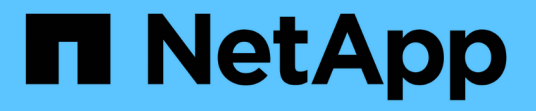

### **StorageGRID 11.6** ドキュメント

**StorageGRID** 

NetApp April 10, 2024

This PDF was generated from https://docs.netapp.com/ja-jp/storagegrid-116/index.html on April 10, 2024. Always check docs.netapp.com for the latest.

# 目次

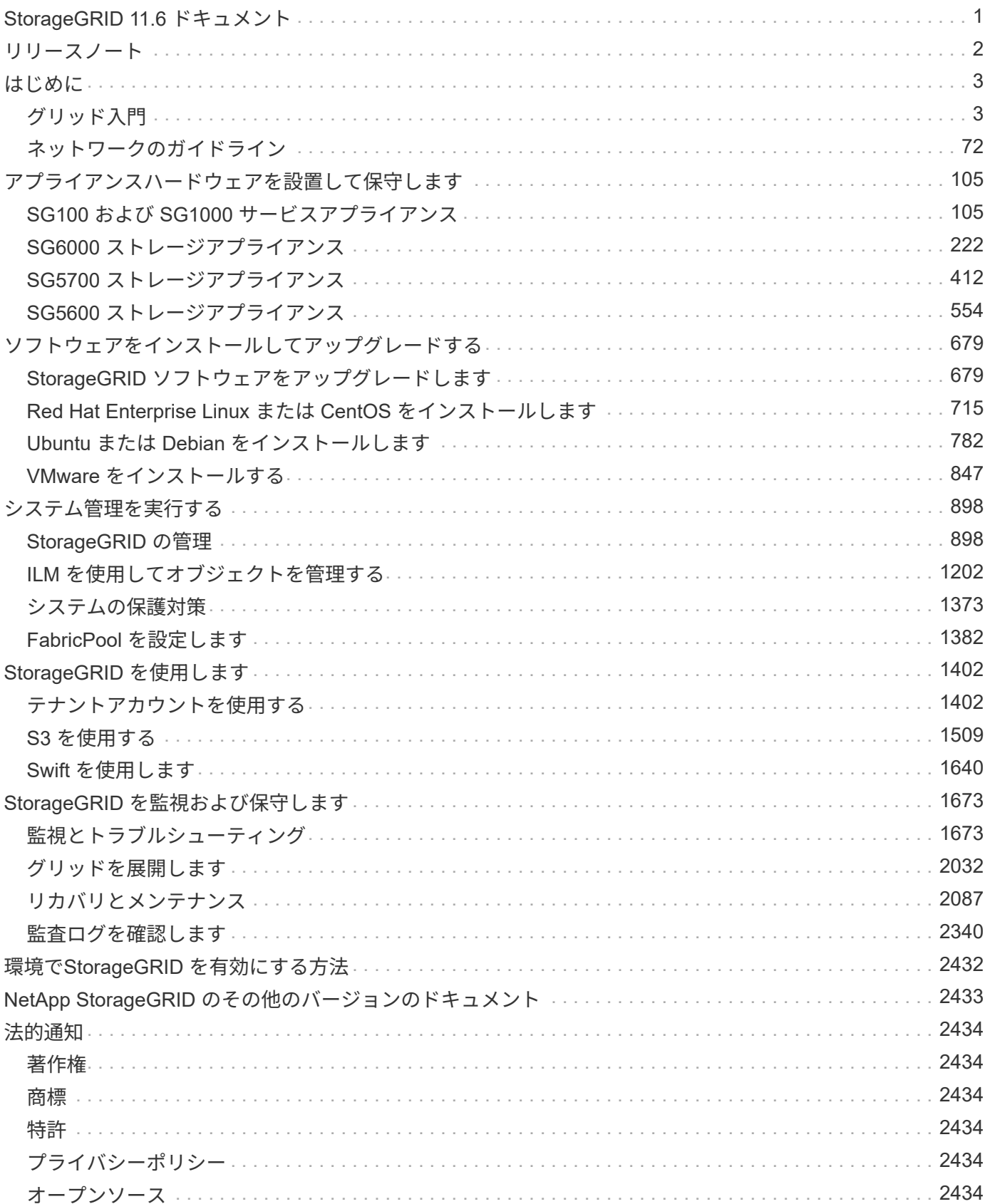

# <span id="page-2-0"></span>**StorageGRID 11.6** ドキュメント

<span id="page-3-0"></span>リリースノート

新機能、削除または廃止された機能、解決済みの問題、および既知の問題に関するリリ ース固有の情報を取得します。

ネットアップサポートサイトにログインします ["PDF](https://library.netapp.com/ecm/ecm_download_file/ECMLP2880884) [ファイルを表示またはダウンロードします](https://library.netapp.com/ecm/ecm_download_file/ECMLP2880884)["](https://library.netapp.com/ecm/ecm_download_file/ECMLP2880884) StorageGRID 11.6 リリースノートを含む。

### <span id="page-4-0"></span>はじめに

### <span id="page-4-1"></span>グリッド入門

グリッド入門:概要

これらの概要を使用して、 StorageGRID システムの概要、および StorageGRID アーキ テクチャとネットワークトポロジ、データ管理機能、ユーザインターフェイスについて 説明します。

#### **StorageGRID** とは

NetApp®StorageGRID ®は、ソフトウェアで定義されるオブジェクトストレージスイートで、パブリック、プ ライベート、ハイブリッドのマルチクラウド環境での幅広いユースケースに対応します。StorageGRID はAmazon S3 APIをネイティブでサポートし、自動化されたライフサイクル管理などの業界をリードする革新 的なテクノロジを提供して、非構造化データを長期にわたってコスト効率よく格納、保護、保持します。

StorageGRID は、大規模な非構造化データを長期間保管するためのセキュアなストレージを提供します。メ タデータベースの統合ライフサイクル管理ポリシーによって、データのライフサイクルを通して最適な保存先 が選択されます。コンテンツは適切な場所、適切なタイミングで、適切なストレージ階層に配置されるため、 コストを削減できます。

StorageGRID は、地理的に分散した冗長で種類の異なる複数のノードで構成されており、既存および次世代 のクライアントアプリケーションと統合できます。

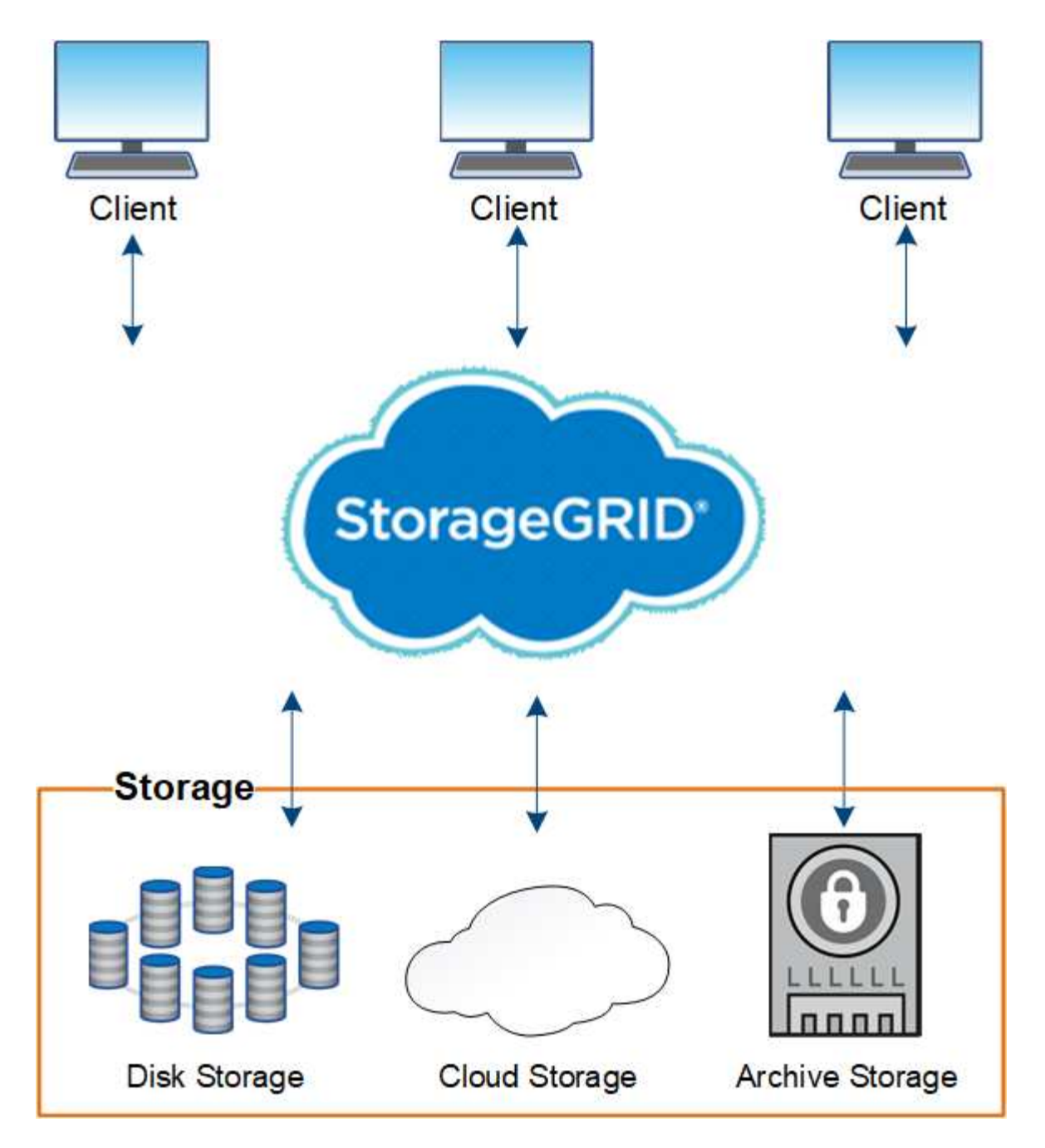

StorageGRID システムには次の利点があります。

- 非構造化データ用に地理的に分散したデータリポジトリを拡張性にきわめて優れ、使いやすくなっていま す。
- 標準のオブジェクトストレージプロトコル。
	- Amazon Web Services Simple Storage Service ( S3 )
	- OpenStack Swift
- ハイブリッドクラウドの実現:ポリシーベースの情報ライフサイクル管理( ILM )を使用して、 Amazon Web Services (AWS) や Microsoft Azure などのパブリッククラウドにオブジェクトを格納できま す。StorageGRID プラットフォームサービスを使用すると、パブリッククラウドに格納されたオブジェク トのコンテンツレプリケーション、イベント通知、メタデータ検索を行うことができます。
- 柔軟なデータ保護で、データの保持性と可用性を確保レプリケーションと階層型イレイジャーコーディン グを使用してデータを保護できます。保存データと転送中データの検証により、長期保持の整合性を確保

します。

- 動的なデータライフサイクル管理でストレージコストの管理を支援オブジェクトレベルでデータのライフ サイクルを管理する ILM ルールを作成し、データの格納場所、保持性、パフォーマンス、コスト、保持期 間を調整できます。テープを統合アーカイブ階層として使用できます。
- データストレージの高可用性と一部の管理機能。ロードバランシングの統合により、 StorageGRID リソ ース全体のデータ負荷を最適化します。
- 複数のストレージテナントアカウントをサポート。システムに格納されているオブジェクトをエンティテ ィごとに分離できます。
- 包括的なアラートシステム、グラフィカルダッシュボード、すべてのノードとサイトの詳細なステータス など、 StorageGRID システムの健全性を監視するための多数のツールが用意されています。
- ソフトウェアベースまたはハードウェアベースの導入をサポート。StorageGRID は次のいずれかに導入で きます。
	- VMware で実行される仮想マシン。
	- Linux ホスト上のコンテナエンジン。
	- StorageGRID 社が開発したアプライアンス。
		- ストレージアプライアンスはオブジェクトストレージを提供します。
		- サービスアプライアンスは、グリッド管理サービスとロードバランシングサービスを提供しま す。
- 以下の規制に関連するストレージ要件に準拠しています。
	- 。取引所会員や株式仲買業者を規制するための 17 CFR § 240.17a-4 ( f )における証券取引委員会( SEC )
	- 。金融業界規制機関( FINRA )ルール 4511 ( c )。 SEC ルール 17a-4 ( f )の形式とメディア要件 は先延ばしになります。
	- 。商品先物取引を規制するための 17 CFR § 1.31 ( c ) ( d )規制の商品先物取引委員会( CFTC )
- 無停止のアップグレード処理とメンテナンス処理。アップグレード、拡張、運用停止、メンテナンスの実 行中も、コンテンツにアクセスできます。
- フェデレーテッドアイデンティティ管理。ユーザ認証を行うために、 Active Directory 、 OpenLDAP 、ま たは Oracle のディレクトリサービスと統合します。Security Assertion Markup Language 2.0 ( SAML 2.0 )規格を使用してシングルサインオン( SSO )をサポートし、 StorageGRID と Active Directory フ ェデレーションサービス(AD FS)間で認証および許可データをやり取りします。

**StorageGRID** を使用したハイブリッドクラウド

ハイブリッドクラウド構成で StorageGRID を使用するには、ポリシーベースのデータ管 理を実装してクラウドストレージプールにオブジェクトを格納し、 StorageGRID プラッ トフォームサービスを利用し、さらに NetApp FabricPool を使用して StorageGRID にデ ータを移動します。

クラウドストレージプール

クラウドストレージプールを使用すると、 StorageGRID システムの外部にオブジェクトを格納できます。た とえば、 Amazon S3 Glacier 、 S3 Glacier Deep Archive 、 Microsoft Azure Blob Storage のアーカイブアク セス階層など、アクセス頻度の低いオブジェクトを低コストのクラウドストレージに移動できます。また、

StorageGRID オブジェクトのクラウドバックアップを保持しておくことで、ストレージボリュームやスト レージノードの障害によって失われたデータをリカバリすることができます。

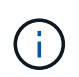

クラウドストレージプールターゲットからオブジェクトを読み出すレイテンシが増加している ため、 FabricPool でクラウドストレージプールを使用することはサポートされていません。

#### **S3** プラットフォームサービス

S3 プラットフォームサービスでは、リモートサービスをオブジェクトレプリケーション、イベント通知、ま たは検索統合のエンドポイントとして使用できます。プラットフォームサービスはグリッドの ILM ルールと は独立して動作し、個々の S3 バケットで有効化されます。サポートされるサービスは次のとおりです。

- CloudMirror レプリケーションサービスでは、指定したオブジェクトが Amazon S3 または別の StorageGRID システムにあるターゲット S3 バケットに自動的にミラーリングされます。
- イベント通知サービスでは、指定した操作に関するメッセージが、 Simple Notification Service ( SNS ) イベントの受信をサポートする外部のエンドポイントに送信されます。
- 検索統合サービスでは、サードパーティのツールでメタデータの検索、可視化、分析を行うために、外部 の Elasticsearch サービスにオブジェクトメタデータが送信されます。

たとえば、 CloudMirror レプリケーションを使用して特定の顧客レコードを Amazon S3 にミラーリングし、 AWS サービスを利用してデータを分析することができます。

#### **StorageGRID** による **ONTAP** データの階層化

FabricPool を使用してデータを StorageGRID に階層化することで、 ONTAP ストレージのコストを削減でき ます。FabricPool はネットアップデータファブリックのテクノロジで、オンプレミスまたはオフプレミスの低 コストのオブジェクトストレージ階層へデータを自動で階層化することができます。

手動の階層化ソリューションとは異なり、 FabricPool はデータの階層化を自動化してストレージコストを削 減することで、総所有コストを削減します。StorageGRID を含むパブリッククラウドとプライベートクラウ ドに階層化することで、クラウドエコノミクスのメリットを実現します。

#### 関連情報

- [StorageGRID](#page-899-2) [の管理](#page-899-2)
- [テ](#page-1403-2)[ナ](#page-1403-2)[ントアカウントを使用する](#page-1403-2)
- [ILM](#page-1203-1) [を使用してオブジェクトを管理する](#page-1203-1)
- [StorageGRID for FabricPool](#page-1383-1) [を](#page-1383-1)[設](#page-1383-1)[定します](#page-1383-1)

#### **StorageGRID** のアーキテクチャとネットワークトポロジ

StorageGRID システムは、 1 つ以上のデータセンターサイトにある複数のタイプのグリ ッドノードで構成されます。

追加情報 の StorageGRID ネットワークトポロジ、要件、およびグリッド通信については、を参照してくださ い [ネットワークの](#page-73-1)[ガ](#page-73-1)[イドライン](#page-73-1)。

StorageGRID システムは、単一のデータセンターサイトにも複数のデータセンターサイトにも導入できま す。

単一サイト

単一サイトに導入する場合は、 StorageGRID システムのインフラと運用が一元化されます。

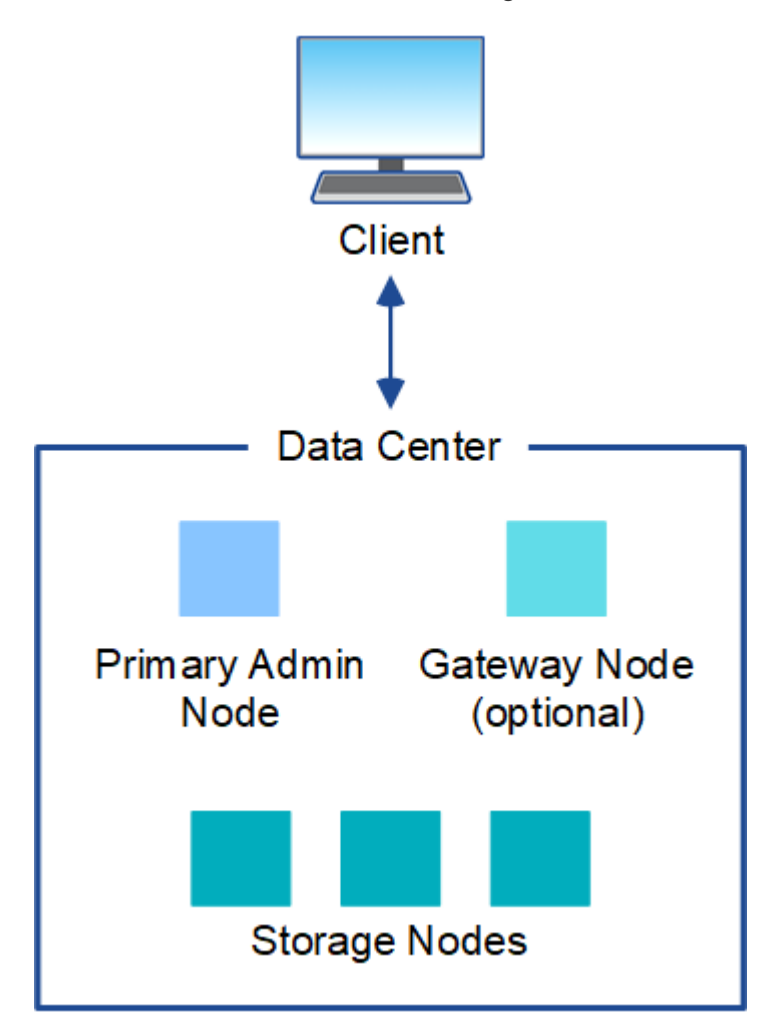

複数のサイト

複数サイトに導入する場合は、サイトごとに異なるタイプと数の StorageGRID リソースをインストールでき ます。たとえば、あるデータセンターが別のデータセンターよりも多くのストレージを必要とする場合があり ます。

地震の断層線や洪水時の氾濫原など、さまざまなサイトが異なる障害領域の地理的に異なる場所に配置される ことがよくあります。データ共有とディザスタリカバリは、他のサイトに自動的にデータを分散することで実 現されます。

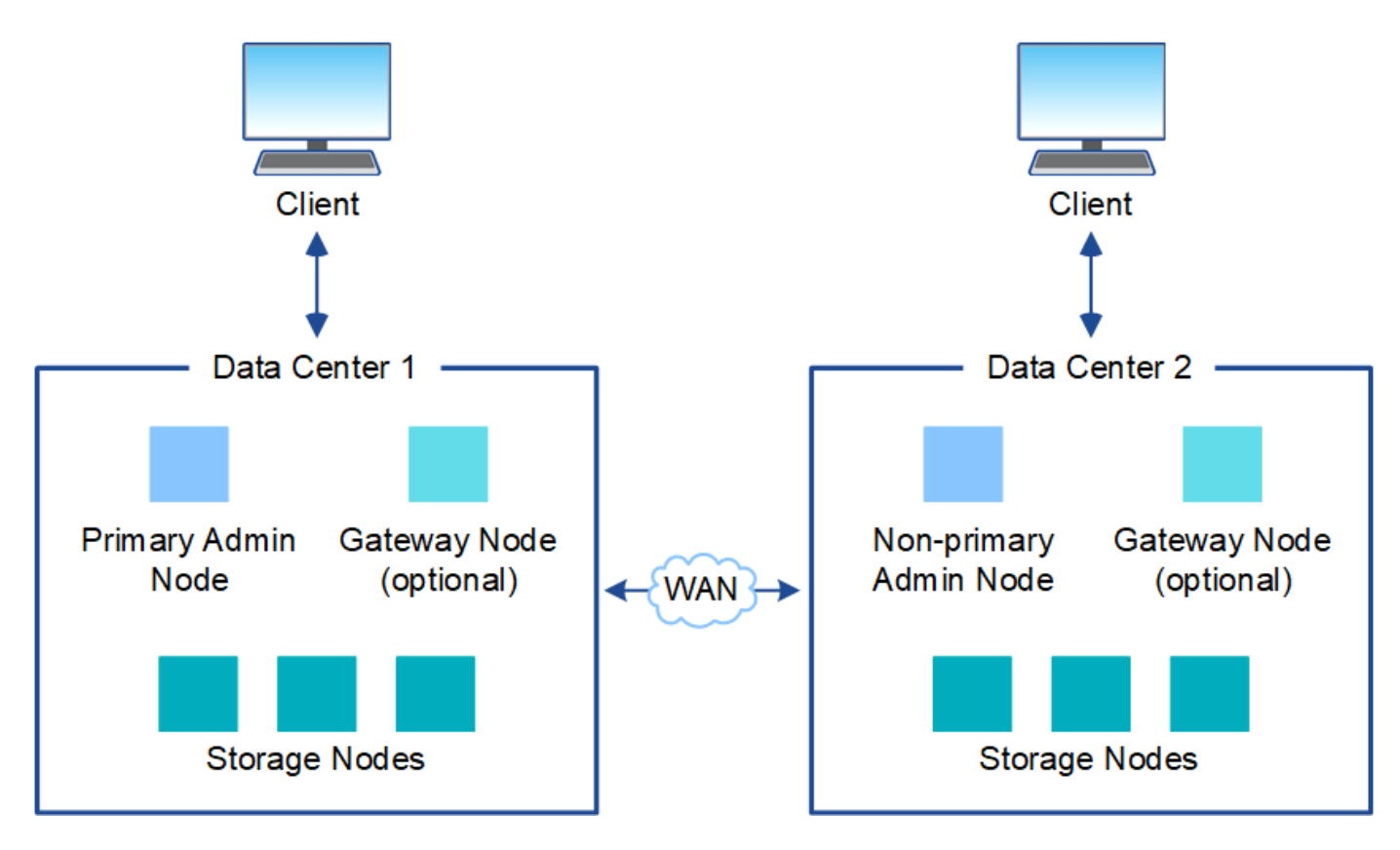

単一のデータセンター内に複数の論理サイトを配置して、分散レプリケーションとイレイジャーコーディング によって可用性と耐障害性を向上させることもできます。

グリッドノードの冗長性

単一サイト環境またはマルチサイト環境では、冗長性を確保するために複数の管理ノードまたはゲートウェイ ノードを含めることができます。たとえば、 1 つのサイトまたは複数のサイトに複数の管理ノードをインス トールできます。ただし、各 StorageGRID システムで使用できるプライマリ管理ノードは 1 つだけです。

システムアーキテクチャ

次の図は、 StorageGRID システムにおけるグリッドノードの配置を示しています。

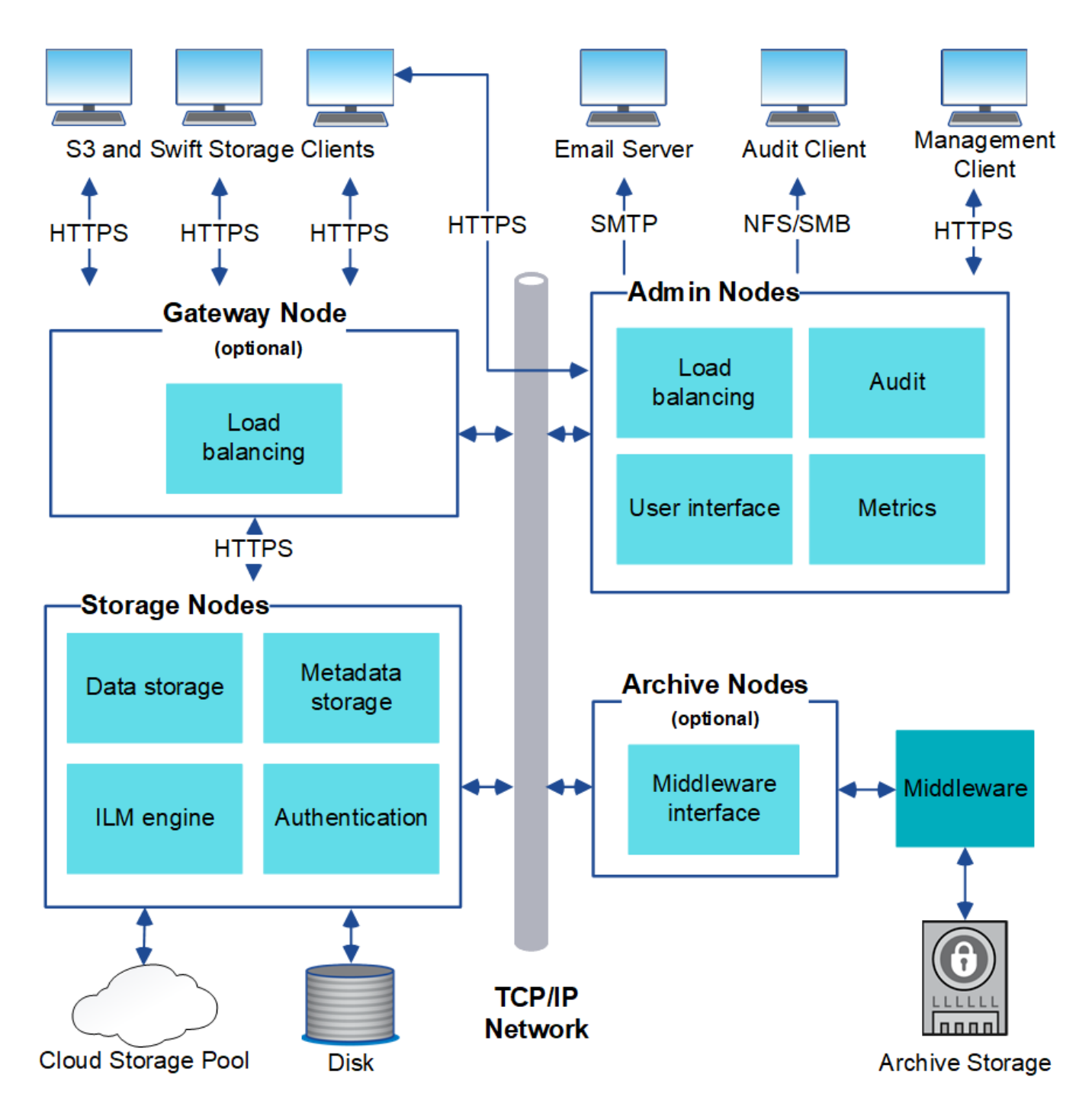

S3 および Swift クライアントは、 StorageGRID でオブジェクトの格納と読み出しを行います。他のクライア ントは、 E メール通知の送信と StorageGRID 管理インターフェイスへのアクセスに使用されるほか、必要に 応じて監査共有へのアクセスに使用されます。

S3 および Swift クライアントは、ゲートウェイノードまたは管理ノードに接続して、ストレージノードへの ロードバランシングインターフェイスを使用できます。または、 S3 / Swift クライアントは HTTPS を使用し てストレージノードに直接接続できます。

オブジェクトは、 StorageGRID 内で、ソフトウェアベースまたはハードウェアベースのストレージノード、 テープなどの外部アーカイブメディア、または外部の S3 バケットや Azure BLOB ストレージコンテナで構成 されるクラウドストレージプールに格納できます。

グリッドノードおよびサービス

StorageGRID システムの基本的なビルディングブロックはグリッドノードです。ノードはサービスを備えて います。サービスは、グリッドノードに一連の機能を提供するソフトウェアモジュールです。

StorageGRID システムは、次の 4 種類のグリッドノードを使用します。

• \* 管理ノード \* は、システムの設定、監視、ロギングなどの管理サービスを提供します。Grid Manager に サインインすると、管理ノードに接続されます。各グリッドにはプライマリ管理ノードが 1 つ必要であ り、冗長性を確保するために非プライマリ管理ノードを追加で配置できます。どの管理ノードにも接続が 可能で、各管理ノードに表示される StorageGRID システムのビューもほぼ同じです。ただし、メンテナ ンス手順はプライマリ管理ノードを使用して実行する必要があります。

管理ノードを使用して、 S3 および Swift クライアントトラフィックの負荷を分散することもできます。

- \* ストレージノード \* :オブジェクトデータとメタデータを管理、格納します。各 StorageGRID システム には、少なくとも 3 つのストレージノードが必要です。サイトが複数ある場合は、 StorageGRID システ ム内の各サイトにも 3 つのストレージノードが必要です。
- \* ゲートウェイノード(オプション) \* クライアントアプリケーションが StorageGRID への接続に使用で きるロードバランシングインターフェイスを提供します。ロードバランサによってクライアントが最適な ストレージノードにシームレスに転送されるため、ノードやサイト全体の障害が透過的に処理されます。 ゲートウェイノードと管理ノードを組み合わせてロードバランシングを行うことも、サードパーティ製の HTTP ロードバランサを実装することもできます。
- \* アーカイブノード(オプション) \* オブジェクトデータをテープにアーカイブするためのインターフェ イスを提供します。

詳細については、を参照してください [StorageGRID](#page-899-2) [の管理](#page-899-2)。

ソフトウェアベースのノード

ソフトウェアベースのグリッドノードは、次の方法で導入できます。

- VMware vSphere で仮想マシン ( VM )として導入
- Linux ホストのコンテナエンジン内。次のオペレーティングシステムがサポートされています。
	- Red Hat Enterprise Linux の場合
	- CentOS の場合
	- Ubuntu
	- Debian

詳細については、次を参照してください。

- [VMware](#page-848-1) [をインストールする](#page-848-1)
- [Red Hat Enterprise Linux](#page-716-1) [または](#page-716-1) [CentOS](#page-716-1) [をインストールします](#page-716-1)
- [Ubuntu](#page-783-1) [または](#page-783-1) [Debian](#page-783-1) [をインストールします](#page-783-1)

を使用します ["NetApp Interoperability Matrix Tool](https://mysupport.netapp.com/matrix) [で確](https://mysupport.netapp.com/matrix)[認](https://mysupport.netapp.com/matrix)[できます](https://mysupport.netapp.com/matrix)["](https://mysupport.netapp.com/matrix) をクリックすると、サポートされるバージ ョンのリストが表示されます。

StorageGRID ハードウェアアプライアンスは、 StorageGRID システム専用に設計されています。一部のアプ ライアンスはストレージノードとして使用できます。その他のアプライアンスは、管理ノードまたはゲートウ ェイノードとして使用できます。アプライアンスノードをソフトウェアベースのノードと組み合わせることが できます。あるいは、外部のハイパーバイザー、ストレージ、コンピューティングハードウェアに依存しな い、専用のアプライアンスのみで構成されたグリッドを導入することもできます。

StorageGRID アプライアンスには、次の 4 種類があります。

- SG100 および SG1000 サービスアプライアンス \* は、それぞれプライマリ管理ノード、非プライマリ管 理ノード、またはゲートウェイノードとして機能する 1 ラックユニット( 1U )サーバです。両方のアプ ライアンスをゲートウェイノードと管理ノード(プライマリノードと非プライマリノード)として同時に 動作させることができます。
- SG6000 ストレージアプライアンス \* は、 1U SG6000-CN コンピューティングコントローラと 2U または 4U ストレージコントローラシェルフを組み合わせたストレージノードとして機能します。SG6000には次 の3つのモデルがあります。
	- \* SGF6024 \* : SG6000-CN コンピューティングコントローラと、 24 本のソリッドステートドライブ ( SSD )と冗長ストレージコントローラを搭載した 2U ストレージコントローラシェルフを組み合わ せたものです。
	- \* SG6060とSG6060X \*:SG6000-CNのコンピューティングコントローラと、58本のNL-SASドライ ブ、2本のSSD、冗長ストレージコントローラを搭載した4Uエンクロージャを組み合わせたもので す。SG6060とSG6060Xはそれぞれ1台または2台の60ドライブ拡張シェルフをサポートし、オブジェ クトストレージ専用のドライブを最大で178本提供します。
- SG5700 ストレージアプライアンス \* は、ストレージとコンピューティングを統合したプラットフォーム であり、ストレージノードとして機能します。SG5700には次の4つのモデルがあります。
	- **SG5712**および**SG5712 12X**:12本のNL-SASドライブと統合ストレージ/コンピューティングコントロ ーラを搭載した2Uエンクロージャ。
	- \* SG5760およびSG5712 60X \*:60本のNL-SASドライブと統合ストレージ/コンピューティングコン トローラを搭載した4Uエンクロージャ。
- SG5600 ストレージアプライアンス \* は、ストレージノードとして機能する、ストレージとコンピューテ ィングを統合したプラットフォームです。SG5600 には、次の 2 つのモデルがあります。
	- \* SG5612 \* : 12 本の NL-SAS ドライブと統合されたストレージ / コンピューティングコントローラ を搭載した 2U エンクロージャ。
	- \* SG5660 \* : 60 本の NL-SAS ドライブと統合されたストレージおよびコンピューティングコントロ ーラを搭載した 4U エンクロージャ。

詳細については、次を参照してください。

- ["NetApp Hardware Universe](https://hwu.netapp.com) [の](https://hwu.netapp.com)[略](https://hwu.netapp.com)["](https://hwu.netapp.com)
- [SG100](#page-106-2) [および](#page-106-2) [SG1000](#page-106-2) [サービスアプライアンス](#page-106-2)
- [SG6000](#page-224-0) [ストレージアプライアンス](#page-224-0)
- [SG5700](#page-414-0) [ストレージアプライアンス](#page-414-0)
- [SG5600](#page-556-0) [ストレージアプライアンス](#page-556-0)

次の表に、管理ノードのプライマリサービスを示します。ただし、この表にはすべてのノードサービスが表示 されるわけではありません。

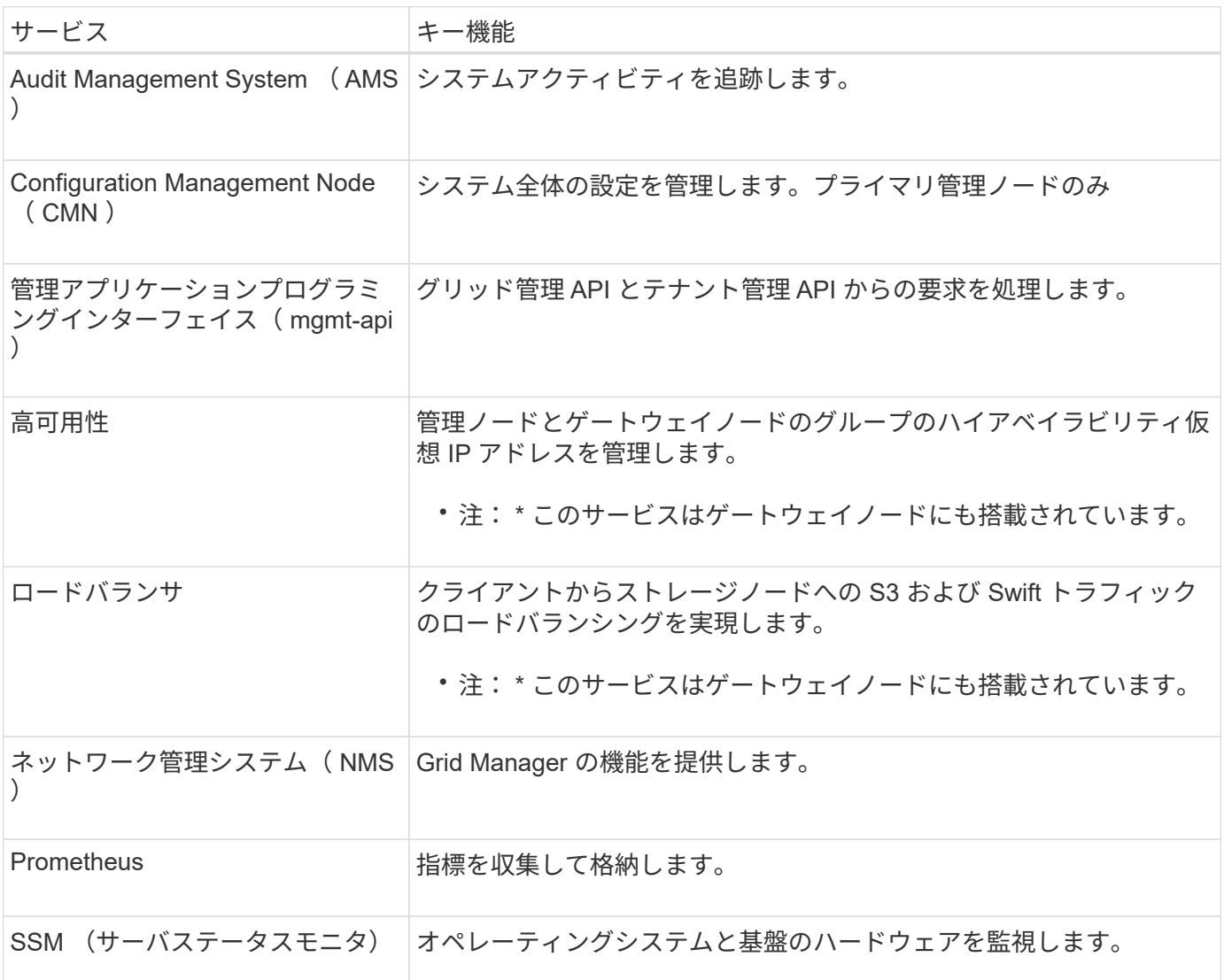

ストレージノードのプライマリサービス

次の表は、ストレージノードのプライマリサービスを示しています。ただし、この表にはすべてのノードサー ビスが含まれているわけではありません。

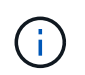

ADC サービスや RSM サービスのように、通常は各サイトの 3 つのストレージノードにしか存 在しないサービスもあります。

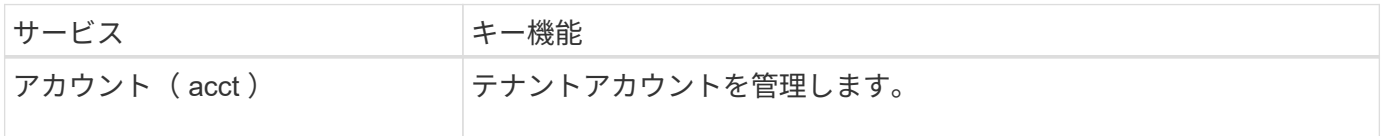

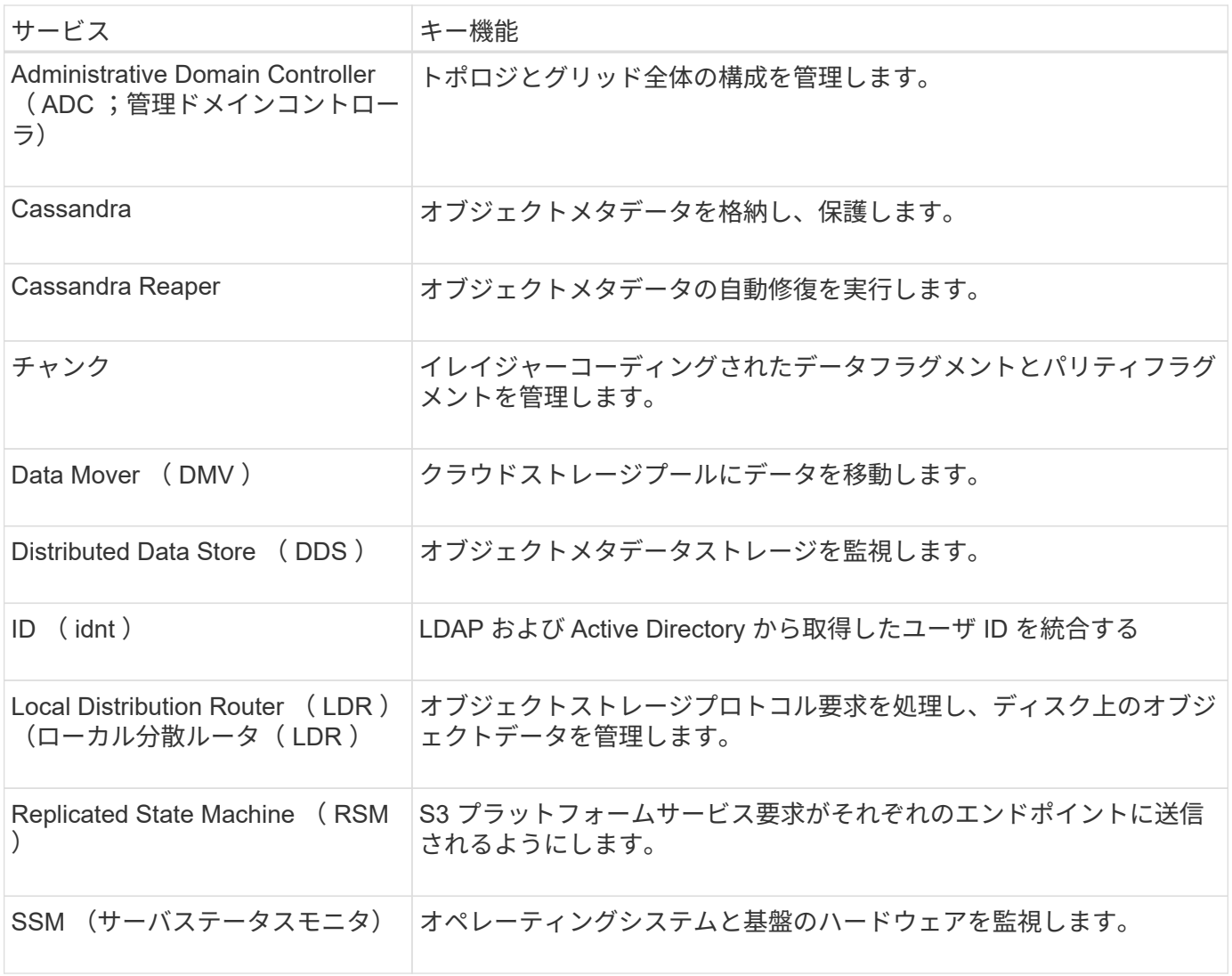

ゲートウェイノードのプライマリサービス

次の表に、ゲートウェイノードのプライマリサービスを示します。ただし、この表にはすべてのノードサービ スが表示されるわけではありません。

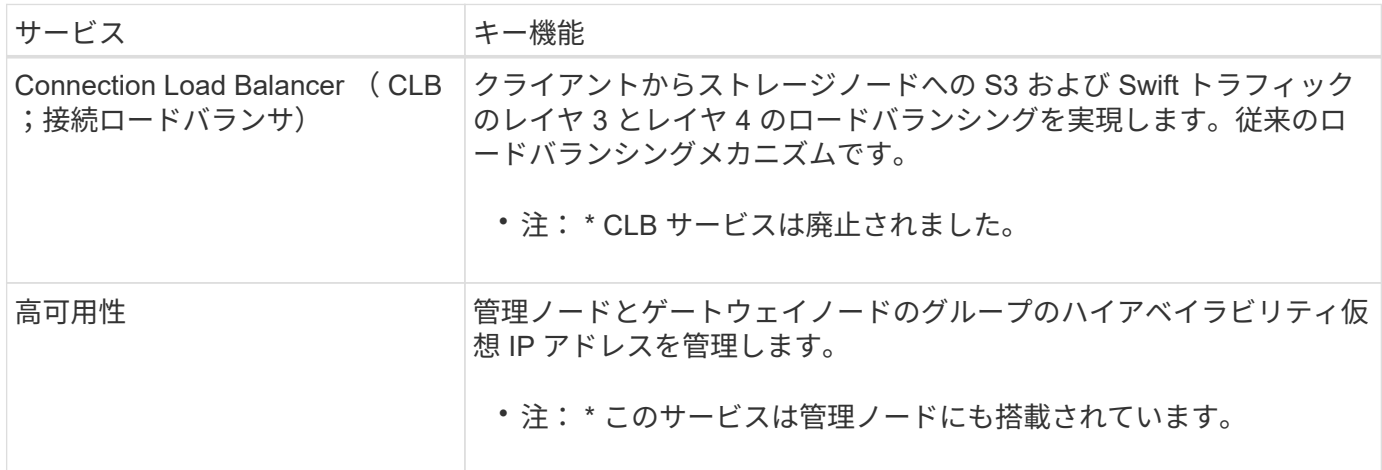

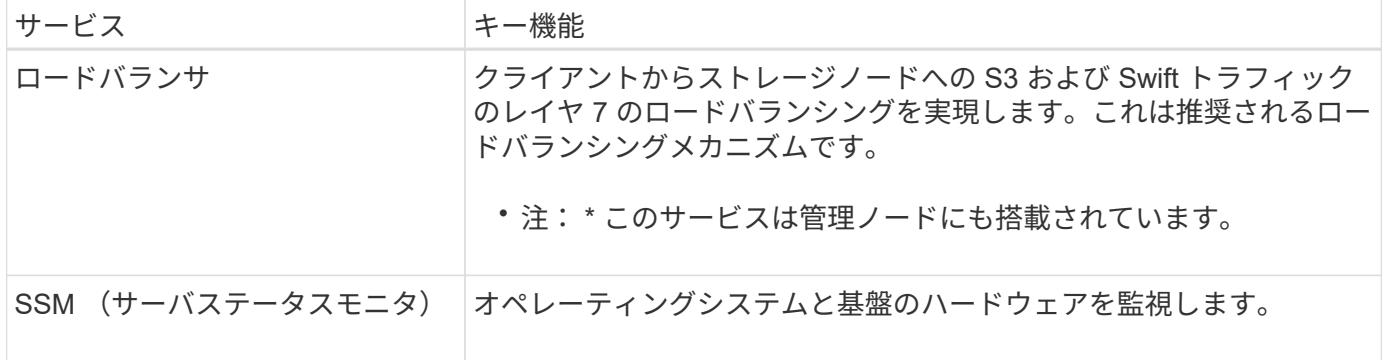

アーカイブノードのプライマリサービス

次の表に、アーカイブノードのプライマリサービスを示します。ただし、このテーブルにはすべてのノードサ ービスが表示されるわけではありません。

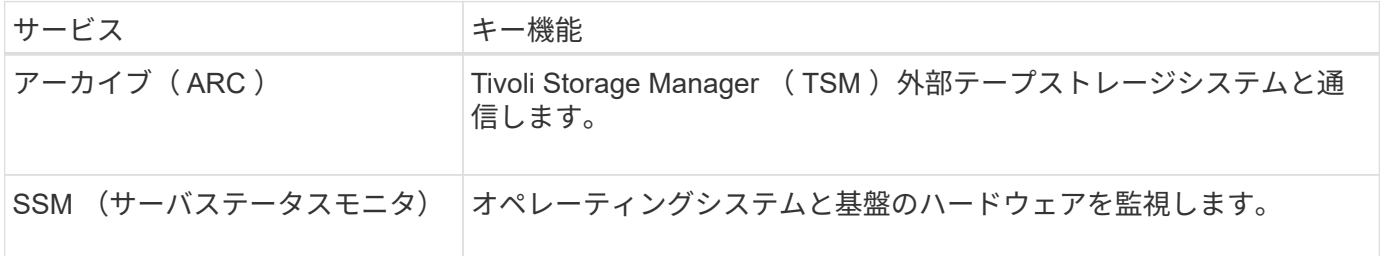

**StorageGRID** サービス

StorageGRID サービスの一覧を以下に示します。

• \* アカウントサービスフォワーダ \*

ロードバランササービスがリモートホスト上のアカウントサービスを照会するためのインターフェイスを 提供し、ロードバランサエンドポイントの設定変更をロードバランササービスに通知します。ロードバラ ンササービスは管理ノードとゲートウェイノードにあります。

• \* ADC サービス ( Administrative Domain Controller ) \*

トポロジ情報を管理し、認証サービスを提供するとともに、 LDR サービスおよび CMN サービスから送 られるクエリに応答します。ADC サービスは、サイトにインストールされた最初の 3 つのストレージノ ードのそれぞれに存在します。

• \* AMS サービス ( 監査管理システム )\*

監査対象のすべてのシステムイベントとトランザクションを監視し、テキストログファイルに記録しま す。AMS サービスは管理ノードにあります。

• \* ARC サービス(アーカイブ) \*

S3 インターフェイス経由のクラウドや TSM ミドルウェア経由のテープなど、外部アーカイブストレージ への接続を設定するための管理インターフェイスを提供します。ARC サービスはアーカイブノードにあ ります。

• \* Cassandra Reaper サービス \*

オブジェクトメタデータの自動修復を実行します。Cassandra Reaper サービスはすべてのストレージ ノードにあります。

• \* チャンクサービス \*

イレイジャーコーディングされたデータフラグメントとパリティフラグメントを管理します。チャンクサ ービスはストレージノードにあります。

• \* CLB サービス ( Connection Load Balancer ) \*

HTTP 経由で接続するクライアントアプリケーションに StorageGRID へのゲートウェイを提供する、廃 止されたサービス。CLB サービスはゲートウェイノードにあります。CLB サービスは廃止されました。 CLB サービスは今後の StorageGRID リリースで削除される予定です。

• \* CMN サービス ( Configuration Management Node ) \*

システム全体の設定とグリッドタスクを管理します。各グリッドには 1 つの CMN サービスが用意されて います。このサービスはプライマリ管理ノードにあります。

• \* DDS サービス ( 分散データストア )\*

Cassandra データベースとのインターフェイスを提供してオブジェクトメタデータを管理します。DDS サービスはストレージノードにあります。

• \* DMV サービス( Data Mover ) \*

データをクラウドエンドポイントに移動します。DMV サービスはストレージノードにあります。

• \* ダイナミック IP サービス \*

IP の動的な変更がないかグリッドを監視し、ローカル設定を更新します。動的 IP ( dynip )サービスは すべてのノードにあります。

• \* Grafana サービス \*

Grid Manager に表示される指標に使用されます。Grafana サービスは管理ノードにあります。

• \* 高可用性サービス \*

High Availability Groups ページで構成されたノードのハイアベイラビリティ仮想 IP を管理します。ハイア ベイラビリティサービスは管理ノードとゲートウェイノードにあります。このサービスはキープアライブ サービスとも呼ばれます。

• \* アイデンティティ (idnt) サービス \*

LDAP および Active Directory から取得したユーザ ID を統合するID サービス( idnt )は各サイトの 3 つ のストレージノードにあります。

• \* Lambda 仲裁人サービス \*

S3 Select SelectObjectContent 要求を管理します。

• \* ロードバランササービス \*

クライアントからストレージノードへの S3 および Swift トラフィックのロードバランシングを実現しま す。ロードバランサエンドポイントの設定ページで設定できます。ロードバランササービスは管理ノード とゲートウェイノードにあります。このサービスは nginx-gw サービスとも呼ばれます。

• \* LDR サービス ( Local Distribution Router ) \*

グリッド内のコンテンツの格納と転送を管理します。LDR サービスはストレージノードにあります。

• \*MISCd Information Service Control Daemon サービス \*

他のノード上のサービスの照会と管理、およびノードの環境設定の管理(他のノードで実行されているサ ービスの状態の照会など)を行うためのインターフェイスを提供します。MISCd サービスはすべてのノー ドにあります。

• \* nginx サービス \*

は、各種のグリッドサービス( Prometheus や動的 IP など)が HTTPS API を介して他のノード上のサー ビスと通信できるようにするための、認証およびセキュアな通信のメカニズムとして機能します。nginx サービスはすべてのノードにあります。

• \* nginx-gw サービス \*

ロードバランササービスの電源を投入します。nginx-gw サービスは管理ノードとゲートウェイノードにあ ります。

• \* NMS サービス(ネットワーク管理システム) \*

Grid Manager を介して表示される監視、レポート、および設定のオプションを強化します。NMS サービ スは管理ノードにあります。

• \* 持続性サービス \*

リブート後も維持する必要があるルートディスク上のファイルを管理します。永続化サービスはすべての ノードにあります。

• \* Prometheus サービス \*

すべてのノードのサービスから時系列の指標を収集します。Prometheus サービスは管理ノードにありま す。

• \* RSM サービス( Replicated State Machine Service ) \*

プラットフォームサービス要求がそれぞれのエンドポイントに送信されるようにします。RSM サービス は、 ADC サービスを使用するストレージノードにあります。

• \* SSM サービス( Server Status Monitor ) \*

ハードウェアの状態を監視して NMS サービスに報告します。SSM サービスのインスタンスは、すべての グリッドノードにあります。

• \* トレースコレクタサービス \*

トレース収集を実行し、テクニカルサポートが使用する情報を収集します。TRACE コレクタサービスは

オープンソースの Jaeger ソフトウェアを使用し、管理ノードに存在します。

オブジェクト管理

**StorageGRID** によるデータの管理方法

StorageGRID システムの使用を開始する前に、 StorageGRID システムによるデータの 管理方法を理解しておくと役立ちます。

オブジェクトとは

オブジェクトストレージでは、ストレージの単位がファイルやブロックではなく、オブジェクトになります。 ファイルシステムやブロックストレージのツリー階層とは異なり、オブジェクトストレージでは、フラットで 非構造化されたレイアウトでデータが編成されます。オブジェクトストレージでは、データの物理的な場所 と、データを格納および読み出す方法が切り離されています。

オブジェクトベースのストレージシステムの各オブジェクトには、オブジェクトデータとオブジェクトメタデ ータという 2 つの要素があります。

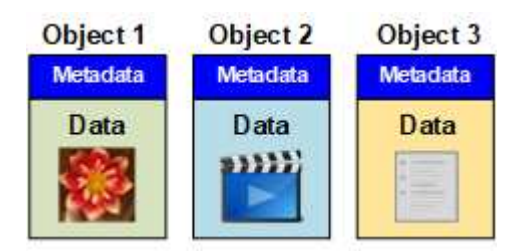

オブジェクトデータ

写真、映画、診療記録など、あらゆるものが含まれます。

オブジェクトメタデータ

オブジェクトメタデータは、オブジェクトについて記述された任意の情報です。StorageGRID では、オブジ ェクトメタデータを使用してグリッド全体のすべてのオブジェクトの場所を追跡し、各オブジェクトのライフ サイクルを継続的に管理します。

オブジェクトメタデータには、次のような情報が含まれます。

- システムメタデータ(各オブジェクトの一意の ID ( UUID )、オブジェクト名、 S3 バケットまたは Swift コンテナの名前、テナントアカウントの名前または ID 、オブジェクトの論理サイズ、オブジェクト の作成日時など)、 オブジェクトが最後に変更された日時。
- 各オブジェクトコピーまたはイレイジャーコーディングフラグメントの現在の格納場所。
- オブジェクトに関連付けられているユーザメタデータ。

オブジェクトメタデータはカスタマイズと拡張が可能なため、アプリケーションに合わせて柔軟に設定できま す。

StorageGRID がオブジェクトメタデータを格納する方法と場所の詳細については、を参照してください [オブ](#page-1141-0) [ジェクトメタデータストレージを管理する。](#page-1141-0)

StorageGRID システムは、オブジェクトデータを損失から保護するための 2 つのメカニズム、レプリケーシ ョンとイレイジャーコーディングを提供します。

レプリケーション

レプリケートコピーを作成するように設定された情報ライフサイクル管理(ILM)ルールにオブジェクトが 一致した場合、 StorageGRID システムはオブジェクトデータの完全なコピーを作成して、ストレージノー ド、アーカイブノード、またはクラウドストレージプールに格納します。ILM ルールは、作成するコピーの数 と保存先、およびシステムでのコピーの保持期間を決定します。ストレージノードの損失などが原因でコピー が失われても、 StorageGRID システムの別の場所にコピーがあれば、オブジェクトを引き続き利用できま す。

次の例では、 Make 2 Copies ルールによって、 3 つのストレージノードからなるストレージプールに各オブ ジェクトのレプリケートコピーを 2 つずつ配置するように指定しています。

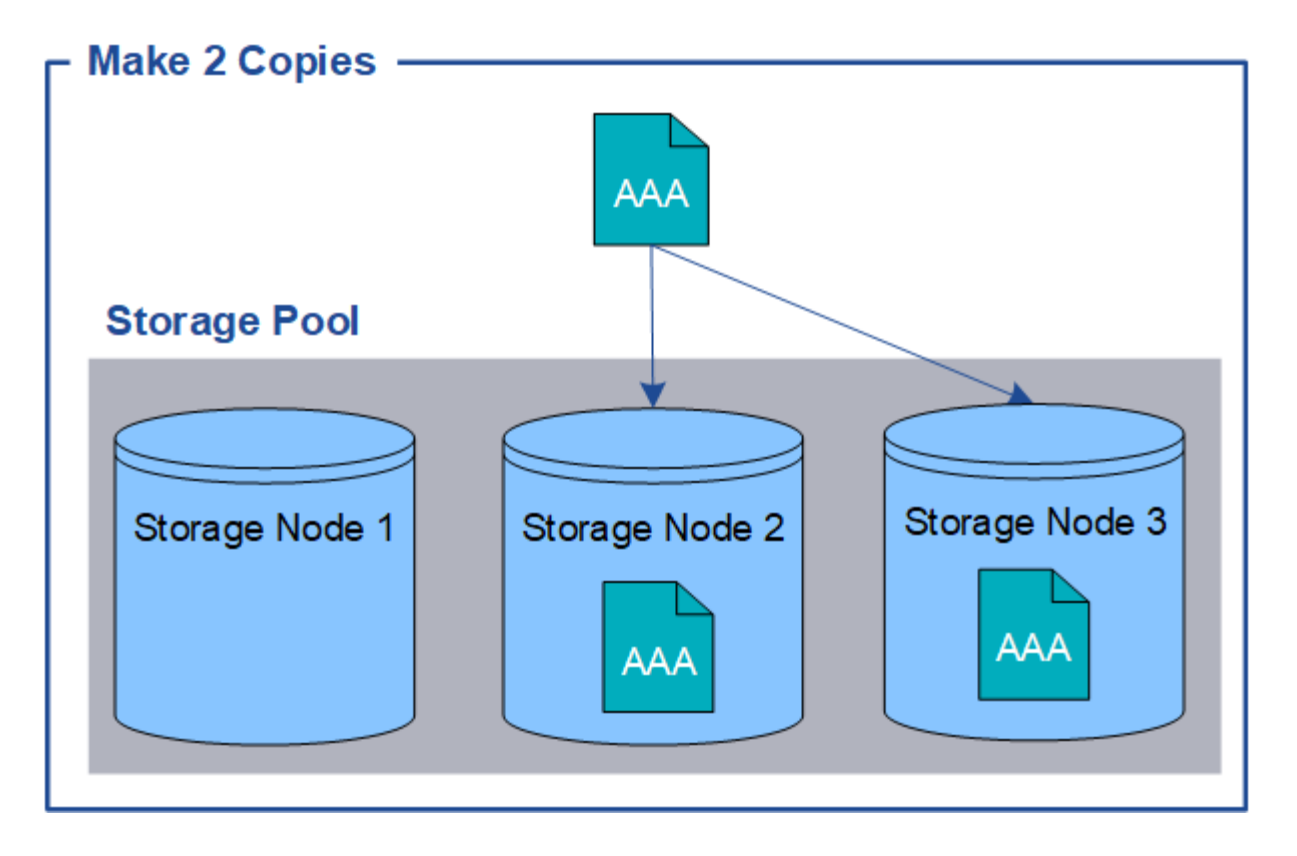

イレイジャーコーディング

StorageGRID がイレイジャーコーディングコピーを作成するために設定された ILM ルールとオブジェクトを 照合する場合は、オブジェクトデータを複数のデータフラグメントに分割し、追加のパリティフラグメントを 計算して、各フラグメントを別のストレージノードに格納します。アクセスされたオブジェクトは、格納され たフラグメントを使用して再アセンブルされます。データフラグメントまたはパリティフラグメントが破損し たり失われたりしても、イレイジャーコーディングアルゴリズムが残りのデータフラグメントとパリティフラ グメントを使用してそのフラグメントを再作成します。使用されるイレイジャーコーディングスキームは、 ILM ルールとイレイジャーコーディングプロファイルによって決定します。

次の例は、オブジェクトのデータにイレイジャーコーディングを使用する方法を示しています。この例の ILM ルールでは 4+2 のイレイジャーコーディングスキームを使用します。各オブジェクトは 4 つのデータフラグ メントに等分され、オブジェクトデータから 2 つのパリティフラグメントが計算されます。ノードやサイト

の障害時にもデータが保護されるよう、 6 つの各フラグメントは 3 つのデータセンターの別々のストレー ジノードに格納されます。

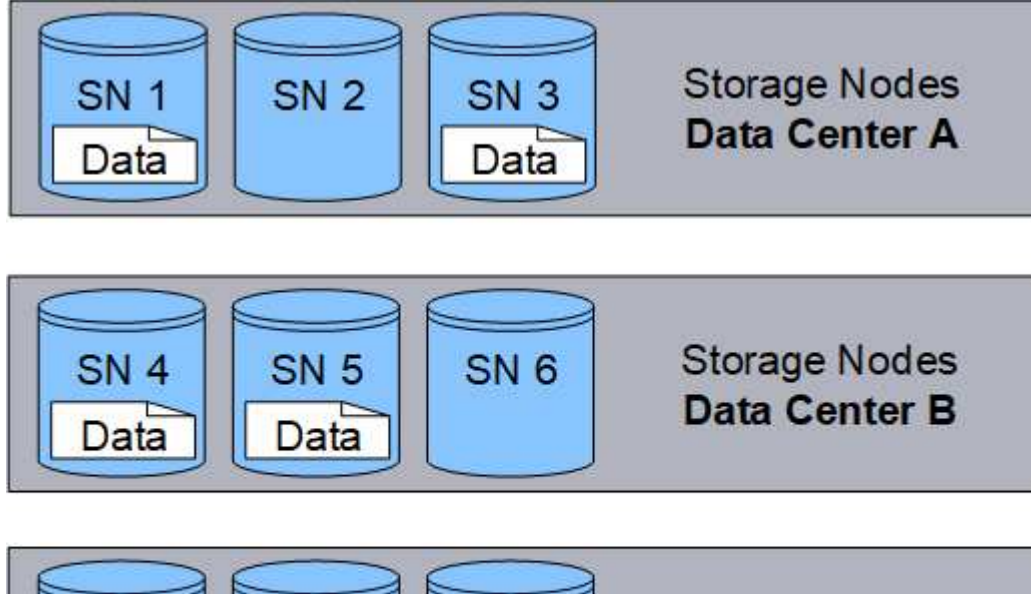

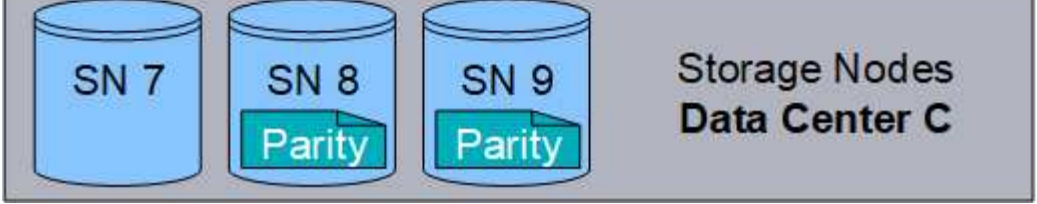

関連情報

- [ILM](#page-1203-1) [を使用してオブジェクトを管理する](#page-1203-1)
- [情報ライフサイクル管理を使用](#page-46-0)

オブジェクトライフサイクル

オブジェクトのライフサイクル

オブジェクトのライフサイクルは、さまざまなステージで構成されます。各ステージ は、オブジェクトで行われる処理を表しています。

オブジェクトのライフサイクルは、取り込み、コピー管理、読み出し、削除の各処理で構成されます。

- \* 取り込み: S3 または Swift クライアントアプリケーションから、 HTTP 経由で StorageGRID システム にオブジェクトを保存するプロセスです。このステージでは、 StorageGRID システムがオブジェクトの 管理を開始します。
- \* コピー管理 \* :アクティブな ILM ポリシーの ILM ルールで説明されているように、 StorageGRID でレ プリケートコピーとイレイジャーコーディングコピーを管理するプロセス。コピー管理ステージでは、 StorageGRID が指定された数とタイプのオブジェクトコピーをストレージノード、クラウドストレージプ ール、またはアーカイブノードに作成して保持することで、オブジェクトデータを損失から保護します。
- \* Retrieve \* : StorageGRID システムに格納されたオブジェクトにクライアントアプリケーションがアク セスするプロセス。クライアントがオブジェクトを読み取ると、オブジェクトがストレージノード、クラ ウドストレージプール、またはアーカイブノードから読み出されます。
- \* 削除 \* :グリッドからすべてのオブジェクトコピーを削除するプロセス。オブジェクトは、クライアン トアプリケーションが StorageGRID システムに削除要求を送信することで削除されるか、オブジェクト

の有効期間が終了したときに StorageGRID が実行する自動プロセスによって削除されます。

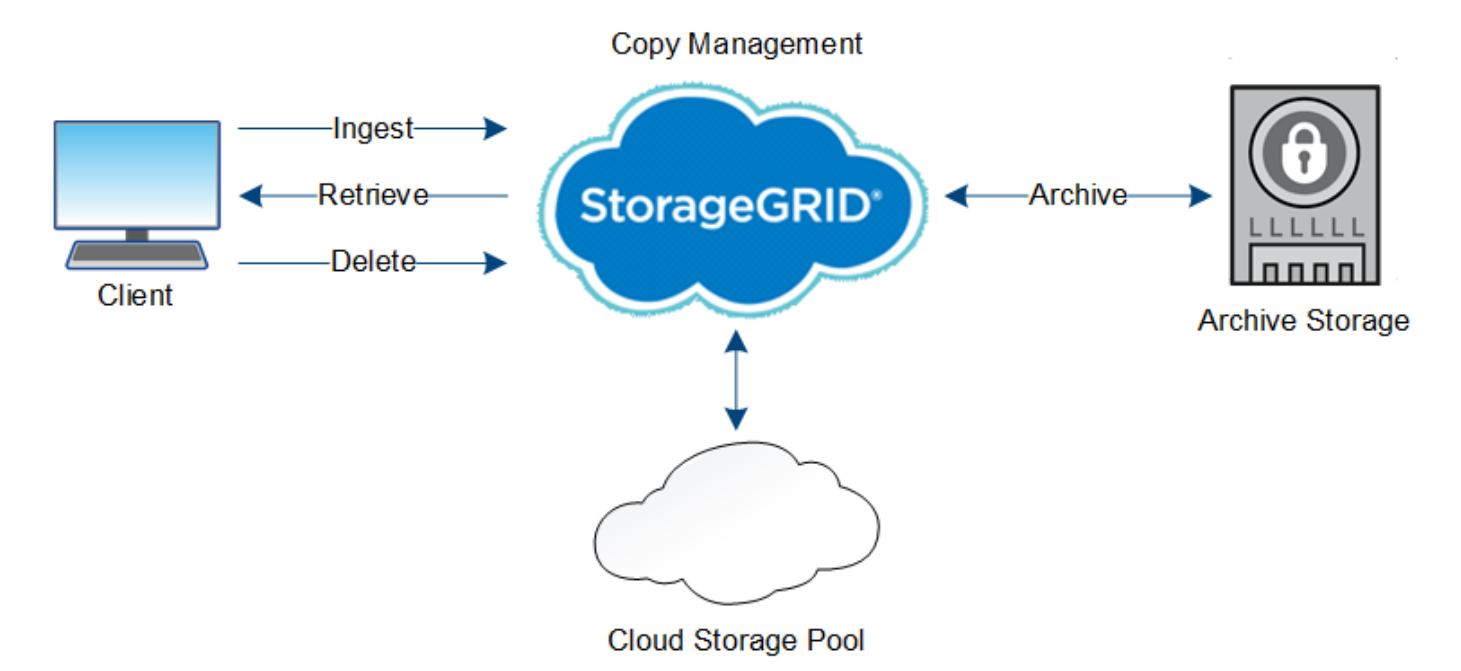

関連情報

- [ILM](#page-1203-1) [を使用してオブジェクトを管理する](#page-1203-1)
- [情報ライフサイクル管理を使用](#page-46-0)

取り込みのデータフロー

取り込み処理、つまり保存の処理は、クライアントと StorageGRID システム間の定義さ れたデータフローで構成されます。

データフロー

クライアントが StorageGRID システムにオブジェクトを取り込んだ場合、ストレージノード上の LDR サー ビスが要求を処理し、メタデータとデータをディスクに格納します。

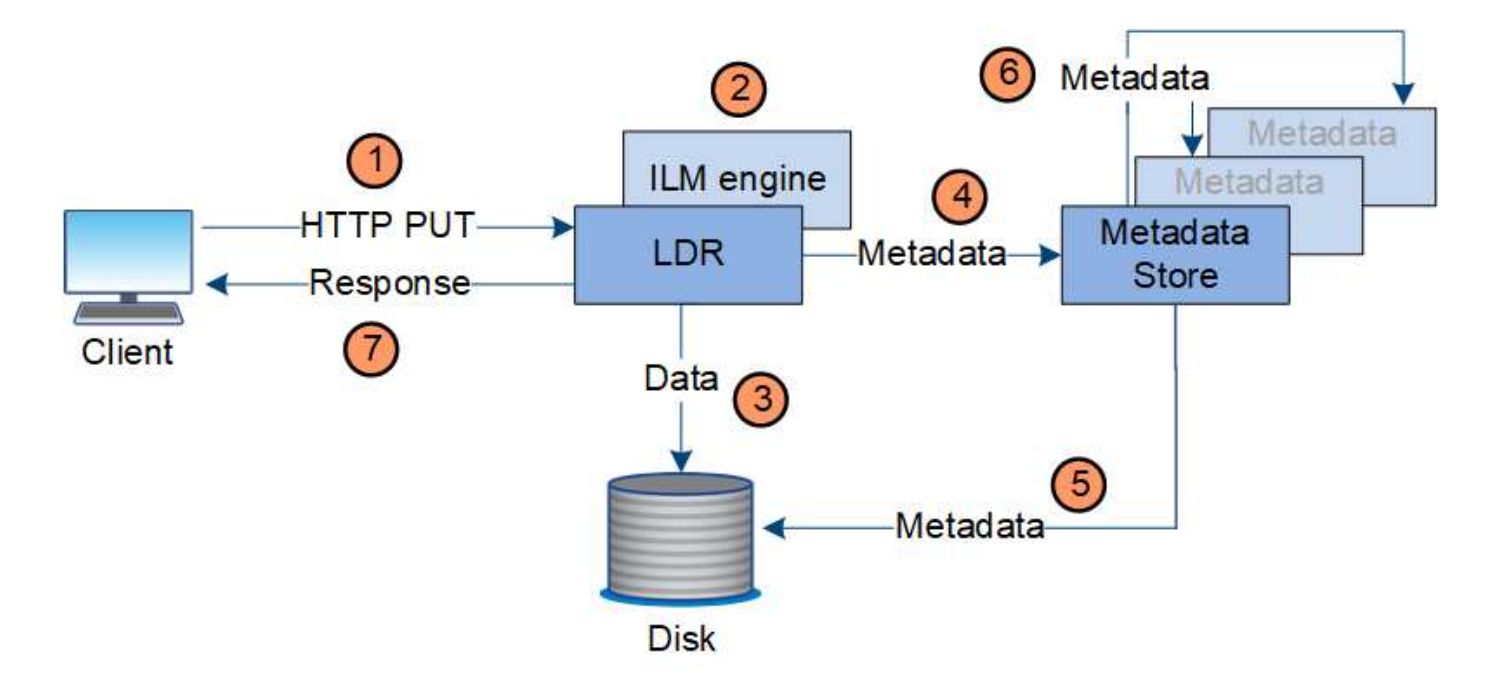

- 1. クライアントアプリケーションでオブジェクトが作成され、 HTTP PUT 要求を使用して StorageGRID シ ステムに送信されます。
- 2. オブジェクトがシステムの ILM ポリシーに照らして評価されます。
- 3. LDR サービスが、オブジェクトデータをレプリケートコピーまたはイレイジャーコーディングコピーとし て保存します。(上の図ではレプリケートコピーをディスクに格納する処理を簡単に示しています)。
- 4. LDR サービスが、オブジェクトメタデータストアにメタデータを送信します。
- 5. メタデータストアが、オブジェクトメタデータをディスクに保存します。
- 6. メタデータストアが、他のストレージノードにオブジェクトメタデータのコピーを伝播します。これらの コピーはディスクにも保存されます。
- 7. LDR サービスからクライアントに、オブジェクトが取り込まれたことを確認する「 HTTP 200 OK 」の応 答が返されます。

コピー管理

オブジェクトデータは、アクティブな ILM ポリシーとその ILM ルールによって管理され ます。ILM ルールは、レプリケートコピーまたはイレイジャーコーディングコピーを作 成してオブジェクトデータを損失から保護します。

必要なオブジェクトコピーのタイプや場所は、オブジェクトのライフサイクルにおけるタイミングによって異 なります。オブジェクトが必要に応じて配置されるように、 ILM ルールが定期的に評価されます。

オブジェクトデータは LDR サービスで管理されます。

コンテンツの保護:レプリケーション

ILM ルールのコンテンツ配置手順でオブジェクトデータのレプリケートコピーが必要とされている場合は、設 定されたストレージプールを構成するストレージノードによってコピーが作成されてディスクに格納されま す。

レプリケーションの動作は LDR サービスの ILM エンジンで制御され、正しい数のコピーが正しい場所に正し い期間にわたって格納されます。

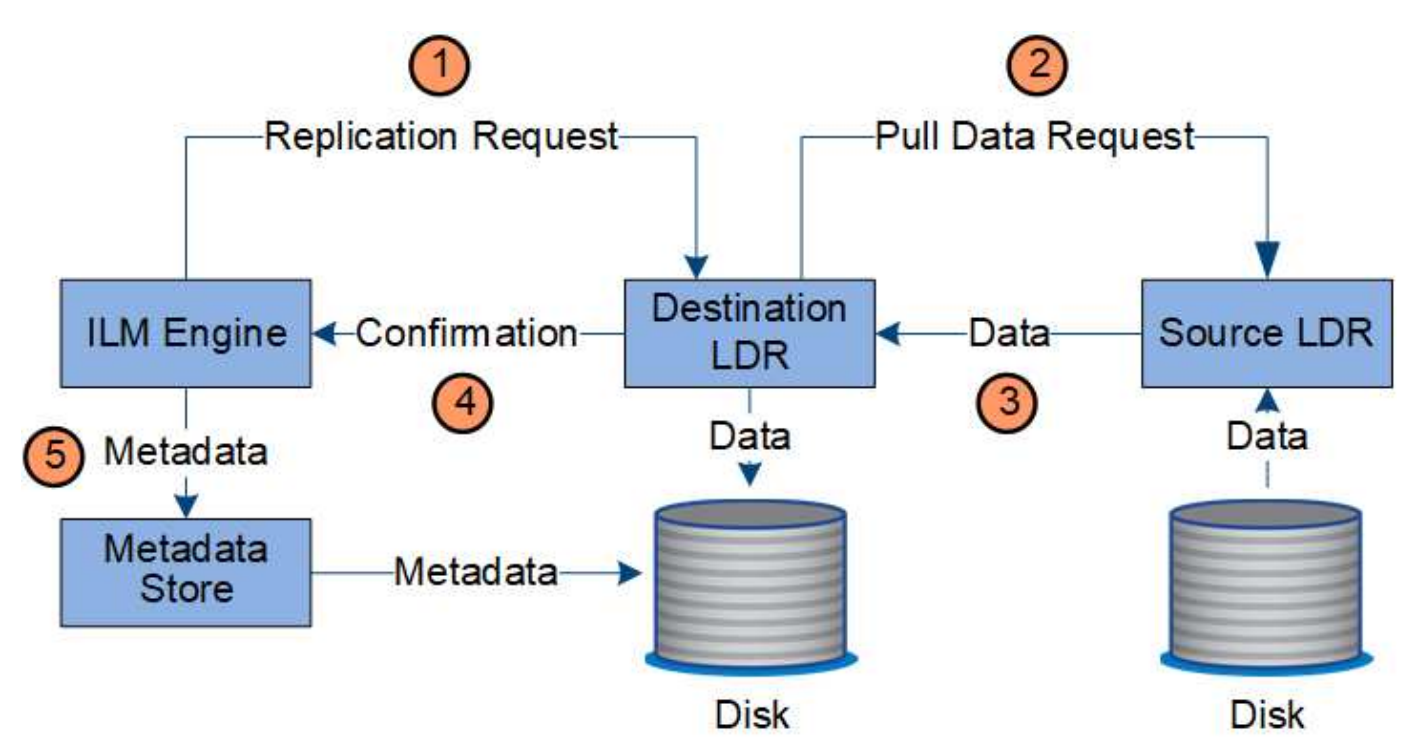

- 1. ILM エンジンが、 ILM ルールで指定されたストレージプール内で最適なデスティネーション LDR サービ スを ADC サービスに照会します。その後、レプリケーションを開始するコマンドをその LDR サービスに 送信します。
- 2. デスティネーション LDR サービスから、 ADC サービスを照会することで最適なソースの場所が特定され ます。その後、レプリケーション要求をソース LDR サービスに送信します。
- 3. ソース LDR サービスからデスティネーション LDR サービスにコピーが送信されます。
- 4. デスティネーション LDR サービスから ILM エンジンに、オブジェクトデータが格納されたことが通知さ れます。
- 5. ILM エンジンが、メタデータストアのオブジェクトの場所を示すメタデータを更新します。

コンテンツの保護:イレイジャーコーディング

オブジェクトデータのイレイジャーコーディングコピーを作成するように ILM ルールで規定されている場合 は、オブジェクトデータが該当するイレイジャーコーディングスキームに基づいてデータとパリティのフラグ メントに分割され、イレイジャーコーディングプロファイルに設定されたストレージノードにそれらのフラグ メントが分散して格納されます。

データフロー

LDR サービスのコンポーネントである ILM エンジンは、イレイジャーコーディングを制御し、イレイジャー コーディングプロファイルを確実にオブジェクトデータに適用します。

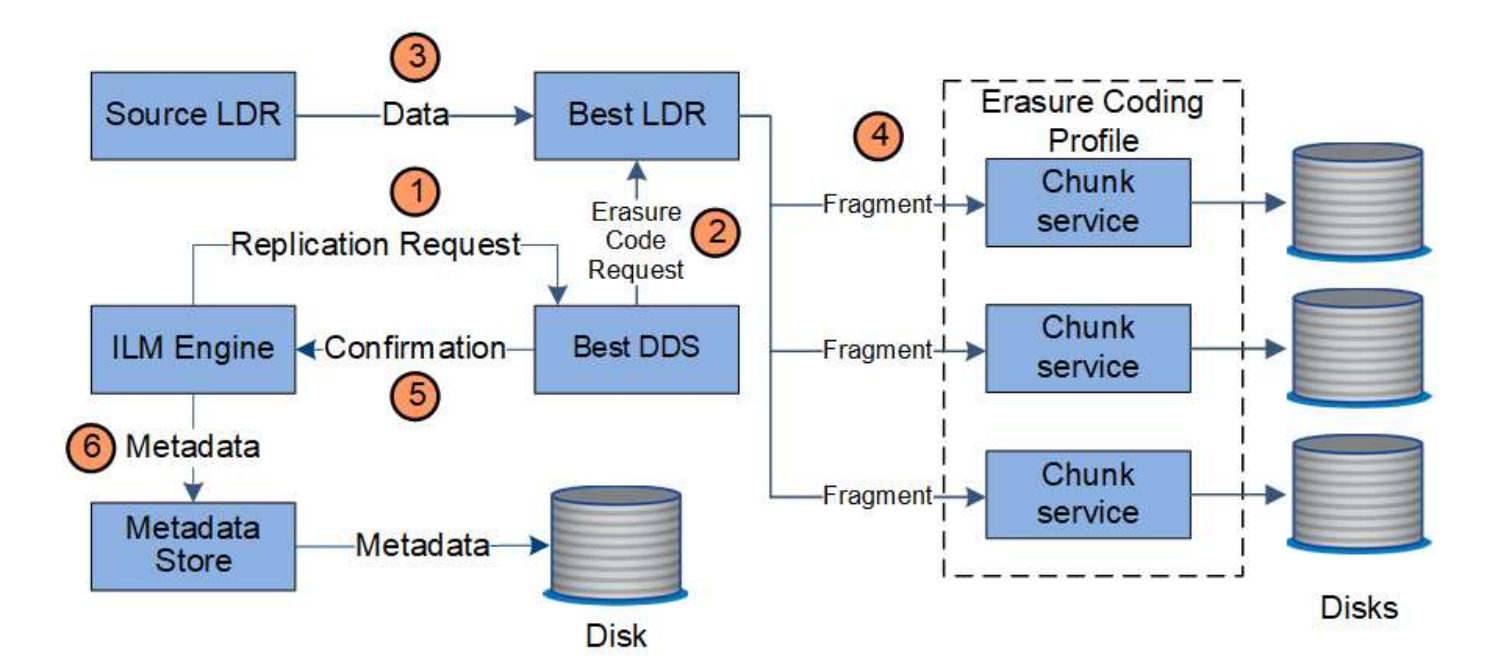

- 1. ILM エンジンから、 ADC サービスを照会することでイレイジャーコーディング処理の実行に最も適した DDS サービスが特定され、そのサービスに「開始」要求を送信します。
- 2. DDS サービスが、オブジェクトデータのイレイジャーコーディングを実行するように LDR に指示しま す。
- 3. ソース LDR サービスから、イレイジャーコーディングの対象として選択された LDR サービスにコピーが 送信されます。
- 4. LDR サービスにより、オブジェクトデータが適切な数のパリティとデータのフラグメントに分割され、そ れらのフラグメントがイレイジャーコーディングプロファイルのストレージプールを構成するストレージ ノード(チャンクサービス)に分散されます。
- 5. LDR サービスから ILM エンジンに、オブジェクトデータの配信が完了したことが通知されます。
- 6. ILM エンジンが、メタデータストアのオブジェクトの場所を示すメタデータを更新します。

コンテンツの保護:クラウドストレージプール

ILM ルールのコンテンツ配置手順でオブジェクトデータのレプリケートコピーをクラウドストレージプールに 格納するように要求されている場合は、クラウドストレージプール用に指定された外部の S3 バケットまたは Azure Blob Storage コンテナにオブジェクトデータが複製されます。

#### データフロー

LDR サービスのコンポーネントである ILM エンジンと、クラウドストレージプールへのオブジェクトの移動 は Data Mover サービスによって制御されます。

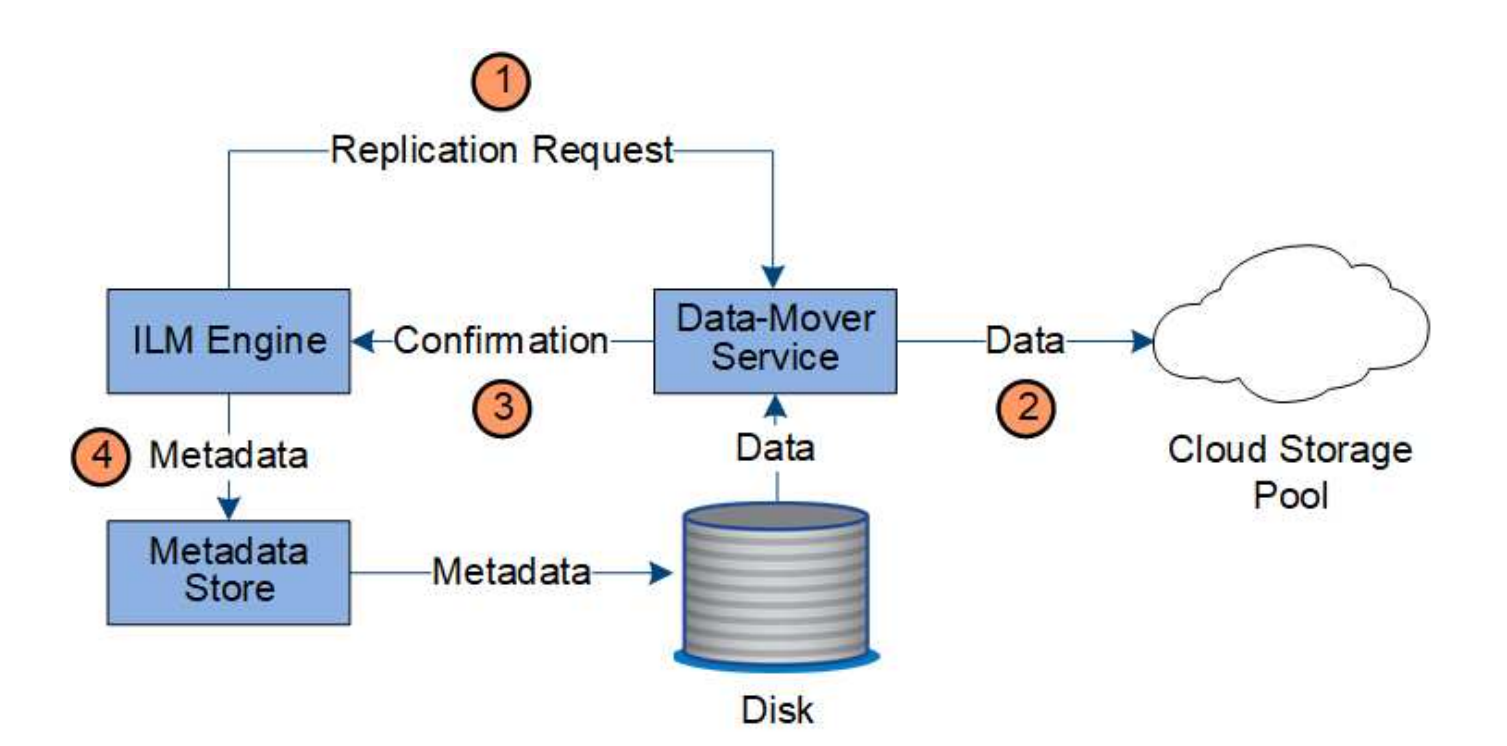

- 1. ILM エンジンが、クラウドストレージプールにレプリケートするための Data Mover サービスを選択しま す。
- 2. Data Mover サービスが、オブジェクトデータをクラウドストレージプールに送信します。
- 3. Data Mover サービスが、オブジェクトデータが格納されたことを ILM エンジンに通知します。
- 4. ILM エンジンが、メタデータストアのオブジェクトの場所を示すメタデータを更新します。

コンテンツの保護:アーカイブ

アーカイブ処理は、 StorageGRID システムとクライアントの間の定義されたデータフローで構成されます。

オブジェクトデータのコピーをアーカイブするように ILM ポリシーで規定されている場合は、 LDR サービス のコンポーネントである ILM エンジンがアーカイブノードに要求を送信し、アーカイブノードがオブジェク トデータのコピーを対象のアーカイブストレージシステムに送信します。

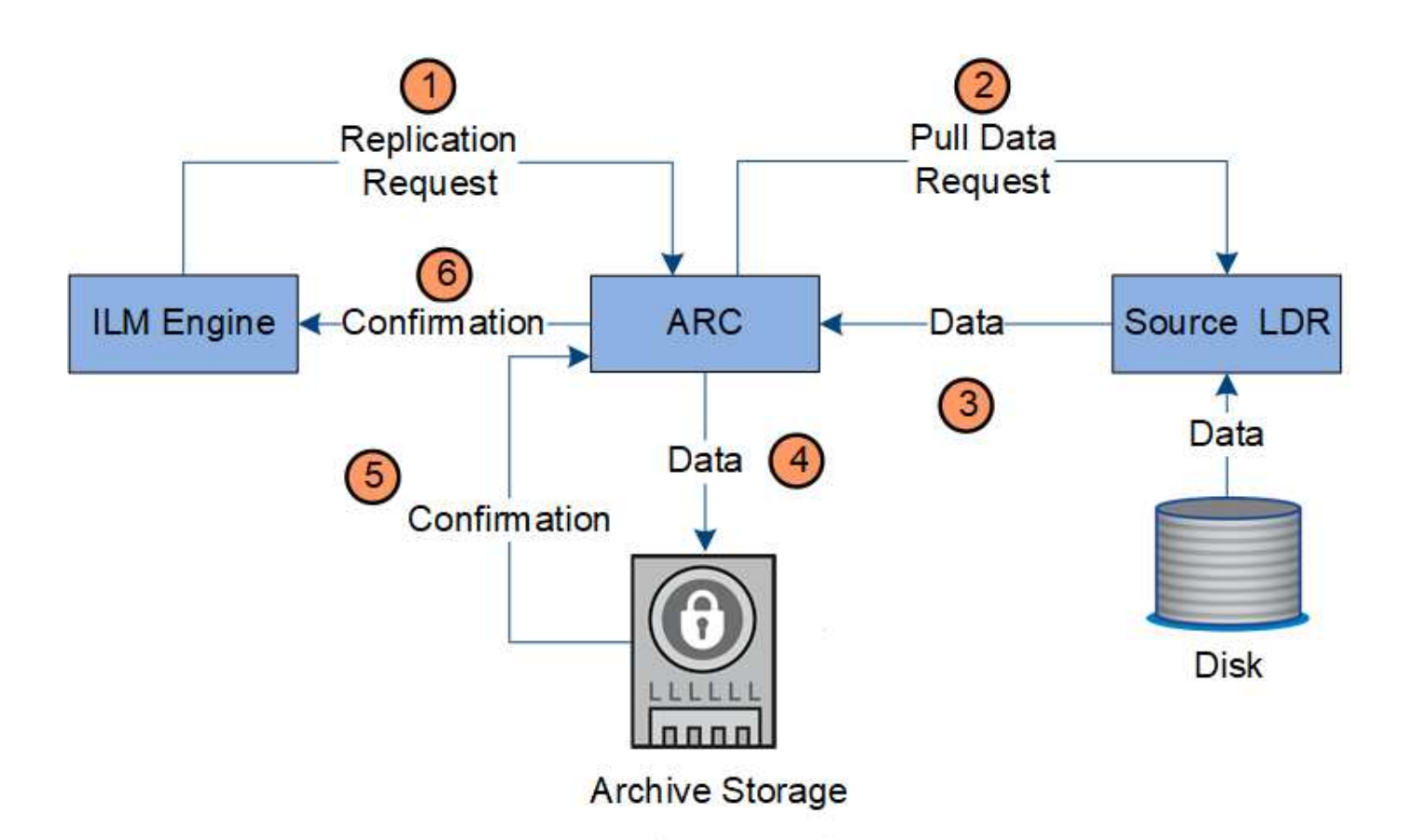

- 1. ILM エンジンが ARC サービスに要求を送信し、アーカイブメディアにコピーを格納するように指示しま す。
- 2. ARC サービスから、 ADC サービスを照会することで最適なソースの場所が特定され、ソース LDR サー ビスに要求が送信されます。
- 3. ARC サービスが、 LDR サービスからオブジェクトデータを読み出します。
- 4. ARC サービスが、対象のアーカイブメディアにオブジェクトデータを送信します。
- 5. アーカイブメディアから ARC サービスに、オブジェクトデータが格納されたことが通知されます。
- 6. ARC サービスから ILM エンジンに、オブジェクトデータが格納されたことが通知されます。

読み出しのデータフロー

読み出し処理は、 StorageGRID システムとクライアントの間の定義されたデータフロー で構成されます。システムは、属性を使用して、ストレージノードからのオブジェクト の読み出し、または必要に応じてクラウドストレージプールまたはアーカイブノードか らのオブジェクトの読み出しを追跡します。

ストレージノードの LDR サービスから、メタデータストアを照会することでオブジェクトデータの場所が特 定され、ソース LDR サービスからオブジェクトデータが読み出されます。基本的には、ストレージノードか らの読み出しが優先されます。ストレージノードからオブジェクトを読み出せない場合は、クラウドストレー ジプールまたはアーカイブノードに読み出し要求が転送されます。

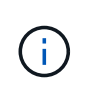

オブジェクトコピーが AWS Glacier ストレージまたは Azure Archive 階層にしかない場合、ク ライアントアプリケーションは、読み出し可能なコピーをクラウドストレージプールにリスト アするために S3 POST Object restore 要求を問題 で実行する必要があります。

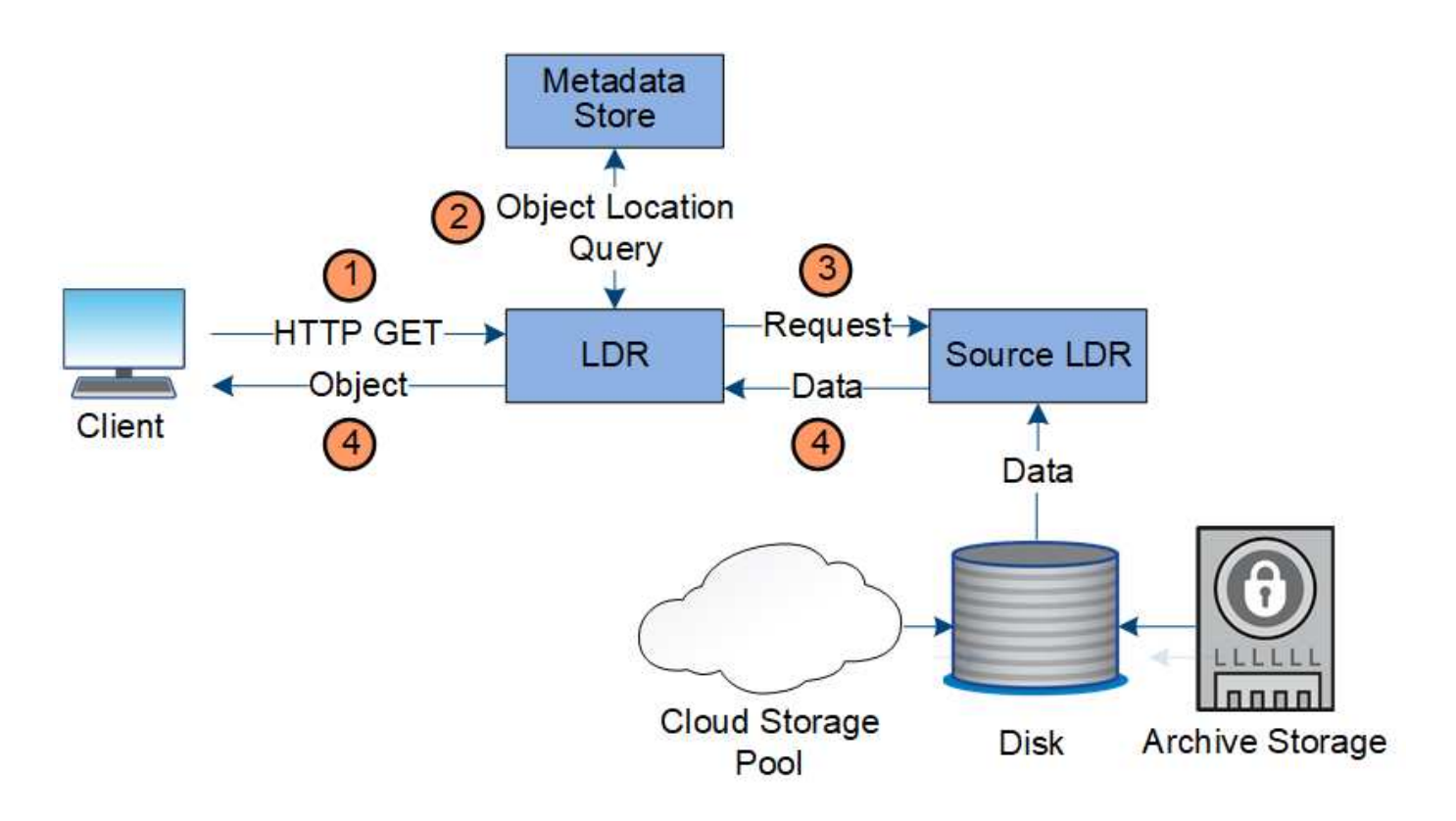

- 1. LDR サービスがクライアントアプリケーションから読み出し要求を受信
- 2. LDR サービスからメタデータストアを照会することで、オブジェクトデータの場所とメタデータが特定さ れます。
- 3. LDR サービスからソース LDR サービスに読み出し要求が転送されます。
- 4. ソース LDR サービスから照会元の LDR サービスにオブジェクトデータが返され、システムからクライア ントアプリケーションにオブジェクトが返されます。

データフローを削除します

クライアントが削除処理を実行するか、またはオブジェクトの有効期間が終了して自動 削除がトリガーされると、 StorageGRID システムからすべてのオブジェクトコピーが削 除されます。オブジェクト削除のデータフローが定義されています。

#### 削除階層

StorageGRID では、オブジェクトを保持するか削除するかを制御する方法がいくつかあります。オブジェク トはクライアント要求によって削除することも、自動で削除することもできます。StorageGRID は、 S3 バケ ットライフサイクルと ILM の配置手順よりも優先される S3 オブジェクトロックの設定をクライアントの削除 要求よりも常に優先します。

- \* S3 オブジェクトのロック \* :グリッドでグローバルな S3 オブジェクトのロック設定が有効になってい る場合、 S3 クライアントは S3 オブジェクトのロックを有効にしたバケットを作成し、 S3 REST API を 使用して、そのバケットに追加された各オブジェクトバージョンの最新の保持設定とリーガルホールド設 定を指定できます。
	- リーガルホールドの対象になっているオブジェクトバージョンは、どの方法でも削除できません。
	- オブジェクトバージョンの retain-until date に到達するまでは、どのメソッドでもそのバージョンを 削除することはできません。
- S3 オブジェクトロックが有効になっているバケット内のオブジェクトは、 ILM によって「無期限」 に保持されます。ただし、それまでの保持期間が終了したあとは、クライアント要求やバケットライ フサイクルの終了によってオブジェクトバージョンを削除できます。
- S3 クライアントがバケットにデフォルトの retain-date を適用する場合、オブジェクトごとに retaindate を指定する必要はありません。
- \* クライアントの削除要求 \* : S3 または Swift クライアントは、オブジェクトの削除要求を問題 できま す。クライアントがオブジェクトを削除すると、そのオブジェクトのすべてのコピーが StorageGRID シ ステムから削除されます。
- \* S3 バケットライフサイクル \* : S3 クライアントは、 Expiration アクションを指定するライフサイクル 設定をバケットに追加できます。バケットライフサイクルが設定されている場合、クライアントが先にオ ブジェクトを削除しないかぎり、 Expiration アクションで指定された日付または日数が経過した時点で、 StorageGRID はオブジェクトのすべてのコピーを自動的に削除します。
- \* ILM の配置手順 \* :バケットで S3 オブジェクトロックが有効になっておらず、バケットライフサイクル がない場合、 StorageGRID は ILM ルールの最後の期間が終了してオブジェクトにそれ以降の配置が指定 されていないときにオブジェクトを自動的に削除します。

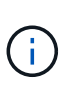

S3 バケットライフサイクルの Expiration アクションは、常に ILM 設定よりも優先されま す。その結果、 ILM のオブジェクト配置手順がすべて終了したあとも、オブジェクトがグ リッドに保持されることがあります。

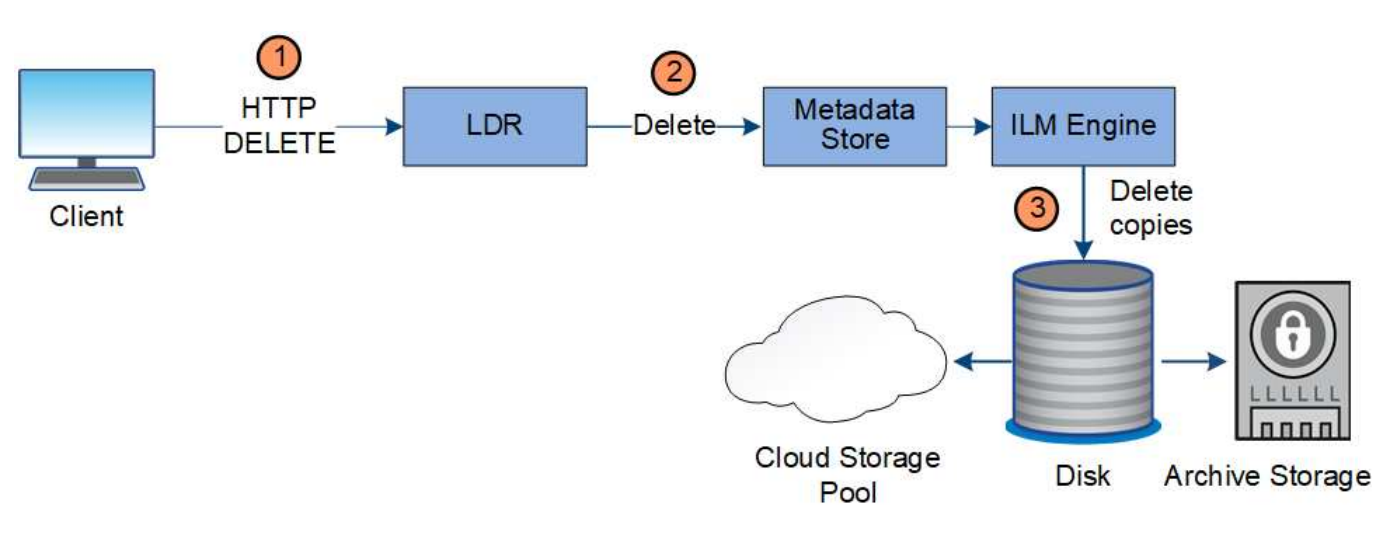

クライアント削除のデータフロー

- 1. LDR サービスがクライアントアプリケーションから削除要求を受信
- 2. LDR サービスが、メタデータストアを更新してオブジェクトをクライアント要求に対して見かけ上削除 し、 ILM エンジンにオブジェクトデータのすべてのコピーの削除を指示します。
- 3. オブジェクトがシステムから削除されます。メタデータストアが更新されてオブジェクトメタデータが削 除されます。

**ILM** による削除のデータフローを示します

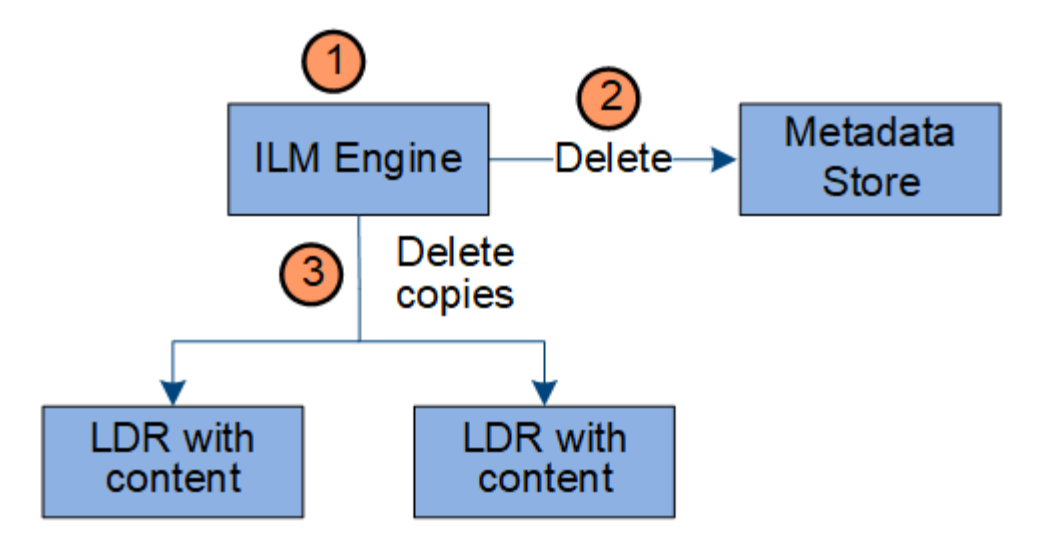

- 1. オブジェクトの削除が必要であることを ILM エンジンが確認します。
- 2. ILM エンジンがメタデータストアに通知します。メタデータストアがオブジェクトメタデータを更新し て、オブジェクトをクライアント要求に対して見かけ上削除します。
- 3. ILM エンジンがオブジェクトのすべてのコピーを削除します。メタデータストアが更新されてオブジェク トメタデータが削除されます。

#### **StorageGRID** の使用方法

#### **Grid Manager** の詳細を見る

Grid Manager はブラウザベースのグラフィカルインターフェイスで、 StorageGRID シ ステムの設定、管理、監視に使用できます。

Grid Manager にサインインすると、管理ノードに接続されます。各 StorageGRID システムには、 1 つのプラ イマリ管理ノードと、任意の数のプライマリ以外の管理ノードが含まれています。どの管理ノードにも接続が 可能で、各管理ノードに表示される StorageGRID システムのビューもほぼ同じです。

を使用して Grid Manager にアクセスできます [サポートされている](#page-899-3) [Web](#page-899-3) [ブラウザ。](#page-899-3)

**Grid Manager** ダッシュボード

Grid Manager に初めてサインインするときは、ダッシュボードを使用してシステムのアクティビティを一目 で監視できます。

ダッシュボードには、システムの健常性、ストレージの使用状況、 ILM プロセス、 S3 および Swift 処理に関 する概要情報が表示されます。

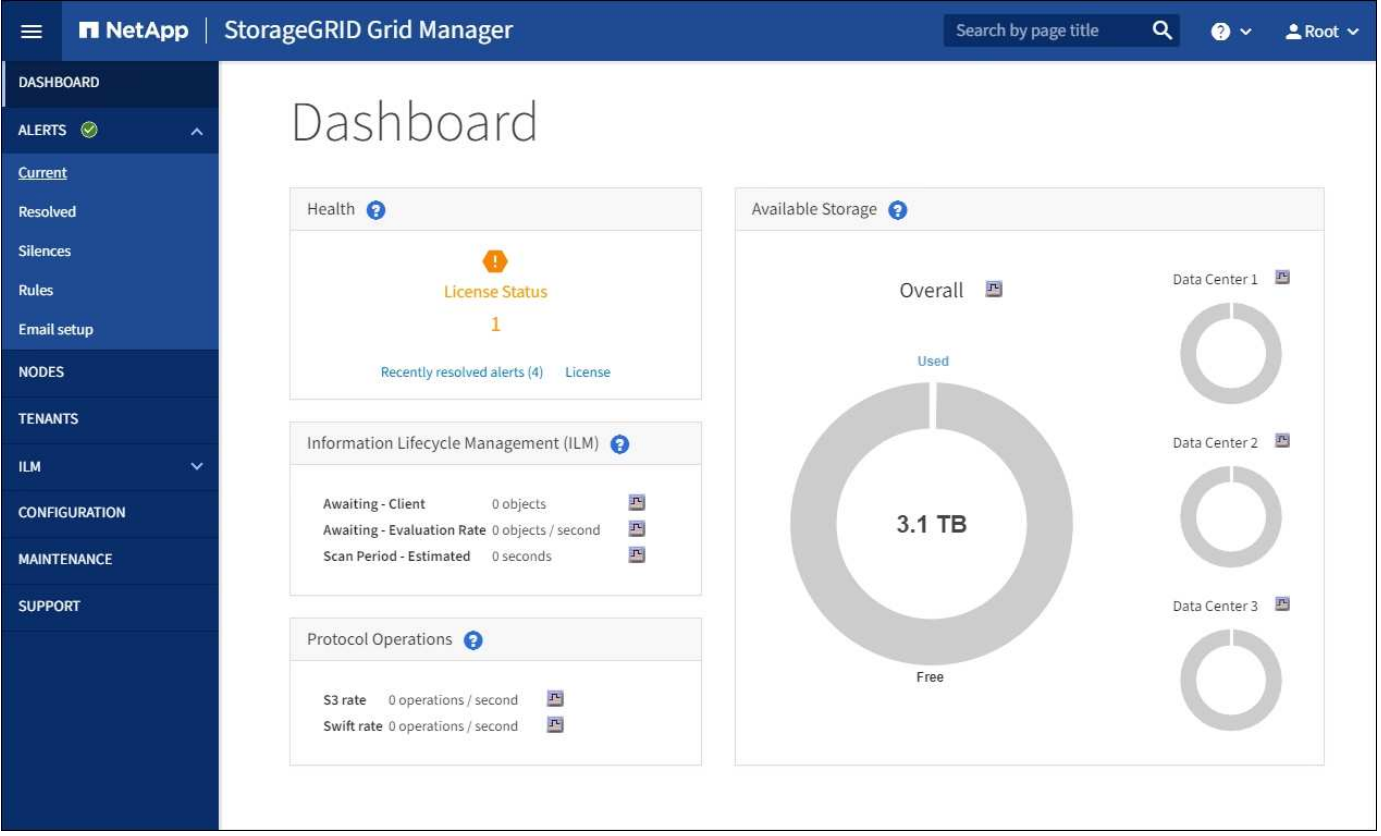

各パネルの情報の説明については、ヘルプアイコンをクリックしてください 2をクリックしてください。

#### 詳細はこちら。

• [監視](#page-1674-2)[とトラブルシューティング](#page-1674-2)

検索フィールド

ヘッダーバーの \* Search \* フィールドを使用すると、 Grid Manager 内の特定のページにすばやく移動できま す。たとえば、「 \* KM \* 」と入力して、 Key Management Server ( KMS )ページにアクセスできます。 \* Search \* を使用して、 Grid Manager のサイドバーおよび設定、メンテナンス、サポートの各メニューでエン トリを検索できます。

[ アラート ] メニュー

[Alerts] メニューには、 StorageGRID の動作中に発生する可能性のある問題を検出、評価、解決するための使 いやすいインターフェイスが用意されています。

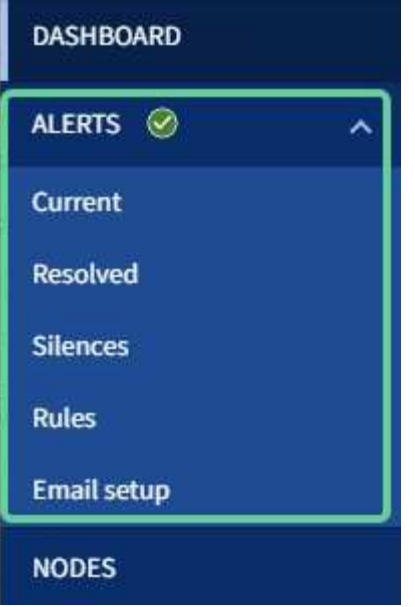

[Alerts] メニューでは ' 次の操作を実行できます

- 現在のアラートを確認します
- 解決済みのアラートを確認
- サイレンスを設定してアラート通知を停止する
- アラートをトリガーする条件のアラートルールを定義
- アラート通知用の E メールサーバを設定します

詳細はこちら。

- [アラートを](#page-55-0)[監視](#page-55-0)[および管理する](#page-55-0)
- [監視](#page-1674-2)[とトラブルシューティング](#page-1674-2)

**Nodes** ヘエシ

Nodes ページには、グリッド全体、グリッド内の各サイト、およびサイトの各ノードに関する情報が表示さ れます。

ノードのホームページには、グリッド全体の複数の指標の合計が表示されます。特定のサイトまたはノードの 情報を表示するには、サイトまたはノードを選択します。

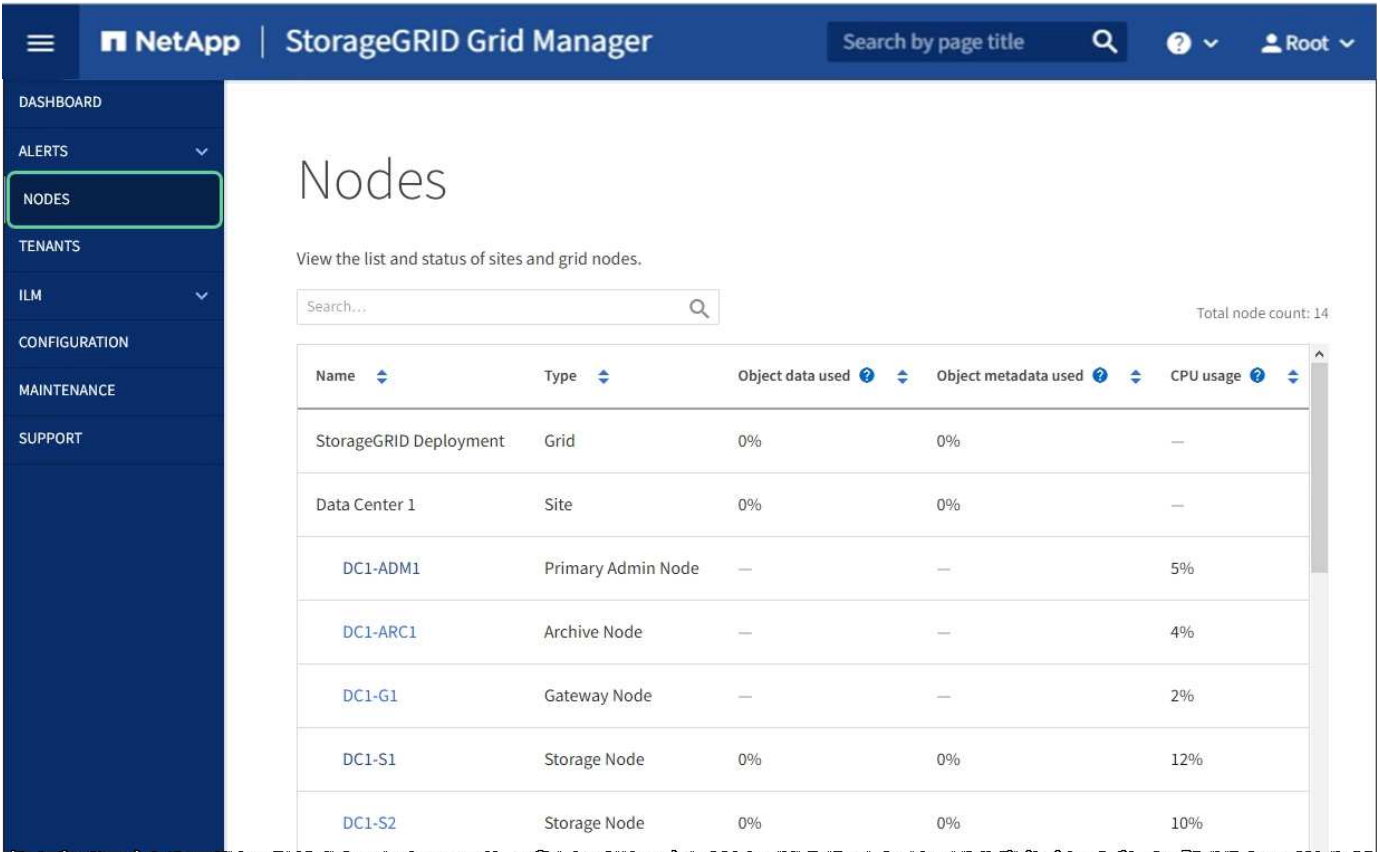

#### 詳細はこちら。

- [Nodes](#page-50-0) [ペ](#page-50-0)[ージを表示します](#page-50-0)
- [監視](#page-1674-2)[とトラブルシューティング](#page-1674-2)

テナントページ

テナントページでは、 StorageGRID システムのストレージテナントアカウントを作成および監視できます。 オブジェクトの格納と読み出しを実行できるユーザを指定し、どの機能を利用可能とするかを指定するには、 少なくとも 1 つのテナントアカウントを作成する必要があります。

テナントページには、使用されているストレージの容量やオブジェクトの数など、各テナントの使用状況の詳 細も表示されます。テナントの作成時にクォータを設定すると、そのクォータのうちどれくらいが使用されて いるかを確認できます。

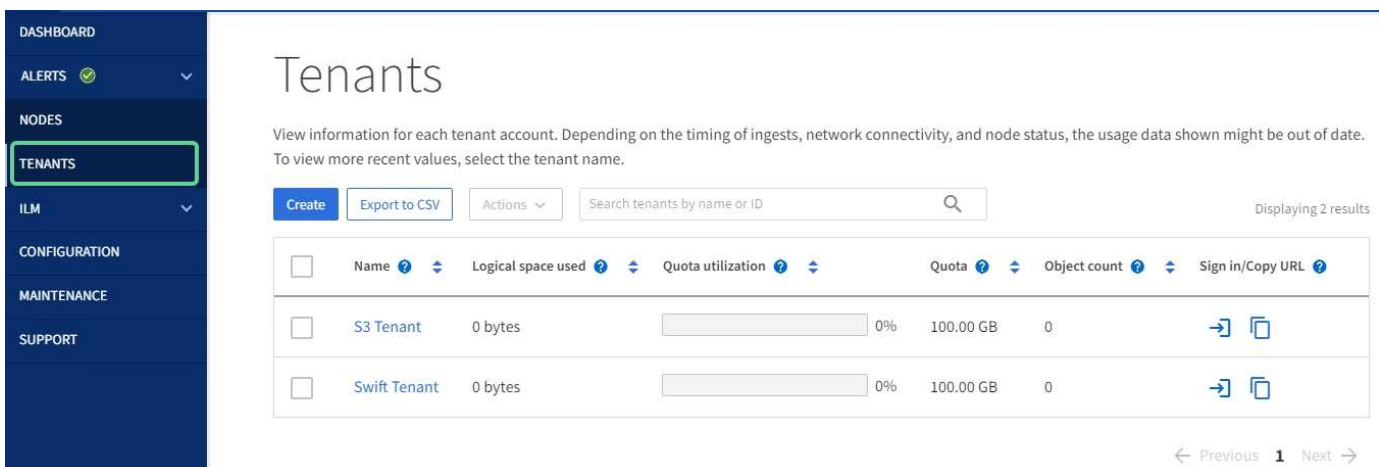

詳細はこちら。

- [テ](#page-41-0)[ナ](#page-41-0)[ントとクライアント](#page-41-0)[接続](#page-41-0)[を管理する](#page-41-0)
- [StorageGRID](#page-899-2) [の管理](#page-899-2)
- [テ](#page-1403-2)[ナ](#page-1403-2)[ントアカウントを使用する](#page-1403-2)

**ILM** メニュー

ILM メニューでは、データの保持と可用性を制御する情報ライフサイクル管理(ILM)のルールとポリシー を設定できます。オブジェクト ID を入力して、そのオブジェクトのメタデータを表示することもできます。

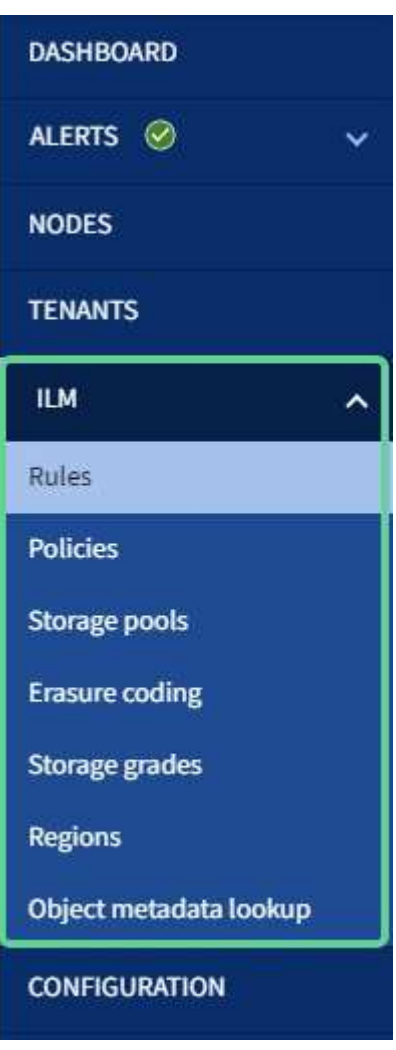

詳細はこちら。

- [情報ライフサイクル管理を使用](#page-46-0)
- [ILM](#page-1203-1) [を使用してオブジェクトを管理する](#page-1203-1)

設定メニュー

[Configuration] メニューでは、ネットワーク設定、セキュリティ設定、システム設定、モニタリングオプショ ン、およびアクセスコントロールオプションを指定できます。

# Configuration

Configure your StorageGRID system.

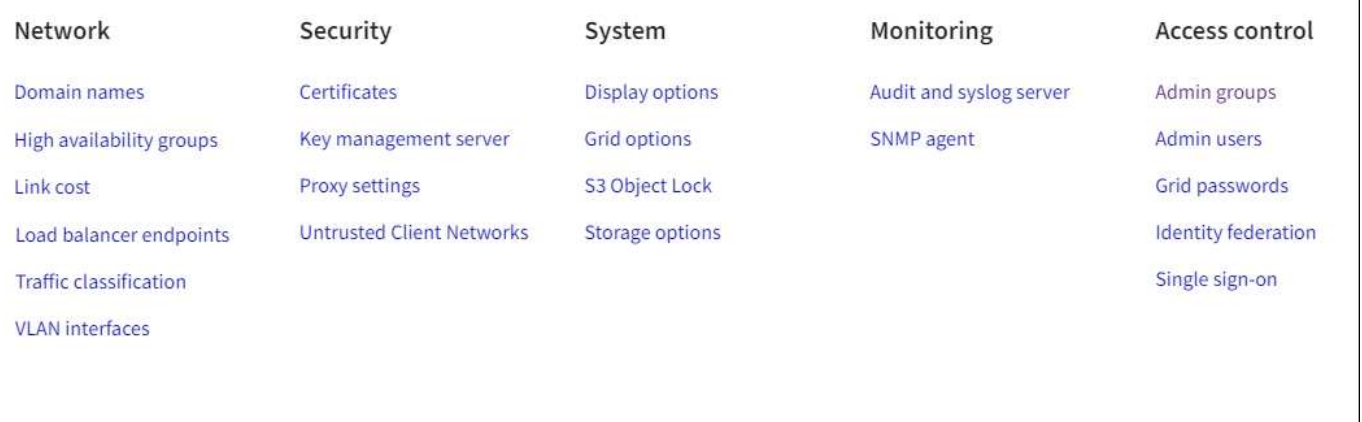

詳細はこちら。

- [ネットワークの](#page-43-0)[設](#page-43-0)[定を行います](#page-43-0)
- [テ](#page-41-0)[ナ](#page-41-0)[ントとクライアント](#page-41-0)[接続](#page-41-0)[を管理する](#page-41-0)
- [監査](#page-57-0)[メッセージを確](#page-57-0)[認](#page-57-0)[します](#page-57-0)
- [StorageGRID](#page-40-0) [アクセスを](#page-40-0)[制](#page-40-0)[御](#page-40-0)[します](#page-40-0)
- [StorageGRID](#page-899-2) [の管理](#page-899-2)
- [監視](#page-1674-2)[とトラブルシューティング](#page-1674-2)
- [監査](#page-2341-1)[ログを確](#page-2341-1)[認](#page-2341-1)[します](#page-2341-1)

メンテナンスメニュー

Maintenance (メンテナンス)メニューでは、メンテナンスタスク、システムメンテナンス、およびネットワ ークメンテナンスを実行できます。

# Maintenance

Perform maintenance procedures on your StorageGRID system.

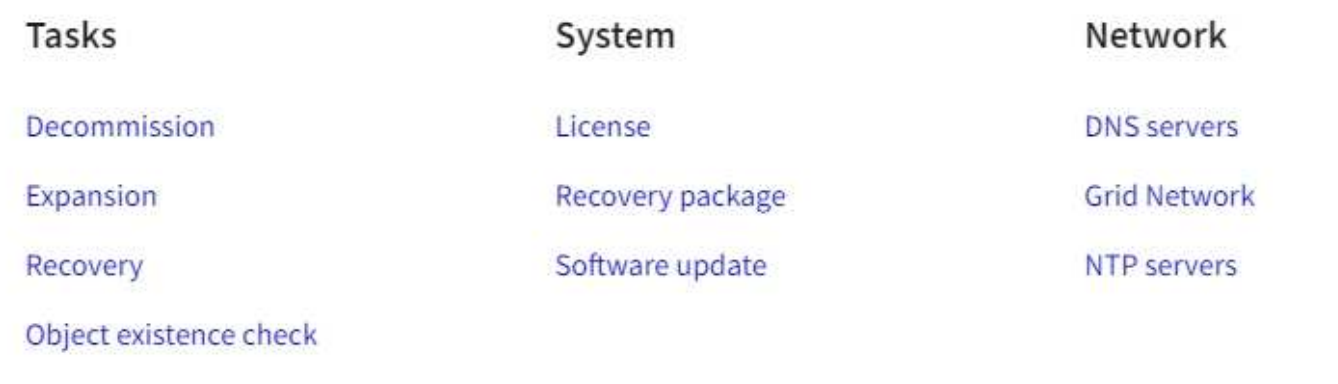

#### タスク

保守作業には次のものが含ま

- 運用停止処理:使用されていないグリッドノードとサイトを削除します。
- 新しいグリッドノードとサイトを追加するための拡張処理。
- 障害が発生したノードの交換とデータのリストアに使用するリカバリ処理。
- オブジェクトの有無は、オブジェクトデータの有無(正確性ではなく)を確認するためにチェックされま す。

#### システム

実行可能なシステムメンテナンスタスクには、次のものがあります。

- 現在の StorageGRID ライセンスの詳細を確認するか、新しいライセンスをアップロードしています。
- リカバリパッケージを生成しています。
- 選択したアプライアンスで、ソフトウェアのアップグレード、ホットフィックス、 SANtricity OS ソフト ウェアの更新など、 StorageGRID ソフトウェアの更新を実行する。

ネットワーク

実行できるネットワークメンテナンス作業には、次のものがあります。

- DNS サーバの情報を編集します。
- グリッドネットワークで使用されるサブネットを設定します。
- NTP サーバの情報を編集しています。

詳細はこちら。

• [メンテ](#page-58-0)[ナ](#page-58-0)[ンスを実](#page-58-0)[施](#page-58-0)[します](#page-58-0)
- [リカ](#page-65-0)[バ](#page-65-0)[リパッケージをダウンロードします](#page-65-0)
- [グリッドを](#page-2033-0)[展](#page-2033-0)[開](#page-2033-0)[します](#page-2033-0)
- [ソフトウェアをアップグレードする](#page-680-0)
- [リカ](#page-2088-0)[バ](#page-2088-0)[リとメンテ](#page-2088-0)[ナ](#page-2088-0)[ンス](#page-2088-0)
- [SG6000](#page-224-0) [ストレージアプライアンス](#page-224-0)
- [SG5700](#page-414-0) [ストレージアプライアンス](#page-414-0)
- [SG5600](#page-556-0) [ストレージアプライアンス](#page-556-0)

```
サポートメニュー
```
Support (サポート)メニューには、テクニカルサポートがシステムの分析とトラブルシューティングに役立 つオプションが表示されます。[ サポート ] メニューには、 [ ツール ] と [ アラーム ] (レガシー)の 2 つの部 分があります。

# Support

If a problem occurs, use Support options to help technical support analyze and troubleshoot your system.

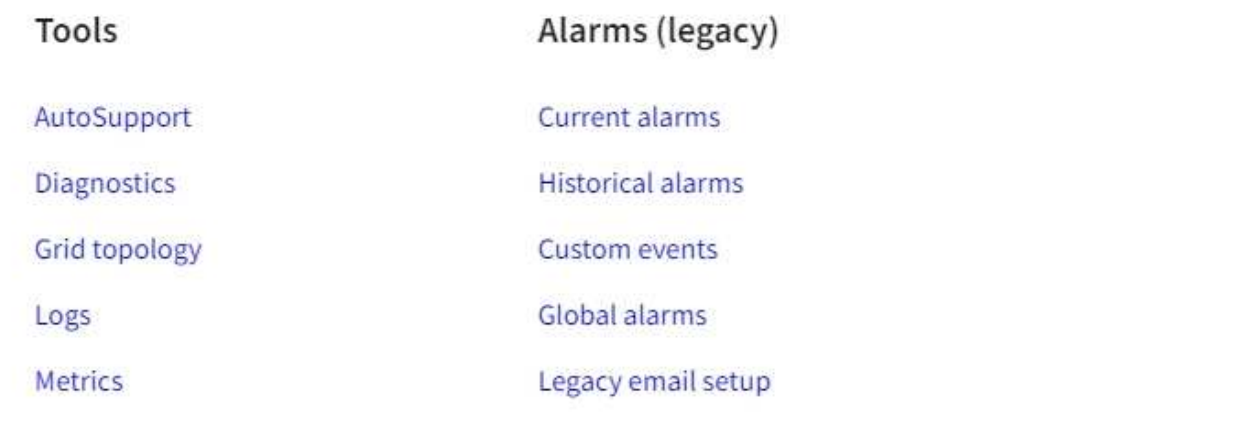

ツール

[サポート ( Support ) ] メニューの [ ツール ( Tools ) ] セクションから、次の操作を実行できます。

- AutoSupport を有効にします。
- グリッドの現在の状態に対して一連の診断チェックを実行します。
- グリッドトポロジツリーにアクセスして、グリッドノード、サービス、および属性に関する詳細情報を表 示します。
- ログファイルとシステムデータを取得します。
- 詳細な指標やチャートを確認

[\*Metrics] オプションで使用できるツールは、テクニカル・サポートが使用することを目的 としています。これらのツールの一部の機能およびメニュー項目は、意図的に機能しない ようになっています。

アラーム(レガシー)

 $\left(\begin{smallmatrix} 1\ 1\end{smallmatrix}\right)$ 

サポートメニューのアラーム(レガシー)セクションでは、現在、過去、グローバルのアラームを確認した り、カスタムイベントを設定したり、従来のアラームと AutoSupport の E メール通知を設定したりできま す。

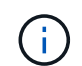

従来のアラームシステムは引き続きサポートされますが、アラートシステムには大きなメリッ トがあり、使いやすくなっています。

詳細はこちら。

- [StorageGRID](#page-7-0) [のアーキテクチャとネットワークトポロジ](#page-7-0)
- [StorageGRID](#page-50-0) [属](#page-50-0)[性](#page-50-0)
- [StorageGRID](#page-66-0) [のサポートオプションを使用する](#page-66-0)
- [StorageGRID](#page-899-0) [の管理](#page-899-0)
- [監視](#page-1674-0)[とトラブルシューティング](#page-1674-0)

ヘルプメニュー

ヘルプオプションを使用すると、最新リリースの StorageGRID ドキュメントセンターや API ドキュメントに アクセスできます。現在インストールされている StorageGRID のバージョンを確認することもできます。

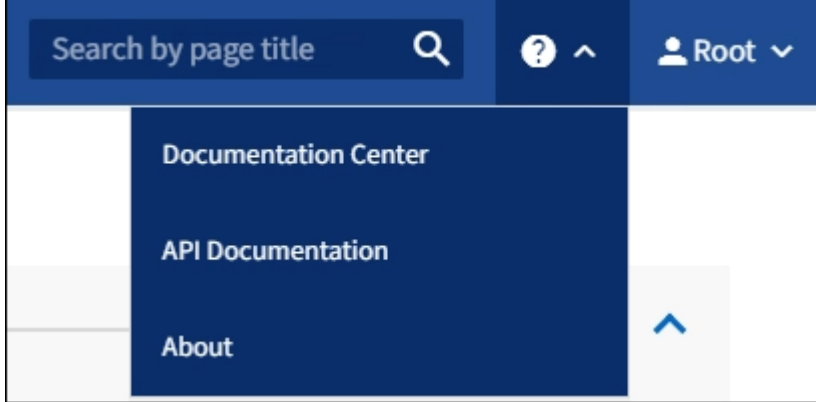

詳細はこちら。

• [StorageGRID](#page-899-0) [の管理](#page-899-0)

<span id="page-37-0"></span>**Tenant Manager** を確認します

Tenant Manager は、テナントユーザがストレージアカウントを設定、管理、および監視 するためにアクセスするブラウザベースのグラフィカルインターフェイスです。

Tenant Manager にサインインしたテナントユーザは管理ノードに接続しています。

グリッド管理者が Grid Manager またはグリッド管理 API を使用してテナントアカウントを作成すると、テナ ントユーザが Tenant Manager にサインインできるようになります。

Tenant Manager のダッシュボードでは、テナントユーザがストレージの使用状況を一目で監視できます。ス トレージの使用状況パネルには、テナントの最大バケット( S3) またはコンテナ( Swift)のリストが含ま れます。Space Used の値は、バケットまたはコンテナ内のオブジェクトデータの合計量です。棒グラフは、 これらのバケットまたはコンテナの相対サイズを表します。

棒グラフの上に表示される値は、テナントのすべてのバケットまたはコンテナに使用されているスペースの合 計です。テナントで使用可能な最大ギガバイト数、テラバイト数、またはペタバイト数をアカウント作成時に 指定した場合は、使用されているクォータの量と残りのクォータも表示されます。

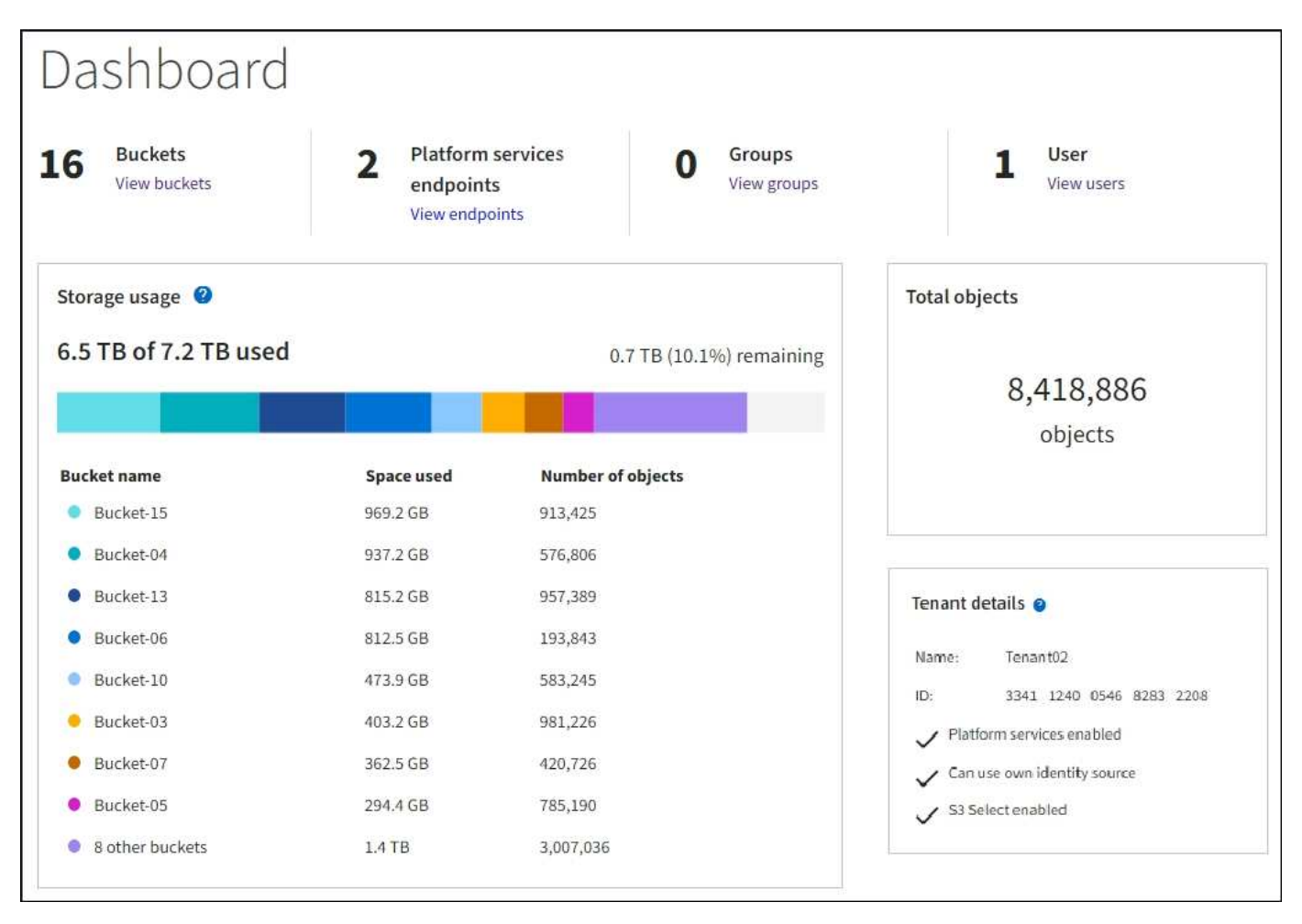

ストレージメニュー( **S3** テナントのみ)

ストレージのメニューは S3 テナントアカウントに対してのみ表示されます。S3 ユーザはこのメニューを使 用して、アクセスキーの管理、バケットの作成と削除、プラットフォームサービスエンドポイントの管理を行 うことができます。

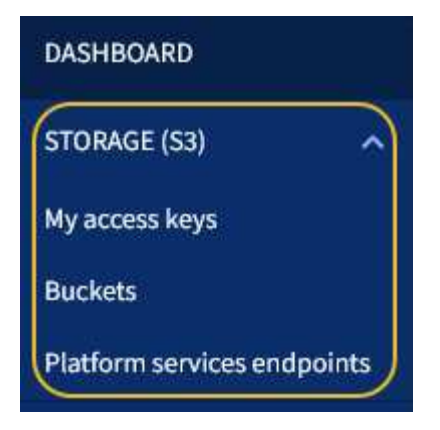

アクセスキー

S3 テナントユーザは次のようにアクセスキーを管理できます。

- Manage Your Own S3 Credentials 権限が設定されたユーザは、自分の S3 アクセスキーを作成または削除 できます。
- Root Access 権限が設定されたユーザは、 S3 root アカウント、自分のアカウント、およびその他すべて のユーザのアクセスキーを管理できます。root アクセスキーは、バケットポリシーで root アクセスキーが 明示的に無効になっていないかぎり、テナントのバケットとオブジェクトへのフルアクセスも提供しま す。

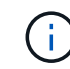

他のユーザのアクセスキーの管理は、 Access Management メニューから行います。

バケット

適切な権限を持つ S3 テナントユーザは、バケットに関連する次のタスクを実行できます。

- バケットを作成する
- 新しいバケットの S3 オブジェクトロックを有効にする( StorageGRID システムで S3 オブジェクトロッ クが有効になっていることを前提)
- 整合性レベル設定を更新します
- デフォルトの保持設定を適用します
- Cross-Origin Resource Sharing ( CORS )の設定
- テナントに属するバケットの最終アクセス日時の更新設定の有効化または無効化
- 空のバケットを削除します
- を使用してバケット内のオブジェクトを管理します [Experimental S3 Console](#page-1467-0) [の](#page-1467-0)[略](#page-1467-0)

グリッド管理者がテナントアカウントにプラットフォームサービスの使用を許可した場合、適切な権限を持つ S3 テナントユーザは次のタスクも実行できます。

- S3 イベント通知の設定。この通知は、 AWS Simple Notification Service ™( SNS )をサポートするデス ティネーションサービスに送信できます。
- CloudMirror レプリケーションの設定。テナントから外部の S3 バケットにオブジェクトが自動的にレプリ ケートされるようにすることができます。

• 検索統合の設定。検索統合は、オブジェクトの作成、削除、またはそのメタデータやタグの更新が行われ るたびに、デスティネーションの検索インデックスにオブジェクトメタデータを送信します。

プラットフォームサービスのエンドポイント

グリッド管理者がテナントアカウントにプラットフォームサービスの使用を許可した場合、 Manage Endpoints 権限のある S3 テナントユーザは、各プラットフォームサービスのデスティネーションエンドポイ ントを設定できます。

**Access** 管理メニュー

アクセス管理メニューを使用すると、 StorageGRID テナントでフェデレーテッドアイデンティティソースか らユーザグループをインポートして、管理権限を割り当てることができます。StorageGRID システム全体で シングルサインオン( SSO )が有効になっていないかぎり、テナントがローカルテナントグループおよびユ ーザを管理することもできます。

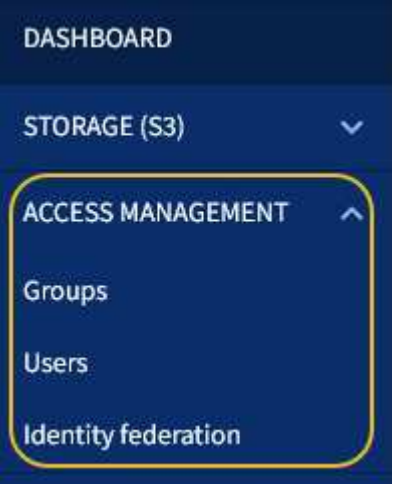

#### 関連情報

- [Grid Manager](#page-29-0) [の](#page-29-0)[詳細](#page-29-0)[を](#page-29-0)[見](#page-29-0)[る](#page-29-0)
- [テ](#page-1403-0)[ナ](#page-1403-0)[ントアカウントを使用する](#page-1403-0)

**StorageGRID** アクセスを制御します

StorageGRID にアクセスできるユーザ、およびユーザが実行できるタスクを制御するに は、グループとユーザを作成またはインポートし、各グループに権限を割り当てます。 必要に応じて、シングルサインオン( SSO )を有効にしたり、クライアント証明書を 作成したり、グリッドのパスワードを変更したりできます。

#### **Grid Manager** へのアクセスを制御

Grid Manager およびグリッド管理 API にアクセスできるユーザを指定するには、アイデンティティフェデレ ーションサービスからグループとユーザをインポートするか、またはローカルのグループおよびユーザを設定 します。

アイデンティティフェデレーションを使用すると、グループやユーザを迅速に設定できます。また、ユーザは 使い慣れたクレデンシャルを使用して StorageGRID にサインインできます。Active Directory 、 OpenLDAP 、または Oracle Directory Server を使用する場合は、アイデンティティフェデレーションを設定できます。

別の LDAP v3 サービスを使用する場合は、テクニカルサポートにお問い合わせください。

各ユーザが実行できるタスクを指定するには、各グループに異なる権限を割り当てます。たとえば、あるグル ープのユーザには ILM ルールを管理する権限を、別のグループのユーザにはメンテナンスタスクを実行する 権限を与えることができます。システムにアクセスするには、ユーザが少なくとも 1 つのグループに属して いる必要があります。

必要に応じて、グループを読み取り専用に設定することができます。読み取り専用グループのユーザは、設定 と機能のみを表示できます。Grid Manager API や Grid 管理 API で変更や処理を行うことはできません。

#### シングルサインオンを有効にします

StorageGRID システムでは、 Security Assertion Markup Language 2.0 ( SAML 2.0 )標準を使用したシング ルサインオン (SSO) がサポートされます。SSO が有効な場合は、 Grid Manager 、 Tenant Manager 、 Grid 管理 API 、またはテナント管理 API にアクセスするすべてのユーザを外部のアイデンティティプロバイ ダによって認証する必要があります。ローカルユーザは StorageGRID にサインインできません。

SSO が有効な場合にユーザが StorageGRID にサインインすると、組織の SSO ページにリダイレクトされて クレデンシャルが検証されます。1 つの管理ノードからサインアウトしたユーザは、自動的にすべての管理ノ ードからサインアウトされます。

**Grid** のパスワードを変更

プロビジョニングパスフレーズは、多くのインストールやメンテナンスの手順、および StorageGRID リカバ リパッケージのダウンロードで必要になります。また、 StorageGRID システムのグリッドトポロジ情報と暗 号化キーのバックアップをダウンロードする際にもパスフレーズが必要です。このパスフレーズは必要に応じ て変更できます。

#### 関連情報

 $\left(\begin{smallmatrix} 1\ 1\end{smallmatrix}\right)$ 

- [StorageGRID](#page-899-0) [の管理](#page-899-0)
- [テ](#page-1403-0)[ナ](#page-1403-0)[ントアカウントを使用する](#page-1403-0)

<span id="page-41-0"></span>テナントとクライアント接続を管理する

グリッド管理者は、 S3 および Swift クライアントがオブジェクトの格納および読み出し に使用するテナントアカウントを作成して管理し、またクライアントが StorageGRID シ ステムに接続する方法を制御する設定オプションを管理します。

テナントアカウント

テナントアカウントを使用すると、 StorageGRID システムでオブジェクトの格納と読み出しを実行できるユ ーザを指定し、どの機能を利用可能とするかを設定できます。テナントアカウントは、 S3 REST API または Swift REST API をサポートするクライアントアプリケーションが、 StorageGRID でオブジェクトの格納や読 み出しを行うことを可能にします。テナントアカウントでは、それぞれ S3 クライアントプロトコルまたは Swift クライアントプロトコルのどちらかを使用します。

StorageGRID システムにオブジェクトを格納するために使用されるクライアントプロトコルごとに、テナン トアカウントを少なくとも 1 つ作成する必要があります。必要に応じて、システムに格納されているオブジ ェクトをエンティティごとに分ける場合は、追加のテナントアカウントを作成します。各テナントアカウント には、フェデレーテッド / ローカルグループとユーザ、および独自のバケット ( Swift の場合はコンテナ) と オブジェクトがあります。

Grid Manager またはグリッド管理 API を使用してテナントアカウントを作成できます。テナントアカウント を作成する際には次の情報を指定します。

- テナントの表示名(テナントのアカウント ID は自動的に割り当てられ、変更できません)。
- テナントアカウントが S3 と Swift のどちらを使用するか。
- S3 テナントアカウントの場合:テナントアカウントにプラットフォームサービスの使用を許可するかど うか。プラットフォームサービスの使用が許可されている場合は、グリッドがその使用をサポートするよ うに設定されている必要があります。
- 必要に応じて、テナントアカウントのストレージクォータ テナントのオブジェクトで使用可能な最大 ギガバイト数、テラバイト数、ペタバイト数。テナントのストレージクォータは、物理容量(ディスクの サイズ)ではなく、論理容量(オブジェクトのサイズ)を表します。
- StorageGRID システムでアイデンティティフェデレーションが有効になっている場合は、テナントアカウ ントを設定するための Root Access 権限が割り当てられているフェデレーテッドグループ。
- ・StorageGRID システムでシングルサインオン( SSO )が使用されていない場合は、テナントアカウント が独自のアイデンティティソースを使用するか、グリッドのアイデンティティソースを共有するか、およ びテナントのローカル root ユーザの初期パスワード。

S3 テナントアカウントが規制要件に準拠する必要がある場合、グリッド管理者は StorageGRID システムに対 して S3 オブジェクトのグローバルロック設定を有効にできます。システムで S3 オブジェクトのロックが有 効になっている場合、すべての S3 テナントアカウントで S3 オブジェクトのロックを有効にしたバケットを 作成し、そのバケット内のオブジェクトバージョンの保持設定とリーガルホールド設定を指定できます。

テナントアカウントが作成されると、テナントユーザが Tenant Manager にサインインできるようになりま す。

**StorageGRID** ノードへのクライアント接続

テナントユーザが S3 または Swift クライアントを使用して StorageGRID でデータの格納や読み出しを行う前 に、それらのクライアントが StorageGRID ノードに接続する方法を決定する必要があります。

クライアントアプリケーションは、次のいずれかに接続することで、オブジェクトを格納または読み出すこと ができます。

- 管理ノードまたはゲートウェイノード上のロードバランササービス。これが推奨される接続です。
- ゲートウェイノード上の CLB サービス。

 $(i)$ CLB サービスは廃止されました。

• 外部ロードバランサを使用するかどうかに関係なく、ストレージノードに追加されます。

クライアントがロードバランササービスを使用できるように StorageGRID を設定する場合は、次の手順を実 行します。

- 1. 必要に応じてハイアベイラビリティ( HA )グループを設定します。HA グループを作成すると、複数の 管理ノードとゲートウェイノードのインターフェイスがアクティブ / バックアップ構成に追加されます。 クライアント接続は、 HA グループの仮想 IP アドレスを使用して確立されます。
- 2. ロードバランササービスのエンドポイントを設定する。管理ノードまたはゲートウェイノード上のロード バランササービスは、クライアントアプリケーションからの受信ネットワーク接続を複数のストレージノ ードに分散します。ロードバランサエンドポイントを作成する際には、ポート番号、エンドポイントで

HTTP / HTTPS 接続を許可するかどうか、エンドポイントを使用するクライアントのタイプ( S3 または Swift )、 HTTPS 接続に使用する証明書(該当する場合)を指定します。

3. ノードのクライアントネットワークへの接続がすべてロードバランサエンドポイントで行われるようにす る場合は、ノードのクライアントネットワークを信頼されていないものとして指定します。

#### 関連情報

- [StorageGRID](#page-899-0) [の管理](#page-899-0)
- [テ](#page-1403-0)[ナ](#page-1403-0)[ントアカウントを使用する](#page-1403-0)
- [S3](#page-1510-0) [を使用する](#page-1510-0)
- [Swift](#page-1641-0) [を使用します](#page-1641-0)
- [Tenant Manager](#page-37-0) [を確](#page-37-0)[認](#page-37-0)[します](#page-37-0)
- [ネットワークの](#page-43-0)[設](#page-43-0)[定を行います](#page-43-0)

<span id="page-43-0"></span>ネットワークの設定を行います

グリッドマネージャからさまざまなネットワーク設定を行い、 StorageGRID システムの 動作を微調整できます。

ドメイン名

S3 仮想ホスト形式の要求をサポートする場合は、 S3 クライアントの接続先となるエンドポイントのドメイ ン名のリストを設定する必要があります。たとえば、「 s3.example.com 」、「 s3.example.co.uk 」、「 s3 east.example.com 」などです。

設定済みのサーバ証明書とエンドポイントのドメイン名が一致している必要があります。

ハイアベイラビリティグループ

ハイアベイラビリティ (HA) グループを使用して、 S3 / Swift クライアントに可用性の高いデータ接続を提 供したり、 Grid Manager および Tenant Manager への可用性の高い接続を提供したりできます。

HA グループを作成するときは、 1 つ以上のノードのネットワークインターフェイスを選択します。各 HA グ ループは、選択したノードの共有サービスへのアクセスを提供します。

- ゲートウェイノード、管理ノード、またはその両方のインターフェイスを含む HA グループは、 S3 / Swift クライアントに可用性の高いデータ接続を提供します。
- 管理ノード上のインターフェイスを含む HA グループは、 Grid Manager および Tenant Manager への可 用性の高い接続のみを提供します。

インターフェイスは、グリッドネットワーク( eth0 )、クライアントネットワーク( eth2 )、または VLAN ネットワークに属することができます。

各 HA グループに最大 10 個の仮想 IP ( VIP )アドレスを割り当てることができます。1 つのインターフェ イスをプライマリインターフェイスに指定し、他のインターフェイスに優先順位を付けます。プライマリイン ターフェイスは、障害が発生しないかぎり、アクティブインターフェイスです。アクティブインターフェイス に障害が発生すると、 VIP アドレスはプライオリティ順に最初のバックアップインターフェイスに移動しま す。そのインターフェイスに障害が発生すると、 VIP アドレスは次のバックアップインターフェイスに移動 します。

サイト間のレイテンシに合わせてリンクコストを調整できます。データセンターサイトが複数ある場合は、要 求されたサービスを提供するデータセンターサイトの優先順位がリンクコストによって決まります。

ロードバランサエンドポイント

ロードバランサを使用して、 S3 / Swift クライアントからの取り込み / 読み出しワークロードを処理できま す。ロードバランシングは、複数のストレージノードにワークロードと接続を分散することで、速度と接続容 量を最大化します。

管理ノードとゲートウェイノードに含まれる StorageGRID ロードバランササービスを使用する場合は、 1 つ 以上のロードバランサエンドポイントを設定する必要があります。各エンドポイントは、ストレージノードへ の S3 および Swift 要求に使用するゲートウェイノードまたは管理ノードポートを定義します。

トラフィック分類

トラフィック分類ポリシーを作成して、特定のバケット、テナント、クライアントサブネット、またはロード バランサエンドポイントに関連するトラフィックなど、さまざまなタイプのネットワークトラフィックを識別 して処理できます。これらのポリシーは、トラフィックの制限と監視に役立ちます。

**VLAN** インターフェイス

仮想 LAN ( VLAN )インターフェイスを作成してトラフィックを分離し、パーティションを作成すること で、セキュリティ、柔軟性、パフォーマンスを向上させることができます。各 VLAN インターフェイスは、 管理ノードおよびゲートウェイノード上の 1 つ以上の親インターフェイスに関連付けられます。HA グループ では VLAN インターフェイスを使用し、ロードバランサエンドポイントではクライアントトラフィックと管 理トラフィックをアプリケーションまたはテナントごとに分離できます。

たとえば、ネットワークで FabricPool トラフィックに VLAN 100 を使用し、アーカイブアプリケーションに VLAN 200 を使用しているとします。

#### 関連情報

- [StorageGRID](#page-899-0) [の管理](#page-899-0)
- [テ](#page-41-0)[ナ](#page-41-0)[ントとクライアント](#page-41-0)[接続](#page-41-0)[を管理する](#page-41-0)

セキュリティを設定します

StorageGRID システムのセキュリティを保護するために、 Grid Manager でさまざまな セキュリティ設定を行うことができます。

証明書

StorageGRID では、 2 種類のセキュリティ証明書が使用されます。

- HTTPS 接続を使用する場合は、サーバ証明書が必要です。サーバ証明書は、クライアントとサーバ間の セキュアな接続を確立し、クライアントに対するサーバの ID を認証し、データのセキュアな通信パスを 提供するために使用されます。サーバとクライアントには、それぞれ証明書のコピーがあります。
- クライアント証明書は、クライアントまたはユーザ ID をサーバに対して認証し、パスワードだけではな くよりも安全な認証を提供します。クライアント証明書はデータを暗号化しません。

すべての StorageGRID 証明書は、 \* configuration \* > \* Security \* > \* Certificates \* ページで表示できます。

キー管理サーバ

1 つ以上の外部キー管理サーバ( KMS )を設定して、 StorageGRID サービスとストレージアプライアンス に暗号化キーを提供できます。KMS や KMS の各クラスタは、 Key Management Interoperability Protocol ( KMIP )を使用して、関連する StorageGRID サイトにあるアプライアンスノードに暗号化キーを提供しま す。キー管理サーバを使用すると、アプライアンスをデータセンターから削除した場合でも StorageGRID デ ータを保護できます。アプライアンスのボリュームを暗号化すると、ノードが KMS と通信できないかぎり、 アプライアンスのデータにアクセスすることはできません。

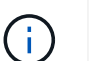

暗号化キー管理を使用するには、インストール時にアプライアンスをグリッドに追加する前 に、アプライアンスごとに \* Node Encryption \* の設定を有効にする必要があります。

プロキシ設定

S3 プラットフォームサービスまたはクラウドストレージプールを使用している場合は、ストレージノードと 外部の S3 エンドポイントの間に非透過型プロキシサーバを設定できます。HTTPS または HTTP を使用して AutoSupport メッセージを送信する場合は、管理ノードとテクニカルサポートの間に非透過型プロキシサーバ を設定できます。

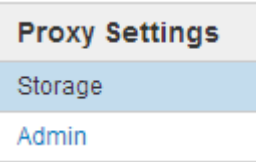

信頼されていないクライアントネットワーク

クライアントネットワークを使用している場合は、各ノードのクライアントネットワークを信頼されていない ものと指定することで、 StorageGRID を悪意のある攻撃から保護できます。ノードのクライアントネットワ ークが信頼されていない場合、ノードはロードバランサエンドポイントとして明示的に設定されたポートのイ ンバウンド接続だけを受け入れます。

たとえば、 HTTPS S3 要求を除くクライアントネットワーク上のすべてのインバウンドトラフィックをゲー トウェイノードで拒否できます。あるいは、ストレージノードからの S3 プラットフォームサービスのアウト バウンドトラフィックを有効にして、クライアントネットワークでのそのストレージノードへのインバウンド 接続を禁止することができます。

#### 関連情報

- [StorageGRID](#page-899-0) [の管理](#page-899-0)
- [テ](#page-41-0)[ナ](#page-41-0)[ントとクライアント](#page-41-0)[接続](#page-41-0)[を管理する](#page-41-0)

システム設定を構成します

グリッドマネージャからさまざまなシステム設定を行い、 StorageGRID システムの動作 を微調整できます。

表示オプション

表示オプションでは、ユーザセッションのタイムアウト時間を指定したり、レガシーアラームやイベントトリ ガー型 AutoSupport メッセージに関する E メール通知を停止したりできます。

グリッドオプション

グリッドオプションを使用すると、 StorageGRID システムに格納されているすべてのオブジェクトについ て、格納オブジェクトの圧縮や格納オブジェクトの暗号化などの設定を行うことができます。設定を行うこと ができます。

これらのオプションを使用して、 S3 および Swift クライアント処理のグローバル設定を指定することもでき ます。

**S3** オブジェクトのロック

StorageGRID S3 オブジェクトロック機能は、 Amazon Simple Storage Service ( Amazon S3 )での S3 オ ブジェクトロックに相当するオブジェクト保護解決策 です。StorageGRID システムに対してグローバルな S3 オブジェクトロック設定を有効にすると、 S3 テナントアカウントで S3 オブジェクトのロックを有効にした 状態でバケットを作成できるようになります。テナントは、 S3 クライアントアプリケーションを使用して、 オプションでバケット内のオブジェクトの保持設定(終了日、リーガルホールド、またはその両方)を指定で きます。また、 S3 オブジェクトのロックが有効になっている各バケットでは、必要に応じてデフォルトの保 持モードと保持期間を使用できます。この期間は、オブジェクトを独自の保持設定なしでバケットに追加した 場合に適用されます。

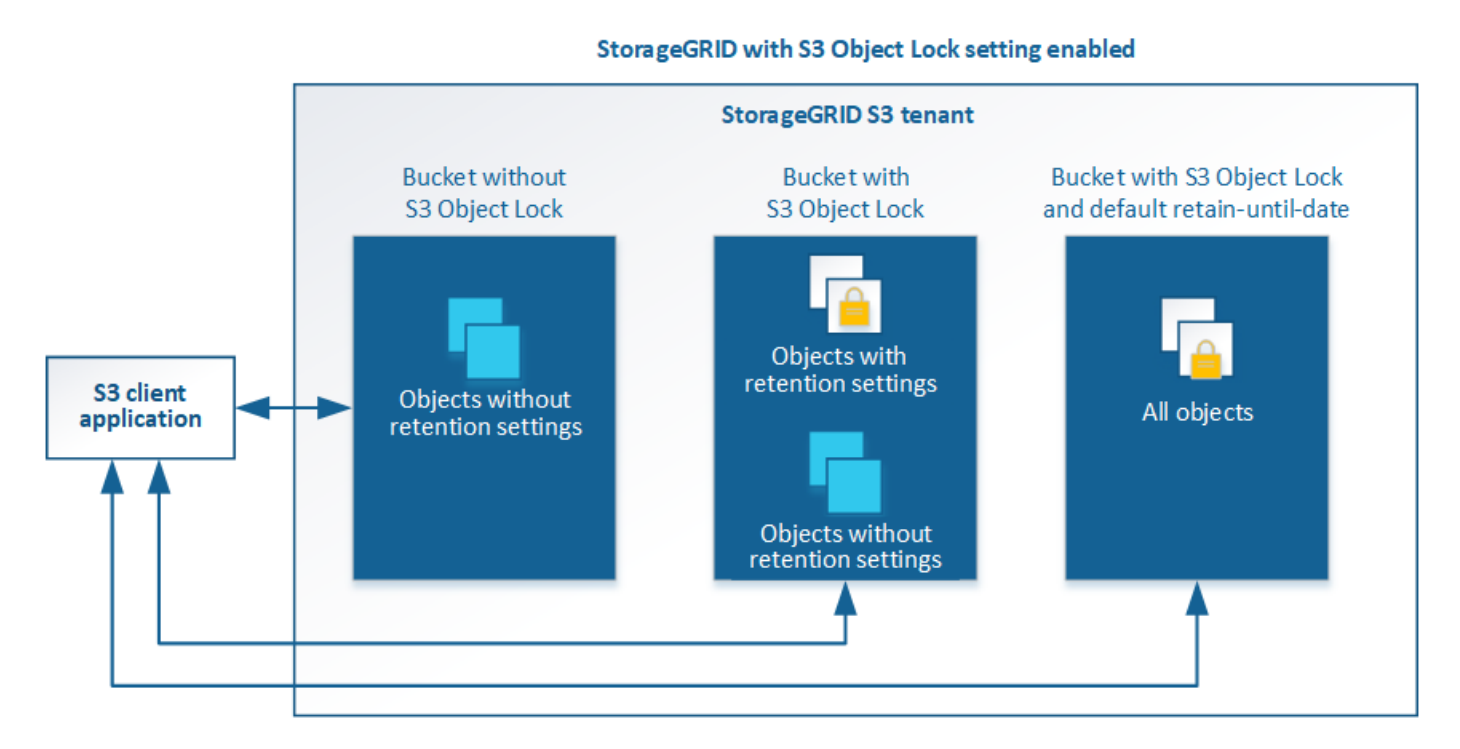

ストレージオプション

ストレージオプションを使用すると、オブジェクトのセグメント化を制御したり、ストレージボリュームのウ ォーターマーク設定を上書きして、ストレージノードの使用可能なストレージスペースを管理したりできま す。

情報ライフサイクル管理を使用

情報ライフサイクル管理( ILM )を使用して、 StorageGRID システム内のすべてのオ ブジェクトの配置、期間、データ保護を制御します。ILM ルールは、 StorageGRID が時 間の経過に伴ってオブジェクトを格納する方法を決定します1 つ以上の ILM ルールを設 定して ILM ポリシーに追加します。

ILM ルールでは次の項目を定義

- 格納するオブジェクト。ルールはすべてのオブジェクトに適用することも、ルール環境 を構成するオブジ ェクトを特定するフィルタを指定することもできます。たとえば、特定のテナントアカウント、特定の S3 バケットまたは Swift コンテナ、または特定のメタデータ値に関連付けられたオブジェクトにのみルー ルを適用できます。
- ストレージのタイプと場所。オブジェクトは、ストレージノード、クラウドストレージプール、またはア ーカイブノードに格納できます。
- 作成するオブジェクトコピーのタイプ。コピーはレプリケートまたはイレイジャーコーディングできま す。
- レプリケートコピーの場合は、作成されるコピーの数。
- イレイジャーコーディングコピーにはイレイジャーコーディングスキームを使用します。
- オブジェクトのストレージの場所とコピーのタイプの経時的変化。
- オブジェクトがグリッドに取り込まれるときにオブジェクトデータを保護する方法(同期配置またはデュ アルコミット)。

オブジェクトメタデータは ILM ルールによって管理されません。代わりに、オブジェクトメタデータはメタ データストア内の Cassandra データベースに格納されます。データを損失から保護するために、オブジェク トメタデータの 3 つのコピーが各サイトで自動的に維持されます。コピーはすべてのストレージノードに均 等に分散されます。

**ILM** ルールの例

次の ILM ルールの例では、テナント A に属するオブジェクトの環境 を設定しますこれらのオブジェクトのレ プリケートコピーを 2 つ作成し、各コピーを別々のサイトに格納します。この 2 つのコピーは「無期限」に 保持されます。つまり、 StorageGRID はこれらのコピーを自動的に削除しません。これらのオブジェクト は、クライアントの削除要求によって削除されるか、バケットライフサイクルが終了するまで、 StorageGRID によって保持されます。

このルールでは、取り込み動作に Balanced オプションが使用されます。 2 つのサイトの配置手順は、テナン ト A がオブジェクトを StorageGRID に保存するとすぐに適用されます。ただし、両方の必要なコピーをただ ちに作成することはできません。たとえば、テナント A がオブジェクトを保存したときにサイト 2 に到達で きない場合、 StorageGRID はサイト 1 のストレージノードに 2 つの中間コピーを作成します。サイト 2 が使 用可能になると、 StorageGRID はそのサイトで必要なコピーを作成します。

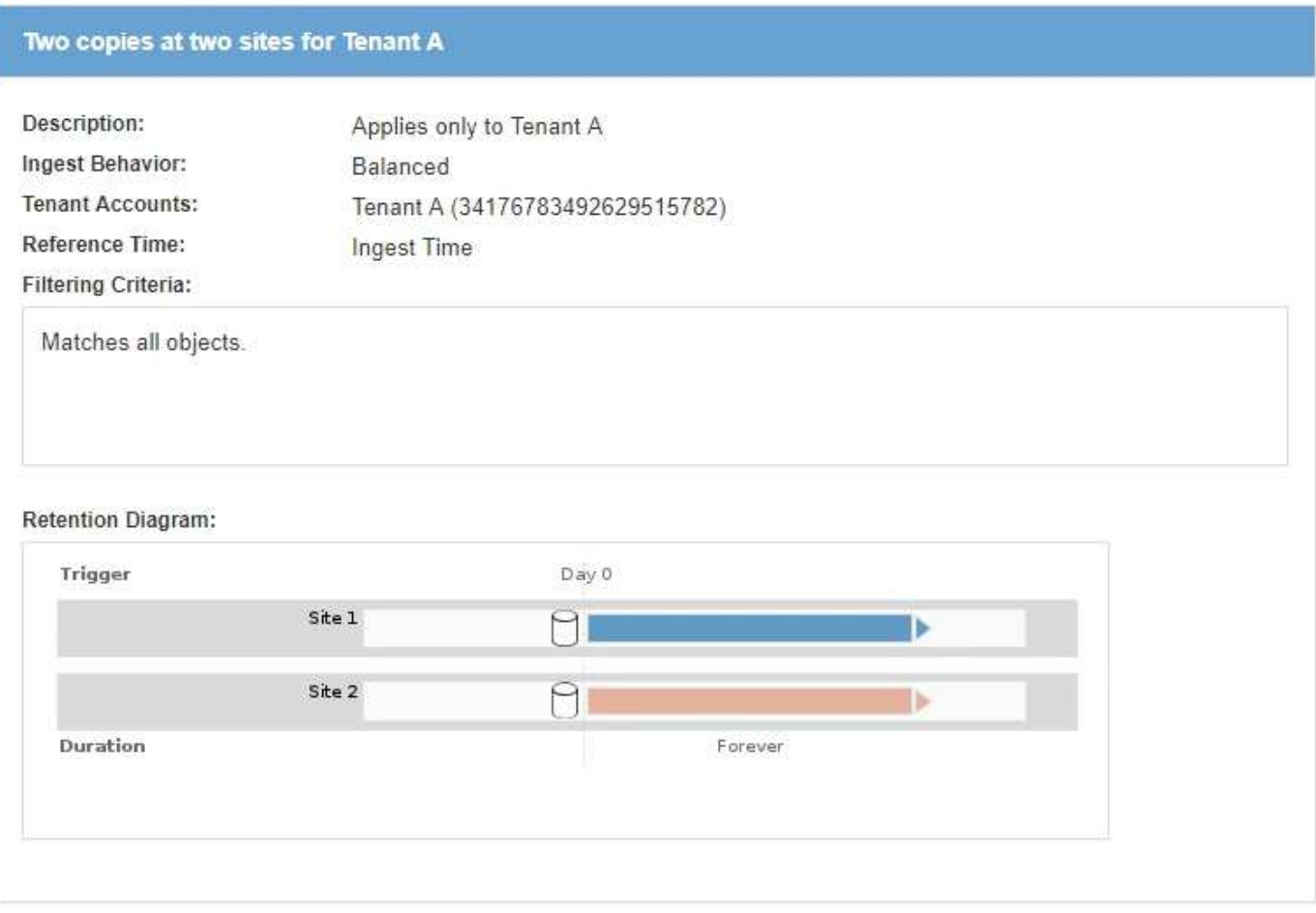

**ILM** ポリシーによるオブジェクトの評価方法

StorageGRID システムのアクティブな ILM ポリシーは、すべてのオブジェクトの配置、期間、データ保護を 制御します。

クライアントがオブジェクトを StorageGRID に保存すると、オブジェクトはアクティブポリシー内の順序付 けられた ILM ルールに照らして次のように評価されます。

- 1. ポリシー内の最初のルールのフィルタがオブジェクトに一致すると、オブジェクトはそのルールの取り込 み動作に従って取り込まれ、そのルールの配置手順に従って格納されます。
- 2. 最初のルールのフィルタがオブジェクトに一致しない場合、オブジェクトは一致が見つかるまでポリシー 内の後続の各ルールに照らして評価されます。
- 3. どのルールもオブジェクトに一致しない場合は、ポリシー内のデフォルトルールの取り込み動作と配置手 順が適用されます。デフォルトルールはポリシー内の最後のルールであり、フィルタは使用できません。 すべてのテナント、すべてのバケット、およびすべてのオブジェクトバージョンに適用する必要がありま す。

**ILM** ポリシーの例

この例の ILM ポリシーは 3 つの ILM ルールを使用します。

#### Configure ILM Policy

Create a proposed policy by selecting and arranging rules. Then, save the policy and edit it later as required. Click Simulate to verify a saved policy using test objects. When you are ready, click Activate to make this policy the active ILM policy for the grid.

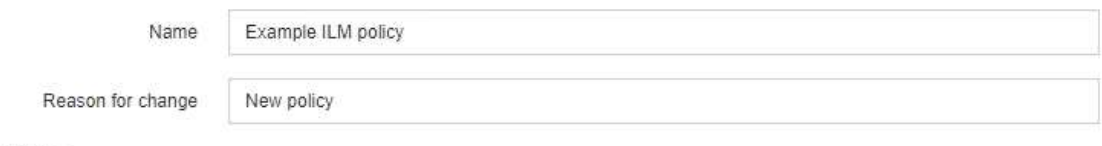

Rules

- 1. Select the rules you want to add to the policy.
- 2. Determine the order in which the rules will be evaluated by dragging and dropping the rows. The default rule will be automatically placed at the end of the policy and cannot be moved.

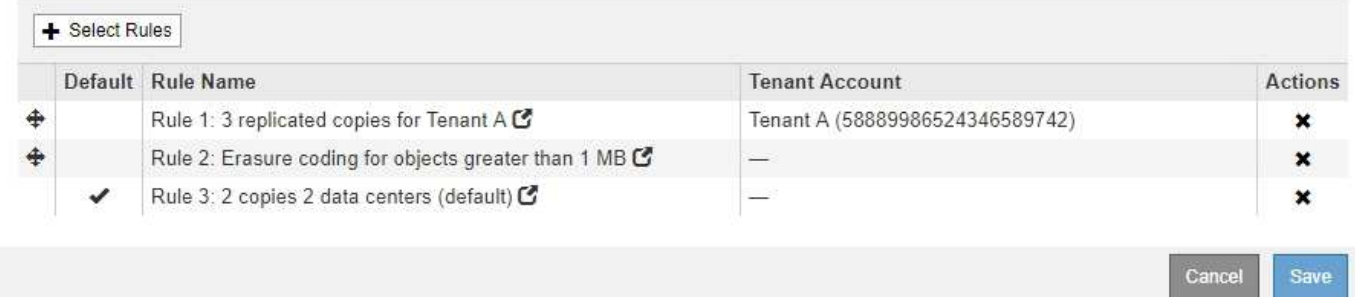

この例では、ルール 1 はテナント A に属するすべてのオブジェクトに一致しますこれらのオブジェクトは、 3 つのサイトに 3 つのレプリケートコピーとして格納されます。他のテナントに属するオブジェクトはルール 1 に一致しないため、ルール 2 に照らして評価されます。

ルール 2 では、他のテナントのすべてのオブジェクトが一致しますが、 1MB より大きいオブジェクトのみが 該当します。これらのオブジェクトは、 3 つのサイトで 6+3 のイレイジャーコーディングを使用して格納さ れます。ルール 2 がオブジェクト 1MB 以下に一致しないため、これらのオブジェクトはルール 3 に照らして 評価されます。

ルール 3 はポリシー内の最後のルールで、デフォルトのルールであり、フィルタは使用しません。ルール 3 では、ルール 1 またはルール 2 に一致しないすべてのオブジェクトのレプリケートコピーを 2 つ作成します ( 1MB 以下のテナント A に属していないオブジェクト)。

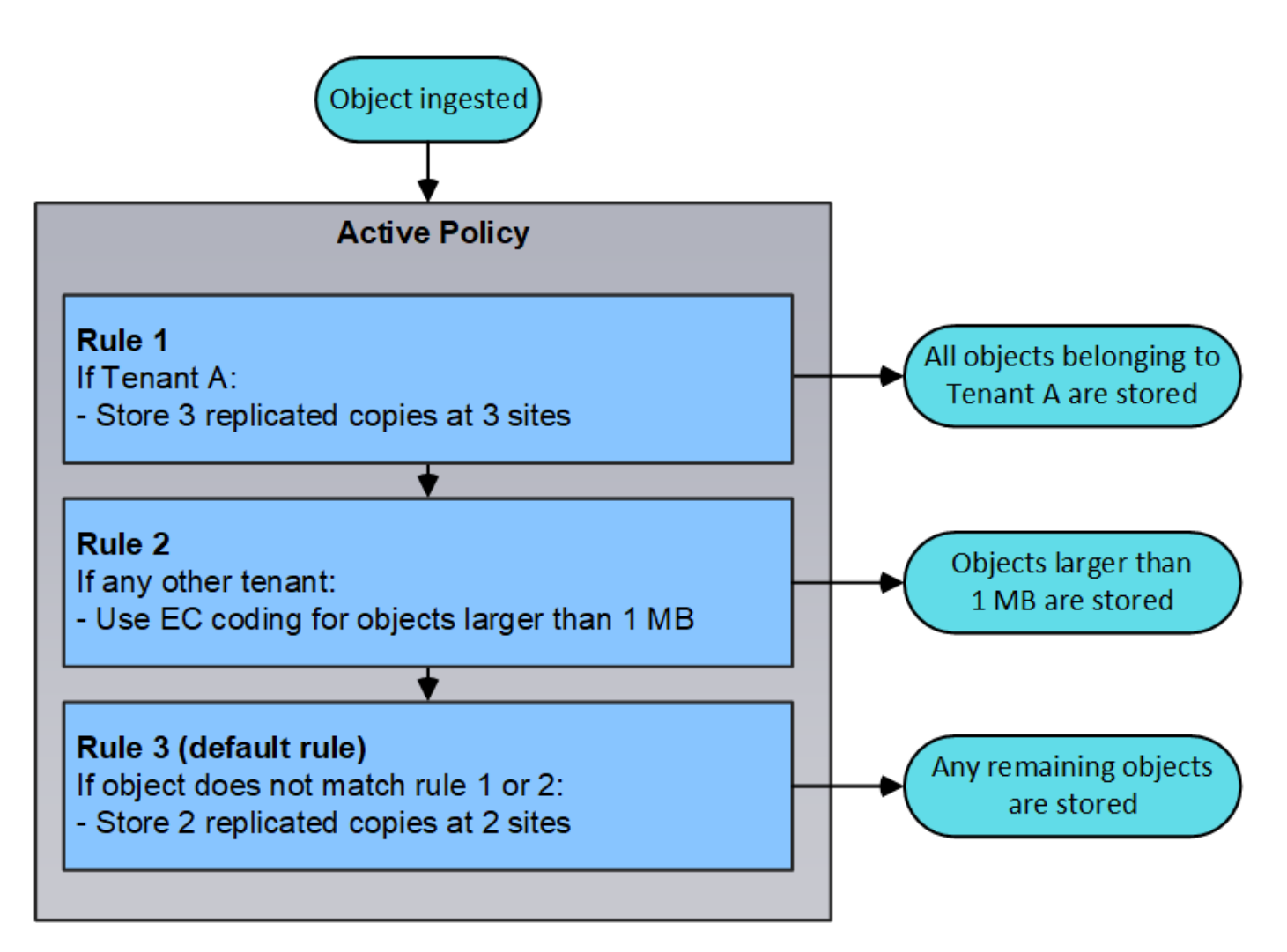

• 関連情報 \*

• [ILM](#page-1203-0) [を使用してオブジェクトを管理する](#page-1203-0)

処理を監視

<span id="page-50-0"></span>**Nodes** ページを表示します

StorageGRID システムに関する詳しい情報がダッシュボードに表示されるよりも必要な 場合は、ノードページを使用して、グリッド全体、グリッド内の各サイト、およびサイ トの各ノードの指標を表示できます。

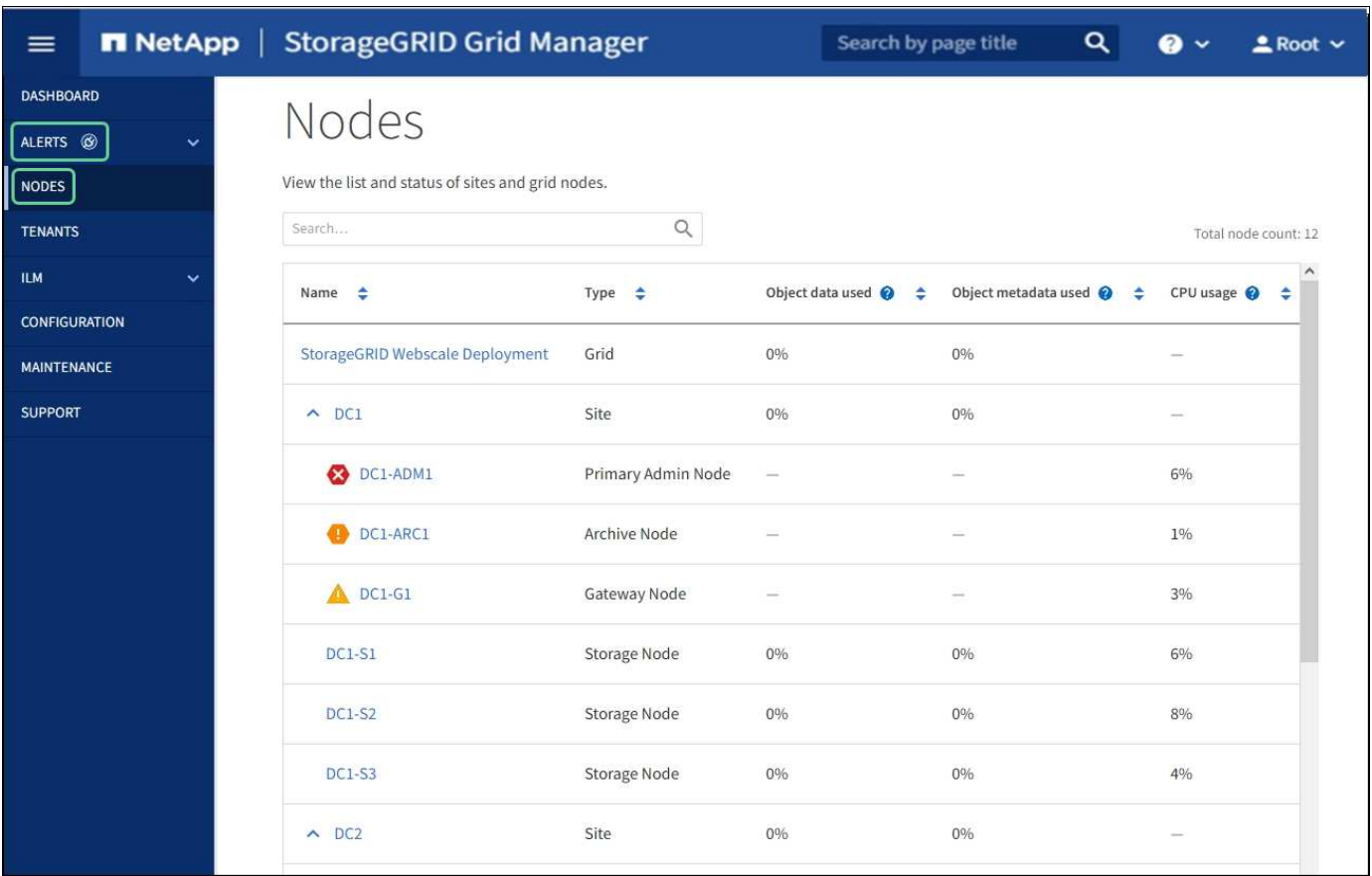

Nodes テーブルには、 StorageGRID システム内のすべてのサイトとノードが表示されます。ノードごとに概 要情報が表示されます。ノードにアクティブなアラートがある場合は、ノード名の横にアイコンが表示されま す。ノードが接続されていてアクティブなアラートがない場合は、アイコンは表示されません。

接続状態アイコン

•<br><sup>•</sup> \* 接続されていません - 不明 \* *(*3):不明な理由でノードがグリッドに接続されていません。たとえば、ノ ード間のネットワーク接続が失われた、電源が切れたなどの原因が考えられます。\* Unable to communicate with node \* アラートがトリガーされる場合もあります。他のアラートもアクティブになる 可能性があります。この状況にはすぐに対処する必要があります。

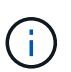

管理されたシャットダウン処理の実行中に、ノードが Unknown と表示されることがありま すこのような場合、 Unknown 状態は無視してかまいません。

•<br><sup>•</sup> \* 接続されていません - 管理上の理由により停止して ● :ノードが想定される理由でグリッドに接続さ れていません。たとえば、ノードまたはノード上のサービスが正常にシャットダウンされた、ノードがリ ブート中である、ソフトウェアのアップグレード中であるなどの原因が考えられます。1 つ以上のアラー トがアクティブになっている可能性もあります。

ノードがグリッドから切断された場合は、基になるアラートが表示される可能性がありますが、「未接続」ア イコンのみが表示されます。ノードのアクティブなアラートを表示するには、ノードを選択します。

警告アイコン

ノードにアクティブなアラートがある場合は、ノード名の横に次のアイコンが表示されます。

- •<br><sup>•</sup> \* 重要 \* �� :異常な状態で、 StorageGRID のノードやサービスの通常の動作が停止しています。基盤と なる問題 にすぐに対処する必要があります。問題 が解決されないと、サービスの停止やデータの損失を 招くおそれがあります。
- •<br><sup>•</sup> \* メジャー \* <sup>•</sup> :異常な状態で、現在の処理に影響しているか、重大アラートのしきい値に近づいていま す。Major アラートを調査し、根本的な問題に対処して、異常な状態が発生した場合に StorageGRID のノ ードやサービスが正常に動作しなくなる事態を防ぐ必要があります。
- •<br><sup>•</sup> \* マイナー \* ▲ :システムは正常に動作していますが、継続するとシステムの動作に影響する可能性があ る異常な状態が発生しています。自動的にクリアされない Minor アラートを監視し、解決して、深刻な問 題が生じないようにする必要があります。

システム、サイト、またはノードの詳細

使用可能な情報を表示するには、グリッド、サイト、またはノードの名前を次のように選択します。

- グリッド名を選択すると、 StorageGRID システム全体の統計が要約して表示されます。(スクリーンシ ョットには、 StorageGRID Deployment という名前のシステムが示されています)。
- 特定のデータセンターサイトを選択すると、そのサイトのすべてのノードの統計が要約して表示されま す。
- 特定のノードを選択すると、そのノードの詳細情報が表示されます。

**Nodes** ページのタブ

|  |  |  |  |  | ノード( Nodes )ページの上部にあるタブは、左側のツリーから選択した内容に基づいています。 |
|--|--|--|--|--|--------------------------------------------------|
|--|--|--|--|--|--------------------------------------------------|

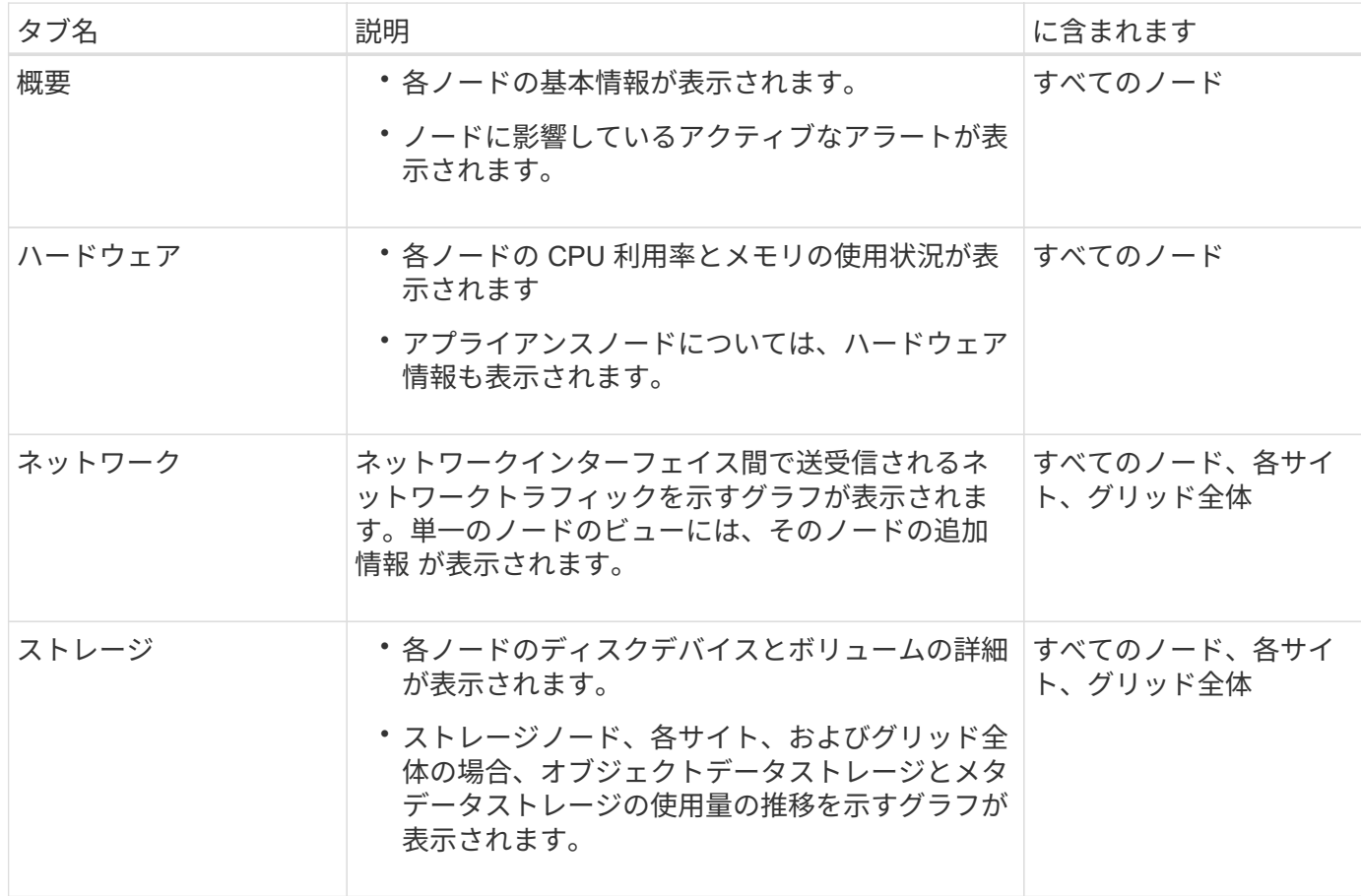

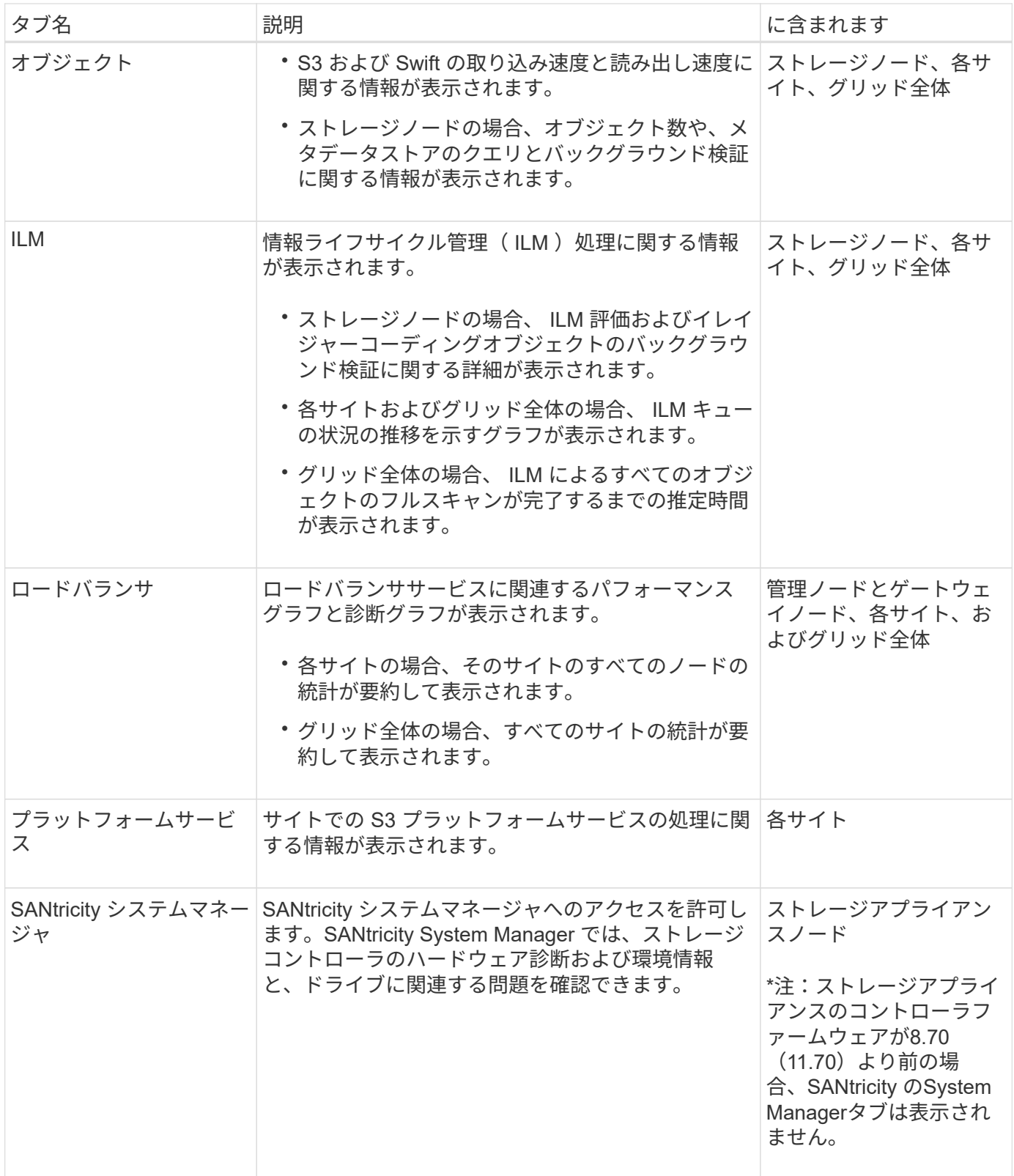

# **Prometheus** 指標

管理ノードの Prometheus サービスは、すべてのノード上のサービスから時系列の指標を収集します。

Prometheus で収集された指標は、 Grid Manager のさまざまな場所で使用されます。

• \* Nodes ページ \* : Nodes ページで使用できるタブのグラフとチャートでは、 Grafana 視覚化ツールを 使用して、 Prometheus で収集された時系列の指標を表示します。Grafana はグラフ形式とチャート形式 で時系列のデータを表示し、 Prometheus はバックエンドのデータソースとして機能します。

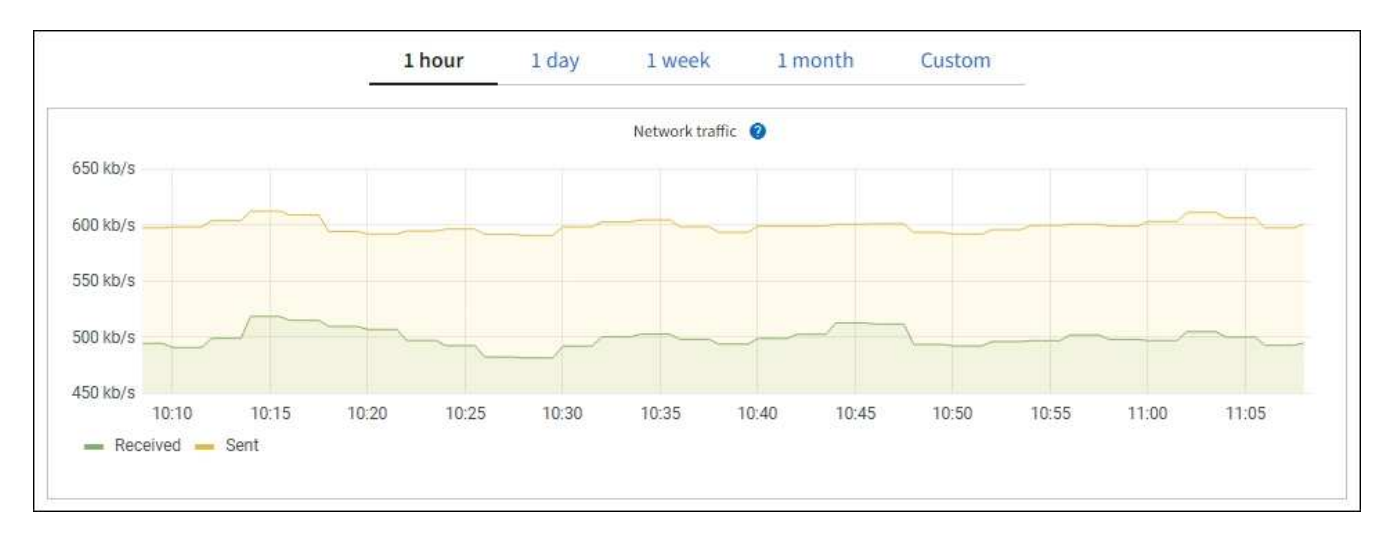

- \* アラート \* : Prometheus 指標を使用するアラートルールの条件が true と評価されると、特定の重大度 レベルでアラートがトリガーされます。
- \* グリッド管理 API \* : Prometheus 指標をカスタムのアラートルールまたは外部の自動化ツールで使用 して、 StorageGRID システムを監視できます。Prometheus 指標の完全なリストは、グリッド管理 API か ら入手できます。( Grid Manager の上部からヘルプアイコンを選択し、 \* API ドキュメント \* > \* 指標 \* を選択します。) 使用可能な指標の数は 1 、 000 を超えますが、 StorageGRID の最も重要な処理を監視 するために必要な指標は比較的少数です。

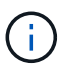

名前に *private* が含まれる指標は内部専用です。 StorageGRID のリリースごとに予告なく 変更されることがあります。

• サポート \* > \* ツール \* > \* 診断 \* ページと \* サポート \* > \* ツール \* > \* メトリクス \* ページ:これらのペ ージは主にテクニカルサポートが使用するためのもので、 Prometheus 指標の値を使用する多数のツール とグラフを提供します。

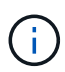

[Metrics] ページの一部の機能やメニュー項目は意図的に機能しないため、変更される場合 があります。

#### **StorageGRID** 属性

属性は、 StorageGRID システムの多くの機能について、値とステータスを報告します。属性値は、グリッド ノードごと、サイトごと、およびグリッド全体について収集されます。

StorageGRID 属性は、グリッドマネージャのさまざまな場所で使用されます。

- \* Nodes ページ \* : Nodes ページに表示される値の多くは StorageGRID 属性です。( Prometheus 指標 はノードのページにも表示されます)。
- \* アラーム \* :属性が定義されたしきい値に達すると、特定の重大度レベルで StorageGRID アラーム(レ ガシーシステム)がトリガーされます。
- \* グリッドトポロジツリー \* :属性値はグリッドトポロジツリーに表示されます( \* support \* > \* Tools \* > \* Grid topology \* )。

• \* Events \* :システムイベントは、特定の属性がネットワークエラーなどのエラーや障害をノードに記録 したときに発生します。

属性値

属性のレポートはベストエフォートベースで行われ、 100% 正確とは限りません。サービスのクラッシュ時 や障害が発生したグリッドノードのリビルド中など、一部の状況では属性の更新が失われることがあります。

また、伝播にかかる時間により、属性のレポート作成に遅れが生じることがあります。ほとんどの属性につい ては、更新された値は一定の間隔で StorageGRID システムに送信されます。更新がシステムで認識されるま でに数分かかる場合があり、ほぼ同時に行った 2 つの属性変更が同時に報告されないこともあります。

#### 関連情報

- [監視](#page-1674-0)[とトラブルシューティング](#page-1674-0)
- [アラートを](#page-55-0)[監視](#page-55-0)[および管理する](#page-55-0)
- [StorageGRID](#page-66-0) [のサポートオプションを使用する](#page-66-0)

<span id="page-55-0"></span>アラートを監視および管理する

Current Alerts **Canadian Current** Alerts

アラートシステムでは、 StorageGRID の運用中に発生する問題を、使いやすいインター フェイスを通じて検出し、評価し、解決することができます。

アラートシステムは、 StorageGRID システムで発生する可能性のある問題を監視する主要なツールです。

- アラートシステムは、システムで実行可能な問題に焦点を当てます。アラートは、無視しても安全なイベ ントではなく、すぐに対処が必要なイベントに対してトリガーされます。
- Current Alerts (現在のアラート)ページと Resolved Alerts (解決済みアラート)ページは、現在および 過去の問題を表示するための使いやすいインターフェイスです。リストは、個々のアラートやアラートグ ループでソートできます。たとえば、すべてのアラートをノード / サイトでソートして、特定のノードに 影響しているアラートを確認できます。または、グループ内のアラートを時間でソートして、特定のアラ ートの最新のインスタンスを確認することもできます。
- 同じ種類の複数のアラートが 1 つの E メールにグループ化され、通知の数が削減されます。また、同じタ イプの複数のアラートが、現在のアラートおよび解決済みのアラートページにグループとして表示されま す。アラートグループを展開または縮小すると、個々のアラートの表示と非表示を切り替えることができ ます。たとえば、複数のノードが「 Unable to communicate with node \* 」アラートを報告している場合、 送信される E メールは 1 通だけで、現在のアラートページにはグループとして表示されます。

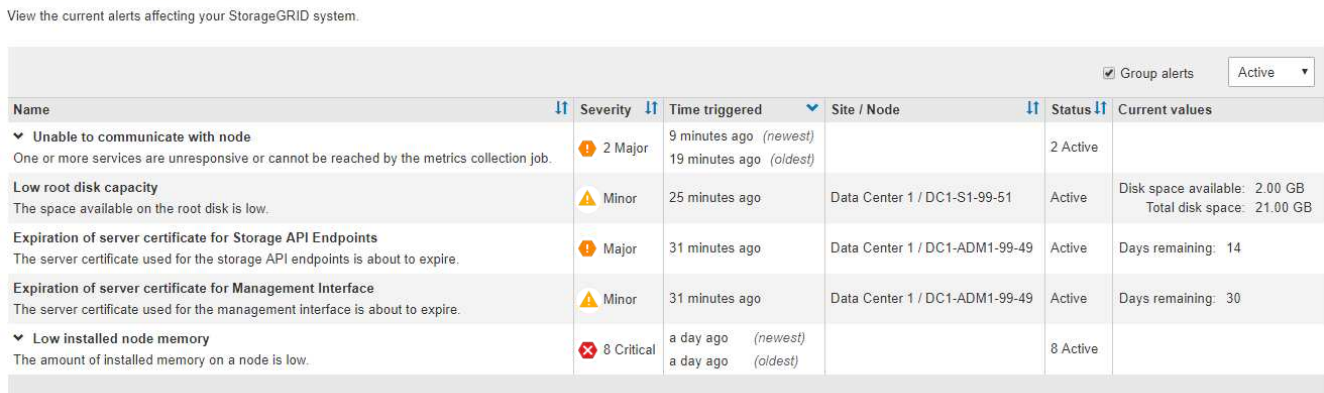

- アラートには、問題の内容をより迅速に把握できるように、わかりやすい名前と説明が使用されます。ア ラート通知には、影響を受けるノードとサイトに関する詳細、アラートの重大度、アラートルールがトリ ガーされた時刻、およびアラートに関連する指標の現在の値が含まれます。
- アラート E メール通知および現在のアラートおよび解決済みアラートのページに表示されるアラートリス トは、アラートを解決するための推奨される対処方法を提供します。これらの対処方法には、 StorageGRID のマニュアルへの直接リンクが含まれていることが多く、より詳細なトラブルシューティン グ手順を見つけてアクセスしやすくなっています。

Low installed node memory

The amount of installed memory on a node is low.

#### **Recommended actions**

Increase the amount of RAM available to the virtual machine or Linux host. Check the threshold value for the major alert to determine the default minimum requirement for a StorageGRID node.

See the instructions for your platform:

- VMware installation
- Red Hat Enterprise Linux or CentOS installation
- . Ubuntu or Debian installation

#### **Time triggered**

2019-07-15 17:07:41 MDT (2019-07-15 23:07:41 UTC)

**Status** Active (silence this alert C )

Site / Node Data Center 2 / DC2-S1-99-56

Severity Critical

**Total RAM size** 8.38 GB

Condition View conditions | Edit rule C

 $Clos<sub>6</sub>$ 

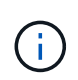

従来のアラームシステムは廃止されました。このアラームシステムのユーザインターフェイス と API は、今後のリリースで削除される予定です。アラートシステムには大きなメリットがあ り、使いやすくなっています。

アラートの管理

すべての StorageGRID ユーザがアラートを表示できます。Root Access 権限または Manage Alerts 権限があ る場合は、次のようにアラートを管理することもできます。

- あるアラートのいくつかの重大度の通知を一時的に停止する必要がある場合は、特定のアラートルールを 簡単に一定期間サイレント化することができます。アラートルールは、グリッド全体、単一サイト、また は単一ノードでサイレント化できます。
- 必要に応じてデフォルトのアラートルールを編集できます。アラートルールは完全に無効にすることも、 トリガー条件と期間を変更することもできます。
- 環境に応じた特定の条件を対象にカスタムのアラートルールを作成して、独自の対処方法を提供できま す。カスタムアラートの条件を定義するには、グリッド管理 API の指標セクションで使用できる Prometheus 指標を使用して式を作成します。

たとえば次の式では、あるノードに搭載された RAM の容量が 24 、 000 、 000 、 000 バイト( 24GB ) 未満である場合にアラートがトリガーされます。

#### 関連情報

[監視](#page-1674-0)[とトラブルシューティング](#page-1674-0)

**SNMP** による監視を使用する

簡易ネットワーク管理プロトコル( SNMP )を使用して StorageGRID を監視する場合 は、グリッドマネージャを使用して SNMP エージェントを設定できます。

各 StorageGRID ノードは、管理情報ベース (MIB) を提供する SNMP エージェントまたはデーモンを実行 します。StorageGRID の MIB には、アラートおよびアラームのテーブルおよび通知定義が含まれています。 各 StorageGRID ノードは MIB-II オブジェクトのサブセットもサポートしています。

最初は、すべてのノードで SNMP が無効になっています。SNMP エージェントを設定すると、すべての StorageGRID ノードに同じ設定が適用されます。

StorageGRID SNMP エージェントは、 3 つのバージョンの SNMP プロトコルをすべてサポートします。エー ジェントは、クエリに対して読み取り専用 MIB アクセスを提供し、次の 2 種類のイベントベース通知を管理 システムに送信できます。

- \* トラップ \* は、管理システムによる確認応答を必要としない SNMP エージェントによって送信される通 知です。トラップは、アラートがトリガーされているなど、 StorageGRID 内で何らかの問題が発生した ことを管理システムに通知するために使用されます。トラップは、 SNMP の 3 つのバージョンすべてで サポートされています。
- \* informs \* はトラップに似ていますが、管理システムからの確認応答が必要です。SNMP エージェントが 一定時間内に確認応答を受信しなかった場合、確認応答を受信するか、最大再試行値に達するまで、通知 を再送信します。インフォームは SNMPv2c および SNMPv3 でサポートされます。

トラップ通知およびインフォーム通知は、次の場合に送信されます。

- デフォルトまたはカスタムのアラートはいずれかの重大度レベルでトリガーされます。アラートの SNMP 通知を停止するには、アラートのサイレンスを設定する必要があります。アラート通知は、優先送信者と して設定された管理ノードから送信されます。
- 特定のアラーム(従来型システム)は、指定した重大度レベル以上でトリガーされます。

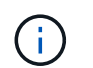

SNMP 通知は、すべてのアラームまたはすべてのアラーム重大度について送信されるわけ ではありません。

- 関連情報 \*
- [監視](#page-1674-0)[とトラブルシューティング](#page-1674-0)

監査メッセージを確認します

監査メッセージは、 StorageGRID システムの詳細な運用状況を的確に把握するために役 立ちます。監査ログを使用して、問題のトラブルシューティングやパフォーマンスの評 価を行うことができます。

通常のシステム運用中、すべての StorageGRID サービスは次の監査メッセージを生成します。

- システム監査メッセージは、監査システム自体、グリッドノードの状態、システム全体のタスクアクティ ビティ、およびサービスバックアップ処理に関連します。
- オブジェクトストレージの監査メッセージは、オブジェクトの格納と読み出し、グリッドノードからグリ ッドノードへの転送、検証など、 StorageGRID 内のオブジェクトの格納と管理に関連します。
- クライアント読み取り / 書き込み監査メッセージは、 S3 または Swift クライアントアプリケーションがオ ブジェクトの作成、変更、または読み出しの要求を行うときに記録されます。
- 管理監査メッセージには、管理 API に対するユーザ要求が記録されます。

各管理ノードで、監査メッセージがテキストファイルに保存されます。監査共有には、アクティブファイル( audit.log)と、圧縮された過去の監査ログが含まれています。さらに、グリッド内の各ノードでは、一部の監 査メッセージがローカルログファイル( localaudit.log )に格納されます。

監査ログへのアクセスを簡単にするためには、 NFS と CIFS の両方についてクライアントから監査共有への アクセスを設定します( CIFS は廃止)。管理ノードのコマンドラインから直接監査ログファイルにアクセス することもできます。

必要に応じて、管理ノードとローカルノードに格納されている監査情報を外部 syslog サーバに送信すること ができます。外部 syslog サーバを使用すると、監査情報の管理やネットワークトラフィックの削減が容易に なります。を参照してください [監査](#page-1798-0)[メッセージとログの送](#page-1798-0)[信](#page-1798-0)[先を](#page-1798-0)[設](#page-1798-0)[定します](#page-1798-0) を参照してください。

監査ログファイル、監査メッセージの形式、監査メッセージの種類、および監査メッセージを分析するための ツールの詳細については、を参照してください [監査](#page-2341-0)[メッセージの](#page-2341-0)[手順](#page-2341-0)。監査クライアントアクセスの設定方 法については、を参照してください [監査](#page-1162-0)[クライアントアクセスを](#page-1162-0)[設](#page-1162-0)[定します](#page-1162-0)。

#### 関連情報

- [監査](#page-2341-0)[ログを確](#page-2341-0)[認](#page-2341-0)[します](#page-2341-0)
- [StorageGRID](#page-899-0) [の管理](#page-899-0)

メンテナンスを実施します

StorageGRID システムを最新の状態に保ち、効率的に実行するために、さまざまなメン テナンス手順を実行します。Grid Manager には、メンテナンスタスクを実行するプロセ スを支援するツールとオプションが用意されている。

ソフトウェアの更新

Grid Manager の Software Update ページでは、次の 3 種類のソフトウェア更新を実行できます。

- StorageGRID ソフトウェアのアップグレード
- StorageGRID ホットフィックス
- SANtricity OS のアップグレード

**StorageGRID** ソフトウェアのアップグレード

新しい StorageGRID 機能リリースが利用可能になったときは、ソフトウェアアップグレードページの指示に 従って、必要なファイルをアップロードし、 StorageGRID システムをアップグレードします。プライマリ管 理ノードから、すべてのデータセンターサイトのすべてのグリッドノードをアップグレードする必要がありま

StorageGRID ソフトウェアのアップグレード中も、クライアントアプリケーションはオブジェクトデータの 取り込みと読み出しを継続できます。

ホットフィックス

次のフィーチャーリリースまでの間にソフトウェアの問題が検出されて解決された場合は、 StorageGRID シ ステムにホットフィックスを適用する必要があります。

StorageGRID のホットフィックスには、フィーチャーパックまたはフィーチャーパックに含まれないソフト ウェアの変更が含まれます。今後のリリースにも同じ変更が含まれます。

以下に示す StorageGRID ホットフィックスページでは、ホットフィックスファイルをアップロードできま す。

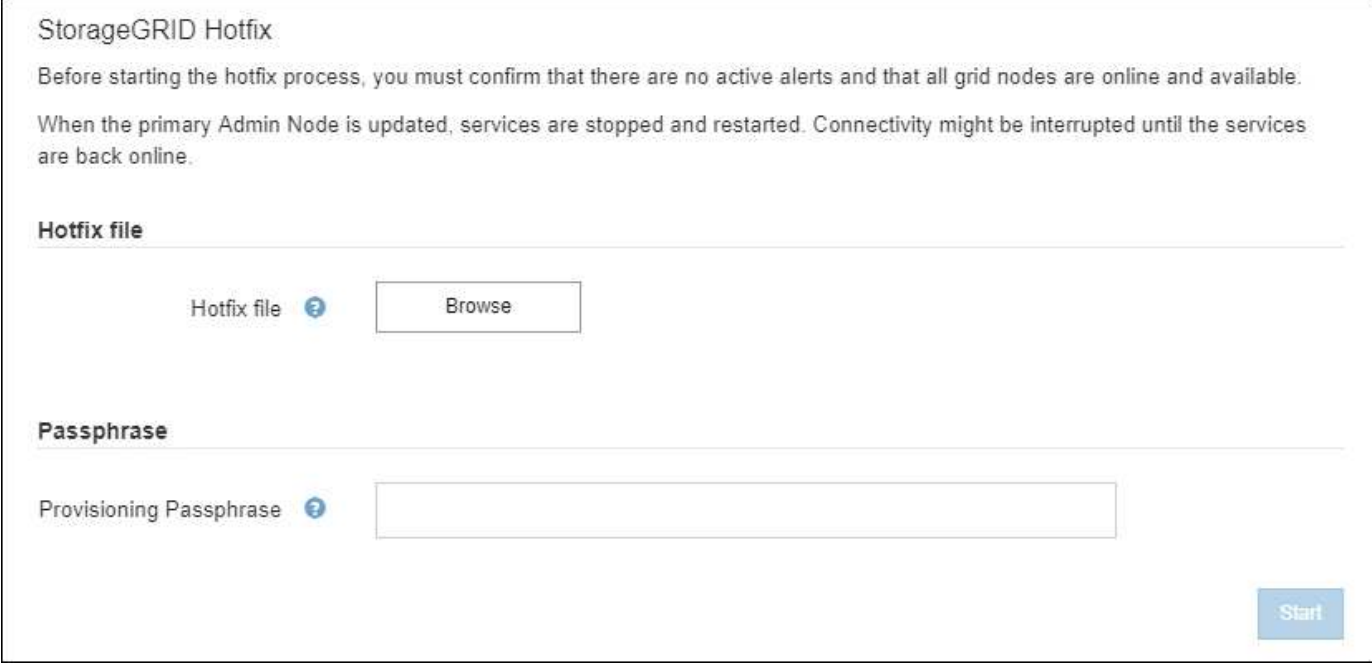

ホットフィックスは、最初にプライマリ管理ノードに適用されます。その後、 StorageGRID システム内のす べてのノードで同じソフトウェアバージョンが実行されるまで、他のグリッドノードへのホットフィックスの 適用を承認する必要があります。個々のグリッドノード、グリッドノードのグループ、またはすべてのグリッ ドノードを選択して、承認順序をカスタマイズできます。

 $(i)$ 

新しいバージョンのホットフィックスによってすべてのグリッドノードが更新されますが、ホ ットフィックスの実際の変更内容が、特定のタイプのノードの特定のサービスにしか影響しな い場合があります。たとえば、あるホットフィックスが、ストレージノード上の LDR サービス にしか影響しない場合があります。

**SANtricity OS** のアップグレード

ストレージアプライアンスのストレージコントローラが適切に機能しない場合は、コントローラの SANtricity OS ソフトウェアのアップグレードが必要となることがあります。SANtricity OS ファイルを StorageGRID シ ステムのプライマリ管理ノードにアップロードし、 Grid Manager からアップグレードを適用できます。

以下の SANtricity ページでは、 SANtricity OS アップグレードファイルをアップロードできます。

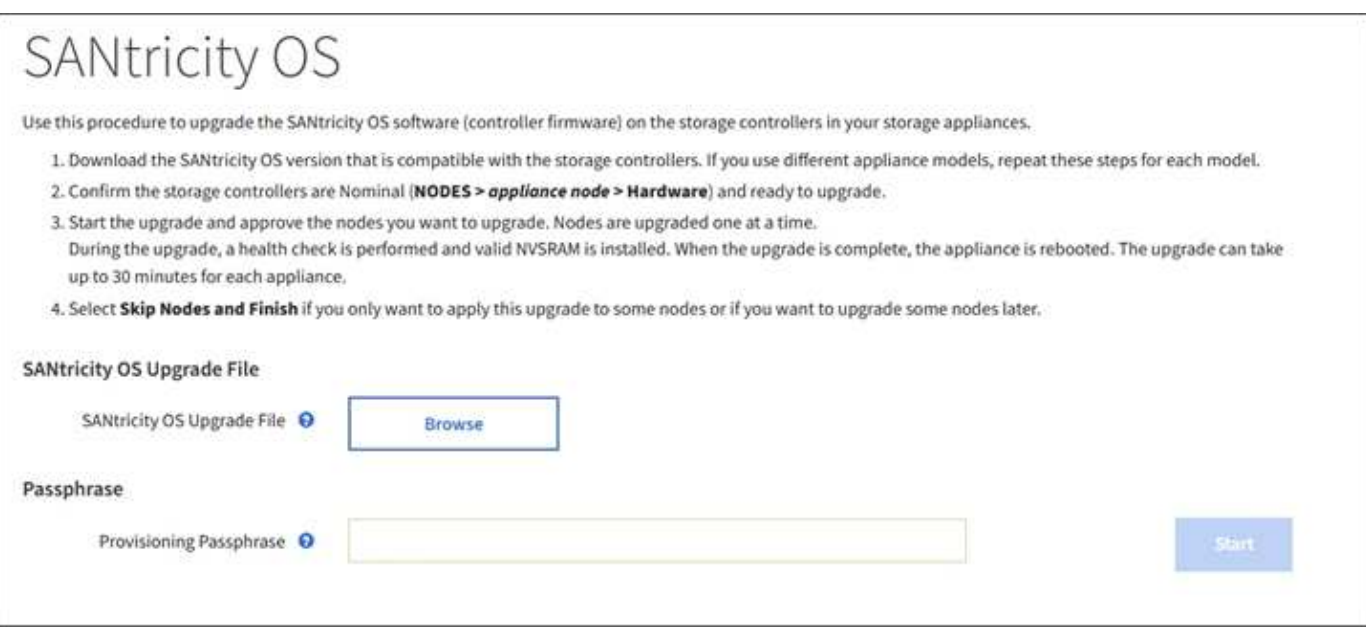

ファイルをアップロードしたあと、個々のストレージノードまたはすべてのノードでアップグレードを承認で きます。ノードを選択的に承認できるため、アップグレードのスケジュールを簡単に設定できます。アップグ レード用にノードを承認すると、システムによってヘルスチェックが実行され、ノードに適用できる場合はア ップグレードがインストールされます。

## 拡張手順

StorageGRID システムを拡張するには、ストレージノードにストレージボリュームを追加するか、既存のサ イトに新しいグリッドノードを追加するか、新しいデータセンターサイトを追加します。SG6060また はSG6060Xストレージアプライアンスを使用するストレージノードがある場合は、拡張シェルフを1台また は2台追加してノードのストレージ容量を2倍または3倍にすることができます。

拡張は現在のシステムの処理を中断せずに実行できます。ノードまたはサイトを追加するときは、まず新しい ノードを導入し、そのあとにグリッドの拡張ページから拡張手順 を実行します。

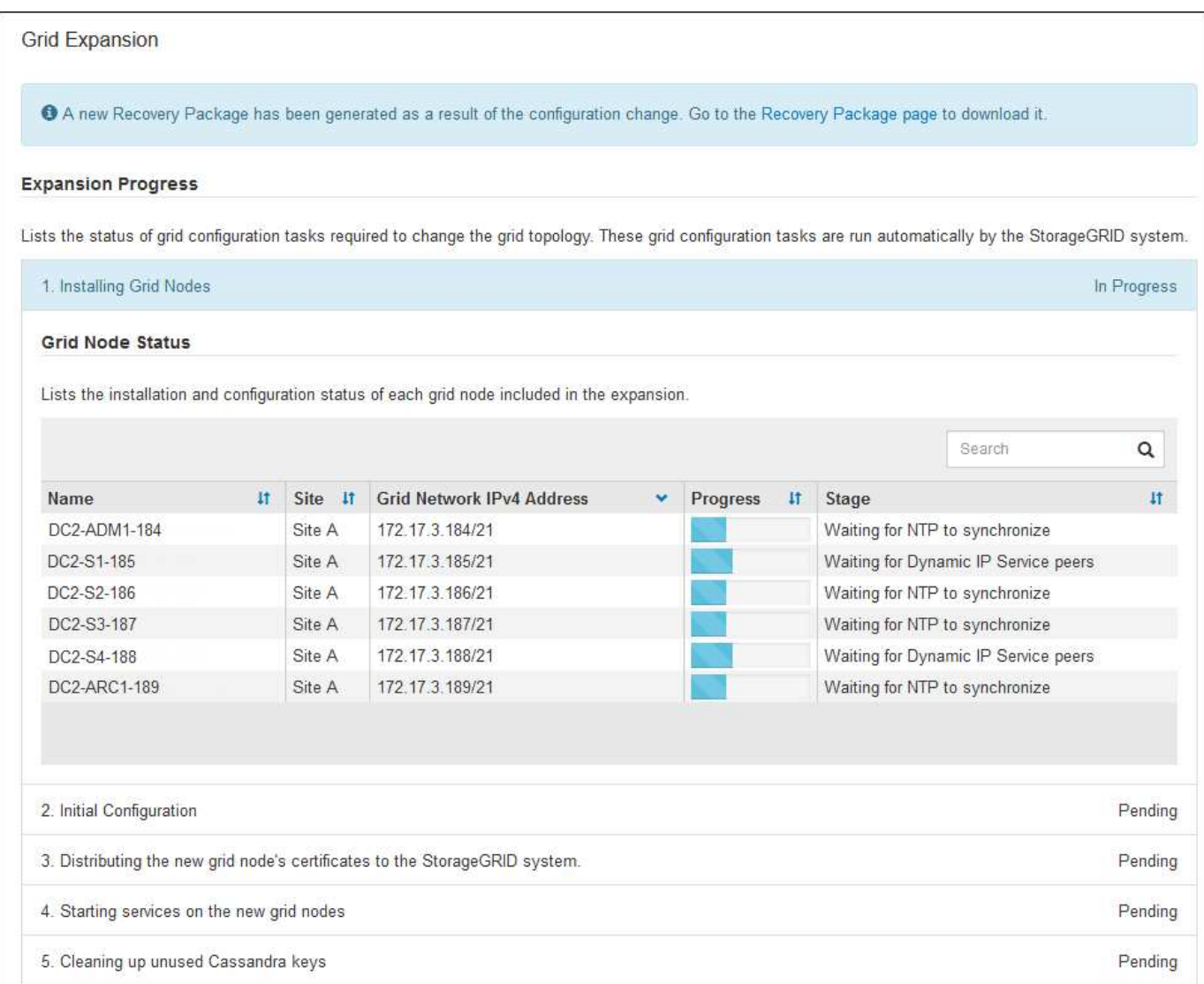

ノードのリカバリ手順

グリッドノードの障害は、ハードウェア、仮想化、オペレーティングシステム、またはソフトウェアの障害に よってそのノードが動作しなくなったり、信頼性が低下した場合に発生することがあります。

グリッドノードのリカバリ手順は、グリッドノードがホストされているプラットフォームと、そのグリッドノ ードのタイプによって異なります。グリッドノードのタイプごとに、厳密に従う必要があるリカバリ手順 が あります。通常は、障害グリッドノードのデータをできるだけ保持し、障害ノードを修理または交換し、リカ バリページを使用して交換用ノードを設定し、ノードのデータをリストアします。

たとえば、次のフローチャートは、管理ノードで障害が発生した場合のリカバリ用手順 を示しています。

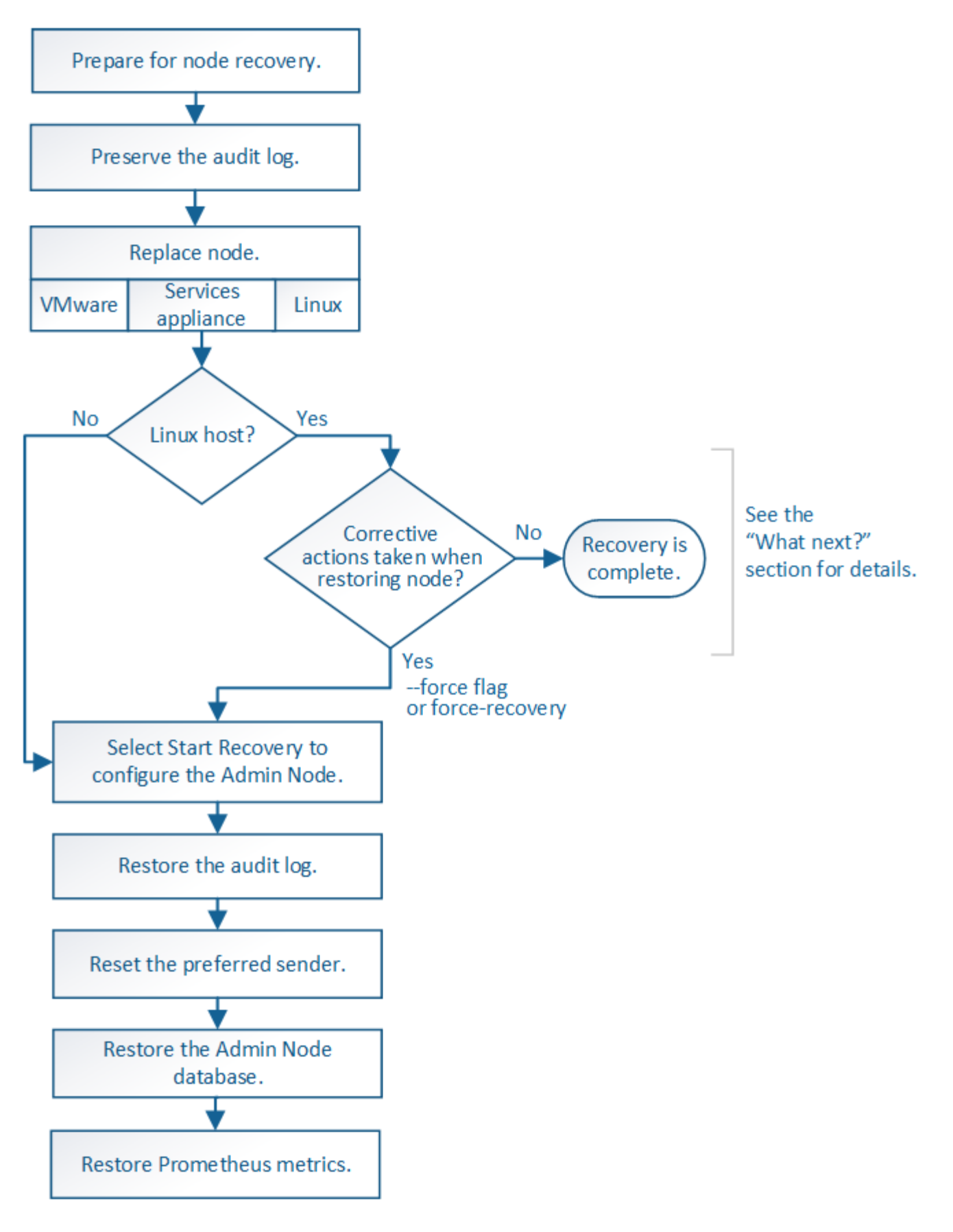

運用停止手順

グリッドノードまたはデータセンターサイト全体を StorageGRID システムから完全に削除できます。

たとえば、次のような場合は 1 つ以上のグリッドノードの運用を停止できます。

- システムに大きなストレージノードを追加したあとに、オブジェクトを保持したまま小さなストレージノ ードを 1 つ以上削除する場合。
- 総ストレージ容量を減らす必要がある場合。
- ゲートウェイノードまたは非プライマリ管理ノードが不要になった場合。
- 切断されていて、リカバリしたりオンラインに戻したりすることができないノードがグリッドに含まれて いる場合。

Grid Manager の運用停止ページを使用して、次のタイプのグリッドノードを削除できます。

- ストレージノード:特定の要件を満たすのに十分なノードがサイトに残っていない場合
- ゲートウェイノード
- 非プライマリ管理ノード

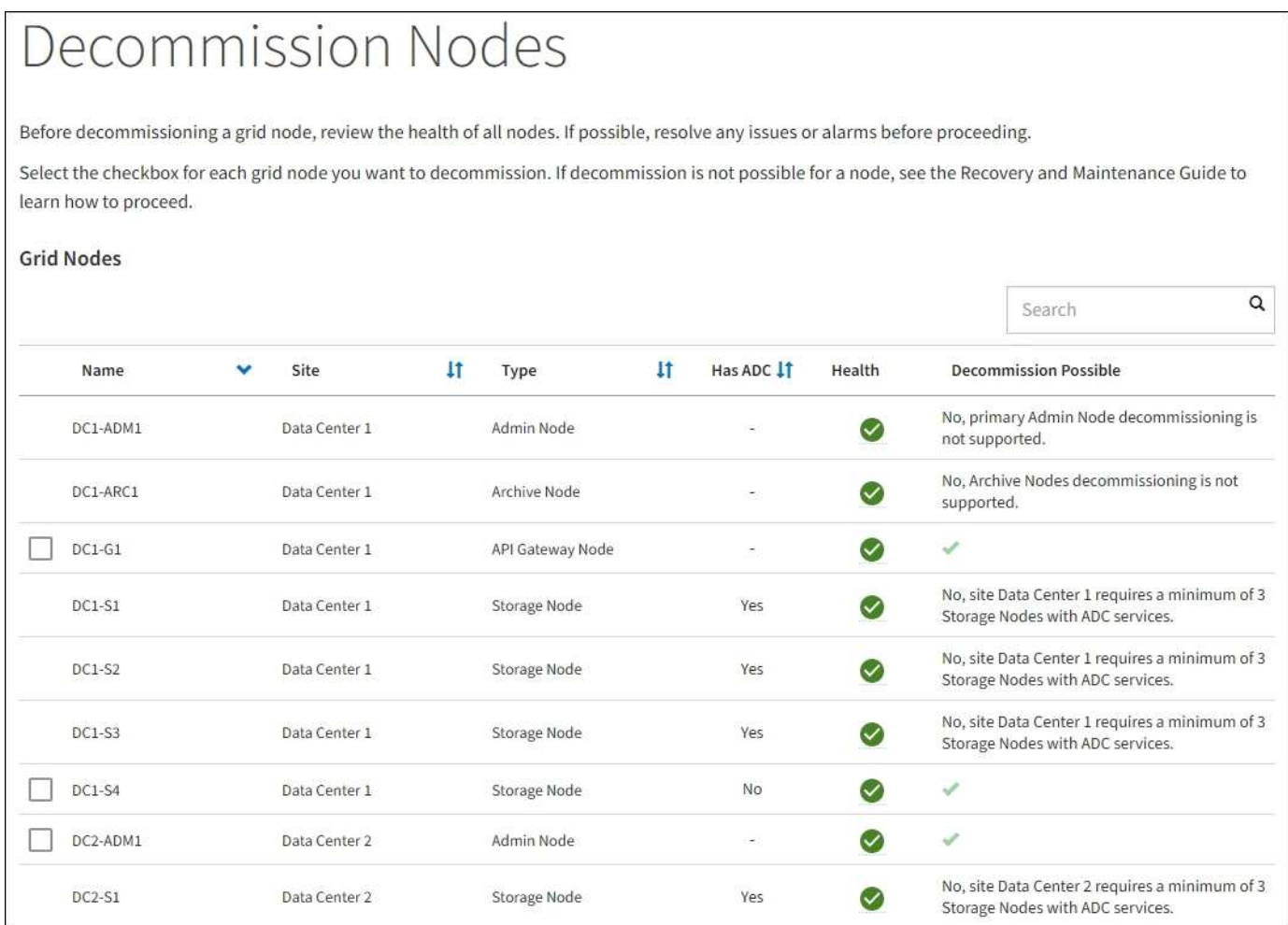

Grid Manager の運用停止サイトページを使用してサイトを削除できます。接続されたサイトの運用停止で は、運用サイトが削除され、データが保持されます。切断されたサイトの運用停止処理によって障害が発生し たサイトが削除されますが、データは保持されませDecommission Site ウィザードでは、サイトの選択、サイ トの詳細の表示、 ILM ポリシーの改訂、 ILM ルールからのサイト参照の削除、およびノードの競合の解決の プロセスを実行できます。

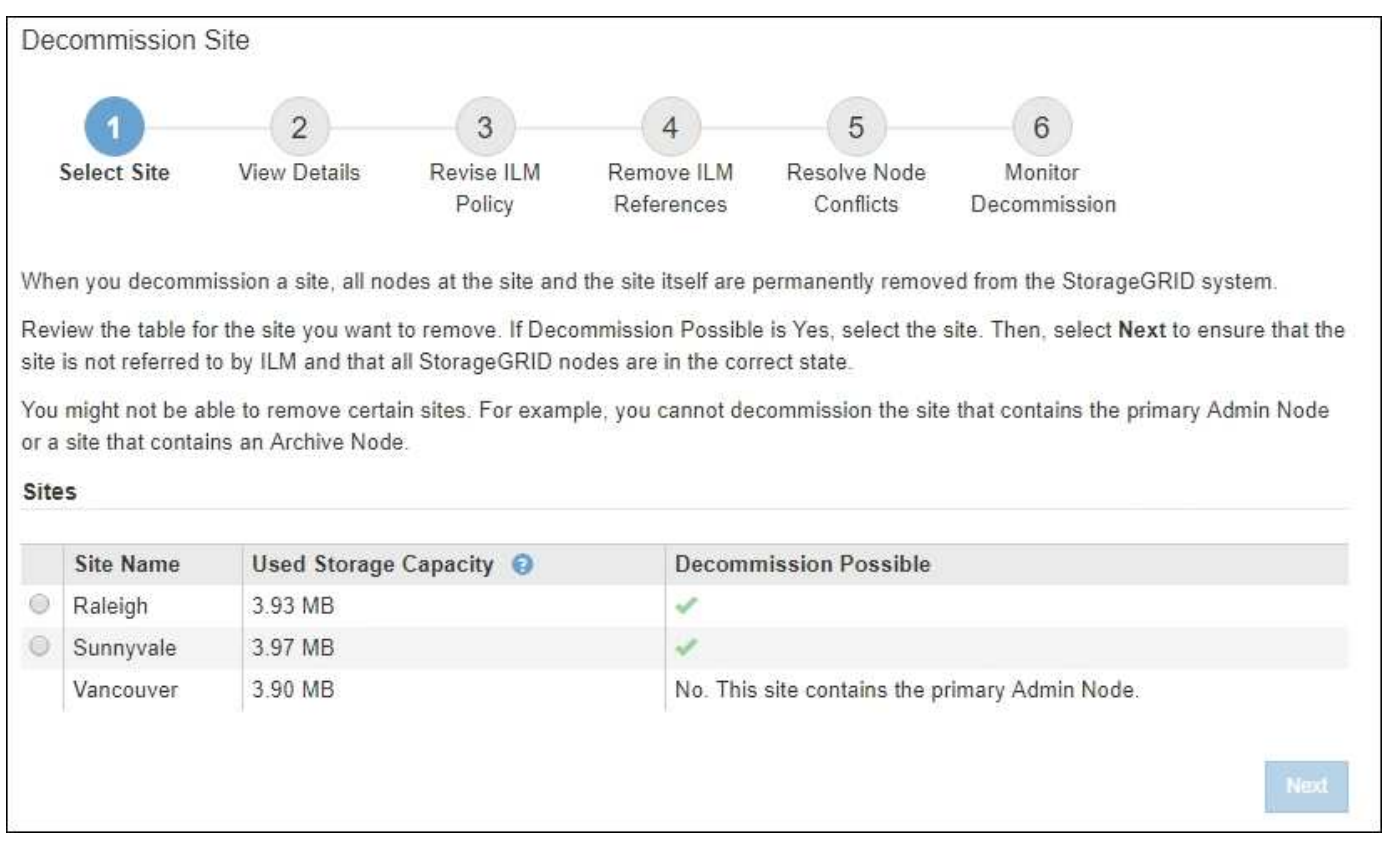

ネットワークのメンテナンス手順

実行する必要があるネットワークメンテナンス手順には、次のものがあります。

- グリッドネットワークのサブネットを更新しています
- グリッドの導入時に最初に設定されたネットワーク設定を変更する場合は、 IP 変更ツールを使用します
- Domain Name System ( DNS ;ドメインネームシステム)サーバの追加、削除、更新
- ネットワークタイムプロトコル( NTP )サーバの追加、削除、更新:グリッドノード間でデータが正確 に同期されるようにします
- グリッドから分離された可能性があるノードへのネットワーク接続のリストア

ホストレベルおよびミドルウェアの手順

一部のメンテナンス手順は、 Linux または VMware に導入されている StorageGRID ノード、または StorageGRID 解決策 のその他のコンポーネントに固有のものです。たとえば、グリッドノードを別の Linux ホストに移行したり、 Tivoli Storage Manager ( TSM )に接続されているアーカイブノードでメンテナンス を実行したりすることができます。

アプライアンスノードのクローニング

アプライアンスノードのクローニングを使用すると、グリッド内の既存のアプライアンスノードを、同じ論理 StorageGRID サイトに含まれる新しい設計または拡張された機能のアプライアンスに簡単に置き換えること ができます。このプロセスでは、すべてのデータが新しいアプライアンスに転送され、古いアプライアンスノ ードを交換するためにアプライアンスが稼働中になり、古いアプライアンスは設置前の状態になります。クロ ーニングは、ハードウェアのアップグレードプロセスを提供します。アップグレードプロセスは簡単に実行で き、アプライアンスを交換する方法の 1 つとしても利用できます。

特定のグリッドノードで特定の手順を実行する必要がある場合があります。たとえば、グリッドノードのリブ ートや、特定のグリッドノードサービスの手動による停止と再起動が必要になることがあります。グリッドノ ードの作業手順には、 Grid Manager から実行できるものと、グリッドノードにログインしてノードのコマン ドラインから実行する必要があるものがあります。

#### 関連情報

- [StorageGRID](#page-899-0) [の管理](#page-899-0)
- [ソフトウェアをアップグレードする](#page-680-0)
- [グリッドを](#page-2033-0)[展](#page-2033-0)[開](#page-2033-0)[します](#page-2033-0)
- [リカ](#page-2088-0)[バ](#page-2088-0)[リとメンテ](#page-2088-0)[ナ](#page-2088-0)[ンス](#page-2088-0)

<span id="page-65-0"></span>リカバリパッケージをダウンロードします

リカバリパッケージはダウンロード可能な .zip ファイルで、 StorageGRID システムの インストール、拡張、アップグレード、および保守に必要な導入環境に固有のファイル とソフトウェアが含まれています。

リカバリパッケージファイルには、システム固有の設定および統合情報も含まれます。これには、サーバのホ スト名と IP アドレス、およびシステムのメンテナンス、アップグレード、拡張の際に必要となる機密性の高 いパスワードが含まれます。リカバリパッケージは、プライマリ管理ノードを障害からリカバリする場合に必 要です。

StorageGRID システムをインストールするときは、リカバリパッケージファイルをダウンロードし、このフ ァイルのコンテンツに正常にアクセスできることを確認する必要があります。このファイルは、 StorageGRID システムのグリッドトポロジの変更に伴い、メンテナンスやアップグレードの手順が必要にな った場合にも、毎回ダウンロードする必要があります。

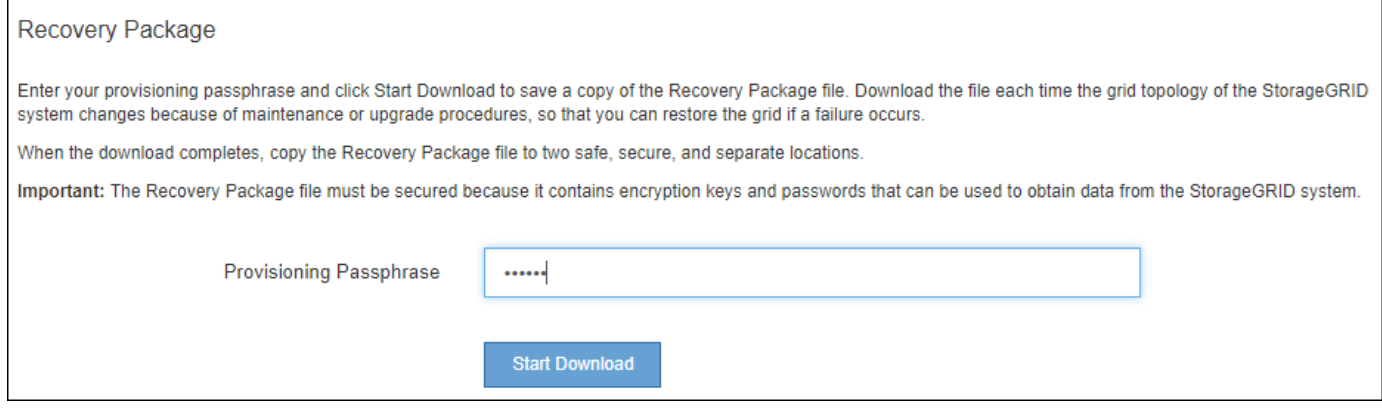

リカバリパッケージファイルをダウンロードしてコンテンツを展開できることを確認したら、 2 つの安全な 場所にリカバリパッケージファイルをコピーします。

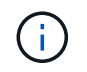

リカバリパッケージファイルには StorageGRID システムからデータを取得するための暗号キー とパスワードが含まれているため、安全に保管する必要があります。

関連情報

• [ソフトウェアをアップグレードする](#page-680-0)

- [グリッドを](#page-2033-0)[展](#page-2033-0)[開](#page-2033-0)[します](#page-2033-0)
- [リカ](#page-2088-0)[バ](#page-2088-0)[リとメンテ](#page-2088-0)[ナ](#page-2088-0)[ンス](#page-2088-0)

<span id="page-66-0"></span>**StorageGRID** のサポートオプションを使用する

Grid Manager には、 StorageGRID システムで問題 が発生した場合にテクニカルサポー トと連携するためのオプションが用意されています。

**AutoSupport** を設定します

AutoSupport 機能を使用すると、 StorageGRID システムのヘルスメッセージおよびステータスメッセージを テクニカルサポートに送信できます。AutoSupport を使用すると、問題の特定と解決にかかる時間を大幅に短 縮できます。また、システムのストレージニーズを監視し、新しいノードやサイトを追加する必要があるかど うかを判断するための支援も行います。必要に応じて、 1 つの別の送信先に AutoSupport メッセージを送信 するように設定できます。

AutoSupport は Grid Manager ( \* support \* > \* Tools \* > \* AutoSupport \*) を使用して設定します。「 \* AutoSupport \* 」ページには、 \* 設定 \* と \* 結果 \* の 2 つのタブがあります。

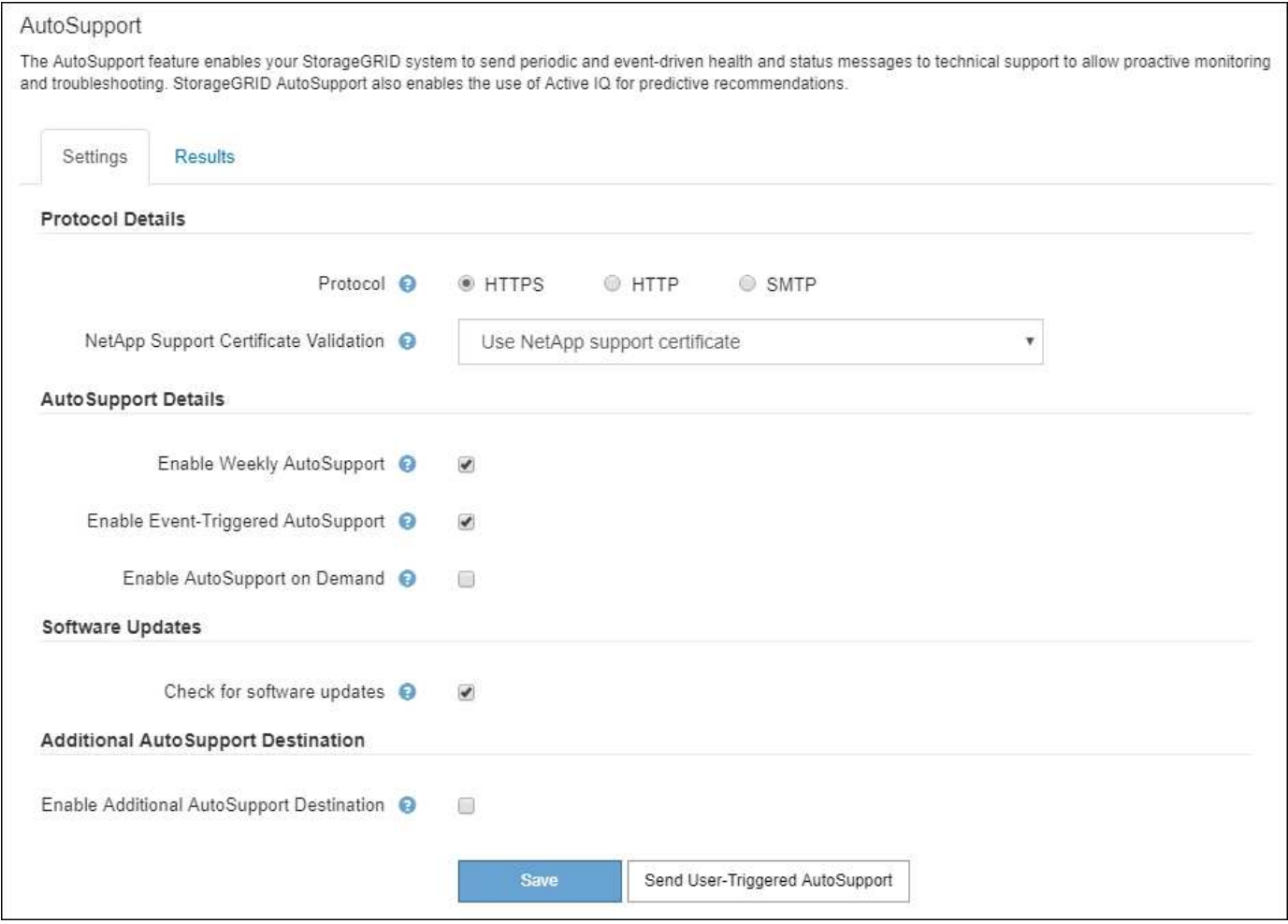

# **AutoSupport** メッセージに含まれる情報

AutoSupport メッセージには次のような情報が含まれます。

- StorageGRID ソフトウェアのバージョン
- オペレーティングシステムのバージョン
- システムレベルおよび場所レベルの属性情報
- 最新のアラートとアラーム(従来型システム)
- 履歴データを含む、すべてのグリッドタスクの現在のステータス
- 管理ノードデータベースの使用率
- 失われた、または欠落しているオブジェクトの数
- Grid の設定
- NMS エンティティ
- アクティブな ILM ポリシー
- プロビジョニングされたグリッド仕様ファイル
- 診断メトリック

AutoSupport 機能および個々の AutoSupport オプションは、 StorageGRID の初回インストール時に有効にす るか、あとから有効にすることができます。AutoSupport が有効になっていない場合、 Grid Manager ダッシ ュボードにメッセージが表示されます。このメッセージには、 AutoSupport 設定ページへのリンクが含まれ ています。

×

The AutoSupport feature is disabled. You should enable AutoSupport to allow StorageGRID to send health and status messages to technical support for proactive monitoring and troubleshooting.

メッセージを閉じても、 AutoSupport が無効なままであっても、ブラウザキャッシュがクリアされるまでは 再度表示されません。

## **Active IQ** を使用します

Active IQ は、ネットアップのインストールベースが提供する予測分析と集合知を活用する、クラウドベース のデジタルアドバイザです。継続的なリスク評価、予測アラート、規範となるガイダンス、自動化されたアク ションによって、問題が発生する前に予防できます。これにより、システムの健全性が向上し、システムの可 用性が向上します。

ネットアップサポートサイトの Active IQ ダッシュボードと機能を使用する場合は、 AutoSupport を有効にす る必要があります。

["Active IQ](https://docs.netapp.com/us-en/active-iq/index.html) [デジタルアド](https://docs.netapp.com/us-en/active-iq/index.html)[バ](https://docs.netapp.com/us-en/active-iq/index.html)[イザのドキュメント](https://docs.netapp.com/us-en/active-iq/index.html)["](https://docs.netapp.com/us-en/active-iq/index.html)

#### **StorageGRID** ログを収集

問題をトラブルシューティングするために、ログファイルを収集してテクニカルサポートに転送することが必 要になる場合があります。

StorageGRID は、ログファイルを使用して、イベント、診断メッセージ、およびエラー状態をキャプチャし ます。bycast.log ファイルは、すべてのグリッドノードに対して作成される主要なトラブルシューティングフ ァイルです。StorageGRID では、個々の StorageGRID サービスのログファイル、導入とメンテナンス作業に 関連するログファイル、サードパーティアプリケーションに関連するログファイルも作成されます。

適切な権限を持つユーザと StorageGRID システムのプロビジョニングパスフレーズを知っているユーザは、 グリッドマネージャの Logs ページを使用して、ログファイル、システムデータ、および設定データを収集で きます。ログを収集する際には、 1 つ以上のノードを選択し、期間を指定します。収集されたデータは '.tar.gz' ファイルにアーカイブされ ' ローカル・コンピュータにダウンロードできますこのファイルには、グ リッドノードごとに 1 つのログファイルがアーカイブされています。

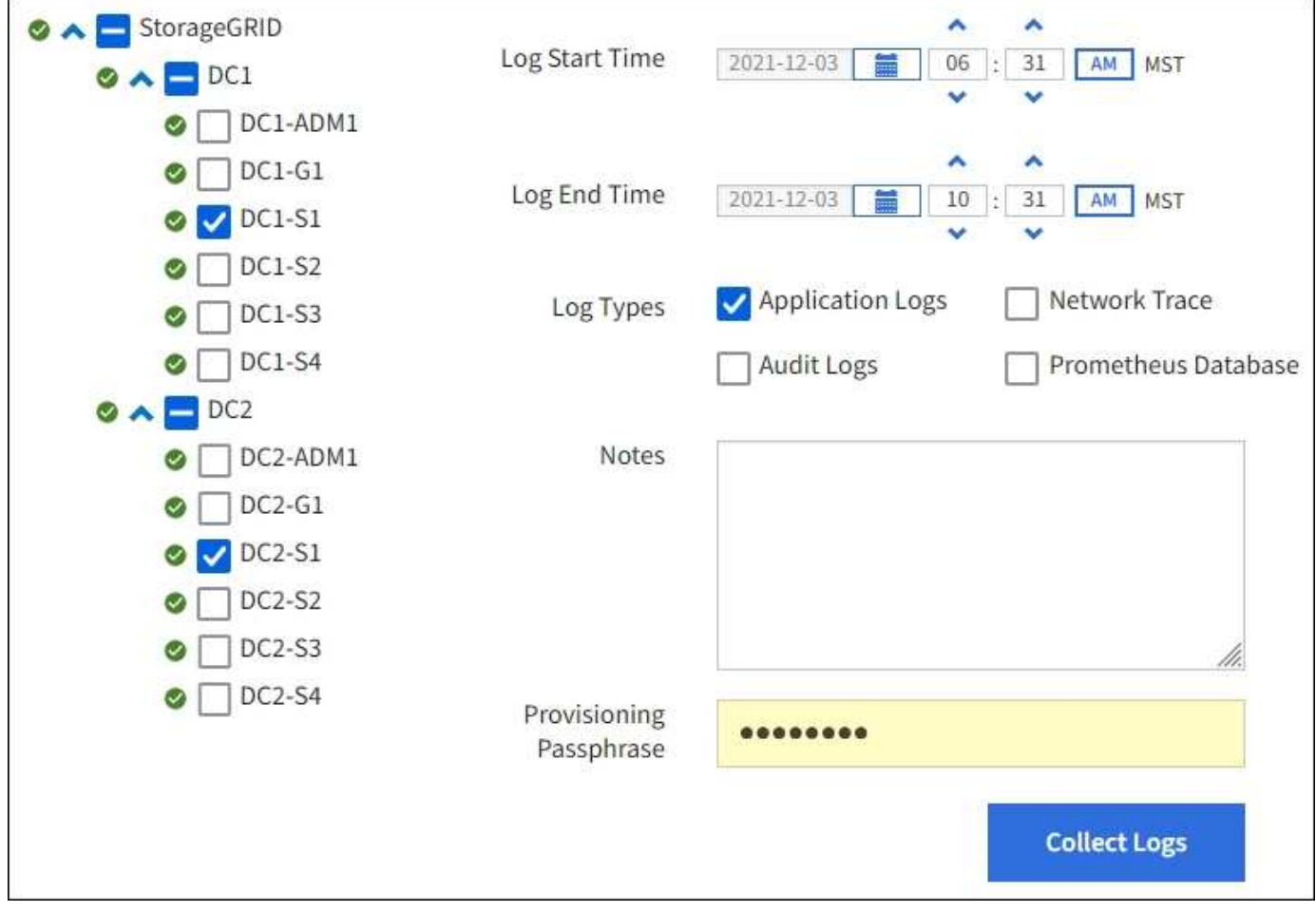

指標を使用して診断を実行

問題 のトラブルシューティングでは、テクニカルサポートと協力して StorageGRID システムの詳細な指標と グラフを確認することができます。また、構築済みの診断クエリを実行して、 StorageGRID システムのキー の値をプロアクティブに評価することもできます。

指標ページ

Metrics ページでは、 Prometheus および Grafana のユーザインターフェイスへのアクセスが可能で す。Prometheus は指標を収集するオープンソースソフトウェアです。Grafana は指標を視覚化するオープン ソースソフトウェアです。

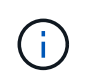

Metrics ページで使用可能なツールは、テクニカルサポートが使用することを目的としていま す。これらのツールの一部の機能およびメニュー項目は意図的に機能しないため、変更される 場合があります。

# Metrics

Access charts and metrics to help troubleshoot issues.

O The tools available on this page are intended for use by technical support. Some features and menu items within these tools are intentionally nonfunctional.

#### Prometheus

Prometheus is an open-source toolkit for collecting metrics. The Prometheus interface allows you to query the current values of metrics and to view charts of the values over time.

Access the Prometheus UI using the link below. You must be signed in to the Grid Manager.

 $\bullet$  https:// /metrics/graph

#### Grafana

Grafana is open-source software for metrics visualization. The Grafana interface provides pre-constructed dashboards that contain graphs of important metric values over time.

Access the Grafana dashboards using the links below. You must be signed in to the Grid Manager.

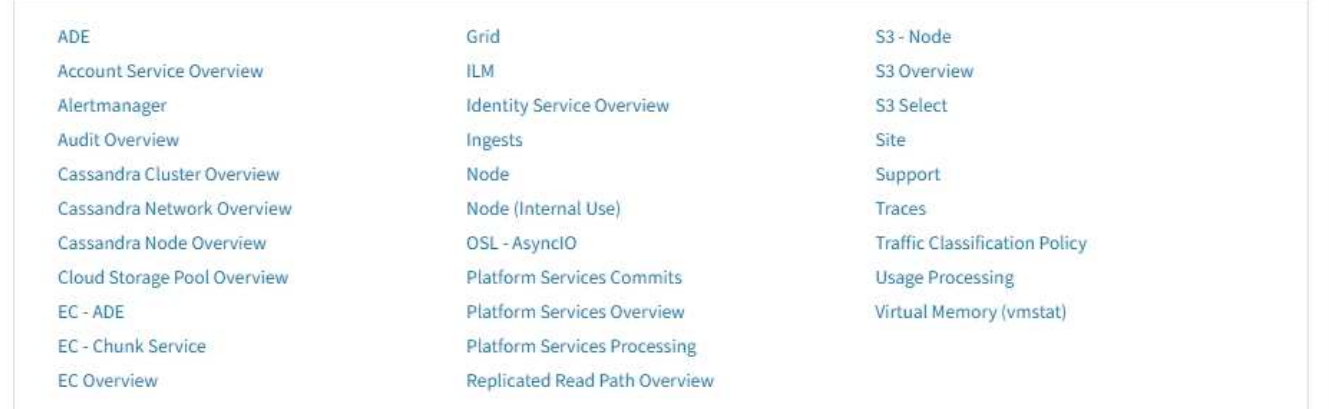

Metrics ページの Prometheus セクションのリンクを使用すると、 StorageGRID 指標の現在の値を照会し、そ の値の推移をグラフで確認できます。

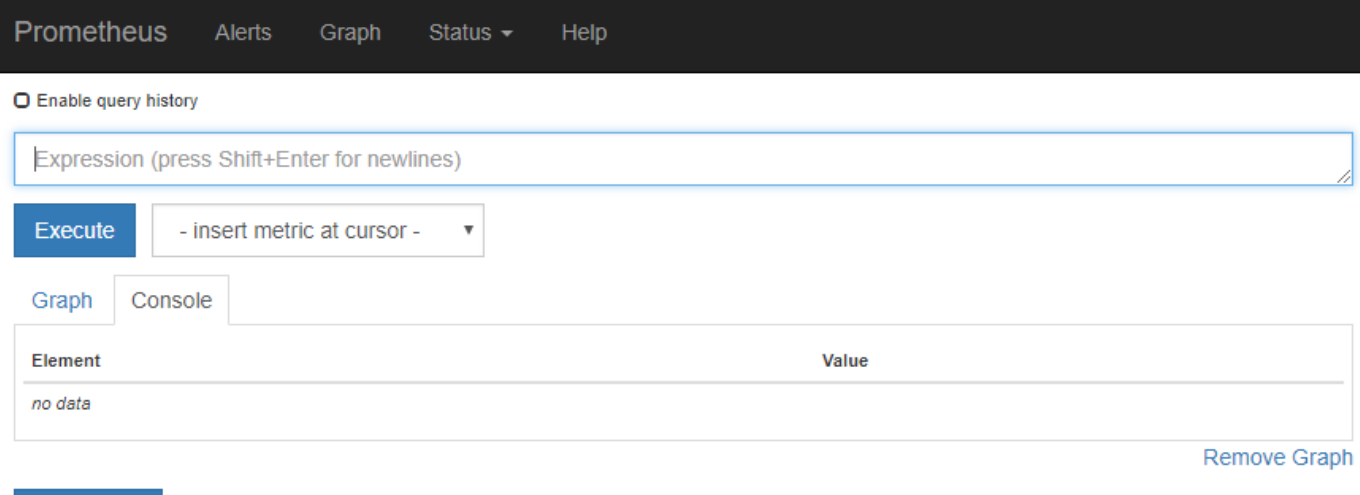

Add Graph

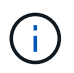

名前に *private* が含まれる指標は内部専用です。 StorageGRID のリリースごとに予告なく変更 されることがあります。

Metrics ページの Grafana セクションのリンクを使用すると、時間の経過とともに StorageGRID 指標のグラ フを含む構築済みのダッシュボードにアクセスできます。

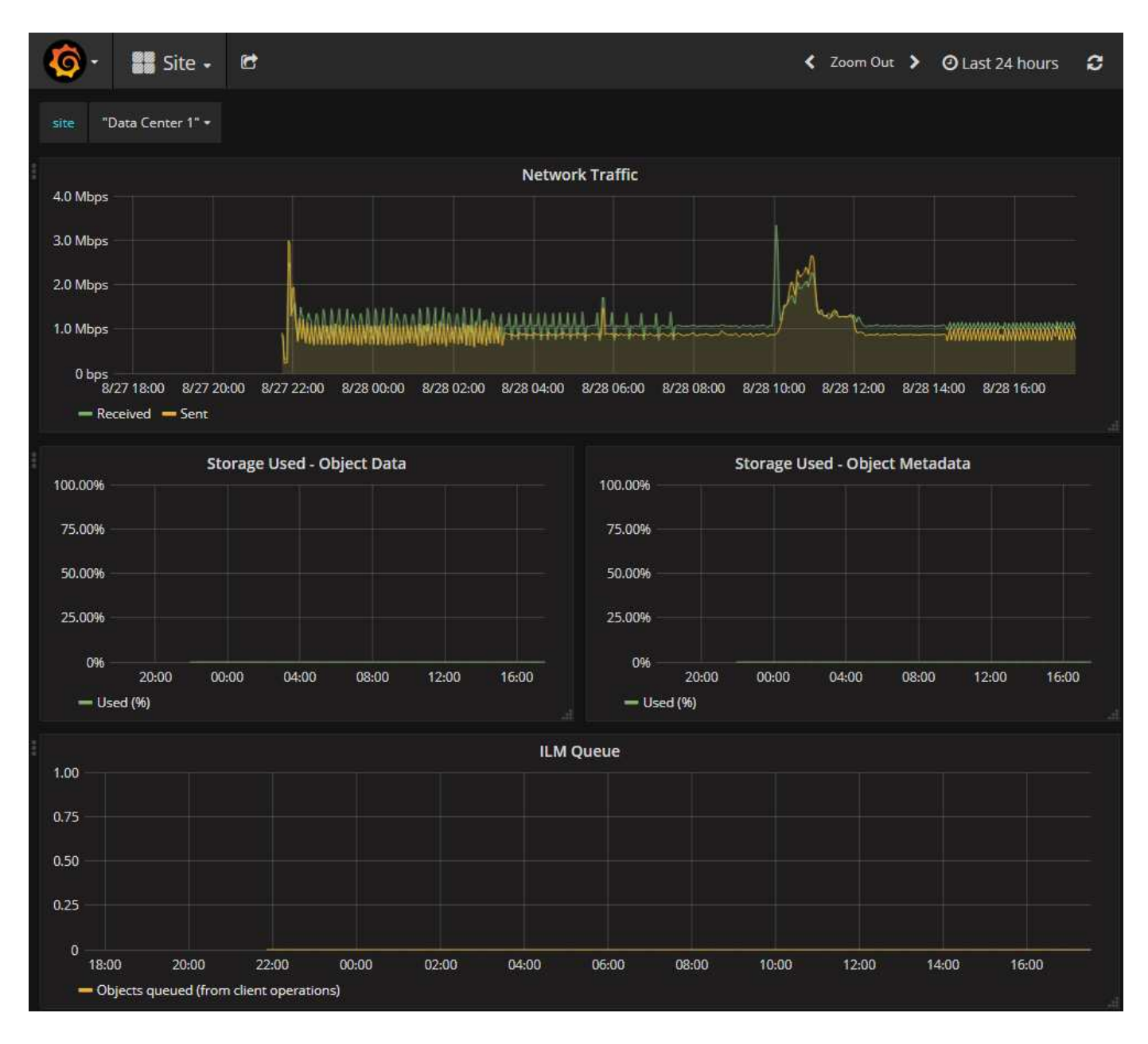

**Diagnostics** (診断) ページ

Diagnostics (診断)ページでは、グリッドの現在の状態に対して事前に構築された診断チェックのセットが 実行されます。この例では、すべての診断のステータスは Normal です。
Diagnostics

This page performs a set of diagnostic checks on the current state of the grid. A diagnostic check can have one of three statuses:

Normal: All values are within the normal range.

Attention: One or more of the values are outside of the normal range.

Caution: One or more of the values are significantly outside of the normal range.

Diagnostic statuses are independent of current alerts and might not indicate operational issues with the grid. For example, a diagnostic check might show Caution status even if no alert has been triggered.

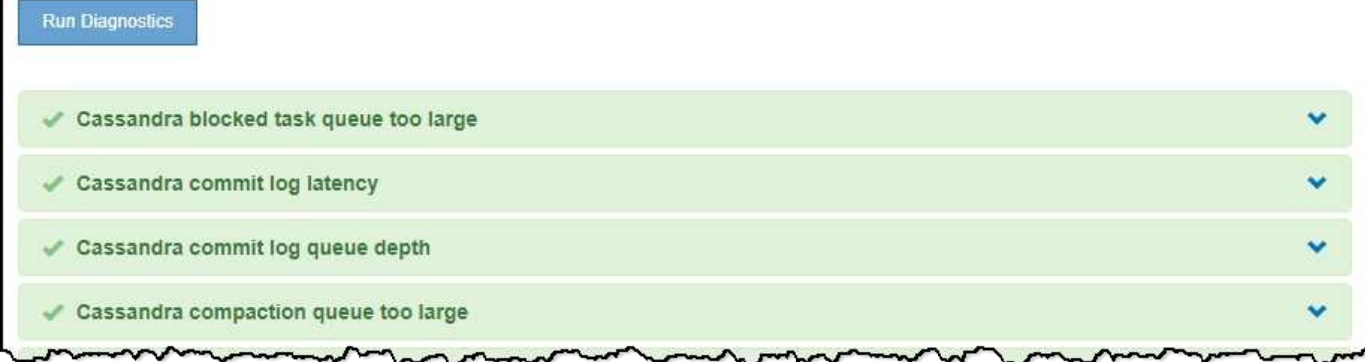

特定の診断をクリックすると、診断とその現在の結果の詳細が表示されます。

この例では、 StorageGRID システム内のすべてのノードの現在の CPU 利用率が表示されています。すべて のノードの値が警告と警告のしきい値を下回っているため、診断の全体的なステータスは「正常」です。

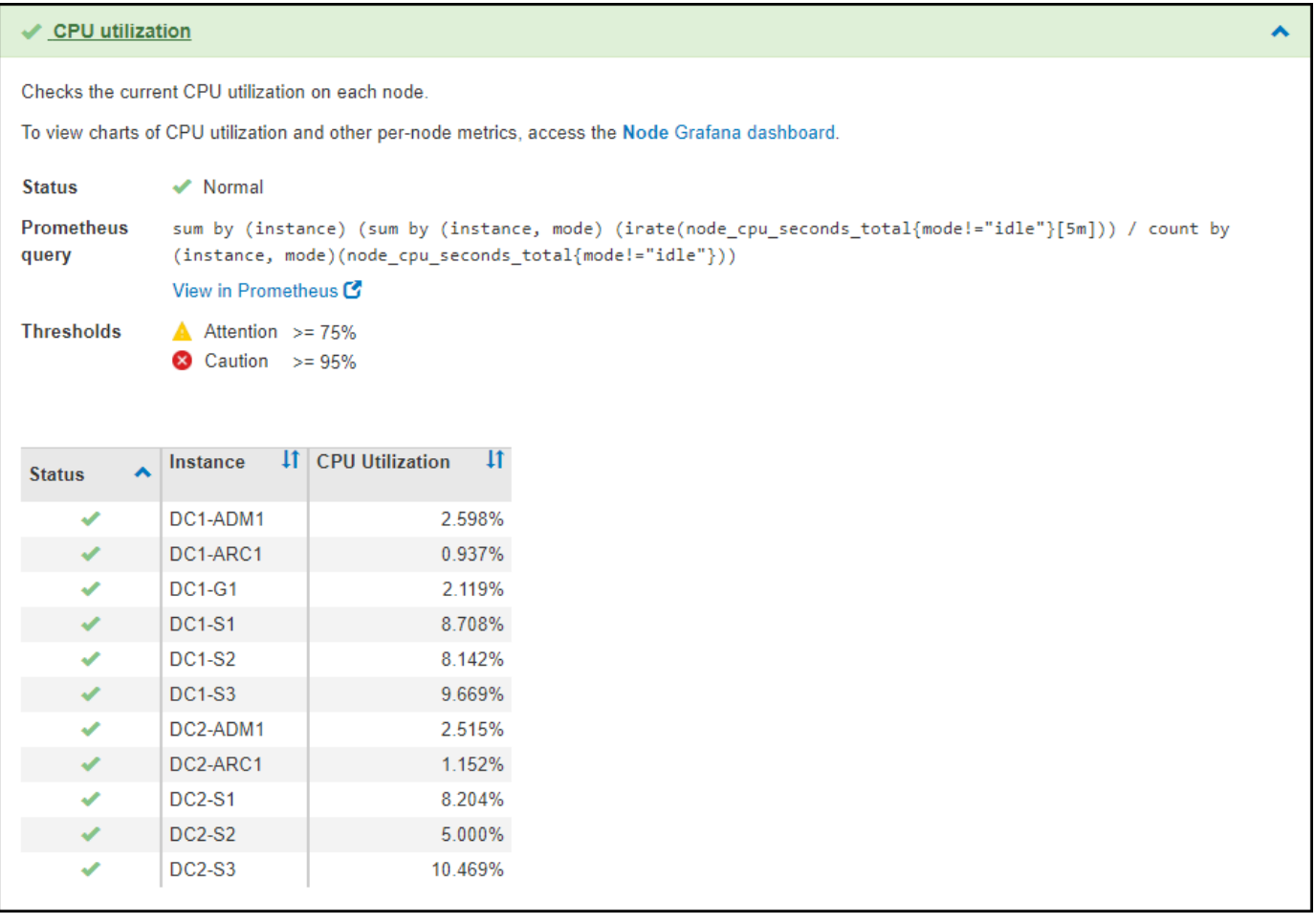

#### 関連情報

- [StorageGRID](#page-899-0) [の管理](#page-899-0)
- [ネットワークの](#page-43-0)[設](#page-43-0)[定を行います](#page-43-0)

# ネットワークのガイドライン

ネットワークガイドライン:概要

これらのガイドラインを使用して、 StorageGRID アーキテクチャとネットワークトポロ ジについて学び、ネットワークの設定とプロビジョニングの要件を確認してください。

これらの手順について

これらのガイドラインは、 StorageGRID ノードを導入して設定する前に、 StorageGRID ネットワークイン フラの作成に使用できる情報を示しています。これらのガイドラインを使用して、グリッド内のすべてのノー ド間、およびグリッドと外部のクライアントとサービス間で通信を確実に行うことができます。

外部クライアントや外部サービスは、次のような機能を実行するために StorageGRID ネットワークに接続す る必要があります。

- オブジェクトデータを格納し、読み出す
- E メール通知を受信
- StorageGRID 管理インターフェイス( Grid Manager およびテナントマネージャ)へのアクセス
- 監査共有へのアクセス(オプション)
- 次のようなサービスを提供します。
	- ネットワークタイムプロトコル NTP
	- Domain Name System ( DNS ;ドメインネームシステム)
	- キー管理サーバ( KMS )

これらの機能を使用するトラフィックなどを処理するには、 StorageGRID ネットワークが適切に設定されて いる必要があります。

作業を開始する前に

StorageGRID システムのネットワークを設定するには、イーサネットスイッチング、 TCP/IP ネットワーク、 サブネット、ネットワークルーティング、およびファイアウォールに関する高度な経験が必要です。

ネットワークを設定する前に、『』の説明に従って StorageGRID アーキテクチャを理解しておいてください [グリッド入門](#page-4-0)。

使用する StorageGRID ネットワークとその設定を決定したら、該当する手順に従って StorageGRID ノード を設置および設定できます。

ソフトウェアベースのノードをインストール

• [Red Hat Enterprise Linux](#page-716-0) [または](#page-716-0) [CentOS](#page-716-0) [をインストールします](#page-716-0)

- [Ubuntu](#page-783-0) [または](#page-783-0) [Debian](#page-783-0) [をインストールします](#page-783-0)
- [VMware](#page-848-0) [をインストールする](#page-848-0)

アプライアンスノードを設置

- [SG100](#page-106-0) [および](#page-106-0) [SG1000](#page-106-0) [サービスアプライアンス](#page-106-0)
- [SG6000](#page-224-0) [ストレージアプライアンス](#page-224-0)
- [SG5700](#page-414-0) [ストレージアプライアンス](#page-414-0)
- [SG5600](#page-556-0) [ストレージアプライアンス](#page-556-0)

**StorageGRID** ソフトウェアを設定および管理する

- [StorageGRID](#page-899-0) [の管理](#page-899-0)
- [リリースノート](#page-3-0)

## **StorageGRID** のネットワークタイプ

StorageGRID システムのグリッドノードは、\_グリッドトラフィック\_、\_管理トラフ ィック \_ 、および \_ クライアントトラフィック \_ を処理します。この 3 種類のトラフィ ックを管理し、制御とセキュリティを提供するには、ネットワークを適切に設定する必 要があります。

トラフィックタイプ

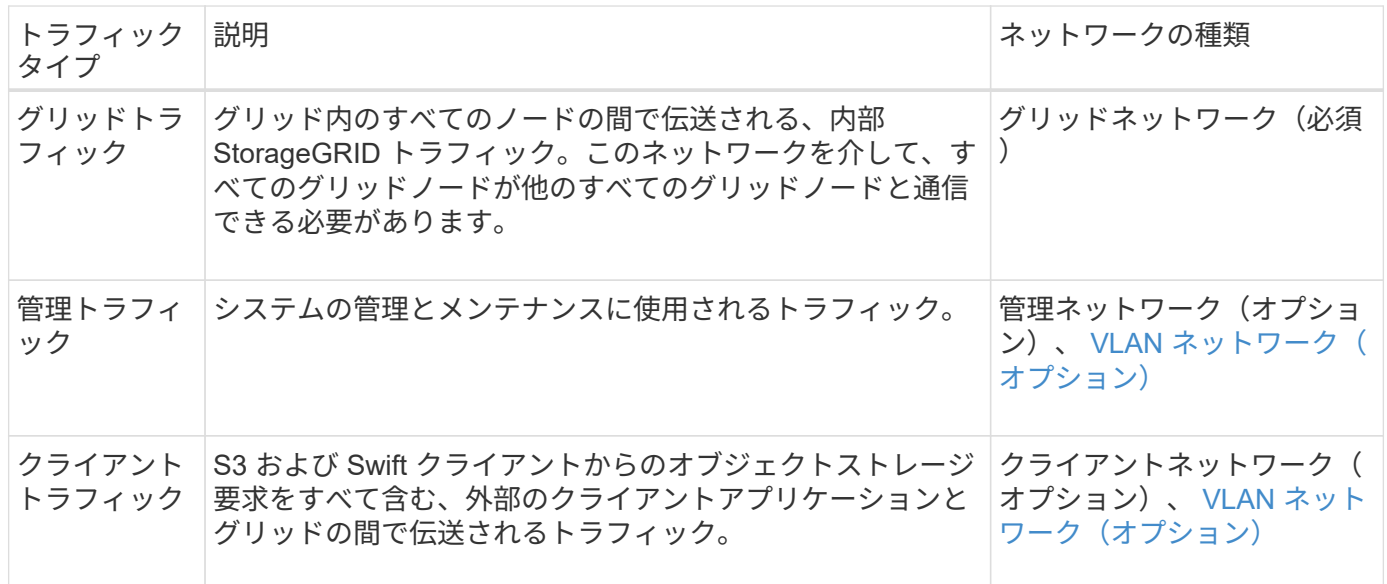

ネットワークは次の方法で設定できます。

- Grid ネットワークのみ
- グリッドネットワークと管理ネットワーク
- グリッドネットワークとクライアントネットワーク
- グリッドネットワーク、管理ネットワーク、クライアントネットワーク

グリッドネットワークは必須であり、すべてのグリッドトラフィックを管理できます。管理ネットワークとク ライアントネットワークは、インストール時に追加することも、あとで追加して要件の変化に対応することも できます。管理ネットワークとクライアントネットワークはオプションですが、これらのネットワークを使用 して管理トラフィックとクライアントトラフィックを処理する場合は、グリッドネットワークを分離してセキ ュリティを確保することができます。

内部ポートには、グリッドネットワーク経由でのみアクセスできます。外部ポートには、すべてのタイプのネ ットワークからアクセスできます。この柔軟性により、 StorageGRID 展開の設計と、スイッチおよびファイ アウォールでの外部 IP およびポートフィルタリングの設定に複数のオプションを使用できます。を参照して ください [内部](#page-92-0)[でのグリッドノードの通](#page-92-0)[信](#page-92-0) および [外部](#page-97-0)[との通](#page-97-0)[信](#page-97-0)。

ネットワークインターフェイス

StorageGRID ノードは、次の特定のインターフェイスを使用して各ネットワークに接続されます。

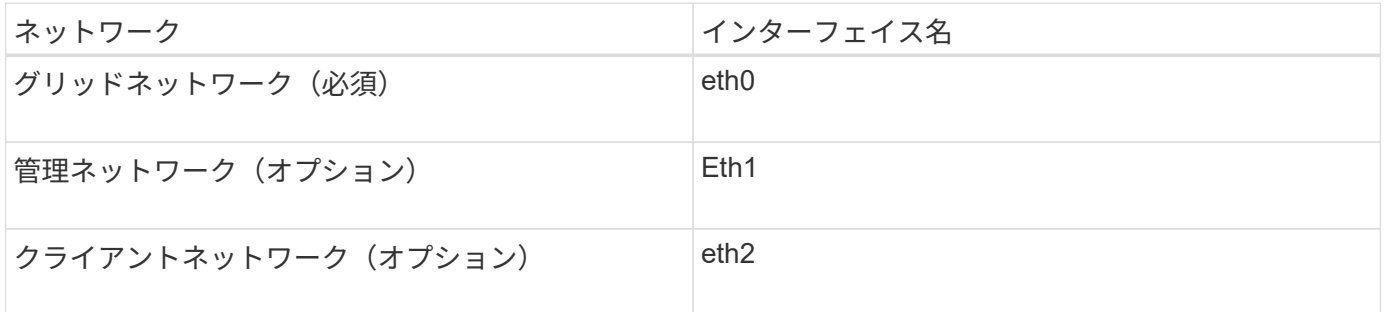

仮想ポートまたは物理ポートのノードネットワークインターフェイスへのマッピングの詳細については、イン ストール手順を参照してください。

### ソフトウェアベースのノード

- [Red Hat Enterprise Linux](#page-716-0) [または](#page-716-0) [CentOS](#page-716-0) [をインストールします](#page-716-0)
- [Ubuntu](#page-783-0) [または](#page-783-0) [Debian](#page-783-0) [をインストールします](#page-783-0)
- [VMware](#page-848-0) [をインストールする](#page-848-0)

アプライアンスノード

- [SG100](#page-106-0) [および](#page-106-0) [SG1000](#page-106-0) [サービスアプライアンス](#page-106-0)
- [SG6000](#page-224-0) [ストレージアプライアンス](#page-224-0)
- [SG5700](#page-414-0) [ストレージアプライアンス](#page-414-0)
- [SG5600](#page-556-0) [ストレージアプライアンス](#page-556-0)

各ノードのネットワーク情報

ノードで有効にするネットワークごとに、次の項目を設定する必要があります。

- IP アドレス
- サブネットマスク
- ゲートウェイの IP アドレス

各グリッドノードの 3 つのネットワークのそれぞれについて、 IP アドレス / マスク / ゲートウェイの組み合 わせを 1 つだけ設定できます。ネットワークにゲートウェイを設定しない場合は、 IP アドレスをゲートウェ イアドレスとして使用する必要があります。

ハイアベイラビリティグループ

ハイアベイラビリティ( HA )グループは、グリッドネットワークまたはクライアントネットワークのインタ ーフェイスに仮想 IP ( VIP )アドレスを追加する機能を提供します。詳細については、を参照してください [ハイアベイラビリティグループを管理します](#page-1071-0)。

**Grid** ネットワーク

グリッドネットワークは必須です。このネットワークは、すべての内部 StorageGRID トラフィックに使用さ れます。グリッドネットワークは、グリッド内のすべてのノード間、すべてのサイトおよびサブネットを接続 します。グリッドネットワーク上のすべてのノードが他のすべてのノードと通信できる必要があります。グリ ッドネットワークは複数のサブネットで構成できます。NTP などの重要なグリッドサービスを含むネットワ ークも、グリッドサブネットとして追加できます。

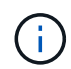

StorageGRID では、ノード間の Network Address Translation ( NAT; ネットワークアドレス変 換)はサポートされません。

管理ネットワークとクライアントネットワークが設定されている場合でも、グリッドネットワークはすべての 管理トラフィックとすべてのクライアントトラフィックに使用できます。ノードにクライアントネットワーク が設定されていないかぎり、グリッドネットワークゲートウェイがノードのデフォルトゲートウェイになりま す。

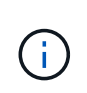

グリッドネットワークを設定するときは、オープンなインターネット上のネットワークなど、 信頼されていないクライアントからネットワークが保護されていることを確認する必要があり ます。

グリッドネットワークゲートウェイに関する次の要件と詳細に注意してください。

- グリッドサブネットが複数ある場合は、グリッドネットワークゲートウェイを設定する必要があります。
- グリッドの設定が完了するまでは、グリッドネットワークゲートウェイがノードのデフォルトゲートウェ イになります。
- グローバルなグリッドネットワークサブネットリストで設定されているすべてのサブネットへの静的ルー トが、すべてのノードに対して自動的に生成されます。
- クライアントネットワークを追加すると、グリッドの設定が完了した時点で、デフォルトゲートウェイが グリッドネットワークのゲートウェイからクライアントネットワークゲートウェイに切り替わります。

管理ネットワーク

管理ネットワークはオプションです。このオプションを設定すると、システムの管理トラフィックやメンテナ ンストラフィックに使用できます。管理ネットワークは通常はプライベートネットワークであり、ノード間で ルーティング可能にする必要はありません。

管理ネットワークを有効にするグリッドノードを選択できます。

管理ネットワークを使用する場合、管理トラフィックとメンテナンストラフィックがグリッドネットワークを 経由する必要はありません。管理ネットワークの一般的な用途は次のとおりです。

• Grid Manager および Tenant Manager のユーザインターフェイスにアクセスします。

- NTP サーバ、 DNS サーバ、外部キー管理サーバ( KMS )、 Lightweight Directory Access Protocol ( LDAP) サーバなどの重要なサービスへのアクセス
- 管理ノード上の監査ログへのアクセス。
- 保守とサポートのための Secure Shell Protocol ( SSH )アクセス。

管理ネットワークが内部のグリッドトラフィックに使用されることはありません。管理ネットワークゲートウ ェイが提供され、管理ネットワークが複数の外部サブネットと通信できるようになります。ただし、管理ネッ トワークゲートウェイがノードのデフォルトゲートウェイとして使用されることはありません。

管理ネットワークゲートウェイに関する次の要件および詳細事項に注意してください。

- 管理ネットワークサブネットの外部から接続を行う場合や複数の管理ネットワークサブネットを設定する 場合は、管理ネットワークゲートウェイが必要です。
- ノードの管理ネットワークサブネットリストで設定されているサブネットごとに静的ルートが作成されま す。

クライアントネットワーク

クライアントネットワークはオプションです。設定すると、 S3 や Swift などのクライアントアプリケーショ ンからのグリッドサービスへのアクセスを提供するために使用されます。外部リソース(クラウドストレージ プールや StorageGRID CloudMirror レプリケーションサービスなど)から StorageGRID データにアクセスで きるようにする場合は、外部リソースもクライアントネットワークを使用できます。グリッドノードは、クラ イアントネットワークゲートウェイ経由で到達できるすべてのサブネットと通信できます。

クライアントネットワークを有効にするグリッドノードを選択できます。すべてのノードが同じクライアント ネットワーク上に存在する必要はなく、ノードがクライアントネットワーク経由で相互に通信することはあり ません。クライアントネットワークは、グリッドのインストールが完了するまで動作状態になりません。

セキュリティを強化するために、ノードのクライアントネットワークインターフェイスを信頼されていないも のと指定し、クライアントネットワークで許可される接続をより厳しく制限できます。ノードのクライアント ネットワークインターフェイスが信頼されていない場合、このインターフェイスは CloudMirror レプリケーシ ョンで使用される接続などのアウトバウンド接続を受け入れますが、ロードバランサエンドポイントとして明 示的に設定されているポートのインバウンド接続だけを受け入れます。を参照してください [信](#page-1040-0)[頼](#page-1040-0)[されていな](#page-1040-0) [いクライアントネットワークを管理する](#page-1040-0) および [ロード](#page-1085-0)[バ](#page-1085-0)[ランサ](#page-1085-0)[エ](#page-1085-0)[ンドポイントを](#page-1085-0)[設](#page-1085-0)[定する](#page-1085-0)。

クライアントネットワークを使用する場合、クライアントトラフィックがグリッドネットワークを経由する必 要はありません。グリッドネットワークトラフィックは、ルーティングされないセキュアなネットワークに分 離できます。クライアントネットワークでは、多くの場合、次のノードタイプが設定されます。

- ゲートウェイノード。グリッドへの StorageGRID ロードバランササービスおよび S3 / Swift クライアント アクセスを提供するためです。
- ストレージノード: S3 および Swift プロトコルへのアクセス、およびクラウドストレージプールと CloudMirror レプリケーションサービスへのアクセスを提供するため。
- 管理ノード。テナントユーザが管理ネットワークを使用せずに Tenant Manager に接続できるようにする ために使用します。

クライアントネットワークゲートウェイについては、次の点に注意してください。

- クライアントネットワークを設定する場合は、クライアントネットワークゲートウェイが必要です。
- グリッドの設定が完了すると、クライアントネットワークのゲートウェイがグリッドノードのデフォルト

ルートになります。

<span id="page-78-0"></span>オプションの **VLAN** ネットワーク

必要に応じて、クライアントトラフィックおよび一部のタイプの管理トラフィックに、仮想 LAN ( VLAN ) ネットワークを使用できます。ただし、グリッドトラフィックに VLAN インターフェイスを使用することは できません。ノード間の内部 StorageGRID トラフィックは、常に eth0 でグリッドネットワークを使用する必 要があります。

VLAN の使用をサポートするには、 1 つのノード上の 1 つ以上のインターフェイスをスイッチでトランクイ ンターフェイスとして設定する必要があります。グリッドネットワークインターフェイス( eth0 )またはク ライアントネットワークインターフェイス( eth2 )をトランクとして設定することも、ノードに追加のトラ ンクインターフェイスを設定することもできます。

eth0 がトランクとして設定されている場合、グリッドネットワークトラフィックはスイッチで設定されたト ランクのネイティブインターフェイスを経由します。同様に、 eth2 がトランクとして設定されていて、クラ イアントネットワークも同じノード上で構成されている場合、クライアントネットワークはスイッチ上で構成 されているトランクポートのネイティブ VLAN を使用します。

VLAN ネットワークでは、 SSH 、 Grid Manager 、または Tenant Manager のトラフィックに使用するなどの インバウンド管理トラフィックのみがサポートされます。NTP 、 DNS 、 LDAP 、 KMS 、クラウドストレー ジプールなどのアウトバウンドトラフィックは、 VLAN ネットワーク経由ではサポートされません。

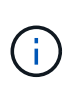

VLAN インターフェイスは管理ノードとゲートウェイノードにのみ追加できます。VLAN イン ターフェイスを使用して、クライアントやストレージノードまたはアーカイブノードへの管理 者アクセスを行うことはできません。

を参照してください [VLAN](#page-1066-0) [インターフェイスを](#page-1066-0)[設](#page-1066-0)[定します](#page-1066-0) を参照してください。

VLAN インターフェイスは HA グループでのみ使用され、アクティブノード上の VIP アドレスに割り当てられ ます。を参照してください [ハイアベイラビリティグループを管理します](#page-1071-0) を参照してください。

#### 関連情報

• [ネットワーク要](#page-85-0)[件](#page-85-0)

ネットワークトポロジの例

グリッドネットワークトポロジ

グリッドネットワークのみを設定すると、最もシンプルなネットワークトポロジが作成 されます。

グリッドネットワークを設定するときは、各グリッドノードの eth0 インターフェイスについて、ホスト IP ア ドレス、サブネットマスク、およびゲートウェイ IP アドレスを確立します。

設定時に、グリッドネットワークサブネットリスト( GNSL )にすべてのグリッドネットワークサブネット を追加する必要があります。このリストには、すべてのサイトのすべてのサブネットが含まれ、 NTP 、 DNS 、 LDAP などの重要なサービスへのアクセスを提供する外部サブネットも含まれます。

インストール時に、グリッドネットワークのインターフェイスでは、 GNSL に含まれるすべてのサブネット に静的ルートが適用され、設定されている場合はノードのデフォルトルートがグリッドネットワークゲートウ

ェイに設定されます。クライアントネットワークがなく、グリッドネットワークゲートウェイがノードのデフ ォルトルートである場合、 GNSL は必要ありません。グリッド内の他のすべてのノードへのホストルートも 生成されます。

この例では、 S3 および Swift クライアント要求と管理機能およびメンテナンス機能に関連するトラフィック を含むすべてのトラフィックが、同じネットワークを共有しています。

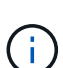

このトポロジは、外部からは使用できない単一サイトの配置、概念実証またはテスト用の配 置、またはサードパーティのロードバランサがクライアントアクセス境界として機能する場合 に適しています。可能な場合は、グリッドネットワークを内部トラフィック専用にします。管 理ネットワークとクライアントネットワークの両方に、内部サービスへの外部トラフィックを ブロックするファイアウォール制限が追加されています。グリッドネットワークを使用した外 部クライアントトラフィックの処理はサポートされていますが、この使用によって保護レイヤ が少なくなります。

# **Topology example: Grid Network only**

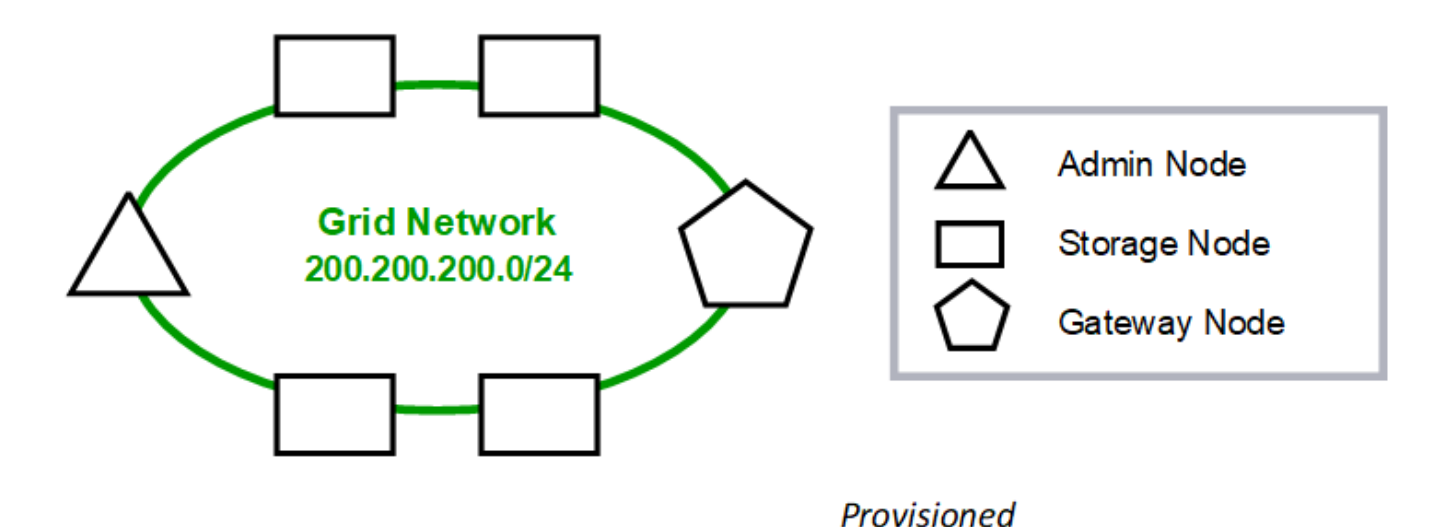

GNSL  $\rightarrow$  200.200.200.0/24

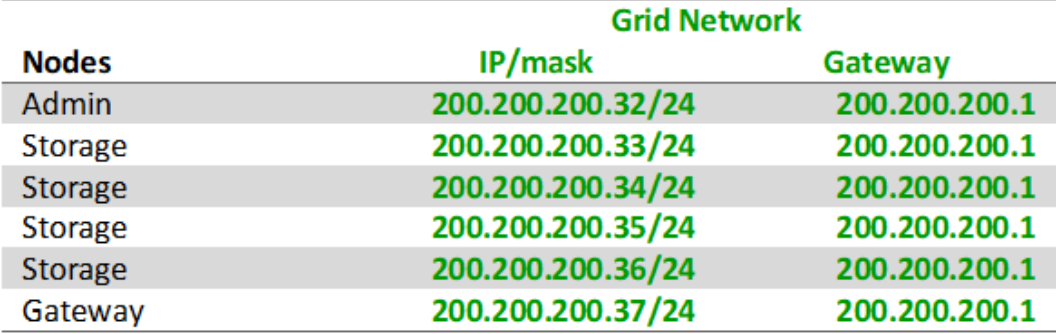

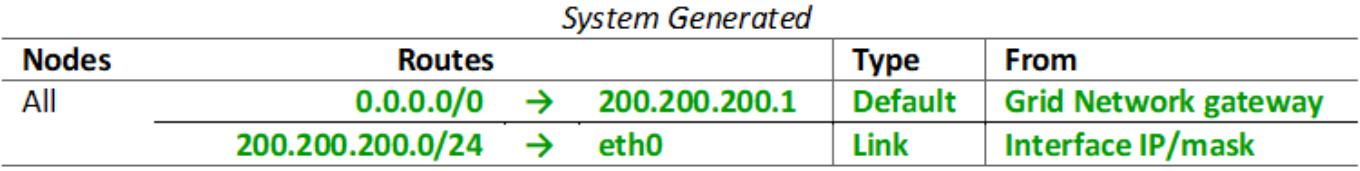

管理ネットワークトポロジ

管理ネットワークの使用はオプションです。管理ネットワークとグリッドネットワーク を使用する方法の 1 つは、ノードごとにルーティング可能なグリッドネットワークと境 界で保護された管理ネットワークを設定することです。

管理ネットワークを設定するときは、各グリッドノードの eth1 インターフェイスについて、ホスト IP アドレ ス、サブネットマスク、およびゲートウェイ IP アドレスを確立します。

管理ネットワークは各ノードに一意にすることができ、複数のサブネットで構成することができます。各ノー ドで Admin External Subnet List ( AESL )を設定できます。AESL リストには、各ノードの管理ネットワー ク経由で到達できるサブネットが表示されます。AESL には、 NTP 、 DNS 、 KMS 、 LDAP など、管理ネッ トワーク経由でアクセスするすべてのサービスのサブネットも含める必要があります。AESL に含まれるサブ ネットごとに静的ルートが適用されます。

次の例では、 S3 および Swift クライアント要求とオブジェクト管理に関連するトラフィックにグリッドネッ トワークが使用されています。一方、管理機能には管理ネットワークが使用されます。

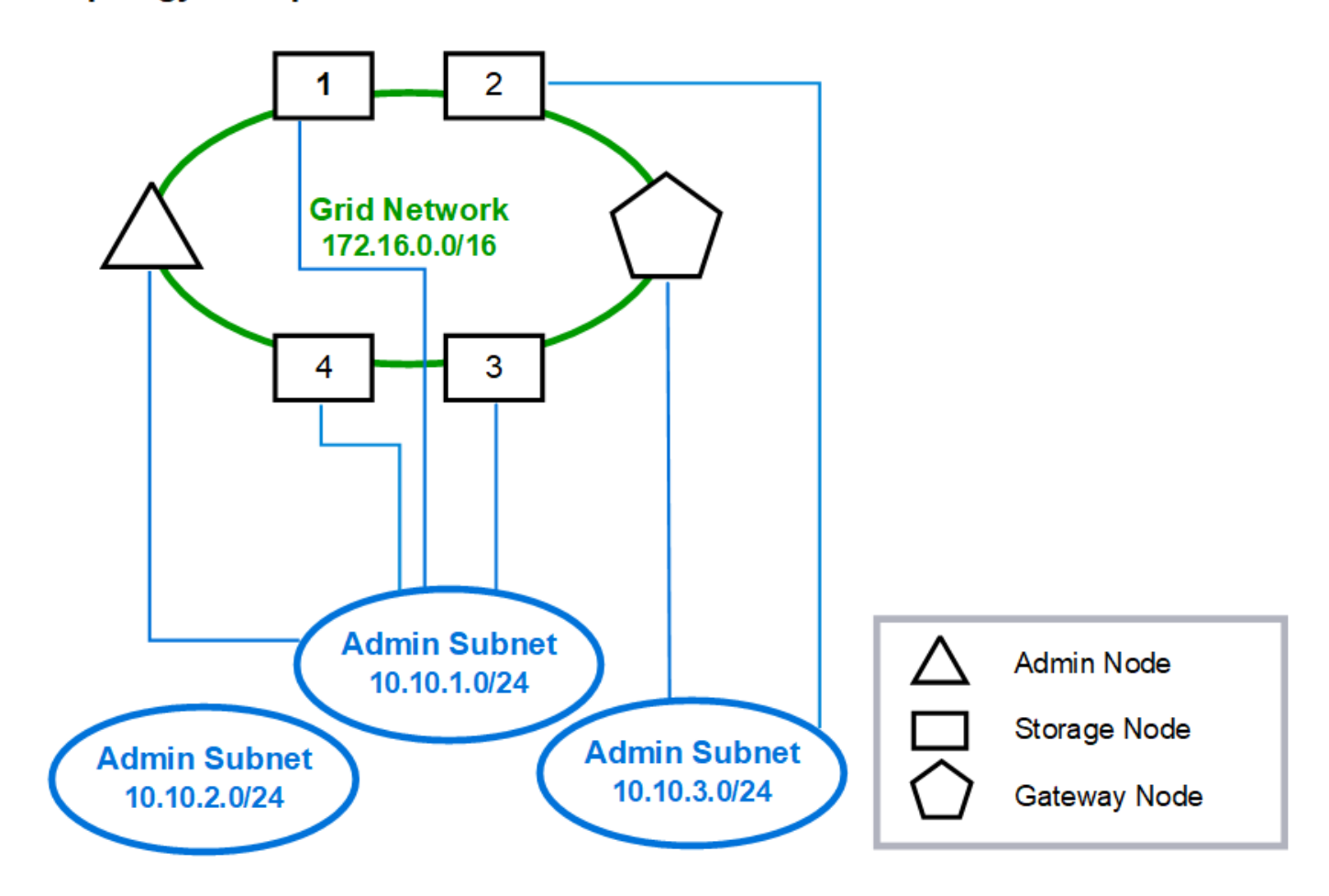

## **Topology example: Grid and Admin Networks**

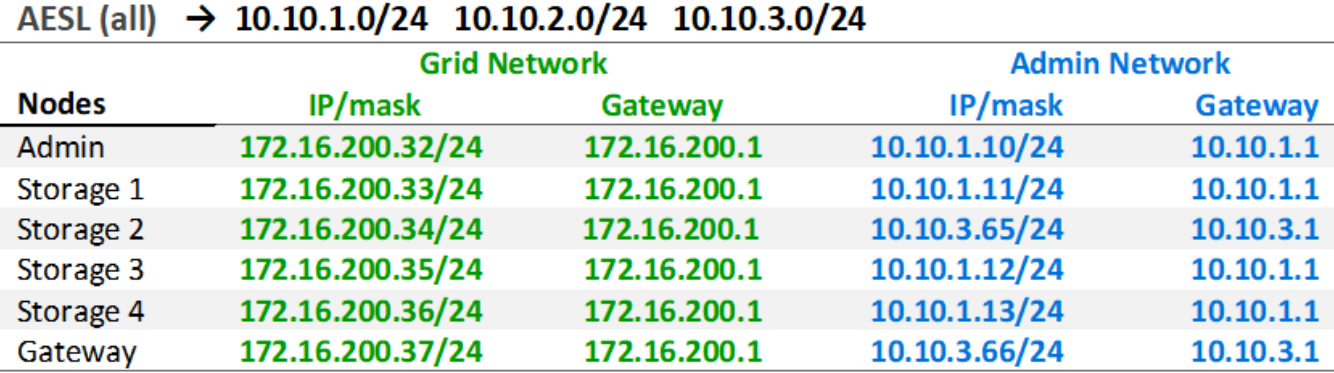

# GNSL  $\rightarrow$  172.16.0.0/16

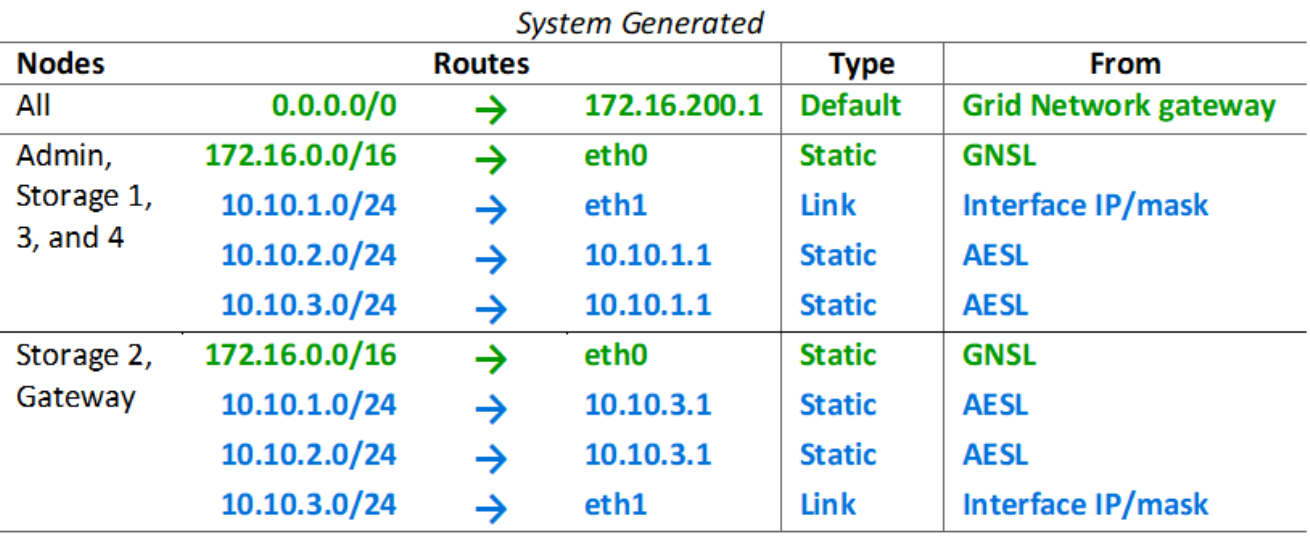

クライアントネットワークトポロジ

クライアントネットワークの使用はオプションです。クライアントネットワークを使用 すると、クライアントネットワークのトラフィック ( S3 や Swift など) をグリッドの内 部トラフィックから分離できるため、グリッドネットワークのセキュリティを強化でき ます。管理ネットワークが設定されていない場合、管理トラフィックはクライアントネ ットワークまたはグリッドネットワークのどちらでも処理できます。

クライアントネットワークを構成するときは、構成済みノードの eth2 インターフェイスについて、ホスト IP アドレス、サブネットマスク、およびゲートウェイ IP アドレスを確立します。各ノードのクライアントネッ トワークは、他のノードのクライアントネットワークとは独立している可能性があります。

インストール時にノードのクライアントネットワークを設定すると、インストールの完了時にノードのデフォ ルトゲートウェイがグリッドネットワークゲートウェイからクライアントネットワークゲートウェイに切り替 わります。クライアントネットワークをあとで追加した場合、ノードのデフォルトゲートウェイが同じように 切り替わります。

次の例では、クライアントネットワークが S3 および Swift クライアント要求と管理機能に使用され、グリッ

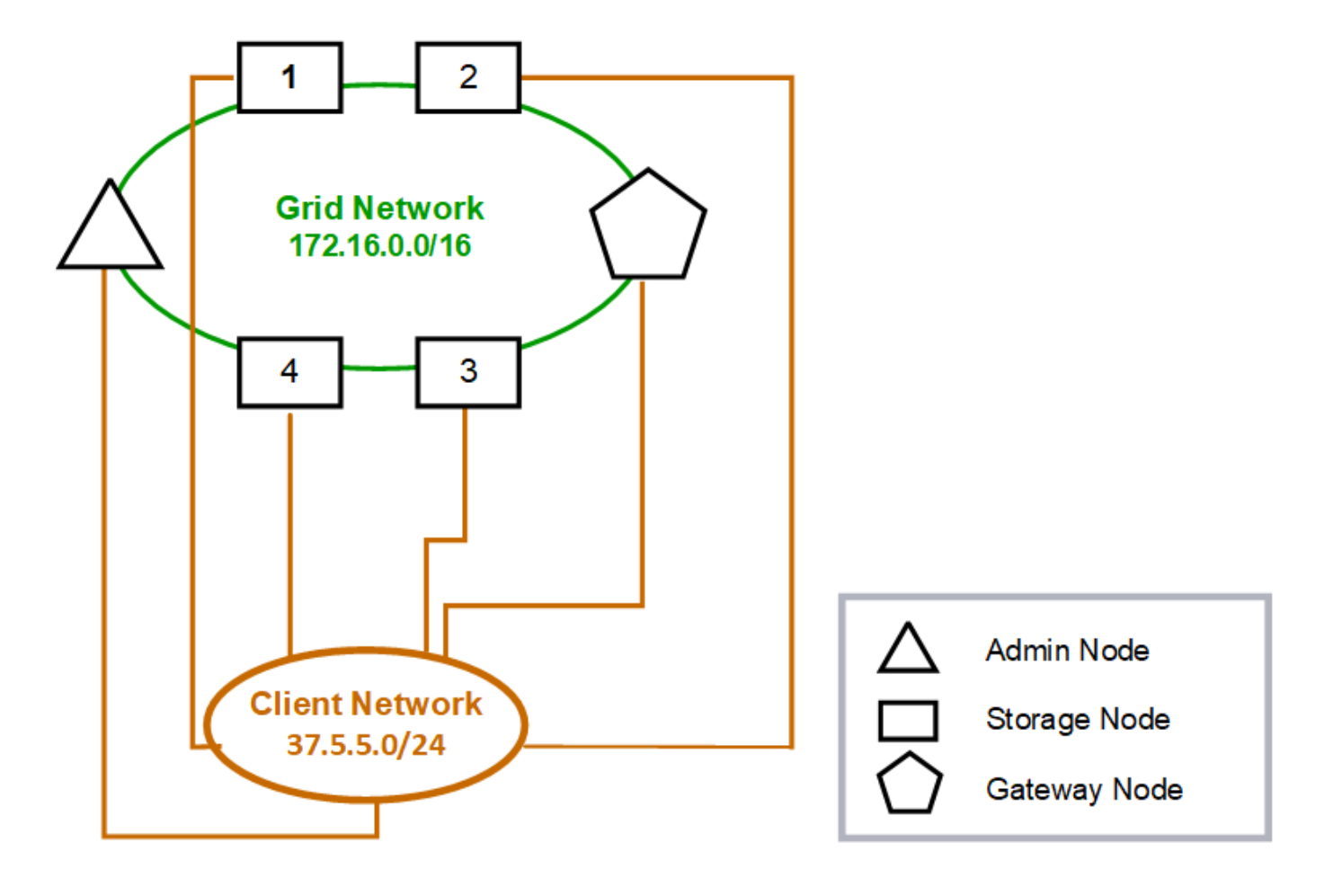

# **Topology example: Grid and Client Networks**

## GNSL  $\rightarrow$  172.16.0.0/16

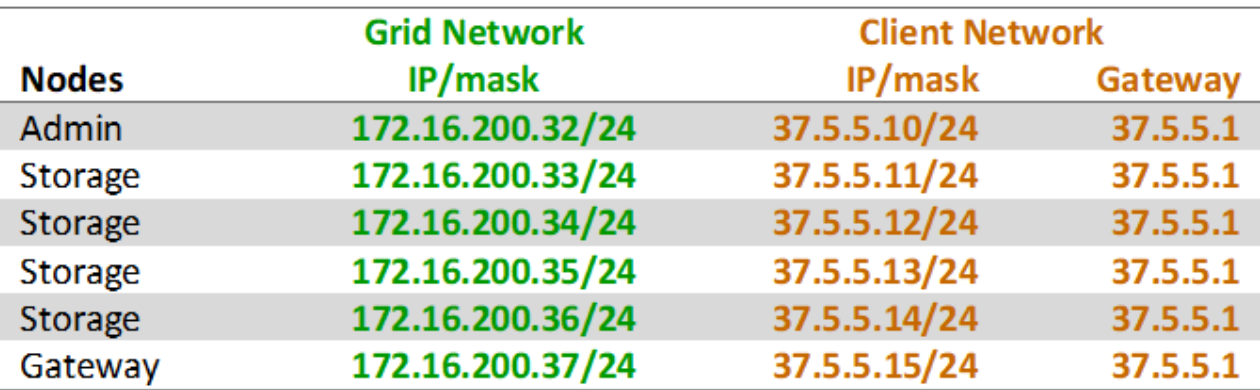

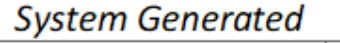

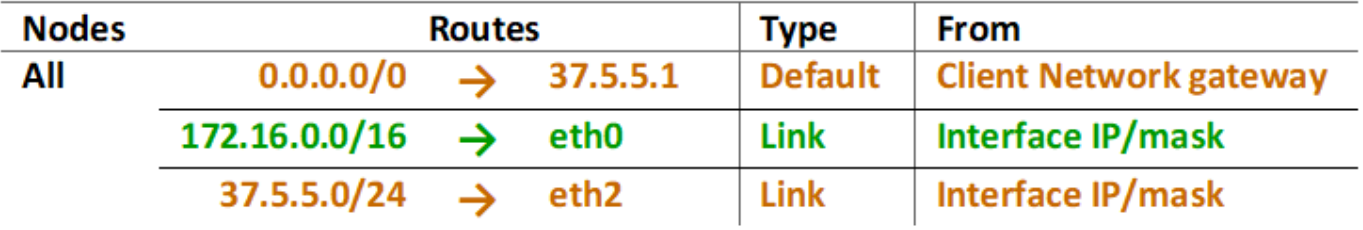

**3** つのネットワークすべてのトポロジ

3 つのネットワークをすべて組み合わせて、プライベートグリッドネットワーク、サイ トごとに境界を設定した管理ネットワーク、およびオープンなクライアントネットワー クで構成されるネットワークトポロジを構成できます。ロードバランサエンドポイント と信頼されていないクライアントネットワークを使用すると、必要に応じてセキュリテ ィを強化できます。

次の例では、

- グリッドネットワークは、内部のオブジェクト管理処理に関連するネットワークトラフィックに使用され ます。
- 管理ネットワークは、管理機能に関連するトラフィックに使用されます。
- クライアントネットワークは、 S3 および Swift クライアント要求に関連するトラフィックに使用されま す。

**Topology example: Grid, Admin, and Client Networks** 

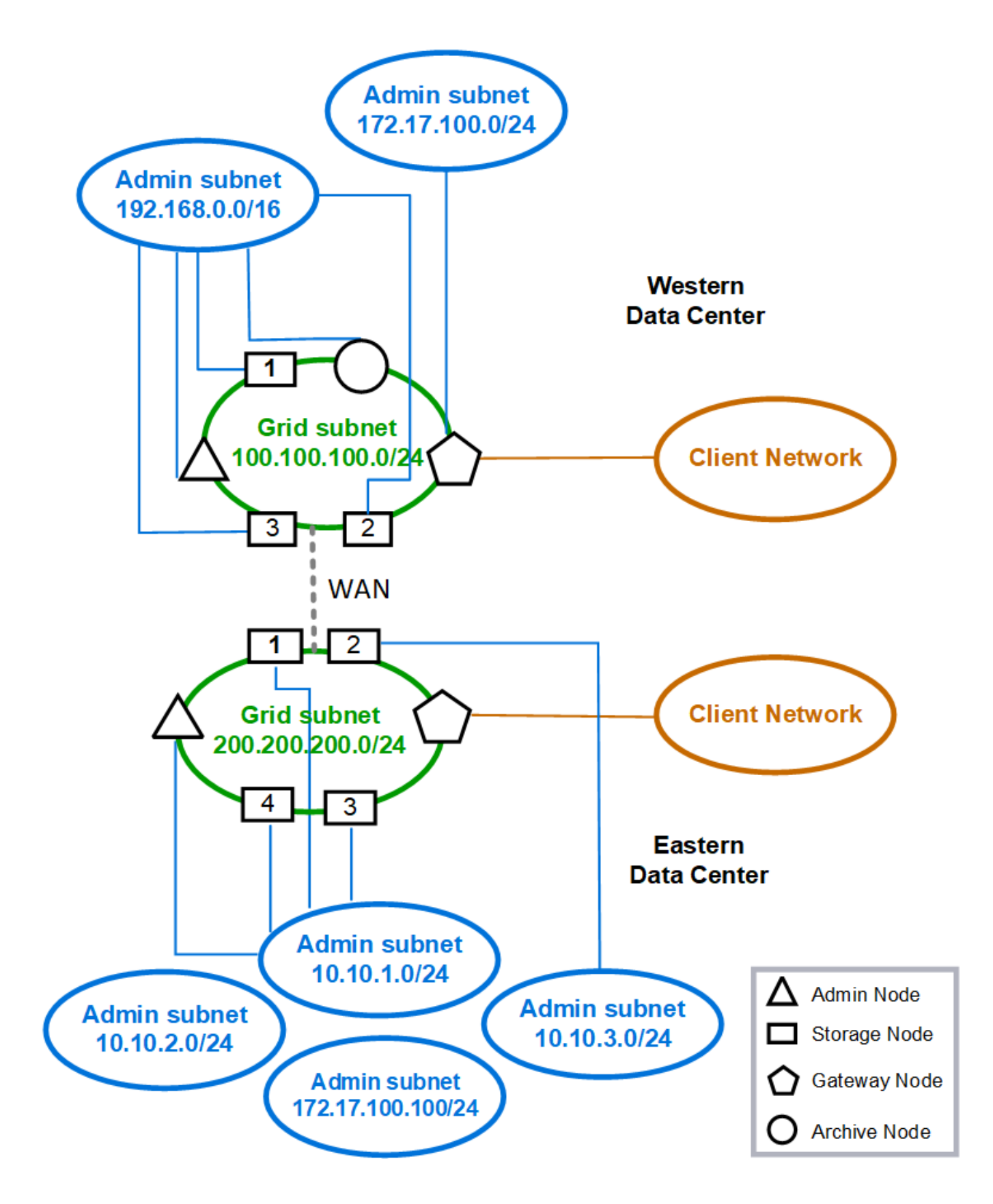

<span id="page-85-0"></span>ネットワーク要件

計画した StorageGRID ネットワーク設計を、現在のネットワークインフラと構成がサポ ートできることを確認する必要があります。

一般的なネットワーク要件

すべての StorageGRID 環境で次の接続がサポートされている必要があります。

これらの接続は、ネットワークトポロジの例に示すように、グリッドネットワーク、管理ネットワーク、クラ イアントネットワーク、またはこれらのネットワークの組み合わせを介して発生します。

- \* 管理接続 \* :通常は SSH 経由で、管理者からノードへのインバウンド接続。Grid Manager 、テナント マネージャ、および StorageGRID アプライアンスインストーラへの Web ブラウザアクセス
- \*NTP サーバ接続 \*: 受信 UDP 応答を受信するアウトバウンド UDP 接続。

プライマリ管理ノードが、少なくとも 1 つの NTP サーバにアクセスできる必要があります。

- \*DNS サーバ接続 \*: 受信 UDP 応答を受信するアウトバウンド UDP 接続。
- \*LDAP/Active Directory サーバ接続 \*: ストレージノード上のアイデンティティサービスからのアウトバウ ンド TCP 接続。
- **TCP**: 管理ノードからの AutoSupport 接続を、 support.netapp.com` またはお客様が設定したプロキシのい ずれかに送信します。
- \* 外部キー管理サーバ \* :ノード暗号化が有効な各アプライアンスノードからのアウトバウンド TCP 接 続。
- S3 および Swift クライアントからのインバウンド TCP 接続。
- CloudMirror レプリケーションやクラウドストレージプールなどの StorageGRID プラットフォームサービ スからのアウトバウンド要求。

デフォルトのルーティングルールを使用して、プロビジョニングされた NTP サーバや DNS サーバと StorageGRID が通信できない場合は、 DNS サーバと NTP サーバの IP アドレスが指定されていれば、すべて のネットワーク(グリッド、管理、クライアント)で自動的に接続が試行されます。NTP サーバまたは DNS サーバにネットワーク経由でアクセスできる場合は、 StorageGRID によって追加のルーティングルールが自 動的に作成され、以降のすべてのネットワーク接続試行に使用されるようになります。

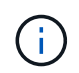

これらの自動検出されたホストルートは使用できますが、通常は、自動検出が失敗した場合に 接続を確保するために、 DNS ルートと NTP ルートを手動で設定する必要があります。

導入時にオプションの管理ネットワークとクライアントネットワークを設定する準備ができていなかった場合 は、設定手順でグリッドノードを承認する際にこれらのネットワークを設定できます。また、インストール後 に IP 変更ツールを使用してこれらのネットワークを設定することもできます(を参照) [IP](#page-2271-0) [アドレスを](#page-2271-0)[設](#page-2271-0)[定す](#page-2271-0) [る\)](#page-2271-0)。

VLAN インターフェイスでサポートされるのは、 S3 および Swift クライアント接続と、 SSH 、 Grid Manager 、および Tenant Manager 管理接続だけです。NTP 、 DNS 、 LDAP 、 AutoSupport 、 KMS サーバ などへのアウトバウンド接続 クライアント、管理、またはグリッドネットワークのインターフェイスを直接 経由する必要があります。インターフェイスが VLAN インターフェイスをサポートするトランクとして設定 されている場合、このトラフィックはスイッチで設定されたインターフェイスのネイティブ VLAN を経由し ます。

複数サイト用の **WAN** ( **Wide Area Network** )

複数のサイトで StorageGRID システムを設定する場合は、クライアントトラフィックを考慮する前に、サイ ト間の WAN 接続の各方向の帯域幅が 25 Mbit/ 秒以上である必要があります。サイト間、ノードまたはサイト の拡張、ノードのリカバリ、その他の処理や構成のデータレプリケーションやイレイジャーコーディングで は、追加の帯域幅が必要になります。

管理ノードとゲートウェイノードの接続

管理ノードは、開いているインターネット上のノードなど、信頼されていないクライアントから常に保護する 必要があります。グリッドネットワーク上、管理ネットワーク上、またはクライアントネットワーク上のどの 管理ノードにも、信頼されていないクライアントがアクセスできないようにする必要があります。

ハイアベイラビリティグループに追加する管理ノードとゲートウェイノードには静的 IP アドレスを設定する 必要があります。詳細については、を参照してください [ハイアベイラビリティグループを管理します。](#page-1071-0)

ネットワークアドレス変換(NAT)の使用

グリッドノード間または StorageGRID サイト間のグリッドネットワークでは、ネットワークアドレス変換( NAT )を使用しないでください。グリッドネットワークにプライベート IPv4 アドレスを使用する場合は、使 用するアドレスに各サイトのすべてのグリッドノードから直接ルーティングできる必要があります。ただし、 必要に応じて、ゲートウェイノードにパブリック IP アドレスを指定するなど、外部クライアントとグリッド ノードの間で NAT を使用できます。NAT を使用してパブリックネットワークセグメントをブリッジする方法 は、グリッド内のすべてのノードに対して透過的なトンネリングアプリケーションを採用する場合、つまりグ リッドノードがパブリック IP アドレスを認識する必要がない場合にのみサポートされます。

ネットワーク固有の要件

各 StorageGRID ネットワークタイプの要件に従ってください。

ネットワークゲートウェイおよびルータ

- 設定する場合、特定のネットワークのゲートウェイは、そのネットワークのサブネット内になければなり ません。
- 静的アドレス指定を使用してインターフェイスを設定する場合は、 0.0.0.0 以外のゲートウェイアドレス を指定する必要があります。
- ゲートウェイがない場合は、ゲートウェイアドレスをネットワークインターフェイスの IP アドレスに設 定することを推奨します。

サブネット

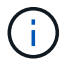

各ネットワークは、ノード上の他のネットワークと重複しない、専用のサブネットに接続する 必要があります。

導入時に、 Grid Manager によって次の制限事項が適用されます。これらの情報は、導入前のネットワーク計 画に役立ちます。

- ネットワーク IP アドレスのサブネットマスクを 255.255.255.254 または 255.255.255.0 ( CIDR 表記で は /31 または /32 )にすることはできません。
- ネットワークインターフェイスの IP アドレスとサブネットマスク( CIDR )によって定義されたサブネ

ットは、同じノードに設定されている他のインターフェイスのサブネットと重複することはできません。

- 各ノードのグリッドネットワークサブネットを GNSL に含める必要があります。
- 管理ネットワークのサブネットは、グリッドネットワークのサブネット、クライアントネットワークのサ ブネット、または GNSL のサブネットと重複することはできません。
- AESL 内のサブネットを GNSL 内のどのサブネットとも重複させることはできません。
- クライアントネットワークのサブネットは、グリッドネットワークのサブネット、管理ネットワークのサ ブネット、 GNSL のサブネット、または AESL に含まれるすべてのサブネットと重複することはできま せん。

**Grid** ネットワーク

- 導入時に、各グリッドノードがグリッドネットワークに接続され、ノード導入時に指定したネットワーク 設定を使用してプライマリ管理ノードと通信できる必要があります。
- 通常のグリッド運用中は、各グリッドノードがグリッドネットワークを介して他のすべてのグリッドノー ドと通信できる必要があります。

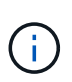

グリッドネットワークは、各ノード間で直接ルーティングできる必要があります。ノード 間の Network Address Translation ( NAT ;ネットワークアドレス変換)はサポートされて いません。

- グリッドネットワークが複数のサブネットで構成されている場合は、グリッドネットワークサブネットリ スト( GNSL)に追加します。GNSL のサブネットごとに、すべてのノードにスタティックルートが作成 されます。
- グリッドネットワークインターフェイスが VLAN インターフェイスをサポートするトランクとして設定さ れている場合は、トランクのネイティブ VLAN をグリッドネットワークトラフィックに使用する VLAN に する必要があります。すべてのグリッドノードに、トランクのネイティブ VLAN 経由でアクセスできる必 要があります。

管理ネットワーク

管理ネットワークはオプションです。管理ネットワークを設定する場合は、次の要件およびガイドラインに従 ってください。

管理ネットワークの一般的な用途としては、管理接続、 AutoSupport 、 KMS 、 NTP 、 DNS 、 LDAP など の重要なサーバへの接続がグリッドネットワークまたはクライアントネットワーク経由で提供されない場合な どがあります。

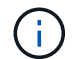

必要なネットワークサービスおよびクライアントにアクセス可能であれば、管理ネットワーク および AESL は各ノードで一意にすることができます。

 $(i)$ 

外部サブネットからのインバウンド接続を有効にするには、管理ネットワークに少なくとも 1 つのサブネットを定義する必要があります。AESL に含まれる各サブネットの静的ルートがノ ードごとに自動的に生成されます。

クライアントネットワーク

クライアントネットワークはオプションです。クライアントネットワークを設定する場合は、次の考慮事項に 注意してください。

- クライアントネットワークは、 S3 および Swift クライアントからのトラフィックをサポートするように 設計されています。設定すると、クライアントネットワークゲートウェイがノードのデフォルトゲートウ ェイになります。
- クライアントネットワークを使用する場合は、明示的に設定されたロードバランサエンドポイントでのみ インバウンドクライアントトラフィックを受け入れることで、悪意のある攻撃から StorageGRID を保護 できます。を参照してください [ロード](#page-1085-0)[バ](#page-1085-0)[ランサ](#page-1085-0)[エ](#page-1085-0)[ンドポイントを](#page-1085-0)[設](#page-1085-0)[定する。](#page-1085-0)
- クライアントネットワークインターフェイスが VLAN インターフェイスをサポートするトランクとして設 定されている場合は、クライアントネットワークインターフェイス(eth2)の設定が必要かどうかを検 討してください。設定されている場合、クライアントネットワークトラフィックは、スイッチで設定され たトランクネイティブ VLAN を経由します。

環境固有のネットワークに関する考慮事項

**Linux** の導入

効率性、信頼性、セキュリティのために、 StorageGRID システムはコンテナエンジンの 集合として Linux 上で動作します。StorageGRID システムでは、コンテナエンジン関連 のネットワーク構成は必要ありません。

コンテナネットワークインターフェイスには、 VLAN ペアや仮想イーサネット( veth )ペアなどの非ボンド デバイスを使用します。このデバイスをノード構成ファイルのネットワークインターフェイスとして指定して ください。

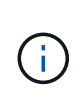

ボンドデバイスやブリッジデバイスをコンテナネットワークインターフェイスとして直接使用 しないでください。このようにすると、 macvlan を使用してコンテナネームスペース内のボン ドデバイスとブリッジデバイスを使用するカーネル問題 が原因でノードの起動が妨げられる可 能性があります。

のインストール手順を参照してください [Red Hat Enterprise Linux](#page-716-0) [または](#page-716-0) [CentOS](#page-716-0) または [Ubuntu](#page-783-0) [または](#page-783-0) [Debian](#page-783-0) 導入:

コンテナエンジン導入用のホストネットワーク構成

コンテナエンジンプラットフォームで StorageGRID の導入を開始する前に、各ノードで使用するネットワー ク(グリッド、管理、クライアント)を決めます。各ノードのネットワークインターフェイスが正しい仮想ま たは物理ホストインターフェイスに設定されていること、および各ネットワークに十分な帯域幅があることを 確認してください。

物理ホスト

物理ホストを使用してグリッドノードをサポートする場合は、次の手順を実行します。

- すべてのホストで各ノードインターフェイスに同じホストインターフェイスを使用していることを確認し ます。この方法により、ホストの構成が簡易化され、将来のノードの移行にも対応できます
- 物理ホスト自体の IP アドレスを取得します。

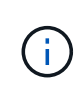

ホスト上の物理インターフェイスは、ホスト自体と、ホスト上で実行されている 1 つ以上 のノードで使用できます。このインターフェイスを使用するホストまたはノードには、一 意の IP アドレスを割り当てる必要があります。ホストとノードは IP アドレスを共有でき ません。

- ホストに必要なポートを開きます。
- StorageGRID で VLAN インターフェイスを使用する場合は、必要な VLAN へのアクセスを提供するトラ ンクインターフェイスがホストに 1 つ以上必要です。これらのインターフェイスは、 eth0 、 eth2 、また は追加のインターフェイスとしてノードコンテナに渡すことができます。トランクインターフェイスまた はアクセスインターフェイスを追加するには、次の項を参照してください。
	- \* RHEL または CentOS (ノードのインストール前) \* : [ノード構成ファイルを作成](#page-740-0)
	- \* Ubuntu または Debian (ノードをインストールする前) \* : [ノード構成ファイルを作成](#page-806-0)
	- \* RHEL 、 CentOS 、 Ubuntu 、または Debian (ノードのインストール後) \* : [Linux](#page-2289-0) [:ノードにト](#page-2289-0) [ランクインターフェイスまたはアクセスインターフェイスを](#page-2289-0)[追加](#page-2289-0)[します](#page-2289-0)

#### 最小帯域幅の推奨値

次の表に、 StorageGRID ノードのタイプとネットワークのタイプ別に推奨される最小帯域幅を示します。そ れぞれの物理ホストまたは仮想ホストについて、そのホストで実行する StorageGRID ノードの総数とタイプ に応じて、アグリゲートの最小帯域幅要件を満たすように十分なネットワーク帯域幅を確保する必要がありま す。

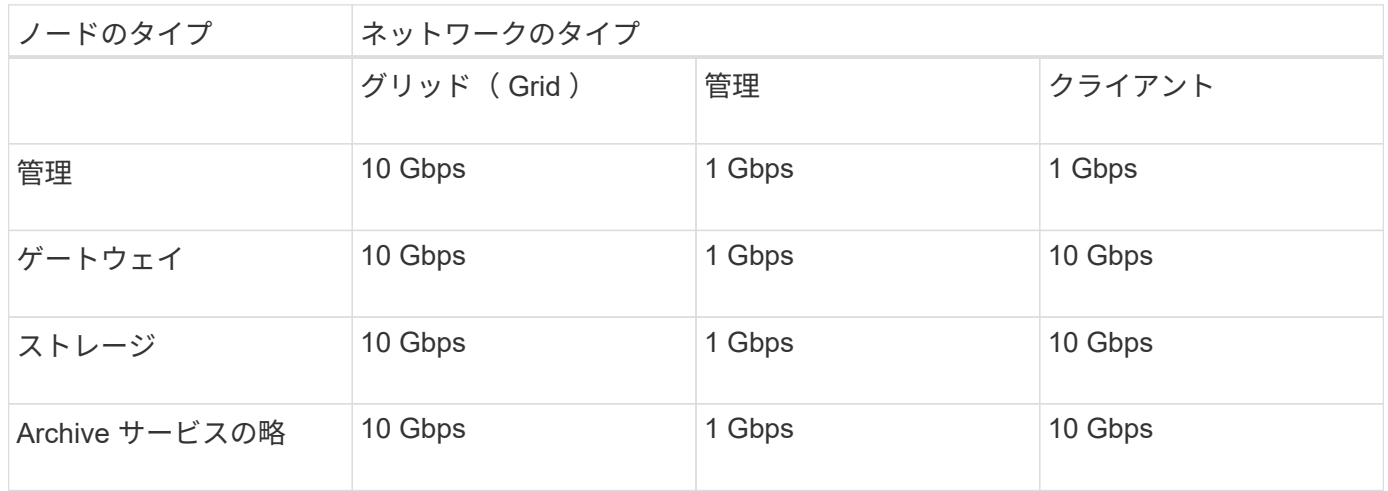

この表には、共有ストレージへのアクセスに必要な SAN の帯域幅は含まれていません。イーサ ネット経由( iSCSI または FCoE )でアクセスする共有ストレージを使用する場合は、各ホス トで物理インターフェイスを別途プロビジョニングして十分な SAN の帯域幅を確保する必要が あります。ボトルネックにならないように、各ホストの SAN の帯域幅として、そのホストで実 行されるすべてのストレージノードの総ネットワーク帯域幅とほぼ同じ帯域幅を確保します。

上記の表を参照して、それぞれのホストに最小限必要なネットワークインターフェイスの数を確認します。こ れは、そのホストで実行する StorageGRID ノードの数とタイプで決まります。

たとえば、単一のホストで管理ノード、ゲートウェイノード、およびストレージノードを 1 つずつ実行する には、次の手順を実行します。

• 管理ノードにグリッドネットワークと管理ネットワークを接続する(必要な帯域幅: 10 + 1 = 11Gbps )

 $(i)$ 

- ゲートウェイノードにグリッドネットワークとクライアントネットワークを接続する(必要な帯域幅:  $10 + 10 = 20Gbps$ )
- ストレージノードにグリッドネットワークを接続する(必要な帯域幅: 10Gbps )

このシナリオでは、少なくとも 11+20+10=41 Gbps のネットワーク帯域幅を提供する必要があります。 2 つ の 40Gbps インターフェイスまたは 5 つの 10Gbps インターフェイスで対応できます。これらは潜在的にト ランクに集約され、ホストを含む物理データセンターに対してローカルなグリッド、管理、およびクライアン トのサブネットを伝送する 3 つ以上の VLAN によって共有されます。

StorageGRID クラスタのホストの物理リソースおよびネットワークリソースを設定して StorageGRID を導入 する際の準備として、推奨される方法については、次の表を参照してください。

- [ホ](#page-729-0)[ストネットワークの](#page-729-0)[設](#page-729-0)[定\(](#page-729-0) [Red Hat Enterprise Linux](#page-729-0) [または](#page-729-0) [CentOS](#page-729-0) [\)](#page-729-0)
- [ホ](#page-797-0)[ストネットワークの](#page-797-0)[設](#page-797-0)[定\(](#page-797-0) [Ubuntu](#page-797-0) [または](#page-797-0) [Debian](#page-797-0) [\)](#page-797-0)

プラットフォームサービスとクラウドストレージプール用のネットワークとポート

StorageGRID プラットフォームサービスまたはクラウドストレージプールを使用する場 合は、デスティネーションエンドポイントに到達できるようにグリッドネットワークと ファイアウォールを設定する必要があります。

プラットフォームサービス用のネットワーク

を参照してください [テ](#page-1053-0)[ナ](#page-1053-0)[ントのプラットフォームサービスを管理する](#page-1053-0) および [プラットフォームサービスとは](#page-1468-0) プラットフォームサービスには、検索統合、イベント通知、 CloudMirror レプリケーションを提供する外部サ ービスが含まれます。

プラットフォームサービスには、 StorageGRID ADC サービスをホストするストレージノードから外部サービ スエンドポイントへのアクセスが必要です。アクセスの提供例は次のとおりです。

- ADC サービスがあるストレージノードで、ターゲットエンドポイントにルーティングする AESL エント リを使用して一意の管理ネットワークを設定します。
- クライアントネットワークが提供するデフォルトルートを使用します。デフォルトルートを使用する場合 は、を使用できます [信](#page-1040-0)[頼](#page-1040-0)[されていないクライアントネットワーク機能](#page-1040-0) インバウンド接続を制限する。

クラウドストレージプールのネットワーク

また、クラウドストレージプールは、ストレージノードから、 Amazon S3 Glacier や Microsoft Azure BLOB ストレージなどの使用する外部サービスが提供するエンドポイントへのアクセスを必要とします。詳細につい ては、を参照してください [クラウドストレージプールとは](#page-1248-0)。

プラットフォームサービスとクラウドストレージプールのポート

デフォルトでは、プラットフォームサービスとクラウドストレージプールの通信には次のポートが使用されま す。

• **80**: エンドポイント URI の場合 'http' で始まります

• **442**: エンドポイント URI の場合は 'https' で始まります

エンドポイントの作成時または編集時に別のポートを指定できます。を参照してください [ネットワークポー](#page-92-1)

### [トのリファレンス](#page-92-1)。

非透過型プロキシサーバを使用する場合は、も使用する必要があります [ストレージプロキシを](#page-1037-0)[設](#page-1037-0)[定します](#page-1037-0) イ ンターネット上のエンドポイントなどの外部エンドポイントへのメッセージの送信を許可します。

**VLAN** およびプラットフォームサービスとクラウドストレージプール

プラットフォームサービスやクラウドストレージプールに VLAN ネットワークを使用することはできませ ん。デスティネーションエンドポイントには、グリッドネットワーク、管理ネットワーク、またはクライアン トネットワーク経由でアクセスできる必要があります。

アプライアンスノード

StorageGRID アプライアンスのネットワークポートは、スループット、冗長性、および フェイルオーバーの要件を満たすポートボンディングモードを使用するように設定でき ます。

StorageGRID アプライアンスの 10 / 25GbE ポートは、グリッドネットワークおよびクライアントネットワー クへの接続用に、固定またはアグリゲートのボンディングモードで設定できます。

1GbE 管理ネットワークポートは、管理ネットワークへの接続に独立モードまたはアクティブ / バックアップ モードを設定できます。

アプライアンスのインストールとメンテナンスの手順に記載されているポートボンディングモードに関する情 報を参照してください。

- [SG100](#page-106-0) [および](#page-106-0) [SG1000](#page-106-0) [サービスアプライアンス](#page-106-0)
- [SG6000](#page-224-0) [ストレージアプライアンス](#page-224-0)
- [SG5700](#page-414-0) [ストレージアプライアンス](#page-414-0)
- [SG5600](#page-556-0) [ストレージアプライアンス](#page-556-0)

ネットワークのインストールとプロビジョニング

ノードの導入時とグリッドの設定時にグリッドネットワークとオプションの管理ネット ワークおよびクライアントネットワークがどのように使用されるかを理解しておく必要 があります。

ノードの初期導入

ノードを最初に導入するときは、ノードをグリッドネットワークに接続して、ノードがプライマリ管理ノード にアクセスできるようにする必要があります。グリッドネットワークが分離されている場合は、グリッドネッ トワークの外部からアクセスして設定とインストールを実行できるように、プライマリ管理ノードに管理ネッ トワークを設定できます。

ゲートウェイが設定されているグリッドネットワークは、導入時にノードのデフォルトゲートウェイになりま す。デフォルトゲートウェイを使用すると、グリッドを設定する前に、別々のサブネットにあるグリッドノー ドがプライマリ管理ノードと通信できるようになります。

必要に応じて、 NTP サーバを含むサブネットや Grid Manager または API へのアクセスを必要とするサブネ ットを、グリッドサブネットとして設定することもできます。

プライマリ管理ノードへの自動ノード登録

導入されたノードは、グリッドネットワークを使用してプライマリ管理ノードに登録されます。その後、 Grid Manager 、「 configure -storagegrid.py 」 Python スクリプト、またはインストール API を使用して、グ リッドを設定し、登録済みのノードを承認できます。グリッド設定時に、複数のグリッドサブネットを設定で きます。グリッドの設定が完了すると、グリッドネットワークゲートウェイを経由するこれらのサブネットへ の静的ルートが各ノードに作成されます。

管理ネットワークまたはクライアントネットワークを無効にします

管理ネットワークまたはクライアントネットワークを無効にする場合は、ノードの承認プロセス中にそれらの ネットワークから設定を削除するか、インストールの完了後に IP 変更ツールを使用できます(を参照) [IP](#page-2271-0) [ア](#page-2271-0) [ドレスを](#page-2271-0)[設](#page-2271-0)[定する](#page-2271-0))。

インストール後のガイドライン

グリッドノードの導入と設定が完了したら、 DHCP アドレスおよびネットワーク設定の 変更について、次のガイドラインに従ってください。

• DHCP を使用して IP アドレスを割り当てた場合は、使用しているネットワーク上の各 IP アドレスに対し て DHCP 予約を設定します。

DHCP は導入フェーズでのみ設定できます。設定時に DHCP を設定することはできません。

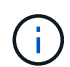

IP アドレスが変わるとノードがリブートします。 DHCP アドレスの変更が同時に複数のノ ードに影響を及ぼす場合、原因 が停止する可能性があります。

- グリッドノードの IP アドレス、サブネットマスク、およびデフォルトゲートウェイを変更する場合は、 IP 変更手順を使用する必要があります。を参照してください [IP](#page-2271-0) [アドレスを](#page-2271-0)[設](#page-2271-0)[定する。](#page-2271-0)
- ルーティングやゲートウェイの変更など、ネットワーク設定を変更すると、プライマリ管理ノードおよび その他のグリッドノードへのクライアント接続が失われる可能性があります。ネットワークの変更内容に よっては、接続の再確立が必要になる場合があります。

<span id="page-92-1"></span>ネットワークポートのリファレンス

ネットワークインフラが、グリッド内のノード間、および外部のクライアントやサービ スとの間で内部通信および外部通信を可能にすることを確認する必要があります。内部 および外部のファイアウォール、スイッチングシステム、およびルーティングシステム 全体へのアクセスが必要な場合があります。

に表示された詳細を使用します [内部](#page-92-0)[でのグリッドノードの通](#page-92-0)[信](#page-92-0) および [外部](#page-97-0)[との通](#page-97-0)[信](#page-97-0) 必要な各ポートの設定 方法を確認します。

<span id="page-92-0"></span>内部でのグリッドノードの通信

StorageGRID の内部ファイアウォールは、ポート 22 、 80 、 123 、 443 を除き、グリ ッドネットワーク上の特定のポートへの受信接続のみを許可します(外部通信に関する 情報を参照)。ロードバランサエンドポイントで定義されたポートにも接続が許可され ます。

グリッドノード間で Internet Control Message Protocol ( ICMP )トラフィックを有効にする ことを推奨します。ICMP トラフィックを許可すると、グリッドノードに到達できない場合の フェイルオーバーパフォーマンスを向上させることができます。

StorageGRID では、 ICMP と表に記載されているポートに加えて、 Virtual Router Redundancy Protocol ( VRRP; 仮想ルータ冗長プロトコル)を使用します。VRRP は、 IP プロトコル番号 112 を使用するインターネ ットプロトコルです。StorageGRID は、ユニキャストモードでのみ VRRP を使用します。VRRP が必要なの は、の場合だけです [ハイアベイラビリティグループ](#page-1071-0) が設定されている。

**Linux** ベースのノードについてはガイドラインを参照してください

これらのいずれかのポートへのアクセスがエンタープライズネットワークポリシーで制限されている場合は、 導入設定パラメータを使用して導入時にポートを再マッピングできます。ポートの再マッピングおよび導入設 定パラメータの詳細については、次のサイトを参照してください。

- [Red Hat Enterprise Linux](#page-716-0) [または](#page-716-0) [CentOS](#page-716-0) [をインストールします](#page-716-0)
- [Ubuntu](#page-783-0) [または](#page-783-0) [Debian](#page-783-0) [をインストールします](#page-783-0)

**VMware** ベースのノードについてのガイドラインを参照してください

次のポートは、 VMware ネットワーク外部のファイアウォール制限を定義する必要がある場合にのみ設定し てください。

これらのいずれかのポートへのアクセスがエンタープライズネットワークポリシーによって制限される場合 は、ノードを導入する際に VMware vSphere Web Client を使用してポートを再マッピングするか、またはグ リッドノードの導入を自動化する際に構成ファイルの設定を使用してポートを再マッピングできます。ポート の再マッピングおよび導入設定パラメータの詳細については、を参照してください[VMware](https://docs.netapp.com/ja-jp/storagegrid-116/../vmware/index.html) [をインストールす](https://docs.netapp.com/ja-jp/storagegrid-116/../vmware/index.html) [る。](https://docs.netapp.com/ja-jp/storagegrid-116/../vmware/index.html)

アプライアンスノードのガイドライン

 $\binom{1}{1}$ 

これらのいずれかのポートへのアクセスがエンタープライズネットワークポリシーで制限されている場合は、 StorageGRID アプライアンスインストーラを使用してポートを再マッピングできます。アプライアンスのポ ート再マッピングの詳細については、次のサイトを参照してください。

- [SG100](#page-106-0) [および](#page-106-0) [SG1000](#page-106-0) [サービスアプライアンス](#page-106-0)
- [SG6000](#page-224-0) [ストレージアプライアンス](#page-224-0)
- [SG5700](#page-414-0) [ストレージアプライアンス](#page-414-0)
- [SG5600](#page-556-0) [ストレージアプライアンス](#page-556-0)

**StorageGRID** の内部ポート

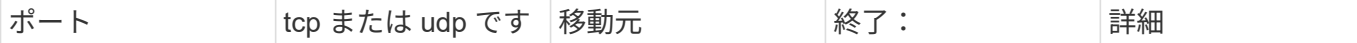

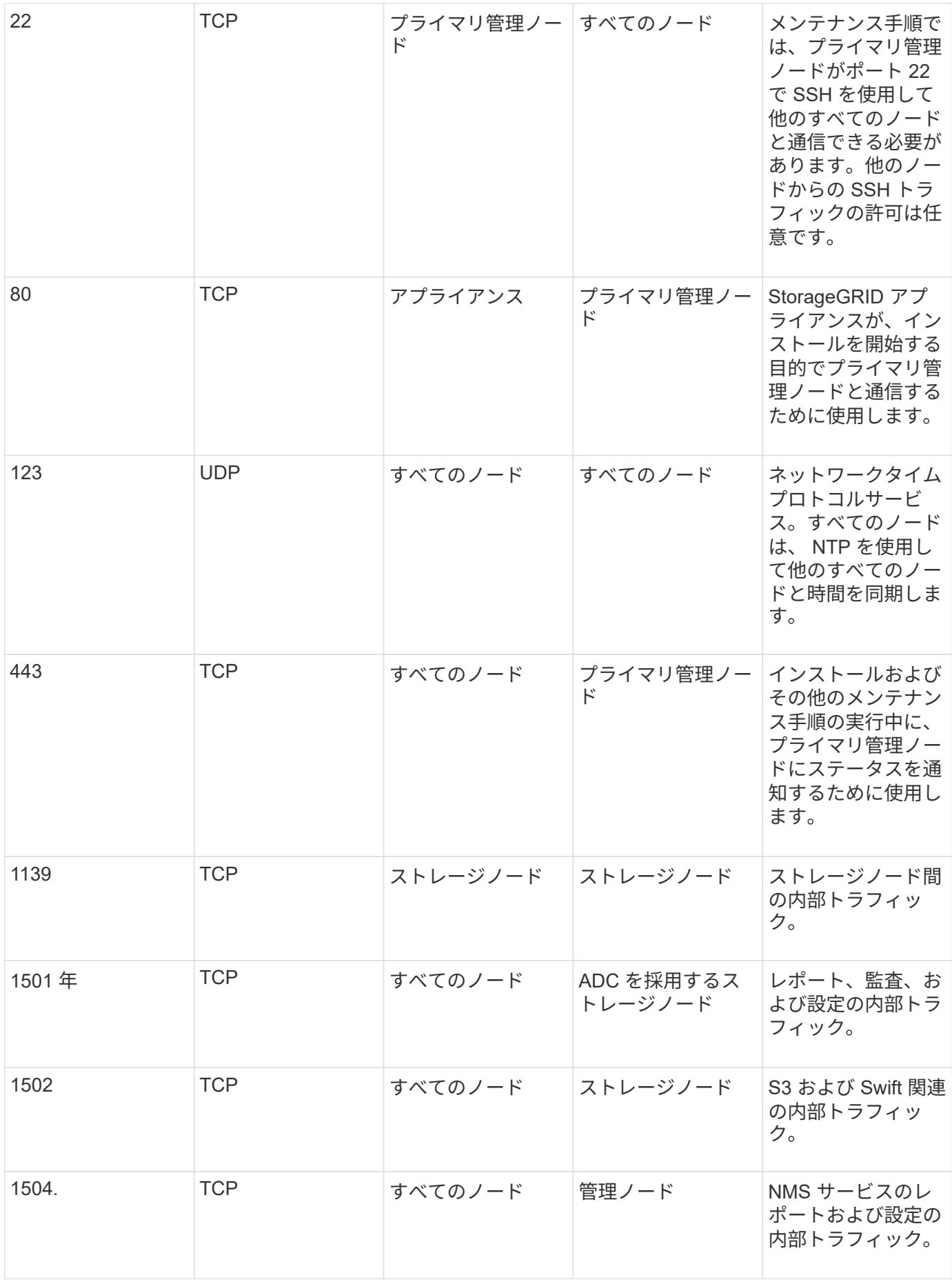

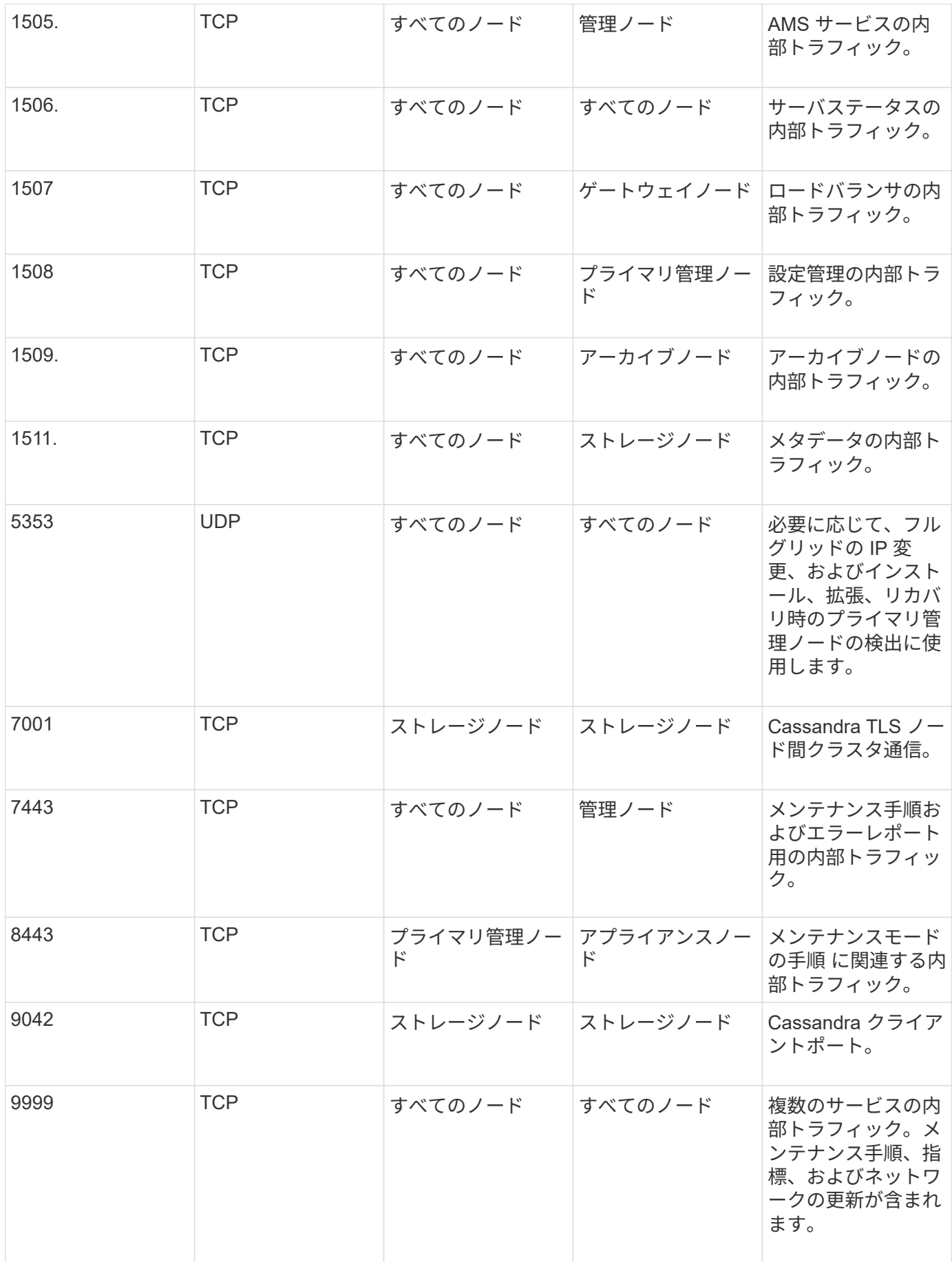

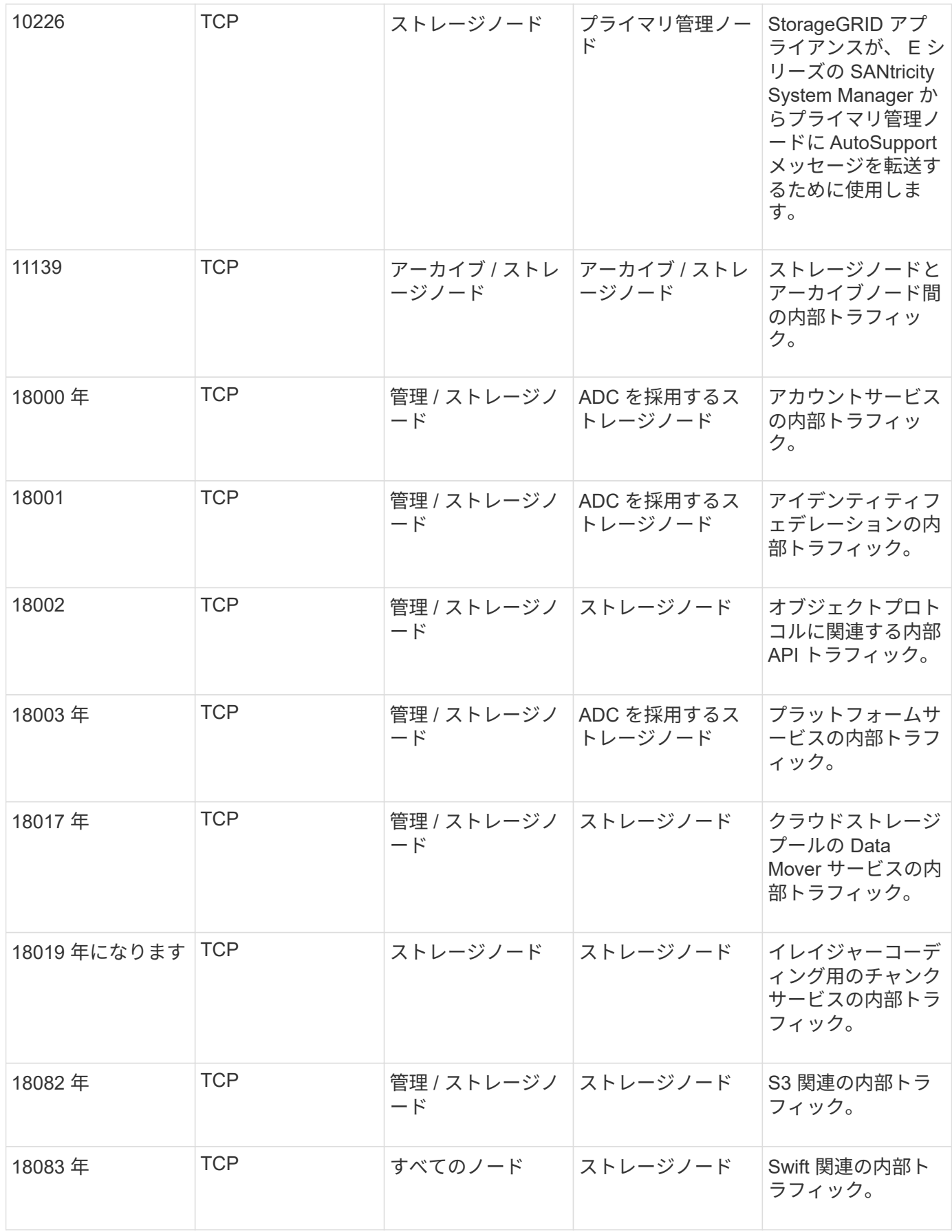

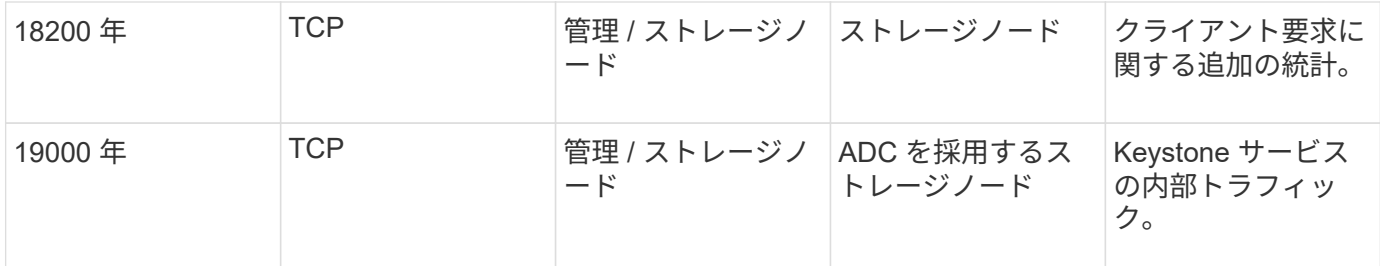

• 関連情報 \*

[外部](#page-97-0)[との通](#page-97-0)[信](#page-97-0)

<span id="page-97-0"></span>外部との通信

クライアントは、コンテンツの取り込みと読み出しを行うためにグリッドノードと通信 する必要があります。使用するポートは、選択したオブジェクトストレージプロトコル によって異なります。これらのポートはクライアントからアクセスできる必要がありま す。

ポートへのアクセスを制限します

エンタープライズネットワークポリシーでいずれかのポートへのアクセスが制限されている場合は、を使用で きます [ロード](#page-1085-0)[バ](#page-1085-0)[ランサ](#page-1085-0)[エ](#page-1085-0)[ンドポイント](#page-1085-0) ユーザ定義のポートでアクセスを許可します。これで、を使用できま す [信](#page-1040-0)[頼](#page-1040-0)[されていないクライアントネットワーク](#page-1040-0) ロードバランサエンドポイントポートでのみアクセスを許可 する場合。

ポートの再マッピング

SMTP 、 DNS 、 SSH 、 DHCP などのシステムとプロトコルを使用するには、ノードを導入する際にポート を再マッピングする必要があります。ただし、ロードバランサエンドポイントを再マッピングしないでくださ い。ポートの再マッピングの詳細については、ご使用のプラットフォームのインストール手順を参照してくだ さい。

ソフトウェアベースのノード

- [Red Hat Enterprise Linux](#page-716-0) [または](#page-716-0) [CentOS](#page-716-0) [をインストールします](#page-716-0)
- [Ubuntu](#page-783-0) [または](#page-783-0) [Debian](#page-783-0) [をインストールします](#page-783-0)
- [VMware](#page-848-0) [をインストールする](#page-848-0)

アプライアンスノード

- [SG100](#page-106-0) [および](#page-106-0) [SG1000](#page-106-0) [サービスアプライアンス](#page-106-0)
- [SG6000](#page-224-0) [ストレージアプライアンス](#page-224-0)
- [SG5700](#page-414-0) [ストレージアプライアンス](#page-414-0)
- [SG5600](#page-556-0) [ストレージアプライアンス](#page-556-0)

外部との通信に使用するポート

次の表に、ノードに着信するトラフィックに使用されるポートを示します。

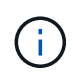

このリストには、として設定されている可能性のあるポートは含まれていません [ロード](#page-1085-0)[バ](#page-1085-0)[ラン](#page-1085-0) [サ](#page-1085-0)[エ](#page-1085-0)[ンドポイント](#page-1085-0) またはに使用されます ["syslog](#page-1807-0)[サー](#page-1807-0)[バ](#page-1807-0)["](#page-1807-0)。

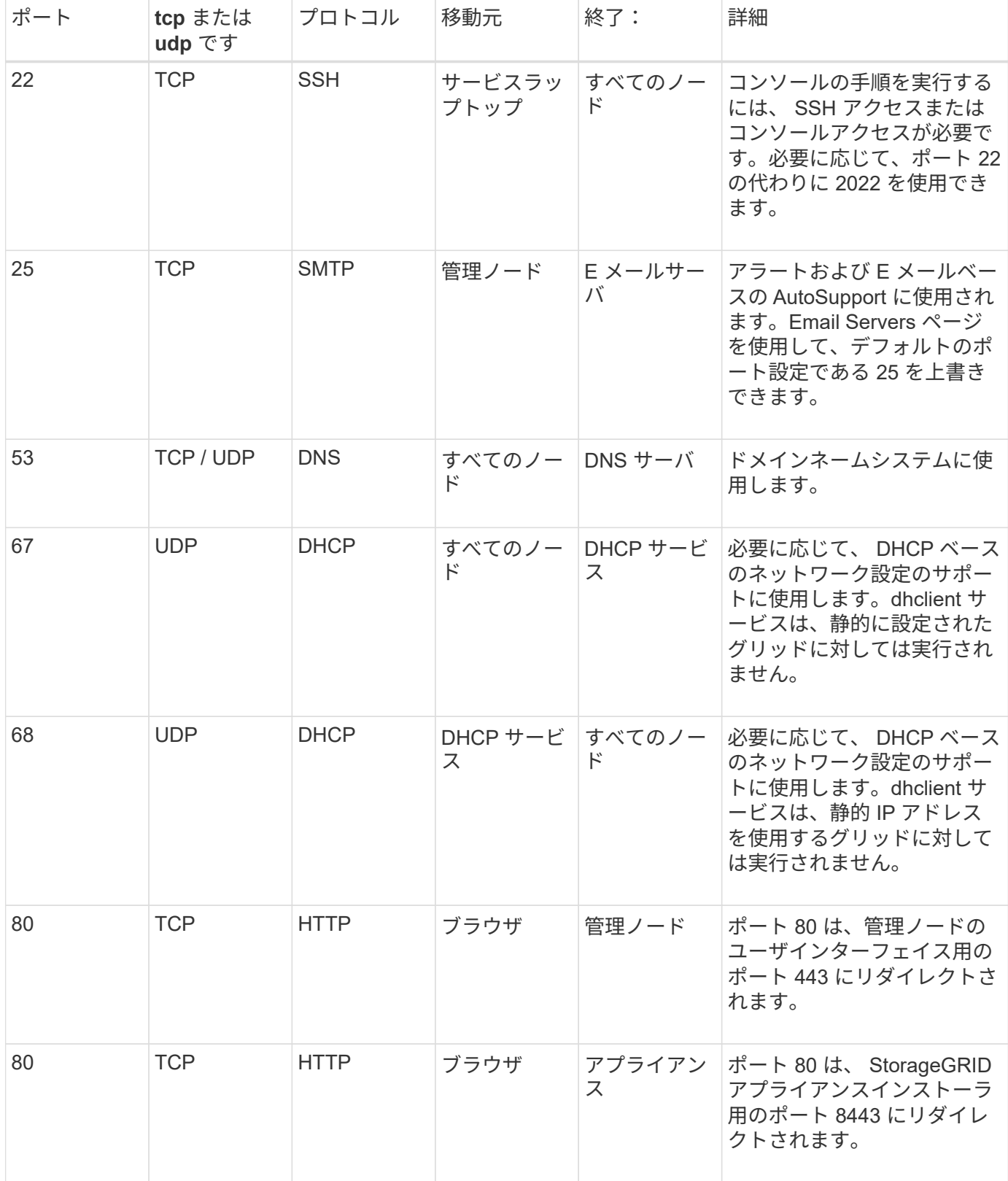

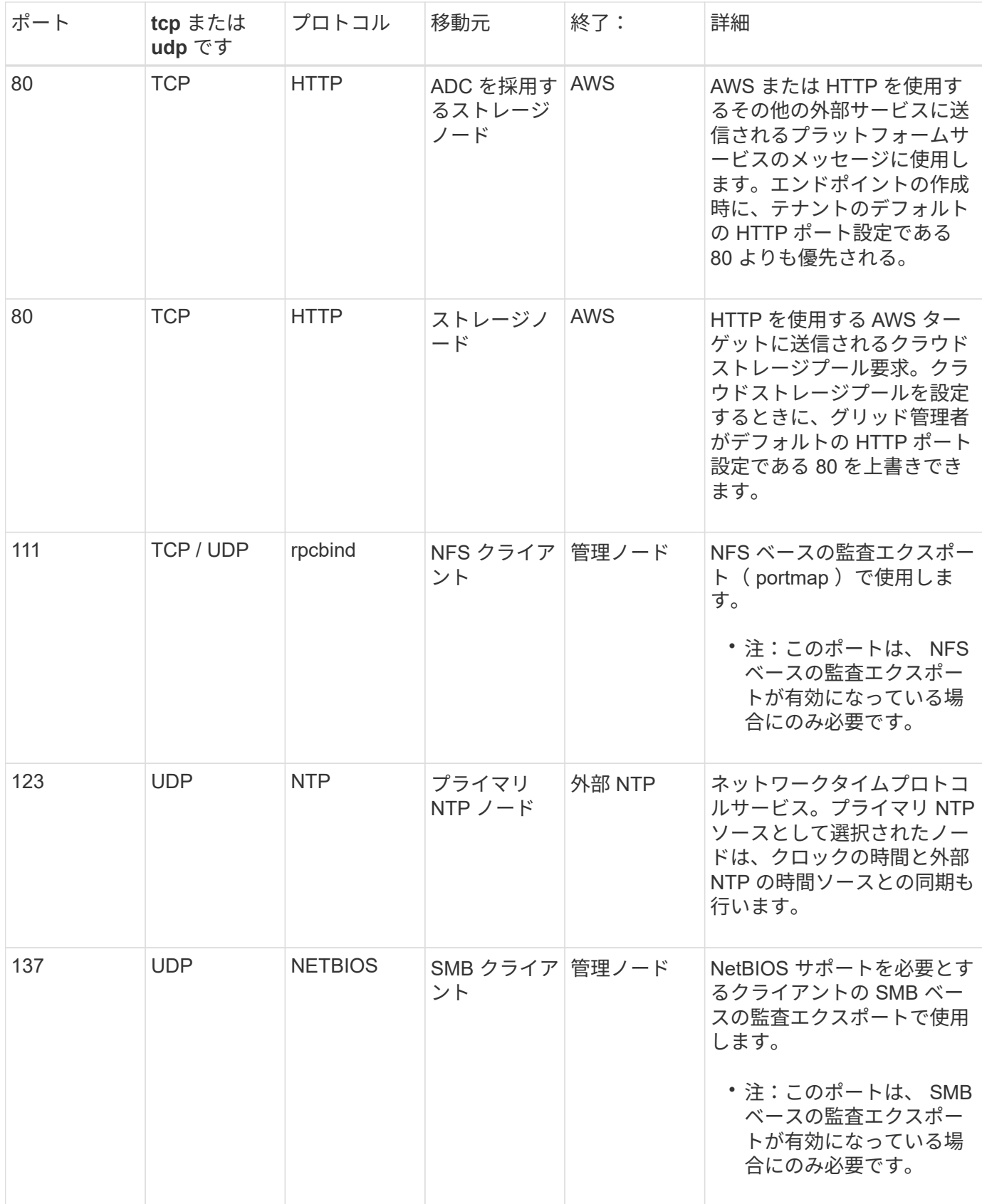

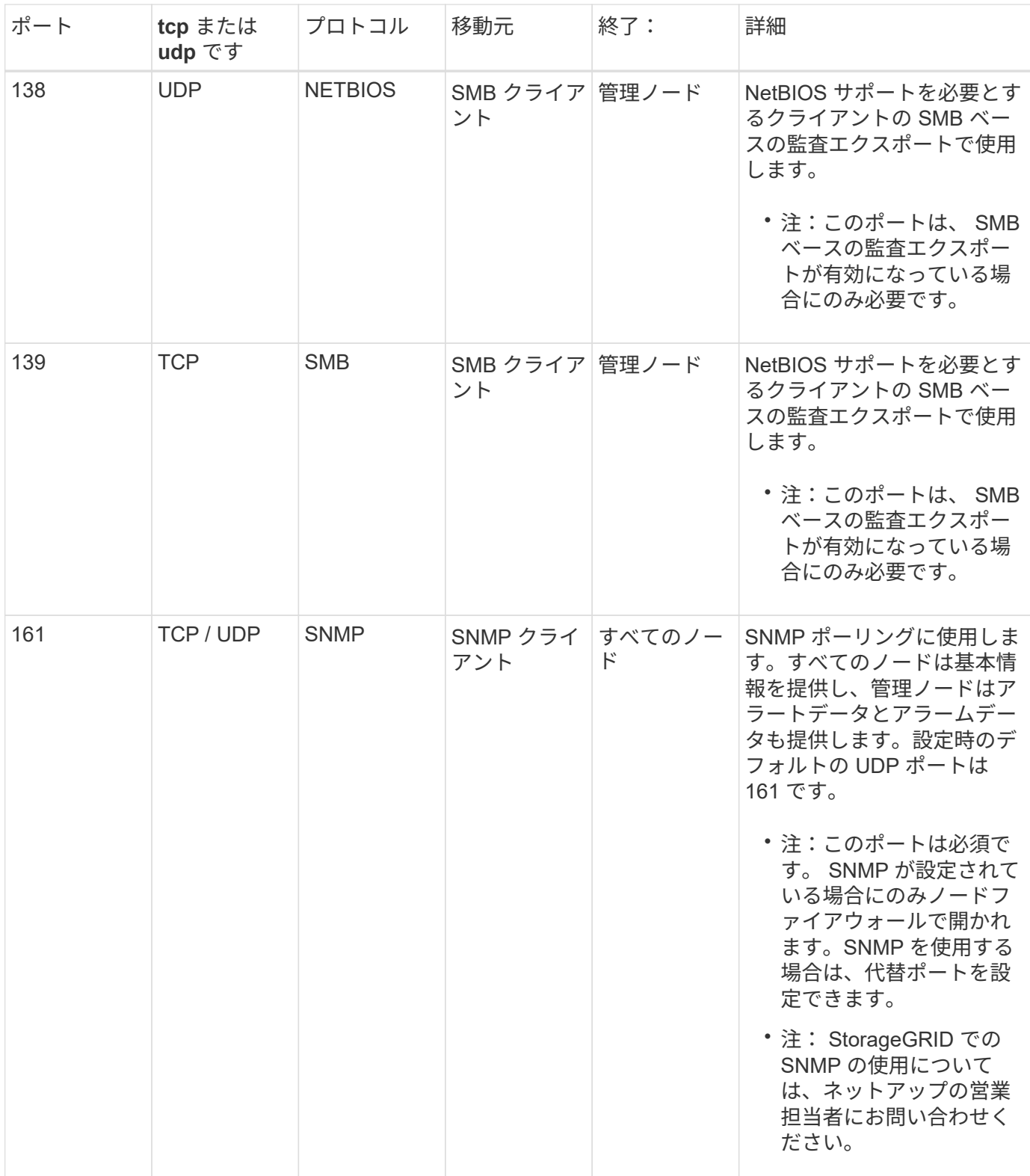

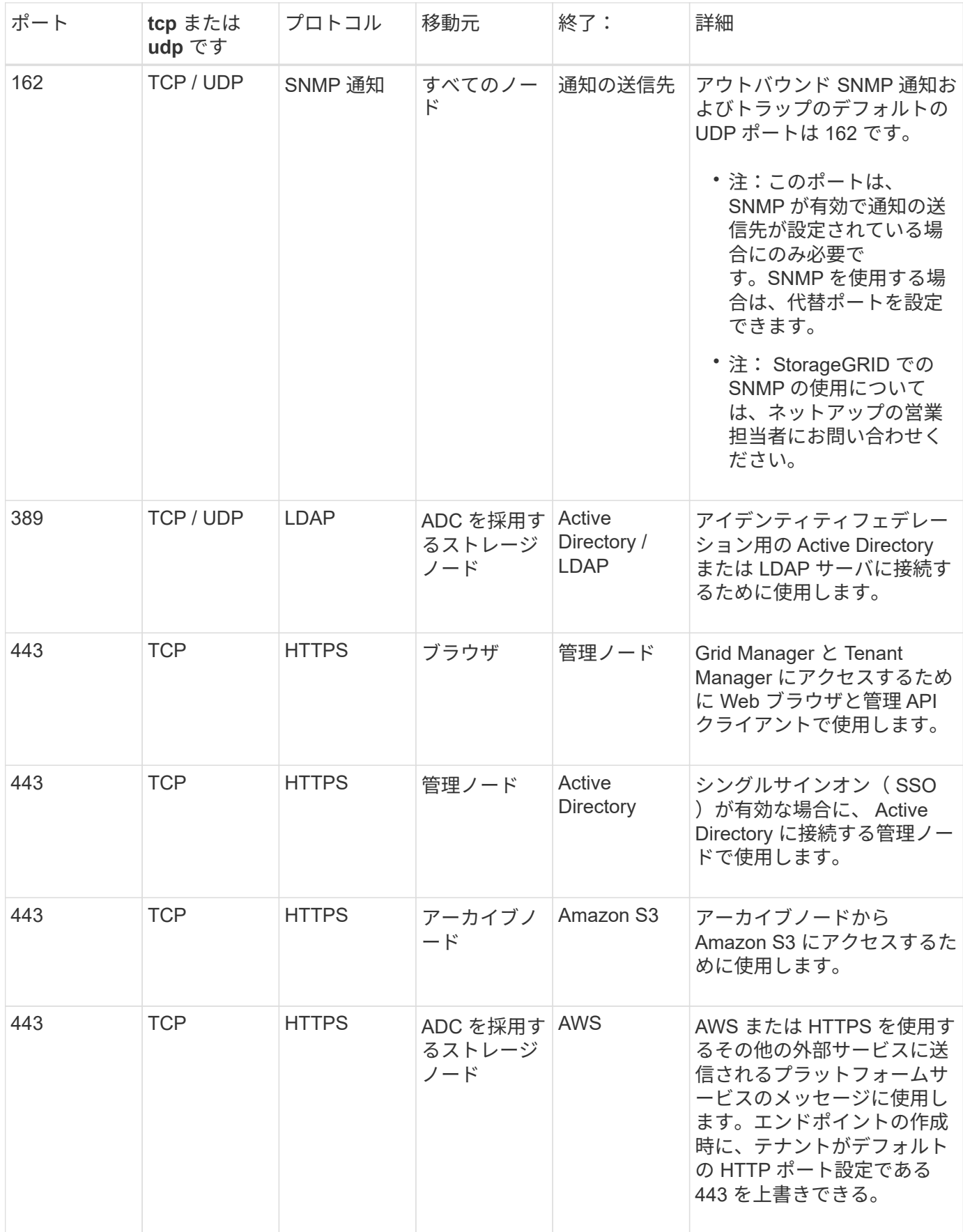

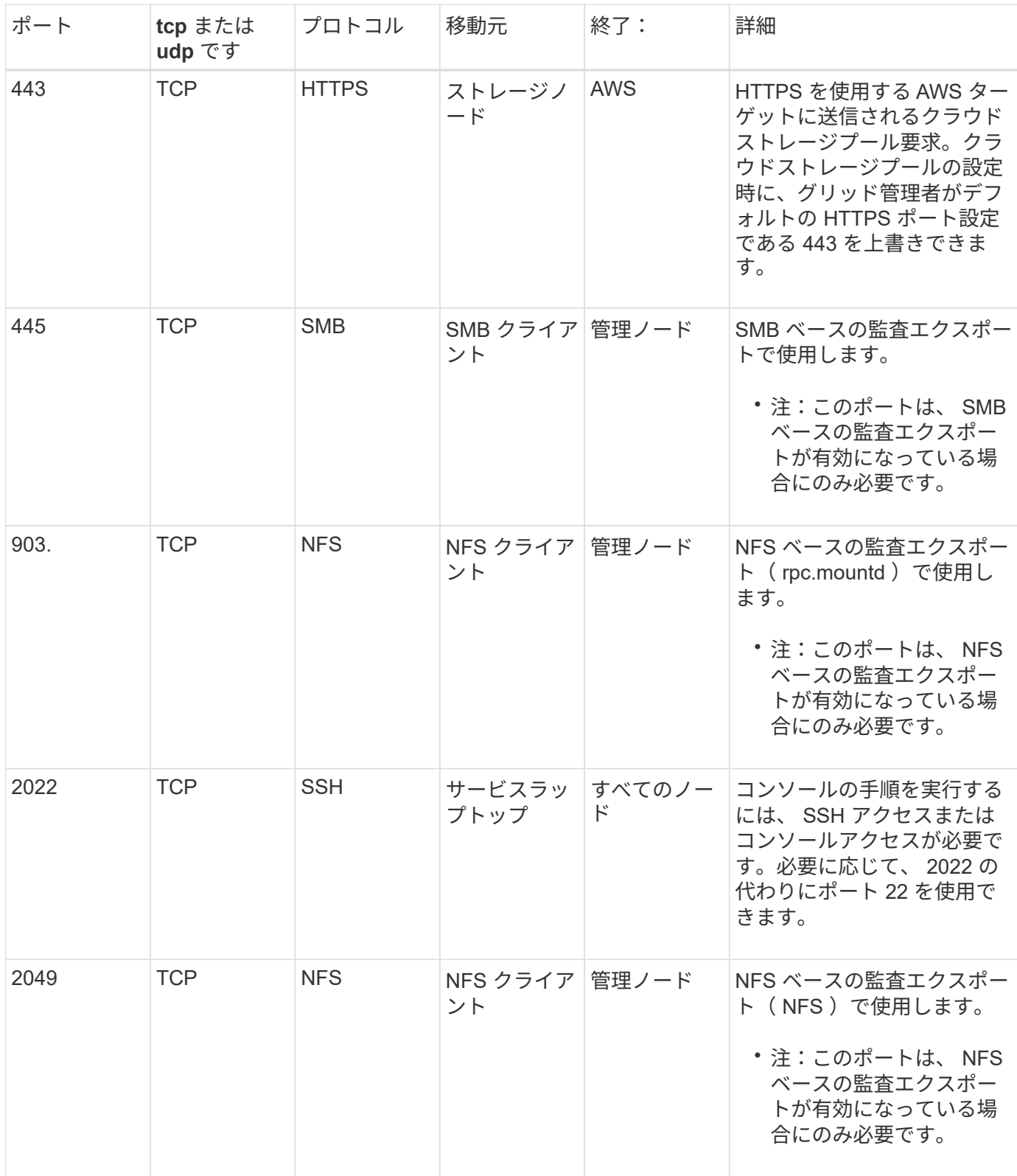

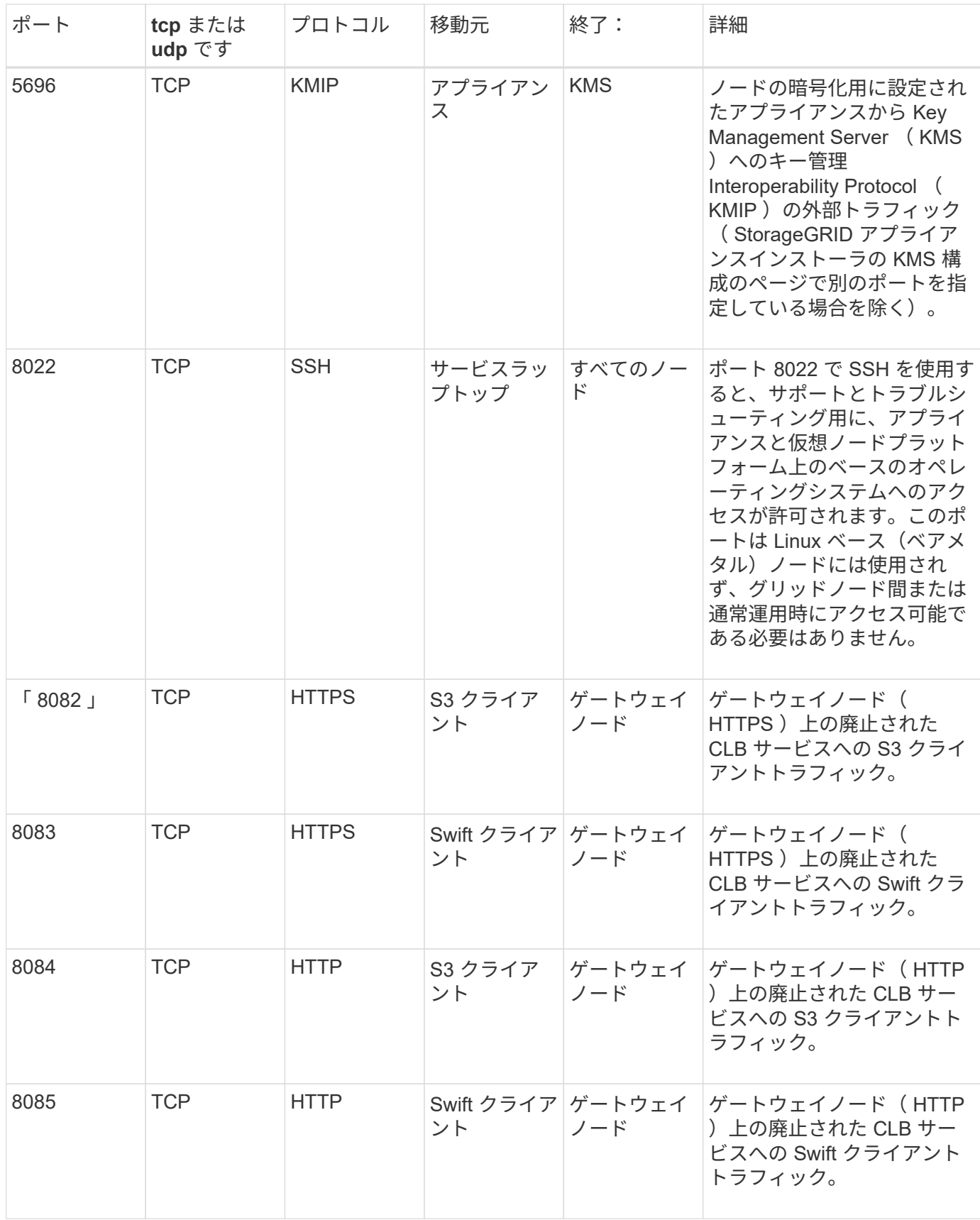

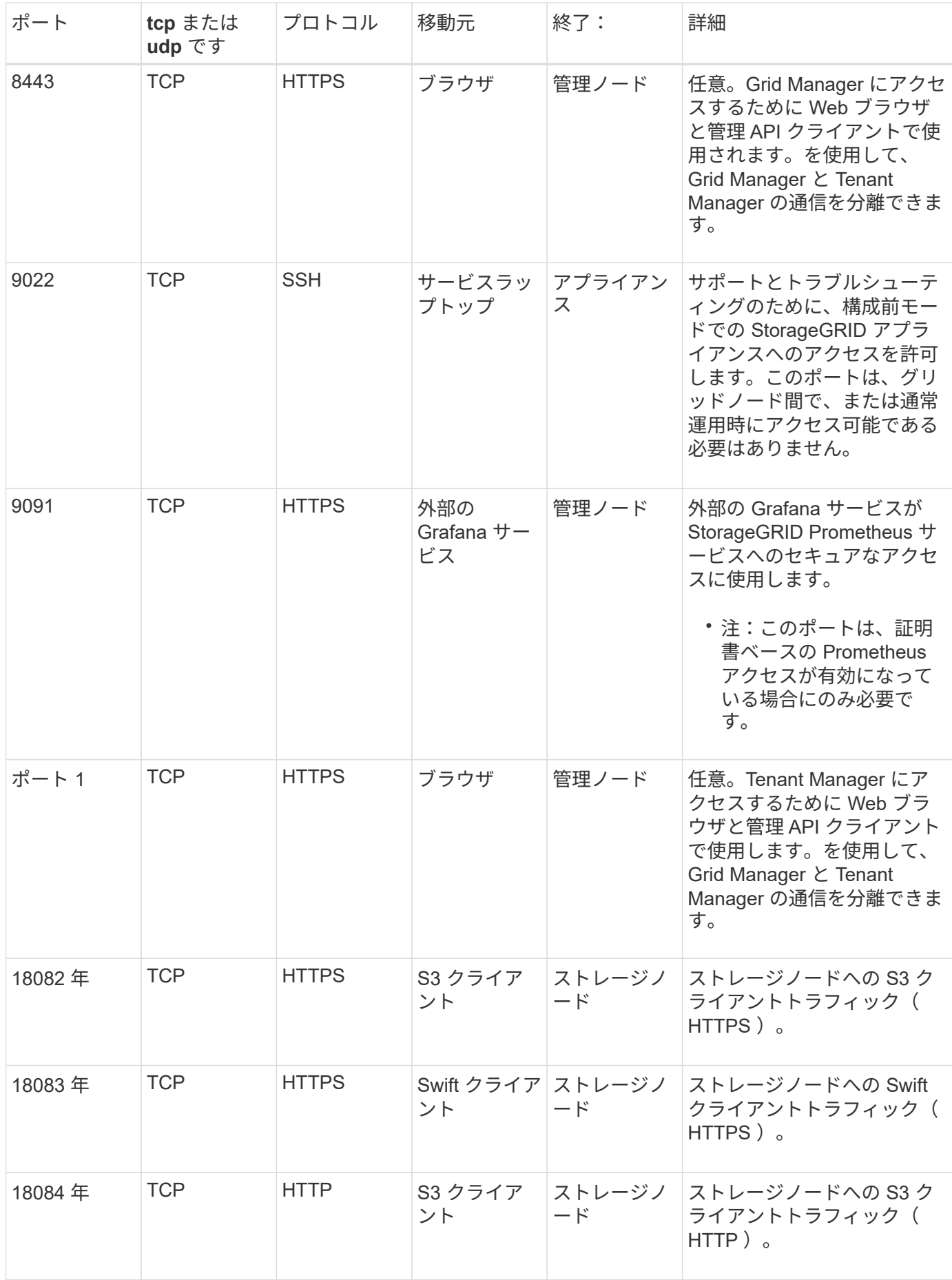

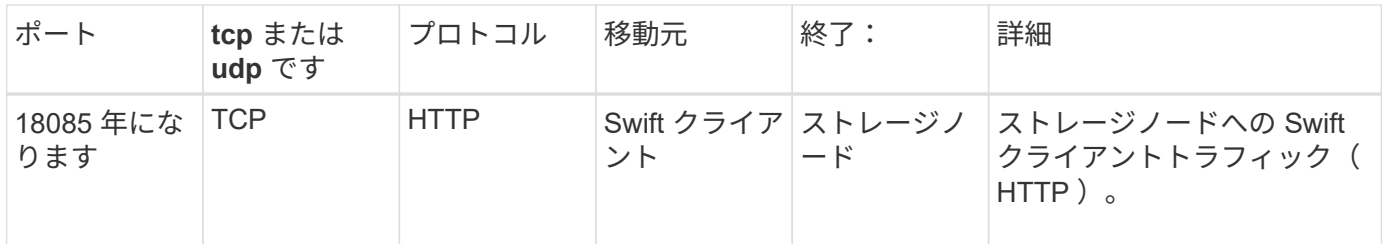

# アプライアンスハードウェアを設置して保守します

# **SG100** および **SG1000** サービスアプライアンス

## <span id="page-106-0"></span>**SG100** および **SG1000** アプライアンス:概要

StorageGRID SG100 サービスアプライアンスと SG1000 サービスアプライアンスはゲ ートウェイノードおよび管理ノードとして動作して、 StorageGRID システムで高可用性 のロードバランシングサービスを提供できます。両方のアプライアンスをゲートウェイ ノードとして使用し、管理ノード(プライマリノードまたは非プライマリノード)を同 時に使用できます。

アプライアンスの特長

サービスアプライアンスのどちらのモデルにも次の機能があります。

- ゲートウェイノードまたは管理ノードは StorageGRID システムで機能します。
- ノードの導入と設定を簡易化する StorageGRID アプライアンスインストーラ。
- 導入後、は既存の管理ノードから、またはローカルドライブにダウンロードしたソフトウェアから StorageGRID ソフトウェアにアクセスできます。導入プロセスをさらに簡易化するために、アプライアン スには最新バージョンのソフトウェアがプリロードされています。
- 一部のアプライアンスハードウェアを監視および診断するためのベースボード管理コントローラ( BMC )。
- グリッドネットワーク、管理ネットワーク、クライアントネットワークを含む 3 つの StorageGRID ネッ トワークすべてに接続できること。
	- SG100 は、グリッドネットワークとクライアントネットワークとの 10GbE または 25GbE 接続を最 大 4 つサポートします。
	- SG1000 では、グリッドネットワークとクライアントネットワークとの 10GbE 、 25GbE 、 40GbE 、または 100GbE 接続が最大 4 つサポートされています。

#### **SG100** と **SG1000** の図

 $\left( \, \mathrm{i} \, \right)$ 

この図は、 SG100 の前面とベゼルを取り外した SG1000 の前面を示しています。

前面からは、ベゼル上の製品名以外の 2 つのアプライアンスは同じです。

オレンジの枠で囲まれた 2 本のソリッドステートドライブ ( SSD )は、 StorageGRID オペレーティングシ ステムの格納に使用され、冗長性を確保するために RAID 1 を使用してミラーリングされます。SG100 また は SG1000 サービスアプライアンスが管理ノードとして設定されている場合は、これらのドライブに監査ロ グ、指標、およびデータベーステーブルが格納されます。

残りのドライブスロットは空です。

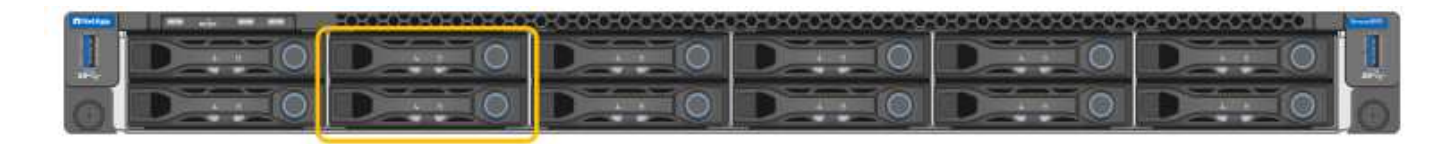

## **SG100** の背面にあるコネクタ

この図は、 SG100 の背面にあるコネクタを示しています。

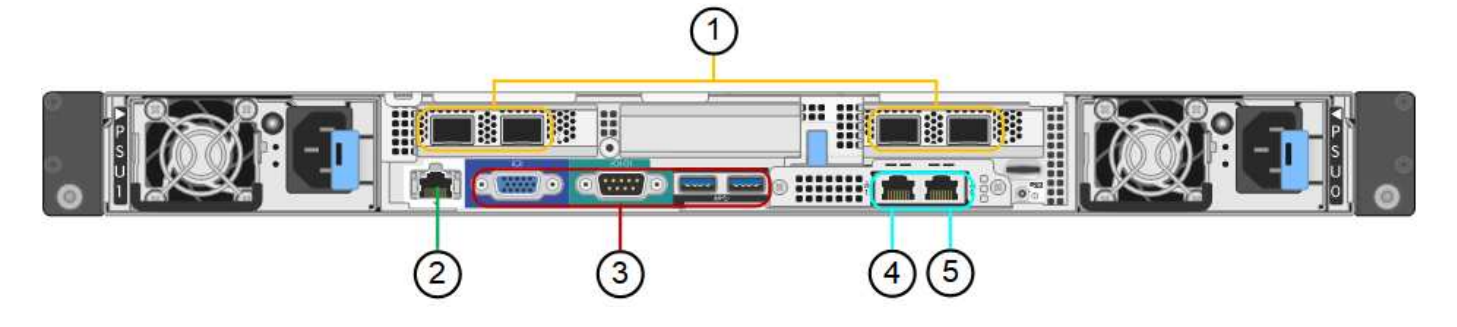

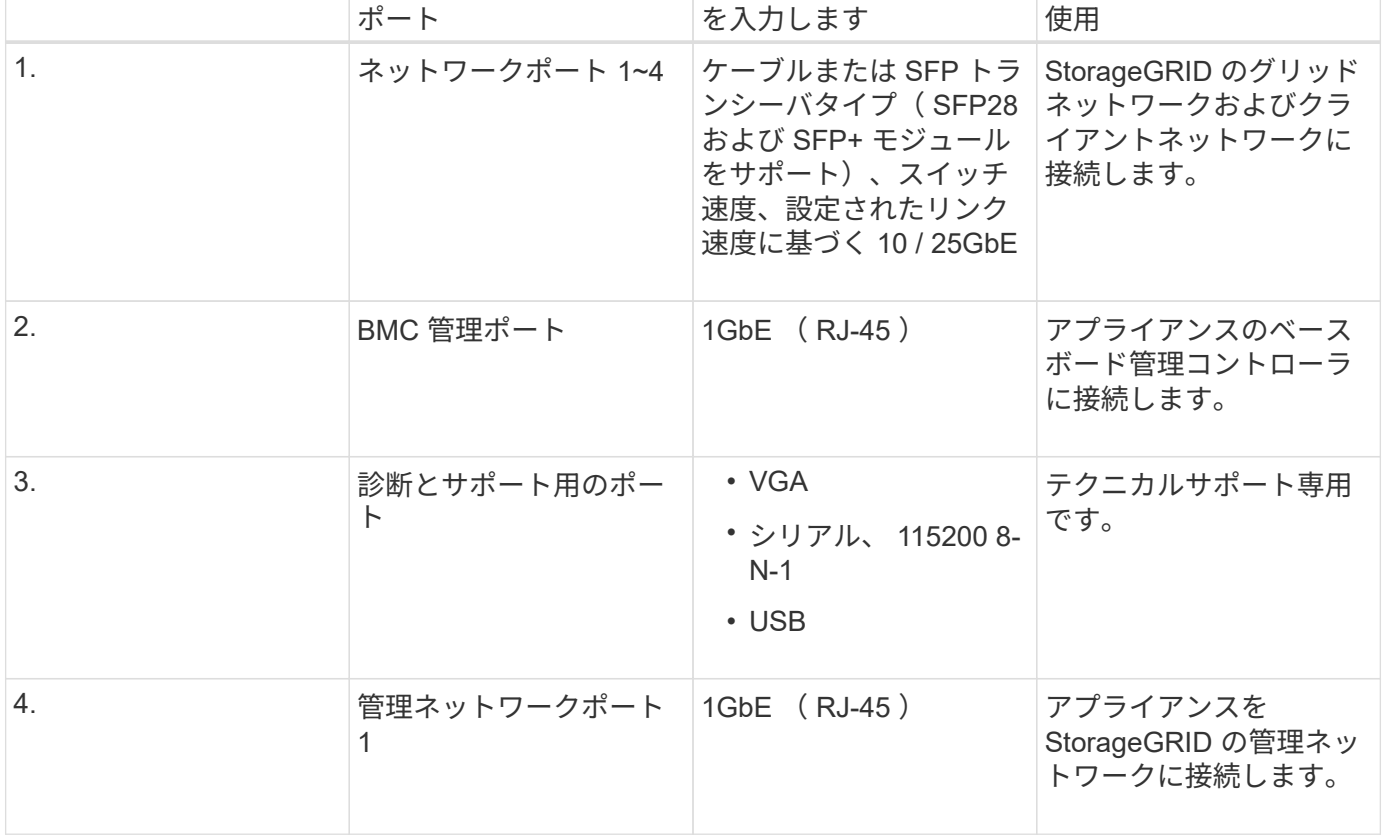
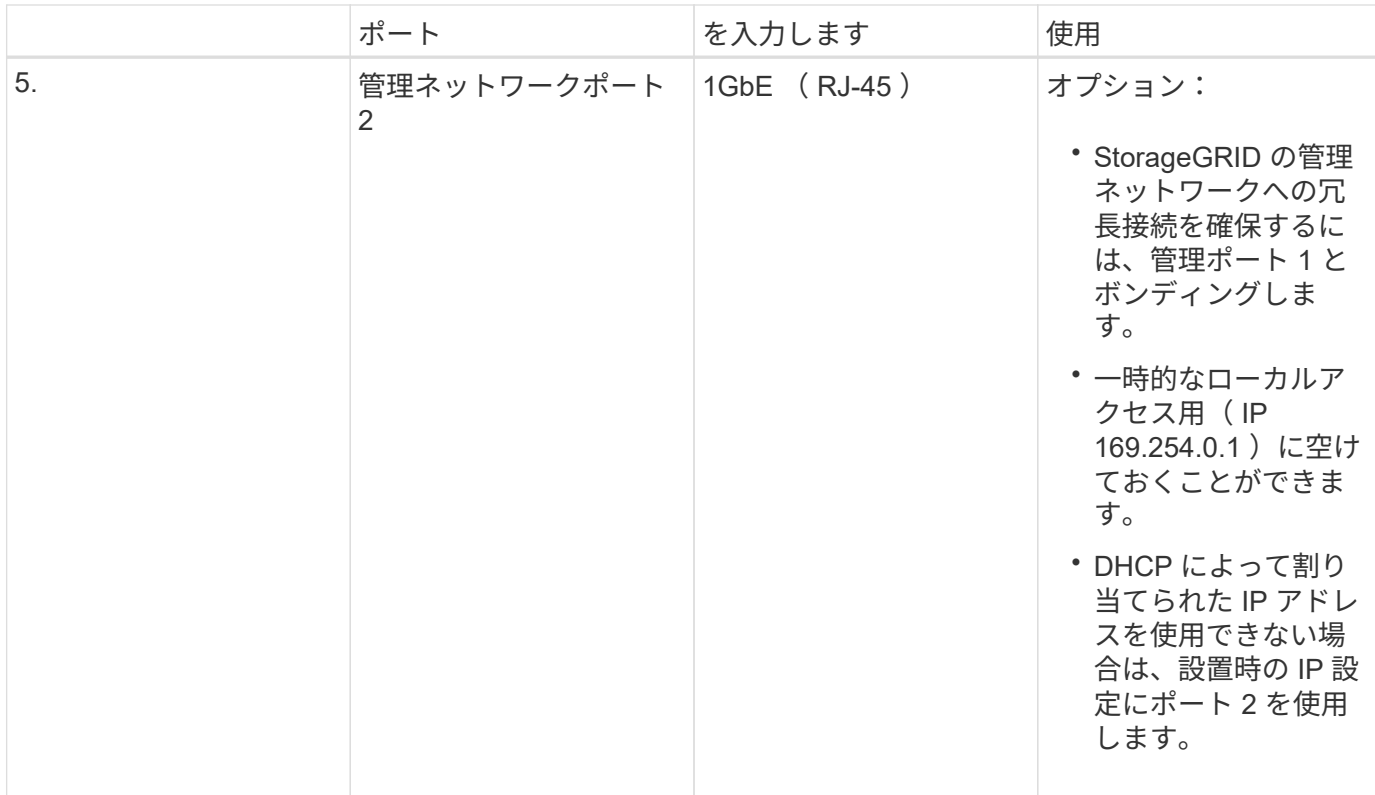

# **SG1000** の背面のコネクタ

この図は、 SG1000 の背面にあるコネクタを示しています。

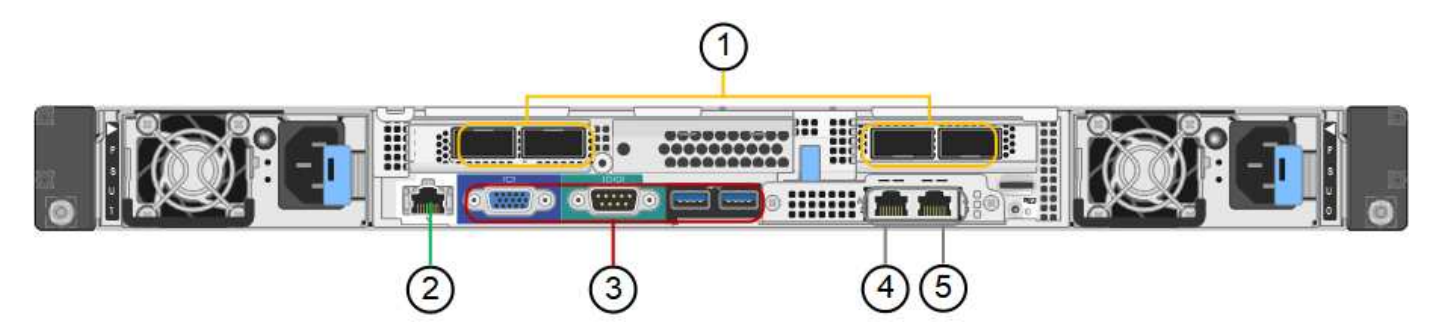

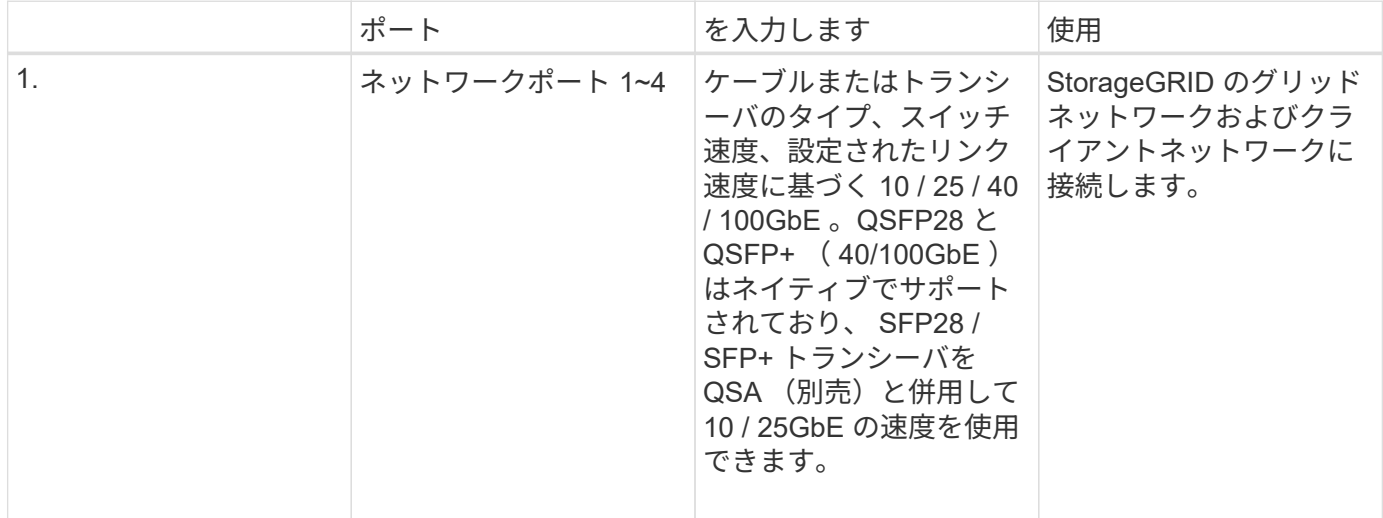

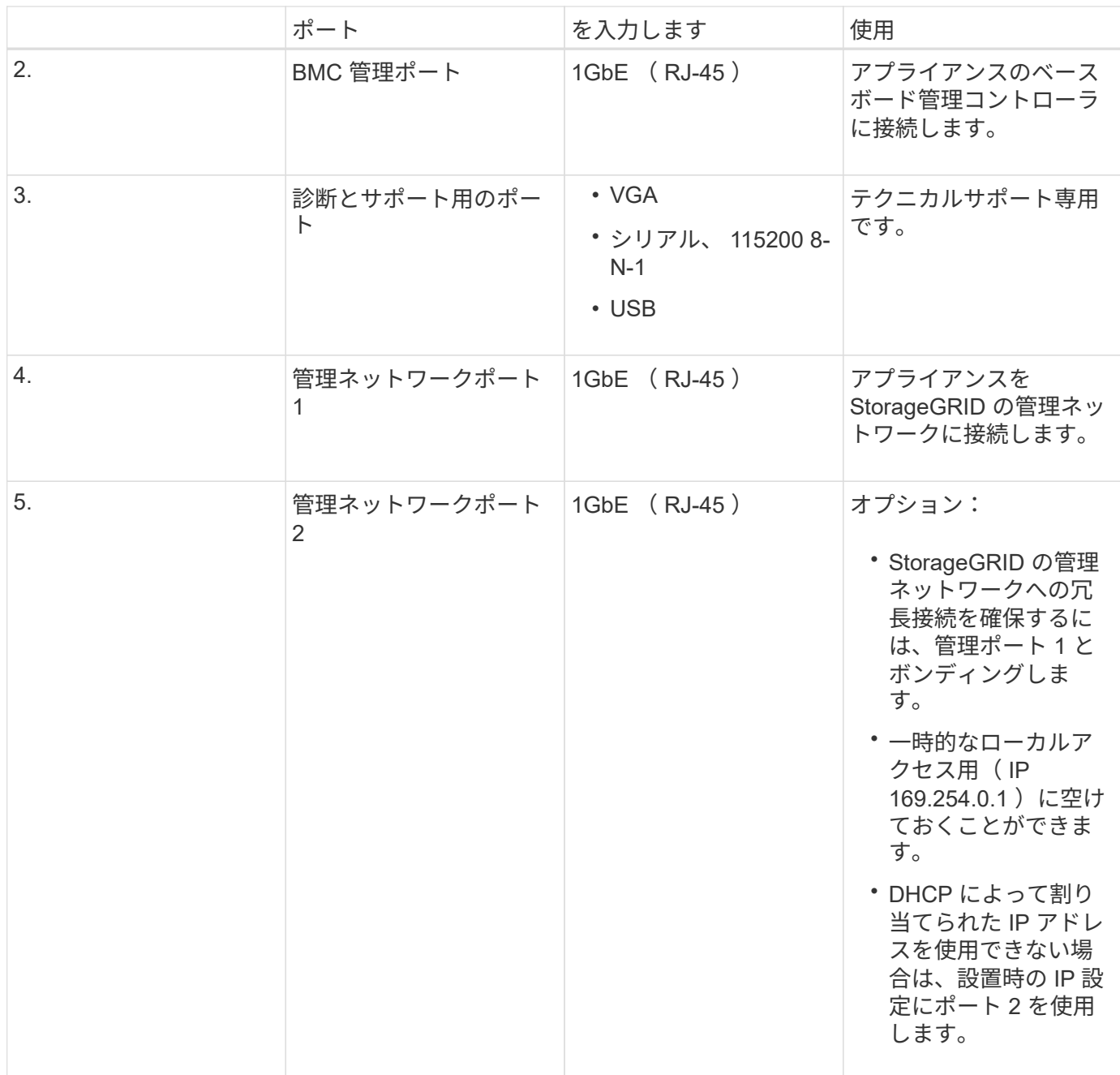

# **SG100** および **SG1000** アプリケーション

StorageGRID サービスアプライアンスは、ゲートウェイサービスおよび一部のグリッド 管理サービスの冗長性を提供するためにさまざまな方法で設定できます。

アプライアンスは、次の方法で導入できます。

- ゲートウェイノードとして新規または既存のグリッドに追加します
- プライマリまたは非プライマリ管理ノードとして新しいグリッドに追加するか、非プライマリ管理ノード として既存のグリッドに追加します
- ゲートウェイノードと管理ノード(プライマリまたは非プライマリ)として同時に動作します

アプライアンスでは、 S3 または Swift データパス接続に対し、ハイアベイラビリティ (HA) グループとイ

ンテリジェントなロードバランシングを実装できます。

次に、アプライアンスの機能を最大限に活用する例を示します。

• 2 台の SG1000 アプライアンスをゲートウェイノードとして設定して、ゲートウェイサービスを提供する には、 2 台の SG100 または 2 台の SG1000 アプライアンスを使用します。

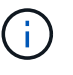

SG100 と SG1000 サービスアプライアンスは同じサイトに導入しないでください。パフォ ーマンスが予測不能になる可能性があります

- 一部のグリッド管理サービスの冗長性を確保するには、 2 台の SG100 または 2 台の SG1000 アプライア ンスを使用します。そのためには、各アプライアンスを管理ノードとして設定します。
- 2 台の SG1000 アプライアンスを使用して、 1 つ以上の仮想 IP アドレス経由でアクセスする可用性の高 いロードバランシングサービスとトラフィックシェーピングサービスを提供します。そのためには、アプ ライアンスを管理ノードまたはゲートウェイノードの任意の組み合わせとして設定し、両方のノードを同 じ HA グループに追加します。

同じ HA グループ内の管理ノードとゲートウェイノードを使用する場合、 CLB ( Connection Load Balancer ) ポートと管理ノードのみのポートはフェイルオーバーされま せん。HA グループを設定する手順については、 StorageGRID の管理手順を参照してくだ さい。

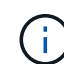

 $\left(\begin{array}{c} 1 \end{array}\right)$ 

CLB サービスは廃止されました。

StorageGRID ストレージアプライアンスとともに使用すると、 SG100 と SG1000 サービスアプライアンス の両方で、外部のハイパーバイザーやコンピューティングハードウェアに依存しないアプライアンスのみのグ リッドを導入できます。

### 関連情報

[StorageGRID](#page-899-0) [の管理](#page-899-0)

インストールと導入の概要

StorageGRID サービスアプライアンスは StorageGRID の初回導入時に設置すること も、後日拡張の一環としてサービスアプライアンスノードを追加することもできます。

必要なもの

StorageGRID システムが、必要なバージョンの StorageGRID ソフトウェアを使用している。

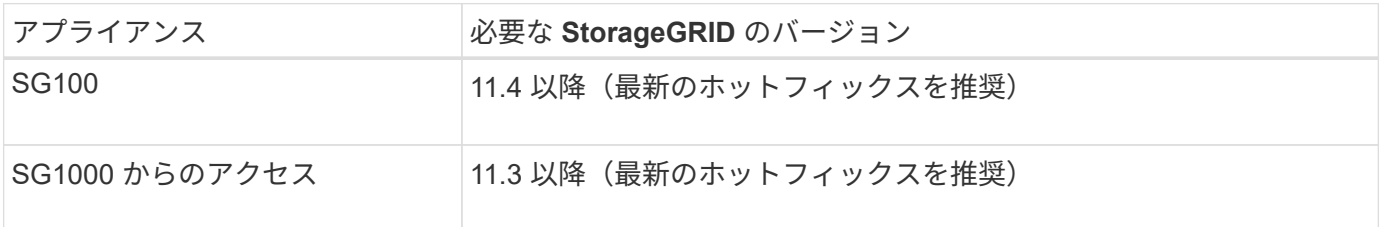

インストールと導入のタスク

StorageGRID アプライアンスの準備とグリッドへの追加は、主に 4 つの手順で行います。

- 1. [設](#page-112-0)[置を準](#page-112-0)[備](#page-112-0)[しています](#page-112-0):
	- 設置場所の準備
	- 開梱と内容の確認
	- 追加機器および工具の入手方法
	- ネットワーク構成を検証しています
	- オプション:すべてのアプライアンスデータを暗号化する場合は、外部キー管理サーバ( KMS )を 設定します。外部キー管理の詳細については、 StorageGRID の管理手順を参照してください。
- 2. [ハードウェアを](#page-125-0)[設](#page-125-0)[置:](#page-125-0)
	- ハードウェアの登録
	- キャビネットまたはラックへのアプライアンスの設置
	- アプライアンスのケーブル接続
	- 電源コードの接続と電源の投入
	- ブート時のステータスコードの確認
- 3. [ハードウェアの](#page-133-0)[設](#page-133-0)[定:](#page-133-0)
	- StorageGRID アプライアンスインストーラへのアクセス、および StorageGRID ネットワークへの接 続に必要なリンクとネットワーク IP の設定
	- アプライアンスのベースボード管理コントローラ( BMC )インターフェイスへのアクセス
	- オプション:外部 KMS を使用してアプライアンスデータを暗号化する場合は、ノード暗号化を有効 にします。
- 4. アプライアンスのゲートウェイノードまたは管理ノードを導入する

アプライアンスハードウェアの設置と設定が完了したら、アプライアンスをゲートウェイノードおよび管 理ノードとして StorageGRID システムに導入できます。SG100 と SG1000 アプライアンスは、両方とも ゲートウェイノードと管理ノード(プライマリノードと非プライマリノード)として同時に動作できま す。

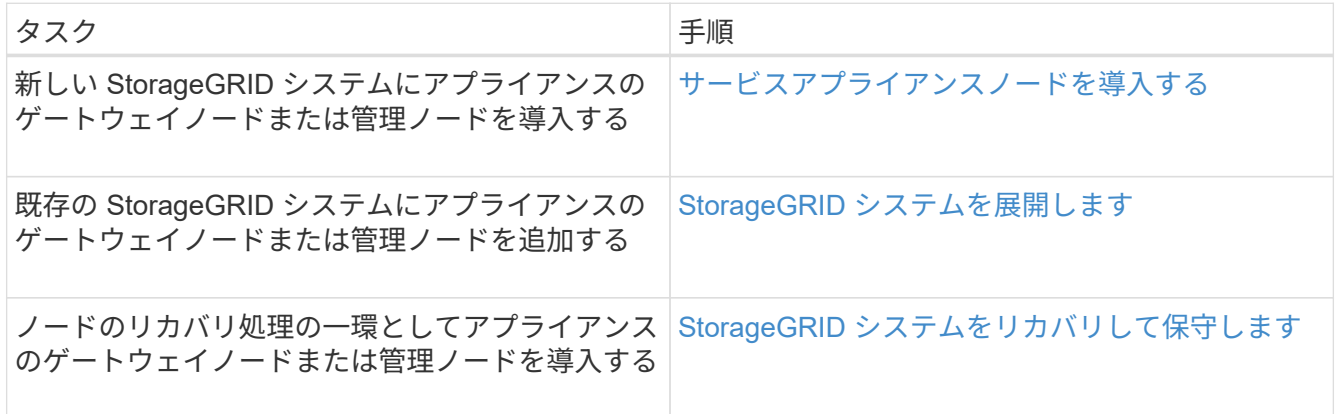

#### 関連情報

[グリッドを](#page-2033-0)[展](#page-2033-0)[開](#page-2033-0)[します](#page-2033-0)

## [グリッドのリカ](#page-2088-0)[バ](#page-2088-0)[リとメンテ](#page-2088-0)[ナ](#page-2088-0)[ンスを行います](#page-2088-0)

[StorageGRID](#page-899-0) [の管理](#page-899-0)

<span id="page-112-0"></span>設置の準備( **SG100** および **SG1000** )

StorageGRID アプライアンスを設置するための準備では、設置場所を準備し、必要なす べてのハードウェア、ケーブル、工具を揃えます。また、 IP アドレスとネットワーク情 報を収集する必要があります。

#### 関連情報

[Web](#page-899-1) [ブラウザの要](#page-899-1)[件](#page-899-1)

サイトの準備( **SG100** および **SG1000** )

アプライアンスを設置する前に、設置場所および使用するキャビネットやラックが StorageGRID アプライアンスの仕様を満たしていることを確認する必要があります。

手順

- 1. 設置場所の温度、湿度、高度範囲、通気、熱放散の要件を満たしていることを確認します。 配線、電源、 およびアース。詳細については、 NetApp Hardware Universe を参照してください。
- 2. 設置場所が AC 電源の正しい電圧を供給していることを確認します( AC 120 ~ 240 ボルトの範囲)。
- 3. 次のサイズのシェルフ (ケーブルなし) が収まる 48.3cm (19 インチ) のキャビネットまたはラックを 用意します。

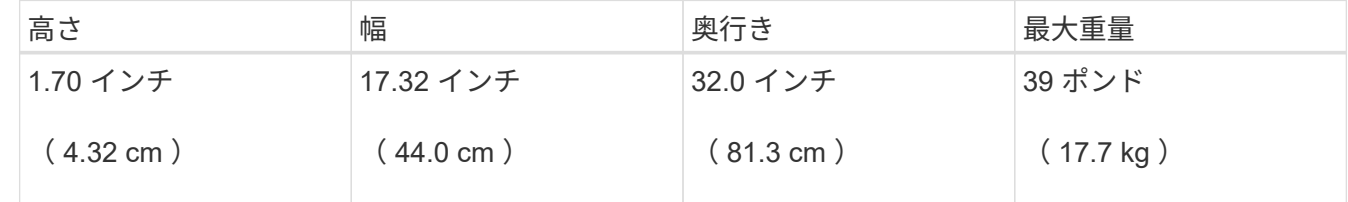

4. アプライアンスの設置場所を決定します。

### 関連情報

["NetApp Hardware Universe](https://hwu.netapp.com) [の](https://hwu.netapp.com)[略](https://hwu.netapp.com)["](https://hwu.netapp.com)

["NetApp Interoperability Matrix Tool](https://mysupport.netapp.com/matrix) [で確](https://mysupport.netapp.com/matrix)[認](https://mysupport.netapp.com/matrix)[できます](https://mysupport.netapp.com/matrix)["](https://mysupport.netapp.com/matrix)

開梱( **SG100** と **SG1000** )

StorageGRID アプライアンスを設置する前にすべて開梱し、内容物を納品書の項目と比 較します。

アプライアンスハードウェア

• \* SG100 または SG1000 \*

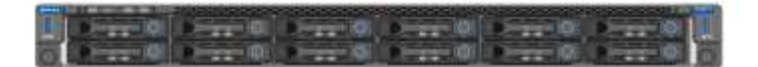

• \* 取扱説明書付きレールキット \*

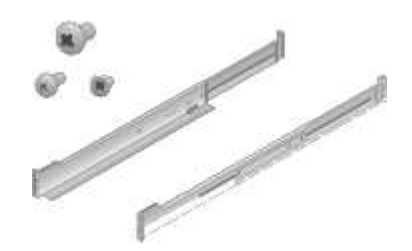

電源コード

StorageGRID アプライアンスには、次の電源コードが付属しています。

• \* お住まいの国に対応した電源コード 2 本 \*

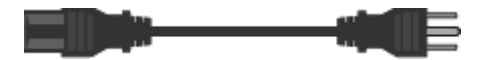

キャビネットによっては、アプライアンスに付属している電源コードではなく特別な電源コードを使用す る場合があります。

追加の機器と工具の入手( **SG100** および **SG1000** )

StorageGRID アプライアンスを設置する前に、必要な追加機器や工具がすべて揃ってい ることを確認します。

ハードウェアの設置と設定を行うには、次の追加機器が必要です。

• \* ドライバ \*

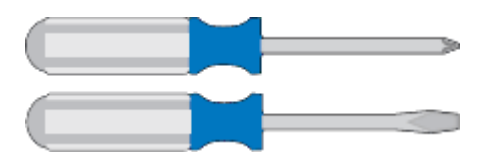

フィリップス番号2 本のドライバ

中型マイナスドライバ

• \* 静電気防止用リストストラップ \*

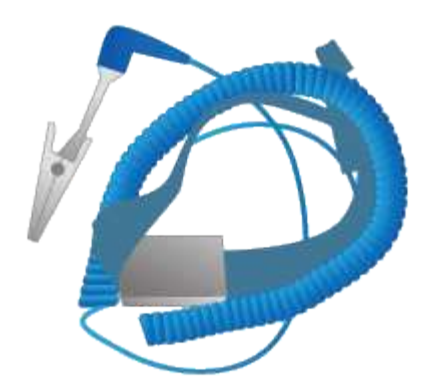

• \* 光ケーブルとトランシーバ \*

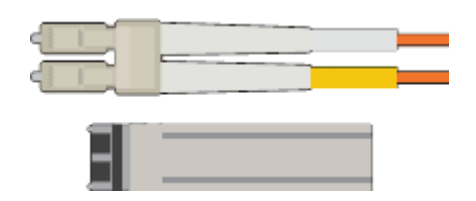

◦ ケーブル

▪ TwinAx / 銅線( 1~4 本)

または

• ファイバ / 光( 1~4 本)

◦ リンク速度に基づいて、各トランシーバ / アダプタの 1 ~ 4 (速度の混在はサポートされていません  $)$ 

▪ SG100 :

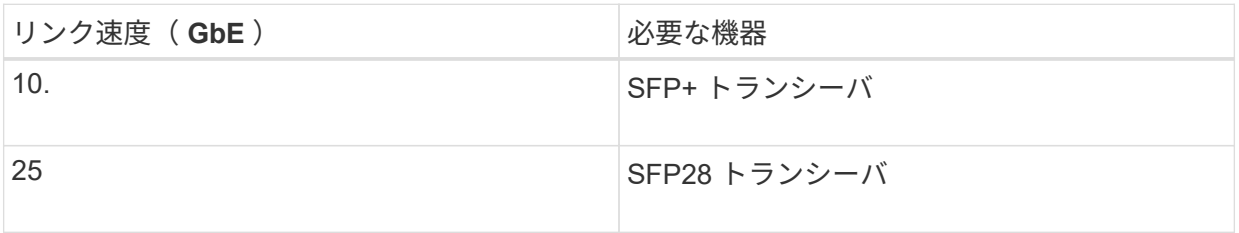

▪ SG1000 :

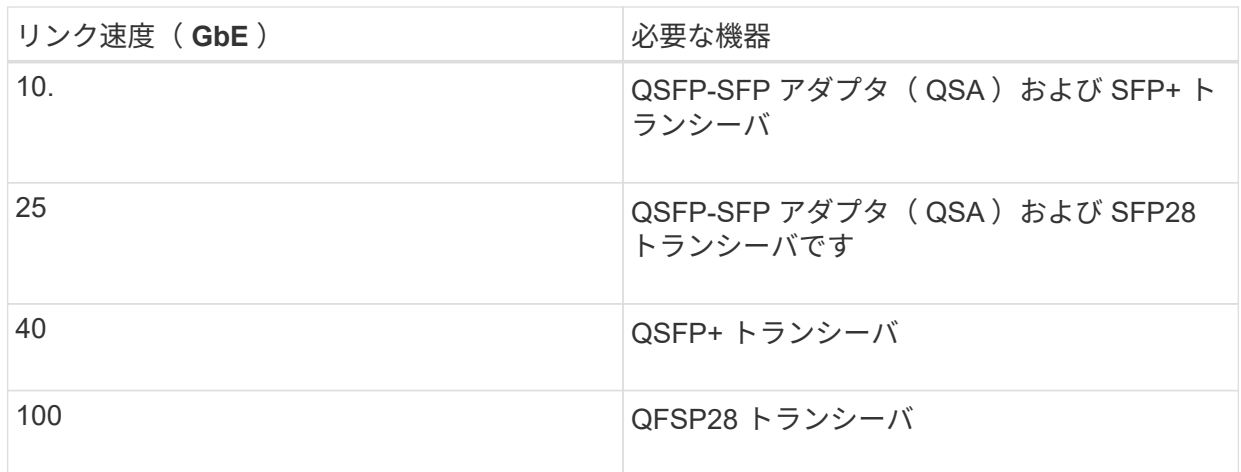

• \* RJ-45 ( Cat5 / Cat5e / Cat6 / Cat6A) イーサネットケーブル \*

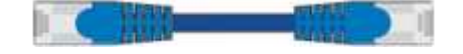

• \* サービスラップトップ \*

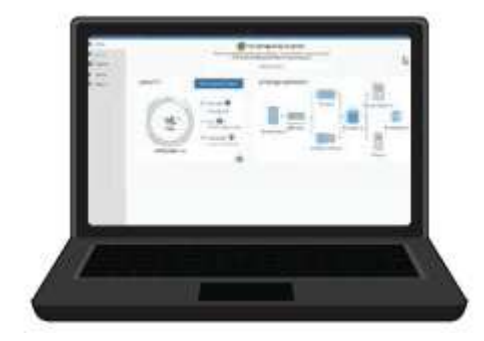

[サポートされている](#page-899-1) [Web](#page-899-1) [ブラウザ](#page-899-1)

1GbE (RJ-45) ポート

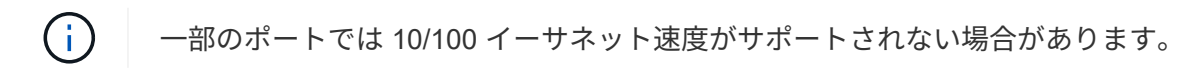

• \* オプションのツール \*

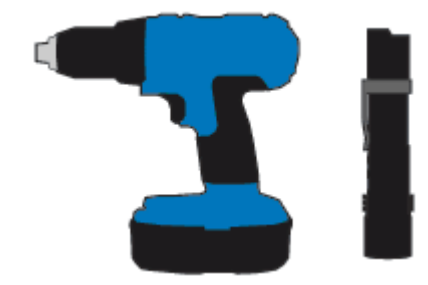

ヘッドビット付き電源ドリル

懐中電灯

アプライアンスのネットワーク接続( **SG100** および **SG1000** )の確認

StorageGRID アプライアンスを設置する前に、アプライアンスに接続できるネットワー クを確認しておく必要があります。

StorageGRID アプライアンスを StorageGRID システムのノードとして導入する場合は、次のネットワークに 接続できます。

- \* StorageGRID のグリッドネットワーク \* :グリッドネットワークは、すべての内部 StorageGRID トラ フィックに使用されます。このネットワークによって、グリッド内のすべてのノードが、すべてのサイト およびサブネットにわたって相互に接続されます。グリッドネットワークは必須です。
- \* StorageGRID の管理ネットワーク \* :管理ネットワークは、システムの管理とメンテナンスに使用する クローズドネットワークです。管理ネットワークは通常はプライベートネットワークであり、サイト間で

ルーティング可能にする必要はありません。管理ネットワークはオプションです。

- \* StorageGRID のクライアントネットワーク: \* クライアントネットワークは、 S3 や Swift などのクライ アントアプリケーションへのアクセスを可能にするオープンネットワークです。クライアントネットワー クはグリッドへのクライアントプロトコルアクセスを提供するため、グリッドネットワークを分離してセ キュリティを確保できます。開くことを選択したポートだけを使用してこのネットワーク経由でアプライ アンスにアクセスできるよう、クライアントネットワークを設定できます。クライアントネットワークは オプションです。
- \* サービスアプライアンス用の BMC 管理ネットワーク \* (オプション):このネットワークは、 SG100 および SG1000 のベースボード管理コントローラにアクセスして、アプライアンス内のハードウェアコン ポーネントの監視と管理を可能にします。この管理ネットワークは、 StorageGRID の管理ネットワーク と同じにすることも、独立した管理ネットワークにすることもできます。

オプションの BMC 管理ネットワークが接続されていないと、一部のサポート手順およびメンテナンス手 順の実行が困難になります。BMC 管理ネットワークは、サポート目的で必要な場合を除き、接続しない でください。

関連情報

インストール情報 ( [SG100](#page-120-0) [および](#page-120-0) [SG1000](#page-120-0) [\)の](#page-120-0)[収集](#page-120-0)

[アプライアンス](#page-128-0) [SG100](#page-128-0) [と](#page-128-0) [SG1000](#page-128-0) [をケーブル](#page-128-0)[接続](#page-128-0)[します](#page-128-0)

[ネットワークの](#page-73-0)[ガ](#page-73-0)[イドライン](#page-73-0)

### [グリッド入門](#page-4-0)

**SG100** および **SG1000** アプライアンスのポートボンディングモード

SG100 および SG1000 アプライアンスのネットワークリンクを設定する場合は、グリッ ドネットワークとオプションのクライアントネットワークに接続するポート、およびオ プションの管理ネットワークに接続する 1GbE 管理ポートに対してポートボンディング を使用できます。ポートボンディングを使用すると、 StorageGRID ネットワークとアプ ライアンスの間のパスが冗長化されるため、データの保護に役立ちます。

ネットワークボンディングモード

サービスアプライアンスのネットワークポートは、グリッドネットワークおよびクライ アントネットワーク接続用に、 Fixed または Aggregate のポートボンディングモードを サポートします。

**Fixed** ポートボンディングモード

Fixed ポートボンディングモードは、ネットワークポートのデフォルトの設定です。

• SG100 固定ポートボンディングモード \*

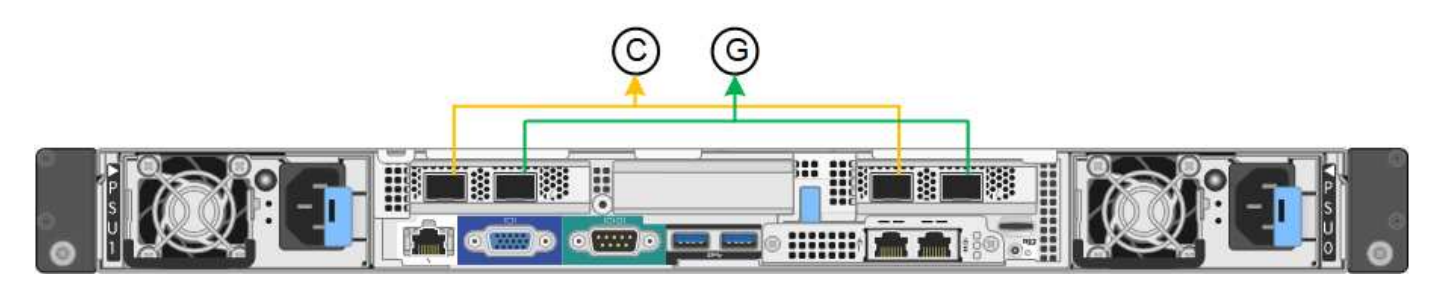

• SG1000 の固定ポートボンディングモード \*

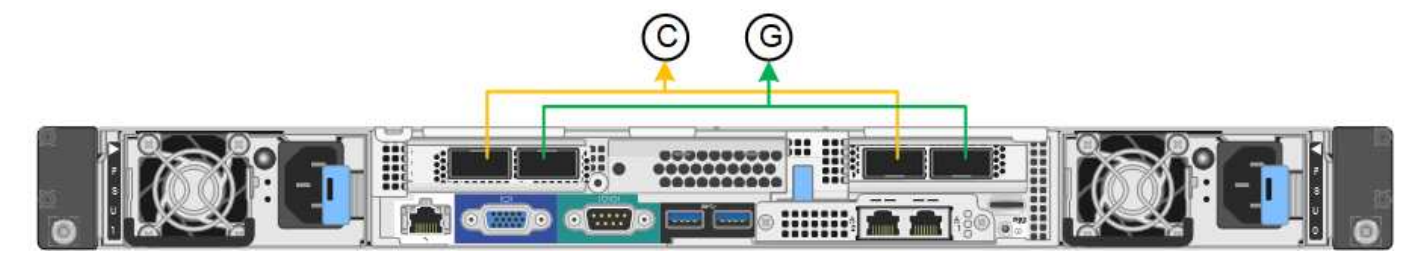

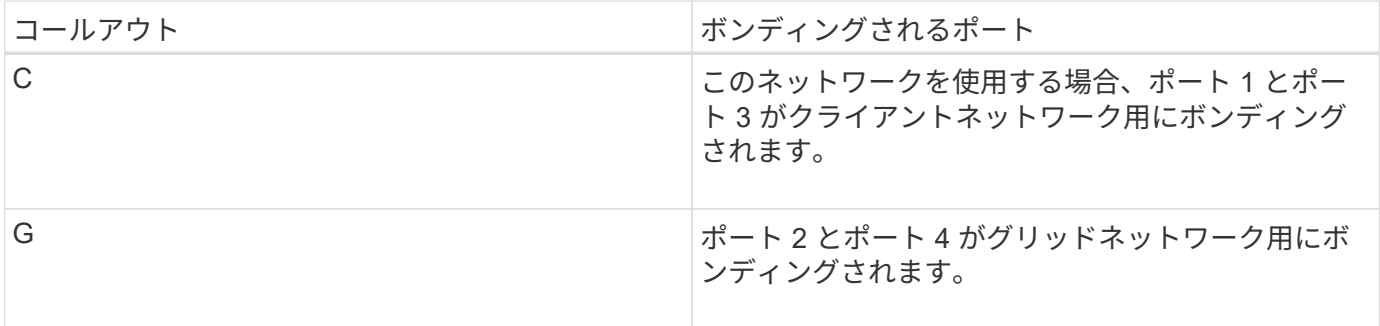

Fixed ポートボンディングモードを使用する場合は、 Active-Backup モードまたは Link Aggregation Control Protocol (LACP) (802.3ad) モードを使用してポートをボンディングできます。

- Active-Backup モード(デフォルト)では、一度に 1 つのポートのみがアクティブになります。アクティ ブポートで障害が発生すると、バックアップポートが自動的にフェイルオーバーして接続が継続されま す。ポート 4 がポート 2 のバックアップパスとなり(グリッドネットワーク)、ポート 3 がポート 1 の バックアップパスとなります(クライアントネットワーク)。
- LACP モードでは、各ポートペアでサービスアプライアンスとネットワークの間の論理チャネルが形成さ れ、スループットが向上します。一方のポートで障害が発生しても、もう一方のポートは引き続きチャネ ルを提供します。スループットは低下しますが、接続に影響はありません。

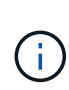

冗長な接続が不要な場合は、各ネットワークで使用できるポートは 1 つだけです。ただし、 StorageGRID をインストールしたあとに、ケーブルが取り外されていることを示す \* サービス アプライアンスリンク停止 \* アラートがグリッドマネージャでトリガーされることがありま す。このアラートルールは安全に無効にすることができます。

**Aggregate** ポートボンディングモード

アグリゲートポートボンディングモードを使用すると、各 StorageGRID ネットワークのスループットが大幅 に向上し、追加のフェイルオーバーパスも確保されます。

• SG100 アグリゲートポートボンディングモード \*

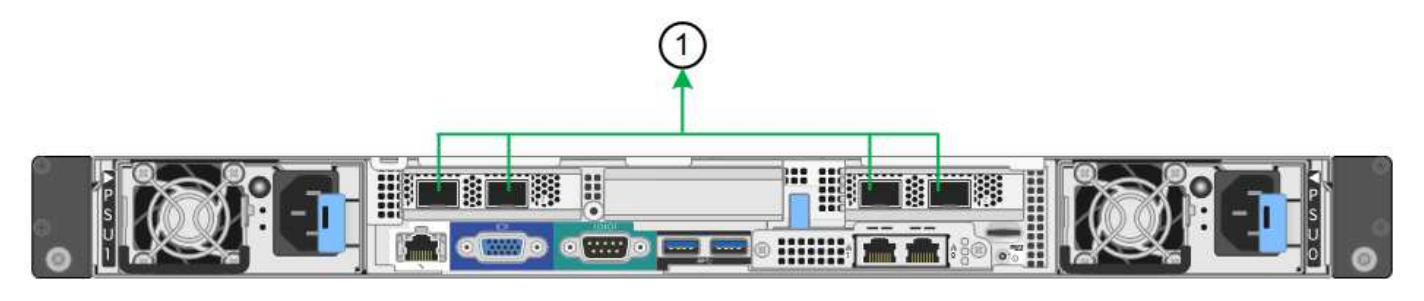

• SG1000 Aggregate ポートボンディングモード \*

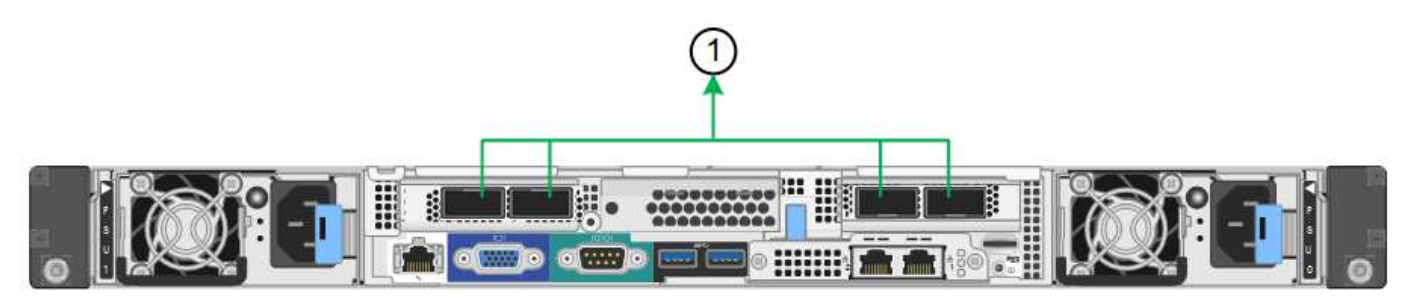

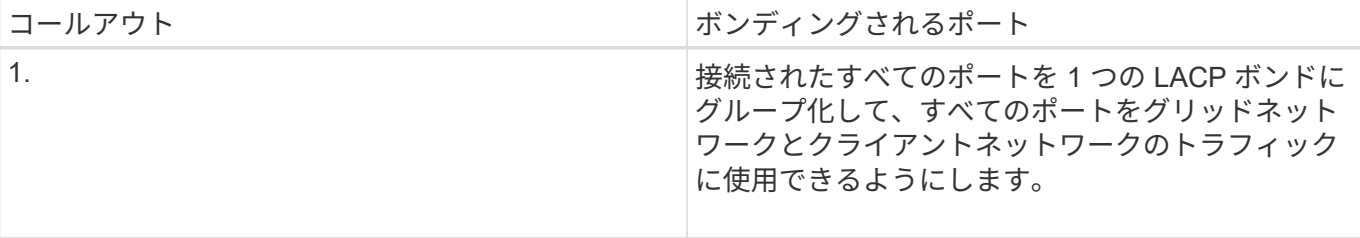

アグリゲートポートボンディングモードを使用する場合は、次の点に注意してください。

- LACP ネットワークボンディングモードを使用する必要があります。
- 各ネットワークに一意の VLAN タグを指定する必要があります。この VLAN タグが各ネットワークパケッ トに追加され、ネットワークトラフィックが正しいネットワークにルーティングされます。
- VLAN と LACP をサポートするスイッチにポートを接続する必要があります。複数のスイッチを LACP ボ ンドに加える場合は、対象のスイッチが Multi-Chassis Link Aggregation ( MLAG )グループまたは同等 の機能をサポートしていることが必要です。
- VLAN 、 LACP 、 MLAG などを使用するようにスイッチを設定する方法について理解しておく必要があ ります。

4 つのポートをすべて使用する必要がない場合は、使用するポートの数を 1~3 のいくつでも指定できます。複 数のポートを使用すると、ポートの 1 つに障害が発生した場合でも、ネットワーク接続を確保できる可能性 が高くなります。

4つのポート全部を使用しない場合は、アプライアンスノードをインストールしたあとに、ケー ブルが取り外されていることを示す\*サービスアプライアンスリンク停止\*アラートがGrid Managerでトリガーされることがあります。トリガーされたアラートに対してこのアラートル  $(i)$ ールを安全に無効にすることができます。Grid Manager で \* alerts \* > \* Rules \* を選択し、ル ールを選択して \* Edit rule \* をクリックします。次に、 [**enabled**] チェックボックスをオフにし ます。

管理ポートのネットワークボンディングモード

サービスアプライアンス上の 2 つの 1GbE 管理ポートでは、オプションの管理ネットワ ークに接続するためのネットワークボンディングモードとして、 Independent または Active-Backup を選択できます。

• SG100 ネットワーク管理ポート \*

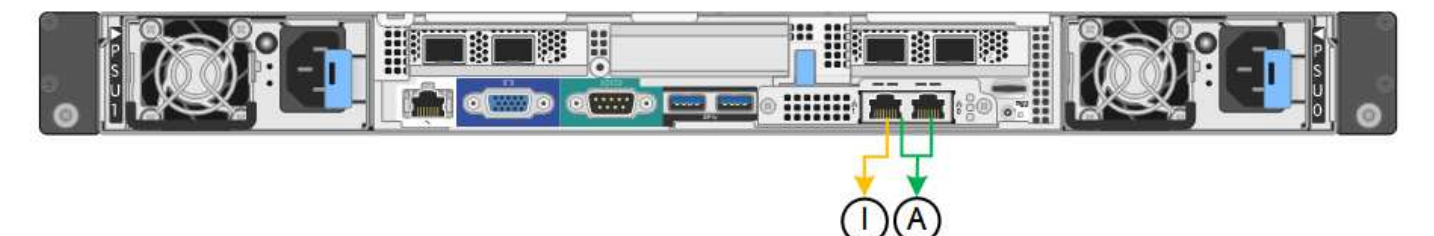

• SG1000 ネットワーク管理ポート \*

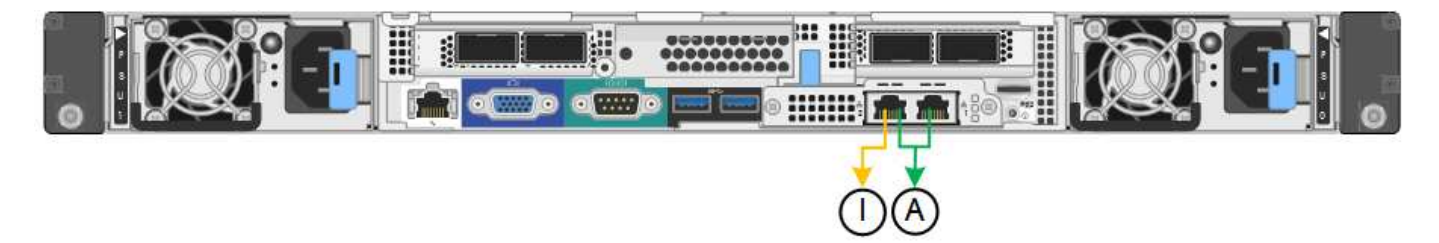

Independent モードでは、左側の管理ポートだけが管理ネットワークに接続されます。このモードではパスは 冗長化されません。右側の管理ポートは接続されず、一時的なローカル接続( IP アドレス 169.254.0.1 )に 使用できます。

Active-Backup モードでは、両方の管理ポートが管理ネットワークに接続されます。一度に 1 つのポートのみ がアクティブになります。アクティブポートで障害が発生すると、バックアップポートが自動的にフェイルオ ーバーして接続が継続されます。これら 2 つの物理ポートを 1 つの論理管理ポートにボンディングすること で、管理ネットワークへのパスが冗長化されます。

1GbE 管理ポートが Active-Backup モードに設定されている場合にサービスアプライアンスへ の一時的なローカル接続が必要となった場合は、両方の管理ポートからケーブルを取り外し、 一時的なケーブルを右側の管理ポートに接続し、 IP アドレス 169.254.0.1 を使用してアプライ アンスにアクセスしてください。

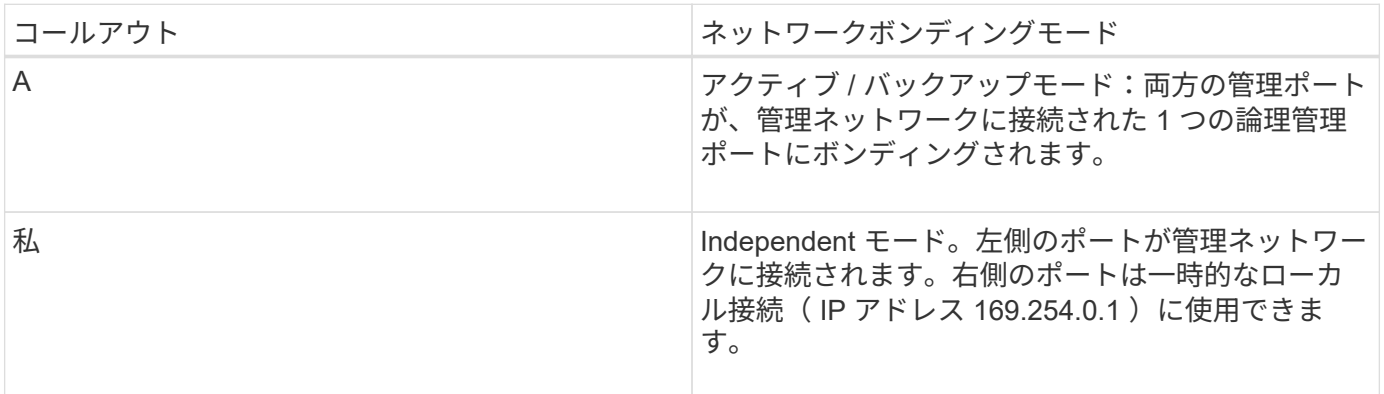

 $\sf (i)$ 

<span id="page-120-0"></span>インストール情報( **SG100** および **SG1000** )の収集

StorageGRID アプライアンスを設置および設定する際に、イーサネットスイッチポー ト、 IP アドレス、およびポートとネットワークのボンディングモードについて決定し、 関連情報を収集する必要があります。アプライアンスに接続する各ネットワークの必要 な情報を記録します。これらの値は、ハードウェアの設置と設定に必要です。

管理ポートとメンテナンスポート

StorageGRID の管理ネットワークは、システムの管理とメンテナンスに使用するオプションのネットワーク です。アプライアンスは、アプライアンス上の次の 1GbE 管理ポートを使用して管理ネットワークに接続し ます。

• SG100 RJ-45 ポート \*

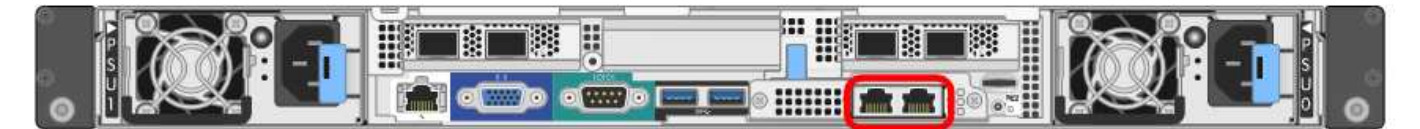

• SG1000 RJ-45 ポート \*

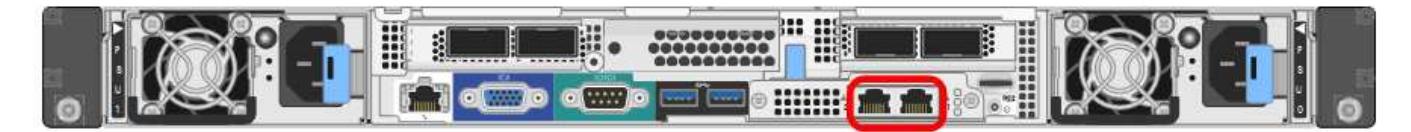

• 管理および保守接続 \*

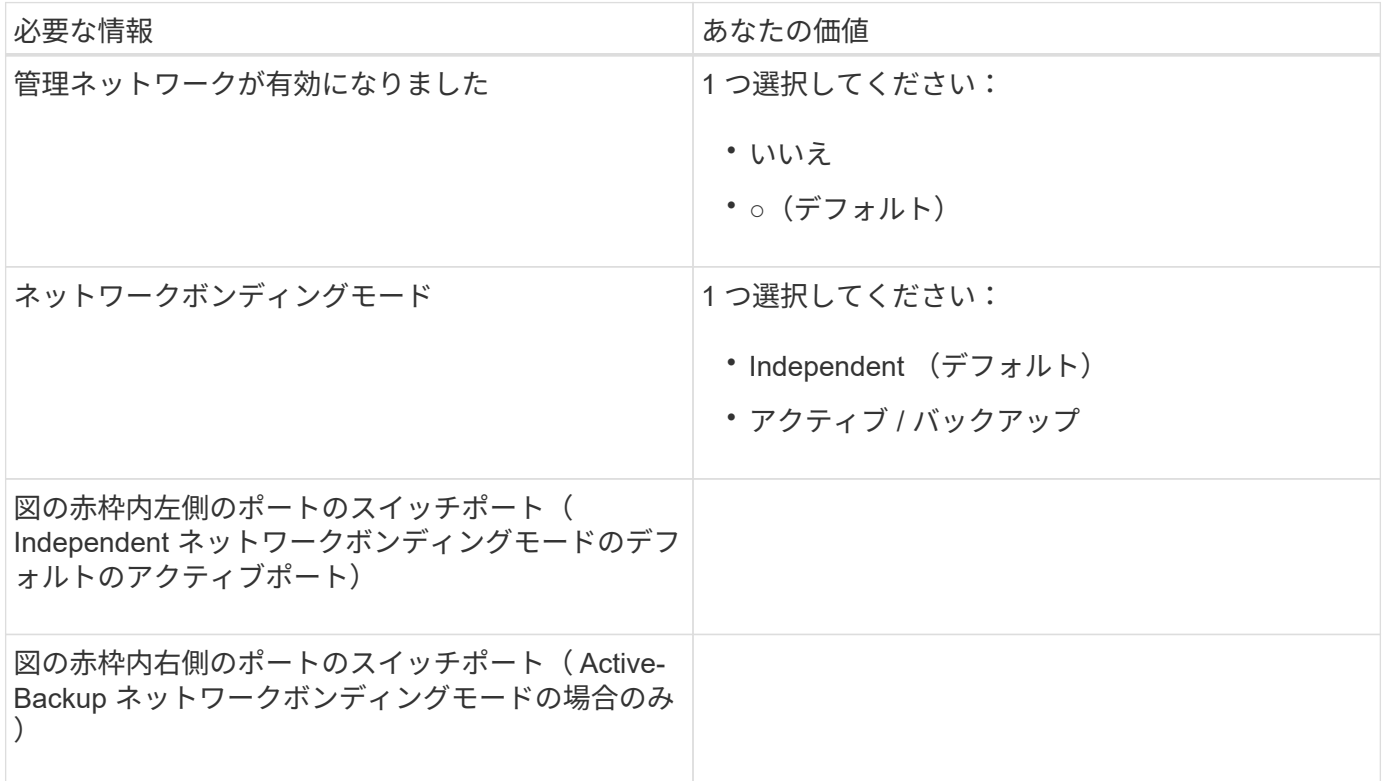

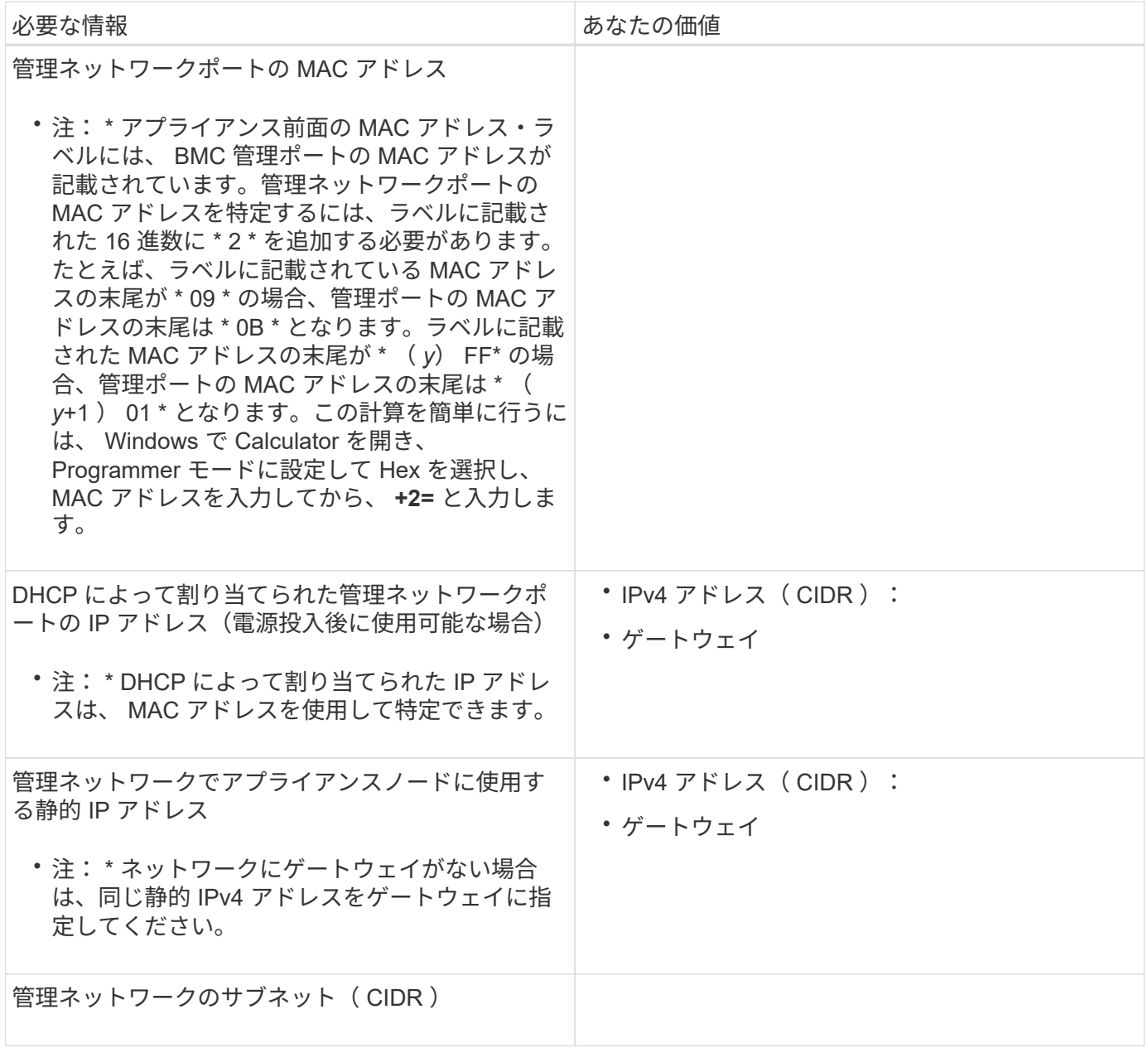

ネットワークポート

アプライアンスの 4 つのネットワークポートは、 StorageGRID のグリッドネットワーク、およびオプション のクライアントネットワークに接続します。

• ネットワーク接続 \*

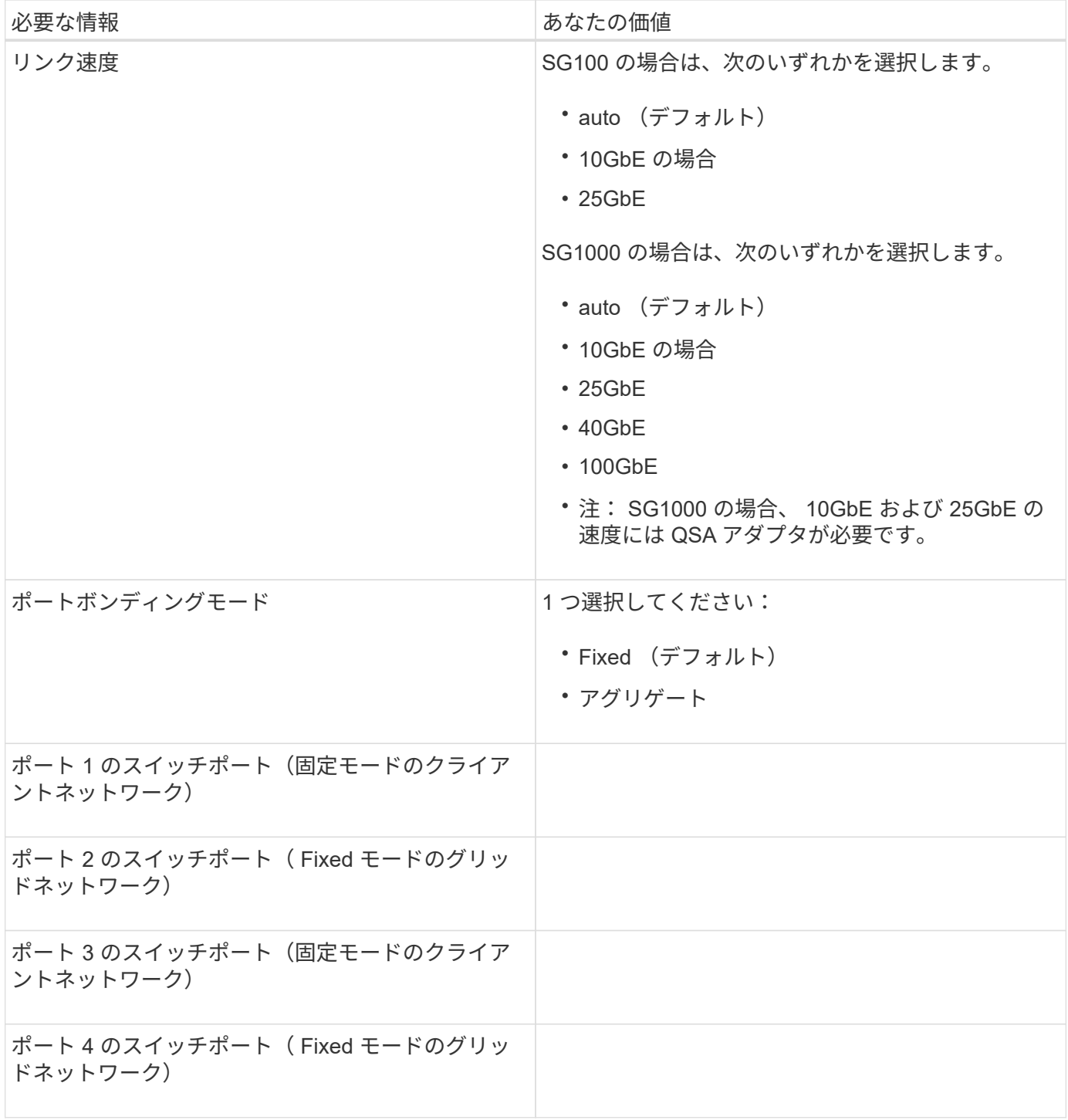

**Grid** ネットワークポート

StorageGRID のグリッドネットワークは、内部のすべての StorageGRID トラフィックに使用される必須のネ ットワークです。アプライアンスは、 4 つのネットワークポートを使用してグリッドネットワークに接続し ます。

• グリッドネットワーク接続 \*

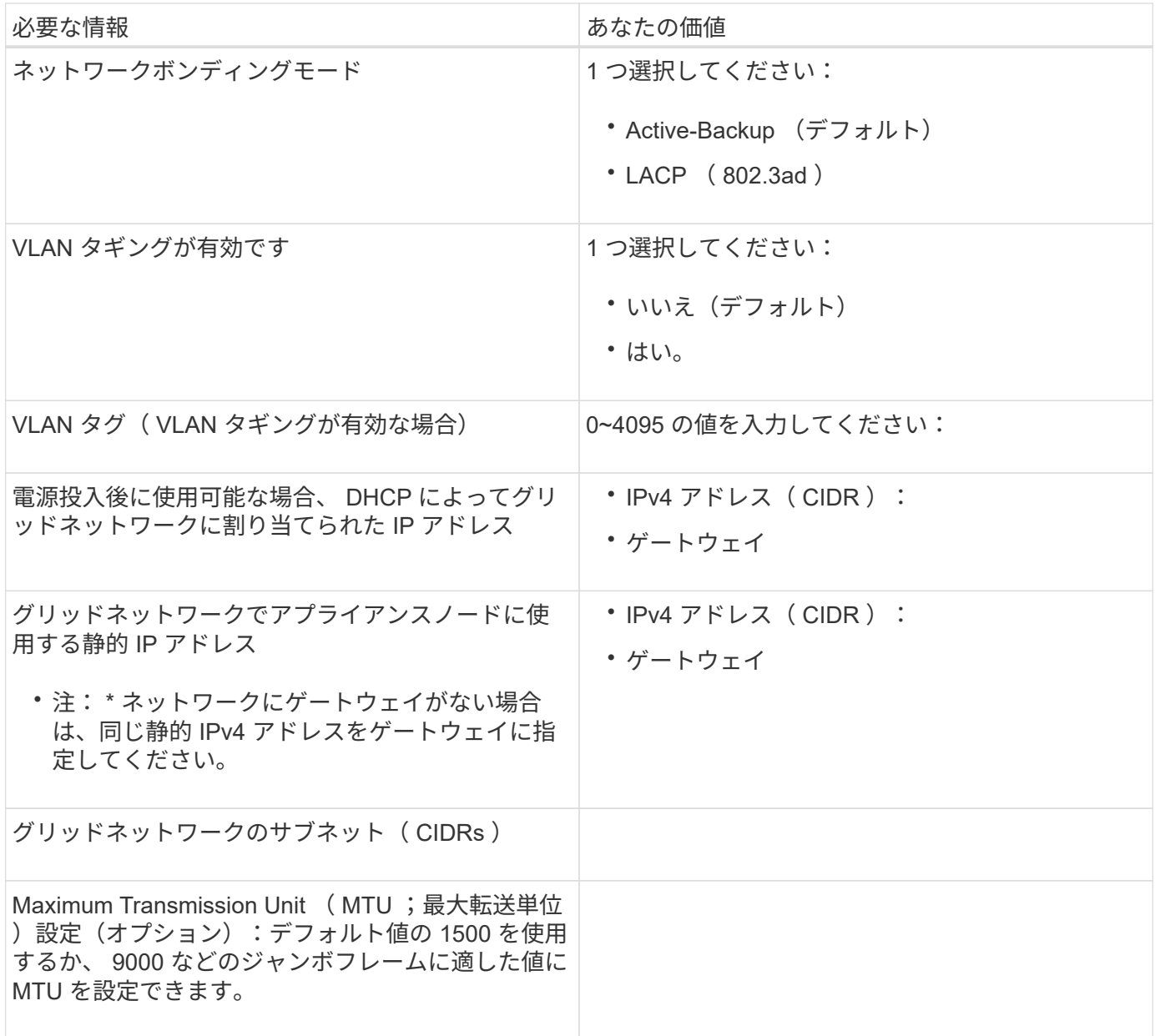

クライアントネットワークポート

StorageGRID のクライアントネットワークは、一般にグリッドへのクライアントプロトコルアクセスを可能 にするために使用する、オプションのネットワークです。アプライアンスは、 4 つのネットワーク・ポート を使用してクライアント・ネットワークに接続します。

• クライアントネットワーク接続 \*

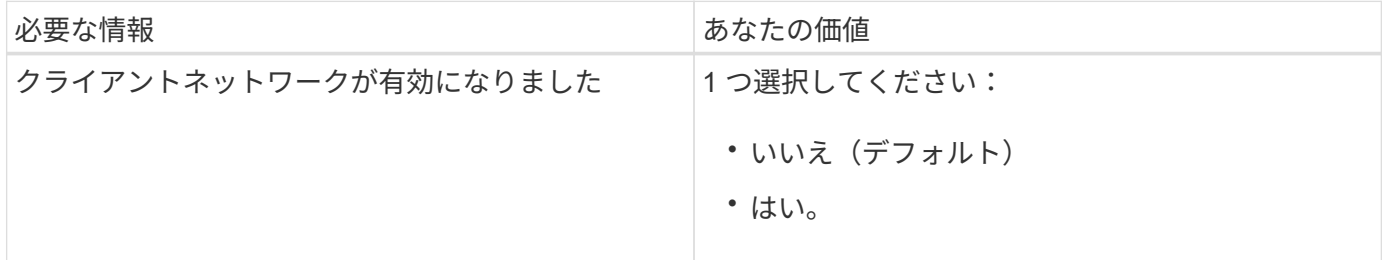

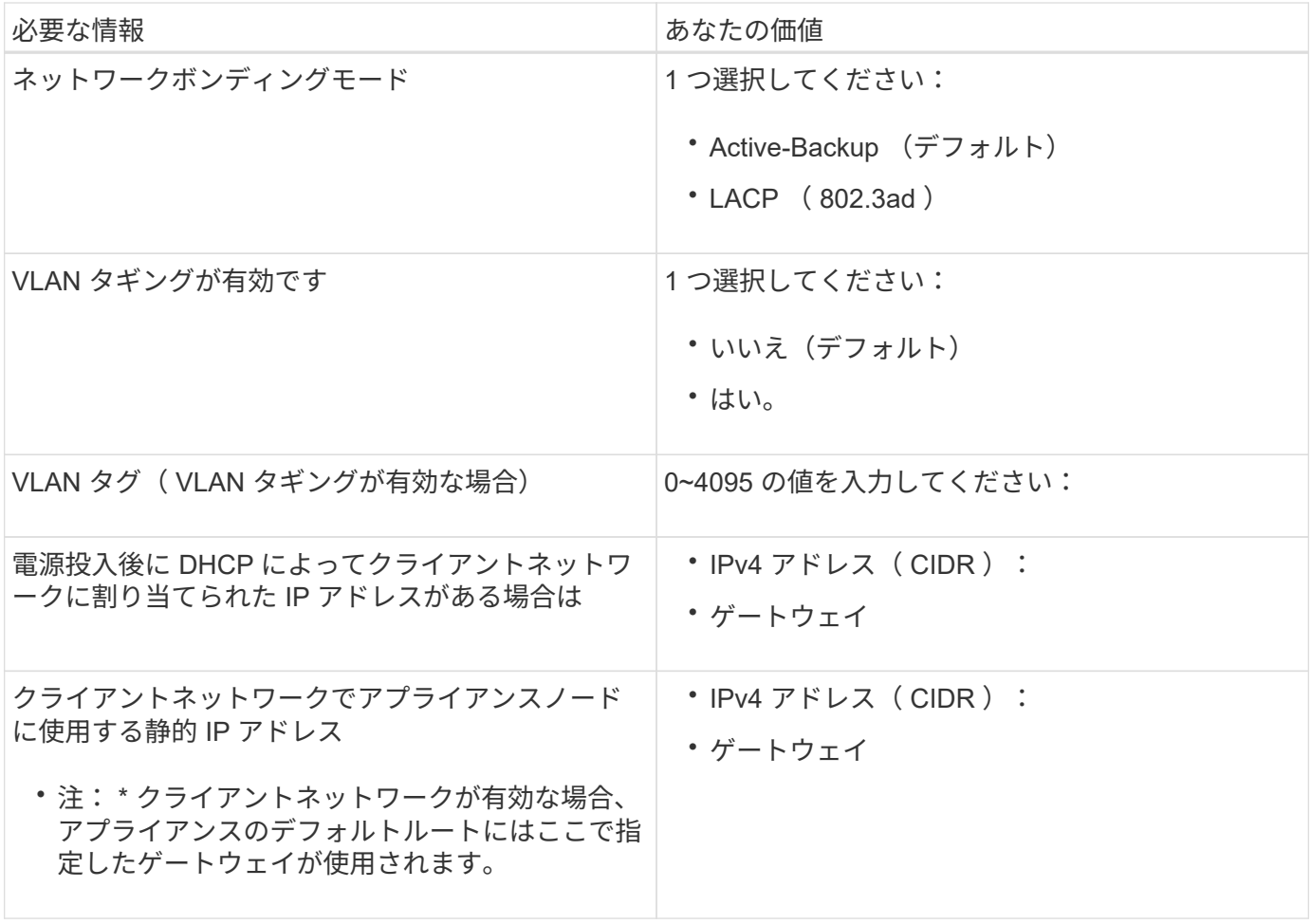

**BMC** 管理ネットワークポート

サービスアプライアンスの BMC インターフェイスには、図の赤枠内にある 1GbE 管理ポートを使用してアク セスできます。このポートは、 Intelligent Platform Management Interface (IPMI)標準を使用した、イーサ ネット経由でのコントローラハードウェアのリモート管理をサポートします。

• SG100 BMC 管理ポート \*

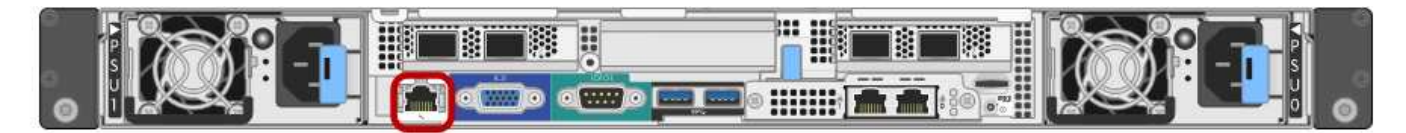

• SG1000 BMC 管理ポート \*

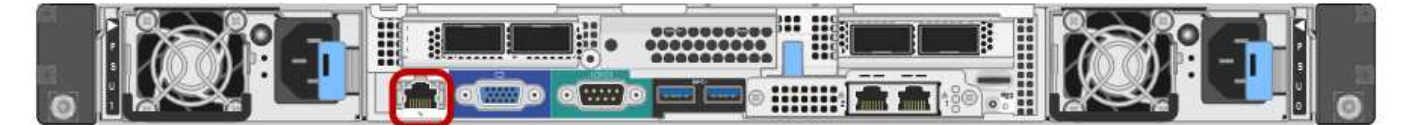

• BMC 管理ネットワーク接続 \*

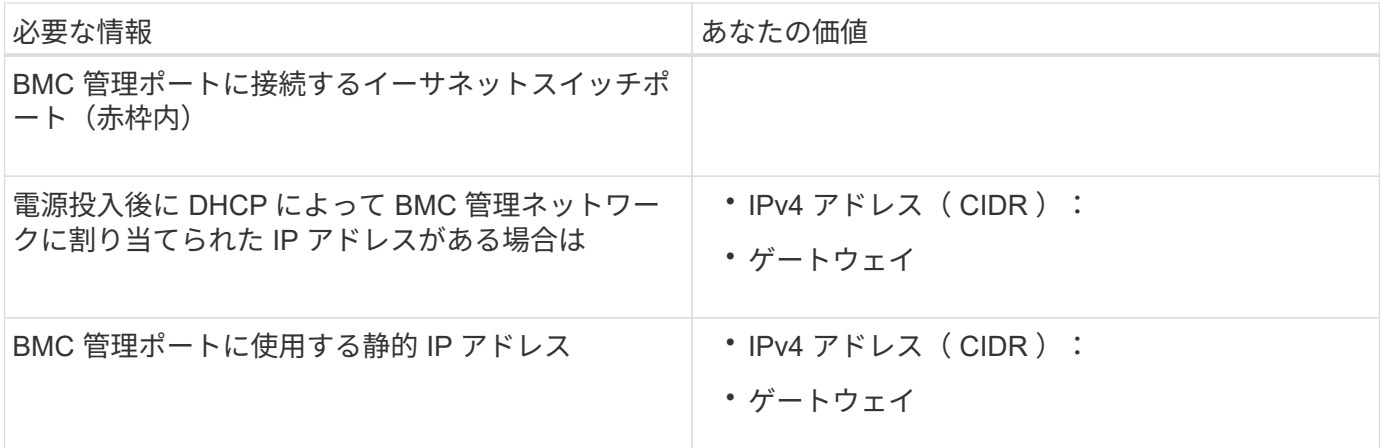

# 関連情報

[SG100](https://docs.netapp.com/ja-jp/storagegrid-116/sg100-1000/sg100-and-sg1000-appliances-overview.html) [および](https://docs.netapp.com/ja-jp/storagegrid-116/sg100-1000/sg100-and-sg1000-appliances-overview.html) [SG1000](https://docs.netapp.com/ja-jp/storagegrid-116/sg100-1000/sg100-and-sg1000-appliances-overview.html) [アプライアンスの概要](https://docs.netapp.com/ja-jp/storagegrid-116/sg100-1000/sg100-and-sg1000-appliances-overview.html)

[アプライアンス](#page-128-0) [SG100](#page-128-0) [と](#page-128-0) [SG1000](#page-128-0) [をケーブル](#page-128-0)[接続](#page-128-0)[します](#page-128-0)

[StorageGRID IP](#page-146-0) [アドレスを](#page-146-0)[設](#page-146-0)[定する](#page-146-0)

ハードウェアの設置( **SG100** および **SG1000** )

<span id="page-125-0"></span>ハードウェアを登録

アプライアンスハードウェアを登録するとサポートを受けられるようになります。

手順

1. アプライアンスのシャーシのシリアル番号を確認します。

この番号は、納品書や確認用 E メールで確認できるほか、開梱したアプライアンスにも記載されていま す。

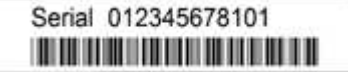

2. ネットアップサポートサイトにアクセスします ["mysupport.netapp.com"](http://mysupport.netapp.com/)。

3. ハードウェアの登録が必要かどうかを確認します。

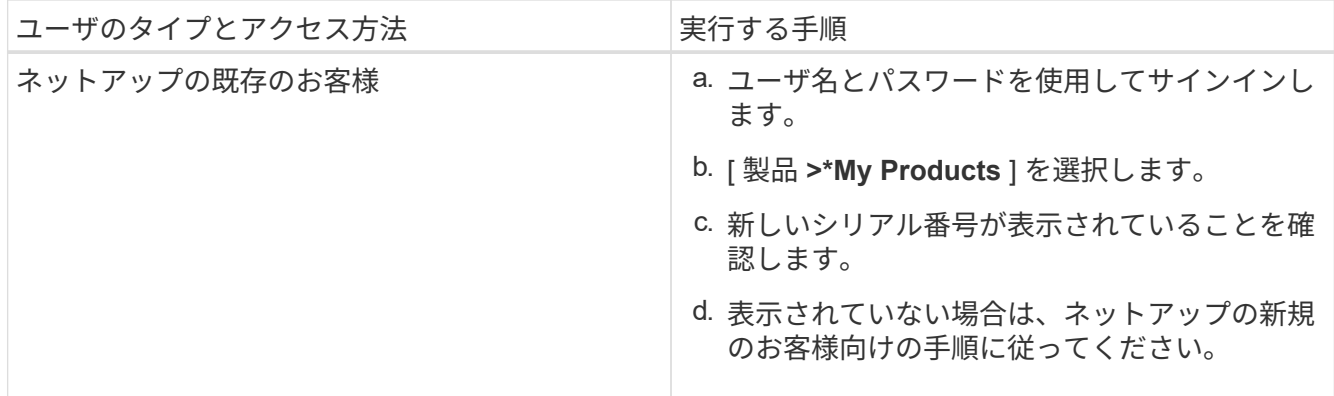

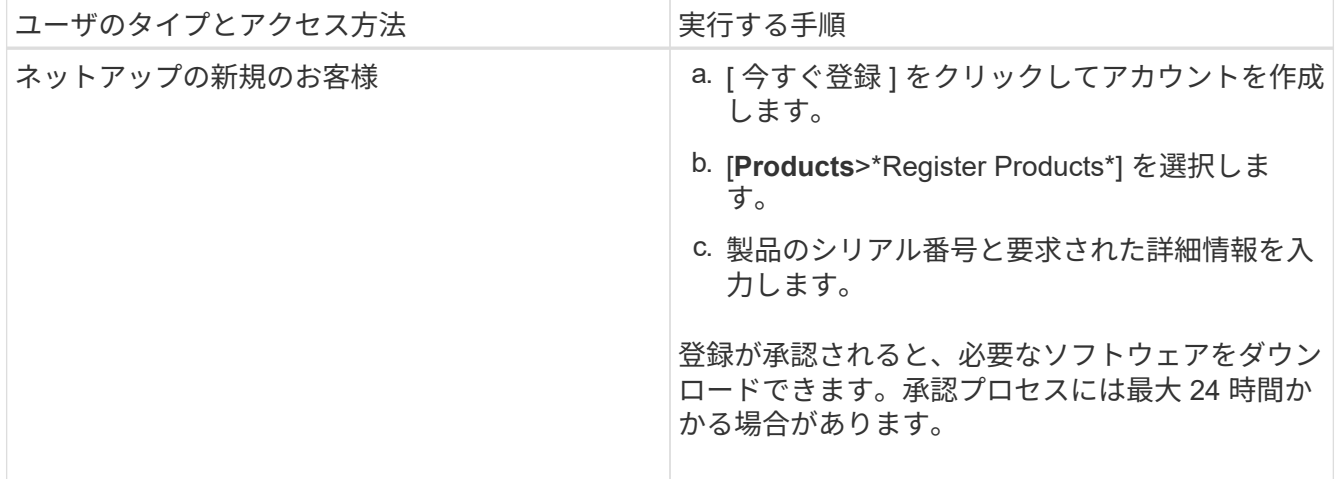

キャビネットまたはラックへのアプライアンスの設置( **SG100** および **SG1000** )

キャビネットまたはラックにアプライアンス用のレール 1 組を取り付け、レール上にア プライアンスをスライドさせます。

必要なもの

- 同梱されている安全上の注意に関するドキュメントを確認し、ハードウェアの移動と設置に関する注意事 項を理解しておきます。
- レールキットに手順書が同梱されていることを確認します。

手順

- 1. キャビネットまたはラックにレールを取り付ける際には、レールキットの手順書に慎重に従ってくださ い。
- 2. キャビネットまたはラックに取り付けた 2 本のレールで、カチッという音がするまでレールの可動部分を 伸ばします。

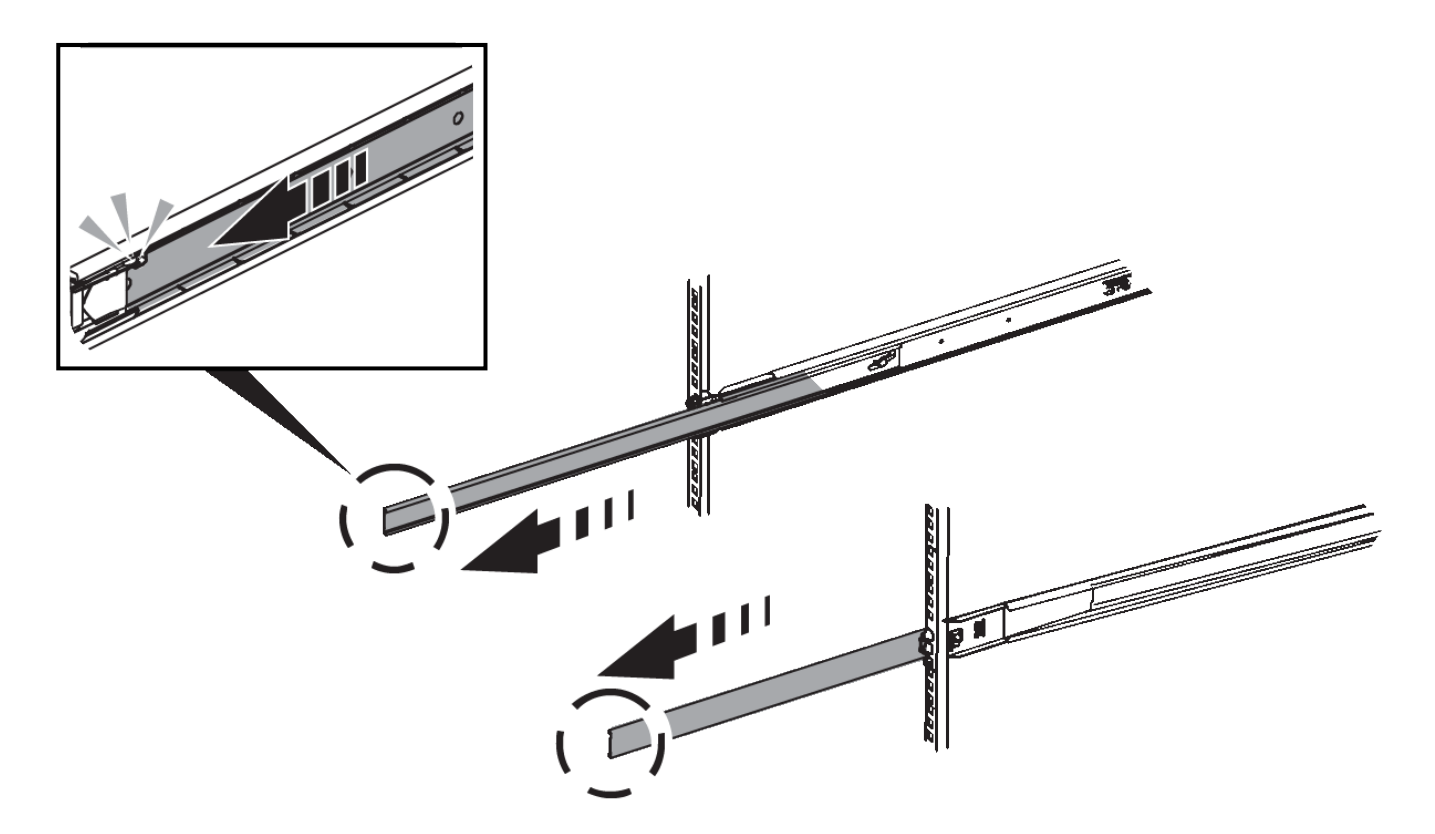

- 3. アプライアンスをレールに挿入します。
- 4. キャビネットまたはラックにアプライアンスをスライドさせます。

アプライアンスをこれ以上動かすことができない場合は、シャーシの両側にある青いラッチを引いて、ア プライアンスを奥までスライドさせます。

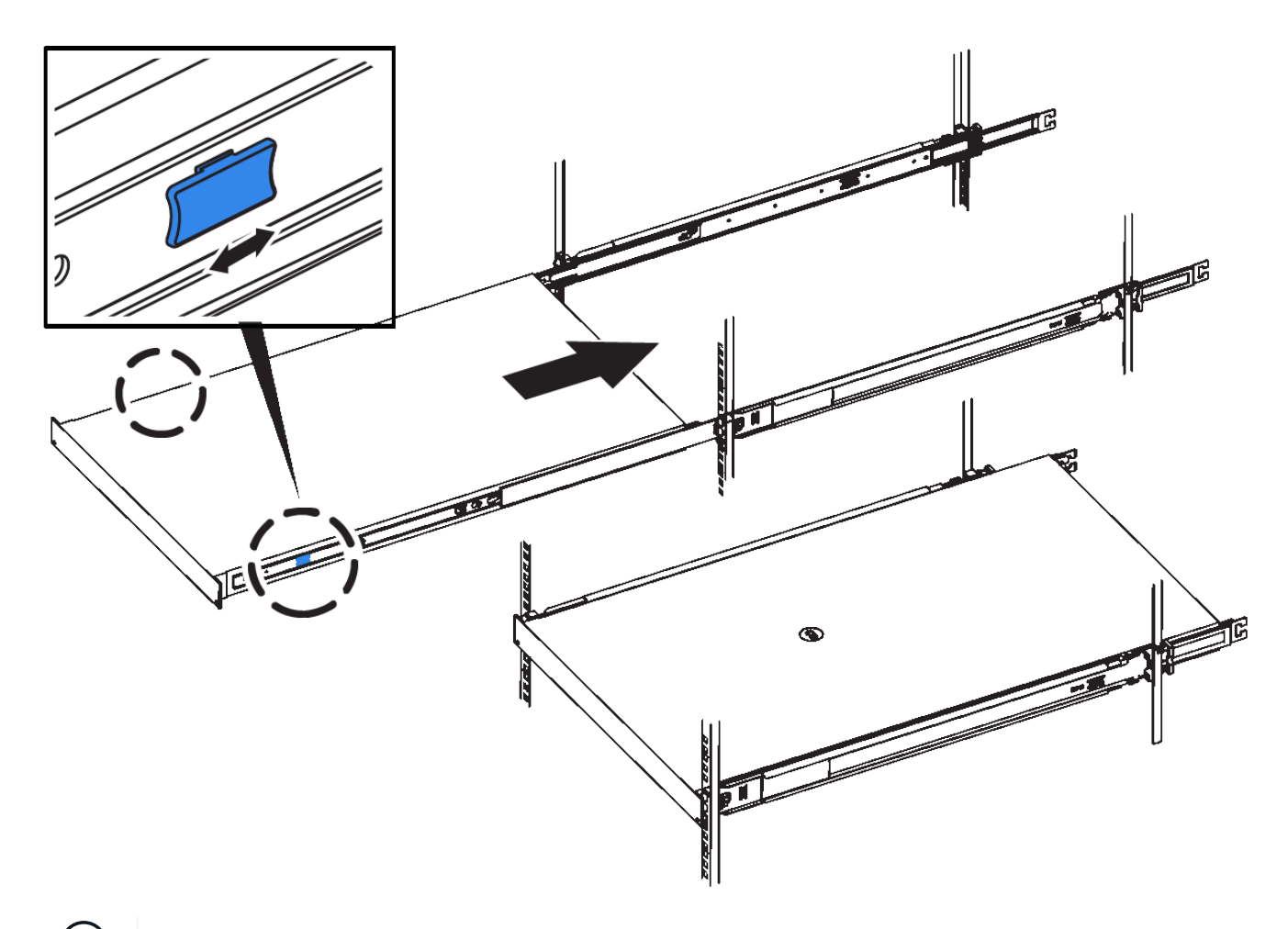

 $(i)$ アプライアンスの電源を入れるまでは、前面ベゼルを取り付けないでください。

<span id="page-128-0"></span>アプライアンス **SG100** と **SG1000** をケーブル接続します

アプライアンスの管理ポートをサービスラップトップに接続し、アプライアンスのネッ トワークポートを、 StorageGRID のグリッドネットワークとオプションのクライアント ネットワークに接続する必要があります。

必要なもの

- 管理ポートを接続するための RJ-45 イーサネットケーブルを用意しておきます。
- ネットワークポートに次のいずれかを設定しておきます。これらはアプライアンスには付属していませ ん。
	- 4 つのネットワークポートを接続するための TwinAx ケーブルを 1~4 本。
	- ポートに光ケーブルを使用する場合は、 SG100 用に SFP+ または SFP28 トランシーバを 1~4 個。
	- SG1000 のポートに光ケーブルを使用する場合は、 QSFP+ または QSFP28 トランシーバを 1~4 個。

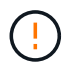

\* レーザー被ばくのリスク \* - SFP または QSFP トランシーバを分解したり、部品を取り外し たりしないでください。レーザー被ばくのおそれがあります。

このタスクについて

次の図は、アプライアンス背面のポートを示しています。

• SG100 ポート接続 \*

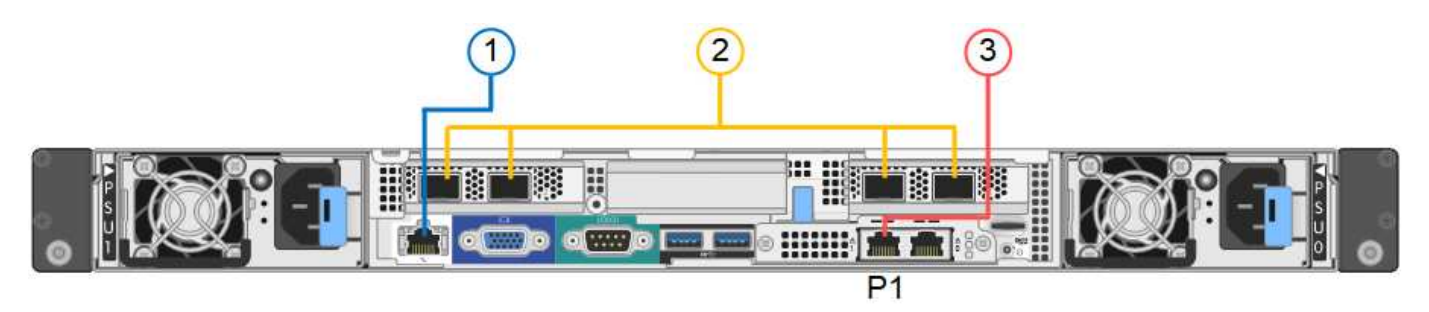

• SG1000 ポートの接続 \*

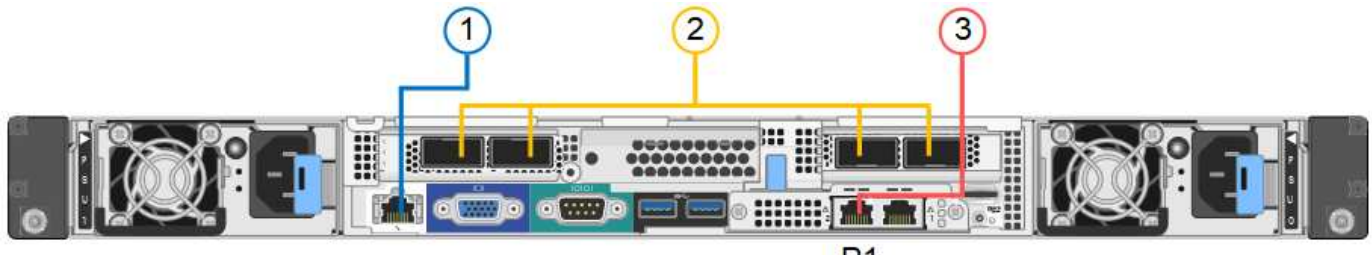

 $P<sub>1</sub>$ 

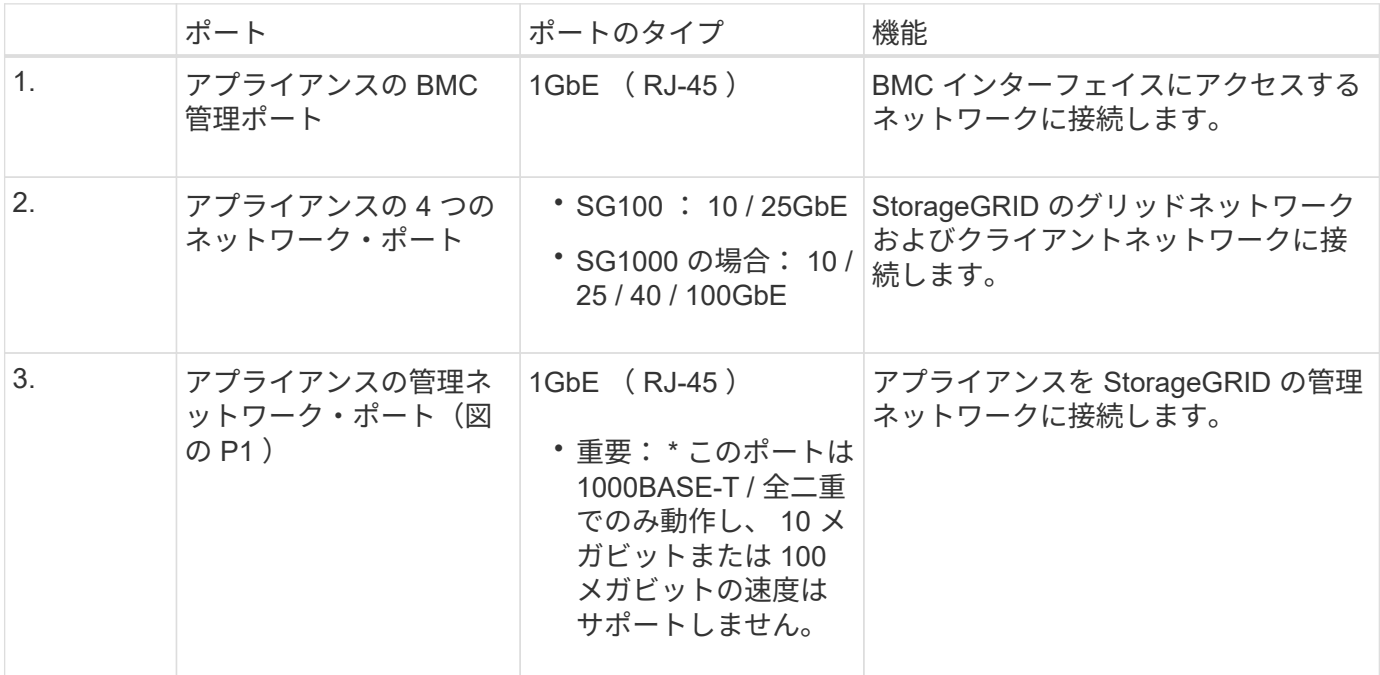

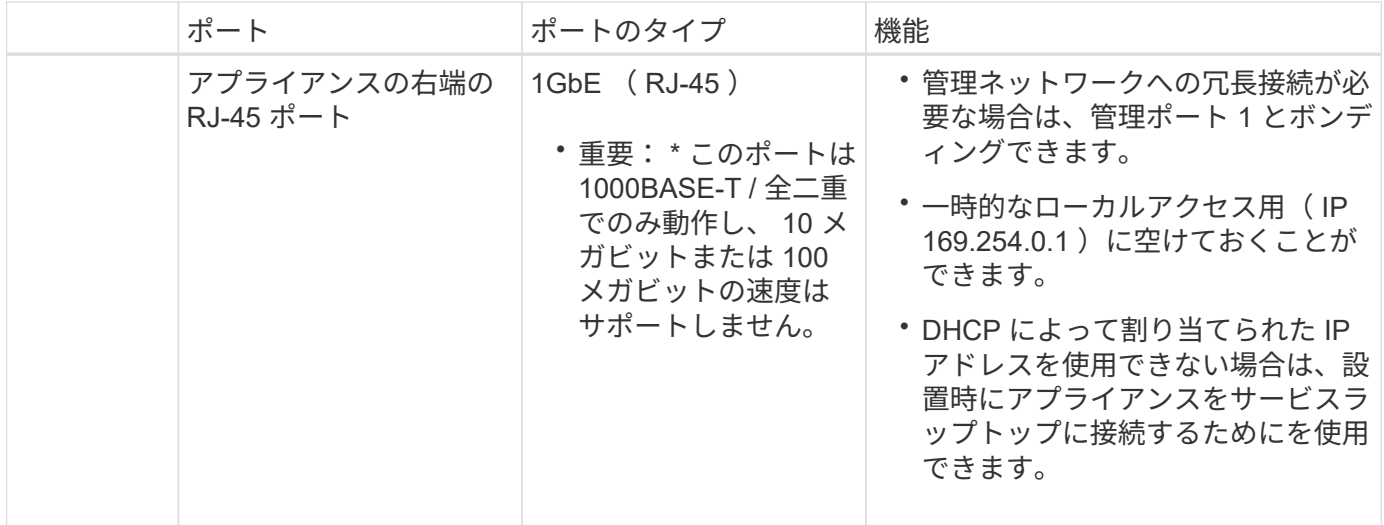

手順

1. イーサネットケーブルを使用して、アプライアンスの BMC 管理ポートを管理ネットワークに接続しま す。

この接続はオプションですが、サポート用に接続することを推奨します。

2. アプライアンスのネットワークポートを、 TwinAx ケーブル、または光ケーブルとトランシーバを使用し て、適切なネットワークスイッチに接続します。

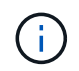

4 つのネットワークポートで同じリンク速度を使用する必要があります。ハードウェアおよ びリンク速度に応じた必要な機器については、次の表を参照してください。

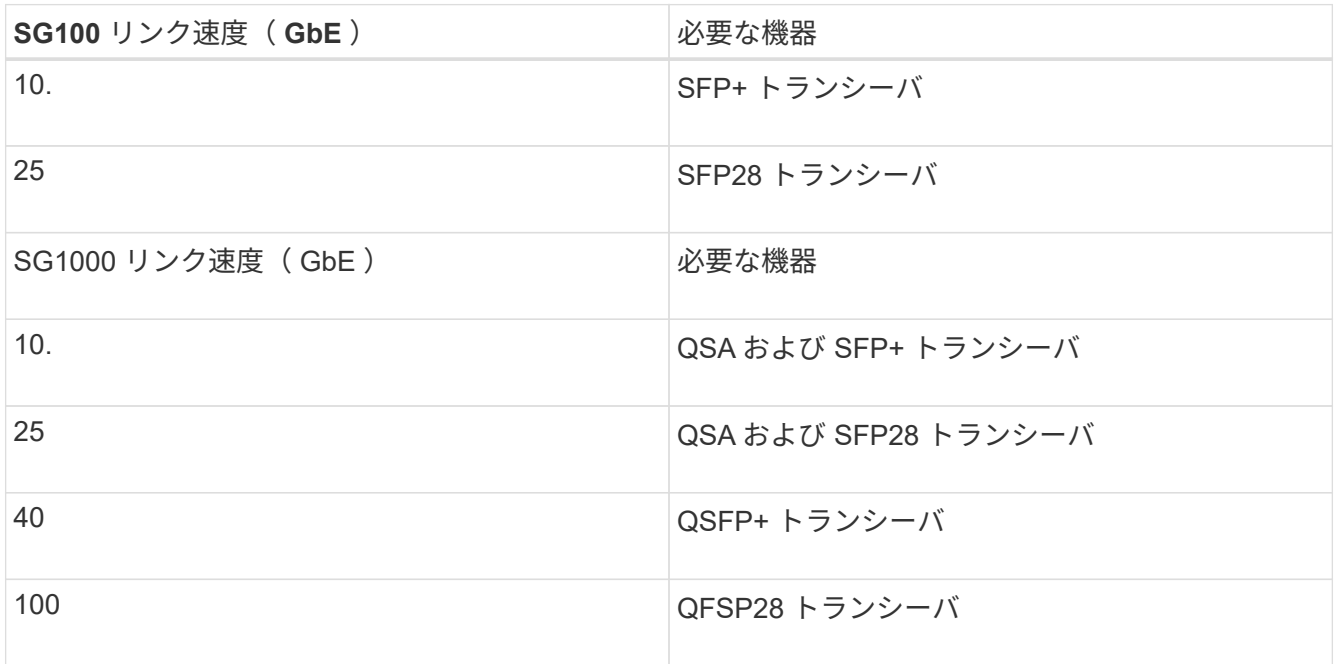

◦ 固定ポートボンディングモード(デフォルト)を使用する場合は、次の表のように各ポートを StorageGRID のグリッドネットワークまたはクライアントネットワークに接続します。

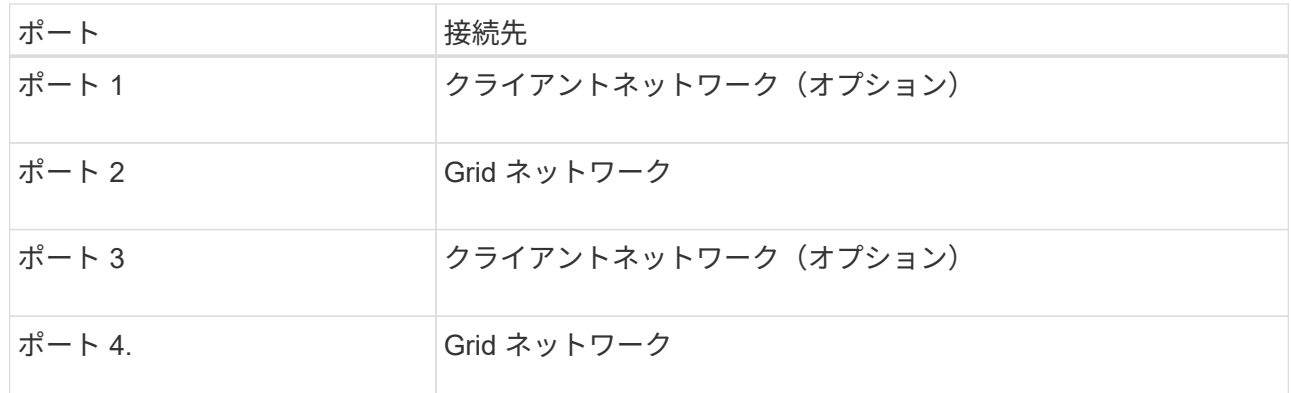

- アグリゲートポートボンディングモードを使用する場合は、 1 つ以上のネットワークポートを 1 つ以 上のスイッチに接続します。単一点障害を回避するために、 4 つのポートのうち少なくとも 2 つを接 続する必要があります。1 つの LACP ボンドに複数のスイッチを使用する場合は、スイッチが MLAG または同等の機能をサポートしている必要があります。
- 3. StorageGRID の管理ネットワークを使用する場合は、アプライアンスの管理ネットワークポートをイーサ ネットケーブルで管理ネットワークに接続します。

電源コードを接続して電源を投入( **SG100** および **SG1000** )

ネットワーク・ケーブルを接続したら、アプライアンスに電源を投入できます。

手順

- 1. アプライアンスの 2 つ電源装置のそれぞれに電源コードを接続します。
- 2. これらの 2 本の電源コードを、キャビネットまたはラック内の別々の配電ユニット( PDU )に接続しま す。
- 3. アプライアンス前面の電源ボタンが青色に点灯していない場合は、ボタンを押してアプライアンスの電源 をオンにします。

電源投入プロセス中は、電源ボタンを再度押さないでください。

- 4. エラーが発生した場合は、問題を修正します。
- 5. 前面ベゼルを取り外した場合は、アプライアンスに取り付けます。

### 関連情報

[SG100](#page-131-0) [および](#page-131-0) [SG1000](#page-131-0) [アプライアンスのステータスインジケータを表示します](#page-131-0)

<span id="page-131-0"></span>**SG100** および **SG1000** アプライアンスのステータスインジケータを表示します

アプライアンスには、アプライアンスコントローラと 2 本の SSD のステータスを確認 するためのインジケータが搭載されています。

アプライアンスのインジケータとボタン

 $(1)$   $(2)$   $(3)$   $(4)$ 

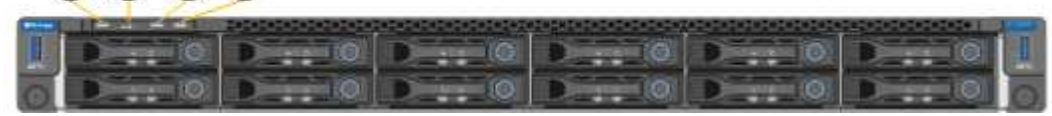

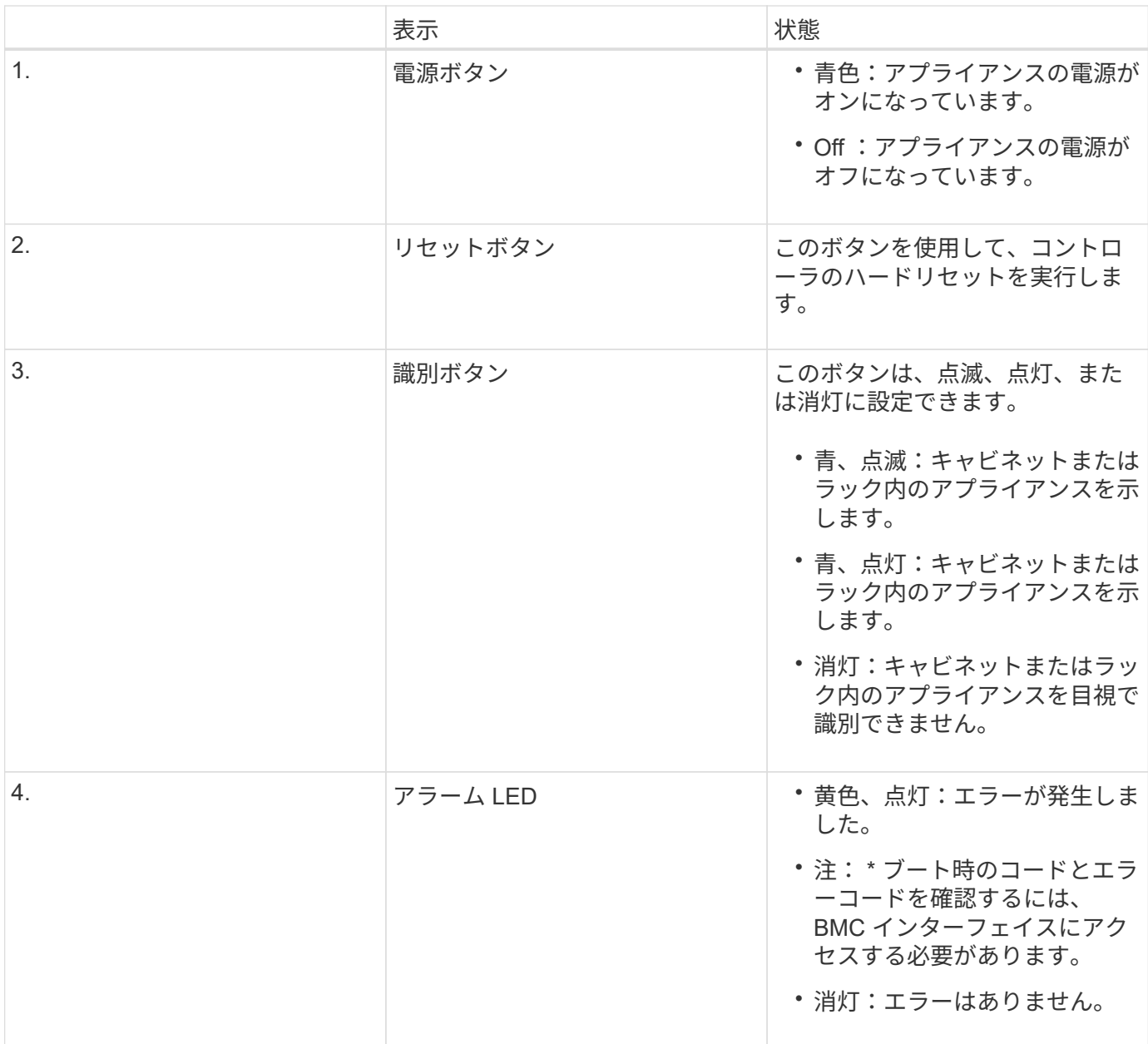

一般的なブートコード

アプライアンスのブート時やハードリセット後に、次の処理が実行されます。

- 1. ベースボード管理コントローラ (BMC) が、ブート処理のコード (発生したエラーを含む) を記録しま す。
- 2. 電源ボタンが点灯します。
- 3. ブート中にエラーが発生した場合は、アラーム LED が点灯します。

ブート時のコードとエラーコードを表示するには、 BMC インターフェイスにアクセスする必要がありま す。

**SSD** インジケータ

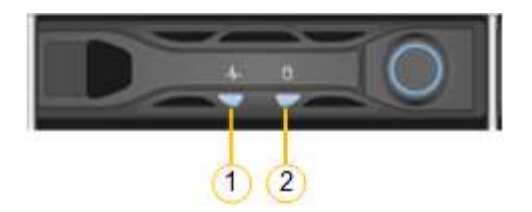

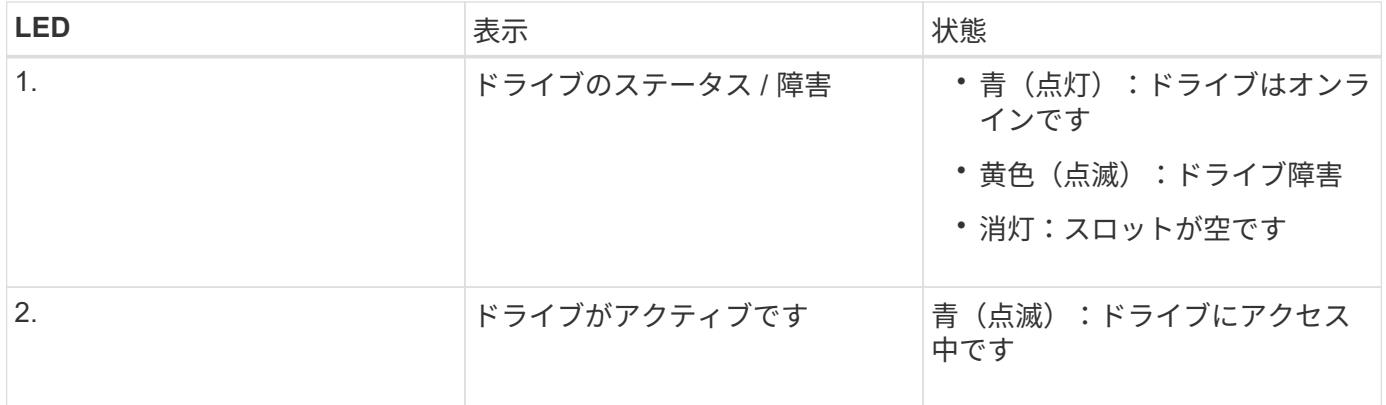

### 関連情報

[ハードウェアの](#page-186-0)[設](#page-186-0)[置のトラブルシューティング\(](#page-186-0) [SG100](#page-186-0) [および](#page-186-0) [SG1000](#page-186-0) [\)](#page-186-0)

[BMC](#page-157-0) [インターフェイスの](#page-157-0)[設](#page-157-0)定 ( [SG100](#page-157-0) [および](#page-157-0) [SG1000](#page-157-0) [\)](#page-157-0)

# <span id="page-133-0"></span>**StorageGRID** 接続の設定( **SG100** および **SG1000** )

サービスアプライアンスをノードとして StorageGRID システムに導入するには、アプラ イアンスと使用するネットワークの間の接続を設定する必要があります。ネットワーク を設定するには、サービスアプライアンスにプリインストールされている StorageGRID アプライアンスインストーラにアクセスします。

<span id="page-133-1"></span>**StorageGRID** アプライアンスインストーラにアクセスします

アプライアンスと 3 つの StorageGRID ネットワーク(グリッドネットワーク、管理ネ ットワーク(オプション)、クライアントネットワーク(オプション))間の接続を設 定するには、 StorageGRID アプライアンスインストーラにアクセスする必要がありま す。

必要なもの

- StorageGRID 管理ネットワークに接続できる管理クライアントを使用している必要があります。
- クライアントにはがあります [サポートされている](#page-899-1) [Web](#page-899-1) [ブラウザ](#page-899-1)。
- 使用するすべての StorageGRID ネットワークにサービスアプライアンスを接続しておきます。
- これらのネットワークでのサービスアプライアンスの IP アドレス、ゲートウェイ、およびサブネットを 確認しておきます。
- 使用するネットワークスイッチを設定しておきます。

このタスクについて

StorageGRID アプライアンスインストーラに最初にアクセスするときは、 DHCP によってサービスアプライ

アンスの管理ネットワークポートに割り当てられた IP アドレスを使用するか(管理ネットワークに接続さ れている場合)、サービスラップトップをサービスアプライアンスに直接接続できます。

手順

- 1. 可能であれば、サービスアプライアンスの管理ネットワークポートの DHCP アドレスを使用して StorageGRID アプライアンスインストーラにアクセスしてください。
	- SG100 管理ネットワーク・ポート \*

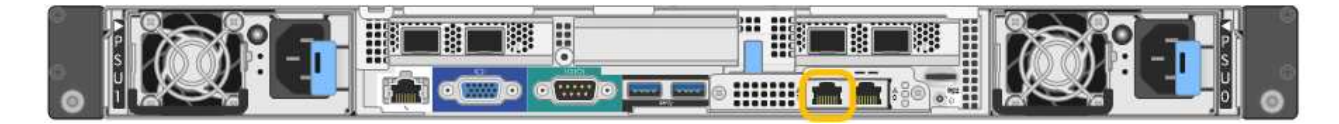

◦ SG1000 管理ネットワークポート \*

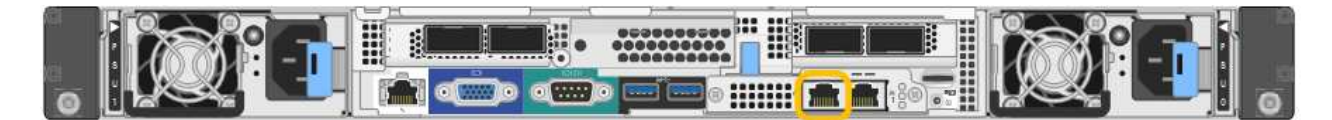

a. serrvices アプライアンスの前面にある MAC アドレスラベルを確認し、管理ネットワークポート の MAC アドレスを特定します。

MAC アドレスラベルには、 BMC 管理ポートの MAC アドレスが記載されています。

管理ネットワークポートの MAC アドレスを特定するには、ラベルに記載された 16 進数に \* 2 \* を追 加する必要があります。たとえば、ラベルに記載されている MAC アドレスの末尾が \* 09 \* の場合、 管理ポートの MAC アドレスの末尾は \* 0B \* となります。ラベルに記載された MAC アドレスの末尾が \* ( *y*) FF\* の場合、管理ポートの MAC アドレスの末尾は \* ( *y*+1 ) 01 \* となります。この計算を 簡単に行うには、 Windows で Calculator を開き、 Programmer モードに設定して Hex を選択し、 MAC アドレスを入力してから、 **+2=** と入力します。

- a. MAC アドレスをネットワーク管理者に伝え、管理者が管理ネットワークでのアプライアンスの DHCP アドレスを確認できるようにします。
- b. クライアントから、 StorageGRID アプライアンス・インストーラの URL +**https://***servicesappliance\_IP***:8443** を入力します

*services-pAppliance \_IP* の場合は、 DHCP アドレスを使用します。

c. セキュリティアラートが表示された場合は、ブラウザのインストールウィザードを使用して証明 書を表示およびインストールします。

次回この URL にアクセスしたときに、アラートは表示されません。

StorageGRID アプライアンスインストーラのホームページが表示されます。このページに最初にアクセス したときに表示される情報とメッセージは、アプライアンスと StorageGRID ネットワークの現在の接続 状況によって異なります。エラーメッセージが表示された場合は、以降の手順で解決されます。

- 2. DHCP を使用して IP アドレスを取得できない場合は、リンクローカル接続を使用して StorageGRID アプ ライアンスインストーラにアクセスします。
	- a. イーサネットケーブルを使用して、サービスラップトップをサービスアプライアンスの右端の RJ-45 ポートに直接接続します。

▪ SG100 リンクローカル接続 \*

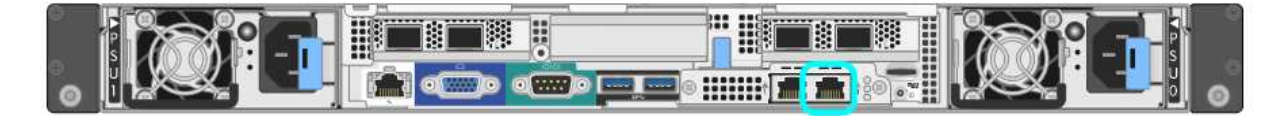

▪ SG1000 リンクローカル接続 \*

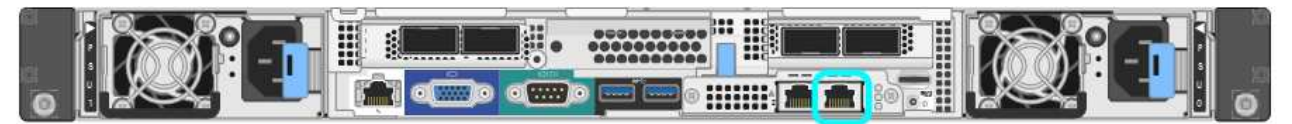

- b. Web ブラウザを開きます。
- c. StorageGRID アプライアンス・インストーラの URL +**https://169.254.0.1:8443** を入力します

StorageGRID アプライアンスインストーラのホームページが表示されます。このページに最初にアク セスしたときに表示される情報とメッセージは、アプライアンスと StorageGRID ネットワークの現在 の接続状況によって異なります。エラーメッセージが表示された場合は、以降の手順で解決されま す。

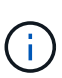

リンクローカル接続を介してホームページにアクセスできない場合は、サービスラップト ップの IP アドレスを 169.254.0.2 と設定し、再試行してください。

3. ホームページに表示されたメッセージを確認し、必要に応じてリンク設定と IP 設定を行います。

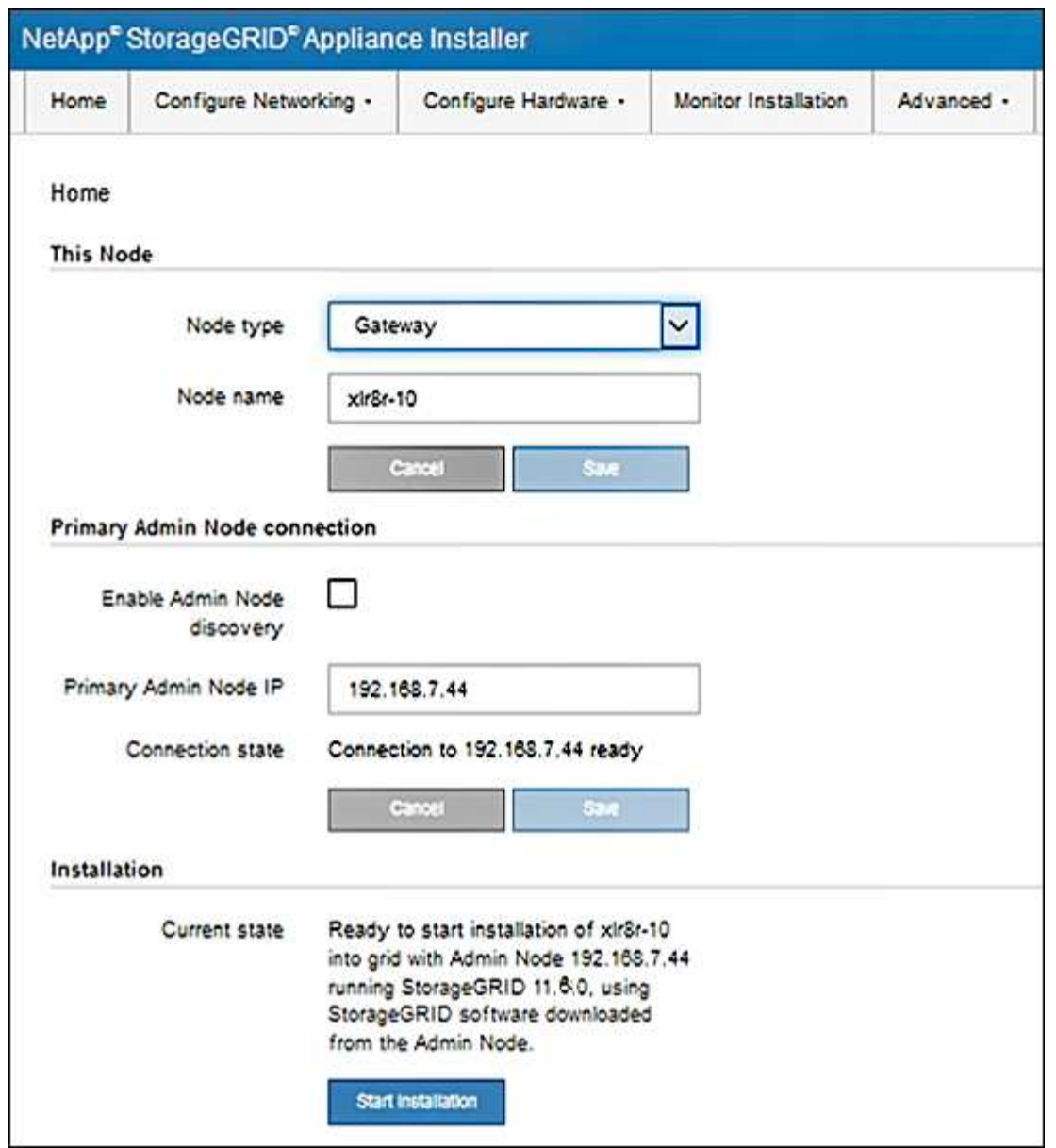

**StorageGRID** アプライアンスインストーラのバージョンを確認してアップグレードします

StorageGRID のすべての機能がサポートされるようにするには、アプライアンスの StorageGRID アプライアンスインストーラのバージョンと StorageGRID システムにイ ンストールされているソフトウェアのバージョンが一致している必要があります。

必要なもの

StorageGRID アプライアンスインストーラにアクセスしておきます。

このタスクについて

StorageGRID アプライアンスは、 StorageGRID アプライアンスインストーラがプリインストールされた状態 で出荷されます。最近アップグレードした StorageGRID システムにアプライアンスを追加する場合は、その アプライアンスを新しいノードとしてインストールする前に、 StorageGRID アプライアンスインストーラの 手動アップグレードが必要になることがあります。

新しい StorageGRID バージョンにアップグレードすると、 StorageGRID アプライアンスインストーラが自

動的にアップグレードされます。インストールされているアプライアンスノードでは、 StorageGRID アプ ライアンスインストーラをアップグレードする必要はありません。この手順 が必要になるのは、以前のバー ジョンの StorageGRID アプライアンスインストーラを搭載したアプライアンスをインストールする場合のみ です。

### 手順

- 1. StorageGRID アプライアンス・インストーラから、 \* アドバンスト \* > \* アップグレード・ファームウェ ア \* を選択します。
- 2. 現在のファームウェアバージョンと StorageGRID システムにインストールされているソフトウェアバー ジョンを比較します。( Grid Manager の上部からヘルプアイコンを選択し、 \* バージョン情報 \* を選択 します)。

2 つのバージョンの 2 桁目の数字が一致している必要があります。たとえば、 StorageGRID システムで バージョン 11.\* 6 \* 。 *x*.y\_y\_\_ を実行している場合、 StorageGRID アプライアンスインストーラのバージ ョンは 3.\* 6 \* .*z* である必要があります。

3. アプライアンスのStorageGRID アプライアンスインストーラの下位バージョンがある場合は、に進みます ["](https://mysupport.netapp.com/site/products/all/details/storagegrid-appliance/downloads-tab)[ネットアップのダウンロード:](https://mysupport.netapp.com/site/products/all/details/storagegrid-appliance/downloads-tab)[StorageGRID](https://mysupport.netapp.com/site/products/all/details/storagegrid-appliance/downloads-tab) [アプライアンス](https://mysupport.netapp.com/site/products/all/details/storagegrid-appliance/downloads-tab)["](https://mysupport.netapp.com/site/products/all/details/storagegrid-appliance/downloads-tab)。

ネットアップアカウントのユーザ名とパスワードを使用してサインインします。

4. StorageGRID アプライアンス \* 対応するバージョンのサポート・ファイルと対応するチェックサム・ファ イルをダウンロードします。

StorageGRID アプライアンス・ファイルのサポート・ファイルは '.zip アーカイブであり ' すべての StorageGRID アプライアンス・モデルの最新および以前のファームウェア・バージョンが ' 各コントロー ラ・タイプのサブディレクトリに格納されています

StorageGRID アプライアンス・ファイルのサポート・ファイルをダウンロードした後 '.zip アーカイブを 展開し 'README ファイルを参照して StorageGRID アプライアンス・インストーラのインストールに関 する重要な情報を入手してください

- 5. StorageGRID アプライアンスインストーラのファームウェアのアップグレードページの手順に従って、次 の手順を実行します。
	- a. コントローラタイプとチェックサムファイルに適したサポートファイル(ファームウェアイメージ) をアップロードします。
	- b. 非アクティブなパーティションをアップグレードします。
	- c. パーティションを再起動してスワップします。
	- d. 2 つ目の(非アクティブな)パーティションをアップグレードします。

### 関連情報

[StorageGRID](#page-133-1) [アプライアンスインストーラにアクセスします](#page-133-1)

ネットワークリンクの設定( **SG100** および **SG1000** )

アプライアンスをグリッドネットワーク、クライアントネットワーク、および管理ネッ トワークに接続するために使用するポートのネットワークリンクを設定できます。リン ク速度およびポートボンディングモードとネットワークボンディングモードを設定でき ます。

必要なもの

- ケーブルのタイプとリンク速度に応じて、必要な追加の機器を入手しておきます。
- 選択した速度をサポートするスイッチにネットワークポートを接続しておきます。

アグリゲートポートボンディングモード、 LACP ネットワークボンディングモード、または VLAN タギング を使用する場合

- アプライアンスのネットワークポートを、 VLAN と LACP をサポートするスイッチに接続しておきます。
- 複数のスイッチを LACP ボンドに加える場合は、 Multi-Chassis Link Aggregation ( MLAG )グループま たは同等の機能をサポートするスイッチを使用します。
- VLAN 、 LACP 、 MLAG などを使用するようにスイッチを設定する方法について理解しておく必要があ ります。
- 各ネットワークに使用する一意の VLAN タグを確認しておきます。この VLAN タグが各ネットワークパケ ットに追加され、ネットワークトラフィックが正しいネットワークにルーティングされます。

このタスクについて

次の図では、4つのネットワークポートが固定ポートボンディングモードでボンディングされています(デ フォルトの構成)。

• SG100 固定ポートボンディングモード \*

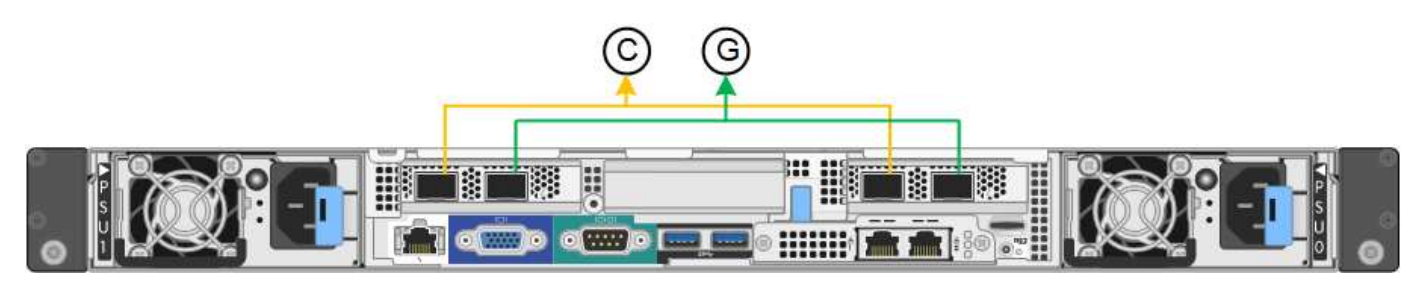

• SG1000 の固定ポートボンディングモード \*

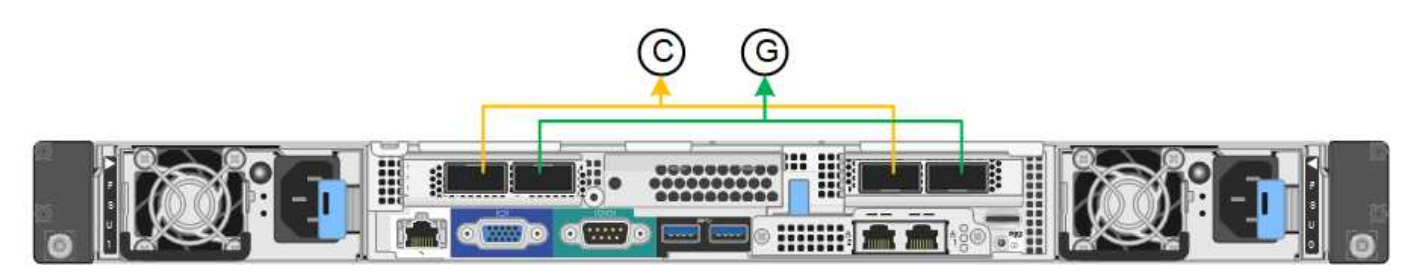

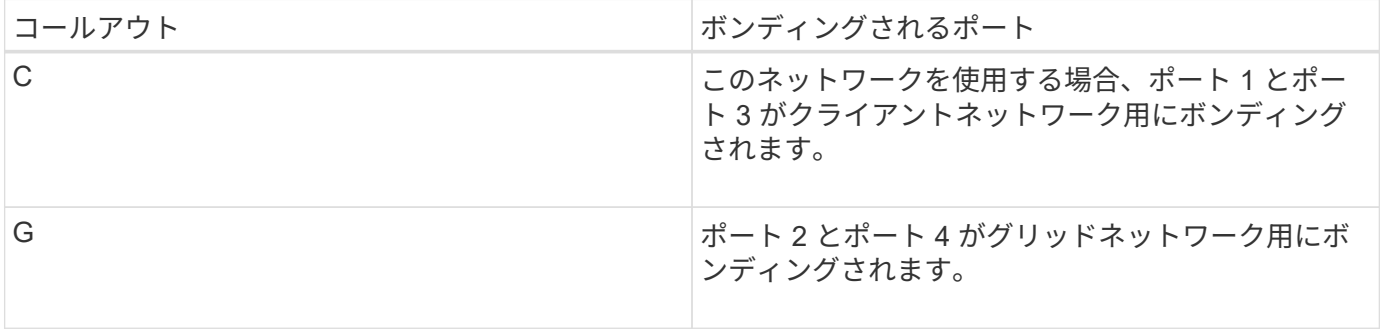

次の図では、 4 つのネットワークポートが Aggregate ポートボンディングモードでボンディングされていま

• SG100 アグリゲートポートボンディングモード \*

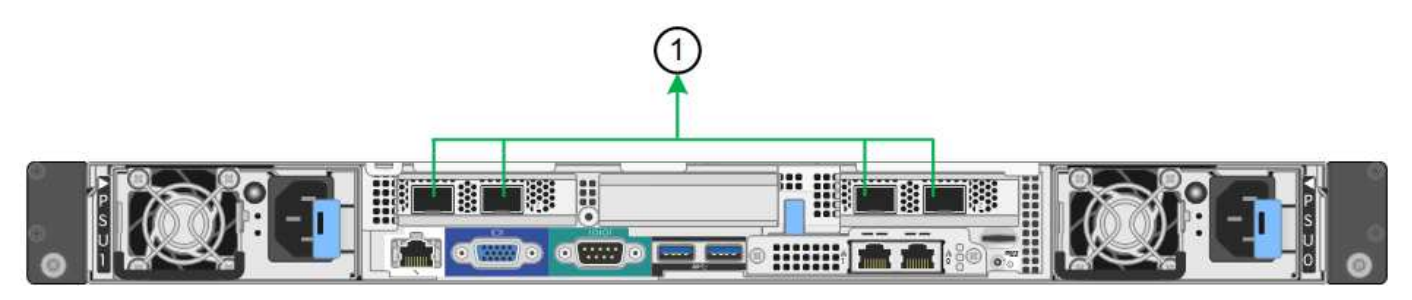

• SG1000 Aggregate ポートボンディングモード \*

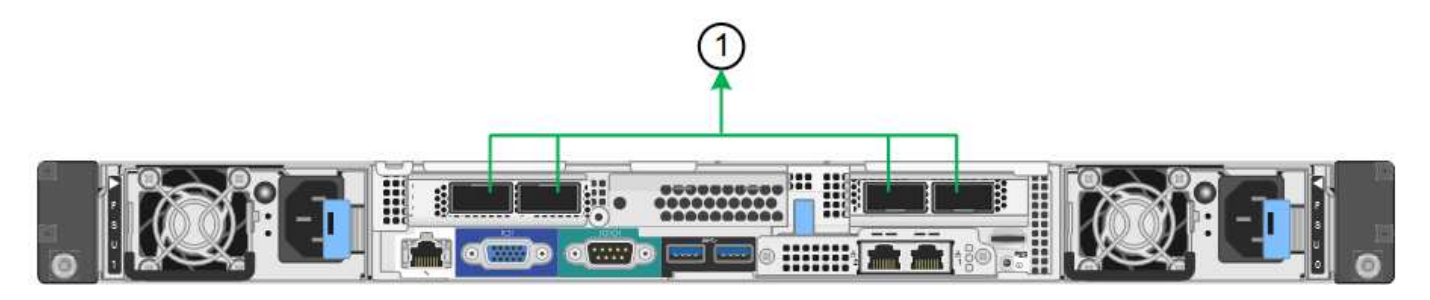

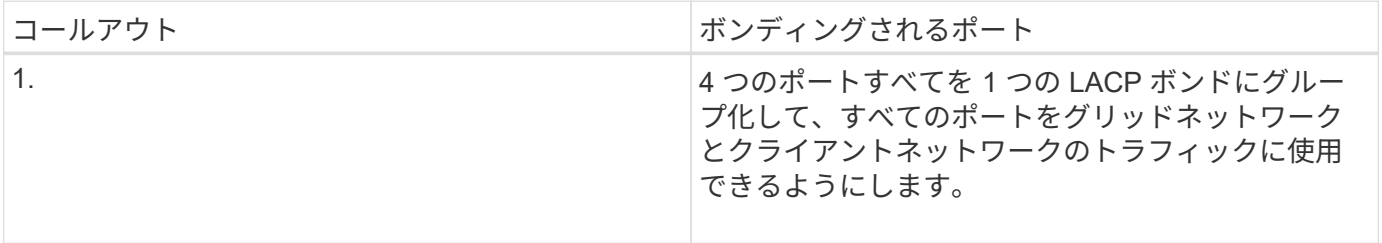

次の表に、 4 つのネットワークポートを設定するためのオプションをまとめます。デフォルトの設定は太字 で示しています。デフォルト以外の設定を使用する場合にのみ、 Link Configuration ページで設定を行う必要 があります。

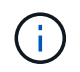

LACP 送信ハッシュポリシーは、デフォルトで layer2+3 モードに設定されています。必要に応 じて、グリッド管理 API を使用して layer3+4 モードに変更できます。

• \* 固定(デフォルト)ポートボンディングモード \*

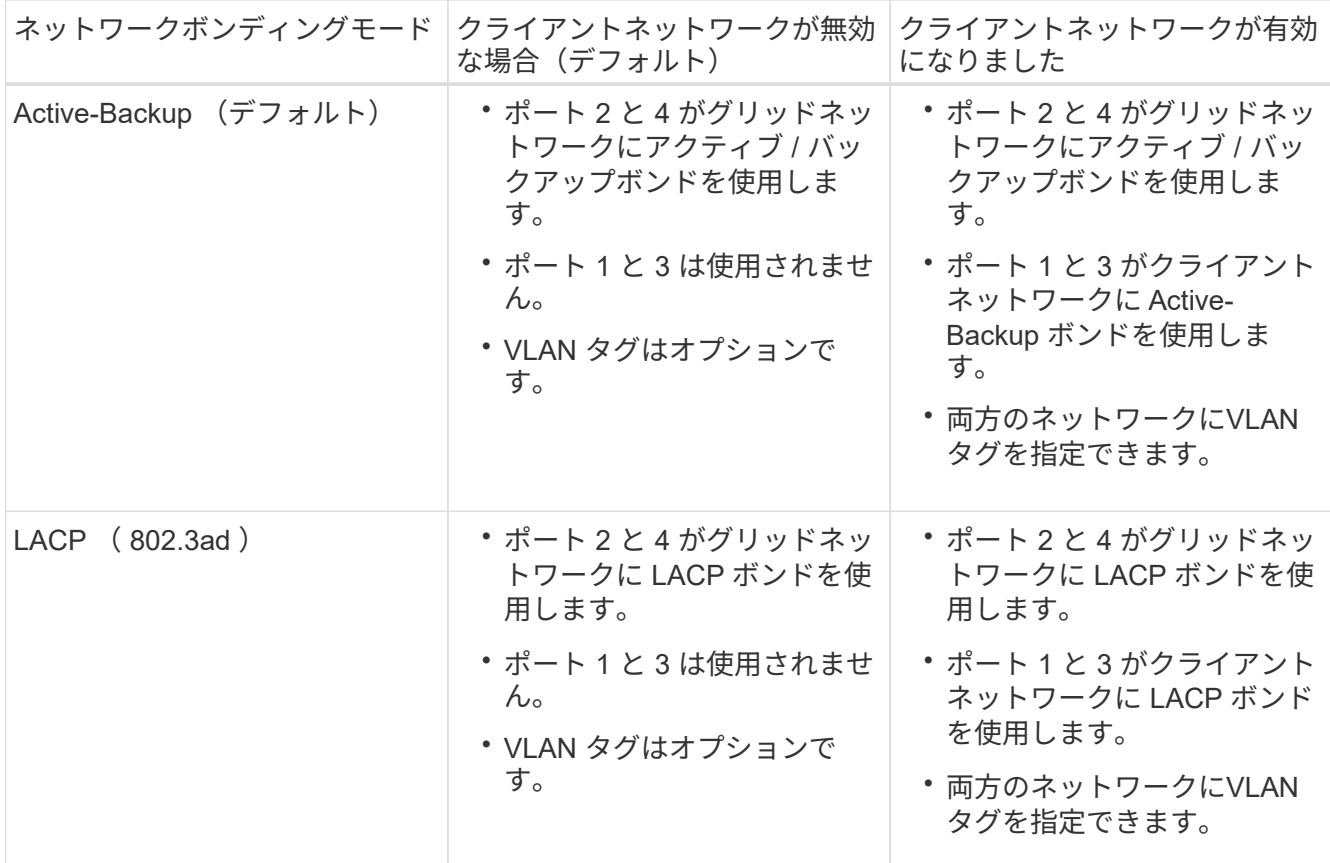

• \* アグリゲートポートボンディングモード \*

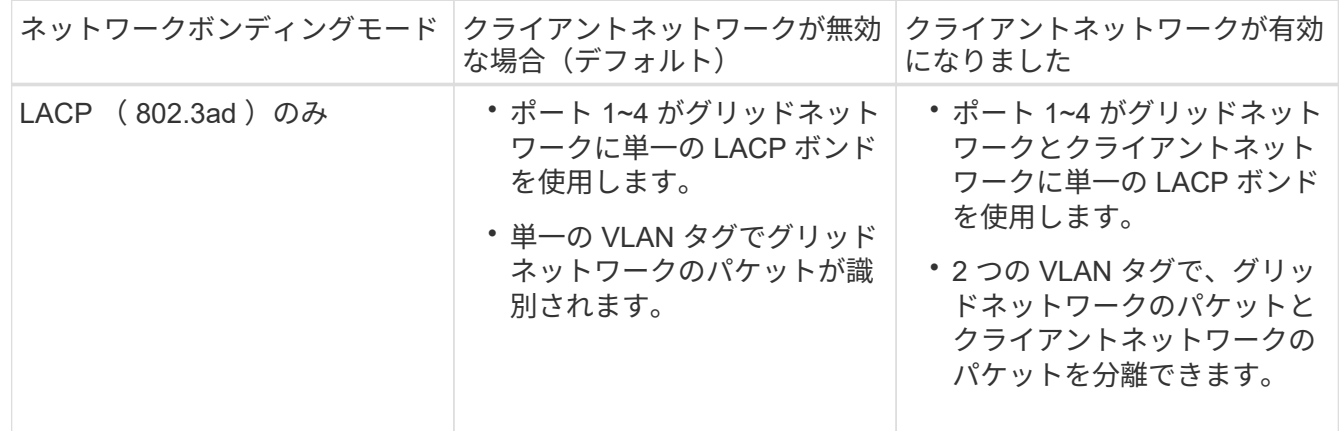

詳細については、サービスアプライアンスの GbE ポートの接続に関する記事を参照してください。

次の図では、 SG100 上の 2 つの 1GbE 管理ポートが管理ネットワーク用に Active-Backup ネットワークボン ディングモードでボンディングされています。

次の図では、アプライアンスの 2 つの 1GbE 管理ポートが管理ネットワーク用に Active-Backup ネットワー クボンディングモードでボンディングされています。

• SG100 管理ネットワーク・ポートがボンディングされています \*

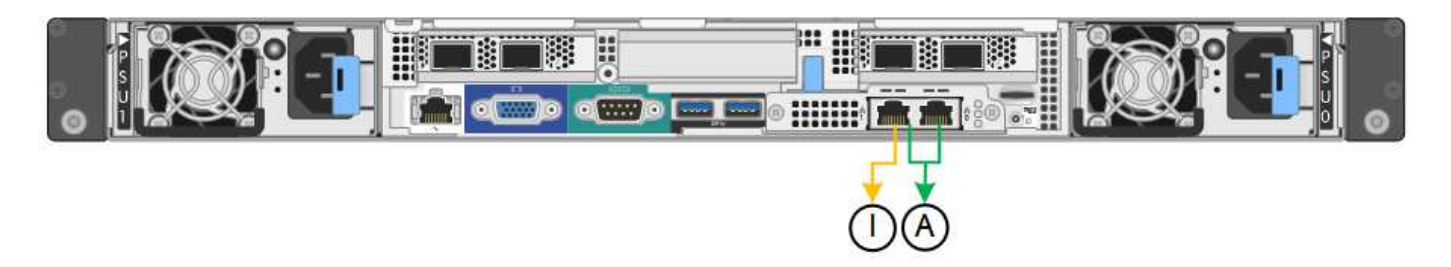

• SG1000 管理ネットワークのポートがボンディングされています \*

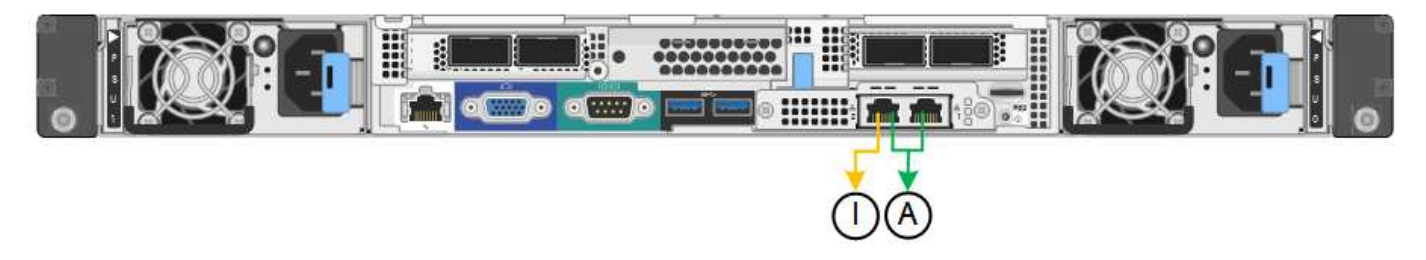

# 手順

1. StorageGRID アプライアンスインストーラのメニューバーから、 \*Configure Networking \*>\*Link Configuration \* をクリックします。

Network Link Configuration ページには、アプライアンスの図と、ネットワークポートおよび管理ポートの 番号が表示されます。

◦ SG100 ポート \*

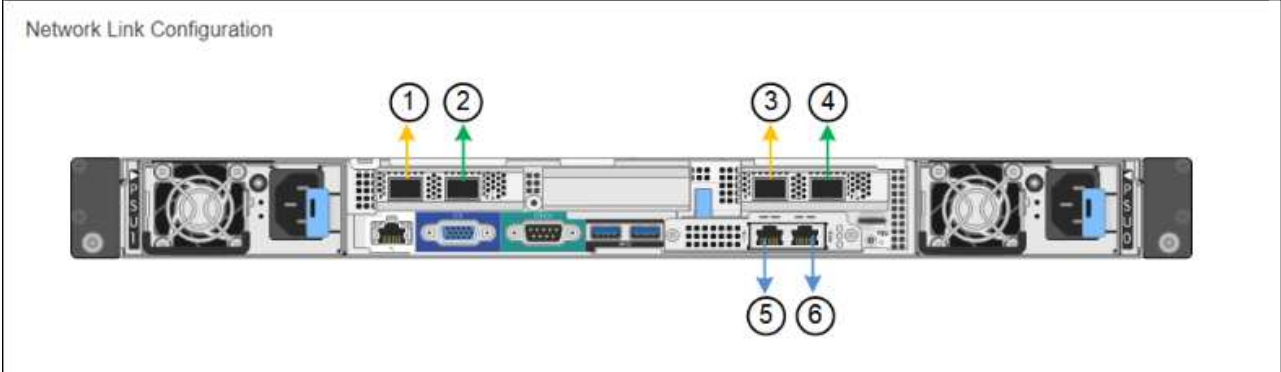

◦ SG1000 ポート \*

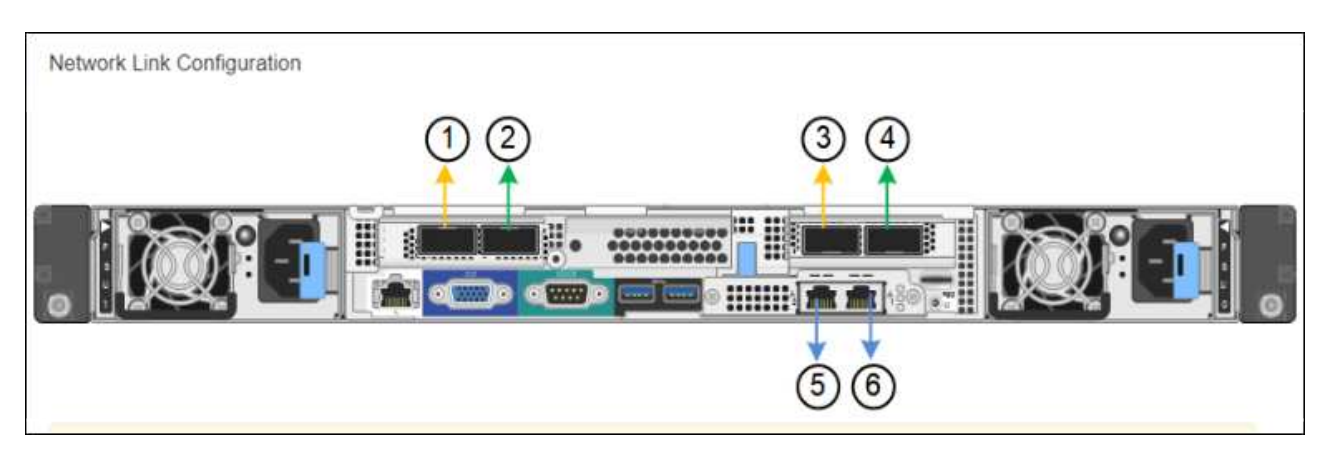

Link Status テーブルには、番号が付けられたポート( SG1000 を参照)のリンク状態と速度が表示 されます。

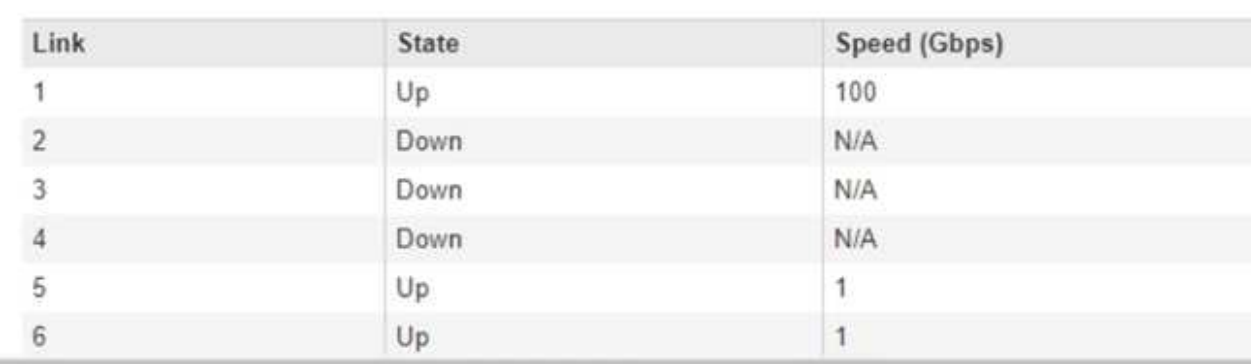

### **Link Status**

このページに初めてアクセスしたときの動作は次のとおりです。

- \* リンク速度 \* は \* 自動 \* に設定されています。
- \* ポートボンディングモード \* は「 \* Fixed 」に設定されます。
- \* グリッドネットワークの場合、ネットワークボンディングモード \* が「アクティブ / バックアッ プ」に設定されます。
- 管理ネットワーク \* が有効になっており、ネットワークボンディングモードが \* Independent \* に 設定されています。
- クライアントネットワーク \* が無効になっています。

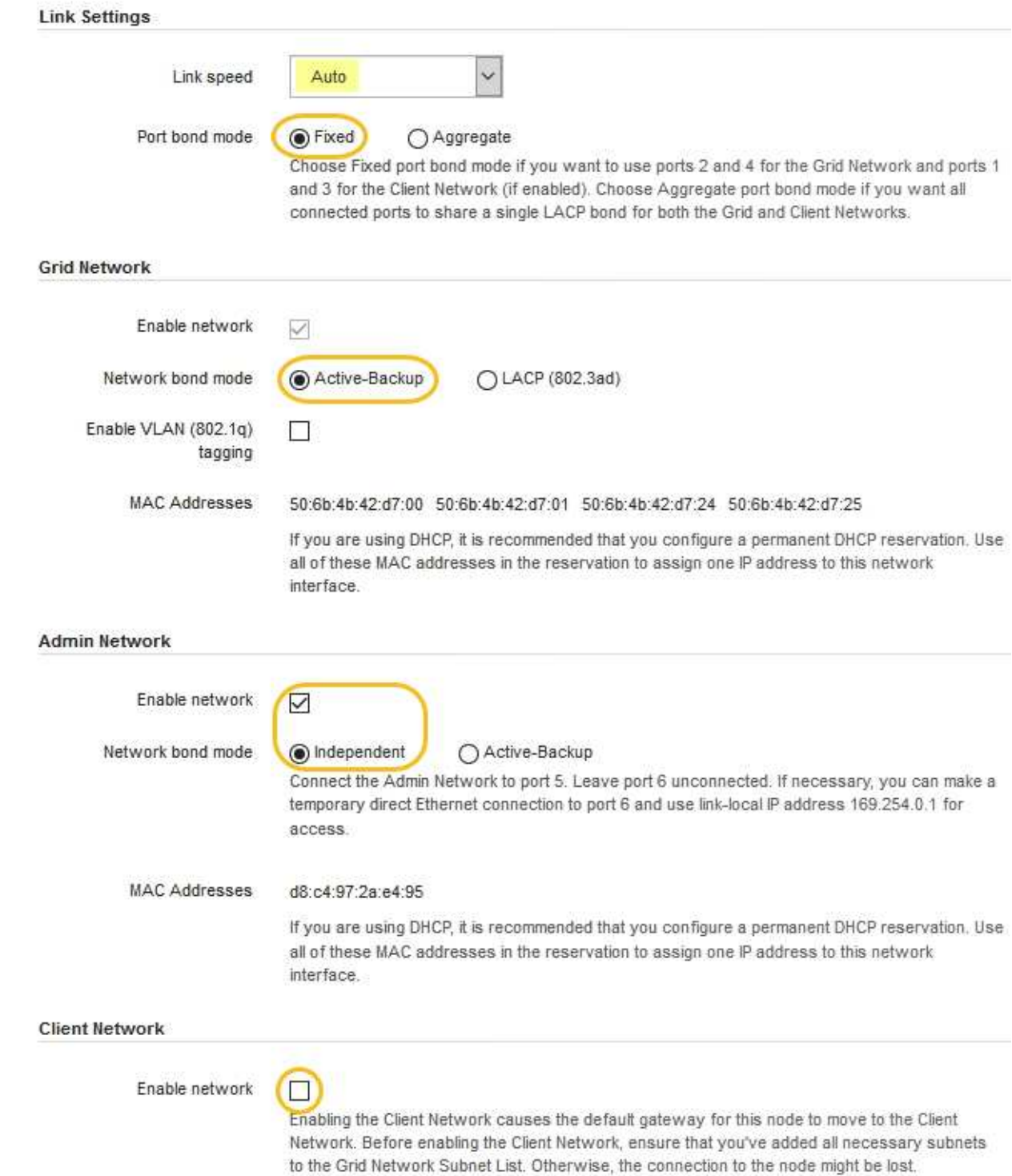

2. [\* Link speed \* (リンク速度 \* ) ] ドロップダウンリストから、ネットワークポートのリンク速度を選択 します。

グリッドネットワークとクライアントネットワークに使用するネットワークスイッチも、この速度をサポ ートし、この速度に対応するように設定する必要があります。設定されたリンク速度に適したアダプタま たはトランシーバを使用する必要があります。このオプションはリンク速度と前方誤り訂正(FEC)モ ードの両方をリンクパートナーとネゴシエートするため、可能な場合は自動リンク速度を使用します。

3. 使用する StorageGRID ネットワークを有効または無効にします。
グリッドネットワークは必須です。このネットワークは無効にできません。

a. アプライアンスが管理ネットワークに接続されていない場合は、管理ネットワークの \* ネットワーク を有効にする \* チェックボックスの選択を解除します。

**Admin Network** 

П Enable network

b. アプライアンスがクライアントネットワークに接続されている場合は、クライアントネットワークの \* ネットワークを有効にする \* チェックボックスをオンにします。

これで、データ NIC ポートでのクライアントネットワークの設定が表示されます。

4. 表を参照して、ポートボンディングモードとネットワークボンディングモードを設定します。

次の例では、次のよう

- \* グリッドネットワークとクライアントネットワークでアグリゲート \* と \* LACP \* を選択。各ネット ワークに一意の VLAN タグを指定する必要があります。値は 0~4095 の間で選択できます。
- \* 管理ネットワーク用に選択されたアクティブ / バックアップ \* 。

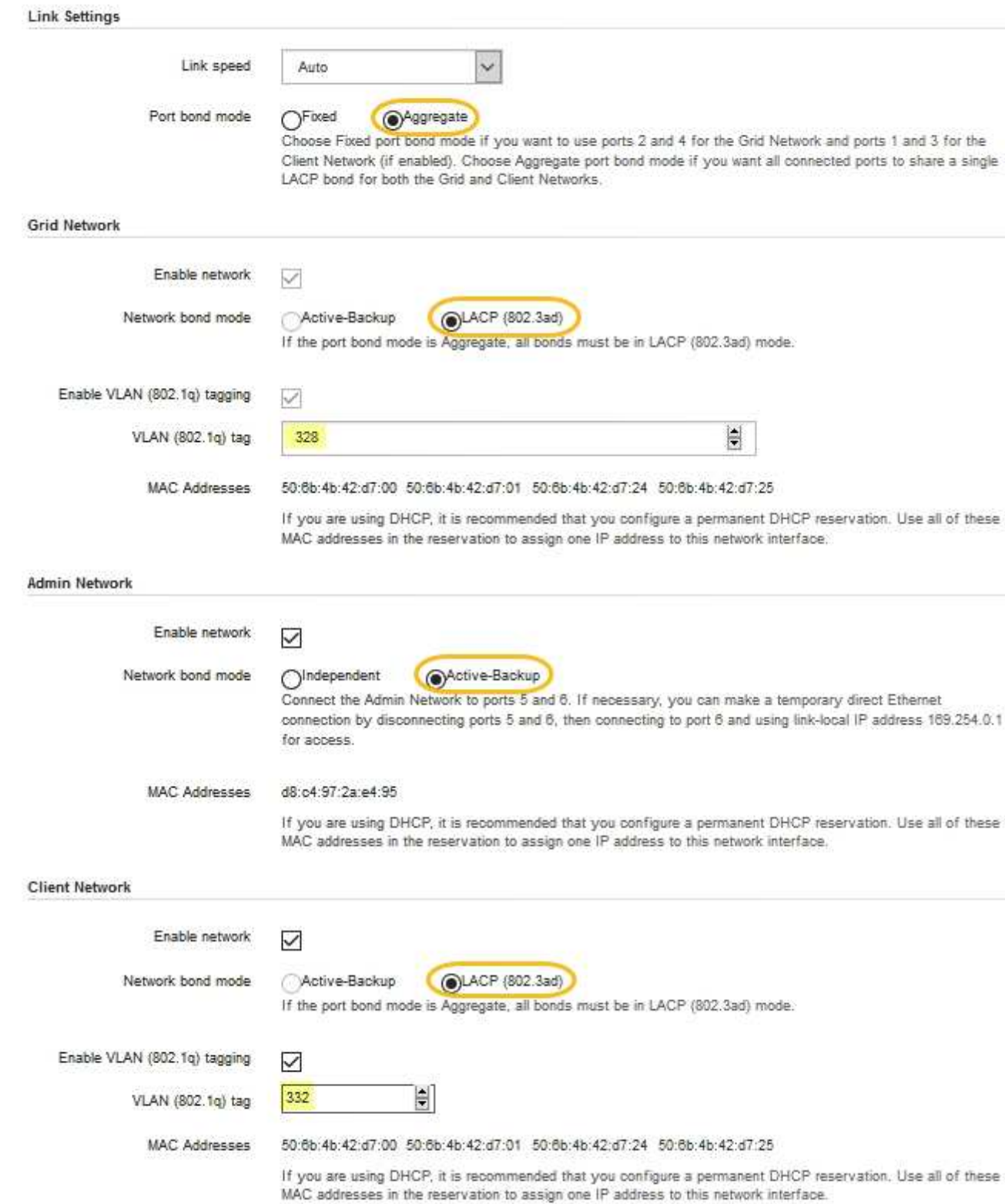

# 5. 選択に問題がなければ、 \* 保存 \* をクリックします。

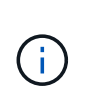

接続しているネットワークまたはリンクを変更すると、接続が失われる可能性がありま す。1 分以内に再接続されない場合は、アプライアンスに割り当てられている他の IP アド レスのいずれかを使用して、 StorageGRID アプライアンス・インストーラの URL を再入 力します。 +**https://***services\_appliance\_IP***:8443**

関連情報

[追加](#page-113-0)[の機](#page-113-0)[器](#page-113-0)[と](#page-113-0)[工具](#page-113-0)[の入](#page-113-0)[手](#page-113-0) [\(](#page-113-0) [SG100](#page-113-0) [および](#page-113-0) [SG1000](#page-113-0) [\)](#page-113-0)

# **StorageGRID IP** アドレスを設定する

StorageGRID アプライアンスインストーラを使用して、 StorageGRID のグリッドネッ トワーク、管理ネットワーク、クライアントネットワークでサービスアプライアンスに 使用される IP アドレスとルーティング情報を設定します。

このタスクについて

接続された各ネットワークでアプライアンスの静的 IP を割り当てるか、 DHCP サーバでアドレスの永久リー スを割り当てる必要があります。

リンク設定を変更する場合は、サービスアプライアンスのリンク設定の変更手順を参照してください。

手順

1. StorageGRID アプライアンスインストーラで、 \* ネットワークの設定 \* > \* IP 構成 \* を選択します。

[IP Configuration] ページが表示されます。

2. グリッドネットワークを設定するには、ページの \* グリッドネットワーク \* セクションで \* 静的 \* または \* DHCP \* のいずれかを選択します。

## **Grid Network**

The Grid Network is used for all internal StorageGRID traffic. The Grid Network provides connectivity between all nodes in the grid, across all sites and subnets. All hosts on the Grid Network must be able to talk to all other hosts. The Grid Network can consist of multiple subnets. Networks containing critical grid services, such as NTP, can also be added as Grid subnets.

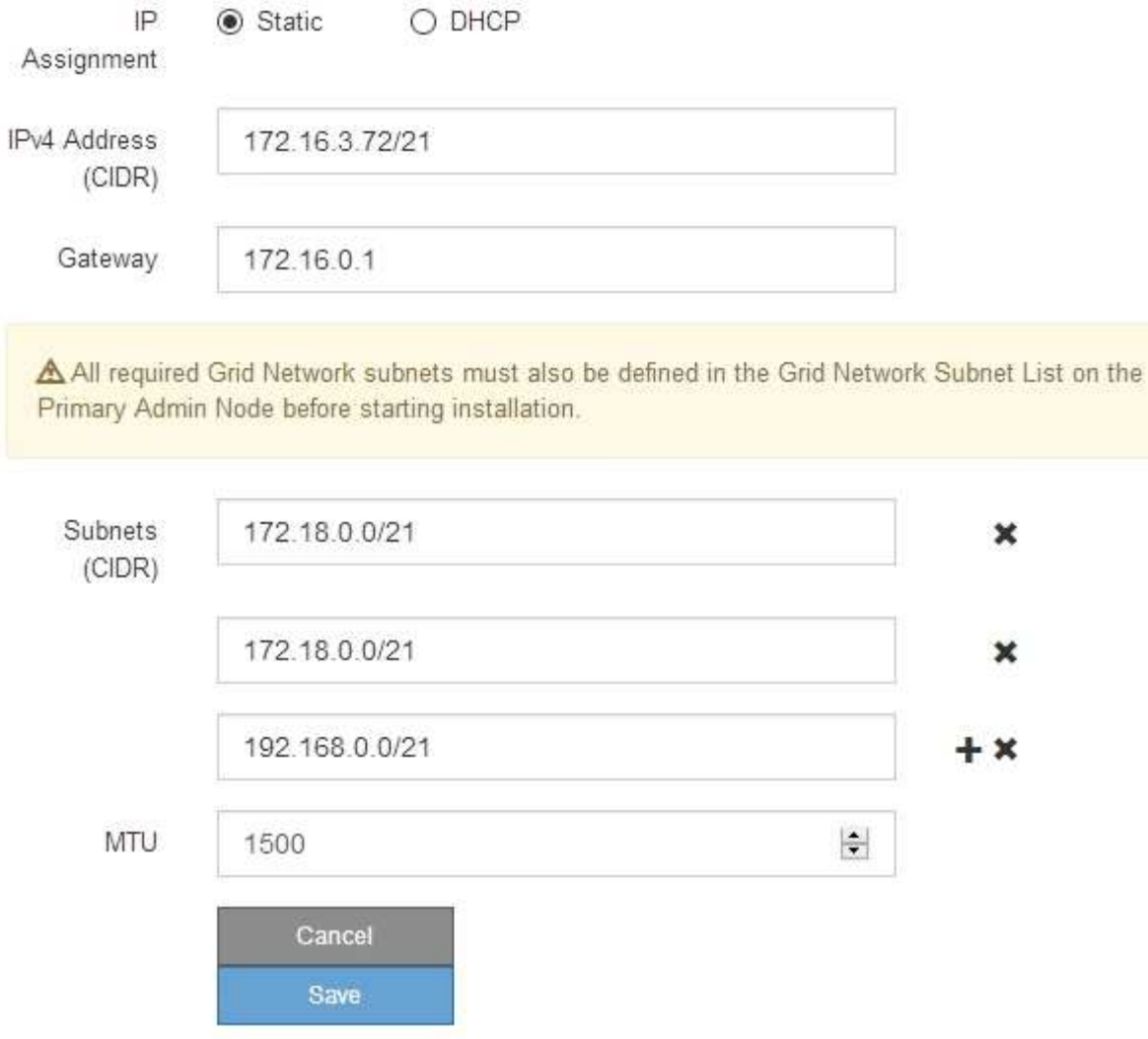

- 3. 「 \* Static \* 」を選択した場合は、次の手順に従ってグリッドネットワークを設定します。
	- a. CIDR 表記を使用して静的 IPv4 アドレスを入力します。
	- b. ゲートウェイを入力します。

ネットワークにゲートウェイがない場合は、同じ静的 IPv4 アドレスを再入力します。

c. ジャンボフレームを使用する場合は、 MTU フィールドを 9000 などのジャンボフレームに適した値に 変更します。それ以外の場合は、デフォルト値 1500 のままにします。

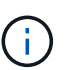

ネットワークの MTU 値は、ノードが接続されているスイッチポートに設定されている 値と同じである必要があります。そうしないと、ネットワークパフォーマンスの問題や パケット損失が発生する可能性があります。

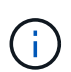

ネットワークのパフォーマンスを最大限に高めるには、すべてのノードのグリッドネッ トワークインターフェイスで MTU 値がほぼ同じになるように設定する必要がありま す。個々のノードのグリッドネットワークの MTU 設定に大きな違いがある場合は、 \* Grid Network MTU mismatch \* アラートがトリガーされます。MTU 値はすべてのネッ トワークタイプで同じである必要はありません。

d. [ 保存 ( Save ) ] をクリックします。

IP アドレスを変更すると、ゲートウェイとサブネットのリストも変更される可能性があります。

StorageGRID アプライアンスインストーラへの接続が失われた場合は、割り当てた新しい静的 IP ア ドレスを使用して URL を再入力します。たとえば、 +**https://***services\_appliance\_IP***:8443** と入力します

e. グリッドネットワークのサブネットのリストが正しいことを確認します。

グリッドサブネットがある場合は、グリッドネットワークゲートウェイが必要です。指定するすべて のグリッドサブネットが、このゲートウェイ経由でアクセス可能であることが必要で す。StorageGRID のインストールを開始するときに、プライマリ管理ノードのグリッドネットワーク サブネットリストでこれらのサブネットも定義する必要があります。

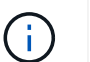

デフォルトルートはリストされません。クライアントネットワークが有効になっていな い場合は、デフォルトルートがグリッドネットワークゲートウェイを使用します。

- サブネットを追加するには、挿入アイコンをクリックします ♣ アイコン"| をクリックします。
- 使用されていないサブネットを削除するには、削除アイコンをクリックします ★。

f. [ 保存( Save ) ] をクリックします。

4. 「 \* DHCP \* 」を選択した場合は、次の手順に従ってグリッドネットワークを設定します。

a. [**DHCP**] ラジオボタンを選択した後、 [**Save**] をクリックします。

[\* IPv4 アドレス \* ] 、 [ \* ゲートウェイ \* ] 、および [ \* サブネット \* ] フィールドには、自動的に値が 入力されます。DHCP サーバが MTU 値を割り当てるように設定されている場合は、 **MTU** フィールド にその値が入力され、フィールドは読み取り専用になります。

Web ブラウザは、 StorageGRID アプライアンスインストーラの新しい IP アドレスに自動的にリダイ レクトされます。

b. グリッドネットワークのサブネットのリストが正しいことを確認します。

グリッドサブネットがある場合は、グリッドネットワークゲートウェイが必要です。指定するすべて のグリッドサブネットが、このゲートウェイ経由でアクセス可能であることが必要で す。StorageGRID のインストールを開始するときに、プライマリ管理ノードのグリッドネットワーク サブネットリストでこれらのサブネットも定義する必要があります。

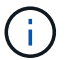

デフォルトルートはリストされません。クライアントネットワークが有効になっていな い場合は、デフォルトルートがグリッドネットワークゲートウェイを使用します。

▪ サブネットを追加するには、挿入アイコンをクリックします ♣ アイコン"| をクリックします。

- 使用されていないサブネットを削除するには、削除アイコンをクリックします ★。
- c. ジャンボフレームを使用する場合は、 MTU フィールドを 9000 などのジャンボフレームに適した値に 変更します。それ以外の場合は、デフォルト値 1500 のままにします。

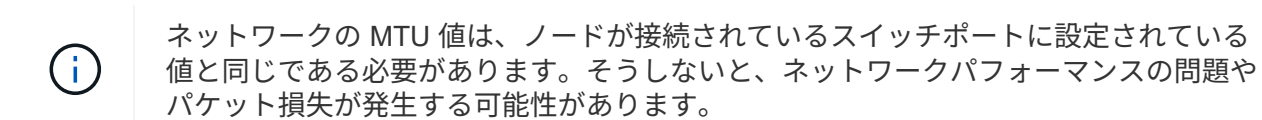

ネットワークのパフォーマンスを最大限に高めるには、すべてのノードのグリッドネット ワークインターフェイスで MTU 値がほぼ同じになるように設定する必要があります。個々 のノードのグリッドネットワークの MTU 設定に大きな違いがある場合は、 \* Grid Network MTU mismatch \* アラートがトリガーされます。MTU 値はすべてのネットワークタイプで 同じである必要はありません。

a. [ 保存( Save ) ] をクリックします。

5. 管理ネットワークを設定するには、ページの管理ネットワークセクションで \* 静的 \* または \* DHCP \* の いずれかを選択します。

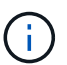

 $(i)$ 

管理ネットワークを設定するには、 Link Configuration ページで管理ネットワークを有効に する必要があります。

#### **Admin Network**

The Admin Network is a closed network used for system administration and maintenance. The Admin Network is typically a private network and does not need to be routable between sites.

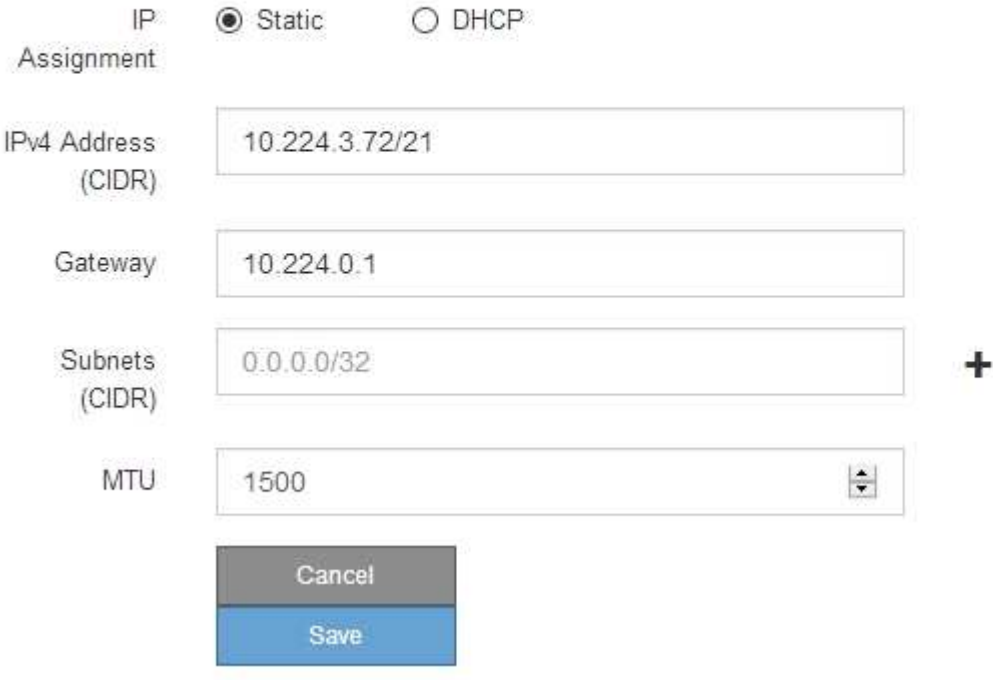

6. 「 \* Static \* 」を選択した場合は、次の手順に従って管理ネットワークを設定します。

a. アプライアンスの管理ポート 1 に対して、 CIDR 表記を使用して静的 IPv4 アドレスを入力します。

管理ポート 1 は、アプライアンス右端にある 2 つの 1GbE RJ45 ポートのうち、左側のポートです。

b. ゲートウェイを入力します。

ネットワークにゲートウェイがない場合は、同じ静的 IPv4 アドレスを再入力します。

c. ジャンボフレームを使用する場合は、 MTU フィールドを 9000 などのジャンボフレームに適した値に 変更します。それ以外の場合は、デフォルト値 1500 のままにします。

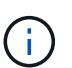

ネットワークの MTU 値は、ノードが接続されているスイッチポートに設定されている 値と同じである必要があります。そうしないと、ネットワークパフォーマンスの問題や パケット損失が発生する可能性があります。

d. [ 保存 ( Save ) ] をクリックします。

IP アドレスを変更すると、ゲートウェイとサブネットのリストも変更される可能性があります。

StorageGRID アプライアンスインストーラへの接続が失われた場合は、割り当てた新しい静的 IP ア ドレスを使用して URL を再入力します。たとえば、 +**https://***services\_appliance***:8443** と入 力します

e. 管理ネットワークのサブネットのリストが正しいことを確認します。

指定したゲートウェイを使用してすべてのサブネットにアクセスできることを確認する必要がありま す。

 $(i)$ 管理ネットワークゲートウェイを使用するデフォルトルートは作成できません。

- サブネットを追加するには、挿入アイコンをクリックします アイコン"] をクリックします。
- 使用されていないサブネットを削除するには、削除アイコンをクリックします ★。

f. [ 保存( Save ) ] をクリックします。

7. [**DHCP**] を選択した場合は、次の手順に従って管理ネットワークを設定します。

a. [**DHCP**] ラジオボタンを選択した後、 [**Save**] をクリックします。

[\* IPv4 アドレス \* ] 、 [ \* ゲートウェイ \* ] 、および [ \* サブネット \* ] フィールドには、自動的に値が 入力されます。DHCP サーバが MTU 値を割り当てるように設定されている場合は、 **MTU** フィールド にその値が入力され、フィールドは読み取り専用になります。

Web ブラウザは、 StorageGRID アプライアンスインストーラの新しい IP アドレスに自動的にリダイ レクトされます。

b. 管理ネットワークのサブネットのリストが正しいことを確認します。

指定したゲートウェイを使用してすべてのサブネットにアクセスできることを確認する必要がありま す。

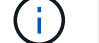

管理ネットワークゲートウェイを使用するデフォルトルートは作成できません。

▪ サブネットを追加するには、挿入アイコンをクリックします アイコン"] をクリックします。

- 使用されていないサブネットを削除するには、削除アイコンをクリックします ★。
- c. ジャンボフレームを使用する場合は、 MTU フィールドを 9000 などのジャンボフレームに適した値に 変更します。それ以外の場合は、デフォルト値 1500 のままにします。

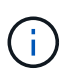

ネットワークの MTU 値は、ノードが接続されているスイッチポートに設定されている 値と同じである必要があります。そうしないと、ネットワークパフォーマンスの問題や パケット損失が発生する可能性があります。

d. [ 保存( Save ) ] をクリックします。

8. クライアントネットワークを設定するには、ページの \* クライアントネットワーク \* セクションで \* 静的 \* または \* DHCP \* のいずれかを選択します。

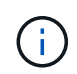

クライアントネットワークを設定するには、 Link Configuration ページで Client Network を 有効にする必要があります。

## **Client Network**

The Client Network is an open network used to provide access to client applications, including S3 and Swift. The Client Network enables grid nodes to communicate with any subnet reachable through the Client Network gateway. The Client Network does not become operational until you complete the StorageGRID configuration steps.

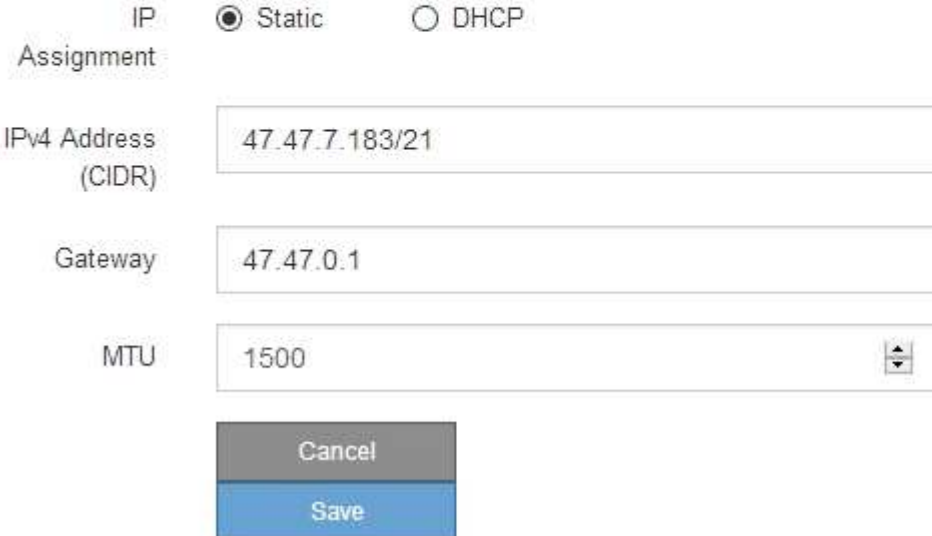

9. \* Static \* を選択した場合は、次の手順に従ってクライアントネットワークを設定します。

a. CIDR 表記を使用して静的 IPv4 アドレスを入力します。

- b. [ 保存( Save ) ] をクリックします。
- c. クライアントネットワークゲートウェイの IP アドレスが正しいことを確認します。

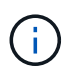

クライアントネットワークが有効になっている場合は、デフォルトルートが表示されま す。デフォルトルートはクライアントネットワークゲートウェイを使用し、クライアン トネットワークが有効になっている間は別のインターフェイスに移動できません。

d. ジャンボフレームを使用する場合は、 MTU フィールドを 9000 などのジャンボフレームに適した値に 変更します。それ以外の場合は、デフォルト値 1500 のままにします。

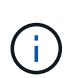

ネットワークの MTU 値は、ノードが接続されているスイッチポートに設定されている 値と同じである必要があります。そうしないと、ネットワークパフォーマンスの問題や パケット損失が発生する可能性があります。

e. [ 保存 ( Save ) ] をクリックします。

10. [**DHCP**] を選択した場合は、次の手順に従ってクライアントネットワークを設定します。

a. [**DHCP**] ラジオボタンを選択した後、 [**Save**] をクリックします。

[**IPv4 Address**] フィールドと [**Gateway**] フィールドが自動的に入力されます。DHCP サーバが MTU 値を割り当てるように設定されている場合は、 **MTU** フィールドにその値が入力され、フィールドは 読み取り専用になります。

Web ブラウザは、 StorageGRID アプライアンスインストーラの新しい IP アドレスに自動的にリダイレク トされます。

a. ゲートウェイが正しいことを確認します。

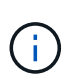

クライアントネットワークが有効になっている場合は、デフォルトルートが表示されま す。デフォルトルートはクライアントネットワークゲートウェイを使用し、クライアン トネットワークが有効になっている間は別のインターフェイスに移動できません。

b. ジャンボフレームを使用する場合は、 MTU フィールドを 9000 などのジャンボフレームに適した値に 変更します。それ以外の場合は、デフォルト値 1500 のままにします。

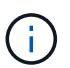

ネットワークの MTU 値は、ノードが接続されているスイッチポートに設定されている 値と同じである必要があります。そうしないと、ネットワークパフォーマンスの問題や パケット損失が発生する可能性があります。

#### 関連情報

[サービスアプライアンスのリンク](#page-209-0)[設](#page-209-0)[定を](#page-209-0)[変更](#page-209-0)[します](#page-209-0)

ネットワーク接続を確認します

使用する StorageGRID ネットワークに、アプライアンスからアクセスできることを確認 する必要があります。ネットワークゲートウェイ経由のルーティングを検証するには、 StorageGRID アプライアンスインストーラと異なるサブネット上の IP アドレスとの接 続をテストする必要があります。MTU 設定を確認することもできます。

手順

1. StorageGRID アプライアンスインストーラのメニューバーから、 \*Configure Networking \*>\*Ping and MTU Test \* をクリックします。

[Ping and MTU Test] ページが表示されます。

# Ping and MTU Test

Use a ping request to check the appliance's connectivity to a remote host. Select the network you want to check connectivity through, and enter the IP address of the host you want to reach. To verify the MTU setting for the entire path through the network to the destination, select Test MTU.

## Ping and MTU Test

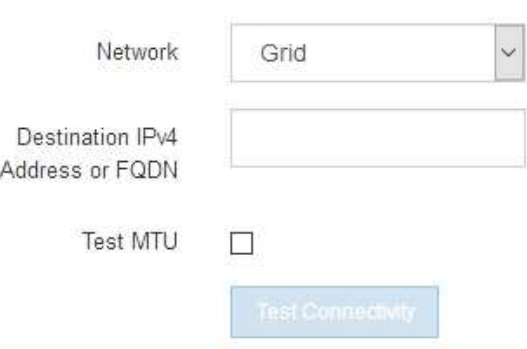

- 2. [\* ネットワーク \*] ドロップダウンボックスから、テストするネットワークを選択します。グリッド、管 理、またはクライアント。
- 3. そのネットワーク上のホストの IPv4 アドレスまたは完全修飾ドメイン名( FQDN )を入力します。

たとえば、ネットワーク上のゲートウェイやプライマリ管理ノードに ping を送信できます。

4. 必要に応じて、 \* Test MTU \* チェックボックスをオンにして、ネットワーク経由でデスティネーションへ のパス全体の MTU 設定を確認します。

たとえば、アプライアンスノードと別のサイトのノードの間のパスをテストできます。

5. [ 接続のテスト \* ] をクリックします。

ネットワーク接続が有効な場合は、「 Ping test passed 」メッセージと ping コマンドの出力が表示され ます。

# Ping and MTU Test

Use a ping request to check the appliance's connectivity to a remote host. Select the network you want to check connectivity through, and enter the IP address of the host you want to reach. To verify the MTU setting for the entire path through the network to the destination, select Test MTU.

#### Ping and MTU Test

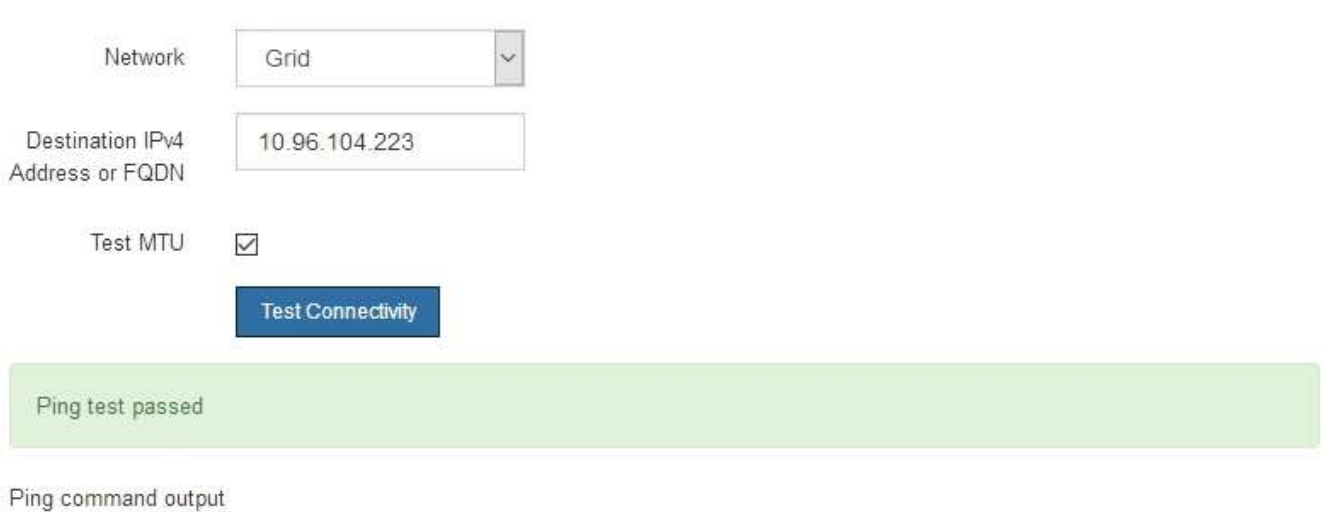

PING 10.96.104.223 (10.96.104.223) 1472(1500) bytes of data. 1480 bytes from 10.96.104.223: icmp\_seq=1 ttl=64 time=0.318 ms

--- 10.96.104.223 ping statistics ---1 packets transmitted, 1 received, 0% packet loss, time 0ms rtt min/avg/max/mdev = 0.318/0.318/0.318/0.000 ms

Found MTU 1500 for 10.96.104.223 via br0

#### 関連情報

[ネットワークリンクの](#page-137-0)[設](#page-137-0)[定\(](#page-137-0) [SG100](#page-137-0) [および](#page-137-0) [SG1000](#page-137-0) [\)](#page-137-0)

[MTU](#page-211-0) [設](#page-211-0)[定を](#page-211-0)[変更](#page-211-0)[します](#page-211-0)

ポートレベルのネットワーク接続を確認

StorageGRID アプライアンスインストーラとその他のノードの間のアクセスがファイア ウォールの妨げにならないように、 StorageGRID アプライアンスインストーラが指定し た IP アドレスまたはアドレス範囲にある特定の TCP ポートまたはポートセットに接続 できることを確認します。

このタスクについて

StorageGRID アプライアンスインストーラに付属のポートのリストを使用して、アプライアンスとグリッド ネットワーク内の他のノードの間の接続をテストできます。

また、外部 NFS サーバや DNS サーバで使用されるポートなど、管理ネットワークとクライアントネットワ ーク、および UDP ポートで接続をテストすることもできます。これらのポートの一覧については、 StorageGRID ネットワークのガイドラインにあるポートリファレンスを参照してください。

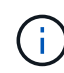

ポート接続テーブルに表示されているグリッドネットワークポートは、 StorageGRID バージョ ン 11.6.1 でのみ有効です。各ノードタイプに適したポートを確認するには、使用している StorageGRID のバージョンに対応したネットワークガイドラインを確認する必要があります。

# 手順

1. StorageGRID アプライアンスインストーラから、 **Configure Networking \*>** Port Connectivity Test (nmap)\* をクリックします。

Port Connectivity Test ページが表示されます。

ポート接続テーブルには、グリッドネットワークでの TCP 接続を必要とするノードタイプが表示されま す。各ノードタイプについて、アプライアンスにアクセスできる必要があるグリッドネットワークのポー トがテーブルに表示されます。

表に記載されたアプライアンスポートとグリッドネットワーク内のその他のノードの間の接続をテストで きます。

- 2. [\* ネットワーク \*] ドロップダウンから、テストするネットワークを選択します。 \* グリッド \* 、 \* 管理者 \* 、または \* クライアント \* 。
- 3. そのネットワーク上のホストの IPv4 アドレスの範囲を指定します。

たとえば、ネットワーク上のゲートウェイやプライマリ管理ノードをプローブできます。

次の例に示すように、ハイフンを使用して範囲を指定します。

4. TCP ポート番号、カンマで区切ったポートのリスト、またはポートの範囲を入力します。

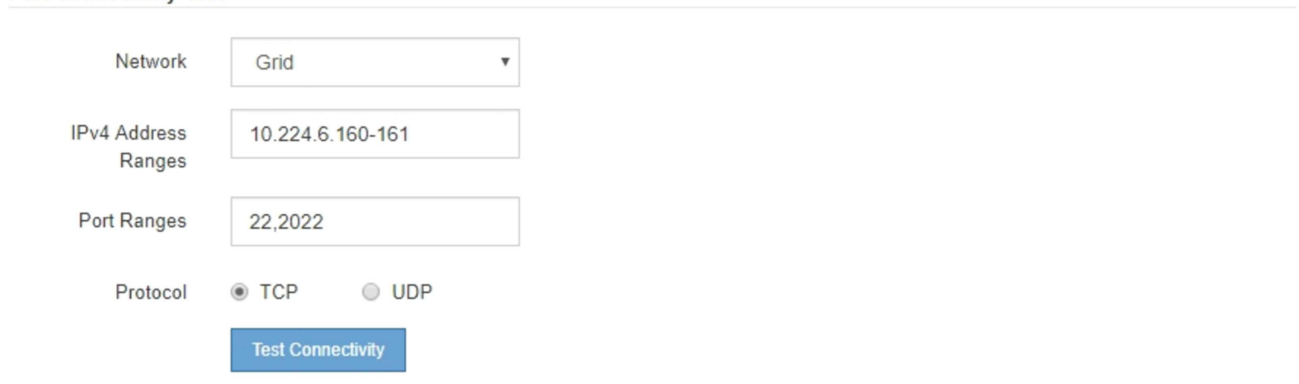

5. [ 接続のテスト \* ] をクリックします。

**Port Connectivity Test** 

◦ 選択したポートレベルのネットワーク接続が有効な場合は、「 Port connectivity test passed 」という メッセージが緑色のバナーに表示されます。nmap コマンドの出力は、バナーの下に表示されます。

```
Port connectivity test passed
```
Nmap command output. Note: Unreachable hosts will not appear in the output

# Nmap 7.70 scan initiated Fri Nov 13 18:32:03 2020 as: /usr/bin/nmap -n -oN - -e br0 -p 22,2022 10.224.6.160-161 Nmap scan report for 10.224.6.160 Host is up (0.00072s latency). STATE SERVICE PORT 22/tcp open ssh 2022/tcp open down Nmap scan report for 10.224.6.161 Host is up (0.00060s latency). PORT STATE SERVICE 22/tcp open ssh 2022/tcp open down # Nmap done at Fri Nov 13 18:32:04 2020 -- 2 IP addresses (2 hosts up) scanned in 0.55 seconds

◦ ポートレベルのネットワーク接続がリモートホストに確立されても ' ホストが選択したポートの 1 つ 以上をリッスンしていない場合は ' ポート接続テストに失敗しましたというメッセージが黄色のバナ ーに表示されますnmap コマンドの出力は、バナーの下に表示されます。

ホストがリッスンしていないリモート・ポートの状態はすべて「 closed 」です。 たとえば、接続し ようとしているノードがインストール済みの状態で、 StorageGRID NMS サービスがまだ実行されて いない場合に、黄色のバナーが表示されることがあります。

**O** Port connectivity test failed Connection not established. Services might not be listening on target ports.

Nmap command output. Note: Unreachable hosts will not appear in the output.

```
# Nmap 7.70 scan initiated Sat May 16 17:07:02 2020 as: /usr/bin/nmap -n -oN - -e br0 -p 22,80,443,1504,1505,1506,1508,7443,9999
Nmap scan report for 172.16.4.71
Host is up (0.00020s latency).
PORT
        STATE SERVICE
22/tcp open ssh
80/tcp open http
443/tcp open
               https
1504/tcp closed evb-elm
1505/tcp open funkproxy
1506/tcp open utcd
1508/tcp open diagmond
7443/tcp open oracleas-https
9999/tcp open abyss
MAC Address: 00:50:56:87:39:AE (VMware)
# Nmap done at Sat May 16 17:07:03 2020 -- 1 IP address (1 host up) scanned in 0.59 seconds
```
◦ 選択した 1 つ以上のポートに対してポートレベルのネットワーク接続を確立できない場合は、「 Port connectivity test failed 」というメッセージが赤いバナーに表示されます。nmap コマンドの出力は、 バナーの下に表示されます。

赤いバナーは、リモートホストのポートへの TCP 接続試行が行われたが、送信者には何も返されなか ったことを示します。応答が返されない場合、ポートの状態は「 filtered 」となり、ファイアウォール によってブロックされている可能性があります。

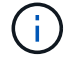

「閉」のポートも一覧表示されます。

**O** Port connectivity test failed Connection failed to one or more ports. Nmap command output. Note: Unreachable hosts will not appear in the output # Nmap 7.70 scan initiated Sat May 16 17:11:01 2020 as: /usr/bin/nmap -n -oN - -e br0 -p 22,79,80,443,1504,1505,1506,1508,7443,9999 172.16.4.71 Nmap scan report for 172.16.4.71 Host is up (0.00029s latency). STATE SERVICE PORT 22/tcp open ssh 79/tcp filtered finger 80/tcp open http 443/tcp open https 1504/tcp closed evb-elm 1505/tcp open funkproxy utcd 1506/tcp open 1508/tcp open diagmond 7443/tcp open oracleas-https 9999/tcp open abyss MAC Address: 00:50:56:87:39:AE (VMware) # Nmap done at Sat May 16 17:11:02 2020 -- 1 IP address (1 host up) scanned in 1.60 seconds

#### 関連情報

# [ネットワークの](#page-73-0)[ガ](#page-73-0)[イドライン](#page-73-0)

<span id="page-157-0"></span>**BMC** インターフェイスの設定( **SG100** および **SG1000** )

サービスアプライアンスのベースボード管理コントローラ (BMC)のユーザインター フェイスには、ハードウェアに関するステータス情報が表示され、サービスアプライア ンスで SNMP 設定やその他のオプションを設定できます。

<span id="page-157-1"></span>**BMC** インターフェイスの **root** パスワードを変更します

セキュリティを確保するために、 BMC の root ユーザのパスワードを変更する必要があ ります。

必要なもの

管理クライアントがを使用している必要があります [サポートされている](#page-899-0) [Web](#page-899-0) [ブラウザ](#page-899-0)。

このタスクについて

最初にアプライアンスをインストールすると、 BMC は root ユーザ(「 root/calvin 」)のデフォルトパスワ ードを使用します。システムを保護するために、 root ユーザのパスワードを変更する必要があります。

#### 手順

1. クライアントから、 StorageGRID アプライアンス・インストーラの URL を + **https://***services\_appliance\_IP***:8443** と入力します

「 SERVICE\_appliance IP 」の場合は、任意の StorageGRID ネットワーク上のアプライアンスの IP アド レスを使用します。

StorageGRID アプライアンスインストーラのホームページが表示されます。

2. [ ハードウェアの設定 \*>\*BMC 構成 \*] を選択します。

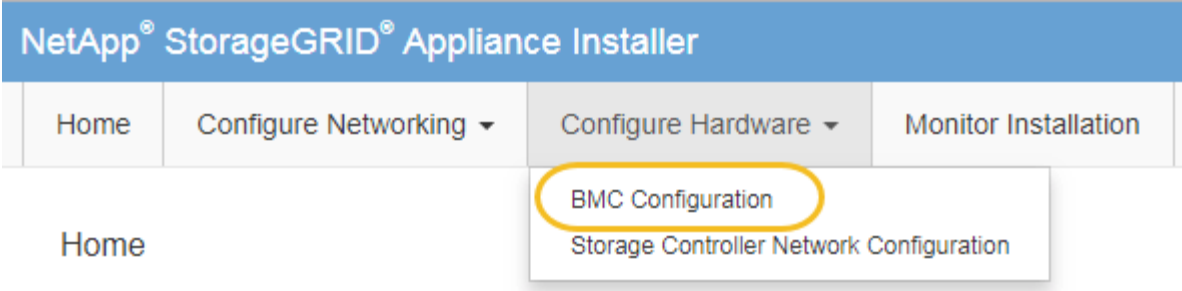

[Baseboard Management Controller Configuration] ページが表示されます。

3. root アカウントの新しいパスワードを 2 つのフィールドに入力します。

Baseboard Management Controller Configuration

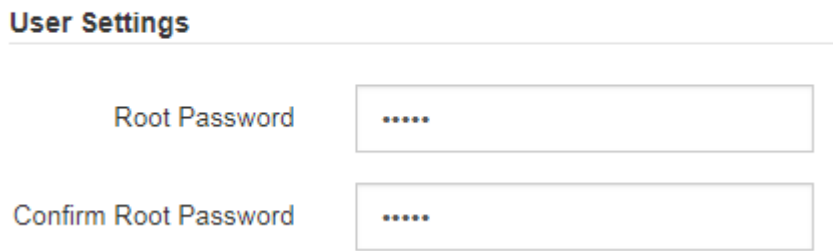

4. [ 保存 ( Save ) ] をクリックします。

**BMC** 管理ポートの **IP** アドレスを設定します

BMC インターフェイスにアクセスする前に、サービスアプライアンス上の BMC 管理ポ ートの IP アドレスを設定する必要があります。

必要なもの

- 管理クライアントがを使用している必要があります [サポートされている](#page-899-0) [Web](#page-899-0) [ブラウザ](#page-899-0)。
- StorageGRID ネットワークに接続できる管理クライアントを使用している必要があります。
- BMC 管理ポートが、使用する管理ネットワークに接続されている必要があります。
- SG100 BMC 管理ポート \*

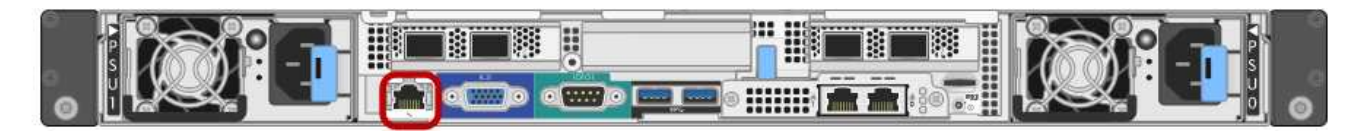

• SG1000 BMC 管理ポート \*

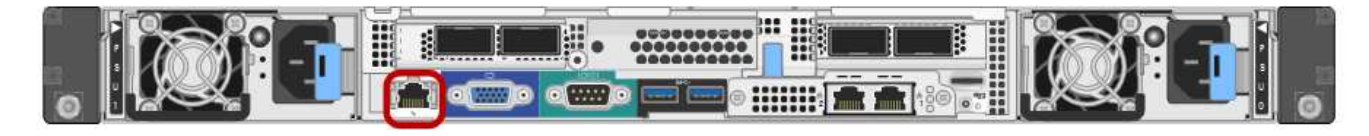

このタスクについて

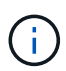

BMC 管理ポートでは、サポート目的で下位レベルのハードウェアアクセスが許可されます。こ のポートは、信頼されているセキュアな内部管理ネットワークにのみ接続してください。該当 するネットワークがない場合は、テクニカルサポートから BMC 接続の要請があった場合を除 き、 BMC ポートを接続しないか、またはブロックしたままにしてください。

手順

1. クライアントから、 StorageGRID アプライアンス・インストーラの URL を + **https://***services\_appliance\_IP***:8443** と入力します

*SERVICS\_apply\_IP* の場合は、任意の StorageGRID ネットワーク上のアプライアンスの IP アドレスを 使用します。

StorageGRID アプライアンスインストーラのホームページが表示されます。

2. [ ハードウェアの設定 \*>\*BMC 構成 \*] を選択します。

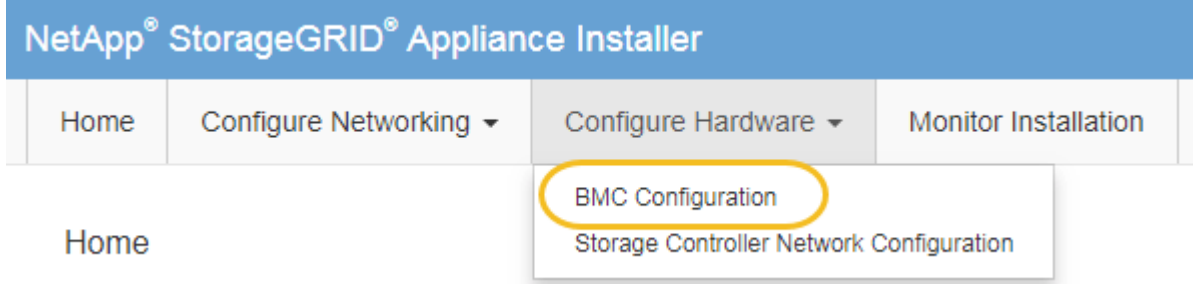

[Baseboard Management Controller Configuration] ページが表示されます。

3. 自動的に表示される IPv4 アドレスを書き留めます。

このポートに IP アドレスを割り当てるためのデフォルトの方法は、 DHCP です。

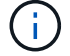

DHCP 値が表示されるまでに数分かかる場合があります。

**Baseboard Management Controller Configuration** 

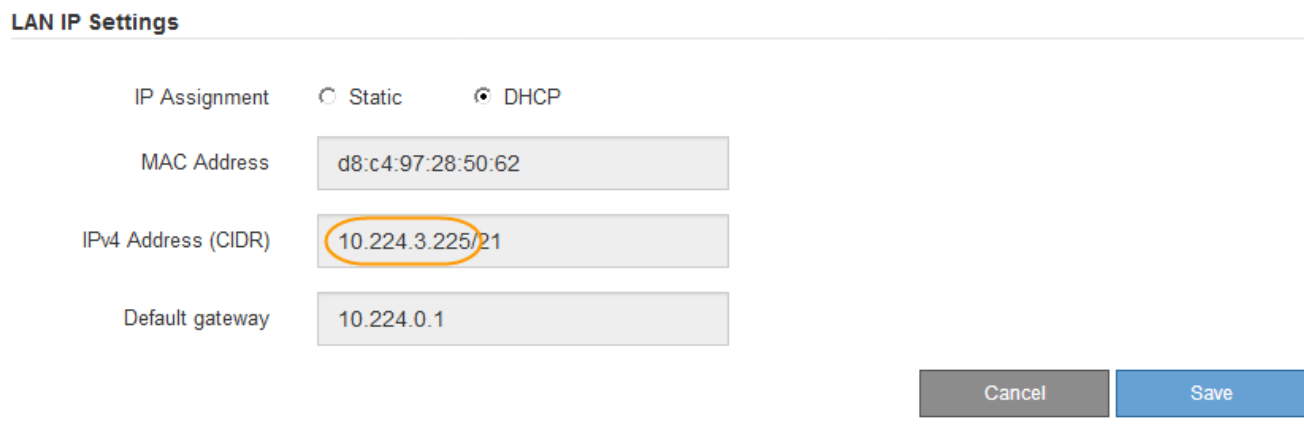

4. 必要に応じて、 BMC 管理ポートに静的 IP アドレスを設定します。

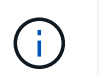

BMC 管理ポートに静的 IP を割り当てるか、 DHCP サーバでアドレスの永久リースを割り 当てる必要があります。

- a. 「 \* Static \* 」を選択します。
- b. CIDR 表記を使用して IPv4 アドレスを入力します。
- c. デフォルトゲートウェイを入力します。

**Baseboard Management Controller Configuration** 

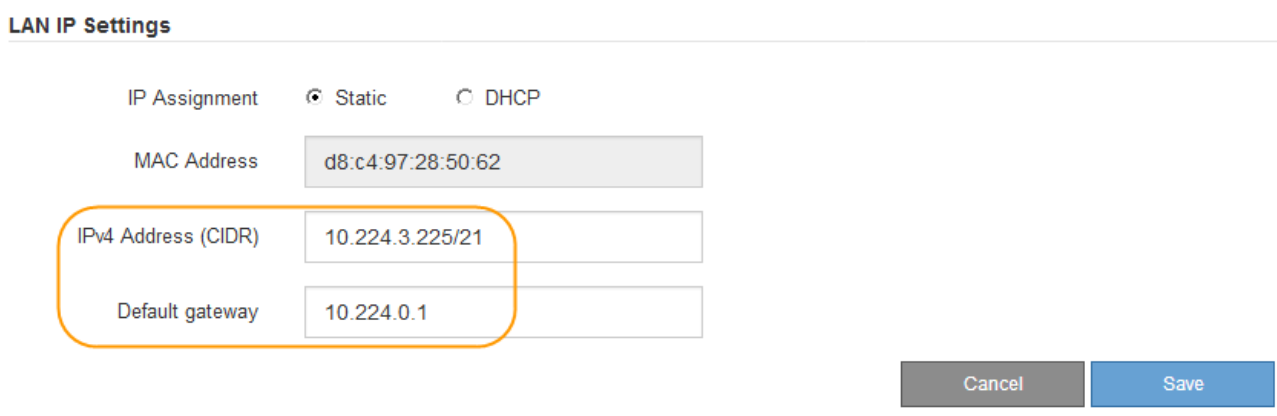

d. [ 保存 ( Save ) ] をクリックします。

変更が適用されるまで数分かかる場合があります。

**BMC** インターフェイスにアクセスします

BMC 管理ポートの DHCP または静的 IP アドレスを使用して、サービスアプライアンス の BMC インターフェイスにアクセスできます。

必要なもの

- 管理クライアントがを使用している必要があります [サポートされている](#page-899-0) [Web](#page-899-0) [ブラウザ](#page-899-0)。
- サービスアプライアンスの BMC 管理ポートが、使用する管理ネットワークに接続されている必要があり ます。
- SG100 BMC 管理ポート \*

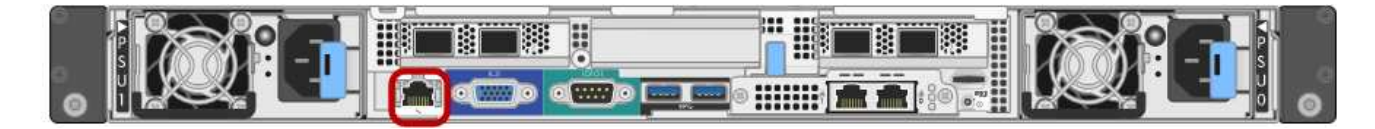

• SG1000 BMC 管理ポート \*

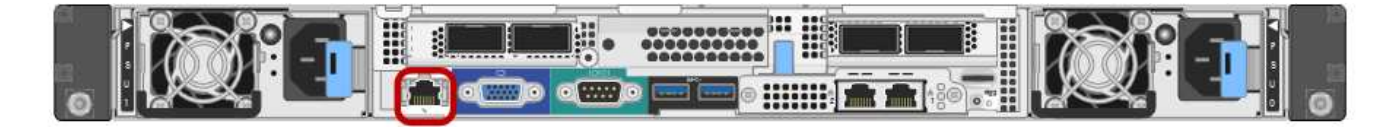

1. BMC インターフェイスの URL を入力します: +**https://***BMC\_Port\_IP*

「 *BMC\_Port\_IP*` 」の場合は、 BMC 管理ポートの DHCP または静的 IP アドレスを使用します。

BMC のサインインページが表示されます。

「 BMC\_Port\_IP 」をまだ設定していない場合は、の手順に従います [BMC](#page-157-0) [インターフェイ](#page-157-0) [スの](#page-157-0)[設](#page-157-0)[定\(](#page-157-0) [SG100/SG1000](#page-157-0) [\)](#page-157-0)。ハードウェアの問題が原因で手順 を使用できず、 BMC の IP アドレスを設定していない場合でも、 BMC にアクセスできる可能性があります。デフ ォルトでは、 BMC は DHCP を使用して IP アドレスを取得します。BMC ネットワークで DHCP が有効になっている場合は、ネットワーク管理者が、 SG6000-CN コントローラの 前面のラベルに記載された BMC MAC に割り当てられた IP アドレスを指定できま す。BMC ネットワークで DHCP が有効になっていない場合、 BMC は数分後に応答せず、 デフォルトの静的 IP アドレス 192.168.0.120` を割り当てます。「 192.168.0.120 」を参照 するには、ラップトップを BMC ポートに直接接続し、ラップトップに「 192.168.0.200/24 」などの IP アドレスを割り当てるようにネットワーク設定を変更する必要がある場合があ ります。

2. デフォルトの root パスワード +**root** を変更したときに設定したパスワードを使用して、 root ユーザ名と パスワードを入力します

'*password*'

 $(i)$ 

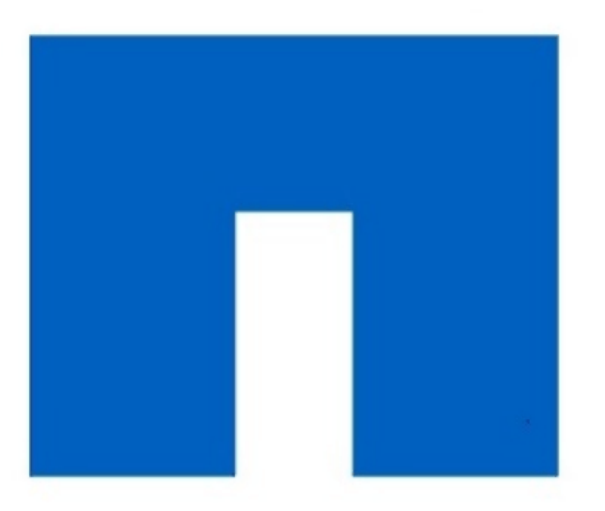

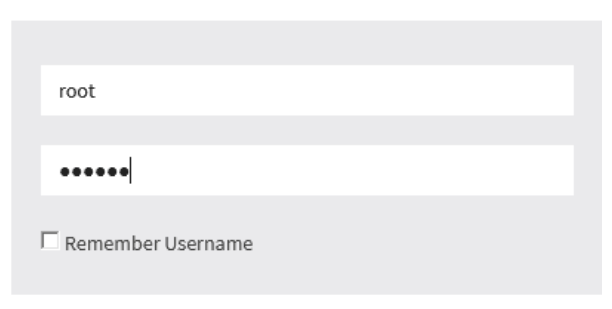

# **NetApp<sup>®</sup>**

3. [ サインイン( Sign me in ) ] をクリックします

BMC ダッシュボードが表示されます。

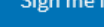

I forgot my password

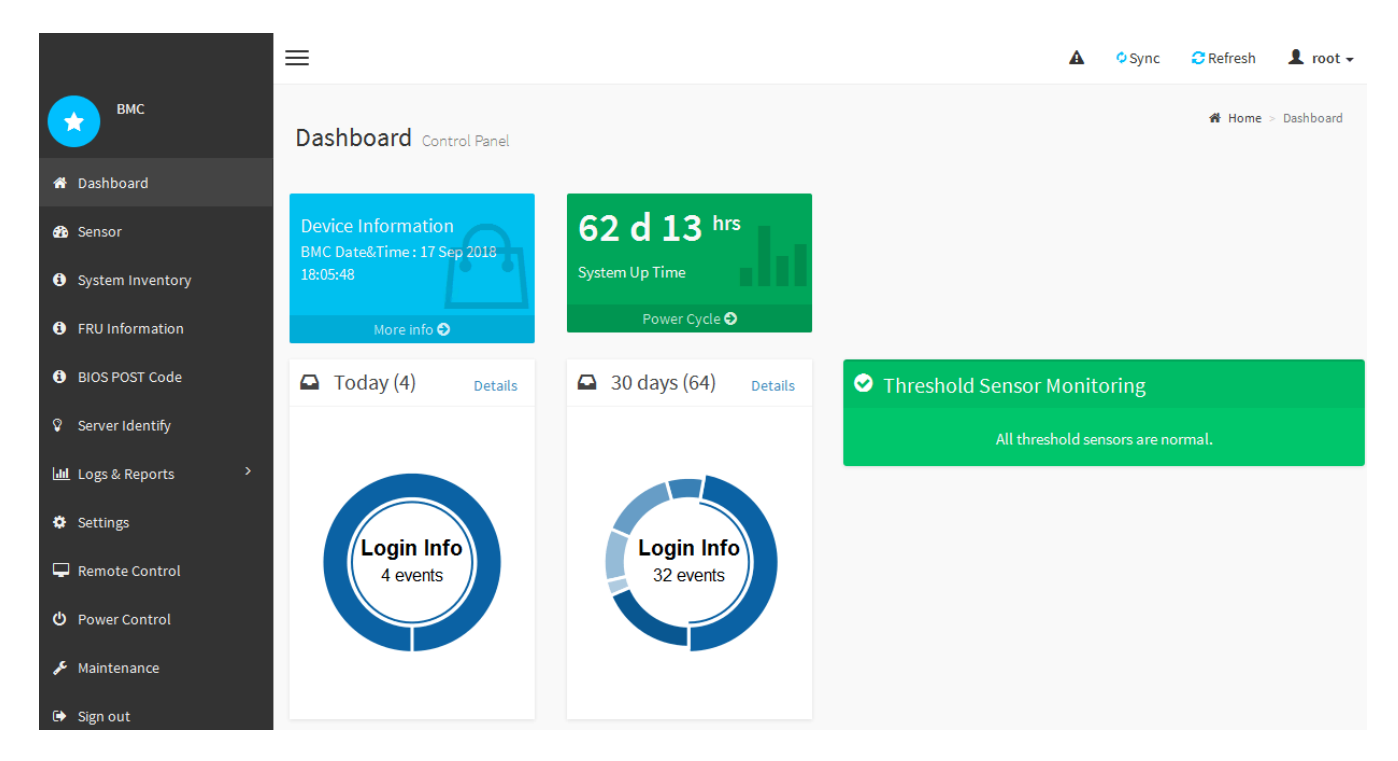

4. 必要に応じて、 **Settings**>\*User Management\* を選択し、「 disabled 」ユーザをクリックして、追加のユ ーザを作成します。

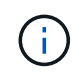

ユーザが初めてサインインすると、セキュリティを強化するためにパスワードの変更を求 められる場合があります。

関連情報

[BMC](#page-157-1) [インターフェイスの](#page-157-1) [root](#page-157-1) [パスワードを](#page-157-1)[変更](#page-157-1)[します](#page-157-1)

サービスアプライアンスの **SNMP** を設定します

ハードウェアの SNMP の設定に精通している場合は、 BMC インターフェイスを使用し てサービスアプライアンスの SNMP 設定を行うことができます。セキュリティで保護さ れたコミュニティストリングを指定し、 SNMP トラップを有効にし、 SNMP の送信先 を最大 5 つ指定できます。

必要なもの

- BMC ダッシュボードへのアクセス方法を確認しておく必要があります。
- SNMPv1-v2c 機器の SNMP 設定経験が必要です。

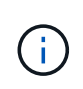

この手順 で作成された BMC 設定は、アプライアンスに障害が発生して交換が必要な場合に、 保持されないことがあります。適用したすべての設定を記録し、必要に応じてハードウェアの 交換後に簡単に再適用できるようにします。

手順

- 1. BMC ダッシュボードで、 \* Settings \* > \* SNMP Settings \* を選択します。
- 2. SNMP 設定ページで、 \* SNMP V1/V2\* を有効にするを選択し、読み取り専用コミュニティストリングと 読み取り / 書き込みコミュニティストリングを指定します。

読み取り専用コミュニティストリングは、ユーザ ID やパスワードのようなものです。侵入者がネットワ ーク設定に関する情報を取得できないようにするには、この値を変更する必要があります。読み取り / 書 き込みコミュニティストリングは、不正な変更からデバイスを保護します。

3. 必要に応じて、 \* トラップを有効にする \* を選択し、必要な情報を入力します。

 $\left(\mathbf{i}\right)$ 

IP アドレスを使用して、各 SNMP トラップの送信先 IP を入力します。完全修飾ドメイン 名はサポートされません。

サービスアプライアンスから SNMP コンソールが異常な状態になったときに通知をすぐに送信するに は、トラップを有効にします。トラップは、リンクの稼働 / 停止状態、しきい値を超えた温度、トラフィ ックの増加を示している場合があります。

4. 必要に応じて、 [ テストトラップの送信 ] をクリックして設定をテストします。

5. 設定が正しい場合は、 \* 保存 \* をクリックします。

アラート用の **E** メール通知を設定します

アラート発生時に E メール通知が送信されるようにするには、 BMC インターフェイス を使用して SMTP 設定、ユーザ、 LAN 宛先、アラートポリシー、およびイベントフィ ルタを設定する必要があります。

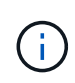

この手順 で作成された BMC 設定は、アプライアンスに障害が発生して交換が必要な場合に、 保持されないことがあります。適用したすべての設定を記録し、必要に応じてハードウェアの 交換後に簡単に再適用できるようにします。

必要なもの

BMC ダッシュボードへのアクセス方法を確認しておく必要があります。

このタスクについて

BMC インターフェイスでは、 [ 設定 ] ページの \*SMTP 設定 \* 、 \* ユーザー管理 \* 、および \* プラットフォー ム・イベント・フィルタ \* オプションを使用して、電子メール通知を設定します。

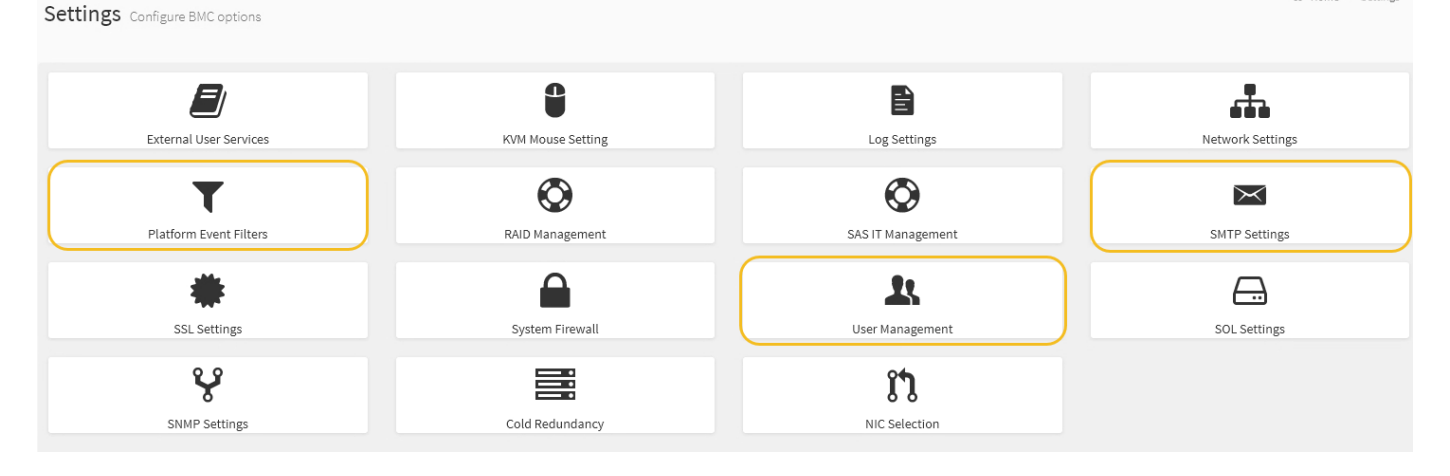

手順

1. SMTP を設定します。

a. [ \* 設定 \* > \* SMTP 設定 \* ] を選択します。

b. [ 送信者電子メール ID] に、有効な電子メールアドレスを入力します。

この E メールアドレスは、 BMC が E メールを送信したときの送信元アドレスとして提供されます。

- 2. アラートを受信するようにユーザを設定します。
	- a. BMC ダッシュボードで、 \* Settings \* > \* User Management \* を選択します。
	- b. アラート通知を受信するユーザを少なくとも 1 人追加してください。

ユーザに設定する E メールアドレスは、 BMC がアラート通知の送信先アドレスです。たとえば、「 notification-user 」などの一般的なユーザーを追加し、テクニカルサポートチームの Email宛先リスト の電子メールアドレスを使用できます。

- 3. LAN 宛先にアラートを設定します。
	- a. [ \* 設定 \* > \* プラットフォーム・イベント・フィルタ \* > \* LAN 宛先 \* ] を選択します。
	- b. LAN 宛先を少なくとも 1 つ設定します。
		- [ 宛先の種類 ] で [**Email**] を選択します。
		- BMC Username には、前に追加したユーザ名を選択します。
		- 複数のユーザを追加し、すべてのユーザが通知メールを受信できるようにするには、ユーザごと に LAN 宛先を追加する必要があります。

c. テストアラートを送信します。

- 4. アラートポリシーを設定して、 BMC がアラートを送信するタイミングと場所を定義できるようにしま す。
	- a. [ \* 設定 \* > \* プラットフォーム・イベント・フィルタ \* > \* アラート・ポリシー \* ] を選択します。
	- b. LAN 宛先ごとに少なくとも 1 つのアラートポリシーを設定します。
		- [ ポリシーグループ番号( Policy Group Number ) ] で、 \* 1 \* を選択します。
		- [ ポリシーアクション ] で、 [ \* 常にこの宛先にアラートを送信する \* ] を選択します。
		- LAN チャンネルの場合、 \* 1 \* を選択します。
		- [Destination Selector] で、ポリシーの LAN 宛先を選択します。
- 5. イベントフィルタを設定して、さまざまなイベントタイプのアラートを適切なユーザに送信します。
	- a. [ \* 設定 \* > \* プラットフォーム・イベント・フィルタ \* > \* イベント・フィルタ \* ] を選択します。
	- b. Alert Policy Group Number (アラートポリシーグループ番号)に \* 1 \* を入力します。
	- c. アラートポリシーグループに通知するイベントごとにフィルタを作成します。
		- 電源アクション、特定のセンサーイベント、またはすべてのイベントのイベントフィルタを作成 できます。
		- 監視するイベントが不明な場合は、センサーの種類として「 \* すべてのセンサー \* 」を選択し、イ ベントオプションとして「すべてのイベント \* 」を選択します。不要な通知を受け取った場合は、 選択内容をあとで変更できます。

オプション:ノード暗号化を有効にします

ノードの暗号化を有効にすると、アプライアンス内のディスクを安全なキー管理サーバ (KMS) 暗号化によってサイト内での物理的な損失やデータの削除から保護すること ができます。アプライアンスのインストール時にノード暗号化を選択して有効にする必 要があります。また、 KMS 暗号化プロセスが開始されると、ノード暗号化の選択を解 除できません。

必要なもの

StorageGRID の管理手順の KMS に関する情報を確認します。

このタスクについて

ノード暗号化が有効になっているアプライアンスは、 StorageGRID サイト用に設定されている外部キー管理 サーバ( KMS )に接続します。各 KMS (または KMS クラスタ)は、サイトにあるすべてのアプライアン スノードの暗号化キーを管理します。これらのキーは、ノード暗号化が有効なアプライアンスで、各ディスク 上のデータを暗号化および復号化します。

Grid Manager StorageGRID では、アプライアンスのインストール前またはインストール後に KMS を設定で きます。詳細については、 StorageGRID の管理手順の KMS とアプライアンスの設定に関する情報を参照し てください。

- アプライアンスをインストールする前に KMS を設定すると、 KMS で制御される暗号化が開始されま す。この暗号化は、アプライアンスでノード暗号化を有効にし、 KMS が設定されている StorageGRID サ イトに追加します。
- アプライアンスをインストールする前に KMS が設定されていない場合は、 KMS が設定され、アプライ アンスノードを含むサイトで利用可能になった時点で、ノード暗号化が有効になっている各アプライアン スで KMS 制御された暗号化が実行されます。

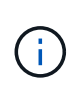

ノード暗号化が有効になっているアプライアンスで KMS に接続する前に存在するデータは、 セキュアでない一時キーで暗号化されます。キーが KMS から提供される値に設定されるま で、アプライアンスの取り外しや盗難は防止されません。

ディスクの復号化に KMS キーが必要な場合を除いて、アプライアンス上のデータを取得することはできず、 データが実質的に失われます。これは、 KMS から復号化キーを取得できない場合に発生します。このキーに アクセスできなくなるのは、KMSの設定をクリアするか、KMSキーの有効期限が切れるか、KMSへの接続が 失われるか、KMSキーがインストールされているStorageGRID システムからアプライアンスを削除するとで す。

## 手順

1. ブラウザを開き、アプライアンスのコンピューティングコントローラの IP アドレスのいずれかを入力し ます。+\* https://*Controller\_IP*:8443\*

「 *Controller\_IP*` 」は、 3 つの StorageGRID ネットワークのいずれか上のコンピューティング・コントロ ーラ(ストレージ・コントローラではない)の IP アドレスです。

StorageGRID アプライアンスインストーラのホームページが表示されます。

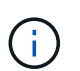

アプライアンスを KMS キーで暗号化すると、アプライアンスディスクを復号化する際に同 じ KMS キーを使用する必要がなくなります。

2. Configure Hardware \* > \* Node Encryption \* を選択します。

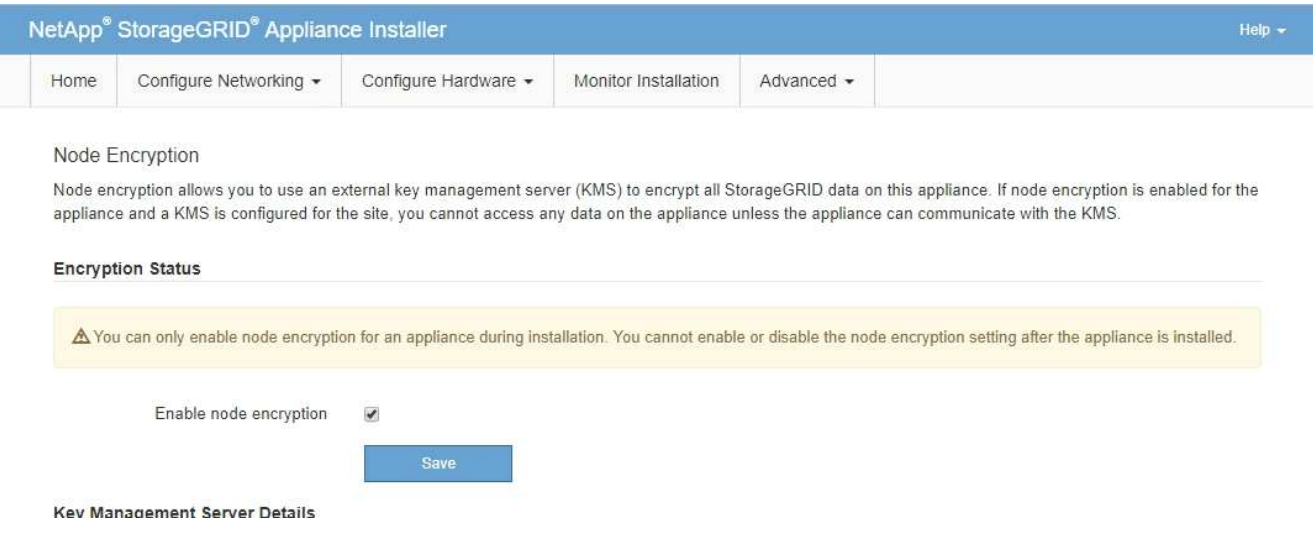

3. [ ノード暗号化を有効にする \*] を選択します。

アプライアンスをインストールする前に、データ損失のリスクなしにノード暗号化を有効にする \* を選択 解除できます。インストールが開始されると、アプライアンスノードは StorageGRID システム内の KMS 暗号化キーにアクセスして、ディスク暗号化を開始します。アプライアンスのインストール後、ノード暗 号化を無効にすることはできません。

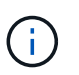

KMS を含む StorageGRID サイトにノード暗号化が有効になっているアプライアンスを追 加すると、そのノードで KMS 暗号化を使用するのを停止することはできません。

- 4. [ 保存 ( Save ) ] を選択します。
- 5. アプライアンスを StorageGRID システムのノードとして導入します。

KMS で制御される暗号化は、アプライアンスが StorageGRID サイト用に設定されている KMS キーにア クセスすると開始されます。KMS 暗号化プロセス中にインストーラによって進捗状況のメッセージが表 示されます。この処理には、アプライアンス内のディスクボリュームの数によっては数分かかることがあ ります。

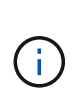

アプライアンスは、最初に各ディスクボリュームにランダムな KMS 以外の暗号化キーを割 り当てて構成します。ディスクはこの一時的な暗号化キーを使用して暗号化されます。こ のキーは、ノード暗号化が有効になっているアプライアンスが StorageGRID サイト用に設 定されている KMS キーにアクセスするまではセキュリティ保護されません。

完了後

アプライアンスノードがメンテナンスモードのときに使用されているノード暗号化ステータス、 KMS の詳 細、および証明書を確認できます。

関連情報

[StorageGRID](#page-899-1) [の管理](#page-899-1)

[メンテ](#page-217-0)[ナ](#page-217-0)[ンス](#page-217-0)[モ](#page-217-0)ード ( [SG100](#page-217-0) [および](#page-217-0) [SG1000](#page-217-0) [\)でのノード](#page-217-0)[暗号](#page-217-0)[化の](#page-217-0)[監視](#page-217-0)

サービスアプライアンスノードを導入する

サービスアプライアンスは、プライマリ管理ノード、非プライマリ管理ノード、または ゲートウェイノードとして導入できます。SG100 と SG1000 アプライアンスは、両方と もゲートウェイノードと管理ノード(プライマリまたは非プライマリ)として同時に動 作できます。

サービスアプライアンスをプライマリ管理ノードとして導入する

サービスアプライアンスをプライマリ管理ノードとして導入する場合は、アプライアン スに組み込みの StorageGRID アプライアンスインストーラを使用して StorageGRID ソ フトウェアをインストールするか、インストールするソフトウェアバージョンをアップ ロードします。プライマリ管理ノードは、他のタイプのアプライアンスノードをインス トールする前にインストールして設定する必要があります。プライマリ管理ノードは、 グリッドネットワーク、およびオプションの管理ネットワークとクライアントネットワ ーク(いずれかまたは両方が設定されている場合)に接続できます。

必要なもの

- アプライアンスをラックまたはキャビネットに設置し、ネットワークに接続し、電源を投入しておきま す。
- StorageGRID アプライアンスインストーラを使用して、アプライアンスのネットワークリンク、 IP アド レス、ポートの再マッピング(必要な場合)を設定しておきます。

ポートを再マッピングした場合、同じポートを使用してロードバランサエンドポイントを 設定することはできません。再マッピングしたポートを使用してエンドポイントを作成で きますが、これらのエンドポイントはロードバランササービスではなく、元の CLB ポート およびサービスに再マッピングされます。の手順に従います [ポートの](#page-2316-0)[再](#page-2316-0)[マッ](#page-2316-0)[ピ](#page-2316-0)[ングを削](#page-2316-0) [除。](#page-2316-0)

を参照してください [ロード](#page-1094-0)[バ](#page-1094-0)[ランシングの](#page-1094-0)[仕](#page-1094-0)[組](#page-1094-0)[み](#page-1094-0) [- CLB](#page-1094-0) [サービス\(廃止\)](#page-1094-0) CLB サービスの詳細について は、を参照してください。

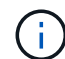

 $(i)$ 

CLB サービスは廃止されました。

- を搭載したサービスラップトップを用意します [サポートされている](#page-899-0) [Web](#page-899-0) [ブラウザ](#page-899-0)。
- アプライアンスに割り当てられている IP アドレスのいずれかを確認しておきます。接続されているどの StorageGRID ネットワークの IP アドレスでも使用できます。

このタスクについて

アプライアンスプライマリ管理ノードに StorageGRID をインストールするには、次の手順を実行します。

- StorageGRID ソフトウェアをインストールするには、 StorageGRID アプライアンスインストーラを使用 します。別のバージョンのソフトウェアをインストールする場合は、まず StorageGRID アプライアンス インストーラを使用してソフトウェアをアップロードします。
- ソフトウェアがインストールされるまで待ちます。
- ソフトウェアがインストールされると、アプライアンスが自動的にリブートされます。

#### 手順

1. ブラウザを開き、アプライアンスの IP アドレスを入力します。+\* https://*services\_appliance\_IP*:8443\*

StorageGRID アプライアンスインストーラのホームページが表示されます。

- 2. [ このノード \* ] セクションで、 [ \* プライマリ管理者 \* ] を選択します。
- 3. [\* Node name\* (ノード名 \*) 1フィールドに、このアプライアンスノードに使用する名前を入力し、 [ \* Save \* (保存) ] をクリックします。

このノード名は、 StorageGRID システムでこのアプライアンスノードに割り当てられ、グリッドノード は Grid Manager の Grid Nodes ページに表示されます。

- 4. 別のバージョンの StorageGRID ソフトウェアをインストールする必要がある場合は、次の手順を実行し ます。
	- a. インストールアーカイブをダウンロードしま す。https://mysupport.netapp.com/site/products/all/details/storagegrid-appliance/downloads-tab["ネッ トアップのダウンロード:StorageGRID アプライアンス"^]。
	- b. アーカイブを展開します。
	- c. StorageGRID アプライアンス・インストーラから、 \* アドバンスト \* > \* StorageGRID ソフトウェア のアップロード \* を選択します。
	- d. [ 削除 ] をクリックして、現在のソフトウェアパッケージを削除します。

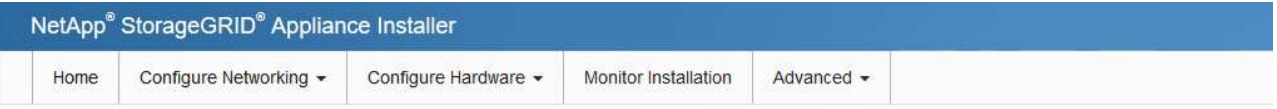

#### Upload StorageGRID Software

If this node is the primary Admin Node of a new deployment, you must use this page to upload the StorageGRID software installation package, unless the version of the software you want to install has already been uploaded. If you are adding this node to an existing deployment, you can avoid network traffic by uploading the installation package that matches the software version running on the existing grid. If you do not upload the correct package, the node obtains the software from the grid's primary Admin Node during installation.

**Current StorageGRID Installation Software** 

Version  $11.3.0$ 

Package Name storagegrid-webscale-images-11-3-0\_11.3.0-20190806.1731.4064510\_amd64.deb

Remove

e. ダウンロードして解凍したソフトウェアパッケージの [**Browse**]( 参照 ) をクリックし、チェックサム ファイルの [**Browse**]( 参照 ) をクリックします。

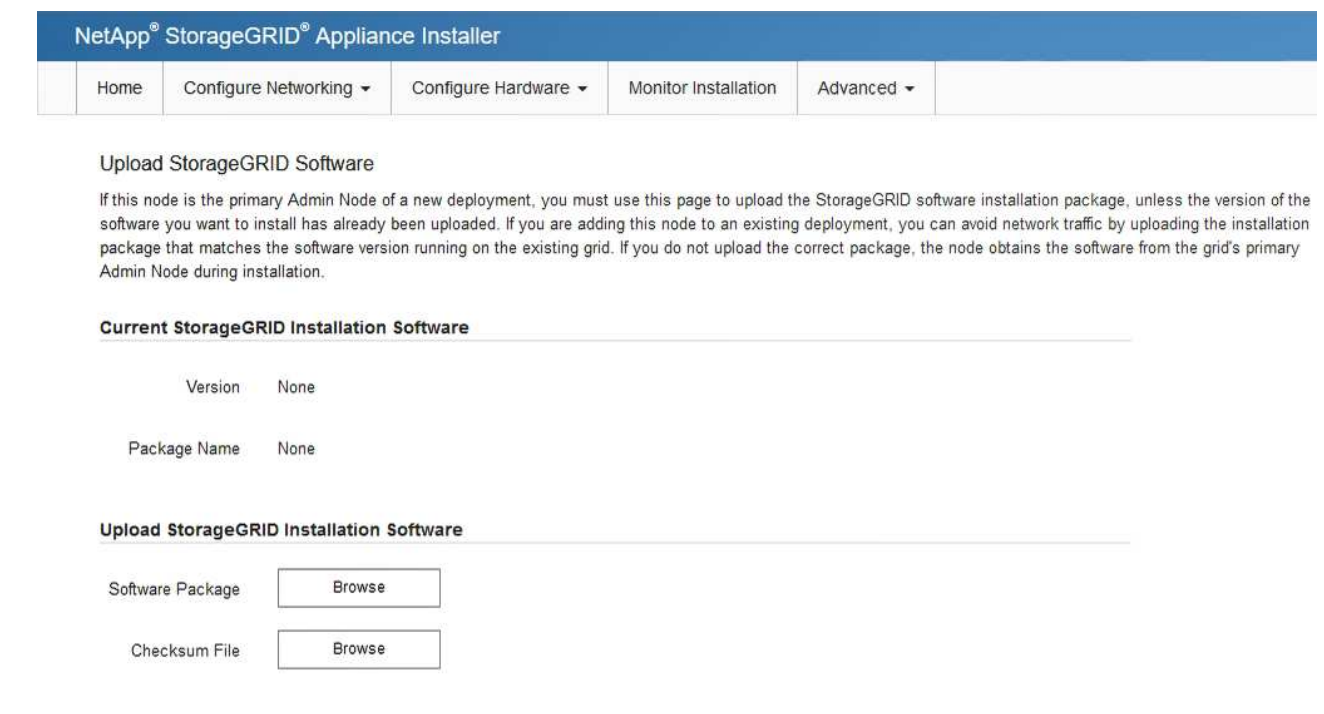

- f. ホームページに戻るには、「 \* Home \* 」(ホーム)を選択します。
- 5. 現在の状態が「 Ready to start installation of primary Admin Node name with software version x.y' 」であ り、「 Start Installation \* 」ボタンが有効になっていることを確認します。

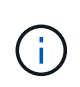

管理ノードアプライアンスをノードクローニングターゲットとして導入する場合は、ここ で導入プロセスを停止し、に従ってノードのクローニング手順 を続行してください [リカ](#page-2088-0)[バ](#page-2088-0) [リとメンテ](#page-2088-0)[ナ](#page-2088-0)[ンス](#page-2088-0) 手順

6. StorageGRID アプライアンスインストーラのホームページで、 \* インストールの開始 \* をクリックしま す。

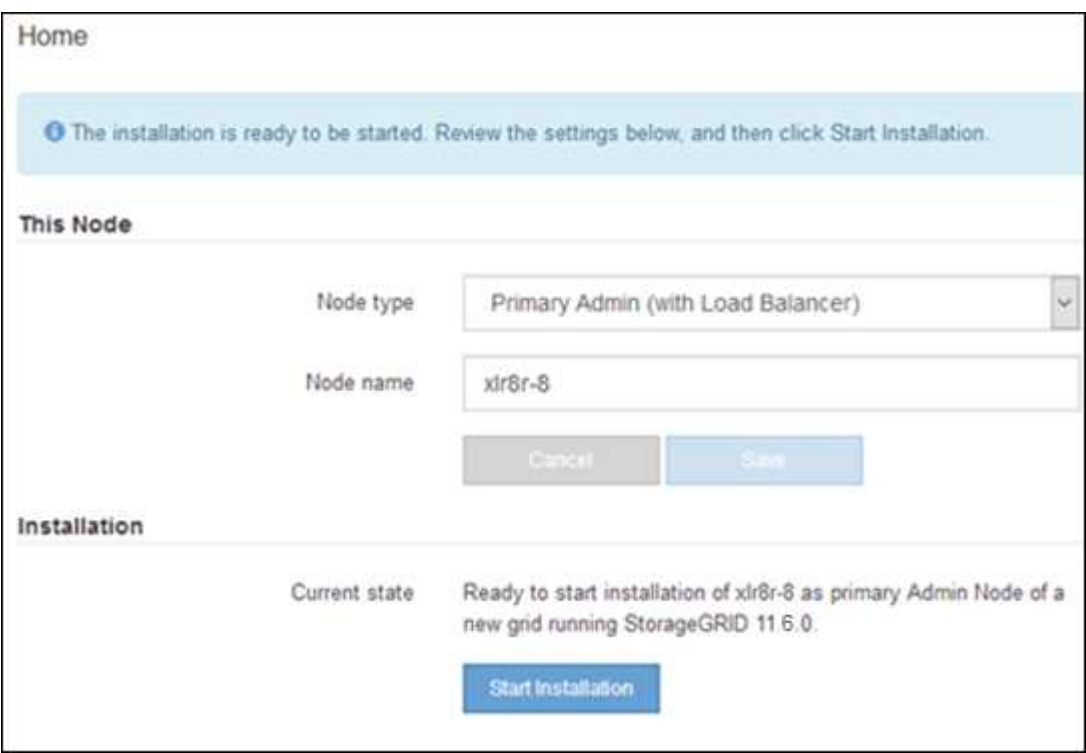

現在の状態が「 Installation is in progress 」に変わり、「 Monitor Installation 」ページが表示されます。

(i)

モニタのインストールページに手動でアクセスする必要がある場合は、メニューバーから \* モニタのインストール \* をクリックします。

ゲートウェイノードまたは非プライマリ管理ノードとしてサービスアプライアンスを導入する

サービスアプライアンスをゲートウェイノードまたは非プライマリ管理ノードとして導 入する場合は、アプライアンスに搭載されている StorageGRID アプライアンスインスト ーラを使用します。

必要なもの

- アプライアンスをラックまたはキャビネットに設置し、ネットワークに接続し、電源を投入しておきま す。
- StorageGRID アプライアンスインストーラを使用して、アプライアンスのネットワークリンク、 IP アド レス、ポートの再マッピング(必要な場合)を設定しておきます。

ポートを再マッピングした場合、同じポートを使用してロードバランサエンドポイントを 設定することはできません。再マッピングしたポートを使用してエンドポイントを作成で きますが、これらのエンドポイントはロードバランササービスではなく、元の CLB ポート およびサービスに再マッピングされます。の手順に従います [ポートの](#page-2316-0)[再](#page-2316-0)[マッ](#page-2316-0)[ピ](#page-2316-0)[ングを削](#page-2316-0) [除。](#page-2316-0)

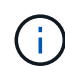

 $\left(\mathsf{i}\right)$ 

CLB サービスは廃止されました。

- StorageGRID システムのプライマリ管理ノードを導入しておきます。
- StorageGRID アプライアンスインストーラの IP 設定ページに表示されるすべてのグリッドネットワーク サブネットが、プライマリ管理ノードのグリッドネットワークサブネットリストで定義されている。
- を搭載したサービスラップトップを用意します [サポートされている](#page-899-0) [Web](#page-899-0) [ブラウザ](#page-899-0)。
- アプライアンスに割り当てられている IP アドレスを確認しておきます。接続されているどの StorageGRID ネットワークの IP アドレスでも使用できます。

このタスクについて

StorageGRID をサービスアプライアンスノードにインストールするには、次の手順を実行します。

- プライマリ管理ノードの IP アドレスおよびアプライアンスノードの名前を指定または確認します。
- インストールを開始し、ソフトウェアがインストールされるまで待ちます。

アプライアンスゲートウェイノードのインストールが一時停止します。インストールを再開するには、 Grid Manager にサインインし、グリッドノードをすべて承認し、 StorageGRID のインストールプロセス を完了します。非プライマリ管理ノードをインストールする場合、承認は必要ありません。

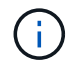

SG100 と SG1000 サービスアプライアンスは同じサイトに導入しないでください。パフォーマ ンスが予測不能になる可能性があります

一度に複数のアプライアンス・ノードを導入する必要がある場合は 'configure-sSGA .py アプラ イアンス・インストール・スクリプトを使用して ' インストール・プロセスを自動化できます また、アプライアンスインストーラを使用して、構成情報を含む JSON ファイルをアップロー ドすることもできます。を参照してください [アプライアンスのインストールと](#page-177-0)[設](#page-177-0)[定\(](#page-177-0) [SG100](#page-177-0) [および](#page-177-0) [SG1000](#page-177-0) [\)を自動化する](#page-177-0) インストールの自動化の詳細については、を参照してくださ い。

手順

 $(i)$ 

1. ブラウザを開き、アプライアンスの IP アドレスを入力します。

「 \* https://*Controller\_IP*:8443\*` 」と入力します

StorageGRID アプライアンスインストーラのホームページが表示されます。

2. プライマリ管理ノードの接続セクションで、プライマリ管理ノードの IP アドレスを指定する必要がある かどうかを確認します。

このデータセンターに他のノードがすでにインストールされている場合は、プライマリ管理ノードまたは ADMIN\_IP が設定された少なくとも 1 つのグリッドノードが同じサブネットにあるという想定で、 StorageGRID アプライアンスインストーラがこの IP アドレスを自動的に検出します。

3. この IP アドレスが表示されない場合や変更する必要がある場合は、アドレスを指定します。

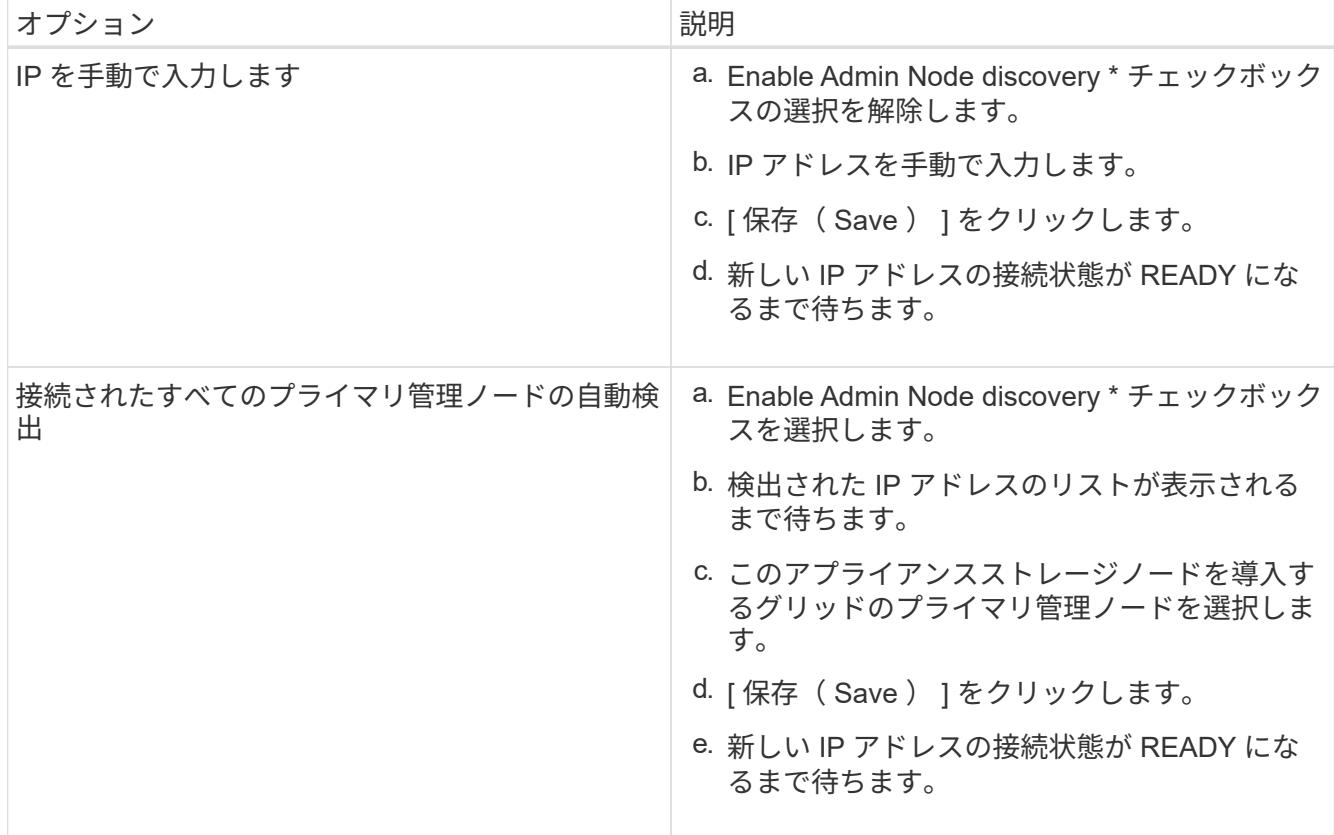

4. [\* Node name\* (ノード名 \* ) ] フィールドに、このアプライアンスノードに使用する名前を入力し、 [ \* Save \* (保存) ] をクリックします。

このノード名は、 StorageGRID システムでこのアプライアンスノードに割り当てられ、このタブは、 Grid Manager のノードページ(概要タブ)に表示されます。ノードを承認するときに、必要に応じて、 この名前を変更できます。

- 5. 別のバージョンの StorageGRID ソフトウェアをインストールする必要がある場合は、次の手順を実行し ます。
	- a. インストールアーカイブをダウンロードしま す。https://mysupport.netapp.com/site/products/all/details/storagegrid-appliance/downloads-tab["ネッ トアップのダウンロード:StorageGRID アプライアンス"^]。
	- b. アーカイブを展開します。
	- c. StorageGRID アプライアンス・インストーラから、 \* アドバンスト \* > \* StorageGRID ソフトウェア のアップロード \* を選択します。
	- d. [ 削除 ] をクリックして、現在のソフトウェアパッケージを削除します。

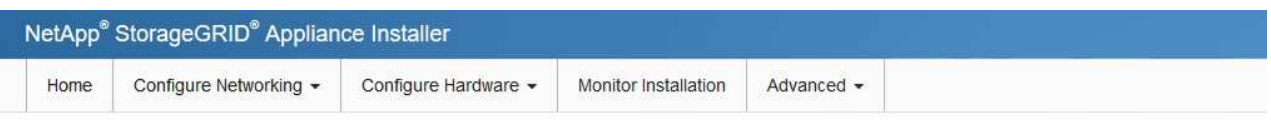

#### Upload StorageGRID Software

If this node is the primary Admin Node of a new deployment, you must use this page to upload the StorageGRID software installation package, unless the version of the software you want to install has already been uploaded. If you are adding this node to an existing deployment, you can avoid network traffic by uploading the installation package that matches the software version running on the existing grid. If you do not upload the correct package, the node obtains the software from the grid's primary Admin Node during installation.

#### **Current StorageGRID Installation Software**

Version  $11.3.0$ storagegrid-webscale-images-11-3-0\_11.3.0-20190806.1731.4064510\_amd64.deb Package Name Remove

e. ダウンロードして解凍したソフトウェアパッケージの [**Browse**]( 参照 ) をクリックし、チェックサム ファイルの [**Browse**]( 参照 ) をクリックします。

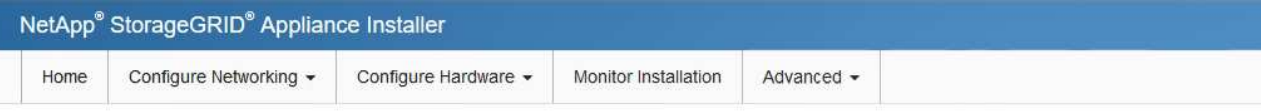

#### Upload StorageGRID Software

If this node is the primary Admin Node of a new deployment, you must use this page to upload the StorageGRID software installation package, unless the version of the software you want to install has already been uploaded. If you are adding this node to an existing deployment, you can avoid network traffic by uploading the installation package that matches the software version running on the existing grid. If you do not upload the correct package, the node obtains the software from the grid's primary Admin Node during installation.

#### **Current StorageGRID Installation Software**

Version None

Package Name None

#### **Upload StorageGRID Installation Software**

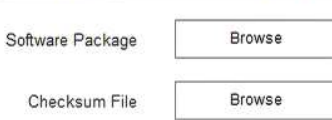

f. ホームページに戻るには、「 \* Home \* 」(ホーム)を選択します。

6. インストールセクションで ' 現在の状態が "*node name*' のグリッドへのインストールをプライマリ管理ノ ード *admin\_ip* で開始する準備ができていることと '**Start Installation** ボタンが有効になっていることを 確認します

[Start Installation\* (インストールの開始) ] ボタンが有効になっていない場合は、ネットワーク設定また はポート設定の変更が必要になることがあります。手順については、使用しているアプライアンスのイン ストールとメンテナンスの手順を参照してください。

7. StorageGRID アプライアンスインストーラのホームページで、 \* インストールの開始 \* をクリックしま す。

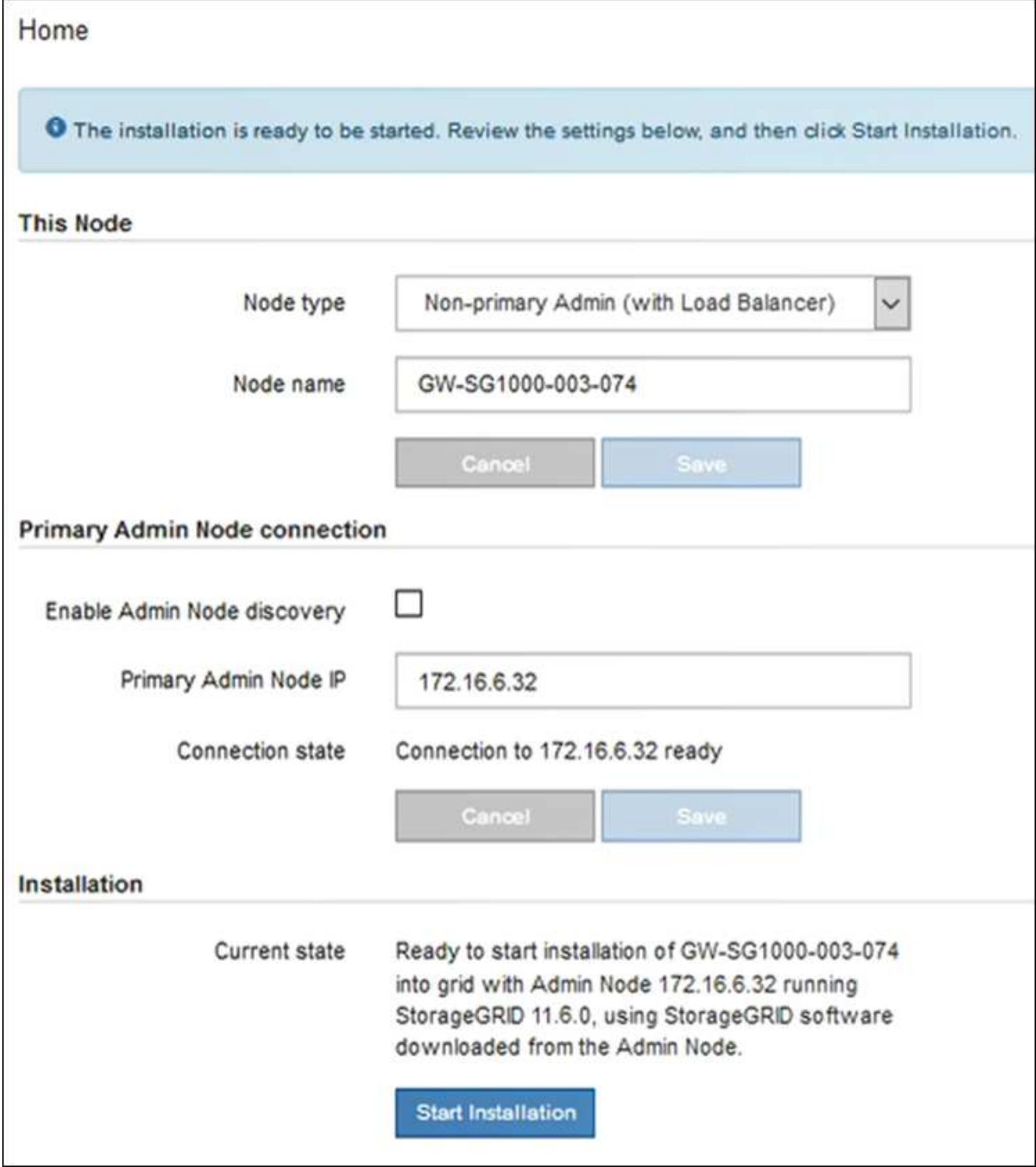

現在の状態が「 Installation is in progress 」に変わり、「 Monitor Installation 」ページが表示されます。

 $(i)$ 

モニタのインストールページに手動でアクセスする必要がある場合は、メニューバーから \* モニタのインストール \* をクリックします。

8. グリッドに複数のアプライアンスノードがある場合は、アプライアンスごとに上記の手順を繰り返しま す。

サービスアプライアンスの設置を監視する

StorageGRID アプライアンスインストーラでは、インストールが完了するまでステータ スが提供されます。ソフトウェアのインストールが完了すると、アプライアンスがリブ ートされます。

手順

1. インストールの進行状況を監視するには、メニューバーの \* インストールの監視 \* をクリックします。

Monitor Installation ページにインストールの進行状況が表示されます。

Monitor Installation

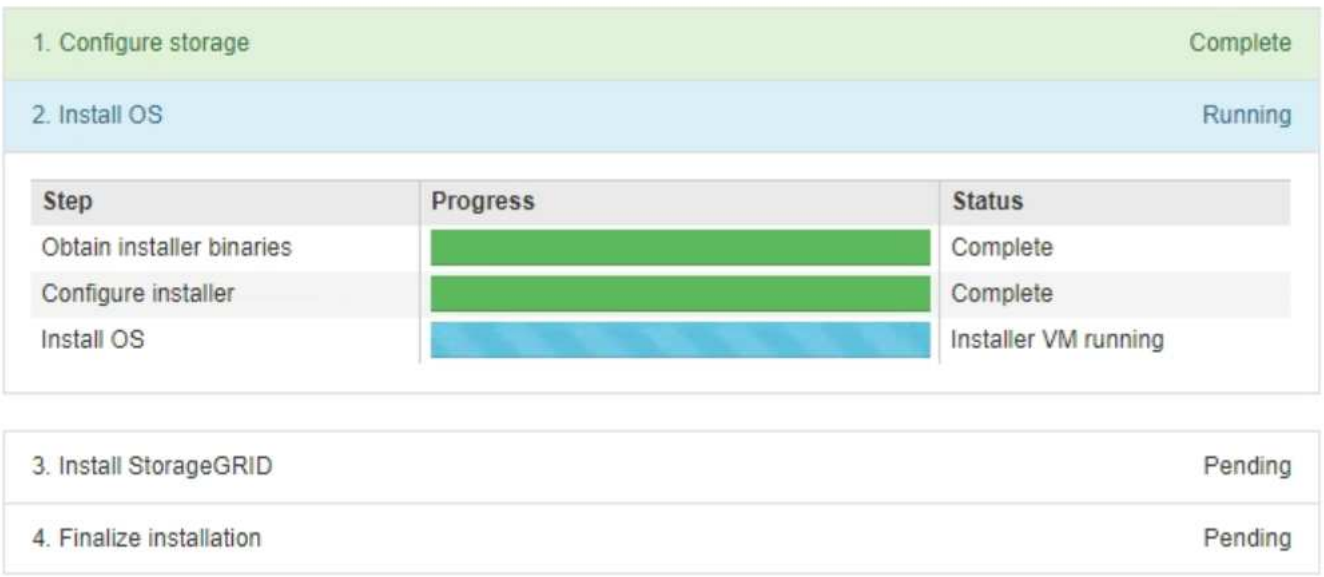

青色のステータスバーは、現在進行中のタスクを示します。緑のステータスバーは、正常に完了したタス クを示します。

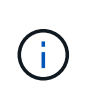

インストーラは、以前のインストールで完了したタスクが再実行されないようにします。 インストールを再実行している場合 ' 再実行する必要のないタスクは ' 緑色のステータスバ ーとステータスが [ スキップ済み ] と表示されます

2. インストールの最初の 2 つのステージの進行状況を確認します。

◦ \* 1 。ストレージの構成 \*

インストーラがアプライアンスのドライブから既存の設定を消去し、ホストを設定します。

◦ ※ 2OS \* をインストールします

インストーラが StorageGRID のベースとなるオペレーティングシステムイメージをアプライアンスに コピーします。

3. 次のいずれかのプロセスが実行されるまで、インストールの進行状況を監視します。

◦ プライマリ管理ノードを除くすべてのアプライアンスノードで、 Install StorageGRID ステージが一時

停止し、組み込みのコンソールにメッセージが表示されて、グリッドマネージャを使用して管理ノー ドでこのノードを承認するように求められます。次の手順に進みます。

◦ アプライアンスプライマリ管理ノードをインストールする場合、ノードを承認する必要はありませ ん。アプライアンスがリブートされます。次の手順は省略できます。

 $(i)$ 

アプライアンスプライマリ管理ノードをインストールしている場合、 5 つ目のステージ が表示されます( 4 つのフェーズを示すスクリーンショットの例を参照)。第 5 フェ ーズが 10 分以上たっても完了しない場合は、 Web ページを手動で更新してくださ  $U<sub>o</sub>$ 

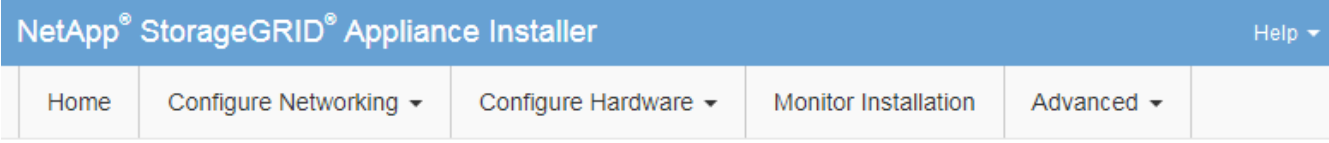

## **Monitor Installation**

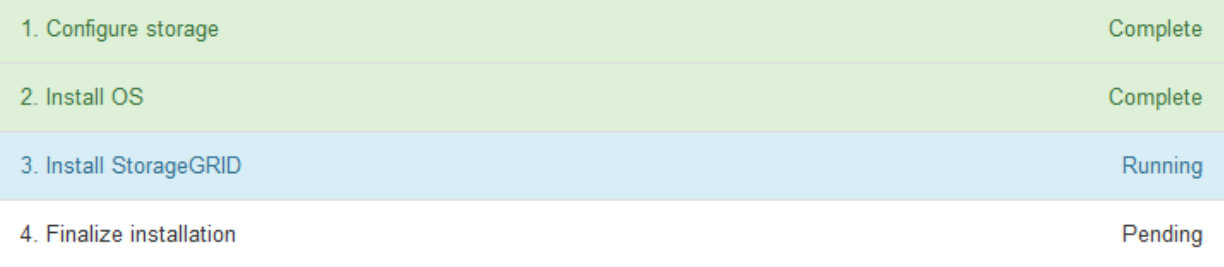

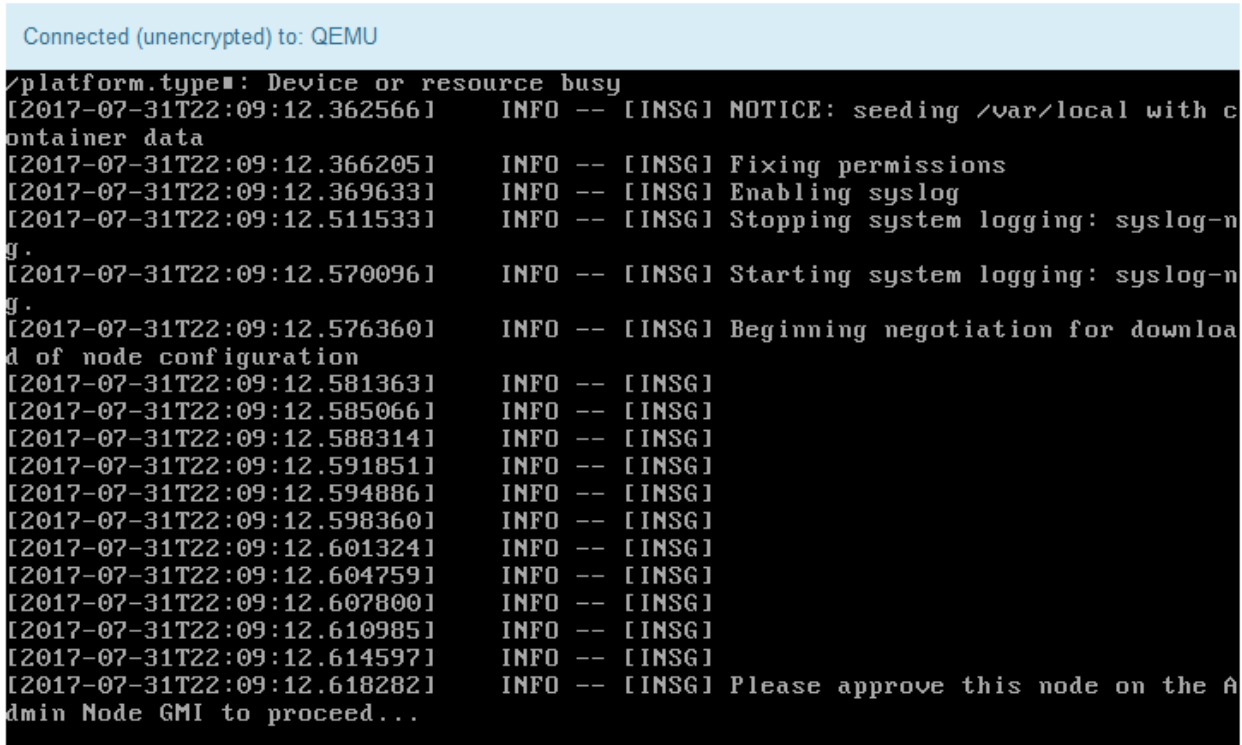

4. プライマリ管理ノードのグリッドマネージャに移動し、保留中のグリッドノードを承認して、 StorageGRID のインストールプロセスを完了します。

Grid Manager から \* Install \* をクリックすると、ステージ 3 が完了し、ステージ 4 \* Finalize Installation \* が開始されます。ステージ 4 が完了すると、アプライアンスがリブートされます。

<span id="page-177-0"></span>アプライアンスのインストールと設定( **SG100** および **SG1000** )を自動化する

アプライアンスのインストールと設定、および StorageGRID システム全体の設定を自動 化することができます。

このタスクについて

インストールと設定を自動化すると、複数の StorageGRID インスタンス、または大規模で複雑な StorageGRID インスタンスを 1 つ導入する場合に便利です。

インストールと設定を自動化するには、次のオプションを 1 つ以上使用します。

• アプライアンスの構成設定を指定した JSON ファイルを作成します。StorageGRID アプライアンスイン ストーラを使用して JSON ファイルをアップロードします。

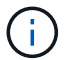

同じファイルを使用して、複数のアプライアンスを設定できます。

- StorageGRID の configure -sSGA .py Python スクリプトを使用して、アプライアンスの設定を自動化しま す。
- 追加の Python スクリプトを使用して、 StorageGRID システム全体の他のコンポーネント(「グリッド」 )を設定します。

Python スクリプトを StorageGRID 自動化で直接使用することも、 StorageGRID インストール REST API を独自に開発するグリッド導入および設定ツールで使用する例として使用すること もできます。の手順を参照してください [StorageGRID](https://docs.netapp.com/ja-jp/storagegrid-116/maintain/downloading-and-extracting-storagegrid-installation-files.html) [インストールファイルのダウンロードと](https://docs.netapp.com/ja-jp/storagegrid-116/maintain/downloading-and-extracting-storagegrid-installation-files.html) [展](https://docs.netapp.com/ja-jp/storagegrid-116/maintain/downloading-and-extracting-storagegrid-installation-files.html)[開](https://docs.netapp.com/ja-jp/storagegrid-116/maintain/downloading-and-extracting-storagegrid-installation-files.html)。

**StorageGRID** アプライアンスインストーラを使用してアプライアンスの設定を自動化する

設定情報を含む JSON ファイルを使用して、アプライアンスの設定を自動化することが できます。ファイルは StorageGRID アプライアンスインストーラを使用してアップロー ドします。

必要なもの

 $\left(\mathsf{i}\right)$ 

- アプライアンスは、 StorageGRID 11.5 以降と互換性のある最新のファームウェアを使用している必要が あります。
- を使用して設定するアプライアンスで StorageGRID アプライアンスインストーラに接続する必要があり ます [サポートされている](#page-899-0) [Web](#page-899-0) [ブラウザ。](#page-899-0)

このタスクについて

次の設定など、アプライアンスの設定作業を自動化することができます。

- グリッドネットワーク、管理ネットワーク、およびクライアントネットワークの IP アドレス
- BMC インターフェイス
- ネットワークリンク
- ポートボンディングモード
- ネットワークボンディングモード
- リンク速度

アップロードした JSON ファイルを使用してアプライアンスを設定する方が、 StorageGRID アプライアンス インストーラの複数のページを使用して手動で設定を行うよりも効率的です。特に、多数のノードを設定する 必要がある場合は効果的です。構成ファイルはノードごとに 1 つずつ適用する必要があります。

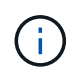

アプライアンスのインストールと設定の両方を自動化したいと考えている経験豊富なユーザ が、以下を実現できます [configure-sga.py](#page-180-0) [スクリプトを使用します。](#page-180-0)

## 手順

- 1. 次のいずれかを使用して JSON ファイルを生成します。
	- 。 ["ConfigBuilder](https://configbuilder.netapp.com/) [アプリケーション](https://configbuilder.netapp.com/)["](https://configbuilder.netapp.com/)。
	- 。 [configure-sga.py](#page-180-0)[アプライアンス構成スクリプト](#page-180-0)。スクリプトは、StorageGRID アプライアンスイ ンストーラ(\* Help アプライアンス構成スクリプト)からダウンロードできます。

JSON ファイル内のノード名は、次の要件に従う必要があります。

- 1 文字以上 32 文字以下の有効なホスト名を指定する必要があります
- アルファベット、数字、およびハイフンを使用できます
- 1 文字目または最後の文字をハイフンにすることはできません
- 数字だけを含めることはできません

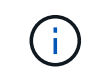

JSON ファイル内のノード名(最上位の名前)が一意であることを確認してくださ い。一意でないと、 JSON ファイルを使用して複数のノードを設定できません。

2. 「 \* Advanced \* > \* Update Appliance Configuration \* 」を選択します。

[Update Appliance Configuration] ページが表示されます。

#### Update Appliance Configuration

Use a JSON file to update this appliance's configuration. You can generate the JSON file from the ConfigBuilder G application or from the appliance configuration script.

A You might lose your connection if the applied configuration from the JSON file includes "link config" and/or "networks" sections. If you are not reconnected within 1 minute, re-enter the URL using one of the other IP addresses assigned to the appliance.

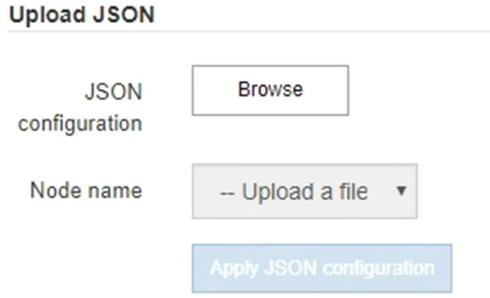

- 3. アップロードする設定の JSON ファイルを選択します。
	- a. [ \* 参照 \* ] を選択します。
	- b. ファイルを探して選択します。
	- c. 「 \* 開く \* 」を選択します。

ファイルがアップロードされて検証されます。検証プロセスが完了すると、ファイル名が緑色のチェ ックマークの横に表示されます。

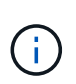

JSON ファイルの構成に「 link\_config 」、「 networks 」、またはその両方のセクショ ンが含まれている場合は、アプライアンスへの接続が失われる可能性があります。1 分 以内に再接続されない場合は、アプライアンスに割り当てられている他の IP アドレス のいずれかを使用して、アプライアンスの URL を再入力します。

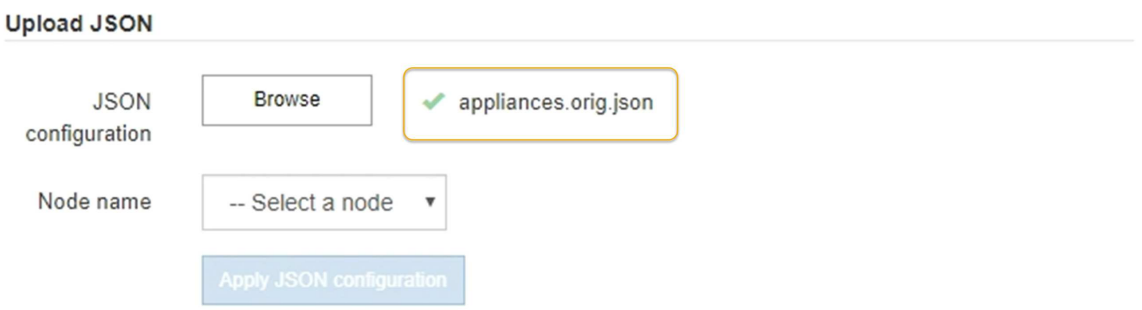

ノード名 \* ドロップダウンには、 JSON ファイルで定義された最上位のノード名が表示されます。
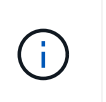

ファイルが有効でない場合、ファイル名は赤色で表示され、黄色のバナーにエラーメッセ ージが表示されます。無効なファイルはアプライアンスに適用されません。ConfigBuilder を使用して、有効な JSON ファイルを作成できます。

4. ノード名 \* ドロップダウンのリストからノードを選択します。

Apply JSON configuration \* ボタンが有効になっている。

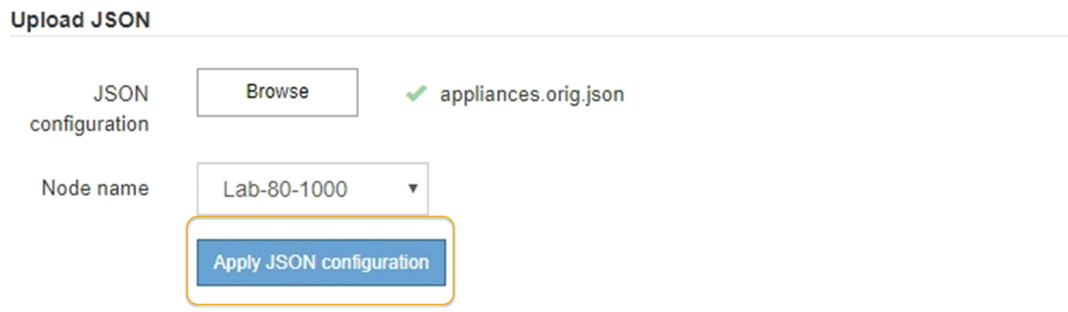

5. Apply JSON configuration \* を選択します。

選択したノードに構成が適用されます。

**configure-sga.py** スクリプトを使用して、アプライアンスノードのインストールと設定を自動化します

configure -sSGA .py スクリプトを使用すると、プライマリ管理ノードのインストールや 設定など、 StorageGRID アプライアンスノードのインストールタスクや設定タスクの多 くを自動化できます。このスクリプトは、設定するアプライアンスが多数ある場合に役 立ちます。スクリプトを使用して、アプライアンスの設定情報を含む JSON ファイルを 生成することもできます。

必要なもの

- アプライアンスをラックに設置し、ネットワークに接続し、電源を投入しておきます。
- StorageGRID アプライアンスインストーラを使用してプライマリ管理ノードのネットワークリンクと IP アドレスを設定しておきます。
- プライマリ管理ノードをインストールする場合は、その IP アドレスを確認しておきます。
- 他のノードをインストールして設定する場合は、プライマリ管理ノードが導入され、その IP アドレスを 確認しておきます。
- プライマリ管理ノード以外のすべてのノードについて、 StorageGRID アプライアンスインストーラの IP 設定ページに表示されるすべてのグリッドネットワークサブネットが、プライマリ管理ノードのグリッド ネットワークサブネットリストで定義されている。
- 「 configure-sSGA .py 」ファイルがダウンロードされています。このファイルはインストール・アーカイ ブに含まれています。または、 StorageGRID アプライアンス・インストーラの \* Help \* > \* Appliance Installation Script \* をクリックしてアクセスできます。

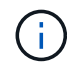

この手順 は、コマンドラインインターフェイスを使用した経験のある上級ユーザを対象として います。または、を使用することもできます [設](#page-177-0)[定を自動化するには、](#page-177-0) [StorageGRID](#page-177-0) [アプライ](#page-177-0) [アンスインストーラを使用します。](#page-177-0)

## 手順

- 1. Python スクリプトを実行するために使用する Linux マシンにログインします。
- 2. スクリプト構文に関する一般的なヘルプおよび使用可能なパラメータの一覧を表示するには、次のように 入力します。

configure-sga.py --help

「 configure -SGA .py 」スクリプトでは、次の 5 つのサブコマンドが使用されています。

- StorageGRID アプライアンスの高度な操作( BMC の設定、アプライアンスの現在の設定を含む JSON ファイルの作成など
- RAID モード ' ノード名 ' およびネットワーク・パラメータを構成するための configure
- StorageGRID のインストールを開始するためのインストール
- StorageGRID のインストールを監視するための「 monitor 」
- アプライアンスを再起動するための再起動

サブコマンド( advanced 、 configure 、 install 、 monitor 、または reboot )引数に続けて「 --help 」オプションを入力すると、そのサブコマンド内で使用可能なオプションの詳細を示す別のヘルプテ キストが表示されます。 +configure-sga.py subcommand --help

3. アプライアンス・ノードの現在の構成を確認するには ' 次のように入力しますここで '*sSGA -install-ip* は ' アプライアンス・ノードのいずれかの IP アドレスです +`configure-sga.py configure\_SGA -install-ip\_

この結果には、プライマリ管理ノードの IP アドレスや管理、グリッド、クライアントネットワークに関 する情報など、アプライアンスの現在の IP 情報が表示されます。

```
Connecting to +https://10.224.2.30:8443+ (Checking version and
connectivity.)
2021/02/25 16:25:11: Performing GET on /api/versions... Received 200
2021/02/25 16:25:11: Performing GET on /api/v2/system-info... Received
200
2021/02/25 16:25:11: Performing GET on /api/v2/admin-connection...
Received 200
2021/02/25 16:25:11: Performing GET on /api/v2/link-config... Received
200
2021/02/25 16:25:11: Performing GET on /api/v2/networks... Received 200
2021/02/25 16:25:11: Performing GET on /api/v2/system-config... Received
200
    StorageGRID Appliance
    Name: LAB-SGA-2-30
```

```
  Node type: storage
  StorageGRID primary Admin Node
   IP: 172.16.1.170
   State: unknown
   Message: Initializing...
   Version: Unknown
  Network Link Configuration
   Link Status
        Link State Speed (Gbps)
        ---- ----- -----
      1 Up 10
      2 Up 10
        3 Up 10
        4 Up 10
      5 Up 1
        6 Down N/A
   Link Settings
     Port bond mode: FIXED
       Link speed: 10GBE
       Grid Network: ENABLED
          Bonding mode: active-backup
          VLAN: novlan
          MAC Addresses: 00:a0:98:59:8e:8a 00:a0:98:59:8e:82
       Admin Network: ENABLED
          Bonding mode: no-bond
          MAC Addresses: 00:80:e5:29:70:f4
       Client Network: ENABLED
          Bonding mode: active-backup
          VLAN: novlan
          MAC Addresses: 00:a0:98:59:8e:89 00:a0:98:59:8e:81
  Grid Network
   CIDR: 172.16.2.30/21 (Static)
   MAC: 00:A0:98:59:8E:8A
   Gateway: 172.16.0.1
   Subnets: 172.17.0.0/21
           172.18.0.0/21
            192.168.0.0/21
   MTU: 1500
```
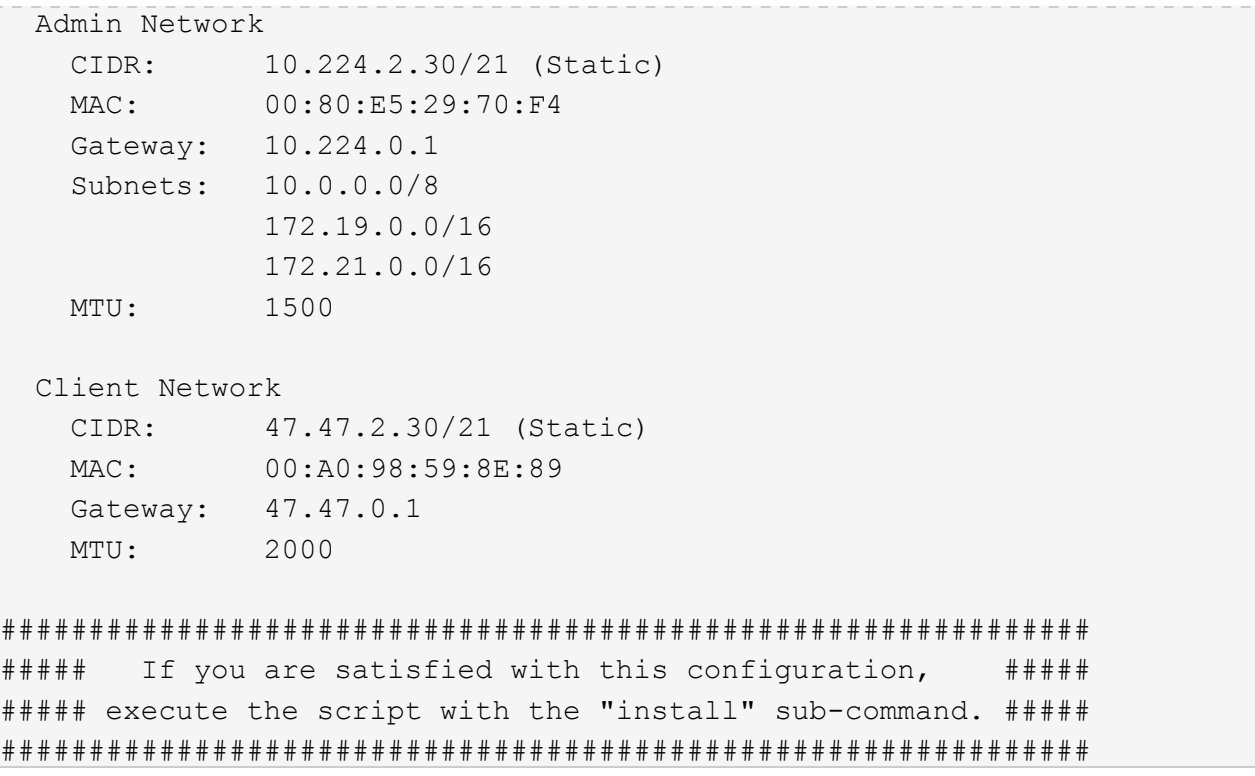

- 4. 現在の設定のいずれかの値を変更する必要がある場合は、 configure サブコマンドを使用して値を更新し ます。たとえば、アプライアンスがプライマリ管理ノードへの接続に使用する IP アドレスを「 172.16.2.99 」に変更する場合は、 +configure-sga.py configure --admin-IP 172.16.2.99 SGA -install-ip を入力します
- 5. アプライアンスの設定を JSON ファイルにバックアップするには、 advanced および「 backup-file 」サ ブコマンドを使用します。たとえば、 IP アドレスが「 *SGA -install-ip* 」のアプライアンスの設定を「 apply-SG1000 」という名前のファイルにバックアップする場合は、「 configure-sga.py advanced --backup-file appliance -SG1000 -sSGA -install-ip 」と入力します

設定情報が格納された JSON ファイルは、スクリプトの実行元と同じディレクトリに書き込まれます。

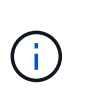

生成された JSON ファイルの最上位のノード名がアプライアンス名と一致していることを 確認します。経験豊富なユーザで StorageGRID API について十分な知識がある場合を除 き、このファイルに変更を加えないでください。

- 6. アプライアンスの構成に問題がなければ 'install' および 'monitor' サブコマンドを使用してアプライアンス をインストールします +`configure-sga.py install --monitor\_sSGA -install-ip\_
- 7. アプライアンスを再起動する場合は、 +configure-sga.py reboot\_sSGA -install-ip\_ を入力し ます

### **StorageGRID** の設定を自動化

グリッドノードを導入したら、 StorageGRID システムの設定を自動化できます。

必要なもの

• インストールアーカイブにある次のファイルの場所を確認しておきます。

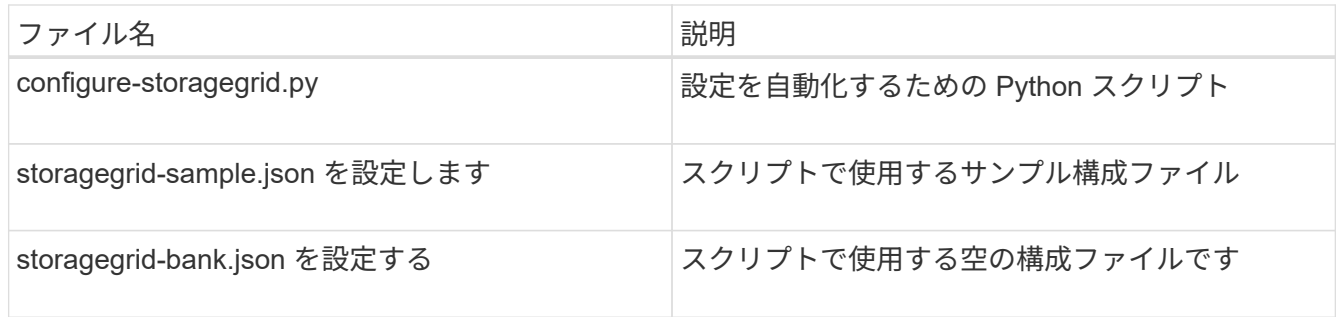

• 構成ファイル configure -storagegrid.json を作成しました。このファイルを作成するには、サンプル構成 ファイル(「 configure -storagegrid-sample.json 」)または空の構成ファイル(「 configure -storagegridBlank.json 」)を変更します。

このタスクについて

configure -storagegrid.py Python スクリプトと、 configure -storagegrid.json 構成ファイルを使用して、 StorageGRID システムの設定を自動化できます。

を使用してシステムを設定することもできます [Grid Manager](#page-899-0) [の](#page-899-0)[略](#page-899-0) または [インストール](#page-185-0) [API](#page-185-0)。

手順

( i )

- 1. Python スクリプトを実行するために使用する Linux マシンにログインします。
- 2. インストールアーカイブを展開したディレクトリに移動します。

例: +cd StorageGRID -Webscale --*version/platform*

ここで '*platform*` は 'debs'rps'vSphere' です

3. Python スクリプトを実行し、作成した構成ファイルを使用します。

例:

./configure-storagegrid.py ./configure-storagegrid.json --start-install

# 完了後

リカバリ・パッケージの .zip ファイルは ' 構成プロセス中に生成され ' インストールおよび構成プロセスを実 行しているディレクトリにダウンロードされますグリッドノードで障害が発生した場合に StorageGRID シス テムをリカバリできるようにするために、リカバリパッケージファイルをバックアップする必要があります。 たとえば、バックアップされたセキュアなネットワーク上の場所や、安全なクラウドストレージ上の場所にコ ピーします。

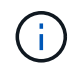

リカバリパッケージファイルには StorageGRID システムからデータを取得するための暗号キー とパスワードが含まれているため、安全に保管する必要があります。

ランダムなパスワードを生成するように指定した場合は、「 passwords.txt 」ファイルを抽出し、 StorageGRID システムへのアクセスに必要なパスワードを探す必要があります。

###################################################################### ##### The StorageGRID "recovery package" has been downloaded as: ##### ##### ./sgws-recovery-package-994078-rev1.zip ##### ##### Safeguard this file as it will be needed in case of a ##### ##### StorageGRID node recovery. ##### ######################################################################

StorageGRID システムがインストールおよび設定されると、確認メッセージが表示されます。

StorageGRID has been configured and installed.

<span id="page-185-0"></span>インストール **REST API** の概要

StorageGRID には、インストールタスクを実行するための REST API として、 StorageGRID インストール API と StorageGRID アプライアンスインストーラ API の 2 つが用意されています。

どちらの API も、 Swagger オープンソース API プラットフォームを使用して API のドキュメントを提供して います。Swagger では、ユーザインターフェイスを使用してパラメータやオプションを変更した場合の API の動作を確認しながら、 API の開発を進めることができます。このドキュメントは、標準的な Web テクノロ ジと JavaScript Object Notation (JSON) データ形式について十分理解していることを前提としています。

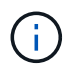

API Docs Web ページを使用して実行する API 処理はすべてその場で実行されます。設定デー タやその他のデータを誤って作成、更新、または削除しないように注意してください。

各 REST API コマンドは、 API の URL 、 HTTP アクション、必須またはオプションの URL パラメータ、お よび想定される API 応答で構成されます。

**StorageGRID** インストール **API**

StorageGRID インストール API は、 StorageGRID システムを最初に設定するとき、およびプライマリ管理ノ ードのリカバリを実行する必要がある場合にのみ使用できます。インストール API には、 Grid Manager から HTTPS 経由でアクセスできます。

API のドキュメントにアクセスするには、プライマリ管理ノードのインストール用 Web ページに移動し、メ ニューバーから \* Help \* > \* API Documentation \* を選択します。

StorageGRID インストール API には次のセクションがあります。

- \*config \*-- API の製品リリースとバージョンに関連する操作。製品リリースバージョンおよびそのリリー スでサポートされる API のメジャーバージョンを一覧表示できます。
- \* grid \* グリッドレベルの設定操作。グリッドの詳細、グリッドネットワークのサブネット、グリッド パスワード、 NTP および DNS サーバの IP アドレスなど、グリッド設定を取得および更新できます。
- \*nodes \* ノードレベルの設定操作。グリッドノードのリストを取得できるほか、グリッドノードの削 除、設定、表示、およびグリッドノードの設定のリセットを行うことができます。
- \*provision \* プロビジョニング操作。プロビジョニング処理を開始し、プロビジョニング処理のステー

タスを表示できます。

- \* recovery \* プライマリ管理ノードのリカバリ処理。情報のリセット、リカバリパッケージのアップロー ド、リカバリの開始、およびリカバリ処理のステータスの表示を行うことができます。
- \* recovery-package \* リカバリパッケージをダウンロードする処理。
- \*sites \* サイトレベルの設定操作。サイトを作成、表示、削除、および変更できます。

**StorageGRID** アプライアンスインストーラ **API**

StorageGRID アプライアンス・インストーラ API には '*Controller\_IP*:8443 から HTTPS 経由でアクセスでき ます

API ドキュメントにアクセスするには、アプライアンスの StorageGRID アプライアンスインストーラのメニ ューバーから \* Help \* > \* API Docs \* を選択します。

StorageGRID アプライアンスインストーラ API には、次のセクションがあります。

- \* clone \* ノードのクローニングを構成および制御するための処理。
- \*encryption \* 暗号化を管理し、暗号化ステータスを表示するための処理。
- \* ハードウェア構成 \* 接続されたハードウェアでシステム設定を構成するための操作。
- \*installation \* :アプライアンスのインストールを開始し、インストール・ステータスを監視するための処 理。
- \* networking \* StorageGRID アプライアンスのグリッドネットワーク、管理ネットワーク、クライアン トネットワークの設定、およびアプライアンスのポート設定に関連する処理です。
- \* setup \* システムに関する情報の取得やプライマリ管理ノード IP の更新要求など、アプライアンスの初 期インストール設定に役立つ処理。
- \*support \* コントローラのリブートとログ取得のための処理。
- \* upgrade \* :アプライアンス・ファームウェアのアップグレードに関連する操作
- **uploadsg** StorageGRID インストールファイルをアップロードするための操作。

ハードウェアの設置のトラブルシューティング( **SG100** および **SG1000** )

設置作業で問題が発生した場合は、ハードウェアのセットアップや接続の問題に関する トラブルシューティング情報を確認すると役立つことがあります。

<span id="page-186-0"></span>アプライアンスのブート時のコードを確認します

アプライアンスに電源を投入すると、 BMC に一連のブート時コードが記録されま す。BMC 管理ポートに接続されているグラフィカルコンソールでこれらのコードを確認 できます。

必要なもの

- BMC ダッシュボードへのアクセス方法を確認しておく必要があります。
- Serial-Over-LAN ( SOL )を使用する場合は、 IPMI SOL コンソールアプリケーションの使用経験が必要 です。

手順

1. アプライアンスコントローラのブート時のコードを確認するための方法を選択し、必要な機器を揃えま す。

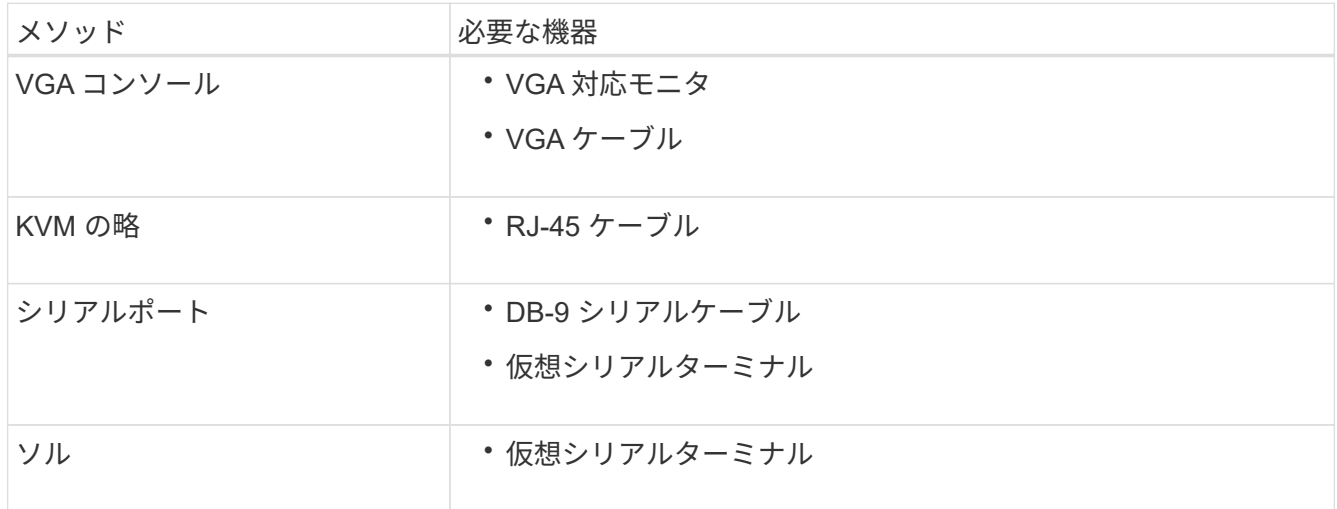

- 2. VGA コンソールを使用する場合は、次の手順を実行します。
	- a. VGA 対応モニタをアプライアンス背面の VGA ポートに接続します。
	- b. モニタに表示されるコードを確認します。
- 3. BMC KVM を使用する場合は、次の手順を実行します。
	- a. BMC 管理ポートに接続し、 BMC の Web インターフェイスにログインします。
	- b. 「 \* リモートコントロール \* 」を選択します。
	- c. KVM を起動します。

d. 仮想モニタのコードを確認します。

- 4. シリアルポートと端末を使用している場合は、次の手順を実行します。
	- a. アプライアンス背面の DB-9 シリアルポートに接続します。
	- b. 設定として 115200 8-N-1 を使用します
	- c. シリアルターミナルに印刷されているコードを確認します。
- 5. SOL を使用する場合は、次の手順を実行します。
	- a. BMC の IP アドレスとログインクレデンシャルを使用して IPMI SOL に接続します。

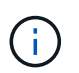

BMC root アカウントのパスワードを変更していない場合、工場出荷時のデフォルト値 は「 calvin 」です。

ipmitool-i lanplus -H\_BMC\_Port\_IP\_-U root-P\_Password\_sol activate'

- b. 仮想シリアルターミナルのコードを確認します。
- 6. 次の表を使用して、アプライアンスのコードを確認します。

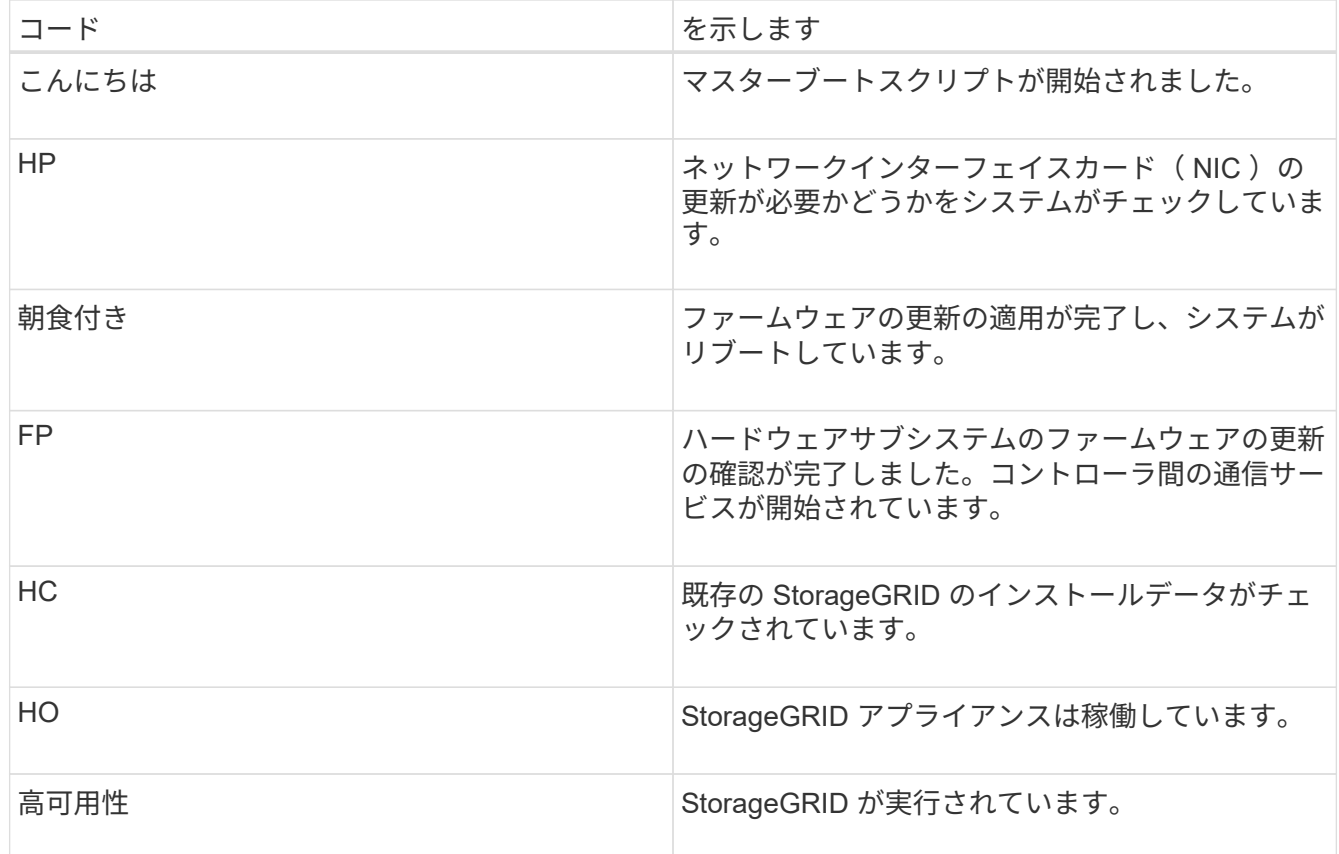

#### 関連情報

[BMC](#page-160-0) [インターフェイスにアクセスします](#page-160-0)

<span id="page-188-0"></span>アプライアンスのエラーコードを確認します

アプライアンスのブート時にハードウェアエラーが発生すると、 BMC にエラーコード が記録されます。必要に応じて BMC インターフェイスを使用してこれらのエラーコー ドを確認し、テクニカルサポートと協力して問題 を解決できます。

必要なもの

• BMC ダッシュボードへのアクセス方法を確認しておく必要があります。

手順

- 1. BMC ダッシュボードで、 \* BIOS POST Code \* を選択します。
- 2. 現在のコードと前のコードについて表示された情報を確認します。

次のいずれかのエラーコードが表示された場合は、テクニカルサポートに連絡して問題 を解決してくださ  $U<sub>o</sub>$ 

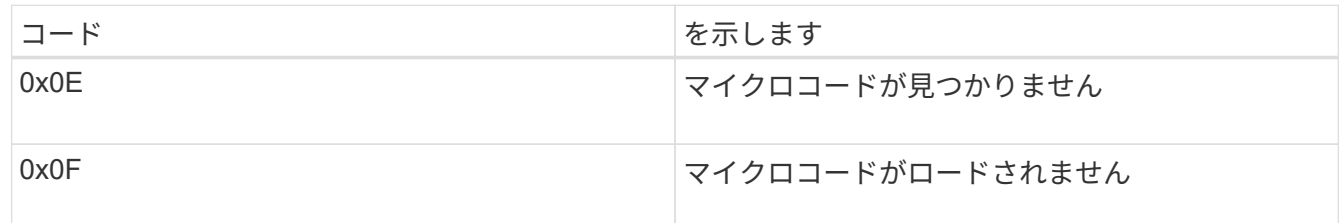

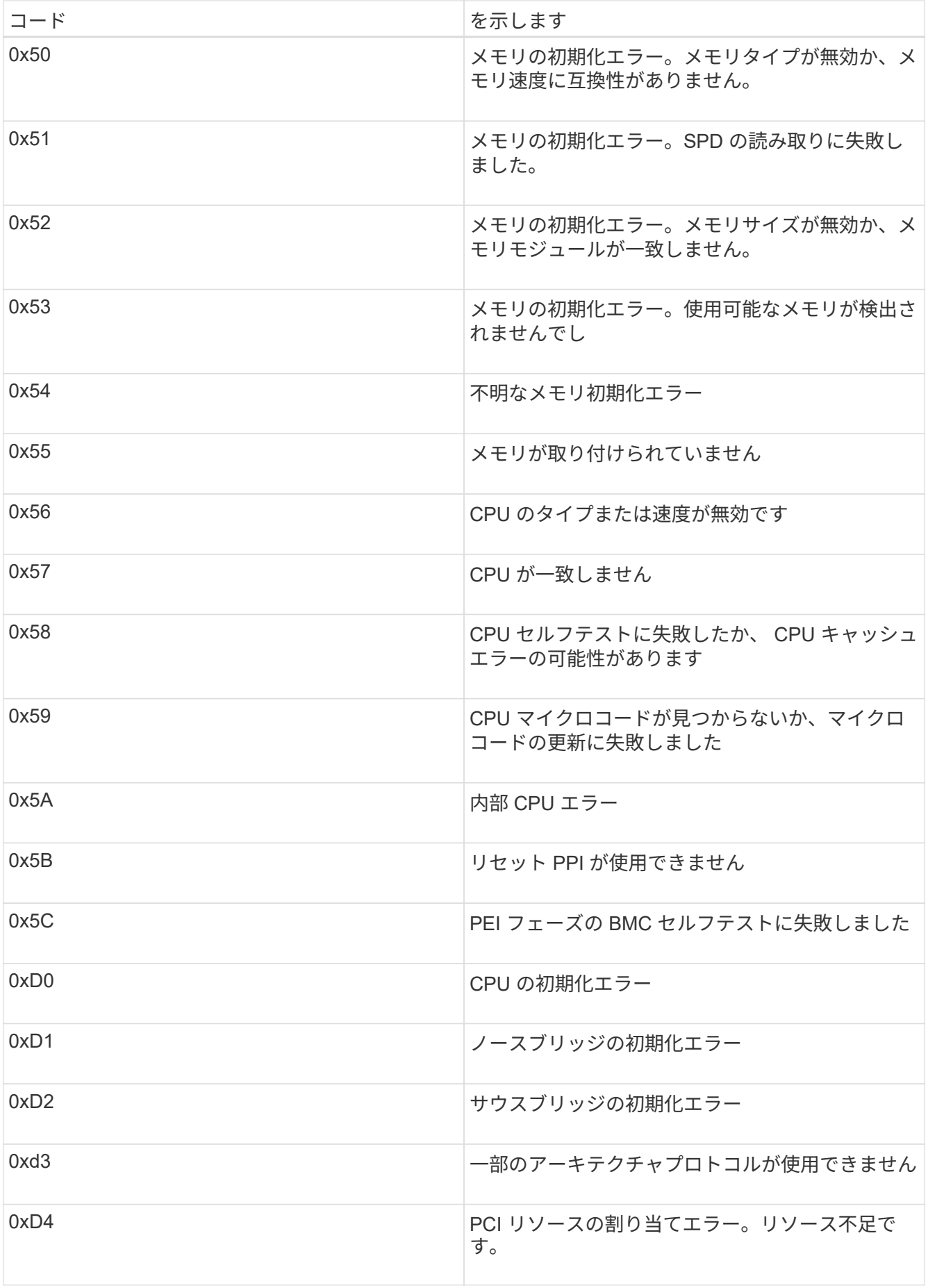

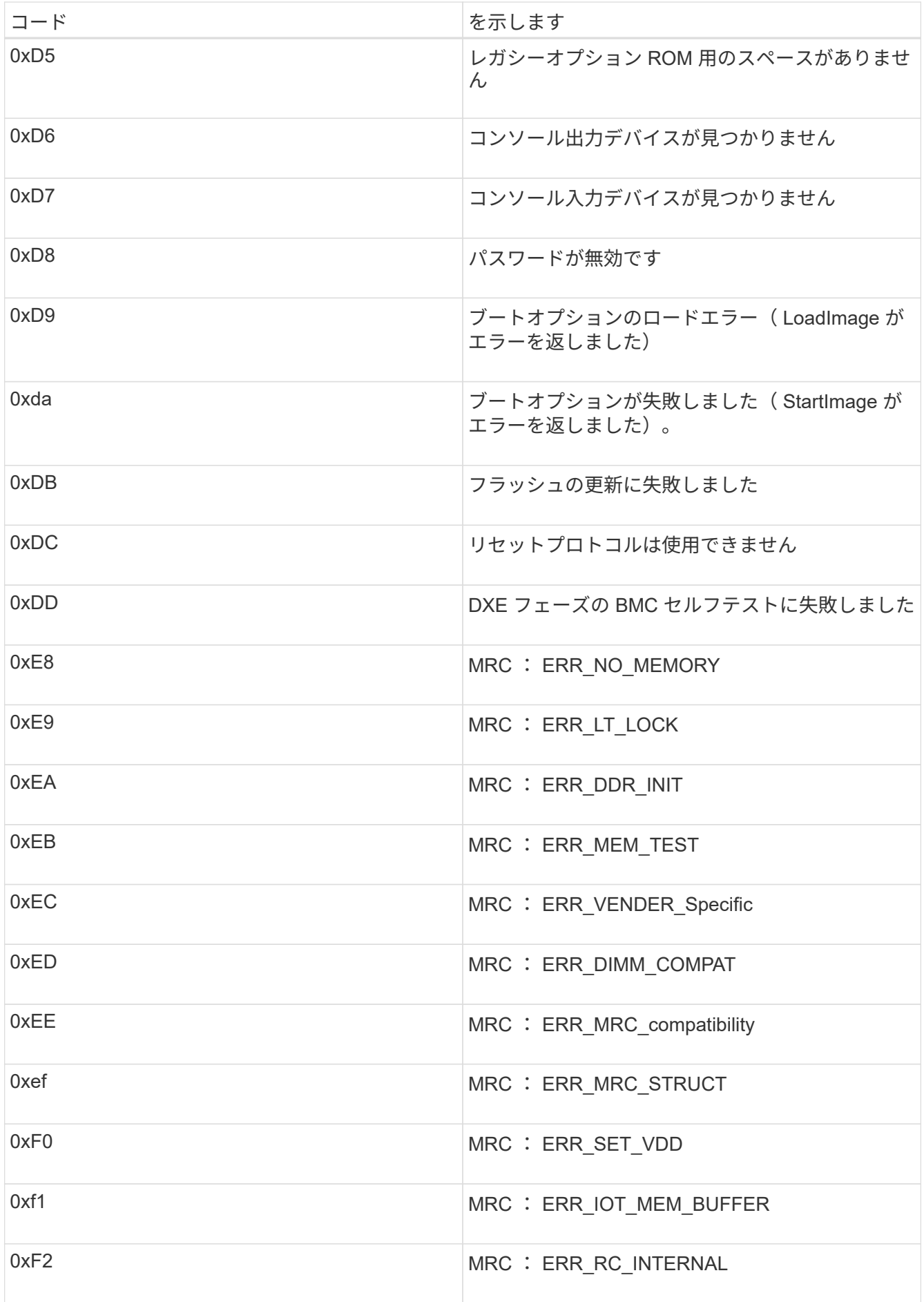

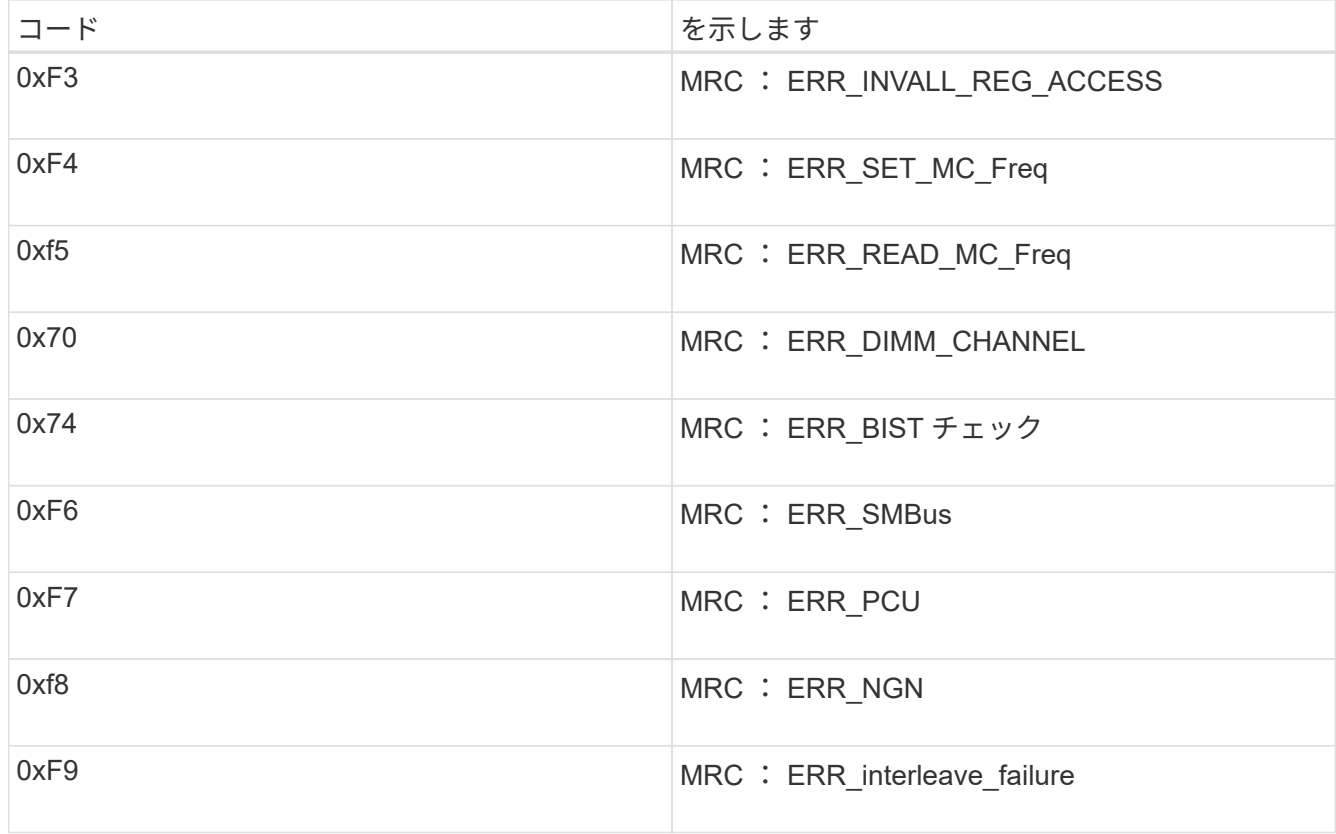

ハードウェアのセットアップがハングしたように見える( **SG100** と **SG1000** )

ハードウェア障害やケーブル接続エラーによってアプライアンスのブート処理が完了し なかった場合は、 StorageGRID アプライアンスインストーラを使用できなくなることが あります。

# 手順

1. アプライアンスの LED と、 BMC に表示されるブートコードとエラーコードを確認します。

2. 問題 の解決にサポートが必要な場合は、テクニカルサポートにお問い合わせください。

#### 関連情報

[アプライアンスのブート](#page-186-0)[時](#page-186-0)[のコードを確](#page-186-0)[認](#page-186-0)[します](#page-186-0)

[アプライアンスの](#page-188-0)[エ](#page-188-0)[ラーコードを確](#page-188-0)[認](#page-188-0)[します](#page-188-0)

接続の問題( **SG100** および **SG1000** )のトラブルシューティング

StorageGRID アプライアンスのインストール時に接続の問題が発生した場合は、以下に 記載する対処策を実施する必要があります。

アプライアンスに接続できません

サービスアプライアンスに接続できない場合は、ネットワーク問題 があるか、またはハードウェアの設置が 正常に完了していない可能性があります。

手順

- 1. アプライアンスの IP アドレスを使用してアプライアンスに ping を送信してみます: +**ping\_services\_apply\_ip\_**
- 2. ping からの応答がない場合は、正しい IP アドレスを使用していることを確認します。

グリッドネットワーク、管理ネットワーク、またはクライアントネットワークでのアプライアンスの IP アドレスを使用できます。

- 3. IP アドレスが正しい場合は、アプライアンスのケーブル接続、 QSFP または SFP トランシーバ、および ネットワークのセットアップを確認します。
- 4. アプライアンスへの物理的なアクセスが可能な場合は ' 恒久的なリンクローカル IP 169.254.0.1 への直接 接続を使用して ' コントローラのネットワーク構成を確認し ' 必要に応じて更新できます詳細な手順につ いては、のステップ 2 を参照してください [StorageGRID](#page-133-0) [アプライアンスインストーラにアクセスしま](#page-133-0) [す。](#page-133-0)

この手順で問題 が解決しない場合は、テクニカルサポートにお問い合わせください。

- 5. ping が成功した場合は、 Web ブラウザを開きます。
- 6. StorageGRID アプライアンスインストーラの URL を入力します :+ **https://***appliances\_controller\_IP***:8443**

ホームページが表示されます。

**StorageGRID** アプライアンスインストーラの実行中にサービスアプライアンスをリブートします

StorageGRID アプライアンスインストーラの実行中に、サービスアプライアンスのリブ ートが必要になる場合があります。たとえば、インストールが失敗した場合はサービス アプライアンスのリブートが必要になることがあります。

このタスクについて

この手順 は、サービスアプライアンスで StorageGRID アプライアンスインストーラが実行されている場合に のみ適用されます。インストールが完了すると、 StorageGRID アプライアンスインストーラが使用できなく なるため、この手順は機能しなくなります。

手順

1. StorageGRID アプライアンス・インストーラのメニュー・バーから、 [**Advanced**>\*Reboot Controller\*] を クリックします。

Reboot Controller ページが表示されます。

- 2. StorageGRID アプライアンス・インストーラで、 [**Advanced**>\*Reboot Controller\*] をクリックし、次のい ずれかのオプションを選択します。
	- Reboot into StorageGRID \* を選択し、ノードをグリッドに再追加してコントローラをリブートしま す。メンテナンスモードで作業を完了し、ノードを通常動作に戻す準備ができている場合は、このオ プションを選択します。
	- メンテナンスモードを維持したままコントローラをリブートするには、 \* Reboot into Maintenance Mode \* を選択します。(このオプションは、コントローラがメンテナンスモードのときにのみ使用で きます)。 このオプションは、グリッドに再追加する前にノードで追加のメンテナンス処理を実行す

る必要がある場合に選択します。

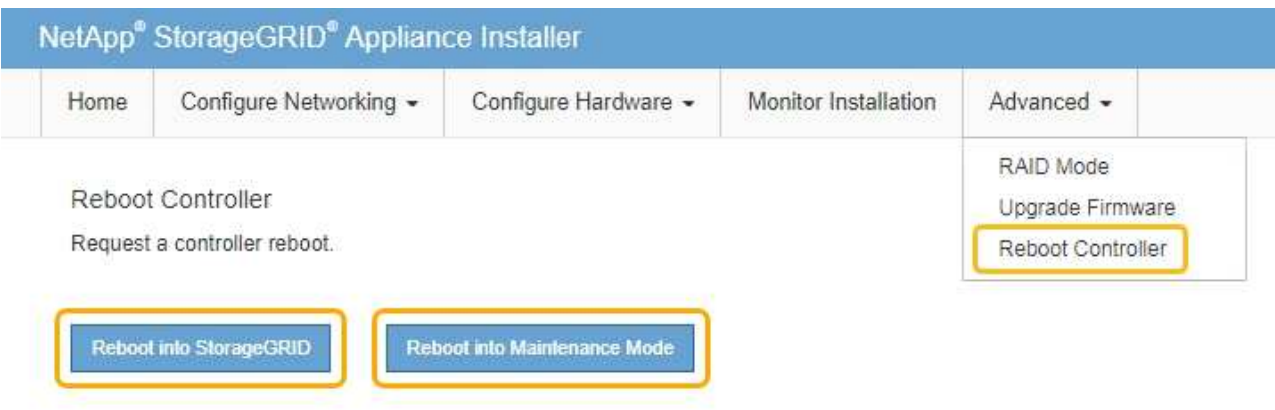

サービスアプライアンスがリブートされます。

アプライアンスの保守

アプライアンスのメンテナンス作業が必要になることがあります。このセクションの手 順は、アプライアンスが StorageGRID システムにゲートウェイノードまたは管理ノード としてすでに導入されていることを前提としています。

<span id="page-193-0"></span>アプライアンスをメンテナンスモードにします

特定のメンテナンス手順を実行する前に、アプライアンスをメンテナンスモードにする 必要があります。

必要なもの

- を使用して Grid Manager にサインインします [サポートされている](#page-899-1) [Web](#page-899-1) [ブラウザ。](#page-899-1)
- Maintenance または Root アクセス権限が必要です。詳細については、 StorageGRID の管理手順を参照し てください。

このタスクについて

まれに、 StorageGRID アプライアンスをメンテナンスモードにすると、アプライアンスにリモートアクセス できなくなることがあります。

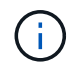

保守モードの StorageGRID アプライアンスの admin アカウントのパスワードおよび SSH ホス ト・キーは、アプライアンスが稼働していたときと同じままです。

手順

- 1. Grid Manager から \* nodes \* を選択します。
- 2. Nodes ページのツリービューで、アプライアンスストレージノードを選択します。
- 3. [\* タスク \* ( Tasks \* ) ] タブを選択します。

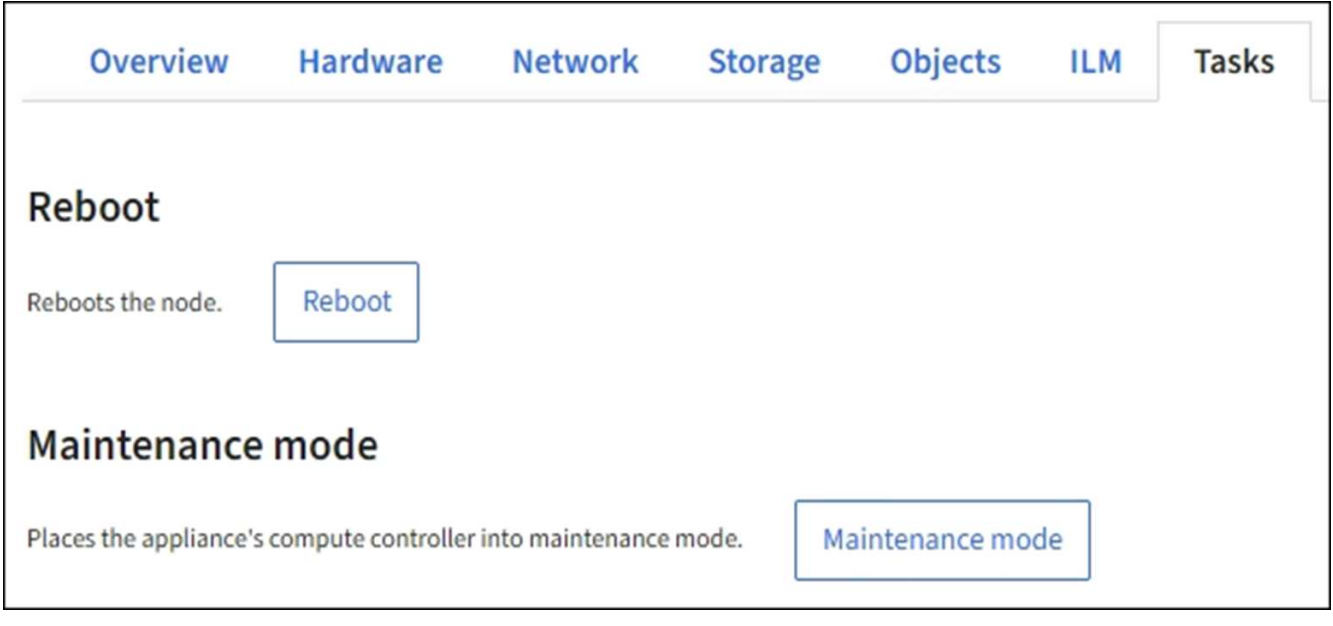

4. [\* メンテナンスモード \* ] を選択します。

確認のダイアログボックスが表示されます。

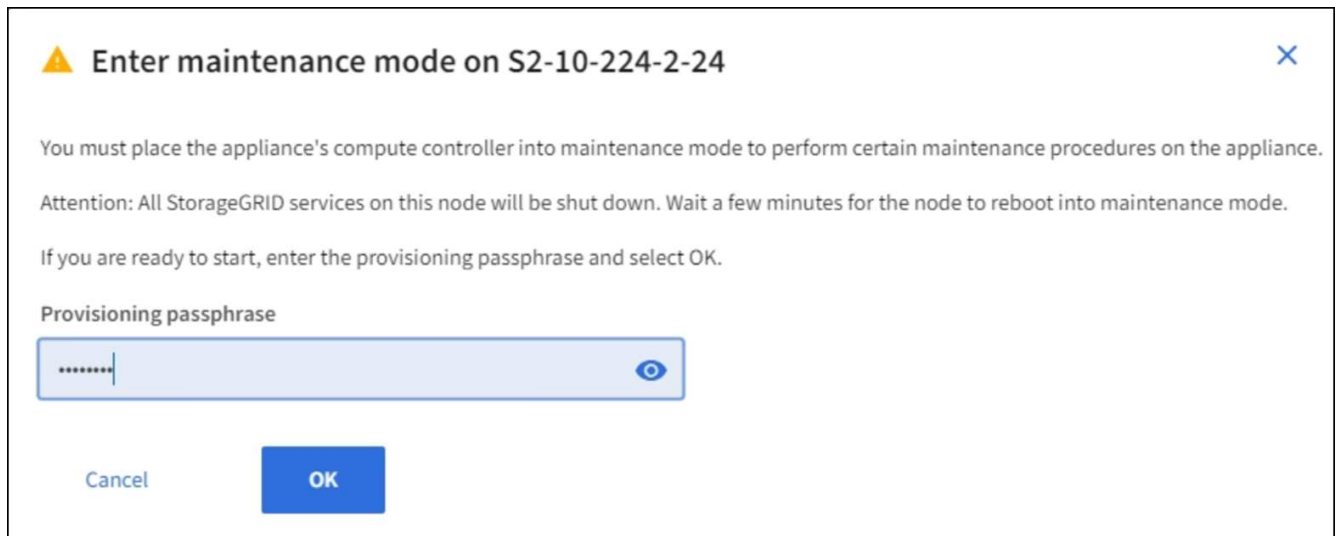

5. プロビジョニングパスフレーズを入力し、「 \* OK 」を選択します。

進捗状況バーと一連のメッセージ(「 Request Sent 」、「 Stopping StorageGRID 」、「 Rebaling 」な ど)は、アプライアンスがメンテナンスモードに移行するための手順を完了していることを示していま す。

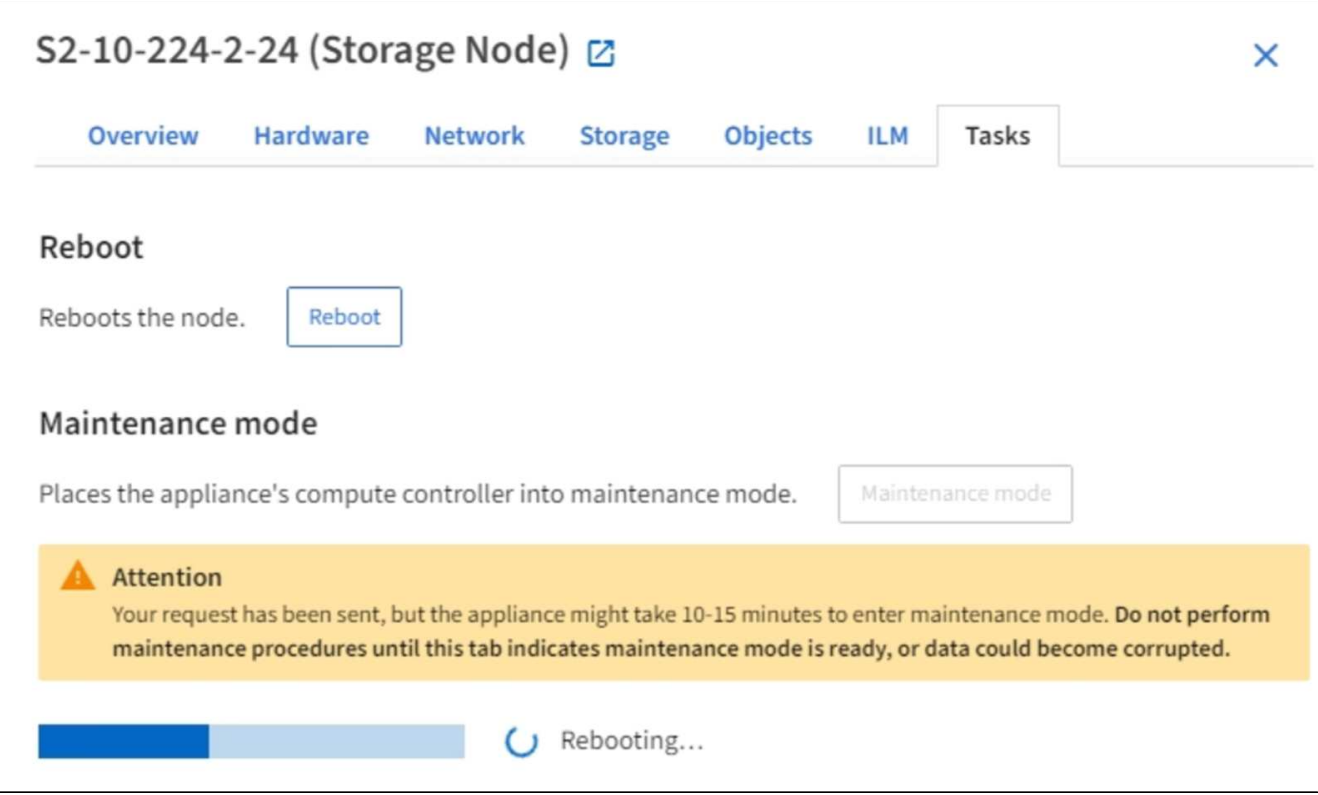

アプライアンスがメンテナンスモードになっている場合は、 StorageGRID アプライアンスインストーラ へのアクセスに使用できる URL が確認メッセージに表示されます。

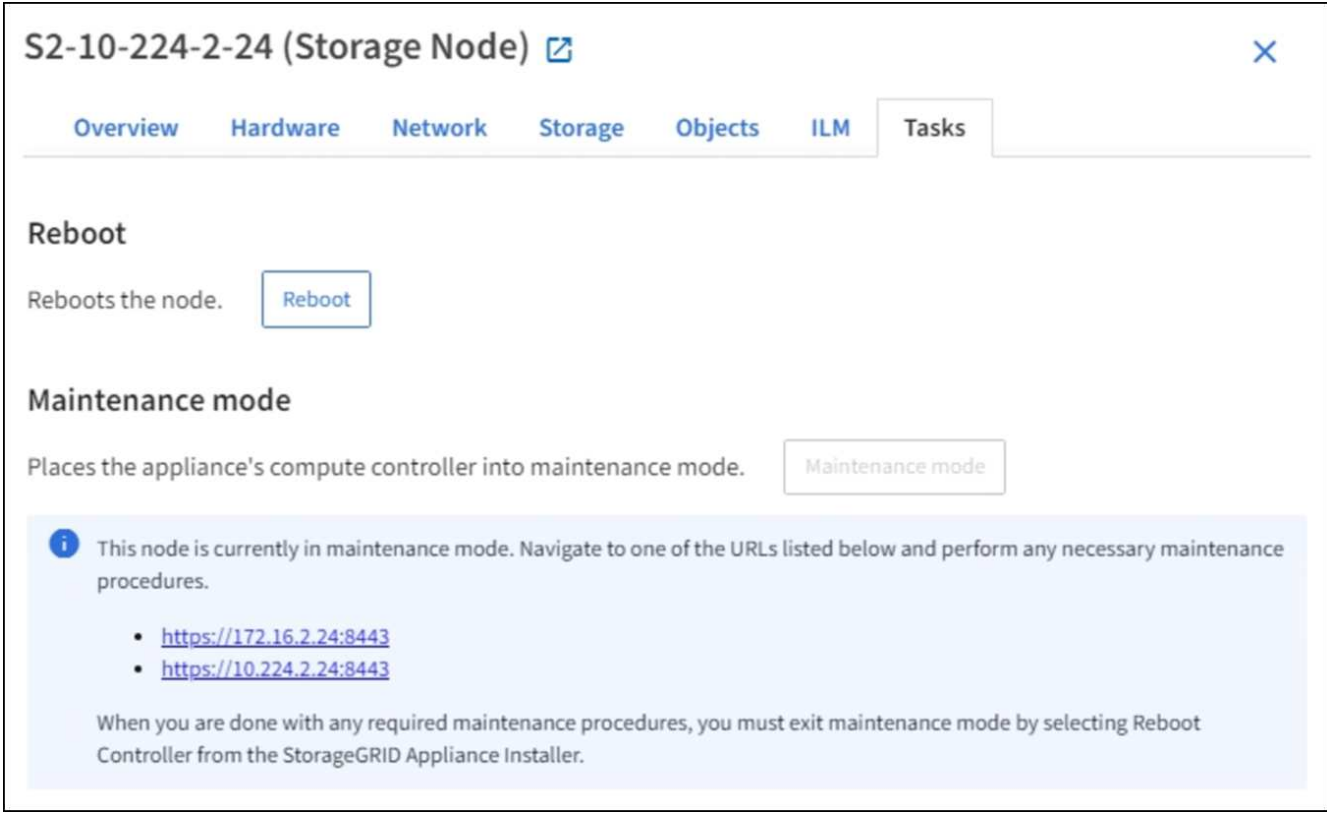

6. StorageGRID アプライアンスインストーラにアクセスするには、表示されたいずれかの URL にアクセス します。

可能であれば、アプライアンスの管理ネットワークポートの IP アドレスを含む URL を使用します。

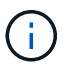

アプライアンスの管理ポートに直接接続している場合は '+ <https://169.254.0.1:8443+`> を使 用して StorageGRID アプライアンス・インストーラのページにアクセスします

7. StorageGRID アプライアンスインストーラで、アプライアンスがメンテナンスモードになっていることを 確認します。

A This node is in maintenance mode. Perform any required maintenance procedures. If you want to exit maintenance mode manually to resume normal operation, go to Advanced > Reboot Controller to reboot the controller.

- 8. 必要なメンテナンスタスクを実行します。
- 9. メンテナンス作業が完了したら、メンテナンスモードを終了して通常のノードの運用を再開しま す。StorageGRID アプライアンス・インストーラから、 **Advanced**>\* Reboot Controller\* を選択し、 \* Reboot into StorageGRID \* を選択します。

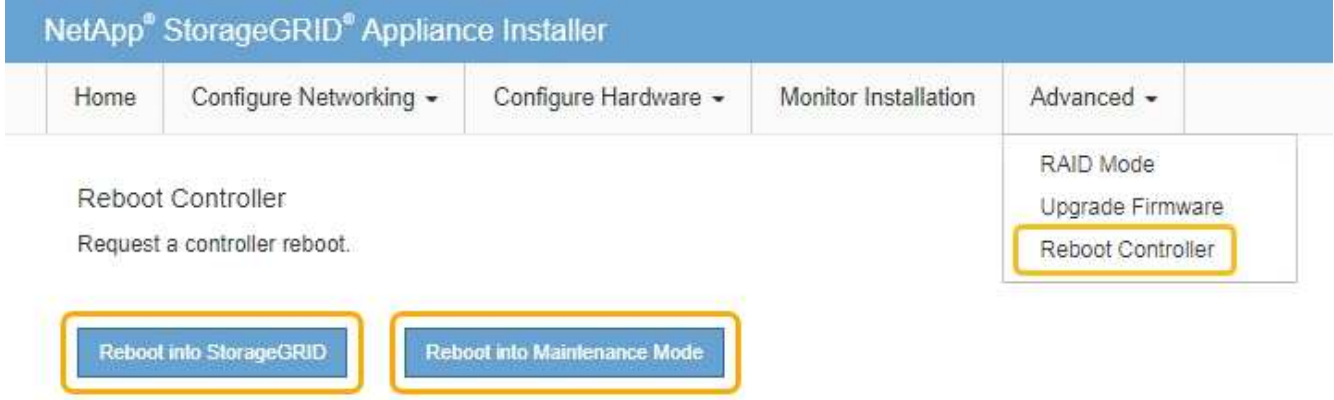

アプライアンスがリブートしてグリッドに再参加するまでに最大 20 分かかることがあります。リブート が完了し、ノードが再びグリッドに参加したことを確認するには、 Grid Manager に戻ります。ノード \* ページには、アクティブなアラートがなくノードがグリッドに接続されていることを示すために、アプラ イアンスノードの通常ステータス(アイコンなし)が表示されます。

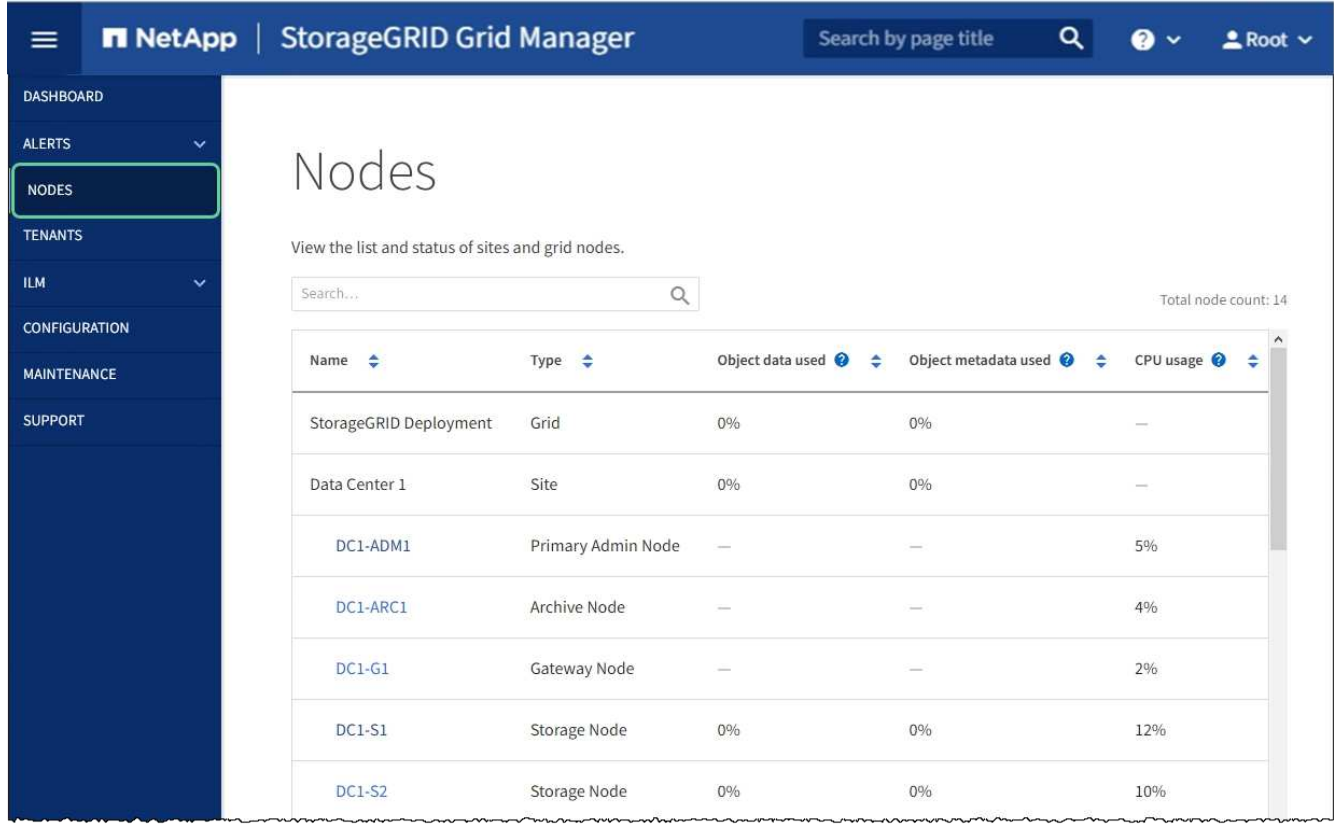

<span id="page-197-0"></span>コントローラ識別 **LED** のオンとオフを切り替えます

コントローラの前面と背面にある青色の識別 LED は、データセンターでアプライアンス を特定するのに役立ちます。

必要なもの

識別するコントローラの BMC IP アドレスが必要です。

手順

- 1. コントローラの BMC インターフェイスにアクセスします。
- 2. 「 \* サーバー識別 \* 」を選択します。
- 3. 「 \* オン \* 」を選択し、「 \* アクションの実行 \* 」を選択します。

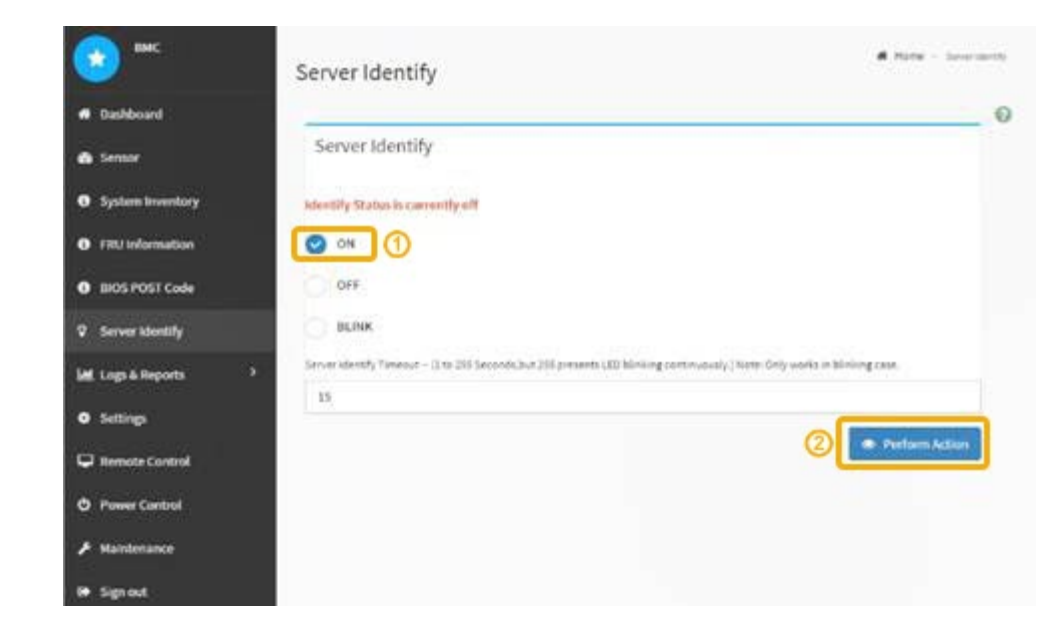

## 結果

青色の識別 LED は、コントローラの前面(図)と背面(図)に点灯します。

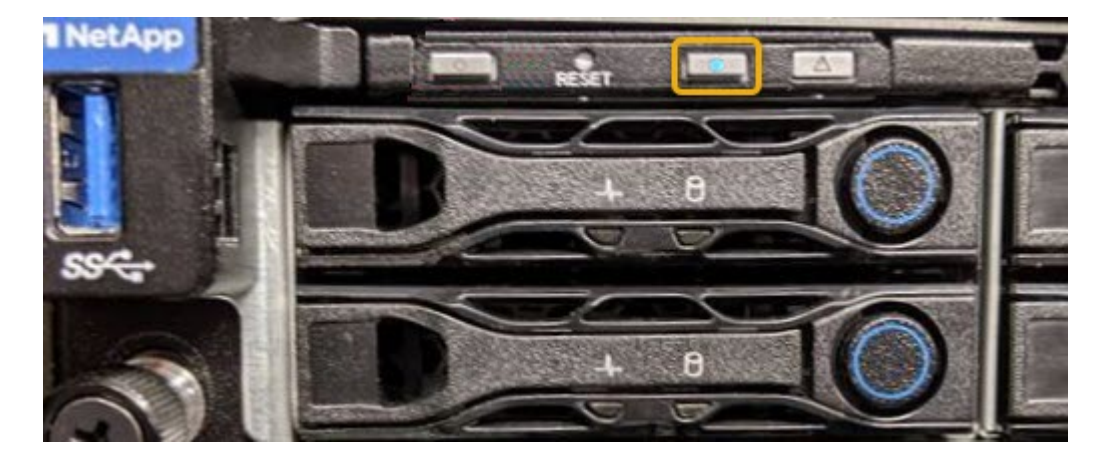

コントローラにベゼルが取り付けられている場合、前面の識別 LED が見えにくいことがありま  $\bigcap$ す。

# 完了後

コントローラ識別 LED を消灯するには、次の手順を実行します。

- コントローラの前面パネルにある識別 LED スイッチを押します。
- コントローラの BMC インターフェイスから、 \* Server identify \* を選択し、 \* off \* を選択して、 \* Perform Action \* を選択します。

コントローラの前面と背面の青色の識別 LED が消灯します。

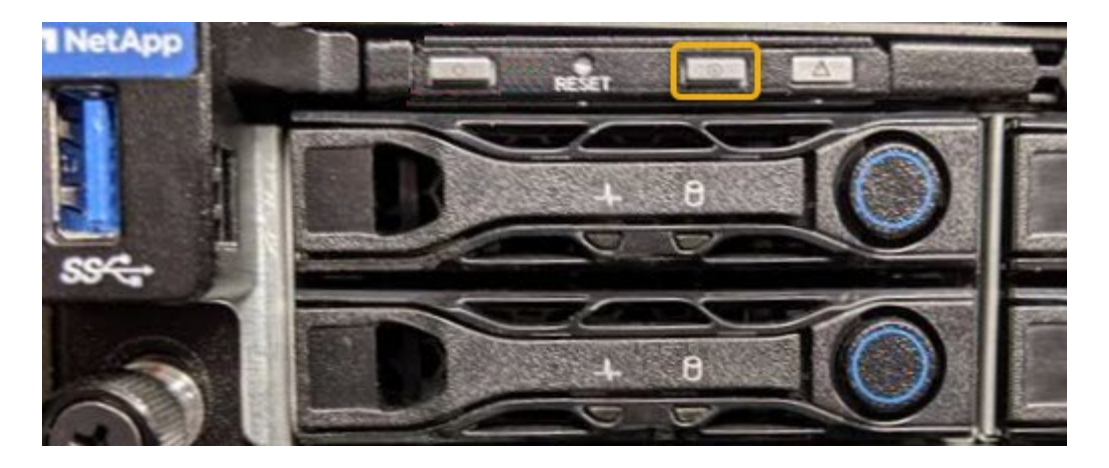

関連情報

[データセンターでコントローラを](#page-199-0)[探](#page-199-0)[します](#page-199-0)

[BMC](#page-160-0) [インターフェイスにアクセスします](#page-160-0)

<span id="page-199-0"></span>データセンターでコントローラを探します

ハードウェアのメンテナンスやアップグレードを実行できるように、コントローラを特 定します。

必要なもの

- メンテナンスが必要なコントローラを特定しておきます。
- (オプション)データセンターでコントローラを見つけるのに役立つようにするには、 [青](#page-197-0)[色](#page-197-0)[の](#page-197-0)[識](#page-197-0)[別](#page-197-0) [LED](#page-197-0) [をオンにします。](#page-197-0)

手順

1. データセンターでメンテナンスが必要なコントローラを特定します。

◦ コントローラの前面または背面の LED が青色に点灯していることを確認します。

前面の識別 LED はコントローラの前面ベゼルの背面にあり、ベゼルが取り付けられているかどうかを 確認するのが困難な場合があります。

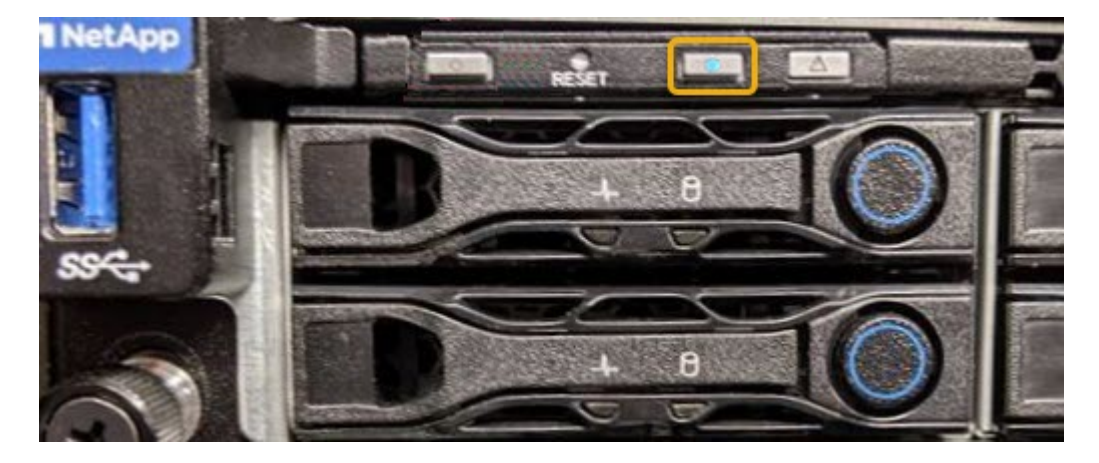

◦ 各コントローラの前面にあるタグで、一致するパーツ番号を確認します。

- 2. コントローラの前面ベゼルが取り付けられている場合は、前面パネルのコントロールとインジケータにア クセスするために取り外します。
- 3. オプション:コントローラの場所を確認するために使用した場合は、青色の識別 LED を消灯します。 ◦ コントローラの前面パネルにある識別 LED スイッチを押します。
	- コントローラの BMC インターフェイスを使用します。

<span id="page-200-0"></span>サービスアプライアンスをシャットダウンします

サービスアプライアンスをシャットダウンして、ハードウェアのメンテナンスを行いま す。

必要なもの

• データセンターでのメンテナンスが必要なサービスアプライアンスを物理的に設置しておきます。

[コントローラのデータセンター](#page-199-0)[へ](#page-199-0)[の配置](#page-199-0)

• アプライアンスは次のようになりました [メンテ](#page-193-0)[ナ](#page-193-0)[ンス](#page-193-0)[モ](#page-193-0)[ードに切り](#page-193-0)[替](#page-193-0)[え](#page-193-0)[られます](#page-193-0)。

このタスクについて

サービスの中断を回避するには、通常、サービスの中断が予想される時間帯に、スケジュールされたメンテナ ンス期間中にサービスアプライアンスをシャットダウンします。

手順

1. アプライアンスをメンテナンスモードにしたら、アプライアンスをシャットダウンします。

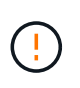

次のコマンドを入力して、アプライアンスの制御シャットダウンを実行する必要がありま す。電源スイッチを使用してアプライアンスをシャットダウンすると、データが失われま す。

- a. PuTTY または別の SSH クライアントを使用して、グリッドノードにログインします。
	- i. 次のコマンドを入力します。 ssh admin@\_grid\_node\_name
	- ii. 「 passwords.txt 」ファイルに記載されたパスワードを入力します。
	- iii. root に切り替えるには、次のコマンドを入力します
	- iv. 「 passwords.txt 」ファイルに記載されたパスワードを入力します。

root としてログインすると、プロンプトは「 \$` 」から「 #」 に変わります。

b. サービス・アプライアンスをシャットダウンします +\*shutdown-h now \*

このコマンドの実行には 10 分程度かかる場合があります。

2. 次のいずれかの方法で、アプライアンスの電源がオフになっていることを確認します。

◦ アプライアンス前面の電源 LED を調べて、消灯していることを確認します。

◦ BMC インターフェイスの電源制御ページで、アプライアンスがオフになっていることを確認します。

サービスアプライアンスを交換します

アプライアンスが適切に機能しない場合や障害が発生した場合は、交換が必要となるこ とがあります。

必要なもの

- 交換するアプライアンスと同じパーツ番号の交換用アプライアンスを用意しておきます。
- アプライアンスに接続する各ケーブルを識別するためのラベルを用意しておきます。
- これで完了です [アプライアンスを](#page-199-0)[物](#page-199-0)[理的に](#page-199-0)[設](#page-199-0)[置します](#page-199-0)。
- アプライアンスは次のようになりました [メンテ](#page-193-0)[ナ](#page-193-0)[ンス](#page-193-0)[モ](#page-193-0)[ードにしました](#page-193-0)。

このタスクについて

アプライアンスの交換中は、 StorageGRID ノードにアクセスできなくなります。アプライアンスが動作して いる場合は、この手順 の起動時に通常の方法でシャットダウンを実行できます。

StorageGRID ソフトウェアをインストールする前にアプライアンスを交換すると、この手順 の 完了後すぐに StorageGRID アプライアンスインストーラにアクセスできない場合があります。 アプライアンスと同じサブネット上の他のホストから StorageGRID アプライアンスインストー ラにアクセスすることはできますが、他のサブネット上のホストからはアクセスできません。 この状態は 15 分以内に(元のアプライアンスのいずれかの ARP キャッシュエントリがタイム アウトした時点で)自動的に解消されます。あるいは、古い ARP キャッシュエントリをローカ ルルータまたはゲートウェイから手動でパージすれば、すぐにこの状態を解消できます。

手順

 $(i)$ 

1. アプライアンスをメンテナンスモードにしたら、アプライアンスをシャットダウンします。

a. グリッドノードにログインします。

- i. 次のコマンドを入力します。 ssh admin@\_grid\_node\_name
- ii. 「 passwords.txt 」ファイルに記載されたパスワードを入力します。
- iii. root に切り替えるには、次のコマンドを入力します
- iv. 「 passwords.txt 」ファイルに記載されたパスワードを入力します。

root としてログインすると、プロンプトは「 \$` 」から「 #」 に変わります。

b. アプライアンスをシャットダウンします :+\*shutdown-h now \*

- 2. アプライアンスの電源がオフになっていることを確認するには、次のいずれかの方法を使用します。
	- アプライアンスの前面にある電源 LED が消灯している。
	- BMC インターフェイスの電源制御ページに、アプライアンスがオフになっていることが示されます。
- 3. アプライアンスに接続されている StorageGRID ネットワークが DHCP サーバを使用している場合は、 DNS / ネットワークおよび IP アドレスの設定を更新します。
	- a. アプライアンス前面の MAC アドレスラベルを確認し、管理ネットワークポートの MAC アドレスを特 定します。

MAC アドレスラベルには、 BMC 管理ポートの MAC アドレスが記載されています。

Ĥ.

管理ネットワークポートの MAC アドレスを特定するには、ラベルに記載された 16 進数に \* 2 \* を追 加する必要があります。たとえば、ラベルに記載されている MAC アドレスの末尾が \* 09 \* の場合、 管理ポートの MAC アドレスの末尾は \* 0B \* となります。ラベルに記載された MAC アドレスの末尾が \* ( *y*) FF\* の場合、管理ポートの MAC アドレスの末尾は \* ( *y*+1 ) 01 \* となります。この計算を 簡単に行うには、 Windows で Calculator を開き、 Programmer モードに設定して Hex を選択し、 MAC アドレスを入力してから、 **+2=** と入力します。

b. 取り外したアプライアンスの DNS / ネットワークおよび IP アドレスを交換用アプライアンスの MAC アドレスと関連付けるよう、ネットワーク管理者に依頼します。

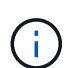

交換用アプライアンスに電源を投入する前に、元のアプライアンスのすべての IP アド レスが更新されたことを確認する必要があります。そうしないと、アプライアンスのブ ート時に新しい DHCP IP アドレスが取得されて、 StorageGRID に再接続できなくなる ことがあります。この手順では、アプライアンスに接続されているすべての StorageGRID ネットワークを環境 接続します。

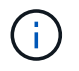

元のアプライアンスが静的 IP アドレスを使用していた場合は、取り外したアプライアンス の IP アドレスが自動的に新しいアプライアンスで使用されます。

4. アプライアンスを取り外して交換します。

a. ケーブルにラベルを付け、ケーブルとネットワークトランシーバを取り外します。

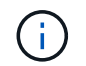

パフォーマンスの低下を防ぐために、ケーブルをねじったり、折り曲げたり、はさんだ り、踏みつけたりしないでください。

- b. 障害が発生したアプライアンスをキャビネットまたはラックから取り外します。
- c. 電源装置 2 台、冷却ファン 8 台、および SSD 2 台を障害が発生したアプライアンスから交換用アプラ イアンスに移します。

これらのコンポーネントの交換手順に従ってください。

- d. 交換用アプライアンスをキャビネットまたはラックに設置します。
- e. ケーブルと光トランシーバを交換してください。
- f. アプライアンスの電源を入れ、アプライアンスの LED とブート時のコードを監視します。

BMC インターフェイスを使用して、ブート時のステータスを監視します。

5. アプライアンスノードが Grid Manager に表示され、アラートが表示されていないことを確認します。

#### 関連情報

[キャビネットまたはラック](#page-126-0)[へ](#page-126-0)[のアプライアンスの](#page-126-0)[設](#page-126-0)[置\(](#page-126-0) [SG100](#page-126-0) [および](#page-126-0) [SG1000](#page-126-0) [\)](#page-126-0)

[SG100](#page-131-0) [および](#page-131-0) [SG1000](#page-131-0) [アプライアンスのステータスインジケータを表示します](#page-131-0)

[アプライアンスのブート](#page-186-0)[時](#page-186-0)[のコードを確](#page-186-0)[認](#page-186-0)[します](#page-186-0)

サービスアプライアンスの一方または両方の電源装置を交換します

サービスアプライアンスには、冗長性を確保するために電源装置が 2 つあります。いず れかの電源装置で障害が発生した場合は、コンピューティングコントローラの電源の冗 長性を維持するために、できるだけ早く交換する必要があります。コントローラで動作 する電源装置は、両方とも同じモデル、ワット数である必要があります。

必要なもの

- これで完了です [コントローラを](#page-199-0)[物](#page-199-0)[理的に配置](#page-199-0) 交換する電源装置を使用していること。
- 1 台の電源装置のみを交換する場合は、次の手順を実行します
	- 交換用電源装置を開封し、交換する電源装置と同じモデルおよびワット数であることを確認しておき ます。
	- もう 1 つの電源装置が搭載され、動作していることを確認しておきます。
- 両方の電源装置を同時に交換する場合は、次の手順を実行します。
	- 交換用電源装置を開封し、モデルとワット数が同じであることを確認しておきます。

このタスクについて

次の図に、アプライアンスの背面からアクセスできる SG100 の 2 つの電源装置を示します。

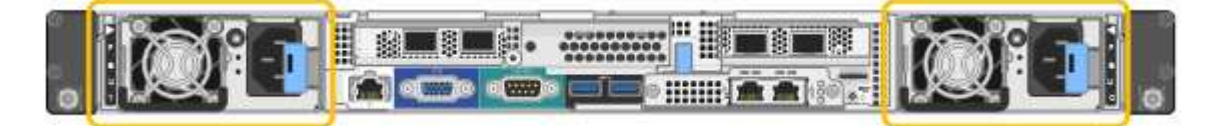

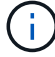

SG1000 の電源装置は同じです。

手順

- 1. 電源装置を 1 台だけ交換する場合は、アプライアンスをシャットダウンする必要はありません。にアクセ スします 電源コードを抜きます ステップ。両方の電源装置を同時に交換する場合は、電源コードを取り 外す前に次の手順を実行します。
	- a. [アプライアンスをメンテ](#page-193-0)[ナ](#page-193-0)[ンス](#page-193-0)[モ](#page-193-0)[ードにします。](#page-193-0)
	- b. [アプライアンスをシャットダウンします](#page-200-0)。
- 2. [[power\_power\_cord 、 start=2 ] 交換する各電源装置から電源コードを抜きます。
- 3. 交換する最初の電源装置のカムハンドルを持ち上げます。

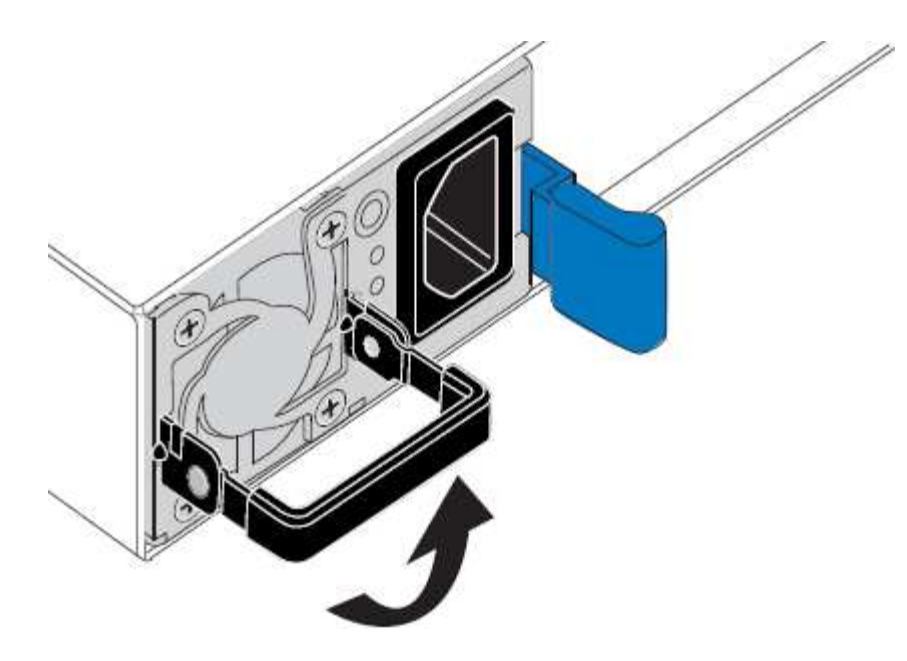

4. 青色のラッチを押し、電源装置を引き出します。

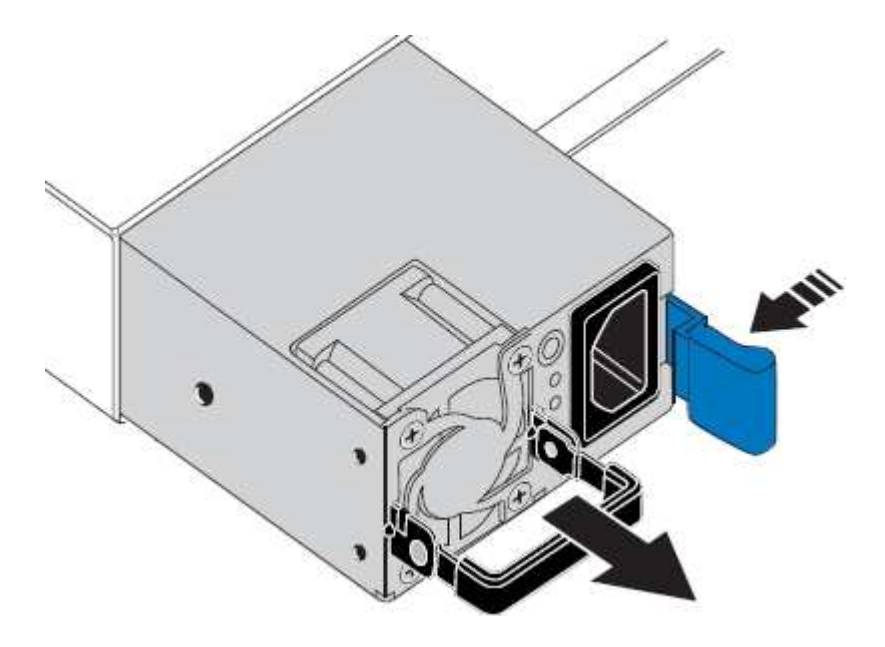

5. 右側の青色のラッチを使用して、交換用電源装置をシャーシにスライドさせます。

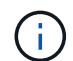

両方の電源装置のモデルとワット数が同じである必要があります。

交換用ユニットをスライドするときは、青色のラッチが右側にあることを確認してください。

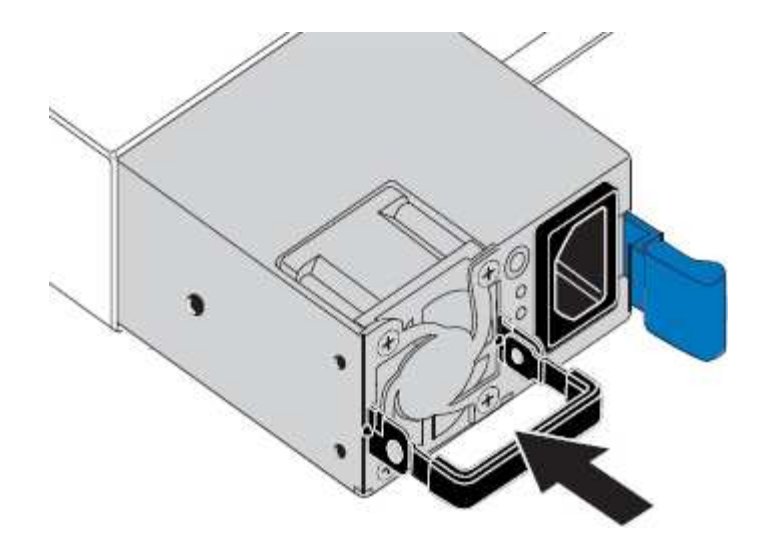

- 6. カムハンドルを下に押して、交換用電源装置を固定します。
- 7. 両方の電源装置を交換する場合は、手順 2 ~ 6 を繰り返して 2 台目の電源装置を交換します。
- 8. [交換](#page-131-1)[したユ](#page-131-1)[ニ](#page-131-1)[ットに](#page-131-1)[電源](#page-131-1)[コードを](#page-131-1)[接続](#page-131-1)[し、](#page-131-1)[電源](#page-131-1)[を](#page-131-1)[投](#page-131-1)[入](#page-131-1)。
- 9. アプライアンスをメンテナンスモードにした場合は、メンテナンスモードを終了します。StorageGRID ア プライアンス・インストーラから、 **Advanced**>\* Reboot Controller\* を選択し、 \* Reboot into StorageGRID \* を選択します。

サービスアプライアンスのファンを交換します

サービスアプライアンスには、 8 つの冷却ファンがあります。いずれかのファンで障害 が発生した場合は、アプライアンスの冷却が適切に行われるように、できるだけ早く交 換する必要があります。

必要なもの

- 交換用ファンを開封しておきます。
- これで完了です [アプライアンスを](#page-199-0)[物](#page-199-0)[理的に](#page-199-0)[設](#page-199-0)[置します](#page-199-0)。
- 他のファンが取り付けられ、動作していることを確認しておきます。
- これで完了です [アプライアンスをメンテ](#page-193-0)[ナ](#page-193-0)[ンス](#page-193-0)[モ](#page-193-0)[ードにしました。](#page-193-0)

このタスクについて

ファンの交換中は、アプライアンスノードにアクセスできなくなります。

次の図は、サービスアプライアンスのファンを示しています。アプライアンスの上部カバーを取り外すと、冷 却ファンがあります。

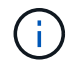

2 つの電源装置にもそれぞれファンが搭載されています。これらのファンはこの手順 には含ま れていません。

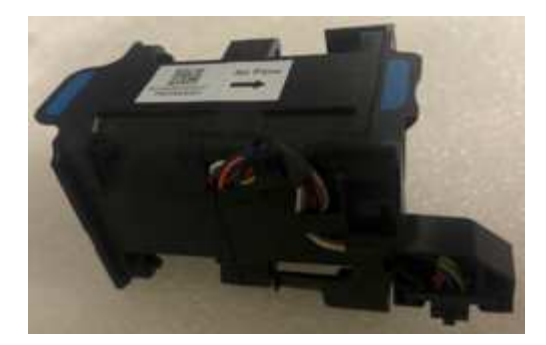

手順

- 1. アプライアンスをメンテナンスモードにしたら、アプライアンスをシャットダウンします。
	- a. グリッドノードにログインします。
		- i. 次のコマンドを入力します。 ssh admin@\_grid\_node\_name
		- ii. 「 passwords.txt 」ファイルに記載されたパスワードを入力します。
		- iii. root に切り替えるには、次のコマンドを入力します
		- iv. 「 passwords.txt 」ファイルに記載されたパスワードを入力します。

root としてログインすると、プロンプトは「 \$` 」から「 #」 に変わります。

b. サービス・アプライアンスをシャットダウンします +\*shutdown-h now \*

- 2. 次のいずれかの方法を使用して、サービスアプライアンスの電源がオフになっていることを確認します。
	- アプライアンスの前面にある電源 LED が消灯している。

◦ BMC インターフェイスの電源制御ページに、アプライアンスがオフになっていることが示されます。 3. アプライアンスをラックから引き出します。

4. 上部カバーのラッチを持ち上げて、アプライアンスからカバーを取り外します。

5. 障害が発生しているファンを特定します。

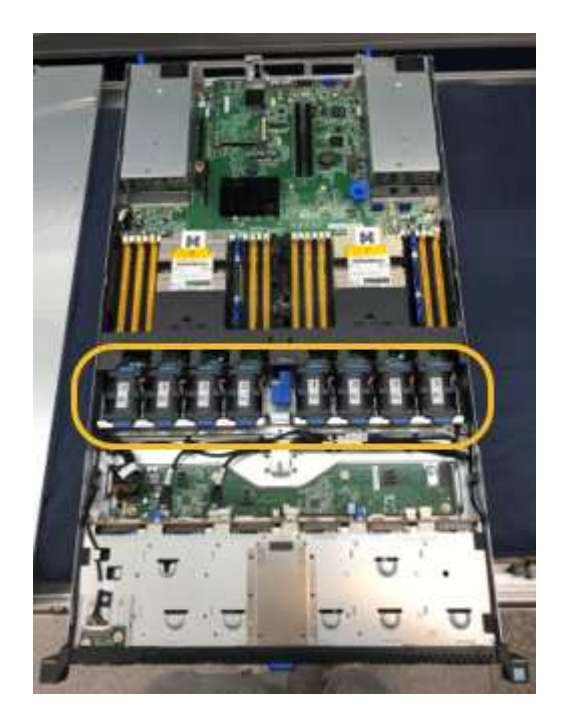

6. 障害が発生したファンをシャーシから取り出します。

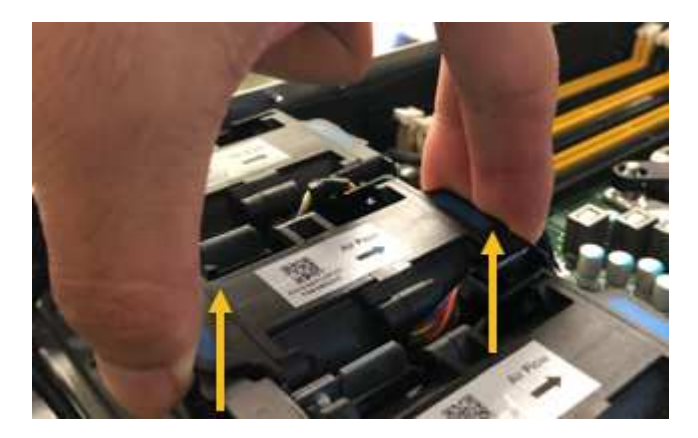

- 7. 交換用ファンをシャーシのオープンスロットにスライドさせて挿入します。
	- ファンの端をガイドピンに合わせます。ピンは写真の丸で囲んでいます。

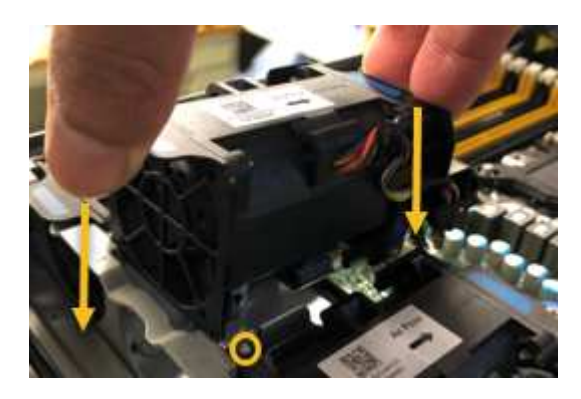

8. ファンのコネクタを回路基板にしっかりと押し込みます。

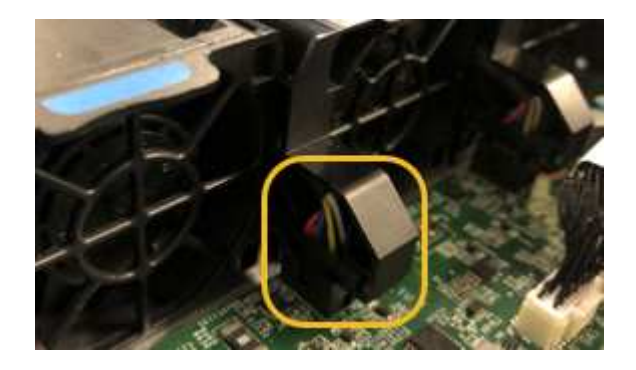

9. 上部カバーをアプライアンスに戻し、ラッチを押し下げてカバーを所定の位置に固定します。

10. アプライアンスの電源を入れ、コントローラの LED とブート時のコードを監視します。

BMC インターフェイスを使用して、ブート時のステータスを監視します。

11. アプライアンスノードが Grid Manager に表示され、アラートが表示されていないことを確認します。

サービスアプライアンスのドライブを交換します

サービスアプライアンスの SSD には StorageGRID オペレーティングシステムが含まれ

ています。また、アプライアンスが管理ノードとして設定されている場合は、 SSD に は監査ログ、指標、データベーステーブルも格納されています。冗長性を確保するため に、ドライブは RAID 1 を使用してミラーリングさいずれかのドライブで障害が発生し た場合は、できるだけ早く交換して冗長性を確保する必要があります。

必要なもの

- これで完了です [アプライアンスを](#page-199-0)[物](#page-199-0)[理的に](#page-199-0)[設](#page-199-0)[置します](#page-199-0)。
- どのドライブで障害が発生したかを確認するために、左側の LED が黄色で点滅していることを確認しま した。

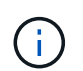

動作中のドライブを取り外すと、アプライアンスノードが停止します。ステータスインジ ケータの表示に関する情報を参照して、障害を確認してください。

- 交換用ドライブを入手します。
- 適切な ESD 保護を用意しておきます。

手順

1. ドライブの左 LED が黄色に点滅していることを確認します。

また、 Grid Manager を使用して SSD のステータスを監視することもできます。[\* nodes (ノード) ] を 選択します次に '[**Appliance Node**>\*Hardware\*] を選択しますドライブで障害が発生すると、 Storage RAID Mode フィールドに、障害が発生したドライブに関するメッセージが表示されます。

- 2. ESD リストバンドのストラップの端を手首に巻き付け、静電気の放電を防ぐためにクリップの端をメタル アースに固定します。
- 3. 交換用ドライブを開封し、アプライアンスの近くの、静電気防止処置を施した平らな場所に置きます。

梱包材はすべて保管しておいてください。

4. 障害が発生したドライブのリリースボタンを押します。

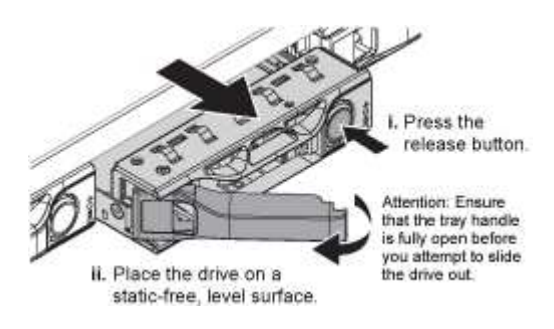

ドライブのハンドルが途中まで開き、ドライブがスロットから外れます。

- 5. ハンドルを開き、ドライブを引き出して、静電気防止処置を施した平らな場所に置きます。
- 6. 交換用ドライブをドライブスロットに挿入する前に、ドライブのリリースボタンを押します。

ラッチが開きます。

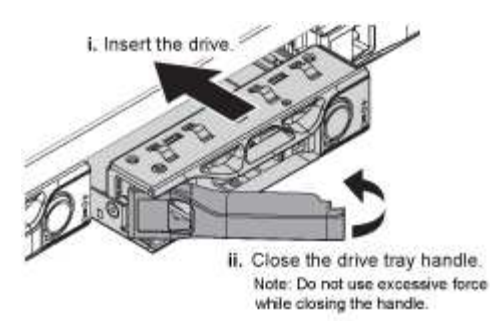

7. 交換用ドライブをスロットに挿入し、ドライブのハンドルを閉じます。

 $\mathbf{d}$ ハンドルを閉じる際に力を入れすぎないように注意してください。

ドライブが完全に挿入されると、カチッという音がします。

ドライブは、動作中のドライブのミラーデータを使用して自動的にリビルドされます。グリッドマネージ ャを使用して、再構築のステータスを確認できます。[\* nodes (ノード) ] を選択します次に '[**Appliance Node**>\*Hardware\*] を選択しますStorage RAID Mode フィールドには、ドライブが完全に再構築されるま で「 rebuilding 」というメッセージが表示されます。

8. ドライブの交換については、テクニカルサポートにお問い合わせください。

障害が発生したドライブの返却手順については、テクニカルサポートにお問い合わせください。

サービスアプライアンスのリンク設定を変更します

サービスアプライアンスのイーサネットリンク設定を変更することができます。ポート ボンディングモード、ネットワークボンディングモード、およびリンク速度を変更でき ます。

必要なもの

• これで完了です [アプライアンスをメンテ](#page-193-0)[ナ](#page-193-0)[ンス](#page-193-0)[モ](#page-193-0)[ードにしました。](#page-193-0)

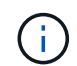

まれに、 StorageGRID アプライアンスをメンテナンスモードにすると、アプライアンスにリモ ートアクセスできなくなることがあります。

このタスクについて

サービスアプライアンスのイーサネットリンク設定を変更するオプションには、次のものがあります。

- ポートボンディングモード \* を「 Fixed 」から「 Aggregate 」または「 Aggregate 」から「 Fixed 」に変 更します
- ネットワークボンディングモード \* を Active-Backup から LACP に、または LACP から Active-Backup に 変更
- VLAN タグを有効または無効にするか、 VLAN タグの値を変更します
- リンク速度を変更する

手順

1. StorageGRID アプライアンスインストーラから、 **Configure Networking**>\*Link Configuration\* を選択し ます。

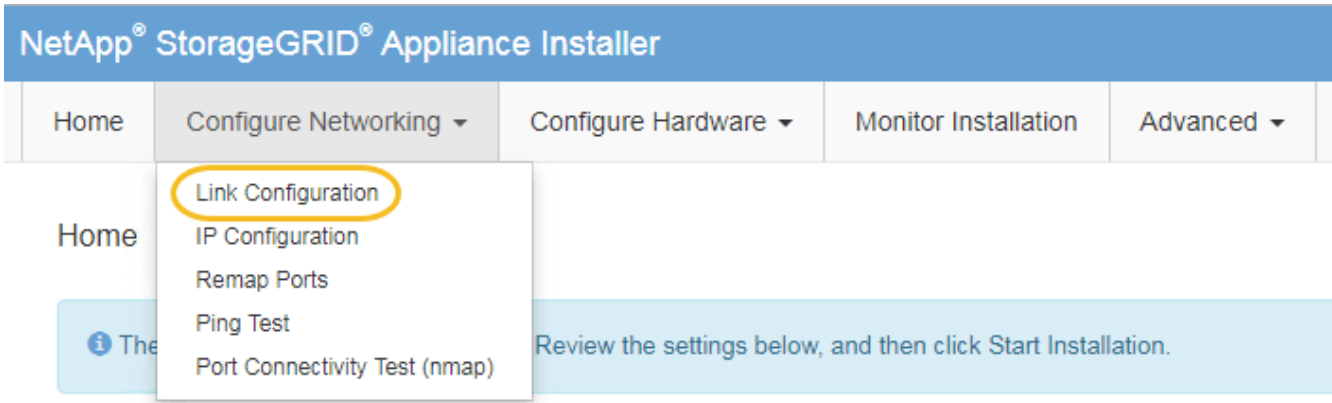

2. リンク設定に必要な変更を加えます。

オプションの詳細については、を参照してください [ネットワークリンクを](#page-137-0)[設](#page-137-0)[定する。](#page-137-0)

3. 選択に問題がなければ、 \* 保存 \* をクリックします。

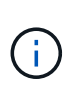

接続しているネットワークまたはリンクを変更すると、接続が失われる可能性がありま す。1 分以内に再接続されない場合は、アプライアンスに割り当てられている他の IP アド レスのいずれかを使用して、 StorageGRID アプライアンス・インストーラの URL を再入 力します。 +**https://***services\_appliance\_IP***:8443**

4. アプライアンスの IP アドレスに対して必要な変更を行います。

VLAN 設定を変更した場合は、アプライアンスのサブネットが変更されている可能性があります。アプラ イアンスの IP アドレスを変更する必要がある場合は、を参照してください [StorageGRID IP](#page-146-0) [アドレスを](#page-146-0)[設](#page-146-0) [定する。](#page-146-0)

- 5. メニューから [ ネットワークの設定 \*>\*Ping テスト \*] を選択します。
- 6. アプライアンスの設定時に行ったリンク設定の変更によって影響を受けた可能性のあるネットワーク上の IP アドレスに対して、 Ping Test ツールを使用して接続を確認します。

最低でもプライマリ管理ノードのグリッドネットワーク IP アドレスと、 1 つ以上の他のノードのグリッ ドネットワーク IP アドレスについて、 ping が通ることを確認します。必要に応じて、ネットワークリン クの設定手順に戻って問題を修正します。

- 7. リンク設定の変更が問題なく機能していることを確認したら、ノードをリブートします。StorageGRID ア プライアンス・インストーラから、 **Advanced**>\*Reboot Controller\* を選択し、次のいずれかのオプショ ンを選択します。
	- Reboot into StorageGRID \* を選択し、ノードをグリッドに再追加してコントローラをリブートしま す。メンテナンスモードで作業を完了し、ノードを通常動作に戻す準備ができている場合は、このオ プションを選択します。
	- メンテナンスモードを維持したままコントローラをリブートするには、 \* Reboot into Maintenance Mode \* を選択します。(このオプションは、コントローラがメンテナンスモードのときにのみ使用で きます)。 このオプションは、グリッドに再追加する前にノードで追加のメンテナンス処理を実行す る必要がある場合に選択します。

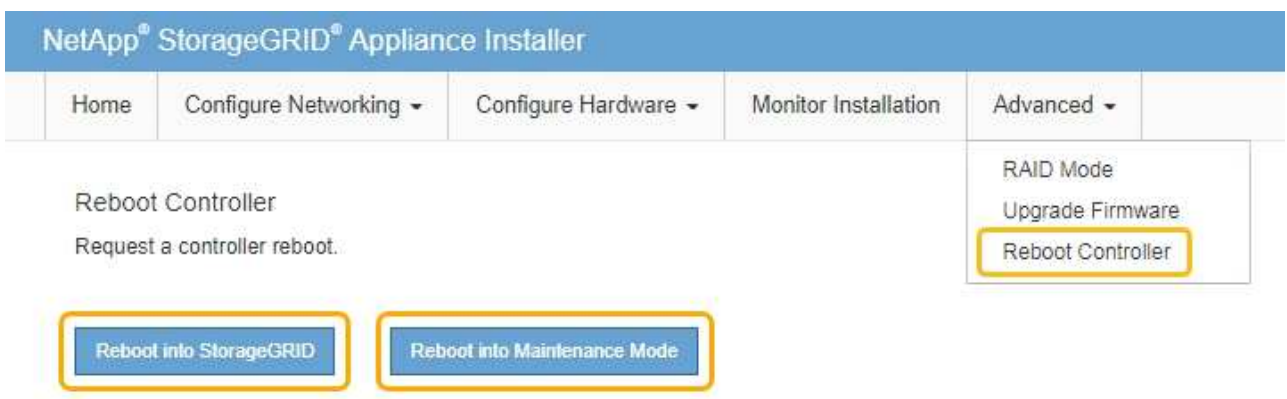

アプライアンスがリブートしてグリッドに再参加するまでに最大 20 分かかることがあります。リブー トが完了し、ノードが再びグリッドに参加したことを確認するには、 Grid Manager に戻ります。ノー ド \* ページには、アクティブなアラートがなくノードがグリッドに接続されていることを示すため に、アプライアンスノードの通常ステータス(アイコンなし)が表示されます。

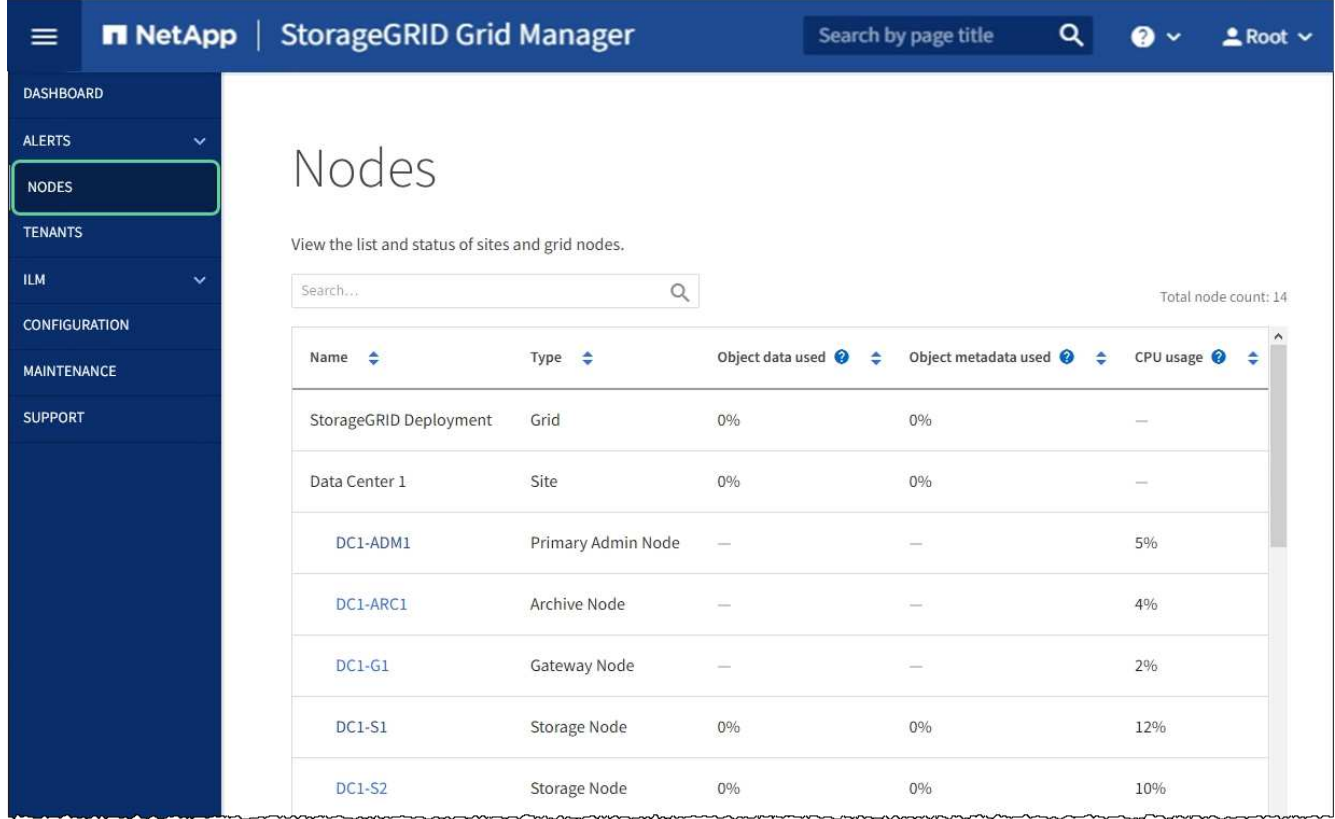

## **MTU** 設定を変更します

アプライアンスノードの IP アドレスを設定するときに割り当てた MTU 設定を変更でき ます。

このタスクについて

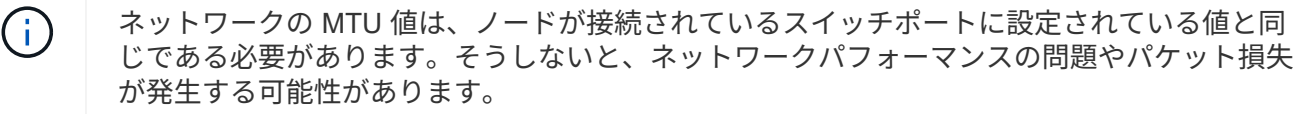

ネットワークのパフォーマンスを最大限に高めるには、すべてのノードのグリッドネットワー クインターフェイスで MTU 値がほぼ同じになるように設定する必要があります。個々のノー G) ドのグリッドネットワークの MTU 設定に大きな違いがある場合は、 \* Grid Network MTU mismatch \* アラートがトリガーされます。MTU 値はすべてのネットワークタイプで同じであ る必要はありません。

アプライアンスノードをリブートせずに MTU 設定を変更するには、次の手順を実行します。 [IP](#page-212-0) [変更](#page-212-0)[ツール](#page-212-0) [を使用します](#page-212-0)。

初回インストール時にクライアントまたは管理ネットワークが StorageGRID アプライアンスインストーラで 設定されていなかった場合は、次の手順を実行します。 [メンテ](#page-212-1)[ナ](#page-212-1)[ンス](#page-212-1)[モ](#page-212-1)[ードを使用して](#page-212-1) [MTU](#page-212-1) [設](#page-212-1)[定を](#page-212-1)[変更](#page-212-1)[しま](#page-212-1) [す。](#page-212-1)

<span id="page-212-0"></span>**IP** 変更ツールを使用して **MTU** 設定を変更します

必要なもの

• IP 変更ツールを使用するための「 passwords.txt 」ファイルが必要です。

手順

IP 変更ツールにアクセスし、の説明に従って MTU 設定を更新します [ノードのネットワーク](#page-2272-0)[設](#page-2272-0)[定の](#page-2272-0)[変更](#page-2272-0)。

<span id="page-212-1"></span>メンテナンスモードを使用して **MTU** 設定を変更します

IP 変更ツールでこれらの設定にアクセスできない場合は、メンテナンスモードを使用して MTU 設定を変更し てください。

必要なもの

• これで完了です [アプライアンスをメンテ](#page-193-0)[ナ](#page-193-0)[ンス](#page-193-0)[モ](#page-193-0)[ードにしました。](#page-193-0)

手順

- 1. StorageGRID アプライアンスインストーラから、 **Configure Networking**>\*IP Configuration\* を選択しま す。
- 2. グリッドネットワーク、管理ネットワーク、およびクライアントネットワークの MTU 設定に必要な変更 を加えます。

## **Grid Network**

The Grid Network is used for all internal StorageGRID traffic. The Grid Network provides connectivity between all nodes in the grid, across all sites and subnets. All hosts on the Grid Network must be able to talk to all other hosts. The Grid Network can consist of multiple subnets. Networks containing critical grid services, such as NTP, can also be added as Grid subnets.

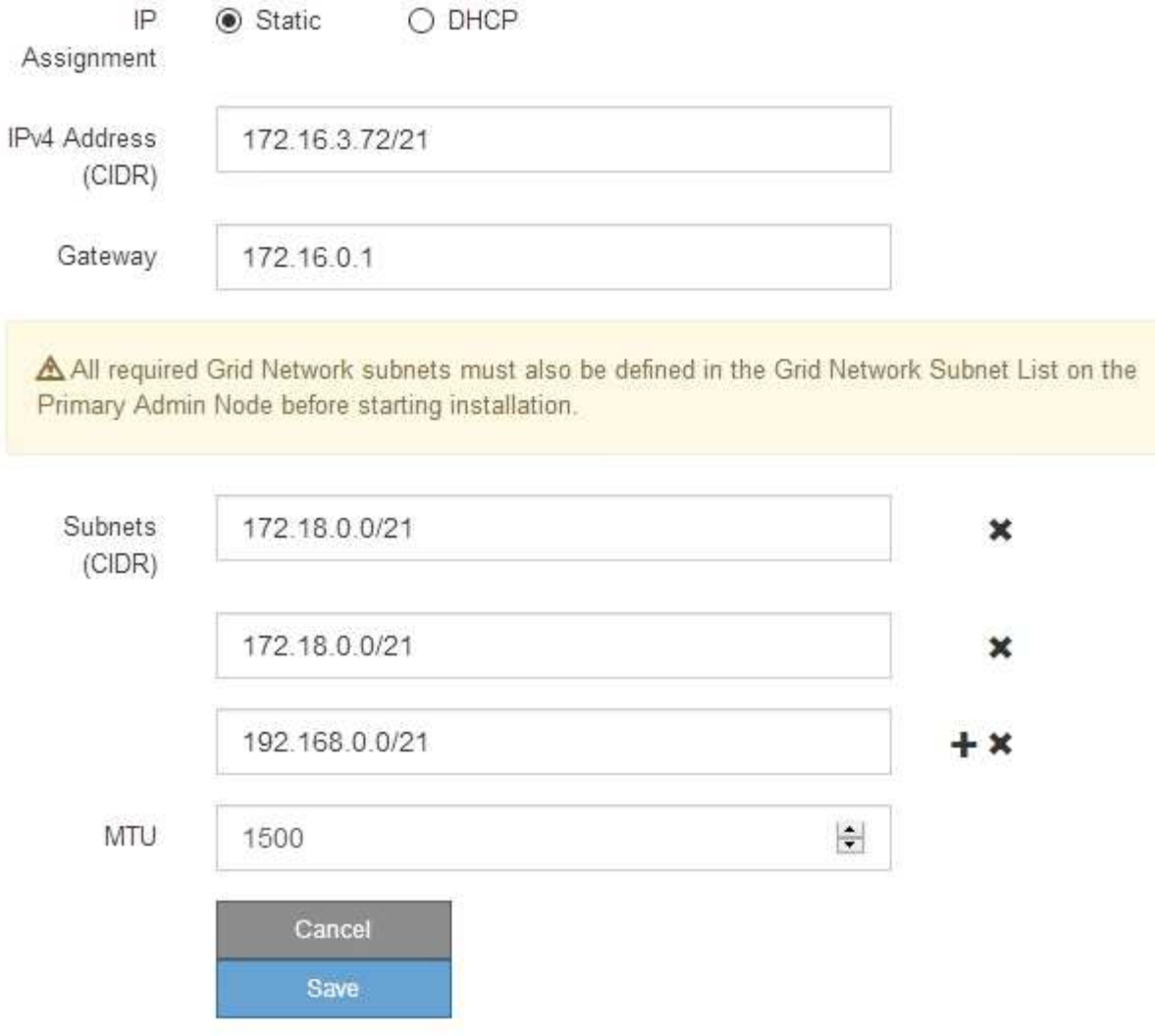

- 3. 設定に問題がなければ、「 \* 保存 \* 」を選択します。
- 4. ノードをリブートします。StorageGRID アプライアンス・インストーラから、 **Advanced**>\*Reboot Controller\* を選択し、次のいずれかのオプションを選択します。
	- Reboot into StorageGRID \* を選択し、ノードをグリッドに再追加してコントローラをリブートしま す。メンテナンスモードで作業を完了し、ノードを通常動作に戻す準備ができている場合は、このオ プションを選択します。
	- メンテナンスモードを維持したままコントローラをリブートするには、 \* Reboot into Maintenance Mode \* を選択します。(このオプションは、コントローラがメンテナンスモードのときにのみ使用で きます)。 このオプションは、グリッドに再追加する前にノードで追加のメンテナンス処理を実行す る必要がある場合に選択します。

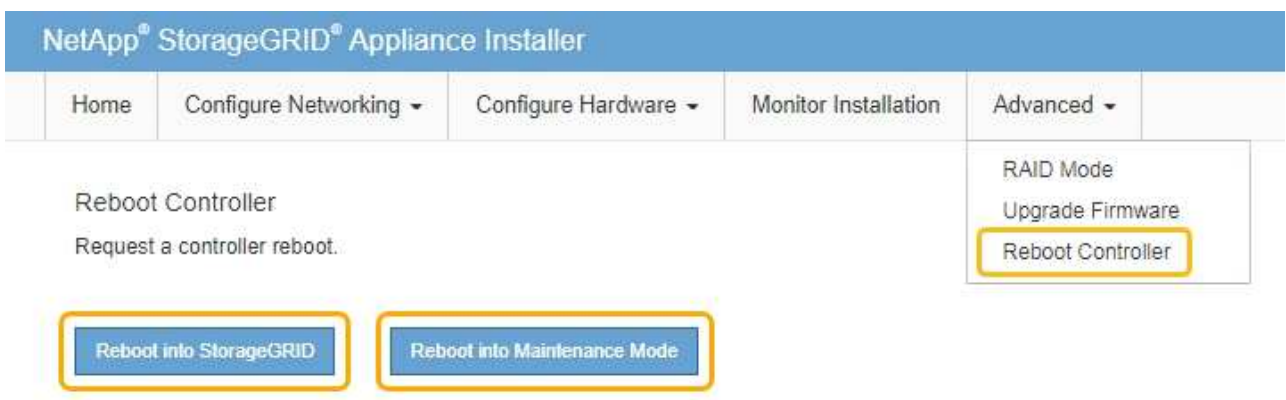

アプライアンスがリブートしてグリッドに再参加するまでに最大 20 分かかることがあります。リブー トが完了し、ノードが再びグリッドに参加したことを確認するには、 Grid Manager に戻ります。ノー ド \* ページには、アクティブなアラートがなくノードがグリッドに接続されていることを示すため に、アプライアンスノードの通常ステータス(アイコンなし)が表示されます。

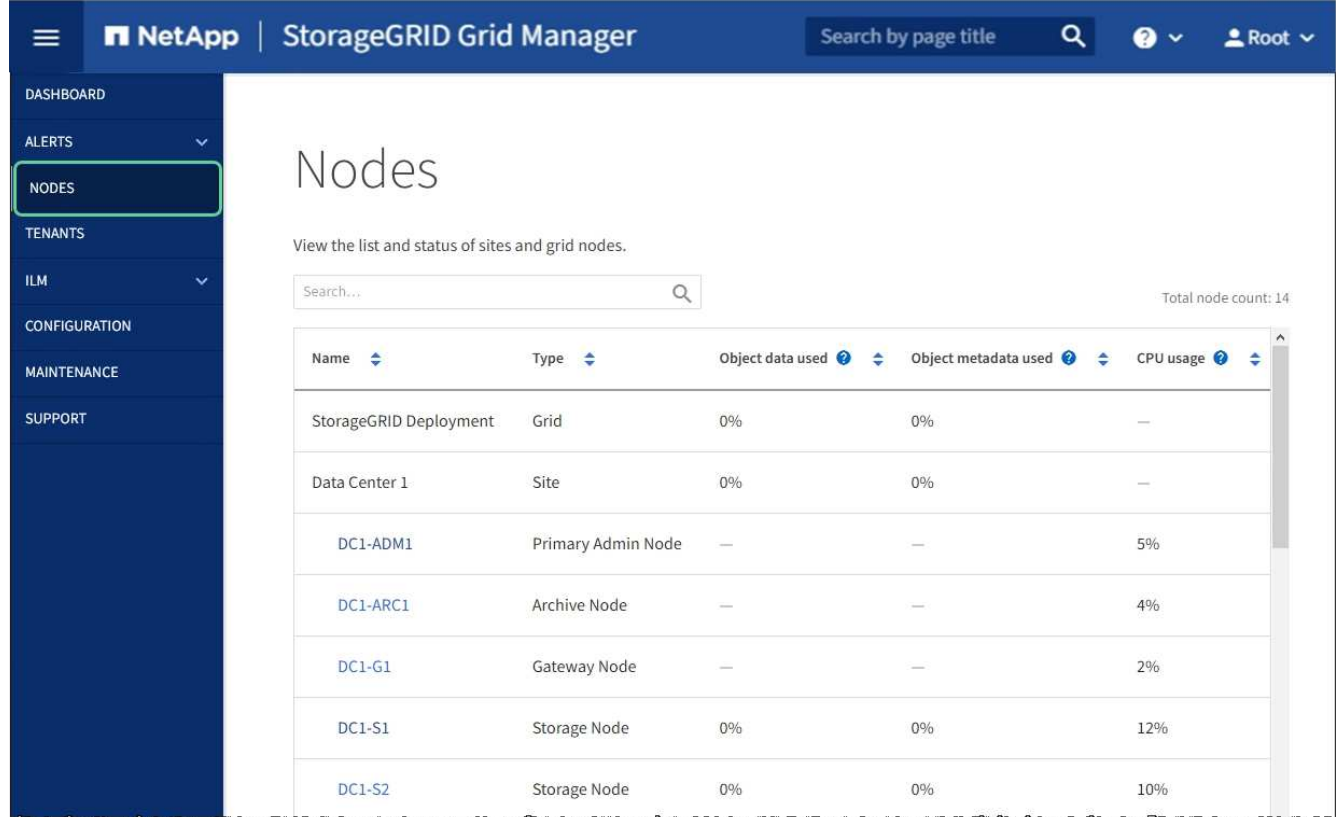

### 関連情報

[StorageGRID](#page-899-0) [の管理](#page-899-0)

**DNS** サーバの設定を確認します

このアプライアンスノードで現在使用されているドメインネームシステム (DNS) サ ーバを確認し、一時的に変更することができます。

必要なもの

• これで完了です [アプライアンスをメンテ](#page-193-0)[ナ](#page-193-0)[ンス](#page-193-0)[モ](#page-193-0)[ードにしました。](#page-193-0)

このタスクについて

KMS のホスト名は IP アドレスではなくドメイン名として指定されているため、暗号化されたアプライアンス がキー管理サーバ( KMS )または KMS クラスタに接続できない場合は、 DNS サーバ設定の変更が必要に なることがあります。アプライアンスの DNS 設定に加えた変更は一時的なものであり、メンテナンスモード を終了すると失われます。これらの変更を永続的に行うには、 Grid Manager で DNS サーバを指定します( \* maintenance \* > \* Network \* > \* DNS servers \* ) 。

- DNS 設定の一時的な変更が必要になるのは、ホスト名に IP アドレスではなく完全修飾ドメイン名を使用 して KMS サーバが定義されているノード暗号化アプライアンスのみです。
- ノード暗号化アプライアンスをドメイン名を使用して KMS に接続する場合は、グリッド用に定義されて いる DNS サーバの 1 つに接続する必要があります。これらの DNS サーバの 1 つが、ドメイン名を IP ア ドレスに変換します。
- ノードがグリッドの DNS サーバにアクセスできない場合、またはノード暗号化アプライアンスノードが オフラインのときにグリッド全体の DNS 設定を変更した場合は、ノードは KMS に接続できません。ア プライアンス上の暗号化されたデータは、 DNS 問題 が解決されるまで復号化できません。

KMS 接続を回避する DNS 問題 を解決するには、 StorageGRID アプライアンスインストーラで 1 つ以上の DNS サーバの IP アドレスを指定します。この一時的な DNS 設定により、アプライアンスは KMS に接続し てノード上のデータを復号化することができます。

たとえば、暗号化されたノードがオフラインのときにグリッドの DNS サーバが変更された場合、ノードは以 前の DNS 値をまだ使用しているため、オンラインに戻った時点で KMS にアクセスできなくなりま す。StorageGRID アプライアンスインストーラで新しい DNS サーバの IP アドレスを入力すると、 KMS 接 続を使用してノードのデータを復号化できます。

手順

- 1. StorageGRID アプライアンスインストーラから、 **Configure Networking \*>\*DNS Configuration** を選択 します。
- 2. 指定した DNS サーバが正しいことを確認してください。

**DNS Servers** 

▲ Configuration changes made on this page will not be passed to the StorageGRID software after appliance installation.

**Servers** 

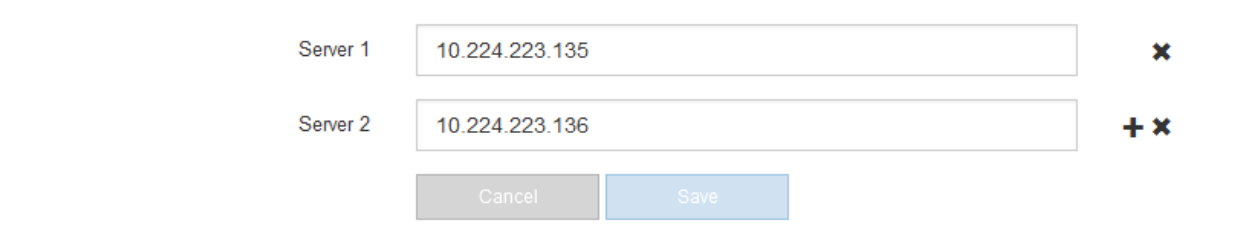

3. 必要に応じて、 DNS サーバを変更します。
DNS 設定に対する変更は一時的なものであり、メンテナンスモードを終了すると失われま す。

4. 一時的な DNS 設定に問題がなければ、 \* 保存 \* を選択します。

ノードは、このページで指定されている DNS サーバ設定を使用して KMS に再接続し、ノード上のデー タを復号化できるようにします。

- 5. ノードデータが復号化されたら、ノードをリブートします。StorageGRID アプライアンス・インストーラ から、 **Advanced**>\*Reboot Controller\* を選択し、次のいずれかのオプションを選択します。
	- Reboot into StorageGRID \* を選択し、ノードをグリッドに再追加してコントローラをリブートしま す。メンテナンスモードで作業を完了し、ノードを通常動作に戻す準備ができている場合は、このオ プションを選択します。
	- メンテナンスモードを維持したままコントローラをリブートするには、 \* Reboot into Maintenance Mode \* を選択します。(このオプションは、コントローラがメンテナンスモードのときにのみ使用で きます)。 このオプションは、グリッドに再追加する前にノードで追加のメンテナンス処理を実行す る必要がある場合に選択します。

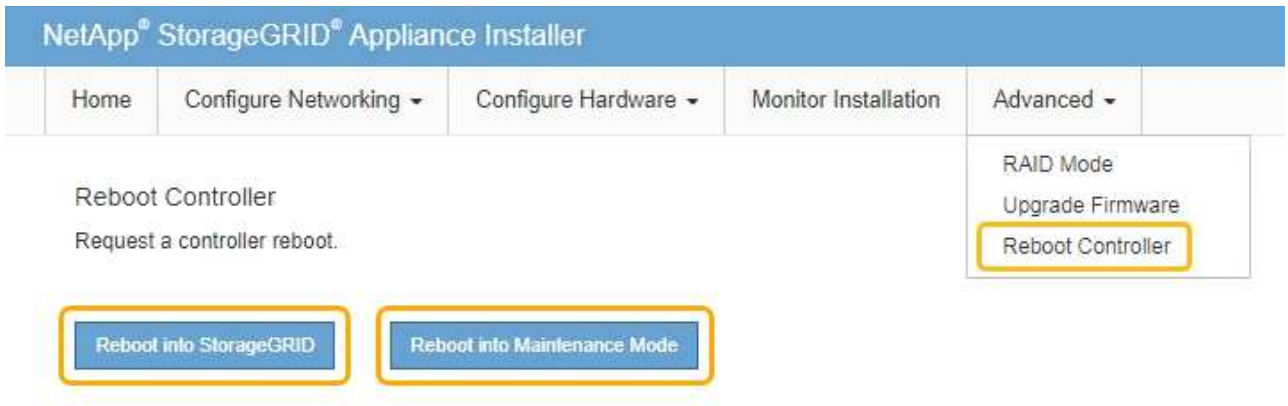

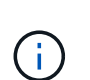

(ii

ノードがリブートしてグリッドに再び参加すると、 Grid Manager にリストされている システム全体の DNS サーバが使用されます。グリッドに再追加したあとは、アプライ アンスがメンテナンスモードのときに、 StorageGRID アプライアンスインストーラで 指定された一時的な DNS サーバがアプライアンスで使用されなくなります。

アプライアンスがリブートしてグリッドに再参加するまでに最大 20 分かかることがあります。リブー トが完了し、ノードが再びグリッドに参加したことを確認するには、 Grid Manager に戻ります。ノー ド \* ページには、アクティブなアラートがなくノードがグリッドに接続されていることを示すため に、アプライアンスノードの通常ステータス(アイコンなし)が表示されます。

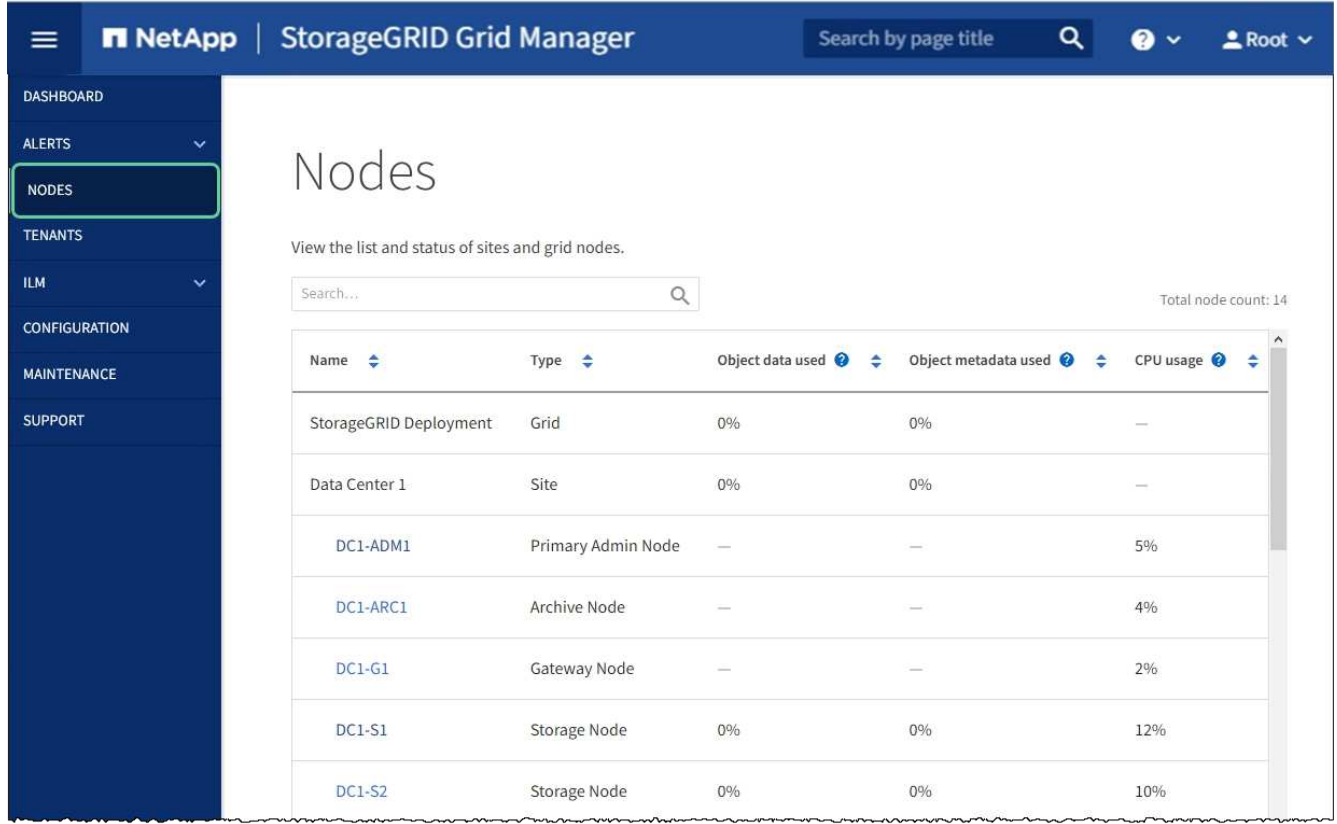

メンテナンスモード( **SG100** および **SG1000** )でのノード暗号化の監視

インストール中にアプライアンスのノード暗号化を有効にした場合は、ノード暗号化の 状態やキー管理サーバ( KMS )の詳細など、各アプライアンスノードのノード暗号化 ステータスを監視できます。

必要なもの

- インストール時にアプライアンスのノード暗号化を有効にした。アプライアンスのインストール後にノー ド暗号化を有効にすることはできません。
- これで完了です [アプライアンスをメンテ](#page-193-0)[ナ](#page-193-0)[ンス](#page-193-0)[モ](#page-193-0)[ードにしました。](#page-193-0)

手順

1. StorageGRID アプライアンスインストーラから、 \* ハードウェアの設定 \* > \* ノード暗号化 \* を選択しま す。

#### Node Encryption

Node encryption allows you to use an external key management server (KMS) to encrypt all StorageGRID data on this appliance. If node encryption is enabled for the appliance and a KMS is configured for the site, you cannot access any data on the appliance unless the appliance can communicate with the KMS.

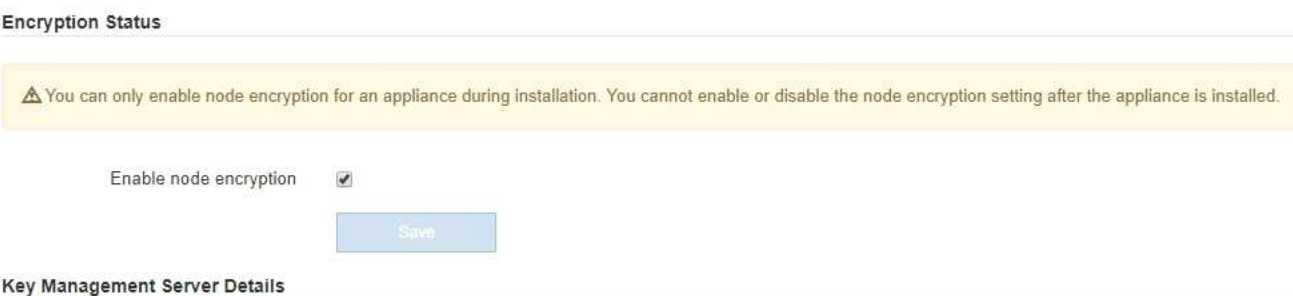

View the status and configuration details for the KMS that manages the encryption key for this appliance. You must use the Grid Manager to make configuration changes.

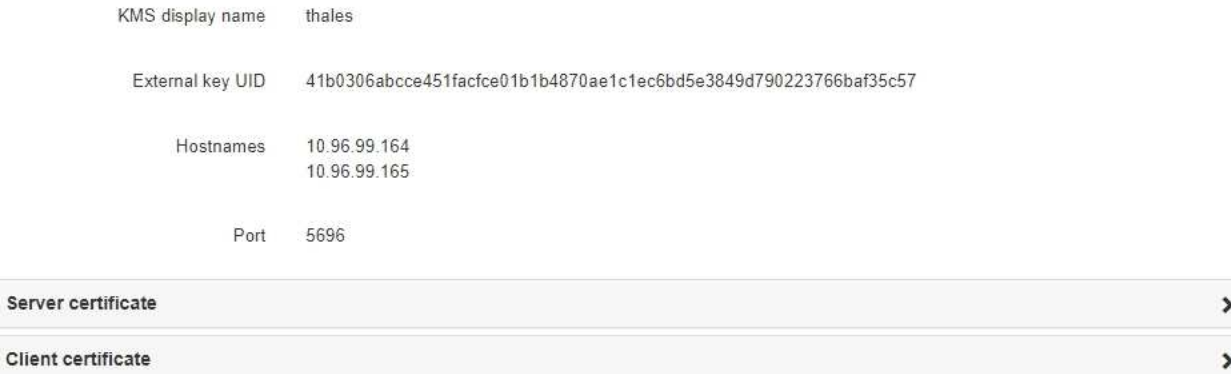

#### Clear KMS Key

Serve

A Do not clear the KMS key if you need to access or preserve any data on this appliance.

If you want to reinstall this appliance node (for example, in another grid), you must clear the KMS key. When the KMS key is cleared, all data on this appliance is deleted.

Clear KMS Key and Delete Data

Node Encryption ページには、次の 3 つのセクションがあります。

- Encryption Status には、アプライアンスでノード暗号化が有効か無効かが表示されます。
- キー管理サーバの詳細には、アプライアンスの暗号化に使用されている KMS に関する情報が表示さ れます。サーバおよびクライアント証明書のセクションを展開すると、証明書の詳細およびステータ スを表示できます。
	- 期限切れの証明書の更新など、証明書自体の問題に対処するには、を参照してください [KMS](#page-1008-0) [の](#page-1008-0)[設](#page-1008-0) [定](#page-1008-0)[方法](#page-1008-0)。
	- KMS ホストへの接続で予期しない問題が発生する場合は、を確認してください [ドメインネームシ](#page-214-0) [ステム\(](#page-214-0) [DNS](#page-214-0) [\)サー](#page-214-0)[バ](#page-214-0)[が](#page-214-0)[正](#page-214-0)[しいこと](#page-214-0) そしてそれ [アプライアンスのネットワークが](#page-137-0)[正](#page-137-0)[しく](#page-137-0)[設](#page-137-0)[定さ](#page-137-0) [れていること](#page-137-0)。
	- 証明書の問題を解決できない場合は、テクニカルサポートにお問い合わせください。
- KMS Key をクリアすると、アプライアンスのノード暗号化が無効になり、 StorageGRID サイト用に 設定されているアプライアンスとキー管理サーバの間の関連付けが解除され、アプライアンスのすべ てのデータが削除されます。実行する必要があります [KMS](#page-220-0) [キーをクリアします](#page-220-0) 別の StorageGRID シ

ステムにアプライアンスを設置する前に、

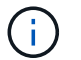

KMS の設定をクリアすると、アプライアンスからデータが削除され、永久にアクセス できなくなります。このデータはリカバリできません。

- 2. ノード暗号化ステータスの確認が完了したら、ノードをリブートします。StorageGRID アプライアンス・ インストーラから、 **Advanced**>\*Reboot Controller\* を選択し、次のいずれかのオプションを選択しま す。
	- Reboot into StorageGRID \* を選択し、ノードをグリッドに再追加してコントローラをリブートしま す。メンテナンスモードで作業を完了し、ノードを通常動作に戻す準備ができている場合は、このオ プションを選択します。
	- メンテナンスモードを維持したままコントローラをリブートするには、 \* Reboot into Maintenance Mode \* を選択します。(このオプションは、コントローラがメンテナンスモードのときにのみ使用で きます)。 グリッドに再参加するためにノードで実行する必要のあるメンテナンス処理がほかにある 場合は、このオプションを選択します。

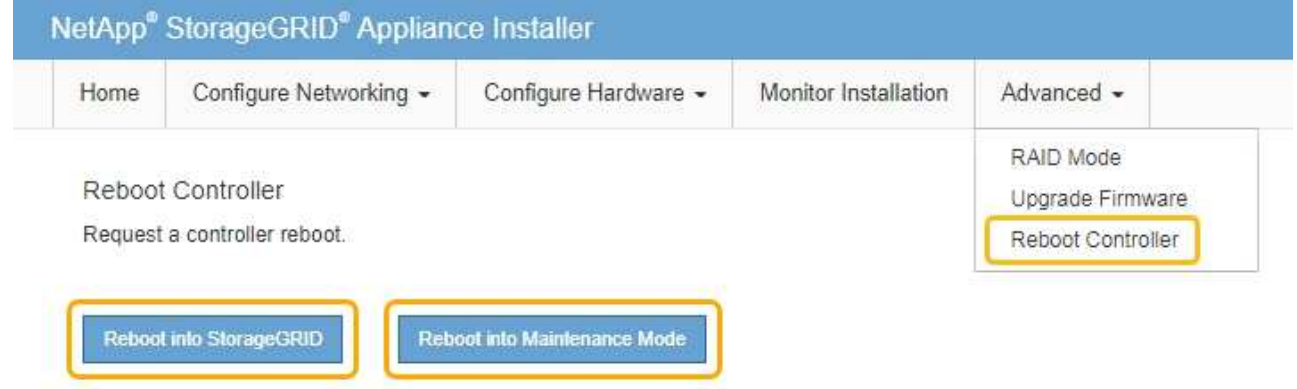

アプライアンスがリブートしてグリッドに再参加するまでに最大 20 分かかることがあります。リブー トが完了し、ノードが再びグリッドに参加したことを確認するには、 Grid Manager に戻ります。ノー ド \* ページには、アクティブなアラートがなくノードがグリッドに接続されていることを示すため に、アプライアンスノードの通常ステータス(アイコンなし)が表示されます。

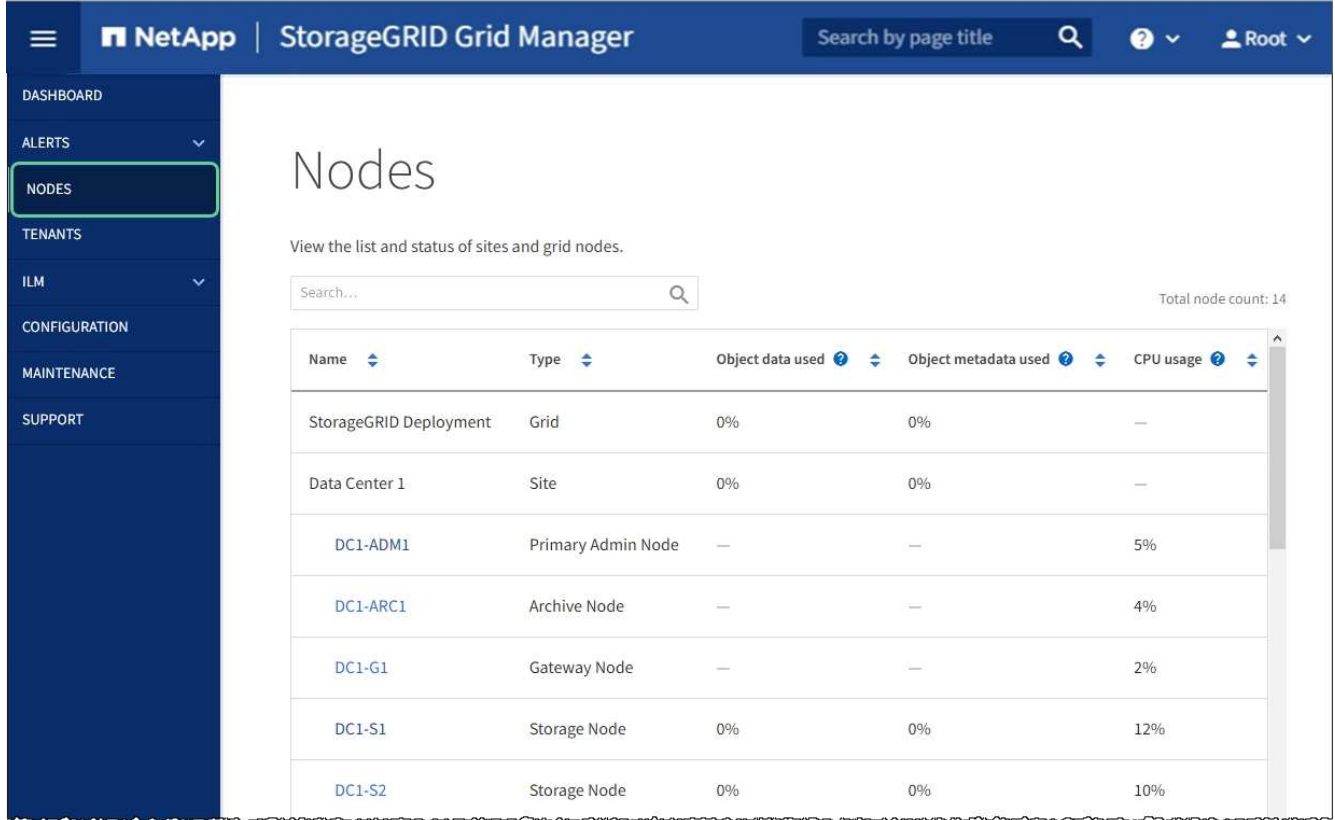

### 関連情報

[StorageGRID](#page-899-0) [の管理](#page-899-0)

<span id="page-220-0"></span>キー管理サーバの設定をクリアします

キー管理サーバ(KMS)の設定をクリアすると、アプライアンスでノード暗号化が無 効になります。KMS の設定をクリアすると、アプライアンスのデータは完全に削除さ れ、アクセスできなくなります。このデータはリカバリできません。

必要なもの

アプライアンス上でデータを保持する必要がある場合は、 KMS の設定をクリアする前に、ノードの運用を停 止する手順 を実行するか、ノードをクローニングする必要があります。

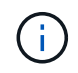

KMS をクリアすると、アプライアンスのデータが完全に削除され、アクセスできなくなりま す。このデータはリカバリできません。

[ノードを](#page-2214-0)[運](#page-2214-0)[用](#page-2214-0)[停](#page-2214-0)[止](#page-2214-0) に含まれるデータをグリッド内の他のノードに移動します。

このタスクについて

アプライアンス KMS の設定をクリアすると、ノード暗号化が無効になり、アプライアンスノードと StorageGRID サイトの KMS の設定との間の関連付けが解除されます。その後、アプライアンスのデータが削 除され、アプライアンスはインストール前の状態のままになります。このプロセスを元に戻すことはできませ ん。

KMS の設定をクリアする必要があります。

• アプライアンスを別の StorageGRID システムにインストールする前に、 KMS を使用しない、または別の KMS を使用する前に、

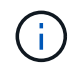

同じ KMS キーを使用する StorageGRID システムにアプライアンスノードを再インストー ルする場合は、 KMS の設定をクリアしないでください。

- KMS 設定が失われて KMS キーをリカバリおよび再インストールできないノードをリカバリする前に、 KMS キーをリカバリできません。
- お客様のサイトで以前使用していたアプライアンスを返却する前に、
- ノード暗号化が有効になっているアプライアンスの運用を停止したあと。

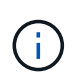

KMS をクリアして StorageGRID システム内の他のノードにデータを移動する前に、アプライ アンスの運用を停止します。アプライアンスの運用を停止する前に KMS をクリアすると、デ ータが失われるため、アプライアンスが動作しなくなる可能性があります。

- 手順
- 1. ブラウザを開き、アプライアンスのコンピューティングコントローラの IP アドレスのいずれかを入力し ます。

「 \* https://*Controller\_IP*:8443\*` 」と入力します

「 *Controller\_IP*` 」は、 3 つの StorageGRID ネットワークのいずれか上のコンピューティング・コントロ ーラ(ストレージ・コントローラではない)の IP アドレスです。

StorageGRID アプライアンスインストーラのホームページが表示されます。

2. Configure Hardware \* > \* Node Encryption \* を選択します。

### Node Encryption

Node encryption allows you to use an external key management server (KMS) to encrypt all StorageGRID data on this appliance. If node encryption is enabled for the appliance and a KMS is configured for the site, you cannot access any data on the appliance unless the appliance can communicate with the KMS.

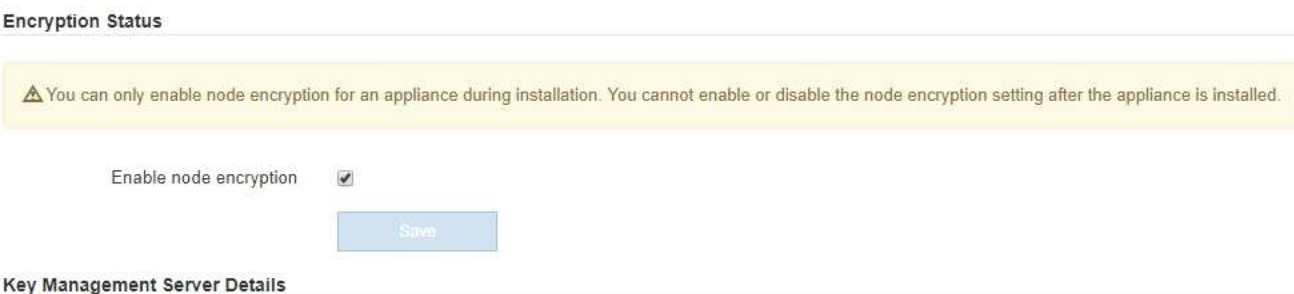

View the status and configuration details for the KMS that manages the encryption key for this appliance. You must use the Grid Manager to make configuration changes.

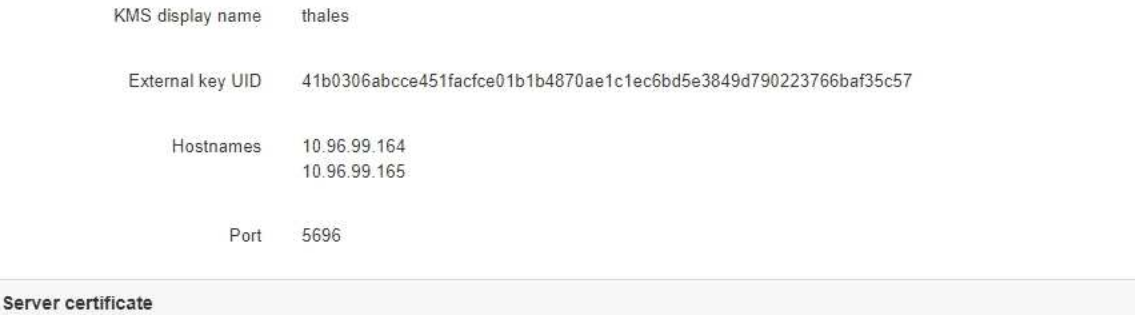

Client certificate

### Clear KMS Key

A Do not clear the KMS key if you need to access or preserve any data on this appliance.

If you want to reinstall this appliance node (for example, in another grid), you must clear the KMS key. When the KMS key is cleared, all data on this appliance is deleted.

Clear KMS Key and Delete Data

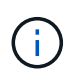

KMS の設定をクリアすると、アプライアンス上のデータが完全に削除されます。このデー タはリカバリできません。

- 3. ウィンドウの下部で、 \* KMS キーをクリアしてデータを削除 \* を選択します。
- 4. KMS の構成をクリアしても問題がない場合は '`\*clear\*` と入力してから '**Clear KMS Key and Delete Data** を選択します

 $\blacktriangleright$ 

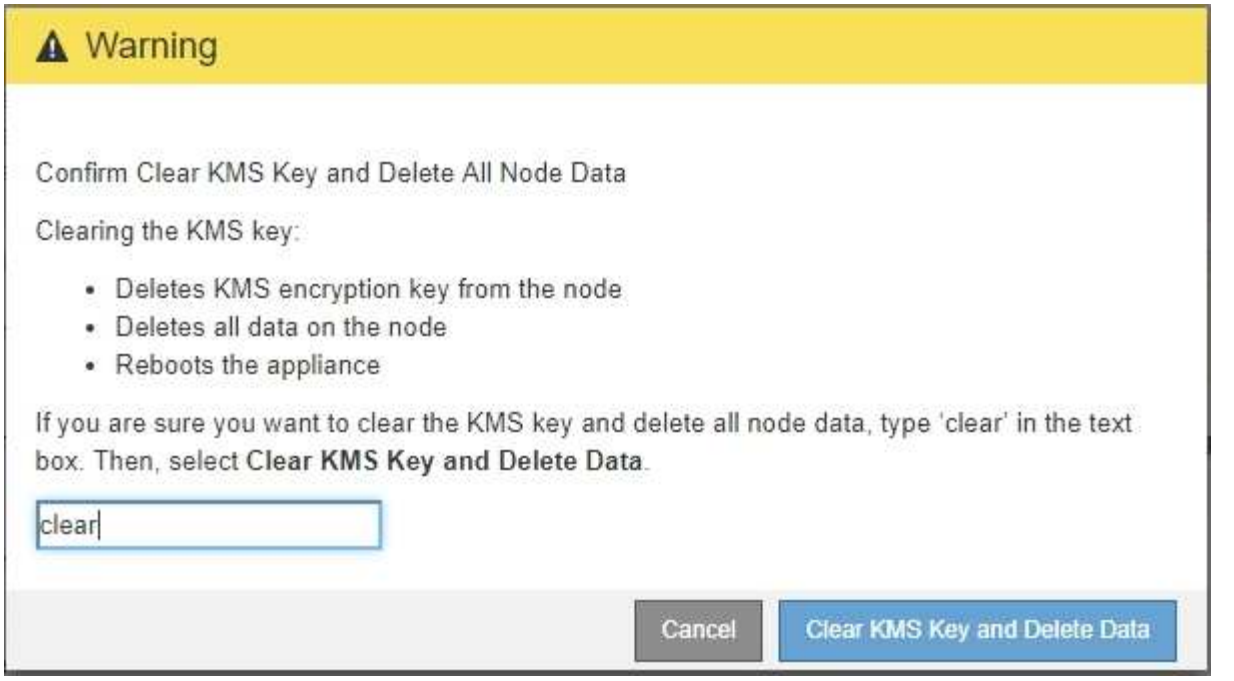

KMS 暗号化キーとすべてのデータがノードから削除され、アプライアンスがリブートします。この処理 には 20 分程度かかる場合があります。

5. ブラウザを開き、アプライアンスのコンピューティングコントローラの IP アドレスのいずれかを入力し ます。+\* https://*Controller\_IP*:8443\*

「 *Controller\_IP*` 」は、 3 つの StorageGRID ネットワークのいずれか上のコンピューティング・コントロ ーラ(ストレージ・コントローラではない)の IP アドレスです。

StorageGRID アプライアンスインストーラのホームページが表示されます。

- 6. Configure Hardware \* > \* Node Encryption \* を選択します。
- 7. ノードの暗号化が無効になっていること、および \* キー管理サーバの詳細 \* および \* KMS キーと削除 \* の コントロールでキーと証明書の情報がウィンドウから削除されていることを確認します。

アプライアンスでのノード暗号化の再インストールまでは、グリッドでのノード暗号化を再度有効にする ことはできません。

### 完了後

アプライアンスがリブートし、 KMS がクリアされてインストール前の状態になっていることを確認したら、 StorageGRID システムからアプライアンスを物理的に取り外すことができます。を参照してください [再](#page-2204-0)[イン](#page-2204-0) [ストールのためのアプライアンスの準](#page-2204-0)[備手順](#page-2204-0)。

### 関連情報

[StorageGRID](#page-899-0) [の管理](#page-899-0)

# **SG6000** ストレージアプライアンス

# **SG6000** アプライアンス:概要

StorageGRID SG6000 アプライアンスは、 StorageGRID システムにおいてストレージ ノードとして機能する、ストレージとコンピューティングを統合したプラットフォーム です。これらのアプライアンスイアンスストレージノードと仮想(ソフトウ ェアベース)ストレージノードを組み合わせたハイブリッドグリッド環境で使用できま す。

SG6000 アプライアンスには次の機能があります。

- 次の3つのモデルがあります。
	- SG6060には60ドライブが含まれ、拡張シェルフをサポートし、E2800Aコントローラを使用します。
	- SG6060Xは60本のドライブを搭載し、拡張シェルフをサポートし、E2800Bコントローラを使用しま す。

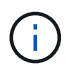

SG6060とSG6060Xの仕様と機能は、ストレージコントローラのインターコネクトポー トの場所を除いて同じです。

◦ SGF6024 は、 24 本のソリッドステートドライブ( SSD )を提供します。

- StorageGRID ストレージノードのストレージ要素とコンピューティング要素を統合します。
- ストレージノードの導入と設定を簡易化するために、 StorageGRID アプライアンスインストーラが搭載 されています。
- ストレージコントローラとドライブを管理および監視するための SANtricity System Manager が搭載され ています。
- コンピューティングコントローラのハードウェアを監視および診断するためのベースボード管理コントロ ーラ( BMC )が搭載されています。
- StorageGRID のグリッドネットワークとクライアントネットワークとの 10GbE または 25GbE 接続を最 大 4 つサポートします。
- 連邦情報処理標準( FIPS )ドライブに対応しています。これらのドライブを SANtricity System Manager のドライブセキュリティ機能と併用すると、データへの不正アクセスを防止できます。

### **SG6060**と**SG6060X**アプライアンス

StorageGRID SG6060とSG6060Xアプライアンスには、それぞれコンピューティングコ ントローラと、2台のストレージコントローラと60本のドライブを搭載したストレージ コントローラシェルフが搭載されています。必要に応じて、60ドライブ拡張シェルフを 両方のアプライアンスに追加できます。ストレージコントローラのインターコネクトポ ートの位置以外に、SG6060とSG6060Xには仕様や機能の違いはありません。

### **SG6060**と**SG6060X**のコンポーネント

SG6060とSG660Xアプライアンスには、次のコンポーネントが含まれています。

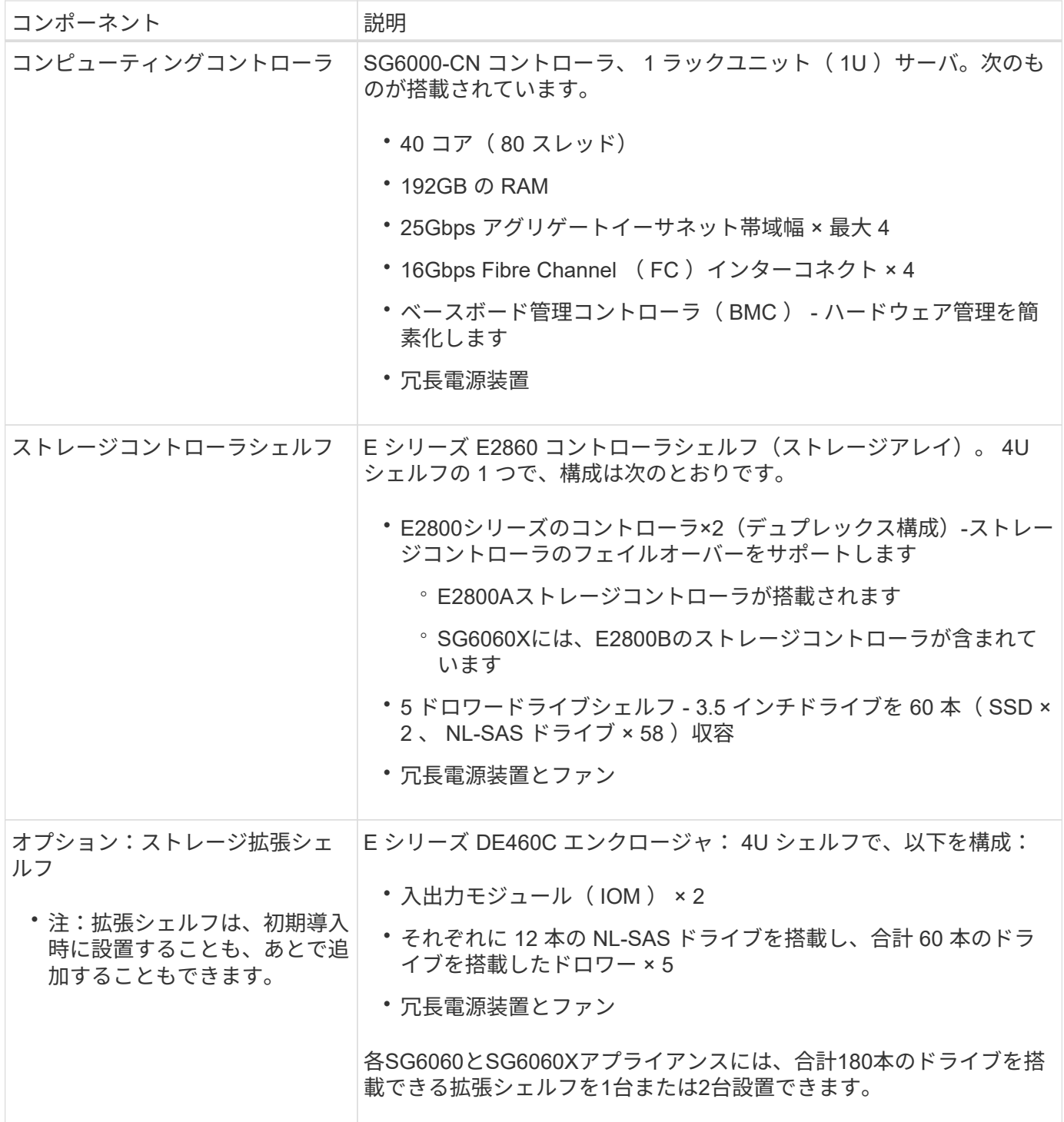

### **SG6060**と**6060X**の図

SG6060とSG6060Xの前面は同じです。次の図は、SG6060の前面を示しています。SG6060は、1Uコンピュ ーティングコントローラ1台、2台のストレージコントローラと5台のドライブドロワーに60本のドライブを搭 載した4Uシェルフ1台で構成されます。

• SG6060の正面図\*

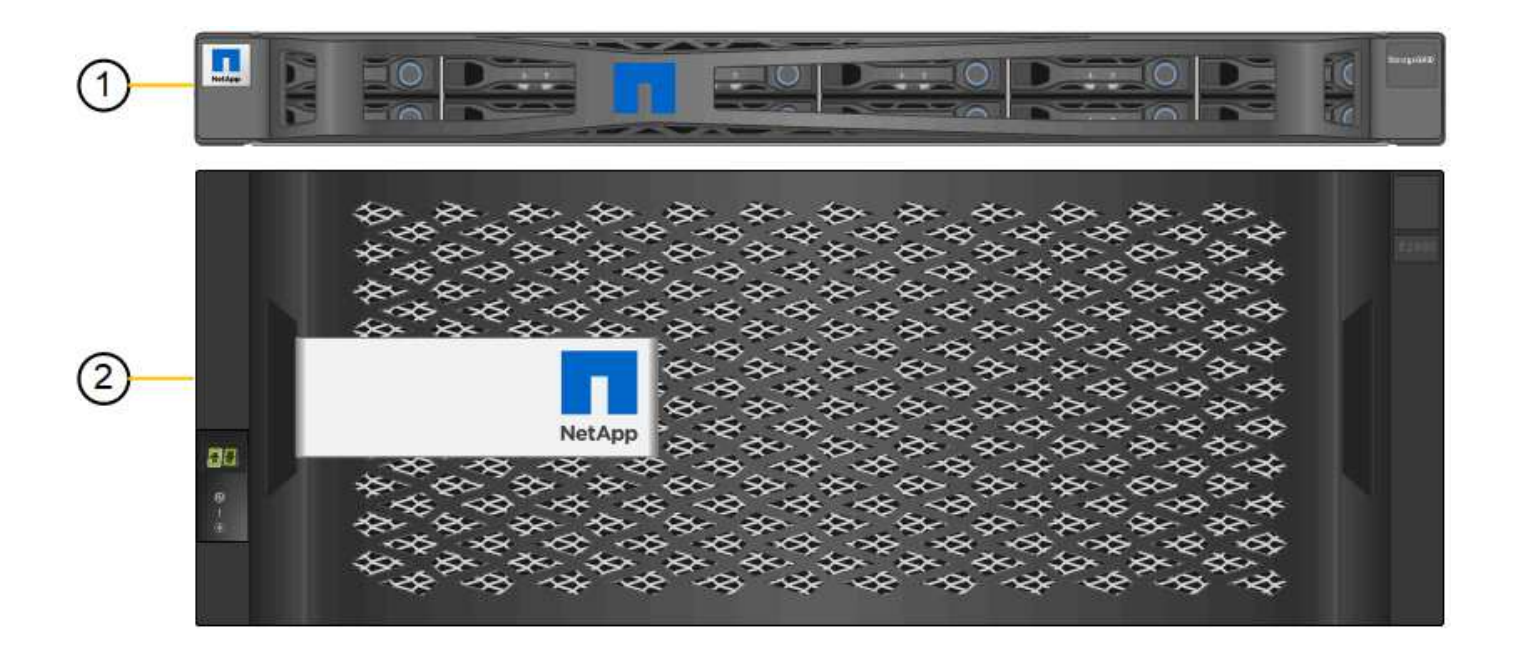

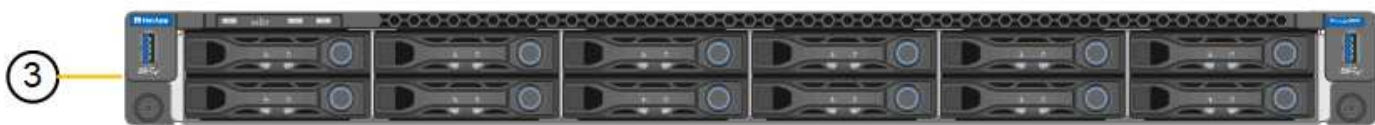

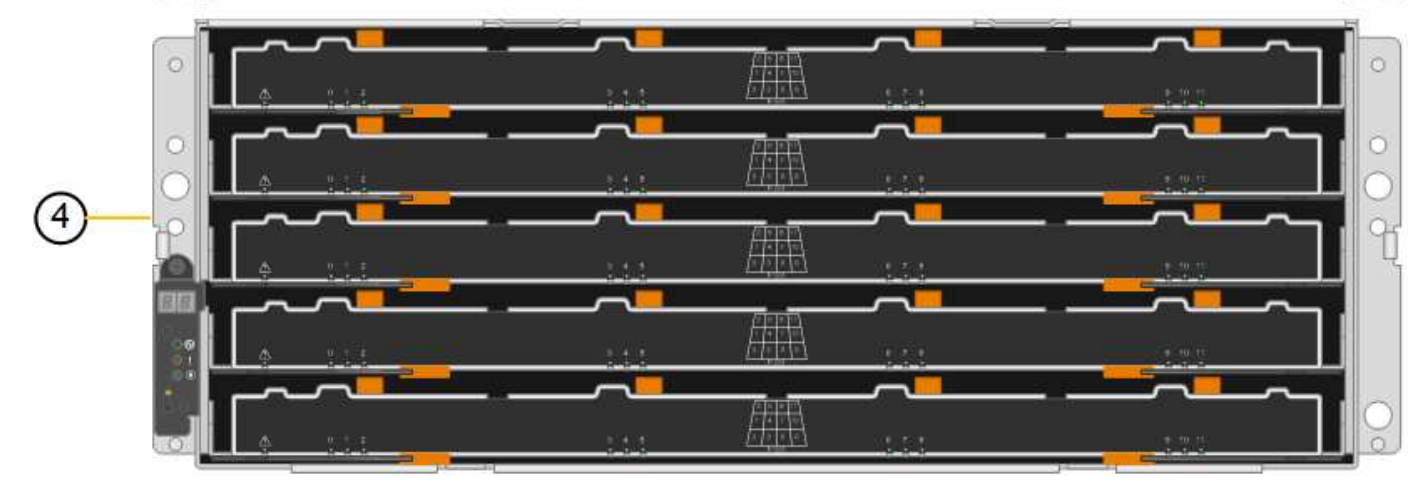

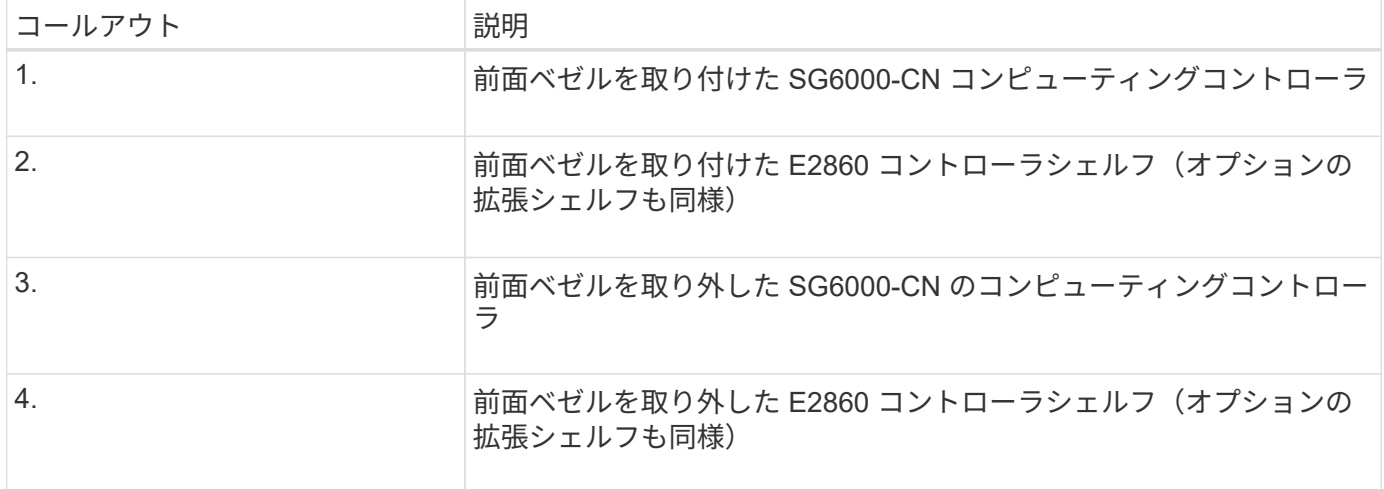

次の図は、SG6060およびSG6060Xの背面を示しています。コンピューティングコントローラ、ストレージコ

ントローラ、ファン、電源装置が搭載されています。

• SG6060の背面図\*

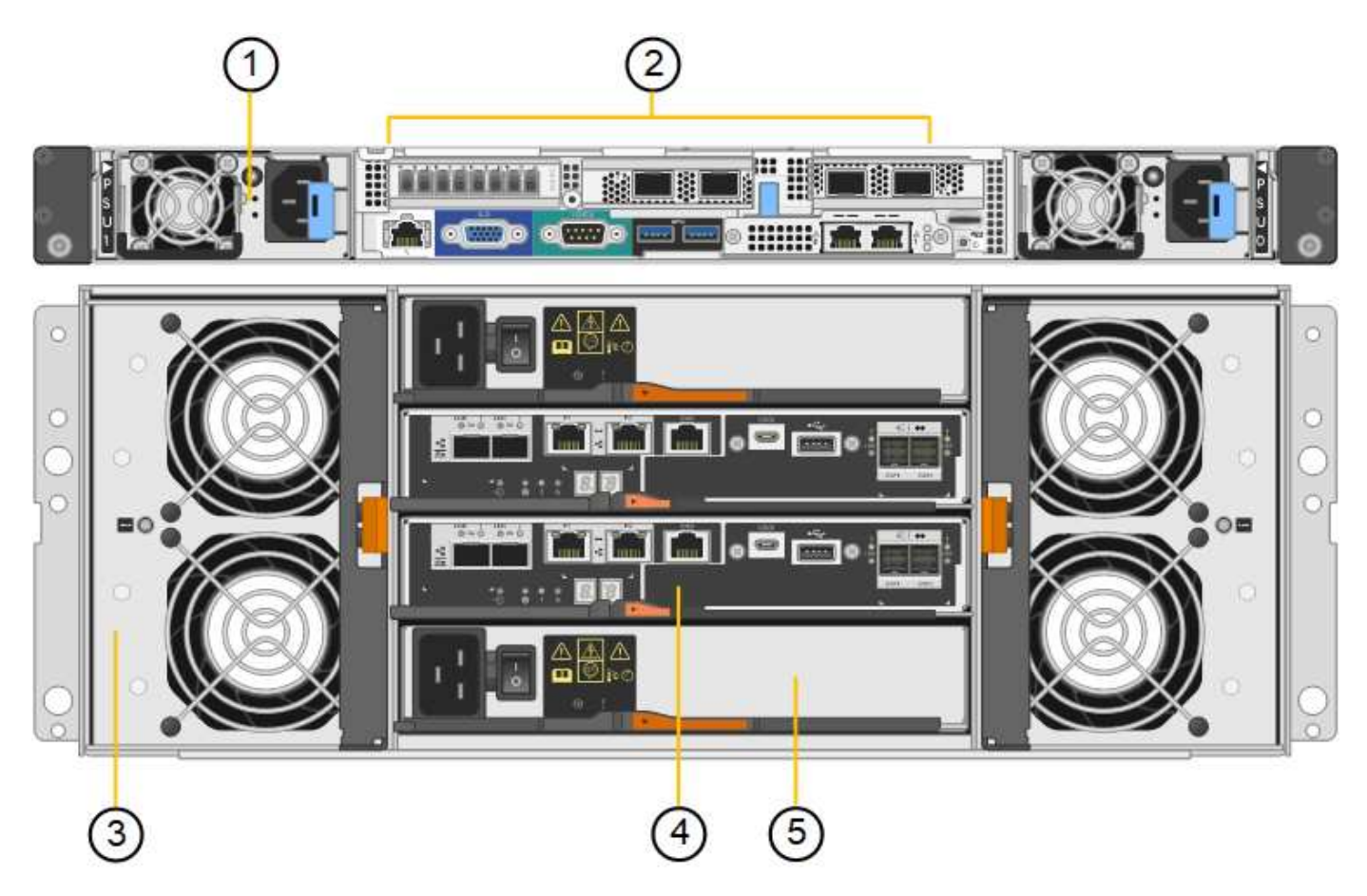

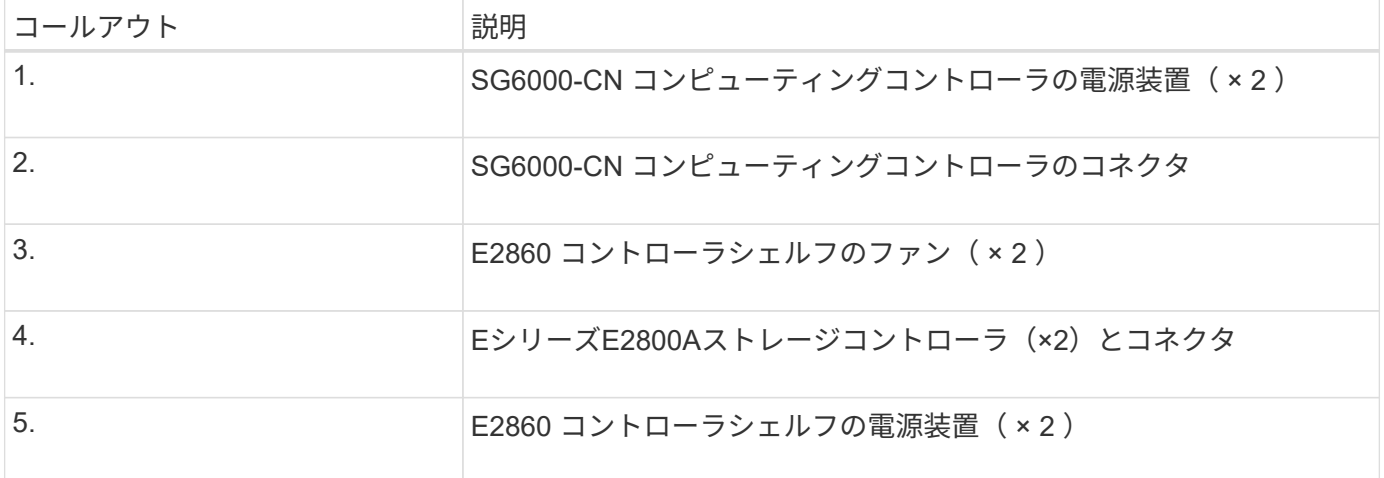

• SG6060Xの背面図\*

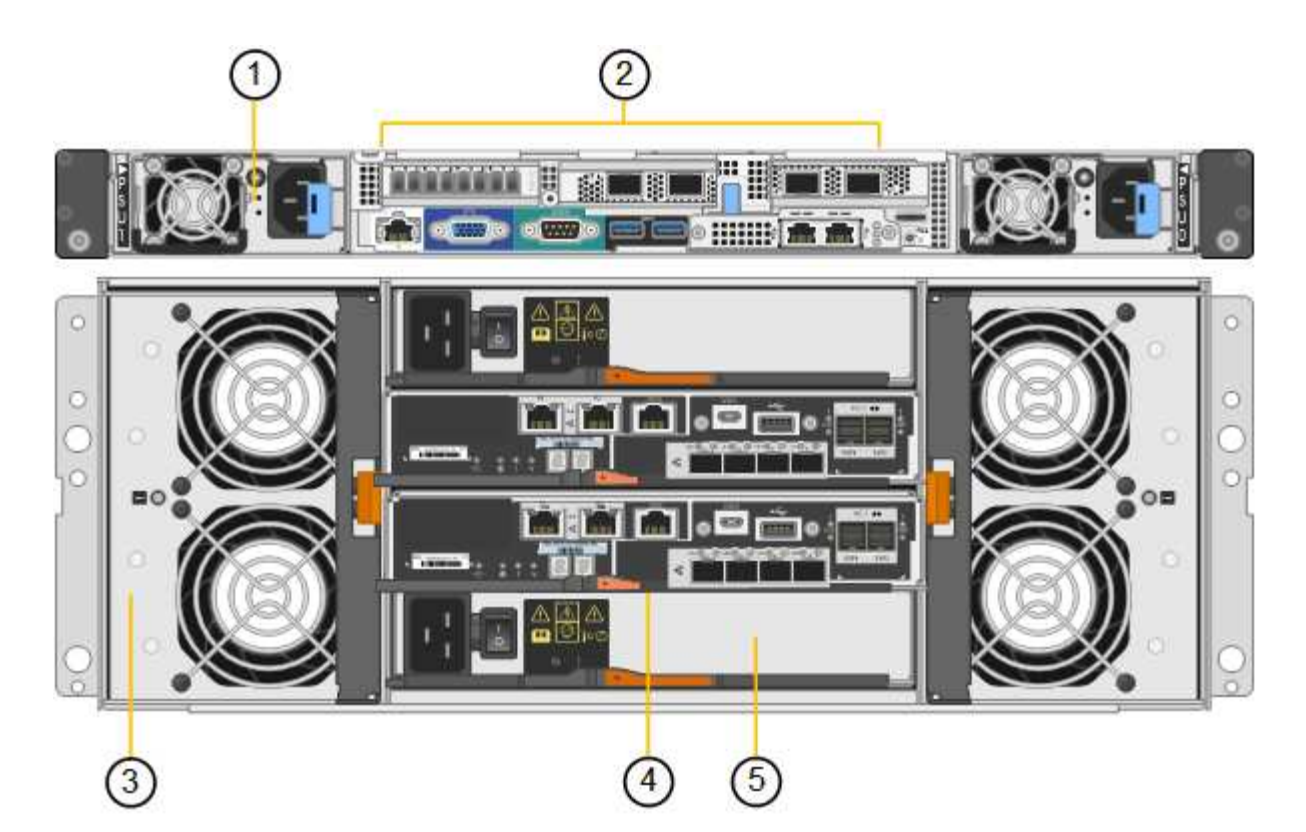

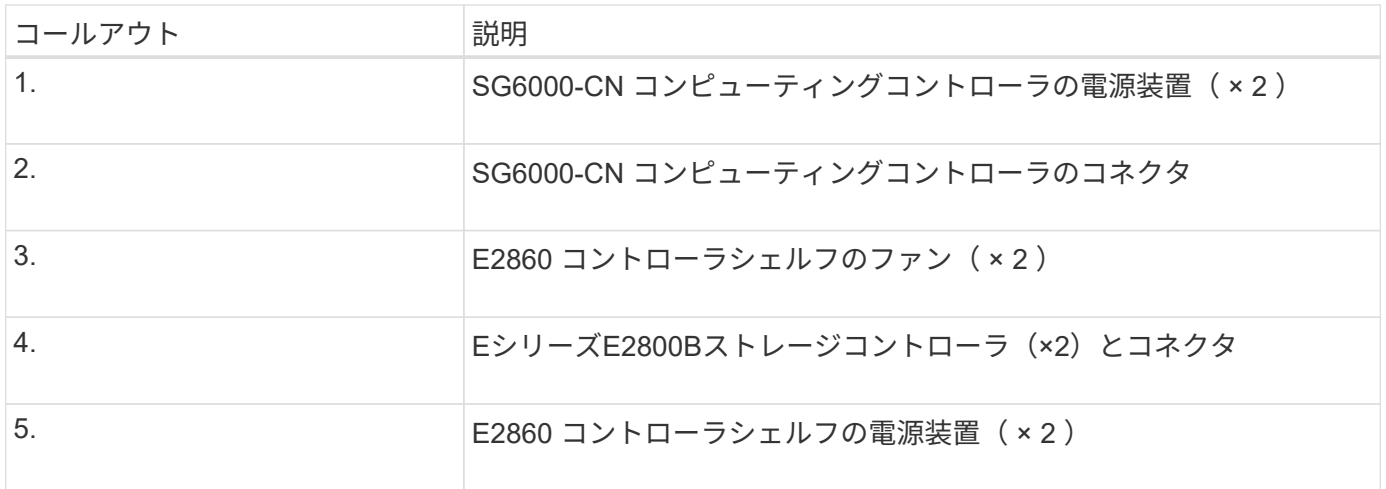

• SG6060とSG6060X拡張シェルフ\*

この図は、SG6060とSG6060Xのオプションの拡張シェルフの背面です。これには、入出力モジュール(IOM )、ファン、電源装置が含まれます。各SG6060およびSG6060Xには、拡張シェルフを1台または2台設置で きます。拡張シェルフは初期設置時に追加することも、あとから追加することもできます。

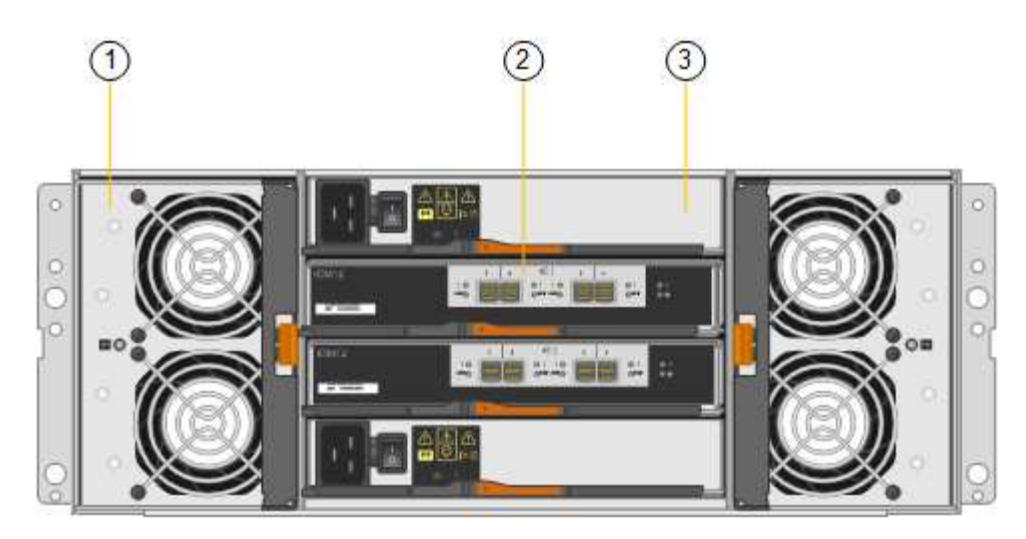

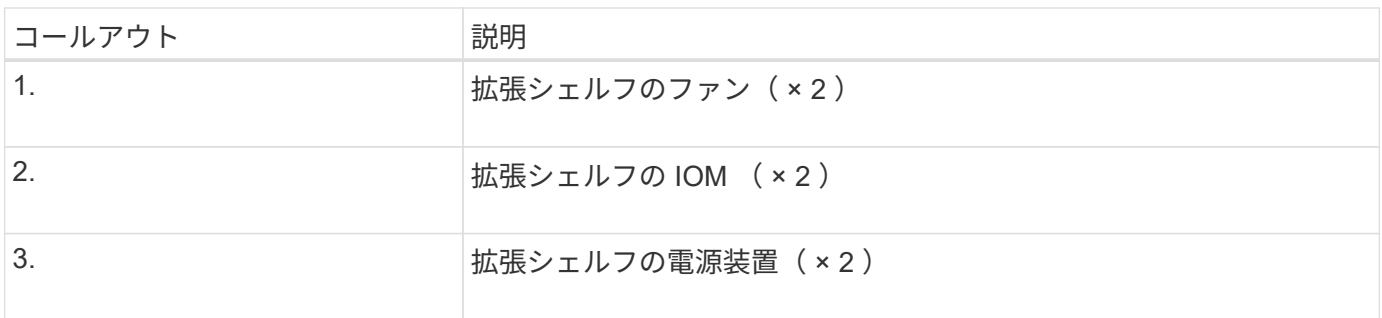

# **SGF6024** の概要

StorageGRIDWebscale 6024 には、コンピューティングコントローラ、およびソリッド ステートドライブを 24 本収容できるストレージコントローラシェルフが含まれていま す。

**SGF6024** コンポーネント

SGF6024 アプライアンスには、次のコンポーネントが含まれています。

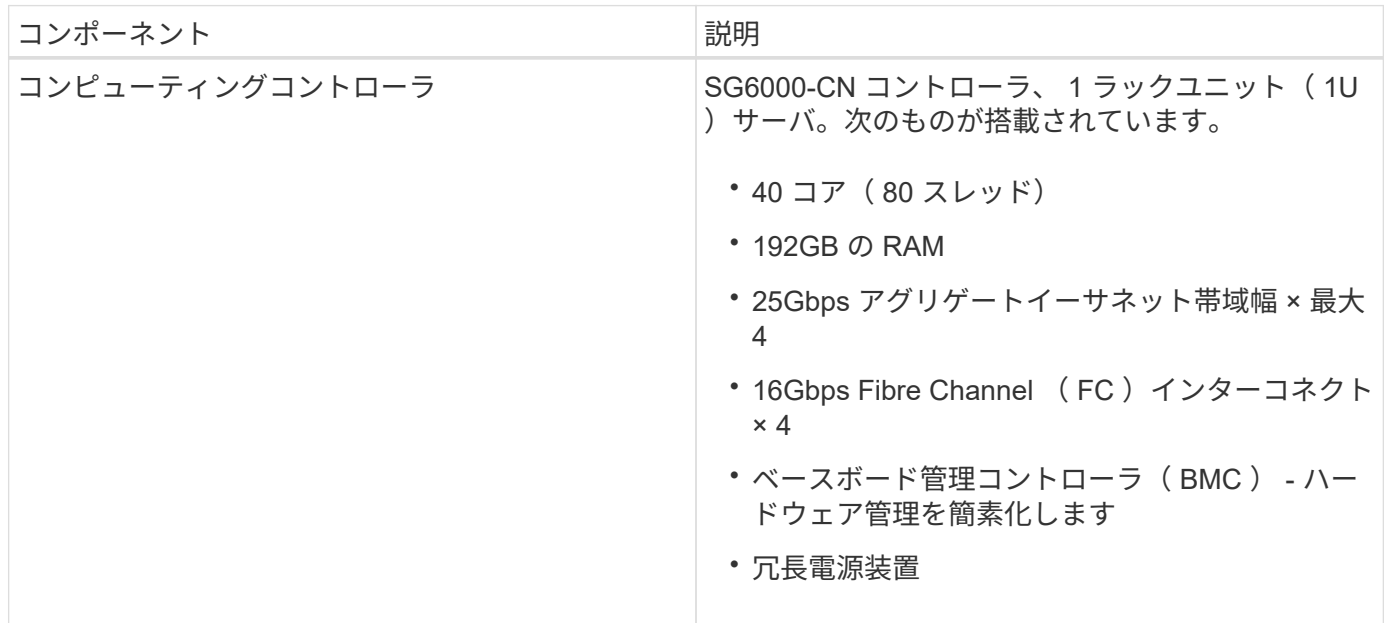

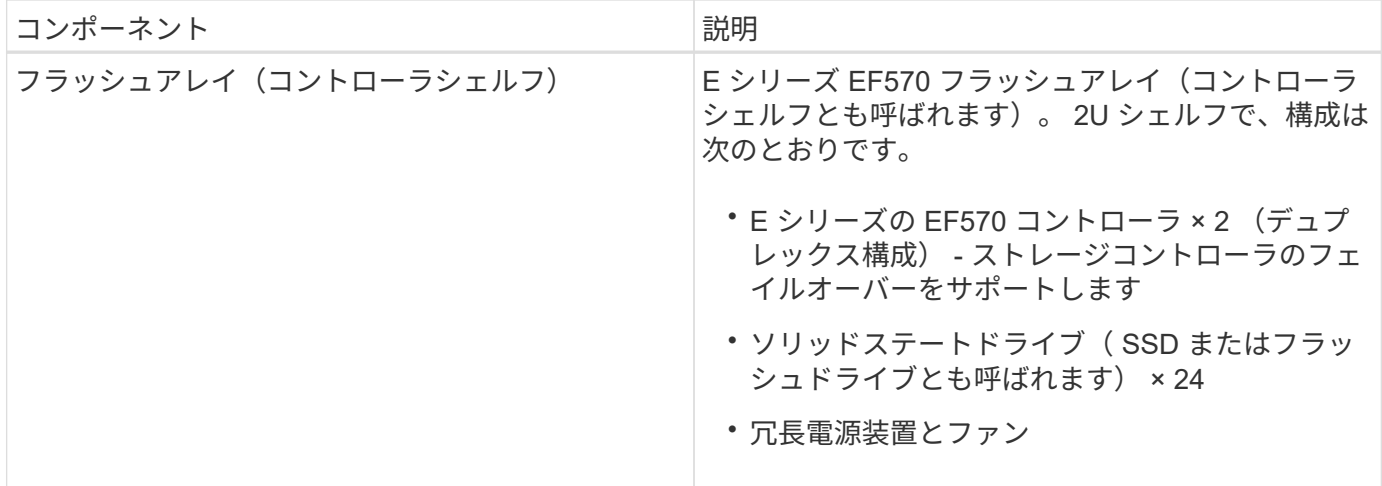

# **SGF6024** の図

次の図は、 SGF6024 の前面です。この SGF6024 には、 1U コンピューティングコントローラ 1 台、 2 台の ストレージコントローラと 24 本のフラッシュドライブを搭載した 2U エンクロージャ 1 台が含まれていま す。

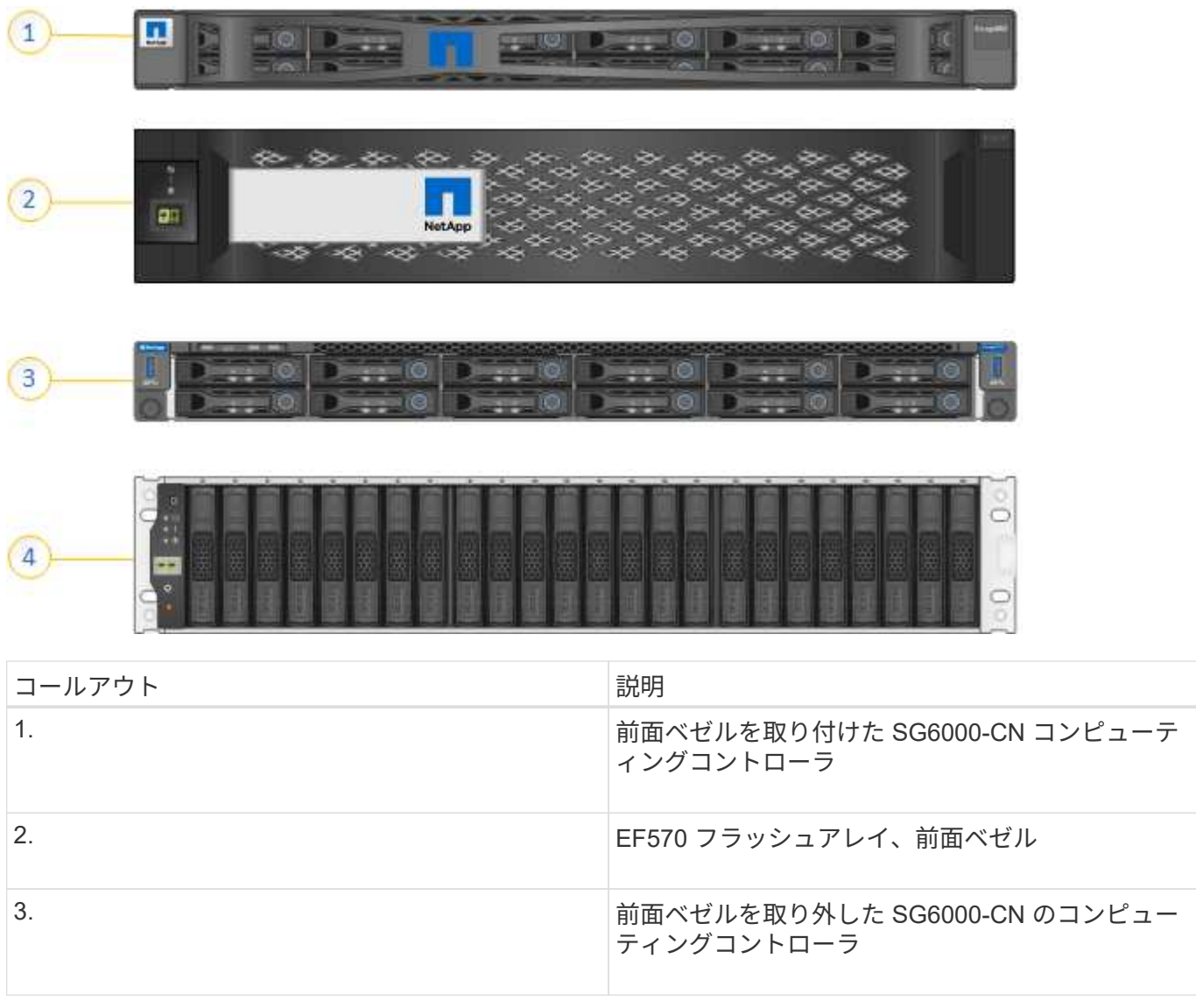

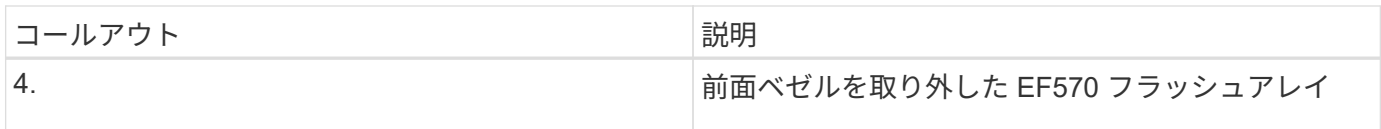

この図は、コンピューティングコントローラ、ストレージコントローラ、ファン、電源装置を含む SGF6024 の背面を示しています。

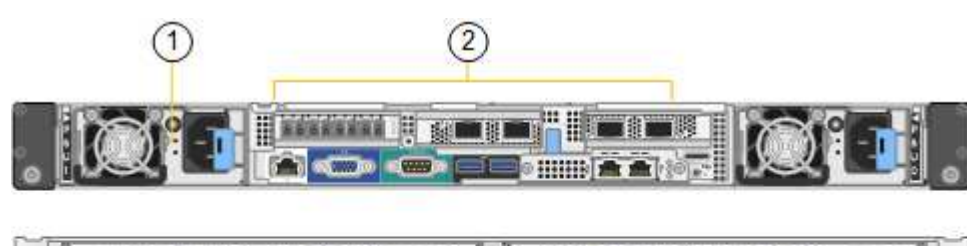

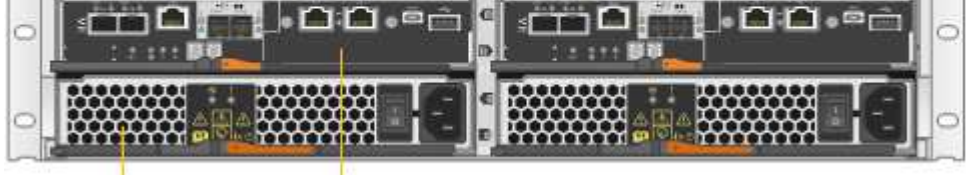

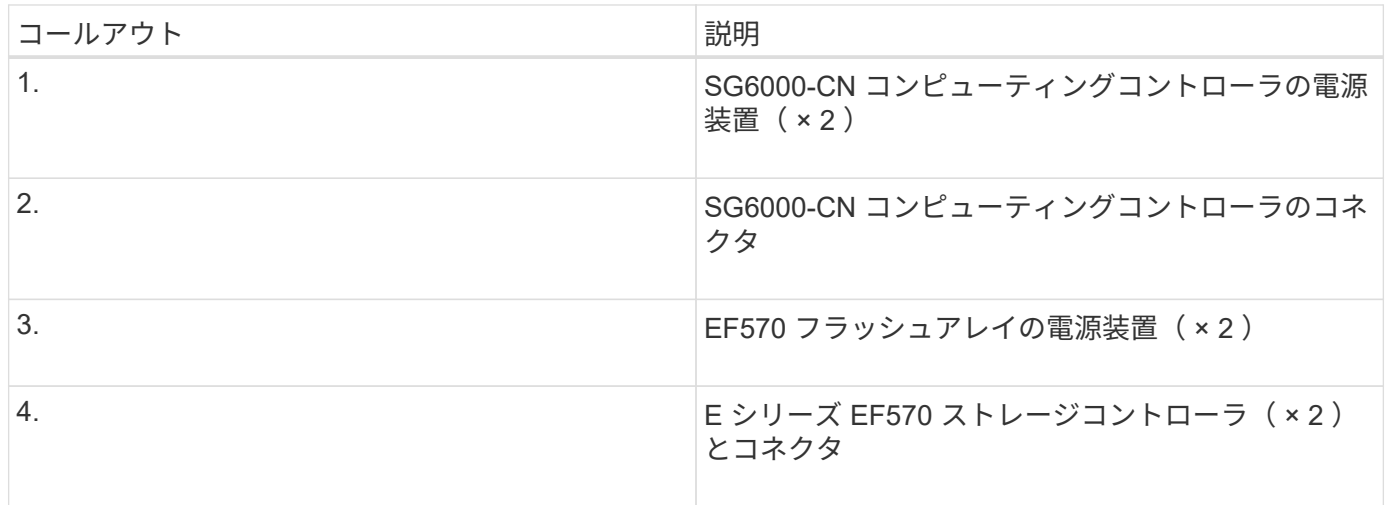

**SG6000** アプライアンスのコントローラ

3

StorageGRID SG6000 アプライアンスの各モデルには、 1U エンクロージャに SG6000- CN コンピューティングコントローラが搭載され、 2U または 4U エンクロージャにデュ プレックス E シリーズストレージコントローラが搭載されています。各タイプのコント ローラの詳細については、次の図を確認してください。

すべてのアプライアンス: **SG6000-CN** コンピューティングコントローラ

- アプライアンスのコンピューティングリソースを提供します。
- StorageGRID アプライアンスインストーラが搭載されています。

StorageGRID ソフトウェアは、アプライアンスにプリインストールされていません。この ソフトウェアは、アプライアンスの導入時に管理ノードから取得されます。

- グリッドネットワーク、管理ネットワーク、クライアントネットワークを含む、 3 つの StorageGRID ネ ットワークすべてに接続できます。
- E シリーズストレージコントローラに接続し、イニシエータとして機能します。

次の図は、 SG6000-CN の背面にあるコネクタを示しています。

 $(i)$ 

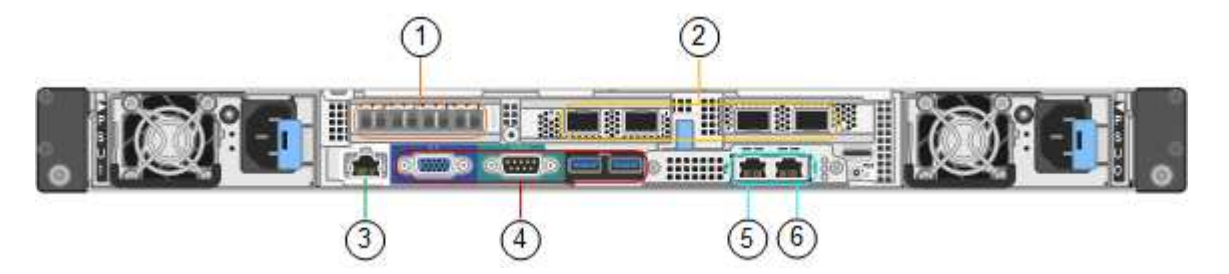

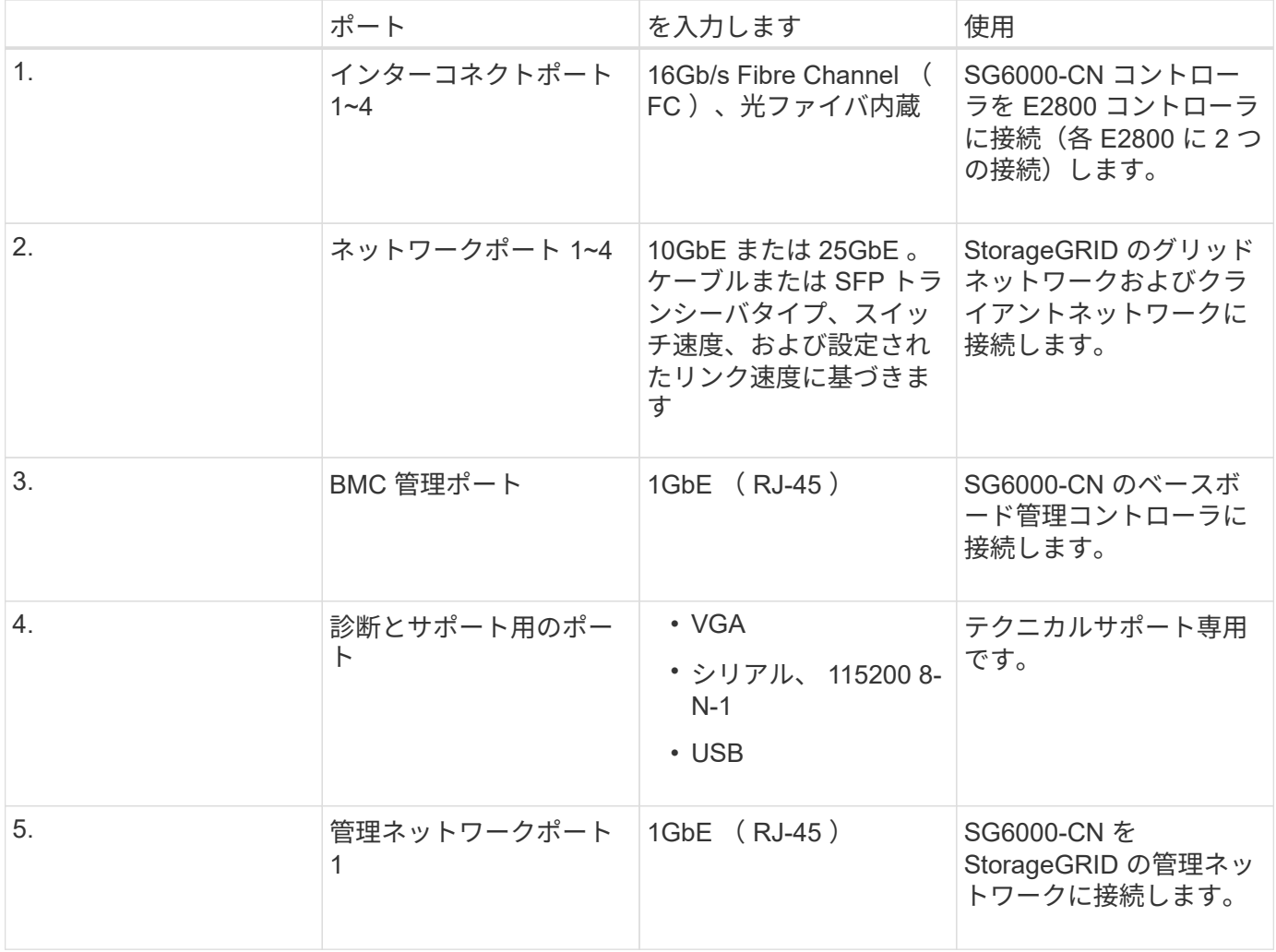

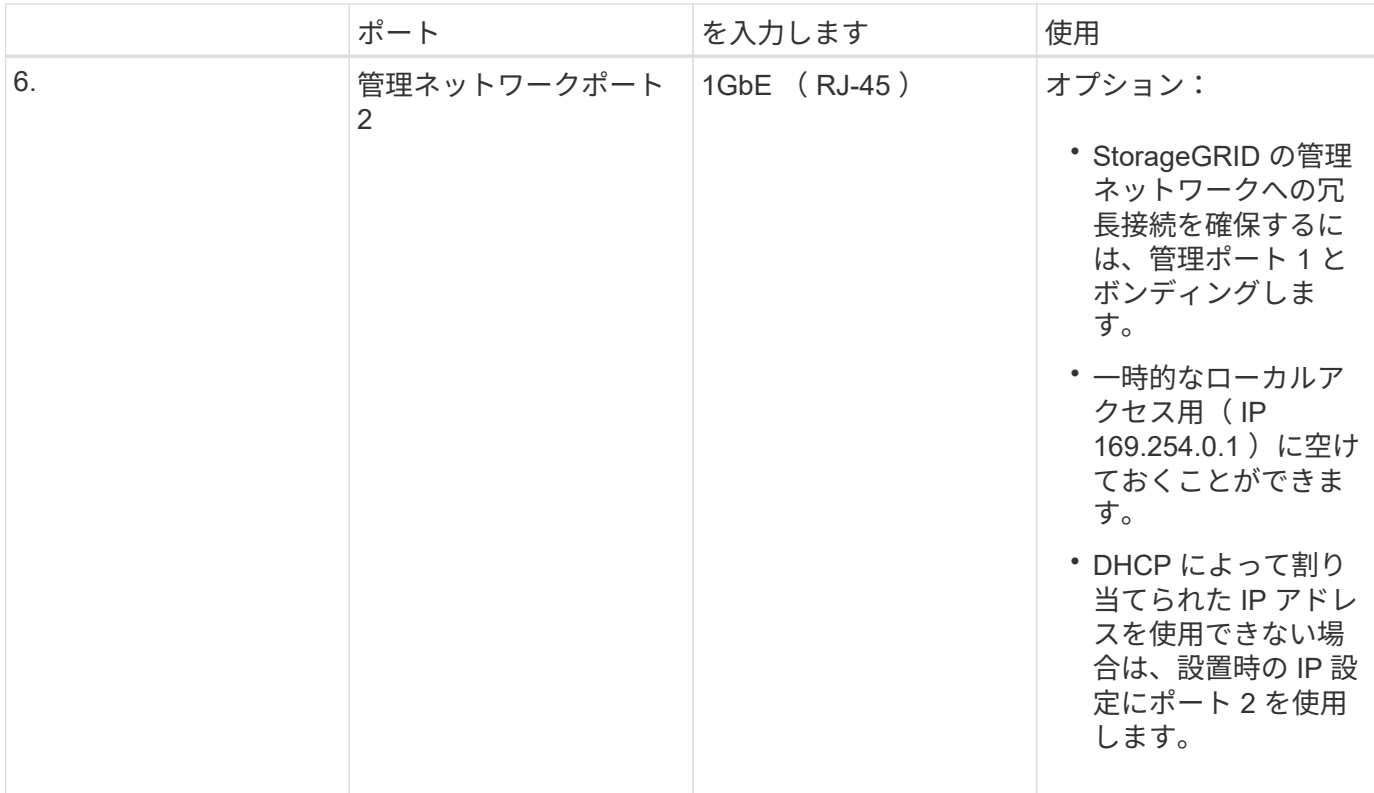

**SG6060**と**SG6060X**:**E2800**シリーズのストレージコントローラ

- 2 台のコントローラでフェイルオーバーに対応。
- ドライブ上のデータを格納。
- デュプレックス構成では標準の E シリーズコントローラとして機能。
- SANtricity OS ソフトウェア(コントローラファームウェア)を搭載。
- ストレージハードウェアの監視やアラートの管理、 AutoSupport 機能、ドライブセキュリティ機能に対応 した SANtricity System Manager が搭載されています。
- SG6000-CN コントローラに接続して、ストレージへのアクセスを提供します。

SG6060とSG6060Xでは、E2800シリーズのストレージコントローラを使用します。

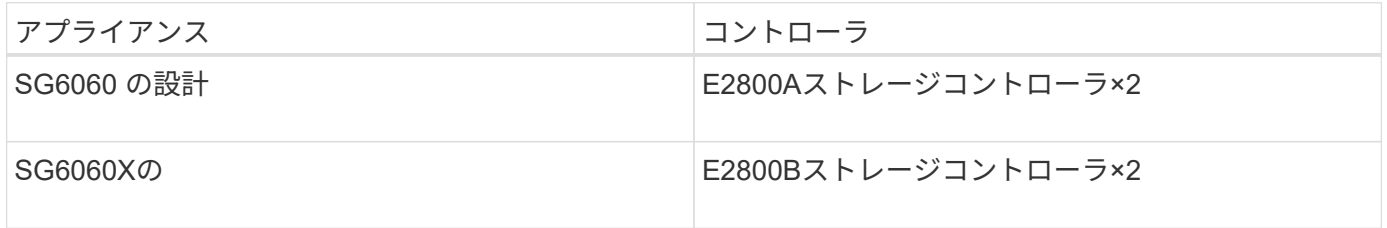

E2800AにはHICがなく、E2800Bには4ポートのHICが搭載されています。E2800AとE2800Bのストレージコ ントローラの仕様と機能は、インターコネクトポートの場所を除きます。

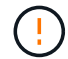

同じアプライアンスにE2800AとE2800Bを使用しないでください。

次の図は、E2800シリーズの各コントローラの背面にあるコネクタを示しています。

• E2800Aストレージコントローラ\*

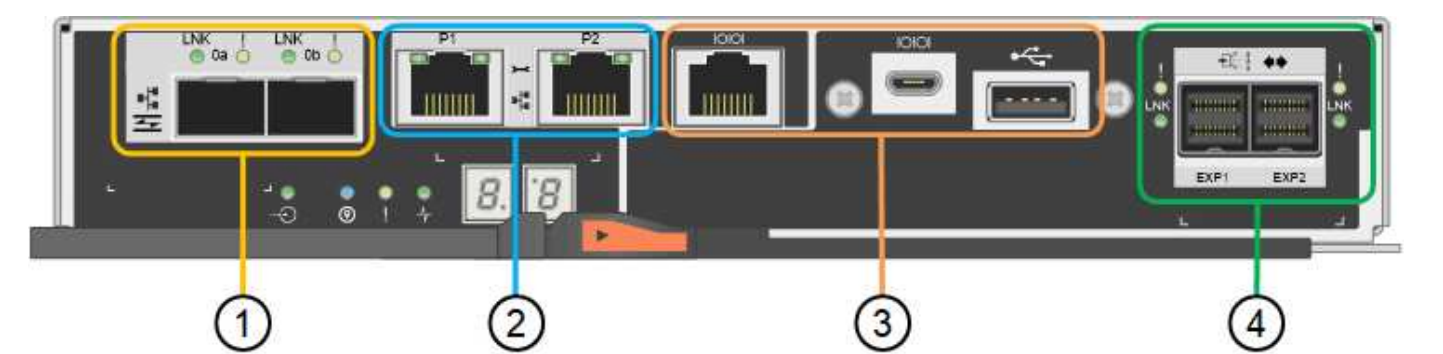

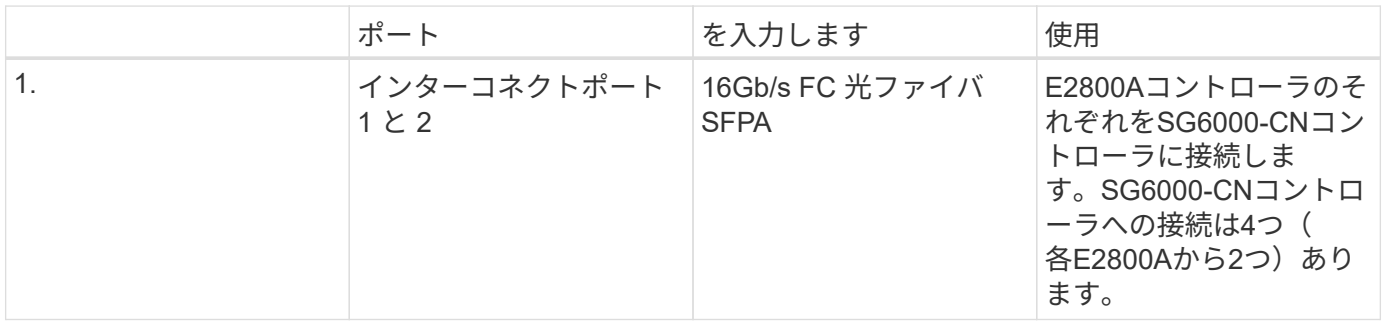

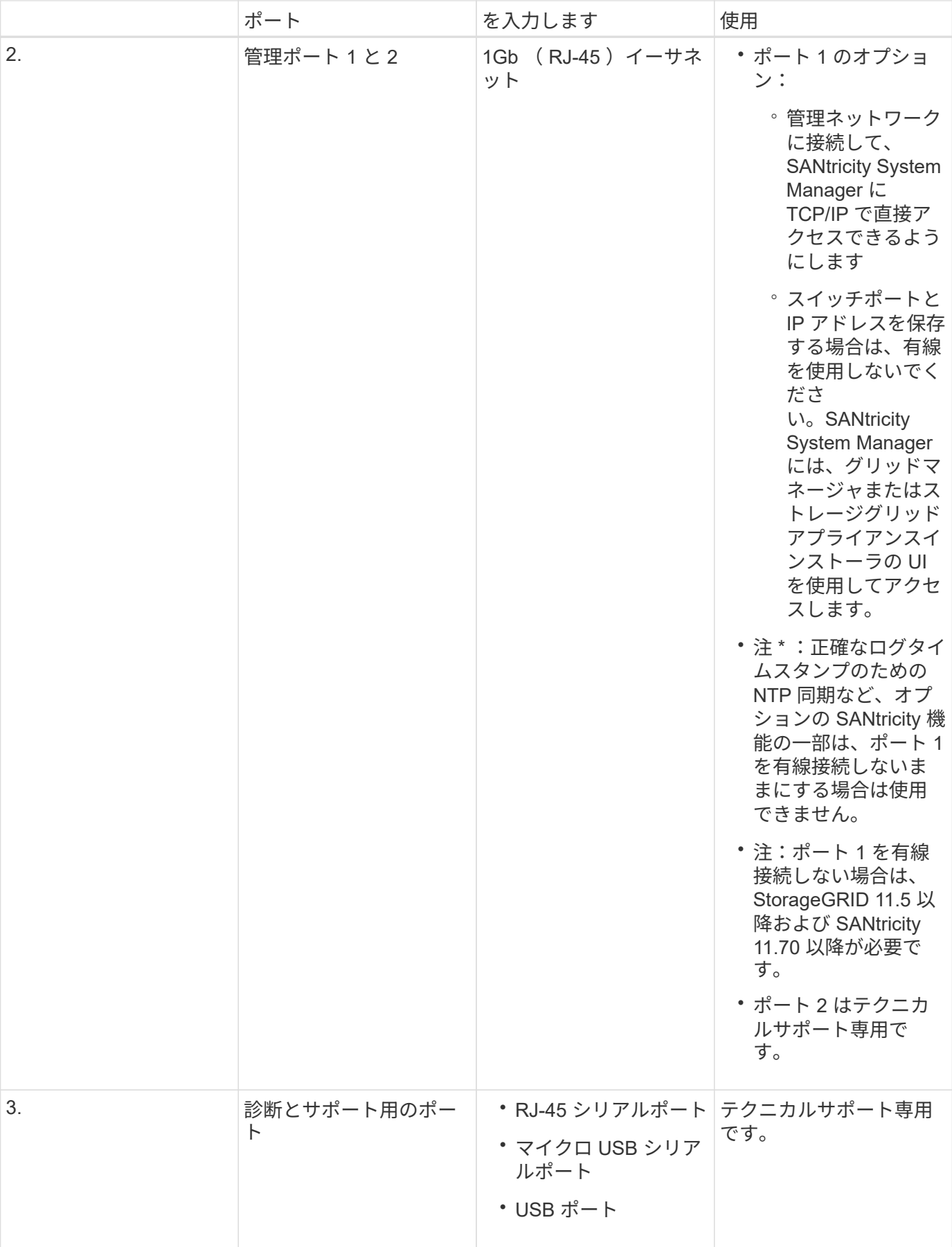

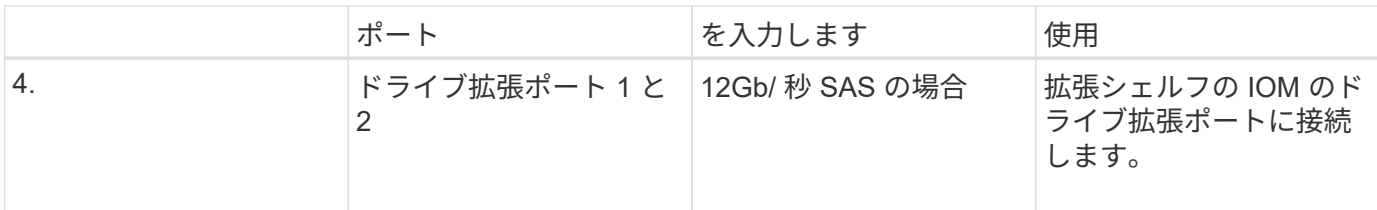

# • E2800Bストレージコントローラ×

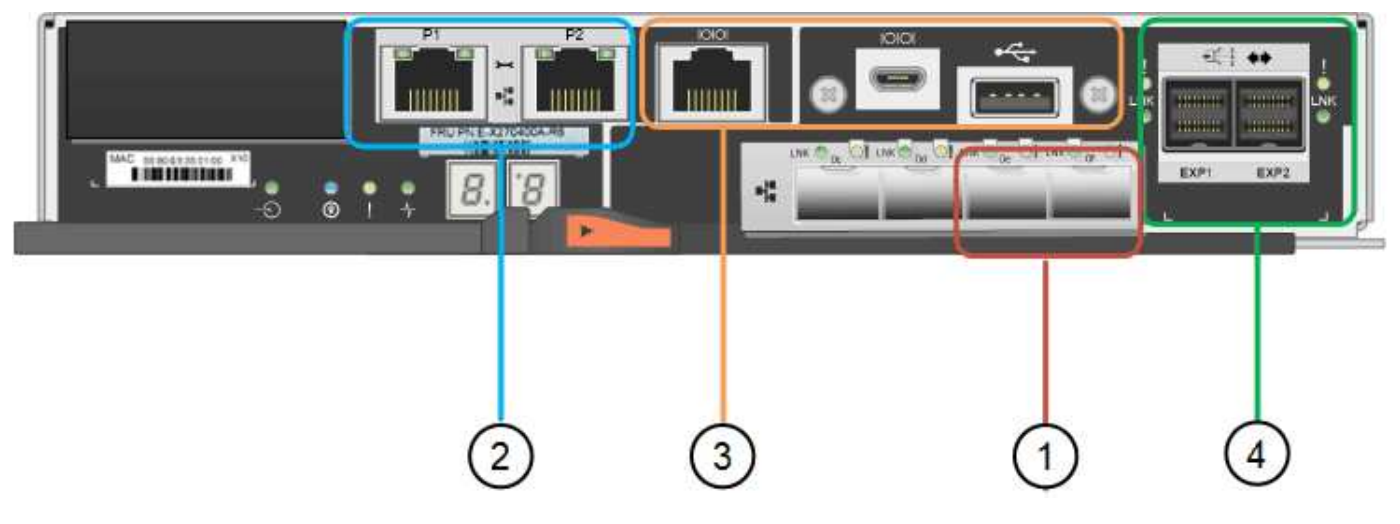

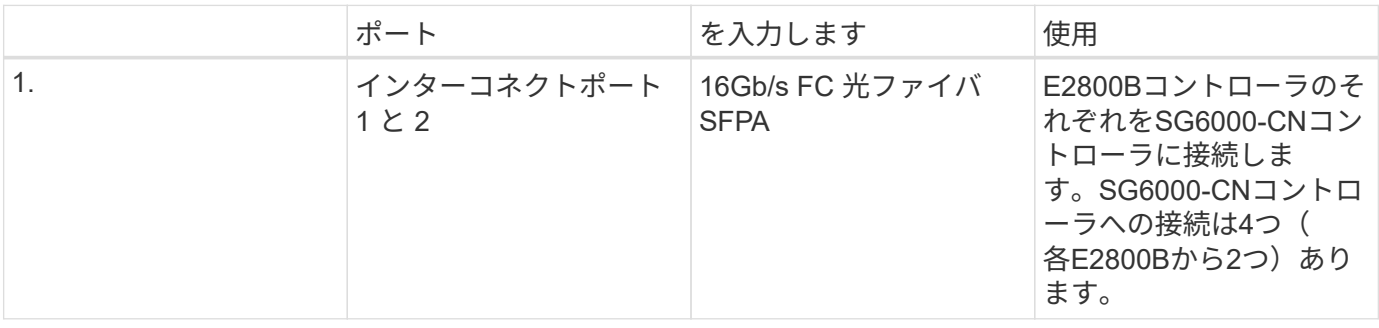

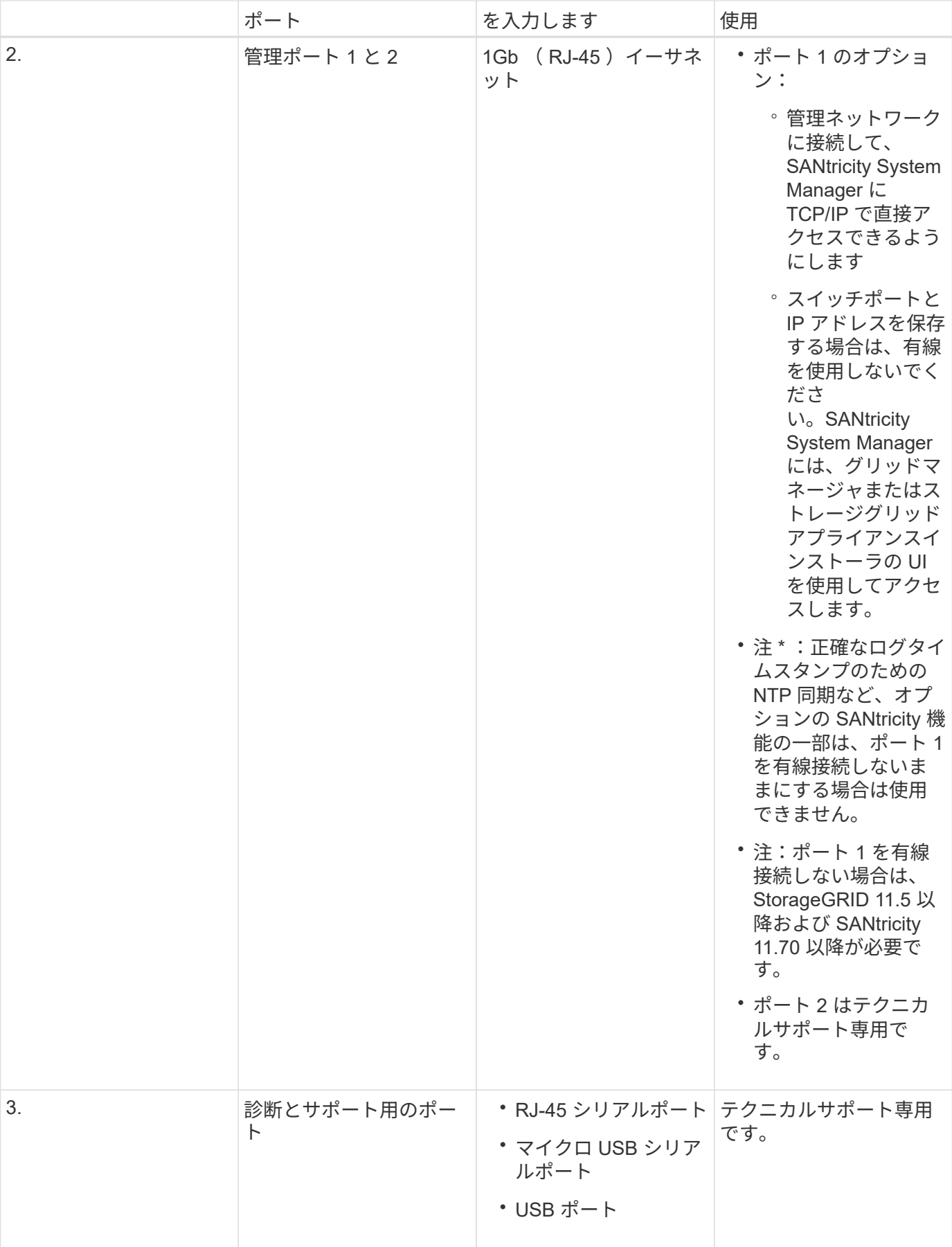

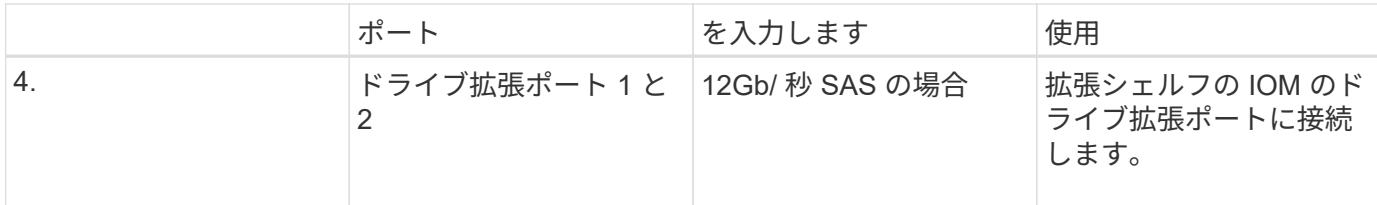

**SGF6024** : **EF570** ストレージコントローラ

- 2 台のコントローラでフェイルオーバーに対応。
- ドライブ上のデータを格納。
- デュプレックス構成では標準の E シリーズコントローラとして機能。
- SANtricity OS ソフトウェア(コントローラファームウェア)を搭載。
- ストレージハードウェアの監視やアラートの管理、 AutoSupport 機能、ドライブセキュリティ機能に対応 した SANtricity System Manager が搭載されています。
- SG6000-CN コントローラに接続して、フラッシュストレージへのアクセスを提供します。

次の図は、各 EF570 コントローラ背面のコネクタを示しています。

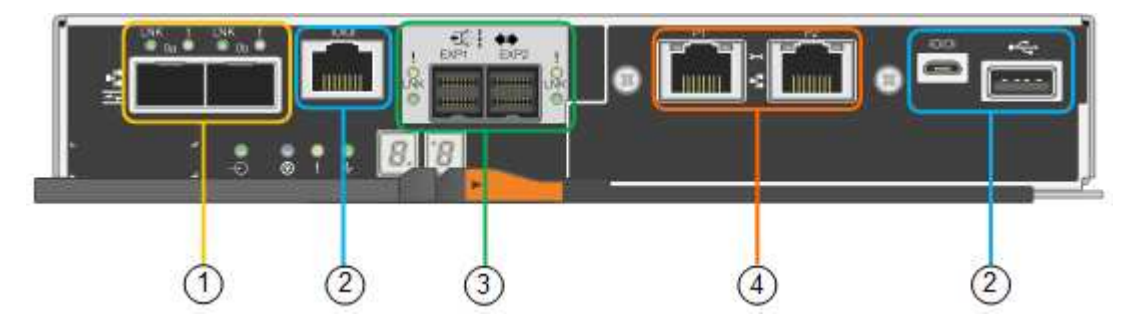

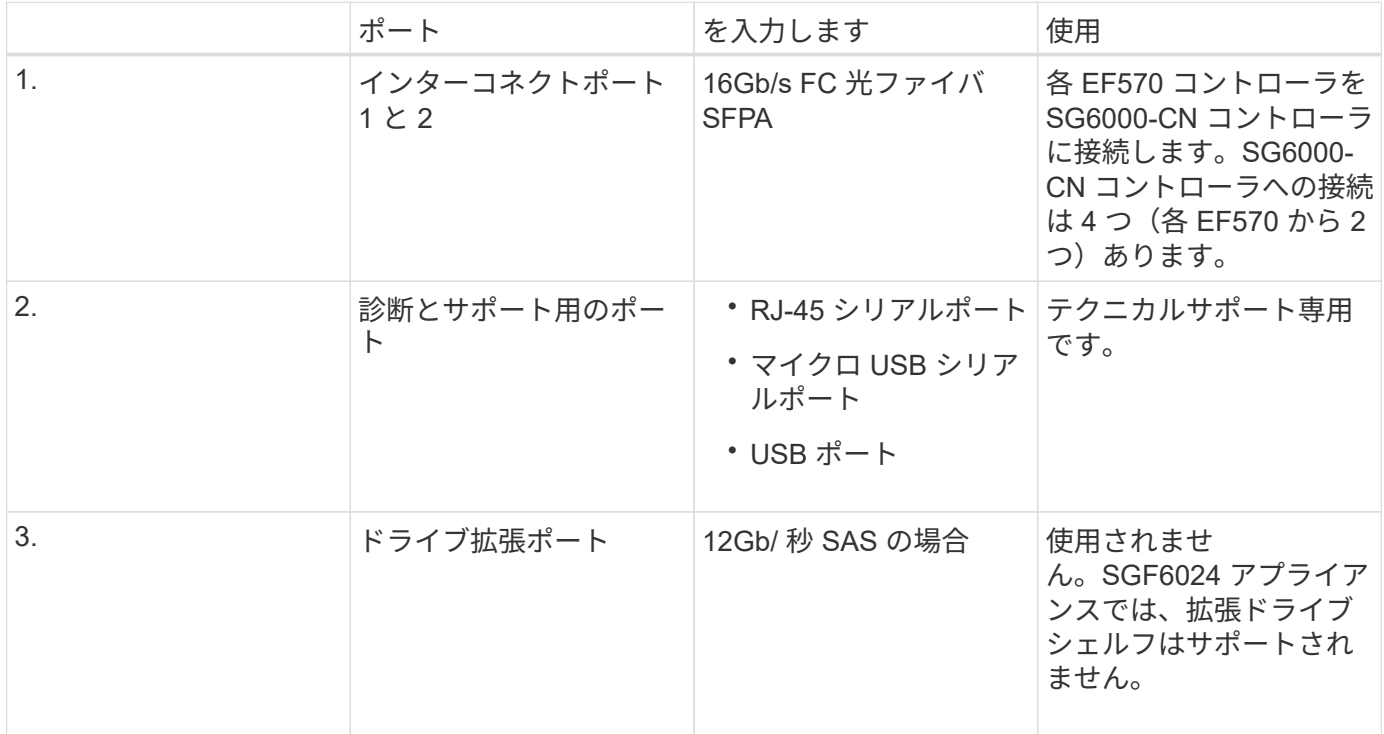

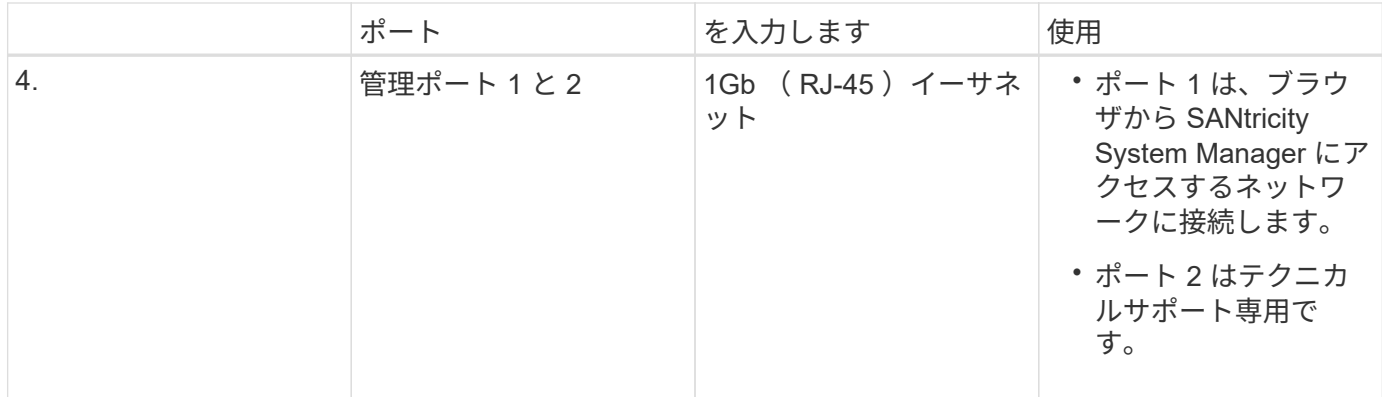

**SG6060**と**SG6060X**:オプションの拡張シェルフの入出力モジュール

拡張シェルフには、ストレージコントローラまたはその他の拡張シェルフに接続する入出力モジュール( IOM)が2台搭載されています。

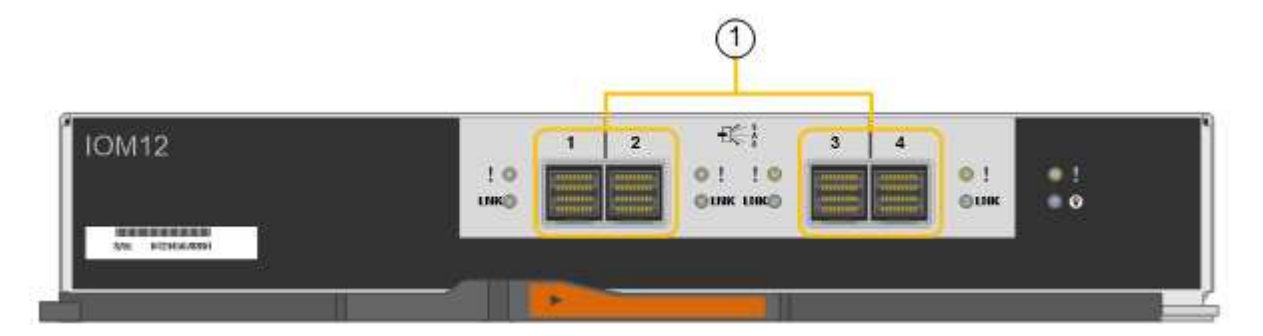

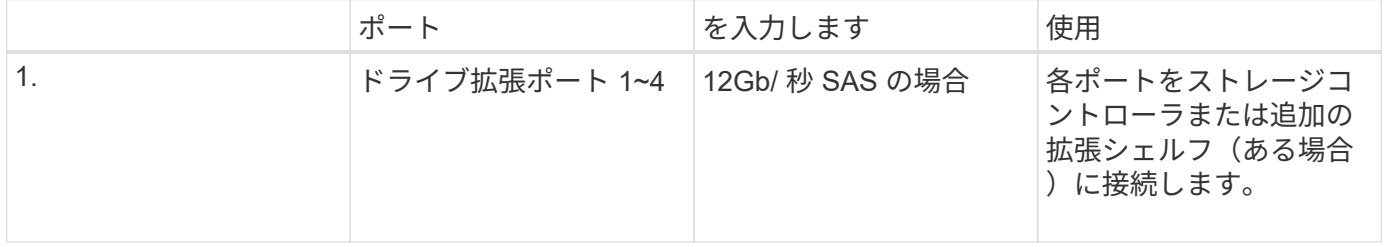

# インストールと導入の概要

StorageGRID ストレージアプライアンスは StorageGRID の初回導入時に設置すること も、後日拡張の一環として追加することもできます。リカバリ処理の一環としてアプラ イアンスストレージノードの設置が必要となる場合もあります。

必要なもの

StorageGRID システムが、必要なバージョンの StorageGRID ソフトウェアを使用している。

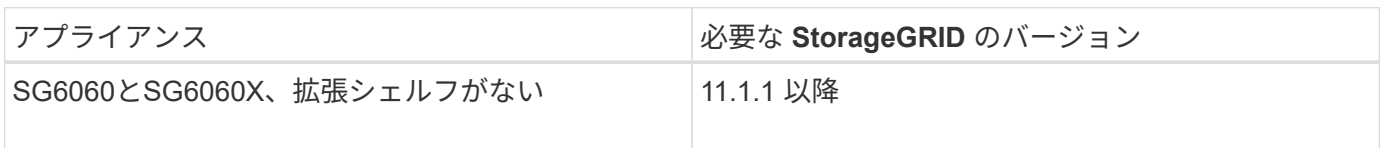

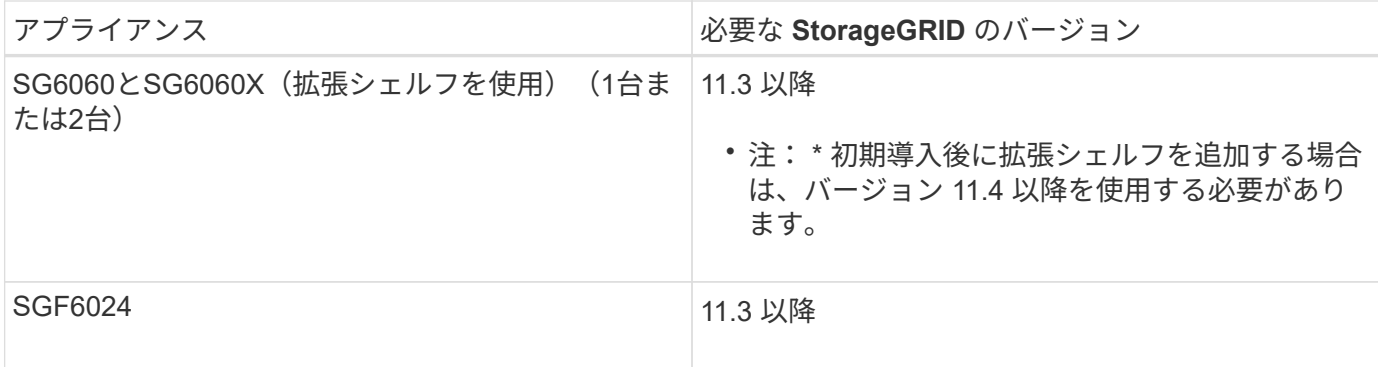

インストールと導入のタスク

StorageGRID システムに StorageGRID ストレージアプライアンスを追加するには、主に次の 4 つの手順を実 行します。

- 1. 設置の準備:
	- 設置場所の準備
	- 開梱と内容の確認
	- 追加機器および工具の入手方法
	- IP アドレスとネットワーク情報を収集しています
	- オプション:すべてのアプライアンスデータを暗号化する場合は、外部キー管理サーバ( KMS )を 設定します。外部キー管理の詳細については、 StorageGRID の管理手順を参照してください。
- 2. ハードウェアの設置
	- ハードウェアの登録
	- キャビネットまたはラックへのアプライアンスの設置
	- ドライブを取り付けます
	- オプションの拡張シェルフの設置(モデルSG6060とSG6060Xのみ、最大2台の拡張シェルフ)
	- アプライアンスのケーブル接続
	- 電源コードの接続と電源の投入
	- ブート時のステータスコードの確認
- 3. ハードウェアの設定
	- SANtricity System Manager にアクセスして、 SANtricity システムマネージャを設定します
	- StorageGRID アプライアンスインストーラへのアクセス、ストレージコントローラの管理ポート 1 の 静的 IP アドレスの設定、および StorageGRID ネットワークへの接続に必要なリンクとネットワーク IP の設定を行います
	- SG6000-CN コントローラのベースボード管理コントローラ( BMC )インターフェイスへのアクセス
	- オプション:外部 KMS を使用してアプライアンスデータを暗号化する場合は、ノード暗号化を有効 にします。
	- オプション: RAID モードを変更する
- 4. アプライアンスをストレージノードとして導入する:

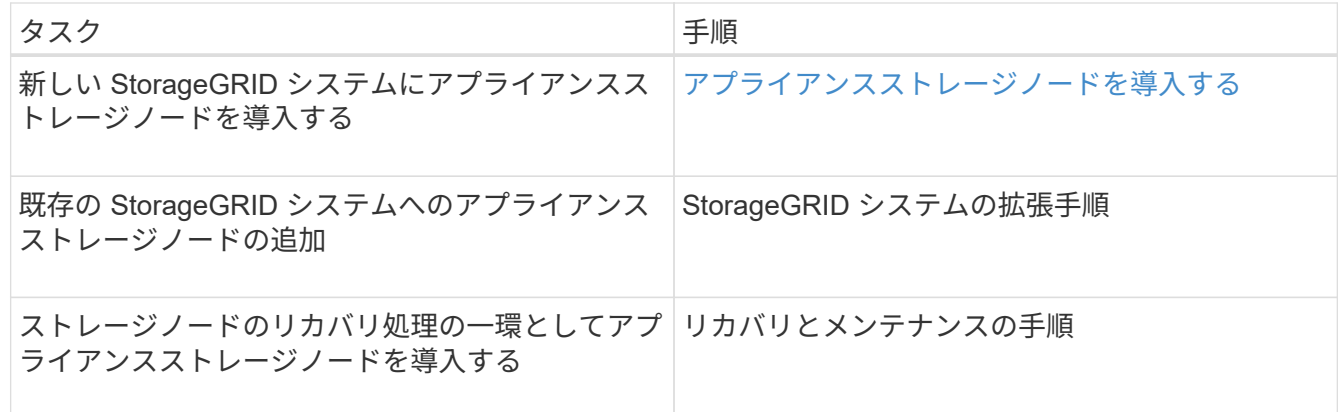

### 関連情報

[設](#page-241-0)[置を準](#page-241-0)[備](#page-241-0)[\(](#page-241-0) [SG6000](#page-241-0) [\)](#page-241-0)

[ハードウェア\(](#page-257-0) [SG6000](#page-257-0) [\)を](#page-257-0)[設](#page-257-0)[置](#page-257-0)

ハードウェア ( [SG6000](#page-276-0) ) の[設](#page-276-0)[定](#page-276-0)

[グリッドを](#page-2033-0)[展](#page-2033-0)[開](#page-2033-0)[します](#page-2033-0)

[リカ](#page-2088-0)[バ](#page-2088-0)[リとメンテ](#page-2088-0)[ナ](#page-2088-0)[ンス](#page-2088-0)

[StorageGRID](#page-899-0) [の管理](#page-899-0)

<span id="page-241-0"></span>設置を準備( **SG6000** )

StorageGRID アプライアンスを設置するための準備では、設置場所を準備し、必要なす べてのハードウェア、ケーブル、工具を揃えます。また、 IP アドレスとネットワーク情 報を収集する必要があります。

### 関連情報

[Web](#page-899-1) [ブラウザの要](#page-899-1)[件](#page-899-1)

サイト( **SG6000** )を準備する

アプライアンスを設置する前に、設置場所および使用するキャビネットやラックが StorageGRID アプライアンスの仕様を満たしていることを確認する必要があります。

手順

- 1. 設置場所の温度、湿度、高度範囲、通気、熱放散の要件を満たしていることを確認します。 配線、電源、 およびアース。詳細については、 NetApp Hardware Universe を参照してください。
- 2. 設置場所に SGF6024 の SG6060 または 120V AC 電源が 240V になっていることを確認します。
- 3. 次のサイズのシェルフ (ケーブルなし) が収まる 48.3cm (19 インチ) のキャビネットまたはラックを 用意します。

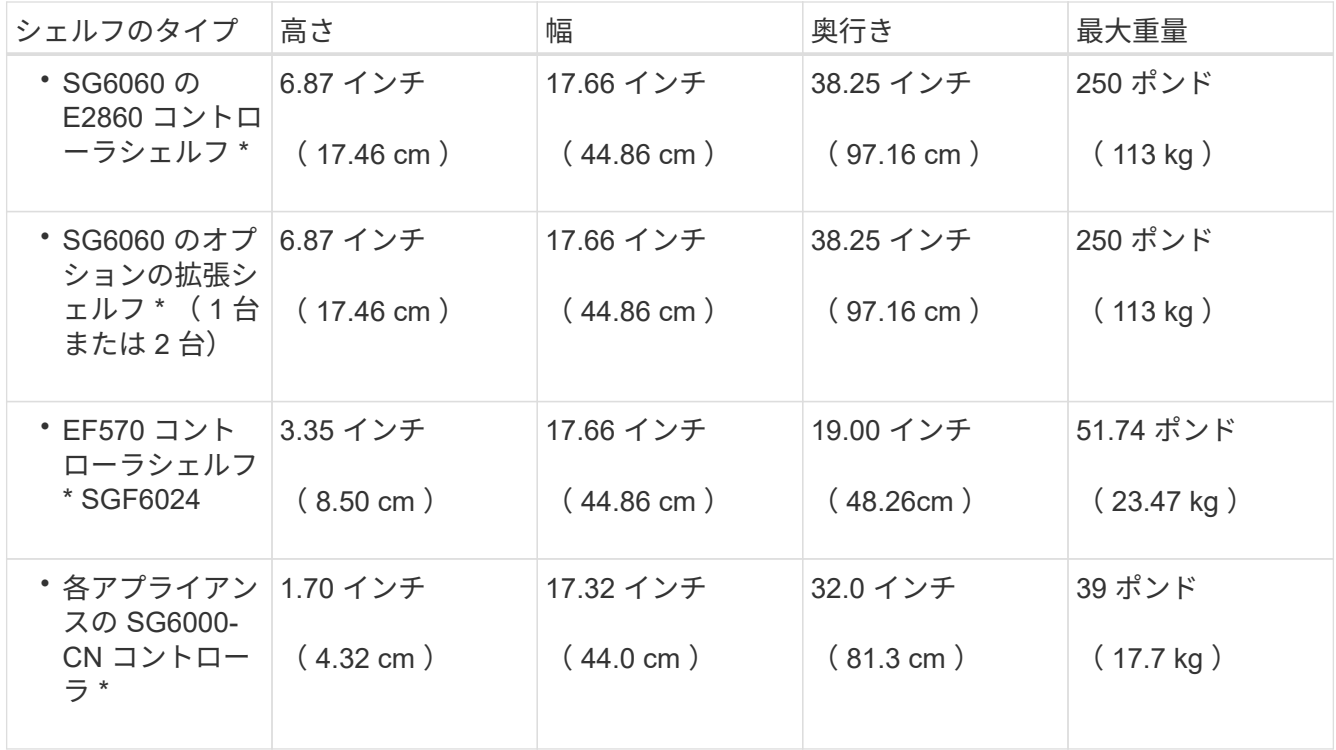

4. アプライアンスの設置場所を決定します。

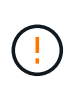

E2860 コントローラシェルフまたはオプションの拡張シェルフを設置する場合は、機器の 転倒を防ぐために、ラックまたはキャビネットの一番下から順にハードウェアを設置して ください。最も重い機器をキャビネットまたはラックの一番下に設置するには、 E2860 コ ントローラシェルフおよび拡張シェルフの上に SG6000-CN コントローラを設置します。

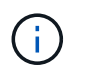

設置作業を行う前に、アプライアンスに付属の 0.5m 光ケーブル、または用意したケーブル の長さが、計画したレイアウトに十分であることを確認してください。

### 関連情報

["NetApp Hardware Universe](https://hwu.netapp.com) [の](https://hwu.netapp.com)[略](https://hwu.netapp.com)["](https://hwu.netapp.com)

["NetApp Interoperability Matrix Tool](https://mysupport.netapp.com/matrix) [で確](https://mysupport.netapp.com/matrix)[認](https://mysupport.netapp.com/matrix)[できます](https://mysupport.netapp.com/matrix)["](https://mysupport.netapp.com/matrix)

開梱( **SG6000** )

StorageGRID アプライアンスを設置する前にすべて開梱し、内容物を納品書の項目と比 較します。

### **SG6060**と**SG6060X**

• \* SG6000-CN コントローラ \*

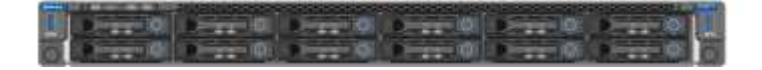

• \* ドライブを取り付けていない E2860 コントローラシェルフ \*

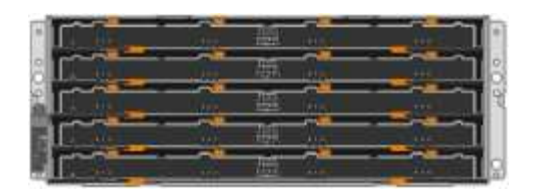

• ※前面ベゼル × 2

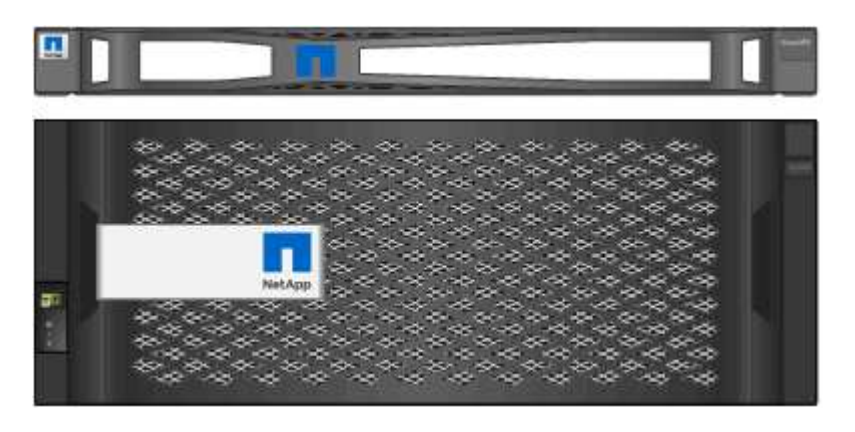

• \* レールキット 2 個、取扱説明書付き \*

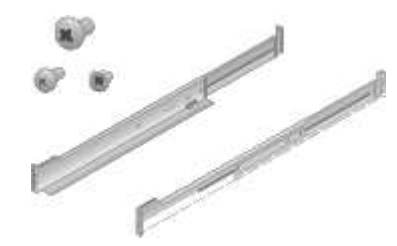

• \* ドライブ 60 台 ( SSD 2 台、 NL-SAS 58 台) \*

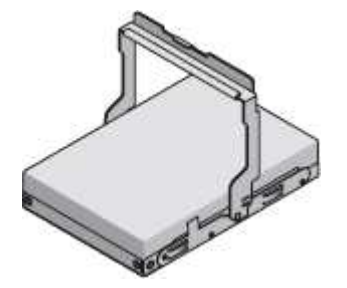

• \* ハンドル 4 個 \*

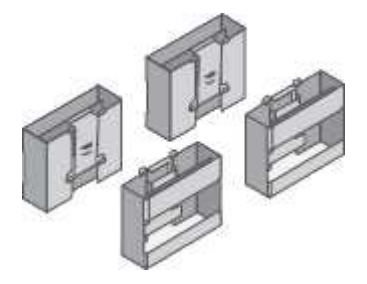

• \* 角穴ラック取り付け用のバックブラケットとケージナット \*

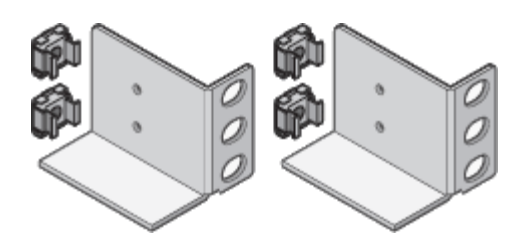

### **SG6060**と**SG6060X**拡張シェルフ

• \* ドライブを取り付けていない拡張シェルフ \*

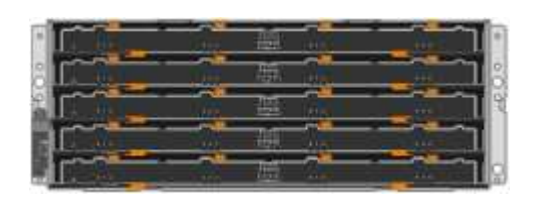

• \* フロントベゼル \*

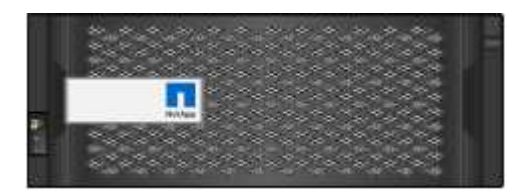

• \*60 NL-SAS ドライブ \*

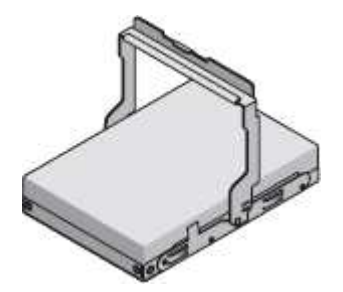

• \* レールキット 1 個、取扱説明書付き \*

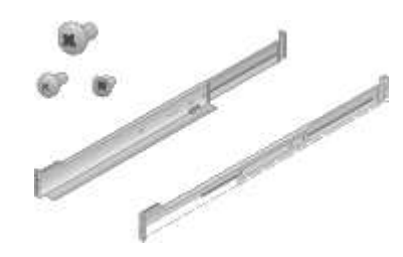

• \* ハンドル 4 個 \*

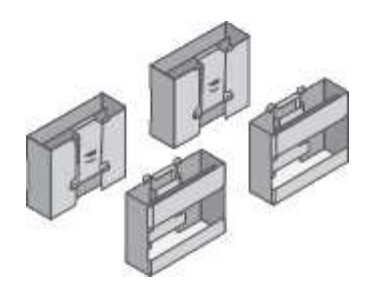

• \* 角穴ラック取り付け用のバックブラケットとケージナット \*

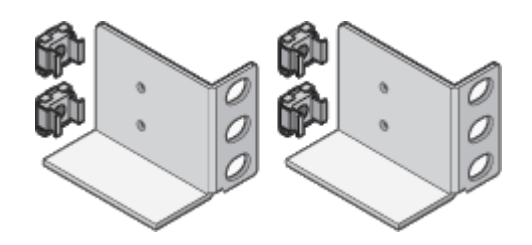

### **SGF6024**

• \* SG6000-CN コントローラ \*

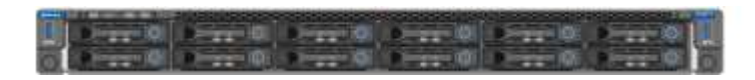

• \* 24 本のソリッドステート(フラッシュ)ドライブを搭載した EF570 フラッシュアレイ \*

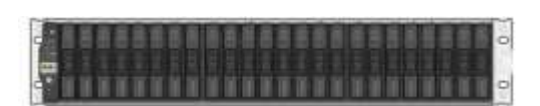

• ※前面ベゼル × 2

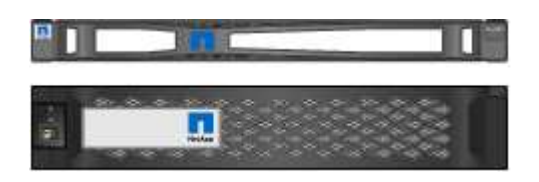

• \* レールキット 2 個、取扱説明書付き \*

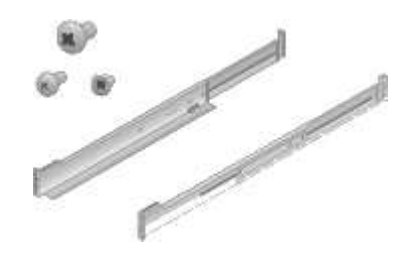

• \* シェルフエンドキャップ \*

ケーブルとコネクタ

StorageGRID アプライアンスには、出荷時に次のケーブルとコネクタが付属しています。

• \* お住まいの国に対応した電源コード 4 本 \*

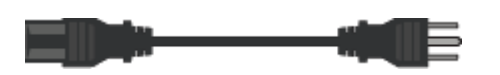

キャビネットによっては、アプライアンスに付属している電源コードではなく特別な電源コードを使用す る場合があります。

• \* 光ケーブルと SFP トランシーバ \*

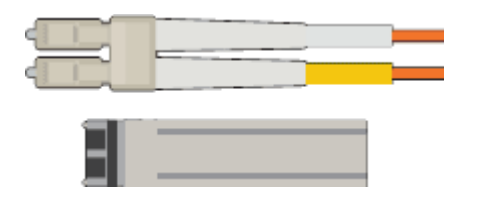

FC インターコネクトポート用の光ケーブル × 4

16Gb/s FC 対応の SFP+ トランシーバ × 4

• \*オプション:各SG6060またはSG6060X拡張シェルフ\*を接続するためのSASケーブル2本

追加の機器と工具 (SG6000)の入手

StorageGRID アプライアンスを設置する前に、必要な追加機器や工具がすべて揃ってい ることを確認します。

ハードウェアの設置と設定を行うには、次の追加機器が必要です。

• \* ドライバ \*

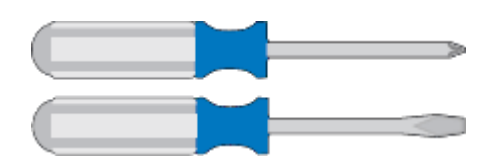

フィリップス番号2 本のドライバ

中型マイナスドライバ

• \* 静電気防止用リストストラップ \*

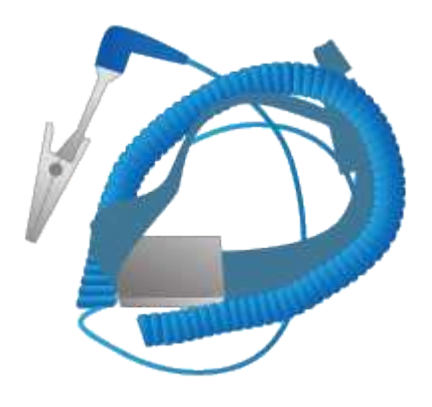

• \* 光ケーブルと SFP トランシーバ \*

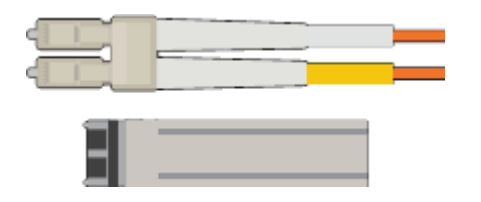

次のいずれかを用意する必要があります。

- SG6000-CN コントローラで使用する 10 / 25GbE ポート用に TwinAx ケーブルまたは光ケーブルを 1~4 本
- 光ケーブルを 10GbE のリンク速度で使用する場合は、 10 / 25GbE ポート用に SFP+ トランシーバを 1~4 個
- 光ケーブルを 25GbE のリンク速度で使用する場合は、 10 / 25GbE ポート用に SFP28 トランシーバ を 1~4 個
- \* RJ-45 (Cat5 / Cat5e / Cat6) イーサネットケーブル \*

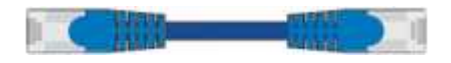

• \* サービスラップトップ \*

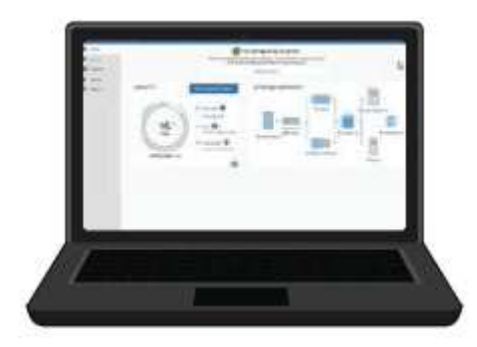

[サポートされている](#page-899-1) [Web](#page-899-1) [ブラウザ](#page-899-1)

1GbE (RJ-45) ポート

• \* オプションのツール \*

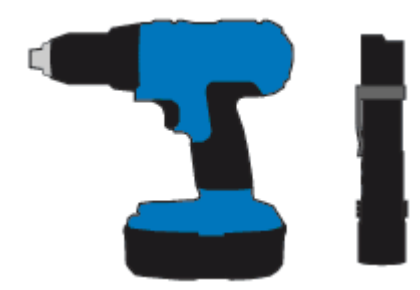

ヘッドビット付き電源ドリル

懐中電灯

60 ドライブシェルフのリフト機を使用します

アプライアンスのネットワーク接続( **SG6000** )を確認する

StorageGRID アプライアンスを設置する前に、アプライアンスに接続できるネットワー クを確認しておく必要があります。

StorageGRID アプライアンスを StorageGRID システムのストレージノードとして導入する場合は、次のネッ トワークに接続できます。

- \* StorageGRID のグリッドネットワーク \* :グリッドネットワークは、すべての内部 StorageGRID トラ フィックに使用されます。このネットワークによって、グリッド内のすべてのノードが、すべてのサイト およびサブネットにわたって相互に接続されます。グリッドネットワークは必須です。
- \* StorageGRID の管理ネットワーク \* :管理ネットワークは、システムの管理とメンテナンスに使用する クローズドネットワークです。管理ネットワークは通常はプライベートネットワークであり、サイト間で ルーティング可能にする必要はありません。管理ネットワークはオプションです。
- \* StorageGRID のクライアントネットワーク: \* クライアントネットワークは、 S3 や Swift などのクライ アントアプリケーションへのアクセスを可能にするオープンネットワークです。クライアントネットワー クはグリッドへのクライアントプロトコルアクセスを提供するため、グリッドネットワークを分離してセ キュリティを確保できます。クライアントネットワークはオプションです。
- \* SANtricity System Manager 用管理ネットワーク \* (オプション):このネットワークは、ストレージコ ントローラ上の SANtricity システムマネージャへのアクセスを提供し、ストレージコントローラシェルフ 内のハードウェアコンポーネントの監視と管理を可能にします。この管理ネットワークは、 StorageGRID の管理ネットワークと同じにすることも、独立した管理ネットワークにすることもできます。

オプションの SANtricity System Manager ネットワークが接続されていないと、 SANtricity の一部の機能 を使用できない場合があります。

• \* SG6000-CN コントローラの BMC 管理ネットワーク \* (オプション):このネットワークは SG6000- CN 内のベースボード管理コントローラへのアクセスを提供し、 SG6000-CN コントローラのハードウェ アコンポーネントの監視と管理を可能にします。この管理ネットワークは、 StorageGRID の管理ネット ワークと同じにすることも、独立した管理ネットワークにすることもできます。

オプションの BMC 管理ネットワークが接続されていないと、一部のサポート手順およびメンテナンス手 順の実行が困難になります。BMC 管理ネットワークは、サポート目的で必要な場合を除き、接続しない でください。

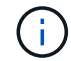

StorageGRID ネットワークの詳細については、 \_ グリッド入門 \_ を参照してください。

### 関連情報

[設](#page-251-0)置情報 (SG6000[\)の](#page-251-0)[収集](#page-251-0)

[アプライアンスをケーブル](#page-266-0)[接続](#page-266-0)[\(](#page-266-0) [SG6000](#page-266-0) [\)](#page-266-0)

[SG6000-CN](#page-249-0) [コントローラのポート](#page-249-0)[ボ](#page-249-0)[ンディング](#page-249-0)[モ](#page-249-0)[ード](#page-249-0)

[ネットワーク](#page-73-0)[ガ](#page-73-0)[イドライン](#page-73-0)

<span id="page-249-0"></span>**SG6000-CN** コントローラのポートボンディングモード

SG6000-CN のネットワークリンクを設定する場合は、グリッドネットワークとオプシ ョンのクライアントネットワークに接続する 10 / 25GbE ポート、およびオプションの管 理ネットワークに接続する 1GbE 管理ポートに対してポートボンディングを使用できま す。ポートボンディングを使用すると、 StorageGRID ネットワークとアプライアンスの 間のパスが冗長化されるため、データの保護に役立ちます。

### 関連情報

ネットワークリンク (SG6000[\)の](#page-280-0)[設](#page-280-0)[定](#page-280-0)

**10 / 25GbE** ポートのネットワークボンディングモード

SG6000-CN コントローラの 10 / 25GbE ネットワークポートは、グリッドネットワーク およびクライアントネットワーク接続用に、 Fixed または Aggregate のポートボンディ ングモードをサポートします。

**Fixed** ポートボンディングモード

固定モードは、 10 / 25GbE ネットワークポートのデフォルトの設定です。

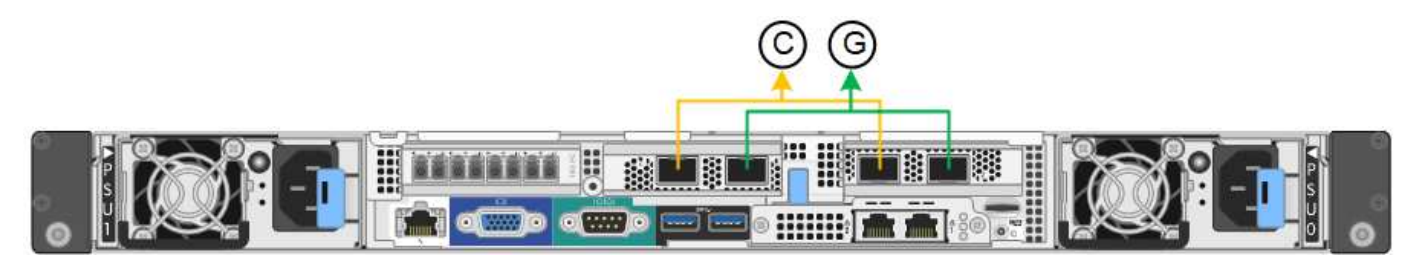

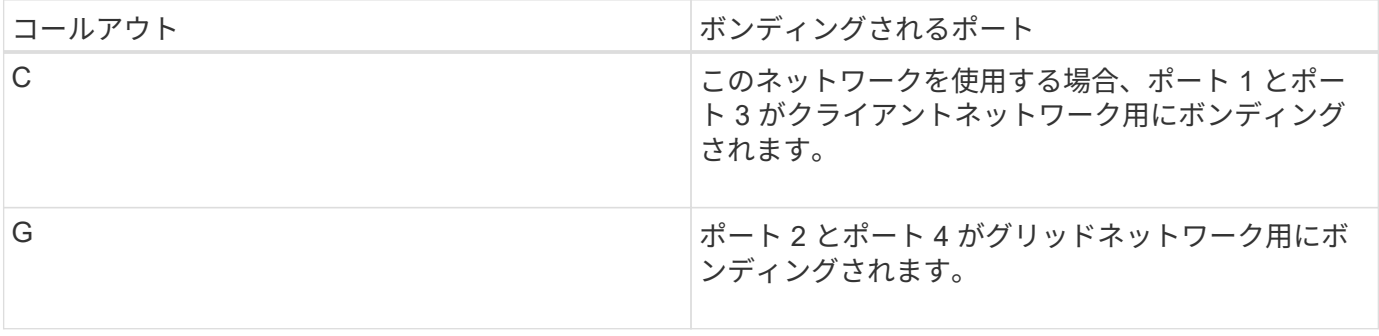

Fixed ポートボンディングモードを使用する場合は、 Active-Backup モードまたは Link Aggregation Control Protocol (LACP) (802.3ad) モードを使用してポートをボンディングできます。

- Active-Backup モード(デフォルト)では、一度に 1 つのポートのみがアクティブになります。アクティ ブポートで障害が発生すると、バックアップポートが自動的にフェイルオーバーして接続が継続されま す。ポート 4 がポート 2 のバックアップパスとなり(グリッドネットワーク)、ポート 3 がポート 1 の バックアップパスとなります(クライアントネットワーク)。
- LACP モードでは、各ポートペアでコントローラとネットワークの間の論理チャネルが形成され、スルー プットが向上します。一方のポートで障害が発生しても、もう一方のポートは引き続きチャネルを提供し ます。スループットは低下しますが、接続に影響はありません。

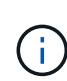

冗長な接続が不要な場合は、各ネットワークで使用できるポートは 1 つだけです。ただし、 StorageGRID のインストール後に Grid Manager でアラートがトリガーされてリンクが停止し たことが通知される。このポートは切断されているため、このアラートは安全に無効にするこ とができます。Grid Manager から \* Alert \* > \* Rules \* を選択し、ルールを選択して \* Edit rule \* をクリックします。次に、 [**enabled**] チェックボックスをオフにします。

### **Aggregate** ポートボンディングモード

アグリゲートポートボンディングモードを使用すると、各 StorageGRID ネットワークのスループットが大幅 に向上し、追加のフェイルオーバーパスも確保されます。

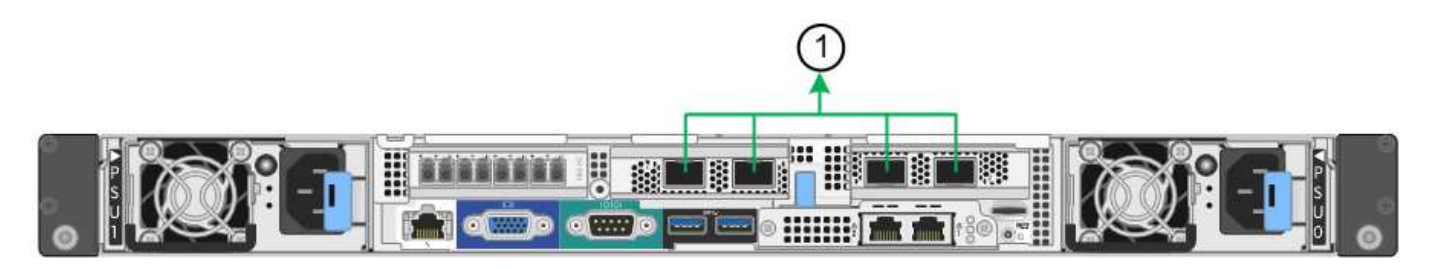

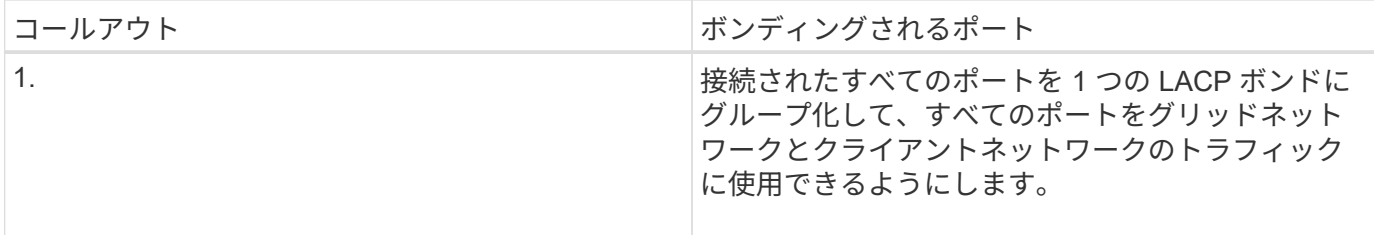

アグリゲートポートボンディングモードを使用する場合は、次の点に注意してください。

- LACP ネットワークボンディングモードを使用する必要があります。
- 各ネットワークに一意の VLAN タグを指定する必要があります。この VLAN タグが各ネットワークパケッ トに追加され、ネットワークトラフィックが正しいネットワークにルーティングされます。
- VLAN と LACP をサポートするスイッチにポートを接続する必要があります。複数のスイッチを LACP ボ ンドに加える場合は、対象のスイッチが Multi-Chassis Link Aggregation (MLAG) グループまたは同等 の機能をサポートしていることが必要です。
- VLAN 、 LACP 、 MLAG などを使用するようにスイッチを設定する方法について理解しておく必要があ ります。

4 つの 10 / 25GbE ポートをすべて使用する必要がない場合、使用するポートの数は 1~3 のいくつでもかまい ません。複数のポートを使用すると、 10 / 25GbE ポートの 1 つに障害が発生した場合でも、ネットワーク接 4つのポート全部を使用しない場合は、アプライアンスノードをインストールしたあとに、ケー ブルが取り外されていることを示す\*サービスアプライアンスリンク停止\*アラートがGrid Managerでトリガーされることがあります。トリガーされたアラートに対してこのアラートル ールを安全に無効にすることができます。Grid Manager で \* alerts \* > \* Rules \* を選択し、ル ールを選択して \* Edit rule \* をクリックします。次に、 [**enabled**] チェックボックスをオフにし ます。

**1GbE** 管理ポートのネットワークボンディングモード

SG6000-CN コントローラの 2 つの 1GbE 管理ポートでは、独立したネットワークボン ディングモードまたは Active-Backup ネットワークボンディングモードを選択してオプ ションの管理ネットワークに接続できます。

Independent モードでは、左側の管理ポートだけが管理ネットワークに接続されます。このモードではパスは 冗長化されません。右側の管理ポートは接続されず、一時的なローカル接続(IP アドレス 169.254.0.1)に 使用できます。

Active-Backup モードでは、両方の管理ポートが管理ネットワークに接続されます。一度に 1 つのポートのみ がアクティブになります。アクティブポートで障害が発生すると、バックアップポートが自動的にフェイルオ ーバーして接続が継続されます。これら 2 つの物理ポートを 1 つの論理管理ポートにボンディングすること で、管理ネットワークへのパスが冗長化されます。

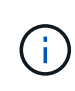

G)

1GbE 管理ポートが Active-Backup モードに設定されている場合に SG6000-CN コントローラ への一時的なローカル接続が必要となった場合は、両方の管理ポートからケーブルを取り外 し、一時的なケーブルを右側の管理ポートに接続し、 IP アドレス 169.254.0.1 を使用してアプ ライアンスにアクセスしてください。

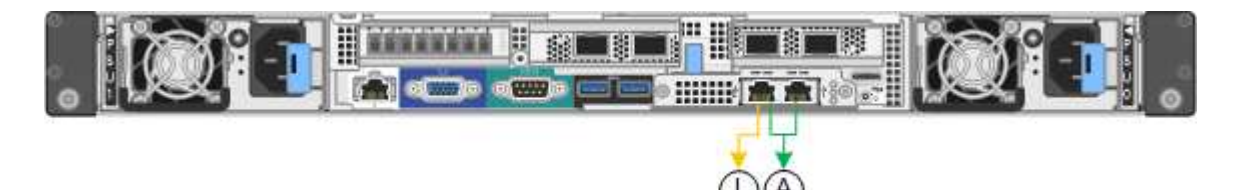

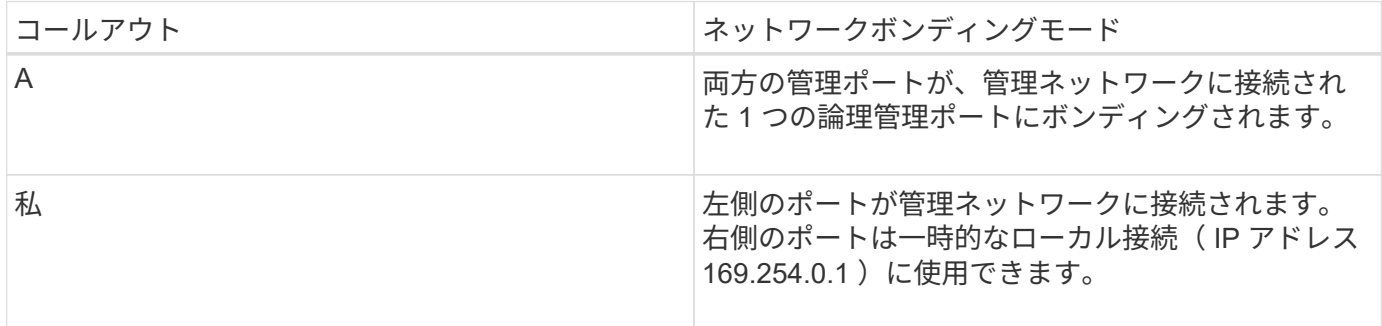

### <span id="page-251-0"></span>設置情報 ( SG6000 ) の収集

StorageGRID アプライアンスを設置および設定する際に、イーサネットスイッチポー ト、 IP アドレス、およびポートとネットワークのボンディングモードについて決定し、 関連情報を収集する必要があります。
このタスクについて

次の表を使用して、アプライアンスに接続する各ネットワークの必要な情報を記録できます。これらの値は、 ハードウェアの設置と設定に必要です。

ストレージコントローラの **SANtricity System Manager** に接続するために必要な情報

アプライアンスの両方のストレージコントローラ(E2800シリーズコントローラまたはEF570コントローラ) を、SANtricity System Managerで使用する管理ネットワークに接続する必要があります。コントローラは次 のように各アプライアンスに配置されています。

- SG6060とSG6060X:コントローラAが上部に、コントローラBが下部に配置されています。
- SGF6024 :コントローラ A が左側、コントローラ B が右側にあります。

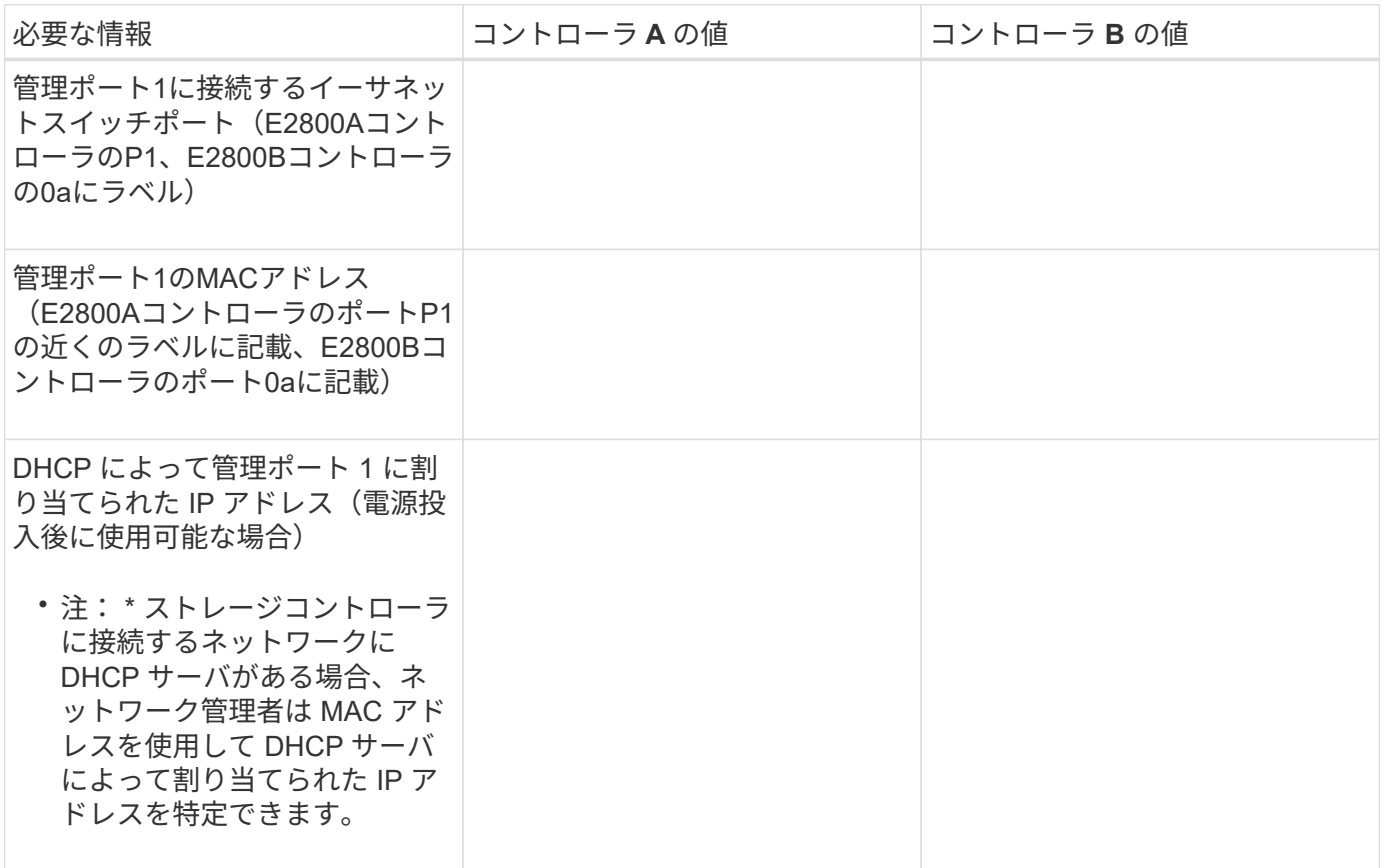

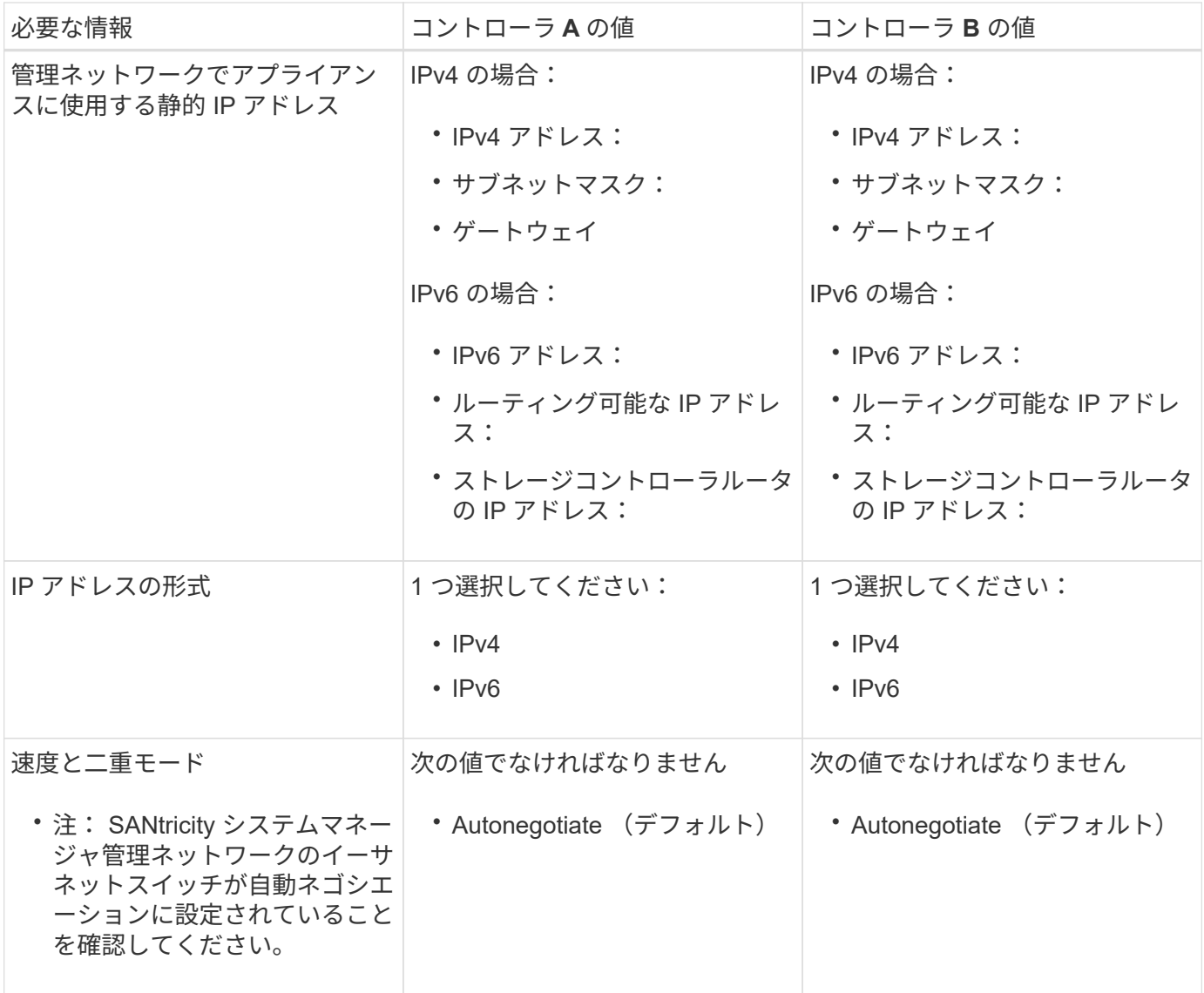

**SG6000-CN** コントローラを管理ネットワークに接続するために必要な情報

StorageGRID の管理ネットワークは、システムの管理とメンテナンスに使用するオプションのネットワーク です。アプライアンスは、 SG6000-CN コントローラの次の 1GbE 管理ポートを使用して管理ネットワーク に接続します。

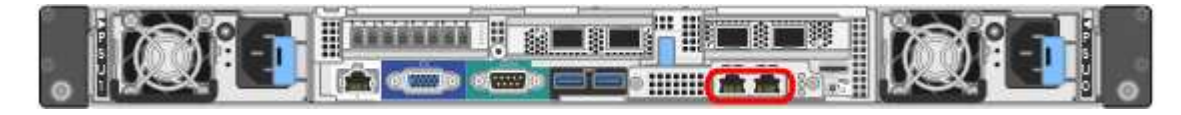

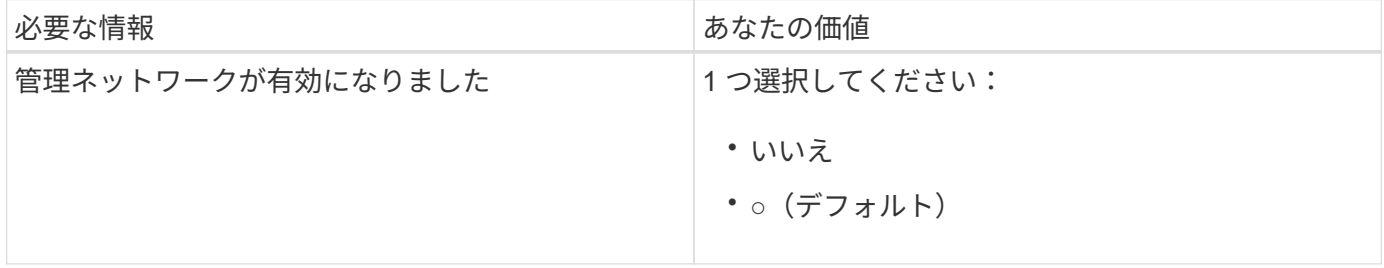

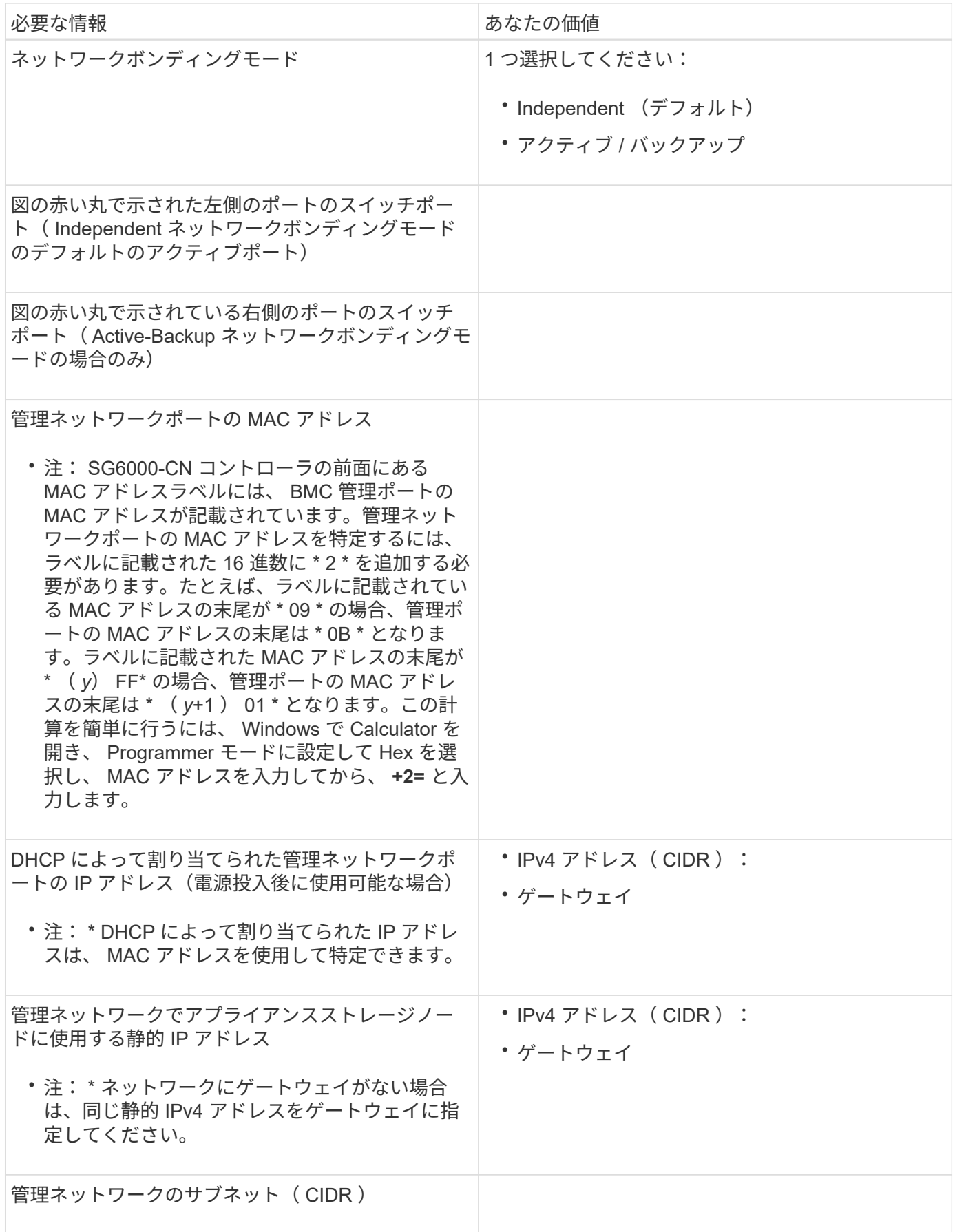

SG6000-CN コントローラの 4 つの 10 / 25GbE ポートは、 StorageGRID のグリッドネットワーク、およびオ プションのクライアントネットワークに接続します。

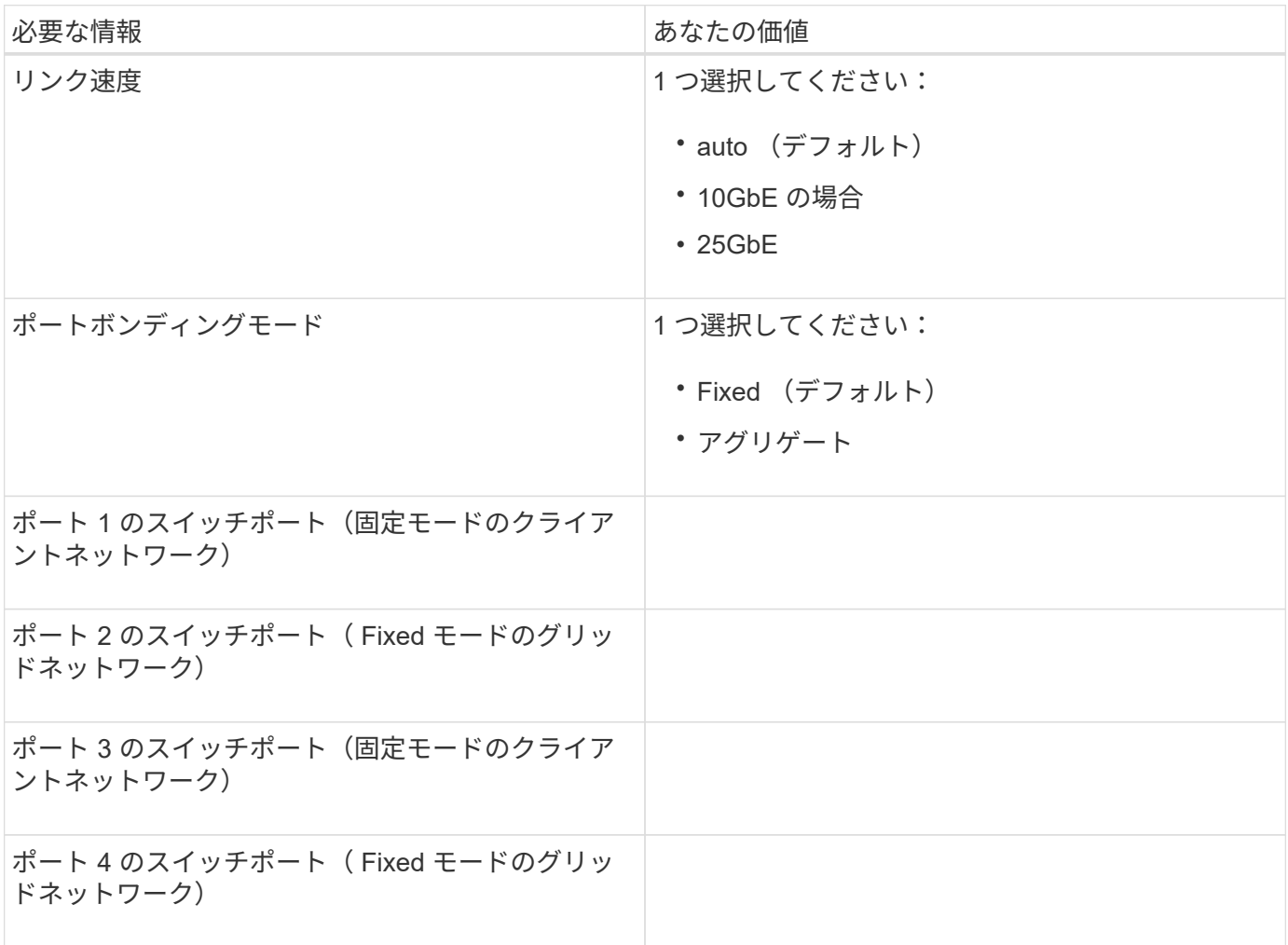

**SG6000-CN** コントローラをグリッドネットワークに接続するために必要な情報

StorageGRID のグリッドネットワークは、内部のすべての StorageGRID トラフィックに使用される必須のネ ットワークです。アプライアンスは、 SG6000-CN コントローラの 10 / 25GbE ポートを使用してグリッドネ ットワークに接続します。

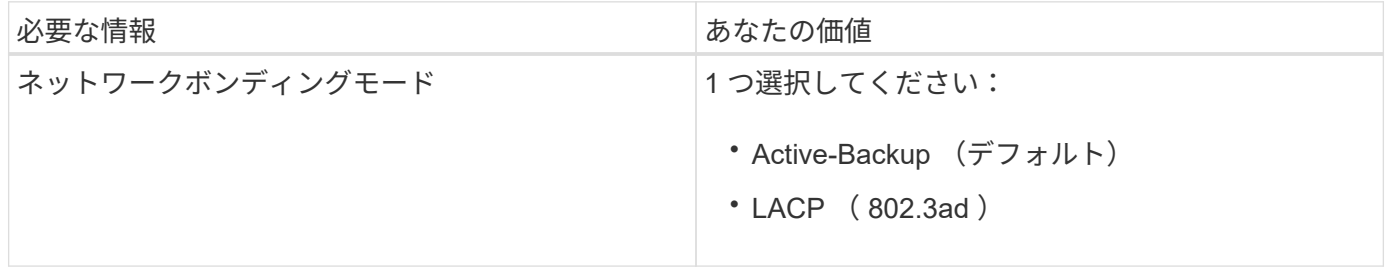

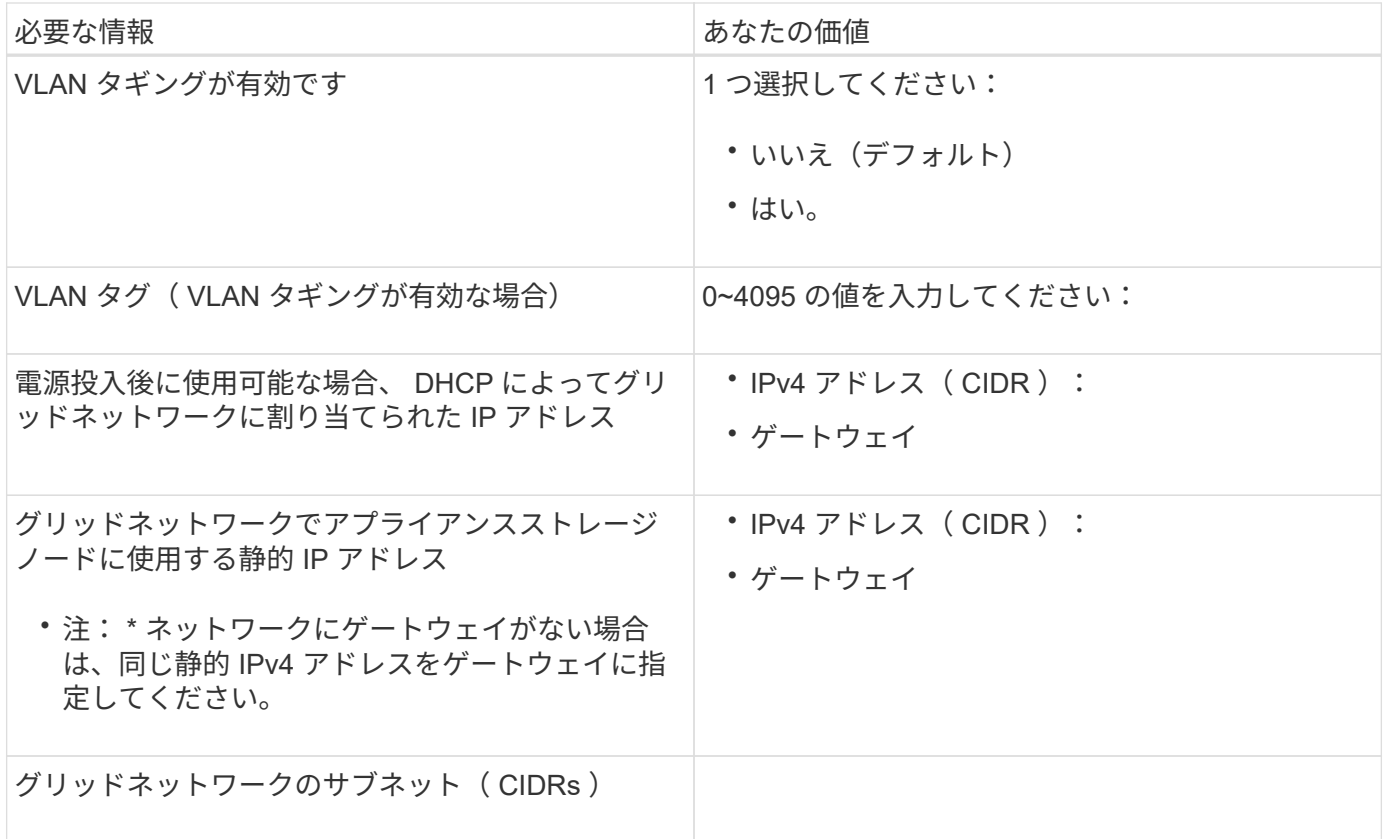

**SG6000-CN** コントローラをクライアントネットワークに接続するために必要な情報

StorageGRID のクライアントネットワークは、一般にグリッドへのクライアントプロトコルアクセスを可能 にするために使用する、オプションのネットワークです。アプライアンスは、 SG6000-CN コントローラの 10 / 25GbE ポートを使用してクライアントネットワークに接続します。

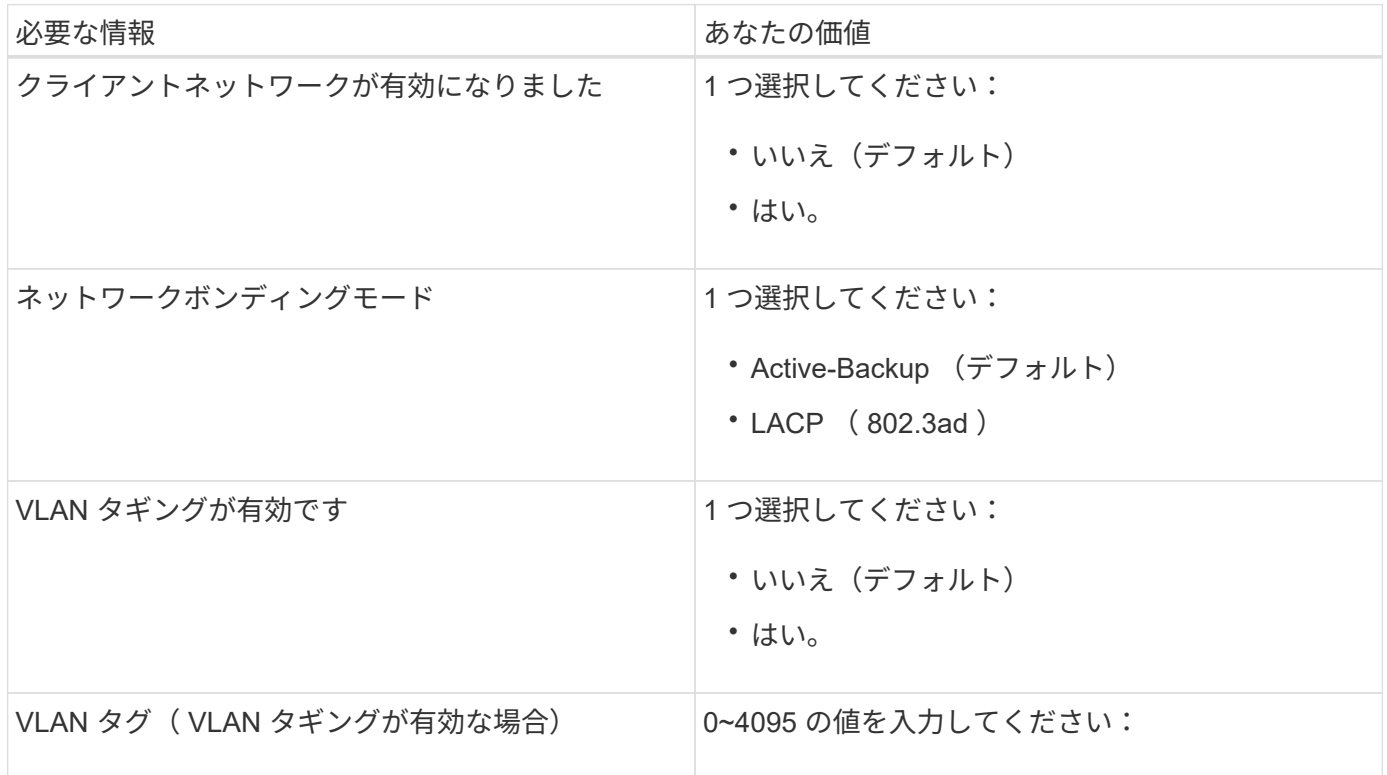

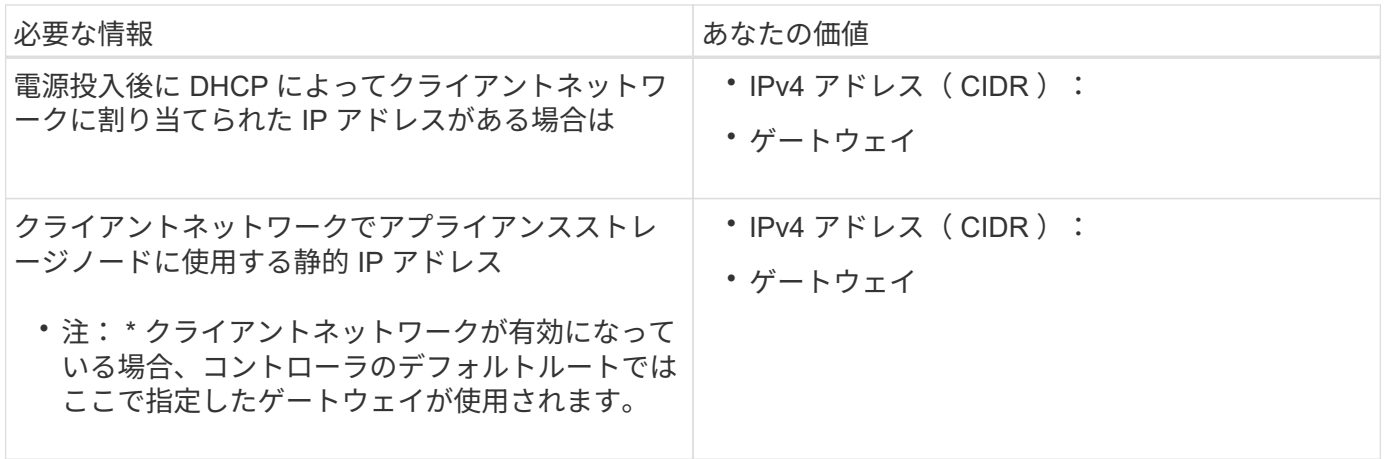

**SG6000-CN** コントローラを **BMC** 管理ネットワークに接続するために必要な情報

SG6000-CN コントローラの BMC インターフェイスには、次の 1GbE 管理ポートを使用してアクセスできま す。このポートは、 Intelligent Platform Management Interface (IPMI) 標準を使用した、イーサネット経由 でのコントローラハードウェアのリモート管理をサポートします。

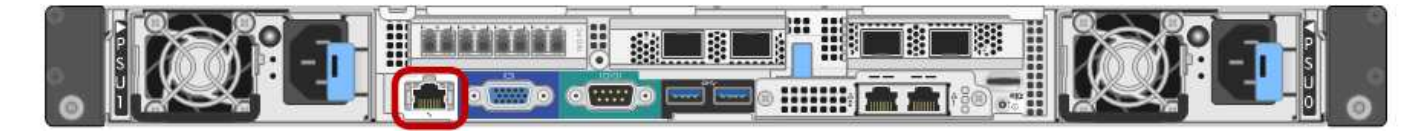

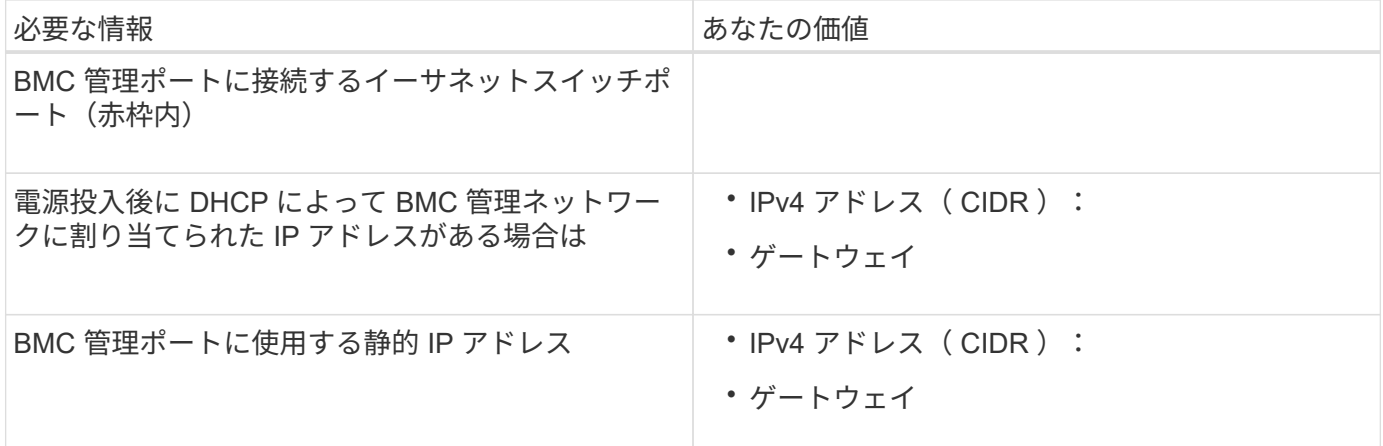

関連情報

[SG6000](#page-231-0) [アプライアンスのコントローラ](#page-231-0)

[アプライアンスのネットワーク](#page-248-0)[接続](#page-248-0)[\(](#page-248-0) [SG6000](#page-248-0) [\)を確](#page-248-0)[認](#page-248-0)[する](#page-248-0)

[SG6000-CN](#page-249-0) [コントローラのポート](#page-249-0)[ボ](#page-249-0)[ンディング](#page-249-0)[モ](#page-249-0)[ード](#page-249-0)

[アプライアンスをケーブル](#page-266-0)[接続](#page-266-0)[\(](#page-266-0) [SG6000](#page-266-0) [\)](#page-266-0)

[StorageGRID IP](#page-286-0) [アドレスを](#page-286-0)[設](#page-286-0)[定する](#page-286-0)

ハードウェア( **SG6000** )を設置

ハードウェアの設置作業では、 SG6000-CN コントローラとストレージコントローラシ

ェルフをキャビネットまたはラックに設置し、ケーブルを接続し、電源を投入します。

ハードウェアを登録

アプライアンスハードウェアを登録するとサポートを受けられるようになります。

手順

1. ストレージコントローラシェルフのシャーシのシリアル番号を確認します。

この番号は、納品書や確認用 E メールで確認できるほか、開梱したアプライアンスにも記載されていま す。

Serial 012345678101 

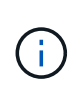

ストレージアプライアンスには複数のシリアル番号があります。ストレージコントローラ シェルフのシリアル番号は、アプライアンスのサービスまたはサポートを受けるために登 録して使用する必要がある番号です。

- 2. ネットアップサポートサイトにアクセスします ["mysupport.netapp.com"](http://mysupport.netapp.com/)。
- 3. ハードウェアの登録が必要かどうかを確認します。

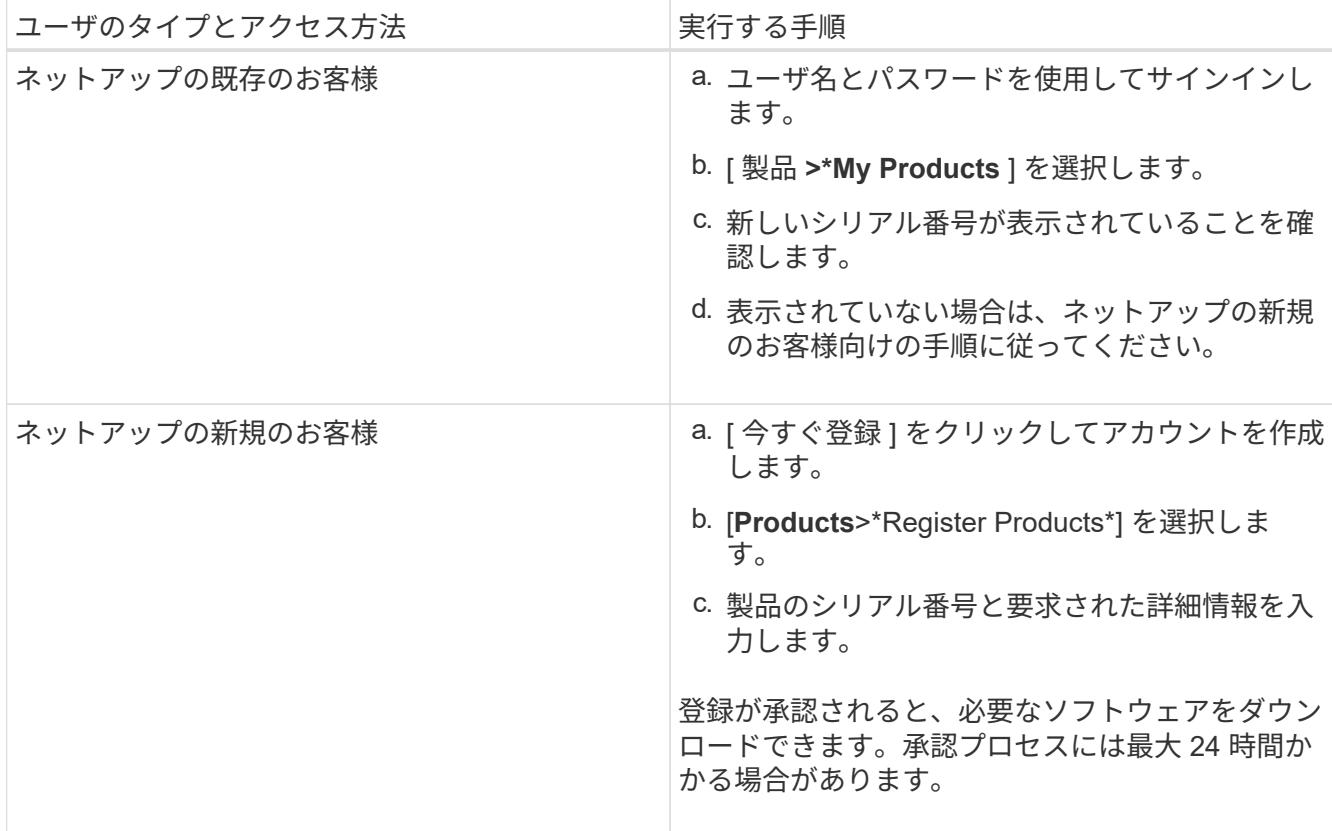

<span id="page-258-0"></span>**SG6060**と**SG6060X**:**60**ドライブシェルフをキャビネットまたはラックに設置

キャビネットまたはラックに E2860 コントローラシェルフ用のレール一式を取り付け、

# レールにコントローラシェルフをスライドさせます。60 ドライブ拡張シェルフを設置 する場合は、同じ手順 が適用されます。

必要なもの

- 同梱されている安全上の注意に関するドキュメントを確認し、ハードウェアの移動と設置に関する注意事 項を理解しておきます。
- レールキットに手順書が同梱されていることを確認します。

 $\left(\frac{1}{2}\right)$ 

ドライブが取り付けられていない状態の 60 ドライブシェルフの重量は、約 60kg ( 132 ポンド )です。シェルフを安全に移動するには、 4 名の人員または電動リフトが必要です。

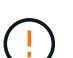

ハードウェアの損傷を避けるため、ドライブを取り付けた状態でシェルフを移動しないでくだ さい。シェルフを移動する前に、ドライブをすべて取り外す必要があります。

E2860 コントローラシェルフまたはオプションの拡張シェルフを設置する場合は、機器の転倒 を防ぐために、ラックまたはキャビネットの一番下から順にハードウェアを設置してくださ い。最も重い機器をキャビネットまたはラックの一番下に設置するには、 E2860 コントローラ シェルフおよび拡張シェルフの上に SG6000-CN コントローラを設置します。

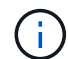

 $\left( \left| \right. \right)$ 

設置作業を行う前に、アプライアンスに付属の 0.5m 光ケーブル、または用意したケーブルの 長さが、計画したレイアウトに十分であることを確認してください。

#### 手順

1. キャビネットまたはラックにレールを取り付ける際には、レールキットの手順書に慎重に従ってくださ い。

角穴キャビネットの場合は、最初に付属のケージナットを取り付けて、シェルフの前面と背面をネジで固 定する必要があります。

- 2. アプライアンスの外箱を取り外します。次に、内側のボックスのフラップを折りたたみます。
- 3. アプライアンスを手で持ち上げる場合は、シャーシの側面に 4 つのハンドルを取り付けます。

各ハンドルをカチッと所定の位置に収まるまで押し上げます。

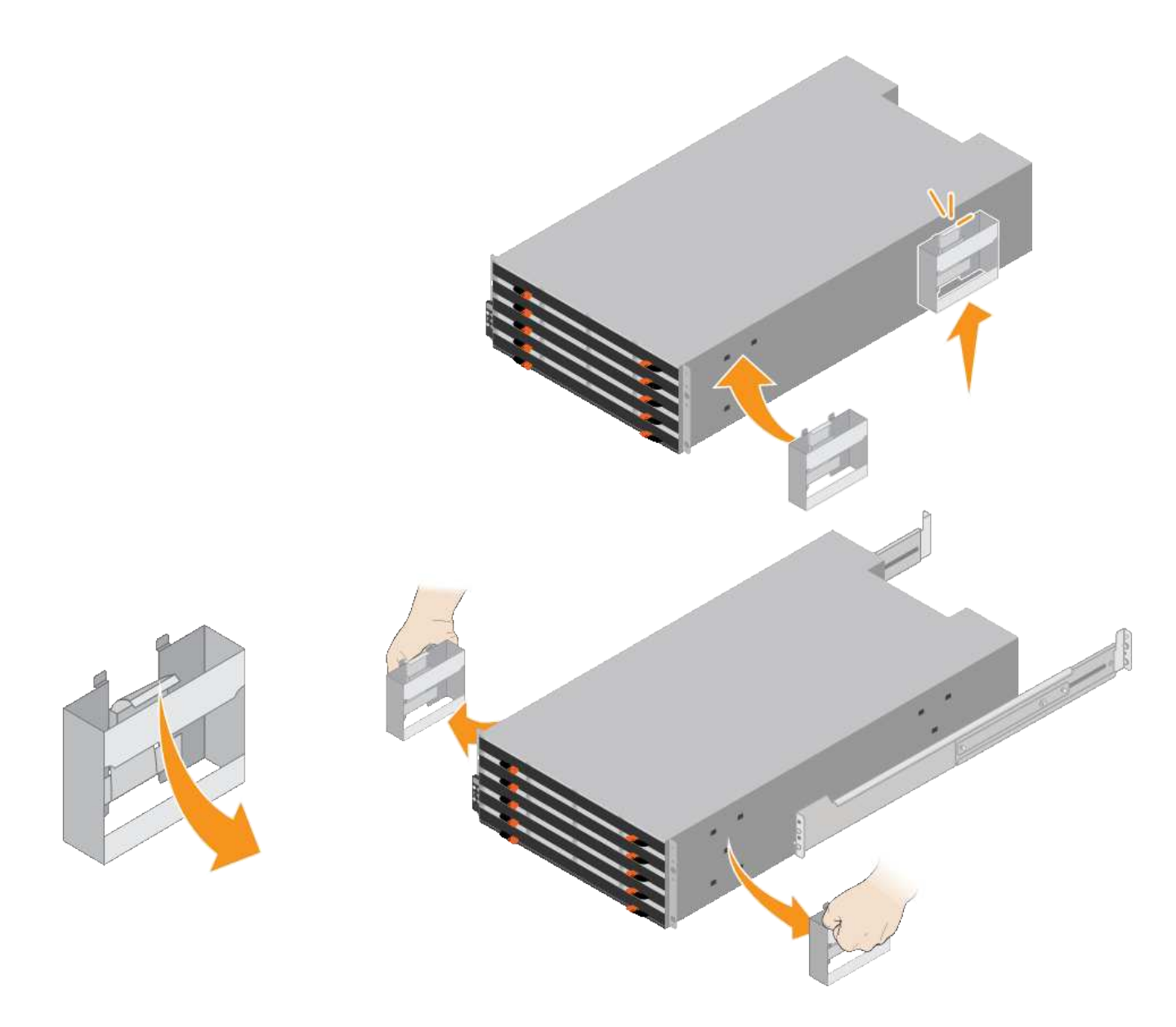

- 4. シェルフの背面(コネクタ側)をレールに配置します。
- 5. シェルフを底から支えながら、キャビネットにスライドさせます。ハンドルを使用している場合は、サム ラッチを使用して、シェルフをスライドさせながら一度に 1 つずつハンドルを外します。

ハンドルを取り外すには、リリースラッチを後方に引き、押し下げてシェルフから引き出します。

6. シェルフをキャビネットの前面に固定します。

シェルフの両側の上部から 1 番目と 3 番目の穴にネジを差し込みます。

7. シェルフをキャビネットの背面に固定します。

シェルフの背面上部の両側に 2 つの後部ブラケットを配置します。各ブラケットの 1 番目と 3 番目の穴に ネジを差し込みます。

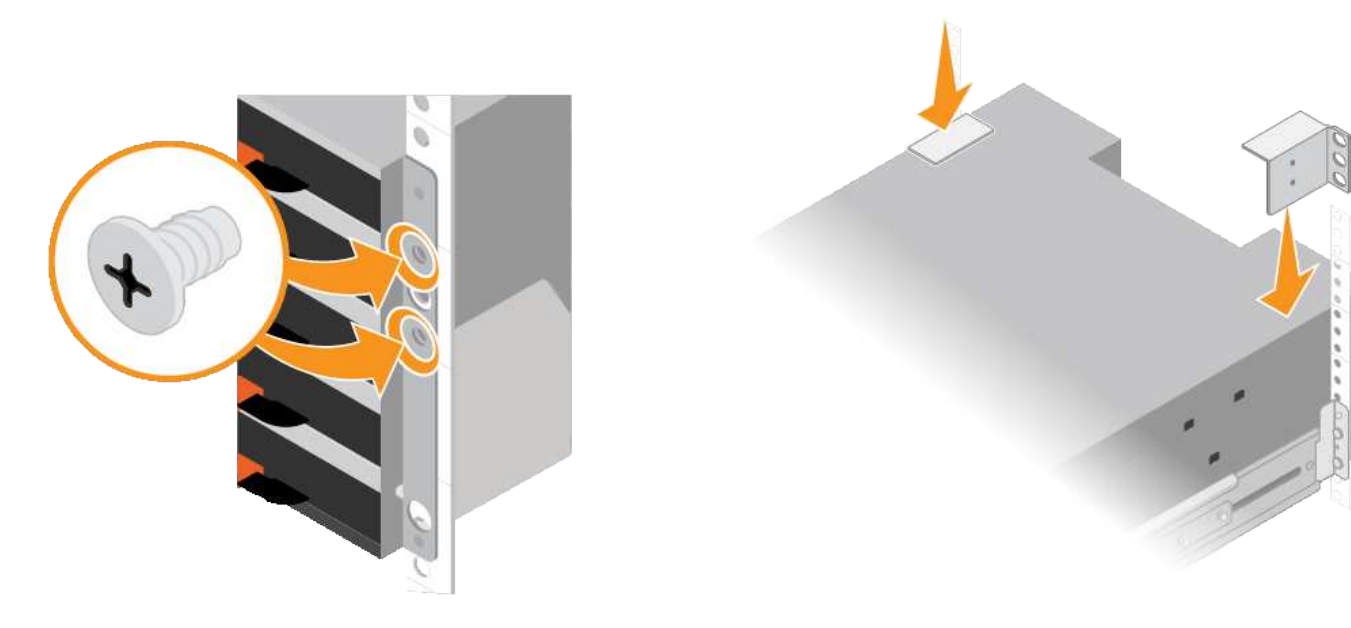

8. すべての拡張シェルフについて、上記の手順を繰り返します。

# **SG6060**と**SG6060X**:ドライブの設置

60 ドライブシェルフをキャビネットまたはラックに設置したら、シェルフに 60 本のド ライブをすべて取り付ける必要があります。E2860 コントローラシェルフには SSD ド ライブが 2 本同梱されており、これらをコントローラシェルフ上段のドロワーに取り付 ける必要があります。オプションの拡張シェルフには HDD ドライブが 60 本同梱されて いますが、 SSD ドライブは同梱され

必要なもの

E2860 コントローラシェルフまたはオプションの拡張シェルフ( 1 台または 2 台)をキャビネットまたはラ ックに設置しておきます。

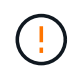

ハードウェアの損傷を避けるため、ドライブを取り付けた状態でシェルフを移動しないでくだ さい。シェルフを移動する前に、ドライブをすべて取り外す必要があります。

手順

- 1. ESD リストバンドのストラップの端を手首に巻き付け、静電気の放電を防ぐためにクリップの端をメタル アースに固定します。
- 2. ドライブをパッケージから取り出します。
- 3. 上部ドライブドロワーのレバーを解放し、レバーを使用してドロワーを引き出します。
- 4. 2 本の SSD ドライブを確認します。

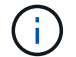

拡張シェルフでは SSD ドライブを使用しません。

- 5. 各ドライブのハンドルを垂直な位置まで持ち上げます。
- 6. 2 本の SSD ドライブをスロット 0 と 1 (ドロワーの左側にある最初の 2 つのスロット)に取り付けま す。
- 7. 各ドライブをスロットに慎重に配置し、持ち上げたドライブのハンドルをカチッと所定の位置に収まるま

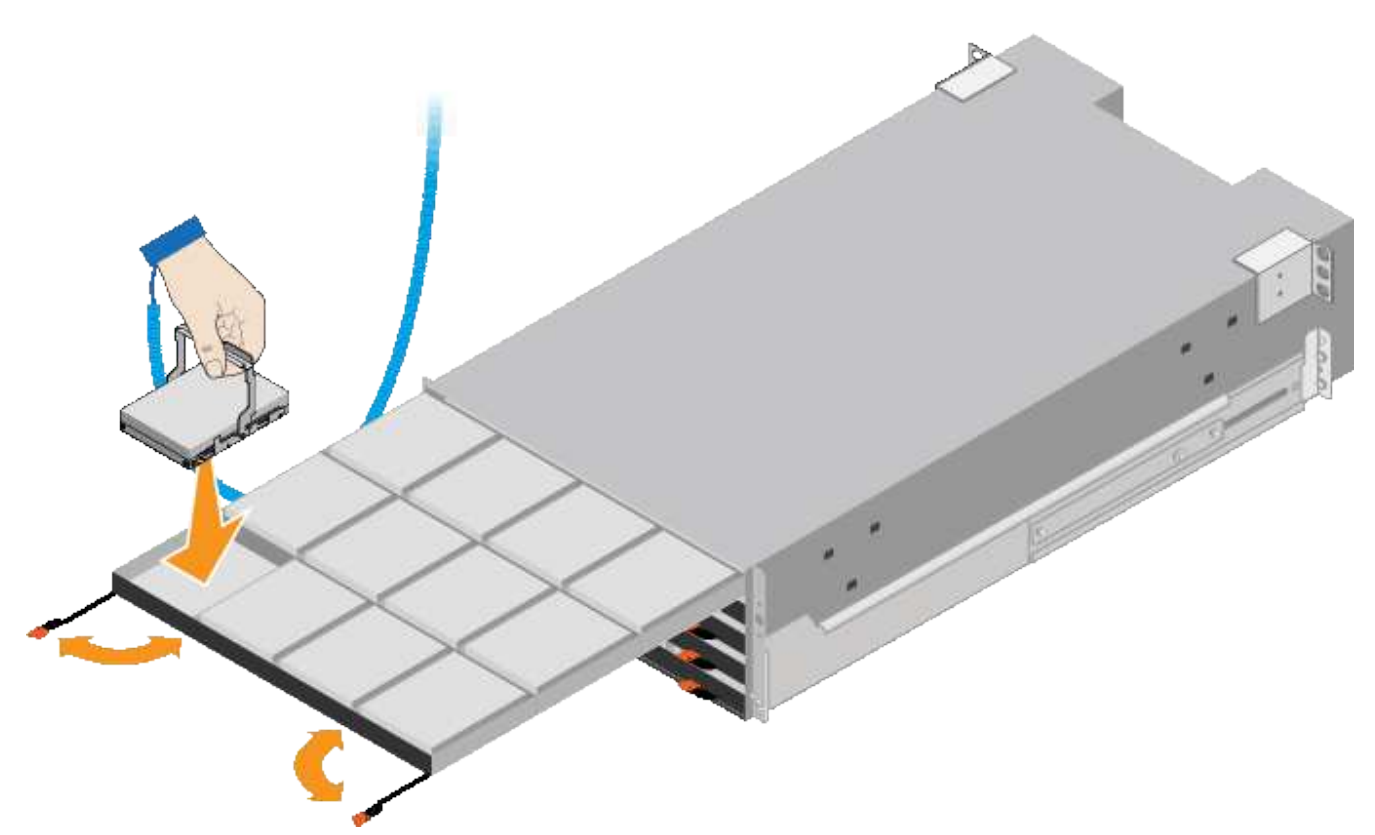

- 8. 10 本の HDD ドライブを上段のドロワーに取り付けます。
- 9. ドロワーの中央を押し、両方のレバーを静かに閉じてドロワーを元の位置に戻します。

しっかりはまったら、ドロワーを押すのを止めます。ドロワーの前面にあるリリースレバ  $(i)$ ーを使ってドロワーを引き出します。次に、ドロワーを慎重にスロットに挿入し直しま す。

10. 残りの 4 つのドロワーに HDD ドライブを取り付ける場合は、上記の手順を繰り返します。

ĴΓ.

正しく動作させるためには、 60 本のドライブをすべて取り付ける必要があります。

- 11. 前面ベゼルをシェルフに取り付けます。
- 12. 拡張シェルフを使用する場合は、上記の手順を繰り返して、それぞれの拡張シェルフの各ドロワーに HDD ドライブを 12 本取り付けます。

13. キャビネットまたはラックに SG6000-CN を設置する手順に進みます。

**SGF6024** : **24** ドライブシェルフをキャビネットまたはラックに設置します

EF570 コントローラシェルフ用のレールをキャビネットまたはラックに取り付け、レー ルにアレイをスライドさせます。

必要なもの

• 同梱されている安全上の注意に関するドキュメントを確認し、ハードウェアの移動と設置に関する注意事 項を理解しておきます。

• レールキットに手順書が同梱されていることを確認します。

手順

1. キャビネットまたはラックにレールを取り付ける際には、レールキットの手順書に慎重に従ってくださ い。

角穴キャビネットの場合は、最初に付属のケージナットを取り付けて、シェルフの前面と背面をネジで固 定する必要があります。

- 2. アプライアンスの外箱を取り外します。次に、内側のボックスのフラップを折りたたみます。
- 3. シェルフの背面(コネクタ側)をレールに配置します。

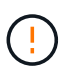

フル装備のシェルフの重量は、約 24kg ( 52 ポンド)です。エンクロージャを安全に移動 するには、 2 名で運搬する必要があります。

4. シェルフを慎重にレールにスライドさせて、奥まで押し込みます。

 $\left(\frac{1}{2}\right)$ 

 $\left(\begin{smallmatrix} 1\ 1\end{smallmatrix}\right)$ 

シェルフを奥まで入るよう、レールの調整が必要になる場合があります。

シェルフの設置が完了したあとにレールにその他の機器を置かないでください。レールは シェルフ以外の機器の重量を支えるようには設計されていません。

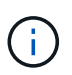

必要に応じて、シェルフのエンドキャップやシステムベゼルを取り外してエンクロージャ をラックポストに固定しなければならない場合があります。その場合は、作業が終わった らエンドキャップやベゼルを交換する必要があります。

5. 取り付け用ブラケット(エンクロージャ前面の両側に取り付け済み)、ラックまたはシステムキャビネッ トの穴、およびレール前面の穴に 2 本の M5 ネジを通し、エンクロージャをキャビネットまたはラックと レールの前面に固定します。

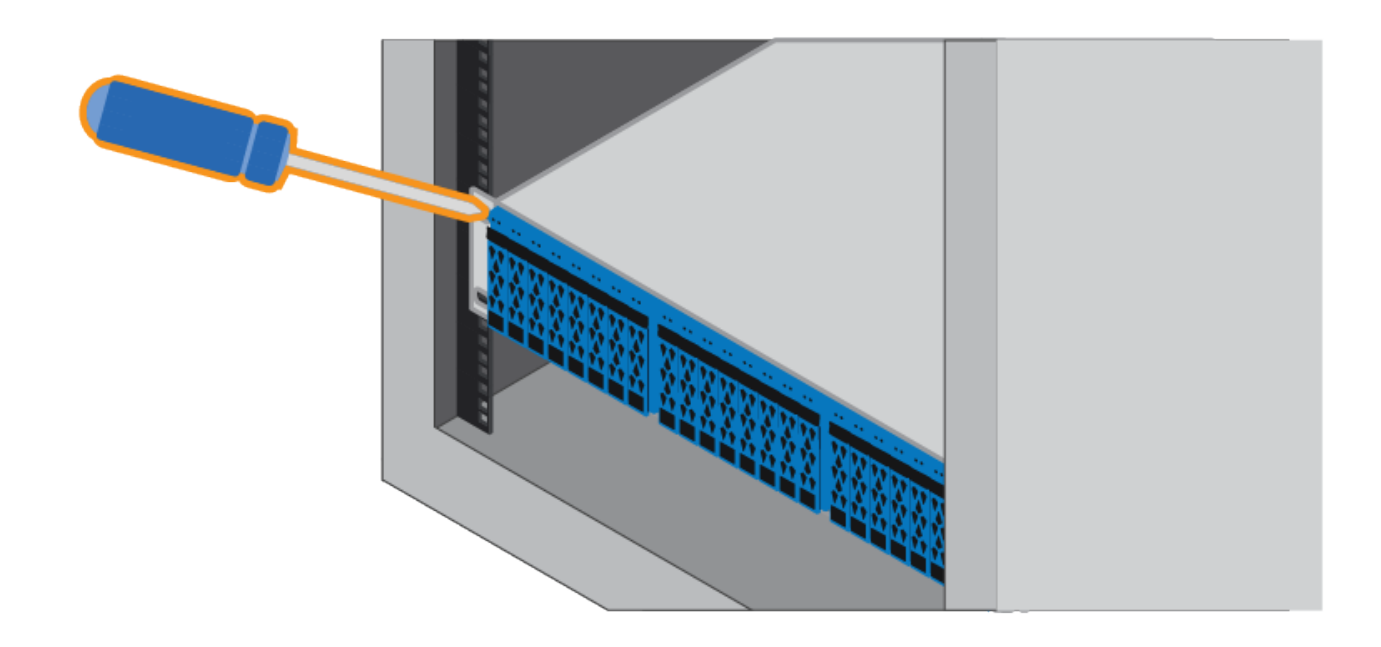

6. シェルフのブラケットとレールキットブラケットに 2 本の M5 ネジを通して、エンクロージャをレールの 背面に固定します。

7. 必要に応じて、シェルフのエンドキャップまたはシステムベゼルを交換します。

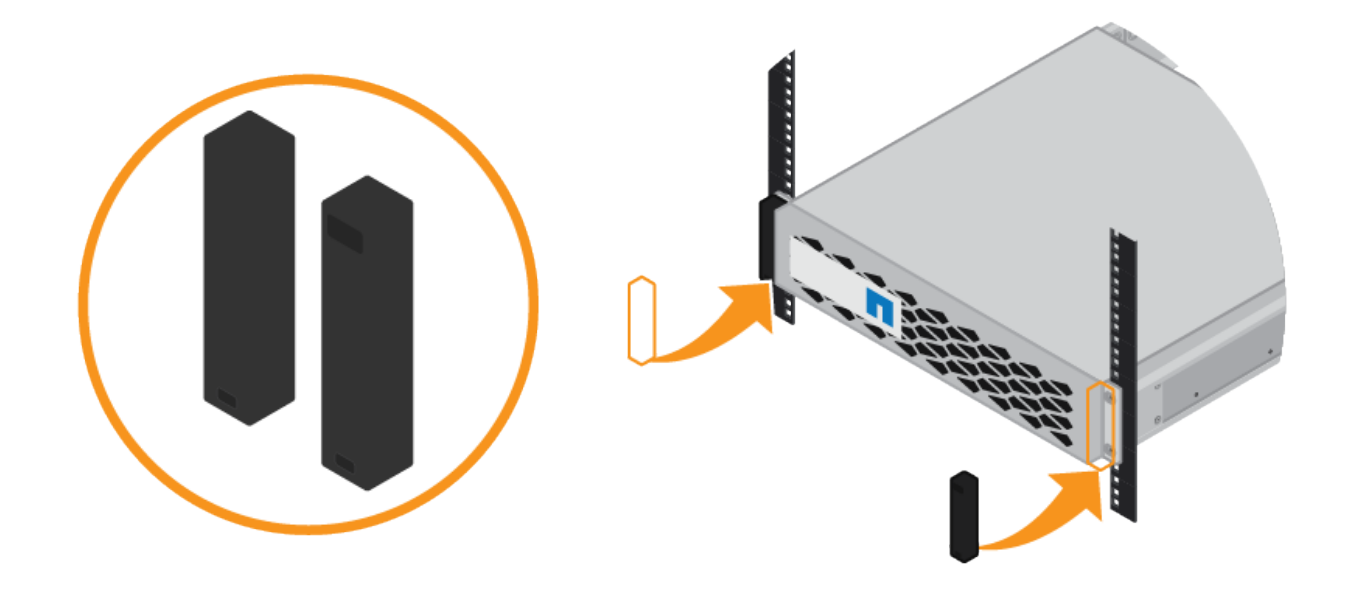

**SG6000-CN** :キャビネットまたはラックに設置します

キャビネットまたはラックに SG6000-CN コントローラのレールを 1 組取り付け、レー ルにコントローラをスライドさせます。

必要なもの

- 同梱されている安全上の注意に関するドキュメントを確認し、ハードウェアの移動と設置に関する注意事 項を理解しておきます。
- レールキットに手順書が同梱されていることを確認します。
- E2860 コントローラシェルフとドライブまたは EF570 コントローラシェルフを取り付けておきます。

手順

- 1. キャビネットまたはラックにレールを取り付ける際には、レールキットの手順書に慎重に従ってくださ い。
- 2. キャビネットまたはラックに取り付けた 2 本のレールで、カチッという音がするまでレールの可動部分を 伸ばします。

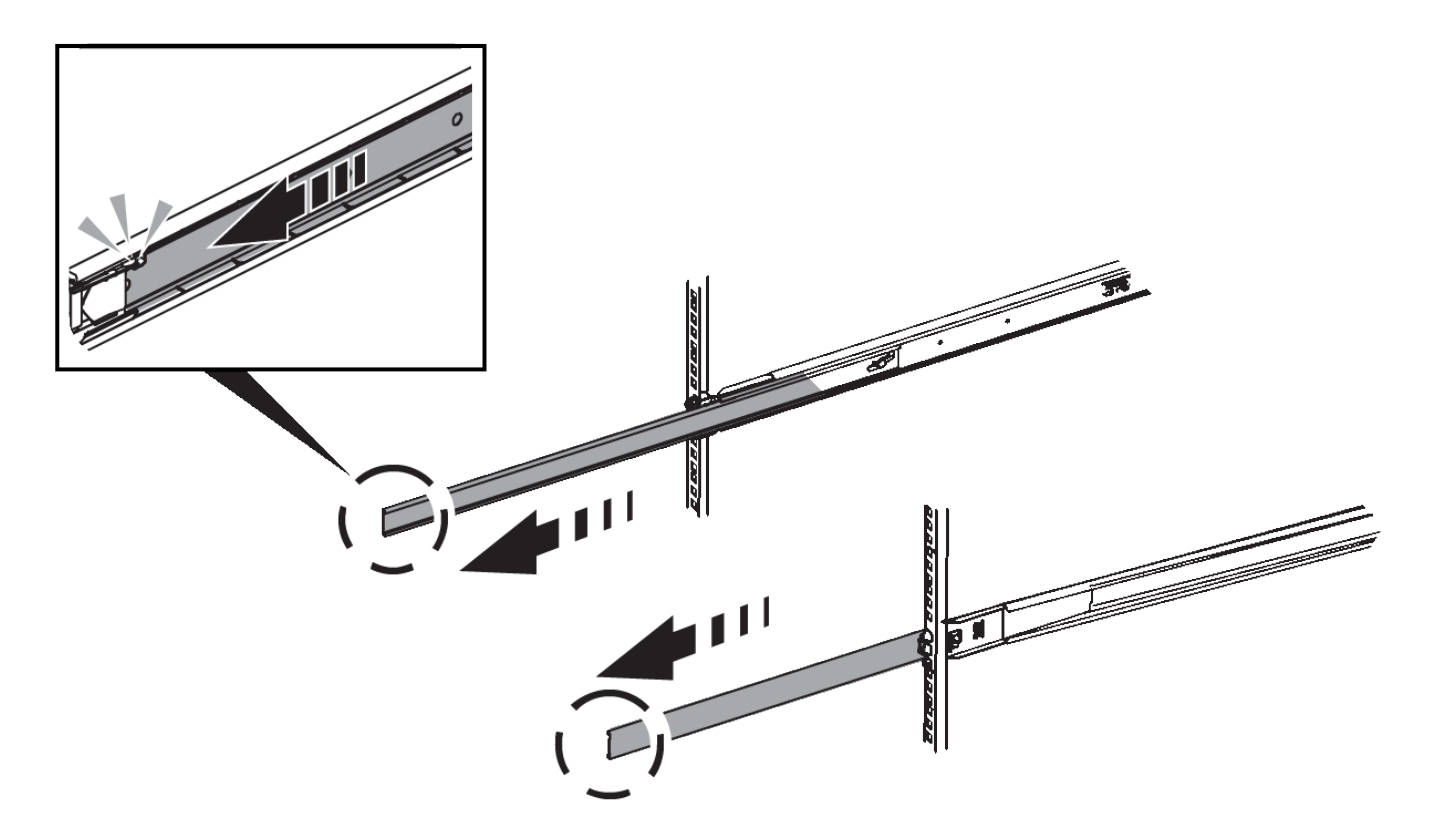

- 3. SG6000-CN コントローラをレールに挿入します。
- 4. コントローラをキャビネットまたはラックにスライドさせます。

コントローラが途中でひっかかる場合は、シャーシの両側にある青いラッチを引いて、コントローラを奥 までスライドさせます。

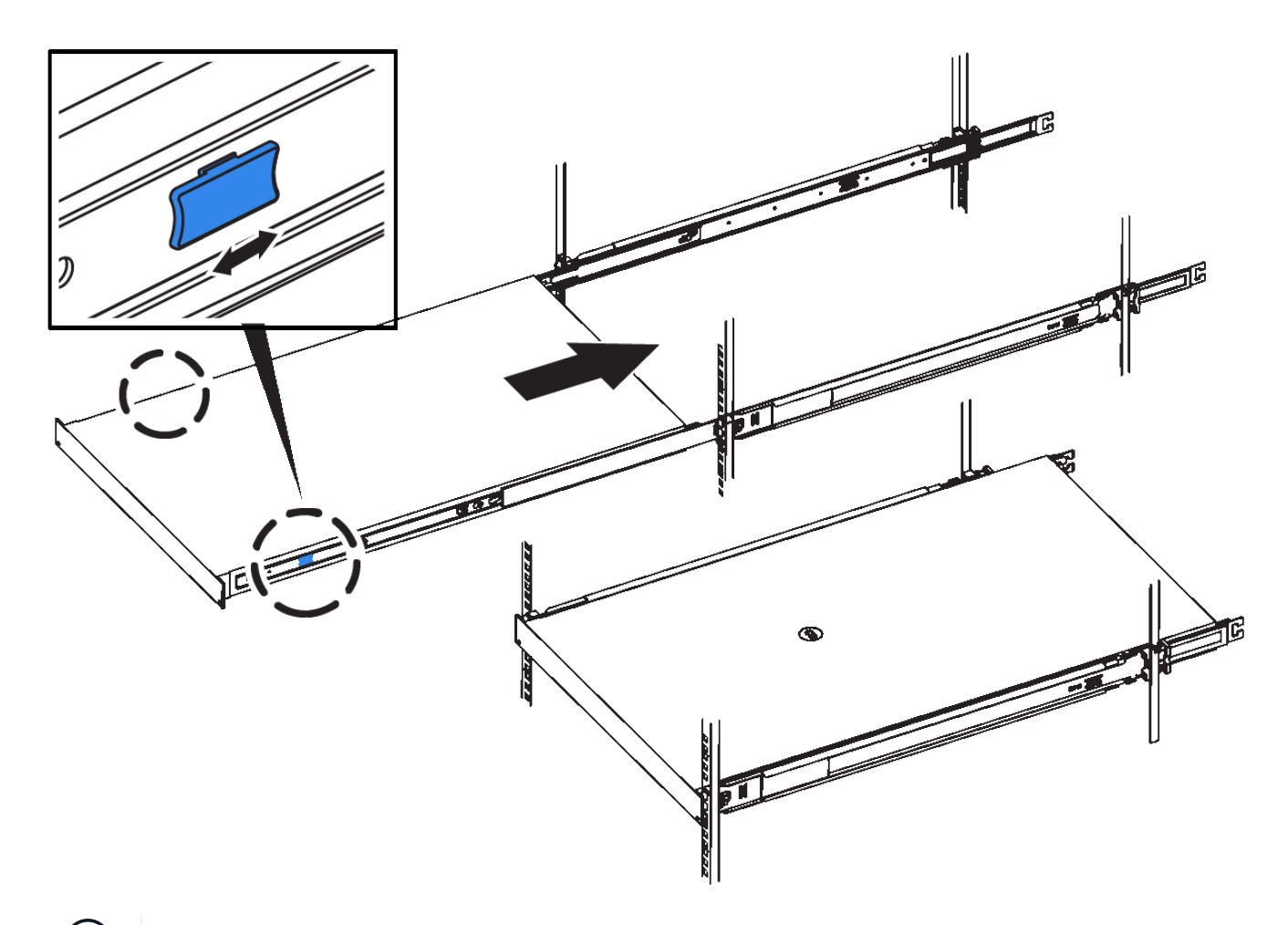

 $(i)$ コントローラの電源を入れるまでは、前面ベゼルを取り付けないでください。

5. コントローラの前面パネルの非脱落型ネジを締めて、コントローラをラックに固定します。

<span id="page-266-0"></span>アプライアンスをケーブル接続( **SG6000** )

ストレージコントローラを SG6000-CN コントローラに接続し、 3 台すべてのコントロ ーラの管理ポートを接続して、 SG6000-CN コントローラのネットワークポートを StorageGRID のグリッドネットワークとオプションのクライアントネットワークに接続 する必要があります。

必要なもの

- アプライアンスに付属する 4 本の光ケーブルを使用して、 2 台のストレージコントローラを SG6000-CN コントローラに接続します。
- 管理ポートを接続するための RJ-45 イーサネットケーブルを最低 4 本用意しておきます。
- ネットワークポートに次のいずれかを設定しておきます。これらはアプライアンスには付属していませ ん。

◦ 4 つのネットワークポートを接続するための TwinAx ケーブルを 1~4 本。

◦ ポートに光ケーブルを使用する場合は、 SFP+ または SFP28 トランシーバを 1~4 個。

 $\left(\begin{smallmatrix}1\\1\end{smallmatrix}\right)$ 

\* レーザー被ばくの危険性 \* — SFP トランシーバを分解したり部品を取り外したりしな いでください。レーザー被ばくのおそれがあります。

このタスクについて

ここでは、次のアプライアンスのケーブル接続手順について説明します。

- SG6060とSG6060X
- SGF6024

#### **SG6060**または**SG6060X**をケーブル接続します

次の図は、SG6060とSG6060Xアプライアンスの3台のコントローラと、SG6000-CNのコンピューティングコ ントローラが上部に、E2800の2台のストレージコントローラが下部にある構成を示しています。

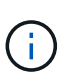

Ţ

SG6060にはE2800Aコントローラ、SG6060XにはE2800Bコントローラが搭載されていま す。E2800コントローラの仕様と機能はどちらのバージョンもインターコネクトポートの場所 を除いて同じです。

同じアプライアンスにE2800AコントローラとE2800Bコントローラを使用しないでください。

• SG6060からE2800Aへの接続\*

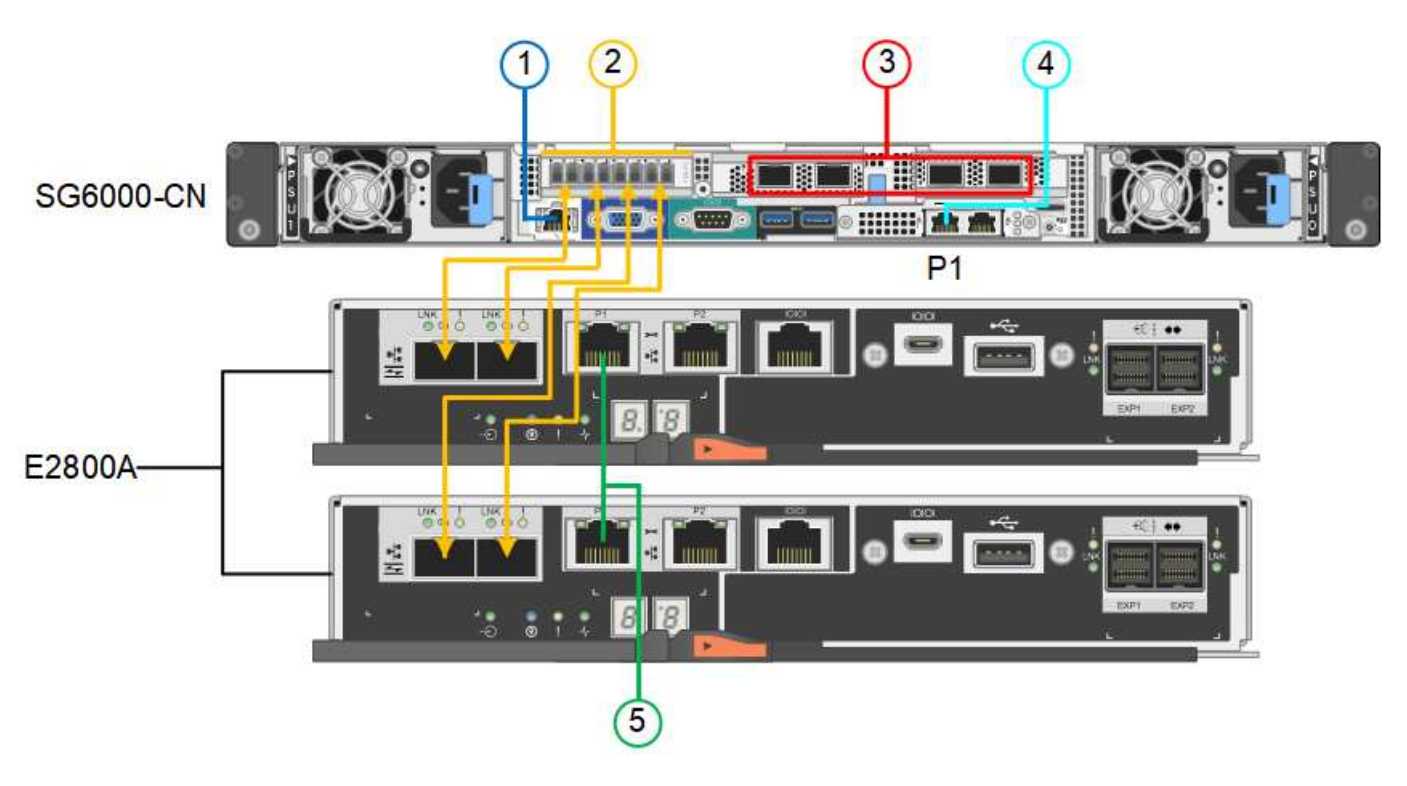

• SG6060XからE2800Bへの接続\*

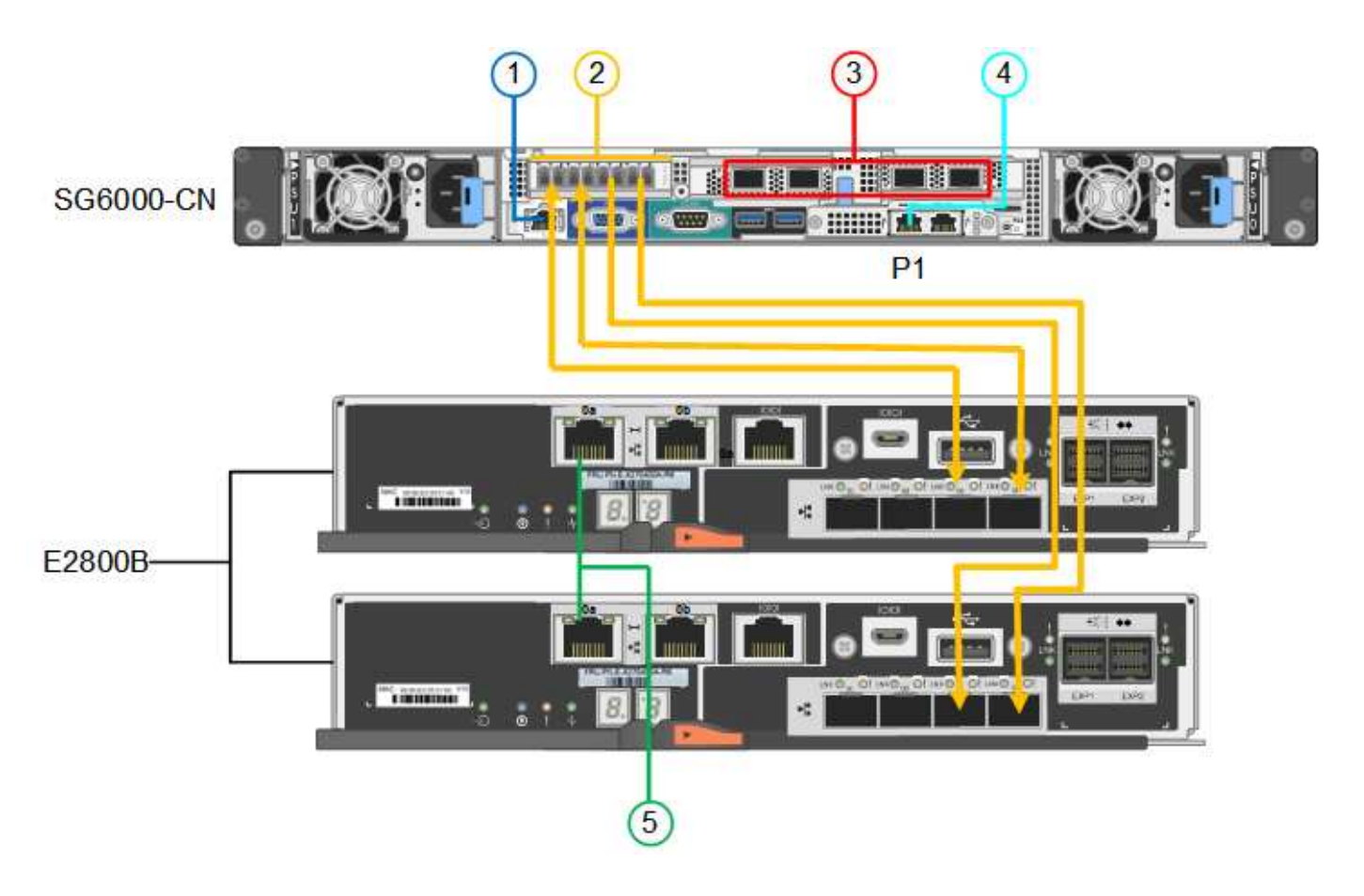

**SGF6024**をケーブル接続します

次の図は、 SGF6024 アプライアンスの 3 台のコントローラを示しています。 SG6000-CN コンピューティン グコントローラが上部に、 2 台の EF570 ストレージコントローラがコンピューティングコントローラの下側 にそれぞれ配置されています。

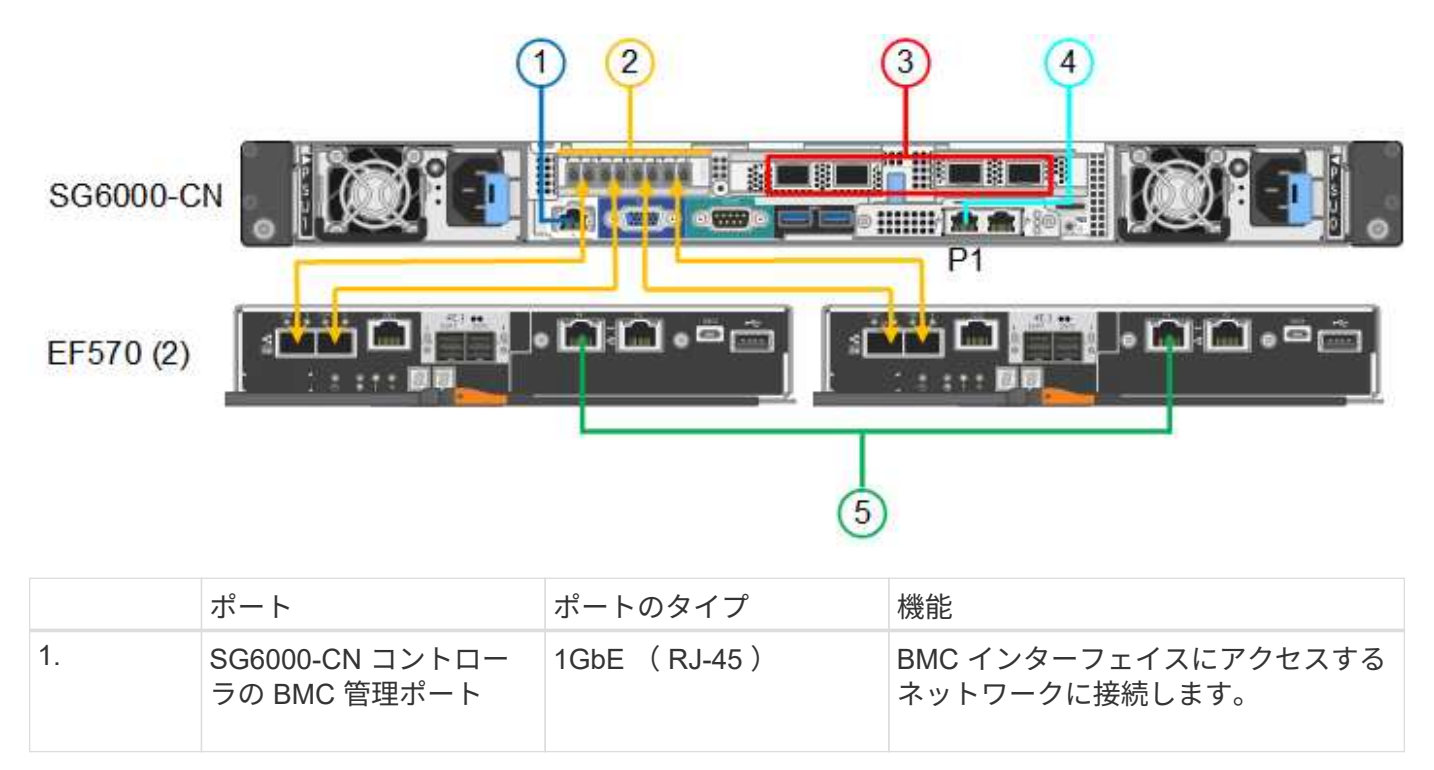

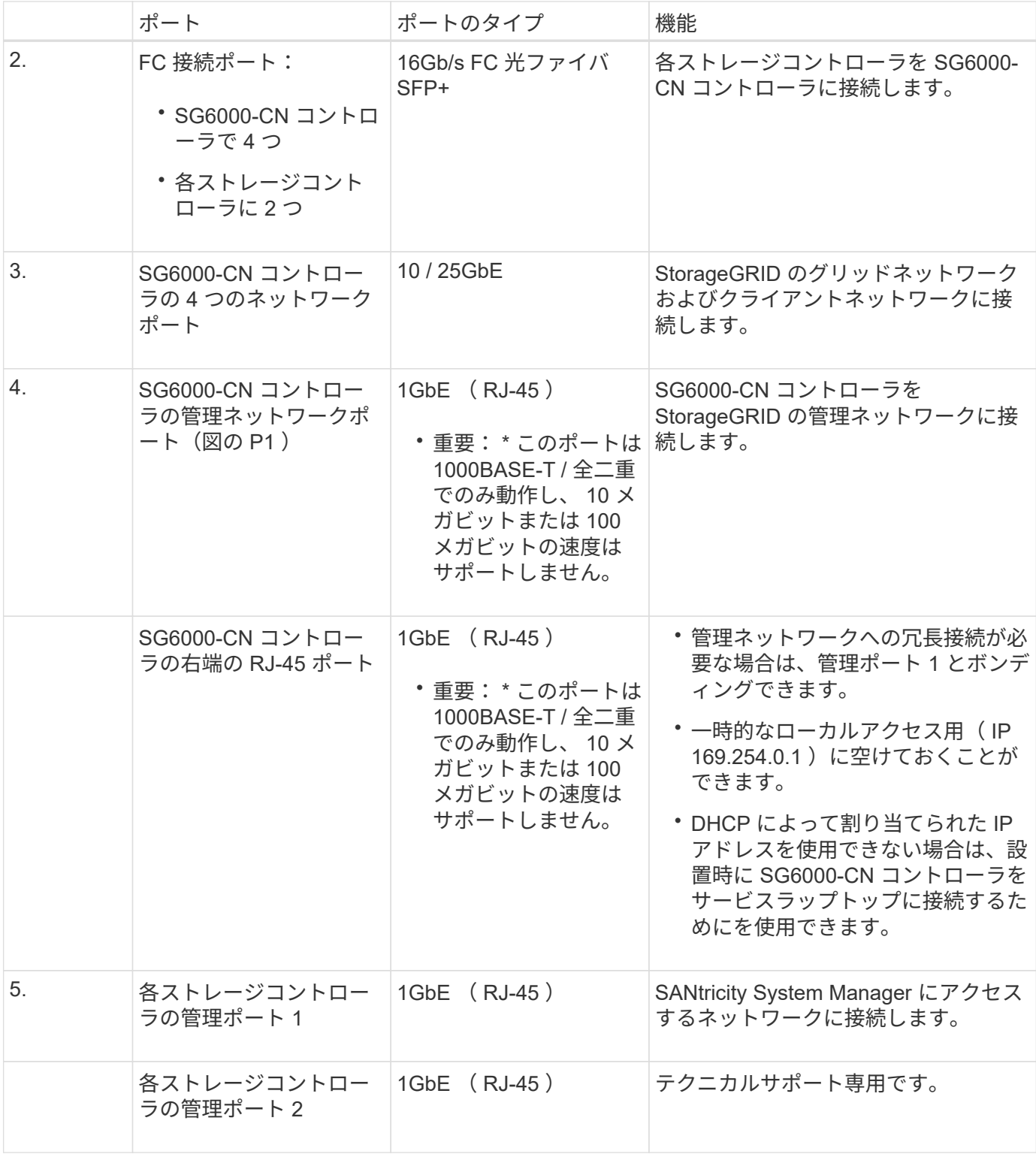

手順

1. イーサネットケーブルを使用して、 SG6000-CN コントローラの BMC 管理ポートを管理ネットワークに 接続します。

この接続はオプションですが、サポート用に接続することを推奨します。

2. ストレージコントローラの 4 本の光ケーブルと 4 個の SFP+ トランシーバを使用して、各ストレージコン トローラの 2 つの FC ポートを SG6000-CN コントローラの FC ポートに接続します。

3. SG6000-CN コントローラのネットワークポートを、 TwinAx ケーブル、または光ケーブルと SFP+ また は SFP28 トランシーバを使用して、適切なネットワークスイッチに接続します。

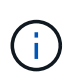

4 つのネットワークポートで同じリンク速度を使用する必要があります。10GbE のリンク 速度を使用する場合は、 SFP+ トランシーバを取り付けます。25GbE のリンク速度を使用 する場合は、 SFP28 トランシーバを取り付けます。

◦ 固定ポートボンディングモード(デフォルト)を使用する場合は、次の表のように各ポートを StorageGRID のグリッドネットワークまたはクライアントネットワークに接続します。

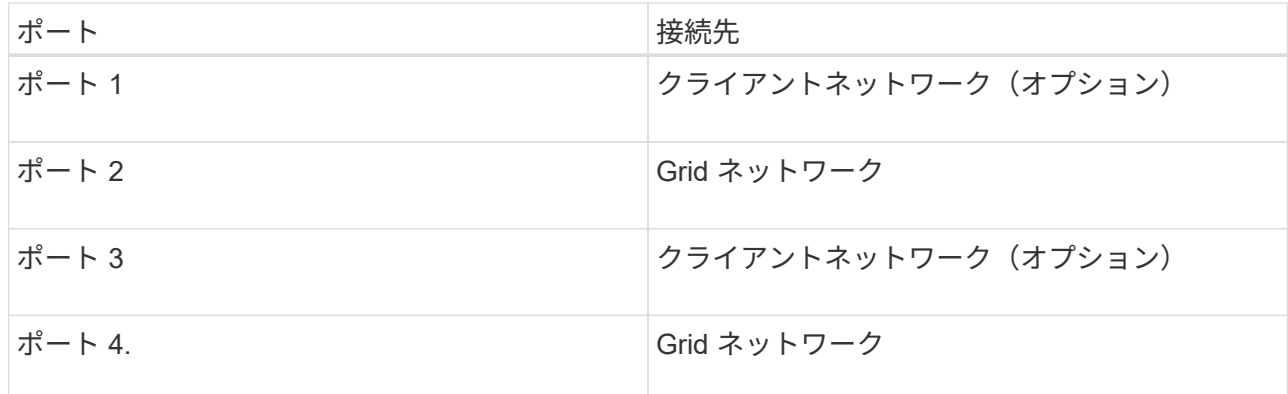

- アグリゲートポートボンディングモードを使用する場合は、 1 つ以上のネットワークポートを 1 つ以 上のスイッチに接続します。単一点障害を回避するために、 4 つのポートのうち少なくとも 2 つを接 続する必要があります。1 つの LACP ボンドに複数のスイッチを使用する場合は、スイッチが MLAG または同等の機能をサポートしている必要があります。
- 4. StorageGRID の管理ネットワークを使用する場合は、 SG6000-CN コントローラの管理ネットワークポー トをイーサネットケーブルで管理ネットワークに接続します。
- 5. SANtricity System Managerの管理ネットワークを使用する場合は、イーサネットケーブルを使用して、各 ストレージコントローラ(左側のRJ-45ポート)の管理ポート1(E2800AのP1とE2800Bの0a) をSANtricity System Managerの管理ネットワークに接続します。

ストレージコントローラ(右側のRJ-45ポート)の管理ポート2(E2800A上にP2、E2800B上に0b)を使 用しないでください。このポートはテクニカルサポート専用です。

#### 関連情報

[SG6000-CN](#page-249-0) [コントローラのポート](#page-249-0)[ボ](#page-249-0)[ンディング](#page-249-0)[モ](#page-249-0)[ード](#page-249-0)

[SG6000-CN](#page-390-0) [コントローラをキャビネットまたはラックに](#page-390-0)[再](#page-390-0)[度](#page-390-0)[取り](#page-390-0)[付け](#page-390-0)[ます](#page-390-0)

**SG6060**と**SG6060X**:オプションの拡張シェルフのケーブル接続

拡張シェルフを使用する場合は、 E2860 コントローラシェルフに拡張シェルフを接続す る必要があります。SG6060またはSG6060Xアプライアンスごとに、最大2台の拡張シェ ルフを用意できます。

必要なもの

- それぞれの拡張シェルフに付属の 2 本の SAS ケーブルを用意しておきます。
- E2860 コントローラシェルフが搭載されたキャビネットまたはラックに拡張シェルフを設置しておきま

# [SG6060](#page-258-0)[と](#page-258-0)[SG6060X](#page-258-0)[:](#page-258-0)[60](#page-258-0)[ドライブシェルフをキャビネットまたはラックに](#page-258-0)[設](#page-258-0)[置](#page-258-0)

ステップ

次の図に示すように、各拡張シェルフを E2860 コントローラシェルフに接続します。

この図は、SG6060での2台の拡張シェルフのケーブル接続を示しています (SG6060Xの拡張ケーブル接続は 同じです)。拡張シェルフが1台しかない場合は、IOM AをコントローラAに接続し、IOM BをコントローラB に接続します

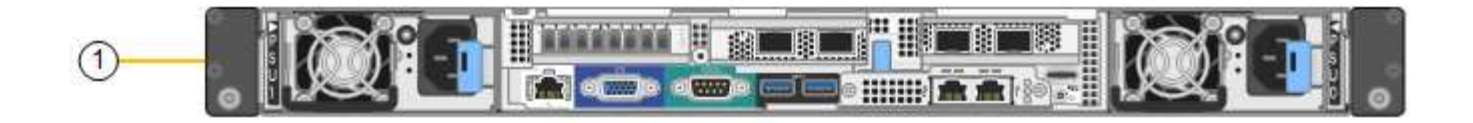

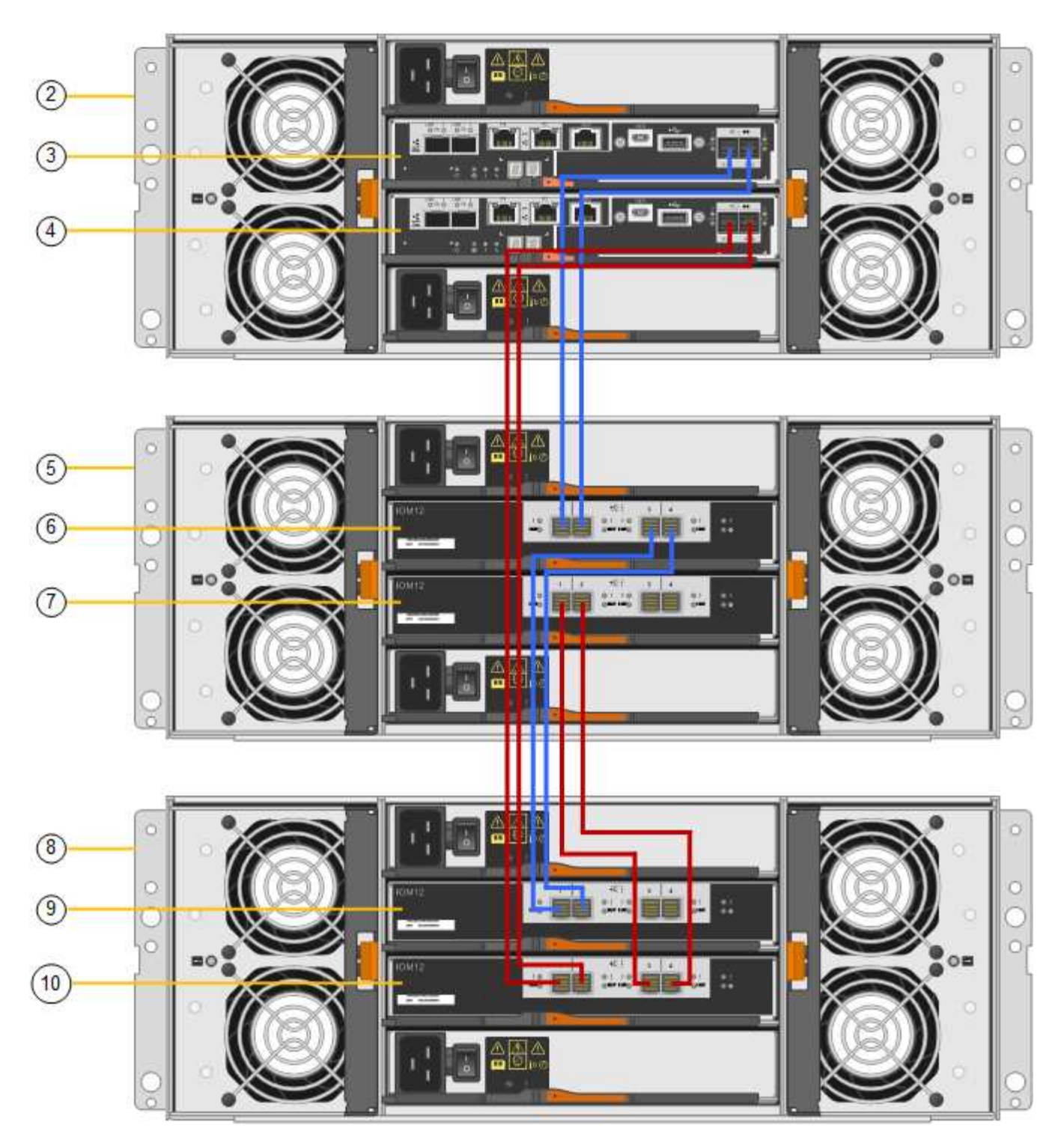

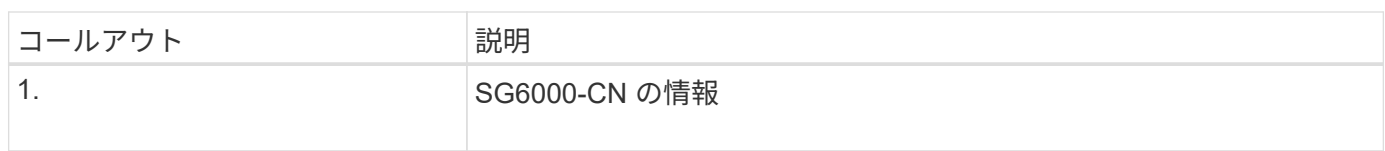

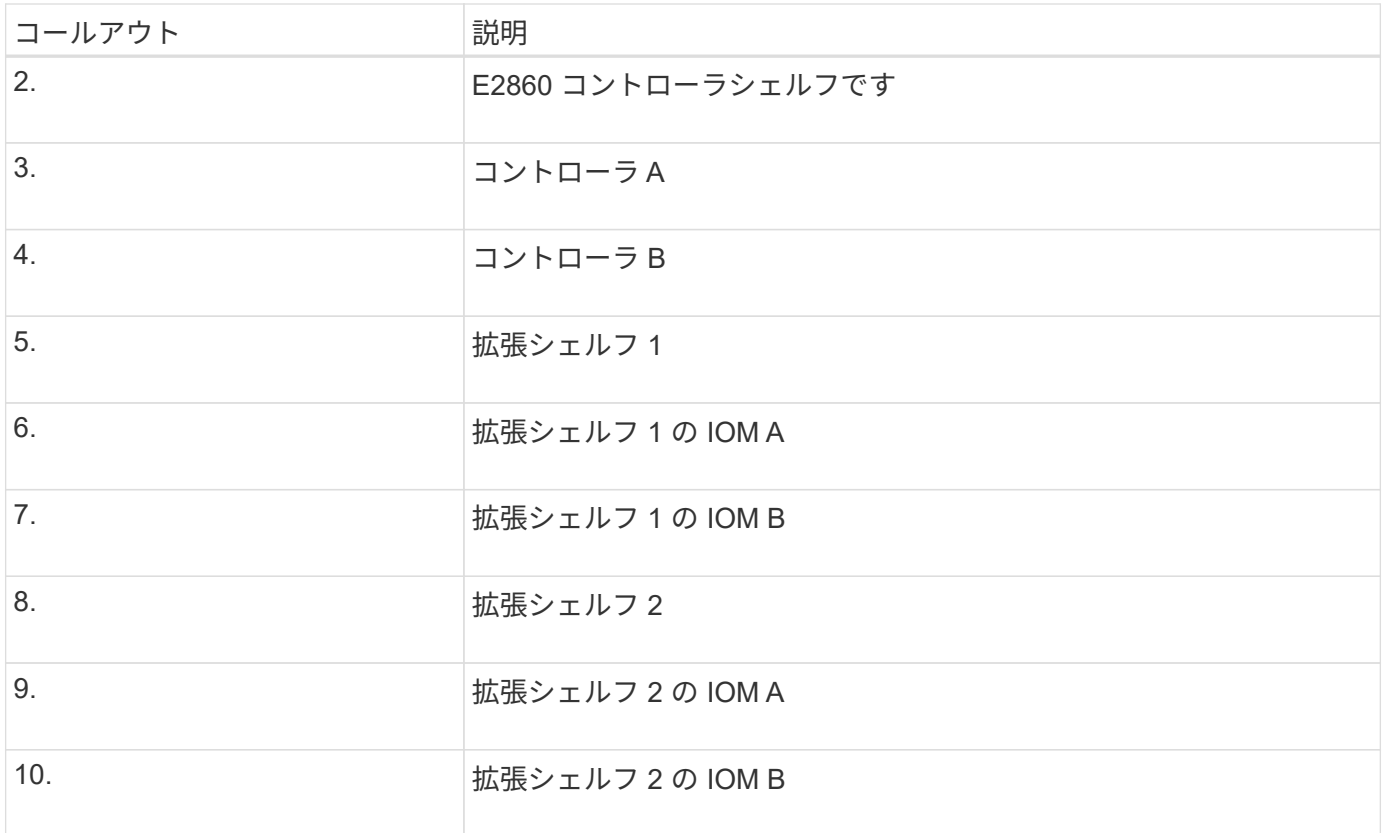

電源コードを接続して電源( **SG6000** )を投入

ネットワークケーブルを接続したら、 SG6000-CN コントローラと 2 台のストレージコ ントローラまたはオプションの拡張シェルフの電源を入れることができます。

手順

1. ストレージコントローラシェルフの両方のコントローラがオフになっていることを確認します。

\* 感電の危険性 \* — 電源コードを接続する前に、 2 台の各ストレージコントローラの電源ス イッチがオフになっていることを確認してください。

2. 拡張シェルフがある場合は、両方の IOM の電源スイッチがオフになっていることを確認します。

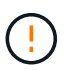

\* 感電の危険性 \* — 電源コードを接続する前に、各拡張シェルフの 2 つの電源スイッチがオ フになっていることを確認してください。

- 3. SG6000-CN コントローラの 2 つ電源装置のそれぞれに電源コードを接続します。
- 4. これらの 2 本の電源コードを、キャビネットまたはラック内の別々の配電ユニット( PDU )に接続しま す。
- 5. ストレージコントローラシェルフの 2 つ電源装置のそれぞれに電源コードを接続します。
- 6. 拡張シェルフがある場合は、各拡張シェルフの 2 つ電源装置のそれぞれに電源コードを接続します。
- 7. 各ストレージシェルフ(オプションの拡張シェルフを含む)の2本の電源コードを、キャビネットまたは ラック内の別々の PDU に接続します。
- 8. SG6000-CN コントローラの前面にある電源ボタンが青色に点灯していない場合は、ボタンを押してコン

トローラの電源をオンにします。

電源投入プロセス中は、電源ボタンを再度押さないでください。

9. ストレージコントローラシェルフの背面にある 2 つの電源スイッチをオンにします。拡張シェルフがある 場合は、各シェルフの 2 つの電源スイッチをオンにします。

◦ 電源投入プロセスの実行中は電源スイッチをオフにしないでください。

- ストレージコントローラシェルフとオプションの拡張シェルフのファンは、初回起動時に大きな音を 立てることがあります。起動時に大きな音がしても問題はありません。
- 10. コンポーネントが起動したら、ステータスを確認します。
	- 各ストレージコントローラの背面のデジタル表示ディスプレイを確認します。詳細については、起動 時のステータスコードの表示に関する記事を参照してください。
	- SG6000-CN コントローラの前面にある電源ボタンが点灯していることを確認します。
- 11. エラーが発生した場合は、問題を修正します。
- 12. 前面ベゼルを取り外してある場合は、 SG6000-CN コントローラに取り付けます。

関連情報

[SG6000](#page-275-0) [ストレージコントローラのブート](#page-275-0)[時](#page-275-0)[のステータスコードを確](#page-275-0)[認](#page-275-0)[します](#page-275-0)

[SG6000-CN](#page-274-0) [コントローラのステータスインジケータと](#page-274-0)[ボ](#page-274-0)[タンを表示します](#page-274-0)

[SG6000-CN](#page-390-0) [コントローラをキャビネットまたはラックに](#page-390-0)[再](#page-390-0)[度](#page-390-0)[取り](#page-390-0)[付け](#page-390-0)[ます](#page-390-0)

<span id="page-274-0"></span>**SG6000-CN** コントローラのステータスインジケータとボタンを表示します

SG6000-CN コントローラには、次のインジケータやボタンなど、コントローラのステ ータスの確認に役立つインジケータが搭載されています。

 $(1)$   $(2)$   $(3)$   $(4)$ 

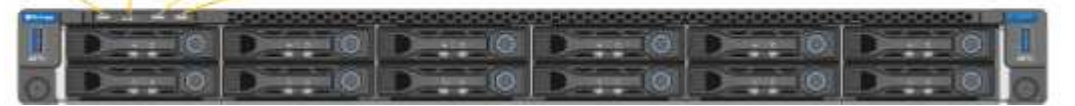

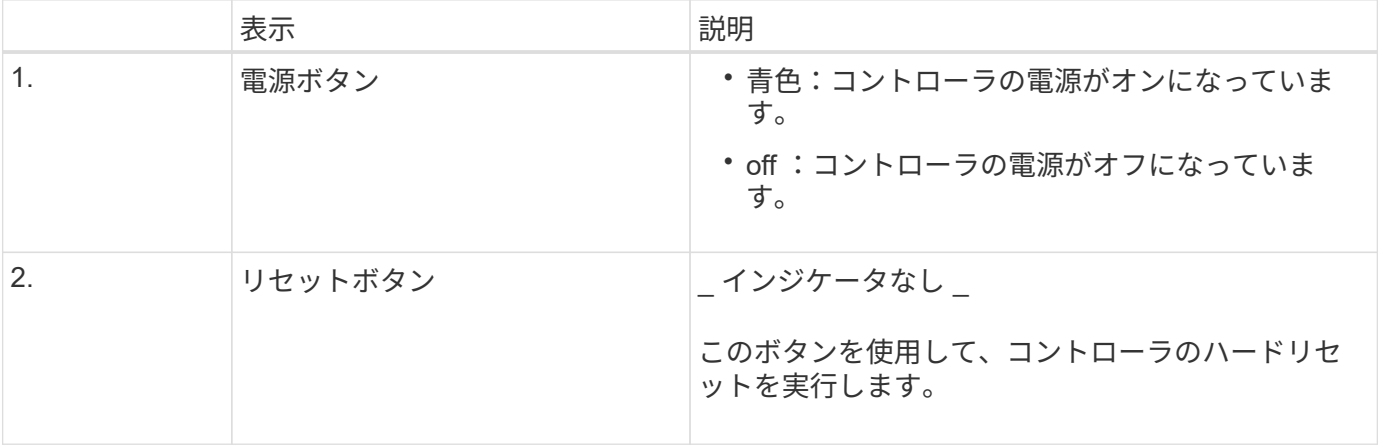

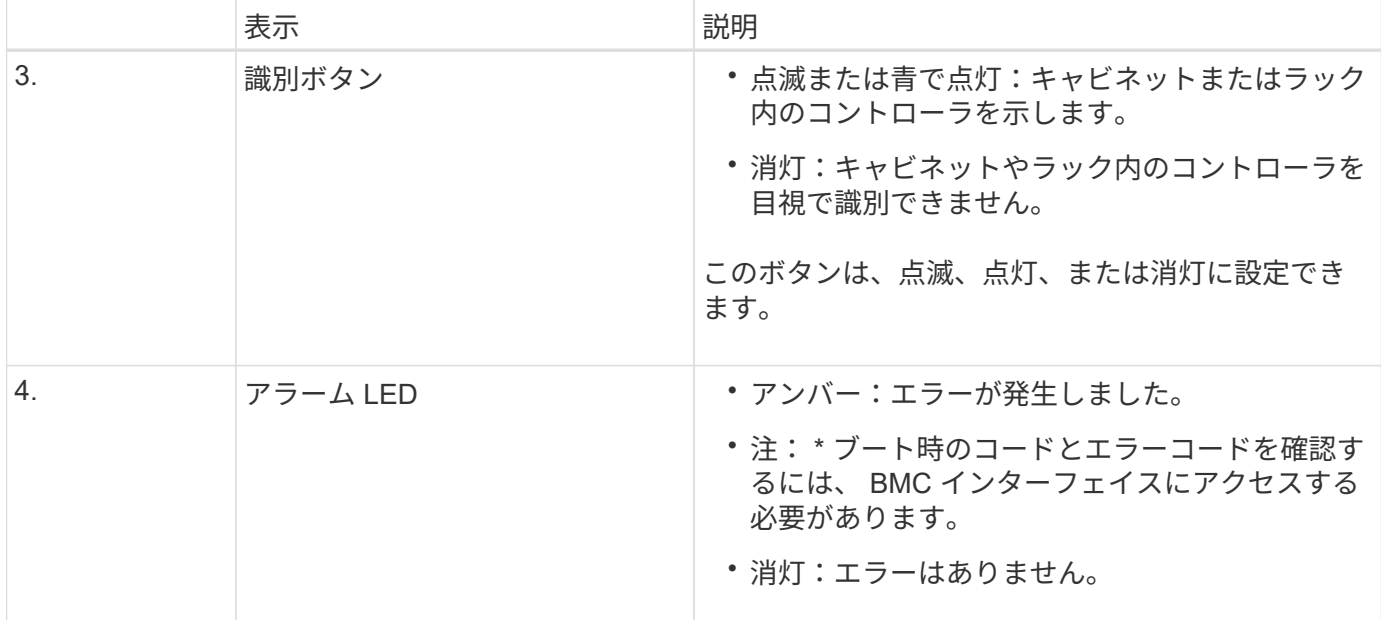

一般的なブートコード

SG6000-CN コントローラのブート時またはハードリセット後、次の処理が実行されます。

- 1. ベースボード管理コントローラ(BMC)が、ブート処理のコード(発生したエラーを含む)を記録しま す。
- 2. 電源ボタンが点灯します。
- 3. ブート中にエラーが発生した場合は、アラーム LED が点灯します。

ブート時のコードとエラーコードを表示するには、 BMC インターフェイスにアクセスする必要がありま す。

### 関連情報

[ハードウェアの](#page-332-0)[設](#page-332-0)置 ( [SG6000](#page-332-0) [\)のトラブルシューティング](#page-332-0)

**[BMC](#page-305-0) インターフェイス ( [SG6000](#page-305-0) [\)の](#page-305-0)[設](#page-305-0)[定](#page-305-0)** 

[SG6000-CN](#page-382-0) [コントローラの](#page-382-0)[電源](#page-382-0)[をオンにして、動作を確](#page-382-0)[認](#page-382-0)[します](#page-382-0)

<span id="page-275-0"></span>**SG6000** ストレージコントローラのブート時のステータスコードを確認します

各ストレージコントローラにはデジタル表示ディスプレイがあり、電源投入時にステー タスコードが表示されます。ステータスコードは、 E2800 コントローラと EF570 コン トローラで同じです。

このタスクについて

これらのコードの説明については、使用しているストレージコントローラタイプの E シリーズシステムの監 視に関する情報を参照してください。

手順

1. ブート時に、各ストレージコントローラのデジタル表示ディスプレイに表示されるコードを確認して進行

状況を監視します。

各ストレージコントローラのデジタル表示ディスプレイに、コントローラで一日の最初の処理が実行され ていることを示す \* OS \* 、 \* SD \* 、「 \* \_ blank\_\* 」が繰り返し表示されます。

2. コントローラがブートすると、各ストレージコントローラに E シリーズコントローラシェルフのデフォル ト ID である 99 が表示されます。

この値が両方のストレージコントローラに表示されていることを確認してください。以下は E2800 コン トローラの例です。

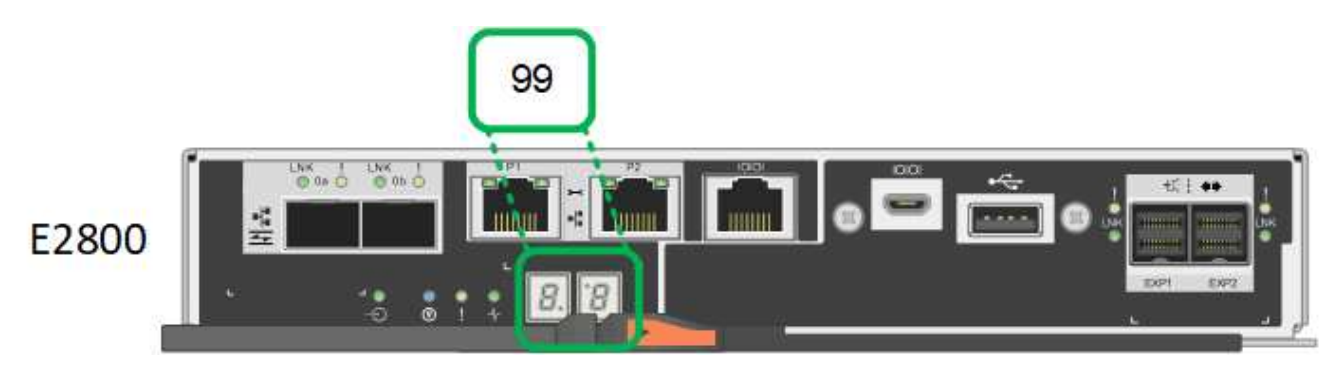

3. 一方または両方のコントローラに別の値が表示される場合は、を参照してください [ハードウェアの](#page-332-0)[設](#page-332-0)[置\(](#page-332-0) SG6000[\)のトラブルシューティング](#page-332-0) インストール手順が正しく完了したことを確認します。問題を解決 できない場合は、テクニカルサポートにお問い合わせください。

### 関連情報

["E5700 and E2800 System Monitoring Guide](https://library.netapp.com/ecmdocs/ECMLP2588751/html/frameset.html) [』](https://library.netapp.com/ecmdocs/ECMLP2588751/html/frameset.html)[を](https://library.netapp.com/ecmdocs/ECMLP2588751/html/frameset.html)[参照](https://library.netapp.com/ecmdocs/ECMLP2588751/html/frameset.html)[してく](https://library.netapp.com/ecmdocs/ECMLP2588751/html/frameset.html)[だ](https://library.netapp.com/ecmdocs/ECMLP2588751/html/frameset.html)[さい](https://library.netapp.com/ecmdocs/ECMLP2588751/html/frameset.html)["](https://library.netapp.com/ecmdocs/ECMLP2588751/html/frameset.html)

["](https://mysupport.netapp.com/site/global/dashboard)[ネットアップサポート](https://mysupport.netapp.com/site/global/dashboard)["](https://mysupport.netapp.com/site/global/dashboard)

[SG6000-CN](#page-382-0) [コントローラの](#page-382-0)[電源](#page-382-0)[をオンにして、動作を確](#page-382-0)[認](#page-382-0)[します](#page-382-0)

ハードウェア ( SG6000 ) の設定

アプライアンスの電源を入れたら、 StorageGRID で使用するネットワーク接続を設定す る必要があります。SANtricity System Manager を設定する必要があります。これは、コ ントローラシェルフのストレージコントローラとその他のハードウェアを監視するため のソフトウェアです。また、 SG6000-CN コントローラの BMC インターフェイスにア クセスできることを確認する必要もあります。

# **StorageGRID 接続 (SG6000)の設定**

StorageGRID アプライアンスをストレージノードとして StorageGRID システムに導入 するには、アプライアンスと使用するネットワークの間の接続を設定する必要がありま す。ネットワークを設定するには、 SG6000-CN コントローラ(コンピューティングコ ントローラ)に事前にインストールされている StorageGRID アプライアンスインストー ラにアクセスします。

<span id="page-277-0"></span>インストーラのバージョンを確認し、アプライアンスと 3 つの StorageGRID ネットワ ーク(グリッドネットワーク、管理ネットワーク(オプション)、クライアントネット ワーク(オプション))の間の接続を設定するには、 StorageGRID アプライアンスイン ストーラにアクセスする必要があります。

必要なもの

- StorageGRID 管理ネットワークに接続できる管理クライアントを使用しているか、サービスラップトップ を使用している必要があります。
- クライアントまたはサービスラップトップに、サポートされている Web ブラウザをインストールしてお きます。
- SG6000-CN コントローラは、使用するすべての StorageGRID ネットワークに接続されています。
- これらのネットワーク上の SG6000-CN コントローラの IP アドレス、ゲートウェイ、およびサブネット を確認しておきます。
- 使用するネットワークスイッチを設定しておきます。

このタスクについて

StorageGRID アプライアンスインストーラに最初にアクセスするには、 DHCP によって SG6000-CN コント ローラの管理ネットワークポートに割り当てられた IP アドレスを使用するか(コントローラが管理ネットワ ークに接続されている場合)、サービスラップトップを SG6000-CN コントローラに直接接続します。

#### 手順

1. 可能であれば、 SG6000-CN コントローラの管理ネットワークポートの DHCP アドレスを使用して StorageGRID アプライアンスインストーラにアクセスします。

$$
\frac{1000 \text{ times}}{1000 \text{ times}} = \frac{1000 \text{ times}}{1000 \text{ times}}
$$

a. SG6000-CN コントローラの前面にある MAC アドレスラベルを確認し、管理ネットワークポートの MAC アドレスを特定します。

MAC アドレスラベルには、 BMC 管理ポートの MAC アドレスが記載されています。

管理ネットワークポートの MAC アドレスを特定するには、ラベルに記載された 16 進数に \* 2 \* を追 加する必要があります。たとえば、ラベルに記載されている MAC アドレスの末尾が \* 09 \* の場合、 管理ポートの MAC アドレスの末尾は \* 0B \* となります。ラベルに記載された MAC アドレスの末尾が \* ( *y*) FF\* の場合、管理ポートの MAC アドレスの末尾は \* ( *y*+1 ) 01 \* となります。この計算を 簡単に行うには、 Windows で Calculator を開き、 Programmer モードに設定して Hex を選択し、 MAC アドレスを入力してから、 **+2=** と入力します。

- b. MAC アドレスをネットワーク管理者に伝え、管理者が管理ネットワークでのアプライアンスの DHCP アドレスを確認できるようにします。
- c. クライアントから、 StorageGRID アプライアンス・インストーラの URL + **https://***Appliance\_Controller\_IP***:8443** を入力します

「 *SG6000 -CN\_Controller\_IP*` 」の場合は、 DHCP アドレスを使用します。

d. セキュリティアラートが表示された場合は、ブラウザのインストールウィザードを使用して証明書を 表示およびインストールします。

次回この URL にアクセスしたときに、アラートは表示されません。

StorageGRID アプライアンスインストーラのホームページが表示されます。このページに最初にアク セスしたときに表示される情報とメッセージは、アプライアンスと StorageGRID ネットワークの現在 の接続状況によって異なります。エラーメッセージが表示された場合は、以降の手順で解決されま す。

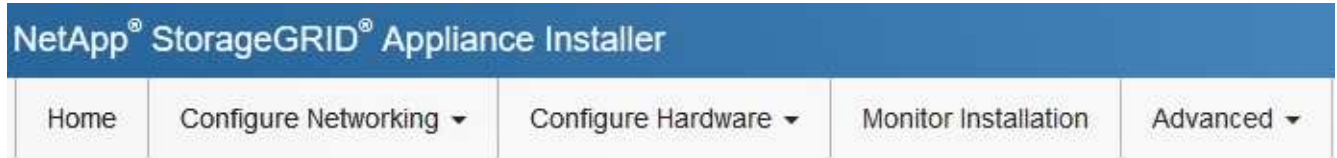

Home

**O** The installation is ready to be started. Review the settings below, and then click Start Installation.

# This Node

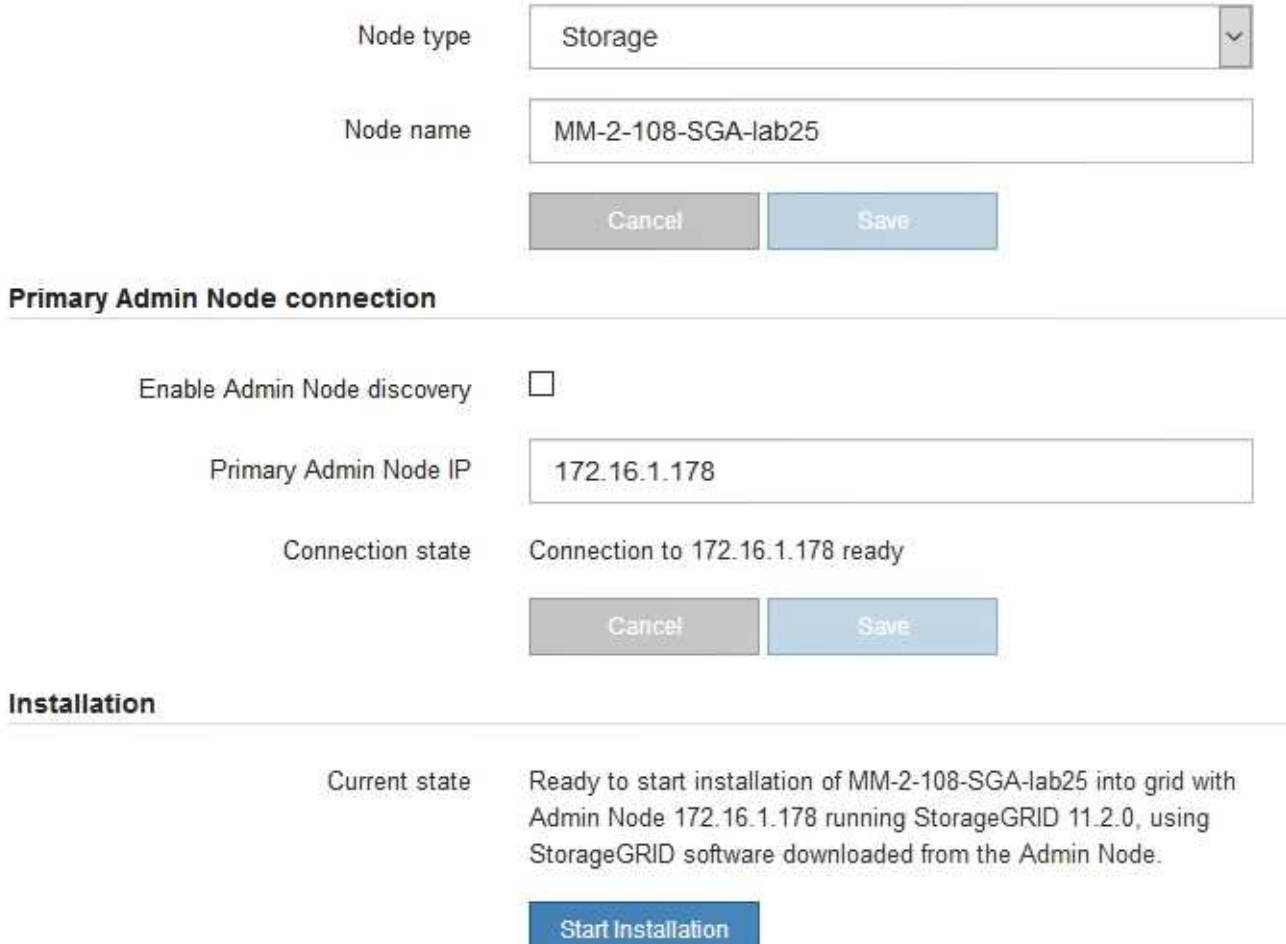

- 2. DHCP を使用して IP アドレスを取得できない場合は、リンクローカル接続を使用できます。
	- a. イーサネットケーブルを使用して、サービスラップトップを SG6000-CN コントローラの右端の RJ-45 ポートに直接接続します。

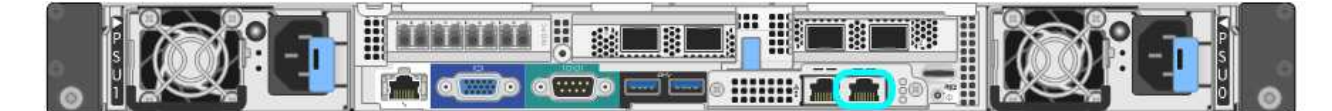

- b. サービスラップトップで Web ブラウザを開きます。
- c. StorageGRID アプライアンス・インストーラの URL +**https://169.254.0.1:8443** を入力します

StorageGRID アプライアンスインストーラのホームページが表示されます。このページに最初にアク セスしたときに表示される情報とメッセージは、アプライアンスの現在の接続状況によって異なりま す。

 $\left(\begin{smallmatrix} 1\ 1\end{smallmatrix}\right)$ 

リンクローカル接続を介してホームページにアクセスできない場合は、サービスラップト ップの IP アドレスを 169.254.0.2 と設定し、再試行してください。

### 完了後

StorageGRID アプライアンスインストーラにアクセスしたあとに、次の手順を実行

• アプライアンスの StorageGRID アプライアンスインストーラのバージョンが StorageGRID システムにイ ンストールされているソフトウェアのバージョンと一致していることを確認します。必要に応じて、 StorageGRID アプライアンスインストーラをアップグレードします。

[StorageGRID](#page-279-0) [アプライアンスインストーラの](#page-279-0)[バ](#page-279-0)[ージョンを確](#page-279-0)[認](#page-279-0)[してアップグレードします](#page-279-0)

• StorageGRID アプライアンスインストーラのホームページに表示されるメッセージを確認し、必要に応じ てリンク設定と IP 設定を行います。

### 関連情報

[Web](#page-899-0) [ブラウザの要](#page-899-0)[件](#page-899-0)

<span id="page-279-0"></span>**StorageGRID** アプライアンスインストーラのバージョンを確認してアップグレードします

StorageGRID のすべての機能がサポートされるようにするには、アプライアンスの StorageGRID アプライアンスインストーラのバージョンと StorageGRID システムにイ ンストールされているソフトウェアのバージョンが一致している必要があります。

### 必要なもの

StorageGRID アプライアンスインストーラにアクセスしておきます。

このタスクについて

StorageGRID アプライアンスは、 StorageGRID アプライアンスインストーラがプリインストールされた状態 で出荷されます。最近アップグレードした StorageGRID システムにアプライアンスを追加する場合は、その アプライアンスを新しいノードとしてインストールする前に、 StorageGRID アプライアンスインストーラの 手動アップグレードが必要になることがあります。

新しい StorageGRID バージョンにアップグレードすると、 StorageGRID アプライアンスインストーラが 自動的にアップグレードされます。インストールされているアプライアンスノードでは、 StorageGRID アプ ライアンスインストーラをアップグレードする必要はありません。この手順 が必要になるのは、以前のバー ジョンの StorageGRID アプライアンスインストーラを搭載したアプライアンスをインストールする場合のみ です。

### 手順

- 1. StorageGRID アプライアンス・インストーラから、 \* アドバンスト \* > \* アップグレード・ファームウェ ア \* を選択します。
- 2. 現在のファームウェアバージョンと StorageGRID システムにインストールされているソフトウェアバー ジョンを比較します。( Grid Manager の上部からヘルプアイコンを選択し、 \* バージョン情報 \* を選択 します)。

2 つのバージョンの 2 桁目の数字が一致している必要があります。たとえば、 StorageGRID システムで バージョン 11.\* 6 \* 。 *x*.y\_y\_\_ を実行している場合、 StorageGRID アプライアンスインストーラのバージ ョンは 3.\* 6 \* .*z* である必要があります。

3. アプライアンスのStorageGRID アプライアンスインストーラの下位バージョンがある場合は、に進みます ["](https://mysupport.netapp.com/site/products/all/details/storagegrid-appliance/downloads-tab)[ネットアップのダウンロード:](https://mysupport.netapp.com/site/products/all/details/storagegrid-appliance/downloads-tab)[StorageGRID](https://mysupport.netapp.com/site/products/all/details/storagegrid-appliance/downloads-tab) [アプライアンス](https://mysupport.netapp.com/site/products/all/details/storagegrid-appliance/downloads-tab)["](https://mysupport.netapp.com/site/products/all/details/storagegrid-appliance/downloads-tab)。

ネットアップアカウントのユーザ名とパスワードを使用してサインインします。

4. StorageGRID アプライアンス \* 対応するバージョンのサポート・ファイルと対応するチェックサム・ファ イルをダウンロードします。

StorageGRID アプライアンス・ファイルのサポート・ファイルは '.zip アーカイブであり ' すべての StorageGRID アプライアンス・モデルの最新および以前のファームウェア・バージョンが ' 各コントロー ラ・タイプのサブディレクトリに格納されています

StorageGRID アプライアンス・ファイルのサポート・ファイルをダウンロードした後 '.zip アーカイブを 展開し 'README ファイルを参照して StorageGRID アプライアンス・インストーラのインストールに関 する重要な情報を入手してください

- 5. の Upgrade Firmware ページの手順に従ってください [StorageGRID](#page-277-0) [アプライアンスインストーラ](#page-277-0) 次の手 順を実行します。
	- a. コントローラタイプとチェックサムファイルに適したサポートファイル(ファームウェアイメージ) をアップロードします。
	- b. 非アクティブなパーティションをアップグレードします。
	- c. パーティションを再起動してスワップします。
	- d. 2 つ目の(非アクティブな)パーティションをアップグレードします。

ネットワークリンクの設定(**SG6000**シリーズ)

アプライアンスをグリッドネットワーク、クライアントネットワーク、および管理ネッ トワークに接続するために使用するポートのネットワークリンクを設定できます。リン ク速度およびポートボンディングモードとネットワークボンディングモードを設定でき ます。

必要なもの

アプライアンスノードをクローニングする場合は、ソースアプライアンスノードで使用されるすべてのリンク について、ターゲットアプライアンスのネットワークリンクを設定します。

25GbE のリンク速度を使用する場合は、次の要件があります。

- SFP28 TwinAx ケーブルを使用するか、使用するネットワークポートに SFP28 トランシーバを取り付け ておきます。
- この速度をサポートするスイッチにネットワークポートを接続しておきます。
- この速度を使用するようにスイッチを設定する方法を理解しておきます。

アグリゲートポートボンディングモード、 LACP ネットワークボンディングモード、または VLAN タギング を使用する場合

- アプライアンスのネットワークポートを、 VLAN と LACP をサポートするスイッチに接続しておきます。
- 複数のスイッチを LACP ボンドに加える場合は、 Multi-Chassis Link Aggregation ( MLAG )グループま たは同等の機能をサポートするスイッチを使用します。
- VLAN 、 LACP 、 MLAG などを使用するようにスイッチを設定する方法について理解しておく必要があ ります。
- 各ネットワークに使用する一意の VLAN タグを確認しておきます。この VLAN タグが各ネットワークパケ ットに追加され、ネットワークトラフィックが正しいネットワークにルーティングされます。

このタスクについて

次の図では、 4 つのネットワークポートが Fixed ポートボンディングモードでボンディングされています( デフォルトの構成)。

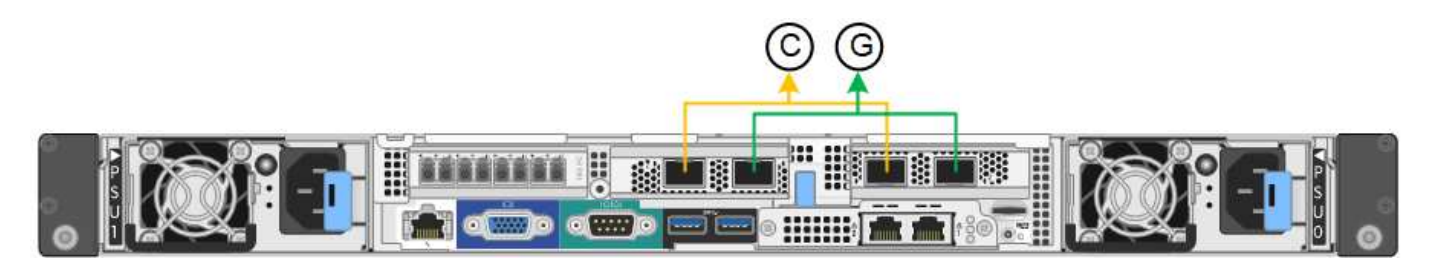

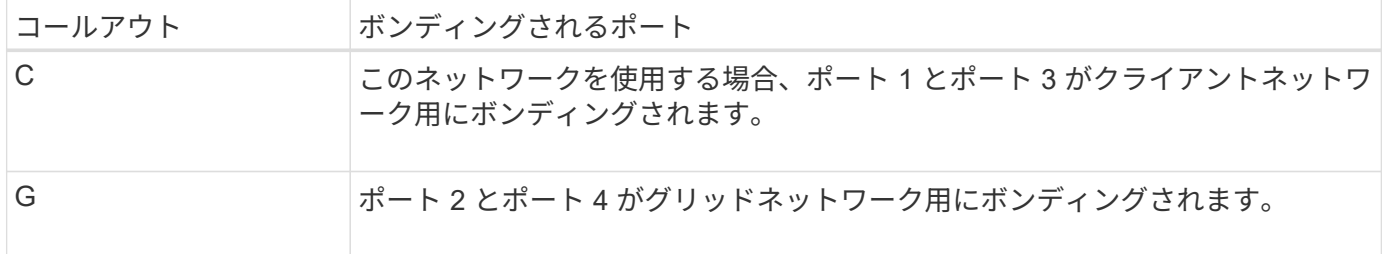

次の図では、 4 つのネットワークポートが Aggregate ポートボンディングモードでボンディングされていま す。

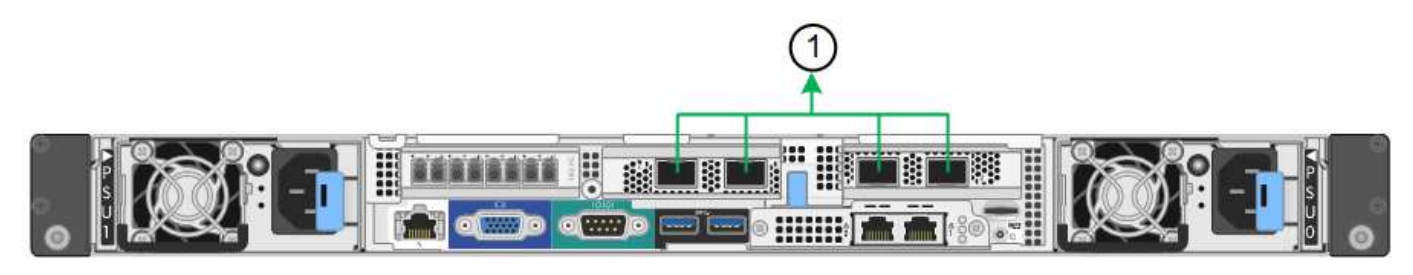

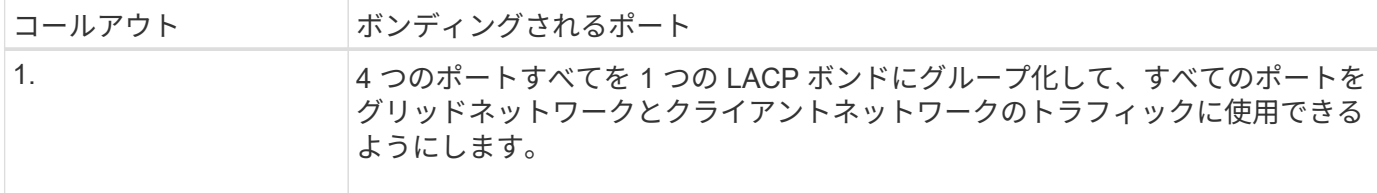

次の表に、 4 つのネットワークポートを設定するためのオプションをまとめます。デフォルトの設定は太字 で示しています。デフォルト以外の設定を使用する場合にのみ、 Link Configuration ページで設定を行う必要 があります。

• \* 固定(デフォルト)ポートボンディングモード \*

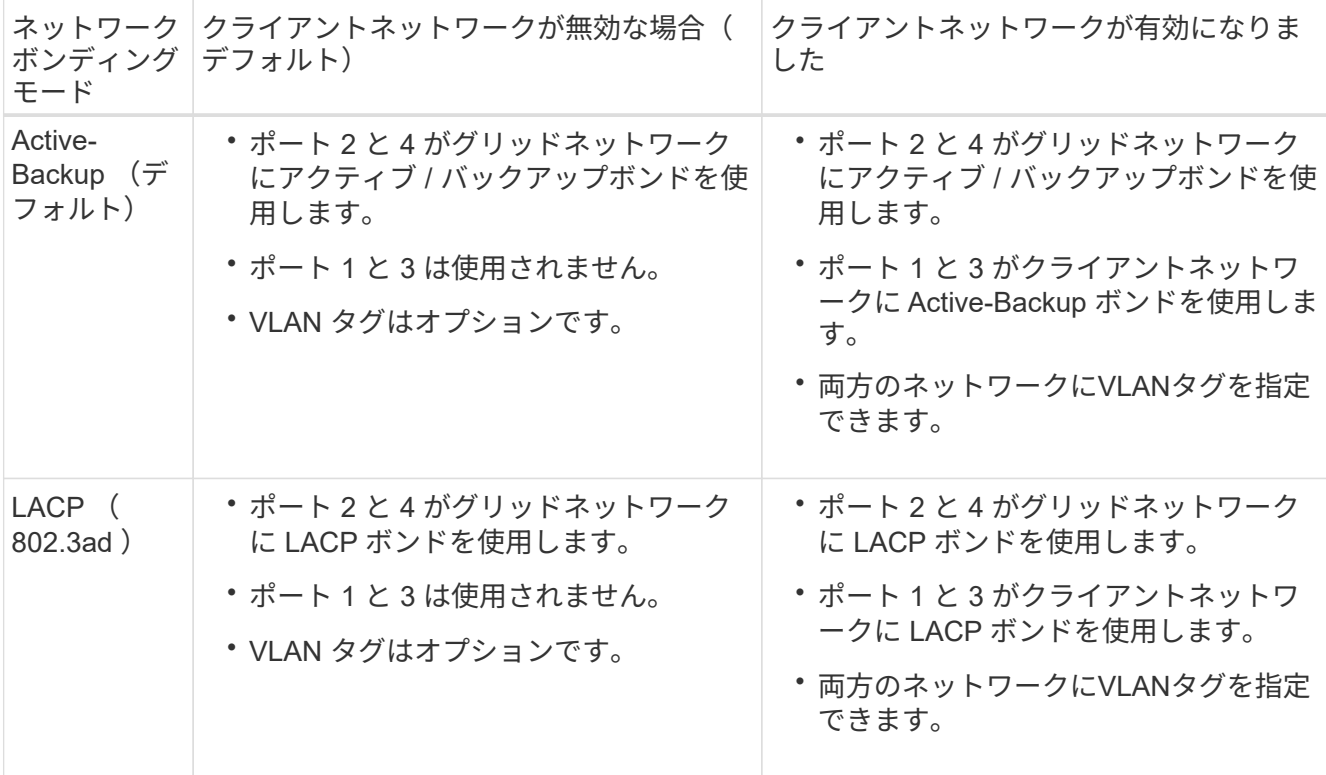

• \* アグリゲートポートボンディングモード \*

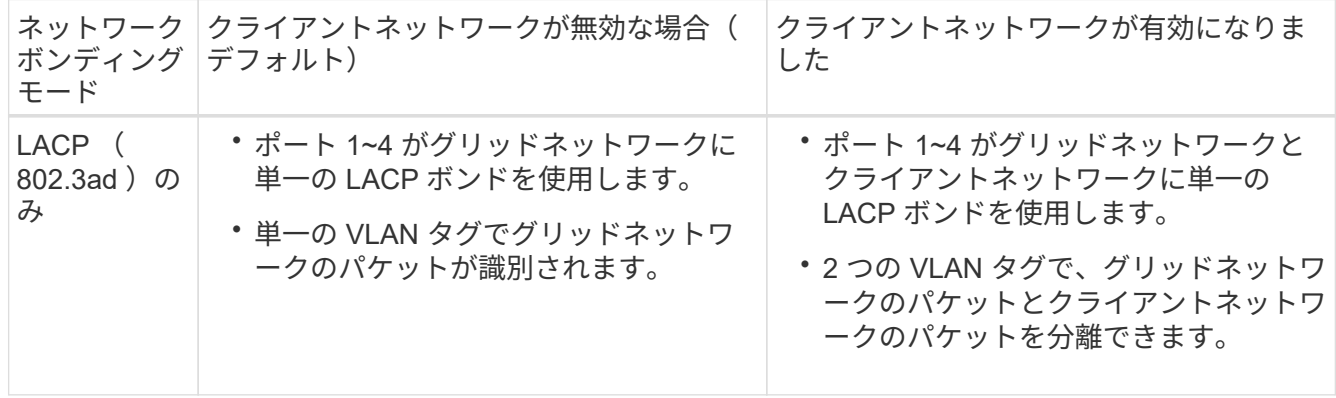

を参照してください [SG6000-CN](#page-249-0) [コントローラのポート](#page-249-0)[ボ](#page-249-0)[ンディング](#page-249-0)[モ](#page-249-0)[ード](#page-249-0) ポートボンディングモードとネ ットワークボンディングモードの詳細については、を参照してください。

次の図では、 SG6000-CN コントローラの 2 つの 1GbE 管理ポートが管理ネットワーク用に Active-Backup ネットワークボンディングモードでボンディングされています。

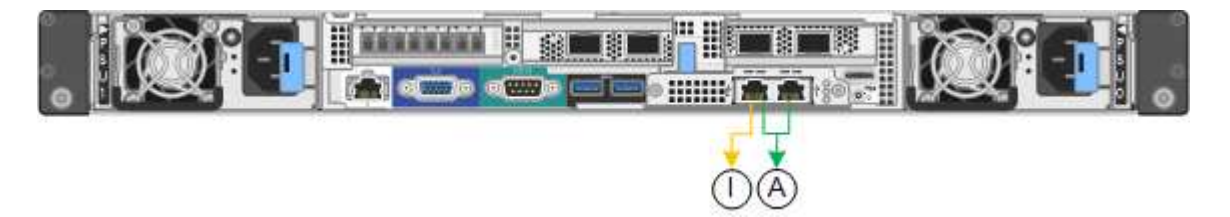

手順

1. StorageGRID アプライアンスインストーラから、 **Configure Networking \*>\*Link Configuration** をクリ ックします。

Network Link Configuration ページには、アプライアンスの図と、ネットワークポートおよび管理ポートの 番号が表示されます。

Network Link Configuration

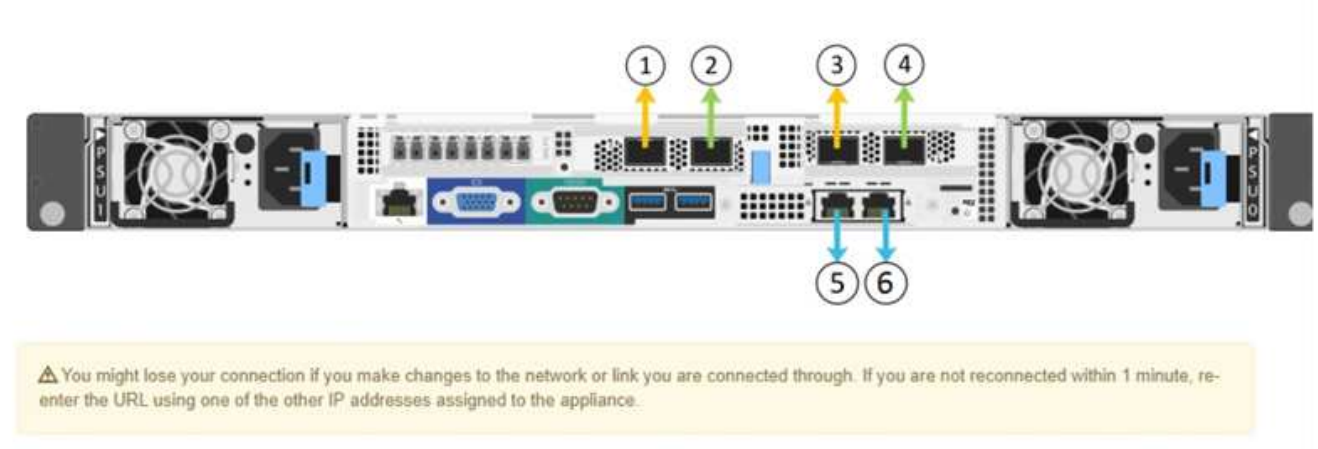

Link Status テーブルには、番号が付けられたポートのリンクステート(アップ / ダウン)と速度( 1/10/25 / 40/100Gbps)が表示されます。

Link Status

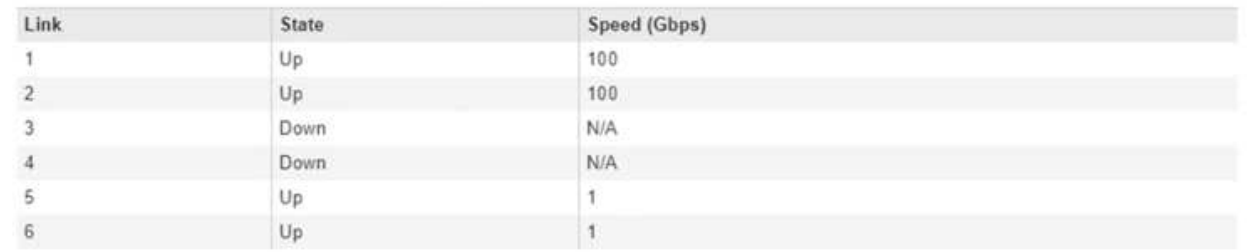

このページに初めてアクセスしたときの動作は次のとおりです。

- \* リンク速度 \* は \* 自動 \* に設定されています。
- \* ポートボンディングモード \* は「 \* Fixed 」に設定されます。
- \* グリッドネットワークの場合、ネットワークボンディングモード \* が「アクティブ / バックアップ」 に設定されます。
- 管理ネットワーク \* が有効になっており、ネットワークボンディングモードが \* Independent \* に設定 されています。
- クライアントネットワーク \* が無効になっています。

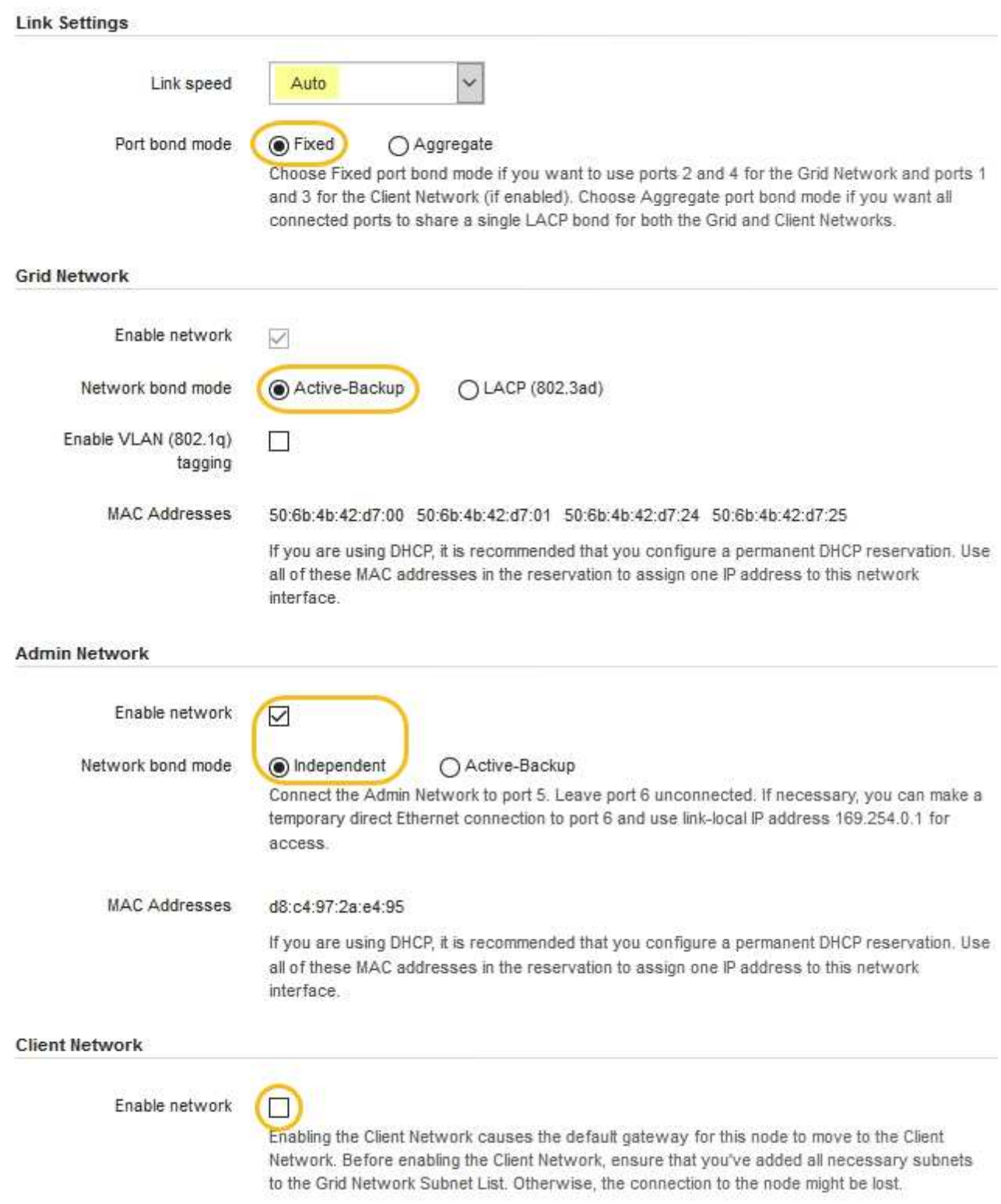

2. ネットワークポートに 25GbE のリンク速度を使用する場合は、リンク速度のドロップダウンリストから \* Auto \* を選択します。

グリッドネットワークとクライアントネットワークに使用するネットワークスイッチも、この速度をサポ ートし、この速度に対応するように設定する必要があります。また、 SFP28 TwinAx ケーブル、または光 ケーブルと SFP28 トランシーバを使用する必要があります。

3. 使用する StorageGRID ネットワークを有効または無効にします。

グリッドネットワークは必須です。このネットワークは無効にできません。

a. アプライアンスが管理ネットワークに接続されていない場合は、管理ネットワークの \* ネットワーク を有効にする \* チェックボックスの選択を解除します。

# **Admin Network**

 $\Box$ Enable network

b. アプライアンスがクライアントネットワークに接続されている場合は、クライアントネットワークの \* ネットワークを有効にする \* チェックボックスをオンにします。

これで、ネットワークポートでのクライアントネットワークの設定が表示されます。

4. 表を参照して、ポートボンディングモードとネットワークボンディングモードを設定します。

次の例では、次のよう

- \* グリッドネットワークとクライアントネットワークでアグリゲート \* と \* LACP \* が選択されまし た。各ネットワークに一意の VLAN タグを指定する必要があります。値は 0~4095 の間で選択できま す。
- \* 管理ネットワーク用に選択されたアクティブ / バックアップ \* 。

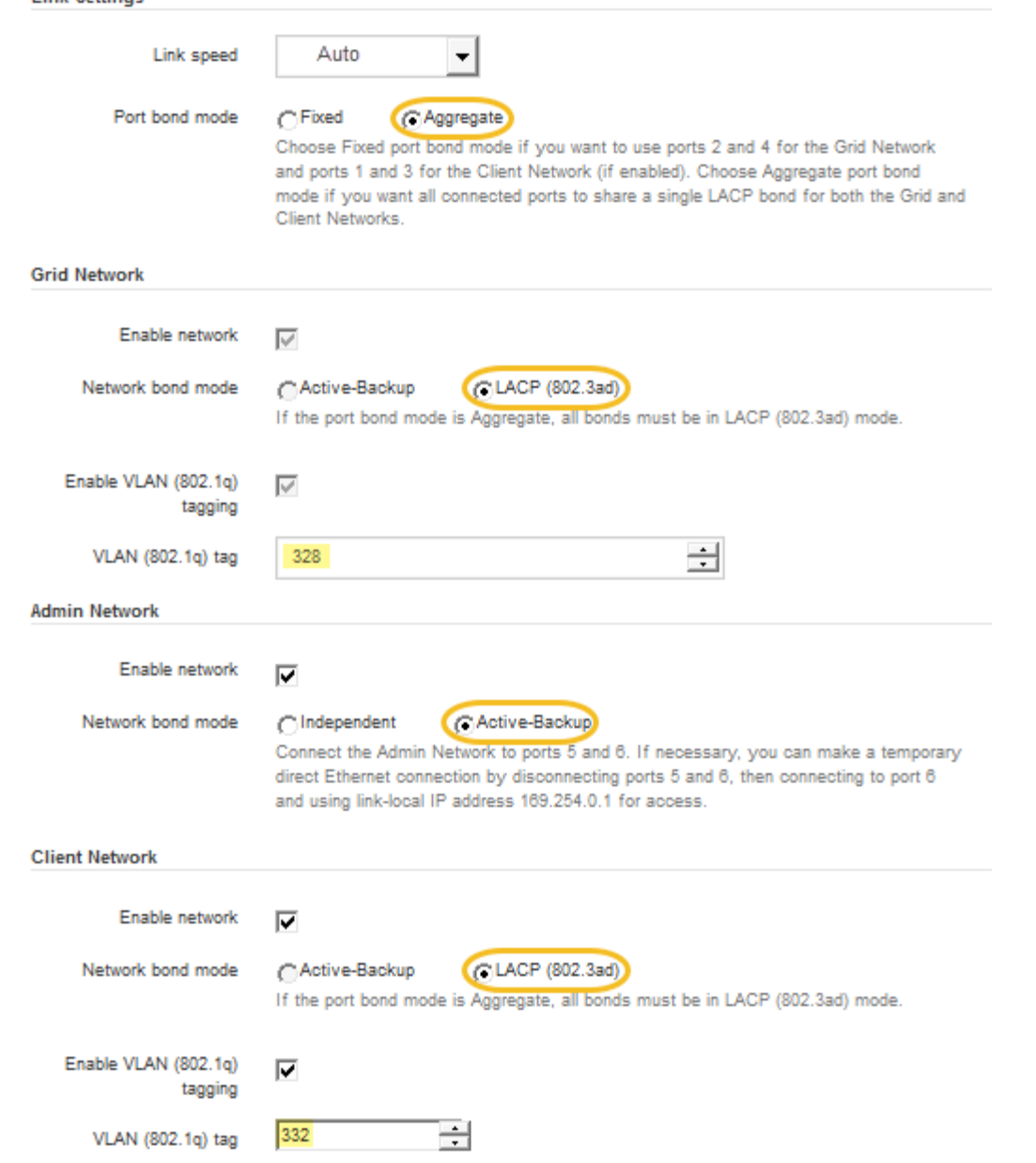

5. 選択に問題がなければ、 \* 保存 \* をクリックします。

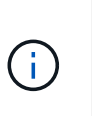

**Link Settings** 

接続しているネットワークまたはリンクを変更すると、接続が失われる可能性がありま す。1 分以内に再接続されない場合は、他のいずれかの URL を使用して StorageGRID ア プライアンスインストーラの URL を再入力します [IP](#page-286-0) [アドレス](#page-286-0) アプライアンスに割り当て られています: https://*SG6000-CN\_Controller\_IP*:8443\*`

<span id="page-286-0"></span>**StorageGRID IP** アドレスを設定する

StorageGRID アプライアンスインストーラを使用して、 StorageGRID のグリッドネッ トワーク、管理ネットワーク、クライアントネットワークでアプライアンスストレージ ノードに使用される IP アドレスとルーティング情報を設定します。

このタスクについて

接続された各ネットワークでアプライアンスの静的 IP を割り当てるか、 DHCP サーバでアドレスの永久リ ースを割り当てる必要があります。

リンク設定を変更する場合は、を参照してください [SG6000-CN](#page-399-0) [コントローラのリンク](#page-399-0)[設](#page-399-0)[定を](#page-399-0)[変更](#page-399-0)[する](#page-399-0)[手順](#page-399-0)。

手順

1. StorageGRID アプライアンスインストーラで、 \* ネットワークの設定 \* > \* IP 構成 \* を選択します。

[IP Configuration] ページが表示されます。

2. グリッドネットワークを設定するには、ページの \* グリッドネットワーク \* セクションで \* 静的 \* または \* DHCP \* のいずれかを選択します。

# **Grid Network**

The Grid Network is used for all internal StorageGRID traffic. The Grid Network provides connectivity between all nodes in the grid, across all sites and subnets. All hosts on the Grid Network must be able to talk to all other hosts. The Grid Network can consist of multiple subnets. Networks containing critical grid services, such as NTP, can also be added as Grid subnets.

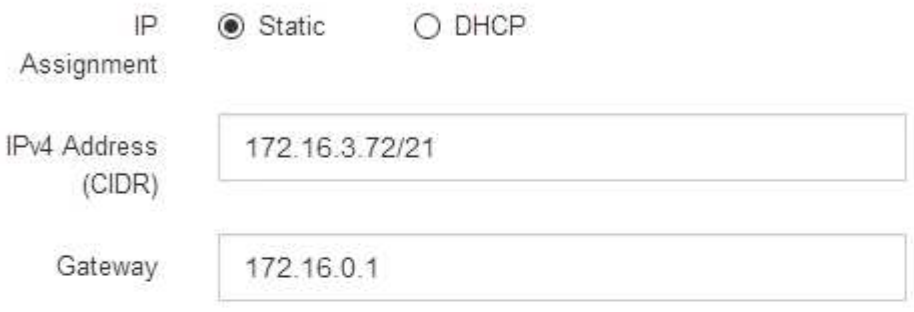

A All required Grid Network subnets must also be defined in the Grid Network Subnet List on the Primary Admin Node before starting installation.

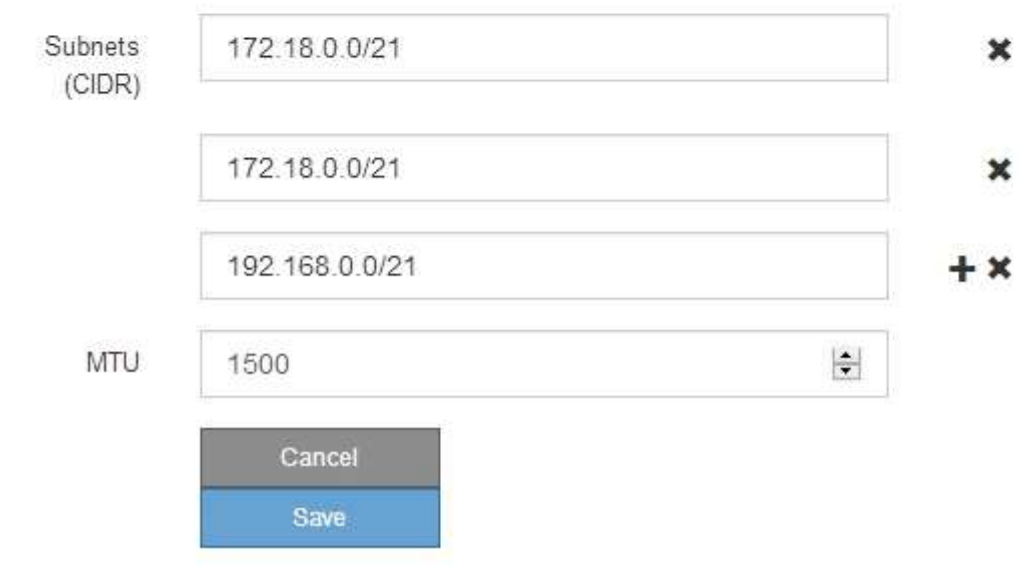
- 3. 「 \* Static \* 」を選択した場合は、次の手順に従ってグリッドネットワークを設定します。
	- a. CIDR 表記を使用して静的 IPv4 アドレスを入力します。
	- b. ゲートウェイを入力します。

ネットワークにゲートウェイがない場合は、同じ静的 IPv4 アドレスを再入力します。

- c. ジャンボフレームを使用する場合は、 MTU フィールドを 9000 などのジャンボフレームに適した値に 変更します。それ以外の場合は、デフォルト値 1500 のままにします。
	- ネットワークの MTU 値は、ノードが接続されているスイッチポートに設定されている  $\left( \begin{matrix} 1 \end{matrix} \right)$ 値と同じである必要があります。そうしないと、ネットワークパフォーマンスの問題や パケット損失が発生する可能性があります。

ネットワークのパフォーマンスを最大限に高めるには、すべてのノードのグリッドネッ トワークインターフェイスで MTU 値がほぼ同じになるように設定する必要がありま  $(i)$ す。個々のノードのグリッドネットワークの MTU 設定に大きな違いがある場合は、 \* Grid Network MTU mismatch \* アラートがトリガーされます。MTU 値はすべてのネッ トワークタイプで同じである必要はありません。

d. [ 保存( Save ) ] をクリックします。

IP アドレスを変更すると、ゲートウェイとサブネットのリストも変更される可能性があります。

StorageGRID アプライアンスインストーラへの接続が失われた場合は、割り当てた新しい静的 IP ア ドレスを使用して URL を再入力します。たとえば、 +**https://***services\_appliance\_IP***:8443** と入力します

e. グリッドネットワークのサブネットのリストが正しいことを確認します。

グリッドサブネットがある場合は、グリッドネットワークゲートウェイが必要です。指定するすべて のグリッドサブネットが、このゲートウェイ経由でアクセス可能であることが必要で す。StorageGRID のインストールを開始するときに、プライマリ管理ノードのグリッドネットワーク サブネットリストでこれらのサブネットも定義する必要があります。

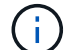

デフォルトルートはリストされません。クライアントネットワークが有効になっていな い場合は、デフォルトルートがグリッドネットワークゲートウェイを使用します。

- サブネットを追加するには、挿入アイコンをクリックします ♣ アイコン"] をクリックします。
- ・使用されていないサブネットを削除するには、削除アイコンをクリックします x。

f. [ 保存( Save ) ] をクリックします。

- 4. 「 \* DHCP \* 」を選択した場合は、次の手順に従ってグリッドネットワークを設定します。
	- a. [**DHCP**] ラジオボタンを選択した後、 [**Save**] をクリックします。

[\* IPv4 アドレス \* ] 、 [ \* ゲートウェイ \* ] 、および [ \* サブネット \* ] フィールドには、自動的に値が 入力されます。DHCP サーバが MTU 値を割り当てるように設定されている場合は、 **MTU** フィールド にその値が入力され、フィールドは読み取り専用になります。

Web ブラウザは、 StorageGRID アプライアンスインストーラの新しい IP アドレスに自動的にリダイ

レクトされます。

b. グリッドネットワークのサブネットのリストが正しいことを確認します。

グリッドサブネットがある場合は、グリッドネットワークゲートウェイが必要です。指定するすべて のグリッドサブネットが、このゲートウェイ経由でアクセス可能であることが必要で す。StorageGRID のインストールを開始するときに、プライマリ管理ノードのグリッドネットワーク サブネットリストでこれらのサブネットも定義する必要があります。

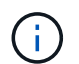

デフォルトルートはリストされません。クライアントネットワークが有効になっていな い場合は、デフォルトルートがグリッドネットワークゲートウェイを使用します。

- サブネットを追加するには、挿入アイコンをクリックします ♣ アイコン"| をクリックします。
- 使用されていないサブネットを削除するには、削除アイコンをクリックします ★。
- c. ジャンボフレームを使用する場合は、 MTU フィールドを 9000 などのジャンボフレームに適した値に 変更します。それ以外の場合は、デフォルト値 1500 のままにします。

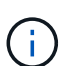

ネットワークの MTU 値は、ノードが接続されているスイッチポートに設定されている 値と同じである必要があります。そうしないと、ネットワークパフォーマンスの問題や パケット損失が発生する可能性があります。

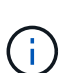

ネットワークのパフォーマンスを最大限に高めるには、すべてのノードのグリッドネット ワークインターフェイスで MTU 値がほぼ同じになるように設定する必要があります。個々 のノードのグリッドネットワークの MTU 設定に大きな違いがある場合は、 \* Grid Network MTU mismatch \* アラートがトリガーされます。MTU 値はすべてのネットワークタイプで 同じである必要はありません。

a. [ 保存( Save ) ] をクリックします。

5. 管理ネットワークを設定するには、ページの \* 管理ネットワーク \* セクションで \* 静的 \* または \* DHCP \* のいずれかを選択します。

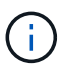

管理ネットワークを設定するには、 Link Configuration ページで管理ネットワークを有効に する必要があります。

#### **Admin Network**

The Admin Network is a closed network used for system administration and maintenance. The Admin Network is typically a private network and does not need to be routable between sites.

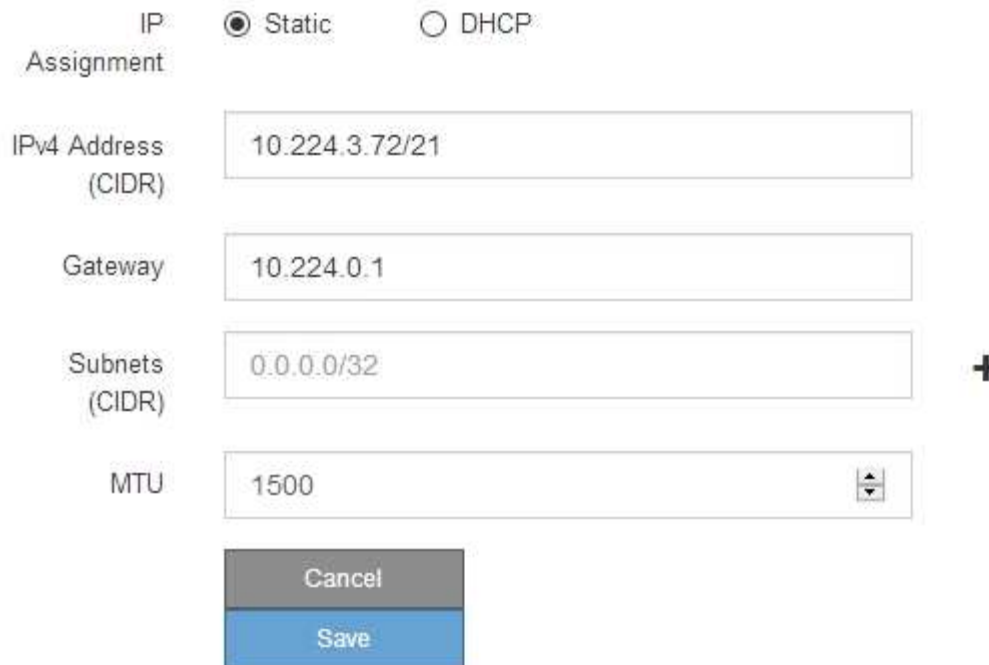

- 6. 「 \* Static \* 」を選択した場合は、次の手順に従って管理ネットワークを設定します。
	- a. アプライアンスの管理ポート 1 に対して、 CIDR 表記を使用して静的 IPv4 アドレスを入力します。

管理ポート 1 は、アプライアンス右端にある 2 つの 1GbE RJ45 ポートのうち、左側のポートです。

b. ゲートウェイを入力します。

ネットワークにゲートウェイがない場合は、同じ静的 IPv4 アドレスを再入力します。

c. ジャンボフレームを使用する場合は、 MTU フィールドを 9000 などのジャンボフレームに適した値に 変更します。それ以外の場合は、デフォルト値 1500 のままにします。

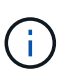

ネットワークの MTU 値は、ノードが接続されているスイッチポートに設定されている 値と同じである必要があります。そうしないと、ネットワークパフォーマンスの問題や パケット損失が発生する可能性があります。

d. [ 保存 ( Save ) ] をクリックします。

IP アドレスを変更すると、ゲートウェイとサブネットのリストも変更される可能性があります。

StorageGRID アプライアンスインストーラへの接続が失われた場合は、割り当てた新しい静的 IP ア ドレスを使用して URL を再入力します。たとえば、 +**https://***services\_appliance***:8443** と入 力します

e. 管理ネットワークのサブネットのリストが正しいことを確認します。

指定したゲートウェイを使用してすべてのサブネットにアクセスできることを確認する必要がありま す。

G 管理ネットワークゲートウェイを使用するデフォルトルートは作成できません。

- サブネットを追加するには、挿入アイコンをクリックします アイコン"] をクリックします。
- 使用されていないサブネットを削除するには、削除アイコンをクリックします ★。

f. [ 保存( Save ) ] をクリックします。

7. [**DHCP**] を選択した場合は、次の手順に従って管理ネットワークを設定します。

a. [**DHCP**] ラジオボタンを選択した後、 [**Save**] をクリックします。

[\* IPv4 アドレス \* ] 、 [ \* ゲートウェイ \* ] 、および [ \* サブネット \* ] フィールドには、自動的に値が 入力されます。DHCP サーバが MTU 値を割り当てるように設定されている場合は、 **MTU** フィールド にその値が入力され、フィールドは読み取り専用になります。

Web ブラウザは、 StorageGRID アプライアンスインストーラの新しい IP アドレスに自動的にリダイ レクトされます。

b. 管理ネットワークのサブネットのリストが正しいことを確認します。

指定したゲートウェイを使用してすべてのサブネットにアクセスできることを確認する必要がありま す。

 $\mathbf{d}$ 管理ネットワークゲートウェイを使用するデフォルトルートは作成できません。

- サブネットを追加するには、挿入アイコンをクリックします アイコン"] をクリックします。
- 使用されていないサブネットを削除するには、削除アイコンをクリックします ★。
- c. ジャンボフレームを使用する場合は、 MTU フィールドを 9000 などのジャンボフレームに適した値に 変更します。それ以外の場合は、デフォルト値 1500 のままにします。

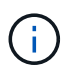

ネットワークの MTU 値は、ノードが接続されているスイッチポートに設定されている 値と同じである必要があります。そうしないと、ネットワークパフォーマンスの問題や パケット損失が発生する可能性があります。

d. [ 保存 ( Save ) ] をクリックします。

8. クライアントネットワークを設定するには、ページの \* クライアントネットワーク \* セクションで \* 静的 \* または \* DHCP \* のいずれかを選択します。

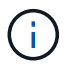

クライアントネットワークを設定するには、 Link Configuration ページで Client Network を 有効にする必要があります。

The Client Network is an open network used to provide access to client applications, including S3 and Swift. The Client Network enables grid nodes to communicate with any subnet reachable through the Client Network gateway. The Client Network does not become operational until you complete the StorageGRID configuration steps.

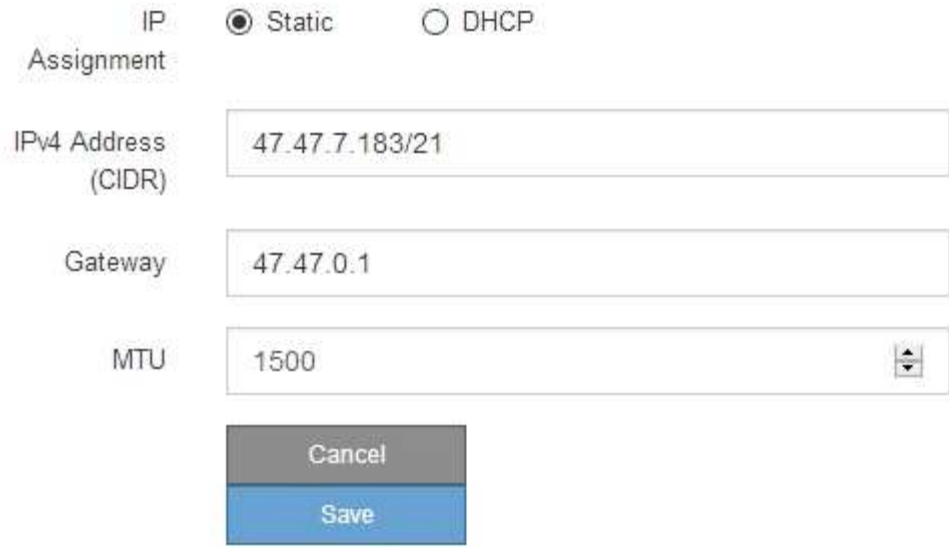

9. \* Static \* を選択した場合は、次の手順に従ってクライアントネットワークを設定します。

- a. CIDR 表記を使用して静的 IPv4 アドレスを入力します。
- b. [ 保存( Save ) ] をクリックします。
- c. クライアントネットワークゲートウェイの IP アドレスが正しいことを確認します。

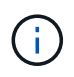

クライアントネットワークが有効になっている場合は、デフォルトルートが表示されま す。デフォルトルートはクライアントネットワークゲートウェイを使用し、クライアン トネットワークが有効になっている間は別のインターフェイスに移動できません。

d. ジャンボフレームを使用する場合は、 MTU フィールドを 9000 などのジャンボフレームに適した値に 変更します。それ以外の場合は、デフォルト値 1500 のままにします。

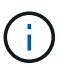

ネットワークの MTU 値は、ノードが接続されているスイッチポートに設定されている 値と同じである必要があります。そうしないと、ネットワークパフォーマンスの問題や パケット損失が発生する可能性があります。

e. [ 保存 ( Save ) ] をクリックします。

- 10. [**DHCP**] を選択した場合は、次の手順に従ってクライアントネットワークを設定します。
	- a. [**DHCP**] ラジオボタンを選択した後、 [**Save**] をクリックします。

[**IPv4 Address**] フィールドと [**Gateway**] フィールドが自動的に入力されます。DHCP サーバが MTU 値を割り当てるように設定されている場合は、 **MTU** フィールドにその値が入力され、フィールドは 読み取り専用になります。

Web ブラウザは、 StorageGRID アプライアンスインストーラの新しい IP アドレスに自動的にリダイレ クトされます。

a. ゲートウェイが正しいことを確認します。

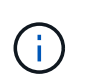

クライアントネットワークが有効になっている場合は、デフォルトルートが表示されま す。デフォルトルートはクライアントネットワークゲートウェイを使用し、クライアン トネットワークが有効になっている間は別のインターフェイスに移動できません。

b. ジャンボフレームを使用する場合は、 MTU フィールドを 9000 などのジャンボフレームに適した値に 変更します。それ以外の場合は、デフォルト値 1500 のままにします。

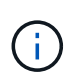

ネットワークの MTU 値は、ノードが接続されているスイッチポートに設定されている 値と同じである必要があります。そうしないと、ネットワークパフォーマンスの問題や パケット損失が発生する可能性があります。

ネットワーク接続を確認します

使用する StorageGRID ネットワークに、アプライアンスからアクセスできることを確認 する必要があります。ネットワークゲートウェイ経由のルーティングを検証するには、 StorageGRID アプライアンスインストーラと異なるサブネット上の IP アドレスとの接 続をテストする必要があります。MTU 設定を確認することもできます。

手順

1. StorageGRID アプライアンスインストーラのメニューバーから、 \*Configure Networking \*>\*Ping and MTU Test \* をクリックします。

[Ping and MTU Test] ページが表示されます。

Ping and MTU Test

Use a ping request to check the appliance's connectivity to a remote host. Select the network you want to check connectivity through, and enter the IP address of the host you want to reach. To verify the MTU setting for the entire path through the network to the destination, select Test MTU.

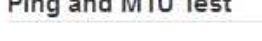

.<br>Stationard Control Metal of Control Control

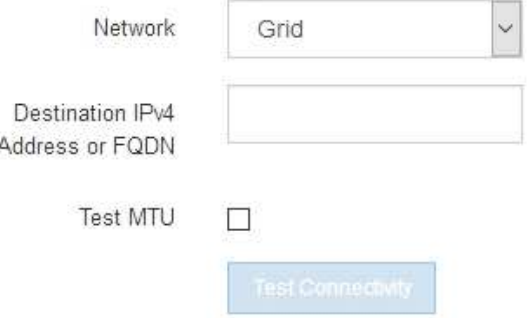

2. [\* ネットワーク \*] ドロップダウンボックスから、テストするネットワークを選択します。グリッド、管 理、またはクライアント。

3. そのネットワーク上のホストの IPv4 アドレスまたは完全修飾ドメイン名 (FQDN) を入力します。

たとえば、ネットワーク上のゲートウェイやプライマリ管理ノードに ping を送信できます。

4. 必要に応じて、 \* Test MTU \* チェックボックスをオンにして、ネットワーク経由でデスティネーションへ のパス全体の MTU 設定を確認します。

たとえば、アプライアンスノードと別のサイトのノードの間のパスをテストできます。

5. [ 接続のテスト \* ] をクリックします。

ネットワーク接続が有効な場合は、「 Ping test passed 」メッセージと ping コマンドの出力が表示され ます。

#### Ping and MTU Test

Use a ping request to check the appliance's connectivity to a remote host. Select the network you want to check connectivity through, and enter the IP address of the host you want to reach. To verify the MTU setting for the entire path through the network to the destination, select Test MTU.

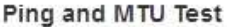

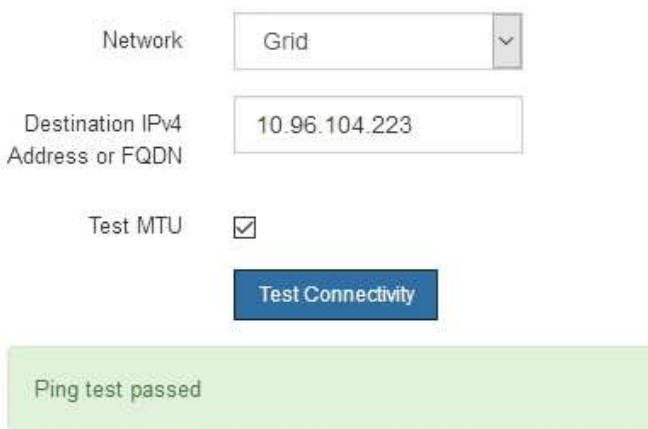

Ping command output

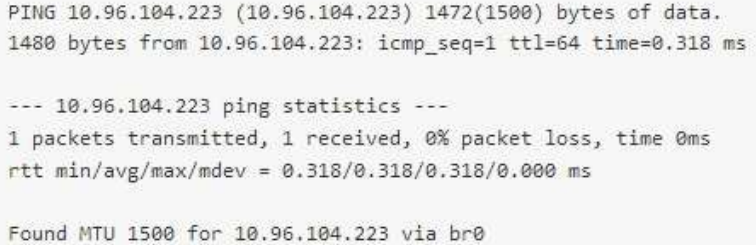

関連情報 ネットワークリンク ( SG6000) の[設](#page-280-0)[定](#page-280-0)

[MTU](#page-401-0) [設](#page-401-0)[定を](#page-401-0)[変更](#page-401-0)[します](#page-401-0)

StorageGRID アプライアンスインストーラとその他のノードの間のアクセスがファイア ウォールの妨げにならないように、 StorageGRID アプライアンスインストーラが指定し た IP アドレスまたはアドレス範囲にある特定の TCP ポートまたはポートセットに接続 できることを確認します。

このタスクについて

StorageGRID アプライアンスインストーラに付属のポートのリストを使用して、アプライアンスとグリッド ネットワーク内の他のノードの間の接続をテストできます。

また、外部 NFS サーバや DNS サーバで使用されるポートなど、管理ネットワークとクライアントネットワ ーク、および UDP ポートで接続をテストすることもできます。これらのポートの一覧については、 StorageGRID ネットワークのガイドラインにあるポートリファレンスを参照してください。

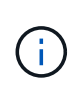

ポート接続テーブルに表示されているグリッドネットワークポートは、 StorageGRID バージョ ン 11.6.1 でのみ有効です。各ノードタイプに適したポートを確認するには、使用している StorageGRID のバージョンに対応したネットワークガイドラインを確認する必要があります。

手順

1. StorageGRID アプライアンスインストーラから、 **Configure Networking \*>** Port Connectivity Test (nmap)\* をクリックします。

Port Connectivity Test ページが表示されます。

ポート接続テーブルには、グリッドネットワークでの TCP 接続を必要とするノードタイプが表示されま す。各ノードタイプについて、アプライアンスにアクセスできる必要があるグリッドネットワークのポー トがテーブルに表示されます。

表に記載されたアプライアンスポートとグリッドネットワーク内のその他のノードの間の接続をテストで きます。

- 2. [\* ネットワーク \*] ドロップダウンから、テストするネットワークを選択します。 \* グリッド \* 、 \* 管理者 \* 、または \* クライアント \* 。
- 3. そのネットワーク上のホストの IPv4 アドレスの範囲を指定します。

たとえば、ネットワーク上のゲートウェイやプライマリ管理ノードをプローブできます。

次の例に示すように、ハイフンを使用して範囲を指定します。

4. TCP ポート番号、カンマで区切ったポートのリスト、またはポートの範囲を入力します。

#### **Port Connectivity Test**

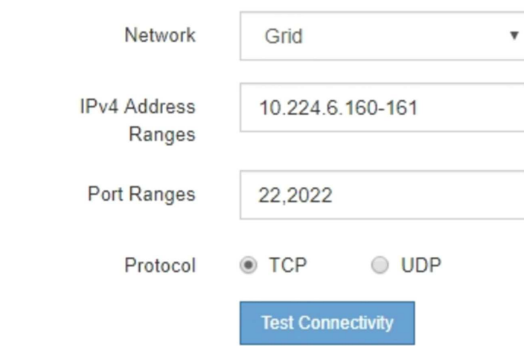

- 5. [ 接続のテスト \* ] をクリックします。
	- 選択したポートレベルのネットワーク接続が有効な場合は、「 Port connectivity test passed 」という メッセージが緑色のバナーに表示されます。nmap コマンドの出力は、バナーの下に表示されます。

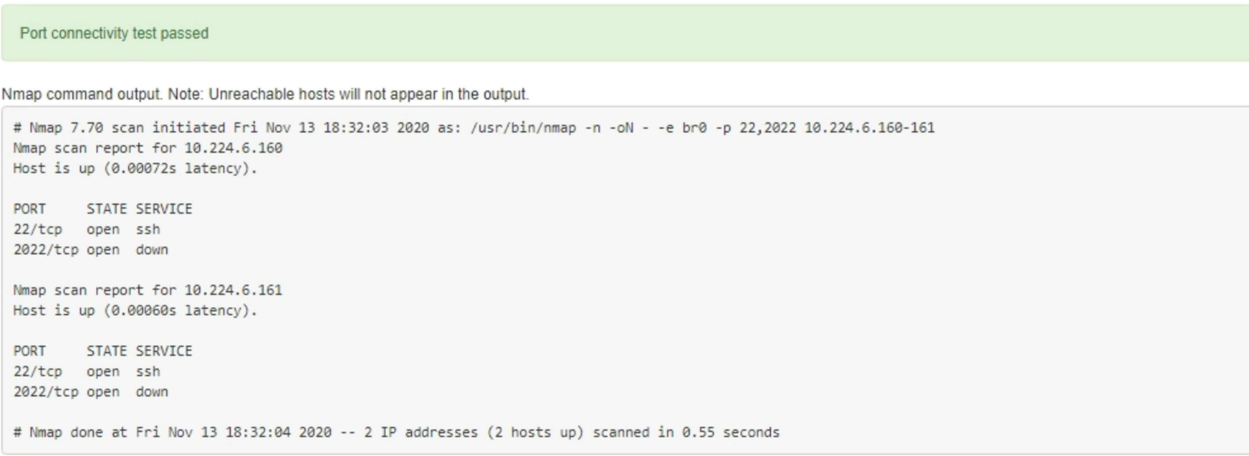

◦ ポートレベルのネットワーク接続がリモートホストに確立されても ' ホストが選択したポートの 1 つ 以上をリッスンしていない場合は ' ポート接続テストに失敗しましたというメッセージが黄色のバナ ーに表示されますnmap コマンドの出力は、バナーの下に表示されます。

ホストがリッスンしていないリモート・ポートの状態はすべて「 closed 」です。 たとえば、接続し ようとしているノードがインストール済みの状態で、 StorageGRID NMS サービスがまだ実行されて いない場合に、黄色のバナーが表示されることがあります。

**O** Port connectivity test failed Connection not established. Services might not be listening on target ports.

Nmap command output. Note: Unreachable hosts will not appear in the output.

# Nmap 7.70 scan initiated Sat May 16 17:07:02 2020 as: /usr/bin/nmap -n -oN - -e br0 -p 22,80,443,1504,1505,1506,1506,7443,9999 Nmap scan report for 172.16.4.71 Host is up (0.00020s latency). PORT STATE SERVICE 22/tcp open ssh 80/tcp open http 443/tcp open https 1504/tcp closed evb-elm 1505/tcp open funkproxy 1506/tcp open utcd 1508/tcp open diagmond 7443/tcp open oracleas-https 9999/tcp open abyss MAC Address: 00:50:56:87:39:AE (VMware) # Nmap done at Sat May 16 17:07:03 2020 -- 1 IP address (1 host up) scanned in 0.59 seconds

◦ 選択した 1 つ以上のポートに対してポートレベルのネットワーク接続を確立できない場合は、「 Port connectivity test failed 」というメッセージが赤いバナーに表示されます。nmap コマンドの出力は、 バナーの下に表示されます。

赤いバナーは、リモートホストのポートへの TCP 接続試行が行われたが、送信者には何も返されなか ったことを示します。応答が返されない場合、ポートの状態は「 filtered 」となり、ファイアウォール によってブロックされている可能性があります。

「閉」のポートも一覧表示されます。

**O** Port connectivity test failed Connection failed to one or more ports.

Nmap command output. Note: Unreachable hosts will not appear in the output.

# Nmap 7.70 scan initiated Sat May 16 17:11:01 2020 as: /usr/bin/nmap -n -oN - -e br0 -p 22,79,80,443,1504,1505,1506,1508,7443,9999 172.16.4.71 Nmap scan report for 172.16.4.71 Host is up (0.00029s latency).

PORT STATE SERVICE 22/tcp open ssh 79/tcp filtered finger 80/tcp open http 443/tcp open https 1504/tcp closed evb-elm 1505/tcp open funkproxy 1506/tcp open utcd diagmond 1508/tcp open 7443/tcp open oracleas-https<br>9999/tcp open abyss MAC Address: 00:50:56:87:39:AE (VMware)

# Nmap done at Sat May 16 17:11:02 2020 -- 1 IP address (1 host up) scanned in 1.60 seconds

#### 関連情報

[ネットワークの](#page-73-0)[ガ](#page-73-0)[イドライン](#page-73-0)

**SANtricity System Manager (SG6000)へのアクセスと設定** 

SANtricity System Manager を使用して、ストレージコントローラシェルフのストレージ コントローラ、ストレージディスク、その他のハードウェアコンポーネントのステータ スを監視できます。E シリーズ AutoSupport のプロキシを設定することもできます。管 理ポートを使用せずにアプライアンスから AutoSupport メッセージを送信できます。

<span id="page-298-0"></span>**SANtricity System Manager** をセットアップしてアクセスします

ストレージコントローラシェルフのハードウェアを監視したり、 E シリーズ AutoSupport を設定したりするために、ストレージコントローラの SANtricity System Manager へのアクセスが必要になる場合があります。

# 必要なもの

- を使用している [サポートされている](#page-899-0) [Web](#page-899-0) [ブラウザ](#page-899-0)。
- グリッドマネージャから SANtricity システムマネージャにアクセスするには、 StorageGRID をインスト ールし、ストレージアプライアンスの管理者権限またはルートアクセス権限が必要です。
- StorageGRID アプライアンスインストーラを使用して SANtricity System Manager にアクセスするには、 SANtricity System Manager 管理者のユーザ名とパスワードが必要です。
- Web ブラウザを使用して SANtricity System Manager に直接アクセスするには、 SANtricity System Manager 管理者のユーザ名とパスワードが必要です。

 $(i)$ 

 $(i)$ 

グリッドマネージャまたはStorageGRID アプライアンスインストーラを使用してSANtricity System Managerにアクセスするには、SANtricity ファームウェア8.70(11.70)以降が必要で す。StorageGRID アプライアンス・インストーラを使用してファームウェアのバージョンを確 認し、 \* Help \* > \* About \* を選択します。

グリッドマネージャまたはアプライアンスインストーラから SANtricity システムマネージャに アクセスする方法は、通常、ハードウェアを監視して E シリーズ AutoSupport を設定すること だけを目的としています。ファームウェアのアップグレードなど、 SANtricity System Manager 内の多くの機能や操作は、 StorageGRID アプライアンスの監視には適用されません。問題を回 避するには、アプライアンスのハードウェアの設置とメンテナンスの手順に必ず従ってくださ い。

## このタスクについて

SANtricity System Manager にアクセスする方法は 3 種類あり、その方法はインストールおよび設定のどの段 階にあるかによって異なります。

• アプライアンスが StorageGRID システムにノードとして導入されていない場合は、 StorageGRID アプラ イアンスインストーラの Advanced タブを使用します。

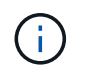

導入されたノードは、 StorageGRID アプライアンスインストーラを使用して SANtricity シ ステムマネージャにアクセスできなくなります。

- アプライアンスを StorageGRID システムにノードとして導入している場合は、グリッドマネージャのノ ードページにある SANtricity システムマネージャタブを使用します。
- StorageGRID アプライアンスインストーラまたはグリッドマネージャを使用できない場合は、管理ポート

に接続された Web ブラウザを使用して SANtricity System Manager に直接アクセスできます。

この手順 には、 SANtricity システムマネージャに最初にアクセスする手順が含まれています。SANtricity System Manager をすでにセットアップしている場合は、に進みます [ハードウェアアラートの](#page-300-0)[設](#page-300-0)[定](#page-300-0)[手順](#page-300-0)。

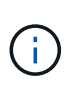

グリッドマネージャまたは StorageGRID アプライアンスインストーラを使用すると、アプライ アンスの管理ポートを設定または接続しなくても SANtricity System Manager にアクセスでき ます。

SANtricity System Manager を使用して次の項目を監視します。

- ストレージアレイレベルのパフォーマンス、 I/O レイテンシ、 CPU 利用率、スループットなどのパフォ ーマンスデータ
- ハードウェアコンポーネントのステータス
- 診断データの表示などの機能をサポートします

SANtricity System Manager を使用して、次の設定を行うことができます。

- ストレージコントローラシェルフのコンポーネントの E メールアラート、 SNMP アラート、または syslog アラート
- ストレージコントローラシェルフのコンポーネントの E シリーズ AutoSupport の設定。

E シリーズ AutoSupport の詳細については、を参照してください ["NetApp E](http://mysupport.netapp.com/info/web/ECMP1658252.html) [シリー](http://mysupport.netapp.com/info/web/ECMP1658252.html)[ズ](http://mysupport.netapp.com/info/web/ECMP1658252.html)[システムのドキュメ](http://mysupport.netapp.com/info/web/ECMP1658252.html) [ントのサイト](http://mysupport.netapp.com/info/web/ECMP1658252.html)["](http://mysupport.netapp.com/info/web/ECMP1658252.html)。

- セキュリティ保護されたドライブのロックを解除するために必要なドライブセキュリティキー(ドライブ セキュリティ機能が有効になっている場合はロックの解除が必要)
- SANtricity システムマネージャにアクセスするための管理者パスワード

手順

1. StorageGRID アプライアンス・インストーラを使用して、 \* アドバンスト \* > \* SANtricity システム・マネ ージャ \* を選択します

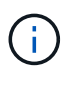

StorageGRID アプライアンスインストーラが使用できない場合やログインページが表示さ れない場合は、を使用する必要があります [ストレージコントローラの](#page-303-0) [IP](#page-303-0) [アドレス](#page-303-0) 。SANtricity System Manager にアクセスするには、ストレージコントローラの IP にアク セスします。

2. 管理者パスワードを設定または入力します。

SANtricity System Manager では、すべてのユーザで共有する管理者パスワードを 1 つ使用します。

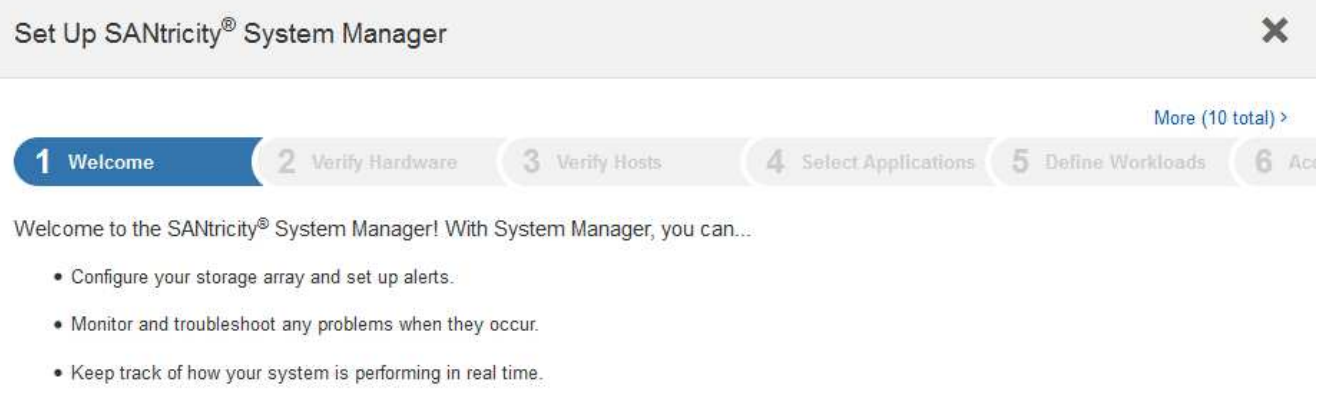

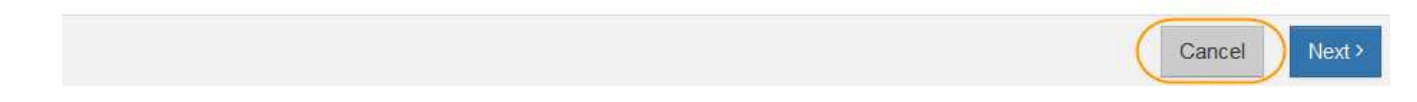

3. 「 \* キャンセル \* 」を選択してウィザードを閉じます。

Ĥ.

StorageGRID アプライアンスにはセットアップ・ウィザードを実行しないでください。

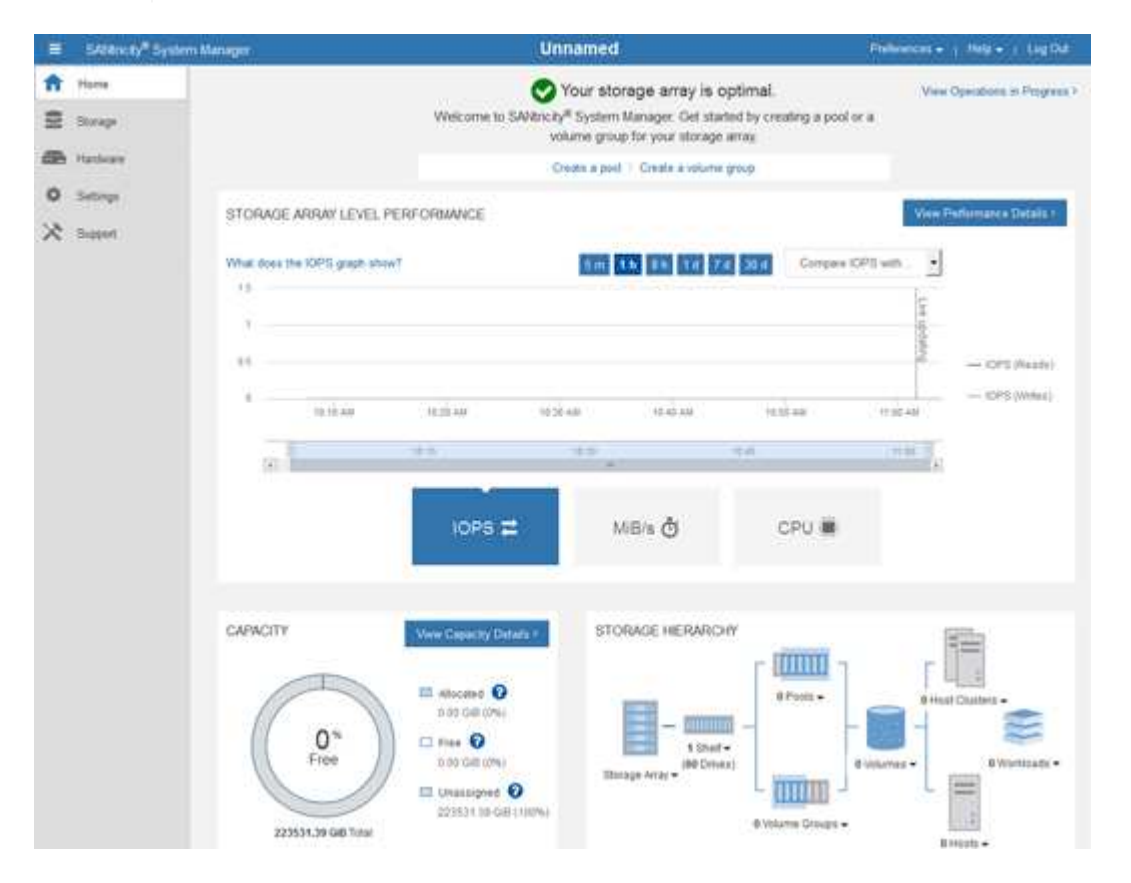

<span id="page-300-0"></span>4. ハードウェアアラートを設定します。

a. SANtricity System Manager のオンラインヘルプにアクセスするには、 \* Help \* を選択します。

- b. オンラインヘルプの「 \* Settings \* > \* Alerts \* 」 ( \* 設定 \* > \* アラート \* ) セクションを使用して、 アラートについて学習します。
- c. How To の指示に従って ' メール・アラート 'SNMP アラート ' または syslog アラートを設定します
- 5. ストレージコントローラシェルフのコンポーネントの AutoSupport を管理します。
	- a. SANtricity System Manager のオンラインヘルプにアクセスするには、 \* Help \* を選択します。
	- b. オンラインヘルプの「 \* support \* > \* Support Center \* 」セクションで、 AutoSupport 機能について学 習します。
	- c. 「 How To 」の指示に従って、 AutoSupport を管理します。

管理ポートを使用せずに E シリーズ AutoSupport メッセージを送信するための StorageGRID プロキ シを設定する手順については、を参照してください [ストレージプロキシの](#page-1037-0)[設](#page-1037-0)[定](#page-1037-0)[手順](#page-1037-0)。

- 6. アプライアンスでドライブセキュリティ機能が有効になっている場合は、セキュリティキーを作成して管 理します。
	- a. SANtricity System Manager のオンラインヘルプにアクセスするには、 \* Help \* を選択します。
	- b. オンラインヘルプの「 \* Settings \* > \* System \* > \* Security key management \* 」セクションでドライ ブセキュリティについて学習します。
	- c. 「 How To 」の指示に従って、セキュリティキーを作成および管理します。
- 7. 必要に応じて、管理者パスワードを変更します。
	- a. SANtricity System Manager のオンラインヘルプにアクセスするには、 \* Help \* を選択します。
	- b. オンラインヘルプの \* Home \* > \* Storage array administration \* セクションで、管理者パスワードを確 認してください。
	- c. 「 How To 」の指示に従ってパスワードを変更します。

**SANtricity** システムマネージャでハードウェアステータスを確認します

SANtricity System Manager を使用して、ストレージコントローラシェルフの個々のハー ドウェアコンポーネントを監視および管理したり、コンポーネントの温度やドライブに 関連する問題など、ハードウェア診断および環境に関する情報を確認したりできます。

必要なもの

- を使用している [サポートされている](#page-899-0) [Web](#page-899-0) [ブラウザ](#page-899-0)。
- グリッドマネージャを介して SANtricity システムマネージャにアクセスするには、ストレージアプライア ンス管理者の権限またはルートアクセス権限が必要です。
- StorageGRID アプライアンスインストーラを使用して SANtricity System Manager にアクセスするには、 SANtricity System Manager 管理者のユーザ名とパスワードが必要です。
- Web ブラウザを使用して SANtricity System Manager に直接アクセスするには、 SANtricity System Manager 管理者のユーザ名とパスワードが必要です。

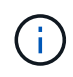

グリッドマネージャまたはStorageGRID アプライアンスインストーラを使用してSANtricity System Managerにアクセスするには、SANtricity ファームウェア8.70(11.70)以降が必要で す。

グリッドマネージャまたはアプライアンスインストーラから SANtricity システムマネージャに アクセスする方法は、通常、ハードウェアを監視して E シリーズ AutoSupport を設定すること だけを目的としています。ファームウェアのアップグレードなど、 SANtricity System Manager 内の多くの機能や操作は、 StorageGRID アプライアンスの監視には適用されません。問題を回 避するには、アプライアンスのハードウェアの設置とメンテナンスの手順に必ず従ってくださ い。

手順

 $(i)$ 

- 1. [SANtricity](#page-298-0) [システムマネージャにアクセスします。](#page-298-0)
- 2. 必要に応じて、管理者のユーザ名とパスワードを入力します。
- 3. セットアップウィザードを閉じて SANtricity システムマネージャのホームページを表示するには、 \* Cancel \* をクリックします。

SANtricity の System Manager ホームページが表示されます。SANtricity System Manager では、コントロ ーラシェルフがストレージアレイと表示されます。

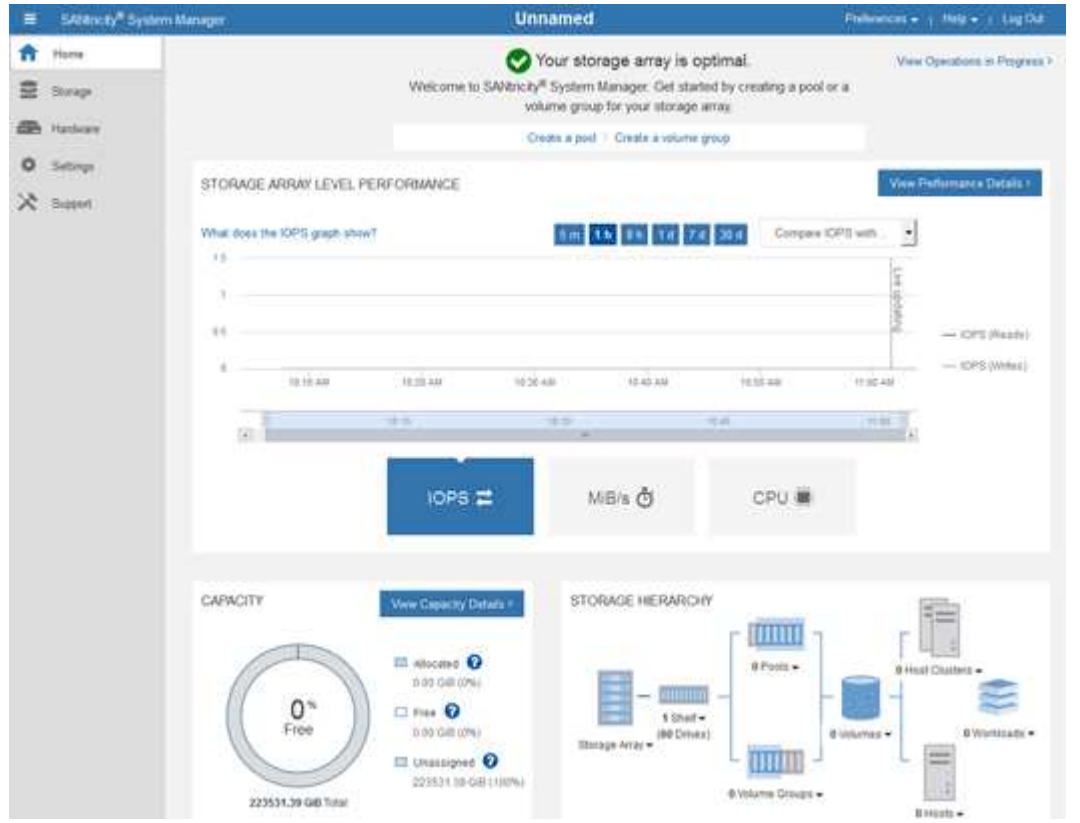

- 4. アプライアンスハードウェアについて表示された情報を確認し、すべてのハードウェアコンポーネントの ステータスが「 Optimal 」であることを確認します。
	- a. [\* ハードウェア \* ] タブをクリックします。
	- b. Show back of shelf\* (シェルフの背面を表示)をクリックします。

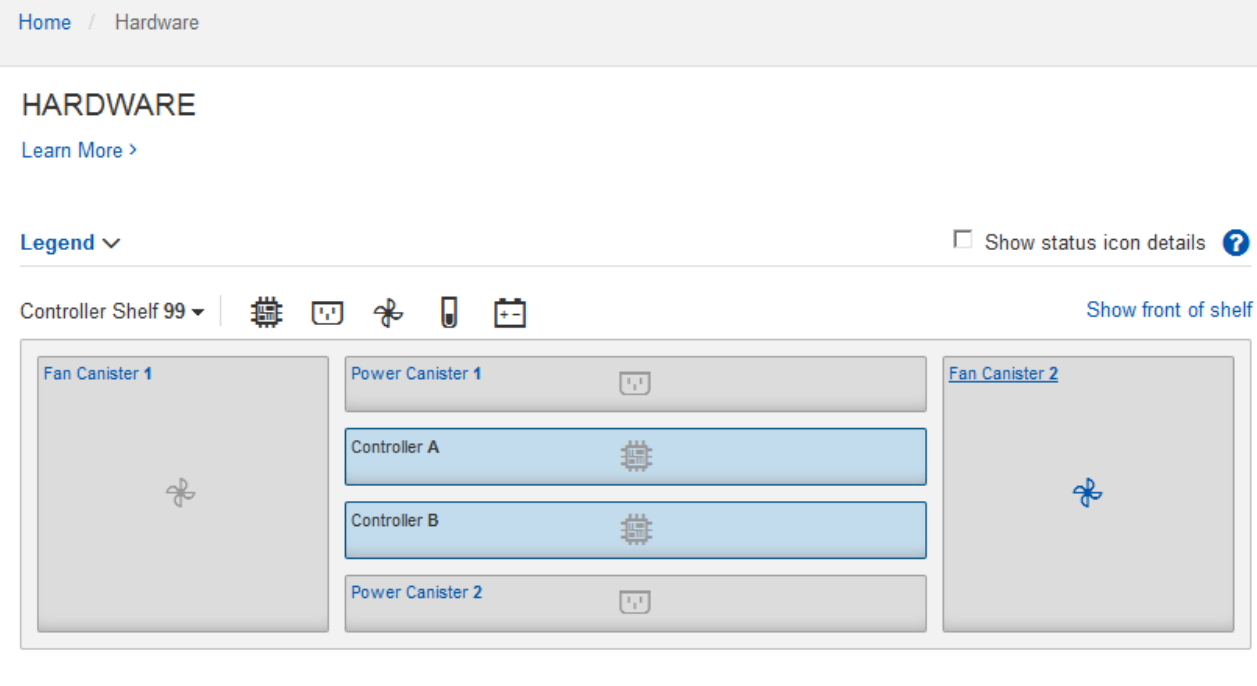

シェルフの背面から、両方のストレージコントローラ、各ストレージコントローラのバッテリ、電源キャ ニスター 2 台、ファンキャニスター 2 台、および拡張シェルフ(ある場合)を確認できます。構成部品の 温度を表示することもできます。

- a. 各ストレージコントローラの設定を表示するには、コントローラを選択し、コンテキストメニューか ら \* 設定の表示 \* を選択します。
- b. シェルフの背面にある他のコンポーネントの設定を確認するには、対象となるコンポーネントを選択 します。
- c. [Show front of shelf\* (シェルフの前面を表示) ] をクリックし、表示するコンポーネントを選択しま す。

シェルフの前面からは、ストレージコントローラシェルフまたは拡張シェルフ(ある場合)のドライ ブとドライブドロワーを確認できます。

ステータスが「 Needs Attention 」になっているコンポーネントがある場合は、 Recovery Guru に示される手 順に従って問題 を解決するか、テクニカルサポートに連絡してください。

<span id="page-303-0"></span>**StorageGRID** アプライアンスインストーラを使用してストレージコントローラの **IP** アドレスを設定します

各ストレージコントローラの管理ポート 1 を使用して、アプライアンスを SANtricity System Manager の管理ネットワークに接続します。StorageGRID アプライアンスイン ストーラからSANtricity System Managerにアクセスできない場合は、各ストレージコン トローラの静的IPアドレスを設定して、コントローラシェルフのハードウェアおよびコ ントローラファームウェアへの管理接続が失われないようにする必要があります。

必要なもの

- StorageGRID 管理ネットワークに接続できる管理クライアントを使用しているか、サービスラップトップ を使用している必要があります。
- クライアントまたはサービスラップトップに、サポートされている Web ブラウザをインストールしてお

このタスクについて

DHCP によって割り当てられたアドレスは、いつ変更されるかわかりません。一貫したアクセスを確保する ために、コントローラには静的 IP アドレスを割り当ててください。

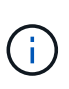

この手順 は、 StorageGRID アプライアンスインストーラ( \* アドバンスト \* > \* SANtricity シ ステムマネージャ \* )またはグリッドマネージャ( \* ノード \* > \* SANtricity システムマネージ ャ\*)から SANtricity システムマネージャにアクセスできない場合にのみ使用してください。

手順

1. クライアントから、 StorageGRID アプライアンス・インストーラの URL を + **https://***Appliance\_Controller\_IP***:8443** と入力します

「 *Appliance-Controller\_IP*` 」の場合は、任意の StorageGRID ネットワーク上のアプライアンスの IP ア ドレスを使用します。

StorageGRID アプライアンスインストーラのホームページが表示されます。

2. Configure Hardware \* > \* Storage Controller Network Configuration \* を選択します。

Storage Controller Network Configuration ページが表示されます。

- 3. ネットワーク構成に応じて、 IPv4 、 IPv6 、またはその両方で \* Enabled \* を選択します。
- 4. 自動的に表示される IPv4 アドレスを書き留めます。

ストレージコントローラの管理ポートに IP アドレスを割り当てるためのデフォルトの方法は、 DHCP で す。

DHCP 値が表示されるまでに数分かかる場合があります。

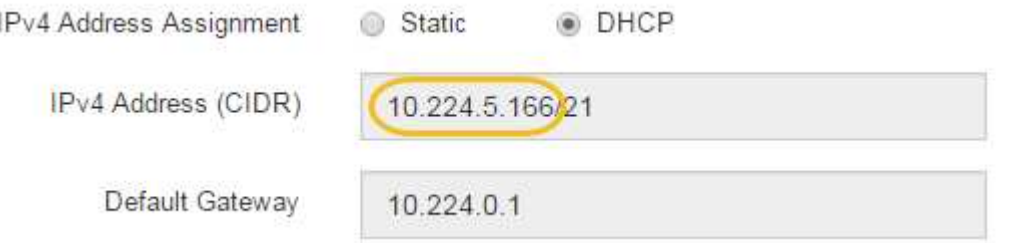

5. 必要に応じて、ストレージコントローラの管理ポートに静的 IP アドレスを設定します。

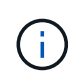

 $\mathbf{1}$ 

管理ポートに静的 IP を割り当てるか、 DHCP サーバでアドレスの永久リースを割り当てる 必要があります。

- a. 「 \* Static \* 」を選択します。
- b. CIDR 表記を使用して IPv4 アドレスを入力します。
- c. デフォルトゲートウェイを入力します。

IPv4 Address Assignment Static © DHCP

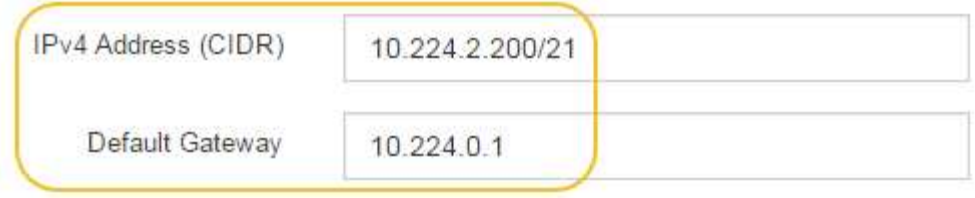

d. [ 保存 ( Save ) ] をクリックします。

変更が適用されるまで数分かかる場合があります。

SANtricity System Manager に接続するときは、新しい静的 IP アドレスを URL : +\* https://*Storage Controller IP*\* として使用します

<span id="page-305-0"></span>**BMC** インターフェイス ( SG6000 )の設定

SG6000-CN コントローラのベースボード管理コントローラ (BMC)のユーザインター フェイスは、ハードウェアに関するステータス情報を提供し、 SG6000-CN コントロー ラの SNMP 設定やその他のオプションを設定できます。

<span id="page-305-1"></span>**BMC** インターフェイスの **root** パスワードを変更します

セキュリティを確保するために、 BMC の root ユーザのパスワードを変更する必要があ ります。

必要なもの

• 管理クライアントがを使用している必要があります [サポートされている](#page-899-0) [Web](#page-899-0) [ブラウザ](#page-899-0)。

このタスクについて

最初にアプライアンスをインストールすると、 BMC は root ユーザ(「 root/calvin 」)のデフォルトパスワ ードを使用します。システムを保護するために、 root ユーザのパスワードを変更する必要があります。

手順

1. クライアントから、 StorageGRID アプライアンス・インストーラの URL を + **https://***Appliance\_Controller\_IP***:8443** と入力します

「 *Appliance-Controller\_IP*` 」の場合は、任意の StorageGRID ネットワーク上のアプライアンスの IP ア ドレスを使用します。

StorageGRID アプライアンスインストーラのホームページが表示されます。

2. [ ハードウェアの設定 \*>\*BMC 構成 \*] を選択します。

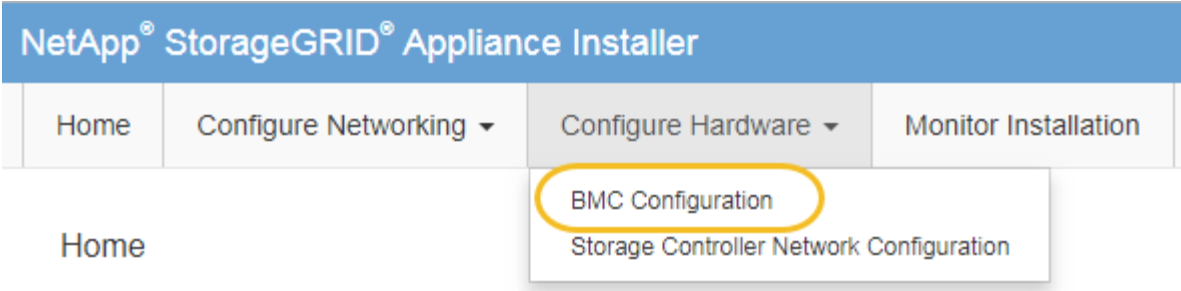

[Baseboard Management Controller Configuration] ページが表示されます。

3. root アカウントの新しいパスワードを 2 つのフィールドに入力します。

Baseboard Management Controller Configuration

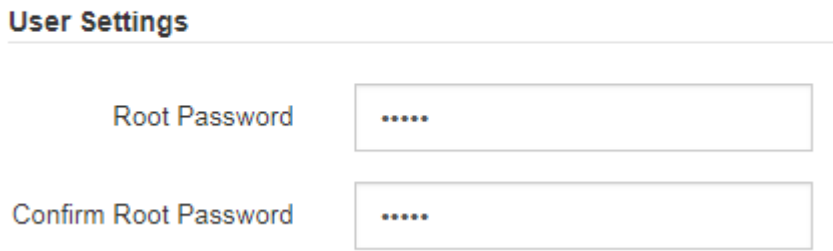

4. [ 保存 ( Save ) ] をクリックします。

**BMC** 管理ポートの **IP** アドレスを設定します

BMC インターフェイスにアクセスするには、 SG6000-CN コントローラの BMC 管理ポ ートの IP アドレスを設定する必要があります。

必要なもの

- 管理クライアントがを使用している必要があります [サポートされている](#page-899-0) [Web](#page-899-0) [ブラウザ](#page-899-0)。
- StorageGRID ネットワークに接続できる管理クライアントを使用している必要があります。
- BMC 管理ポートが、使用する管理ネットワークに接続されている必要があります。

$$
\bullet
$$

このタスクについて

BMC 管理ポートでは、サポート目的で下位レベルのハードウェアアクセスが許可されます。

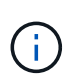

このポートは、信頼されているセキュアな内部管理ネットワークにのみ接続してください。該 当するネットワークがない場合は、テクニカルサポートから BMC 接続の要請があった場合を 除き、 BMC ポートを接続しないか、またはブロックしたままにしてください。

手順

1. クライアントから、 StorageGRID アプライアンス・インストーラの URL を +**https://***SG6000- CN\_Controller\_IP***:8443** と入力します

「 SG6000-CN 」の場合は、任意の StorageGRID ネットワークでアプライアンスの IP アドレスを使用し ます。

StorageGRID アプライアンスインストーラのホームページが表示されます。

2. [ ハードウェアの設定 \*>\*BMC 構成 \*] を選択します。

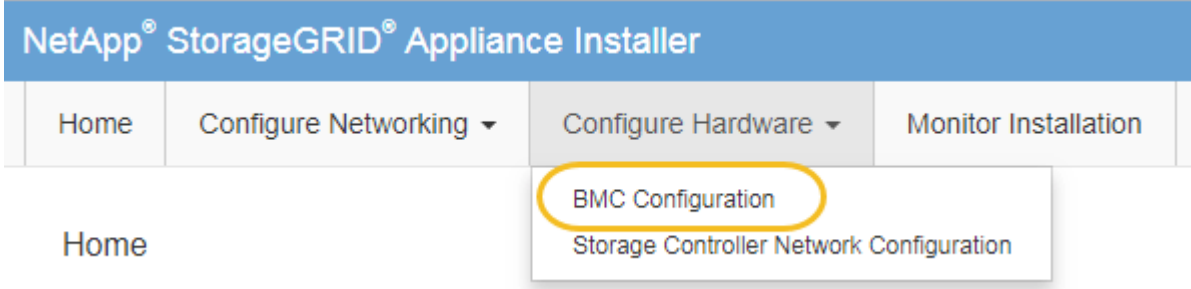

[Baseboard Management Controller Configuration] ページが表示されます。

3. 自動的に表示される IPv4 アドレスを書き留めます。

このポートに IP アドレスを割り当てるためのデフォルトの方法は、 DHCP です。

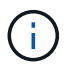

DHCP 値が表示されるまでに数分かかる場合があります。

Baseboard Management Controller Configuration

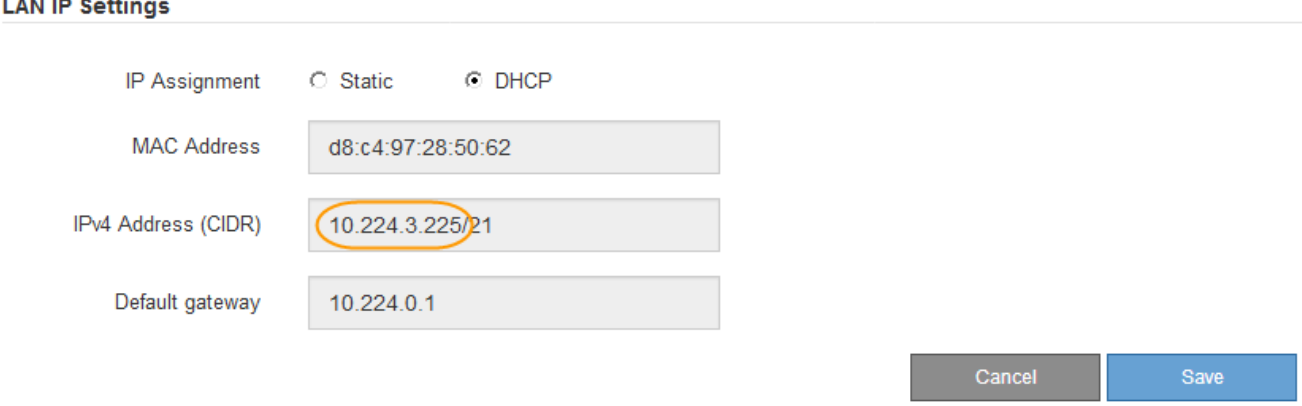

4. 必要に応じて、 BMC 管理ポートに静的 IP アドレスを設定します。

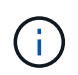

BMC 管理ポートに静的 IP を割り当てるか、 DHCP サーバでアドレスの永久リースを割り 当てる必要があります。

a. 「 \* Static \* 」を選択します。

b. CIDR 表記を使用して IPv4 アドレスを入力します。

c. デフォルトゲートウェイを入力します。

**Baseboard Management Controller Configuration** 

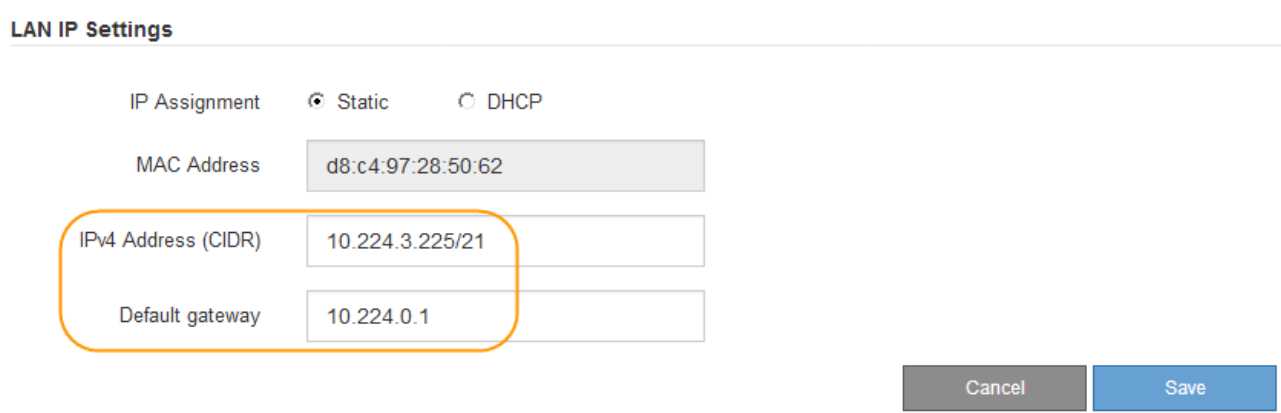

d. [ 保存 ( Save ) ] をクリックします。

変更が適用されるまで数分かかる場合があります。

**BMC** インターフェイスにアクセスします

BMC 管理ポートの DHCP または静的 IP アドレスを使用して、 SG6000-CN コントロー ラの BMC インターフェイスにアクセスできます。

必要なもの

• SG6000-CN コントローラの BMC 管理ポートが、使用する管理ネットワークに接続されている。

閧 **Bill O WOOD DESCRIPTION AND DESCRIPTION OF REAL PROPERTY.** 

• 管理クライアントがを使用している必要があります [サポートされている](#page-899-0) [Web](#page-899-0) [ブラウザ](#page-899-0)。

手順

1. BMC インターフェイスの URL を入力します: +**https://***BMC\_Port\_IP*

「 *BMC\_Port\_IP*` 」の場合は、 BMC 管理ポートの DHCP または静的 IP アドレスを使用します。

BMC のサインインページが表示されます。

「 BMC\_Port\_IP 」をまだ設定していない場合は、の手順に従います [BMC](#page-305-0) [インターフェイ](#page-305-0) [ス\(](#page-305-0) [SG6000](#page-305-0) [\)の](#page-305-0)[設](#page-305-0)[定。](#page-305-0)ハードウェアの問題が原因で手順 を使用できず、 BMC の IP アド レスを設定していない場合でも、 BMC にアクセスできる可能性があります。デフォルトで は、 BMC は DHCP を使用して IP アドレスを取得します。BMC ネットワークで DHCP が 有効になっている場合は、ネットワーク管理者が、 SG6000-CN コントローラの前面のラ ベルに記載された BMC MAC に割り当てられた IP アドレスを指定できます。BMC ネット ワークで DHCP が有効になっていない場合、 BMC は数分後に応答せず、デフォルトの静 的 IP アドレス 192.168.0.120` を割り当てます。「 192.168.0.120 」を参照するには、ラッ プトップを BMC ポートに直接接続し、ラップトップに「 192.168.0.200/24 」などの IP ア ドレスを割り当てるようにネットワーク設定を変更する必要がある場合があります。

2. root のユーザ名とパスワードを入力します。このときに設定したパスワードを使用します [デフォルトの](#page-305-1) [root](#page-305-1) [パスワードが](#page-305-1)[変更](#page-305-1)[されました:](#page-305-1)

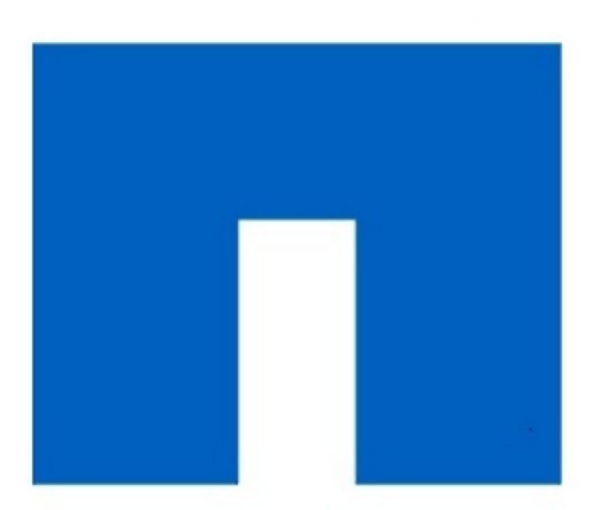

 $(i)$ 

# **NetApp<sup>®</sup>**

root  $\cdots$ □ Remember Username

Sign me in

I forgot my password

3. 「 \* サインイン \* 」を選択します。

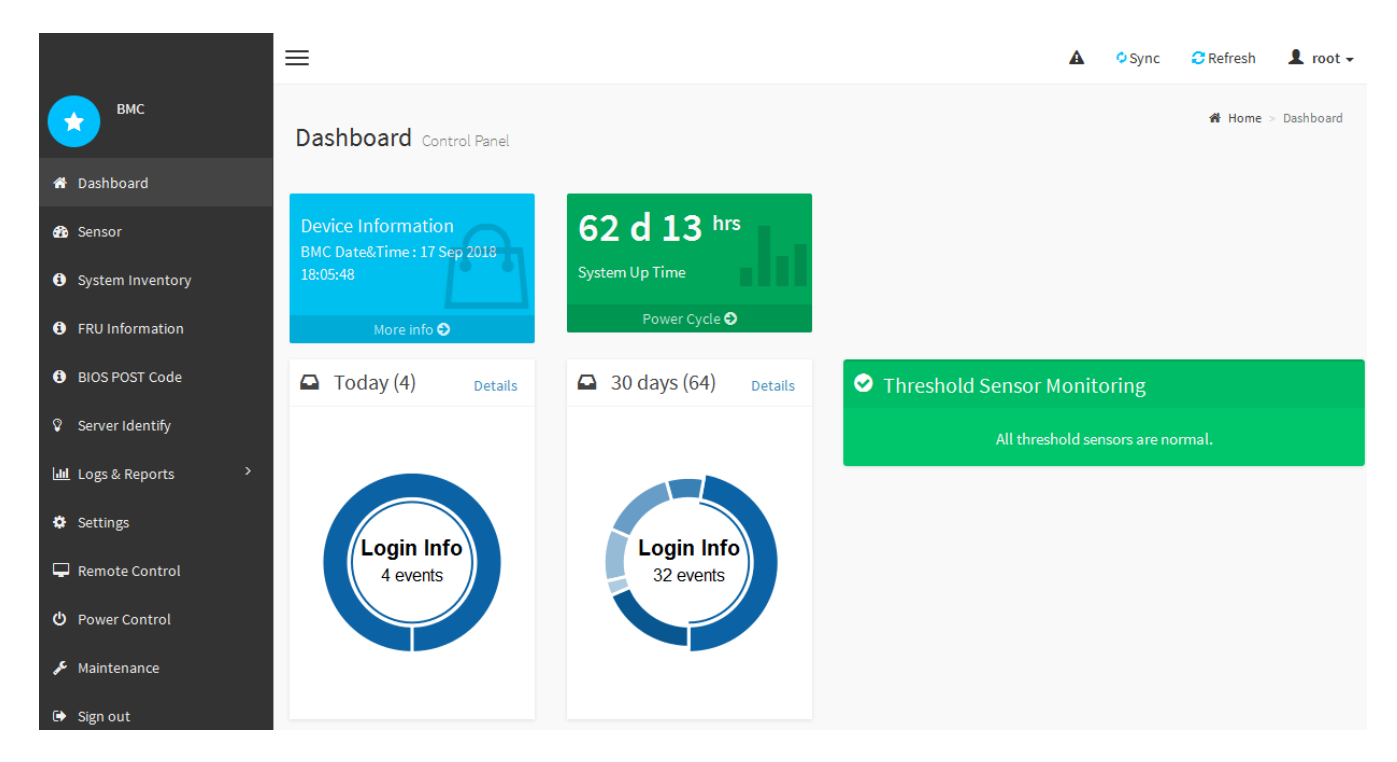

4. 必要に応じて、 **Settings**>\*User Management\* を選択し、「 disabled 」ユーザをクリックして、追加のユ ーザを作成します。

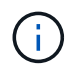

ユーザが初めてサインインすると、セキュリティを強化するためにパスワードの変更を求 められる場合があります。

**SG6000-CN** コントローラの **SNMP** を設定します

ハードウェアの SNMP の設定に精通している場合は、 BMC インターフェイスを使用し て SG6000-CN コントローラの SNMP 設定を行うことができます。セキュリティで保護 されたコミュニティストリングを指定し、 SNMP トラップを有効にし、 SNMP の送信 先を最大 5 つ指定できます。

必要なもの

- BMC ダッシュボードへのアクセス方法を確認しておく必要があります。
- SNMPv1-v2c 機器の SNMP 設定経験が必要です。

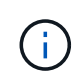

この手順 で作成された BMC 設定は、 SG6000-CN に障害が発生して交換する必要がある場合 は保持されないことがあります。適用したすべての設定を記録し、必要に応じてハードウェア の交換後に簡単に再適用できるようにします。

手順

- 1. BMC ダッシュボードで、 \* Settings \* > \* SNMP Settings \* を選択します。
- 2. SNMP 設定ページで、 \* SNMP V1/V2\* を有効にするを選択し、読み取り専用コミュニティストリングと 読み取り / 書き込みコミュニティストリングを指定します。

読み取り専用コミュニティストリングは、ユーザ ID やパスワードのようなものです。侵入者がネットワ ーク設定に関する情報を取得できないようにするには、この値を変更する必要があります。読み取り / 書 き込みコミュニティストリングは、不正な変更からデバイスを保護します。

3. 必要に応じて、 \* トラップを有効にする \* を選択し、必要な情報を入力します。

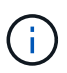

IP アドレスを使用して、各 SNMP トラップの送信先 IP を入力します。完全修飾ドメイン 名はサポートされません。

SG6000-CN コントローラが異常な状態になったときに SNMP コンソールにすぐに通知を送信するには、 トラップを有効にします。トラップは、さまざまなコンポーネントや温度のしきい値のハードウェア障害 を示している場合があります。

4. 必要に応じて、 [ テストトラップの送信 ] をクリックして設定をテストします。

5. 設定が正しい場合は、 \* 保存 \* をクリックします。

アラート用の **E** メール通知を設定します

アラート発生時に E メール通知が送信されるようにするには、 BMC インターフェイス を使用して SMTP 設定、ユーザ、 LAN 宛先、アラートポリシー、およびイベントフィ ルタを設定する必要があります。

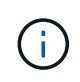

この手順 で作成された BMC 設定は、 SG6000-CN に障害が発生して交換する必要がある場合 は保持されないことがあります。適用したすべての設定を記録し、必要に応じてハードウェア の交換後に簡単に再適用できるようにします。

必要なもの

BMC ダッシュボードへのアクセス方法を確認しておく必要があります。

このタスクについて

BMC インターフェイスでは、 [ 設定 ] ページの \*SMTP 設定 \* 、 \* ユーザー管理 \* 、および \* プラットフォー ム・イベント・フィルタ \* オプションを使用して、電子メール通知を設定します。

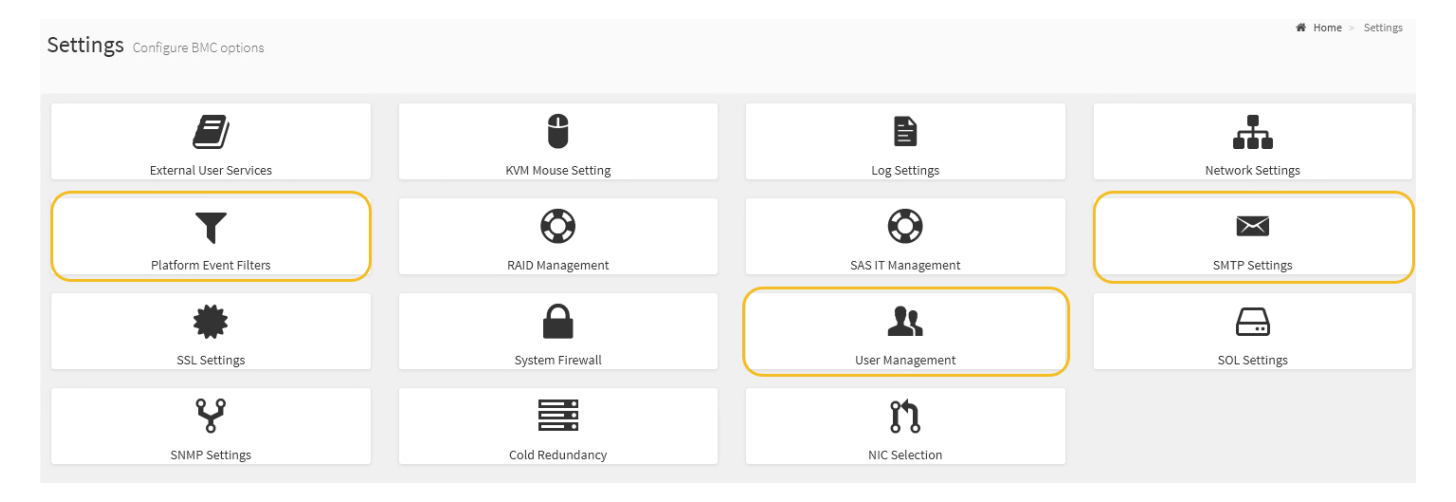

手順

1. SMTP を設定します。

a. [ \* 設定 \* > \* SMTP 設定 \* ] を選択します。

b. [ 送信者電子メール ID] に、有効な電子メールアドレスを入力します。

この E メールアドレスは、 BMC が E メールを送信したときの送信元アドレスとして提供されます。

- 2. アラートを受信するようにユーザを設定します。
	- a. BMC ダッシュボードで、 \* Settings \* > \* User Management \* を選択します。
	- b. アラート通知を受信するユーザを少なくとも 1 人追加してください。

ユーザに設定する E メールアドレスは、 BMC がアラート通知の送信先アドレスです。たとえば、「 notification-user 」などの一般的なユーザーを追加し、テクニカルサポートチームの Email宛先リスト の電子メールアドレスを使用できます。

- 3. LAN 宛先にアラートを設定します。
	- a. [ \* 設定 \* > \* プラットフォーム・イベント・フィルタ \* > \* LAN 宛先 \* ] を選択します。
	- b. LAN 宛先を少なくとも 1 つ設定します。
		- [ 宛先の種類 ] で [**Email**] を選択します。
		- BMC Username には、前に追加したユーザ名を選択します。
		- 複数のユーザを追加し、すべてのユーザが通知メールを受信できるようにするには、ユーザごと に LAN 宛先を追加する必要があります。

c. テストアラートを送信します。

- 4. アラートポリシーを設定して、 BMC がアラートを送信するタイミングと場所を定義できるようにしま す。
	- a. [ \* 設定 \* > \* プラットフォーム・イベント・フィルタ \* > \* アラート・ポリシー \* ] を選択します。
	- b. LAN 宛先ごとに少なくとも 1 つのアラートポリシーを設定します。
		- [ ポリシーグループ番号( Policy Group Number ) ] で、 \* 1 \* を選択します。
		- [ ポリシーアクション ] で、 [ \* 常にこの宛先にアラートを送信する \* ] を選択します。
		- LAN チャンネルの場合、 \* 1 \* を選択します。
		- [Destination Selector] で、ポリシーの LAN 宛先を選択します。
- 5. イベントフィルタを設定して、さまざまなイベントタイプのアラートを適切なユーザに送信します。
	- a. [ \* 設定 \* > \* プラットフォーム・イベント・フィルタ \* > \* イベント・フィルタ \* ] を選択します。
		- b. Alert Policy Group Number (アラートポリシーグループ番号)に \* 1 \* を入力します。
		- c. アラートポリシーグループに通知するイベントごとにフィルタを作成します。
			- 電源アクション、特定のセンサーイベント、またはすべてのイベントのイベントフィルタを作成 できます。
			- 監視するイベントが不明な場合は、センサーの種類として「 \* すべてのセンサー \* 」を選択し、イ ベントオプションとして「すべてのイベント \* 」を選択します。不要な通知を受け取った場合は、 選択内容をあとで変更できます。

オプション:ノード暗号化を有効にします

ノードの暗号化を有効にすると、アプライアンス内のディスクを安全なキー管理サーバ ( KMS )暗号化によってサイト内での物理的な損失やデータの削除から保護すること ができます。アプライアンスのインストール時にノード暗号化を選択して有効にする必

要があります。また、 KMS 暗号化プロセスが開始されると、ノード暗号化の選択を 解除できません。

必要なもの

StorageGRID の管理手順の KMS に関する情報を確認します。

このタスクについて

ノード暗号化が有効になっているアプライアンスは、 StorageGRID サイト用に設定されている外部キー管理 サーバ( KMS )に接続します。各 KMS (または KMS クラスタ)は、サイトにあるすべてのアプライアン スノードの暗号化キーを管理します。これらのキーは、ノード暗号化が有効なアプライアンスで、各ディスク 上のデータを暗号化および復号化します。

Grid Manager StorageGRID では、アプライアンスのインストール前またはインストール後に KMS を設定で きます。詳細については、 StorageGRID の管理手順の KMS とアプライアンスの設定に関する情報を参照し てください。

- アプライアンスをインストールする前に KMS を設定すると、 KMS で制御される暗号化が開始されま す。この暗号化は、アプライアンスでノード暗号化を有効にし、 KMS が設定されている StorageGRID サ イトに追加します。
- アプライアンスをインストールする前に KMS が設定されていない場合は、 KMS が設定され、アプライ アンスノードを含むサイトで利用可能になった時点で、ノード暗号化が有効になっている各アプライアン スで KMS 制御された暗号化が実行されます。

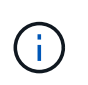

ノード暗号化が有効になっているアプライアンスで KMS に接続する前に存在するデータは、 セキュアでない一時キーで暗号化されます。キーが KMS から提供される値に設定されるま で、アプライアンスの取り外しや盗難は防止されません。

ディスクの復号化に KMS キーが必要な場合を除いて、アプライアンス上のデータを取得することはできず、 データが実質的に失われます。これは、 KMS から復号化キーを取得できない場合に発生します。このキーに アクセスできなくなるのは、KMSの設定をクリアするか、KMSキーの有効期限が切れるか、KMSへの接続が 失われるか、KMSキーがインストールされているStorageGRID システムからアプライアンスを削除するとで す。

手順

1. ブラウザを開き、アプライアンスのコンピューティングコントローラの IP アドレスのいずれかを入力し ます。

「 \* https://*Controller IP*:8443\*` 」と入力します

「 *Controller\_IP*` 」は、 3 つの StorageGRID ネットワークのいずれか上のコンピューティング・コントロ ーラ(ストレージ・コントローラではない)の IP アドレスです。

StorageGRID アプライアンスインストーラのホームページが表示されます。

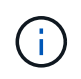

アプライアンスを KMS キーで暗号化すると、アプライアンスディスクを復号化する際に同 じ KMS キーを使用する必要がなくなります。

2. Configure Hardware \* > \* Node Encryption \* を選択します。

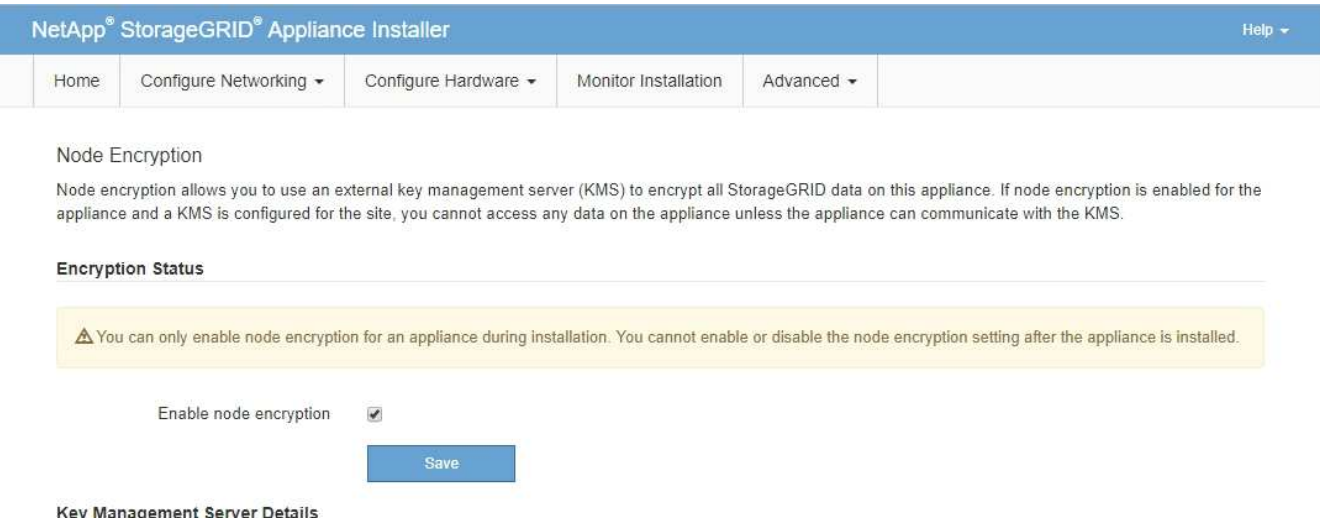

3. [ ノード暗号化を有効にする \*] を選択します。

アプライアンスをインストールする前に、データ損失のリスクなしにノード暗号化を有効にする \* を選択 解除できます。インストールが開始されると、アプライアンスノードは StorageGRID システム内の KMS 暗号化キーにアクセスして、ディスク暗号化を開始します。アプライアンスのインストール後、ノード暗 号化を無効にすることはできません。

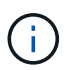

KMS を含む StorageGRID サイトにノード暗号化が有効になっているアプライアンスを追 加すると、そのノードで KMS 暗号化を使用するのを停止することはできません。

- 4. [ 保存 ( Save ) ] を選択します。
- 5. アプライアンスを StorageGRID システムのノードとして導入します。

KMS で制御される暗号化は、アプライアンスが StorageGRID サイト用に設定されている KMS キーにア クセスすると開始されます。KMS 暗号化プロセス中にインストーラによって進捗状況のメッセージが表 示されます。この処理には、アプライアンス内のディスクボリュームの数によっては数分かかることがあ ります。

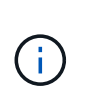

アプライアンスは、最初に各ディスクボリュームにランダムな KMS 以外の暗号化キーを割 り当てて構成します。ディスクはこの一時的な暗号化キーを使用して暗号化されます。こ のキーは、ノード暗号化が有効になっているアプライアンスが StorageGRID サイト用に設 定されている KMS キーにアクセスするまではセキュリティ保護されません。

完了後

アプライアンスノードがメンテナンスモードのときに使用されているノード暗号化ステータス、 KMS の詳 細、および証明書を確認できます。

# 関連情報

# [StorageGRID](#page-899-1) [の管理](#page-899-1)

[メンテ](#page-407-0)[ナ](#page-407-0)[ンス](#page-407-0)[モ](#page-407-0)ード ( [SG6000](#page-407-0) [\)でのノード](#page-407-0)[暗号](#page-407-0)[化の](#page-407-0)[監視](#page-407-0)

オプション: **RAID** モードを変更( **SG6000** のみ)

アプライアンスでは、ストレージとリカバリの要件に応じて別の RAID モードに変更で きます。モードを変更できるのは、アプライアンスストレージノードを導入する前だけ です。

必要なもの

- StorageGRID に接続できるクライアントを使用している必要があります。
- クライアントにはがあります [サポートされている](#page-899-0) [Web](#page-899-0) [ブラウザ](#page-899-0)。

このタスクについて

アプライアンスをストレージノードとして導入する前に、次のいずれかのボリューム設定オプションを選択で きます。

• \* DDP \* :データドライブ 8 本につきパリティドライブを 2 本使用します。すべてのアプライアンスに推 奨されるデフォルトのモードです。RAID6 よりもシステムパフォーマンスに優れ、ドライブ障害が発生し たあとのリビルド時間も短く、管理も簡単です。

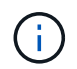

SG6060アプライアンスではSSDが2本あるため、DDPはドロワー損失からの保護を提供し ません。ドロワー損失の保護は、SG6060に追加するすべての拡張シェルフで有効です。

- \* DDP16 \* :このモードはデータドライブ 16 本につきパリティドライブを 2 本使用するため、 DDP より もストレージ効率が高くなります。RAID6 よりもシステムパフォーマンスに優れ、ドライブ障害が発生し たあとのリビルド時間も短く、管理も簡単です。ストレージ効率は RAID6 と同等です。DDP16 モードを 使用するには、構成にドライブが 20 本以上含まれている必要があります。ドロワー損失からの保護は提 供しません。
- \*RAID6 \*: このモードは 16 台以上のデータドライブごとに 2 本のパリティドライブを使用します。RAID 6 モードを使用するには、構成にドライブが 20 本以上含まれている必要があります。DDP よりもアプラ イアンスのストレージ効率を上げることができますが、ほとんどの StorageGRID 環境では推奨されませ ん。

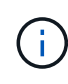

ボリュームがすでに構成されている場合や StorageGRID が事前にインストールされている場合 に RAID モードを変更すると、ボリュームが削除されて置き換えられます。対象となったボリ ュームのデータはすべて失われます。

手順

1. ブラウザを開き、アプライアンスのコンピューティングコントローラの IP アドレスのいずれかを入力し ます。

「 \* https://*Controller\_IP*:8443\*` 」と入力します

「 *Controller\_IP*` 」は、 3 つの StorageGRID ネットワークのいずれか上のコンピューティング・コントロ ーラ(ストレージ・コントローラではない)の IP アドレスです。

StorageGRID アプライアンスインストーラのホームページが表示されます。

- 2. 「 \* アドバンスト \* 」 > 「 \* RAID モード \* 」の順に選択します。
- 3. [Configure RAID Mode\*] ページで、 [Mode] ドロップダウンリストから目的の RAID モードを選択しま す。

4. [ 保存 ( Save ) ] をクリックします。

#### 関連情報

["NetApp E](http://mysupport.netapp.com/info/web/ECMP1658252.html) [シリー](http://mysupport.netapp.com/info/web/ECMP1658252.html)[ズ](http://mysupport.netapp.com/info/web/ECMP1658252.html)[システムのドキュメントのサイト](http://mysupport.netapp.com/info/web/ECMP1658252.html)["](http://mysupport.netapp.com/info/web/ECMP1658252.html)

オプション:アプライアンスのネットワークポートの再マッピング

アプライアンスストレージノードの内部ポートを別の外部ポートに再マッピングするこ とが必要になる場合があります。たとえば、ファイアウォールの問題 が原因でポートの 再マッピングが必要になることがあります。

必要なもの

- 以前に StorageGRID アプライアンスインストーラにアクセスしていた場合。
- ロードバランサエンドポイントを設定しておらず、設定する予定もない状態である必要があります。

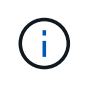

ポートを再マッピングする場合、同じポートを使用してロードバランサエンドポイントを 設定することはできません。ポートを再マッピング済みの場合にロードバランサエンドポ イントを設定するには、の手順を実行します [ポートの](#page-2316-0)[再](#page-2316-0)[マッ](#page-2316-0)[ピ](#page-2316-0)[ングを削除。](#page-2316-0)

手順

1. StorageGRID アプライアンスインストーラから、 **Configure Networking \*>** Remap Port\* をクリックし ます。

Remap Port ページが表示されます。

- 2. Network \* ドロップダウンボックスから、再マッピングするポートのネットワーク( Grid 、 Admin 、ま たは Client )を選択します。
- 3. [**Protocol**] ドロップダウンボックスから、 IP プロトコルとして [TCP] または [UDP] を選択します。
- 4. [\* Remap Direction] \* ドロップダウンボックスから、このポートに再マッピングするトラフィック方向( インバウンド、アウトバウンド、または双方向)を選択します。
- 5. 「 \* Original Port \* 」に、再マッピングするポートの番号を入力します。
- 6. 「 \* mapped-to Port \* 」には、代わりに使用するポートの番号を入力します。
- 7. [ \* ルールの追加 \* ] をクリックします。

新しいポートマッピングがテーブルに追加され、新しいマッピングがただちに有効になります。

# **Remap Ports**

If required, you can remap the internal ports on the appliance Storage Node to different external ports. For example, you might need to remap ports because of a firewall issue.

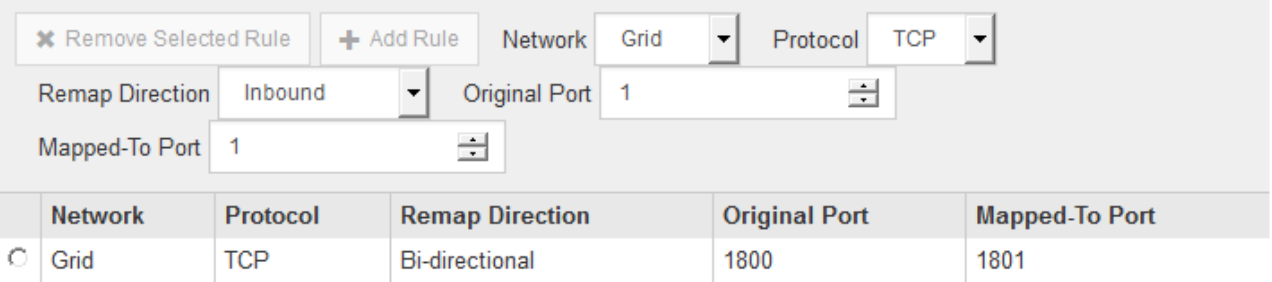

8. ポートマッピングを削除するには、削除するルールのオプションボタンを選択し、 \* 選択したルールの削 除 \* をクリックします。

アプライアンスストレージノードを導入する

ストレージアプライアンスを設置して設定したら、 StorageGRID システムにストレージ ノードとして導入できます。アプライアンスをストレージノードとして導入する場合 は、アプライアンスに搭載されている StorageGRID アプライアンスインストーラを使用 します。

## 必要なもの

• アプライアンスノードのクローンを作成する場合は、リカバリとメンテナンスの手順を続行します。

# [リカ](#page-2088-0)[バ](#page-2088-0)[リとメンテ](#page-2088-0)[ナ](#page-2088-0)[ンス](#page-2088-0)

- アプライアンスをラックまたはキャビネットに設置し、ネットワークに接続し、電源を投入しておきま す。
- StorageGRID アプライアンスインストーラを使用して、アプライアンスのネットワークリンク、 IP アド レス、ポートの再マッピング(必要な場合)を設定しておきます。
- アプライアンスのコンピューティングコントローラに割り当てられている IP アドレスのいずれかを確認 しておきます。接続されているどの StorageGRID ネットワークの IP アドレスでも使用できます。
- StorageGRID システムのプライマリ管理ノードを導入しておきます。
- StorageGRID アプライアンスインストーラの IP 設定ページに表示されるすべてのグリッドネットワーク サブネットが、プライマリ管理ノードのグリッドネットワークサブネットリストで定義されている。
- サポートされている Web ブラウザがインストールされたサービスラップトップを用意しておきます。

## このタスクについて

各ストレージアプライアンスは単一のストレージノードとして機能します。すべてのアプライアンスは、グリ ッドネットワーク、管理ネットワーク、およびクライアントネットワークに接続できます

StorageGRID システムにアプライアンスストレージノードを導入するには、 StorageGRID アプライアンスイ ンストーラにアクセスして次の手順を実行します。

- プライマリ管理ノードの IP アドレスおよびストレージノードの名前を指定または確認します。
- 導入を開始し、ボリュームの設定とソフトウェアのインストールが完了するまで待機します。
- アプライアンスインストールタスクの途中でインストールが一時停止した場合は、 Grid Manager にサイ ンインしてすべてのグリッドノードを承認し、 StorageGRID のインストールプロセスと導入プロセスを 完了すると、インストールを再開できます。

 $(i)$ 

一度に複数のアプライアンス・ノードを導入する必要がある場合は 'configure-sSGA .py アプラ イアンス・インストール・スクリプトを使用して ' インストール・プロセスを自動化できます

- 拡張またはリカバリ処理を実行する場合は、該当する手順に従います。
	- 既存の StorageGRID システムにアプライアンスストレージノードを追加する場合は、 StorageGRID システムの拡張手順を参照してください。
	- リカバリ処理の一環としてアプライアンスストレージノードを導入する場合は、リカバリとメンテナ ンスの手順を参照してください。

手順

1. ブラウザを開き、アプライアンスのコンピューティングコントローラの IP アドレスのいずれかを入力し ます。+\* https://*Controller\_IP*:8443\*

StorageGRID アプライアンスインストーラのホームページが表示されます。

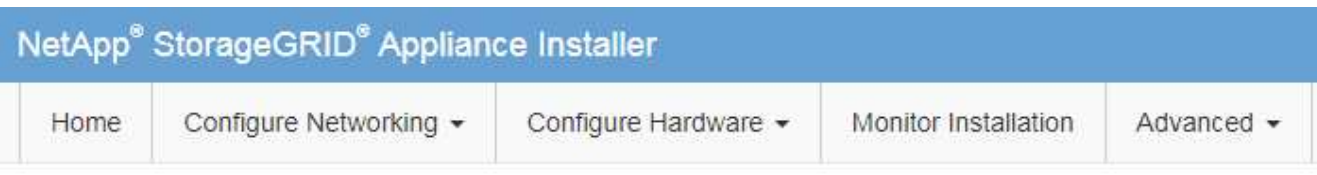

# Home

The installation is ready to be started. Review the settings below, and then click Start Installation.

# **Primary Admin Node connection**

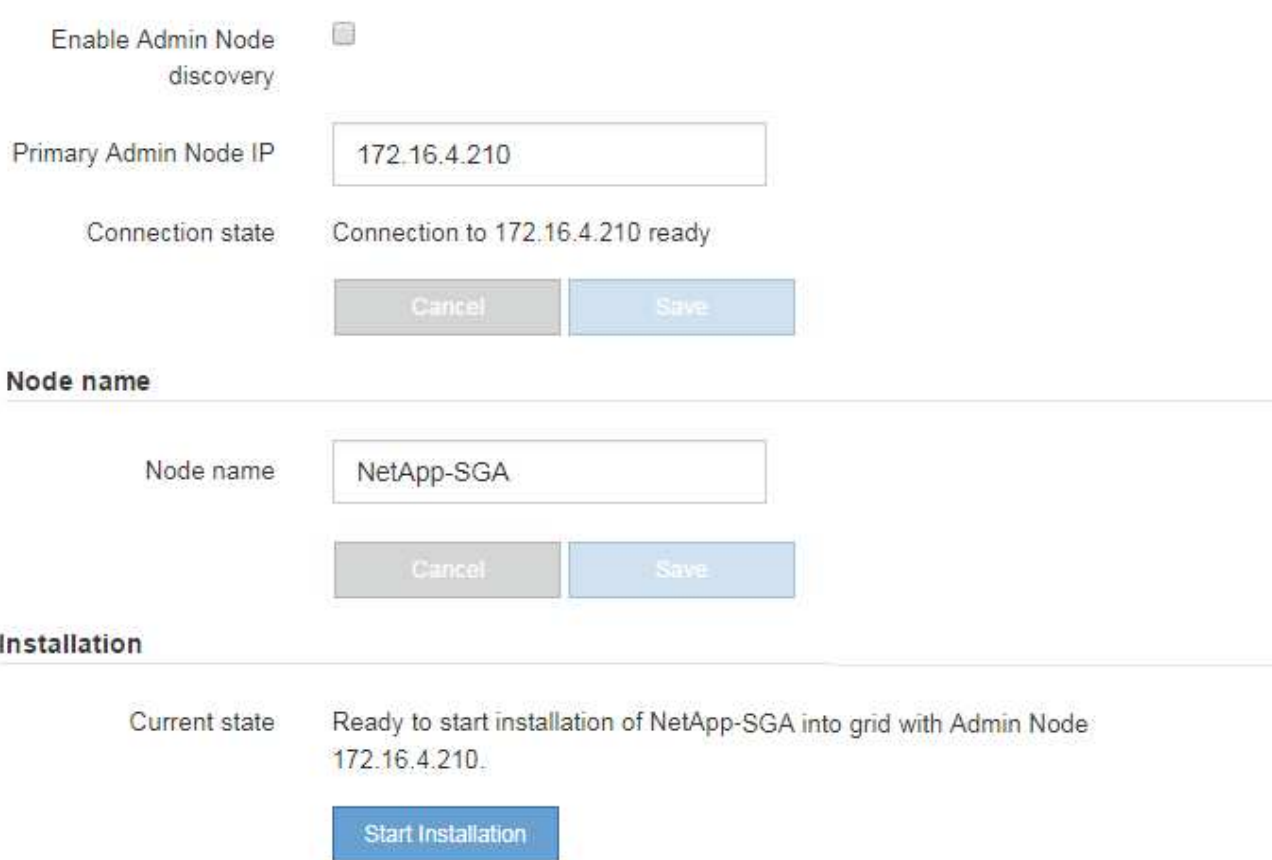

2. 「 \* プライマリ管理ノード接続 \* 」セクションで、プライマリ管理ノードの IP アドレスを指定する必要 があるかどうかを判断します。

このデータセンターに他のノードがすでにインストールされている場合は、プライマリ管理ノードまたは ADMIN IP が設定された少なくとも1つのグリッドノードが同じサブネットにあるという想定で、 StorageGRID アプライアンスインストーラがこの IP アドレスを自動的に検出します。

3. この IP アドレスが表示されない場合や変更する必要がある場合は、アドレスを指定します。

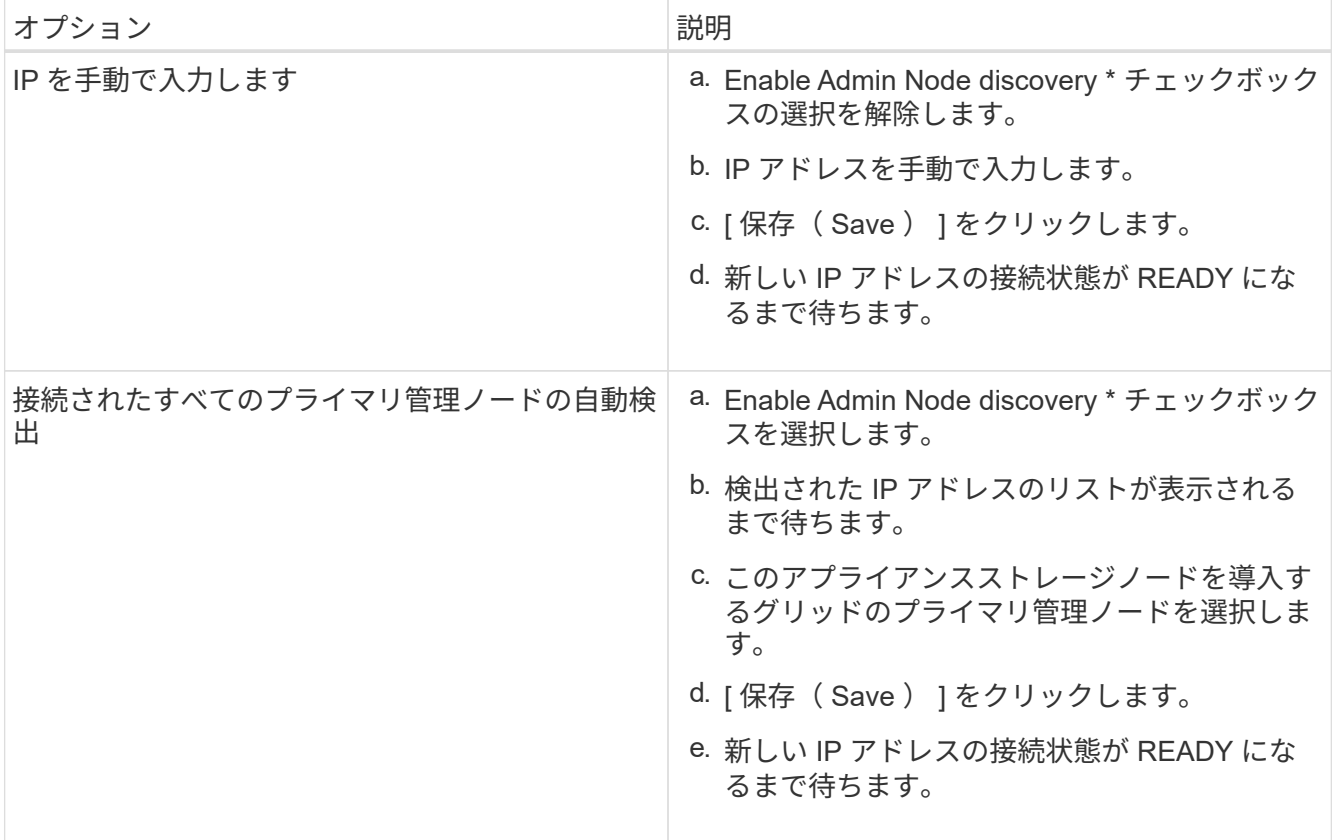

4. [\* Node name\* (ノード名 \* ) ] フィールドに、このアプライアンスノードに使用する名前を入力し、 [ \* Save \* (保存) ] をクリックします。

このノード名は、 StorageGRID システムでこのアプライアンスノードに割り当てられ、このタブは、 Grid Manager のノードページ(概要タブ)に表示されます。ノードを承認するときに、必要に応じて、 この名前を変更できます。

5. [**Installation** ] セクションで、現在の状態が「プライマリ管理ノード「 *admin\_ip*` 」を使用したグリッドへ の '*node name*' のインストールを開始する準備ができている」であり、「インストールの開始」ボタンが 有効になっていることを確認します。

[Start Installation\* (インストールの開始) ] ボタンが有効になっていない場合は、ネットワーク設定また はポート設定の変更が必要になることがあります。手順については、使用しているアプライアンスのイン ストールとメンテナンスの手順を参照してください。

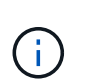

ストレージノードアプライアンスをノードクローニングターゲットとして導入する場合 は、ここで導入プロセスを停止して、リカバリとメンテナンスのためにノードクローニン グ手順 を継続します。[+][リカ](https://docs.netapp.com/ja-jp/storagegrid-116/../maintain/index.html)[バ](https://docs.netapp.com/ja-jp/storagegrid-116/../maintain/index.html)[リとメンテ](https://docs.netapp.com/ja-jp/storagegrid-116/../maintain/index.html)[ナ](https://docs.netapp.com/ja-jp/storagegrid-116/../maintain/index.html)[ンス](https://docs.netapp.com/ja-jp/storagegrid-116/../maintain/index.html)

6. StorageGRID アプライアンスインストーラのホームページで、 \* インストールの開始 \* をクリックしま す。

現在の状態が「 Installation is in progress 」に変わり、「 Monitor Installation 」ページが表示されます。

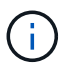

モニタのインストールページに手動でアクセスする必要がある場合は、 \* モニタのインス トール \* をクリックします。

7. グリッドに複数のアプライアンスストレージノードがある場合は、アプライアンスごとに上記の手順を繰 り返します。

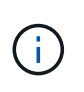

一度に複数のアプライアンス・ストレージ・ノードを導入する必要がある場合は 'configure-sSGA .py アプライアンス・インストール・スクリプトを使用して ' インストール ・プロセスを自動化できます

## 関連情報

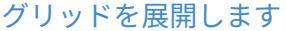

[リカ](#page-2088-0)[バ](#page-2088-0)[リとメンテ](#page-2088-0)[ナ](#page-2088-0)[ンス](#page-2088-0)

# ストレージアプライアンスの設置を監視する

StorageGRID アプライアンスインストーラでは、インストールが完了するまでステータ スが提供されます。ソフトウェアのインストールが完了すると、アプライアンスがリブ ートされます。

手順

1. インストールの進行状況を監視するには、 \* インストールの監視 \* をクリックします。

Monitor Installation ページにインストールの進行状況が表示されます。

Monitor Installation

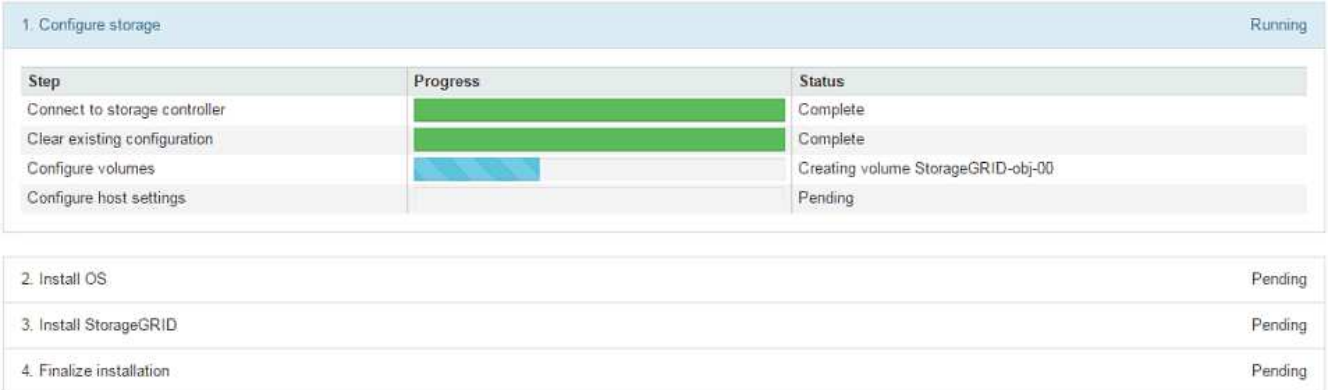

青色のステータスバーは、現在進行中のタスクを示します。緑のステータスバーは、正常に完了したタス クを示します。

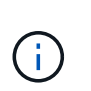

インストーラは、以前のインストールで完了したタスクが再実行されないようにします。 インストールを再実行している場合 ' 再実行する必要のないタスクは ' 緑色のステータスバ ーとステータスが [ スキップ済み ] と表示されます

2. インストールの最初の 2 つのステージの進行状況を確認します。

◦ 1 。ストレージの構成 \*

インストーラがストレージコントローラに接続し、既存の設定があれば消去し、 SANtricity ソフトウ ェアと通信してボリュームを設定し、ホストを設定します。

※ 2OS \* をインストールします

インストーラが StorageGRID のベースとなるオペレーティングシステムイメージをアプライアンスにコ ピーします。

3. インストールの進行状況の監視を継続して、組み込みコンソールに「 Install StorageGRID \* 」ステージが 一時停止し、グリッドマネージャを使用して管理ノードでこのノードを承認するように求めるメッセージ が表示されるまで続けます。次の手順に進みます。

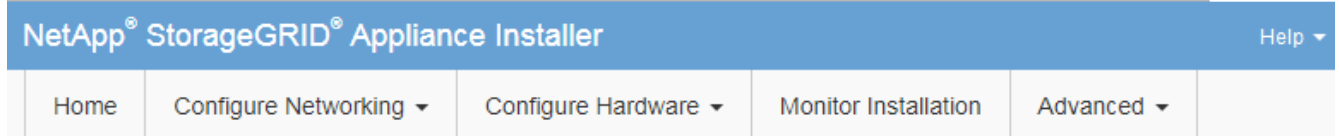

**Monitor Installation** 

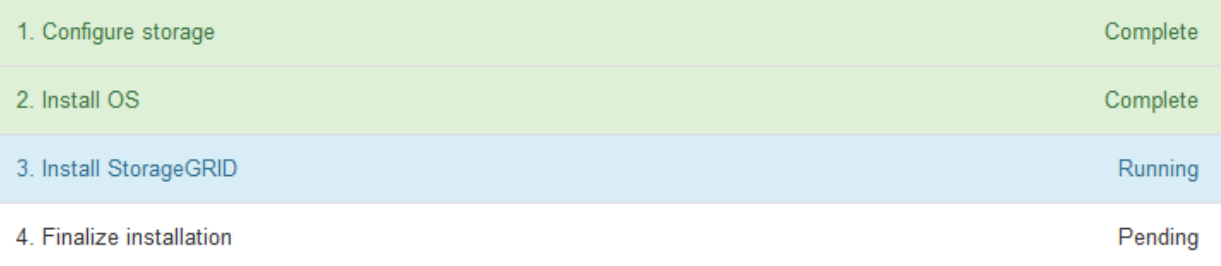

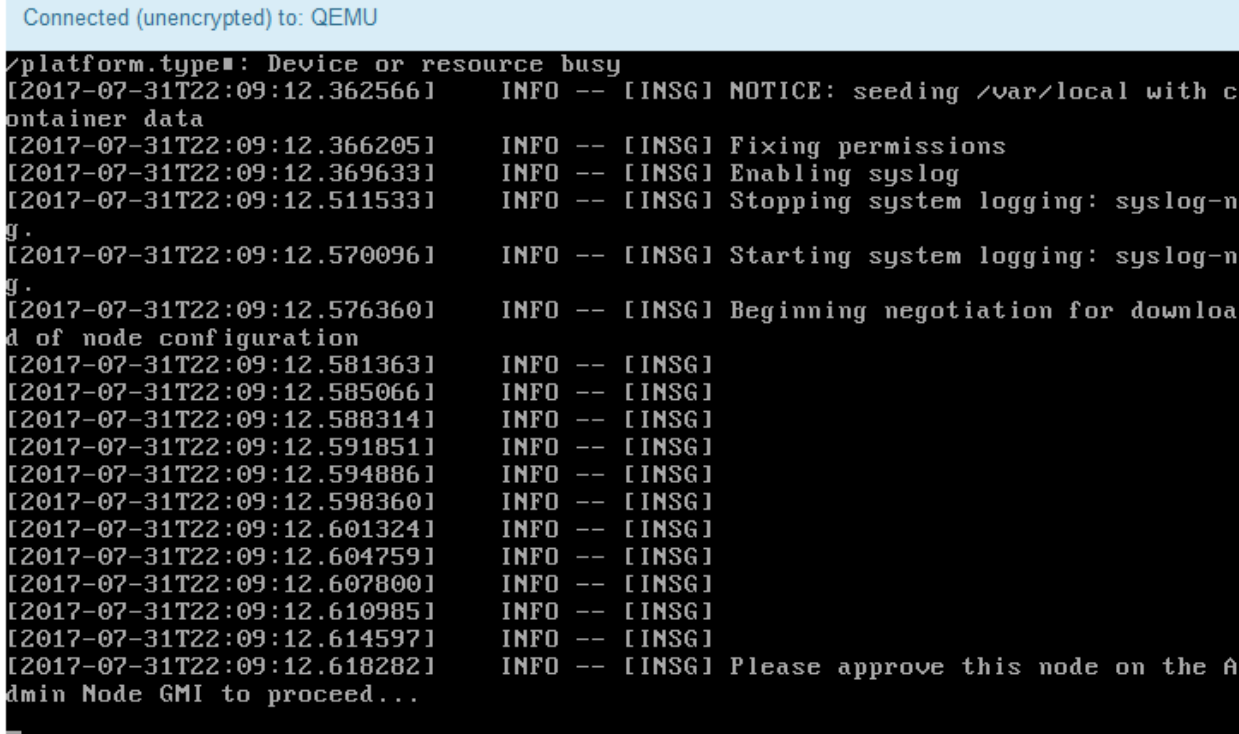

4. プライマリ管理ノードのグリッドマネージャに移動し、保留中のストレージノードを承認して、 StorageGRID のインストールプロセスを完了します。

Grid Manager から \* Install \* をクリックすると、ステージ 3 が完了し、ステージ 4 \* Finalize Installation \*

が開始されます。ステージ 4 が完了すると、コントローラがリブートされます。

アプライアンスのインストールと設定( **SG6000** )を自動化する

アプライアンスのインストールと設定、および StorageGRID システム全体の設定を自動 化することができます。

このタスクについて

インストールと設定を自動化すると、複数の StorageGRID インスタンス、または大規模で複雑な StorageGRID インスタンスを 1 つ導入する場合に便利です。

インストールと設定を自動化するには、次のオプションを 1 つ以上使用します。

• アプライアンスの構成設定を指定した JSON ファイルを作成します。StorageGRID アプライアンスイン ストーラを使用して JSON ファイルをアップロードします。

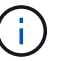

同じファイルを使用して、複数のアプライアンスを設定できます。

- StorageGRID の configure -sSGA .py Python スクリプトを使用して、アプライアンスの設定を自動化しま す。
- 追加の Python スクリプトを使用して、 StorageGRID システム全体の他のコンポーネント(「グリッド」 )を設定します。

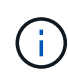

Python スクリプトを StorageGRID 自動化で直接使用することも、 StorageGRID インストール REST API を独自に開発するグリッド導入および設定ツールで使用する例として使用すること もできます。の情報を参照してください [StorageGRID](#page-2100-0) [インストールファイルのダウンロードと](#page-2100-0) [展](#page-2100-0)[開](#page-2100-0)。

**StorageGRID** アプライアンスインストーラを使用してアプライアンスの設定を自動化する

設定情報を含む JSON ファイルを使用して、アプライアンスの設定を自動化することが できます。ファイルは StorageGRID アプライアンスインストーラを使用してアップロー ドします。

必要なもの

- アプライアンスは、 StorageGRID 11.5 以降と互換性のある最新のファームウェアを使用している必要が あります。
- を使用して設定するアプライアンスで StorageGRID アプライアンスインストーラに接続する必要があり ます [サポートされている](#page-899-0) [Web](#page-899-0) [ブラウザ。](#page-899-0)

このタスクについて

次の設定など、アプライアンスの設定作業を自動化することができます。

- グリッドネットワーク、管理ネットワーク、およびクライアントネットワークの IP アドレス
- BMC インターフェイス
- ネットワークリンク
- ポートボンディングモード
- ネットワークボンディングモード
- リンク速度

アップロードした JSON ファイルを使用してアプライアンスを設定する方が、 StorageGRID アプライアンス インストーラの複数のページを使用して手動で設定を行うよりも効率的です。特に、多数のノードを設定する 必要がある場合は効果的です。構成ファイルはノードごとに 1 つずつ適用する必要があります。

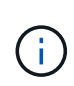

アプライアンスのインストールと設定の両方を自動化したい経験のあるユーザは、「 configure -sSGA .py 」スクリプトを使用できます。[+[\]configure-sga.py](https://docs.netapp.com/ja-jp/storagegrid-116/automating-installation-configuration-appliance-nodes-configure-sga-py-script.html) [スクリプトを使用して、アプラ](https://docs.netapp.com/ja-jp/storagegrid-116/automating-installation-configuration-appliance-nodes-configure-sga-py-script.html) [イアンスノードのインストールと](https://docs.netapp.com/ja-jp/storagegrid-116/automating-installation-configuration-appliance-nodes-configure-sga-py-script.html)[設](https://docs.netapp.com/ja-jp/storagegrid-116/automating-installation-configuration-appliance-nodes-configure-sga-py-script.html)[定を自動化します](https://docs.netapp.com/ja-jp/storagegrid-116/automating-installation-configuration-appliance-nodes-configure-sga-py-script.html)

#### 手順

- 1. 次のいずれかの方法で JSON ファイルを生成します。
	- ConfigBuilder アプリケーション

["ConfigBuilder.netapp.com"](https://configbuilder.netapp.com/)

◦ configure -SGA .py アプライアンスの構成スクリプトスクリプトは、 StorageGRID アプライアンスイ ンストーラ (\* Help \* > \* アプライアンス構成スクリプト \*) からダウンロードできます。configuresga.py スクリプトを使用して設定を自動化する手順を参照してください。

[configure-sga.py](#page-326-0) [スクリプトを使用して、アプライアンスノードのインストールと](#page-326-0)[設](#page-326-0)[定を自動化します](#page-326-0)

JSON ファイル内のノード名は、次の要件に従う必要があります。

- 1 文字以上 32 文字以下の有効なホスト名を指定する必要があります
- アルファベット、数字、およびハイフンを使用できます
- 1 文字目または最後の文字をハイフンにすることはできません
- 数字だけを含めることはできません

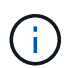

JSON ファイル内のノード名(最上位の名前)が一意であることを確認してください。 一意でないと、 JSON ファイルを使用して複数のノードを設定できません。

2. 「 \* Advanced \* > \* Update Appliance Configuration \* 」を選択します。

[Update Appliance Configuration] ページが表示されます。

#### Update Appliance Configuration

Use a JSON file to update this appliance's configuration. You can generate the JSON file from the ConfigBuilder G application or from the appliance configuration script.

A You might lose your connection if the applied configuration from the JSON file includes "link config" and/or "networks" sections. If you are not reconnected within 1 minute, re-enter the URL using one of the other IP addresses assigned to the appliance.

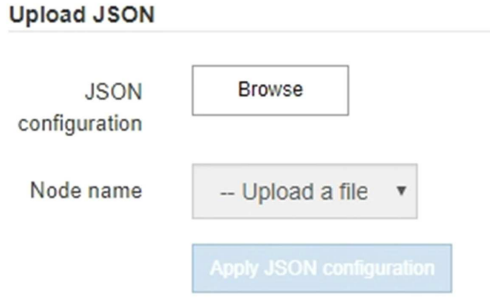

- 3. アップロードする設定の JSON ファイルを選択します。
	- a. [ \* 参照 \* ] を選択します。
	- b. ファイルを探して選択します。
	- c. 「 \* 開く \* 」を選択します。

ファイルがアップロードされて検証されます。検証プロセスが完了すると、ファイル名が緑色のチェ ックマークの横に表示されます。

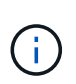

JSON ファイルの構成に「 link\_config 」、「 networks 」、またはその両方のセクショ ンが含まれている場合は、アプライアンスへの接続が失われる可能性があります。1 分 以内に再接続されない場合は、アプライアンスに割り当てられている他の IP アドレス のいずれかを使用して、アプライアンスの URL を再入力します。

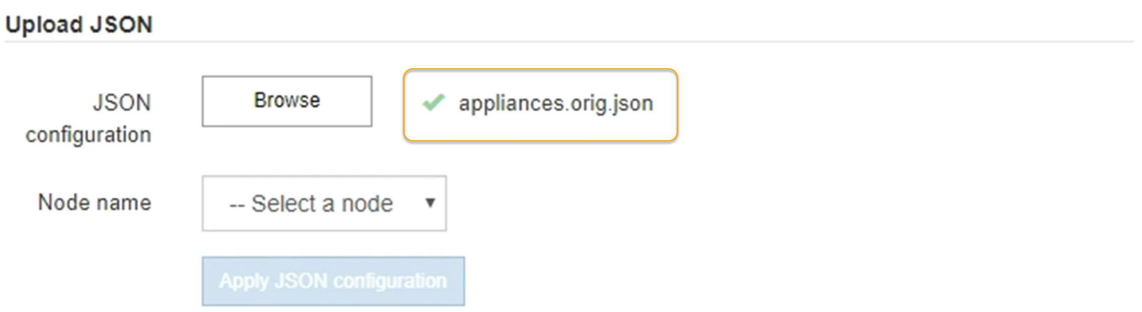

ノード名 \* ドロップダウンには、 JSON ファイルで定義された最上位のノード名が表示されます。

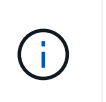

ファイルが有効でない場合、ファイル名は赤色で表示され、黄色のバナーにエラーメッセ ージが表示されます。無効なファイルはアプライアンスに適用されません。ConfigBuilder を使用して、有効な JSON ファイルを作成できます。

4. ノード名 \* ドロップダウンのリストからノードを選択します。

Apply JSON configuration \* ボタンが有効になっている。

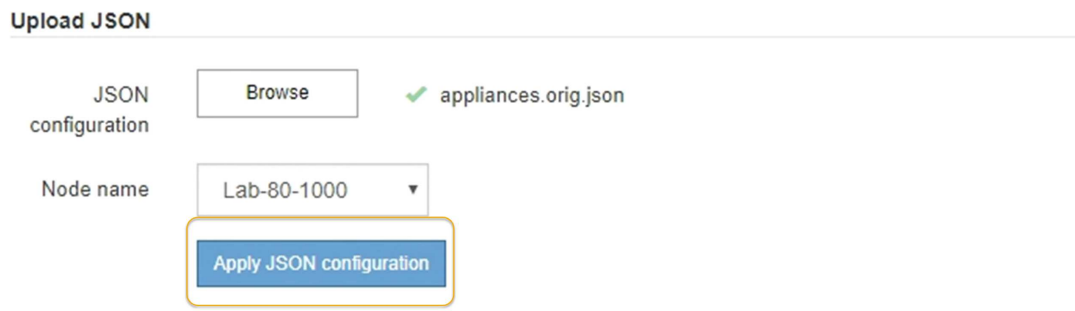

5. Apply JSON configuration \* を選択します。

選択したノードに構成が適用されます。

<span id="page-326-0"></span>**configure-sga.py** スクリプトを使用して、アプライアンスノードのインストールと設定を自動化します

configure -sSGA .py スクリプトを使用すると、プライマリ管理ノードのインストールや 設定など、 StorageGRID アプライアンスノードのインストールタスクや設定タスクの多 くを自動化できます。このスクリプトは、設定するアプライアンスが多数ある場合に役 立ちます。スクリプトを使用して、アプライアンスの設定情報を含む JSON ファイルを 生成することもできます。

必要なもの

- アプライアンスをラックに設置し、ネットワークに接続し、電源を投入しておきます。
- StorageGRID アプライアンスインストーラを使用してプライマリ管理ノードのネットワークリンクと IP アドレスを設定しておきます。
- プライマリ管理ノードをインストールする場合は、その IP アドレスを確認しておきます。
- 他のノードをインストールして設定する場合は、プライマリ管理ノードが導入され、その IP アドレスを 確認しておきます。
- プライマリ管理ノード以外のすべてのノードについて、 StorageGRID アプライアンスインストーラの IP 設定ページに表示されるすべてのグリッドネットワークサブネットが、プライマリ管理ノードのグリッド ネットワークサブネットリストで定義されている。
- 「 configure-sSGA .py 」ファイルがダウンロードされています。このファイルはインストール・アーカイ ブに含まれています。または、 StorageGRID アプライアンス・インストーラの \* Help \* > \* Appliance Installation Script \* をクリックしてアクセスできます。

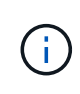

この手順 は、コマンドラインインターフェイスを使用した経験のある上級ユーザを対象と しています。また、 StorageGRID アプライアンスインストーラを使用して設定を自動化す ることもできます。[+][StorageGRID](https://docs.netapp.com/ja-jp/storagegrid-116/automating-appliance-configuration-using-storagegrid-appliance-installer.html) [アプライアンスインストーラを使用してアプライアン](https://docs.netapp.com/ja-jp/storagegrid-116/automating-appliance-configuration-using-storagegrid-appliance-installer.html) [スの](https://docs.netapp.com/ja-jp/storagegrid-116/automating-appliance-configuration-using-storagegrid-appliance-installer.html)[設](https://docs.netapp.com/ja-jp/storagegrid-116/automating-appliance-configuration-using-storagegrid-appliance-installer.html)[定を自動化する](https://docs.netapp.com/ja-jp/storagegrid-116/automating-appliance-configuration-using-storagegrid-appliance-installer.html)

# 手順

- 1. Python スクリプトを実行するために使用する Linux マシンにログインします。
- 2. スクリプト構文に関する一般的なヘルプおよび使用可能なパラメータの一覧を表示するには、次のように 入力します。

configure-sga.py --help

「 configure -SGA .py 」スクリプトでは、次の 5 つのサブコマンドが使用されています。

- StorageGRID アプライアンスの高度な操作( BMC の設定、アプライアンスの現在の設定を含む JSON ファイルの作成など
- RAID モード ' ノード名 ' およびネットワーク・パラメータを構成するための configure
- StorageGRID のインストールを開始するためのインストール
- StorageGRID のインストールを監視するための「 monitor 」
- アプライアンスを再起動するための再起動

サブコマンド( advanced 、 configure 、 install 、 monitor 、または reboot )引数に続けて「 --help 」オ プションを入力すると、そのサブコマンド内で使用可能なオプションの詳細を示す別のヘルプテキストが 表示されます。 +configure-sga.py \_ subcommand \_ --help

3. アプライアンス・ノードの現在の構成を確認するには ' 次のように入力しますここで '*sSGA -install-ip* は ' アプライアンス・ノードのいずれかの IP アドレスです +`configure-sga.py configure\_SGA -install-ip\_

この結果には、プライマリ管理ノードの IP アドレスや管理、グリッド、クライアントネットワークに関 する情報など、アプライアンスの現在の IP 情報が表示されます。

```
Connecting to +https://10.224.2.30:8443+ (Checking version and
connectivity.)
2021/02/25 16:25:11: Performing GET on /api/versions... Received 200
2021/02/25 16:25:11: Performing GET on /api/v2/system-info... Received
200
2021/02/25 16:25:11: Performing GET on /api/v2/admin-connection...
Received 200
2021/02/25 16:25:11: Performing GET on /api/v2/link-config... Received
200
2021/02/25 16:25:11: Performing GET on /api/v2/networks... Received 200
2021/02/25 16:25:11: Performing GET on /api/v2/system-config... Received
200
```
StorageGRID Appliance

```
Name: LAB-SGA-2-30
     Node type: storage
   StorageGRID primary Admin Node
     IP: 172.16.1.170
    State: unknown
    Message: Initializing...
    Version: Unknown
   Network Link Configuration
     Link Status
         Link State Speed (Gbps)
          ---- ----- -----
       1 Up 10
        2 Up 10
          3 Up 10
         4 Up 10
          5 Up 1
          6 Down N/A
     Link Settings
        Port bond mode: FIXED
        Link speed: 10GBE
        Grid Network: ENABLED
           Bonding mode: active-backup
           VLAN: novlan
           MAC Addresses: 00:a0:98:59:8e:8a 00:a0:98:59:8e:82
        Admin Network: ENABLED
           Bonding mode: no-bond
           MAC Addresses: 00:80:e5:29:70:f4
  Client Network: ENABLED
Bonding mode: active-backup
           VLAN: novlan
           MAC Addresses: 00:a0:98:59:8e:89 00:a0:98:59:8e:81
   Grid Network
    CIDR: 172.16.2.30/21 (Static)
    MAC: 00:A0:98:59:8E:8A
    Gateway: 172.16.0.1
     Subnets: 172.17.0.0/21
             172.18.0.0/21
             192.168.0.0/21
     MTU: 1500
```
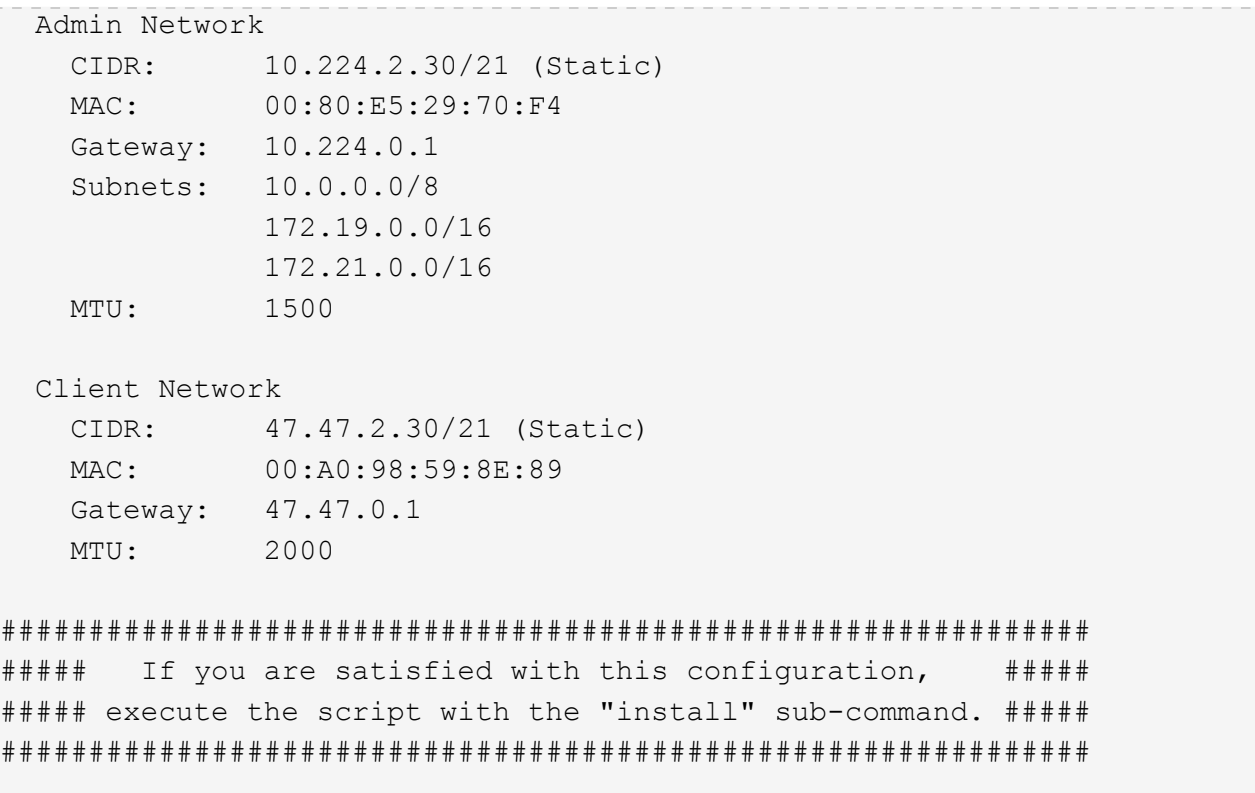

- 4. 現在の設定のいずれかの値を変更する必要がある場合は、 configure サブコマンドを使用して値を更新し ます。たとえば、アプライアンスがプライマリ管理ノードへの接続に使用する IP アドレスを「 172.16.2.99 」に変更する場合は、 +configure-sga.py configure --admin-IP 172.16.2.99 SGA -install-ip を入力します
- 5. アプライアンス構成を JSON ファイルにバックアップする場合は 'advanced' および backup-file' サブコマ ンドを使用しますたとえば、 IP アドレスが「 *SGA -install-ip* 」のアプライアンスの設定を「 apply-SG1000 」という名前のファイルにバックアップする場合は、「 configure-sga.py advanced --backup-file appliance -SG1000 -sSGA -install-ip 」と入力します

設定情報が格納された JSON ファイルは、スクリプトの実行元と同じディレクトリに書き込まれます。

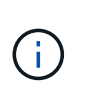

生成された JSON ファイルの最上位のノード名がアプライアンス名と一致していることを 確認します。経験豊富なユーザで StorageGRID API について十分な知識がある場合を除 き、このファイルに変更を加えないでください。

- 6. アプライアンスの構成に問題がなければ 'install' および 'monitor' サブコマンドを使用してアプライアンス をインストールします +`configure-sga.py install --monitor\_sSGA -install-ip\_
- 7. アプライアンスを再起動する場合は、 +configure-sga.py reboot\_sSGA -install-ip\_ を入力し ます

#### **StorageGRID** の設定を自動化

グリッドノードを導入したら、 StorageGRID システムの設定を自動化できます。

必要なもの

• インストールアーカイブにある次のファイルの場所を確認しておきます。

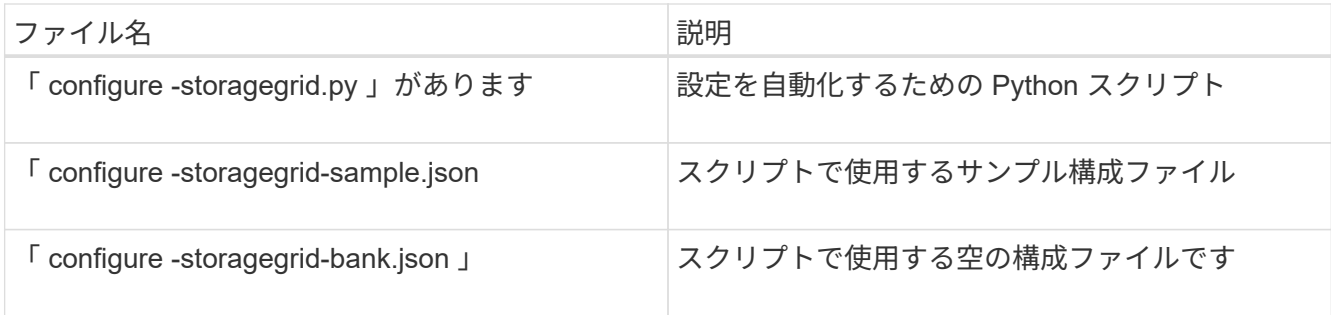

• 構成ファイル configure -storagegrid.json を作成しました。このファイルを作成するには、サンプル構成 ファイル(「 configure -storagegrid-sample.json 」)または空の構成ファイル(「 configure -storagegridBlank.json 」)を変更します。

このタスクについて

configure -storagegrid.py Python スクリプトと、 configure -storagegrid.json 構成ファイルを使用して、 StorageGRID システムの設定を自動化できます。

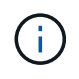

また、 Grid Manager またはインストール API を使用してシステムを設定することもできま す。

手順

- 1. Python スクリプトを実行するために使用する Linux マシンにログインします。
- 2. インストールアーカイブを展開したディレクトリに移動します。

例: +cd StorageGRID -Webscale --*version/platform*

ここで '*platform*` は 'debs'rps'vSphere' です

3. Python スクリプトを実行し、作成した構成ファイルを使用します。

例:

./configure-storagegrid.py ./configure-storagegrid.json --start-install

完了後

リカバリ・パッケージの .zip ファイルは ' 構成プロセス中に生成され ' インストールおよび構成プロセスを実 行しているディレクトリにダウンロードされますグリッドノードで障害が発生した場合に StorageGRID シス テムをリカバリできるようにするために、リカバリパッケージファイルをバックアップする必要があります。 たとえば、バックアップされたセキュアなネットワーク上の場所や、安全なクラウドストレージ上の場所にコ ピーします。

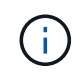

リカバリパッケージファイルには StorageGRID システムからデータを取得するための暗号キー とパスワードが含まれているため、安全に保管する必要があります。

ランダムなパスワードを生成するように指定した場合は、「 passwords.txt 」ファイルを抽出し、 StorageGRID システムへのアクセスに必要なパスワードを探す必要があります。

```
######################################################################
##### The StorageGRID "recovery package" has been downloaded as: #####
##### ./sgws-recovery-package-994078-rev1.zip #####
##### Safeguard this file as it will be needed in case of a #####
##### StorageGRID node recovery. #####
######################################################################
```
StorageGRID システムがインストールおよび設定されると、確認メッセージが表示されます。

StorageGRID has been configured and installed.

# インストール **REST API** の概要

StorageGRID には、インストールタスクを実行するための REST API として、 StorageGRID インストール API と StorageGRID アプライアンスインストーラ API の 2 つが用意されています。

どちらの API も、 Swagger オープンソース API プラットフォームを使用して API のドキュメントを提供して います。Swagger では、ユーザインターフェイスを使用してパラメータやオプションを変更した場合の API の動作を確認しながら、 API の開発を進めることができます。このドキュメントは、標準的な Web テクノロ ジと JavaScript Object Notation ( JSON )データ形式について十分理解していることを前提としています。

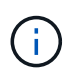

API Docs Web ページを使用して実行する API 処理はすべてその場で実行されます。設定デー タやその他のデータを誤って作成、更新、または削除しないように注意してください。

各 REST API コマンドは、 API の URL 、 HTTP アクション、必須またはオプションの URL パラメータ、お よび想定される API 応答で構成されます。

**StorageGRID** インストール **API**

StorageGRID インストール API は、 StorageGRID システムを最初に設定するとき、およびプライマリ管理ノ ードのリカバリを実行する必要がある場合にのみ使用できます。インストール API には、 Grid Manager から HTTPS 経由でアクセスできます。

API のドキュメントにアクセスするには、プライマリ管理ノードのインストール用 Web ページに移動し、メ ニューバーから \* Help \* > \* API Documentation \* を選択します。

StorageGRID インストール API には次のセクションがあります。

- \*config \*-- API の製品リリースとバージョンに関連する操作。製品リリースバージョンおよびそのリリー スでサポートされる API のメジャーバージョンを一覧表示できます。
- \* grid \* グリッドレベルの設定操作。グリッドの詳細、グリッドネットワークのサブネット、グリッド パスワード、 NTP および DNS サーバの IP アドレスなど、グリッド設定を取得および更新できます。
- \*nodes \* ノードレベルの設定操作。グリッドノードのリストを取得できるほか、グリッドノードの削 除、設定、表示、およびグリッドノードの設定のリセットを行うことができます。
- \*provision \* プロビジョニング操作。プロビジョニング処理を開始し、プロビジョニング処理のステー タスを表示できます。
- \* recovery \* プライマリ管理ノードのリカバリ処理。情報のリセット、リカバリパッケージのアップロー ド、リカバリの開始、およびリカバリ処理のステータスの表示を行うことができます。
- \* recovery-package \* リカバリパッケージをダウンロードする処理。
- \*sites \* サイトレベルの設定操作。サイトを作成、表示、削除、および変更できます。

#### **StorageGRID** アプライアンスインストーラ **API**

StorageGRID アプライアンス・インストーラ API には '*Controller\_IP*:8443 から HTTPS 経由でアクセスでき ます

API ドキュメントにアクセスするには、アプライアンスの StorageGRID アプライアンスインストーラのメニ ューバーから \* Help \* > \* API Docs \* を選択します。

StorageGRID アプライアンスインストーラ API には、次のセクションがあります。

- \* clone \* ノードのクローニングを構成および制御するための処理。
- \*encryption \* 暗号化を管理し、暗号化ステータスを表示するための処理。
- \* ハードウェア構成 \* 接続されたハードウェアでシステム設定を構成するための操作。
- \*installation \* :アプライアンスのインストールを開始し、インストール・ステータスを監視するための処 理。
- \* networking \* StorageGRID アプライアンスのグリッドネットワーク、管理ネットワーク、クライアン トネットワークの設定、およびアプライアンスのポート設定に関連する処理です。
- \* setup \* システムに関する情報の取得やプライマリ管理ノード IP の更新要求など、アプライアンスの初 期インストール設定に役立つ処理。
- \*support \* コントローラのリブートとログ取得のための処理。
- \* upgrade \* :アプライアンス・ファームウェアのアップグレードに関連する操作
- **uploadsg** StorageGRID インストールファイルをアップロードするための操作。

ハードウェアの設置 ( SG6000 )のトラブルシューティング

設置作業で問題が発生した場合は、ハードウェアのセットアップや接続の問題に関する トラブルシューティング情報を確認すると役立つことがあります。

## <span id="page-332-0"></span>**SG6000-CN** コントローラのブート時のコードを確認します

アプライアンスの電源を入れると、 BMC は SG6000-CN コントローラの一連のブート 時のコードを記録します。これらのコードはいくつかの方法で確認できます。

必要なもの

- BMC ダッシュボードへのアクセス方法を確認しておく必要があります。
- Serial-Over-LAN ( SOL )を使用する場合は、 IPMI SOL コンソールアプリケーションの使用経験が必要 です。

手順

1. アプライアンスコントローラのブート時のコードを確認するための方法を選択し、必要な機器を揃えま す。

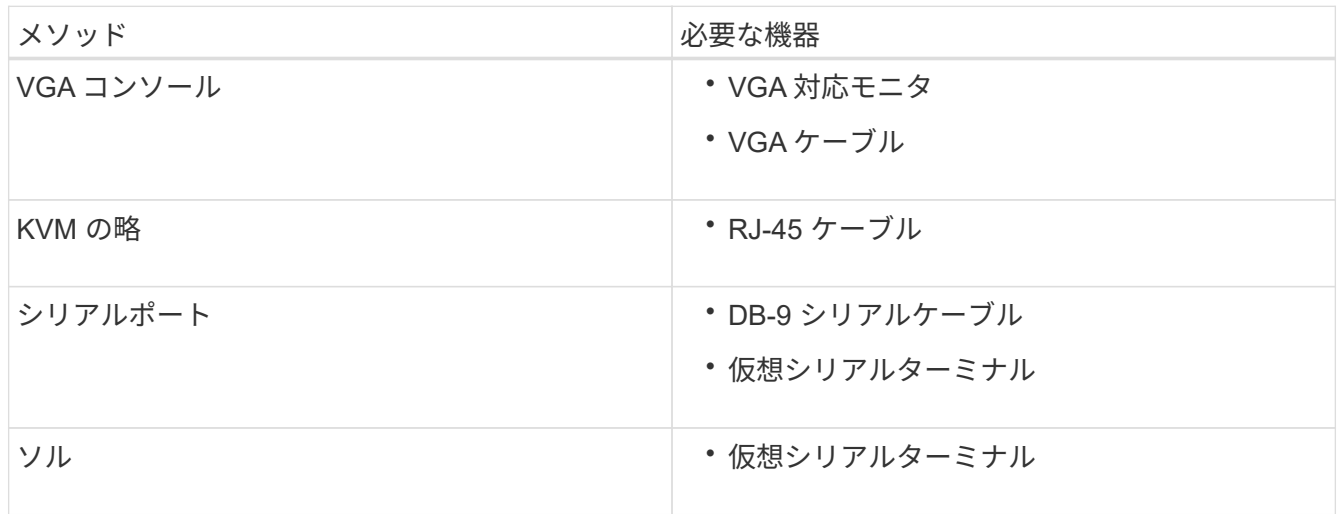

- 2. VGA コンソールを使用する場合は、次の手順を実行します。
	- a. VGA 対応モニタをアプライアンス背面の VGA ポートに接続します。
	- b. モニタに表示されるコードを確認します。
- 3. BMC KVM を使用する場合は、次の手順を実行します。
	- a. BMC 管理ポートに接続し、 BMC の Web インターフェイスにログインします。
	- b. 「 \* リモートコントロール \* 」を選択します。
	- c. KVM を起動します。
	- d. 仮想モニタのコードを確認します。
- 4. シリアルポートと端末を使用している場合は、次の手順を実行します。
	- a. アプライアンス背面の DB-9 シリアルポートに接続します。
	- b. 設定として 115200 8-N-1 を使用します
	- c. シリアルターミナルに印刷されているコードを確認します。
- 5. SOL を使用する場合は、次の手順を実行します。
	- a. BMC の IP アドレスとログインクレデンシャルを使用して IPMI SOL に接続します。

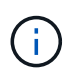

BMC root アカウントのパスワードを変更していない場合、工場出荷時のデフォルト値 は「 calvin 」です。

ipmitool-i lanplus -H\_BMC\_Port\_IP\_-U root-P\_Password\_sol activate'

- b. 仮想シリアルターミナルのコードを確認します。
- 6. 次の表を使用して、アプライアンスのコードを確認します。

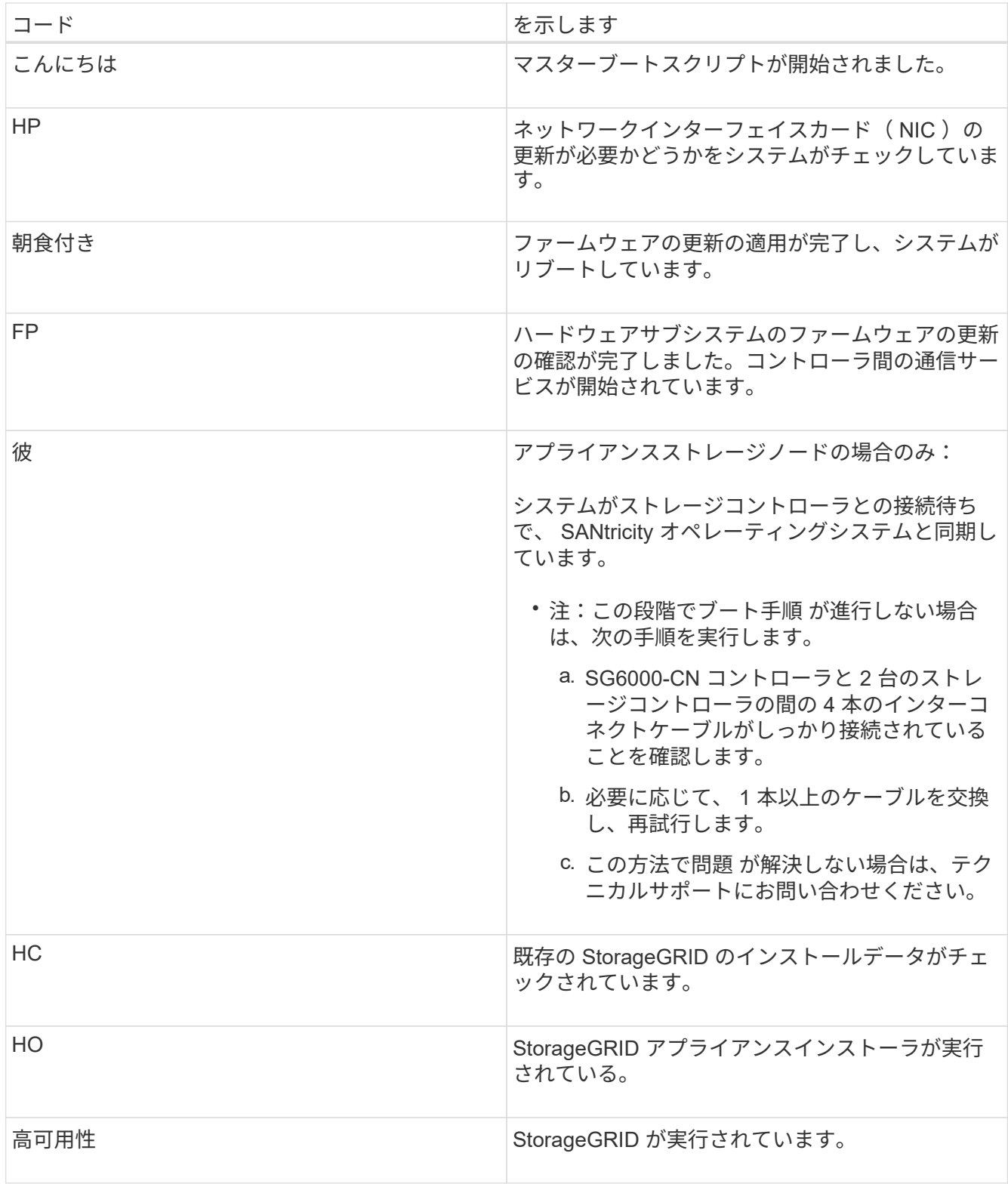

<span id="page-334-0"></span>**SG6000-CN** コントローラのエラーコードを確認します

SG6000-CN コントローラのブート時にハードウェアエラーが発生すると、 BMC にエラ ーコードが記録されます。必要に応じて BMC インターフェイスを使用してこれらのエ ラーコードを確認し、テクニカルサポートと協力して問題 を解決できます。

必要なもの

• BMC ダッシュボードへのアクセス方法を確認しておく必要があります。

手順

- 1. BMC ダッシュボードで、 \* BIOS POST Code \* を選択します。
- 2. 現在のコードと前のコードについて表示された情報を確認します。

次のいずれかのエラーコードが表示された場合は、テクニカルサポートに連絡して問題 を解決してくださ い。

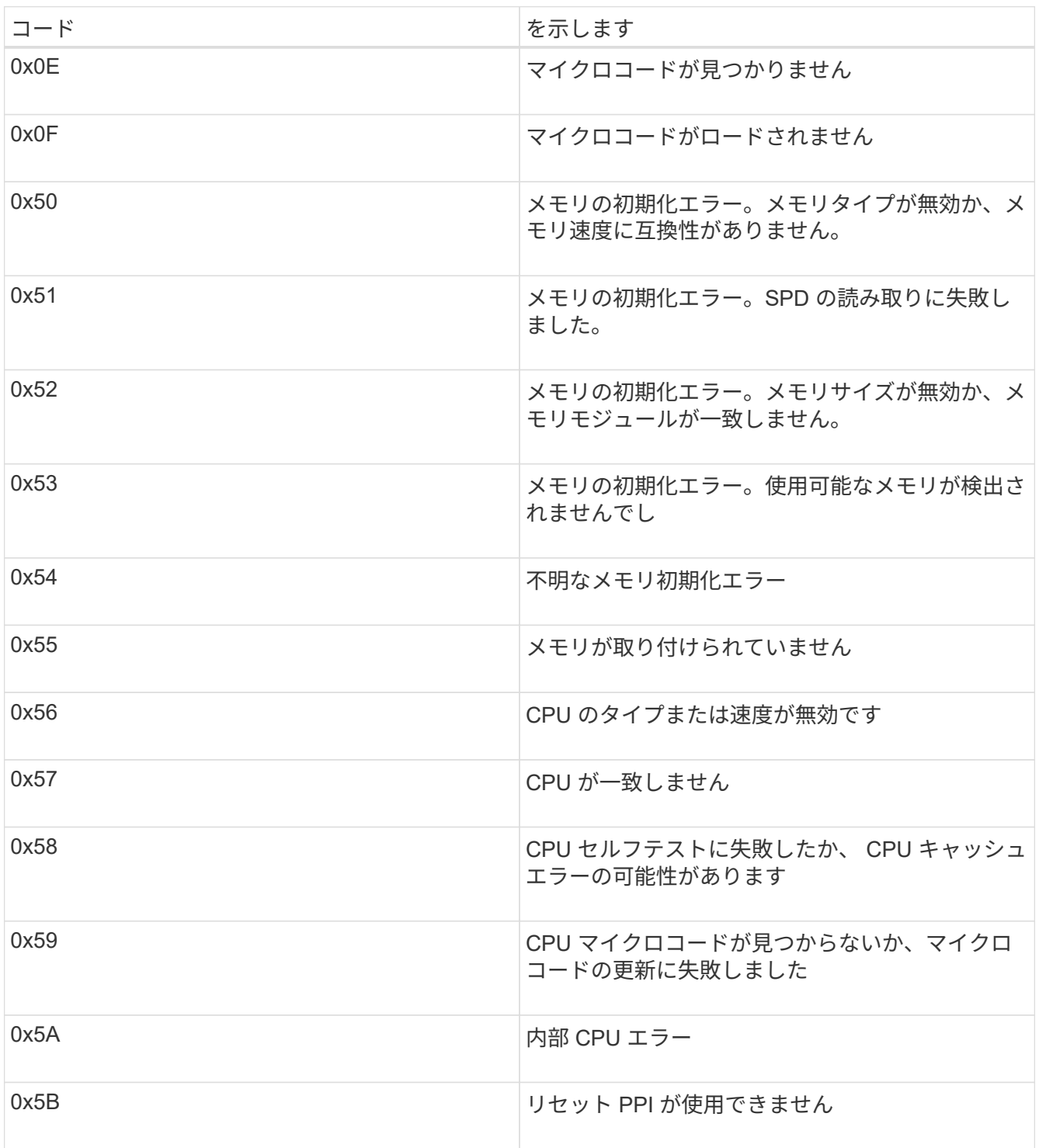

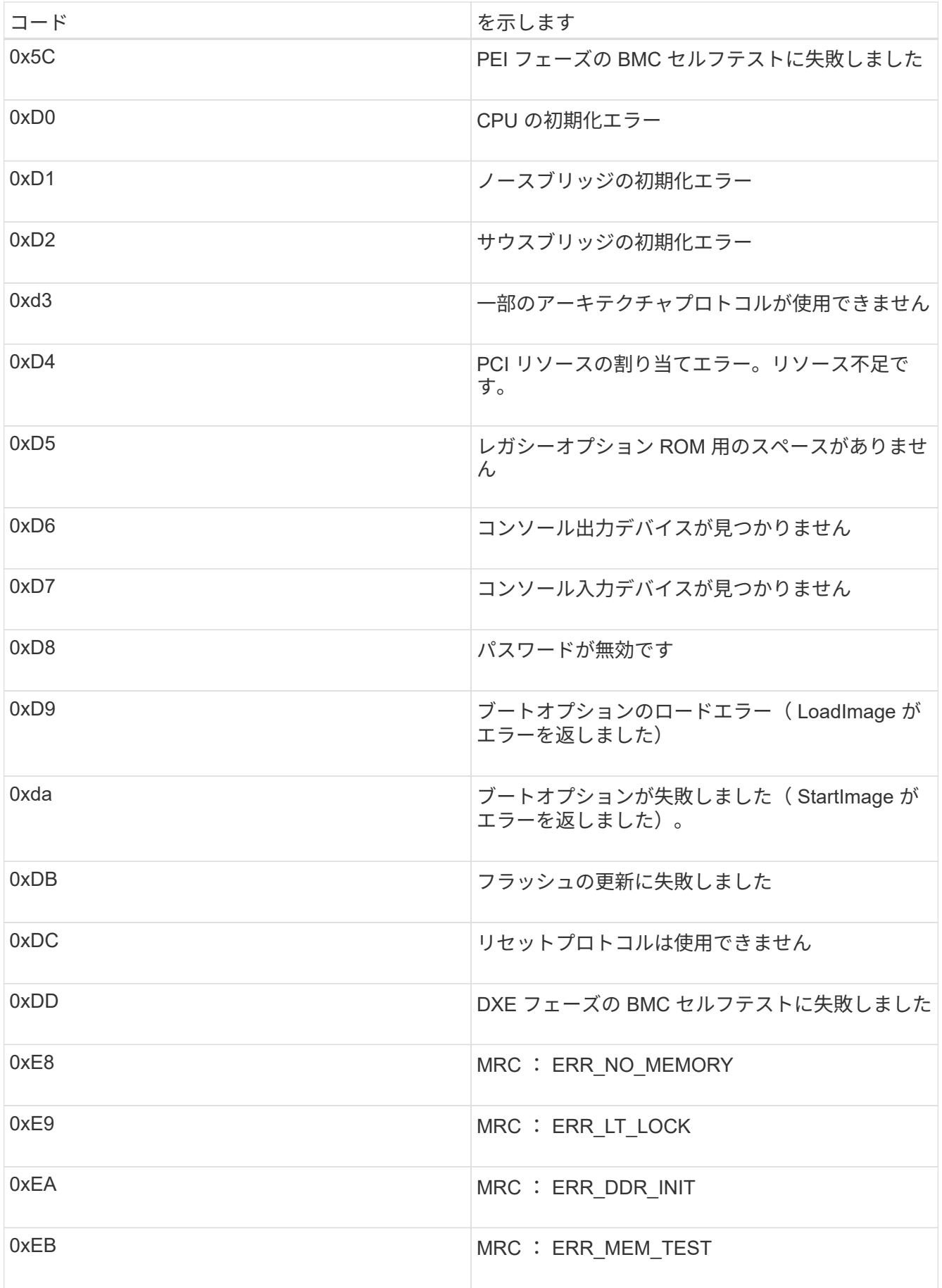

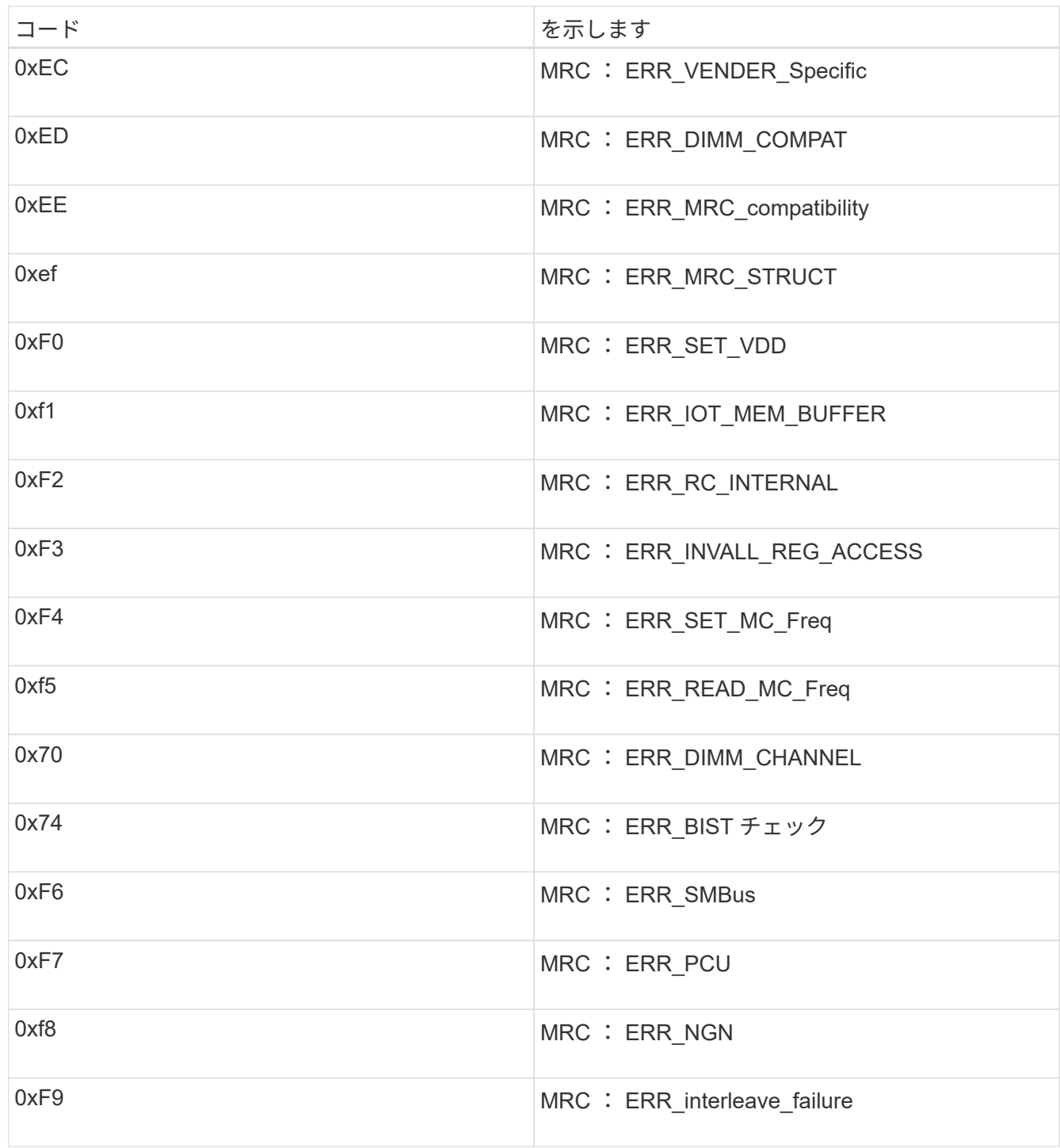

ハードウェアのセットアップがハングしたように見える( **SG6000** )

ハードウェア障害やケーブル接続エラーによってストレージコントローラまたは SG6000-CN コントローラのブート処理が完了しなかった場合は、 StorageGRID アプラ イアンスインストーラを使用できなくなることがあります。

手順

1. ストレージコントローラの場合は、デジタル表示ディスプレイのコードを監視します。

電源投入時にハードウェアが初期化される際に、 2 つのデジタル表示ディスプレイに一連のコードが表示

されます。ハードウェアが正常に起動すると、デジタル表示ディスプレイに「 99 」と表示されます。

- 2. SG6000-CN コントローラの LED と、 BMC に表示されたブート時のコードとエラーコードを確認しま す。
- 3. 問題 の解決にサポートが必要な場合は、テクニカルサポートにお問い合わせください。

#### 関連情報

[SG6000](#page-275-0) [ストレージコントローラのブート](#page-275-0)[時](#page-275-0)[のステータスコードを確](#page-275-0)[認](#page-275-0)[します](#page-275-0)

["E5700 and E2800 System Monitoring Guide](https://library.netapp.com/ecmdocs/ECMLP2588751/html/frameset.html) [』](https://library.netapp.com/ecmdocs/ECMLP2588751/html/frameset.html)[を](https://library.netapp.com/ecmdocs/ECMLP2588751/html/frameset.html)[参照](https://library.netapp.com/ecmdocs/ECMLP2588751/html/frameset.html)[してく](https://library.netapp.com/ecmdocs/ECMLP2588751/html/frameset.html)[だ](https://library.netapp.com/ecmdocs/ECMLP2588751/html/frameset.html)[さい](https://library.netapp.com/ecmdocs/ECMLP2588751/html/frameset.html)["](https://library.netapp.com/ecmdocs/ECMLP2588751/html/frameset.html)

- [SG6000-CN](#page-274-0) [コントローラのステータスインジケータと](#page-274-0)[ボ](#page-274-0)[タンを表示します](#page-274-0)
- [SG6000-CN](#page-332-0) [コントローラのブート](#page-332-0)[時](#page-332-0)[のコードを確](#page-332-0)[認](#page-332-0)[します](#page-332-0)

[SG6000-CN](#page-334-0) [コントローラの](#page-334-0)[エ](#page-334-0)[ラーコードを確](#page-334-0)[認](#page-334-0)[します](#page-334-0)

接続の問題 ( SG6000 )のトラブルシューティング

StorageGRID アプライアンスのインストール時に接続の問題が発生した場合は、以下に 記載する対処策を実施する必要があります。

アプライアンスに接続できません

アプライアンスに接続できない場合は、ネットワーク問題 があるか、またはハードウェ アの設置が正常に完了していない可能性があります。

手順

- 1. SANtricity システムマネージャに接続できない場合は、次の手順を実行します。
	- a. SANtricity システムマネージャの管理ネットワークで、どちらかのストレージコントローラの IP アド レスを使用してアプライアンスに ping を送信します。 +**ping\_Storage\_Controller\_IP\_**
	- b. ping からの応答がない場合は、正しい IP アドレスを使用していることを確認します。

どちらかのストレージコントローラの管理ポート 1 の IP アドレスを使用してください。

c. IP アドレスが正しい場合は、アプライアンスのケーブル接続とネットワークのセットアップを確認し ます。

この手順で問題 が解決しない場合は、テクニカルサポートにお問い合わせください。

d. ping が成功した場合は、 Web ブラウザを開きます。

e. SANtricity System Manager:+**https://***Storage\_Controller\_IP* の URL を入力します

SANtricity System Manager のログインページが表示されます。

- 2. SG6000-CN コントローラに接続できない場合は、次の手順を実行します。
	- a. SG6000-CN コントローラの IP アドレス「 \* ping\_SG6000-CN CN\_Controller\_IP\_\* 」を使用してア プライアンスに ping を送信してみます

b. ping からの応答がない場合は、正しい IP アドレスを使用していることを確認します。

グリッドネットワーク、管理ネットワーク、またはクライアントネットワークでのアプライアンスの IP アドレスを使用できます。

- c. IP アドレスが正しい場合は、アプライアンスのケーブル接続、 SFP トランシーバ、およびネットワ ークのセットアップを確認します。
- d. SG6000-CN への物理的なアクセスが可能な場合は、永続的なリンクローカル IP 169.254.0.1 への直 接接続を使用して、コントローラのネットワーク設定を確認し、必要に応じて更新できます。詳細な 手順については、のステップ 2 を参照してください [StorageGRID](#page-277-0) [アプライアンスインストーラ](#page-277-0)[へ](#page-277-0)[のア](#page-277-0) [クセス。](#page-277-0)

この手順で問題 が解決しない場合は、テクニカルサポートにお問い合わせください。

- e. ping が成功した場合は、 Web ブラウザを開きます。
- f. StorageGRID アプライアンスインストーラの URL を入力します :+**https://***SG6000- CN\_Controller\_IP***:8443**

ホームページが表示されます。

拡張シェルフはアプライアンスインストーラに表示されません

SG6060またはSG6060Xの拡張シェルフを設置し、StorageGRID アプライアンスインス トーラに拡張シェルフが表示されない場合は、シェルフの設置が完了していて、電源が オンになっていることを確認する必要があります。

このタスクについて

拡張シェルフがアプライアンスに接続されていることを確認するには、 StorageGRID アプライアンスインス トーラで次の情報を表示します。

• ホーム \* ページには、拡張シェルフに関するメッセージが表示されます。

**O** The storage system contains 2 expansion shelves.

• Advanced \* > \* RAID Mode \* ページには、アプライアンスに拡張シェルフが含まれているかどうかをドラ イブ数で示します。たとえば、以下のスクリーンショットでは、 2 本の SSD と 178 本の HDD が表示さ れています。2 台の拡張シェルフを備えた SG6060 には、合計 180 本のドライブが搭載されてい

## **Configure RAID Mode**

This appliance contains the following drives.

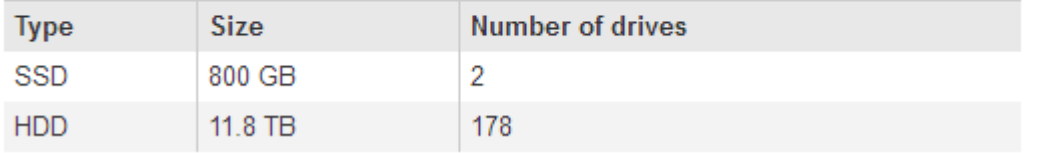

拡張シェルフが存在しないことが StorageGRID アプライアンスインストーラのページに示された場合は、次

の手順 を実行します。

手順

- 1. 確認します [必](#page-270-0)[要なす](#page-270-0)[べ](#page-270-0)[てのケーブルがしっ](#page-270-0)[か](#page-270-0)[りと](#page-270-0)[接続](#page-270-0)[されている。](#page-270-0)
- 2. を確認します [拡張シェルフの](#page-273-0)[電源](#page-273-0)[をオンにします](#page-273-0)。
- 3. 問題 の解決にサポートが必要な場合は、テクニカルサポートにお問い合わせください。

**StorageGRID** アプライアンスインストーラの実行中に **SG6000-CN** コントローラをリブートします

StorageGRID アプライアンスインストーラの実行中に、 SG6000-CN コントローラのリ ブートが必要になることがあります。たとえば、インストールが失敗した場合は、コン トローラのリブートが必要になることがあります。

このタスクについて

この手順 は、 SG6000-CN コントローラで StorageGRID アプライアンスインストーラが実行されている場合 にのみ該当します。インストールが完了すると、 StorageGRID アプライアンスインストーラが使用できなく なるため、この手順は機能しなくなります。

手順

- 1. StorageGRID アプライアンス・インストーラで、 [**Advanced**>\*Reboot Controller\*] をクリックし、次のい ずれかのオプションを選択します。
	- Reboot into StorageGRID \* を選択し、ノードをグリッドに再追加してコントローラをリブートしま す。メンテナンスモードで作業を完了し、ノードを通常動作に戻す準備ができている場合は、このオ プションを選択します。
	- メンテナンスモードを維持したままコントローラをリブートするには、 \* Reboot into Maintenance Mode \* を選択します。(このオプションは、コントローラがメンテナンスモードのときにのみ使用で きます)。 このオプションは、グリッドに再追加する前にノードで追加のメンテナンス処理を実行す る必要がある場合に選択します。

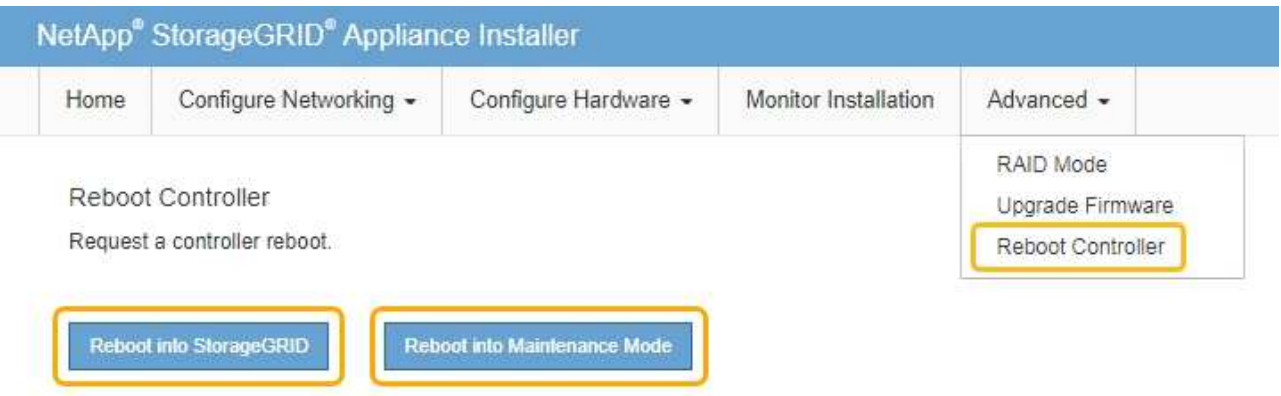

SG6000-CN コントローラがリブートされます。

**SG6000** アプライアンスをメンテナンスする

SG6000 アプライアンスでメンテナンス手順を実行する必要がある場合があります。こ のセクションの手順は、アプライアンスが StorageGRID システムにストレージノードと してすでに導入されていることを前提としています。

サービスの中断を回避するには、アプライアンスをシャットダウンする前に他のすべてのストレージノードが グリッドに接続されていることを確認するか、サービスの停止期間が許容範囲内であれば、スケジュールされ たメンテナンス期間中にアプライアンスをシャットダウンします。の情報を参照してください [ノードの](#page-1716-0)[接続](#page-1716-0) [状態](#page-1716-0)[を](#page-1716-0)[監視](#page-1716-0)[しています](#page-1716-0)。

オブジェクトのコピーを 1 つだけ作成する ILM ルールを使用したことがある場合は、スケジュ ールされたメンテナンス時間中にアプライアンスをシャットダウンする必要があります。そう しないと、ストレージノードのサービスを停止するメンテナンス手順 の実行中に、これらのオ ブジェクトへのアクセスが一時的に失われる可能性があります。の情報を参照してください [情](#page-1203-0) [報ライフサイクル管理によるオブジェクトの管理](#page-1203-0)。

<span id="page-341-0"></span>アプライアンスをメンテナンスモードにします

特定のメンテナンス手順を実行する前に、アプライアンスをメンテナンスモードにする 必要があります。

必要なもの

 $(i)$ 

- を使用して Grid Manager にサインインします [サポートされている](#page-899-0) [Web](#page-899-0) [ブラウザ。](#page-899-0)
- Maintenance または Root アクセス権限が必要です。詳細については、 StorageGRID の管理手順を参照し てください。

このタスクについて

まれに、 StorageGRID アプライアンスをメンテナンスモードにすると、アプライアンスにリモートアクセス できなくなることがあります。

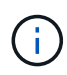

保守モードの StorageGRID アプライアンスの admin アカウントのパスワードおよび SSH ホス ト・キーは、アプライアンスが稼働していたときと同じままです。

手順

- 1. Grid Manager から \* nodes \* を選択します。
- 2. Nodes ページのツリービューで、アプライアンスストレージノードを選択します。

3. [ タスク ] を選択します。

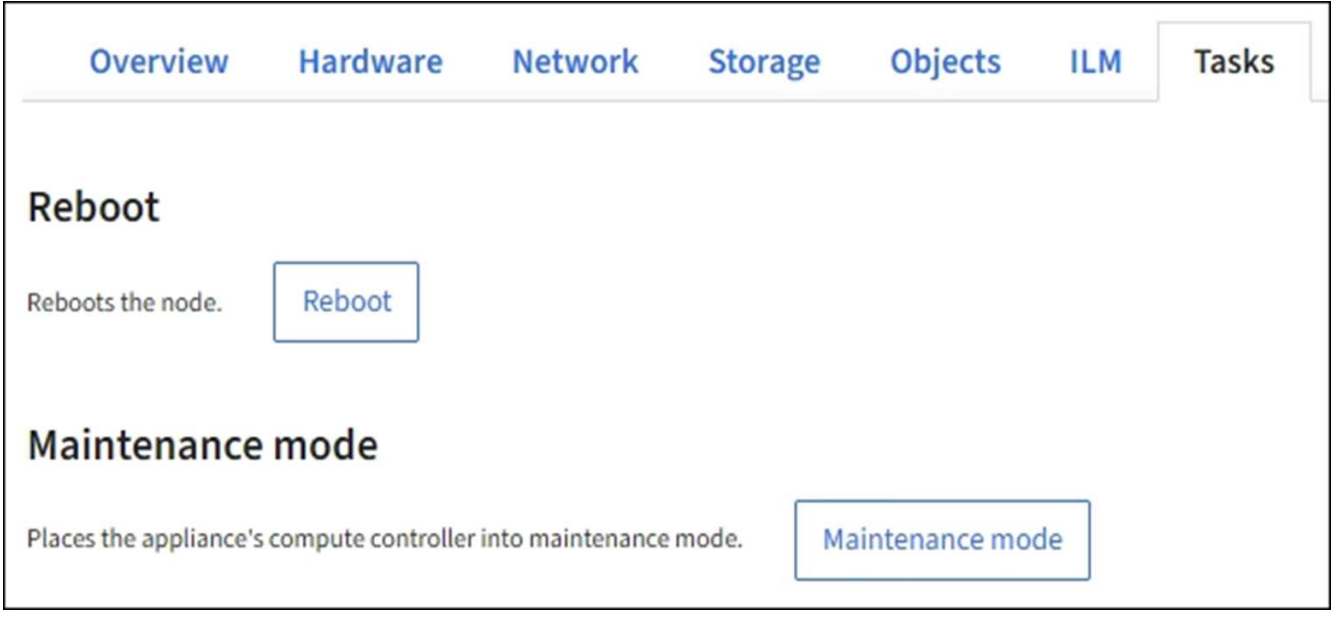

4. [\* メンテナンスモード \* ] を選択します。

確認のダイアログボックスが表示されます。

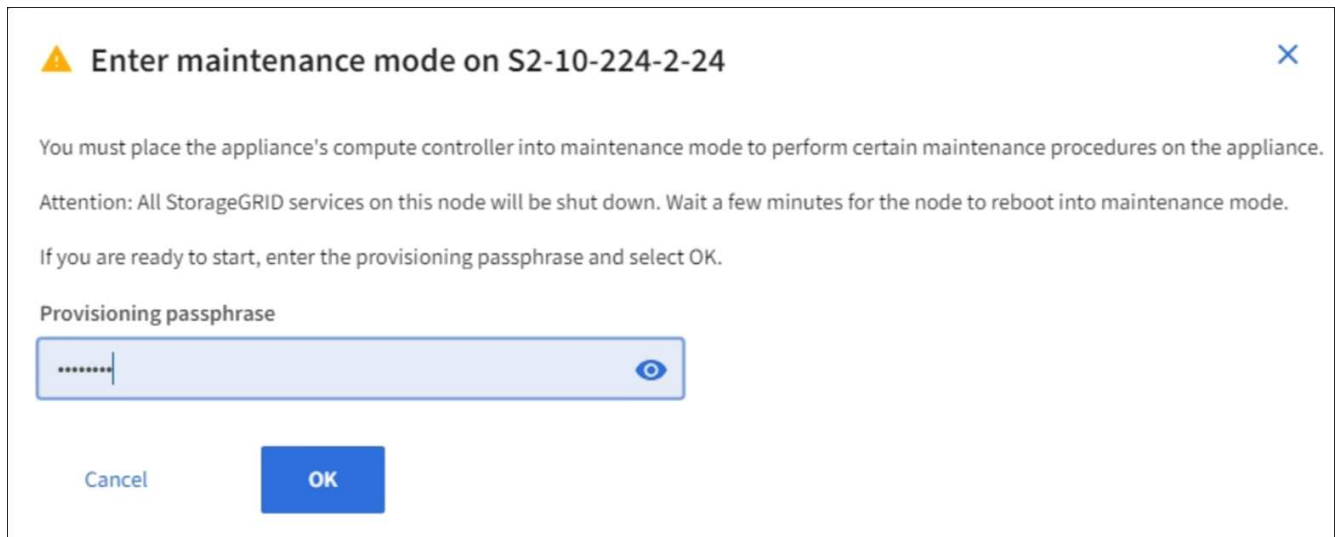

5. プロビジョニングパスフレーズを入力し、「 \* OK 」を選択します。

進捗状況バーと一連のメッセージ(「 Request Sent 」、「 Stopping StorageGRID 」、「 Rebaling 」な ど)は、アプライアンスがメンテナンスモードに入るための手順を完了していることを示しています。

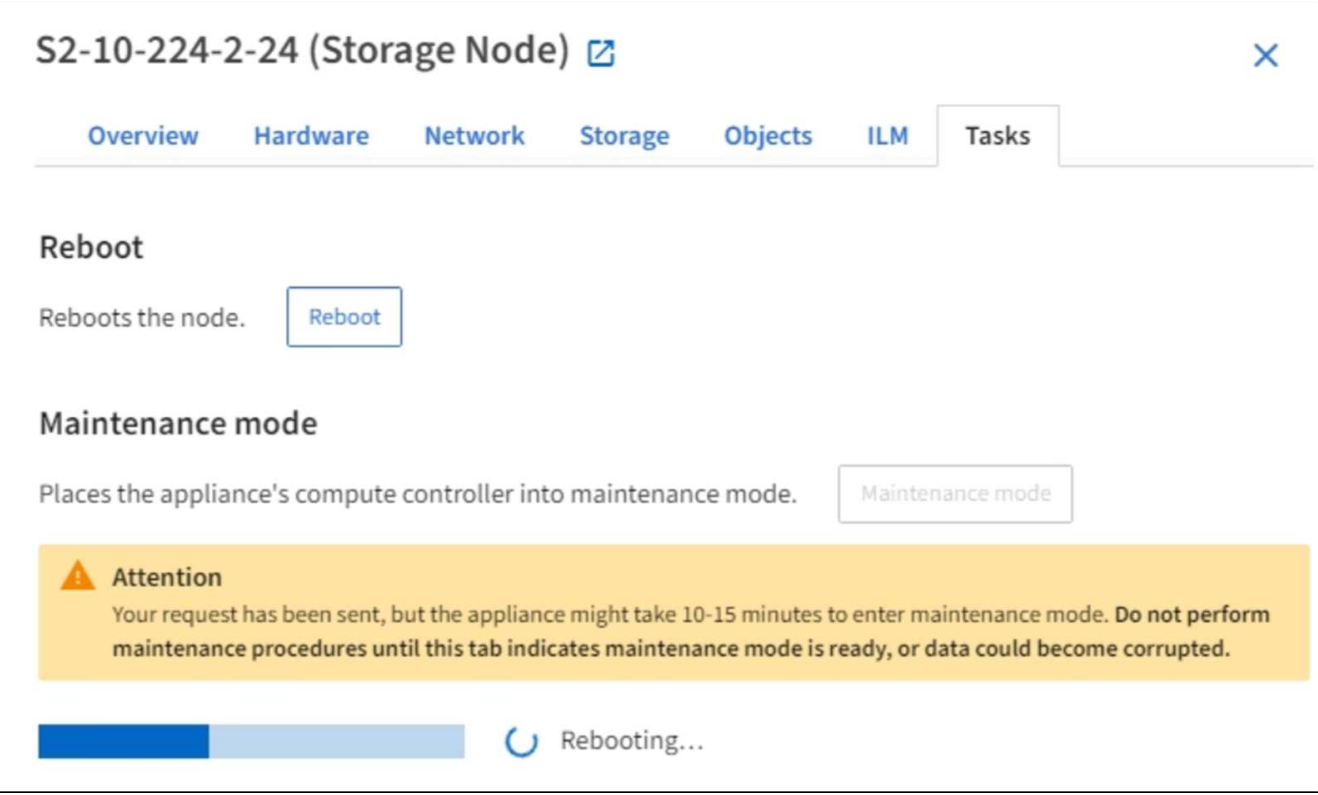

アプライアンスがメンテナンスモードになっている場合は、 StorageGRID アプライアンスインストーラ へのアクセスに使用できる URL が確認メッセージに表示されます。

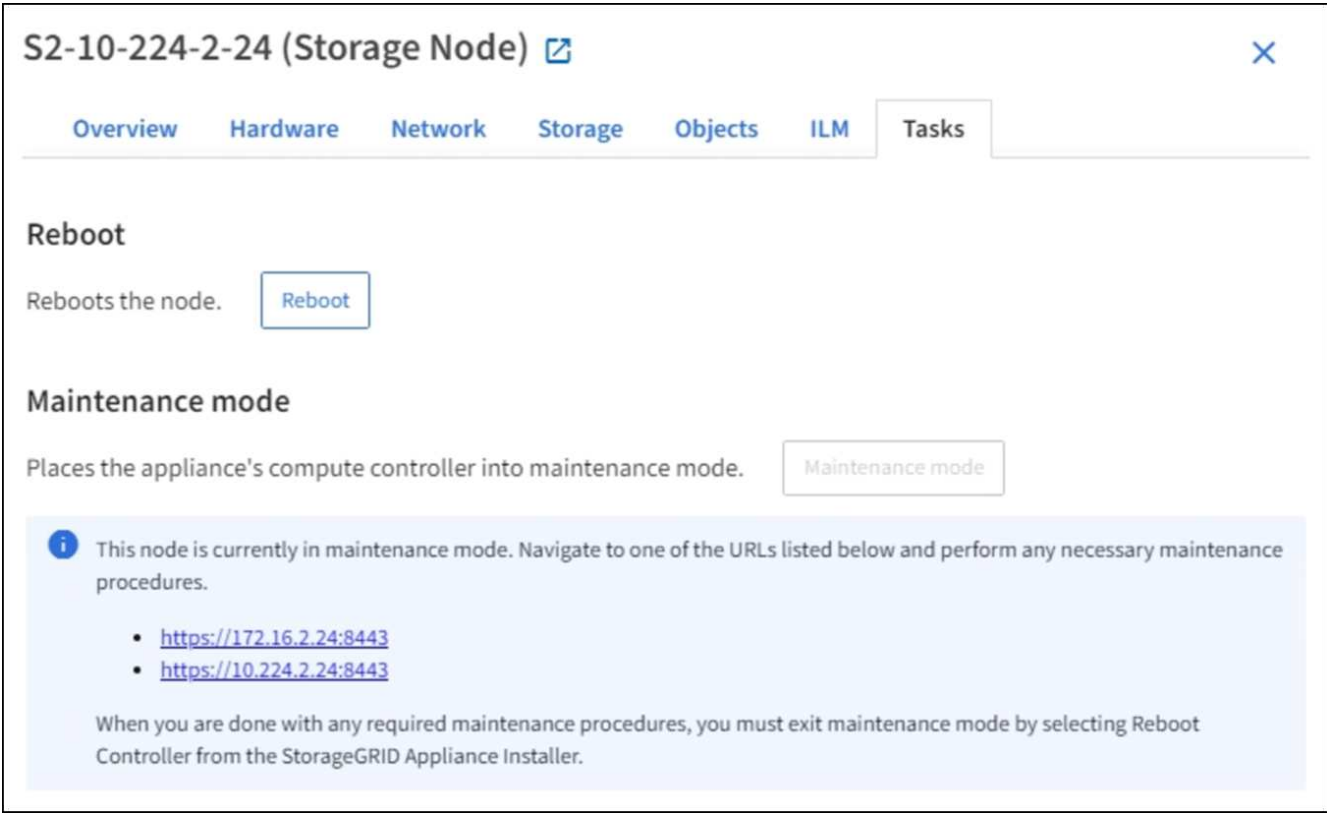

6. StorageGRID アプライアンスインストーラにアクセスするには、表示されたいずれかの URL にアクセス します。

可能であれば、アプライアンスの管理ネットワークポートの IP アドレスを含む URL を使用します。

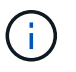

アプライアンスの管理ポートに直接接続している場合は '+ <https://169.254.0.1:8443+`> を使 用して StorageGRID アプライアンス・インストーラのページにアクセスします

7. StorageGRID アプライアンスインストーラで、アプライアンスがメンテナンスモードになっていることを 確認します。

A This node is in maintenance mode. Perform any required maintenance procedures. If you want to exit maintenance mode manually to resume normal operation, go to Advanced > Reboot Controller to reboot the controller.

- 8. 必要なメンテナンスタスクを実行します。
- 9. メンテナンス作業が完了したら、メンテナンスモードを終了して通常のノードの運用を再開しま す。StorageGRID アプライアンス・インストーラから、 **Advanced**>\* Reboot Controller\* を選択し、 \* Reboot into StorageGRID \* を選択します。

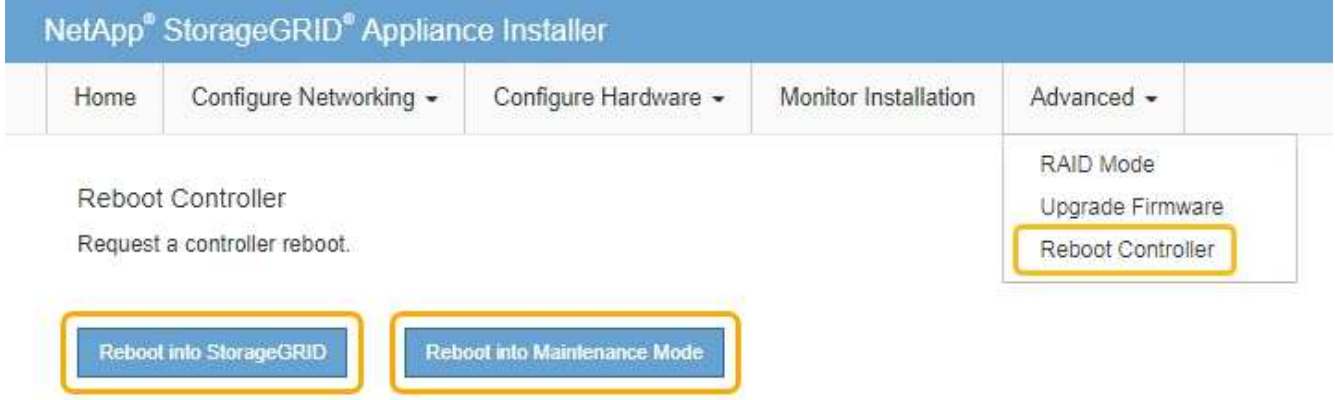

アプライアンスがリブートしてグリッドに再参加するまでに最大 20 分かかることがあります。リブート が完了し、ノードが再びグリッドに参加したことを確認するには、 Grid Manager に戻ります。ノード \* ページには、アクティブなアラートがなくノードがグリッドに接続されていることを示すために、アプラ イアンスノードの通常ステータス(アイコンなし)が表示されます。

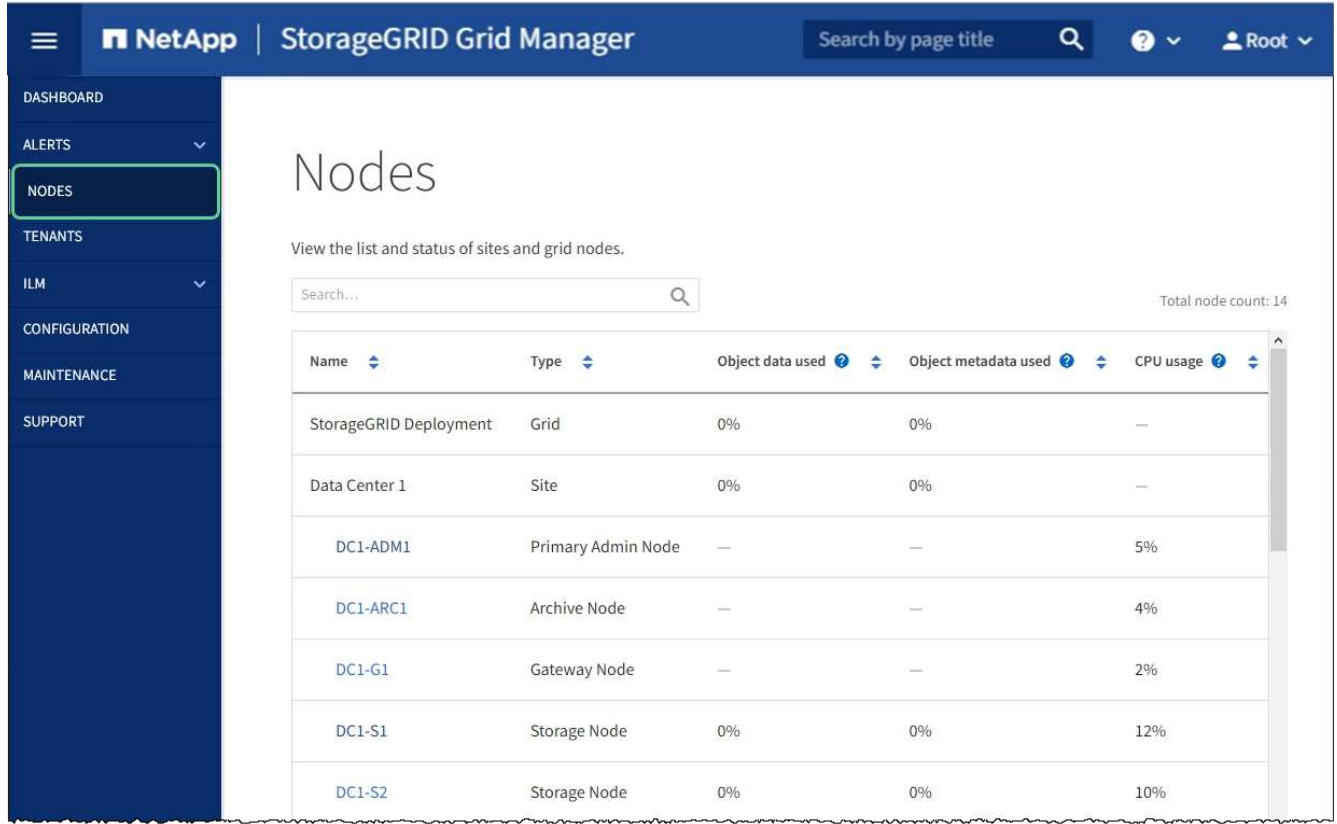

ストレージコントローラの **SANtricity OS** をアップグレードします

ストレージコントローラが最適に機能するようにするには、 StorageGRID アプライアン スに対応した最新の SANtricity OS メンテナンスリリースにアップグレードする必要が あります。使用するバージョンを確認するには、 NetApp Interoperability Matrix Tool ( IMT )を参照してください。サポートが必要な場合は、テクニカルサポートにお問い合 わせください。

現在インストールされている SANtricity OS のバージョンに応じて、次のいずれかの手順を実行します。

• ストレージコントローラで SANtricity OS 08.42.20.00 (11.42)以降を使用している場合、 Grid Manager を使用してアップグレードを実行します。

[Grid Manager](#page-346-0) [を使用してストレージコントローラの](#page-346-0) [SANtricity OS](#page-346-0) [をアップグレード](#page-346-0)

・ ストレージコントローラで 08.42.20.00 ( 11.42 )より前のバージョンの SANtricity OS を使用している 場合、メンテナンスモードを使用してアップグレードを実行します。

[ストレージコントローラの](#page-352-0) [SANtricity OS](#page-352-0) [をメンテ](#page-352-0)[ナ](#page-352-0)[ンス](#page-352-0)[モ](#page-352-0)[ードでアップグレードします](#page-352-0)

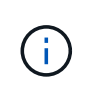

ストレージアプライアンスの SANtricity OS をアップグレードするときは、 StorageGRID のド キュメントに記載されている手順に従う必要があります。他の手順を使用すると、アプライア ンスが動作しなくなる可能性があります。

#### 関連情報

["NetApp Interoperability Matrix Tool](https://mysupport.netapp.com/matrix) [で確](https://mysupport.netapp.com/matrix)[認](https://mysupport.netapp.com/matrix)[できます](https://mysupport.netapp.com/matrix)["](https://mysupport.netapp.com/matrix)

["](https://mysupport.netapp.com/site/products/all/details/storagegrid-appliance/downloads-tab)[ネットアップのダウンロード:](https://mysupport.netapp.com/site/products/all/details/storagegrid-appliance/downloads-tab)[StorageGRID](https://mysupport.netapp.com/site/products/all/details/storagegrid-appliance/downloads-tab) [アプライアンス](https://mysupport.netapp.com/site/products/all/details/storagegrid-appliance/downloads-tab)["](https://mysupport.netapp.com/site/products/all/details/storagegrid-appliance/downloads-tab)

[監視](#page-1674-0)[とトラブルシューティング](#page-1674-0)

<span id="page-346-0"></span>**Grid Manager** を使用してストレージコントローラの **SANtricity OS** をアップグレード

現在 SANtricity OS 08.42.20.00 ( 11.42 )以降を使用しているストレージコントローラ の場合、 Grid Manager を使用してアップグレードを適用する必要があります。

必要なもの

- NetApp Interoperability Matrix Tool ( IMT )を参照して、アップグレードに使用する SANtricity OS のバ ージョンがお使いのアプライアンスと互換性があることを確認してください。
- Maintenance または Root アクセス権限が必要です。
- を使用して Grid Manager にサインインします [サポートされている](#page-899-0) [Web](#page-899-0) [ブラウザ。](#page-899-0)
- プロビジョニングパスフレーズを用意します。
- SANtricity OS に関するネットアップのダウンロードページを利用できます。

このタスクについて

SANtricity OS のアップグレードプロセスが完了するまで、他のソフトウェアの更新( StorageGRID ソフトウ ェアのアップグレードまたはホットフィックス)は実行できません。SANtricity OS のアップグレードプロセ スが完了する前にホットフィックスや StorageGRID ソフトウェアのアップグレードを開始しようとすると、 SANtricity OS のアップグレードページが表示されます。

手順 は、アップグレード対象として選択されたすべての該当ノードに SANtricity OS のアップグレードが正常 に適用されるまでは完了しません。各ノードの SANtricity OS を(順次)ロードする場合は 30 分以上、各 StorageGRID ストレージアプライアンスをリブートする場合は最大 90 分かかることがあります。

次の手順は、 Grid Manager を使用してアップグレードを実行する場合にのみ実行できます。 コントローラで 08.42.20.00 ( 11.42 )より前の SANtricity OS を使用している場合、アプライ  $(\,|\,)$ アンス内のストレージコントローラを Grid Manager を使用してアップグレードすることはで きません。

 $\binom{1}{1}$ 

この手順 は、 SANtricity OS のアップグレードに関連付けられた最新バージョンに NVSRAM を自動的にアップグレードします。個別の NVSRAM アップグレードファイルを適用する必要 はありません。

手順

1. ネットアップサポートサイトから新しい SANtricity OS ソフトウェアファイルをダウンロードします。

ご使用のストレージコントローラに対応する SANtricity OS バージョンを選択してください。

["](https://mysupport.netapp.com/site/products/all/details/storagegrid-appliance/downloads-tab)[ネットアップのダウンロード:](https://mysupport.netapp.com/site/products/all/details/storagegrid-appliance/downloads-tab)[StorageGRID](https://mysupport.netapp.com/site/products/all/details/storagegrid-appliance/downloads-tab) [アプライアンス](https://mysupport.netapp.com/site/products/all/details/storagegrid-appliance/downloads-tab)["](https://mysupport.netapp.com/site/products/all/details/storagegrid-appliance/downloads-tab)

2. 「 \* maintenance \* > \* System \* > \* Software update \* 」を選択します。

# Software update

You can upgrade StorageGRID software, apply a hotfix, or upgrade the SANtricity OS software on StorageGRID storage appliances.

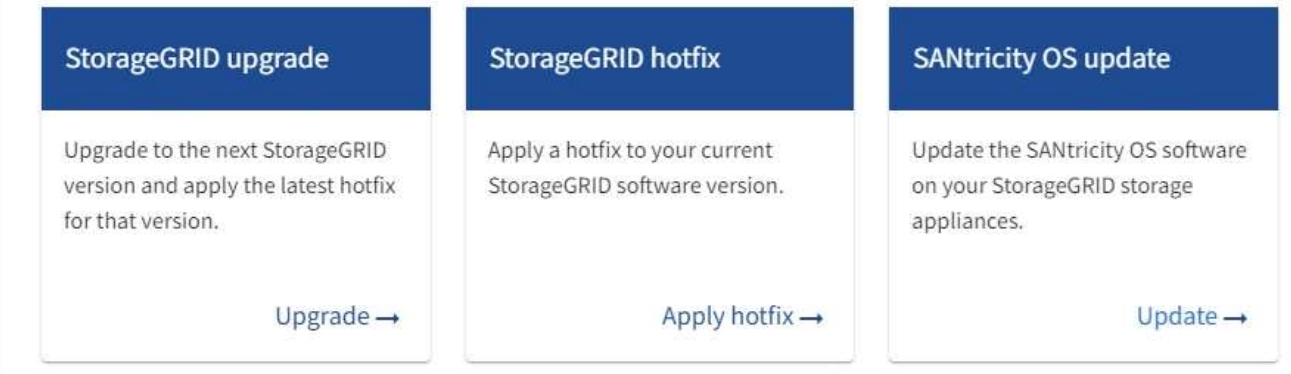

3. SANtricity OS アップデートセクションで、 \* アップデート \* を選択します。

SANtricity OS のアップグレードページが表示されます。

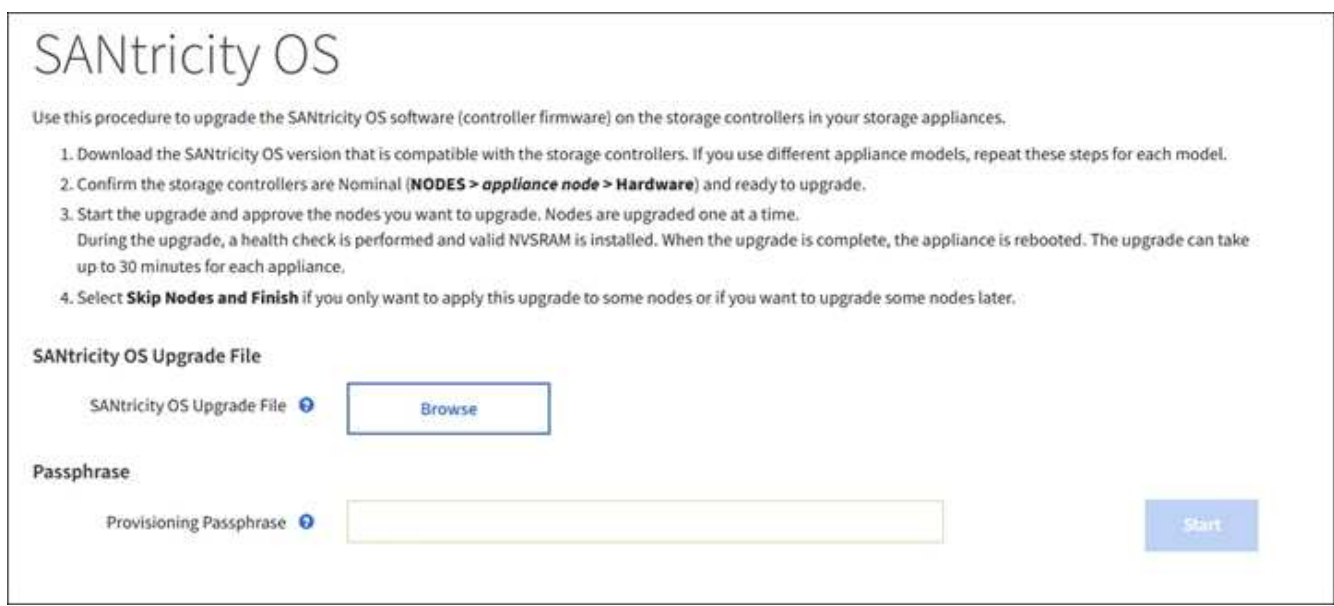

- 4. ネットアップサポートサイトからダウンロードした SANtricity OS アップグレードファイルを選択しま す。
	- a. [ \* 参照 \* ] を選択します。
	- b. ファイルを探して選択します。
	- c. 「 \* 開く \* 」を選択します。

ファイルがアップロードされて検証されます。検証プロセスが完了すると、 \* 参照 \* ボタンの横にフ ァイル名が表示されます。

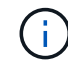

ファイル名は検証プロセスで指定されるため変更しないでください。

5. プロビジョニングパスフレーズを入力します。

「 \* Start \* (スタート \* )」ボタンが有効になります。

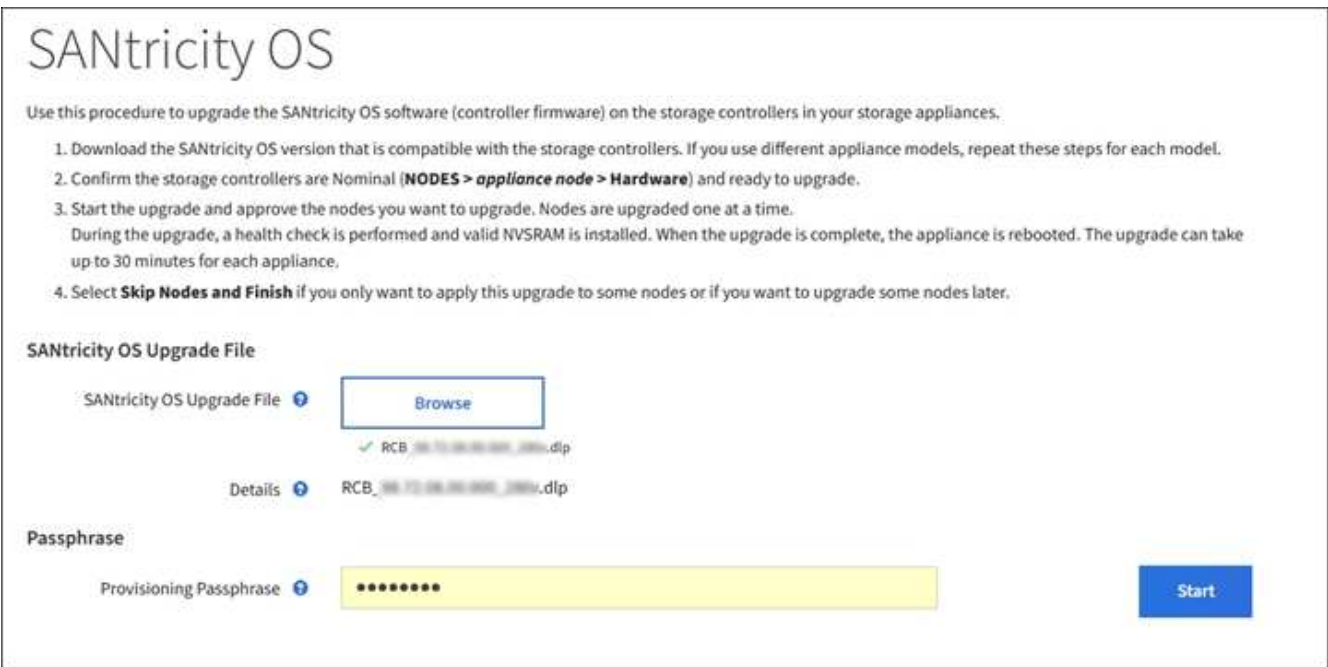

6. 「 \* Start (開始)」を選択します

アップグレードされたノードのサービスを再起動するとブラウザの接続が一時的に失われる可能性がある ことを示す警告ボックスが表示されます。

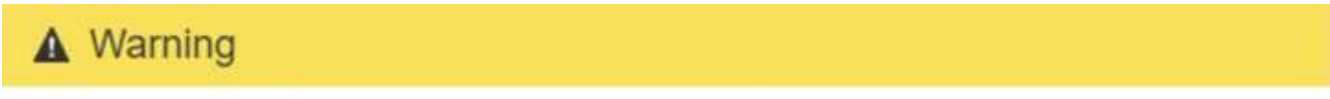

Nodes can disconnect and services might be affected

The node will be automatically rebooted at the end of upgrade and services will be affected. Are you sure you want to start the SANtricity OS upgrade?

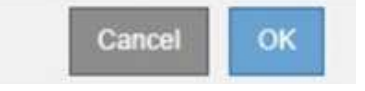

7. 「 \* OK 」を選択して、 SANtricity OS アップグレードファイルをプライマリ管理ノードにステージングし ます。

SANtricity OS のアップグレードを開始すると、次の処理が行わ

a. 健全性チェックが実行されます。このプロセスにより、ステータスが「 Needs Attention 」になってい るノードがないかどうかが確認されます。

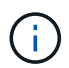

エラーが報告された場合は、エラーを解決してから、「 \* Start \* (開始)」を再度選択 します。

b. SANtricity OS Upgrade Progress テーブルが表示されます。この表には、グリッド内のすべてのスト レージノードと、各ノードのアップグレードの現在のステージが表示されます。

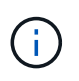

すべてのアプライアンスストレージノードが表に表示されます。ソフトウェアベースの ストレージノードは表示されません。アップグレードが必要なすべてのノードに対し て「 \* 承認」を選択します。

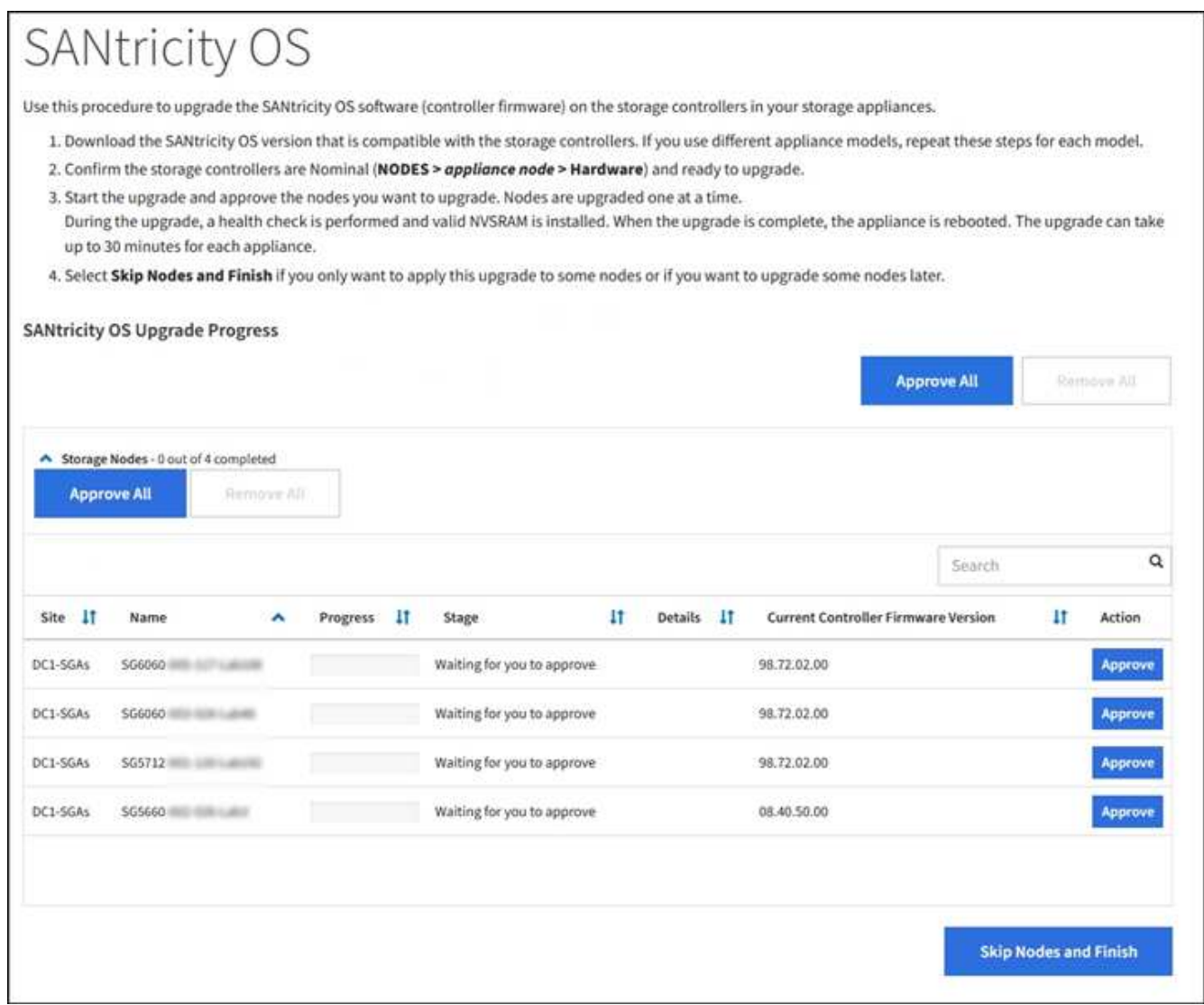

8. 必要に応じて、ノードのリストを \* Site \* 、 \* Name \* 、 \* Progress \* 、 \* Stage \* 、 \* Details \* 、 または \* 現在のコントローラファームウェアバージョン \* 。または、 \* 検索 \* ボックスに用語を入力して特定の ノードを検索します。

ノードのリストをスクロールするには、セクションの右下隅にある左右の矢印を使用します。

9. アップグレードキューに追加する準備ができたグリッドノードを承認します。同じタイプの承認済みノー ドが一度に 1 つずつアップグレードされます。

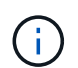

アプライアンスストレージノードを停止およびリブートして問題ないことを確認するまで は、そのノードの SANtricity OS アップグレードを承認しないでください。ノードで SANtricity OS のアップグレードが承認されると、そのノードのサービスが停止し、アップ グレードプロセスが開始されます。その後、ノードのアップグレードが完了すると、アプ ライアンスノードがリブートされます。このような処理を実行すると、ノードと通信して いるクライアントで原因 サービスが中断する可能性があります。

◦ すべてのストレージノードを SANtricity OS アップグレードキューに追加するには、すべて承認ボタン \* を選択します。

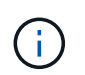

ノードのアップグレード順序が重要な場合は、ノードまたはノードグループを 1 つずつ 承認し、各ノードでアップグレードが完了するまで待ってから、次のノードを承認しま す。

◦ 1 つ以上の \* 承認 \* ボタンを選択して、 SANtricity OS アップグレードキューに 1 つ以上のノードを追 加します。

[\* Approve \* (承認) ] を選択すると、アップグレードプロセスによってノードをアップグレードでき るかどうかが決定されます。ノードをアップグレード可能な場合は、アップグレードキューに追加さ れます。

ノードによっては、選択したアップグレードファイルが意図的に適用されていないため、これらのノード をアップグレードせずにアップグレードプロセスを完了することができます。ノードが意図的にアップグ レードされていない状態になると、「 complete 」(アップグレード試行)と表示され、ノードがアップ グレードされなかった理由が Details 列に表示されます。

10. SANtricity OS アップグレードキューからノードまたはすべてのノードを削除する必要がある場合は、「 \* Remove \* 」または「 \* Remove All \* 」を選択します。

ステージが Queued を超えると、「 \* Remove \* 」ボタンは非表示になり、 SANtricity OS のアップグレー ド処理からノードを削除できなくなります。

- 11. 承認された各グリッドノードに SANtricity OS のアップグレードが適用されるまで待ちます。
	- SANtricity OS のアップグレードの適用中にいずれかのノードでエラーのステージが表示される場合、 そのノードのアップグレードは失敗しています。テクニカルサポートの助言を受けて、アプライアン スをリカバリするためにメンテナンスモードに切り替えることが必要になる場合があります。
	- ノード上のファームウェアが古すぎて Grid Manager でアップグレードできない場合、そのノードは Error をステージに表示します。 "` このノードで SANtricity OS をアップグレードするには、保守モー ドを使用する必要があります。使用しているアプライアンスのインストールとメンテナンスの手順を 参照してください。アップグレード後は ' このユーティリティを将来のアップグレードに使用できま す エラーを解決するには、次の手順を実行します。
		- i. メンテナンスモードを使用して、「エラー」のステージが表示されるノードの SANtricity OS をア ップグレードします。
		- ii. Grid Manager を使用して、 SANtricity OS のアップグレードを再起動して完了します。

承認されたすべてのノードで SANtricity OS のアップグレードが完了すると、 SANtricity OS アップグレー ドの進捗状況テーブルが閉じ、緑のバナーに SANtricity OS のアップグレードが完了した日時が表示され ます。

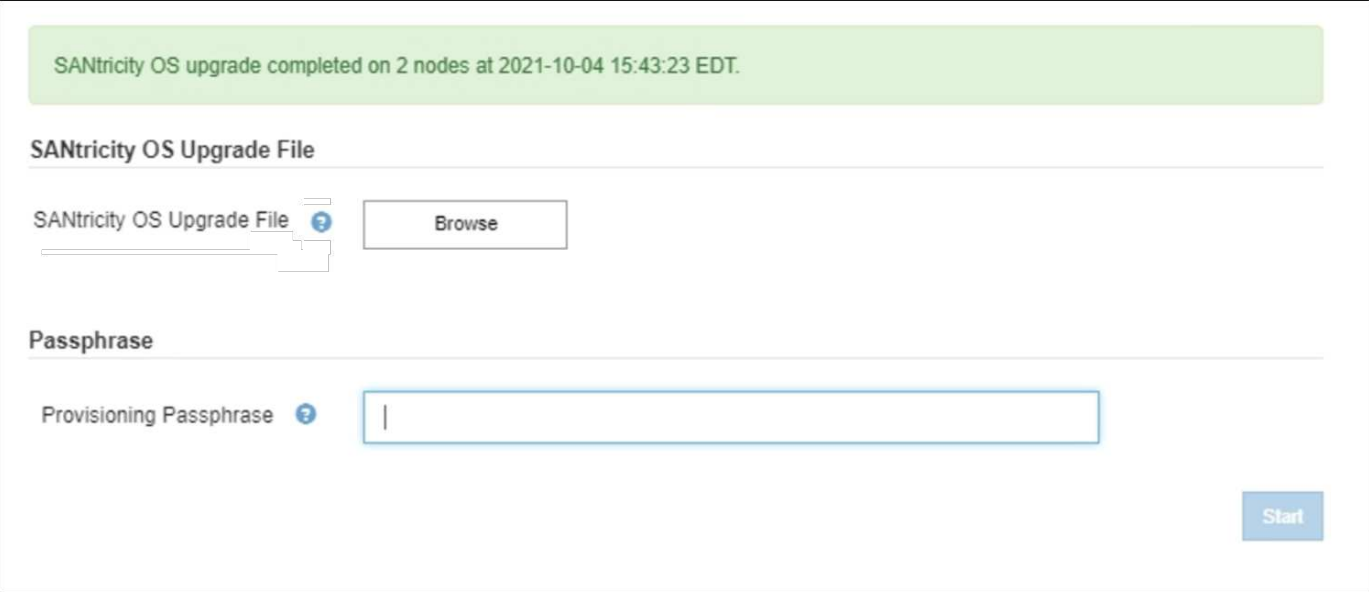

- 1. ノードをアップグレードできない場合は、 Details 列に表示された理由を確認し、該当する操作を実行し ます。
	- " ストレージノードはすでにアップグレードされています。 " これ以上の操作は必要ありません。
	- SANtricity OS アップグレードはこのノードには適用されません StorageGRID システムで管理できる ストレージコントローラがノードにありません。このメッセージが表示されているノードをアップグ レードせずに、アップグレードプロセスを完了します。
	- SANtricity OS ファイルはこのノードと互換性がありません ノードには、選択したファイルとは異なる SANtricity OS ファイルが必要です。現在のアップグレードが完了したら、ノードの正しい SANtricity OS ファイルをダウンロードして、アップグレードプロセスを繰り返します。

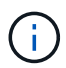

表示されたすべてのストレージノードで SANtricity OS のアップグレードを承認するまで、 SANtricity OS のアップグレードプロセスは完了しません。

- 1. ノードの承認を終了し、 SANtricity OS ページに戻って新しい SANtricity OS ファイルのアップロードを許 可する場合は、次の手順を実行します。
	- a. [ ノードをスキップして終了 ] を選択します。

すべてのノードをアップグレードせずにアップグレードプロセスを完了するかどうかを確認する警告 が表示されます。

- b. 「 \* OK \* 」を選択して、「 \* SANtricity OS \* 」ページに戻ります。
- c. ノードの承認を続行する場合は、に進みます SANtricity OS をダウンロードします をクリックしてア ップグレードプロセスを再開してください。

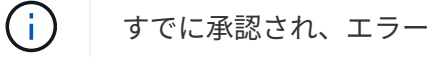

すでに承認され、エラーなしでアップグレードされたノードはアップグレードされたまま

2. 別の SANtricity OS アップグレードファイルが必要な、完了段階のノードすべてについて、このアップグ レード手順 を繰り返します。

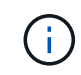

ステータスが「 Needs Attention 」のノードがある場合は、メンテナンスモードを使用して アップグレードを実行します。

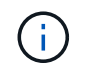

アップグレード手順 を再度実行するときは、以前にアップグレードしたノードを承認する 必要があります。

#### 関連情報

["NetApp Interoperability Matrix Tool](https://mysupport.netapp.com/matrix) [で確](https://mysupport.netapp.com/matrix)[認](https://mysupport.netapp.com/matrix)[できます](https://mysupport.netapp.com/matrix)["](https://mysupport.netapp.com/matrix)

[ストレージコントローラの](#page-352-0) [SANtricity OS](#page-352-0) [をメンテ](#page-352-0)[ナ](#page-352-0)[ンス](#page-352-0)[モ](#page-352-0)[ードでアップグレードします](#page-352-0)

<span id="page-352-0"></span>ストレージコントローラの **SANtricity OS** をメンテナンスモードでアップグレードします

08.42.20.00 (11.42) より前の SANtricity OS を使用しているストレージコントローラ の場合、メンテナンスモード手順 を使用してアップグレードを適用する必要がありま す。

必要なもの

- NetApp Interoperability Matrix Tool ( IMT )を参照して、アップグレードに使用する SANtricity OS のバ ージョンがお使いのアプライアンスと互換性があることを確認してください。
- StorageGRID アプライアンスをStorageGRID システムで実行している場合は、SG6000-CNコントローラ が設置されている必要があります [メンテ](#page-341-0)[ナ](#page-341-0)[ンス](#page-341-0)[モ](#page-341-0)[ードに切り](#page-341-0)[替](#page-341-0)[え](#page-341-0)[られます。](#page-341-0)

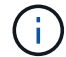

保守モードでは、ストレージコントローラへの接続が中断されます。

このタスクについて

一度に複数の StorageGRID アプライアンスで E シリーズコントローラの SANtricity OS または NVSRAM を アップグレードしないでください。

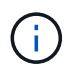

一度に複数の StorageGRID アプライアンスをアップグレードすると、導入モデルや ILM ポリ シーによっては、原因 データを使用できなくなる可能性があります。

手順

- 1. アプライアンスがに接続されていることを確認します [メンテ](#page-341-0)[ナ](#page-341-0)[ンス](#page-341-0)[モ](#page-341-0)[ード。](#page-341-0)
- 2. サービスラップトップから、 SANtricity System Manager にアクセスしてサインインします。
- 3. 新しい SANtricity OS ソフトウェアファイルと NVSRAM ファイルを管理クライアントにダウンロードし ます。

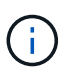

NVSRAM は、 StorageGRID アプライアンスに固有です。標準の NVSRAM ダウンロード を使用しないでください。

4. SANtricity OS\_guide または SANtricity System Manager のオンラインヘルプの指示に従って、ファームウ ェアと NVSRAM をアップグレードします。

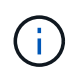

アップグレードファイルはただちにアクティブ化する必要があります。アクティブ化を先 延ばしにしないでください。

5. この手順 が正常に完了し、ノードを保守モードにしている間に実行する追加の手順がある場合は、すぐに 実行します。処理が完了した場合、または何らかの障害が発生して最初からやり直したい場合は、 \*

Advanced \* > \* Reboot Controller \* を選択し、次のいずれかのオプションを選択します。

- [Reboot into StorageGRID (の再起動) ] を選択します
- メンテナンスモードを維持したままコントローラをリブートするには、 \* Reboot into Maintenance Mode \* を選択します。手順 で障害が発生したために最初からやり直す場合は、このオプションを選 択します。ノードのリブートが完了したら、障害が発生した手順 の該当する手順から再起動します。

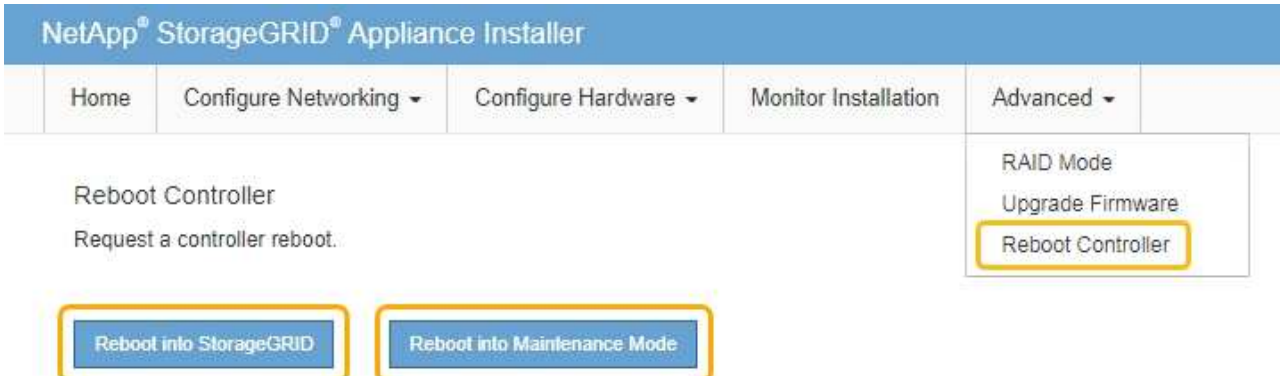

アプライアンスがリブートしてグリッドに再参加するまでに最大 20 分かかることがあります。リブー トが完了し、ノードが再びグリッドに参加したことを確認するには、 Grid Manager に戻ります。アプ ライアンスノードの Nodes ページに、アラートがアクティブでノードがグリッドに接続されていない ことを示す正常なステータス(ノード名の左側にアイコンが表示されない)が表示されます。

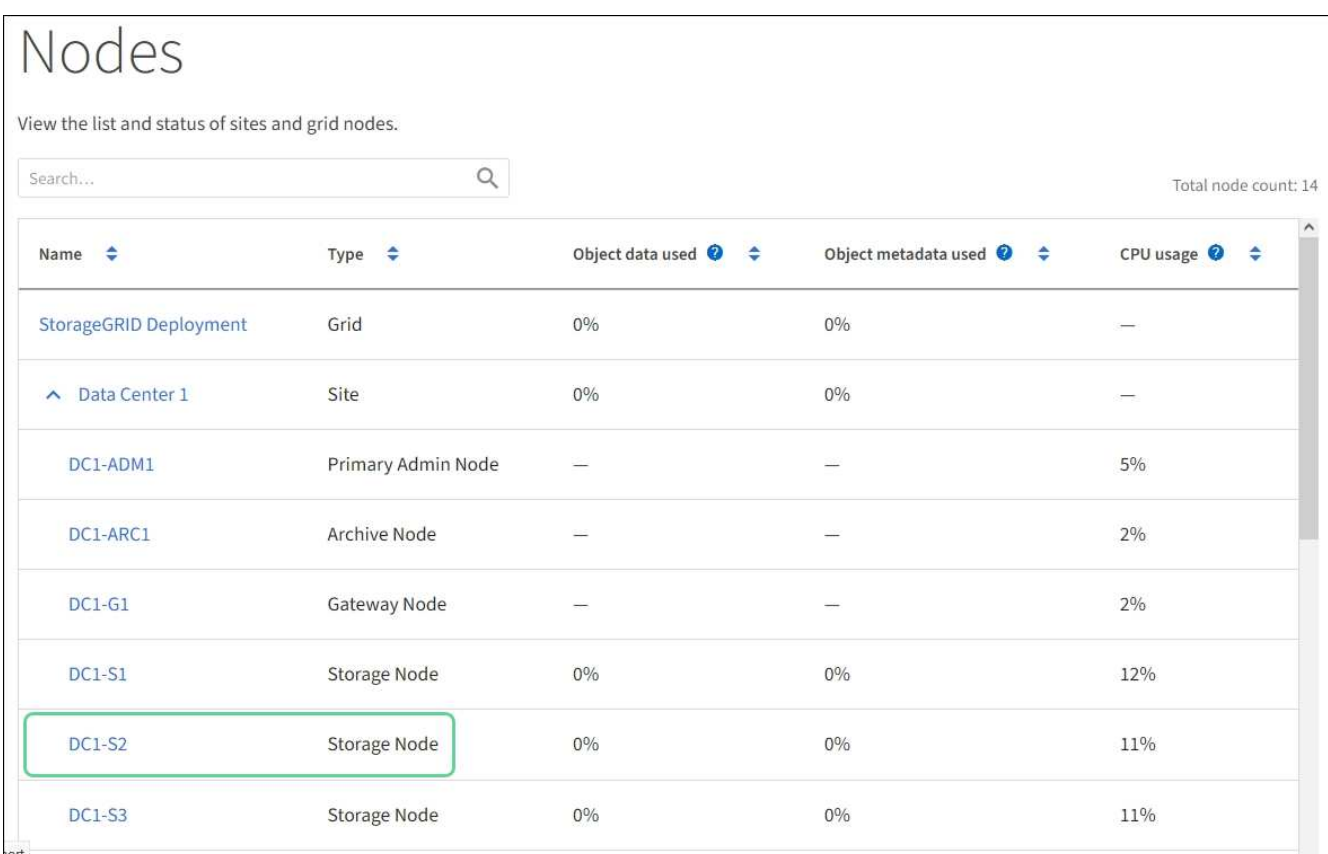

#### 関連情報

["NetApp Interoperability Matrix Tool](https://mysupport.netapp.com/matrix) [で確](https://mysupport.netapp.com/matrix)[認](https://mysupport.netapp.com/matrix)[できます](https://mysupport.netapp.com/matrix)["](https://mysupport.netapp.com/matrix)

[Grid Manager](#page-346-0) [を使用してストレージコントローラの](#page-346-0) [SANtricity OS](#page-346-0) [をアップグレード](#page-346-0)

**SANtricity System Manager** を使用してドライブファームウェアをアップグレードします

ドライブファームウェアをアップグレードして、最新の機能とバグ修正をすべて適用し ます。

必要なもの

- ストレージアプライアンスのステータスが「最適」であることを確認します。
- すべてのドライブのステータスが最適な状態である必要があります
- 最新バージョンの SANtricity System Manager がインストールされていて、 StorageGRID のバージョンと 互換性があることを確認します。
- これで完了です [StorageGRID](#page-341-0) [アプライアンスをメンテ](#page-341-0)[ナ](#page-341-0)[ンス](#page-341-0)[モ](#page-341-0)[ードにしました。](#page-341-0)

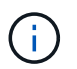

保守モードでは、ストレージコントローラへの接続が中断され、すべての I/O アクティビテ ィが停止されて、すべてのドライブがオフラインになります。

 $\left(\begin{smallmatrix} 1 \ 1 \end{smallmatrix}\right)$ 

一度に複数の StorageGRID アプライアンスでドライブファームウェアをアップグレードし ないでください。お使いの導入モデルや ILM ポリシーによっては、原因 データを使用でき なくなる場合があります。

手順

1. アプライアンスがに接続されていることを確認します [メンテ](#page-341-0)[ナ](#page-341-0)[ンス](#page-341-0)[モ](#page-341-0)[ード。](#page-341-0)

- 2. 次のいずれかの方法で SANtricity System Manager にアクセスします。
	- StorageGRID アプライアンス・インストーラを使用して、 \* アドバンスト \* > \* SANtricity システム・ マネージャ \* を選択します
	- SANtricity システム・マネージャを使用するには、ストレージ・コントローラ IP : +\* https://*Storage\_Controller\_IP*\* にアクセスします
- 3. 必要に応じて、 SANtricity System Manager 管理者のユーザ名とパスワードを入力します。
- 4. ストレージアプライアンスに現在インストールされているドライブファームウェアのバージョンを確認し ます。
	- a. SANtricity システムマネージャで、 \* support \* > \* Upgrade Center \* を選択します。
	- b. ドライブファームウェアのアップグレードで、 \* アップグレードの開始 \* を選択します。

ドライブファームウェアのアップグレードに、現在インストールされているドライブファームウェア ファイルが表示されます。

c. 現在のドライブファームウェア列に表示されているドライブファームウェアのリビジョンとドライブ ID をメモします。

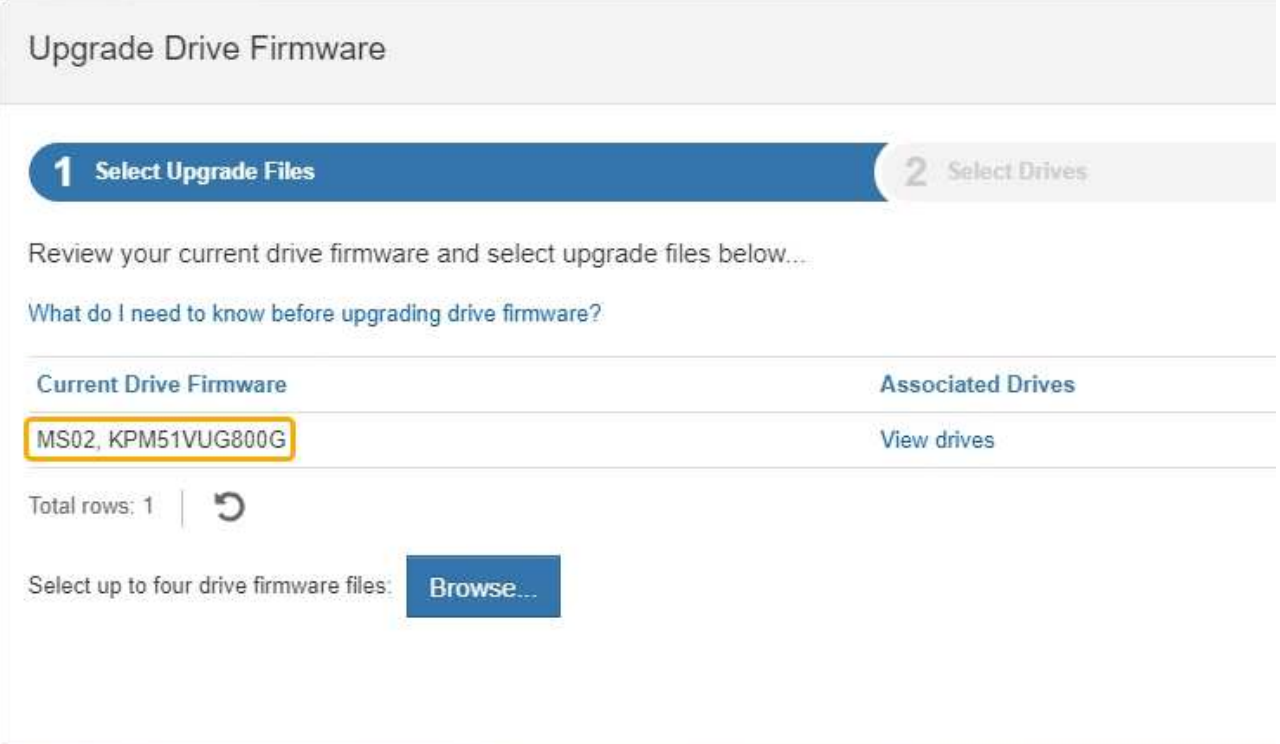

次の例では、

- ドライブファームウェアのリビジョンは \* MS02 \* です。
- ドライブ識別子は **KPM51VUG800G** です。

Associated Drives 列で「 \* View drives 」を選択して、ストレージアプライアンス内のドライブがどこに 取り付けられているかを表示します。

- a. ドライブファームウェアのアップグレードウィンドウを閉じます。
- 5. 使用可能なドライブファームウェアのアップグレードをダウンロードして準備します。
	- a. ドライブファームウェアのアップグレードで、 \* ネットアップサポート \* を選択します。
	- b. ネットアップサポート Web サイトで、「 \* Downloads \* 」タブを選択し、「 \* E-Series Disk Drive Firmware \* 」を選択します。

E-Series Disk Firmware ページが表示されます。

- c. ストレージアプライアンスにインストールされているドライブ識別子 \* をそれぞれ検索し、各ドライ ブ識別子に最新のファームウェアリビジョンが適用されていることを確認します。
	- ファームウェアリビジョンがリンクでない場合、このドライブ識別子には最新のファームウェア リビジョンが含まれます。
	- ドライブ識別子が記載されたドライブのパーツ番号が 1 つ以上であれば、それらのドライブでフ ァームウェアのアップグレードを実行できます。任意のリンクを選択してファームウェアファイ ルをダウンロードできます。

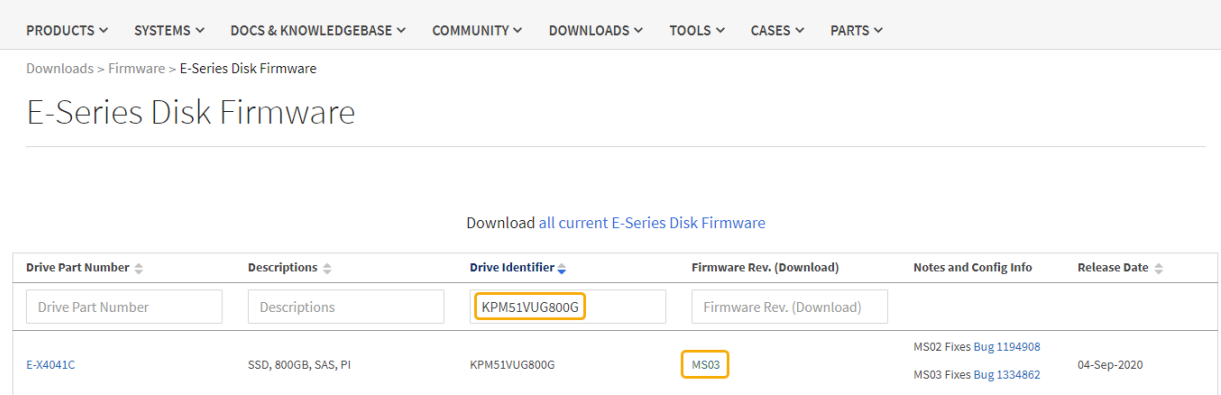

- d. 新しいファームウェアリビジョンがリストされている場合は、ファームウェアリビジョンのリンクを 選択します( ダウンロード ) 列をクリックして ' ファームウェア・ファイルを含む .zip アーカイブをダ ウンロードします
- e. サポートサイトからダウンロードしたドライブファームウェアのアーカイブファイルを展開(解凍) します。
- 6. ドライブファームウェアのアップグレードをインストールします。
	- a. SANtricity システムマネージャのドライブファームウェアアップグレードで、 \* アップグレードの開始 \* を選択します。
	- b. [\* Browse] を選択し、サポートサイトからダウンロードした新しいドライブファームウェアファイル を選択します。

ドライブファームウェアファイルのファイル名は、 +`D\_HCUC101212CSS600\_30602291\_MS01\_2800\_0002.dll' のようになります。

ドライブファームウェアファイルは一度に 1 つずつ、最大 4 つまで選択できます。同じドライブに複 数のドライブファームウェアファイルが対応している場合は、ファイル競合エラーが発生します。ア ップグレードに使用するドライブファームウェアファイルを決定し、それ以外のファイルは削除しま す。

- c. 「 \* 次へ \* 」を選択します。
	- ドライブの選択 \* には、選択したファームウェアファイルでアップグレードできるドライブがリス トされています。

対応しているドライブのみが表示されます。

選択したドライブのファームウェアが \* 推奨ファームウェア \* に表示されます。このファームウェア を変更する必要がある場合は、 \* 戻る \* を選択します。

d. 「オフライン(パラレル) \* アップグレード」を選択します。

オフラインアップグレード方式を使用できるのは、アプライアンスがメンテナンスモードで、すべて のドライブとすべてのボリュームの I/O アクティビティが停止されているためです。

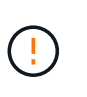

アプライアンスが確実にメンテナンスモードになっていないかぎり、次の手順に進まな いでください。オフラインのドライブファームウェア更新を開始する前にアプライアン スをメンテナンスモードに切り替えると、原因 のデータが失われる可能性がありま す。

e. テーブルの最初の列で、アップグレードするドライブを選択します。

ベストプラクティスとして、同じモデルのドライブをすべて同じファームウェアリビジョンにアップ グレードすることを推奨します。

f. [ スタート ] ボタンをクリックし、アップグレードを実行することを確認します。

アップグレードを停止する必要がある場合は、 \* 停止 \* を選択します。実行中のファームウェアのダ ウンロードは完了します。開始されていないファームウェアのダウンロードはキャンセルされます。

ドライブファームウェアのアップグレードを停止すると、データが失われたり、ドライ  $(i)$ ブを使用できなくなったりする可能性があります。

g. (オプション)アップグレードされた内容のリストを表示するには、 \* ログを保存 \* を選択します。

ログ・ファイルは ' ブラウザの Downloads フォルダに 'latest-upgrade-log-timestamp.txt という名前で 保存されます

手順のアップグレード中に次のいずれかのエラーが発生した場合は、推奨される対処方法を実行して ください。

▪ \* 割り当て済みドライブの障害 \*

エラーの理由の 1 つとして、ドライブに適切な署名がない可能性があります。該当するドライブ が認定済みのドライブであることを確認します。詳細については、テクニカルサポートにお問い 合わせください。

ドライブを交換する場合は、交換用ドライブの容量が交換する障害ドライブと同じかそれよりも大き いことを確認してください。

障害が発生したドライブの交換は、ストレージアレイで I/O を受信中に実行できます

◦ \* ストレージアレイを確認してください \*

- 各コントローラに IP アドレスが割り当てられていることを確認します。
- コントローラに接続されているすべてのケーブルが破損していないことを確認します。
- すべてのケーブルがしっかりと接続されていることを確認します。

◦ \* 内蔵ホットスペアドライブ \*

ファームウェアをアップグレードする前に、このエラーを修正する必要があります。

◦ \* 不完全なボリュームグループ \*

1 つ以上のボリュームグループまたはディスクプールが不完全な場合は、ファームウェアをアップグ レードする前に、このエラーを修正する必要があります。

。\* すべてのボリュームグループで実行中の排他的な処理(バックグラウンドメディア / パリティスキャ ン以外) \*

1 つ以上の排他的な処理を実行中の場合は、その処理を完了してからファームウェアをアップグレー ドする必要があります。System Manager で処理の進捗状況を監視します。

◦ \* 見つからないボリューム \*

ファームウェアをアップグレードする前に、ボリュームが見つからない状態を修正する必要がありま す。

◦ \* いずれかのコントローラが最適以外の状態 \*

いずれかのストレージアレイコントローラを確認する必要があります。ファームウェアをアップグレ ードする前に、この状態を修正する必要があります。

◦ \* コントローラオブジェクトグラフ間でストレージパーティション情報が一致しません \*

コントローラ上のデータの検証中にエラーが発生しました。この問題を解決するには、テクニカルサ ポートにお問い合わせください。

◦ \* SPM によるデータベースコントローラの検証が失敗します \*

コントローラでストレージパーティションマッピングデータベースのエラーが発生しました。この問 題を解決するには、テクニカルサポートにお問い合わせください。

◦ \* 構成データベースの検証(ストレージアレイのコントローラのバージョンでサポートされている場合 ) \*

コントローラで構成データベースのエラーが発生しました。この問題を解決するには、テクニカルサ ポートにお問い合わせください。

◦ \* MEL 関連のチェック \*

この問題を解決するには、テクニカルサポートにお問い合わせください。

◦ \* 過去 7 日間に 10 個を超える DDE 情報または重大 MEL イベントが報告されました \*

この問題を解決するには、テクニカルサポートにお問い合わせください。

◦ \* 過去 7 日間に 2 ページ 2C 重大 MEL イベントが報告されました \*

この問題を解決するには、テクニカルサポートにお問い合わせください。

◦ \* 過去 7 日間に 2 個以上の低下したドライブチャネル重大 MEL イベントが報告されました \*

この問題を解決するには、テクニカルサポートにお問い合わせください。

◦ \* 過去 7 日間に 4 個を超える重大 MEL エントリがあります \*

この問題を解決するには、テクニカルサポートにお問い合わせください。

7. この手順 が正常に完了し、ノードを保守モードにしている間に実行する追加の手順がある場合は、すぐに

実行します。処理が完了した場合、または何らかの障害が発生して最初からやり直したい場合は、 \* Advanced \* > \* Reboot Controller \* を選択し、次のいずれかのオプションを選択します。

- [Reboot into StorageGRID (の再起動) ] を選択します
- メンテナンスモードを維持したままコントローラをリブートするには、 \* Reboot into Maintenance Mode \* を選択します。手順 で障害が発生したために最初からやり直す場合は、このオプションを選 択します。ノードのリブートが完了したら、障害が発生した手順 の該当する手順から再起動します。

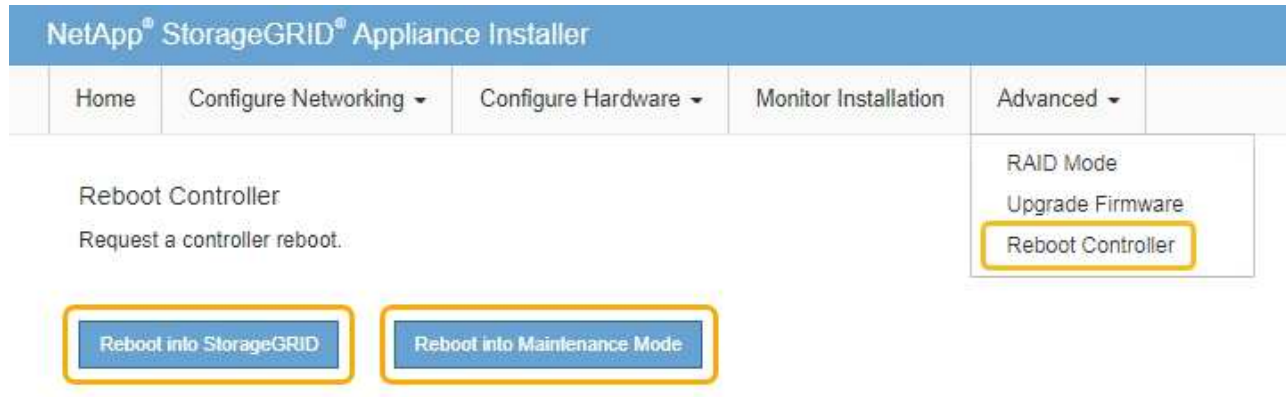

アプライアンスがリブートしてグリッドに再参加するまでに最大 20 分かかることがあります。リブー トが完了し、ノードが再びグリッドに参加したことを確認するには、 Grid Manager に戻ります。アプ ライアンスノードの Nodes ページに、アラートがアクティブでノードがグリッドに接続されていない ことを示す正常なステータス(ノード名の左側にアイコンが表示されない)が表示されます。

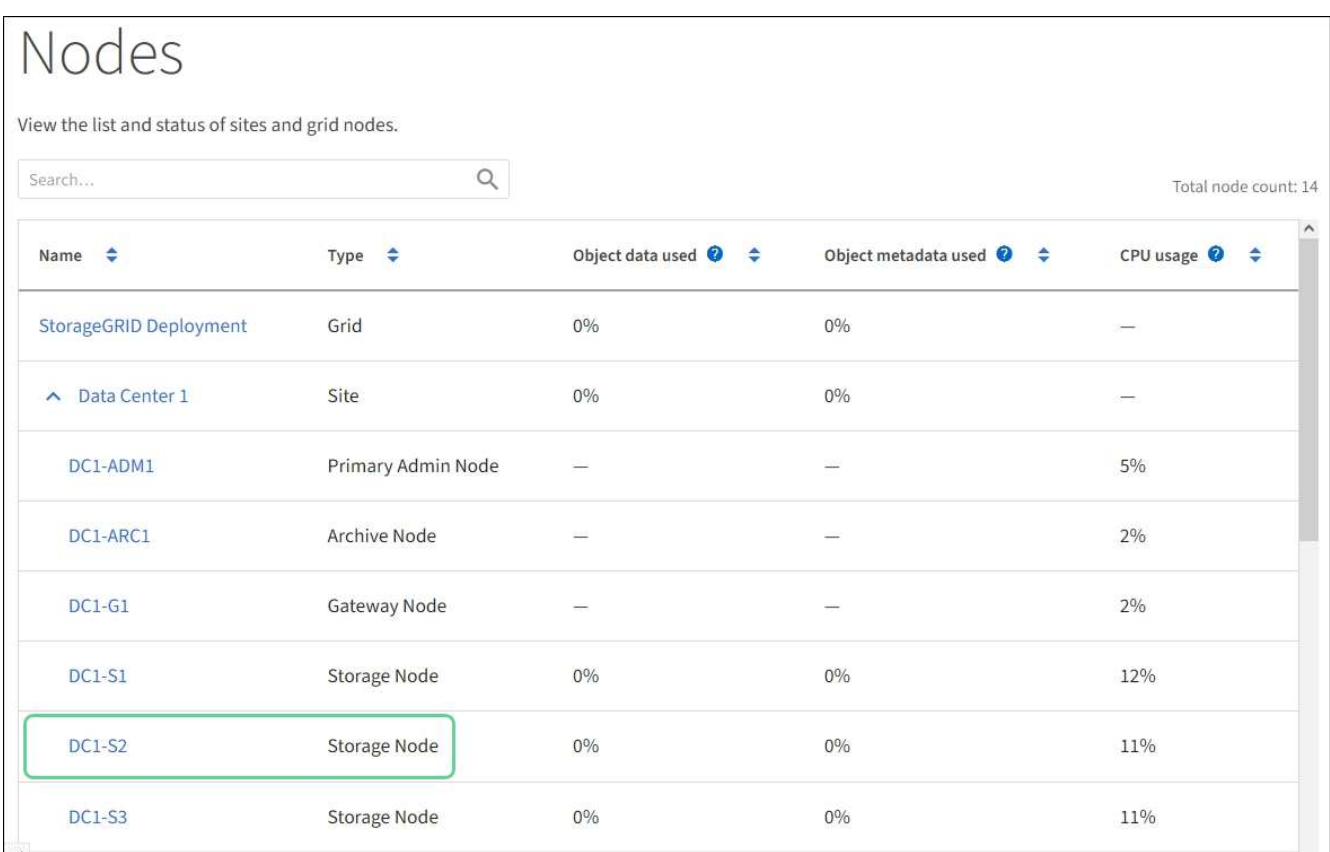
[ストレージコントローラの](#page-345-0) [SANtricity OS](#page-345-0) [をアップグレードします](#page-345-0)

導入済み **SG6060** に拡張シェルフを追加します

ストレージ容量を増やすには、StorageGRID システムにすでに導入されているSG6060 またはSG6060Xに拡張シェルフを1つまたは2つ追加します。

必要なもの

- プロビジョニングパスフレーズが必要です。
- StorageGRID 11.4 以降が実行されている必要があります。
- 拡張シェルフごとに、拡張シェルフと SAS ケーブルを 2 本用意します。
- データセンターに拡張シェルフを追加するストレージアプライアンスを物理的に配置しておきます。

[データセンターでコントローラを](#page-366-0)[探](#page-366-0)[します](#page-366-0)

このタスクについて

拡張シェルフを追加するには、次の手順を実行します。

- キャビネットまたはラックにハードウェアを設置します。
- SG6060またはSG6060Xをメンテナンスモードにします。
- 拡張シェルフを E2860 コントローラシェルフまたは別の拡張シェルフに接続します。
- StorageGRID アプライアンスインストーラを使用して拡張を開始します
- 新しいボリュームが設定されるまで待ちます。

拡張シェルフ 1 台または 2 台の手順 を完了するには、アプライアンスノードあたり 1 時間以内に作業を行う 必要があります。ダウンタイムを最小限に抑えるために、次の手順では、SG6060またはSG6060Xをメンテナ ンスモードにする前に、新しい拡張シェルフとドライブを設置するように指示します。残りの手順には、アプ ライアンスノード 1 台あたり 20~30 分かかります。

## 手順

1. 60 ドライブシェルフをキャビネットまたはラックに設置する手順に従います。

[SG6060](#page-258-0)[と](#page-258-0)[SG6060X](#page-258-0)[:](#page-258-0)[60](#page-258-0)[ドライブシェルフをキャビネットまたはラックに](#page-258-0)[設](#page-258-0)[置](#page-258-0)

2. ドライブの取り付け手順に従います。

[SG6060](#page-261-0)[と](#page-261-0)[SG6060X](#page-261-0)[:ドライブの](#page-261-0)[設](#page-261-0)[置](#page-261-0)

- 3. Grid Manager から [SG6000-CN](#page-341-0) [コントローラをメンテ](#page-341-0)[ナ](#page-341-0)[ンス](#page-341-0)[モ](#page-341-0)[ードにします](#page-341-0)。
- 4. 次の図に示すように、各拡張シェルフを E2860 コントローラシェルフに接続します。

この図は、 2 台の拡張シェルフを示しています。IOM A のみをコントローラ A に接続し、 IOM B をコン トローラ B に接続します

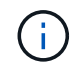

SG6060が示されています。SG6060Xの拡張ケーブルの配線は同じです。

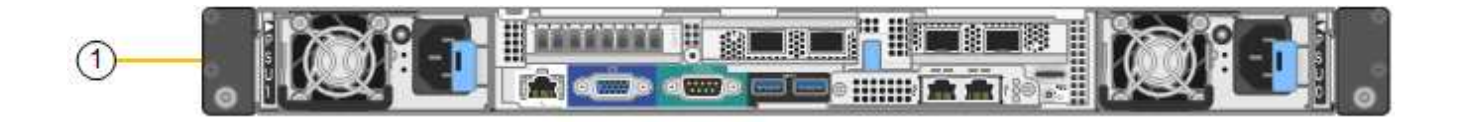

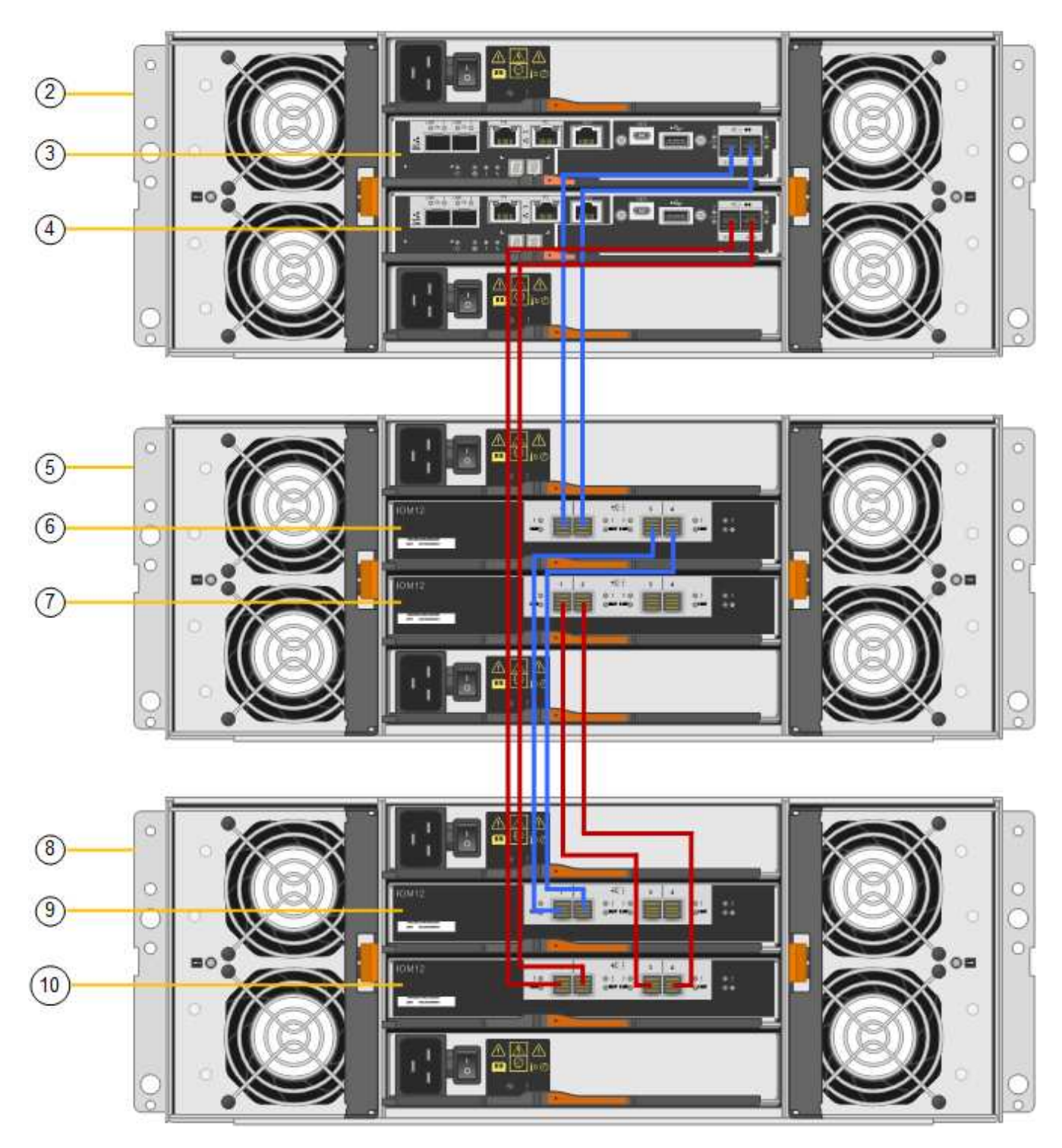

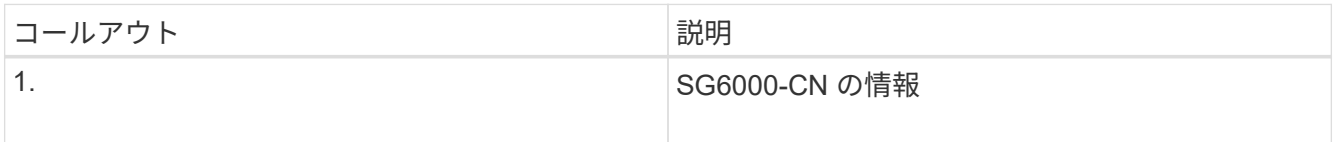

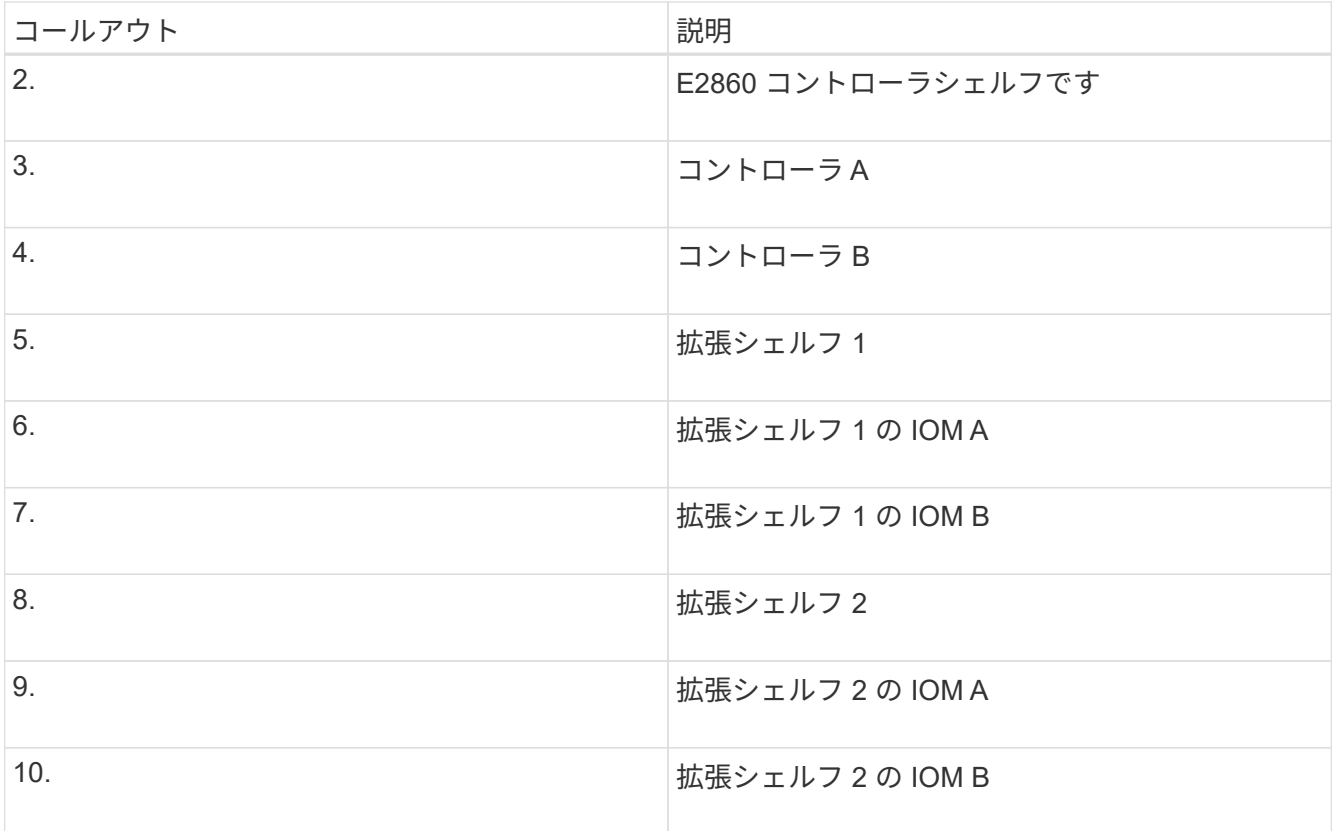

5. 電源コードを接続し、拡張シェルフに電源を投入

a. 各拡張シェルフの 2 つ電源装置のそれぞれに電源コードを接続します。

- b. 各拡張シェルフの 2 本の電源コードを、キャビネットまたはラック内の別々の PDU に接続します。
- c. 拡張シェルフごとに 2 つの電源スイッチをオンにします。
	- 電源投入プロセスの実行中は電源スイッチをオフにしないでください。
	- 拡張シェルフのファンは、初回起動時に大きな音を立てることがあります。起動時に大きな音が しても問題はありません。
- 6. StorageGRID アプライアンスインストーラのホームページを監視します。

拡張シェルフの電源投入が完了してシステムで検出されるまでに約 5 分かかります。ホームページに、検 出された新しい拡張シェルフの数と、拡張の開始ボタンが有効になっていることが表示されます。

次のスクリーンショットは、既存または新規の拡張シェルフの数に応じて、ホームページに表示されるメ ッセージの例を示しています。

- ページ上部の丸で囲まれたバナーには、検出された拡張シェルフの総数が表示されます。
	- バナーには拡張シェルフの総数が表示され、シェルフの構成と導入が完了しているか、新規およ び未設定のいずれであるかが示されます。
	- 拡張シェルフが検出されなかった場合は、バナーは表示されません。
- ページ下部の丸で囲まれたメッセージは、拡張を開始する準備ができていることを示します。
	- メッセージには、 StorageGRID が検出した新しい拡張シェルフの数が示されます。「 Attached 」は、シェルフが検出されたことを示します。"`Unconfigureed" は、シェルフが新規であり、 StorageGRID アプライアンス・インストーラを使用してまだ構成されていないことを示します。

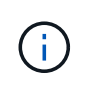

すでに導入されている拡張シェルフはこのメッセージに含まれません。これらの値 は、ページ上部のバナーの数に含まれています。

▪ このメッセージは、新しい拡張シェルフが検出されない場合は表示されません。

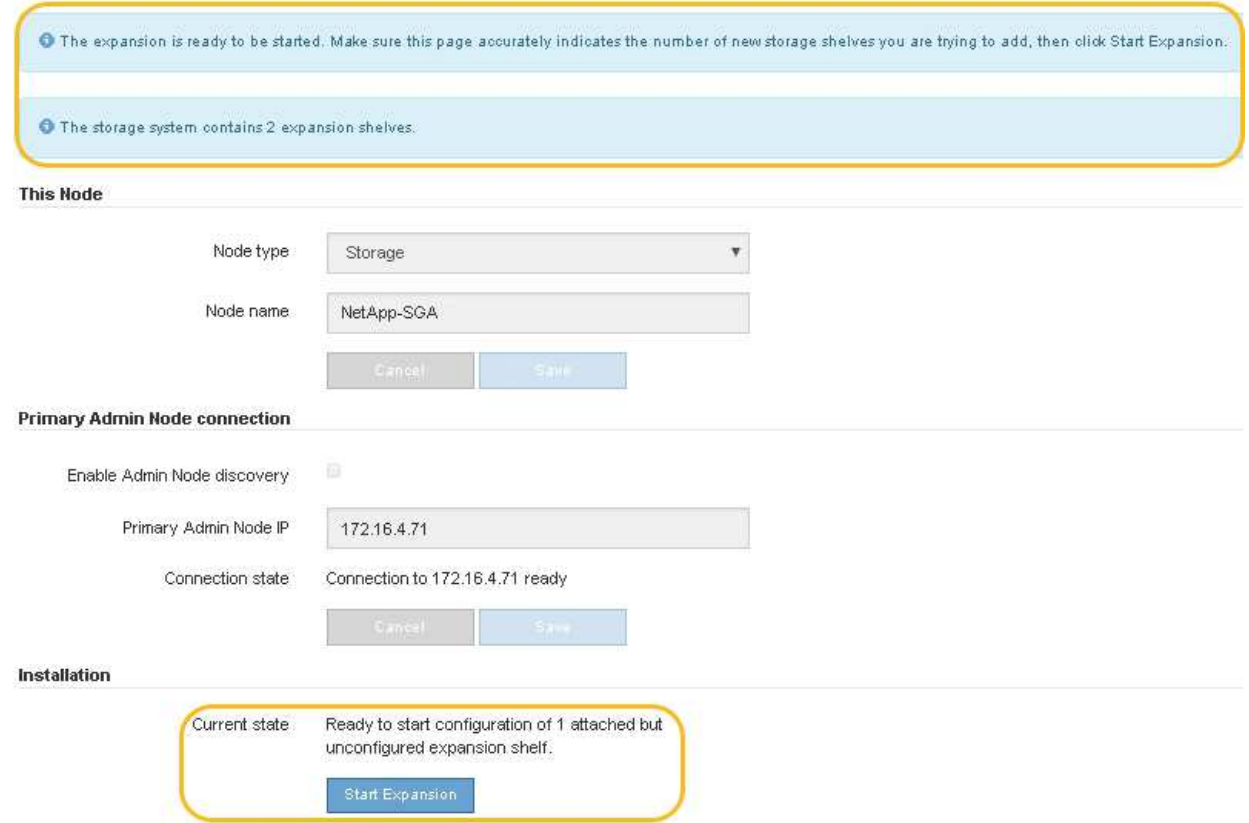

7. 必要に応じて、ホームページのメッセージに記載されている問題を解決します。

たとえば、ストレージハードウェアの問題を解決するには、 SANtricity System Manager を使用します。

8. ホームページに表示される拡張シェルフの数が、追加する拡張シェルフの数と一致していることを確認し ます。

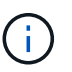

新しい拡張シェルフが検出されていない場合は、適切にケーブル接続され、電源がオンに なっていることを確認します。

- <span id="page-363-0"></span>9. \* Start Expansion をクリックして、拡張シェルフを設定し、オブジェクトストレージで使用できるよう にします。
- 10. 拡張シェルフ構成の進捗状況を監視します。

初期インストール時と同様に、進行状況バーが Web ページに表示されます。

#### Monitor Expansion

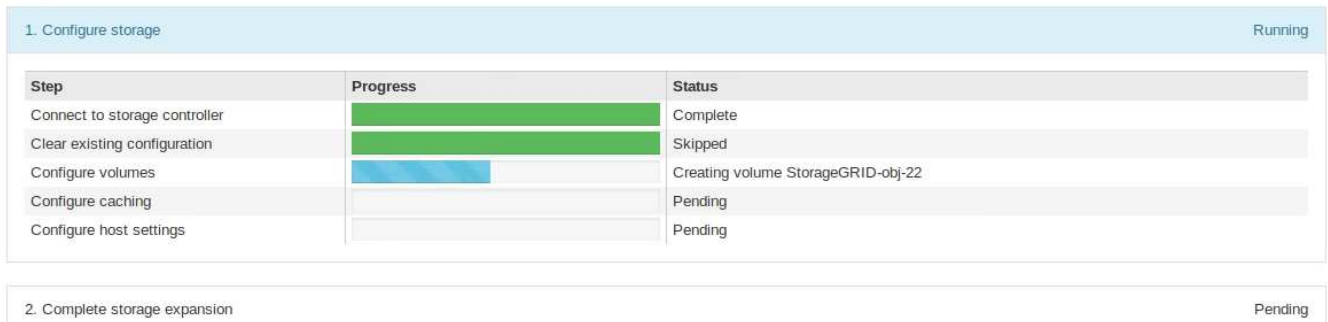

設定が完了すると、アプライアンスが自動的にリブートしてメンテナンスモードを終了し、グリッドに再 参加します。この処理には最大 20 分かかることがあります。

 $\sf (i)$ 

拡張シェルフの構成に失敗した場合に再試行するには、 StorageGRID アプライアンスイン ストーラで \* Advanced \* > \* Reboot Controller \* を選択し、 \* Reboot into Maintenance Mode \* を選択します。ノードがリブートしたら、を再試行します [拡張シェルフ構成](#page-363-0)。

リブートが完了すると、 \* Tasks \* タブは次のスクリーンショットのようになります。

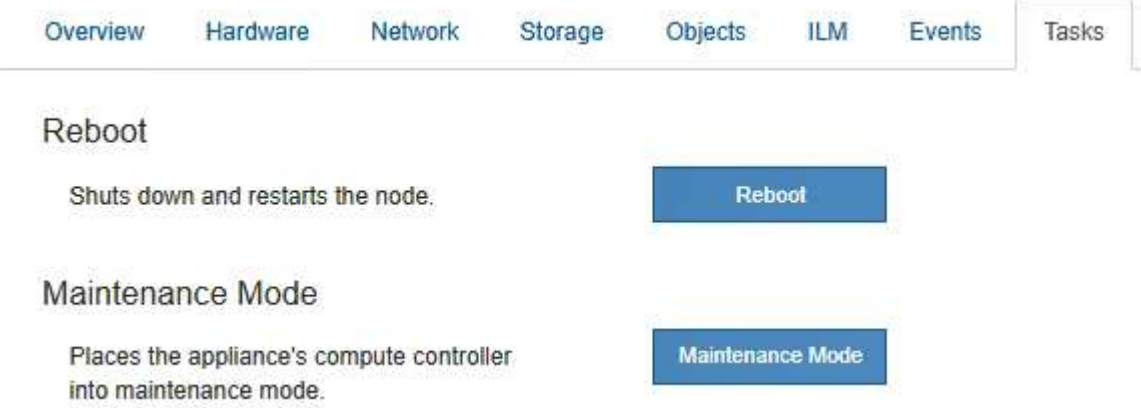

- 11. アプライアンスストレージノードおよび新しい拡張シェルフのステータスを確認します。
	- a. Grid Manager で \* nodes \* を選択し、アプライアンスストレージノードのチェックマークが緑色にな っていることを確認します。

緑のチェックマークアイコンは、アクティブなアラートがなく、ノードがグリッドに接続されている ことを示します。ノードアイコンの概要 については、 StorageGRID の監視とトラブルシューティン グの手順を参照してください。

- b. 「 \* Storage \* 」タブを選択し、追加した各拡張シェルフのオブジェクトストレージテーブルに 16 個 の新しいオブジェクトストアが表示されていることを確認します。
- c. 新しい各拡張シェルフのシェルフステータスが Nominal であり、構成ステータスが Configured になっ ていることを確認します。

# 関連情報

**[開](#page-242-0)[梱](#page-242-0)[ボ](#page-242-0)ックス ([SG6000](#page-242-0)[および](#page-242-0)[SG6060X](#page-242-0)[\)](#page-242-0)** 

[SG6060](#page-258-0)[と](#page-258-0)[SG6060X](#page-258-0)[:](#page-258-0)[60](#page-258-0)[ドライブシェルフをキャビネットまたはラックに](#page-258-0)[設](#page-258-0)[置](#page-258-0)

[SG6060](#page-261-0)[と](#page-261-0)[SG6060X](#page-261-0)[:ドライブの](#page-261-0)[設](#page-261-0)[置](#page-261-0)

[監視](#page-1674-0)[とトラブルシューティング](#page-1674-0)

<span id="page-365-0"></span>コントローラ識別 **LED** のオンとオフを切り替えます

コントローラの前面と背面にある青色の識別 LED は、データセンターでアプライアンス を特定するのに役立ちます。

必要なもの

識別するコントローラの BMC IP アドレスが必要です。

手順

- 1. コントローラの BMC インターフェイスにアクセスします。
- 2. 「 \* サーバー識別 \* 」を選択します。
- 3. 「 \* オン \* 」を選択し、「 \* アクションの実行 \* 」を選択します。

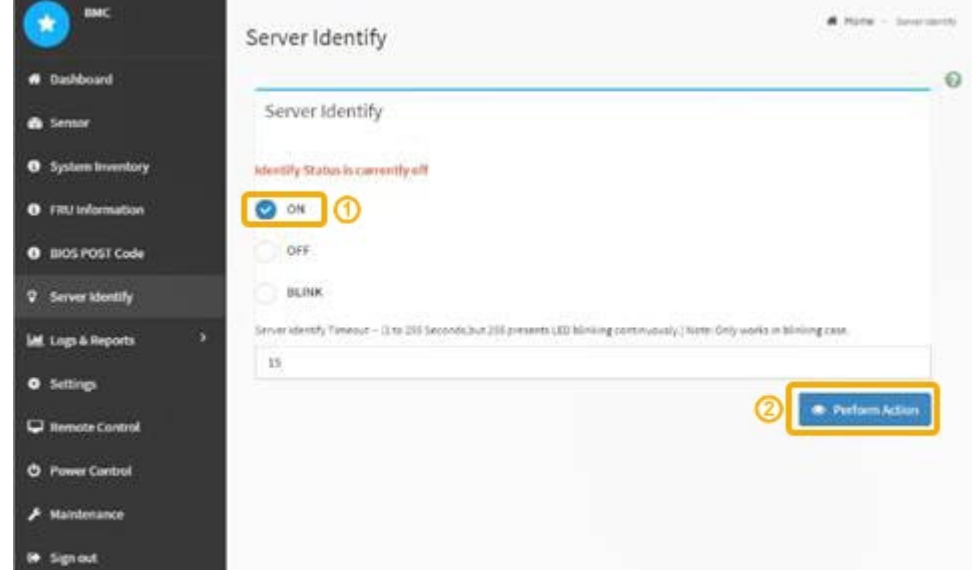

結果

青色の識別 LED は、コントローラの前面(図)と背面(図)に点灯します。

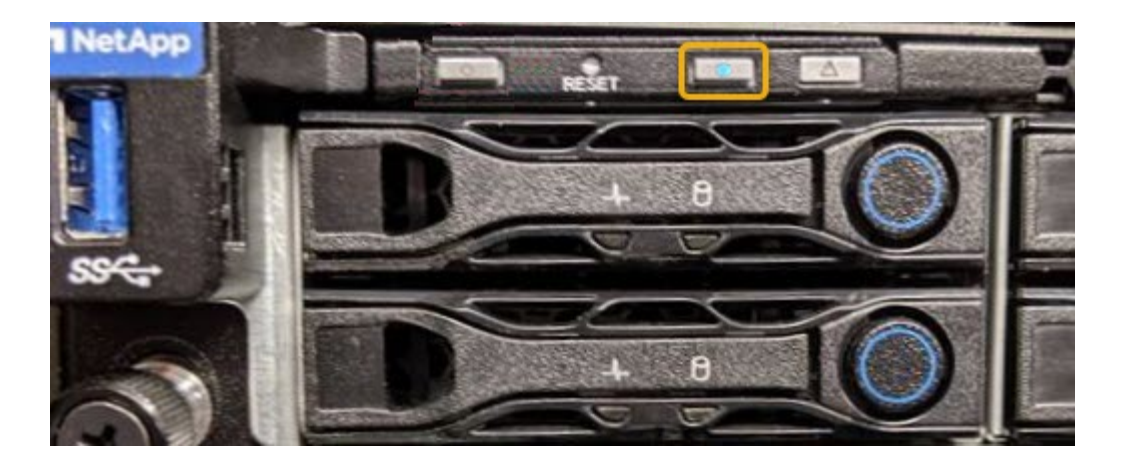

コントローラにベゼルが取り付けられている場合、前面の識別 LED が見えにくいことがありま  $\bigcap$ す。

完了後

コントローラ識別 LED を消灯するには、次の手順を実行します。

- コントローラの前面パネルにある識別 LED スイッチを押します。
- コントローラの BMC インターフェイスから、 \* Server identify \* を選択し、 \* off \* を選択して、 \* Perform Action \* を選択します。

コントローラの前面と背面の青色の識別 LED が消灯します。

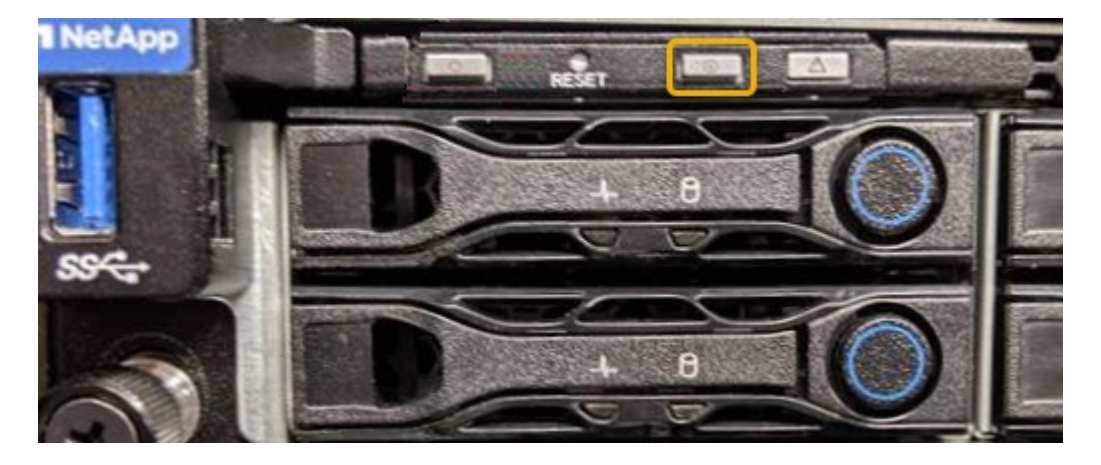

関連情報

[交換](#page-393-0)[するファイ](#page-393-0)[バ](#page-393-0)[チャネル](#page-393-0) [HBA](#page-393-0) [を確](#page-393-0)[認](#page-393-0)[します](#page-393-0)

[データセンターでコントローラを](#page-366-0)[探](#page-366-0)[します](#page-366-0)

[BMC](#page-308-0) [インターフェイスにアクセスします](#page-308-0)

<span id="page-366-0"></span>データセンターでコントローラを探します

ハードウェアのメンテナンスやアップグレードを実行できるように、コントローラを特 定します。

必要なもの

• メンテナンスが必要なコントローラを特定しておきます。

(オプション)データセンター内のコントローラの位置を確認するには、青色の識別 LED をオンにしま す。

[コントローラ](#page-365-0)[識](#page-365-0)[別](#page-365-0) [LED](#page-365-0) [のオンとオフを切り](#page-365-0)[替](#page-365-0)[え](#page-365-0)[ます](#page-365-0)

手順

1. データセンターでメンテナンスが必要なコントローラを特定します。

◦ コントローラの前面または背面の LED が青色に点灯していることを確認します。

前面の識別 LED はコントローラの前面ベゼルの背面にあり、ベゼルが取り付けられているかどうかを 確認するのが困難な場合があります。

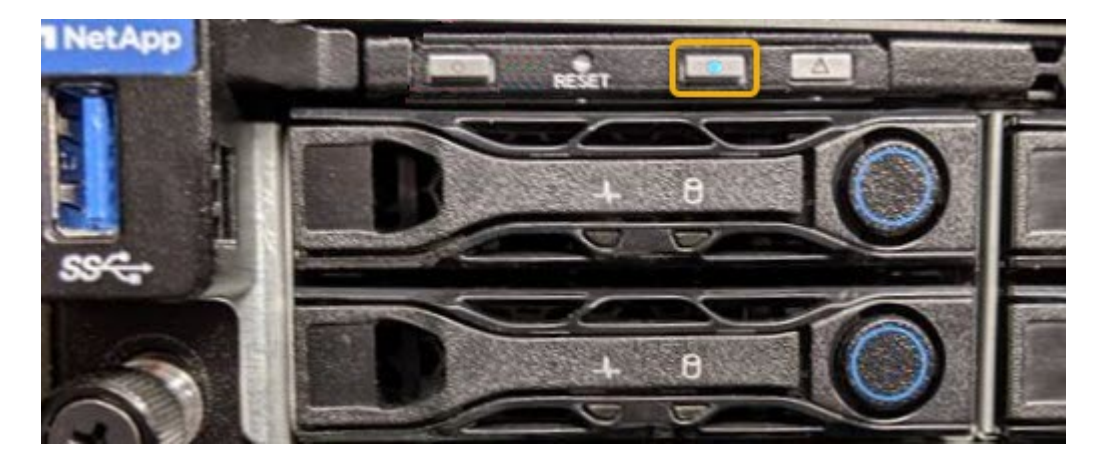

◦ 各コントローラの前面にあるタグで、一致するパーツ番号を確認します。

- 2. コントローラの前面ベゼルが取り付けられている場合は、前面パネルのコントロールとインジケータにア クセスするために取り外します。
- 3. オプション:コントローラの場所を確認するために使用した場合は、青色の識別 LED を消灯します。
	- コントローラの前面パネルにある識別 LED スイッチを押します。
	- コントローラの BMC インターフェイスを使用します。

[コントローラ](#page-365-0)[識](#page-365-0)[別](#page-365-0) [LED](#page-365-0) [のオンとオフを切り](#page-365-0)[替](#page-365-0)[え](#page-365-0)[ます](#page-365-0)

#### 関連情報

[ファイ](#page-396-0)[バ](#page-396-0)[チャネル](#page-396-0) [HBA](#page-396-0) [を取り](#page-396-0)[外](#page-396-0)[します](#page-396-0)

[キャビネットまたはラック](#page-389-0)[か](#page-389-0)[ら](#page-389-0) [SG6000-CN](#page-389-0) [コントローラを取り](#page-389-0)[外](#page-389-0)[します](#page-389-0)

[SG6000-CN](#page-380-0) [コントローラをシャットダウンします](#page-380-0)

<span id="page-367-0"></span>**SG6000**のストレージコントローラを交換します

E2800シリーズコントローラまたはEF570コントローラが適切に機能しない場合や障害 が発生した場合は、コントローラの交換が必要となることがあります。

必要なもの

- 交換するコントローラと同じパーツ番号の交換用コントローラを用意しておきます。
- コントローラに接続する各ケーブルを識別するためのラベルを用意しておきます。
- ESD リストバンドを装着するか、静電気防止処置を施しておきます。
- No.1 プラスドライバを用意しておきます。
- デュプレックス構成のコントローラを交換するための E シリーズの手順書を用意しておきます。

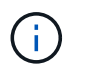

StorageGRID アプライアンスのコントローラを交換する際は、 E シリーズの手順書を参考 にしないでください。手順が異なります。

• データセンター内のコントローラを交換するストレージアプライアンスの物理的な場所を確認しておきま す。

[データセンターでコントローラを](#page-366-0)[探](#page-366-0)[します](#page-366-0)

このタスクについて

コントローラに障害が発生したかどうかは、次の 2 つの方法で確認できます。

- SANtricity System Manager の Recovery Guru から、コントローラを交換するように指示されます。
- コントローラの黄色の警告 LED が点灯して、コントローラに障害が発生したことが通知されます。

 $\left(\begin{smallmatrix} 1\ 1\end{smallmatrix}\right)$ 

シェルフ内の両方のコントローラの警告 LED が点灯している場合は、テクニカルサポート に連絡してください。

アプライアンスにストレージコントローラが2台搭載されている場合は、次の条件を満たしていれば、アプラ イアンスの電源がオンで読み取り/書き込み処理が行われている間に片方のコントローラを交換できます。

- シェルフのもう一方のコントローラのステータスが「最適」である。
- SANtricity System Manager の Recovery Guru の詳細領域にある「 ok to remove 」フィールドに「 Yes 」 と表示され、このコンポーネントを安全に削除できることを示します。

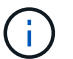

可能な場合は、この交換用手順 のアプライアンスをメンテナンスモードにして、予期しないエ ラーや障害が発生した場合の影響を最小限にしてください。

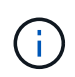

シェルフの2台目のコントローラのステータスが「最適」でない場合や、Recovery Guruにコン トローラを削除しないよう記載されている場合は、テクニカルサポートにお問い合わせくださ い。

コントローラを交換するときは、元のコントローラからバッテリを取り外し、交換用コントローラに取り付け る必要があります。場合によっては、元のコントローラからホストインターフェイスカードを取り外して、交 換用コントローラに取り付ける必要があります。

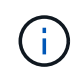

ほとんどのアプライアンスモデルのストレージコントローラには、ホストインターフェイスカ ード( HIC )は搭載されていません。

このタスクには、次の部分があります。

# 1. 準備

- 2. コントローラをオフラインにします
- 3. コントローラを取り外します
- 4. バッテリを新しいコントローラに移動します
- 5. 必要に応じてHICを新しいコントローラに移動します
- 6. コントローラを交換してください

#### 準備

手順

1. 新しいコントローラを開封し、静電気防止処置を施した平らな場所に置きます。

梱包材は、障害が発生したコントローラを発送するときのために保管しておいてください。

2. 交換用コントローラの背面にある MAC アドレスと FRU パーツ番号のラベルを確認します。

この図は、E2800AコントローラとE2800Bコントローラを示しています。E2800シリーズのコントローラ とEF570コントローラの交換用手順 は同じです。

• E2800Aストレージコントローラ\*

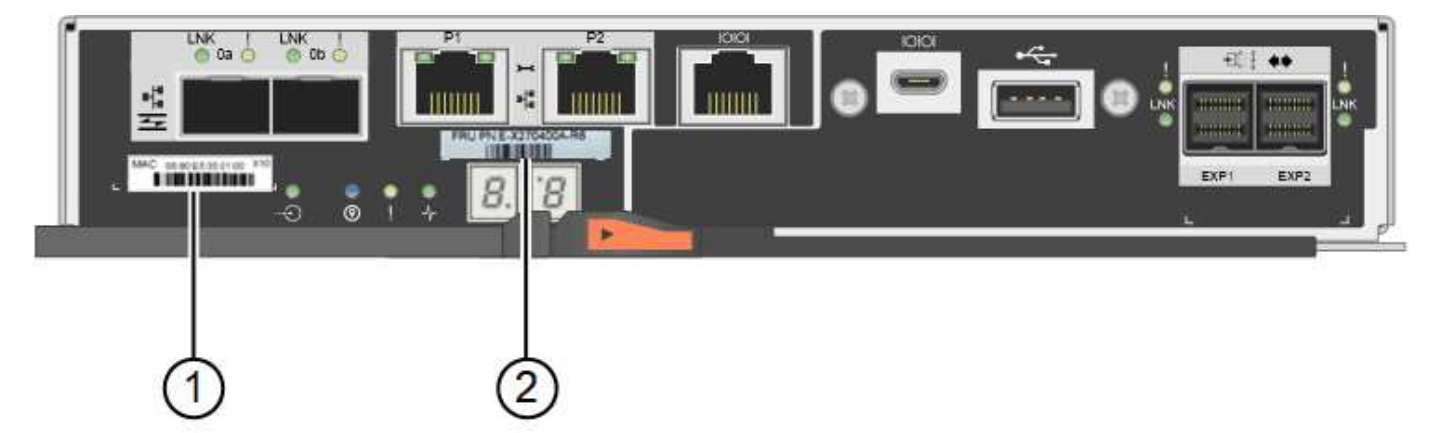

• E2800Bストレージコントローラ×

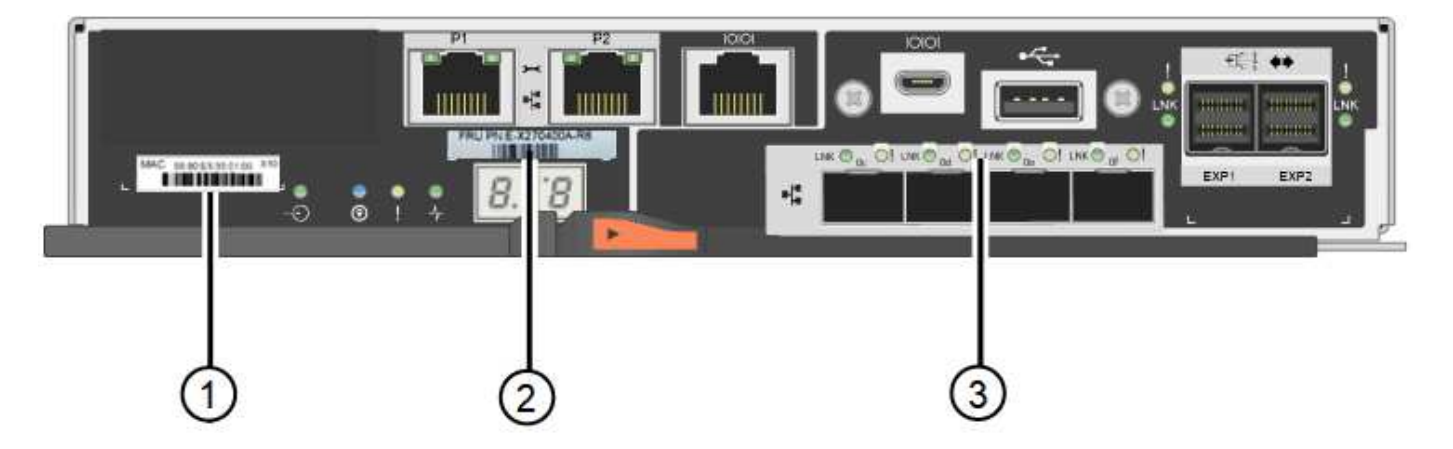

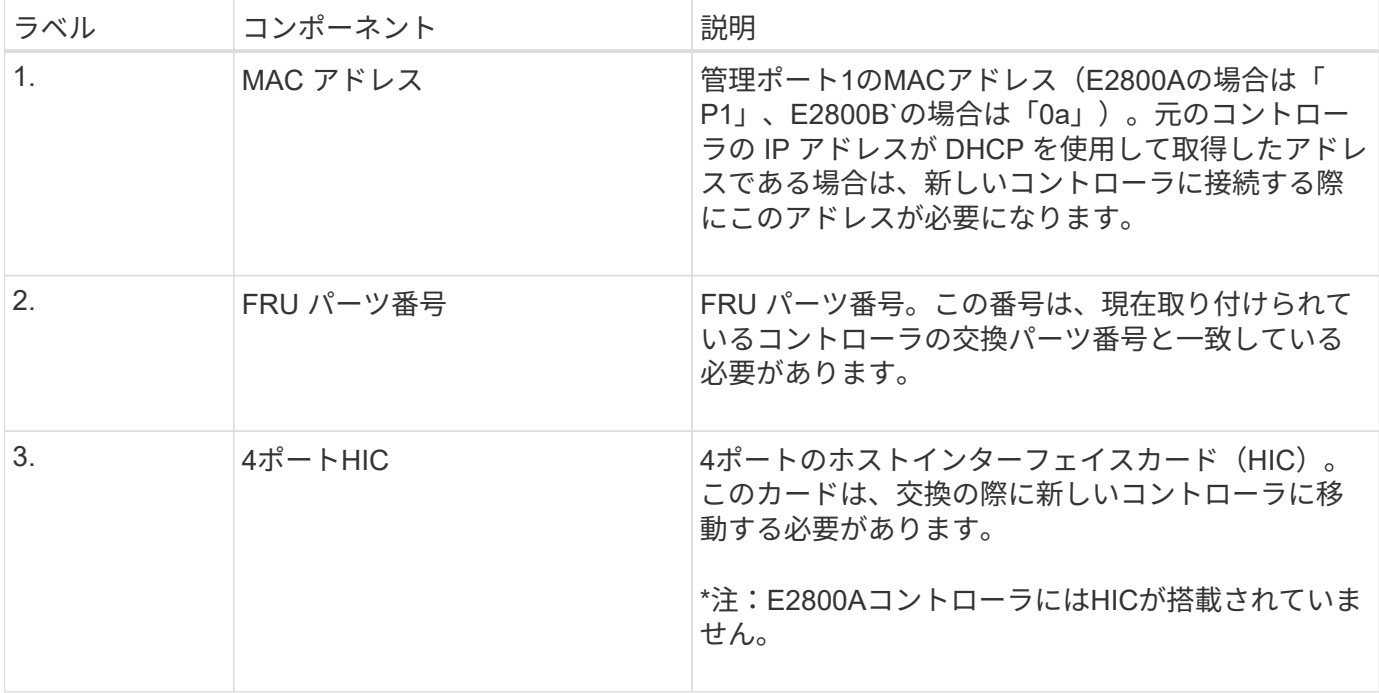

コントローラをオフラインにします

手順

- 1. コントローラを取り外す準備をします。これらの手順を実行するには、 SANtricity System Manager を使 用します。
	- a. 障害が発生したコントローラの交換パーツ番号が交換用コントローラの FRU パーツ番号と同じである ことを確認します。

コントローラに障害が発生しているため交換が必要な場合は、 Recovery Guru の詳細領域に交換パー ツ番号が表示されます。この番号を手動で確認する必要がある場合は、コントローラの \* Base \* タブ を参照してください。

 $\left(\begin{smallmatrix} 1 \ 1 \end{smallmatrix}\right)$ 

データアクセスが失われる可能性があります。 2つのパーツ番号が同じでない場合は、この 手順 を試行しないでください。

a. 構成データベースをバックアップします。

コントローラを取り外すときに問題が発生した場合は、保存したファイルを使用して構成をリストア できます。

b. アプライアンスのサポートデータを収集します。

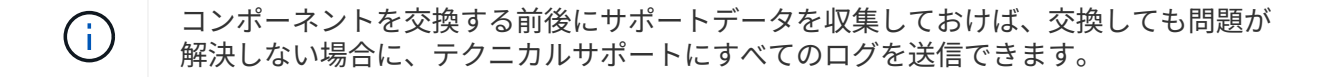

c. 交換するコントローラをオフラインにします。

コントローラを取り外します

手順

- 1. コントローラをアプライアンスから取り外します。
	- a. ESD リストバンドを装着するか、静電気防止処置を施します。
	- b. ケーブルにラベルを付け、ケーブルと SFP を外します。

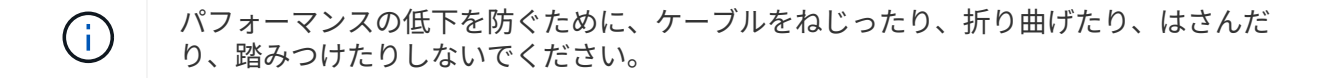

- c. カムハンドルのラッチを押してコントローラをアプライアンスから外し、カムハンドルを右側に開き ます。
- d. 両手でカムハンドルをつかみ、コントローラをスライドしてアプライアンスから引き出します。

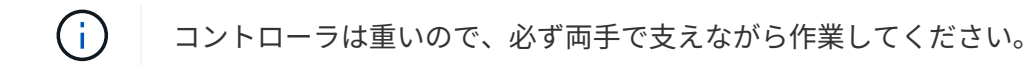

e. 取り外し可能なカバーを上にして、静電気防止処置を施した平らな場所にコントローラを置きます。 f. カバーをボタンを押し下げながらスライドして取り外します。

バッテリを新しいコントローラに移動します

手順

- 1. 障害が発生したコントローラからバッテリを取り外し、交換用コントローラに取り付けます。
	- a. コントローラ内部(バッテリと DIMM の間)の緑の LED が消灯していることを確認します。

この緑の LED が点灯している場合は、コントローラがまだバッテリ電源を使用しています。この LED が消灯するのを待ってから、コンポーネントを取り外す必要があります。

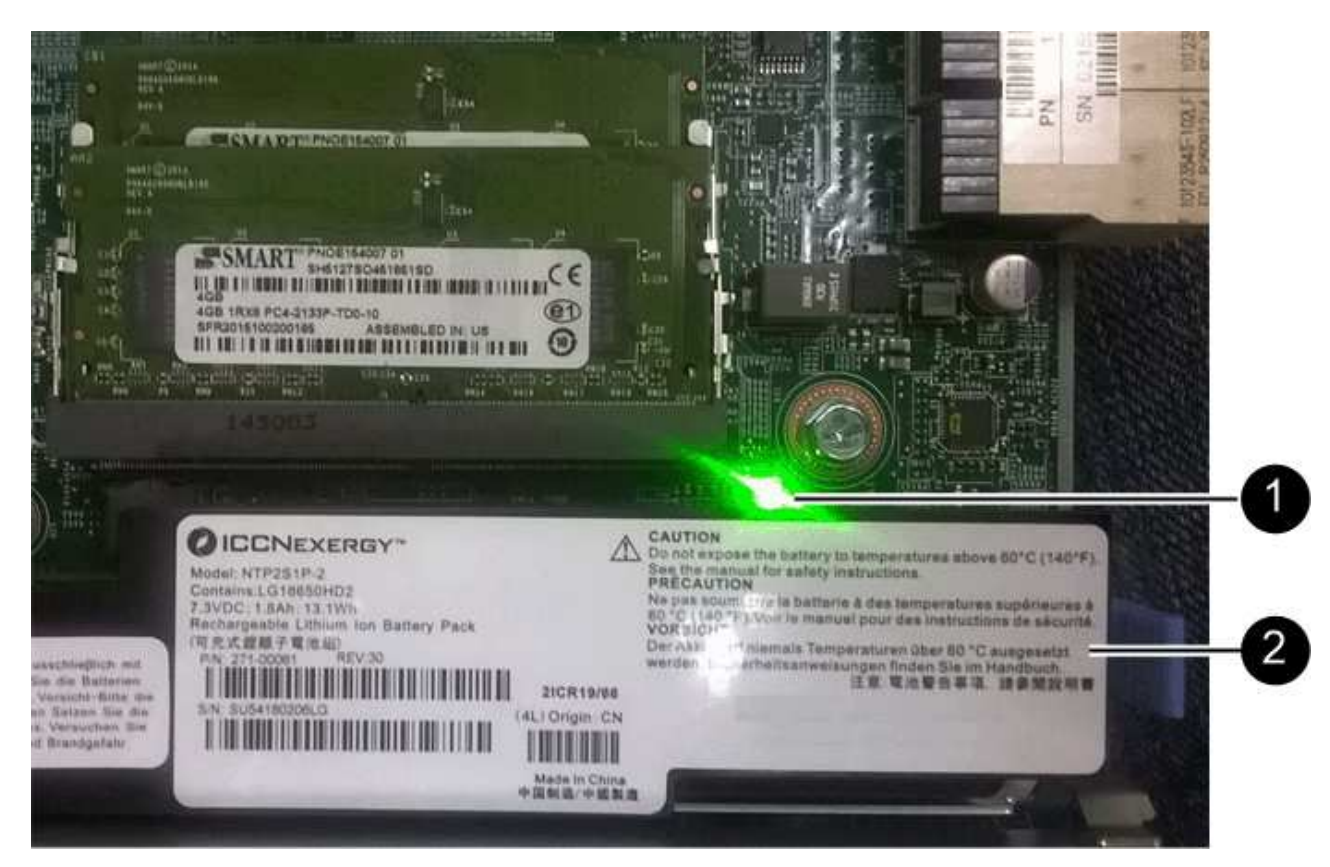

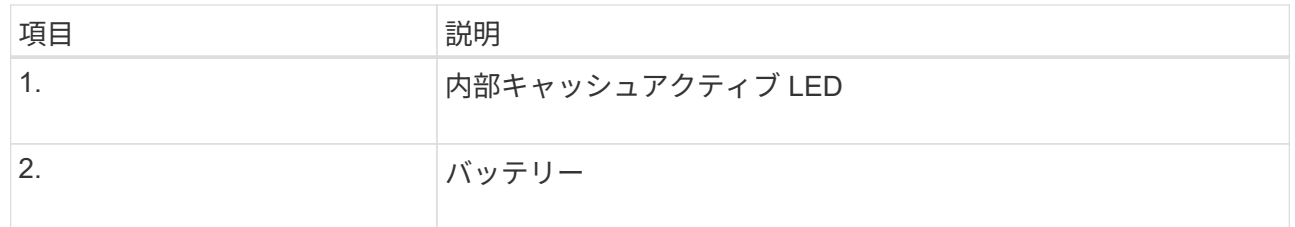

b. バッテリの青色のリリースラッチの位置を確認します。

c. バッテリをリリースラッチを押し下げながら引き出し、コントローラから外します。

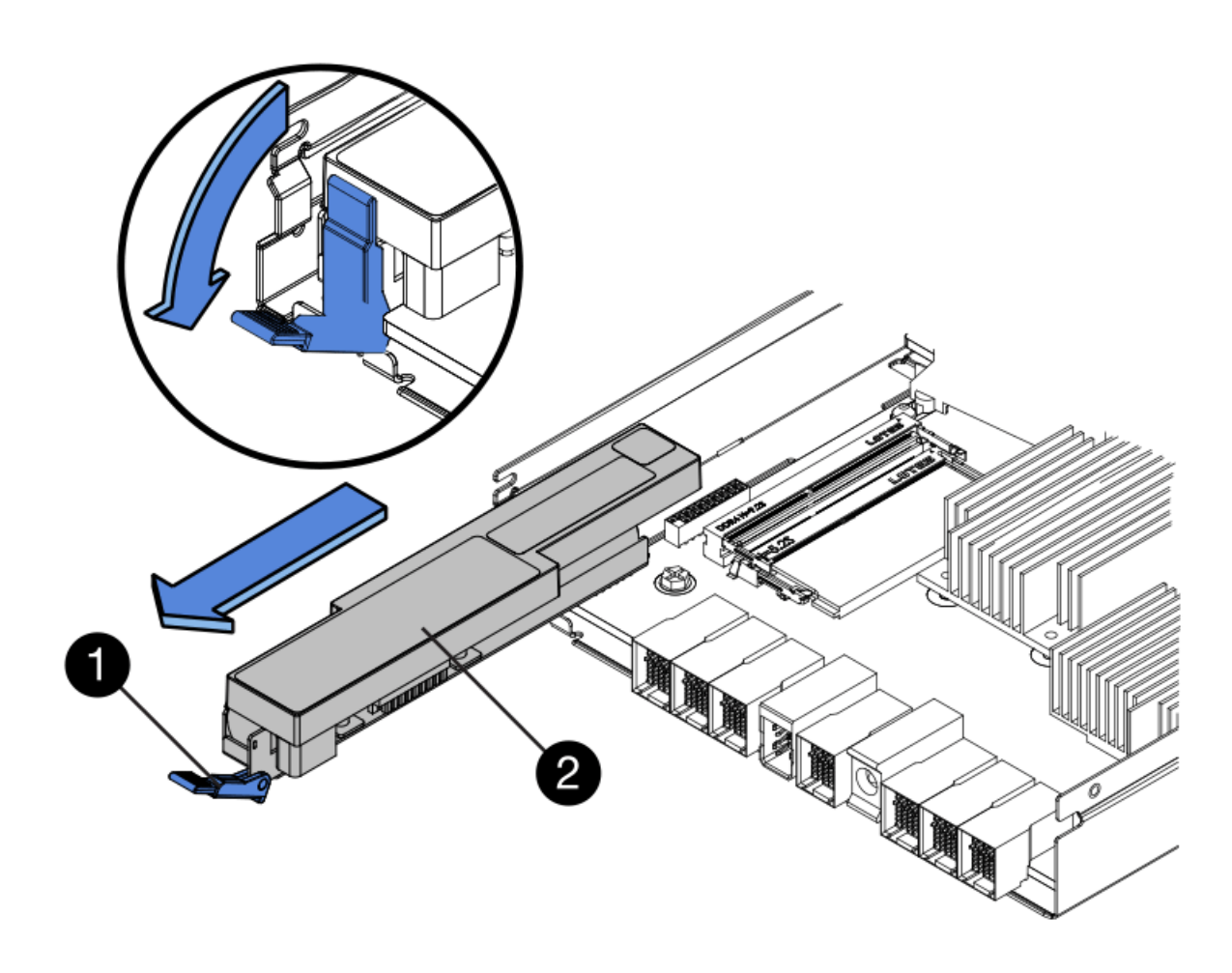

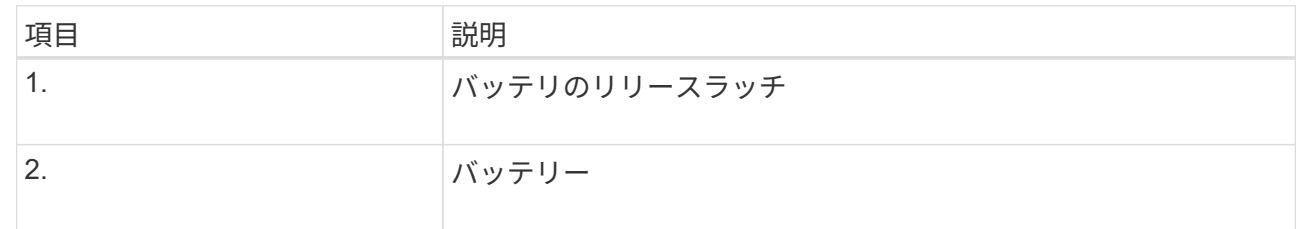

- d. バッテリを持ち上げながらスライドし、コントローラから引き出します。
- e. 交換用コントローラのカバーを取り外します。
- f. バッテリのスロットが手前になるよう交換用コントローラの向きを変えます。
- g. バッテリを少し下に傾けながらコントローラに挿入します。

バッテリ前部の金属製のフランジをコントローラ下部のスロットに挿入し、バッテリの上部がコント ローラの左側にある小さな位置決めピンの下にくるまでスライドする必要があります。

h. バッテリラッチを上に動かしてバッテリを固定します。

カチッという音がしてラッチが固定されると、ラッチの下部がシャーシの金属製のスロットに収まり ます。

i. コントローラを裏返し、バッテリが正しく取り付けられていることを確認します。

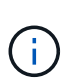

\* ハードウェアの破損の可能性 \* - バッテリ前部の金属製のフランジがコントローラの スロットにしっかりと挿入されている必要があります( 1 つ目の図)。バッテリが正し く取り付けられていないと( 2 つ目の図)、金属製のフランジがコントローラボードに 接触し、破損の原因となる可能性があります。

▪ 正解**—**バッテリの金属製のフランジがコントローラのスロットに完全に挿入されています

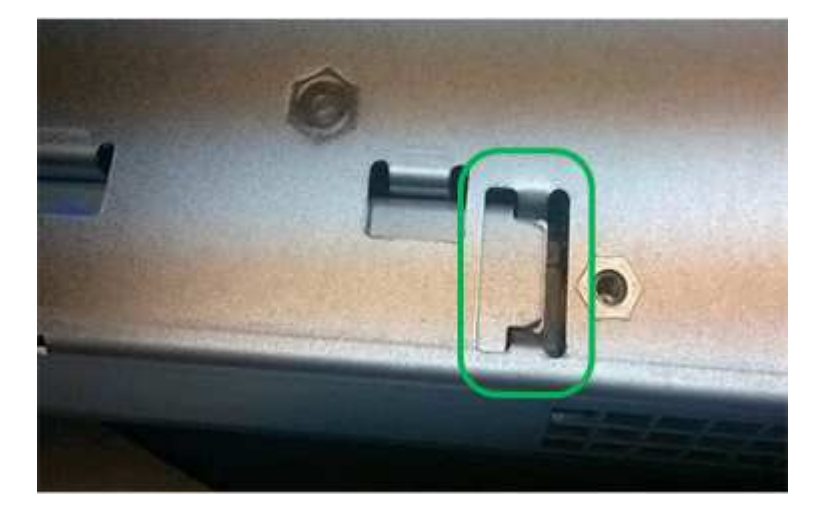

▪ \* 不正解 — バッテリの金属製のフランジがコントローラのスロットに挿入されていません \*

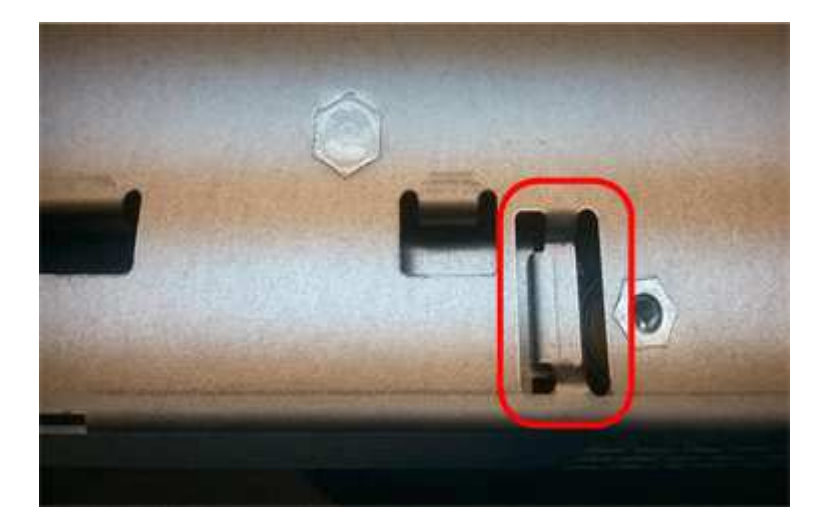

2. コントローラカバーを取り付けます。

手順

1. 障害が発生したコントローラにホストインターフェイスカード (HIC) が搭載されている場合は、障害が 発生したコントローラから交換用コントローラにHICを移動します。

E2800Bコントローラにのみ、別のHICを使用します。HICはメインコントローラボードにマウントさ れ、2つのSPFコネクタが含まれています。

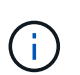

この手順 の図は2ポートHICを示しています。コントローラのHICのポート数は異なる場合 があります。

- 2. コントローラにHICが搭載されていない場合(E2800A)は、コントローラカバーを交換します。コントロ ーラにHICが搭載されている場合(E2800B)は、に進みます 障害が発生したコントローラから交換用コ ントローラにHICを移動します。
	- a. [[move\_The \_HIC \_on\_the replacement \_controller]] HICを搭載している場合は、障害が発生したコン トローラから交換用コントローラにHICを移動します。
	- b. HICからSFPをすべて取り外します。
	- c. コントローラにHICカバーを固定しているネジをNo.1プラスドライバを使用して外します。

ネジは 4 本あります。 1 本は上部に、もう 1 本は側面に、 2 本は前面にあります。

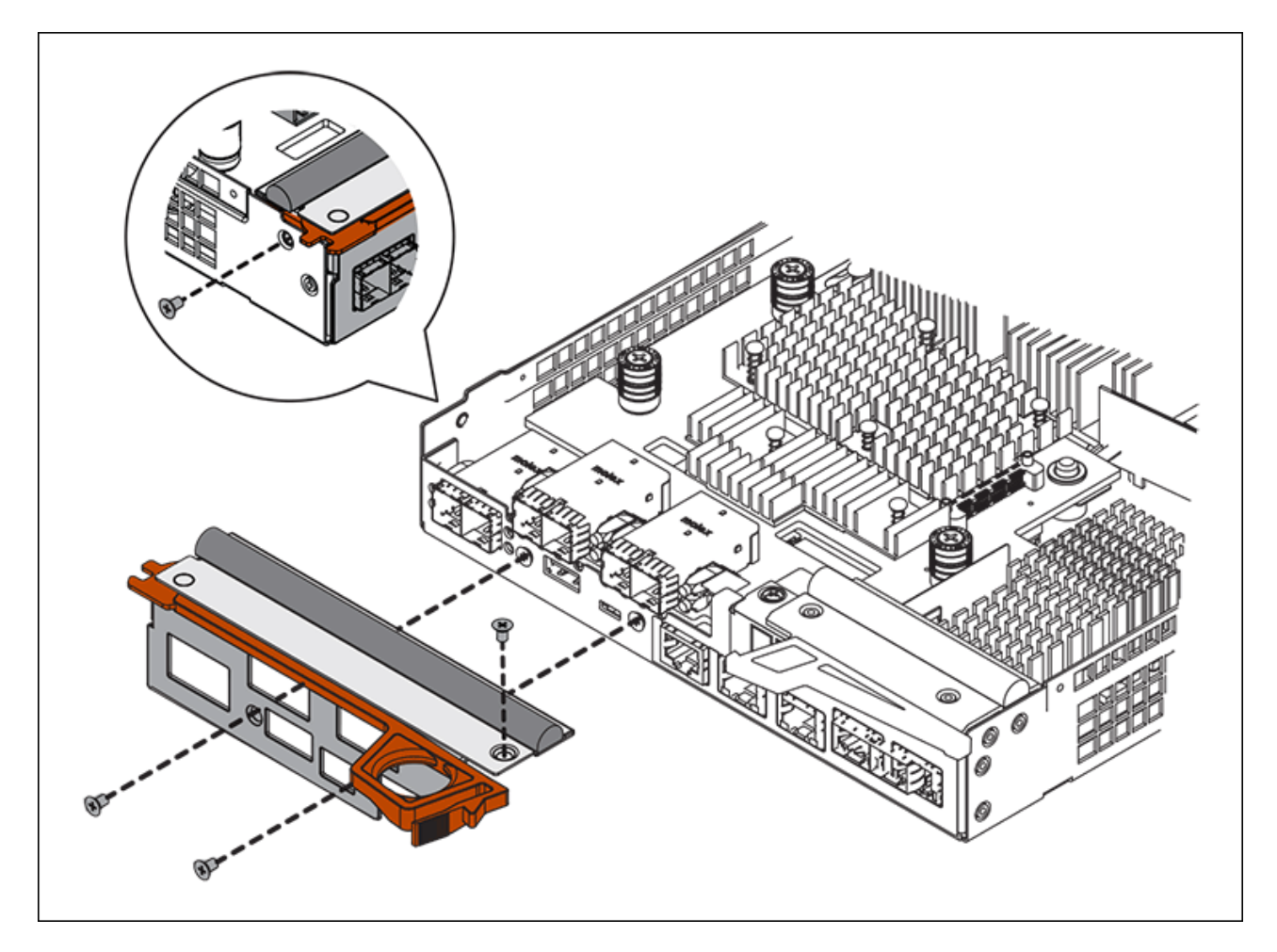

d. HIC カバーを取り外します。

- e. コントローラカードに HIC を固定している 3 本の取り付けネジを手またはプラスドライバで緩めま す。
- f. HIC を持ち上げながら後方にスライドし、コントローラカードから慎重に外します。

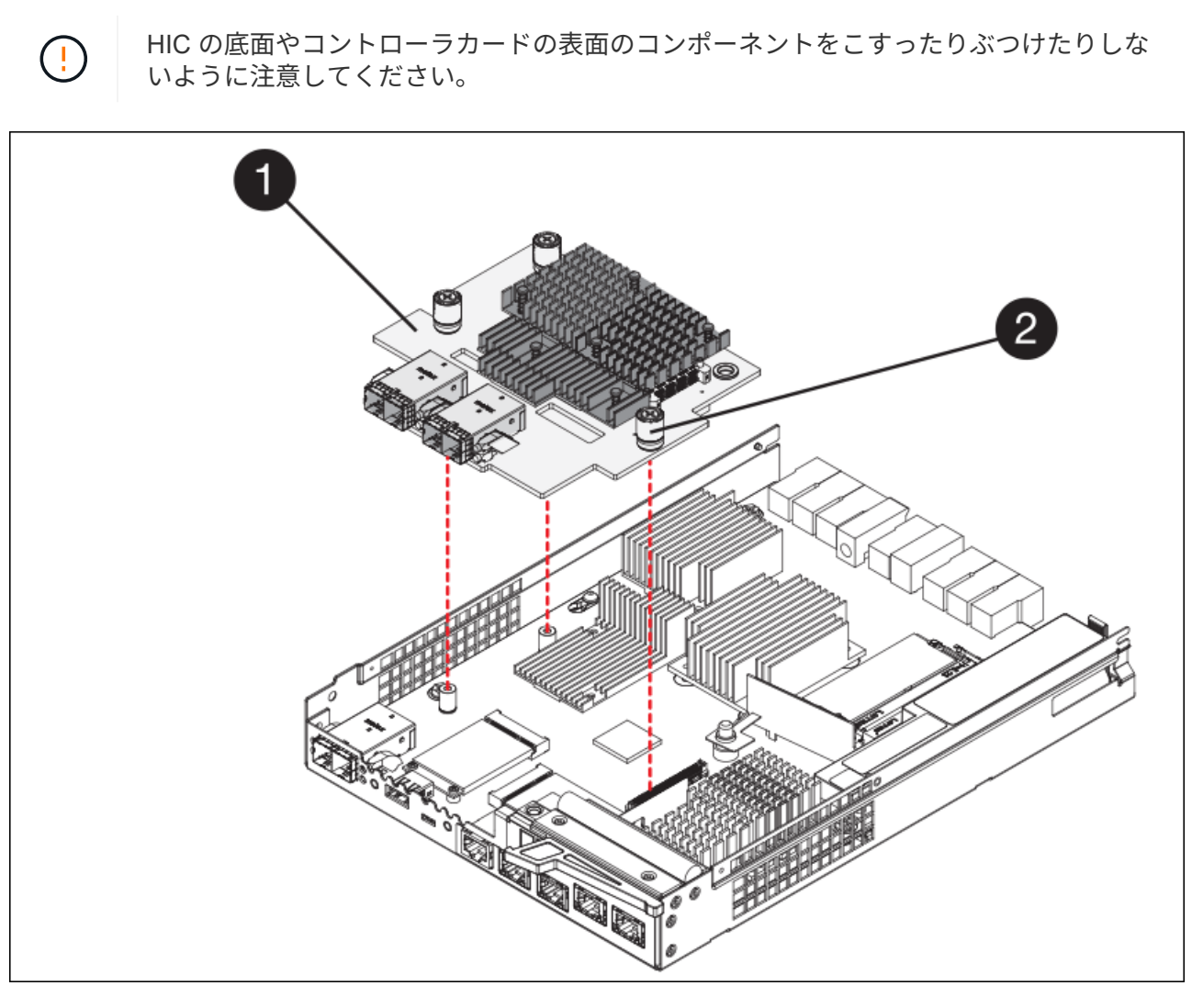

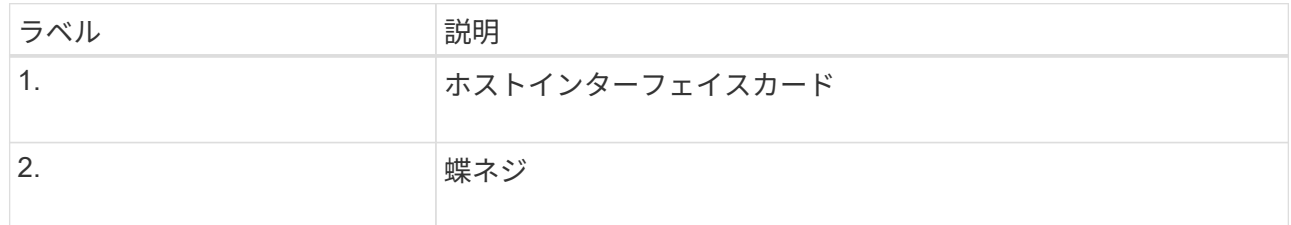

- g. HIC を静電気防止処置を施した場所に置きます。
- h. 交換用コントローラにブランクカバーを固定している4本のネジをNo.1プラスドライバを使用して外 し、カバーを取り外します。
- i. HICの3本の取り付けネジを交換用コントローラの対応する穴に合わせ、HICの底面のコネクタをコン トローラカードのHICインターフェイスコネクタに合わせます。

HIC の底面やコントローラカードの表面のコンポーネントをこすったりぶつけたりしないように注意 してください。

÷

\* 機器の破損の可能性 \* — HIC と取り付けネジの間にあるコントローラ LED の金色の リボンコネクタをはさまないように十分に注意してください。

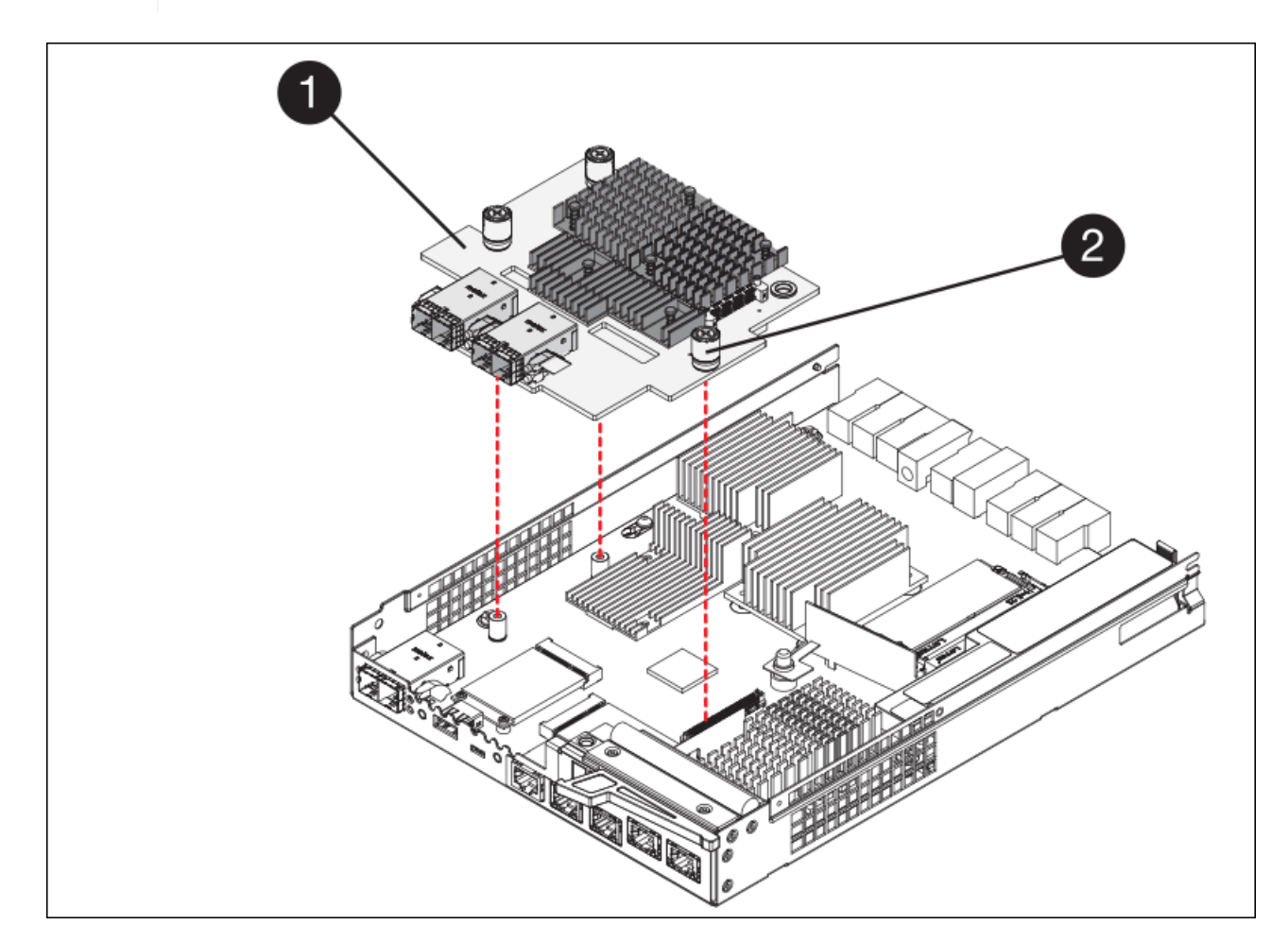

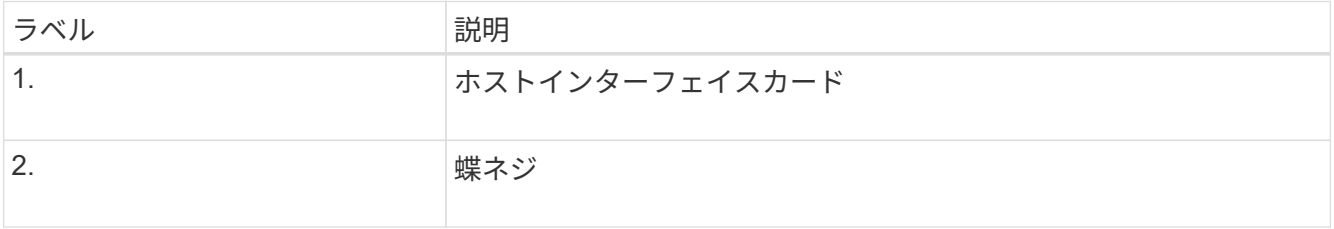

a. HIC の取り付けネジを手で締めます。

ネジを締め付けすぎる可能性があるため、ドライバは使用しないでください。

b. 元のコントローラから取り外したHICカバーを新しいコントローラに取り付け、No.1プラスドライバ を使用して4本のネジで固定します。

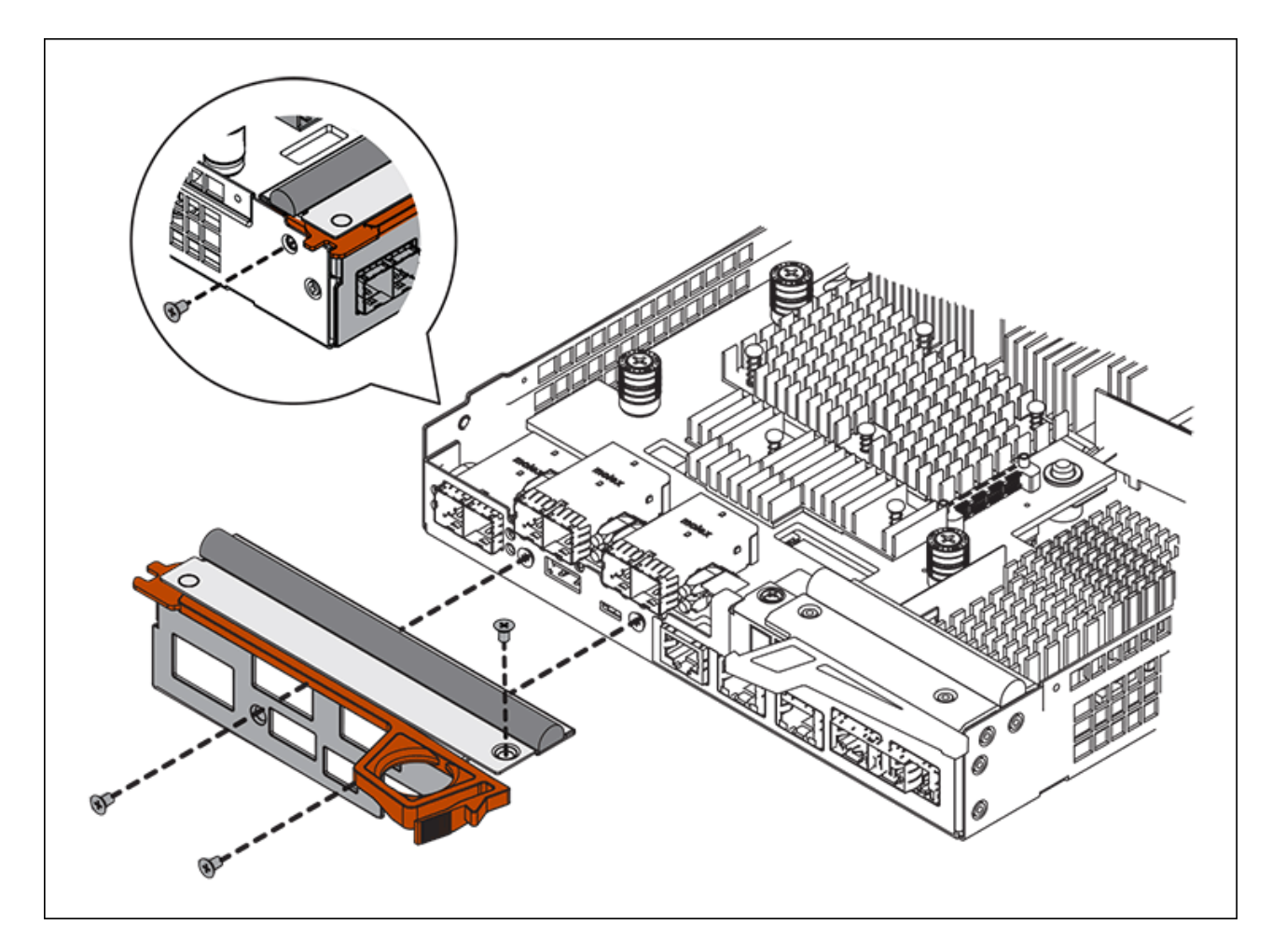

c. 取り外したSFPをHICに再度取り付けます。

コントローラを交換してください

手順

- 1. 交換用コントローラをアプライアンスに取り付けます。
	- a. 取り外し可能なカバーが下になるようにコントローラを裏返します。
	- b. カムハンドルを開いた状態でコントローラをスライドし、アプライアンスに最後まで挿入します。
	- c. カムハンドルを左側に動かして、コントローラを所定の位置にロックします。
	- d. ケーブルと SFP を交換します。
	- e. 元のコントローラの IP アドレスが DHCP を使用して取得したアドレスである場合は、交換用コント ローラの背面のラベルに記載された MAC アドレスを確認します。取り外したコントローラの DNS / ネットワークおよび IP アドレスを交換用コントローラの MAC アドレスと関連付けるよう、ネットワ ーク管理者に依頼します。

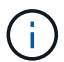

元のコントローラの IP アドレスが DHCP を使用して取得したアドレスでなければ、取 り外したコントローラの IP アドレスが新しいコントローラで使用されます。

- 2. SANtricity System Manager を使用して、コントローラをオンラインにします。
	- a. 「 \* ハードウェア \* 」を選択します。

b. 図にドライブが表示されている場合は、 \* シェルフの背面を表示 \* を選択します。

c. オンラインに切り替えるコントローラを選択します。

d. コンテキストメニューから \* オンラインに配置 \* を選択し、操作を確定します。

e. デジタル表示ディスプレイに「 99 」の状態が表示されていることを確認します。

3. 新しいコントローラのステータスが「 Optimal 」であることを確認し、サポートデータを収集します。

部品の交換後、障害のある部品は、キットに付属する RMA 指示書に従ってネットアップに返却してくださ い。を参照してください ["](https://mysupport.netapp.com/site/info/rma)[パーツの](https://mysupport.netapp.com/site/info/rma)[返](https://mysupport.netapp.com/site/info/rma)[品](https://mysupport.netapp.com/site/info/rma)[と](https://mysupport.netapp.com/site/info/rma)[交換](https://mysupport.netapp.com/site/info/rma)["](https://mysupport.netapp.com/site/info/rma) 詳細については、を参照してください。

#### 関連情報

["NetApp E](http://mysupport.netapp.com/info/web/ECMP1658252.html) [シリー](http://mysupport.netapp.com/info/web/ECMP1658252.html)[ズ](http://mysupport.netapp.com/info/web/ECMP1658252.html)[システムのドキュメントのサイト](http://mysupport.netapp.com/info/web/ECMP1658252.html)["](http://mysupport.netapp.com/info/web/ECMP1658252.html)

ストレージコントローラシェルフのハードウェアコンポーネントを交換します

ハードウェアの問題が発生した場合は、ストレージコントローラシェルフのコンポーネ ントの交換が必要となることがあります。

必要なもの

- E シリーズハードウェアの交換用手順 を用意しておきます。
- データセンターでストレージシェルフのハードウェアコンポーネントを交換するストレージアプライアン スを物理的に配置しておきます。

[データセンターでコントローラを](#page-366-0)[探](#page-366-0)[します](#page-366-0)

このタスクについて

ストレージコントローラのバッテリを交換するには、ストレージコントローラの交換手順の説明を参照してく ださい。これらの手順では、アプライアンスからのコントローラの取り外し、コントローラからのバッテリの 取り外し、バッテリの取り付け、およびコントローラの交換の方法について説明します。

コントローラシェルフの他の Field Replaceable Unit ( FRU ;フィールド交換可能ユニット)に関する手順 については、システムメンテナンスに関する E シリーズの手順書を参照してください。

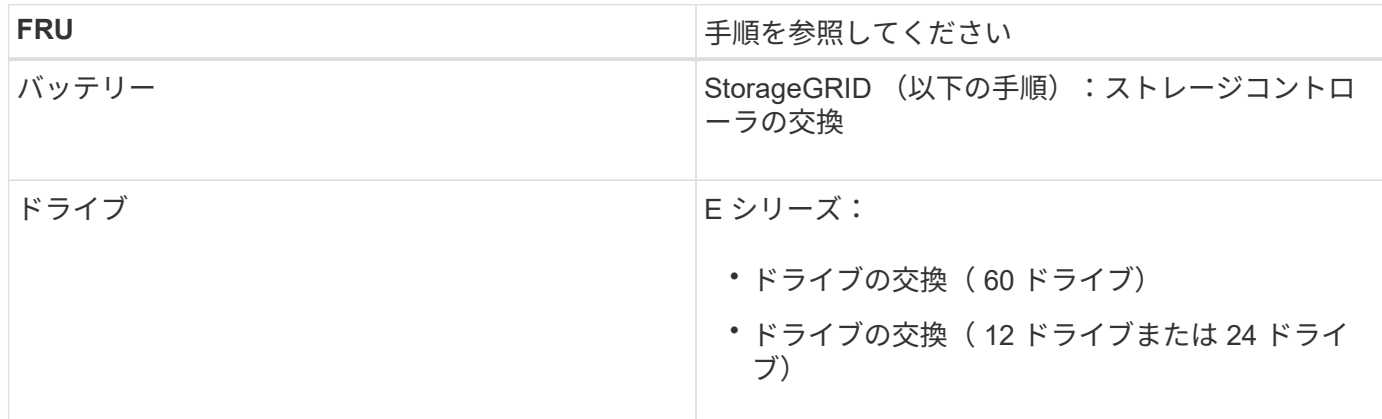

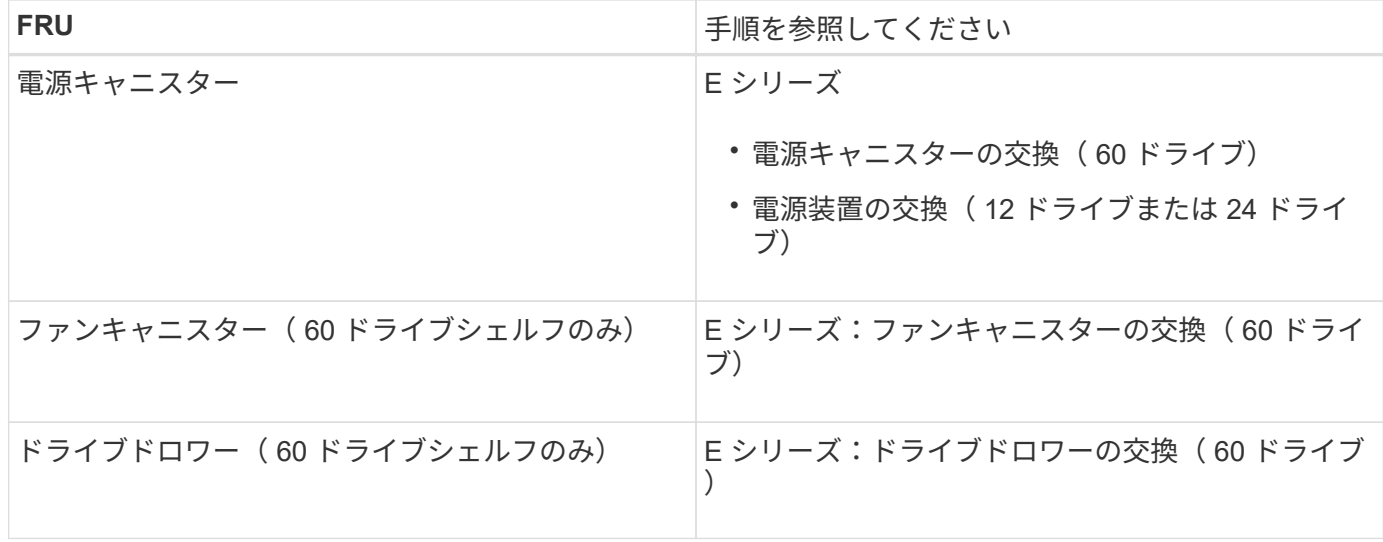

## 関連情報

["NetApp E](http://mysupport.netapp.com/info/web/ECMP1658252.html) [シリー](http://mysupport.netapp.com/info/web/ECMP1658252.html)[ズ](http://mysupport.netapp.com/info/web/ECMP1658252.html)[システムのドキュメントのサイト](http://mysupport.netapp.com/info/web/ECMP1658252.html)["](http://mysupport.netapp.com/info/web/ECMP1658252.html)

[ストレージコントローラを](#page-367-0)[交換](#page-367-0)[します](#page-367-0)

オプションの **60** ドライブ拡張シェルフのハードウェアコンポーネントを交換します

拡張シェルフの入出力モジュール、電源装置、またはファンの交換が必要になることが あります。

必要なもの

- E シリーズハードウェアの交換用手順 を用意しておきます。
- データセンターの拡張シェルフのハードウェアコンポーネントを交換するストレージアプライアンスが物 理的に配置されている。

[データセンターでコントローラを](#page-366-0)[探](#page-366-0)[します](#page-366-0)

このタスクについて

60 ドライブ拡張シェルフの入出力モジュール( IOM )を交換するには、ストレージコントローラの交換手順 の説明を参照してください。

60 ドライブ拡張シェルフの電源装置またはファンを交換するには、 60 ドライブハードウェアのメンテナンス に関する E シリーズの手順書を参照してください。

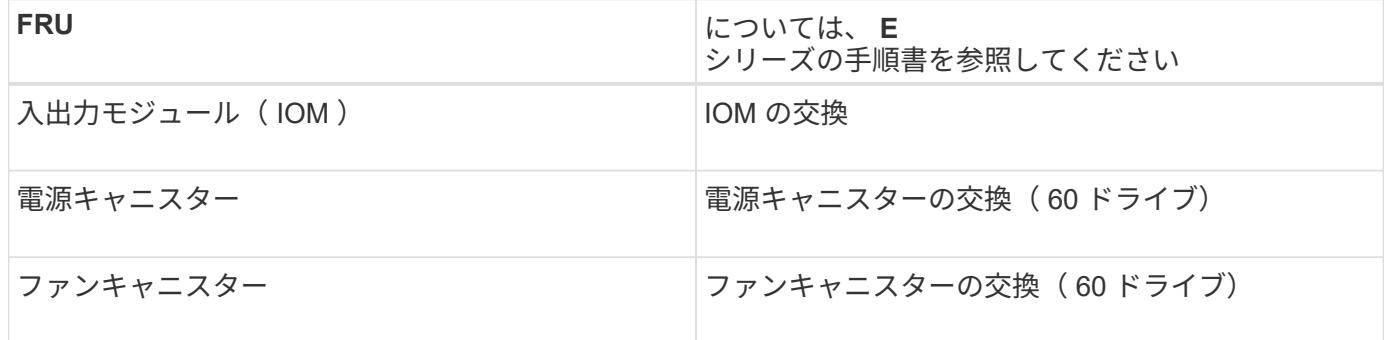

<span id="page-380-0"></span>**SG6000-CN** コントローラをシャットダウンします

ハードウェアのメンテナンスを実行するには、 SG6000-CN コントローラをシャットダ ウンします。

必要なもの

データセンターでのメンテナンスが必要な SG6000-CN コントローラの物理的な場所を確認しておきます。を 参照してください [データセンターでコントローラを](#page-366-0)[探](#page-366-0)[します。](#page-366-0)

このタスクについて

サービスの中断を回避するには、他のすべてのストレージノードがグリッドに接続されていることを確認して から、コントローラをシャットダウンするか、スケジュールされたメンテナンス期間中にサービスの停止期間 が許容される場合はコントローラをシャットダウンします。の情報を参照してください [ノードの](https://docs.netapp.com/ja-jp/storagegrid-116/sg6000/monitoring-node-connection-states.html)[接続状態](https://docs.netapp.com/ja-jp/storagegrid-116/sg6000/monitoring-node-connection-states.html)[を](https://docs.netapp.com/ja-jp/storagegrid-116/sg6000/monitoring-node-connection-states.html) [監視](https://docs.netapp.com/ja-jp/storagegrid-116/sg6000/monitoring-node-connection-states.html)[しています。](https://docs.netapp.com/ja-jp/storagegrid-116/sg6000/monitoring-node-connection-states.html)

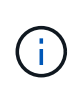

オブジェクトのコピーを 1 つだけ作成する ILM ルールを使用したことがある場合は、スケジュ ールされたメンテナンス時間中にコントローラをシャットダウンする必要があります。そうし ないと、この手順 中にオブジェクトへのアクセスが一時的に失われる可能性があります。を参 照してください ["](#page-1203-0)[情報ライフサイクル管理でオブジェクトを管理](#page-1203-0)["](#page-1203-0)。

手順

1. SG6000-CNコントローラをシャットダウンします。

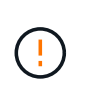

以下に示すコマンドを入力して、コントローラの制御シャットダウンを実行する必要があ ります。不要なアラートを回避し、フルログを利用できることを確認し、サービスの停止 を回避するために、可能なかぎり通常の方法でシャットダウンすることを推奨します。

- a. グリッドノードにまだログインしていない場合は、PuTTYまたは別のsshクライアントを使用してログ インします。
	- i. 次のコマンドを入力します。 ssh admin@\_grid\_node\_name
	- ii. 「 passwords.txt 」ファイルに記載されたパスワードを入力します。
	- iii. root に切り替えるには、次のコマンドを入力します
	- iv. 「 passwords.txt 」ファイルに記載されたパスワードを入力します。

root としてログインすると、プロンプトは「 \$` 」から「 #」 に変わります。

b. SG6000-CNコントローラをシャットダウンします。

#### **shutdown -h now**

このコマンドの実行には 10 分程度かかる場合があります。

2. 次のいずれかの方法を使用して、 SG6000-CN コントローラの電源がオフになっていることを確認しま す。

◦ コントローラ前面の青色の電源 LED が消灯していることを確認します。

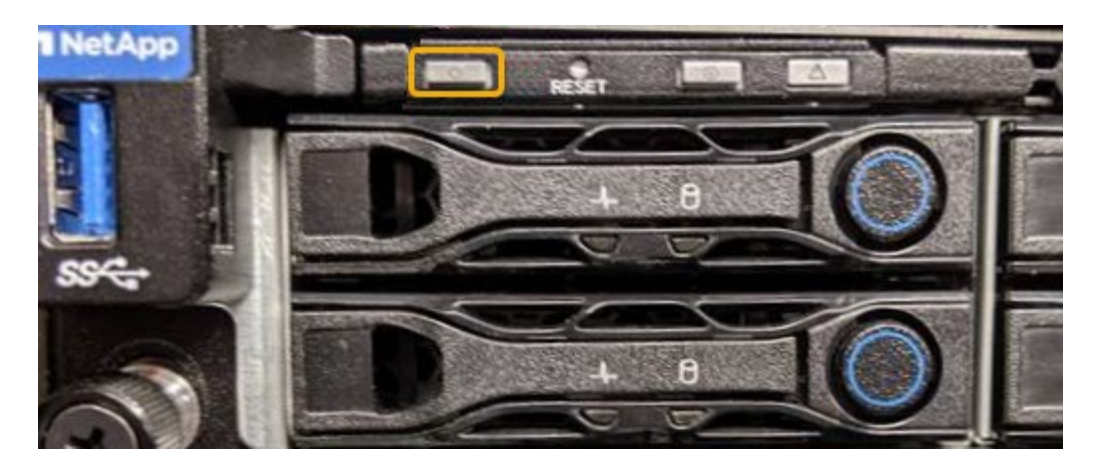

◦ コントローラ背面の両方の電源装置の緑の LED を確認し、一定の速度で点滅することを確認します( 1 秒あたり約 1 回点滅)。

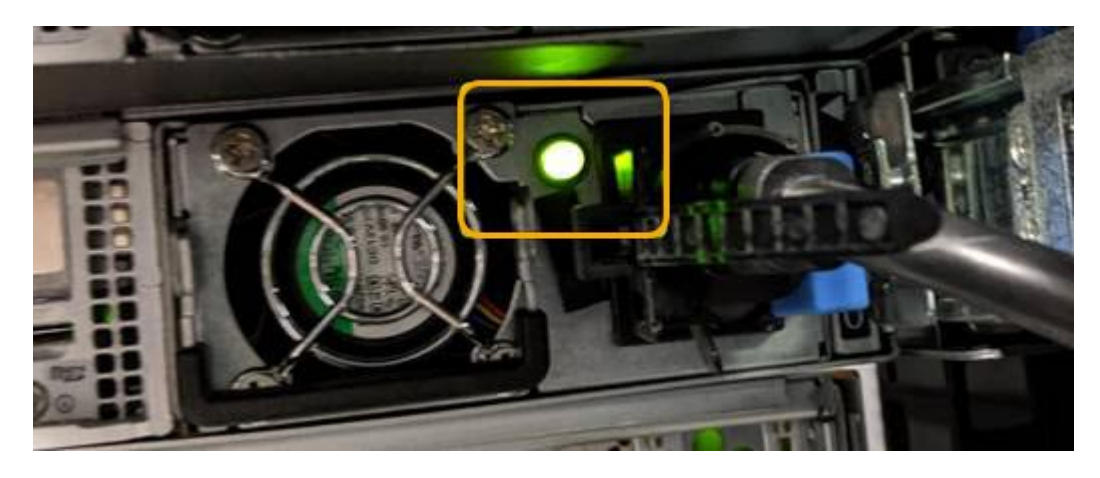

◦ コントローラの BMC インターフェイスを使用します。

i. コントローラの BMC インターフェイスにアクセスします。

[BMC](#page-308-0) [インターフェイスにアクセスします](#page-308-0)

ii. 「 \* 電源制御 \* 」を選択します。

iii. 電源操作でホストが現在オフになっていることを確認します。

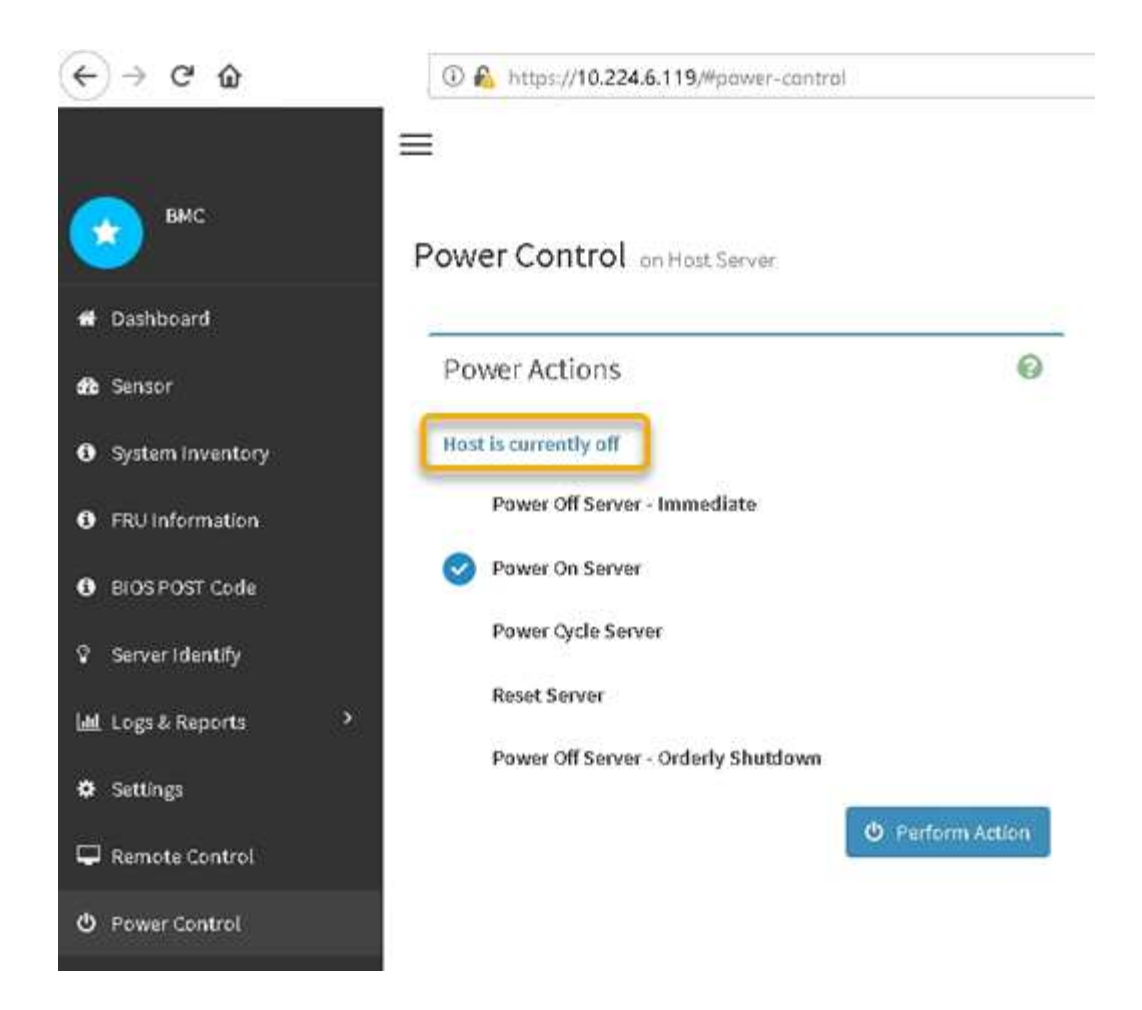

## 関連情報

[キャビネットまたはラック](#page-389-0)[か](#page-389-0)[ら](#page-389-0) [SG6000-CN](#page-389-0) [コントローラを取り](#page-389-0)[外](#page-389-0)[します](#page-389-0)

<span id="page-382-0"></span>**SG6000-CN** コントローラの電源をオンにして、動作を確認します

メンテナンスが完了したら、コントローラの電源をオンにします。

必要なもの

• コントローラをキャビネットまたはラックに設置し、データケーブルと電源ケーブルを接続しておきま す。

[SG6000-CN](#page-390-0) [コントローラをキャビネットまたはラックに](#page-390-0)[再](#page-390-0)[度](#page-390-0)[取り](#page-390-0)[付け](#page-390-0)[ます](#page-390-0)

• コントローラをデータセンターに物理的に配置しておきます。

[データセンターでコントローラを](#page-366-0)[探](#page-366-0)[します](#page-366-0)

手順

1. SG6000-CN コントローラの電源をオンにし、次のいずれかの方法でコントローラの LED とブート時のコ ードを監視します。

◦ コントローラ前面の電源スイッチを押します。

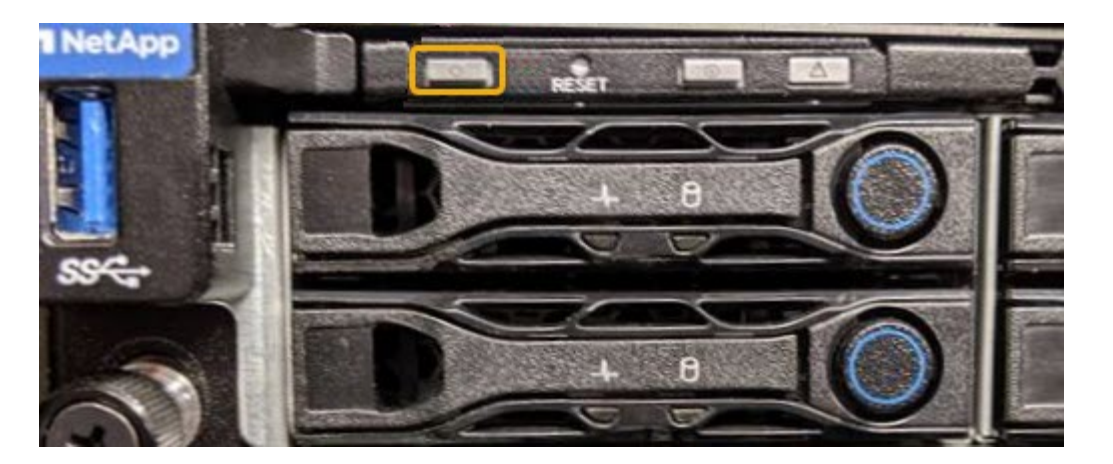

- コントローラの BMC インターフェイスを使用します。
	- i. コントローラの BMC インターフェイスにアクセスします。

[BMC](#page-308-0) [インターフェイスにアクセスします](#page-308-0)

- ii. 「 \* 電源制御 \* 」を選択します。
- iii. [ サーバーの電源をオンにする \*] を選択し、 [ アクションの実行 \*] を選択します。

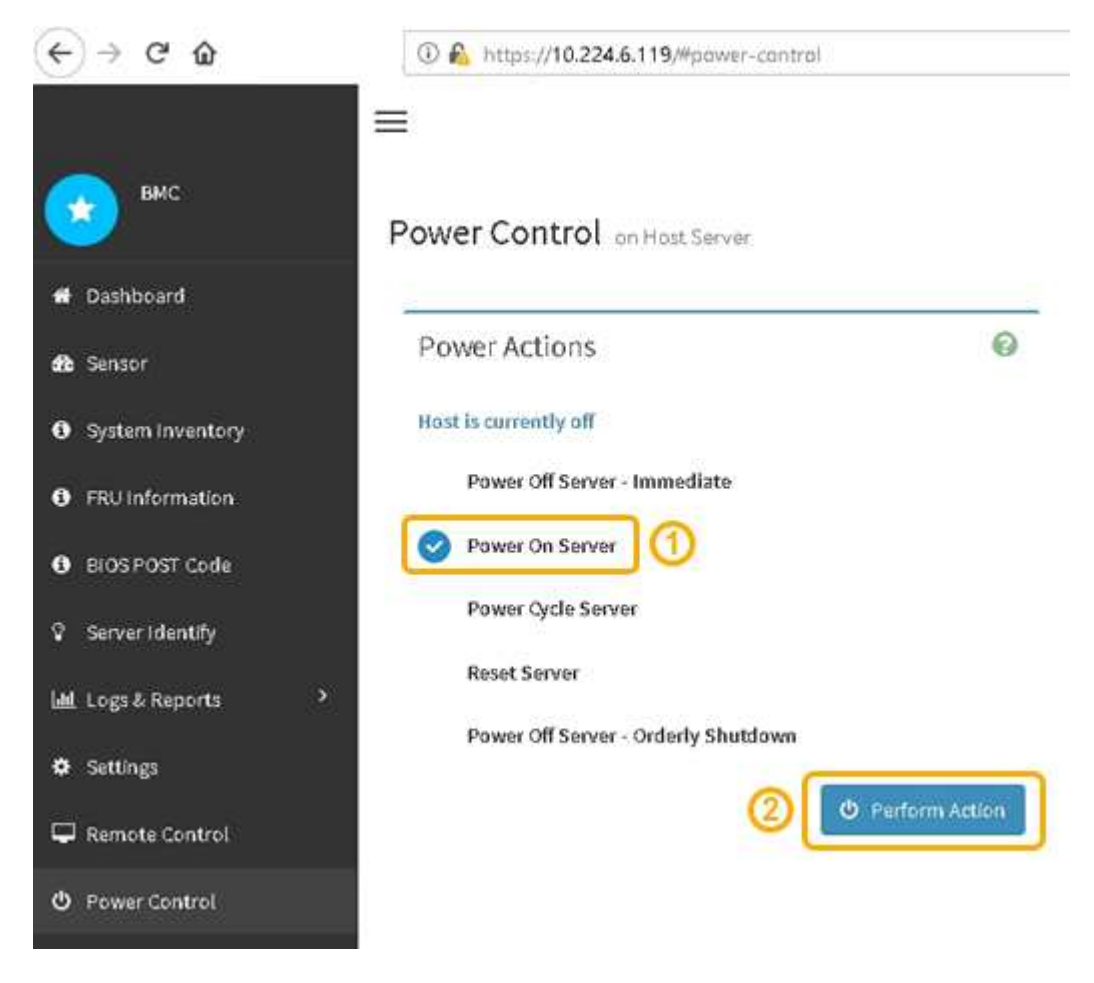

BMC インターフェイスを使用して、起動ステータスを監視します。

2. アプライアンスコントローラが Grid Manager に表示され、アラートがないことを確認します。

コントローラが Grid Manager に表示されるまでに最大 20 分かかることがあります。

- 3. 新しい SG6000-CN コントローラが完全に動作していることを確認します。
	- a. PuTTY または別の SSH クライアントを使用して、グリッドノードにログインします。
		- i. 次のコマンドを入力します。 ssh admin@\_grid\_node\_name
		- ii. 「 passwords.txt 」ファイルに記載されたパスワードを入力します。
		- iii. root に切り替えるには、次のコマンドを入力します
		- iv. 「 passwords.txt 」ファイルに記載されたパスワードを入力します。

root としてログインすると、プロンプトは「 \$` 」から「 #」 に変わります。

b. 次のコマンドを入力して、想定される出力が返されることを確認します。 +cat /sys/class/fc\_host/\* /port\_state

想定される出力:

Online Online Online Online

想定する出力が返されない場合は、テクニカルサポートにお問い合わせください。

c. 次のコマンドを入力して、想定される出力が返されることを確認します。 +cat /sys/class/fc\_host/\*/spea

想定される出力:

16 Gbit 16 Gbit 16 Gbit  $16$  Ghit

+

想定する出力が返されない場合は、テクニカルサポートにお問い合わせください。

a. Grid Manager のノードページで、アプライアンスノードがグリッドに接続されていてアラートがない ことを確認する。

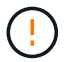

このアプライアンスに緑のアイコンが表示されていないかぎり、別のアプライアンスノ ードをオフラインにしないでください。

4. オプション:前面ベゼルが取り外されている場合は、取り付けます。

関連情報

[SG6000-CN](#page-274-0) [コントローラのステータスインジケータと](#page-274-0)[ボ](#page-274-0)[タンを表示します](#page-274-0)

[SG6000](#page-275-0) [ストレージコントローラのブート](#page-275-0)[時](#page-275-0)[のステータスコードを確](#page-275-0)[認](#page-275-0)[します](#page-275-0)

**SG6000-CN** コントローラを交換します

SG6000-CN コントローラが適切に機能しない場合や障害が発生した場合は、交換が必 要となることがあります。

必要なもの

- 交換するコントローラと同じパーツ番号の交換用コントローラを用意しておきます。
- コントローラに接続する各ケーブルを識別するためのラベルを用意しておきます。
- データセンター内で交換するコントローラの物理的な場所を確認しておきます。

[データセンターでコントローラを](#page-366-0)[探](#page-366-0)[します](#page-366-0)

このタスクについて

SG6000-CN コントローラを交換すると、アプライアンスストレージノードにアクセスできなくなりま す。SG6000-CN コントローラが十分に機能している場合は、この手順 の開始時に通常の方法でシャットダウ ンを実行できます。

StorageGRID ソフトウェアをインストールする前にコントローラを交換すると、この手順 の完 了後すぐに StorageGRID アプライアンスインストーラにアクセスできない場合があります。ア プライアンスと同じサブネット上の他のホストから StorageGRID アプライアンスインストーラ にアクセスすることはできますが、他のサブネット上のホストからはアクセスできません。こ の状態は 15 分以内に(元のコントローラのいずれかの ARP キャッシュエントリがタイムアウ トした時点で)自動的に解消されます。あるいは、古い ARP キャッシュエントリをローカルル ータまたはゲートウェイから手動でパージすれば、すぐにこの状態を解消できます。

手順

(i)

- 1. アプライアンスの現在の設定を表示して記録します。
	- a. 交換するアプライアンスにログインします。
		- i. 次のコマンドを入力します。 ssh admin@\_grid\_node\_name
		- ii. 「 passwords.txt 」ファイルに記載されたパスワードを入力します。
		- iii. root に切り替えるには、次のコマンドを入力します
		- iv. 「 passwords.txt 」ファイルに記載されたパスワードを入力します。

root としてログインすると、プロンプトは「 \$` 」から「 #」 に変わります。

- b. 入力するコマンド **run-host-command ipmitool lan print** をクリックして、アプライアンスの 現在のBMC設定を表示します。
- 2. SG6000-CN コントローラが動作していて通常の方法でシャットダウンできる場合は、 SG6000-CN コン トローラをシャットダウンします。

[SG6000-CN](#page-380-0) [コントローラをシャットダウンします](#page-380-0)

- 3. このStorageGRID アプライアンスのいずれかのネットワークインターフェイスがDHCP用に設定されてい る場合は、交換用アプライアンスのMACアドレスを参照するために、DHCPサーバの永続的なDHCPリー ス割り当てを更新する必要があります。この更新により、アプライアンスに想定されるIPアドレスが割り 当てられます。
	- a. SG6000-CN コントローラの前面にある MAC アドレスラベルを確認し、管理ネットワークポートの MAC アドレスを特定します。

MAC アドレスラベルには、 BMC 管理ポートの MAC アドレスが記載されています。

管理ネットワークポートの MAC アドレスを特定するには、ラベルに記載された 16 進 数に \* 2 \* を追加する必要があります。たとえば、ラベルに記載されている MAC アド レスの末尾が \* 09 \* の場合、管理ポートの MAC アドレスの末尾は \* 0B \* となります。 ラベルに記載された MAC アドレスの末尾が \* ( *y*) FF\* の場合、管理ポートの MAC アドレスの末尾は \* ( *y*+1 ) 01 \* となります。この計算を簡単に行うには、 Windows で Calculator を開き、 Programmer モードに設定して Hex を選択し、 MAC アドレス を入力してから、 **+2=** と入力します。

b. 取り外したコントローラの DNS / ネットワークおよび IP アドレスを交換用コントローラの MAC アド レスと関連付けるよう、ネットワーク管理者に依頼します。

 $\bigcirc$ 

 $\bigcirc$ 

交換用コントローラに電源を投入する前に、元のコントローラのすべての IP アドレス が更新されたことを確認する必要があります。そうしないと、コントローラのブート時 に新しい DHCP IP アドレスが取得されて、 StorageGRID に再接続できなくなることが あります。この手順では、コントローラに接続されているすべての StorageGRID ネッ トワークを環境 接続します。

元のコントローラが静的 IP アドレスを使用していた場合は、取り外したコントローラの IP  $\sf (i)$ アドレスが自動的に新しいコントローラで使用されます。

4. SG6000-CN コントローラを取り外して交換します。

a. ケーブルにラベルを付けてから、ケーブルと SFP+ または SFP28 トランシーバを取り外します。

 $(i)$ 

パフォーマンスの低下を防ぐために、ケーブルをねじったり、折り曲げたり、はさんだ り、踏みつけたりしないでください。

- b. 障害が発生したコントローラをキャビネットまたはラックから取り外します。
- c. 交換用コントローラをキャビネットまたはラックに取り付けます。
- d. ケーブルと SFP+ または SFP28 トランシーバを交換します。
- e. コントローラの電源を入れ、コントローラの LED とブート時のコードを監視します。
- 5. コントローラを交換したアプライアンスでキー管理サーバ(KMS)を使用してデータを暗号化していた場 合は、ノードをグリッドに追加する前に追加の設定が必要になることがあります。ノードが自動的にグリ ッドに追加されない場合は、次の設定が新しいコントローラに転送されたことを確認し、想定される設定 と異なる設定があれば手動で設定します。

◦ ["StorageGRID](#page-276-0) [接続](#page-276-0)[を](#page-276-0)[設](#page-276-0)[定します](#page-276-0)["](#page-276-0)

◦ ["](#page-1011-0)[アプライアンスのノード](#page-1011-0)[暗号](#page-1011-0)[化を](#page-1011-0)[設](#page-1011-0)[定します](#page-1011-0)["](#page-1011-0)

- 6. コントローラを交換したアプライアンスにログインします。
	- a. 次のコマンドを入力します。 ssh admin@\_grid\_node\_name
	- b. 「 passwords.txt 」ファイルに記載されたパスワードを入力します。
	- c. root に切り替えるには、次のコマンドを入力します
	- d. 「 passwords.txt 」ファイルに記載されたパスワードを入力します。
- 7. アプライアンスのBMCネットワーク接続をリストアします。次の 2 つのオプションがあります。
	- 静的IP、ネットマスク、およびゲートウェイを使用します
	- DHCPを使用して、IP、ネットマスク、およびゲートウェイを取得します
		- i. 静的IP、ネットマスク、およびゲートウェイを使用するようにBMCの設定をリストアするには、 次のコマンドを入力します。

**run-host-command ipmitool lan set 1 ipsrc static**

**run-host-command ipmitool lan set 1 ipaddr** *Appliance\_IP*

**run-host-command ipmitool lan set 1 netmask** *Netmask\_IP*

**run-host-command ipmitool lan set 1 defgw ipaddr** *Default\_gateway*

i. DHCPを使用してIP、ネットマスク、およびゲートウェイを取得するようにBMCの設定を復元するに は、次のコマンドを入力します。

#### **run-host-command ipmitool lan set 1 ipsrc dhcp**

- 8. BMCネットワーク接続をリストアしたら、BMCインターフェイスに接続して監査し、追加で適用し たBMCのカスタム設定をリストアします。たとえば、SNMPトラップの送信先やEメール通知の設定を確 認する必要があります。を参照してください ["BMC](#page-305-0)[インターフェイスの](#page-305-0)[設](#page-305-0)[定](#page-305-0)["](#page-305-0)。
- 9. アプライアンスノードが Grid Manager に表示され、アラートが表示されていないことを確認します。

#### 関連情報

[SG6000-CN](#page-264-0) [:キャビネットまたはラックに](#page-264-0)[設](#page-264-0)[置します](#page-264-0)

[SG6000-CN](#page-274-0) [コントローラのステータスインジケータと](#page-274-0)[ボ](#page-274-0)[タンを表示します](#page-274-0)

[SG6000-CN](#page-332-0) [コントローラのブート](#page-332-0)[時](#page-332-0)[のコードを確](#page-332-0)[認](#page-332-0)[します](#page-332-0)

**SG6000-CN** コントローラの一方または両方の電源装置を交換します

SG6000-CN コントローラには、冗長性を確保するために電源装置が 2 つあります。い ずれかの電源装置で障害が発生した場合は、コンピューティングコントローラの電源の 冗長性を維持するために、できるだけ早く交換する必要があります。コントローラで動 作する電源装置は、両方とも同じモデル、ワット数である必要があります。

### 必要なもの

• 交換する電源装置があるコントローラのデータセンターの物理的な場所を決めておきます。

[コントローラのデータセンター](#page-366-0)[へ](#page-366-0)[の配置](#page-366-0)

- 1 台の電源装置のみを交換する場合は、次の手順を実行します
	- 交換用電源装置を開封し、交換する電源装置と同じモデルおよびワット数であることを確認しておき ます。
	- もう 1 つの電源装置が搭載され、動作していることを確認しておきます。
- 両方の電源装置を同時に交換する場合は、次の手順を実行します。

◦ 交換用電源装置を開封し、モデルとワット数が同じであることを確認しておきます。

このタスクについて

次の図は、 SG6000-CN コントローラの 2 つの電源装置を示しています。これらの装置には、コントローラ の背面からアクセスできます。この手順 を使用して、一方または両方の電源装置を交換します。両方の電源 装置を交換する場合は、最初にアプライアンスの制御シャットダウンを実行する必要があります。

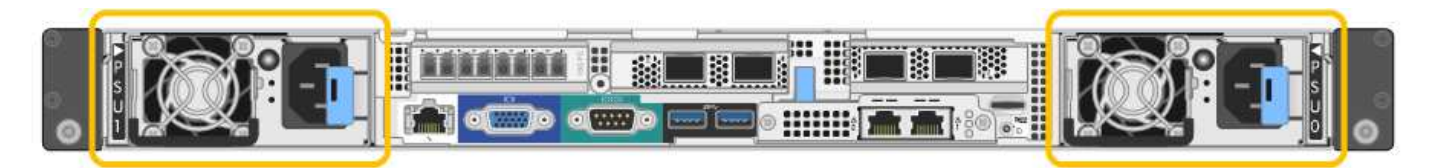

手順

- 1. 電源装置を 1 台だけ交換する場合は、アプライアンスをシャットダウンする必要はありません。にアクセ スします 電源コードを抜きます ステップ。両方の電源装置を同時に交換する場合は、電源コードを取り 外す前に次の手順を実行します。
	- a. [アプライアンスをメンテ](#page-341-0)[ナ](#page-341-0)[ンス](#page-341-0)[モ](#page-341-0)[ードにします。](#page-341-0)
	- b. [アプライアンスをシャットダウンします](#page-380-0)。
- 2. [[power\_power\_cord 、 start=2 ] 交換する各電源装置から電源コードを抜きます。
- 3. 交換する最初の電源装置のカムハンドルを持ち上げます。

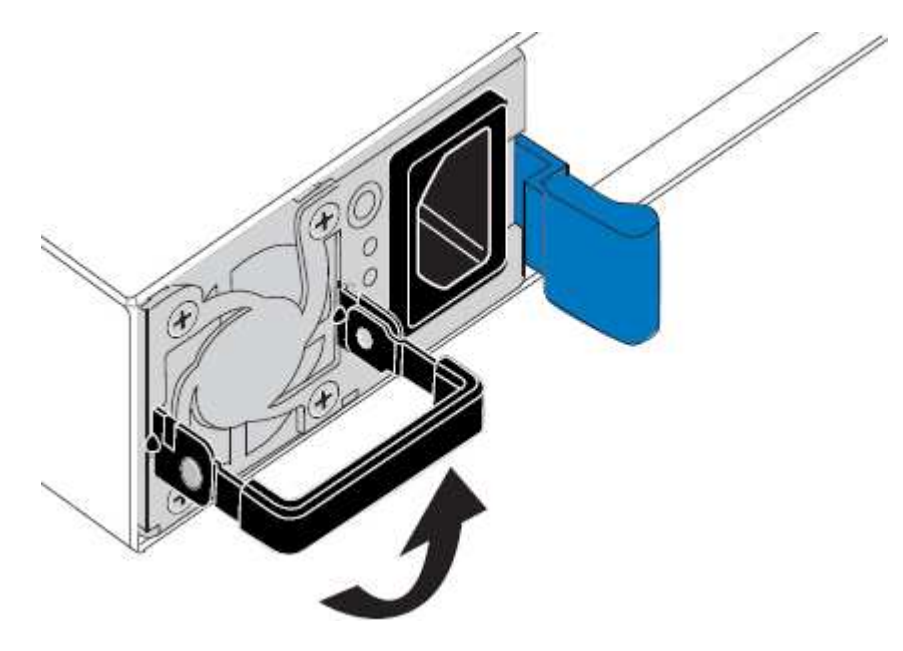

4. 青色のラッチを押し、電源装置を引き出します。

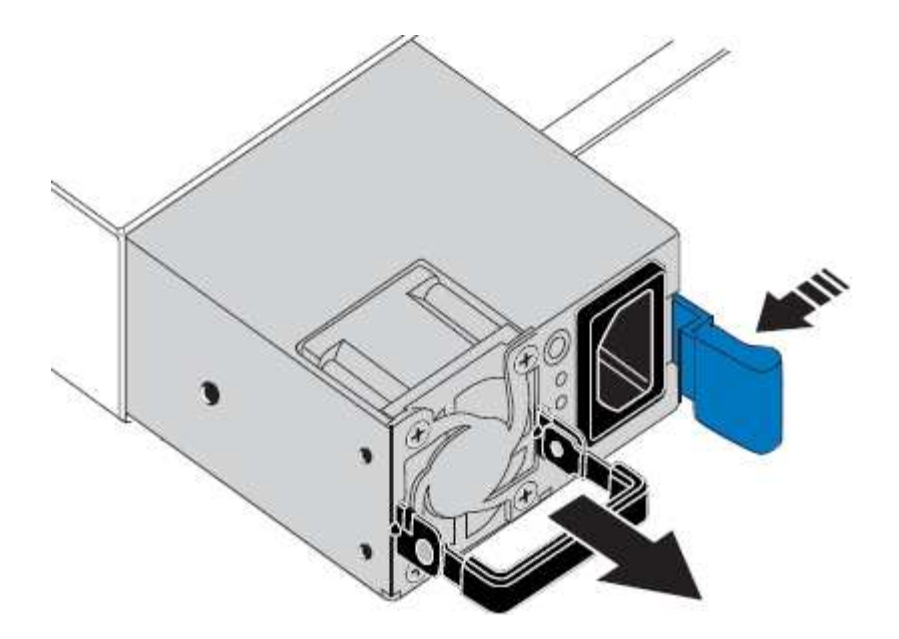

5. 右側の青色のラッチを使用して、交換用電源装置をシャーシにスライドさせます。

 $(i)$ 両方の電源装置のモデルとワット数が同じである必要があります。

交換用ユニットをスライドするときは、青色のラッチが右側にあることを確認してください。

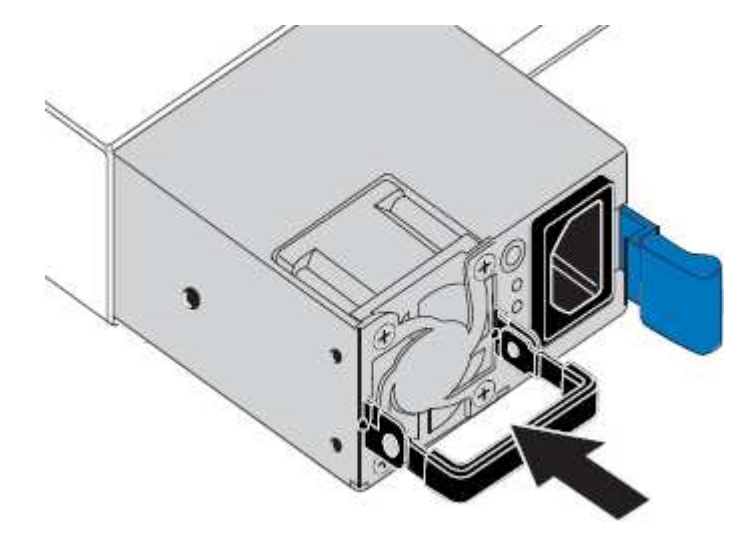

- 6. カムハンドルを下に押して、交換用電源装置を固定します。
- 7. 両方の電源装置を交換する場合は、手順 2 ~ 6 を繰り返して 2 台目の電源装置を交換します。
- 8. [交換](#page-273-0)[したユ](#page-273-0)[ニ](#page-273-0)[ットに](#page-273-0)[電源](#page-273-0)[コードを](#page-273-0)[接続](#page-273-0)[し、](#page-273-0)[電源](#page-273-0)[を](#page-273-0)[投](#page-273-0)[入](#page-273-0)。
- 9. アプライアンスをメンテナンスモードにした場合は、メンテナンスモードを終了します。StorageGRID ア プライアンス・インストーラから、 **Advanced**>\* Reboot Controller\* を選択し、 \* Reboot into StorageGRID \* を選択します。

<span id="page-389-0"></span>キャビネットまたはラックから **SG6000-CN** コントローラを取り外します

キャビネットまたはラックから SG6000-CN コントローラを取り外して上部カバーにア クセスしたり、コントローラを別の場所に移動したりします。

必要なもの

- SG6000-CN コントローラに接続する各ケーブルを識別するためのラベルを用意しておきます。
- データセンターでメンテナンスを実行する SG6000-CN コントローラを物理的に配置しておきます。

[データセンターでコントローラを](#page-366-0)[探](#page-366-0)[します](#page-366-0)

• SG6000-CN コントローラをシャットダウンしておきます。

[SG6000-CN](#page-380-0) [コントローラをシャットダウンします](#page-380-0)

Π. 電源スイッチを使用してコントローラをシャットダウンしないでください。

手順

- 1. コントローラの電源ケーブルにラベルを付けてから外します。
- 2. ESD リストバンドのストラップの端を手首に巻き付け、静電気の放電を防ぐためにクリップの端をメタル アースに固定します。
- 3. コントローラのデータケーブルと SFP+ または SFP28 トランシーバにラベルを付けてから外します。

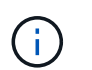

パフォーマンスの低下を防ぐために、ケーブルをねじったり、折り曲げたり、はさんだ り、踏みつけたりしないでください。

4. コントローラの前面パネルにある 2 本の非脱落型ネジを緩めます。

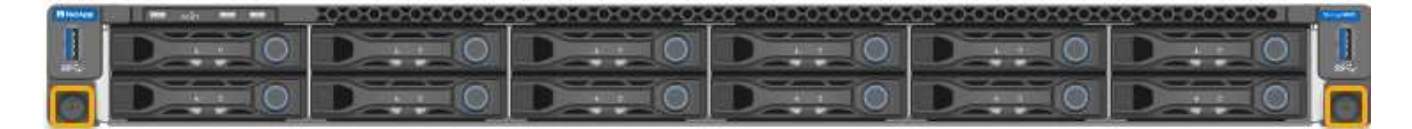

5. 取り付けレールが完全に引き出されて両側のラッチがカチッという音がするまで、 SG6000-CN コントロ ーラをラックから前方にスライドします。

コントローラの上部カバーに手が届くようになっています。

6. オプション:キャビネットまたはラックからコントローラを完全に取り外す場合は、レールキットの手順 に従ってレールからコントローラを取り外します。

関連情報

[SG6000-CN](#page-392-0) [コントローラのカ](#page-392-0)[バ](#page-392-0)[ーを取り](#page-392-0)[外](#page-392-0)[します](#page-392-0)

<span id="page-390-0"></span>**SG6000-CN** コントローラをキャビネットまたはラックに再度取り付けます

ハードウェアのメンテナンスが完了したら、コントローラをキャビネットまたはラック に再度取り付けます。

必要なもの

コントローラカバーを再度取り付けておきます。

[SG6000-CN](#page-393-1) [コントローラのカ](#page-393-1)[バ](#page-393-1)[ーを](#page-393-1)[再](#page-393-1)[度](#page-393-1)[取り](#page-393-1)[付け](#page-393-1)[ます](#page-393-1)

手順

1. 青色のレールを同時に押して両方のラックレールを外し、 SG6000-CN コントローラをラックに完全に挿 入するまでスライドします。

コントローラが途中でひっかかる場合は、シャーシの両側にある青いラッチを引いて、コントローラを奥 までスライドさせます。

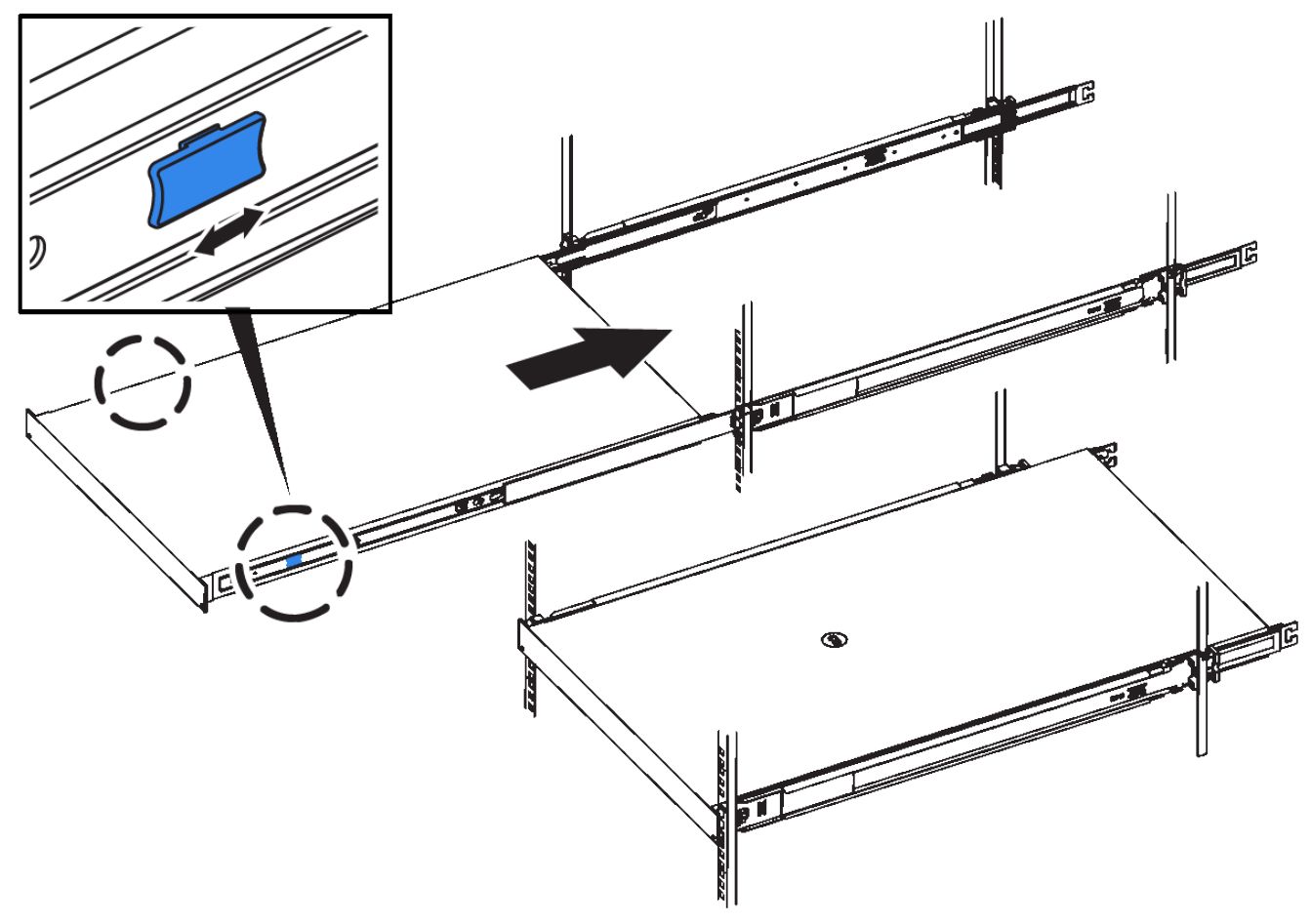

 $(i)$ 

コントローラの電源を入れるまでは、前面ベゼルを取り付けないでください。

2. コントローラの前面パネルの非脱落型ネジを締めて、コントローラをラックに固定します。

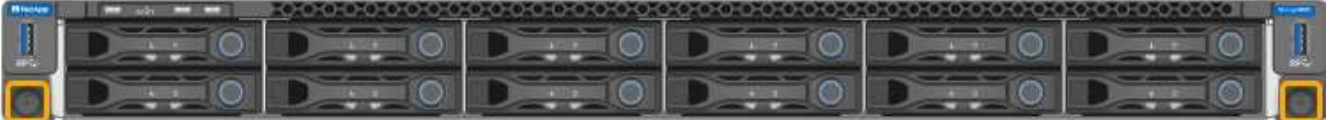

- 3. ESD リストバンドのストラップの端を手首に巻き付け、静電気の放電を防ぐためにクリップの端をメタル アースに固定します。
- 4. コントローラのデータケーブルと SFP+ または SFP28 トランシーバを再接続します。

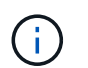

パフォーマンスの低下を防ぐために、ケーブルをねじったり、折り曲げたり、はさんだ り、踏みつけたりしないでください。

[アプライアンスをケーブル](#page-266-0)[接続](#page-266-0)[\(](#page-266-0) [SG6000](#page-266-0) [\)](#page-266-0)

5. コントローラの電源ケーブルを再接続します。

[電源](#page-273-0)[コードを](#page-273-0)[接続](#page-273-0)[して](#page-273-0)電源 [\(](#page-273-0) [SG6000](#page-273-0) ) を[投](#page-273-0)[入](#page-273-0)

# 完了後

コントローラは再起動可能です。

[SG6000-CN](#page-382-0) [コントローラの](#page-382-0)[電源](#page-382-0)[をオンにして、動作を確](#page-382-0)[認](#page-382-0)[します](#page-382-0)

<span id="page-392-0"></span>**SG6000-CN** コントローラのカバーを取り外します

メンテナンスのために内部コンポーネントにアクセスするために、コントローラカバー を取り外します。

必要なもの

コントローラをキャビネットまたはラックから取り外して、上部カバーにアクセスします。

[キャビネットまたはラック](#page-389-0)[か](#page-389-0)[ら](#page-389-0) [SG6000-CN](#page-389-0) [コントローラを取り](#page-389-0)[外](#page-389-0)[します](#page-389-0)

手順

- 1. SG6000-CN コントローラのカバーラッチがロックされていないことを確認します。必要に応じて、ラッ チロックに表示されているように、プラスチック製ラッチロックの青色の 4 分の 1 回転をアンロック方向 に回します。
- 2. ラッチを SG6000-CN コントローラシャーシの背面方向に回して止まるまで回し、シャーシから慎重にカ バーを持ち上げて脇に置きます。

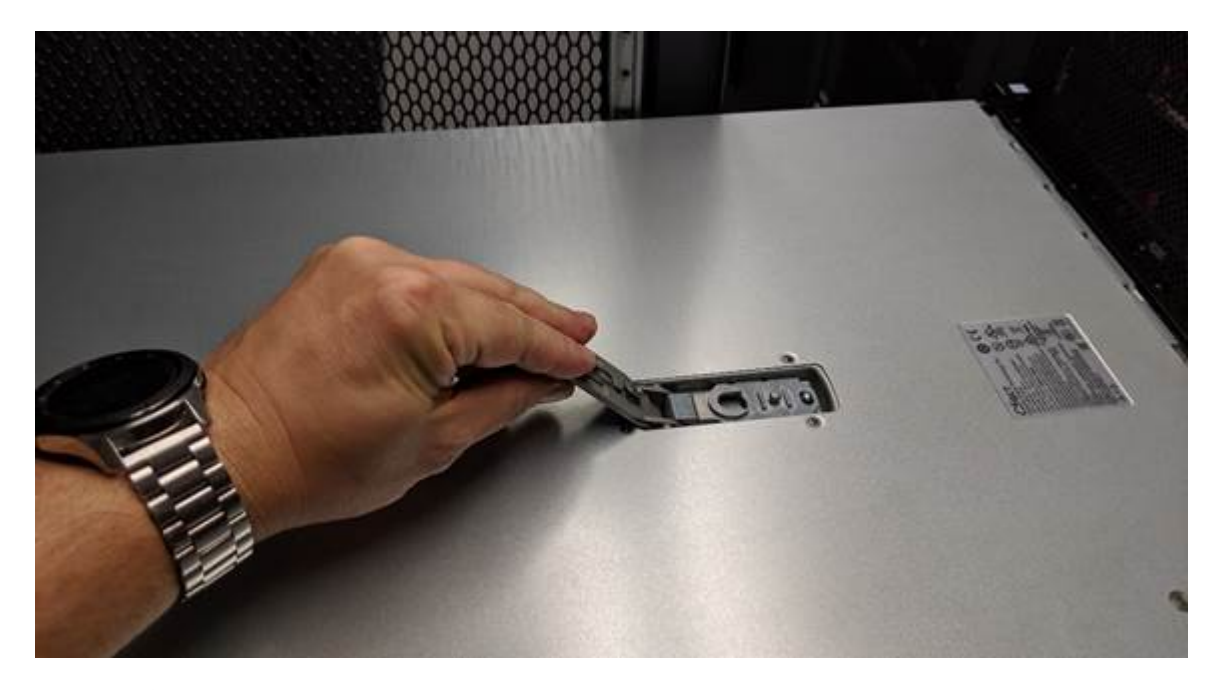

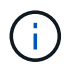

ESD リストバンドのストラップの端を手首に巻き付け、 SG6000-CN コントローラの内部 で静電気の放電を防ぐためにクリップの端をメタルアースに固定します。

関連情報

[ファイ](#page-396-0)[バ](#page-396-0)[チャネル](#page-396-0) [HBA](#page-396-0) [を取り](#page-396-0)[外](#page-396-0)[します](#page-396-0)

<span id="page-393-1"></span>**SG6000-CN** コントローラのカバーを再度取り付けます

内蔵ハードウェアのメンテナンスが完了したら、コントローラカバーを再度取り付けま す。

必要なもの

コントローラ内部のすべてのメンテナンス手順を完了しておきます。

手順

1. カバーラッチを開いた状態で、シャーシの上にあるカバーを持ち、上部カバーラッチの穴をシャーシのピ ンに合わせます。カバーの位置が合ったら、シャーシに下ろします。

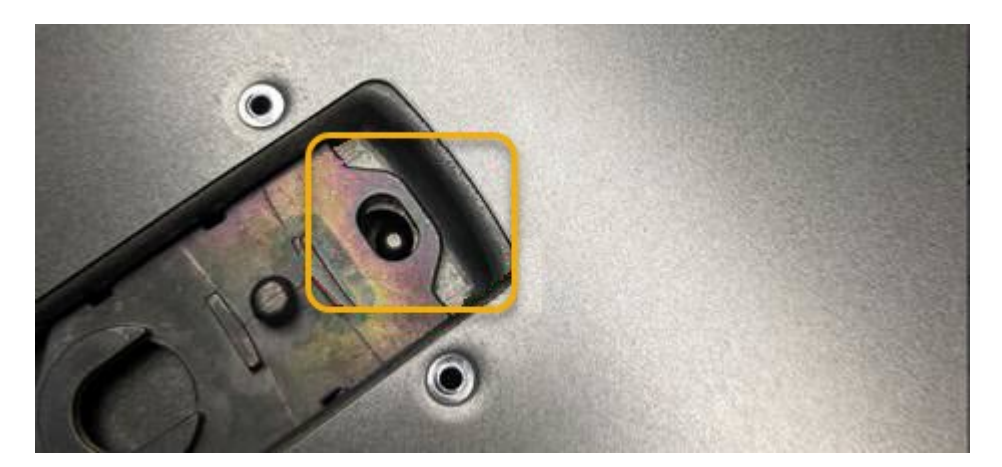

2. カバーラッチが止まるまで前後に回し、カバーをシャーシに完全に固定します。カバーの前端に隙間がな いことを確認します。

カバーが完全に装着されていないと、 SG6000-CN コントローラをラックにスライドして挿入できないこ とがあります。

3. オプション:ラッチロックに表示されているように、青色のプラスチックラッチロックを 1 / 4 回転させ てロック方向に回します。

完了後

コントローラをキャビネットまたはラックに再度取り付けます。

[SG6000-CN](#page-390-0) [コントローラをキャビネットまたはラックに](#page-390-0)[再](#page-390-0)[度](#page-390-0)[取り](#page-390-0)[付け](#page-390-0)[ます](#page-390-0)

**SG6000-CN** コントローラの **Fibre Channel HBA** を交換します

SG6000-CN コントローラが適切に機能しない場合や障害が発生した場合は、 SG6000- CN コントローラの Fibre Channel Host Bus Adapter ( HBA ;ホストバスアダプタ)の 交換が必要となることがあります。

<span id="page-393-0"></span>交換するファイバチャネル **HBA** を確認します

交換する Fibre Channel Host Bus Adapter (HBA;ホストバスアダプタ)が不明な場合

は、この手順 を確認してください。

必要なもの

• Fibre Channel HBA を交換する必要があるストレージアプライアンスまたは SG6000-CN コントローラの シリアル番号を確認しておきます。

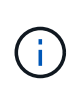

交換するファイバチャネル HBA を搭載したストレージアプライアンスのシリアル番号が先 頭の文字が Q である場合、 Grid Manager には表示されません。データセンター内の各 SG6000-CN コントローラの前面に接続されているタグが一致するまで確認しておく必要が あります。

• を使用して Grid Manager にサインインします [サポートされている](#page-899-0) [Web](#page-899-0) [ブラウザ。](#page-899-0)

手順

- 1. Grid Manager から \* nodes \* を選択します。
- 2. ノードページのテーブルで、アプライアンスストレージノードを選択します。
- 3. [\* ハードウェア \* ] タブを選択します。

StorageGRID アプライアンスのセクションで、ストレージアプライアンスのシャーシのシリアル番号 \* と コンピューティングコントローラのシリアル番号 \* を確認します。これらのシリアル番号のいずれかが、 ファイバ・チャネル HBA を交換するストレージ・アプライアンスのシリアル番号と一致しているかどう かを確認します。いずれかのシリアル番号が一致していれば、正しいアプライアンスが見つかりました。

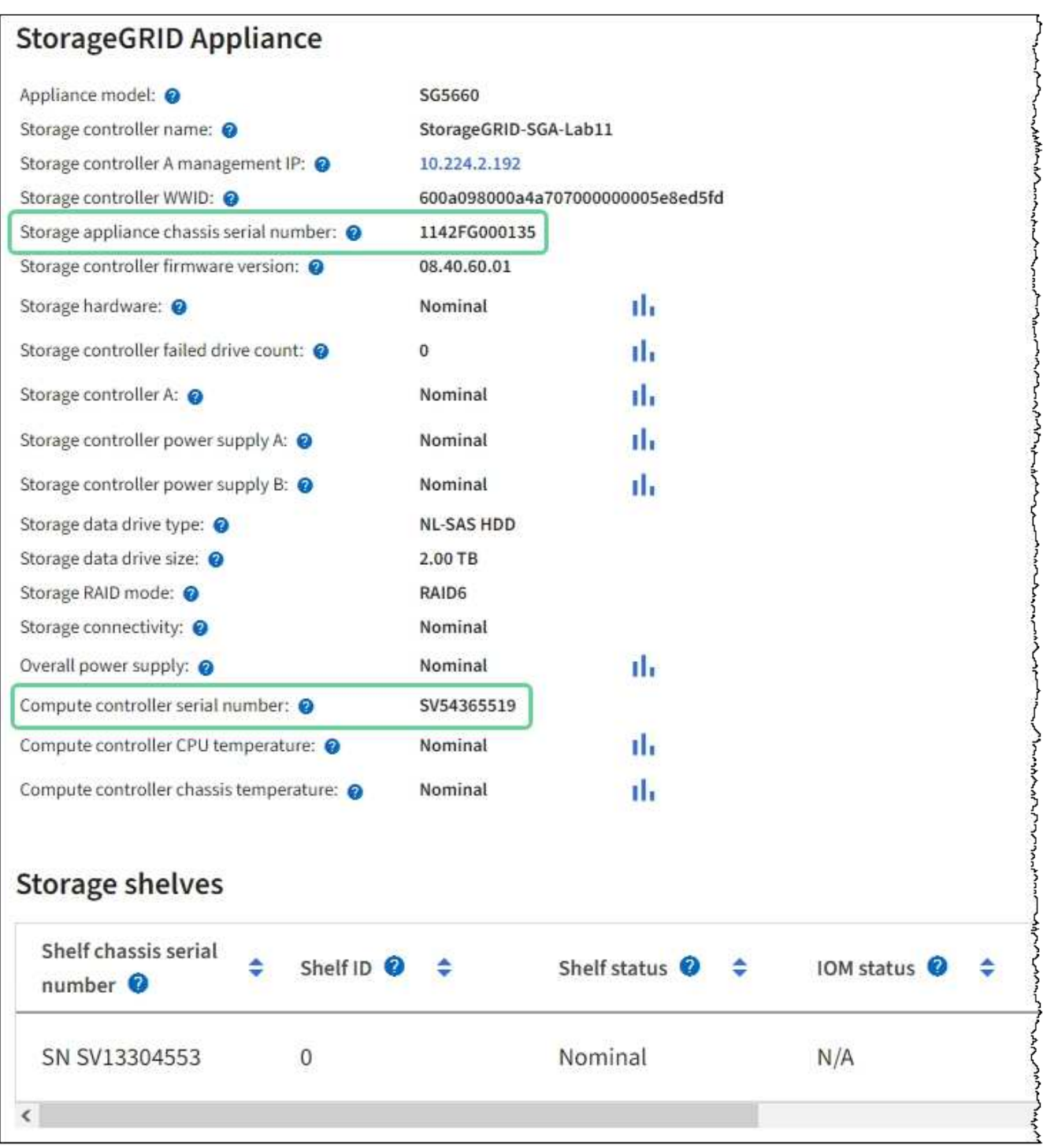

- StorageGRID アプライアンスのセクションが表示されない場合、選択したノードは StorageGRID ア プライアンスではありません。ツリービューから別のノードを選択する。
- アプライアンスモデルがSG6060またはSG6060Xでない場合は、ツリービューから別のノードを選択 します。
- シリアル番号が一致しない場合は、ツリービューから別のノードを選択します。
- 4. Fibre Channel HBA を交換する必要があるノードの場所を特定したら、コンピューティングコントローラ の BMC IP アドレスをメモします。 StorageGRID アプライアンスのセクションに記載されています。

この IP アドレスを使用すると、コンピューティングコントローラの識別 LED をオンにして、データセン ターでアプライアンスを探す際に役立ちます。
[コントローラ](#page-365-0)[識](#page-365-0)[別](#page-365-0) [LED](#page-365-0) [をオンまたはオフにします](#page-365-0)

### 関連情報

[ファイ](#page-396-0)[バ](#page-396-0)[チャネル](#page-396-0) [HBA](#page-396-0) [を取り](#page-396-0)[外](#page-396-0)[します](#page-396-0)

<span id="page-396-0"></span>ファイバチャネル **HBA** を取り外します

SG6000-CN コントローラが適切に機能しない場合や障害が発生した場合は、 SG6000- CN コントローラの Fibre Channel Host Bus Adapter (HBA;ホストバスアダプタ)の 交換が必要となることがあります。

必要なもの

- 正しい交換用の Fibre Channel HBA を用意しておきます。
- これで完了です ["](#page-393-0)[交換](#page-393-0)[するファイ](#page-393-0)[バ](#page-393-0)[チャネル](#page-393-0)[HBA](#page-393-0)[が](#page-393-0)[搭載](#page-393-0)[されている](#page-393-0)[SG6000-CN](#page-393-0)[コントローラを](#page-393-0)[特](#page-393-0)[定](#page-393-0)["](#page-393-0)。
- これで完了です ["SG6000-CN](#page-366-0)[コントローラの](#page-366-0)[物](#page-366-0)[理的な場所を確](#page-366-0)[認](#page-366-0)[します](#page-366-0)["](#page-366-0) 実現します。
- これで完了です ["SG6000-CN](#page-380-0)[コントローラをシャットダウンします](#page-380-0)["](#page-380-0)。

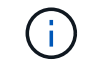

コントローラをラックから取り外す前に、通常の方法でシャットダウンする必要がありま す。

- これで完了です ["](#page-389-0)[キャビネットまたはラック](#page-389-0)[か](#page-389-0)[らコントローラを取り](#page-389-0)[外](#page-389-0)[した](#page-389-0)["](#page-389-0)。
- これで完了です ["](#page-392-0)[コントローラのカ](#page-392-0)[バ](#page-392-0)[ーを取り](#page-392-0)[外](#page-392-0)[した](#page-392-0)["](#page-392-0)。

このタスクについて

サービスの中断を回避するには、 Fibre Channel HBA の交換を開始する前に他のすべてのストレージノード がグリッドに接続されていることを確認するか、定期的なメンテナンスの実行中にサービスの中断が通常どお りに発生するようにアダプタを交換してください。の情報を参照してください ["](#page-1716-0)[ノードの](#page-1716-0)[接続状態](#page-1716-0)[を](#page-1716-0)[監視](#page-1716-0)[して](#page-1716-0) [います](#page-1716-0)["](#page-1716-0)。

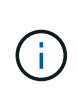

オブジェクトのコピーを 1 つだけ作成する ILM ルールを使用したことがある場合は、スケジュ ールされたメンテナンス期間中に Fibre Channel HBA を交換する必要があります。そうしない と、この手順 中にオブジェクトへのアクセスが一時的に失われる可能性があります。について は、を参照してください ["](#page-1212-0)[シングルコ](#page-1212-0)[ピ](#page-1212-0)[ーレプリケーションを使用しない理](#page-1212-0)[由](#page-1212-0)["](#page-1212-0)。

手順

- 1. ESD リストバンドのストラップの端を手首に巻き付け、静電気の放電を防ぐためにクリップの端をメタル アースに固定します。
- 2. ファイバーチャネル HBA を搭載したコントローラの背面にあるライザーアセンブリを探します。

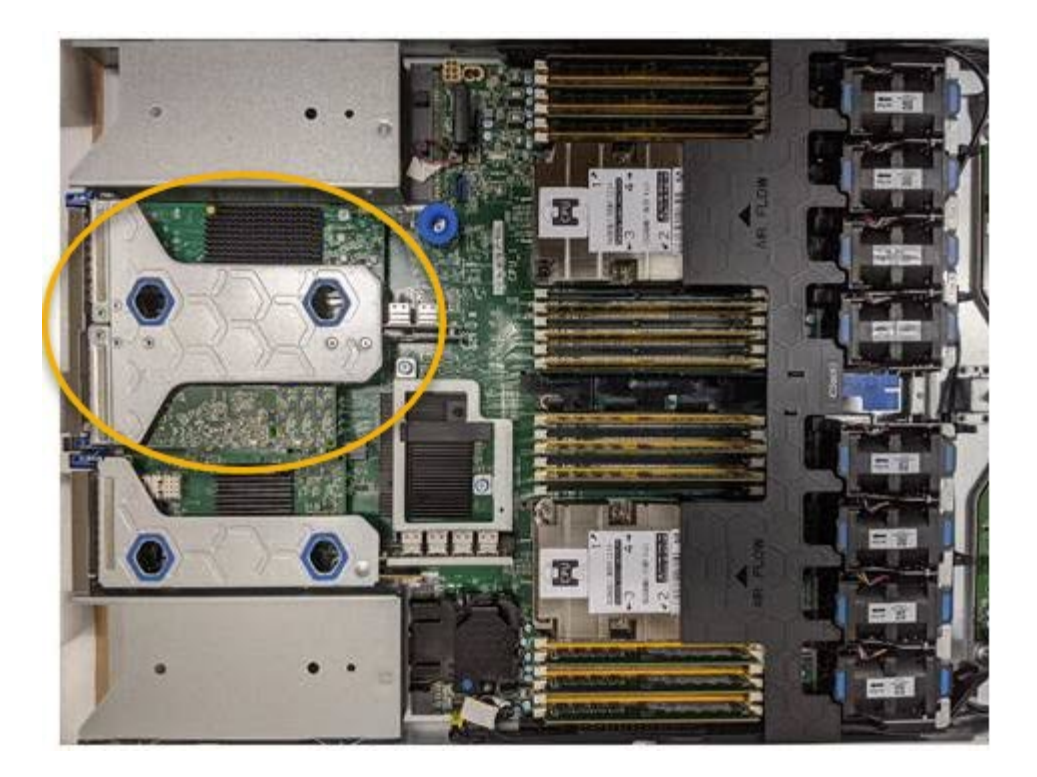

- 3. 青いマークの付いた穴を通してライザーアセンブリをつかみ、慎重に持ち上げます。取り付けられている アダプタの外部コネクタがシャーシから外れるように、ライザーアセンブリをシャーシの前面方向に持ち 上げます。
- 4. 金属製フレーム側を下にしてライザーカードを静電気防止用の平らな場所に置き、アダプタにアクセスし ます。

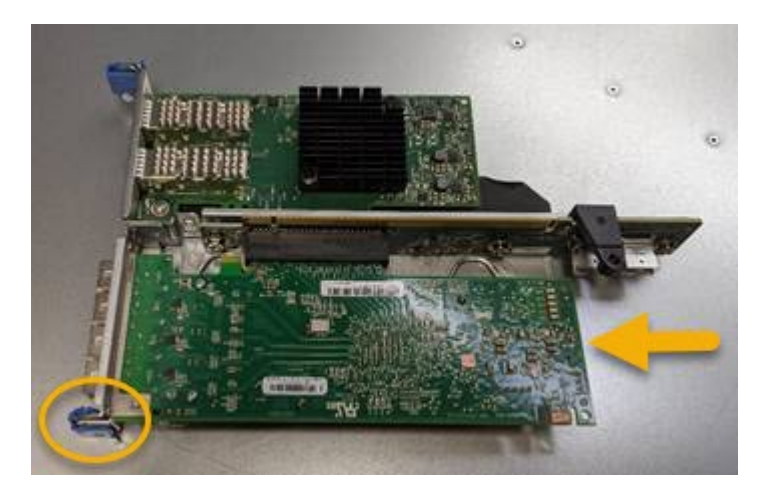

ライザーアセンブリには、ファイバチャネル HBA とイーサネットネットワークアダプタの 2 つのアダプ タがあります。この図では Fibre Channel HBA を示しています。

- 5. 青色のアダプタラッチ(丸で囲んだ部分)を開き、ファイバチャネル HBA をライザーアセンブリから慎 重に取り外します。アダプタをわずかにロックして、アダプタをコネクタから取り外します。力を入れす ぎないように注意してください。
- 6. アダプタを静電気防止処置を施した平らな場所に置きます。

完了後

交換用の Fibre Channel HBA を取り付けます。

<span id="page-398-0"></span>**Fibre Channel HBA** を再度取り付けます

交換用のファイバチャネル HBA は、取り外した HBA と同じ場所に取り付けます。

必要なもの

- 正しい交換用の Fibre Channel HBA を用意しておきます。
- 既存の Fibre Channel HBA を削除しておきます。

[ファイ](#page-396-0)[バ](#page-396-0)[チャネル](#page-396-0) [HBA](#page-396-0) [を取り](#page-396-0)[外](#page-396-0)[します](#page-396-0)

### 手順

- 1. ESD リストバンドのストラップの端を手首に巻き付け、静電気の放電を防ぐためにクリップの端をメタル アースに固定します。
- 2. 交換用の Fibre Channel HBA をパッケージから取り出します。
- 3. 青色のアダプタラッチを開いた状態で、ファイバチャネル HBA をライザーアセンブリのコネクタに合わ せ、アダプタが完全に装着されるまで慎重にコネクタに押し込みます。

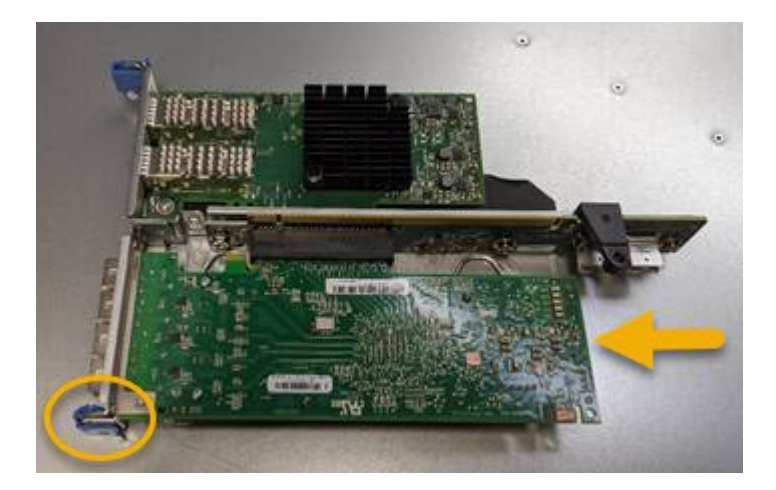

ライザーアセンブリには、ファイバチャネル HBA とイーサネットネットワークアダプタの 2 つのアダプ タがあります。この図では Fibre Channel HBA を示しています。

4. ライザーアセンブリの位置合わせ穴(丸で囲んだ箇所)を見つけます。この穴は、システム基板のガイド ピンに合わせて配置されており、ライザーアセンブリの位置が正しいことを確認します。

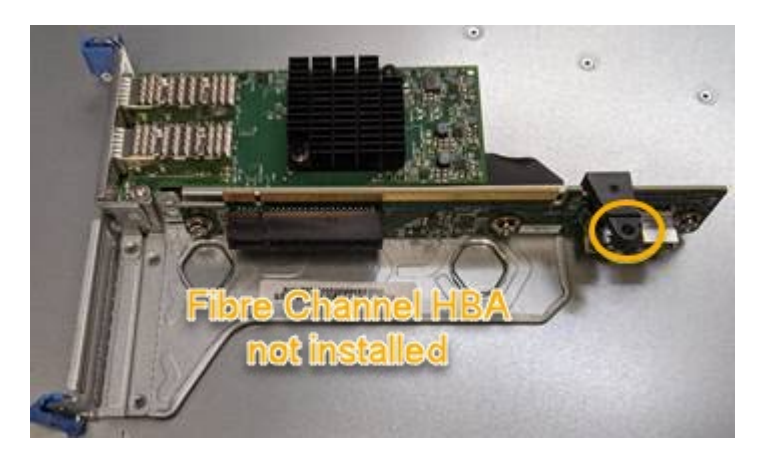

- 5. ライザーアセンブリをシャーシに配置し、システム基板のコネクタとガイドピンの位置が合っていること を確認してから、ライザーアセンブリを挿入します。
- 6. ライザーアセンブリが完全に装着されるまで、青いマークの付いた穴の横にある中心線に沿って慎重に押 し込みます。
- 7. ケーブルを再取り付けするファイバチャネル HBA ポートから保護キャップを取り外します。

完了後

コントローラで他のメンテナンス手順を実行する必要がない場合は、コントローラカバーを再度取り付けま す。

[SG6000-CN](#page-393-1) [コントローラのカ](#page-393-1)[バ](#page-393-1)[ーを](#page-393-1)[再](#page-393-1)[度](#page-393-1)[取り](#page-393-1)[付け](#page-393-1)[ます](#page-393-1)

**SG6000-CN** コントローラのリンク設定を変更します

SG6000-CN コントローラのイーサネットリンク設定を変更することができます。ポー トボンディングモード、ネットワークボンディングモード、およびリンク速度を変更で きます。

必要なもの

アプライアンスは次のようになりました [メンテ](#page-341-0)[ナ](#page-341-0)[ンス](#page-341-0)[モ](#page-341-0)[ードにしました](#page-341-0)。

このタスクについて

SG6000-CN コントローラのイーサネットリンク設定を変更するオプションには、次のものがあります。

- ポートボンディングモード \* を「 Fixed 」から「 Aggregate 」または「 Aggregate 」から「 Fixed 」に変 更します
- ネットワークボンディングモード \* を Active-Backup から LACP に、または LACP から Active-Backup に 変更
- VLAN タグを有効または無効にするか、 VLAN タグの値を変更します
- リンク速度を変更する。

手順

1. StorageGRID アプライアンスインストーラから、 **Configure Networking**>\*Link Configuration\* を選択し ます。

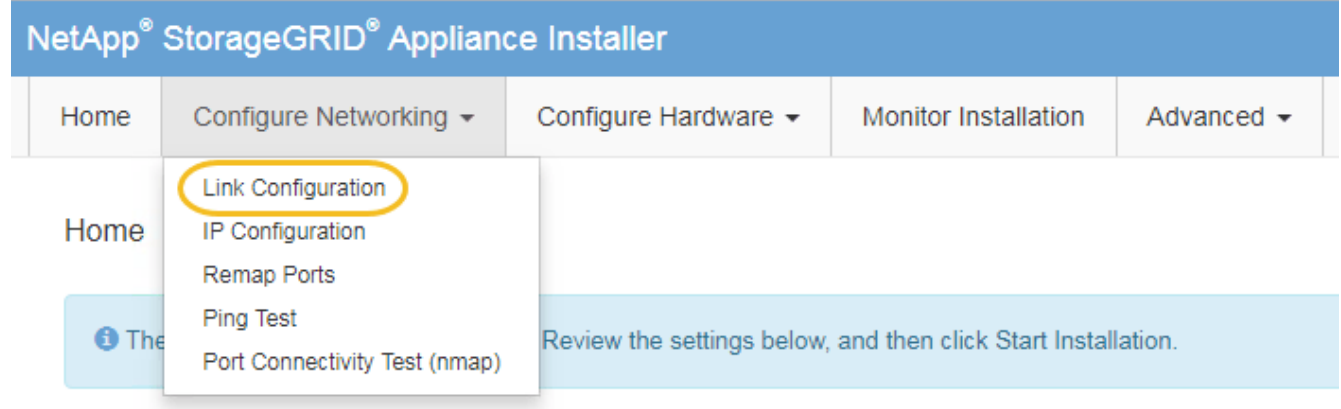

<span id="page-400-0"></span>2. リンク設定に必要な変更を加えます。

オプションの詳細については、を参照してください ネットワークリンク ( [SG6000](#page-280-0) [\)の](#page-280-0)[設](#page-280-0)[定。](#page-280-0)

3. 選択に問題がなければ、 \* 保存 \* をクリックします。

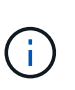

接続しているネットワークまたはリンクを変更すると、接続が失われる可能性がありま す。1 分以内に再接続されない場合は、アプライアンスに割り当てられている他の IP アド レスのいずれかを使用して、 StorageGRID アプライアンス・インストーラの URL を再入 力します。 +**https://***Appliance\_Controller\_IP***:8443**

VLAN 設定を変更した場合は、アプライアンスのサブネットが変更されている可能性があります。アプラ イアンスの IP アドレスを変更する必要がある場合は、に従います [IP](#page-2271-0) [アドレスを](#page-2271-0)[設](#page-2271-0)[定する](#page-2271-0) 手順

[StorageGRID IP](#page-286-0) [アドレスを](#page-286-0)[設](#page-286-0)[定する](#page-286-0)

- 4. メニューから [ ネットワークの設定 \*>\*Ping テスト \*] を選択します。
- 5. ping テストツールを使用して、で行ったリンク設定の変更によって影響を受けた可能性のあるネットワー ク上の IP アドレスへの接続を確認します [リンク](#page-400-0)[設](#page-400-0)[定の](#page-400-0)[変更](#page-400-0) ステップ。

最低でもプライマリ管理ノードのグリッドネットワーク IP アドレスと、 1 つ以上の他のストレージノー ドのグリッドネットワーク IP アドレスについて、 ping が通ることを確認します。必要に応じて、に戻り ます [リンク](#page-400-0)[設](#page-400-0)[定の](#page-400-0)[変更](#page-400-0) リンク設定の問題があれば手順を実行して修正します。

6. リンク設定の変更が問題なく機能しており、ノードがメンテナンスモードの間に実行する追加の手順があ る場合は、ここで実行します。処理が完了した場合、または何らかの障害が発生して最初からやり直した い場合は、 \* Advanced \* > \* Reboot Controller \* を選択し、次のいずれかのオプションを選択します。

◦ [Reboot into StorageGRID (の再起動) ] を選択します

◦ メンテナンスモードを維持したままコントローラをリブートするには、 \* Reboot into Maintenance Mode \* を選択します。手順 で障害が発生したために最初からやり直す場合は、このオプションを選 択します。ノードのリブートが完了したら、障害が発生した手順 の該当する手順から再起動します。

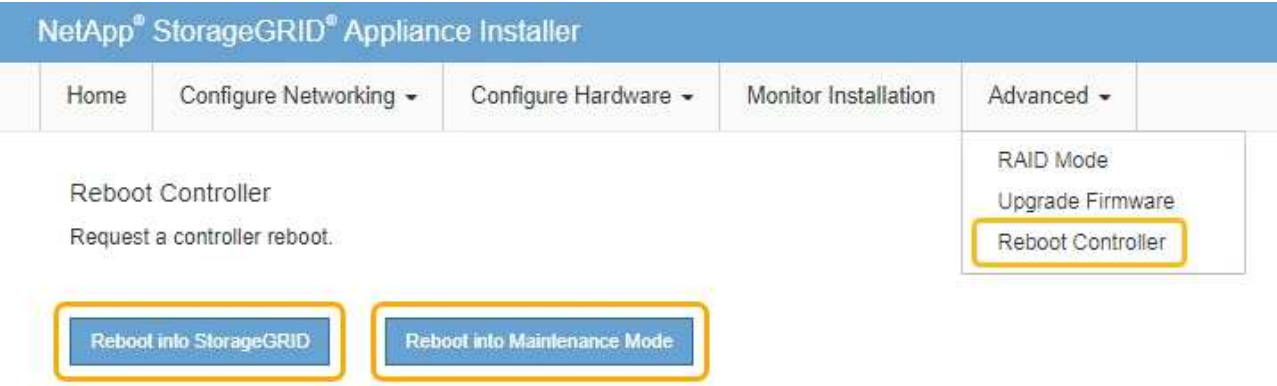

アプライアンスがリブートしてグリッドに再参加するまでに最大 20 分かかることがあります。リブー トが完了し、ノードが再びグリッドに参加したことを確認するには、 Grid Manager に戻ります。ノー ド \* ページには、アクティブなアラートがなくノードがグリッドに接続されていることを示すため に、アプライアンスノードの通常ステータス(アイコンなし)が表示されます。

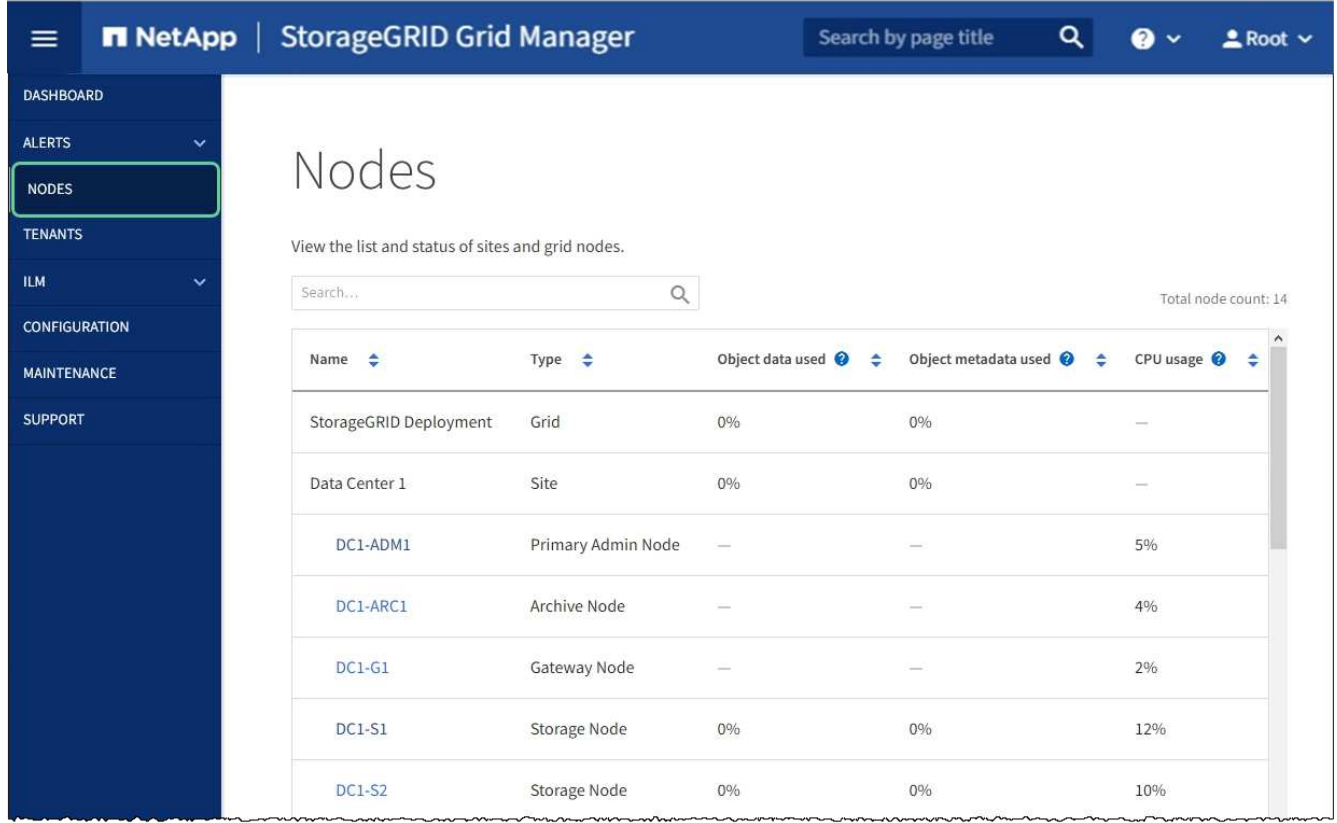

**MTU** 設定を変更します

アプライアンスノードの IP アドレスを設定するときに割り当てた MTU 設定を変更でき ます。

このタスクについて

 $\bigcap$ ネットワークの MTU 値は、ノードが接続されているスイッチポートに設定されている値と同 じである必要があります。そうしないと、ネットワークパフォーマンスの問題やパケット損失 が発生する可能性があります。

ネットワークのパフォーマンスを最大限に高めるには、すべてのノードのグリッドネットワー クインターフェイスで MTU 値がほぼ同じになるように設定する必要があります。個々のノー  $\bigcirc$ ドのグリッドネットワークの MTU 設定に大きな違いがある場合は、 \* Grid Network MTU mismatch \* アラートがトリガーされます。MTU 値はすべてのネットワークタイプで同じであ る必要はありません。

アプライアンスノードをリブートせずに MTU 設定を変更するには、次の手順を実行します。 [IP](#page-212-0) [変更](#page-212-0)[ツール](#page-212-0) [を使用します](#page-212-0)。

初回インストール時にクライアントまたは管理ネットワークが StorageGRID アプライアンスインストーラで 設定されていなかった場合は、次の手順を実行します。 [メンテ](#page-212-1)[ナ](#page-212-1)[ンス](#page-212-1)[モ](#page-212-1)[ードを使用して](#page-212-1) [MTU](#page-212-1) [設](#page-212-1)[定を](#page-212-1)[変更](#page-212-1)[しま](#page-212-1) [す。](#page-212-1)

**IP** 変更ツールを使用して **MTU** 設定を変更します

必要なもの

IP 変更ツールを使用するための「 passwords.txt 」ファイルが必要です。

手順

IP 変更ツールにアクセスし、の説明に従って MTU 設定を更新します [ノードのネットワーク](#page-2272-0)[設](#page-2272-0)[定の](#page-2272-0)[変更](#page-2272-0)。

メンテナンスモードを使用して **MTU** 設定を変更します

IP 変更ツールでこれらの設定にアクセスできない場合は、メンテナンスモードを使用して MTU 設定を変更し てください。

必要なもの

アプライアンスは次のようになりました [メンテ](#page-341-0)[ナ](#page-341-0)[ンス](#page-341-0)[モ](#page-341-0)[ードにしました](#page-341-0)。

手順

- 1. StorageGRID アプライアンスインストーラから、 **Configure Networking**>\*IP Configuration\* を選択しま す。
- 2. グリッドネットワーク、管理ネットワーク、およびクライアントネットワークの MTU 設定に必要な変更 を加えます。

### **Grid Network**

The Grid Network is used for all internal StorageGRID traffic. The Grid Network provides connectivity between all nodes in the grid, across all sites and subnets. All hosts on the Grid Network must be able to talk to all other hosts. The Grid Network can consist of multiple subnets. Networks containing critical grid services, such as NTP, can also be added as Grid subnets.

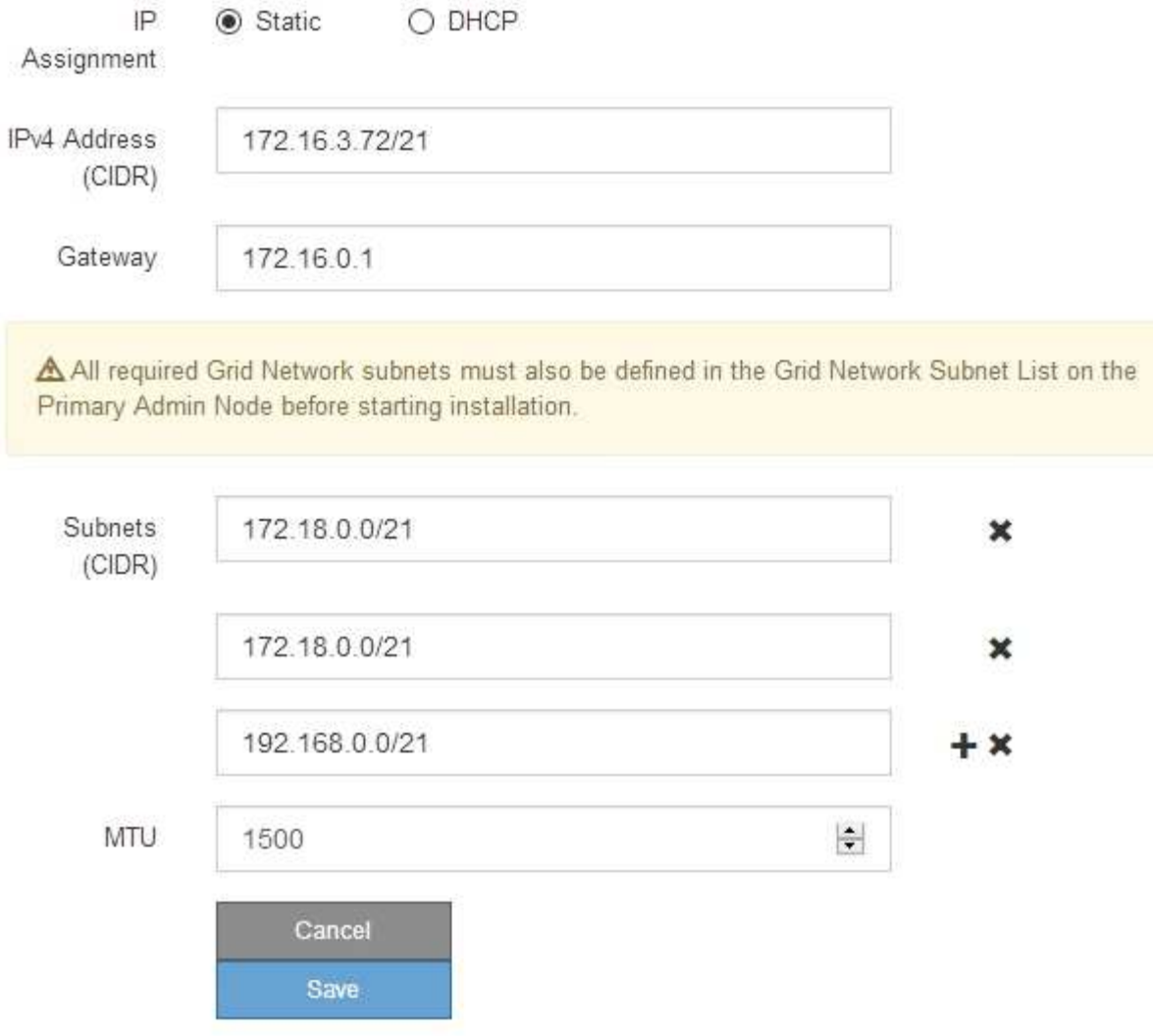

- 3. 設定に問題がなければ、「 \* 保存 \* 」を選択します。
- 4. この手順 が正常に完了し、ノードを保守モードにしている間に実行する追加の手順がある場合は、すぐに 実行します。処理が完了した場合、または何らかの障害が発生して最初からやり直したい場合は、 Advanced \* > \* Reboot Controller \* を選択し、次のいずれかのオプションを選択します。

◦ [Reboot into StorageGRID (の再起動) ] を選択します

◦ メンテナンスモードを維持したままコントローラをリブートするには、 \* Reboot into Maintenance Mode \* を選択します。手順 で障害が発生したために最初からやり直す場合は、このオプションを選 択します。ノードのリブートが完了したら、障害が発生した手順 の該当する手順から再起動します。

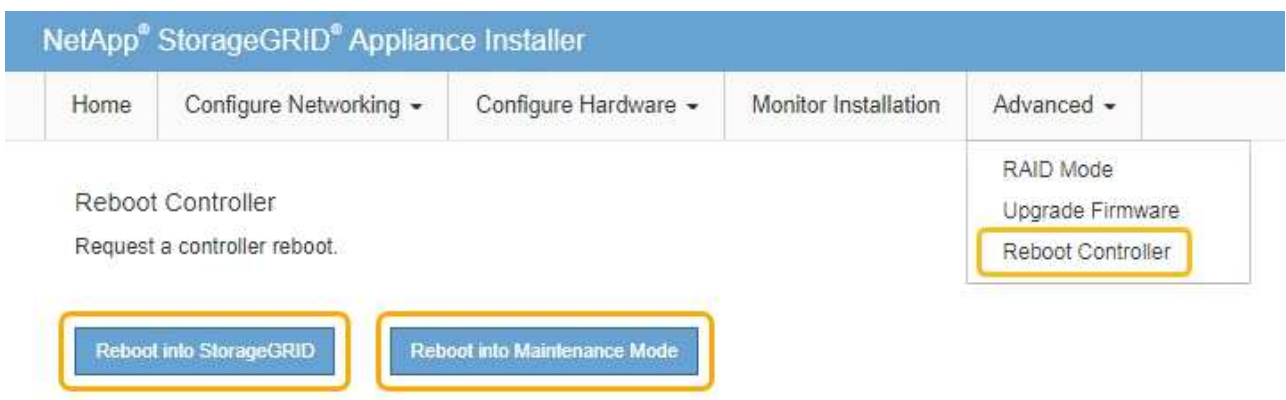

アプライアンスがリブートしてグリッドに再参加するまでに最大 20 分かかることがあります。リブー トが完了し、ノードが再びグリッドに参加したことを確認するには、 Grid Manager に戻ります。ノー ド \* ページには、アクティブなアラートがなくノードがグリッドに接続されていることを示すため に、アプライアンスノードの通常ステータス(アイコンなし)が表示されます。

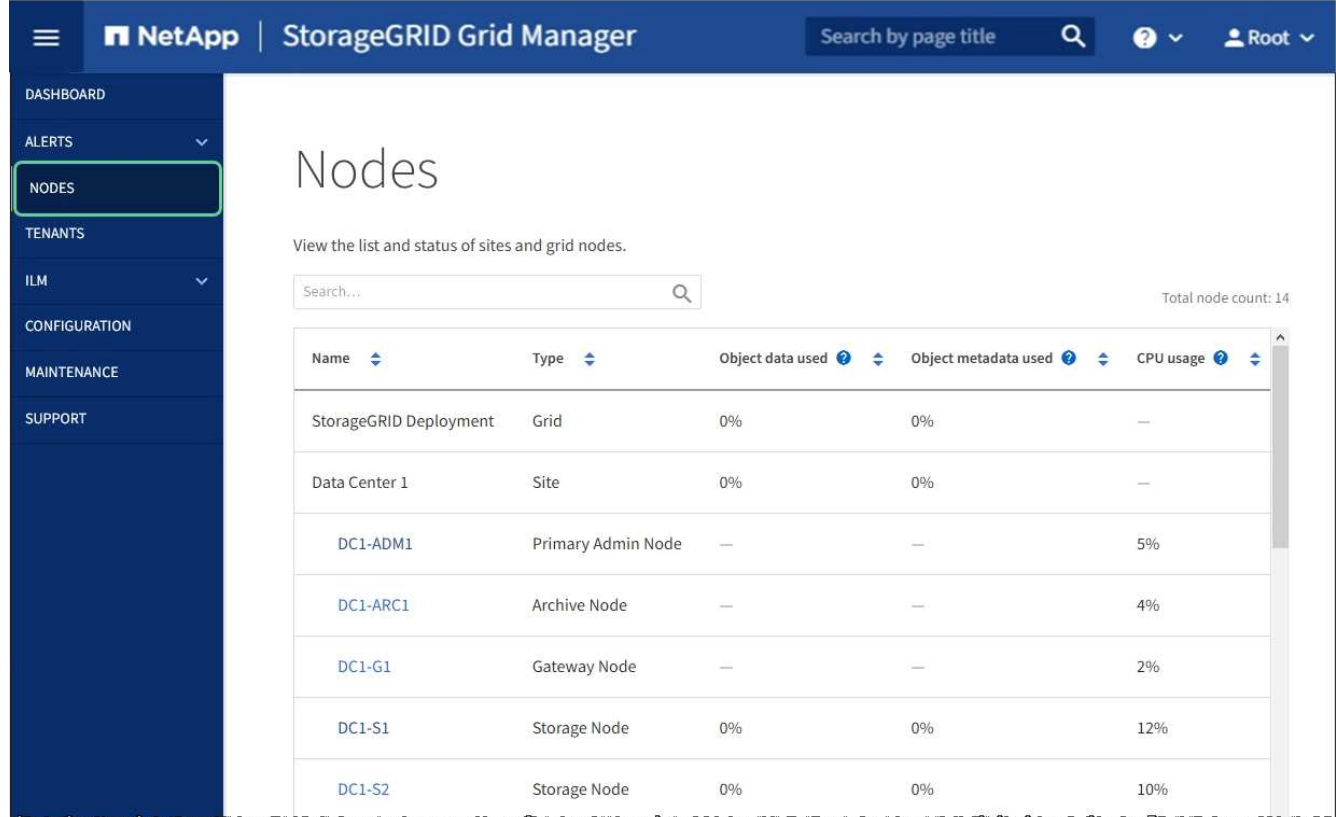

### 関連情報

[StorageGRID](#page-899-0) [の管理](#page-899-0)

<span id="page-404-0"></span>**DNS** サーバの設定を確認します

このアプライアンスノードで現在使用されているドメインネームシステム (DNS) サ ーバを確認し、一時的に変更することができます。

必要なもの

アプライアンスは次のようになりました [メンテ](#page-341-0)[ナ](#page-341-0)[ンス](#page-341-0)[モ](#page-341-0)[ードにしました](#page-341-0)。

このタスクについて

KMS のホスト名は IP アドレスではなくドメイン名として指定されているため、暗号化されたアプライアンス がキー管理サーバ( KMS )または KMS クラスタに接続できない場合は、 DNS サーバ設定の変更が必要に なることがあります。アプライアンスの DNS 設定に加えた変更は一時的なものであり、メンテナンスモード を終了すると失われます。これらの変更を永続的に行うには、 Grid Manager で DNS サーバを指定します( \* maintenance \* > \* Network \* > \* DNS servers \* ) 。

- DNS 設定の一時的な変更が必要になるのは、ホスト名に IP アドレスではなく完全修飾ドメイン名を使用 して KMS サーバが定義されているノード暗号化アプライアンスのみです。
- ノード暗号化アプライアンスをドメイン名を使用して KMS に接続する場合は、グリッド用に定義されて いる DNS サーバの 1 つに接続する必要があります。これらの DNS サーバの 1 つが、ドメイン名を IP ア ドレスに変換します。
- ノードがグリッドの DNS サーバにアクセスできない場合、またはノード暗号化アプライアンスノードが オフラインのときにグリッド全体の DNS 設定を変更した場合は、ノードは KMS に接続できません。ア プライアンス上の暗号化されたデータは、 DNS 問題 が解決されるまで復号化できません。

KMS 接続を回避する DNS 問題 を解決するには、 StorageGRID アプライアンスインストーラで 1 つ以上の DNS サーバの IP アドレスを指定します。この一時的な DNS 設定により、アプライアンスは KMS に接続し てノード上のデータを復号化することができます。

たとえば、暗号化されたノードがオフラインのときにグリッドの DNS サーバが変更された場合、ノードは以 前の DNS 値をまだ使用しているため、オンラインに戻った時点で KMS にアクセスできなくなりま す。StorageGRID アプライアンスインストーラで新しい DNS サーバの IP アドレスを入力すると、 KMS 接 続を使用してノードのデータを復号化できます。

手順

- 1. StorageGRID アプライアンスインストーラから、 **Configure Networking \*>\*DNS Configuration** を選択 します。
- 2. 指定した DNS サーバが正しいことを確認してください。

**DNS Servers** 

▲ Configuration changes made on this page will not be passed to the StorageGRID software after appliance installation.

**Servers** 

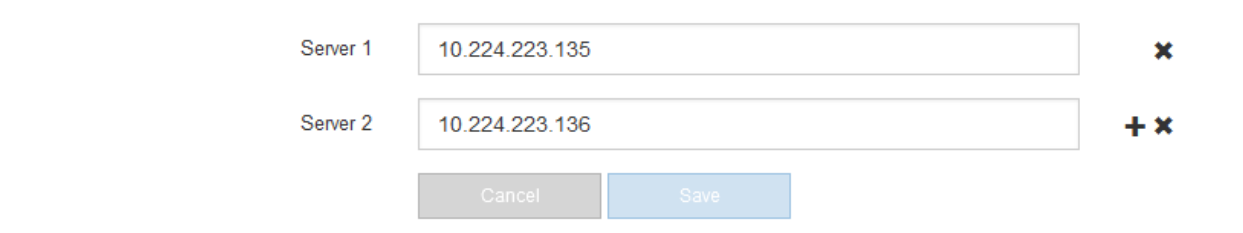

3. 必要に応じて、 DNS サーバを変更します。

DNS 設定に対する変更は一時的なものであり、メンテナンスモードを終了すると失われま す。

4. 一時的な DNS 設定に問題がなければ、 \* 保存 \* を選択します。

ノードは、このページで指定されている DNS サーバ設定を使用して KMS に再接続し、ノード上のデー タを復号化できるようにします。

- 5. ノードデータが復号化されたら、ノードをリブートします。StorageGRID アプライアンス・インストーラ から、 **Advanced**>\*Reboot Controller\* を選択し、次のいずれかのオプションを選択します。
	- Reboot into StorageGRID \* を選択し、ノードをグリッドに再追加してコントローラをリブートしま す。メンテナンスモードで作業を完了し、ノードを通常動作に戻す準備ができている場合は、このオ プションを選択します。
	- メンテナンスモードを維持したままコントローラをリブートするには、 \* Reboot into Maintenance Mode \* を選択します。(このオプションは、コントローラがメンテナンスモードのときにのみ使用で きます)。 このオプションは、グリッドに再追加する前にノードで追加のメンテナンス処理を実行す る必要がある場合に選択します。

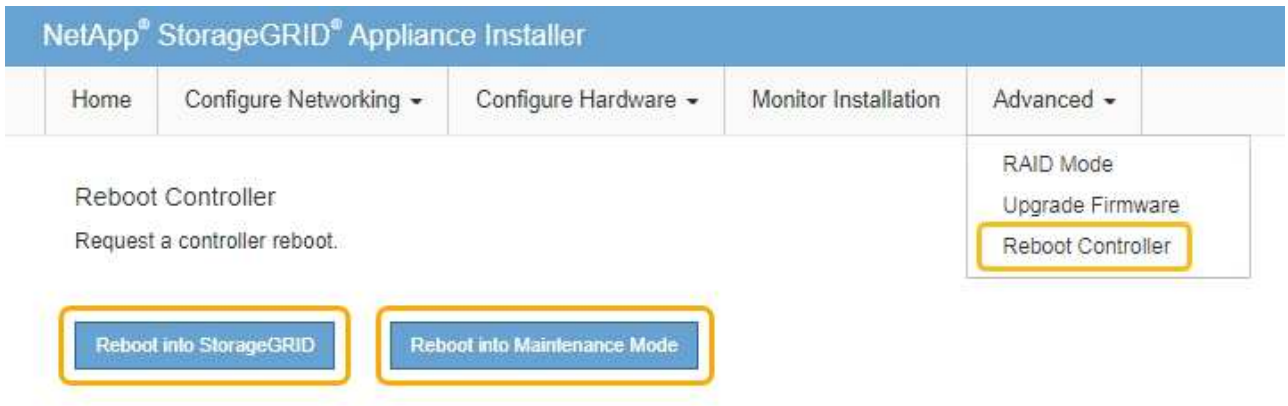

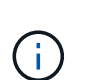

(ii

ノードがリブートしてグリッドに再び参加すると、 Grid Manager にリストされている システム全体の DNS サーバが使用されます。グリッドに再追加したあとは、アプライ アンスがメンテナンスモードのときに、 StorageGRID アプライアンスインストーラで 指定された一時的な DNS サーバがアプライアンスで使用されなくなります。

アプライアンスがリブートしてグリッドに再参加するまでに最大 20 分かかることがあります。リブー トが完了し、ノードが再びグリッドに参加したことを確認するには、 Grid Manager に戻ります。ノー ド \* ページには、アクティブなアラートがなくノードがグリッドに接続されていることを示すため に、アプライアンスノードの通常ステータス(アイコンなし)が表示されます。

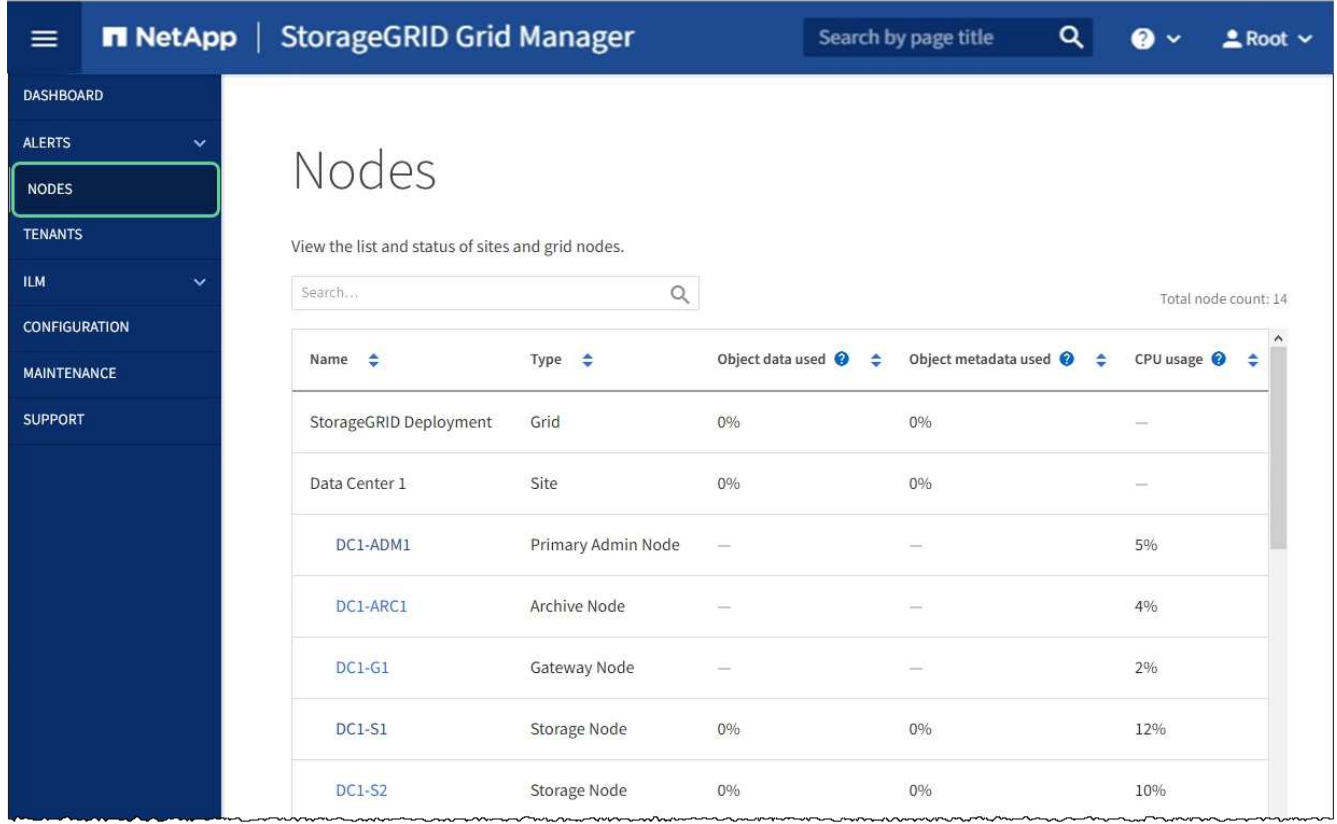

メンテナンスモード( **SG6000** )でのノード暗号化の監視

インストール中にアプライアンスのノード暗号化を有効にした場合は、ノード暗号化の 状態やキー管理サーバ( KMS )の詳細など、各アプライアンスノードのノード暗号化 ステータスを監視できます。

必要なもの

- インストール時にアプライアンスのノード暗号化を有効にしておく必要があります。アプライアンスのイ ンストール後にノード暗号化を有効にすることはできません。
- これで完了です [アプライアンスをメンテ](#page-341-0)[ナ](#page-341-0)[ンス](#page-341-0)[モ](#page-341-0)[ードにしました。](#page-341-0)

手順

1. StorageGRID アプライアンスインストーラから、 \* ハードウェアの設定 \* > \* ノード暗号化 \* を選択しま す。

#### Node Encryption

Node encryption allows you to use an external key management server (KMS) to encrypt all StorageGRID data on this appliance. If node encryption is enabled for the appliance and a KMS is configured for the site, you cannot access any data on the appliance unless the appliance can communicate with the KMS.

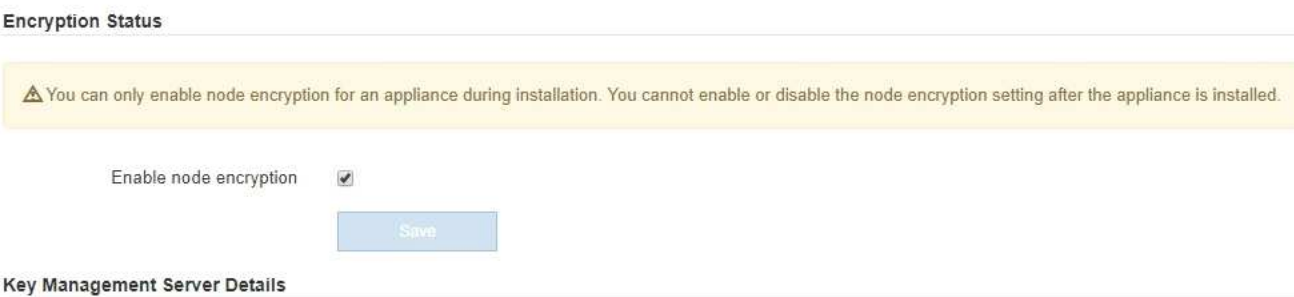

View the status and configuration details for the KMS that manages the encryption key for this appliance. You must use the Grid Manager to make configuration changes.

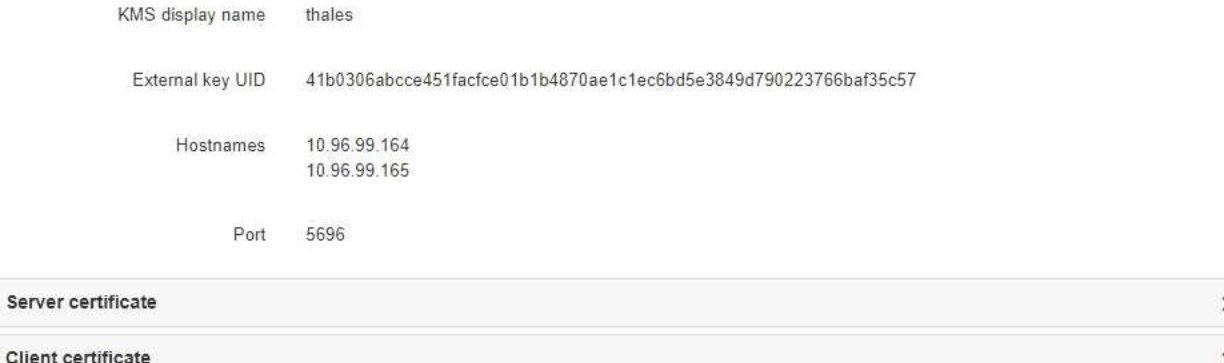

#### Clear KMS Key

A Do not clear the KMS key if you need to access or preserve any data on this appliance.

If you want to reinstall this appliance node (for example, in another grid), you must clear the KMS key. When the KMS key is cleared, all data on this appliance is deleted.

Clear KMS Key and Delete Data

Node Encryption のページには次の 3 つのセクションがあります。

- Encryption Status には、アプライアンスでノード暗号化が有効か無効かが表示されます。
- キー管理サーバの詳細には、アプライアンスの暗号化に使用されている KMS に関する情報が表示さ れます。サーバおよびクライアント証明書のセクションを展開すると、証明書の詳細およびステータ スを表示できます。
	- 期限切れの証明書の更新など、証明書自体に関する問題に対処するには、 StorageGRID の管理手 順の KMS に関する情報を参照してください。
	- KMS ホストへの接続で予期しない問題が発生する場合は、ドメインネームシステム( DNS )サ ーバが正しいこと、およびアプライアンスのネットワークが正しく設定されていることを確認し てください。

[DNS](#page-404-0) [サー](#page-404-0)[バ](#page-404-0)[の](#page-404-0)[設](#page-404-0)[定を確](#page-404-0)[認](#page-404-0)[します](#page-404-0)

▪ 証明書の問題を解決できない場合は、テクニカルサポートにお問い合わせください。

◦ KMS Key をクリアすると、アプライアンスのノード暗号化が無効になり、 StorageGRID サイト用に 設定されているアプライアンスとキー管理サーバの間の関連付けが解除され、アプライアンスのすべ てのデータが削除されます。実行する必要があります [KMS](#page-410-0) [キーをクリアします](#page-410-0) 別の StorageGRID シ ステムにアプライアンスを設置する前に、

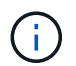

KMS の設定をクリアすると、アプライアンスからデータが削除され、永久にアクセス できなくなります。このデータはリカバリできません。

- 2. ノード暗号化ステータスの確認が完了したら、ノードをリブートします。StorageGRID アプライアンス・ インストーラから、 **Advanced**>\*Reboot Controller\* を選択し、次のいずれかのオプションを選択しま す。
	- Reboot into StorageGRID \* を選択し、ノードをグリッドに再追加してコントローラをリブートしま す。メンテナンスモードで作業を完了し、ノードを通常動作に戻す準備ができている場合は、このオ プションを選択します。
	- メンテナンスモードを維持したままコントローラをリブートするには、 \* Reboot into Maintenance Mode \* を選択します。(このオプションは、コントローラがメンテナンスモードのときにのみ使用で きます)。 このオプションは、グリッドに再追加する前にノードで追加のメンテナンス処理を実行す る必要がある場合に選択します。

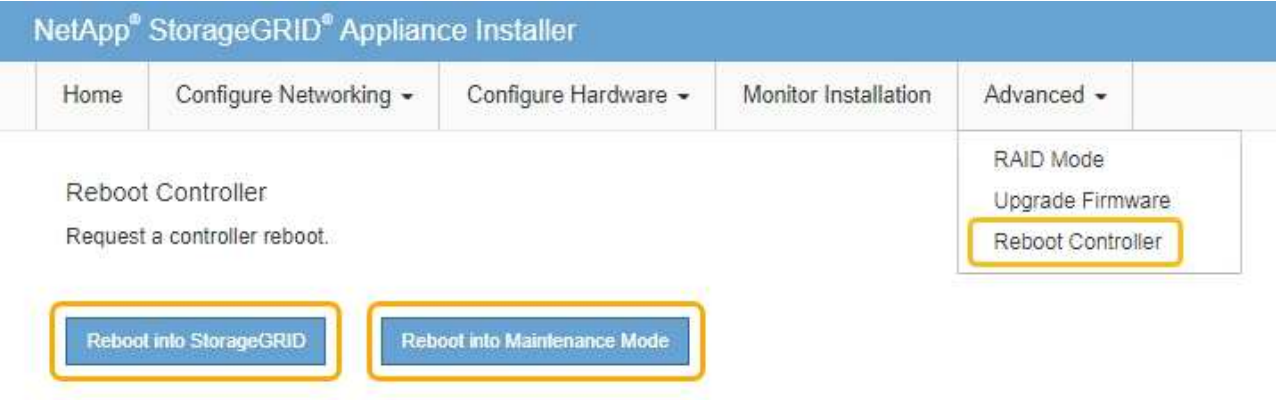

アプライアンスがリブートしてグリッドに再参加するまでに最大 20 分かかることがあります。リブー トが完了し、ノードが再びグリッドに参加したことを確認するには、 Grid Manager に戻ります。ノー ド \* ページには、アクティブなアラートがなくノードがグリッドに接続されていることを示すため に、アプライアンスノードの通常ステータス(アイコンなし)が表示されます。

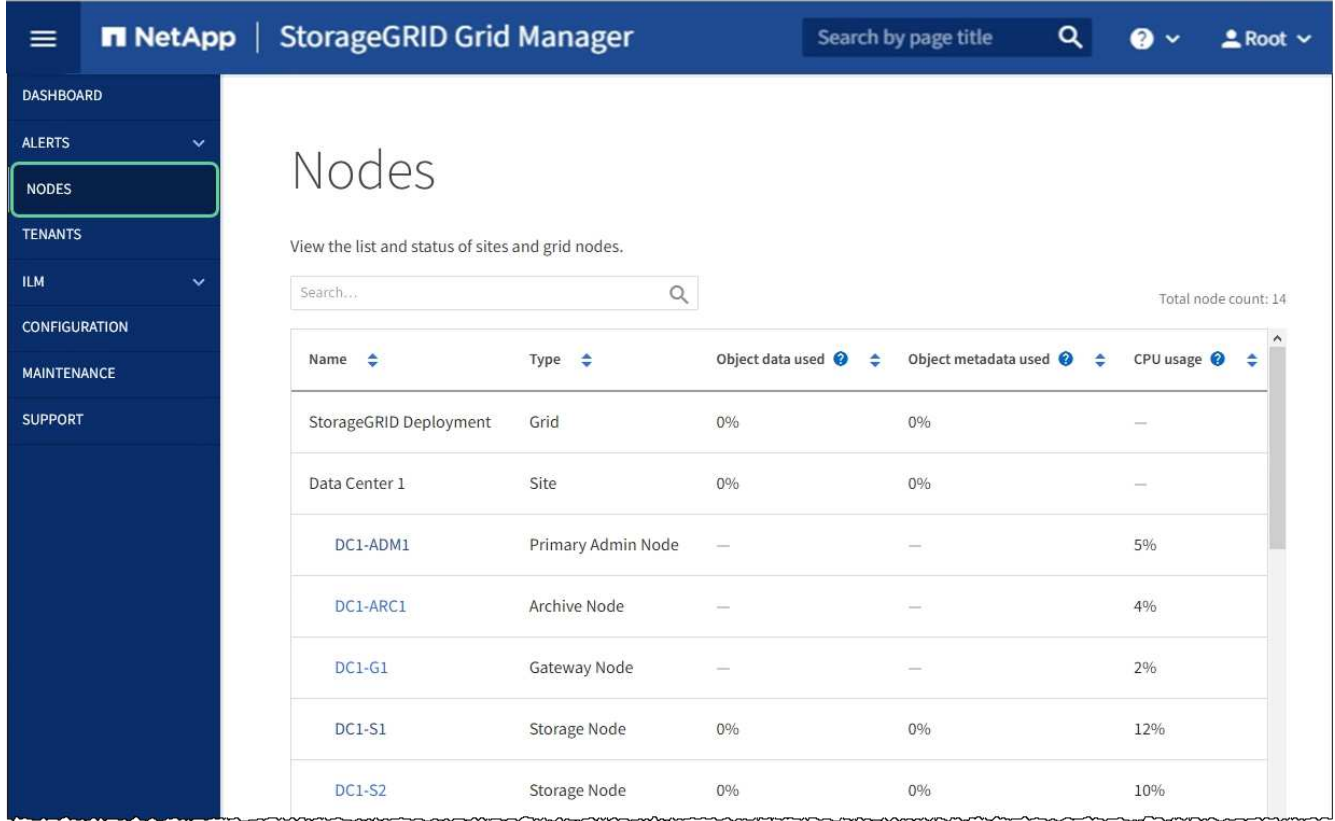

#### 関連情報

[StorageGRID](#page-899-0) [の管理](#page-899-0)

<span id="page-410-0"></span>キー管理サーバの設定をクリアします

キー管理サーバ(KMS)の設定をクリアすると、アプライアンスでノード暗号化が無 効になります。KMS の設定をクリアすると、アプライアンスのデータは完全に削除さ れ、アクセスできなくなります。このデータはリカバリできません。

必要なもの

アプライアンス上でデータを保持する必要がある場合は、 KMS の設定をクリアする前に、ノードの運用を停 止する手順 を実行するか、ノードをクローニングする必要があります。

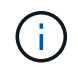

KMS をクリアすると、アプライアンスのデータが完全に削除され、アクセスできなくなりま す。このデータはリカバリできません。

[ノードを](#page-2214-0)[運](#page-2214-0)[用](#page-2214-0)[停](#page-2214-0)[止](#page-2214-0) に含まれるデータを StorageGRID 内の他のノードに移動すること。

### このタスクについて

アプライアンス KMS の設定をクリアすると、ノード暗号化が無効になり、アプライアンスノードと StorageGRID サイトの KMS の設定との間の関連付けが解除されます。その後、アプライアンスのデータが削 除され、アプライアンスはインストール前の状態のままになります。このプロセスを元に戻すことはできませ ん。

KMS の設定をクリアする必要があります。

• アプライアンスを別の StorageGRID システムにインストールする前に、 KMS を使用しない、または別の KMS を使用する前に、

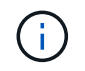

同じ KMS キーを使用する StorageGRID システムにアプライアンスノードを再インストー ルする場合は、 KMS の設定をクリアしないでください。

- KMS 設定が失われて KMS キーをリカバリおよび再インストールできないノードをリカバリする前に、 KMS キーをリカバリできません。
- お客様のサイトで以前使用していたアプライアンスを返却する前に、
- ノード暗号化が有効になっているアプライアンスの運用を停止したあと。

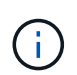

KMS をクリアして StorageGRID システム内の他のノードにデータを移動する前に、アプライ アンスの運用を停止します。アプライアンスの運用を停止する前に KMS をクリアすると、デ ータが失われるため、アプライアンスが動作しなくなる可能性があります。

### 手順

1. ブラウザを開き、アプライアンスのコンピューティングコントローラの IP アドレスのいずれかを入力し ます。+\* https://*Controller\_IP*:8443\*

「 *Controller\_IP*` 」は、 3 つの StorageGRID ネットワークのいずれか上のコンピューティング・コントロ ーラ(ストレージ・コントローラではない)の IP アドレスです。

StorageGRID アプライアンスインストーラのホームページが表示されます。

2. Configure Hardware \* > \* Node Encryption \* を選択します。

#### Node Encryption

Node encryption allows you to use an external key management server (KMS) to encrypt all StorageGRID data on this appliance. If node encryption is enabled for the appliance and a KMS is configured for the site, you cannot access any data on the appliance unless the appliance can communicate with the KMS.

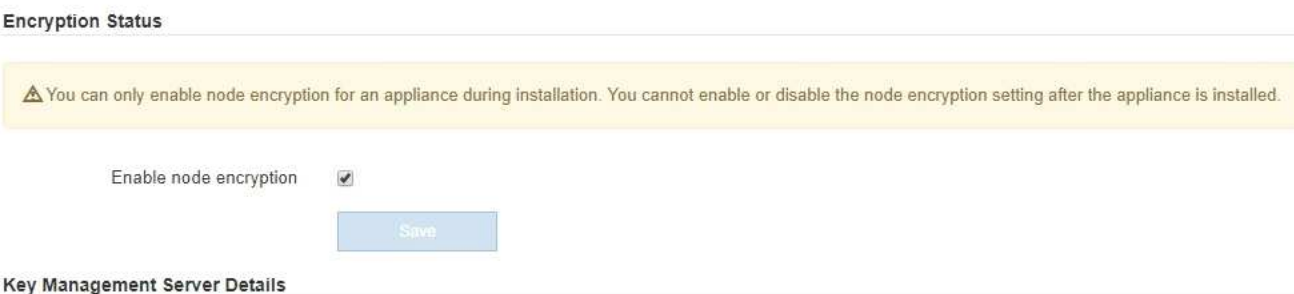

View the status and configuration details for the KMS that manages the encryption key for this appliance. You must use the Grid Manager to make configuration changes.

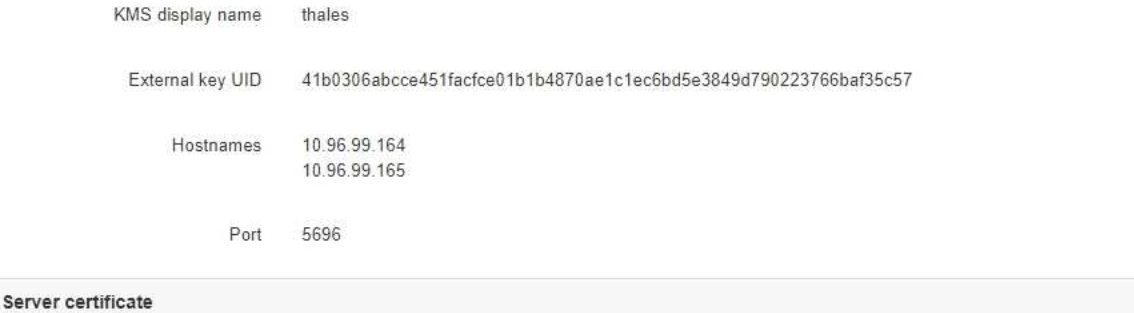

Client certificate

#### Clear KMS Key

A Do not clear the KMS key if you need to access or preserve any data on this appliance.

If you want to reinstall this appliance node (for example, in another grid), you must clear the KMS key. When the KMS key is cleared, all data on this appliance is deleted.

Clear KMS Key and Delete Data

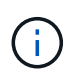

KMS の設定をクリアすると、アプライアンス上のデータが完全に削除されます。このデー タはリカバリできません。

- 3. ウィンドウの下部で、 \* KMS キーをクリアしてデータを削除 \* を選択します。
- 4. KMS の構成をクリアしても問題がない場合は '`\*clear\*` と入力してから '**Clear KMS Key and Delete Data** を選択します

 $\blacktriangleright$ 

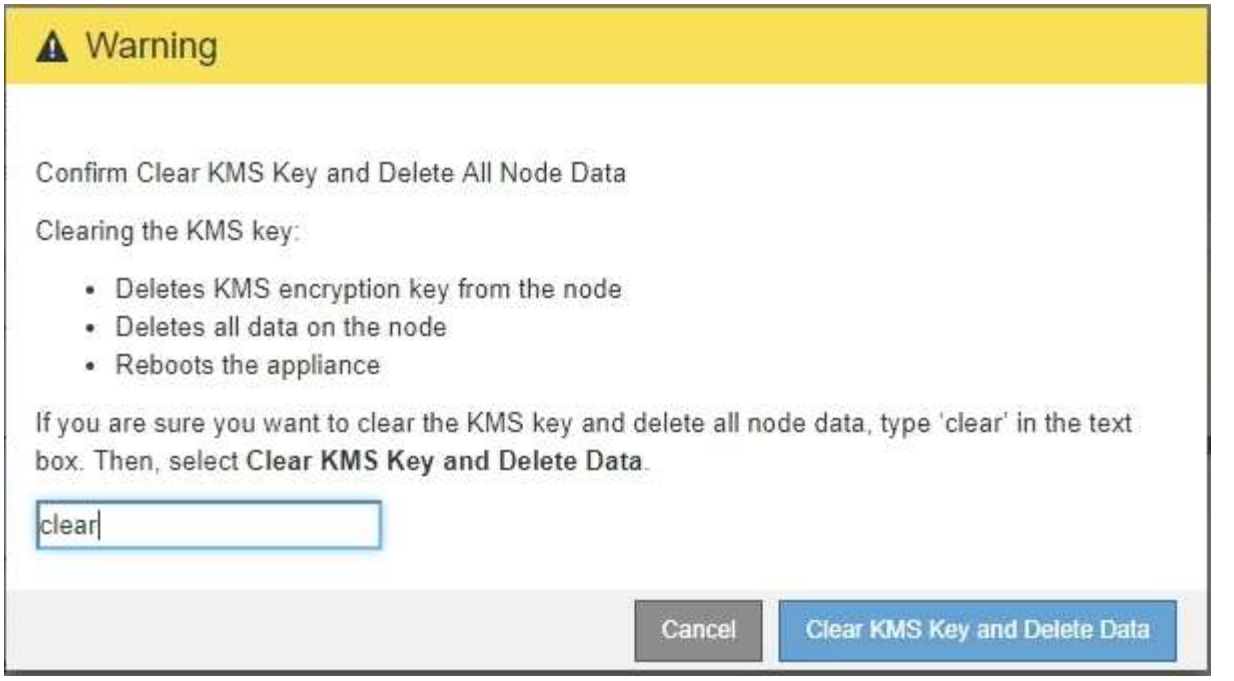

KMS 暗号化キーとすべてのデータがノードから削除され、アプライアンスがリブートします。この処理 には 20 分程度かかる場合があります。

5. ブラウザを開き、アプライアンスのコンピューティングコントローラの IP アドレスのいずれかを入力し ます。+\* https://*Controller\_IP*:8443\*

「 *Controller\_IP*` 」は、 3 つの StorageGRID ネットワークのいずれか上のコンピューティング・コントロ ーラ(ストレージ・コントローラではない)の IP アドレスです。

StorageGRID アプライアンスインストーラのホームページが表示されます。

- 6. Configure Hardware \* > \* Node Encryption \* を選択します。
- 7. ノードの暗号化が無効になっていること、および \* キー管理サーバの詳細 \* および \* KMS キーと削除 \* の コントロールでキーと証明書の情報がウィンドウから削除されていることを確認します。

アプライアンスでのノード暗号化の再インストールまでは、グリッドでのノード暗号化を再度有効にする ことはできません。

### 完了後

アプライアンスがリブートし、 KMS がクリアされてインストール前の状態になっていることを確認したら、 StorageGRID システムからアプライアンスを物理的に取り外すことができます。を参照してください [再](#page-2204-0)[イン](#page-2204-0) [ストールのためのアプライアンスの準](#page-2204-0)[備手順](#page-2204-0)。

### 関連情報

[StorageGRID](#page-899-0) [の管理](#page-899-0)

# **SG5700** ストレージアプライアンス

## **StorageGRID SG5700** アプライアンスの概要

SG5700 StorageGRID アプライアンスは、 StorageGRID グリッドにおいてストレージ ノードとして機能する、ストレージとコンピューティングを統合したプラットフォーム です。アプライアンスは、アプライアンスストレージノードと仮想(ソフトウェアベー ス)ストレージノードを組み合わせたハイブリッドグリッド環境で使用できます。

StorageGRID SG5700シリーズアプライアンスには次のような特長があります。

- StorageGRID ストレージノードのストレージ要素とコンピューティング要素を統合します。
- ストレージノードの導入と設定を簡易化するために、 StorageGRID アプライアンスインストーラが搭載 されています。
- ハードウェアの管理と監視に使用する E シリーズ SANtricity System Manager が搭載されています。
- StorageGRID のグリッドネットワークとクライアントネットワークとの 10GbE または 25GbE 接続を最 大 4 つサポートします。
- Full Disk Encryption(FDE)ドライブまたは連邦情報処理標準(FIPS)ドライブがサポートされます。こ れらのドライブを SANtricity System Manager のドライブセキュリティ機能と併用すると、データへの不 正アクセスを防止できます。

SG5700アプライアンスには、SG5712とSG5712、SG5712、SG5760とSG5712、SG5712の60Xの4つのモデ ルがあります。ストレージコントローラのインターコネクトポートの場所を除き、SG5712とSG5712の機能 に違いはありません。同様に、SG5760とSG5760Xには、ストレージコントローラ上のインターコネクトポー トの場所を除き、仕様や機能に違いはありません。

モデルには次のコンポーネントが含まれています。

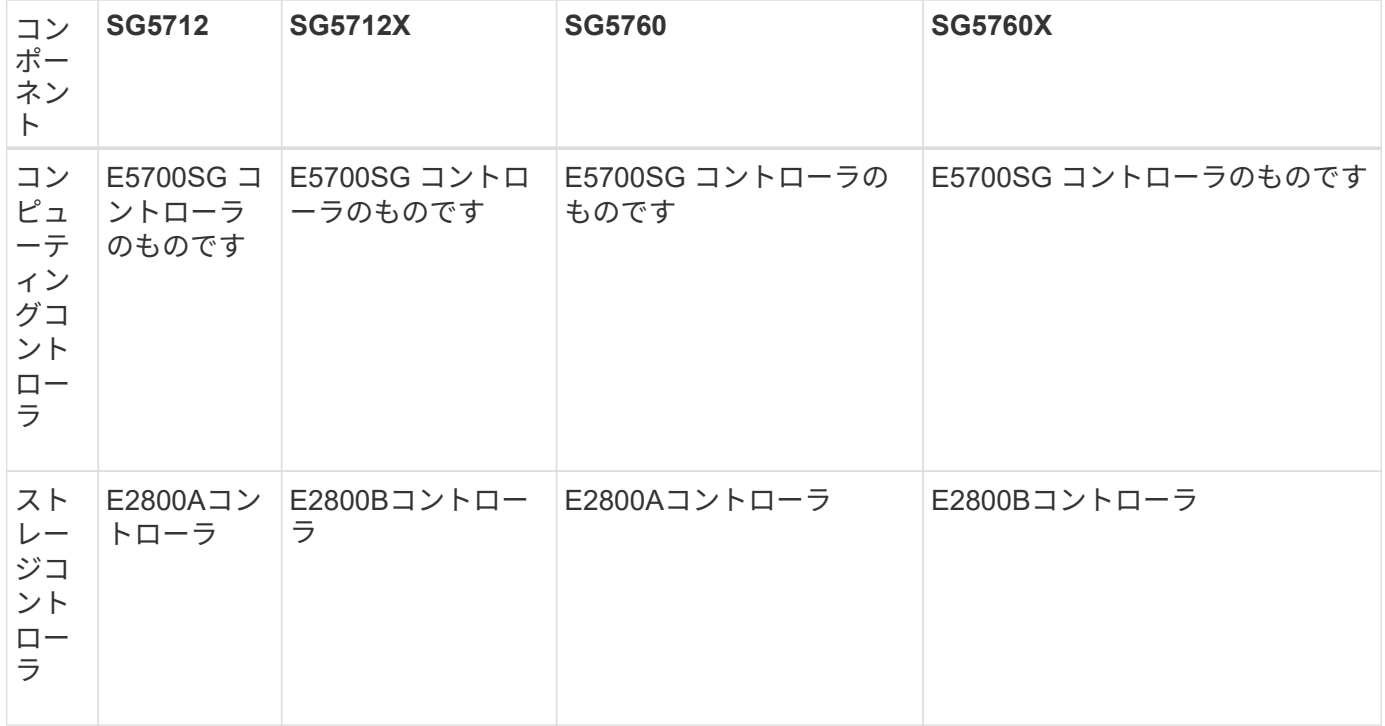

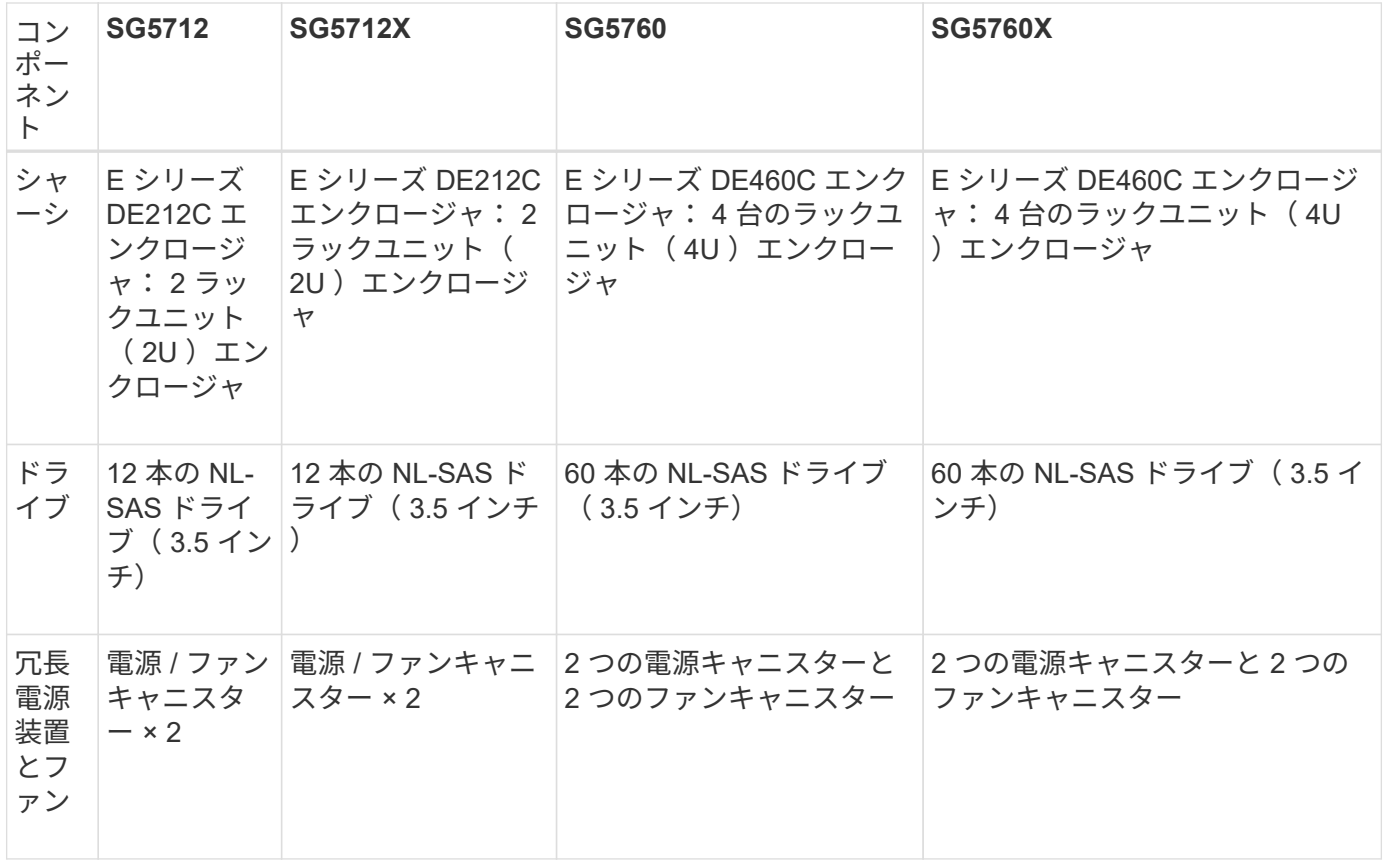

StorageGRID アプライアンスで使用可能な最大物理ストレージは、各エンクロージャ内のドライブの数に応 じて決まっています。ドライブを増設したシェルフを追加してストレージを拡張することはできません。

## モデル**SG5712**および**5712X**

この図はSG5712とSG5712 12SG5712の前面と背面を示しています。SG5712とSG5712は、12本のドライブ を搭載した2Uエンクロージャです。

### **SG5712**前面および背面図

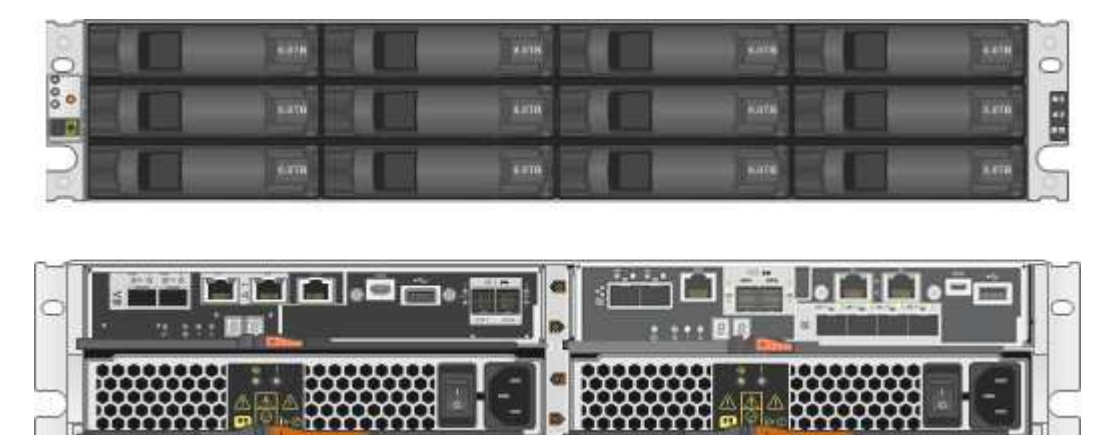

SG5712 には、 2 台のコントローラと 2 つの電源 / ファンキャニスターが含まれています。 **SG5712**コンポーネント

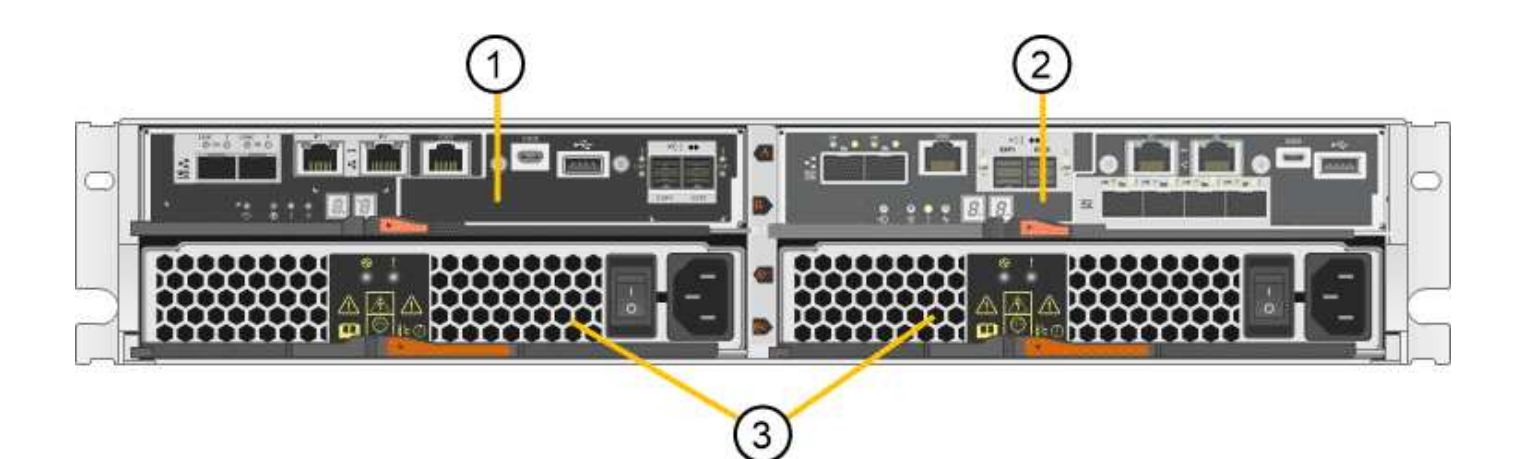

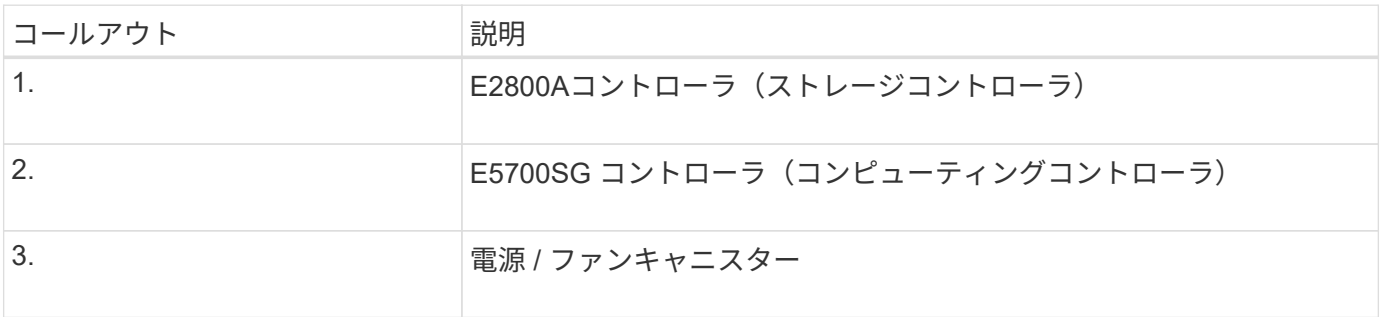

• SG5712X前面および背面\*

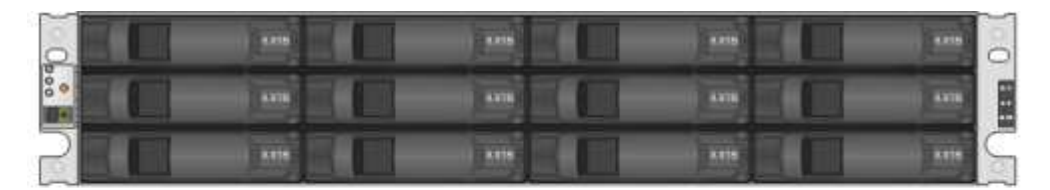

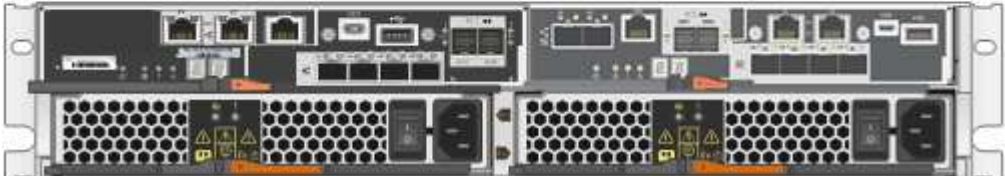

SG5712Xには、2つのコントローラと2つの電源/ファンキャニスターが搭載されています。

**SG5712X**コンポーネント

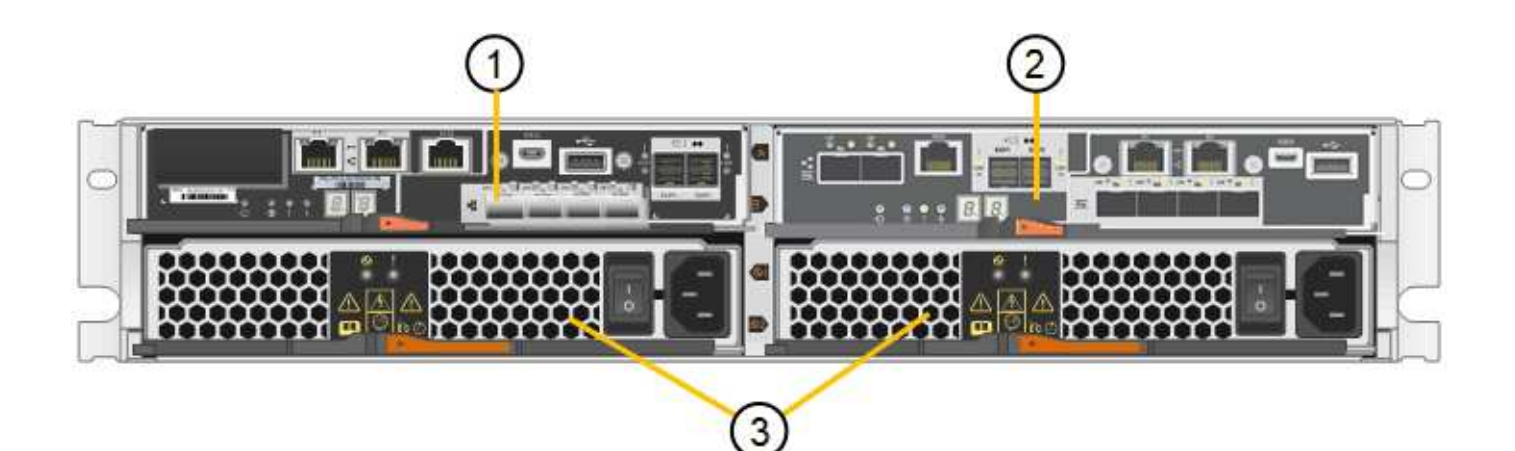

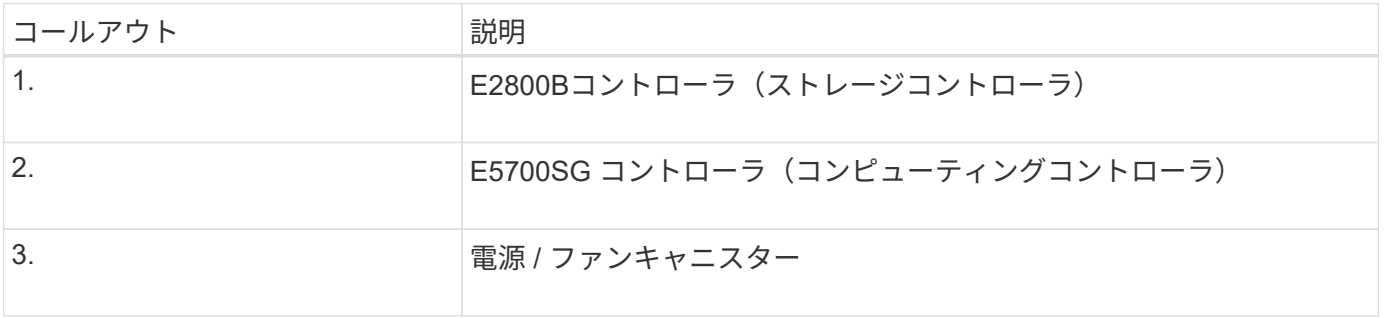

### モデル**SG5760**および**SG5712**

この図は、SG5760モデルとSG5712 60Xモデルの前面と背面を示しています。この4Uエンクロージャは、5 つのドライブドロワーに60本のドライブを搭載します。

• SG5760の前面と背面\*

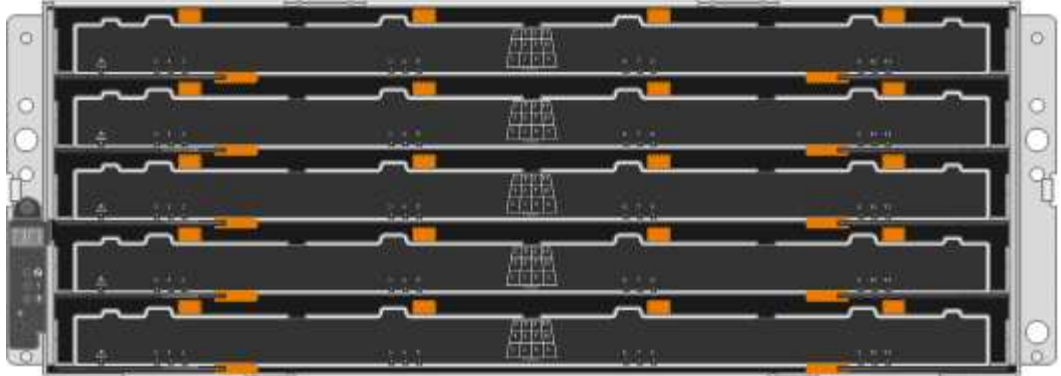

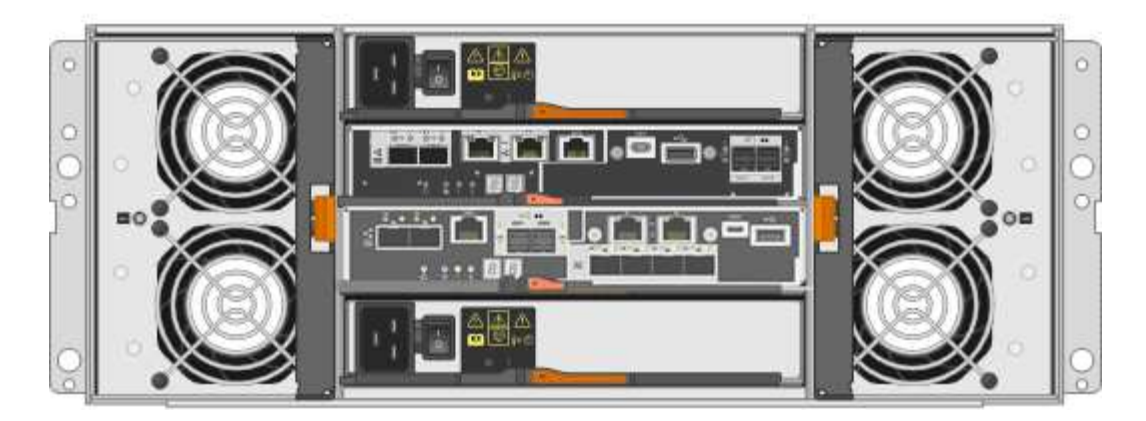

SG5760 には、コントローラ 2 台、ファンキャニスター 2 台、電源キャニスター 2 台が搭載されています。

## • SG5760のコンポーネント\*

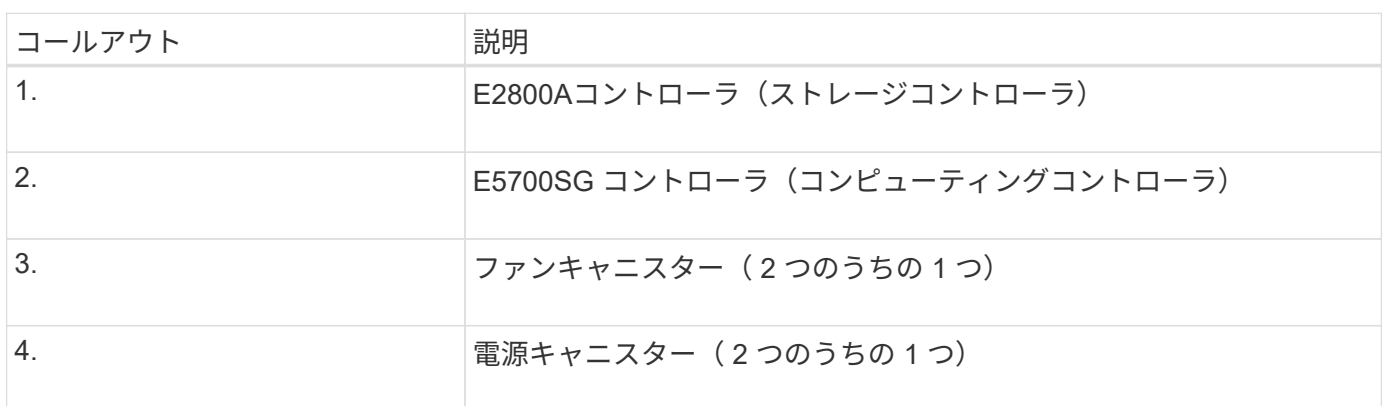

**SG5760X**前面および背面

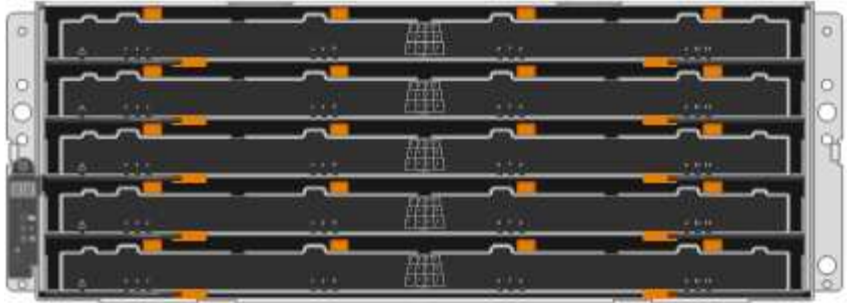

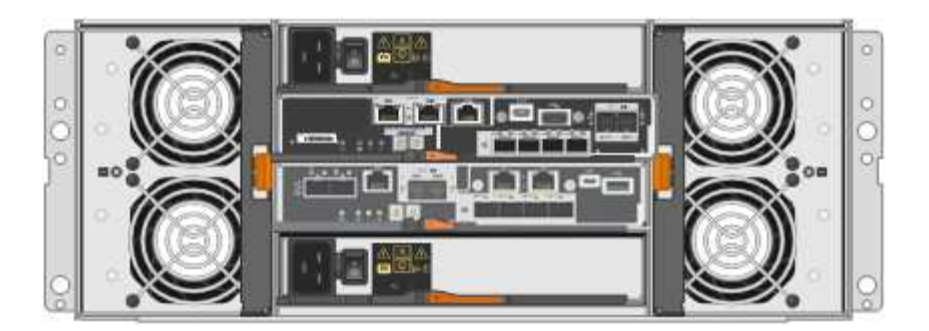

SG5760Sには、2台のコントローラ、2つのファンキャニスター、2つの電源キャニスターが搭載されていま す。

### **SG5760X**コンポーネント

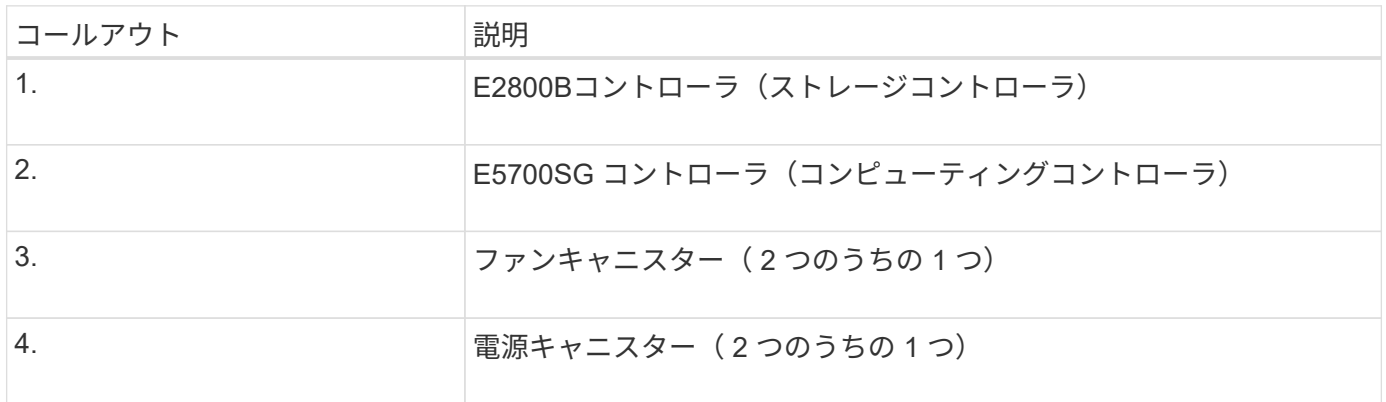

### 関連情報

["NetApp E](http://mysupport.netapp.com/info/web/ECMP1658252.html) [シリー](http://mysupport.netapp.com/info/web/ECMP1658252.html)[ズ](http://mysupport.netapp.com/info/web/ECMP1658252.html)[システムのドキュメントのサイト](http://mysupport.netapp.com/info/web/ECMP1658252.html)["](http://mysupport.netapp.com/info/web/ECMP1658252.html)

## **StorageGRID 5700**アプライアンスのコントローラ

StorageGRID アプライアンスの12ドライブSG5712とSG5712、および60ドライ ブSG5760とSG5712およびE5700SG 60Xモデルには、コンピューティングコントロー ラとEシリーズE2800ストレージコントローラが含まれています。

- SG5712とSG5760では、E2800Aコントローラを使用します。
- SG5712XおよびSG5760Xでは、E2800Bコントローラを使用します。

The E2800A and E2800B controllers are identical in specification and function except for the location of the interconnect ports.

次の図で、コントローラの違いを確認してください。

### **E5700SG** コントローラのものです

- アプライアンスのコンピューティングサーバとして機能します。
- StorageGRID アプライアンスインストーラが搭載されています。

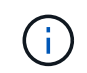

StorageGRID ソフトウェアは、アプライアンスにプリインストールされていません。この ソフトウェアには、アプライアンスの導入時に管理ノードからアクセスします。

- グリッドネットワーク、管理ネットワーク、クライアントネットワークを含む、 3 つの StorageGRID ネ ットワークすべてに接続できます。
- E2800 コントローラに接続し、イニシエータとして機能します。
- この図は、 E5700SG コントローラの背面のコネクタを示しています。

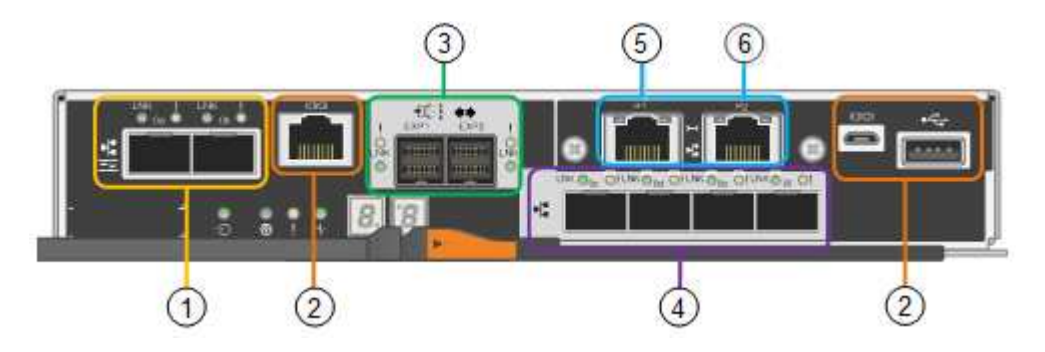

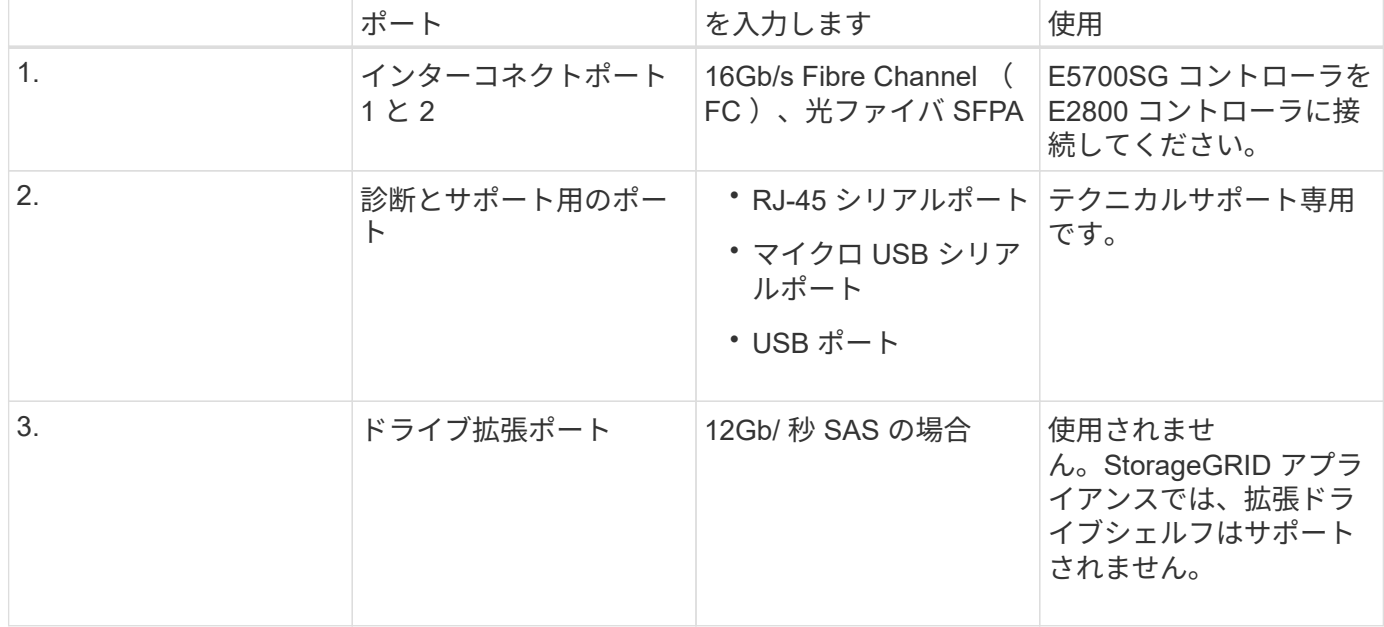

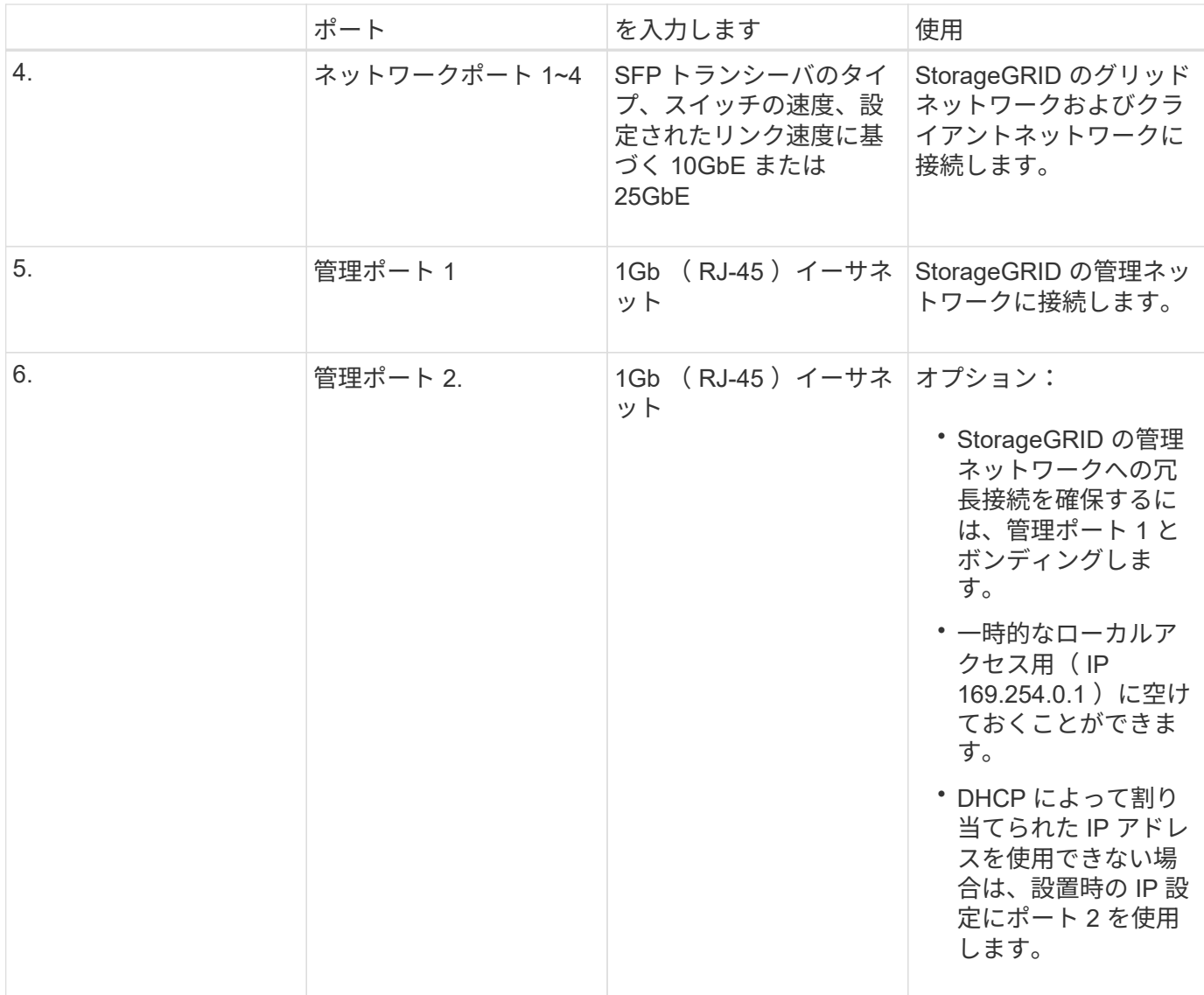

**E2800**シリーズストレージコントローラ

SG5700アプライアンスでは、E2800AとE2800Bの2つのバージョンのE2800ストレージコントローラが使用 されます。E2800AにはHICがなく、E2800Bには4ポートのHICが搭載されています。2つのコントローラバー ジョンの仕様と機能は、インターコネクトポートの位置を除いて同じです。

E2800シリーズストレージコントローラの仕様は次のとおりです。

- アプライアンスのストレージコントローラとして機能します。
- ドライブ上のデータストレージを管理します。
- シンプレックスモードでは標準の E シリーズコントローラとして機能します。
- SANtricity OS ソフトウェア(コントローラファームウェア)を搭載しています。
- アプライアンスハードウェアの監視、アラートの管理、 AutoSupport 機能、ドライブセキュリティ機能を 実行するための SANtricity System Manager が搭載されています。
- E5700SG コントローラに接続してターゲットとして機能します。

次の図は、E2800AコントローラおよびE2800Bコントローラの背面にあるコネクタを示しています。

• E2800Aの背面にあるコネクタ\*

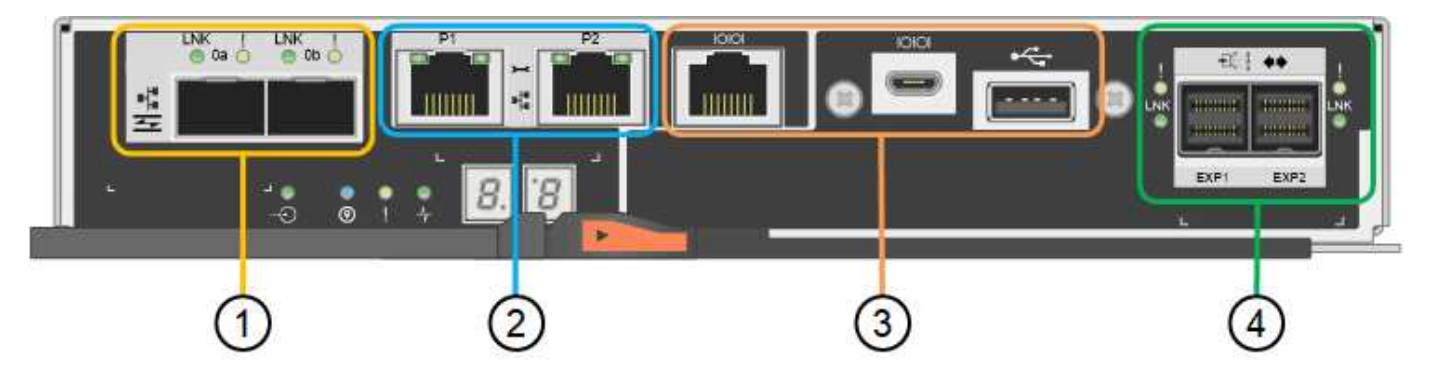

• E2800Bの背面にあるコネクタ\*

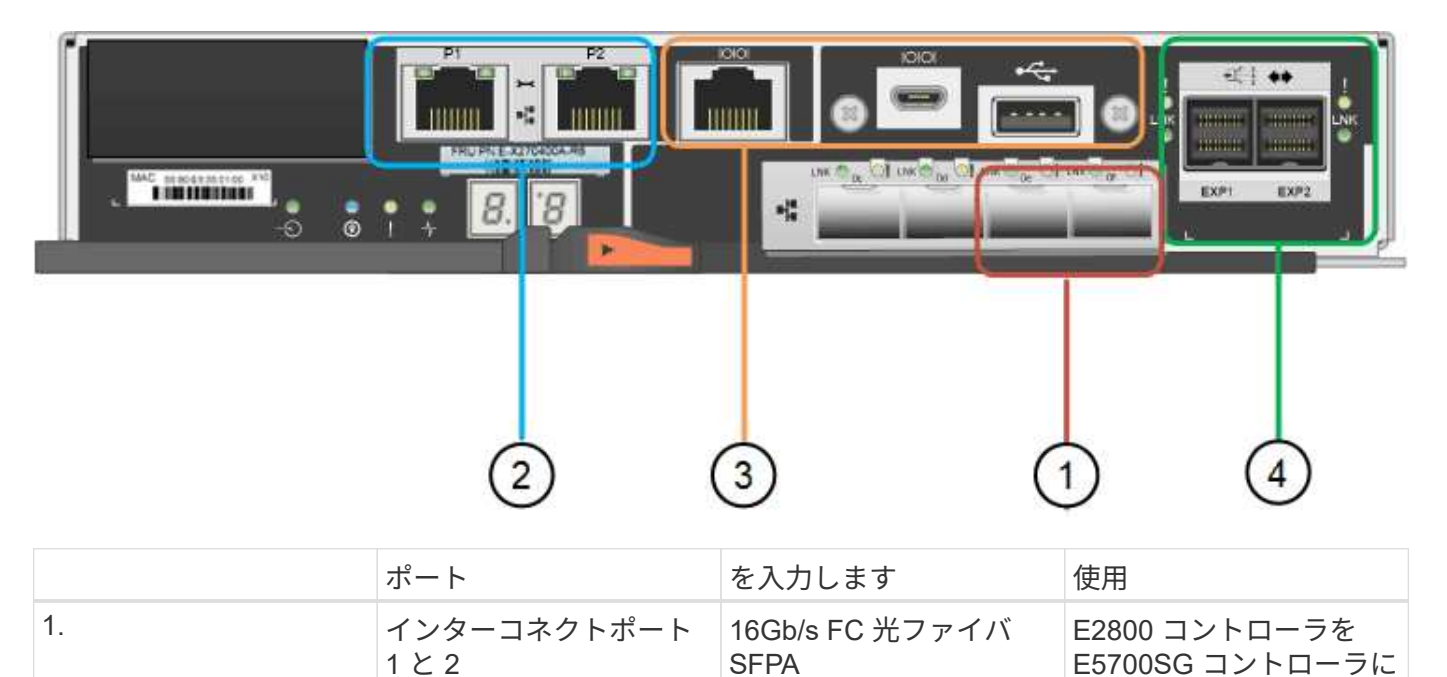

接続します。

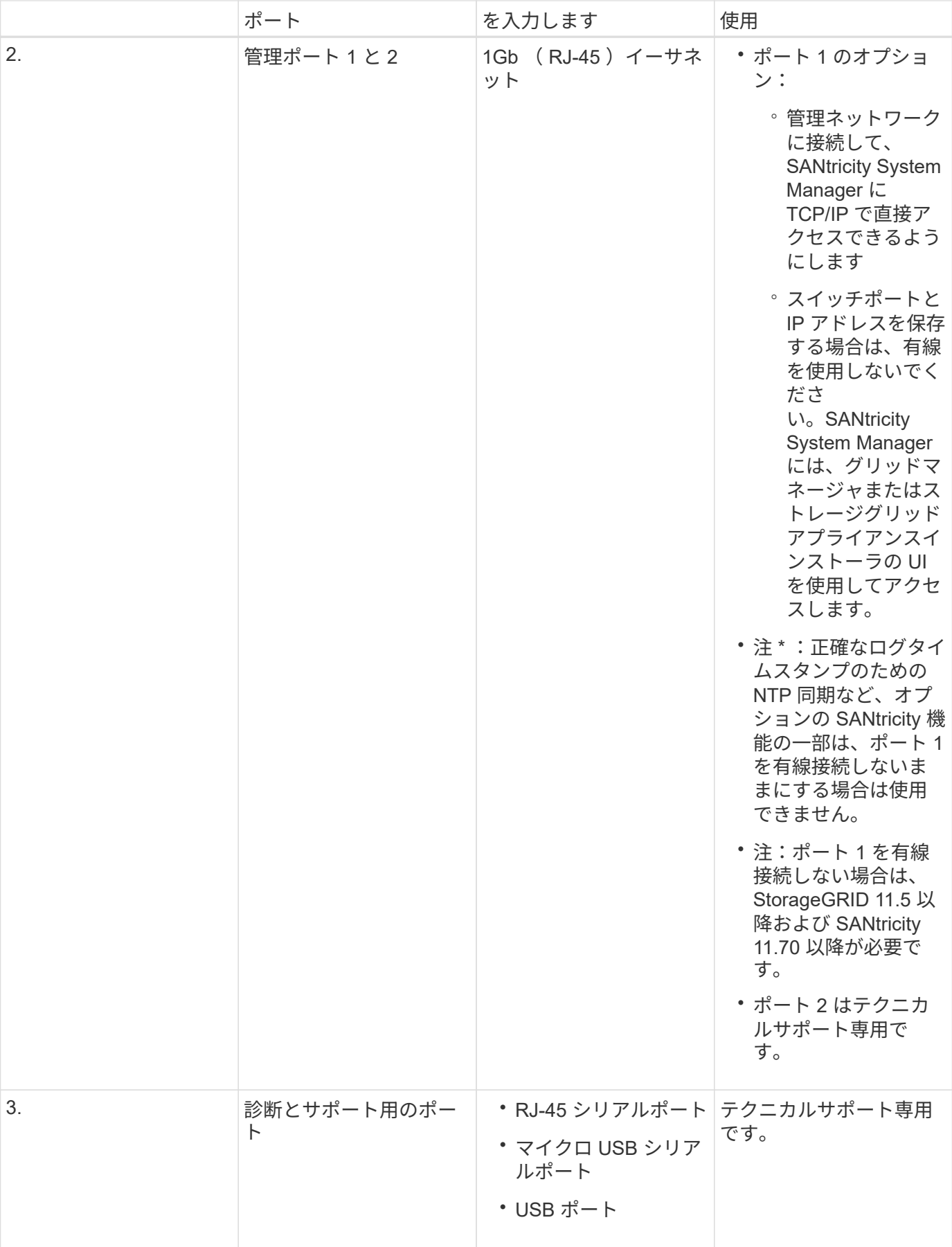

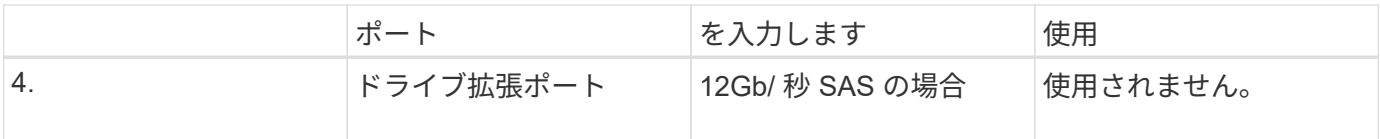

## インストールと導入の概要

StorageGRID アプライアンスは StorageGRID の初回導入時に設置することも、後日拡 張の一環として追加することもできます。リカバリ処理の一環としてアプライアンスス トレージノードの設置が必要となる場合もあります。

StorageGRID システムに StorageGRID ストレージアプライアンスを追加するには、主に次の 4 つの手順を実 行します。

- 1. 設置の準備:
	- 設置場所の準備
	- 開梱と内容の確認
	- 追加機器および工具の入手方法
	- IP アドレスとネットワーク情報を収集しています
	- オプション:すべてのアプライアンスデータを暗号化する場合は、外部キー管理サーバ( KMS )を 設定します。外部キー管理の詳細については、 StorageGRID の管理手順を参照してください。
- 2. ハードウェアの設置
	- ハードウェアの登録
	- キャビネットまたはラックへのアプライアンスの設置
	- ドライブの取り付け( SG5760 のみ)
	- アプライアンスのケーブル接続
	- 電源コードの接続と電源の投入
	- ブート時のステータスコードの確認
- 3. ハードウェアの設定
	- SANtricity System Manager へのアクセス、 E2800 コントローラの管理ポート 1 の静的 IP アドレスの 設定、および SANtricity System Manager の設定
	- StorageGRID アプライアンスインストーラへのアクセス、および StorageGRID ネットワークへの接 続に必要なリンクとネットワーク IP の設定
	- オプション:外部 KMS を使用してアプライアンスデータを暗号化する場合は、ノード暗号化を有効 にします。
	- オプション: RAID モードを変更する
- 4. アプライアンスをストレージノードとして導入する:

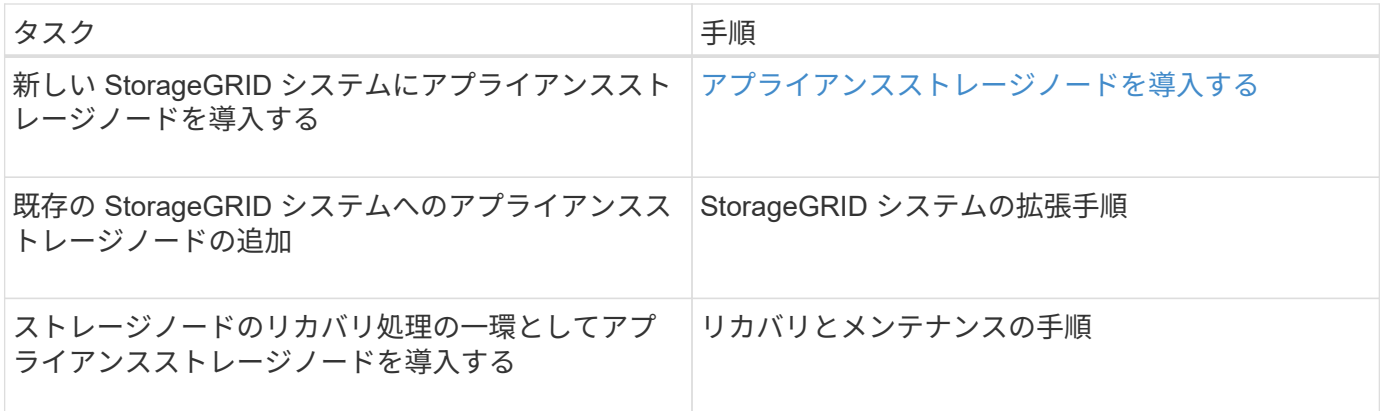

### 関連情報

[設](#page-425-0)[置を準](#page-425-0)[備](#page-425-0)[\(](#page-425-0) [SG5700](#page-425-0) [\)](#page-425-0)

[ハードウェアを](#page-440-0)[設](#page-440-0)[置](#page-440-0)

[ハードウェアの構成\(](#page-453-0) [SG5700](#page-453-0) [\)](#page-453-0)

[VMware](#page-848-0) [をインストールする](#page-848-0)

[Red Hat Enterprise Linux](#page-716-0) [または](#page-716-0) [CentOS](#page-716-0) [をインストールします](#page-716-0)

[Ubuntu](#page-783-0) [または](#page-783-0) [Debian](#page-783-0) [をインストールします](#page-783-0)

[SG100](#page-106-0) [および](#page-106-0) [SG1000](#page-106-0) [サービスアプライアンス](#page-106-0)

[グリッドを](#page-2033-0)[展](#page-2033-0)[開](#page-2033-0)[します](#page-2033-0)

[リカ](#page-2088-0)[バ](#page-2088-0)[リとメンテ](#page-2088-0)[ナ](#page-2088-0)[ンス](#page-2088-0)

[StorageGRID](#page-899-0) [の管理](#page-899-0)

<span id="page-425-0"></span>設置を準備( **SG5700** )

StorageGRID アプライアンスを設置するための準備では、設置場所を準備し、必要なす べてのハードウェア、ケーブル、工具を揃えます。また、 IP アドレスとネットワーク情 報を収集する必要があります。

### 関連情報

[Web](#page-899-1) [ブラウザの要](#page-899-1)[件](#page-899-1)

サイトの準備( **SG5700** )

アプライアンスを設置する前に、設置場所および使用するキャビネットやラックが StorageGRID アプライアンスの仕様を満たしていることを確認する必要があります。

手順

1. 設置場所の温度、湿度、高度範囲、通気、熱放散の要件を満たしていることを確認します。 配線、電源、 およびアース。詳細については、 NetApp Hardware Universe を参照してください。

- 2. SG5760 モデルを設置する場合は、設置場所が 240 ボルトの AC 電源を備えていることを確認してくださ い。
- 3. 次のサイズのシェルフ (ケーブルなし) が収まる 48.3cm (19 インチ) のキャビネットまたはラックを 用意します。

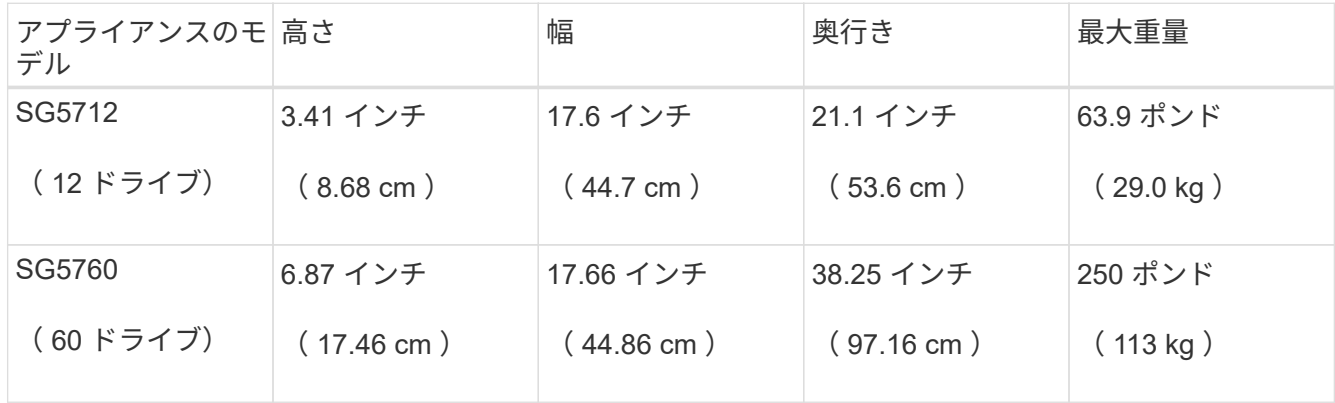

4. 必要なネットワークスイッチを取り付けます。互換性の情報については、 NetApp Interoperability Matrix Tool を参照してください。

関連情報

["NetApp Hardware Universe](https://hwu.netapp.com) [の](https://hwu.netapp.com)[略](https://hwu.netapp.com)["](https://hwu.netapp.com)

["NetApp Interoperability Matrix Tool](https://mysupport.netapp.com/matrix) [で確](https://mysupport.netapp.com/matrix)[認](https://mysupport.netapp.com/matrix)[できます](https://mysupport.netapp.com/matrix)["](https://mysupport.netapp.com/matrix)

開梱( **SG5700** )

StorageGRID アプライアンスを設置する前にすべて開梱し、内容物を納品書の項目と比 較します。

• \* SG5712 アプライアンス、 12 ドライブ搭載 \*

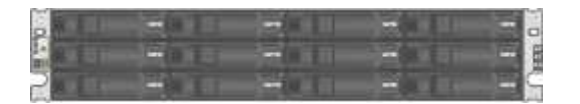

• \* ドライブを取り付けていない SG5760 アプライアンス \*

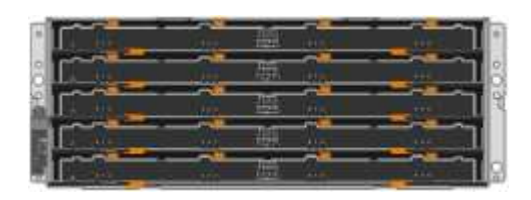

• \* アプライアンスの前面ベゼル \*

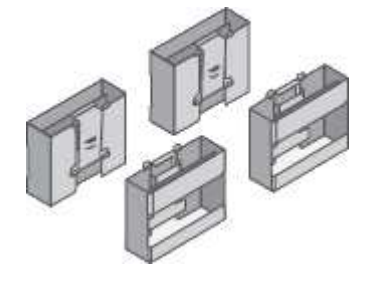

• \* SG5760 : 取っ手 \*

• \* 取扱説明書付きレールキット \*

**CONTRACTOR** 

T

• \* SG5760 : 60 ドライブ \*

• \* SG5760 :角穴ラックに設置するための後部ブラケットとケージナット \*

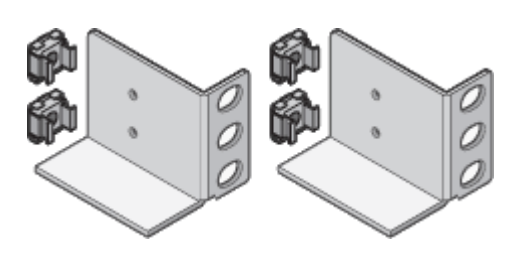

ケーブルとコネクタ

StorageGRID アプライアンスには、出荷時に次のケーブルとコネクタが付属しています。

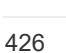

• \* お住まいの国に対応した電源コード 2 本 \*

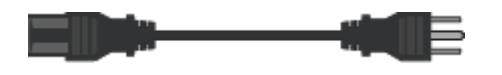

キャビネットによっては、アプライアンスに付属している電源コードではなく特別な電源コードを使用す る場合があります。

• \* 光ケーブルと SFP トランシーバ \*

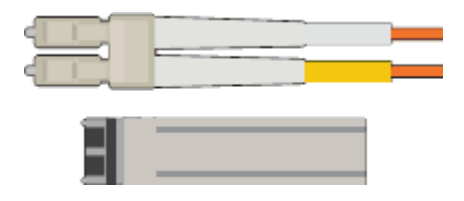

FC インターコネクトポート用の光ケーブル × 2

4 つの 16Gb/s FC インターコネクトポートおよび 4 つの 10GbE ネットワークポートの両方に対応した、 8 つの SFP+ トランシーバ

追加の機器や工具の入手( **SG5700** )

StorageGRID アプライアンスを設置する前に、必要な追加機器や工具がすべて揃ってい ることを確認します。

ハードウェアの設置と設定を行うには、次の追加機器が必要です。

• \* ドライバ \*

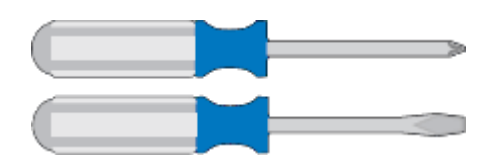

フィリップス番号2 本のドライバ

中型マイナスドライバ

• \* 静電気防止用リストストラップ \*

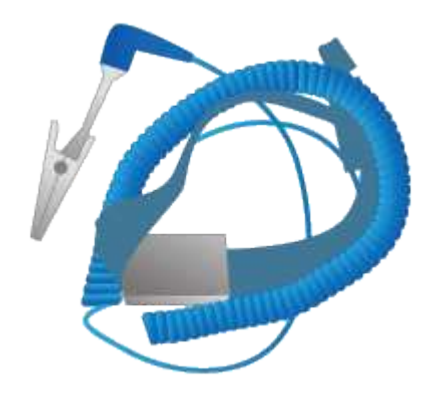

• \* 光ケーブルと SFP トランシーバ \*

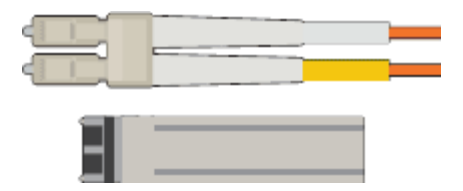

使用する 10 / 25GbE ポート用の光ケーブル

オプション: 25GbE のリンク速度を使用する場合は、 SFP28 トランシーバを搭載します • \* イーサネットケーブル \*

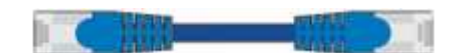

• \* サービスラップトップ \*

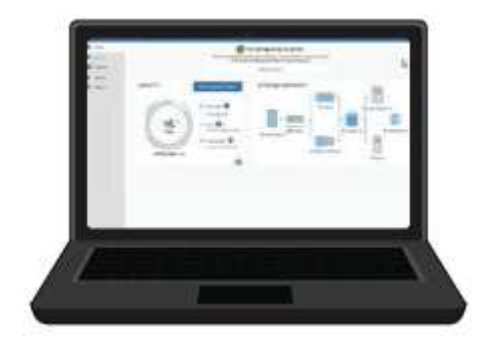

[サポートされている](#page-899-1) [Web](#page-899-1) [ブラウザ](#page-899-1)

PuTTY などの SSH クライアント

1Gb (RJ-45) イーサネットポート

• \* オプションのツール \*

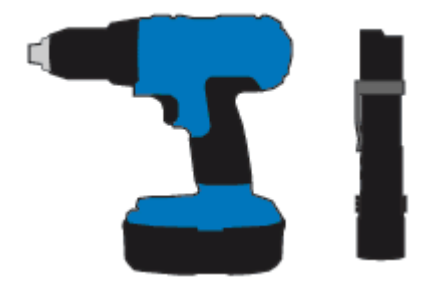

ヘッドビット付き電源ドリル

懐中電灯

SG5760 のリフト機械化

アプライアンスのネットワーク接続を確認する( **SG5700** )

StorageGRID アプライアンスを設置する前に、アプライアンスに接続できるネットワー

クを確認し、各コントローラのポートがどのように使用されるかを把握する必要があり ます。

**StorageGRID** アプライアンスのネットワーク

StorageGRID アプライアンスを StorageGRID グリッドのストレージノードとして導入する場合は、次のネッ トワークに接続できます。

- \* StorageGRID のグリッドネットワーク \* :グリッドネットワークは、すべての内部 StorageGRID トラ フィックに使用されます。このネットワークによって、グリッド内のすべてのノードが、すべてのサイト およびサブネットにわたって相互に接続されます。グリッドネットワークは必須です。
- \* StorageGRID の管理ネットワーク \* :管理ネットワークは、システムの管理とメンテナンスに使用する クローズドネットワークです。管理ネットワークは通常はプライベートネットワークであり、サイト間で ルーティング可能にする必要はありません。管理ネットワークはオプションです。
- \* StorageGRID のクライアントネットワーク: \* クライアントネットワークは、 S3 や Swift などのクライ アントアプリケーションへのアクセスを可能にするオープンネットワークです。クライアントネットワー クはグリッドへのクライアントプロトコルアクセスを提供するため、グリッドネットワークを分離してセ キュリティを確保できます。クライアントネットワークはオプションです。
- \* SANtricity System Manager 用管理ネットワーク \* (オプション):このネットワークは E2800 コント ローラ上の SANtricity System Manager へのアクセスを提供することで、アプライアンス内のハードウェ アコンポーネントの監視と管理を可能にします。この管理ネットワークは、 StorageGRID の管理ネット ワークと同じにすることも、独立した管理ネットワークにすることもできます。

オプションの SANtricity System Manager ネットワークが接続されていないと、 SANtricity の一部の機能 を使用できない場合があります。

 $(i)$ StorageGRID ネットワークの詳細については、 \_ グリッド入門 \_ を参照してください。

**StorageGRID** アプライアンスの接続

StorageGRID アプライアンスを設置するときは、 2 台のコントローラを相互に接続するとともに、必要なネ ットワークに接続する必要があります。この図では、 SG5760 の 2 台のコントローラと、 E2800 コントロー ラを上部に、 E5700SG コントローラを下部に示しています。SG5712 では、 E2800 コントローラは E5700SG コントローラの左側にあります。

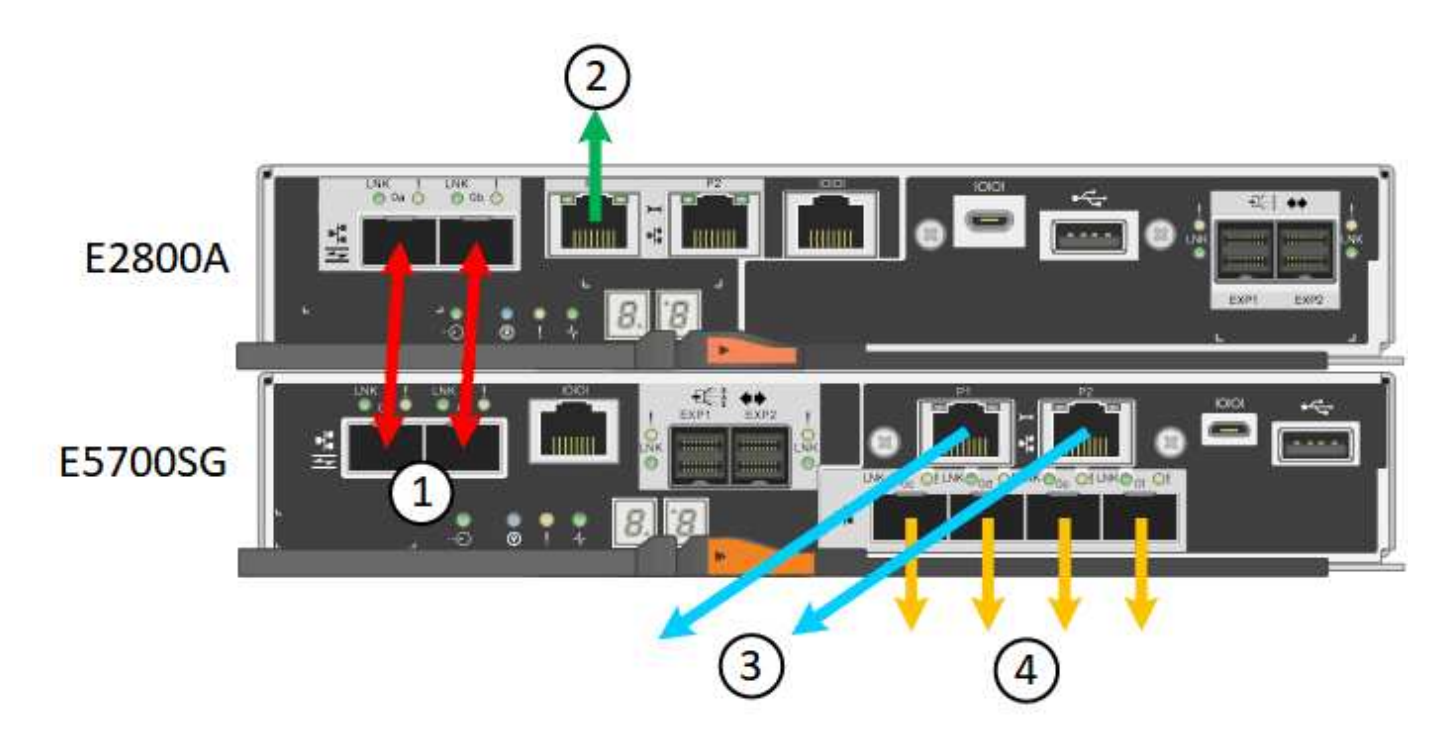

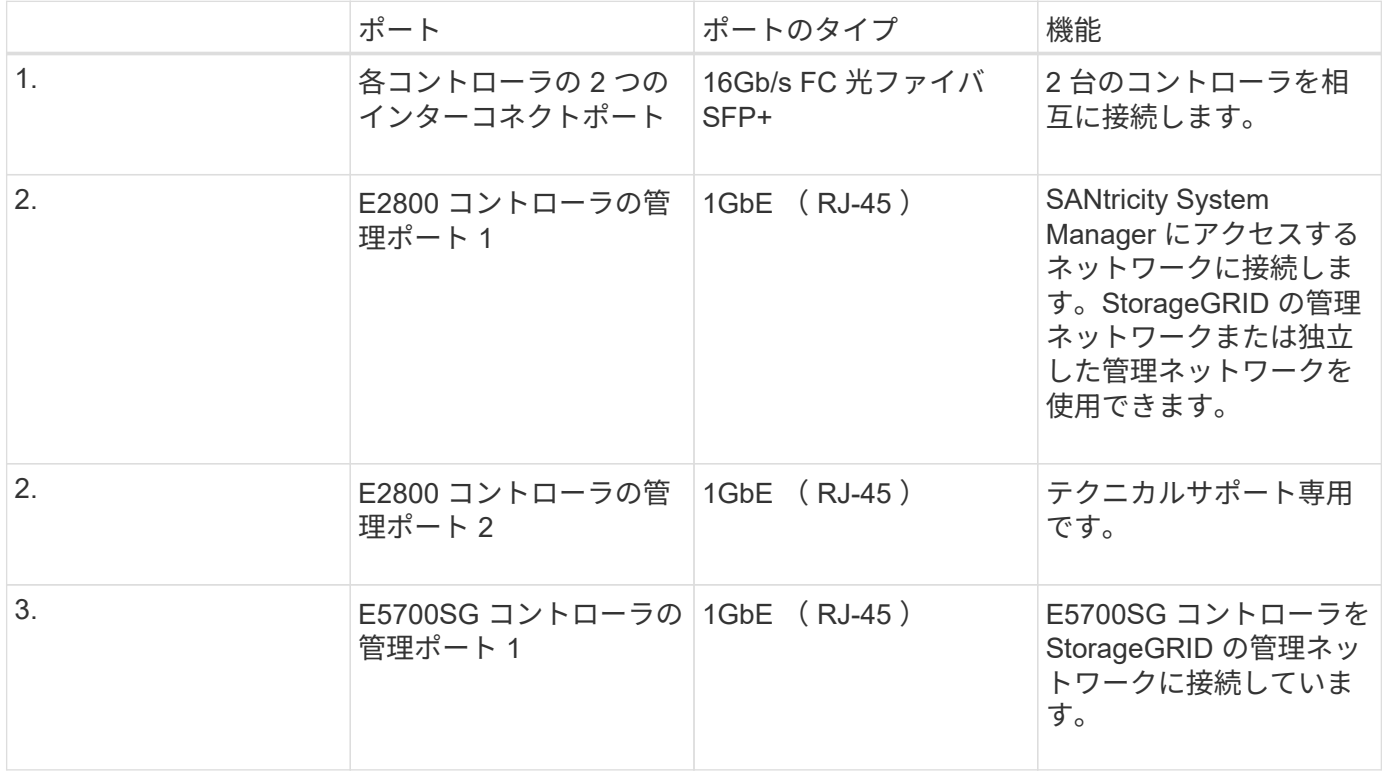
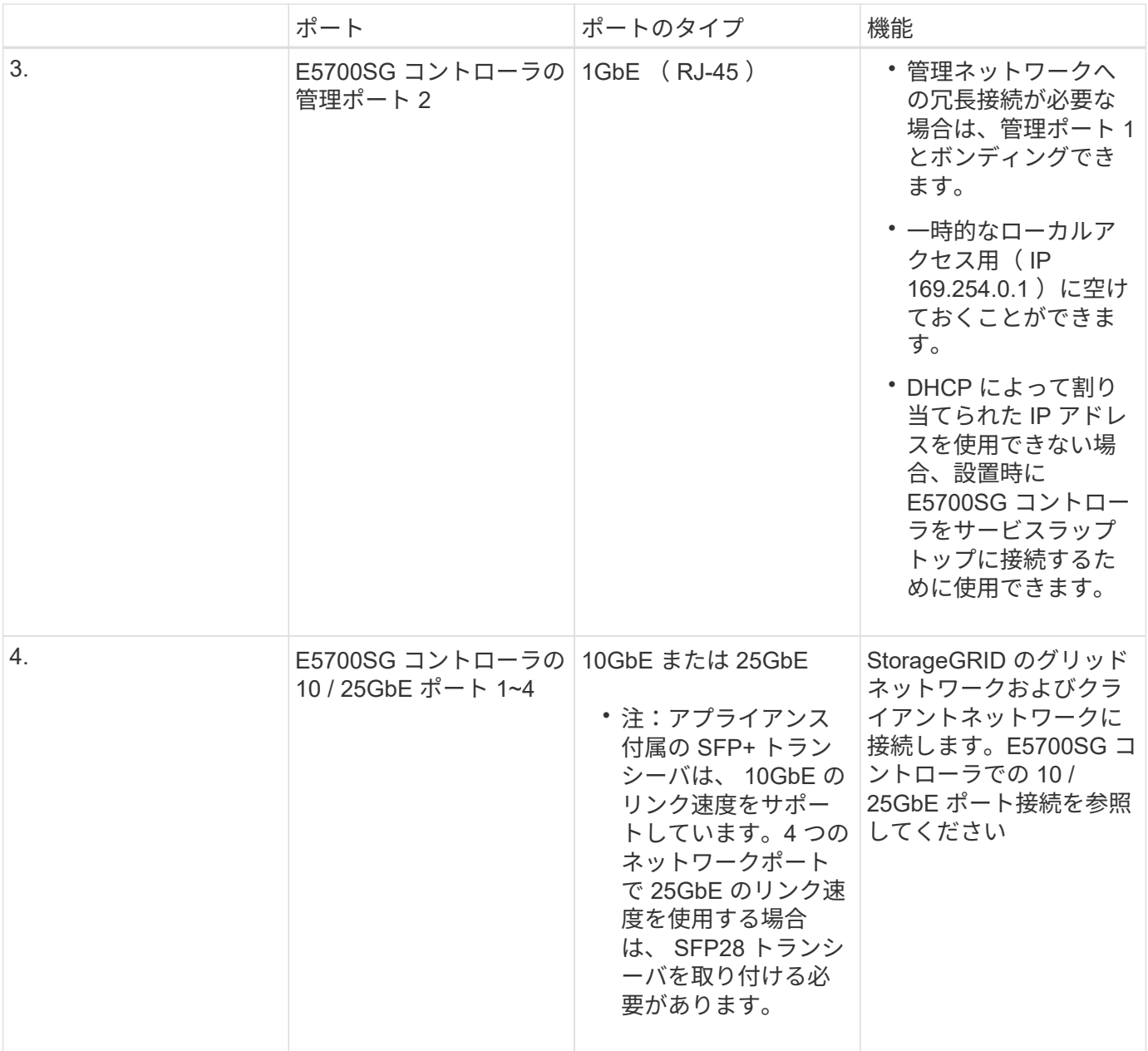

## 関連情報

[インストール情報の](#page-435-0)[収集](#page-435-0)[\(](#page-435-0) [SG5700](#page-435-0) [\)](#page-435-0)

[ケーブルアプライアンス\(](#page-443-0) [SG5700](#page-443-0) [\)](#page-443-0)

[E5700SG](#page-433-0) [コントローラポートのポート](#page-433-0)[ボ](#page-433-0)[ンディング](#page-433-0)[モ](#page-433-0)[ード](#page-433-0)

[ネットワークの](#page-73-0)[ガ](#page-73-0)[イドライン](#page-73-0)

[VMware](#page-848-0) [をインストールする](#page-848-0)

[Red Hat Enterprise Linux](#page-716-0) [または](#page-716-0) [CentOS](#page-716-0) [をインストールします](#page-716-0)

[Ubuntu](#page-783-0) [または](#page-783-0) [Debian](#page-783-0) [をインストールします](#page-783-0)

<span id="page-433-0"></span>**E5700SG** コントローラポートのポートボンディングモード

E5700SG コントローラポートのネットワークリンクを設定する場合は、グリッドネット ワークとオプションのクライアントネットワークに接続する 10 / 25GbE ポート、および オプションの管理ネットワークに接続する 1GbE 管理ポートに対してポートボンディン グを使用できます。ポートボンディングを使用すると、 StorageGRID ネットワークとア プライアンスの間のパスが冗長化されるため、データの保護に役立ちます。

関連情報

[ネットワークリンクの](#page-458-0)[設](#page-458-0)[定\(](#page-458-0) [SG5700](#page-458-0) [\)](#page-458-0)

**10 / 25GbE** ポートのネットワークボンディングモード

E5700SG コントローラの 10 / 25GbE ネットワークポートは、グリッドネットワークお よびクライアントネットワーク接続用に、 Fixed または Aggregate のポートボンディン グモードをサポートしています。

**Fixed** ポートボンディングモード

固定モードは、 10 / 25GbE ネットワークポートのデフォルトの設定です。

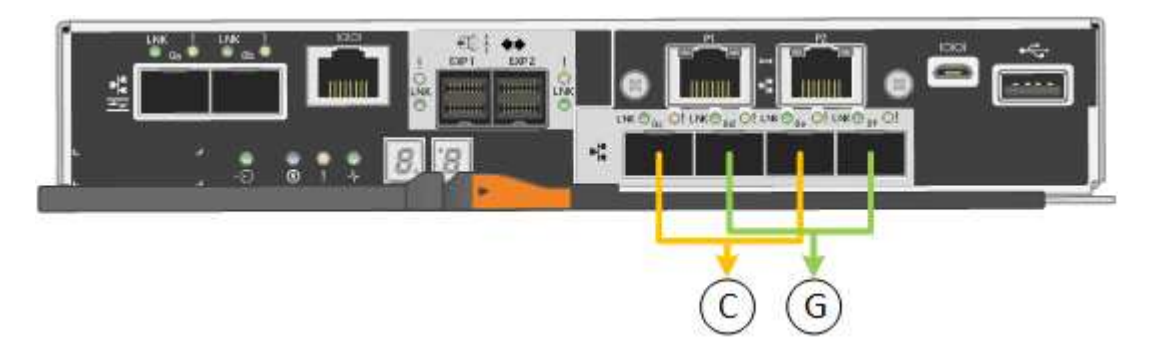

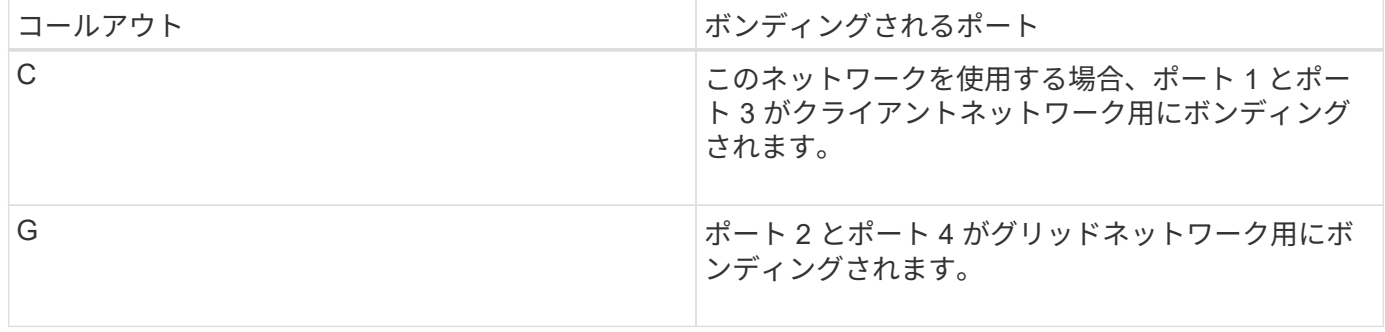

Fixed ポートボンディングモードを使用する場合は、 Active-Backup または Link Aggregation Control Protocol (LACP)のいずれかのネットワークボンディングモードを使用できます。

- Active-Backup モード(デフォルト)では、一度に 1 つのポートのみがアクティブになります。アクティ ブポートで障害が発生すると、バックアップポートが自動的にフェイルオーバーして接続が継続されま す。ポート 4 がポート 2 のバックアップパスとなり(グリッドネットワーク)、ポート 3 がポート 1 の バックアップパスとなります(クライアントネットワーク)。
- LACP モードでは、各ポートペアでコントローラとネットワークの間の論理チャネルが形成され、スルー プットが向上します。一方のポートで障害が発生しても、もう一方のポートは引き続きチャネルを提供し

ます。スループットは低下しますが、接続に影響はありません。

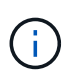

冗長な接続が不要な場合は、各ネットワークで使用できるポートは 1 つだけです。ただし、 StorageGRID をインストールしたあとにグリッドマネージャでアラームが生成され、ケーブル が取り外されていることが通知されます。このアラームは確認後に解除してかまいません。

## **Aggregate** ポートボンディングモード

アグリゲートポートボンディングモードを使用すると、各 StorageGRID ネットワークのスループットが大幅 に向上し、追加のフェイルオーバーパスも確保されます。

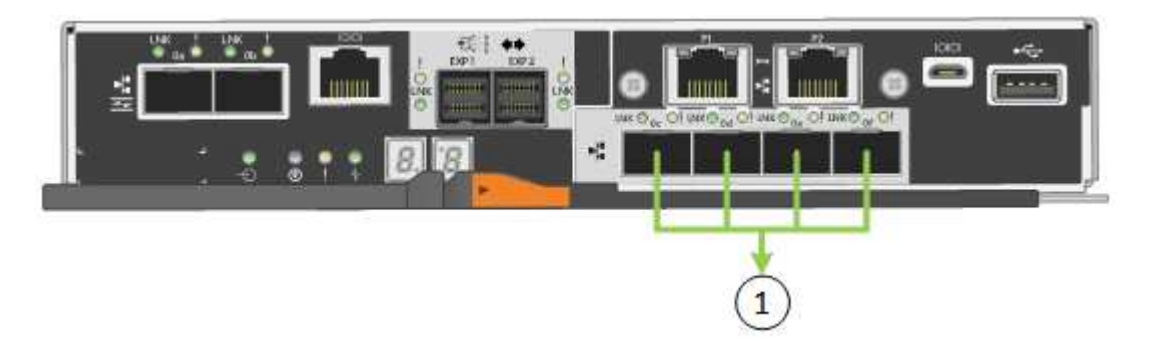

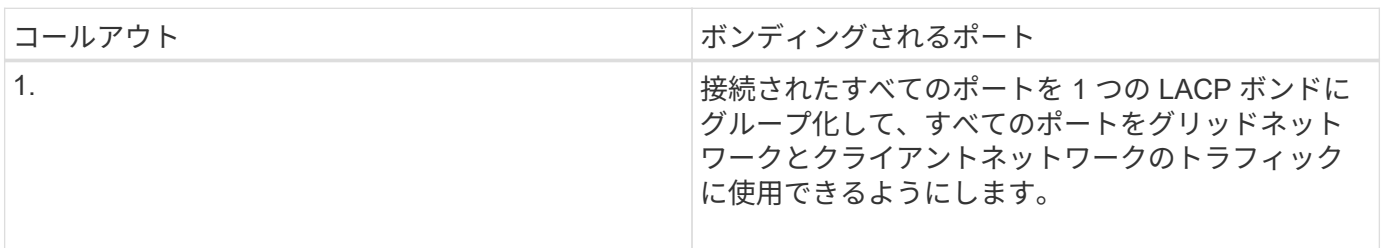

Aggregate ポートボンディングモードを使用する場合は、次の点に注意してください。

- LACP ネットワークボンディングモードを使用する必要があります。
- 各ネットワークに一意の VLAN タグを指定する必要があります。この VLAN タグが各ネットワークパケッ トに追加され、ネットワークトラフィックが正しいネットワークにルーティングされます。
- VLAN と LACP をサポートするスイッチにポートを接続する必要があります。複数のスイッチを LACP ボ ンドに加える場合は、対象のスイッチが Multi-Chassis Link Aggregation ( MLAG )グループまたは同等 の機能をサポートしていることが必要です。
- VLAN 、 LACP 、 MLAG などを使用するようにスイッチを設定する方法について理解しておく必要があ ります。

4 つの 10 / 25GbE ポートをすべて使用する必要がない場合、使用するポートの数は 1~3 のいくつでもかまい ません。複数のポートを使用すると、 10 / 25GbE ポートの 1 つに障害が発生した場合でも、ネットワーク接 続を確保できる可能性が高くなります。

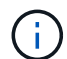

4つのポート全部を使用しない場合は、アプライアンスノードをインストールしたあとに、ケー ブルが取り外されていることを示す\*サービスアプライアンスリンク停止\*アラートがGrid Managerでトリガーされることがあります。トリガーされたアラートに対してこのアラートル ールを安全に無効にすることができます。Grid Manager で \* alerts \* > \* Rules \* を選択し、ル ールを選択して \* Edit rule \* をクリックします。次に、 [**enabled**] チェックボックスをオフにし ます。

**1GbE** 管理ポートのネットワークボンディングモード

E5700SG コントローラの 2 つの 1GbE 管理ポートでは、 Independent ネットワークボ ンディングモードまたは Active-Backup ネットワークボンディングモードを選択してオ プションの管理ネットワークに接続できます。

Independent モードでは、管理ポート 1 だけが管理ネットワークに接続されます。このモードではパスは冗長 化されません。管理ポート 2 は、一時的なローカル接続( IP アドレス 169.254.0.1 )用に確保されます。

Active-Backup モードでは、管理ポート 1 と 2 の両方が管理ネットワークに接続されます。一度に 1 つのポー トのみがアクティブになります。アクティブポートで障害が発生すると、バックアップポートが自動的にフェ イルオーバーして接続が継続されます。これら 2 つの物理ポートを 1 つの論理管理ポートにボンディングす ることで、管理ネットワークへのパスが冗長化されます。

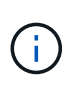

1GbE 管理ポートが Active-Backup モードに設定されている場合に E5700SG コントローラへ の一時的なローカル接続が必要な場合は、両方の管理ポートからケーブルを取り外し、一時的 なケーブルを管理ポート 2 に接続し、 IP アドレス 169.254.0.1 を使用してアプライアンスにア クセスしてください。

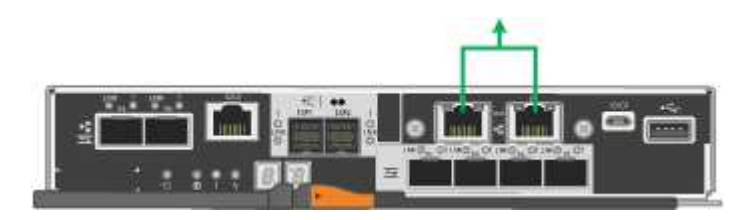

<span id="page-435-0"></span>インストール情報の収集( **SG5700** )

StorageGRID アプライアンスを設置および設定する際に、イーサネットスイッチポー ト、 IP アドレス、およびポートとネットワークのボンディングモードについて決定し、 関連情報を収集する必要があります。

このタスクについて

次の表を使用して、アプライアンスに接続する各ネットワークの必要な情報を記録できます。これらの値は、 ハードウェアの設置と設定に必要です。

**E2800** コントローラの **SANtricity System Manager** に接続するために必要な情報

E2800 コントローラは、 SANtricity System Manager で使用する管理ネットワークに接続する必要がありま す。

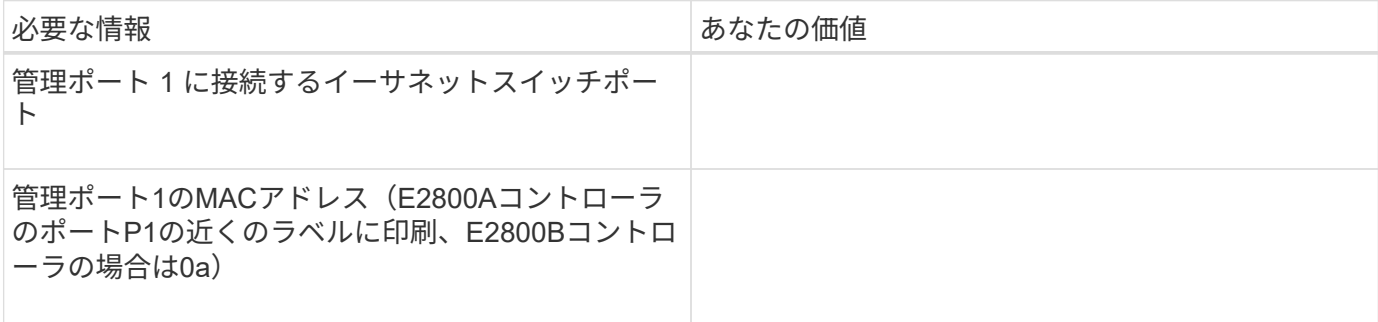

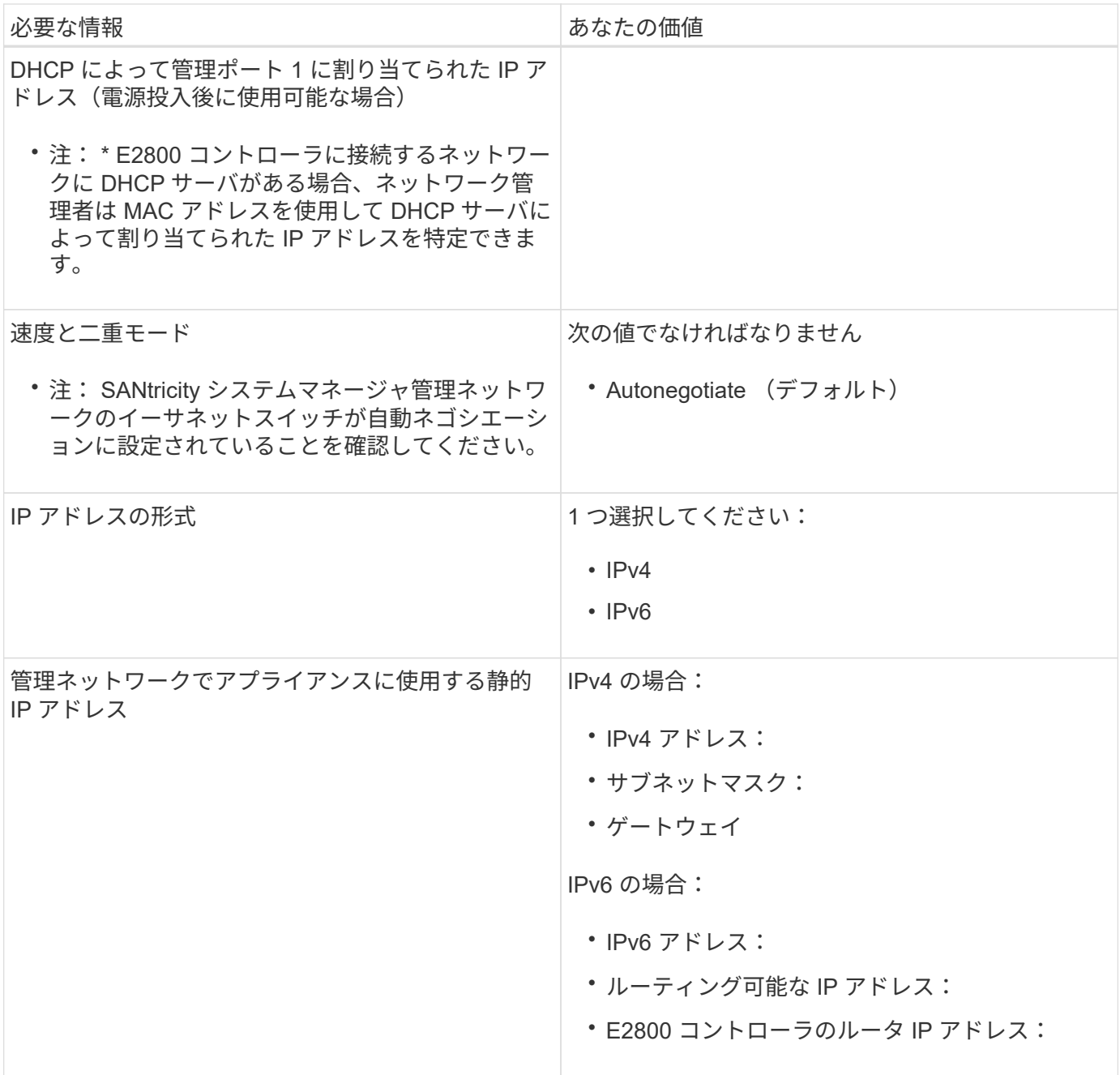

**E5700SG** コントローラを管理ネットワークに接続するために必要な情報

StorageGRID の管理ネットワークは、システムの管理とメンテナンスに使用するオプションのネットワーク です。アプライアンスは、 E5700SG コントローラの 1GbE 管理ポートを使用して管理ネットワークに接続し ています。

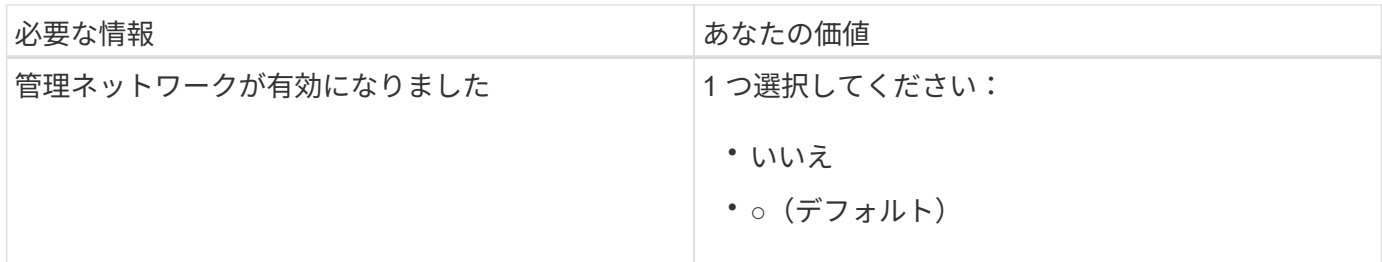

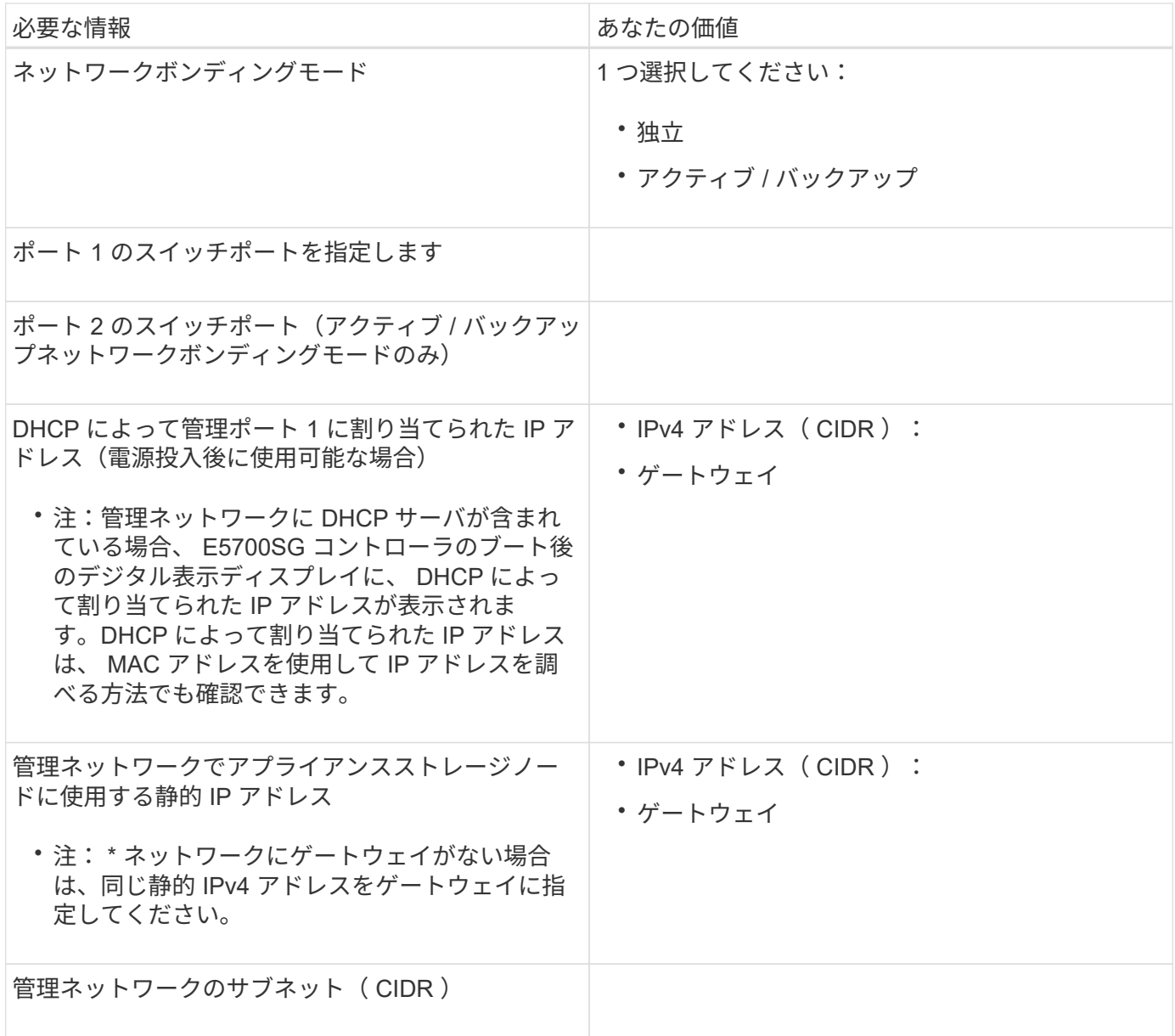

**E5700SG** コントローラの **10 / 25GbE** ポートの接続と設定に必要な情報

E5700SG コントローラの 4 つの 10 / 25GbE ポートは、 StorageGRID のグリッドネットワークおよびクライ アントネットワークに接続しています。

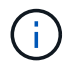

これらのポートのオプションの詳細については、 E5700SG コントローラでの 10 / 25GbE ポー ト接続を参照してください。

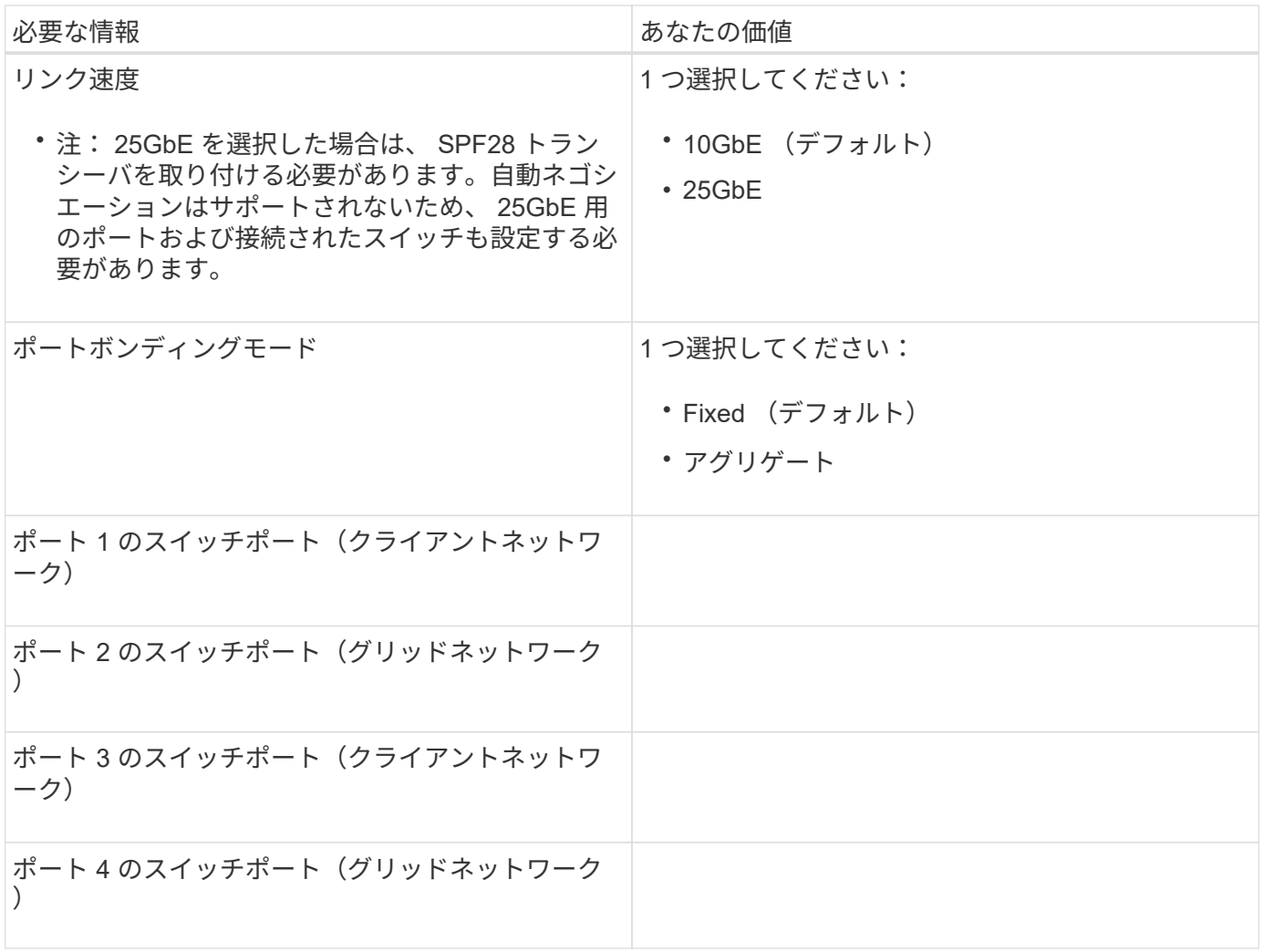

**E5700SG** コントローラをグリッドネットワークに接続するために必要な情報

StorageGRID のグリッドネットワークは、内部のすべての StorageGRID トラフィックに使用される必須のネ ットワークです。アプライアンスは、 E5700SG コントローラの 10 / 25GbE ポートを使用してグリッドネッ トワークに接続しています。

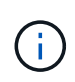

これらのポートのオプションの詳細については、 E5700SG コントローラでの 10 / 25GbE ポー ト接続を参照してください。

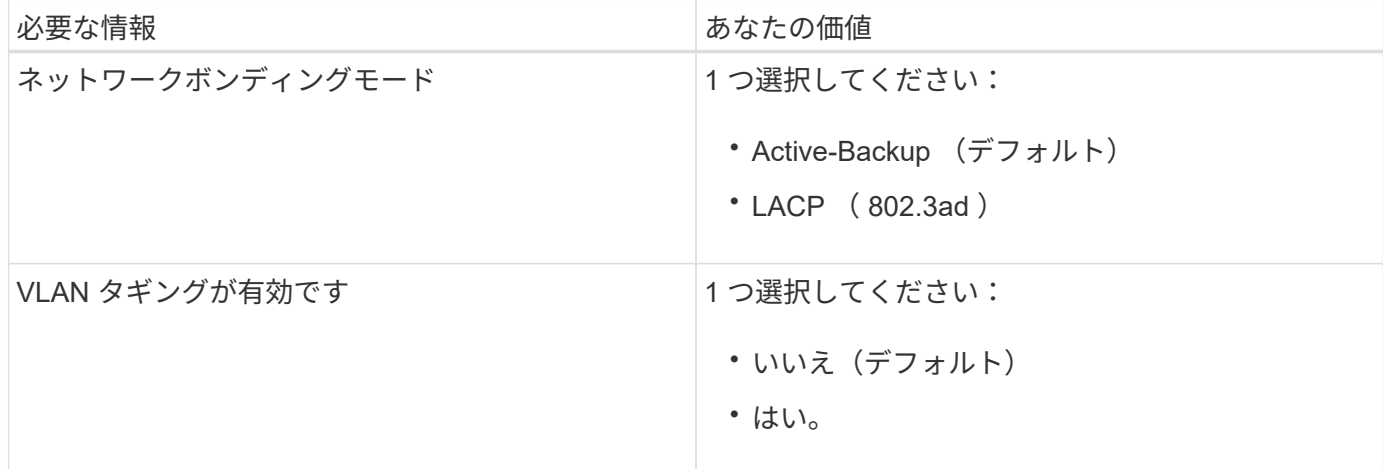

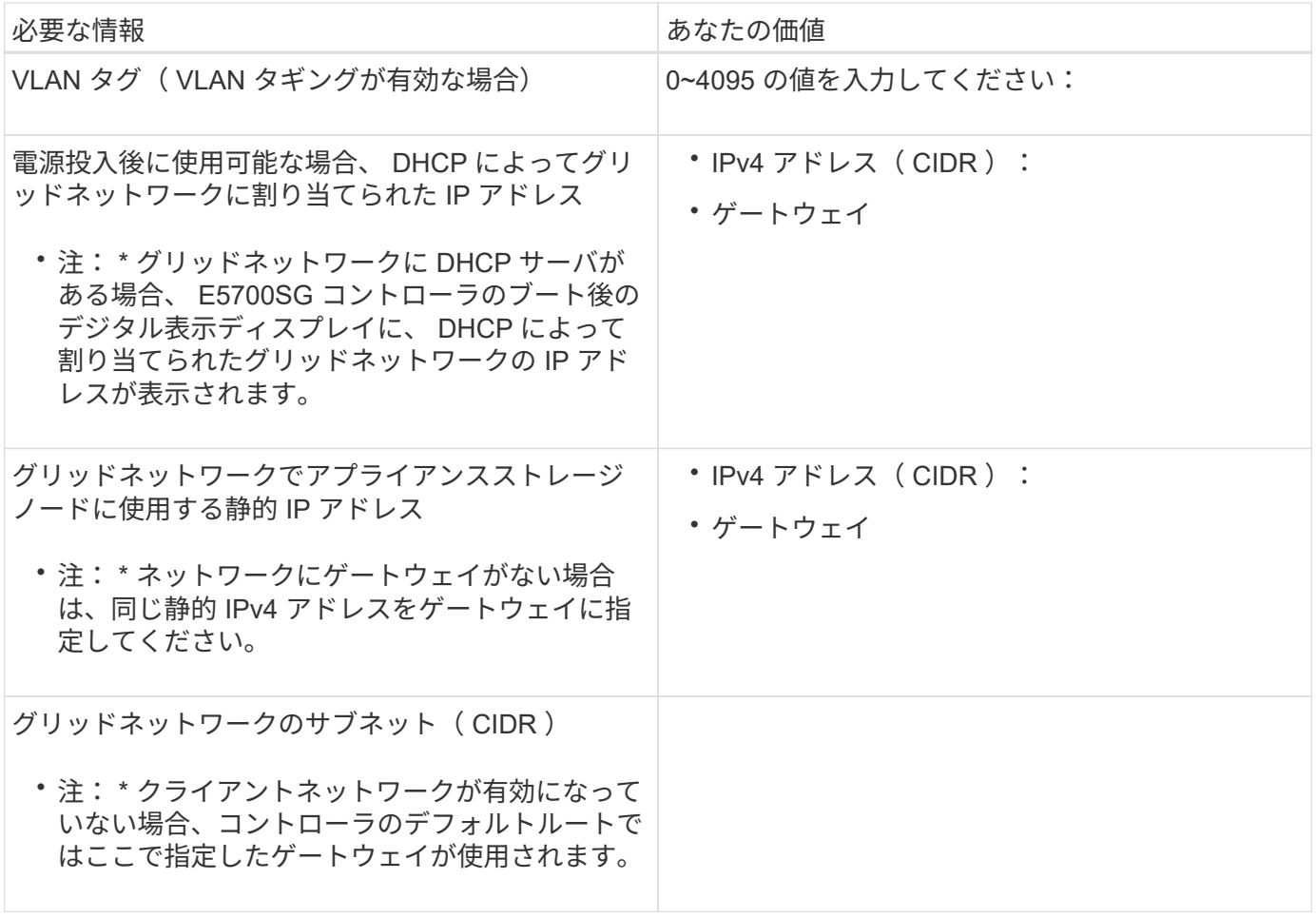

**E5700SG** コントローラをクライアントネットワークに接続するために必要な情報

StorageGRID のクライアントネットワークは、一般にグリッドへのクライアントプロトコルアクセスを可能 にするために使用する、オプションのネットワークです。アプライアンスは、 E5700SG コントローラの 10 / 25GbE ポートを使用してクライアントネットワークに接続しています。

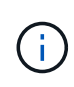

これらのポートのオプションの詳細については、 E5700SG コントローラでの 10 / 25GbE ポー ト接続を参照してください。

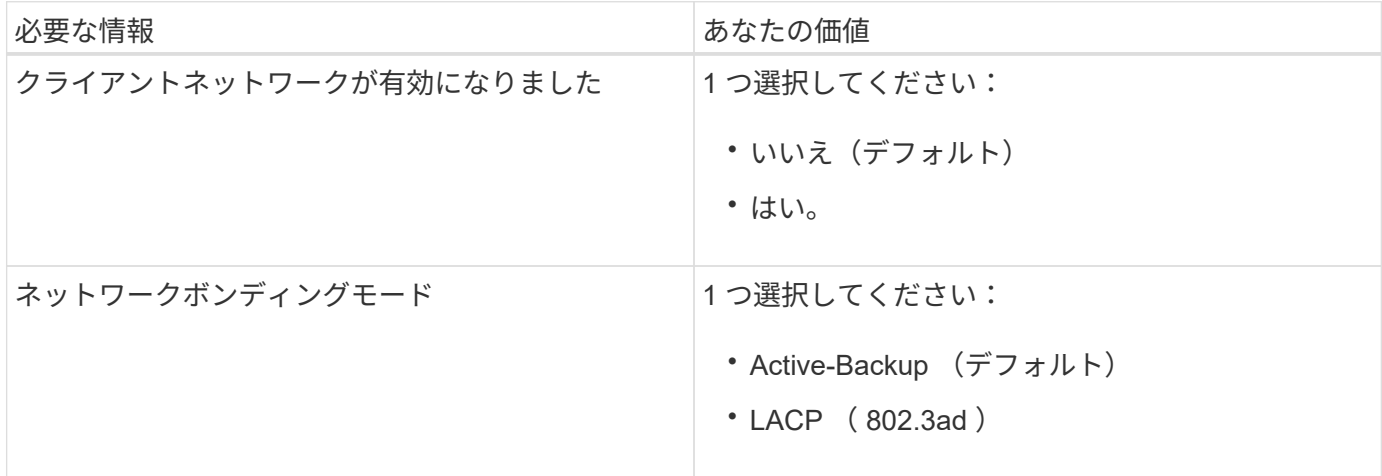

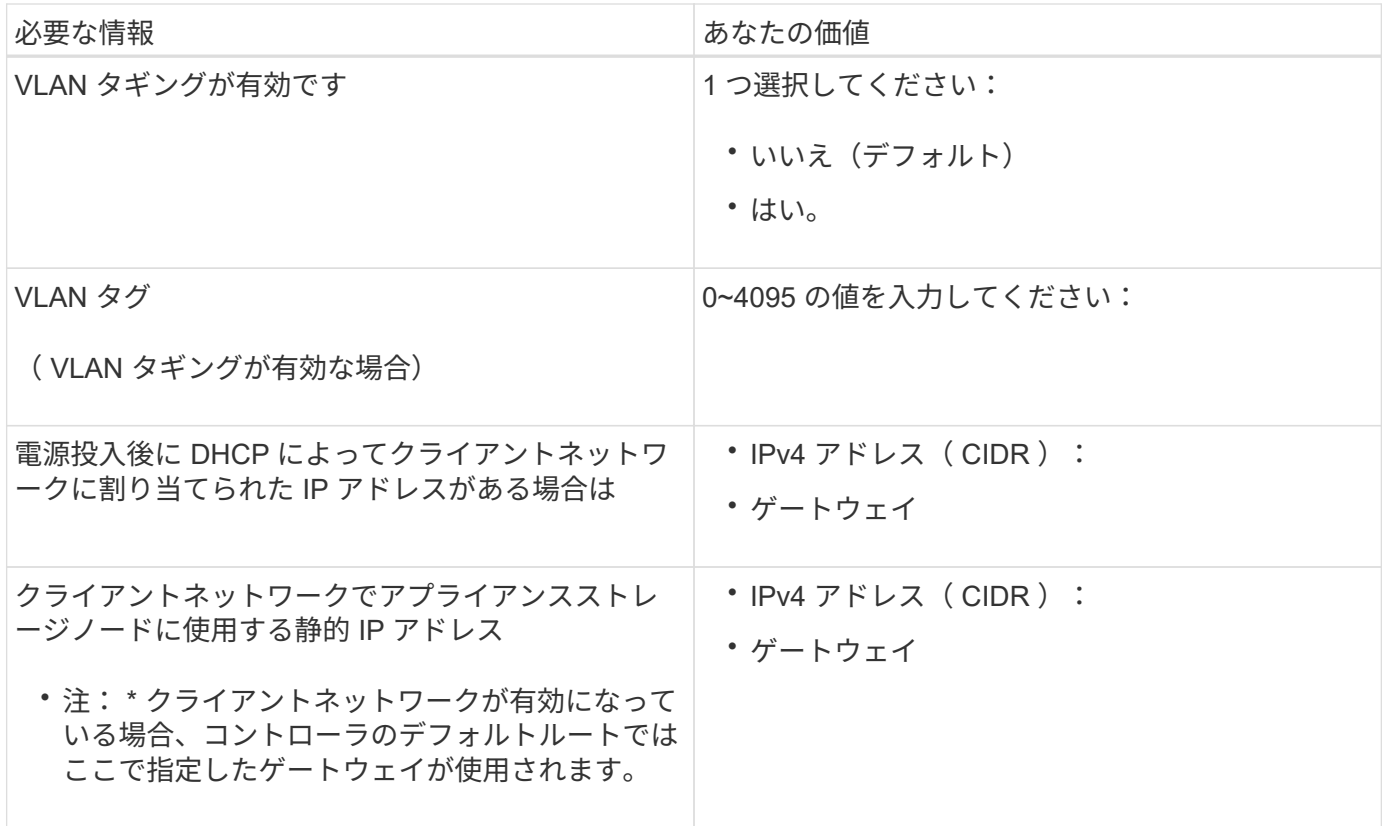

## 関連情報

[アプライアンスのネットワーク](#page-429-0)[接続](#page-429-0)[を確](#page-429-0)[認](#page-429-0)[する\(](#page-429-0) [SG5700](#page-429-0) [\)](#page-429-0)

[E5700SG](#page-433-0) [コントローラポートのポート](#page-433-0)[ボ](#page-433-0)[ンディング](#page-433-0)[モ](#page-433-0)[ード](#page-433-0)

[ハードウェアの構成\(](#page-453-0) [SG5700](#page-453-0) [\)](#page-453-0)

ハードウェアの設置( **SG5700** )

ハードウェアの設置作業では、アプライアンスをキャビネットまたはラックに設置し、 ケーブルを接続し、電源を投入します。

ハードウェアを登録

アプライアンスハードウェアを登録するとサポートを受けられるようになります。

手順

1. シャーシのシリアル番号を確認します。

この番号は、納品書や確認用 E メールで確認できるほか、開梱したアプライアンスにも記載されていま す。

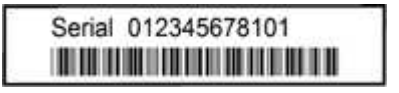

2. ネットアップサポートサイトにアクセスします ["mysupport.netapp.com"](http://mysupport.netapp.com/)。

3. ハードウェアの登録が必要かどうかを確認します。

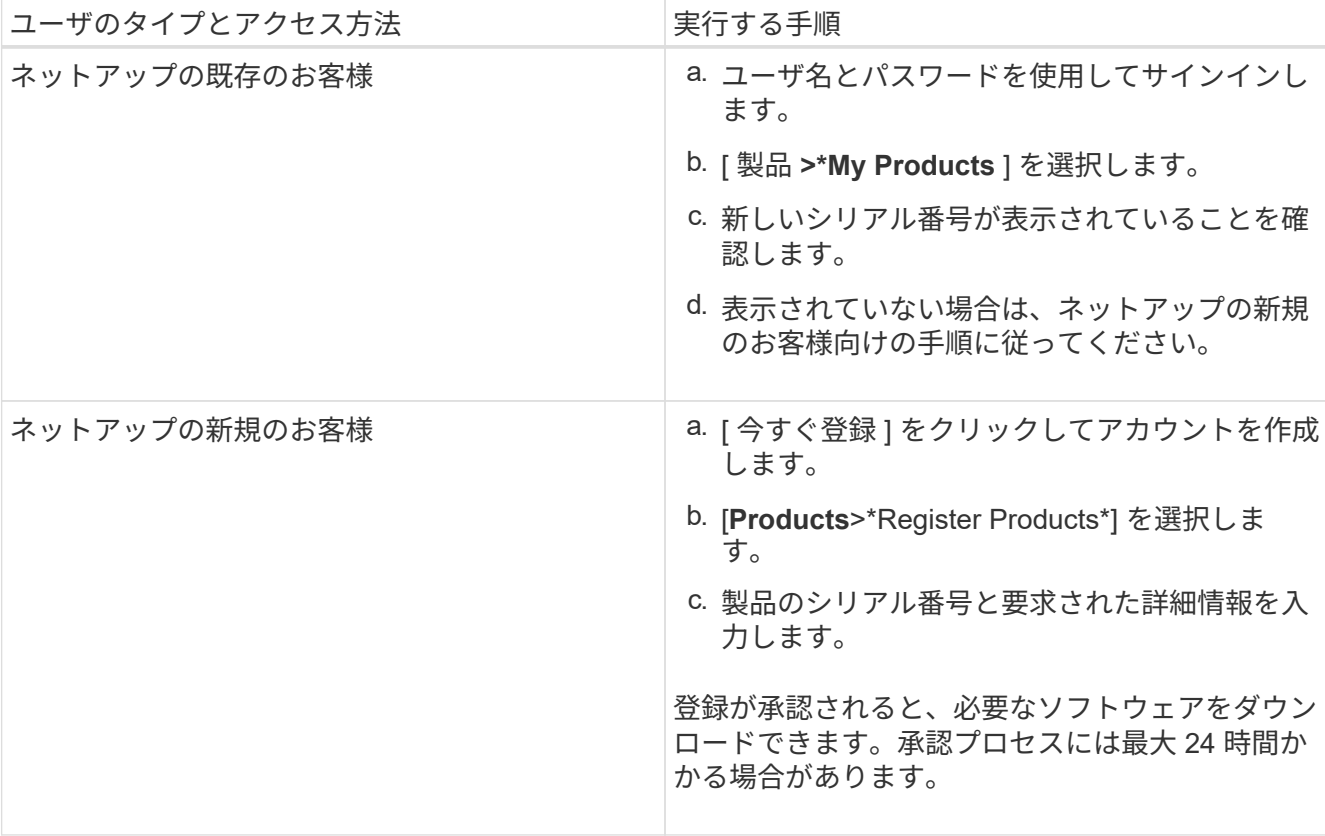

キャビネットまたはラックにアプライアンスを設置( **SG5700** )

キャビネットまたはラックにレールを取り付け、レールにアプライアンスをスライドさ せます。SG5760 を使用している場合は、アプライアンスの設置後にドライブも取り付 ける必要があります。

必要なもの

- 同梱されている安全上の注意に関するドキュメントを確認し、ハードウェアの移動と設置に関する注意事 項を理解しておきます。
- レールキットに手順書が同梱されていることを確認します。
- アプライアンスにインストールおよびセットアップ手順 \_ が付属していることを確認します。

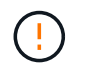

機器の転倒を防ぐために、ラックまたはキャビネットの一番下から順にハードウェアを設置し てください。

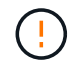

SG5712 の重量は、ドライブが完全に搭載された状態のときの約 29kg (64 ポンド)で す。SG5712 を安全に移動するには、 2 人で行うか電動リフトを使用する必要があります。

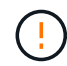

ドライブが取り付けられていない状態の SG5760 の重量は、約 60kg (132 ポンド)です。空 の SG5760 を安全に移動するには、 4 人で行うかリフト機を使用する必要があります。

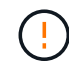

ハードウェアの損傷を避けるため、ドライブを取り付けている場合は SG5760 を移動しないで ください。シェルフを移動する前に、ドライブをすべて取り外す必要があります。

手順

- 1. キャビネットまたはラックにレールを取り付ける際には、レールキットの手順書に慎重に従ってくださ い。
- 2. SG5760 を使用している場合は、次の手順に従ってアプライアンスを移動する準備をしてください。
	- a. 包装箱を取り除きます。次に、内側のボックスのフラップを折りたたみます。
	- b. SG5760 を手で持ち上げる場合は、シャーシの側面に 4 つのハンドルを取り付けます。

この取っ手は、アプライアンスをレールにスライドさせて挿入するときに取り外します。

- 3. 設置およびセットアップ手順を参照しながら、アプライアンスをキャビネットまたはラックにスライドさ せます。
- 4. 設置およびセットアップ手順を参照し、アプライアンスをキャビネットまたはラックに固定します。

SG5760 を使用する場合は、後部ブラケットを使用してアプライアンスをラックまたはキャビネットの背 面に固定します。ラックまたはキャビネットに角穴がある場合は、ケージナットを使用します。

5. SG5760 を使用している場合は、 5 つのドライブドロワーに 12 本ずつドライブを取り付けます。

正しく動作させるためには、 60 本のドライブをすべて取り付ける必要があります。

- a. ESD リストバンドを装着し、パッケージからドライブを取り出します。
- b. 上部ドライブドロワーのレバーを解放し、レバーを使用してドロワーを引き出します。
- c. ドライブのハンドルを垂直に持ち上げ、ドライブのボタンをドロワーのノッチに合わせます。

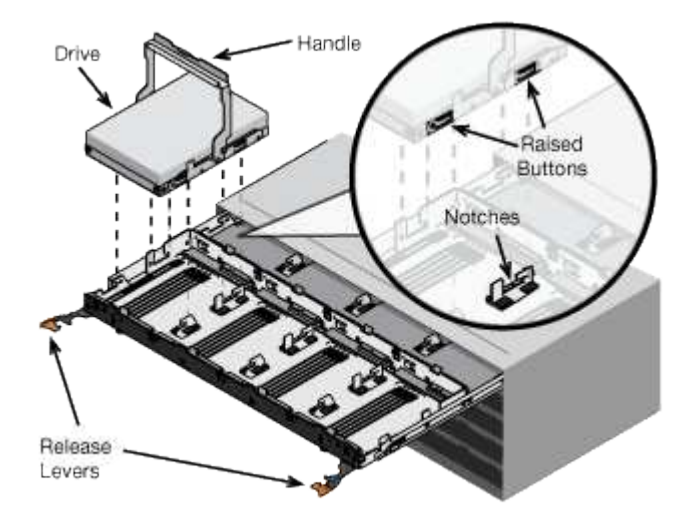

- d. ドライブの上部を軽く押し、ドライブが完全に固定されるまでドライブのハンドルを下に回転させま す。
- e. 最初の 12 本のドライブを取り付けたら、ドロワーの中央を押し、両方のレバーを静かに閉じてドロワ ーを元の位置に戻します。
- f. 残りの 4 つのドロワーで同じ手順を繰り返します。

6. 前面ベゼルを取り付けます。

<span id="page-443-0"></span>ケーブルアプライアンス(**SG5700**シリーズ)

E5700SG コントローラの 2 台のコントローラを相互に接続して、各コントローラの管 理ポートを接続し、 E5700SG コントローラの 10 / 25GbE ポートを StorageGRID のグ リッドネットワークとオプションのクライアントネットワークに接続する必要がありま す。

必要なもの

- アプライアンスの箱を開封し、次のものを取り出しておきます。
	- 電源コード × 2 。
	- コントローラの FC インターコネクトポート用の光ケーブル × 2 。
	- 10GbE または 16Gbps FC をサポートする SFP+ トランシーバ × 8 。ネットワークポートで 10GbE のリンク速度を使用する場合は、両方のコントローラの 2 つのインターコネクトポートと E5700SG コントローラの 4 つの 10 / 25GbE ネットワークポートでトランシーバを使用できます。
- アプライアンスに付属していない次のものを入手しておきます。
	- 使用する 10 / 25GbE ポート用の光ケーブルを 1~4 本。
	- 25GbE のリンク速度を使用する場合は、 SFP28 トランシーバを 1~4 個。
	- 管理ポートを接続するためのイーサネットケーブル。

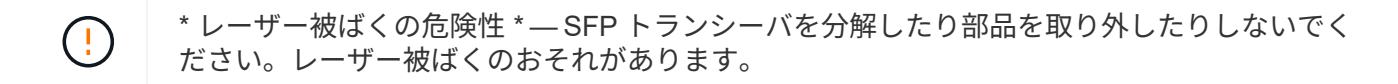

このタスクについて

この図は、SG5760と60SG5712の2台のコントローラと、E2800シリーズのストレージコントローラの上部と 下部のE5700SGコントローラを示しています。SG5712とSG5712では、E2800シリーズのストレージコント ローラは背面から見てE5700SGコントローラの左側にあります。

• SG5760接続\*

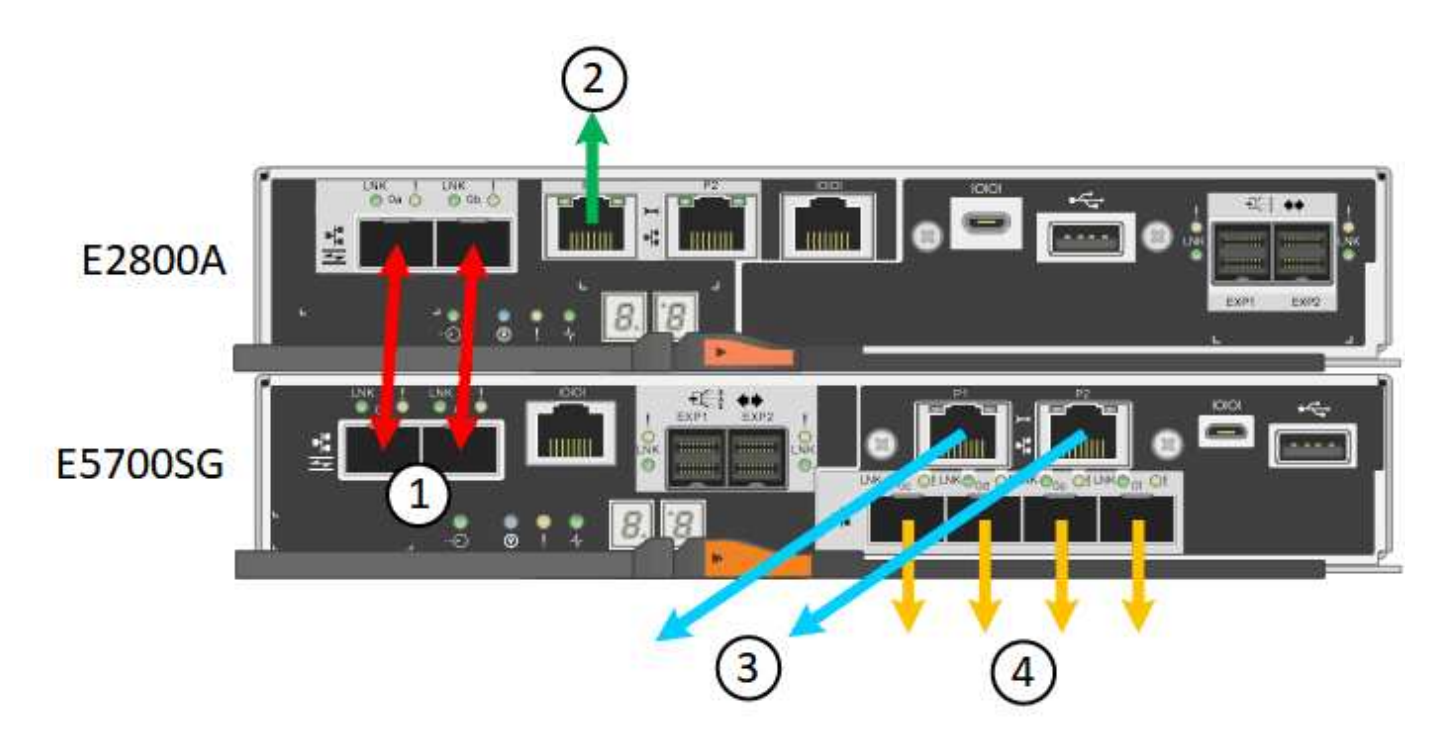

• SG5760X接続\*

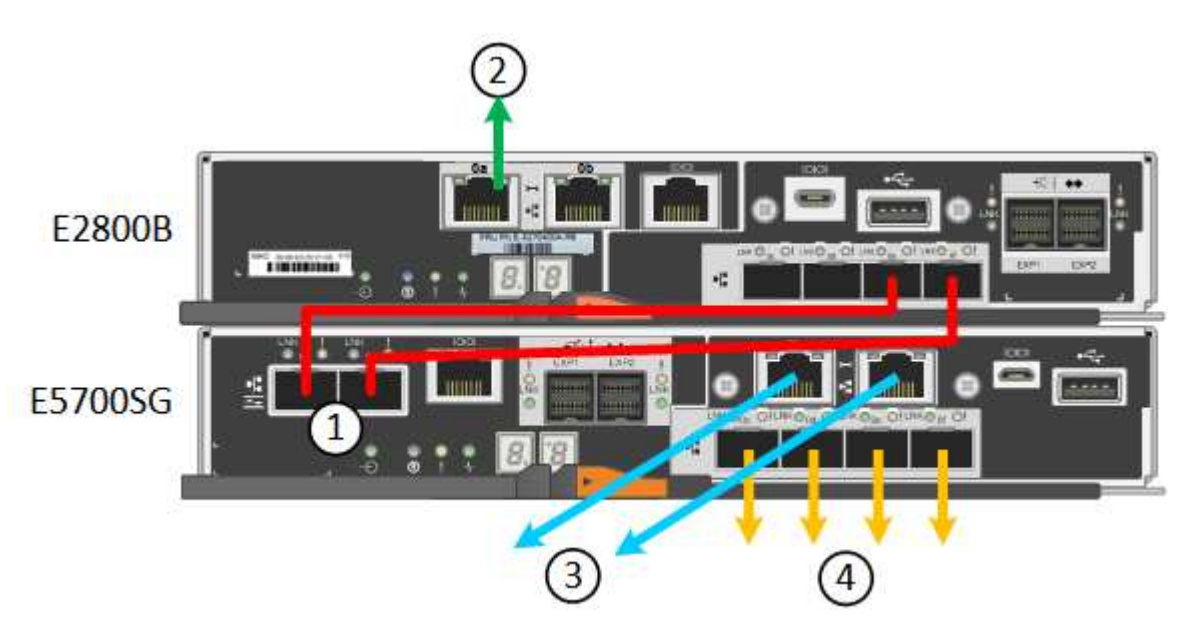

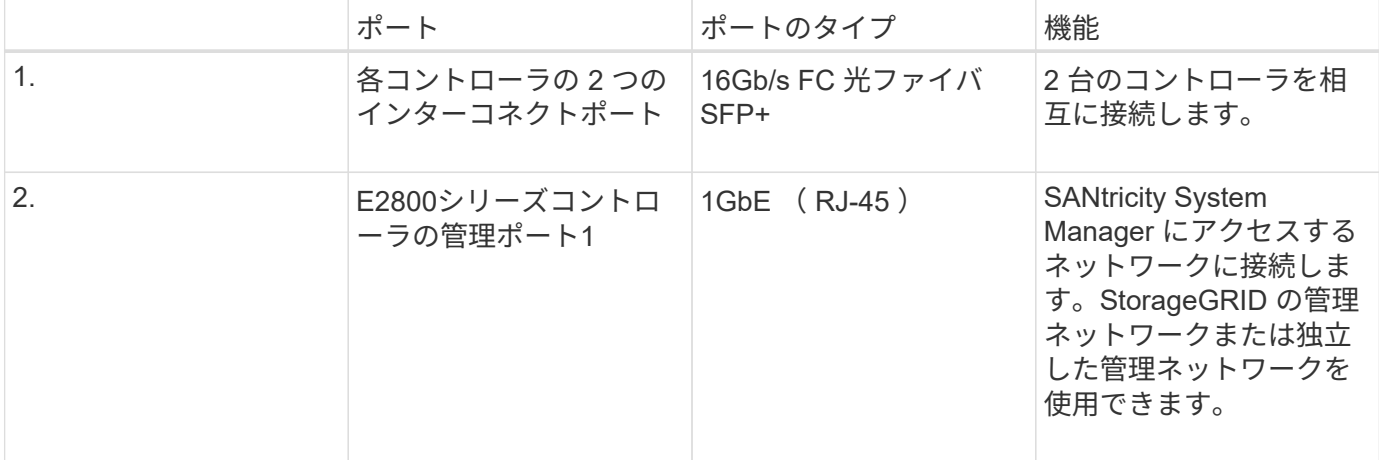

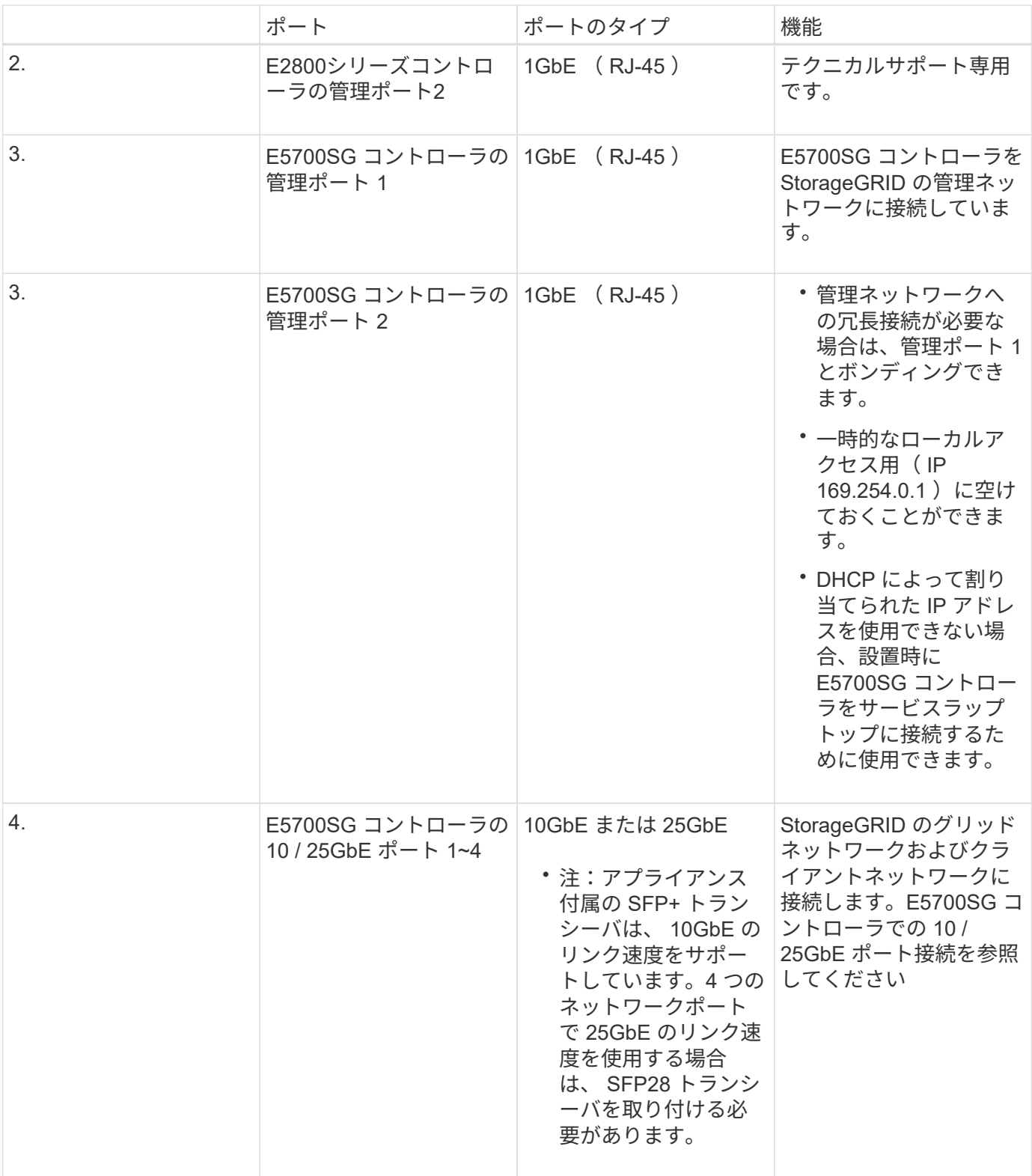

手順

1. 2 本の光ケーブルと 8 つのうち 4 つの SFP+ トランシーバを使用して、 E2800 コントローラを E5700SG コントローラに接続します。

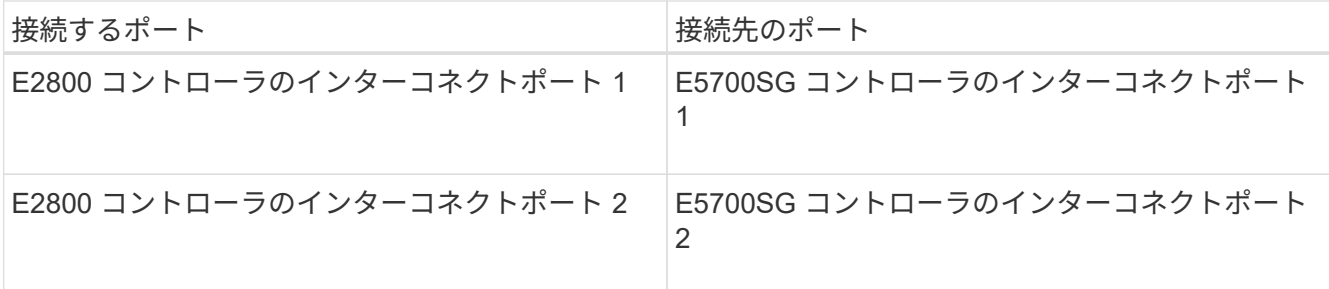

2. SANtricity System Managerを使用する場合は、イーサネットケーブルを使用して、E2800コントローラの 管理ポート1(E2800AのP1、E2800Bの0a)をSANtricity System Managerの管理ネットワーク(左側 のRJ-45ポート)に接続します。

E2800コントローラ(右側のRJ-45ポート)の管理ポート2(E2800A上にP2、E2800B上に0b)を使用し ないでください。このポートはテクニカルサポート専用です。

3. StorageGRID の管理ネットワークを使用する場合は、 E5700SG コントローラの管理ポート 1 ( P1 、左 側の RJ-45 ポート)をイーサネットケーブルで管理ネットワークに接続してください。

管理ネットワークにアクティブ / バックアップネットワークボンディングモードを使用する場合は、 E5700SG コントローラの管理ポート 2 (右側の RJ-45 ポート)をイーサネットケーブルで管理ネットワ ークに接続してください。

4. E5700SG コントローラの 10 / 25GbE ポートを、光ケーブルと SFP+ または SFP28 トランシーバを使用 して適切なネットワークスイッチに接続します。

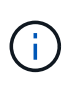

すべてのポートで同じリンク速度を使用する必要があります。10GbE のリンク速度を使用 する場合は、 SFP+ トランシーバを取り付けます。25GbE のリンク速度を使用する場合 は、 SFP28 トランシーバを取り付けます。

◦ 固定ポートボンディングモード(デフォルト)を使用する場合は、次の表のように各ポートを StorageGRID のグリッドネットワークまたはクライアントネットワークに接続します。

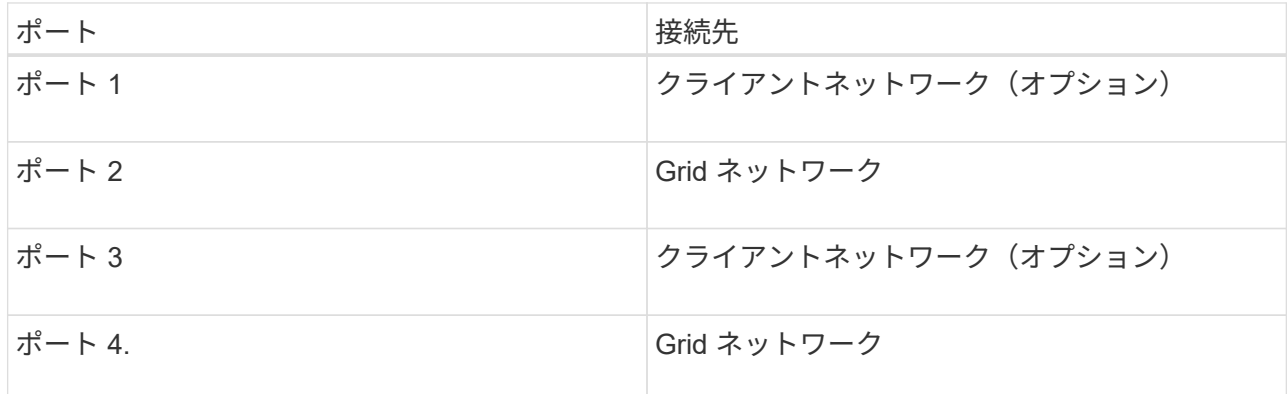

◦ アグリゲートポートボンディングモードを使用する場合は、 1 つ以上のネットワークポートを 1 つ以 上のスイッチに接続します。単一点障害を回避するために、 4 つのポートのうち少なくとも 2 つを接 続する必要があります。1 つの LACP ボンドに複数のスイッチを使用する場合は、スイッチが MLAG または同等の機能をサポートしている必要があります。

関連情報

[StorageGRID](#page-454-0) [アプライアンスインストーラにアクセスします](#page-454-0)

[E5700SG](#page-433-0) [コントローラポートのポート](#page-433-0)[ボ](#page-433-0)[ンディング](#page-433-0)[モ](#page-433-0)[ード](#page-433-0)

電源コードを接続して電源を投入( **SG5700** )

アプライアンスの電源を入れると、両方のコントローラがブートされます。

必要なもの

両方のアプライアンスの電源スイッチをオフにしてから、電源を接続する必要があります。

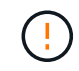

\* 感電の危険性 \* — 電源コードを接続する前に、アプライアンスの 2 つの電源スイッチがオフ になっていることを確認してください。

### 手順

1. アプライアンスの 2 つの電源スイッチがオフになっていることを確認します。

2. アプライアンスに 2 本の電源コードを接続します。

3. 2 本の電源コードを、キャビネットまたはラック内の別々の配電ユニットに接続します。

4. アプライアンスの 2 つの電源スイッチをオンにします。

◦ 電源投入プロセスの実行中は電源スイッチをオフにしないでください。

◦ ファンは初回起動時に大きな音を立てます。起動時に大きな音がしても問題はありません。

5. コントローラがブートしたら、コントローラのデジタル表示ディスプレイを確認します。

**SG5700** のブート時のステータスコードを表示する

アプライアンスの電源をオンにすると、各コントローラのデジタル表示ディスプレイに ステータスコードとエラーコードが表示されます。

このタスクについて

E2800 コントローラと E5700SG コントローラでは、さまざまなステータスとエラーコードが表示されていま す。

これらのコードの意味については、次のリソースを参照してください。

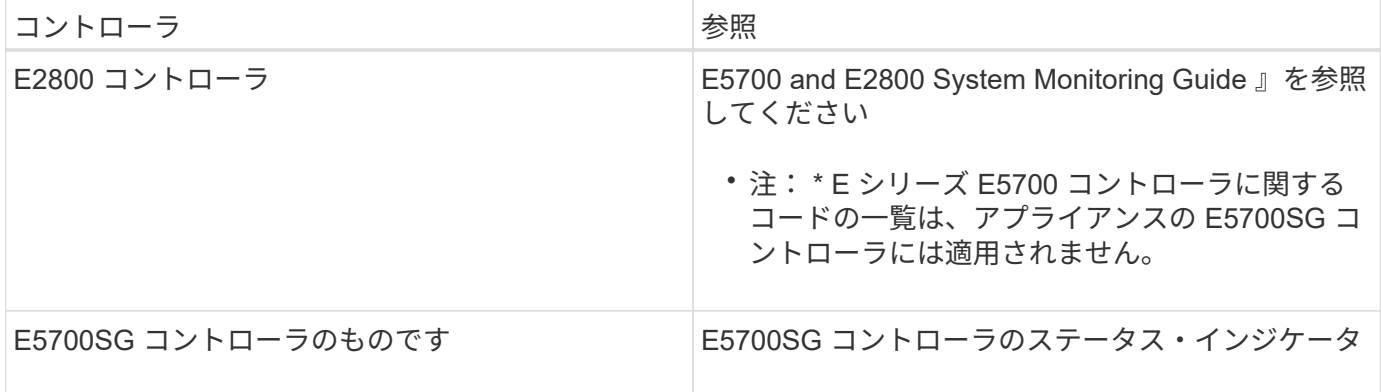

手順

1. ブート時に、デジタル表示ディスプレイに表示されるコードを確認して進行状況を監視します。

- E2800 コントローラのデジタル表示ディスプレイに、一日の最初の処理を実行中であることを示す \* OS \* 、 \* SD \* 、「 \* \_ blank\_\* 」が順に表示されます。
- E5700SG コントローラのデジタル表示ディスプレイには、 \* AA \* と \* FF \* で終わる一連のコードが 表示されています。
- 2. コントローラがブートしたら、デジタル表示ディスプレイに次のコードが表示されることを確認します。

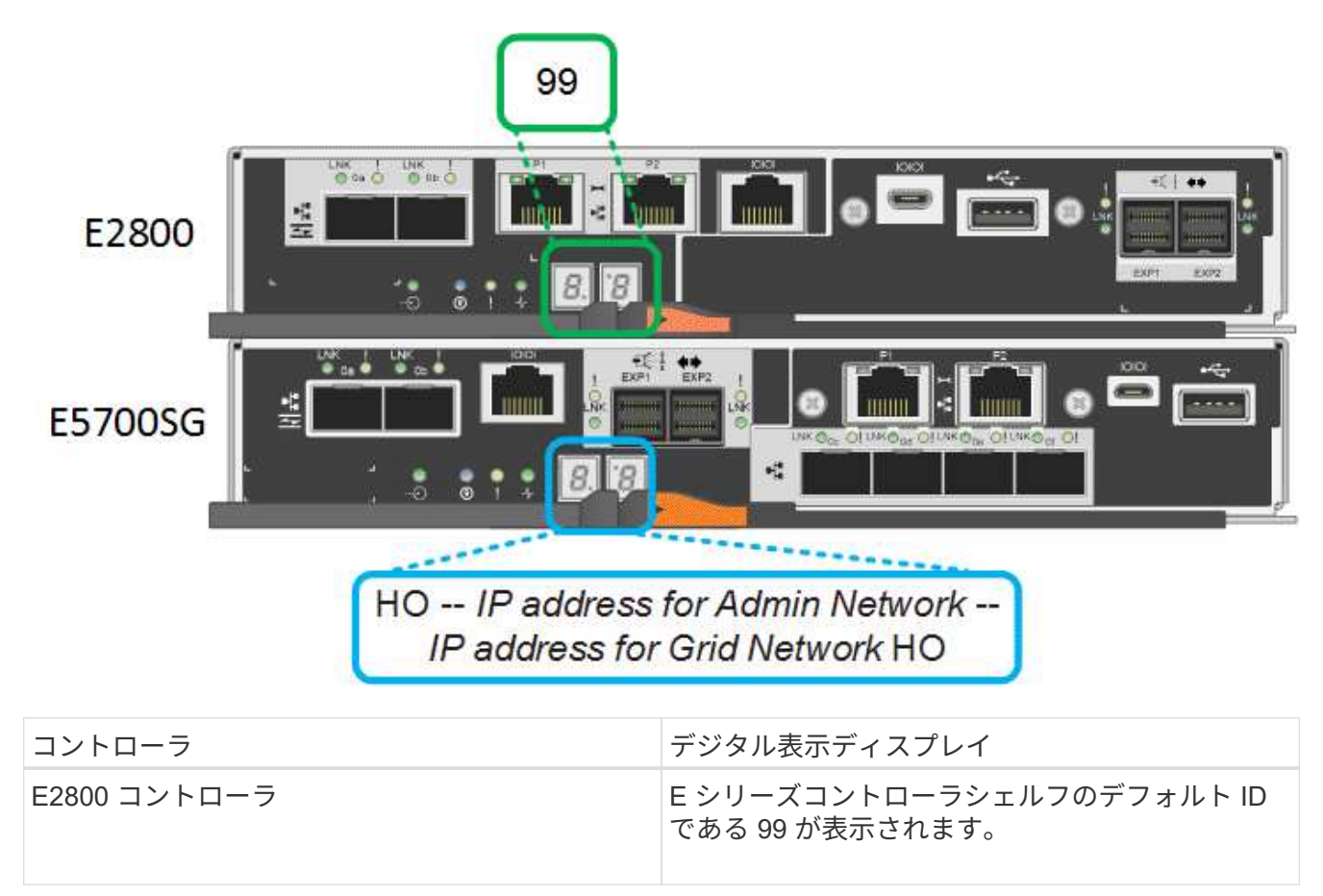

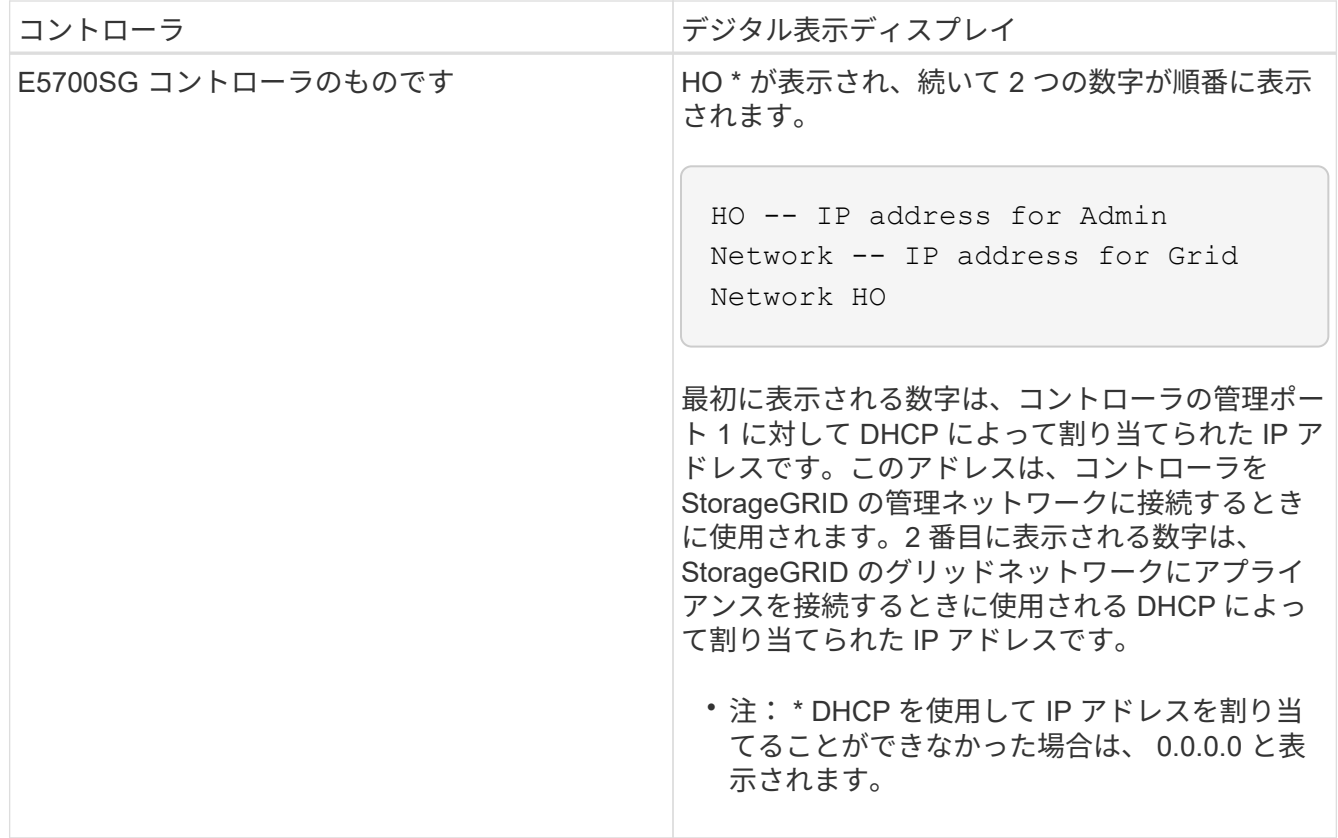

3. デジタル表示ディスプレイにその他の値が表示される場合は、を参照してください [ハードウェアの](#page-503-0)[設](#page-503-0)[置の](#page-503-0) [トラブルシューティング\(](#page-503-0) [SG5700](#page-503-0) [\)](#page-503-0) インストール手順が正しく完了したことを確認します。問題を解 決できない場合は、テクニカルサポートにお問い合わせください。

関連情報

[E5700SG](#page-449-0) [コントローラのステータスインジケータ](#page-449-0)

["E5700 and E2800 System Monitoring Guide](https://library.netapp.com/ecmdocs/ECMLP2588751/html/frameset.html) [』](https://library.netapp.com/ecmdocs/ECMLP2588751/html/frameset.html)[を](https://library.netapp.com/ecmdocs/ECMLP2588751/html/frameset.html)[参照](https://library.netapp.com/ecmdocs/ECMLP2588751/html/frameset.html)[してく](https://library.netapp.com/ecmdocs/ECMLP2588751/html/frameset.html)[だ](https://library.netapp.com/ecmdocs/ECMLP2588751/html/frameset.html)[さい](https://library.netapp.com/ecmdocs/ECMLP2588751/html/frameset.html)["](https://library.netapp.com/ecmdocs/ECMLP2588751/html/frameset.html)

<span id="page-449-0"></span>**E5700SG** コントローラのステータスインジケータ

アプライアンスの電源投入やハードウェアの初期化の実行中、 E5700SG コントローラ のデジタル表示ディスプレイと LED にステータスコードとエラーコードが表示されま す。これらの画面を使用して、ステータスを確認したり、エラーのトラブルシューティ ングを行ったりできます。

StorageGRID アプライアンスインストーラが開始されたら、 E5700SG コントローラのステータスインジケ ータを定期的に確認してください。

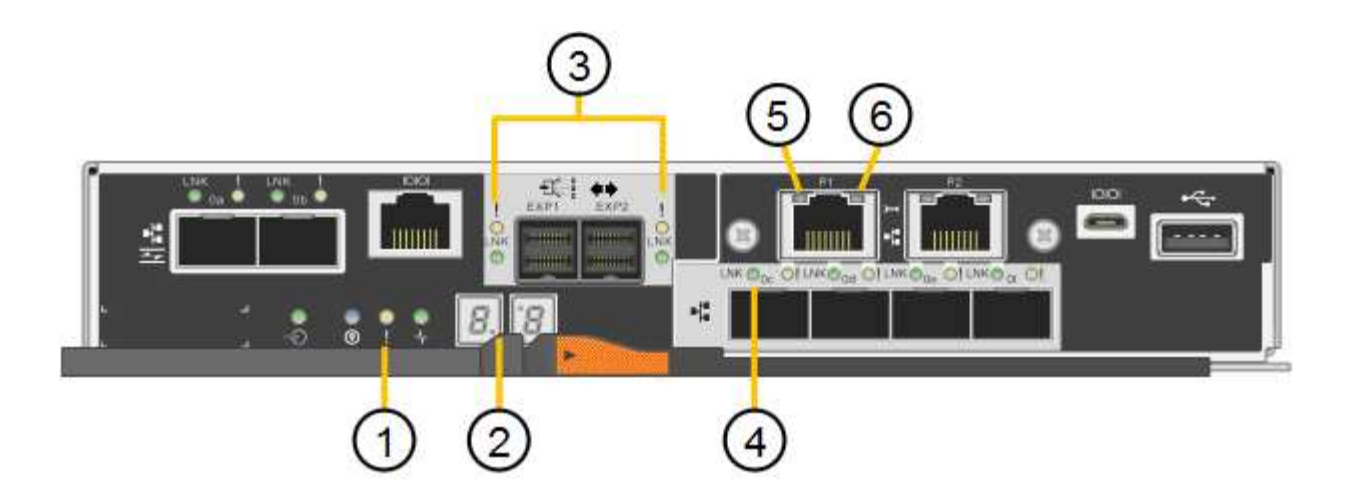

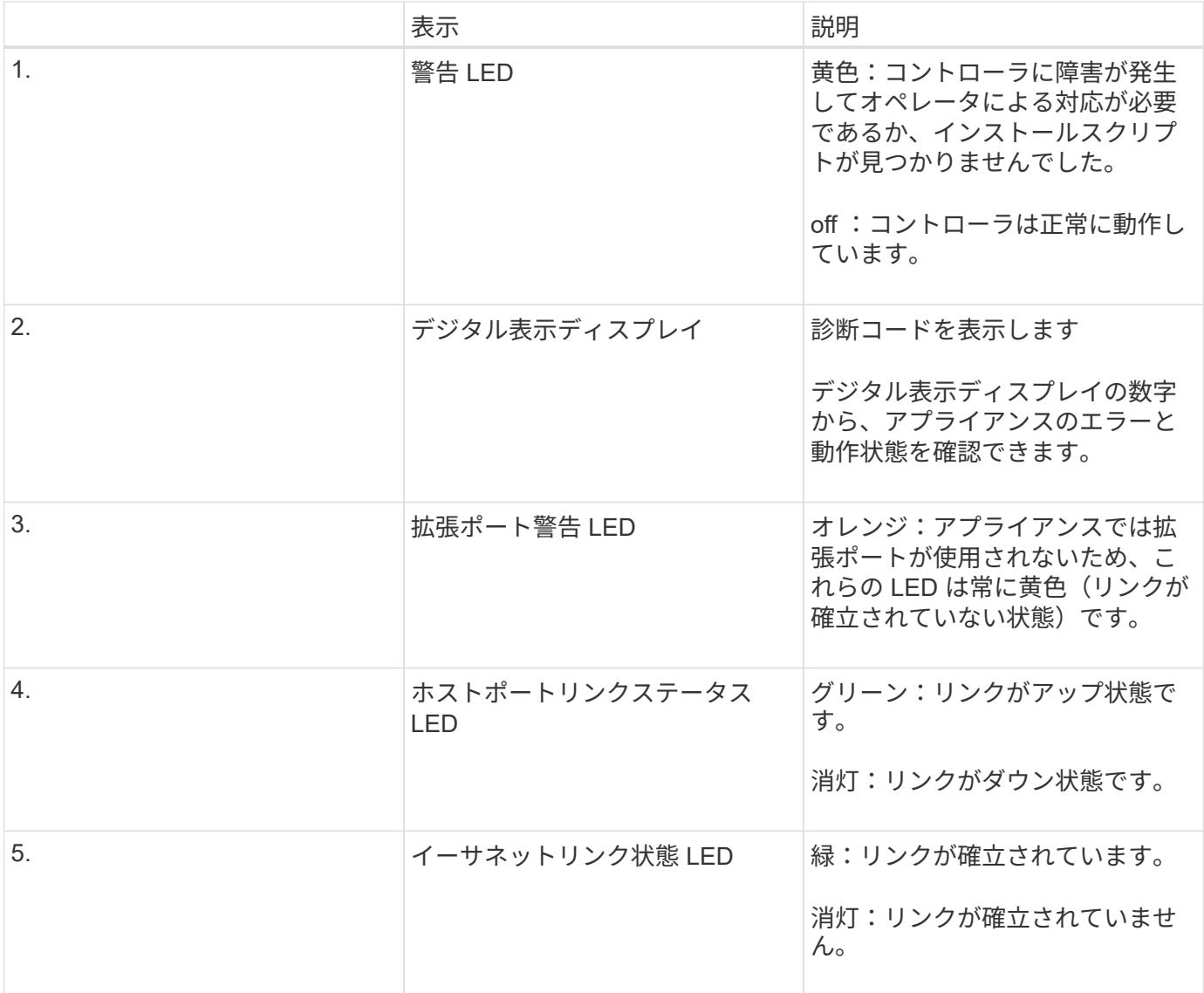

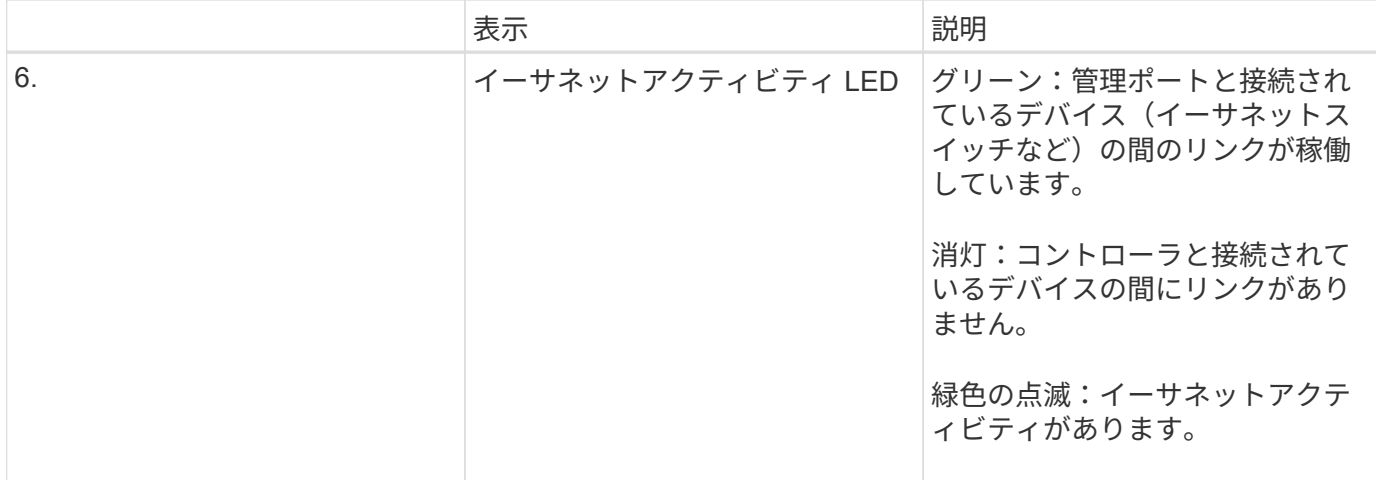

一般的なブートコード

アプライアンスのブート時やハードリセット後に、次の処理が実行されます。

- 1. E5700SG コントローラのデジタル表示ディスプレイには、コントローラ固有ではない一連の一般的なコ ードが表示されています。全般的な連続コードは、 AA と FF で終わります。
- 2. E5700SG コントローラ固有のブート時のコードが表示されます。

**E5700SG** コントローラのブート時のコードです

アプライアンスが正常にブートされているときは、 E5700SG コントローラのデジタル表示ディスプレイに次 のコードが記載された順序で表示されています。

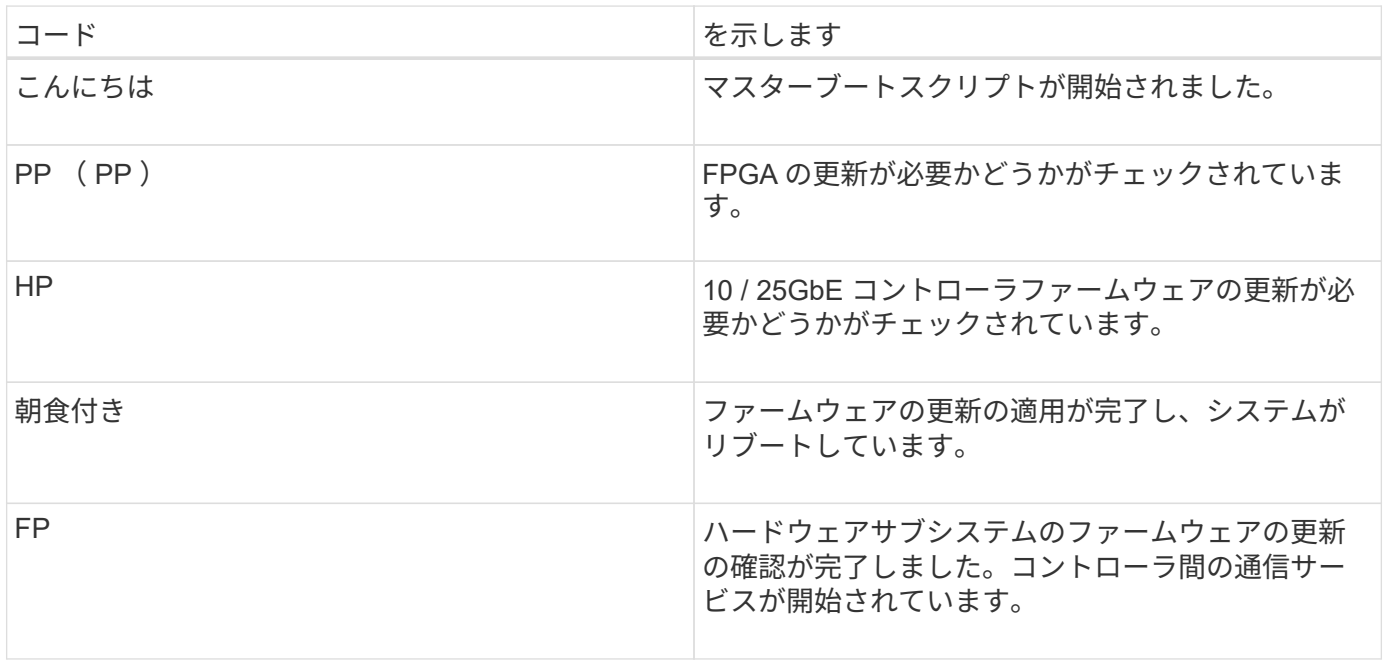

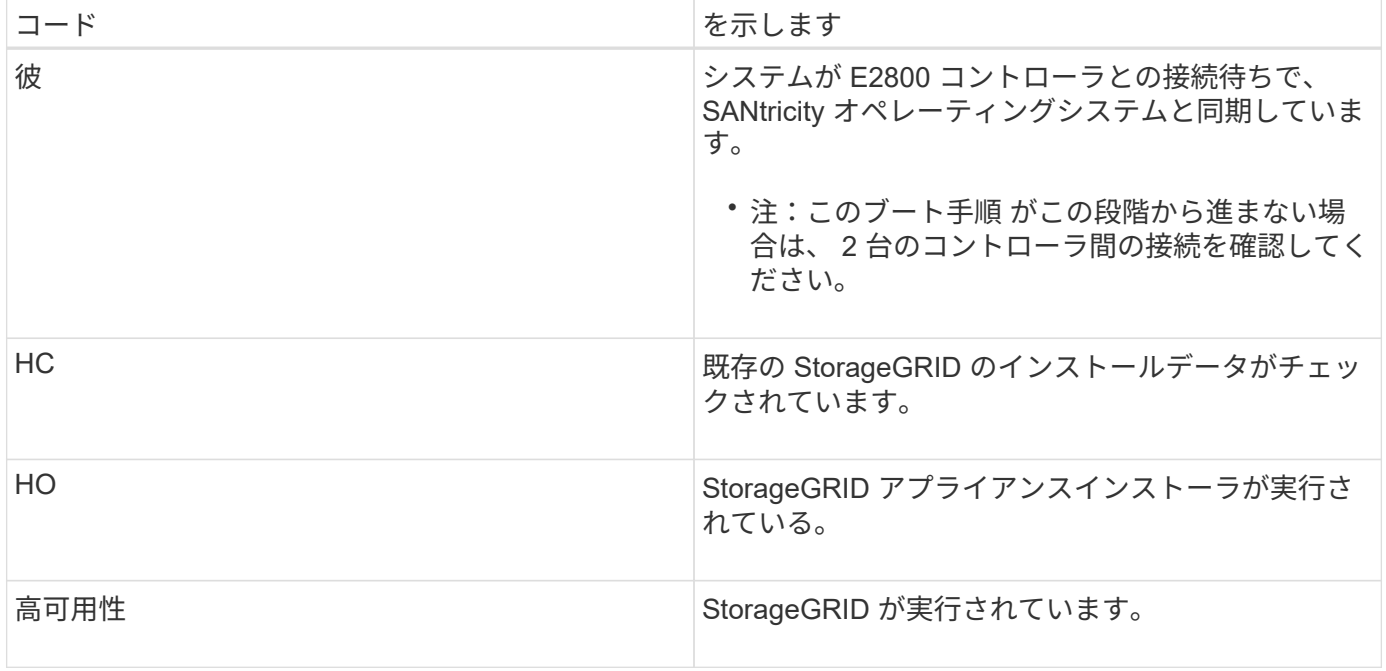

# **E5700SG** コントローラのエラーコードです

これらのコードは、 E5700SG コントローラのブート時に表示されるエラー状態を表しています。特定の下位 レベルのハードウェアエラーが発生した場合は、 2 桁の 16 進数コードが追加で表示されます。これらのいず れかのコードが数秒にわたって表示され、規定のトラブルシューティング手順を実行してもエラーを解決でき ない場合は、テクニカルサポートにお問い合わせください。

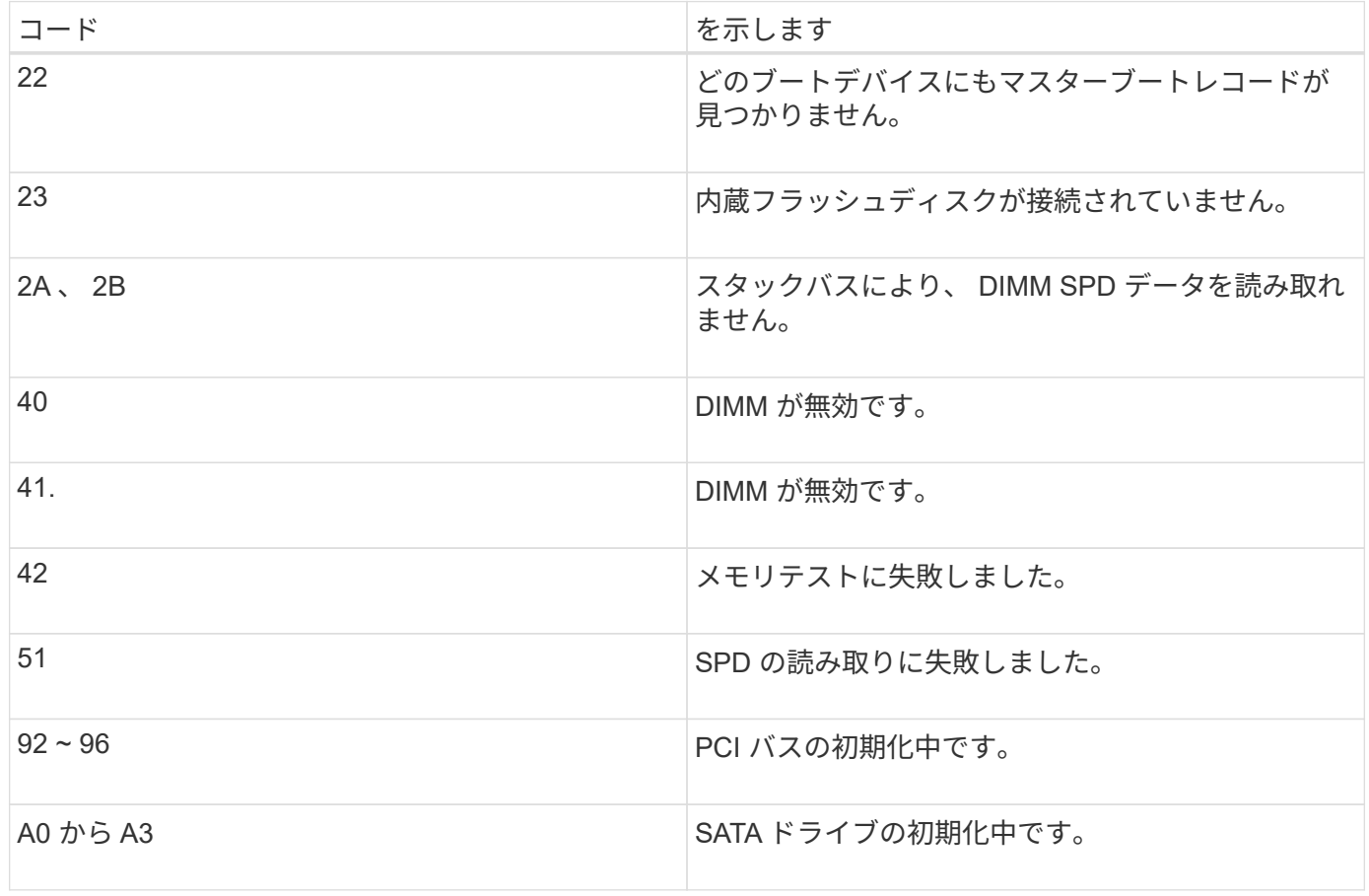

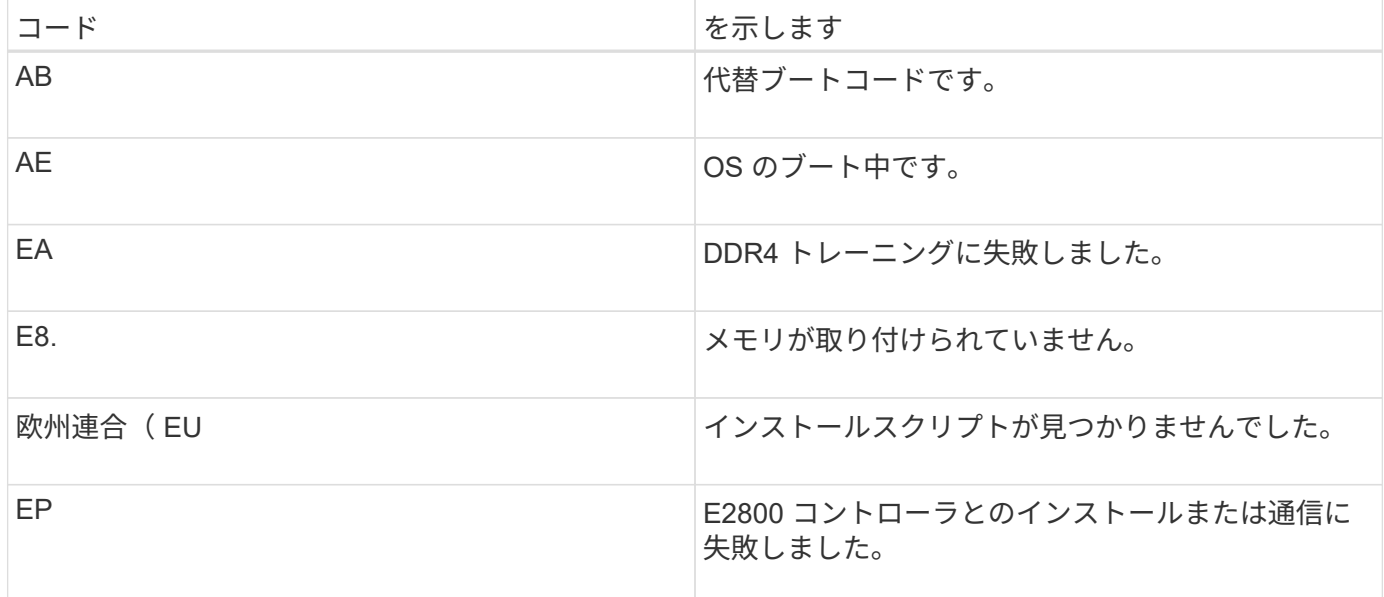

## 関連情報

[ハードウェアの](#page-503-0)[設](#page-503-0)[置のトラブルシューティング\(](#page-503-0) [SG5700](#page-503-0) [\)](#page-503-0)

["](https://mysupport.netapp.com/site/global/dashboard)[ネットアップサポート](https://mysupport.netapp.com/site/global/dashboard)["](https://mysupport.netapp.com/site/global/dashboard)

<span id="page-453-0"></span>ハードウェアの構成( **SG5700** )

アプライアンスの電源を入れたら、ハードウェアの監視に使用するソフトウェアである SANtricity System Manager を設定する必要があります。また、 StorageGRID で使用さ れるネットワーク接続も設定する必要があります。

**StorageGRID** 接続の構成( **SG5700** )

StorageGRID アプライアンスをストレージノードとして StorageGRID グリッドに導入 するには、アプライアンスと使用するネットワークの間の接続を設定する必要がありま す。ネットワークを設定するには、 E5700SG コントローラ(アプライアンスのコンピ ューティングコントローラ)に搭載されている StorageGRID アプライアンスインストー ラを参照してください。

手順

- [StorageGRID](#page-454-0) [アプライアンスインストーラにアクセスします](#page-454-0)
- [StorageGRID](#page-457-0) [アプライアンスインストーラの](#page-457-0)[バ](#page-457-0)[ージョンを確](#page-457-0)[認](#page-457-0)[してアップグレードします](#page-457-0)
- [ネットワークリンクの](#page-458-0)[設](#page-458-0)[定\(](#page-458-0) [SG5700](#page-458-0) [\)](#page-458-0)
- [IP](#page-465-0) [を](#page-465-0)[設](#page-465-0)[定します](#page-465-0)
- [ネットワーク](#page-472-0)[接続](#page-472-0)[を確](#page-472-0)[認](#page-472-0)[します](#page-472-0)
- [ポートレベルのネットワーク](#page-474-0)[接続](#page-474-0)[を確](#page-474-0)[認](#page-474-0)

<span id="page-454-0"></span>アプライアンスと 3 つの StorageGRID ネットワーク(グリッドネットワーク、管理ネ ットワーク(オプション)、クライアントネットワーク(オプション))間の接続を設 定するには、 StorageGRID アプライアンスインストーラにアクセスする必要がありま す。

必要なもの

- を使用している [サポートされている](#page-899-0) [Web](#page-899-0) [ブラウザ](#page-899-0)。
- 使用するすべての StorageGRID ネットワークにアプライアンスを接続しておきます。
- これらのネットワークでのアプライアンスの IP アドレス、ゲートウェイ、およびサブネットを確認して おきます。
- 使用するネットワークスイッチを設定しておきます。

このタスクについて

StorageGRID アプライアンスインストーラに初めてアクセスするときは、 DHCP によって割り当てられた管 理ネットワークの IP アドレス(アプライアンスが管理ネットワークに接続されている場合)または DHCP に よって割り当てられたグリッドネットワークの IP アドレスを使用できます。管理ネットワークの IP アドレス を使用することを推奨します。グリッドネットワークの DHCP アドレスを使用して StorageGRID アプライア ンスインストーラにアクセスすると、リンク設定を変更した場合や静的な IP アドレスを入力した場合に StorageGRID アプライアンスインストーラとの接続が失われる可能性があります。

手順

1. 管理ネットワークが接続されている場合は、管理ネットワークでのアプライアンスの DHCP アドレスを 取得し、管理ネットワークが接続されていない場合はグリッドネットワークの DHCP アドレスを取得し ます。

次のいずれかを実行できます。

◦ E5700SG コントローラのデジタル表示ディスプレイを参照してください。E5700SG コントローラの 管理ポート 1 および 10 / 25GbE ポート 2 と 4 を DHCP サーバがあるネットワークに接続している場 合は、エンクロージャの電源投入時に動的に割り当てられた IP アドレスの取得が試行されます。コン トローラの電源投入プロセスが完了すると、デジタル表示ディスプレイに \* HO \* と表示され、続いて 2 つの数字が順番に表示されます。

HO -- IP address for Admin Network -- IP address for Grid Network HO

次の順序で実行します。

- 最初に表示される数字は、管理ネットワークに接続されているアプライアンスストレージノード の DHCP アドレスです。この IP アドレスは、 E5700SG コントローラの管理ポート 1 に割り当て られています。
- 2 番目に表示される数字は、グリッドネットワーク上のアプライアンスストレージノードの DHCP アドレスです。この IP アドレスは、アプライアンスに最初に電源を投入するときに、 10 / 25GbE ポート 2 と 4 に割り当てられます。

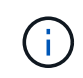

DHCP を使用して IP アドレスを割り当てることができなかった場合は、 0.0.0.0 と 表示されます。

- 管理ポート 1 の MAC アドレスをネットワーク管理者に伝え、管理者が管理ネットワークでのこのポ ートの DHCP アドレスを確認できるようにします。MAC アドレスは、 E5700SG コントローラのポ ートの横のラベルに記載されています。
- 2. いずれかの DHCP アドレスを取得できた場合は、次の手順を実行します。
	- a. サービスラップトップで Web ブラウザを開きます。
	- b. StorageGRID アプライアンス・インストーラの URL +**https://***E5700SG\_Controller\_IP***:8443** を入力します

「 \_E5700SG コントローラの DHCP アドレス」の場合は、管理ネットワークの IP アドレスを使用し てください(お使いの場合は、管理ネットワークの IP アドレスを使用してください)。

c. セキュリティアラートが表示された場合は、ブラウザのインストールウィザードを使用して証明書を 表示およびインストールします。

次回この URL にアクセスしたときに、アラートは表示されません。

StorageGRID アプライアンスインストーラのホームページが表示されます。このページに最初にアク セスしたときに表示される情報とメッセージは、アプライアンスと StorageGRID ネットワークの現在 の接続状況によって異なります。エラーメッセージが表示された場合は、以降の手順で解決されま す。

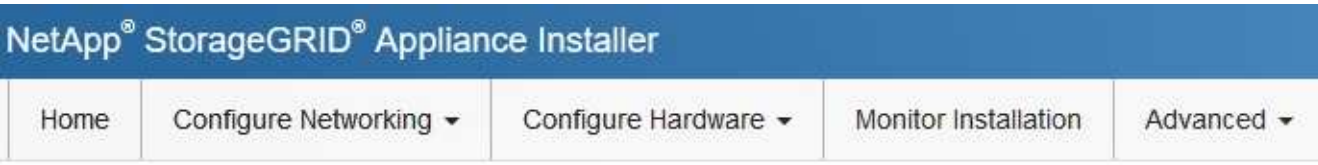

# Home

**O** The installation is ready to be started. Review the settings below, and then click Start Installation.

# This Node

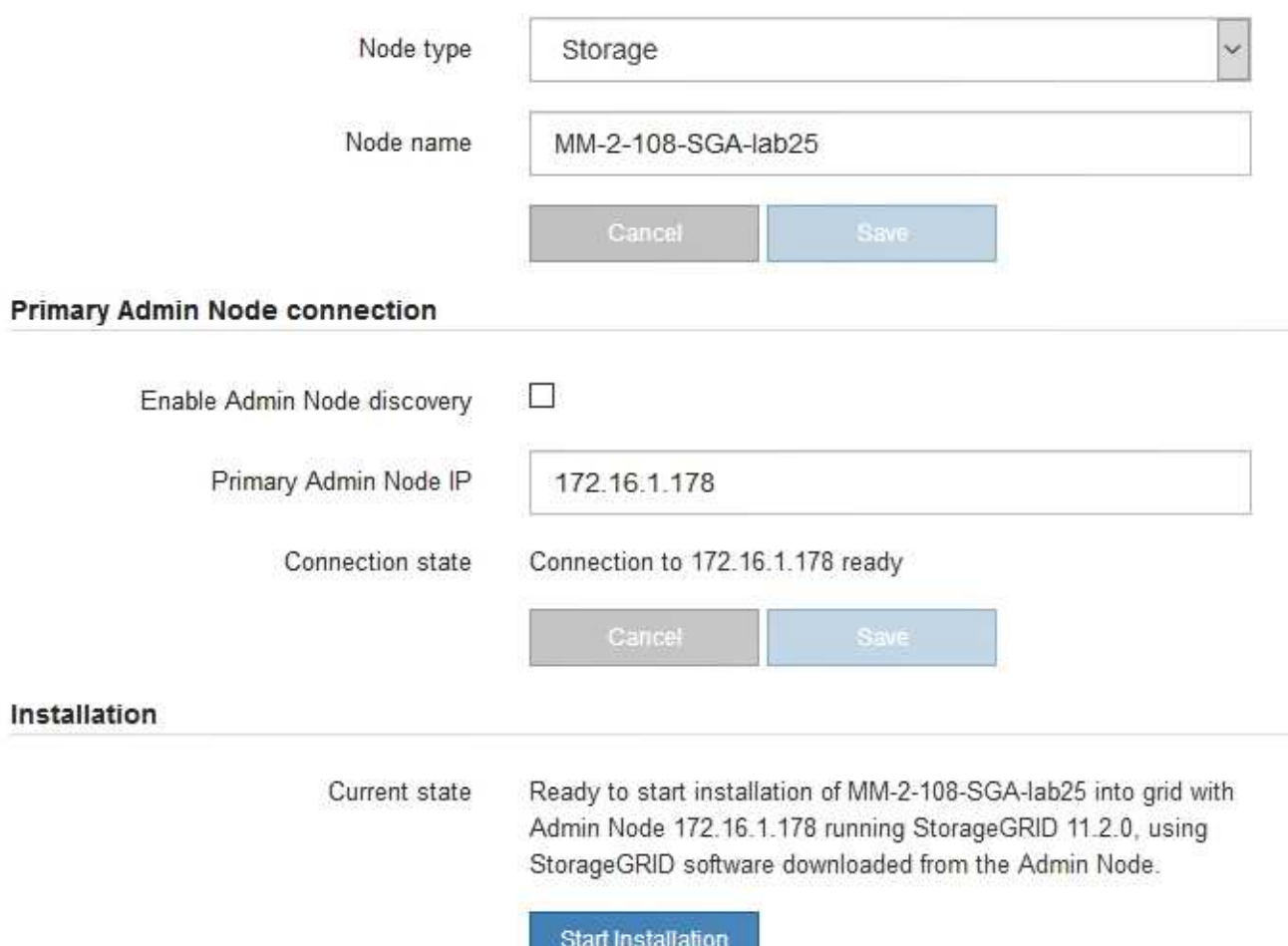

- 3. E5700SG コントローラで DHCP を使用して IP アドレスを取得できなかった場合:
	- a. イーサネットケーブルを使用して、 E5700SG コントローラの管理ポート 2 にサービスラップトップ を接続してください。

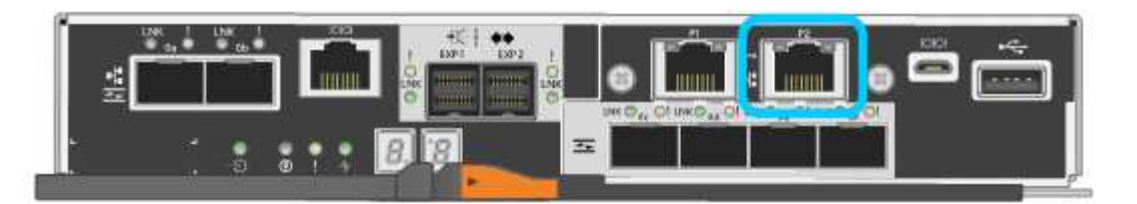

- b. サービスラップトップで Web ブラウザを開きます。
- c. StorageGRID アプライアンス・インストーラの URL +**https://169.254.0.1:8443** を入力します

StorageGRID アプライアンスインストーラのホームページが表示されます。このページに最初にアク セスしたときに表示される情報とメッセージは、アプライアンスの現在の接続状況によって異なりま す。

 $\left(\begin{smallmatrix} 1 \ 1 \end{smallmatrix}\right)$ 

リンクローカル接続を介してホームページにアクセスできない場合は、サービスラップト ップの IP アドレスを 169.254.0.2 と設定し、再試行してください。

4. ホームページに表示されたメッセージを確認し、必要に応じてリンク設定と IP 設定を行います。

#### 関連情報

#### [Web](#page-899-0) [ブラウザの要](#page-899-0)[件](#page-899-0)

<span id="page-457-0"></span>**StorageGRID** アプライアンスインストーラのバージョンを確認してアップグレードします

StorageGRID のすべての機能がサポートされるようにするには、アプライアンスの StorageGRID アプライアンスインストーラのバージョンと StorageGRID システムにイ ンストールされているソフトウェアのバージョンが一致している必要があります。

必要なもの

StorageGRID アプライアンスインストーラにアクセスしておきます。

このタスクについて

StorageGRID アプライアンスは、 StorageGRID アプライアンスインストーラがプリインストールされた状態 で出荷されます。最近アップグレードした StorageGRID システムにアプライアンスを追加する場合は、その アプライアンスを新しいノードとしてインストールする前に、 StorageGRID アプライアンスインストーラの 手動アップグレードが必要になることがあります。

新しい StorageGRID バージョンにアップグレードすると、 StorageGRID アプライアンスインストーラが自 動的にアップグレードされます。インストールされているアプライアンスノードでは、 StorageGRID アプラ イアンスインストーラをアップグレードする必要はありません。この手順 が必要になるのは、以前のバージ ョンの StorageGRID アプライアンスインストーラを搭載したアプライアンスをインストールする場合のみで す。

手順

- 1. StorageGRID アプライアンス・インストーラから、 \* アドバンスト \* > \* アップグレード・ファームウェ ア \* を選択します。
- 2. 現在のファームウェアバージョンと StorageGRID システムにインストールされているソフトウェアバー ジョンを比較します。( Grid Manager の上部からヘルプアイコンを選択し、 \* バージョン情報 \* を選択 します)。

2 つのバージョンの 2 桁目の数字が一致している必要があります。たとえば、 StorageGRID システム でバージョン 11.\* 6 \* 。 *x*.y\_y\_\_ を実行している場合、 StorageGRID アプライアンスインストーラのバー ジョンは 3.\* 6 \* .*z* である必要があります。

3. アプライアンスのStorageGRID アプライアンスインストーラの下位バージョンがある場合は、に進みます ["](https://mysupport.netapp.com/site/products/all/details/storagegrid-appliance/downloads-tab)[ネットアップのダウンロード:](https://mysupport.netapp.com/site/products/all/details/storagegrid-appliance/downloads-tab)[StorageGRID](https://mysupport.netapp.com/site/products/all/details/storagegrid-appliance/downloads-tab) [アプライアンス](https://mysupport.netapp.com/site/products/all/details/storagegrid-appliance/downloads-tab)["](https://mysupport.netapp.com/site/products/all/details/storagegrid-appliance/downloads-tab)。

ネットアップアカウントのユーザ名とパスワードを使用してサインインします。

4. StorageGRID アプライアンス \* 対応するバージョンのサポート・ファイルと対応するチェックサム・ファ イルをダウンロードします。

StorageGRID アプライアンス・ファイルのサポート・ファイルは '.zip アーカイブであり ' すべての StorageGRID アプライアンス・モデルの最新および以前のファームウェア・バージョンが ' 各コントロー ラ・タイプのサブディレクトリに格納されています

StorageGRID アプライアンス・ファイルのサポート・ファイルをダウンロードした後 '.zip アーカイブを 展開し 'README ファイルを参照して StorageGRID アプライアンス・インストーラのインストールに関 する重要な情報を入手してください

- 5. StorageGRID アプライアンスインストーラのファームウェアのアップグレードページの手順に従って、次 の手順を実行します。
	- a. コントローラタイプとチェックサムファイルに適したサポートファイル(ファームウェアイメージ) をアップロードします。
	- b. 非アクティブなパーティションをアップグレードします。
	- c. パーティションを再起動してスワップします。
	- d. 2 つ目の(非アクティブな)パーティションをアップグレードします。

#### 関連情報

[StorageGRID](#page-454-0) [アプライアンスインストーラにアクセスします](#page-454-0)

<span id="page-458-0"></span>ネットワークリンクの設定( **SG5700** )

アプライアンスをグリッドネットワーク、クライアントネットワーク、および管理ネッ トワークに接続するために使用するポートのネットワークリンクを設定できます。リン ク速度およびポートボンディングモードとネットワークボンディングモードを設定でき ます。

必要なもの

10 / 25GbE ポートに 25GbE のリンク速度を使用する場合は、次の要件があります。

- 使用するポートに SFP28 トランシーバを取り付けておきます。
- この速度をサポートするスイッチにポートを接続しておきます。
- この速度を使用するようにスイッチを設定する方法を理解しておきます。

10 / 25GbE ポートにアグリゲートポートボンディングモード、 LACP ネットワークボンディングモード、ま たは VLAN タギングを使用する場合は、次の要件があります。

- アプライアンスのポートを、 VLAN と LACP をサポートするスイッチに接続しておきます。
- 複数のスイッチを LACP ボンドに加える場合は、 Multi-Chassis Link Aggregation ( MLAG )グループま たは同等の機能をサポートするスイッチを使用します。
- VLAN 、 LACP 、 MLAG などを使用するようにスイッチを設定する方法について理解しておく必要があ ります。
- 各ネットワークに使用する一意の VLAN タグを確認しておきます。この VLAN タグが各ネットワークパケ ットに追加され、ネットワークトラフィックが正しいネットワークにルーティングされます。
- 管理ネットワークにアクティブ / バックアップモードを使用する場合は、コントローラの両方の管理ポー トにイーサネットケーブルを接続しておきます。

このタスクについて

次の図では、4つの 10 / 25GbE ポートが Fixed ポートボンディングモードでボンディングされています(デ フォルトの構成)。

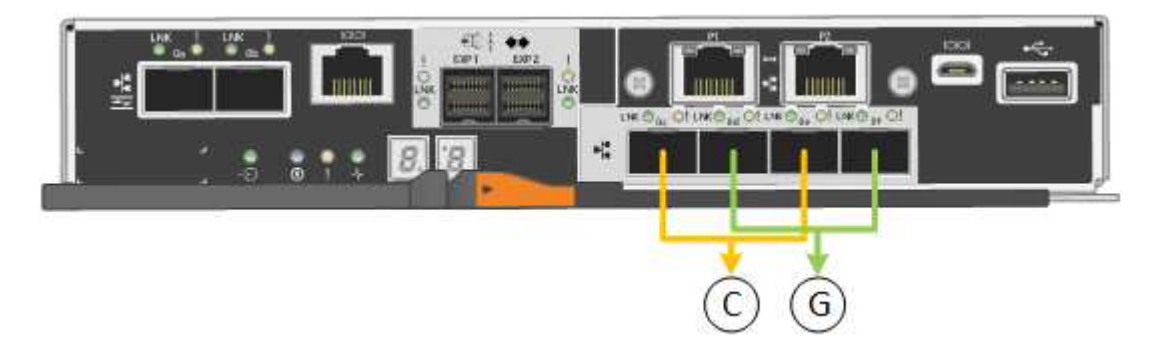

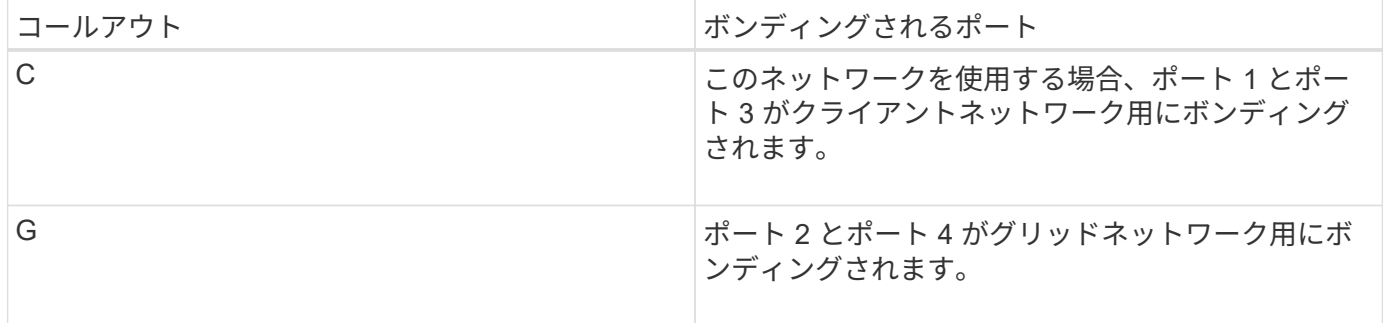

次の図では、 4 つの 10 / 25GbE ポートがアグリゲートポートボンディングモードでボンディングされていま す。

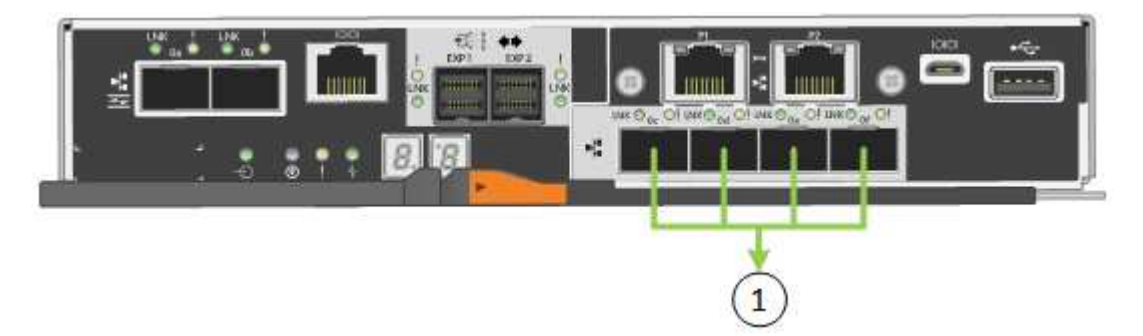

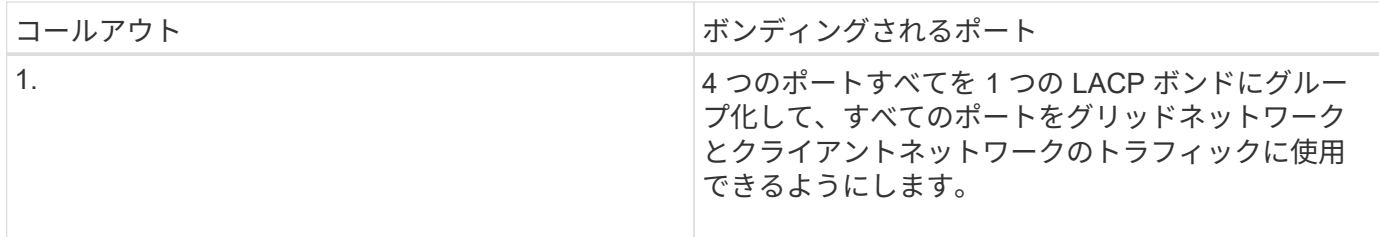

次の表に、 4 つの 10 / 25GbE ポートを設定するためのオプションをまとめます。デフォルトの設定は太字で 示しています。デフォルト以外の設定を使用する場合にのみ、 Link Configuration ページで設定を行う必要が あります。

• \* 固定(デフォルト)ポートボンディングモード \*

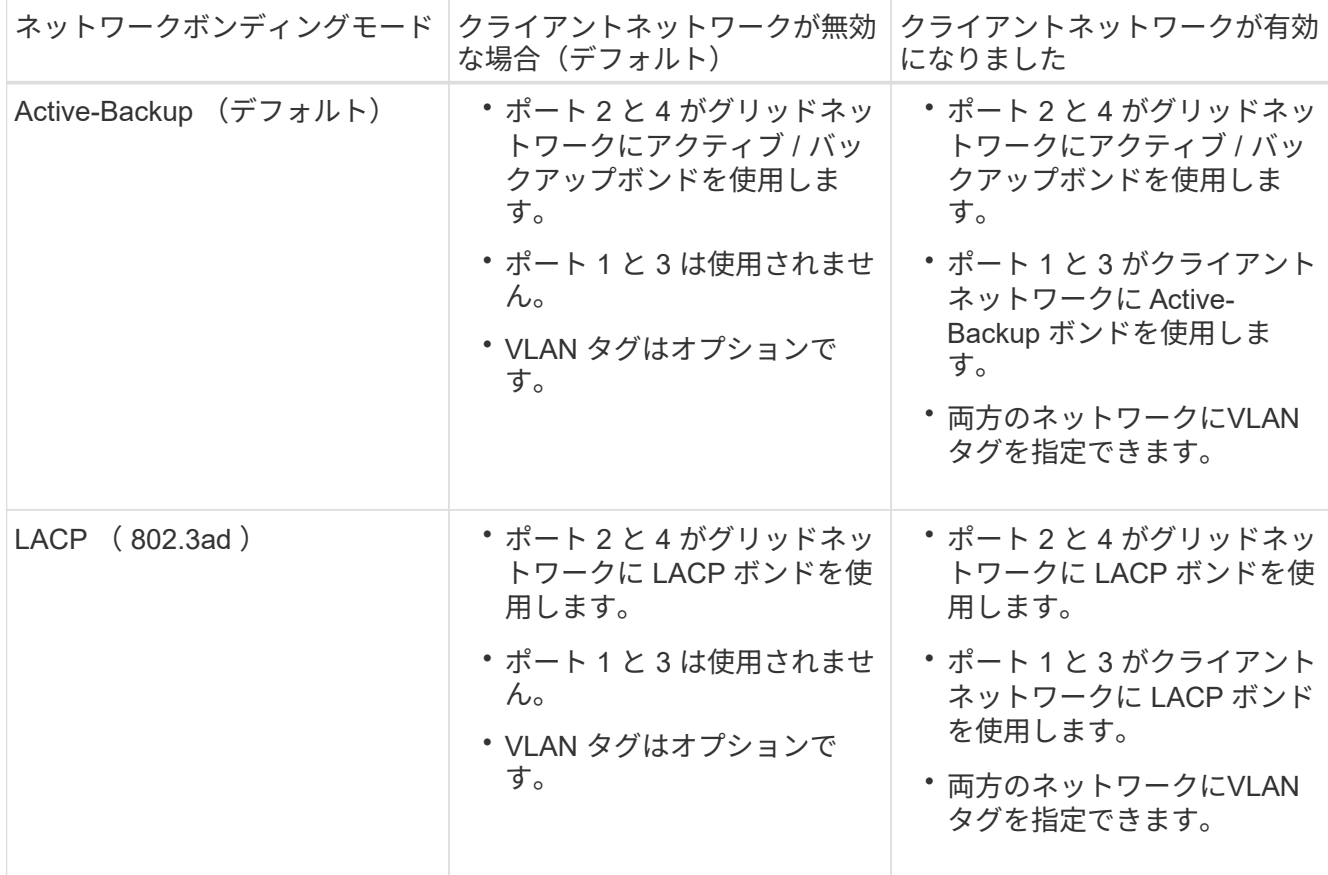

• \* アグリゲートポートボンディングモード \*

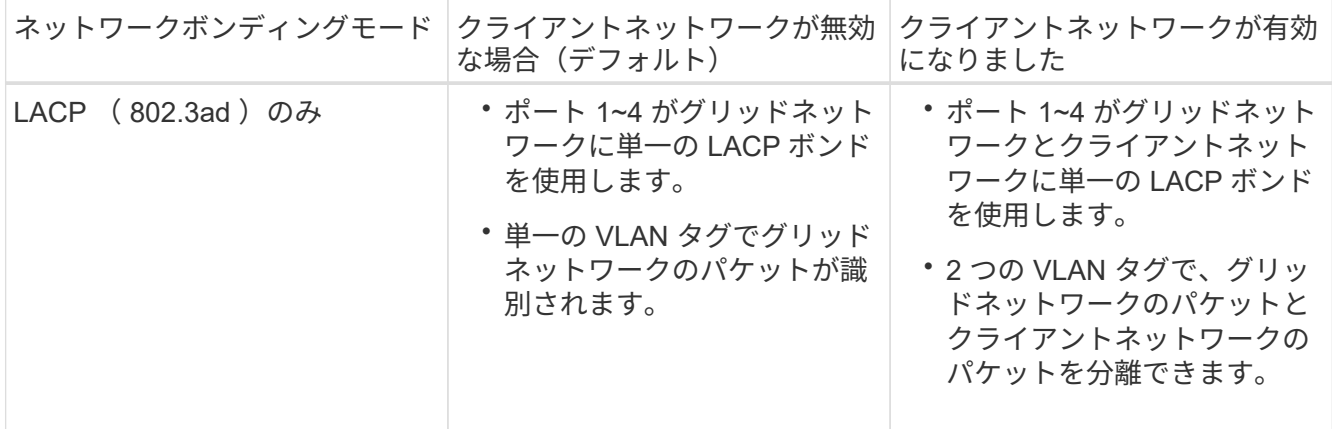

ポートボンディングモードとネットワークボンディングモードの詳細については、 E5700SG コントローラで の 10 / 25GbE ポートの接続に関する情報を参照してください。

この図では、 E5700SG コントローラの 2 つの 1GbE 管理ポートが管理ネットワーク用に Active-Backup ネッ トワークボンディングモードでボンディングされています。

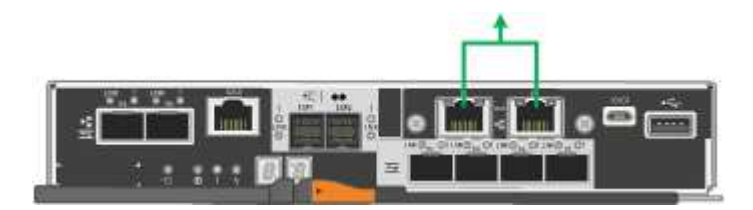

手順

1. StorageGRID アプライアンスインストーラのメニューバーから、 \*Configure Networking \*>\*Link Configuration \* をクリックします。

Network Link Configuration ページには、アプライアンスの図と、ネットワークポートおよび管理ポートの 番号が表示されます。

Network Link Configuration

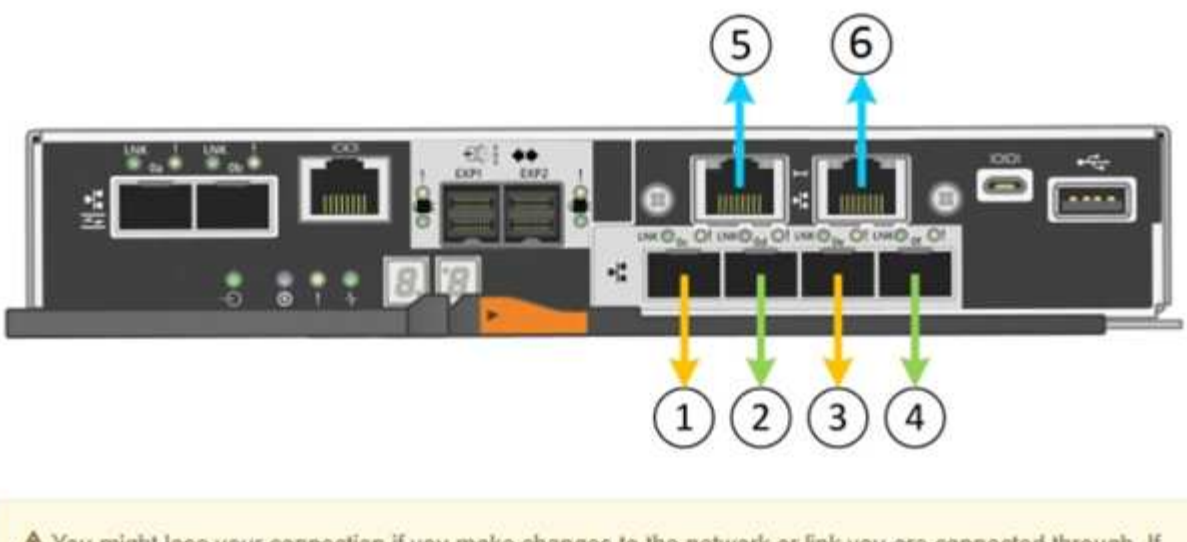

A You might lose your connection if you make changes to the network or link you are connected through. If you are not reconnected within 1 minute, re-enter the URL using one of the other IP addresses assigned to the appliance.

Link Status テーブルには、番号が付けられたポートのリンクステート(アップ / ダウン)と速度( 1/10/25 / 40/100Gbps )が表示されます。

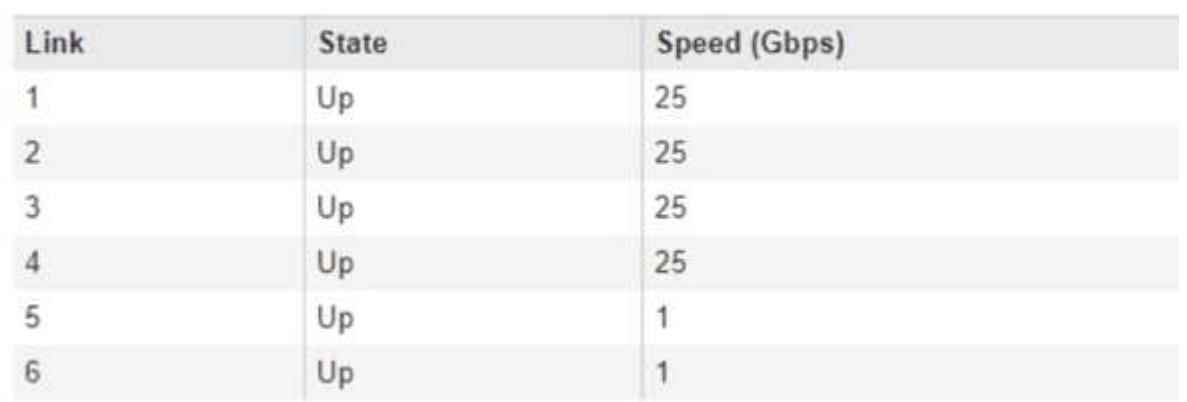

# **Link Status**

このページに初めてアクセスしたときの動作は次のとおりです。

- \* リンク速度 \* は \* 10GbE \* に設定されています。
- \* ポートボンディングモード \* は「 \* Fixed 」に設定されます。
- \* グリッドネットワークのネットワークボンディングモード \* が「アクティブ / バックアップ」に設定 されています。
- 管理ネットワーク \* が有効になっており、ネットワークボンディングモードが \* Independent \* に設定 されています。

# ◦ クライアントネットワーク \* が無効になっています。

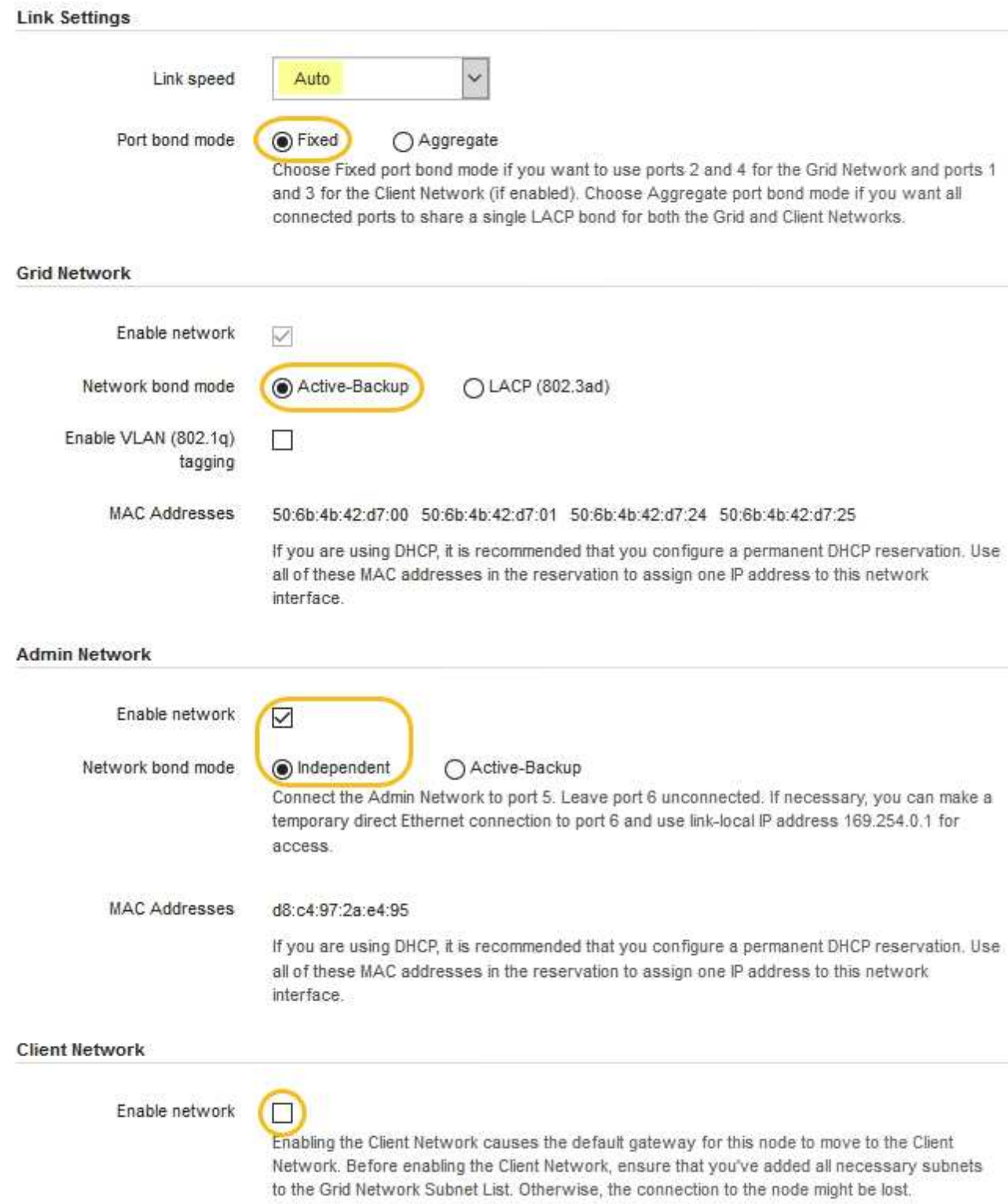

2. 10 / 25GbE ポートに 25GbE のリンク速度を使用する場合は、リンク速度のドロップダウンリストから \* 25GbE \* を選択します。

グリッドネットワークとクライアントネットワークに使用するネットワークスイッチも、この速度をサポ ートし、この速度に対応するように設定する必要があります。ポートに SFP28 トランシーバを取り付け る必要があります。

3. 使用する StorageGRID ネットワークを有効または無効にします。

グリッドネットワークは必須です。このネットワークは無効にできません。

a. アプライアンスが管理ネットワークに接続されていない場合は、管理ネットワークの \* ネットワーク を有効にする \* チェックボックスの選択を解除します。

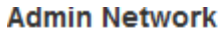

 $\Box$ Enable network

b. アプライアンスがクライアントネットワークに接続されている場合は、クライアントネットワークの \* ネットワークを有効にする \* チェックボックスをオンにします。

これで、 10 / 25GbE ポートでのクライアントネットワークの設定が表示されます。

4. 表を参照して、ポートボンディングモードとネットワークボンディングモードを設定します。

この例では、次のように

- \* グリッドネットワークとクライアントネットワークでアグリゲート \* と \* LACP \* が選択されまし た。各ネットワークに一意の VLAN タグを指定する必要があります。値は 0~4095 の間で選択できま す。
- \* 管理ネットワーク用に選択されたアクティブ / バックアップ \* 。

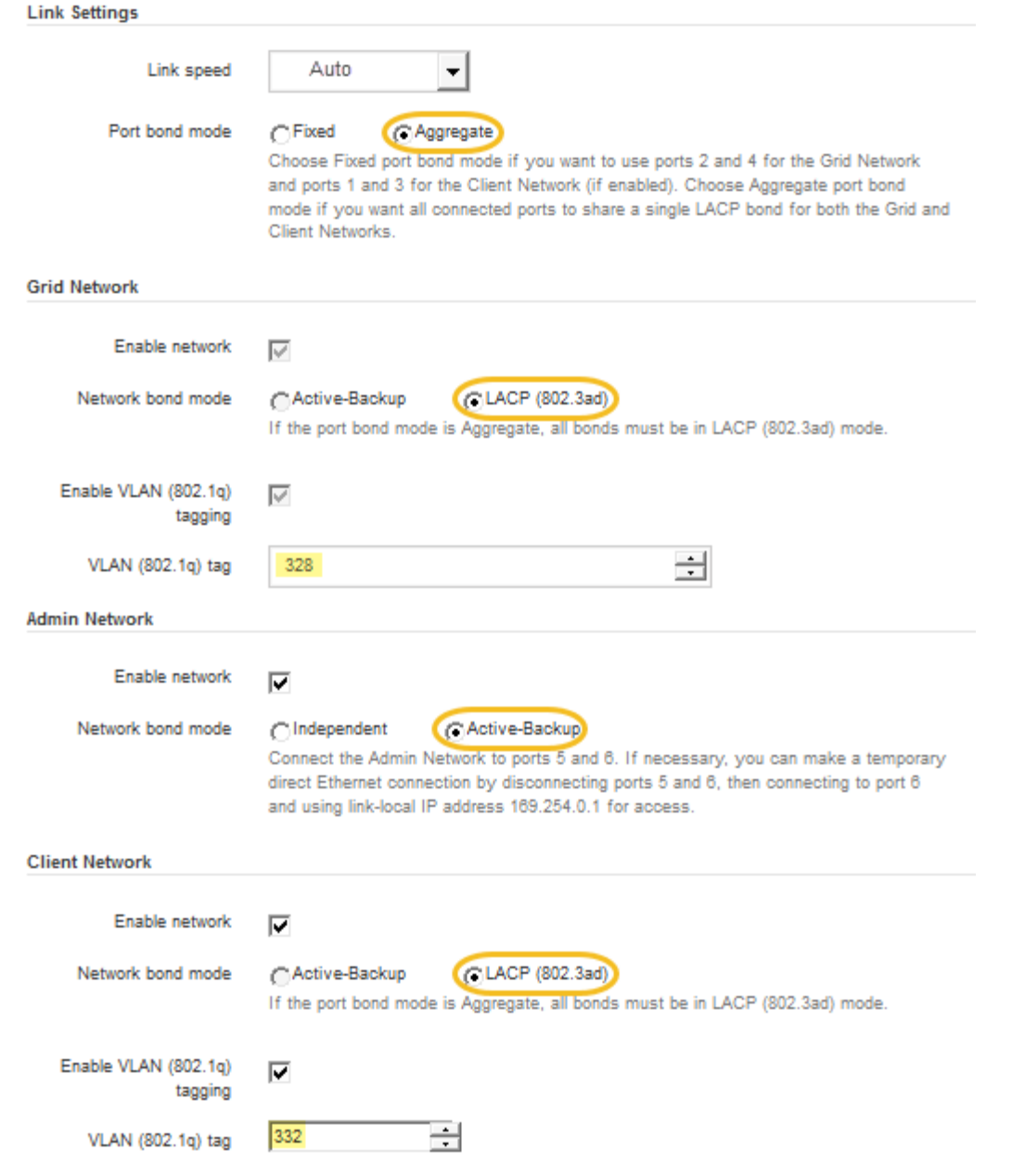

5. 選択に問題がなければ、 \* 保存 \* をクリックします。

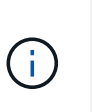

接続しているネットワークまたはリンクを変更すると、接続が失われる可能性がありま す。1 分以内に再接続されない場合は、アプライアンスに割り当てられている他の IP アド レスのいずれかを使用して、 StorageGRID アプライアンス・インストーラの URL を再入 力します。 +**https://***E5700SG\_Controller\_IP***:8443**

### 関連情報

[E5700SG](#page-433-0) [コントローラポートのポート](#page-433-0)[ボ](#page-433-0)[ンディング](#page-433-0)[モ](#page-433-0)[ード](#page-433-0)

# <span id="page-465-0"></span>**IP** を設定します

StorageGRID アプライアンスインストーラを使用して、 StorageGRID のグリッドネッ トワーク、管理ネットワーク、クライアントネットワークでアプライアンスストレージ ノードに使用される IP アドレスとルーティング情報を設定します。

このタスクについて

接続された各ネットワークでアプライアンスの静的 IP を割り当てるか、 DHCP サーバでアドレスの永久リー スを割り当てる必要があります。

リンク設定を変更する場合は、 E5700SG コントローラのリンク設定の変更手順を参照してください。

手順

1. StorageGRID アプライアンスインストーラで、 \* ネットワークの設定 \* > \* IP 構成 \* を選択します。

[IP Configuration] ページが表示されます。

2. グリッドネットワークを設定するには、ページの \* グリッドネットワーク \* セクションで \* 静的 \* または \* DHCP \* のいずれかを選択します。

## **Grid Network**

The Grid Network is used for all internal StorageGRID traffic. The Grid Network provides connectivity between all nodes in the grid, across all sites and subnets. All hosts on the Grid Network must be able to talk to all other hosts. The Grid Network can consist of multiple subnets. Networks containing critical grid services, such as NTP, can also be added as Grid subnets.

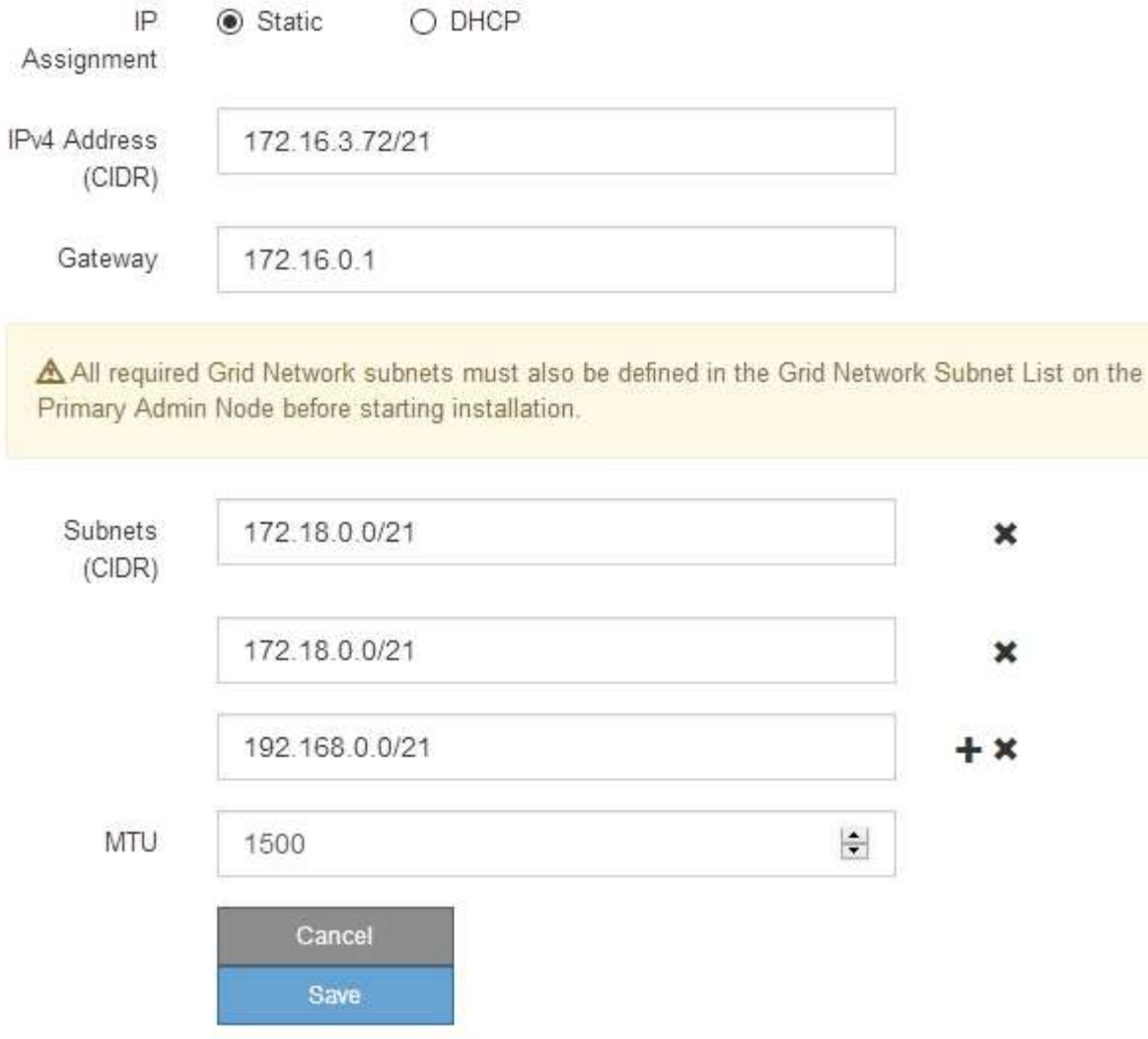

- 3. 「 \* Static \* 」を選択した場合は、次の手順に従ってグリッドネットワークを設定します。
	- a. CIDR 表記を使用して静的 IPv4 アドレスを入力します。
	- b. ゲートウェイを入力します。

ネットワークにゲートウェイがない場合は、同じ静的 IPv4 アドレスを再入力します。

c. ジャンボフレームを使用する場合は、 MTU フィールドを 9000 などのジャンボフレームに適した値に 変更します。それ以外の場合は、デフォルト値 1500 のままにします。

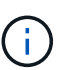

ネットワークの MTU 値は、ノードが接続されているスイッチポートに設定されている 値と同じである必要があります。そうしないと、ネットワークパフォーマンスの問題や パケット損失が発生する可能性があります。
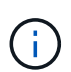

ネットワークのパフォーマンスを最大限に高めるには、すべてのノードのグリッドネッ トワークインターフェイスで MTU 値がほぼ同じになるように設定する必要がありま す。個々のノードのグリッドネットワークの MTU 設定に大きな違いがある場合は、 \* Grid Network MTU mismatch \* アラートがトリガーされます。MTU 値はすべてのネッ トワークタイプで同じである必要はありません。

d. [ 保存 ( Save ) ] をクリックします。

IP アドレスを変更すると、ゲートウェイとサブネットのリストも変更される可能性があります。

StorageGRID アプライアンスインストーラへの接続が失われた場合は、割り当てた新しい静的 IP ア ドレスを使用して URL を再入力します。たとえば、 +**https://***services\_appliance\_IP***:8443** と入力します

e. グリッドネットワークのサブネットのリストが正しいことを確認します。

グリッドサブネットがある場合は、グリッドネットワークゲートウェイが必要です。指定するすべて のグリッドサブネットが、このゲートウェイ経由でアクセス可能であることが必要で す。StorageGRID のインストールを開始するときに、プライマリ管理ノードのグリッドネットワーク サブネットリストでこれらのサブネットも定義する必要があります。

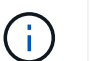

デフォルトルートはリストされません。クライアントネットワークが有効になっていな い場合は、デフォルトルートがグリッドネットワークゲートウェイを使用します。

- サブネットを追加するには、挿入アイコンをクリックします ♣ アイコン"| をクリックします。
- 使用されていないサブネットを削除するには、削除アイコンをクリックします ★。

f. [ 保存( Save ) ] をクリックします。

4. 「 \* DHCP \* 」を選択した場合は、次の手順に従ってグリッドネットワークを設定します。

a. [**DHCP**] ラジオボタンを選択した後、 [**Save**] をクリックします。

[\* IPv4 アドレス \* ] 、 [ \* ゲートウェイ \* ] 、および [ \* サブネット \* ] フィールドには、自動的に値が 入力されます。DHCP サーバが MTU 値を割り当てるように設定されている場合は、 **MTU** フィールド にその値が入力され、フィールドは読み取り専用になります。

Web ブラウザは、 StorageGRID アプライアンスインストーラの新しい IP アドレスに自動的にリダイ レクトされます。

b. グリッドネットワークのサブネットのリストが正しいことを確認します。

グリッドサブネットがある場合は、グリッドネットワークゲートウェイが必要です。指定するすべて のグリッドサブネットが、このゲートウェイ経由でアクセス可能であることが必要で す。StorageGRID のインストールを開始するときに、プライマリ管理ノードのグリッドネットワーク サブネットリストでこれらのサブネットも定義する必要があります。

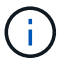

デフォルトルートはリストされません。クライアントネットワークが有効になっていな い場合は、デフォルトルートがグリッドネットワークゲートウェイを使用します。

▪ サブネットを追加するには、挿入アイコンをクリックします ♣ アイコン"| をクリックします。

- 使用されていないサブネットを削除するには、削除アイコンをクリックします ★。
- c. ジャンボフレームを使用する場合は、 MTU フィールドを 9000 などのジャンボフレームに適した値に 変更します。それ以外の場合は、デフォルト値 1500 のままにします。

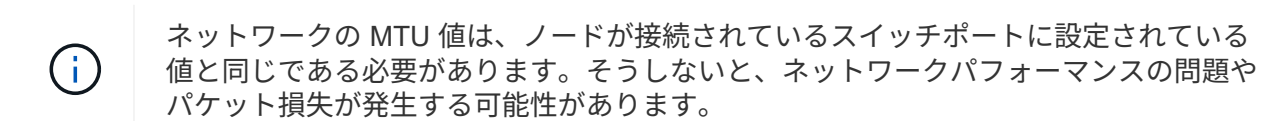

ネットワークのパフォーマンスを最大限に高めるには、すべてのノードのグリッドネット ワークインターフェイスで MTU 値がほぼ同じになるように設定する必要があります。個々 のノードのグリッドネットワークの MTU 設定に大きな違いがある場合は、 \* Grid Network MTU mismatch \* アラートがトリガーされます。MTU 値はすべてのネットワークタイプで 同じである必要はありません。

a. [ 保存( Save ) ] をクリックします。

5. 管理ネットワークを設定するには、ページの管理ネットワークセクションで \* 静的 \* または \* DHCP \* の いずれかを選択します。

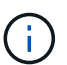

 $(i)$ 

管理ネットワークを設定するには、 Link Configuration ページで管理ネットワークを有効に する必要があります。

#### **Admin Network**

The Admin Network is a closed network used for system administration and maintenance. The Admin Network is typically a private network and does not need to be routable between sites.

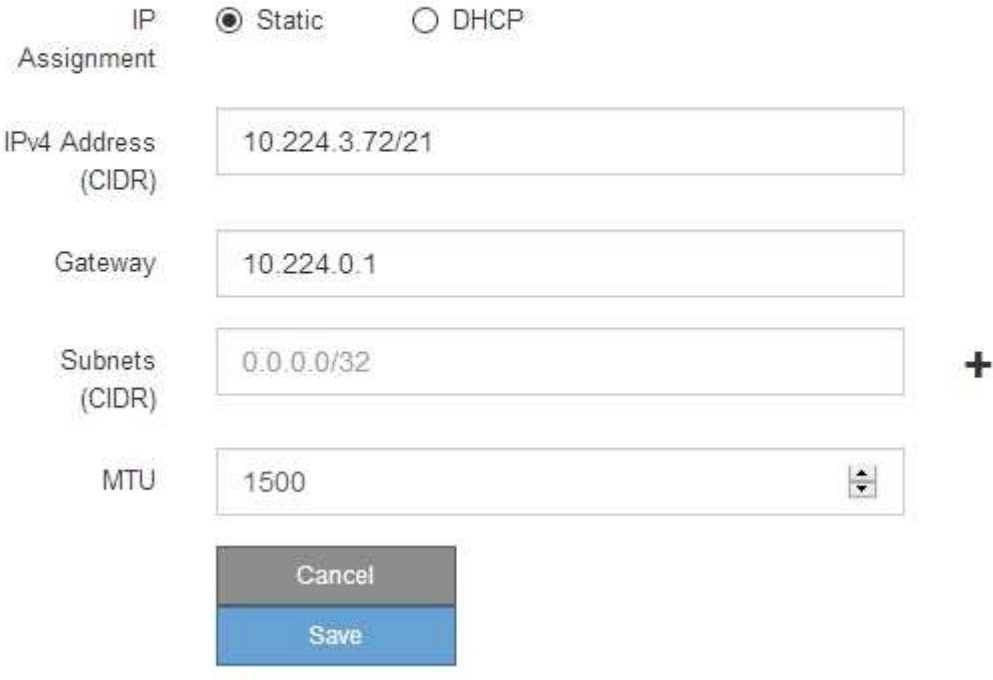

- 6. 「 \* Static \* 」を選択した場合は、次の手順に従って管理ネットワークを設定します。
	- a. アプライアンスの管理ポート 1 に対して、 CIDR 表記を使用して静的 IPv4 アドレスを入力します。

管理ポート 1 は、アプライアンス右端にある 2 つの 1GbE RJ45 ポートのうち、左側のポートです。

b. ゲートウェイを入力します。

ネットワークにゲートウェイがない場合は、同じ静的 IPv4 アドレスを再入力します。

c. ジャンボフレームを使用する場合は、 MTU フィールドを 9000 などのジャンボフレームに適した値に 変更します。それ以外の場合は、デフォルト値 1500 のままにします。

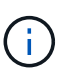

ネットワークの MTU 値は、ノードが接続されているスイッチポートに設定されている 値と同じである必要があります。そうしないと、ネットワークパフォーマンスの問題や パケット損失が発生する可能性があります。

d. [ 保存 ( Save ) ] をクリックします。

IP アドレスを変更すると、ゲートウェイとサブネットのリストも変更される可能性があります。

StorageGRID アプライアンスインストーラへの接続が失われた場合は、割り当てた新しい静的 IP ア ドレスを使用して URL を再入力します。たとえば、 +**https://***services\_appliance***:8443** と入 力します

e. 管理ネットワークのサブネットのリストが正しいことを確認します。

指定したゲートウェイを使用してすべてのサブネットにアクセスできることを確認する必要がありま す。

 $(i)$ 管理ネットワークゲートウェイを使用するデフォルトルートは作成できません。

- サブネットを追加するには、挿入アイコンをクリックします アイコン"] をクリックします。
- 使用されていないサブネットを削除するには、削除アイコンをクリックします ★。

f. [ 保存( Save ) ] をクリックします。

7. [**DHCP**] を選択した場合は、次の手順に従って管理ネットワークを設定します。

a. [**DHCP**] ラジオボタンを選択した後、 [**Save**] をクリックします。

[\* IPv4 アドレス \* ] 、 [ \* ゲートウェイ \* ] 、および [ \* サブネット \* ] フィールドには、自動的に値が 入力されます。DHCP サーバが MTU 値を割り当てるように設定されている場合は、 **MTU** フィールド にその値が入力され、フィールドは読み取り専用になります。

Web ブラウザは、 StorageGRID アプライアンスインストーラの新しい IP アドレスに自動的にリダイ レクトされます。

b. 管理ネットワークのサブネットのリストが正しいことを確認します。

指定したゲートウェイを使用してすべてのサブネットにアクセスできることを確認する必要がありま す。

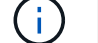

管理ネットワークゲートウェイを使用するデフォルトルートは作成できません。

▪ サブネットを追加するには、挿入アイコンをクリックします アイコン"] をクリックします。

- 使用されていないサブネットを削除するには、削除アイコンをクリックします ★。
- c. ジャンボフレームを使用する場合は、 MTU フィールドを 9000 などのジャンボフレームに適した値に 変更します。それ以外の場合は、デフォルト値 1500 のままにします。

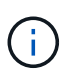

ネットワークの MTU 値は、ノードが接続されているスイッチポートに設定されている 値と同じである必要があります。そうしないと、ネットワークパフォーマンスの問題や パケット損失が発生する可能性があります。

d. [ 保存( Save ) ] をクリックします。

8. クライアントネットワークを設定するには、ページの \* クライアントネットワーク \* セクションで \* 静的 \* または \* DHCP \* のいずれかを選択します。

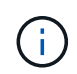

クライアントネットワークを設定するには、 Link Configuration ページで Client Network を 有効にする必要があります。

### **Client Network**

The Client Network is an open network used to provide access to client applications, including S3 and Swift. The Client Network enables grid nodes to communicate with any subnet reachable through the Client Network gateway. The Client Network does not become operational until you complete the StorageGRID configuration steps.

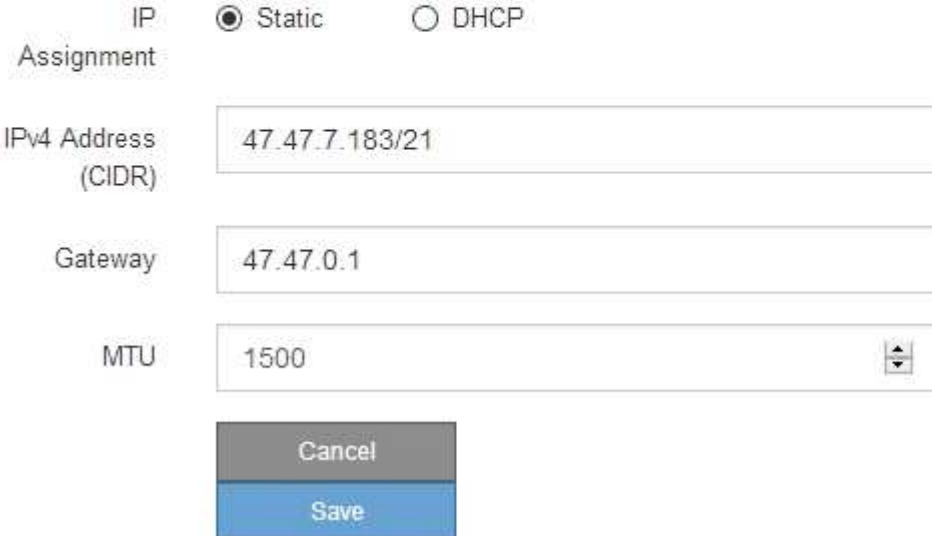

9. \* Static \* を選択した場合は、次の手順に従ってクライアントネットワークを設定します。

a. CIDR 表記を使用して静的 IPv4 アドレスを入力します。

- b. [ 保存( Save ) ] をクリックします。
- c. クライアントネットワークゲートウェイの IP アドレスが正しいことを確認します。

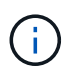

クライアントネットワークが有効になっている場合は、デフォルトルートが表示されま す。デフォルトルートはクライアントネットワークゲートウェイを使用し、クライアン トネットワークが有効になっている間は別のインターフェイスに移動できません。

d. ジャンボフレームを使用する場合は、 MTU フィールドを 9000 などのジャンボフレームに適した値に 変更します。それ以外の場合は、デフォルト値 1500 のままにします。

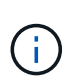

ネットワークの MTU 値は、ノードが接続されているスイッチポートに設定されている 値と同じである必要があります。そうしないと、ネットワークパフォーマンスの問題や パケット損失が発生する可能性があります。

e. [ 保存 ( Save ) ] をクリックします。

10. [**DHCP**] を選択した場合は、次の手順に従ってクライアントネットワークを設定します。

a. [**DHCP**] ラジオボタンを選択した後、 [**Save**] をクリックします。

[**IPv4 Address**] フィールドと [**Gateway**] フィールドが自動的に入力されます。DHCP サーバが MTU 値を割り当てるように設定されている場合は、 **MTU** フィールドにその値が入力され、フィールドは 読み取り専用になります。

Web ブラウザは、 StorageGRID アプライアンスインストーラの新しい IP アドレスに自動的にリダイレク トされます。

a. ゲートウェイが正しいことを確認します。

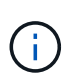

クライアントネットワークが有効になっている場合は、デフォルトルートが表示されま す。デフォルトルートはクライアントネットワークゲートウェイを使用し、クライアン トネットワークが有効になっている間は別のインターフェイスに移動できません。

b. ジャンボフレームを使用する場合は、 MTU フィールドを 9000 などのジャンボフレームに適した値に 変更します。それ以外の場合は、デフォルト値 1500 のままにします。

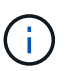

ネットワークの MTU 値は、ノードが接続されているスイッチポートに設定されている 値と同じである必要があります。そうしないと、ネットワークパフォーマンスの問題や パケット損失が発生する可能性があります。

#### 関連情報

[E5700SG](#page-540-0) [コントローラのリンク](#page-540-0)[設](#page-540-0)[定の](#page-540-0)[変更](#page-540-0)

ネットワーク接続を確認します

使用する StorageGRID ネットワークに、アプライアンスからアクセスできることを確認 する必要があります。ネットワークゲートウェイ経由のルーティングを検証するには、 StorageGRID アプライアンスインストーラと異なるサブネット上の IP アドレスとの接 続をテストする必要があります。MTU 設定を確認することもできます。

手順

1. StorageGRID アプライアンスインストーラのメニューバーから、 \*Configure Networking \*>\*Ping and MTU Test \* をクリックします。

[Ping and MTU Test] ページが表示されます。

## Ping and MTU Test

Use a ping request to check the appliance's connectivity to a remote host. Select the network you want to check connectivity through, and enter the IP address of the host you want to reach. To verify the MTU setting for the entire path through the network to the destination, select Test MTU.

### Ping and MTU Test

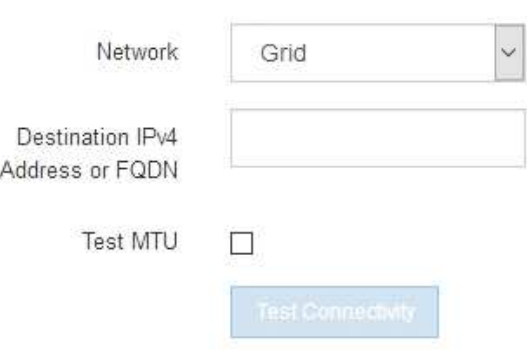

- 2. [\* ネットワーク \*] ドロップダウンボックスから、テストするネットワークを選択します。グリッド、管 理、またはクライアント。
- 3. そのネットワーク上のホストの IPv4 アドレスまたは完全修飾ドメイン名( FQDN )を入力します。

たとえば、ネットワーク上のゲートウェイやプライマリ管理ノードに ping を送信できます。

4. 必要に応じて、 \* Test MTU \* チェックボックスをオンにして、ネットワーク経由でデスティネーションへ のパス全体の MTU 設定を確認します。

たとえば、アプライアンスノードと別のサイトのノードの間のパスをテストできます。

5. [ 接続のテスト \* ] をクリックします。

ネットワーク接続が有効な場合は、「 Ping test passed 」メッセージと ping コマンドの出力が表示され ます。

## Ping and MTU Test

Use a ping request to check the appliance's connectivity to a remote host. Select the network you want to check connectivity through, and enter the IP address of the host you want to reach. To verify the MTU setting for the entire path through the network to the destination, select Test MTU.

#### Ping and MTU Test

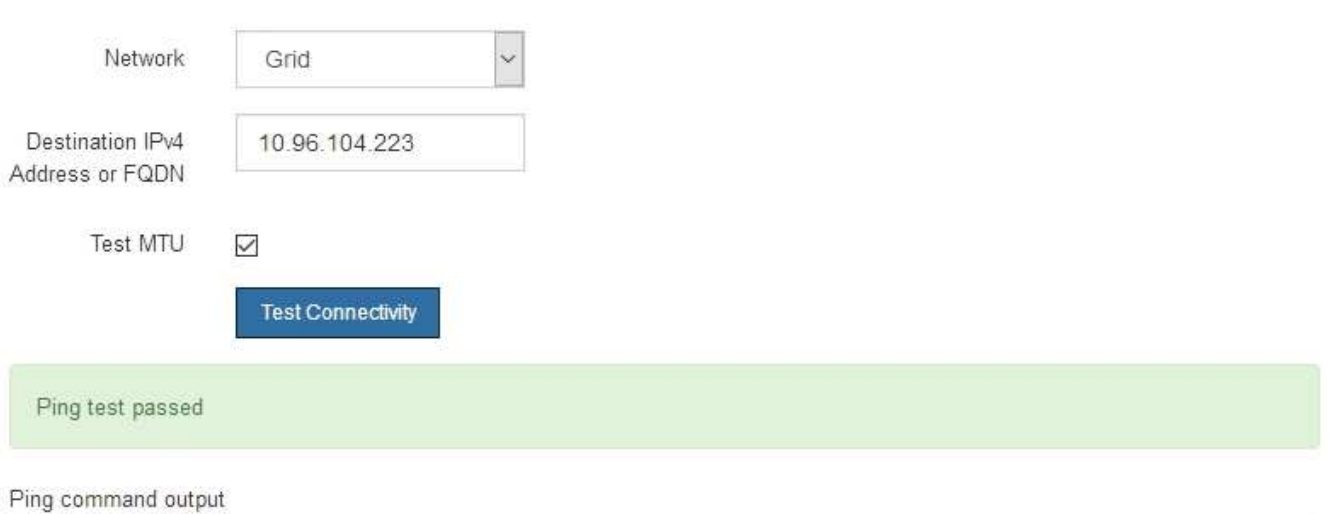

PING 10.96.104.223 (10.96.104.223) 1472(1500) bytes of data. 1480 bytes from 10.96.104.223: icmp\_seq=1 ttl=64 time=0.318 ms

--- 10.96.104.223 ping statistics ---1 packets transmitted, 1 received, 0% packet loss, time 0ms rtt min/avg/max/mdev = 0.318/0.318/0.318/0.000 ms

Found MTU 1500 for 10.96.104.223 via br0

#### 関連情報

[ネットワークリンクの](#page-458-0)[設](#page-458-0)定 ( [SG5700](#page-458-0) [\)](#page-458-0)

[MTU](#page-543-0) [設](#page-543-0)[定を](#page-543-0)[変更](#page-543-0)[します](#page-543-0)

ポートレベルのネットワーク接続を確認

StorageGRID アプライアンスインストーラとその他のノードの間のアクセスがファイア ウォールの妨げにならないように、 StorageGRID アプライアンスインストーラが指定し た IP アドレスまたはアドレス範囲にある特定の TCP ポートまたはポートセットに接続 できることを確認します。

このタスクについて

StorageGRID アプライアンスインストーラに付属のポートのリストを使用して、アプライアンスとグリッド ネットワーク内の他のノードの間の接続をテストできます。

また、外部 NFS サーバや DNS サーバで使用されるポートなど、管理ネットワークとクライアントネットワ ーク、および UDP ポートで接続をテストすることもできます。これらのポートの一覧については、 StorageGRID ネットワークのガイドラインにあるポートリファレンスを参照してください。

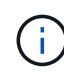

ポート接続テーブルに表示されているグリッドネットワークポートは、 StorageGRID バージョ ン 11.6.1 でのみ有効です。各ノードタイプに適したポートを確認するには、使用している StorageGRID のバージョンに対応したネットワークガイドラインを確認する必要があります。

## 手順

1. StorageGRID アプライアンスインストーラから、 **Configure Networking \*>** Port Connectivity Test (nmap)\* をクリックします。

Port Connectivity Test ページが表示されます。

ポート接続テーブルには、グリッドネットワークでの TCP 接続を必要とするノードタイプが表示されま す。各ノードタイプについて、アプライアンスにアクセスできる必要があるグリッドネットワークのポー トがテーブルに表示されます。

表に記載されたアプライアンスポートとグリッドネットワーク内のその他のノードの間の接続をテストで きます。

- 2. [\* ネットワーク \*] ドロップダウンから、テストするネットワークを選択します。 \* グリッド \* 、 \* 管理者 \* 、または \* クライアント \* 。
- 3. そのネットワーク上のホストの IPv4 アドレスの範囲を指定します。

たとえば、ネットワーク上のゲートウェイやプライマリ管理ノードをプローブできます。

次の例に示すように、ハイフンを使用して範囲を指定します。

4. TCP ポート番号、カンマで区切ったポートのリスト、またはポートの範囲を入力します。

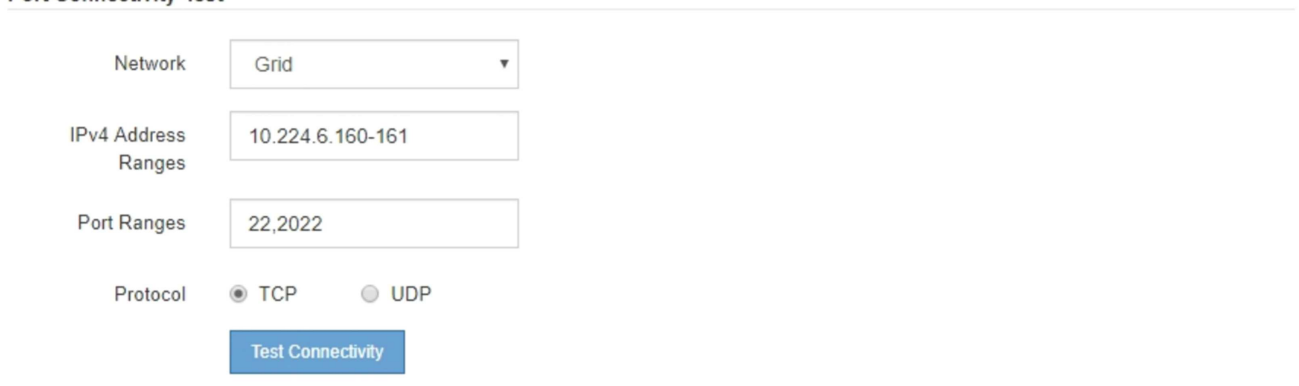

5. [ 接続のテスト \* ] をクリックします。

**Port Connectivity Test** 

◦ 選択したポートレベルのネットワーク接続が有効な場合は、「 Port connectivity test passed 」という メッセージが緑色のバナーに表示されます。nmap コマンドの出力は、バナーの下に表示されます。

```
Port connectivity test passed
```
Nmap command output. Note: Unreachable hosts will not appear in the output

# Nmap 7.70 scan initiated Fri Nov 13 18:32:03 2020 as: /usr/bin/nmap -n -oN - -e br0 -p 22,2022 10.224.6.160-161 Nmap scan report for 10.224.6.160 Host is up (0.00072s latency). STATE SERVICE PORT 22/tcp open ssh 2022/tcp open down Nmap scan report for 10.224.6.161 Host is up (0.00060s latency). PORT STATE SERVICE 22/tcp open ssh 2022/tcp open down # Nmap done at Fri Nov 13 18:32:04 2020 -- 2 IP addresses (2 hosts up) scanned in 0.55 seconds

◦ ポートレベルのネットワーク接続がリモートホストに確立されても ' ホストが選択したポートの 1 つ 以上をリッスンしていない場合は ' ポート接続テストに失敗しましたというメッセージが黄色のバナ ーに表示されますnmap コマンドの出力は、バナーの下に表示されます。

ホストがリッスンしていないリモート・ポートの状態はすべて「 closed 」です。 たとえば、接続し ようとしているノードがインストール済みの状態で、 StorageGRID NMS サービスがまだ実行されて いない場合に、黄色のバナーが表示されることがあります。

**O** Port connectivity test failed Connection not established. Services might not be listening on target ports.

Nmap command output. Note: Unreachable hosts will not appear in the output.

```
# Nmap 7.70 scan initiated Sat May 16 17:07:02 2020 as: /usr/bin/nmap -n -oN - -e br0 -p 22,80,443,1504,1505,1506,1508,7443,9999
Nmap scan report for 172.16.4.71
Host is up (0.00020s latency).
PORT
        STATE SERVICE
22/tcp open ssh
80/tcp open http
443/tcp open
               https
1504/tcp closed evb-elm
1505/tcp open funkproxy
1506/tcp open utcd
1508/tcp open diagmond
7443/tcp open oracleas-https
9999/tcp open abyss
MAC Address: 00:50:56:87:39:AE (VMware)
# Nmap done at Sat May 16 17:07:03 2020 -- 1 IP address (1 host up) scanned in 0.59 seconds
```
◦ 選択した 1 つ以上のポートに対してポートレベルのネットワーク接続を確立できない場合は、「 Port connectivity test failed 」というメッセージが赤いバナーに表示されます。nmap コマンドの出力は、 バナーの下に表示されます。

赤いバナーは、リモートホストのポートへの TCP 接続試行が行われたが、送信者には何も返されなか ったことを示します。応答が返されない場合、ポートの状態は「 filtered 」となり、ファイアウォール によってブロックされている可能性があります。

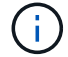

「閉」のポートも一覧表示されます。

**O** Port connectivity test failed Connection failed to one or more ports. Nmap command output. Note: Unreachable hosts will not appear in the output # Nmap 7.70 scan initiated Sat May 16 17:11:01 2020 as: /usr/bin/nmap -n -oN - -e br0 -p 22,79,80,443,1504,1505,1506,1508,7443,9999 172.16.4.71 Nmap scan report for 172.16.4.71 Host is up (0.00029s latency). PORT STATE SERVICE 22/tcp open ssh 79/tcp filtered finger 80/tcp open http 443/tcp open https 1504/tcp closed evb-elm 1505/tcp open funkproxy utcd 1506/tcp open 1508/tcp open diagmond 7443/tcp open oracleas-https abyss 9999/tcp open MAC Address: 00:50:56:87:39:AE (VMware) # Nmap done at Sat May 16 17:11:02 2020 -- 1 IP address (1 host up) scanned in 1.60 seconds

## 関連情報

# [ネットワークの](#page-73-0)[ガ](#page-73-0)[イドライン](#page-73-0)

**SANtricity System Manager** ( **SG5700** )へのアクセスおよび設定

SANtricity System Manager を使用して、ストレージコントローラシェルフのストレージ コントローラ、ストレージディスク、その他のハードウェアコンポーネントのステータ スを監視できます。E シリーズ AutoSupport のプロキシを設定することもできます。管 理ポートを使用せずにアプライアンスから AutoSupport メッセージを送信できます。

<span id="page-477-0"></span>**SANtricity System Manager** をセットアップしてアクセスします

ストレージコントローラシェルフのハードウェアを監視したり、 E シリーズ AutoSupport を設定したりするために、ストレージコントローラの SANtricity System Manager へのアクセスが必要になる場合があります。

必要なもの

- を使用している [サポートされている](#page-899-0) [Web](#page-899-0) [ブラウザ](#page-899-0)。
- グリッドマネージャから SANtricity システムマネージャにアクセスするには、 StorageGRID をインスト ールし、ストレージアプライアンスの管理者権限またはルートアクセス権限が必要です。
- StorageGRID アプライアンスインストーラを使用して SANtricity System Manager にアクセスするには、 SANtricity System Manager 管理者のユーザ名とパスワードが必要です。
- Web ブラウザを使用して SANtricity System Manager に直接アクセスするには、 SANtricity System Manager 管理者のユーザ名とパスワードが必要です。

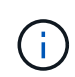

グリッドマネージャまたはStorageGRID アプライアンスインストーラを使用してSANtricity System Managerにアクセスするには、SANtricity ファームウェア8.70(11.70)以降が必要で す。StorageGRID アプライアンス・インストーラを使用してファームウェアのバージョンを確 認し、 \* Help \* > \* About \* を選択します。

グリッドマネージャまたはアプライアンスインストーラから SANtricity システムマネージャに アクセスする方法は、通常、ハードウェアを監視して E シリーズ AutoSupport を設定すること だけを目的としています。ファームウェアのアップグレードなど、 SANtricity System Manager 内の多くの機能や操作は、 StorageGRID アプライアンスの監視には適用されません。問題を回 避するには、アプライアンスのハードウェアの設置とメンテナンスの手順に必ず従ってくださ い。

## このタスクについて

 $(i)$ 

SANtricity System Manager にアクセスする方法は 3 種類あり、その方法はインストールおよび設定のどの段 階にあるかによって異なります。

• アプライアンスが StorageGRID システムにノードとして導入されていない場合は、 StorageGRID アプラ イアンスインストーラの Advanced タブを使用します。

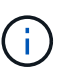

 $\left(\begin{smallmatrix} 1 \ 1 \end{smallmatrix}\right)$ 

導入されたノードは、 StorageGRID アプライアンスインストーラを使用して SANtricity シ ステムマネージャにアクセスできなくなります。

- アプライアンスを StorageGRID システムにノードとして導入している場合は、グリッドマネージャのノ ードページにある SANtricity システムマネージャタブを使用します。
- StorageGRID アプライアンスインストーラまたはグリッドマネージャを使用できない場合は、管理ポート に接続された Web ブラウザを使用して SANtricity System Manager に直接アクセスできます。

この手順 には、 SANtricity システムマネージャに最初にアクセスする手順が含まれています。SANtricity System Manager をすでにセットアップしている場合は、に進みます ハードウェアアラートを設定します ス テップ。

グリッドマネージャまたは StorageGRID アプライアンスインストーラを使用すると、アプライ アンスの管理ポートを設定または接続しなくても SANtricity System Manager にアクセスでき ます。

SANtricity System Manager を使用して次の項目を監視します。

- ストレージアレイレベルのパフォーマンス、 I/O レイテンシ、 CPU 利用率、スループットなどのパフォ ーマンスデータ
- ハードウェアコンポーネントのステータス
- 診断データの表示などの機能をサポートします

SANtricity System Manager を使用して、次の設定を行うことができます。

- ストレージコントローラシェルフのコンポーネントの E メールアラート、 SNMP アラート、または syslog アラート
- ストレージコントローラシェルフのコンポーネントの E シリーズ AutoSupport の設定。

E シリーズ AutoSupport の詳細については、 E シリーズドキュメントセンターを参照してください。

["NetApp E](http://mysupport.netapp.com/info/web/ECMP1658252.html) [シリー](http://mysupport.netapp.com/info/web/ECMP1658252.html)[ズ](http://mysupport.netapp.com/info/web/ECMP1658252.html)[システムのドキュメントのサイト](http://mysupport.netapp.com/info/web/ECMP1658252.html)["](http://mysupport.netapp.com/info/web/ECMP1658252.html)

• セキュリティ保護されたドライブのロックを解除するために必要なドライブセキュリティキー(ドライブ セキュリティ機能が有効になっている場合はロックの解除が必要)

• SANtricity システムマネージャにアクセスするための管理者パスワード

## 手順

1. StorageGRID アプライアンス・インストーラを使用して、 \* アドバンスト \* > \* SANtricity システム・マネ ージャ \* を選択します

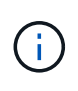

StorageGRID アプライアンスインストーラが使用できない場合やログインページが表示さ れない場合は、ストレージコントローラのIPアドレスを使用する必要がありま す。SANtricity システム・マネージャにアクセスするには、ストレージ・コントローラ IP : +\* https://*Storage\_Controller\_IP*\* にアクセスします

SANtricity System Manager のログインページが表示されます。

2. 管理者パスワードを設定または入力します。

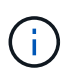

SANtricity System Manager では、すべてのユーザで共有する管理者パスワードを 1 つ使用 します。

セットアップウィザードが表示されます。

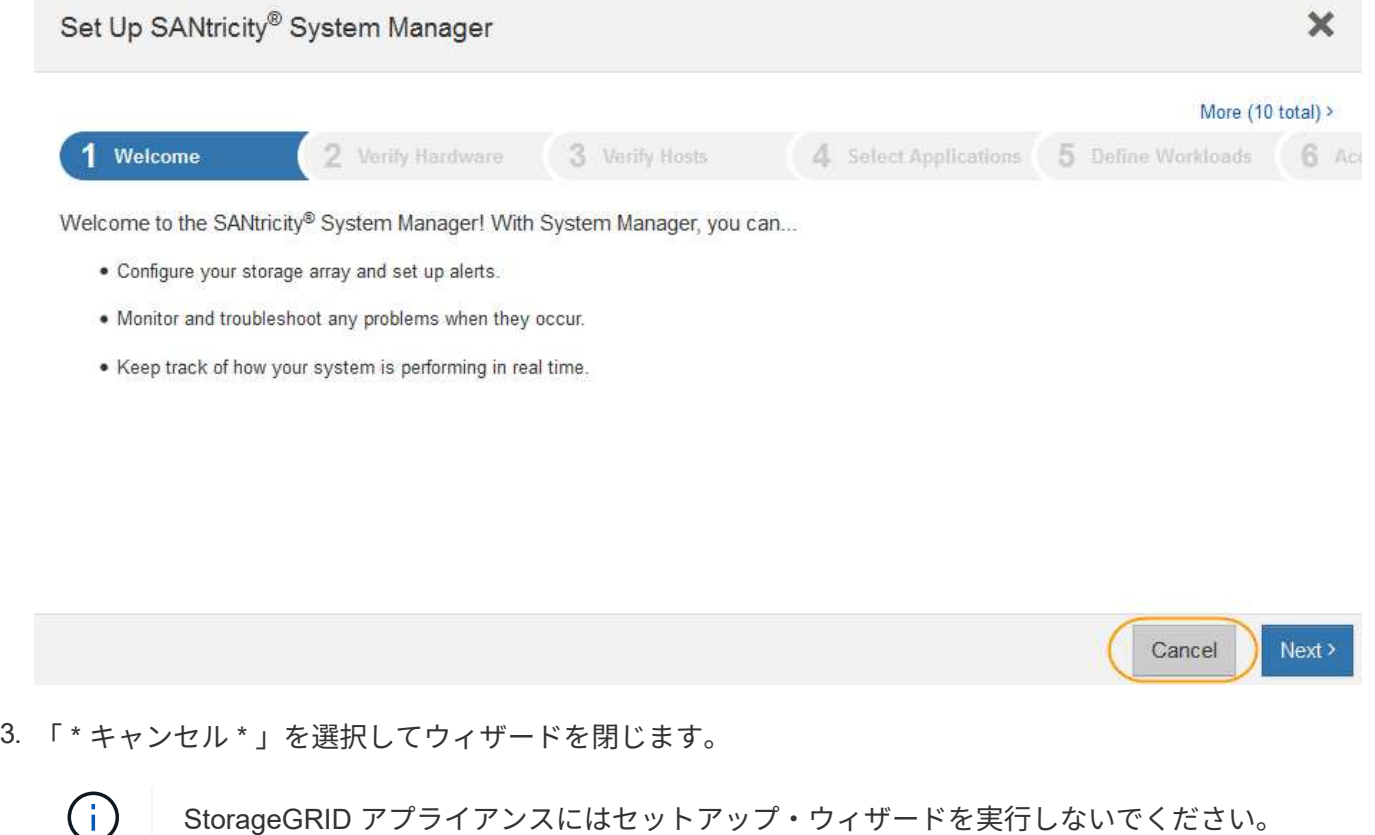

StorageGRID アプライアンスにはセットアップ・ウィザードを実行しないでください。

SANtricity の System Manager ホームページが表示されます。

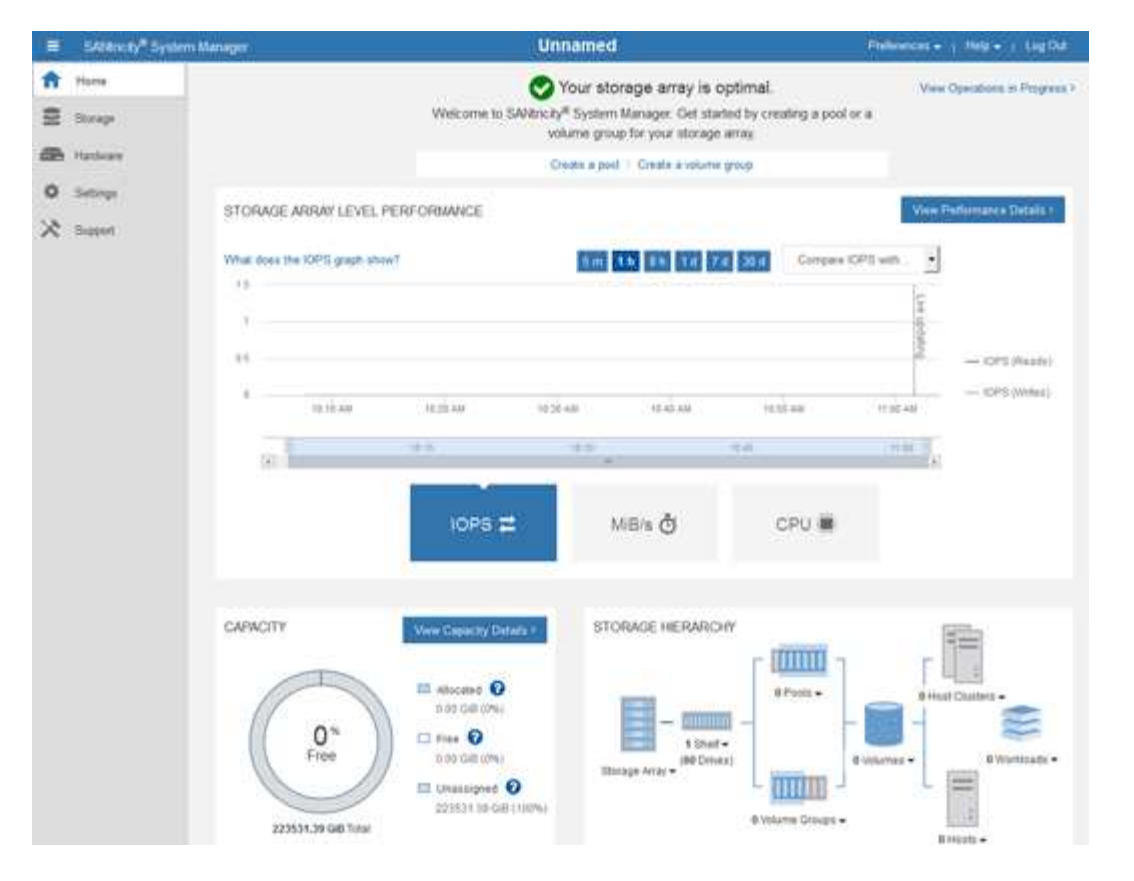

- 4. [[config\_hardware\_alerts\_sg5700 、 start=4]] ハードウェアアラートを設定します。
	- a. SANtricity System Manager のオンラインヘルプにアクセスするには、 \* Help \* を選択します。
	- b. オンラインヘルプの「 \* Settings \* > \* Alerts \* 」 ( \* 設定 \* > \* アラート \* )セクションを使用して、 アラートについて学習します。
	- c. How To の指示に従って ' メール・アラート 'SNMP アラート ' または syslog アラートを設定します
- 5. ストレージコントローラシェルフのコンポーネントの AutoSupport を管理します。
	- a. SANtricity System Manager のオンラインヘルプにアクセスするには、 \* Help \* を選択します。
	- b. オンラインヘルプの「 \* support \* > \* Support Center \* 」セクションで、 AutoSupport 機能について学 習します。
	- c. 「 How To 」の指示に従って、 AutoSupport を管理します。

管理ポートを使用せずに E シリーズ AutoSupport メッセージを送信するための StorageGRID プロキ シを設定する手順については、 StorageGRID の管理手順および「 E シリーズ AutoSupport のプロキ シ設定」を参照してください。

#### [StorageGRID](#page-899-1) [の管理](#page-899-1)

- 6. アプライアンスでドライブセキュリティ機能が有効になっている場合は、セキュリティキーを作成して管 理します。
	- a. SANtricity System Manager のオンラインヘルプにアクセスするには、 \* Help \* を選択します。
	- b. オンラインヘルプの「 \* Settings \* > \* System \* > \* Security key management \* 」セクションでドライ ブセキュリティについて学習します。
	- c. 「 How To 」の指示に従って、セキュリティキーを作成および管理します。
- 7. 必要に応じて、管理者パスワードを変更します。
	- a. SANtricity System Manager のオンラインヘルプにアクセスするには、 \* Help \* を選択します。
	- b. オンラインヘルプの \* Home \* > \* Storage array administration \* セクションで、管理者パスワードを確 認してください。
	- c. 「 How To 」の指示に従って、パスワードを変更します。

**SANtricity** システムマネージャでハードウェアステータスを確認します

SANtricity System Manager を使用して、ストレージコントローラシェルフの個々のハー ドウェアコンポーネントを監視および管理したり、コンポーネントの温度やドライブに 関連する問題など、ハードウェア診断および環境に関する情報を確認したりできます。

## 必要なもの

- を使用している [サポートされている](#page-899-0) [Web](#page-899-0) [ブラウザ](#page-899-0)。
- グリッドマネージャを介して SANtricity システムマネージャにアクセスするには、ストレージアプライア ンス管理者の権限またはルートアクセス権限が必要です。
- StorageGRID アプライアンスインストーラを使用して SANtricity System Manager にアクセスするには、 SANtricity System Manager 管理者のユーザ名とパスワードが必要です。
- Web ブラウザを使用して SANtricity System Manager に直接アクセスするには、 SANtricity System Manager 管理者のユーザ名とパスワードが必要です。

 $(i)$ 

 $\bigcirc$ 

グリッドマネージャまたはStorageGRID アプライアンスインストーラを使用してSANtricity System Managerにアクセスするには、SANtricity ファームウェア8.70(11.70)以降が必要で す。

グリッドマネージャまたはアプライアンスインストーラから SANtricity システムマネージャに アクセスする方法は、通常、ハードウェアを監視して E シリーズ AutoSupport を設定すること だけを目的としています。ファームウェアのアップグレードなど、 SANtricity System Manager 内の多くの機能や操作は、 StorageGRID アプライアンスの監視には適用されません。問題を回 避するには、アプライアンスのハードウェアの設置とメンテナンスの手順に必ず従ってくださ い。

#### 手順

1. SANtricity システムマネージャにアクセスします。

[SANtricity System Manager](#page-477-0) [をセットアップしてアクセスします](#page-477-0)

- 2. 必要に応じて、管理者のユーザ名とパスワードを入力します。
- 3. セットアップウィザードを閉じて SANtricity システムマネージャのホームページを表示するには、 \* Cancel \* をクリックします。

SANtricity の System Manager ホームページが表示されます。SANtricity System Manager では、コントロ ーラシェルフがストレージアレイと表示されます。

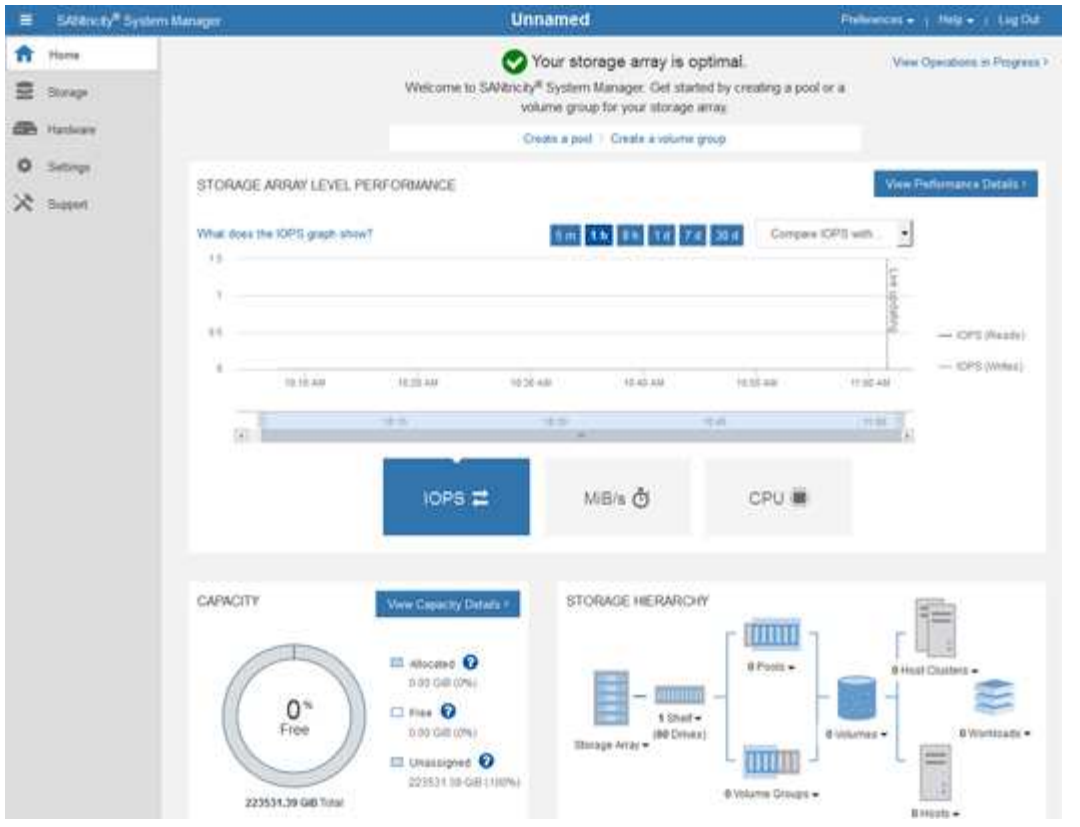

- 4. アプライアンスハードウェアについて表示された情報を確認し、すべてのハードウェアコンポーネントの ステータスが「 Optimal 」であることを確認します。
	- a. [\* ハードウェア \* ] タブをクリックします。
	- b. Show back of shelf\* (シェルフの背面を表示)をクリックします。

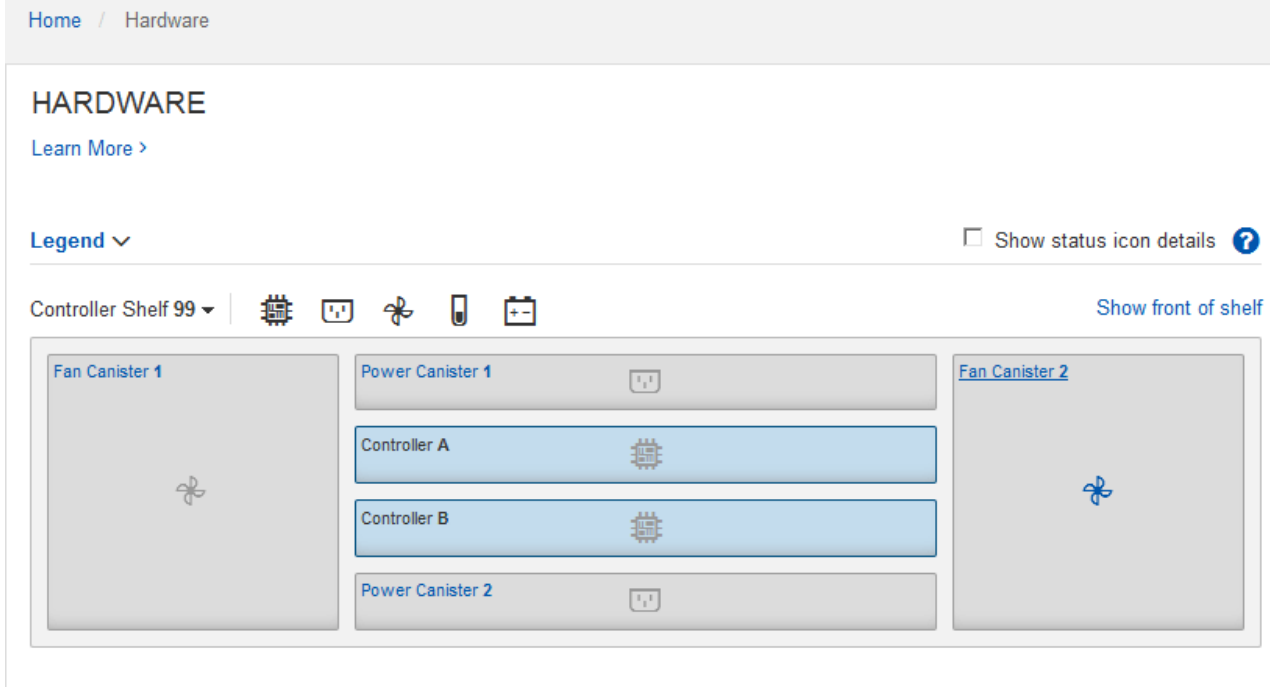

シェルフの背面から、両方のストレージコントローラ、各ストレージコントローラのバッテリ、電源キャ

ニスター 2 台、ファンキャニスター 2 台、および拡張シェルフ(ある場合)を確認できます。構成部品 の温度を表示することもできます。

- a. 各ストレージコントローラの設定を表示するには、コントローラを選択し、コンテキストメニューか ら \* 設定の表示 \* を選択します。
- b. シェルフの背面にある他のコンポーネントの設定を確認するには、対象となるコンポーネントを選択 します。
- c. [Show front of shelf\* (シェルフの前面を表示) ] をクリックし、表示するコンポーネントを選択しま す。

シェルフの前面からは、ストレージコントローラシェルフまたは拡張シェルフ(ある場合)のドライ ブとドライブドロワーを確認できます。

ステータスが「 Needs Attention 」になっているコンポーネントがある場合は、 Recovery Guru に示される手 順に従って問題 を解決するか、テクニカルサポートに連絡してください。

**StorageGRID** アプライアンスインストーラを使用してストレージコントローラの **IP** アドレスを設定します

各ストレージコントローラの管理ポート 1 を使用して、アプライアンスを SANtricity System Manager の管理ネットワークに接続します。StorageGRID アプライアンスイン ストーラから SANtricity System Manager にアクセスできない場合は、各ストレージコ ントローラの静的 IP アドレスを設定して、コントローラシェルフのハードウェアおよび コントローラファームウェアへの管理接続が失われないようにする必要があります。

必要なもの

- StorageGRID 管理ネットワークに接続できる管理クライアントを使用しているか、サービスラップトップ を使用している必要があります。
- クライアントまたはサービスラップトップに、サポートされている Web ブラウザをインストールしてお きます。

このタスクについて

DHCP によって割り当てられたアドレスは、いつ変更されるかわかりません。一貫したアクセスを確保する ために、コントローラには静的 IP アドレスを割り当ててください。

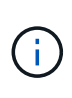

この手順 は、 StorageGRID アプライアンスインストーラ( \* アドバンスト \* > \* SANtricity シ ステムマネージャ \*) またはグリッドマネージャ ( \* ノード \* > \* SANtricity システムマネージ ャ \* )から SANtricity システムマネージャにアクセスできない場合にのみ使用してください。

手順

1. クライアントから、 StorageGRID アプライアンス・インストーラの URL を + **https://***Appliance\_Controller\_IP***:8443** と入力します

「 *Appliance-Controller\_IP*` 」の場合は、任意の StorageGRID ネットワーク上のアプライアンスの IP ア ドレスを使用します。

StorageGRID アプライアンスインストーラのホームページが表示されます。

2. Configure Hardware \* > \* Storage Controller Network Configuration \* を選択します。

Storage Controller Network Configuration ページが表示されます。

- 3. ネットワーク構成に応じて、 IPv4 、 IPv6 、またはその両方で \* Enabled \* を選択します。
- 4. 自動的に表示される IPv4 アドレスを書き留めます。

ストレージコントローラの管理ポートに IP アドレスを割り当てるためのデフォルトの方法は、 DHCP で す。

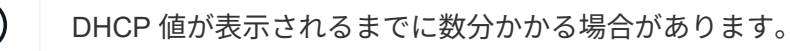

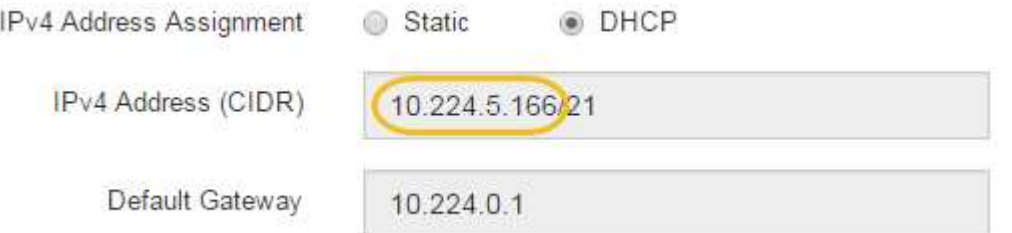

5. 必要に応じて、ストレージコントローラの管理ポートに静的 IP アドレスを設定します。

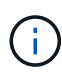

G

管理ポートに静的 IP を割り当てるか、 DHCP サーバでアドレスの永久リースを割り当てる 必要があります。

- a. 「 \* Static \* 」を選択します。
- b. CIDR 表記を使用して IPv4 アドレスを入力します。
- c. デフォルトゲートウェイを入力します。

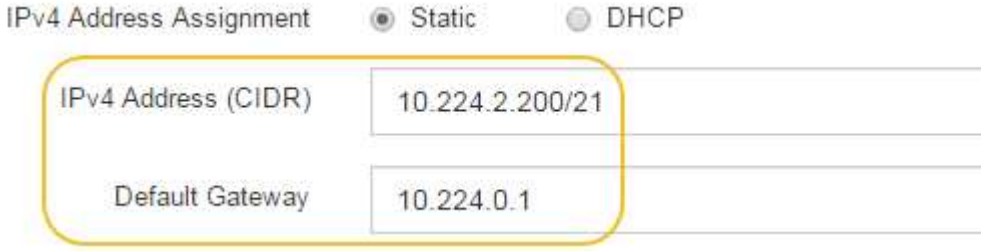

d. [ 保存 ( Save ) ] をクリックします。

変更が適用されるまで数分かかる場合があります。

SANtricity System Manager に接続するときは、新しい静的 IP アドレスを URL : +\* https://*Storage\_Controller\_IP*\* として使用します

オプション:ノード暗号化を有効にします

ノードの暗号化を有効にすると、アプライアンス内のディスクを安全なキー管理サーバ (KMS) 暗号化によってサイト内での物理的な損失やデータの削除から保護すること ができます。アプライアンスのインストール時にノード暗号化を選択して有効にする必 要があります。また、 KMS 暗号化プロセスが開始されると、ノード暗号化の選択を解

除できません。

必要なもの

StorageGRID の管理手順の KMS に関する情報を確認します。

このタスクについて

ノード暗号化が有効になっているアプライアンスは、 StorageGRID サイト用に設定されている外部キー管理 サーバ( KMS )に接続します。各 KMS (または KMS クラスタ)は、サイトにあるすべてのアプライアン スノードの暗号化キーを管理します。これらのキーは、ノード暗号化が有効なアプライアンスで、各ディスク 上のデータを暗号化および復号化します。

Grid Manager StorageGRID では、アプライアンスのインストール前またはインストール後に KMS を設定で きます。詳細については、 StorageGRID の管理手順の KMS とアプライアンスの設定に関する情報を参照し てください。

- アプライアンスをインストールする前に KMS を設定すると、 KMS で制御される暗号化が開始されま す。この暗号化は、アプライアンスでノード暗号化を有効にし、 KMS が設定されている StorageGRID サ イトに追加します。
- アプライアンスをインストールする前に KMS が設定されていない場合は、 KMS が設定され、アプライ アンスノードを含むサイトで利用可能になった時点で、ノード暗号化が有効になっている各アプライアン スで KMS 制御された暗号化が実行されます。

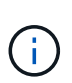

ノード暗号化が有効になっているアプライアンスで KMS に接続する前に存在するデータは、 セキュアでない一時キーで暗号化されます。キーが KMS から提供される値に設定されるま で、アプライアンスの取り外しや盗難は防止されません。

ディスクの復号化に KMS キーが必要な場合を除いて、アプライアンス上のデータを取得することはできず、 データが実質的に失われます。これは、 KMS から復号化キーを取得できない場合に発生します。このキーに アクセスできなくなるのは、KMSの設定をクリアするか、KMSキーの有効期限が切れるか、KMSへの接続が 失われるか、KMSキーがインストールされているStorageGRID システムからアプライアンスを削除するとで す。

手順

1. ブラウザを開き、アプライアンスのコンピューティングコントローラの IP アドレスのいずれかを入力し ます。+\* https://*Controller\_IP*:8443\*

「 *Controller\_IP*` 」は、 3 つの StorageGRID ネットワークのいずれか上のコンピューティング・コントロ ーラ(ストレージ・コントローラではない)の IP アドレスです。

StorageGRID アプライアンスインストーラのホームページが表示されます。

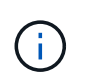

アプライアンスを KMS キーで暗号化すると、アプライアンスディスクを復号化する際に同 じ KMS キーを使用する必要がなくなります。

2. Configure Hardware \* > \* Node Encryption \* を選択します。

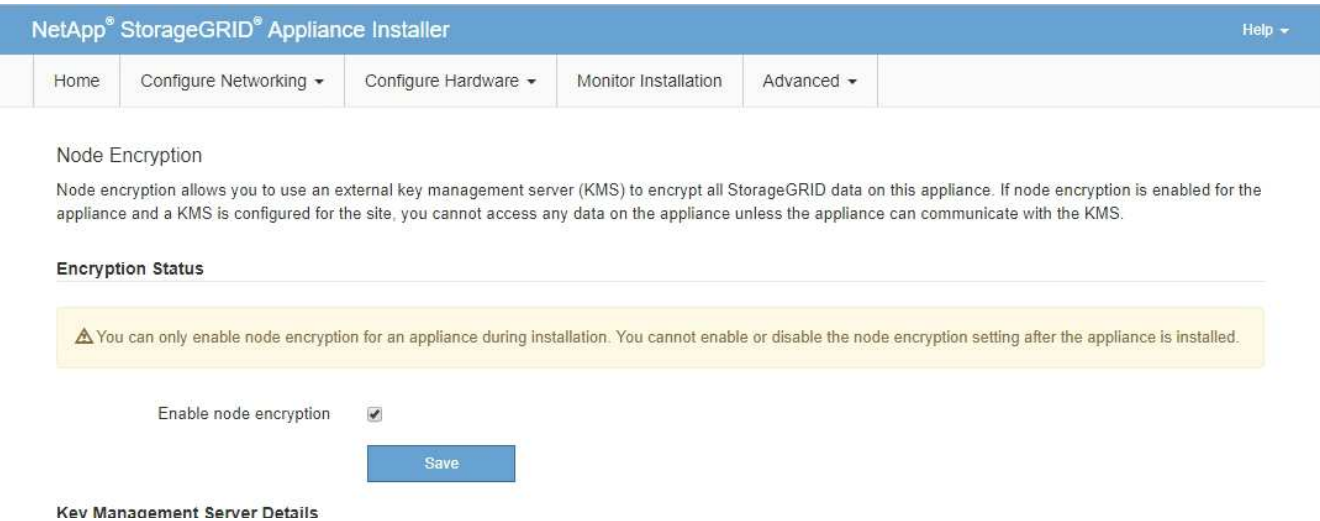

3. [ ノード暗号化を有効にする \*] を選択します。

アプライアンスをインストールする前に、データ損失のリスクなしにノード暗号化を有効にする \* を選択 解除できます。インストールが開始されると、アプライアンスノードは StorageGRID システム内の KMS 暗号化キーにアクセスして、ディスク暗号化を開始します。アプライアンスのインストール後、ノード暗 号化を無効にすることはできません。

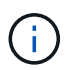

KMS を含む StorageGRID サイトにノード暗号化が有効になっているアプライアンスを追 加すると、そのノードで KMS 暗号化を使用するのを停止することはできません。

- 4. [ 保存 ( Save ) ] を選択します。
- 5. アプライアンスを StorageGRID システムのノードとして導入します。

KMS で制御される暗号化は、アプライアンスが StorageGRID サイト用に設定されている KMS キーにア クセスすると開始されます。KMS 暗号化プロセス中にインストーラによって進捗状況のメッセージが表 示されます。この処理には、アプライアンス内のディスクボリュームの数によっては数分かかることがあ ります。

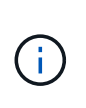

アプライアンスは、最初に各ディスクボリュームにランダムな KMS 以外の暗号化キーを割 り当てて構成します。ディスクはこの一時的な暗号化キーを使用して暗号化されます。こ のキーは、ノード暗号化が有効になっているアプライアンスが StorageGRID サイト用に設 定されている KMS キーにアクセスするまではセキュリティ保護されません。

完了後

アプライアンスノードがメンテナンスモードのときに使用されているノード暗号化ステータス、 KMS の詳 細、および証明書を確認できます。

## 関連情報

## [StorageGRID](#page-899-1) [の管理](#page-899-1)

[メンテ](#page-549-0)[ナ](#page-549-0)[ンス](#page-549-0)[モ](#page-549-0)[ードでのノード](#page-549-0)[暗号](#page-549-0)[化の](#page-549-0)[監視](#page-549-0)[\(](#page-549-0) [SG5700](#page-549-0) [\)](#page-549-0)

オプション: **RAID** モードの変更( **SG5760** のみ)

60 本のドライブを搭載した SG5760 では、ストレージとリカバリの要件に対応するため に、別の RAID モードに変更できます。モードを変更できるのは、 StorageGRID アプラ イアンスストレージノードを導入する前だけです。

必要なもの

- SG5760 を使用します。SG5712 がある場合は、 DDP モードを使用する必要があります。
- StorageGRID に接続できるクライアントを使用している必要があります。
- クライアントにはがあります [サポートされている](#page-899-0) [Web](#page-899-0) [ブラウザ](#page-899-0)。

このタスクについて

SG5760 アプライアンスをストレージノードとして導入する前に、次のいずれかのボリューム構成オプション を選択できます。

- \* DDP \* :データドライブ 8 本につきパリティドライブを 2 本使用します。すべてのアプライアンスに推 奨されるデフォルトのモードです。RAID6 よりもシステムパフォーマンスに優れ、ドライブ障害が発生し たあとのリビルド時間も短く、管理も簡単です。また、 60 ドライブアプライアンスをドロワー損失から 保護します。
- \* DDP16 \* :このモードはデータドライブ 16 本につきパリティドライブを 2 本使用するため、 DDP より もストレージ効率が高くなります。RAID6 よりもシステムパフォーマンスに優れ、ドライブ障害が発生し たあとのリビルド時間も短く、管理も簡単です。ストレージ効率は RAID6 と同等です。DDP16 モードを 使用するには、構成にドライブが 20 本以上含まれている必要があります。ドロワー損失からの保護は提 供しません。
- \*RAID6 \*: このモードは 16 台以上のデータドライブごとに 2 本のパリティドライブを使用します。RAID 6 モードを使用するには、構成にドライブが 20 本以上含まれている必要があります。DDP よりもアプラ イアンスのストレージ効率を上げることができますが、ほとんどの StorageGRID 環境では推奨されませ ん。

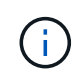

ボリュームがすでに構成されている場合や StorageGRID が事前にインストールされている場合 に RAID モードを変更すると、ボリュームが削除されて置き換えられます。対象となったボリ ュームのデータはすべて失われます。

手順

1. サービスラップトップを使用して Web ブラウザを開き、 StorageGRID アプライアンスインストーラ +**https://***E5700SG\_Controller\_IP***:8443** にアクセスします

ここで '\_E5700SG コントローラの IP アドレスのいずれかは '\_E5700SG コントローラの IP アドレスです

- 2. 「 \* アドバンスト \* 」 > 「 \* RAID モード \* 」の順に選択します。
- 3. [Configure RAID Mode\*] ページで、 [Mode] ドロップダウンリストから目的の RAID モードを選択しま す。
- 4. [ 保存 ( Save ) ] をクリックします。

#### 関連情報

["NetApp E](http://mysupport.netapp.com/info/web/ECMP1658252.html) [シリー](http://mysupport.netapp.com/info/web/ECMP1658252.html)[ズ](http://mysupport.netapp.com/info/web/ECMP1658252.html)[システムのドキュメントのサイト](http://mysupport.netapp.com/info/web/ECMP1658252.html)["](http://mysupport.netapp.com/info/web/ECMP1658252.html)

オプション:アプライアンスのネットワークポートの再マッピング

アプライアンスストレージノードの内部ポートを別の外部ポートに再マッピングするこ とが必要になる場合があります。たとえば、ファイアウォールの問題 が原因でポートの 再マッピングが必要になることがあります。

必要なもの

- 以前に StorageGRID アプライアンスインストーラにアクセスしていた場合。
- ロードバランサエンドポイントを設定しておらず、設定する予定もない状態である必要があります。

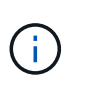

ポートを再マッピングする場合、同じポートを使用してロードバランサエンドポイントを 設定することはできません。ポートを再マッピング済みの場合にロードバランサエンドポ イントを設定するには、の手順を実行します [ポートの](#page-2316-0)[再](#page-2316-0)[マッ](#page-2316-0)[ピ](#page-2316-0)[ングを削除。](#page-2316-0)

手順

1. StorageGRID アプライアンスインストーラのメニューバーから、 **Configure Networking \*>\*Remap Port** をクリックします。

Remap Port ページが表示されます。

- 2. Network \* ドロップダウンボックスから、再マッピングするポートのネットワーク( Grid 、 Admin 、ま たは Client )を選択します。
- 3. [**Protocol**] ドロップダウンボックスから、 IP プロトコルとして [TCP] または [UDP] を選択します。
- 4. [\* Remap Direction] \* ドロップダウンボックスから、このポートに再マッピングするトラフィック方向( インバウンド、アウトバウンド、または双方向)を選択します。
- 5. 「 \* Original Port \* 」に、再マッピングするポートの番号を入力します。
- 6. 「 \* mapped-to Port \* 」には、代わりに使用するポートの番号を入力します。
- 7. [ \* ルールの追加 \* ] をクリックします。

新しいポートマッピングがテーブルに追加され、新しいマッピングがただちに有効になります。

**Remap Ports** 

If required, you can remap the internal ports on the appliance Storage Node to different external ports. For example, you might need to remap ports because of a firewall issue.

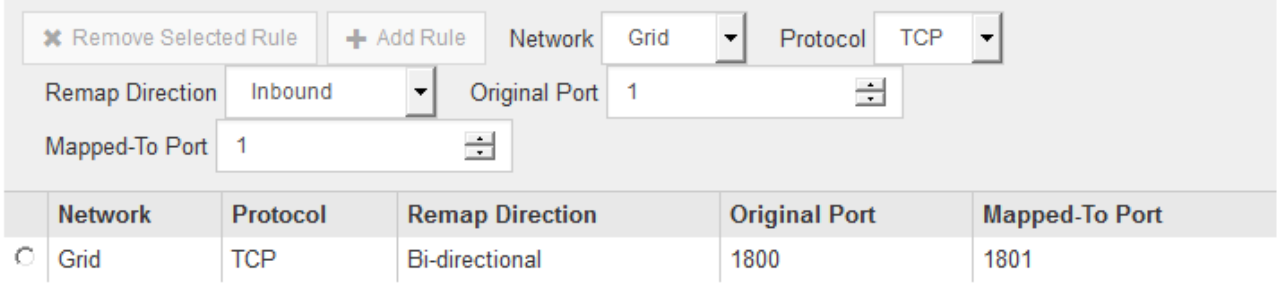

8. ポートマッピングを削除するには、削除するルールのオプションボタンを選択し、 \* 選択したルールの削 除 \* をクリックします。

アプライアンスストレージノードを導入する

ストレージアプライアンスを設置して設定したら、 StorageGRID システムにストレージ ノードとして導入できます。アプライアンスをストレージノードとして導入する場合 は、アプライアンスに搭載されている StorageGRID アプライアンスインストーラを使用 します。

必要なもの

• アプライアンスノードのクローンを作成する場合は、リカバリとメンテナンスの手順を続行します。

[リカ](#page-2088-0)[バ](#page-2088-0)[リとメンテ](#page-2088-0)[ナ](#page-2088-0)[ンス](#page-2088-0)

- アプライアンスをラックまたはキャビネットに設置し、ネットワークに接続し、電源を投入しておきま す。
- StorageGRID アプライアンスインストーラを使用して、アプライアンスのネットワークリンク、 IP アド レス、ポートの再マッピング(必要な場合)を設定しておきます。
- アプライアンスのコンピューティングコントローラに割り当てられている IP アドレスのいずれかを確認 しておきます。接続されているどの StorageGRID ネットワークの IP アドレスでも使用できます。
- StorageGRID システムのプライマリ管理ノードを導入しておきます。
- StorageGRID アプライアンスインストーラの IP 設定ページに表示されるすべてのグリッドネットワーク サブネットが、プライマリ管理ノードのグリッドネットワークサブネットリストで定義されている。
- サポートされている Web ブラウザがインストールされたサービスラップトップを用意しておきます。

このタスクについて

各ストレージアプライアンスは単一のストレージノードとして機能します。すべてのアプライアンスは、グリ ッドネットワーク、管理ネットワーク、およびクライアントネットワークに接続できます

StorageGRID システムにアプライアンスストレージノードを導入するには、 StorageGRID アプライアンスイ ンストーラにアクセスして次の手順を実行します。

- プライマリ管理ノードの IP アドレスおよびストレージノードの名前を指定または確認します。
- 導入を開始し、ボリュームの設定とソフトウェアのインストールが完了するまで待機します。
- アプライアンスインストールタスクの途中でインストールが一時停止した場合は、 Grid Manager にサイ ンインしてすべてのグリッドノードを承認し、 StorageGRID のインストールプロセスと導入プロセスを 完了すると、インストールを再開できます。

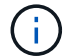

一度に複数のアプライアンス・ノードを導入する必要がある場合は 'configure-sSGA .py アプラ イアンス・インストール・スクリプトを使用して ' インストール・プロセスを自動化できます

- 拡張またはリカバリ処理を実行する場合は、該当する手順に従います。
	- 既存の StorageGRID システムにアプライアンスストレージノードを追加する場合は、 StorageGRID システムの拡張手順を参照してください。
	- リカバリ処理の一環としてアプライアンスストレージノードを導入する場合は、リカバリとメンテナ ンスの手順を参照してください。

手順

# 1. ブラウザを開き、アプライアンスのコンピューティングコントローラの IP アドレスのいずれかを入力し ます。+\* https://*Controller\_IP*:8443\*

## StorageGRID アプライアンスインストーラのホームページが表示されます。

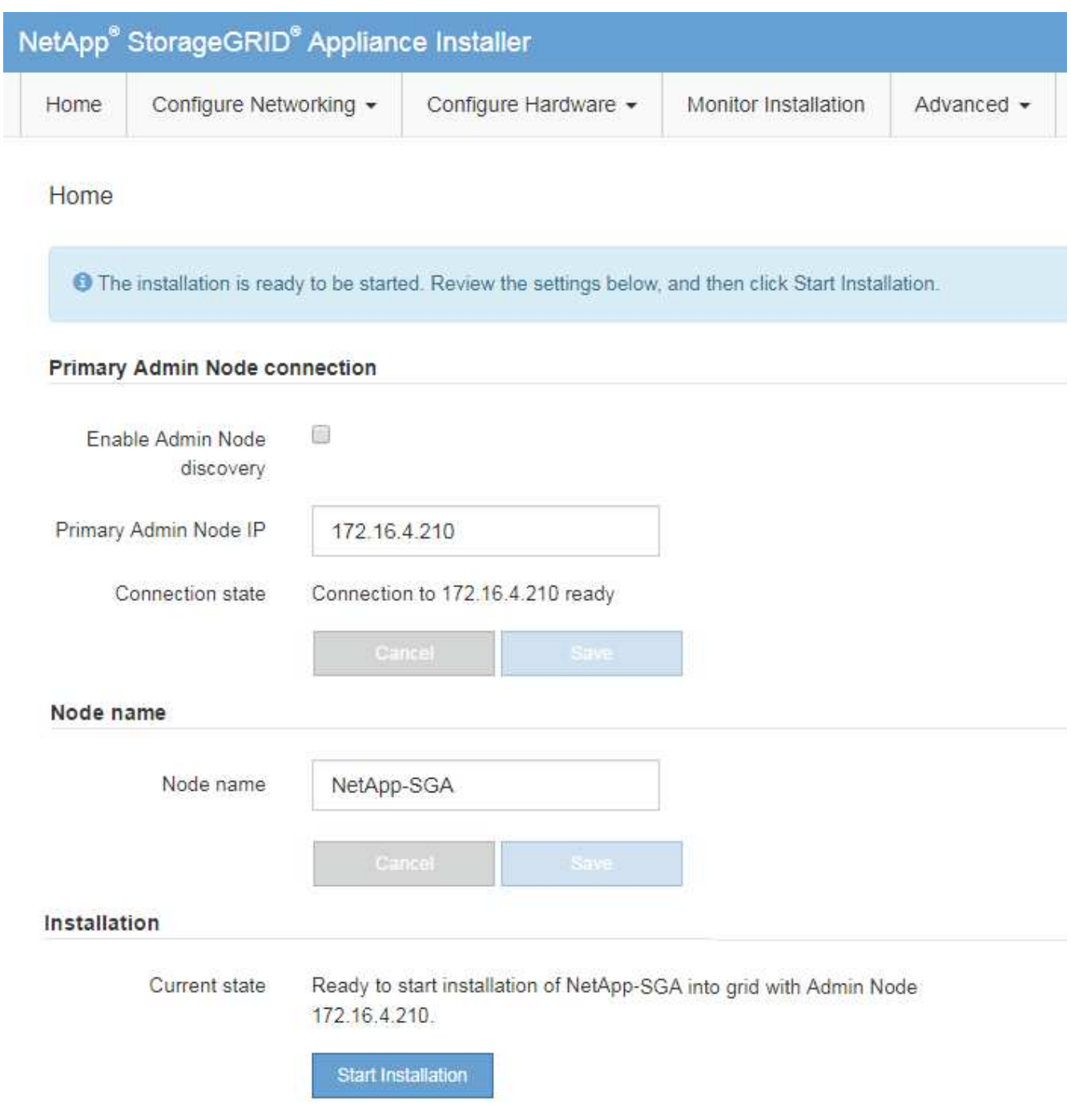

2. 「 \* プライマリ管理ノード接続 \* 」セクションで、プライマリ管理ノードの IP アドレスを指定する必要 があるかどうかを判断します。

このデータセンターに他のノードがすでにインストールされている場合は、プライマリ管理ノードまたは ADMIN\_IP が設定された少なくとも 1 つのグリッドノードが同じサブネットにあるという想定で、 StorageGRID アプライアンスインストーラがこの IP アドレスを自動的に検出します。

3. この IP アドレスが表示されない場合や変更する必要がある場合は、アドレスを指定します。

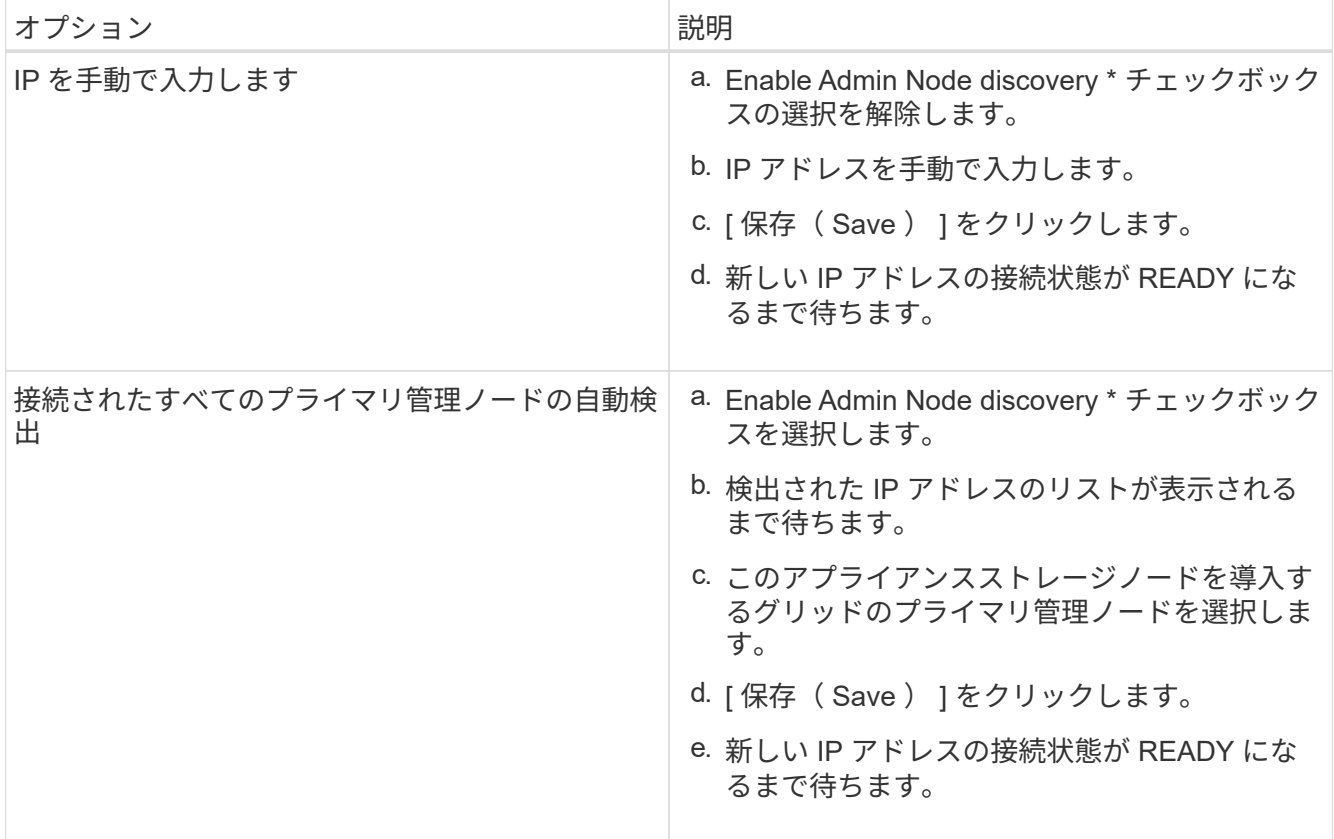

4. [\* Node name\* (ノード名 \* ) ] フィールドに、このアプライアンスノードに使用する名前を入力し、 [ \* Save \* (保存) ] をクリックします。

このノード名は、 StorageGRID システムでこのアプライアンスノードに割り当てられ、このタブは、 Grid Manager のノードページ(概要タブ)に表示されます。ノードを承認するときに、必要に応じて、 この名前を変更できます。

5. [**Installation** ] セクションで、現在の状態が「プライマリ管理ノード「 *admin\_ip*` 」を使用したグリッドへ の '*node name*' のインストールを開始する準備ができている」であり、「インストールの開始」ボタンが 有効になっていることを確認します。

[Start Installation\* (インストールの開始) ] ボタンが有効になっていない場合は、ネットワーク設定また はポート設定の変更が必要になることがあります。手順については、使用しているアプライアンスのイン ストールとメンテナンスの手順を参照してください。

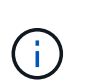

ストレージノードアプライアンスをノードクローニングターゲットとして導入する場合 は、ここで導入プロセスを停止して、リカバリとメンテナンスのためにノードクローニン グ手順 を継続します。

# [リカ](#page-2088-0)[バ](#page-2088-0)[リとメンテ](#page-2088-0)[ナ](#page-2088-0)[ンス](#page-2088-0)

6. StorageGRID アプライアンスインストーラのホームページで、 \* インストールの開始 \* をクリックしま す。

現在の状態が「 Installation is in progress 」に変わり、「 Monitor Installation 」ページが表示されます。

( i )

モニタのインストールページに手動でアクセスする必要がある場合は、 \* モニタのインス トール \* をクリックします。

7. グリッドに複数のアプライアンスストレージノードがある場合は、アプライアンスごとに上記の手順を繰 り返します。

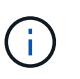

一度に複数のアプライアンス・ストレージ・ノードを導入する必要がある場合は 'configure-sSGA .py アプライアンス・インストール・スクリプトを使用して ' インストール ・プロセスを自動化できます

関連情報

[グリッドを](#page-2033-0)[展](#page-2033-0)[開](#page-2033-0)[します](#page-2033-0)

[リカ](#page-2088-0)[バ](#page-2088-0)[リとメンテ](#page-2088-0)[ナ](#page-2088-0)[ンス](#page-2088-0)

ストレージアプライアンスの設置を監視する

StorageGRID アプライアンスインストーラでは、インストールが完了するまでステータ スが提供されます。ソフトウェアのインストールが完了すると、アプライアンスがリブ ートされます。

手順

1. インストールの進行状況を監視するには、 \* インストールの監視 \* をクリックします。

Monitor Installation ページにインストールの進行状況が表示されます。

Monitor Installation

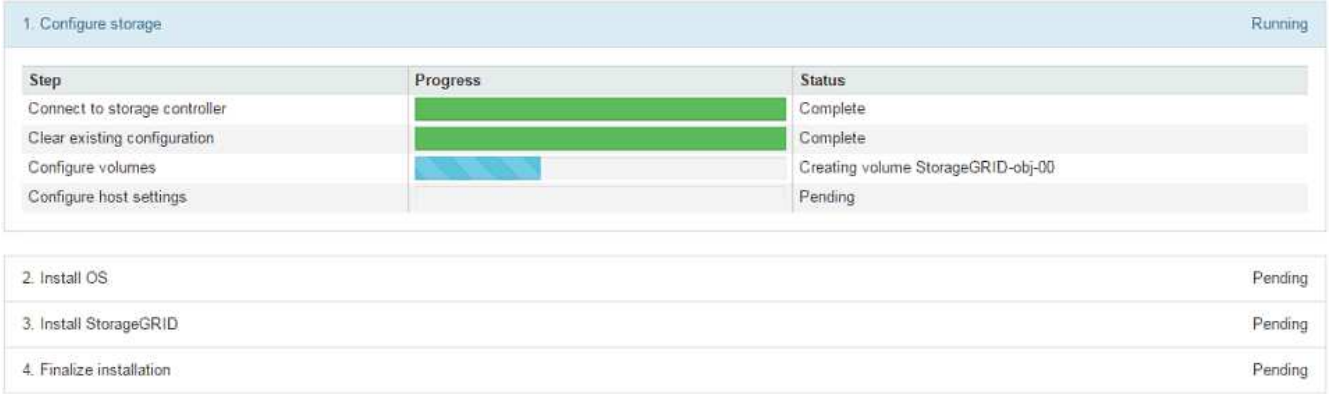

青色のステータスバーは、現在進行中のタスクを示します。緑のステータスバーは、正常に完了したタス クを示します。

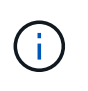

インストーラは、以前のインストールで完了したタスクが再実行されないようにします。 インストールを再実行している場合 ' 再実行する必要のないタスクは ' 緑色のステータスバ ーとステータスが [ スキップ済み ] と表示されます

2. インストールの最初の 2 つのステージの進行状況を確認します。

◦ 1 。ストレージの構成 \*

インストーラがストレージコントローラに接続し、既存の設定があれば消去し、 SANtricity ソフトウ ェアと通信してボリュームを設定し、ホストを設定します。

※ 2OS \* をインストールします

インストーラが StorageGRID のベースとなるオペレーティングシステムイメージをアプライアンスにコ ピーします。

3. インストールの進行状況の監視を継続して、組み込みコンソールに「 Install StorageGRID \* 」ステージが 一時停止し、グリッドマネージャを使用して管理ノードでこのノードを承認するように求めるメッセージ が表示されるまで続けます。次の手順に進みます。

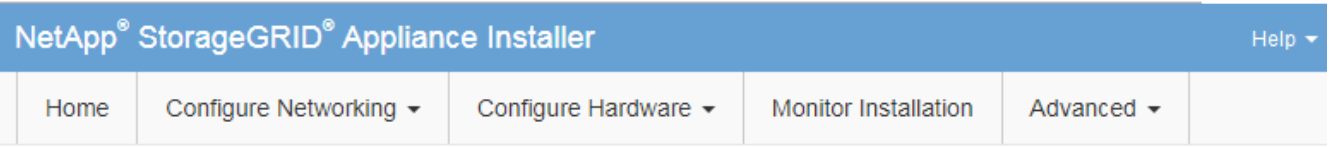

**Monitor Installation** 

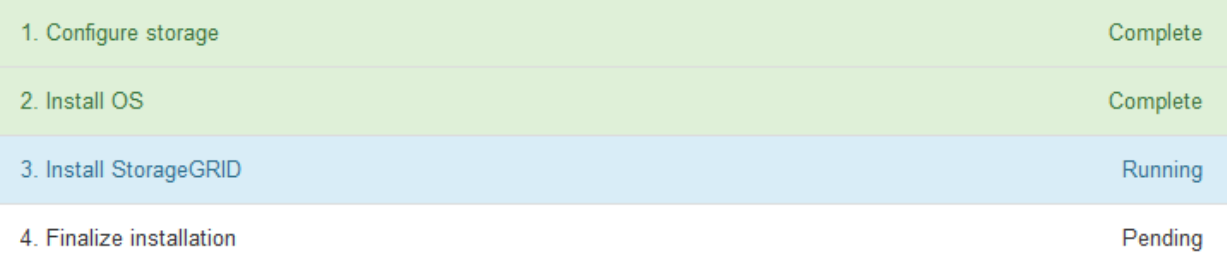

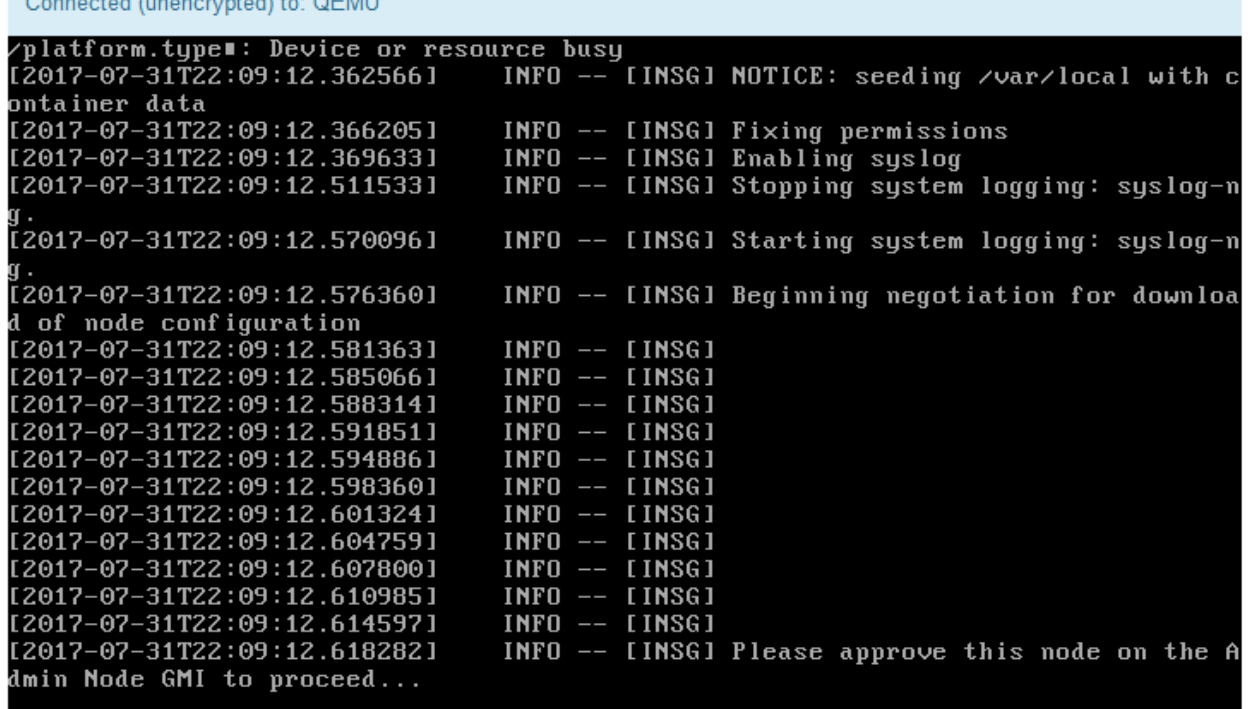

4. プライマリ管理ノードのグリッドマネージャに移動し、保留中のストレージノードを承認して、 StorageGRID のインストールプロセスを完了します。

Grid Manager から \* Install \* をクリックすると、ステージ 3 が完了し、ステージ 4 \* Finalize Installation \* が開始されます。ステージ 4 が完了すると、コントローラがリブートされます。

アプライアンスのインストールと設定を自動化( **SG5700** )

アプライアンスのインストールと設定、および StorageGRID システム全体の設定を自動 化することができます。

このタスクについて

インストールと設定を自動化すると、複数の StorageGRID インスタンス、または大規模で複雑な StorageGRID インスタンスを 1 つ導入する場合に便利です。

インストールと設定を自動化するには、次のオプションを 1 つ以上使用します。

• アプライアンスの構成設定を指定した JSON ファイルを作成します。StorageGRID アプライアンスイン ストーラを使用して JSON ファイルをアップロードします。

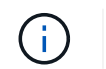

同じファイルを使用して、複数のアプライアンスを設定できます。

- StorageGRID の configure -sSGA .py Python スクリプトを使用して、アプライアンスの設定を自動化しま す。
- 追加の Python スクリプトを使用して、 StorageGRID システム全体の他のコンポーネント(「グリッド」 )を設定します。

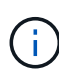

Python スクリプトを StorageGRID 自動化で直接使用することも、 StorageGRID インストール REST API を独自に開発するグリッド導入および設定ツールで使用する例として使用すること もできます。の情報を参照してください [StorageGRID](https://docs.netapp.com/ja-jp/storagegrid-116/maintain/downloading-and-extracting-storagegrid-installation-files.html) [インストールファイルのダウンロードと](https://docs.netapp.com/ja-jp/storagegrid-116/maintain/downloading-and-extracting-storagegrid-installation-files.html) [展](https://docs.netapp.com/ja-jp/storagegrid-116/maintain/downloading-and-extracting-storagegrid-installation-files.html)[開](https://docs.netapp.com/ja-jp/storagegrid-116/maintain/downloading-and-extracting-storagegrid-installation-files.html) リカバリとメンテナンスの手順を参照してください。

**StorageGRID** アプライアンスインストーラを使用してアプライアンスの設定を自動化する

設定情報を含む JSON ファイルを使用して、アプライアンスの設定を自動化することが できます。ファイルは StorageGRID アプライアンスインストーラを使用してアップロー ドします。

必要なもの

- アプライアンスは、 StorageGRID 11.5 以降と互換性のある最新のファームウェアを使用している必要が あります。
- を使用して設定するアプライアンスで StorageGRID アプライアンスインストーラに接続する必要があり ます [サポートされている](#page-899-0) [Web](#page-899-0) [ブラウザ。](#page-899-0)

このタスクについて

次の設定など、アプライアンスの設定作業を自動化することができます。

• グリッドネットワーク、管理ネットワーク、およびクライアントネットワークの IP アドレス

- BMC インターフェイス
- ネットワークリンク
	- ポートボンディングモード
	- ネットワークボンディングモード
	- リンク速度

アップロードした JSON ファイルを使用してアプライアンスを設定する方が、 StorageGRID アプライアンス インストーラの複数のページを使用して手動で設定を行うよりも効率的です。特に、多数のノードを設定する 必要がある場合は効果的です。構成ファイルはノードごとに 1 つずつ適用する必要があります。

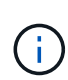

アプライアンスのインストールと設定の両方を自動化したい経験のあるユーザは、「 configure -sSGA .py 」スクリプトを使用できます。[+[\]configure-sga.py](https://docs.netapp.com/ja-jp/storagegrid-116/automating-installation-configuration-appliance-nodes-configure-sga-py-script.html) [スクリプトを使用して、アプラ](https://docs.netapp.com/ja-jp/storagegrid-116/automating-installation-configuration-appliance-nodes-configure-sga-py-script.html) [イアンスノードのインストールと](https://docs.netapp.com/ja-jp/storagegrid-116/automating-installation-configuration-appliance-nodes-configure-sga-py-script.html)[設](https://docs.netapp.com/ja-jp/storagegrid-116/automating-installation-configuration-appliance-nodes-configure-sga-py-script.html)[定を自動化します](https://docs.netapp.com/ja-jp/storagegrid-116/automating-installation-configuration-appliance-nodes-configure-sga-py-script.html)

## 手順

1. 次のいずれかの方法で JSON ファイルを生成します。

◦ ConfigBuilder アプリケーション

["ConfigBuilder.netapp.com"](https://configbuilder.netapp.com/)

◦ configure -SGA .py アプライアンスの構成スクリプトスクリプトは、 StorageGRID アプライアンスイ ンストーラ( \* Help \* > \* アプライアンス構成スクリプト \* )からダウンロードできます。configuresga.py スクリプトを使用して設定を自動化する手順を参照してください。

[configure-sga.py](#page-497-0) [スクリプトを使用して、アプライアンスノードのインストールと](#page-497-0)[設](#page-497-0)[定を自動化します](#page-497-0)

JSON ファイル内のノード名は、次の要件に従う必要があります。

- 1 文字以上 32 文字以下の有効なホスト名を指定する必要があります
- アルファベット、数字、およびハイフンを使用できます
- 1 文字目または最後の文字をハイフンにすることはできません
- 数字だけを含めることもできません

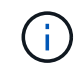

JSON ファイル内のノード名(最上位の名前)が一意であることを確認してくださ い。一意でないと、 JSON ファイルを使用して複数のノードを設定できません。

2. 「 \* Advanced \* > \* Update Appliance Configuration \* 」を選択します。

[Update Appliance Configuration] ページが表示されます。

### Update Appliance Configuration

Use a JSON file to update this appliance's configuration. You can generate the JSON file from the ConfigBuilder G application or from the appliance configuration script.

A You might lose your connection if the applied configuration from the JSON file includes "link config" and/or "networks" sections. If you are not reconnected within 1 minute, re-enter the URL using one of the other IP addresses assigned to the appliance.

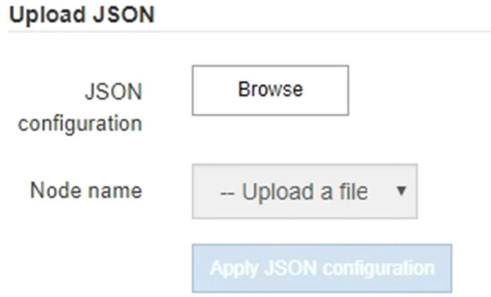

- 3. アップロードする設定の JSON ファイルを選択します。
	- a. [ \* 参照 \* ] を選択します。
	- b. ファイルを探して選択します。
	- c. 「 \* 開く \* 」を選択します。

ファイルがアップロードされて検証されます。検証プロセスが完了すると、ファイル名が緑色のチェ ックマークの横に表示されます。

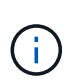

JSON ファイルの構成に「 link\_config 」、「 networks 」、またはその両方のセクショ ンが含まれている場合は、アプライアンスへの接続が失われる可能性があります。1 分 以内に再接続されない場合は、アプライアンスに割り当てられている他の IP アドレス のいずれかを使用して、アプライアンスの URL を再入力します。

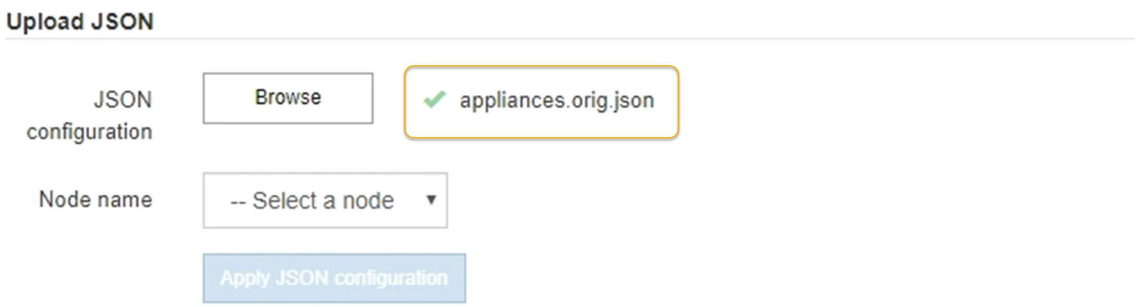

ノード名 \* ドロップダウンには、 JSON ファイルで定義された最上位のノード名が表示されます。

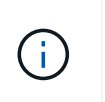

ファイルが有効でない場合、ファイル名は赤色で表示され、黄色のバナーにエラーメッセ ージが表示されます。無効なファイルはアプライアンスに適用されません。ConfigBuilder を使用して、有効な JSON ファイルを作成できます。

4. ノード名 \* ドロップダウンのリストからノードを選択します。

Apply JSON configuration \* ボタンが有効になっている。

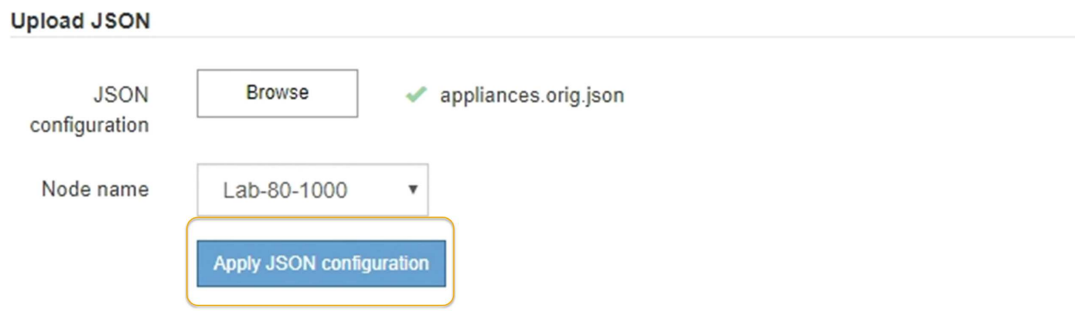

5. Apply JSON configuration \* を選択します。

選択したノードに構成が適用されます。

<span id="page-497-0"></span>**configure-sga.py** スクリプトを使用して、アプライアンスノードのインストールと設定を自動化します

configure -sSGA .py スクリプトを使用すると、プライマリ管理ノードのインストールや 設定など、 StorageGRID アプライアンスノードのインストールタスクや設定タスクの多 くを自動化できます。このスクリプトは、設定するアプライアンスが多数ある場合に役 立ちます。スクリプトを使用して、アプライアンスの設定情報を含む JSON ファイルを 生成することもできます。

このタスクについて

- アプライアンスをラックに設置し、ネットワークに接続し、電源を投入しておきます。
- StorageGRID アプライアンスインストーラを使用してプライマリ管理ノードのネットワークリンクと IP アドレスを設定しておきます。
- プライマリ管理ノードをインストールする場合は、その IP アドレスを確認しておきます。
- 他のノードをインストールして設定する場合は、プライマリ管理ノードが導入され、その IP アドレスを 確認しておきます。
- プライマリ管理ノード以外のすべてのノードについて、 StorageGRID アプライアンスインストーラの IP 設定ページに表示されるすべてのグリッドネットワークサブネットが、プライマリ管理ノードのグリッド ネットワークサブネットリストで定義されている。
- 「 configure-sSGA .py 」ファイルがダウンロードされています。このファイルはインストール・アーカイ ブに含まれています。または、 StorageGRID アプライアンス・インストーラの \* Help \* > \* Appliance Installation Script \* をクリックしてアクセスできます。

 $\left(\begin{smallmatrix} 1\ 1\end{smallmatrix}\right)$ 

この手順 は、コマンドラインインターフェイスを使用した経験のある上級ユーザを対象として います。また、 StorageGRID アプライアンスインストーラを使用して設定を自動化することも できます。[+][StorageGRID](https://docs.netapp.com/ja-jp/storagegrid-116/automating-appliance-configuration-using-storagegrid-appliance-installer.html) [アプライアンスインストーラを使用してアプライアンスの](https://docs.netapp.com/ja-jp/storagegrid-116/automating-appliance-configuration-using-storagegrid-appliance-installer.html)[設](https://docs.netapp.com/ja-jp/storagegrid-116/automating-appliance-configuration-using-storagegrid-appliance-installer.html)[定を自](https://docs.netapp.com/ja-jp/storagegrid-116/automating-appliance-configuration-using-storagegrid-appliance-installer.html) [動化する](https://docs.netapp.com/ja-jp/storagegrid-116/automating-appliance-configuration-using-storagegrid-appliance-installer.html)

## 手順

- 1. Python スクリプトを実行するために使用する Linux マシンにログインします。
- 2. スクリプト構文に関する一般的なヘルプおよび使用可能なパラメータの一覧を表示するには、次のように 入力します。

configure-sga.py --help

「 configure -SGA .py 」スクリプトでは、次の 5 つのサブコマンドが使用されています。

- StorageGRID アプライアンスの高度な操作( BMC の設定、アプライアンスの現在の設定を含む JSON ファイルの作成など
- RAID モード ' ノード名 ' およびネットワーク・パラメータを構成するための configure
- StorageGRID のインストールを開始するためのインストール
- StorageGRID のインストールを監視するための「 monitor 」
- アプライアンスを再起動するための再起動

サブコマンド( advanced 、 configure 、 install 、 monitor 、または reboot )引数に続けて「 --help 」オ プションを入力すると、そのサブコマンド内で使用可能なオプションの詳細を示す別のヘルプテキストが 表示されます。 +configure-sga.py \_ subcommand \_ --help

3. アプライアンス・ノードの現在の構成を確認するには ' 次のように入力しますここで '*sSGA -install-ip* は ' アプライアンス・ノードのいずれかの IP アドレスです +`configure-sga.py configure\_SGA -install-ip\_

この結果には、プライマリ管理ノードの IP アドレスや管理、グリッド、クライアントネットワークに関 する情報など、アプライアンスの現在の IP 情報が表示されます。

Connecting to +https://10.224.2.30:8443+ (Checking version and connectivity.) 2021/02/25 16:25:11: Performing GET on /api/versions... Received 200 2021/02/25 16:25:11: Performing GET on /api/v2/system-info... Received 200 2021/02/25 16:25:11: Performing GET on /api/v2/admin-connection... Received 200 2021/02/25 16:25:11: Performing GET on /api/v2/link-config... Received 200 2021/02/25 16:25:11: Performing GET on /api/v2/networks... Received 200 2021/02/25 16:25:11: Performing GET on /api/v2/system-config... Received 200

StorageGRID Appliance

```
Name: LAB-SGA-2-30
     Node type: storage
   StorageGRID primary Admin Node
     IP: 172.16.1.170
    State: unknown
    Message: Initializing...
    Version: Unknown
   Network Link Configuration
     Link Status
         Link State Speed (Gbps)
          ---- ----- -----
       1 Up 10
        2 Up 10
          3 Up 10
         4 Up 10
          5 Up 1
          6 Down N/A
     Link Settings
        Port bond mode: FIXED
        Link speed: 10GBE
        Grid Network: ENABLED
           Bonding mode: active-backup
           VLAN: novlan
           MAC Addresses: 00:a0:98:59:8e:8a 00:a0:98:59:8e:82
        Admin Network: ENABLED
           Bonding mode: no-bond
           MAC Addresses: 00:80:e5:29:70:f4
  Client Network: ENABLED
Bonding mode: active-backup
           VLAN: novlan
           MAC Addresses: 00:a0:98:59:8e:89 00:a0:98:59:8e:81
   Grid Network
    CIDR: 172.16.2.30/21 (Static)
    MAC: 00:A0:98:59:8E:8A
    Gateway: 172.16.0.1
     Subnets: 172.17.0.0/21
             172.18.0.0/21
             192.168.0.0/21
     MTU: 1500
```
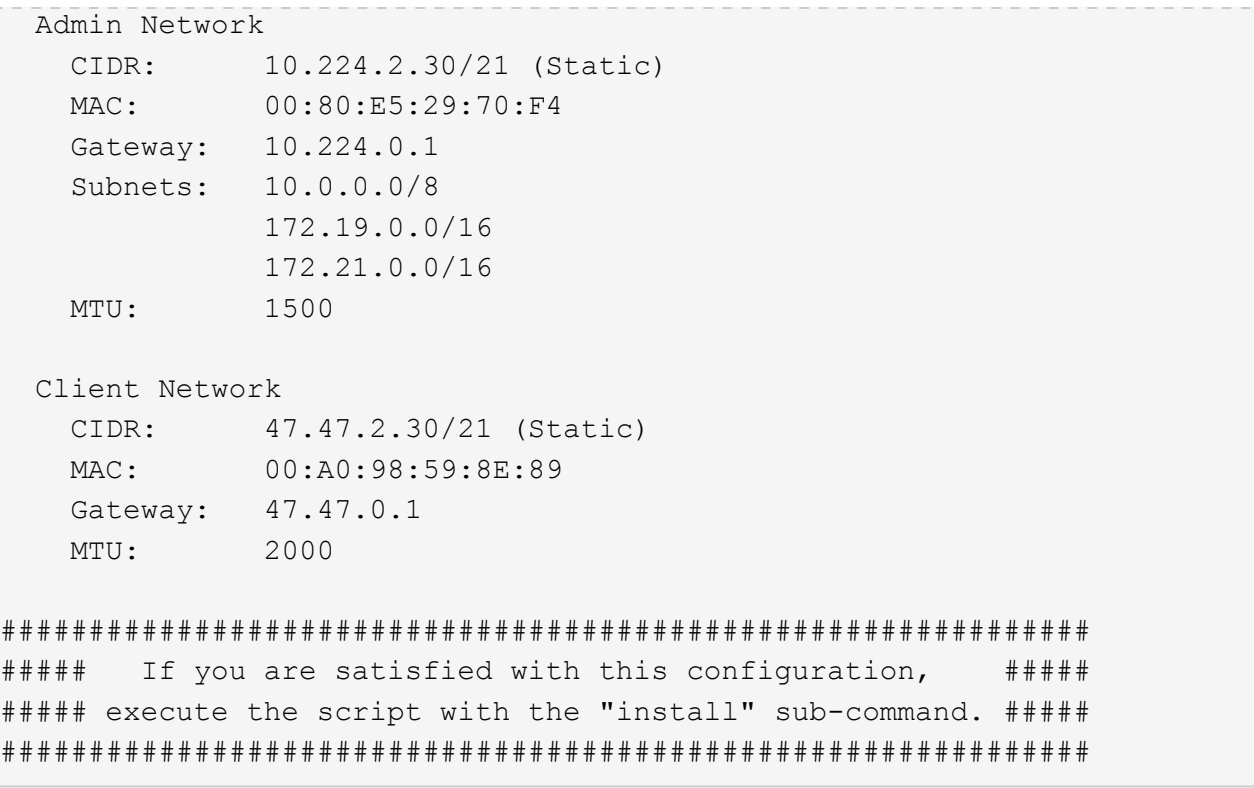

- 4. 現在の設定のいずれかの値を変更する必要がある場合は、 configure サブコマンドを使用して値を更新し ます。たとえば、アプライアンスがプライマリ管理ノードへの接続に使用する IP アドレスを「 172.16.2.99 」に変更する場合は、 +configure-sga.py configure --admin-IP 172.16.2.99 SGA -install-ip を入力します
- 5. アプライアンス構成を JSON ファイルにバックアップする場合は 'advanced' および backup-file' サブコマ ンドを使用しますたとえば、 IP アドレスが「 *SGA -install-ip* 」のアプライアンスの設定を「 apply-SG1000 」という名前のファイルにバックアップする場合は、「 configure-sga.py advanced --backup-file appliance -SG1000 -sSGA -install-ip 」と入力します

設定情報が格納された JSON ファイルは、スクリプトの実行元と同じディレクトリに書き込まれます。

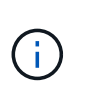

生成された JSON ファイルの最上位のノード名がアプライアンス名と一致していることを 確認します。経験豊富なユーザで StorageGRID API について十分な知識がある場合を除 き、このファイルに変更を加えないでください。

- 6. アプライアンスの構成に問題がなければ 'install' および 'monitor' サブコマンドを使用してアプライアンス をインストールします +`configure-sga.py install --monitor\_sSGA -install-ip\_
- 7. アプライアンスを再起動する場合は、 +configure-sga.py reboot\_sSGA -install-ip\_ を入力し ます

### **StorageGRID** の設定を自動化

グリッドノードを導入したら、 StorageGRID システムの設定を自動化できます。

必要なもの

• インストールアーカイブにある次のファイルの場所を確認しておきます。

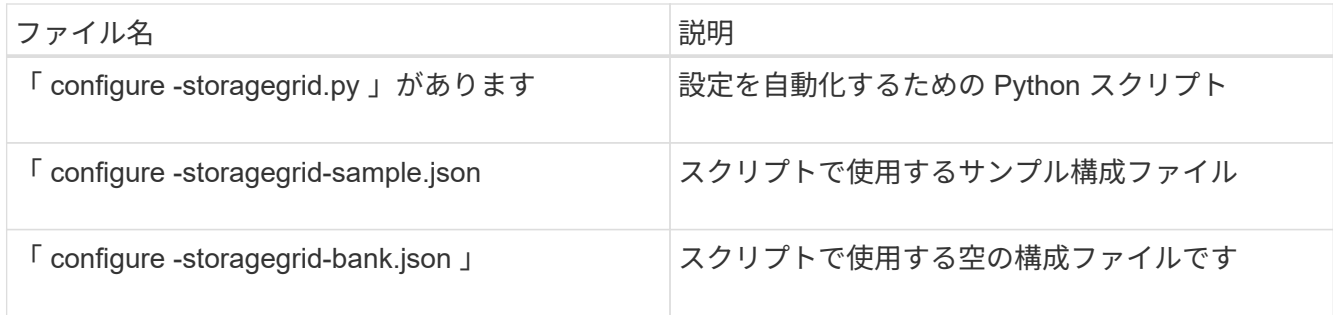

• 構成ファイル configure -storagegrid.json を作成しました。このファイルを作成するには、サンプル構成 ファイル(「 configure -storagegrid-sample.json 」)または空の構成ファイル(「 configure -storagegridBlank.json 」)を変更します。

このタスクについて

configure -storagegrid.py Python スクリプトと、 configure -storagegrid.json 構成ファイルを使用して、 StorageGRID システムの設定を自動化できます。

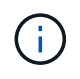

また、 Grid Manager またはインストール API を使用してシステムを設定することもできま す。

手順

- 1. Python スクリプトを実行するために使用する Linux マシンにログインします。
- 2. インストールアーカイブを展開したディレクトリに移動します。

例: +cd StorageGRID -Webscale --*version/platform*

ここで '*platform*` は 'debs'rps'vSphere' です

3. Python スクリプトを実行し、作成した構成ファイルを使用します。

例:

./configure-storagegrid.py ./configure-storagegrid.json --start-install

完了後

リカバリ・パッケージの .zip ファイルは ' 構成プロセス中に生成され ' インストールおよび構成プロセスを実 行しているディレクトリにダウンロードされますグリッドノードで障害が発生した場合に StorageGRID シス テムをリカバリできるようにするために、リカバリパッケージファイルをバックアップする必要があります。 たとえば、バックアップされたセキュアなネットワーク上の場所や、安全なクラウドストレージ上の場所にコ ピーします。

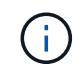

リカバリパッケージファイルには StorageGRID システムからデータを取得するための暗号キー とパスワードが含まれているため、安全に保管する必要があります。

ランダムなパスワードを生成するように指定した場合は、「 passwords.txt 」ファイルを抽出し、 StorageGRID システムへのアクセスに必要なパスワードを探す必要があります。

```
######################################################################
##### The StorageGRID "recovery package" has been downloaded as: #####
##### ./sgws-recovery-package-994078-rev1.zip #####
##### Safeguard this file as it will be needed in case of a #####
##### StorageGRID node recovery. #####
######################################################################
```
StorageGRID システムがインストールおよび設定されると、確認メッセージが表示されます。

StorageGRID has been configured and installed.

# インストール **REST API** の概要

StorageGRID には、インストールタスクを実行するための REST API として、 StorageGRID インストール API と StorageGRID アプライアンスインストーラ API の 2 つが用意されています。

どちらの API も、 Swagger オープンソース API プラットフォームを使用して API のドキュメントを提供して います。Swagger では、ユーザインターフェイスを使用してパラメータやオプションを変更した場合の API の動作を確認しながら、 API の開発を進めることができます。このドキュメントは、標準的な Web テクノロ ジと JavaScript Object Notation ( JSON )データ形式について十分理解していることを前提としています。

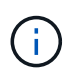

API Docs Web ページを使用して実行する API 処理はすべてその場で実行されます。設定デー タやその他のデータを誤って作成、更新、または削除しないように注意してください。

各 REST API コマンドは、 API の URL 、 HTTP アクション、必須またはオプションの URL パラメータ、お よび想定される API 応答で構成されます。

**StorageGRID** インストール **API**

StorageGRID インストール API は、 StorageGRID システムを最初に設定するとき、およびプライマリ管理ノ ードのリカバリを実行する必要がある場合にのみ使用できます。インストール API には、 Grid Manager から HTTPS 経由でアクセスできます。

API のドキュメントにアクセスするには、プライマリ管理ノードのインストール用 Web ページに移動し、メ ニューバーから \* Help \* > \* API Documentation \* を選択します。

StorageGRID インストール API には次のセクションがあります。

- \*config \*-- API の製品リリースとバージョンに関連する操作。製品リリースバージョンおよびそのリリー スでサポートされる API のメジャーバージョンを一覧表示できます。
- \* grid \* グリッドレベルの設定操作。グリッドの詳細、グリッドネットワークのサブネット、グリッド パスワード、 NTP および DNS サーバの IP アドレスなど、グリッド設定を取得および更新できます。
- \*nodes \* ノードレベルの設定操作。グリッドノードのリストを取得できるほか、グリッドノードの削 除、設定、表示、およびグリッドノードの設定のリセットを行うことができます。
- \*provision \* プロビジョニング操作。プロビジョニング処理を開始し、プロビジョニング処理のステー タスを表示できます。
- \* recovery \* プライマリ管理ノードのリカバリ処理。情報のリセット、リカバリパッケージのアップロー ド、リカバリの開始、およびリカバリ処理のステータスの表示を行うことができます。
- \* recovery-package \* リカバリパッケージをダウンロードする処理。
- \*sites \* サイトレベルの設定操作。サイトを作成、表示、削除、および変更できます。

#### **StorageGRID** アプライアンスインストーラ **API**

StorageGRID アプライアンス・インストーラ API には '*Controller\_IP*:8443 から HTTPS 経由でアクセスでき ます

API ドキュメントにアクセスするには、アプライアンスの StorageGRID アプライアンスインストーラのメニ ューバーから \* Help \* > \* API Docs \* を選択します。

StorageGRID アプライアンスインストーラ API には、次のセクションがあります。

- \* clone \* ノードのクローニングを構成および制御するための処理。
- \*encryption \* 暗号化を管理し、暗号化ステータスを表示するための処理。
- \* ハードウェア構成 \* 接続されたハードウェアでシステム設定を構成するための操作。
- \*installation \* :アプライアンスのインストールを開始し、インストール・ステータスを監視するための処 理。
- \* networking \* StorageGRID アプライアンスのグリッドネットワーク、管理ネットワーク、クライアン トネットワークの設定、およびアプライアンスのポート設定に関連する処理です。
- \* setup \* システムに関する情報の取得やプライマリ管理ノード IP の更新要求など、アプライアンスの初 期インストール設定に役立つ処理。
- \*support \* コントローラのリブートとログ取得のための処理。
- \* upgrade \* :アプライアンス・ファームウェアのアップグレードに関連する操作
- **uploadsg** StorageGRID インストールファイルをアップロードするための操作。

ハードウェアの設置のトラブルシューティング( **SG5700** )

設置作業で問題が発生した場合は、ハードウェアのセットアップや接続の問題に関する トラブルシューティング情報を確認すると役立つことがあります。

ハードウェアのセットアップがハングしたように見える( **SG5700** )

ハードウェア障害やケーブル接続エラーによって E5700SG コントローラのブート処理 が完了しなかった場合、 StorageGRID アプライアンスインストーラを使用できないこと があります。

手順

1. デジタル表示ディスプレイのコードを監視します。

電源投入時にハードウェアが初期化される際に、 2 つのデジタル表示ディスプレイに一連のコードが表示
されます。ハードウェアが正常にブートされると、各コントローラのデジタル表示ディスプレイに異なる コードが表示されます。

2. E5700SG コントローラのデジタル表示ディスプレイのコードを確認してください。

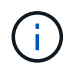

インストールとプロビジョニングには時間がかかります。フェーズによっては、 StorageGRID アプライアンスインストーラの更新が数分間報告されないこともあります。

エラーが発生すると、デジタル表示ディスプレイに HE などの一連のコードが点滅します。

3. これらのコードの意味については、次のリソースを参照してください。

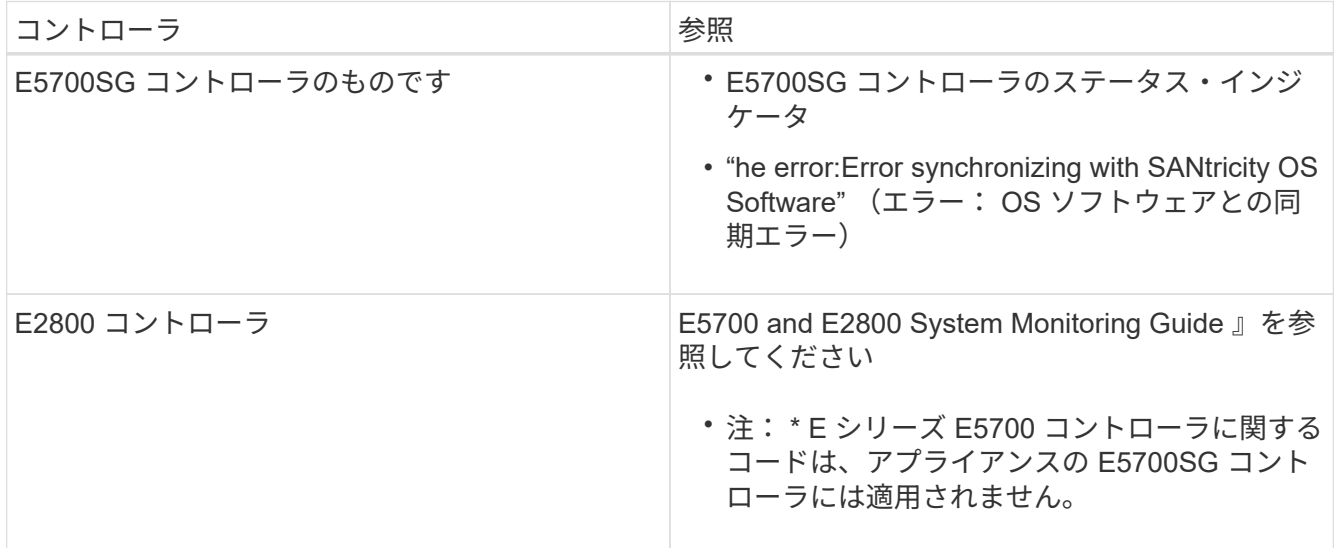

4. この方法で問題 が解決しない場合は、テクニカルサポートにお問い合わせください。

関連情報

[E5700SG](#page-449-0) [コントローラのステータスインジケータ](#page-449-0)

[HE](#page-504-0) [エ](#page-504-0)[ラー:](#page-504-0) [SANtricity OS](#page-504-0) [ソフトウェアとの](#page-504-0)[同](#page-504-0)[期](#page-504-0)[エ](#page-504-0)[ラー](#page-504-0)

["NetApp E](http://mysupport.netapp.com/info/web/ECMP1658252.html) [シリー](http://mysupport.netapp.com/info/web/ECMP1658252.html)[ズ](http://mysupport.netapp.com/info/web/ECMP1658252.html)[システムのドキュメントのサイト](http://mysupport.netapp.com/info/web/ECMP1658252.html)["](http://mysupport.netapp.com/info/web/ECMP1658252.html)

<span id="page-504-0"></span>**HE** エラー: **SANtricity OS** ソフトウェアとの同期エラー

StorageGRID アプライアンスインストーラが SANtricity OS ソフトウェアと同期できな い場合は、コンピューティングコントローラのデジタル表示ディスプレイに HE エラー コードが表示されます。

このタスクについて

HE エラーコードが表示された場合は、次の対処策を実施します。

手順

1. 2 台のコントローラ間の 2 本のインターコネクトケーブルを調べて、ケーブルと SFP+ トランシーバがし っかりと接続されていることを確認します。

2. 必要に応じて、一方または両方のケーブルまたは SFP+ トランシーバを交換し、再試行します。

3. この方法で問題 が解決しない場合は、テクニカルサポートにお問い合わせください。

接続の問題のトラブルシューティング( **SG5700** )

StorageGRID アプライアンスのインストール時に接続の問題が発生した場合は、以下に 記載する対処策を実施する必要があります。

アプライアンスに接続できません

アプライアンスに接続できない場合は、ネットワーク問題 があるか、またはハードウェアの設置が正常に完 了していない可能性があります。

# 手順

- 1. SANtricity システムマネージャに接続できない場合は、次の手順を実行します。
	- a. SANtricity システムマネージャの管理ネットワークにある E2800 コントローラの IP アドレスを使用し てアプライアンスに ping を送信します。 +**ping\_E28P\_Controller\_IP\_**
	- b. ping からの応答がない場合は、正しい IP アドレスを使用していることを確認します。

E2800 コントローラの管理ポート 1 の IP アドレスを使用します。

c. IP アドレスが正しい場合は、アプライアンスのケーブル接続とネットワークのセットアップを確認し ます。

この手順で問題 が解決しない場合は、テクニカルサポートにお問い合わせください。

- d. ping が成功した場合は、 Web ブラウザを開きます。
- e. SANtricity System Manager:+**https://***E2800\_Controller\_IP* の URL を入力します

SANtricity System Manager のログインページが表示されます。

- 2. E5700SG コントローラに接続できない場合は、次の手順を実行してください。
	- a. E5700SG コントローラの IP アドレスを使用してアプライアンスに ping を実行してください。 +**ping\_E5700SG** *Controller\_IP*
	- b. ping からの応答がない場合は、正しい IP アドレスを使用していることを確認します。

グリッドネットワーク、管理ネットワーク、またはクライアントネットワークでのアプライアンスの IP アドレスを使用できます。

c. IP アドレスが正しい場合は、アプライアンスのケーブル接続、 SFP トランシーバ、およびネットワ ークのセットアップを確認します。

この手順で問題 が解決しない場合は、テクニカルサポートにお問い合わせください。

- d. ping が成功した場合は、 Web ブラウザを開きます。
- e. StorageGRID アプライアンスインストーラの URL を入力します :+ **https://***E5700SG\_Controller\_IP***:8443**

ホームページが表示されます。

**StorageGRID** アプライアンスインストーラの実行中にコントローラをリブートします

StorageGRID アプライアンスインストーラの実行中にコンピューティングコントローラ のリブートが必要になる場合があります。たとえば、インストールが失敗した場合は、 コントローラのリブートが必要になることがあります。

このタスクについて

この手順 は、コンピューティングコントローラで StorageGRID アプライアンスインストーラが実行されてい る場合にのみ適用されます。インストールが完了すると、 StorageGRID アプライアンスインストーラが使用 できなくなるため、この手順は機能しなくなります。

手順

- 1. StorageGRID アプライアンス・インストーラで、 [**Advanced**>\*Reboot Controller\*] をクリックし、次のい ずれかのオプションを選択します。
	- Reboot into StorageGRID \* を選択し、ノードをグリッドに再追加してコントローラをリブートしま す。メンテナンスモードで作業を完了し、ノードを通常動作に戻す準備ができている場合は、このオ プションを選択します。
	- メンテナンスモードを維持したままコントローラをリブートするには、 \* Reboot into Maintenance Mode \* を選択します。(このオプションは、コントローラがメンテナンスモードのときにのみ使用で きます)。 このオプションは、グリッドに再追加する前にノードで追加のメンテナンス処理を実行す る必要がある場合に選択します。

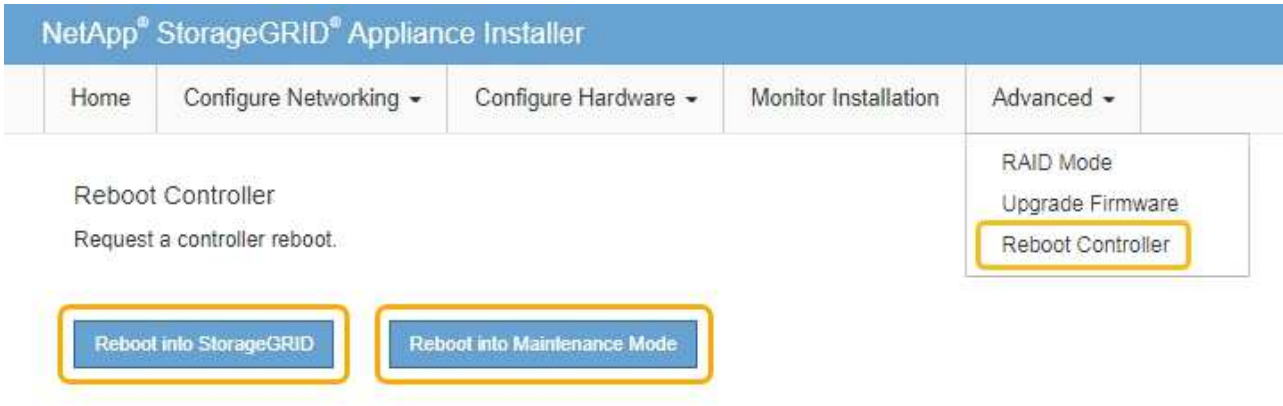

コントローラがリブートされます。

**SG5700** アプライアンスをメンテナンスする

E2800 コントローラでの SANtricity OS ソフトウェアのアップグレード、 E5700SG コ ントローラのイーサネットリンク設定の変更、 E2800 コントローラまたは E5700SG コ ントローラの交換、または特定のコンポーネントの交換が必要になることがあります。 このセクションの手順は、アプライアンスが StorageGRID システムにストレージノード としてすでに導入されていることを前提としています。

<span id="page-507-0"></span>アプライアンスをメンテナンスモードにします

特定のメンテナンス手順を実行する前に、アプライアンスをメンテナンスモードにする 必要があります。

必要なもの

- を使用して Grid Manager にサインインします [サポートされている](#page-899-0) [Web](#page-899-0) [ブラウザ。](#page-899-0)
- Maintenance または Root アクセス権限が必要です。詳細については、 StorageGRID の管理手順を参照し てください。

このタスクについて

まれに、 StorageGRID アプライアンスをメンテナンスモードにすると、アプライアンスにリモートアクセス できなくなることがあります。

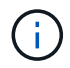

保守モードの StorageGRID アプライアンスの admin アカウントのパスワードおよび SSH ホス ト・キーは、アプライアンスが稼働していたときと同じままです。

手順

- 1. Grid Manager から \* nodes \* を選択します。
- 2. Nodes ページのツリービューで、アプライアンスストレージノードを選択します。
- 3. [ タスク ] を選択します。

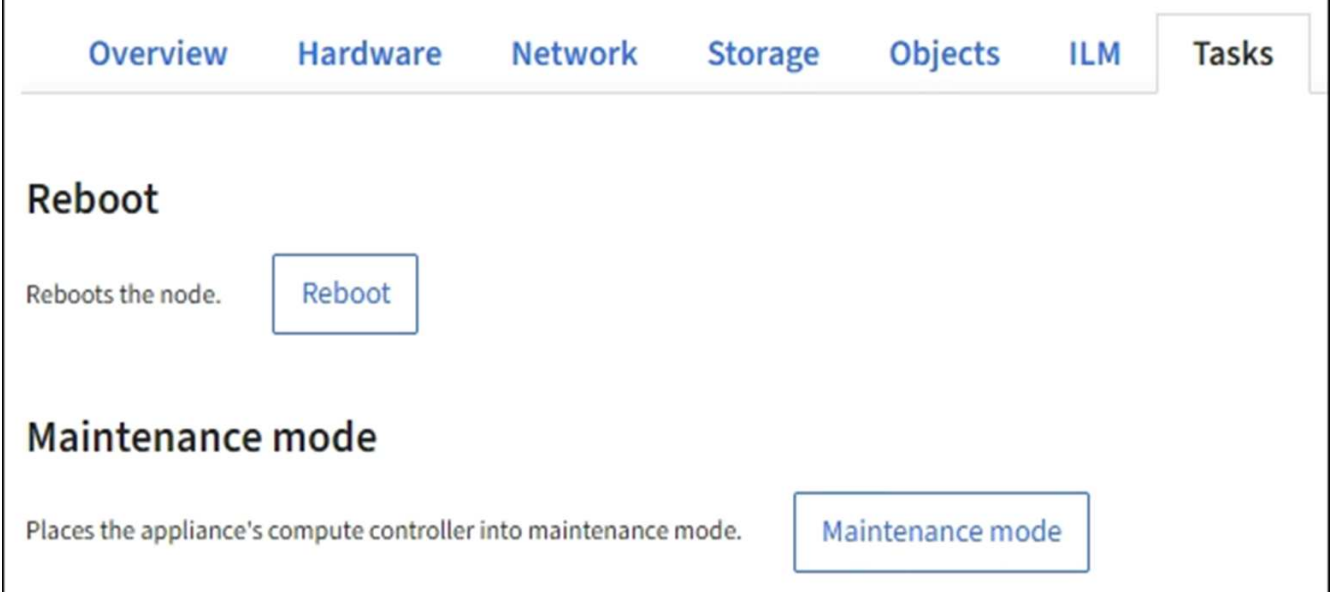

4. [\* メンテナンスモード \* ] を選択します。

確認のダイアログボックスが表示されます。

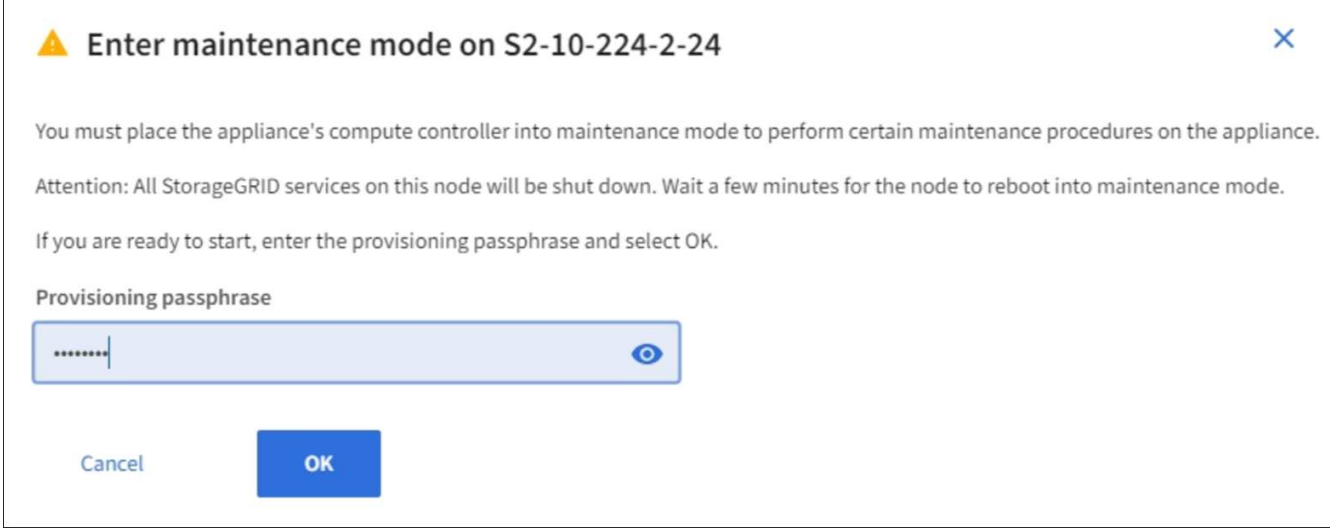

5. プロビジョニングパスフレーズを入力し、「 \* OK 」を選択します。

進捗状況バーと一連のメッセージ(「 Request Sent 」、「 Stopping StorageGRID 」、「 Rebaling 」な ど)は、アプライアンスがメンテナンスモードに移行するための手順を完了していることを示していま す。

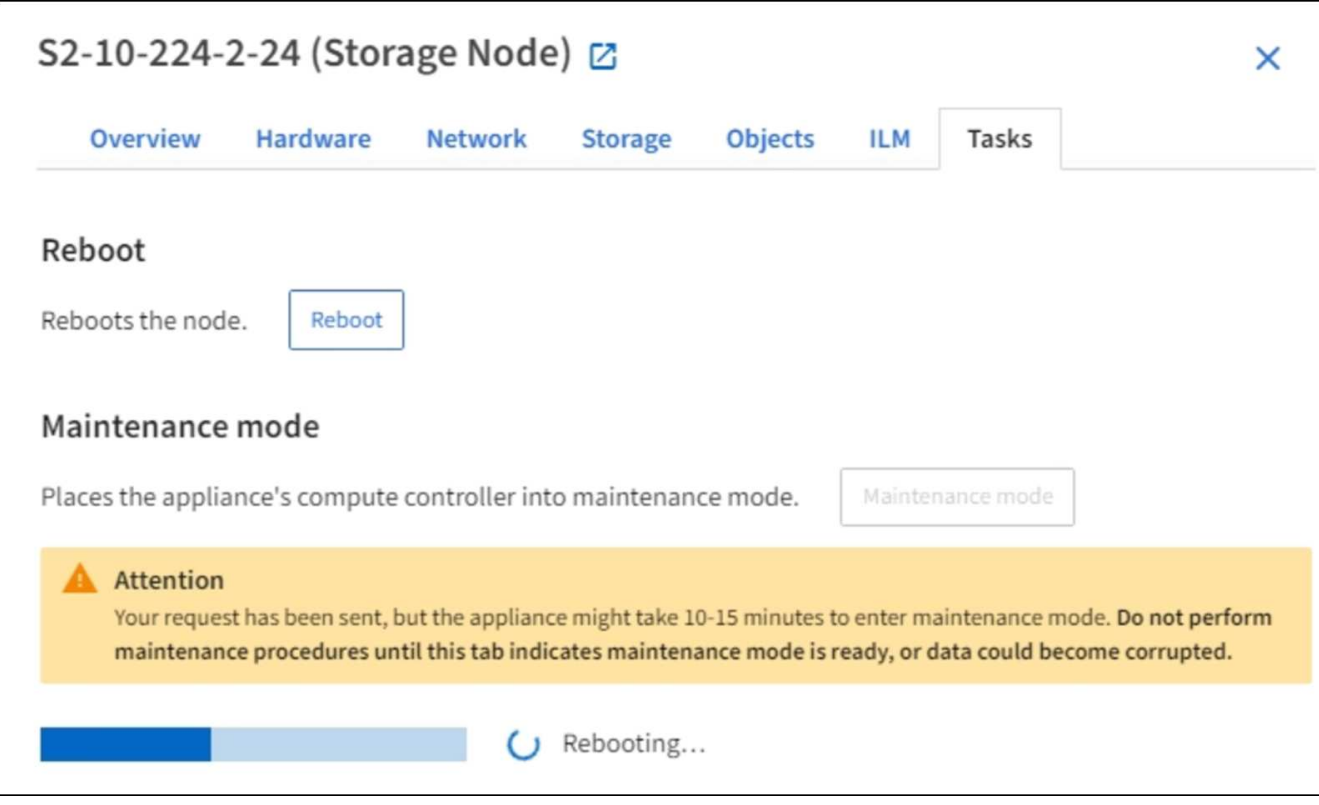

アプライアンスがメンテナンスモードになっている場合は、 StorageGRID アプライアンスインストーラ へのアクセスに使用できる URL が確認メッセージに表示されます。

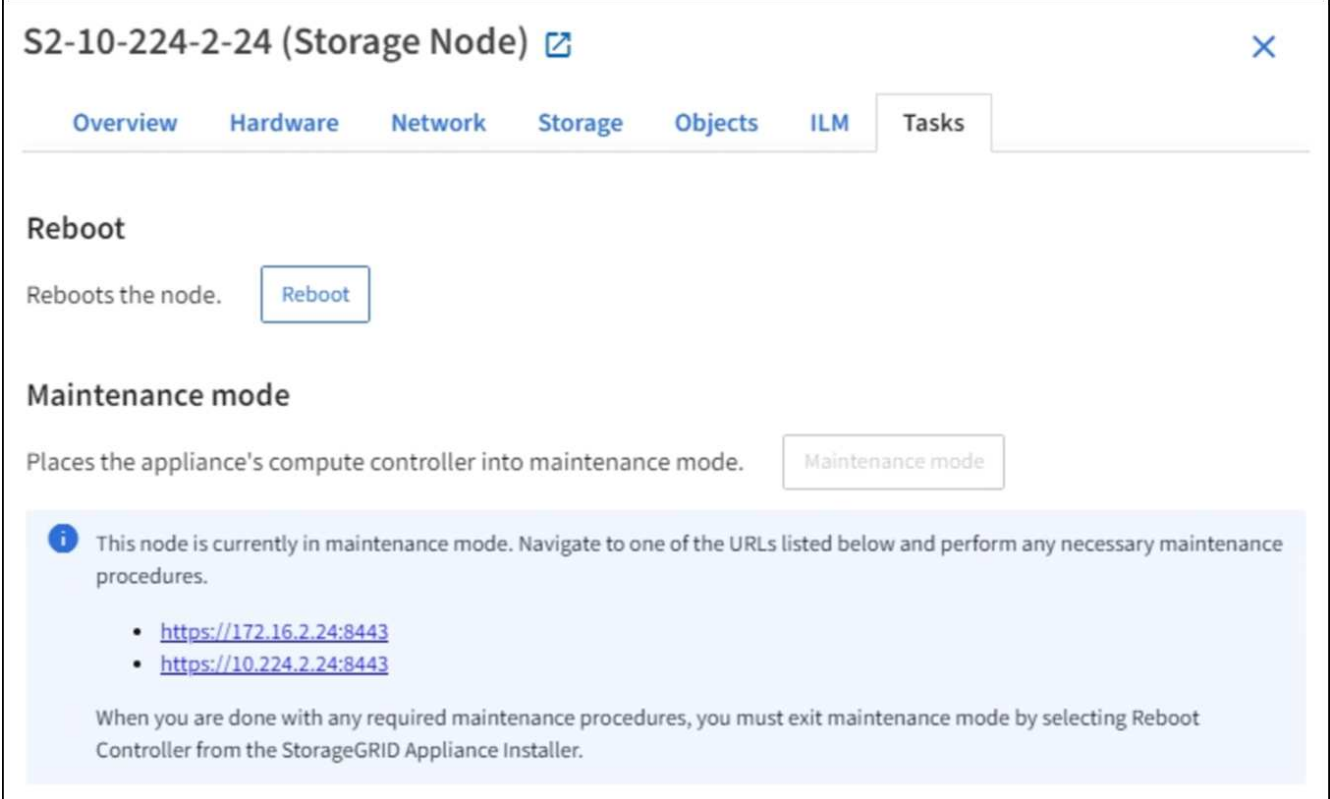

6. StorageGRID アプライアンスインストーラにアクセスするには、表示されたいずれかの URL にアクセス します。

可能であれば、アプライアンスの管理ネットワークポートの IP アドレスを含む URL を使用します。

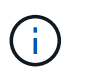

アプライアンスの管理ポートに直接接続している場合は '+ <https://169.254.0.1:8443+`> を使 用して StorageGRID アプライアンス・インストーラのページにアクセスします

7. StorageGRID アプライアンスインストーラで、アプライアンスがメンテナンスモードになっていることを 確認します。

A This node is in maintenance mode. Perform any required maintenance procedures. If you want to exit maintenance mode manually to resume normal operation, go to Advanced > Reboot Controller to reboot the controller.

- 8. 必要なメンテナンスタスクを実行します。
- 9. メンテナンス作業が完了したら、メンテナンスモードを終了して通常のノードの運用を再開しま す。StorageGRID アプライアンス・インストーラから、 **Advanced**>\* Reboot Controller\* を選択し、 \* Reboot into StorageGRID \* を選択します。

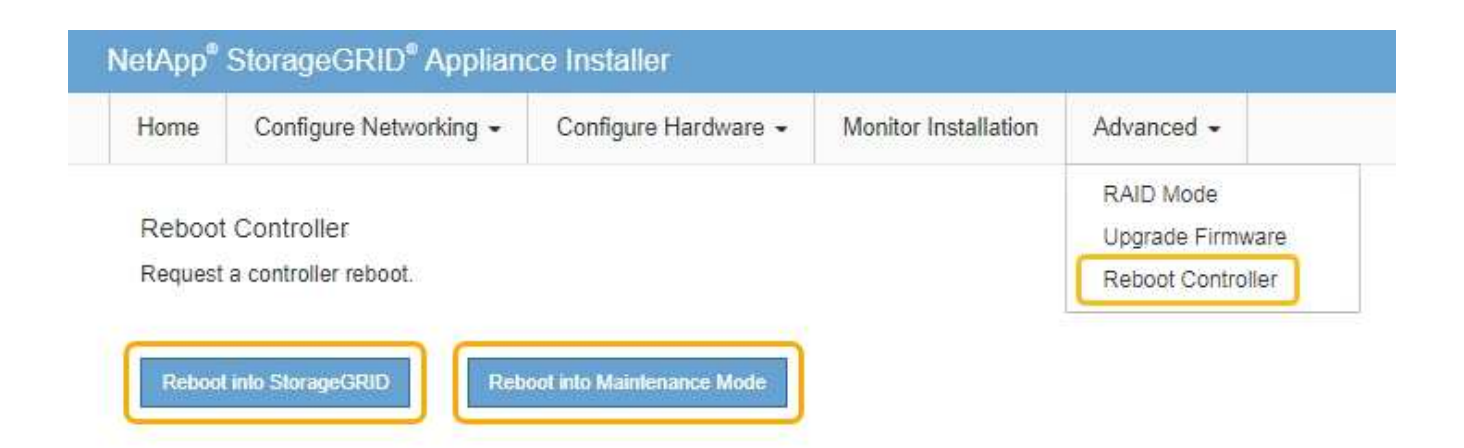

アプライアンスがリブートしてグリッドに再参加するまでに最大 20 分かかることがあります。リブート が完了し、ノードが再びグリッドに参加したことを確認するには、 Grid Manager に戻ります。ノード \* ページには、アクティブなアラートがなくノードがグリッドに接続されていることを示すために、アプラ イアンスノードの通常ステータス(アイコンなし)が表示されます。

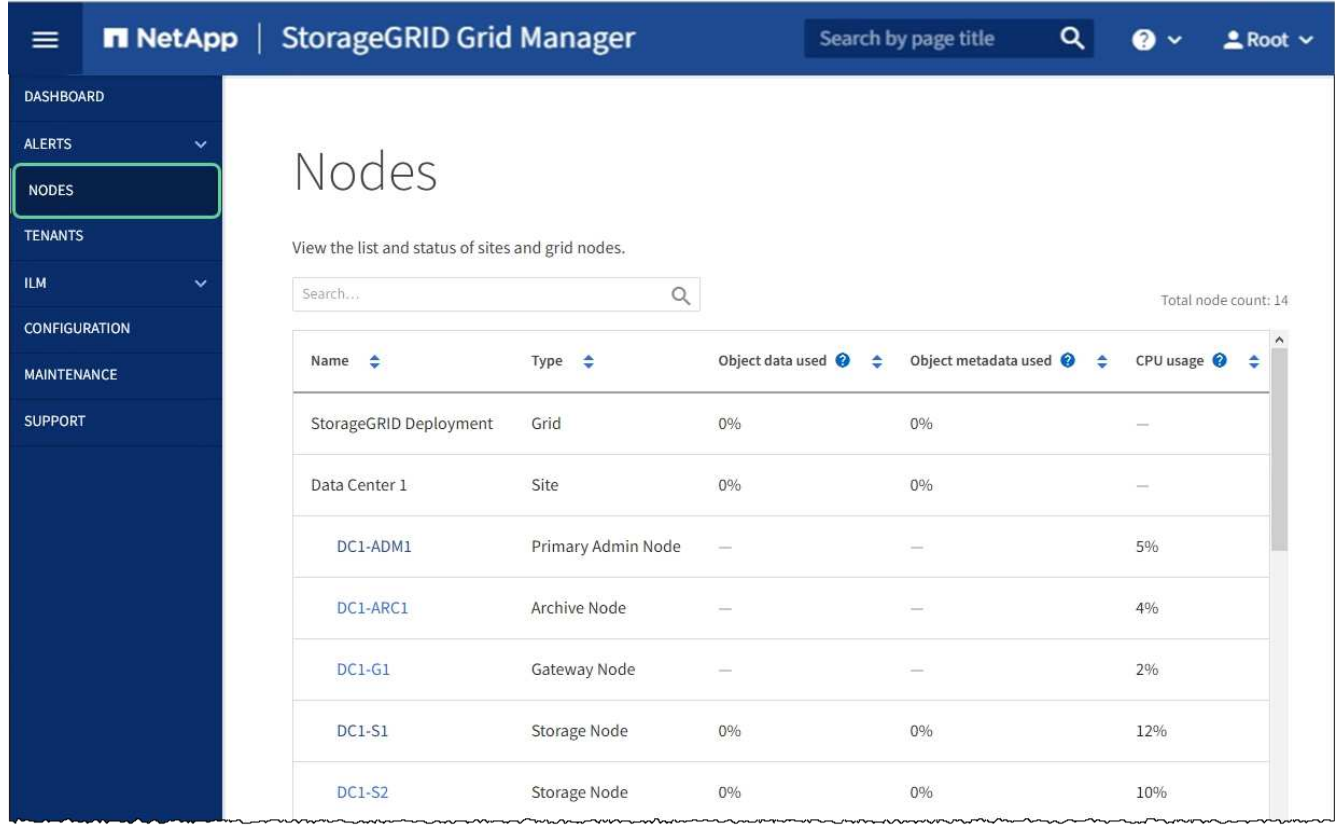

<span id="page-510-0"></span>ストレージコントローラの **SANtricity OS** をアップグレードします

ストレージコントローラが最適に機能するようにするには、 StorageGRID アプライアン スに対応した最新の SANtricity OS メンテナンスリリースにアップグレードする必要が あります。使用するバージョンを確認するには、 NetApp Interoperability Matrix Tool ( IMT )を参照してください。サポートが必要な場合は、テクニカルサポートにお問い合 わせください。

• ストレージコントローラで SANtricity OS 08.42.20.00 ( 11.42 )以降を使用している場合、 Grid Manager を使用してアップグレードを実行します。

[Grid Manager](#page-511-0) [を使用してストレージコントローラの](#page-511-0) [SANtricity OS](#page-511-0) [をアップグレード](#page-511-0)

• ストレージコントローラで 08.42.20.00 (11.42) より前のバージョンの SANtricity OS を使用している 場合、メンテナンスモードを使用してアップグレードを実行します。

[E2800](#page-517-0) [コントローラでメンテ](#page-517-0)[ナ](#page-517-0)[ンス](#page-517-0)[モ](#page-517-0)[ードを使用して](#page-517-0) [SANtricity OS](#page-517-0) [をアップグレードします](#page-517-0)

### 関連情報

["NetApp Interoperability Matrix Tool](https://mysupport.netapp.com/matrix) [で確](https://mysupport.netapp.com/matrix)[認](https://mysupport.netapp.com/matrix)[できます](https://mysupport.netapp.com/matrix)["](https://mysupport.netapp.com/matrix)

["](https://mysupport.netapp.com/site/products/all/details/storagegrid-appliance/downloads-tab)[ネットアップのダウンロード:](https://mysupport.netapp.com/site/products/all/details/storagegrid-appliance/downloads-tab)[StorageGRID](https://mysupport.netapp.com/site/products/all/details/storagegrid-appliance/downloads-tab) [アプライアンス](https://mysupport.netapp.com/site/products/all/details/storagegrid-appliance/downloads-tab)["](https://mysupport.netapp.com/site/products/all/details/storagegrid-appliance/downloads-tab)

[監視](#page-1674-0)[とトラブルシューティング](#page-1674-0)

<span id="page-511-0"></span>**Grid Manager** を使用してストレージコントローラの **SANtricity OS** をアップグレード

現在 SANtricity OS 08.42.20.00 ( 11.42 )以降を使用しているストレージコントローラ の場合、 Grid Manager を使用してアップグレードを適用する必要があります。

必要なもの

- NetApp Interoperability Matrix Tool ( IMT )を参照して、アップグレードに使用する SANtricity OS のバ ージョンがお使いのアプライアンスと互換性があることを確認してください。
- Maintenance または Root アクセス権限が必要です。
- を使用して Grid Manager にサインインします [サポートされている](#page-899-0) [Web](#page-899-0) [ブラウザ。](#page-899-0)
- プロビジョニングパスフレーズを用意します。
- SANtricity OS に関するネットアップのダウンロードページを利用できます。

このタスクについて

SANtricity OS のアップグレードプロセスが完了するまで、他のソフトウェアの更新( StorageGRID ソフトウ ェアのアップグレードまたはホットフィックス)は実行できません。SANtricity OS のアップグレードプロセ スが完了する前にホットフィックスや StorageGRID ソフトウェアのアップグレードを開始しようとすると、 SANtricity OS のアップグレードページが表示されます。

手順 は、アップグレード対象として選択されたすべての該当ノードに SANtricity OS のアップグレードが正常 に適用されるまでは完了しません。各ノードの SANtricity OS を(順次)ロードする場合は 30 分以上、各 StorageGRID ストレージアプライアンスをリブートする場合は最大 90 分かかることがあります。

次の手順は、 Grid Manager を使用してアップグレードを実行する場合にのみ実行できます。 コントローラで 08.42.20.00 (11.42) より前の SANtricity OS を使用している場合、アプライ アンス内のストレージコントローラを Grid Manager を使用してアップグレードすることはで きません。

 $\left( \begin{smallmatrix} 1\ 1 \end{smallmatrix} \right)$ 

 $(\cdot)$ 

この手順 は、 SANtricity OS のアップグレードに関連付けられた最新バージョンに NVSRAM を自動的にアップグレードします。個別の NVSRAM アップグレードファイルを適用する必要 はありません。

1. ネットアップサポートサイトから新しい SANtricity OS ソフトウェアファイルをダウンロードします。

ご使用のストレージコントローラに対応する SANtricity OS バージョンを選択してください。

["](https://mysupport.netapp.com/site/products/all/details/storagegrid-appliance/downloads-tab)[ネットアップのダウンロード:](https://mysupport.netapp.com/site/products/all/details/storagegrid-appliance/downloads-tab)[StorageGRID](https://mysupport.netapp.com/site/products/all/details/storagegrid-appliance/downloads-tab) [アプライアンス](https://mysupport.netapp.com/site/products/all/details/storagegrid-appliance/downloads-tab)["](https://mysupport.netapp.com/site/products/all/details/storagegrid-appliance/downloads-tab)

2. 「 \* maintenance \* > \* System \* > \* Software update \* 」を選択します。

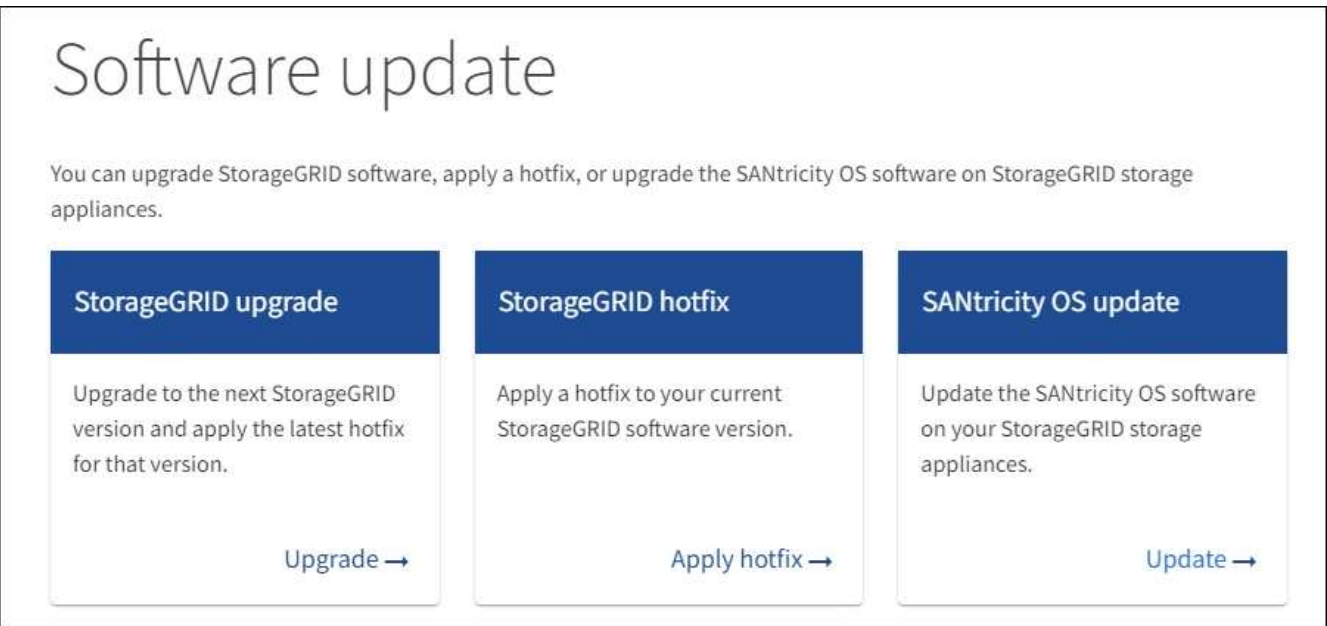

3. SANtricity OS アップデートセクションで、 \* アップデート \* を選択します。

SANtricity OS のアップグレードページが表示されます。

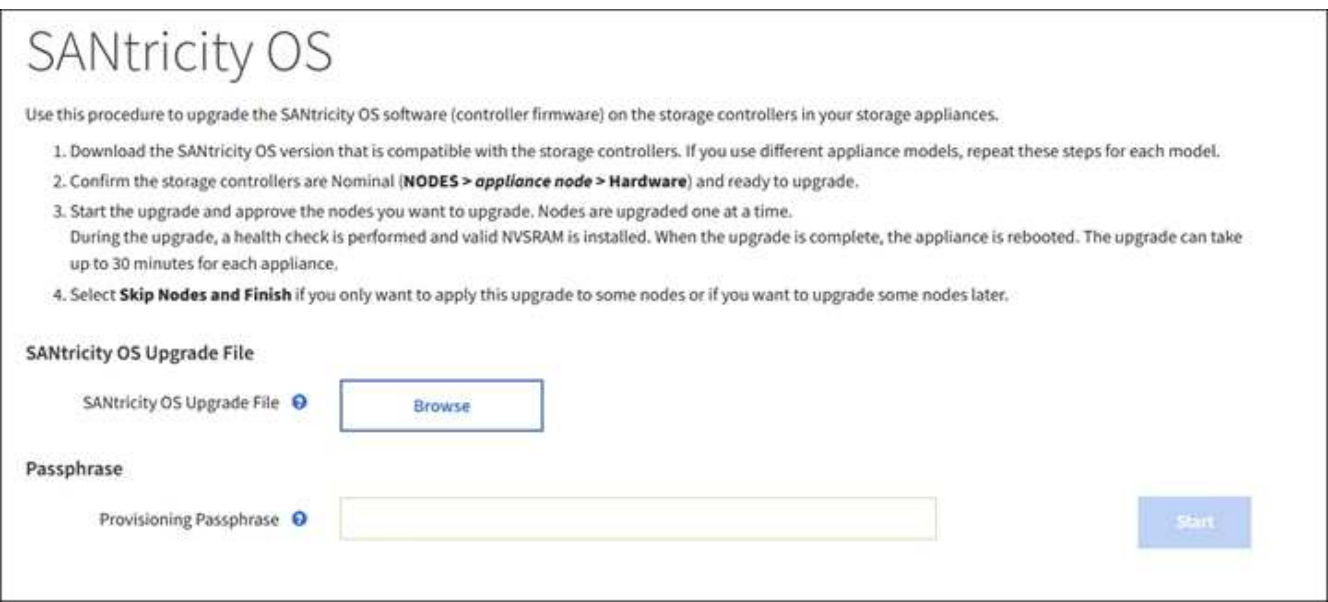

4. ネットアップサポートサイトからダウンロードした SANtricity OS アップグレードファイルを選択しま す。

- a. [ \* 参照 \* ] を選択します。
- b. ファイルを探して選択します。
- c. 「 \* 開く \* 」を選択します。

ファイルがアップロードされて検証されます。検証プロセスが完了すると、 \* 参照 \* ボタンの横にフ ァイル名が表示されます。

ファイル名は検証プロセスで指定されるため変更しないでください。

5. プロビジョニングパスフレーズを入力します。

「 \* Start \* (スタート \*) 」ボタンが有効になります。

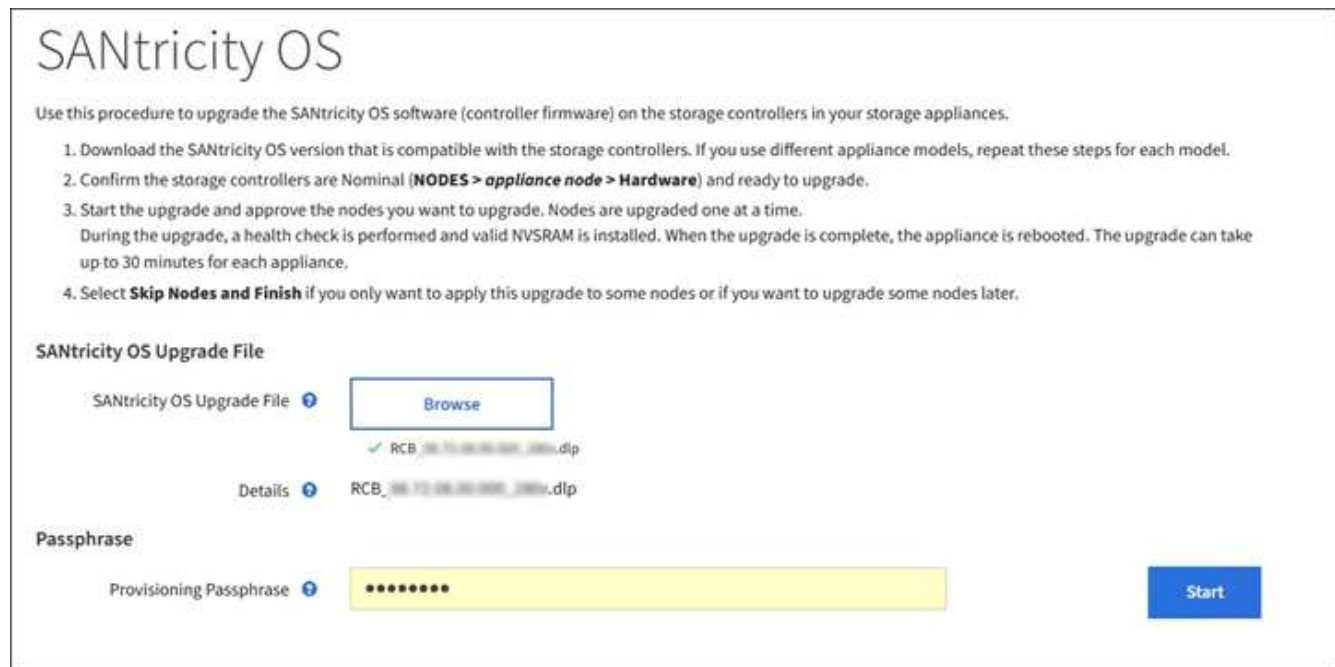

6. 「 \* Start (開始)」を選択します

アップグレードされたノードのサービスを再起動するとブラウザの接続が一時的に失われる可能性がある ことを示す警告ボックスが表示されます。

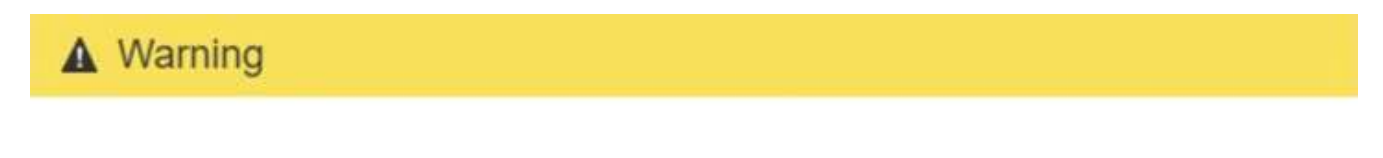

Nodes can disconnect and services might be affected

The node will be automatically rebooted at the end of upgrade and services will be affected. Are you sure you want to start the SANtricity OS upgrade?

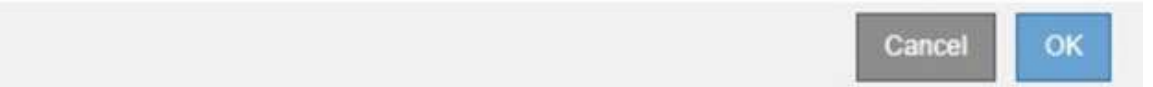

7. 「 \* OK 」を選択して、 SANtricity OS アップグレードファイルをプライマリ管理ノードにステージングし ます。

SANtricity OS のアップグレードを開始すると、次の処理が行わ

a. 健全性チェックが実行されます。このプロセスにより、ステータスが「 Needs Attention 」になってい るノードがないかどうかが確認されます。

エラーが報告された場合は、エラーを解決してから、「 \* Start \* (開始)」を再度選択 します。

b. SANtricity OS Upgrade Progress テーブルが表示されます。この表には、グリッド内のすべてのスト レージノードと、各ノードのアップグレードの現在のステージが表示されます。

 $\left( \begin{array}{c} 1 \end{array} \right)$ 

 $\cdots$   $\cdots$   $\cdots$ 

すべてのアプライアンスストレージノードが表に表示されます。ソフトウェアベースの ストレージノードは表示されません。アップグレードが必要なすべてのノードに対し て「 \* 承認」を選択します。

# **SANtricity OS**

Use this procedure to upgrade the SANtricity OS software (controller firmware) on the storage controllers in your storage appliances.

- 1. Download the SANtricity OS version that is compatible with the storage controllers. If you use different appliance models, repeat these steps for each model.
- 2. Confirm the storage controllers are Nominal (NODES > appliance node > Hardware) and ready to upgrade.
- 3. Start the upgrade and approve the nodes you want to upgrade. Nodes are upgraded one at a time. During the upgrade, a health check is performed and valid NVSRAM is installed. When the upgrade is complete, the appliance is rebooted. The upgrade can take up to 30 minutes for each appliance.

4. Select Skip Nodes and Finish if you only want to apply this upgrade to some nodes or if you want to upgrade some nodes later.

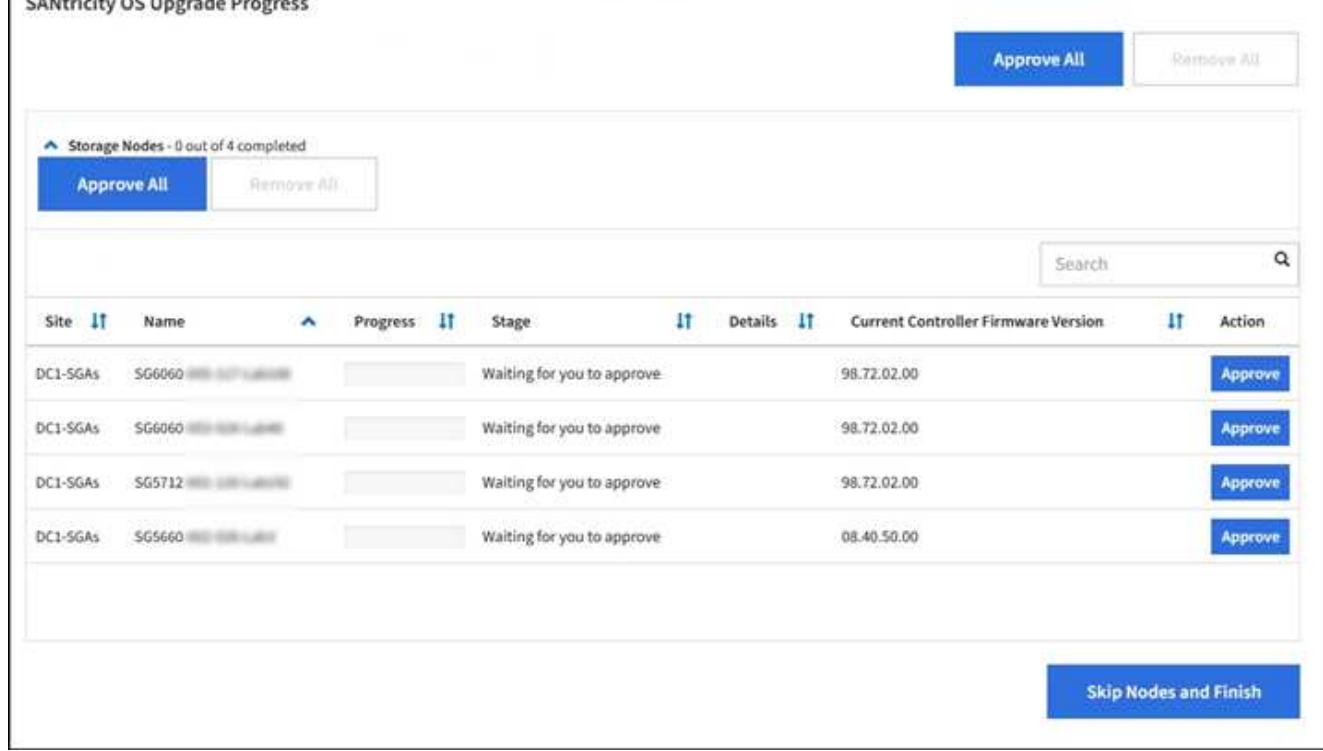

8. 必要に応じて、ノードのリストを \* Site \* 、 \* Name \* 、 \* Progress \* 、 \* Stage \* 、 \* Details \* 、 または \* 現在のコントローラファームウェアバージョン \* 。または、 \* 検索 \* ボックスに用語を入力して特定の

ノードを検索します。

ノードのリストをスクロールするには、セクションの右下隅にある左右の矢印を使用します。

9. アップグレードキューに追加する準備ができたグリッドノードを承認します。同じタイプの承認済みノー ドが一度に 1 つずつアップグレードされます。

アプライアンスストレージノードを停止およびリブートして問題ないことを確認するまで は、そのノードの SANtricity OS アップグレードを承認しないでください。ノードで SANtricity OS のアップグレードが承認されると、そのノードのサービスが停止し、アップ グレードプロセスが開始されます。その後、ノードのアップグレードが完了すると、アプ ライアンスノードがリブートされます。このような処理を実行すると、ノードと通信して いるクライアントで原因 サービスが中断する可能性があります。

◦ すべてのストレージノードを SANtricity OS アップグレードキューに追加するには、すべて承認ボタン \* を選択します。

 $(i)$ 

 $(\sf{i})$ 

ノードのアップグレード順序が重要な場合は、ノードまたはノードグループを 1 つずつ 承認し、各ノードでアップグレードが完了するまで待ってから、次のノードを承認しま す。

◦ 1 つ以上の \* 承認 \* ボタンを選択して、 SANtricity OS アップグレードキューに 1 つ以上のノードを追 加します。

[\* Approve \* (承認) ] を選択すると、アップグレードプロセスによってノードをアップグレードでき るかどうかが決定されます。ノードをアップグレード可能な場合は、アップグレードキューに追加さ れます。

ノードによっては、選択したアップグレードファイルが意図的に適用されていないため、これらのノード をアップグレードせずにアップグレードプロセスを完了することができます。ノードが意図的にアップグ レードされていない状態になると、「 complete 」(アップグレード試行)と表示され、ノードがアップ グレードされなかった理由が Details 列に表示されます。

10. SANtricity OS アップグレードキューからノードまたはすべてのノードを削除する必要がある場合は、「 \* Remove \* 」または「 \* Remove All \* 」を選択します。

ステージが Queued を超えると、「 \* Remove \* 」ボタンは非表示になり、 SANtricity OS のアップグレー ド処理からノードを削除できなくなります。

- 11. 承認された各グリッドノードに SANtricity OS のアップグレードが適用されるまで待ちます。
	- SANtricity OS のアップグレードの適用中にいずれかのノードでエラーのステージが表示される場合、 そのノードのアップグレードは失敗しています。テクニカルサポートの助言を受けて、アプライアン スをリカバリするためにメンテナンスモードに切り替えることが必要になる場合があります。
	- ノード上のファームウェアが古すぎて Grid Manager でアップグレードできない場合、そのノードは Error をステージに表示します。 "` このノードで SANtricity OS をアップグレードするには、保守モー ドを使用する必要があります。使用しているアプライアンスのインストールとメンテナンスの手順を 参照してください。アップグレード後は ' このユーティリティを将来のアップグレードに使用できま す エラーを解決するには、次の手順を実行します。
		- i. メンテナンスモードを使用して、「エラー」のステージが表示されるノードの SANtricity OS をア ップグレードします。

ii. Grid Manager を使用して、 SANtricity OS のアップグレードを再起動して完了します。

承認されたすべてのノードで SANtricity OS のアップグレードが完了すると、 SANtricity OS アップグレー ドの進捗状況テーブルが閉じ、緑のバナーに SANtricity OS のアップグレードが完了した日時が表示され ます。

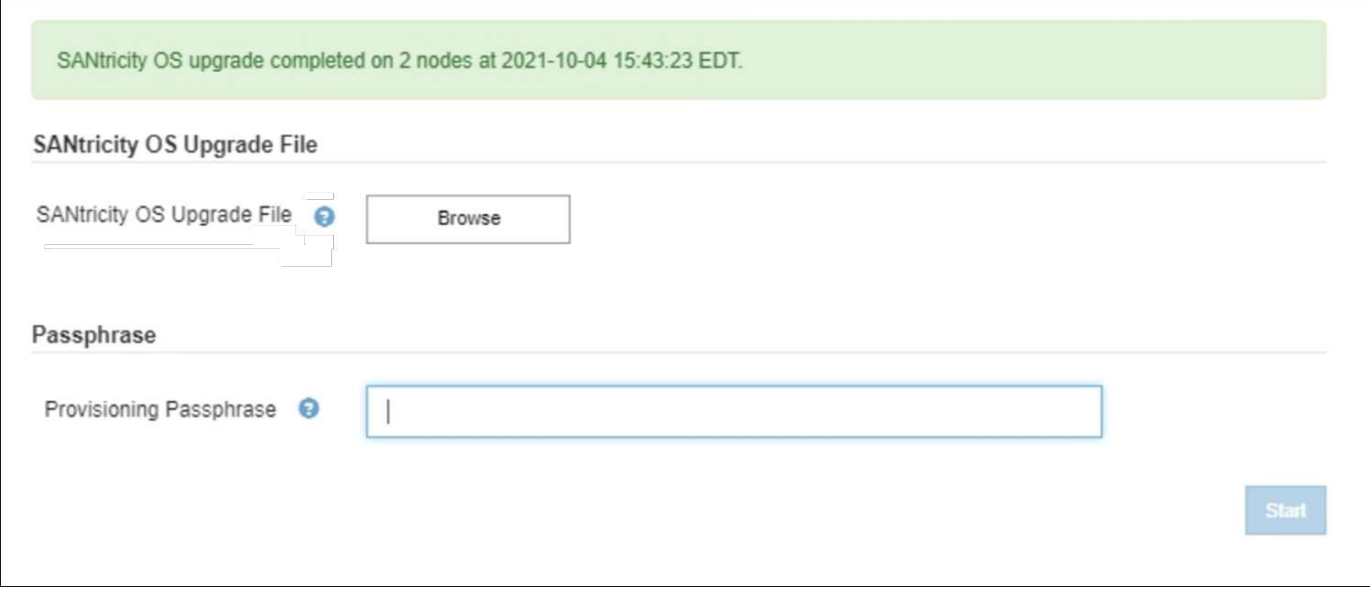

1. ノードをアップグレードできない場合は、 Details 列に表示された理由を確認し、該当する操作を実行し ます。

◦ " ストレージノードはすでにアップグレードされています。 " これ以上の操作は必要ありません。

- SANtricity OS アップグレードはこのノードには適用されません StorageGRID システムで管理できる ストレージコントローラがノードにありません。このメッセージが表示されているノードをアップグ レードせずに、アップグレードプロセスを完了します。
- SANtricity OS ファイルはこのノードと互換性がありません ノードには、選択したファイルとは異なる SANtricity OS ファイルが必要です。現在のアップグレードが完了したら、ノードの正しい SANtricity OS ファイルをダウンロードして、アップグレードプロセスを繰り返します。

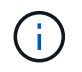

表示されたすべてのストレージノードで SANtricity OS のアップグレードを承認するまで、 SANtricity OS のアップグレードプロセスは完了しません。

1. ノードの承認を終了し、 SANtricity OS ページに戻って新しい SANtricity OS ファイルのアップロードを許 可する場合は、次の手順を実行します。

a. [ ノードをスキップして終了 ] を選択します。

すべてのノードをアップグレードせずにアップグレードプロセスを完了するかどうかを確認する警告 が表示されます。

- b. 「 \* OK \* 」を選択して、「 \* SANtricity OS \* 」ページに戻ります。
- c. ノードの承認を続行する場合は、に進みます SANtricity OS をダウンロードします をクリックしてア ップグレードプロセスを再開してください。

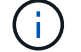

すでに承認され、エラーなしでアップグレードされたノードはアップグレードされたまま

2. 別の SANtricity OS アップグレードファイルが必要な、完了段階のノードすべてについて、このアップグ レード手順 を繰り返します。

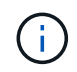

ステータスが「 Needs Attention 」のノードがある場合は、メンテナンスモードを使用して アップグレードを実行します。

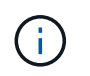

アップグレード手順 を再度実行するときは、以前にアップグレードしたノードを承認する 必要があります。

関連情報

["NetApp Interoperability Matrix Tool](https://mysupport.netapp.com/matrix) [で確](https://mysupport.netapp.com/matrix)[認](https://mysupport.netapp.com/matrix)[できます](https://mysupport.netapp.com/matrix)["](https://mysupport.netapp.com/matrix)

[E2800](#page-517-0) [コントローラでメンテ](#page-517-0)[ナ](#page-517-0)[ンス](#page-517-0)[モ](#page-517-0)[ードを使用して](#page-517-0) [SANtricity OS](#page-517-0) [をアップグレードします](#page-517-0)

<span id="page-517-0"></span>**E2800** コントローラでメンテナンスモードを使用して **SANtricity OS** をアップグレードします

08.42.20.00 ( 11.42 )より前の SANtricity OS を使用しているストレージコントローラ の場合、メンテナンスモード手順 を使用してアップグレードを適用する必要がありま す。

必要なもの

- NetApp Interoperability Matrix Tool ( IMT )を参照して、アップグレードに使用する SANtricity OS のバ ージョンがお使いのアプライアンスと互換性があることを確認してください。
- E5700SGコントローラをに配置する必要があります [メンテ](#page-507-0)[ナ](#page-507-0)[ンス](#page-507-0)[モ](#page-507-0)[ードを](#page-507-0)クリックすると、E2800コン トローラへの接続が中断されます。

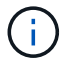

まれに、 StorageGRID アプライアンスをメンテナンスモードにすると、アプライアンスに リモートアクセスできなくなることがあります。

このタスクについて

一度に複数の StorageGRID アプライアンスで E シリーズコントローラの SANtricity OS または NVSRAM を アップグレードしないでください。

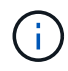

一度に複数の StorageGRID アプライアンスをアップグレードすると、導入モデルや ILM ポリ シーによっては、原因 データを使用できなくなる可能性があります。

手順

- 1. アプライアンスがに接続されていることを確認します [メンテ](#page-507-0)[ナ](#page-507-0)[ンス](#page-507-0)[モ](#page-507-0)[ード。](#page-507-0)
- 2. サービスラップトップから、 SANtricity System Manager にアクセスしてサインインします。
- 3. 新しい SANtricity OS ソフトウェアファイルと NVSRAM ファイルを管理クライアントにダウンロードし ます。

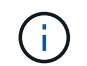

NVSRAM は、 StorageGRID アプライアンスに固有です。標準の NVSRAM ダウンロード を使用しないでください。

4. E2800 and E5700 SANtricity Software and Firmware Upgrade Guide または SANtricity System Manager の

オンラインヘルプに記載されている手順に従って、 E2800 コントローラのファームウェアと NVSRAM をアップグレードします。

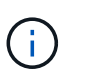

アップグレードファイルはただちにアクティブ化する必要があります。アクティブ化を先 延ばしにしないでください。

5. この手順 が正常に完了し、ノードを保守モードにしている間に実行する追加の手順がある場合は、すぐに 実行します。処理が完了した場合、または何らかの障害が発生して最初からやり直したい場合は、 \* Advanced \* > \* Reboot Controller \* を選択し、次のいずれかのオプションを選択します。

◦ [Reboot into StorageGRID (の再起動) ] を選択します

◦ メンテナンスモードを維持したままコントローラをリブートするには、 \* Reboot into Maintenance Mode \* を選択します。手順 で障害が発生したために最初からやり直す場合は、このオプションを選 択します。ノードのリブートが完了したら、障害が発生した手順 の該当する手順から再起動します。

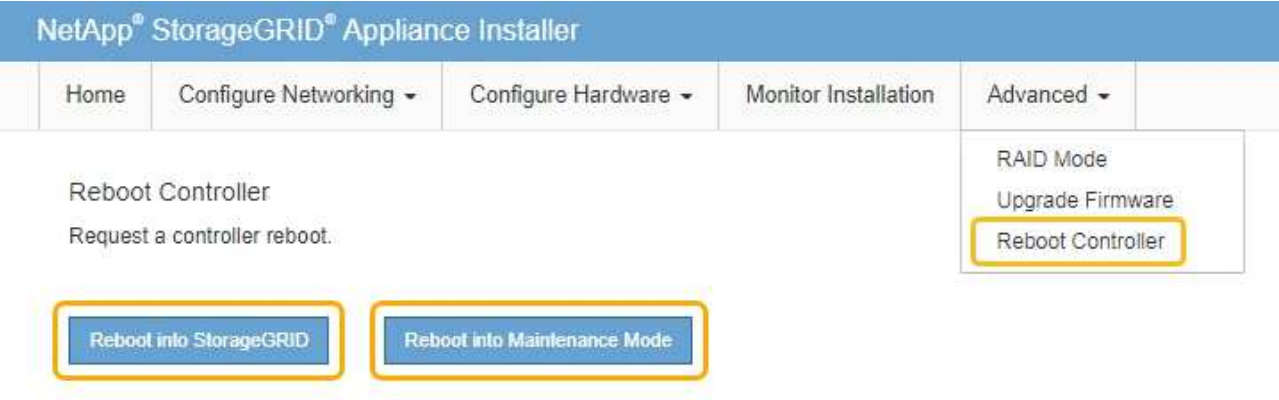

アプライアンスがリブートしてグリッドに再参加するまでに最大 20 分かかることがあります。リブー トが完了し、ノードが再びグリッドに参加したことを確認するには、 Grid Manager に戻ります。アプ ライアンスノードの Nodes ページに、アラートがアクティブでノードがグリッドに接続されていない ことを示す正常なステータス(ノード名の左側にアイコンが表示されない)が表示されます。

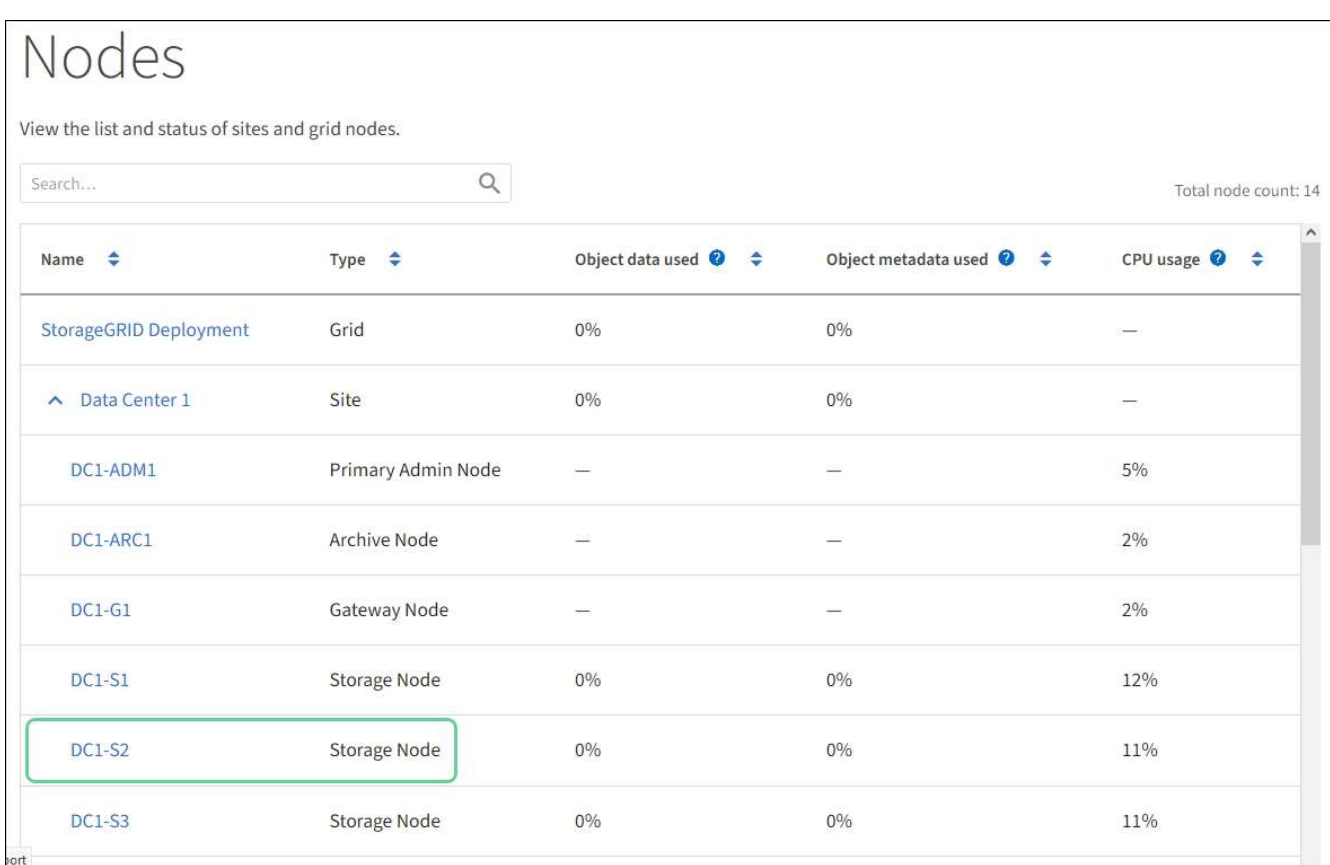

# 関連情報

[Grid Manager](#page-511-0) [を使用してストレージコントローラの](#page-511-0) [SANtricity OS](#page-511-0) [をアップグレード](#page-511-0)

**SANtricity System Manager** を使用してドライブファームウェアをアップグレードします

ドライブファームウェアをアップグレードして、最新の機能とバグ修正をすべて適用し ます。

# 必要なもの

- ストレージアプライアンスのステータスが「最適」であることを確認します。
- すべてのドライブのステータスが最適な状態である必要があります
- 最新バージョンの SANtricity System Manager がインストールされていて、 StorageGRID のバージョンと 互換性があることを確認します。
- これで完了です [StorageGRID](#page-507-0) [アプライアンスをメンテ](#page-507-0)[ナ](#page-507-0)[ンス](#page-507-0)[モ](#page-507-0)[ードにしました。](#page-507-0)

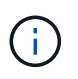

保守モードでは、ストレージコントローラへの接続が中断され、すべての I/O アクティビテ ィが停止されて、すべてのドライブがオフラインになります。

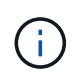

一度に複数の StorageGRID アプライアンスでドライブファームウェアをアップグレードし ないでください。お使いの導入モデルや ILM ポリシーによっては、原因 データを使用でき なくなる場合があります。

手順

- 1. アプライアンスがに接続されていることを確認します [メンテ](#page-507-0)[ナ](#page-507-0)[ンス](#page-507-0)[モ](#page-507-0)[ード。](#page-507-0)
- 2. 次のいずれかの方法で SANtricity System Manager にアクセスします。
	- StorageGRID アプライアンス・インストーラを使用して、 \* アドバンスト \* > \* SANtricity システム・ マネージャ \* を選択します
	- SANtricity システム・マネージャを使用するには、ストレージ・コントローラ IP : +\* https://*Storage\_Controller\_IP*\* にアクセスします
- 3. 必要に応じて、 SANtricity System Manager 管理者のユーザ名とパスワードを入力します。
- 4. ストレージアプライアンスに現在インストールされているドライブファームウェアのバージョンを確認し ます。
	- a. SANtricity システムマネージャで、 \* support \* > \* Upgrade Center \* を選択します。
	- b. ドライブファームウェアのアップグレードで、 \* アップグレードの開始 \* を選択します。

ドライブファームウェアのアップグレードに、現在インストールされているドライブファームウェア ファイルが表示されます。

c. 現在のドライブファームウェア列に表示されているドライブファームウェアのリビジョンとドライブ ID をメモします。

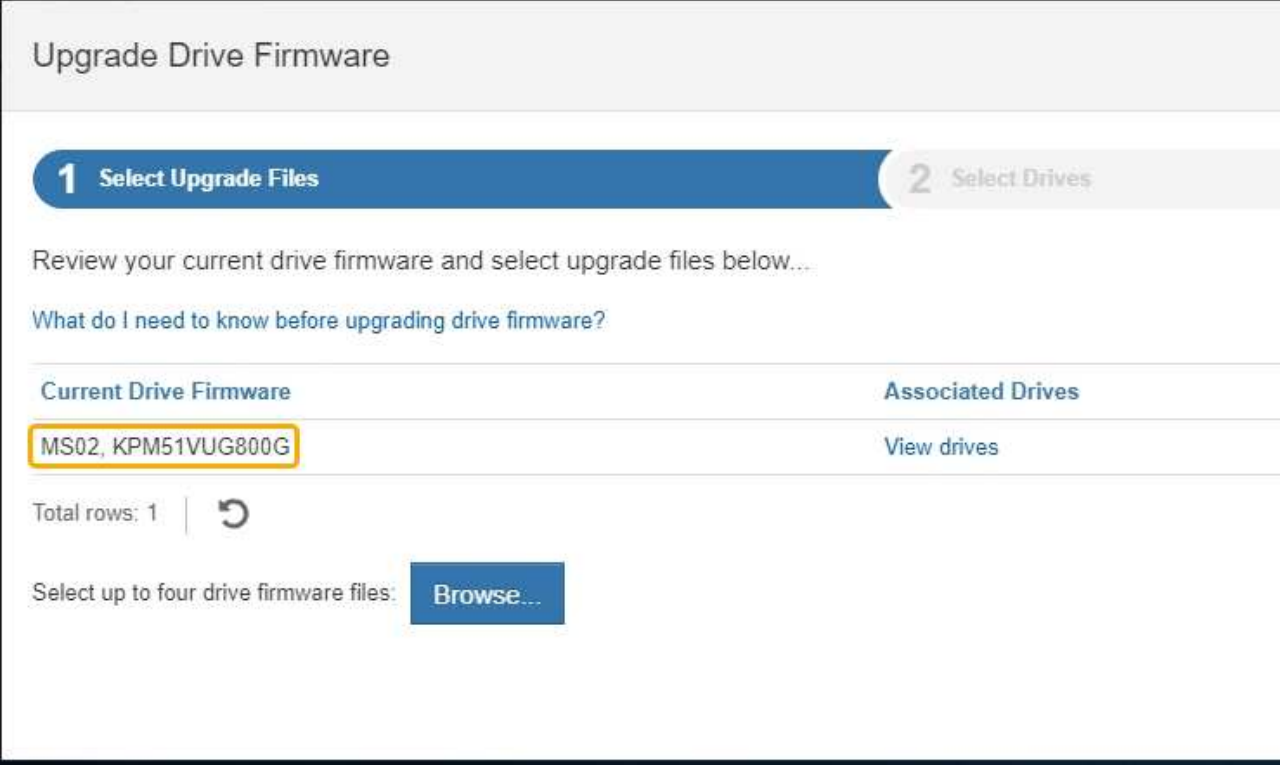

次の例では、

- ドライブファームウェアのリビジョンは \* MS02 \* です。
- ドライブ識別子は **KPM51VUG800G** です。

Associated Drives 列で「 \* View drives 」を選択して、ストレージアプライアンス内のドライブがどこに 取り付けられているかを表示します。

a. ドライブファームウェアのアップグレードウィンドウを閉じます。

- 5. 使用可能なドライブファームウェアのアップグレードをダウンロードして準備します。
	- a. ドライブファームウェアのアップグレードで、 \* ネットアップサポート \* を選択します。
	- b. ネットアップサポート Web サイトで、「 \* Downloads \* 」タブを選択し、「 \* E-Series Disk Drive Firmware \* 」を選択します。

E-Series Disk Firmware ページが表示されます。

- c. ストレージアプライアンスにインストールされているドライブ識別子 \* をそれぞれ検索し、各ドライ ブ識別子に最新のファームウェアリビジョンが適用されていることを確認します。
	- ファームウェアリビジョンがリンクでない場合、このドライブ識別子には最新のファームウェア リビジョンが含まれます。
	- ドライブ識別子が記載されたドライブのパーツ番号が 1 つ以上であれば、それらのドライブでフ ァームウェアのアップグレードを実行できます。任意のリンクを選択してファームウェアファイ ルをダウンロードできます。

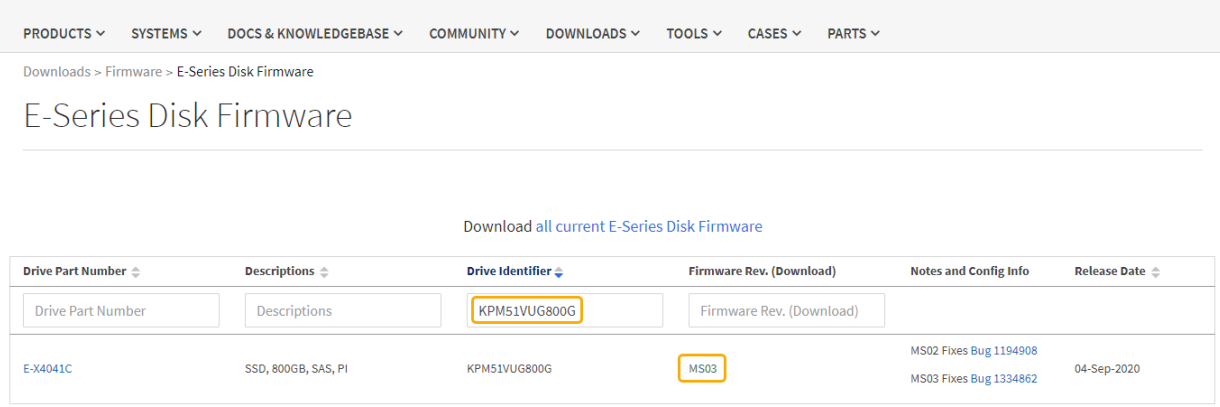

- d. 新しいファームウェアリビジョンがリストされている場合は、ファームウェアリビジョンのリンクを 選択します(ダウンロード)列をクリックして 'ファームウェア・ファイルを含む .zip アーカイブをダ ウンロードします
- e. サポートサイトからダウンロードしたドライブファームウェアのアーカイブファイルを展開(解凍) します。
- 6. ドライブファームウェアのアップグレードをインストールします。
	- a. SANtricity システムマネージャのドライブファームウェアアップグレードで、 \* アップグレードの開始 \* を選択します。
	- b. [\* Browse] を選択し、サポートサイトからダウンロードした新しいドライブファームウェアファイル を選択します。

ドライブファームウェアファイルのファイル名は、 +`D\_HCUC101212CSS600\_30602291\_MS01\_2800\_0002.dll' のようになります

ドライブファームウェアファイルは一度に 1 つずつ、最大 4 つまで選択できます。同じドライブに複 数のドライブファームウェアファイルが対応している場合は、ファイル競合エラーが発生します。ア ップグレードに使用するドライブファームウェアファイルを決定し、それ以外のファイルは削除しま す。

- c. 「 \* 次へ \* 」を選択します。
	- ドライブの選択 \* には、選択したファームウェアファイルでアップグレードできるドライブがリス トされています。

対応しているドライブのみが表示されます。

選択したドライブのファームウェアが \* 推奨ファームウェア \* に表示されます。このファームウェア を変更する必要がある場合は、 \* 戻る \* を選択します。

d. 「オフライン(パラレル) \* アップグレード」を選択します。

オフラインアップグレード方式を使用できるのは、アプライアンスがメンテナンスモードで、すべて のドライブとすべてのボリュームの I/O アクティビティが停止されているためです。

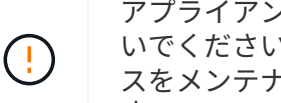

アプライアンスが確実にメンテナンスモードになっていないかぎり、次の手順に進まな いでください。オフラインのドライブファームウェア更新を開始する前にアプライアン スをメンテナンスモードに切り替えると、原因 のデータが失われる可能性がありま す。

e. テーブルの最初の列で、アップグレードするドライブを選択します。

ベストプラクティスとして、同じモデルのドライブをすべて同じファームウェアリビジョンにアップ グレードすることを推奨します。

f. [ スタート ] ボタンをクリックし、アップグレードを実行することを確認します。

アップグレードを停止する必要がある場合は、 \* 停止 \* を選択します。実行中のファームウェアのダ ウンロードは完了します。開始されていないファームウェアのダウンロードはキャンセルされます。

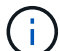

ドライブファームウェアのアップグレードを停止すると、データが失われたり、ドライ ブを使用できなくなったりする可能性があります。

g. (オプション)アップグレードされた内容のリストを表示するには、 \* ログを保存 \* を選択します。

ログ・ファイルは ' ブラウザの Downloads フォルダに 'latest-upgrade-log-timestamp.txt という名前で 保存されます

手順のアップグレード中に次のいずれかのエラーが発生した場合は、推奨される対処方法を実行して ください。

▪ \* 割り当て済みドライブの障害 \*

エラーの理由の 1 つとして、ドライブに適切な署名がない可能性があります。該当するドライブ が認定済みのドライブであることを確認します。詳細については、テクニカルサポートにお問い 合わせください。

ドライブを交換する場合は、交換用ドライブの容量が交換する障害ドライブと同じかそれよりも大き いことを確認してください。

障害が発生したドライブの交換は、ストレージアレイで I/O を受信中に実行できます

◦ \* ストレージアレイを確認してください \*

- 各コントローラに IP アドレスが割り当てられていることを確認します。
- コントローラに接続されているすべてのケーブルが破損していないことを確認します。
- すべてのケーブルがしっかりと接続されていることを確認します。

◦ \* 内蔵ホットスペアドライブ \*

ファームウェアをアップグレードする前に、このエラーを修正する必要があります。

◦ \* 不完全なボリュームグループ \*

1 つ以上のボリュームグループまたはディスクプールが不完全な場合は、ファームウェアをアップグ レードする前に、このエラーを修正する必要があります。

。\* すべてのボリュームグループで実行中の排他的な処理(バックグラウンドメディア / パリティスキャ ン以外) \*

1 つ以上の排他的な処理を実行中の場合は、その処理を完了してからファームウェアをアップグレー ドする必要があります。System Manager で処理の進捗状況を監視します。

◦ \* 見つからないボリューム \*

ファームウェアをアップグレードする前に、ボリュームが見つからない状態を修正する必要がありま す。

◦ \* いずれかのコントローラが最適以外の状態 \*

いずれかのストレージアレイコントローラを確認する必要があります。ファームウェアをアップグレ ードする前に、この状態を修正する必要があります。

◦ \* コントローラオブジェクトグラフ間でストレージパーティション情報が一致しません \*

コントローラ上のデータの検証中にエラーが発生しました。この問題を解決するには、テクニカルサ ポートにお問い合わせください。

◦ \* SPM によるデータベースコントローラの検証が失敗します \*

コントローラでストレージパーティションマッピングデータベースのエラーが発生しました。この問 題を解決するには、テクニカルサポートにお問い合わせください。

◦ \* 構成データベースの検証(ストレージアレイのコントローラのバージョンでサポートされている場合 ) \*

コントローラで構成データベースのエラーが発生しました。この問題を解決するには、テクニカルサ ポートにお問い合わせください。

◦ \* MEL 関連のチェック \*

この問題を解決するには、テクニカルサポートにお問い合わせください。

◦ \* 過去 7 日間に 10 個を超える DDE 情報または重大 MEL イベントが報告されました \*

この問題を解決するには、テクニカルサポートにお問い合わせください。

◦ \* 過去 7 日間に 2 ページ 2C 重大 MEL イベントが報告されました \*

この問題を解決するには、テクニカルサポートにお問い合わせください。

◦ \* 過去 7 日間に 2 個以上の低下したドライブチャネル重大 MEL イベントが報告されました \*

この問題を解決するには、テクニカルサポートにお問い合わせください。

◦ \* 過去 7 日間に 4 個を超える重大 MEL エントリがあります \*

この問題を解決するには、テクニカルサポートにお問い合わせください。

- 7. 。この手順 が正常に完了し、ノードを保守モードにしている間に実行する追加の手順がある場合は、すぐ に実行します。処理が完了した場合、または何らかの障害が発生して最初からやり直したい場合は、 \* Advanced \* > \* Reboot Controller \* を選択し、次のいずれかのオプションを選択します。
	- [Reboot into StorageGRID (の再起動) ] を選択します
	- メンテナンスモードを維持したままコントローラをリブートするには、 \* Reboot into Maintenance Mode \* を選択します。手順 で障害が発生したために最初からやり直す場合は、このオプションを選 択します。ノードのリブートが完了したら、障害が発生した手順 の該当する手順から再起動します。

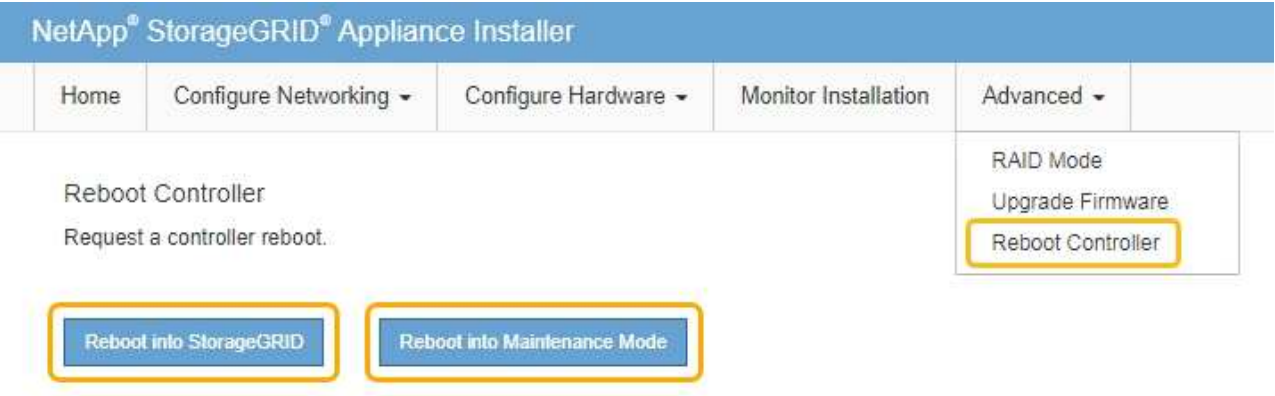

アプライアンスがリブートしてグリッドに再参加するまでに最大 20 分かかることがあります。リブー トが完了し、ノードが再びグリッドに参加したことを確認するには、 Grid Manager に戻ります。アプ ライアンスノードの Nodes ページに、アラートがアクティブでノードがグリッドに接続されていない ことを示す正常なステータス(ノード名の左側にアイコンが表示されない)が表示されます。

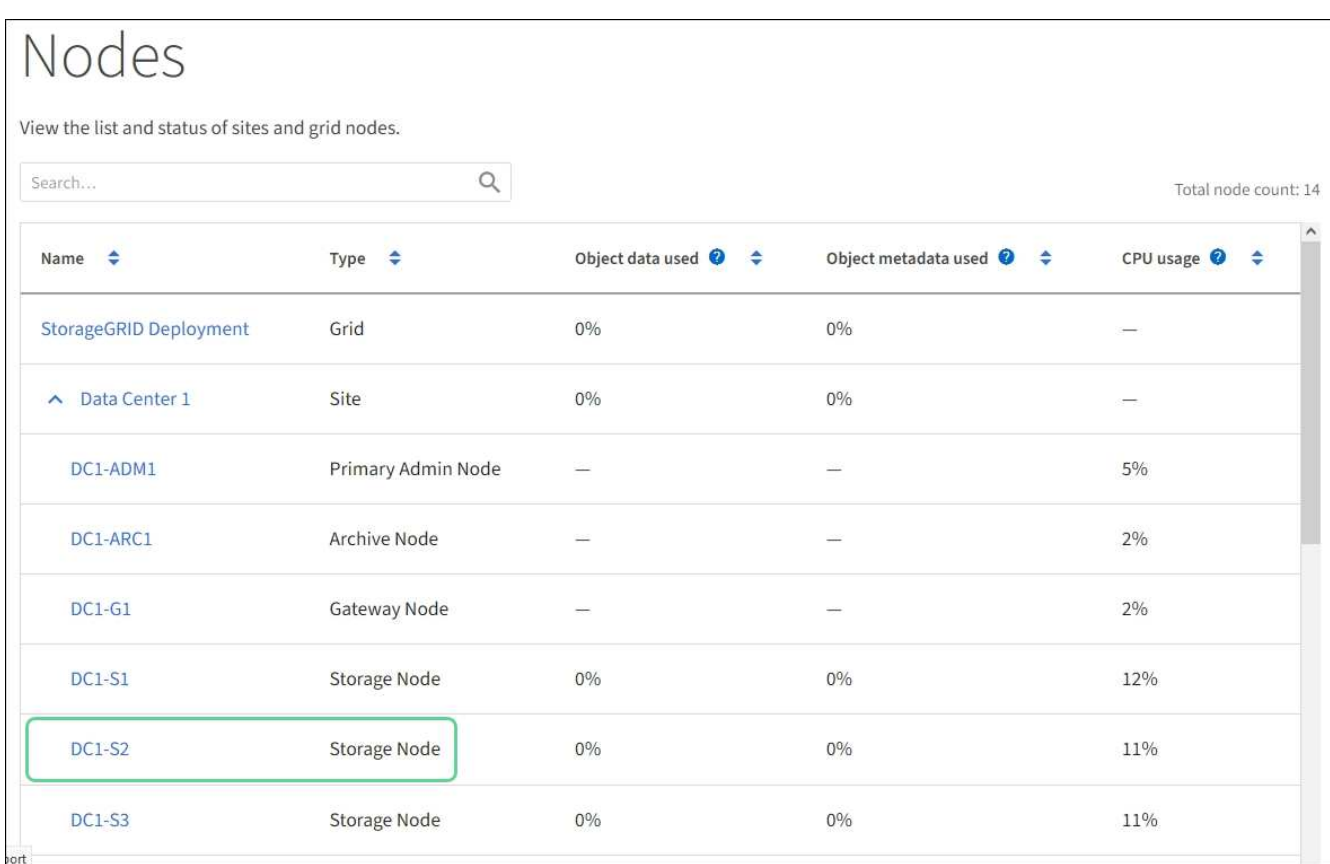

# 関連情報

[ストレージコントローラの](#page-510-0) [SANtricity OS](#page-510-0) [をアップグレードします](#page-510-0)

**SG5700**内の**E2800**シリーズストレージコントローラを交換します

E2800シリーズのコントローラが適切に機能しない場合や障害が発生した場合は、交換 が必要となることがあります。

このタスクについて

• 交換するコントローラと同じパーツ番号の交換用コントローラを用意しておきます。

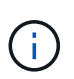

StorageGRID アプライアンスのコントローラを交換する際は、 E シリーズの手順書を参考 にしないでください。手順が異なります。

- コントローラに接続する各ケーブルを識別するためのラベルを用意しておきます。
- すべてのドライブがセキュリティ保護されている場合は、シンプレックスE2800シリーズコントローラの 交換用手順 の手順を確認しておきます。 この作業には、ネットアップサポートサイトからEシリー ズSANtricity ストレージマネージャをダウンロードしてインストールし、コントローラの交換後 にEnterprise Management Window(EMW)を使用してセキュリティ保護されたドライブのロックを解除 する作業が含まれます。

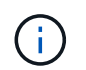

保存されたキーでドライブのロックを解除するまでは、アプライアンスを使用できませ ん。

• 特定のアクセス権限が必要です。

• を使用して Grid Manager にサインインする必要があります [サポートされている](#page-899-0) [Web](#page-899-0) [ブラウザ。](#page-899-0)

このタスクについて

コントローラキャニスターに障害が発生したかどうかは、次の 2 つの方法で確認できます。

- SANtricity System Manager の Recovery Guru から、コントローラを交換するように指示されます。
- コントローラの黄色の警告 LED が点灯して、コントローラに障害が発生したことが通知されます。

コントローラを交換すると、アプライアンスストレージノードにアクセスできなくなります。E2800シリーズ のコントローラが問題なく機能している場合は、を使用できます [E5700SG](#page-507-0) [コントローラをメンテ](#page-507-0)[ナ](#page-507-0)[ンス](#page-507-0)[モ](#page-507-0)[ー](#page-507-0) [ドにしてく](#page-507-0)[だ](#page-507-0)[さい](#page-507-0)。

コントローラを交換するときは、元のコントローラからバッテリを取り外し、交換用コントローラに取り付け る必要があります。場合によっては、元のコントローラからホストインターフェイスカードを取り外して、交 換用コントローラに取り付ける必要があります。

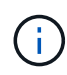

ほとんどのアプライアンスモデルのストレージコントローラには、ホストインターフェイスカ ード( HIC )は搭載されていません。

このタスクには、次の部分があります。

- 1. 準備
- 2. コントローラをオフラインにします
- 3. コントローラを取り外します
- 4. バッテリを新しいコントローラに移動します
- 5. 必要に応じてHICを新しいコントローラに移動します
- 6. コントローラを交換してください

この図は、E2800AコントローラとE2800Bコントローラを示しています。E2800シリーズのコントローラ とEF570コントローラの交換用手順 は同じです。

• E2800Aストレージコントローラ\*

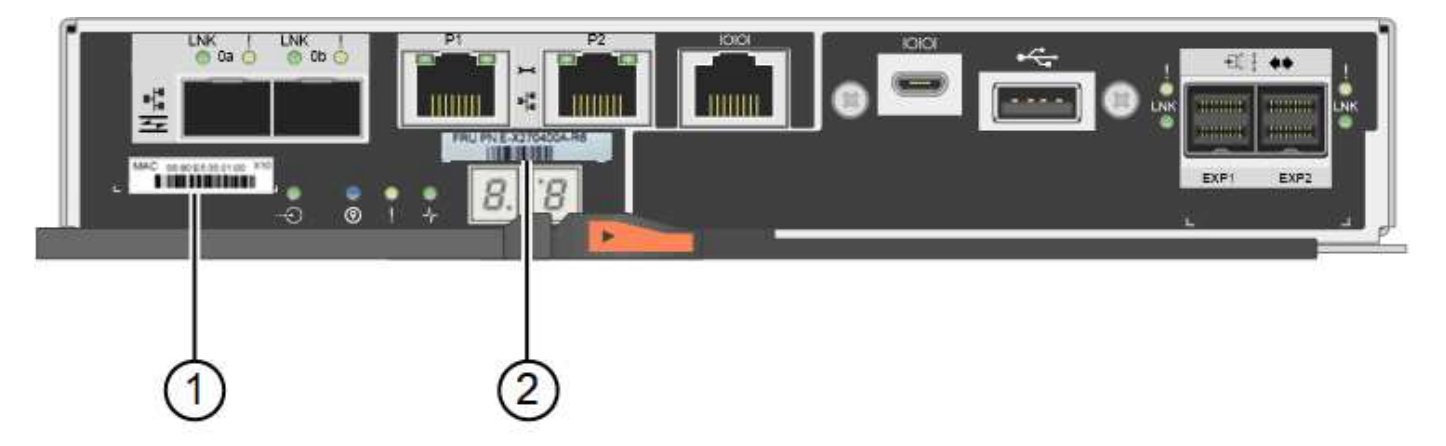

• E2800Bストレージコントローラ×

準備

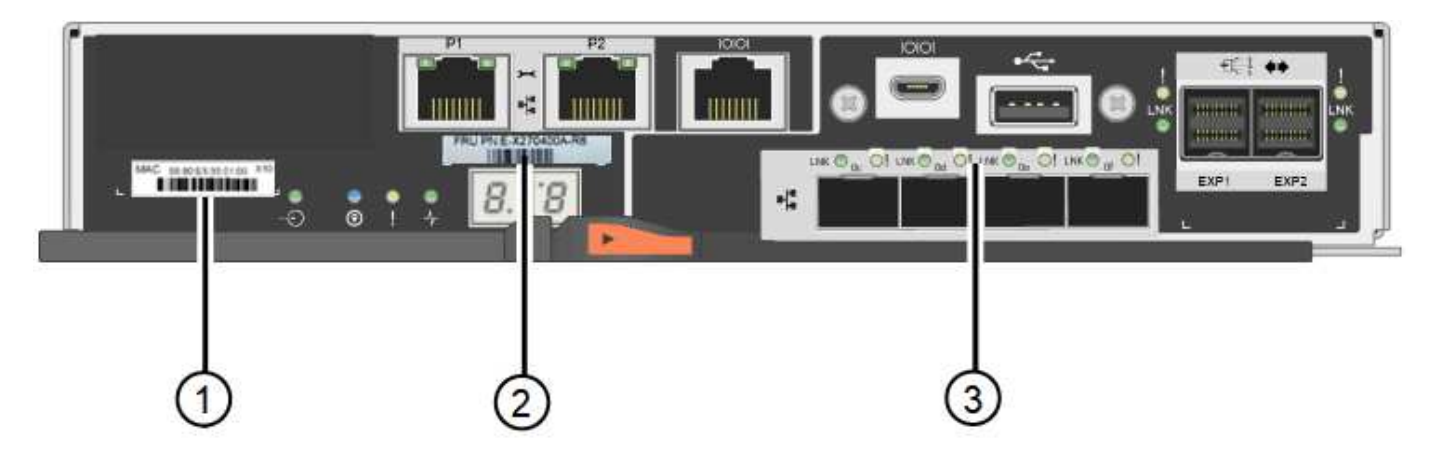

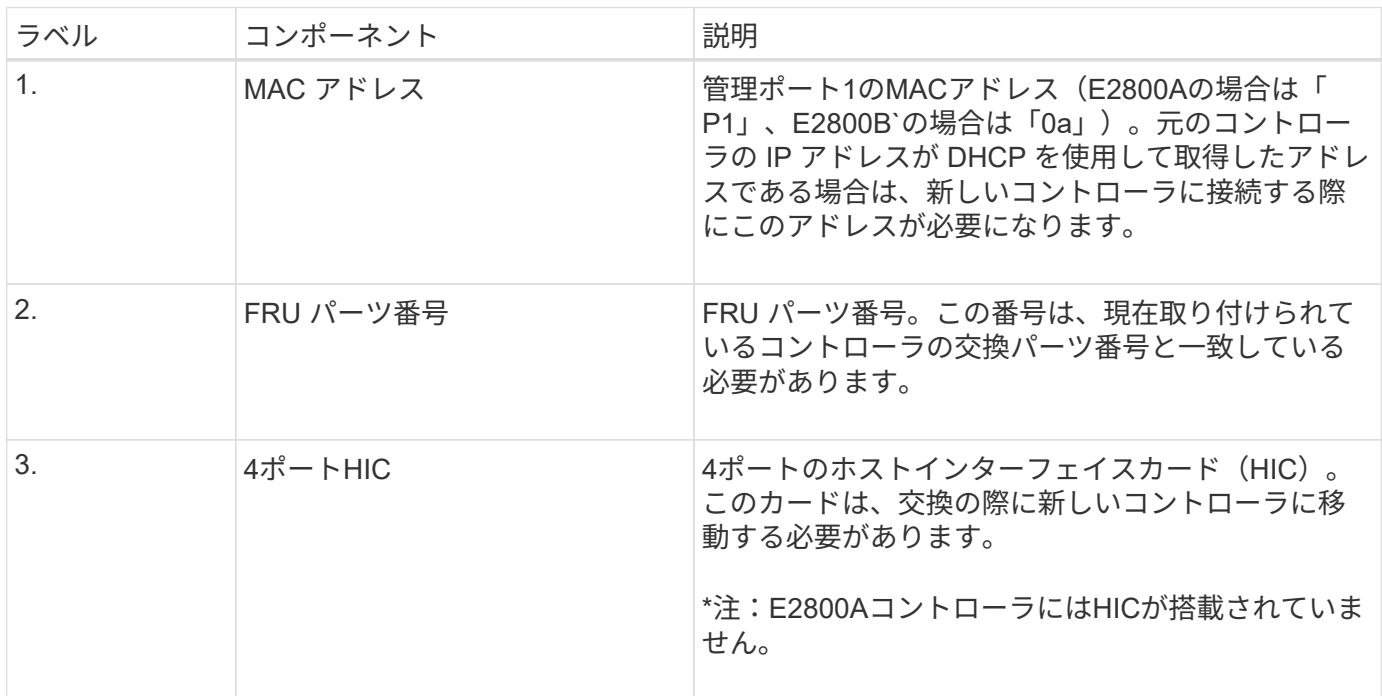

手順

1. E2800 コントローラの交換用手順 の手順に従って、コントローラを取り外す準備をします。

これらの手順を実行するには、 SANtricity System Manager を使用します。

- a. コントローラに現在インストールされている SANtricity OS ソフトウェアのバージョンを書き留めま す。
- b. 現在インストールされている NVSRAM のバージョンを書き留めます。
- c. ドライブセキュリティ機能が有効になっている場合は、保存されたキーが存在すること、およびその インストールに必要なパスフレーズを確認しておきます。

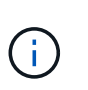

\*データ・アクセスが失われる可能性:アプライアンス内のすべてのドライブでセキュ リティが有効になっている場合、SANtricity ストレージ・マネージャの[エンタープライ ズ管理]ウィンドウを使用してセキュリティ保護されたドライブのロックを解除するま で、新しいコントローラはアプライアンスにアクセスできません。

d. 構成データベースをバックアップします。

コントローラを取り外すときに問題が発生した場合は、保存したファイルを使用して構成をリストア できます。

e. アプライアンスのサポートデータを収集します。

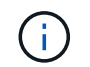

コンポーネントを交換する前後にサポートデータを収集しておけば、交換しても問題が 解決しない場合に、テクニカルサポートにすべてのログを送信できます。

#### コントローラをオフラインにします

手順

- 1. StorageGRID アプライアンスを StorageGRID システムで実行している場合は、 [E5700SG](#page-507-0) [コントローラ](#page-507-0) [をメンテ](#page-507-0)[ナ](#page-507-0)[ンス](#page-507-0)[モ](#page-507-0)[ードにしてく](#page-507-0)[だ](#page-507-0)[さい。](#page-507-0)
- 2. E2800 コントローラが動作していて通常の方法でシャットダウンできる場合は、すべての処理が完了して いることを確認します。
	- a. SANtricity システムマネージャのホームページで、「 \* 進行中の処理を表示」を選択します。
	- b. すべての処理が完了したことを確認します。

コントローラを取り外します

## 手順

- 1. コントローラをアプライアンスから取り外します。
	- a. ESD リストバンドを装着するか、静電気防止処置を施します。
	- b. ケーブルにラベルを付け、ケーブルと SFP を外します。

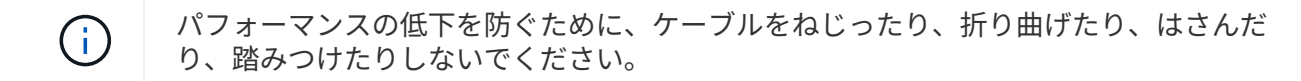

- c. カムハンドルのラッチを押してコントローラをアプライアンスから外し、カムハンドルを右側に開き ます。
- d. 両手でカムハンドルをつかみ、コントローラをスライドしてアプライアンスから引き出します。

 $\mathbf{d}$ 

コントローラは重いので、必ず両手で支えながら作業してください。

- e. 取り外し可能なカバーを上にして、静電気防止処置を施した平らな場所にコントローラを置きます。
- f. カバーをボタンを押し下げながらスライドして取り外します。

バッテリを新しいコントローラに移動します

#### 手順

1. 障害が発生したコントローラからバッテリを取り外し、交換用コントローラに取り付けます。

a. コントローラ内部(バッテリと DIMM の間)の緑の LED が消灯していることを確認します。

この緑の LED が点灯している場合は、コントローラがまだバッテリ電源を使用しています。この LED が消灯するのを待ってから、コンポーネントを取り外す必要があります。

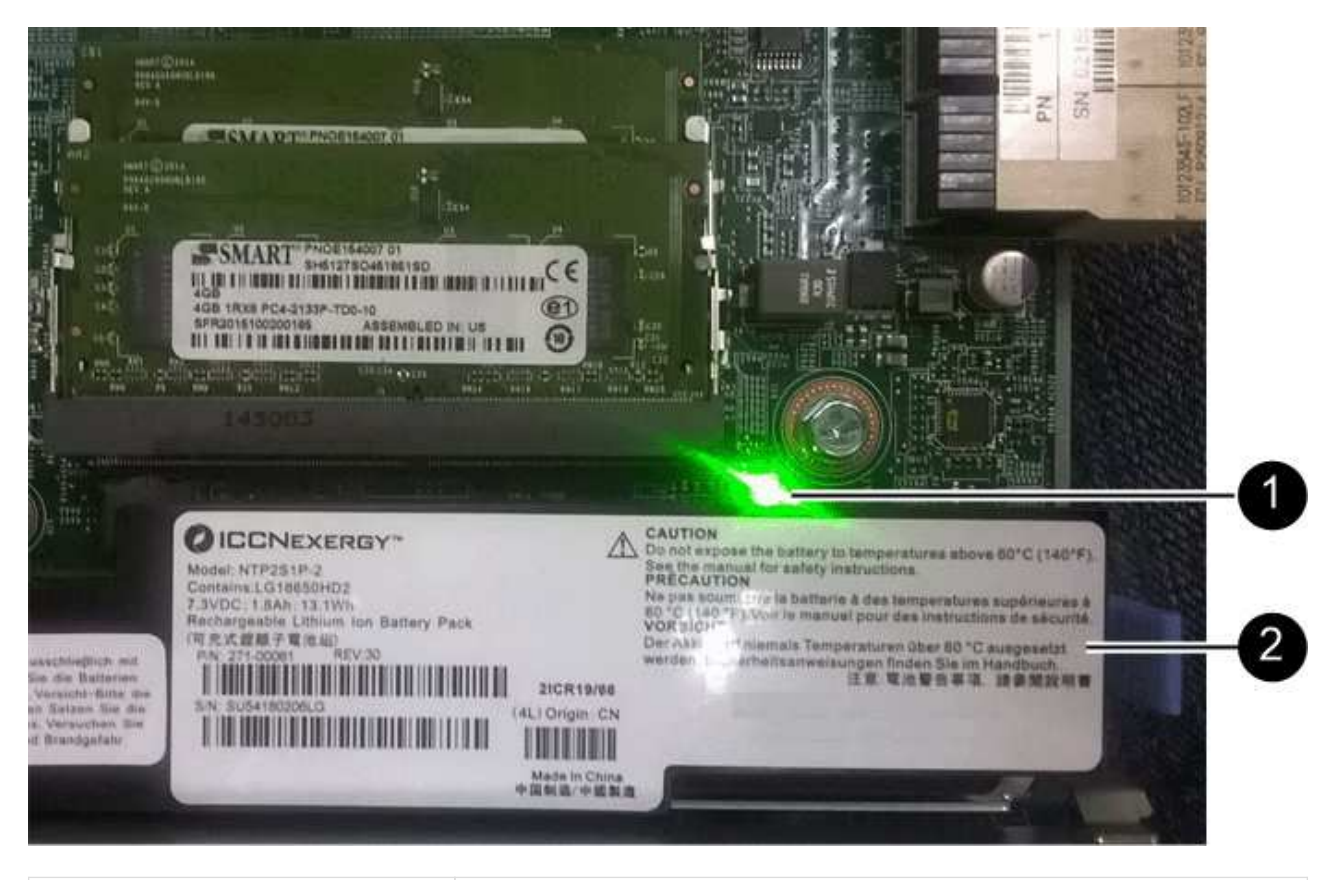

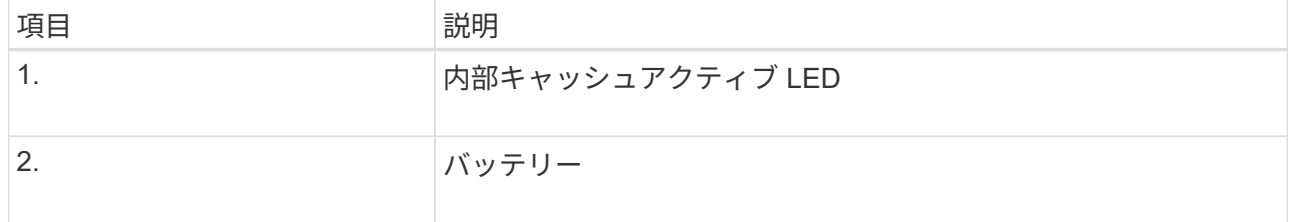

b. バッテリの青色のリリースラッチの位置を確認します。

c. バッテリをリリースラッチを押し下げながら引き出し、コントローラから外します。

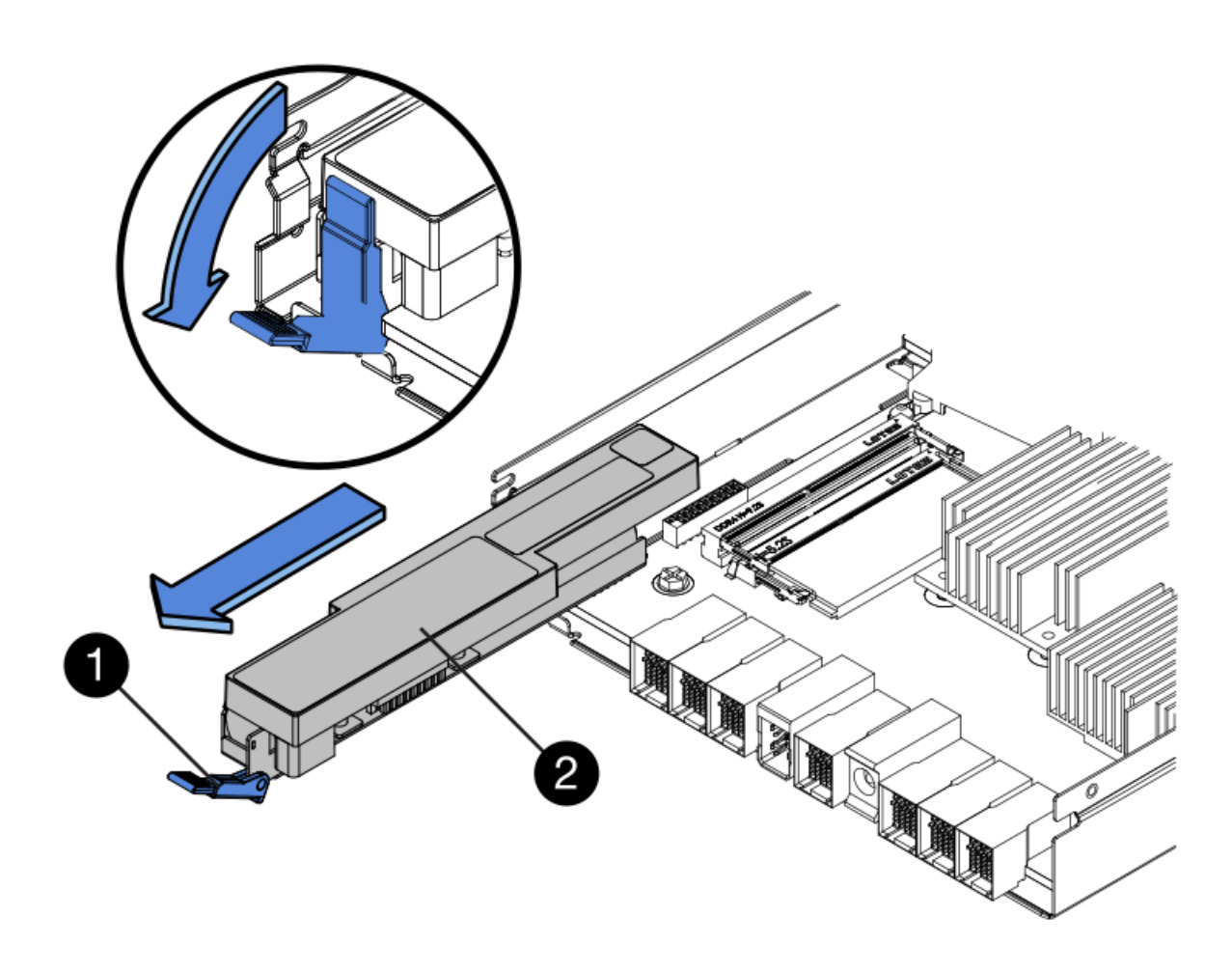

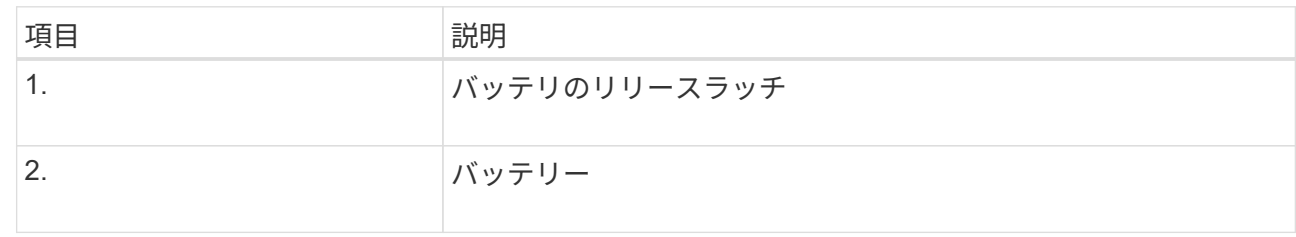

- d. バッテリを持ち上げながらスライドし、コントローラから引き出します。
- e. 交換用コントローラのカバーを取り外します。
- f. バッテリのスロットが手前になるよう交換用コントローラの向きを変えます。
- g. バッテリを少し下に傾けながらコントローラに挿入します。

バッテリ前部の金属製のフランジをコントローラ下部のスロットに挿入し、バッテリの上部がコント ローラの左側にある小さな位置決めピンの下にくるまでスライドする必要があります。

h. バッテリラッチを上に動かしてバッテリを固定します。

カチッという音がしてラッチが固定されると、ラッチの下部がシャーシの金属製のスロットに収まり ます。

i. コントローラを裏返し、バッテリが正しく取り付けられていることを確認します。

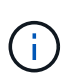

\* ハードウェアの破損の可能性 \* - バッテリ前部の金属製のフランジがコントローラの スロットにしっかりと挿入されている必要があります( 1 つ目の図)。バッテリが正し く取り付けられていないと( 2 つ目の図)、金属製のフランジがコントローラボードに 接触し、破損の原因となる可能性があります。

▪ 正解**—**バッテリの金属製のフランジがコントローラのスロットに完全に挿入されています

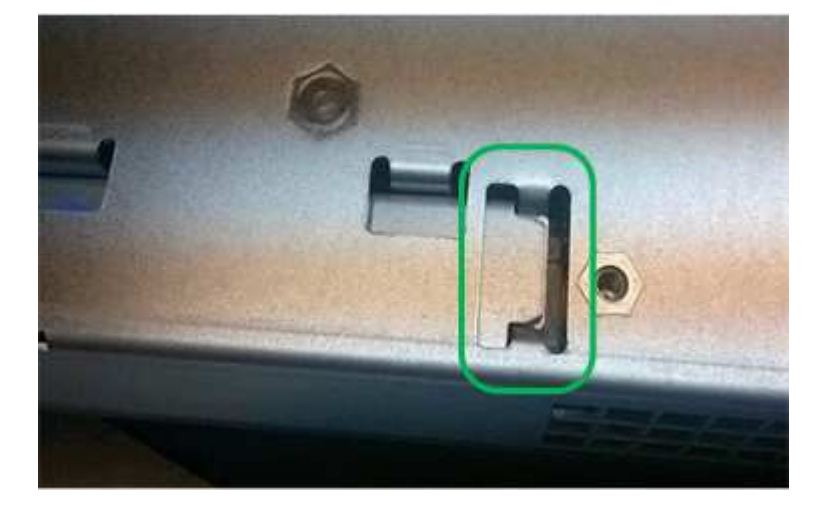

▪ \* 不正解 — バッテリの金属製のフランジがコントローラのスロットに挿入されていません \*

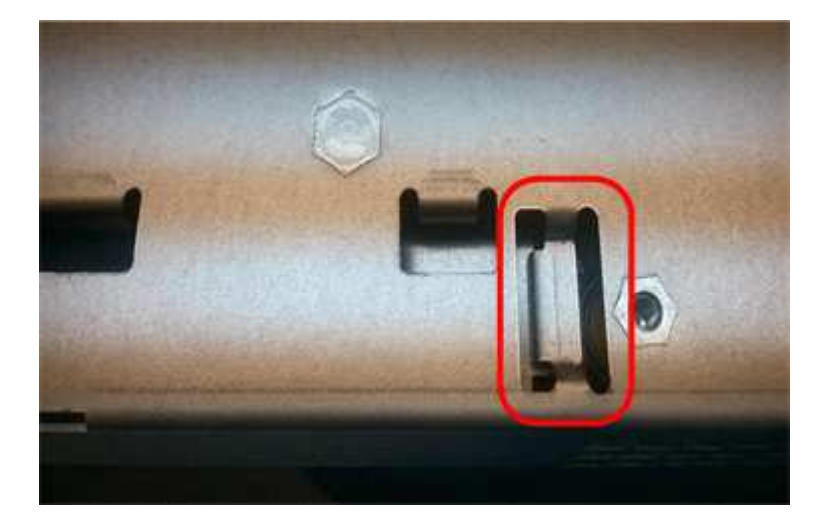

2. コントローラカバーを取り付けます。

必要に応じて**HIC**を新しいコントローラに移動します

手順

1. 障害が発生したコントローラにホストインターフェイスカード (HIC) が搭載されている場合は、障害が 発生したコントローラから交換用コントローラにHICを移動します。

E2800Bコントローラにのみ、別のHICを使用します。HICはメインコントローラボードにマウントさ れ、2つのSPFコネクタが含まれています。

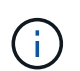

この手順 の図は2ポートHICを示しています。コントローラのHICのポート数は異なる場合 があります。

- 2. コントローラにHICが搭載されていない場合(E2800A)は、コントローラカバーを交換します。コントロ ーラにHICが搭載されている場合(E2800B)は、に進みます 障害が発生したコントローラから交換用コ ントローラにHICを移動します。
	- a. [[move The \_HIC \_on\_the replacement \_controller]] HICを搭載している場合は、障害が発生したコン トローラから交換用コントローラにHICを移動します。
	- b. HICからSFPをすべて取り外します。
	- c. コントローラにHICカバーを固定しているネジをNo.1プラスドライバを使用して外します。

ネジは 4 本あります。 1 本は上部に、もう 1 本は側面に、 2 本は前面にあります。

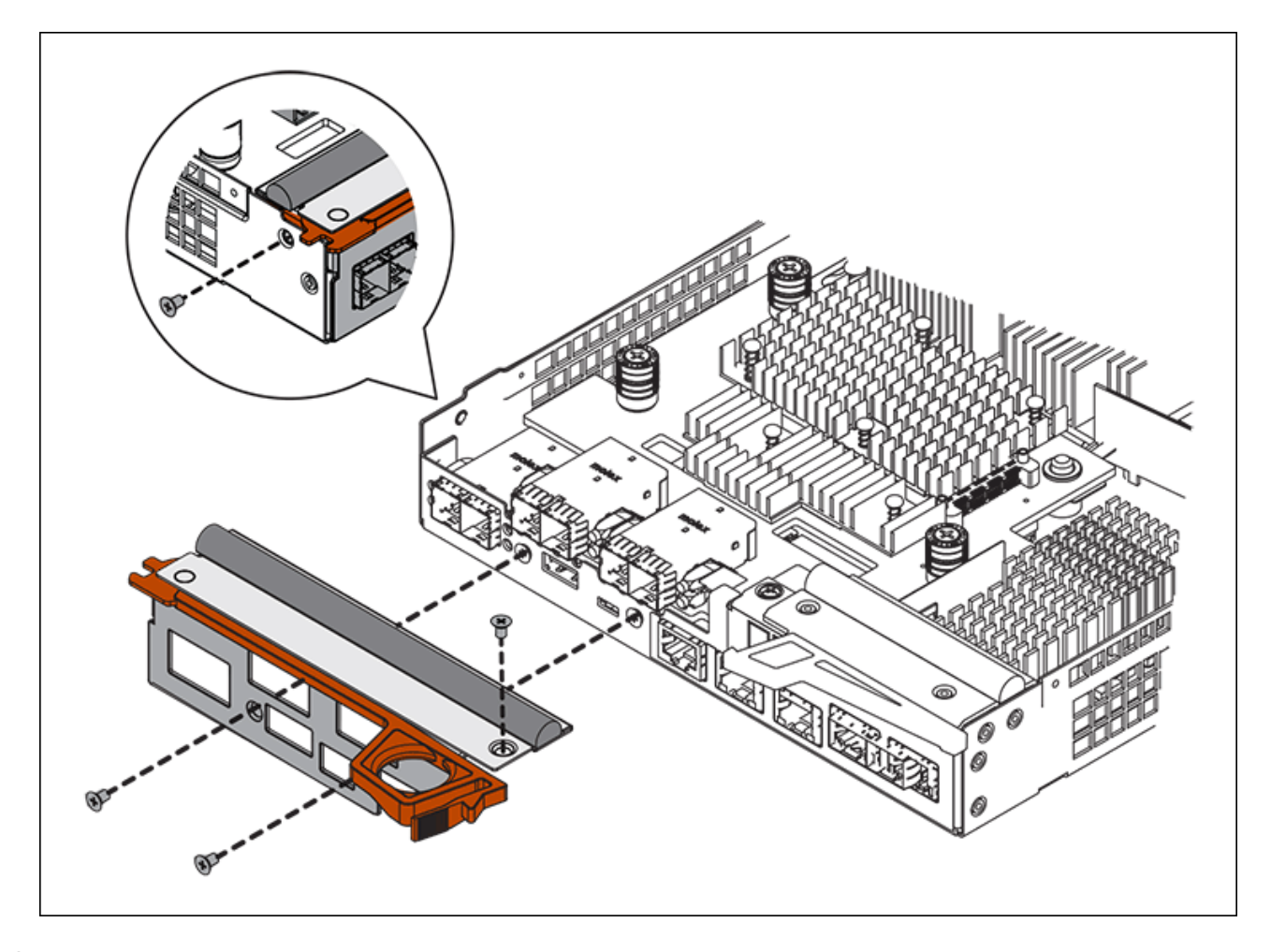

- d. HIC カバーを取り外します。
- e. コントローラカードに HIC を固定している 3 本の取り付けネジを手またはプラスドライバで緩めま す。
- f. HIC を持ち上げながら後方にスライドし、コントローラカードから慎重に外します。

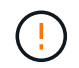

HIC の底面やコントローラカードの表面のコンポーネントをこすったりぶつけたりしな いように注意してください。

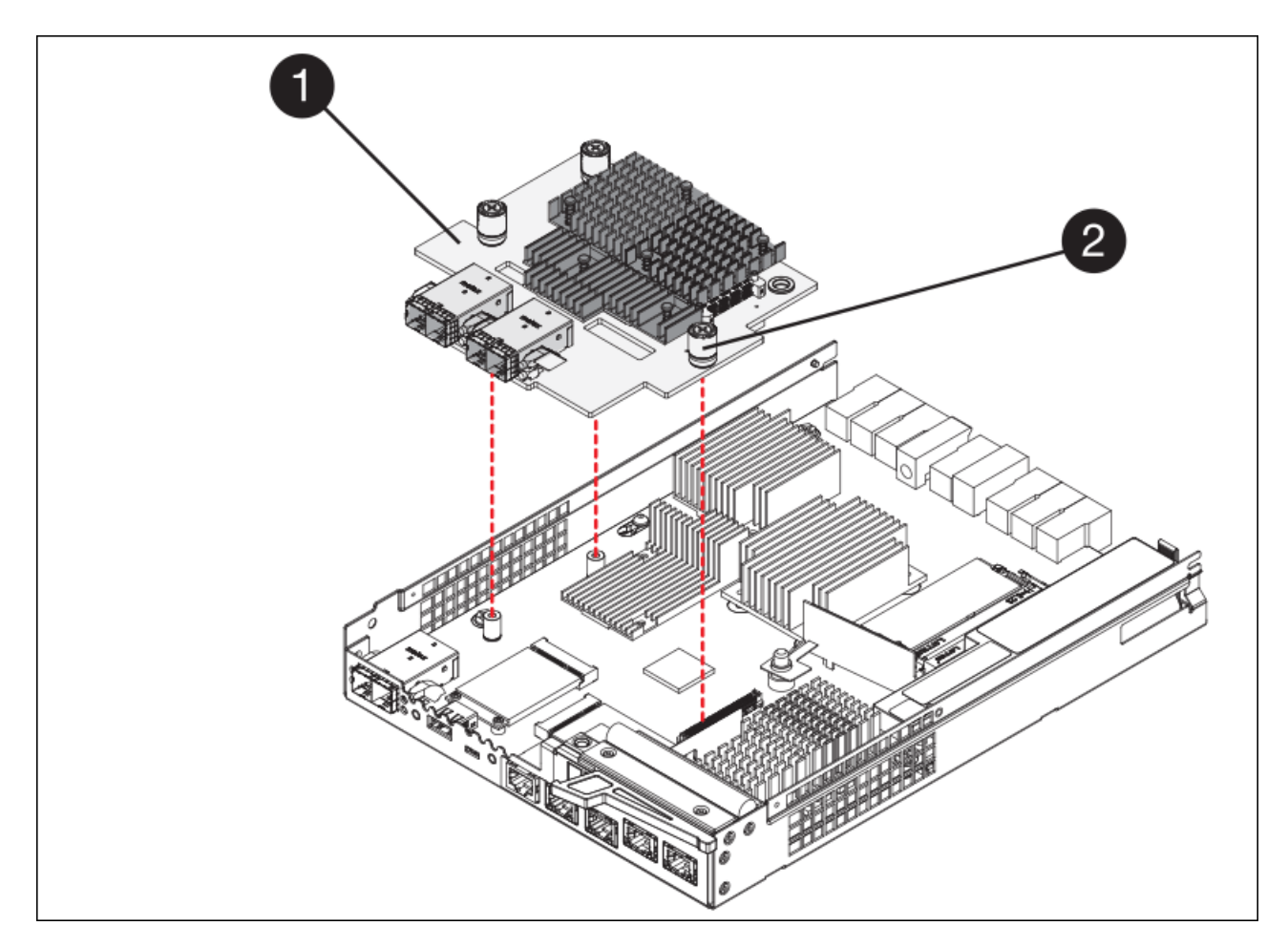

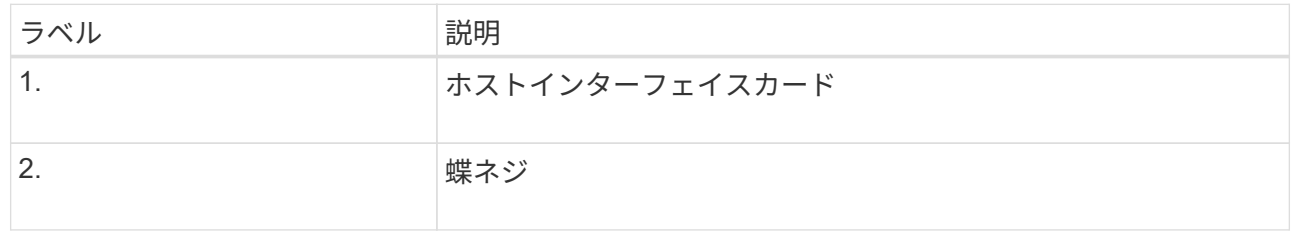

- g. HIC を静電気防止処置を施した場所に置きます。
- h. 交換用コントローラにブランクカバーを固定している4本のネジをNo.1プラスドライバを使用して外 し、カバーを取り外します。
- i. HICの3本の取り付けネジを交換用コントローラの対応する穴に合わせ、HICの底面のコネクタをコン トローラカードのHICインターフェイスコネクタに合わせます。

HIC の底面やコントローラカードの表面のコンポーネントをこすったりぶつけたりしないように注意 してください。

j. HIC を所定の位置に慎重に置き、 HIC をそっと押して HIC コネクタを固定します。

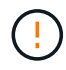

\* 機器の破損の可能性 \* — HIC と取り付けネジの間にあるコントローラ LED の金色の リボンコネクタをはさまないように十分に注意してください。

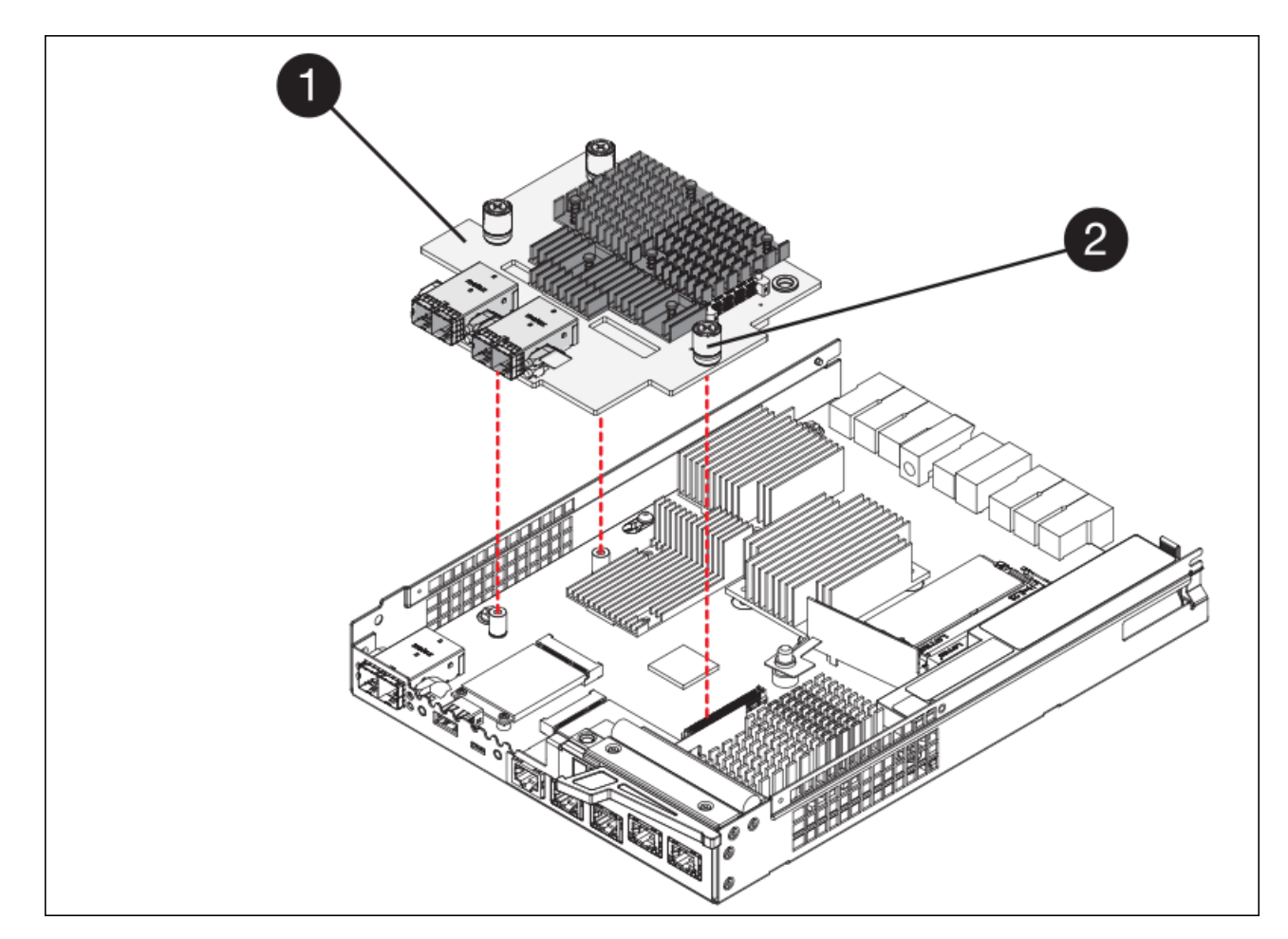

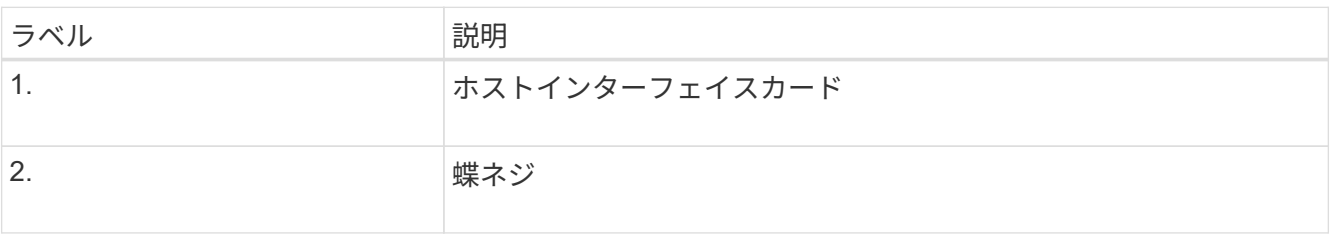

a. HIC の取り付けネジを手で締めます。

ネジを締め付けすぎる可能性があるため、ドライバは使用しないでください。

b. 元のコントローラから取り外したHICカバーを新しいコントローラに取り付け、No.1プラスドライバ を使用して4本のネジで固定します。

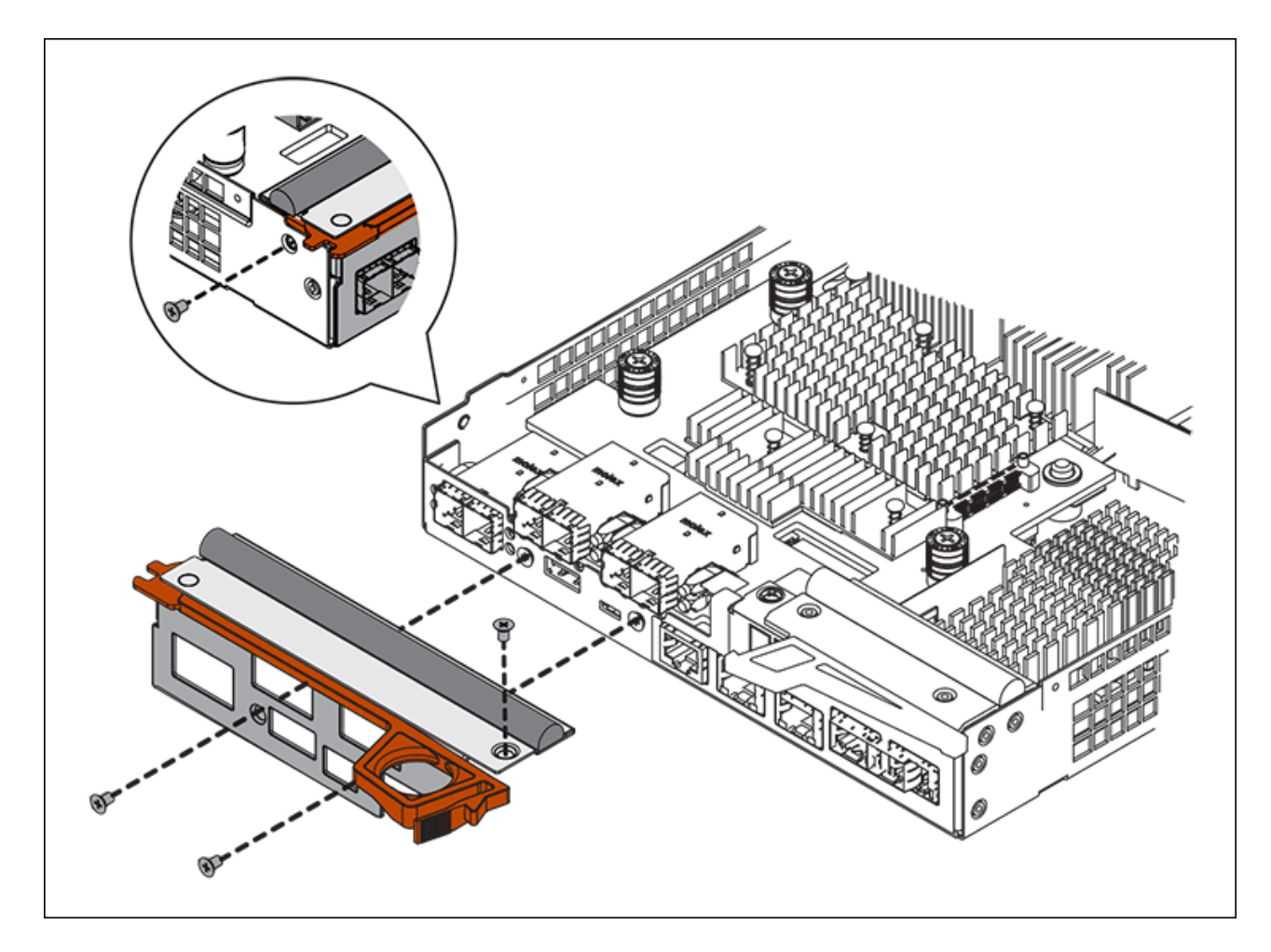

c. 取り外したSFPをHICに再度取り付けます。

コントローラを交換してください

手順

- 1. 交換用コントローラをアプライアンスに取り付けます。
	- a. 取り外し可能なカバーが下になるようにコントローラを裏返します。
	- b. カムハンドルを開いた状態でコントローラをスライドし、アプライアンスに最後まで挿入します。
	- c. カムハンドルを左側に動かして、コントローラを所定の位置にロックします。
	- d. ケーブルと SFP を交換します。
	- e. E2800 コントローラがリブートするまで待ちます。デジタル表示ディスプレイに「 99 」の状態が表 示されていることを確認します。
	- f. 交換用コントローラに IP アドレスを割り当てる方法を決定します。

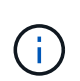

交換用コントローラに IP アドレスを割り当てる手順は、管理ポート 1 を接続したネッ トワークに DHCP サーバがあるかどうか、またすべてのドライブがセキュリティ保護 されているかどうかによって異なります。

管理ポート 1 が DHCP サーバがあるネットワークに接続されている場合は、新しいコントローラの IP ア ドレスが DHCP サーバから取得されます。この値は、元のコントローラの IP アドレスと異なる場合があ ります。

- 2. アプライアンスで使用されるドライブがセキュリティ保護されている場合は、 E2800 コントローラの交 換用手順 の手順に従ってドライブセキュリティキーをインポートします。
- 3. アプライアンスを通常の動作モードに戻します。StorageGRID アプライアンス・インストーラから、 **Advanced**>\* Reboot Controller\* を選択し、 \* Reboot into StorageGRID \* を選択します。

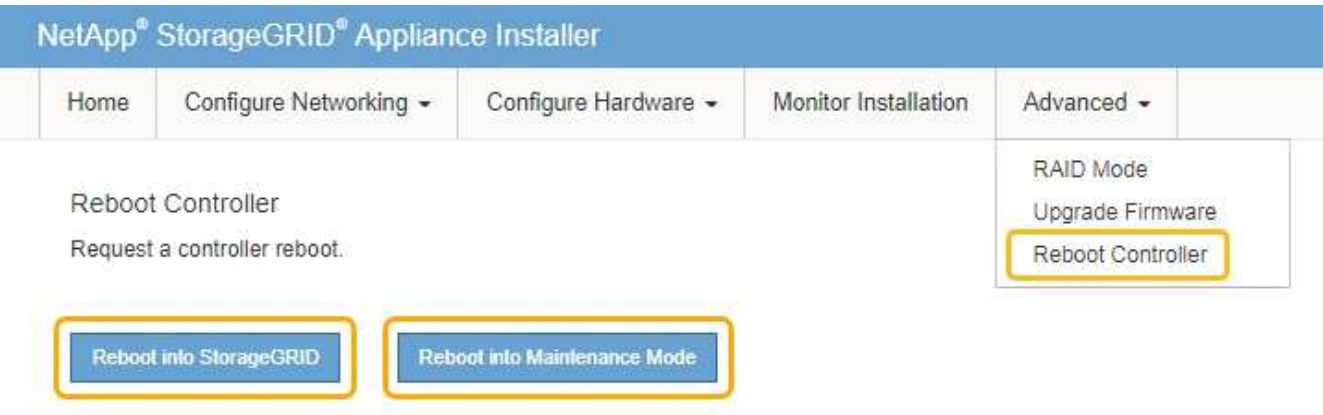

4. リブート中に、ノードのステータスを監視して、ノードが再びグリッドに参加したタイミングを確認しま す。

アプライアンスがリブートし、グリッドに再度参加します。この処理には最大 20 分かかることがありま す。

5. リブートが完了し、ノードが再びグリッドに参加したことを確認します。Grid Manager で、ノードペー ジにアプライアンスノードの正常なステータス(ノード名の左側にアイコンがない)が表示されているこ とを確認します。これは、アクティブなアラートがなく、ノードがグリッドに接続されていることを示し ます。

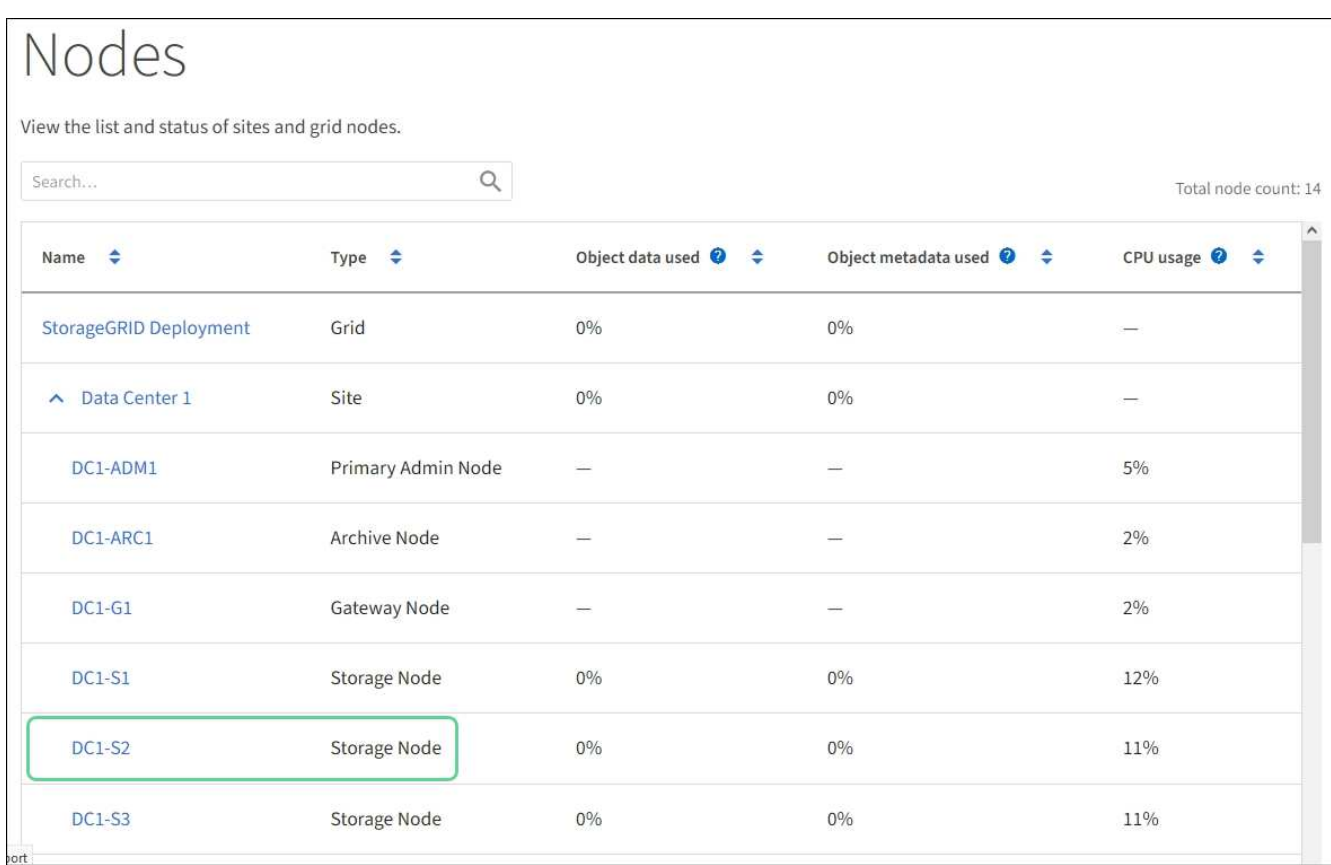

6. SANtricity System Manager で、新しいコントローラのステータスが「 Optimal 」であることを確認し、 サポートデータを収集します。

部品の交換後、障害のある部品は、キットに付属する RMA 指示書に従ってネットアップに返却してくださ い。を参照してください ["](https://mysupport.netapp.com/site/info/rma)[パーツの](https://mysupport.netapp.com/site/info/rma)[返](https://mysupport.netapp.com/site/info/rma)[品](https://mysupport.netapp.com/site/info/rma)[と](https://mysupport.netapp.com/site/info/rma)[交換](https://mysupport.netapp.com/site/info/rma)["](https://mysupport.netapp.com/site/info/rma) 詳細については、を参照してください。

# 関連情報

["NetApp E](http://mysupport.netapp.com/info/web/ECMP1658252.html) [シリー](http://mysupport.netapp.com/info/web/ECMP1658252.html)[ズ](http://mysupport.netapp.com/info/web/ECMP1658252.html)[システムのドキュメントのサイト](http://mysupport.netapp.com/info/web/ECMP1658252.html)["](http://mysupport.netapp.com/info/web/ECMP1658252.html)

**E5700SG** コントローラを交換してください

E5700SG コントローラが適切に機能しない場合や障害が発生した場合は、交換が必要と なることがあります。

必要なもの

- 交換するコントローラと同じパーツ番号の交換用コントローラを用意しておきます。
- 障害が発生した E5700 コントローラを交換するための E シリーズの手順書をダウンロードしておきま す。

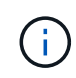

E シリーズの手順書は、特定の手順の詳細を知る必要がある場合のみ参照してくださ い。StorageGRID アプライアンスのコントローラを交換する際は、 E シリーズの手順書を 参考にしないでください。手順が異なります。たとえば、 E5700 コントローラ向けの E シ リーズの手順書では、障害が発生したコントローラからバッテリとホストインターフェイ スカード( HIC )を取り外して交換用コントローラに取り付ける方法が説明されていま す。以下の手順は E5700SG コントローラには適用されません。

- コントローラに接続する各ケーブルを識別するためのラベルを用意しておきます。
- アプライアンスは次のようになりました [メンテ](#page-507-0)[ナ](#page-507-0)[ンス](#page-507-0)[モ](#page-507-0)[ードにしました](#page-507-0)。

このタスクについて

コントローラを交換すると、アプライアンスストレージノードにアクセスできなくなります。E5700SG コン トローラが動作している場合は、この手順 の起動時に通常の方法でシャットダウンを実行してください。

StorageGRID ソフトウェアをインストールする前にコントローラを交換すると、この手順 の完 了後すぐに StorageGRID アプライアンスインストーラにアクセスできない場合があります。ア プライアンスと同じサブネット上の他のホストから StorageGRID アプライアンスインストーラ にアクセスすることはできますが、他のサブネット上のホストからはアクセスできません。こ の状態は 15 分以内に(元のコントローラのいずれかの ARP キャッシュエントリがタイムアウ トした時点で)自動的に解消されます。あるいは、古い ARP キャッシュエントリをローカルル ータまたはゲートウェイから手動でパージすれば、すぐにこの状態を解消できます。

#### 手順

 $\bigcap$ 

- 1. アプライアンスをメンテナンスモードにしたら、 E5700SG コントローラをシャットダウンしてくださ い。
	- a. グリッドノードにログインします。
		- i. 次のコマンドを入力します。 ssh admin@\_grid\_node\_name
		- ii. 「 passwords.txt 」ファイルに記載されたパスワードを入力します。
		- iii. root に切り替えるには、次のコマンドを入力します
		- iv. 「 passwords.txt 」ファイルに記載されたパスワードを入力します。

root としてログインすると、プロンプトは「 \$` 」から「 #」 に変わります。

- b. E5700SG コントローラをシャットダウンします :+\*shutdown-h now \*
- c. キャッシュメモリ内のデータがドライブに書き込まれるまで待ちます。

キャッシュされたデータをドライブに書き込む必要がある場合は、 E2800 コントローラの背面にある 緑のキャッシュアクティブ LED が点灯します。この LED が消灯するまで待つ必要があります。

- 2. 電源をオフにします。
	- a. SANtricity システムマネージャのホームページで、「 \* 進行中の処理を表示」を選択します。
	- b. すべての処理が完了したことを確認します。
	- c. アプライアンスの両方の電源スイッチをオフにします。
	- d. すべての LED が消灯するまで待ちます。
- 3. コントローラに接続されている StorageGRID ネットワークが DHCP サーバを使用している場合は、次の 作業を行い
	- a. 交換用コントローラのポートの MAC アドレス (コントローラのラベルに記載) を書き留めます。
	- b. ネットワーク管理者に元のコントローラの IP アドレス設定を更新するよう依頼して、交換用コントロ ーラの MAC アドレスを反映させます。

交換用コントローラに電源を投入する前に、元のコントローラの IP アドレスが更新さ れたことを確認する必要があります。そうしないと、コントローラのブート時に新しい DHCP IP アドレスが取得されて、 StorageGRID に再接続できなくなることがありま す。この手順では、コントローラに接続されているすべての StorageGRID ネットワー クを環境 接続します。

- 4. コントローラをアプライアンスから取り外します。
	- a. ESD リストバンドを装着するか、静電気防止処置を施します。
	- b. ケーブルにラベルを付け、ケーブルと SFP を外します。

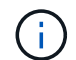

 $(i)$ 

パフォーマンスの低下を防ぐために、ケーブルをねじったり、折り曲げたり、はさんだ り、踏みつけたりしないでください。

- c. カムハンドルのラッチを押してコントローラをアプライアンスから外し、カムハンドルを右側に開き ます。
- d. 両手でカムハンドルをつかみ、コントローラをスライドしてアプライアンスから引き出します。

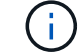

コントローラは重いので、必ず両手で支えながら作業してください。

- 5. 交換用コントローラをアプライアンスに取り付けます。
	- a. 取り外し可能なカバーが下になるようにコントローラを裏返します。
	- b. カムハンドルを開いた状態でコントローラをスライドし、アプライアンスに最後まで挿入します。
	- c. カムハンドルを左側に動かして、コントローラを所定の位置にロックします。
	- d. ケーブルと SFP を交換します。
- 6. アプライアンスの電源を入れ、コントローラの LED とデジタル表示ディスプレイを監視します。
	- コントローラが正常にブートされると、デジタル表示ディスプレイに次のコードが表示されます。
		- E2800 コントローラ:

最後の状態は '99` です

◦ E5700SG コントローラ:

最後の状態は「 ha 」です。

7. アプライアンスストレージノードが Grid Manager に表示され、アラームが表示されていないことを確認 します。

関連情報

["NetApp E](http://mysupport.netapp.com/info/web/ECMP1658252.html) [シリー](http://mysupport.netapp.com/info/web/ECMP1658252.html)[ズ](http://mysupport.netapp.com/info/web/ECMP1658252.html)[システムのドキュメントのサイト](http://mysupport.netapp.com/info/web/ECMP1658252.html)["](http://mysupport.netapp.com/info/web/ECMP1658252.html)

他のハードウェアコンポーネントを交換します

StorageGRID アプライアンスのコントローラバッテリ、ドライブ、ファン、または電源 装置の交換が必要になることがあります。
必要なもの

- E シリーズハードウェアの交換用手順 を用意しておきます。
- アプライアンスは次のようになりました [メンテ](#page-507-0)[ナ](#page-507-0)[ンス](#page-507-0)[モ](#page-507-0)[ードにしました](#page-507-0) コンポーネントの交換用手順 で アプライアンスをシャットダウンする必要がある場合。

このタスクについて

E2800 コントローラのバッテリを交換する場合は、 E2800 コントローラの交換手順の説明を参照してくださ い。これらの手順では、アプライアンスからのコントローラの取り外し、コントローラからのバッテリの取り 外し、バッテリの取り付け、およびコントローラの交換の方法について説明します。

アプライアンスのドライブ、電源 / ファンキャニスター、ファンキャニスター、電源キャニスター、またはド ライブドロワーを交換する場合は、 E2800 ハードウェアのメンテナンスに関する E シリーズの手順書を参照 してください。

**SG5712** コンポーネントの交換手順

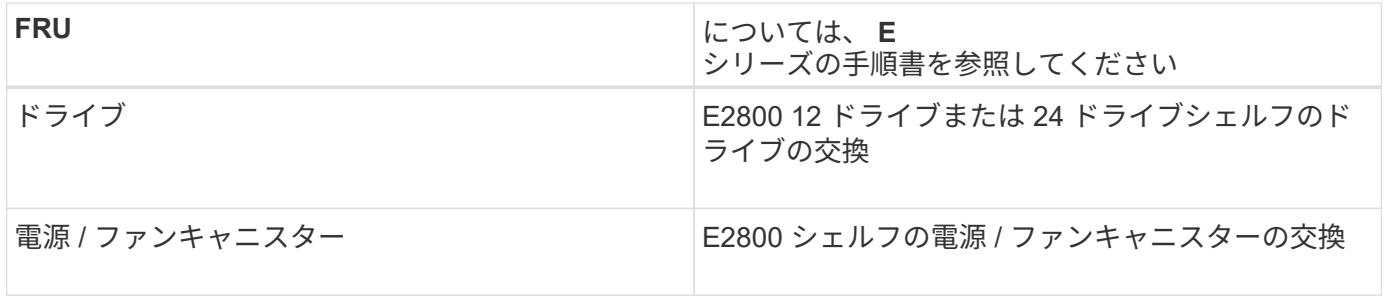

**SG5760** のコンポーネントの交換手順

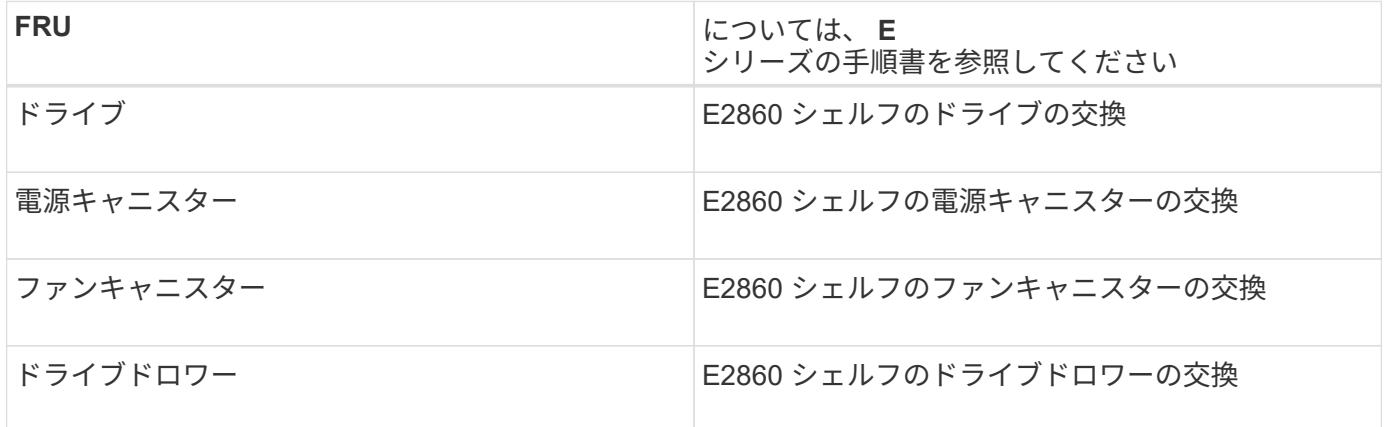

#### 関連情報

[E2800](#page-525-0) [コントローラを](#page-525-0)[交換](#page-525-0)

["NetApp E](http://mysupport.netapp.com/info/web/ECMP1658252.html) [シリー](http://mysupport.netapp.com/info/web/ECMP1658252.html)[ズ](http://mysupport.netapp.com/info/web/ECMP1658252.html)[システムのドキュメントのサイト](http://mysupport.netapp.com/info/web/ECMP1658252.html)["](http://mysupport.netapp.com/info/web/ECMP1658252.html)

**E5700SG** コントローラのリンク設定の変更

E5700SG コントローラのイーサネットリンク設定を変更できます。ポートボンディング モード、ネットワークボンディングモード、およびリンク速度を変更できます。

必要なもの

[E5700SG](#page-507-0) [コントローラをメンテ](#page-507-0)[ナ](#page-507-0)[ンス](#page-507-0)[モ](#page-507-0)[ードにしてく](#page-507-0)[だ](#page-507-0)[さい](#page-507-0)。

G)

まれに、 StorageGRID アプライアンスをメンテナンスモードにすると、アプライアンスにリモ ートアクセスできなくなることがあります。

このタスクについて

E5700SG コントローラのイーサネットリンク設定を変更するためのオプションは次のとおりです。

- ポートボンディングモード \* を「 Fixed 」から「 Aggregate 」または「 Aggregate 」から「 Fixed 」に変 更します
- ネットワークボンディングモード \* を Active-Backup から LACP に、または LACP から Active-Backup に 変更
- VLAN タグを有効または無効にするか、 VLAN タグの値を変更します
- リンク速度を 10GbE から 25GbE に、または 25GbE から 10GbE に変更する

## 手順

1. メニューから \* Configure Networking \* > \* Link Configuration \* を選択します。

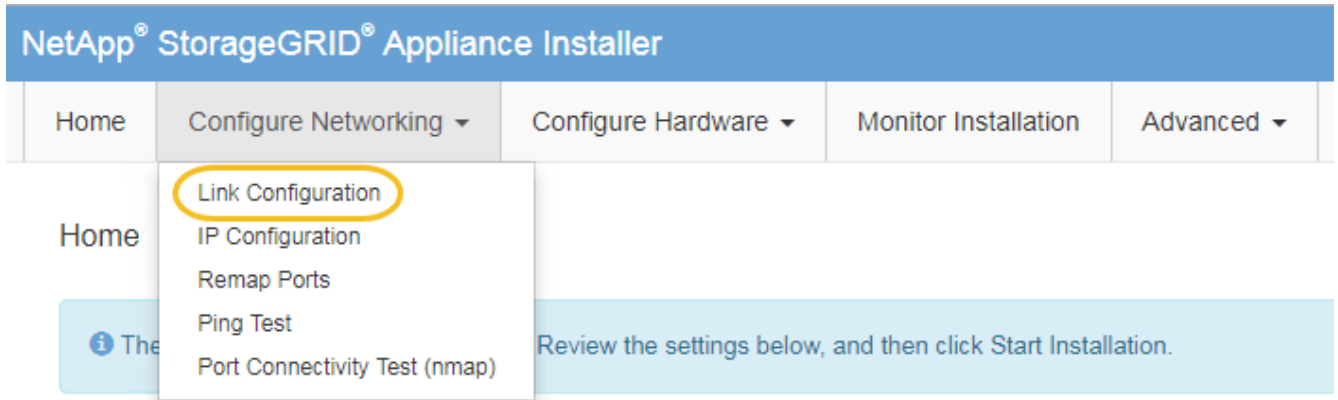

2. [[Change link configuration sg5700 、 start=2 ]] リンク設定に必要な変更を加えます。

オプションの詳細については、「ネットワークリンクの設定」を参照してください。

3. 選択に問題がなければ、 \* 保存 \* をクリックします。

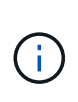

接続しているネットワークまたはリンクを変更すると、接続が失われる可能性がありま す。1 分以内に再接続されない場合は、アプライアンスに割り当てられている他の IP アド レスのいずれかを使用して、 StorageGRID アプライアンス・インストーラの URL を再入 力します。 +**https://***E5700SG\_Controller\_IP***:8443**

VLAN 設定を変更した場合は、アプライアンスのサブネットが変更されている可能性があります。アプラ イアンスの IP アドレスを変更する必要がある場合は、に従います [IP](#page-465-0) [を](#page-465-0)[設](#page-465-0)[定します](#page-465-0) 手順

- 4. StorageGRID アプライアンスインストーラから、 **Configure Networking**>\*Ping Test\* を選択します。
- 5. ping テストツールを使用して、で行ったリンク設定の変更によって影響を受けた可能性のあるネットワー ク上の IP アドレスへの接続を確認します リンク設定を変更します ステップ。

最低でもプライマリ管理ノードのグリッド IP アドレスと、 1 つ以上の他のストレージノードのグリッド IP アドレスについて、 ping が通ることを確認します。必要に応じて、リンク設定の問題を修正します。

- 6. リンク設定の変更が問題なく機能していることを確認したら、ノードをリブートします。StorageGRID ア プライアンス・インストーラから、 **Advanced**>\*Reboot Controller\* を選択し、次のいずれかのオプショ ンを選択します。
	- Reboot into StorageGRID \* を選択し、ノードをグリッドに再追加してコントローラをリブートしま す。メンテナンスモードで作業を完了し、ノードを通常動作に戻す準備ができている場合は、このオ プションを選択します。
	- メンテナンスモードを維持したままコントローラをリブートするには、 \* Reboot into Maintenance Mode \* を選択します。(このオプションは、コントローラがメンテナンスモードのときにのみ使用で きます)。 このオプションは、グリッドに再追加する前にノードで追加のメンテナンス処理を実行す る必要がある場合に選択します。

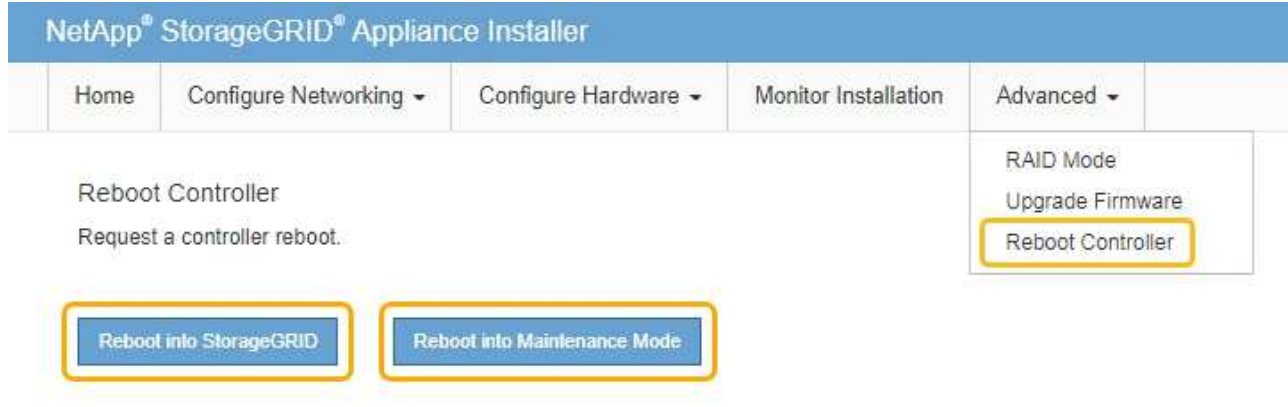

アプライアンスがリブートしてグリッドに再参加するまでに最大 20 分かかることがあります。リブー トが完了し、ノードが再びグリッドに参加したことを確認するには、 Grid Manager に戻ります。ノー ド \* ページには、アクティブなアラートがなくノードがグリッドに接続されていることを示すため に、アプライアンスノードの通常ステータス(アイコンなし)が表示されます。

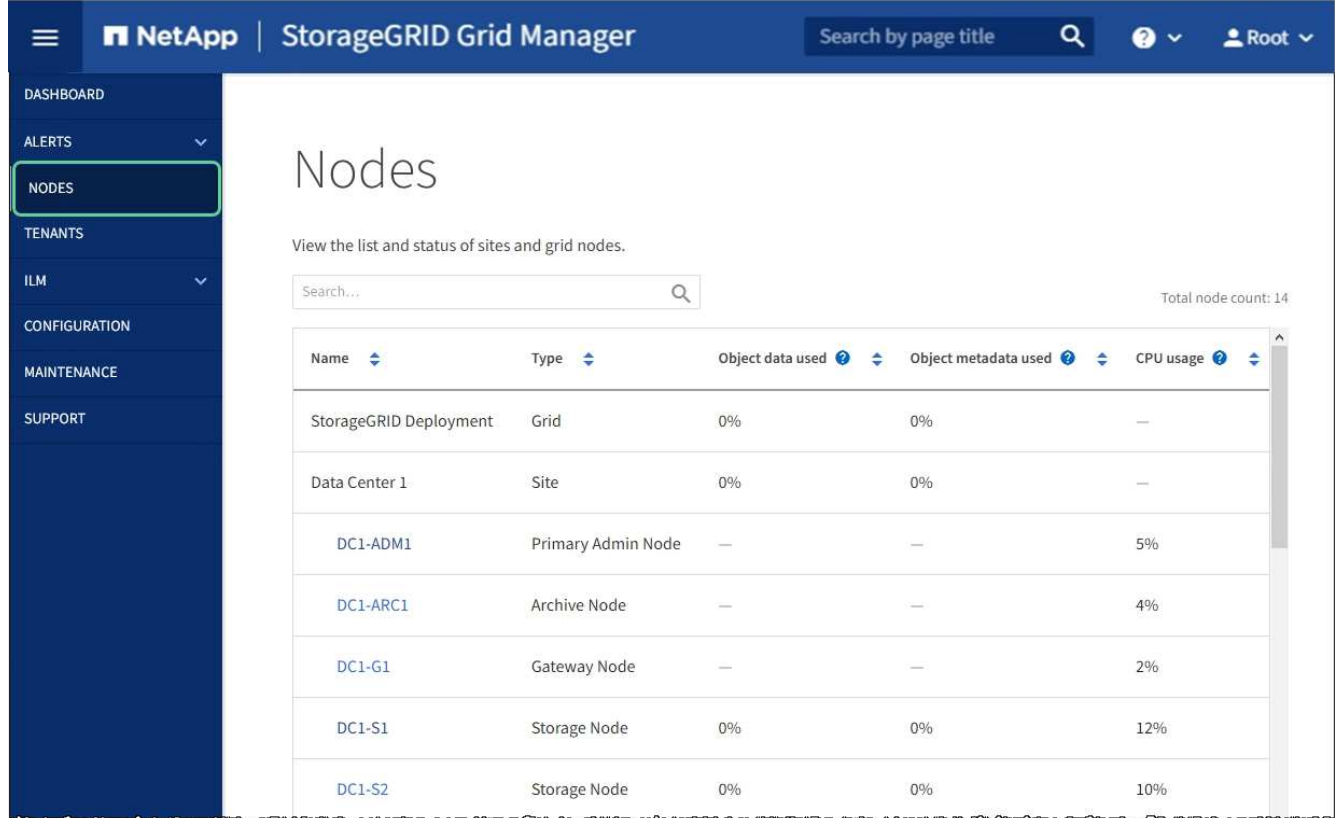

## 関連情報

 $\bigcap$ 

[ネットワークリンクの](#page-458-0)[設](#page-458-0)[定\(](#page-458-0) [SG5700](#page-458-0) [\)](#page-458-0)

**MTU** 設定を変更します

アプライアンスノードの IP アドレスを設定するときに割り当てた MTU 設定を変更でき ます。

このタスクについて

ネットワークの MTU 値は、ノードが接続されているスイッチポートに設定されている値と同  $(i)$ じである必要があります。そうしないと、ネットワークパフォーマンスの問題やパケット損失 が発生する可能性があります。

ネットワークのパフォーマンスを最大限に高めるには、すべてのノードのグリッドネットワー クインターフェイスで MTU 値がほぼ同じになるように設定する必要があります。個々のノー ドのグリッドネットワークの MTU 設定に大きな違いがある場合は、 \* Grid Network MTU mismatch \* アラートがトリガーされます。MTU 値はすべてのネットワークタイプで同じであ る必要はありません。

アプライアンスノードをリブートせずに MTU 設定を変更するには、次の手順を実行します。 [IP](#page-212-0) [変更](#page-212-0)[ツール](#page-212-0) [を使用します](#page-212-0)。

初回インストール時にクライアントまたは管理ネットワークが StorageGRID アプライアンスインストーラで 設定されていなかった場合は、次の手順を実行します。 [メンテ](#page-212-1)[ナ](#page-212-1)[ンス](#page-212-1)[モ](#page-212-1)[ードを使用して](#page-212-1) [MTU](#page-212-1) [設](#page-212-1)[定を](#page-212-1)[変更](#page-212-1)[しま](#page-212-1) [す。](#page-212-1)

**IP** 変更ツールを使用して **MTU** 設定を変更します

必要なもの

IP 変更ツールを使用するための「 passwords.txt 」ファイルが必要です。

手順

IP 変更ツールにアクセスし、の説明に従って MTU 設定を更新します [ノードのネットワーク](#page-2272-0)[設](#page-2272-0)[定の](#page-2272-0)[変更](#page-2272-0)。

メンテナンスモードを使用して **MTU** 設定を変更します

IP 変更ツールでこれらの設定にアクセスできない場合は、メンテナンスモードを使用して MTU 設定を変更し てください。

必要なもの

アプライアンスは次のようになりました [メンテ](#page-507-0)[ナ](#page-507-0)[ンス](#page-507-0)[モ](#page-507-0)[ードにしました](#page-507-0)。

手順

- 1. StorageGRID アプライアンスインストーラから、 **Configure Networking**>\*IP Configuration\* を選択しま す。
- 2. グリッドネットワーク、管理ネットワーク、およびクライアントネットワークの MTU 設定に必要な変更 を加えます。

## **Grid Network**

The Grid Network is used for all internal StorageGRID traffic. The Grid Network provides connectivity between all nodes in the grid, across all sites and subnets. All hosts on the Grid Network must be able to talk to all other hosts. The Grid Network can consist of multiple subnets. Networks containing critical grid services, such as NTP, can also be added as Grid subnets.

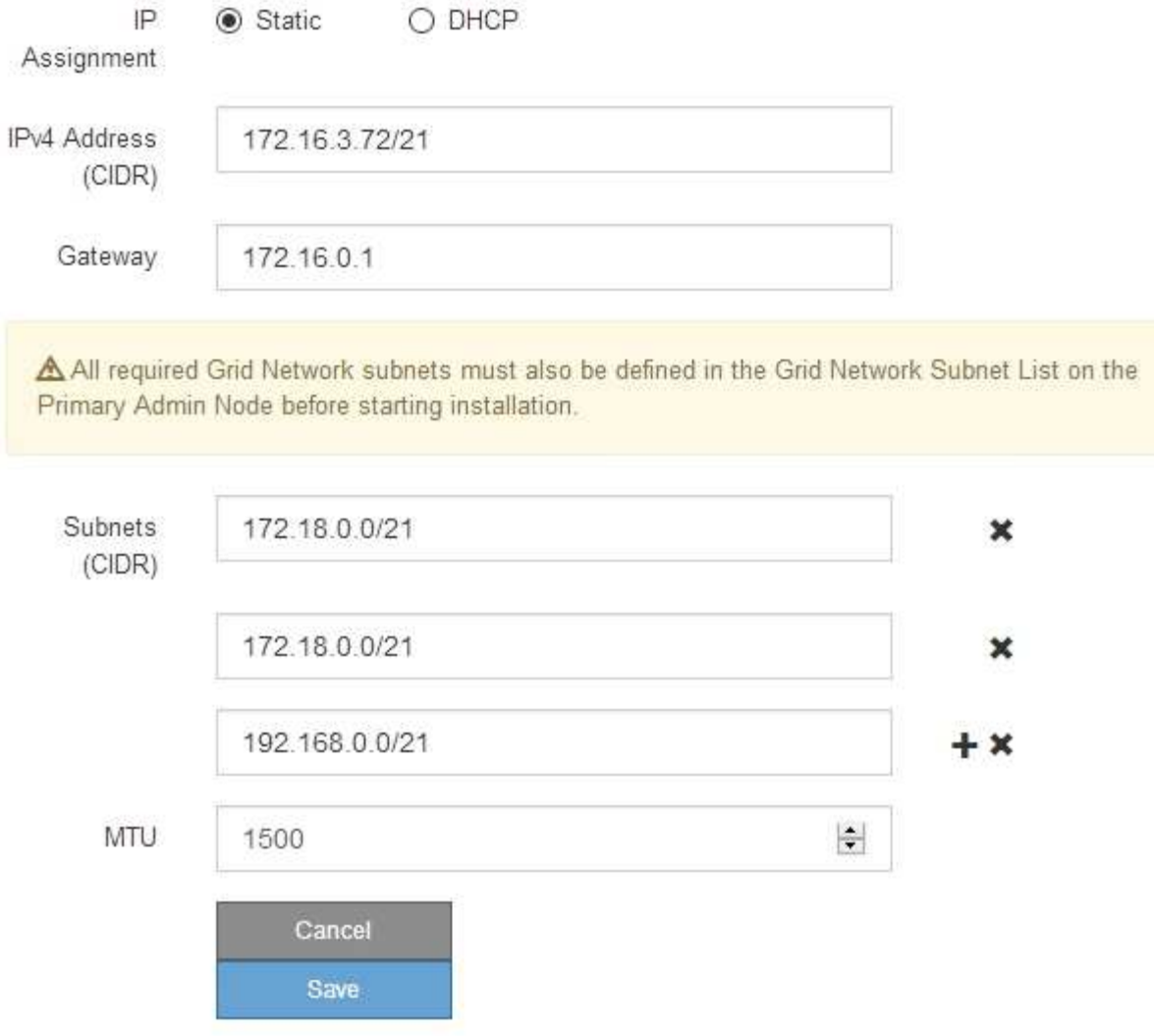

- 3. 設定に問題がなければ、「 \* 保存 \* 」を選択します。
- 4. この手順 が正常に完了し、ノードを保守モードにしている間に実行する追加の手順がある場合は、すぐに 実行します。処理が完了した場合、または何らかの障害が発生して最初からやり直したい場合は、 Advanced \* > \* Reboot Controller \* を選択し、次のいずれかのオプションを選択します。

◦ [Reboot into StorageGRID (の再起動) ] を選択します

◦ メンテナンスモードを維持したままコントローラをリブートするには、 \* Reboot into Maintenance Mode \* を選択します。手順 で障害が発生したために最初からやり直す場合は、このオプションを選 択します。ノードのリブートが完了したら、障害が発生した手順 の該当する手順から再起動します。

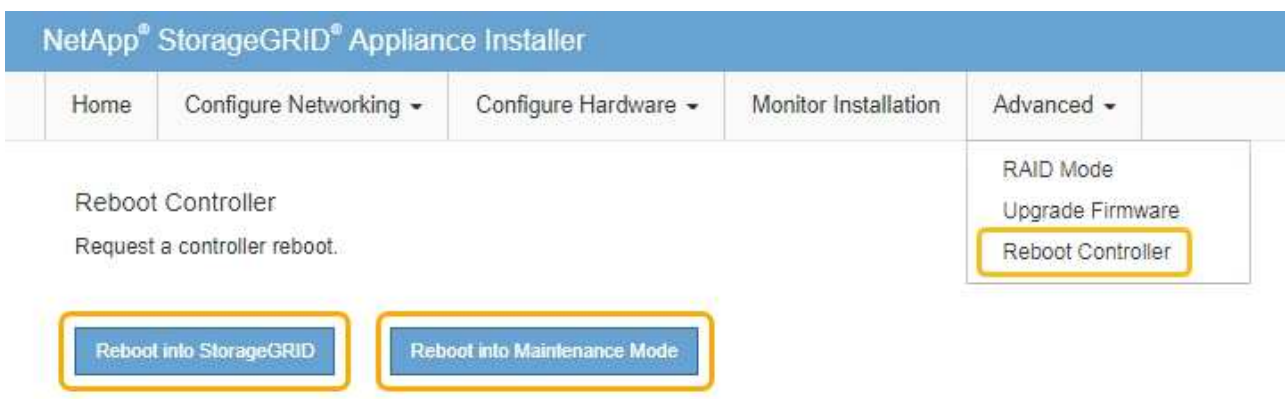

アプライアンスがリブートしてグリッドに再参加するまでに最大 20 分かかることがあります。リブー トが完了し、ノードが再びグリッドに参加したことを確認するには、 Grid Manager に戻ります。ノー ド \* ページには、アクティブなアラートがなくノードがグリッドに接続されていることを示すため に、アプライアンスノードの通常ステータス(アイコンなし)が表示されます。

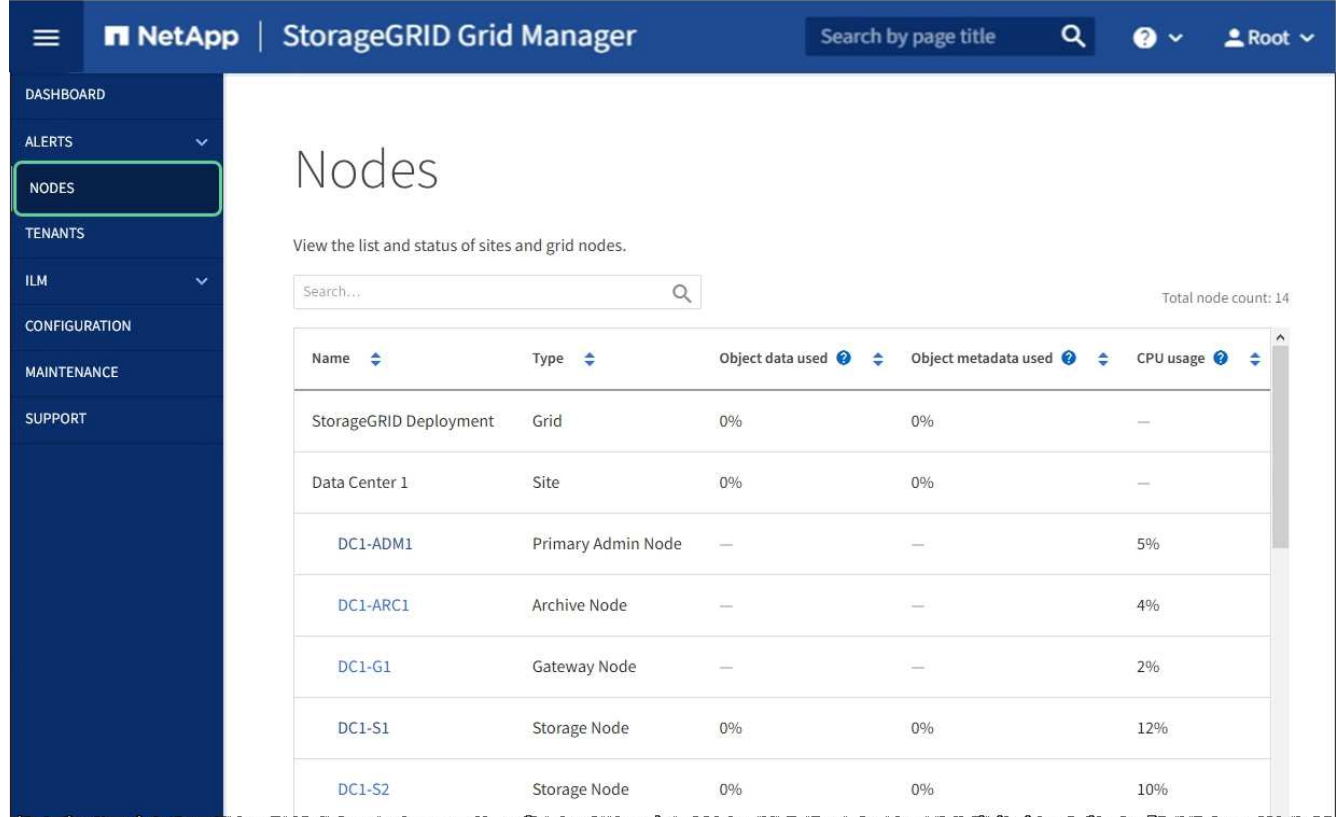

## 関連情報

[StorageGRID](#page-899-0) [の管理](#page-899-0)

<span id="page-546-0"></span>**DNS** サーバの設定を確認します

このアプライアンスノードで現在使用されているドメインネームシステム (DNS) サ ーバを確認し、一時的に変更することができます。

必要なもの

アプライアンスは次のようになりました [メンテ](#page-507-0)[ナ](#page-507-0)[ンス](#page-507-0)[モ](#page-507-0)[ードにしました](#page-507-0)。

このタスクについて

KMS のホスト名は IP アドレスではなくドメイン名として指定されているため、暗号化されたアプライアンス がキー管理サーバ( KMS )または KMS クラスタに接続できない場合は、 DNS サーバ設定の変更が必要に なることがあります。アプライアンスの DNS 設定に加えた変更は一時的なものであり、メンテナンスモード を終了すると失われます。これらの変更を永続的に行うには、 Grid Manager で DNS サーバを指定します( \* maintenance \* > \* Network \* > \* DNS servers \* ) 。

- DNS 設定の一時的な変更が必要になるのは、ホスト名に IP アドレスではなく完全修飾ドメイン名を使用 して KMS サーバが定義されているノード暗号化アプライアンスのみです。
- ノード暗号化アプライアンスをドメイン名を使用して KMS に接続する場合は、グリッド用に定義されて いる DNS サーバの 1 つに接続する必要があります。これらの DNS サーバの 1 つが、ドメイン名を IP ア ドレスに変換します。
- ノードがグリッドの DNS サーバにアクセスできない場合、またはノード暗号化アプライアンスノードが オフラインのときにグリッド全体の DNS 設定を変更した場合は、ノードは KMS に接続できません。ア プライアンス上の暗号化されたデータは、 DNS 問題 が解決されるまで復号化できません。

KMS 接続を回避する DNS 問題 を解決するには、 StorageGRID アプライアンスインストーラで 1 つ以上の DNS サーバの IP アドレスを指定します。この一時的な DNS 設定により、アプライアンスは KMS に接続し てノード上のデータを復号化することができます。

たとえば、暗号化されたノードがオフラインのときにグリッドの DNS サーバが変更された場合、ノードは以 前の DNS 値をまだ使用しているため、オンラインに戻った時点で KMS にアクセスできなくなりま す。StorageGRID アプライアンスインストーラで新しい DNS サーバの IP アドレスを入力すると、 KMS 接 続を使用してノードのデータを復号化できます。

手順

- 1. StorageGRID アプライアンスインストーラから、 **Configure Networking \*>\*DNS Configuration** を選択 します。
- 2. 指定した DNS サーバが正しいことを確認してください。

**DNS Servers** 

▲ Configuration changes made on this page will not be passed to the StorageGRID software after appliance installation.

**Servers** 

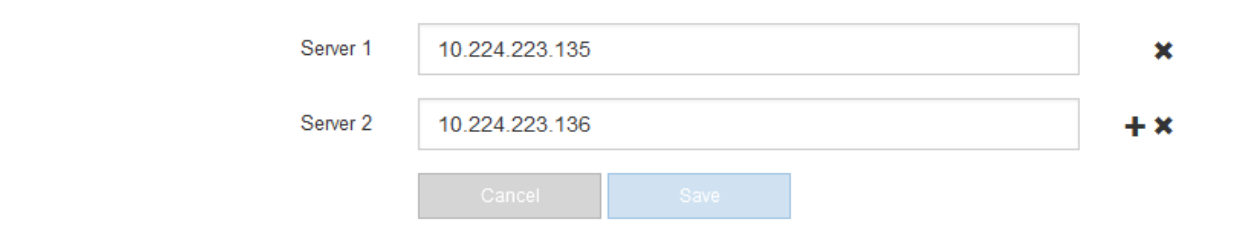

3. 必要に応じて、 DNS サーバを変更します。

DNS 設定に対する変更は一時的なものであり、メンテナンスモードを終了すると失われま す。

4. 一時的な DNS 設定に問題がなければ、 \* 保存 \* を選択します。

ノードは、このページで指定されている DNS サーバ設定を使用して KMS に再接続し、ノード上のデー タを復号化できるようにします。

- 5. ノードデータが復号化されたら、ノードをリブートします。StorageGRID アプライアンス・インストーラ から、 **Advanced**>\*Reboot Controller\* を選択し、次のいずれかのオプションを選択します。
	- Reboot into StorageGRID \* を選択し、ノードをグリッドに再追加してコントローラをリブートしま す。メンテナンスモードで作業を完了し、ノードを通常動作に戻す準備ができている場合は、このオ プションを選択します。
	- メンテナンスモードを維持したままコントローラをリブートするには、 \* Reboot into Maintenance Mode \* を選択します。(このオプションは、コントローラがメンテナンスモードのときにのみ使用で きます)。 このオプションは、グリッドに再追加する前にノードで追加のメンテナンス処理を実行す る必要がある場合に選択します。

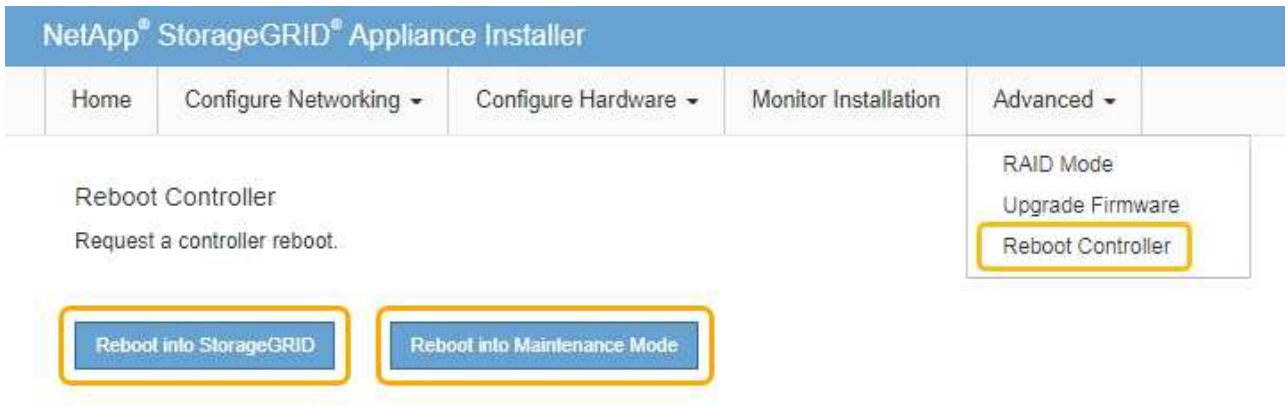

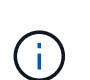

(ii

ノードがリブートしてグリッドに再び参加すると、 Grid Manager にリストされている システム全体の DNS サーバが使用されます。グリッドに再追加したあとは、アプライ アンスがメンテナンスモードのときに、 StorageGRID アプライアンスインストーラで 指定された一時的な DNS サーバがアプライアンスで使用されなくなります。

アプライアンスがリブートしてグリッドに再参加するまでに最大 20 分かかることがあります。リブー トが完了し、ノードが再びグリッドに参加したことを確認するには、 Grid Manager に戻ります。ノー ド \* ページには、アクティブなアラートがなくノードがグリッドに接続されていることを示すため に、アプライアンスノードの通常ステータス(アイコンなし)が表示されます。

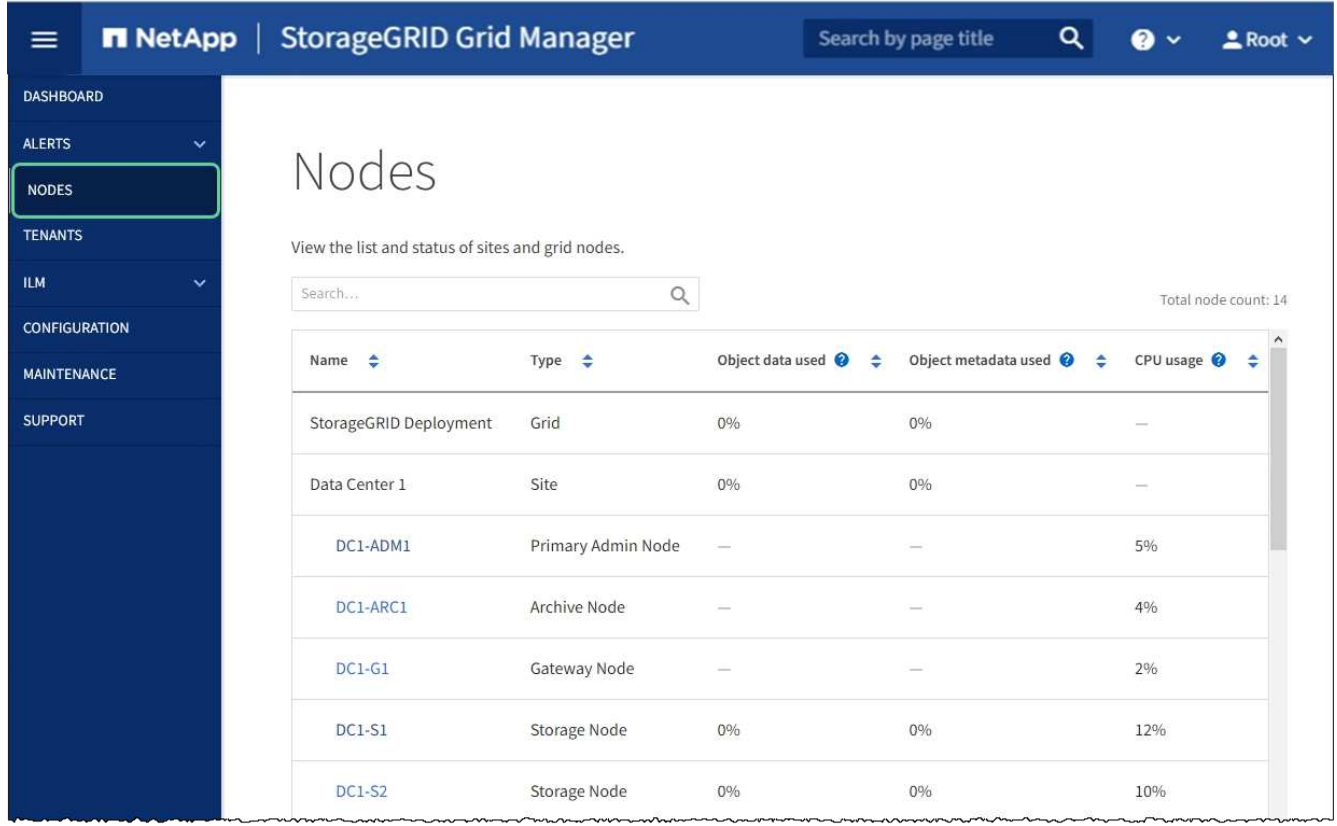

メンテナンスモードでのノード暗号化の監視( **SG5700** )

インストール中にアプライアンスのノード暗号化を有効にした場合は、ノード暗号化の 状態やキー管理サーバ( KMS )の詳細など、各アプライアンスノードのノード暗号化 ステータスを監視できます。

必要なもの

- インストール時にアプライアンスのノード暗号化を有効にしておく必要があります。アプライアンスのイ ンストール後にノード暗号化を有効にすることはできません。
- アプライアンスは次のようになりました [メンテ](#page-507-0)[ナ](#page-507-0)[ンス](#page-507-0)[モ](#page-507-0)[ードに切り](#page-507-0)[替](#page-507-0)[え](#page-507-0)[られます](#page-507-0)。

手順

1. StorageGRID アプライアンスインストーラから、 \* ハードウェアの設定 \* > \* ノード暗号化 \* を選択しま す。

#### Node Encryption

Node encryption allows you to use an external key management server (KMS) to encrypt all StorageGRID data on this appliance. If node encryption is enabled for the appliance and a KMS is configured for the site, you cannot access any data on the appliance unless the appliance can communicate with the KMS.

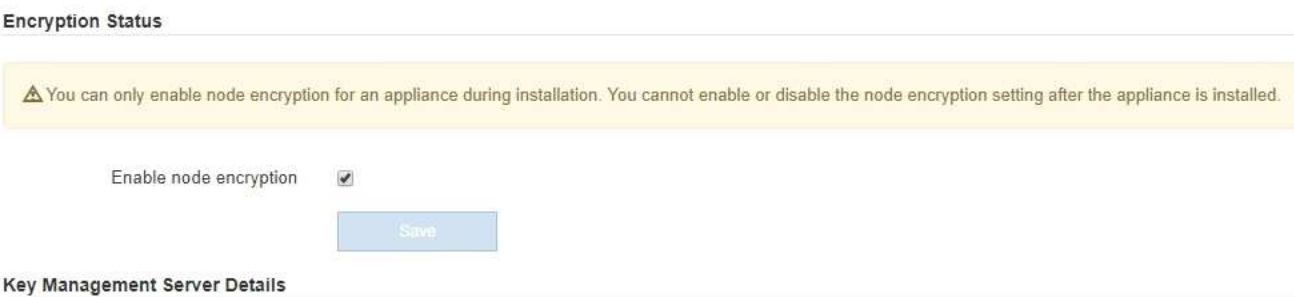

View the status and configuration details for the KMS that manages the encryption key for this appliance. You must use the Grid Manager to make configuration changes.

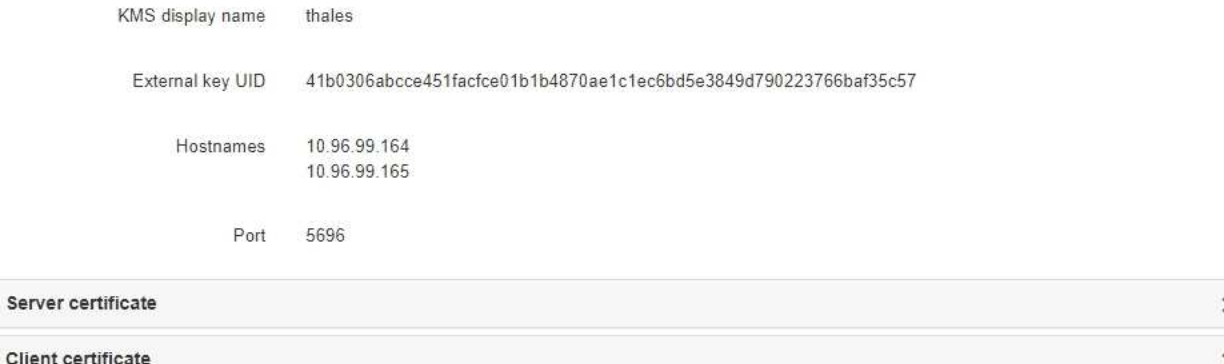

#### Clear KMS Key

A Do not clear the KMS key if you need to access or preserve any data on this appliance.

If you want to reinstall this appliance node (for example, in another grid), you must clear the KMS key. When the KMS key is cleared, all data on this appliance is deleted.

Clear KMS Key and Delete Data

Node Encryption のページには次の 3 つのセクションがあります。

- Encryption Status には、アプライアンスでノード暗号化が有効か無効かが表示されます。
- キー管理サーバの詳細には、アプライアンスの暗号化に使用されている KMS に関する情報が表示さ れます。サーバおよびクライアント証明書のセクションを展開すると、証明書の詳細およびステータ スを表示できます。
	- 期限切れの証明書の更新など、証明書自体に関する問題に対処するには、 StorageGRID の管理手 順の KMS に関する情報を参照してください。
	- KMS ホストへの接続で予期しない問題が発生する場合は、ドメインネームシステム( DNS )サ ーバが正しいこと、およびアプライアンスのネットワークが正しく設定されていることを確認し てください。

[DNS](#page-546-0) [サー](#page-546-0)[バ](#page-546-0)[の](#page-546-0)[設](#page-546-0)[定を確](#page-546-0)[認](#page-546-0)[します](#page-546-0)

▪ 証明書の問題を解決できない場合は、テクニカルサポートにお問い合わせください。

◦ KMS Key をクリアすると、アプライアンスのノード暗号化が無効になり、 StorageGRID サイト用に 設定されているアプライアンスとキー管理サーバの間の関連付けが解除され、アプライアンスのすべ てのデータが削除されます。別の StorageGRID システムにアプライアンスをインストールする前に、 KMS キーをクリアする必要があります。

[キー管理サー](#page-552-0)[バ](#page-552-0)[の](#page-552-0)[設](#page-552-0)[定をクリアします](#page-552-0)

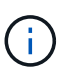

KMS の設定をクリアすると、アプライアンスからデータが削除され、永久にアクセスでき なくなります。このデータはリカバリできません。

- 2. ノード暗号化ステータスの確認が完了したら、ノードをリブートします。StorageGRID アプライアンス・ インストーラから、 **Advanced**>\*Reboot Controller\* を選択し、次のいずれかのオプションを選択しま す。
	- Reboot into StorageGRID \* を選択し、ノードをグリッドに再追加してコントローラをリブートしま す。メンテナンスモードで作業を完了し、ノードを通常動作に戻す準備ができている場合は、このオ プションを選択します。
	- メンテナンスモードを維持したままコントローラをリブートするには、 \* Reboot into Maintenance Mode \* を選択します。(このオプションは、コントローラがメンテナンスモードのときにのみ使用で きます)。 このオプションは、グリッドに再追加する前にノードで追加のメンテナンス処理を実行す る必要がある場合に選択します。

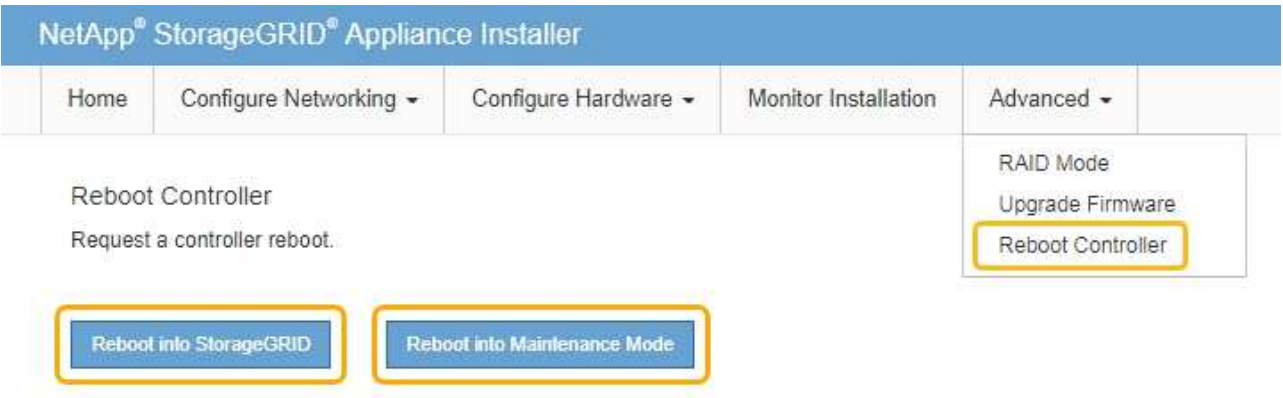

アプライアンスがリブートしてグリッドに再参加するまでに最大 20 分かかることがあります。リブー トが完了し、ノードが再びグリッドに参加したことを確認するには、 Grid Manager に戻ります。ノー ド \* ページには、アクティブなアラートがなくノードがグリッドに接続されていることを示すため に、アプライアンスノードの通常ステータス(アイコンなし)が表示されます。

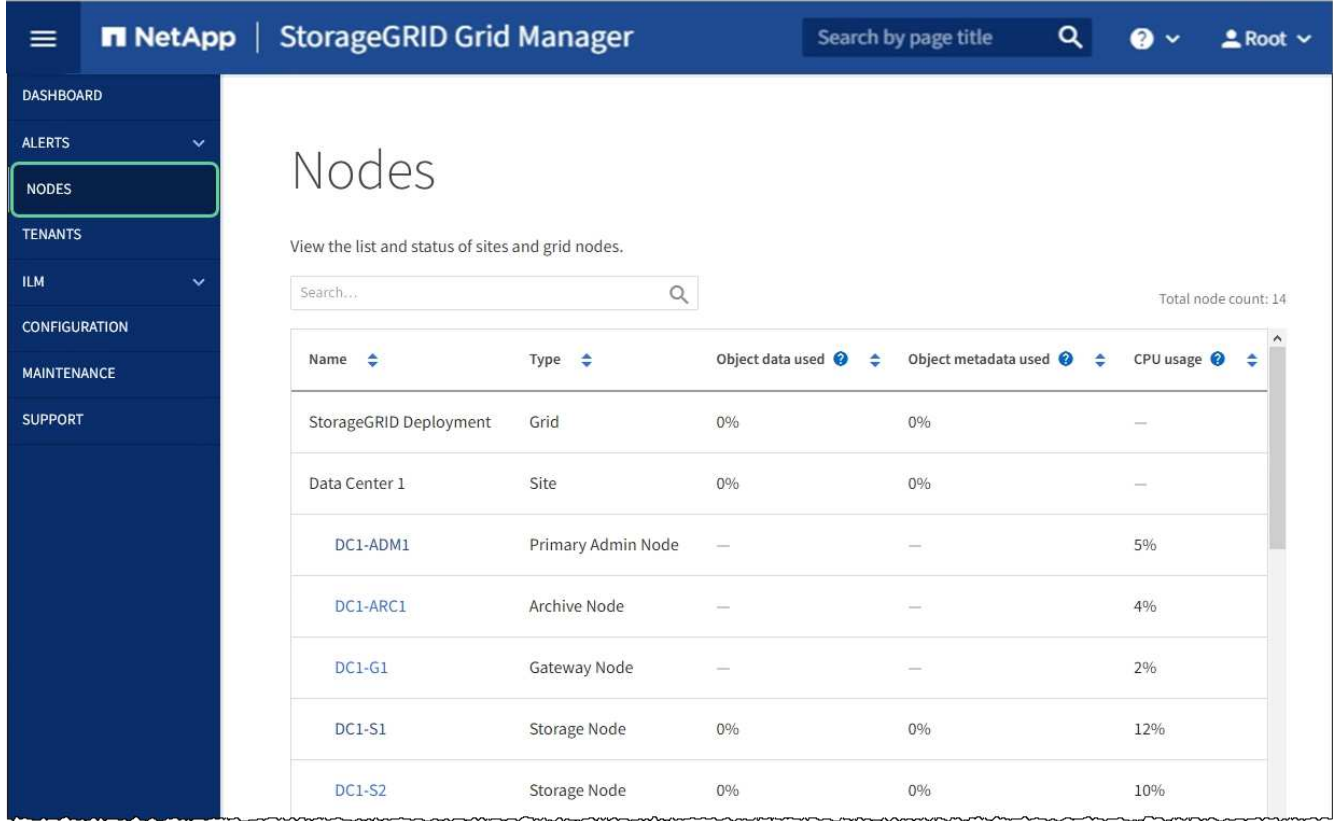

### 関連情報

[StorageGRID](#page-899-0) [の管理](#page-899-0)

<span id="page-552-0"></span>キー管理サーバの設定をクリアします

キー管理サーバ(KMS)の設定をクリアすると、アプライアンスでノード暗号化が無 効になります。KMS の設定をクリアすると、アプライアンスのデータは完全に削除さ れ、アクセスできなくなります。このデータはリカバリできません。

必要なもの

アプライアンス上でデータを保持する必要がある場合は、 KMS の設定をクリアする前に、ノードの運用を停 止する手順 を実行するか、ノードをクローニングする必要があります。

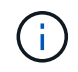

KMS をクリアすると、アプライアンスのデータが完全に削除され、アクセスできなくなりま す。このデータはリカバリできません。

[ノードを](#page-2214-0)[運](#page-2214-0)[用](#page-2214-0)[停](#page-2214-0)[止](#page-2214-0) に含まれるデータを StorageGRID 内の他のノードに移動すること。

## このタスクについて

アプライアンス KMS の設定をクリアすると、ノード暗号化が無効になり、アプライアンスノードと StorageGRID サイトの KMS の設定との間の関連付けが解除されます。その後、アプライアンスのデータが削 除され、アプライアンスはインストール前の状態のままになります。このプロセスを元に戻すことはできませ ん。

KMS の設定をクリアする必要があります。

• アプライアンスを別の StorageGRID システムにインストールする前に、 KMS を使用しない、または別の KMS を使用する前に、

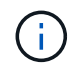

同じ KMS キーを使用する StorageGRID システムにアプライアンスノードを再インストー ルする場合は、 KMS の設定をクリアしないでください。

- KMS 設定が失われて KMS キーをリカバリおよび再インストールできないノードをリカバリする前に、 KMS キーをリカバリできません。
- お客様のサイトで以前使用していたアプライアンスを返却する前に、
- ノード暗号化が有効になっているアプライアンスの運用を停止したあと。

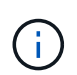

KMS をクリアして StorageGRID システム内の他のノードにデータを移動する前に、アプライ アンスの運用を停止します。アプライアンスの運用を停止する前に KMS をクリアすると、デ ータが失われるため、アプライアンスが動作しなくなる可能性があります。

## 手順

1. ブラウザを開き、アプライアンスのコンピューティングコントローラの IP アドレスのいずれかを入力し ます。+\* https://*Controller\_IP*:8443\*

「 *Controller\_IP*` 」は、 3 つの StorageGRID ネットワークのいずれか上のコンピューティング・コントロ ーラ(ストレージ・コントローラではない)の IP アドレスです。

StorageGRID アプライアンスインストーラのホームページが表示されます。

2. Configure Hardware \* > \* Node Encryption \* を選択します。

#### Node Encryption

Node encryption allows you to use an external key management server (KMS) to encrypt all StorageGRID data on this appliance. If node encryption is enabled for the appliance and a KMS is configured for the site, you cannot access any data on the appliance unless the appliance can communicate with the KMS.

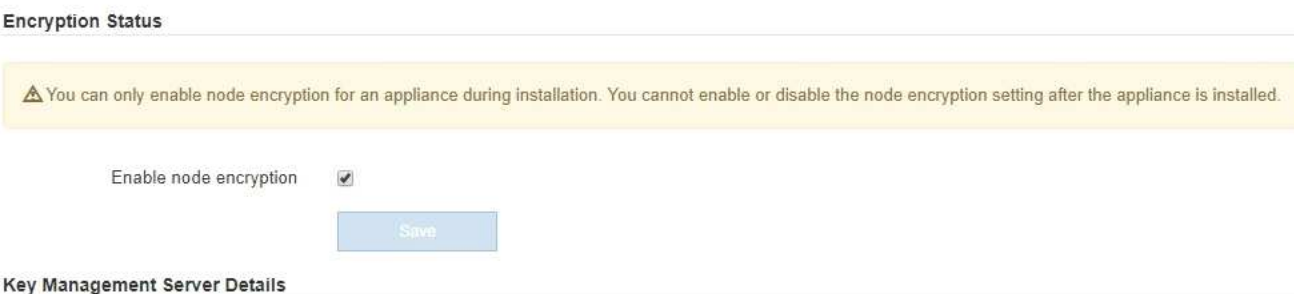

View the status and configuration details for the KMS that manages the encryption key for this appliance. You must use the Grid Manager to make configuration changes.

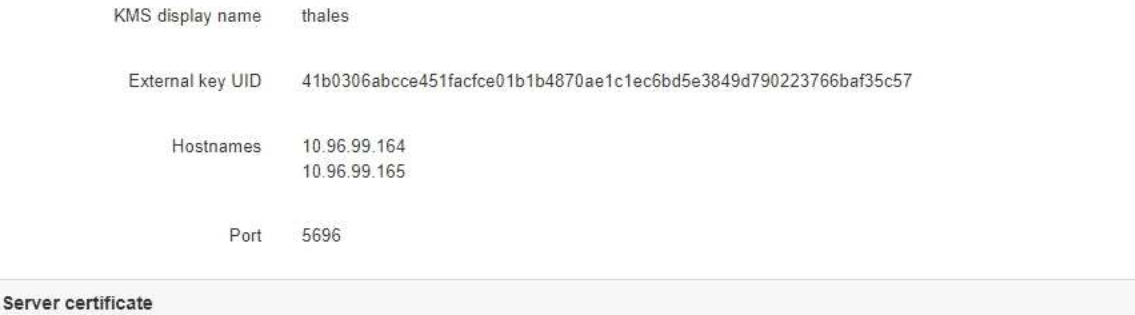

Client certificate

#### Clear KMS Key

A Do not clear the KMS key if you need to access or preserve any data on this appliance.

If you want to reinstall this appliance node (for example, in another grid), you must clear the KMS key. When the KMS key is cleared, all data on this appliance is deleted.

Clear KMS Key and Delete Data

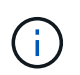

KMS の設定をクリアすると、アプライアンス上のデータが完全に削除されます。このデー タはリカバリできません。

- 3. ウィンドウの下部で、 \* KMS キーをクリアしてデータを削除 \* を選択します。
- 4. KMS の構成をクリアしても問題がない場合は '`\*clear\*` と入力してから '**Clear KMS Key and Delete Data** を選択します

 $\blacktriangleright$ 

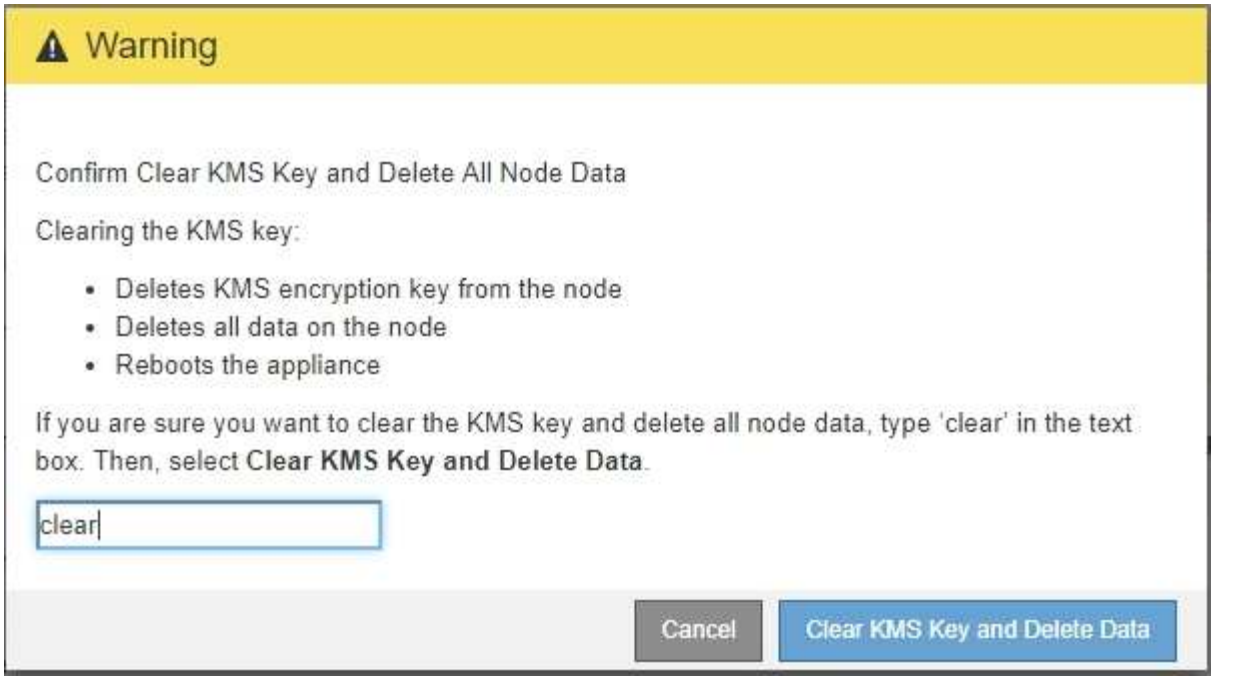

KMS 暗号化キーとすべてのデータがノードから削除され、アプライアンスがリブートします。この処理 には 20 分程度かかる場合があります。

5. ブラウザを開き、アプライアンスのコンピューティングコントローラの IP アドレスのいずれかを入力し ます。+\* https://*Controller\_IP*:8443\*

「 *Controller\_IP*` 」は、 3 つの StorageGRID ネットワークのいずれか上のコンピューティング・コントロ ーラ(ストレージ・コントローラではない)の IP アドレスです。

StorageGRID アプライアンスインストーラのホームページが表示されます。

- 6. Configure Hardware \* > \* Node Encryption \* を選択します。
- 7. ノードの暗号化が無効になっていること、および \* キー管理サーバの詳細 \* および \* KMS キーと削除 \* の コントロールでキーと証明書の情報がウィンドウから削除されていることを確認します。

アプライアンスでのノード暗号化の再インストールまでは、グリッドでのノード暗号化を再度有効にする ことはできません。

## 完了後

アプライアンスがリブートし、 KMS がクリアされてインストール前の状態になっていることを確認したら、 StorageGRID システムからアプライアンスを物理的に取り外すことができます。の詳細については、リカバ リとメンテナンスの手順を参照してください [再](#page-2204-0)[インストール用のアプライアンスを準](#page-2204-0)[備](#page-2204-0)[する。](#page-2204-0)

## 関連情報

[StorageGRID](#page-899-0) [の管理](#page-899-0)

# **SG5600** ストレージアプライアンス

## **SG5600** アプライアンス:概要

StorageGRID SG5600 アプライアンスは、 StorageGRID グリッドにおいてストレージ ノードとして機能する、ストレージとコンピューティングを統合したプラットフォーム です。

StorageGRID SG5600 アプライアンスには、次のコンポーネントが含まれています。

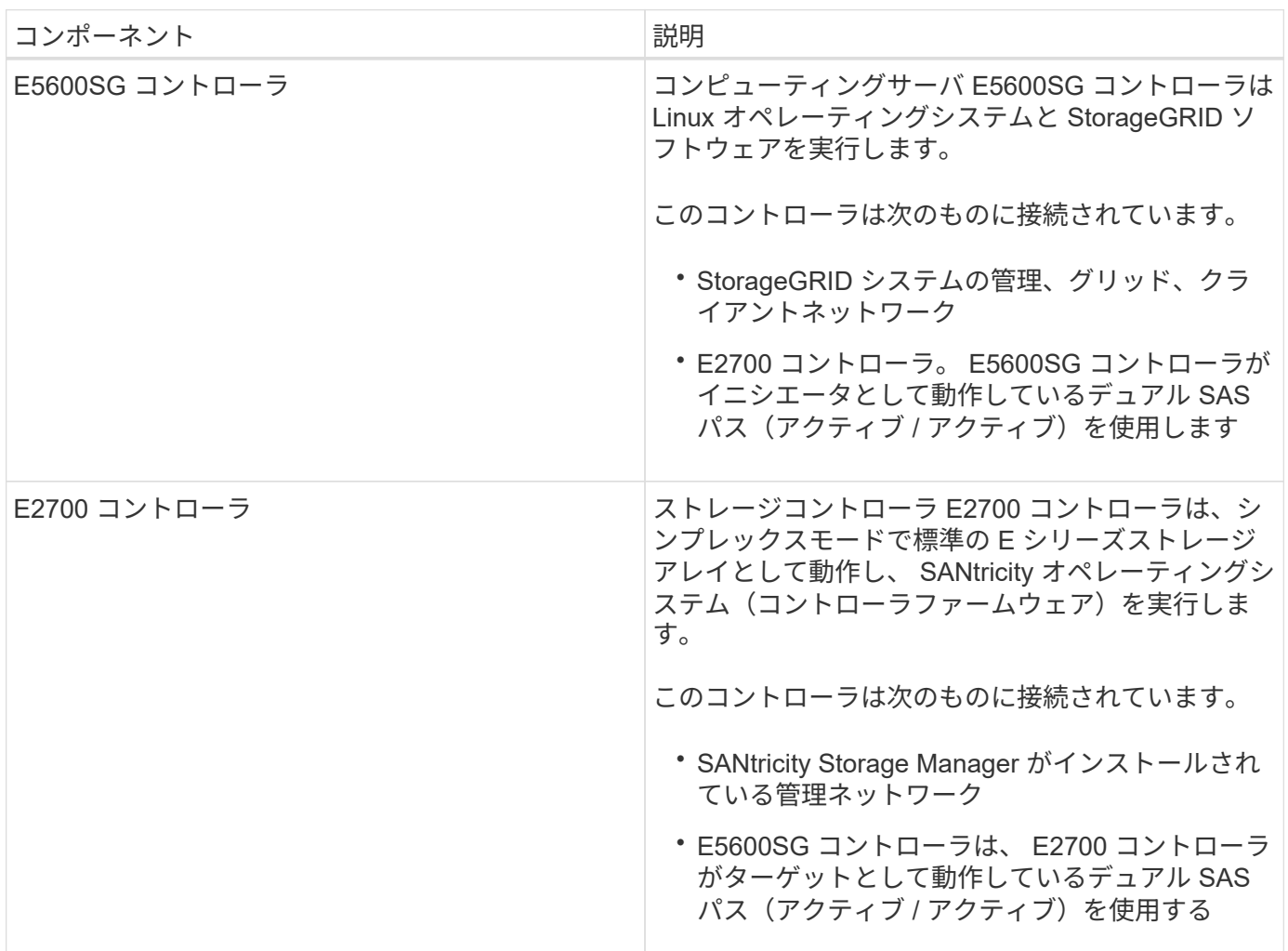

SG5600 アプライアンスには、モデルに応じて次のコンポーネントも含まれています。

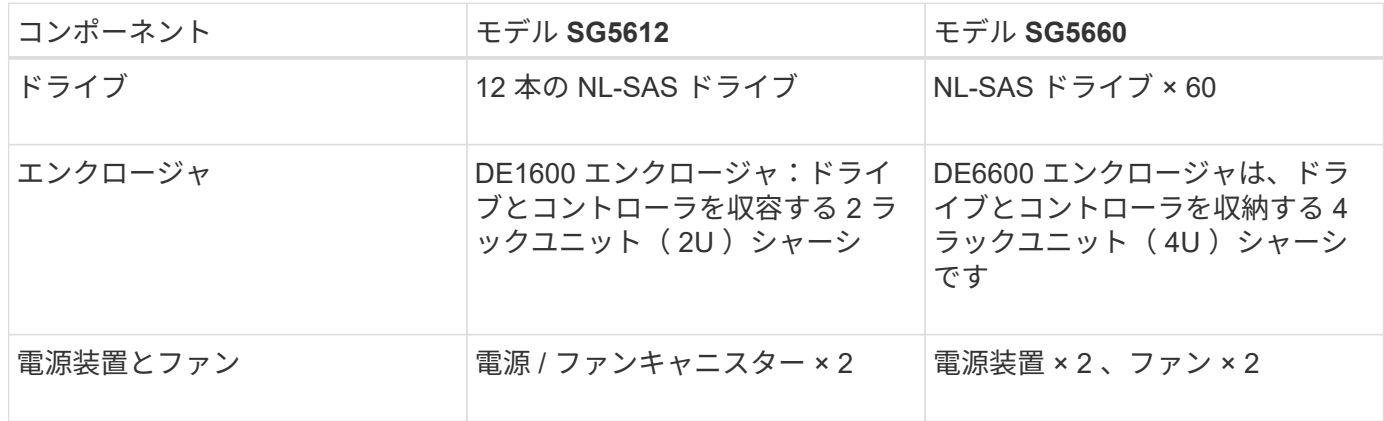

E5600SG コントローラは、 StorageGRID アプライアンスで使用するために高度にカスタマイ ズされています。それ以外のコンポーネントは、それぞれの手順に記載されている点を除い て、 E シリーズのドキュメントで説明されているとおりに動作します。

各 StorageGRID アプライアンスストレージノードで使用可能な最大物理容量は固定であり、アプライアンス のモデルと構成に基づいて決まります。ドライブを増設したシェルフを追加してストレージを拡張することは できません。

**StorageGRID** アプライアンスの特長

 $\bigcap$ 

StorageGRID SG5600 アプライアンスは、 StorageGRID システムの新規作成や既存シ ステムの容量の拡張に使用できる統合ストレージ解決策 です。

StorageGRID アプライアンスには次のような特長があります。

- StorageGRID ストレージノードのコンピューティング要素とストレージ要素を 1 つに統合した効率的な 解決策 です
- 必要なプロセスのほとんどを自動化できるため、ストレージノードのインストールと設定を簡単に行えま す
- 2U と 4U の 2 種類のエンクロージャが用意された高密度なストレージ解決策 を提供します
- FC や iSCSI などの中間ストレージインターフェイスを使用せずに、 10GbE の IP インターフェイスでス トレージノードに直接接続します
- · は、 StorageGRID アプライアンスと仮想(ソフトウェアベース)のストレージノードを使用するハイブ リッドなグリッド環境で使用できます
- 構成済みのストレージと StorageGRID アプライアンスインストーラが搭載されており( E5600SG コン トローラ)、すぐにソフトウェアの導入と統合を実行できます

ハードウェアの構成図

StorageGRID アプライアンス SG5612 と SG5660 の両モデルには、 E2700 コントロー ラと E5600SG コントローラが含まれています。次の図で、モデルとコントローラの違 いを確認してください。

モデル **SG5612 2U** : **E2700** コントローラと **E5600SG** コントローラの背面

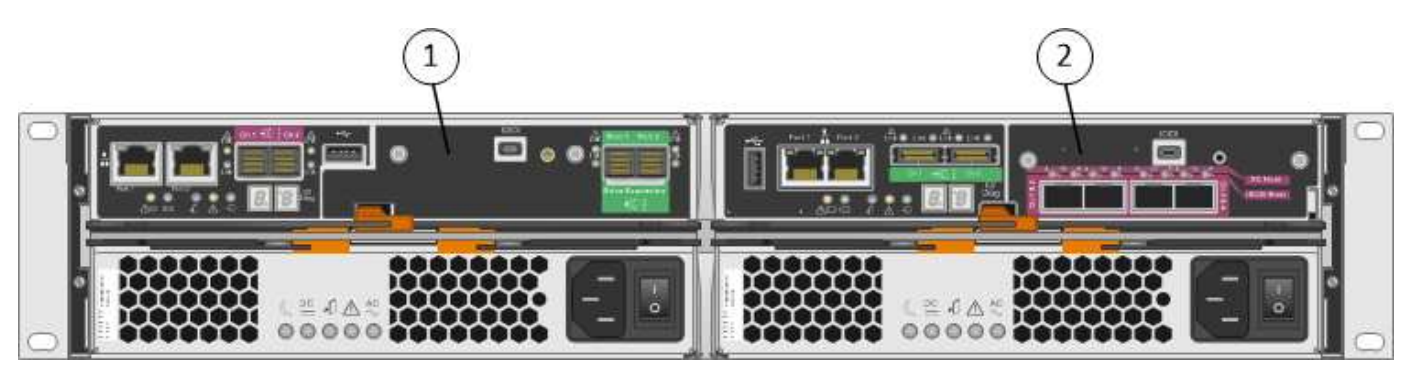

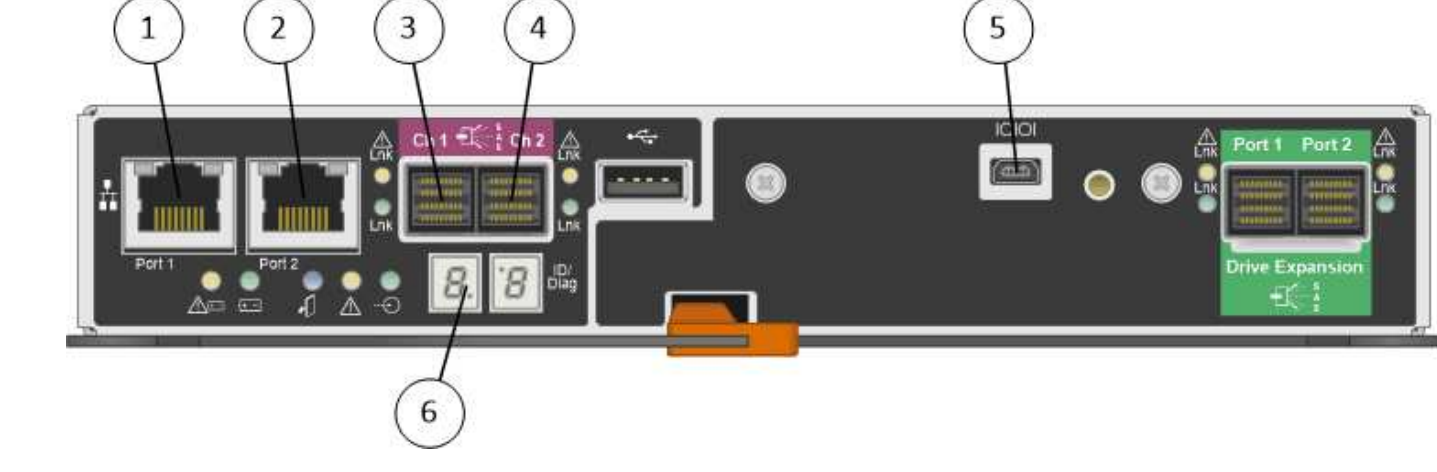

**E2700** コントローラの背面

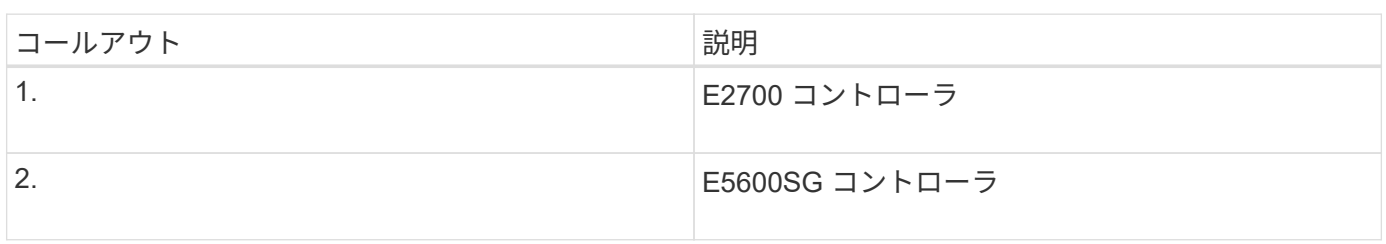

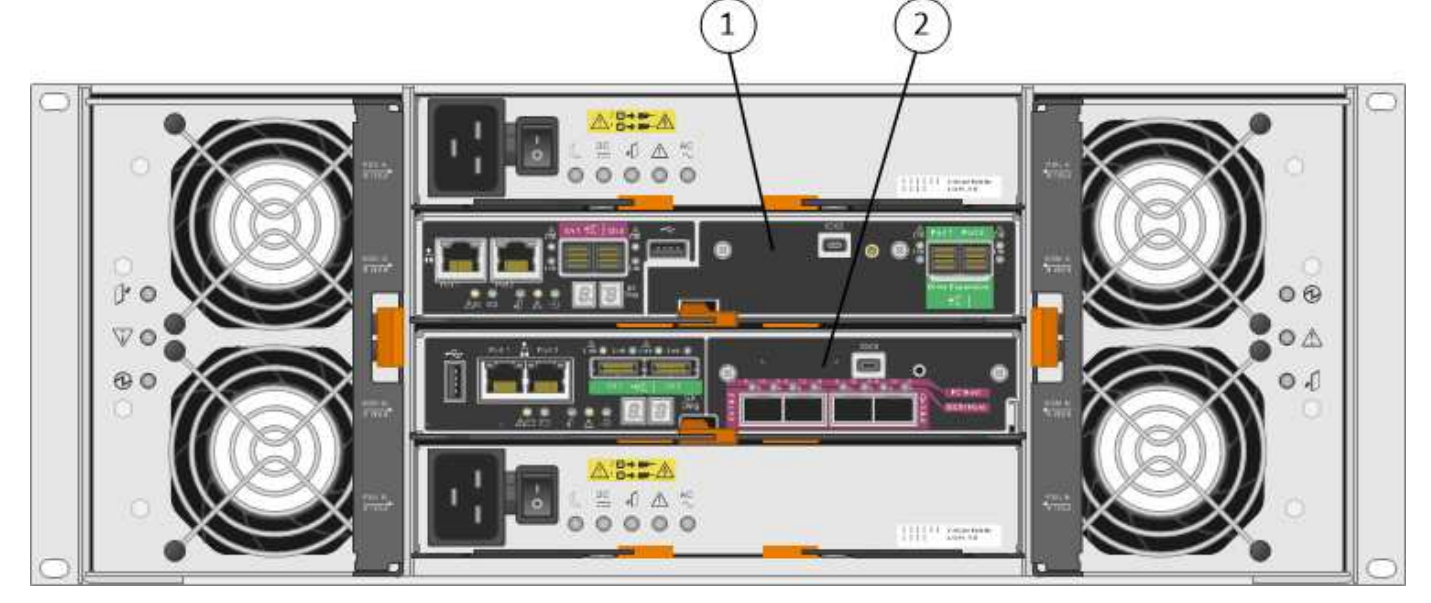

E2700 コントローラは E5600SG コントローラの上にあります。

モデル **SG5660 4U** : **E2700** コントローラと **E5600SG** コントローラの背面図

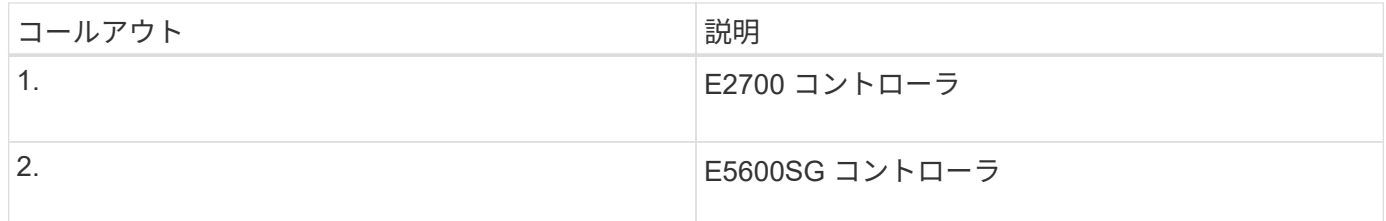

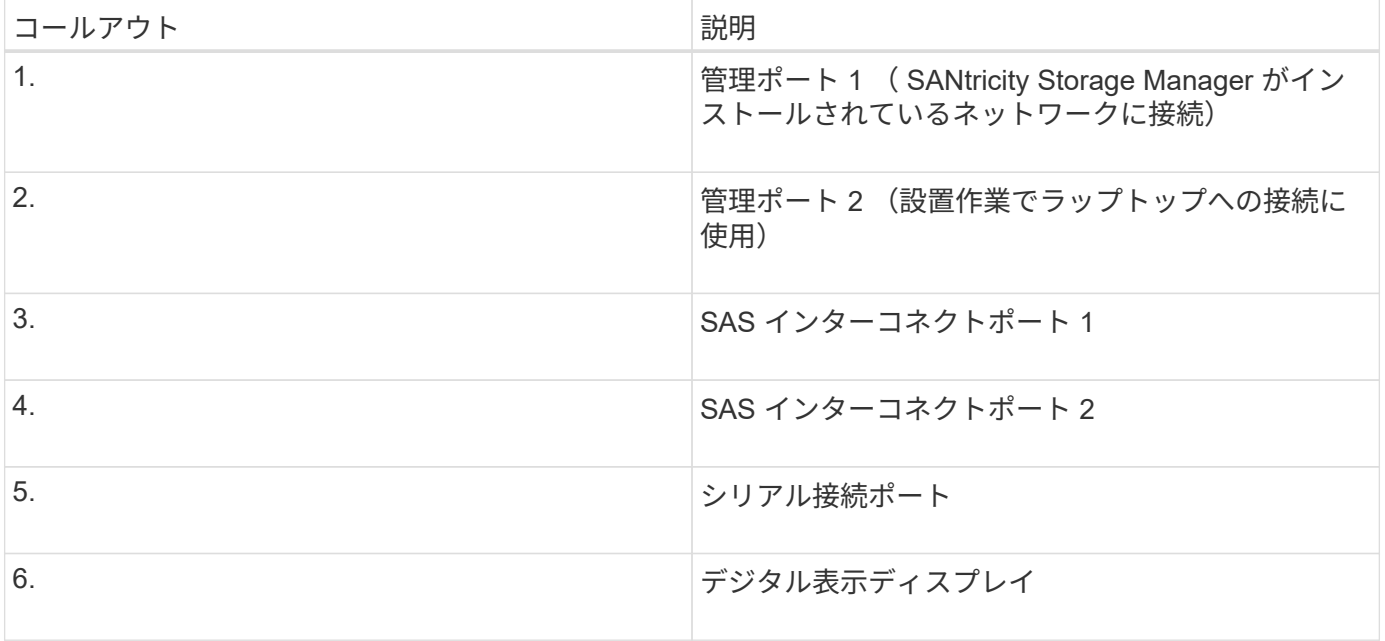

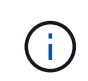

E2700 コントローラの背面にある「 Drive Expansion 」というラベルが付いた 2 つの SAS ポ ートは使用しません。StorageGRID アプライアンスでは拡張ドライブシェルフはサポートされ ません。

**E5600SG** コントローラの背面

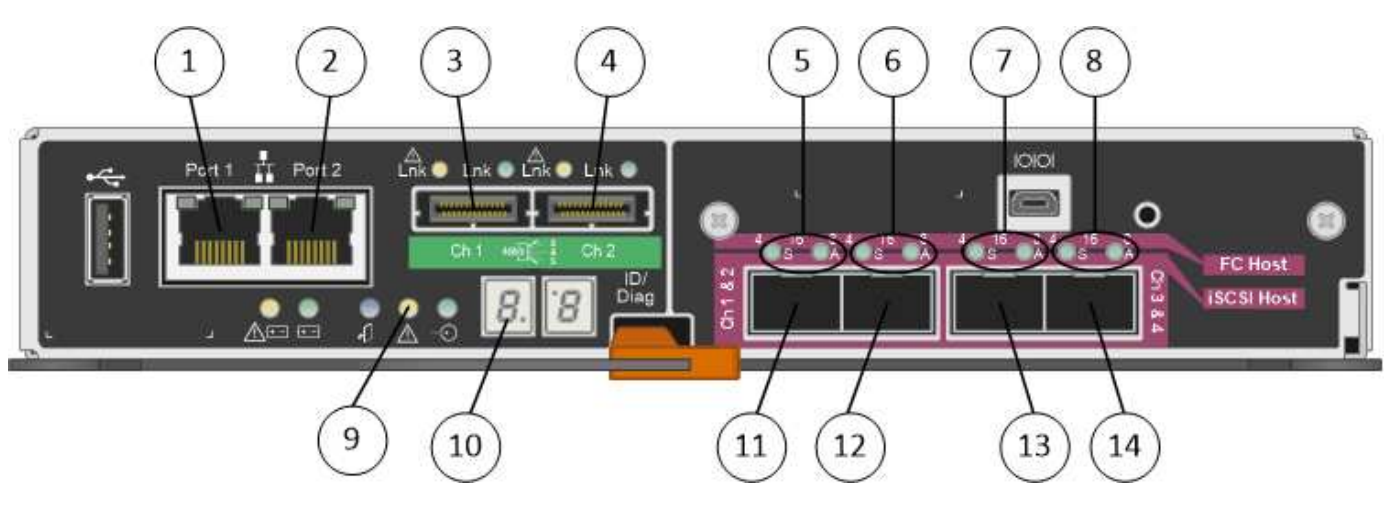

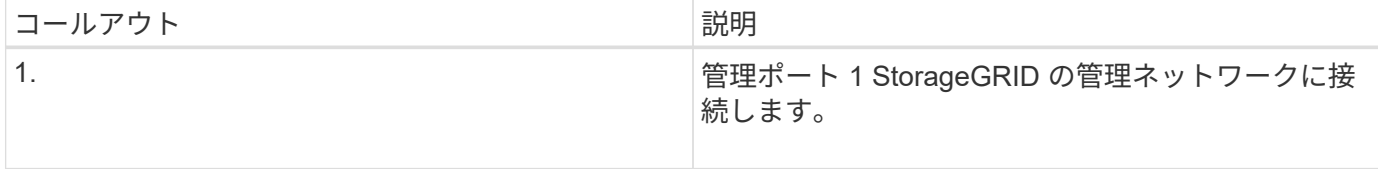

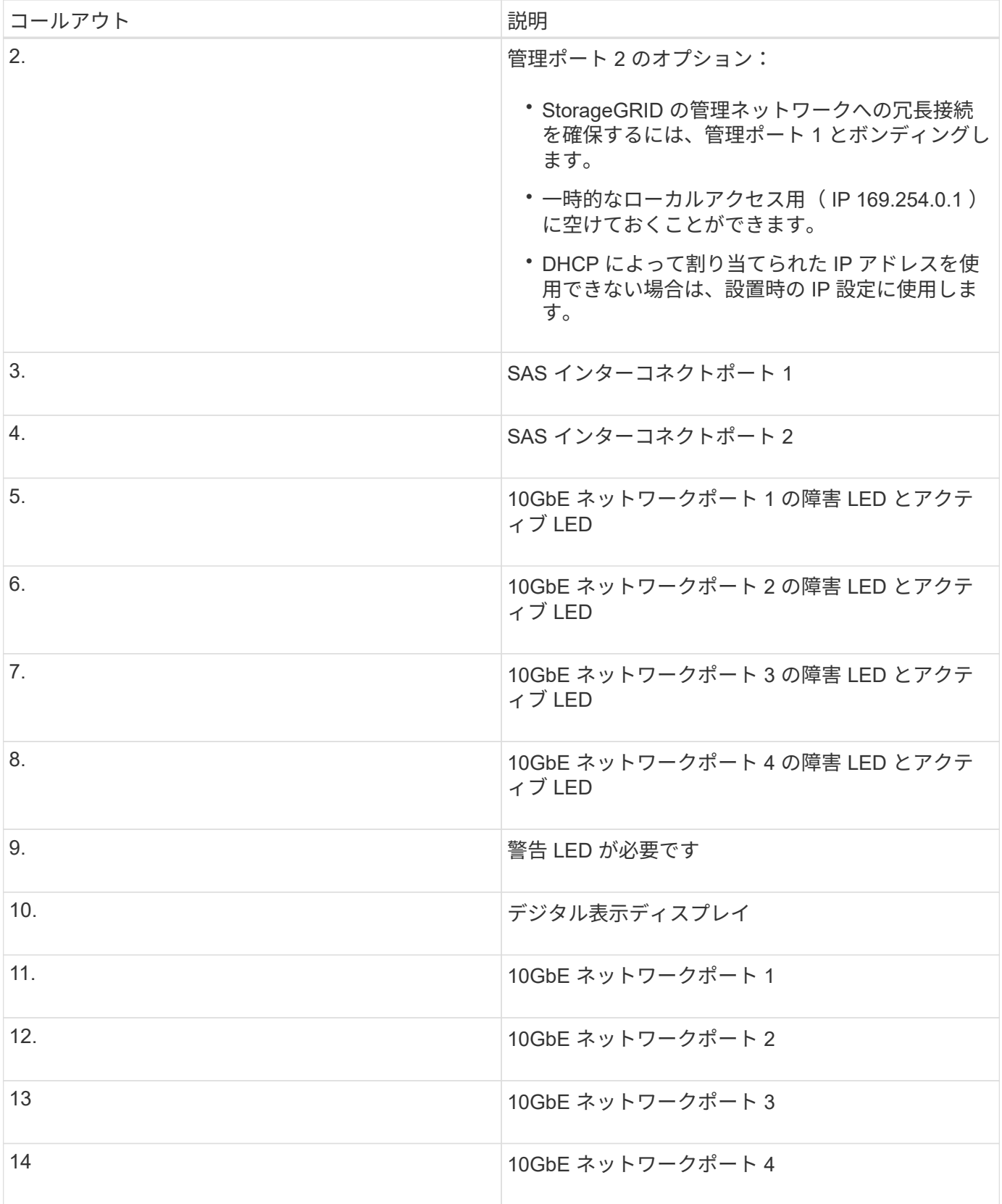

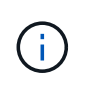

StorageGRID アプライアンス E5600SG コントローラのホストインターフェイスカード( HIC )では、 10Gb のイーサネット接続のみがサポートされます。iSCSI 接続には使用できませ ん。

StorageGRID アプライアンスは StorageGRID の初回導入時に設置することも、後日拡 張の一環として追加することもできます。リカバリ処理の一環としてアプライアンスス トレージノードの設置が必要となる場合もあります。

StorageGRID システムに StorageGRID ストレージアプライアンスを追加するには、主に次の 4 つの手順を実 行します。

- 1. 設置の準備:
	- 設置場所の準備
	- 開梱と内容の確認
	- 追加機器および工具の入手方法
	- IP アドレスとネットワーク情報を収集しています
	- オプション:すべてのアプライアンスデータを暗号化する場合は、外部キー管理サーバ( KMS )を 設定します。外部キー管理の詳細については、 StorageGRID の管理手順を参照してください。
- 2. ハードウェアの設置
	- ハードウェアの登録
	- キャビネットまたはラックへのアプライアンスの設置
	- ドライブの取り付け( SG5660 のみ)
	- アプライアンスのケーブル接続
	- 電源コードの接続と電源の投入
	- ブート時のステータスコードの確認
- 3. ハードウェアの設定
	- SANtricity Storage Manager へのアクセス、 E2700 コントローラの管理ポート 1 の静的 IP アドレス の設定、および SANtricity Storage Manager の設定
	- StorageGRID アプライアンスインストーラへのアクセス、および StorageGRID ネットワークへの接 続に必要なリンクとネットワーク IP の設定
	- オプション:外部 KMS を使用してアプライアンスデータを暗号化する場合は、ノード暗号化を有効 にします。
	- オプション: RAID モードを変更する
- 4. アプライアンスをストレージノードとして導入する:

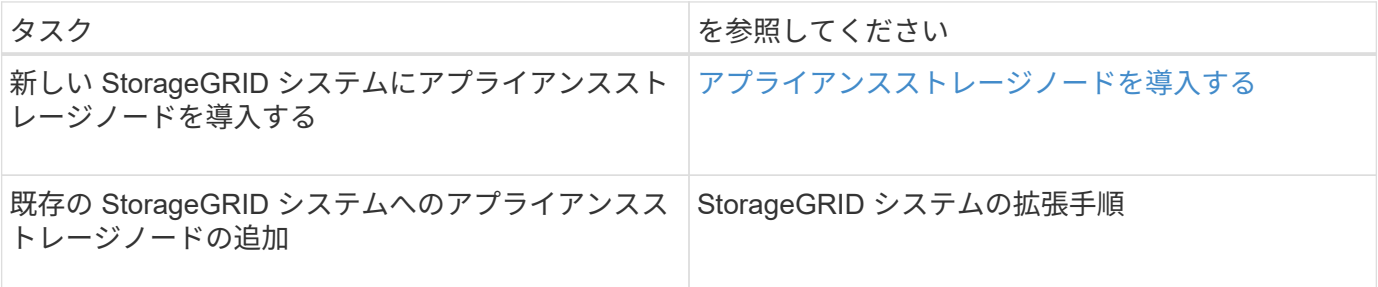

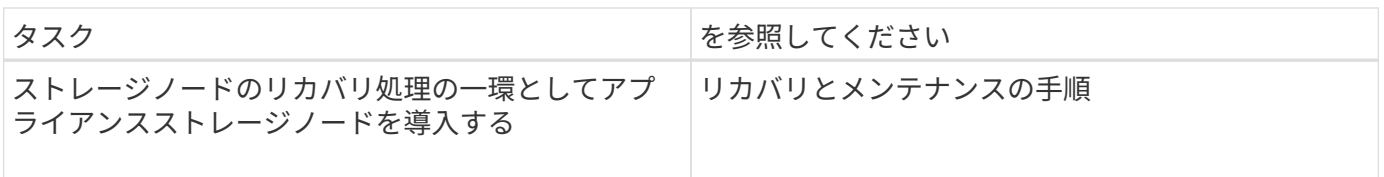

関連情報

[設](#page-562-0)[置の準](#page-562-0)[備](#page-562-0)[\(](#page-562-0) [SG5600](#page-562-0) [\)](#page-562-0)

[ハードウェアの](#page-577-0)[設](#page-577-0)[置\(](#page-577-0) [SG5600](#page-577-0) [\)](#page-577-0)

[ハードウェアの](#page-588-0)[設](#page-588-0)[定\(](#page-588-0) [SG5600](#page-588-0) [\)](#page-588-0)

[グリッドを](#page-2033-0)[展](#page-2033-0)[開](#page-2033-0)[します](#page-2033-0)

[リカ](#page-2088-0)[バ](#page-2088-0)[リとメンテ](#page-2088-0)[ナ](#page-2088-0)[ンス](#page-2088-0)

[StorageGRID](#page-899-0) [の管理](#page-899-0)

<span id="page-562-0"></span>設置の準備( **SG5600** )

StorageGRID アプライアンスを設置するための準備では、設置場所を準備し、必要なす べてのハードウェア、ケーブル、工具を揃えます。また、 IP アドレスとネットワーク情 報を収集する必要があります。

## 関連情報

[Web](#page-899-1) [ブラウザの要](#page-899-1)[件](#page-899-1)

サイトの準備( **SG5600** )

アプライアンスを設置する前に、設置場所および使用するキャビネットやラックが StorageGRID アプライアンスの仕様を満たしていることを確認する必要があります。

手順

- 1. 設置場所の温度、湿度、高度範囲、通気、熱放散の要件を満たしていることを確認します。 配線、電源、 およびアース。詳細については、 NetApp Hardware Universe を参照してください。
- 2. 次のサイズのシェルフ (ケーブルなし) が収まる 48.3cm ( 19 インチ) のキャビネットまたはラックを 用意します。

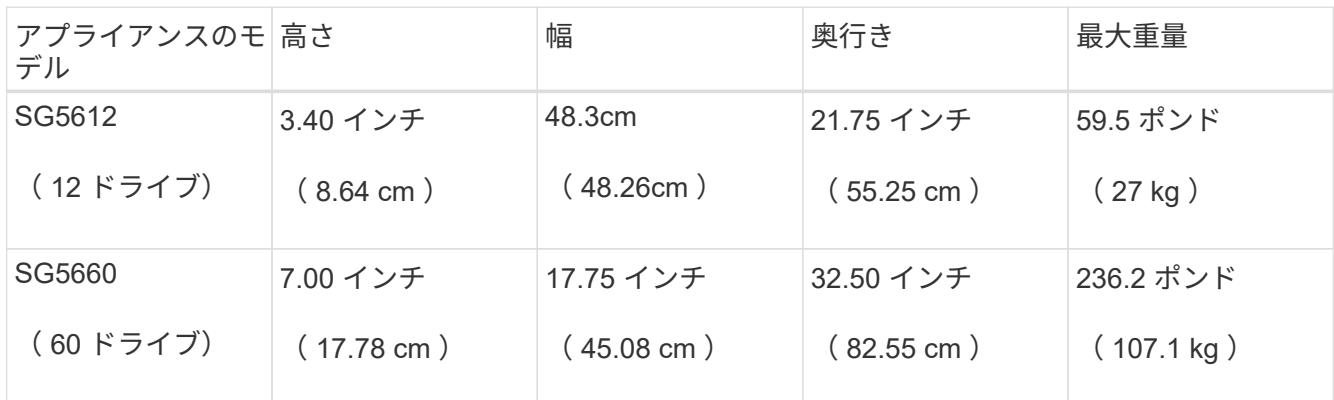

3. 必要なネットワークスイッチを取り付けます。互換性の情報については、 NetApp Interoperability Matrix Tool を参照してください。

関連情報

["NetApp Hardware Universe](https://hwu.netapp.com) [の](https://hwu.netapp.com)[略](https://hwu.netapp.com)["](https://hwu.netapp.com)

["](https://mysupport.netapp.com/NOW/products/interoperability)[ネットアップの](https://mysupport.netapp.com/NOW/products/interoperability)[相互](https://mysupport.netapp.com/NOW/products/interoperability)[運](https://mysupport.netapp.com/NOW/products/interoperability)[用性](https://mysupport.netapp.com/NOW/products/interoperability)["](https://mysupport.netapp.com/NOW/products/interoperability)

開梱( **SG5600** )

StorageGRID アプライアンスを設置する前にすべて開梱し、内容物を納品書の項目と比 較します。

• \* 60 ドライブを搭載した 4U シャーシ \* SG5660 エンクロージャ

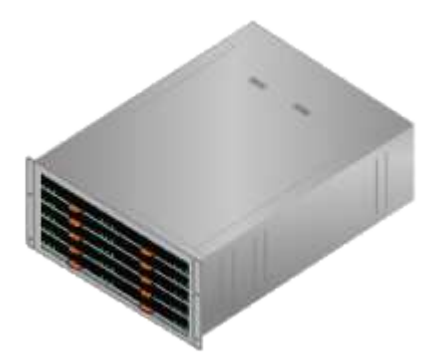

• \* SG5612 エンクロージャは 12 ドライブ \* の 2U シャーシ

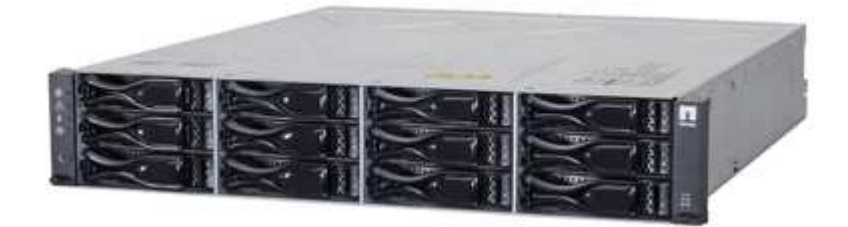

• \*4U ベゼルまたは 2U エンドキャップ \*

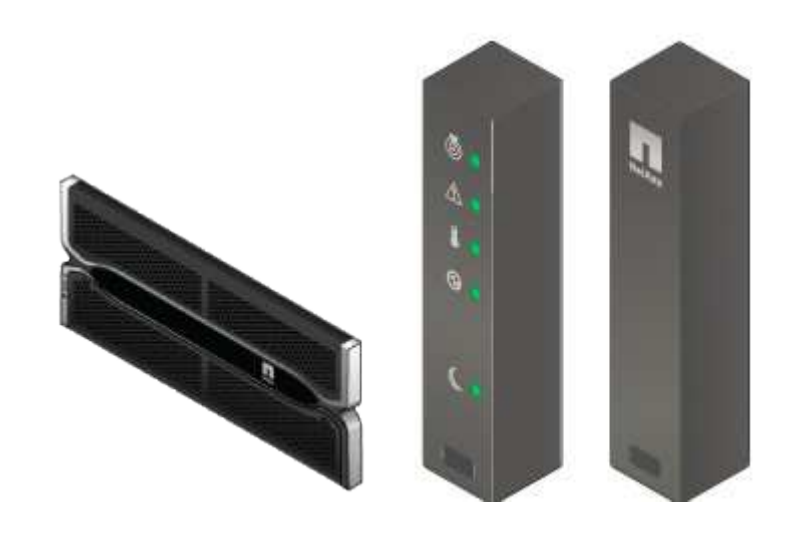

• \* NL-SAS ドライブ \*

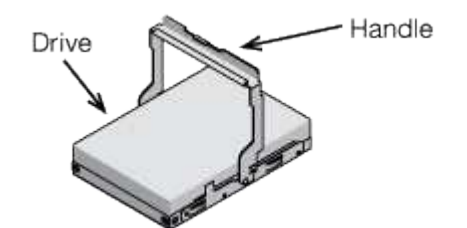

2U SG5612 にはドライブがあらかじめ取り付けられていますが、安全性を確保するために SG5660 は 4U には取り付けません。

• \* E5600SG コントローラ \*

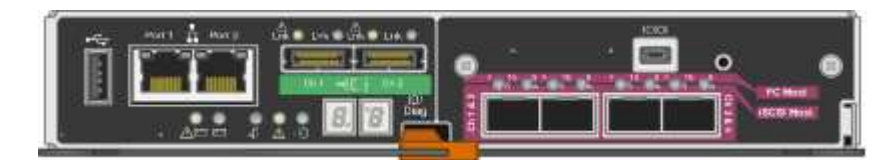

• \* E2700 コントローラ \*

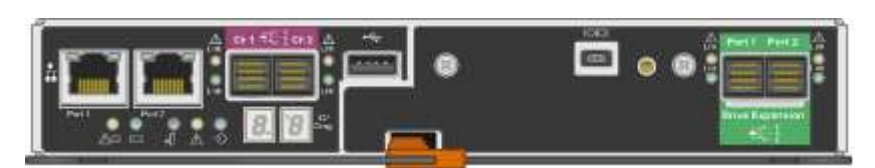

• \* 取り付けレールとネジ \*

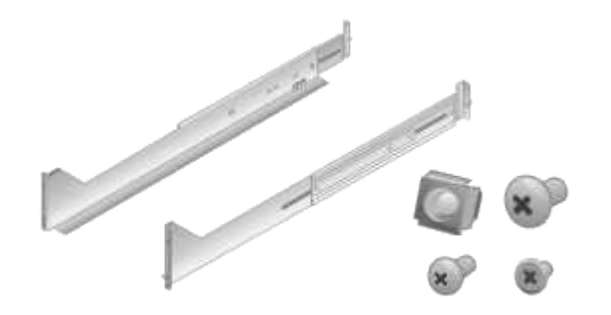

• \* エンクロージャハンドル( 4U エンクロージャのみ) \*

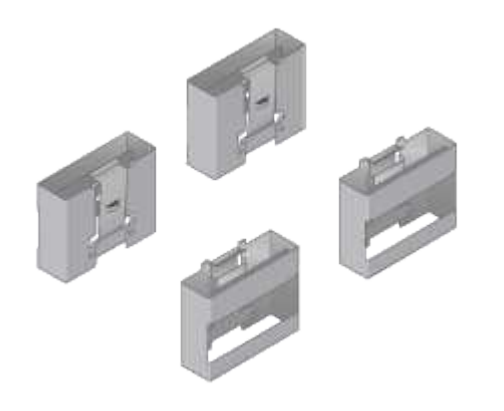

StorageGRID アプライアンスには、出荷時に次のケーブルとコネクタが付属しています。

• \* お住まいの国の電源コード \*

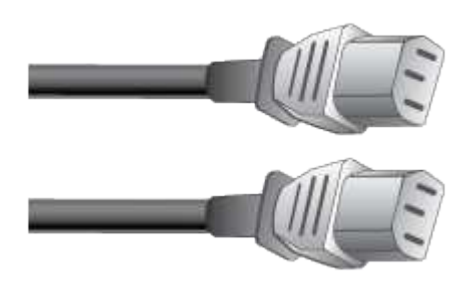

コンセントなどの外部電源に接続するための AC 電源コードが 2 本付属しています。キャビネットによっ ては、アプライアンスに付属している電源コードではなく特別な電源コードを使用する場合があります。

• \* SAS インターコネクトケーブル \*

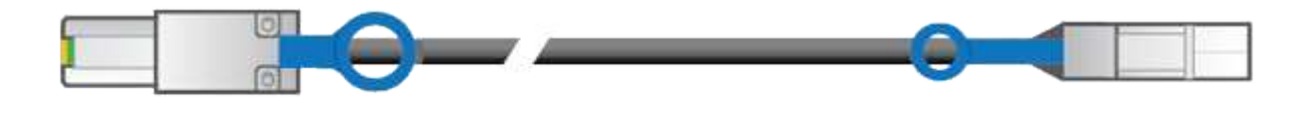

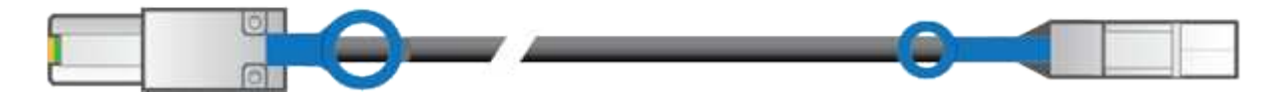

mini-SAS-HD コネクタと mini-SAS コネクタが付いた 0.5m の SAS インターコネクトケーブル 2 本。

正方形のコネクタは E2700 コントローラに、長方形のコネクタは E5600SG コントローラに接続します。

追加の機器とツールの入手( **SG5600** )

SG5600 アプライアンスを設置する前に、必要な追加機器や工具がすべて揃っているこ とを確認します。

• \* ドライバ \*

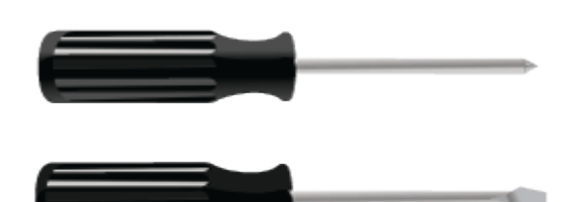

フィリップス番号2 本のドライバ

中型マイナスドライバ

• \* 静電気防止用リストストラップ \*

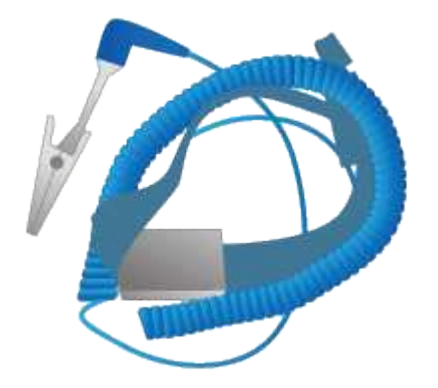

• \* イーサネットケーブル \*

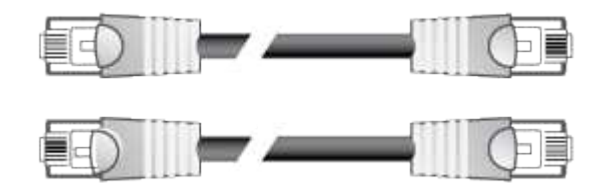

• \* イーサネットスイッチ \*

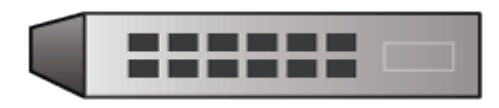

• \* サービスラップトップ \*[サポートされている](https://docs.netapp.com/ja-jp/storagegrid-116/../admin/web-browser-requirements.html) [Web](https://docs.netapp.com/ja-jp/storagegrid-116/../admin/web-browser-requirements.html) [ブラウザ](https://docs.netapp.com/ja-jp/storagegrid-116/../admin/web-browser-requirements.html)

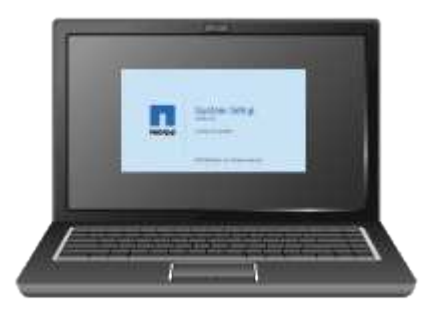

サービスラップトップの要件

StorageGRID アプライアンスハードウェアを設置する前に、サービスラップトップが最 小限必要なリソースを備えているかどうかを確認する必要があります。

ハードウェアの設置に必要なサービスラップトップは、次の要件を満たしている必要があります。

- Microsoft Windows オペレーティングシステム
- ネットワークポート
- [サポートされている](#page-899-1) [Web](#page-899-1) [ブラウザ](#page-899-1)
- ネットアップ SANtricity ストレージマネージャバージョン 11.40 以降
- SSH クライアント( PuTTY など)

## 関連情報

[Web](#page-899-1) [ブラウザの要](#page-899-1)[件](#page-899-1)

["](http://mysupport.netapp.com/documentation/productlibrary/index.html?productID=61197)[ネットアップのマ](http://mysupport.netapp.com/documentation/productlibrary/index.html?productID=61197)[ニ](http://mysupport.netapp.com/documentation/productlibrary/index.html?productID=61197)[ュアル:](http://mysupport.netapp.com/documentation/productlibrary/index.html?productID=61197) [SANtricity Storage Manager"](http://mysupport.netapp.com/documentation/productlibrary/index.html?productID=61197)

**SG5600** アプライアンスのネットワーク接続の確認

StorageGRID アプライアンスを設置する前に、アプライアンスに接続できるネットワー クを確認し、各コントローラのポートがどのように使用されるかを把握する必要があり ます。

**StorageGRID** アプライアンスのネットワーク

StorageGRID アプライアンスをストレージノードとして導入する場合は、次のネットワークに接続できま す。

- \* StorageGRID のグリッドネットワーク \* :グリッドネットワークは、すべての内部 StorageGRID トラ フィックに使用されます。このネットワークによって、グリッド内のすべてのノードが、すべてのサイト およびサブネットにわたって相互に接続されます。グリッドネットワークは必須です。
- \* StorageGRID の管理ネットワーク \* :管理ネットワークは、システムの管理とメンテナンスに使用する クローズドネットワークです。管理ネットワークは通常はプライベートネットワークであり、サイト間で ルーティング可能にする必要はありません。管理ネットワークはオプションです。
- \* StorageGRID のクライアントネットワーク \* :クライアントネットワークは、 S3 や Swift などのクライ アントアプリケーションへのアクセスを提供するために使用されるオープンネットワークです。クライア ントネットワークはグリッドへのクライアントプロトコルアクセスを提供するため、グリッドネットワー クを分離してセキュリティを確保できます。クライアントネットワークはオプションです。
- \* SANtricity Storage Manager 用の管理ネットワーク \* (オプション): E2700 コントローラは、 SANtricity Storage Manager がインストールされている管理ネットワークに接続します。これにより、ア プライアンス内のハードウェアコンポーネントの監視と管理が可能になります。この管理ネットワーク は、 StorageGRID の管理ネットワークと同じにすることも、独立した管理ネットワークにすることもで きます。

オプションの SANtricity Storage Manager ネットワークが接続されていないと、 SANtricity の一部の機能 を使用できない場合があります。

StorageGRID ネットワークの詳細については、 \_ グリッド入門 \_ を参照してください。

## **StorageGRID** アプライアンスの接続

StorageGRID アプライアンスを設置するときは、 2 台のコントローラを相互に接続するとともに、必要なネ ットワークに接続する必要があります。この図は、 E2700 コントローラを上部に、 E5600SG コントローラ を下部に配置した SG5660 の 2 台のコントローラを示しています。SG5612 では、 E2700 コントローラは E5600SG コントローラの左側にある。

 $\left(\begin{smallmatrix} 1 \ 1 \end{smallmatrix}\right)$ 

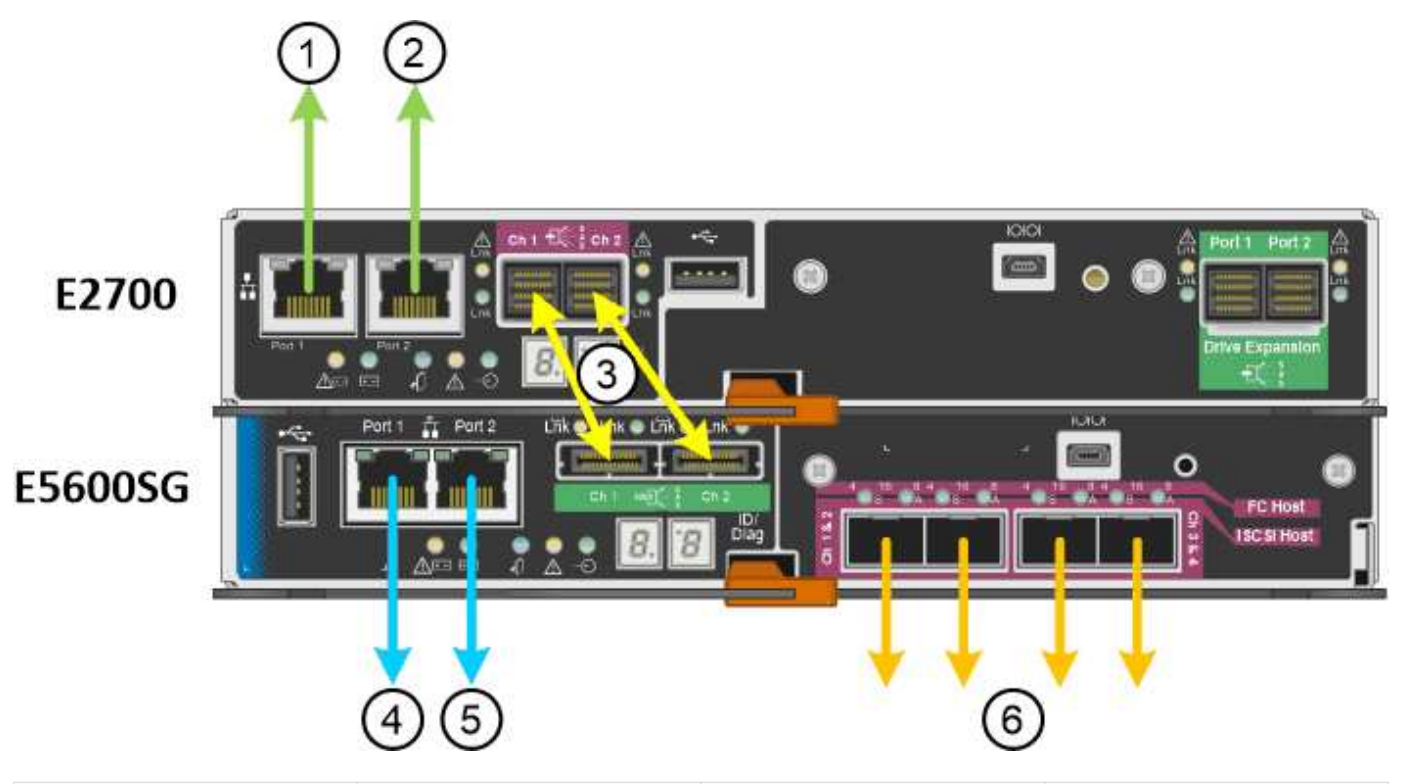

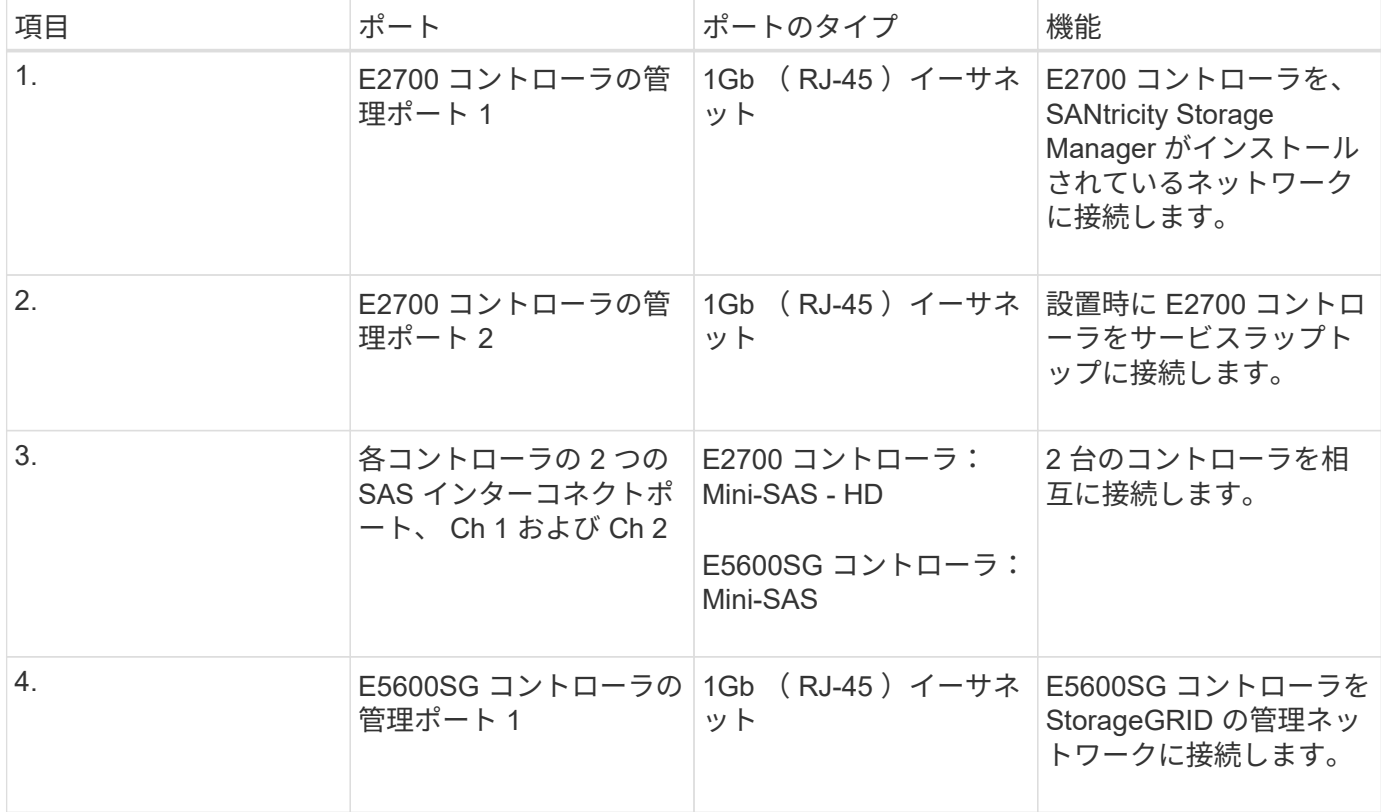

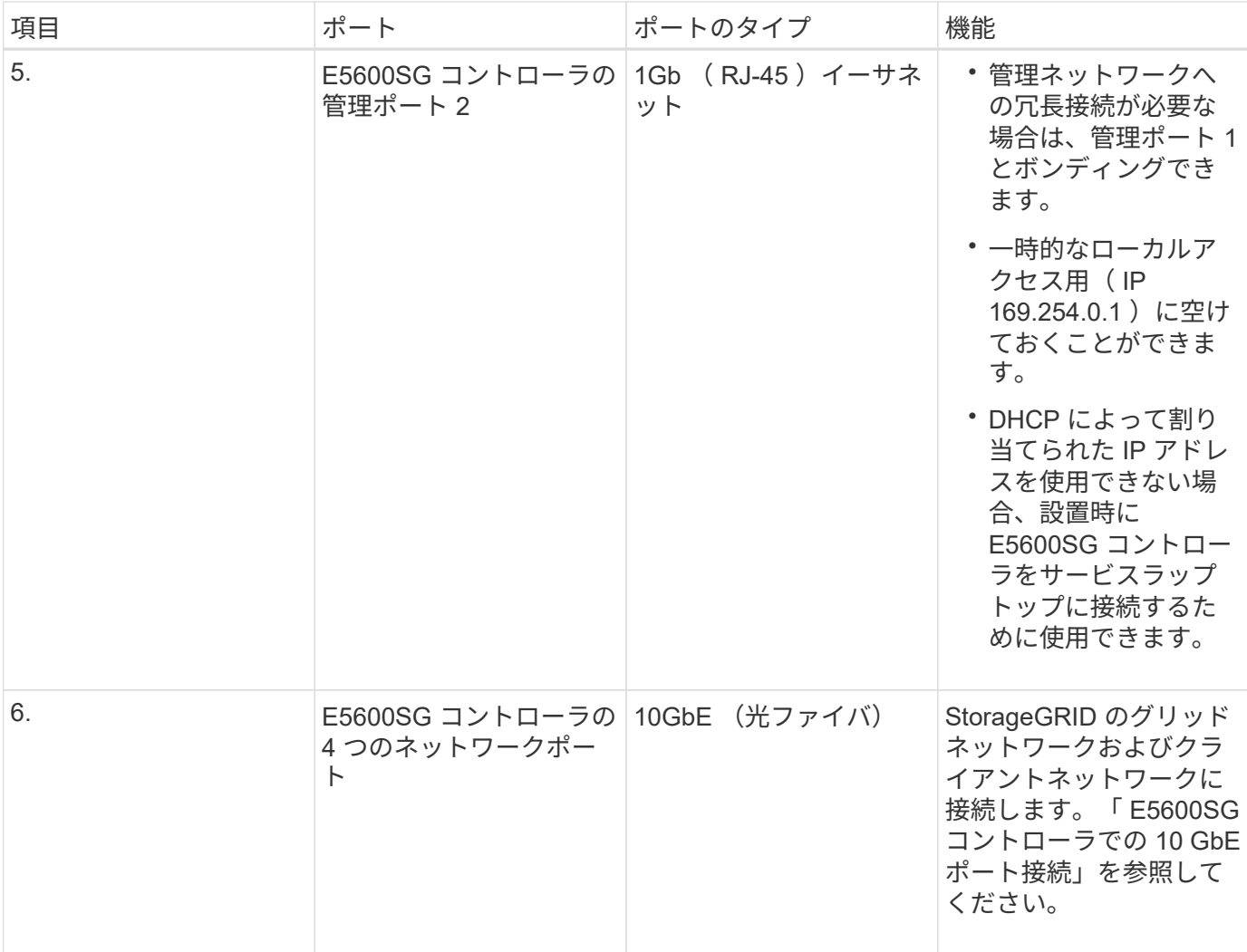

## 関連情報

[E5600SG](#page-569-0) [コントローラポートのポート](#page-569-0)[ボ](#page-569-0)[ンディング](#page-569-0)[モ](#page-569-0)[ード](#page-569-0)

[設](#page-572-0)[置情報の](#page-572-0)[収集](#page-572-0)[\(](#page-572-0) [SG5600](#page-572-0) [\)](#page-572-0)

[ケーブルアプライアンス\(](#page-579-0) [SG5600](#page-579-0) [\)](#page-579-0)

[ネットワークの](#page-73-0)[ガ](#page-73-0)[イドライン](#page-73-0)

[VMware](#page-848-0) [をインストールする](#page-848-0)

[Red Hat Enterprise Linux](#page-716-0) [または](#page-716-0) [CentOS](#page-716-0) [をインストールします](#page-716-0)

[Ubuntu](#page-783-0) [または](#page-783-0) [Debian](#page-783-0) [をインストールします](#page-783-0)

<span id="page-569-0"></span>**E5600SG** コントローラポートのポートボンディングモード

E5600SG コントローラポートにネットワークリンクを設定する場合は、グリッドネット ワークとオプションのクライアントネットワークに接続する 10GbE ポート、およびオ プションの管理ネットワークに接続する 1GbE 管理ポートに対してポートボンディング を使用できます。ポートボンディングを使用すると、 StorageGRID ネットワークとアプ ライアンスの間のパスが冗長化されるため、データの保護に役立ちます。

関連情報

[ネットワークリンクの](#page-593-0)[設](#page-593-0)定 ( [SG5600](#page-593-0) [\)](#page-593-0)

**10GbE** ポートのネットワークボンディングモード

E5600SG コントローラの 10GbE ネットワークポートは、グリッドネットワークおよび クライアントネットワーク接続用に、 Fixed または Aggregate のポートボンディングモ ードをサポートします。

**Fixed** ポートボンディングモード

Fixed モードは、 10GbE ネットワークポートのデフォルトの設定です。

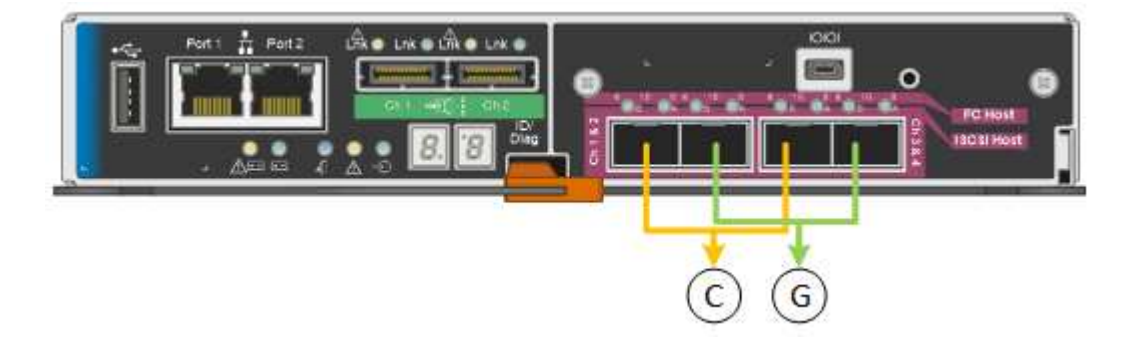

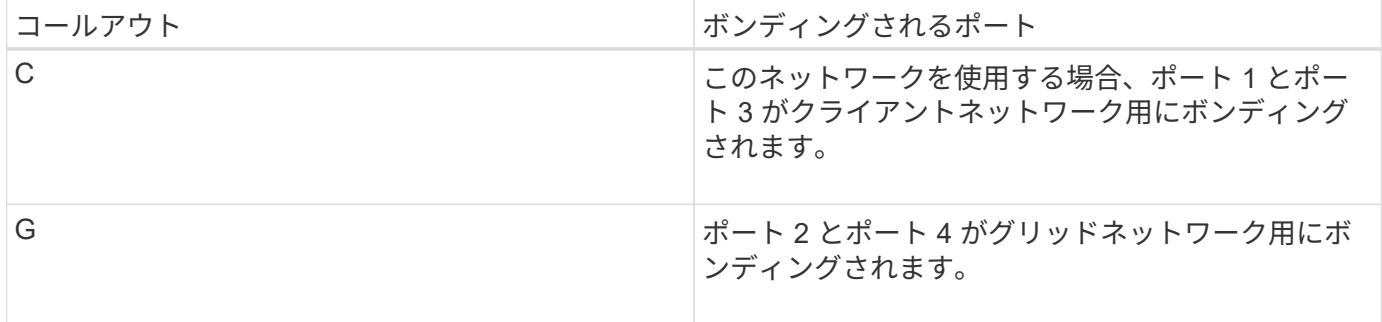

Fixed ポートボンディングモードを使用する場合は、 Active-Backup モードまたは Link Aggregation Control Protocol (LACP) (802.3ad) モードを使用してポートをボンディングできます。

- Active-Backup モード(デフォルト)では、一度に 1 つのポートのみがアクティブになります。アクティ ブポートで障害が発生すると、バックアップポートが自動的にフェイルオーバーして接続が継続されま す。ポート 4 がポート 2 のバックアップパスとなり(グリッドネットワーク)、ポート 3 がポート 1 の バックアップパスとなります(クライアントネットワーク)。
- LACP モードでは、各ポートペアでコントローラとネットワークの間の論理チャネルが形成され、スルー プットが向上します。一方のポートで障害が発生しても、もう一方のポートは引き続きチャネルを提供し ます。スループットは低下しますが、接続に影響はありません。

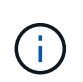

冗長な接続が不要な場合は、各ネットワークで使用できるポートは 1 つだけです。ただし、 StorageGRID をインストールしたあとにグリッドマネージャでアラームが生成され、ケーブル が取り外されていることが通知されます。このアラームは確認後に解除してかまいません。

アグリゲートポートボンディングモードを使用すると、各 StorageGRID ネットワークのスループットが大幅 に向上し、追加のフェイルオーバーパスも確保されます。

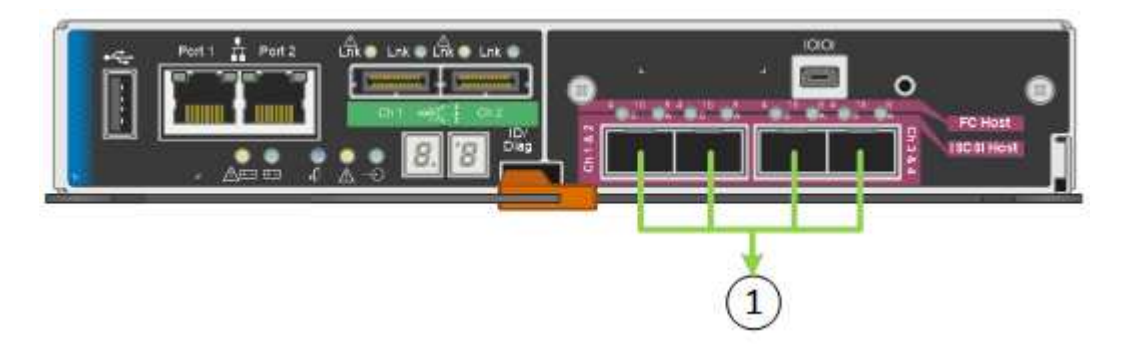

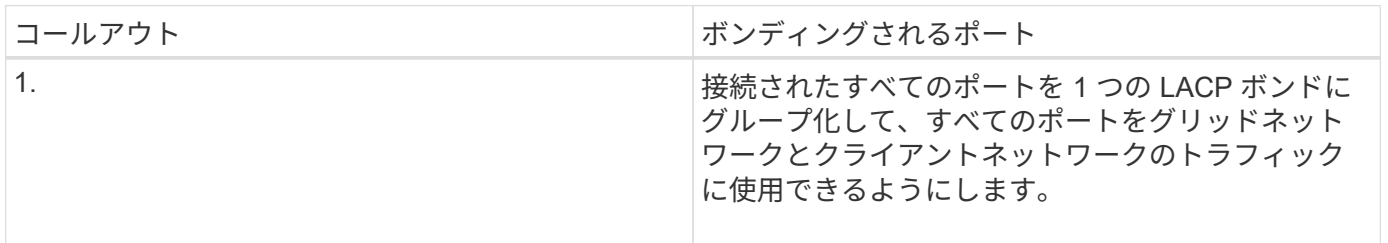

Aggregate ポートボンディングモードを使用する場合は、次の点に注意してください。

- LACP ネットワークボンディングモードを使用する必要があります。
- 各ネットワークに一意の VLAN タグを指定する必要があります。この VLAN タグが各ネットワークパケッ トに追加され、ネットワークトラフィックが正しいネットワークにルーティングされます。
- VLAN と LACP をサポートするスイッチにポートを接続する必要があります。複数のスイッチを LACP ボ ンドに加える場合は、対象のスイッチが Multi-Chassis Link Aggregation ( MLAG )グループまたは同等 の機能をサポートしていることが必要です。
- VLAN 、 LACP 、 MLAG などを使用するようにスイッチを設定する方法について理解しておく必要があ ります。

4 つの 10GbE ポートをすべて使用する必要がない場合、使用するポートの数は 1~3 のいくつでもかまいませ ん。複数のポートを使用すると、 10GbE ポートの 1 つに障害が発生した場合でも、ネットワーク接続を確保 できる可能性が高くなります。

4つのポート全部を使用しない場合は、アプライアンスノードをインストールしたあとに、ケー ブルが取り外されていることを示す\*サービスアプライアンスリンク停止\*アラートがGrid Managerでトリガーされることがあります。トリガーされたアラートに対してこのアラートル ールを安全に無効にすることができます。Grid Manager で \* alerts \* > \* Rules \* を選択し、ル ールを選択して \* Edit rule \* をクリックします。次に、 [**enabled**] チェックボックスをオフにし ます。

**1GbE** 管理ポートのネットワークボンディングモード

E5600SG コントローラの 2 つの 1GbE 管理ポートでは、オプションの管理ネットワー クに接続するために、独立したネットワークボンディングモードまたは Active-Backup ネットワークボンディングモードを選択できます。

 $(i)$ 

Independent モードでは、管理ポート 1 だけが管理ネットワークに接続されます。このモードではパスは冗長 化されません。管理ポート 2 は、一時的なローカル接続( IP アドレス 169.254.0.1 )用に確保されます。

Active-Backup モードでは、管理ポート 1 と 2 の両方が管理ネットワークに接続されます。一度に 1 つのポー トのみがアクティブになります。アクティブポートで障害が発生すると、バックアップポートが自動的にフェ イルオーバーして接続が継続されます。これら 2 つの物理ポートを 1 つの論理管理ポートにボンディングす ることで、管理ネットワークへのパスが冗長化されます。

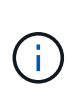

1GbE 管理ポートが Active-Backup モードに設定されている場合に E5600SG コントローラへ の一時的なローカル接続が必要となった場合は、両方の管理ポートからケーブルを取り外し、 一時的なケーブルを管理ポート 2 に接続し、 IP アドレス 169.254.0.1 を使用してアプライアン スにアクセスしてください。

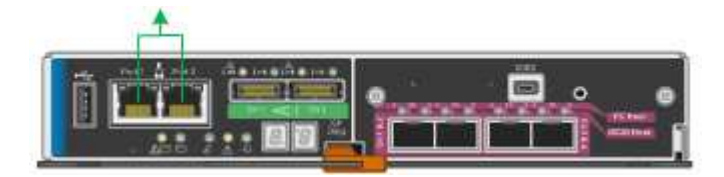

<span id="page-572-0"></span>設置情報の収集( **SG5600** )

StorageGRID アプライアンスを設置および設定する際に、イーサネットスイッチポー ト、 IP アドレス、およびポートとネットワークのボンディングモードについて決定し、 関連情報を収集する必要があります。

このタスクについて

次の表を使用して、アプライアンスに接続する各ネットワークの情報を記録できます。これらの値は、ハード ウェアの設置と設定に必要です。

**E2700** コントローラを **SANtricity Storage Manager** に接続するために必要な情報

SANtricity Storage Manager で使用する管理ネットワークに E2700 コントローラを接続する必要がありま す。

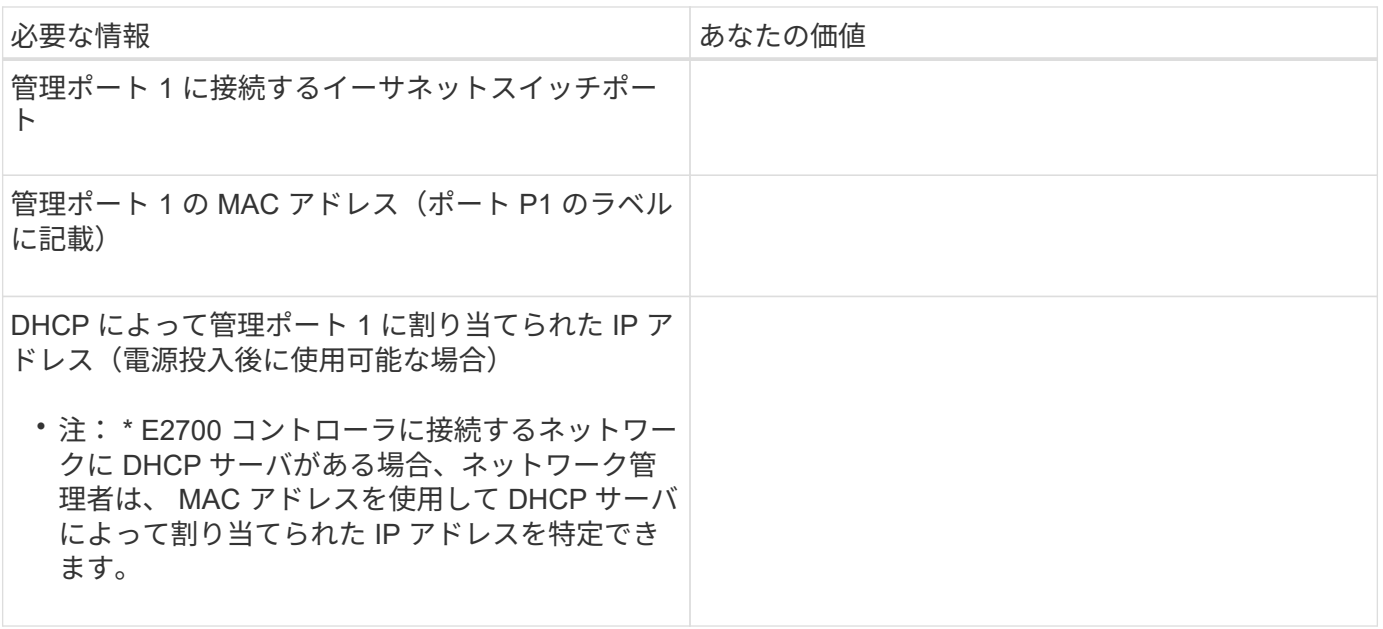

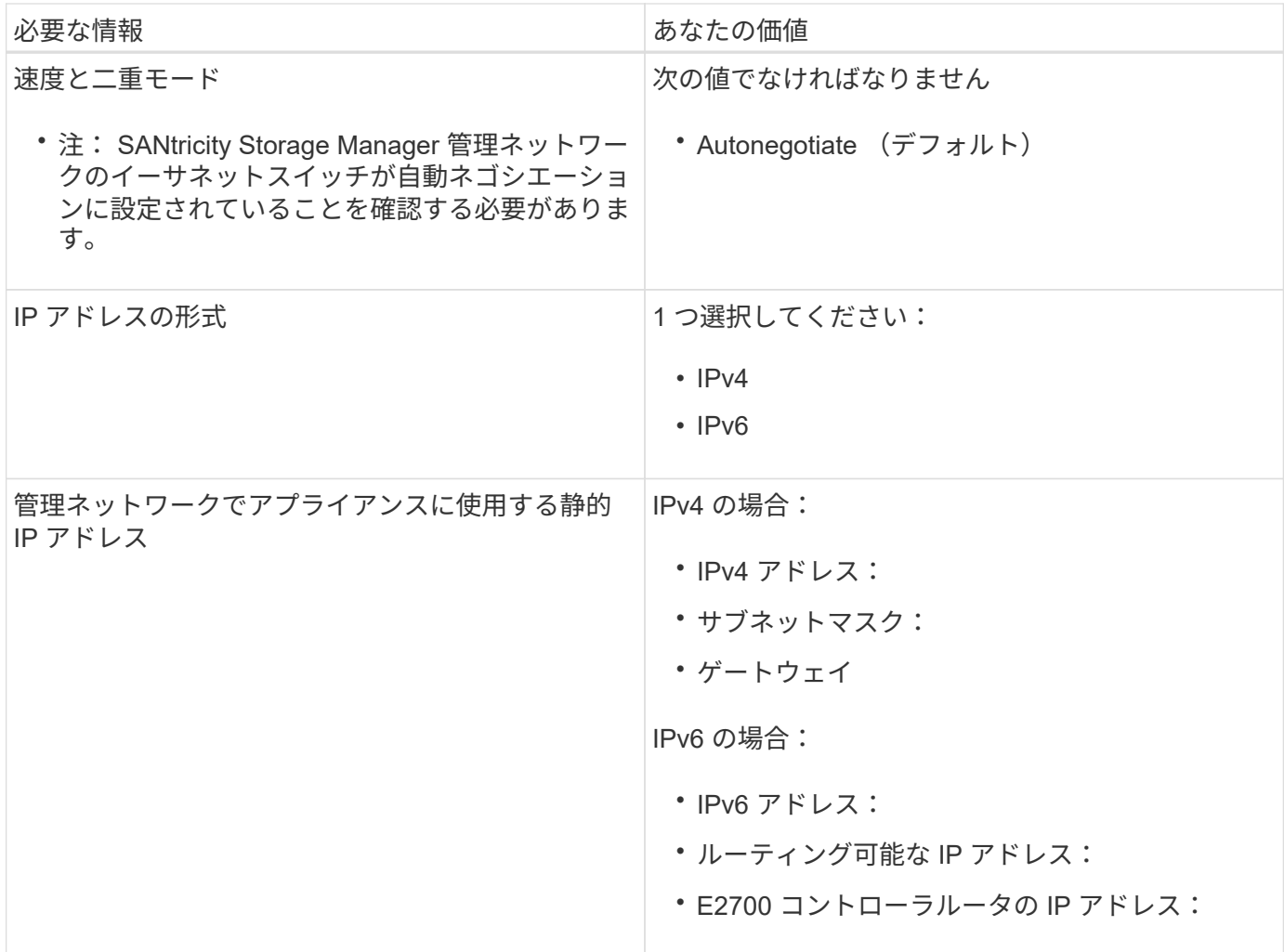

**E5600SG** コントローラを管理ネットワークに接続するために必要な情報

StorageGRID の管理ネットワークは、システムの管理とメンテナンスに使用するオプションのネットワーク です。アプライアンスは、 E5600SG コントローラの 1GbE 管理ポートを使用して管理ネットワークに接続し ます。

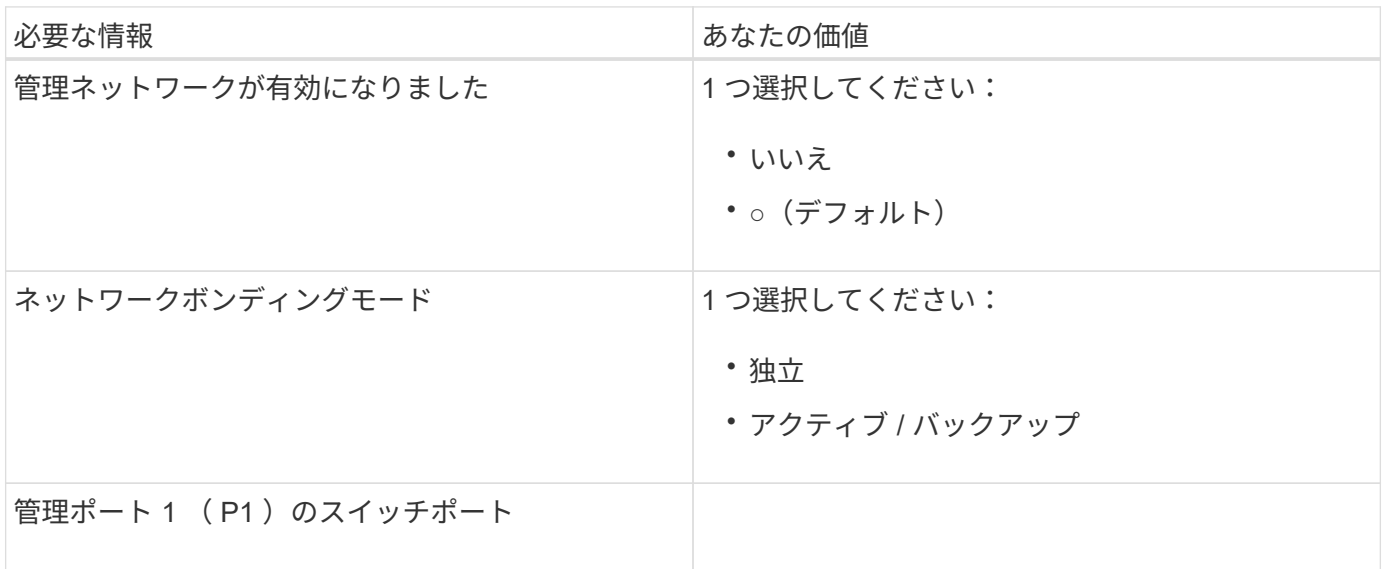

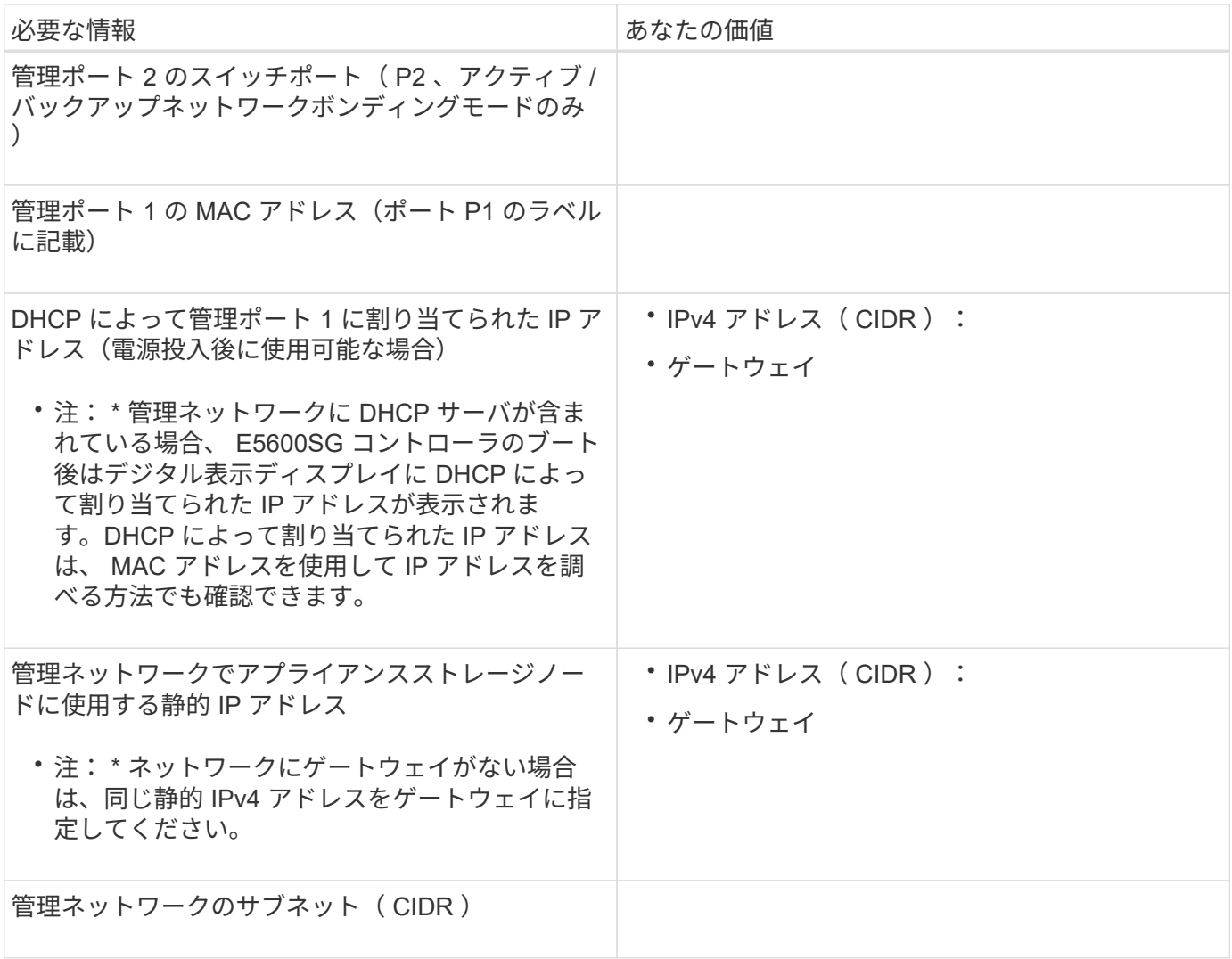

**E5600SG** コントローラで **10GbE** ポートの接続と設定に必要な情報

E5600SG コントローラの 4 つの 10GbE ポートは、 StorageGRID のグリッドネットワークとクライアントネ ットワークに接続します。

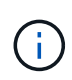

これらのポートのオプションの詳細については、「 E5600SG コントローラでの 10GbE ポート 接続」を参照してください。

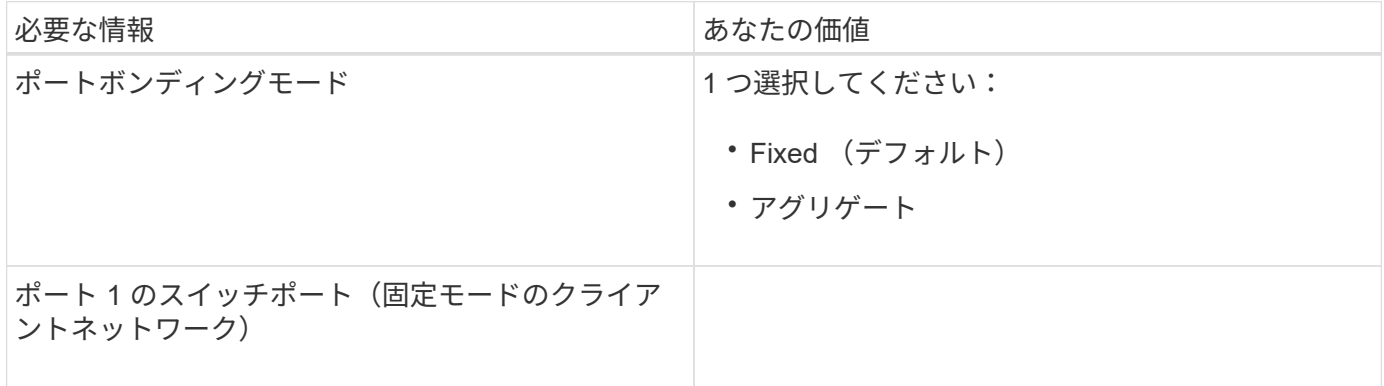

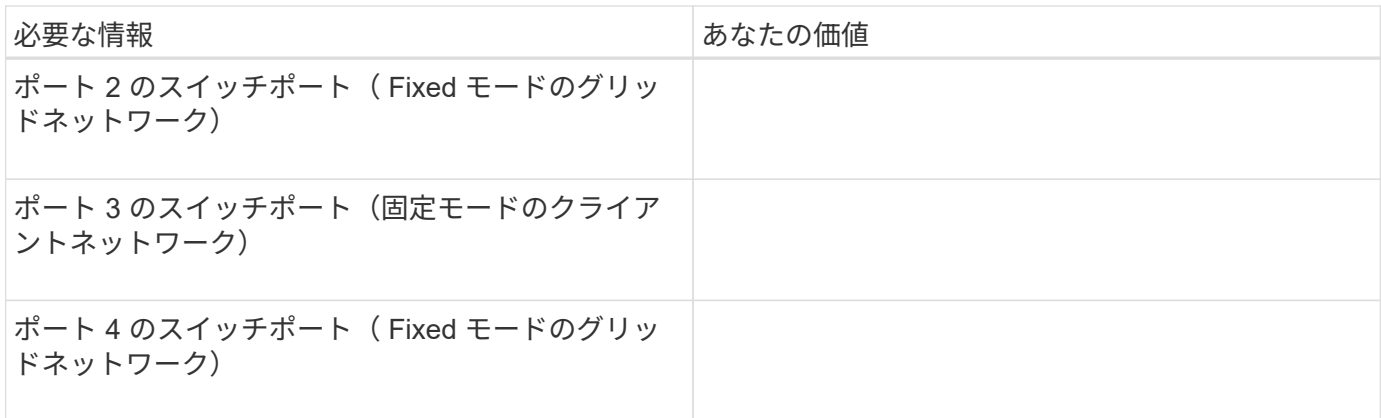

**E5600SG** コントローラをグリッドネットワークに接続するために必要な情報

StorageGRID のグリッドネットワークは、内部のすべての StorageGRID トラフィックに使用される必須のネ ットワークです。アプライアンスは、 E5600SG コントローラの 10GbE ポートを使用してグリッドネットワ ークに接続します。

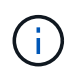

これらのポートのオプションの詳細については、「 E5600SG コントローラでの 10GbE ポート 接続」を参照してください。

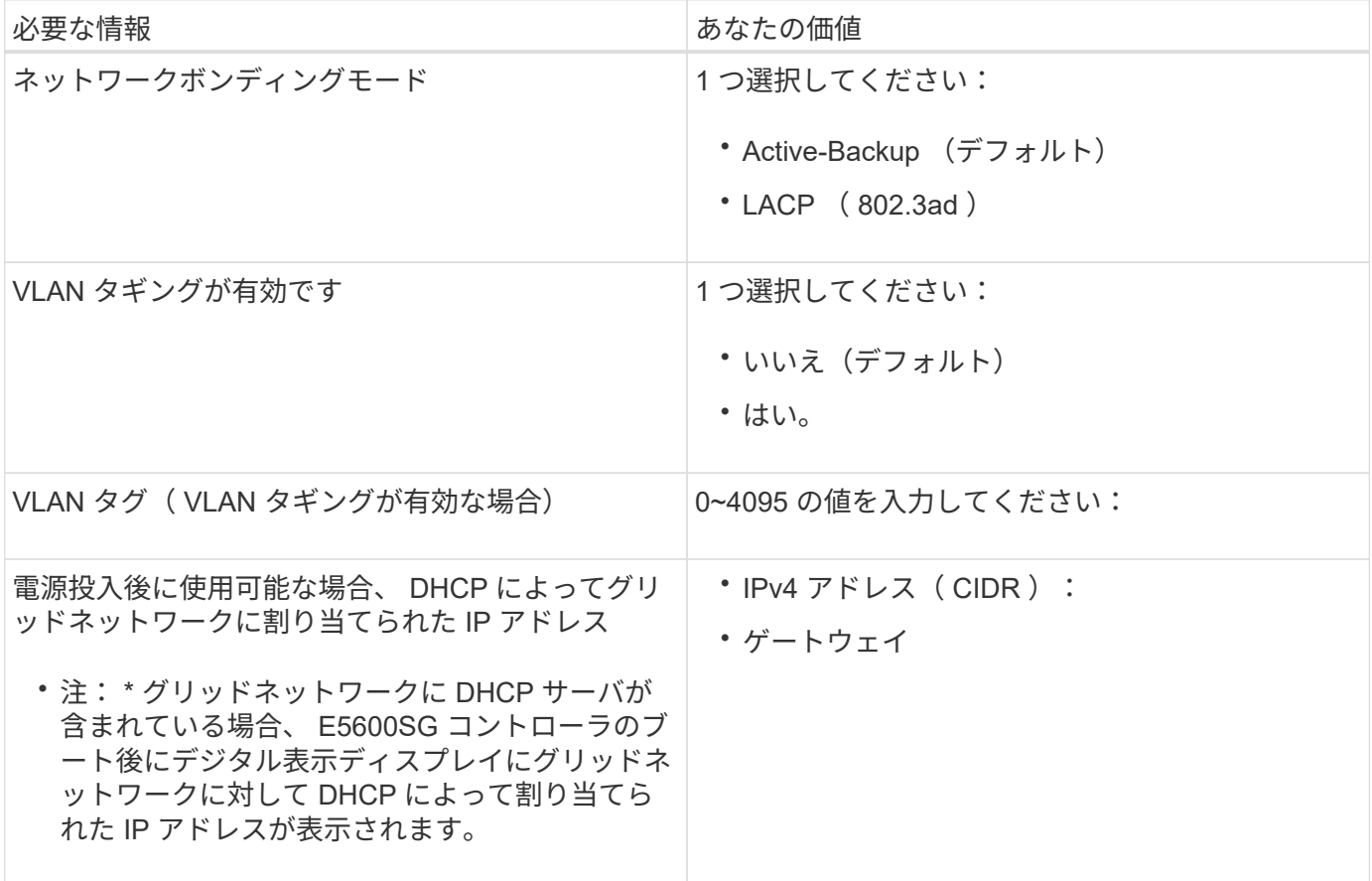
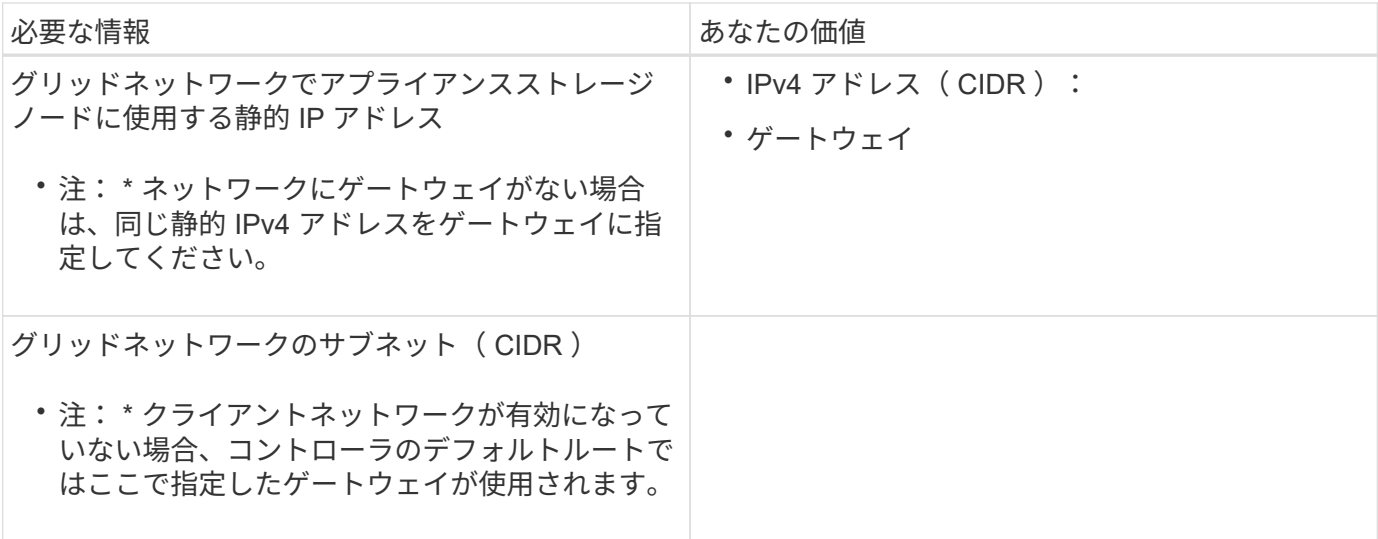

**E5600SG** コントローラをクライアントネットワークに接続するために必要な情報

StorageGRID のクライアントネットワークは、グリッドへのクライアントプロトコルアクセスを可能にする オプションのネットワークです。アプライアンスは、 E5600SG コントローラの 10GbE ポートを使用してク ライアントネットワークに接続します。

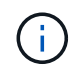

これらのポートのオプションの詳細については、「 E5600SG コントローラでの 10GbE ポート 接続」を参照してください。

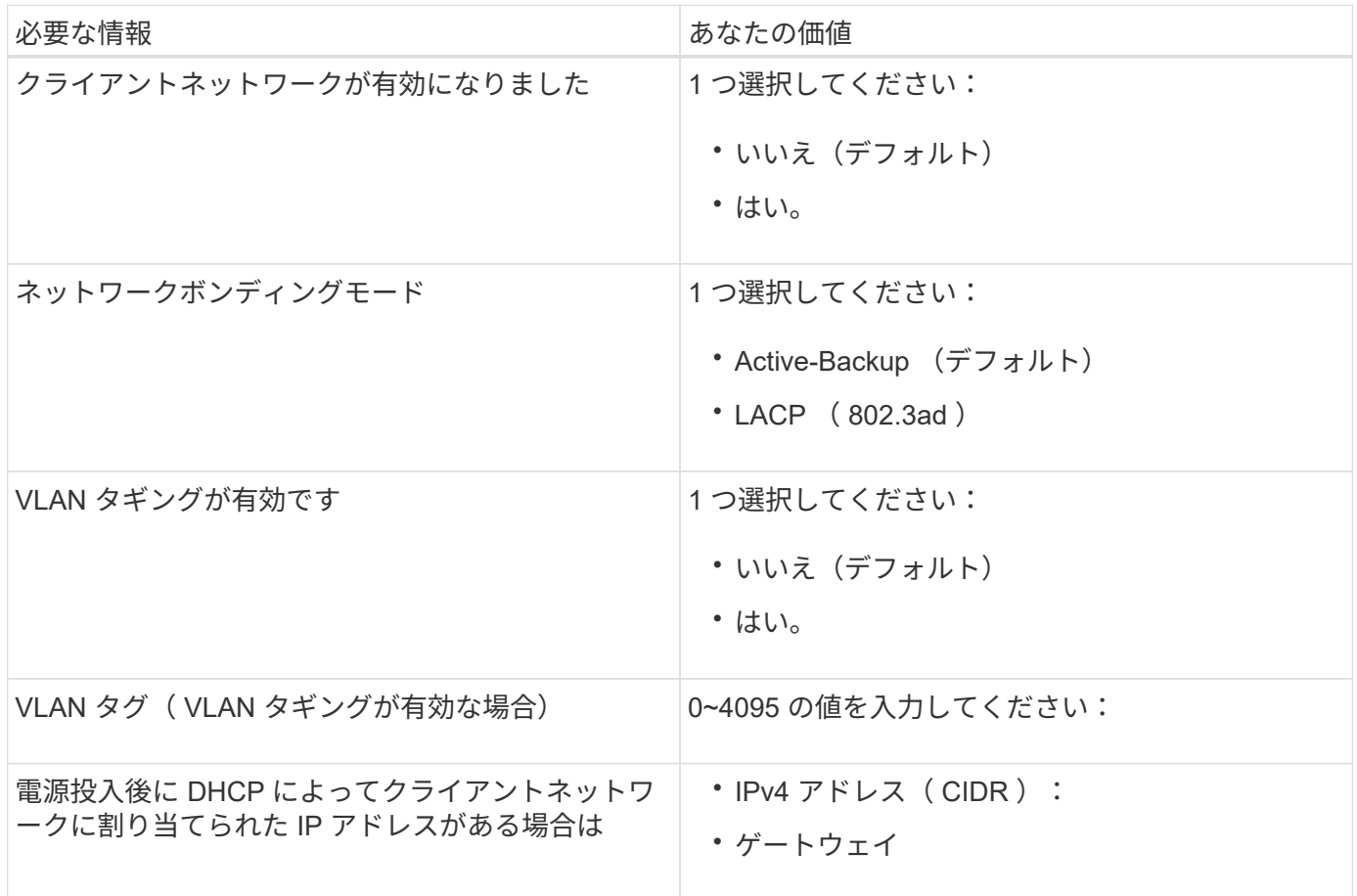

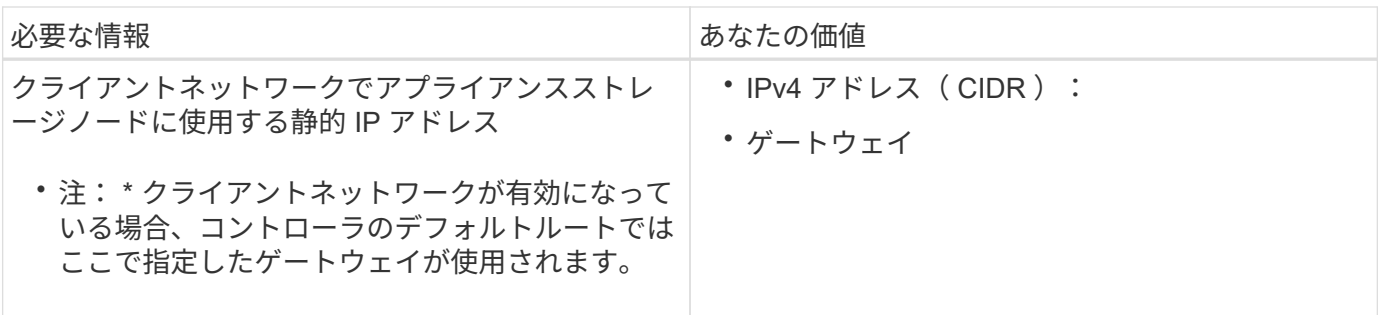

関連情報

[SG5600](#page-567-0) [アプライアンスのネットワーク](#page-567-0)[接続](#page-567-0)[の確](#page-567-0)[認](#page-567-0)

[ハードウェアの](#page-588-0)[設](#page-588-0)[定\(](#page-588-0) [SG5600](#page-588-0) [\)](#page-588-0)

[E5600SG](#page-569-0) [コントローラポートのポート](#page-569-0)[ボ](#page-569-0)[ンディング](#page-569-0)[モ](#page-569-0)[ード](#page-569-0)

ハードウェアの設置( **SG5600** )

ハードウェアの設置では、ハードウェアコンポーネントを設置し、それらのコンポーネ ントをケーブルで接続し、ポートを設定することが主な作業となります。

ハードウェアを登録

アプライアンスハードウェアを登録するとサポートを受けられるようになります。

手順

1. シャーシのシリアル番号を確認します。

この番号は、納品書や確認用 E メールで確認できるほか、開梱したアプライアンスにも記載されていま す。

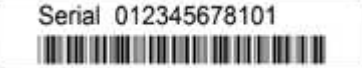

2. ネットアップサポートサイトにアクセスします ["mysupport.netapp.com"](http://mysupport.netapp.com/)。

3. ハードウェアの登録が必要かどうかを確認します。

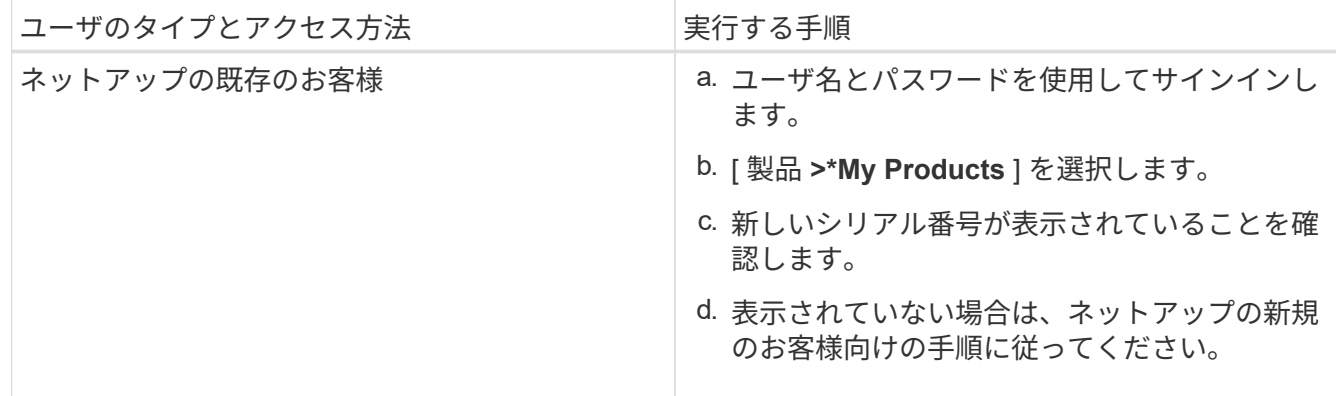

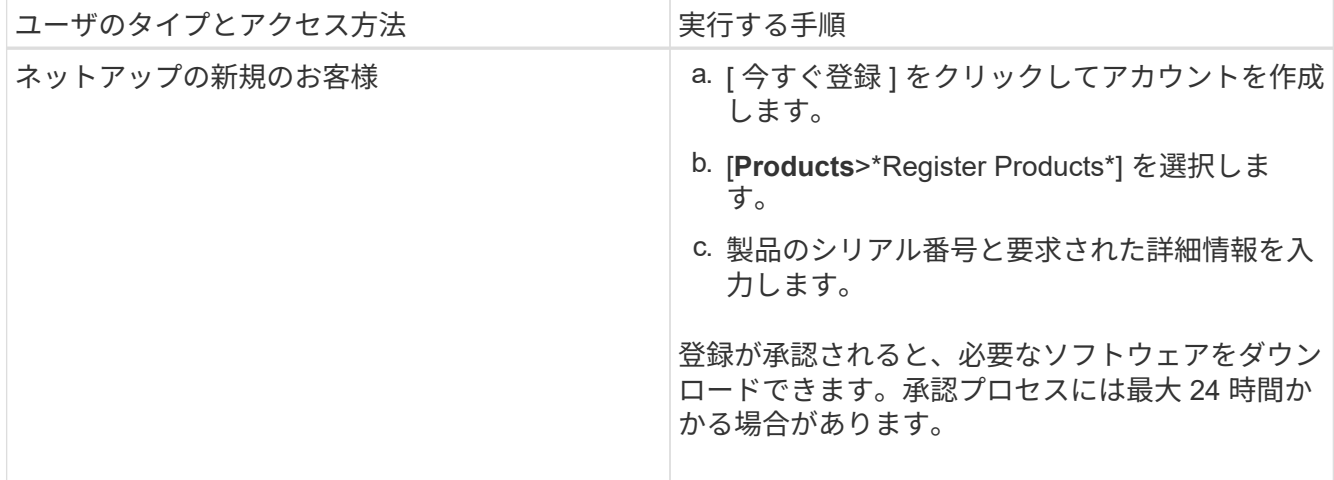

キャビネットまたはラックへのアプライアンスの設置( **SG5600** )

キャビネットまたはラックにレールを取り付け、レールにアプライアンスをスライドさ せます。SG5660 を使用している場合は、アプライアンスを設置したあとにもドライブ を設置する必要があります。

必要なもの

- 同梱されている安全上の注意に関するドキュメントを確認し、ハードウェアの移動と設置に関する注意事 項を理解しておきます。
- ハードウェアに E シリーズのインストール手順が付属していることを確認します。

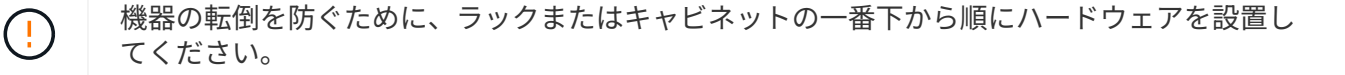

- ドライブがすべて取り付けられた状態の SG5612 の重量は、約 27kg (60 ポンド)で  $\left(\cdot\right)$ す。SG5612 を安全に移動するには、 2 人の人員または電動リフトが必要です。
- ドライブが取り付けられていない状態の SG5660 の重量は、約 60kg (132 ポンド)です。空  $(\cdot |)$ の SG5660 を安全に移動するには、 4 人で行うかリフト機を使用する必要があります。

ハードウェアの損傷を避けるため、ドライブを取り付ける場合は SG5660 を移動しないでくだ  $(\; | \; )$ さい。アプライアンスを移動する前に、ドライブをすべて取り外す必要があります。

# このタスクについて

キャビネットまたはラックに SG5660 アプライアンスを設置するには、次の作業を実行します。

• \* マウントレール \* を取り付けます

キャビネットまたはラックにマウントレールを取り付けます。

E2700 または E5600 用の E シリーズインストール手順を参照してください。

• \* キャビネットまたはラックにアプライアンスを設置します。 \*

アプライアンスをキャビネットまたはラックにスライドさせて挿入し、固定します。

G.

SG5660 を手で持ち上げる場合は、シャーシの側面に 4 つのハンドルを取り付けます。こ の取っ手は、アプライアンスをレールにスライドさせて挿入するときに取り外します。

• \* ドライブを取り付けます \*

SG5660 を使用する場合は、 5 つの各ドライブドロワーに 12 本のドライブを設置します。

正しく動作させるためには、 60 本のドライブをすべて取り付ける必要があります。

- a. ESD リストバンドを装着し、パッケージからドライブを取り出します。
- b. 上部ドライブドロワーのレバーを解放し、レバーを使用してドロワーを引き出します。
- c. ドライブのハンドルを垂直に持ち上げ、ドライブのボタンをドロワーのノッチに合わせます。

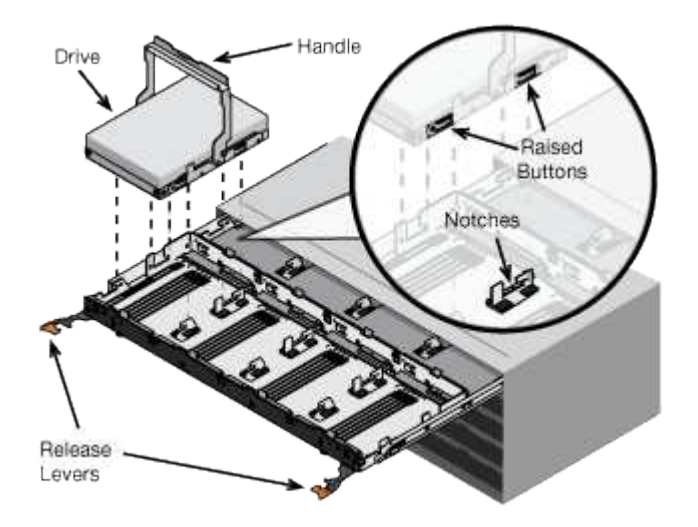

- d. ドライブの上部を軽く押し、ドライブが完全に固定されるまでドライブのハンドルを下に回転させま す。
- e. 最初の 12 本のドライブを取り付けたら、ドロワーの中央を押し、両方のレバーを静かに閉じてドロワ ーを元の位置に戻します。
- f. 残りの 4 つのドロワーで同じ手順を繰り返します。
- \* フロントベゼルを取り付けます \*
- SG5612 \* :左右のエンドキャップを前面に取り付けます。
- SG5660 \* :ベゼルを前面に取り付けます。

#### 関連情報

["E2700](https://library.netapp.com/ecm/ecm_download_file/ECMLP2344477) [コントローラドライブトレイおよび関](https://library.netapp.com/ecm/ecm_download_file/ECMLP2344477)[連](https://library.netapp.com/ecm/ecm_download_file/ECMLP2344477)[ドライブトレイ](https://library.netapp.com/ecm/ecm_download_file/ECMLP2344477)[設](https://library.netapp.com/ecm/ecm_download_file/ECMLP2344477)[置](https://library.netapp.com/ecm/ecm_download_file/ECMLP2344477)[ガ](https://library.netapp.com/ecm/ecm_download_file/ECMLP2344477)[イド](https://library.netapp.com/ecm/ecm_download_file/ECMLP2344477)["](https://library.netapp.com/ecm/ecm_download_file/ECMLP2344477)

["E5600](https://library.netapp.com/ecm/ecm_download_file/ECMP1532527) [コントローラドライブトレイおよび関](https://library.netapp.com/ecm/ecm_download_file/ECMP1532527)[連](https://library.netapp.com/ecm/ecm_download_file/ECMP1532527)[ドライブトレイ](https://library.netapp.com/ecm/ecm_download_file/ECMP1532527)[設](https://library.netapp.com/ecm/ecm_download_file/ECMP1532527)[置](https://library.netapp.com/ecm/ecm_download_file/ECMP1532527)[ガ](https://library.netapp.com/ecm/ecm_download_file/ECMP1532527)[イド](https://library.netapp.com/ecm/ecm_download_file/ECMP1532527)["](https://library.netapp.com/ecm/ecm_download_file/ECMP1532527)

ケーブルアプライアンス( **SG5600** )

SAS インターコネクトケーブルを使用して、 2 台のコントローラを相互に接続し、管理 ポートを適切な管理ネットワークに接続して、 E5600SG コントローラの 10GbE ポート

を StorageGRID のグリッドネットワークとオプションのクライアントネットワークに 接続する必要があります。

必要なもの

- 管理ポートを接続するためのイーサネットケーブルを用意しておきます。
- 4 つの 10GbE ポートを接続するための光ケーブルを用意しておきます(アプライアンスには付属してい ません)。

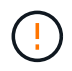

\* レーザー被ばくの危険性 \* — SFP トランシーバを分解したり部品を取り外したりしないでく ださい。レーザー被ばくのおそれがあります。

このタスクについて

ケーブルを接続するときは、次の図を参照してください。上の E2700 コントローラと下の E5600SG コント ローラが示されています。この図は SG5660 モデルを示しています。 SG5612 モデルのコントローラは、ス タックされずに並列に配置されています。

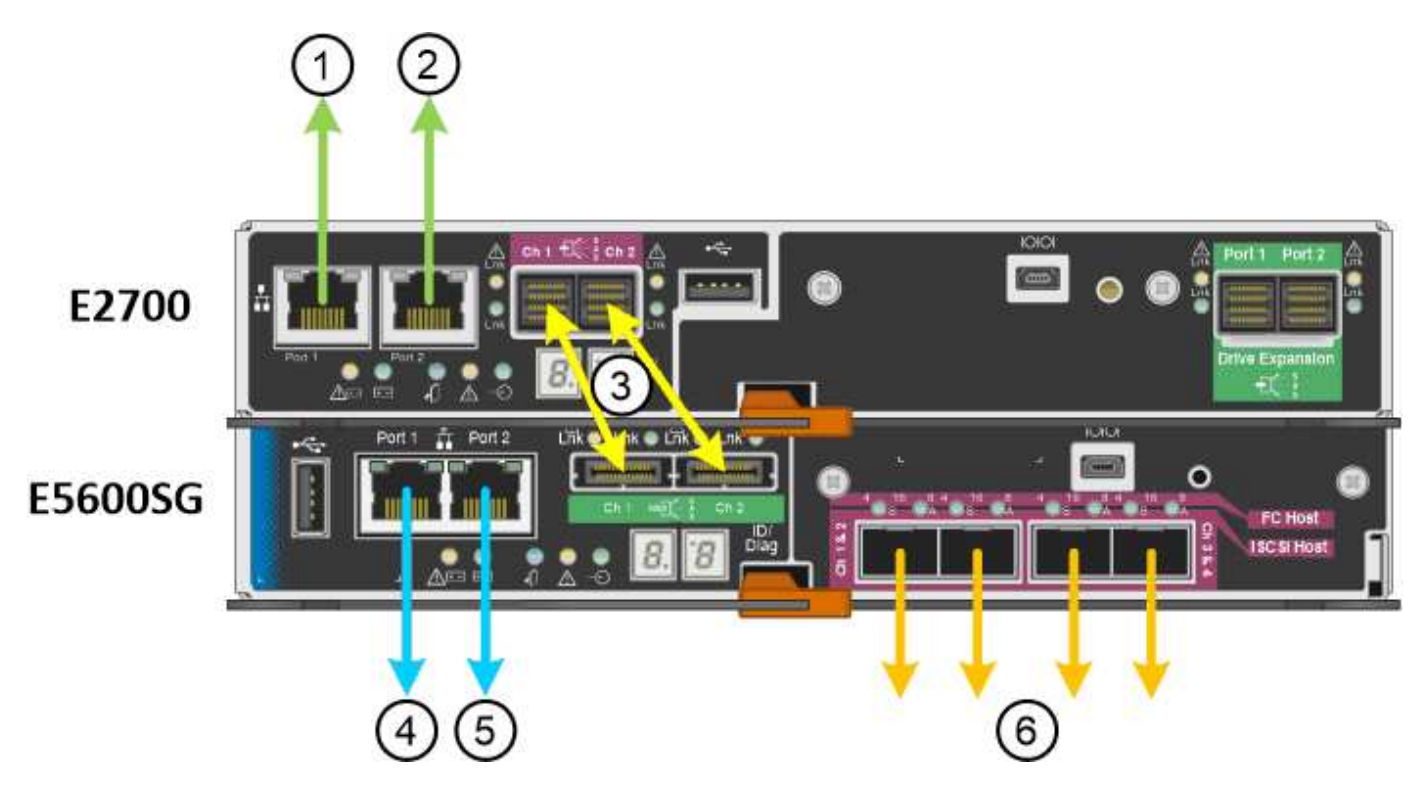

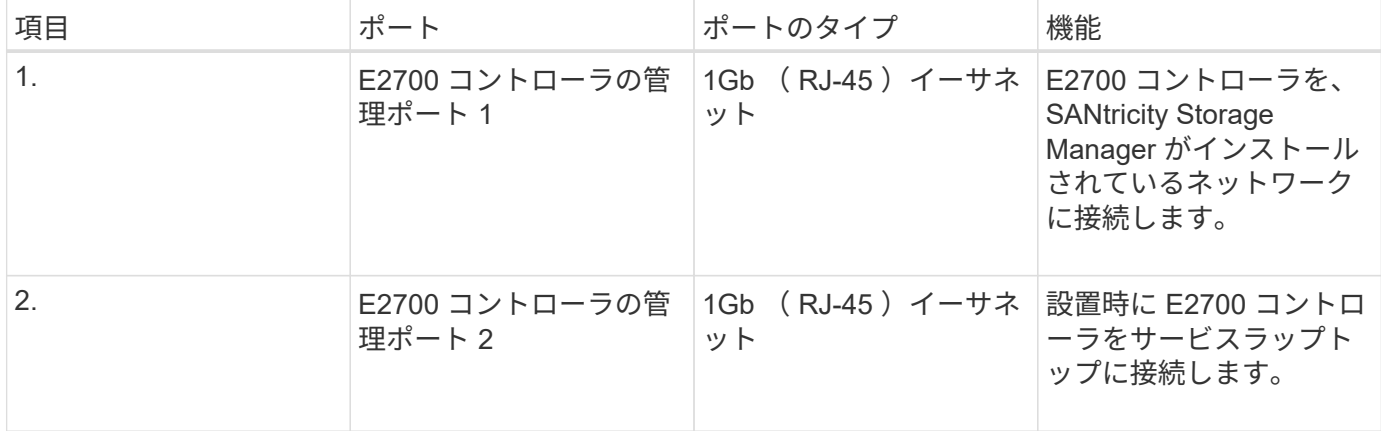

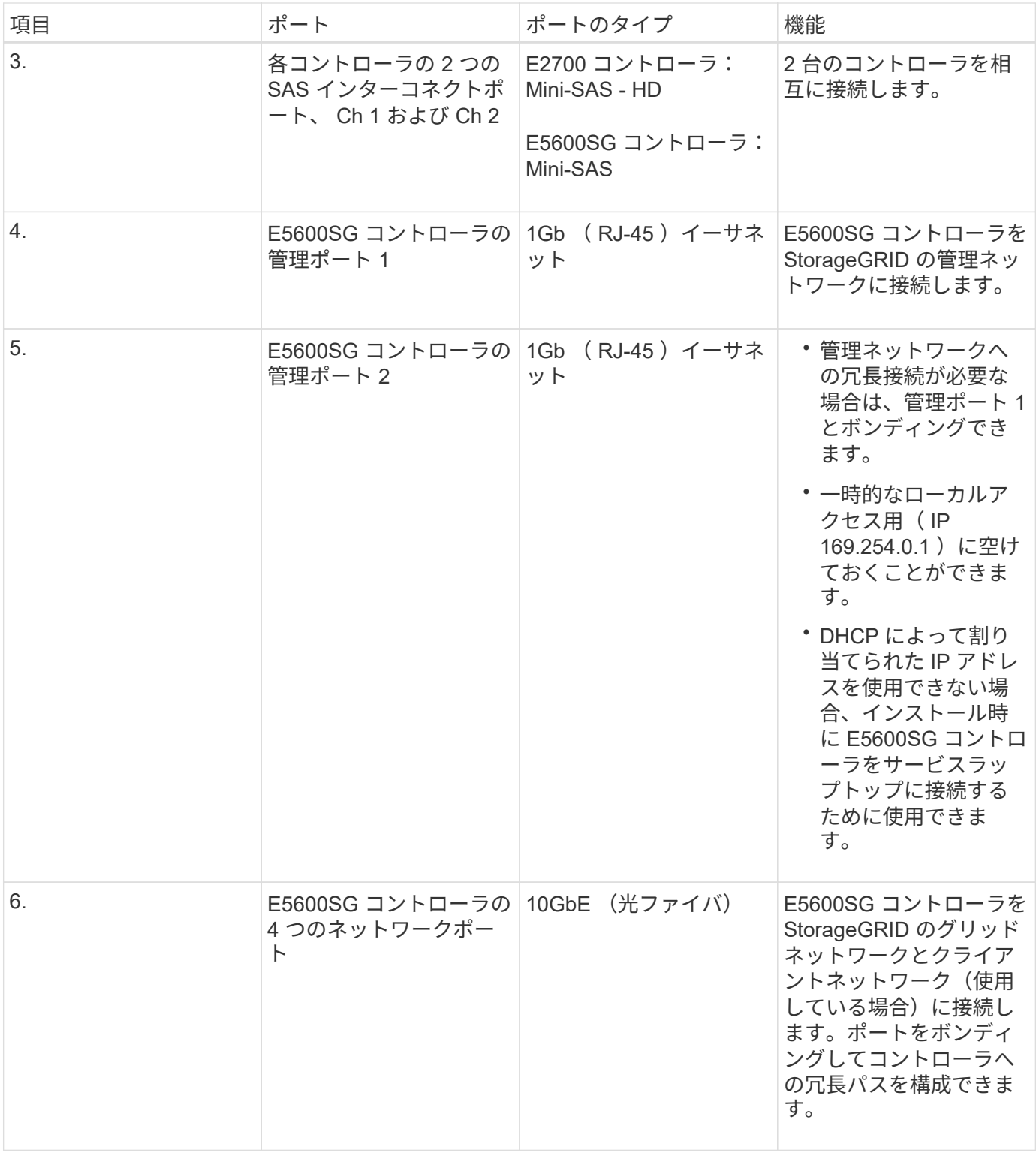

手順

1. 2 本の SAS インターコネクトケーブルを使用して、 E2700 コントローラを E5600SG コントローラに接 続します。

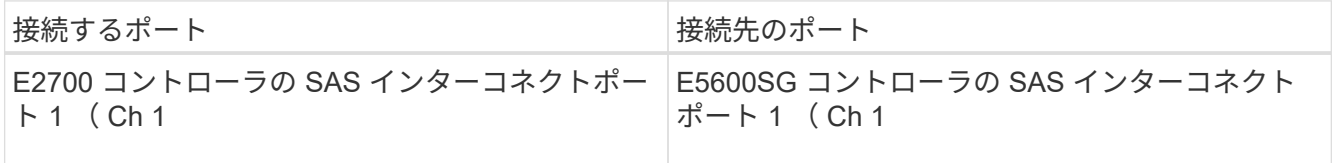

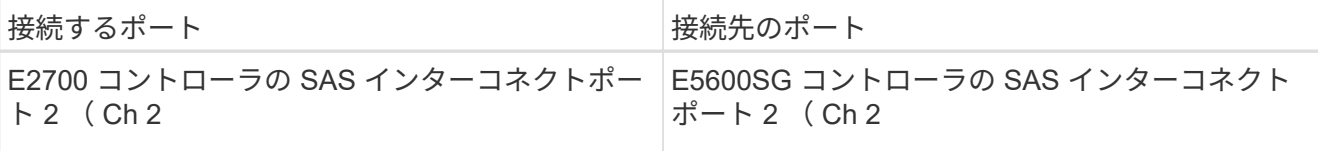

E2700 コントローラには四角形のコネクタ( Mini-SAS HD )を使用し、 E5600SG コントローラには長 方形のコネクタ( Mini-SAS )を使用します。

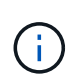

SAS コネクタのプルタブを下にし、各コネクタをカチッと音がして所定の位置に収まるま で慎重に挿入します。抵抗がある場合は、コネクタを押さないでください。プルタブの位 置を確認してから続行してください。

2. イーサネットケーブルを使用して、 SANtricity Storage Manager ソフトウェアがインストールされている 管理ネットワークに E2700 コントローラを接続します。

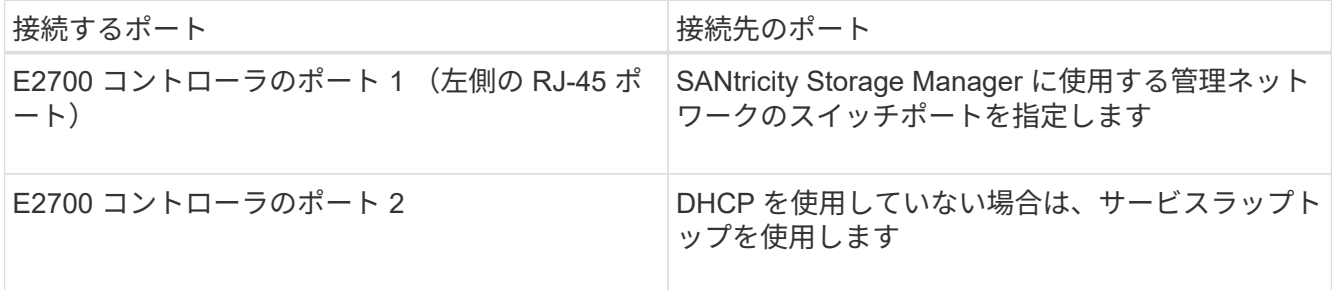

3. StorageGRID で管理ネットワークを使用する場合は、イーサネットケーブルを使用して E5600SG コント ローラを接続します。

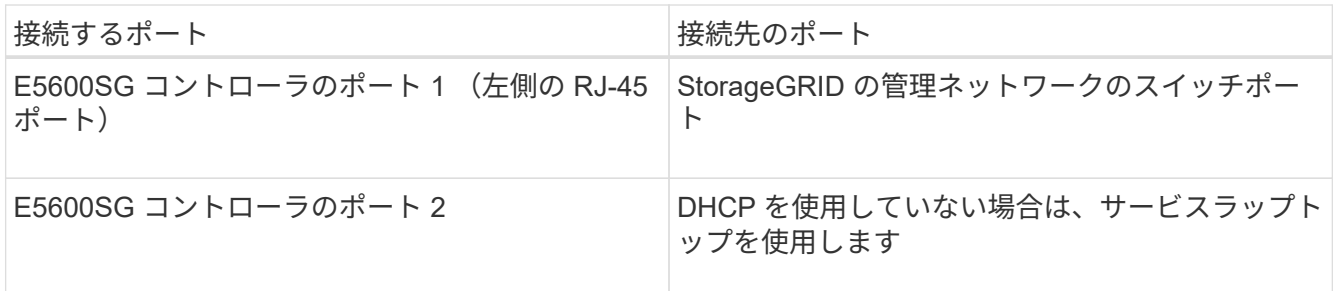

4. E5600SG コントローラの 10GbE ポートを、光ケーブルと SFP+ トランシーバを使用して適切なネットワ ークスイッチに接続します。

◦ 固定ポートボンディングモード(デフォルト)を使用する場合は、次の表のように各ポートを StorageGRID のグリッドネットワークまたはクライアントネットワークに接続します。

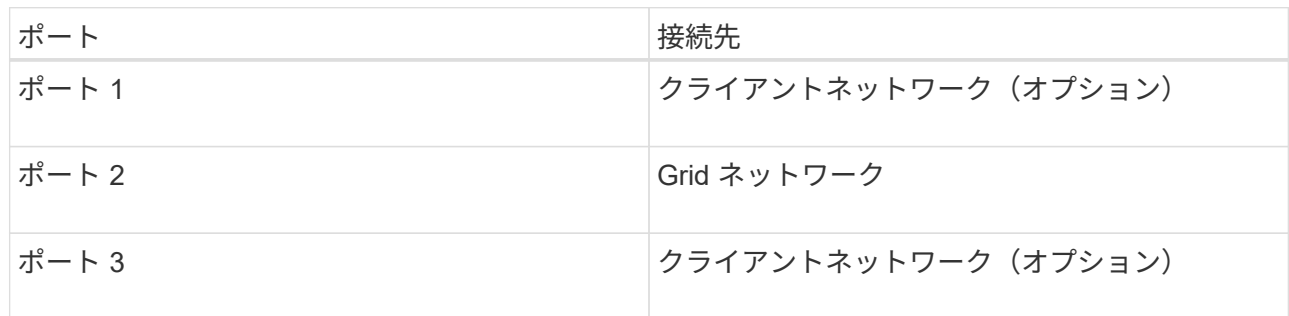

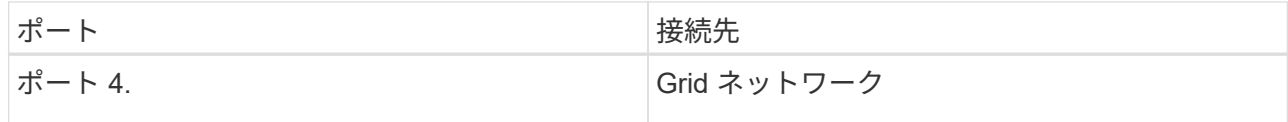

◦ アグリゲートポートボンディングモードを使用する場合は、 1 つ以上のネットワークポートを 1 つ以 上のスイッチに接続します。単一点障害を回避するために、 4 つのポートのうち少なくとも 2 つを接 続する必要があります。1 つの LACP ボンドに複数のスイッチを使用する場合は、スイッチが MLAG または同等の機能をサポートしている必要があります。

関連情報

[E5600SG](#page-569-0) [コントローラポートのポート](#page-569-0)[ボ](#page-569-0)[ンディング](#page-569-0)[モ](#page-569-0)[ード](#page-569-0)

[StorageGRID](#page-589-0) [アプライアンスインストーラにアクセスします](#page-589-0)

**AC** 電源コードの接続( **SG5600** )

AC 電源コードを外部電源と各コントローラの AC 電源コネクタに接続する必要がありま す。電源コードを接続したら、電源をオンにできます。

必要なもの

両方のアプライアンスの電源スイッチをオフにしてから、電源を接続する必要があります。

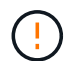

\* 感電の危険性 \* — 電源コードを接続する前に、アプライアンスの 2 つの電源スイッチがオフ になっていることを確認してください。

このタスクについて

• 電源装置ごとに別々の電源を使用する必要があります。

独立した電源に接続することで、電力の冗長性が維持されます

• コントローラに付属の電源コードは、無停電電源装置( UPS )の壁面コンセントなど、それぞれの国で 使用される一般的なコンセントで使用できます。

ただし、 EIA 準拠のほとんどのキャビネットには対応していないことに注意してください。

手順

- 1. エンクロージャまたはシャーシの電源スイッチをオフにします。
- 2. コントローラの電源スイッチをオフにします。
- 3. 主電源コードをキャビネットから外部電源に接続します。
- 4. 各コントローラの AC 電源コネクタに電源コードを接続します。

電源オン( **SG5600** )

エンクロージャの電源を入れると、両方のコントローラの電源がオンになります。

手順

1. エンクロージャの背面にある 2 つの電源スイッチをオンにします。

電源が投入されている間、コントローラの LED が断続的に点灯または消灯します。

電源投入プロセスが完了するまでに最大 10 分かかることがあります。最初の起動時にコントローラが数 回リブートすると、ファンの速度が低下し、 LED が点滅します。

- 2. 各コントローラの電源 LED とホストリンクアクティブ LED で、電源がオンになっていることを確認しま す。
- 3. すべてのドライブが緑の永続的 LED で点灯し、オンラインになったことが示されるまで待ちます。
- 4. エンクロージャの前面と背面に緑の LED があることを確認します。

オレンジ色の LED がある場合は、その場所をメモします。

5. E5600SG コントローラのデジタル表示ディスプレイを確認します。

このディスプレイには \* HO \* が表示され、続いて 2 桁の数字が順番に表示されます。

HO -- IP address for Admin Network -- IP address for Grid Network HO

最初に表示される数字は、コントローラの管理ポート 1 に対して DHCP によって割り当てられた IP アド レスです。このアドレスは、コントローラを StorageGRID の管理ネットワークに接続するときに使用さ れます。2 番目に表示される数字は、 StorageGRID のグリッドネットワークにアプライアンスを接続す るときに使用される DHCP によって割り当てられた IP アドレスです。

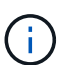

DHCP を使用して IP アドレスを割り当てることができなかった場合は、 0.0.0.0 と表示さ れます。

**SG5600** コントローラのブート時のステータスとエラーコードの確認

アプライアンスの電源投入やハードウェアの初期化の実行時、ハードウェアで障害が発 生して初期化を取り消す必要がある場合など、各コントローラのデジタル表示ディスプ レイにステータスコードとエラーコードが表示されます。進行状況の監視やトラブルシ ューティングの際は、表示される順番に一連のコードを確認する必要があります。

このタスクについて

E5600SG コントローラのステータスコードとエラーコードは、 E2700 コントローラのものとは異なります。

手順

- 1. ブート時の進行状況を監視するには、デジタル表示ディスプレイに表示されるコードを確認します。
- 2. E5600SG コントローラのエラーコードについては、デジタル表示ディスプレイのステータスとエラーコ ードの情報を参照してください。
- 3. E2700 コントローラのエラーコードについては、サポートサイトの E2700 コントローラのドキュメント を参照してください。

#### 関連情報

[E5600SG](#page-585-0) [コントローラのデジタル表示ディスプレイのコード](#page-585-0)

["](http://mysupport.netapp.com/documentation/productlibrary/index.html?productID=61765)[ネットアップのマ](http://mysupport.netapp.com/documentation/productlibrary/index.html?productID=61765)[ニ](http://mysupport.netapp.com/documentation/productlibrary/index.html?productID=61765)[ュアル:](http://mysupport.netapp.com/documentation/productlibrary/index.html?productID=61765) [E2700](http://mysupport.netapp.com/documentation/productlibrary/index.html?productID=61765) [シリー](http://mysupport.netapp.com/documentation/productlibrary/index.html?productID=61765)[ズ](http://mysupport.netapp.com/documentation/productlibrary/index.html?productID=61765)["](http://mysupport.netapp.com/documentation/productlibrary/index.html?productID=61765)

<span id="page-585-0"></span>**E5600SG** コントローラのデジタル表示ディスプレイのコード

アプライアンスの電源投入やハードウェアの初期化の実行時、 E5600SG コントローラ のデジタル表示ディスプレイにステータスコードとエラーコードが表示されます。これ らのコードからステータスを確認し、エラーのトラブルシューティングを行うことがで きます。

E5600SG コントローラのステータスコードとエラーコードを確認するときは、次の種類のコードを確認する 必要があります。

• \* 一般的な起動コード \*

標準のブートイベントを表します。

• \* 通常の起動コード \*

アプライアンスで発生する正常なブートイベントを表します。

• \* エラーコード \*

ブートイベント中に問題が発生したことを示します。

StorageGRID は、 StorageGRID アプライアンスインストーラが起動されるまで、 E5600SG コントローラの 次の LED のみを制御します。

- 保守操作可能
- 保守操作要
- デジタル表示ディスプレイ

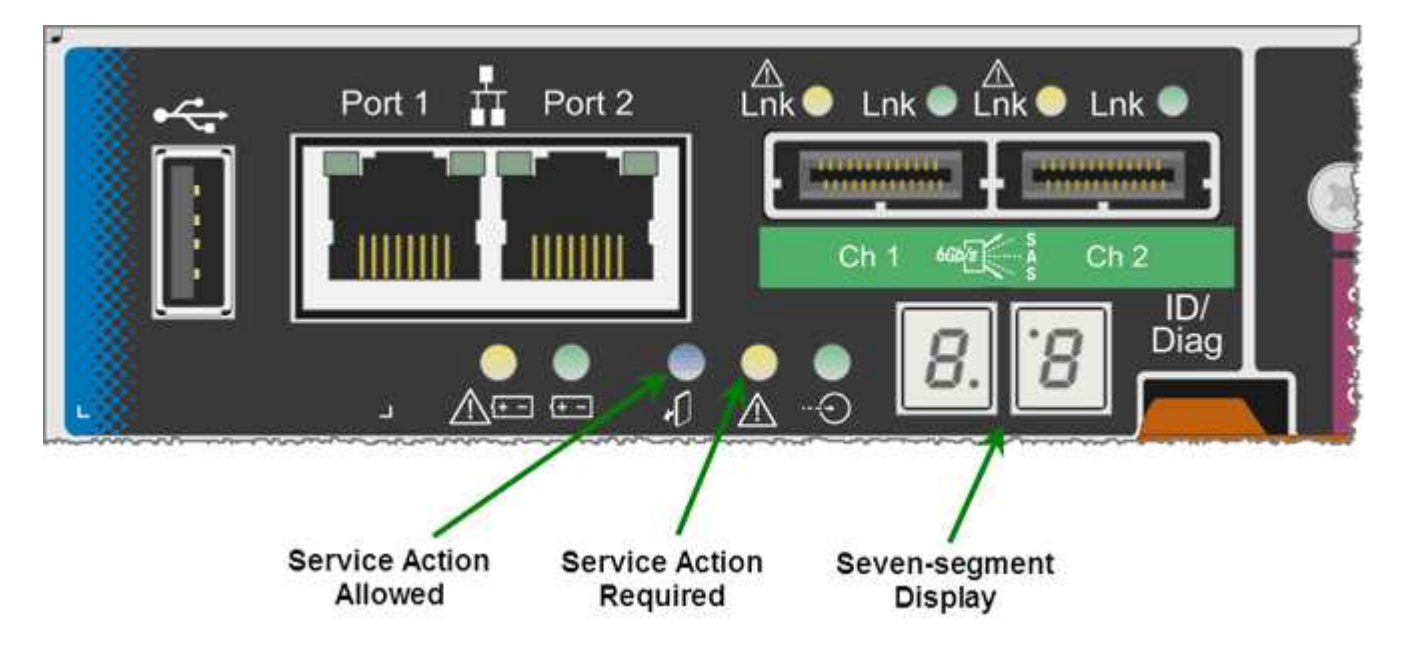

デジタル表示ディスプレイの小数点は、 StorageGRID アプライアンスでは使用されません。

• 小さい方の桁の上に表示される小数点はプラットフォーム診断 LED です。

この機能は、ハードウェアのリセット時および初期設定時にオンになります。それ以外の場合はオフにな ります。

• 大きい方の桁の下に表示される小数点はオフになります。

その他の問題を診断するには、必要に応じて次のリソースを参照してください。

• ハードウェアや環境のその他すべての診断情報を確認するには、 E シリーズオペレーティングシステムの ハードウェア診断を参照してください。

これには、電源、温度、ディスクドライブなどのハードウェアの問題が含まれます。このアプライアンス では、 E シリーズオペレーティングシステムを使用して、プラットフォームのすべての環境ステータスを 監視します。

• ファームウェアとドライバの問題を確認するには、 SAS ポートとネットワークポートのリンク LED を確 認します。

詳細については、 E シリーズ E5600 のドキュメントを参照してください。

一般的なブートコード

ハードウェアのブート時やハードリセット後、ハードウェアの初期化中は、保守操作可能と保守操作要を示す LED が点灯します。デジタル表示ディスプレイには、 E シリーズハードウェアと E5600SG コントローラに 固有のコードではなく、同じコードが表示されます。

ブート時に、 Field Programmable Gate Array ( FPGA )でハードウェアの機能と初期化が制御されます。

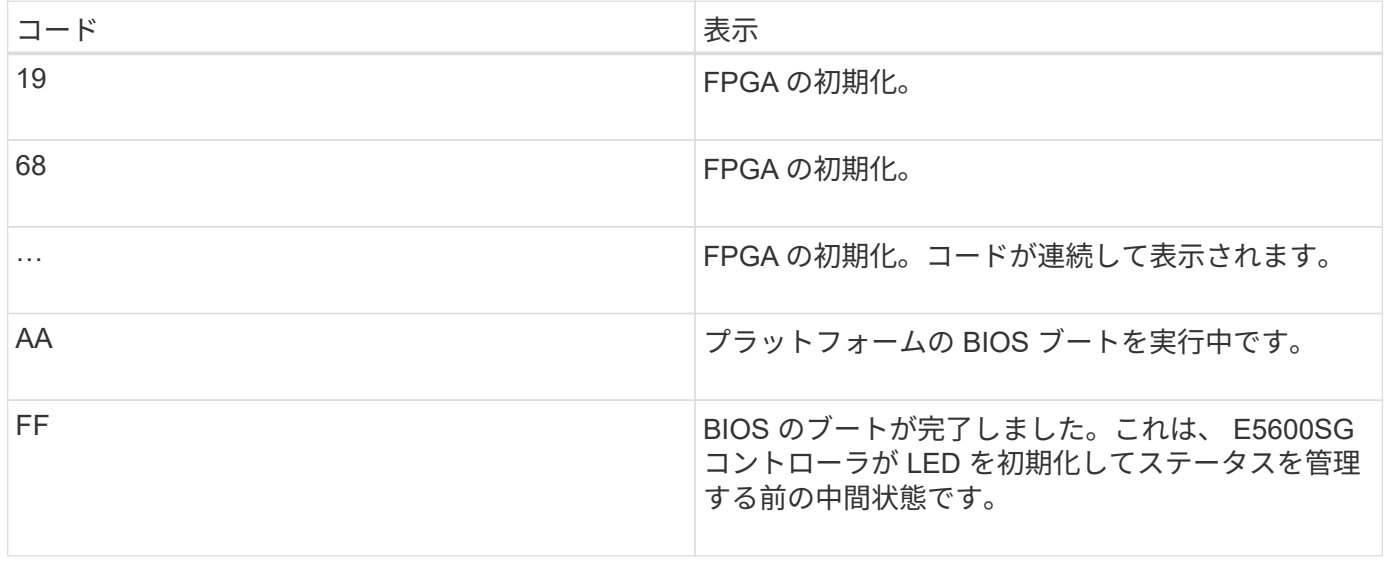

AA と FF のコードが表示されたあと、正常なブートコードかエラーコードのいずれかが表示されます。ま た、保守操作可能と保守操作要を示す LED が消灯します。

正常なブートコード

これらのコードは、アプライアンスで発生する正常なブートイベントを時間順に表します。

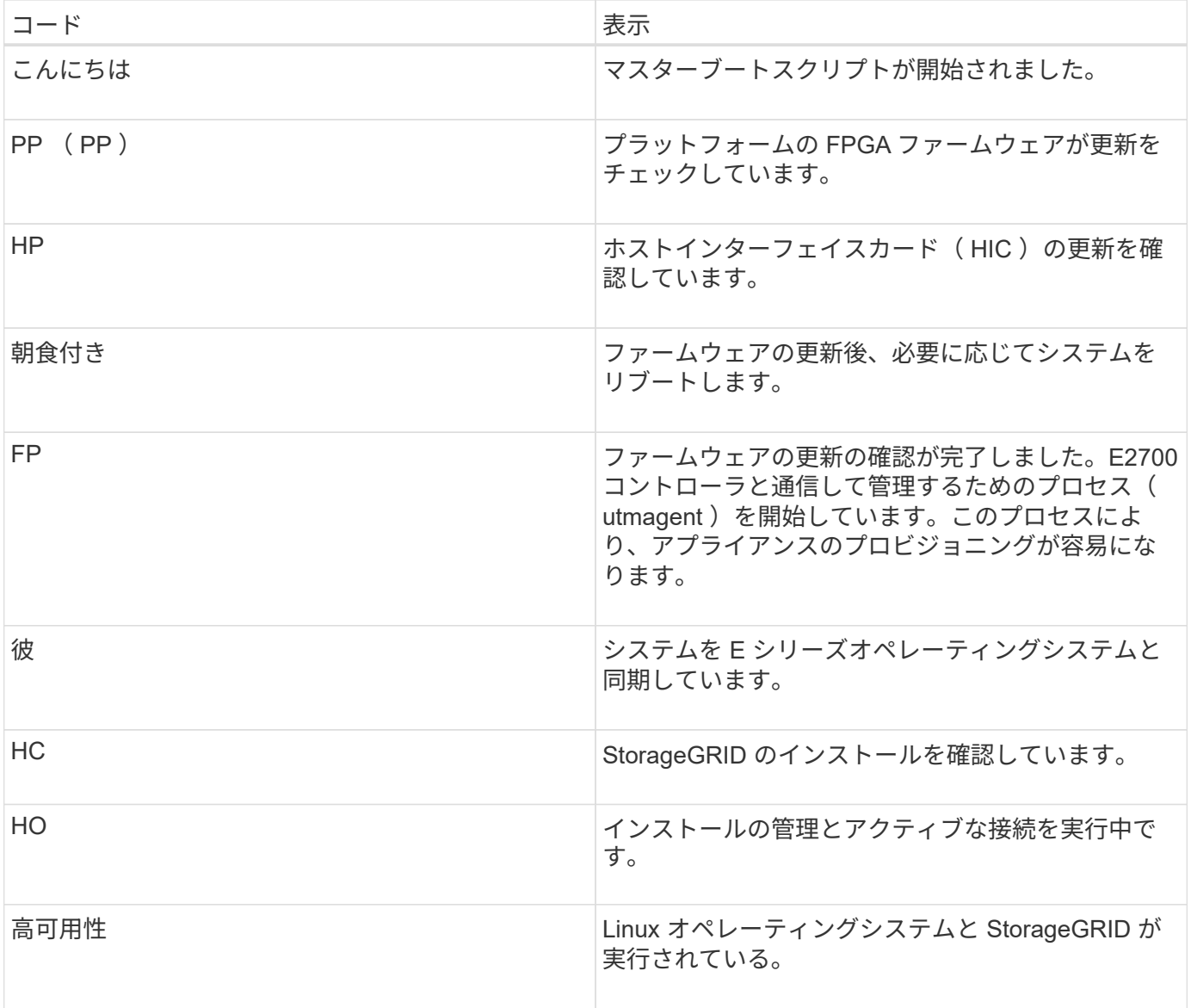

# **E5600SG** コントローラのエラーコード

これらのコードは、アプライアンスのブート時に E5600SG コントローラで表示される可能性があるエラー状 態を表しています。特定の下位レベルのハードウェアエラーが発生した場合は、 2 桁の 16 進数コードが追加 で表示されます。これらのいずれかのコードが数秒にわたって表示され、規定のトラブルシューティング手順 を実行してもエラーを解決できない場合は、テクニカルサポートにお問い合わせください。

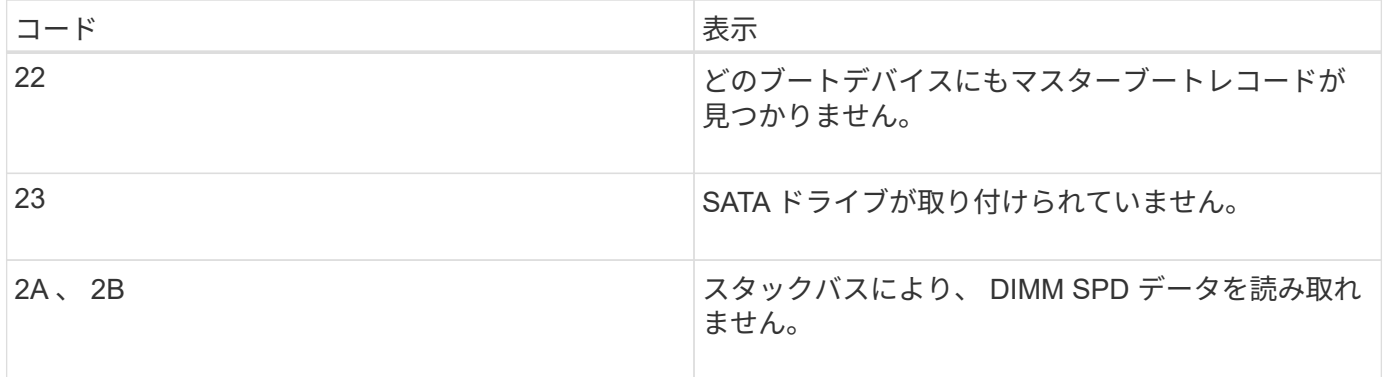

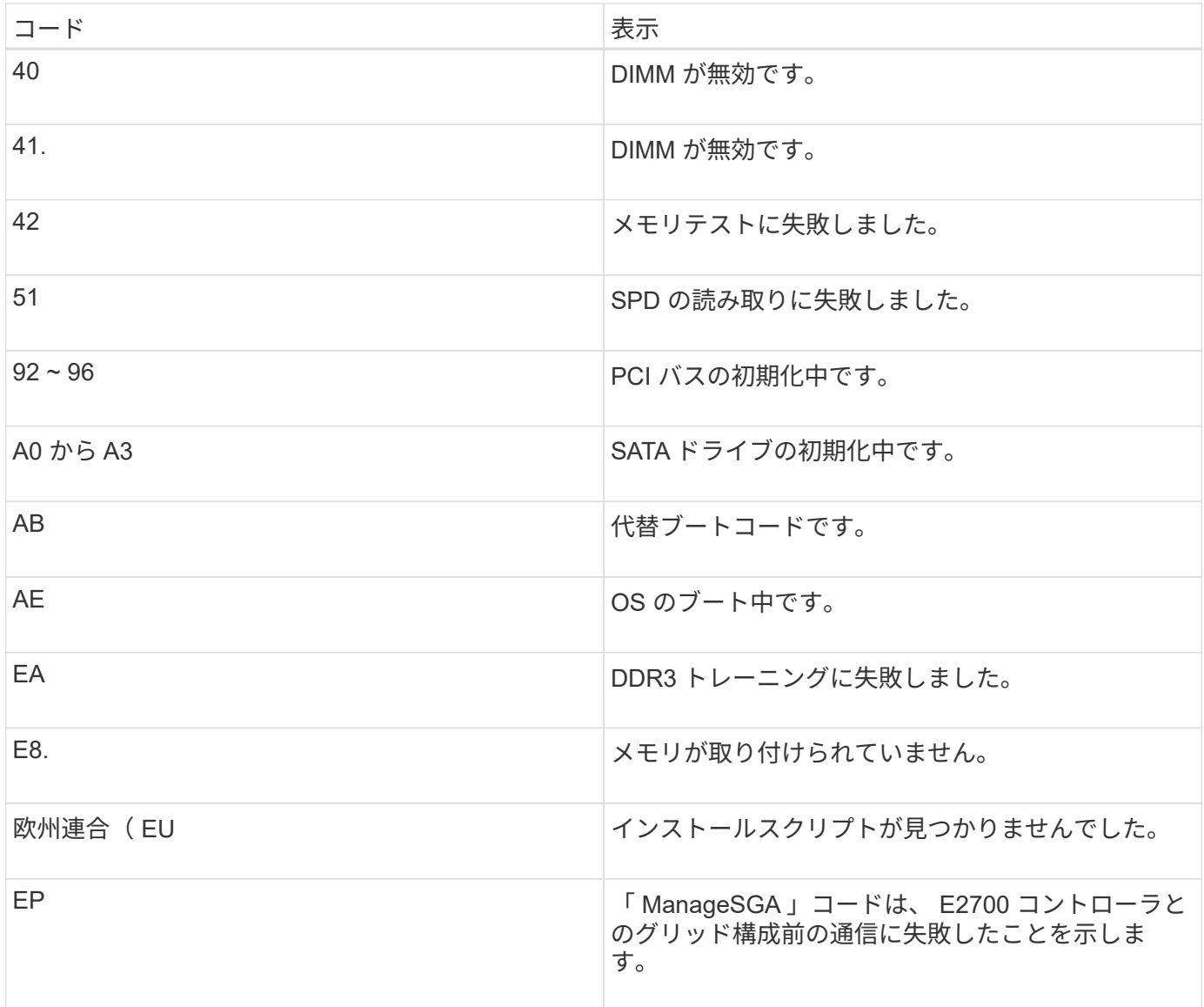

### 関連情報

[ハードウェアの](#page-636-0)[設](#page-636-0)[置のトラブルシューティング\(](#page-636-0) [SG5600](#page-636-0) [\)](#page-636-0)

["](https://mysupport.netapp.com/site/global/dashboard)[ネットアップサポート](https://mysupport.netapp.com/site/global/dashboard)["](https://mysupport.netapp.com/site/global/dashboard)

<span id="page-588-0"></span>ハードウェアの設定( **SG5600** )

アプライアンスの電源を入れたら、ハードウェアの監視に使用するソフトウェアである SANtricity Storage Manager を設定する必要があります。また、 StorageGRID で使用さ れるネットワーク接続も設定する必要があります。

# **StorageGRID** 接続の設定( **SG5600** )

StorageGRID アプライアンスをストレージノードとして StorageGRID グリッドに導入 するには、アプライアンスと使用するネットワークの間の接続を設定する必要がありま す。ネットワークを設定するには、 StorageGRID アプライアンスインストーラを使用し ます。インストーラは、 E5600SG コントローラ(アプライアンスのコンピューティン

グコントローラ)に搭載されています。

<span id="page-589-0"></span>**StorageGRID** アプライアンスインストーラにアクセスします

アプライアンスと 3 つの StorageGRID ネットワーク(グリッドネットワーク、管理ネ ットワーク(オプション)、クライアントネットワーク(オプション))間の接続を設 定するには、 StorageGRID アプライアンスインストーラにアクセスする必要がありま す。

必要なもの

- を使用している [サポートされている](#page-899-0) [Web](#page-899-0) [ブラウザ](#page-899-0)。
- 使用するすべての StorageGRID ネットワークにアプライアンスを接続しておきます。
- これらのネットワークでのアプライアンスの IP アドレス、ゲートウェイ、およびサブネットを確認して おきます。
- 使用するネットワークスイッチを設定しておきます。

このタスクについて

StorageGRID アプライアンスインストーラに初めてアクセスするときは、 DHCP によって割り当てられた管 理ネットワークの IP アドレス(アプライアンスが管理ネットワークに接続されている場合)または DHCP に よって割り当てられたグリッドネットワークの IP アドレスを使用できます。管理ネットワークの IP アドレス を使用することを推奨します。グリッドネットワークの DHCP アドレスを使用して StorageGRID アプライア ンスインストーラにアクセスすると、リンク設定を変更した場合や静的な IP アドレスを入力した場合に StorageGRID アプライアンスインストーラとの接続が失われる可能性があります。

手順

1. 管理ネットワークが接続されている場合は、管理ネットワークでのアプライアンスの DHCP アドレスを 取得し、管理ネットワークが接続されていない場合はグリッドネットワークの DHCP アドレスを取得し ます。

次のいずれかを実行できます。

- 管理ポート 1 の MAC アドレスをネットワーク管理者に伝え、管理者が管理ネットワークでのこのポ ートの DHCP アドレスを確認できるようにします。MAC アドレスは、ポートの横の E5600SG コン トローラのラベルに記載されています。
- E5600SG コントローラのデジタル表示ディスプレイを確認します。E5600SG コントローラの管理ポ ート 1 と 10GbE ポート 2 と 4 を DHCP サーバがあるネットワークに接続している場合は、エンクロ ージャの電源投入時に動的に割り当てられた IP アドレスをコントローラが取得しようとします。コン トローラの電源投入プロセスが完了すると、デジタル表示ディスプレイに \* HO \* と表示され、続いて 2 つの数字が順番に表示されます。

HO -- IP address for Admin Network -- IP address for Grid Network HO

次の順序で実行します。

▪ 最初に表示される数字は、管理ネットワークに接続されているアプライアンスストレージノード の DHCP アドレスです。この IP アドレスは、 E5600SG コントローラの管理ポート 1 に割り当て られています。

▪ 2 番目に表示される数字は、グリッドネットワーク上のアプライアンスストレージノードの DHCP アドレスです。この IP アドレスは、アプライアンスに最初に電源を投入するときに、 10GbE ポ ート 2 と 4 に割り当てられます。

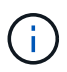

DHCP を使用して IP アドレスを割り当てることができなかった場合は、 0.0.0.0 と 表示されます。

- 2. いずれかの DHCP アドレスを取得できた場合は、次の手順を実行します。
	- a. サービスラップトップで Web ブラウザを開きます。
	- b. StorageGRID アプライアンス・インストーラの URL +**https://***E5600SG\_Controller\_IP***:8443** を入力します

「 *E5600SG \_Controller\_IP*` 」の場合は、コントローラの DHCP アドレスを使用します(管理ネット ワークを使用している場合は、管理ネットワークの IP アドレスを使用します)。

c. セキュリティアラートが表示された場合は、ブラウザのインストールウィザードを使用して証明書を 表示およびインストールします。

次回この URL にアクセスしたときに、アラートは表示されません。

StorageGRID アプライアンスインストーラのホームページが表示されます。このページに最初にアク セスしたときに表示される情報とメッセージは、アプライアンスと StorageGRID ネットワークの現在 の接続状況によって異なります。エラーメッセージが表示された場合は、以降の手順で解決されま す。

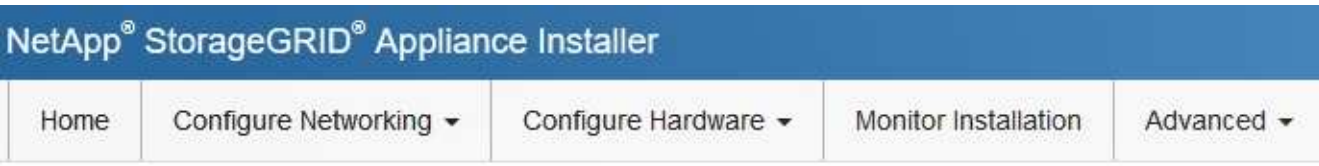

# Home

**O** The installation is ready to be started. Review the settings below, and then click Start Installation.

# This Node

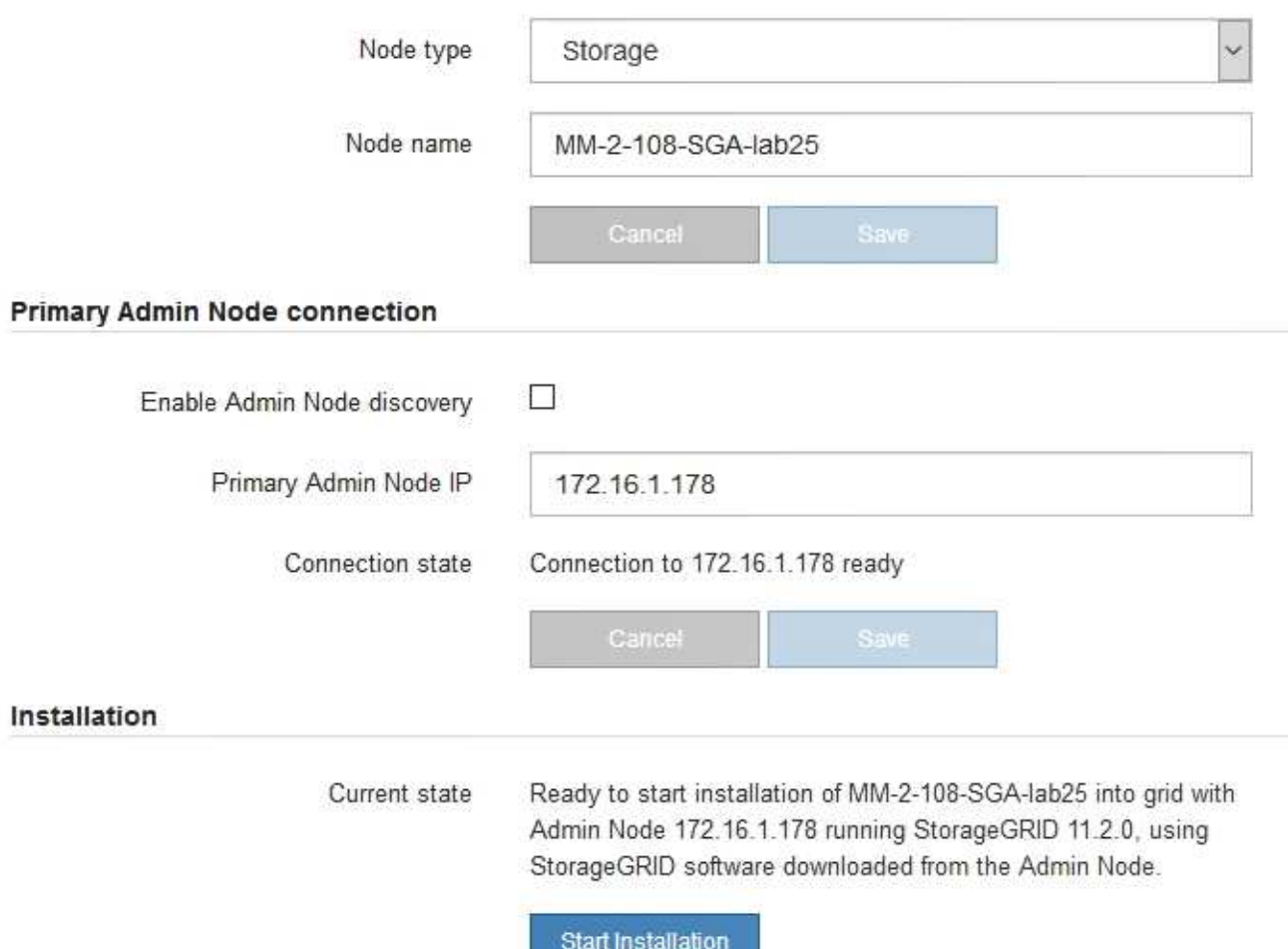

- 3. E5600SG コントローラが DHCP を使用して IP アドレスを取得できなかった場合は、次の手順を実行し ます。
	- a. イーサネットケーブルを使用して、サービスラップトップを E5600SG コントローラの管理ポート 2 に接続します。

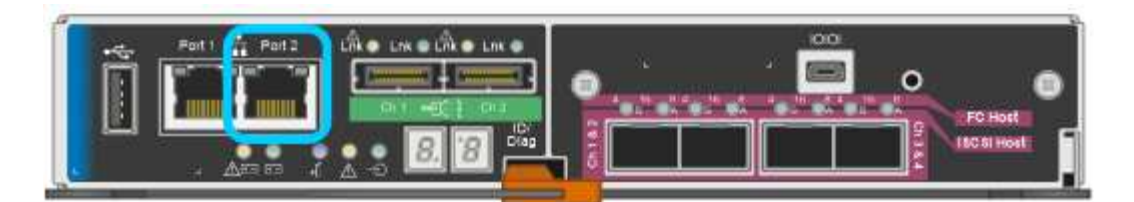

- b. サービスラップトップで Web ブラウザを開きます。
- c. StorageGRID アプライアンス・インストーラの URL +**https://169.254.0.1:8443** を入力します

StorageGRID アプライアンスインストーラのホームページが表示されます。このページに最初にアク セスしたときに表示される情報とメッセージは、アプライアンスの現在の接続状況によって異なりま す。

 $\mathbf{d}$  .

リンクローカル接続を介してホームページにアクセスできない場合は、サービスラップト ップの IP アドレスを 169.254.0.2 と設定し、再試行してください。

4. ホームページに表示されたメッセージを確認し、必要に応じてリンク設定と IP 設定を行います。

#### 関連情報

[Web](#page-899-0) [ブラウザの要](#page-899-0)[件](#page-899-0)

**StorageGRID** アプライアンスインストーラのバージョンを確認してアップグレードします

StorageGRID のすべての機能がサポートされるようにするには、アプライアンスの StorageGRID アプライアンスインストーラのバージョンと StorageGRID システムにイ ンストールされているソフトウェアのバージョンが一致している必要があります。

必要なもの

StorageGRID アプライアンスインストーラにアクセスしておきます。

StorageGRID アプライアンスは、 StorageGRID アプライアンスインストーラがプリインストールされた状態 で出荷されます。最近アップグレードした StorageGRID システムにアプライアンスを追加する場合は、その アプライアンスを新しいノードとしてインストールする前に、 StorageGRID アプライアンスインストーラの 手動アップグレードが必要になることがあります。

新しい StorageGRID バージョンにアップグレードすると、 StorageGRID アプライアンスインストーラが自 動的にアップグレードされます。インストールされているアプライアンスノードでは、 StorageGRID アプラ イアンスインストーラをアップグレードする必要はありません。この手順 が必要になるのは、以前のバージ ョンの StorageGRID アプライアンスインストーラを搭載したアプライアンスをインストールする場合のみで す。

手順

- 1. StorageGRID アプライアンス・インストーラから、 \* アドバンスト \* > \* アップグレード・ファームウェ ア \* を選択します。
- 2. 現在のファームウェアバージョンと StorageGRID システムにインストールされているソフトウェアバー ジョンを比較します。( Grid Manager の上部からヘルプアイコンを選択し、 \* バージョン情報 \* を選択 します)。

2 つのバージョンの 2 桁目の数字が一致している必要があります。たとえば、 StorageGRID システムで

バージョン 11.\* 6 \* 。 *x*.y\_y\_\_ を実行している場合、 StorageGRID アプライアンスインストーラのバー ジョンは 3.\* 6 \* .*z* である必要があります。

3. アプライアンスのStorageGRID アプライアンスインストーラの下位バージョンがある場合は、に進みま すhttps://mysupport.netapp.com/site/products/all/details/storagegrid-appliance/downloads-tab["ネットアッ プのダウンロード:StorageGRID アプライアンス"^]。

ネットアップアカウントのユーザ名とパスワードを使用してサインインします。

4. StorageGRID アプライアンス \* 対応するバージョンのサポート・ファイルと対応するチェックサム・ファ イルをダウンロードします。

StorageGRID アプライアンス・ファイルのサポート・ファイルは '.zip アーカイブであり ' すべての StorageGRID アプライアンス・モデルの最新および以前のファームウェア・バージョンが ' 各コントロー ラ・タイプのサブディレクトリに格納されています

StorageGRID アプライアンス・ファイルのサポート・ファイルをダウンロードした後 '.zip アーカイブを 展開し 'README ファイルを参照して StorageGRID アプライアンス・インストーラのインストールに関 する重要な情報を入手してください

- 5. StorageGRID アプライアンスインストーラのファームウェアのアップグレードページの手順に従って、次 の手順を実行します。
	- a. コントローラタイプとチェックサムファイルに適したサポートファイル(ファームウェアイメージ) をアップロードします。
	- b. 非アクティブなパーティションをアップグレードします。
	- c. パーティションを再起動してスワップします。
	- d. 2 つ目の(非アクティブな)パーティションをアップグレードします。

### 関連情報

[StorageGRID](#page-589-0) [アプライアンスインストーラにアクセスします](#page-589-0)

<span id="page-593-0"></span>ネットワークリンクの設定( **SG5600** )

アプライアンスをグリッドネットワーク、クライアントネットワーク、および管理ネッ トワークに接続するために使用するポートのネットワークリンクを設定できます。リン ク速度およびポートボンディングモードとネットワークボンディングモードを設定でき ます。

必要なもの

アグリゲートポートボンディングモード、 LACP ネットワークボンディングモード、または VLAN タギング を使用する場合

- アプライアンスの 10GbE ポートを、 VLAN と LACP をサポートするスイッチに接続しておきます。
- 複数のスイッチを LACP ボンドに加える場合は、 Multi-Chassis Link Aggregation ( MLAG )グループま たは同等の機能をサポートするスイッチを使用します。
- VLAN 、 LACP 、 MLAG などを使用するようにスイッチを設定する方法について理解しておく必要があ ります。
- 各ネットワークに使用する一意の VLAN タグを確認しておきます。この VLAN タグが各ネットワークパケ

ットに追加され、ネットワークトラフィックが正しいネットワークにルーティングされます。

このタスクについて

次の図では、4つの 10GbE ポートが固定ポートボンディングモードでボンディングされています(デフォル トの構成)。

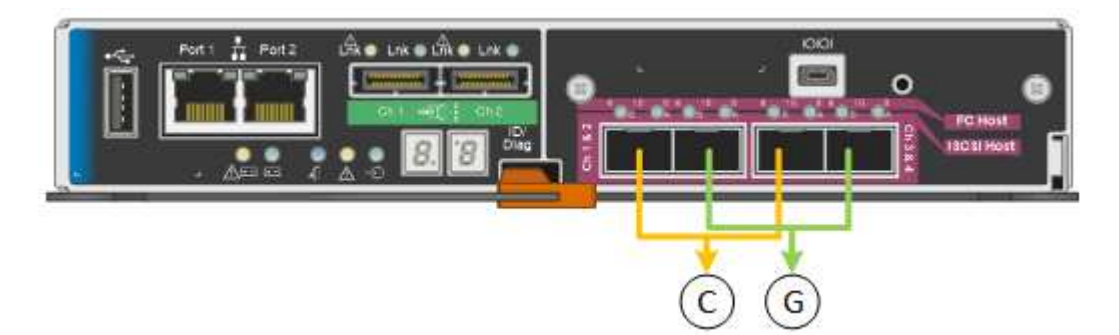

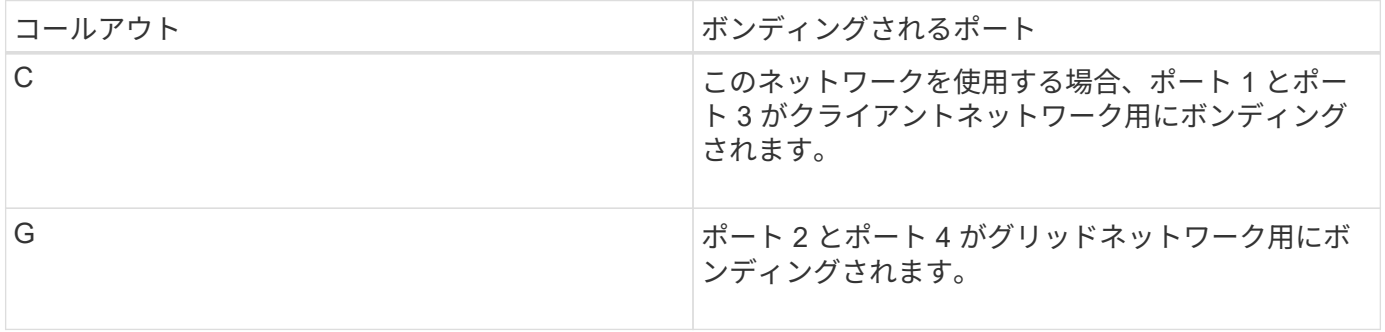

次の図では、 4 つの 10GbE ポートがアグリゲートポートボンディングモードでボンディングされています。

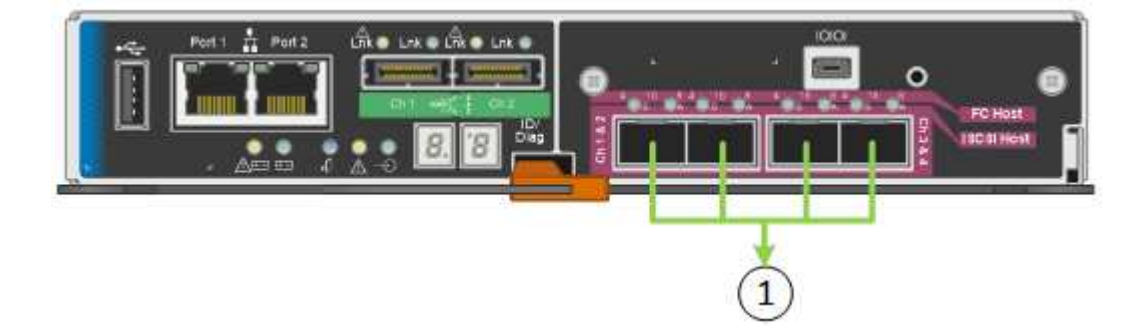

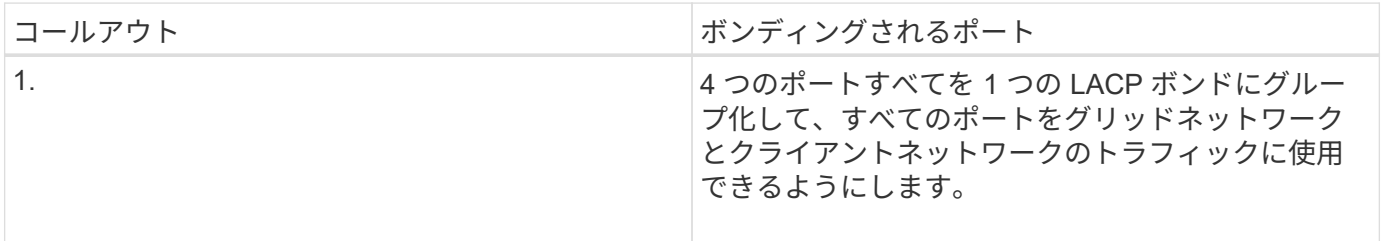

次の表に、 4 つの 10GbE ポートを設定するためのオプションをまとめます。デフォルト以外の設定を使用す る場合にのみ、 Link Configuration ページで設定を行う必要があります。

• \* 固定(デフォルト)ポートボンディングモード \*

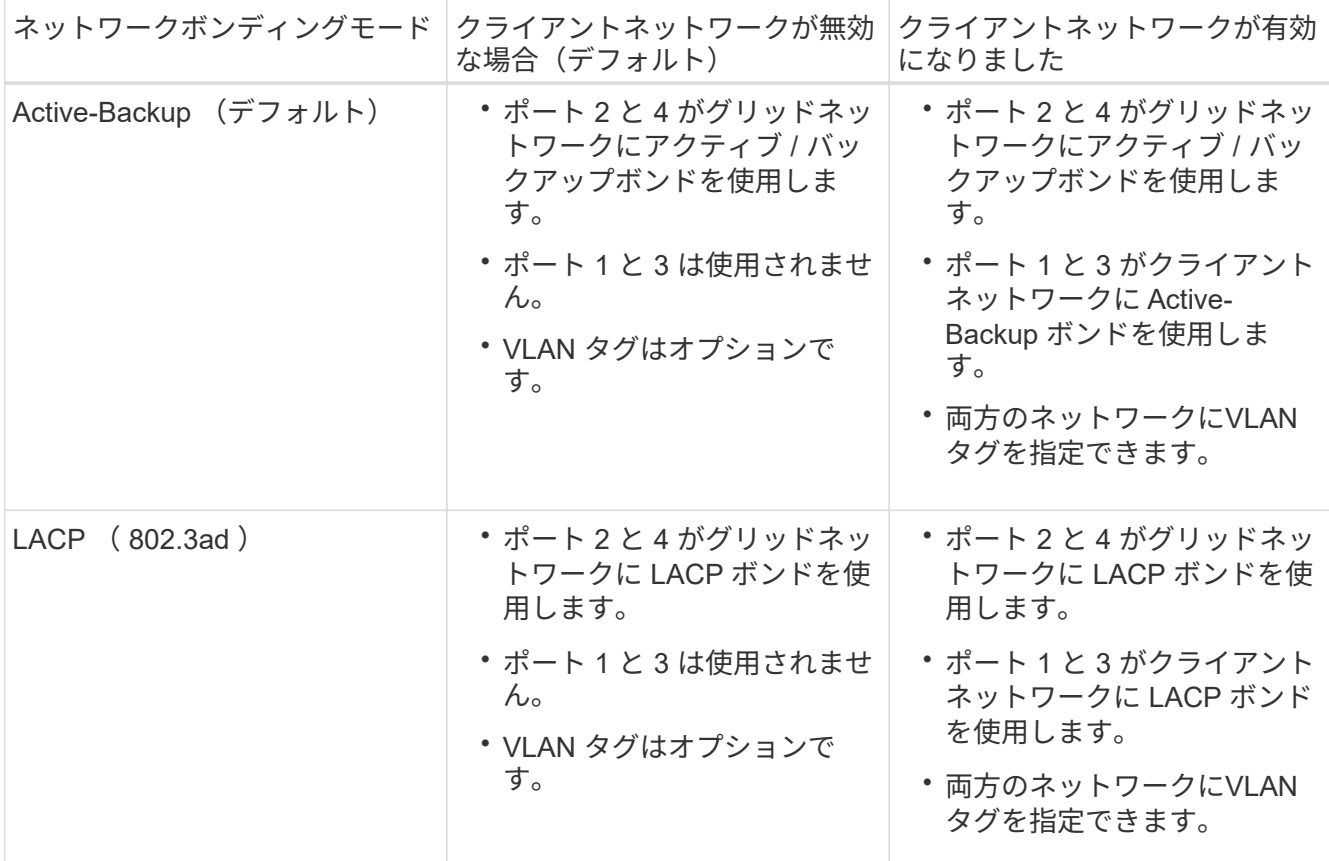

• \* アグリゲートポートボンディングモード \*

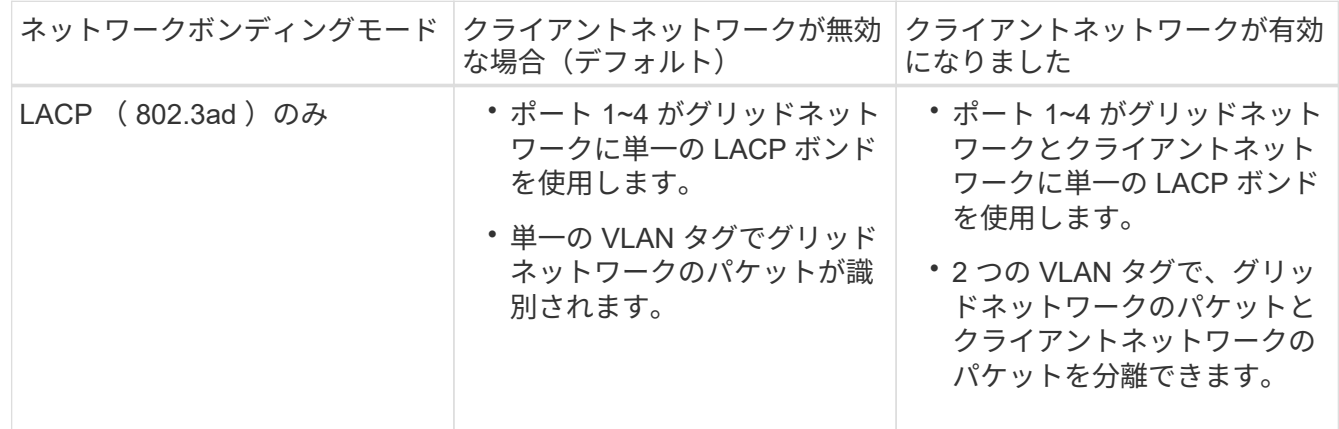

ポートボンディングモードとネットワークボンディングモードの詳細については、「 E5600SG コントローラ での 10 GbE ポート接続」を参照してください。

次の図では、 E5600SG コントローラの 2 つの 1GbE 管理ポートが管理ネットワーク用に Active-Backup ネッ トワークボンディングモードでボンディングされています。

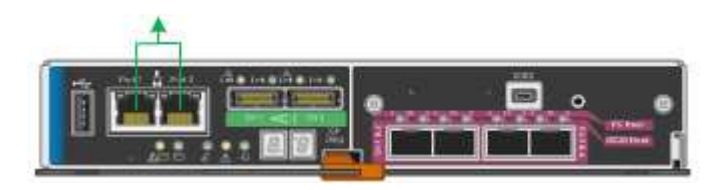

# 手順

1. StorageGRID アプライアンスインストーラのメニューバーから、 \*Configure Networking \*>\*Link Configuration \* をクリックします。

Network Link Configuration ページには、アプライアンスの図と、ネットワークポートおよび管理ポートの 番号が表示されます。

Network Link Configuration

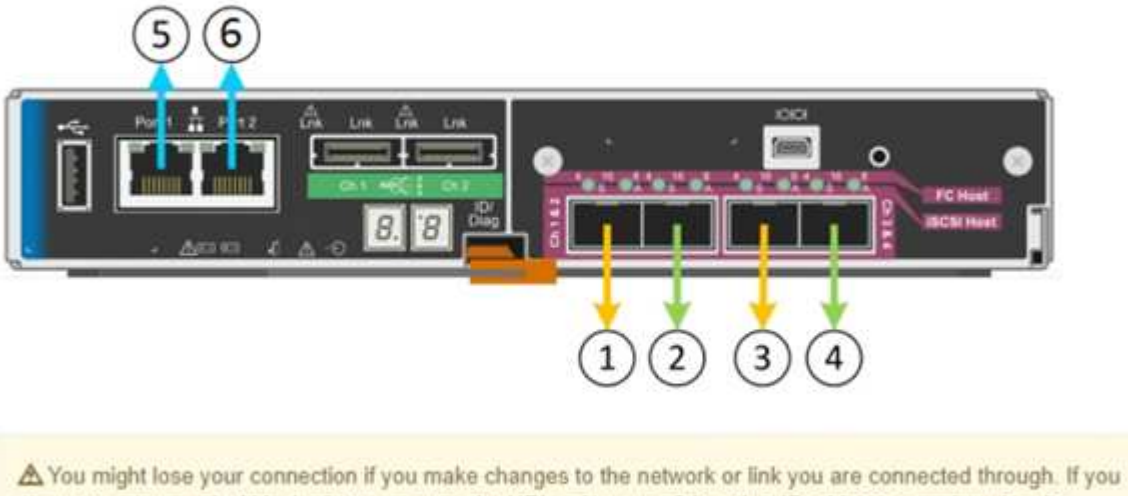

are not reconnected within 1 minute, re-enter the URL using one of the other IP addresses assigned to the appliance.

Link Status テーブルには、番号が付けられたポートのリンクステート(アップ / ダウン)と速度( 1/10/25 / 40/100Gbps)が表示されます。

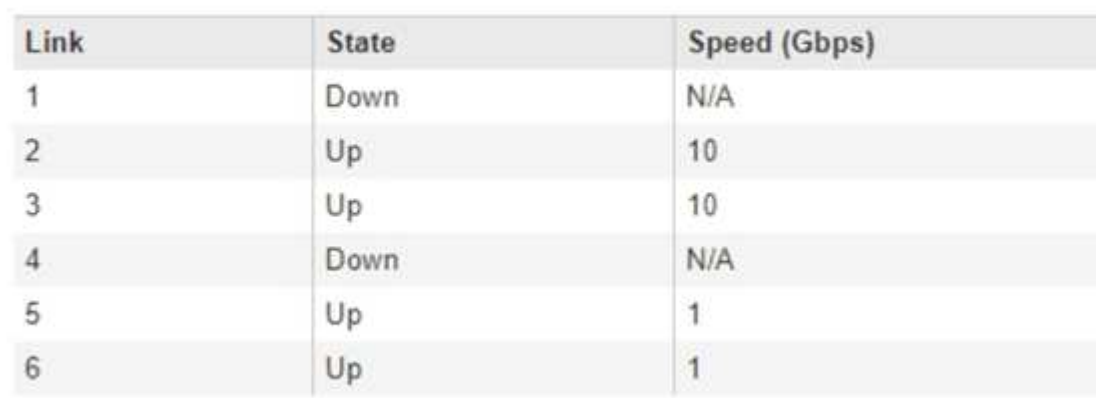

# Link Status

このページに初めてアクセスしたときの動作は次のとおりです。

◦ \* リンク速度 \* は \* 10GbE \* に設定されています。これは、 E5600SG コントローラで使用できる唯一 のリンク速度です。

◦ \* ポートボンディングモード \* は「 \* Fixed 」に設定されます。

- \* グリッドネットワークのネットワークボンディングモード \* が「アクティブ / バックアップ」に設定 されています。
- 管理ネットワーク \* が有効になっており、ネットワークボンディングモードが \* Independent \* に設定 されています。
- クライアントネットワーク \* が無効になっています。

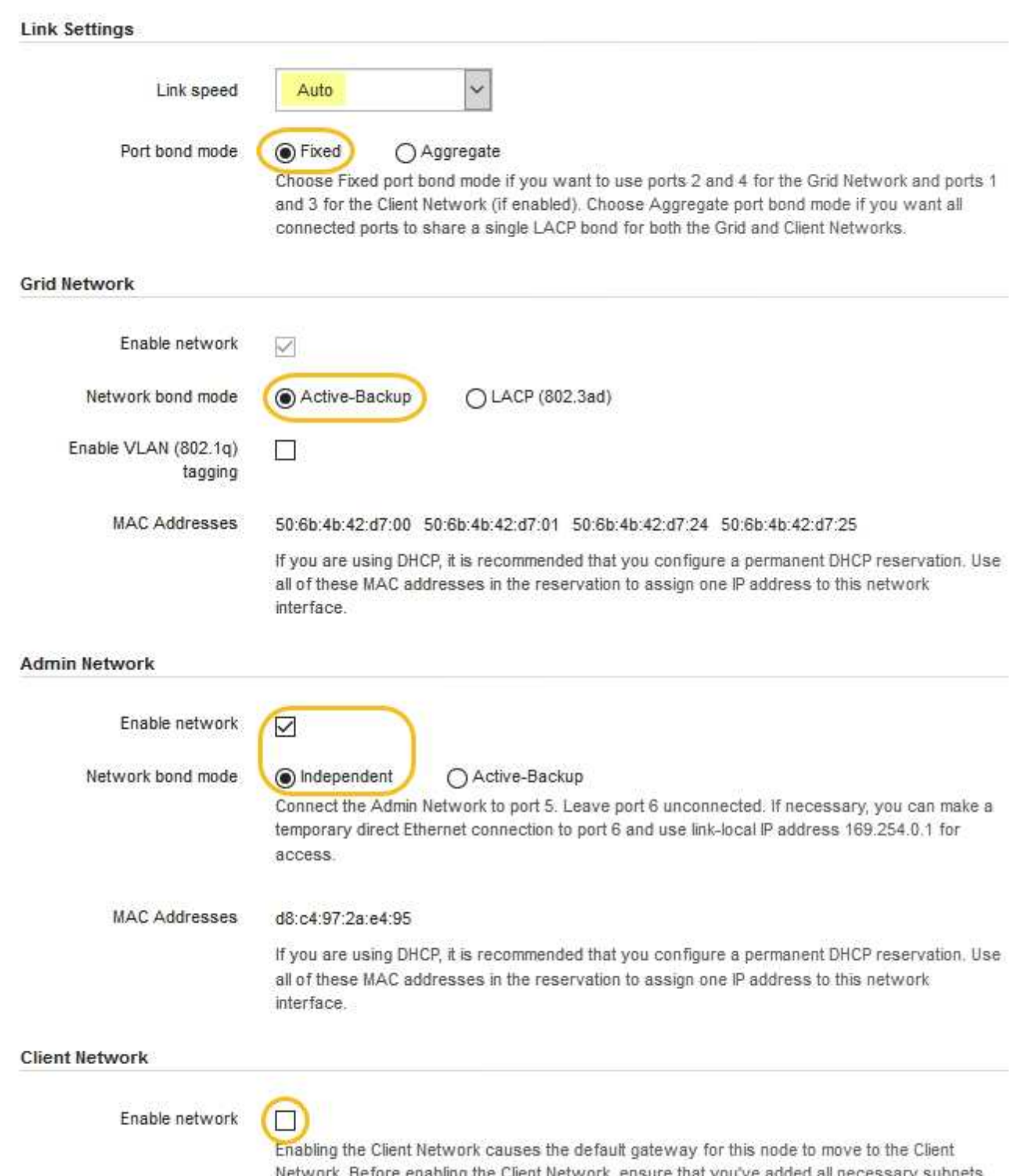

Network. Before enabling the Client Network, ensure that you've added all necessary subnets to the Grid Network Subnet List. Otherwise, the connection to the node might be lost.

2. 使用する StorageGRID ネットワークを有効または無効にします。

グリッドネットワークは必須です。このネットワークは無効にできません。

a. アプライアンスが管理ネットワークに接続されていない場合は、管理ネットワークの \* ネットワーク を有効にする \* チェックボックスの選択を解除します。

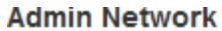

 $\Box$ Enable network

b. アプライアンスがクライアントネットワークに接続されている場合は、クライアントネットワークの \* ネットワークを有効にする \* チェックボックスをオンにします。

これで、 10GbE ポートでのクライアントネットワークの設定が表示されます。

3. 表を参照して、ポートボンディングモードとネットワークボンディングモードを設定します。

この例では、次のように

- \* グリッドネットワークとクライアントネットワークでアグリゲート \* と \* LACP \* が選択されまし た。各ネットワークに一意の VLAN タグを指定する必要があります。値は 0~4095 の間で選択できま す。
- \* 管理ネットワーク用に選択されたアクティブ / バックアップ \* 。

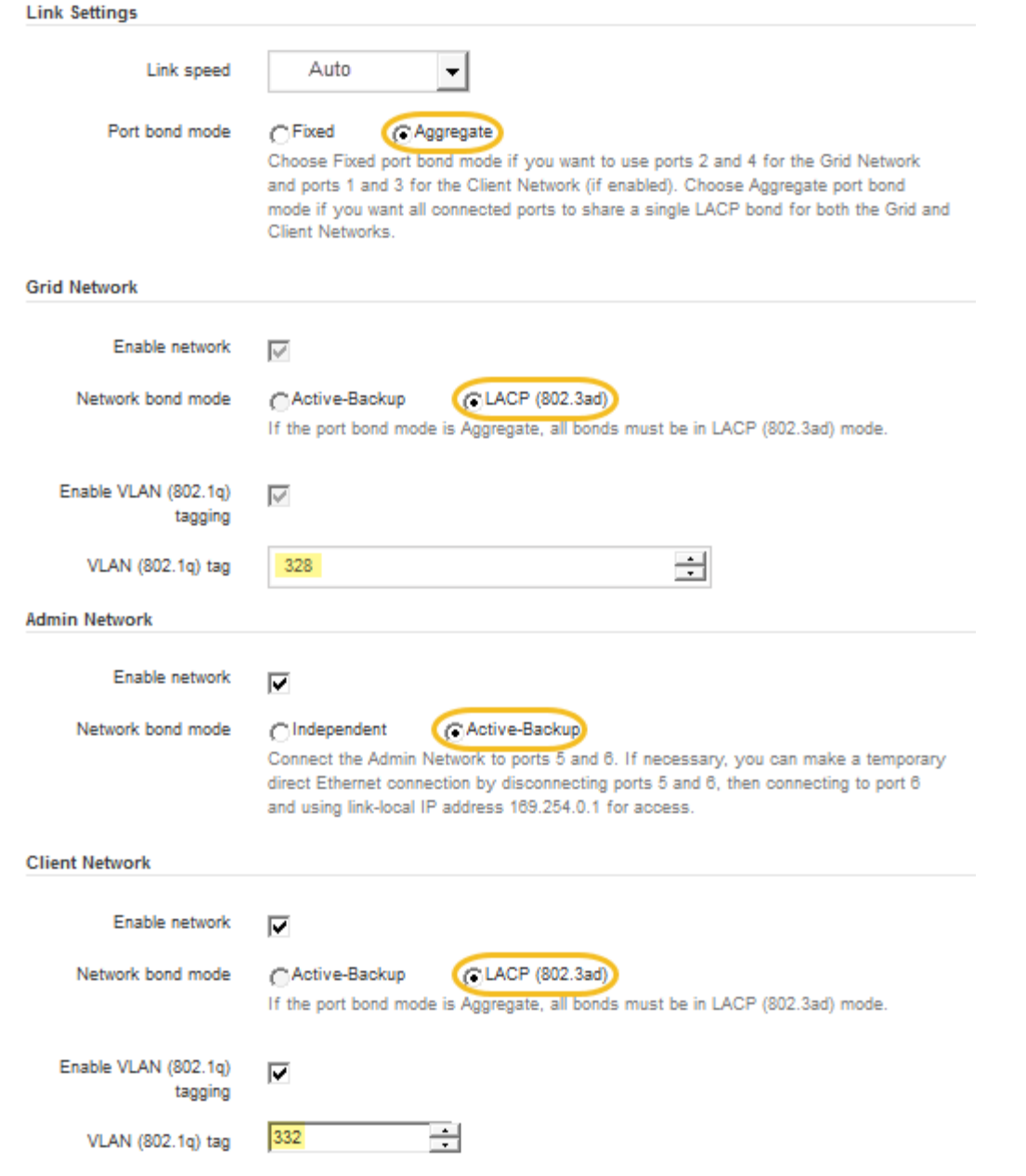

4. 選択に問題がなければ、 \* 保存 \* をクリックします。

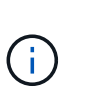

接続しているネットワークまたはリンクを変更すると、接続が失われる可能性がありま す。1 分以内に再接続されない場合は、アプライアンスに割り当てられている他の IP アド レスのいずれかを使用して、 StorageGRID アプライアンス・インストーラの URL を再入 力します。 +**https://***E5600SG\_Controller\_IP***:8443**

### 関連情報

[E5600SG](#page-569-0) [コントローラポートのポート](#page-569-0)[ボ](#page-569-0)[ンディング](#page-569-0)[モ](#page-569-0)[ード](#page-569-0)

# **IP** を設定します

StorageGRID アプライアンスインストーラを使用して、 StorageGRID のグリッドネッ トワーク、管理ネットワーク、クライアントネットワークでアプライアンスストレージ ノードに使用される IP アドレスとルーティング情報を設定します。

このタスクについて

接続された各ネットワークでアプライアンスの静的 IP を割り当てるか、 DHCP サーバでアドレスの永久リー スを割り当てる必要があります。

リンク設定を変更する場合は、 E5600SG コントローラのリンク設定の変更手順を参照してください。

手順

1. StorageGRID アプライアンスインストーラで、 \* ネットワークの設定 \* > \* IP 構成 \* を選択します。

[IP Configuration] ページが表示されます。

2. グリッドネットワークを設定するには、ページの \* グリッドネットワーク \* セクションで \* 静的 \* または \* DHCP \* のいずれかを選択します。

# **Grid Network**

The Grid Network is used for all internal StorageGRID traffic. The Grid Network provides connectivity between all nodes in the grid, across all sites and subnets. All hosts on the Grid Network must be able to talk to all other hosts. The Grid Network can consist of multiple subnets. Networks containing critical grid services, such as NTP, can also be added as Grid subnets.

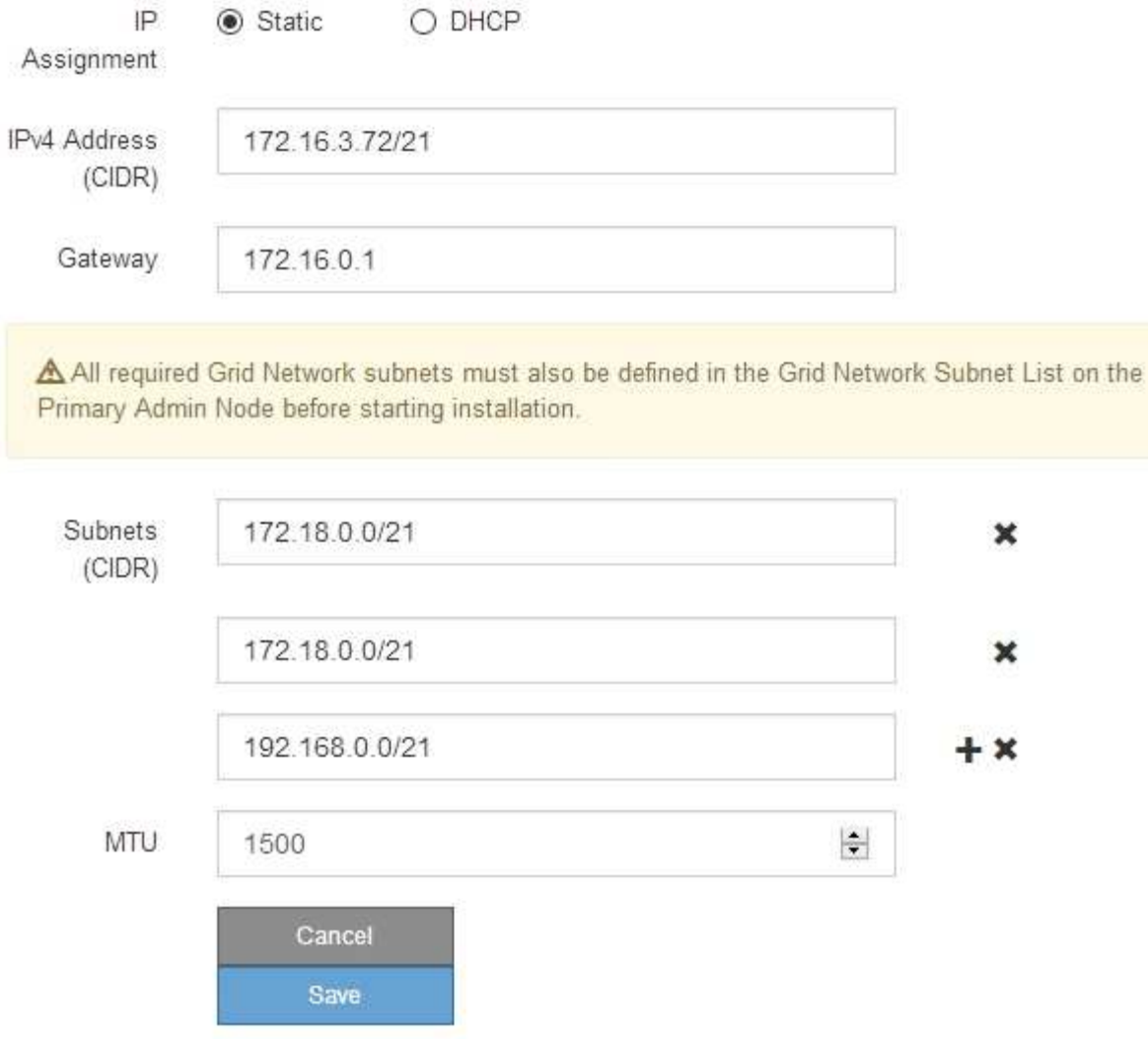

- 3. 「 \* Static \* 」を選択した場合は、次の手順に従ってグリッドネットワークを設定します。
	- a. CIDR 表記を使用して静的 IPv4 アドレスを入力します。
	- b. ゲートウェイを入力します。

ネットワークにゲートウェイがない場合は、同じ静的 IPv4 アドレスを再入力します。

c. ジャンボフレームを使用する場合は、 MTU フィールドを 9000 などのジャンボフレームに適した値に 変更します。それ以外の場合は、デフォルト値 1500 のままにします。

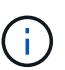

ネットワークの MTU 値は、ノードが接続されているスイッチポートに設定されている 値と同じである必要があります。そうしないと、ネットワークパフォーマンスの問題や パケット損失が発生する可能性があります。

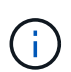

ネットワークのパフォーマンスを最大限に高めるには、すべてのノードのグリッドネッ トワークインターフェイスで MTU 値がほぼ同じになるように設定する必要がありま す。個々のノードのグリッドネットワークの MTU 設定に大きな違いがある場合は、 \* Grid Network MTU mismatch \* アラートがトリガーされます。MTU 値はすべてのネッ トワークタイプで同じである必要はありません。

d. [ 保存 ( Save ) ] をクリックします。

IP アドレスを変更すると、ゲートウェイとサブネットのリストも変更される可能性があります。

StorageGRID アプライアンスインストーラへの接続が失われた場合は、割り当てた新しい静的 IP ア ドレスを使用して URL を再入力します。たとえば、 +**https://***services\_appliance\_IP***:8443** と入力します

e. グリッドネットワークのサブネットのリストが正しいことを確認します。

グリッドサブネットがある場合は、グリッドネットワークゲートウェイが必要です。指定するすべて のグリッドサブネットが、このゲートウェイ経由でアクセス可能であることが必要で す。StorageGRID のインストールを開始するときに、プライマリ管理ノードのグリッドネットワーク サブネットリストでこれらのサブネットも定義する必要があります。

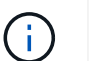

デフォルトルートはリストされません。クライアントネットワークが有効になっていな い場合は、デフォルトルートがグリッドネットワークゲートウェイを使用します。

- サブネットを追加するには、挿入アイコンをクリックします ♣ アイコン"| をクリックします。
- 使用されていないサブネットを削除するには、削除アイコンをクリックします ★。

f. [ 保存( Save ) ] をクリックします。

4. 「 \* DHCP \* 」を選択した場合は、次の手順に従ってグリッドネットワークを設定します。

a. [**DHCP**] ラジオボタンを選択した後、 [**Save**] をクリックします。

[\* IPv4 アドレス \* ] 、 [ \* ゲートウェイ \* ] 、および [ \* サブネット \* ] フィールドには、自動的に値が 入力されます。DHCP サーバが MTU 値を割り当てるように設定されている場合は、 **MTU** フィールド にその値が入力され、フィールドは読み取り専用になります。

Web ブラウザは、 StorageGRID アプライアンスインストーラの新しい IP アドレスに自動的にリダイ レクトされます。

b. グリッドネットワークのサブネットのリストが正しいことを確認します。

グリッドサブネットがある場合は、グリッドネットワークゲートウェイが必要です。指定するすべて のグリッドサブネットが、このゲートウェイ経由でアクセス可能であることが必要で す。StorageGRID のインストールを開始するときに、プライマリ管理ノードのグリッドネットワーク サブネットリストでこれらのサブネットも定義する必要があります。

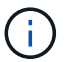

デフォルトルートはリストされません。クライアントネットワークが有効になっていな い場合は、デフォルトルートがグリッドネットワークゲートウェイを使用します。

▪ サブネットを追加するには、挿入アイコンをクリックします ♣ アイコン"| をクリックします。

- 使用されていないサブネットを削除するには、削除アイコンをクリックします ★。
- c. ジャンボフレームを使用する場合は、 MTU フィールドを 9000 などのジャンボフレームに適した値に 変更します。それ以外の場合は、デフォルト値 1500 のままにします。

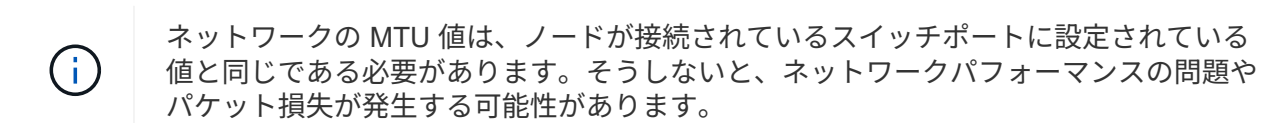

ネットワークのパフォーマンスを最大限に高めるには、すべてのノードのグリッドネット ワークインターフェイスで MTU 値がほぼ同じになるように設定する必要があります。個々 のノードのグリッドネットワークの MTU 設定に大きな違いがある場合は、 \* Grid Network MTU mismatch \* アラートがトリガーされます。MTU 値はすべてのネットワークタイプで 同じである必要はありません。

a. [ 保存( Save ) ] をクリックします。

5. 管理ネットワークを設定するには、ページの管理ネットワークセクションで \* 静的 \* または \* DHCP \* の いずれかを選択します。

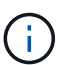

 $(i)$ 

管理ネットワークを設定するには、 Link Configuration ページで管理ネットワークを有効に する必要があります。

### **Admin Network**

The Admin Network is a closed network used for system administration and maintenance. The Admin Network is typically a private network and does not need to be routable between sites.

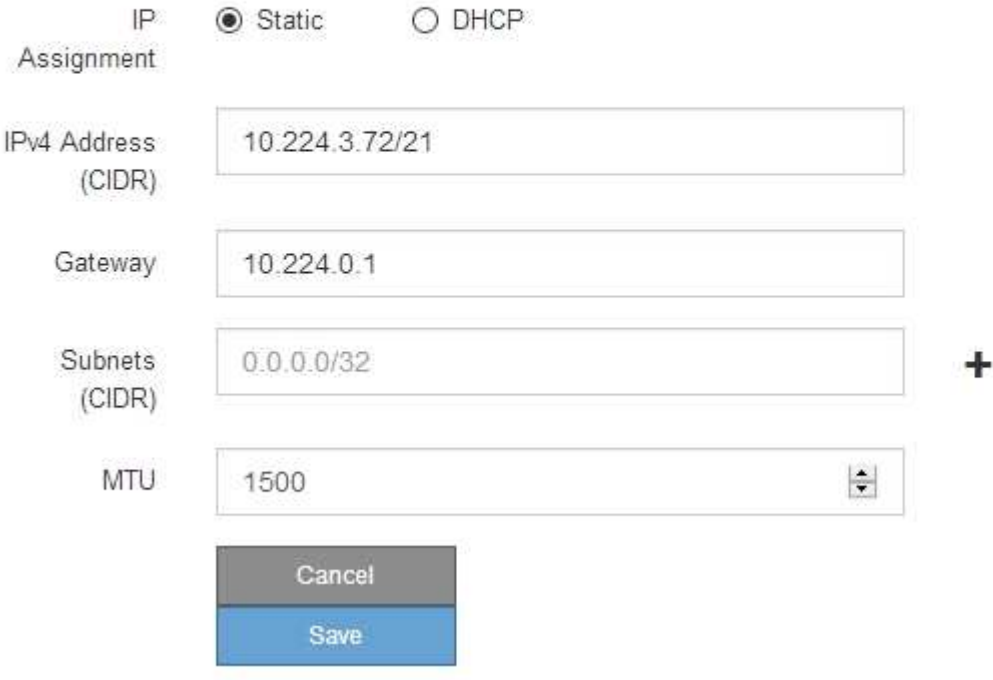

- 6. 「 \* Static \* 」を選択した場合は、次の手順に従って管理ネットワークを設定します。
	- a. アプライアンスの管理ポート 1 に対して、 CIDR 表記を使用して静的 IPv4 アドレスを入力します。

管理ポート 1 は、アプライアンス右端にある 2 つの 1GbE RJ45 ポートのうち、左側のポートです。

b. ゲートウェイを入力します。

ネットワークにゲートウェイがない場合は、同じ静的 IPv4 アドレスを再入力します。

c. ジャンボフレームを使用する場合は、 MTU フィールドを 9000 などのジャンボフレームに適した値に 変更します。それ以外の場合は、デフォルト値 1500 のままにします。

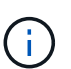

ネットワークの MTU 値は、ノードが接続されているスイッチポートに設定されている 値と同じである必要があります。そうしないと、ネットワークパフォーマンスの問題や パケット損失が発生する可能性があります。

d. [ 保存 ( Save ) ] をクリックします。

IP アドレスを変更すると、ゲートウェイとサブネットのリストも変更される可能性があります。

StorageGRID アプライアンスインストーラへの接続が失われた場合は、割り当てた新しい静的 IP ア ドレスを使用して URL を再入力します。たとえば、 +**https://***services\_appliance***:8443** と入 力します

e. 管理ネットワークのサブネットのリストが正しいことを確認します。

指定したゲートウェイを使用してすべてのサブネットにアクセスできることを確認する必要がありま す。

 $(i)$ 管理ネットワークゲートウェイを使用するデフォルトルートは作成できません。

- サブネットを追加するには、挿入アイコンをクリックします アイコン"] をクリックします。
- 使用されていないサブネットを削除するには、削除アイコンをクリックします ★。

f. [ 保存( Save ) ] をクリックします。

7. [**DHCP**] を選択した場合は、次の手順に従って管理ネットワークを設定します。

a. [**DHCP**] ラジオボタンを選択した後、 [**Save**] をクリックします。

[\* IPv4 アドレス \* ] 、 [ \* ゲートウェイ \* ] 、および [ \* サブネット \* ] フィールドには、自動的に値が 入力されます。DHCP サーバが MTU 値を割り当てるように設定されている場合は、 **MTU** フィールド にその値が入力され、フィールドは読み取り専用になります。

Web ブラウザは、 StorageGRID アプライアンスインストーラの新しい IP アドレスに自動的にリダイ レクトされます。

b. 管理ネットワークのサブネットのリストが正しいことを確認します。

指定したゲートウェイを使用してすべてのサブネットにアクセスできることを確認する必要がありま す。

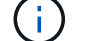

管理ネットワークゲートウェイを使用するデフォルトルートは作成できません。

▪ サブネットを追加するには、挿入アイコンをクリックします アイコン"] をクリックします。

- 使用されていないサブネットを削除するには、削除アイコンをクリックします ★。
- c. ジャンボフレームを使用する場合は、 MTU フィールドを 9000 などのジャンボフレームに適した値に 変更します。それ以外の場合は、デフォルト値 1500 のままにします。

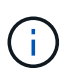

ネットワークの MTU 値は、ノードが接続されているスイッチポートに設定されている 値と同じである必要があります。そうしないと、ネットワークパフォーマンスの問題や パケット損失が発生する可能性があります。

d. [ 保存( Save ) ] をクリックします。

8. クライアントネットワークを設定するには、ページの \* クライアントネットワーク \* セクションで \* 静的 \* または \* DHCP \* のいずれかを選択します。

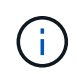

クライアントネットワークを設定するには、 Link Configuration ページで Client Network を 有効にする必要があります。

# **Client Network**

The Client Network is an open network used to provide access to client applications, including S3 and Swift. The Client Network enables grid nodes to communicate with any subnet reachable through the Client Network gateway. The Client Network does not become operational until you complete the StorageGRID configuration steps.

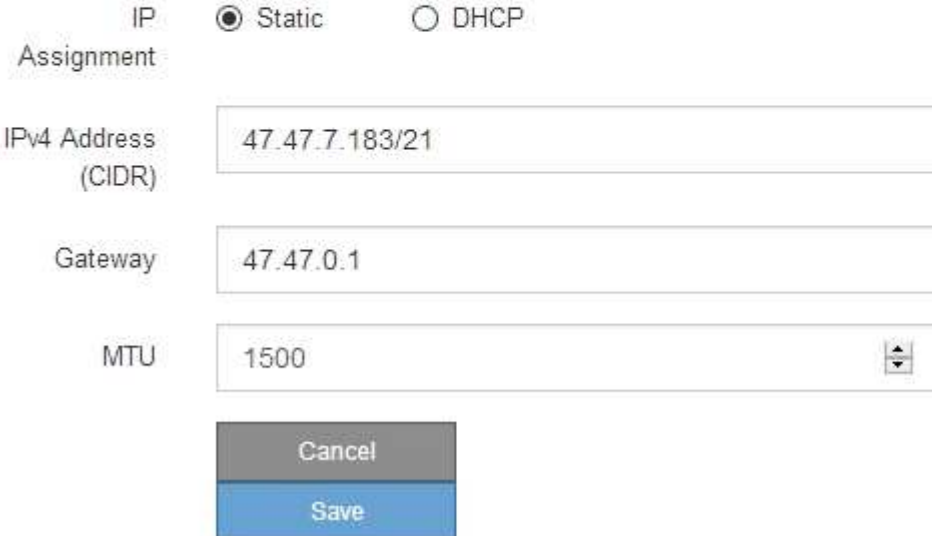

9. \* Static \* を選択した場合は、次の手順に従ってクライアントネットワークを設定します。

a. CIDR 表記を使用して静的 IPv4 アドレスを入力します。

- b. [ 保存( Save ) ] をクリックします。
- c. クライアントネットワークゲートウェイの IP アドレスが正しいことを確認します。

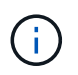

クライアントネットワークが有効になっている場合は、デフォルトルートが表示されま す。デフォルトルートはクライアントネットワークゲートウェイを使用し、クライアン トネットワークが有効になっている間は別のインターフェイスに移動できません。

d. ジャンボフレームを使用する場合は、 MTU フィールドを 9000 などのジャンボフレームに適した値に 変更します。それ以外の場合は、デフォルト値 1500 のままにします。

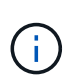

ネットワークの MTU 値は、ノードが接続されているスイッチポートに設定されている 値と同じである必要があります。そうしないと、ネットワークパフォーマンスの問題や パケット損失が発生する可能性があります。

e. [ 保存 ( Save ) ] をクリックします。

10. [**DHCP**] を選択した場合は、次の手順に従ってクライアントネットワークを設定します。

a. [**DHCP**] ラジオボタンを選択した後、 [**Save**] をクリックします。

[**IPv4 Address**] フィールドと [**Gateway**] フィールドが自動的に入力されます。DHCP サーバが MTU 値を割り当てるように設定されている場合は、 **MTU** フィールドにその値が入力され、フィールドは 読み取り専用になります。

Web ブラウザは、 StorageGRID アプライアンスインストーラの新しい IP アドレスに自動的にリダイレク トされます。

a. ゲートウェイが正しいことを確認します。

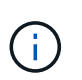

クライアントネットワークが有効になっている場合は、デフォルトルートが表示されま す。デフォルトルートはクライアントネットワークゲートウェイを使用し、クライアン トネットワークが有効になっている間は別のインターフェイスに移動できません。

b. ジャンボフレームを使用する場合は、 MTU フィールドを 9000 などのジャンボフレームに適した値に 変更します。それ以外の場合は、デフォルト値 1500 のままにします。

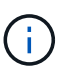

ネットワークの MTU 値は、ノードが接続されているスイッチポートに設定されている 値と同じである必要があります。そうしないと、ネットワークパフォーマンスの問題や パケット損失が発生する可能性があります。

#### 関連情報

[E5600SG](#page-664-0) [コントローラのリンク](#page-664-0)[設](#page-664-0)[定を](#page-664-0)[変更](#page-664-0)[します](#page-664-0)

ネットワーク接続を確認します

使用する StorageGRID ネットワークに、アプライアンスからアクセスできることを確認 する必要があります。ネットワークゲートウェイ経由のルーティングを検証するには、 StorageGRID アプライアンスインストーラと異なるサブネット上の IP アドレスとの接 続をテストする必要があります。MTU 設定を確認することもできます。

手順

1. StorageGRID アプライアンスインストーラのメニューバーから、 \*Configure Networking \*>\*Ping and MTU Test \* をクリックします。

[Ping and MTU Test] ページが表示されます。

# Ping and MTU Test

Use a ping request to check the appliance's connectivity to a remote host. Select the network you want to check connectivity through, and enter the IP address of the host you want to reach. To verify the MTU setting for the entire path through the network to the destination, select Test MTU.

# Ping and MTU Test

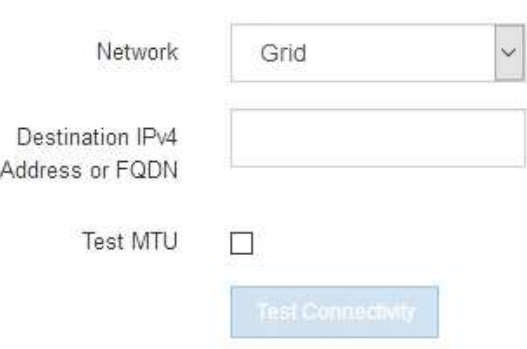

- 2. [\* ネットワーク \*] ドロップダウンボックスから、テストするネットワークを選択します。グリッド、管 理、またはクライアント。
- 3. そのネットワーク上のホストの IPv4 アドレスまたは完全修飾ドメイン名( FQDN )を入力します。

たとえば、ネットワーク上のゲートウェイやプライマリ管理ノードに ping を送信できます。

4. 必要に応じて、 \* Test MTU \* チェックボックスをオンにして、ネットワーク経由でデスティネーションへ のパス全体の MTU 設定を確認します。

たとえば、アプライアンスノードと別のサイトのノードの間のパスをテストできます。

5. [ 接続のテスト \* ] をクリックします。

ネットワーク接続が有効な場合は、「 Ping test passed 」メッセージと ping コマンドの出力が表示され ます。

# Ping and MTU Test

Use a ping request to check the appliance's connectivity to a remote host. Select the network you want to check connectivity through, and enter the IP address of the host you want to reach. To verify the MTU setting for the entire path through the network to the destination, select Test MTU.

#### Ping and MTU Test

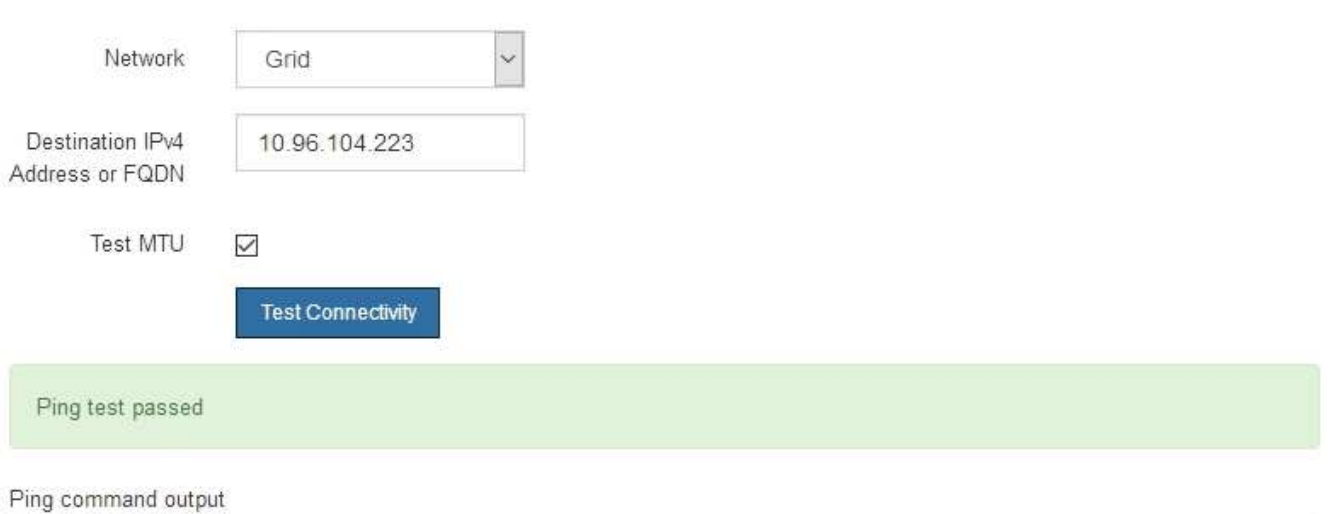

PING 10.96.104.223 (10.96.104.223) 1472(1500) bytes of data. 1480 bytes from 10.96.104.223: icmp\_seq=1 ttl=64 time=0.318 ms

--- 10.96.104.223 ping statistics ---1 packets transmitted, 1 received, 0% packet loss, time 0ms rtt min/avg/max/mdev = 0.318/0.318/0.318/0.000 ms

Found MTU 1500 for 10.96.104.223 via br0

### 関連情報

[ネットワークリンクの](#page-593-0)[設](#page-593-0)定 ( [SG5600](#page-593-0) [\)](#page-593-0)

[MTU](#page-667-0) [設](#page-667-0)[定を](#page-667-0)[変更](#page-667-0)[します](#page-667-0)

ポートレベルのネットワーク接続を確認

StorageGRID アプライアンスインストーラとその他のノードの間のアクセスがファイア ウォールの妨げにならないように、 StorageGRID アプライアンスインストーラが指定し た IP アドレスまたはアドレス範囲にある特定の TCP ポートまたはポートセットに接続 できることを確認します。

このタスクについて

StorageGRID アプライアンスインストーラに付属のポートのリストを使用して、アプライアンスとグリッド ネットワーク内の他のノードの間の接続をテストできます。

また、外部 NFS サーバや DNS サーバで使用されるポートなど、管理ネットワークとクライアントネットワ ーク、および UDP ポートで接続をテストすることもできます。これらのポートの一覧については、 StorageGRID ネットワークのガイドラインにあるポートリファレンスを参照してください。

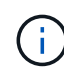

ポート接続テーブルに表示されているグリッドネットワークポートは、 StorageGRID バージョ ン 11.6.1 でのみ有効です。各ノードタイプに適したポートを確認するには、使用している StorageGRID のバージョンに対応したネットワークガイドラインを確認する必要があります。

# 手順

1. StorageGRID アプライアンスインストーラから、 **Configure Networking \*>** Port Connectivity Test (nmap)\* をクリックします。

Port Connectivity Test ページが表示されます。

ポート接続テーブルには、グリッドネットワークでの TCP 接続を必要とするノードタイプが表示されま す。各ノードタイプについて、アプライアンスにアクセスできる必要があるグリッドネットワークのポー トがテーブルに表示されます。

表に記載されたアプライアンスポートとグリッドネットワーク内のその他のノードの間の接続をテストで きます。

- 2. [\* ネットワーク \*] ドロップダウンから、テストするネットワークを選択します。 \* グリッド \* 、 \* 管理者 \* 、または \* クライアント \* 。
- 3. そのネットワーク上のホストの IPv4 アドレスの範囲を指定します。

たとえば、ネットワーク上のゲートウェイやプライマリ管理ノードをプローブできます。

次の例に示すように、ハイフンを使用して範囲を指定します。

4. TCP ポート番号、カンマで区切ったポートのリスト、またはポートの範囲を入力します。

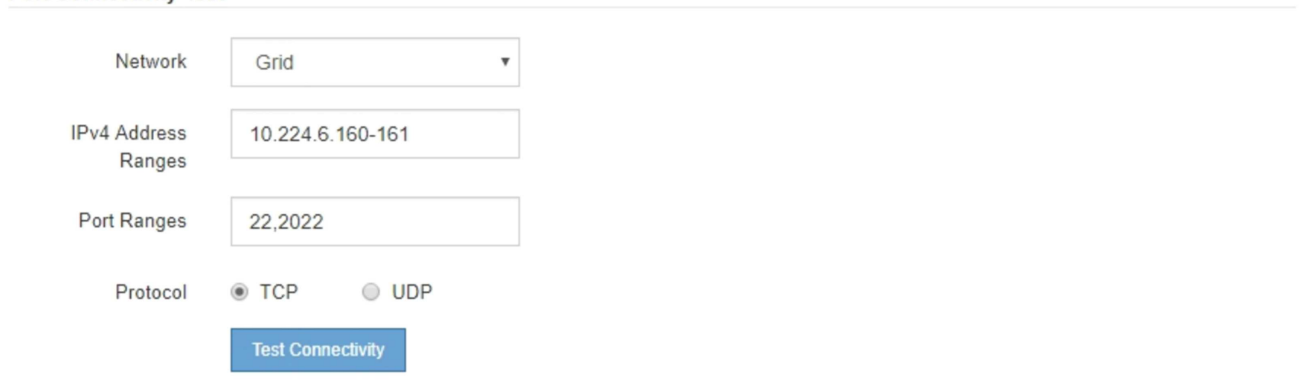

5. [ 接続のテスト \* ] をクリックします。

**Port Connectivity Test** 

◦ 選択したポートレベルのネットワーク接続が有効な場合は、「 Port connectivity test passed 」という メッセージが緑色のバナーに表示されます。nmap コマンドの出力は、バナーの下に表示されます。

```
Port connectivity test passed
```
Nmap command output. Note: Unreachable hosts will not appear in the output

# Nmap 7.70 scan initiated Fri Nov 13 18:32:03 2020 as: /usr/bin/nmap -n -oN - -e br0 -p 22,2022 10.224.6.160-161 Nmap scan report for 10.224.6.160 Host is up (0.00072s latency). STATE SERVICE PORT 22/tcp open ssh 2022/tcp open down Nmap scan report for 10.224.6.161 Host is up (0.00060s latency). PORT STATE SERVICE 22/tcp open ssh 2022/tcp open down # Nmap done at Fri Nov 13 18:32:04 2020 -- 2 IP addresses (2 hosts up) scanned in 0.55 seconds

◦ ポートレベルのネットワーク接続がリモートホストに確立されても ' ホストが選択したポートの 1 つ 以上をリッスンしていない場合は ' ポート接続テストに失敗しましたというメッセージが黄色のバナ ーに表示されますnmap コマンドの出力は、バナーの下に表示されます。

ホストがリッスンしていないリモート・ポートの状態はすべて「 closed 」です。 たとえば、接続し ようとしているノードがインストール済みの状態で、 StorageGRID NMS サービスがまだ実行されて いない場合に、黄色のバナーが表示されることがあります。

**O** Port connectivity test failed Connection not established. Services might not be listening on target ports.

Nmap command output. Note: Unreachable hosts will not appear in the output.

```
# Nmap 7.70 scan initiated Sat May 16 17:07:02 2020 as: /usr/bin/nmap -n -oN - -e br0 -p 22,80,443,1504,1505,1506,1508,7443,9999
Nmap scan report for 172.16.4.71
Host is up (0.00020s latency).
PORT
        STATE SERVICE
22/tcp open ssh
80/tcp open http
443/tcp open
               https
1504/tcp closed evb-elm
1505/tcp open funkproxy
1506/tcp open utcd
1508/tcp open diagmond
7443/tcp open oracleas-https
9999/tcp open abyss
MAC Address: 00:50:56:87:39:AE (VMware)
# Nmap done at Sat May 16 17:07:03 2020 -- 1 IP address (1 host up) scanned in 0.59 seconds
```
◦ 選択した 1 つ以上のポートに対してポートレベルのネットワーク接続を確立できない場合は、「 Port connectivity test failed 」というメッセージが赤いバナーに表示されます。nmap コマンドの出力は、 バナーの下に表示されます。

赤いバナーは、リモートホストのポートへの TCP 接続試行が行われたが、送信者には何も返されなか ったことを示します。応答が返されない場合、ポートの状態は「 filtered 」となり、ファイアウォール によってブロックされている可能性があります。

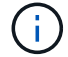

「閉」のポートも一覧表示されます。

**O** Port connectivity test failed Connection failed to one or more ports. Nmap command output. Note: Unreachable hosts will not appear in the output # Nmap 7.70 scan initiated Sat May 16 17:11:01 2020 as: /usr/bin/nmap -n -oN - -e br0 -p 22,79,80,443,1504,1505,1506,1508,7443,9999 172.16.4.71 Nmap scan report for 172.16.4.71 Host is up (0.00029s latency). STATE SERVICE PORT 22/tcp open ssh 79/tcp filtered finger 80/tcp open http 443/tcp open https 1504/tcp closed evb-elm 1505/tcp open funkproxy utcd 1506/tcp open 1508/tcp open diagmond 7443/tcp open oracleas-https 9999/tcp open abyss MAC Address: 00:50:56:87:39:AE (VMware) # Nmap done at Sat May 16 17:11:02 2020 -- 1 IP address (1 host up) scanned in 1.60 seconds

### 関連情報

# [ネットワークの](#page-73-0)[ガ](#page-73-0)[イドライン](#page-73-0)

# **SANtricity Storage Manager** を設定します

SANtricity Storage Manager を使用して、 StorageGRID アプライアンスのストレージデ ィスクおよびハードウェアコンポーネントのステータスを監視できます。このソフトウ ェアにアクセスするには、 E2700 コントローラ(アプライアンスのストレージコントロ ーラ)の管理ポート 1 の IP アドレスが必要です。

**E2700** コントローラの **IP** アドレスを設定する

E2700 コントローラの管理ポート 1 を使用して、アプライアンスを SANtricity Storage Manager の管理ネットワークに接続します。StorageGRID アプライアンスのハードウェ アおよびコントローラファームウェアとの管理接続が失われないように、 E2700 コント ローラの静的 IP アドレスを設定する必要があります。

## 必要なもの

を使用している [サポートされている](#page-899-0) [Web](#page-899-0) [ブラウザ](#page-899-0)。

このタスクについて

DHCP によって割り当てられたアドレスは、いつ変更されるかわかりません。一貫したアクセスを確保する ために、コントローラに静的 IP アドレスを割り当ててください。

手順

1. クライアントから、 StorageGRID アプライアンス・インストーラの URL を + **https://***E5600SG\_Controller\_IP***:8443** と入力します

「 *E5600SG \_ Controller\_IP*` 」の場合は、任意の StorageGRID ネットワーク上のアプライアンスの IP ア ドレスを使用します。
StorageGRID アプライアンスインストーラのホームページが表示されます。

2. ハードウェア構成 \* > \* ストレージ・コントローラ・ネットワーク構成 \* を選択します。

Storage Controller Network Configuration ページが表示されます。

- 3. ネットワーク構成に応じて、 IPv4 、 IPv6 、またはその両方で \* Enabled \* を選択します。
- 4. 自動的に表示される IPv4 アドレスを書き留めます。

このポートに IP アドレスを割り当てるためのデフォルトの方法は、 DHCP です。

DHCP 値が表示されるまでに数分かかる場合があります。

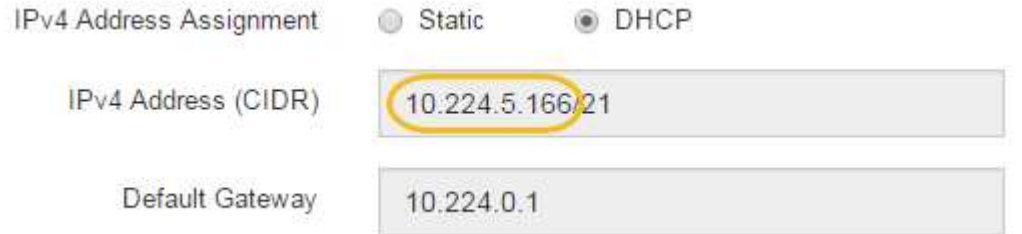

5. 必要に応じて、 E2700 コントローラ管理ポートの静的 IP アドレスを設定します。

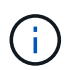

Ħ.

管理ポートに静的 IP を割り当てるか、 DHCP サーバでアドレスの永久リースを割り当てる 必要があります。

© DHCP

- a. 「 \* Static \* 」を選択します。
- b. CIDR 表記を使用して IPv4 アドレスを入力します。
- c. デフォルトゲートウェイを入力します。

IPv4 Address Assignment Static IPv4 Address (CIDR) 10.224.2.200/21 Default Gateway 10.224.0.1

d. [ 保存 ( Save ) ] をクリックします。

変更が適用されるまで数分かかる場合があります。

SANtricity Storage Manager に接続するときは、新しい静的 IP アドレスを URL : +\* https://*E2700\_Controller\_IP*\* として使用します

# 関連情報

["](http://mysupport.netapp.com/documentation/productlibrary/index.html?productID=61197)[ネットアップのマ](http://mysupport.netapp.com/documentation/productlibrary/index.html?productID=61197)[ニ](http://mysupport.netapp.com/documentation/productlibrary/index.html?productID=61197)[ュアル:](http://mysupport.netapp.com/documentation/productlibrary/index.html?productID=61197) [SANtricity Storage Manager"](http://mysupport.netapp.com/documentation/productlibrary/index.html?productID=61197)

**SANtricity** ストレージ・マネージャにアプライアンスを追加します

アプライアンス内の E2700 コントローラを SANtricity Storage Manager に接続し、アプ ライアンスをストレージアレイとして追加します。

必要なもの

を使用している [サポートされている](#page-899-0) [Web](#page-899-0) [ブラウザ](#page-899-0)。

このタスクについて

詳しい手順については、 SANtricity Storage Manager のドキュメントを参照してください。

手順

1. Web ブラウザを開き、 SANtricity Storage Manager:+**https://***E2700\_Controller\_IP* の URL として IP アドレスを入力します

SANtricity Storage Manager のログインページが表示されます。

- 2. [ 追加方法の選択 **]** ページで、 **[\*Manual**] を選択し、 [OK] をクリックします。
- 3. 「 \* 編集 \* > \* ストレージアレイの追加 \* 」を選択します。

Add New Storage Array - Manual ページが表示されます。

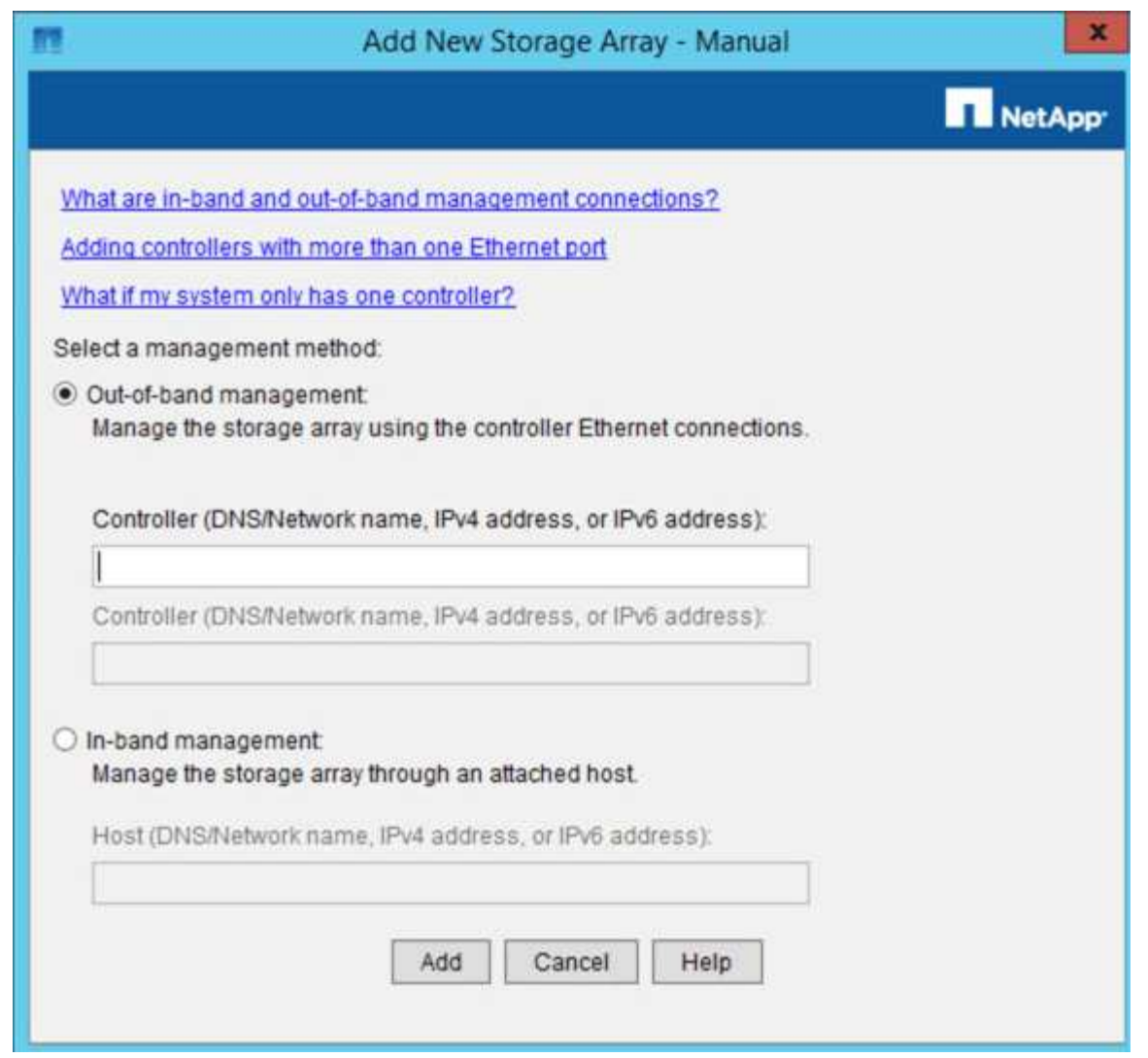

4. [ 帯域外管理 \* ] ボックスに、次のいずれかの値を入力します。

◦ \* DHCP を使用: \* E2700 コントローラ上の管理ポート 1 に対して DHCP サーバによって割り当てら れた IP アドレス

◦ \* DHCP を使用しない場合: \*192.168.128.101'

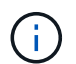

SANtricity Storage Manager に接続されるのはアプライアンスの一方のコントローラだ けなので、 IP アドレスは 1 つだけで済みます。

5. [ 追加( Add ) ] をクリックします。

# 関連情報

["](http://mysupport.netapp.com/documentation/productlibrary/index.html?productID=61197)[ネットアップのマ](http://mysupport.netapp.com/documentation/productlibrary/index.html?productID=61197)[ニ](http://mysupport.netapp.com/documentation/productlibrary/index.html?productID=61197)[ュアル:](http://mysupport.netapp.com/documentation/productlibrary/index.html?productID=61197) [SANtricity Storage Manager"](http://mysupport.netapp.com/documentation/productlibrary/index.html?productID=61197)

**SANtricity Storage Manager** をセットアップする

SANtricity Storage Manager にアクセスしたあと、ハードウェアを設定する際にそのマ ネージャを使用できます。通常、この設定はアプライアンスを StorageGRID システムの ストレージノードとして導入する前に行います。

AutoSupport ツールは、アプライアンスからカスタマーサポートバンドルのデータを収 集し、テクニカルサポートに自動的に送信します。AutoSupport を設定すると、トラブ ルシューティングや問題の分析をテクニカルサポートがリモートから行えるようになり ます。

必要なもの

• AutoSupport 機能をアクティブ化し、アプライアンスで有効にする必要があります。

AutoSupport 機能のアクティブ化と非アクティブ化は、ストレージ管理ステーションでグローバルに設定 します。

• Storage Manager Event Monitor は、アプライアンスにアクセスできる 1 台以上のマシン上で実行する必 要があります。できれば、複数のマシン上で実行することはできません。

このタスクについて

すべてのデータが単一のアーカイブファイル(.7z 形式)に圧縮されて、指定した場所に格納されます。

AutoSupport には、次の種類のメッセージが用意されています。

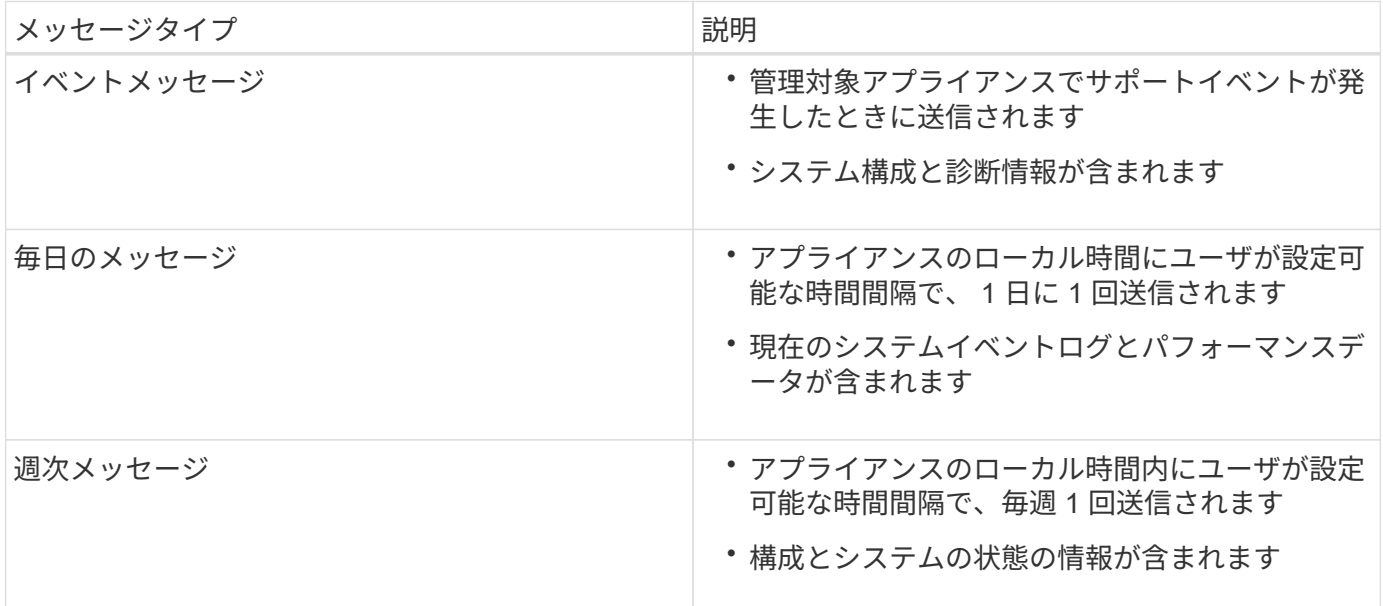

手順

- 1. SANtricity ストレージ・マネージャの [ エンタープライズ管理 ] ウィンドウで '[ デバイス ] タブを選択し '[\* 検出されたストレージ・アレイ \* ] を選択します
- 2. [ツール (Tools) ] [\* (\*) ] [ツール (\* AutoSupport) ] [\* 構成(\* Configuration) ]
- 3. SANtricity Storage Manager のオンラインヘルプを必要に応じて参照しながら、タスクを完了します。

# 関連情報

["](http://mysupport.netapp.com/documentation/productlibrary/index.html?productID=61197)[ネットアップのマ](http://mysupport.netapp.com/documentation/productlibrary/index.html?productID=61197)[ニ](http://mysupport.netapp.com/documentation/productlibrary/index.html?productID=61197)[ュアル:](http://mysupport.netapp.com/documentation/productlibrary/index.html?productID=61197) [SANtricity Storage Manager"](http://mysupport.netapp.com/documentation/productlibrary/index.html?productID=61197)

テクニカルサポートに AutoSupport メッセージが届いていることを確認する必要があり ます。システムの AutoSupport のステータスは、 Active IQ ポータルで確認できます。 これらのメッセージがテクニカルサポートに届いていれば、支援が必要な場合にはその 情報を利用できます。

このタスクについて

AutoSupport のステータスは次のいずれかになります。

• \* オン \*

オンのステータスは、テクニカルサポートが現在システムから AutoSupport メッセージを受信しているこ とを示します。

• \* オフ \*

テクニカルサポートにシステムの週単位のログが 15 日以上届いておらず、 AutoSupport が無効になって いる可能性があります。または環境や構成に変更があった可能性などが考えられます。

• \* 拒否 \*

拒否ステータスは、 AutoSupport を有効にしないことをテクニカルサポートに通知済みであることを示し ます。

システムの週単位のログをテクニカルサポートが受信すると、 AutoSupport のステータスが ON に変わりま す。

手順

- 1. ネットアップサポートサイトにアクセスします ["mysupport.netapp.com"](http://mysupport.netapp.com/)をクリックし、 Active IQ ポータ ルにサインインします。
- 2. AutoSupport のステータスが誤って OFF になっている場合は、次の手順を実行します。
	- a. システム構成をチェックして、 AutoSupport がオンになっていることを確認します。
	- b. ネットワーク環境と構成をチェックして、システムからテクニカルサポートにメッセージを送信でき ることを確認します。

**E** メールおよび **SNMP** トラップのアラート通知を設定する

SANtricity Storage Manager では、アプライアンスのステータスまたはいずれかのコン ポーネントが変わったときに通知を受け取ることができます。これはアラート通知と呼 ばれます。アラート通知は、 E メールと SNMP トラップの 2 つの方法で受信できま す。受信するアラート通知を設定する必要があります。

手順

- 1. SANtricity Storage Manager の Enterprise Management ウィンドウで、 \* Devices \* タブを選択し、ノード を選択します。
- 2. \* Edit \* > \* Configure Alerts \* を選択します。
- 3. [**Email**] タブを選択して、電子メールアラート通知を設定します。
- 4. SNMP トラップのアラート通知を設定するには、 [**SNMP**] タブを選択します。
- 5. SANtricity Storage Manager のオンラインヘルプを必要に応じて参照しながら、タスクを完了します。

# **SANtricity Storage Manager** のパスワードを設定します

SANtricity Storage Manager でアプライアンスに使用するパスワードを設定できます。 パスワードを設定することでシステムのセキュリティが維持され

手順

- 1. SANtricity Storage Manager の Enterprise Management Window で、コントローラをダブルクリックしま す。
- 2. Array Management Window で、 \* Storage Array \* メニューを選択し、 \* Security \* > \* Set Password \* を 選択します。
- 3. パスワードを設定します。
- 4. SANtricity Storage Manager のオンラインヘルプを必要に応じて参照しながら、タスクを完了します。

オプション:ノード暗号化を有効にします

ノードの暗号化を有効にすると、アプライアンス内のディスクを安全なキー管理サーバ (KMS)暗号化によってサイト内での物理的な損失やデータの削除から保護すること ができます。アプライアンスのインストール時にノード暗号化を選択して有効にする必 要があります。また、 KMS 暗号化プロセスが開始されると、ノード暗号化の選択を解 除できません。

必要なもの

StorageGRID の管理手順の KMS に関する情報を確認します。

このタスクについて

ノード暗号化が有効になっているアプライアンスは、 StorageGRID サイト用に設定されている外部キー管理 サーバ( KMS )に接続します。各 KMS (または KMS クラスタ)は、サイトにあるすべてのアプライアン スノードの暗号化キーを管理します。これらのキーは、ノード暗号化が有効なアプライアンスで、各ディスク 上のデータを暗号化および復号化します。

Grid Manager StorageGRID では、アプライアンスのインストール前またはインストール後に KMS を設定で きます。詳細については、 StorageGRID の管理手順の KMS とアプライアンスの設定に関する情報を参照し てください。

- アプライアンスをインストールする前に KMS を設定すると、 KMS で制御される暗号化が開始されま す。この暗号化は、アプライアンスでノード暗号化を有効にし、 KMS が設定されている StorageGRID サ イトに追加します。
- アプライアンスをインストールする前に KMS が設定されていない場合は、 KMS が設定され、アプライ アンスノードを含むサイトで利用可能になった時点で、ノード暗号化が有効になっている各アプライアン スで KMS 制御された暗号化が実行されます。

ノード暗号化が有効になっているアプライアンスで KMS に接続する前に存在するデータは、 セキュアでない一時キーで暗号化されます。キーが KMS から提供される値に設定されるま で、アプライアンスの取り外しや盗難は防止されません。

ディスクの復号化に KMS キーが必要な場合を除いて、アプライアンス上のデータを取得することはできず、 データが実質的に失われます。これは、 KMS から復号化キーを取得できない場合に発生します。このキーに アクセスできなくなるのは、KMSの設定をクリアするか、KMSキーの有効期限が切れるか、KMSへの接続が 失われるか、KMSキーがインストールされているStorageGRID システムからアプライアンスを削除するとで す。

手順

 $\left(\begin{smallmatrix} 1\\ 1\end{smallmatrix}\right)$ 

1. ブラウザを開き、アプライアンスのコンピューティングコントローラの IP アドレスのいずれかを入力し ます。+\* https://*Controller\_IP*:8443\*

「 *Controller\_IP*` 」は、 3 つの StorageGRID ネットワークのいずれか上のコンピューティング・コントロ ーラ(ストレージ・コントローラではない)の IP アドレスです。

StorageGRID アプライアンスインストーラのホームページが表示されます。

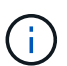

アプライアンスを KMS キーで暗号化すると、アプライアンスディスクを復号化する際に同 じ KMS キーを使用する必要がなくなります。

2. Configure Hardware \* > \* Node Encryption \* を選択します。

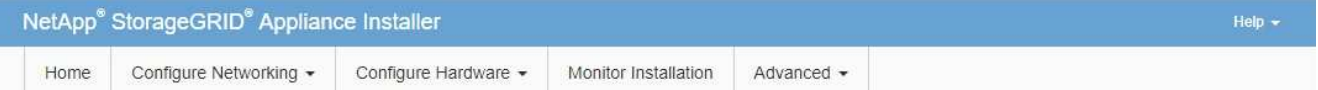

Node Encryption

Node encryption allows you to use an external key management server (KMS) to encrypt all StorageGRID data on this appliance. If node encryption is enabled for the appliance and a KMS is configured for the site, you cannot access any data on the appliance unless the appliance can communicate with the KMS.

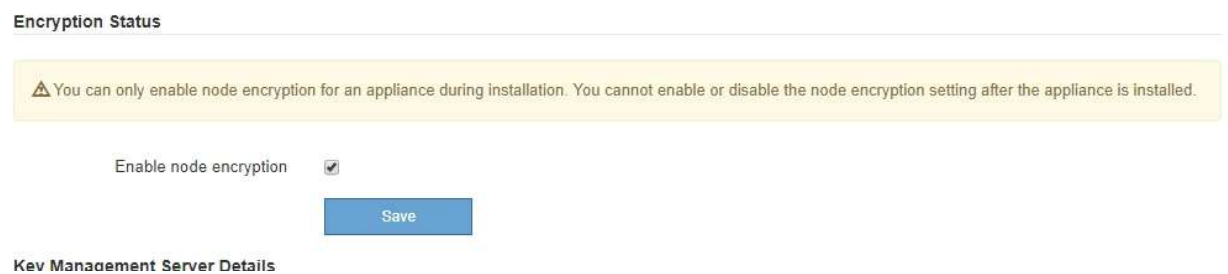

3. [ ノード暗号化を有効にする \*] を選択します。

アプライアンスをインストールする前に、データ損失のリスクなしにノード暗号化を有効にする \* を選択 解除できます。インストールが開始されると、アプライアンスノードは StorageGRID システム内の KMS 暗号化キーにアクセスして、ディスク暗号化を開始します。アプライアンスのインストール後、ノード暗 号化を無効にすることはできません。

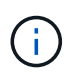

KMS を含む StorageGRID サイトにノード暗号化が有効になっているアプライアンスを追 加すると、そのノードで KMS 暗号化を使用するのを停止することはできません。

4. [ 保存 ( Save ) ] を選択します。

5. アプライアンスを StorageGRID システムのノードとして導入します。

KMS で制御される暗号化は、アプライアンスが StorageGRID サイト用に設定されている KMS キーにア クセスすると開始されます。KMS 暗号化プロセス中にインストーラによって進捗状況のメッセージが表 示されます。この処理には、アプライアンス内のディスクボリュームの数によっては数分かかることがあ ります。

アプライアンスは、最初に各ディスクボリュームにランダムな KMS 以外の暗号化キーを割 り当てて構成します。ディスクはこの一時的な暗号化キーを使用して暗号化されます。こ のキーは、ノード暗号化が有効になっているアプライアンスが StorageGRID サイト用に設 定されている KMS キーにアクセスするまではセキュリティ保護されません。

完了後

 $(i)$ 

アプライアンスノードがメンテナンスモードのときに使用されているノード暗号化ステータス、 KMS の詳 細、および証明書を確認できます。

#### 関連情報

[StorageGRID](#page-899-1) [の管理](#page-899-1)

[メンテ](#page-673-0)[ナ](#page-673-0)[ンス](#page-673-0)[モ](#page-673-0)[ードでのノード](#page-673-0)[暗号](#page-673-0)[化の](#page-673-0)[監視](#page-673-0)[\(](#page-673-0) [SG5600](#page-673-0) [\)](#page-673-0)

オプション: **RAID 6** モードへの変更( **SG5660** のみ)

60 ドライブを搭載した SG5660 を使用する場合は、ボリューム構成をデフォルトかつ推 奨される設定である Dynamic Disk Pools (DDP) から RAID 6 に変更できます。モー ドを変更できるのは、 StorageGRID アプライアンスストレージノードを導入する前だけ です。

必要なもの

• SG5660 を使用している。SG5612 は RAID 6 をサポートしていない。SG5612 を使用している場合は、 DDP モードを使用する必要があります。

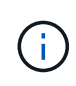

ボリュームがすでに構成されている場合や StorageGRID が事前にインストールされている場合 に RAID モードを変更すると、ボリュームが削除されて置き換えられます。対象となったボリ ュームのデータはすべて失われます。

このタスクについて

StorageGRID アプライアンスストレージノードを導入する前に、ボリューム構成オプションを次の 2 つから 選択できます。

- \* Dynamic Disk Pools ( DDP ) \* 推奨されるデフォルトの設定です。DDP は、システムのパフォーマ ンスに優れた高度なハードウェアデータ保護方式です。ドライブ障害が発生したあとのリビルド時間を短 縮することができ、管理も簡単です。
- \*RAID6 \* 各ディスクでパリティストライプを使用するハードウェア保護方式で、データが失われる前 に RAID セット内の 2 つのディスク障害に対応します。

 $\left(\mathbf{i}\right)$ 

ほとんどの StorageGRID 環境では、 RAID 6 の使用が推奨されません。RAID 6 を使用する とストレージ効率が 88% まで向上しますが( DDP では 80% )、ドライブ障害からのリカ バリの効率は DDP モードの方が優れています。

#### 手順

1. サービスラップトップを使用して Web ブラウザを開き、 StorageGRID アプライアンスインストーラ +**https://***E5600SG\_Controller\_IP***:8443** にアクセスします

ここで '\_E5600SG コントローラの IP アドレスは '\_E5600SG コントローラのいずれかです

- 2. メニューバーから \* アドバンスト \* > \* RAID モード \* を選択します。
- 3. RAID モードの設定 \* ページで、モードドロップダウンリストから \*RAID6 \* を選択します。
- 4. [ 保存 ( Save ) ] をクリックします。

オプション:アプライアンスのネットワークポートの再マッピング

アプライアンスストレージノードの内部ポートを別の外部ポートに再マッピングするこ とが必要になる場合があります。たとえば、ファイアウォールの問題 が原因でポートの 再マッピングが必要になることがあります。

必要なもの

- 以前に StorageGRID アプライアンスインストーラにアクセスしていた場合。
- ロードバランサエンドポイントを設定しておらず、設定する予定もない状態である必要があります。

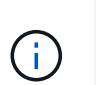

ポートを再マッピングする場合、同じポートを使用してロードバランサエンドポイントを 設定することはできません。ポートを再マッピング済みの場合にロードバランサエンドポ イントを設定するには、の手順を実行します [ポートの](#page-2316-0)[再](#page-2316-0)[マッ](#page-2316-0)[ピ](#page-2316-0)[ングを削除。](#page-2316-0)

手順

1. StorageGRID アプライアンスインストーラのメニューバーから、 **Configure Networking \*>\*Remap Port** をクリックします。

Remap Port ページが表示されます。

- 2. Network \* ドロップダウンボックスから、再マッピングするポートのネットワーク( Grid 、 Admin 、ま たは Client )を選択します。
- 3. [**Protocol**] ドロップダウンボックスから、 IP プロトコルとして [TCP] または [UDP] を選択します。
- 4. [\* Remap Direction] \* ドロップダウンボックスから、このポートに再マッピングするトラフィック方向( インバウンド、アウトバウンド、または双方向)を選択します。
- 5. 「 \* Original Port \* 」に、再マッピングするポートの番号を入力します。
- 6. 「 \* mapped-to Port \* 」には、代わりに使用するポートの番号を入力します。

7. [ \* ルールの追加 \* ] をクリックします。

新しいポートマッピングがテーブルに追加され、新しいマッピングがただちに有効になります。

# **Remap Ports**

If required, you can remap the internal ports on the appliance Storage Node to different external ports. For example, you might need to remap ports because of a firewall issue.

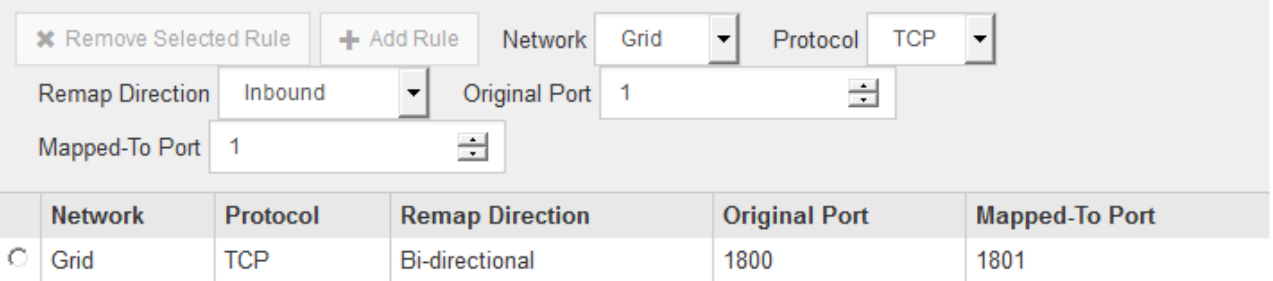

8. ポートマッピングを削除するには、削除するルールのオプションボタンを選択し、 \* 選択したルールの削 除 \* をクリックします。

#### 関連情報

# [リカ](#page-2088-0)[バ](#page-2088-0)[リとメンテ](#page-2088-0)[ナ](#page-2088-0)[ンス](#page-2088-0)

アプライアンスストレージノードを導入する

ストレージアプライアンスを設置して設定したら、 StorageGRID システムにストレージ ノードとして導入できます。アプライアンスをストレージノードとして導入する場合 は、アプライアンスに搭載されている StorageGRID アプライアンスインストーラを使用 します。

### 必要なもの

• アプライアンスノードのクローンを作成する場合は、リカバリとメンテナンスの手順を続行します。

# [リカ](#page-2088-0)[バ](#page-2088-0)[リとメンテ](#page-2088-0)[ナ](#page-2088-0)[ンス](#page-2088-0)

- アプライアンスをラックまたはキャビネットに設置し、ネットワークに接続し、電源を投入しておきま す。
- StorageGRID アプライアンスインストーラを使用して、アプライアンスのネットワークリンク、 IP アド レス、ポートの再マッピング(必要な場合)を設定しておきます。
- アプライアンスのコンピューティングコントローラに割り当てられている IP アドレスのいずれかを確認 しておきます。接続されているどの StorageGRID ネットワークの IP アドレスでも使用できます。
- StorageGRID システムのプライマリ管理ノードを導入しておきます。
- StorageGRID アプライアンスインストーラの IP 設定ページに表示されるすべてのグリッドネットワーク サブネットが、プライマリ管理ノードのグリッドネットワークサブネットリストで定義されている。
- サポートされている Web ブラウザがインストールされたサービスラップトップを用意しておきます。

#### このタスクについて

各ストレージアプライアンスは単一のストレージノードとして機能します。すべてのアプライアンスは、グリ ッドネットワーク、管理ネットワーク、およびクライアントネットワークに接続できます

StorageGRID システムにアプライアンスストレージノードを導入するには、 StorageGRID アプライアンス インストーラにアクセスして次の手順を実行します。

- プライマリ管理ノードの IP アドレスおよびストレージノードの名前を指定または確認します。
- 導入を開始し、ボリュームの設定とソフトウェアのインストールが完了するまで待機します。
- アプライアンスインストールタスクの途中でインストールが一時停止した場合は、 Grid Manager にサイ ンインしてすべてのグリッドノードを承認し、 StorageGRID のインストールプロセスと導入プロセスを 完了すると、インストールを再開できます。

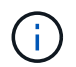

一度に複数のアプライアンス・ノードを導入する必要がある場合は 'configure-sSGA .py アプラ イアンス・インストール・スクリプトを使用して ' インストール・プロセスを自動化できます

- 拡張またはリカバリ処理を実行する場合は、該当する手順に従います。
	- 既存の StorageGRID システムにアプライアンスストレージノードを追加する場合は、 StorageGRID システムの拡張手順を参照してください。
	- リカバリ処理の一環としてアプライアンスストレージノードを導入する場合は、リカバリとメンテナ ンスの手順を参照してください。

手順

1. ブラウザを開き、アプライアンスのコンピューティングコントローラの IP アドレスのいずれかを入力し ます。+\* https://*Controller\_IP*:8443\*

StorageGRID アプライアンスインストーラのホームページが表示されます。

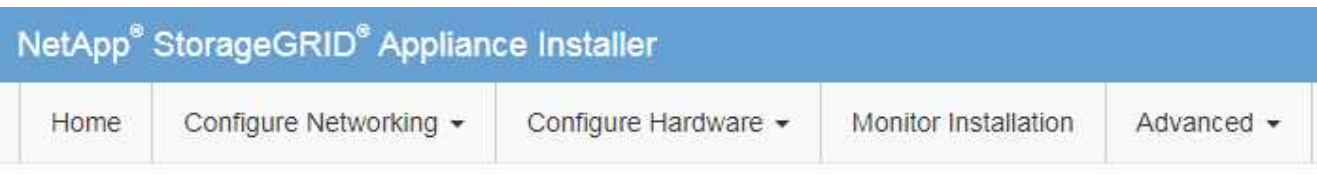

# Home

The installation is ready to be started. Review the settings below, and then click Start Installation.

# **Primary Admin Node connection**

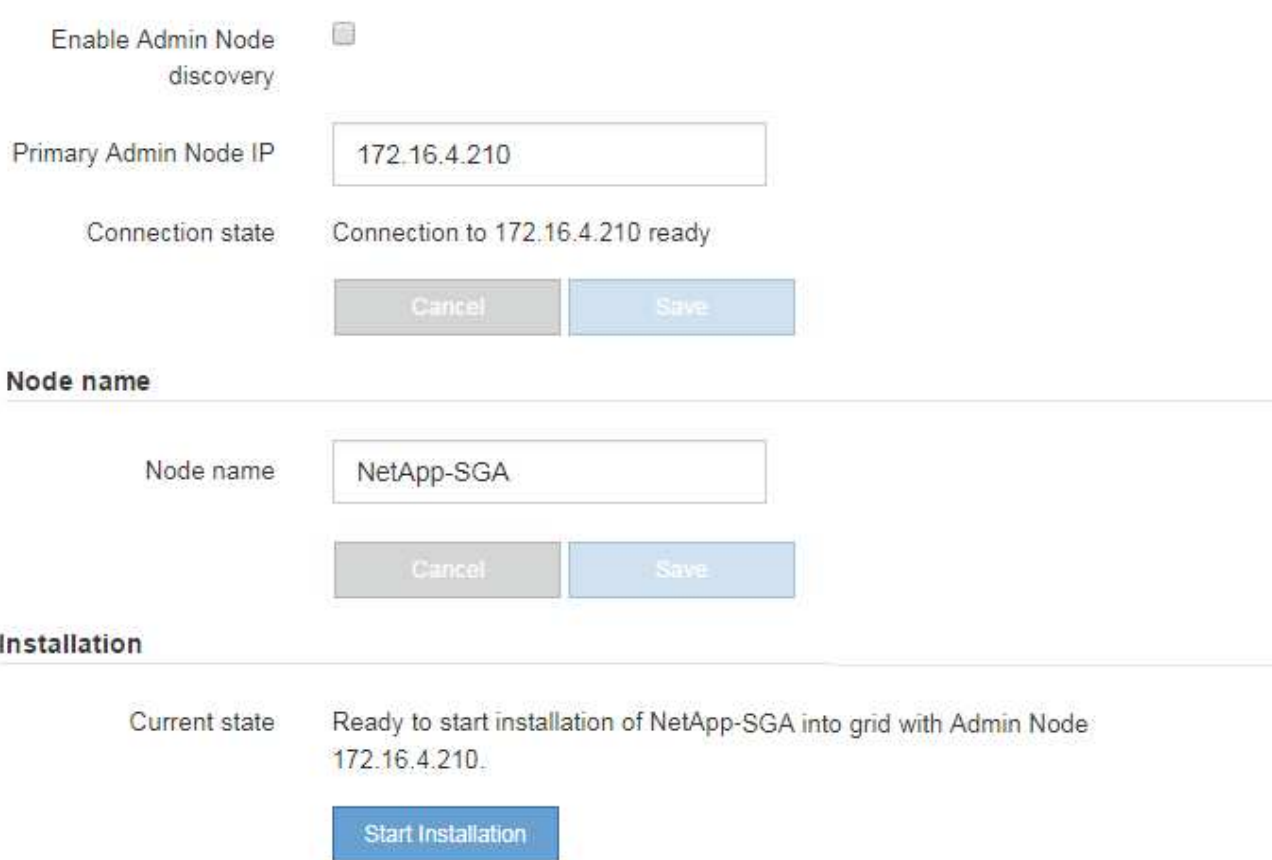

2. 「 \* プライマリ管理ノード \* 接続」セクションで、プライマリ管理ノードの IP アドレスを指定する必要 があるかどうかを確認します。

このデータセンターに他のノードがすでにインストールされている場合は、プライマリ管理ノードまたは ADMIN IP が設定された少なくとも1つのグリッドノードが同じサブネットにあるという想定で、 StorageGRID アプライアンスインストーラがこの IP アドレスを自動的に検出します。

3. この IP アドレスが表示されない場合や変更する必要がある場合は、アドレスを指定します。

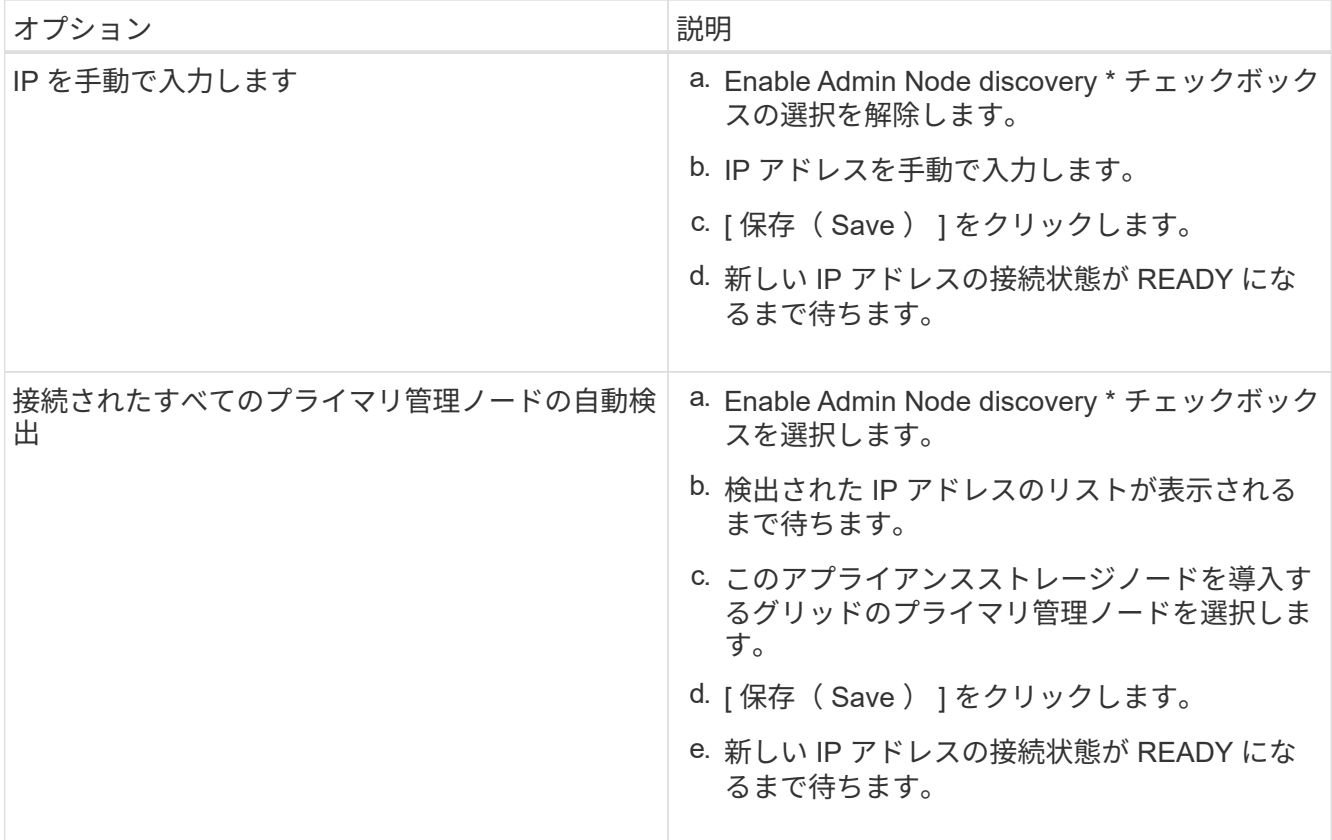

4. [\* Node name\* (ノード名 \* ) ] フィールドに、このアプライアンスノードに使用する名前を入力し、 [ \* Save \* (保存) ] をクリックします。

このノード名は、 StorageGRID システムでこのアプライアンスノードに割り当てられ、このタブは、 Grid Manager のノードページ(概要タブ)に表示されます。ノードを承認するときに、必要に応じて、 この名前を変更できます。

5. インストールセクションで ' 現在の状態が "*node name*' のグリッドへのインストールをプライマリ管理ノ ード *admin\_ip* で開始する準備ができていることと '**Start Installation** ボタンが有効になっていることを 確認します

[Start Installation\* (インストールの開始) ] ボタンが有効になっていない場合は、ネットワーク設定また はポート設定の変更が必要になることがあります。手順については、使用しているアプライアンスのイン ストールとメンテナンスの手順を参照してください。

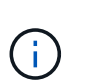

ストレージノードアプライアンスをノードクローニングターゲットとして導入する場合 は、ここで導入プロセスを停止して、リカバリとメンテナンスのためにノードクローニン グ手順 を継続します。

# [リカ](#page-2088-0)[バ](#page-2088-0)[リとメンテ](#page-2088-0)[ナ](#page-2088-0)[ンス](#page-2088-0)

6. StorageGRID アプライアンスインストーラのホームページで、 \* インストールの開始 \* をクリックしま す。

現在の状態が「 Installation is in progress 」に変わり、「 Monitor Installation 」ページが表示されます。

 $\left(\begin{smallmatrix} \cdot & \cdot \end{smallmatrix}\right)$ 

モニタのインストールページに手動でアクセスする必要がある場合は、 \* モニタのインス トール \* をクリックします。

7. グリッドに複数のアプライアンスストレージノードがある場合は、アプライアンスごとに上記の手順を繰 り返します。

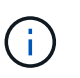

一度に複数のアプライアンス・ストレージ・ノードを導入する必要がある場合は 'configure-sSGA .py アプライアンス・インストール・スクリプトを使用して ' インストール ・プロセスを自動化できます

関連情報

[グリッドを](#page-2033-0)[展](#page-2033-0)[開](#page-2033-0)[します](#page-2033-0)

[リカ](#page-2088-0)[バ](#page-2088-0)[リとメンテ](#page-2088-0)[ナ](#page-2088-0)[ンス](#page-2088-0)

ストレージアプライアンスの設置を監視する

StorageGRID アプライアンスインストーラでは、インストールが完了するまでステータ スが提供されます。ソフトウェアのインストールが完了すると、アプライアンスがリブ ートされます。

手順

1. インストールの進行状況を監視するには、 \* インストールの監視 \* をクリックします。

Monitor Installation ページにインストールの進行状況が表示されます。

Monitor Installation

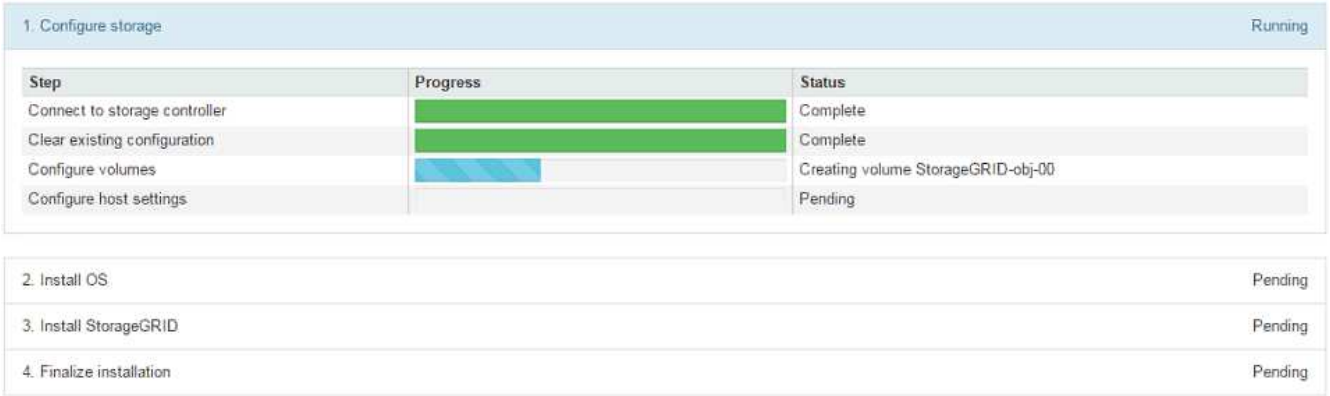

青色のステータスバーは、現在進行中のタスクを示します。緑のステータスバーは、正常に完了したタス クを示します。

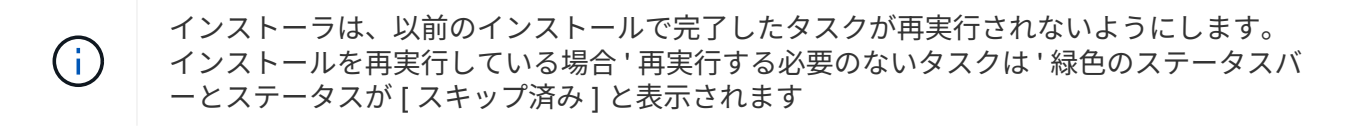

2. インストールの最初の 2 つのステージの進行状況を確認します。

◦ 1 。ストレージの構成 \*

インストーラがストレージコントローラに接続し、既存の設定があれば消去し、 SANtricity ソフトウ ェアと通信してボリュームを設定し、ホストを設定します。

※ 2OS \* をインストールします

インストーラが StorageGRID のベースとなるオペレーティングシステムイメージをアプライアンスにコ ピーします。

3. インストールの進行状況の監視を継続して、組み込みコンソールに「 Install StorageGRID \* 」ステージが 一時停止し、グリッドマネージャを使用して管理ノードでこのノードを承認するように求めるメッセージ が表示されるまで続けます。次の手順に進みます。

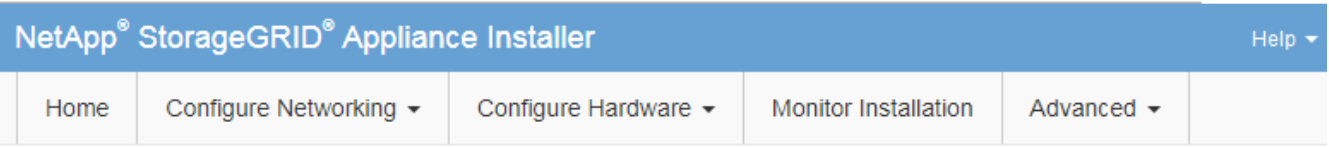

**Monitor Installation** 

Connected (unconcented) to: OFMU

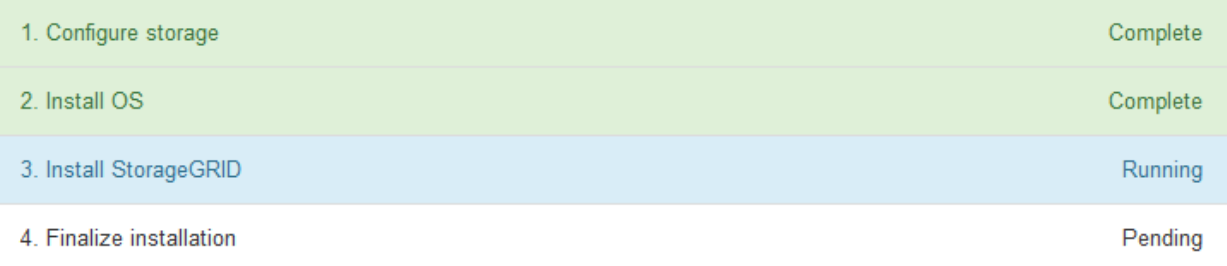

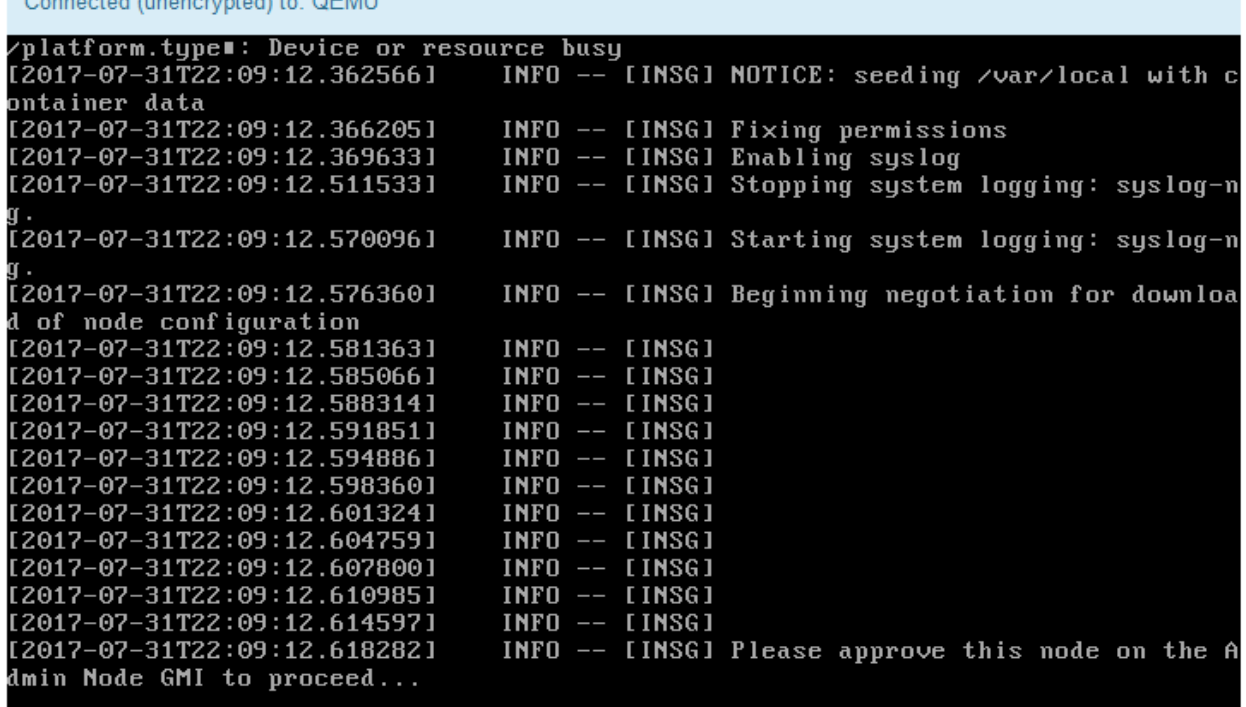

4. プライマリ管理ノードのグリッドマネージャに移動し、保留中のストレージノードを承認して、 StorageGRID のインストールプロセスを完了します。

Grid Manager から \* Install \* をクリックすると、ステージ 3 が完了し、ステージ 4 \* Finalize Installation \* が開始されます。ステージ 4 が完了すると、コントローラがリブートされます。

**SG5600** (アプライアンスのインストールと設定)の自動化

アプライアンスのインストールと設定、および StorageGRID システム全体の設定を自動 化することができます。

このタスクについて

インストールと設定を自動化すると、複数の StorageGRID インスタンス、または大規模で複雑な StorageGRID インスタンスを 1 つ導入する場合に便利です。

インストールと設定を自動化するには、次のオプションを 1 つ以上使用します。

• アプライアンスの構成設定を指定した JSON ファイルを作成します。StorageGRID アプライアンスイン ストーラを使用して JSON ファイルをアップロードします。

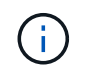

同じファイルを使用して、複数のアプライアンスを設定できます。

- StorageGRID の configure -sSGA .py Python スクリプトを使用して、アプライアンスの設定を自動化しま す。
- 追加の Python スクリプトを使用して、 StorageGRID システム全体の他のコンポーネント(「グリッド」 )を設定します。

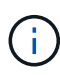

Python スクリプトを StorageGRID 自動化で直接使用することも、 StorageGRID インストール REST API を独自に開発するグリッド導入および設定ツールで使用する例として使用すること もできます。の情報を参照してください [StorageGRID](#page-2100-0) [インストールファイルのダウンロードと](#page-2100-0) [展](#page-2100-0)[開](#page-2100-0)。

**StorageGRID** アプライアンスインストーラを使用してアプライアンスの設定を自動化する

設定情報を含む JSON ファイルを使用して、アプライアンスの設定を自動化することが できます。ファイルは StorageGRID アプライアンスインストーラを使用してアップロー ドします。

必要なもの

- アプライアンスは、 StorageGRID 11.5 以降と互換性のある最新のファームウェアを使用している必要が あります。
- を使用して設定するアプライアンスで StorageGRID アプライアンスインストーラに接続する必要があり ます [サポートされている](#page-899-0) [Web](#page-899-0) [ブラウザ。](#page-899-0)

このタスクについて

次の設定など、アプライアンスの設定作業を自動化することができます。

• グリッドネットワーク、管理ネットワーク、およびクライアントネットワークの IP アドレス

- BMC インターフェイス
- ネットワークリンク
	- ポートボンディングモード
	- ネットワークボンディングモード
	- リンク速度

アップロードした JSON ファイルを使用してアプライアンスを設定する方が、 StorageGRID アプライアンス インストーラの複数のページを使用して手動で設定を行うよりも効率的です。特に、多数のノードを設定する 必要がある場合は効果的です。構成ファイルはノードごとに 1 つずつ適用する必要があります。

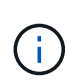

アプライアンスのインストールと設定の両方を自動化したい経験のあるユーザは、「 configure -sSGA .py 」スクリプトを使用できます。[+[\]configure-sga.py](https://docs.netapp.com/ja-jp/storagegrid-116/automating-installation-configuration-appliance-nodes-configure-sga-py-script.html) [スクリプトを使用して、アプラ](https://docs.netapp.com/ja-jp/storagegrid-116/automating-installation-configuration-appliance-nodes-configure-sga-py-script.html) [イアンスノードのインストールと](https://docs.netapp.com/ja-jp/storagegrid-116/automating-installation-configuration-appliance-nodes-configure-sga-py-script.html)[設](https://docs.netapp.com/ja-jp/storagegrid-116/automating-installation-configuration-appliance-nodes-configure-sga-py-script.html)[定を自動化します](https://docs.netapp.com/ja-jp/storagegrid-116/automating-installation-configuration-appliance-nodes-configure-sga-py-script.html)

## 手順

1. 次のいずれかの方法で JSON ファイルを生成します。

◦ ConfigBuilder アプリケーション

["ConfigBuilder.netapp.com"](https://configbuilder.netapp.com/)

◦ configure -SGA .py アプライアンスの構成スクリプトスクリプトは、 StorageGRID アプライアンスイ ンストーラ ( \* Help \* > \* アプライアンス構成スクリプト \* )からダウンロードできます。configuresga.py スクリプトを使用して設定を自動化する手順を参照してください。

[configure-sga.py](#page-630-0) [スクリプトを使用して、アプライアンスノードのインストールと](#page-630-0)[設](#page-630-0)[定を自動化します](#page-630-0)

JSON ファイル内のノード名は、次の要件に従う必要があります。

- 1 文字以上 32 文字以下の有効なホスト名を指定する必要があります
- アルファベット、数字、およびハイフンを使用できます
- 1 文字目または最後の文字をハイフンにすることはできません
- 数字だけを含めることはできません

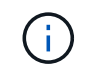

JSON ファイル内のノード名(最上位の名前)が一意であることを確認してくださ い。一意でないと、 JSON ファイルを使用して複数のノードを設定できません。

2. 「 \* Advanced \* > \* Update Appliance Configuration \* 」を選択します。

[Update Appliance Configuration] ページが表示されます。

#### Update Appliance Configuration

Use a JSON file to update this appliance's configuration. You can generate the JSON file from the ConfigBuilder G application or from the appliance configuration script.

A You might lose your connection if the applied configuration from the JSON file includes "link config" and/or "networks" sections. If you are not reconnected within 1 minute, re-enter the URL using one of the other IP addresses assigned to the appliance.

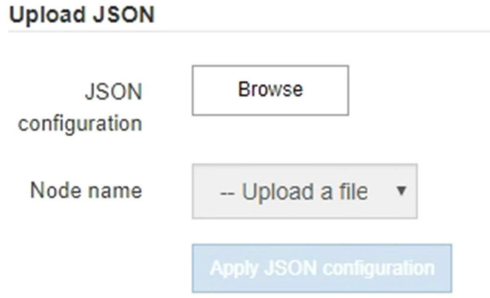

- 3. アップロードする設定の JSON ファイルを選択します。
	- a. [ \* 参照 \* ] を選択します。
	- b. ファイルを探して選択します。
	- c. 「 \* 開く \* 」を選択します。

ファイルがアップロードされて検証されます。検証プロセスが完了すると、ファイル名が緑色のチェ ックマークの横に表示されます。

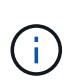

JSON ファイルの構成に「 link\_config 」、「 networks 」、またはその両方のセクショ ンが含まれている場合は、アプライアンスへの接続が失われる可能性があります。1 分 以内に再接続されない場合は、アプライアンスに割り当てられている他の IP アドレス のいずれかを使用して、アプライアンスの URL を再入力します。

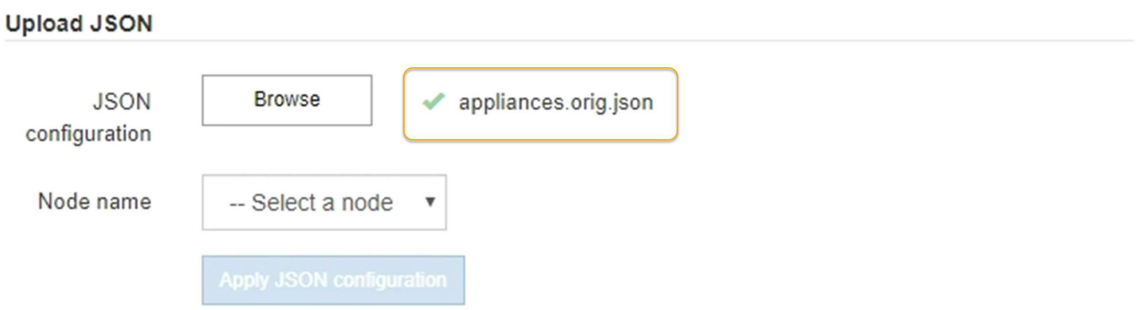

ノード名 \* ドロップダウンには、 JSON ファイルで定義された最上位のノード名が表示されます。

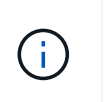

ファイルが有効でない場合、ファイル名は赤色で表示され、黄色のバナーにエラーメッセ ージが表示されます。無効なファイルはアプライアンスに適用されません。ConfigBuilder を使用して、有効な JSON ファイルを作成できます。

4. ノード名 \* ドロップダウンのリストからノードを選択します。

Apply JSON configuration \* ボタンが有効になっている。

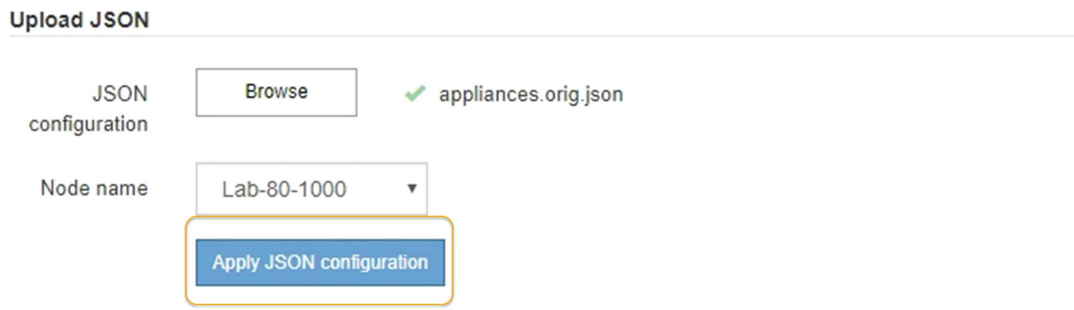

5. Apply JSON configuration \* を選択します。

選択したノードに構成が適用されます。

<span id="page-630-0"></span>**configure-sga.py** スクリプトを使用して、アプライアンスノードのインストールと設定を自動化します

configure -sSGA .py スクリプトを使用すると、プライマリ管理ノードのインストールや 設定など、 StorageGRID アプライアンスノードのインストールタスクや設定タスクの多 くを自動化できます。このスクリプトは、設定するアプライアンスが多数ある場合に役 立ちます。スクリプトを使用して、アプライアンスの設定情報を含む JSON ファイルを 生成することもできます。

必要なもの

- アプライアンスをラックに設置し、ネットワークに接続し、電源を投入しておきます。
- StorageGRID アプライアンスインストーラを使用してプライマリ管理ノードのネットワークリンクと IP アドレスを設定しておきます。
- プライマリ管理ノードをインストールする場合は、その IP アドレスを確認しておきます。
- 他のノードをインストールして設定する場合は、プライマリ管理ノードが導入され、その IP アドレスを 確認しておきます。
- プライマリ管理ノード以外のすべてのノードについて、 StorageGRID アプライアンスインストーラの IP 設定ページに表示されるすべてのグリッドネットワークサブネットが、プライマリ管理ノードのグリッド ネットワークサブネットリストで定義されている。
- 「 configure-sSGA .py 」ファイルがダウンロードされています。このファイルはインストール・アーカイ ブに含まれています。または、 StorageGRID アプライアンス・インストーラの \* Help \* > \* Appliance Installation Script \* をクリックしてアクセスできます。

 $\left(\mathsf{i}\right)$ 

この手順 は、コマンドラインインターフェイスを使用した経験のある上級ユーザを対象として います。また、 StorageGRID アプライアンスインストーラを使用して設定を自動化することも できます。[+][StorageGRID](https://docs.netapp.com/ja-jp/storagegrid-116/automating-appliance-configuration-using-storagegrid-appliance-installer.html) [アプライアンスインストーラを使用してアプライアンスの](https://docs.netapp.com/ja-jp/storagegrid-116/automating-appliance-configuration-using-storagegrid-appliance-installer.html)[設](https://docs.netapp.com/ja-jp/storagegrid-116/automating-appliance-configuration-using-storagegrid-appliance-installer.html)[定を自](https://docs.netapp.com/ja-jp/storagegrid-116/automating-appliance-configuration-using-storagegrid-appliance-installer.html) [動化する](https://docs.netapp.com/ja-jp/storagegrid-116/automating-appliance-configuration-using-storagegrid-appliance-installer.html)

## 手順

- 1. Python スクリプトを実行するために使用する Linux マシンにログインします。
- 2. スクリプト構文に関する一般的なヘルプおよび使用可能なパラメータの一覧を表示するには、次のように 入力します。

configure-sga.py --help

「 configure -SGA .py 」スクリプトでは、次の 5 つのサブコマンドが使用されています。

- StorageGRID アプライアンスの高度な操作( BMC の設定、アプライアンスの現在の設定を含む JSON ファイルの作成など
- RAID モード ' ノード名 ' およびネットワーク・パラメータを構成するための configure
- StorageGRID のインストールを開始するためのインストール
- StorageGRID のインストールを監視するための「 monitor 」
- アプライアンスを再起動するための再起動

サブコマンド( advanced 、 configure 、 install 、 monitor 、または reboot )引数に続けて「 --help 」オ プションを入力すると、そのサブコマンド内で使用可能なオプションの詳細を示す別のヘルプテキストが 表示されます。 +configure-sga.py \_subcommand \_ --help

3. アプライアンス・ノードの現在の構成を確認するには ' 次のように入力しますここで '*sSGA -install-ip* は ' アプライアンス・ノードのいずれかの IP アドレスです +`configure-sga.py configure\_SGA -install-ip\_

この結果には、プライマリ管理ノードの IP アドレスや管理、グリッド、クライアントネットワークに関 する情報など、アプライアンスの現在の IP 情報が表示されます。

```
Connecting to +https://10.224.2.30:8443+ (Checking version and
connectivity.)
2021/02/25 16:25:11: Performing GET on /api/versions... Received 200
2021/02/25 16:25:11: Performing GET on /api/v2/system-info... Received
200
2021/02/25 16:25:11: Performing GET on /api/v2/admin-connection...
Received 200
2021/02/25 16:25:11: Performing GET on /api/v2/link-config... Received
200
2021/02/25 16:25:11: Performing GET on /api/v2/networks... Received 200
2021/02/25 16:25:11: Performing GET on /api/v2/system-config... Received
200
```
StorageGRID Appliance

```
Name: LAB-SGA-2-30
     Node type: storage
   StorageGRID primary Admin Node
     IP: 172.16.1.170
    State: unknown
    Message: Initializing...
    Version: Unknown
   Network Link Configuration
     Link Status
         Link State Speed (Gbps)
          ---- ----- -----
       1 Up 10
        2 Up 10
          3 Up 10
         4 Up 10
          5 Up 1
          6 Down N/A
     Link Settings
        Port bond mode: FIXED
        Link speed: 10GBE
        Grid Network: ENABLED
           Bonding mode: active-backup
           VLAN: novlan
           MAC Addresses: 00:a0:98:59:8e:8a 00:a0:98:59:8e:82
        Admin Network: ENABLED
           Bonding mode: no-bond
           MAC Addresses: 00:80:e5:29:70:f4
  Client Network: ENABLED
Bonding mode: active-backup
           VLAN: novlan
           MAC Addresses: 00:a0:98:59:8e:89 00:a0:98:59:8e:81
   Grid Network
    CIDR: 172.16.2.30/21 (Static)
    MAC: 00:A0:98:59:8E:8A
    Gateway: 172.16.0.1
     Subnets: 172.17.0.0/21
             172.18.0.0/21
             192.168.0.0/21
     MTU: 1500
```
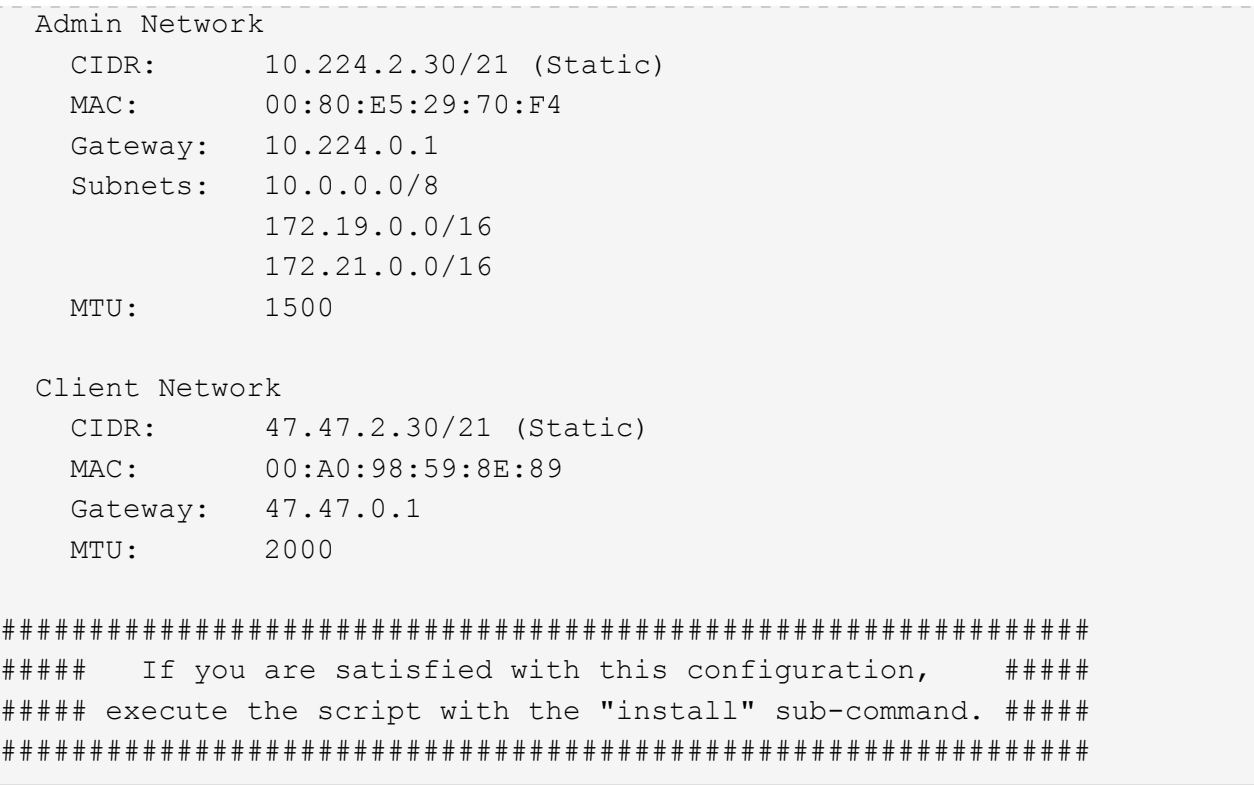

- 4. 現在の設定のいずれかの値を変更する必要がある場合は、 configure サブコマンドを使用して値を更新し ます。たとえば、アプライアンスがプライマリ管理ノードへの接続に使用する IP アドレスを「 172.16.2.99 」に変更する場合は、 +configure-sga.py configure --admin-IP 172.16.2.99 SGA -install-ip を入力します
- 5. アプライアンス構成を JSON ファイルにバックアップする場合は 'advanced' および backup-file' サブコマ ンドを使用しますたとえば、 IP アドレスが「 *SGA -install-ip* 」のアプライアンスの設定を「 apply-SG1000 」という名前のファイルにバックアップする場合は、「 configure-sga.py advanced --backup-file appliance -SG1000 -sSGA -install-ip 」と入力します

設定情報が格納された JSON ファイルは、スクリプトの実行元と同じディレクトリに書き込まれます。

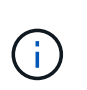

生成された JSON ファイルの最上位のノード名がアプライアンス名と一致していることを 確認します。経験豊富なユーザで StorageGRID API について十分な知識がある場合を除 き、このファイルに変更を加えないでください。

- 6. アプライアンスの構成に問題がなければ 'install' および 'monitor' サブコマンドを使用してアプライアンス をインストールします +`configure-sga.py install --monitor\_sSGA -install-ip\_
- 7. アプライアンスを再起動する場合は、 +configure-sga.py reboot\_sSGA -install-ip\_ を入力し ます

#### **StorageGRID** の設定を自動化

グリッドノードを導入したら、 StorageGRID システムの設定を自動化できます。

必要なもの

• インストールアーカイブにある次のファイルの場所を確認しておきます。

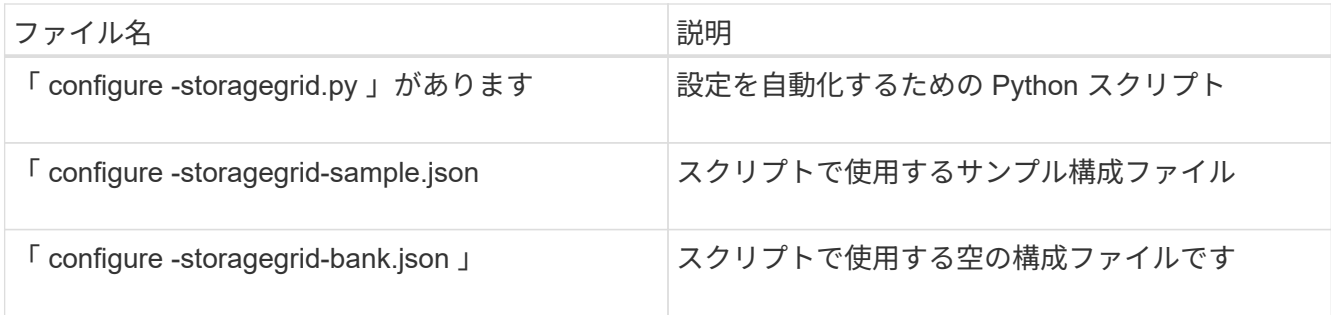

• 構成ファイル configure -storagegrid.json を作成しました。このファイルを作成するには、サンプル構成 ファイル(「 configure -storagegrid-sample.json 」)または空の構成ファイル(「 configure -storagegridBlank.json 」)を変更します。

このタスクについて

configure -storagegrid.py Python スクリプトと、 configure -storagegrid.json 構成ファイルを使用して、 StorageGRID システムの設定を自動化できます。

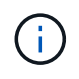

また、 Grid Manager またはインストール API を使用してシステムを設定することもできま す。

手順

- 1. Python スクリプトを実行するために使用する Linux マシンにログインします。
- 2. インストールアーカイブを展開したディレクトリに移動します。

例: +cd StorageGRID -Webscale --*version/platform*

ここで '*platform*` は 'debs'rps'vSphere' です

3. Python スクリプトを実行し、作成した構成ファイルを使用します。

例:

./configure-storagegrid.py ./configure-storagegrid.json --start-install

完了後

リカバリ・パッケージの .zip ファイルは ' 構成プロセス中に生成され ' インストールおよび構成プロセスを実 行しているディレクトリにダウンロードされますグリッドノードで障害が発生した場合に StorageGRID シス テムをリカバリできるようにするために、リカバリパッケージファイルをバックアップする必要があります。 たとえば、バックアップされたセキュアなネットワーク上の場所や、安全なクラウドストレージ上の場所にコ ピーします。

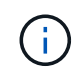

リカバリパッケージファイルには StorageGRID システムからデータを取得するための暗号キー とパスワードが含まれているため、安全に保管する必要があります。

ランダムなパスワードを生成するように指定した場合は、「 passwords.txt 」ファイルを抽出し、 StorageGRID システムへのアクセスに必要なパスワードを探す必要があります。

```
######################################################################
##### The StorageGRID "recovery package" has been downloaded as: #####
##### ./sgws-recovery-package-994078-rev1.zip #####
##### Safeguard this file as it will be needed in case of a #####
##### StorageGRID node recovery. #####
######################################################################
```
StorageGRID システムがインストールおよび設定されると、確認メッセージが表示されます。

StorageGRID has been configured and installed.

# インストール **REST API** の概要

StorageGRID には、インストールタスクを実行するための REST API として、 StorageGRID インストール API と StorageGRID アプライアンスインストーラ API の 2 つが用意されています。

どちらの API も、 Swagger オープンソース API プラットフォームを使用して API のドキュメントを提供して います。Swagger では、ユーザインターフェイスを使用してパラメータやオプションを変更した場合の API の動作を確認しながら、 API の開発を進めることができます。このドキュメントは、標準的な Web テクノロ ジと JavaScript Object Notation ( JSON )データ形式について十分理解していることを前提としています。

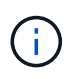

API Docs Web ページを使用して実行する API 処理はすべてその場で実行されます。設定デー タやその他のデータを誤って作成、更新、または削除しないように注意してください。

各 REST API コマンドは、 API の URL 、 HTTP アクション、必須またはオプションの URL パラメータ、お よび想定される API 応答で構成されます。

**StorageGRID** インストール **API**

StorageGRID インストール API は、 StorageGRID システムを最初に設定するとき、およびプライマリ管理ノ ードのリカバリを実行する必要がある場合にのみ使用できます。インストール API には、 Grid Manager から HTTPS 経由でアクセスできます。

API のドキュメントにアクセスするには、プライマリ管理ノードのインストール用 Web ページに移動し、メ ニューバーから \* Help \* > \* API Documentation \* を選択します。

StorageGRID インストール API には次のセクションがあります。

- \*config \*-- API の製品リリースとバージョンに関連する操作。製品リリースバージョンおよびそのリリー スでサポートされる API のメジャーバージョンを一覧表示できます。
- \* grid \* グリッドレベルの設定操作。グリッドの詳細、グリッドネットワークのサブネット、グリッド パスワード、 NTP および DNS サーバの IP アドレスなど、グリッド設定を取得および更新できます。
- \*nodes \* ノードレベルの設定操作。グリッドノードのリストを取得できるほか、グリッドノードの削 除、設定、表示、およびグリッドノードの設定のリセットを行うことができます。
- \*provision \* プロビジョニング操作。プロビジョニング処理を開始し、プロビジョニング処理のステー タスを表示できます。
- \* recovery \* プライマリ管理ノードのリカバリ処理。情報のリセット、リカバリパッケージのアップロー ド、リカバリの開始、およびリカバリ処理のステータスの表示を行うことができます。
- \* recovery-package \* リカバリパッケージをダウンロードする処理。
- \*sites \* サイトレベルの設定操作。サイトを作成、表示、削除、および変更できます。

#### **StorageGRID** アプライアンスインストーラ **API**

StorageGRID アプライアンス・インストーラ API には '*Controller\_IP*:8443 から HTTPS 経由でアクセスでき ます

API ドキュメントにアクセスするには、アプライアンスの StorageGRID アプライアンスインストーラのメニ ューバーから \* Help \* > \* API Docs \* を選択します。

StorageGRID アプライアンスインストーラ API には、次のセクションがあります。

- \* clone \* ノードのクローニングを構成および制御するための処理。
- \*encryption \* 暗号化を管理し、暗号化ステータスを表示するための処理。
- \* ハードウェア構成 \* 接続されたハードウェアでシステム設定を構成するための操作。
- \*installation \* :アプライアンスのインストールを開始し、インストール・ステータスを監視するための処 理。
- \* networking \* StorageGRID アプライアンスのグリッドネットワーク、管理ネットワーク、クライアン トネットワークの設定、およびアプライアンスのポート設定に関連する処理です。
- \* setup \* システムに関する情報の取得やプライマリ管理ノード IP の更新要求など、アプライアンスの初 期インストール設定に役立つ処理。
- \*support \* コントローラのリブートとログ取得のための処理。
- \* upgrade \* :アプライアンス・ファームウェアのアップグレードに関連する操作
- **uploadsg** StorageGRID インストールファイルをアップロードするための操作。

ハードウェアの設置のトラブルシューティング( **SG5600** )

設置作業で問題が発生した場合は、ハードウェアのセットアップや接続の問題に関する トラブルシューティング情報を確認すると役立つことがあります。

ハードウェアのセットアップがハングした場合( **SG5600** )

ハードウェア障害やケーブル接続エラーによって E5600SG コントローラのブート処理 が完了しなかった場合は、 StorageGRID アプライアンスインストーラを使用できないこ とがあります。

手順

1. いずれかのコントローラの警告 LED を確認し、点滅しているエラーコードを探します。

電源投入時は、ハードウェアの初期化が完了するまで、保守操作可能を示す LED と保守操作要を示す

LED が点灯した状態になります。また、 *diagnostic LED* という名前の下の桁の上の小数点も点灯し ます。デジタル表示ディスプレイには、両方のコントローラに共通のコードが順番に表示されます。これ は正常な状態であり、エラーを示すものではありません。ハードウェアのブートが完了すると、保守操作 の LED は消灯し、ディスプレイの制御がファームウェアに切り替わります。

2. E5600SG コントローラのデジタル表示ディスプレイのコードを確認します。

インストールとプロビジョニングには時間がかかります。フェーズによっては、 StorageGRID アプライアンスインストーラの更新が数分間報告されないこともあります。

エラーが発生すると、デジタル表示ディスプレイに HE などの一連のコードが点滅します。

3. これらのコードの意味については、次のリソースを参照してください。

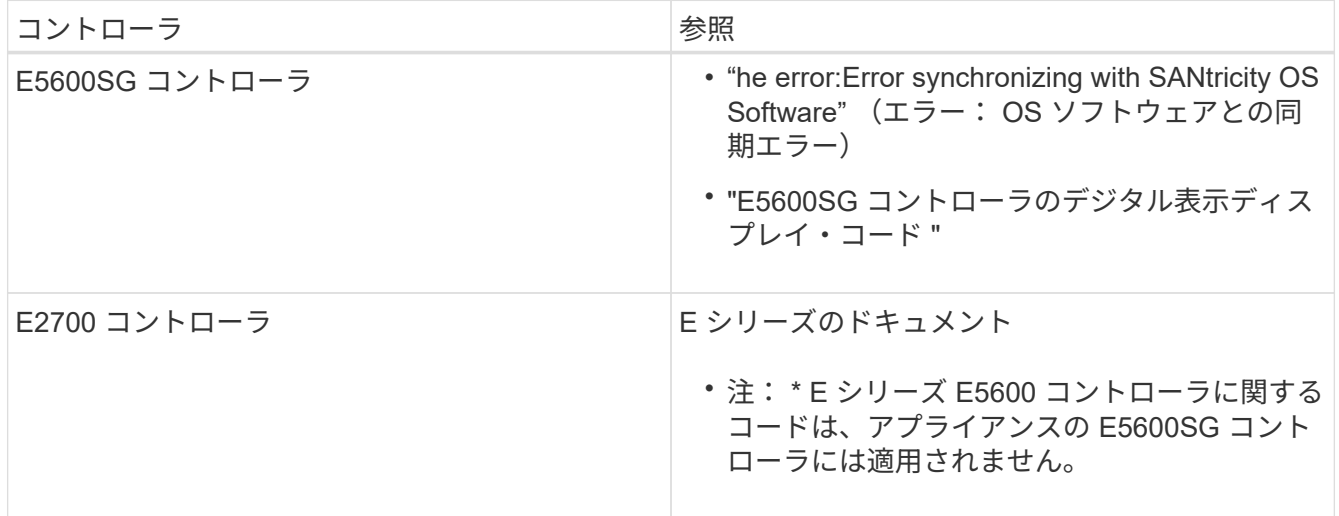

4. この方法で問題 が解決しない場合は、テクニカルサポートにお問い合わせください。

関連情報

[E5600SG](#page-585-0) [コントローラのデジタル表示ディスプレイのコード](#page-585-0)

[HE](#page-637-0) [エ](#page-637-0)[ラー:](#page-637-0) [SANtricity OS](#page-637-0) [ソフトウェアとの](#page-637-0)[同](#page-637-0)[期](#page-637-0)[エ](#page-637-0)[ラー](#page-637-0)

["E2700](https://library.netapp.com/ecm/ecm_download_file/ECMLP2344477) [コントローラドライブトレイおよび関](https://library.netapp.com/ecm/ecm_download_file/ECMLP2344477)[連](https://library.netapp.com/ecm/ecm_download_file/ECMLP2344477)[ドライブトレイ](https://library.netapp.com/ecm/ecm_download_file/ECMLP2344477)[設](https://library.netapp.com/ecm/ecm_download_file/ECMLP2344477)[置](https://library.netapp.com/ecm/ecm_download_file/ECMLP2344477)[ガ](https://library.netapp.com/ecm/ecm_download_file/ECMLP2344477)[イド](https://library.netapp.com/ecm/ecm_download_file/ECMLP2344477)["](https://library.netapp.com/ecm/ecm_download_file/ECMLP2344477)

["](http://mysupport.netapp.com/documentation/productlibrary/index.html?productID=61765)[ネットアップのマ](http://mysupport.netapp.com/documentation/productlibrary/index.html?productID=61765)[ニ](http://mysupport.netapp.com/documentation/productlibrary/index.html?productID=61765)[ュアル:](http://mysupport.netapp.com/documentation/productlibrary/index.html?productID=61765) [E2700](http://mysupport.netapp.com/documentation/productlibrary/index.html?productID=61765) [シリー](http://mysupport.netapp.com/documentation/productlibrary/index.html?productID=61765)[ズ](http://mysupport.netapp.com/documentation/productlibrary/index.html?productID=61765)["](http://mysupport.netapp.com/documentation/productlibrary/index.html?productID=61765)

<span id="page-637-0"></span>**HE** エラー: **SANtricity OS** ソフトウェアとの同期エラー

StorageGRID アプライアンスインストーラが SANtricity OS ソフトウェアと同期できな い場合は、コンピューティングコントローラのデジタル表示ディスプレイに HE エラー コードが表示されます。

このタスクについて

HE エラーコードが表示された場合は、次の対処策を実施します。

手順

 $(\sf{i})$ 

- 1. 2 本の SAS インターコネクトケーブルの整合性をチェックし、しっかりと接続されていることを確認し ます。
- 2. 必要に応じて、一方または両方のケーブルを交換し、再試行します。
- 3. この方法で問題 が解決しない場合は、テクニカルサポートにお問い合わせください。

接続の問題のトラブルシューティング( **SG5600** )

StorageGRID アプライアンスのインストール時に接続の問題が発生した場合は、以下に 記載する対処策を実施する必要があります。

**StorageGRID** アプライアンスにネットワーク経由で接続できません

アプライアンスに接続できない場合は、ネットワーク問題 があるか、またはハードウェアの設置が正常に完 了していない可能性があります。

• \* 問題 \*

アプライアンスに接続できません。

• \* 原因 \*

この問題は、ネットワーク問題 が存在する場合、またはハードウェアの設置が正常に完了しなかった場合 に発生することがあります。

- \* 是正措置 \*
	- a. アプライアンスに ping を実行します: +**ping\_E5600** *controller\_IP*
	- b. ブラウザを開き '+**https://***Management\_Port\_IP***:8443** と入力して StorageGRID アプライアンス ・インストーラにアクセスします

Management Port IP には、 E5600SG コントローラ (物理インストールでプロビジョニングされた )の管理ポート 1 の IP アドレスを入力します。

- c. [ 管理ネットワークの設定 \*] をクリックし、 IP を確認します。
- d. ping からの応答を受信したら、ファイアウォールでポート 8443 が開いていることを確認します。
- e. アプライアンスをリブートします。
- f. インストール用 Web ページをリフレッシュします。
- g. この方法で接続問題 が解決しない場合は、ネットアップサポートサイトからテクニカルサポートにお 問い合わせください ["mysupport.netapp.com"](http://mysupport.netapp.com/)。

#### 関連情報

[E5600SG](#page-585-0) [コントローラのデジタル表示ディスプレイのコード](#page-585-0)

#### **StorageGRID** アプライアンスインストーラの実行中にコントローラをリブートします

StorageGRID アプライアンスインストーラの実行中にコンピューティングコントローラ のリブートが必要になる場合があります。たとえば、インストールが失敗した場合は、 コントローラのリブートが必要になることがあります。

このタスクについて

この手順 は、コンピューティングコントローラで StorageGRID アプライアンスインストーラが実行されてい る場合にのみ適用されます。インストールが完了すると、 StorageGRID アプライアンスインストーラが使用 できなくなるため、この手順は機能しなくなります。

手順

- 1. StorageGRID アプライアンス・インストーラで、 [**Advanced**>\*Reboot Controller\*] をクリックし、次のい ずれかのオプションを選択します。
	- Reboot into StorageGRID \* を選択し、ノードをグリッドに再追加してコントローラをリブートしま す。メンテナンスモードで作業を完了し、ノードを通常動作に戻す準備ができている場合は、このオ プションを選択します。
	- メンテナンスモードを維持したままコントローラをリブートするには、 \* Reboot into Maintenance Mode \* を選択します。(このオプションは、コントローラがメンテナンスモードのときにのみ使用で きます)。 このオプションは、グリッドに再追加する前にノードで追加のメンテナンス処理を実行す る必要がある場合に選択します。

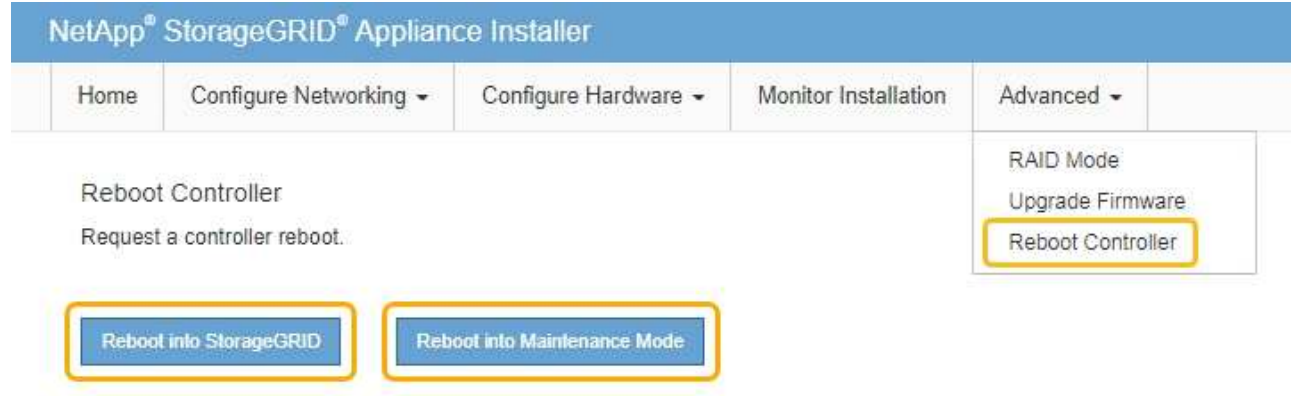

コントローラがリブートされます。

**SG5600** アプライアンスのメンテナンス

E2700 コントローラ上の SANtricity OS ソフトウェアのアップグレード、 E2700 コント ローラまたは E5600SG コントローラの交換、または特定のコンポーネントの交換が必 要となる場合があります。このセクションの手順は、アプライアンスが StorageGRID シ ステムにストレージノードとしてすでに導入されていることを前提としています。

アプライアンスをメンテナンスモードにします

特定のメンテナンス手順を実行する前に、アプライアンスをメンテナンスモードにする 必要があります。

必要なもの

- を使用して Grid Manager にサインインします [サポートされている](#page-899-0) [Web](#page-899-0) [ブラウザ。](#page-899-0)
- Maintenance または Root アクセス権限が必要です。詳細については、 StorageGRID の管理手順を参照し

このタスクについて

まれに、 StorageGRID アプライアンスをメンテナンスモードにすると、アプライアンスにリモートアクセス できなくなることがあります。

 $\bigcirc$ 

保守モードの StorageGRID アプライアンスの admin アカウントのパスワードおよび SSH ホス ト・キーは、アプライアンスが稼働していたときと同じままです。

手順

- 1. Grid Manager から \* nodes \* を選択します。
- 2. Nodes ページのツリービューで、アプライアンスストレージノードを選択します。
- 3. [ タスク ] を選択します。

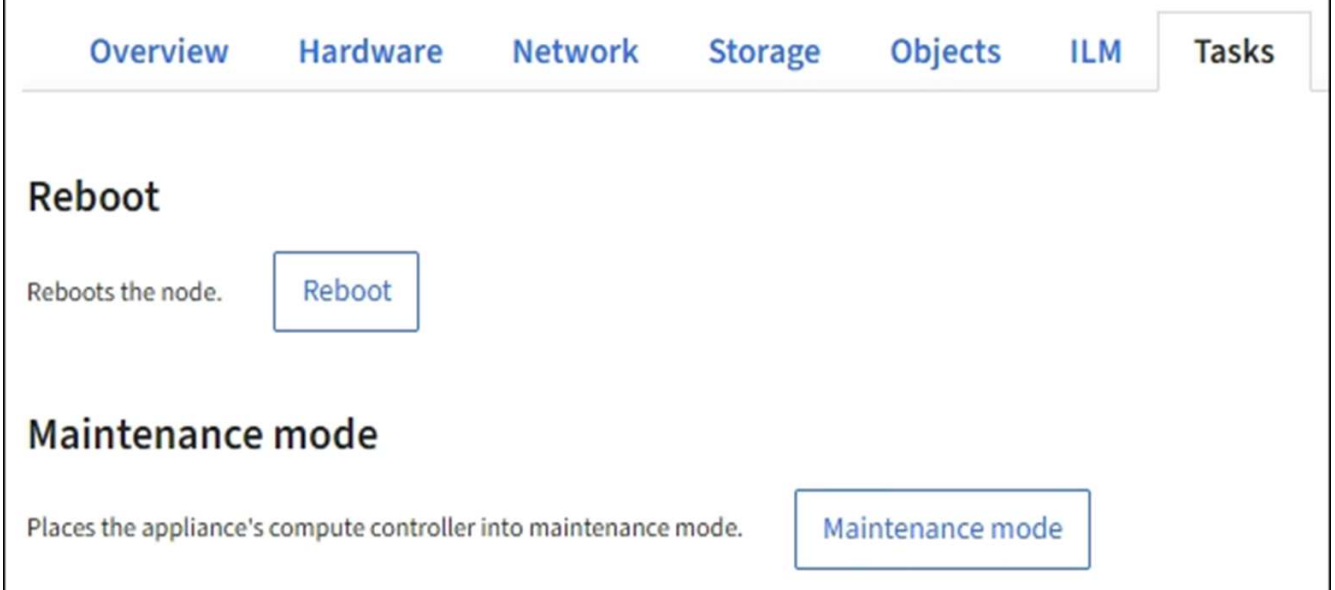

4. [\* メンテナンスモード \* ] を選択します。

確認のダイアログボックスが表示されます。

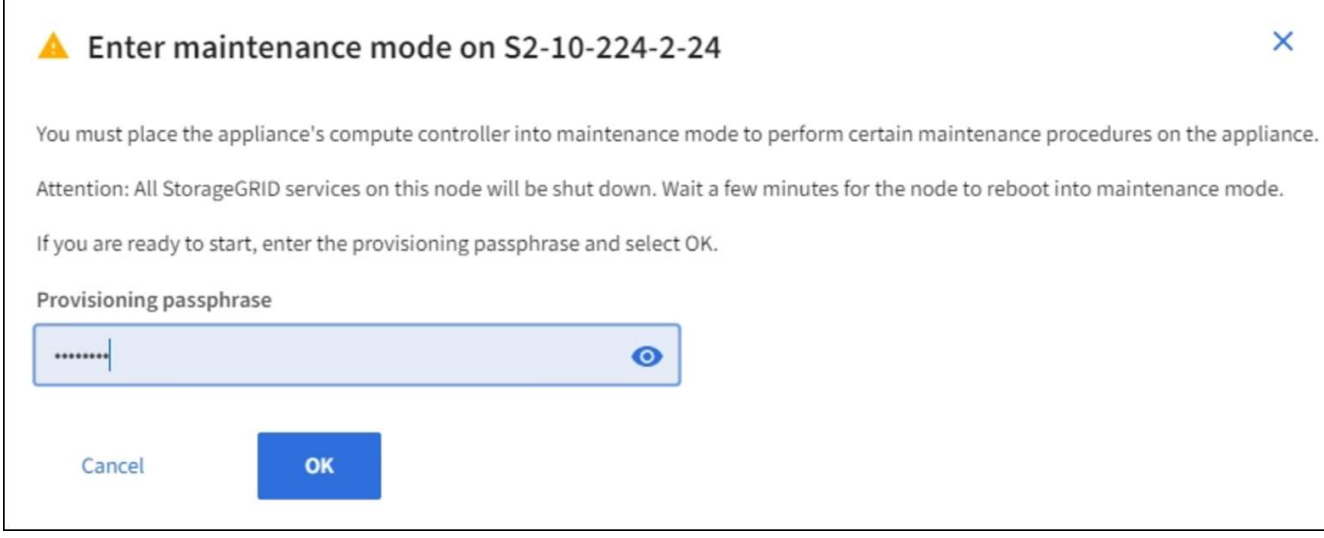

5. プロビジョニングパスフレーズを入力し、「 \* OK 」を選択します。

進捗状況バーと一連のメッセージ(「 Request Sent 」、「 Stopping StorageGRID 」、「 Rebaling 」な ど)は、アプライアンスがメンテナンスモードに移行するための手順を完了していることを示していま す。

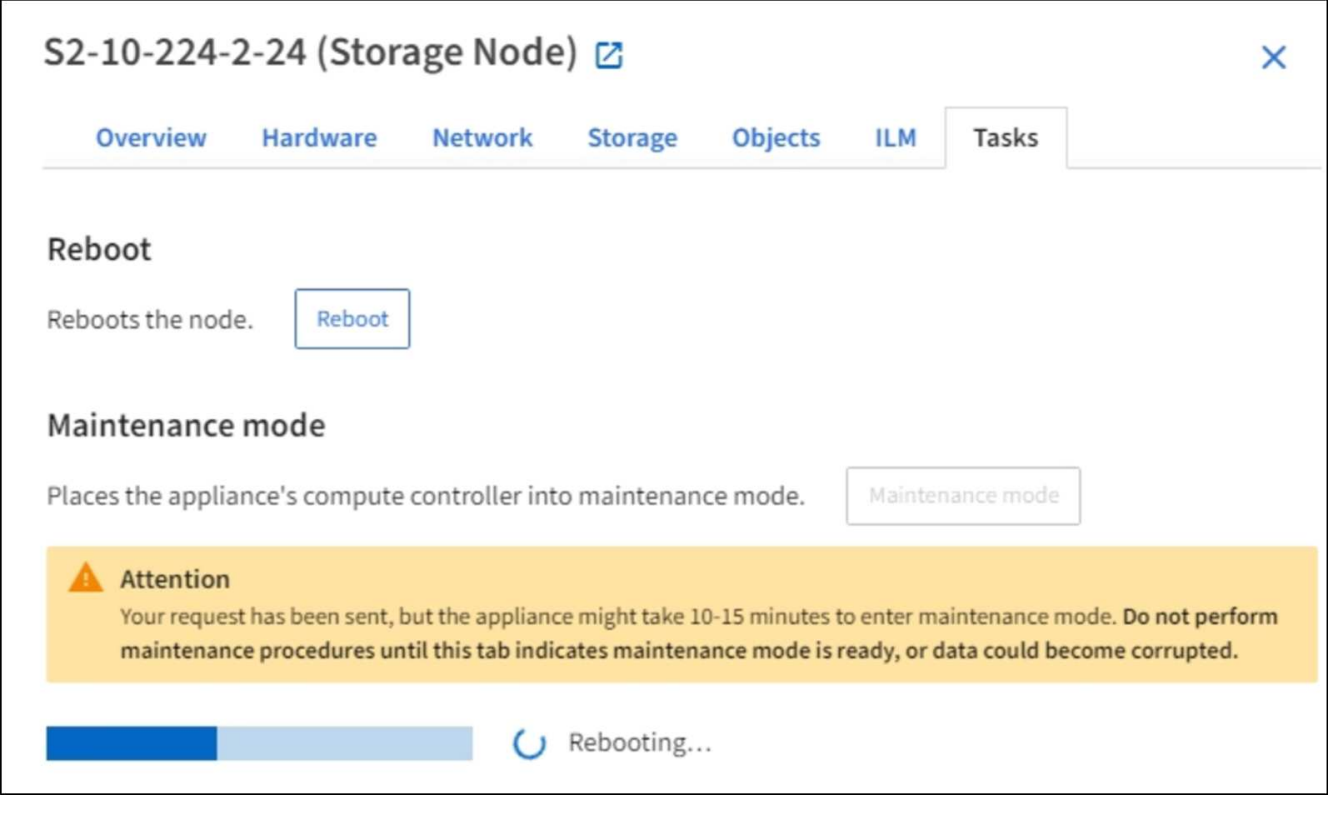

アプライアンスがメンテナンスモードになっている場合は、 StorageGRID アプライアンスインストーラ へのアクセスに使用できる URL が確認メッセージに表示されます。

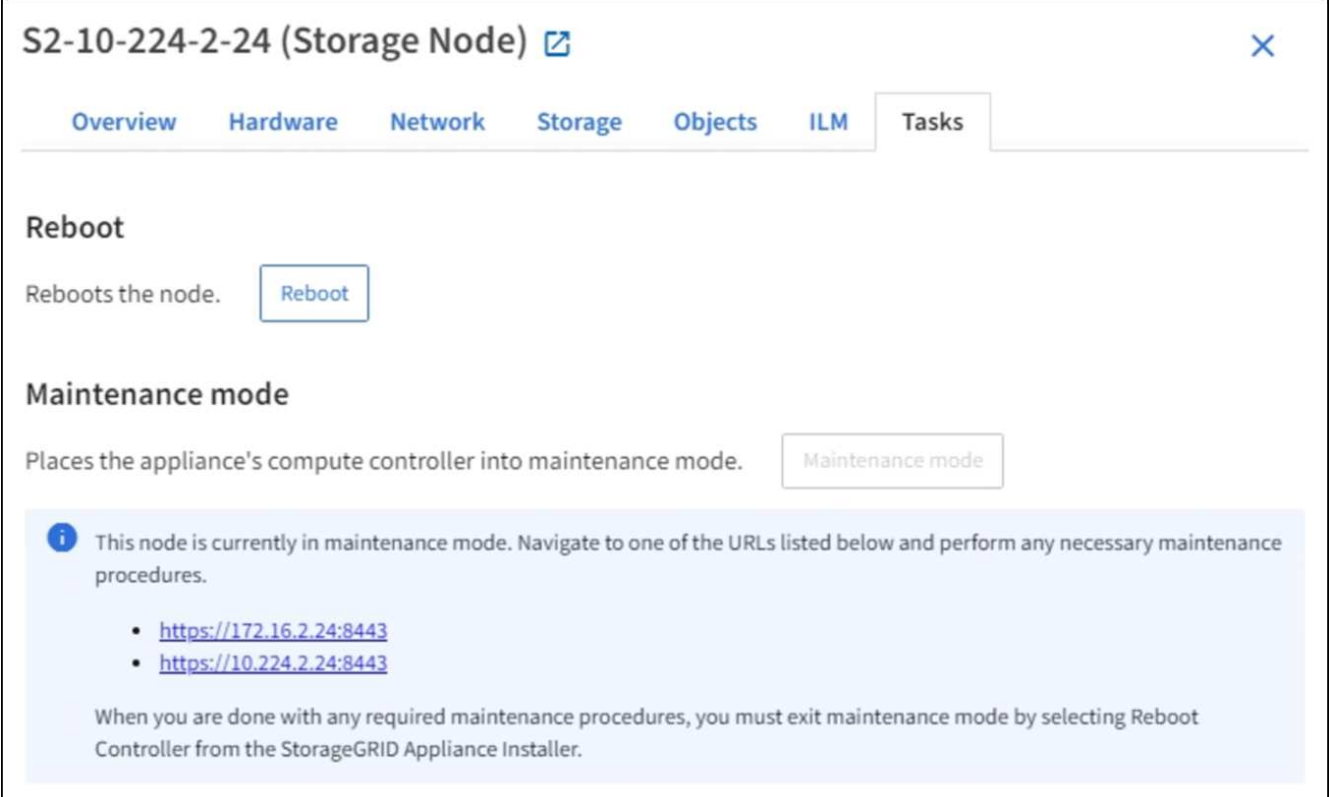

6. StorageGRID アプライアンスインストーラにアクセスするには、表示されたいずれかの URL にアクセス します。

可能であれば、アプライアンスの管理ネットワークポートの IP アドレスを含む URL を使用します。

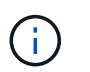

アプライアンスの管理ポートに直接接続している場合は '+ <https://169.254.0.1:8443+`> を使 用して StorageGRID アプライアンス・インストーラのページにアクセスします

7. StorageGRID アプライアンスインストーラで、アプライアンスがメンテナンスモードになっていることを 確認します。

A This node is in maintenance mode. Perform any required maintenance procedures. If you want to exit maintenance mode manually to resume normal operation, go to Advanced > Reboot Controller to reboot the controller.

- 8. 必要なメンテナンスタスクを実行します。
- 9. メンテナンス作業が完了したら、メンテナンスモードを終了して通常のノードの運用を再開しま す。StorageGRID アプライアンス・インストーラから、 **Advanced**>\* Reboot Controller\* を選択し、 \* Reboot into StorageGRID \* を選択します。

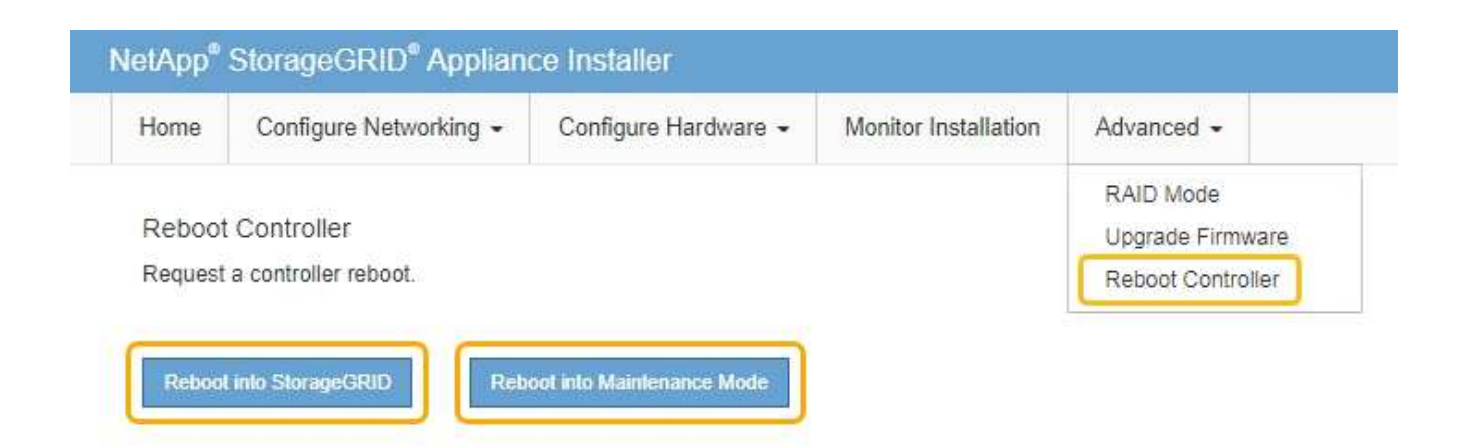

アプライアンスがリブートしてグリッドに再参加するまでに最大 20 分かかることがあります。リブート が完了し、ノードが再びグリッドに参加したことを確認するには、 Grid Manager に戻ります。ノード \* ページには、アクティブなアラートがなくノードがグリッドに接続されていることを示すために、アプラ イアンスノードの通常ステータス(アイコンなし)が表示されます。

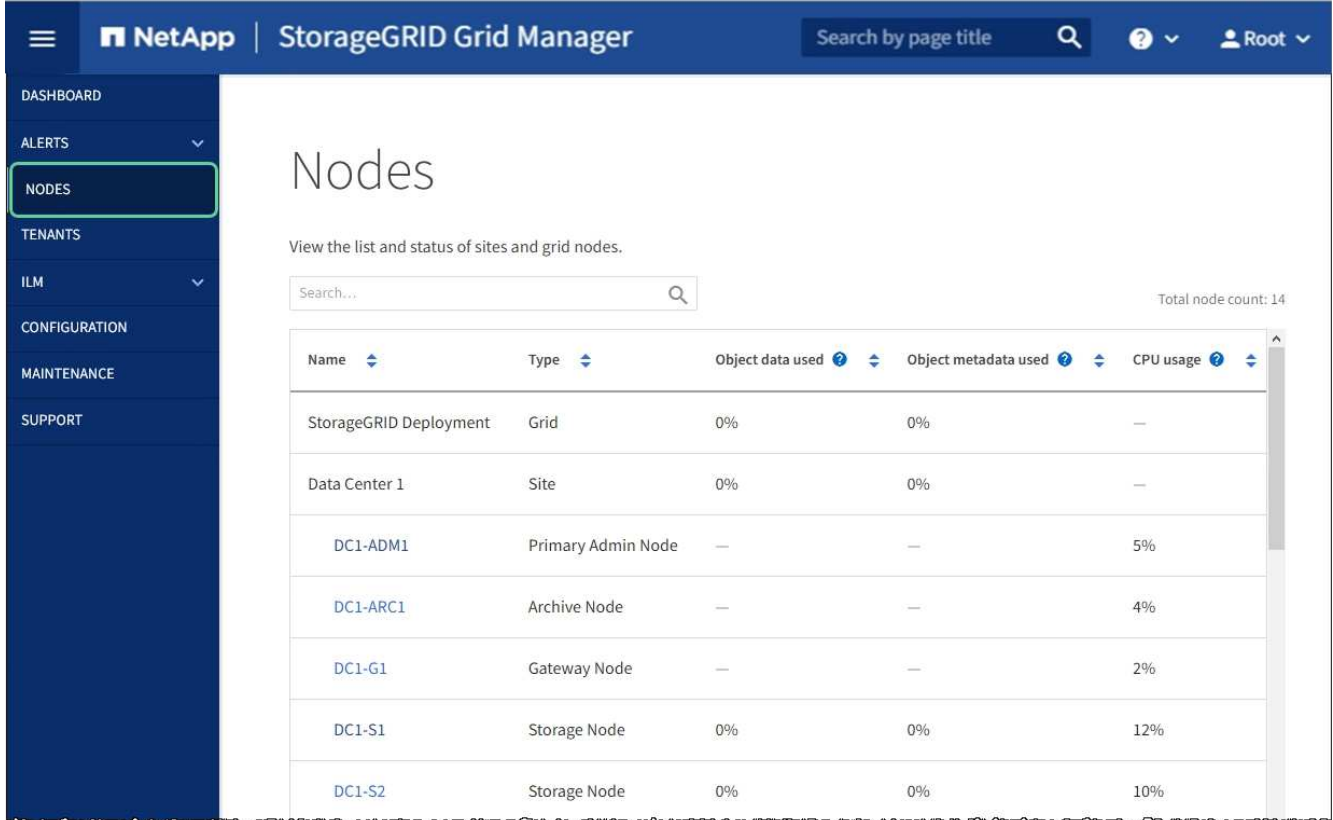

**Grid Manager** を使用してストレージコントローラの **SANtricity OS** をアップグレード

現在 SANtricity OS 08.42.20.00 (11.42)以降を使用しているストレージコントローラ の場合、 Grid Manager を使用してアップグレードを適用する必要があります。

必要なもの

• NetApp Interoperability Matrix Tool (IMT) を参照して、アップグレードに使用する SANtricity OS のバ

ージョンがお使いのアプライアンスと互換性があることを確認してください。

- Maintenance または Root アクセス権限が必要です。
- を使用して Grid Manager にサインインします [サポートされている](#page-899-0) [Web](#page-899-0) [ブラウザ。](#page-899-0)
- プロビジョニングパスフレーズを用意します。
- SANtricity OS に関するネットアップのダウンロードページを利用できます。

## このタスクについて

SANtricity OS のアップグレードプロセスが完了するまで、他のソフトウェアの更新(StorageGRID ソフトウ ェアのアップグレードまたはホットフィックス)は実行できません。SANtricity OS のアップグレードプロセ スが完了する前にホットフィックスや StorageGRID ソフトウェアのアップグレードを開始しようとすると、 SANtricity OS のアップグレードページが表示されます。

手順 は、アップグレード対象として選択されたすべての該当ノードに SANtricity OS のアップグレードが正常 に適用されるまでは完了しません。各ノードの SANtricity OS を(順次)ロードする場合は 30 分以上、各 StorageGRID ストレージアプライアンスをリブートする場合は最大 90 分かかることがあります。

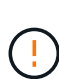

次の手順は、 Grid Manager を使用してアップグレードを実行する場合にのみ実行できます。 コントローラで 08.42.20.00 ( 11.42 )より前の SANtricity OS を使用している場合、アプライ アンス内のストレージコントローラを Grid Manager を使用してアップグレードすることはで きません。

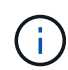

この手順 は、 SANtricity OS のアップグレードに関連付けられた最新バージョンに NVSRAM を自動的にアップグレードします。個別の NVSRAM アップグレードファイルを適用する必要 はありません。

手順

1. ネットアップサポートサイトから新しい SANtricity OS ソフトウェアファイルをダウンロードします。

ご使用のストレージコントローラに対応する SANtricity OS バージョンを選択してください。

["](https://mysupport.netapp.com/site/products/all/details/storagegrid-appliance/downloads-tab)[ネットアップのダウンロード:](https://mysupport.netapp.com/site/products/all/details/storagegrid-appliance/downloads-tab)[StorageGRID](https://mysupport.netapp.com/site/products/all/details/storagegrid-appliance/downloads-tab) [アプライアンス](https://mysupport.netapp.com/site/products/all/details/storagegrid-appliance/downloads-tab)["](https://mysupport.netapp.com/site/products/all/details/storagegrid-appliance/downloads-tab)

2. 「 \* maintenance \* > \* System \* > \* Software update \* 」を選択します。

# Software update

You can upgrade StorageGRID software, apply a hotfix, or upgrade the SANtricity OS software on StorageGRID storage appliances.

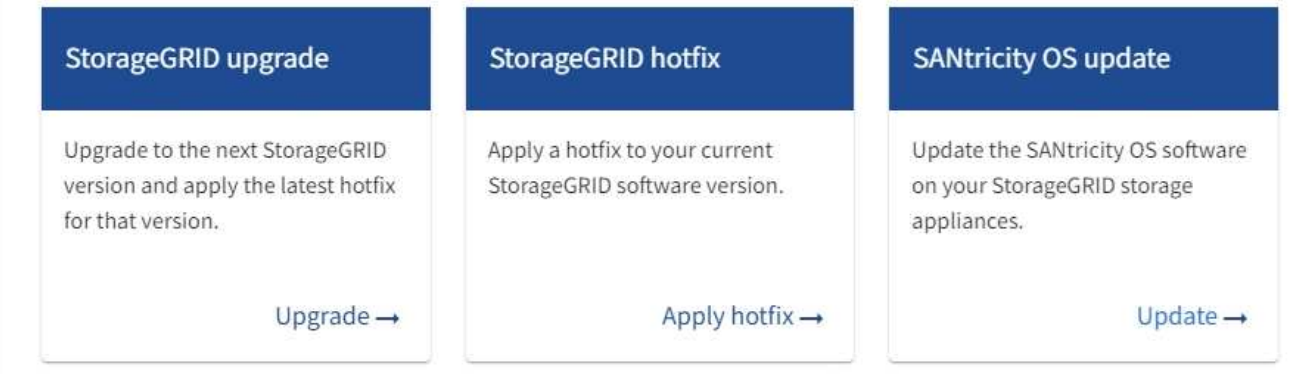

3. SANtricity OS アップデートセクションで、 \* アップデート \* を選択します。

SANtricity OS のアップグレードページが表示されます。

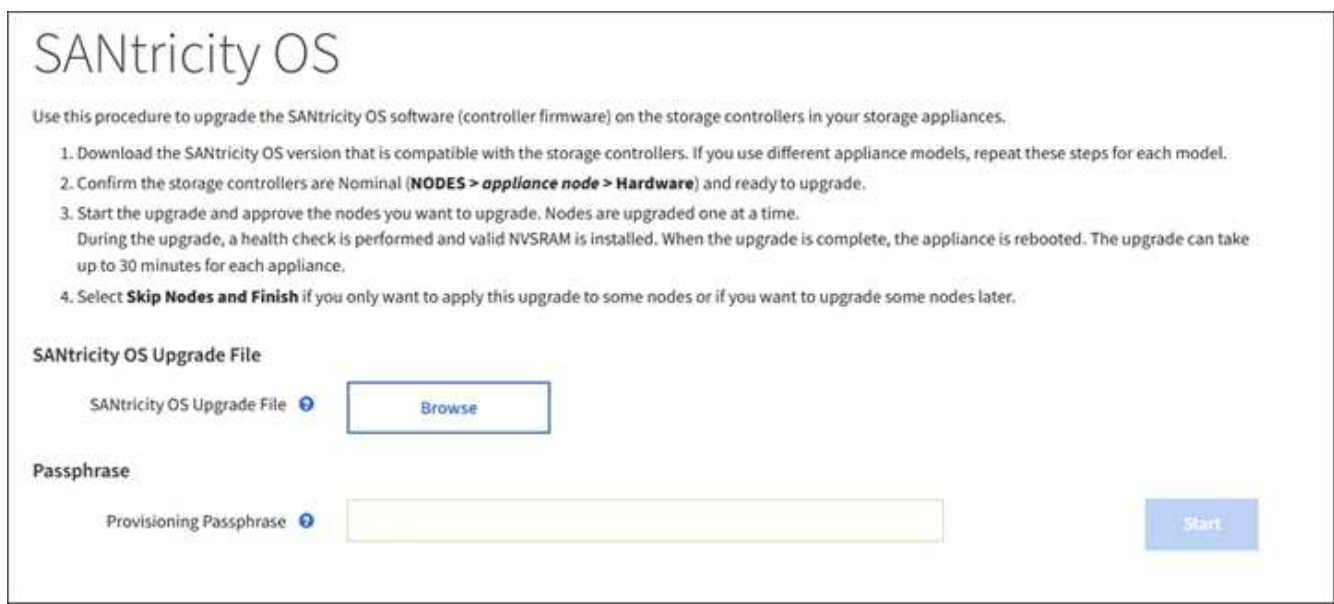

- 4. ネットアップサポートサイトからダウンロードした SANtricity OS アップグレードファイルを選択しま す。
	- a. [ \* 参照 \* ] を選択します。
	- b. ファイルを探して選択します。
	- c. 「 \* 開く \* 」を選択します。

ファイルがアップロードされて検証されます。検証プロセスが完了すると、 \* 参照 \* ボタンの横にフ ァイル名が表示されます。

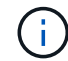

ファイル名は検証プロセスで指定されるため変更しないでください。

5. プロビジョニングパスフレーズを入力します。

「 \* Start \* (スタート \* )」ボタンが有効になります。

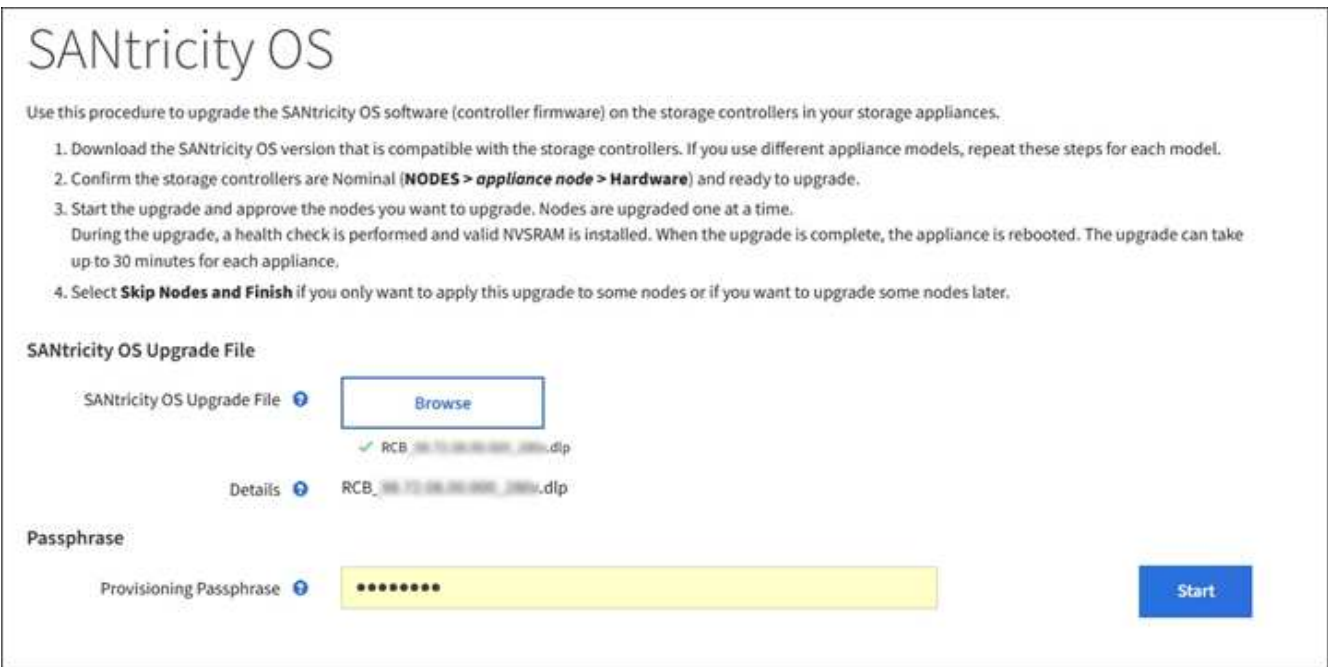

6. 「 \* Start (開始)」を選択します

アップグレードされたノードのサービスを再起動するとブラウザの接続が一時的に失われる可能性がある ことを示す警告ボックスが表示されます。

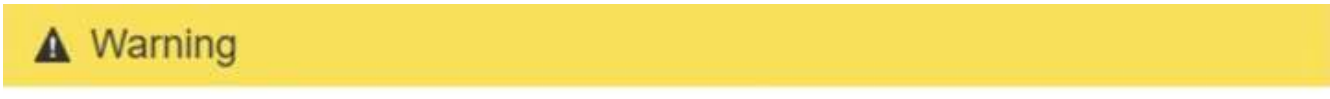

Nodes can disconnect and services might be affected

The node will be automatically rebooted at the end of upgrade and services will be affected. Are you sure you want to start the SANtricity OS upgrade?

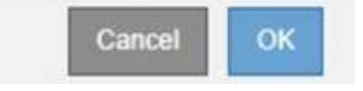

7. 「 \* OK 」を選択して、 SANtricity OS アップグレードファイルをプライマリ管理ノードにステージングし ます。

SANtricity OS のアップグレードを開始すると、次の処理が行わ

a. 健全性チェックが実行されます。このプロセスにより、ステータスが「 Needs Attention 」になってい るノードがないかどうかが確認されます。

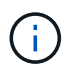

エラーが報告された場合は、エラーを解決してから、「 \* Start \* (開始)」を再度選択 します。

b. SANtricity OS Upgrade Progress テーブルが表示されます。この表には、グリッド内のすべてのスト レージノードと、各ノードのアップグレードの現在のステージが表示されます。

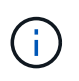

すべてのアプライアンスストレージノードが表に表示されます。ソフトウェアベースの ストレージノードは表示されません。アップグレードが必要なすべてのノードに対し て「 \* 承認」を選択します。

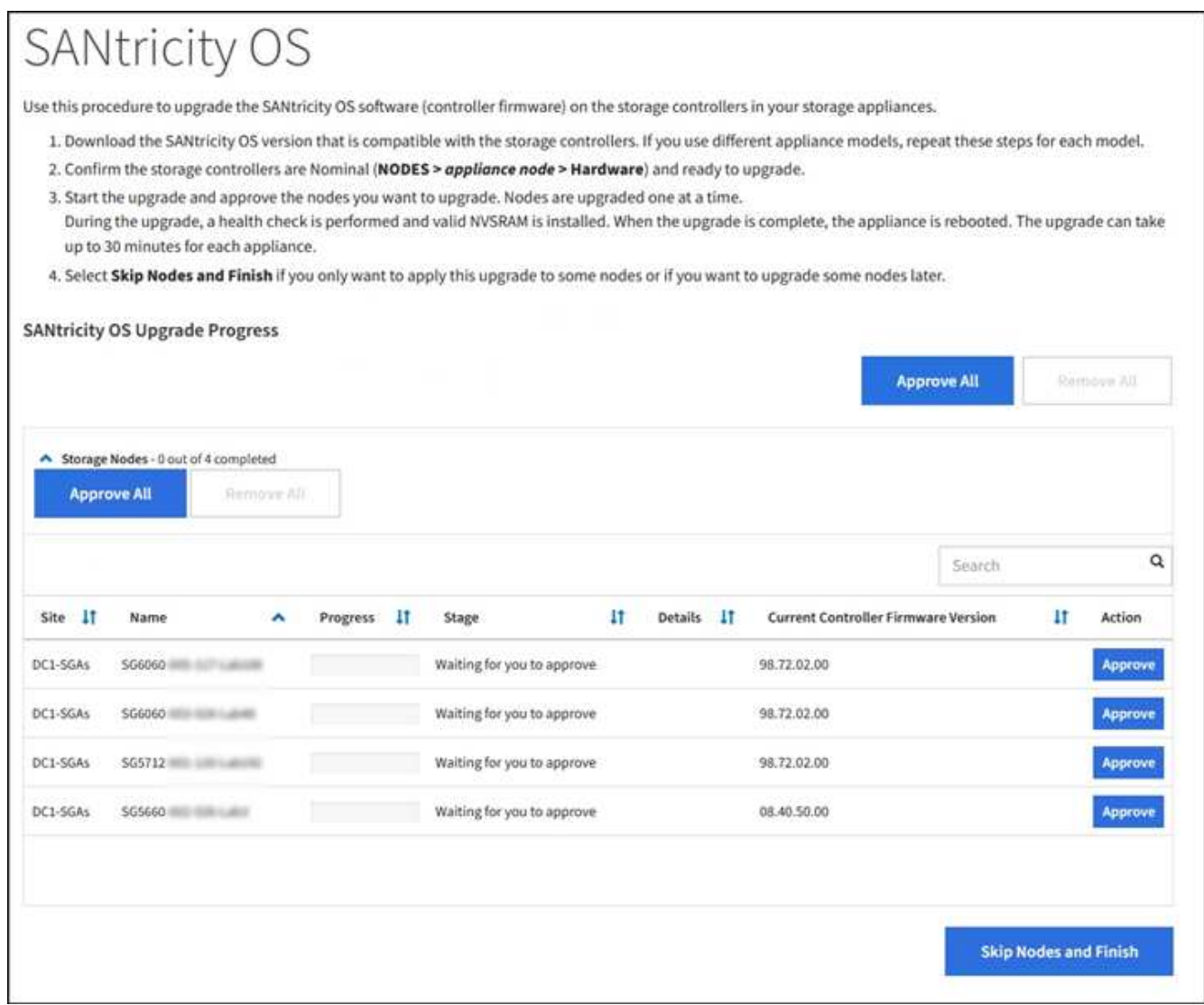

8. 必要に応じて、ノードのリストを \* Site \* 、 \* Name \* 、 \* Progress \* 、 \* Stage \* 、 \* Details \* 、 または \* 現在のコントローラファームウェアバージョン \* 。または、 \* 検索 \* ボックスに用語を入力して特定の ノードを検索します。

ノードのリストをスクロールするには、セクションの右下隅にある左右の矢印を使用します。

9. アップグレードキューに追加する準備ができたグリッドノードを承認します。同じタイプの承認済みノー ドが一度に 1 つずつアップグレードされます。
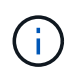

アプライアンスストレージノードを停止およびリブートして問題ないことを確認するまで は、そのノードの SANtricity OS アップグレードを承認しないでください。ノードで SANtricity OS のアップグレードが承認されると、そのノードのサービスが停止し、アップ グレードプロセスが開始されます。その後、ノードのアップグレードが完了すると、アプ ライアンスノードがリブートされます。このような処理を実行すると、ノードと通信して いるクライアントで原因 サービスが中断する可能性があります。

◦ すべてのストレージノードを SANtricity OS アップグレードキューに追加するには、すべて承認ボタン \* を選択します。

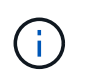

ノードのアップグレード順序が重要な場合は、ノードまたはノードグループを 1 つずつ 承認し、各ノードでアップグレードが完了するまで待ってから、次のノードを承認しま す。

◦ 1 つ以上の \* 承認 \* ボタンを選択して、 SANtricity OS アップグレードキューに 1 つ以上のノードを追 加します。

[\* Approve \* (承認) ] を選択すると、アップグレードプロセスによってノードをアップグレードでき るかどうかが決定されます。ノードをアップグレード可能な場合は、アップグレードキューに追加さ れます。

ノードによっては、選択したアップグレードファイルが意図的に適用されていないため、これらのノード をアップグレードせずにアップグレードプロセスを完了することができます。ノードが意図的にアップグ レードされていない状態になると、「 complete 」(アップグレード試行)と表示され、ノードがアップ グレードされなかった理由が Details 列に表示されます。

10. SANtricity OS アップグレードキューからノードまたはすべてのノードを削除する必要がある場合は、「 \* Remove \* 」または「 \* Remove All \* 」を選択します。

ステージが Queued を超えると、「 \* Remove \* 」ボタンは非表示になり、 SANtricity OS のアップグレー ド処理からノードを削除できなくなります。

- 11. 承認された各グリッドノードに SANtricity OS のアップグレードが適用されるまで待ちます。
	- SANtricity OS のアップグレードの適用中にいずれかのノードでエラーのステージが表示される場合、 そのノードのアップグレードは失敗しています。テクニカルサポートの助言を受けて、アプライアン スをリカバリするためにメンテナンスモードに切り替えることが必要になる場合があります。
	- ノード上のファームウェアが古すぎて Grid Manager でアップグレードできない場合、そのノードは Error をステージに表示します。 "` このノードで SANtricity OS をアップグレードするには、保守モー ドを使用する必要があります。使用しているアプライアンスのインストールとメンテナンスの手順を 参照してください。アップグレード後は ' このユーティリティを将来のアップグレードに使用できま す エラーを解決するには、次の手順を実行します。
		- i. メンテナンスモードを使用して、「エラー」のステージが表示されるノードの SANtricity OS をア ップグレードします。
		- ii. Grid Manager を使用して、 SANtricity OS のアップグレードを再起動して完了します。

承認されたすべてのノードで SANtricity OS のアップグレードが完了すると、 SANtricity OS アップグレー ドの進捗状況テーブルが閉じ、緑のバナーに SANtricity OS のアップグレードが完了した日時が表示され ます。

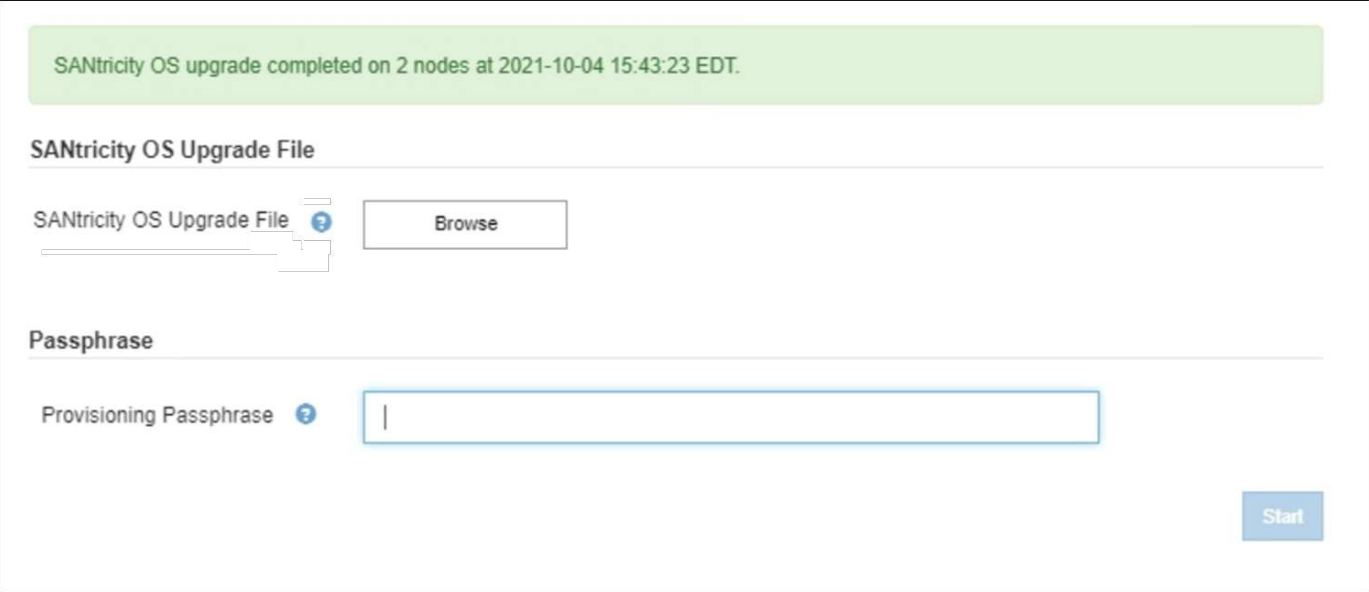

- 1. ノードをアップグレードできない場合は、 Details 列に表示された理由を確認し、該当する操作を実行し ます。
	- " ストレージノードはすでにアップグレードされています。 " これ以上の操作は必要ありません。
	- SANtricity OS アップグレードはこのノードには適用されません StorageGRID システムで管理できる ストレージコントローラがノードにありません。このメッセージが表示されているノードをアップグ レードせずに、アップグレードプロセスを完了します。
	- SANtricity OS ファイルはこのノードと互換性がありません ノードには、選択したファイルとは異なる SANtricity OS ファイルが必要です。現在のアップグレードが完了したら、ノードの正しい SANtricity OS ファイルをダウンロードして、アップグレードプロセスを繰り返します。

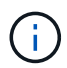

表示されたすべてのストレージノードで SANtricity OS のアップグレードを承認するまで、 SANtricity OS のアップグレードプロセスは完了しません。

- 1. ノードの承認を終了し、 SANtricity OS ページに戻って新しい SANtricity OS ファイルのアップロードを許 可する場合は、次の手順を実行します。
	- a. [ ノードをスキップして終了 ] を選択します。

すべてのノードをアップグレードせずにアップグレードプロセスを完了するかどうかを確認する警告 が表示されます。

- b. 「 \* OK \* 」を選択して、「 \* SANtricity OS \* 」ページに戻ります。
- c. ノードの承認を続行する場合は、に進みます SANtricity OS をダウンロードします をクリックしてア ップグレードプロセスを再開してください。

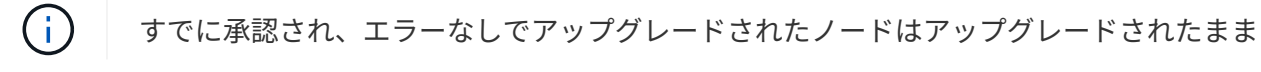

2. 別の SANtricity OS アップグレードファイルが必要な、完了段階のノードすべてについて、このアップグ レード手順 を繰り返します。

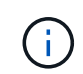

ステータスが「 Needs Attention 」のノードがある場合は、メンテナンスモードを使用して アップグレードを実行します。

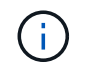

アップグレード手順 を再度実行するときは、以前にアップグレードしたノードを承認する 必要があります。

#### 関連情報

["NetApp Interoperability Matrix Tool](https://mysupport.netapp.com/matrix) [で確](https://mysupport.netapp.com/matrix)[認](https://mysupport.netapp.com/matrix)[できます](https://mysupport.netapp.com/matrix)["](https://mysupport.netapp.com/matrix)

[E2700](#page-650-0) [コントローラで、メンテ](#page-650-0)[ナ](#page-650-0)[ンス](#page-650-0)[モ](#page-650-0)[ードを使用して](#page-650-0) [SANtricity OS](#page-650-0) [をアップグレードします](#page-650-0)

<span id="page-650-0"></span>**E2700** コントローラで、メンテナンスモードを使用して **SANtricity OS** をアップグレードします

グリッドマネージャを使用して SANtricity OS ソフトウェアをアップグレードできない 場合は、メンテナンスモードの手順 を使用してアップグレードを適用します。

必要なもの

- NetApp Interoperability Matrix Tool ( IMT )を参照して、アップグレードに使用する SANtricity OS のバ ージョンがお使いのアプライアンスと互換性があることを確認してください。
- E5600コントローラをに配置する必要があります [メンテ](#page-639-0)[ナ](#page-639-0)[ンス](#page-639-0)[モ](#page-639-0)[ード](#page-639-0) Grid Managerを使用しない場合。 コントローラをメンテナンスモードにすると、 E2700 コントローラへの接続が中断されます。

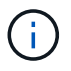

まれに、 StorageGRID アプライアンスをメンテナンスモードにすると、アプライアンスに リモートアクセスできなくなることがあります。

このタスクについて

一度に複数の StorageGRID アプライアンスで E シリーズコントローラの SANtricity OS または NVSRAM を アップグレードしないでください。

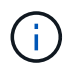

一度に複数の StorageGRID アプライアンスをアップグレードすると、導入モデルや ILM ポリ シーによっては、原因 データを使用できなくなる可能性があります。

手順

- 1. アプライアンスがに接続されていることを確認します [メンテ](#page-639-0)[ナ](#page-639-0)[ンス](#page-639-0)[モ](#page-639-0)[ード。](#page-639-0)
- 2. サービスラップトップから、 SANtricity ストレージマネージャにアクセスしてサインインします。
- 3. 新しい SANtricity OS ソフトウェアファイルと NVSRAM ファイルを管理クライアントにダウンロードし ます。

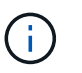

NVSRAM は、 StorageGRID アプライアンスに固有です。標準の NVSRAM ダウンロード を使用しないでください。

4. E2700 および E5600 SANtricity ソフトウェアとファームウェアのアップグレード手順 \_ または SANtricity Storage Manager のオンラインヘルプに記載されている手順に従って、 E2700 コントローラのファーム ウェア、 NVSRAM 、またはその両方をアップグレードします。

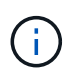

E2700 コントローラの NVSRAM をアップグレードする必要がある場合は、ダウンロード した SANtricity OS ファイルが StorageGRID アプライアンスと互換性があると明記されて いることを確認する必要があります。

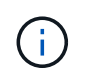

アップグレードファイルはただちにアクティブ化する必要があります。アクティブ化を先 延ばしにしないでください。

- 5. この手順 が正常に完了し、ノードを保守モードにしている間に実行する追加の手順がある場合は、すぐに 実行します。処理が完了した場合、または何らかの障害が発生して最初からやり直したい場合は、 \* Advanced \* > \* Reboot Controller \* を選択し、次のいずれかのオプションを選択します。
	- [Reboot into StorageGRID (の再起動) ] を選択します
	- メンテナンスモードを維持したままコントローラをリブートするには、 \* Reboot into Maintenance Mode \* を選択します。手順 で障害が発生したために最初からやり直す場合は、このオプションを選 択します。ノードのリブートが完了したら、障害が発生した手順 の該当する手順から再起動します。

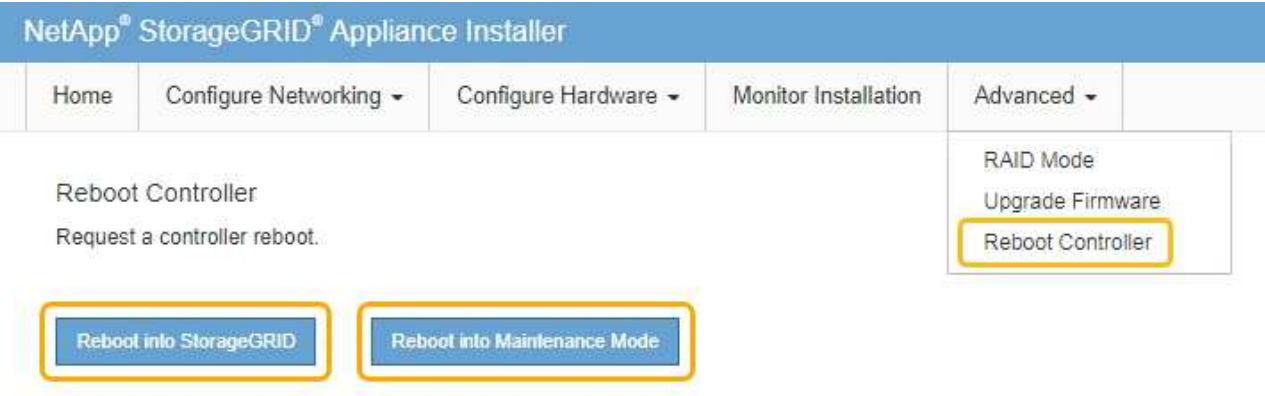

アプライアンスがリブートしてグリッドに再参加するまでに最大 20 分かかることがあります。リブー トが完了し、ノードが再びグリッドに参加したことを確認するには、 Grid Manager に戻ります。アプ ライアンスノードの Nodes ページに、アラートがアクティブでノードがグリッドに接続されていない ことを示す正常なステータス(ノード名の左側にアイコンが表示されない)が表示されます。

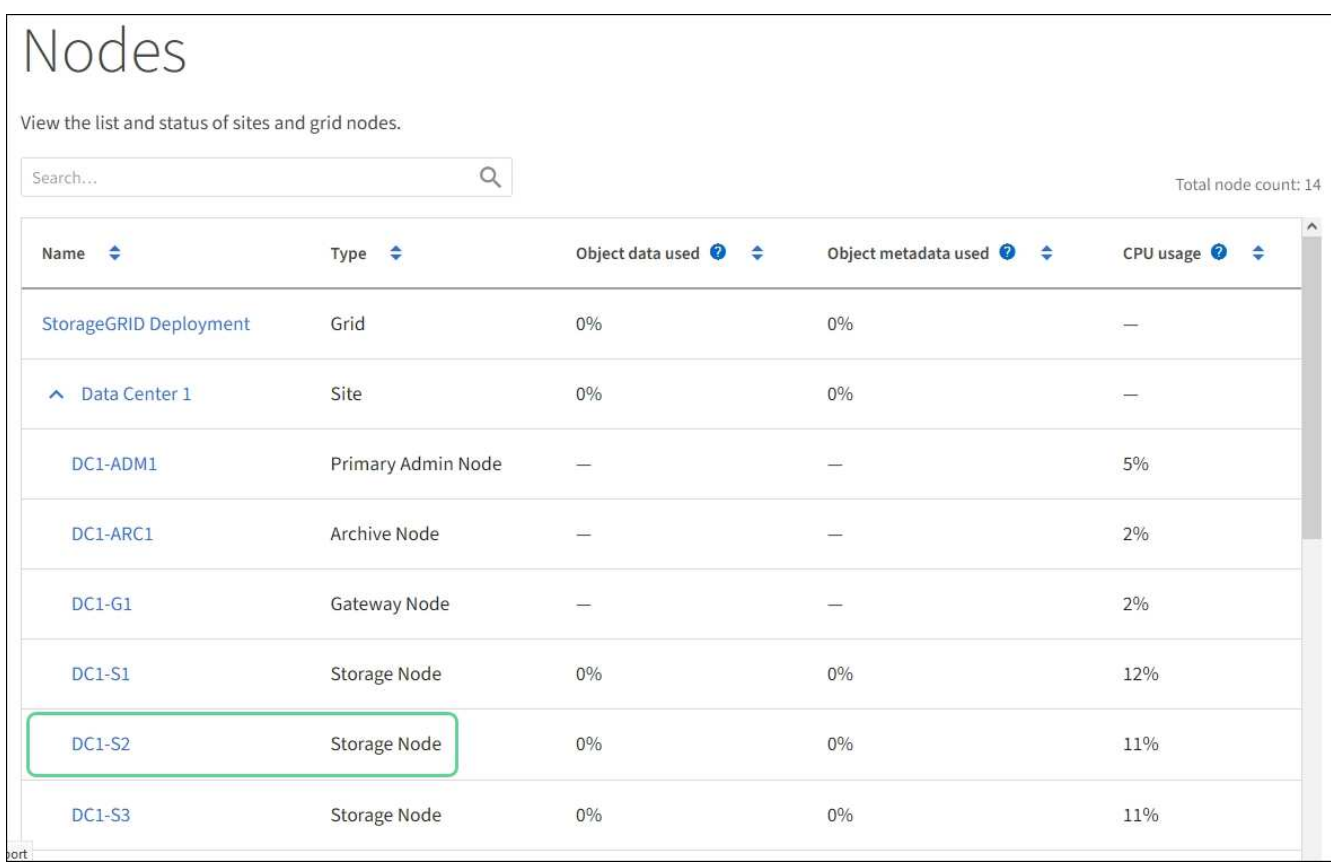

**SANtricity Storage Manager** を使用してドライブファームウェアをアップグレードします

ドライブファームウェアをアップグレードして、最新の機能とバグ修正をすべて適用し ます。

必要なもの

- ストレージアプライアンスのステータスが「最適」であることを確認します。
- すべてのドライブのステータスが最適な状態である必要があります
- 最新バージョンの SANtricity Storage Manager がインストールされていて、 StorageGRID のバージョン と互換性があることを確認しておきます。

[Grid Manager](#page-643-0) [を使用してストレージコントローラの](#page-643-0) [SANtricity OS](#page-643-0) [をアップグレード](#page-643-0)

[E2700](#page-650-0) [コントローラで、メンテ](#page-650-0)[ナ](#page-650-0)[ンス](#page-650-0)[モ](#page-650-0)[ードを使用して](#page-650-0) [SANtricity OS](#page-650-0) [をアップグレードします](#page-650-0)

• これで完了です [StorageGRID](#page-639-0) [アプライアンスをメンテ](#page-639-0)[ナ](#page-639-0)[ンス](#page-639-0)[モ](#page-639-0)[ードにしました。](#page-639-0)

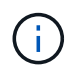

保守モードでは、ストレージコントローラへの接続が中断され、すべての I/O アクティビテ ィが停止されて、すべてのドライブがオフラインになります。

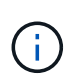

一度に複数の StorageGRID アプライアンスでドライブファームウェアをアップグレードしない でください。お使いの導入モデルや ILM ポリシーによっては、原因 データを使用できなくなる 場合があります。

- 1. アプライアンスがに接続されていることを確認します [メンテ](#page-639-0)[ナ](#page-639-0)[ンス](#page-639-0)[モ](#page-639-0)[ード。](#page-639-0)
- 2. Web ブラウザを開き、 SANtricity Storage Manager:+**https://***E2700\_Controller\_IP* の URL として IP アドレスを入力します
- 3. 必要に応じて、 SANtricity Storage Manager 管理者のユーザ名とパスワードを入力します。
- 4. SANtricity エンタープライズ管理で、 \* デバイス \* タブを選択します。

SANtricity Array Management (アレイ管理)ウィンドウが開きます。

- 5. SANtricity アレイ管理で、アップグレードするドライブが格納されているストレージアレイをダブルクリ ックします。
- 6. ストレージアレイとドライブの両方のステータスが最適であることを確認します。
- 7. ストレージアプライアンスに現在インストールされているドライブファームウェアのバージョンを確認し ます。
	- a. SANtricity Enterprise Management から、 \* Upgrade \* > \* Drive Firmware \* を選択します。

Download Drive Firmware - Add Packages (ドライブファームウェアのダウンロード - パッケージの 追加)ウィンドウに、現在使用中のドライブファームウェアファイルが表示されます。

b. 現在のファームウェアパッケージに含まれているドライブファームウェアのリビジョンとドライブ ID をメモします。

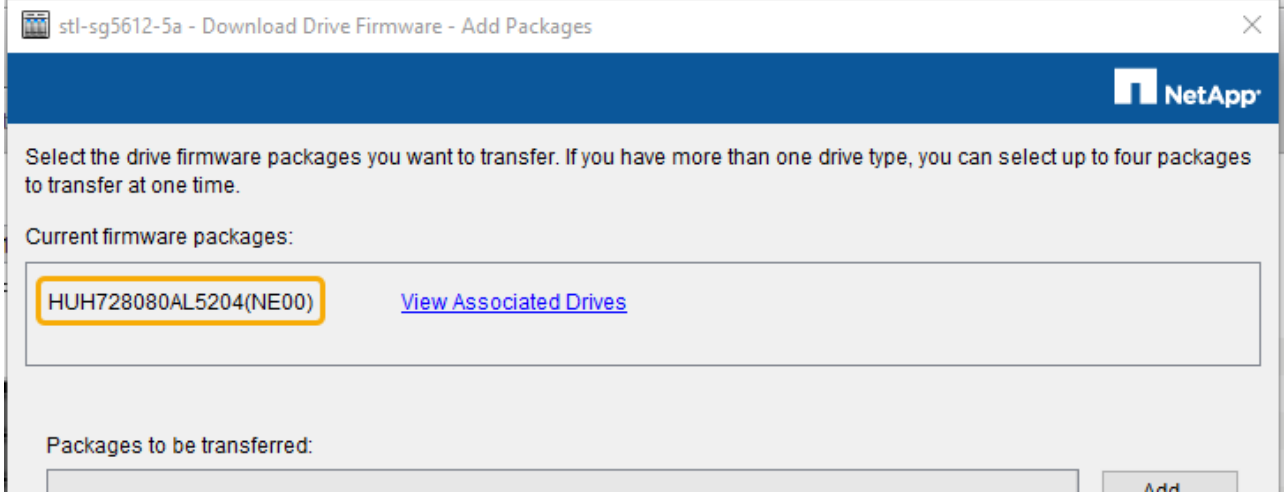

次の例では、

- ドライブファームウェアのリビジョンは \* NE00 \* です。
- ドライブ識別子は \* HUH7280AL5204 \* です。

View associated Drives \* を選択して、ストレージアプライアンス内のドライブの位置を表示します。

- 8. 使用可能なドライブファームウェアのアップグレードをダウンロードして準備します。
	- a. Web ブラウザを開き、ネットアップサポート Web サイトにアクセスして、 ID とパスワードを使用し てログインします。

["](https://mysupport.netapp.com/site/)[ネットアップサポート](https://mysupport.netapp.com/site/)["](https://mysupport.netapp.com/site/)

b. ネットアップサポート Web サイトで、「 \* Downloads \* 」タブを選択し、「 \* E-Series Disk Drive Firmware \* 」を選択します。

E-Series Disk Firmware ページが表示されます。

- c. ストレージアプライアンスにインストールされているドライブ識別子 \* をそれぞれ検索し、各ドライ ブ識別子に最新のファームウェアリビジョンが適用されていることを確認します。
	- ファームウェアリビジョンがリンクでない場合、このドライブ識別子には最新のファームウェア リビジョンが含まれます。
	- ドライブ識別子が記載されたドライブのパーツ番号が 1 つ以上であれば、それらのドライブでフ ァームウェアのアップグレードを実行できます。任意のリンクを選択してファームウェアファイ ルをダウンロードできます。

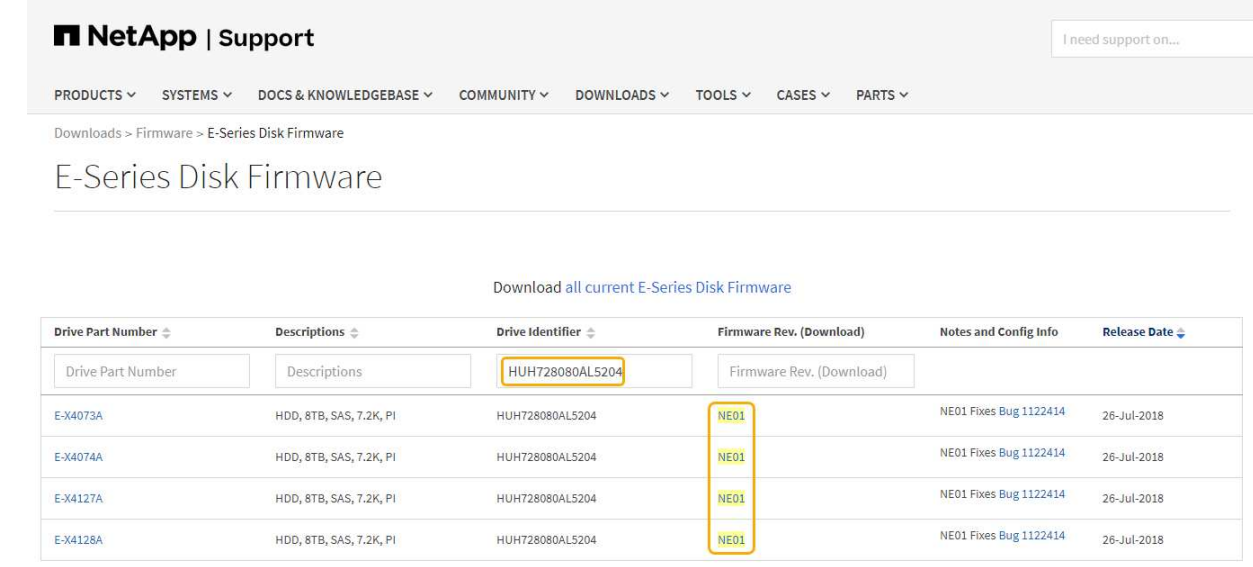

- d. 新しいファームウェアリビジョンがリストされている場合は、ファームウェアリビジョンのリンクを 選択します( ダウンロード ) 列をクリックして ' ファームウェア・ファイルを含む .zip アーカイブをダ ウンロードします
- e. サポートサイトからダウンロードしたドライブファームウェアのアーカイブファイルを展開(解凍) します。
- 9. ドライブファームウェアのアップグレードをインストールします。
	- a. SANtricity ストレージ・マネージャの [ ドライブ・ファームウェアのダウンロード パッケージの追加 ] ウィンドウで '[\* 追加 ] を選択します
	- b. ファームウェアファイルが保存されているディレクトリに移動し、最大 4 つのファームウェアファイ ルを選択します。

ドライブファームウェアファイルのファイル名は、 +`D HCUC101212CSS600\_30602291\_MS01\_2800\_0002.dll' のようになります

複数のファームウェアファイルを選択して同じドライブのファームウェアをアップグレードすると、 ファイルの競合エラーが発生することがあります。ファイルの競合エラーが発生した場合は、エラー ダイアログが表示されます。このエラーを解決するには、 [OK] を選択し、ドライブのファームウェア のアップグレードに使用する以外のファームウェアファイルをすべて削除します。ファームウェアフ ァイルを削除するには、転送するパッケージ情報領域でファームウェアファイルを選択し、 \* 削除 \*

を選択します。また、一度に選択できるドライブファームウェアパッケージは最大 4 つです。

c. 「 \* OK 」を選択します。

選択したファームウェアファイルで転送されるパッケージがアップデートされ、情報領域が更新され ます。

d. 「 \* 次へ \* 」を選択します。

[Download Drive Firmware - Select Drives] ウィンドウが開きます。

- アプライアンス内のすべてのドライブで、設定情報とアップグレードの可否がスキャンされま す。
- 選択したファームウェアでアップグレード可能な互換性があるドライブ(ストレージアレイのド ライブの種類によって異なる)が表示されます。デフォルトでは、オンライン処理としてアップ グレード可能なドライブが表示されます。
- ドライブに対して選択したファームウェアが、推奨されるファームウェア情報領域に表示されま す。ファームウェアを変更する必要がある場合は、前のダイアログに戻るには、「 \* 戻る」を選択 します。
- e. ドライブアップグレード機能から、 \* パラレル \* ダウンロード操作または \* すべて \* を選択します。

アプライアンスがメンテナンスモードになっていて、すべてのドライブとすべてのボリュームの I/O アクティビティが停止されているため、これらのアップグレード方式のいずれかを使用できます。

- f. 互換性のあるドライブで、選択したファームウェアファイルをアップグレードするドライブを選択し ます。
	- ドライブを 1 つ以上アップグレードする場合は、各ドライブを選択します。
	- 互換性のあるすべてのドライブについて、 \* すべて選択 \* を選択します。

ベストプラクティスとして、同じモデルのドライブをすべて同じファームウェアリビジョンにア ップグレードすることを推奨します。

- g. 「完了」を選択し、「はい」と入力して「 \* OK 」を選択します。
	- ドライブファームウェアのダウンロードとアップグレードが開始され、すべてのドライブのファ ームウェア転送のステータスが Download Drive Firmware - Progress で示されます。
	- アップグレードに参加している各ドライブのステータスが、更新されたデバイスの転送の進行状 況列に表示されます。

24 ドライブのシステムですべてのドライブがアップグレードされている場合は、ドライブファー ムウェアの並行アップグレード処理が完了するまでに最大 90 秒かかることがあります。大規模な システムでは、実行時間が少し長くなります。

- h. ファームウェアのアップグレードプロセスでは、 + を実行できます
	- [\* Stop] を選択して、進行中のファームウェアのアップグレードを停止します。実行中のファーム ウェアのアップグレードが完了します。ファームウェアアップグレードを試行したドライブに は、それぞれのステータスが表示されます。残りのドライブのステータスが「 Not Attempted 」と 表示されます。

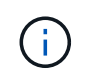

ドライブファームウェアのアップグレードプロセスを停止すると、データが失われ たり、ドライブを使用できなくなったりする可能性があります。

- [ 名前を付けて保存 ] を選択して、ファームウェアアップグレードの進行状況の概要に関するテキ ストレポートを保存します。レポートは、デフォルトの .log ファイル拡張子で保存されます。フ ァイル拡張子またはディレクトリを変更する場合は、 [Save Drive Download Log] でパラメータを 変更します。
- i. ドライブファームウェアのダウンロード 進捗状況を監視します。ドライブの更新領域には、ファー ムウェアのアップグレードが予定されているドライブのリストと、各ドライブのダウンロードおよび アップグレードの転送ステータスが表示されます。

アップグレードに参加している各ドライブの進捗状況とステータスが Transfer Progress 列に表示され ます。アップグレード中にエラーが発生した場合は、推奨される対処方法を実行します。

▪ \* 保留中 \*

スケジュールされているがまだ開始されていないオンラインファームウェアダウンロード処理の 場合は、このステータスが表示されます。

▪ \* 実行中 \*

ファームウェアをドライブに転送しています。

▪ \* 再構成を実行中 \*

このステータスは、ドライブの高速再構築中にボリューム転送が実行された場合に表示されま す。コントローラのリセットまたは障害が原因で、コントローラ所有者がボリュームを転送して いる場合が一般的です。

ドライブの完全な再構築が開始されます。

◦ \* 失敗 - 一部 \*

問題が発生して残りのファイルを転送できなくなるまで、ファームウェアはドライブに一部だけ転送 されました。

◦ \* 失敗 - 無効な状態 \*

ファームウェアが無効です。

◦ \* 失敗 - その他 \*

ドライブの物理的な問題が原因で、ファームウェアをダウンロードできませんでした。

◦ \* 未試行 \*

ファームウェアがダウンロードされませんでした。ダウンロードが停止してからアップグレードを実 行できなかった、ドライブがアップグレードの対象にならなかった、エラーが原因でダウンロードが できなかったなどのさまざまな理由が原因である可能性があります。

◦ \* 成功 \*

ファームウェアが正常にダウンロードされました。

- 10. ドライブファームウェアのアップグレードが完了したら、次の手順を実行
	- ドライブファームウェアダウンロードウィザードを閉じるには、 \* 閉じる \* を選択します。
	- ウィザードを再開するには、 \* 転送詳細 \* を選択します。
- 11. この手順 が正常に完了し、ノードを保守モードにしている間に実行する追加の手順がある場合は、すぐに 実行します。処理が完了した場合、または何らかの障害が発生して最初からやり直したい場合は、 \* Advanced \* > \* Reboot Controller \* を選択し、次のいずれかのオプションを選択します。

◦ [Reboot into StorageGRID (の再起動) ] を選択します

◦ メンテナンスモードを維持したままコントローラをリブートするには、 \* Reboot into Maintenance Mode \* を選択します。手順 で障害が発生したために最初からやり直す場合は、このオプションを選 択します。ノードのリブートが完了したら、障害が発生した手順 の該当する手順から再起動します。

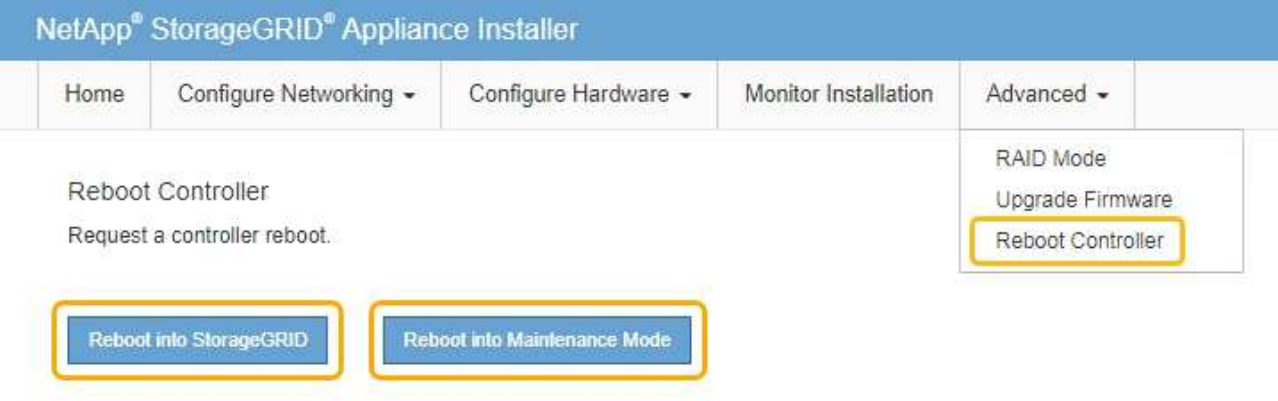

アプライアンスがリブートしてグリッドに再参加するまでに最大 20 分かかることがあります。リブー トが完了し、ノードが再びグリッドに参加したことを確認するには、 Grid Manager に戻ります。ノー ド \* ページには、アプライアンスノードの正常なステータス(ノード名の左側にアイコンが表示され ない)が表示されます。これは、アクティブなアラートがなく、ノードがグリッドに接続されている ことを示します。

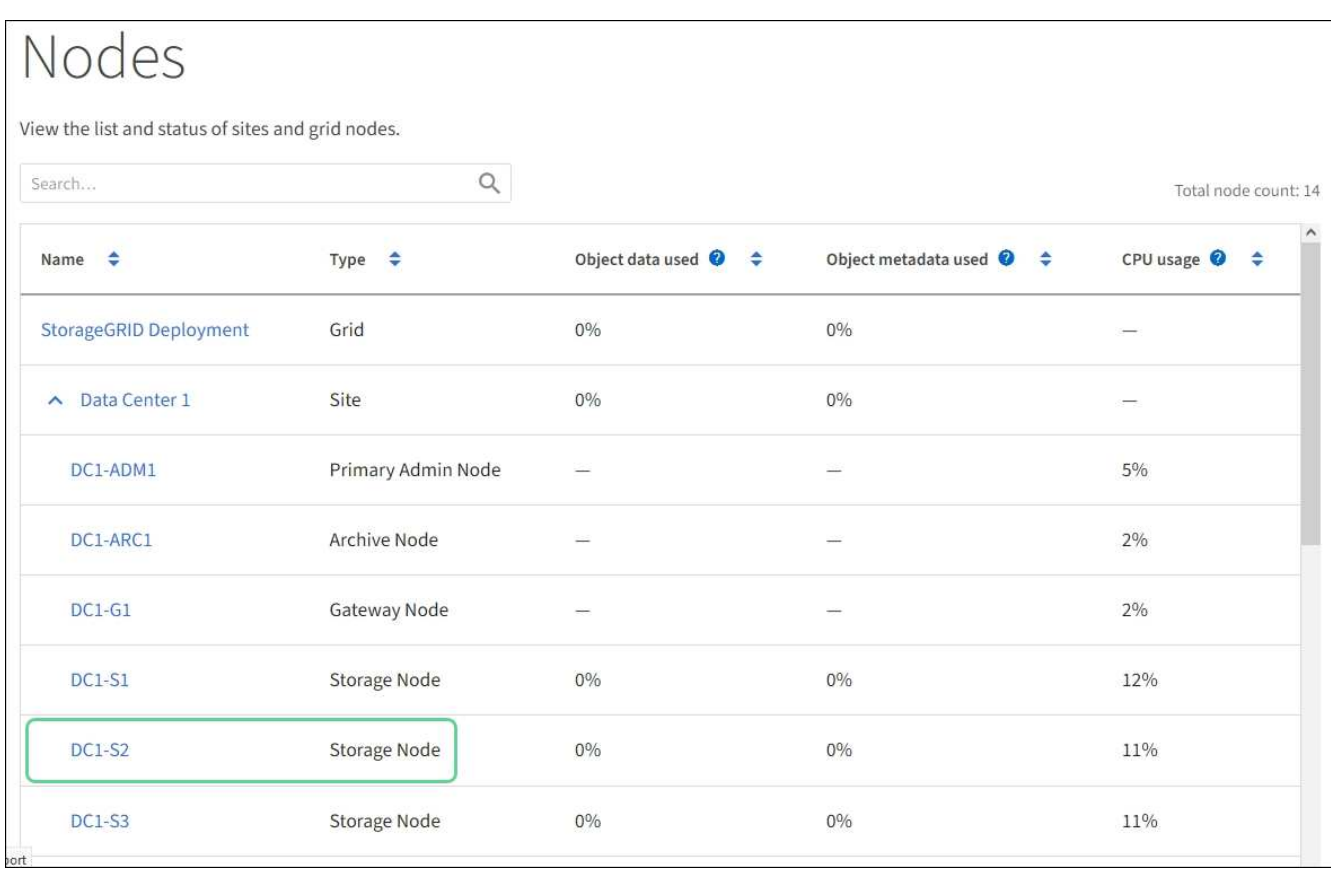

## <span id="page-658-0"></span>**E2700** コントローラを交換します

E2700 コントローラが適切に機能しない場合や障害が発生した場合は、交換が必要とな ることがあります。

必要なもの

- 交換するコントローラと同じパーツ番号の交換用コントローラを用意しておきます。
- コントローラに接続する各ケーブルを識別するためのラベルを用意しておきます。
- 静電気防止処置が必要です。
- Maintenance または Root Access 権限が必要です。詳細については、 StorageGRID の管理手順を参照し てください。

このタスクについて

コントローラの保守操作要を示す黄色の LED (図中の 1 )を見ると、コントローラに障害が発生したかどう かを確認できます。この LED が点灯している場合は、コントローラを交換する必要があります。

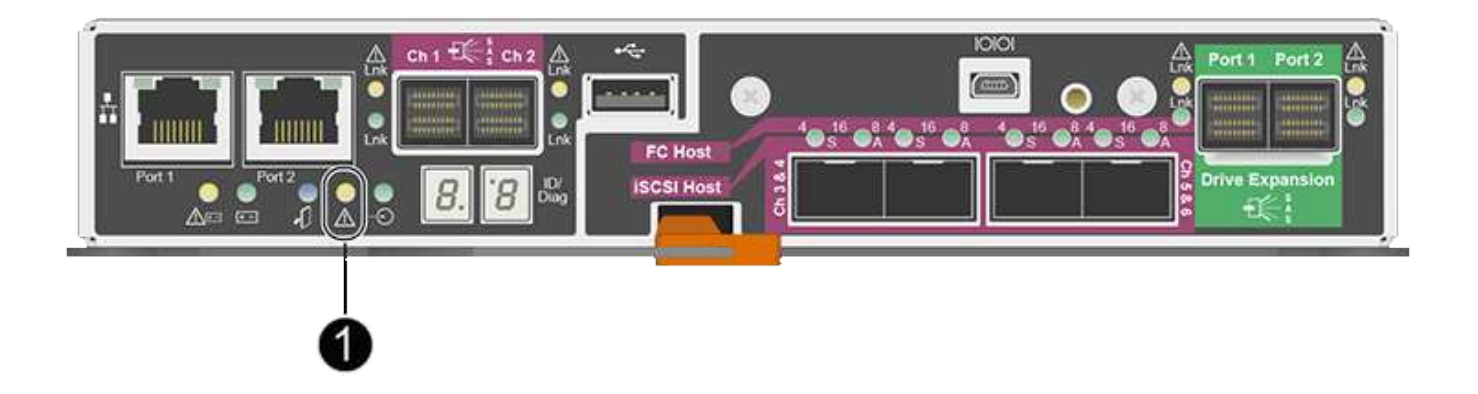

コントローラを交換すると、アプライアンスストレージノードにアクセスできなくなります。E2700 コント ローラが動作している場合は、 E5600SG コントローラをメンテナンスモードにすることができます。

コントローラを交換するときは、元のコントローラからバッテリを取り外し、交換用コントローラに取り付け る必要があります。

手順

1. コントローラを取り外す準備をします。

これらの手順を実行するには、 SANtricity Storage Manager を使用します。

- a. コントローラに現在インストールされている SANtricity OS ソフトウェアのバージョンを書き留めま す。
- b. 現在インストールされている NVSRAM のバージョンを書き留めます。
- c. ドライブセキュリティ機能が有効になっている場合は、保存されたキーが存在すること、およびその インストールに必要なパスフレーズを確認しておきます。

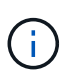

\*データ・アクセスが失われる可能性:アプライアンス内のすべてのドライブでセキュ リティが有効になっている場合、SANtricity ストレージ・マネージャの[エンタープライ ズ管理]ウィンドウを使用してセキュリティ保護されたドライブのロックを解除するま で、新しいコントローラはアプライアンスにアクセスできません。

d. 構成データベースをバックアップします。

コントローラを取り外すときに問題が発生した場合は、保存したファイルを使用して構成をリストア できます。

e. アプライアンスのサポートデータを収集します。

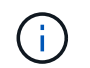

コンポーネントを交換する前後にサポートデータを収集しておけば、交換しても問題が 解決しない場合に、テクニカルサポートにすべてのログを送信できます。

- 2. StorageGRID アプライアンスを StorageGRID システムで実行している場合は、 [E5600SG](#page-639-0) [コントローラ](#page-639-0) [をメンテ](#page-639-0)[ナ](#page-639-0)[ンス](#page-639-0)[モ](#page-639-0)[ードにします](#page-639-0)。
- 3. E2700 コントローラが動作していて通常の方法でシャットダウンできる場合は、すべての処理が完了して いることを確認します。
- a. Array Management Window のタイトルバーから、 **Monitor**>\*Reports\*>\*Operations In Progress \* を選 択します。
- b. すべての処理が完了したことを確認します。
- 4. シンプレックス E2700 コントローラの交換用手順 に記載されている手順に従って、次の手順を実行しま す。
	- a. ケーブルにラベルを付け、ケーブルを外します。

 $\bigcap$ 

パフォーマンスの低下を防ぐために、ケーブルをねじったり、折り曲げたり、はさんだ り、踏みつけたりしないでください。

- b. 障害が発生したコントローラをアプライアンスから取り外します。
- c. コントローラのカバーを取り外します。
- d. 取り付けネジを外して、障害が発生したコントローラからバッテリを取り外します。
- e. 交換用コントローラにバッテリを取り付け、コントローラカバーを元の位置に戻します。
- f. 交換用コントローラをアプライアンスに取り付けます。
- g. ケーブルを交換します。
- h. E2700 コントローラがリブートするまで待ちます。デジタル表示ディスプレイに「 99 」の状態が表 示されていることを確認します。
- 5. アプライアンスでセキュリティ保護されたドライブを使用する場合は、ドライブのセキュリティキーをイ ンポートします。
- 6. アプライアンスを通常の動作モードに戻します。StorageGRID アプライアンス・インストーラから、 **Advanced**>\* Reboot Controller\* を選択し、 \* Reboot into StorageGRID \* を選択します。

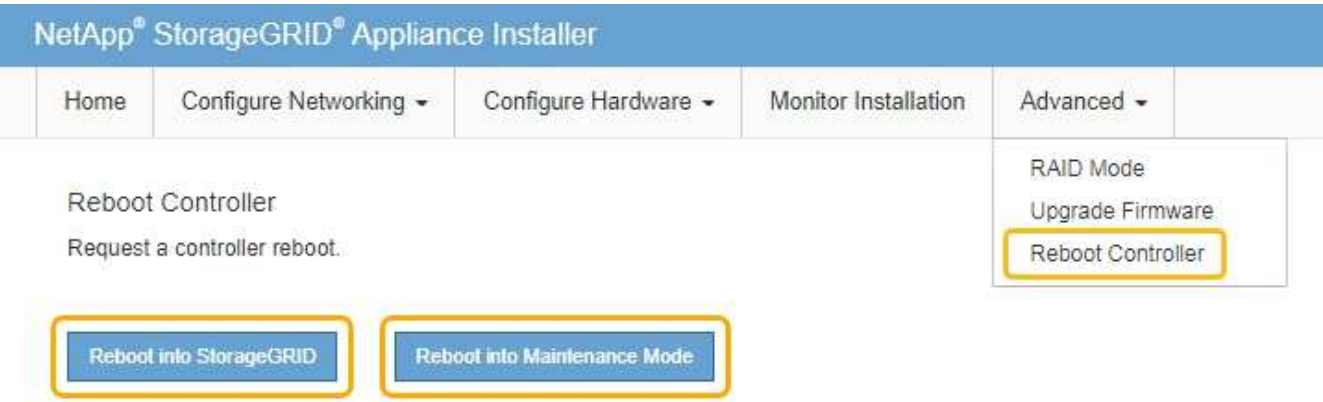

リブート中、次の画面が表示されます。

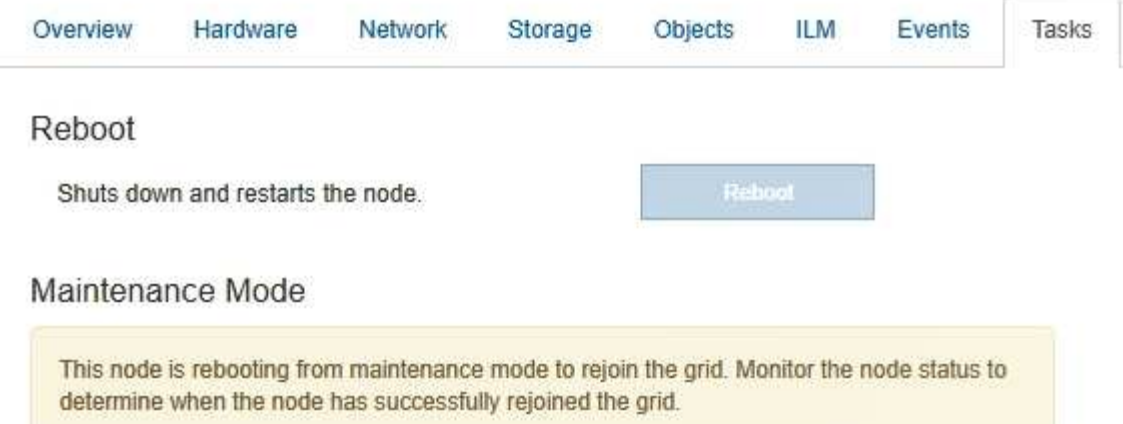

アプライアンスがリブートし、グリッドに再度参加します。この処理には最大 20 分かかることがありま す。

7. リブートが完了し、ノードが再びグリッドに参加したことを確認します。Grid Manager で、ノードペー ジにアプライアンスノードの正常なステータス(ノード名の左側にアイコンがない)が表示されているこ とを確認します。これは、アクティブなアラートがなく、ノードがグリッドに接続されていることを示し ます。

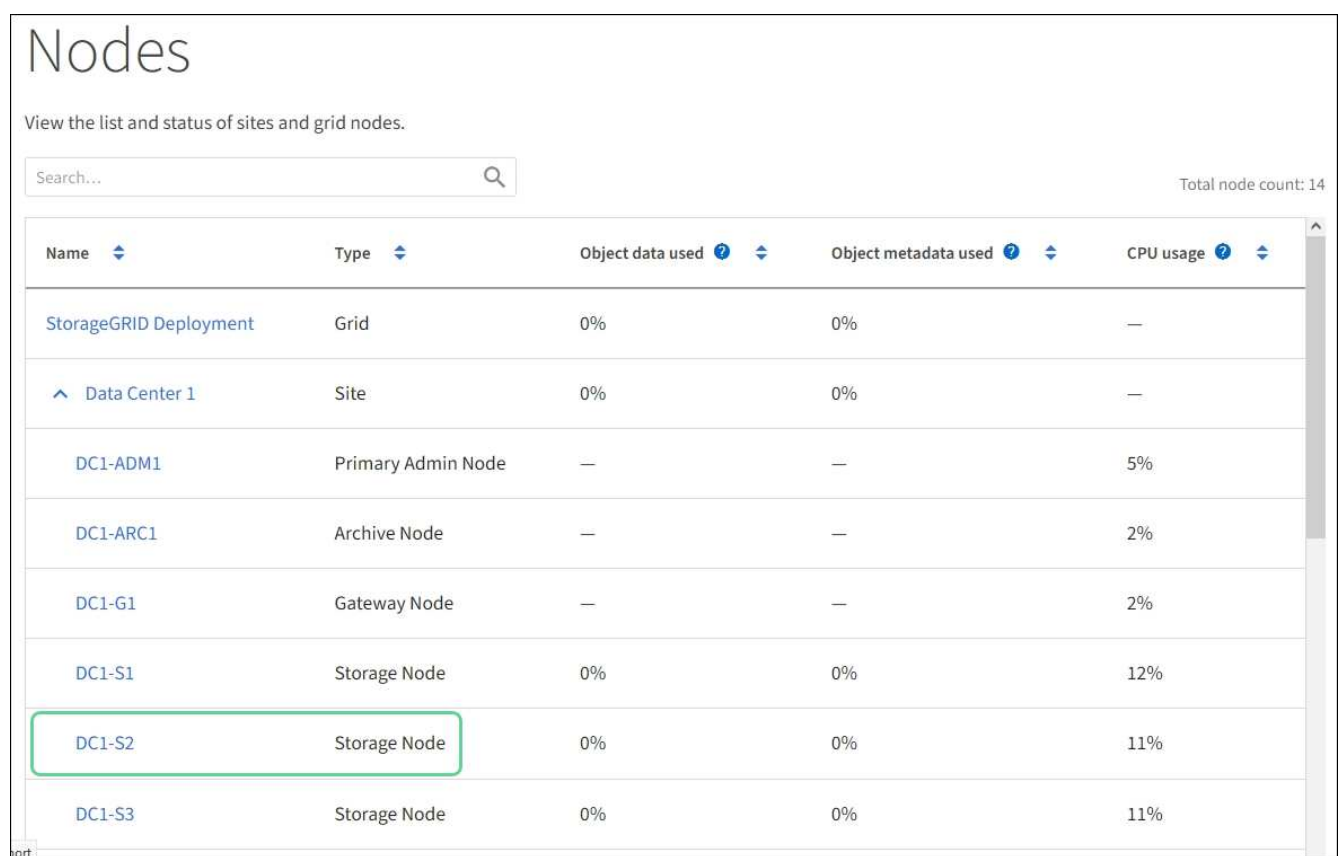

8. SANtricity Storage Manager で、新しいコントローラのステータスが「 Optimal 」であることを確認し、 サポートデータを収集します。

### 関連情報

["NetApp E](https://mysupport.netapp.com/info/web/ECMP11751516.html) [シリー](https://mysupport.netapp.com/info/web/ECMP11751516.html)[ズ](https://mysupport.netapp.com/info/web/ECMP11751516.html)[および](https://mysupport.netapp.com/info/web/ECMP11751516.html) [EF](https://mysupport.netapp.com/info/web/ECMP11751516.html) [シリー](https://mysupport.netapp.com/info/web/ECMP11751516.html)[ズ](https://mysupport.netapp.com/info/web/ECMP11751516.html)[でのハードウェアの](https://mysupport.netapp.com/info/web/ECMP11751516.html)[交換](https://mysupport.netapp.com/info/web/ECMP11751516.html)[手順](https://mysupport.netapp.com/info/web/ECMP11751516.html)["](https://mysupport.netapp.com/info/web/ECMP11751516.html)

["](http://mysupport.netapp.com/documentation/productlibrary/index.html?productID=61765)[ネットアップのマ](http://mysupport.netapp.com/documentation/productlibrary/index.html?productID=61765)[ニ](http://mysupport.netapp.com/documentation/productlibrary/index.html?productID=61765)[ュアル:](http://mysupport.netapp.com/documentation/productlibrary/index.html?productID=61765) [E2700](http://mysupport.netapp.com/documentation/productlibrary/index.html?productID=61765) [シリー](http://mysupport.netapp.com/documentation/productlibrary/index.html?productID=61765)[ズ](http://mysupport.netapp.com/documentation/productlibrary/index.html?productID=61765)["](http://mysupport.netapp.com/documentation/productlibrary/index.html?productID=61765)

**E5600SG** コントローラの交換

E5600SG コントローラの交換が必要となる場合があります。

必要なもの

次のリソースにアクセスできる必要があります。

- E シリーズハードウェアの交換に関する the NetApp Support Site at + の情 報http://mysupport.netapp.com/["mysupport.netapp.com"^]
- E5600 に関するサポートサイトのドキュメント
- アプライアンスは次のようになりました [メンテ](#page-639-0)[ナ](#page-639-0)[ンス](#page-639-0)[モ](#page-639-0)[ードにしました](#page-639-0)。

このタスクについて

両方のコントローラが動作していて通常の方法でシャットダウンできる場合は、まず E5600SG コントローラ をシャットダウンして E2700 コントローラへの接続を中断できます。

StorageGRID ソフトウェアをインストールする前にコントローラを交換すると、この手順 の完 了後すぐに StorageGRID アプライアンスインストーラにアクセスできない場合があります。ア プライアンスと同じサブネット上の他のホストから StorageGRID アプライアンスインストーラ にアクセスすることはできますが、他のサブネット上のホストからはアクセスできません。こ の状態は 15 分以内に(元のコントローラのいずれかの ARP キャッシュエントリがタイムアウ トした時点で)自動的に解消されます。あるいは、古い ARP キャッシュエントリをローカルル ータまたはゲートウェイから手動でパージすれば、すぐにこの状態を解消できます。

手順

 $\left(\begin{smallmatrix} 1\\ 1\end{smallmatrix}\right)$ 

- 1. 静電気防止処置を施します。
- 2. 再接続するときにわかるように、 E5600SG コントローラに接続されている各ケーブルにラベルを付けま す。

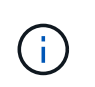

パフォーマンスの低下を防ぐために、ケーブルをねじったり、折り曲げたり、はさんだ り、踏みつけたりしないでください。ケーブルを曲げないでください。半径が 5cm 以上に なるようにしてください。

- 3. アプライアンスがメンテナンスモードになったら、 E5600SG コントローラをシャットダウンします。
	- a. グリッドノードにログインします。
		- i. 次のコマンドを入力します。 ssh admin@\_grid\_node\_name
		- ii. 「 passwords.txt 」ファイルに記載されたパスワードを入力します。
		- iii. root に切り替えるには、次のコマンドを入力します
		- iv. 「 passwords.txt 」ファイルに記載されたパスワードを入力します。

root としてログインすると、プロンプトは「 \$` 」から「 #」 に変わります。

b. E5600SG コントローラをシャットダウンします。 +\*shutdown-h now \*

- 4. エンクロージャの電源をオフにし、コントローラの背面にあるすべての LED とデジタル表示ディスプレ イの動作が停止するまで待ちます。
- 5. ケーブルを取り外します。
- 6. E5600SG コントローラのドキュメントの説明に従って、コントローラを取り外します。
- 7. E5600SG コントローラのドキュメントの説明に従って、新しいコントローラを挿入します。
- 8. すべてのケーブルを交換します。
- 9. エンクロージャの電源を再度オンにします。
- 10. デジタル表示のコードを監視します。
	- E2700 コントローラ:

LED の最終状態は '99' です

◦ E5600SG コントローラ:

最後の LED の状態は「 ha 」です。

11. Grid Manager で、アプライアンスストレージノードのステータスを監視します。

アプライアンスストレージノードが想定されるステータスに戻ったことを確認します。

関連情報

["NetApp E](https://mysupport.netapp.com/info/web/ECMP11751516.html) [シリー](https://mysupport.netapp.com/info/web/ECMP11751516.html)[ズ](https://mysupport.netapp.com/info/web/ECMP11751516.html)[および](https://mysupport.netapp.com/info/web/ECMP11751516.html) [EF](https://mysupport.netapp.com/info/web/ECMP11751516.html) [シリー](https://mysupport.netapp.com/info/web/ECMP11751516.html)[ズ](https://mysupport.netapp.com/info/web/ECMP11751516.html)[でのハードウェアの](https://mysupport.netapp.com/info/web/ECMP11751516.html)[交換](https://mysupport.netapp.com/info/web/ECMP11751516.html)[手順](https://mysupport.netapp.com/info/web/ECMP11751516.html)["](https://mysupport.netapp.com/info/web/ECMP11751516.html)

["](http://mysupport.netapp.com/documentation/productlibrary/index.html?productID=61893)[ネットアップのマ](http://mysupport.netapp.com/documentation/productlibrary/index.html?productID=61893)[ニ](http://mysupport.netapp.com/documentation/productlibrary/index.html?productID=61893)[ュアル:](http://mysupport.netapp.com/documentation/productlibrary/index.html?productID=61893) [E5600](http://mysupport.netapp.com/documentation/productlibrary/index.html?productID=61893) [シリー](http://mysupport.netapp.com/documentation/productlibrary/index.html?productID=61893)[ズ](http://mysupport.netapp.com/documentation/productlibrary/index.html?productID=61893)["](http://mysupport.netapp.com/documentation/productlibrary/index.html?productID=61893)

他のハードウェアコンポーネントを交換します

StorageGRID アプライアンスのドライブ、ファン、電源装置、またはバッテリの交換が 必要になることがあります。

#### 必要なもの

- E シリーズハードウェアの交換用手順 を用意しておきます。
- アプライアンスは次のようになりました [メンテ](#page-639-0)[ナ](#page-639-0)[ンス](#page-639-0)[モ](#page-639-0)[ードに切り](#page-639-0)[替](#page-639-0)[え](#page-639-0)[られます](#page-639-0) コンポーネントの交換 用手順 でアプライアンスをシャットダウンする必要がある場合。

このタスクについて

ドライブ、電源 / ファンキャニスター、ファンキャニスター、電源キャニスター、バッテリを交換する方法 またはドライブドロワーについては、 E2700 および E5600 ストレージアレイでの標準的な手順を参照してく ださい。ハードウェア自体の取り外しや交換についてのステップバイステップの手順をよくお読みください。 SANtricity Storage Manager の手順の多くは、アプライアンスには当てはまりません。

**SG5612** コンポーネントの交換手順

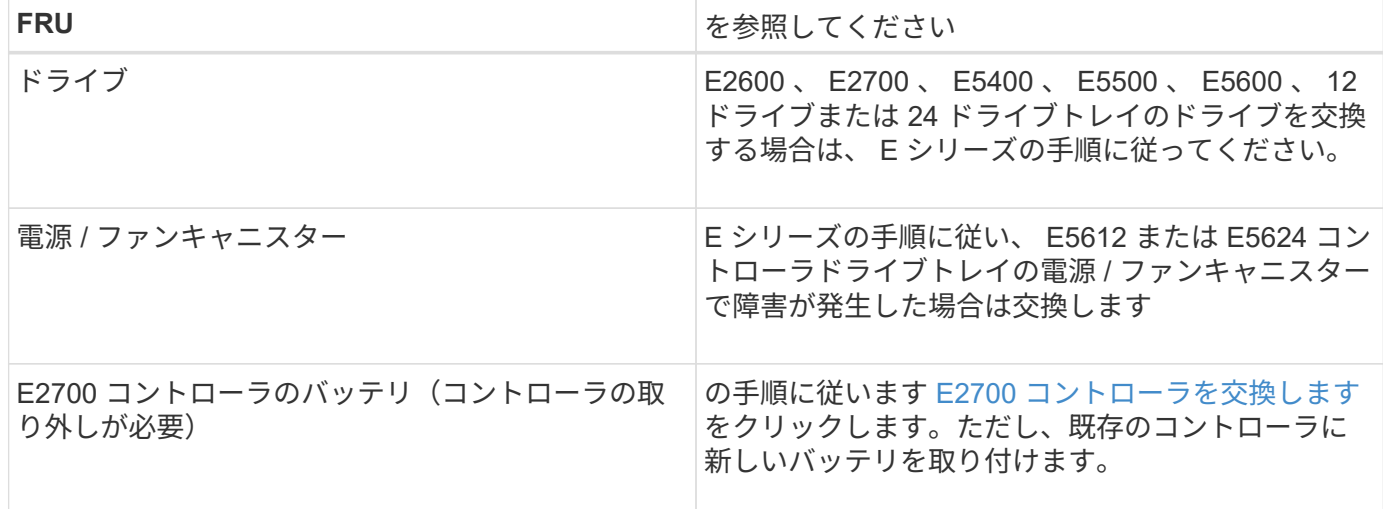

**SG5660** コンポーネントの交換手順

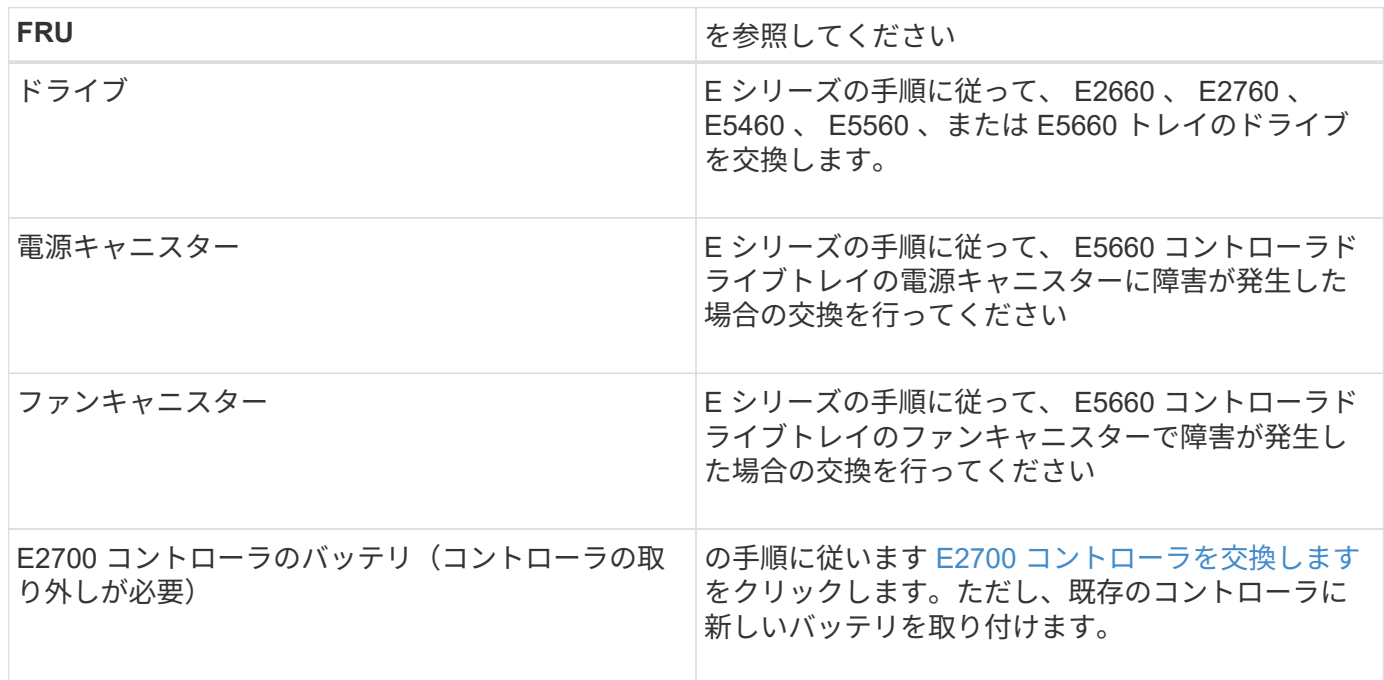

関連情報

["NetApp E](https://mysupport.netapp.com/info/web/ECMP11751516.html) [シリー](https://mysupport.netapp.com/info/web/ECMP11751516.html)[ズ](https://mysupport.netapp.com/info/web/ECMP11751516.html)[および](https://mysupport.netapp.com/info/web/ECMP11751516.html) [EF](https://mysupport.netapp.com/info/web/ECMP11751516.html) [シリー](https://mysupport.netapp.com/info/web/ECMP11751516.html)[ズ](https://mysupport.netapp.com/info/web/ECMP11751516.html)[でのハードウェアの](https://mysupport.netapp.com/info/web/ECMP11751516.html)[交換](https://mysupport.netapp.com/info/web/ECMP11751516.html)[手順](https://mysupport.netapp.com/info/web/ECMP11751516.html)["](https://mysupport.netapp.com/info/web/ECMP11751516.html)

["](http://mysupport.netapp.com/documentation/productlibrary/index.html?productID=61765)[ネットアップのマ](http://mysupport.netapp.com/documentation/productlibrary/index.html?productID=61765)[ニ](http://mysupport.netapp.com/documentation/productlibrary/index.html?productID=61765)[ュアル:](http://mysupport.netapp.com/documentation/productlibrary/index.html?productID=61765) [E2700](http://mysupport.netapp.com/documentation/productlibrary/index.html?productID=61765) [シリー](http://mysupport.netapp.com/documentation/productlibrary/index.html?productID=61765)[ズ](http://mysupport.netapp.com/documentation/productlibrary/index.html?productID=61765)["](http://mysupport.netapp.com/documentation/productlibrary/index.html?productID=61765)

["](http://mysupport.netapp.com/documentation/productlibrary/index.html?productID=61893)[ネットアップのマ](http://mysupport.netapp.com/documentation/productlibrary/index.html?productID=61893)[ニ](http://mysupport.netapp.com/documentation/productlibrary/index.html?productID=61893)[ュアル:](http://mysupport.netapp.com/documentation/productlibrary/index.html?productID=61893) [E5600](http://mysupport.netapp.com/documentation/productlibrary/index.html?productID=61893) [シリー](http://mysupport.netapp.com/documentation/productlibrary/index.html?productID=61893)[ズ](http://mysupport.netapp.com/documentation/productlibrary/index.html?productID=61893)["](http://mysupport.netapp.com/documentation/productlibrary/index.html?productID=61893)

**E5600SG** コントローラのリンク設定を変更します

E5600SG コントローラのイーサネットリンク設定を変更できます。ポートボンディング モード、ネットワークボンディングモード、およびリンク速度を変更できます。

必要なもの

[E5600SG](#page-639-0) [コントローラをメンテ](#page-639-0)[ナ](#page-639-0)[ンス](#page-639-0)[モ](#page-639-0)[ードにします。](#page-639-0)

まれに、 StorageGRID アプライアンスをメンテナンスモードにすると、アプライアンスにリモ ートアクセスできなくなることがあります。

このタスクについて

(i)

E5600SG コントローラのイーサネットリンク設定を変更するオプションは次のとおりです。

- ポートボンディングモード \* を「 Fixed 」から「 Aggregate 」または「 Aggregate 」から「 Fixed 」に変 更します
- ネットワークボンディングモード \* を Active-Backup から LACP に、または LACP から Active-Backup に 変更
- VLAN タグを有効または無効にするか、 VLAN タグの値を変更します
- リンク速度を 10GbE から 25GbE に、または 25GbE から 10GbE に変更する

#### 手順

1. メニューから \* Configure Networking \* > \* Link Configuration \* を選択します。

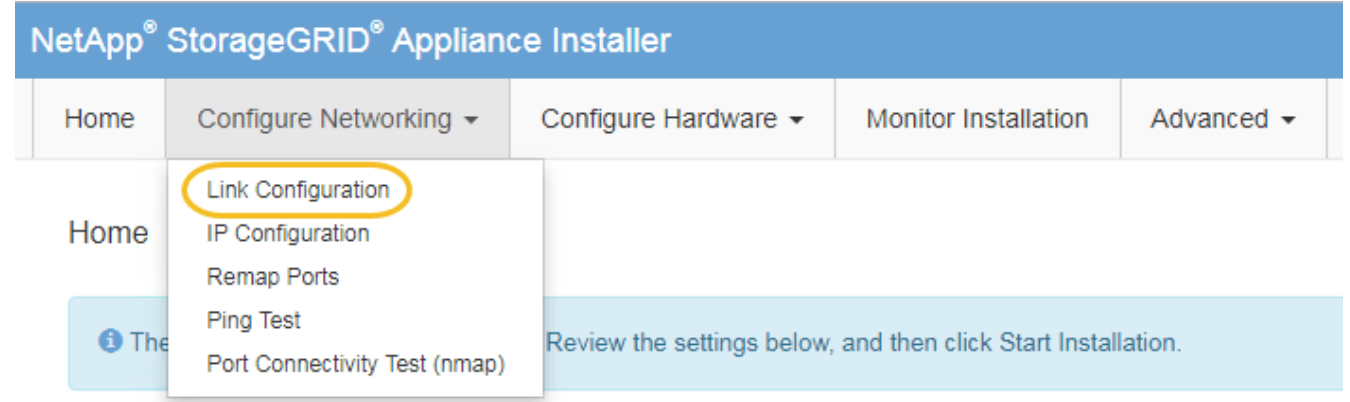

2. リンク設定に必要な変更を加えます。

オプションの詳細については、「ネットワークリンクの設定」を参照してください。

3. 選択に問題がなければ、 \* 保存 \* をクリックします。

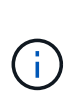

接続しているネットワークまたはリンクを変更すると、接続が失われる可能性がありま す。1 分以内に再接続されない場合は、アプライアンスに割り当てられている他の IP アド レスのいずれかを使用して、 StorageGRID アプライアンス・インストーラの URL を再入 力します。 +**https://***E5600SG\_Controller\_IP***:8443**

VLAN 設定を変更した場合は、アプライアンスのサブネットが変更されている可能性があります。アプラ イアンスの IP アドレスを変更する必要がある場合は、に従います [IP](#page-599-0) [を](#page-599-0)[設](#page-599-0)[定します](#page-599-0) 手順

- 4. StorageGRID アプライアンスインストーラから、 **Configure Networking**>\*Ping Test\* を選択します。
- 5. Ping Test ツールを使用して、で行ったリンク設定の変更によって影響を受けた可能性のあるネットワー ク上の IP アドレスへの接続を確認します リンク設定を変更します ステップ。

最低でもプライマリ管理ノードのグリッド IP アドレスと、 1 つ以上の他のストレージノードのグリッド IP アドレスについて、 ping が通ることを確認します。必要に応じて、リンク設定の問題を修正します。

- 6. リンク設定の変更が問題なく機能していることを確認したら、ノードをリブートします。StorageGRID ア プライアンス・インストーラから、 **Advanced**>\*Reboot Controller\* を選択し、次のいずれかのオプショ ンを選択します。
	- Reboot into StorageGRID \* を選択し、ノードをグリッドに再追加してコントローラをリブートしま す。メンテナンスモードで作業を完了し、ノードを通常動作に戻す準備ができている場合は、このオ プションを選択します。
	- メンテナンスモードを維持したままコントローラをリブートするには、 \* Reboot into Maintenance Mode \* を選択します。(このオプションは、コントローラがメンテナンスモードのときにのみ使用で きます)。 このオプションは、グリッドに再追加する前にノードで追加のメンテナンス処理を実行す る必要がある場合に選択します。

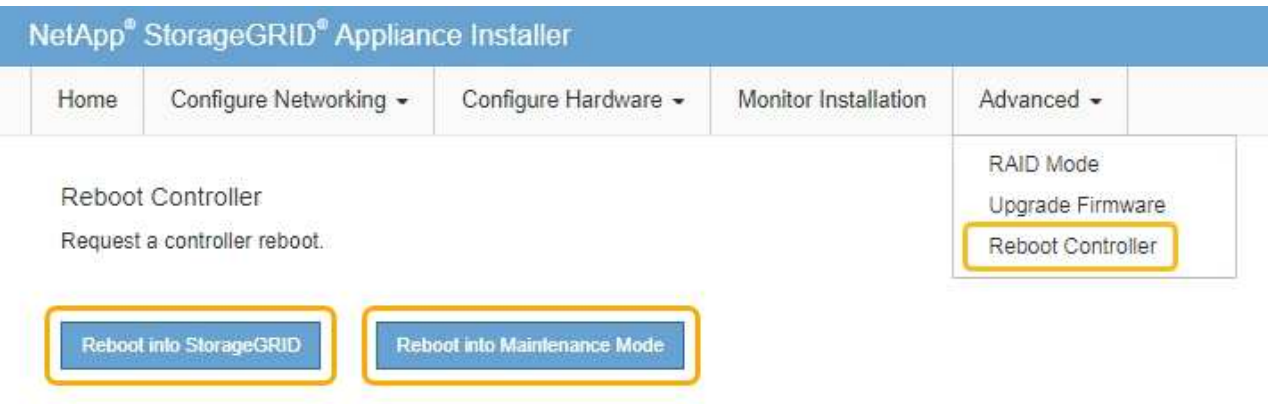

アプライアンスがリブートしてグリッドに再参加するまでに最大 20 分かかることがあります。リブー トが完了し、ノードが再びグリッドに参加したことを確認するには、 Grid Manager に戻ります。ノー ド \* ページには、アクティブなアラートがなくノードがグリッドに接続されていることを示すため に、アプライアンスノードの通常ステータス(アイコンなし)が表示されます。

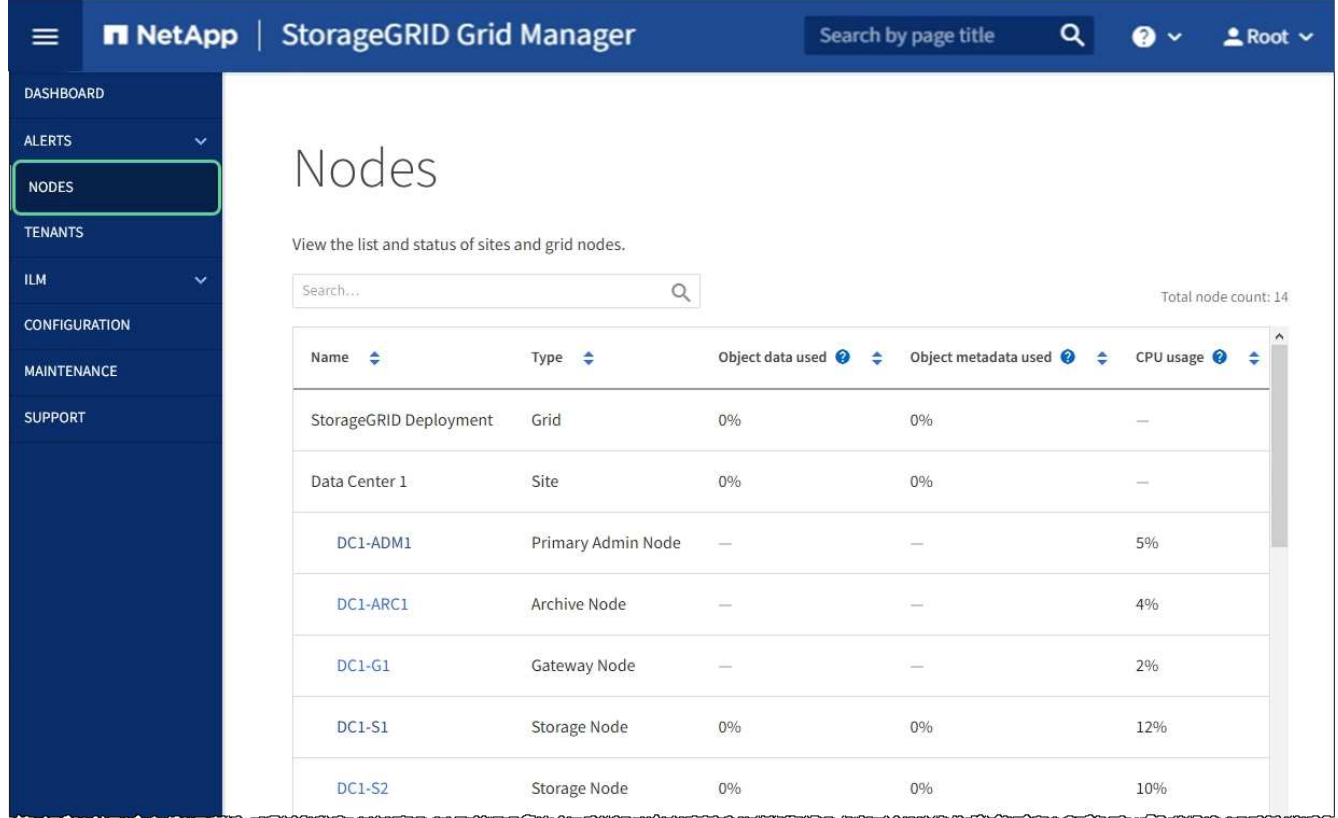

#### 関連情報

 $\bigcap$ 

[ネットワークリンクの](#page-593-0)[設](#page-593-0)定 ( SG5600[\)](#page-593-0)

**MTU** 設定を変更します

アプライアンスノードの IP アドレスを設定するときに割り当てた MTU 設定を変更でき ます。

このタスクについて

ネットワークの MTU 値は、ノードが接続されているスイッチポートに設定されている値と同  $(i)$ じである必要があります。そうしないと、ネットワークパフォーマンスの問題やパケット損失 が発生する可能性があります。

ネットワークのパフォーマンスを最大限に高めるには、すべてのノードのグリッドネットワー クインターフェイスで MTU 値がほぼ同じになるように設定する必要があります。個々のノー ドのグリッドネットワークの MTU 設定に大きな違いがある場合は、 \* Grid Network MTU mismatch \* アラートがトリガーされます。MTU 値はすべてのネットワークタイプで同じであ る必要はありません。

アプライアンスノードをリブートせずに MTU 設定を変更するには、次の手順を実行します。 [IP](#page-212-0) [変更](#page-212-0)[ツール](#page-212-0) [を使用します](#page-212-0)。

初回インストール時にクライアントまたは管理ネットワークが StorageGRID アプライアンスインストーラで 設定されていなかった場合は、次の手順を実行します。 [メンテ](#page-212-1)[ナ](#page-212-1)[ンス](#page-212-1)[モ](#page-212-1)[ードを使用して](#page-212-1) [MTU](#page-212-1) [設](#page-212-1)[定を](#page-212-1)[変更](#page-212-1)[しま](#page-212-1) [す。](#page-212-1)

**IP** 変更ツールを使用して **MTU** 設定を変更します

必要なもの

IP 変更ツールを使用するための「 passwords.txt 」ファイルが必要です。

手順

IP 変更ツールにアクセスし、の説明に従って MTU 設定を更新します [ノードのネットワーク](#page-2272-0)[設](#page-2272-0)[定の](#page-2272-0)[変更](#page-2272-0)。

メンテナンスモードを使用して **MTU** 設定を変更します

IP 変更ツールでこれらの設定にアクセスできない場合は、メンテナンスモードを使用して MTU 設定を変更し てください。

必要なもの

アプライアンスは次のようになりました [メンテ](#page-639-0)[ナ](#page-639-0)[ンス](#page-639-0)[モ](#page-639-0)[ードにしました](#page-639-0)。

手順

- 1. StorageGRID アプライアンスインストーラから、 **Configure Networking**>\*IP Configuration\* を選択しま す。
- 2. グリッドネットワーク、管理ネットワーク、およびクライアントネットワークの MTU 設定に必要な変更 を加えます。

#### **Grid Network**

The Grid Network is used for all internal StorageGRID traffic. The Grid Network provides connectivity between all nodes in the grid, across all sites and subnets. All hosts on the Grid Network must be able to talk to all other hosts. The Grid Network can consist of multiple subnets. Networks containing critical grid services, such as NTP, can also be added as Grid subnets.

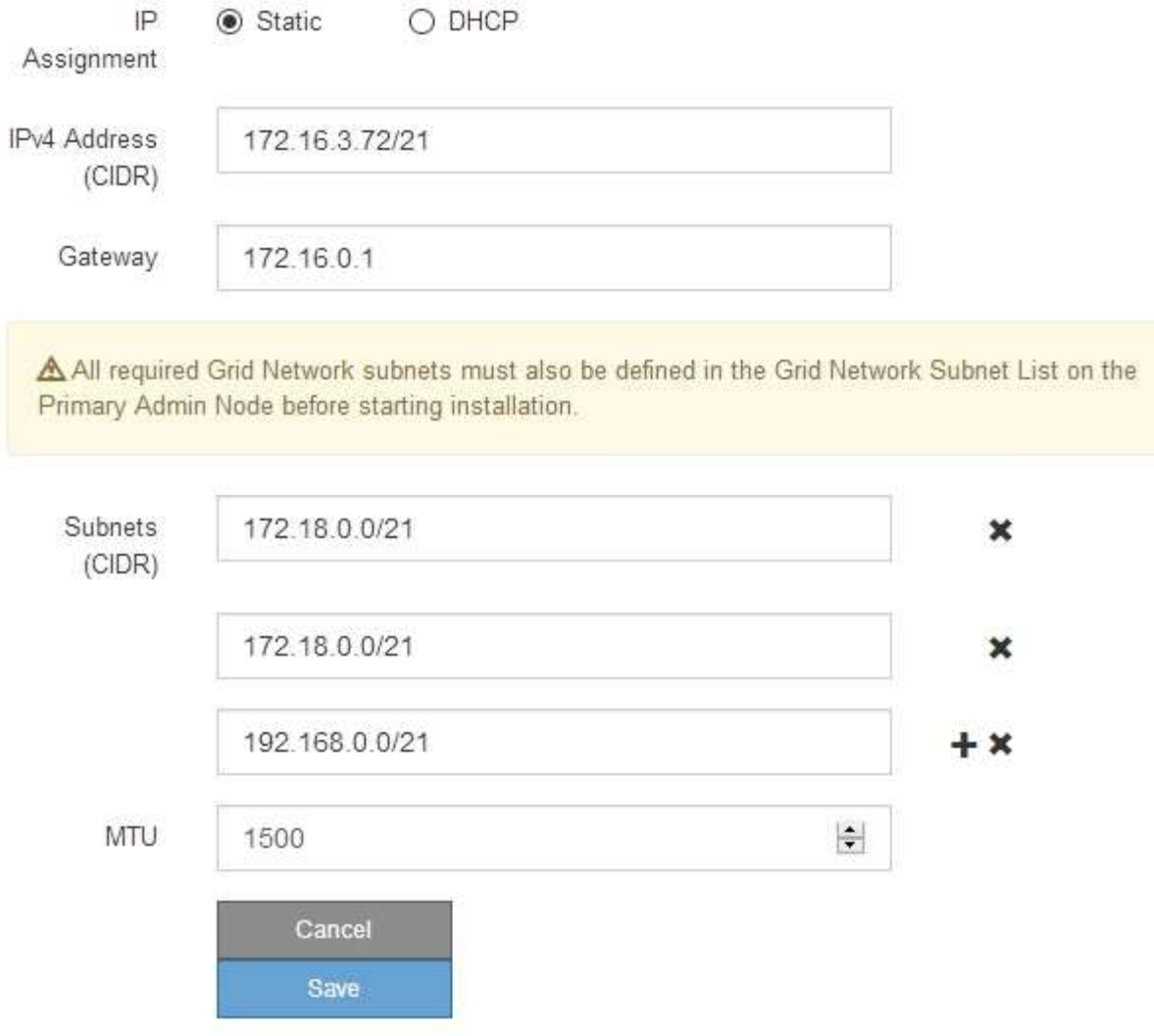

- 3. 設定に問題がなければ、「 \* 保存 \* 」を選択します。
- 4. ノードをリブートします。StorageGRID アプライアンス・インストーラから、 **Advanced**>\*Reboot Controller\* を選択し、次のいずれかのオプションを選択します。
	- Reboot into StorageGRID \* を選択し、ノードをグリッドに再追加してコントローラをリブートしま す。メンテナンスモードで作業を完了し、ノードを通常動作に戻す準備ができている場合は、このオ プションを選択します。
	- メンテナンスモードを維持したままコントローラをリブートするには、 \* Reboot into Maintenance Mode \* を選択します。(このオプションは、コントローラがメンテナンスモードのときにのみ使用で きます)。 このオプションは、グリッドに再追加する前にノードで追加のメンテナンス処理を実行す る必要がある場合に選択します。

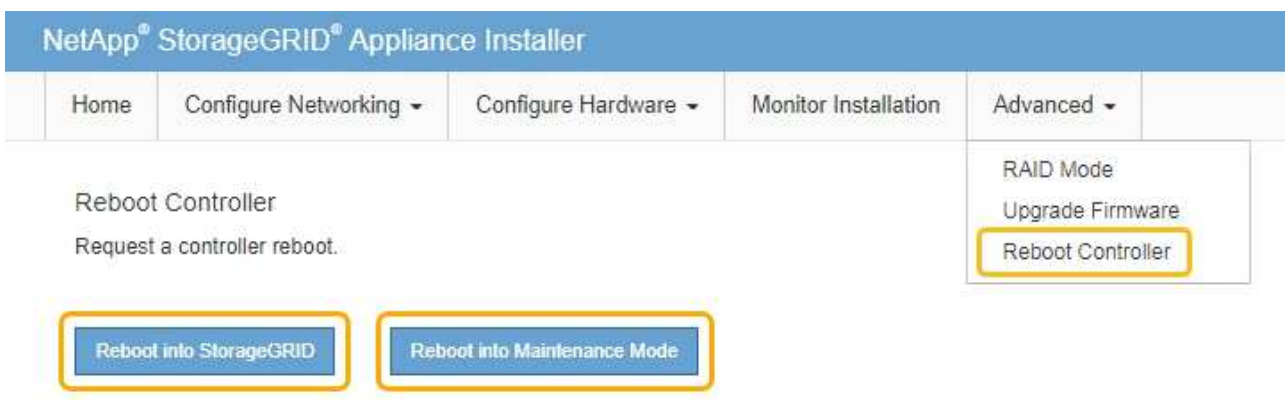

アプライアンスがリブートしてグリッドに再参加するまでに最大 20 分かかることがあります。リブー トが完了し、ノードが再びグリッドに参加したことを確認するには、 Grid Manager に戻ります。ノー ド \* ページには、アクティブなアラートがなくノードがグリッドに接続されていることを示すため に、アプライアンスノードの通常ステータス(アイコンなし)が表示されます。

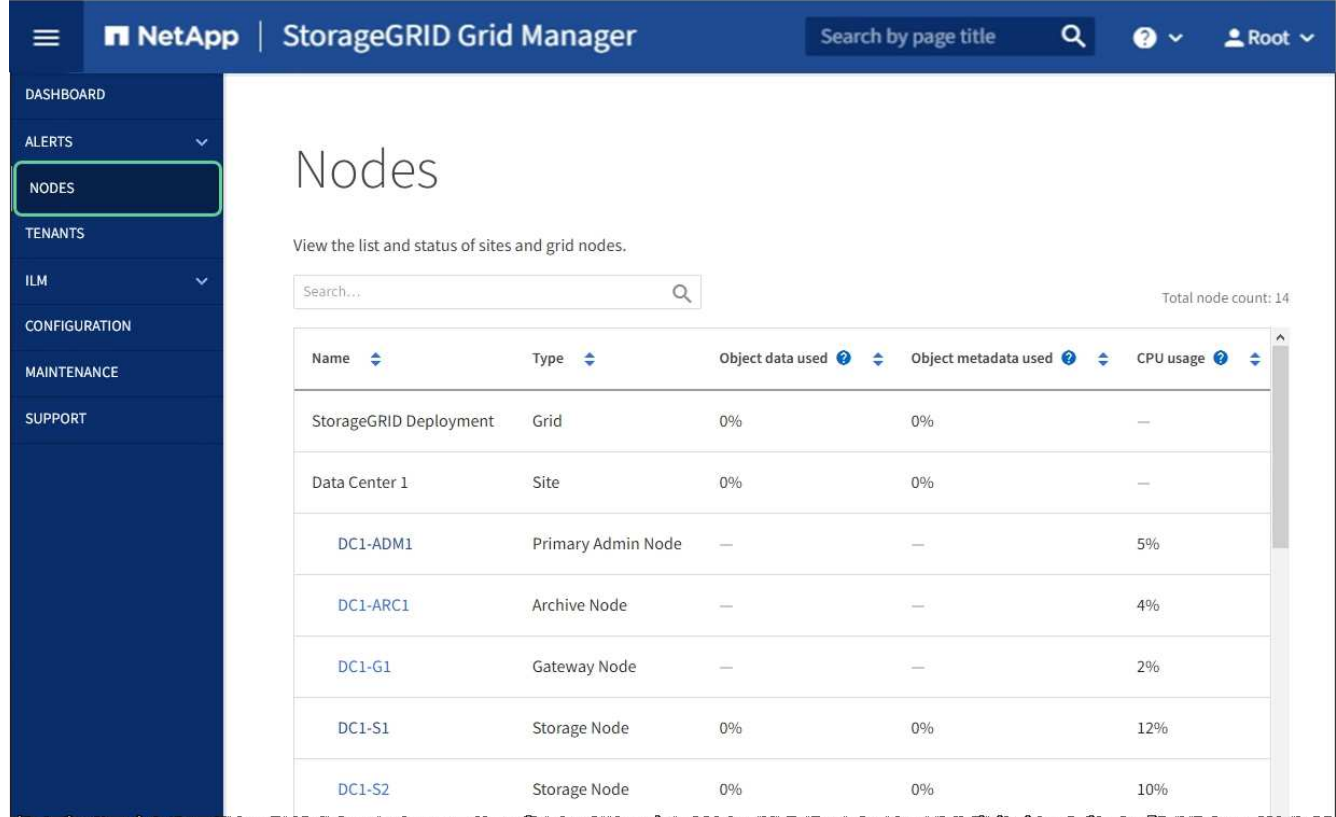

### 関連情報

[StorageGRID](#page-899-0) [の管理](#page-899-0)

<span id="page-670-0"></span>**DNS** サーバの設定を確認します

このアプライアンスノードで現在使用されているドメインネームシステム (DNS) サ ーバを確認し、一時的に変更することができます。

必要なもの

アプライアンスは次のようになりました [メンテ](#page-639-0)[ナ](#page-639-0)[ンス](#page-639-0)[モ](#page-639-0)[ードにしました](#page-639-0)。

このタスクについて

KMS のホスト名は IP アドレスではなくドメイン名として指定されているため、暗号化されたアプライアンス がキー管理サーバ( KMS )または KMS クラスタに接続できない場合は、 DNS サーバ設定の変更が必要に なることがあります。アプライアンスの DNS 設定に加えた変更は一時的なものであり、メンテナンスモード を終了すると失われます。これらの変更を永続的に行うには、 Grid Manager で DNS サーバを指定します( \* maintenance \* > \* Network \* > \* DNS servers \* ) 。

- DNS 設定の一時的な変更が必要になるのは、ホスト名に IP アドレスではなく完全修飾ドメイン名を使用 して KMS サーバが定義されているノード暗号化アプライアンスのみです。
- ノード暗号化アプライアンスをドメイン名を使用して KMS に接続する場合は、グリッド用に定義されて いる DNS サーバの 1 つに接続する必要があります。これらの DNS サーバの 1 つが、ドメイン名を IP ア ドレスに変換します。
- ノードがグリッドの DNS サーバにアクセスできない場合、またはノード暗号化アプライアンスノードが オフラインのときにグリッド全体の DNS 設定を変更した場合は、ノードは KMS に接続できません。ア プライアンス上の暗号化されたデータは、 DNS 問題 が解決されるまで復号化できません。

KMS 接続を回避する DNS 問題 を解決するには、 StorageGRID アプライアンスインストーラで 1 つ以上の DNS サーバの IP アドレスを指定します。この一時的な DNS 設定により、アプライアンスは KMS に接続し てノード上のデータを復号化することができます。

たとえば、暗号化されたノードがオフラインのときにグリッドの DNS サーバが変更された場合、ノードは以 前の DNS 値をまだ使用しているため、オンラインに戻った時点で KMS にアクセスできなくなりま す。StorageGRID アプライアンスインストーラで新しい DNS サーバの IP アドレスを入力すると、 KMS 接 続を使用してノードのデータを復号化できます。

手順

- 1. StorageGRID アプライアンスインストーラから、 **Configure Networking \*>\*DNS Configuration** を選択 します。
- 2. 指定した DNS サーバが正しいことを確認してください。

**DNS Servers** 

▲ Configuration changes made on this page will not be passed to the StorageGRID software after appliance installation.

**Servers** 

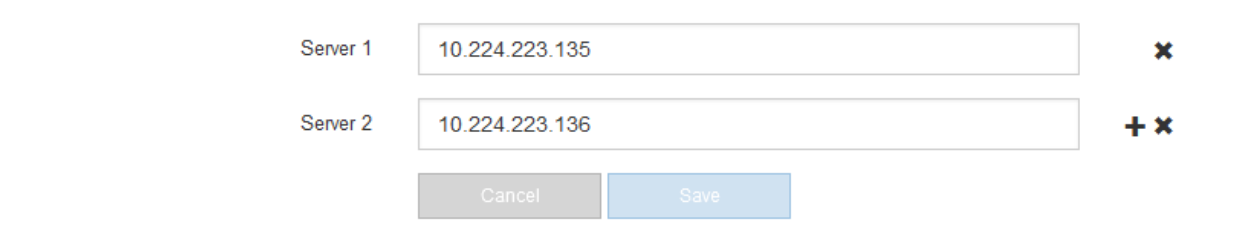

3. 必要に応じて、 DNS サーバを変更します。

DNS 設定に対する変更は一時的なものであり、メンテナンスモードを終了すると失われま す。

4. 一時的な DNS 設定に問題がなければ、 \* 保存 \* を選択します。

ノードは、このページで指定されている DNS サーバ設定を使用して KMS に再接続し、ノード上のデー タを復号化できるようにします。

- 5. ノードデータが復号化されたら、ノードをリブートします。StorageGRID アプライアンス・インストーラ から、 **Advanced**>\*Reboot Controller\* を選択し、次のいずれかのオプションを選択します。
	- Reboot into StorageGRID \* を選択し、ノードをグリッドに再追加してコントローラをリブートしま す。メンテナンスモードで作業を完了し、ノードを通常動作に戻す準備ができている場合は、このオ プションを選択します。
	- メンテナンスモードを維持したままコントローラをリブートするには、 \* Reboot into Maintenance Mode \* を選択します。(このオプションは、コントローラがメンテナンスモードのときにのみ使用で きます)。 このオプションは、グリッドに再追加する前にノードで追加のメンテナンス処理を実行す る必要がある場合に選択します。

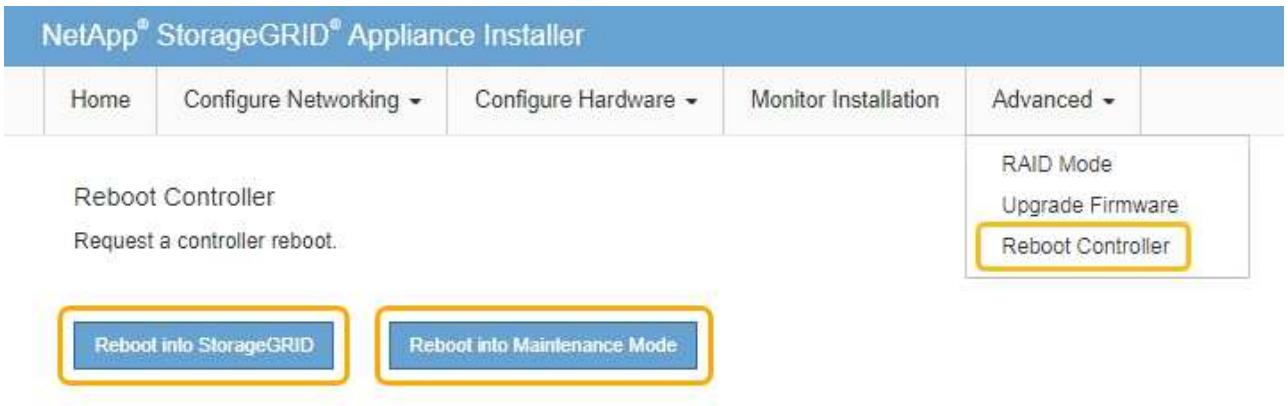

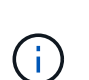

(il

ノードがリブートしてグリッドに再び参加すると、 Grid Manager にリストされている システム全体の DNS サーバが使用されます。グリッドに再追加したあとは、アプライ アンスがメンテナンスモードのときに、 StorageGRID アプライアンスインストーラで 指定された一時的な DNS サーバがアプライアンスで使用されなくなります。

アプライアンスがリブートしてグリッドに再参加するまでに最大 20 分かかることがあります。リブー トが完了し、ノードが再びグリッドに参加したことを確認するには、 Grid Manager に戻ります。ノー ド \* ページには、アクティブなアラートがなくノードがグリッドに接続されていることを示すため に、アプライアンスノードの通常ステータス(アイコンなし)が表示されます。

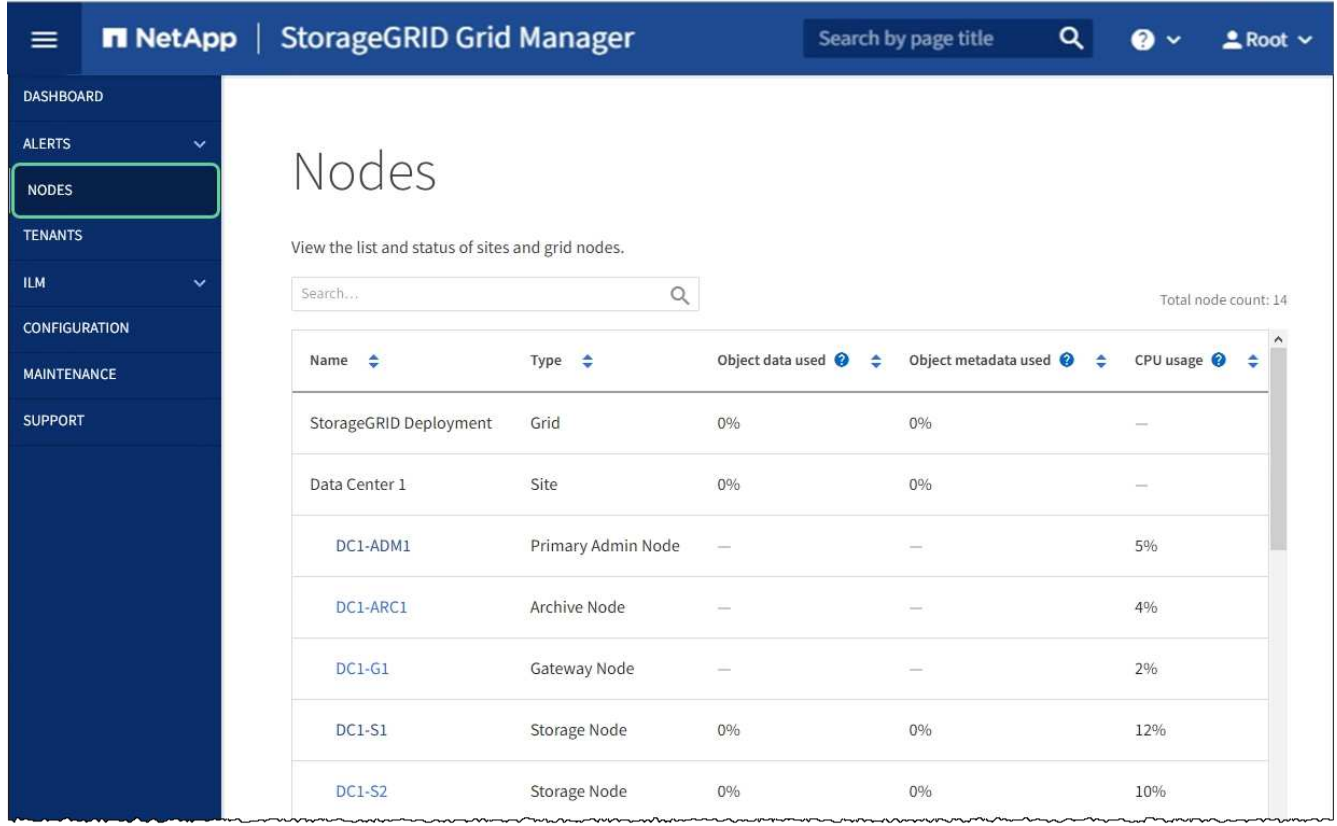

メンテナンスモードでのノード暗号化の監視( **SG5600** )

インストール中にアプライアンスのノード暗号化を有効にした場合は、ノード暗号化の 状態やキー管理サーバ( KMS )の詳細など、各アプライアンスノードのノード暗号化 ステータスを監視できます。

必要なもの

- インストール時にアプライアンスのノード暗号化を有効にしておく必要があります。アプライアンスのイ ンストール後にノード暗号化を有効にすることはできません。
- アプライアンスは次のようになりました [メンテ](#page-639-0)[ナ](#page-639-0)[ンス](#page-639-0)[モ](#page-639-0)[ードに切り](#page-639-0)[替](#page-639-0)[え](#page-639-0)[られます](#page-639-0)。

手順

1. StorageGRID アプライアンスインストーラから、 \* ハードウェアの設定 \* > \* ノード暗号化 \* を選択しま す。

#### Node Encryption

Node encryption allows you to use an external key management server (KMS) to encrypt all StorageGRID data on this appliance. If node encryption is enabled for the appliance and a KMS is configured for the site, you cannot access any data on the appliance unless the appliance can communicate with the KMS.

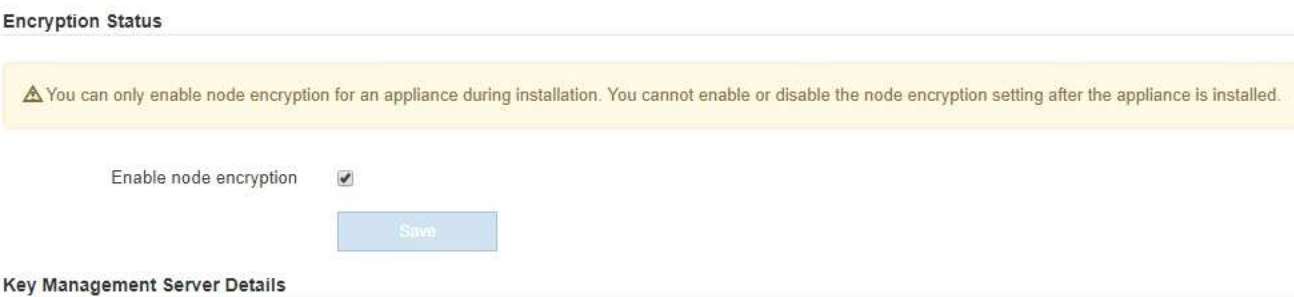

View the status and configuration details for the KMS that manages the encryption key for this appliance. You must use the Grid Manager to make configuration changes.

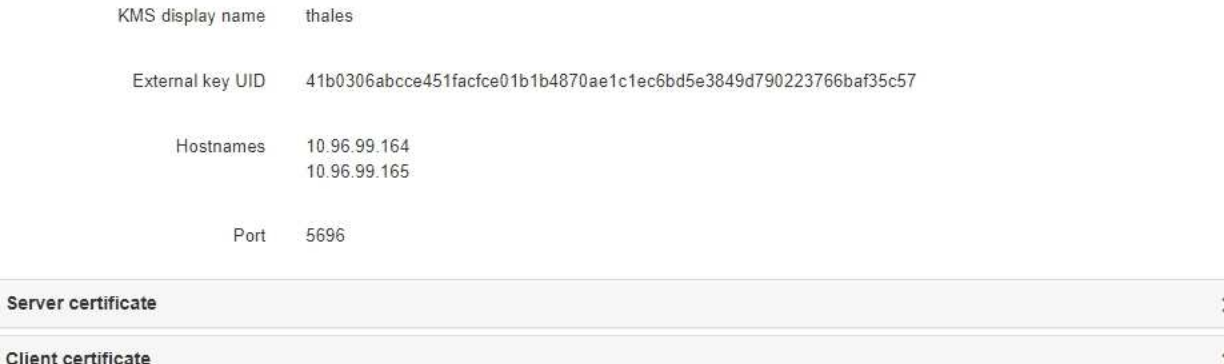

#### Clear KMS Key

A Do not clear the KMS key if you need to access or preserve any data on this appliance.

If you want to reinstall this appliance node (for example, in another grid), you must clear the KMS key. When the KMS key is cleared, all data on this appliance is deleted.

Clear KMS Key and Delete Data

Node Encryption のページには次の 3 つのセクションがあります。

- Encryption Status には、アプライアンスでノード暗号化が有効か無効かが表示されます。
- キー管理サーバの詳細には、アプライアンスの暗号化に使用されている KMS に関する情報が表示さ れます。サーバおよびクライアント証明書のセクションを展開すると、証明書の詳細およびステータ スを表示できます。
	- 期限切れの証明書の更新など、証明書自体に関する問題に対処するには、 StorageGRID の管理手 順の KMS に関する情報を参照してください。
	- KMS ホストへの接続で予期しない問題が発生する場合は、ドメインネームシステム( DNS )サ ーバが正しいこと、およびアプライアンスのネットワークが正しく設定されていることを確認し てください。

[DNS](#page-670-0) [サー](#page-670-0)[バ](#page-670-0)[の](#page-670-0)[設](#page-670-0)[定を確](#page-670-0)[認](#page-670-0)[します](#page-670-0)

▪ 証明書の問題を解決できない場合は、テクニカルサポートにお問い合わせください。

◦ KMS Key をクリアすると、アプライアンスのノード暗号化が無効になり、 StorageGRID サイト用に 設定されているアプライアンスとキー管理サーバの間の関連付けが解除され、アプライアンスのすべ てのデータが削除されます。別の StorageGRID システムにアプライアンスをインストールする前に、 KMS キーをクリアする必要があります。

[キー管理サー](#page-676-0)[バ](#page-676-0)[の](#page-676-0)[設](#page-676-0)[定をクリアします](#page-676-0)

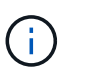

KMS の設定をクリアすると、アプライアンスからデータが削除され、永久にアクセスでき なくなります。このデータはリカバリできません。

- 2. ノード暗号化ステータスの確認が完了したら、ノードをリブートします。StorageGRID アプライアンス・ インストーラから、 **Advanced**>\*Reboot Controller\* を選択し、次のいずれかのオプションを選択しま す。
	- Reboot into StorageGRID \* を選択し、ノードをグリッドに再追加してコントローラをリブートしま す。メンテナンスモードで作業を完了し、ノードを通常動作に戻す準備ができている場合は、このオ プションを選択します。
	- メンテナンスモードを維持したままコントローラをリブートするには、 \* Reboot into Maintenance Mode \* を選択します。(このオプションは、コントローラがメンテナンスモードのときにのみ使用で きます)。 このオプションは、グリッドに再追加する前にノードで追加のメンテナンス処理を実行す る必要がある場合に選択します。

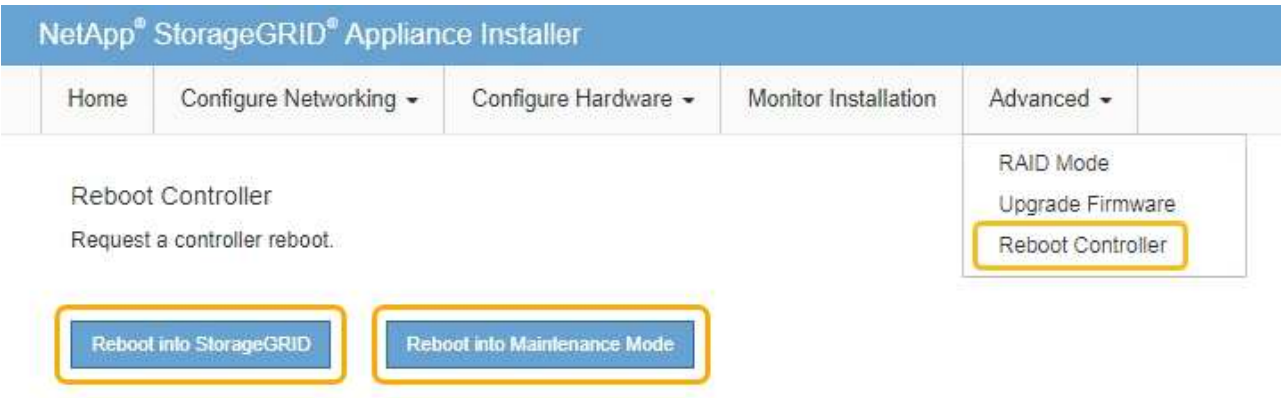

アプライアンスがリブートしてグリッドに再参加するまでに最大 20 分かかることがあります。リブー トが完了し、ノードが再びグリッドに参加したことを確認するには、 Grid Manager に戻ります。ノー ド \* ページには、アクティブなアラートがなくノードがグリッドに接続されていることを示すため に、アプライアンスノードの通常ステータス(アイコンなし)が表示されます。

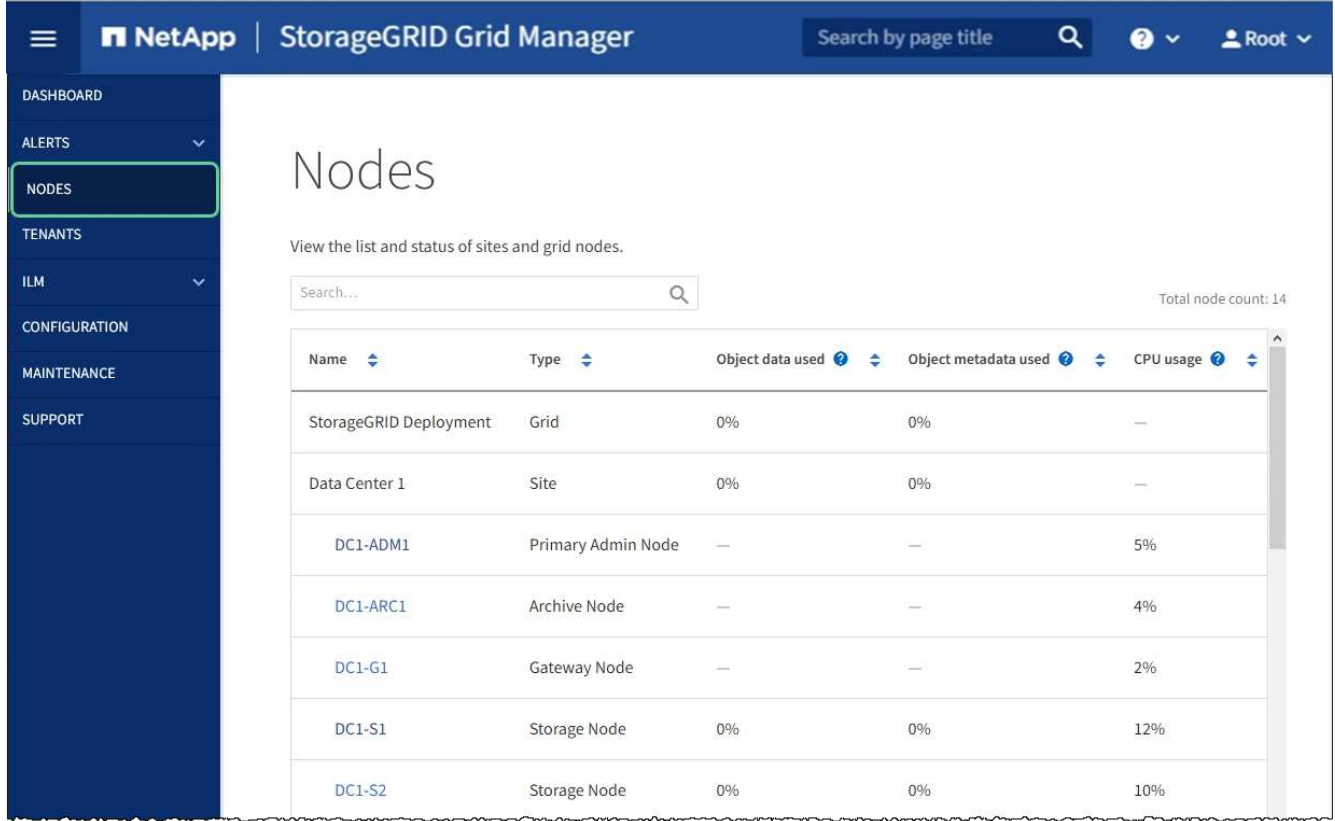

#### 関連情報

[StorageGRID](#page-899-0) [の管理](#page-899-0)

<span id="page-676-0"></span>キー管理サーバの設定をクリアします

キー管理サーバ(KMS)の設定をクリアすると、アプライアンスでノード暗号化が無 効になります。KMS の設定をクリアすると、アプライアンスのデータは完全に削除さ れ、アクセスできなくなります。このデータはリカバリできません。

必要なもの

アプライアンス上でデータを保持する必要がある場合は、 KMS の設定をクリアする前に、ノードの運用を停 止する手順 を実行するか、ノードをクローニングする必要があります。

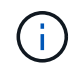

KMS をクリアすると、アプライアンスのデータが完全に削除され、アクセスできなくなりま す。このデータはリカバリできません。

[ノードを](#page-2214-0)[運](#page-2214-0)[用](#page-2214-0)[停](#page-2214-0)[止](#page-2214-0) に含まれるデータを StorageGRID 内の他のノードに移動すること。

#### このタスクについて

アプライアンス KMS の設定をクリアすると、ノード暗号化が無効になり、アプライアンスノードと StorageGRID サイトの KMS の設定との間の関連付けが解除されます。その後、アプライアンスのデータが削 除され、アプライアンスはインストール前の状態のままになります。このプロセスを元に戻すことはできませ  $h_{\circ}$ 

KMS の設定をクリアする必要があります。

• アプライアンスを別の StorageGRID システムにインストールする前に、 KMS を使用しない、または別の KMS を使用する前に、

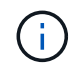

同じ KMS キーを使用する StorageGRID システムにアプライアンスノードを再インストー ルする場合は、 KMS の設定をクリアしないでください。

- KMS 設定が失われて KMS キーをリカバリおよび再インストールできないノードをリカバリする前に、 KMS キーをリカバリできません。
- お客様のサイトで以前使用していたアプライアンスを返却する前に、
- ノード暗号化が有効になっているアプライアンスの運用を停止したあと。

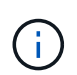

KMS をクリアして StorageGRID システム内の他のノードにデータを移動する前に、アプライ アンスの運用を停止します。アプライアンスの運用を停止する前に KMS をクリアすると、デ ータが失われるため、アプライアンスが動作しなくなる可能性があります。

#### 手順

1. ブラウザを開き、アプライアンスのコンピューティングコントローラの IP アドレスのいずれかを入力し ます。+\* https://*Controller\_IP*:8443\*

「 *Controller\_IP*` 」は、 3 つの StorageGRID ネットワークのいずれか上のコンピューティング・コントロ ーラ(ストレージ・コントローラではない)の IP アドレスです。

StorageGRID アプライアンスインストーラのホームページが表示されます。

2. Configure Hardware \* > \* Node Encryption \* を選択します。

#### Node Encryption

Node encryption allows you to use an external key management server (KMS) to encrypt all StorageGRID data on this appliance. If node encryption is enabled for the appliance and a KMS is configured for the site, you cannot access any data on the appliance unless the appliance can communicate with the KMS.

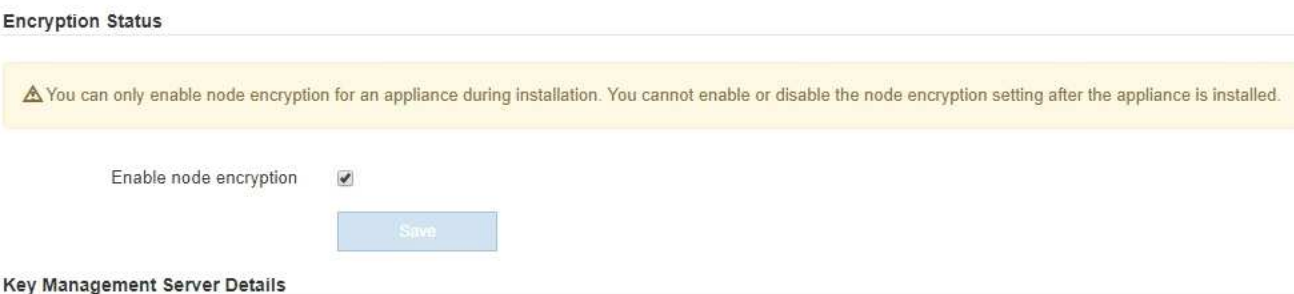

View the status and configuration details for the KMS that manages the encryption key for this appliance. You must use the Grid Manager to make configuration changes.

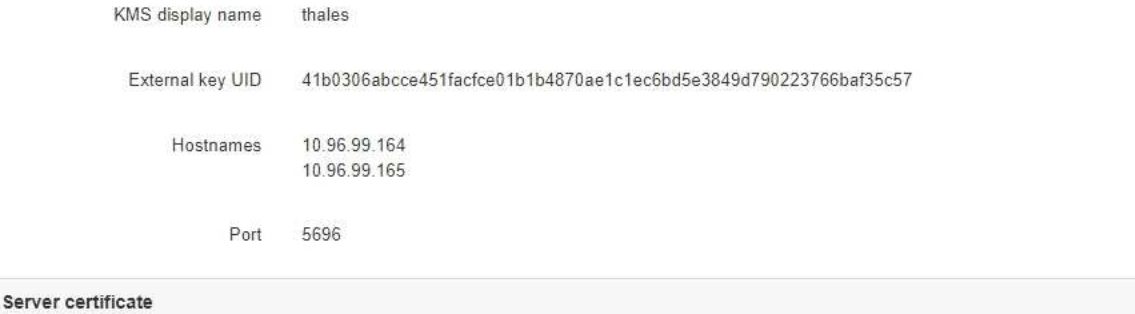

Client certificate

#### Clear KMS Key

A Do not clear the KMS key if you need to access or preserve any data on this appliance.

If you want to reinstall this appliance node (for example, in another grid), you must clear the KMS key. When the KMS key is cleared, all data on this appliance is deleted.

Clear KMS Key and Delete Data

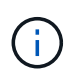

KMS の設定をクリアすると、アプライアンス上のデータが完全に削除されます。このデー タはリカバリできません。

- 3. ウィンドウの下部で、 \* KMS キーをクリアしてデータを削除 \* を選択します。
- 4. KMS の構成をクリアしても問題がない場合は '`\*clear\*` と入力してから '**Clear KMS Key and Delete Data** を選択します

 $\blacktriangleright$ 

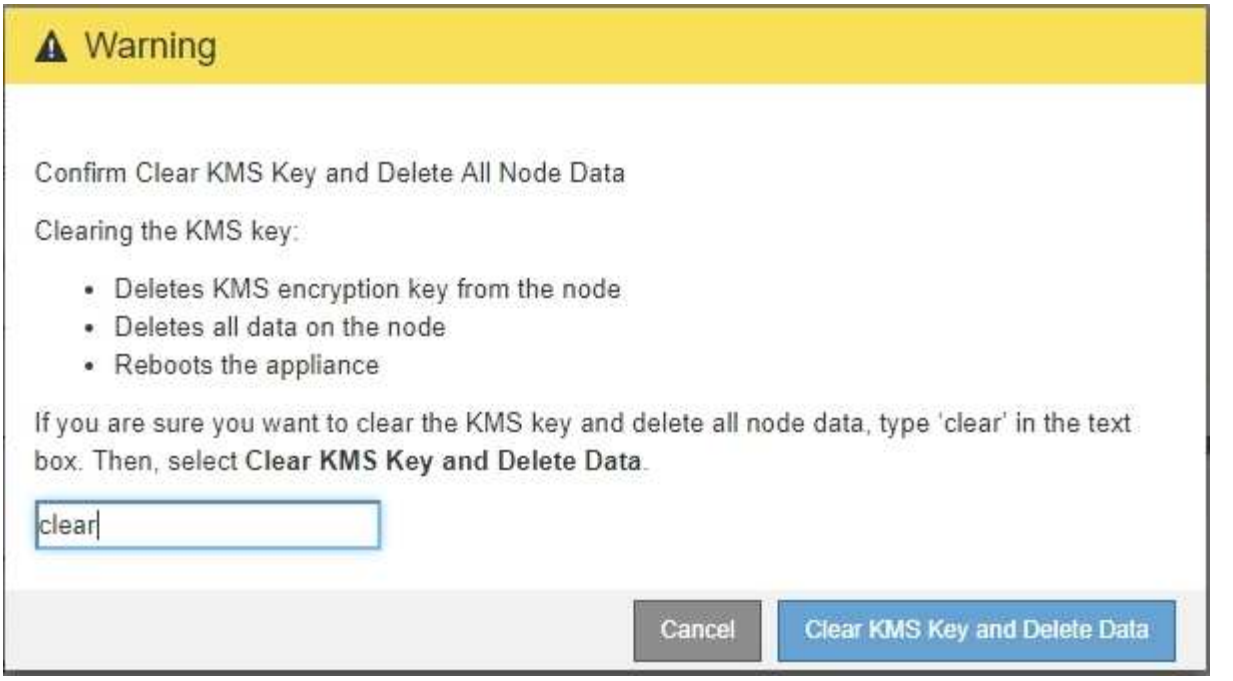

KMS 暗号化キーとすべてのデータがノードから削除され、アプライアンスがリブートします。この処理 には 20 分程度かかる場合があります。

5. ブラウザを開き、アプライアンスのコンピューティングコントローラの IP アドレスのいずれかを入力し ます。+\* https://*Controller\_IP*:8443\*

「 *Controller\_IP*` 」は、 3 つの StorageGRID ネットワークのいずれか上のコンピューティング・コントロ ーラ(ストレージ・コントローラではない)の IP アドレスです。

StorageGRID アプライアンスインストーラのホームページが表示されます。

- 6. Configure Hardware \* > \* Node Encryption \* を選択します。
- 7. ノードの暗号化が無効になっていること、および \* キー管理サーバの詳細 \* および \* KMS キーと削除 \* の コントロールでキーと証明書の情報がウィンドウから削除されていることを確認します。

アプライアンスでのノード暗号化の再インストールまでは、グリッドでのノード暗号化を再度有効にする ことはできません。

#### 完了後

アプライアンスがリブートし、 KMS がクリアされてインストール前の状態になっていることを確認したら、 StorageGRID システムからアプライアンスを物理的に取り外すことができます。の詳細については、リカバ リとメンテナンスの手順を参照してください [再](#page-2204-0)[インストール用のアプライアンスを準](#page-2204-0)[備](#page-2204-0)[する。](#page-2204-0)

## 関連情報

[StorageGRID](#page-899-0) [の管理](#page-899-0)

# ソフトウェアをインストールしてアップグレードす る

# **StorageGRID** ソフトウェアをアップグレードします

# **StorageGRID** ソフトウェアのアップグレード:概要

以下の手順に従って、 StorageGRID システムを新しいリリースにアップグレードしま す。

これらの手順について

ここでは、 StorageGRID 11.6 の新機能について説明し、 StorageGRID システムのすべてのノードを新しい リリースにアップグレードするための手順を示します。

## 作業を開始する前に

StorageGRID 11.6 の新機能と機能拡張について理解し、廃止または削除された機能がないかどうかを確認す る、および StorageGRID API に対する変更点について確認するには、以下のトピックを参照してください。

- [StorageGRID 11.6](#page-680-0) [の新機能](#page-680-0)
- [削除または廃止された機能](#page-688-0)
- [Grid](#page-688-1) [管理](#page-688-1) [API](#page-688-1) [に対する](#page-688-1)[変更](#page-688-1)
- [テ](#page-690-0)[ナ](#page-690-0)[ント管理](#page-690-0) [API](#page-690-0) [に](#page-690-0)[変更](#page-690-0)[が](#page-690-0)[加え](#page-690-0)[られました](#page-690-0)

# <span id="page-680-0"></span>**StorageGRID 11.6** の新機能

このリリースの StorageGRID には、次の機能が導入されています。

## 操作性の向上

Grid Manager のユーザインターフェイスが大幅に再設計されて、ユーザエクスペリエンスが向上しました。

- 新しいサイドバーは、古いユーザインターフェイスのプルダウンメニューに代わるものです。
- 複数のメニューが再編成され、関連するオプションがまとめて保持されました。たとえば、「設定 \* 」メ ニューには、「証明書」、「キー管理サーバ」、「プロキシ設定」、「信頼されていないクライアントネ ットワーク」オプションの「セキュリティ \* 」セクションが新しく追加されました。
- ヘッダーバーの \* Search \* フィールドを使用すると、 Grid Manager のページにすばやく移動できます。
- Nodes \* ページの概要のテーブルには、使用されているオブジェクトデータや使用されているオブジェク トのメタデータなど、すべてのサイトとノードに関する情報が表示されます。このテーブルには新しい検 索フィールドも含まれています。アラートアイコンは、アクティブなアラートがあるノードの横に表示さ れます。
- 新しいウィザードでは、管理者グループ、管理者ユーザ、テナント、ロードバランサエンドポイント、ハ イアベイラビリティ( HA )グループのワークフローなど、より複雑な設定を行うことができます。

• すべての UI ページは、更新されたフォント、ボタンスタイル、および表形式でスタイルが変更されまし た。

 $\left(\begin{matrix} \cdot \\ \cdot \end{matrix}\right)$ 

StorageGRID 11.6 ドキュメントサイトでは、機能変更がないかぎり、新しい Grid Manager ページのスタイルを反映したスクリーンショットは更新されませんでした。

以下を参照してください。

- [StorageGRID](#page-899-0) [の管理](#page-899-0)
- [監視](#page-1674-0)[とトラブルシューティング](#page-1674-0)

#### 複数の **VLAN** インターフェイス

管理ノードとゲートウェイノードに仮想 LAN ( VLAN )インターフェイスを作成できるようになりまし た。HA グループとロードバランサエンドポイントで VLAN インターフェイスを使用してクライアントトラフ ィックを分離およびパーティショニングすることで、セキュリティ、柔軟性、パフォーマンスを向上させるこ とができます。

- 新しい \* VLAN インターフェイスの作成ウィザードでは、 VLAN ID の入力と 1 つ以上のノード上の親イン ターフェイスの選択を手順ごとに実行できます。親インターフェイスは、グリッドネットワーク、クライ アントネットワーク、または VM またはベアメタルホスト用の追加のトランクインターフェイスです。を 参照してください [VLAN](#page-1066-0) [インターフェイスを](#page-1066-0)[設](#page-1066-0)[定します](#page-1066-0)。
- ノードにトランクインターフェイスまたはアクセスインターフェイスを追加できるようになりました。ト ランクインターフェイスを追加する場合は、 VLAN インターフェイスを設定する必要があります。アクセ スインターフェイスを追加する場合は、 HA グループに直接追加できます。 VLAN インターフェイスを設 定する必要はありません。以下を参照してください。
	- \* Linux (ノードのインストール前) \* : [インストールの機能拡張]
	- \* Linux (ノードのインストール後) \* : [Linux](#page-2289-0) [:ノードにトランクインターフェイスまたはアクセス](#page-2289-0) [インターフェイスを](#page-2289-0)[追加](#page-2289-0)[します](#page-2289-0)
	- \* VMware (ノードのインストール後) \* : [導](#page-858-0)[入環境に関する情報を](#page-858-0)[収集](#page-858-0)[します](#page-858-0)

#### アイデンティティフェデレーションに **Azure AD** を使用できる

Grid Manager または Tenant Manager 用のアイデンティティフェデレーションを設定するときに、 Azure Active Directory ( Azure AD )をアイデンティティソースとして選択できるようになりました。を参照して ください [アイデンティティフェデレーションを使用する。](#page-933-0)

#### **Azure AD** と **PingFederate for SSO** を使用できます

グリッドにシングルサインオン( SSO )を設定するときに、 SSO タイプとして Azure AD または PingFederate を選択できるようになりました。サンドボックスモードを使用して、 Azure AD エンタープラ イズアプリケーションまたは PingFederate サービスプロバイダ( SP )から各 StorageGRID 管理ノードへの 接続を設定してテストできます。を参照してください [シングルサインオンを](#page-949-0)[設](#page-949-0)[定します。](#page-949-0)

証明書の一元管理

•新しい証明書ページ( \* configuration \* > \* Security \* > \* Certificates \* )は、すべての StorageGRID セキ ュリティ証明書に関する情報を 1 つの場所に集約します。StorageGRID のグローバル証明書、グリッド CA 証明書、およびクライアント証明書を新しいページから管理したり、ロードバランサエンドポイン

ト、テナント、アイデンティティフェデレーションに使用されている証明書などの他の証明書に関する情 報を表示したりできます。を参照してください [セキュリティ証明](#page-976-0)[書](#page-976-0)[について](#page-976-0)。

- この変更の一環として、次のグローバル証明書の名前が変更されました。
	- 管理インターフェイスサーバ証明書 \* が、管理インターフェイス証明書 \* になりました。
	- オブジェクトストレージ API サービスエンドポイントのサーバ証明書 \* (ストレージ API サーバ証明 書とも呼ばれる)が、 \* S3 および Swift API 証明書 \* になりました。
	- 内部 CA 証明書 \* 、 \* システム CA 証明書 \* 、 \* CA 証明書 \* 、および \* デフォルト CA 証明書 \* が一 貫して \* Grid CA 証明書 \* と呼ばれるようになりました。

**Grid Manager** に関するその他の機能拡張

- ・\* 高可用性 (HA) グループ \* へのアップデート。ウィザードの指示に従って HA グループを作成できる ようになりました。を参照してください [ハイアベイラビリティグループを](#page-1077-0)[設](#page-1077-0)[定する。](#page-1077-0)
	- グリッドネットワーク( eth0 )またはクライアントネットワーク( eth2 )上のインターフェイスを 選択するだけでなく、 VLAN インターフェイスまたはノードに追加したアクセスインターフェイスも 選択できるようになりました。
	- インターフェイスの優先順位を指定できるようになりました。プライマリインターフェイスを選択 し、各バックアップインターフェイスを順番にランク付けできます。
	- S3 、 Swift 、管理、またはテナントクライアントが別のサブネットから HA グループの VIP アドレス にアクセスする場合は、ゲートウェイの IP アドレスを指定できるようになりました。
- \* ロードバランサエンドポイント \* を更新します。新しいウィザードでは、ロードバランサエンドポイン トの作成プロセスを手順に従って実行します。を参照してください [ロード](#page-1085-0)[バ](#page-1085-0)[ランサ](#page-1085-0)[エ](#page-1085-0)[ンドポイントを](#page-1085-0)[設](#page-1085-0)[定](#page-1085-0) [する](#page-1085-0)。
	- 次に、エンドポイントの作成時にクライアントタイプ( S3 または Swift )を選択し、エンドポイント の作成後にこの詳細を追加する必要はありません。
	- ロードバランサエンドポイントにグローバル \* StorageGRID S3 および Swift 証明書 \* を使用できるよ うになりました。別の証明書をアップロードしたり生成したりする必要はありません。

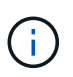

このグローバル証明書は、以前は廃止された CLB サービスおよびストレージノードへ の接続に使用されていました。ロードバランサエンドポイントにグローバル証明書を使 用する場合は、 S3 および Swift の API 証明書のページでカスタム証明書をアップロー ドする必要があります。

# **Tenant Manager** の新機能

• \* 新しい S3 実験コンソール \* 。Tenant Manager のバケットページからのリンクとして使用できる新しい 実験的な S3 コンソールを使用して、 S3 テナントユーザはバケット内のオブジェクトを表示および管理 できます。を参照してください [Experimental S3 Console](#page-1467-0) [を使用します](#page-1467-0)。

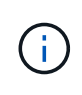

S3 Console はテスト済みではないため、オブジェクトの一括管理や本番環境での使用は想定さ れていません。テナントで S3 コンソールを使用するのは、少数のオブジェクトに対して機能 を実行する場合や、コンセプトの実証や非本番環境のグリッドを使用する場合のみにしてくだ さい。

• \* 複数の S3 バケット \* を削除できます。テナントユーザは一度に複数の S3 バケットを削除できるように なりました。削除する各バケットは空である必要があります。を参照してください [S3](#page-1465-0) [バ](#page-1465-0)[ケットを削除し](#page-1465-0)

[ます](#page-1465-0)。

• \* テナントアカウントへの更新権限 \* 。Tenant accounts 権限を持つグループに属する管理者ユーザは、既 存のトラフィック分類ポリシーを表示できるようになりました。以前は、これらの指標を表示するには、 ユーザに Root アクセス権限が必要でした。

新しいアップグレードとホットフィックスのプロセス

- StorageGRID アップグレード \* ページが再設計されました( \* maintenance \* > \* System \* > \* Software update \* > \* StorageGRID upgrade \* )。
- StorageGRID 11.6 へのアップグレードが完了したら、 Grid Manager を使用して将来のリリースにアップ グレードし、そのリリース用のホットフィックスを同時に適用できます。StorageGRID のアップグレード ページに推奨されるアップグレードパスが表示され、正しいダウンロードページに直接リンクされます。
- AutoSupport ページ (\* support \* > \* Tools \* > \* AutoSupport \*) の新しい \* Check for software updates \* チェックボックスを使用すると、この機能を制御できます。システムに WAN アクセスがない場合は、利 用可能なソフトウェアアップデートのチェックを無効にできます。を参照してください [AutoSupport](#page-1120-0) [ソフ](#page-1120-0) [トウェアアップデートのチェックを](#page-1120-0)[無](#page-1120-0)[効にします](#page-1120-0)。

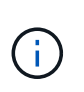

StorageGRID 11.6 へのアップグレードでは、オプションでスクリプトを使用して、ホット フィックスを同時にアップグレードおよび適用できます。を参照してください ["](https://kb.netapp.com/Advice_and_Troubleshooting/Hybrid_Cloud_Infrastructure/StorageGRID/How_to_run_combined_major_upgrade_and_hotfix_script_for_StorageGRID)[ネットアッ](https://kb.netapp.com/Advice_and_Troubleshooting/Hybrid_Cloud_Infrastructure/StorageGRID/How_to_run_combined_major_upgrade_and_hotfix_script_for_StorageGRID) [プの](https://kb.netapp.com/Advice_and_Troubleshooting/Hybrid_Cloud_Infrastructure/StorageGRID/How_to_run_combined_major_upgrade_and_hotfix_script_for_StorageGRID)[ナ](https://kb.netapp.com/Advice_and_Troubleshooting/Hybrid_Cloud_Infrastructure/StorageGRID/How_to_run_combined_major_upgrade_and_hotfix_script_for_StorageGRID)[レッジベース:](https://kb.netapp.com/Advice_and_Troubleshooting/Hybrid_Cloud_Infrastructure/StorageGRID/How_to_run_combined_major_upgrade_and_hotfix_script_for_StorageGRID)[「](https://kb.netapp.com/Advice_and_Troubleshooting/Hybrid_Cloud_Infrastructure/StorageGRID/How_to_run_combined_major_upgrade_and_hotfix_script_for_StorageGRID) [How to run combined Major upgrade and hotfix script for](https://kb.netapp.com/Advice_and_Troubleshooting/Hybrid_Cloud_Infrastructure/StorageGRID/How_to_run_combined_major_upgrade_and_hotfix_script_for_StorageGRID) [StorageGRID"](https://kb.netapp.com/Advice_and_Troubleshooting/Hybrid_Cloud_Infrastructure/StorageGRID/How_to_run_combined_major_upgrade_and_hotfix_script_for_StorageGRID)。

- SANtricity OS のアップグレードを一時停止し、あとでアップグレードを完了する必要がある場合は一部の ノードのアップグレードを省略できるようになりました。ご使用のストレージアプライアンスの手順を参 照してください。
	- [グリッドマネージャ\(](#page-643-0) [SG5600](#page-643-0) [\)を使用したストレージコントローラの](#page-643-0) [SANtricity OS](#page-643-0) [のアップグレ](#page-643-0) [ード](#page-643-0)
	- 。[グリッドマネージャ\(](#page-511-0) [SG5700](#page-511-0) [\)を使用してストレージコントローラの](#page-511-0) [SANtricity OS](#page-511-0) [をアップグレ](#page-511-0) [ードする](#page-511-0)
	- [Grid Manager](#page-346-0) [\(](#page-346-0) [SG6000](#page-346-0) [\)を使用しているストレージコントローラの](#page-346-0) [SANtricity OS](#page-346-0) [をアップグレー](#page-346-0) [ドする](#page-346-0)

外部 **syslog** サーバのサポート

- 監査メッセージおよび StorageGRID ログのサブセット( \* configuration \* > \* Monitoring \* > \* Audit and syslog server\*)をリモートで保存および管理する場合に、外部 syslog サーバを設定できるようになりま した。外部 syslog サーバを設定したら、監査メッセージと特定のログファイルをローカル、リモート、 またはその両方で保存できます。監査情報のデスティネーションを設定することで、管理ノードのネット ワークトラフィックを削減できます。を参照してください [監査](#page-1798-0)[メッセージとログの送](#page-1798-0)[信](#page-1798-0)[先を](#page-1798-0)[設](#page-1798-0)[定します](#page-1798-0)。
- この機能に関連して、 Logs ページの新しいチェックボックス( \* support \* > \* Tools \* > \* Logs \* )で、特 定のアプリケーションログ、監査ログ、ネットワークデバッグに使用するログ、 Prometheus データベー スログなど、収集するログのタイプを指定できます。を参照してください [ログファイルとシステムデータ](#page-1857-0) [を](#page-1857-0)[収集](#page-1857-0)。

## **S3** 選択

必要に応じて、 S3 テナントによる問題 SelectObjectContent 要求の個別オブジェクトへの許可を可能にする ようになりました。S3 Select を使用すると、データベースや関連リソースを導入せずに大量のデータを効率 的に検索できます。また、データ取得のコストとレイテンシも削減されます。を参照してください [テ](#page-1062-0)[ナ](#page-1062-0)[ント](#page-1062-0)
[アカウント用の](#page-1062-0) [S3 Select](#page-1062-0) [を管理します](#page-1062-0) および [S3 Select](#page-1549-0) [を使用する](#page-1549-0)。

S3 Select 処理に使用する Grafana チャートも追加されました。を参照してください [サポート](#page-1860-0)[指](#page-1860-0)[標を確](#page-1860-0)[認](#page-1860-0)。

**S3** オブジェクトロックのデフォルトバケット保持期間

S3 オブジェクトのロックを使用している場合に、バケットのデフォルトの保持期間を指定できるようになり ました。デフォルトの保持期間では、バケットに追加されたオブジェクトのうち、独自の保持設定がないオブ ジェクトが環境 によって保持されます。を参照してください [S3](#page-1547-0) [オブジェクトロックを使用する](#page-1547-0)。

#### **Google Cloud Platform** のサポート

Google Cloud Platform (GCP) をクラウドストレージプールおよび CloudMirror プラットフォームサービス のエンドポイントとして使用できるようになりました。を参照してください [プラットフォームサービスの](#page-1477-0)[エ](#page-1477-0) [ンドポイントの](#page-1477-0) [URN](#page-1477-0) [を](#page-1477-0)[指](#page-1477-0)[定してく](#page-1477-0)[だ](#page-1477-0)[さい](#page-1477-0) および [クラウドストレージプールを作成。](#page-1260-0)

#### **AWS C2S** のサポート

AWS Commercial クラウド サービス (C2S) エンドポイントを CloudMirror レプリケーションに使用できる ようになりました。を参照してください [プラットフォームサービス](#page-1479-0)[エ](#page-1479-0)[ンドポイントを作成します。](#page-1479-0)

#### その他の **S3** の変更

- \* マルチパートオブジェクト \* に対する GET Object および HEAD Object のサポート。以前は、 StorageGRID は GET Object 要求または HEAD Object 要求の「 PartNumber 」要求パラメータをサポー トしていませんでした。問題 の GET 要求と HEAD 要求を使用して、マルチパートオブジェクトの特定の パートを読み出すことができます。GET および HEAD Object も、オブジェクトに含まれるパーツの数を 示す「 x-amz-mp-parts-count 」応答要素をサポートしています。
- \* 「 Available 」整合性制御への変更 \* 。「 Available 」整合性制御は、「 read-after-new-write 」整合性レ ベルと同じ動作をしますが、 HEAD および GET 処理については結果的に整合性を提供します。「 Available 」整合性制御は、ストレージノードが使用できない場合に、「 read-after-new-write 」よりもヘ ッドおよび GET 操作の可用性が高くなります。Amazon S3 の整合性とは異なり、 HEAD 処理と GET 処 理は保証されません。

[S3](#page-1510-0) [を使用する](#page-1510-0)

パフォーマンスの強化

- \* ストレージノードは 20 億個のオブジェクトをサポートできます。 \*ストレージノードの基盤となるディ レクトリ構造は、拡張性とパフォーマンスを向上させるために最適化されました。ストレージノードは、 最大 20 億個のレプリケートオブジェクトを格納し、パフォーマンスを最大限に高めるために追加のサブ ディレクトリを使用するようになりました。ノードサブディレクトリは StorageGRID 11.6 にアップグレ ードすると変更されますが、既存のオブジェクトは新しいディレクトリに再配置されません。
- \* ILM ベースの削除パフォーマンスが向上し、高性能アプライアンス \* が実現しました。ILM の削除処理 に使用されるリソースとスループットが、各 StorageGRID アプライアンスノードのサイズと容量に適合 するようになりました。SG5600 アプライアンスのスループットは、 StorageGRID 11.5 と同じで す。SG5700 アプライアンスの場合、 ILM を使用した削除のパフォーマンスはわずかに向上しまし た。RAM 容量と CPU 数が多い SG6000 アプライアンスでは、 ILM による削除処理の処理速度が大幅に 向上しました。この改善は、特にオールフラッシュ SGF6024 アプライアンスで顕著に見られます。
- \* ストレージ・ボリューム・ウォーターマークの最適化 \*以前のリリースでは、 3 つのストレージボリュ ームのウォーターマークの設定が各ストレージノードのすべてのストレージボリュームに適用されていま

した。StorageGRID では、ストレージノードのサイズとボリュームの相対容量に基づいて、各ストレー ジボリュームに対するこれらのウォーターマークを最適化できるようになりました。を参照してください [ストレージ](#page-1138-0)[ボ](#page-1138-0)[リュームのウォーターマークとは。](#page-1138-0)

最適化されたウォーターマークは、アップグレードされた新規およびほとんどの StorageGRID 11.6 シス テムすべてに自動的に適用されます。最適化されたウォーターマークは、以前のデフォルト設定よりも大 きくなります。

カスタム・ウォーターマークを使用すると、アップグレード後に \* 読み取り専用のロー・ウォーターマー ク・オーバーライド \* アラートがトリガーされることがあります。このアラートでは ' カスタムのウォー ターマーク設定が小さすぎるかどうかを確認できますを参照してください [読](#page-1903-0)[み取り](#page-1903-0)[専](#page-1903-0)[用のローウォーター](#page-1903-0) [マーク](#page-1903-0)[上](#page-1903-0)[書](#page-1903-0)[きアラートのトラブルシューティング](#page-1903-0)。

この変更の一環として、 2 つの Prometheus 指標が追加されました。

- 'storagegrid\_storage\_volume\_minimum\_optimized\_soft\_readonly\_watermark
- 'storagegrid\_storage\_volume\_maximum\_optimized\_soft\_readonly\_watermark
- \* 最大許容メタデータ容量が増加しました \* 。ストレージノードで許容される最大メタデータスペース が、大容量のノードでは 3.96TB ( 2.64TB から)に拡張されました。このノードは、実際にリザーブさ れているスペースが 4TB を超えるメタデータ用に確保されています。この新しい値を指定すると、特定 のストレージノードに格納できるオブジェクトメタデータの量が増え、 StorageGRID メタデータの容量 が最大 50% 増加します。

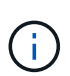

まだ十分な RAM が搭載されておらず、ボリューム 0 に十分なスペースがストレージノード にある場合は、この方法を使用できます [インストールまたはアップグレード](#page-714-0)[後](#page-714-0)[に、](#page-714-0) [Metadata Reserved Space](#page-714-0) [設](#page-714-0)[定を](#page-714-0) [8TB](#page-714-0) [に](#page-714-0)[手](#page-714-0)[動で拡張します](#page-714-0)。

◦ [オブジェクトメタデータストレージの管理](#page-1141-0) [>](#page-1141-0) [許](#page-1141-0)[可メタデータス](#page-1141-0)[ペ](#page-1141-0)[ース](#page-1141-0)

◦ [Metadata Reserved Space](#page-714-0) [設](#page-714-0)[定の](#page-714-0)[増加](#page-714-0)

メンテナンス手順とサポートツールの機能拡張

- \* ノードコンソールパスワードを変更できます。 \*Grid Manager を使用してノードのコンソールパスワー ド( \* 設定 \* > \* アクセス制御 \* > \* Grid パスワード \* )を変更できるようになりました。これらのパスワ ードは、 SSH を使用してノードに「 admin 」としてログインする場合、または VM/ 物理コンソール接続 のルートユーザにログインする場合に使用します。を参照してください [ノードのコンソールパスワードを](#page-930-0) [変更](#page-930-0)[します。](#page-930-0)
- \* 新しいオブジェクト存在チェックウィザード \* 。使いやすいオブジェクト保持チェックウィザード( \* maintenance \* > \* Tasks \* > \* Object existence check \* ) を使用して、オブジェクトの整合性を検証でき るようになりました。このウィザードは、フォアグラウンド検証手順 の代わりに使用できます。新しい手 順 の検証には 3 分の 1 の時間しかかかりませんが、複数のノードを同時に検証できます。を参照してく ださい [オブジェクトの整合性を検証](#page-1881-0)。
- \* EC の再バランスおよび EC の修復ジョブの「完了までの推定時間」チャート \* 。現在の EC のリバラン シングジョブまたは EC の修復ジョブの完了までの推定時間と完了率を確認できるようになりました。
- \* 複製データ修復完了率の推定値 \* 。レプリケートされた修復の完了率の推定値を表示するために 'showreplicated-repair-status オプションを 'repair-data' コマンドに追加できるようになりました。

 $(i)$ 

StorageGRID 11.6 では、「 show -replicated-repair-status 」オプションをテクニカルプレ ビューで利用できます。この機能は開発中であり、返される値が正しくないか遅れている 可能性があります。修復が完了したかどうかを確認するには、リカバリ手順の説明に従っ て、 \* Awaiting - All \* 、 \* Repairs Attempted ( XRPA \* )、 \* Scan Period - Estimated ( XSCM ) \* を使い続けます。

- ・診断ページ( \* サポート \* > \* ツール \* > \* 診断 \* )の結果が重大度順にソートされ、アルファベット順に ソートされるようになりました。
- Prometheus と Grafana は、インターフェイスとチャートを変更して新しいバージョンに更新されまし た。この変更の一環として、一部の指標のラベルが変更されました。
	- 'node\_network\_up' のラベルを使用したカスタムクエリがある場合は ' 代わりに 'node\_network\_info' のラベルを使用する必要があります
	- 'node-network' メトリックのいずれかから ' ラベル名 interface も使用する場合は ' 代わりに device ラ ベルを使用します
- 以前は、 Prometheus 指標は管理ノードに 31 日間格納されていました。現在は、 Prometheus データ用 にリザーブされたスペースがいっぱいになるまで指標が格納されます。その結果、過去の指標の利用可能 時間が大幅に増加する可能性があります。

/var/local/mysql\_ibdata/` のボリュームが容量に達すると、最も古いメトリックが最初に削除されます。

インストールの機能拡張

- Red Hat Enterprise Linux のインストール中に、 Podman をコンテナとして使用できるようになりまし た。以前は、 StorageGRID でサポートされていたのは Docker コンテナのみでした。
- StorageGRID 用の API スキーマが、 Red Hat Enterprise Linux/CentOS 、 Ubuntu / Debian 、および VMware プラットフォームのインストールアーカイブに含まれるようになりました。アーカイブを抽出し た後、「 /extrases/api-schemas' 」フォルダにスキーマがあります。
- ベアメタル環境用のノード構成ファイル内の「 block device RANGEDB 」キーに、 2 桁ではなく 3 桁の 数字が含まれるようになりました。つまり 'BLOCK\_DEVICE\_RANGEDB\_nn' ではなく 'BLOCK DEVICE RANGEDB nnn を指定する必要があります

既存の環境との互換性を確保するために、アップグレード後のノードで 2 桁のキーが引き続きサポートさ れます。

- ベアメタル環境のノード構成ファイルに ' 新しい 'Interfaces] ターゲットのインスタンスを 1 つ以上追加す ることもできます各キーは、ベアメタルホスト上の物理インターフェイスの名前と概要 を提供します。こ れは VLAN インターフェイスのページおよび HA グループのページに表示されます。
	- [Red Hat Enterprise Linux](#page-740-0) [または](#page-740-0) [CentOS](#page-740-0) [環境のノード構成ファイルを作成します](#page-740-0)
	- [Ubuntu](#page-806-0) [または](#page-806-0) [Debian](#page-806-0) [の環境のノード構成ファイルを作成します](#page-806-0)

新しいアラート

StorageGRID 11.6 では、次の新しいアラートが追加されました。

- 監査ログをメモリ内キューに追加しています
- Cassandra テーブルが破損しています
- EC のリバランシングに失敗しました
- EC の修復エラー
- EC の修復が停止した
- S3 および Swift API 用のグローバルサーバ証明書の有効期限
- 外部 syslog CA 証明書の有効期限
- 外部 syslog クライアント証明書の有効期限
- 外部 syslog サーバ証明書の有効期限
- 外部 syslog サーバの転送エラーです
- テナントのアイデンティティフェデレーションの同期が失敗する
- 従来の CLB ロードバランサのアクティビティが検出されました
- ログをディスク上キューに追加しています
- 読み取り専用のローウォーターマークの上書き
- tmp ディレクトリの空きスペースが不足しています
- オブジェクトの存在チェックに失敗しました
- オブジェクトの存在チェックが停止しました
- S3 PUT Object のサイズが大きすぎます

を参照してください [アラート一](#page-1937-0)[覧](#page-1937-0)。

#### 監査メッセージに対する変更

- ORLM : Object Rules Met 監査メッセージに新しい \* BUID \* フィールドが追加されました。\*BUID \* フィ ールドには、内部処理に使用されるバケット ID が表示されます。新しいフィールドは、メッセージステ ータスが PRGD の場合にのみ表示されます。
- 新しい \* SgRP \* フィールドが次の監査メッセージに追加されました。「 \* SgRP \* 」フィールドは、取り 込まれたサイトとは別のサイトでオブジェクトが削除された場合にのみ存在します。
	- IDEL : ILM Initiated Delete
	- OVWR :オブジェクトを上書き
	- SDEL : S3 DELETE
	- WDEL : Swift の削除

を参照してください [監査](#page-2341-0)[ログを確](#page-2341-0)[認](#page-2341-0)[します。](#page-2341-0)

#### **StorageGRID** のマニュアルの変更点

StorageGRID 11.6 ドキュメントサイトの外観と操作性が変更され、基盤となるプラットフォームとして GitHub が使用されるようになりました。

ネットアップは内容に関するフィードバックを高く評価しており、製品ドキュメントの全ページに掲載されて いる新しい「 Request doc changes 」機能の利用を推奨しています。ドキュメントプラットフォームには、 GitHub ユーザー向けの埋め込みコンテンツ寄与機能も用意されています。

このドキュメントを参照して、投稿してください。編集、変更のリクエスト、フィードバックの送信が可能で す。

削除または廃止された機能

一部の機能については、このリリースで削除または廃止されています。以下の項目を確 認して、アップグレードの前にクライアントアプリケーションを更新する必要がある か、または設定を変更する必要があるかを理解してください。

アラームシステムおよびアラームベースの **API** が廃止されました

StorageGRID 11.6 リリース以降、従来のアラームシステムは廃止されました。このアラームシステムのユー ザインターフェイスと API は、今後のリリースで削除される予定です。

従来のアラームをまだ使用している場合は、 StorageGRID 11.6 にアップグレードしたあとに  $(\sf{i})$ アラートシステムに完全に移行することを計画してください。を参照してください [アラートと](#page-1750-0) [アラームの管理:概要](#page-1750-0) アラートの詳細については、を参照してください。

11.6 リリースでは、すべてのアラームベース API が廃止されました。この変更の影響を受ける API は次のと おりです。

- 'get/grid/alarms': 完全に廃止されました
- 'get/grid/health/topology': 完全に廃止されました
- get/grid/health :応答の「 alarm-counts 」セクションは廃止されました

今後のリリースでは、 **PUT Object** について最大 **5TiB** のオブジェクトサイズはサポートされません

StorageGRID の今後のリリースでは、単一の PUT Object 処理の最大サイズは 5TiB ではなく 5GiB になる予 定です。5 GiB よりも大きいオブジェクトでは、最大 5TiB ( 5 、 497 、 558 、 138 、 880 バイト)のマル チパートアップロードを使用できます。

StorageGRID 11.6 では、 S3 クライアントが 5GB を超えるオブジェクトをアップロードしようとしたとき に、 PUT Object のサイズが小さいために「 \* S3 PUT Object size too large \* 」というアラートがトリガーさ れます。

#### **NAS Bridge** 機能の廃止

NAS Bridge 機能は、以前に StorageGRID 11.4 リリースで制限付きアクセスになっていました。NAS Bridge 機能は、アクセスが制限されたままで、 StorageGRID 11.6 で廃止されました。

NAS Bridge 11.4 は、引き続き最終リリースであり、 StorageGRID 11.6 との互換性を維持します。を確認し ます ["NetApp Interoperability Matrix Tool](https://mysupport.netapp.com/matrix) [で確](https://mysupport.netapp.com/matrix)[認](https://mysupport.netapp.com/matrix)[できます](https://mysupport.netapp.com/matrix)["](https://mysupport.netapp.com/matrix) NAS Bridge 11.4 バージョンと StorageGRID バージ ョン間の互換性を継続するため。

ネットアップサポートサイトでを確認します ["NAS Bridge](https://mysupport.netapp.com/site/info/version-support) [のサポートスケジュール](https://mysupport.netapp.com/site/info/version-support)["](https://mysupport.netapp.com/site/info/version-support)。

### **Grid** 管理 **API** に対する変更

StorageGRID 11.6 はグリッド管理 API のバージョン 3 を使用しています。バージョン 3

はバージョン 2 に代わるものですが、バージョン 1 とバージョン 2 も引き続きサポー トされます。

 $(i)$ 

バージョン 1 およびバージョン 2 の管理 API は StorageGRID 11.6 で引き続き使用できます が、これらのバージョンの API のサポートは StorageGRID の今後のリリースで終了する予定 です。StorageGRID 11.6 にアップグレードした後、 'put/grid/config/management' API を使用 して、非推奨の v1 および v2 API を非アクティブにすることができます。

詳細については、を参照してください [グリッド管理](#page-907-0) [API](#page-907-0) [を使用します。](#page-907-0)

**Swagger** ドキュメントにアクセスしてプライベート **API** を処理できます

Grid Manager からプライベート API の Swagger ドキュメントにアクセスできるようになりました。使用可能 な処理を確認するには、 Grid Manager ヘルプアイコンを選択して \* API ドキュメント \* を選択します。次 に、 StorageGRID 管理 API ページから \* プライベート API ドキュメントへ移動 \* を選択します。

StorageGRID プライベート API は予告なく変更される場合があります。StorageGRID プライベートエンドポ イントは、要求の API バージョンも無視します。

アラームベースの **API** が廃止されました

11.6 リリースでは、すべてのアラームベース API が廃止されました。この変更の影響を受ける API は次のと おりです。

- 'get/grid/alarms': 完全に廃止されました
- 'get/grid/health/topology': 完全に廃止されました
- get/grid/health :応答の「 alarm-counts 」セクションは廃止されました

**S3** アクセスキーをインポートできる

グリッド管理 API を使用して、テナントユーザの S3 アクセスキーをインポートできるようになりました。た とえば、アクセスキーを別の S3 プロバイダから StorageGRID に移行したり、グリッド間でユーザクレデン シャルを同じに保つためにこの機能を使用したりできます。

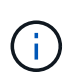

この機能を有効にすると、テナントの root パスワードを変更する権限を持つ Grid Manager ユ ーザはすべてテナントデータにフルアクセスできます。テナントデータを保護するには、使用 後すぐにこの機能を無効にしてください。

新しいアカウントの処理

3 つの新しい 'grid/account' API 操作が追加されました

- 「 POST/gridseske/account-enable-s3-key-import 」: S3 クレデンシャルのインポート機能を有効にしま す。この機能を有効にするには、 Root アクセス権限が必要です。
- 「 POST/gridsusese/accountseske/{id} のキーとユーザの間での変更 / ユーザの間での変更 / アクセスキー : この要求は、テナントアカウントの特定のユーザの S3 クレデンシャルをインポートします。Root Access 権限または Change tenant root password 権限が必要です。また、ユーザ ID とテナントアカウン ト ID を確認しておく必要があります。
- 「 POST/gridseske/account-disable-s3-key-import 」: S3 クレデンシャルのインポート機能を無効にしま

す。この機能を無効にするには、 Root アクセス権限が必要です。

**PATCH** メソッドは廃止されました

PATCH メソッドは廃止され、今後のリリースで削除される予定です。必要に応じて、 PATCH 処理を使用し てリソースを変更する代わりに、 PUT 処理を実行してリソースを交換してください。

への追加 grid/logs/collect エンドポイント

'grid/logs/collect' エンドポイントに 4 つのブール値が追加されました。

- applicationLogs: テクニカルサポートがトラブルシューティングに最も頻繁に使用するアプリケーション 固有のログ。収集されるログは、使用可能なアプリケーションログの一部です。デフォルトは「 true 」で す。
- 'auditLogs' :通常のシステム動作中に生成された監査メッセージを含むログデフォルトは「 true 」です。
- networkTrace : ネットワークのデバッグに使用するログ。デフォルトは「 false 」です。
- prometheusDatabase :すべてのノードのサービスからの時系列のメトリック。デフォルトは「 false 」です。

新規 node-details /grid/service-ids エンドポイント

新しい「一時ルール / 枠ルール / サービス ID 」エンドポイントは、関連付けられたノード名、サービス ID 、 およびサービスタイプへのノード UUID のマッピングを提供します。

**Grid** ノードのコンソールパスワードを取得できます

これで 'POST の起動時 / 起動時の変更 / ノードコンソールパスワードを使用して ' グリッドノードとそれに関 連するコンソールパスワードのリストを取得できるようになりました

テナント管理 **API** に変更が加えられました

StorageGRID 11.6 ではバージョン 3 のテナント管理 API を使用しています。バージョ ン 3 はバージョン 2 に代わるものですが、バージョン 1 とバージョン 2 も引き続きサポ ートされます。

バージョン 1 およびバージョン 2 の管理 API は StorageGRID 11.6 で引き続き使用できます が、これらのバージョンの API のサポートは StorageGRID の今後のリリースで終了する予定  $(i)$ です。StorageGRID 11.6 にアップグレードした後、 'put/grid/config/management' API を使用 して、非推奨の v1 および v2 API を非アクティブにすることができます。

詳細については、を参照してください [テ](#page-1411-0)[ナ](#page-1411-0)[ント管理](#page-1411-0) [API](#page-1411-0) [について理解する。](#page-1411-0)

**PATCH** メソッドは廃止されました

PATCH メソッドは廃止され、今後のリリースで削除される予定です。必要に応じて、 PATCH 処理を使用し てリソースを変更する代わりに、 PUT 処理を実行してリソースを交換してください。

アップグレードを計画して準備

<span id="page-691-0"></span>アップグレードが完了するまでの推定時間

StorageGRID 11.6 へのアップグレードを計画する場合は、アップグレードにかかる時間 に基づいてアップグレードのタイミングを検討する必要があります。また、アップグレ ードの各ステージ中に実行できる処理と実行できない処理についても把握しておく必要 があります。

このタスクについて

StorageGRID のアップグレード完了までに必要な時間は、クライアントの負荷やハードウェアのパフォーマ ンスなどのさまざまな要因によって異なります。

次の表に、アップグレードの主なタスクをまとめ、各タスクに必要なおおよその時間を示します。表に続い て、システムのアップグレード時間を見積もる手順を記載します。

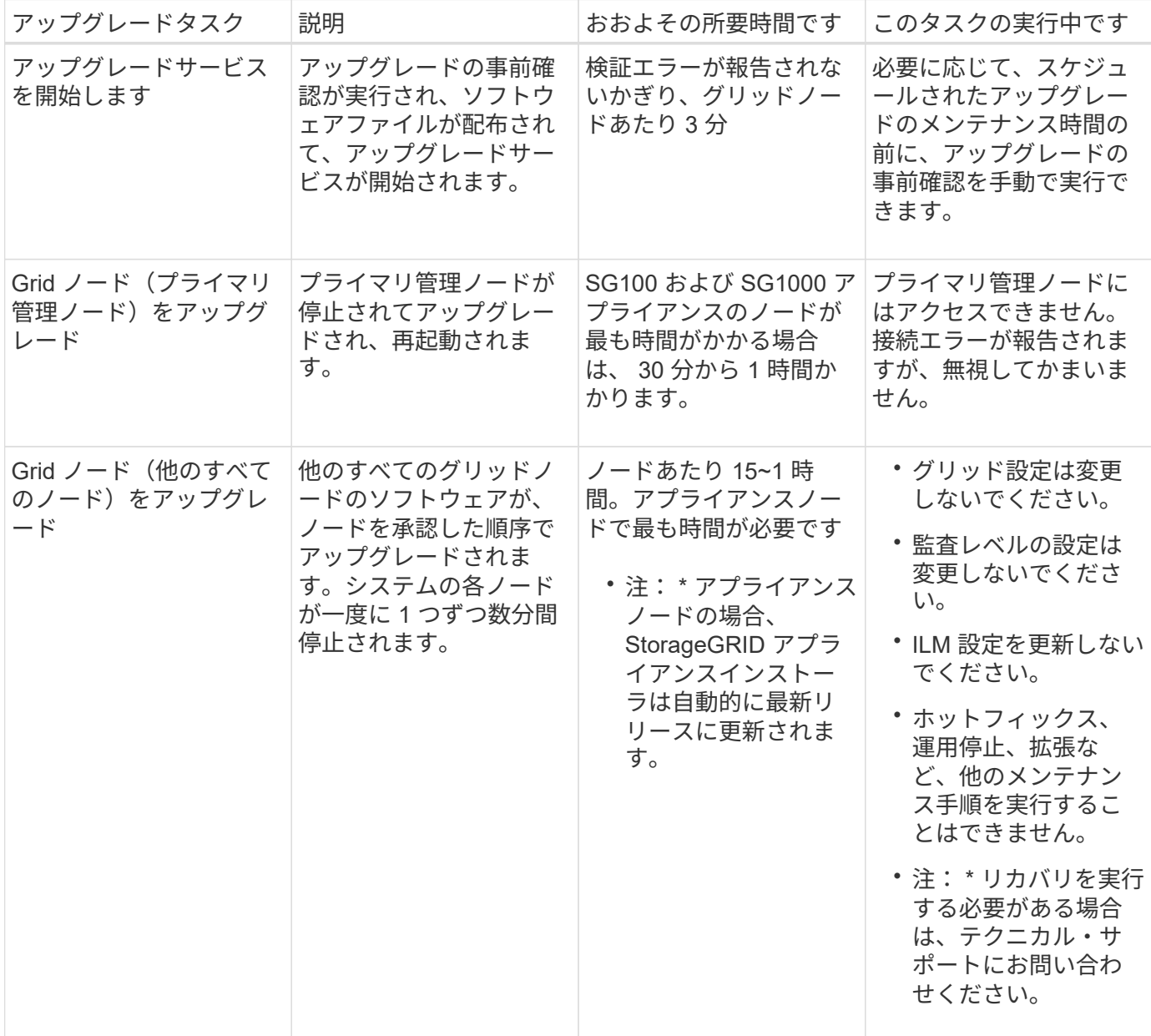

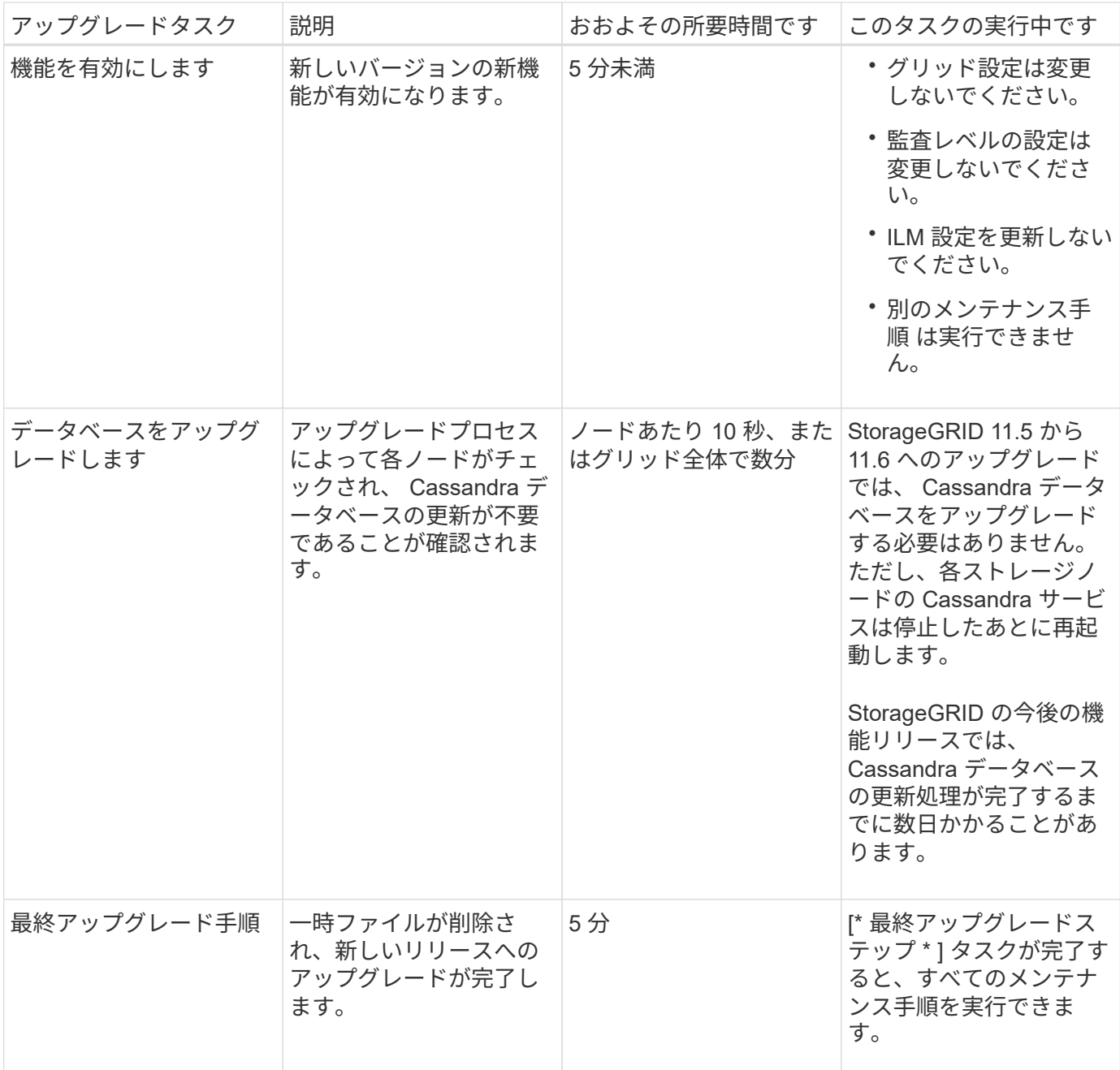

手順

1. すべてのグリッドノードをアップグレードするために必要な推定時間。

a. StorageGRID システムのノード数に 1 時間を掛けます。

原則として、アプライアンスノードのアップグレードにはソフトウェアベースのノードよりも時間が かかります。

- b. この時間に '.upgrade ファイルのダウンロード ' 事前確認の実行 ' 最終アップグレード手順の完了に必 要な時間を考慮して '1 時間を加えます
- 2. Linux ノードがある場合は、 RPM パッケージまたは DEB パッケージをダウンロードしてインストールす るために必要な時間として、各ノードに 15 分を追加します。
- 3. 手順 1 および 2 の結果を追加して、アップグレードの合計推定時間を計算します。

例: **StorageGRID 11.6** にアップグレードする推定時間

システムにグリッドノードが 14 個あり、そのうち 8 個が Linux ノードであるとします。

- 1. 14 に 1 時間を掛けます。
- 2. ダウンロード、事前確認、および最終手順に 1 時間を足します。

すべてのノードのアップグレードにかかる推定時間は 15 時間です。

3. Linux ノードに RPM パッケージまたは DEB パッケージをインストールする時間を、8に15分/ノード を掛けます。

この手順の推定時間は 2 時間です。

4. 値をまとめて追加します。

システムを StorageGRID 11.6.1 にアップグレードするには、最大 17 時間かかります。

アップグレード中にシステムが受ける影響

アップグレード中に StorageGRID システムがどのような影響を受けるかを理解しておく 必要があります。

**StorageGRID** のアップグレードは無停止で実行されます

StorageGRID システムは、アップグレードプロセス中もクライアントアプリケーションからデータを取り込 み、読み出すことができます。アップグレード中に一度に 1 つずつグリッドノードが停止されるため、すべ てのグリッドノードが使用できなくなることはありません。

継続的な可用性を確保するには、オブジェクトが適切な ILM ポリシーを使用して冗長に格納されていること を確認する必要があります。また、次のいずれかに要求を送信するようにすべての外部の S3 または Swift ク ライアントを設定する必要があります。

- ハイアベイラビリティ( HA )グループとして設定された StorageGRID エンドポイント
- 高可用性のサードパーティ製ロードバランサ
- 各クライアントに複数のゲートウェイノードが必要
- クライアントごとに複数のストレージノード

アプライアンスファームウェアがアップグレードされている

StorageGRID 11.6 アップグレード中は、次の点に注意

- すべての StorageGRID アプライアンスノードは、 StorageGRID アプライアンスインストーラファームウ ェアバージョン 3.6 に自動的にアップグレードされます。
- SG6060 と SGF6024 アプライアンスは、 BIOS ファームウェアバージョン 3B07.EX および BMC ファー ムウェアバージョン BMC 3.93.07 に自動的にアップグレードされます。
- SG100 および SG1000 アプライアンスは、自動的に BIOS ファームウェアバージョン 3B12.EC および BMC ファームウェアバージョン 4.67.07 にアップグレードされます。

アラートは、サービスの開始と停止、および StorageGRID システムを複数バージョンが混在した環境で使用 している場合(一部のグリッドノードで以前のバージョンを実行し、その他のノードはより新しいバージョン にアップグレードしている場合)にトリガーされることがあります。アップグレードの完了後にその他のアラ ートがトリガーされることがあります。

たとえば、サービスが停止しているときに \* Unable to communicate with node \* アラートが表示されたり、一 部のノードが StorageGRID 11.6 にアップグレードされても、他のノードが StorageGRID 11.5 を実行してい る場合に \* Cassandra communication error \* アラートが表示されることがあります。通常、これらのアラー トはアップグレードが完了するとクリアされます。

StorageGRID 11.6 へのアップグレード中にストレージノードが停止すると、「 ILM placement unAchievable \* 」アラートがトリガーされることがあります。このアラートは、アップグレードの完了後 1 日続く場合があ ります。

ストレージボリュームのウォーターマークにカスタム値を使用すると、アップグレードの完了後に \* 読み取り 専用のウォーターマーク上書き \* アラートがトリガーされることがあります。を参照してください [読](#page-1903-0)[み取り](#page-1903-0) [専](#page-1903-0)[用のローウォーターマーク](#page-1903-0)[上](#page-1903-0)[書](#page-1903-0)[きアラートのトラブルシューティング](#page-1903-0) を参照してください。

アップグレードが完了したら、 Grid Manager ダッシュボードで「 Recently Resolved alerts 」または「 \* Current alerts 」を選択することで、アップグレード関連のアラートを確認できます。

#### 多数の **SNMP** 通知が生成されます

アップグレード中にグリッドノードが停止および再起動されると、多数の SNMP 通知が生成される場合があ ります。過剰な通知を避けるには、 [ \* SNMP エージェント通知を有効にする \* ] チェックボックス( \* configuration \* > \* Monitoring \* > \* SNMP agent \*) をオフにして、アップグレードを開始する前に SNMP 通 知を無効にします。その後、アップグレードの完了後に通知を再度有効にします。

#### 設定の変更は制限されています

G)

制限された設定変更のリストは、リリースによって変わる可能性があります。別の StorageGRID リリースにアップグレードする場合は、該当するアップグレード手順のリストを 参照してください。

[ 新しい機能を有効にする \*] タスクが完了するまで :

- グリッドの設定は変更しないでください。
- 監査レベルの設定を変更したり、外部 syslog サーバを設定したりしないでください。
- 新しい機能を有効または無効にしないでください。
- ILM 設定を更新しないでください。ILM の動作が不安定になり、正常に動作しない場合があります。
- ホットフィックスの適用やグリッドノードのリカバリは行わないでください。
- StorageGRID 11.6 へのアップグレード中は、 HA グループ、 VLAN インターフェイス、またはロードバ ランサエンドポイントを管理できません。

[\* Final Upgrade Steps \* (最終アップグレード手順 \*) ] タスクが完了するまで:

- 拡張手順 は実行しないでください。
- 手順 の運用停止は実行しないでください。

**Tenant Manager** でバケットの詳細を表示したりバケットを管理したりすることはできません

StorageGRID 11.6 へのアップグレード(つまり、システムは複数バージョンが混在する環境として動作して いる)中は、バケットの詳細を表示したり、テナントマネージャを使用してバケットを管理したりすることは できません。Tenant Manager のバケットページには、次のいずれかのエラーが表示されます。

- "'11.6 にアップグレードしている間は、この API を使用できません。 "
- "'11.6 にアップグレードしている間は 'Tenant Manager でバケットのバージョン管理の詳細を表示できま せん "

このエラーは、 11.6 へのアップグレードが完了すると解決します。

#### 回避策

11.6 アップグレードの実行中は、 Tenant Manager ではなく、次のツールを使用してバケットの詳細を表示し たりバケットを管理したりします。

- バケットに対して標準の S3 処理を実行するには、 S3 REST API またはテナント管理 API を使用しま す。
- バケットに対して StorageGRID のカスタム処理(バケットの整合性レベルの表示と変更、最終アクセス 日時の更新の有効化と無効化、検索統合の設定など)を実行するには、テナント管理 API を使用します。

を参照してください [テ](#page-1411-0)[ナ](#page-1411-0)[ント管理](#page-1411-0) [API](#page-1411-0) [について理解する](#page-1411-0) および [S3](#page-1510-0) [を使用する](#page-1510-0) 手順については、を参照し

アップグレードによるグループおよびユーザアカウントへの影響

アップグレードの完了後にグループとユーザアカウントを適切に更新できるよう、 StorageGRID アップグレードの影響を理解しておく必要があります。

グループの権限とオプションが変更されました

StorageGRID 11.6 にアップグレードした後、オプションで次の更新された権限とオプション、または新しい 権限とオプション( \* configuration \* > \* Access control \* > \* Admin groups \* )を選択します。

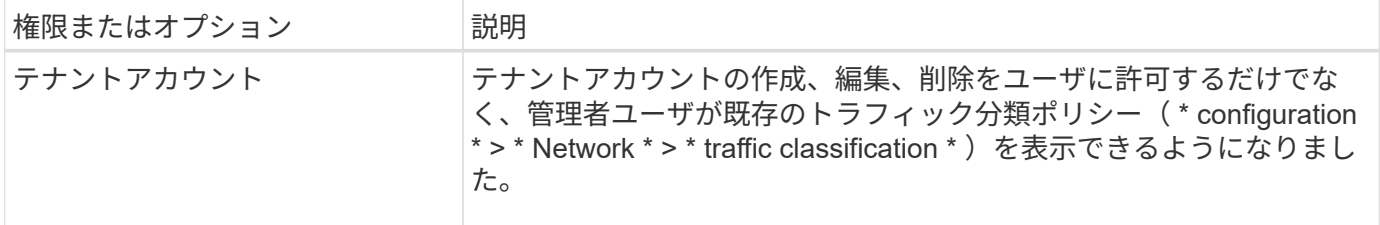

を参照してください [管理](#page-938-0)[者](#page-938-0)[グループを管理する。](#page-938-0)

インストールされている **StorageGRID** のバージョンを確認します

アップグレードを開始する前に、利用可能な最新のホットフィックスを適用して以前の バージョンの StorageGRID が現在インストールされていることを確認する必要がありま す。

このタスクについて

StorageGRID 11.6 にアップグレードする前に、グリッドに StorageGRID 11.5 がインストールされている必

要があります。以前のバージョンの StorageGRID を現在使用している場合は、グリッドの現在のバージョ ンが StorageGRID 11.5.\_x.y\_x になるまで、以前のすべてのアップグレードファイルと最新のホットフィック スをインストールする必要があります(強く推奨)。

に、アップグレード可能なパスの 1 つを示します [例](#page-696-0)。

StorageGRID の各バージョンに最新のホットフィックスを適用してから次のバージョンにアッ プグレードすることを強く推奨します。また、インストールした新しいバージョンごとに最新 のホットフィックスも適用します。場合によっては、データ損失のリスクを回避するためにホ ットフィックスを適用する必要があります。を参照してください ["](https://mysupport.netapp.com/site/products/all/details/storagegrid/downloads-tab)[ネットアップのダウンロー](https://mysupport.netapp.com/site/products/all/details/storagegrid/downloads-tab) [ド:](https://mysupport.netapp.com/site/products/all/details/storagegrid/downloads-tab) [StorageGRID"](https://mysupport.netapp.com/site/products/all/details/storagegrid/downloads-tab) 各ホットフィックスのリリースノートで詳細を確認できます。

11.3.0.13+ から 11.2.0.\_y\_in へのアップデートを 1 つの手順で実行し、 11.2.0.7+ から 11.5.0.0.\_y\_in へのア ップデートを 1 つの手順で実行できることに注意してください。を参照してください ["](https://kb.netapp.com/Advice_and_Troubleshooting/Hybrid_Cloud_Infrastructure/StorageGRID/How_to_run_combined_major_upgrade_and_hotfix_script_for_StorageGRID)[ネットアップの](https://kb.netapp.com/Advice_and_Troubleshooting/Hybrid_Cloud_Infrastructure/StorageGRID/How_to_run_combined_major_upgrade_and_hotfix_script_for_StorageGRID)[ナ](https://kb.netapp.com/Advice_and_Troubleshooting/Hybrid_Cloud_Infrastructure/StorageGRID/How_to_run_combined_major_upgrade_and_hotfix_script_for_StorageGRID)[レッ](https://kb.netapp.com/Advice_and_Troubleshooting/Hybrid_Cloud_Infrastructure/StorageGRID/How_to_run_combined_major_upgrade_and_hotfix_script_for_StorageGRID) [ジベース:](https://kb.netapp.com/Advice_and_Troubleshooting/Hybrid_Cloud_Infrastructure/StorageGRID/How_to_run_combined_major_upgrade_and_hotfix_script_for_StorageGRID) 「 [How to run combined Major upgrade and hotfix script for StorageGRID"](https://kb.netapp.com/Advice_and_Troubleshooting/Hybrid_Cloud_Infrastructure/StorageGRID/How_to_run_combined_major_upgrade_and_hotfix_script_for_StorageGRID)。

手順

G)

- 1. を使用して Grid Manager にサインインします [サポートされている](#page-899-0) [Web](#page-899-0) [ブラウザ。](#page-899-0)
- 2. Grid Manager の上部から \* ヘルプ \* > \* バージョン情報 \* を選択します。
- 3. バージョン \* が 11.5.*x.y*. であることを確認します。

StorageGRID 11.5.\_x.y\_version の番号で、次の手順を実行します。

。メジャーリリース \* の\_x\_value は 0 ( 11.5.0 )です。

。\* ホットフィックス \* が適用されている場合は、 y value (例: 11.5.0.1 )が適用されています。

- 4. バージョン \* が 11.5.*x.y\_* でない場合は、に進みます ["](https://mysupport.netapp.com/site/products/all/details/storagegrid/downloads-tab)[ネットアップのダウンロード:](https://mysupport.netapp.com/site/products/all/details/storagegrid/downloads-tab) [StorageGRID"](https://mysupport.netapp.com/site/products/all/details/storagegrid/downloads-tab) 各リ リースの最新のホットフィックスを含めて、以前の各リリースのファイルをダウンロードします。
- 5. ダウンロードした各リリースのアップグレード手順を入手します。次に、そのリリースのソフトウェアア ップグレード手順 を実行し、そのリリースの最新のホットフィックスを適用します(強く推奨)。

を参照してください [StorageGRID](#page-2089-0) [ホ](#page-2089-0)[ットフィックス](#page-2089-0)[手順](#page-2089-0)。

<span id="page-696-0"></span>例:バージョン **11.3.0.8** から **StorageGRID 11.5** にアップグレードします

次の例は、 StorageGRID 11.6 アップグレードに備えて StorageGRID バージョン 11.3.0.8 からバージョン 11.5 にアップグレードする手順を示しています。

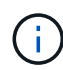

必要に応じて、手順 2 と 3 を組み合わせて( 11.3.0.13+ から 11.4.0 γ に更新)、手順 4 と 5 を組み合わせて (11.4.0.7 以降から 11.5.0\_y\_y \_ に更新)、スクリプトを実行することもで きます。を参照してください ["](https://kb.netapp.com/Advice_and_Troubleshooting/Hybrid_Cloud_Infrastructure/StorageGRID/How_to_run_combined_major_upgrade_and_hotfix_script_for_StorageGRID)[ネットアップの](https://kb.netapp.com/Advice_and_Troubleshooting/Hybrid_Cloud_Infrastructure/StorageGRID/How_to_run_combined_major_upgrade_and_hotfix_script_for_StorageGRID)[ナ](https://kb.netapp.com/Advice_and_Troubleshooting/Hybrid_Cloud_Infrastructure/StorageGRID/How_to_run_combined_major_upgrade_and_hotfix_script_for_StorageGRID)[レッジベース:](https://kb.netapp.com/Advice_and_Troubleshooting/Hybrid_Cloud_Infrastructure/StorageGRID/How_to_run_combined_major_upgrade_and_hotfix_script_for_StorageGRID)「 [How to run combined Major](https://kb.netapp.com/Advice_and_Troubleshooting/Hybrid_Cloud_Infrastructure/StorageGRID/How_to_run_combined_major_upgrade_and_hotfix_script_for_StorageGRID) [upgrade and hotfix script for StorageGRID"](https://kb.netapp.com/Advice_and_Troubleshooting/Hybrid_Cloud_Infrastructure/StorageGRID/How_to_run_combined_major_upgrade_and_hotfix_script_for_StorageGRID)。

次の順序でソフトウェアをダウンロードしてインストールし、システムをアップグレードする準備をします。

- 1. 最新の StorageGRID 11.3.0 .\_y\_hotfix を適用します。
- 2. StorageGRID 11.4.0 メジャーリリースにアップグレードします。
- 3. 最新の StorageGRID 11.11.0. y hotfix を適用します。

4. StorageGRID 11.5.0 メジャーリリースにアップグレードします。

5. 最新の StorageGRID 11.5.0\_y\_hotfix を適用します。

<span id="page-697-1"></span>ソフトウェアのアップグレードに必要なファイル、機器、機器を揃えます

# ソフトウェアのアップグレードを開始する前に、アップグレードを正常に完了できるよ う、必要なファイル、機器、情報をすべて揃えておく必要があります。

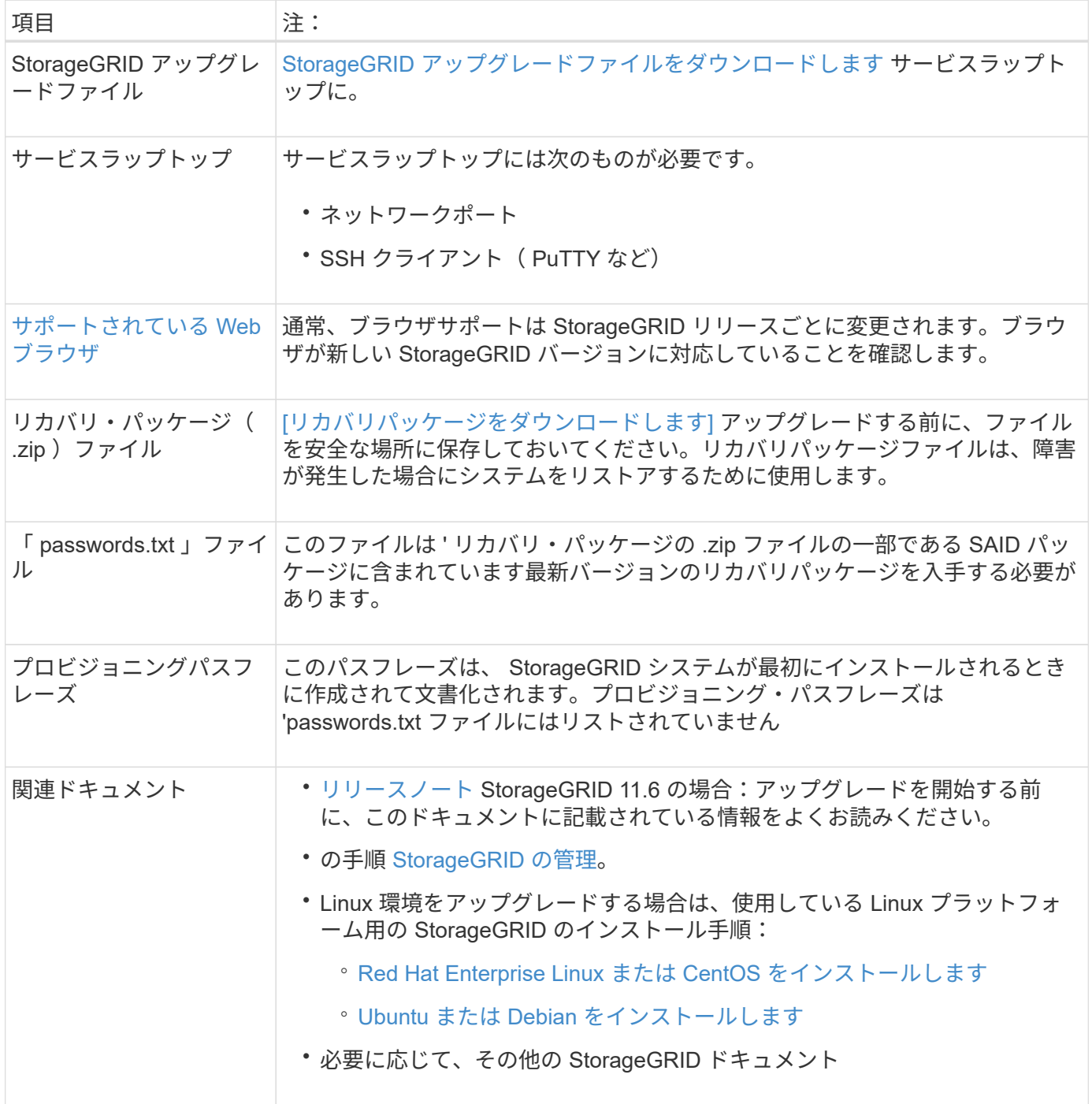

<span id="page-697-0"></span>**StorageGRID** アップグレードファイルをダウンロードします

ノードのインストール場所に応じて、 1 つ以上のファイルをダウンロードする必要があります。

• \* すべてのプラットフォーム \*:`.upgrade` ファイル

Linux ホストに導入されているノードがある場合は、 RPM アーカイブまたは DEB アーカイブもダウンロード する必要があります。これは、アップグレードを開始する前にインストールします。

- \* Red Hat Enterprise Linux または CentOS \* :追加の RPM ファイル (「 .zip 」または「 .tgz 」)
- **Ubuntu** または **Debian**: 追加の DEB ファイル (.zip または `.tgz)

#### 手順

- 1. に進みます ["](https://mysupport.netapp.com/site/products/all/details/storagegrid/downloads-tab)[ネットアップのダウンロード:](https://mysupport.netapp.com/site/products/all/details/storagegrid/downloads-tab) [StorageGRID"](https://mysupport.netapp.com/site/products/all/details/storagegrid/downloads-tab)。
- 2. 最新のリリースをダウンロードするボタンを選択するか、ドロップダウンメニューから別のバージョンを 選択して、「 \* Go \* 」を選択します。

StorageGRID ソフトウェアのバージョンの形式は、 11.*x.y*. です。StorageGRID ホットフィックスの形式 は、 11.\_x.y.z \_ です。

- 3. ネットアップアカウントのユーザ名とパスワードを使用してサインインします。
- 4. 「注意 / 必ずお読みください」という記述が表示されたら、それを読んでチェックボックスを選択してく ださい。

このステートメントは、リリースに必要なホットフィックスがある場合に表示されます。

5. エンドユーザライセンス契約を読み、チェックボックスをオンにして、「\*同意して続行 \* 」を選択しま す。

選択したバージョンのダウンロードページが表示されます。このページには 3 つの列があります。

- StorageGRID をインストールします
- StorageGRID をアップグレードします
- StorageGRID アプライアンスのサポートファイル
- 6. [\*Upgrade StorageGRID \*] カラムで '`.upgrade] アーカイブを選択してダウンロードします

すべてのプラットフォームには '.upgrade アーカイブが必要です

- 7. Linux ホストに導入されているノードがある場合は '.tgz 形式または '.zip 形式の RPM または DEB アーカ イブもダウンロードしますサービスラップトップで Windows を実行している場合は '.zip ファイルを選択 します
	- Red Hat Enterprise Linux または CentOS +StorageGRID -Webscale --*version*-RPM -uniqueID\_.zip +`StorageGRID -Webscale --*version*-RPM-uniqueID\_tgz
	- Ubuntu または Debian+`StorageGRIDWeb-Webscale --*version\_* DEB --*uniqueID*.zip `+`StorageGRIDWebscale --*version*-DEB — *uniqueID*.tgz `

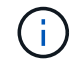

SG100 または SG1000 では追加のファイルは必要ありません。

リカバリパッケージをダウンロードします

リカバリパッケージファイルを使用すると、障害発生時に StorageGRID システムをリストアできま

す。StorageGRID システムでグリッドトポロジの変更を行う前、またはソフトウェアをアップグレードす る前に、現在のリカバリパッケージファイルをダウンロードしてください。グリッドトポロジを変更するかソ フトウェアをアップグレードしたあとに、リカバリパッケージの新しいコピーをダウンロードします。

必要なもの

- を使用して Grid Manager にサインインする必要があります [サポートされている](#page-899-0) [Web](#page-899-0) [ブラウザ。](#page-899-0)
- プロビジョニングパスフレーズが必要です。
- 特定のアクセス権限が必要です。

手順

- 1. [\* Maintenance \* (メンテナンス) ] > [\* System \* (システム \* ) ] > [\* Recovery Package] (リカバリパ ッケージ \* )
- 2. プロビジョニングパスフレーズを入力し、 \* ダウンロードの開始 \* を選択します。

ダウンロードがすぐに開始されます。

- 3. ダウンロードが完了したら、次の手順を実行
	- a. 「 .zip 」ファイルを開きます。
	- b. これには 'gpt-backup' ディレクトリと内部の '.zip ファイルが含まれていることを確認します
	- c. 内部の「 .zip 」ファイルを解凍します。
	- d. 「 passwords.txt 」ファイルを開くことができることを確認します。
- 4. ダウンロードしたリカバリ・パッケージ・ファイル( .zip )を ' 安全で安全な 2 つの場所にコピーします
	- リカバリパッケージファイルには StorageGRID システムからデータを取得するための暗号  $\left(\mathsf{i}\right)$ キーとパスワードが含まれているため、安全に保管する必要があります。

<span id="page-699-0"></span>システムの状態を確認します

StorageGRID システムをアップグレードする前に、システムがアップグレードできる状 態にあることを確認する必要があります。システムが正常に稼働し、すべてのグリッド ノードが動作している必要があります。

手順

- 1. を使用して Grid Manager にサインインします [サポートされている](#page-899-0) [Web](#page-899-0) [ブラウザ。](#page-899-0)
- 2. アクティブなアラートがないかを確認し、ある場合は解決します。

特定のアラートの詳細については、を参照してください [アラート一](#page-1937-0)[覧](#page-1937-0)。

- 3. 競合するグリッドタスクがアクティブまたは保留中でないことを確認します。
	- a. サポート \* > \* ツール \* > \* グリッドトポロジ \* を選択します。
	- b. *site \* > \* \_primary Admin Node*\* > \* CMN \* > \* Grid Tasks \* > \* Configuration \* を選択します。

情報ライフサイクル管理評価( ILME )タスクは、ソフトウェアのアップグレードと同時に実行でき る唯一のグリッドタスクです。

c. 他のグリッドタスクがアクティブまたは保留中の場合は、それらが終了するまで、またはロックが解 放されるまで待ちます。

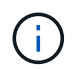

タスクが終了しない、またはロックが解放されない場合は、テクニカルサポートにお問 い合わせください。

4. を参照してください [内部](#page-92-0)[でのグリッドノードの通](#page-92-0)[信](#page-92-0) および [外部](#page-97-0)[との通](#page-97-0)[信](#page-97-0) アップグレードの前に、 StorageGRID 11.6 に必要なすべてのポートを開いておく必要があります。

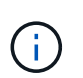

カスタムのファイアウォールポートが開いている場合は、アップグレードの事前確認中に 通知されます。アップグレードを続行する前に、テクニカルサポートに連絡する必要があ ります。

**StorageGRID** ソフトウェアをアップグレードします

アップグレードワークフロー

アップグレードを開始する前に、一般的なワークフローを確認してくださ い。StorageGRID アップグレードページの指示に従って、各アップグレード手順を実行 します。

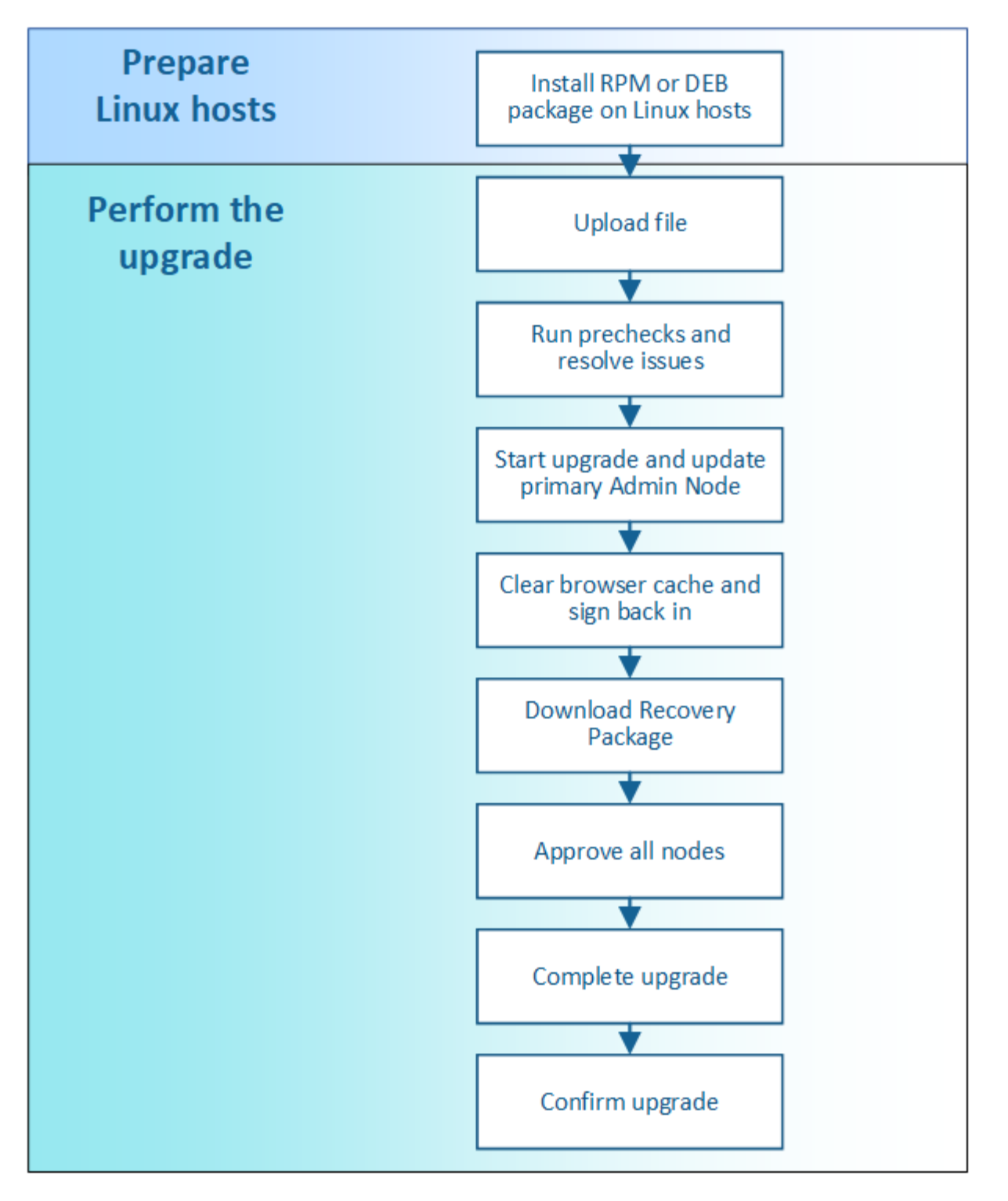

- 1. Linux ホストに StorageGRID ノードが導入されている場合は、 [RPM](#page-702-0) [パッケージまたは](#page-702-0) [DEB](#page-702-0) [パッケージ](#page-702-0) [を](#page-702-0)[各ホ](#page-702-0)[ストにインストールします](#page-702-0) アップグレードを開始する前に、
- 2. プライマリ管理ノードから StorageGRID のアップグレードページにアクセスし、アップグレードファイ ルをアップロードします。
- 3. 必要に応じて、アップグレードの事前確認を実行し、実際のアップグレードを開始する前に問題を検出し て解決します。
- 4. アップグレードを開始します。これにより、プライマリ管理ノードの事前確認が実行され、自動的にアッ プグレードされます。プライマリ管理ノードのアップグレード中は Grid Manager にアクセスできませ ん。監査ログも使用できなくなります。このアップグレードには最大 30 分かかることがあります。
- 5. プライマリ管理ノードがアップグレードされたら、 Web ブラウザのキャッシュをクリアして再度サイン インし、 StorageGRID のアップグレードページに戻ります。
- 6. 新しいリカバリパッケージをダウンロードします。
- 7. グリッドノードを承認します。個々のグリッドノード、グリッドノードのグループ、またはすべてのグリ ッドノードを承認できます。

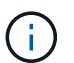

グリッドノードを停止およびリブートして問題ないことを確認するまでは、そのノードの アップグレードを承認しないでください。

- 8. 運用を再開すべてのグリッドノードをアップグレードすると新しい機能が有効になり、運用を再開できま す。手順 の運用停止または拡張は、バックグラウンド \* アップグレード・データベース \* タスクと \* 最終 アップグレード・ステップ \* タスクが完了するまで待つ必要があります。
- 9. アップグレードが完了したら、ソフトウェアのバージョンを確認し、ホットフィックスを適用します。

#### 関連情報

[アップグレードが](#page-691-0)[完了](#page-691-0)[するまでの](#page-691-0)[推](#page-691-0)[定](#page-691-0)[時](#page-691-0)[間](#page-691-0)

<span id="page-702-0"></span>**Linux** :すべてのホストに **RPM** パッケージまたは **DEB** パッケージをインストールします

Linux ホストに StorageGRID ノードが導入されている場合は、アップグレードを開始す る前に、これらの各ホストに追加の RPM パッケージまたは DEB パッケージをインスト ールする必要があります。

必要なもの

StorageGRID の NetApp Downloads ページから次のいずれかの「 .tgz 」ファイルまたは「 .zip 」ファイルを ダウンロードしておく必要があります。

 $\left( \, \mathrm{i} \, \right)$ サービスラップトップで Windows を実行している場合は '.zip ファイルを使用します

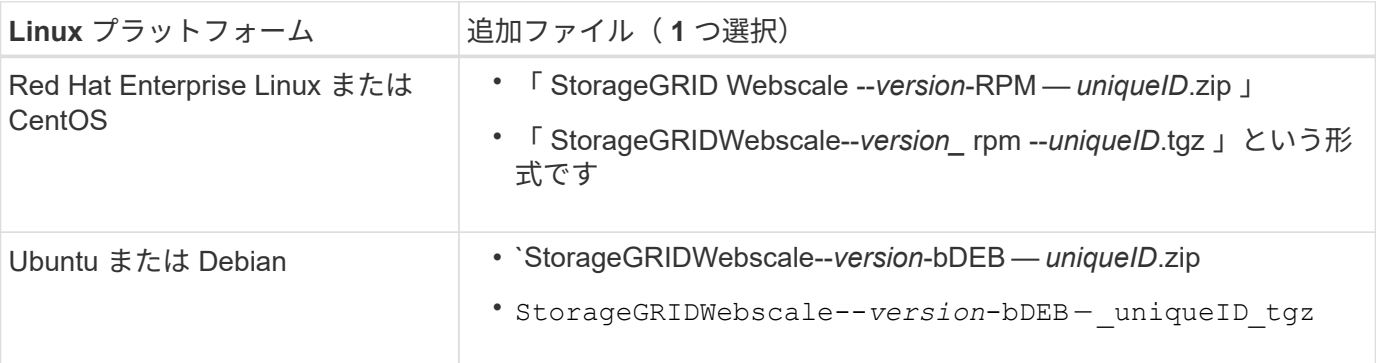

手順

1. インストールファイルから RPM パッケージまたは DEB パッケージを展開します。

2. すべての Linux ホストに RPM パッケージまたは DEB パッケージをインストールします。

使用している Linux プラットフォーム用のインストール手順の StorageGRID ホストサービスのインスト ール手順を参照してください。

◦ [Red Hat Enterprise Linux](#page-716-0) [または](#page-716-0) [CentOS](#page-716-0) [をインストールします](#page-716-0)

◦ [Ubuntu](#page-783-0) [または](#page-783-0) [Debian](#page-783-0) [をインストールします](#page-783-0)

新しいパッケージは追加のパッケージとしてインストールされます。既存のパッケージは削除しないでく ださい。

アップグレードを実行する

アップグレードを実行する準備ができたら '`.upgrade] アーカイブを選択し ' プロビジョ ニング・パスフレーズを入力しますオプションとして、実際のアップグレードを実行す る前にアップグレードの事前確認を実行することもできます。

必要なもの

すべての考慮事項を確認し、計画と準備の手順をすべて完了しておきます。

アップグレードファイルをアップロードします

- 1. を使用して Grid Manager にサインインします [サポートされている](#page-899-0) [Web](#page-899-0) [ブラウザ。](#page-899-0)
- 2. [\* Maintenance \* (メンテナンス) ] > [\* System \* ( \* システム \* ) ] > [\* Software Update \* (ソフトウ ェア・アップデート

Software Update ページが表示されます。

- 3. StorageGRID アップグレード \* を選択します。
- 4. StorageGRID アップグレード・ページで ' アップグレード・アーカイブを選択します
	- a. [ \* 参照 \* ] を選択します。
	- b. 「 NetApp\_StorageGRIDWeb\_11.0.0\_Software\_uniqueID.upgrade 」というファイルを探して選択し ます
	- c. 「 \* 開く \* 」を選択します。

ファイルがアップロードされて検証されます。検証プロセスが完了したら、アップグレードファイル 名の横に緑のチェックマークが表示されます。

5. プロビジョニングパスフレーズをテキストボックスに入力します。

Run PreChecks \* ボタンと \* Start Upgrade \* ボタンが有効になります。

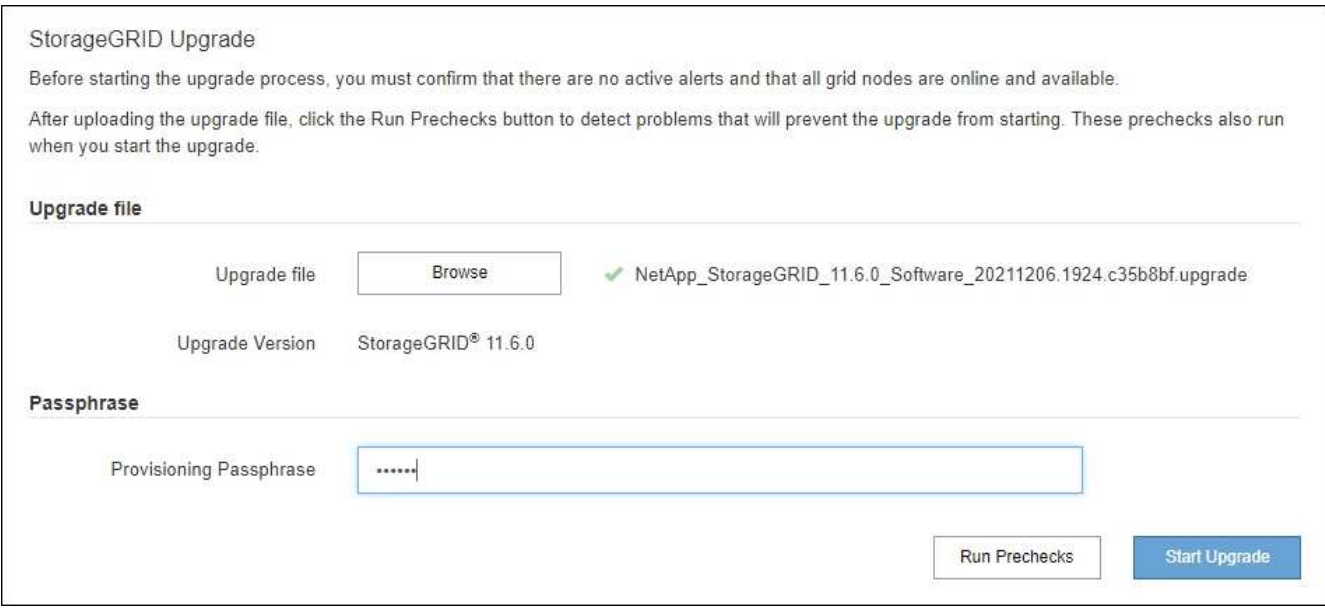

事前確認を実行

必要に応じて、実際のアップグレードを開始する前にシステムの状態を検証できます。[Run Prechecks] を選 択すると、アップグレードを開始する前に問題を検出して解決できます。アップグレードを開始した場合も、 同じ事前確認が実行されます。事前確認が失敗すると、アップグレードプロセスが停止し、解決のためにテク ニカルサポートの支援が必要になる場合があります。

- 1. 「 \* 事前チェックを実行 \* 」を選択します。
- 2. 事前確認が完了するまで待ちます。
- 3. 事前確認で報告されたエラーを解決するための手順に従います。

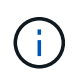

カスタムのファイアウォールポートが開いている場合は、事前確認の実行中に通知されま す。アップグレードを続行する前に、テクニカルサポートに連絡する必要があります。

アップグレードを開始し、プライマリ管理ノードを更新します

アップグレードを開始すると、アップグレードの事前確認が実行され、プライマリ管理ノードがアップグレー ドされます。これには、サービスの停止、ソフトウェアのアップグレード、サービスの再開が含まれます。プ ライマリ管理ノードのアップグレード中は Grid Manager にアクセスできません。監査ログも使用できなくな ります。このアップグレードには最大 30 分かかることがあります。

1. アップグレードを実行する準備ができたら、 \* アップグレードを開始 \* を選択します。

プライマリ管理ノードのリブート時にブラウザの接続が失われることを通知する警告が表示されます。

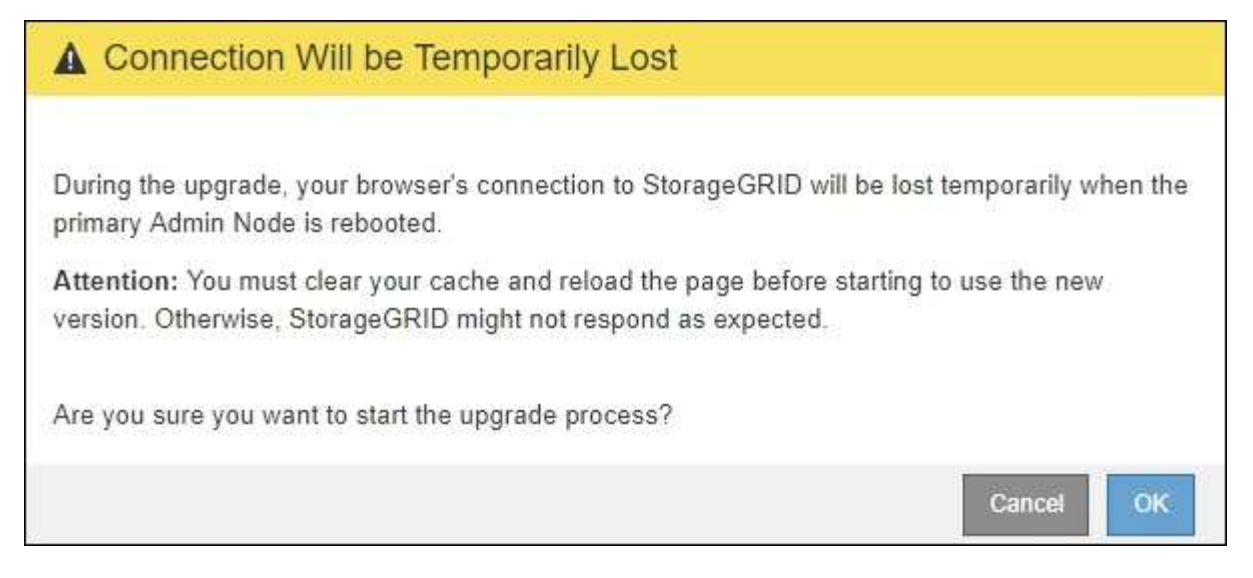

- 2. 警告を確認してアップグレードプロセスを開始するには、「 \* OK 」を選択します。
- 3. アップグレードの事前確認が実行され、プライマリ管理ノードがアップグレードされるまで待ちます。

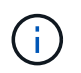

事前確認のエラーが報告された場合は、それらを解決し、 \* アップグレードの開始 \* を再度 選択します。

プライマリ管理ノードのアップグレード中に、「 Service Unavailable 」 \* と「 Problem connecting to the server \* 」というメッセージが複数表示されるので、無視してかまいません。

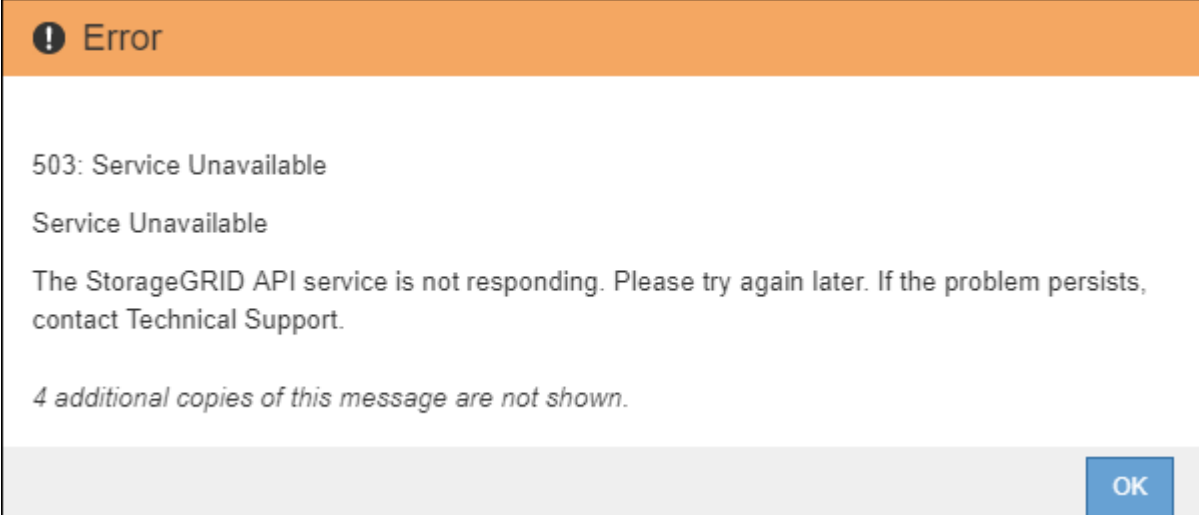

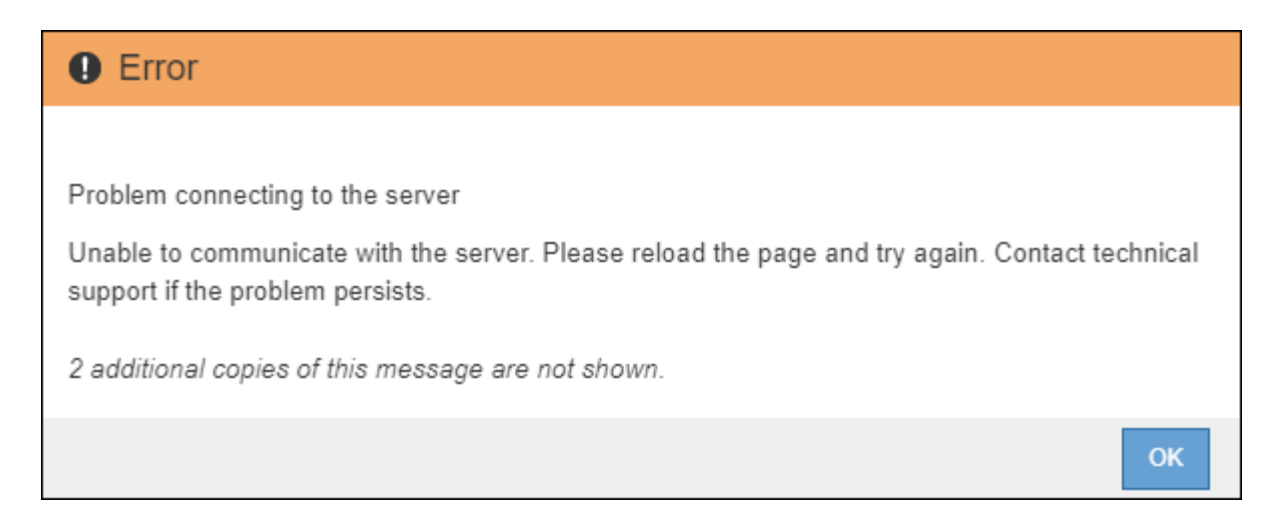

4. 「 \*400 : Bad Request \* 」というメッセージが表示されたら、次の手順に進みます。これで管理ノード のアップグレードは完了です。

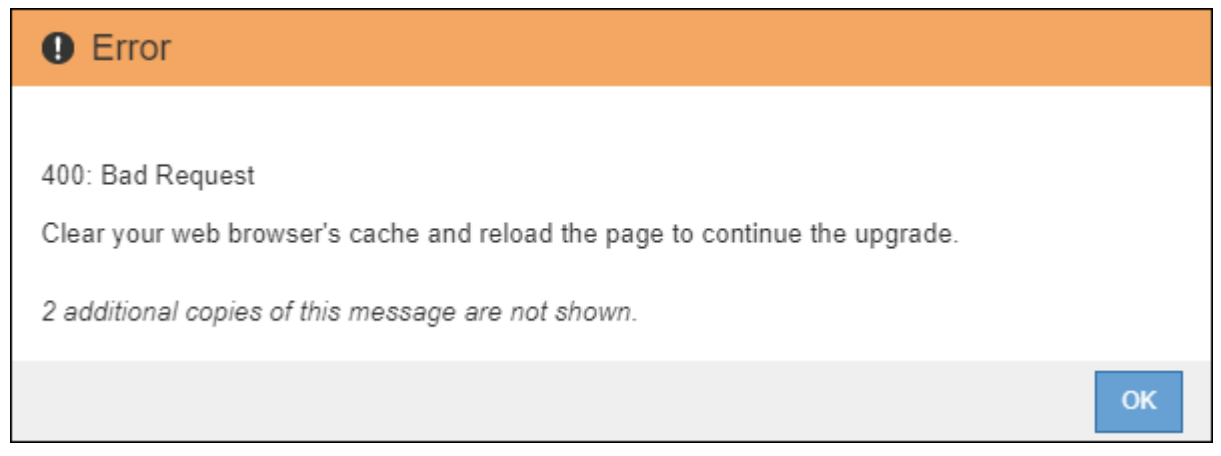

ブラウザキャッシュをクリアして、再度サインインします

1. プライマリ管理ノードをアップグレードしたら、 Web ブラウザのキャッシュをクリアして再度サインイ ンします。

手順については、 Web ブラウザのドキュメントを参照してください。

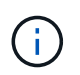

Web ブラウザのキャッシュをクリアするのは、前のバージョンのソフトウェアで使用して いた古いリソースを削除するためです。

再設計された Grid Manager インターフェイスが表示され、プライマリ管理ノードがアップグレードされ たことが示されます。

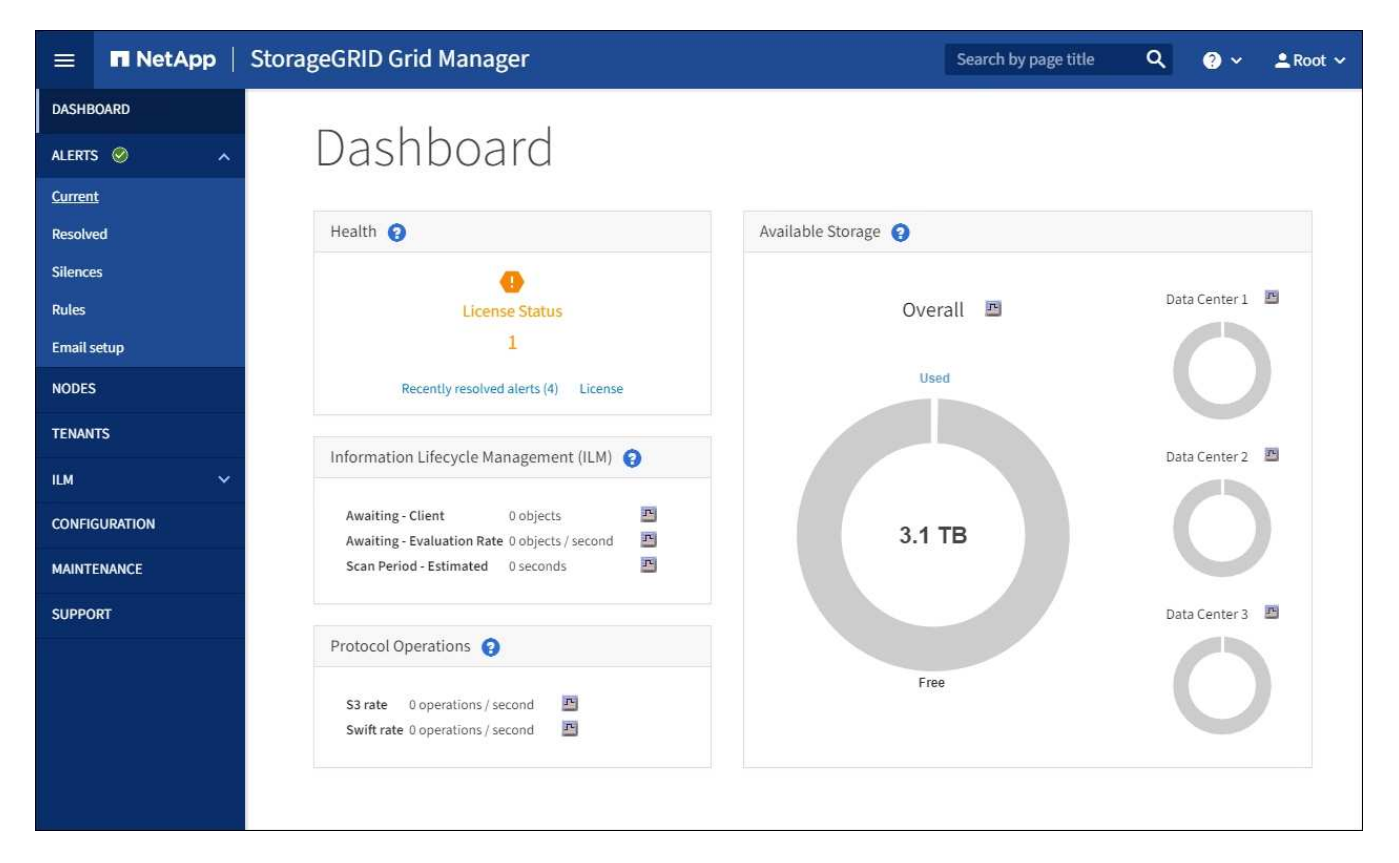

- 2. サイドバーから「 \* maintenance \* 」(メンテナンス \* )を選択して、メンテナンスメニューを開きま す。
- 3. 「 \* システム」セクションで、「 \* ソフトウェア・アップデート \* 」を選択します。
- 4. StorageGRID アップグレード \* セクションで、 \* アップグレード \* を選択します。
- 5. StorageGRID アップグレードページのアップグレードの進行状況セクションを確認します。このセクショ ンには、各メジャーアップグレードタスクに関する情報が記載されています。
	- a. \* アップグレード・サービスの開始 \* が最初のアップグレード・タスクですこのタスクでは、ソフトウ ェアファイルがグリッドノードに配信され、アップグレードサービスが開始されます。
	- b. \* Start Upgrade Service \* タスクが完了すると、 \* Upgrade Grid Nodes \* タスクが開始されます。
	- c. \* Upgrade Grid Nodes \* タスクの実行中は、 Grid Node Status テーブルが表示され、システム内の各 グリッドノードのアップグレードステージが示されます。

リカバリパッケージをダウンロードして、すべてのグリッドノードをアップグレードします

1. グリッドノードがグリッドノードステータステーブルに表示されたあと、グリッドノードを承認する前 に、 [リカ](#page-697-1)[バ](#page-697-1)[リパッケージの新しいコ](#page-697-1)[ピ](#page-697-1)[ーをダウンロードします](#page-697-1)。

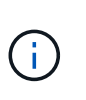

プライマリ管理ノードでソフトウェアバージョンをアップグレードしたあとで、リカバリ パッケージファイルの新しいコピーをダウンロードする必要があります。リカバリパッケ ージファイルは、障害が発生した場合にシステムをリストアするために使用します。

2. Grid Node Status テーブルの情報を確認します。グリッドノードは、管理ノード、 API ゲートウェイノー ド、ストレージノード、およびアーカイブノードの各セクションに分類されています。

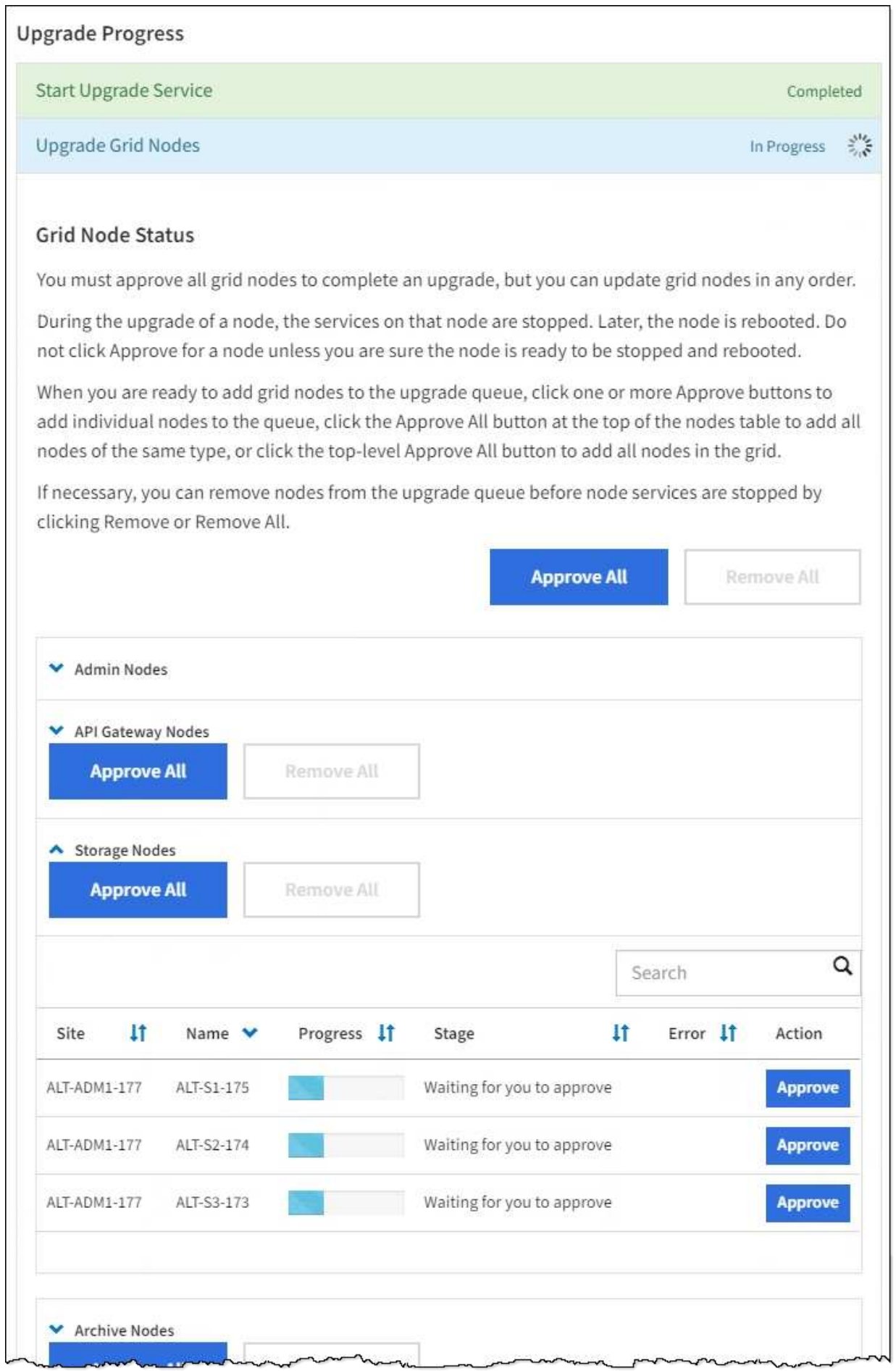

このページが最初に表示されたとき、グリッドノードは次のいずれかの段階にあります。

- Done (プライマリ管理ノードのみ)
- アップグレードを準備中
- ソフトウェアのダウンロードがキューに登録され
- ダウンロード中です
- 承認待ちです
- 3. アップグレードキューに追加する準備ができたグリッドノードを承認します。

 $(i)$ 

グリッドノードでアップグレードを開始すると、そのノードのサービスは停止します。グ リッドノードはあとでリブートされます。ノードと通信しているクライアントアプリケー ションでサービスの中断を回避するために、ノードを停止およびリブートして問題ないこ とを確認するまでは、ノードのアップグレードを承認しないでください。必要に応じて、 メンテナンス時間をスケジュールするか、お客様に通知します。

StorageGRID システムではすべてのグリッドノードをアップグレードする必要がありますが、アップグレ ード順序はカスタマイズできます。個々のグリッドノード、グリッドノードのグループ、またはすべての グリッドノードを承認できます。

ノードのアップグレード順序が重要な場合は、ノードまたはノードグループを 1 つずつ承認し、各ノード でアップグレードが完了するまで待ってから、次のノードまたはノードグループを承認します。

- 1 つまたは複数の \* 承認 \* ボタンを選択して、アップグレードキューに 1 つまたは複数のノードを追 加します。同じタイプの複数のノードを承認すると、ノードは一度に 1 つずつアップグレードされま す。
- 各セクション内の \* すべて承認 \* ボタンを選択して、同じタイプのすべてのノードをアップグレード キューに追加します。
- グリッド内のすべてのノードをアップグレードキューに追加するには、最上位の \* すべて承認 \* ボタ ンを選択します。
- ノードまたはすべてのノードをアップグレードキューから削除するには、「 \* Remove \* 」または「 \* Remove All \* 」を選択します。ステージが \* Stopping services \* になっているときは、ノードを削除 できません。[ \* 削除( \* Remove ) ] ボタンが非表示になります。

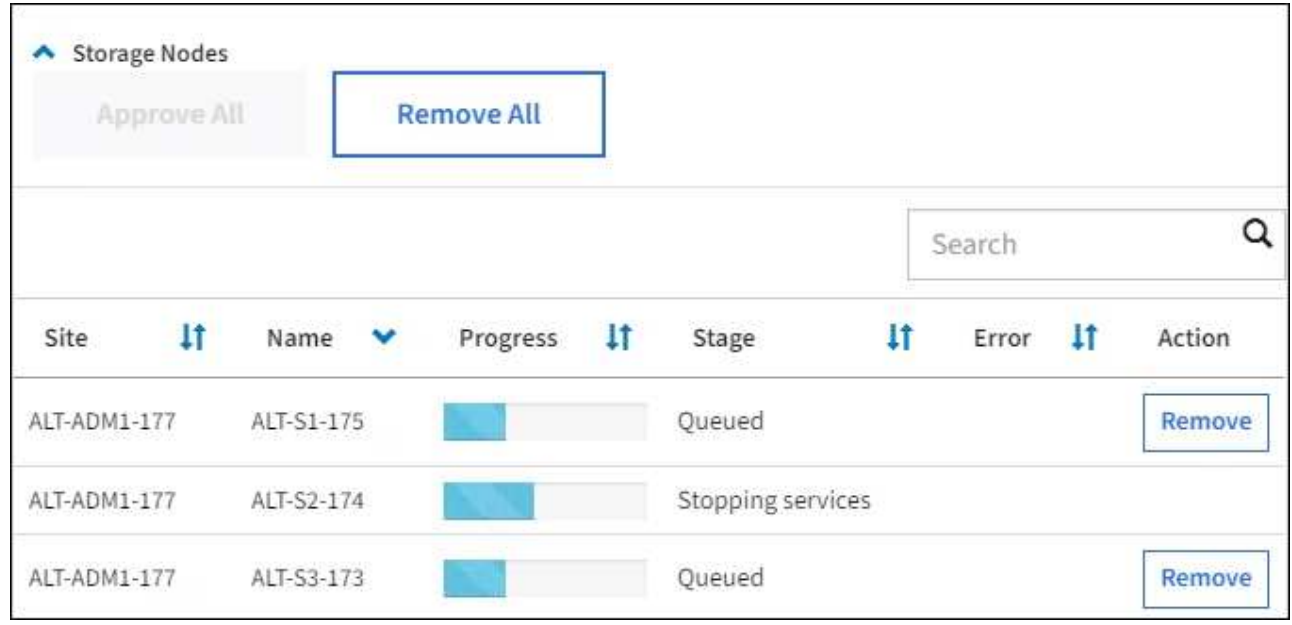

4. 各ノードのアップグレード段階の処理が終わるまで待ちます。これには、 Queued 、 Stopping services 、 Stopping container 、 Cleaning up Docker images 、 Upgrading base OS packages 、 rebooting 、 performing steps after reboot 、 starting services 、 done が含まれます。

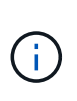

アプライアンスノードの Upgrading base OS packages ステージに達すると、アプライアン ス上の StorageGRID アプライアンスインストーラソフトウェアが更新されます。この自動 プロセスにより、 StorageGRID アプライアンスインストーラのバージョンが StorageGRID ソフトウェアのバージョンと常に同期された状態になります。

アップグレードを完了する

すべてのグリッドノードのアップグレードステージが完了すると、「 Upgrade Grid Nodes \* 」タスクが完了 と表示されます。残りのアップグレードタスクは自動的にバックグラウンドで実行されます。

- 1. 機能の有効化 \* タスクが完了するとすぐに(すぐに実行されます)、アップグレードされた StorageGRID バージョンの新機能の使用を任意で開始します。
- 2. データベースのアップグレード \* タスクでは、アップグレードプロセスによって各ノードがチェックさ れ、 Cassandra データベースの更新が不要であることが確認されます。

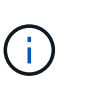

StorageGRID 11.5 から 11.6 へのアップグレードでは、 Cassandra データベースをアップ グレードする必要はありません。ただし、各ストレージノードの Cassandra サービスは停 止したあとに再起動します。StorageGRID の今後の機能リリースでは、 Cassandra データ ベースの更新処理が完了するまでに数日かかることがあります。

3. データベースのアップグレード \* タスクが完了したら、 \* 最終アップグレード手順 \* タスクが完了するま で数分待ちます。

最終アップグレード手順タスクが完了すると、アップグレードが完了します。

アップグレードを確認

1. アップグレードが正常に完了したことを確認します。

- a. Grid Manager の上部からヘルプアイコンを選択し、 \* バージョン情報 \* を選択します。
- b. 表示されたバージョンが想定どおりであることを確認します。
- c. 「 \* maintenance \* > \* System \* > \* Software update \* 」を選択します。
- d. StorageGRID upgrade \* (アップグレードのアップグレード)セクションで、 \* Upgrade \* (アップグ レード \* )を選択します。
- e. 緑のバナーが表示されていて、ソフトウェアのアップグレードが予定の日時に完了していることを確 認します。

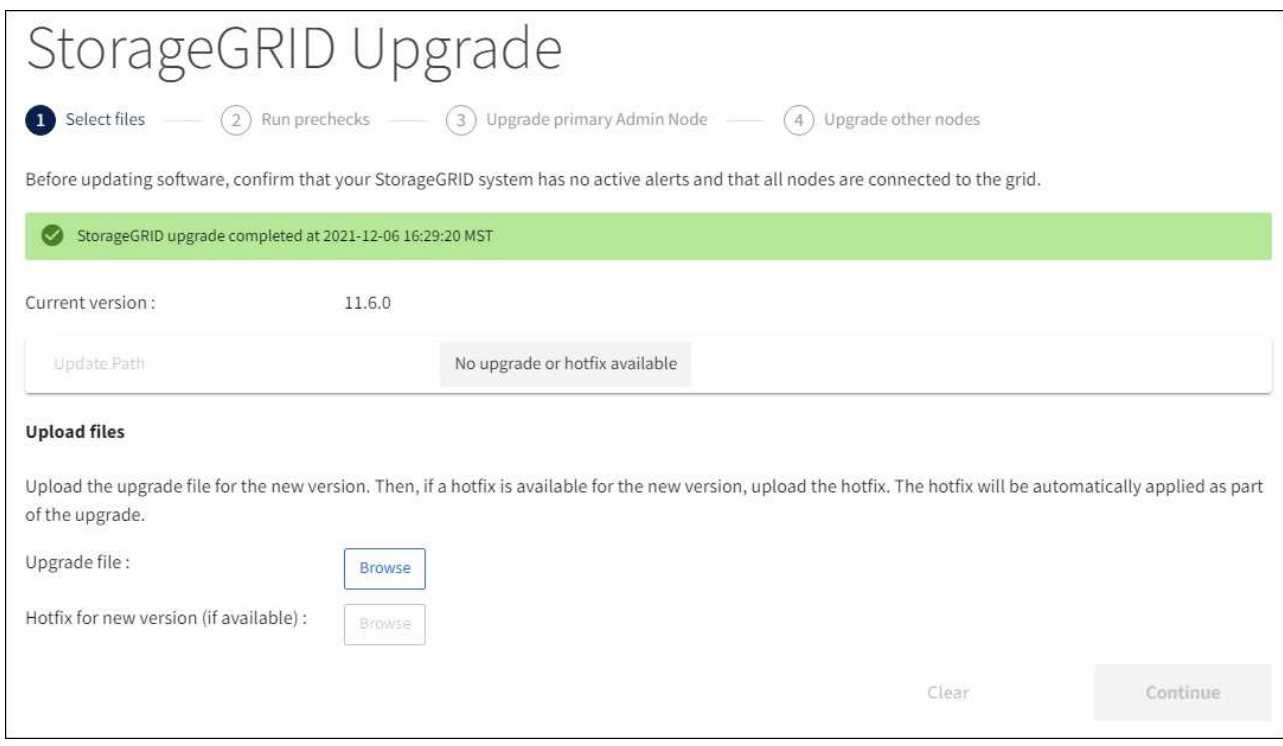

2. StorageGRID のアップグレードページで、現在の StorageGRID バージョンに使用できるホットフィック スの有無を確認します。

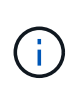

更新パスが表示されない場合は、ブラウザからネットアップサポートサイトにアクセスで きない可能性があります。または、 AutoSupport ページ( \* support \* > \* Tools \* > \* AutoSupport\*)の\* Check for software updates \* チェックボックスが無効になっている可 能性があります。

- 3. ホットフィックスがある場合は、ファイルをダウンロードします。次に、を使用します [StorageGRID](#page-2089-0) [ホ](#page-2089-0) [ットフィックス](#page-2089-0)[手順](#page-2089-0) ホットフィックスを適用する方法。
- 4. グリッドの動作が正常に戻っていることを確認します。
	- a. サービスが正常に動作していること、および予期しないアラートが発生していないことを確認してく ださい。
	- b. StorageGRID システムへのクライアント接続が想定どおり動作していることを確認する。

アップグレードの問題をトラブルシューティングする

アップグレードが完了しない

アップグレードが正常に完了しない場合は、問題 を自分で解決できることがあります。 問題 を解決できない場合は、テクニカルサポートに連絡する前に、必要な情報を収集す る必要があります。

次のセクションでは、アップグレードが部分的に失敗した場合のリカバリ方法について説明します。アップグ レード問題 を解決できない場合は、テクニカルサポートにお問い合わせください。

アップグレードの事前確認エラー

問題を検出して解決するために、実際のアップグレードを開始する前にアップグレードの事前確認を手動で実 行できます。事前確認で報告されるほとんどのエラーには、問題 の解決方法が表示されます。サポートが必 要な場合は、テクニカルサポートにお問い合わせください。

プロビジョニングに失敗しました

自動プロビジョニングプロセスが失敗する場合は、テクニカルサポートにお問い合わせください。

グリッドノードがクラッシュするか起動しない

アップグレードプロセス中にグリッドノードがクラッシュする、またはアップグレードの終了後に正常に起動 しない場合は、テクニカルサポートに調査を依頼して、根本的な問題を修正してください。

データの取り込みまたは読み出しが中断される

グリッドノードをアップグレードしていないときにデータの取り込みまたは読み出しが突然中断する場合は、 テクニカルサポートにお問い合わせください。

データベースのアップグレードエラーです

データベースのアップグレードがエラーで失敗した場合は、アップグレードを再試行します。それでも失敗す る場合は、テクニカルサポートにお問い合わせください。

#### 関連情報

[ソフトウェアのアップグレード](#page-699-0)[前](#page-699-0)[のシステム](#page-699-0)[状態](#page-699-0)[の確](#page-699-0)[認](#page-699-0)

ユーザインターフェイスの問題のトラブルシューティング

StorageGRID ソフトウェアを新しいバージョンにアップグレードしたあとに、 Grid Manager またはテナントマネージャで問題が発生することがある。

**Web** インターフェイスが想定どおりに応答しません

StorageGRID ソフトウェアのアップグレード後に Grid Manager またはテナントマネージャが想定どおりに応 答しない場合がある。

Web インターフェイスで問題が発生した場合:

• を使用していることを確認します [サポートされている](#page-899-0) [Web](#page-899-0) [ブラウザ](#page-899-0)。

通常、ブラウザサポートは StorageGRID リリースごとに変更されます。

• Web ブラウザのキャッシュをクリアします。

キャッシュをクリアすると、以前のバージョンの StorageGRID ソフトウェアで使用されていた古いリソ ースが削除され、ユーザインターフェイスが再び正しく動作するようになります。手順については、 Web ブラウザのドキュメントを参照してください。

「 **Docker image availability check** 」というエラーメッセージが表示される

アップグレードプロセスを開始しようとすると、「 The following issues were identified by the Docker image availability check validation suite 」というエラーメッセージが表示 される場合があります。 アップグレードを完了する前に、すべての問題を解決しておく 必要があります。

見つかった問題の解決に必要な変更内容がわからない場合は、テクニカルサポートにお問い合わせください。

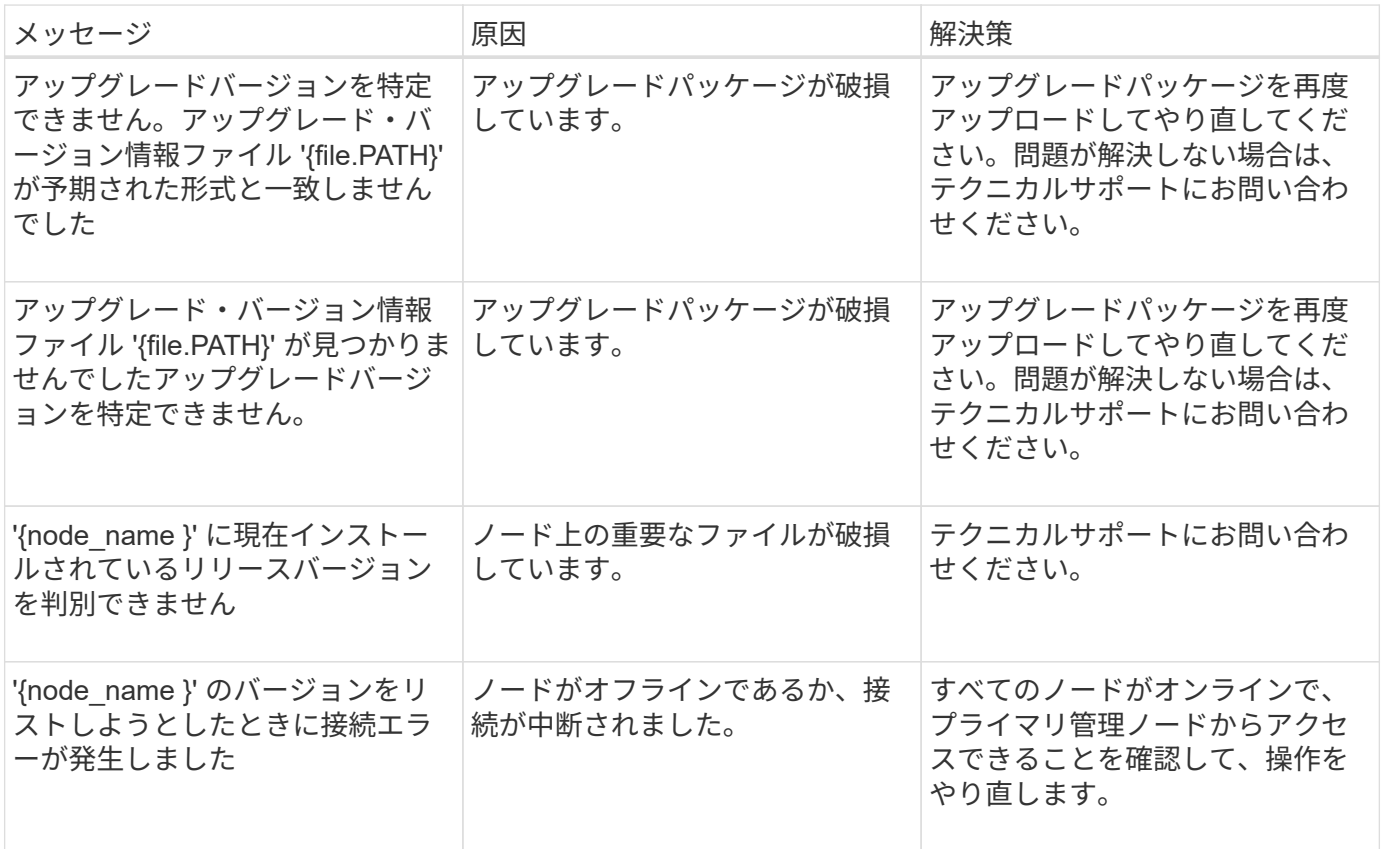

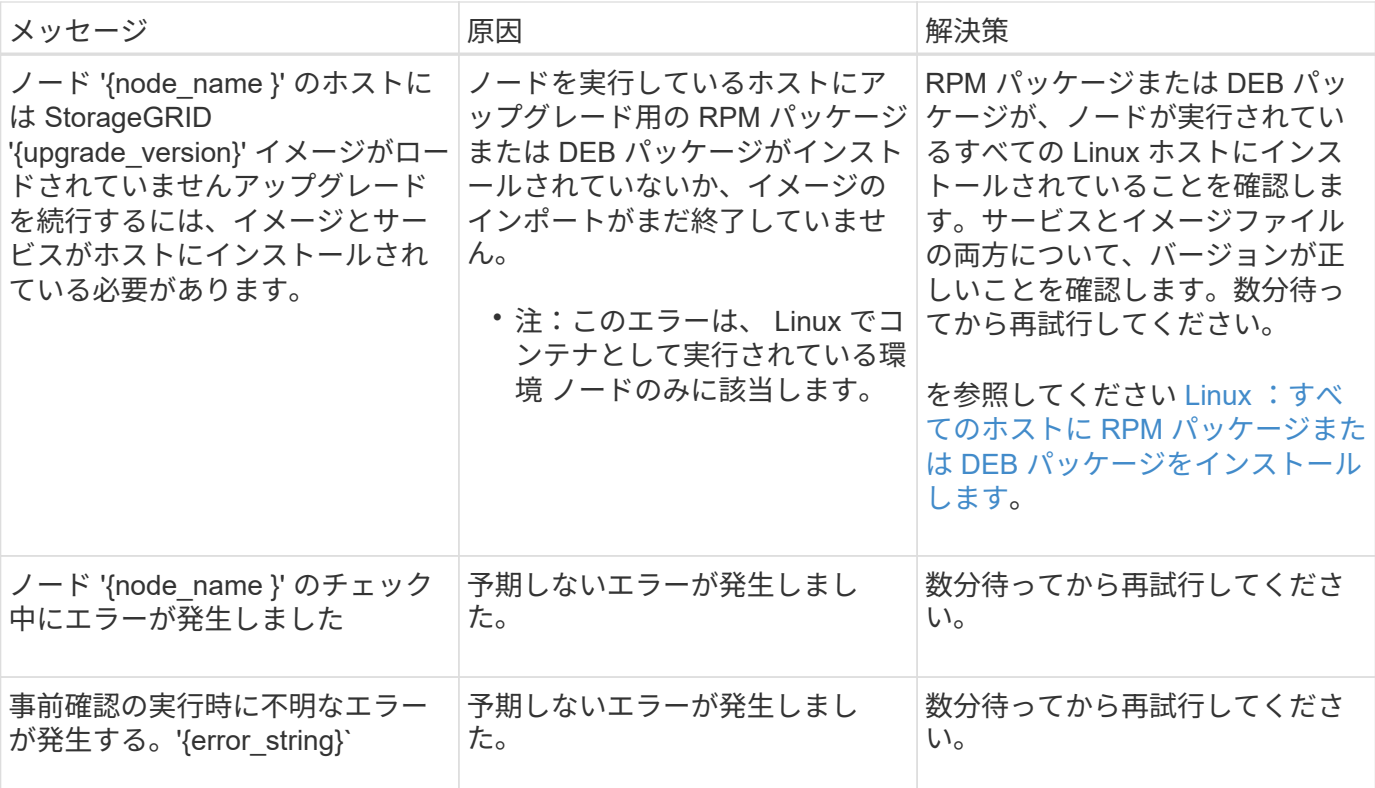

## <span id="page-714-0"></span>**Metadata Reserved Space** 設定の増加

StorageGRID 11.6 にアップグレードしたあとに、ストレージノードが RAM および使用 可能なスペースの特定の要件を満たしている場合は、 Metadata Reserved Space システ ム設定を増やすことができます。

必要なもの

- を使用して Grid Manager にサインインする必要があります [サポートされている](#page-899-0) [Web](#page-899-0) [ブラウザ。](#page-899-0)
- Root Access 権限または Grid Topology Page Configuration 権限と Other Grid Configuration 権限が必要で す。
- StorageGRID 11.6 アップグレードが完了しました。

## このタスクについて

StorageGRID 11.6 にアップグレードしたあとに、システム全体の Metadata Reserved Space 設定を最大 8TB に手動で拡張できる場合があります。11.6 アップグレード後にメタデータスペースを追加予約すると、今後 のハードウェアおよびソフトウェアのアップグレードが容易になります。

次の両方に該当する場合にのみ、「 Metadata Reserved Space 」設定の値を増やすことができます。

- システムの任意のサイトのストレージノードには、それぞれ 128GB 以上の RAM が搭載されています。
- システムの任意のサイトのストレージノードには、ストレージボリューム 0 上に十分な利用可能スペース があります。

この設定を大きくすると、すべてのストレージノードのストレージボリューム 0 でオブジェクトストレージ に使用できるスペースが同時に減少することに注意してください。そのため、想定されるオブジェクトメタデ ータの要件に基づいて、 Metadata Reserved Space を 8TB 未満の値に設定することを推奨します。

一般的には、より低い値ではなく、より高い値を使用することをお勧めします。Metadata Reserved Space 設定が大きすぎる場合は、あとで設定を縮小できます。一方、値をあとで大 きくした場合は、オブジェクトデータを移動してスペースを解放しなければならないことがあ ります。

Metadata Reserved Space 設定が、特定のストレージノードでオブジェクトメタデータストレージに使用で きるスペースにどのように影響するかについての詳細な説明は、を参照してください [オブジェクトメタデー](#page-1141-0) [タストレージを管理する。](#page-1141-0)

手順

 $(i)$ 

- 1. を使用して Grid Manager にサインインします [サポートされている](#page-899-0) [Web](#page-899-0) [ブラウザ。](#page-899-0)
- 2. 現在の Metadata Reserved Space 設定を確認します。
	- a. \* 設定 \* > \* システム \* > \* ストレージ・オプション \* を選択します。
	- b. 「ストレージウォーターマーク」セクションで、「 \* Metadata Reserved Space \* 」の値を確認しま す。
- 3. この値を増やすには、各ストレージノードのストレージボリューム 0 に十分な利用可能スペースがあるこ とを確認してください。
	- a. [\* nodes (ノード) ] を選択します
	- b. グリッドの最初のストレージノードを選択します。
	- c. Storage (ストレージ)タブを選択します。
	- d. Volumes セクションで、 \* /var/local/rangedb/0 \* エントリを探します。
	- e. 使用可能な値が、使用する新しい値と現在の Metadata Reserved Space 値の差以上であることを確認 します。

たとえば、 Metadata Reserved Space 設定が現在 4TB の場合に、 6TB に拡張するには、使用可能な 値を 2TB 以上にする必要があります。

- f. すべてのストレージノードに対して上記の手順を繰り返します。
	- 1 つ以上のストレージノードに十分な利用可能スペースがない場合は、 Metadata Reserved Space の値を増やすことはできません。この手順を続行しないでください。
	- 各ストレージノードのボリューム 0 に十分な利用可能スペースがある場合は、次の手順に進みま す。
- 4. 各ストレージノードに 128GB 以上の RAM があることを確認してください。
	- a. [\* nodes (ノード) ] を選択します
	- b. グリッドの最初のストレージノードを選択します。
	- c. [\* ハードウェア \* ] タブを選択します。
	- d. メモリ使用状況グラフにカーソルを合わせます。合計メモリ \* が 128 GB 以上であることを確認しま す。
	- e. すべてのストレージノードに対して上記の手順を繰り返します。
		- 1 つ以上のストレージノードに使用可能な合計メモリが十分にない場合は、 Metadata Reserved Space の値を増やすことはできません。この手順を続行しないでください。
		- 各ストレージノードの合計メモリが 128GB 以上の場合は、次の手順に進みます。
- 5. Metadata Reserved Space 設定を更新します。
	- a. \* 設定 \* > \* システム \* > \* ストレージ・オプション \* を選択します。
	- b. [ 構成 ] タブを選択します。
	- c. [ 記憶域の透かし ] セクションで、 [ \* Metadata Reserved Space \* ] を選択します。
	- d. 新しい値を入力します。

たとえば、サポートされている最大値である 8TB を入力するには、「 \* 8000000000000 \* ( 8 、 0 が 12 個)」と入力します。

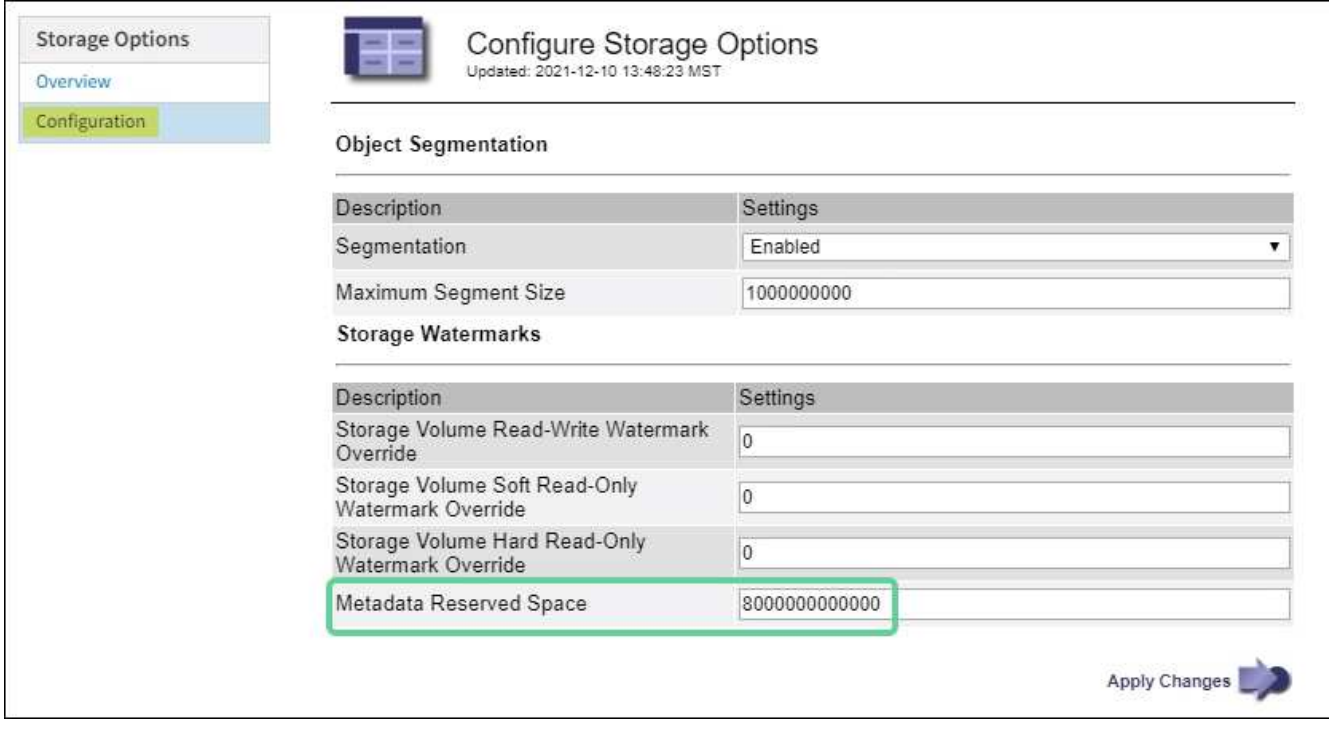

a. 「 \* 変更を適用する \* 」を選択します。

# **Red Hat Enterprise Linux** または **CentOS** をインストールしま す

## <span id="page-716-0"></span>**Red Hat Enterprise Linux** または **CentOS** のインストール:概要

Red Hat Enterprise Linux (RHEL) 環境または CentOS Linux 環境への StorageGRID システムのインストールは、主に 3 つの手順で行われます。

1. \* 準備 \* :計画と準備の際に、次のタスクを実行します。

- StorageGRID のハードウェア要件とストレージ要件について説明します。
- 。の詳細については、を参照してください [StorageGRID](#page-73-0) [ネットワーク](#page-73-0) これにより、ネットワークを適 切に設定できます。
- StorageGRID グリッドノードのホストとして使用する物理サーバまたは仮想サーバを決めて準備す る。
- 準備したサーバで、次の作業を行います。
	- Linux をインストールします
	- ホストネットワークを設定する
	- ホストストレージを設定する
	- コンテナエンジンを取り付ける
	- StorageGRID ホストサービスをインストールする
- 2. \* 導入 \*: 適切なユーザインターフェイスを使用してグリッドノードを導入します。導入したグリッドノ ードは、 StorageGRID システムの一部として作成され、 1 つ以上のネットワークに接続されます。
	- a. Linux のコマンドライン構成ファイルとノード構成ファイルを使用して、手順 1 で準備したホストに ソフトウェアベースのグリッドノードを導入します。
	- b. StorageGRID アプライアンスノードを導入するには、 StorageGRID アプライアンスインストーラを 使用します。

 $(\sf{i})$ 

ハードウェア固有の設置と統合の手順は、 StorageGRID インストール手順 には含まれ ていません。StorageGRID アプライアンスのインストール方法については、使用する アプライアンスのインストールとメンテナンスの手順を参照してください。

3. \* 設定 \* :すべてのノードを導入したら、 Grid Manager を使用してグリッドを設定し、インストールを完 了します。

ここでは、標準的なアプローチで StorageGRID システムを導入して設定する方法を推奨します。次の代替ア プローチに関する情報も参照してください。

- Ansible 、 Puppet 、 Chef などの標準的なオーケストレーションフレームワークを使用して、 RHEL また は CentOS のインストール、ネットワークとストレージの設定、コンテナエンジンと StorageGRID ホス トサービスのインストール、および仮想グリッドノードの導入を行う。
- Python 設定スクリプト(インストールアーカイブに付属)を使用して、 StorageGRID システムの導入と 設定を自動化します。
- Python 設定スクリプト(インストールアーカイブまたは StorageGRID アプライアンスインストーラで入 手可能)を使用して、アプライアンスグリッドノードの導入と設定を自動化する。
- StorageGRID 環境を高度に開発する場合は、インストール REST API を使用して StorageGRID グリッド ノードのインストールを自動化します。

## **Red Hat** または **CentOS** へのインストールを計画して準備

インストールの準備( **Red Hat** または **CentOS** )

グリッドノードの導入および StorageGRID グリッドの設定を行う前に、手順 を完了す るためのステップと要件を把握しておく必要があります。

StorageGRID の導入手順と設定手順を実行するには、 StorageGRID システムのアーキテクチャと運用に関す る十分な知識が必要です。

一度に 1 つ以上のサイトを導入できますが、ストレージノードが少なくとも 3 つ必要であるという最小要件 をすべてのサイトが満たしている必要があります。

StorageGRID のインストールを開始する前に、次の作業を実行する必要があります

- ノードごとの CPU や RAM の最小要件など、 StorageGRID のコンピューティング要件を確認します。
- トラフィックの分離、セキュリティ、および管理性の向上のために複数のネットワークをサポートする StorageGRID の仕組みについて理解し、 StorageGRID の各ノードに接続するネットワークを決めます。

StorageGRID のネットワークに関するガイドラインを参照してください。

- 各タイプのグリッドノードのストレージ要件とパフォーマンス要件を把握します。
- 導入予定の StorageGRID ノードの数とタイプに応じて、それらをサポートできる十分なリソースを備え た一連のサーバ(物理、仮想、またはその両方)を特定します。
- 物理ホストに対して、サービスを中断することなく定期的なメンテナンスを実行する場合は、ノード移行 の要件を確認します。
- すべてのネットワーク情報を事前に収集します。DHCP を使用している場合を除き、各グリッドノードに 割り当てる IP アドレス、および使用される Domain Name System ( DNS ;ドメインネームシステム) サーバと Network Time Protocol ( NTP ;ネットワークタイムプロトコル)サーバの IP アドレスを収集 してください。
- StorageGRID アプライアンスを含む必要なすべてのハードウェアを仕様に従って設置、接続、設定しま す。

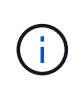

ハードウェア固有の設置と統合の手順は、 StorageGRID インストール手順 には含まれてい ません。StorageGRID アプライアンスのインストール方法については、使用するアプライ アンスのインストールとメンテナンスの手順を参照してください。

• 使用する導入ツールと設定ツールを決定します。

#### 関連情報

[ネットワークの](#page-73-0)[ガ](#page-73-0)[イドライン](#page-73-0)

[SG100](#page-106-0) [および](#page-106-0) [SG1000](#page-106-0) [サービスアプライアンス](#page-106-0)

[SG6000](#page-224-0) [ストレージアプライアンス](#page-224-0)

[SG5700](#page-414-0) [ストレージアプライアンス](#page-414-0)

[SG5600](#page-556-0) [ストレージアプライアンス](#page-556-0)

前提要件

StorageGRID をインストールする前に、必要な情報やデータ、機器を揃えておく必要が あります。

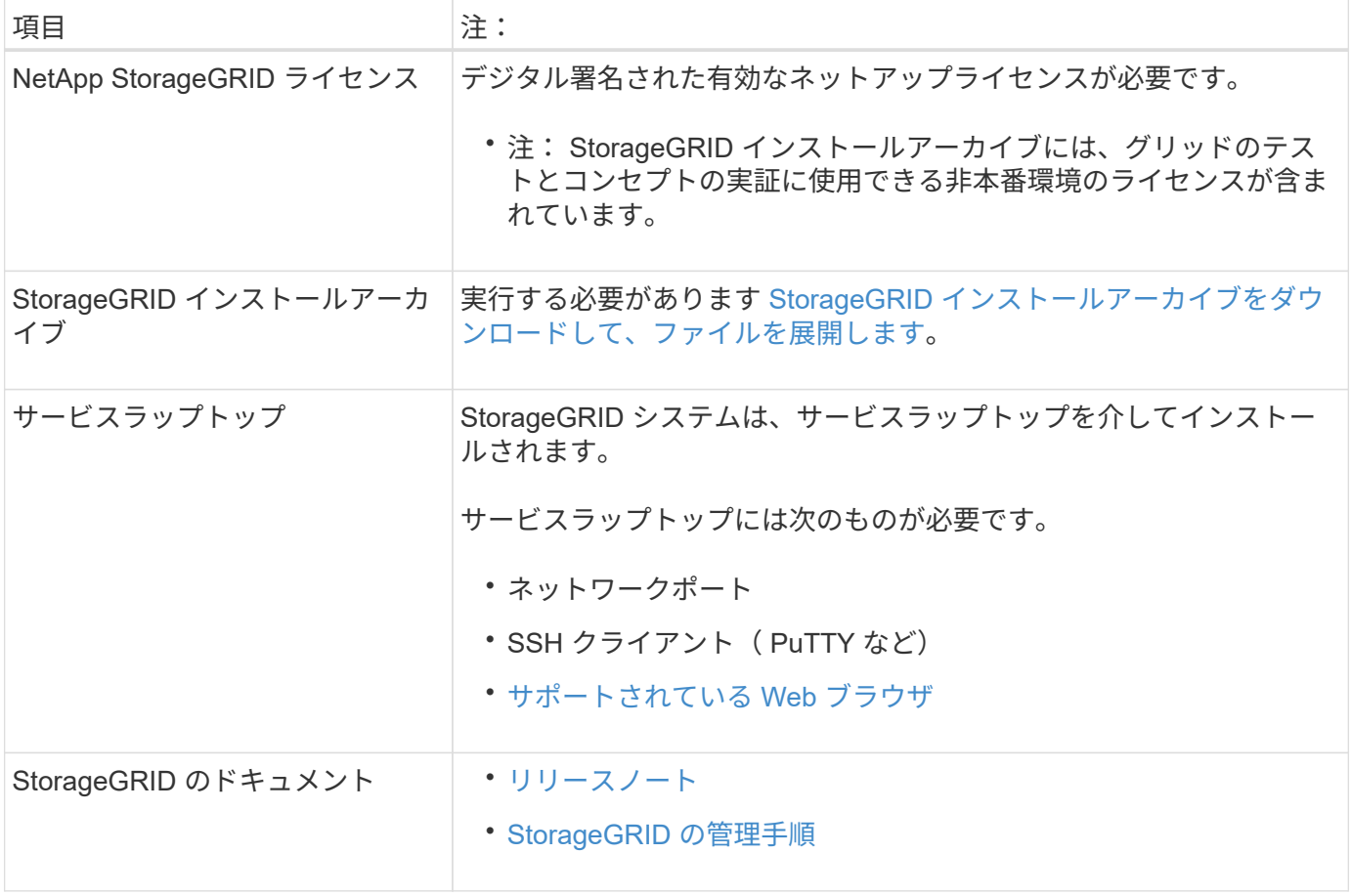

#### 関連情報

["NetApp Interoperability Matrix Tool](https://mysupport.netapp.com/matrix) [で確](https://mysupport.netapp.com/matrix)[認](https://mysupport.netapp.com/matrix)[できます](https://mysupport.netapp.com/matrix)["](https://mysupport.netapp.com/matrix)

<span id="page-719-0"></span>**StorageGRID** インストールファイルをダウンロードして展開します

StorageGRID インストールアーカイブをダウンロードし、必要なファイルを展開する必 要があります。

#### 手順

- 1. にアクセスします ["](https://mysupport.netapp.com/site/products/all/details/storagegrid/downloads-tab)[ネットアップの](https://mysupport.netapp.com/site/products/all/details/storagegrid/downloads-tab) [StorageGRID](https://mysupport.netapp.com/site/products/all/details/storagegrid/downloads-tab) [ダウンロード](https://mysupport.netapp.com/site/products/all/details/storagegrid/downloads-tab)[ペ](https://mysupport.netapp.com/site/products/all/details/storagegrid/downloads-tab)[ージ](https://mysupport.netapp.com/site/products/all/details/storagegrid/downloads-tab)["](https://mysupport.netapp.com/site/products/all/details/storagegrid/downloads-tab)。
- 2. 最新のリリースをダウンロードするボタンを選択するか、ドロップダウンメニューから別のバージョンを 選択して、「 \* Go \* 」を選択します。
- 3. ネットアップアカウントのユーザ名とパスワードを使用してサインインします。
- 4. 「注意 / 必ずお読みください」という記述が表示されたら、それを読んでチェックボックスを選択してく ださい。

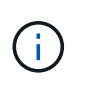

StorageGRID リリースのインストール後に、必要な修正プログラムを適用する必要があり ます。詳細については、を参照してください [リカ](#page-2089-0)[バ](#page-2089-0)[リとメンテ](#page-2089-0)[ナ](#page-2089-0)[ンスの](#page-2089-0)[手順](#page-2089-0)[の](#page-2089-0) [Hotfix](#page-2089-0) [手](#page-2089-0) [順](#page-2089-0)。

5. エンドユーザライセンス契約を読み、チェックボックスをオンにして、「\*同意して続行 \*」を選択しま す。
6. StorageGRID \* のインストール列で、 Red Hat Enterprise Linux または CentOS 用の .tgz ファイルまたは .zip ファイルを選択します。

$$
\begin{array}{|c|c|} \hline \textbf{\textit{i}} & \textbf{\textit{t}}-\textbf{\textit{i}} & \textbf{\textit{t}} & \textbf{\textit{t}}
$$

サービスラップトップで Windows を実行している場合は '.zip ファイルを選択します

7. アーカイブファイルを保存して展開します。

8. 次のリストから必要なファイルを選択します。

必要なファイルは、計画したグリッドトポロジおよび StorageGRID システムの導入方法によって異なり ます。

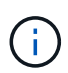

次の表に示すパスは、展開されたインストールアーカイブによってインストールされた最 上位ディレクトリに対する相対パスです

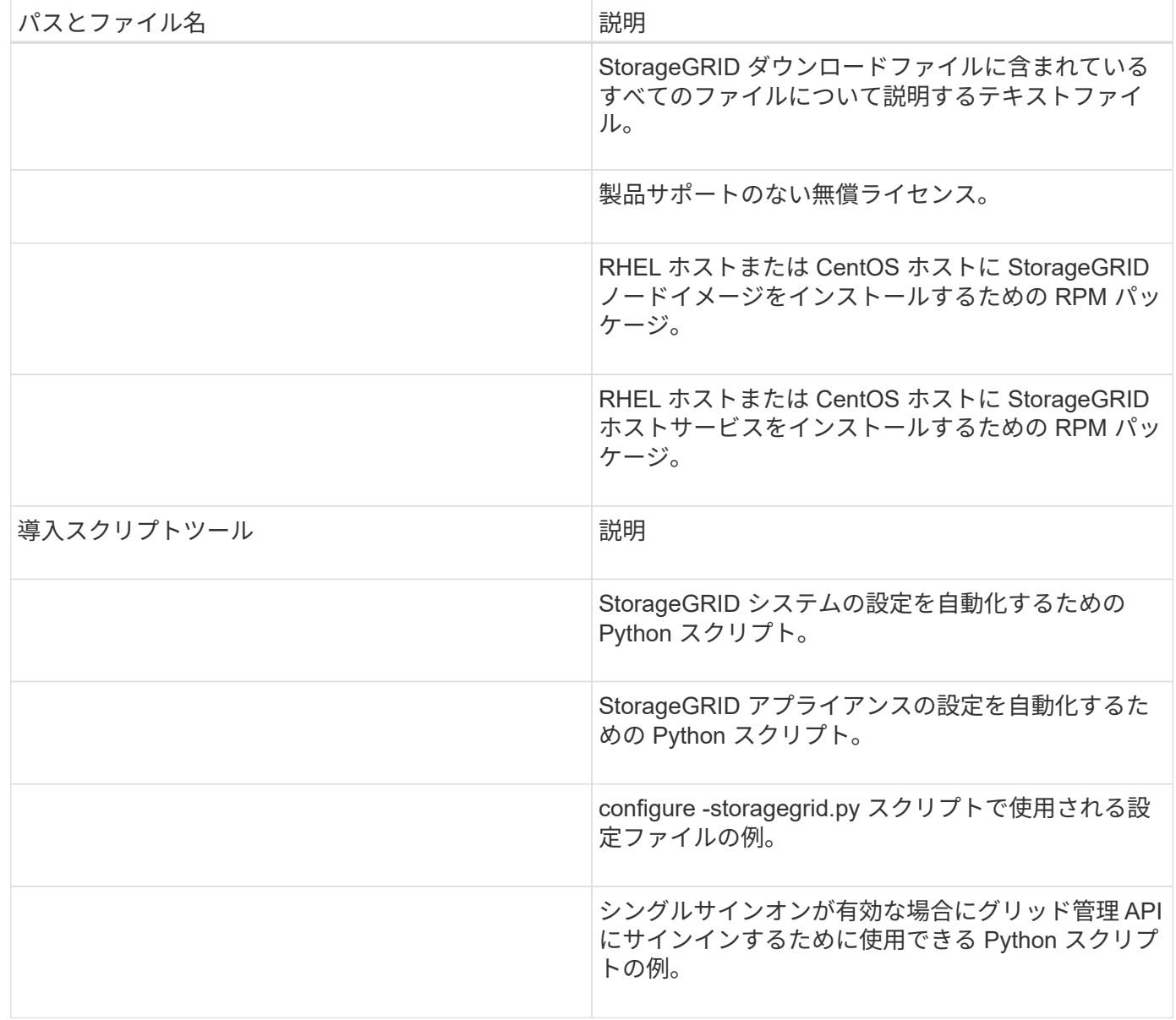

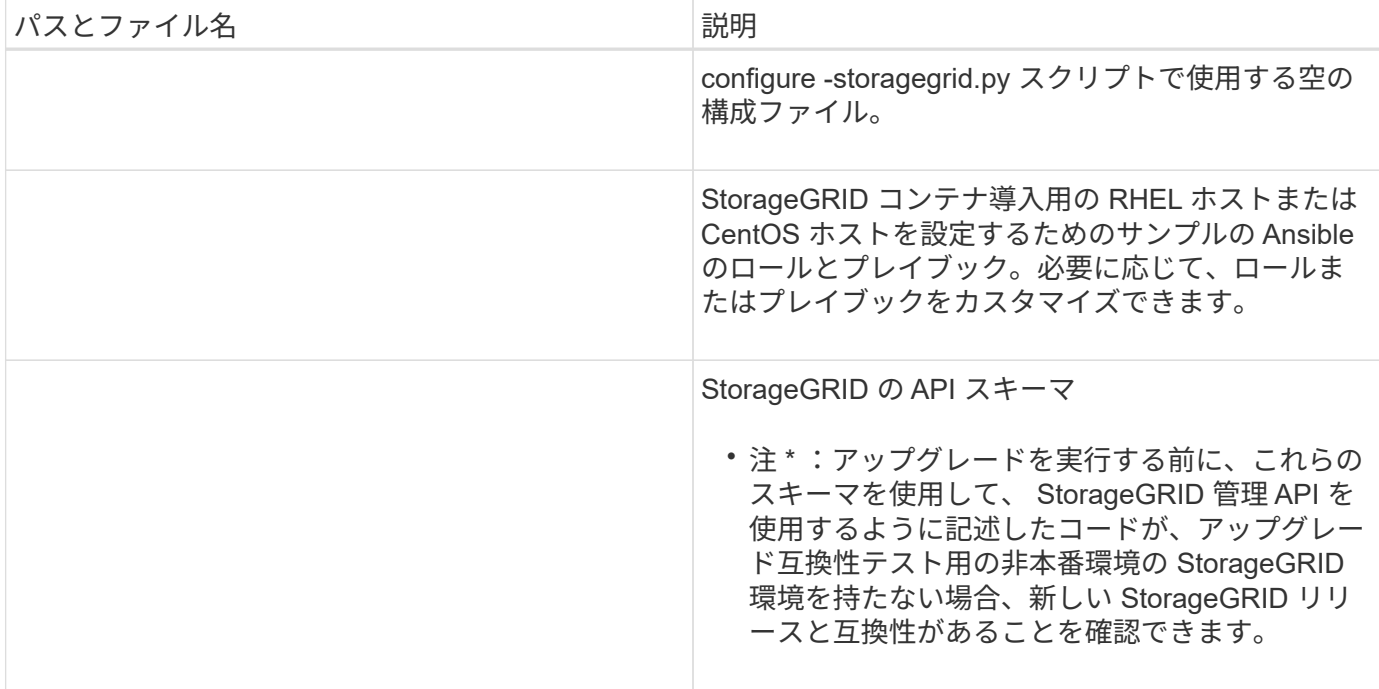

**CPU** と **RAM** の要件

StorageGRID ソフトウェアをインストールする前に、ハードウェアの確認と設定を行っ て、 StorageGRID システムをサポートできる状態にしておきます。

サポートされているサーバについては、 Interoperability Matrix を参照してください。

各 StorageGRID ノードに必要な最小リソースは次のとおりです。

- CPU コア:ノードあたり 8 個
- RAM :システムで実行されている StorageGRID 以外のソフトウェアの合計 RAM 容量によって、ノード あたり 24 GB 以上、システム RAM の合計容量から 2 ~ 16 GB 削減されます

それぞれの物理ホストまたは仮想ホストで実行する StorageGRID ノードの数が、利用可能な CPU コアや物 理 RAM を超えないようにしてください。ホストが StorageGRID 専用ではない場合(非推奨)は、他のアプ リケーションのリソース要件も考慮する必要があります。

CPU とメモリの使用状況を定期的に監視して、ワークロードに継続的に対応できるようにしま す。たとえば、仮想ストレージノードの RAM 割り当てと CPU 割り当てを 2 倍にすると、 StorageGRID アプライアンスノードの場合と同様のリソースが提供されます。また、ノードあ たりのメタデータの量が 500GB を超える場合は、ノードあたりの RAM を 48GB 以上に増やす ことを検討してください。オブジェクトメタデータストレージの管理、 Metadata Reserved Space 設定の拡張、 CPU とメモリの使用状況の監視については、 StorageGRID の管理、監 視、アップグレードの手順を参照してください。

基盤となる物理ホストでハイパースレッディングが有効である場合は、ノードあたり 8 個の仮想コア( 4 個 の物理コア)で構成できます。基盤となる物理ホストでハイパースレッディングが有効でない場合は、ノード あたり 8 個の物理コアを用意する必要があります。

仮想マシンをホストとして使用する場合、 VM のサイズと数を制御可能であれば、 StorageGRID ノードごと に 1 つの VM を使用し、それに応じて VM のサイズを設定する必要があります。

 $(i)$ 

本番環境では、複数のストレージノードを同じ物理ストレージハードウェアまたは仮想ホストで実行しないで ください。単一の StorageGRID 環境の各ストレージノードをそれぞれ独自の分離された障害ドメインに配置 するようにします。単一のハードウェア障害が単一のストレージノードにしか影響しないようにすることで、 オブジェクトデータの耐久性と可用性を最大限に高めることができます。

ストレージ要件に関する情報も参照してください。

#### 関連情報

["NetApp Interoperability Matrix Tool](https://mysupport.netapp.com/matrix) [で確](https://mysupport.netapp.com/matrix)[認](https://mysupport.netapp.com/matrix)[できます](https://mysupport.netapp.com/matrix)["](https://mysupport.netapp.com/matrix)

[ストレージとパフォーマンスの要](#page-722-0)[件](#page-722-0)

[StorageGRID](#page-899-0) [の管理](#page-899-0)

[監視](#page-1674-0)[とトラブルシューティング](#page-1674-0)

[ソフトウェアをアップグレードする](#page-680-0)

<span id="page-722-0"></span>ストレージとパフォーマンスの要件

初期設定と将来のストレージ拡張に対応できる十分なスペースを確保できるよう、 StorageGRID ノードのストレージ要件を把握しておく必要があります。

StorageGRID ノードに必要なストレージは、 3 つの論理カテゴリに分類されます。

- \* コンテナプール \* ノードコンテナ用のパフォーマンス階層( 10K SAS または SSD )ストレージ。 StorageGRID ノードをサポートするホストにコンテナエンジンをインストールして設定するときに、コン テナエンジンストレージドライバに割り当てられます。
- \* システムデータ \* システムデータとトランザクションログのノード単位の永続的ストレージ用のパフ ォーマンス階層( 10K SAS または SSD )ストレージ。 StorageGRID ホストサービスで個々のノードに マッピングされて使用されます。
- \* オブジェクトデータ \* オブジェクトデータとオブジェクトメタデータの永続的なストレージを実現す るパフォーマンス階層( 10K SAS または SSD )のストレージと大容量階層( NL-SAS / SATA )のスト レージ。

カテゴリに関係なく、いずれのストレージにも RAID ベースのブロックデバイスを使用する必要があります。 非冗長ディスク、 SSD 、または JBOD はサポートされていません。いずれのカテゴリのストレージにも、共 有またはローカルのどちらかの RAID ストレージを使用できます。ただし、 StorageGRID のノード移行機能 を使用する場合は、システムデータとオブジェクトデータの両方を共有ストレージに格納する必要がありま す。

パフォーマンス要件

コンテナプールのボリューム、システムデータのボリューム、およびオブジェクトメタデータのボリュームの パフォーマンスは、システム全体のパフォーマンスに大きく影響します。ボリュームのディスクパフォーマン スが、レイテンシ、 1 秒あたりの入出力操作( IOPS )、スループットの点で適切になるように、それらのボ リュームにはパフォーマンス階層( 10K SAS または SSD )のストレージを使用します。オブジェクトデー タの永続的なストレージには、大容量階層( NL-SAS / SATA )のストレージを使用できます。

コンテナプール、システムデータ、およびオブジェクトデータ用のボリュームでは、ライトバックキャッシュ を有効にする必要があります。キャッシュは、保護されたメディアまたは永続的なメディアに配置する必要が あります。

**NetApp ONTAP** ストレージを使用するホストの要件

StorageGRID ノードがNetApp ONTAP システムから割り当てられたストレージを使用している場合は、ボリ ュームでFabricPool 階層化ポリシーが有効になっていないことを確認してください。StorageGRID ノードで 使用するボリュームで FabricPool による階層化を無効にすることで、トラブルシューティングとストレージ の処理がシンプルになります。

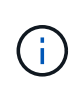

StorageGRID を使用して StorageGRID に関連するデータを FabricPool 自体に階層化しないで ください。StorageGRID データを StorageGRID に階層化すると、トラブルシューティングと 運用がより複雑になります。

必要なホストの数

各 StorageGRID サイトに、少なくとも 3 つのストレージノードが必要です。

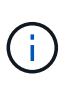

本番環境では、 1 つの物理ホストまたは仮想ホストで複数のストレージノードを実行しないで ください。各ストレージノードに専用のホストを使用すると、分離された障害ドメインが提供 されます。

管理ノードやゲートウェイノードなど、他のタイプのノードは、同じホストに導入するか、必要に応じて独自 の専用ホストに導入することができます。

各ホストのストレージボリュームの数

次の表に、ホストに導入するノードの種類別に、各ホストに必要なストレージボリューム( LUN )の数と各 LUN に必要な最小サイズを示します。

テストで使用できる LUN の最大サイズは 39TB です。

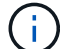

これらはホストごとの数値を示したものであり、グリッド全体の数値ではありません。

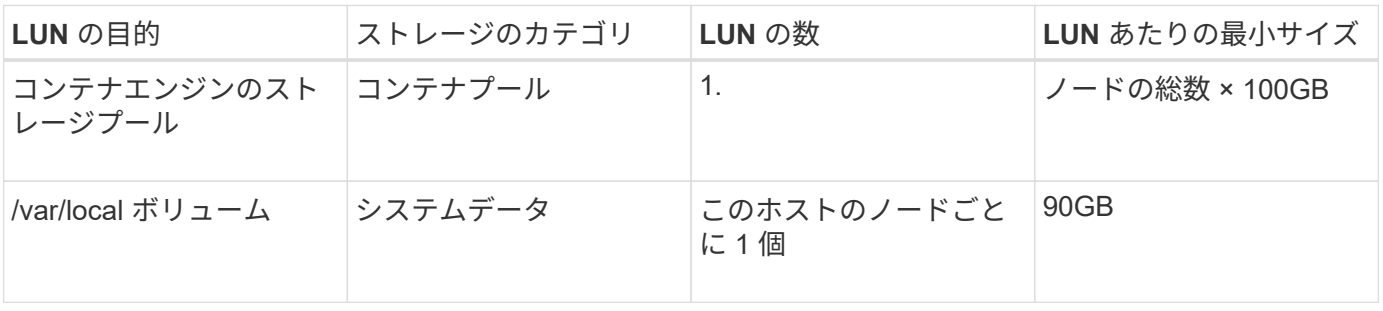

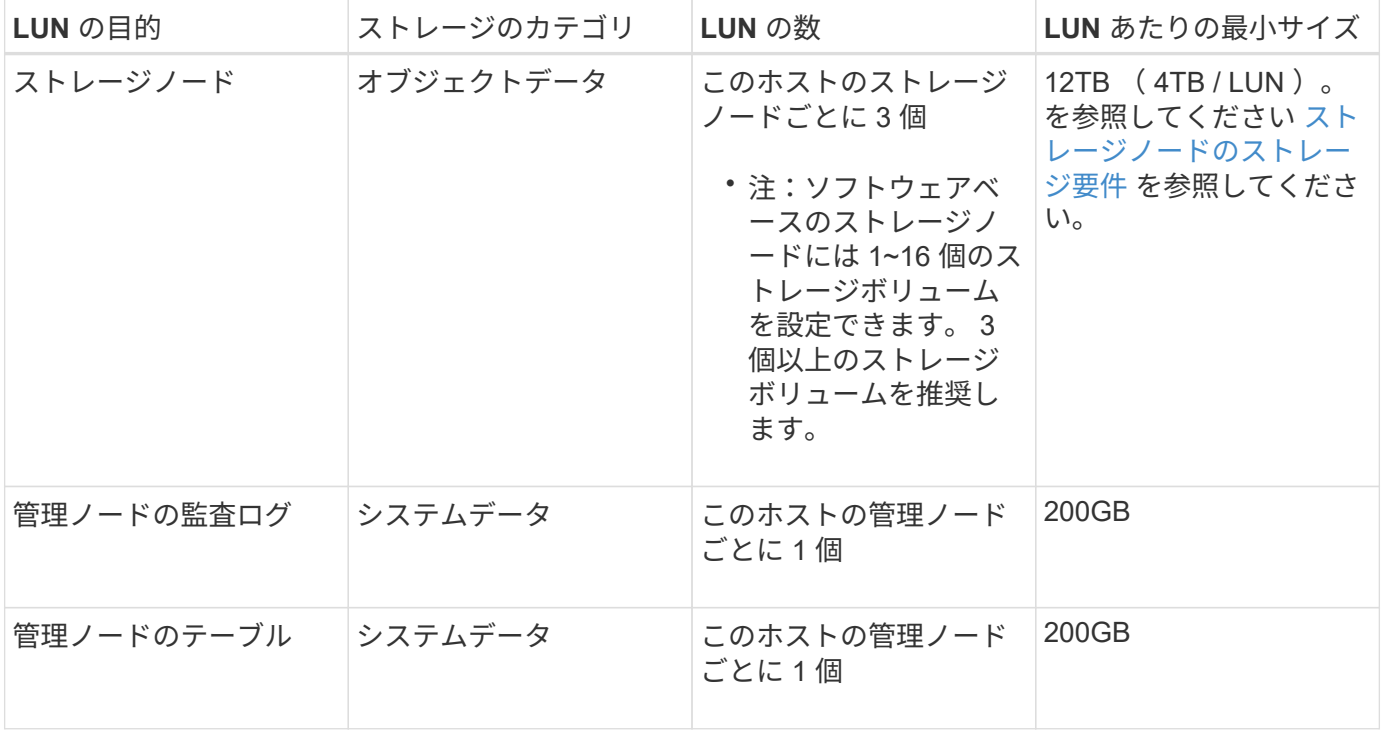

設定されている監査レベル、 S3 オブジェクトキー名などのユーザ入力のサイズ、保持する必 要がある監査ログデータの量によっては、各管理ノードの監査ログ LUN のサイズを増やす必要 があります。原則として、 S3 処理ごとに約 1 KB の監査データが生成されることから、 200GB の LUN で 1 日あたり 7 、 000 万件の処理、 1 秒あたり 2 ~ 3 日間で 800 件の処理がサ ポートされることになります。

ホストの最小ストレージスペース

次の表に、各タイプのノードに必要な最小ストレージスペースを示します。この表を参照して、ホストに導入 するノードの種類に応じて、ストレージカテゴリごとにホストで確保しなければならない最小ストレージ容量 を決定できます。

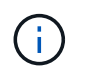

 $(i)$ 

ディスクの Snapshot を使用してグリッドノードをリストアすることはできません。各タイプ のノードのリカバリとメンテナンスの手順を参照してください。

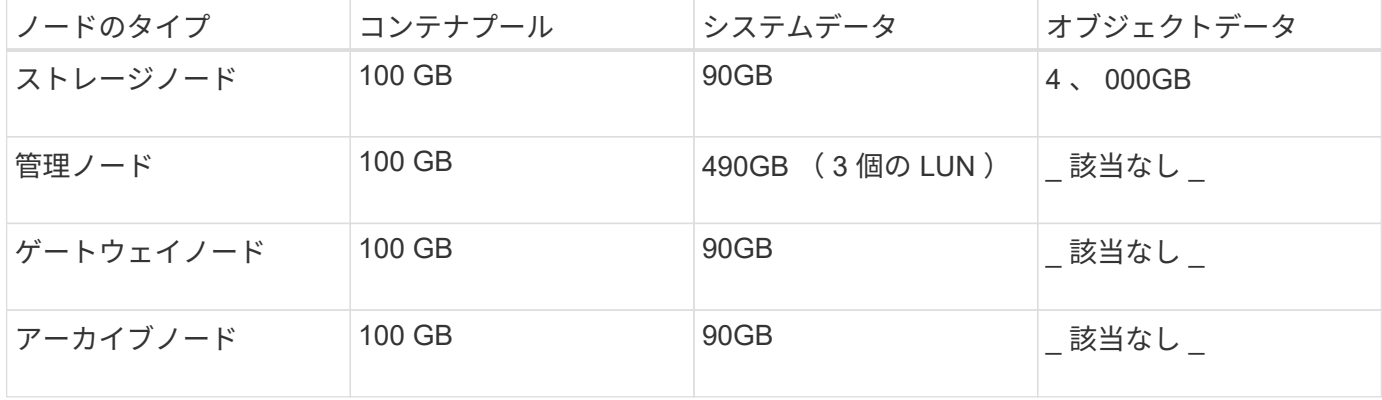

例:ホストのストレージ要件の計算

同じホストに 3 つのノードを導入することを計画しているとします。ストレージノードが 1 つ、管理ノード

が 1 つ、ゲートウェイノードが 1 つです。ホストには少なくとも 9 個のストレージボリュームを用意する 必要があります。ノードコンテナ用にパフォーマンス階層のストレージが 300GB 以上、システムデータとト ランザクションログ用にパフォーマンス階層のストレージが 670GB 以上、オブジェクトデータ用に容量階層 のストレージが 12TB 以上、それぞれ必要になります。

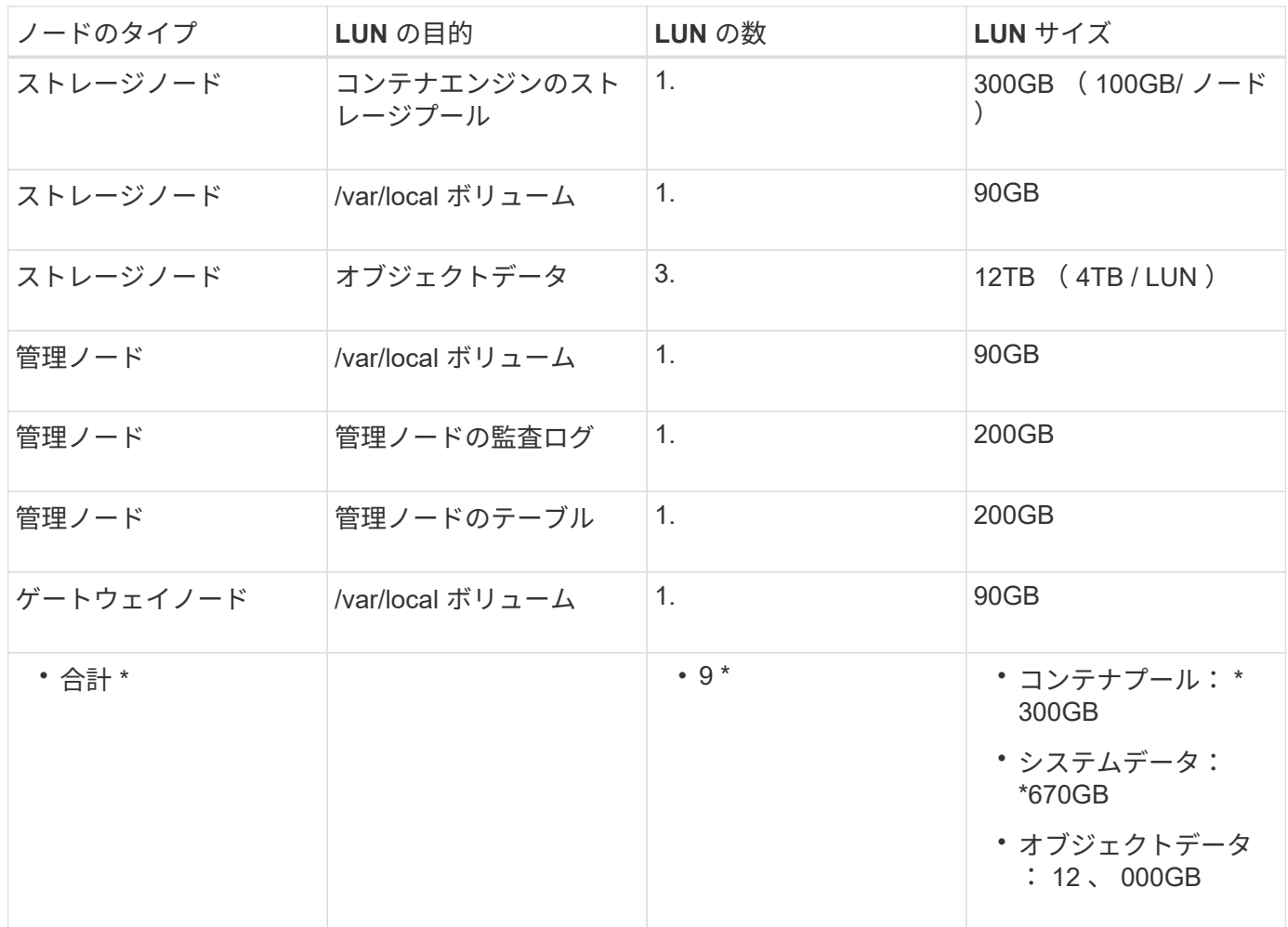

ストレージノードのストレージ要件

ソフトウェアベースのストレージノードのストレージボリューム数は 1~16 個までにすることを推奨します。 -3 個以上のストレージボリュームを使用することを推奨します。各ストレージボリュームのサイズは 4TB 以 上にします。

G アプライアンスストレージノードには、最大 48 個のストレージボリュームを設定できます。

図に示すように、 StorageGRID は各ストレージノードのストレージボリューム 0 にオブジェクトメタデータ 用のスペースをリザーブします。ストレージボリューム 0 の残りのスペースとストレージノード内のその他 のストレージボリュームは、オブジェクトデータ専用に使用されます。

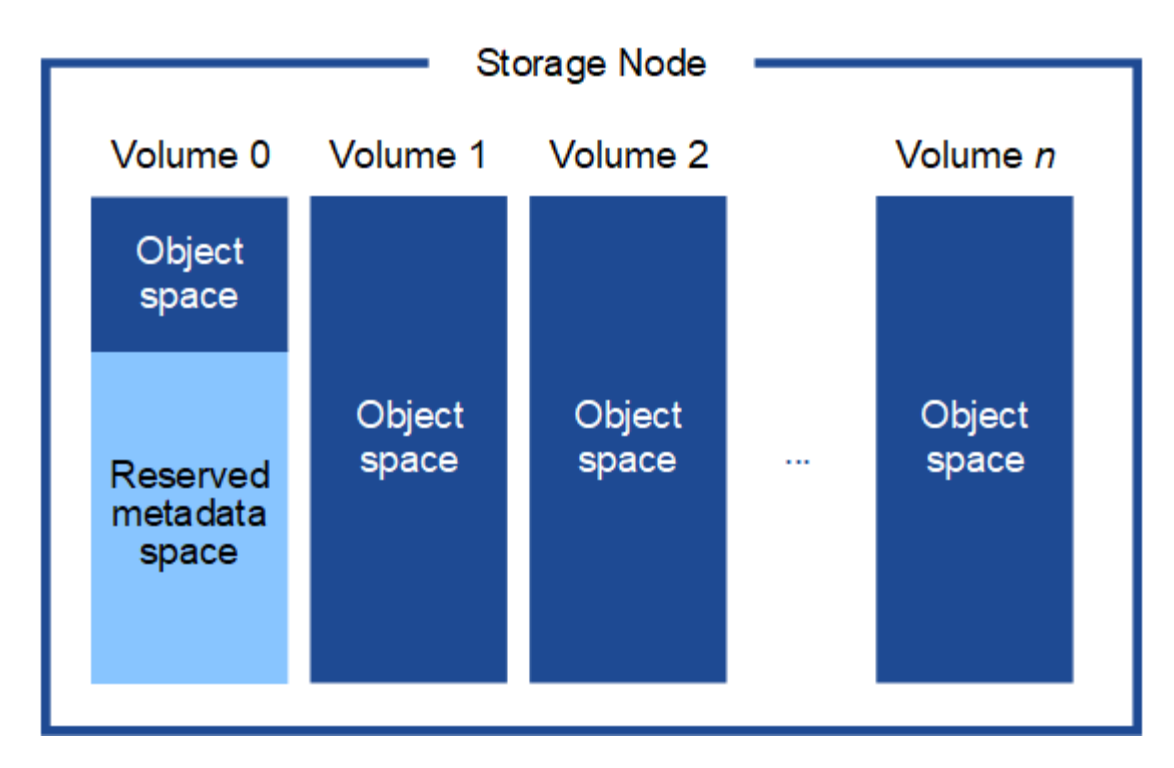

冗長性を確保し、オブジェクトメタデータを損失から保護するために、 StorageGRID は各サイトのシステム 内のすべてのオブジェクトにメタデータのコピーを 3 つずつ格納します。オブジェクトメタデータの 3 つの コピーが各サイトのすべてのストレージノードに均等に分散されます。

新しいストレージノードのボリューム 0 にスペースを割り当てる場合は、そのノードのすべてのオブジェク トメタデータの一部に対して十分なスペースを確保する必要があります。

• 少なくとも 4TB をボリューム 0 に割り当てる必要があります。

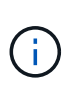

ストレージノードでストレージボリュームを 1 つしか使用していない場合に、そのボリュ ームに 4TB 以下を割り当てると、ストレージノードが起動時にストレージ読み取り専用状 態になり、オブジェクトメタデータのみが格納される可能性があります。

- 新規の StorageGRID 11.6 システムをインストールする場合、各ストレージノードに 128GB 以上の RAM がある場合は、ボリューム 0 に 8TB 以上を割り当てる必要があります。ボリューム 0 に大きな値を設定 すると、各ストレージノードでメタデータに使用できるスペースが増加する可能性があります。
- サイトに複数のストレージノードを設定する場合は、可能であればボリューム 0 にも同じ設定を使用しま す。サイトにサイズが異なるストレージノードがある場合、ボリューム 0 が最も小さいストレージノード がそのサイトのメタデータ容量を決定します。

詳細については、を参照してください [オブジェクトメタデータストレージを管理する](#page-1141-0)。

### 関連情報

[ノードコンテ](#page-726-0)[ナ](#page-726-0)[の](#page-726-0)[移](#page-726-0)[行要](#page-726-0)[件](#page-726-0)

[リカ](#page-2088-0)[バ](#page-2088-0)[リとメンテ](#page-2088-0)[ナ](#page-2088-0)[ンス](#page-2088-0)

<span id="page-726-0"></span>ノードコンテナの移行要件

ノード移行機能を使用すると、ホスト間でノードを手動で移動できます。通常、両方の

ホストが同じ物理データセンターにあります。

ノード移行を使用すると、グリッドの運用を中断せずに物理ホストのメンテナンスを実行できます。単に、す べての StorageGRID ノードを一度に 1 つずつ別のホストに移動してから、物理ホストをオフラインにしま す。ノードを 1 つずつ移行するため、それぞれのダウンタイムはごくわずかであり、グリッドサービスの運 用や可用性には影響しません。

StorageGRID のノード移行機能を使用する場合は、いくつかの追加の要件を満たす必要があります。

- 単一の物理データセンターのホスト間で一貫したネットワークインターフェイス名を使用する必要があり ます
- StorageGRID のメタデータとオブジェクトのリポジトリボリューム用に、単一の物理データセンターのす べてのホストからアクセスできる共有ストレージを用意する必要があります。たとえば、 NetApp E シリ ーズストレージアレイなどを使用できます。

仮想ホストを使用する場合、基盤となるハイパーバイザーレイヤで VM の移行がサポートされていれば、その 機能を StorageGRID のノード移行機能の代わりに使用することができます。その場合、これらの追加要件は 無視してかまいません。

移行またはハイパーバイザーのメンテナンスを実行する前に、ノードを正常にシャットダウンしてください。 の手順を参照してください [グリッドノードをシャットダウンしています](#page-2322-0)。

**VMware** のライブマイグレーションはサポートされていません

OpenStack Live Migration と VMware のライブ vMotion 原因 :仮想マシンのクロック時間を急に進むことが できるため、どのタイプのグリッドノードでもサポートされていません。まれにではありますが、クロック時 間が不正確だとデータや設定の更新が失われることがあります。

コールドマイグレーションはサポートされています。コールドマイグレーションでは、 StorageGRID ノード をホスト間で移行する前にシャットダウンします。の手順を参照してください [グリッドノードをシャットダ](#page-2322-0) [ウンしています。](#page-2322-0)

一貫したネットワークインターフェイス名

ノードを別のホストに移動するにあたり、 StorageGRID ホストサービスでは、ノードが現在の場所で使用し ている外部ネットワーク接続を新しい場所でもそのまま使用できるようにする必要があります。これは、ホス ト内で一貫したネットワークインターフェイス名を使用することで実現されます。

たとえば、 Host1 で実行されている StorageGRID NodeA で、インターフェイスのマッピングが次のように設 定されているとします。

- $eth0 \longrightarrow$ bond0.1001
- $eth1 \longrightarrow$  bond0.1002
- eth2  $\longrightarrow$  bond0.1003

矢印の左側は、 StorageGRID コンテナ内から見た従来のインターフェイス(グリッドネットワーク、管理ネ ットワーク、およびクライアントネットワークのインターフェイス)です。矢印の右側は、これらのネットワ ークを提供する実際のホストインターフェイスに対応しています。この 3 つの VLAN インターフェイスは、

同じ物理インターフェイスボンドに従属します。

この NodeA を Host2 に移行するとします。Host2 に bond0.1001 、 bond0.1002 、および bond0.1003 とい う名前のインターフェイスがある場合、 Host2 では同じ名前のインターフェイスが Host1 と同じ接続を提供 すると仮定して、移動が許可されます。Host2 に同じ名前のインターフェイスがなければ、移動は許可されま せん。

複数のホストで一貫したネットワークインターフェイス名を使用する方法は多数あります。を参照してくださ い [ホ](#page-729-0)[ストネットワークを](#page-729-0)[設](#page-729-0)[定する](#page-729-0) を参照してください。

共有ストレージ

オーバーヘッドを抑えて迅速にノードを移行するために、 StorageGRID のノード移行機能ではノードのデー タの物理的な移動は行いません。代わりに、エクスポート処理とインポート処理を組み合わせて、次のように ノードが移行されます。

- 1. 「ノードのエクスポート」操作中に、 HostA で実行されているノードコンテナから永続的な状態の少量の データが抽出され、そのノードのシステムデータボリュームにキャッシュされます。そのあと、 HostA の ノードコンテナのインスタンス化が解除されます。
- 2. 「ノードのインポート」操作中に、 HostA と同じネットワークインターフェイスマッピングおよびブロッ クストレージマッピングを使用する HostB 上のノードコンテナがインスタンス化されます。次に、キャッ シュされた永続状態データが新しいインスタンスに挿入されます。

この処理では、ノードのすべてのシステムデータボリュームとオブジェクトストレージボリュームに HostA と HostB の両方からアクセスできないと移行は実行できません。また、 HostA と HostB で同じ LUN を参照 するように、同じ名前を使用してノードにマッピングされている必要があります。

次に、 StorageGRID ストレージノードのブロックデバイスマッピング用の解決策 の例を示します。これらの ホストでは DM マルチパスを使用しており、 /etc/multipath.conf で alias フィールドが使用されており、すべ てのホストで使用できる一貫性のあるわかりやすいブロックデバイス名を提供しています。

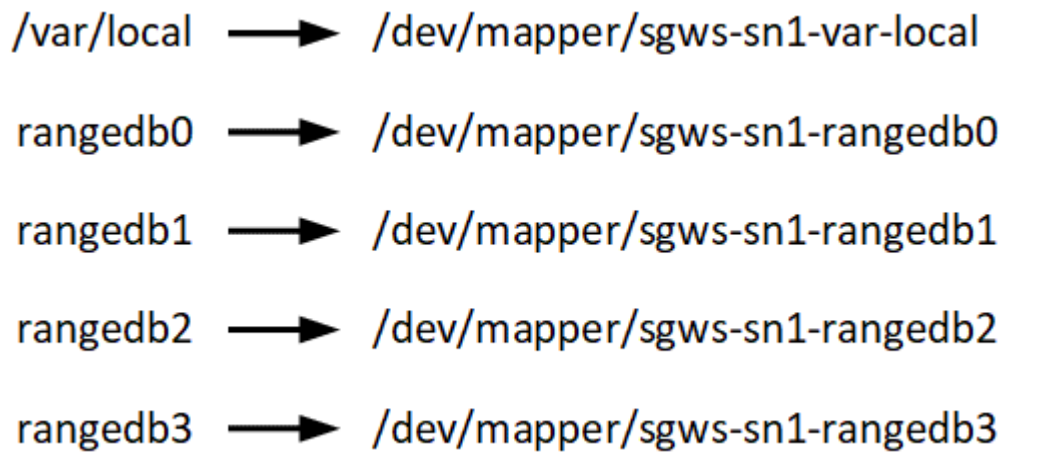

導入ツール

StorageGRID のインストールのすべてまたは一部を自動化するとメリットが得られる場 合があります。

導入を自動化すると、次のいずれかの場合に役立ちます。

- 物理ホストや仮想ホストの導入と設定に Ansible 、 Puppet 、 Chef などの標準のオーケストレーションフ レームワークをすでに使用している場合。
- 複数の StorageGRID インスタンスを導入する場合。
- 大規模で複雑な StorageGRID インスタンスを導入する場合。

StorageGRID ホストサービスはパッケージでインストールされ、構成ファイルで制御されます。構成ファイ ルは、手動インストール時に対話形式で作成できるほか、あらかじめ用意して(またはプログラム化して)標 準のオーケストレーションフレームワークを使用した自動インストールに使用できます。StorageGRID に は、 StorageGRID アプライアンスと StorageGRID システム全体(「グリッド」)の設定を自動化するため のオプションの Python スクリプトが用意されています。これらのスクリプトは、直接使用することも、を使 用する方法を調べることもできます [StorageGRID](#page-777-0) [インストール](#page-777-0) [REST API](#page-777-0) グリッド導入ツールと設定ツール を使用して、独自の開発が可能です。

StorageGRID の導入のすべてまたは一部の自動化については、を参照してください [インストールを自動化し](#page-775-0) [ます](#page-775-0) インストールプロセスを開始する前に、

ホストを準備( **Red Hat** または **CentOS** )

**Linux** をインストールします

すべてのグリッドホストに Linux をインストールする必要があります。を使用します ["NetApp Interoperability Matrix Tool](https://mysupport.netapp.com/matrix) [で確](https://mysupport.netapp.com/matrix)[認](https://mysupport.netapp.com/matrix)[できます](https://mysupport.netapp.com/matrix)["](https://mysupport.netapp.com/matrix) をクリックすると、サポートされる バージョンのリストが表示されます。

手順

1. ディストリビュータの指示または標準の手順 に従って、すべての物理グリッドホストまたは仮想グリッド ホストに Linux をインストールします。

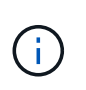

標準の Linux インストーラを使用している場合は、可能であれば「コンピューティングノ ード」のソフトウェア構成、または「最小限のインストール」ベース環境を選択すること を推奨します。グラフィカルデスクトップ環境はインストールしないでください。

2. Extras チャネルを含むすべてのホストがパッケージリポジトリにアクセスできることを確認します。

これらの追加パッケージは、このインストール手順 の後半で必要になる場合があります。

3. スワップが有効になっている場合:

a. 次のコマンドを実行します :\$sudo swapoff --all`

b. 設定を維持するには '/etc/fstab からすべてのスワップ・エントリを削除します

<span id="page-729-0"></span>ホストネットワークの設定( **Red Hat Enterprise Linux** または **CentOS** )

ホストへの Linux のインストールの完了後、このあとに導入する StorageGRID ノードに マッピングする一連のネットワークインターフェイスを準備するために、各ホストでい くつかの追加の設定が必要になることがあります。

 $\left(\begin{smallmatrix} 1\ 1\end{smallmatrix}\right)$ スワップを完全に無効にできないと、パフォーマンスが大幅に低下する可能性があります

必要なもの

- を確認しておきます [StorageGRID](#page-73-0) [ネットワークの](#page-73-0)[ガ](#page-73-0)[イドライン](#page-73-0)。
- についての情報を確認しておきます [ノードコンテ](#page-726-0)[ナ](#page-726-0)[の](#page-726-0)[移](#page-726-0)[行要](#page-726-0)[件](#page-726-0)。
- 仮想ホストを使用している場合は、を参照してください MAC アドレスのクローニングに関する考慮事項 と推奨事項 ホストネットワークを設定する前に、

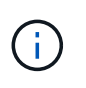

VM をホストとして使用する場合は、仮想ネットワークアダプタとして VMXNET 3 を選択する 必要があります。VMware E1000 ネットワークアダプタは、特定の Linux のディストリビュー ションで導入された StorageGRID コンテナで接続の問題が発生しました。

このタスクについて

グリッドノードは、グリッドネットワークにアクセスできる必要があります。また、管理ネットワークとクラ イアントネットワークにアクセスすることもできます。このアクセスを確立するには、ホストの物理インター フェイスを各グリッドノードの仮想インターフェイスに関連付けるマッピングを作成します。ホストインター フェイスを作成するときにわかりやすい名前を使用すると、すべてのホストへの導入が簡単になり、移行も可 能になります。

ホストと 1 つ以上のノードで、同じインターフェイスを共有できます。たとえば、ホストアクセス用とノー ド管理ネットワークアクセス用のインターフェイスに同じものを使用すると、ホストとノードをメンテナンス しやすくなります。ホストと個々のノードで同じインターフェイスを共有できますが、 IP アドレスはすべて 異なっている必要があります。IP アドレスはノード間やホストと任意のノード間で共有できません。

グリッドネットワークのインターフェイスについては、ホストのすべての StorageGRID ノードで同じホスト ネットワークインターフェイスを使用したり、ノードごとに異なるホストネットワークインターフェイスを使 用したり、任意のインターフェイスを使用したりできます。ただし、通常は、単一のホストのグリッドネット ワークと管理ネットワークの両方のインターフェイス、またはいずれかのノードのグリッドネットワークのイ ンターフェイスと別のホストのクライアントネットワークのインターフェイスに同じホストネットワークイン ターフェイスを使用することはありません。

このタスクはさまざまな方法で実行できます。たとえば、仮想マシンをホストとする環境でホストごとに 1 つまたは 2 つの StorageGRID ノードを導入する場合は、ハイパーバイザーで正しい数のネットワークインタ ーフェイスを作成し、 1 対 1 のマッピングを使用できます。本番環境用のベアメタルホストに複数のノード を導入する場合は、 Linux ネットワークスタックの VLAN と LACP のサポートを利用してフォールトトレラ ンスと帯域幅の共有を実現できます。以降のセクションでは、これら両方の例について詳細なアプローチを紹 介します。これらのいずれかを使用する必要はありません。それぞれのニーズに合わせてアプローチを選択で きます。

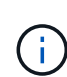

ボンドデバイスやブリッジデバイスをコンテナネットワークインターフェイスとして直接使用 しないでください。これにより、カーネル問題 が原因で発生するノードの起動が妨げられ、コ ンテナネームスペース内のボンドデバイスおよびブリッジデバイスで MACVLAN が使用される 可能性があります。代わりに、 VLAN ペアや仮想イーサネット( veth )ペアなどの非ボンディ ングデバイスを使用してください。このデバイスをノード構成ファイルのネットワークインタ ーフェイスとして指定してください。

#### 関連情報

## [ノード構成ファイルを作成しています](#page-740-0)

**MAC** アドレスのクローニングに関する考慮事項と推奨事項

MAC アドレスのクローニングでは、コンテナでホストの MAC アドレスが使用され、ホストでは指定した アドレスまたはランダムに生成されたアドレスの MAC アドレスが使用されます。プロミスキャスモードのネ ットワーク設定を使用しないようにするには、 MAC アドレスのクローニングを使用します。

**MAC** クローニングのイネーブル化

環境によっては、管理ネットワーク、グリッドネットワーク、およびクライアントネットワークに専用の仮想 NIC を使用できるため、 MAC アドレスのクローニングによってセキュリティを強化できます。コンテナでホ ストの専用 NIC の MAC アドレスを使用すると、プロミスキャスモードのネットワーク設定を回避できます。

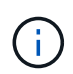

 $(i)$ 

MAC アドレスクローニングは、仮想サーバ環境で使用するためのものであり、物理アプライア ンスのすべての構成で正常に機能しない場合があります。

MAC クローニングのターゲットインターフェイスがビジー状態のためにノードを起動できない 場合は、ノードを起動する前にリンクを「停止」に設定しなければならないことがあります。 また、リンクが稼働しているときに仮想環境でネットワークインターフェイス上の MAC クロ ーニングが実行されないことがあります。インターフェイスがビジーなためにノードで MAC アドレスの設定が失敗してノードが起動しなかった場合は、問題 を修正する前にリンクを「停 止」に設定することがあります。

MAC アドレスクローニングは、デフォルトでは無効になっており、ノード設定キーで設定する必要がありま す。StorageGRID をインストールするときに有効にする必要があります。

ネットワークごとに 1 つのキーがあります。

- 'Admin\_network\_target\_type\_interface\_clone\_mac
- 'GRID\_NETWORK\_TARGET\_TYPE\_interface\_clone\_mac'
- 'client\_network\_target\_type \_interface\_clone\_mac

キーを「 true 」に設定すると、コンテナでホストの NIC の MAC アドレスが使用されます。さらに、ホスト は指定されたコンテナネットワークの MAC アドレスを使用します。デフォルトでは ' コンテナアドレスはラ ンダムに生成されたアドレスですが 'network mac' ノード構成キーを使用して設定した場合は ' そのアドレ スが代わりに使用されますホストとコンテナの MAC アドレスは常に異なります。

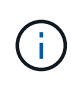

ハイパーバイザーでプロミスキャスモードも有効にせずに仮想ホストの MAC クローニングを 有効にすると、ホストのインターフェイスを使用して原因 Linux ホストのネットワークが停止 する可能性があります。

**MAC** クローン作成の使用例

MAC クローニングでは、次の 2 つのユースケースを検討します。

- MAC クローン作成が無効:ノード構成ファイルの「 \_CLOK\_MAC 」キーが設定されていない場合、また は「 false 」に設定されている場合、ホストはホスト NIC MAC を使用し、「 \_network\_mac' 」キーで MAC が指定されていないかぎりコンテナには StorageGRID によって生成された MAC があります。アド レスが 'network\_mac' キーに設定されている場合 ' コンテナは ' network mac' キーで指定されたアドレ スを持ちますこのキーの設定では、プロミスキャスモードを使用する必要があります。
- MAC クローン作成が有効:ノード構成ファイルの`clone\_mac' キーが「 true 」に設定されている場合、 コンテナはホスト NIC MAC を使用し、ホストは `\_network\_mac' キーで MAC が指定されていない限り、 StorageGRID によって生成された MAC を使用します。アドレスが'network\_mac' キーに設定されてい

る場合 ' ホストは生成されたアドレスではなく ' 指定されたアドレスを使用しますこのキーの設定で は、プロミスキャスモードは使用しないでください。

MAC アドレスのクローニングを使用せずに、ハイパーバイザーによって割り当てられた MAC アドレス以外の MAC アドレスのデータをすべてのインターフェイスが送受信できるようにす る場合は、次の手順を実行します。 仮想スイッチおよびポートグループレベルのセキュリティ プロパティが、無差別モード、 MAC アドレスの変更、および Forged Transmits の **Accept** に 設定されていることを確認します。仮想スイッチに設定された値は、ポートグループレベルの 値によって上書きできるため、両方のレベルで設定が同じであることを確認してください。

MAC クローニングをイネーブルにするには、を参照してください [ノード構成ファイルの作成](#page-740-0)[手順](#page-740-0)。

**MAC** クローニングの例

 $(i)$ 

MAC アドレスが 11 : 22 : 33 : 44 : 55 : 66 のホストでインターフェイス ens256 の MAC クローニング をイネーブルにし、ノード構成ファイルで次のキーを使用する例:

- 「ADMIN NETWORK TARGET = ens256 」のように指定します
- 「 Admin\_network\_mac=B2:9C:02:C2:27:10 」
- 'Admin\_network\_target\_type\_interface\_clone\_mac=true
- 結果 \* : ens256 のホスト MAC は b2 : 9C : 02 : c2 : 27 : 10 で、管理ネットワーク MAC は 11 : 22 : 33 : 44 : 55 : 66 です

例 **1** :物理 **NIC** または仮想 **NIC** への **1** 対 **1** のマッピング

例 1 では、ホスト側の設定がほとんどまたはまったく必要ない単純な物理インターフェイスのマッピングに ついて説明します。

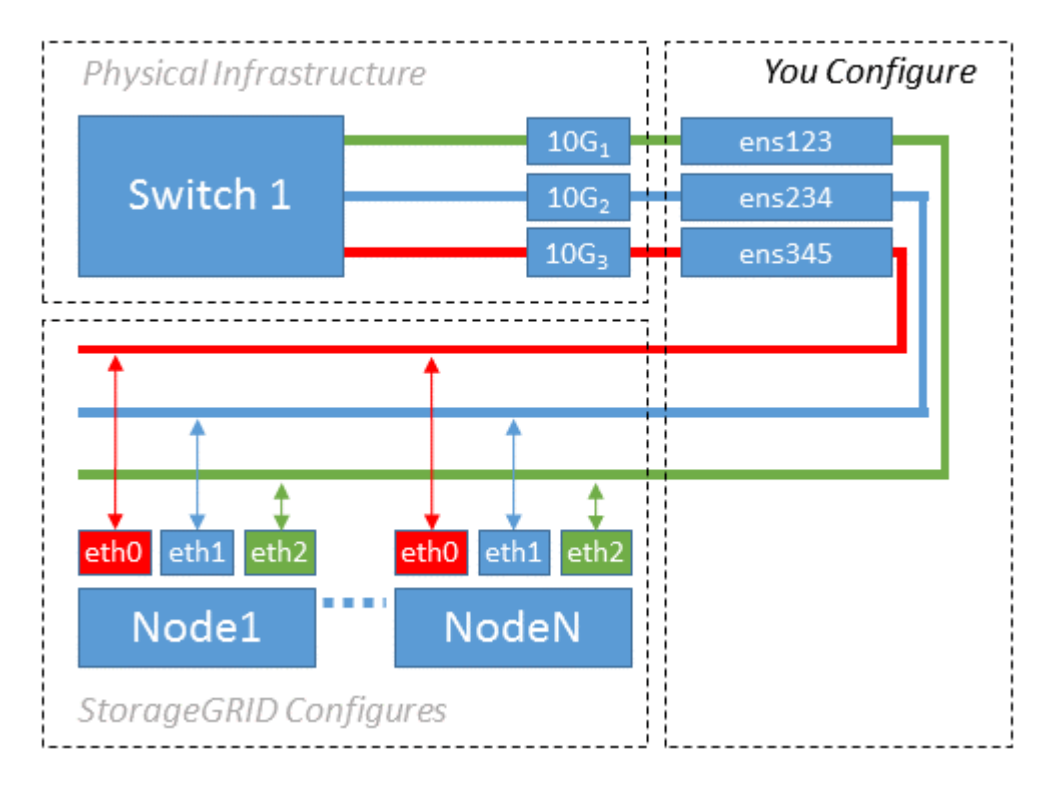

Linux オペレーティング・システムは ' インストールまたはブート時 ' またはインタフェースがホット・アド

されたときに 'ensXYZ のインタフェースを自動的に作成しますインターフェイスがブート後に自動的に起 動するように設定されていることを確認する以外に必要な設定はありません。後で設定プロセスで正しいマッ ピングを指定できるように、どの「 ensXYZ 」がどの StorageGRID ネットワーク(グリッド、管理、または クライアント)に対応するかを決定する必要があります。

この図は複数の StorageGRID ノードを示していますが、通常はこの構成をシングルノードの VM に使用しま す。

スイッチ 1 が物理スイッチの場合は、インターフェイス 10G1 ~ 10G3 に接続されたポートをアクセスモー ドに設定し、適切な VLAN に配置する必要があります。

例 **2** : **LACP** ボンドを使用した **VLAN** の伝送

### このタスクについて

例 2 は、ネットワークインターフェイスのボンディングおよび使用している Linux ディストリビューションで の VLAN インターフェイスの作成に関する十分な知識があることを前提としています。

例 2 では、汎用の柔軟な VLAN ベースのスキームを使用して、使用可能なすべてのネットワーク帯域幅を単 一のホスト上のすべてのノードで共有する方法について説明します。この例は、ベアメタルホストに特に該当 します。

この例を理解するために、各データセンターにグリッドネットワーク、管理ネットワーク、クライアントネッ トワーク用に 3 つのサブネットがあるとします。サブネットは個別の VLAN ( 1001 、 1002 、 1003 )上に あり、 LACP ボンディングされたトランクポート( bond0 )でホストに提示されます。この場合、ボンドに bond0.1001 、 bond0.1002 、および bond0.1003 の 3 つの VLAN インターフェイスを設定します。

同じホスト上のノードネットワークに別々の VLAN とサブネットが必要な場合は、ボンドに VLAN インター フェイスを追加してホストにマッピングできます(図の bond0.1004 と表示)。

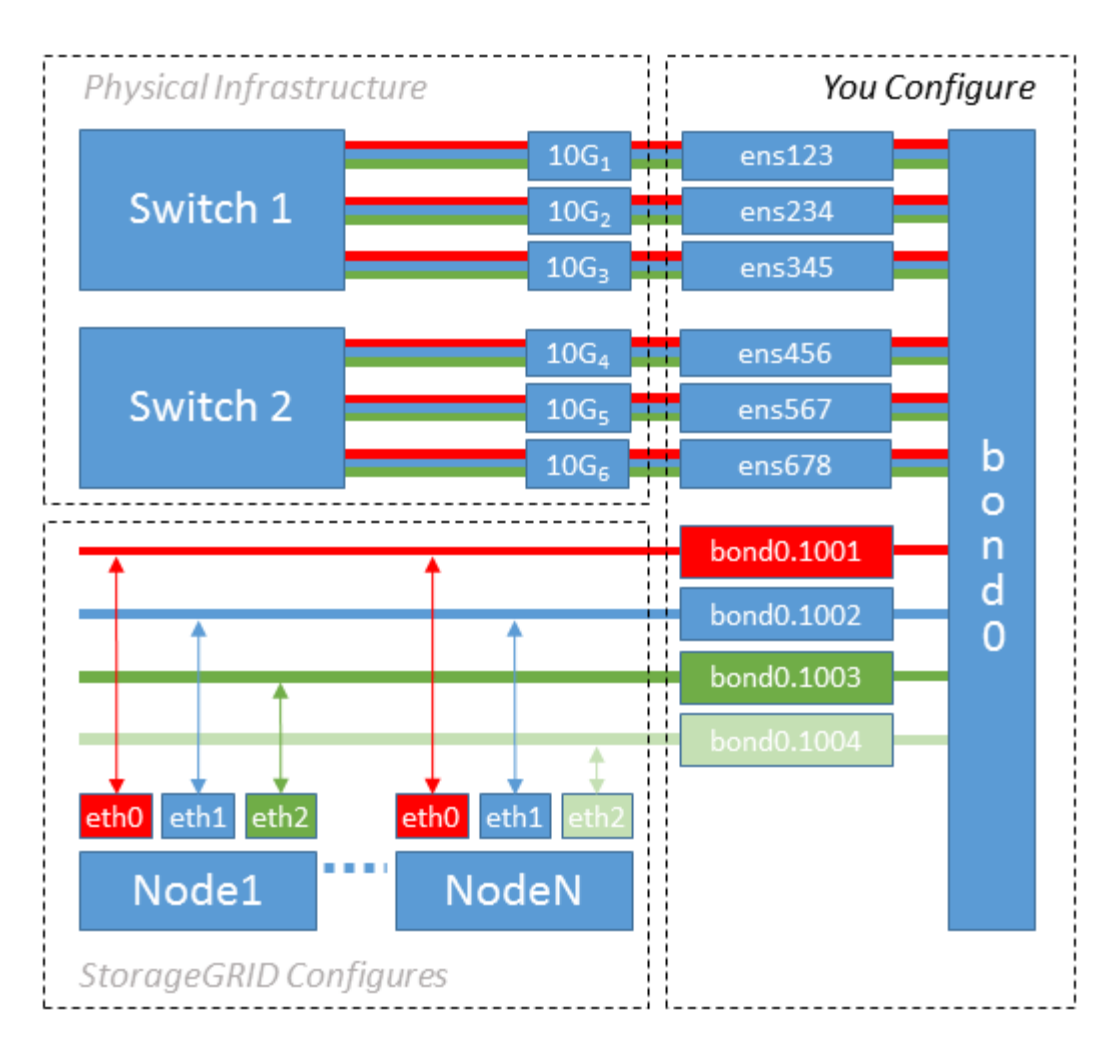

手順

1. StorageGRID ネットワークの接続に使用するすべての物理ネットワークインターフェイスを単一の LACP ボンドとしてまとめます。

各ホストのボンドに同じ名前を使用します。たとえば、「 bond0 」と入力します。

2. このボンドを関連する「物理デバイス」として使用する VLAN インターフェイスを作成します。これに は、標準的な VLAN インターフェイス命名規則「 physicaldev-name.vlan ID 」を使用します。

手順 1 と 2 のそれぞれについて、ネットワークリンクの反対側の終端にあるエッジスイッチで適切な設定 を行う必要があります。エッジスイッチのポートも LACP ポートチャネルに集約してトランクとして設定 し、必要なすべての VLAN を許可する必要があります。

このホストごとのネットワーク構成スキームに使用できるサンプルのインターフェイス構成ファイルが提 供されています。

# 関連情報

[/etc/sysconfig/network-scripts](#page-780-0) [の](#page-780-0)[例](#page-780-0)

ホストストレージを設定する

各ホストにブロックストレージボリュームを割り当てる必要があります。

必要なもの

以下のトピックで、このタスクを実行するために必要な情報を確認しておきます。

[ストレージとパフォーマンスの要](#page-722-0)[件](#page-722-0)

[ノードコンテ](#page-726-0)[ナ](#page-726-0)[の](#page-726-0)[移](#page-726-0)[行要](#page-726-0)[件](#page-726-0)

このタスクについて

ブロック・ストレージ・ボリューム( LUN )をホストに割り当てるときは ' ストレージ要件の表を使用して ' 次の項目を決定します

- 各ホストに必要なボリュームの数(そのホストに導入するノードの数とタイプに応じて異なる)
- 各ボリュームのストレージのカテゴリ(システムデータまたはオブジェクトデータ)
- 各ボリュームのサイズ

ホストに StorageGRID ノードを導入するときは、この情報に加え、各物理ボリュームに Linux から割り当て られた永続的な名前を使用します。

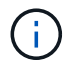

これらのボリュームがホストに認識されることだけ確認すれば、ボリュームをパーティショニ ング、フォーマット、マウントする必要はありません。

ボリューム名のリストを作成する際には ' raw 形式の特殊なデバイス・ファイル (/dev/sdb' など ) は使用しな いでくださいこれらのファイルはホストのリブート時に変わることがあり、システムの適切な運用に影響しま す。iSCSI LUN およびデバイスマッパーマルチパスを使用する場合は '/dev/mapper' ディレクトリでマルチパ ス・エイリアスを使用することを検討してくださいこれは 'SAN トポロジーに共有ストレージへの冗長なネッ トワーク・パスが含まれている場合に特に有効ですまた ' システムで作成されたソフトリンクを ' 永続的なデ バイス名として /dev/disk/by-path/ の下に使用することもできます

例:

```
ls -1$ ls -l /dev/disk/by-path/
total 0
lrwxrwxrwx 1 root root 9 Sep 19 18:53 pci-0000:00:07.1-ata-2 -> ../../sr0
lrwxrwxrwx 1 root root 9 Sep 19 18:53 pci-0000:03:00.0-scsi-0:0:0:0 ->
../../sda
lrwxrwxrwx 1 root root 10 Sep 19 18:53 pci-0000:03:00.0-scsi-0:0:0:0-part1
\rightarrow ../../sda1
lrwxrwxrwx 1 root root 10 Sep 19 18:53 pci-0000:03:00.0-scsi-0:0:0:0-part2
\rightarrow ../../sda2
lrwxrwxrwx 1 root root 9 Sep 19 18:53 pci-0000:03:00.0-scsi-0:0:1:0 ->
../../sdb
lrwxrwxrwx 1 root root 9 Sep 19 18:53 pci-0000:03:00.0-scsi-0:0:2:0 ->
../../sdc
lrwxrwxrwx 1 root root 9 Sep 19 18:53 pci-0000:03:00.0-scsi-0:0:3:0 ->
../../sdd
```
これらのブロックストレージボリュームのそれぞれにわかりやすい名前を割り当てると、 StorageGRID の最 初のインストールや以降のメンテナンスの手順が簡単になります。デバイスマッパーマルチパスドライバを使 用して共有ストレージボリュームへの冗長アクセスを行う場合は '/etc/multipath.conf ファイルの 'alias' フィー ルドを使用できます

例:

```
multipaths {
       multipath {
             wwid 3600a09800059d6df00005df2573c2c30
             alias docker-storage-volume-hostA
       }
       multipath {
             wwid 3600a09800059d6df00005df3573c2c30
             alias sgws-adm1-var-local
       }
       multipath {
             wwid 3600a09800059d6df00005df4573c2c30
             alias sgws-adm1-audit-logs
       }
       multipath {
             wwid 3600a09800059d6df00005df5573c2c30
             alias sgws-adm1-tables
       }
       multipath {
             wwid 3600a09800059d6df00005df6573c2c30
             alias sgws-gw1-var-local
       }
       multipath {
             wwid 3600a09800059d6df00005df7573c2c30
             alias sgws-sn1-var-local
       }
       multipath {
             wwid 3600a09800059d6df00005df7573c2c30
             alias sgws-sn1-rangedb-0
       }
       …
```
これにより ' ホスト上の /dev/mapper' ディレクトリにブロック・デバイスとして表示されるエイリアスが原因 に設定されますこのエイリアスを使用すると ' 構成または保守処理でブロック・ストレージ・ボリュームの指 定が必要な場合に ' わかりやすい ' 検証済みの名前を指定できます

StorageGRID ノードの移行やデバイスマッパーマルチパスの使用をサポートするために共有ス トレージを設定する場合は、同じ場所にあるすべてのホストで共通の「 /etc/multipath.conf 」 を作成してインストールできます。各ホストで別のコンテナエンジンのストレージボリューム を使用するだけで済みます。エイリアスを使用し、各コンテナエンジンのストレージボリュー ムの LUN のエイリアスにターゲットのホスト名を含めると覚えやすいので、この方法で設定す ることを推奨します。

関連情報

 $(i)$ 

[コンテ](#page-737-0)[ナエ](#page-737-0)[ンジンのストレージ](#page-737-0)[ボ](#page-737-0)[リュームを](#page-737-0)[設](#page-737-0)[定します](#page-737-0)

<span id="page-737-0"></span>コンテナエンジンのストレージボリュームを設定します

コンテナエンジン( Docker または Podman )をインストールする前に、ストレージボ リュームをフォーマットしてマウントする必要があります。

このタスクについて

Docker または Podman ストレージ・ボリュームにローカル・ストレージを使用する予定であり、 Docker 用 の /var/lib/docker' と Podman 用の /var/lib/containers を含むホスト・パーティションに十分な空き容量がある 場合は、これらの手順を省略できます。

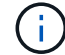

Podman は、 Red Hat Enterprise Linux ( RHEL )でのみサポートされます。

手順

1. コンテナエンジンのストレージボリュームにファイルシステムを作成します。

sudo mkfs.ext4 container-engine-storage-volume-device

2. コンテナエンジンのストレージボリュームをマウントします。

◦ Docker の場合:

```
sudo mkdir -p /var/lib/docker
sudo mount container-storage-volume-device /var/lib/docker
```
◦ Podman の場合:

```
sudo mkdir -p /var/lib/containers
sudo mount container-storage-volume-device /var/lib/containers
```
3. container-storage-volume-device のエントリを /etc/fstab に追加します。

これにより、ホストのリブート後にストレージボリュームが自動的に再マウントされます。

<span id="page-738-1"></span>**Docker** をインストールする

Red Hat Enterprise Linux または CentOS では、コンテナの集まりとして StorageGRID システムが実行され ます。Docker コンテナエンジンを使用することを選択した場合は、次の手順に従って Docker をインストー ルします。それ以外の場合、 [Podman](#page-738-0) [をインストールします。](#page-738-0)

手順

1. 使用している Linux ディストリビューションの手順に従って Docker をインストールします。

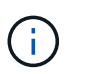

Docker が Linux ディストリビューションに含まれていない場合は、 Docker の Web サイト からダウンロードできます。

2. 次の 2 つのコマンドを実行して、 Docker が有効化され、起動されたことを確認します。

sudo systemctl enable docker

sudo systemctl start docker

3. 次のコマンドを入力して、必要なバージョンの Docker がインストールされたことを確認します。

sudo docker version

クライアントとサーバのバージョンは 1.11.0 以降である必要があります。

<span id="page-738-0"></span>**Podman** をインストールします

StorageGRID システムは、コンテナの集合として Red Hat Enterprise Linux 上で実行されます。Podman コン テナエンジンの使用を選択した場合は、次の手順に従って Podman をインストールします。それ以外の場 合、 [Docker](#page-738-1) [をインストールする。](#page-738-1)

( i l

Podman は、 Red Hat Enterprise Linux ( RHEL) でのみサポートされます。

手順

1. 使用している Linux ディストリビューションの手順に従って、 Podman および Podman-Docker をインス トールします。

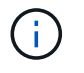

また、 Podman をインストールする際には、 Podman-Docker パッケージもインストール する必要があります。

2. 次のように入力して、必要なバージョンの Podman および Podman-Docker がインストールされているこ とを確認します。

sudo docker version

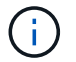

Podman-Docker パッケージでは、 Docker コマンドを使用できます。

クライアントとサーバのバージョンは 3.2.3 以降である必要があります。

Version: 3.2.3 API Version: 3.2.3 Go Version: go1.15.7 Built: Tue Jul 27 03:29:39 2021 OS/Arch: linux/amd64

**StorageGRID** ホストサービスをインストールする

StorageGRID ホストサービスをインストールするには、 StorageGRID RPM パッケージ を使用します。

このタスクについて

以下の手順では、 RPM パッケージからホストサービスをインストールする方法について説明します。また、 インストールアーカイブに含まれている Yum リポジトリメタデータを使用して、 RPM パッケージをリモー トでインストールすることもできます。使用している Linux オペレーティングシステムの Yum リポジトリに 関する手順を参照してください。

手順

1. 各ホストに StorageGRID RPM パッケージをコピーするか、共有ストレージに置きます。

たとえば ' これらのコマンドを /tmp' ディレクトリに配置すると ' 次の手順で Example コマンドを使用で きるようになります

2. 各ホストに root アカウントまたは sudo 権限を持つアカウントでログインし、次のコマンドをこの順序で 実行します。

sudo yum --nogpgcheck localinstall /tmp/StorageGRID-Webscale-Imagesversion-SHA.rpm

sudo yum --nogpgcheck localinstall /tmp/StorageGRID-Webscale-Serviceversion-SHA.rpm

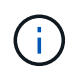

まずイメージパッケージをインストールし、次にサービスパッケージをインストールする 必要があります。

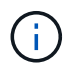

パッケージを /tmp' 以外のディレクトリに配置した場合は ' 使用したパスを反映するように コマンドを変更します

仮想グリッドノード( **Red Hat** または **CentOS** )の導入

<span id="page-740-0"></span>**Red Hat Enterprise Linux** または **CentOS** 環境のノード構成ファイルを作成します

ノード構成ファイルは、ノードを起動して適切なネットワークおよびブロックストレー ジリソースに接続するために StorageGRID ホストサービスで必要となる情報をまとめた 小さいテキストファイルです。ノード構成ファイルは仮想ノードに使用され、アプライ アンスノードには使用されません。

ノード構成ファイルの配置場所

ノードを実行するホストの「 /etc/storagegrid/nodes 」ディレクトリに各 StorageGRID ノードの構成ファイル を配置する必要があります。たとえば、 HostA で管理ノード、ゲートウェイノード、およびストレージノー ドを 1 つずつ実行する場合は、 3 つのノード構成ファイルを HostA の「 /etc/storagegrid/nodes 」に配置する 必要があります。構成ファイルは、 vim や nano などのテキストエディタを使用して各ホストで直接作成する ことも、別の場所で作成して各ホストに移動することもできます。

ノード構成ファイルの名前

構成ファイルの名前は、形式は 'node-name.conf ですここで 'node-name' はノードに割り当てる名前ですこの 名前は StorageGRID インストーラに表示され、ノード移行などのノードのメンテナンス処理で使用されま す。

ノード名は次のルールに従って付ける必要があります。

• 一意である必要があります

- 1 文字目はアルファベットにする必要があります
- A~Z と a~z のアルファベットを使用できます
- 0~9 の数字を使用できます
- 1 つまたは複数のハイフン( )を含めることができます。
- 拡張子「 .conf 」を含めない 32 文字以内である必要があります

これらの命名規則に従っていない /etc/storagegrid/nodes 内のファイルはホスト・サービスで解析されませ ん。

グリッドでマルチサイトトポロジを使用する場合の一般的なノード名は次のようになります。

site-nodetype-nodenumber.conf

たとえば、データセンター 1 の最初の管理ノードには「 dc1-adm1.conf 」を、データセンター 2 の 3 番目の ストレージノードには「 dc2-SN1.conf 」を使用できます。ただし、すべてのノード名がルールに従っていれ ば、別の名前にしてもかまいません。

ノード構成ファイルの内容

構成ファイルには、キーと値のペアが 1 行に 1 つずつ含まれています。キーと値のペアごとに、次のルール に従う必要があります。

- キーと値は等号 (`=') と省略可能な空白で区切る必要があります
- キーにスペースを含めることはできません。
- 値にはスペースを含めることができます。
- 先頭または末尾の空白は無視されます。

キーの種類に応じて、すべてのノードで必要なものと省略可能なもの、特定のノードタイプでのみ必要なもの があります。

次の表に、サポートされているすべてのキーについて、使用可能な値を示します。中央の列:

• R \* :必須 + BP :ベストプラクティス + O :オプション

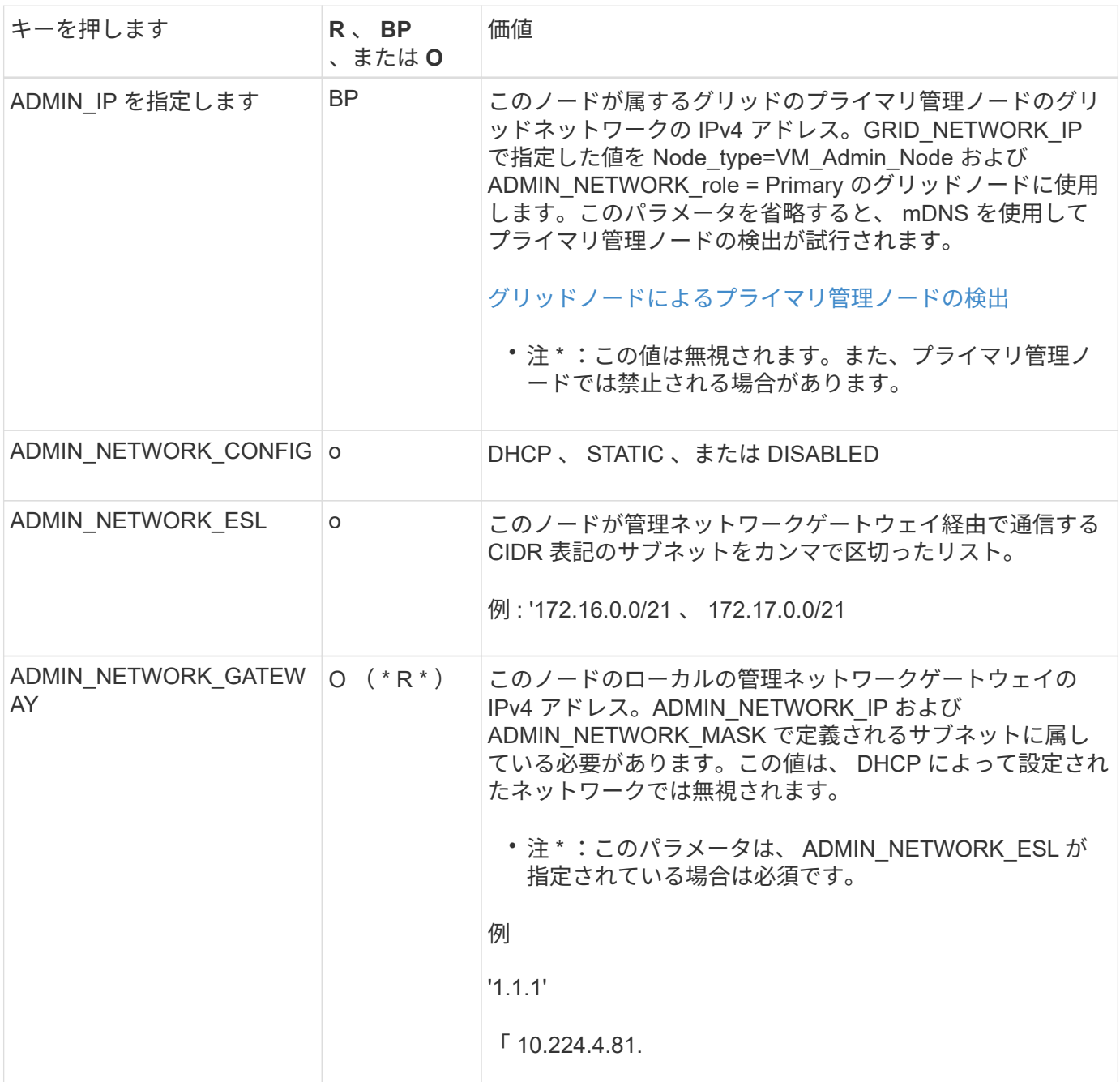

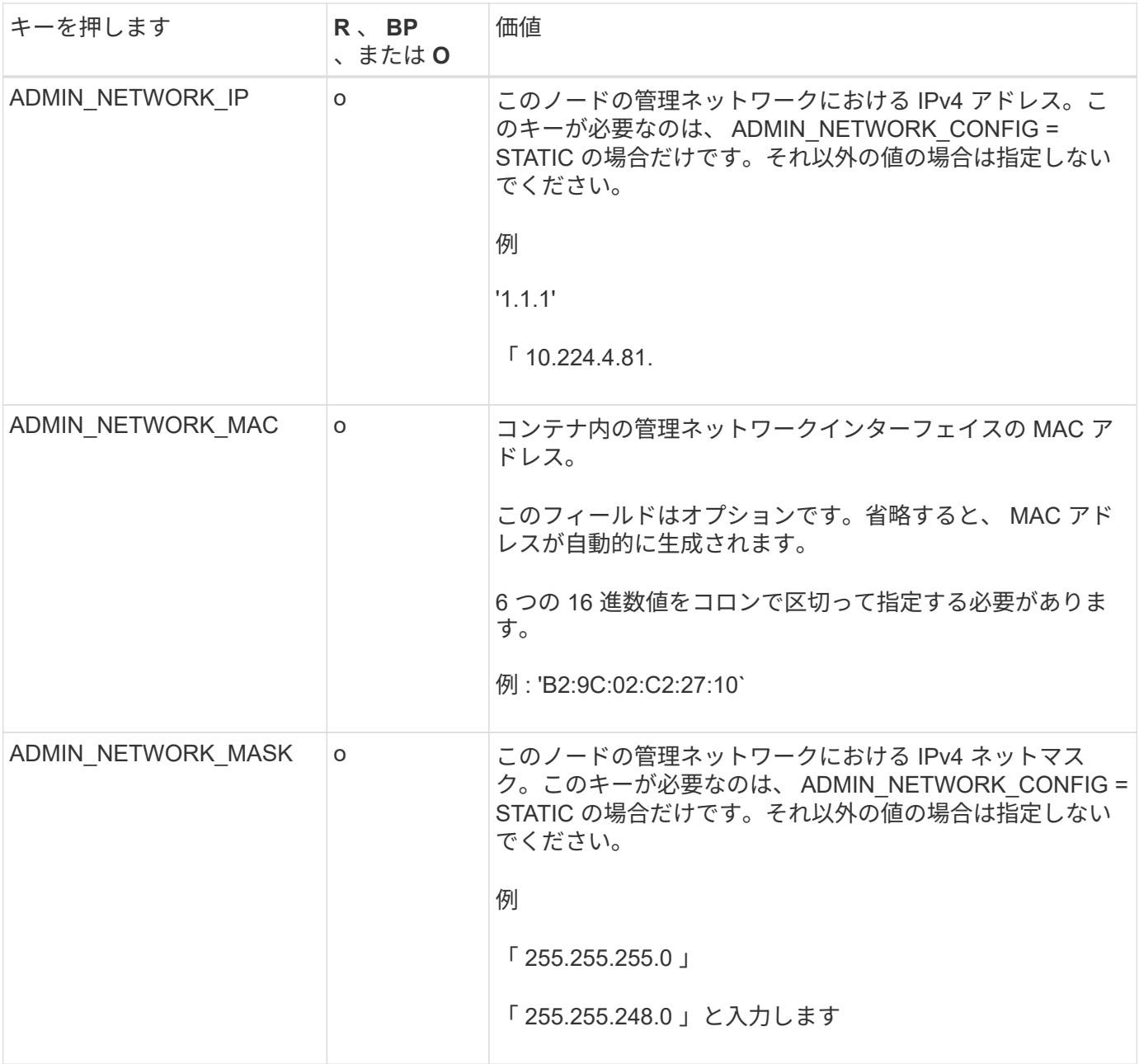

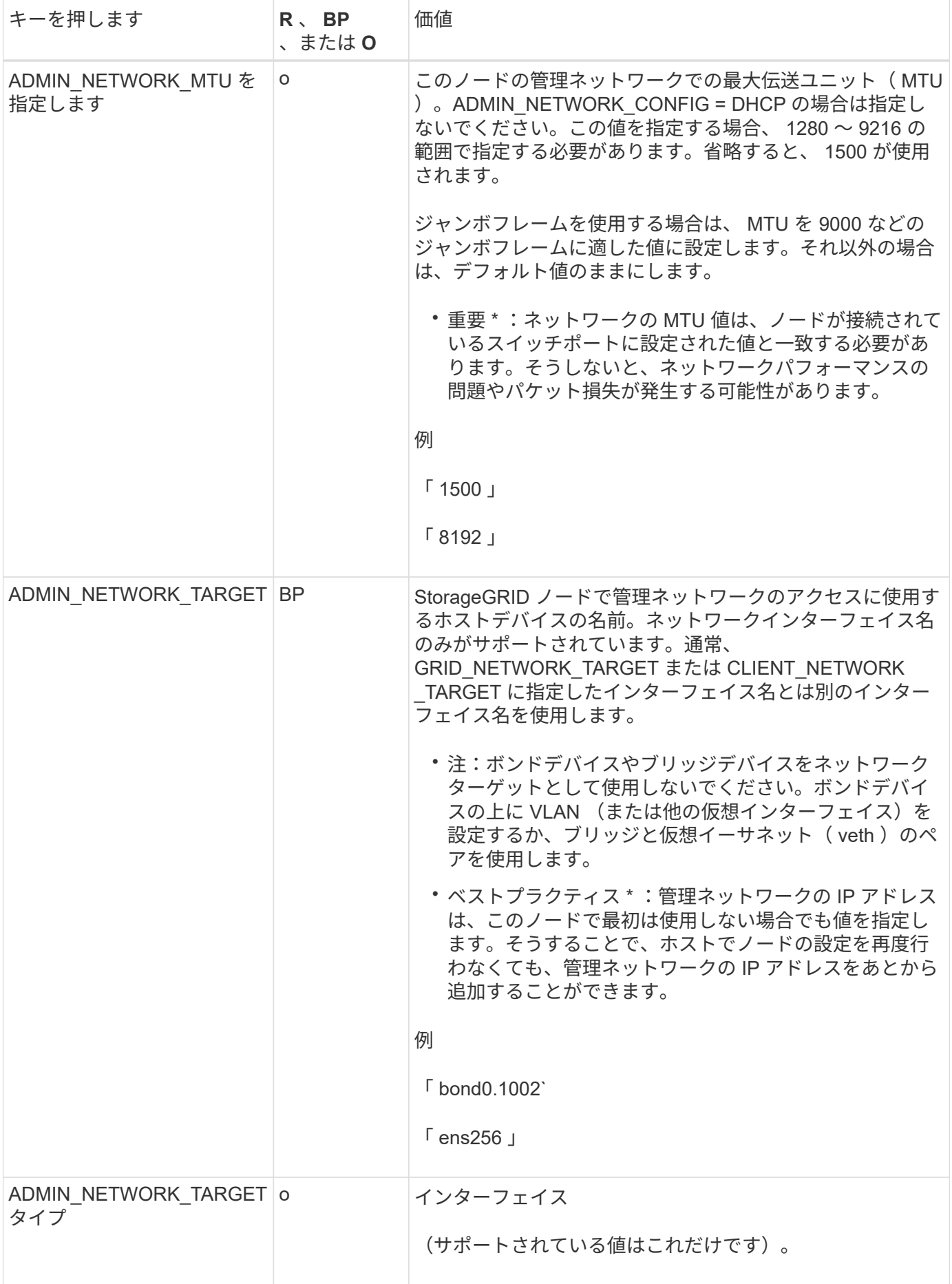

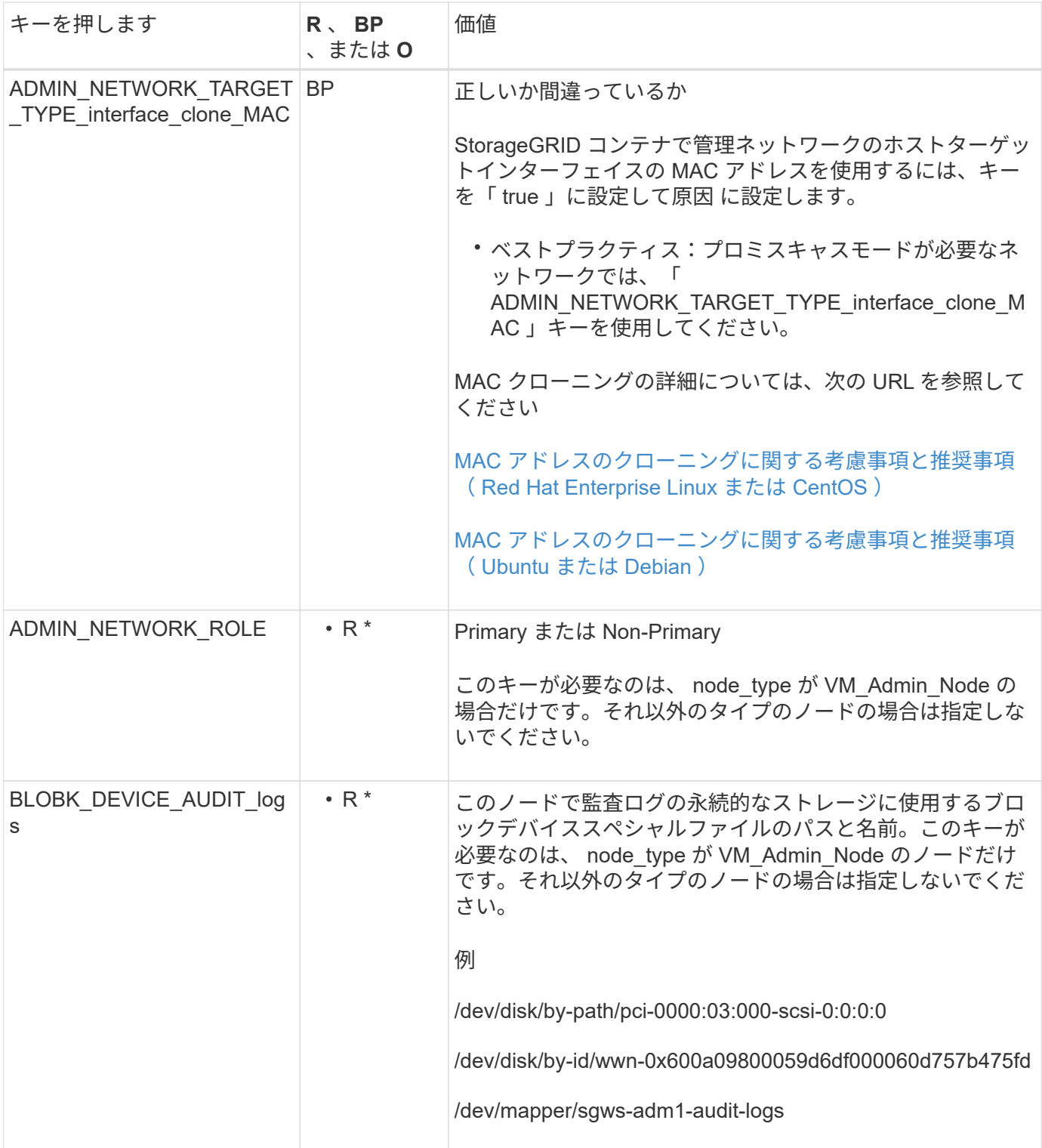

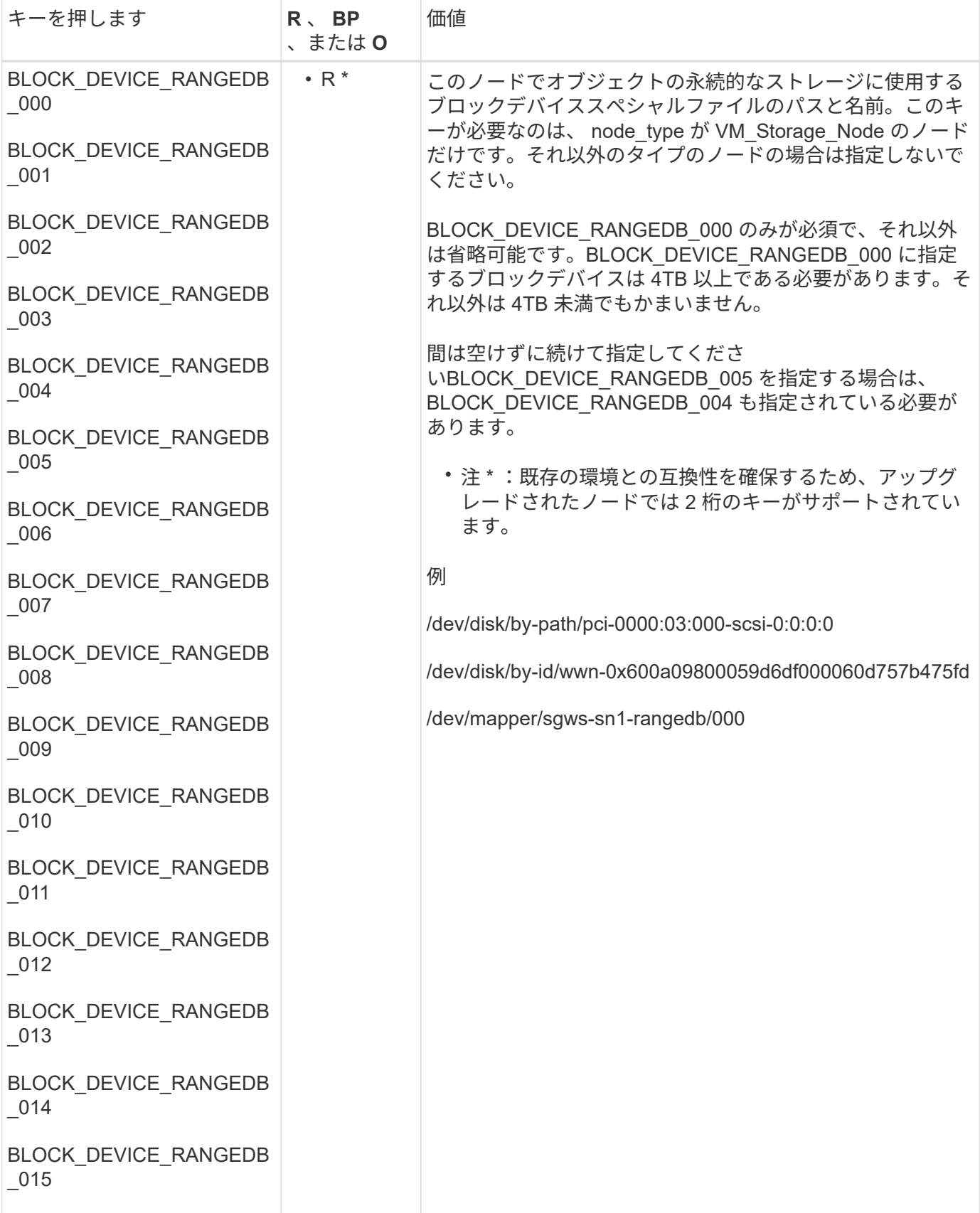

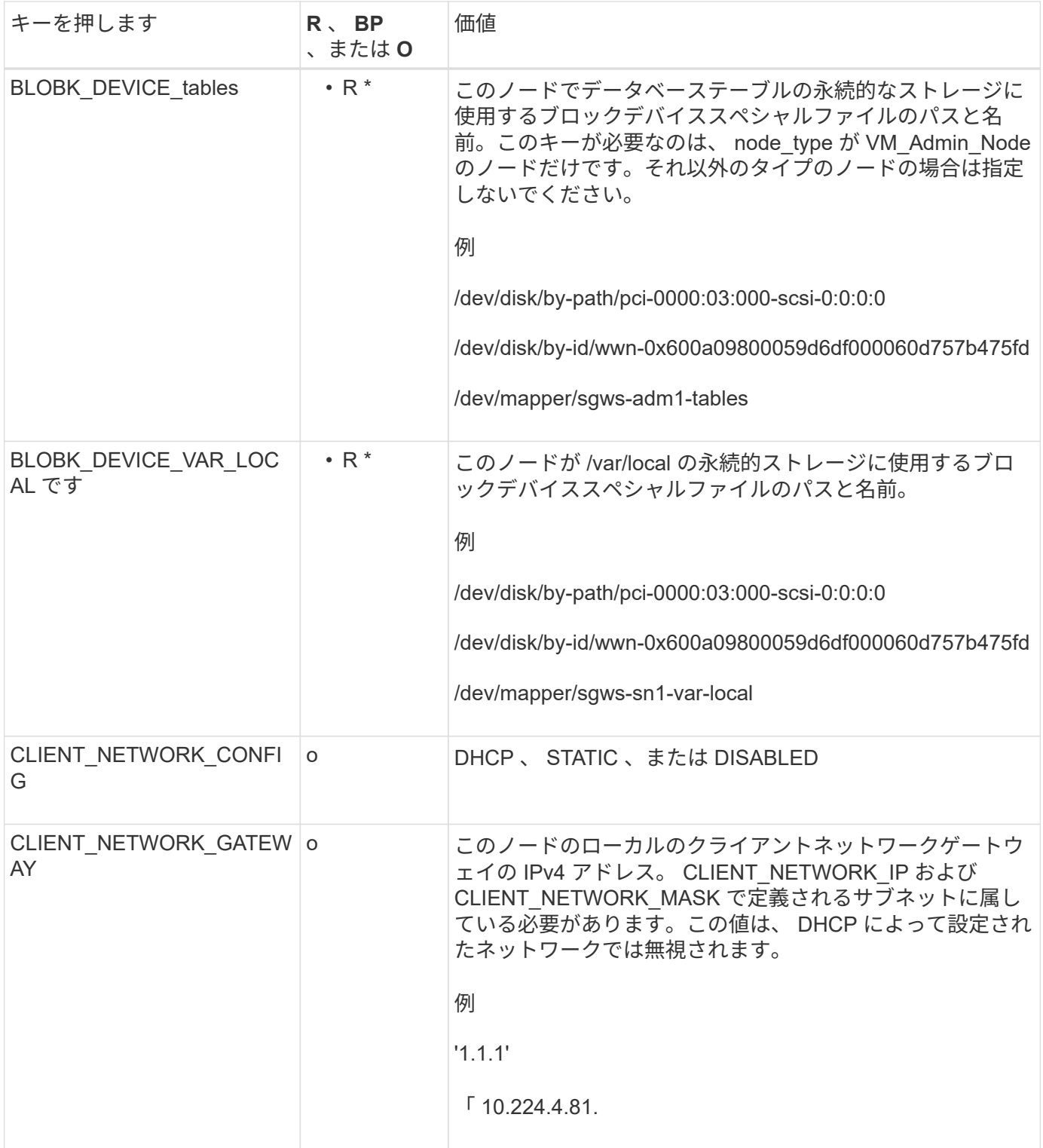

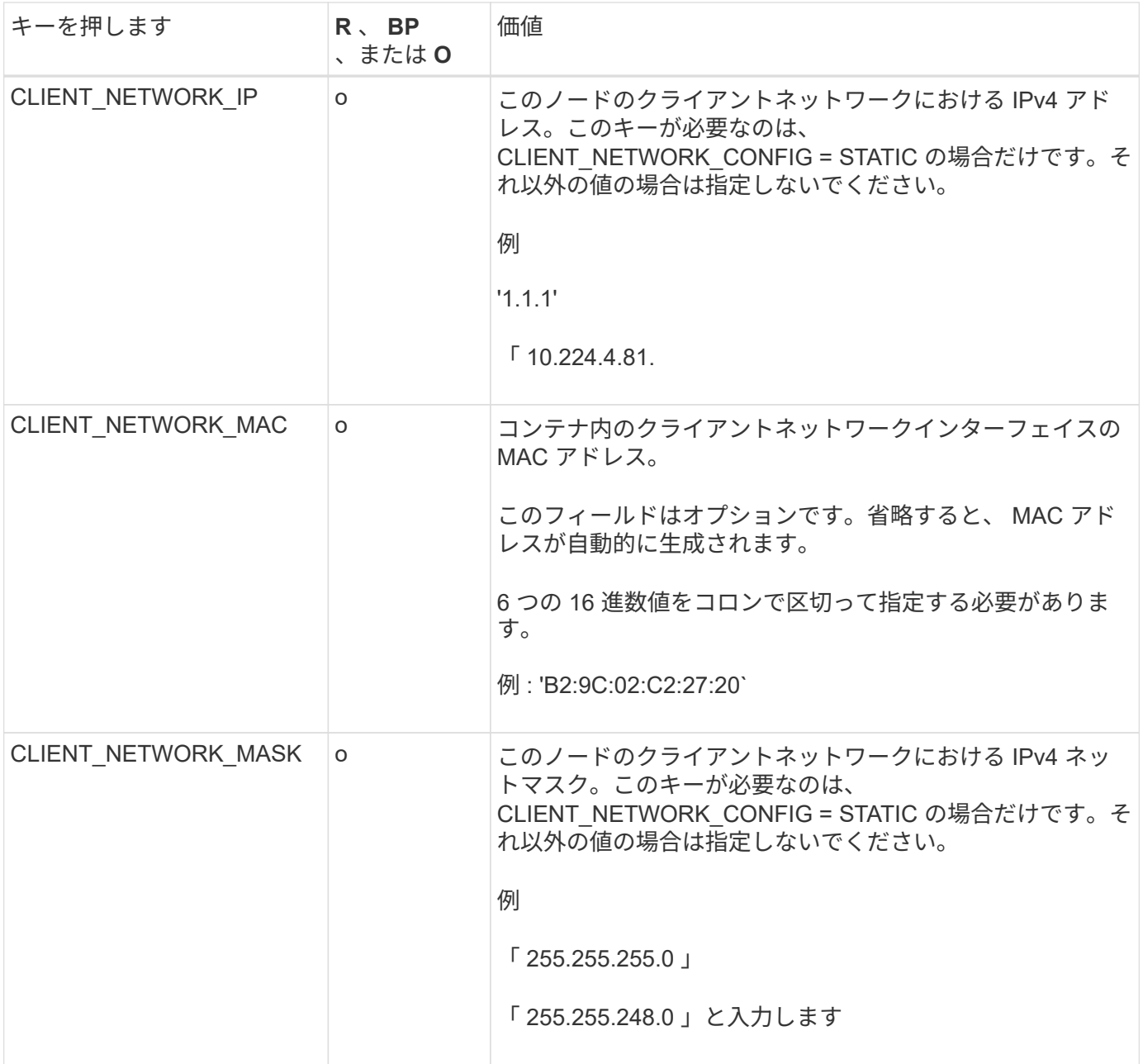

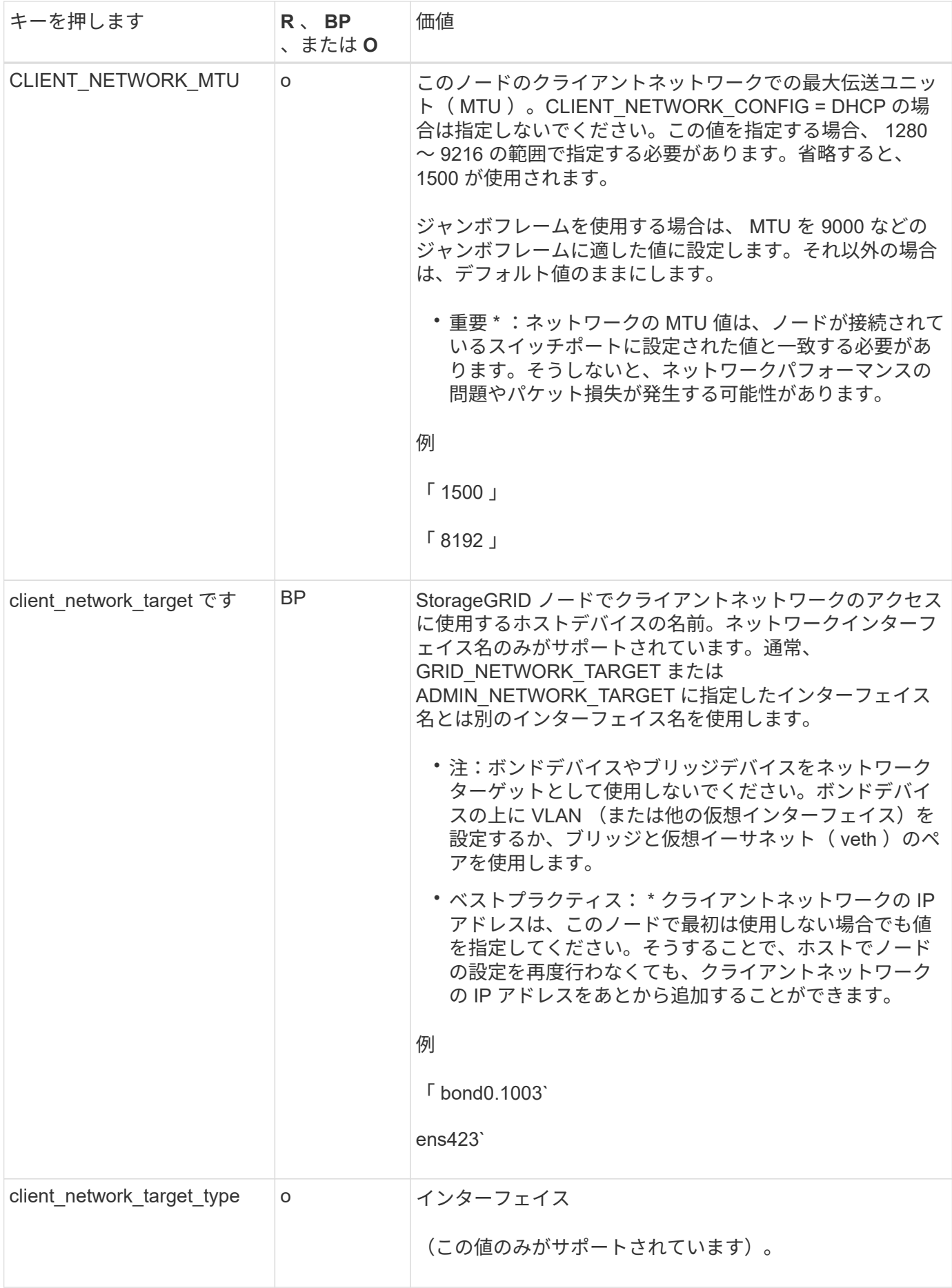

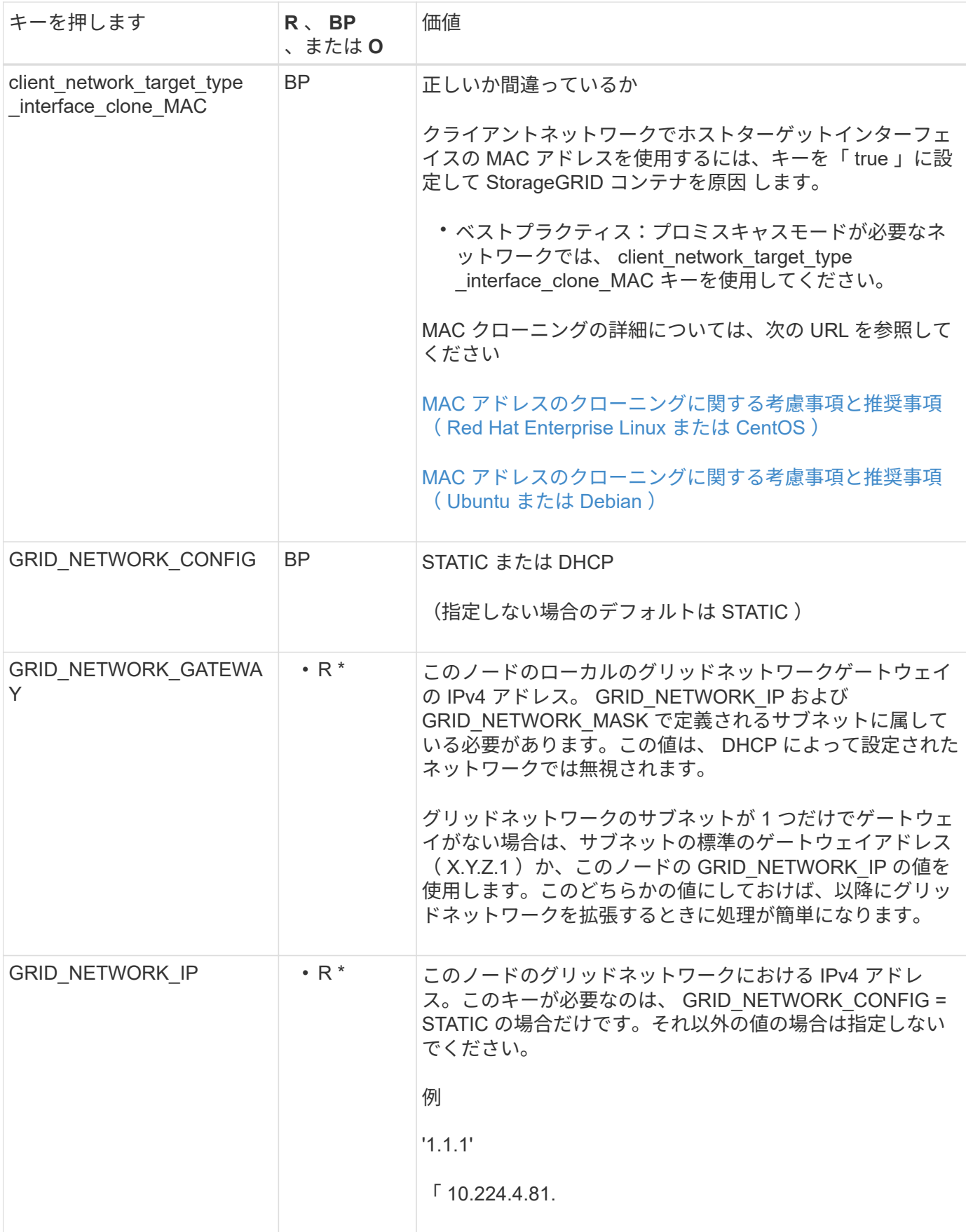

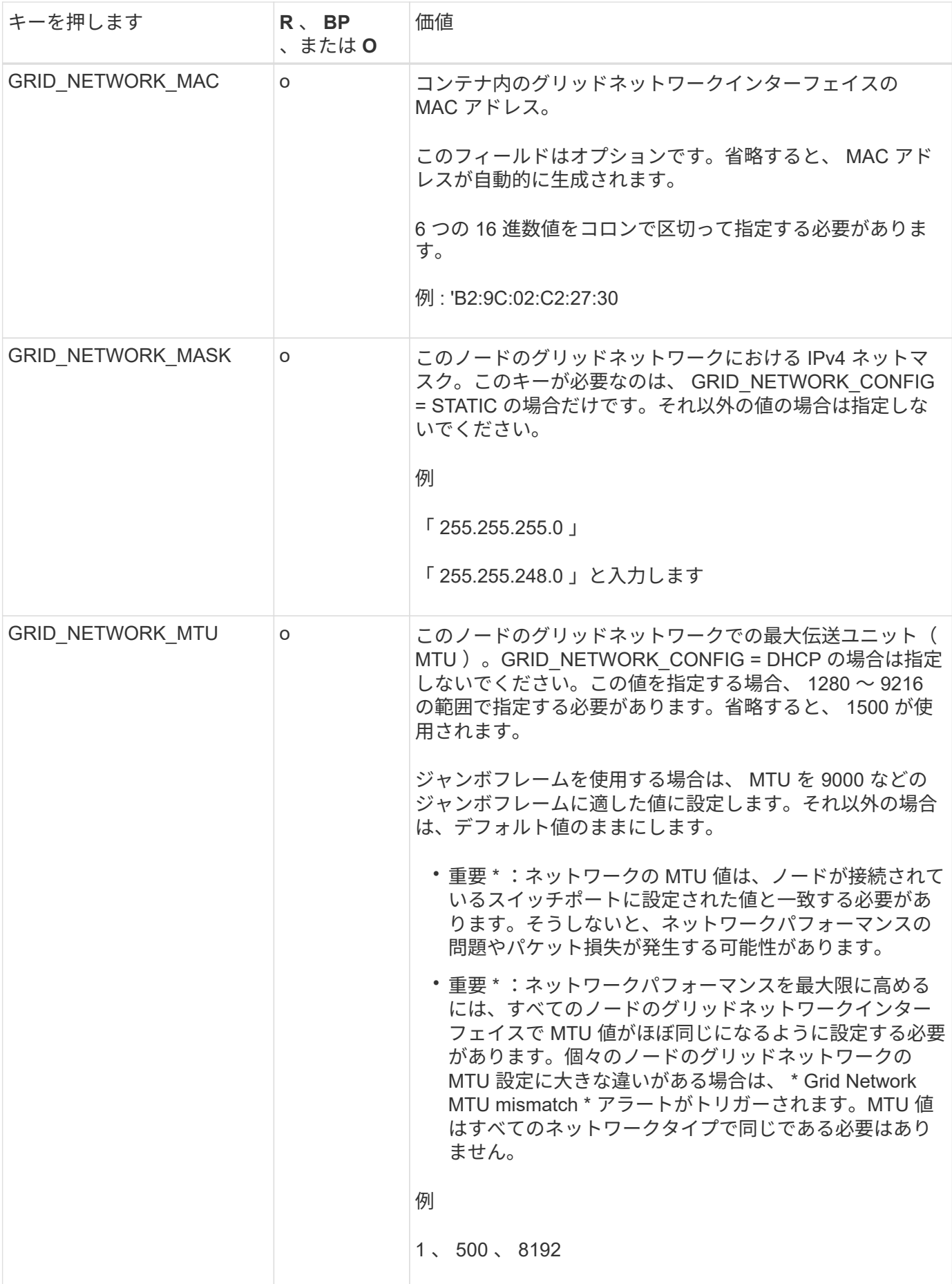

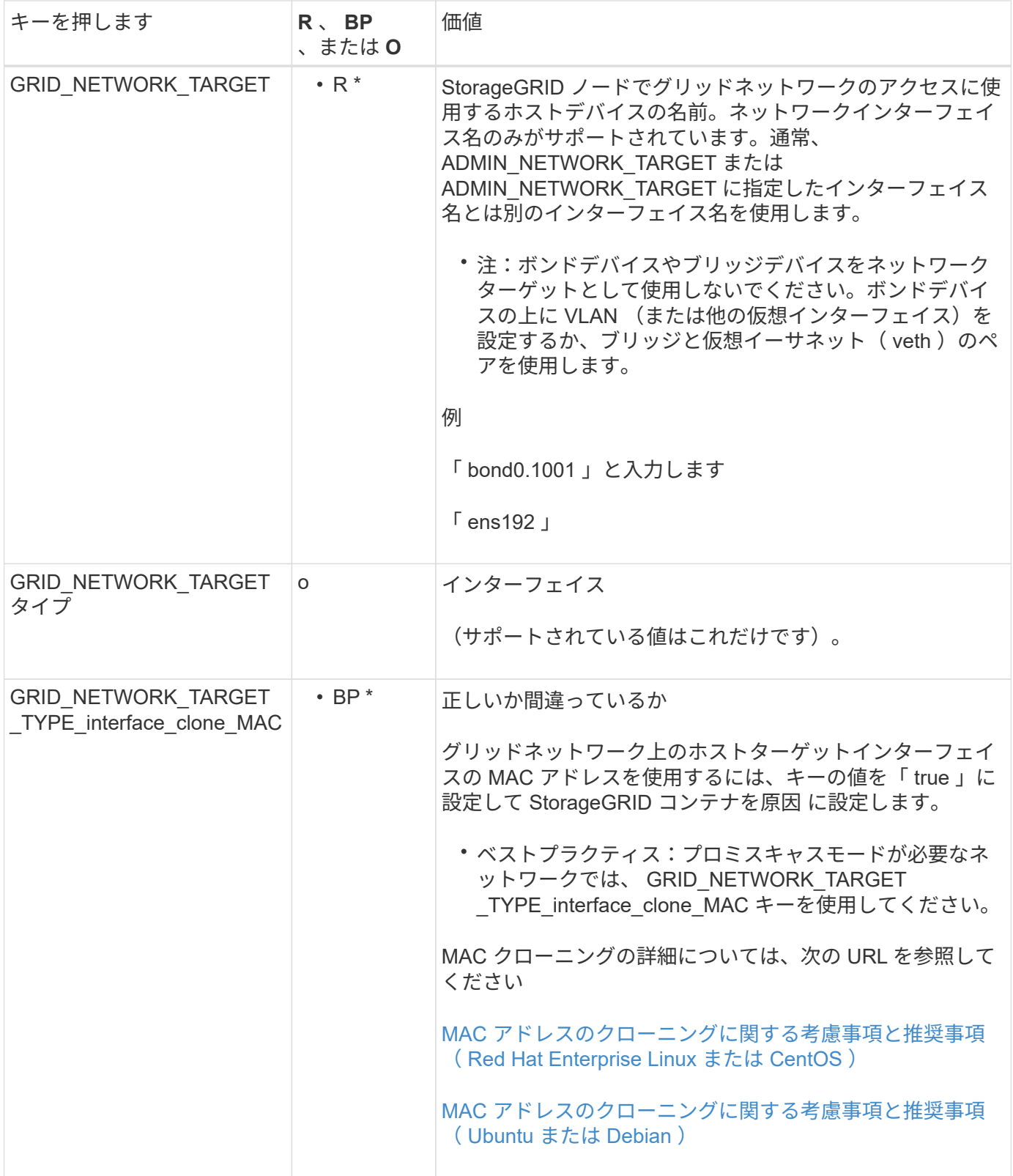

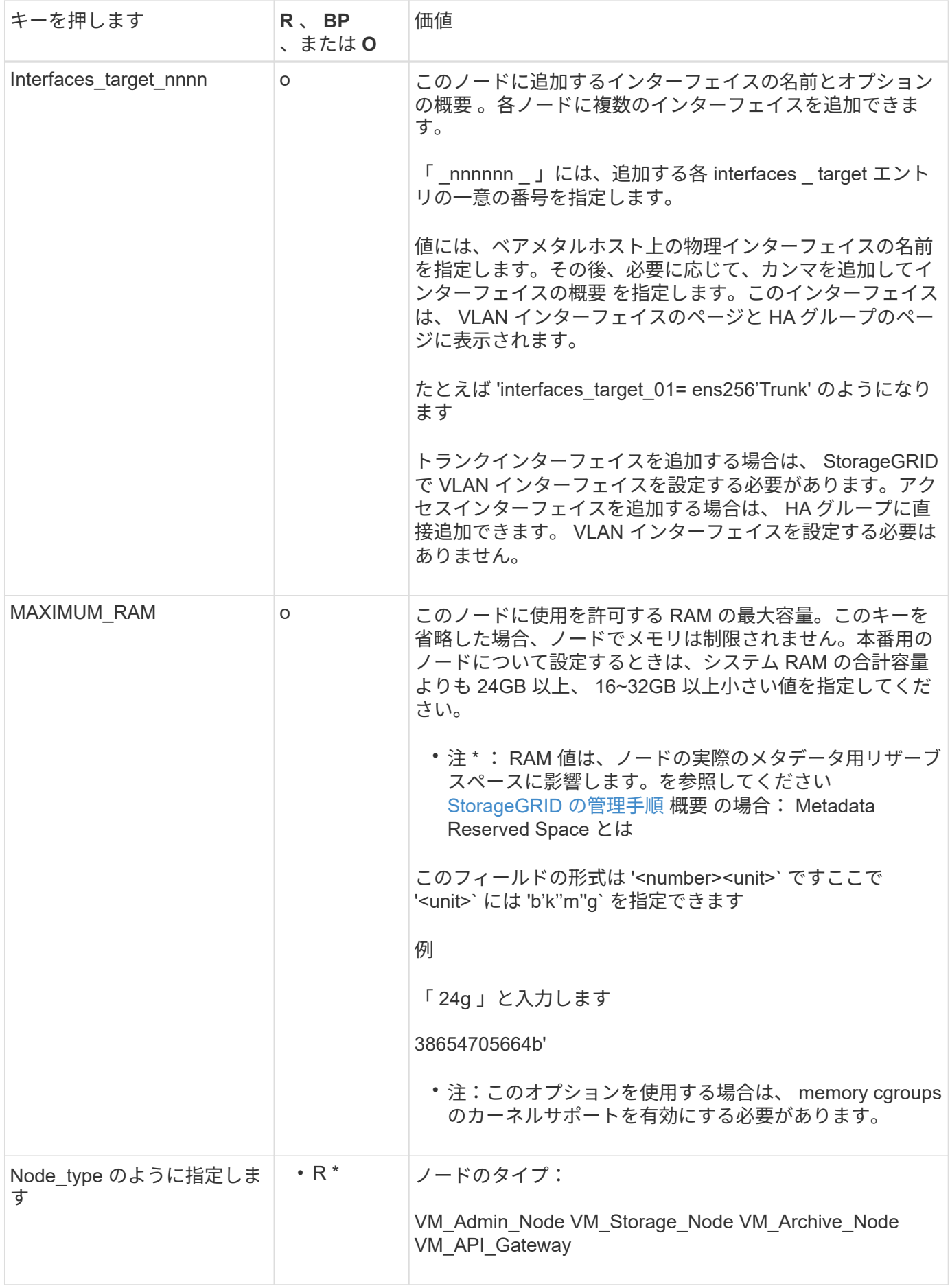

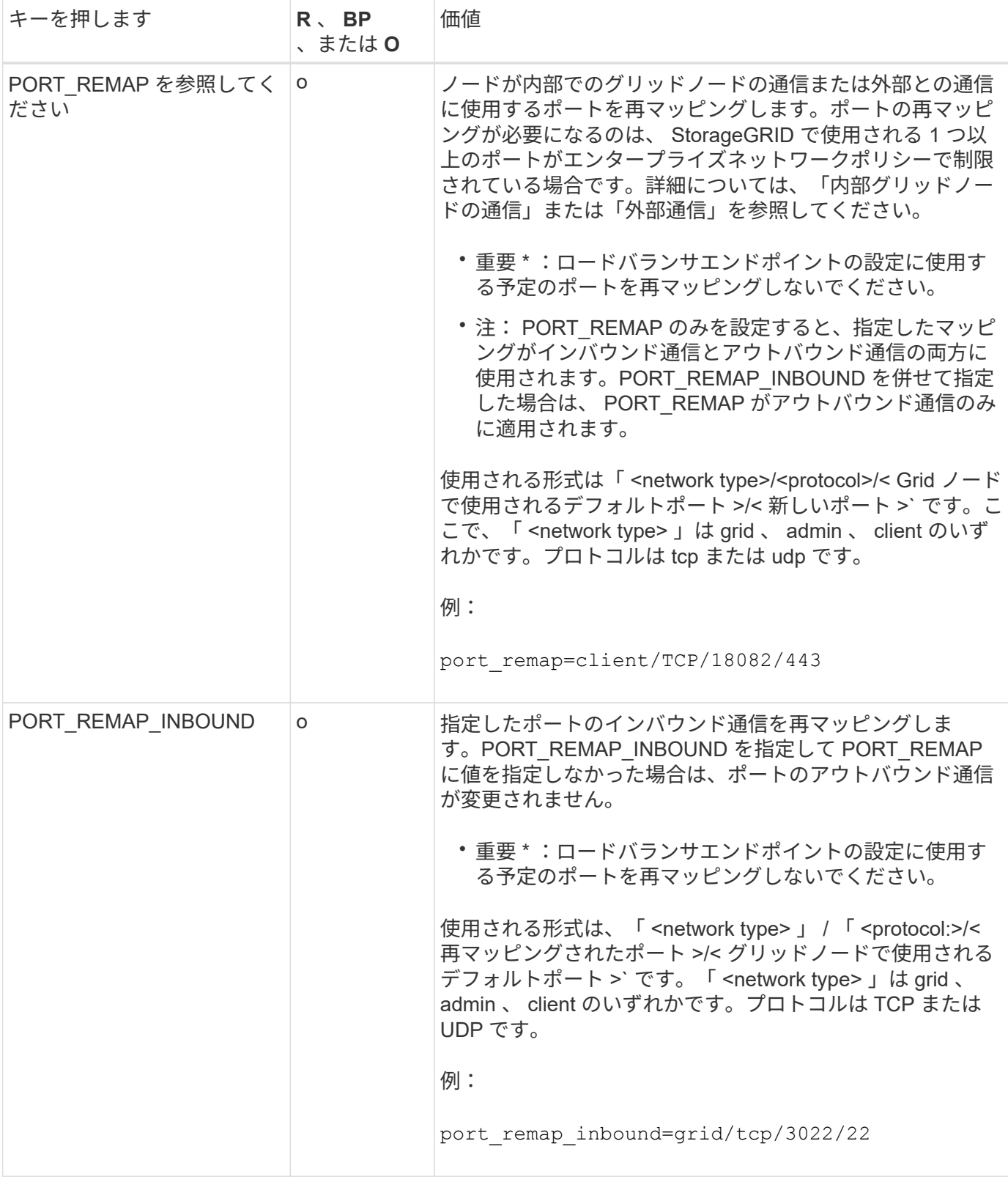

# 関連情報

[ネットワークの](#page-73-0)[ガ](#page-73-0)[イドライン](#page-73-0)

<span id="page-753-0"></span>グリッドノードによるプライマリ管理ノードの検出

グリッドノードは、設定や管理のためにプライマリ管理ノードと通信します。各グリッ

ドノードがグリッドネットワーク上のプライマリ管理ノードの IP アドレスを認識して いる必要があります。

グリッドノードからプライマリ管理ノードにアクセスできるようにするために、ノードを導入する際に次のい ずれかを実行します。

- ADMIN\_IP パラメータを使用して、プライマリ管理ノードの IP アドレスを手動で入力します。
- ADMIN\_IP パラメータを省略して、グリッドノードで自動的に値が検出されるようにします。自動検出 は、グリッドネットワークで DHCP を使用してプライマリ管理ノードに IP アドレスを割り当てる場合に 特に便利です。

プライマリ管理ノードの自動検出には、 mDNS ( multicast Domain Name System) が使用されます。プラ イマリ管理ノードは、最初に起動されるときに、 mDNS を使用してそのノードの IP アドレスを公開します。 同じサブネット上の他のノードは、この IP アドレスを自動的に照会して取得します。ただし、通常はマルチ キャスト IP トラフィックをサブネット間でルーティングできないため、他のサブネット上のノードはプライ マリ管理ノードの IP アドレスを直接取得できません。

自動検出を使用する場合:

- プライマリ管理ノードが直接接続されていないサブネットの少なくとも 1 つのグリッドノ ードで、 ADMIN\_IP 設定を指定する必要があります。このグリッドノードがプライマリ管 理ノードの IP アドレスを公開することで、サブネット上の他のノードが mDNS を使用し て IP アドレスを検出できるようになります。
- ネットワークインフラがサブネット内のマルチキャスト IP トラフィックの転送をサポート していることを確認します。

ノード構成ファイルの例

ここでは、 StorageGRID システムで使用するノード構成ファイルを設定する際の参考と して、すべてのタイプのグリッドノードのノード構成ファイルの例を示します。

ほとんどのノードについては、 Grid Manager またはインストール API を使用してグリッドを設定するとき に、管理ネットワークとクライアントネットワークのアドレス情報( IP 、マスク、ゲートウェイなど)を追 加できます。ただし、プライマリ管理ノードは例外です。グリッドの設定を行うためにプライマリ管理ノード の管理ネットワークの IP を参照する必要がある場合(グリッドネットワークがルーティングされていない場 合など)は、プライマリ管理ノードのノード構成ファイルで管理ネットワーク接続を設定する必要がありま す。次の例を参照してください。

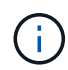

 $\bigcap$ 

ここに示す例では、クライアントネットワークがデフォルトで無効になっていても、クライア ントネットワークターゲットがベストプラクティスとして設定されています。

プライマリ管理ノードの例

- ファイル名の例 \*:`/etc/storagegrid/nodes/ dc1-adm1.conf`
- ファイルの内容の例: \*

```
NODE_TYPE = VM_Admin_Node
ADMIN ROLE = Primary
BLOCK_DEVICE_VAR_LOCAL = /dev/mapper/dc1-adm1-var-local
BLOCK DEVICE AUDIT LOGS = /dev/mapper/dc1-adm1-audit-logsBLOCK DEVICE TABLES = /dev/mapper/dc1-adm1-tablesGRID NETWORK TARGET = bond0.1001
ADMIN NETWORK TARGET = bond0.1002
CLIENT_NETWORK_TARGET = bond0.1003
GRID NETWORK IP = 10.1.0.2GRID NETWORK MASK = 255.255.255.0
GRID NETWORK GATEWAY = 10.1.0.1
ADMIN_NETWORK_CONFIG = STATIC
ADMIN_NETWORK_IP = 192.168.100.2
ADMIN_NETWORK_MASK = 255.255.248.0
ADMIN NETWORK GATEWAY = 192.168.100.1
ADMIN_NETWORK_ESL = 192.168.100.0/21,172.16.0.0/21,172.17.0.0/21
```
ストレージノードの例

- ファイル名の例: \*/etc/storagegrid/nodes/ dc1-sn1.conf
- ファイルの内容の例: \*

```
NODE_TYPE = VM_Storage_Node
ADMIN_IP = 10.1.0.2
BLOCK_DEVICE_VAR_LOCAL = /dev/mapper/dc1-sn1-var-local
BLOCK DEVICE RANGEDB 00 = /dev /mapper/dcl-sn1-rangedb-0BLOCK DEVICE RANGEDB 01 = /dev/mapper/dc1-sn1-rangedb-1
BLOCK DEVICE RANGEDB 02 = /dev /mapper/dc1-sn1-rangedb-2BLOCK DEVICE RANGEDB 03 = /dev/mapper/dc1-sn1-rangedb-3
GRID NETWORK TARGET = bond0.1001
ADMIN_NETWORK_TARGET = bond0.1002
CLIENT_NETWORK_TARGET = bond0.1003
GRID NETWORK IP = 10.1.0.3GRID NETWORK MASK = 255.255.255.0
GRID NETWORK GATEWAY = 10.1.0.1
```
アーカイブノードの例

- ファイル名の例: \*/etc/storagegrid/nodes/ dc1-arc1.conf
- ファイルの内容の例: \*
```
NODE_TYPE = VM_Archive_Node
ADMIN_IP = 10.1.0.2
BLOCK_DEVICE_VAR_LOCAL = /dev/mapper/dc1-arc1-var-local
GRID NETWORK TARGET = bond0.1001
ADMIN_NETWORK_TARGET = bond0.1002
CLIENT_NETWORK_TARGET = bond0.1003
GRID NETWORK IP = 10.1.0.4GRID NETWORK MASK = 255.255.255.0
GRID NETWORK GATEWAY = 10.1.0.1
```
ゲートウェイノードの例

- ファイル名の例: \* /etc/storagegrid/nodes/ dc1-GW1.conf
- ファイルの内容の例: \*

```
NODE TYPE = VM API Gateway
ADMIN_IP = 10.1.0.2
BLOCK DEVICE VAR LOCAL = /dev/mapper/dc1-qw1-var-localGRID NETWORK TARGET = bond0.1001
ADMIN NETWORK TARGET = bond0.1002
CLIENT_NETWORK_TARGET = bond0.1003
GRID NETWORK IP = 10.1.0.5GRID NETWORK MASK = 255.255.255.0
GRID NETWORK GATEWAY = 10.1.0.1
```
非プライマリ管理ノードの例

- ファイル名の例: \* `/etc/storagegrid/nodes/ dc1-adm2.conf
- ファイルの内容の例: \*

```
NODE_TYPE = VM_Admin_Node
ADMIN ROLE = Non-Primary
ADMIN_IP = 10.1.0.2
BLOCK_DEVICE_VAR_LOCAL = /dev/mapper/dc1-adm2-var-local
BLOCK_DEVICE_AUDIT_LOGS = /dev/mapper/dc1-adm2-audit-logs
BLOCK DEVICE TABLES = /dev/mapper/dc1-adm2-tablesGRID NETWORK TARGET = bond0.1001
ADMIN_NETWORK_TARGET = bond0.1002
CLIENT_NETWORK_TARGET = bond0.1003
GRID NETWORK IP = 10.1.0.6GRID NETWORK MASK = 255.255.255.0GRID NETWORK GATEWAY = 10.1.0.1
```
### **StorageGRID** 構成を検証

各 StorageGRID ノードの「 /etc/storagegrid/nodes 」に構成ファイルを作成したら、そ れらのファイルの内容を検証する必要があります。

構成ファイルの内容を検証するには、各ホストで次のコマンドを実行します。

sudo storagegrid node validate all

ファイルが正しい場合は、次の例に示すように、各構成ファイルの出力に \* PASSED \* と表示されます。

Checking for misnamed node configuration files ... PASSED Checking configuration file for node dc1-adm1... PASSED Checking configuration file for node dc1-gw1... PASSED Checking configuration file for node dc1-sn1... PASSED Checking configuration file for node dc1-sn2... PASSED Checking configuration file for node dc1-sn3... PASSED Checking for duplication of unique values between nodes... PASSED

 $\left( \mathsf{Q}\right)$ 

自動インストールの場合は ' StorageGRID コマンドの -q' オプションまたは --quiet オプション を使用して ' この出力を抑制できます ( 例 : StorageGRID --quiet …')出力を抑制した場合、構成 で警告またはエラーが検出されたときはゼロ以外の終了値が返されます。

構成ファイルが正しくない場合、次の例に示すように、問題は \* WARNING \* および \* ERROR \* として表示 されます。構成エラーが見つかった場合は、インストールを続行する前に修正する必要があります。

```
Checking for misnamed node configuration files...
  WARNING: ignoring /etc/storagegrid/nodes/dc1-adm1
 WARNING: ignoring /etc/storagegrid/nodes/dc1-sn2.conf.keep
 WARNING: ignoring /etc/storagegrid/nodes/my-file.txt
Checking configuration file for node dc1-adm1...
  ERROR: NODE TYPE = VM Foo Node
        VM Foo Node is not a valid node type. See *.conf.sample
 ERROR: ADMIN ROLE = Foo
         Foo is not a valid admin role. See *.conf.sample
  ERROR: BLOCK DEVICE VAR LOCAL = /dev/mapper/sgws-gwl-var-local
        /dev/mapper/sqws-qw1-var-local is not a valid block device
Checking configuration file for node dc1-gwl...
  ERROR: GRID NETWORK TARGET = bond0.1001
        bond0.1001 is not a valid interface. See 'ip link show'
 ERROR: GRID NETWORK IP = 10.1.310.1.3 is not a valid IPv4 address
 ERROR: GRID NETWORK MASK = 255.248.255.0255.248.255.0 is not a valid IPv4 subnet mask
Checking configuration file for node dc1-sn1...
 ERROR: GRID NETWORK GATEWAY = 10.2.0.1
        10.2.0.1 is not on the local subnet
 ERROR: ADMIN NETWORK ESL = 192.168.100.0/21,172.16.0foo
        Could not parse subnet list
Checking configuration file for node dc1-sn2. PASSED
Checking configuration file for node dc1-sn3... PASSED
Checking for duplication of unique values between nodes...
 ERROR: GRID NETWORK IP = 10.1.0.4dc1-sn2 and dc1-sn3 have the same GRID NETWORK IP
 ERROR: BLOCK DEVICE VAR LOCAL = /dev/mapper/sgws-sn2-var-local
        dc1-sn2 and dc1-sn3 have the same BLOCK DEVICE VAR LOCAL
 ERROR: BLOCK DEVICE RANGEDB 00 = /dev/mapper/sqws-sn2-rangedb-0
         dc1-sn2 and dc1-sn3 have the same BLOCK DEVICE RANGEDB 00
```
**StorageGRID** ホストサービスを開始します

StorageGRID ノードを起動し、ホストのリブート後もノードが再起動されるようにする には、 StorageGRID ホストサービスを有効にして開始する必要があります。

手順

1. 各ホストで次のコマンドを実行します。

sudo systemctl enable storagegrid sudo systemctl start storagegrid

2. 次のコマンドを実行して、導入の進行状況を確認します。

sudo storagegrid node status node-name

ステータスが「 not-running 」または「 stopped 」のノードに対して、次のコマンドを実行します。

sudo storagegrid node start node-name

3. StorageGRID ホストサービスを以前に有効にして開始している場合(またはサービスを有効にして開始し たかどうかがわからない場合)は、次のコマンドも実行します。

sudo systemctl reload-or-restart storagegrid

グリッドの設定とインストールの完了( **Red Hat** または **CentOS** )

**Grid Manager** に移動します

StorageGRID システムの設定に必要なすべての情報については、グリッドマネージャを 使用して定義します。

必要なもの

プライマリ管理ノードが導入され、最初の起動シーケンスが完了している必要があります。

手順

1. Web ブラウザを開き、次のいずれかのアドレスに移動します。

https://primary\_admin\_node\_ip

client\_network\_ip

ポート 8443 でグリッドマネージャにアクセスすることもできます。

https://primary\_admin\_node\_ip:8443

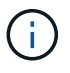

ネットワーク設定に応じて、グリッドネットワーク上または管理ネットワーク上のプライマリ 管理ノード IP の IP アドレスを使用できます。

1. StorageGRID システムのインストール \* をクリックします。

StorageGRID システムの設定に使用したページが表示されます。

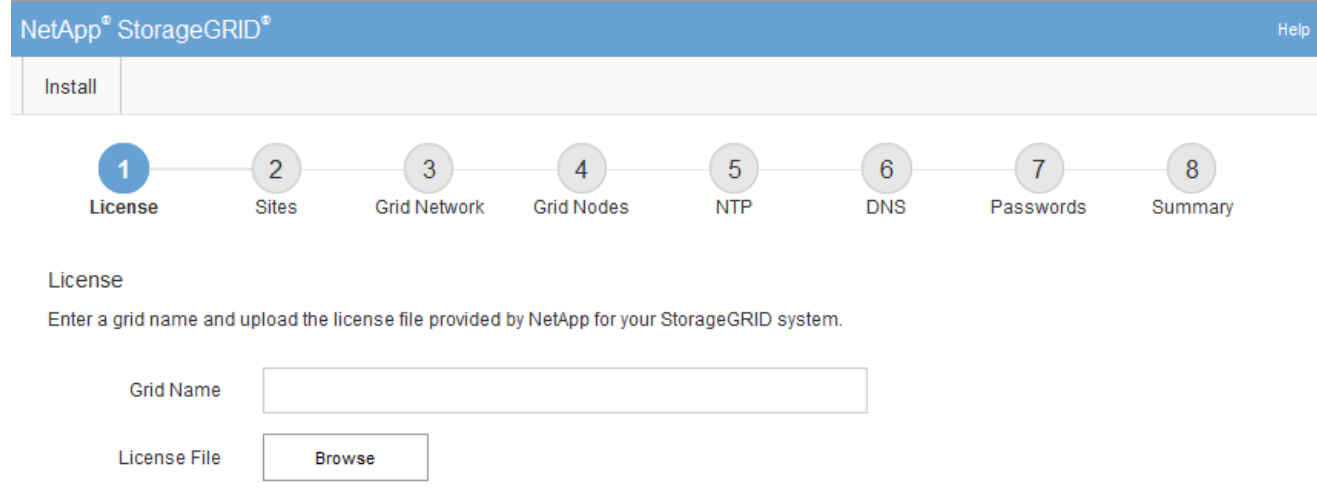

### **StorageGRID** ライセンス情報を指定します

StorageGRID システムの名前を指定し、ネットアップから提供されたライセンスファイ ルをアップロードする必要があります。

手順

1. [ ライセンス ] ページで、 StorageGRID システムの名前として「 \* グリッド名 \* 」を入力します。

インストール後、ノードメニューの上部に名前が表示されます。

2. 「 \* Browse 」をクリックして、 NetApp License File (「 NLFunique\_id.txt 」) を選択し、「 \* Open 」 をクリックします。

ライセンスファイルが検証され、シリアル番号とライセンスされたストレージ容量が表示されます。

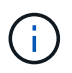

StorageGRID インストールアーカイブには、製品サポートのない無償ライセンスが含まれ ています。インストール後に、サポートを提供するライセンスに更新できます。

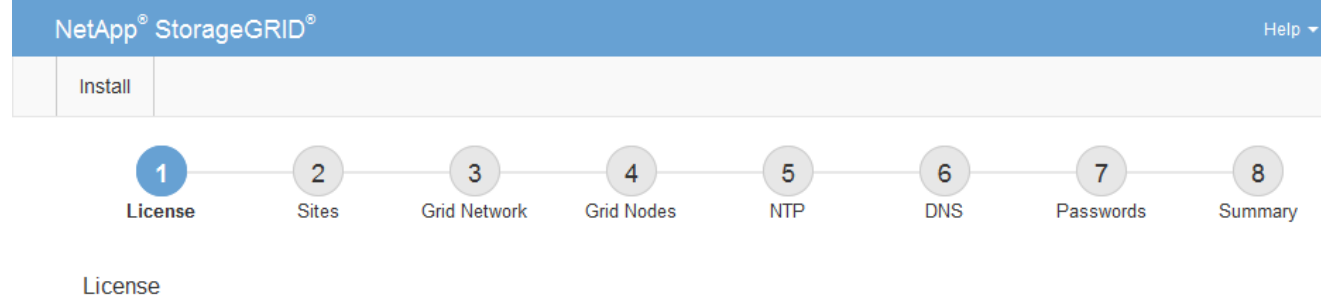

Enter a grid name and upload the license file provided by NetApp for your StorageGRID system.

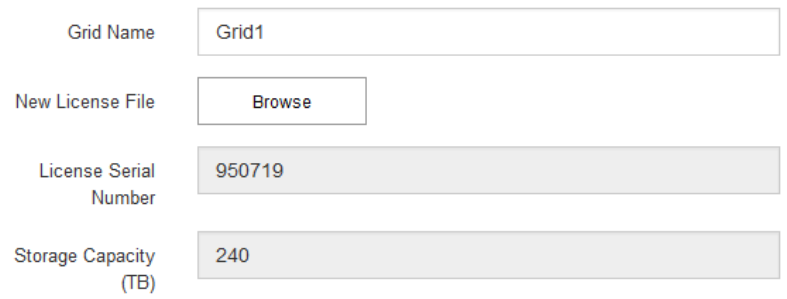

3. 「 \* 次へ \* 」をクリックします。

サイトを追加します

StorageGRID をインストールするときに、サイトを少なくとも 1 つ作成する必要があり ます。StorageGRID システムの信頼性を高め、ストレージ容量を増やすために、追加の サイトを作成することができます。

手順

1. [ サイト ] ページで、 \* サイト名 \* を入力します。

2. サイトを追加するには、最後のサイトエントリの横にあるプラス記号をクリックし、新しい \* サイト名 \* テキストボックスに名前を入力します。

グリッドトポロジに必要な数のサイトを追加します。サイトは最大 16 個まで追加できます。

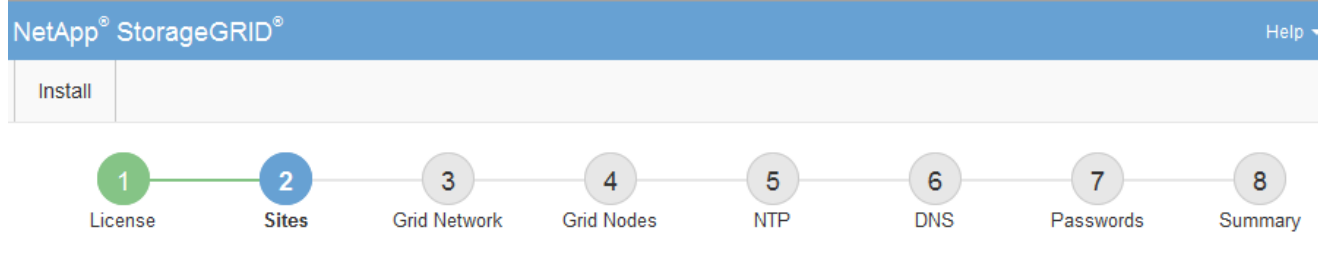

**Sites** 

In a single-site deployment, infrastructure and operations are centralized in one site.

In a multi-site deployment, infrastructure can be distributed asymmetrically across sites, and proportional to the needs of each site. Typically, sites are located in geographically different locations. Having multiple sites also allows the use of distributed replication and erasure coding for increased availability and resiliency.

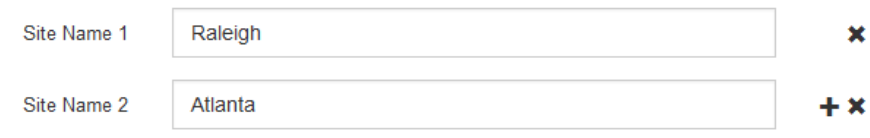

3. 「 \* 次へ \* 」をクリックします。

**Grid** ネットワークサブネットを指定してください

グリッドネットワークで使用されるサブネットを指定する必要があります。

このタスクについて

サブネットエントリには、 StorageGRID システム内の各サイトのグリッドネットワークのサブネット、およ びグリッドネットワーク経由でアクセスできる必要があるサブネットが含まれます。

グリッドサブネットが複数ある場合は、グリッドネットワークゲートウェイが必要です。指定するすべてのグ リッドサブネットが、このゲートウェイ経由でアクセス可能であることが必要です。

手順

- 1. [\* サブネット 1\*] テキストボックスで、少なくとも 1 つのグリッドネットワークの CIDR ネットワークア ドレスを指定します。
- 2. 最後のエントリの横にあるプラス記号をクリックして、追加のネットワークエントリを追加します。

少なくとも 1 つのノードがすでに導入されている場合は、 \* グリッドネットワークのサブネットの検出 \* をクリックすると、 Grid Manager に登録されているグリッドノードから報告されたサブネットが Grid ネ ットワークサブネットリストに自動的に追加されます。

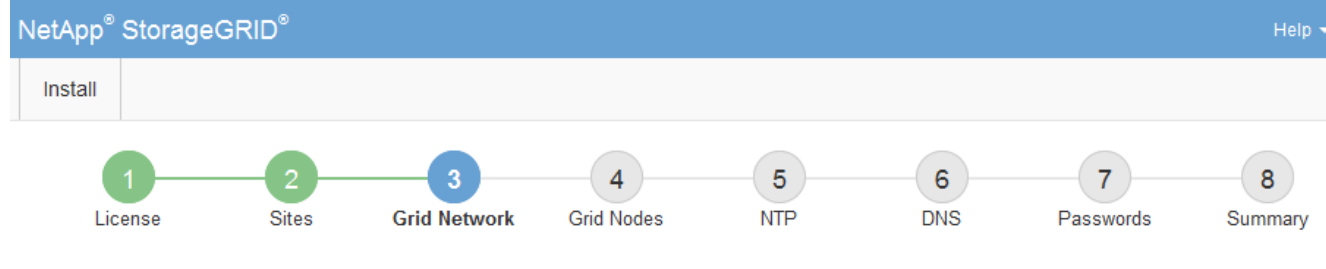

**Grid Network** 

You must specify the subnets that are used on the Grid Network. These entries typically include the subnets for the Grid Network for each site in your StorageGRID system. Select Discover Grid Networks to automatically add subnets based on the network configuration of all registered nodes.

Note: You must manually add any subnets for NTP, DNS, LDAP, or other external servers accessed through the Grid Network gateway.

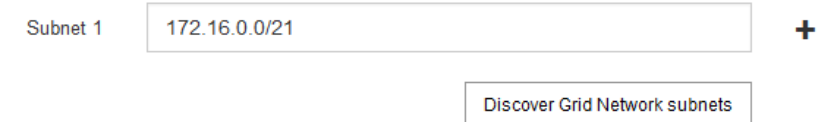

3. 「 \* 次へ \* 」をクリックします。

保留中のグリッドノードを承認します

各グリッドノードは、 StorageGRID システムに追加する前に承認する必要があります。

必要なもの

仮想アプライアンスと StorageGRID アプライアンスのグリッドノードをすべて導入しておきます。

も、すべてのノードを 1 つのインストールする方が効率的です。

 $(i)$ 

手順

1. Pending 状態のノードのリストを確認し、導入したすべてのグリッドノードが表示されていることを確認 します。

一部のノードだけを先にインストールしてから、一部のノードだけをインストールするより

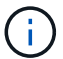

見つからないグリッドノードがある場合は、正常に導入されたことを確認します。

2. 承認する保留中のノードの横にあるラジオボタンを選択します。

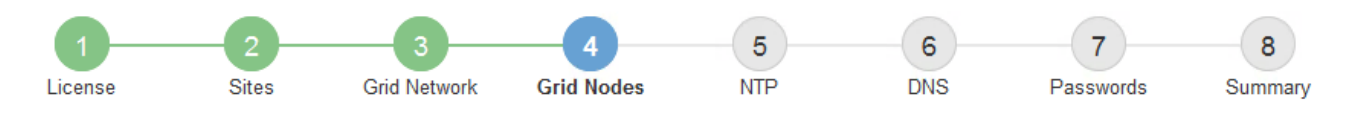

### **Grid Nodes**

Approve and configure grid nodes, so that they are added correctly to your StorageGRID system.

#### **Pending Nodes**

Grid nodes are listed as pending until they are assigned to a site, configured, and approved.

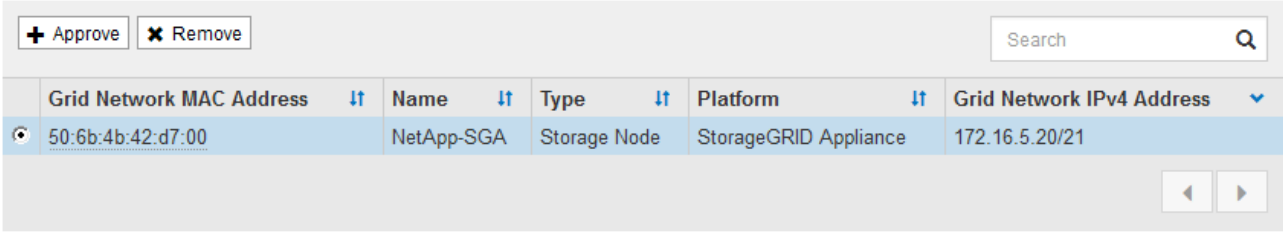

#### **Approved Nodes**

Grid nodes that have been approved and have been configured for installation. An approved grid node's configuration can be edited if errors are identified.

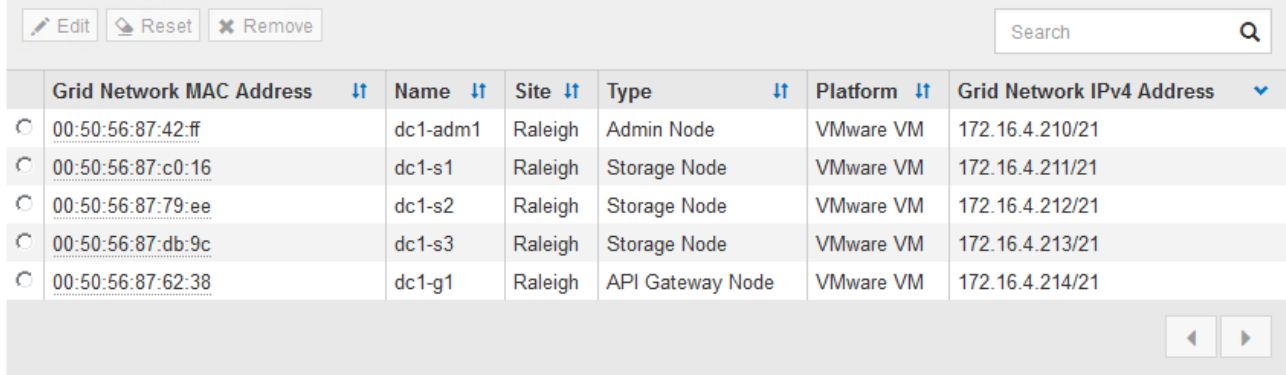

- 3. [ 承認( Approve ) ] をクリックします
- 4. [ 一般設定 ] で、必要に応じて次のプロパティの設定を変更します。

# Storage Node Configuration

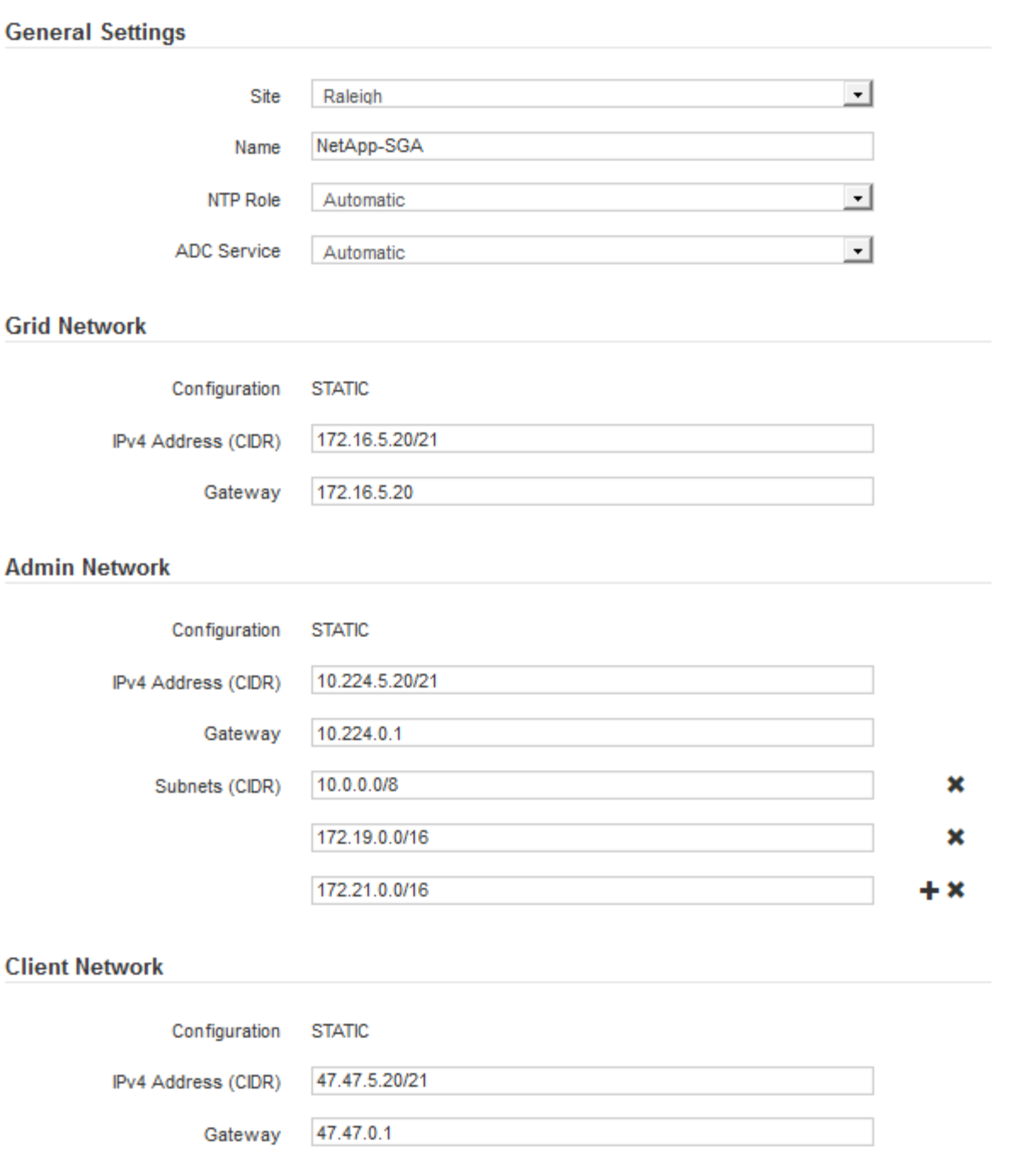

◦ \* Site \* :このグリッドノードが関連付けられるサイトの名前。

◦ \* 名前 \* :ノードに割り当てられる名前。 Grid Manager に表示される名前。デフォルトでは、ノード の設定時に指定した名前が付けられます。インストールプロセスのこのステップでは、必要に応じて 名前を変更できます。

Ť.

インストールの完了後にノードの名前を変更することはできません。

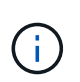

VMware ノードの場合はここで名前を変更できますが、 vSphere で仮想マシンの名前は変 更されません。

。\* NTP Role \* :グリッドノードのネットワークタイムプロトコル (NTP) ロール。オプションは \* Automatic \* 、 \* Primary \* 、 \* Client \* です。「 \* 自動」を選択すると、管理ノード、 ADC サービス を採用するストレージノード、ゲートウェイノード、および静的な IP アドレスでないグリッドノード にプライマリロールが割り当てられます。他のすべてのグリッドノードにはクライアントロールが割 り当てられます。

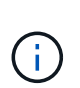

各サイトの少なくとも 2 つのノードが、少なくとも 4 つの外部 NTP ソースにアクセス できることを確認します。NTP ソースにアクセスできるノードがサイトに 1 つしかな いと、そのノードがダウンした場合にタイミングの問題が生じます。また、各サイトで 2 つのノードをプライマリ NTP ソースとして指定することにより、サイトがグリッド の他の部分から分離されても、正確なタイミングが保証されます。

- \* ADC service \* (ストレージノードのみ):「 \* Automatic \* 」を選択して、ノードに Administrative Domain Controller (ADC) サービスが必要かどうかをシステムに通知します。ADC サービスは、グ リッドサービスの場所と可用性を追跡します。各サイトで少なくとも 3 つのストレージノードに ADC サービスが含まれている必要があります。導入後のノードに ADC サービスを追加することはできませ  $\mathcal{L}_{\alpha}$
- 5. グリッドネットワークで、必要に応じて次のプロパティの設定を変更します。

◦ \* IPv4 Address ( CIDR ) \*:グリッドネットワークインターフェイス (コンテナ内の eth0 )の CIDR ネットワークアドレス。例: 192.168.1.234/21

◦ \* ゲートウェイ \* :グリッドネットワークゲートウェイ。例: 192.168.0.1

グリッドサブネットが複数ある場合は、ゲートウェイが必要です。

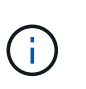

グリッドネットワーク設定で DHCP を選択した場合は、ここで値を変更すると、新しい値 がノード上の静的アドレスとして設定されます。設定された IP アドレスが DHCP アドレス プールにないことを確認する必要があります。

6. グリッドノードの管理ネットワークを設定する場合は、必要に応じて管理ネットワークセクションで設定 を追加または更新します。

サブネット( CIDR ) \* テキストボックスに、このインターフェイスから発信されるルートの宛先サブネ ットを入力します。管理サブネットが複数ある場合は、管理ゲートウェイが必要です。

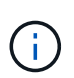

管理ネットワーク設定で DHCP を選択した場合は、ここで値を変更すると、新しい値がノ ード上の静的アドレスとして設定されます。設定された IP アドレスが DHCP アドレスプー ルにないことを確認する必要があります。

- アプライアンス: StorageGRID アプライアンスでは、 StorageGRID アプライアンスインストーラを 使用した初回インストール時に管理ネットワークが設定されなかった場合、このグリッドマネージャ のダイアログボックスで管理ネットワークを設定することはできません。代わりに、次の手順を実行 する必要があります。
	- a. アプライアンスをリブートします。アプライアンスインストーラで、 \* Advanced \* > \* Reboot \* を選択します。

リブートには数分かかることがあります。

b. [Configure Networking\*] > [**Link Configuration**] を選択し、適切なネットワークを有効にします。

- c. [Configure Networking\*]>[**IP Configuration**] を選択し、有効なネットワークを設定します。
- d. ホームページに戻り、「インストールの開始」をクリックします。
- e. Grid Manager で、ノードが承認済みノード( Approved Nodes )テーブルにリストされている場 合は、ノードをリセットします。
- f. Pending Nodes テーブルからノードを削除します。
- g. ノードが Pending Nodes リストに再表示されるまで待ちます。
- h. 適切なネットワークを設定できることを確認します。IP Configuration ページで指定した情報があ らかじめ入力されている必要があります。

追加情報 の場合は、使用しているアプライアンスモデルのインストールとメンテナンスの手順を 参照してください。

7. グリッドノードのクライアントネットワークを設定する場合は、必要に応じてクライアントネットワーク セクションで設定を追加または更新します。クライアントネットワークを設定する場合はゲートウェイが 必要になります。これは、インストール後にノードのデフォルトゲートウェイになります。

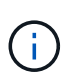

クライアントネットワーク設定で DHCP を選択した場合は、ここで値を変更すると、新し い値がノード上の静的アドレスとして設定されます。設定された IP アドレスが DHCP アド レスプールにないことを確認する必要があります。

- アプライアンス: StorageGRID アプライアンスでは、 StorageGRID アプライアンスインストーラを 使用した初回インストール時にクライアントネットワークが設定されなかった場合、このグリッドマ ネージャのダイアログボックスでクライアントネットワークを設定することはできません。代わり に、次の手順を実行する必要があります。
	- a. アプライアンスをリブートします。アプライアンスインストーラで、 \* Advanced \* > \* Reboot \* を選択します。

リブートには数分かかることがあります。

- b. [Configure Networking\*] > [**Link Configuration**] を選択し、適切なネットワークを有効にします。
- c. [Configure Networking\*]>[**IP Configuration**] を選択し、有効なネットワークを設定します。
- d. ホームページに戻り、「インストールの開始」をクリックします。
- e. Grid Manager で、ノードが承認済みノード( Approved Nodes )テーブルにリストされている場 合は、ノードをリセットします。
- f. Pending Nodes テーブルからノードを削除します。
- g. ノードが Pending Nodes リストに再表示されるまで待ちます。
- h. 適切なネットワークを設定できることを確認します。IP Configuration ページで指定した情報があ らかじめ入力されている必要があります。

追加情報 の場合は、使用しているアプライアンスのインストールとメンテナンスの手順を参照し てください。

8. [ 保存( Save ) ] をクリックします。

グリッドノードエントリが [ 承認済みノード( Approved Nodes ) ] リストに移動します。

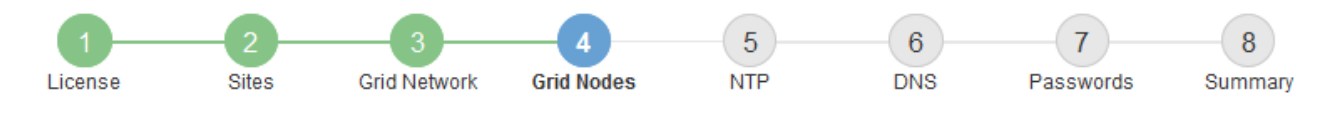

#### **Grid Nodes**

Approve and configure grid nodes, so that they are added correctly to your StorageGRID system.

#### **Pending Nodes**

Grid nodes are listed as pending until they are assigned to a site, configured, and approved.

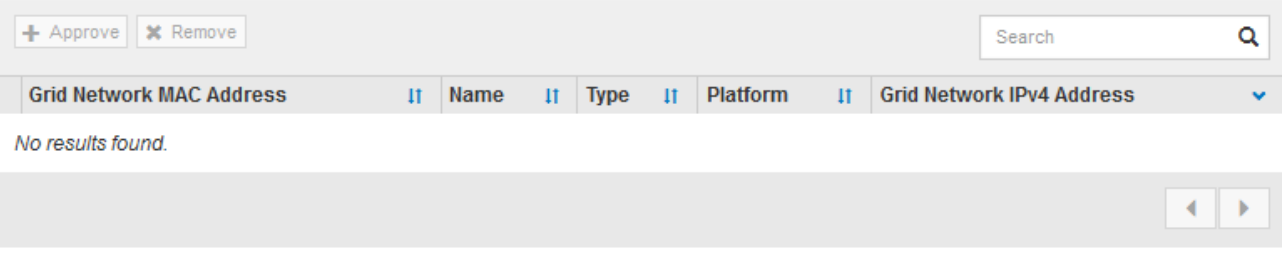

#### **Approved Nodes**

Grid nodes that have been approved and have been configured for installation. An approved grid node's configuration can be edited if errors are identified.

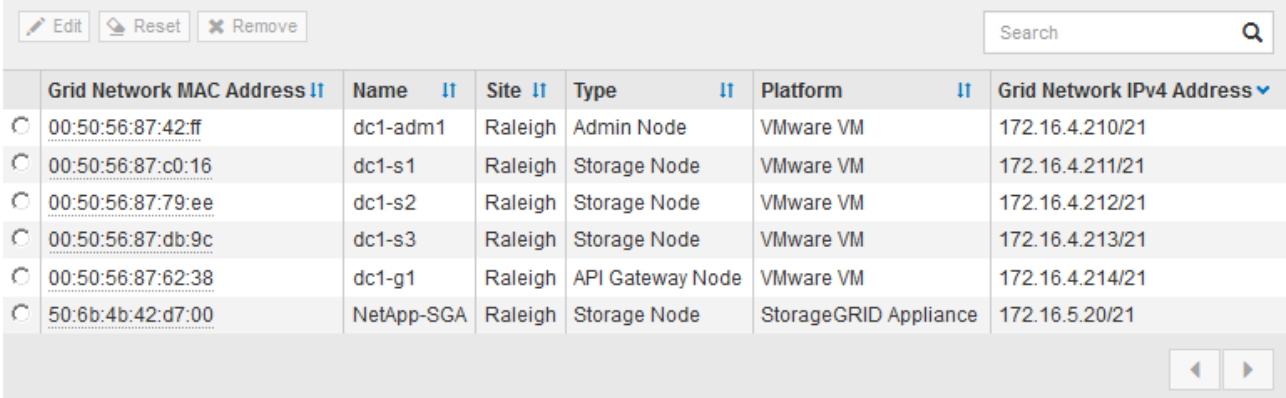

9. 承認する保留中のグリッドノードごとに、上記の手順を繰り返します。

グリッドに必要なすべてのノードを承認する必要があります。ただし、サマリページで \* インストール \* をクリックする前に、いつでもこのページに戻ることができます。承認済みグリッドノードのプロパティ を変更するには、ラジオボタンを選択し、 \* 編集 \* をクリックします。

10. グリッドノードの承認が完了したら、 \* 次へ \* をクリックします。

ネットワークタイムプロトコルサーバ情報を指定します

別々のサーバで実行された処理を常に同期された状態にするには、 StorageGRID システ ムの NTP 設定情報を指定する必要があります。

このタスクについて

NTP サーバの IPv4 アドレスを指定する必要があります。

外部 NTP サーバを指定する必要があります。指定した NTP サーバで NTP プロトコルが使用されている必要

があります。

時間のずれに伴う問題を防ぐには、 Stratum 3 またはそれより上位の NTP サーバ参照を 4 つ指定する必要が あります。

本番レベルの StorageGRID インストール環境で外部 NTP ソースを指定する場合は、 Windows Server 2016 より前のバージョンの Windows で Windows Time ( W32Time )サービスを使用 しないでください。以前のバージョンの Windows のタイムサービスは精度が十分でないため、 StorageGRID などの高精度環境での使用は Microsoft でサポートされていません。

["](https://support.microsoft.com/en-us/help/939322/support-boundary-to-configure-the-windows-time-service-for-high-accura)[高](https://support.microsoft.com/en-us/help/939322/support-boundary-to-configure-the-windows-time-service-for-high-accura)[精](https://support.microsoft.com/en-us/help/939322/support-boundary-to-configure-the-windows-time-service-for-high-accura)[度](https://support.microsoft.com/en-us/help/939322/support-boundary-to-configure-the-windows-time-service-for-high-accura)[環境用に](https://support.microsoft.com/en-us/help/939322/support-boundary-to-configure-the-windows-time-service-for-high-accura) [Windows](https://support.microsoft.com/en-us/help/939322/support-boundary-to-configure-the-windows-time-service-for-high-accura) [タイムサービスを構成するためのサポート境界](https://support.microsoft.com/en-us/help/939322/support-boundary-to-configure-the-windows-time-service-for-high-accura)["](https://support.microsoft.com/en-us/help/939322/support-boundary-to-configure-the-windows-time-service-for-high-accura)

外部 NTP サーバは、以前にプライマリ NTP ロールを割り当てていたノードによって使用されます。

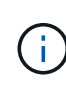

 $(i)$ 

各サイトの少なくとも 2 つのノードが、少なくとも 4 つの外部 NTP ソースにアクセスできる ことを確認します。NTP ソースにアクセスできるノードがサイトに 1 つしかないと、そのノー ドがダウンした場合にタイミングの問題が生じます。また、各サイトで 2 つのノードをプライ マリ NTP ソースとして指定することにより、サイトがグリッドの他の部分から分離されても、 正確なタイミングが保証されます。

手順

- 1. [\* サーバー 1 \* から \* サーバー 4 \* ] テキストボックスに、少なくとも 4 つの NTP サーバーの IPv4 アドレ スを指定します。
	- NetApp<sup>®</sup> StorageGRID<sup>®</sup> Install  $\overline{5}$  $6\phantom{1}$ 8  $\overline{7}$ License Sites **Grid Nodes NTP DNS** Passwords **Grid Network** Summary
- 2. 必要に応じて、最後のエントリの横にあるプラス記号を選択して、サーバエントリを追加します。

**Network Time Protocol** 

Enter the IP addresses for at least four Network Time Protocol (NTP) servers, so that operations performed on separate servers are kept in sync.

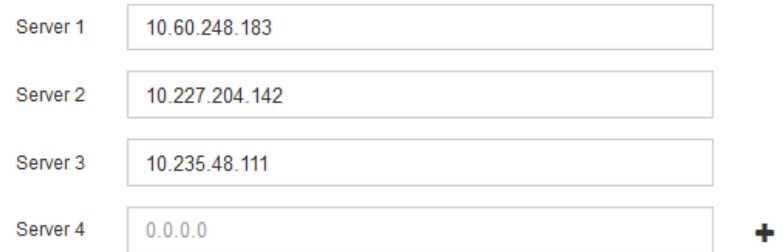

3. 「 \* 次へ \* 」を選択します。

**Domain Name System** サーバ情報を指定します

IP アドレスの代わりにホスト名を使用して外部サーバにアクセスできるようにするに は、 StorageGRID システムの DNS 情報を指定する必要があります。

#### このタスクについて

DNS サーバ情報を指定すると、 E メール通知や AutoSupport に、 IP アドレスではなく Fully Qualified Domain Name ( FQDN ;完全修飾ドメイン名)ホスト名を使用できます。DNS サーバは少なくとも 2 つ指 定することを推奨します。

DNS サーバの IPv4 アドレスは 2~6 個指定します。ネットワーク分離が発生した場合に各サイ トがローカルにアクセスできる DNS サーバを選択する必要があります。これにより、分離さ れたサイトは引き続き DNS サービスにアクセスできます。グリッド全体の DNS サーバリスト  $(i)$ を設定したあとに、ノードごとに DNS サーバリストをカスタマイズできます。詳細について は、リカバリおよびメンテナンスの手順にある DNS 設定の変更に関する情報を参照してくだ さい。

DNS サーバ情報を省略したり誤って設定したりすると、各グリッドノードの SSM サービスで DNST アラー ムがトリガーされます。このアラームは、 DNS が正しく設定され、新しいサーバ情報がすべてのグリッドノ ードに配信された時点で解除されます。

手順

- 1. 「 \* サーバー 1 \* 」テキストボックスで、少なくとも 1 つの DNS サーバーの IPv4 アドレスを指定しま す。
- 2. 必要に応じて、最後のエントリの横にあるプラス記号を選択して、サーバエントリを追加します。

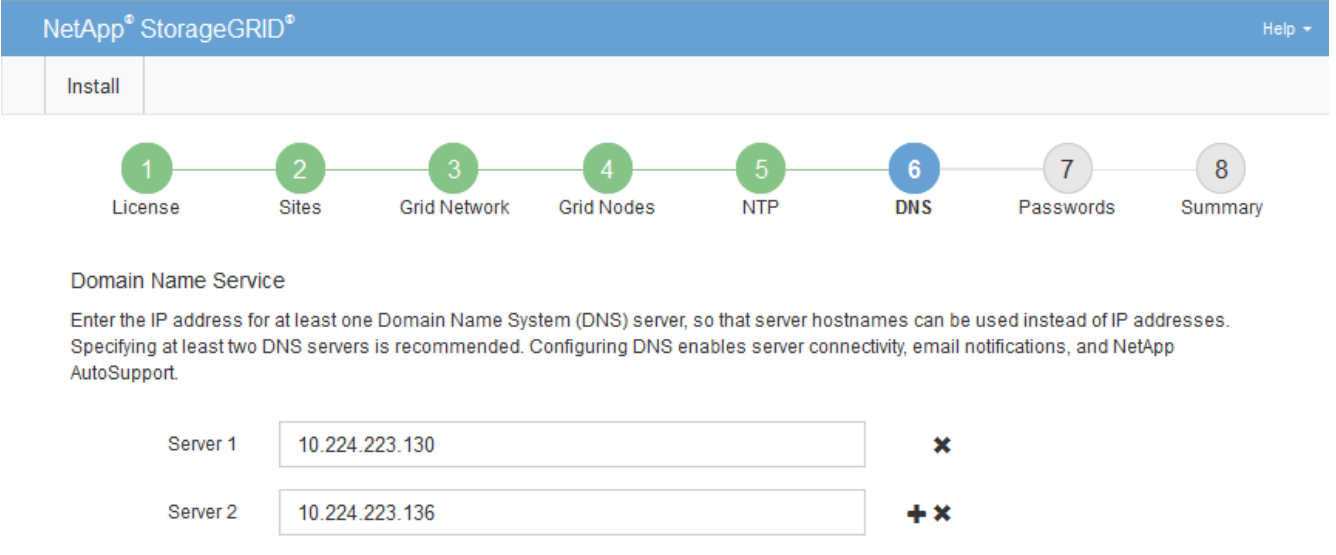

少なくとも 2 つの DNS サーバを指定することを推奨します。DNS サーバは 6 つまで指定できます。

3. 「 \* 次へ \* 」を選択します。

**StorageGRID** システムのパスワードを指定します

StorageGRID システムのインストールの一環として、システムの保護とメンテナンス作 業に使用するパスワードを入力する必要があります。

このタスクについて

Install Passwords ページを使用して、プロビジョニングパスフレーズとグリッド管理 root ユーザのパスワー ドを指定します。

- プロビジョニングパスフレーズは暗号化キーとして使用され、 StorageGRID システムでは格納されませ ん。
- リカバリパッケージのダウンロードなど、インストール、拡張、メンテナンスの手順に使用するプロビジ ョニングパスフレーズが必要です。そのため、プロビジョニングパスフレーズは安全な場所に保存してお くことが重要です。
- 現在のプロビジョニングパスフレーズがある場合は、 Grid Manager からプロビジョニングパスフレーズ を変更できます。
- Grid 管理 root ユーザのパスワードは Grid Manager を使用して変更できる。
- ランダムに生成されたコマンドラインコンソールおよび SSH のパスワードは、リカバリパッケージの Passwords.txt ファイルに保存されます。

手順

1. 「 \* プロビジョニングパスフレーズ \* 」に、 StorageGRID システムのグリッドトポロジを変更するため に必要なプロビジョニングパスフレーズを入力します。

プロビジョニングパスフレーズは安全な場所に保存してください。

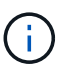

インストールの完了後にプロビジョニングパスフレーズを変更する場合は、 Grid Manager を使用してください。\* 設定 \* > \* アクセス制御 \* > \* Grid パスワード \* を選択します。

- 2. [Confirm Provisioning Passphrase\* (プロビジョニングパスフレーズの確認) ] にプロビジョニングパス フレーズを再入力して確定します。
- 3. \* Grid Management Root User Password \* に、 Grid Manager に「 root 」ユーザとしてアクセスするため に使用するパスワードを入力します。

パスワードは安全な場所に保管してください。

4. Confirm Root User Password \* で、 Grid Manager のパスワードを再入力して確認します。

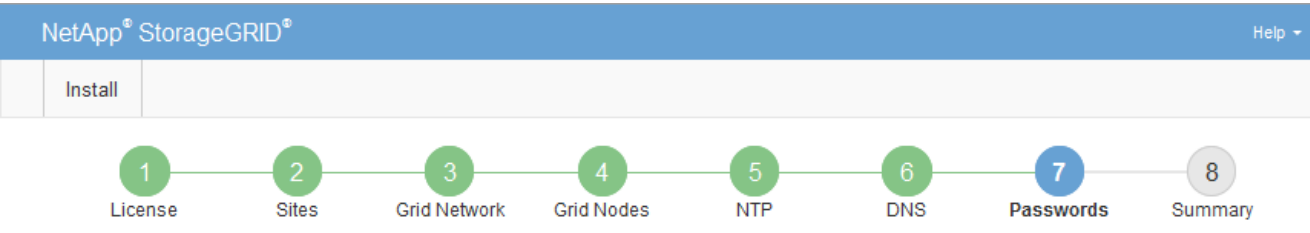

#### Passwords

Enter secure passwords that meet your organization's security policies. A text file containing the command line passwords must be downloaded during the final installation step.

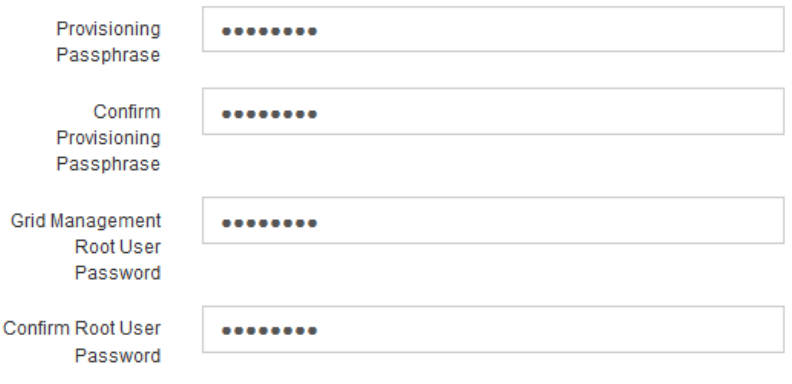

□ Create random command line passwords.

5. コンセプトの実証やデモを目的としてグリッドをインストールする場合は、必要に応じて、 \* ランダムな コマンドラインパスワードの作成 \* チェックボックスの選択を解除します。

本番環境では、セキュリティ上の理由から常にランダムパスワードを使用する必要があります。デフォル トのパスワードを使用してコマンドラインから "root" または "admin" アカウントを使用してグリッドノー ドにアクセスする場合は、デモ用グリッドの \* ランダムなコマンドラインパスワードの作成 \* のみを選択 解除します。

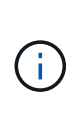

Summary ページで \* Install \* をクリックすると、リカバリパッケージファイル( SGWsrecovery-package-id-revision.zip ) をダウンロードするように求められます。実行する必要 があります [このファイルをダウンロードします](#page-2089-0) をクリックしてインストールを完了しま す。システムへのアクセスに必要なパスワードは、リカバリ・パッケージ・ファイルに含 まれる「 passwords.txt 」ファイルに保存されます。

6. 「 \* 次へ \* 」をクリックします。

構成を確認し、インストールを完了します

インストールを正常に完了するために、入力した設定情報をよく確認する必要がありま す。

手順

1. 「 \* 概要 \* 」ページを表示します。

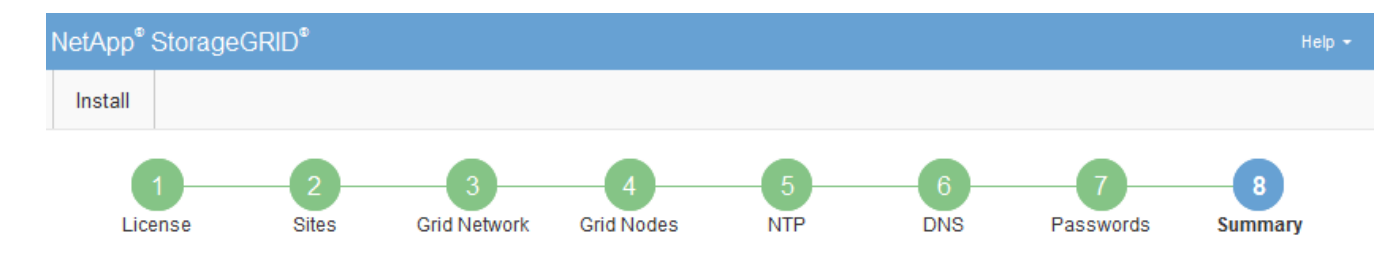

#### Summary

Verify that all of the grid configuration information is correct, and then click Install. You can view the status of each grid node as it installs. Click the Modify links to go back and change the associated information.

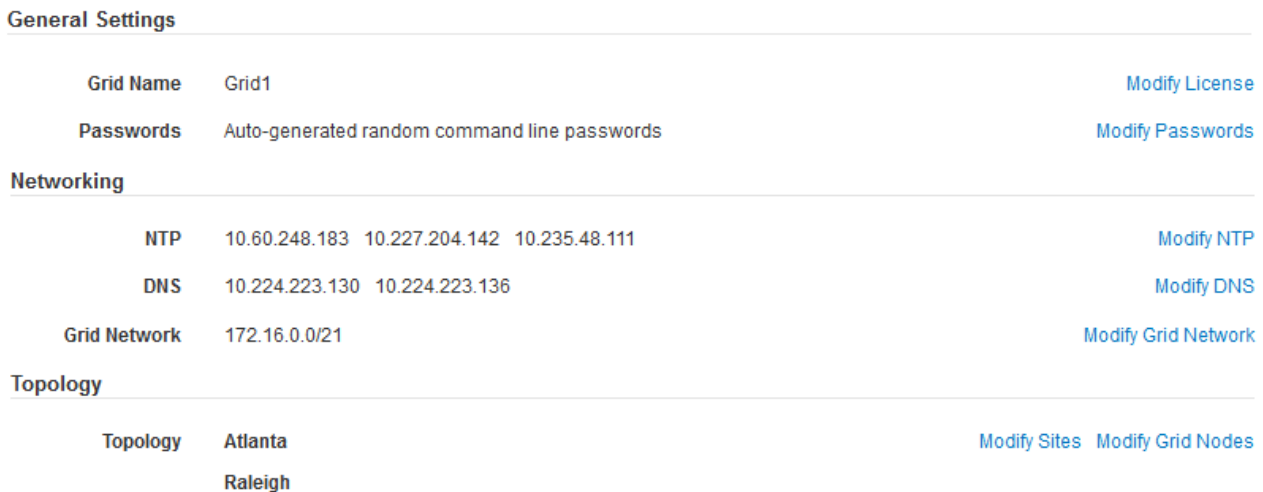

2. グリッドの設定情報がすべて正しいことを確認します。Summary (サマリ)ページの Modify (変更)リ ンクを使用して、戻ってエラーを修正します。

dc1-adm1 dc1-g1 dc1-s1 dc1-s2 dc1-s3 NetApp-SGA

3. 「 \* Install \* 」をクリックします。

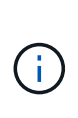

クライアントネットワークを使用するようにノードが設定されている場合、 \* Install \* をク リックすると、そのノードのデフォルトゲートウェイがグリッドネットワークからクライ アントネットワークに切り替わります。接続を失った場合は、アクセス可能なサブネット 経由でプライマリ管理ノードにアクセスしていることを確認する必要があります。を参照 してください [ネットワークの](#page-73-0)[ガ](#page-73-0)[イドライン](#page-73-0) を参照してください。

4. [ リカバリパッケージのダウンロード ] をクリックします。

グリッドトポロジを定義するポイントまでインストールが進むと、リカバリパッケージファイル( .zip ) をダウンロードし、そのファイルのコンテンツにアクセスできることを確認するように求められます。リ カバリパッケージファイルのダウンロードが必要となるのは、グリッドノードで障害が発生した場合に StorageGRID システムをリカバリできるようにするためです。インストールはバックグラウンドで続行さ れますが、このファイルをダウンロードして検証するまでは、インストールを完了して StorageGRID シ ステムにアクセスすることができません。

5. 「 .zip 」ファイルの内容を展開できることを確認し、安全で安全な 2 つの場所に保存します。

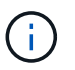

リカバリパッケージファイルには StorageGRID システムからデータを取得するための暗号 キーとパスワードが含まれているため、安全に保管する必要があります。

6. [I have successfully downloaded and verified the Recovery Package file\*] チェックボックスをオンにし、 [ 次へ ] をクリックします。

#### Download Recovery Package

Before proceeding, you must download the Recovery Package file. This file is necessary to recover the StorageGRID system if a failure occurs.

When the download completes, open the .zip file and confirm it includes a "gpt-backup" directory and a second .zip file. Then, extract this inner .zip file and confirm you can open the passwords.txt file.

After you have verified the contents, copy the Recovery Package file to two safe, secure, and separate locations. The Recovery Package file must be secured because it contains encryption keys and passwords that can be used to obtain data from the StorageGRID system.

The Recovery Package is required for recovery procedures and must be stored in a secure location.

### Download Recovery Package

□ I have successfully downloaded and verified the Recovery Package file.

インストールがまだ進行中の場合は、ステータスページが表示されます。このページには、グリッドノー ドごとのインストールの進捗状況が表示されます。

**Installation Status** 

#### If necessary, you may & Download the Recovery Package file again.

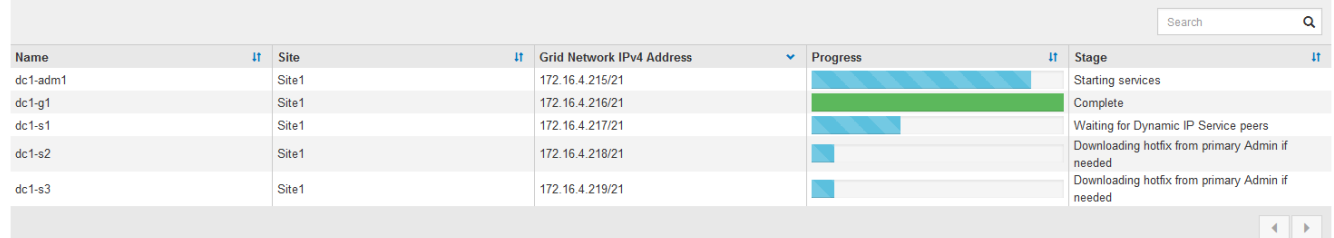

すべてのグリッドノードが完了ステージに到達すると、 Grid Manager のサインインページが表示されま す。

7. 「 root 」ユーザおよびインストール時に指定したパスワードを使用して Grid Manager にサインインしま す。

インストール後のガイドライン

グリッドノードの導入と設定が完了したら、 DHCP アドレスおよびネットワーク設定の 変更について、次のガイドラインに従ってください。

• DHCP を使用して IP アドレスを割り当てた場合は、使用しているネットワーク上の各 IP アドレスに対し て DHCP 予約を設定します。

DHCP は導入フェーズでのみ設定できます。設定時に DHCP を設定することはできません。

 $(\dagger)$ 

IP アドレスが変わるとノードがリブートします。 DHCP アドレスの変更が同時に複数のノ ードに影響を及ぼす場合、原因 が停止する可能性があります。

- グリッドノードの IP アドレス、サブネットマスク、およびデフォルトゲートウェイを変更する場合は、 IP 変更手順を使用する必要があります。を参照してください [IP](#page-2271-0) [アドレスを](#page-2271-0)[設](#page-2271-0)[定する。](#page-2271-0)
- ルーティングやゲートウェイの変更など、ネットワーク設定を変更すると、プライマリ管理ノードおよび その他のグリッドノードへのクライアント接続が失われる可能性があります。ネットワークの変更内容に よっては、接続の再確立が必要になる場合があります。

インストールの自動化( **Red Hat Enterprise Linux** または **CentOS** )

StorageGRID ホストサービスのインストールおよびグリッドノードの設定を自動化する ことができます。

導入を自動化すると、次のいずれかの場合に役立ちます。

- 物理ホストや仮想ホストの導入と設定に Ansible 、 Puppet 、 Chef などの標準のオーケストレーションフ レームワークをすでに使用している場合。
- 複数の StorageGRID インスタンスを導入する場合。
- 大規模で複雑な StorageGRID インスタンスを導入する場合。

StorageGRID ホストサービスはパッケージによってインストールされ、構成ファイルによって制御されま す。次のいずれかの方法で構成ファイルを作成できます。

- [構成ファイルを作成します](#page-740-0) 手動インストール中の対話的な操作。
- 構成ファイルを事前に準備し(またはプログラム化して)、この資料で説明するように、標準のオーケス トレーションフレームワークを使用した自動インストールを可能にします。

StorageGRID には、 StorageGRID アプライアンスと StorageGRID システム全体(「グリッド」)の設定 を自動化するためのオプションの Python スクリプトが用意されています。これらのスクリプトは直接使 用することも、 StorageGRID インストール REST API の使用方法を調べることもできます。グリッドの 導入ツールや設定ツールを独自に開発する際の参考としても使用できます。

#### **StorageGRID** ホストサービスのインストールと設定を自動化する

StorageGRID ホストサービスのインストールは、 Ansible 、 Puppet 、 Chef 、 Fabric 、 SaltStack などの標 準のオーケストレーションフレームワークを使用して自動化できます。

StorageGRID ホストサービスは RPM 形式でパッケージ化されており、あらかじめ構成ファイルを用意して( またはプログラム化して)おくことで自動インストールが可能です。すでに RHEL または CentOS のインス トールおよび設定に標準的なオーケストレーションフレームワークを使用している場合は、プレイブックやレ シピに StorageGRID を追加する方が簡単です。

インストールアーカイブに付属の「 /extras 」フォルダにあるサンプルの Ansible のロールとプレイブックを 参照してください。Ansible プレイブックは 'Ansible StorageGRID のロールがホストを準備し ' ターゲット・ サーバに StorageGRID をインストールする方法を示しています必要に応じて、ロールまたはプレイブックを カスタマイズできます。

サンプルのプレイブックには、 StorageGRID ホストサービスを開始する前にネットワークデバ イスを作成するために必要な手順は含まれていません。これらの手順は、最終的な確認と使用 の前に追加してください。

ホストの準備と仮想グリッドノードの導入の手順をすべて自動化することができます。

### **StorageGRID** の設定を自動化

グリッドノードを導入したら、 StorageGRID システムの設定を自動化できます。

必要なもの

 $\left(\begin{smallmatrix} 1\\1\end{smallmatrix}\right)$ 

• インストールアーカイブにある次のファイルの場所を確認しておきます。

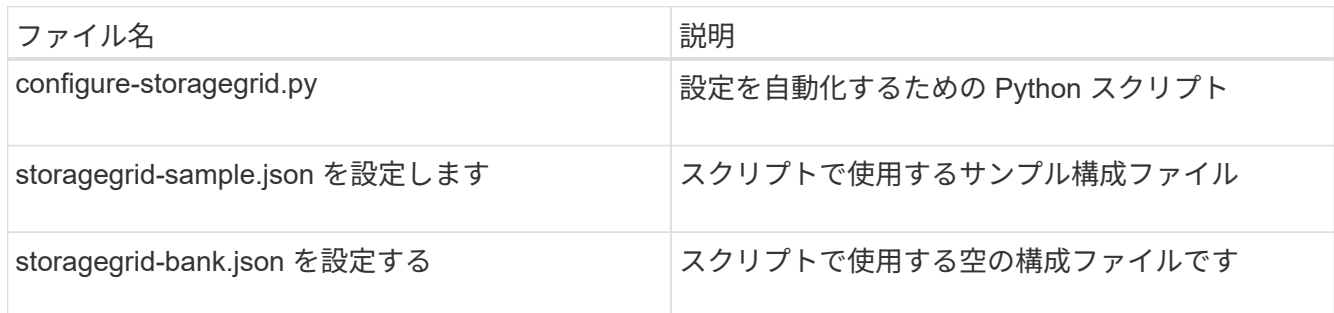

• 構成ファイル configure -storagegrid.json を作成しました。このファイルを作成するには、サンプル構成 ファイル(「 configure -storagegrid-sample.json 」)または空の構成ファイル(「 configure -storagegridBlank.json 」)を変更します。

このタスクについて

configure -storagegrid.py Python スクリプトと、 configure -storagegrid.json 構成ファイルを使用して、 StorageGRID システムの設定を自動化できます。

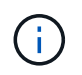

また、 Grid Manager またはインストール API を使用してシステムを設定することもできま す。

手順

1. Python スクリプトを実行するために使用する Linux マシンにログインします。

2. インストールアーカイブを展開したディレクトリに移動します。

例:

cd StorageGRID-Webscale-version/platform

ここで 'platform` は debs, rps, または「 vsphere 」です。

3. Python スクリプトを実行し、作成した構成ファイルを使用します。

例:

### 結果

リカバリ・パッケージの .zip ファイルは ' 構成プロセス中に生成され ' インストールおよび構成プロセスを実 行しているディレクトリにダウンロードされますグリッドノードで障害が発生した場合に StorageGRID シス テムをリカバリできるようにするために、リカバリパッケージファイルをバックアップする必要があります。 たとえば、バックアップされたセキュアなネットワーク上の場所や、安全なクラウドストレージ上の場所にコ ピーします。

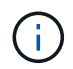

リカバリパッケージファイルには StorageGRID システムからデータを取得するための暗号キー とパスワードが含まれているため、安全に保管する必要があります。

ランダムなパスワードを生成するように指定した場合は、「 passwords.txt 」ファイルを抽出し、 StorageGRID システムへのアクセスに必要なパスワードを探す必要があります。

###################################################################### ##### The StorageGRID "recovery package" has been downloaded as: ##### ##### ./sgws-recovery-package-994078-rev1.zip ##### ##### Safeguard this file as it will be needed in case of a ##### ##### StorageGRID node recovery. ##### ######################################################################

StorageGRID システムがインストールおよび設定されると、確認メッセージが表示されます。

StorageGRID has been configured and installed.

#### 関連情報

[インストール](#page-777-0) [REST API](#page-777-0) [の概要](#page-777-0)

### <span id="page-777-0"></span>インストール **REST API** の概要

StorageGRID には、インストールタスクを実行するための StorageGRID インストール API が用意されています。

API のドキュメントは、 Swagger オープンソース API プラットフォームで提供されています。Swagger で は、ユーザインターフェイスを使用してパラメータやオプションを変更した場合の API の動作を確認しなが ら、 API の開発を進めることができます。このドキュメントは、標準的な Web テクノロジと JavaScript Object Notation (JSON) データ形式について十分理解していることを前提としています。

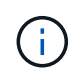

API Docs Web ページを使用して実行する API 処理はすべてその場で実行されます。設定デー タやその他のデータを誤って作成、更新、または削除しないように注意してください。

各 REST API コマンドは、 API の URL 、 HTTP アクション、必須またはオプションの URL パラメータ、お よび想定される API 応答で構成されます。

### **StorageGRID** インストール **API**

StorageGRID インストール API は、 StorageGRID システムを最初に設定するとき、およびプライマリ管理ノ ードのリカバリを実行する必要がある場合にのみ使用できます。インストール API には、 Grid Manager から HTTPS 経由でアクセスできます。

API のドキュメントにアクセスするには、プライマリ管理ノードのインストール用 Web ページに移動し、メ ニューバーから \* Help \* > \* API Documentation \* を選択します。

StorageGRID インストール API には次のセクションがあります。

- \*config \*-- API の製品リリースとバージョンに関連する操作。製品リリースバージョンおよびそのリリー スでサポートされる API のメジャーバージョンを一覧表示できます。
- \* grid \* グリッドレベルの設定操作。グリッドの詳細、グリッドネットワークのサブネット、グリッド パスワード、 NTP および DNS サーバの IP アドレスなど、グリッド設定を取得および更新できます。
- \*nodes \* ノードレベルの設定操作。グリッドノードのリストを取得できるほか、グリッドノードの削 除、設定、表示、およびグリッドノードの設定のリセットを行うことができます。
- \*provision \* プロビジョニング操作。プロビジョニング処理を開始し、プロビジョニング処理のステー タスを表示できます。
- \* recovery \* プライマリ管理ノードのリカバリ処理。情報のリセット、リカバリパッケージのアップロー ド、リカバリの開始、およびリカバリ処理のステータスの表示を行うことができます。
- \* recovery-package \* リカバリパッケージをダウンロードする処理。
- **schemas** 高度な展開用の API スキーマ
- \*sites \* サイトレベルの設定操作。サイトを作成、表示、削除、および変更できます。

次の手順

インストールが完了したら、統合と設定のための一連の手順を実行する必要がありま す。手順には必須のものとオプションのものがあります。

### 必要な作業

- StorageGRID システムにオブジェクトを格納するために使用されるクライアントプロトコル( Swift また は S3) ごとに、テナントアカウントを作成します。
- グループとユーザアカウントを設定してシステムアクセスを制御します。管理者グループおよびユーザを インポートできるように、必要に応じて、フェデレーテッドアイデンティティソース( Active Directory や OpenLDAP など)を設定できます。または、ローカルグループやユーザを作成することもできます。
- StorageGRID システムにオブジェクトをアップロードするために使用する S3 または Swift API クライア ントアプリケーションを統合し、テストします。
- ・準備ができたら、オブジェクトデータの保護に使用する情報ライフサイクル管理( ILM )ルールと ILM ポリシーを設定します。

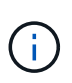

StorageGRID をインストールすると、デフォルトの ILM ポリシーである Baseline 2 Copies Policy がアクティブになります。このポリシーには組み込みの ILM ルール( Make 2 Copies)が含まれており、他のポリシーがアクティブ化されていない場合に適用されま す。

- インストール環境にアプライアンスストレージノードが含まれている場合は、 SANtricity ソフトウェアを 使用して次の作業を実行します。
	- 各 StorageGRID アプライアンスに接続します。
	- AutoSupport データの受信を確認します。
- StorageGRID システムにアーカイブノードが含まれている場合は、アーカイブノードからターゲットの外 部アーカイブストレージシステムへの接続を設定します。

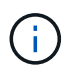

アーカイブノードが Tivoli Storage Manager を外部アーカイブストレージシステムとして使用 する場合は、 Tivoli Storage Manager を設定する必要もあります。

- StorageGRID システムのセキュリティ設定ガイドラインに従ってセキュリティリスクを排除します。
- システムアラートの E メール通知を設定します。

任意のタスク

- (レガシー)アラームシステムから通知を受信するには、アラーム用のメーリングリストおよび E メール 通知を設定します。
- 導入を計画し、リカバリパッケージを生成したあとにグリッドノードの IP アドレスが変わった場合は、 それらの IP アドレスを更新します。リカバリとメンテナンスの手順の IP アドレスの変更に関する情報を 参照してください。
- 必要に応じて、ストレージ暗号化を設定します。
- 必要に応じて、ストレージの圧縮を設定し、格納されているオブジェクトのサイズを削減します。
- 監査クライアントアクセスを設定します。NFS または CIFS ファイル共有を通じて、監査を目的としたシ ステムへのアクセスを設定できます。StorageGRID の管理手順を参照してください。

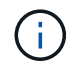

CIFS / Samba を使用した監査エクスポートは廃止されており、 StorageGRID の今後のリリー スで削除される予定です。

### 関連情報

[StorageGRID](#page-899-0) [の管理](#page-899-0)

[S3](#page-1510-0) [を使用する](#page-1510-0)

[Swift](#page-1641-0) [を使用します](#page-1641-0)

[ILM](#page-1203-0) [を使用してオブジェクトを管理する](#page-1203-0)

[監視](#page-1674-0)[とトラブルシューティング](#page-1674-0)

[リカ](#page-2088-0)[バ](#page-2088-0)[リとメンテ](#page-2088-0)[ナ](#page-2088-0)[ンス](#page-2088-0)

[SG100](#page-106-0) [および](#page-106-0) [SG1000](#page-106-0) [サービスアプライアンス](#page-106-0)

[SG5600](#page-556-0) [ストレージアプライアンス](#page-556-0)

[SG5700](#page-414-0) [ストレージアプライアンス](#page-414-0)

[SG6000](#page-224-0) [ストレージアプライアンス](#page-224-0)

[リリースノート](#page-3-0)

[システムの保護対](#page-1374-0)[策](#page-1374-0)

[監査](#page-2341-0)[ログを確](#page-2341-0)[認](#page-2341-0)[します](#page-2341-0)

[ソフトウェアをアップグレードする](#page-680-0)

インストールに関する問題のトラブルシューティング

StorageGRID システムのインストール中に問題が発生した場合は、インストールログフ ァイルにアクセスできます。テクニカルサポートが問題を解決するためにインストール ログファイルを使用することもあります。

次のインストールログファイルは、各ノードを実行しているコンテナからアクセスできます。

- /var/local/log/install.log (すべてのグリッドノードに存在)
- /var/local/log/gdu-server.log (プライマリ管理ノードに存在)

次のインストールログファイルは、ホストからアクセスできます。

- /var/log/storagegrid/daemon.log
- /var/log/storagegrid/nodes/ node-name .log の形式で指定します

ログファイルへのアクセス方法については、 StorageGRID の監視とトラブルシューティングの手順を参照し てください。アプライアンスの設置に関する問題のトラブルシューティングについては、使用しているアプラ イアンスの設置とメンテナンスの手順を参照してください。その他のサポートが必要な場合は、テクニカルサ ポートにお問い合わせください。

### 関連情報

[監視](#page-1674-0)[とトラブルシューティング](#page-1674-0)

[SG100](#page-106-0) [および](#page-106-0) [SG1000](#page-106-0) [サービスアプライアンス](#page-106-0)

[SG6000](#page-224-0) [ストレージアプライアンス](#page-224-0)

[SG5700](#page-414-0) [ストレージアプライアンス](#page-414-0)

[SG5600](#page-556-0) [ストレージアプライアンス](#page-556-0)

["](https://mysupport.netapp.com/site/global/dashboard)[ネットアップサポート](https://mysupport.netapp.com/site/global/dashboard)["](https://mysupport.netapp.com/site/global/dashboard)

### **/etc/sysconfig/network-scripts** の例

以下のサンプルファイルを使用して、 4 つの Linux 物理インターフェイスを 1 つの LACP ボンドにまとめ、 3 つの VLAN インターフェイスを確立して、 StorageGRID の グリッドネットワーク、管理ネットワーク、およびクライアントネットワークのインタ

# ーフェイス用にボンドを分割します。

物理インターフェイス

リンクの反対側のスイッチでも、 4 つのポートを 1 つの LACP トランクまたはポートチャネルとして扱い、 少なくともタグで参照された 3 つの VLAN を通過させる必要があります。

\*/etc/sysconfig/network-scripts/ifcfg-ens160 \*

TYPE=Ethernet NAME=ens160 UUID=011b17dd-642a-4bb9-acae-d71f7e6c8720 DEVICE=ens160 ONBOOT=yes MASTER=bond0 SLAVE=yes

### **/etc/sysconfig/network-scripts/ifcfg-ens192**`

TYPE=Ethernet NAME=ens192 UUID=e28eb15f-76de-4e5f-9a01-c9200b58d19c DEVICE=ens192 ONBOOT=yes MASTER=bond0 SLAVE=yes

### **/etc/sysconfig/network-scripts/ifcfg-ens224**`

```
TYPE=Ethernet
NAME=ens224
UUID=b0e3d3ef-7472-4cde-902c-ef4f3248044b
DEVICE=ens224
ONBOOT=yes
MASTER=bond0
SLAVE=yes
```
**/etc/sysconfig/network-scripts/ifcfg-ens256**

TYPE=Ethernet NAME=ens256 UUID=7cf7aabc-3e4b-43d0-809a-1e2378faa4cd DEVICE=ens256 ONBOOT=yes MASTER=bond0 SLAVE=yes

ボンドインターフェイス

\*/etc/sysconfig/network-scripts/ifcfg-bond0 \*`

DEVICE=bond0 TYPE=Bond BONDING\_MASTER=yes NAME=bond0 ONBOOT=yes BONDING\_OPTS=mode=802.3ad

# **VLAN** インターフェイス

\*/etc/sysconfig/network-scripts/ifcfg-bond0.1001 \*

VLAN=yes TYPE=Vlan DEVICE=bond0.1001 PHYSDEV=bond0 VLAN\_ID=1001 REORDER\_HDR=0 BOOTPROTO=none UUID=296435de-8282-413b-8d33-c4dd40fca24a ONBOOT=yes

**/etc/sysconfig/network-scripts/ifcfg-bond0.1002**`

VLAN=yes TYPE=Vlan DEVICE=bond0.1002 PHYSDEV=bond0 VLAN\_ID=1002 REORDER\_HDR=0 BOOTPROTO=none UUID=dbaaec72-0690-491c-973a-57b7dd00c581 ONBOOT=yes

**/etc/sysconfig/network-scripts/ifcfg-bond0.1003**

VLAN=yes TYPE=Vlan DEVICE=bond0.1003 PHYSDEV=bond0 VLAN\_ID=1003 REORDER\_HDR=0 BOOTPROTO=none UUID=d1af4b30-32f5-40b4-8bb9-71a2fbf809a1 ONBOOT=yes

# **Ubuntu** または **Debian** をインストールします

**Ubuntu** または **Debian:** 概要をインストールします

Ubuntu または Debian 環境への StorageGRID システムのインストールは、主に 3 つの 手順で行われます。

- 1. \* 準備 \* :計画と準備の際に、次のタスクを実行します。
	- StorageGRID のハードウェア要件とストレージ要件について説明します。
	- の詳細については、を参照してください [StorageGRID](#page-73-0) [ネットワーク](#page-73-0) これにより、ネットワークを適 切に設定できます。
	- StorageGRID グリッドノードのホストとして使用する物理サーバまたは仮想サーバを決めて準備す る。
	- 準備したサーバで、次の作業を行います。
		- Linux をインストールします
		- ホストネットワークを設定する
		- ホストストレージを設定する
		- Docker をインストールする
		- StorageGRID ホストサービスをインストールする
- 2. \* 導入 \* :適切なユーザインターフェイスを使用してグリッドノードを導入します。導入したグリッドノ ードは、 StorageGRID システムの一部として作成され、 1 つ以上のネットワークに接続されます。
	- a. Linux のコマンドライン構成ファイルとノード構成ファイルを使用して、手順 1 で準備したホストに 仮想グリッドノードを導入します。
	- b. StorageGRID アプライアンスノードを導入するには、 StorageGRID アプライアンスインストーラを 使用します。

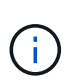

ハードウェア固有の設置と統合の手順は、 StorageGRID インストール手順 には含まれ ていません。StorageGRID アプライアンスのインストール方法については、使用する アプライアンスのインストールとメンテナンスの手順を参照してください。

3. \* 設定 \* :すべてのノードを導入したら、 Grid Manager を使用してグリッドを設定し、インストールを完 了します。

以下の手順では、 Ubuntu または Debian 環境に StorageGRID システムを導入して設定するための標準的なア プローチを推奨しています。次の代替アプローチに関する情報も参照してください。

- Ansible 、 Puppet 、 Chef などの標準的なオーケストレーションフレームワークを使用して、 Ubuntu ま たは Debian のインストール、ネットワークとストレージの設定、 Docker と StorageGRID ホストサービ スのインストール、および仮想グリッドノードの導入を行う。
- Python 設定スクリプト(インストールアーカイブに付属)を使用して、 StorageGRID システムの導入と 設定を自動化します。
- Python 設定スクリプト(インストールアーカイブまたは StorageGRID アプライアンスインストーラで入 手可能)を使用して、アプライアンスグリッドノードの導入と設定を自動化する。
- StorageGRID 環境を高度に開発する場合は、インストール REST API を使用して StorageGRID グリッド ノードのインストールを自動化します。

**Ubuntu** または **Debian** へのインストールを計画し、準備します

インストールする前に( **Ubuntu** または **Debian** )

グリッドノードの導入および StorageGRID グリッドの設定を行う前に、手順 を完了す るためのステップと要件を把握しておく必要があります。

StorageGRID の導入手順と設定手順を実行するには、 StorageGRID システムのアーキテクチャと運用に関す る十分な知識が必要です。

一度に 1 つ以上のサイトを導入できますが、ストレージノードが少なくとも 3 つ必要であるという最小要件 をすべてのサイトが満たしている必要があります。

StorageGRID のインストールを開始する前に、次の作業を実行する必要があります

- ノードごとの CPU や RAM の最小要件など、 StorageGRID のコンピューティング要件を確認します。
- トラフィックの分離、セキュリティ、および管理性の向上のために複数のネットワークをサポートする StorageGRID の仕組みについて理解し、 StorageGRID の各ノードに接続するネットワークを決めます。

StorageGRID のネットワークに関するガイドラインを参照してください。

- 各タイプのグリッドノードのストレージ要件とパフォーマンス要件を把握します。
- 導入予定の StorageGRID ノードの数とタイプに応じて、それらをサポートできる十分なリソースを備え た一連のサーバ(物理、仮想、またはその両方)を特定します。
- 物理ホストに対して、サービスを中断することなく定期的なメンテナンスを実行する場合は、ノード移行 の要件を確認します。
- すべてのネットワーク情報を事前に収集します。DHCP を使用している場合を除き、各グリッドノードに 割り当てる IP アドレス、および使用される Domain Name System ( DNS ;ドメインネームシステム) サーバと Network Time Protocol ( NTP ;ネットワークタイムプロトコル)サーバの IP アドレスを収集 してください。
- StorageGRID アプライアンスを含む必要なすべてのハードウェアを仕様に従って設置、接続、設定しま す。

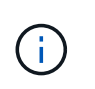

ハードウェア固有の設置と統合の手順は、 StorageGRID インストール手順 には含まれてい ません。StorageGRID アプライアンスのインストール方法については、使用するアプライ アンスのインストールとメンテナンスの手順を参照してください。

• 使用する導入ツールと設定ツールを決定します。

### 関連情報

[ネットワークの](#page-73-0)[ガ](#page-73-0)[イドライン](#page-73-0)

- [SG100](#page-106-0) [および](#page-106-0) [SG1000](#page-106-0) [サービスアプライアンス](#page-106-0)
- [SG6000](#page-224-0) [ストレージアプライアンス](#page-224-0)
- [SG5700](#page-414-0) [ストレージアプライアンス](#page-414-0)
- [SG5600](#page-556-0) [ストレージアプライアンス](#page-556-0)

[ノードコンテ](#page-793-0)[ナ](#page-793-0)[の](#page-793-0)[移](#page-793-0)[行要](#page-793-0)[件](#page-793-0)

前提要件

StorageGRID をインストールする前に、必要な情報やデータ、機器を揃えておく必要が あります。

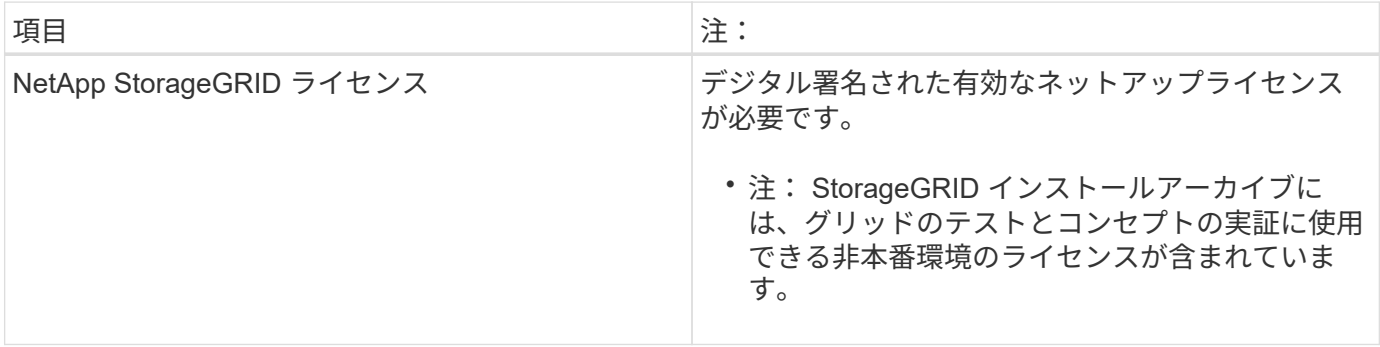

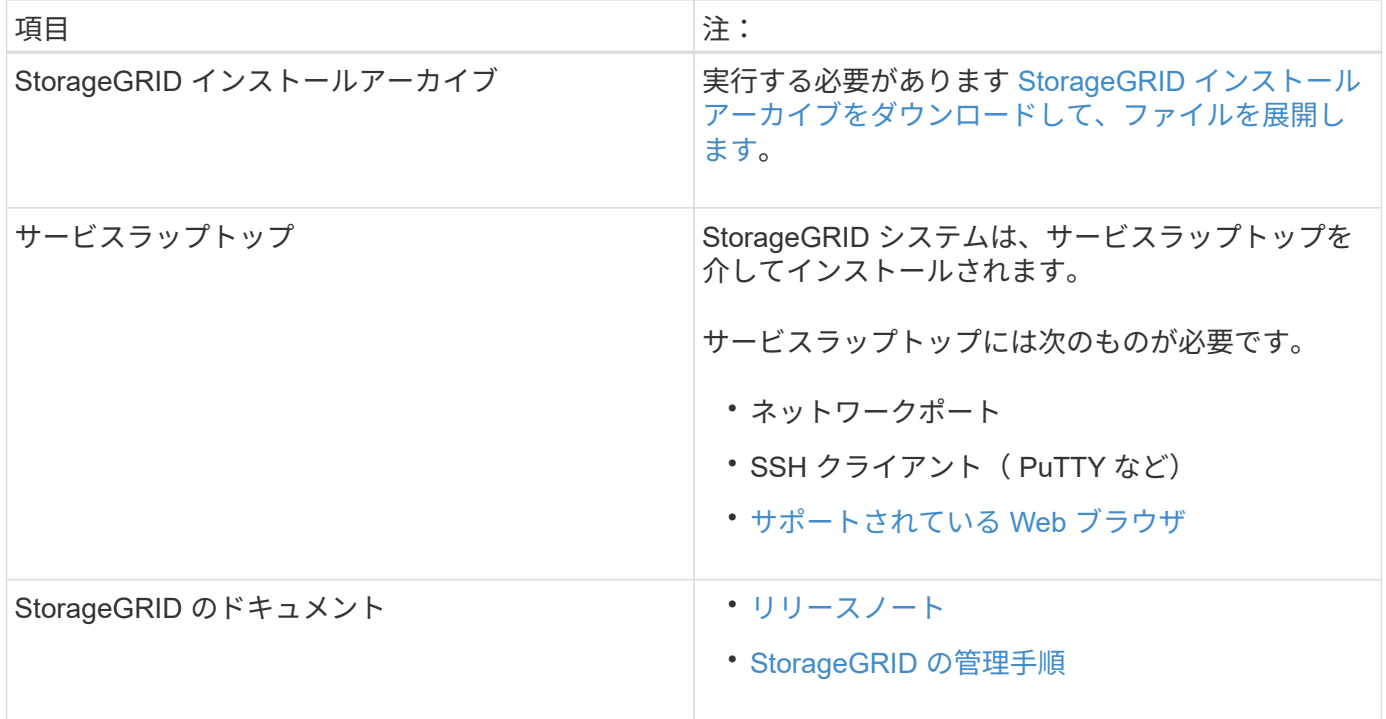

### 関連情報

["NetApp Interoperability Matrix Tool](https://mysupport.netapp.com/matrix) [で確](https://mysupport.netapp.com/matrix)[認](https://mysupport.netapp.com/matrix)[できます](https://mysupport.netapp.com/matrix)["](https://mysupport.netapp.com/matrix)

<span id="page-786-0"></span>**StorageGRID** インストールファイルをダウンロードして展開します

StorageGRID インストールアーカイブをダウンロードし、必要なファイルを展開する必 要があります。

### 手順

- 1. にアクセスします ["](https://mysupport.netapp.com/site/products/all/details/storagegrid/downloads-tab)[ネットアップの](https://mysupport.netapp.com/site/products/all/details/storagegrid/downloads-tab) [StorageGRID](https://mysupport.netapp.com/site/products/all/details/storagegrid/downloads-tab) [ダウンロード](https://mysupport.netapp.com/site/products/all/details/storagegrid/downloads-tab)[ペ](https://mysupport.netapp.com/site/products/all/details/storagegrid/downloads-tab)[ージ](https://mysupport.netapp.com/site/products/all/details/storagegrid/downloads-tab)["](https://mysupport.netapp.com/site/products/all/details/storagegrid/downloads-tab)。
- 2. 最新のリリースをダウンロードするボタンを選択するか、ドロップダウンメニューから別のバージョンを 選択して、「 \* Go \* 」を選択します。
- 3. ネットアップアカウントのユーザ名とパスワードを使用してサインインします。
- 4. 「注意 / 必ずお読みください」という記述が表示されたら、それを読んでチェックボックスを選択してく ださい。

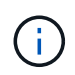

StorageGRID リリースのインストール後に、必要な修正プログラムを適用する必要があり ます。詳細については、を参照してください [リカ](#page-2089-1)[バ](#page-2089-1)[リとメンテ](#page-2089-1)[ナ](#page-2089-1)[ンスの](#page-2089-1)[手順](#page-2089-1)[の](#page-2089-1) [Hotfix](#page-2089-1) [手順](#page-2089-1)

5. エンドユーザライセンス契約を読み、チェックボックスをオンにして、「 \* 同意して続行 \* 」を選択しま す。

選択したバージョンのダウンロードページが表示されます。このページには 3 つの列があります。

6. Install StorageGRID \* 列で、 Ubuntu または Debian の .tgz ファイルまたは .zip ファイルを選択します。

サービスラップトップで Windows を実行している場合は '.zip ファイルを選択します

- 7. アーカイブファイルを保存して展開します。
- 8. 次のリストから必要なファイルを選択します。

必要なファイルは、計画したグリッドトポロジおよび StorageGRID グリッドの導入方法によって異なり ます。

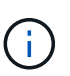

次の表に示すパスは、展開されたインストールアーカイブによってインストールされた最 上位ディレクトリに対する相対パスです。

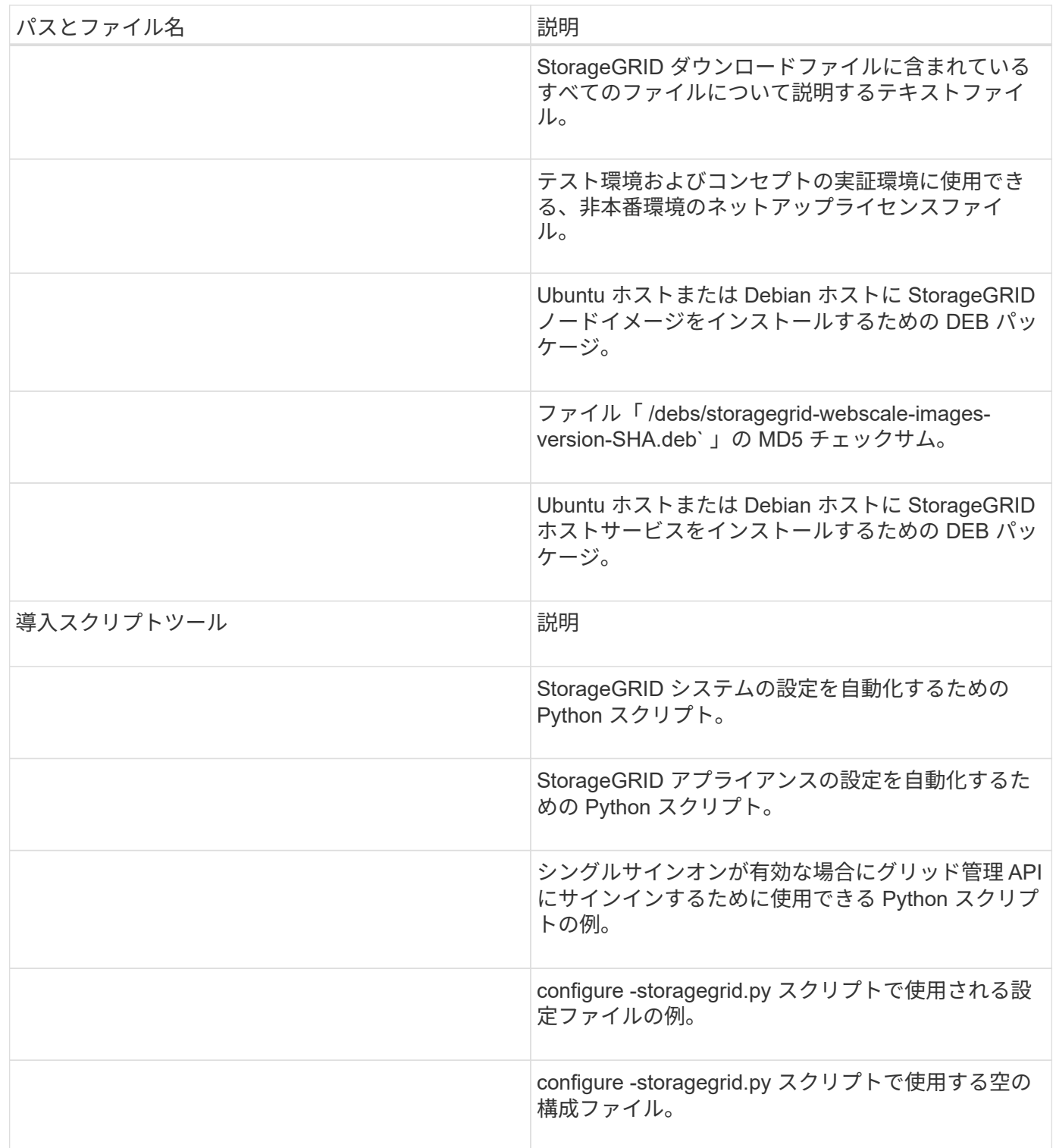

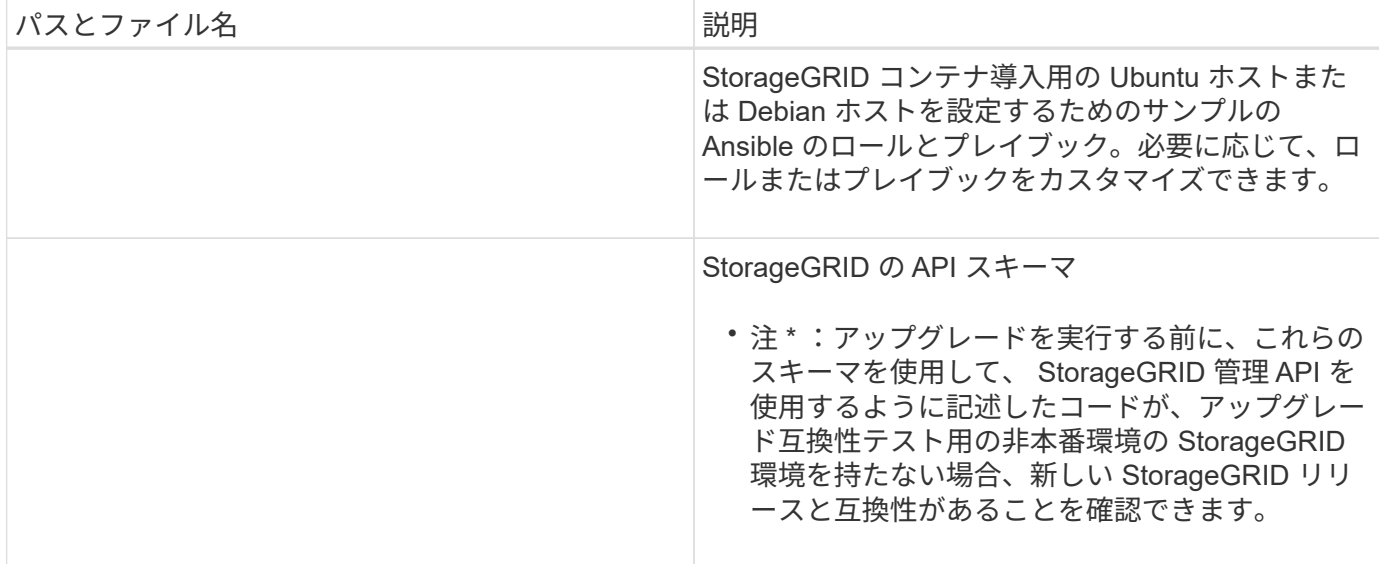

### 関連情報

 $(i)$ 

[リカ](#page-2088-0)[バ](#page-2088-0)[リとメンテ](#page-2088-0)[ナ](#page-2088-0)[ンス](#page-2088-0)

**CPU** と **RAM** の要件

StorageGRID ソフトウェアをインストールする前に、ハードウェアの確認と設定を行っ て、 StorageGRID システムをサポートできる状態にしておきます。

サポートされているサーバについては、 Interoperability Matrix を参照してください。

各 StorageGRID ノードに必要な最小リソースは次のとおりです。

- CPU コア:ノードあたり 8 個
- RAM :システムで実行されている StorageGRID 以外のソフトウェアの合計 RAM 容量によって、ノード あたり 24 GB 以上、システム RAM の合計容量から 2 ~ 16 GB 削減されます

それぞれの物理ホストまたは仮想ホストで実行する StorageGRID ノードの数が、利用可能な CPU コアや物 理 RAM を超えないようにしてください。ホストが StorageGRID 専用ではない場合(非推奨)は、他のアプ リケーションのリソース要件も考慮する必要があります。

CPU とメモリの使用状況を定期的に監視して、ワークロードに継続的に対応できるようにしま す。たとえば、仮想ストレージノードの RAM 割り当てと CPU 割り当てを 2 倍にすると、 StorageGRID アプライアンスノードの場合と同様のリソースが提供されます。また、ノードあ たりのメタデータの量が 500GB を超える場合は、ノードあたりの RAM を 48GB 以上に増やす ことを検討してください。オブジェクトメタデータストレージの管理、 Metadata Reserved Space 設定の拡張、 CPU とメモリの使用状況の監視については、 StorageGRID の管理、監 視、アップグレードの手順を参照してください。

基盤となる物理ホストでハイパースレッディングが有効である場合は、ノードあたり8個の仮想コア(4個 の物理コア)で構成できます。基盤となる物理ホストでハイパースレッディングが有効でない場合は、ノード あたり 8 個の物理コアを用意する必要があります。

仮想マシンをホストとして使用する場合、 VM のサイズと数を制御可能であれば、 StorageGRID ノードごと に 1 つの VM を使用し、それに応じて VM のサイズを設定する必要があります。

本番環境では、複数のストレージノードを同じ物理ストレージハードウェアまたは仮想ホストで実行しないで ください。単一の StorageGRID 環境の各ストレージノードをそれぞれ独自の分離された障害ドメインに配置 するようにします。単一のハードウェア障害が単一のストレージノードにしか影響しないようにすることで、 オブジェクトデータの耐久性と可用性を最大限に高めることができます。

ストレージ要件に関する情報も参照してください。

#### 関連情報

["NetApp Interoperability Matrix Tool](https://mysupport.netapp.com/matrix) [で確](https://mysupport.netapp.com/matrix)[認](https://mysupport.netapp.com/matrix)[できます](https://mysupport.netapp.com/matrix)["](https://mysupport.netapp.com/matrix)

[ストレージとパフォーマンスの要](#page-789-0)[件](#page-789-0)

[StorageGRID](#page-899-0) [の管理](#page-899-0)

[監視](#page-1674-0)[とトラブルシューティング](#page-1674-0)

[ソフトウェアをアップグレードする](#page-680-0)

<span id="page-789-0"></span>ストレージとパフォーマンスの要件

初期設定と将来のストレージ拡張に対応できる十分なスペースを確保できるよう、 StorageGRID ノードのストレージ要件を把握しておく必要があります。

StorageGRID ノードに必要なストレージは、 3 つの論理カテゴリに分類されます。

- ・\* コンテナプール \* ノードコンテナ用のパフォーマンス階層( 10K SAS または SSD )のストレージ。 StorageGRID ノードをサポートするホストに Docker をインストールして設定するときに、 Docker スト レージドライバに割り当てられます。
- \* システムデータ \* システムデータとトランザクションログのノード単位の永続的ストレージ用のパフ ォーマンス階層( 10K SAS または SSD )ストレージ。 StorageGRID ホストサービスで個々のノードに マッピングされて使用されます。
- \* オブジェクトデータ \* オブジェクトデータとオブジェクトメタデータの永続的なストレージを実現す るパフォーマンス階層( 10K SAS または SSD )のストレージと大容量階層( NL-SAS / SATA )のスト レージ。

カテゴリに関係なく、いずれのストレージにも RAID ベースのブロックデバイスを使用する必要があります。 非冗長ディスク、 SSD 、または JBOD はサポートされていません。いずれのカテゴリのストレージにも、共 有またはローカルのどちらかの RAID ストレージを使用できます。ただし、 StorageGRID のノード移行機能 を使用する場合は、システムデータとオブジェクトデータの両方を共有ストレージに格納する必要がありま す。

パフォーマンス要件

コンテナプールのボリューム、システムデータのボリューム、およびオブジェクトメタデータのボリュームの パフォーマンスは、システム全体のパフォーマンスに大きく影響します。ボリュームのディスクパフォーマン スが、レイテンシ、 1 秒あたりの入出力操作( IOPS )、スループットの点で適切になるように、それらのボ リュームにはパフォーマンス階層( 10K SAS または SSD )のストレージを使用します。オブジェクトデー タの永続的なストレージには、大容量階層( NL-SAS / SATA )のストレージを使用できます。

コンテナプール、システムデータ、およびオブジェクトデータ用のボリュームでは、ライトバックキャッシュ を有効にする必要があります。キャッシュは、保護されたメディアまたは永続的なメディアに配置する必要が あります。

**NetApp ONTAP** ストレージを使用するホストの要件

StorageGRID ノードがNetApp ONTAP システムから割り当てられたストレージを使用している場合は、ボリ ュームでFabricPool 階層化ポリシーが有効になっていないことを確認してください。StorageGRID ノードで 使用するボリュームで FabricPool による階層化を無効にすることで、トラブルシューティングとストレージ の処理がシンプルになります。

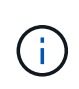

StorageGRID を使用して StorageGRID に関連するデータを FabricPool 自体に階層化しないで ください。StorageGRID データを StorageGRID に階層化すると、トラブルシューティングと 運用がより複雑になります。

必要なホストの数

各 StorageGRID サイトに、少なくとも 3 つのストレージノードが必要です。

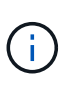

本番環境では、 1 つの物理ホストまたは仮想ホストで複数のストレージノードを実行しないで ください。各ストレージノードに専用のホストを使用すると、分離された障害ドメインが提供 されます。

管理ノードやゲートウェイノードなど、他のタイプのノードは、同じホストに導入するか、必要に応じて独自 の専用ホストに導入することができます。

各ホストのストレージボリュームの数

次の表に、ホストに導入するノードの種類別に、各ホストに必要なストレージボリューム( LUN )の数と各 LUN に必要な最小サイズを示します。

テストで使用できる LUN の最大サイズは 39TB です。

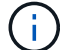

これらはホストごとの数値を示したものであり、グリッド全体の数値ではありません。

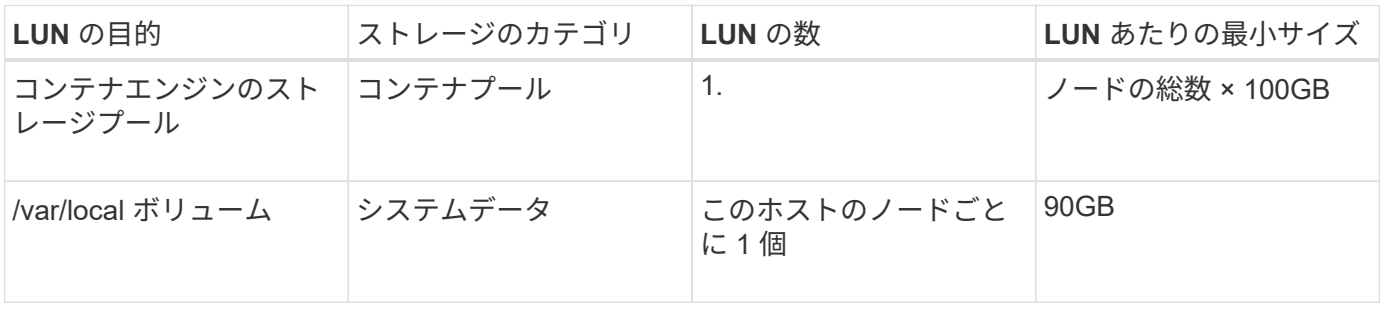

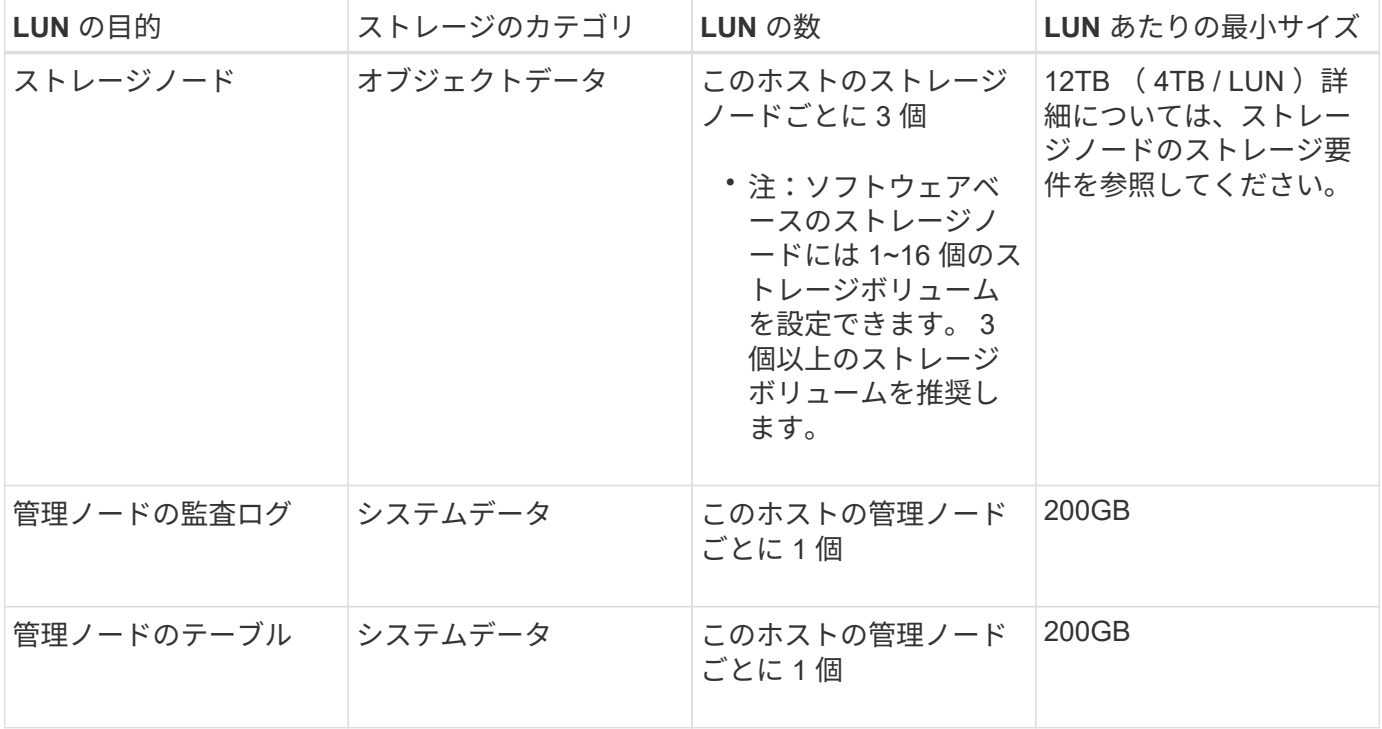

設定されている監査レベル、 S3 オブジェクトキー名などのユーザ入力のサイズ、保持する必 要がある監査ログデータの量によっては、各管理ノードの監査ログ LUN のサイズを増やす必要 があります。原則として、 S3 処理ごとに約 1 KB の監査データが生成されることから、 200GB の LUN で 1 日あたり 7 、 000 万件の処理、 1 秒あたり 2 ~ 3 日間で 800 件の処理がサ ポートされることになります。

ホストの最小ストレージスペース

次の表に、各タイプのノードに必要な最小ストレージスペースを示します。この表を参照して、ホストに導入 するノードの種類に応じて、ストレージカテゴリごとにホストで確保しなければならない最小ストレージ容量 を決定できます。

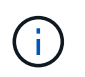

 $(i)$ 

ディスクの Snapshot を使用してグリッドノードをリストアすることはできません。各タイプ のノードのリカバリとメンテナンスの手順を参照してください。

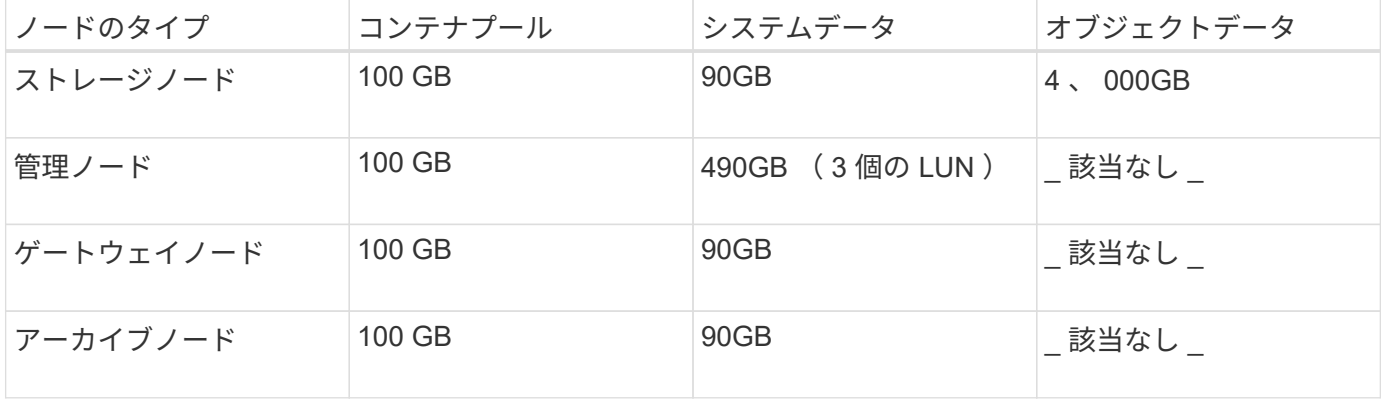

例:ホストのストレージ要件の計算

同じホストに 3 つのノードを導入することを計画しているとします。ストレージノードが 1 つ、管理ノード
が 1 つ、ゲートウェイノードが 1 つです。ホストには少なくとも 9 個のストレージボリュームを用意する 必要があります。ノードコンテナ用にパフォーマンス階層のストレージが 300GB 以上、システムデータとト ランザクションログ用にパフォーマンス階層のストレージが 670GB 以上、オブジェクトデータ用に容量階層 のストレージが 12TB 以上、それぞれ必要になります。

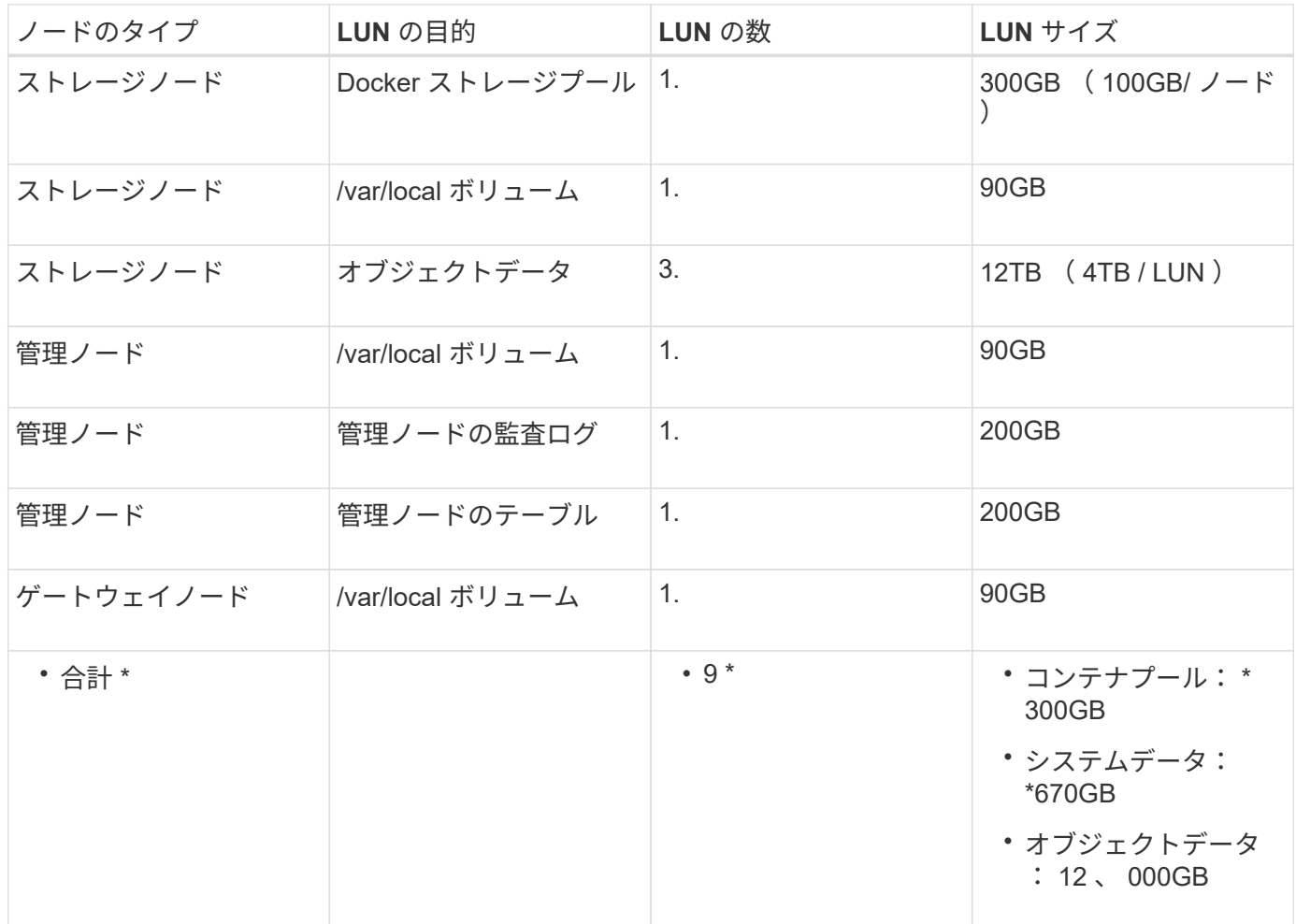

ストレージノードのストレージ要件

ソフトウェアベースのストレージノードのストレージボリューム数は 1~16 個までにすることを推奨します。 -3 個以上のストレージボリュームを使用することを推奨します。各ストレージボリュームのサイズは 4TB 以 上にします。

 $(i)$ アプライアンスストレージノードには、最大 48 個のストレージボリュームを設定できます。

図に示すように、 StorageGRID は各ストレージノードのストレージボリューム 0 にオブジェクトメタデータ 用のスペースをリザーブします。ストレージボリューム 0 の残りのスペースとストレージノード内のその他 のストレージボリュームは、オブジェクトデータ専用に使用されます。

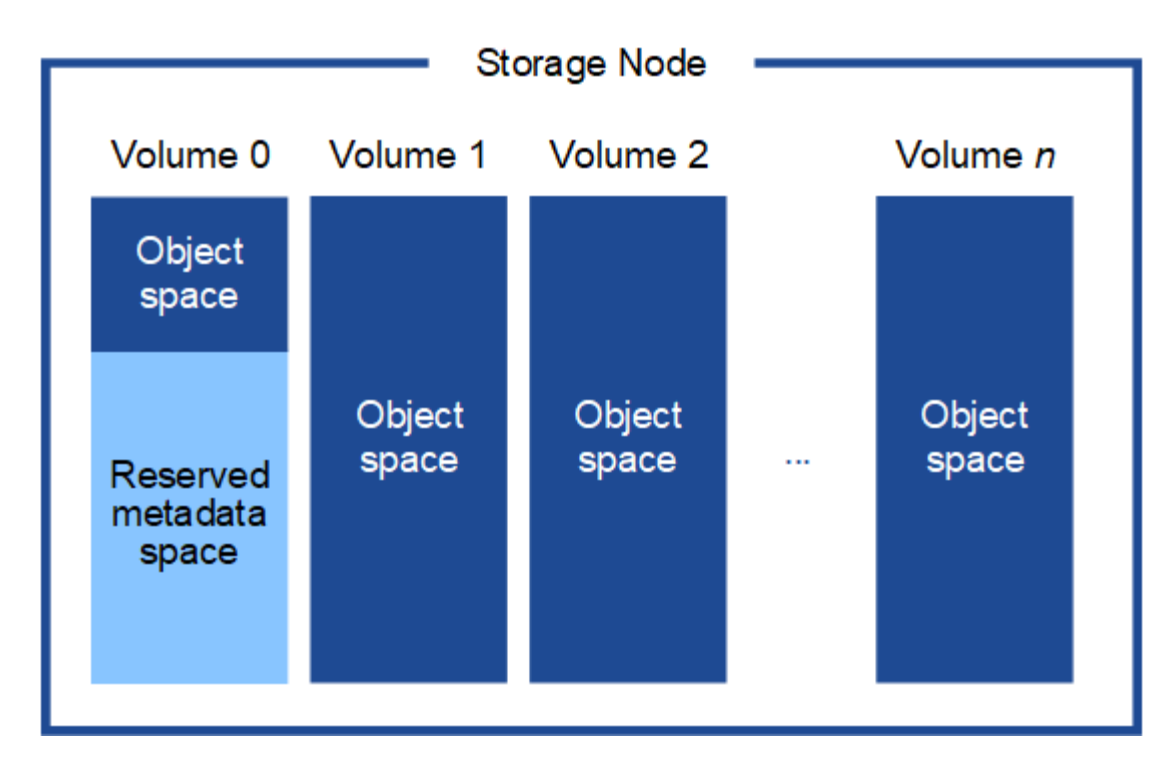

冗長性を確保し、オブジェクトメタデータを損失から保護するために、 StorageGRID は各サイトのシステム 内のすべてのオブジェクトにメタデータのコピーを 3 つずつ格納します。オブジェクトメタデータの 3 つの コピーが各サイトのすべてのストレージノードに均等に分散されます。

新しいストレージノードのボリューム 0 にスペースを割り当てる場合は、そのノードのすべてのオブジェク トメタデータの一部に対して十分なスペースを確保する必要があります。

• 少なくとも 4TB をボリューム 0 に割り当てる必要があります。

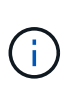

ストレージノードでストレージボリュームを 1 つしか使用していない場合に、そのボリュ ームに 4TB 以下を割り当てると、ストレージノードが起動時にストレージ読み取り専用状 態になり、オブジェクトメタデータのみが格納される可能性があります。

- 新規の StorageGRID 11.6 システムをインストールする場合、各ストレージノードに 128GB 以上の RAM がある場合は、ボリューム 0 に 8TB 以上を割り当てる必要があります。ボリューム 0 に大きな値を設定 すると、各ストレージノードでメタデータに使用できるスペースが増加する可能性があります。
- サイトに複数のストレージノードを設定する場合は、可能であればボリューム 0 にも同じ設定を使用しま す。サイトにサイズが異なるストレージノードがある場合、ボリューム 0 が最も小さいストレージノード がそのサイトのメタデータ容量を決定します。

詳細については、を参照してください [オブジェクトメタデータストレージを管理する](#page-1141-0)。

### 関連情報

[ノードコンテ](#page-793-0)[ナ](#page-793-0)[の](#page-793-0)[移](#page-793-0)[行要](#page-793-0)[件](#page-793-0)

[リカ](#page-2088-0)[バ](#page-2088-0)[リとメンテ](#page-2088-0)[ナ](#page-2088-0)[ンス](#page-2088-0)

<span id="page-793-0"></span>ノードコンテナの移行要件

ノード移行機能を使用すると、ホスト間でノードを手動で移動できます。通常、両方の

ホストが同じ物理データセンターにあります。

ノード移行を使用すると、グリッドの運用を中断せずに物理ホストのメンテナンスを実行できます。単に、す べての StorageGRID ノードを一度に 1 つずつ別のホストに移動してから、物理ホストをオフラインにしま す。ノードを 1 つずつ移行するため、それぞれのダウンタイムはごくわずかであり、グリッドサービスの運 用や可用性には影響しません。

StorageGRID のノード移行機能を使用する場合は、いくつかの追加の要件を満たす必要があります。

- 単一の物理データセンターのホスト間で一貫したネットワークインターフェイス名を使用する必要があり ます
- StorageGRID のメタデータとオブジェクトのリポジトリボリューム用に、単一の物理データセンターのす べてのホストからアクセスできる共有ストレージを用意する必要があります。たとえば、 NetApp E シリ ーズストレージアレイなどを使用できます。

仮想ホストを使用する場合、基盤となるハイパーバイザーレイヤで VM の移行がサポートされていれば、その 機能を StorageGRID のノード移行機能の代わりに使用することができます。その場合、これらの追加要件は 無視してかまいません。

移行またはハイパーバイザーのメンテナンスを実行する前に、ノードを正常にシャットダウンしてください。 の手順を参照してください [グリッドノードをシャットダウンしています](#page-2322-0)。

**VMware** のライブマイグレーションはサポートされていません

OpenStack Live Migration と VMware のライブ vMotion 原因 :仮想マシンのクロック時間を急に進むことが できるため、どのタイプのグリッドノードでもサポートされていません。まれにではありますが、クロック時 間が不正確だとデータや設定の更新が失われることがあります。

コールドマイグレーションはサポートされています。コールドマイグレーションでは、 StorageGRID ノード をホスト間で移行する前にシャットダウンします。の手順を参照してください [グリッドノードをシャットダ](#page-2322-0) [ウンしています。](#page-2322-0)

一貫したネットワークインターフェイス名

ノードを別のホストに移動するにあたり、 StorageGRID ホストサービスでは、ノードが現在の場所で使用し ている外部ネットワーク接続を新しい場所でもそのまま使用できるようにする必要があります。これは、ホス ト内で一貫したネットワークインターフェイス名を使用することで実現されます。

たとえば、 Host1 で実行されている StorageGRID NodeA で、インターフェイスのマッピングが次のように設 定されているとします。

- $eth0 \longrightarrow$ bond0.1001
- $eth1 \longrightarrow$  bond0.1002
- eth2  $\longrightarrow$  bond0.1003

矢印の左側は、 StorageGRID コンテナ内から見た従来のインターフェイス(グリッドネットワーク、管理ネ ットワーク、およびクライアントネットワークのインターフェイス)です。矢印の右側は、これらのネットワ ークを提供する実際のホストインターフェイスに対応しています。この 3 つの VLAN インターフェイスは、

同じ物理インターフェイスボンドに従属します。

この NodeA を Host2 に移行するとします。Host2 に bond0.1001 、 bond0.1002 、および bond0.1003 とい う名前のインターフェイスがある場合、 Host2 では同じ名前のインターフェイスが Host1 と同じ接続を提供 すると仮定して、移動が許可されます。Host2 に同じ名前のインターフェイスがなければ、移動は許可されま せん。

複数のホストで一貫したネットワークインターフェイス名を使用する方法は多数あります。を参照してくださ い [ホ](#page-797-0)[ストネットワークを](#page-797-0)[設](#page-797-0)[定する](#page-797-0) を参照してください。

共有ストレージ

オーバーヘッドを抑えて迅速にノードを移行するために、 StorageGRID のノード移行機能ではノードのデー タの物理的な移動は行いません。代わりに、エクスポート処理とインポート処理を組み合わせて、次のように ノードが移行されます。

手順

- 1. 「ノードのエクスポート」操作中に、 HostA で実行されているノードコンテナから永続的な状態の少量の データが抽出され、そのノードのシステムデータボリュームにキャッシュされます。そのあと、 HostA の ノードコンテナのインスタンス化が解除されます。
- 2. 「ノードのインポート」操作中に、 HostA と同じネットワークインターフェイスマッピングおよびブロッ クストレージマッピングを使用する HostB 上のノードコンテナがインスタンス化されます。次に、キャッ シュされた永続状態データが新しいインスタンスに挿入されます。

この処理では、ノードのすべてのシステムデータボリュームとオブジェクトストレージボリュームに HostA と HostB の両方からアクセスできないと移行は実行できません。また、 HostA と HostB で同じ LUN を参照 するように、同じ名前を使用してノードにマッピングされている必要があります。

次に、 StorageGRID ストレージノードのブロックデバイスマッピング用の解決策 の例を示します。これらの ホストでは DM マルチパスを使用しており、 /etc/multipath.conf で alias フィールドが使用されており、すべ てのホストで使用できる一貫性のあるわかりやすいブロックデバイス名を提供しています。

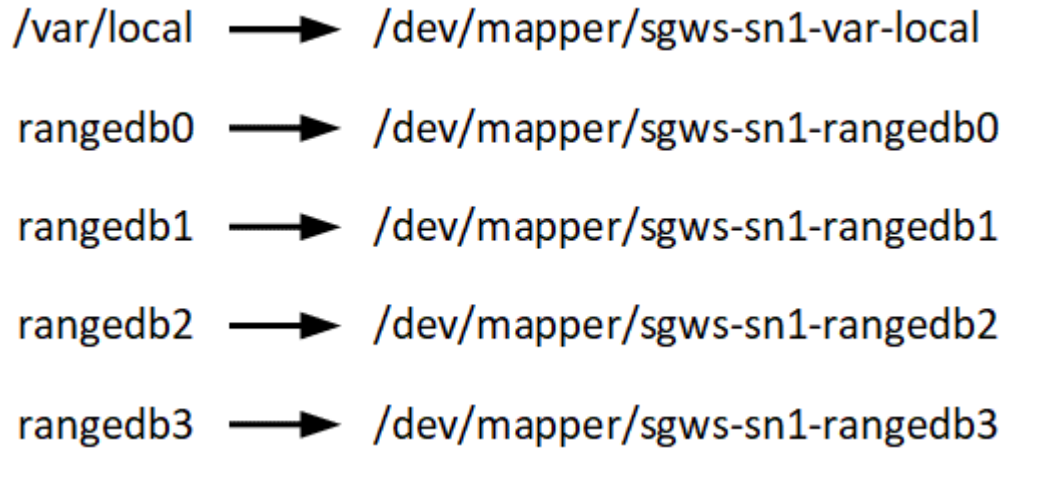

導入ツール

StorageGRID のインストールのすべてまたは一部を自動化するとメリットが得られる場 合があります。

導入を自動化すると、次のいずれかの場合に役立ちます。

- 物理ホストや仮想ホストの導入と設定に Ansible 、 Puppet 、 Chef などの標準のオーケストレーションフ レームワークをすでに使用している場合。
- 複数の StorageGRID インスタンスを導入する場合。
- 大規模で複雑な StorageGRID インスタンスを導入する場合。

StorageGRID ホストサービスはパッケージでインストールされ、構成ファイルで制御されます。構成ファイ ルは、手動インストール時に対話形式で作成できるほか、あらかじめ用意して(またはプログラム化して)標 準のオーケストレーションフレームワークを使用した自動インストールに使用できます。StorageGRID に は、 StorageGRID アプライアンスと StorageGRID システム全体(「グリッド」)の設定を自動化するため のオプションの Python スクリプトが用意されています。これらのスクリプトは直接使用することも、 StorageGRID インストール REST API の使用方法を調べることもできます。グリッドの導入ツールや設定ツ ールを独自に開発する際の参考としても使用できます。

StorageGRID の導入のすべてまたは一部の自動化については、を参照してください [インストールを自動化し](#page-841-0) [ます](#page-841-0) インストールプロセスを開始する前に、

ホストの準備( **Ubuntu** または **Debian** )

**Linux** をインストールします

すべてのグリッドホストに Linux をインストールする必要があります。を使用します ["NetApp Interoperability Matrix Tool](https://mysupport.netapp.com/matrix) [で確](https://mysupport.netapp.com/matrix)[認](https://mysupport.netapp.com/matrix)[できます](https://mysupport.netapp.com/matrix)["](https://mysupport.netapp.com/matrix) をクリックすると、サポートされる バージョンのリストが表示されます。

手順

1. ディストリビュータの指示または標準の手順 に従って、すべての物理グリッドホストまたは仮想グリッド ホストに Linux をインストールします。

 $(i)$ 

グラフィカルデスクトップ環境はインストールしないでください。Ubuntu をインストール する場合は、 \* 標準のシステムユーティリティ \* を選択する必要があります。Ubuntu ホス トへの SSH アクセスを有効にするには、 \* OpenSSH サーバ \* を選択することを推奨しま す。その他のオプションはすべて選択しないままにすることができます

- 2. すべてのホストが Ubuntu または Debian のパッケージリポジトリにアクセスできることを確認します。
- 3. スワップが有効になっている場合:

a. 次のコマンドを実行します :\$sudo swapoff --all`

b. 設定を維持するには '/etc/fstab からすべてのスワップ・エントリを削除します

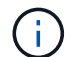

スワップを完全に無効にできないと、パフォーマンスが大幅に低下する可能性があります

**AppArmor** プロファイルのインストールを理解する

自社で導入した Ubuntu 環境を運用し、 AppArmor の必須のアクセス制御システムを使 用している場合、ベースシステムにインストールするパッケージに関連付けられた AppArmor プロファイルが、 StorageGRID と一緒にインストールされた対応するパッケ ージによってブロックされる可能性があります。

デフォルトでは、 AppArmor プロファイルは、ベースのオペレーティングシステムにインストールするパッケ ージに対してインストールされます。StorageGRID システムコンテナからこれらのパッケージを実行する と、 AppArmor プロファイルがブロックされます。DHCP 、 MySQL 、 NTP 、 tcdump のベースパッケージ が AppArmor と競合するほか、これら以外のベースパッケージも競合する可能性があります。

AppArmor プロファイルの対処方法としては、次の 2 つの選択肢があります。

• ベースシステムにインストールされたパッケージのうち、 StorageGRID システムコンテナに含まれるパ ッケージと重複するパッケージのプロファイルを個々に無効にする。各プロファイルを無効にすると、 StorageGRID ログファイルに AppArmor が有効であることを示すエントリが表示されます。

次のコマンドを使用します。

sudo ln -s /etc/apparmor.d/<profile.name> /etc/apparmor.d/disable/ sudo apparmor parser -R /etc/apparmor.d/<profile.name>

• 例: \*

sudo ln -s /etc/apparmor.d/bin.ping /etc/apparmor.d/disable/ sudo apparmor parser -R /etc/apparmor.d/bin.ping

• AppArmor 全体を無効にする。Ubuntu 9.10 以降の場合は、 Ubuntu のオンラインコミュニティに記載され ている手順に従います。 ["AppArmor](https://help.ubuntu.com/community/AppArmor#Disable_AppArmor_framework) [を](https://help.ubuntu.com/community/AppArmor#Disable_AppArmor_framework)[無](https://help.ubuntu.com/community/AppArmor#Disable_AppArmor_framework)[効にします](https://help.ubuntu.com/community/AppArmor#Disable_AppArmor_framework)["](https://help.ubuntu.com/community/AppArmor#Disable_AppArmor_framework)。

AppArmor を無効にしたあとは、 StorageGRID ログファイルに AppArmor が有効であることを示すエント リは表示されません。

<span id="page-797-0"></span>ホストネットワークの設定( **Ubuntu** または **Debian** )

ホストへの Linux のインストールの完了後、このあとに導入する StorageGRID ノードに マッピングする一連のネットワークインターフェイスを準備するために、各ホストでい くつかの追加の設定が必要になることがあります。

必要なもの

- を確認しておきます [StorageGRID](#page-73-0) [ネットワークの](#page-73-0)[ガ](#page-73-0)[イドライン](#page-73-0)。
- についての情報を確認しておきます [ノードコンテ](#page-793-0)[ナ](#page-793-0)[の](#page-793-0)[移](#page-793-0)[行要](#page-793-0)[件](#page-793-0)。
- 仮想ホストを使用している場合は、を参照してください MAC アドレスのクローニングに関する考慮事項 と推奨事項 ホストネットワークを設定する前に、

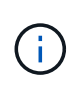

VM をホストとして使用する場合は、仮想ネットワークアダプタとして VMXNET 3 を選択する 必要があります。VMware E1000 ネットワークアダプタは、特定の Linux のディストリビュー ションで導入された StorageGRID コンテナで接続の問題が発生しました。

このタスクについて

グリッドノードは、グリッドネットワークにアクセスできる必要があります。また、管理ネットワークとクラ イアントネットワークにアクセスすることもできます。このアクセスを確立するには、ホストの物理インター フェイスを各グリッドノードの仮想インターフェイスに関連付けるマッピングを作成します。ホストインター フェイスを作成するときにわかりやすい名前を使用すると、すべてのホストへの導入が簡単になり、移行も可 能になります。

ホストと 1 つ以上のノードで、同じインターフェイスを共有できます。たとえば、ホストアクセス用とノー ド管理ネットワークアクセス用のインターフェイスに同じものを使用すると、ホストとノードをメンテナンス しやすくなります。ホストと個々のノードで同じインターフェイスを共有できますが、 IP アドレスはすべて 異なっている必要があります。IP アドレスはノード間やホストと任意のノード間で共有できません。

グリッドネットワークのインターフェイスについては、ホストのすべての StorageGRID ノードで同じホスト ネットワークインターフェイスを使用したり、ノードごとに異なるホストネットワークインターフェイスを使 用したり、任意のインターフェイスを使用したりできます。ただし、通常は、単一のホストのグリッドネット ワークと管理ネットワークの両方のインターフェイス、またはいずれかのノードのグリッドネットワークのイ ンターフェイスと別のホストのクライアントネットワークのインターフェイスに同じホストネットワークイン ターフェイスを使用することはありません。

このタスクはさまざまな方法で実行できます。たとえば、仮想マシンをホストとする環境でホストごとに 1 つまたは 2 つの StorageGRID ノードを導入する場合は、ハイパーバイザーで正しい数のネットワークインタ ーフェイスを作成し、 1 対 1 のマッピングを使用できます。本番環境用のベアメタルホストに複数のノード を導入する場合は、 Linux ネットワークスタックの VLAN と LACP のサポートを利用してフォールトトレラ ンスと帯域幅の共有を実現できます。以降のセクションでは、これら両方の例について詳細なアプローチを紹 介します。これらのいずれかを使用する必要はありません。それぞれのニーズに合わせてアプローチを選択で きます。

ボンドデバイスやブリッジデバイスをコンテナネットワークインターフェイスとして直接使用 しないでください。これにより、カーネル問題 が原因で発生するノードの起動が妨げられ、コ ンテナネームスペース内のボンドデバイスおよびブリッジデバイスで MACVLAN が使用される 可能性があります。代わりに、 VLAN ペアや仮想イーサネット( veth )ペアなどの非ボンディ ングデバイスを使用してください。このデバイスをノード構成ファイルのネットワークインタ ーフェイスとして指定してください。

**MAC** アドレスのクローニングに関する考慮事項と推奨事項

MAC アドレスのクローニングでは、コンテナでホストの MAC アドレスが使用され、ホストでは指定したア ドレスまたはランダムに生成されたアドレスの MAC アドレスが使用されます。プロミスキャスモードのネッ トワーク設定を使用しないようにするには、 MAC アドレスのクローニングを使用します。

**MAC** クローニングのイネーブル化

環境によっては、管理ネットワーク、グリッドネットワーク、およびクライアントネットワークに専用の仮想 NIC を使用できるため、 MAC アドレスのクローニングによってセキュリティを強化できます。コンテナでホ ストの専用 NIC の MAC アドレスを使用すると、プロミスキャスモードのネットワーク設定を回避できます。

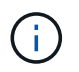

 $(i)$ 

MAC アドレスクローニングは、仮想サーバ環境で使用するためのものであり、物理アプライア ンスのすべての構成で正常に機能しない場合があります。

MAC クローニングのターゲットインターフェイスがビジー状態のためにノードを起動できない 場合は、ノードを起動する前にリンクを「停止」に設定しなければならないことがあります。 また、リンクが稼働しているときに仮想環境でネットワークインターフェイス上の MAC クロ ーニングが実行されないことがあります。インターフェイスがビジーなためにノードで MAC アドレスの設定が失敗してノードが起動しなかった場合は、問題 を修正する前にリンクを「停 止」に設定することがあります。

MAC アドレスクローニングは、デフォルトでは無効になっており、ノード設定キーで設定する必要がありま す。StorageGRID をインストールするときに有効にする必要があります。

ネットワークごとに 1 つのキーがあります。

- 'Admin\_network\_target\_type\_interface\_clone\_mac
- 'GRID\_NETWORK\_TARGET\_TYPE\_interface\_clone\_mac'
- 'client network target type interface clone mac

キーを「 true 」に設定すると、コンテナでホストの NIC の MAC アドレスが使用されます。さらに、ホスト は指定されたコンテナネットワークの MAC アドレスを使用します。デフォルトでは ' コンテナアドレスはラ ンダムに生成されたアドレスですが'network mac' ノード構成キーを使用して設定した場合は ' そのアドレ スが代わりに使用されますホストとコンテナの MAC アドレスは常に異なります。

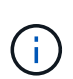

(i)

ハイパーバイザーでプロミスキャスモードも有効にせずに仮想ホストの MAC クローニングを 有効にすると、ホストのインターフェイスを使用して原因 Linux ホストのネットワークが停止 する可能性があります。

**MAC** クローン作成の使用例

MAC クローニングでは、次の 2 つのユースケースを検討します。

- MAC クローン作成が無効:ノード構成ファイルの「 \_CLOK\_MAC 」キーが設定されていない場合、また は「 false 」に設定されている場合、ホストはホスト NIC MAC を使用し、「 \_network\_mac' 」キーで MAC が指定されていないかぎりコンテナには StorageGRID によって生成された MAC があります。アド レスが 'network mac' キーに設定されている場合 ' コンテナは '\_network\_mac' キーで指定されたアドレ スを持ちますこのキーの設定では、プロミスキャスモードを使用する必要があります。
- MAC クローン作成が有効:ノード構成ファイルの`clone\_mac' キーが「 true 」に設定されている場合、 コンテナはホスト NIC MAC を使用し、ホストは `\_network\_mac' キーで MAC が指定されていない限り、 StorageGRID によって生成された MAC を使用します。アドレスが'network\_mac' キーに設定されてい る場合 ' ホストは生成されたアドレスではなく ' 指定されたアドレスを使用しますこのキーの設定では、 プロミスキャスモードは使用しないでください。

 $(i)$ 

MAC アドレスのクローニングを使用せずに、ハイパーバイザーによって割り当てられた MAC アドレス以外の MAC アドレスのデータをすべてのインターフェイスが送受信できるようにす る場合は、次の手順を実行します。 仮想スイッチおよびポートグループレベルのセキュリティ プロパティが、無差別モード、 MAC アドレスの変更、および Forged Transmits の **Accept** に 設定されていることを確認します。仮想スイッチに設定された値は、ポートグループレベルの 値によって上書きできるため、両方のレベルで設定が同じであることを確認してください。

MAC クローニングをイネーブルにするには、を参照してください [ノード構成ファイルの作成](#page-806-0)[手順](#page-806-0)。

**MAC** クローニングの例

MAC アドレスが 11 : 22 : 33 : 44 : 55 : 66 のホストでインターフェイス ens256 の MAC クローニング をイネーブルにし、ノード構成ファイルで次のキーを使用する例:

- 「 ADMIN NETWORK TARGET = ens256 」のように指定します
- 「 Admin\_network\_mac=B2:9C:02:C2:27:10 」
- 'Admin\_network\_target\_type\_interface\_clone\_mac=true

結果: ens256 のホスト MAC は b2 : 9C : 02 : c2 : 27 : 10 、管理ネットワーク MAC は 11 : 22 : 33 : 44 : 55 : 66 になります

例 **1** :物理 **NIC** または仮想 **NIC** への **1** 対 **1** のマッピング

例 1 では、ホスト側の設定がほとんどまたはまったく必要ない単純な物理インターフェイスのマッピングに ついて説明します。

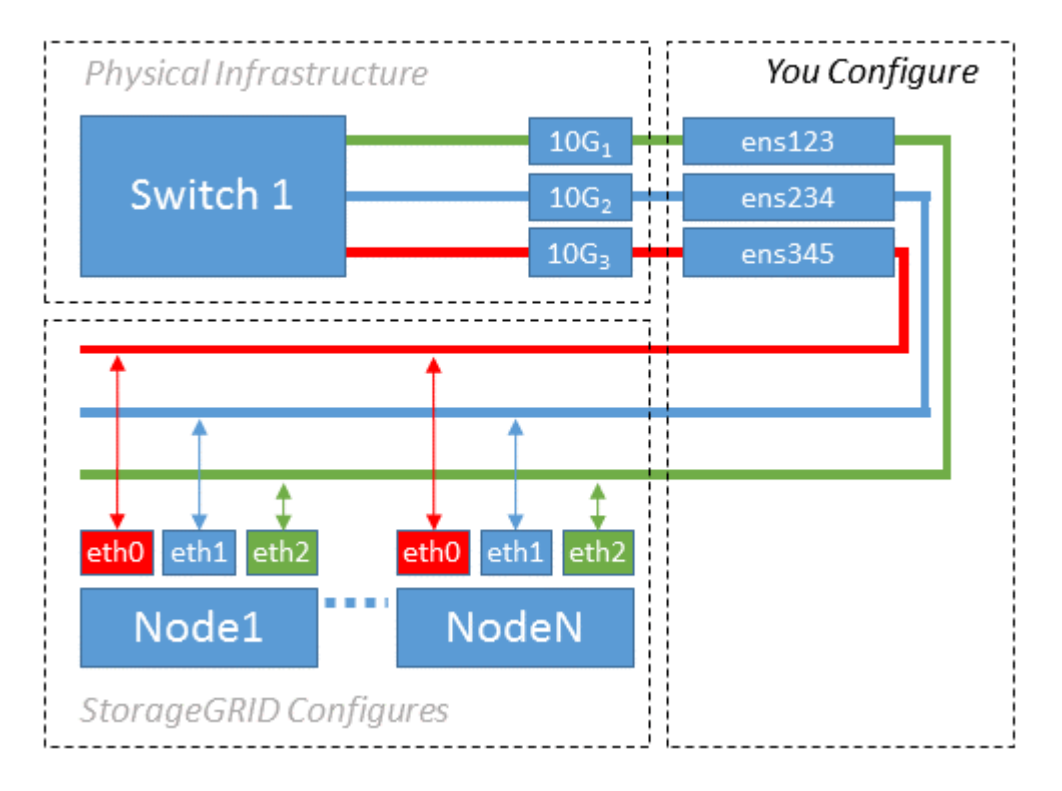

Linux オペレーティングシステムは、インストールまたはブート時、またはインターフェイスのホットアド時 に ensXYZ インターフェイスを自動的に作成します。インターフェイスがブート後に自動的に起動するよう に設定されていることを確認する以外に必要な設定はありません。あとで設定プロセスでマッピングを正しく 指定できるように、どの ensXYZ がどの StorageGRID ネットワーク(グリッド、管理、またはクライアント )に対応しているかを決定する必要があります。

この図は複数の StorageGRID ノードを示していますが、通常はこの構成をシングルノードの VM に使用しま す。

スイッチ 1 が物理スイッチの場合は、インターフェイス 10G<sub>1</sub>10G <sub>3</sub> に接続されたポートをアクセスモードと して設定し、適切な VLAN に配置します。

例 **2** : **LACP** ボンドを使用した **VLAN** の伝送

例 2 は、ネットワークインターフェイスのボンディングおよび使用している Linux ディストリビューションで の VLAN インターフェイスの作成に関する十分な知識があることを前提としています。

このタスクについて

例 2 では、汎用の柔軟な VLAN ベースのスキームを使用して、使用可能なすべてのネットワーク帯域幅を単 一のホスト上のすべてのノードで共有する方法について説明します。この例は、ベアメタルホストに特に該当 します。

この例を理解するために、各データセンターにグリッドネットワーク、管理ネットワーク、クライアントネッ トワーク用に 3 つのサブネットがあるとします。サブネットは個別の VLAN ( 1001 、 1002 、 1003 )上に あり、 LACP ボンディングされたトランクポート( bond0 )でホストに提示されます。この場合、ボンドに bond0.1001 、 bond0.1002 、および bond0.1003 の 3 つの VLAN インターフェイスを設定します。

同じホスト上のノードネットワークに別々の VLAN とサブネットが必要な場合は、ボンドに VLAN インター フェイスを追加してホストにマッピングできます(図の bond0.1004 と表示)。

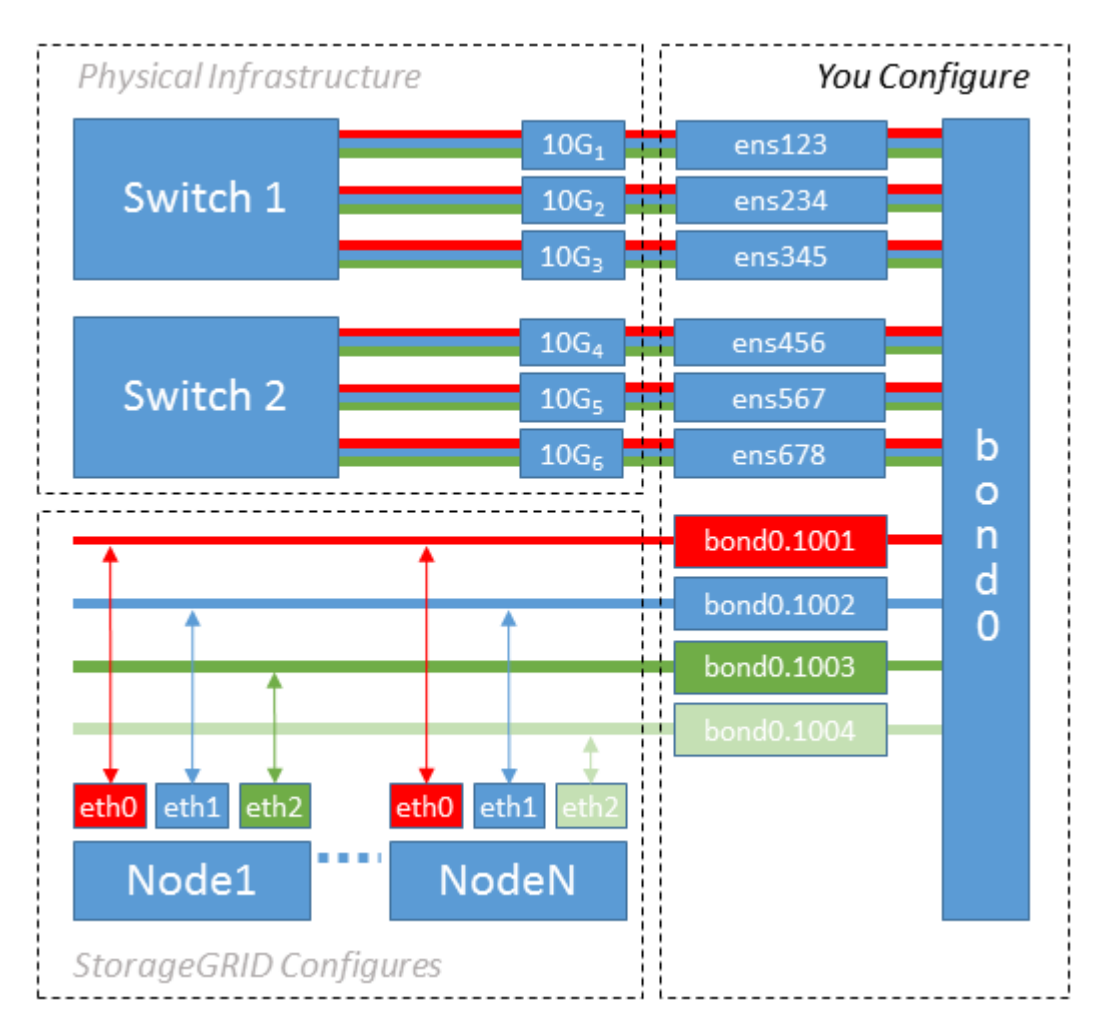

### 手順

1. StorageGRID ネットワークの接続に使用するすべての物理ネットワークインターフェイスを単一の LACP ボンドとしてまとめます。

すべてのホストのボンドに同じ名前( bond0 など)を使用してください。

2. このボンドを関連する「物理デバイス」として使用する VLAN インターフェイスを作成します。これに は、標準的な VLAN インターフェイス命名規則「 physicaldev-name.vlan ID 」を使用します。

手順 1 と 2 のそれぞれについて、ネットワークリンクの反対側の終端にあるエッジスイッチで適切な設定 を行う必要があります。エッジスイッチのポートも LACP ポートチャネルに集約してトランクとして設定 し、必要なすべての VLAN を許可する必要があります。

このホストごとのネットワーク構成スキームに使用できるサンプルのインターフェイス構成ファイルが提 供されています。

### 関連情報

[/etc/network/interfaces](#page-847-0) [の](#page-847-0)[例](#page-847-0)

<span id="page-802-0"></span>ホストストレージを設定する

各ホストにブロックストレージボリュームを割り当てる必要があります。

必要なもの

以下のトピックで、このタスクを実行するために必要な情報を確認しておきます。

[ストレージとパフォーマンスの要](#page-789-0)[件](#page-789-0)

[ノードコンテ](#page-793-0)[ナ](#page-793-0)[の](#page-793-0)[移](#page-793-0)[行要](#page-793-0)[件](#page-793-0)

このタスクについて

ブロック・ストレージ・ボリューム( LUN )をホストに割り当てるときは ' ストレージ要件の表を使用して ' 次の項目を決定します

- 各ホストに必要なボリュームの数(そのホストに導入するノードの数とタイプに応じて異なる)
- 各ボリュームのストレージのカテゴリ(システムデータまたはオブジェクトデータ)
- 各ボリュームのサイズ

ホストに StorageGRID ノードを導入するときは、この情報に加え、各物理ボリュームに Linux から割り当て られた永続的な名前を使用します。

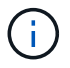

これらのボリュームがホストに認識されることだけ確認すれば、ボリュームをパーティショニ ング、フォーマット、マウントする必要はありません。

ボリューム名のリストを作成する際には ' raw 形式の特殊なデバイス・ファイル (/dev/sdb' など ) は使用しな いでくださいこれらのファイルはホストのリブート時に変わることがあり、システムの適切な運用に影響しま す。iSCSI LUN およびデバイスマッパーマルチパスを使用する場合は '/dev/mapper' ディレクトリでマルチパ ス・エイリアスを使用することを検討してくださいこれは 'SAN トポロジーに共有ストレージへの冗長なネッ トワーク・パスが含まれている場合に特に有効ですまた ' システムで作成されたソフトリンクを ' 永続的なデ バイス名として /dev/disk/by-path/ の下に使用することもできます

例:

ls -l \$ ls -l /dev/disk/by-path/ total 0 lrwxrwxrwx 1 root root 9 Sep 19 18:53 pci-0000:00:07.1-ata-2 -> ../../sr0 lrwxrwxrwx 1 root root 9 Sep 19 18:53 pci-0000:03:00.0-scsi-0:0:0:0 -> ../../sda lrwxrwxrwx 1 root root 10 Sep 19 18:53 pci-0000:03:00.0-scsi-0:0:0:0-part1  $\rightarrow$  ../../sda1 lrwxrwxrwx 1 root root 10 Sep 19 18:53 pci-0000:03:00.0-scsi-0:0:0:0-part2  $\rightarrow$  ../../sda2 lrwxrwxrwx 1 root root 9 Sep 19 18:53 pci-0000:03:00.0-scsi-0:0:1:0 -> ../../sdb lrwxrwxrwx 1 root root 9 Sep 19 18:53 pci-0000:03:00.0-scsi-0:0:2:0 -> ../../sdc lrwxrwxrwx 1 root root 9 Sep 19 18:53 pci-0000:03:00.0-scsi-0:0:3:0 -> ../../sdd

結果はインストールごとに異なります。

これらのブロックストレージボリュームのそれぞれにわかりやすい名前を割り当てると、 StorageGRID の最 初のインストールや以降のメンテナンスの手順が簡単になります。デバイスマッパーマルチパスドライバを使 用して共有ストレージボリュームへの冗長アクセスを行う場合は '/etc/multipath.conf ファイルの 'alias' フィー ルドを使用できます

例:

```
multipaths {
       multipath {
             wwid 3600a09800059d6df00005df2573c2c30
             alias docker-storage-volume-hostA
       }
       multipath {
             wwid 3600a09800059d6df00005df3573c2c30
             alias sgws-adm1-var-local
       }
       multipath {
             wwid 3600a09800059d6df00005df4573c2c30
             alias sgws-adm1-audit-logs
       }
       multipath {
             wwid 3600a09800059d6df00005df5573c2c30
             alias sgws-adm1-tables
       }
       multipath {
             wwid 3600a09800059d6df00005df6573c2c30
             alias sgws-gw1-var-local
       }
       multipath {
             wwid 3600a09800059d6df00005df7573c2c30
             alias sgws-sn1-var-local
       }
       multipath {
             wwid 3600a09800059d6df00005df7573c2c30
             alias sgws-sn1-rangedb-0
       }
       …
```
これにより ' ホスト上の /dev/mapper' ディレクトリにブロック・デバイスとして表示されるエイリアスが原因 に設定されますこのエイリアスを使用すると ' 構成または保守処理でブロック・ストレージ・ボリュームの指 定が必要な場合に ' わかりやすい ' 検証済みの名前を指定できます

 $\left(\begin{smallmatrix} 1\\1\end{smallmatrix}\right)$ 

StorageGRID ノードの移行やデバイスマッパーマルチパスの使用をサポートするために共有ス トレージを設定する場合は、同じ場所にあるすべてのホストで共通の「 /etc/multipath.conf 」 を作成してインストールできます。各ホストで使用する Docker ストレージボリュームが異な る点に注意してください。エイリアスを使用し、各 Docker ストレージボリュームの LUN のエ イリアスにターゲットのホスト名を含めると覚えやすいので、この方法で設定することを推奨 します。

関連情報

[ストレージとパフォーマンスの要](#page-789-0)[件](#page-789-0)

[ノードコンテ](#page-793-0)[ナ](#page-793-0)[の](#page-793-0)[移](#page-793-0)[行要](#page-793-0)[件](#page-793-0)

Docker をインストールする前に、 Docker ストレージボリュームをフォーマットして /var/lib/docker にマウントする必要があります。

このタスクについて

Docker ストレージボリュームにローカルストレージを使用する予定であり、「 /var/lib 」を含むホストパーテ ィションに十分なスペースがある場合は、これらの手順を省略できます。

手順

1. Docker ストレージボリュームにファイルシステムを作成します。

sudo mkfs.ext4 docker-storage-volume-device

2. Docker ストレージボリュームをマウントします。

```
sudo mkdir -p /var/lib/docker
sudo mount docker-storage-volume-device /var/lib/docker
```
3. /etc/fstab に docker -storage-volume-device のエントリを追加します。

これにより、ホストのリブート後にストレージボリュームが自動的に再マウントされます。

**Docker** をインストールする

StorageGRID システムは、 Docker コンテナの集合として Linux 上で実行されま す。StorageGRID をインストールする前に、 Docker をインストールする必要がありま す。

手順

1. 使用している Linux ディストリビューションの手順に従って Docker をインストールします。

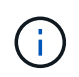

Docker が Linux ディストリビューションに含まれていない場合は、 Docker の Web サイト からダウンロードできます。

2. 次の 2 つのコマンドを実行して、 Docker が有効化され、起動されたことを確認します。

sudo systemctl enable docker

sudo systemctl start docker

3. 次のコマンドを入力して、必要なバージョンの Docker がインストールされたことを確認します。

sudo docker version

クライアントとサーバのバージョンは 1.11.0 以降である必要があります。

### 関連情報

[ホ](#page-802-0)[ストストレージを](#page-802-0)[設](#page-802-0)[定する](#page-802-0)

**StorageGRID** ホストサービスをインストールする

StorageGRID ホストサービスをインストールするには、 StorageGRID の DEB パッケー ジを使用します。

このタスクについて

以下の手順では、 DEB パッケージからホストサービスをインストールする方法を説明します。また、インス トールアーカイブに含まれている APT リポジトリメタデータを使用して、 DEB パッケージをリモートでイ ンストールすることもできます。使用している Linux オペレーティングシステムの APT リポジトリに関する 手順を参照してください。

手順

1. StorageGRID の DEB パッケージを個々のホストにコピーするか、共有ストレージに置きます。

たとえば ' これらのコマンドを /tmp' ディレクトリに配置すると ' 次の手順で Example コマンドを使用で きるようになります

2. 各ホストに root アカウントまたは sudo 権限を持つアカウントでログインし、次のコマンドを実行しま す。

最初にイメージパッケージをインストールし ' 次にサービスパッケージをインストールする必要がありま すパッケージを /tmp' 以外のディレクトリに配置した場合は ' 使用したパスを反映するようにコマンドを 変更します

sudo dpkg --install /tmp/storagegrid-webscale-images-version-SHA.deb

sudo dpkg --install /tmp/storagegrid-webscale-service-version-SHA.deb

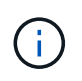

StorageGRID パッケージをインストールするには、 Python 2.7 がインストールされている 必要があります。sudo dpkg --install /tmp/storagegrid-webscale-images-version-SHA.deb` コマンドは、これを行うまで失敗します。

仮想グリッドノード( **Ubuntu** または **Debian** )の導入

<span id="page-806-0"></span>**Ubuntu** または **Debian** の環境のノード構成ファイルを作成します

ノード構成ファイルは、ノードを起動して適切なネットワークおよびブロックストレー

ジリソースに接続するために StorageGRID ホストサービスで必要となる情報をまとめ た小さいテキストファイルです。ノード構成ファイルは仮想ノードに使用され、アプラ イアンスノードには使用されません。

ノード構成ファイルの配置場所

ノードを実行するホストの「 /etc/storagegrid/nodes 」ディレクトリに各 StorageGRID ノードの構成ファイル を配置する必要があります。たとえば、 HostA で管理ノード、ゲートウェイノード、およびストレージノー ドを 1 つずつ実行する場合は、 3 つのノード構成ファイルを HostA の「 /etc/storagegrid/nodes 」に配置する 必要があります。構成ファイルは、 vim や nano などのテキストエディタを使用して各ホストで直接作成する ことも、別の場所で作成して各ホストに移動することもできます。

ノード構成ファイルの名前

構成ファイルの名前は、形式は 'node-name.conf ですここで 'node-name' はノードに割り当てる名前ですこの 名前は StorageGRID インストーラに表示され、ノード移行などのノードのメンテナンス処理で使用されま す。

ノード名は次のルールに従って付ける必要があります。

- 一意である必要があります
- 1 文字目はアルファベットにする必要があります
- A~Z と a~z のアルファベットを使用できます
- 0~9 の数字を使用できます
- 1 つまたは複数のハイフン( )を含めることができます。
- 拡張子「 .conf 」を含めない 32 文字以内である必要があります

これらの命名規則に従っていない /etc/storagegrid/nodes 内のファイルはホスト・サービスで解析されませ ん。

グリッドでマルチサイトトポロジを使用する場合の一般的なノード名は次のようになります。

site-nodetype-nodenumber.conf

たとえば、データセンター 1 の最初の管理ノードには「 dc1-adm1.conf 」を、データセンター 2 の 3 番目の ストレージノードには「 dc2-SN1.conf 」を使用できます。ただし、すべてのノード名がルールに従っていれ ば、別の名前にしてもかまいません。

ノード構成ファイルの内容

構成ファイルには、キーと値のペアが 1 行に 1 つずつ含まれています。キーと値のペアごとに、次のルール に従う必要があります。

- キーと値は等号 (`=') と省略可能な空白で区切る必要があります
- キーにスペースを含めることはできません。
- 値にはスペースを含めることができます。
- 先頭または末尾の空白は無視されます。

キーの種類に応じて、すべてのノードで必要なものと省略可能なもの、特定のノードタイプでのみ必要なもの があります。

次の表に、サポートされているすべてのキーについて、使用可能な値を示します。中央の列:

## • R \* :必須 + BP :ベストプラクティス + O :オプション

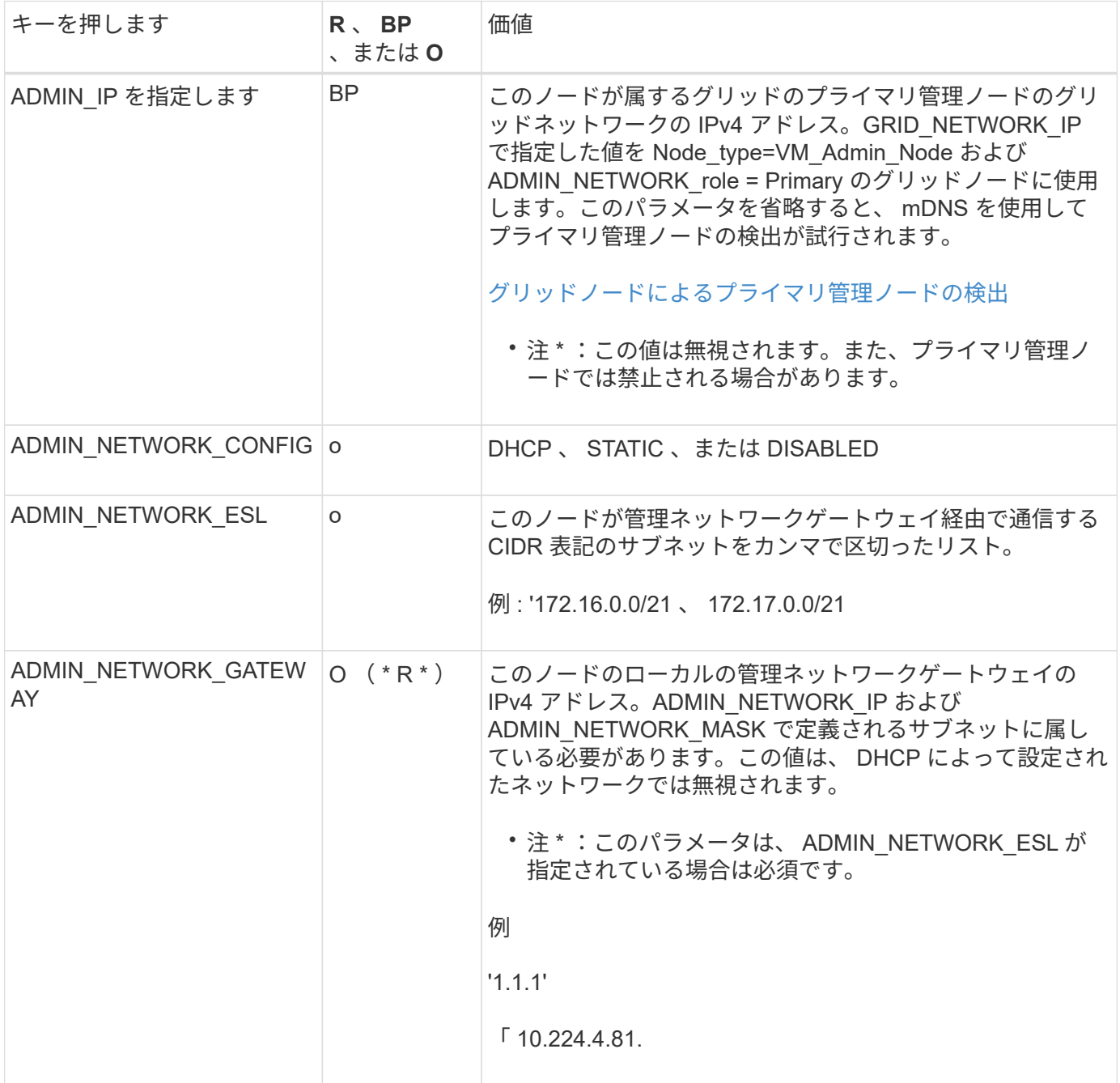

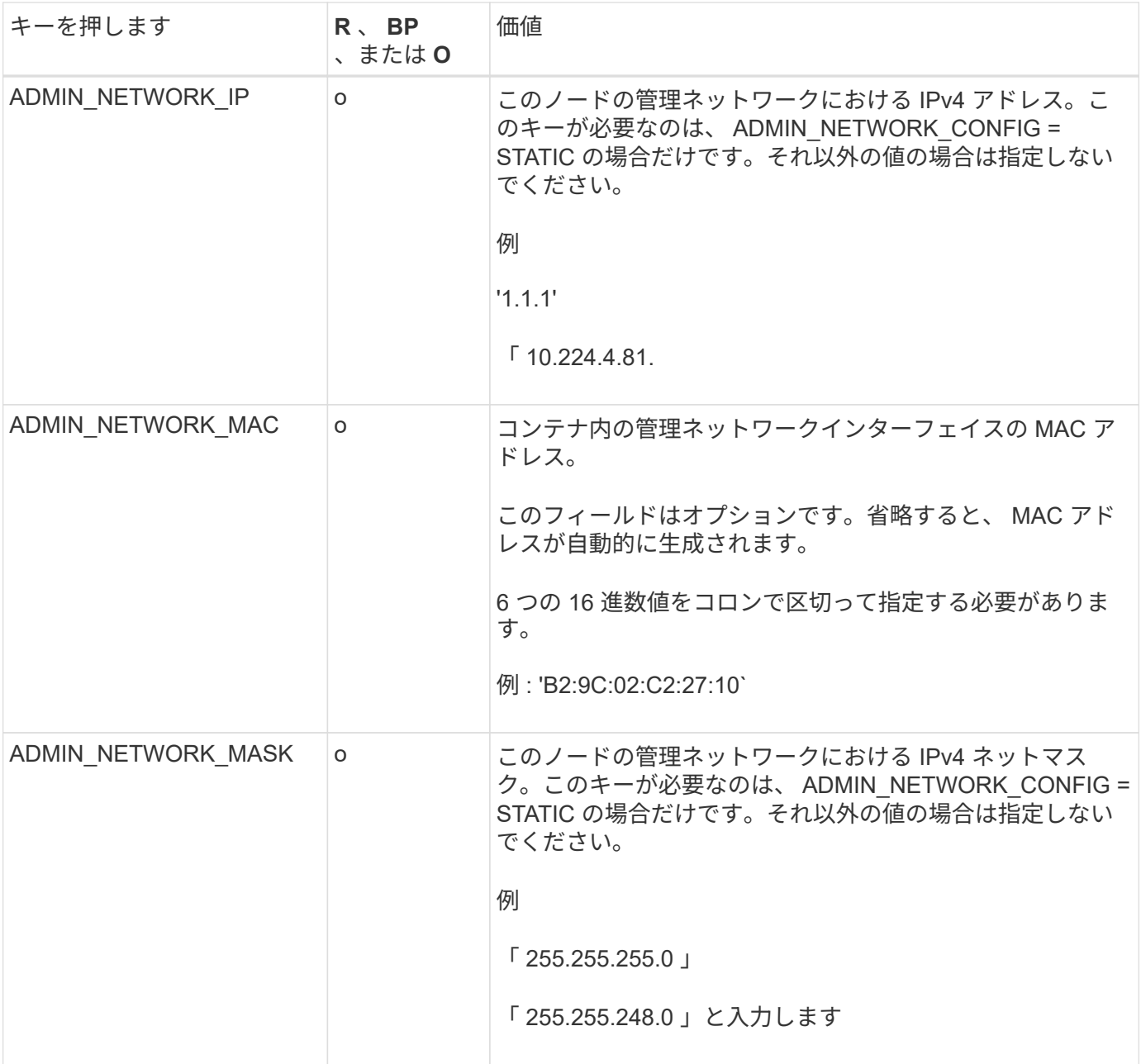

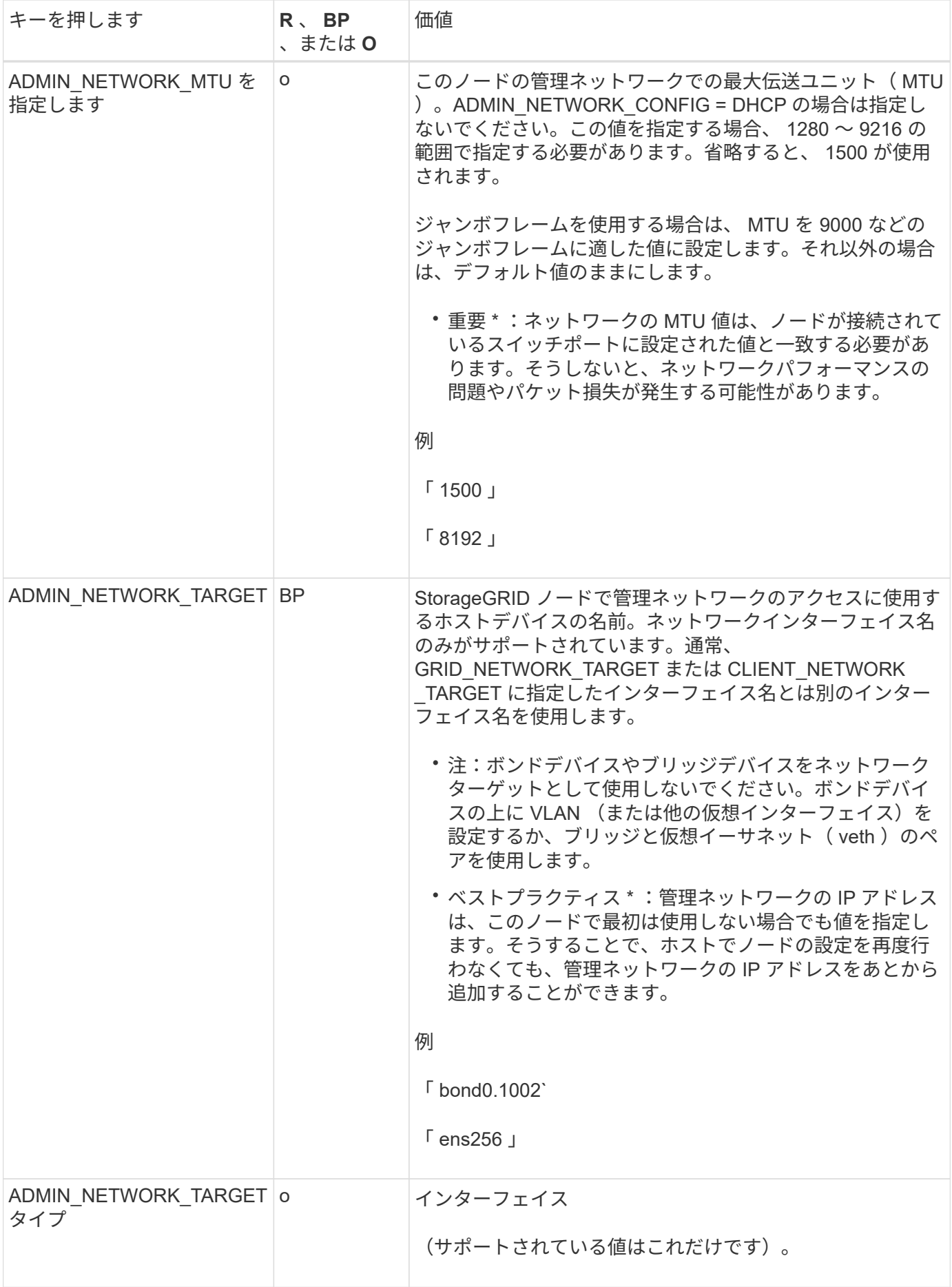

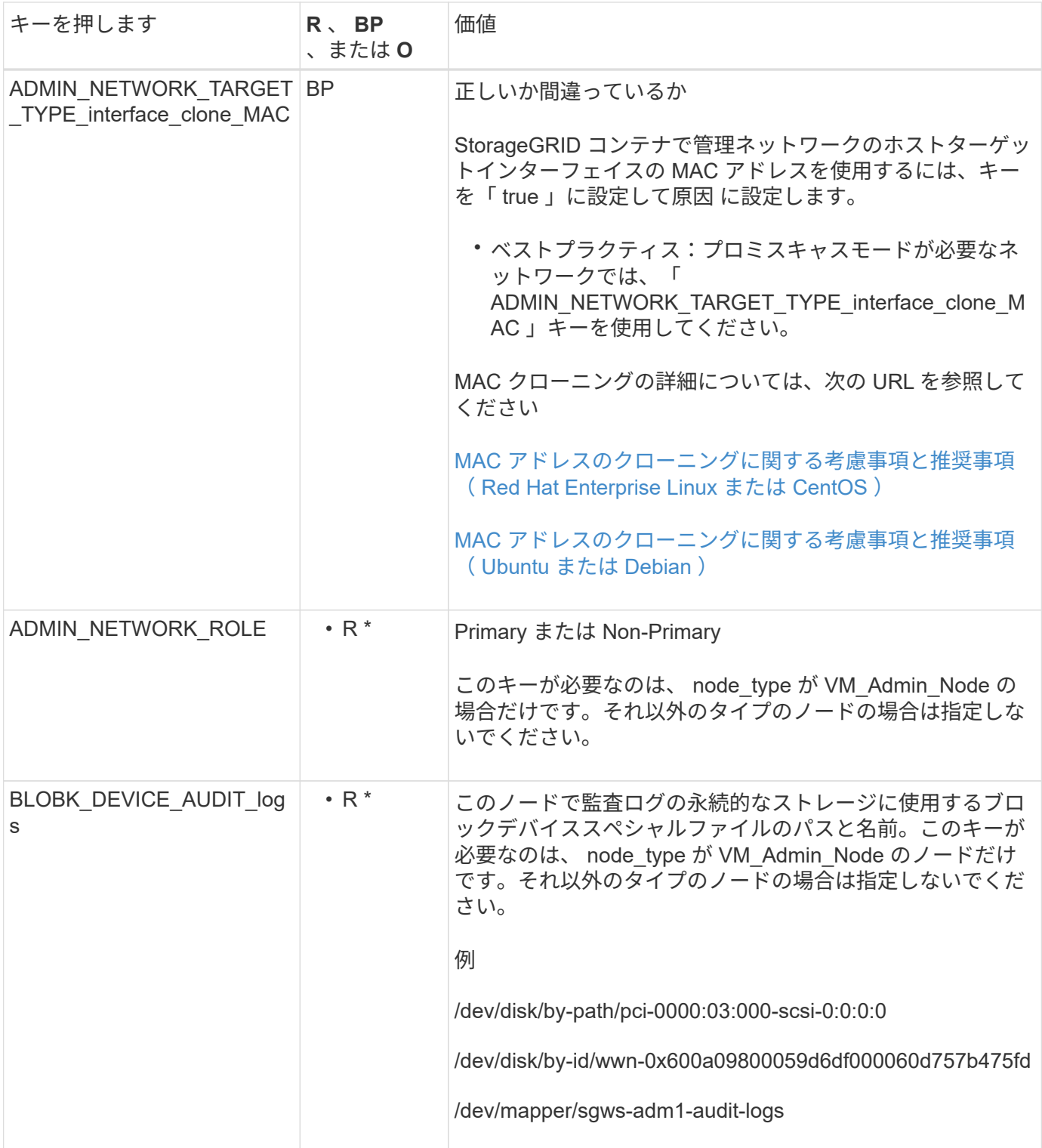

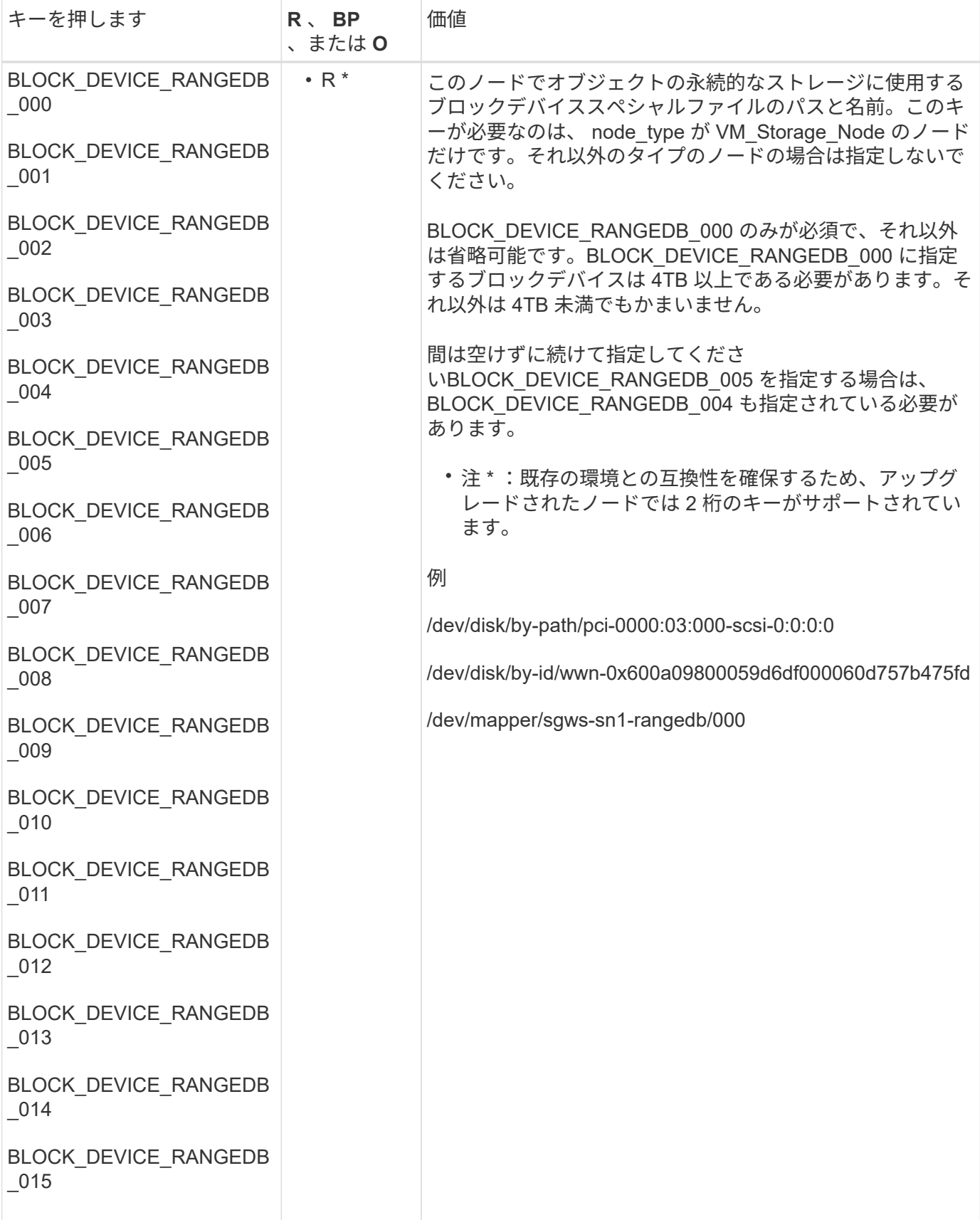

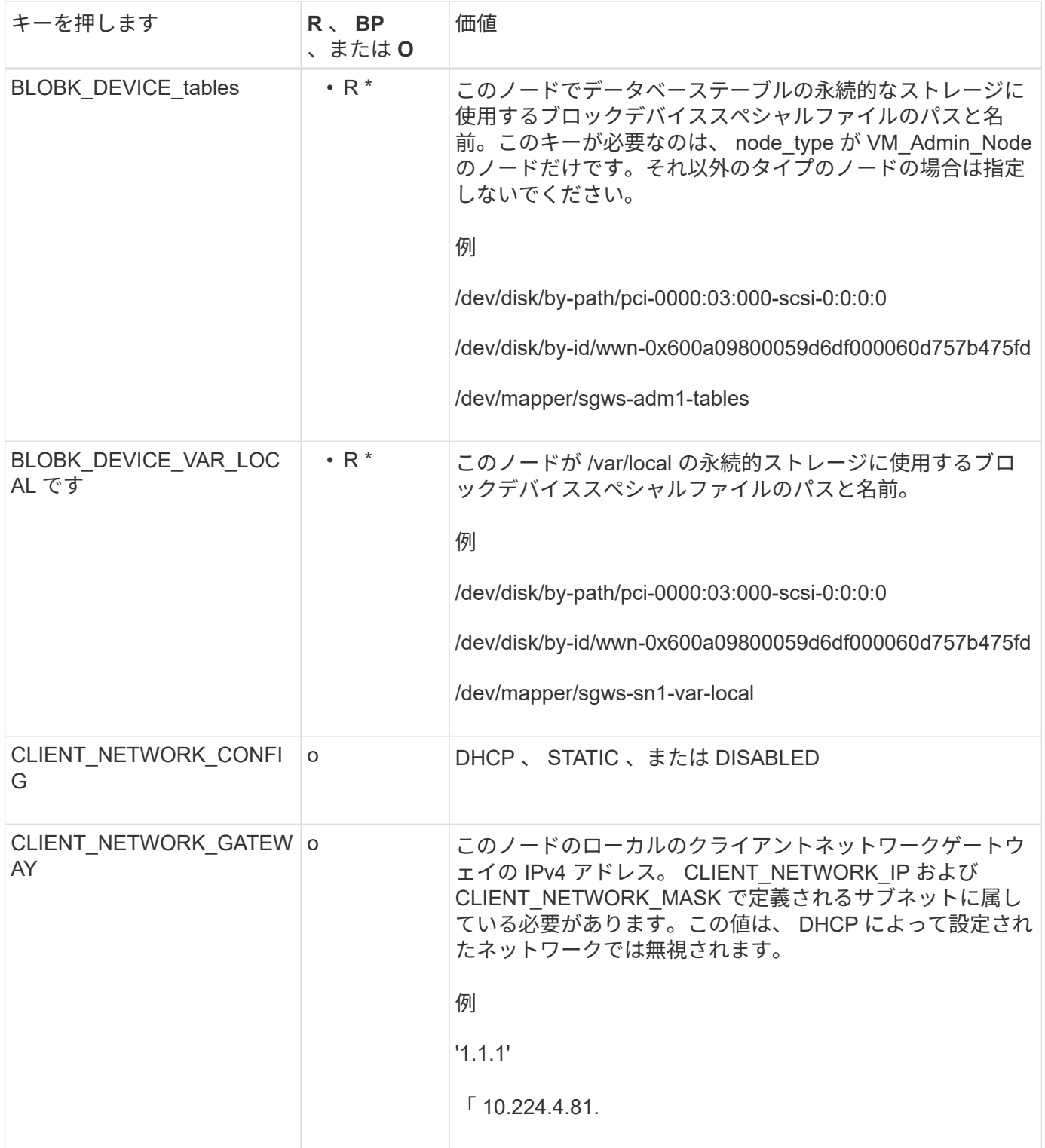

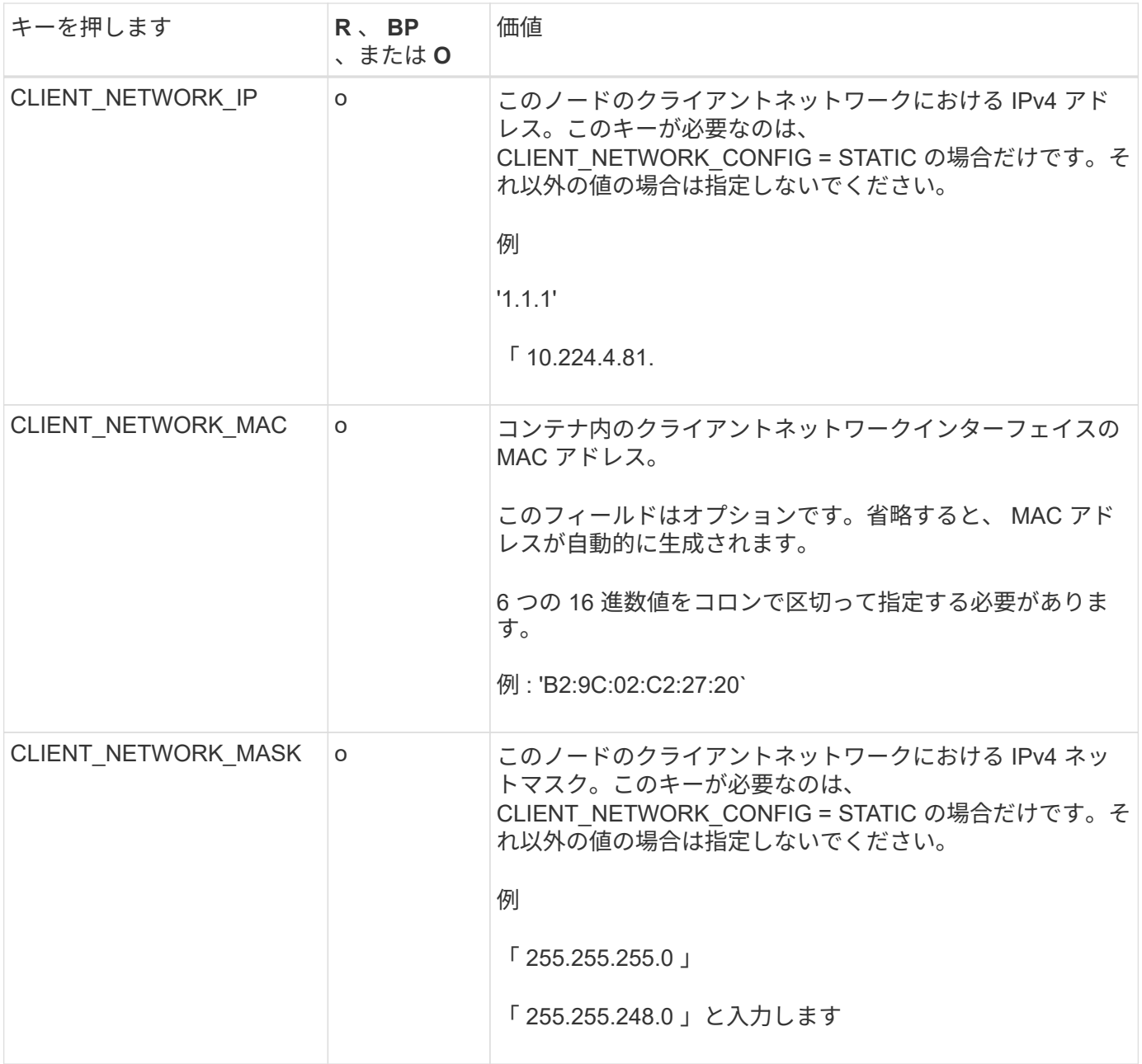

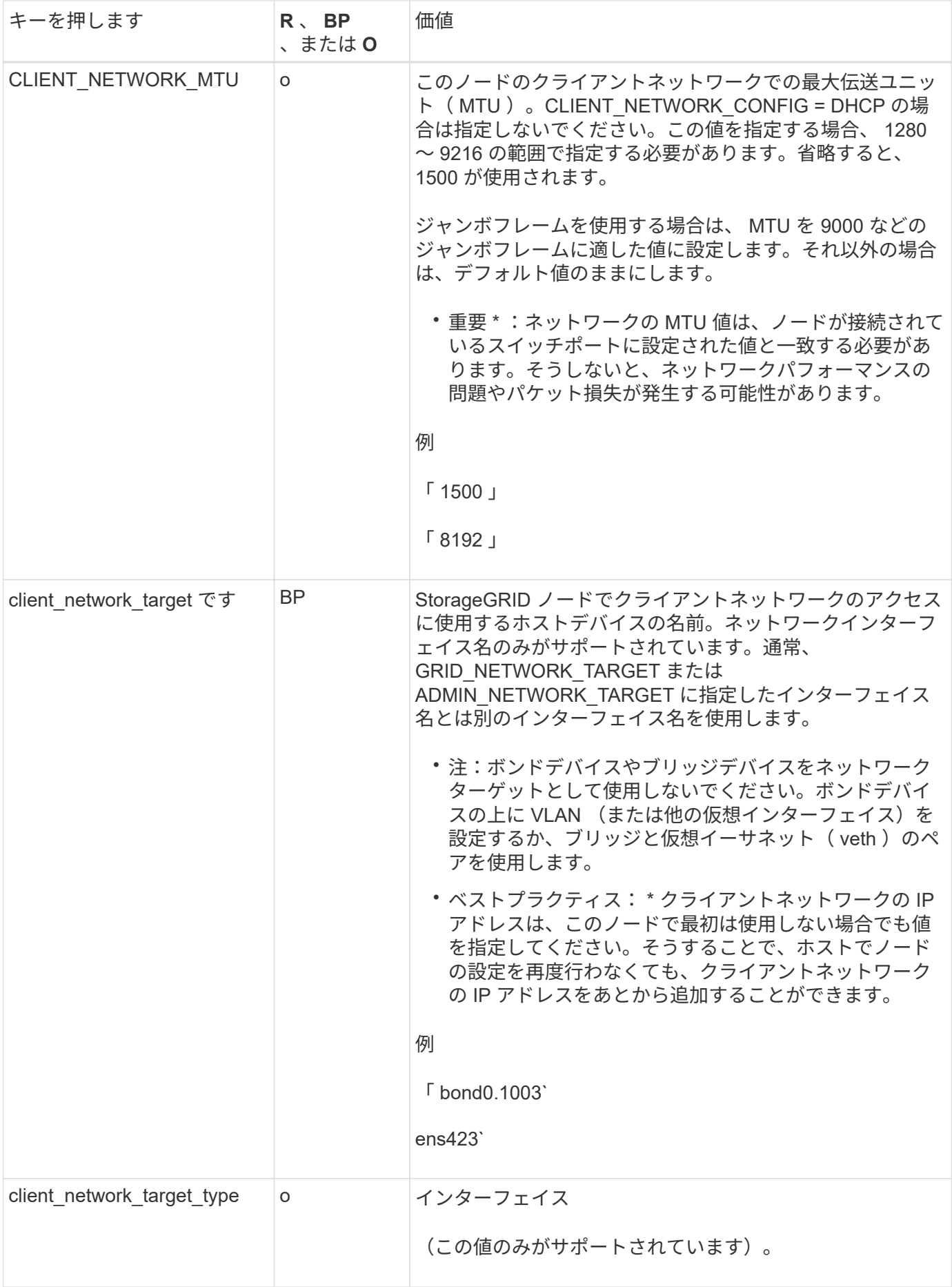

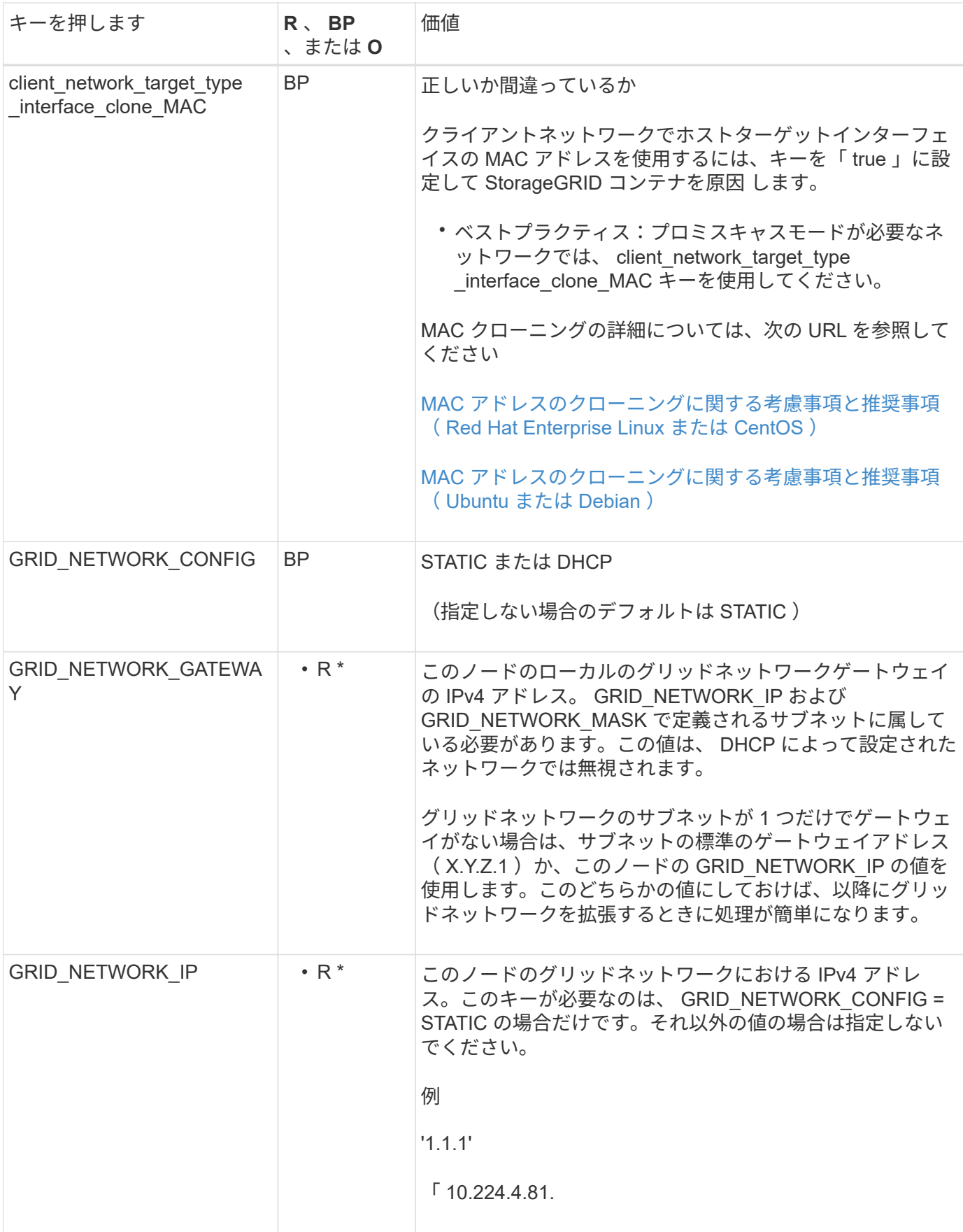

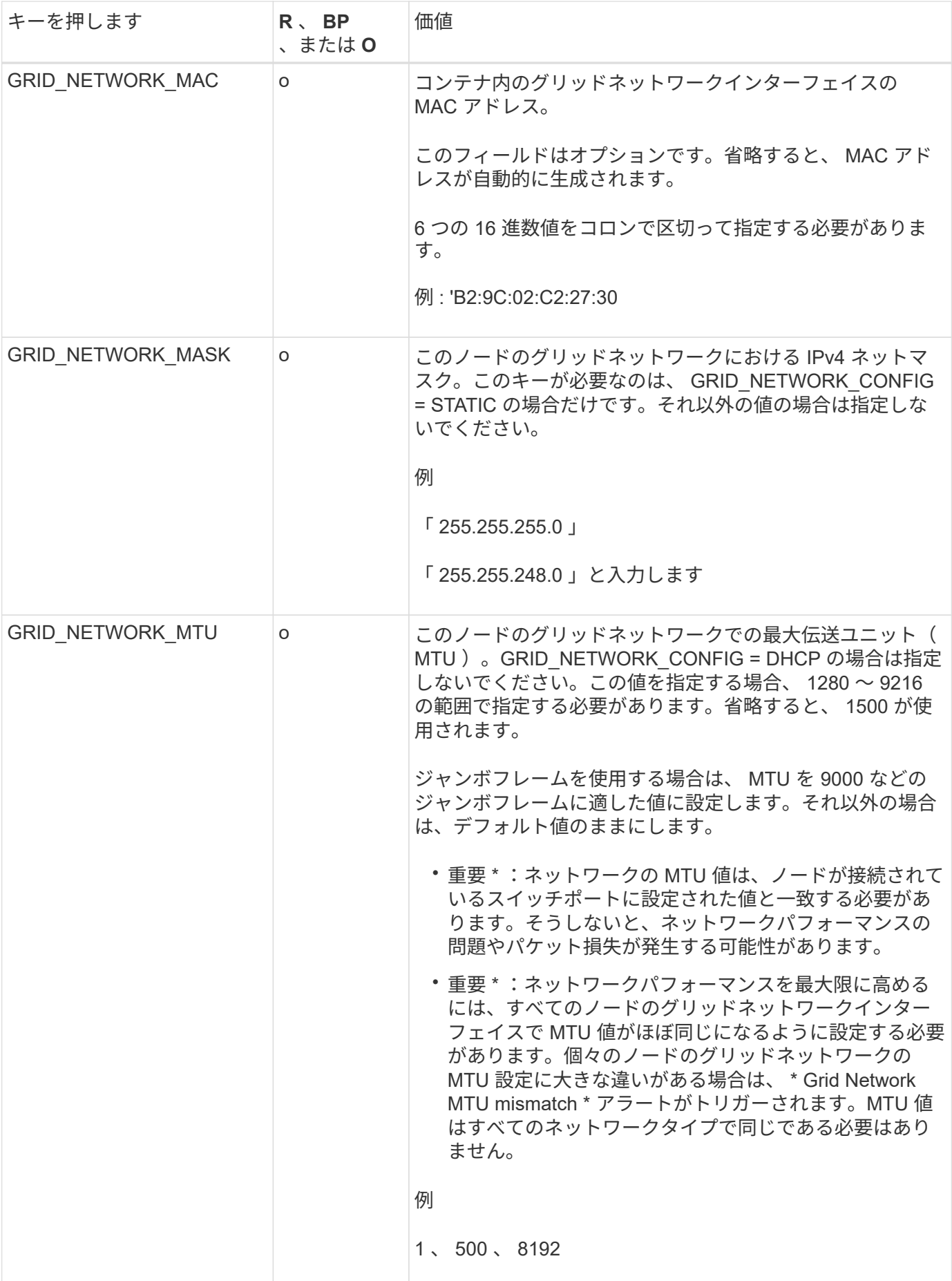

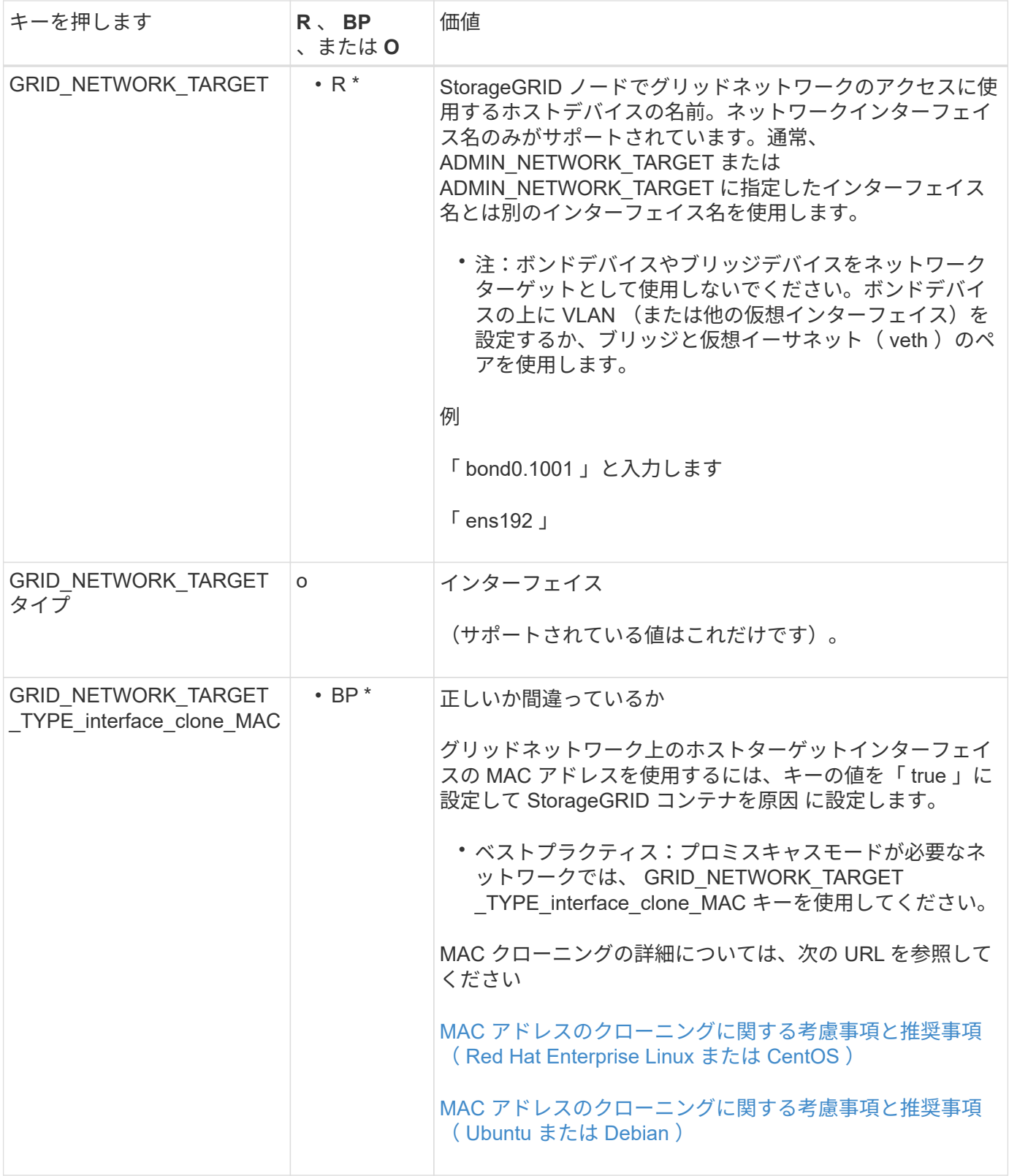

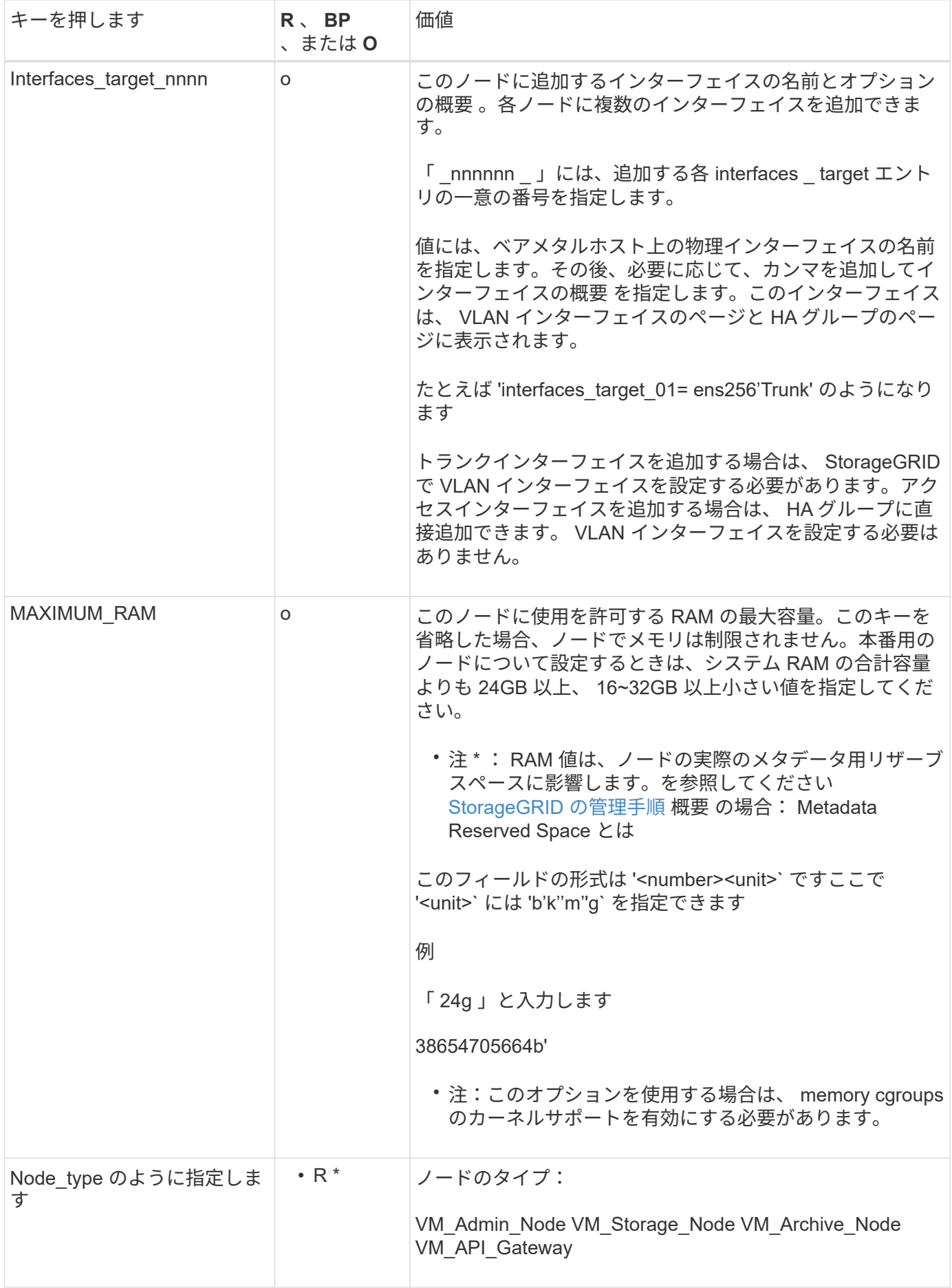

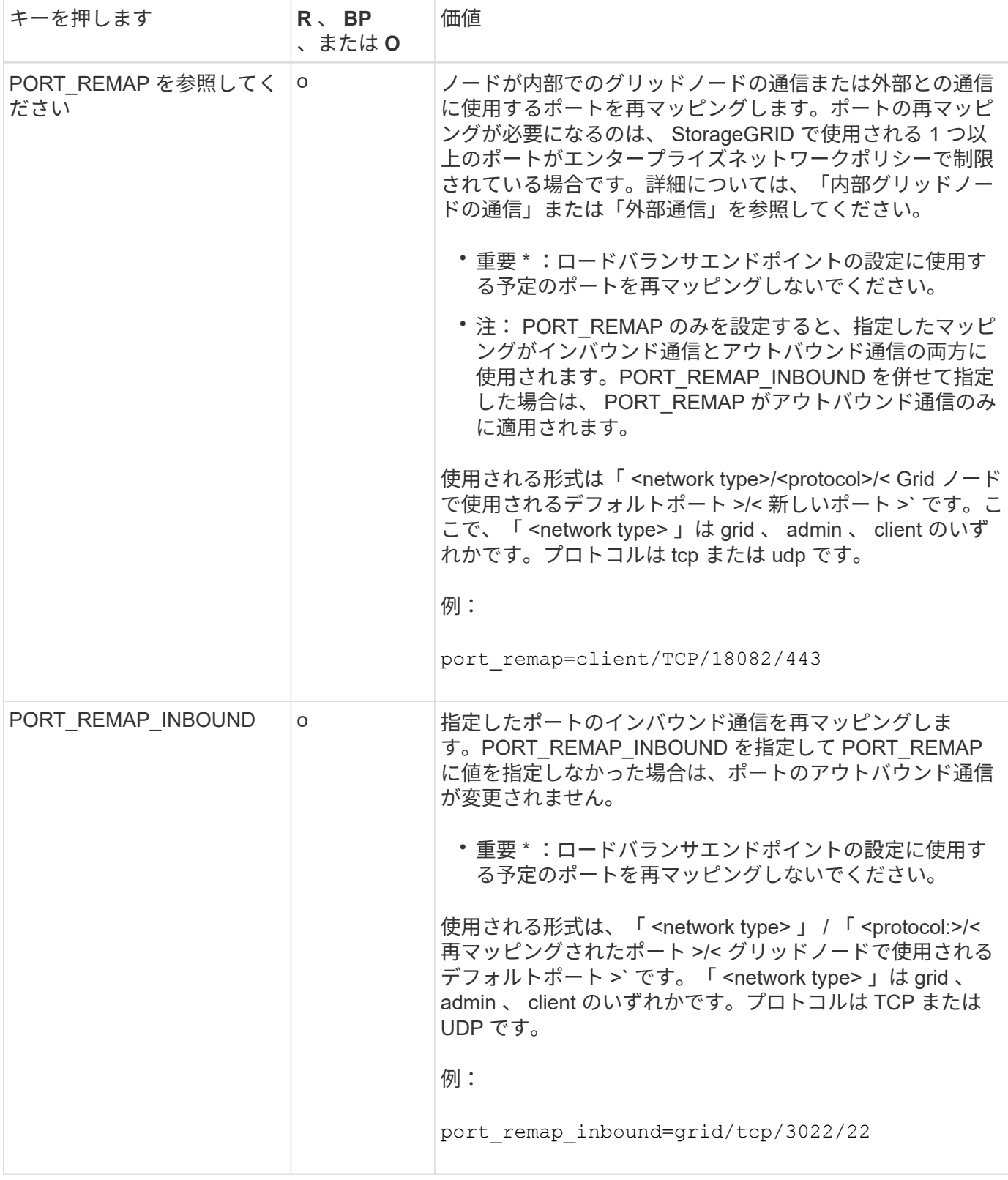

### 関連情報

[ネットワークの](#page-73-0)[ガ](#page-73-0)[イドライン](#page-73-0)

<span id="page-820-0"></span>グリッドノードによるプライマリ管理ノードの検出

グリッドノードは、設定や管理のためにプライマリ管理ノードと通信します。各グリッ

ドノードがグリッドネットワーク上のプライマリ管理ノードの IP アドレスを認識して いる必要があります。

グリッドノードからプライマリ管理ノードにアクセスできるようにするために、ノードを導入する際に次のい ずれかを実行します。

- ADMIN\_IP パラメータを使用して、プライマリ管理ノードの IP アドレスを手動で入力します。
- ADMIN\_IP パラメータを省略して、グリッドノードで自動的に値が検出されるようにします。自動検出 は、グリッドネットワークで DHCP を使用してプライマリ管理ノードに IP アドレスを割り当てる場合に 特に便利です。

プライマリ管理ノードの自動検出には、 mDNS ( multicast Domain Name System) が使用されます。プラ イマリ管理ノードは、最初に起動されるときに、 mDNS を使用してそのノードの IP アドレスを公開します。 同じサブネット上の他のノードは、この IP アドレスを自動的に照会して取得します。ただし、通常はマルチ キャスト IP トラフィックをサブネット間でルーティングできないため、他のサブネット上のノードはプライ マリ管理ノードの IP アドレスを直接取得できません。

自動検出を使用する場合:

- プライマリ管理ノードが直接接続されていないサブネットの少なくとも 1 つのグリッドノ ードで、 ADMIN\_IP 設定を指定する必要があります。このグリッドノードがプライマリ管 理ノードの IP アドレスを公開することで、サブネット上の他のノードが mDNS を使用し て IP アドレスを検出できるようになります。
- ネットワークインフラがサブネット内のマルチキャスト IP トラフィックの転送をサポート していることを確認します。

ノード構成ファイルの例

ここでは、 StorageGRID システムで使用するノード構成ファイルを設定する際の参考と して、すべてのタイプのグリッドノードのノード構成ファイルの例を示します。

ほとんどのノードについては、 Grid Manager またはインストール API を使用してグリッドを設定するとき に、管理ネットワークとクライアントネットワークのアドレス情報( IP 、マスク、ゲートウェイなど)を追 加できます。ただし、プライマリ管理ノードは例外です。グリッドの設定を行うためにプライマリ管理ノード の管理ネットワークの IP を参照する必要がある場合(グリッドネットワークがルーティングされていない場 合など)は、プライマリ管理ノードのノード構成ファイルで管理ネットワーク接続を設定する必要がありま す。次の例を参照してください。

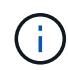

 $\bigcap$ 

ここに示す例では、クライアントネットワークがデフォルトで無効になっていても、クライア ントネットワークターゲットがベストプラクティスとして設定されています。

プライマリ管理ノードの例

- ファイル名の例 \*:`/etc/storagegrid/nodes/ dc1-adm1.conf`
- ファイルの内容の例: \*

```
NODE_TYPE = VM_Admin_Node
ADMIN ROLE = Primary
BLOCK_DEVICE_VAR_LOCAL = /dev/mapper/dc1-adm1-var-local
BLOCK_DEVICE_AUDIT_LOGS = /dev/mapper/dc1-adm1-audit-logs
BLOCK DEVICE TABLES = /dev/mapper/dc1-adm1-tablesGRID NETWORK TARGET = bond0.1001
ADMIN_NETWORK_TARGET = bond0.1002
CLIENT_NETWORK_TARGET = bond0.1003
GRID NETWORK IP = 10.1.0.2GRID NETWORK MASK = 255.255.255.0
GRID NETWORK GATEWAY = 10.1.0.1ADMIN_NETWORK_CONFIG = STATIC
ADMIN_NETWORK_IP = 192.168.100.2
ADMIN_NETWORK_MASK = 255.255.248.0
ADMIN NETWORK GATEWAY = 192.168.100.1
ADMIN_NETWORK_ESL = 192.168.100.0/21,172.16.0.0/21,172.17.0.0/21
```
ストレージノードの例

- ファイル名の例: \*/etc/storagegrid/nodes/ dc1-sn1.conf
- ファイルの内容の例: \*

```
NODE_TYPE = VM_Storage_Node
ADMIN_IP = 10.1.0.2
BLOCK_DEVICE_VAR_LOCAL = /dev/mapper/dc1-sn1-var-local
BLOCK DEVICE RANGEDB 00 = /dev/mapper/dc1-sn1-rangedb-0BLOCK DEVICE RANGEDB 01 = /dev/mapper/dc1-sn1-rangedb-1
BLOCK DEVICE RANGEDB 02 = /dev/mapper/dc1-sn1-rangedb-2BLOCK DEVICE RANGEDB 03 = /dev/mapper/dc1-sn1-rangedb-3
GRID NETWORK TARGET = bond0.1001
ADMIN_NETWORK_TARGET = bond0.1002
CLIENT_NETWORK_TARGET = bond0.1003
GRID NETWORK IP = 10.1.0.3GRID NETWORK MASK = 255.255.255.0GRID NETWORK GATEWAY = 10.1.0.1
```
アーカイブノードの例

- ファイル名の例: \*/etc/storagegrid/nodes/ dc1-arc1.conf
- ファイルの内容の例: \*

```
NODE_TYPE = VM_Archive_Node
ADMIN_IP = 10.1.0.2
BLOCK_DEVICE_VAR_LOCAL = /dev/mapper/dc1-arc1-var-local
GRID NETWORK TARGET = bond0.1001
ADMIN_NETWORK_TARGET = bond0.1002
CLIENT_NETWORK_TARGET = bond0.1003
GRID NETWORK IP = 10.1.0.4GRID NETWORK MASK = 255.255.255.0GRID NETWORK GATEWAY = 10.1.0.1
```
ゲートウェイノードの例

- ファイル名の例: \* /etc/storagegrid/nodes/ dc1-GW1.conf
- ファイルの内容の例: \*

```
NODE TYPE = VM API Gateway
ADMIN_IP = 10.1.0.2
BLOCK_DEVICE_VAR_LOCAL = /dev/mapper/dc1-gw1-var-local
GRID NETWORK TARGET = bond0.1001
ADMIN NETWORK TARGET = bond0.1002
CLIENT_NETWORK_TARGET = bond0.1003
GRID NETWORK IP = 10.1.0.5GRID NETWORK MASK = 255.255.255.0
GRID NETWORK GATEWAY = 10.1.0.1
```
非プライマリ管理ノードの例

- ファイル名の例: \* `/etc/storagegrid/nodes/ dc1-adm2.conf
- ファイルの内容の例: \*

```
NODE_TYPE = VM_Admin_Node
ADMIN ROLE = Non-PrimaryADMIN_IP = 10.1.0.2
BLOCK DEVICE VAR LOCAL = /dev/mapper/dc1-adm2-var-localBLOCK_DEVICE_AUDIT_LOGS = /dev/mapper/dc1-adm2-audit-logs
BLOCK DEVICE TABLES = /dev/mapper/dc1-adm2-tablesGRID NETWORK TARGET = bond0.1001
ADMIN_NETWORK_TARGET = bond0.1002
CLIENT_NETWORK_TARGET = bond0.1003
GRID NETWORK IP = 10.1.0.6GRID NETWORK MASK = 255.255.255.0GRID NETWORK GATEWAY = 10.1.0.1
```
### **StorageGRID** 構成を検証

各 StorageGRID ノードの「 /etc/storagegrid/nodes 」に構成ファイルを作成したら、そ れらのファイルの内容を検証する必要があります。

構成ファイルの内容を検証するには、各ホストで次のコマンドを実行します。

sudo storagegrid node validate all

ファイルが正しい場合は、次の例に示すように、各構成ファイルの出力に \* PASSED \* と表示されます。

Checking for misnamed node configuration files ... PASSED Checking configuration file for node dc1-adm1... PASSED Checking configuration file for node dc1-gw1... PASSED Checking configuration file for node dc1-sn1... PASSED Checking configuration file for node dc1-sn2... PASSED Checking configuration file for node dc1-sn3... PASSED Checking for duplication of unique values between nodes... PASSED

 $\left( \mathsf{Q}\right)$ 

自動インストールの場合は ' StorageGRID コマンドの -q' オプションまたは --quiet オプション を使用して ' この出力を抑制できます ( 例 : StorageGRID --quiet …')出力を抑制した場合、構成 で警告またはエラーが検出されたときはゼロ以外の終了値が返されます。

構成ファイルが正しくない場合、次の例に示すように、問題は \* WARNING \* および \* ERROR \* として表示 されます。構成エラーが見つかった場合は、インストールを続行する前に修正する必要があります。

```
Checking for misnamed node configuration files...
  WARNING: ignoring /etc/storagegrid/nodes/dc1-adm1
 WARNING: ignoring /etc/storagegrid/nodes/dc1-sn2.conf.keep
  WARNING: ignoring /etc/storagegrid/nodes/my-file.txt
Checking configuration file for node dc1-adm1...
  ERROR: NODE TYPE = VM Foo Node
        VM Foo Node is not a valid node type. See *.conf.sample
 ERROR: ADMIN ROLE = FooFoo is not a valid admin role. See *.conf.sample
  ERROR: BLOCK DEVICE VAR LOCAL = /dev/mapper/sgws-gwl-var-local
        /dev/mapper/sqws-qw1-var-local is not a valid block device
Checking configuration file for node dc1-gwl...
  ERROR: GRID NETWORK TARGET = bond0.1001
        bond0.1001 is not a valid interface. See 'ip link show'
 ERROR: GRID NETWORK IP = 10.1.310.1.3 is not a valid IPv4 address
 ERROR: GRID NETWORK MASK = 255.248.255.0255.248.255.0 is not a valid IPv4 subnet mask
Checking configuration file for node dc1-sn1...
 ERROR: GRID NETWORK GATEWAY = 10.2.0.1
        10.2.0.1 is not on the local subnet
 ERROR: ADMIN NETWORK ESL = 192.168.100.0/21,172.16.0foo
        Could not parse subnet list
Checking configuration file for node dc1-sn2. PASSED
Checking configuration file for node dc1-sn3... PASSED
Checking for duplication of unique values between nodes...
 ERROR: GRID NETWORK IP = 10.1.0.4dc1-sn2 and dc1-sn3 have the same GRID NETWORK IP
 ERROR: BLOCK DEVICE VAR LOCAL = /dev/mapper/sgws-sn2-var-local
        dc1-sn2 and dc1-sn3 have the same BLOCK DEVICE VAR LOCAL
 ERROR: BLOCK DEVICE RANGEDB 00 = /dev/mapper/sqws-sn2-rangedb-0
         dc1-sn2 and dc1-sn3 have the same BLOCK DEVICE RANGEDB 00
```
**StorageGRID** ホストサービスを開始します

StorageGRID ノードを起動し、ホストのリブート後もノードが再起動されるようにする には、 StorageGRID ホストサービスを有効にして開始する必要があります。

手順

1. 各ホストで次のコマンドを実行します。

sudo systemctl enable storagegrid sudo systemctl start storagegrid

2. 次のコマンドを実行して、導入の進行状況を確認します。

sudo storagegrid node status node-name

ステータスが「 Not Running 」または「 Stopped 」のノードに対して、次のコマンドを実行します。

sudo storagegrid node start node-name

3. StorageGRID ホストサービスを以前に有効にして開始している場合(またはサービスを有効にして開始し たかどうかがわからない場合)は、次のコマンドも実行します。

sudo systemctl reload-or-restart storagegrid

グリッドの設定とインストールの完了( **Ubuntu** または **Debian** )

**Grid Manager** に移動します

StorageGRID システムの設定に必要なすべての情報については、グリッドマネージャを 使用して定義します。

必要なもの

プライマリ管理ノードが導入され、最初の起動シーケンスが完了している必要があります。

手順

1. Web ブラウザを開き、次のいずれかのアドレスに移動します。

https://primary\_admin\_node\_ip

client\_network\_ip

ポート 8443 でグリッドマネージャにアクセスすることもできます。

https://primary\_admin\_node\_ip:8443

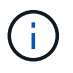

ネットワーク設定に応じて、グリッドネットワーク上または管理ネットワーク上のプライマリ 管理ノード IP の IP アドレスを使用できます。

1. StorageGRID システムのインストール \* をクリックします。

StorageGRID グリッドを設定するためのページが表示されます。

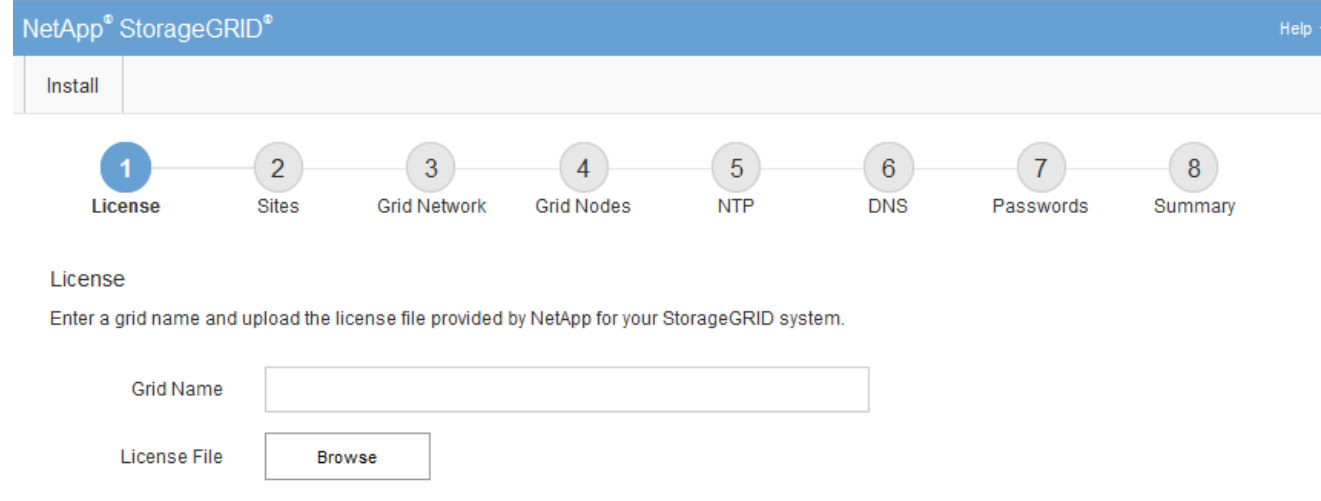

# **StorageGRID** ライセンス情報を指定します

StorageGRID システムの名前を指定し、ネットアップから提供されたライセンスファイ ルをアップロードする必要があります。

手順

1. [ ライセンス ] ページで、 StorageGRID システムの名前として「 \* グリッド名 \* 」を入力します。

インストール後、ノードメニューの上部に名前が表示されます。

2. 「 \* Browse 」をクリックして、 NetApp License File (「 NLFunique\_id.txt 」) を選択し、「 \* Open 」 をクリックします。

ライセンスファイルが検証され、シリアル番号とライセンスされたストレージ容量が表示されます。

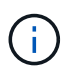

StorageGRID インストールアーカイブには、製品サポートのない無償ライセンスが含まれ ています。インストール後に、サポートを提供するライセンスに更新できます。
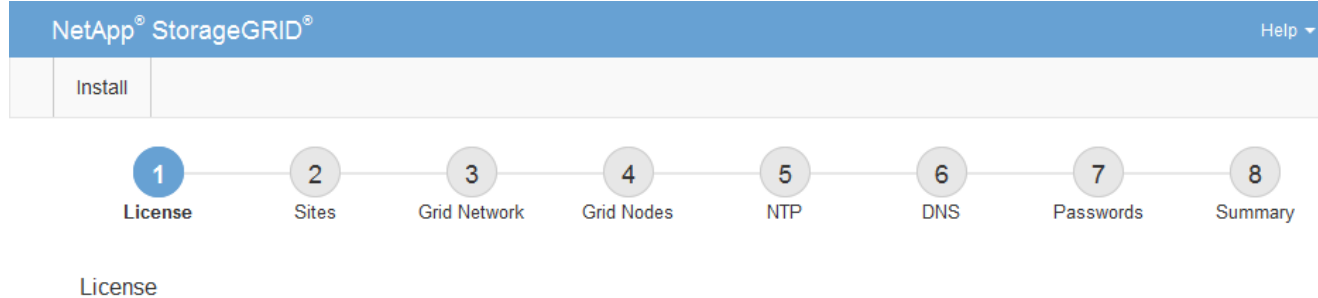

Enter a grid name and upload the license file provided by NetApp for your StorageGRID system.

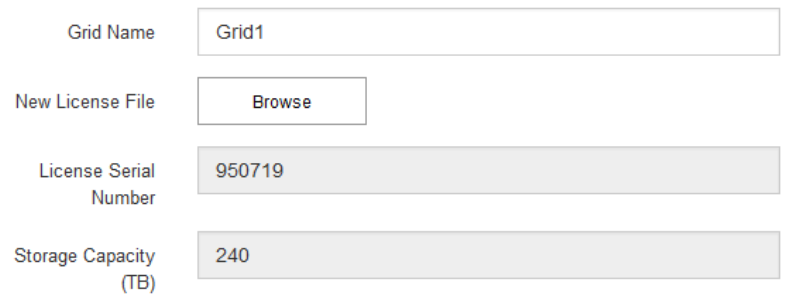

3. 「 \* 次へ \* 」をクリックします。

サイトを追加します

StorageGRID をインストールするときに、サイトを少なくとも 1 つ作成する必要があり ます。StorageGRID システムの信頼性を高め、ストレージ容量を増やすために、追加の サイトを作成することができます。

1. [ サイト ] ページで、 \* サイト名 \* を入力します。

2. サイトを追加するには、最後のサイトエントリの横にあるプラス記号をクリックし、新しい \* サイト名 \* テキストボックスに名前を入力します。

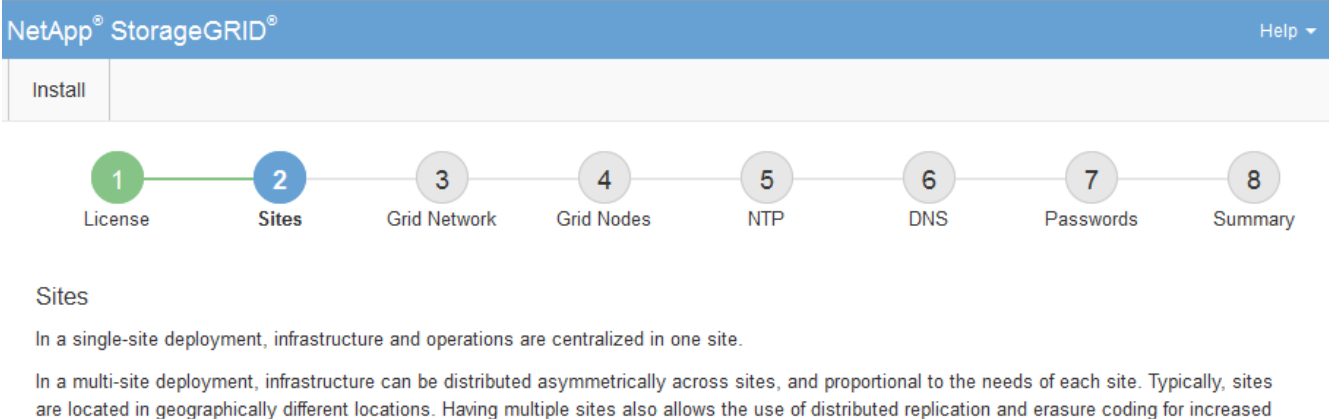

グリッドトポロジに必要な数のサイトを追加します。サイトは最大 16 個まで追加できます。

availability and resiliency.

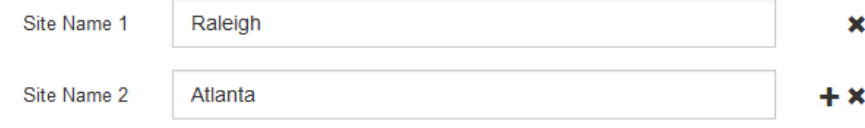

3. 「 \* 次へ \* 」をクリックします。

**Grid** ネットワークサブネットを指定してください

グリッドネットワークで使用されるサブネットを指定する必要があります。

このタスクについて

サブネットエントリには、 StorageGRID システム内の各サイトのグリッドネットワークのサブネット、およ びグリッドネットワーク経由でアクセスできる必要があるサブネットが含まれます。

グリッドサブネットが複数ある場合は、グリッドネットワークゲートウェイが必要です。指定するすべてのグ リッドサブネットが、このゲートウェイ経由でアクセス可能であることが必要です。

手順

- 1. [\* サブネット 1\*] テキストボックスで、少なくとも 1 つのグリッドネットワークの CIDR ネットワークア ドレスを指定します。
- 2. 最後のエントリの横にあるプラス記号をクリックして、追加のネットワークエントリを追加します。

少なくとも 1 つのノードがすでに導入されている場合は、 \* グリッドネットワークのサブネットの検出 \* をクリックすると、 Grid Manager に登録されているグリッドノードから報告されたサブネットが Grid ネ ットワークサブネットリストに自動的に追加されます。

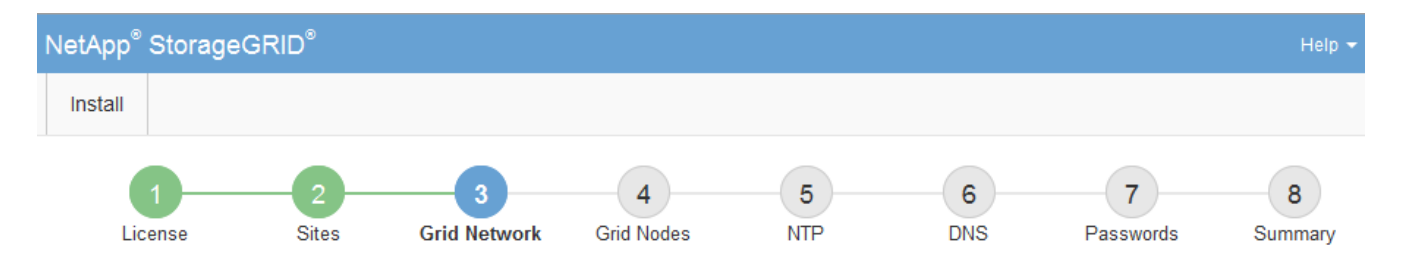

**Grid Network** 

You must specify the subnets that are used on the Grid Network. These entries typically include the subnets for the Grid Network for each site in your StorageGRID system. Select Discover Grid Networks to automatically add subnets based on the network configuration of all registered nodes.

Note: You must manually add any subnets for NTP, DNS, LDAP, or other external servers accessed through the Grid Network gateway.

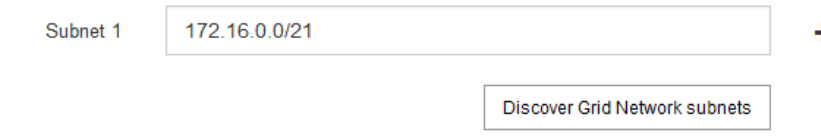

3. 「 \* 次へ \* 」をクリックします。

保留中のグリッドノードを承認します

各グリッドノードは、 StorageGRID システムに追加する前に承認する必要があります。

必要なもの

仮想アプライアンスと StorageGRID アプライアンスのグリッドノードをすべて導入しておきます。

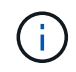

一部のノードだけを先にインストールしてから、一部のノードだけをインストールするより も、すべてのノードを 1 つのインストールする方が効率的です。

手順

1. Pending 状態のノードのリストを確認し、導入したすべてのグリッドノードが表示されていることを確認 します。

Ĥ.

見つからないグリッドノードがある場合は、正常に導入されたことを確認します。

2. 承認する保留中のノードの横にあるラジオボタンを選択します。

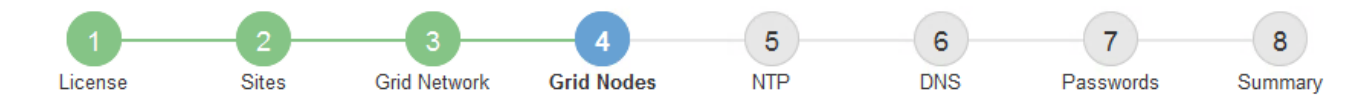

### **Grid Nodes**

Approve and configure grid nodes, so that they are added correctly to your StorageGRID system.

#### **Pending Nodes**

Grid nodes are listed as pending until they are assigned to a site, configured, and approved.

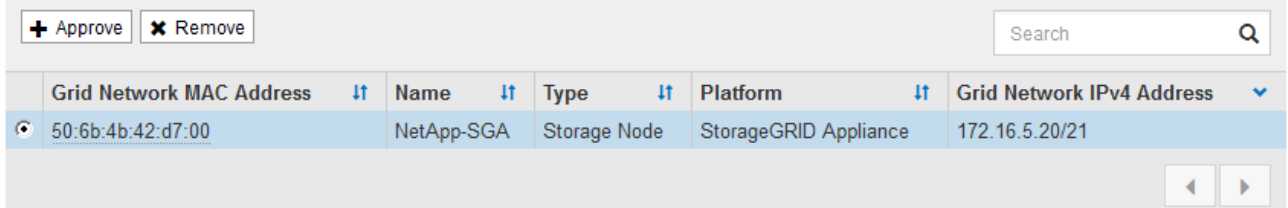

#### **Approved Nodes**

Grid nodes that have been approved and have been configured for installation. An approved grid node's configuration can be edited if errors are identified.

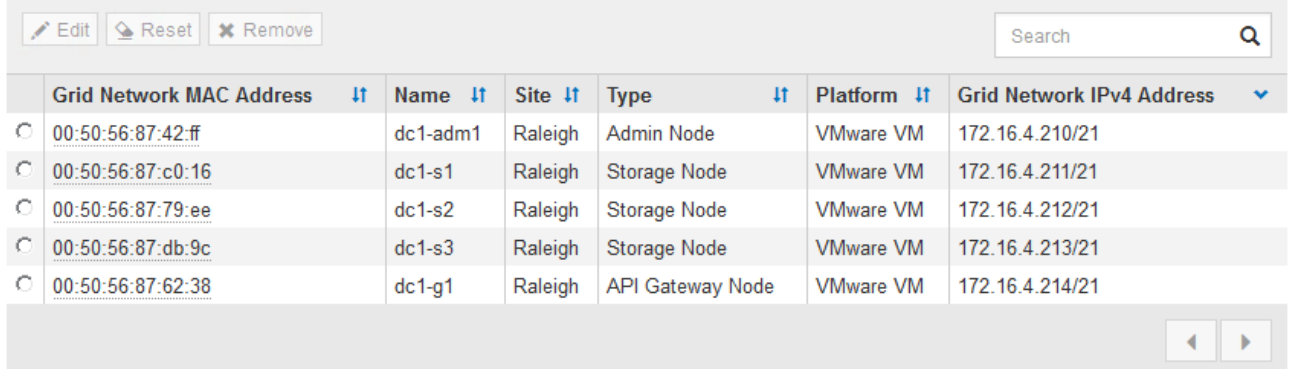

- 3. [ 承認( Approve ) ] をクリックします
- 4. [ 一般設定 ] で、必要に応じて次のプロパティの設定を変更します。

# Storage Node Configuration

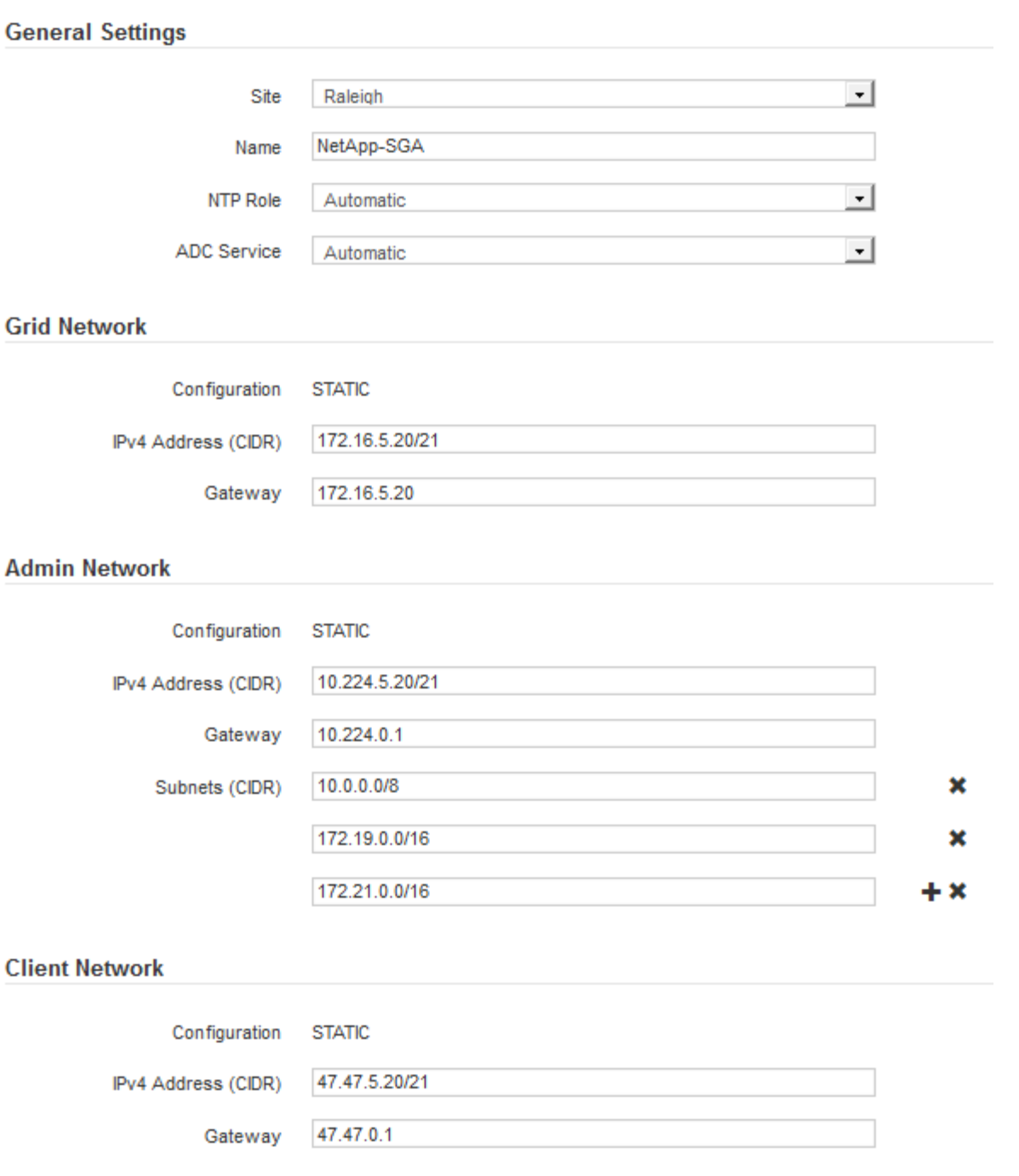

◦ \* Site \* :このグリッドノードが関連付けられるサイトの名前。

◦ \* 名前 \* :ノードに割り当てられる名前。 Grid Manager に表示される名前。デフォルトでは、ノード の設定時に指定した名前が付けられます。インストールプロセスのこのステップでは、必要に応じて 名前を変更できます。

Ť.

インストールの完了後にノードの名前を変更することはできません。

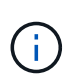

VMware ノードの場合はここで名前を変更できますが、 vSphere で仮想マシンの名前は変 更されません。

。\* NTP Role \* :グリッドノードのネットワークタイムプロトコル (NTP) ロール。オプションは \* Automatic \* 、 \* Primary \* 、 \* Client \* です。「 \* 自動」を選択すると、管理ノード、 ADC サービス を採用するストレージノード、ゲートウェイノード、および静的な IP アドレスでないグリッドノード にプライマリロールが割り当てられます。他のすべてのグリッドノードにはクライアントロールが割 り当てられます。

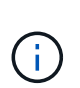

各サイトの少なくとも 2 つのノードが、少なくとも 4 つの外部 NTP ソースにアクセス できることを確認します。NTP ソースにアクセスできるノードがサイトに 1 つしかな いと、そのノードがダウンした場合にタイミングの問題が生じます。また、各サイトで 2 つのノードをプライマリ NTP ソースとして指定することにより、サイトがグリッド の他の部分から分離されても、正確なタイミングが保証されます。

- \* ADC service \* (ストレージノードのみ):「 \* Automatic \* 」を選択して、ノードに Administrative Domain Controller (ADC) サービスが必要かどうかをシステムに通知します。ADC サービスは、グ リッドサービスの場所と可用性を追跡します。各サイトで少なくとも 3 つのストレージノードに ADC サービスが含まれている必要があります。導入後のノードに ADC サービスを追加することはできませ  $\mathcal{L}_{\alpha}$
- 5. グリッドネットワークで、必要に応じて次のプロパティの設定を変更します。

◦ \* IPv4 Address ( CIDR ) \*:グリッドネットワークインターフェイス (コンテナ内の eth0 )の CIDR ネットワークアドレス。例: 192.168.1.234/21

◦ \* ゲートウェイ \* :グリッドネットワークゲートウェイ。例: 192.168.0.1

グリッドサブネットが複数ある場合は、ゲートウェイが必要です。

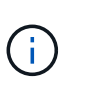

グリッドネットワーク設定で DHCP を選択した場合は、ここで値を変更すると、新しい値 がノード上の静的アドレスとして設定されます。設定された IP アドレスが DHCP アドレス プールにないことを確認する必要があります。

6. グリッドノードの管理ネットワークを設定する場合は、必要に応じて管理ネットワークセクションで設定 を追加または更新します。

サブネット( CIDR ) \* テキストボックスに、このインターフェイスから発信されるルートの宛先サブネ ットを入力します。管理サブネットが複数ある場合は、管理ゲートウェイが必要です。

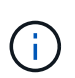

管理ネットワーク設定で DHCP を選択した場合は、ここで値を変更すると、新しい値がノ ード上の静的アドレスとして設定されます。設定された IP アドレスが DHCP アドレスプー ルにないことを確認する必要があります。

- アプライアンス: StorageGRID アプライアンスでは、 StorageGRID アプライアンスインストーラを 使用した初回インストール時に管理ネットワークが設定されなかった場合、このグリッドマネージャ のダイアログボックスで管理ネットワークを設定することはできません。代わりに、次の手順を実行 する必要があります。
	- a. アプライアンスをリブートします。アプライアンスインストーラで、 \* Advanced \* > \* Reboot \* を選択します。

リブートには数分かかることがあります。

b. [Configure Networking\*] > [**Link Configuration**] を選択し、適切なネットワークを有効にします。

- c. [Configure Networking\*]>[**IP Configuration**] を選択し、有効なネットワークを設定します。
- d. ホームページに戻り、「インストールの開始」をクリックします。
- e. Grid Manager で、ノードが承認済みノード( Approved Nodes )テーブルにリストされている場 合は、ノードをリセットします。
- f. Pending Nodes テーブルからノードを削除します。
- g. ノードが Pending Nodes リストに再表示されるまで待ちます。
- h. 適切なネットワークを設定できることを確認します。IP Configuration ページで指定した情報があ らかじめ入力されている必要があります。

追加情報 の場合は、使用しているアプライアンスモデルのインストールとメンテナンスの手順を 参照してください。

7. グリッドノードのクライアントネットワークを設定する場合は、必要に応じてクライアントネットワーク セクションで設定を追加または更新します。クライアントネットワークを設定する場合はゲートウェイが 必要になります。これは、インストール後にノードのデフォルトゲートウェイになります。

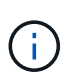

クライアントネットワーク設定で DHCP を選択した場合は、ここで値を変更すると、新し い値がノード上の静的アドレスとして設定されます。設定された IP アドレスが DHCP アド レスプールにないことを確認する必要があります。

- アプライアンス: StorageGRID アプライアンスでは、 StorageGRID アプライアンスインストーラを 使用した初回インストール時にクライアントネットワークが設定されなかった場合、このグリッドマ ネージャのダイアログボックスでクライアントネットワークを設定することはできません。代わり に、次の手順を実行する必要があります。
	- a. アプライアンスをリブートします。アプライアンスインストーラで、 \* Advanced \* > \* Reboot \* を選択します。

リブートには数分かかることがあります。

- b. [Configure Networking\*] > [**Link Configuration**] を選択し、適切なネットワークを有効にします。
- c. [Configure Networking\*]>[**IP Configuration**] を選択し、有効なネットワークを設定します。
- d. ホームページに戻り、「インストールの開始」をクリックします。
- e. Grid Manager で、ノードが承認済みノード( Approved Nodes )テーブルにリストされている場 合は、ノードをリセットします。
- f. Pending Nodes テーブルからノードを削除します。
- g. ノードが Pending Nodes リストに再表示されるまで待ちます。
- h. 適切なネットワークを設定できることを確認します。IP Configuration ページで指定した情報があ らかじめ入力されている必要があります。

追加情報 の場合は、使用しているアプライアンスのインストールとメンテナンスの手順を参照し てください。

8. [ 保存( Save ) ] をクリックします。

グリッドノードエントリが [ 承認済みノード( Approved Nodes ) ] リストに移動します。

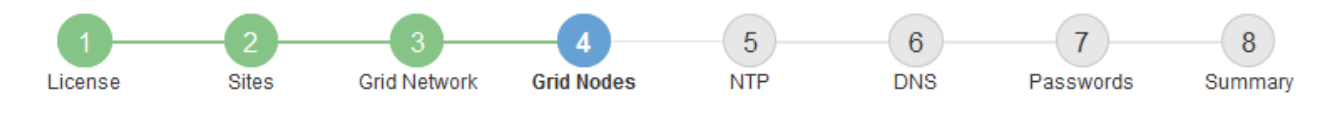

### **Grid Nodes**

Approve and configure grid nodes, so that they are added correctly to your StorageGRID system.

#### **Pending Nodes**

Grid nodes are listed as pending until they are assigned to a site, configured, and approved.

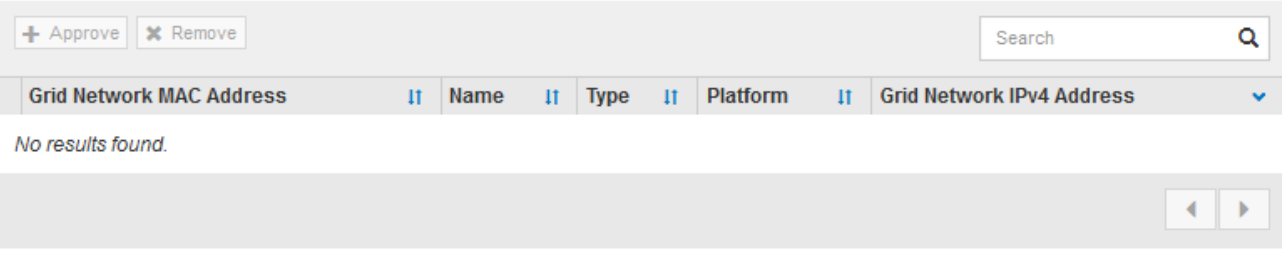

#### **Approved Nodes**

Grid nodes that have been approved and have been configured for installation. An approved grid node's configuration can be edited if errors are identified.

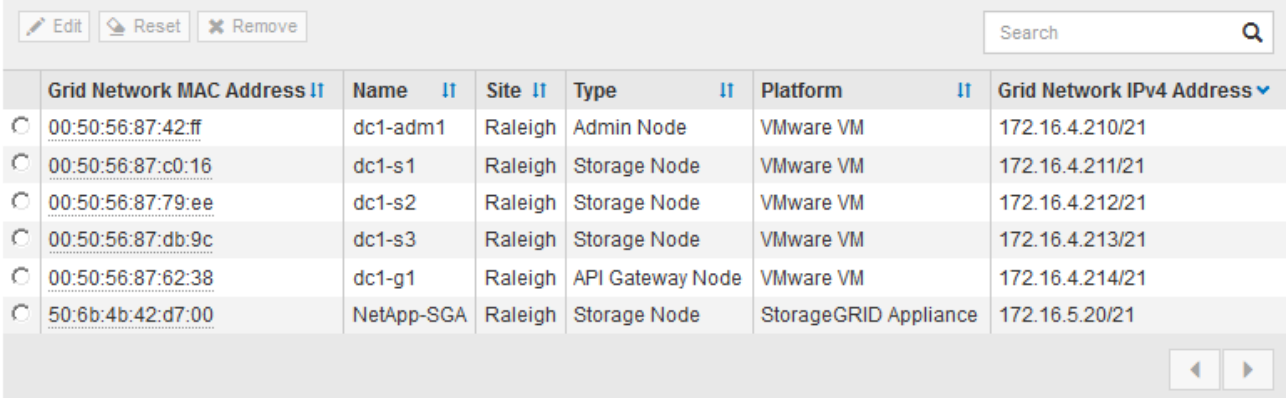

9. 承認する保留中のグリッドノードごとに、上記の手順を繰り返します。

グリッドに必要なすべてのノードを承認する必要があります。ただし、サマリページで \* インストール \* をクリックする前に、いつでもこのページに戻ることができます。承認済みグリッドノードのプロパティ を変更するには、ラジオボタンを選択し、 \* 編集 \* をクリックします。

10. グリッドノードの承認が完了したら、 \* 次へ \* をクリックします。

ネットワークタイムプロトコルサーバ情報を指定します

別々のサーバで実行された処理を常に同期された状態にするには、 StorageGRID システ ムの NTP 設定情報を指定する必要があります。

このタスクについて

NTP サーバの IPv4 アドレスを指定する必要があります。

外部 NTP サーバを指定する必要があります。指定した NTP サーバで NTP プロトコルが使用されている必要

があります。

時間のずれに伴う問題を防ぐには、 Stratum 3 またはそれより上位の NTP サーバ参照を 4 つ指定する必要が あります。

> 本番レベルの StorageGRID インストール環境で外部 NTP ソースを指定する場合は、 Windows Server 2016 より前のバージョンの Windows で Windows Time ( W32Time )サービスを使用 しないでください。以前のバージョンの Windows のタイムサービスは精度が十分でないため、 StorageGRID などの高精度環境での使用は Microsoft でサポートされていません。

["](https://support.microsoft.com/en-us/help/939322/support-boundary-to-configure-the-windows-time-service-for-high-accura)[高](https://support.microsoft.com/en-us/help/939322/support-boundary-to-configure-the-windows-time-service-for-high-accura)[精](https://support.microsoft.com/en-us/help/939322/support-boundary-to-configure-the-windows-time-service-for-high-accura)[度](https://support.microsoft.com/en-us/help/939322/support-boundary-to-configure-the-windows-time-service-for-high-accura)[環境用に](https://support.microsoft.com/en-us/help/939322/support-boundary-to-configure-the-windows-time-service-for-high-accura) [Windows](https://support.microsoft.com/en-us/help/939322/support-boundary-to-configure-the-windows-time-service-for-high-accura) [タイムサービスを構成するためのサポート境界](https://support.microsoft.com/en-us/help/939322/support-boundary-to-configure-the-windows-time-service-for-high-accura)["](https://support.microsoft.com/en-us/help/939322/support-boundary-to-configure-the-windows-time-service-for-high-accura)

外部 NTP サーバは、以前にプライマリ NTP ロールを割り当てていたノードによって使用されます。

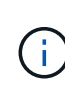

 $(i)$ 

各サイトの少なくとも 2 つのノードが、少なくとも 4 つの外部 NTP ソースにアクセスできる ことを確認します。NTP ソースにアクセスできるノードがサイトに 1 つしかないと、そのノー ドがダウンした場合にタイミングの問題が生じます。また、各サイトで 2 つのノードをプライ マリ NTP ソースとして指定することにより、サイトがグリッドの他の部分から分離されても、 正確なタイミングが保証されます。

手順

- 1. [\* サーバー 1 \* から \* サーバー 4 \* ] テキストボックスに、少なくとも 4 つの NTP サーバーの IPv4 アドレ スを指定します。
	- NetApp<sup>®</sup> StorageGRID<sup>®</sup> Install  $\overline{5}$  $6^{\circ}$ 8  $\overline{7}$ **Grid Network NTP DNS** License **Sites Grid Nodes** Passwords Summary
- 2. 必要に応じて、最後のエントリの横にあるプラス記号を選択して、サーバエントリを追加します。

**Network Time Protocol** 

Enter the IP addresses for at least four Network Time Protocol (NTP) servers, so that operations performed on separate servers are kept in sync.

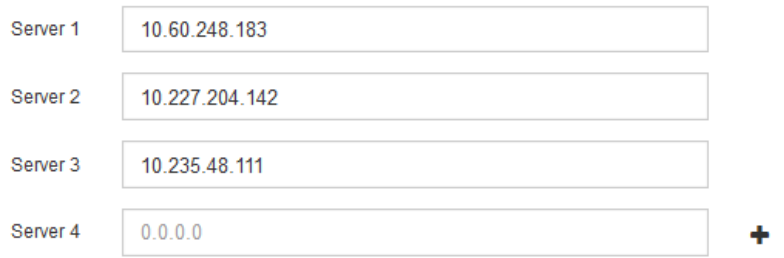

3. 「 \* 次へ \* 」を選択します。

## 関連情報

[ネットワークの](#page-73-0)[ガ](#page-73-0)[イドライン](#page-73-0)

**Domain Name System** サーバ情報を指定します

IP アドレスの代わりにホスト名を使用して外部サーバにアクセスできるようにするに は、 StorageGRID システムの DNS 情報を指定する必要があります。

このタスクについて

DNS サーバ情報を指定すると、 E メール通知や AutoSupport に、 IP アドレスではなく Fully Qualified Domain Name (FQDN;完全修飾ドメイン名)ホスト名を使用できます。DNS サーバは少なくとも2つ指 定することを推奨します。

 $(i)$ 

DNS サーバの IPv4 アドレスは 2~6 個指定します。ネットワーク分離が発生した場合に各サイ トがローカルにアクセスできる DNS サーバを選択する必要があります。これにより、分離さ れたサイトは引き続き DNS サービスにアクセスできます。グリッド全体の DNS サーバリスト を設定したあとに、ノードごとに DNS サーバリストをカスタマイズできます。詳細について は、リカバリおよびメンテナンスの手順にある DNS 設定の変更に関する情報を参照してくだ さい。

DNS サーバ情報を省略したり誤って設定したりすると、各グリッドノードの SSM サービスで DNST アラー ムがトリガーされます。このアラームは、 DNS が正しく設定され、新しいサーバ情報がすべてのグリッドノ ードに配信された時点で解除されます。

手順

1. 「 \* サーバー 1 \* 」テキストボックスで、少なくとも 1 つの DNS サーバーの IPv4 アドレスを指定しま す。

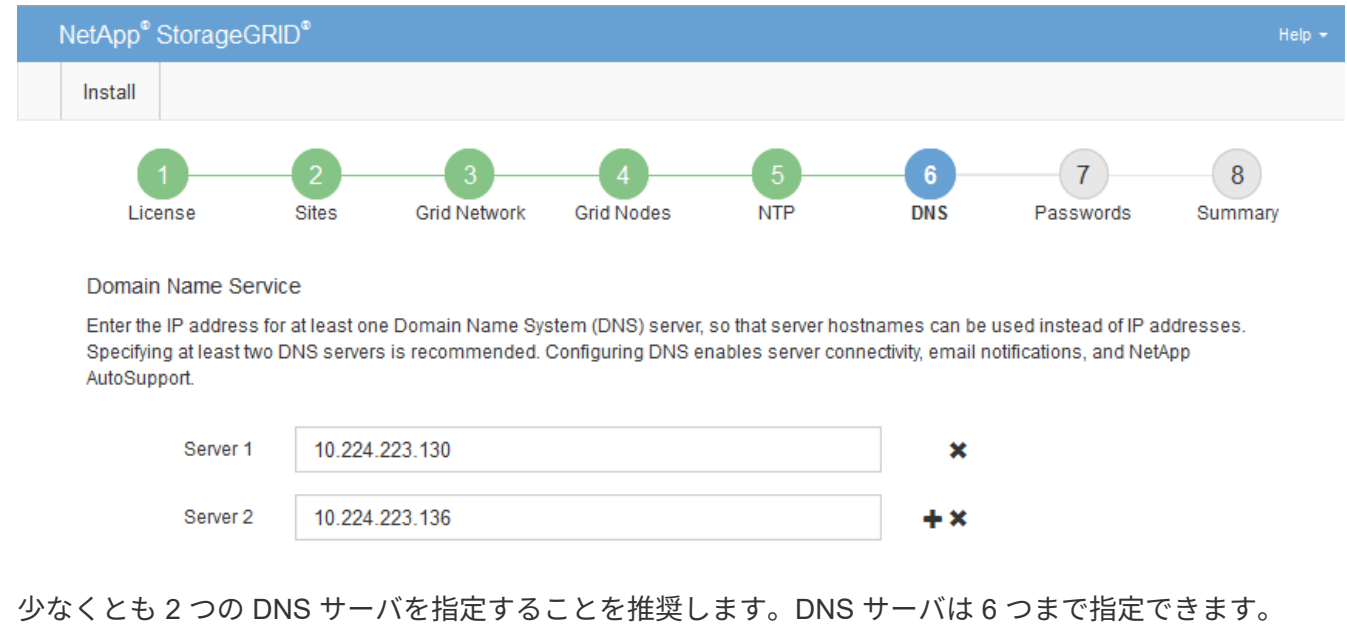

2. 必要に応じて、最後のエントリの横にあるプラス記号を選択して、サーバエントリを追加します。

3. 「 \* 次へ \* 」を選択します。

**StorageGRID** システムのパスワードを指定します

StorageGRID システムのインストールの一環として、システムの保護とメンテナンス作 業に使用するパスワードを入力する必要があります。

このタスクについて

Install Passwords ページを使用して、プロビジョニングパスフレーズとグリッド管理 root ユーザのパスワー ドを指定します。

- プロビジョニングパスフレーズは暗号化キーとして使用され、 StorageGRID システムでは格納されませ ん。
- リカバリパッケージのダウンロードなど、インストール、拡張、メンテナンスの手順に使用するプロビジ ョニングパスフレーズが必要です。そのため、プロビジョニングパスフレーズは安全な場所に保存してお くことが重要です。
- 現在のプロビジョニングパスフレーズがある場合は、 Grid Manager からプロビジョニングパスフレーズ を変更できます。
- Grid 管理 root ユーザのパスワードは Grid Manager を使用して変更できる。
- ランダムに生成されたコマンドラインコンソールおよび SSH のパスワードは、リカバリパッケージの Passwords.txt ファイルに保存されます。
- 手順
- 1. 「 \* プロビジョニングパスフレーズ \* 」に、 StorageGRID システムのグリッドトポロジを変更するため に必要なプロビジョニングパスフレーズを入力します。

プロビジョニングパスフレーズは安全な場所に保存してください。

 $\left(\mathsf{i}\right)$ 

インストールの完了後にプロビジョニングパスフレーズを変更する場合は、 Grid Manager を使用してください。\* 設定 \* > \* アクセス制御 \* > \* Grid パスワード \* を選択します。

- 2. [Confirm Provisioning Passphrase\* (プロビジョニングパスフレーズの確認) ] にプロビジョニングパス フレーズを再入力して確定します。
- 3. \* Grid Management Root User Password \* に、 Grid Manager に「 root 」ユーザとしてアクセスするため に使用するパスワードを入力します。

パスワードは安全な場所に保管してください。

4. Confirm Root User Password \* で、 Grid Manager のパスワードを再入力して確認します。

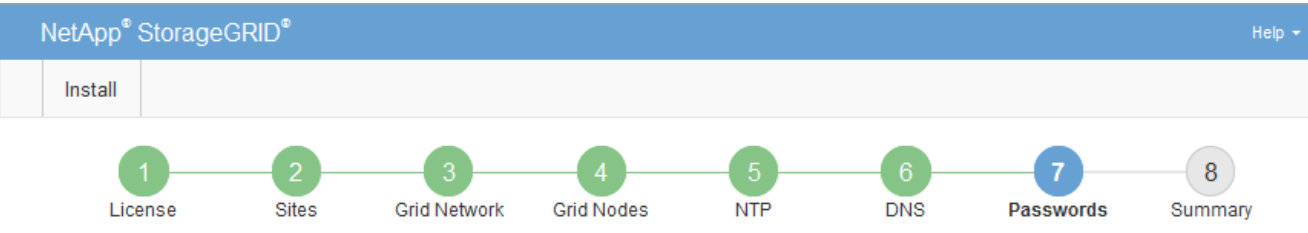

#### Passwords

Enter secure passwords that meet your organization's security policies. A text file containing the command line passwords must be downloaded during the final installation step.

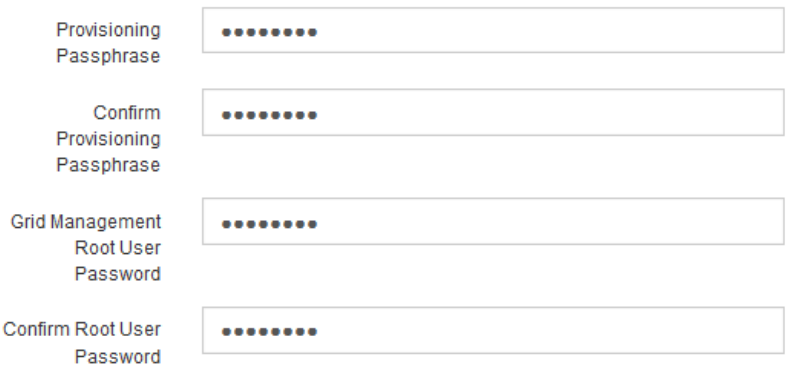

□ Create random command line passwords.

5. コンセプトの実証やデモを目的としてグリッドをインストールする場合は、必要に応じて、 \* ランダムな コマンドラインパスワードの作成 \* チェックボックスの選択を解除します。

本番環境では、セキュリティ上の理由から常にランダムパスワードを使用する必要があります。デフォル トのパスワードを使用してコマンドラインから "root" または "admin" アカウントを使用してグリッドノー ドにアクセスする場合は、デモ用グリッドの \* ランダムなコマンドラインパスワードの作成 \* のみを選択 解除します。

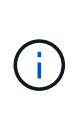

Summary ページで \* Install \* をクリックすると、リカバリパッケージファイル( SGWsrecovery-package-id-revision.zip ) をダウンロードするように求められます。実行する必要 があります [このファイルをダウンロードします](#page-2089-0) をクリックしてインストールを完了しま す。システムへのアクセスに必要なパスワードは、リカバリパッケージファイル内の Passwords.txt ファイルに保存されています。

6. 「 \* 次へ \* 」をクリックします。

構成を確認し、インストールを完了します

インストールを正常に完了するために、入力した設定情報をよく確認する必要がありま す。

手順

1. 「 \* 概要 \* 」ページを表示します。

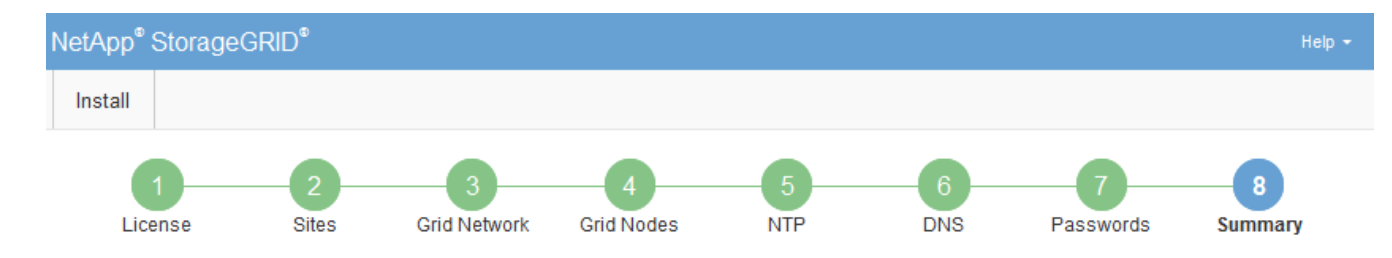

#### Summary

Verify that all of the grid configuration information is correct, and then click Install. You can view the status of each grid node as it installs. Click the Modify links to go back and change the associated information.

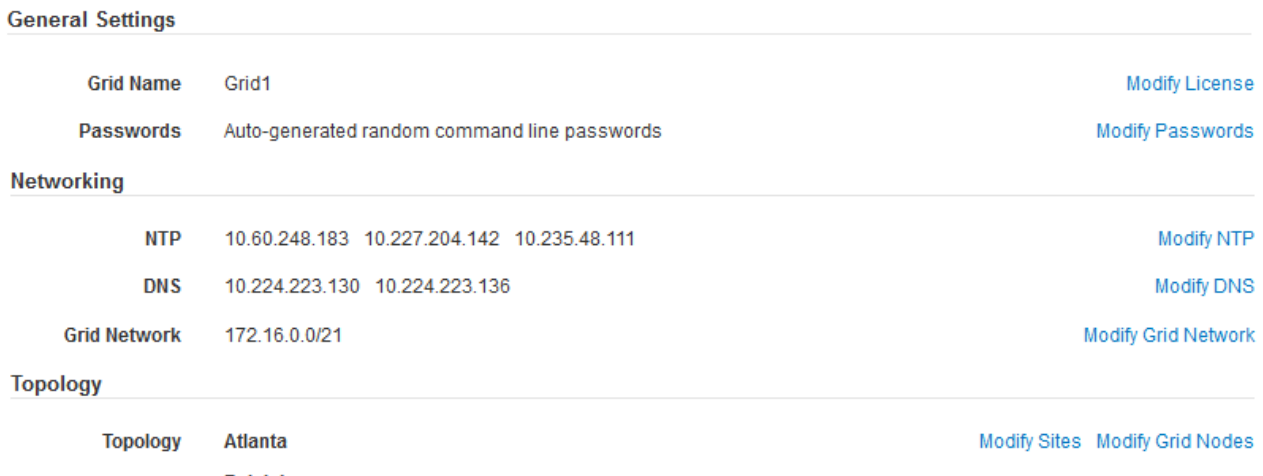

```
Raleigh
 dc1-adm1 dc1-g1 dc1-s1 dc1-s2 dc1-s3 NetApp-SGA
```
- 2. グリッドの設定情報がすべて正しいことを確認します。Summary (サマリ)ページの Modify (変更)リ ンクを使用して、戻ってエラーを修正します。
- 3. 「 \* Install \* 」をクリックします。

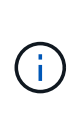

クライアントネットワークを使用するようにノードが設定されている場合、 \* Install \* をク リックすると、そのノードのデフォルトゲートウェイがグリッドネットワークからクライ アントネットワークに切り替わります。接続を失った場合は、アクセス可能なサブネット 経由でプライマリ管理ノードにアクセスしていることを確認する必要があります。を参照 してください [ネットワークの](#page-73-0)[ガ](#page-73-0)[イドライン](#page-73-0) を参照してください。

4. [ リカバリパッケージのダウンロード ] をクリックします。

グリッドトポロジを定義するポイントまでインストールが進むと、リカバリパッケージファイル( .zip ) をダウンロードし、そのファイルのコンテンツにアクセスできることを確認するように求められます。リ カバリパッケージファイルのダウンロードが必要となるのは、グリッドノードで障害が発生した場合に StorageGRID システムをリカバリできるようにするためです。インストールはバックグラウンドで続行さ れますが、このファイルをダウンロードして検証するまでは、インストールを完了して StorageGRID シ ステムにアクセスすることができません。

5. 「 .zip 」ファイルの内容を展開できることを確認し、安全で安全な 2 つの場所に保存します。

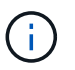

リカバリパッケージファイルには StorageGRID システムからデータを取得するための暗号 キーとパスワードが含まれているため、安全に保管する必要があります。

6. [I have successfully downloaded and verified the Recovery Package file\*] チェックボックスをオンにし、 [ 次へ ] をクリックします。

### Download Recovery Package

Before proceeding, you must download the Recovery Package file. This file is necessary to recover the StorageGRID system if a failure occurs.

When the download completes, open the .zip file and confirm it includes a "gpt-backup" directory and a second .zip file. Then, extract this inner .zip file and confirm you can open the passwords.txt file.

After you have verified the contents, copy the Recovery Package file to two safe, secure, and separate locations. The Recovery Package file must be secured because it contains encryption keys and passwords that can be used to obtain data from the StorageGRID system.

The Recovery Package is required for recovery procedures and must be stored in a secure location.

### Download Recovery Package

□ I have successfully downloaded and verified the Recovery Package file.

インストールがまだ進行中の場合は、ステータスページが表示されます。このページには、グリッドノー ドごとのインストールの進捗状況が表示されます。

**Installation Status** 

#### If necessary, you may & Download the Recovery Package file again.

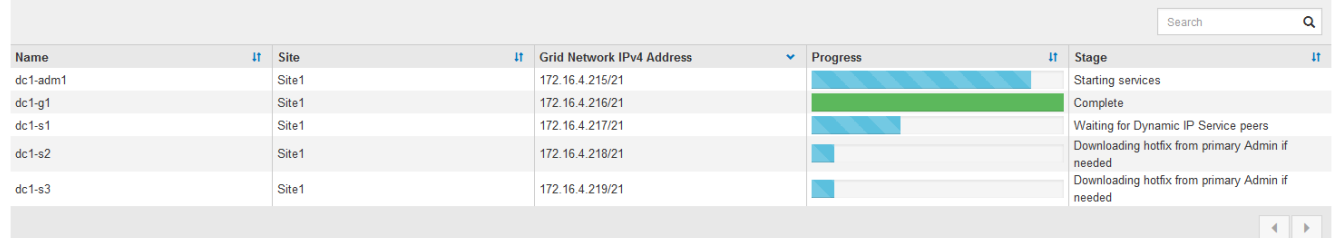

すべてのグリッドノードが完了ステージに到達すると、 Grid Manager のサインインページが表示されま す。

7. 「 root 」ユーザおよびインストール時に指定したパスワードを使用して Grid Manager にサインインしま す。

インストール後のガイドライン

グリッドノードの導入と設定が完了したら、 DHCP アドレスおよびネットワーク設定の 変更について、次のガイドラインに従ってください。

• DHCP を使用して IP アドレスを割り当てた場合は、使用しているネットワーク上の各 IP アドレスに対し て DHCP 予約を設定します。

DHCP は導入フェーズでのみ設定できます。設定時に DHCP を設定することはできません。

 $(\dagger)$ 

IP アドレスが変わるとノードがリブートします。 DHCP アドレスの変更が同時に複数のノ ードに影響を及ぼす場合、原因 が停止する可能性があります。

- グリッドノードの IP アドレス、サブネットマスク、およびデフォルトゲートウェイを変更する場合は、 IP 変更手順を使用する必要があります。を参照してください [IP](#page-2271-0) [アドレスを](#page-2271-0)[設](#page-2271-0)[定する。](#page-2271-0)
- ルーティングやゲートウェイの変更など、ネットワーク設定を変更すると、プライマリ管理ノードおよび その他のグリッドノードへのクライアント接続が失われる可能性があります。ネットワークの変更内容に よっては、接続の再確立が必要になる場合があります。

<span id="page-841-0"></span>インストールの自動化( **Ubuntu** または **Debian** )

StorageGRID ホストサービスのインストールおよびグリッドノードの設定を自動化する ことができます。

このタスクについて

導入を自動化すると、次のいずれかの場合に役立ちます。

- 物理ホストや仮想ホストの導入と設定に Ansible 、 Puppet 、 Chef などの標準のオーケストレーションフ レームワークをすでに使用している場合。
- 複数の StorageGRID インスタンスを導入する場合。
- 大規模で複雑な StorageGRID インスタンスを導入する場合。

StorageGRID ホストサービスはパッケージでインストールされ、構成ファイルで制御されます。構成ファイ ルは、手動インストール時に対話形式で作成できるほか、あらかじめ用意して(またはプログラム化して)標 準のオーケストレーションフレームワークを使用した自動インストールに使用できます。StorageGRID に は、 StorageGRID アプライアンスと StorageGRID システム全体(「グリッド」)の設定を自動化するため のオプションの Python スクリプトが用意されています。これらのスクリプトは直接使用することも、 StorageGRID インストール REST API の使用方法を調べることもできます。グリッドの導入ツールや設定ツ ールを独自に開発する際の参考としても使用できます。

**StorageGRID** ホストサービスのインストールと設定を自動化する

StorageGRID ホストサービスのインストールは、 Ansible 、 Puppet 、 Chef 、 Fabric 、 SaltStack などの標 準のオーケストレーションフレームワークを使用して自動化できます。

StorageGRID ホストサービスは、 DEB 形式でパッケージ化されており、あらかじめ構成ファイルを用意して (またはプログラム化して)おくことで自動インストールが可能です。すでに Ubuntu または Debian のイン ストールおよび設定に標準的なオーケストレーションフレームワークを使用している場合は、プレイブックや レシピに StorageGRID を追加する方が簡単です。

次のタスクを自動化できます。

- 1. Linux をインストールしています
- 2. Linux の設定
- 3. StorageGRID の要件を満たすホストネットワークインターフェイスを設定する
- 4. StorageGRID の要件を満たすホストストレージを構成する
- 5. Docker をインストールする
- 6. StorageGRID ホストサービスをインストールしています
- 7. StorageGRID ノード構成ファイルを /etc/storagegrid/nodes に作成しています
- 8. StorageGRID ノード構成ファイルを検証しています
- 9. StorageGRID ホストサービスを開始しています

サンプルの **Ansible** のロールとプレイブック

サンプルの Ansible のロールとプレイブックは、 /extras フォルダに含まれるインストールアーカイブに含ま れています。Ansible プレイブックは 'Ansible StorageGRID の役割がホストを準備し ' ターゲット・サーバに StorageGRID をインストールする方法を示しています必要に応じて、ロールまたはプレイブックをカスタマ イズできます。

## **StorageGRID** の設定を自動化

グリッドノードを導入したら、 StorageGRID システムの設定を自動化できます。

必要なもの

• インストールアーカイブにある次のファイルの場所を確認しておきます。

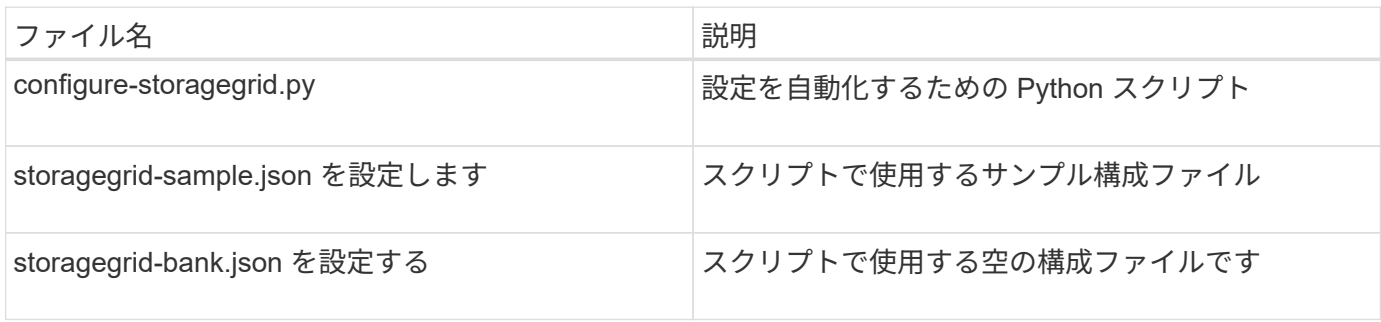

• 構成ファイル configure -storagegrid.json を作成しました。このファイルを作成するには、サンプル構成 ファイル(「 configure -storagegrid-sample.json 」)または空の構成ファイル(「 configure -storagegridBlank.json 」)を変更します。

このタスクについて

configure -storagegrid.py Python スクリプトと、 configure -storagegrid.json 構成ファイルを使用して、 StorageGRID システムの設定を自動化できます。

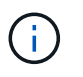

また、 Grid Manager またはインストール API を使用してシステムを設定することもできま す。

手順

- 1. Python スクリプトを実行するために使用する Linux マシンにログインします。
- 2. インストールアーカイブを展開したディレクトリに移動します。

例:

cd StorageGRID-Webscale-version/platform

ここで 'platform` は debs, rps, または「 vsphere 」です。

3. Python スクリプトを実行し、作成した構成ファイルを使用します。

例:

./configure-storagegrid.py ./configure-storagegrid.json --start-install

結果

リカバリ・パッケージの .zip ファイルは ' 構成プロセス中に生成され ' インストールおよび構成プロセスを実 行しているディレクトリにダウンロードされますグリッドノードで障害が発生した場合に StorageGRID シス テムをリカバリできるようにするために、リカバリパッケージファイルをバックアップする必要があります。 たとえば、バックアップされたセキュアなネットワーク上の場所や、安全なクラウドストレージ上の場所にコ ピーします。

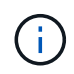

リカバリパッケージファイルには StorageGRID システムからデータを取得するための暗号キー とパスワードが含まれているため、安全に保管する必要があります。

ランダムなパスワードを生成するように指定した場合は、「 passwords.txt 」ファイルを抽出し、 StorageGRID システムへのアクセスに必要なパスワードを探す必要があります。

###################################################################### ##### The StorageGRID "recovery package" has been downloaded as: ##### ##### ./sgws-recovery-package-994078-rev1.zip ##### ##### Safeguard this file as it will be needed in case of a ##### ##### StorageGRID node recovery. ##### ######################################################################

StorageGRID システムがインストールおよび設定されると、確認メッセージが表示されます。

StorageGRID has been configured and installed.

関連情報

[インストール](#page-843-0) [REST API](#page-843-0) [の概要](#page-843-0)

<span id="page-843-0"></span>インストール **REST API** の概要

StorageGRID には、インストールタスクを実行するための StorageGRID インストール API が用意されています。

API のドキュメントは、 Swagger オープンソース API プラットフォームで提供されています。Swagger で は、ユーザインターフェイスを使用してパラメータやオプションを変更した場合の API の動作を確認しなが ら、 API の開発を進めることができます。このドキュメントは、標準的な Web テクノロジと JavaScript Object Notation (JSON) データ形式について十分理解していることを前提としています。

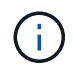

API Docs Web ページを使用して実行する API 処理はすべてその場で実行されます。設定デー タやその他のデータを誤って作成、更新、または削除しないように注意してください。

各 REST API コマンドは、 API の URL 、 HTTP アクション、必須またはオプションの URL パラメータ、お よび想定される API 応答で構成されます。

### **StorageGRID** インストール **API**

StorageGRID インストール API は、 StorageGRID システムを最初に設定するとき、およびプライマリ管理ノ ードのリカバリを実行する必要がある場合にのみ使用できます。インストール API には、 Grid Manager から HTTPS 経由でアクセスできます。

API のドキュメントにアクセスするには、プライマリ管理ノードのインストール用 Web ページに移動し、メ ニューバーから \* Help \* > \* API Documentation \* を選択します。

StorageGRID インストール API には次のセクションがあります。

- \*config \*-- API の製品リリースとバージョンに関連する操作。製品リリースバージョンおよびそのリリー スでサポートされる API のメジャーバージョンを一覧表示できます。
- \* grid \* グリッドレベルの設定操作。グリッドの詳細、グリッドネットワークのサブネット、グリッド パスワード、 NTP および DNS サーバの IP アドレスなど、グリッド設定を取得および更新できます。
- \*nodes \* ノードレベルの設定操作。グリッドノードのリストを取得できるほか、グリッドノードの削 除、設定、表示、およびグリッドノードの設定のリセットを行うことができます。
- \*provision \* プロビジョニング操作。プロビジョニング処理を開始し、プロビジョニング処理のステー タスを表示できます。
- \* recovery \* プライマリ管理ノードのリカバリ処理。情報のリセット、リカバリパッケージのアップロー ド、リカバリの開始、およびリカバリ処理のステータスの表示を行うことができます。
- \* recovery-package \* リカバリパッケージをダウンロードする処理。
- **schemas** 高度な展開用の API スキーマ
- \*sites \* サイトレベルの設定操作。サイトを作成、表示、削除、および変更できます。

### 関連情報

# [インストールの自動化](#page-841-0)

# 次の手順

インストールが完了したら、統合と設定のための一連の手順を実行する必要がありま す。手順には必須のものとオプションのものがあります。

# 必要な作業

- StorageGRID システムにオブジェクトを格納するために使用されるクライアントプロトコル( Swift また は S3) ごとに、テナントアカウントを作成します。
- グループとユーザアカウントを設定してシステムアクセスを制御します。管理者グループおよびユーザを インポートできるように、必要に応じて、フェデレーテッドアイデンティティソース( Active Directory や OpenLDAP など)を設定できます。または、ローカルグループやユーザを作成することもできます。
- StorageGRID システムにオブジェクトをアップロードするために使用する S3 または Swift API クライア ントアプリケーションを統合し、テストします。
- ・準備ができたら、オブジェクトデータの保護に使用する情報ライフサイクル管理( ILM )ルールと ILM ポリシーを設定します。

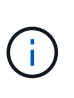

StorageGRID をインストールすると、デフォルトの ILM ポリシーである Baseline 2 Copies Policy がアクティブになります。このポリシーには組み込みの ILM ルール( Make 2 Copies)が含まれており、他のポリシーがアクティブ化されていない場合に適用されま す。

- インストール環境にアプライアンスストレージノードが含まれている場合は、 SANtricity ソフトウェアを 使用して次の作業を実行します。
	- 各 StorageGRID アプライアンスに接続します。
	- AutoSupport データの受信を確認します。
- StorageGRID システムにアーカイブノードが含まれている場合は、アーカイブノードからターゲットの外 部アーカイブストレージシステムへの接続を設定します。

 $(i)$ 

アーカイブノードが Tivoli Storage Manager を外部アーカイブストレージシステムとして使用 する場合は、 Tivoli Storage Manager を設定する必要もあります。

- StorageGRID システムのセキュリティ設定ガイドラインに従ってセキュリティリスクを排除します。
- システムアラートの E メール通知を設定します。

任意のタスク

- (レガシー)アラームシステムから通知を受信するには、アラーム用のメーリングリストおよび E メール 通知を設定します。
- 導入を計画し、リカバリパッケージを生成したあとにグリッドノードの IP アドレスが変わった場合は、 それらの IP アドレスを更新します。リカバリとメンテナンスの手順の IP アドレスの変更に関する情報を 参照してください。
- 必要に応じて、ストレージ暗号化を設定します。
- 必要に応じて、ストレージの圧縮を設定し、格納されているオブジェクトのサイズを削減します。
- 監査クライアントアクセスを設定します。NFS または CIFS ファイル共有を通じて、監査を目的としたシ ステムへのアクセスを設定できます。StorageGRID の管理手順を参照してください。

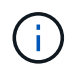

CIFS / Samba を使用した監査エクスポートは廃止されており、 StorageGRID の今後のリリー スで削除される予定です。

### 関連情報

[StorageGRID](#page-899-0) [の管理](#page-899-0)

[S3](#page-1510-0) [を使用する](#page-1510-0)

[Swift](#page-1641-0) [を使用します](#page-1641-0)

[ILM](#page-1203-0) [を使用してオブジェクトを管理する](#page-1203-0)

[監視](#page-1674-0)[とトラブルシューティング](#page-1674-0)

[リカ](#page-2088-0)[バ](#page-2088-0)[リとメンテ](#page-2088-0)[ナ](#page-2088-0)[ンス](#page-2088-0)

[SG100](#page-106-0) [および](#page-106-0) [SG1000](#page-106-0) [サービスアプライアンス](#page-106-0)

[SG5600](#page-556-0) [ストレージアプライアンス](#page-556-0)

[SG5700](#page-414-0) [ストレージアプライアンス](#page-414-0)

[SG6000](#page-224-0) [ストレージアプライアンス](#page-224-0)

[リリースノート](#page-3-0)

[システムの保護対](#page-1374-0)[策](#page-1374-0)

[監査](#page-2341-0)[ログを確](#page-2341-0)[認](#page-2341-0)[します](#page-2341-0)

[ソフトウェアをアップグレードする](#page-680-0)

インストールに関する問題のトラブルシューティング

StorageGRID システムのインストール中に問題が発生した場合は、インストールログフ ァイルにアクセスできます。テクニカルサポートが問題を解決するためにインストール ログファイルを使用することもあります。

次のインストールログファイルは、各ノードを実行しているコンテナからアクセスできます。

- /var/local/log/install.log (すべてのグリッドノードに存在)
- /var/local/log/gdu-server.log (プライマリ管理ノードに存在)

次のインストールログファイルは、ホストからアクセスできます。

- /var/log/storagegrid/daemon.log
- /var/log/storagegrid/nodes/ <node-name> .log の形式で指定します

ログファイルへのアクセス方法については、 StorageGRID の監視とトラブルシューティングの手順を参照し てください。アプライアンスの設置に関する問題のトラブルシューティングについては、使用しているアプラ イアンスの設置とメンテナンスの手順を参照してください。その他のサポートが必要な場合は、テクニカルサ ポートにお問い合わせください。

### 関連情報

[監視](#page-1674-0)[とトラブルシューティング](#page-1674-0)

[SG100](#page-106-0) [および](#page-106-0) [SG1000](#page-106-0) [サービスアプライアンス](#page-106-0)

[SG6000](#page-224-0) [ストレージアプライアンス](#page-224-0)

[SG5700](#page-414-0) [ストレージアプライアンス](#page-414-0)

[SG5600](#page-556-0) [ストレージアプライアンス](#page-556-0)

# **/etc/network/interfaces** の例

/etc/network/interfaces ファイルには 3 つのセクションがあり ' 物理インタフェース ' ボ ンドインタフェース ' および VLAN インタフェースを定義します以下の 3 つのセクショ ンサンプルを 1 つのファイルに統合すれば、 4 つの Linux 物理インターフェイスを 1 つ の LACP ボンドにまとめ、そのボンドを StorageGRID のグリッドネットワーク、管理 ネットワーク、およびクライアントネットワークのインターフェイスとして使用するた めの 3 つの VLAN インターフェイスを確立できます。

物理インターフェイス

リンクの反対側のスイッチでも、 4 つのポートを 1 つの LACP トランクまたはポートチャネルとして扱い、 少なくともタグで参照された 3 つの VLAN を通過させる必要があります。

```
# loopback interface
auto lo
iface lo inet loopback
# ens160 interface
auto ens160
iface ens160 inet manual
      bond-master bond0
      bond-primary en160
# ens192 interface
auto ens192
iface ens192 inet manual
      bond-master bond0
# ens224 interface
auto ens224
iface ens224 inet manual
      bond-master bond0
# ens256 interface
auto ens256
iface ens256 inet manual
      bond-master bond0
```
ボンドインターフェイス

```
# bond0 interface
auto bond0
iface bond0 inet manual
      bond-mode 4
      bond-miimon 100
      bond-slaves ens160 ens192 end224 ens256
```
**VLAN** インターフェイス

# 1001 vlan auto bond0.1001 iface bond0.1001 inet manual vlan-raw-device bond0 # 1002 vlan auto bond0.1002 iface bond0.1002 inet manual vlan-raw-device bond0

# 1003 vlan auto bond0.1003 iface bond0.1003 inet manual vlan-raw-device bond0

# **VMware** をインストールする

**Install VMware** : **Overview** 」を参照してください

VMware 環境への StorageGRID システムのインストールは、主に 3 つの手順で行われま す。

1. \* 準備 \* :計画と準備の際に、次のタスクを実行します。

- StorageGRID のハードウェア、ソフトウェア、仮想マシン、ストレージ、パフォーマンスの要件につ いて説明します。
- 。の詳細については、を参照してください [StorageGRID](#page-73-0) [ネットワーク](#page-73-0) これにより、ネットワークを適 切に設定できます。
- StorageGRID グリッドノードのホストとして使用する物理サーバを決めて準備する。
- 準備したサーバで、次の作業を行います。
	- VMware vSphere ハイパーバイザーをインストールする
	- ESX ホストを設定
	- VMware vSphere および vCenter をインストールして設定
- 2. \* 導入 \* : VMware vSphere Web Client を使用してグリッドノードを導入します。導入したグリッドノー ドは、 StorageGRID システムの一部として作成され、 1 つ以上のネットワークに接続されます。
	- a. VMware vSphere Web Client 、 .vmdk ファイル、および一連の .ovf ファイルテンプレートを使用し て、手順 1 で準備したサーバにソフトウェアベースのノードを仮想マシン( VM )として導入しま す。
	- b. StorageGRID アプライアンスノードを導入するには、 StorageGRID アプライアンスインストーラを 使用します。

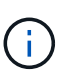

ハードウェア固有の設置と統合の手順は、 StorageGRID インストール手順 には含まれ ていません。StorageGRID アプライアンスのインストール方法については、使用する アプライアンスのインストールとメンテナンスの手順を参照してください。

3. \* 設定 \* :すべてのノードを導入したら、 Grid Manager を使用してグリッドを設定し、インストールを完 了します。

ここでは、標準的なアプローチで StorageGRID システムを VMware 環境に導入して設定する方法を推奨しま す。次の代替アプローチに関する情報も参照してください。

- deploy-vsphere-ovftool.sh Bash スクリプト(インストールアーカイブから入手可能)を使用して VMware vSphere にグリッドノードを導入します。
- Python 設定スクリプト(インストールアーカイブに付属)を使用して、 StorageGRID システムの導入と 設定を自動化します。
- Python 設定スクリプト(インストールアーカイブまたは StorageGRID アプライアンスインストーラで入 手可能)を使用して、アプライアンスグリッドノードの導入と設定を自動化する。
- StorageGRID 環境を高度に開発する場合は、インストール REST API を使用して StorageGRID グリッド ノードのインストールを自動化します。

**VMware** のインストールを計画して準備

<span id="page-849-0"></span>インストールの前に( **VMware** )

グリッドノードの導入および StorageGRID グリッドの設定を行う前に、手順 を完了す るためのステップと要件を把握しておく必要があります。

StorageGRID の導入手順と設定手順を実行するには、 StorageGRID システムのアーキテクチャと運用機能に 関する十分な知識が必要です。

一度に 1 つ以上のサイトを導入できますが、ストレージノードが少なくとも 3 つ必要であるという最小要件 をすべてのサイトが満たしている必要があります。

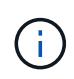

基盤となるディスク保護はハードウェア RAID ではないため、 StorageGRID では Virtual Storage Area Network ( VSAN ;仮想ストレージエリアネットワーク)の使用はサポートされ ていません。

ノード導入とグリッド設定の手順 を開始する前に、次の作業を完了しておく必要があります。

- StorageGRID の導入を計画します。
- StorageGRID アプライアンスを含む必要なすべてのハードウェアを仕様に従って設置、接続、設定しま

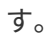

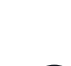

ハードウェア固有の設置と統合の手順は、 StorageGRID インストール手順 には含まれてい ません。StorageGRID アプライアンスのインストール方法については、使用するアプライ アンスのインストールとメンテナンスの手順を参照してください。

- を理解します [使用可能なネットワークオプションおよび](#page-73-0)[各](#page-73-0)[ネットワークオプションをグリッドノードで実](#page-73-0) [装](#page-73-0)[する](#page-73-0)[方法](#page-73-0)。
- すべてのネットワーク情報を事前に収集します。DHCP を使用している場合を除き、各グリッドノードに 割り当てる IP アドレス、および使用される Domain Name System ( DNS ;ドメインネームシステム) サーバと Network Time Protocol ( NTP ;ネットワークタイムプロトコル)サーバの IP アドレスを収集 してください。
- 使用する導入ツールと設定ツールを決定します。

### 関連情報

[SG100](#page-106-0) [および](#page-106-0) [SG1000](#page-106-0) [サービスアプライアンス](#page-106-0)

[SG6000](#page-224-0) [ストレージアプライアンス](#page-224-0)

[SG5700](#page-414-0) [ストレージアプライアンス](#page-414-0)

[SG5600](#page-556-0) [ストレージアプライアンス](#page-556-0)

前提要件

StorageGRID をインストールする前に、必要な情報やデータ、機器を揃えておく必要が あります。

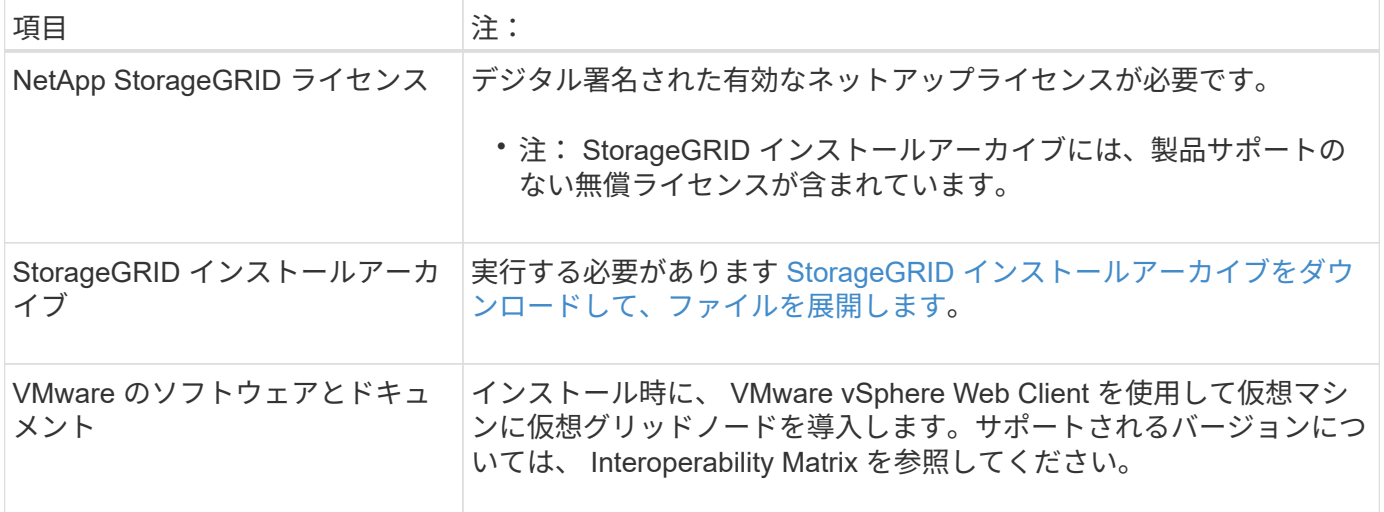

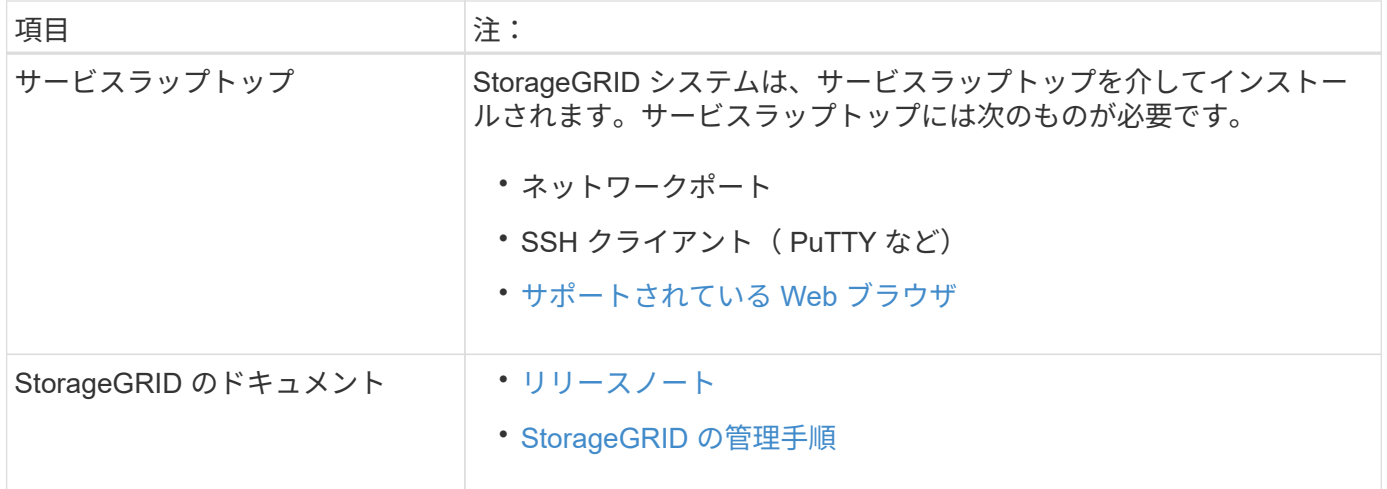

# 関連情報

["NetApp Interoperability Matrix Tool](https://mysupport.netapp.com/matrix) [で確](https://mysupport.netapp.com/matrix)[認](https://mysupport.netapp.com/matrix)[できます](https://mysupport.netapp.com/matrix)["](https://mysupport.netapp.com/matrix)

<span id="page-851-0"></span>**StorageGRID** インストールファイルをダウンロードして展開します

StorageGRID インストールアーカイブをダウンロードし、ファイルを展開する必要があ ります。

# 手順

- 1. にアクセスします ["](https://mysupport.netapp.com/site/products/all/details/storagegrid/downloads-tab)[ネットアップの](https://mysupport.netapp.com/site/products/all/details/storagegrid/downloads-tab) [StorageGRID](https://mysupport.netapp.com/site/products/all/details/storagegrid/downloads-tab) [ダウンロード](https://mysupport.netapp.com/site/products/all/details/storagegrid/downloads-tab)[ペ](https://mysupport.netapp.com/site/products/all/details/storagegrid/downloads-tab)[ージ](https://mysupport.netapp.com/site/products/all/details/storagegrid/downloads-tab)["](https://mysupport.netapp.com/site/products/all/details/storagegrid/downloads-tab)。
- 2. 最新のリリースをダウンロードするボタンを選択するか、ドロップダウンメニューから別のバージョンを 選択して、「 \* Go \* 」を選択します。
- 3. ネットアップアカウントのユーザ名とパスワードを使用してサインインします。
- 4. 「注意 / 必ずお読みください」という記述が表示されたら、それを読んでチェックボックスを選択してく ださい。

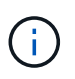

StorageGRID リリースのインストール後に、必要な修正プログラムを適用する必要があり ます。詳細については、を参照してください [リカ](#page-2089-1)[バ](#page-2089-1)[リとメンテ](#page-2089-1)[ナ](#page-2089-1)[ンスの](#page-2089-1)[手順](#page-2089-1)[の](#page-2089-1) [Hotfix](#page-2089-1) [手順](#page-2089-1)

- 5. エンドユーザライセンス契約を読み、チェックボックスをオンにして、「\*同意して続行 \*」を選択しま す。
- 6. Install StorageGRID \* 列で、 VMware 用の .tgz ファイルまたは .zip ファイルを選択します。

サービスラップトップで Windows を実行している場合は '.zip ファイルを使用します (†

- 7. アーカイブファイルを保存して展開します。
- 8. 次のリストから必要なファイルを選択します。

必要なファイルは、計画したグリッドトポロジおよび StorageGRID システムの導入方法によって異なり ます。

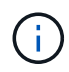

次の表に示すパスは、展開されたインストールアーカイブによってインストールされた最上位 ディレクトリに対する相対パスです。

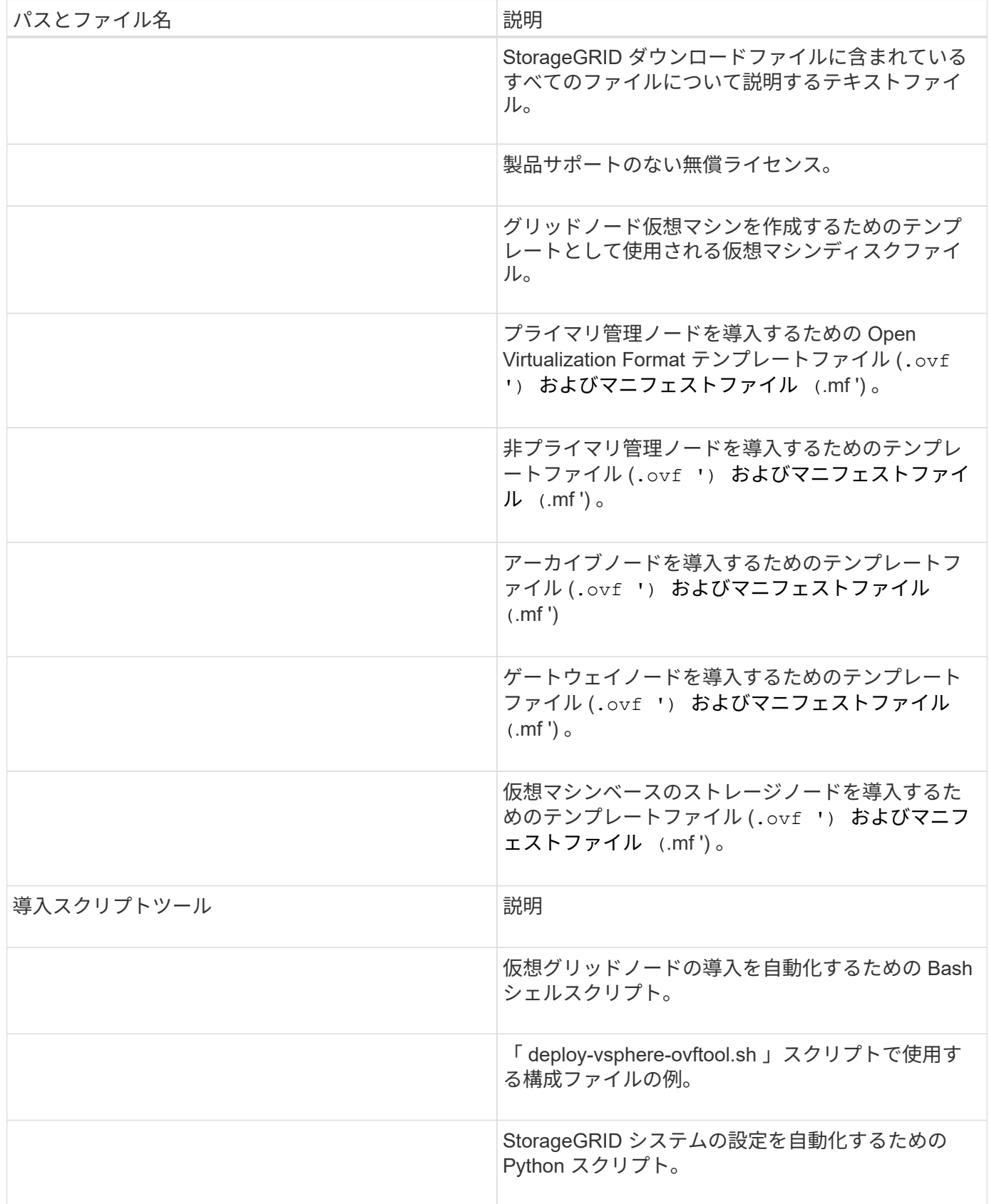

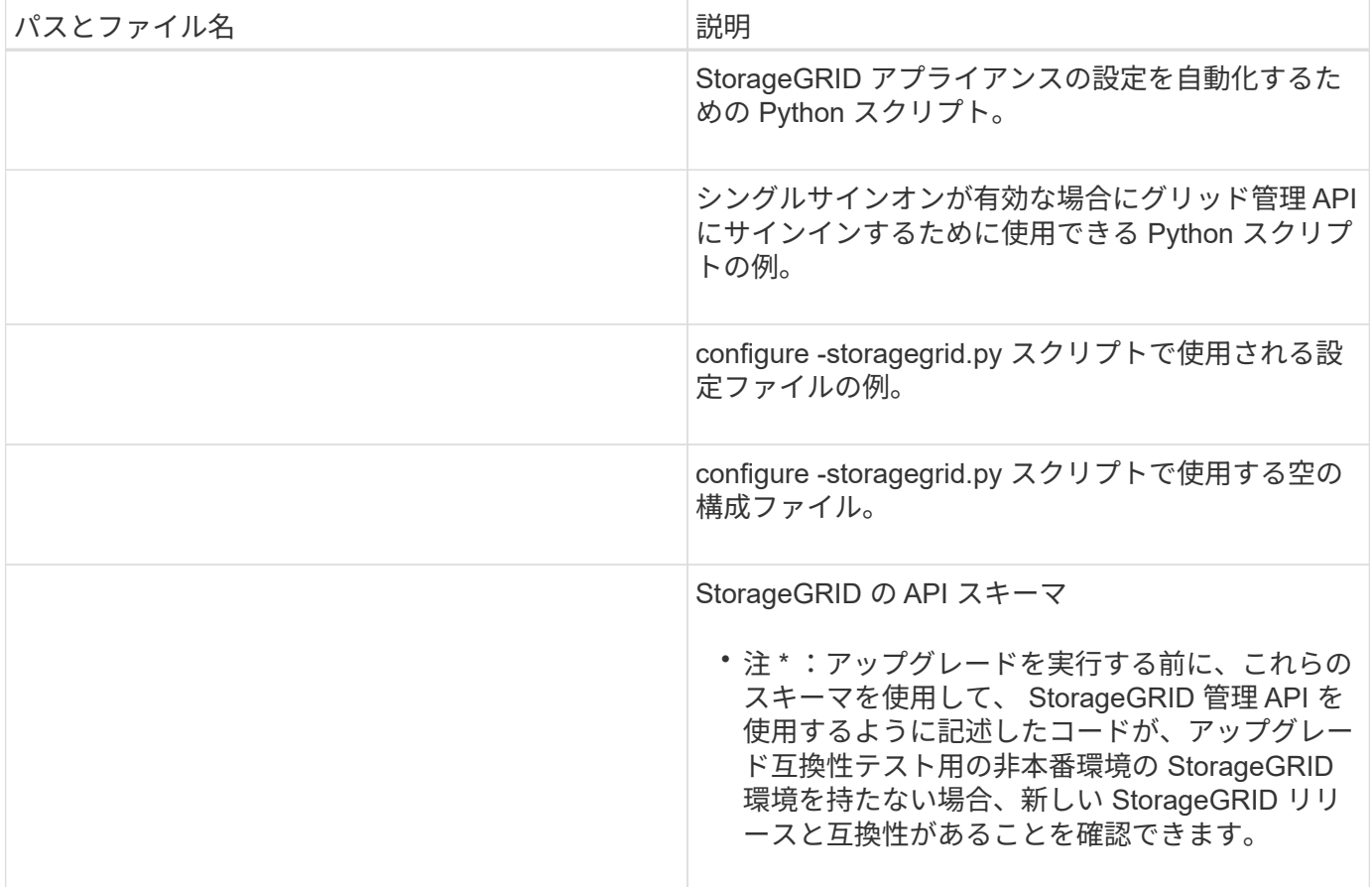

### 関連情報

[リカ](#page-2088-0)[バ](#page-2088-0)[リとメンテ](#page-2088-0)[ナ](#page-2088-0)[ンス](#page-2088-0)

ソフトウェア要件

仮想マシンを使用すると、あらゆるタイプの StorageGRID グリッドノードをホストでき ます。VMware サーバにインストールされたグリッドノードごとに 1 つの仮想マシンが 必要です。

**VMware vSphere** ハイパーバイザー

準備が整った物理サーバに VMware vSphere ハイパーバイザーをインストールする必要があります。VMware ソフトウェアをインストールする前に、ハードウェアが正しく設定されている必要があります(ファームウェ アバージョンと BIOS 設定を含む)。

• インストールする StorageGRID システムのネットワークをサポートできるように、ハイパーバイザーの ネットワークを設定します。

[ネットワークの](#page-73-0)[ガ](#page-73-0)[イドライン](#page-73-0)

- データストアが、グリッドノードをホストするために必要な仮想マシンと仮想ディスクに十分な大きさで あることを確認します。
- 複数のデータストアを作成する場合は、仮想マシン作成時に各グリッドノードに使用するデータストアを 簡単に識別できるよう、各データストアに名前を付けます。

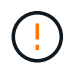

各 ESX ホストでネットワークタイムプロトコル( NTP )を適切に設定する必要があります。 ホストの時刻が正しくないと、データ損失などのマイナスの影響が生じる可能性があります。

**VMware** の設定要件

StorageGRID グリッドノードを導入する前に、 VMware vSphere および vCenter をインストールして設定す る必要があります。

VMware vSphere ハイパーバイザーおよび VMware vCenter Server ソフトウェアのサポート対象のバージョ ンについては、 Interoperability Matrix を参照してください。

これらの VMware 製品をインストールするために必要な手順については、 VMware のドキュメントを参照し てください。

### 関連情報

 $(i)$ 

["NetApp Interoperability Matrix Tool](https://mysupport.netapp.com/matrix) [で確](https://mysupport.netapp.com/matrix)[認](https://mysupport.netapp.com/matrix)[できます](https://mysupport.netapp.com/matrix)["](https://mysupport.netapp.com/matrix)

**CPU** と **RAM** の要件

StorageGRID ソフトウェアをインストールする前に、ハードウェアの確認と設定を行っ て、 StorageGRID システムをサポートできる状態にしておきます。

サポートされているサーバについては、 Interoperability Matrix を参照してください。

各 StorageGRID ノードに必要な最小リソースは次のとおりです。

- CPU コア:ノードあたり 8 個
- RAM :システムで実行されている StorageGRID 以外のソフトウェアの合計 RAM 容量によって、ノード あたり 24 GB 以上、システム RAM の合計容量から 2 ~ 16 GB 削減されます

それぞれの物理ホストまたは仮想ホストで実行する StorageGRID ノードの数が、利用可能な CPU コアや物 理 RAM を超えないようにしてください。ホストが StorageGRID 専用ではない場合(非推奨)は、他のアプ リケーションのリソース要件も考慮する必要があります。

CPU とメモリの使用状況を定期的に監視して、ワークロードに継続的に対応できるようにしま す。たとえば、仮想ストレージノードの RAM 割り当てと CPU 割り当てを 2 倍にすると、 StorageGRID アプライアンスノードの場合と同様のリソースが提供されます。また、ノードあ たりのメタデータの量が 500GB を超える場合は、ノードあたりの RAM を 48GB 以上に増やす ことを検討してください。オブジェクトメタデータストレージの管理、 Metadata Reserved Space 設定の拡張、 CPU とメモリの使用状況の監視については、 StorageGRID の管理、監 視、アップグレードの手順を参照してください。

基盤となる物理ホストでハイパースレッディングが有効である場合は、ノードあたり 8 個の仮想コア( 4 個 の物理コア)で構成できます。基盤となる物理ホストでハイパースレッディングが有効でない場合は、ノード あたり 8 個の物理コアを用意する必要があります。

仮想マシンをホストとして使用する場合、 VM のサイズと数を制御可能であれば、 StorageGRID ノードごと に 1 つの VM を使用し、それに応じて VM のサイズを設定する必要があります。

本番環境では、複数のストレージノードを同じ物理ストレージハードウェアまたは仮想ホストで実行しないで ください。単一の StorageGRID 環境の各ストレージノードをそれぞれ独自の分離された障害ドメインに配置 するようにします。単一のハードウェア障害が単一のストレージノードにしか影響しないようにすることで、 オブジェクトデータの耐久性と可用性を最大限に高めることができます。

ストレージ要件に関する情報も参照してください。

### 関連情報

["NetApp Interoperability Matrix Tool](https://mysupport.netapp.com/matrix) [で確](https://mysupport.netapp.com/matrix)[認](https://mysupport.netapp.com/matrix)[できます](https://mysupport.netapp.com/matrix)["](https://mysupport.netapp.com/matrix)

[ストレージとパフォーマンスの要](#page-855-0)[件](#page-855-0)

[StorageGRID](#page-899-0) [の管理](#page-899-0)

[監視](#page-1674-0)[とトラブルシューティング](#page-1674-0)

[ソフトウェアをアップグレードする](#page-680-0)

<span id="page-855-0"></span>ストレージとパフォーマンスの要件

初期設定と将来のストレージ拡張に対応するための十分なスペースを確保できるよう、 仮想マシンでホストされている StorageGRID ノードのストレージ要件とパフォーマンス 要件を把握しておく必要があります。

パフォーマンス要件

OS ボリュームおよび最初のストレージボリュームのパフォーマンスは、システム全体のパフォーマンスに大 きく影響します。これらのボリュームのディスクパフォーマンスが、レイテンシ、 1 秒あたりの入出力操作 ( IOPS )、スループットの点で適切であることを確認してください。

すべての StorageGRID ノードで、 OS ドライブとすべてのストレージボリュームのライトバックキャッシュ を有効にする必要があります。キャッシュは、保護されたメディアまたは永続的なメディアに配置する必要が あります。

**NetApp ONTAP** ストレージを使用する仮想マシンの要件

NetApp ONTAP システムからストレージが割り当てられた仮想マシンとしてStorageGRID ノードを導入する 場合は、ボリュームでFabricPool 階層化ポリシーが有効になっていないことを確認しておきます。たとえば、 StorageGRID ノードが VMware ホスト上の仮想マシンとして実行されている場合は、ノードのデータストア の作成元のボリュームで FabricPool 階層化ポリシーが有効になっていないことを確認します。StorageGRID ノードで使用するボリュームで FabricPool による階層化を無効にすることで、トラブルシューティングとス トレージの処理がシンプルになります。

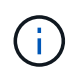

StorageGRID を使用して StorageGRID に関連するデータを FabricPool 自体に階層化しないで ください。StorageGRID データを StorageGRID に階層化すると、トラブルシューティングと 運用がより複雑になります。

必要な仮想マシンの数

各 StorageGRID サイトに、少なくとも 3 つのストレージノードが必要です。

G)

本番環境では、 1 台の仮想マシンサーバで複数のストレージノードを実行しないでください。 各ストレージノードに専用の仮想マシンホストを使用すると、分離された障害ドメインが提供 されます。

管理ノードやゲートウェイノードなど、他のタイプのノードは、同じ仮想マシンホストに導入するか、必要に 応じて独自の専用の仮想マシンホストに導入することができます。ただし、同じタイプのノードが複数ある( たとえば、 2 つのゲートウェイノード)場合は、すべてのインスタンスを同じ仮想マシンホストにインスト ールしないでください。

ノードタイプ別のストレージ要件

本番環境では、 StorageGRID グリッドノードの仮想マシンが、ノードのタイプに応じて、さまざまな要件を 満たしている必要があります。

 $(i)$ 

ディスクの Snapshot を使用してグリッドノードをリストアすることはできません。各タイプ のノードのリカバリとメンテナンスの手順を参照してください。

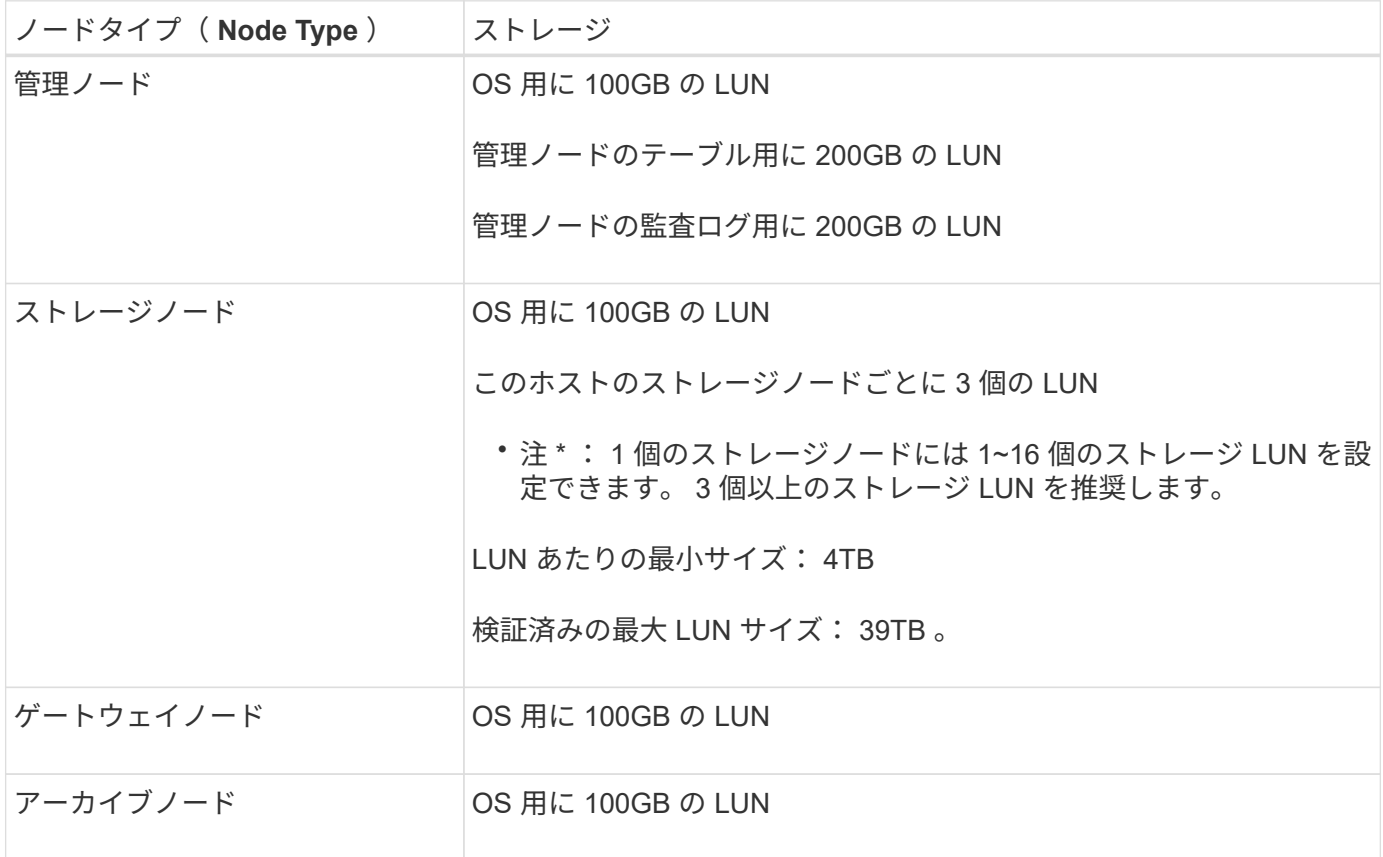

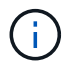

設定されている監査レベル、 S3 オブジェクトキー名などのユーザ入力のサイズ、保持する必 要がある監査ログデータの量によっては、各管理ノードの監査ログ LUN のサイズを増やす必要 があります。原則として、 S3 処理ごとに約 1 KB の監査データが生成されることから、 200GB の LUN で 1 日あたり 7 、 000 万件の処理、 1 秒あたり 2 ~ 3 日間で 800 件の処理がサ ポートされることになります。

ストレージノードのストレージ要件

ソフトウェアベースのストレージノードのストレージボリューム数は 1~16 個までにすることを推奨します。

-3 個以上のストレージボリュームを使用することを推奨します。各ストレージボリュームのサイズは 4TB 以上にします。

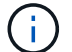

アプライアンスストレージノードには、最大 48 個のストレージボリュームを設定できます。

図に示すように、 StorageGRID は各ストレージノードのストレージボリューム 0 にオブジェクトメタデータ 用のスペースをリザーブします。ストレージボリューム 0 の残りのスペースとストレージノード内のその他 のストレージボリュームは、オブジェクトデータ専用に使用されます。

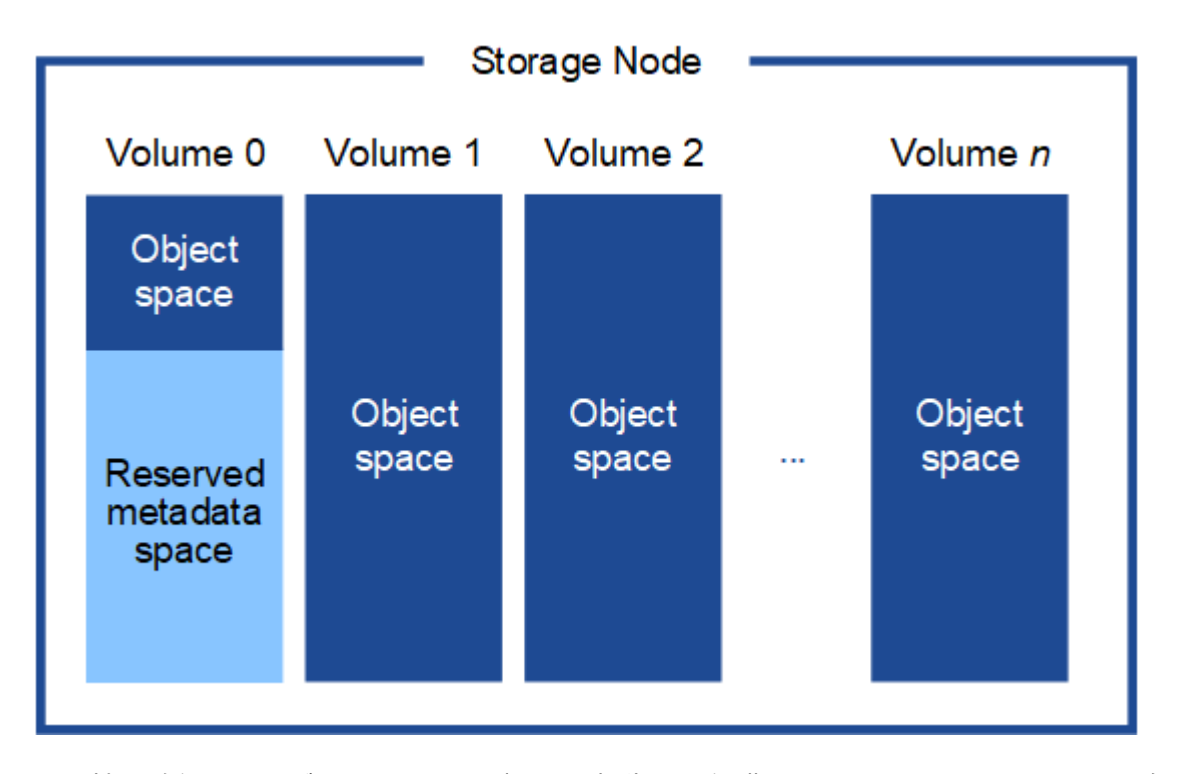

冗長性を確保し、オブジェクトメタデータを損失から保護するために、 StorageGRID は各サイトのシステム 内のすべてのオブジェクトにメタデータのコピーを 3 つずつ格納します。オブジェクトメタデータの 3 つの コピーが各サイトのすべてのストレージノードに均等に分散されます。

新しいストレージノードのボリューム 0 にスペースを割り当てる場合は、そのノードのすべてのオブジェク トメタデータの一部に対して十分なスペースを確保する必要があります。

• 少なくとも 4TB をボリューム 0 に割り当てる必要があります。

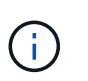

ストレージノードでストレージボリュームを 1 つしか使用していない場合に、そのボリュ ームに 4TB 以下を割り当てると、ストレージノードが起動時にストレージ読み取り専用状 態になり、オブジェクトメタデータのみが格納される可能性があります。

- 新規の StorageGRID 11.6 システムをインストールする場合、各ストレージノードに 128GB 以上の RAM がある場合は、ボリューム 0 に 8TB 以上を割り当てる必要があります。ボリューム 0 に大きな値を設定 すると、各ストレージノードでメタデータに使用できるスペースが増加する可能性があります。
- サイトに複数のストレージノードを設定する場合は、可能であればボリューム 0 にも同じ設定を使用しま す。サイトにサイズが異なるストレージノードがある場合、ボリューム 0 が最も小さいストレージノード がそのサイトのメタデータ容量を決定します。

詳細については、を参照してください [オブジェクトメタデータストレージを管理する](#page-1141-0)。

関連情報

[リカ](#page-2088-0)[バ](#page-2088-0)[リとメンテ](#page-2088-0)[ナ](#page-2088-0)[ンス](#page-2088-0)

仮想マシングリッドノードの導入( **VMware** )

導入環境に関する情報を収集します

グリッドノードを導入する前に、ネットワーク設定と VMware 環境に関する情報を収集 する必要があります。

一部のノードだけを先にインストールしてから、一部のノードだけをインストールするより  $\left(\cdot\right)$ も、すべてのノードを 1 つのインストールする方が効率的です。

**VMware** の情報

導入環境にアクセスし、 VMware 環境に関する情報、グリッドネットワーク、管理ネットワーク、クライア ントネットワーク用に作成されたネットワークに関する情報、およびストレージノードで使用する予定のスト レージボリュームタイプに関する情報を収集する必要があります。

VMware 環境に関する次の情報を収集する必要があります。

- 導入を完了するための適切な権限を持つ VMware vSphere アカウントのユーザ名とパスワード。
- 各 StorageGRID グリッドノード仮想マシンのホスト、データストア、およびネットワーク設定に関する 情報。

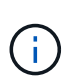

VMware のライブ vMotion を使用すると仮想マシンのクロック時間が急に進むため、この機能 はどのタイプのグリッドノードでもサポートされていません。まれにではありますが、クロッ ク時間が不正確だとデータや設定の更新が失われることがあります。

グリッドネットワークの情報

StorageGRID グリッドネットワーク(必須)用に作成された VMware ネットワークに関する次の情報を収集 する必要があります。

- ネットワーク名。
- DHCP を使用しない場合は、各グリッドノードのネットワークに関する必須の詳細情報( IP アドレス、 ゲートウェイ、およびネットワークマスク)。
- DHCP を使用しない場合は、グリッドネットワーク上のプライマリ管理ノードの IP アドレス。詳細につ いては、「グリッドノードによるプライマリ管理ノードの検出」を参照してください。

管理ネットワークの情報

ノードがオプションの StorageGRID 管理ネットワークに接続される場合は、このネットワーク用に作成され た VMware ネットワークに関する次の情報を収集する必要があります。

- ネットワーク名。
- 静的または DHCP のいずれかの IP アドレスの割り当てに使用する方法。
- 静的 IP アドレスを使用する場合は、各グリッドノードのネットワークに関する必須の詳細情報( IP アド

レス、ゲートウェイ、ネットワークマスク)。

• 管理ネットワークの外部サブネットリスト( ESL )。

クライアントネットワークの情報

ノードがオプションの StorageGRID クライアントネットワークに接続される場合は、このネットワーク用に 作成された VMware ネットワークに関する次の情報を収集する必要があります。

• ネットワーク名。

- 静的または DHCP のいずれかの IP アドレスの割り当てに使用する方法。
- 静的 IP アドレスを使用する場合は、各グリッドノードのネットワークに関する必須の詳細情報( IP アド レス、ゲートウェイ、ネットワークマスク)。

追加のインターフェイスに関する情報

ノードのインストール後に、 vCenter で VM にトランクインターフェイスまたはアクセスインターフェイス を追加することもできます。たとえば、管理ノードまたはゲートウェイノードにトランクインターフェイスを 追加して、 VLAN インターフェイスを使用して複数のアプリケーションまたはテナントに属するトラフィッ クを分離できます。または、ハイアベイラビリティ( HA )グループで使用するアクセスインターフェイスを 追加することもできます。

追加したインターフェイスは、 VLAN インターフェイスのページおよび Grid Manager の HA グループのペー ジに表示されます。

- トランクインターフェイスを追加する場合は、新しい親インターフェイスごとに 1 つ以上の VLAN インタ ーフェイスを設定します。を参照してください [VLAN](#page-1066-0) [インターフェイスを](#page-1066-0)[設](#page-1066-0)[定します。](#page-1066-0)
- アクセスインターフェイスを追加した場合は、 HA グループに直接追加する必要があります。を参照して ください [ハイアベイラビリティグループを](#page-1077-0)[設](#page-1077-0)[定する。](#page-1077-0)

仮想ストレージノードのストレージボリューム

仮想マシンベースのストレージノードに関する次の情報を収集する必要があります。

• 追加するストレージボリューム(ストレージ LUN )の数とサイズ。「ストレージとパフォーマンスの要 件」を参照してください。

グリッドの設定情報

グリッドを設定するための情報を収集する必要があります。

- Grid ライセンス
- Network Time Protocol ( NTP ;ネットワークタイムプロトコル)サーバの IP アドレス
- Domain Name System (DNS ;ドメインネームシステム)サーバの IP アドレス

### 関連情報

[グリッドノードによるプライマリ管理ノードの検](#page-860-0)[出](#page-860-0)

[ストレージとパフォーマンスの要](#page-855-0)[件](#page-855-0)

<span id="page-860-0"></span>グリッドノードによるプライマリ管理ノードの検出

グリッドノードは、設定や管理のためにプライマリ管理ノードと通信します。各グリッ ドノードがグリッドネットワーク上のプライマリ管理ノードの IP アドレスを認識してい る必要があります。

グリッドノードからプライマリ管理ノードにアクセスできるようにするために、ノードを導入する際に次のい ずれかを実行します。

- ADMIN\_IP パラメータを使用して、プライマリ管理ノードの IP アドレスを手動で入力します。
- ADMIN\_IP パラメータを省略して、グリッドノードで自動的に値が検出されるようにします。自動検出 は、グリッドネットワークで DHCP を使用してプライマリ管理ノードに IP アドレスを割り当てる場合に 特に便利です。

プライマリ管理ノードの自動検出には、 mDNS ( multicast Domain Name System) が使用されます。プラ イマリ管理ノードは、最初に起動されるときに、 mDNS を使用してそのノードの IP アドレスを公開します。 同じサブネット上の他のノードは、この IP アドレスを自動的に照会して取得します。ただし、通常はマルチ キャスト IP トラフィックをサブネット間でルーティングできないため、他のサブネット上のノードはプライ マリ管理ノードの IP アドレスを直接取得できません。

自動検出を使用する場合:

- プライマリ管理ノードが直接接続されていないサブネットの少なくとも 1 つのグリッドノ ードで、ADMINIP 設定を指定する必要があります。このグリッドノードがプライマリ管 理ノードの IP アドレスを公開することで、サブネット上の他のノードが mDNS を使用し て IP アドレスを検出できるようになります。
- ネットワークインフラがサブネット内のマルチキャスト IP トラフィックの転送をサポート していることを確認します。

**StorageGRID** ノードを仮想マシンとして導入

VMware vSphere Web Client を使用して、各グリッドノードを仮想マシンとして導入し ます。導入時に、各グリッドノードが作成されて、 1 つ以上の StorageGRID ネットワ ークに接続されます。

StorageGRID アプライアンスストレージノードを導入する必要がある場合は、アプライアンスのインストー ルとメンテナンスの手順を参照してください。

必要に応じて、ノードポートを再マッピングしたり、ノードの CPU やメモリの設定を増やしたりして、電源 をオンにすることができます。

必要なもの

 $(i)$ 

- 方法を確認しました [設](#page-849-0)[置を](#page-849-0)[計画](#page-849-0)[して準](#page-849-0)[備](#page-849-0)では、ソフトウェア、 CPU 、 RAM 、ストレージとパフォーマ ンスの要件について理解しています。
- VMware vSphere ハイパーバイザーについて理解し、この環境で仮想マシンの導入を経験している必要が あります。

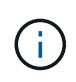

StorageGRID 仮想マシンには 'open-vm-tools パッケージが含まれていますこれは 'VMware Tools に似たオープン・ソースの実装ですVMware Tools を手動でインストールする必要は ありません。

• VMware 用の正しいバージョンの StorageGRID インストールアーカイブをダウンロードして展開してお きます。

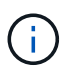

拡張またはリカバリ処理の一環として新しいノードを導入する場合は、グリッドで現在実 行されているバージョンの StorageGRID を使用する必要があります。

• StorageGRID 仮想マシンディスク (`.vmdk ') ファイルがあります。

NetApp-*SG-version*-SHA.vmdk

• 導入するグリッド・ノードのタイプごとに '.ovf ファイルと .mf ファイルが用意されています

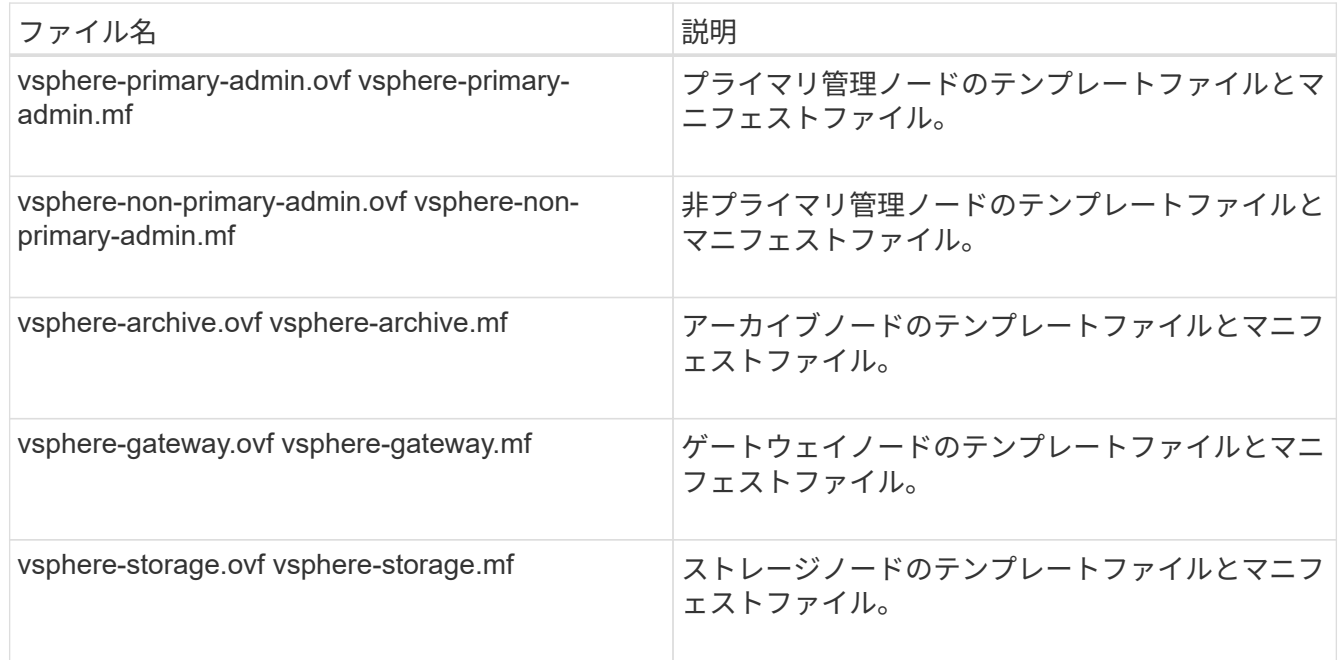

- 「 .vmk 」、「 .ovf 」、および「 .mf 」ファイルはすべて同じディレクトリにあります。
- 障害ドメインを最小限に抑えるための計画が必要です。たとえば、すべてのゲートウェイノードを 1 台の 仮想マシンサーバに導入することは避けてください。

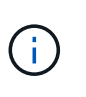

本番環境では、 1 台の仮想マシンサーバで複数のストレージノードを実行しないでくださ い。各ストレージノードに専用の仮想マシンホストを使用すると、分離された障害ドメイ ンが提供されます。

- 拡張またはリカバリ処理の一環としてノードを導入する場合は、を使用します [StorageGRID](#page-2033-0) [システムの](#page-2033-0) [拡張](#page-2033-0)[手順](#page-2033-0) または [リカ](#page-2088-0)[バ](#page-2088-0)[リとメンテ](#page-2088-0)[ナ](#page-2088-0)[ンスの](#page-2088-0)[手順](#page-2088-0)。
- NetApp ONTAP システムからストレージが割り当てられた仮想マシンとしてStorageGRID ノードを導入 する場合は、ボリュームでFabricPool 階層化ポリシーが有効になっていないことを確認しておきます。た とえば、 StorageGRID ノードが VMware ホスト上の仮想マシンとして実行されている場合は、ノードの

データストアの作成元のボリュームで FabricPool 階層化ポリシーが有効になっていないことを確認し ます。StorageGRID ノードで使用するボリュームで FabricPool による階層化を無効にすることで、トラ ブルシューティングとストレージの処理がシンプルになります。

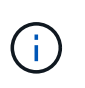

StorageGRID を使用して StorageGRID に関連するデータを FabricPool 自体に階層化しな いでください。StorageGRID データを StorageGRID に階層化すると、トラブルシューティ ングと運用がより複雑になります。

このタスクについて

最初に VMware ノードを導入するとき、拡張時に新しい VMware ノードを追加するとき、またはリカバリ処 理の一環として VMware ノードを交換するときは、次の手順に従います。手順でメモした場合を除き、ノー ド導入手順 は管理ノード、ストレージノード、ゲートウェイノード、アーカイブノードなど、すべてのタイ プのノードで同じです。

新しい StorageGRID システムを設置する場合は、次の手順を実行します。

- プライマリ管理ノードは、他のグリッドノードを導入する前に導入する必要があります。
- 各仮想マシンがグリッドネットワーク経由でプライマリ管理ノードに接続できることを確認する必要があ ります。
- グリッドを設定する前に、すべてのグリッドノードを導入する必要があります。

拡張またはリカバリ処理を実行する場合は、次の手順を実行します。

• 新しい仮想マシンがグリッドネットワーク経由でプライマリ管理ノードに接続できることを確認する必要 があります。

ノードのポートを再マッピングする必要がある場合は、ポートの再マッピングの設定が完了するまで新しいノ ードの電源をオンにしないでください。

### 手順

1. vCenter を使用して OVF テンプレートを導入

URL を指定する場合は、次のファイルを含むフォルダを指定します。それ以外の場合は、ローカルディレ クトリから各ファイルを選択します。

NetApp-*SG-version*-SHA.vmdk vsphere-*node*.ovf vsphere-*node*.mf

たとえば、導入する最初のノードがこのファイルに含まれている場合は、次のファイルを使用して StorageGRID システムのプライマリ管理ノードを導入します。

NetApp-*SG-version*-SHA.vmdk sphere-primary-admin.ovf sphere-primary-admin.mf

2. 仮想マシンの名前を指定します。

標準的には、仮想マシンとグリッドノードに同じ名前を使用します。

- 3. 仮想マシンを適切な vApp またはリソースプールに配置します。
- 4. プライマリ管理ノードを導入する場合は、エンドユーザライセンス契約を読んで同意します。

vCenter のバージョンによっては、使用する手順の順序は、エンドユーザライセンス契約を承諾し、仮想 マシンの名前を指定し、データストアを選択する場合とで異なります。

5. 仮想マシンのストレージを選択します。

リカバリ処理の一環としてノードを導入する場合は、の手順を実行します ストレージリカバリ手順 新し い仮想ディスクを追加するには、障害が発生したグリッドノードから仮想ハードディスクを再接続する か、その両方を実行します。

ストレージノードを導入する際は、ストレージボリュームを 3 個以上使用し、各ストレージボリュームの サイズを 4TB 以上にします。ボリューム 0 に少なくとも 4TB 割り当てる必要があります。

ストレージノードの .ovf ファイルは、ストレージ用の複数の VMDK を定義します。これら の VMDK がストレージ要件を満たしていない場合は、ノードの電源を入れる前に、それら の VMDK を削除し、ストレージに適切な VMDK または RDM を割り当てる必要がありま す。VMware 環境で一般に使用され、管理も容易であるのは VMDK ですが、大きなオブジ ェクトサイズ(たとえば 100MB 超)を使用するワークロードのパフォーマンスは RDM の 方が高くなります。

一部の StorageGRID 環境では、一般的な仮想ワークロードよりも大容量のアクティブなス トレージボリュームを使用する場合があります。最適なパフォーマンスを実現するため に、「 MaxAddressableSpaceTB 」などのハイパーバイザーパラメータの調整が必要にな る場合があります。パフォーマンスが低下する場合は、仮想化のサポートリソースに問い 合わせて、ワークロード固有の構成調整によって環境がメリットを受けるかどうかを確認 してください。

6. ネットワークを選択します。

 $(i)$ 

 $\sf (i)$ 

各ソースネットワークのデスティネーションネットワークを選択して、ノードで使用する StorageGRID ネットワークを決定します。

- グリッドネットワークは必須です。vSphere 環境でデスティネーションネットワークを選択する必要 があります。
- 管理ネットワークを使用する場合は、 vSphere 環境で別のデスティネーションネットワークを選択し ます。管理ネットワークを使用しない場合は、グリッドネットワークと同じ送信先を選択します。
- クライアントネットワークを使用する場合は、 vSphere 環境で別のデスティネーションネットワーク を選択します。クライアントネットワークを使用しない場合は、グリッドネットワークと同じデステ ィネーションを選択します。
- 7. [ テンプレートのカスタマイズ( Customize Template ) ] で、必要な StorageGRID ノードプロパティを 設定します。

a. ノード名 \* を入力します。
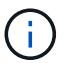

グリッドノードをリカバリする場合は、リカバリするノードの名前を入力する必要があ ります。

- b. \* グリッドネットワーク( eth0 ) \* セクションで、 \* グリッドネットワーク IP 設定 \* に静的または DHCP を選択します。
	- 静的を選択した場合は、 \* グリッドネットワーク IP \* 、 \* グリッドネットワークマスク \* 、 \* グリ ッドネットワークゲートウェイ \* 、 \* グリッドネットワーク MTU \* を入力します。
	- DHCP を選択した場合は、 \* グリッドネットワーク IP \* 、 \* グリッドネットワークマスク \* 、 \* グリッドネットワークゲートウェイ \* が自動的に割り当てられます。
- c. 「 \* Primary Admin IP \* 」フィールドに、グリッドネットワークのプライマリ管理ノードの IP アドレ スを入力します。

 $\left( \begin{array}{c} 1 \end{array} \right)$ 

この手順は、導入するノードがプライマリ管理ノードの場合は必要ありません。

プライマリ管理ノードの IP アドレスを省略すると、プライマリ管理ノードまたは ADMIN\_IP が設定され た少なくとも 1 つのグリッドノードが同じサブネットにある場合は、 IP アドレスが自動的に検出されま す。ただし、ここでプライマリ管理ノードの IP アドレスを設定することを推奨します。

- a. 「 \* Admin Network ( eth1 ) \* 」セクションで、「 \* Admin network IP configuration \* 」に対して「 static 」、「 dhcp 」、または「 disabled 」を選択します。
	- 管理ネットワークを使用しない場合は、 disabled を選択し、管理ネットワーク IP に \* 0.0.0.0 \* を 入力します。他のフィールドは空白のままにすることができます。
	- 静的を選択した場合は、 \* 管理ネットワーク IP \* 、 \* 管理ネットワークマスク \* 、 \* 管理ネットワ ークゲートウェイ \* 、 \* 管理ネットワーク MTU \* を入力します。
	- 静的を選択した場合は、 \* 管理ネットワークの外部サブネットリスト \* を入力します。ゲートウェ イも設定する必要があります。
	- DHCP を選択した場合は、 \* 管理ネットワーク IP \* 、 \* 管理ネットワークマスク \* 、および \* 管 理ネットワークゲートウェイ \* が自動的に割り当てられます。
- b. クライアントネットワーク( eth2 ) \* セクションで、 \* クライアントネットワーク IP 構成 \* の静 的、 DHCP 、または無効を選択します。
	- クライアントネットワークを使用しない場合は、無効を選択し、クライアントネットワーク IP に「 \* 0.0.0.0 \* 」と入力します。他のフィールドは空白のままにすることができます。
	- 静的を選択した場合は、 \* クライアントネットワーク IP \* 、 \* クライアントネットワークマスク \* 、 \* クライアントネットワークゲートウェイ \* 、および \* クライアントネットワーク MTU \* を入 力します。
	- DHCP を選択した場合は、 \* クライアントネットワーク IP \* 、 \* クライアントネットワークマス ク \* 、および \* クライアントネットワークゲートウェイ \* が自動的に割り当てられます。
- 8. 仮想マシンの設定を確認し、必要な変更を行います。
- 9. 完了する準備ができたら、 [ 完了 ] を選択して仮想マシンのアップロードを開始します。
- 10. [[step\_recovery\_storage] リカバリ処理の一環としてこのノードを導入し、フルノードリカバリではない 場合は、導入の完了後に次の手順を実行します。
	- a. 仮想マシンを右クリックし、 \* 設定の編集 \* を選択します。
	- b. ストレージに指定されている各デフォルト仮想ハードディスクを選択し、 \* 削除 \* を選択します。

c. データリカバリの状況に応じて、ストレージ要件に従って新しい仮想ディスクを追加し、以前に削除 した障害グリッドノードから保存した仮想ハードディスクを再接続するか、またはその両方を実行し ます。

次の重要なガイドラインに注意してください。

- 新しいディスクを追加する場合は、ノードのリカバリ前に使用していたものと同じタイプのスト レージデバイスを使用する必要があります。
- ストレージノードの .ovf ファイルは、ストレージ用の複数の VMDK を定義します。これらの VMDK がストレージ要件を満たしていない場合は、ノードの電源を入れる前に、それらの VMDK を削除し、ストレージに適切な VMDK または RDM を割り当てる必要があります。VMware 環境 で一般に使用され、管理も容易であるのは VMDK ですが、大きなオブジェクトサイズ(たとえば 100MB 超)を使用するワークロードのパフォーマンスは RDM の方が高くなります。
- 11. このノードで使用されるポートを再マッピングする必要がある場合は、次の手順を実行します。

ポートの再マッピングが必要となるのは、 StorageGRID で使用される 1 つ以上のポートへのアクセスが エンタープライズネットワークポリシーによって制限される場合です。を参照してください [ネットワーク](#page-73-0) [の](#page-73-0)[ガ](#page-73-0)[イドライン](#page-73-0) StorageGRID で使用されるポート用。

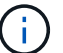

ロードバランサエンドポイントで使用されるポートは再マッピングしないでください。

- a. 新しい VM を選択します。
- b. [ 構成 ] タブで、 [ \* 設定 \* > \* vApp オプション \* ] を選択します。vapp Options \* の場所は、 vCenter のバージョンによって異なります。
- c. プロパティ \* テーブルで、 PORT\_REMAP\_INBOUND および PORT\_REMAP を確認します。
- d. ポートのインバウンド通信とアウトバウンド通信の両方を対称的にマッピングするには、 \* PORT REMAP \* を選択します。

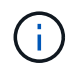

PORT\_REMAP のみを設定すると、インバウンド通信とアウトバウンド通信の両方で環 境を指定したマッピングが適用されます。PORT\_REMAP\_INBOUND を併せて指定し た場合は、 PORT REMAP がアウトバウンド通信のみに適用されます。

- i. 表の一番上までスクロールし、 \* Edit \* を選択します。
- ii. [ タイプ ] タブで、 [ ユーザー設定可能 \*] を選択し、 [ 保存 \*] を選択します。
- iii. 「 \* 値の設定 \* 」を選択します。

iv. ポートマッピングを入力します。

<network type>/<protocol>/<default port used by grid node>/<new port>

<network type> は grid 、 admin 、 client のいずれかで、 '<protocol> は tcp または udp です。

たとえば、 ssh トラフィックをポート 22 からポート 3022 に再マッピングするには、次のように 入力します。

client/tcp/22/3022

i. 「 \* OK 」を選択します。

e. ノードへのインバウンド通信に使用するポートを指定するには、\* port\_remap\_inbound \* を選択しま す。

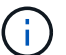

PORT\_REMAP\_INBOUND を指定して PORT\_REMAP に値を指定しなかった場合は、 ポートのアウトバウンド通信が変更されません。

i. 表の一番上までスクロールし、 \* Edit \* を選択します。

ii. [ タイプ ] タブで、 [ ユーザー設定可能 \*] を選択し、 [ 保存 \*] を選択します。

iii. 「 \* 値の設定 \* 」を選択します。

iv. ポートマッピングを入力します。

<network type>/<protocol>/<remapped inbound port>/<default inbound port used by grid node>

<network type> は grid 、 admin 、 client のいずれかで、 '<protocol> は tcp または udp です。

たとえば、ポート 3022 に送信されるインバウンドの SSH トラフィックを再マッピングしてグリッド ノードがポート 22 で受信するようにするには、次のように入力します。

client/tcp/3022/22

i. 「 \* OK 」を選択します

- 12. ノードの CPU またはメモリをデフォルトの設定から増やす場合は、次の手順を実行します。
	- a. 仮想マシンを右クリックし、 \* 設定の編集 \* を選択します。
	- b. CPU の数またはメモリの容量を必要に応じて変更します。

[ メモリ予約 \* ] を、仮想マシンに割り当てられた \* メモリ \* と同じサイズに設定します。

c. 「 \* OK 」を選択します。

13. 仮想マシンの電源をオンにします。

完了後

このノードを拡張またはリカバリ用手順 の一部として導入した場合は、その手順に戻って手順 を完了しま す。

グリッドの設定とインストールの完了( **VMware** )

<span id="page-867-0"></span>StorageGRID システムの設定に必要なすべての情報については、グリッドマネージャを 使用して定義します。

必要なもの

プライマリ管理ノードが導入され、最初の起動シーケンスが完了している必要があります。

手順

1. Web ブラウザを開き、次のいずれかのアドレスに移動します。

https://*primary\_admin\_node\_ip*`

*client\_network\_IP*

ポート 8443 でグリッドマネージャにアクセスすることもできます。

https://*primary\_admin\_node\_ip*:8443`

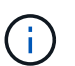

ネットワーク設定に応じて、グリッドネットワーク上または管理ネットワーク上のプライ マリ管理ノード IP の IP アドレスを使用できます。

2. StorageGRID システムのインストール \* をクリックします。

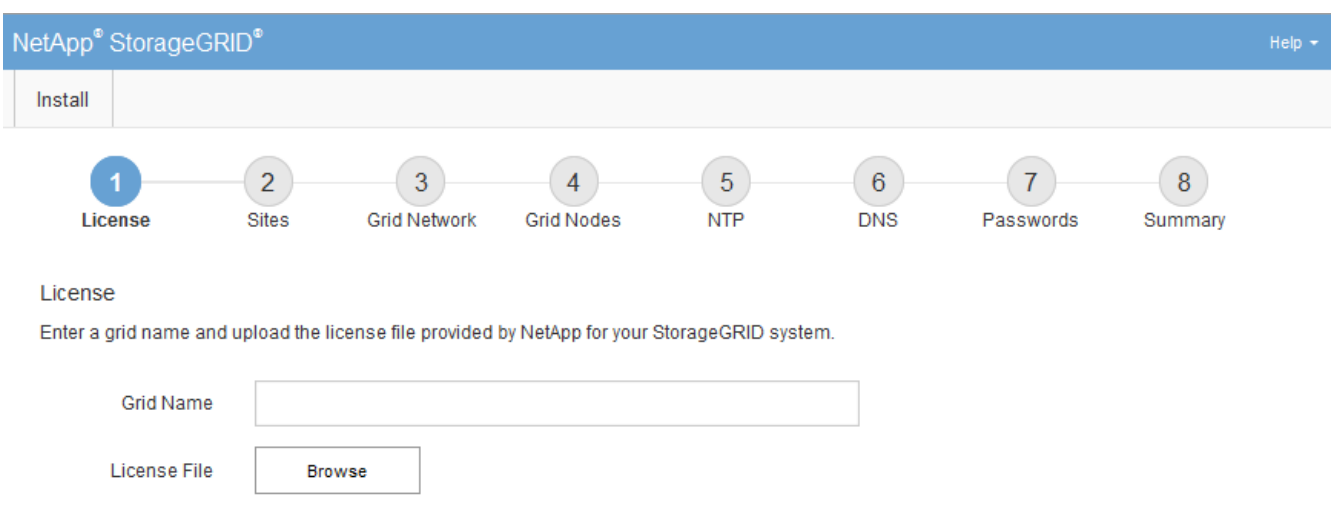

StorageGRID グリッドを設定するためのページが表示されます。

**StorageGRID** ライセンス情報を指定します

StorageGRID システムの名前を指定し、ネットアップから提供されたライセンスファイ ルをアップロードする必要があります。

手順

1. [ ライセンス ] ページで、 StorageGRID システムの名前として「 \* グリッド名 \* 」を入力します。

インストール後、ノードメニューの上部に名前が表示されます。

2. 「 \* Browse 」をクリックして、 NetApp ライセンス・ファイル(「 NLFunique id.txt 」)を検索し、「 \* Open 」をクリックします。

ライセンスファイルが検証され、シリアル番号とライセンスされたストレージ容量が表示されます。

StorageGRID インストールアーカイブには、製品サポートのない無償ライセンスが含まれ ています。インストール後に、サポートを提供するライセンスに更新できます。

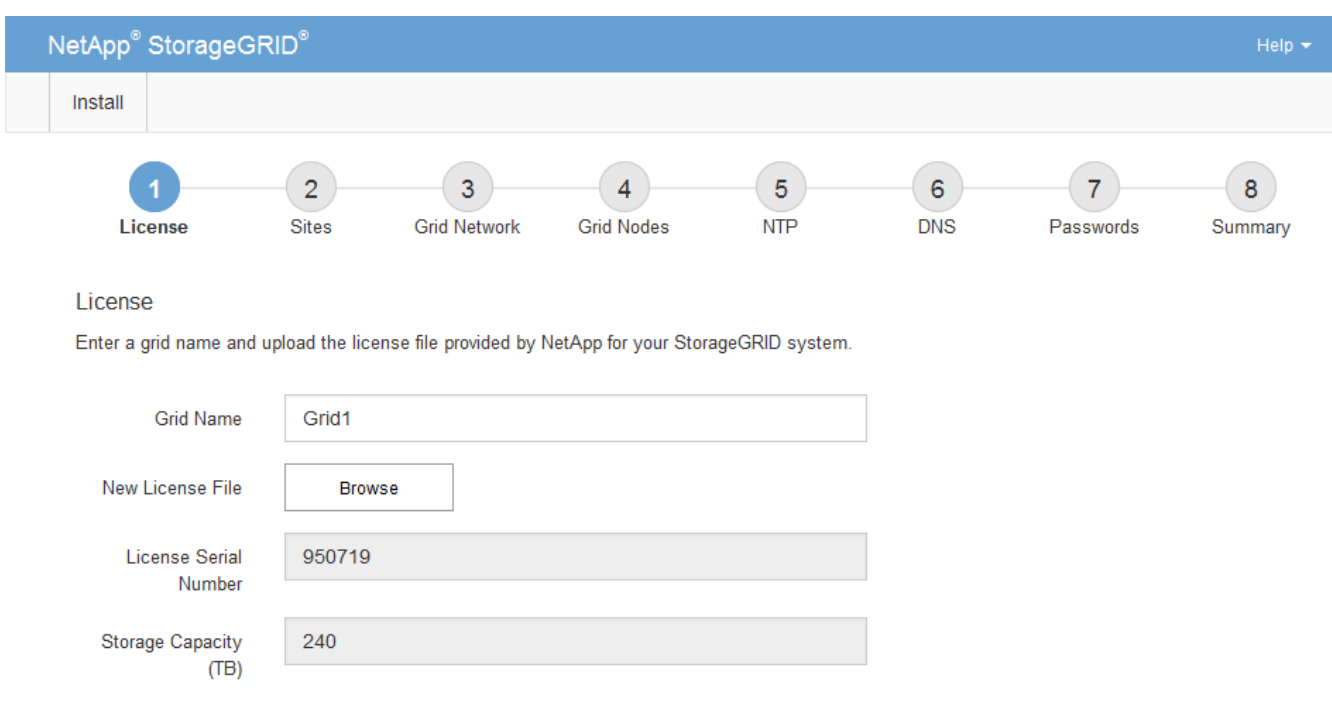

3. 「 \* 次へ \* 」をクリックします。

サイトを追加します

 $(i)$ 

StorageGRID をインストールするときに、サイトを少なくとも 1 つ作成する必要があり ます。StorageGRID システムの信頼性を高め、ストレージ容量を増やすために、追加の サイトを作成することができます。

手順

- 1. [ サイト ] ページで、 \* サイト名 \* を入力します。
- 2. サイトを追加するには、最後のサイトエントリの横にあるプラス記号をクリックし、新しい \* サイト名 \* テキストボックスに名前を入力します。

グリッドトポロジに必要な数のサイトを追加します。サイトは最大 16 個まで追加できます。

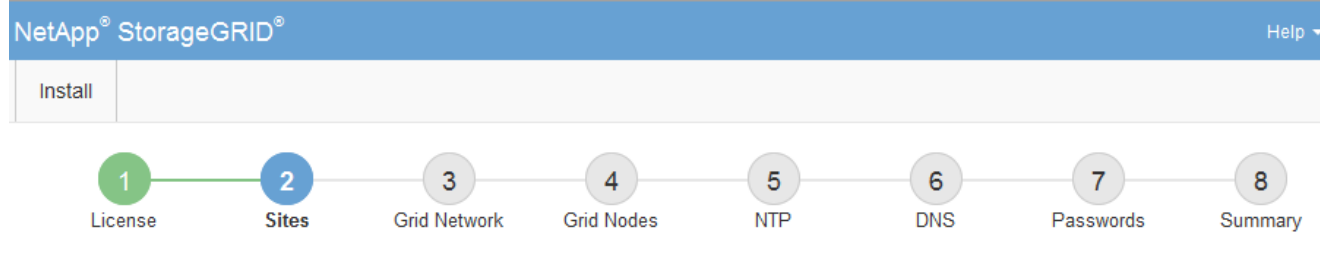

**Sites** 

In a single-site deployment, infrastructure and operations are centralized in one site.

In a multi-site deployment, infrastructure can be distributed asymmetrically across sites, and proportional to the needs of each site. Typically, sites are located in geographically different locations. Having multiple sites also allows the use of distributed replication and erasure coding for increased availability and resiliency.

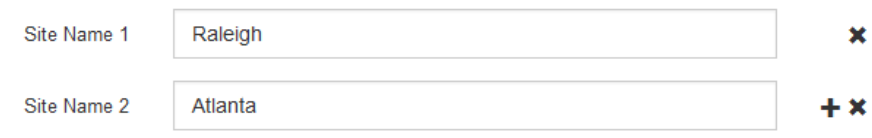

3. 「 \* 次へ \* 」をクリックします。

**Grid** ネットワークサブネットを指定してください

グリッドネットワークで使用されるサブネットを指定する必要があります。

このタスクについて

サブネットエントリには、 StorageGRID システム内の各サイトのグリッドネットワークのサブネット、およ びグリッドネットワーク経由でアクセスできる必要があるサブネットが含まれます。

グリッドサブネットが複数ある場合は、グリッドネットワークゲートウェイが必要です。指定するすべてのグ リッドサブネットが、このゲートウェイ経由でアクセス可能であることが必要です。

手順

- 1. [\* サブネット 1\*] テキストボックスで、少なくとも 1 つのグリッドネットワークの CIDR ネットワークア ドレスを指定します。
- 2. 最後のエントリの横にあるプラス記号をクリックして、追加のネットワークエントリを追加します。

少なくとも 1 つのノードがすでに導入されている場合は、 \* グリッドネットワークのサブネットの検出 \* をクリックすると、 Grid Manager に登録されているグリッドノードから報告されたサブネットが Grid ネ ットワークサブネットリストに自動的に追加されます。

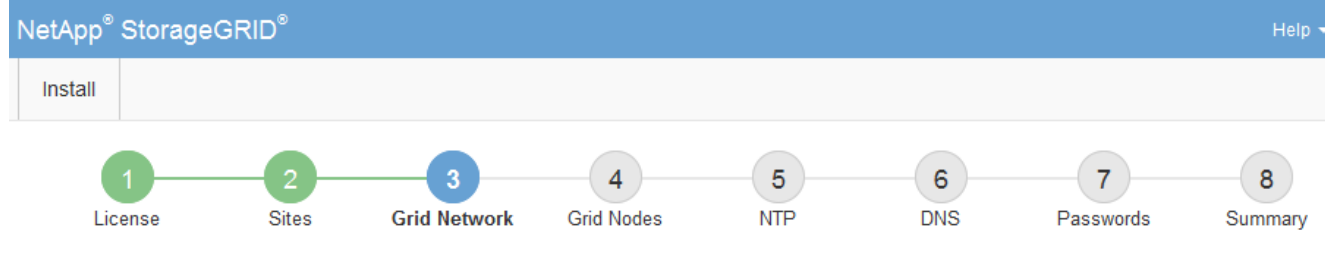

**Grid Network** 

You must specify the subnets that are used on the Grid Network. These entries typically include the subnets for the Grid Network for each site in your StorageGRID system. Select Discover Grid Networks to automatically add subnets based on the network configuration of all registered nodes.

Note: You must manually add any subnets for NTP, DNS, LDAP, or other external servers accessed through the Grid Network gateway.

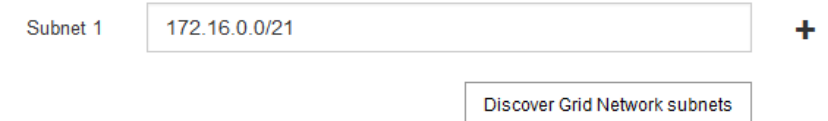

3. 「 \* 次へ \* 」をクリックします。

保留中のグリッドノードを承認します

各グリッドノードは、 StorageGRID システムに追加する前に承認する必要があります。

必要なもの

仮想アプライアンスと StorageGRID アプライアンスのグリッドノードをすべて導入しておきます。

も、すべてのノードを 1 つのインストールする方が効率的です。

 $(i)$ 

手順

1. Pending 状態のノードのリストを確認し、導入したすべてのグリッドノードが表示されていることを確認 します。

一部のノードだけを先にインストールしてから、一部のノードだけをインストールするより

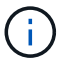

見つからないグリッドノードがある場合は、正常に導入されたことを確認します。

2. 承認する保留中のノードの横にあるラジオボタンを選択します。

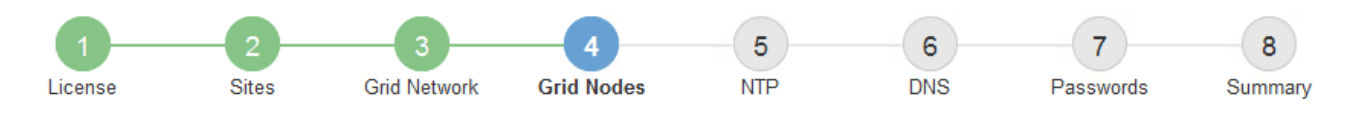

## **Grid Nodes**

Approve and configure grid nodes, so that they are added correctly to your StorageGRID system.

#### **Pending Nodes**

Grid nodes are listed as pending until they are assigned to a site, configured, and approved.

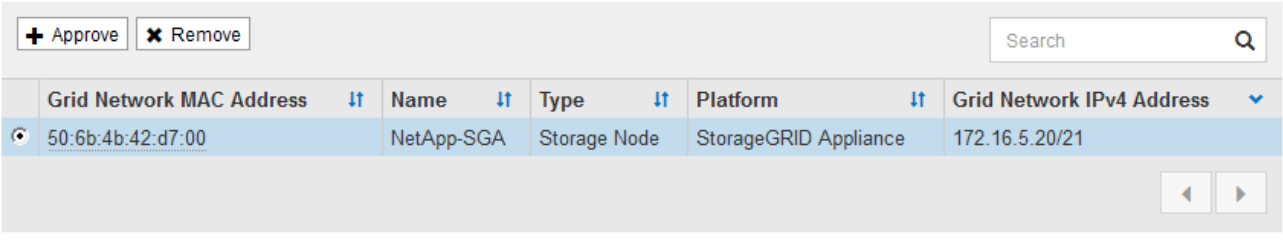

#### **Approved Nodes**

Grid nodes that have been approved and have been configured for installation. An approved grid node's configuration can be edited if errors are identified.

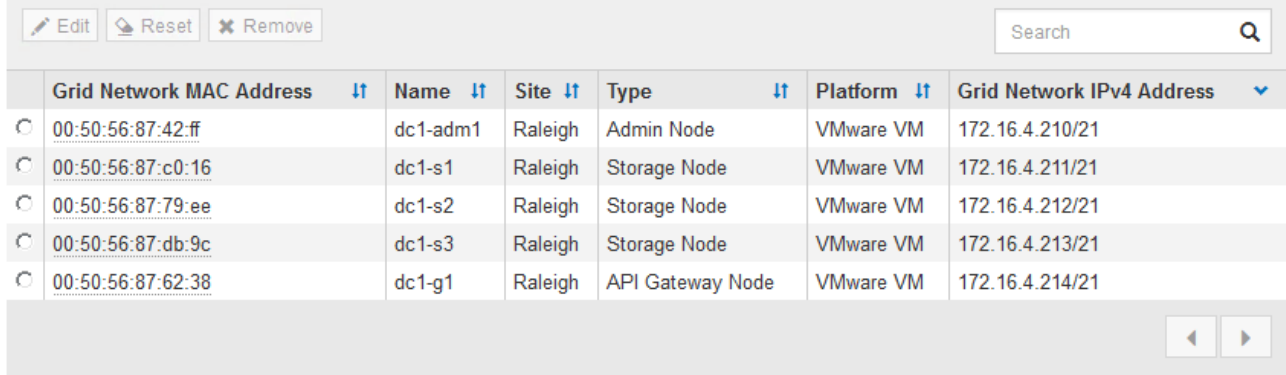

- 3. [ 承認( Approve ) ] をクリックします
- 4. [ 一般設定 ] で、必要に応じて次のプロパティの設定を変更します。

## Storage Node Configuration

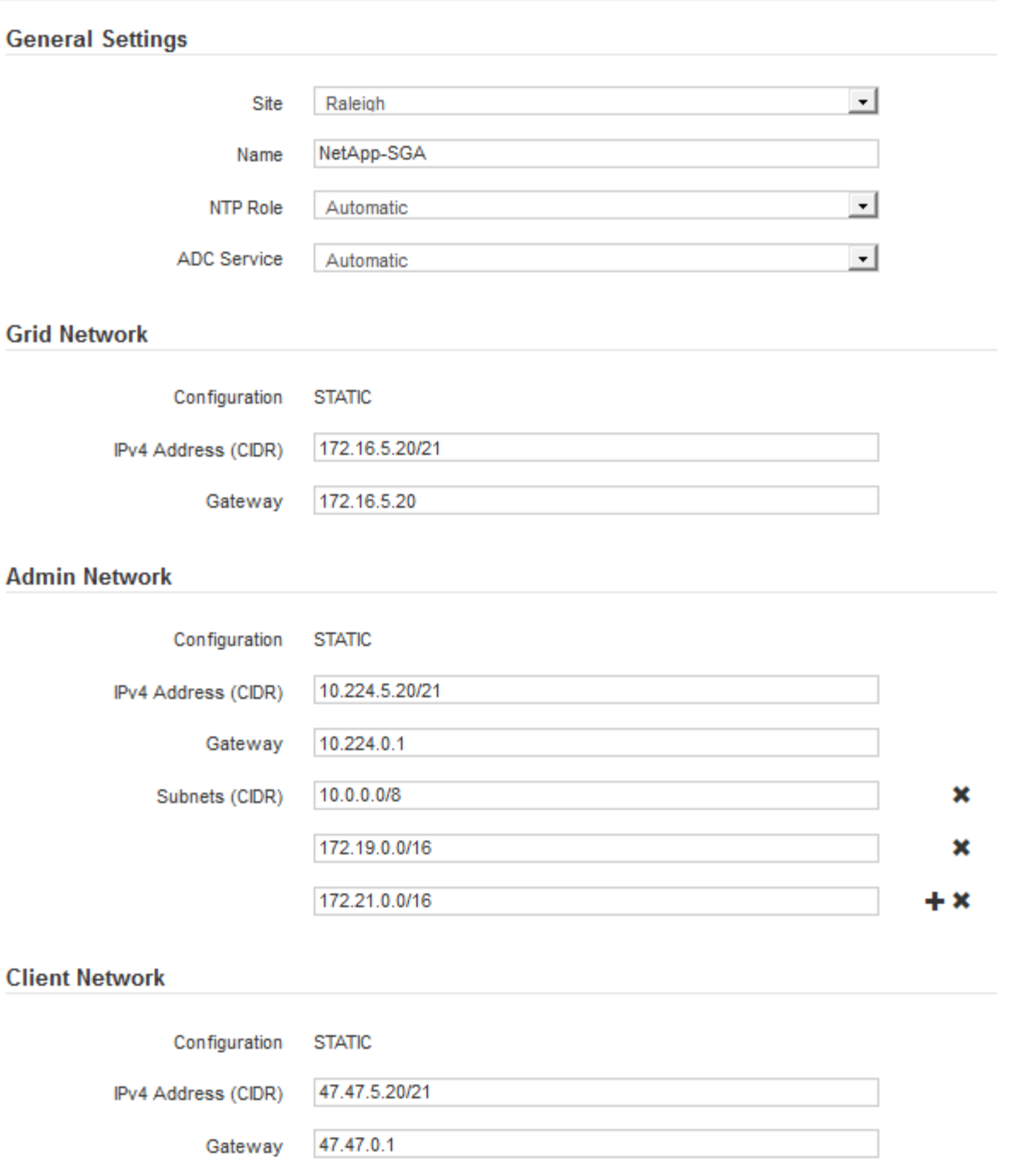

◦ \* Site \* :このグリッドノードが関連付けられるサイトの名前。

◦ \* 名前 \* :ノードに割り当てられる名前。 Grid Manager に表示される名前。デフォルトでは、ノード の設定時に指定した名前が付けられます。インストールプロセスのこのステップでは、必要に応じて 名前を変更できます。

Ť.

インストールの完了後にノードの名前を変更することはできません。

 $\mathbf{d}$ 

VMware ノードの場合はここで名前を変更できますが、 vSphere で仮想マシンの名前は変 更されません。

。\* NTP Role \* :グリッドノードのネットワークタイムプロトコル (NTP) ロール。オプションは \* Automatic \* 、 \* Primary \* 、 \* Client \* です。「 \* 自動」を選択すると、管理ノード、 ADC サービス を採用するストレージノード、ゲートウェイノード、および静的な IP アドレスでないグリッドノード にプライマリロールが割り当てられます。他のすべてのグリッドノードにはクライアントロールが割 り当てられます。

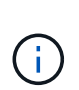

各サイトの少なくとも 2 つのノードが、少なくとも 4 つの外部 NTP ソースにアクセス できることを確認します。NTP ソースにアクセスできるノードがサイトに 1 つしかな いと、そのノードがダウンした場合にタイミングの問題が生じます。また、各サイトで 2 つのノードをプライマリ NTP ソースとして指定することにより、サイトがグリッド の他の部分から分離されても、正確なタイミングが保証されます。

- \* ADC service \* (ストレージノードのみ):「 \* Automatic \* 」を選択して、ノードに Administrative Domain Controller (ADC) サービスが必要かどうかをシステムに通知します。ADC サービスは、グ リッドサービスの場所と可用性を追跡します。各サイトで少なくとも 3 つのストレージノードに ADC サービスが含まれている必要があります。導入後のノードに ADC サービスを追加することはできませ  $\mathcal{L}_{\alpha}$
- 5. グリッドネットワークで、必要に応じて次のプロパティの設定を変更します。

◦ \* IPv4 Address ( CIDR ) \* :グリッドネットワークインターフェイス(コンテナ内の eth0 )の CIDR ネットワークアドレス。例: 192.168.1.234/21

◦ \* ゲートウェイ \* :グリッドネットワークゲートウェイ。例: 192.168.0.1

 $\left( \begin{array}{c} 1 \end{array} \right)$ 

グリッドサブネットが複数ある場合は、ゲートウェイが必要です。

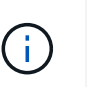

グリッドネットワーク設定で DHCP を選択した場合は、ここで値を変更すると、新しい値 がノード上の静的アドレスとして設定されます。設定された IP アドレスが DHCP アドレス プールにないことを確認する必要があります。

6. グリッドノードの管理ネットワークを設定する場合は、必要に応じて管理ネットワークセクションで設定 を追加または更新します。

サブネット( CIDR ) \* テキストボックスに、このインターフェイスから発信されるルートの宛先サブネ ットを入力します。管理サブネットが複数ある場合は、管理ゲートウェイが必要です。

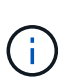

管理ネットワーク設定で DHCP を選択した場合は、ここで値を変更すると、新しい値がノ ード上の静的アドレスとして設定されます。設定された IP アドレスが DHCP アドレスプー ルにないことを確認する必要があります。

- アプライアンス: StorageGRID アプライアンスでは、 StorageGRID アプライアンスインストーラを 使用した初回インストール時に管理ネットワークが設定されなかった場合、このグリッドマネージャ のダイアログボックスで管理ネットワークを設定することはできません。代わりに、次の手順を実行 する必要があります。
	- a. アプライアンスをリブートします。アプライアンスインストーラで、 \* Advanced \* > \* Reboot \* を選択します。

リブートには数分かかることがあります。

b. [Configure Networking\*] > [**Link Configuration**] を選択し、適切なネットワークを有効にします。

- c. [Configure Networking\*]>[**IP Configuration**] を選択し、有効なネットワークを設定します。
- d. ホームページに戻り、「インストールの開始」をクリックします。
- e. Grid Manager で、ノードが承認済みノード (Approved Nodes) テーブルにリストされている場 合は、ノードをリセットします。
- f. Pending Nodes テーブルからノードを削除します。
- g. ノードが Pending Nodes リストに再表示されるまで待ちます。
- h. 適切なネットワークを設定できることを確認します。IP Configuration ページで指定した情報があ らかじめ入力されている必要があります。

追加情報 の場合は、使用しているアプライアンスモデルのインストールとメンテナンスの手順を 参照してください。

7. グリッドノードのクライアントネットワークを設定する場合は、必要に応じてクライアントネットワーク セクションで設定を追加または更新します。クライアントネットワークを設定する場合はゲートウェイが 必要になります。これは、インストール後にノードのデフォルトゲートウェイになります。

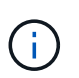

クライアントネットワーク設定で DHCP を選択した場合は、ここで値を変更すると、新し い値がノード上の静的アドレスとして設定されます。設定された IP アドレスが DHCP アド レスプールにないことを確認する必要があります。

- アプライアンス: StorageGRID アプライアンスでは、 StorageGRID アプライアンスインストーラを 使用した初回インストール時にクライアントネットワークが設定されなかった場合、このグリッドマ ネージャのダイアログボックスでクライアントネットワークを設定することはできません。代わり に、次の手順を実行する必要があります。
	- a. アプライアンスをリブートします。アプライアンスインストーラで、 \* Advanced \* > \* Reboot \* を選択します。

リブートには数分かかることがあります。

- b. [Configure Networking\*] > [**Link Configuration**] を選択し、適切なネットワークを有効にします。
- c. [Configure Networking\*]>[**IP Configuration**] を選択し、有効なネットワークを設定します。
- d. ホームページに戻り、「インストールの開始」をクリックします。
- e. Grid Manager で、ノードが承認済みノード( Approved Nodes )テーブルにリストされている場 合は、ノードをリセットします。
- f. Pending Nodes テーブルからノードを削除します。
- g. ノードが Pending Nodes リストに再表示されるまで待ちます。
- h. 適切なネットワークを設定できることを確認します。IP Configuration ページで指定した情報があ らかじめ入力されている必要があります。

追加情報 の場合は、使用しているアプライアンスのインストールとメンテナンスの手順を参照し てください。

8. [ 保存( Save ) ] をクリックします。

グリッドノードエントリが [ 承認済みノード( Approved Nodes ) ] リストに移動します。

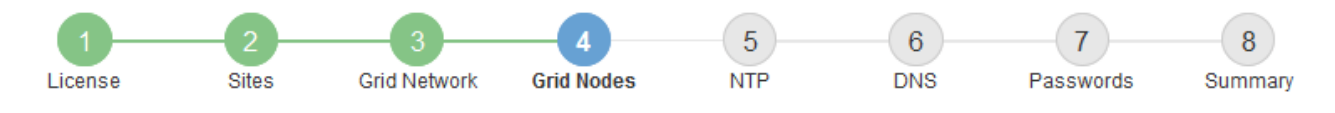

#### **Grid Nodes**

Approve and configure grid nodes, so that they are added correctly to your StorageGRID system.

#### **Pending Nodes**

Grid nodes are listed as pending until they are assigned to a site, configured, and approved.

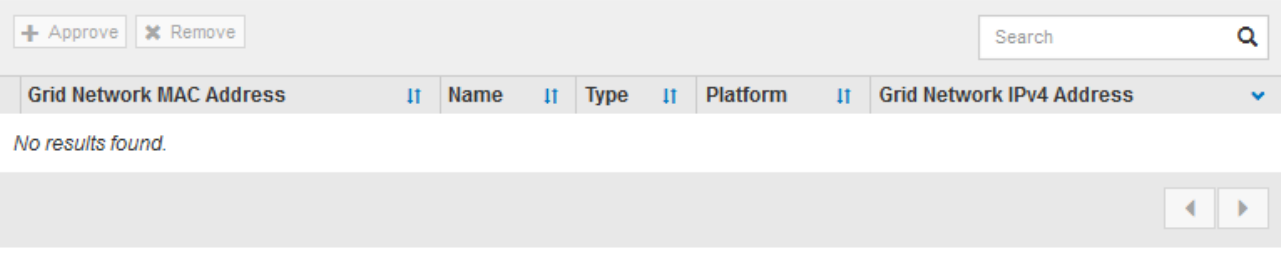

#### **Approved Nodes**

Grid nodes that have been approved and have been configured for installation. An approved grid node's configuration can be edited if errors are identified.

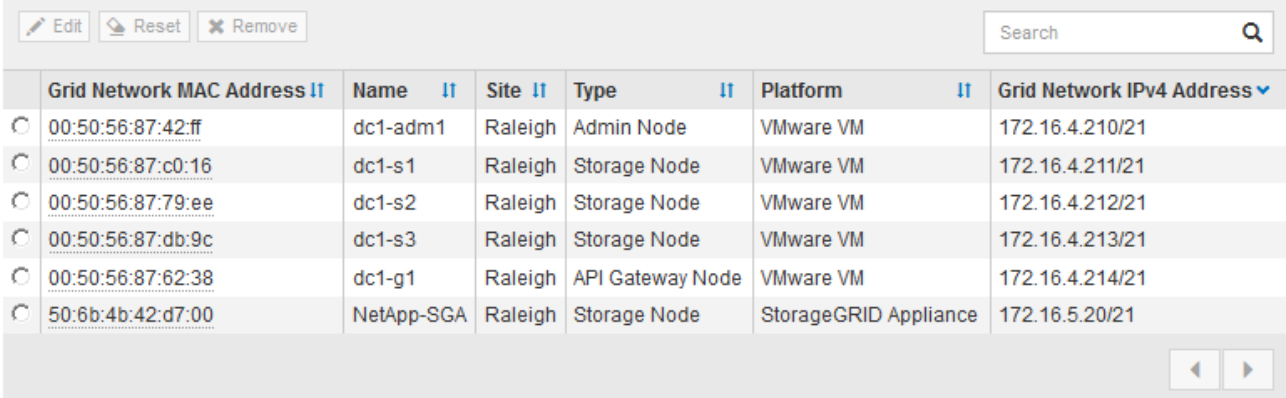

9. 承認する保留中のグリッドノードごとに、上記の手順を繰り返します。

グリッドに必要なすべてのノードを承認する必要があります。ただし、サマリページで \* インストール \* をクリックする前に、いつでもこのページに戻ることができます。承認済みグリッドノードのプロパティ を変更するには、ラジオボタンを選択し、 \* 編集 \* をクリックします。

10. グリッドノードの承認が完了したら、 \* 次へ \* をクリックします。

ネットワークタイムプロトコルサーバ情報を指定します

別々のサーバで実行された処理を常に同期された状態にするには、 StorageGRID システ ムの NTP 設定情報を指定する必要があります。

このタスクについて

NTP サーバの IPv4 アドレスを指定する必要があります。

外部 NTP サーバを指定する必要があります。指定した NTP サーバで NTP プロトコルが使用されている必要

時間のずれに伴う問題を防ぐには、 Stratum 3 またはそれより上位の NTP サーバ参照を 4 つ指定する必要が あります。

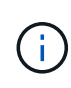

本番レベルの StorageGRID インストール環境で外部 NTP ソースを指定する場合は、 Windows Server 2016 より前のバージョンの Windows で Windows Time ( W32Time )サービスを使用 しないでください。以前のバージョンの Windows のタイムサービスは精度が十分でないため、 StorageGRID などの高精度環境での使用は Microsoft でサポートされていません。

["](https://support.microsoft.com/en-us/help/939322/support-boundary-to-configure-the-windows-time-service-for-high-accura)[高](https://support.microsoft.com/en-us/help/939322/support-boundary-to-configure-the-windows-time-service-for-high-accura)[精](https://support.microsoft.com/en-us/help/939322/support-boundary-to-configure-the-windows-time-service-for-high-accura)[度](https://support.microsoft.com/en-us/help/939322/support-boundary-to-configure-the-windows-time-service-for-high-accura)[環境用に](https://support.microsoft.com/en-us/help/939322/support-boundary-to-configure-the-windows-time-service-for-high-accura) [Windows](https://support.microsoft.com/en-us/help/939322/support-boundary-to-configure-the-windows-time-service-for-high-accura) [タイムサービスを構成するためのサポート境界](https://support.microsoft.com/en-us/help/939322/support-boundary-to-configure-the-windows-time-service-for-high-accura)["](https://support.microsoft.com/en-us/help/939322/support-boundary-to-configure-the-windows-time-service-for-high-accura)

外部 NTP サーバは、以前にプライマリ NTP ロールを割り当てていたノードによって使用されます。

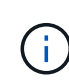

各サイトの少なくとも 2 つのノードが、少なくとも 4 つの外部 NTP ソースにアクセスできる ことを確認します。NTP ソースにアクセスできるノードがサイトに 1 つしかないと、そのノー ドがダウンした場合にタイミングの問題が生じます。また、各サイトで 2 つのノードをプライ マリ NTP ソースとして指定することにより、サイトがグリッドの他の部分から分離されても、 正確なタイミングが保証されます。

VMware に関する追加のチェックを実行します。たとえば、ハイパーバイザーが仮想マシンと同じ NTP ソー スを使用していることを確認したり、 VMTools を使用してハイパーバイザーと StorageGRID 仮想マシン間の 時刻同期を無効にしたりします。

## 手順

- 1. [\* サーバー 1 \* から \* サーバー 4 \* ] テキストボックスに、少なくとも 4 つの NTP サーバーの IPv4 アドレ スを指定します。
- 2. 必要に応じて、最後のエントリの横にあるプラス記号を選択して、サーバエントリを追加します。

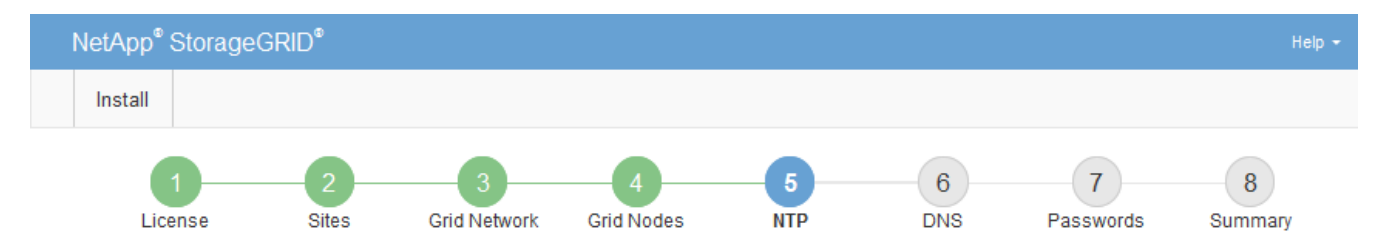

Network Time Protocol

Enter the IP addresses for at least four Network Time Protocol (NTP) servers, so that operations performed on separate servers are kept in sync.

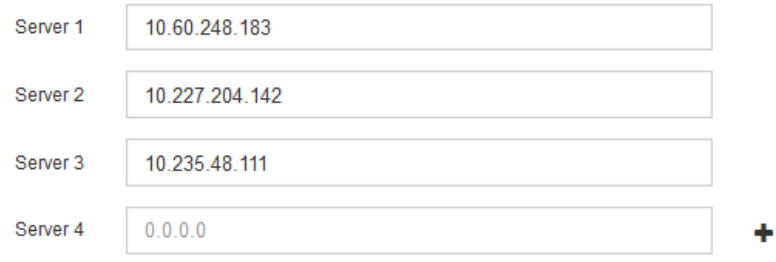

3. 「 \* 次へ \* 」を選択します。

**Domain Name System** サーバ情報を指定します

IP アドレスの代わりにホスト名を使用して外部サーバにアクセスできるようにするに は、 StorageGRID システムの DNS 情報を指定する必要があります。

このタスクについて

DNS サーバ情報を指定すると、 E メール通知や AutoSupport に、 IP アドレスではなく Fully Qualified Domain Name (FQDN;完全修飾ドメイン名)ホスト名を使用できます。DNS サーバは少なくとも2つ指 定することを推奨します。

 $(i)$ 

DNS サーバの IPv4 アドレスは 2~6 個指定します。ネットワーク分離が発生した場合に各サイ トがローカルにアクセスできる DNS サーバを選択する必要があります。これにより、分離さ れたサイトは引き続き DNS サービスにアクセスできます。グリッド全体の DNS サーバリスト を設定したあとに、ノードごとに DNS サーバリストをカスタマイズできます。詳細について は、リカバリおよびメンテナンスの手順にある DNS 設定の変更に関する情報を参照してくだ さい。

DNS サーバ情報を省略したり誤って設定したりすると、各グリッドノードの SSM サービスで DNST アラー ムがトリガーされます。このアラームは、 DNS が正しく設定され、新しいサーバ情報がすべてのグリッドノ ードに配信された時点で解除されます。

手順

1. 「 \* サーバー 1 \* 」テキストボックスで、少なくとも 1 つの DNS サーバーの IPv4 アドレスを指定しま す。

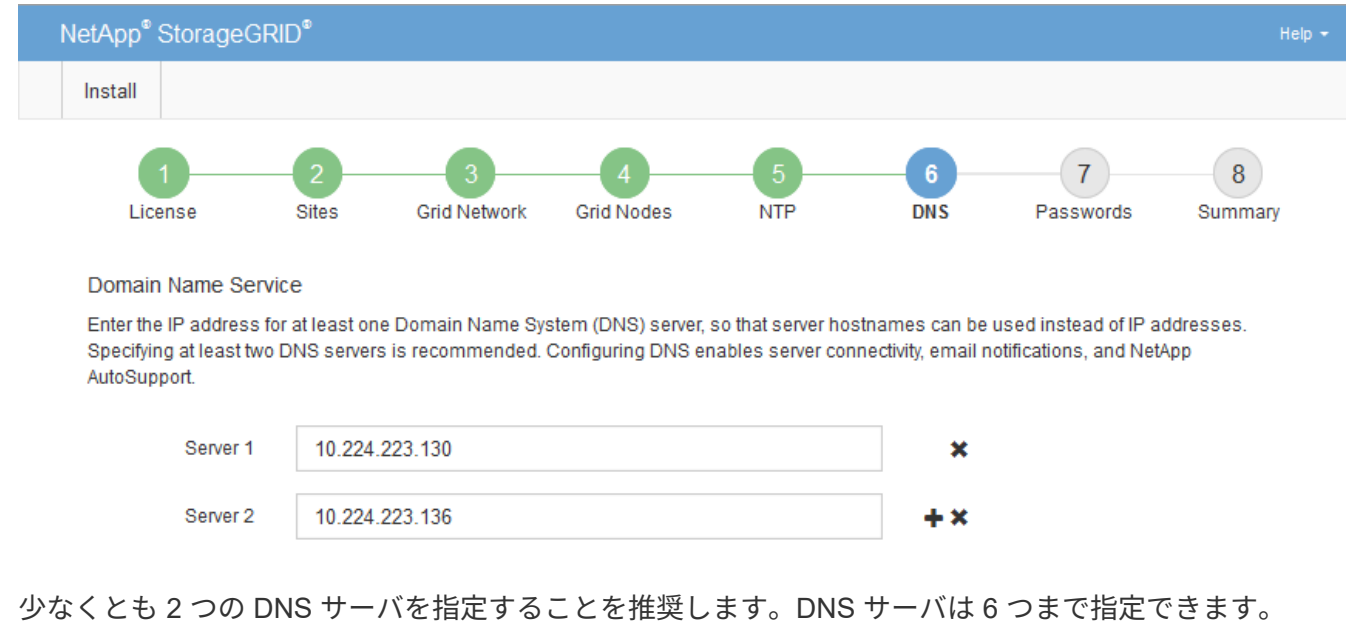

2. 必要に応じて、最後のエントリの横にあるプラス記号を選択して、サーバエントリを追加します。

3. 「 \* 次へ \* 」を選択します。

## 関連情報

[リカ](#page-2088-0)[バ](#page-2088-0)[リとメンテ](#page-2088-0)[ナ](#page-2088-0)[ンス](#page-2088-0)

**StorageGRID** システムのパスワードを指定します

StorageGRID システムのインストールの一環として、システムの保護とメンテナンス作 業に使用するパスワードを入力する必要があります。

このタスクについて

Install Passwords ページを使用して、プロビジョニングパスフレーズとグリッド管理 root ユーザのパスワー ドを指定します。

- プロビジョニングパスフレーズは暗号化キーとして使用され、 StorageGRID システムでは格納されませ ん。
- リカバリパッケージのダウンロードなど、インストール、拡張、メンテナンスの手順に使用するプロビジ ョニングパスフレーズが必要です。そのため、プロビジョニングパスフレーズは安全な場所に保存してお くことが重要です。
- 現在のプロビジョニングパスフレーズがある場合は、 Grid Manager からプロビジョニングパスフレーズ を変更できます。
- Grid 管理 root ユーザのパスワードは Grid Manager を使用して変更できる。
- ランダムに生成されたコマンド・ライン・コンソールと SSH パスワードは、リカバリ・パッケージの「 passwords.txt 」ファイルに格納されます。

手順

1. 「 \* プロビジョニングパスフレーズ \* 」に、 StorageGRID システムのグリッドトポロジを変更するため に必要なプロビジョニングパスフレーズを入力します。

プロビジョニングパスフレーズは安全な場所に保存してください。

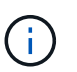

インストールの完了後にプロビジョニングパスフレーズを変更する場合は、 Grid Manager を使用してください。\* 設定 \* > \* アクセス制御 \* > \* Grid パスワード \* を選択します。

- 2. [Confirm Provisioning Passphrase\* (プロビジョニングパスフレーズの確認) ] にプロビジョニングパス フレーズを再入力して確定します。
- 3. \* Grid Management Root User Password \* に、 Grid Manager に「 root 」ユーザとしてアクセスするため に使用するパスワードを入力します。

パスワードは安全な場所に保管してください。

4. Confirm Root User Password \* で、 Grid Manager のパスワードを再入力して確認します。

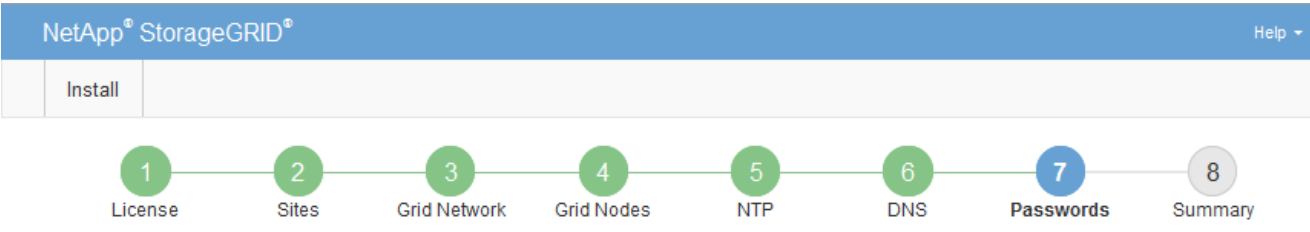

#### Passwords

Enter secure passwords that meet your organization's security policies. A text file containing the command line passwords must be downloaded during the final installation step.

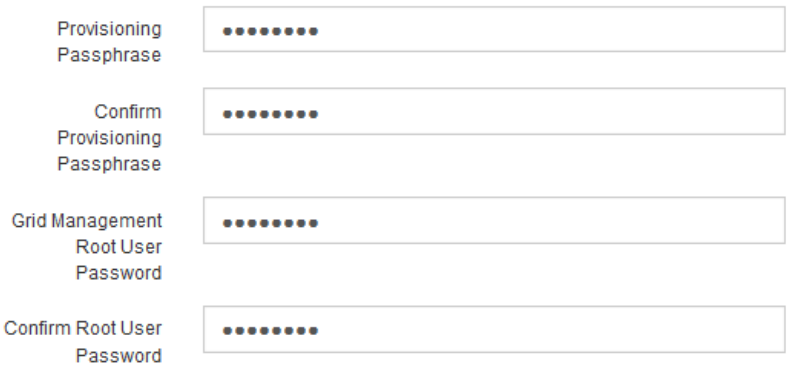

□ Create random command line passwords.

5. コンセプトの実証やデモを目的としてグリッドをインストールする場合は、必要に応じて、 \* ランダムな コマンドラインパスワードの作成 \* チェックボックスの選択を解除します。

本番環境では、セキュリティ上の理由から常にランダムパスワードを使用する必要があります。デフォル トのパスワードを使用してコマンドラインから "root" または "admin" アカウントを使用してグリッドノー ドにアクセスする場合は、デモ用グリッドの \* ランダムなコマンドラインパスワードの作成 \* のみを選択 解除します。

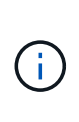

Summary ページで \* Install \* をクリックすると、リカバリパッケージファイル( SGWsrecovery-package-id-revision.zip ) をダウンロードするように求められます。実行する必要 があります [このファイルをダウンロードします](#page-2089-0) をクリックしてインストールを完了しま す。システムへのアクセスに必要なパスワードは、リカバリ・パッケージ・ファイルに含 まれる「 passwords.txt 」ファイルに保存されます。

6. 「 \* 次へ \* 」をクリックします。

構成を確認し、インストールを完了します

インストールを正常に完了するために、入力した設定情報をよく確認する必要がありま す。

手順

1. 「 \* 概要 \* 」ページを表示します。

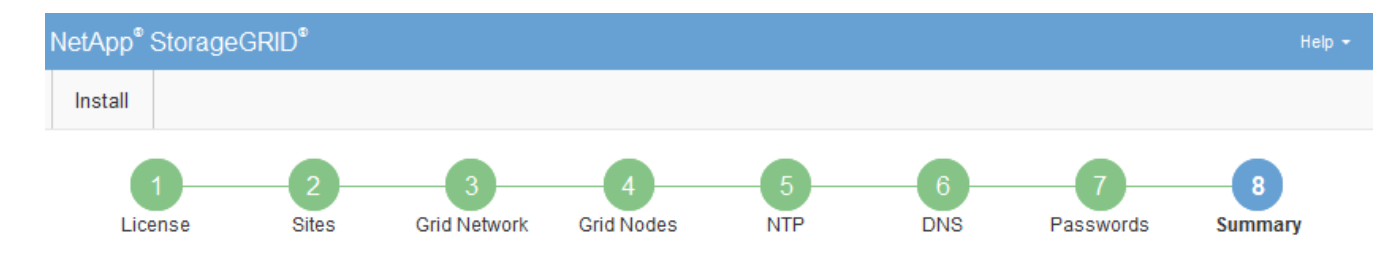

#### Summary

Verify that all of the grid configuration information is correct, and then click Install. You can view the status of each grid node as it installs. Click the Modify links to go back and change the associated information.

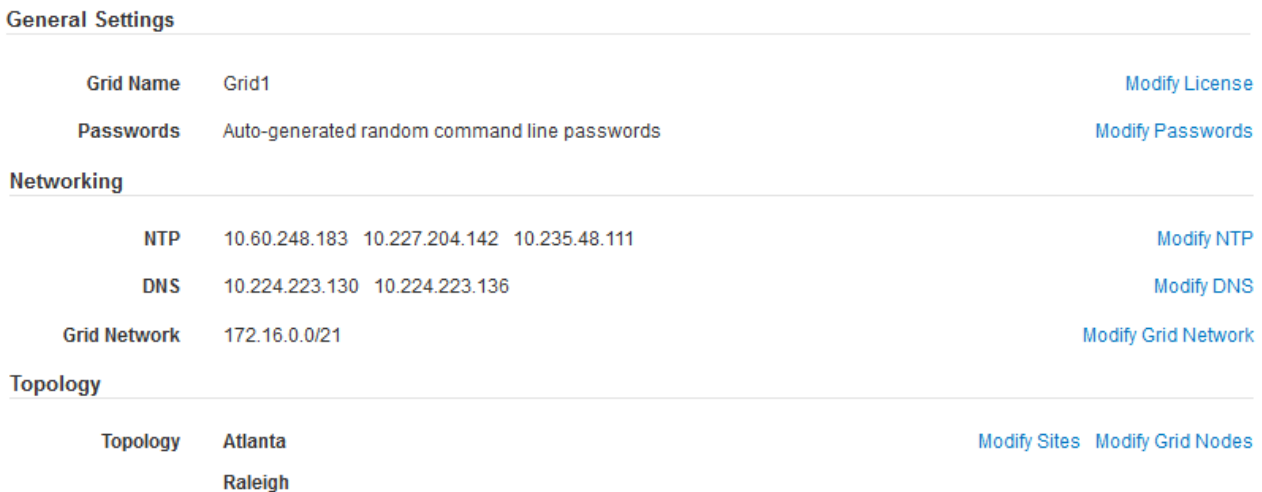

2. グリッドの設定情報がすべて正しいことを確認します。Summary (サマリ)ページの Modify (変更)リ ンクを使用して、戻ってエラーを修正します。

dc1-adm1 dc1-g1 dc1-s1 dc1-s2 dc1-s3 NetApp-SGA

3. 「 \* Install \* 」をクリックします。

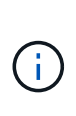

クライアントネットワークを使用するようにノードが設定されている場合、 \* Install \* をク リックすると、そのノードのデフォルトゲートウェイがグリッドネットワークからクライ アントネットワークに切り替わります。接続を失った場合は、アクセス可能なサブネット 経由でプライマリ管理ノードにアクセスしていることを確認する必要があります。を参照 してください [ネットワークの](#page-73-0)[ガ](#page-73-0)[イドライン](#page-73-0) を参照してください。

4. [ リカバリパッケージのダウンロード ] をクリックします。

グリッドトポロジを定義するポイントまでインストールが進むと、リカバリパッケージファイル( .zip ) をダウンロードし、そのファイルのコンテンツにアクセスできることを確認するように求められます。リ カバリパッケージファイルのダウンロードが必要となるのは、グリッドノードで障害が発生した場合に StorageGRID システムをリカバリできるようにするためです。インストールはバックグラウンドで続行さ れますが、このファイルをダウンロードして検証するまでは、インストールを完了して StorageGRID シ ステムにアクセスすることができません。

5. 「 .zip 」ファイルの内容を展開できることを確認し、安全で安全な 2 つの場所に保存します。

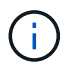

リカバリパッケージファイルには StorageGRID システムからデータを取得するための暗号 キーとパスワードが含まれているため、安全に保管する必要があります。

6. [I have successfully downloaded and verified the Recovery Package file\*] チェックボックスをオンにし、 [ 次へ 1をクリックします。

#### Download Recovery Package

Before proceeding, you must download the Recovery Package file. This file is necessary to recover the StorageGRID system if a failure occurs.

When the download completes, open the .zip file and confirm it includes a "gpt-backup" directory and a second .zip file. Then, extract this inner .zip file and confirm you can open the passwords.txt file.

After you have verified the contents, copy the Recovery Package file to two safe, secure, and separate locations. The Recovery Package file must be secured because it contains encryption keys and passwords that can be used to obtain data from the StorageGRID system.

The Recovery Package is required for recovery procedures and must be stored in a secure location.

#### Download Recovery Package

□ I have successfully downloaded and verified the Recovery Package file.

インストールがまだ進行中の場合は、ステータスページが表示されます。このページには、グリッドノー ドごとのインストールの進捗状況が表示されます。

**Installation Status** 

#### If necessary, you may & Download the Recovery Package file again.

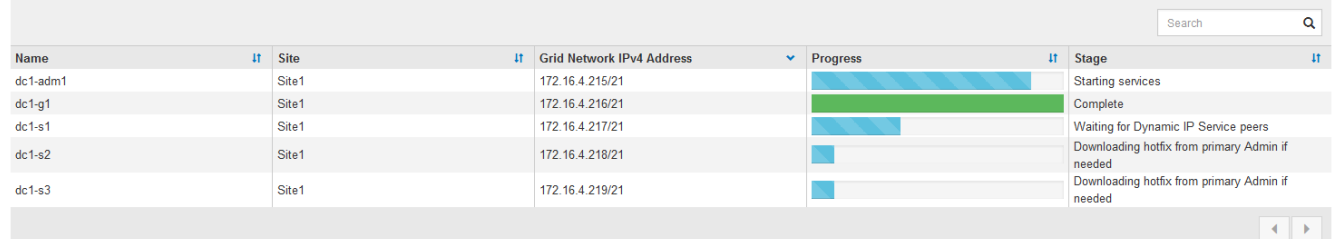

すべてのグリッドノードが完了ステージに到達すると、 Grid Manager のサインインページが表示されま す。

7. 「 root 」ユーザとインストール時に指定したパスワードを使用して Grid Manager にサインインします。

インストール後のガイドライン

グリッドノードの導入と設定が完了したら、 DHCP アドレスおよびネットワーク設定の 変更について、次のガイドラインに従ってください。

• DHCP を使用して IP アドレスを割り当てた場合は、使用しているネットワーク上の各 IP アドレスに対し て DHCP 予約を設定します。

DHCP は導入フェーズでのみ設定できます。設定時に DHCP を設定することはできません。

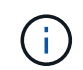

IP アドレスが変わるとノードがリブートします。 DHCP アドレスの変更が同時に複数のノ ードに影響を及ぼす場合、原因 が停止する可能性があります。

- グリッドノードの IP アドレス、サブネットマスク、およびデフォルトゲートウェイを変更する場合は、 IP 変更手順を使用する必要があります。を参照してください [IP](#page-2271-0) [アドレスを](#page-2271-0)[設](#page-2271-0)[定する。](#page-2271-0)
- ルーティングやゲートウェイの変更など、ネットワーク設定を変更すると、プライマリ管理ノードおよび その他のグリッドノードへのクライアント接続が失われる可能性があります。ネットワークの変更内容に よっては、接続の再確立が必要になる場合があります。

インストールの自動化( **VMware** )

VMware vSphere を使用して、グリッドノードの導入を自動化できます。StorageGRID の設定を自動化することもできます。

グリッドノードの導入を自動化

VMware vSphere を使用してグリッドノードの導入を自動化する。

必要なもの

- Bash 3.2 以降が搭載された Linux / UNIX システムにアクセスできるようにしておきます。
- VMware OVF Tool 4.1 をインストールし、正しく設定しておきます。
- OVF Tool を使用して VMware vSphere にアクセスするために必要なユーザ名とパスワードを確認してお きます。
- StorageGRID 仮想マシンを導入する vSphere 内の場所の仮想インフラ( VI ) URL を確認しておきま す。この URL は通常、 vApp またはリソースプールです。例: vi : // vcenter.example.com/vi/sgws`

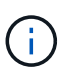

この値は 'VMware'ovftool' ユーティリティを使用して確認できます(詳細については 'ovftool' のマニュアルを参照してください)

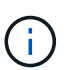

vApp に導入する場合、初回は仮想マシンが自動的に起動されないため、手動で電源をオン にする必要があります。

- 構成ファイルに必要なすべての情報を収集しておきます。を参照してください [導](#page-858-0)[入環境に関する情報を](#page-858-0)[収](#page-858-0) [集](#page-858-0)[します](#page-858-0) を参照してください。
- VMware 用インストールアーカイブに含まれている次のファイルに StorageGRID からアクセスできるよ うにしておきます。

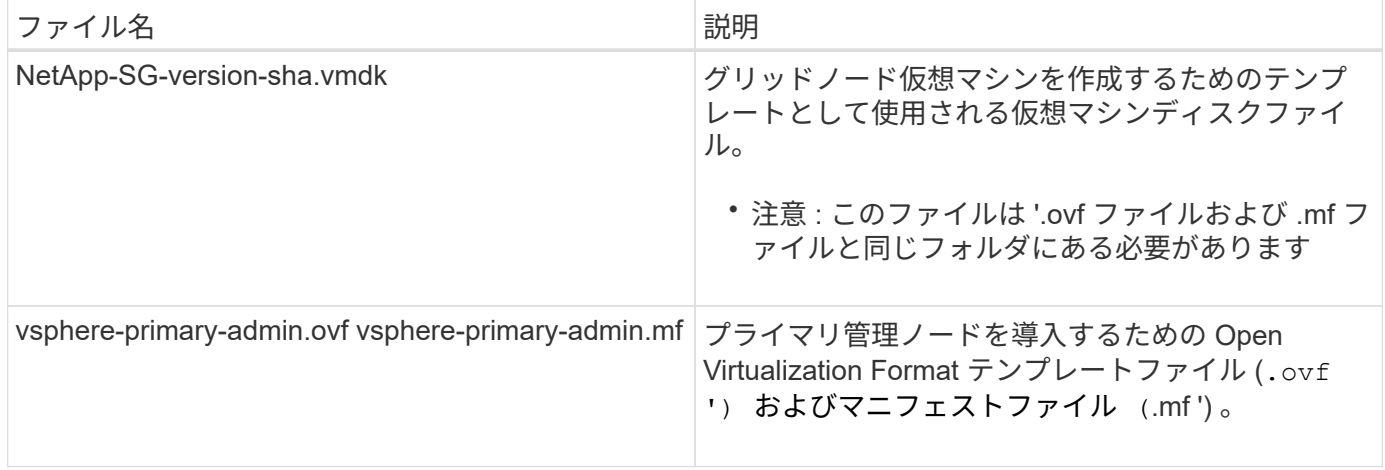

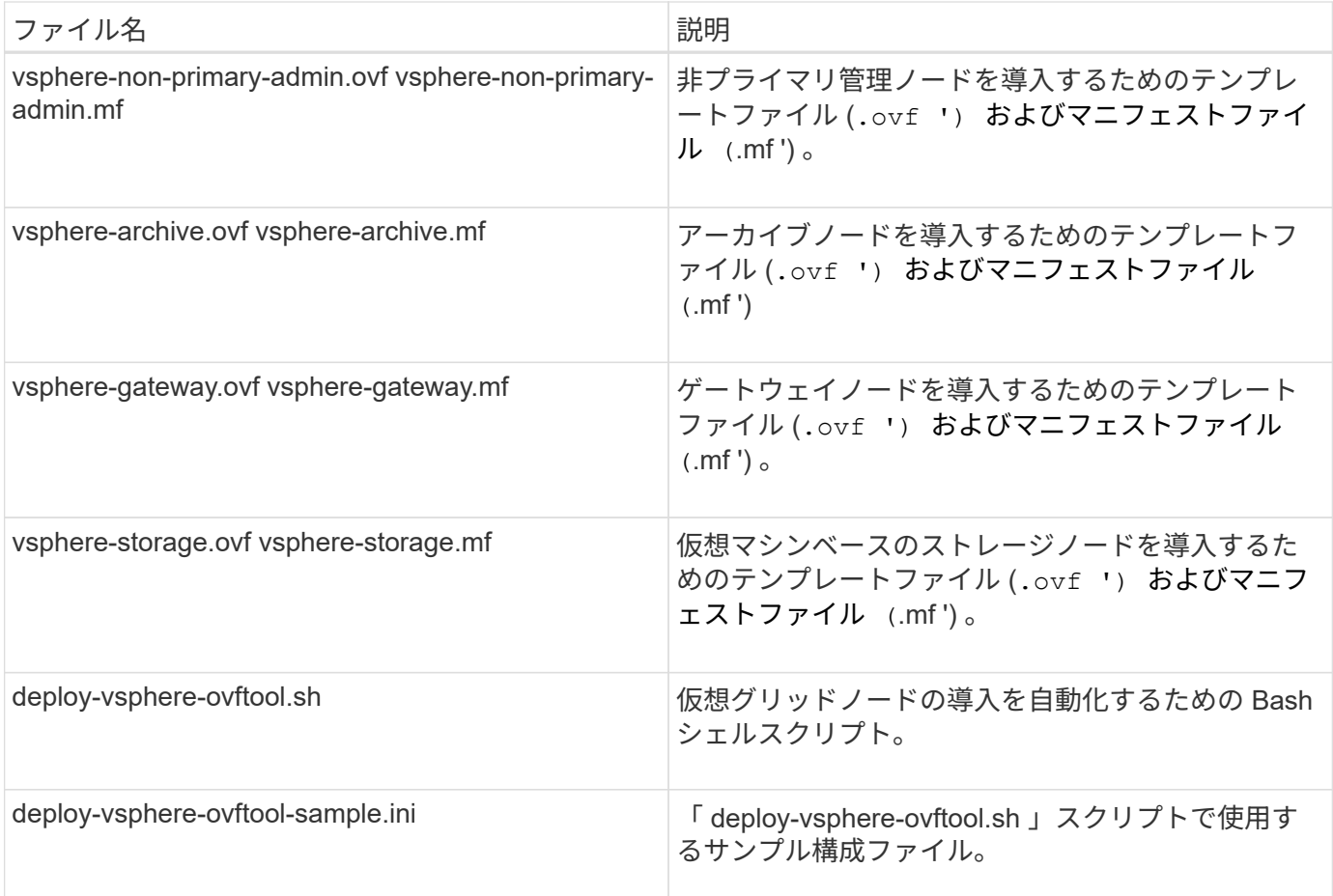

導入環境に応じた構成ファイルを定義します

StorageGRID の仮想グリッドノードを導入するために必要な情報を構成ファイルで指定します。このファイ ルは、「 deploy-vsphere-ovftool.sh 」スクリプトで使用します。サンプル構成ファイルを変更して、ファイル をゼロから作成する必要がないようにすることができます。

- 1. サンプル構成ファイル (deploy-vsphere-ovftool.sample.ini ) のコピーを作成します新しいファイ ルを「 deploy-vsphere-ovftool.ini` 」として「 deploy-vsphere-ovftool.sh 」と同じディレクトリに保存しま す。
- 2. deploy-vsphere-ovftool.ini` を開きます
- 3. VMware 仮想グリッドノードを導入するために必要なすべての情報を入力します。

を参照してください 構成ファイルの設定 を参照してください。

4. 必要な情報をすべて入力して確認したら、ファイルを保存して閉じます。

構成ファイルの設定

「 deploy-vsphere-ovftool.ini` 」構成ファイルには、仮想グリッドノードを導入するために必要な設定が含ま れています。

構成ファイルでは、最初にグローバルパラメータがリストされ、そのあとにノード名で定義されるセクション にノード固有のパラメータがリストされます。ファイルの使用状況:

手順

- *Global parameters* は、すべてのグリッドノードに適用されます。
- Node-specific parameters override グローバルパラメータ。

グローバルパラメータ

グローバルパラメータは、個々のセクションの設定で上書きされないかぎり、すべてのグリッドノードに適用 されます。複数のノードに適用するパラメータをグローバルパラメータセクションに配置し、個々のノードの セクションで必要に応じてこれらの設定を上書きします。

• \* OVFTOOL\_ARGUMENTS \* : OVFTOOL\_ARGUMENTS をグローバル設定として指定するか、または 特定のノードに個別に引数を適用できます。例:

OVFTOOL\_ARGUMENTS = --powerOn --noSSLVerify --diskMode=eagerZeroedThick --datastore='*datastore\_name*'

--powerOffTarget' および --overwrite オプションを使用して ' 既存の仮想マシンをシャットダウンし ' 置き 換えることができます

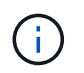

ノードを別々のデータストアに導入し、 OVFTOOL\_ARGUMENTS をグローバルに指定す るのではなくノードごとに指定する必要があります。

• \* source \* : StorageGRID 仮想マシン・テンプレート( .vmdk )ファイルおよび個々のグリッド・ノード の「 .ovf 」ファイルおよび「 .mf 」ファイルのパス。デフォルトでは現在のディレクトリに設定されま す。

SOURCE = /downloads/StorageGRID-Webscale-*version*/vsphere

• \* target \* : StorageGRID の導入先となる VMware vSphere 仮想インフラ (vi)の URL 。例:

TARGET = vi://vcenter.example.com/vm/sgws

• \* GRID\_NETWORK\_CONFIG \* :静的または DHCP のいずれかの IP アドレスの取得に使用される方法。 デフォルトは「 STATIC 」です。全ノードまたはほとんどのノードが IP アドレスの取得に同じ方法を使 用する場合は、ここでその方法を指定できます。その後、個々のノードで別々の設定を指定してグローバ ル設定を上書きできます。例:

GRID\_NETWORK\_CONFIG = DHCP

• \* GRID\_NETWORK\_TARGET \* :グリッドネットワークに使用される既存の VMware ネットワークの名 前。全ノードまたはほとんどのノードが同じネットワーク名を使用する場合は、ここでその名前を指定で きます。その後、個々のノードで別々の設定を指定してグローバル設定を上書きできます。例:

GRID NETWORK TARGET = SG-Admin-Network

• \* GRID\_NETWORK\_MASK \* :グリッドネットワークのネットワークマスク。全ノードまたはほとんどの ノードが同じネットワークマスクを使用する場合は、ここでそのネットワークマスクを指定できます。そ の後、個々のノードで別々の設定を指定してグローバル設定を上書きできます。例:

GRID NETWORK MASK =  $255.255.255.0$ 

• \* GRID\_NETWORK\_GATEWAY \* :グリッドネットワークのネットワークゲートウェイ。全ノードまたは ほとんどのノードが同じネットワークゲートウェイを使用する場合は、ここでそのネットワークゲートウ ェイを指定できます。その後、個々のノードで別々の設定を指定してグローバル設定を上書きできます。 例:

GRID NETWORK GATEWAY = 10.1.0.1

• \* GRID\_NETWORK\_MTU \* :オプション。グリッドネットワークでの最大伝送ユニット( MTU )です。 この値を指定する場合、 1280 ~ 9216 の範囲で指定する必要があります。例:

GRID NETWORK MTU = 8192

省略すると 1400 に設定されます。

ジャンボフレームを使用する場合は、 MTU を 9000 などのジャンボフレームに適した値に設定します。 それ以外の場合は、デフォルト値のままにします。

ネットワークの MTU 値は、ノードが接続されているスイッチポートに設定されている値と 同じである必要があります。そうしないと、ネットワークパフォーマンスの問題やパケッ ト損失が発生する可能性があります。

 $(\, \mathrm{i} \,)$ 

 $\sf(i)$ 

ネットワークのパフォーマンスを最大限に高めるには、すべてのノードのグリッドネット ワークインターフェイスで MTU 値がほぼ同じになるように設定する必要があります。個々 のノードのグリッドネットワークの MTU 設定に大きな違いがある場合は、 \* Grid Network MTU mismatch \* アラートがトリガーされます。MTU 値はすべてのネットワークタイプで 同じである必要はありません。

• \* ADMIN\_NETWORK\_CONFIG \* : IP アドレスの取得に使用された方法。無効、静的、または DHCP の いずれかです。デフォルトは disabled です。全ノードまたはほとんどのノードが IP アドレスの取得に同 じ方法を使用する場合は、ここでその方法を指定できます。その後、個々のノードで別々の設定を指定し てグローバル設定を上書きできます。例:

ADMIN\_NETWORK\_CONFIG = STATIC

• \* ADMIN\_NETWORK\_TARGET \* :管理ネットワークに使用する既存の VMware ネットワークの名前。こ の設定は、管理ネットワークが無効になっていない場合に必要となります。全ノードまたはほとんどのノ ードが同じネットワーク名を使用する場合は、ここでその名前を指定できます。その後、個々のノードで 別々の設定を指定してグローバル設定を上書きできます。例:

ADMIN\_NETWORK\_TARGET = SG-Admin-Network

• \* ADMIN\_NETWORK\_MASK \* : 管理ネットワークのネットワークマスク。この設定は、静的 IP アドレス を使用する場合に必要となります。全ノードまたはほとんどのノードが同じネットワークマスクを使用す る場合は、ここでそのネットワークマスクを指定できます。その後、個々のノードで別々の設定を指定し てグローバル設定を上書きできます。例:

ADMIN\_NETWORK\_MASK = 255.255.255.0

• \* ADMIN\_NETWORK\_GATEWAY \* :管理ネットワークのネットワークゲートウェイ。この設定は、 IP ア ドレスを静的に指定し、かつ ADMIN\_NETWORK\_ESL 設定で外部サブネットを指定する場合に必要とな ります( ADMIN\_NETWORK\_ESL が空の場合は不要です)。 全ノードまたはほとんどのノードが同じネ ットワークゲートウェイを使用する場合は、ここでそのネットワークゲートウェイを指定できます。その 後、個々のノードで別々の設定を指定してグローバル設定を上書きできます。例:

ADMIN\_NETWORK\_GATEWAY = 10.3.0.1

• \* ADMIN\_NETWORK\_ESL \* :管理ネットワークの外部サブネットリスト(ルート)。 CIDR ルートのデ スティネーションをカンマで区切ったリストとして指定します。全ノードまたはほとんどのノードが同じ 外部サブネットリストを使用する場合は、ここでそのリストを指定できます。その後、個々のノードで別 々の設定を指定してグローバル設定を上書きできます。例:

ADMIN\_NETWORK\_ESL = 172.16.0.0/21,172.17.0.0/21

• \* ADMIN\_NETWORK\_MTU \* :オプション。管理ネットワークでの最大伝送ユニット( MTU )で す。ADMIN\_NETWORK\_CONFIG = DHCP の場合は指定しないでください。この値を指定する場合、 1280 ~ 9216 の範囲で指定する必要があります。省略すると 1400 に設定されます。ジャンボフレームを 使用する場合は、 MTU を 9000 などのジャンボフレームに適した値に設定します。それ以外の場合は、 デフォルト値のままにします。全ノードまたはほとんどのノードが管理ネットワークに同じ MTU を使用 する場合は、ここでその MTU を指定できます。その後、個々のノードで別々の設定を指定してグローバ ル設定を上書きできます。例:

ADMIN\_NETWORK\_MTU = 8192

• \* CLIENT\_NETWORK\_CONFIG \* : IP アドレスの取得に使用する方法。無効、静的、または DHCP のい ずれかになります。デフォルトは disabled です。全ノードまたはほとんどのノードが IP アドレスの取得 に同じ方法を使用する場合は、ここでその方法を指定できます。その後、個々のノードで別々の設定を指 定してグローバル設定を上書きできます。例:

CLIENT\_NETWORK\_CONFIG = STATIC

• \* client\_network\_target \* :クライアントネットワークに使用する既存の VMware ネットワークの名前。こ の設定は、クライアントネットワークが無効になっていない場合に必要となります。全ノードまたはほと

んどのノードが同じネットワーク名を使用する場合は、ここでその名前を指定できます。その後、個々の ノードで別々の設定を指定してグローバル設定を上書きできます。例:

CLIENT\_NETWORK\_TARGET = SG-Client-Network

• \* CLIENT\_NETWORK\_MASK \* :クライアントネットワークのネットワークマスク。この設定は、静的 IP アドレスを使用する場合に必要となります。全ノードまたはほとんどのノードが同じネットワークマス クを使用する場合は、ここでそのネットワークマスクを指定できます。その後、個々のノードで別々の設 定を指定してグローバル設定を上書きできます。例:

CLIENT NETWORK MASK =  $255.255.255.0$ 

• \* client network gateway \* : クライアントネットワークのネットワークゲートウェイ。この設定は、静的 IP アドレスを使用する場合に必要となります。全ノードまたはほとんどのノードが同じネットワークゲー トウェイを使用する場合は、ここでそのネットワークゲートウェイを指定できます。その後、個々のノー ドで別々の設定を指定してグローバル設定を上書きできます。例:

CLIENT\_NETWORK\_GATEWAY = 10.4.0.1

• \* CLIENT\_NETWORK\_MTU \* : オプション。クライアントネットワークでの最大伝送ユニット ( MTU ) です。CLIENT\_NETWORK\_CONFIG = DHCP の場合は指定しないでください。この値を指定する場合、 1280 ~ 9216 の範囲で指定する必要があります。省略すると 1400 に設定されます。ジャンボフレームを 使用する場合は、 MTU を 9000 などのジャンボフレームに適した値に設定します。それ以外の場合は、 デフォルト値のままにします。全ノードまたはほとんどのノードがクライアントネットワークに同じ MTU を使用する場合は、ここでその MTU を指定できます。その後、個々のノードで別々の設定を指定し てグローバル設定を上書きできます。例:

CLIENT\_NETWORK\_MTU = 8192

• \* PORT\_REMAP \* :ノードが内部でのグリッドノードの通信または外部との通信に使用するポートを再 マッピングします。StorageGRID で使用される 1 つ以上のポートがエンタープライズネットワークポリ シーによって制限される場合は、ポートの再マッピングが必要です。StorageGRID で使用されるポートの リストについては、で内部でのグリッドノードの通信および外部との通信を参照してください [ネットワー](#page-73-0) [クの](#page-73-0)[ガ](#page-73-0)[イドライン](#page-73-0)。

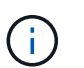

ロードバランサエンドポイントの設定に使用する予定のポートは再マッピングしないでく ださい。

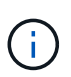

PORT\_REMAP のみを設定すると、指定したマッピングがインバウンド通信とアウトバウ ンド通信の両方に使用されます。PORT\_REMAP\_INBOUND を併せて指定した場合は、 PORT\_REMAP がアウトバウンド通信のみに適用されます。

使用される形式は、「 *network type/protocol/default port used by grid node/new port*」 です。ここで、ネット ワークの種類は grid 、 admin 、 client 、 protocol は tcp または udp です。

例:

```
PORT REMAP = client/tcp/18082/443
```
この例の設定だけを使用した場合は、グリッドノードのインバウンド通信とアウトバウンド通信の両方が、ポ ート 18082 からポート 443 へと対称的にマッピングされます。この例の設定を PORT\_REMAP\_INBOUND とともに使用した場合は、アウトバウンド通信がポート 18082 からポート 443 にマッピングされます。

\* \* port remap inbound \* :指定したポートのインバウンド通信を再マッピングしま す。PORT\_REMAP\_INBOUND を指定して PORT\_REMAP に値を指定しなかった場合は、ポートのアウ トバウンド通信が変更されません。

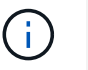

ロードバランサエンドポイントの設定に使用する予定のポートは再マッピングしないでく ださい。

使用される形式は、「 *network type*/\_protocol/\_default port 」です。グリッドノードで使用されるデフォルト ポートは、 grid 、 admin 、 client のいずれかで、 protocol は tcp または udp です。

例:

PORT REMAP INBOUND = client/tcp/443/18082

次の例は、ポート 443 に送信されたトラフィックを内部ファイアウォールを通過させ、グリッドノードが S3 要求をリスンしているポート 18082 に転送します。

ノード固有のパラメータ

構成ファイルには、各ノード専用のセクションがあります。各ノードには次の設定が必要です。

- セクションヘッドでは、 Grid Manager に表示されるノード名を定義します。この値を無視するには、ノ ードに対してオプションの node\_name パラメータを指定します。
- \* node\_name \* : VM\_Admin\_Node 、 VM\_Storage\_Node 、 VM\_Archive\_Node 、 VM\_API\_Gateway\_Node のいずれか
- \* GRID\_NETWORK\_IP \* :グリッドネットワークでのノードの IP アドレス。
- \* ADMIN\_NETWORK\_IP \* :管理ネットワークでのノードの IP アドレス。ノードが管理ネットワークに 接続され、かつ ADMIN\_NETWORK\_CONFIG が STATIC に設定されている場合にのみ必要です。
- \* client\_network\_ip \* :クライアントネットワーク上のノードの IP アドレス。ノードがクライアントネッ トワークに接続され、かつノードの CLIENT\_NETWORK\_CONFIG が STATIC に設定されている場合にの み必要です。
- \* ADMIN\_IP \* :グリッドネットワークでのプライマリ管理ノードの IP アドレス。プライマリ管理ノード の GRID\_NETWORK\_IP で指定した値を使用します。このパラメータを省略すると、ノードは mDNS を 使用してプライマリ管理ノードの IP を検出しようとします。詳細については、を参照してください [グリ](#page-860-0) [ッドノードによるプライマリ管理ノードの検](#page-860-0)[出](#page-860-0)。

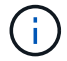

プライマリ管理ノードでは ADMIN\_IP パラメータが無視されます。

• グローバルに設定されていないすべてのパラメータ。たとえば、ノードが管理ネットワークに接続されて いて、ADMIN\_NETWORK\_NETWORK パラメータをグローバルに指定していない場合は、ノードに対し てそれらのパラメータを指定する必要があります。

プライマリ管理ノード

プライマリ管理ノードには次の設定を追加する必要があります。

- \* node\_type \* : VM\_Admin\_Node
- \* Admin\_role \* : プライマリ

次のエントリ例は、プライマリ管理ノードが 3 つのネットワークすべてに接続される場合を示しています。

```
[DC1-ADM1]
   ADMIN_ROLE = Primary
   NODE_TYPE = VM_Admin_Node
 GRID NETWORK IP = 10.1.0.2ADMIN NETWORK IP = 10.3.0.2
 CLIENT_NETWORK_IP = 10.4.0.2
```
プライマリ管理ノードにオプションで追加できる設定は次のとおりです。

• \* DISK \* :デフォルトでは、管理ノードに対して監査用とデータベース用の 2 つの 200GB ハードディス クが追加で割り当てられます。DISK パラメータを使用して、この容量を増やすことができます。例:

DISK = INSTANCES=2, CAPACITY=300

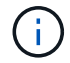

管理ノードの場合は、 INSTANCES を必ず 2 にする必要があります。

ストレージノード

ストレージノードには次の設定を追加する必要があります。

• \* node\_name \* : VM\_Storage\_Node

次のエントリ例は、ストレージノードがグリッドネットワークと管理ネットワークに接続され、クライア ントネットワークに接続されない場合を示しています。このノードでは、 ADMIN\_IP 設定を使用してグリ ッドネットワークでのプライマリ管理ノードの IP アドレスを指定しています。

```
[DC1-S1]  NODE_TYPE = VM_Storage_Node
 GRID NETWORK IP = 10.1.0.3ADMIN NETWORK IP = 10.3.0.3
   ADMIN_IP = 10.1.0.2
```
2 番目のエントリ例は、ストレージノードがクライアントネットワークに接続される場合を示していま す。ここでは、 S3 クライアントアプリケーションがストレージノードへのアクセスに使用できるポート が、ユーザのエンタープライズネットワークポリシーによって 80 または 443 に制限されています。この 例の構成ファイルでは、 PORT\_REMAP を使用して、ストレージノードがポート 443 で S3 メッセージ を送受信できるようにしています。

[DC2-S1] NODE TYPE = VM Storage Node GRID NETWORK  $IP = 10.1.1.3$ CLIENT NETWORK IP = 10.4.1.3 PORT REMAP = client/tcp/18082/443 ADMIN\_IP = 10.1.0.2

最後の例では、 ssh トラフィックに対してポート 22 からポート 3022 への対称的な再マッピングが作成 されますが、インバウンドとアウトバウンドの両方のトラフィックに明示的に値が設定されます。

```
[DC1-S3]NODE TYPE = VM Storage Node
 GRID NETWORK IP = 10.1.1.3PORT REMAP = grid/top/22/3022PORT REMAP INBOUND = grid/top/3022/22  ADMIN_IP = 10.1.0.2
```
ストレージノードにオプションで追加できる設定は次のとおりです。

• \* DISK \* :デフォルトでは、ストレージノードに対して RangeDB 用に 3 つの 4TB ディスクが割り当てら れます。DISK パラメータを使用して、この容量を増やすことができます。例:

DISK = INSTANCES=16, CAPACITY=4096

アーカイブノード

アーカイブノードには次の設定を追加する必要があります。

\* \* node\_name \* : VM\_Archive\_Node

次のエントリ例は、アーカイブノードがグリッドネットワークと管理ネットワークに接続され、クライアント ネットワークに接続されない場合を示しています。

```
[DC1-ARC1]
   NODE_TYPE = VM_Archive_Node
 GRID NETWORK IP = 10.1.0.4ADMIN NETWORK IP = 10.3.0.4
```
ADMIN\_IP = 10.1.0.2

ゲートウェイノード

ゲートウェイノードには次の設定を追加する必要があります。

• \* node\_name \* : VM\_API\_Gateway

次のエントリ例は、ゲートウェイノードが 3 つのネットワークすべてに接続される場合を示しています。こ の例では、構成ファイルのグローバルセクションでクライアントネットワークのパラメータが指定されていな いため、ノードに対してそれらのパラメータを指定する必要があります。

```
[DC1-G1]
   NODE_TYPE = VM_API_Gateway
 GRID NETWORK IP = 10.1.0.5ADMIN NETWORK IP = 10.3.0.5  CLIENT_NETWORK_CONFIG = STATIC
   CLIENT_NETWORK_TARGET = SG-Client-Network
 CLIENT NETWORK MASK = 255.255.255.0CLIENT_NETWORK_GATEWAY = 10.4.0.1
 CLIENT NETWORK IP = 10.4.0.5
   ADMIN_IP = 10.1.0.2
```
非プライマリ管理ノード 非プライマリ管理ノードには次の設定を追加する必要があります。

- \* node\_type \* : VM\_Admin\_Node
- \* Admin\_role \* : 非プライマリ

次のエントリ例は、非プライマリ管理ノードがクライアントネットワークに接続されない場合を示しています 。

```
[DC2-ADM1]
 ADMIN ROLE = Non-Primary
   NODE_TYPE = VM_Admin_Node
 GRID NETWORK TARGET = SG-Grid-Network
 GRID NETWORK IP = 10.1.0.6ADMIN NETWORK IP = 10.3.0.6  ADMIN_IP = 10.1.0.2
```
非プライマリ管理ノードにオプションで追加できる設定は次のとおりです。

• \* DISK \* :デフォルトでは、管理ノードに対して監査用とデータベース用の 2 つの 200GB ハードディス クが追加で割り当てられます。DISK パラメータを使用して、この容量を増やすことができます。例:

DISK = INSTANCES=2, CAPACITY=300

 $\left(\begin{smallmatrix} 1\ 1\end{smallmatrix}\right)$ 管理ノードの場合は、 INSTANCES を必ず 2 にする必要があります。

**Bash** スクリプトを実行します

VMware vSphere への StorageGRID グリッドノードの導入を自動化するために 'deploy-vsphere-ovftool.sh ス クリプトおよび変更した deploy-vsphere-ovftool.ini 構成ファイルを使用できます

必要なもの

• 環境に対応した deploy-vsphere-ovftool.ini 構成ファイルを作成しておきます。

Bash スクリプトのヘルプを参照するには、ヘルプコマンド (「-h / --help 」)を入力します。例:

./deploy-vsphere-ovftool.sh -h

または

```
./deploy-vsphere-ovftool.sh --help
```
手順

1. Bash スクリプトの実行に使用する Linux マシンにログインします。

2. インストールアーカイブを展開したディレクトリに移動します。

例:

cd StorageGRID-Webscale-version/vsphere

3. グリッドノードをすべて導入する場合は、使用する環境に適したオプションを指定して Bash スクリプト を実行します。

例:

./deploy-vsphere-ovftool.sh --username=user --password=pwd ./deployvsphere-ovftool.ini

4. エラーのために導入できなかったグリッドノードがある場合は、エラーを解決し、そのノードだけを対象 に Bash スクリプトを再実行します。

例:

```
./deploy-vsphere-ovftool.sh --username=user --password=pwd --single
-node="DC1-S3" ./deploy-vsphere-ovftool.ini
```
各ノードのステータスが Passed になると ' 配備は完了します

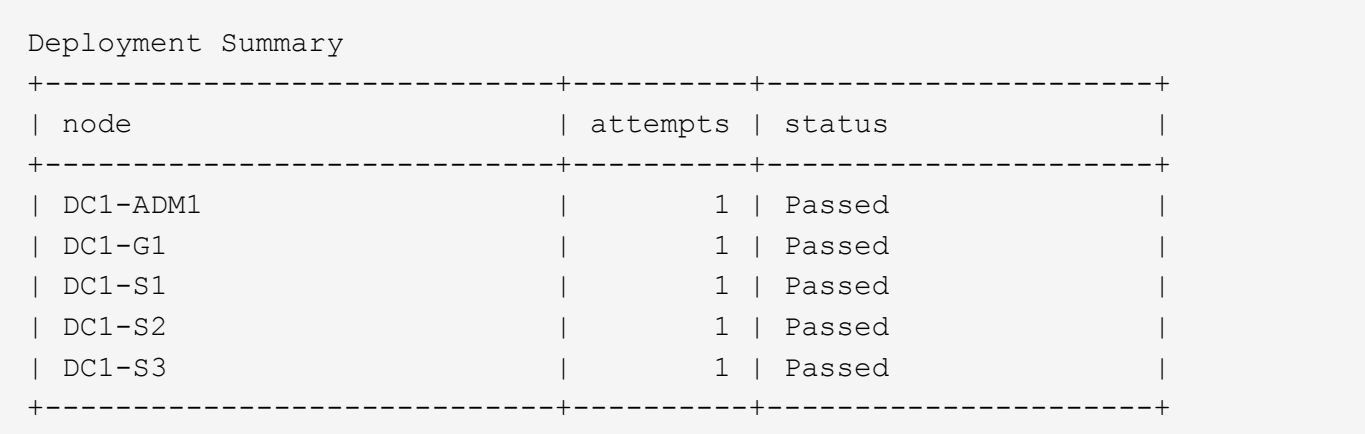

## **StorageGRID** の設定を自動化

グリッドノードを導入したら、 StorageGRID システムの設定を自動化できます。

必要なもの

• インストールアーカイブにある次のファイルの場所を確認しておきます。

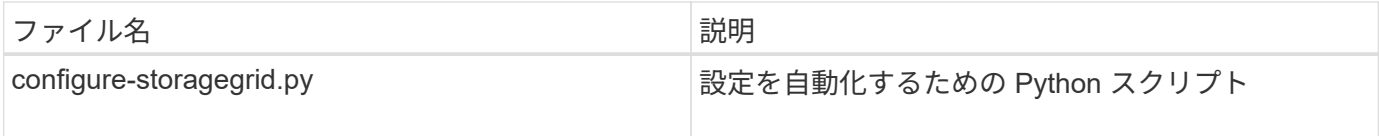

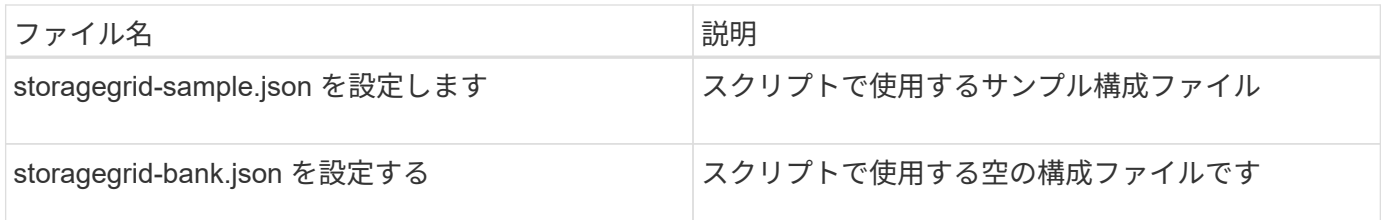

• 構成ファイル configure -storagegrid.json を作成しました。このファイルを作成するには、サンプル構成 ファイル(「 configure -storagegrid-sample.json 」)または空の構成ファイル(「 configure -storagegridBlank.json 」)を変更します。

configure -storagegrid.py Python スクリプトと、 configure -storagegrid.json 構成ファイルを使用して、 StorageGRID システムの設定を自動化できます。

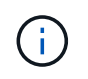

また、 Grid Manager またはインストール API を使用してシステムを設定することもできま す。

手順

- 1. Python スクリプトを実行するために使用する Linux マシンにログインします。
- 2. インストールアーカイブを展開したディレクトリに移動します。

例:

cd StorageGRID-Webscale-version/platform

ここで 'platform' は debs'rpms ' または vsphere です

3. Python スクリプトを実行し、作成した構成ファイルを使用します。

例:

./configure-storagegrid.py ./configure-storagegrid.json --start-install

## 結果

設定プロセスでリカバリパッケージの .zip ファイルが生成され、インストールと設定を実行するディレクト リにダウンロードされます。グリッドノードで障害が発生した場合に StorageGRID システムをリカバリでき るようにするために、リカバリパッケージファイルをバックアップする必要があります。たとえば、バックア ップされたセキュアなネットワーク上の場所や、安全なクラウドストレージ上の場所にコピーします。

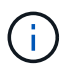

リカバリパッケージファイルには StorageGRID システムからデータを取得するための暗号キー とパスワードが含まれているため、安全に保管する必要があります。

ランダムパスワードを生成するように指定した場合は、 Passwords.txt ファイルを展開し、 StorageGRID シ ステムへのアクセスに必要なパスワードを探す必要があります。

###################################################################### ##### The StorageGRID "recovery package" has been downloaded as: ##### ##### ./sgws-recovery-package-994078-rev1.zip ##### ##### Safeguard this file as it will be needed in case of a ##### ##### StorageGRID node recovery. ##### ######################################################################

StorageGRID システムがインストールおよび設定されると、確認メッセージが表示されます。

StorageGRID has been configured and installed.

## 関連情報

[Grid Manager](#page-867-0) [に](#page-867-0)[移](#page-867-0)[動します](#page-867-0)

[インストール](#page-895-0) [REST API](#page-895-0) [の概要](#page-895-0)

## <span id="page-895-0"></span>インストール **REST API** の概要

StorageGRID には、インストールタスクを実行するための StorageGRID インストール API が用意されています。

API のドキュメントは、 Swagger オープンソース API プラットフォームで提供されています。Swagger で は、ユーザインターフェイスを使用してパラメータやオプションを変更した場合の API の動作を確認しなが ら、 API の開発を進めることができます。このドキュメントは、標準的な Web テクノロジと JavaScript Object Notation ( JSON) データ形式について十分理解していることを前提としています。

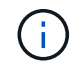

API Docs Web ページを使用して実行する API 処理はすべてその場で実行されます。設定デー タやその他のデータを誤って作成、更新、または削除しないように注意してください。

各 REST API コマンドは、 API の URL 、 HTTP アクション、必須またはオプションの URL パラメータ、お よび想定される API 応答で構成されます。

## **StorageGRID** インストール **API**

StorageGRID インストール API は、 StorageGRID システムを最初に設定するとき、およびプライマリ管理ノ ードのリカバリを実行する必要がある場合にのみ使用できます。インストール API には、 Grid Manager から HTTPS 経由でアクセスできます。

API のドキュメントにアクセスするには、プライマリ管理ノードのインストール用 Web ページに移動し、メ ニューバーから \* Help \* > \* API Documentation \* を選択します。

StorageGRID インストール API には次のセクションがあります。

- \*config \*-- API の製品リリースとバージョンに関連する操作。製品リリースバージョンおよびそのリリー スでサポートされる API のメジャーバージョンを一覧表示できます。
- \* grid \* グリッドレベルの設定操作。グリッドの詳細、グリッドネットワークのサブネット、グリッド

パスワード、 NTP および DNS サーバの IP アドレスなど、グリッド設定を取得および更新できます。

- \*nodes \* ノードレベルの設定操作。グリッドノードのリストを取得できるほか、グリッドノードの削 除、設定、表示、およびグリッドノードの設定のリセットを行うことができます。
- \*provision \* プロビジョニング操作。プロビジョニング処理を開始し、プロビジョニング処理のステー タスを表示できます。
- \* recovery \* プライマリ管理ノードのリカバリ処理。情報のリセット、リカバリパッケージのアップロー ド、リカバリの開始、およびリカバリ処理のステータスの表示を行うことができます。
- \* recovery-package \* リカバリパッケージをダウンロードする処理。
- **schemas** 高度な展開用の API スキーマ
- \*sites \* サイトレベルの設定操作。サイトを作成、表示、削除、および変更できます。

次の手順

インストールが完了したら、統合と設定のための一連の手順を実行する必要がありま す。手順には必須のものとオプションのものがあります。

必要な作業

• VMware vSphere ハイパーバイザーで自動再起動を設定する。

サーバの再起動時に仮想マシンを再起動するようにハイパーバイザーを設定する必要があります。自動再 起動を有効にしないと、サーバが再起動したあとも仮想マシンとグリッドノードがシャットダウンされた ままになります。詳細については、 VMware vSphere ハイパーバイザーのドキュメントを参照してくださ い。

- StorageGRID システムにオブジェクトを格納するために使用されるクライアントプロトコル( Swift また は S3) ごとに、テナントアカウントを作成します。
- グループとユーザアカウントを設定してシステムアクセスを制御します。管理者グループおよびユーザを インポートできるように、必要に応じて、フェデレーテッドアイデンティティソース( Active Directory や OpenLDAP など)を設定できます。または、ローカルグループやユーザを作成することもできます。
- StorageGRID システムにオブジェクトをアップロードするために使用する S3 または Swift API クライア ントアプリケーションを統合し、テストします。
- ・準備ができたら、オブジェクトデータの保護に使用する情報ライフサイクル管理( ILM )ルールと ILM ポリシーを設定します。

 $\left(\mathsf{i}\right)$ 

StorageGRID をインストールすると、デフォルトの ILM ポリシーである Baseline 2 Copies Policy がアクティブになります。このポリシーには組み込みの ILM ルール( Make 2 Copies )が含まれており、他のポリシーがアクティブ化されていない場合に適用されま す。

- インストール環境にアプライアンスストレージノードが含まれている場合は、 SANtricity ソフトウェアを 使用して次の作業を実行します。
	- 各 StorageGRID アプライアンスに接続します。
	- AutoSupport データの受信を確認します。
- StorageGRID システムにアーカイブノードが含まれている場合は、アーカイブノードからターゲットの外 部アーカイブストレージシステムへの接続を設定します。

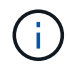

アーカイブノードが Tivoli Storage Manager を外部アーカイブストレージシステムとして使用 する場合は、 Tivoli Storage Manager を設定する必要もあります。

- StorageGRID システムのセキュリティ設定ガイドラインに従ってセキュリティリスクを排除します。
- システムアラートの E メール通知を設定します。

任意のタスク

- (レガシー)アラームシステムから通知を受信するには、アラーム用のメーリングリストおよび E メール 通知を設定します。
- 導入を計画し、リカバリパッケージを生成したあとにグリッドノードの IP アドレスが変わった場合は、 それらの IP アドレスを更新します。リカバリとメンテナンスの手順の IP アドレスの変更に関する情報を 参照してください。
- 必要に応じて、ストレージ暗号化を設定します。
- 必要に応じて、ストレージの圧縮を設定し、格納されているオブジェクトのサイズを削減します。
- 監査クライアントアクセスを設定します。NFS または CIFS ファイル共有を通じて、監査を目的としたシ ステムへのアクセスを設定できます。StorageGRID の管理手順を参照してください。

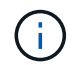

CIFS / Samba を使用した監査エクスポートは廃止されており、 StorageGRID の今後のリリー スで削除される予定です。

## 関連情報

[StorageGRID](#page-899-0) [の管理](#page-899-0)

[S3](#page-1510-0) [を使用する](#page-1510-0)

[Swift](#page-1641-0) [を使用します](#page-1641-0)

[ILM](#page-1203-0) [を使用してオブジェクトを管理する](#page-1203-0)

[監視](#page-1674-0)[とトラブルシューティング](#page-1674-0)

[リカ](#page-2088-0)[バ](#page-2088-0)[リとメンテ](#page-2088-0)[ナ](#page-2088-0)[ンス](#page-2088-0)

[SG100](#page-106-0) [および](#page-106-0) [SG1000](#page-106-0) [サービスアプライアンス](#page-106-0)

[SG5600](#page-556-0) [ストレージアプライアンス](#page-556-0)

[SG5700](#page-414-0) [ストレージアプライアンス](#page-414-0)

[SG6000](#page-224-0) [ストレージアプライアンス](#page-224-0)

[リリースノート](#page-3-0)

[システムの保護対](#page-1374-0)[策](#page-1374-0)

[監査](#page-2341-0)[ログを確](#page-2341-0)[認](#page-2341-0)[します](#page-2341-0)

[ソフトウェアをアップグレードする](#page-680-0)

インストールに関する問題のトラブルシューティング

StorageGRID システムのインストール中に問題が発生した場合は、インストールログフ ァイルにアクセスできます。

次のファイルは、テクニカルサポートが問題の解決に必要とする場合があるメインのインストールログファイ ルです。

- /var/local/log/install.log (すべてのグリッドノードに存在)
- /var/local/log/gdu-server.log (プライマリ管理ノードに存在)

ログファイルへのアクセス方法については、を参照してください [StorageGRID](#page-1674-0) [の](#page-1674-0)[監視](#page-1674-0)[とトラブルシューティ](#page-1674-0) [ングの](#page-1674-0)[手順](#page-1674-0)。アプライアンスの設置に関する問題のトラブルシューティングについては、使用しているアプラ イアンスの設置とメンテナンスの手順を参照してください。その他のサポートが必要な場合は、テクニカルサ ポートにお問い合わせください。

[SG100](#page-106-0) [および](#page-106-0) [SG1000](#page-106-0) [サービスアプライアンス](#page-106-0)

[SG6000](#page-224-0) [ストレージアプライアンス](#page-224-0)

[SG5700](#page-414-0) [ストレージアプライアンス](#page-414-0)

[SG5600](#page-556-0) [ストレージアプライアンス](#page-556-0)

["](https://mysupport.netapp.com/site/global/dashboard)[ネットアップサポート](https://mysupport.netapp.com/site/global/dashboard)["](https://mysupport.netapp.com/site/global/dashboard)

仮想マシンのリソースリザベーションの調整が必要です

OVF ファイルでは、各グリッドノードが十分な RAM と CPU を確保して効率よく動作できるようにするため のリソースリザベーションが設定されています。VMware で OVF ファイルを導入して仮想マシンを作成する 場合、事前に定義された数のリソースを使用できないと、仮想マシンは起動されません。

このタスクについて

VM ホストに各グリッドノード用の十分なリソースがあることがわかっている場合は、各仮想マシンに割り当 てられているリソースを手動で調整し、仮想マシンの起動を試みます。

手順

- 1. VMware vSphere ハイパーバイザーのクライアントツリーで、起動されていない仮想マシンを選択しま す。
- 2. 仮想マシンを右クリックし、 \* 設定の編集 \* を選択します。
- 3. [ 仮想マシンのプロパティ ] ウィンドウで、 [ \* リソース \* ] タブを選択します。
- 4. 仮想マシンに割り当てられているリソースを調整します。
	- a. [**CPU**] を選択し、 [ 予約 ] スライダを使用して、この仮想マシン用に予約されている MHz を調整しま す。
	- b. [\* Memory] を選択し、 [Reservation (予約) ] スライダを使用してこの仮想マシン用に予約されてい る MB を調整します。

5. [OK] をクリックします。

6. 必要に応じて、同じ VM ホストでホストされている他の仮想マシンに対して同じ手順を繰り返します。

# システム管理を実行する

## **StorageGRID** の管理

## <span id="page-899-0"></span>**StorageGRID** の管理:概要

以下の手順に従って、 StorageGRID システムを設定および管理します。

これらの手順について

以下の手順では、 Grid Manager を使用してグループとユーザを設定し、 S3 および Swift クライアントアプ リケーションでオブジェクトの格納と読み出しを許可するテナントアカウントを作成する方法、 StorageGRID ネットワークの設定と管理、 AutoSupport の設定、ノード設定の管理などを行う方法について 説明します。

ここで説明する手順は、 StorageGRID システムのインストール後に設定、管理、およびサポートを行う技術 担当者を対象としています。

作業を開始する前に

- StorageGRID システムに関する一般的な知識が必要です。
- Linux のコマンドシェル、ネットワーク、サーバハードウェアのセットアップと設定について、詳しい知 識が必要です。

**StorageGRID** の利用を開始しましょう

**Web** ブラウザの要件

サポートされている Web ブラウザを使用する必要があります。

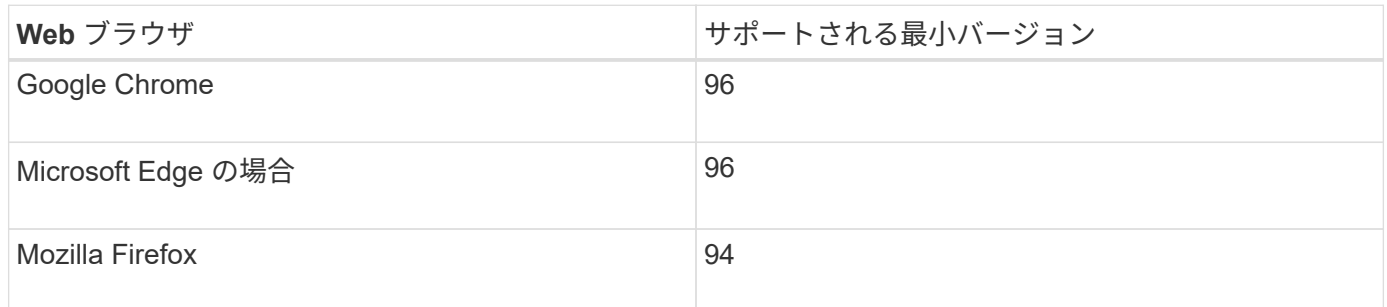

## ブラウザウィンドウの幅を推奨される値に設定してください。

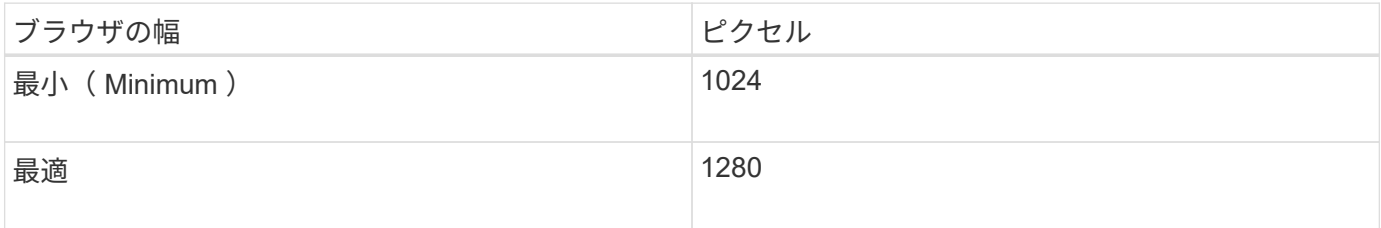
<span id="page-900-0"></span>Grid Manager のサインインページにアクセスするには、サポートされている Web ブラ ウザのアドレスバーに管理ノードの完全修飾ドメイン名( FQDN )または IP アドレス を入力します。

必要なもの

- ログインクレデンシャルが必要です。
- Grid Manager の URL が必要です。
- を使用している [サポートされている](#page-899-0) [Web](#page-899-0) [ブラウザ](#page-899-0)。
- Web ブラウザでクッキーが有効になっている必要があります。
- 特定のアクセス権限が必要です。

このタスクについて

各 StorageGRID システムには、 1 つのプライマリ管理ノードと、任意の数のプライマリ以外の管理ノードが 含まれています。任意の管理ノードでグリッドマネージャにサインインして、 StorageGRID システムを管理 できます。ただし、管理ノードはまったく同じというわけではありません。

- ある管理ノードで実行されたアラームの確認応答(従来のシステム)は他の管理ノードにはコピーされま せん。そのため、各管理ノードでアラームについて異なる情報が表示される可能性があります。
- 一部のメンテナンス手順は、プライマリ管理ノードでしか実行できません。

管理ノードがハイアベイラビリティ( HA )グループに含まれている場合は、 HA グループの仮想 IP アドレ スまたは仮想 IP アドレスにマッピングされる完全修飾ドメイン名を使用して接続します。プライマリ管理ノ ードが使用できない場合を除いてプライマリ管理ノード上のグリッド Manager にアクセスするよう、プライ マリ管理ノードをグループのプライマリインターフェイスとして選択する必要があります。

手順

- 1. サポートされている Web ブラウザを起動します。
- 2. ブラウザのアドレスバーに、 Grid Manager の URL を入力します。

https://*FQDN\_or\_Admin\_Node\_IP*/`

ここで '`*fqdn\_or\_Admin\_Node\_IP*` は ' 管理ノードの完全修飾ドメイン名または IP アドレス ' あるいは管 理ノードの HA グループの仮想 IP アドレスです

HTTPS (443 )の標準ポート以外のポートで Grid Manager にアクセスする必要がある場合は、次のよ うに入力します。「 FQDN or ADMIN NETWORK IP 」は完全修飾ドメイン名または IP アドレ ス、「 port 」はポート番号です。

https://*FQDN\_or\_Admin\_Node\_IP:port*/`

- 3. セキュリティ警告が表示された場合は、ブラウザのインストールウィザードを使用して証明書をインスト ールします(を参照) [セキュリティ証明](#page-976-0)[書](#page-976-0)[について\)](#page-976-0)。
- 4. Grid Manager にサインインします。
	- 。StorageGRID システムでシングルサインオン( SSO )が使用されていない場合は、次の手順を実行 します。
- i. Grid Manager のユーザ名とパスワードを入力します。
- ii. 「サインイン」を選択します。

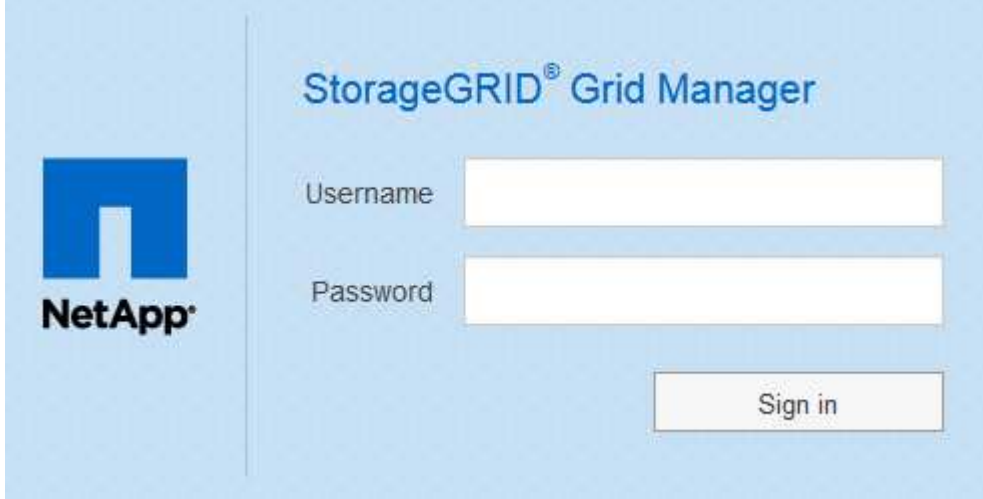

- StorageGRID システムで SSO が有効になっており、このブラウザで初めて URL にアクセスした場合 は、次の手順を実行します。
	- i. 「サインイン」を選択します。[ アカウント ID] フィールドは空白のままにできます。

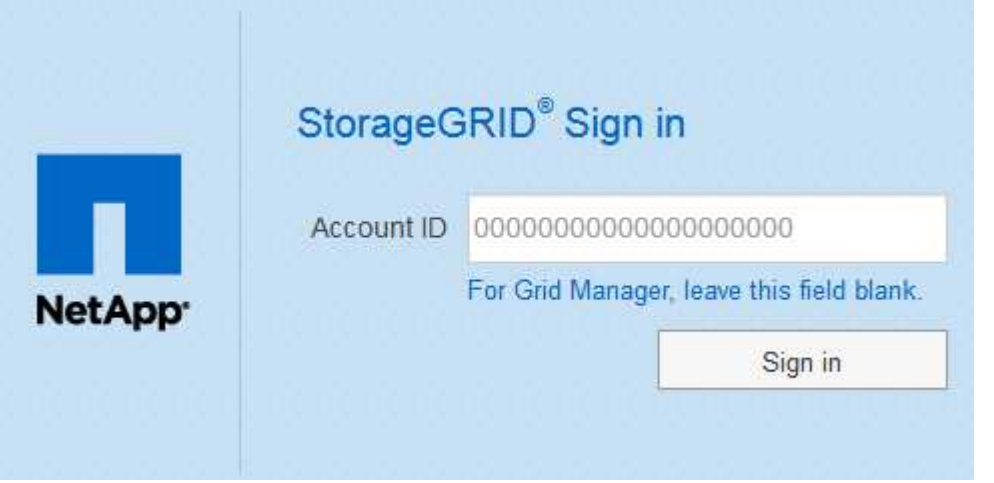

ii. 組織の SSO サインインページで標準の SSO クレデンシャルを入力します。例:

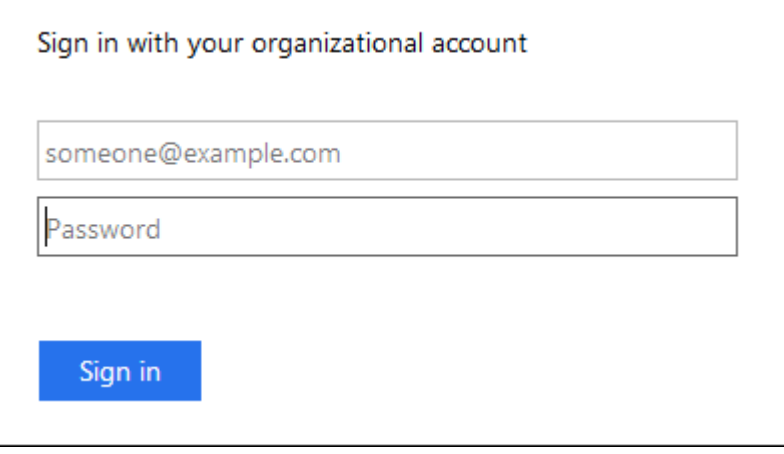

- StorageGRID システムで SSO が有効になっており、 Grid Manager またはテナントアカウントに以前 にアクセスしたことがある場合は、次の手順を実行します。
	- i. 次のいずれかを実行します。
		- 「 \* 0 \* 」( Grid Manager のアカウント ID )を入力し、「 \* サインイン \* 」を選択します。
		- 最近のアカウントのリストに \* Grid Manager \* が表示されている場合は、 \* サインイン \* を選 択します。

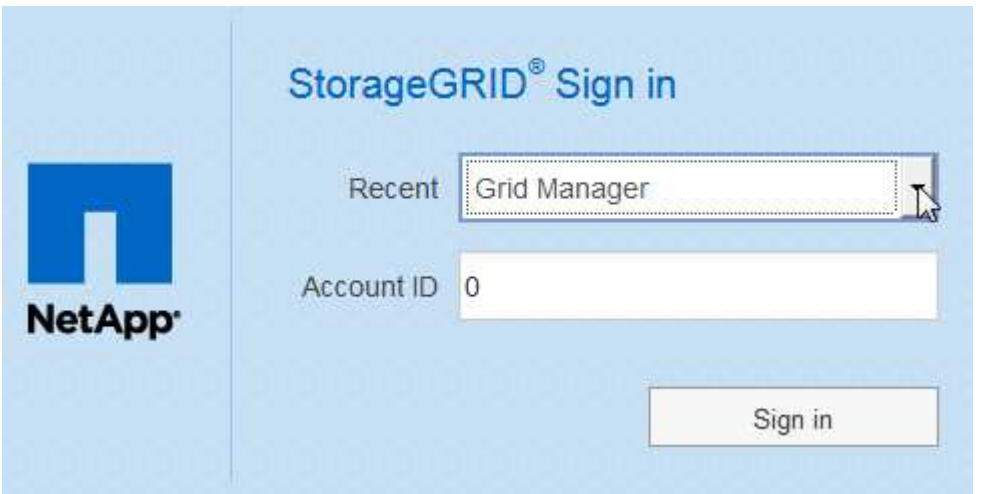

ii. 組織の SSO サインインページで通常使用している SSO クレデンシャルを使用してサインインし ます。サインインすると、ダッシュボードが含まれた Grid Manager のホームページが表示されま す。表示される情報については、を参照してください [ダッシュ](#page-1674-0)[ボ](#page-1674-0)[ードを表示します。](#page-1674-0)

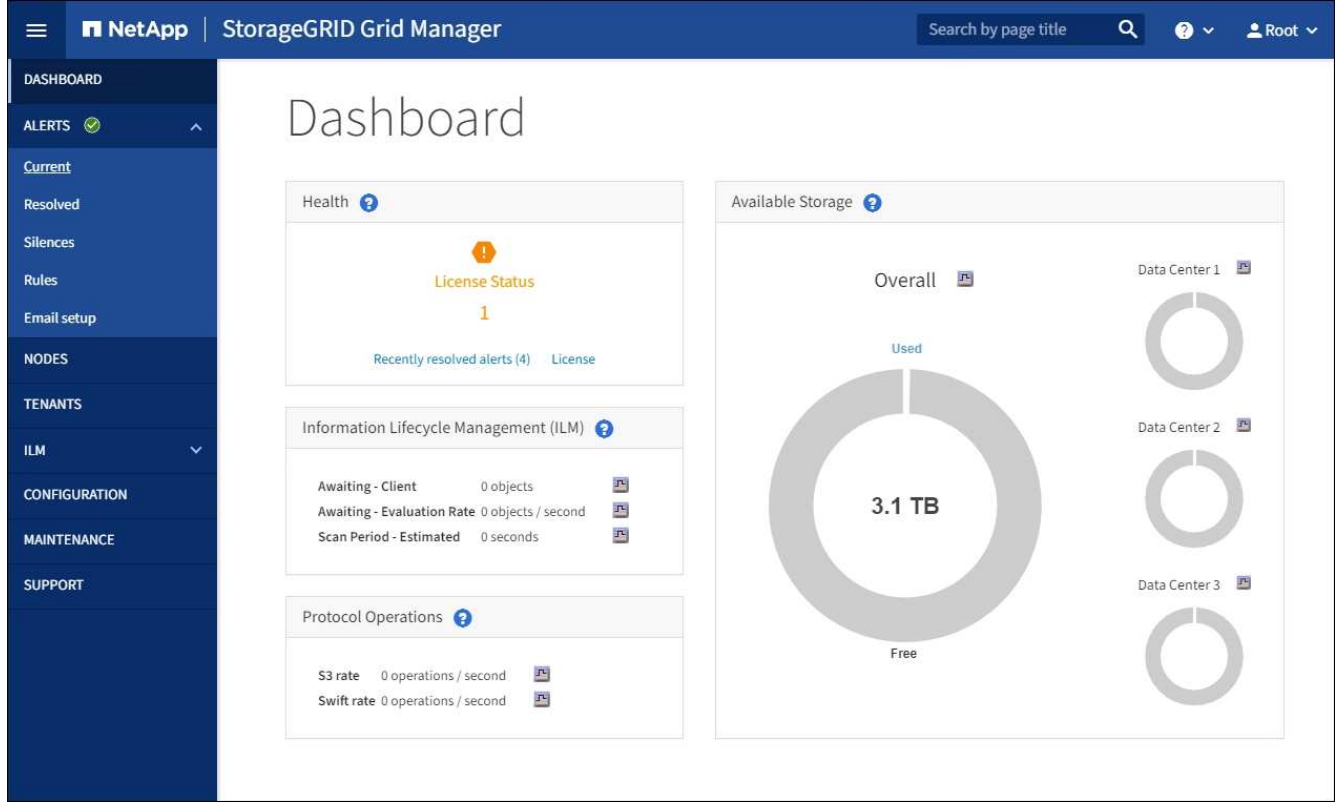

5. 別の管理ノードにサインインする場合は、次の手順を実行します。

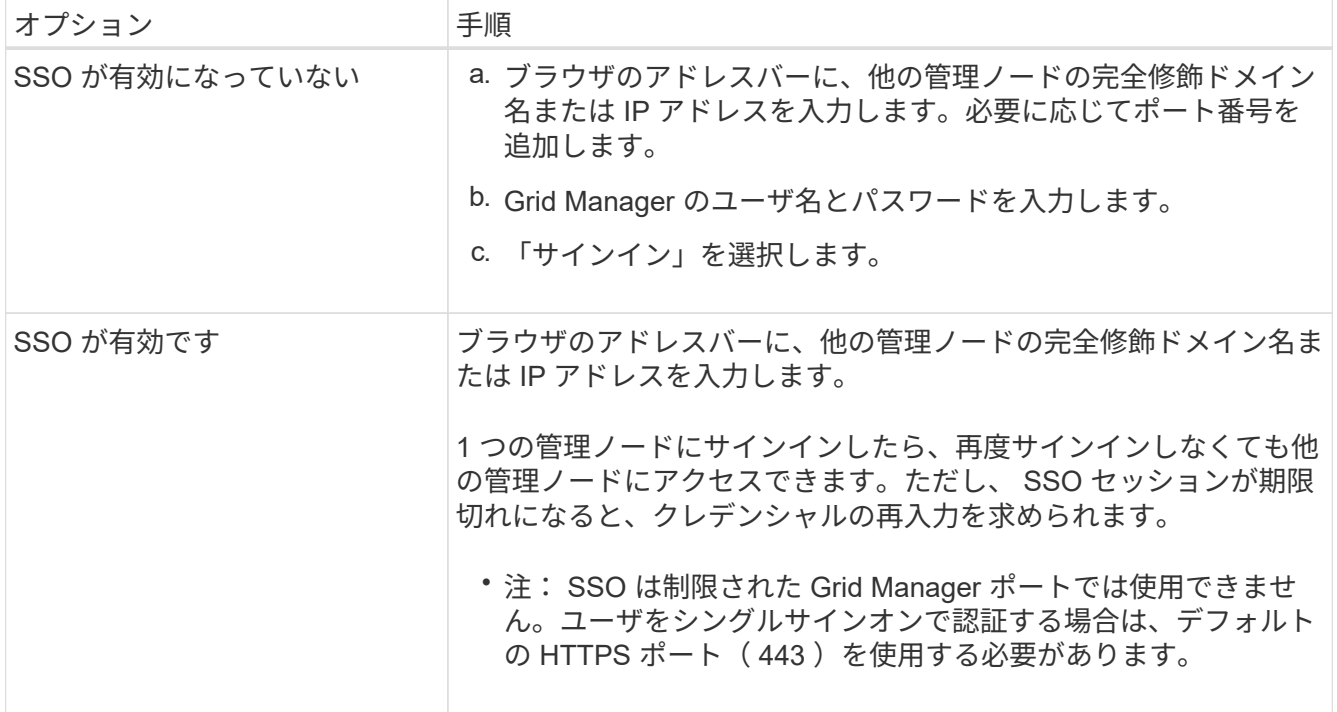

# 関連情報

- [ファイアウォールによるアクセスの](#page-932-0)[制](#page-932-0)[御](#page-932-0)
- [シングルサインオンを](#page-949-0)[設](#page-949-0)[定します](#page-949-0)
- [管理](#page-938-0)[者](#page-938-0)[グループを管理する](#page-938-0)
- [ハイアベイラビリティグループを管理します](#page-1071-0)
- [テ](#page-1403-0)[ナ](#page-1403-0)[ントアカウントを使用する](#page-1403-0)
- [監視](#page-1674-1)[とトラブルシューティング](#page-1674-1)

**Grid Manager** からサインアウトします

Grid Manager の使用が完了したら、サインアウトして、権限のないユーザが StorageGRID システムにアクセスできないようにする必要があります。ブラウザのクッ キーの設定によっては、ブラウザを閉じてもシステムからサインアウトされない場合が あります。

手順

1. 右上のユーザ名を選択します。

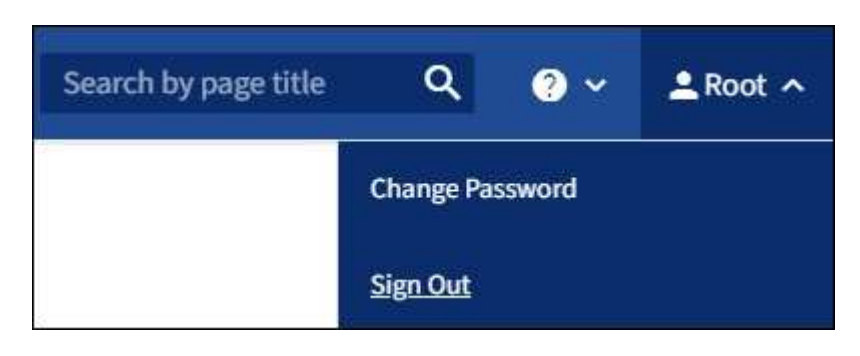

2. 「サインアウト」を選択します。

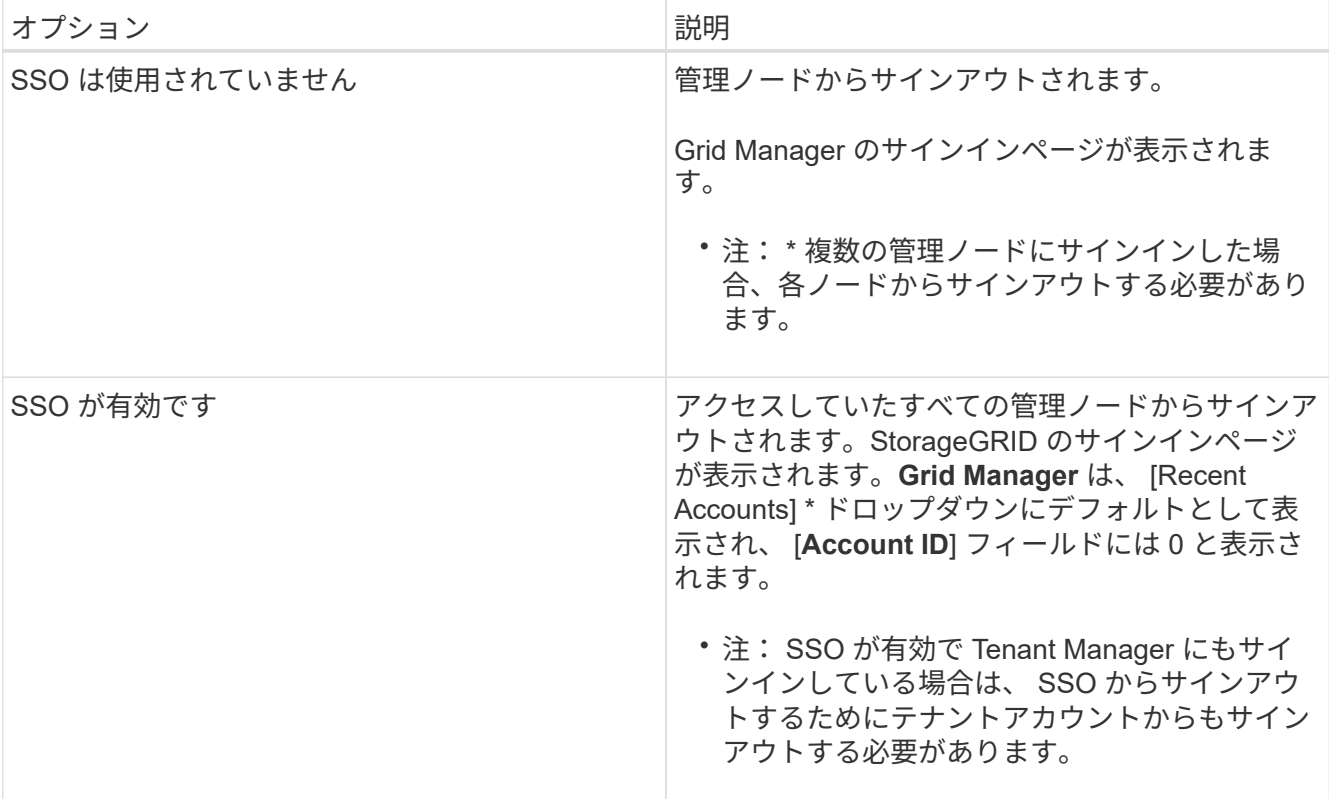

## 関連情報

- [シングルサインオンを](#page-949-0)[設](#page-949-0)[定します](#page-949-0)
- [テ](#page-1403-0)[ナ](#page-1403-0)[ントアカウントを使用する](#page-1403-0)

パスワードを変更します

Grid Manager のローカルユーザは自分のパスワードを変更できます。

必要なもの

を使用して Grid Manager にサインインします [サポートされている](#page-899-0) [Web](#page-899-0) [ブラウザ。](#page-899-0)

このタスクについて

フェデレーテッドユーザとして StorageGRID にサインインする場合、またはシングルサインオン( SSO ) が有効になっている場合は、 Grid Manager でパスワードを変更できません。代わりに、 Active Directory や OpenLDAP などの外部 ID ソースでパスワードを変更する必要があります。

# 手順

- 1. Grid Manager のヘッダーで、 \* \_ your name\_\* > \* Change password \* を選択します。
- 2. 現在のパスワードを入力します。
- 3. 新しいパスワードを入力します。

パスワードは 8 文字以上 32 文字以下にする必要があります。パスワードでは大文字と小文字が区別され ます。

4. 新しいパスワードをもう一度入力します。

5. [ 保存( Save ) ] を選択します。

ブラウザセッションのタイムアウトを変更します

Grid Manager ユーザと Tenant Manager ユーザが一定期間非アクティブになった場合に サインアウトするかどうかを制御できます。

必要なもの

- を使用して Grid Manager にサインインします [サポートされている](#page-899-0) [Web](#page-899-0) [ブラウザ。](#page-899-0)
- 特定のアクセス権限が必要です。

このタスクについて

GUI の非アクティブ時のタイムアウトのデフォルト値は 900 秒( 15 分)です。ユーザのブラウザセッション がこの時間以上アクティブでない場合、セッションはタイムアウトします。

必要に応じて、 GUI の Inactivity Timeout 表示オプションを設定して、タイムアウト時間を増減できます。

シングルサインオン( SSO)が有効になっていて、ユーザーのブラウザーセッションがタイムアウトした場 合、システムはユーザーが手動で \* サインアウト \* を選択した場合と同様に動作します。StorageGRID に再 度アクセスするには、ユーザが SSO クレデンシャルを再入力する必要があります。を参照してください [シン](#page-949-0) [グルサインオンを](#page-949-0)[設](#page-949-0)[定します。](#page-949-0)

ユーザセッションのタイムアウトは、次の方法でも制御できます。

- システムセキュリティ用の、個別の設定不可能な StorageGRID タイマー。デフォルトで は、各ユーザの認証トークンはユーザがサインインしてから 16 時間後に期限切れになりま す。ユーザの認証が期限切れになると、 GUI の非アクティブ時のタイムアウト値に達して いなくても、そのユーザは自動的にサインアウトされます。トークンを更新するには、再 度サインインする必要があります。
- SSO が有効になっている StorageGRID では、アイデンティティプロバイダのタイムアウ ト設定が使用されます。

手順

 $\left( \,$ i $\,$ 

- 1. \* 設定 \* > \* システム \* > \* 表示オプション \* を選択します。
- 2. \* GUI の非アクティブ時のタイムアウト \* には、 60 秒以上のタイムアウト時間を入力します。

この機能を使用しない場合は、このフィールドを 0 に設定します。ユーザは、サインインしてから 16 時 間後、認証トークンが期限切れになった時点でサインアウトされます。

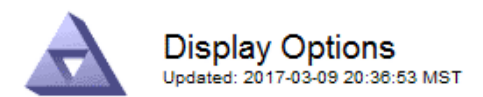

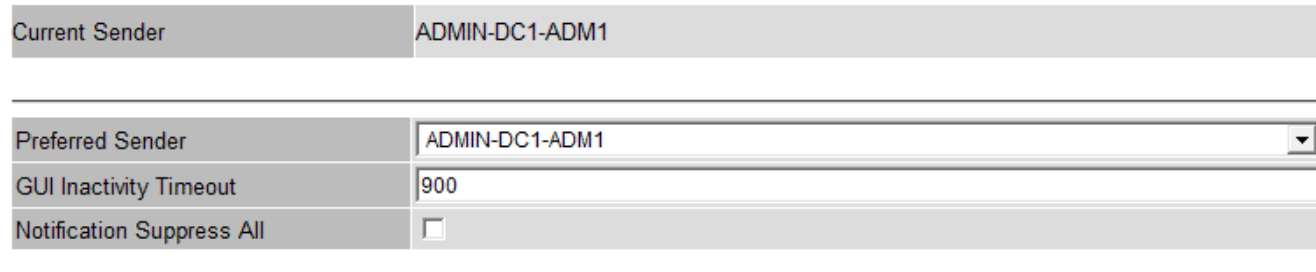

**Apply Changes** 

3. 「 \* 変更を適用する \* 」を選択します。

新しい設定は、現在サインインしているユーザには影響しません。新しいタイムアウト設定を有効にする には、ユーザが再度サインインするか、ブラウザを更新する必要があります。

**StorageGRID** ライセンス情報を表示します

グリッドの最大ストレージ容量など、 StorageGRID システムのライセンス情報を必要に 応じていつでも表示できます。

必要なもの

• を使用して Grid Manager にサインインします [サポートされている](#page-899-0) [Web](#page-899-0) [ブラウザ。](#page-899-0)

このタスクについて

この StorageGRID システムのソフトウェアライセンスを含む問題 がある場合、ダッシュボードのヘルスパネ ルにはライセンスステータスアイコンと \* ライセンス \* リンクが表示されます。この数値は、ライセンス関連 の問題の数を示しています。

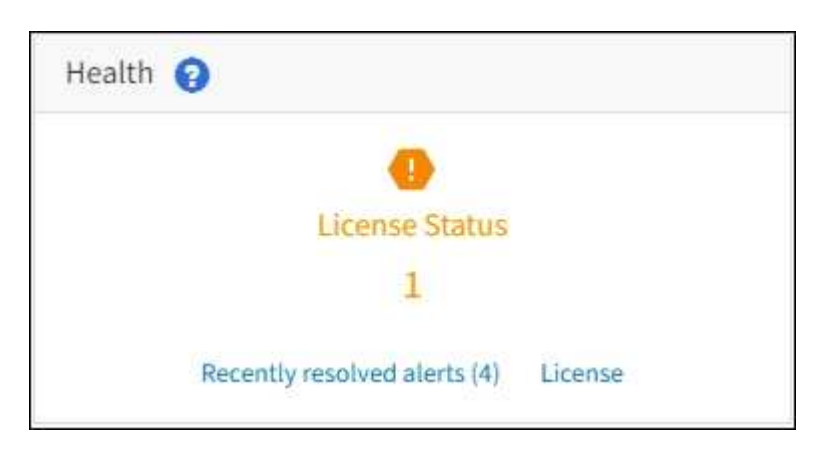

ステップ

ライセンスを表示するには、次のいずれかを実行します。

• ダッシュボードのヘルスパネルで、ライセンスステータスアイコンまたは \* ライセンス \* リンクを選択し ます。このリンクは、ライセンスを持つ問題 が存在する場合にのみ表示されます。

• [\* maintenance \* (メンテナンス \* ) ] > [\* System \* (システム \* ) ] > [\* License \* (ライセンス \*

ライセンスページが表示され、現在のライセンスに関する次の読み取り専用情報が提供されます。

- StorageGRID システム ID 。この StorageGRID インストールの一意の ID 番号です
- ライセンスのシリアル番号
- グリッドのライセンスが付与されているストレージ容量
- ソフトウェアライセンスの終了日
- サポートサービス契約の終了日
- ライセンステキストファイルの内容

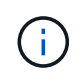

StorageGRID 10.3 より前に発行されたライセンスの場合、ライセンスで許可されているストレ ージ容量はライセンスファイルに含まれておらず、値の代わりに「 See License Agreement 」 というメッセージが表示されます。

**StorageGRID** ライセンス情報を更新します

ライセンス内容に変更があった場合は、 StorageGRID システムのライセンス情報を更新 する必要があります。たとえば、グリッド用のストレージ容量を追加で購入した場合 は、ライセンス情報を更新する必要があります。

必要なもの

- StorageGRID システムに適用する新しいライセンスファイルを用意しておきます。
- 特定のアクセス権限が必要です。
- プロビジョニングパスフレーズを用意します。

手順

- 1. [\* maintenance \* (メンテナンス \* ) ] > [\* System \* (システム \* ) ] > [\* License \* (ライセンス \*
- 2. StorageGRID システムのプロビジョニングパスフレーズを \* プロビジョニングパスフレーズ \* テキストボ ックスに入力します。
- 3. [ \* 参照 \* ] を選択します。
- 4. [ 開く ] ダイアログボックスで、新しいライセンスファイル (`.txt') を探して選択し、 [ 開く \*] を選択しま す。

新しいライセンスファイルが検証され、表示されます。

5. [ 保存( Save ) ] を選択します。

**API** を使用します

グリッド管理 **API** を使用します

Grid Manager のユーザインターフェイスの代わりにグリッド管理 REST API を使用し て、システム管理タスクを実行できます。たとえば、 API を使用して処理を自動化した り、ユーザなどの複数のエンティティを迅速に作成したりできます。

トップレベルのリソース

グリッド管理 API で使用可能な最上位のリソースは次のとおりです。

- /grid :アクセスは Grid Manager ユーザに制限され、設定されたグループ権限に基づいています。
- /org: テナントアカウントのローカル LDAP グループまたはフェデレーション LDAP グループに属してい るユーザにのみアクセスが許可されます詳細については、を参照してください [テ](#page-1403-0)[ナ](#page-1403-0)[ントアカウントを使用](#page-1403-0) [する](#page-1403-0)。
- 「 /private 」:アクセスは Grid Manager ユーザに制限され、設定されたグループ権限に基づいて行われ ます。プライベート API は予告なく変更される場合があります。StorageGRID プライベートエンドポイ ントは、要求の API バージョンも無視します。

### 問題 **API** 要求

グリッド管理 API では、 Swagger オープンソース API プラットフォームを使用します。Swagger のわかりや すいユーザインターフェイスを使用して、開発者および一般のユーザは StorageGRID で API を使用してリア ルタイムの処理を実行できます。

Swagger のユーザインターフェイスでは、各 API 処理に関する詳細情報とドキュメントを参照できます。

必要なもの

- を使用して Grid Manager にサインインします [サポートされている](#page-899-0) [Web](#page-899-0) [ブラウザ。](#page-899-0)
- 特定のアクセス権限が必要です。

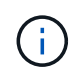

API Docs Web ページを使用して実行する API 処理はすべてその場で実行されます。設定デー タやその他のデータを誤って作成、更新、または削除しないように注意してください。

手順

1. Grid Manager ヘッダーでヘルプアイコンを選択し、 \* API ドキュメント \* を選択します。

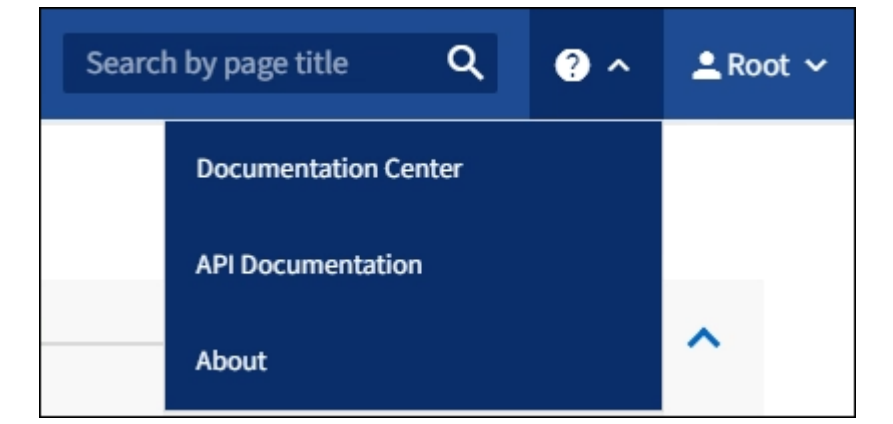

2. プライベート API を使用して操作を実行するには、 StorageGRID 管理 API ページで \* プライベート API ドキュメントへ移動 \* を選択します。

プライベート API は予告なく変更される場合があります。StorageGRID プライベートエンドポイント は、要求の API バージョンも無視します。

3. 目的の処理を選択します。

API 処理を拡張すると、 GET 、 PUT 、 UPDATE 、 DELETE など、使用可能な HTTP アクションを確 認できます。

4. HTTP アクションを選択して、要求の詳細を確認します。これには、エンドポイント URL 、必須または オプションのパラメータのリスト、要求の本文の例(必要な場合)、想定される応答が含まれます。

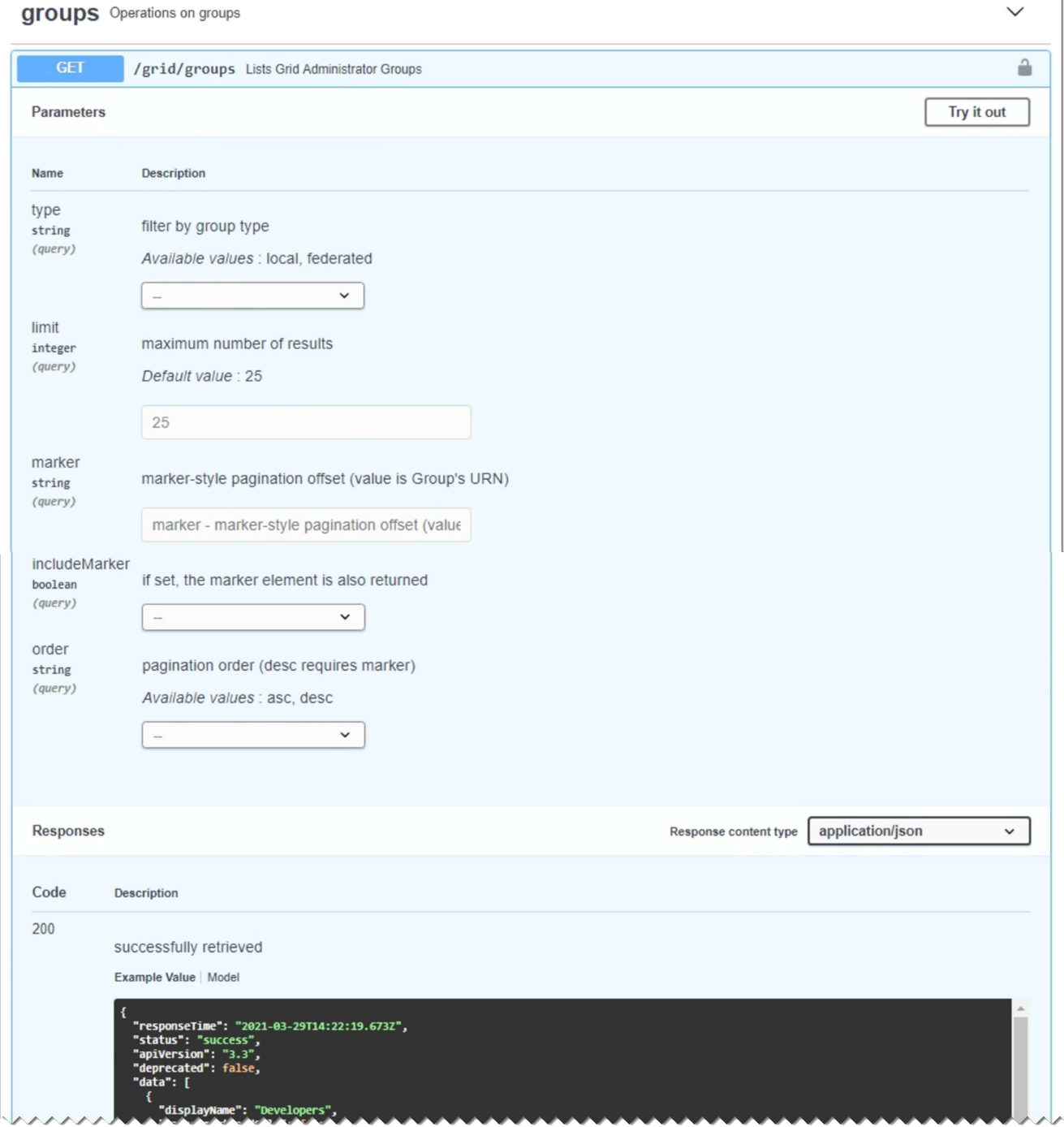

- 5. グループやユーザの ID など、要求で追加のパラメータが必要かどうかを確認します。次に、これらの値 を取得します。必要な情報を取得するために、先に別の API 要求の問題 が必要になることがあります。
- 6. 要求の本文の例を変更する必要があるかどうかを判断します。その場合は、 \* Model \* を選択して各フィ ールドの要件を確認できます。
- 7. [\* 試してみてください \* ] を選択します。

8. 必要なパラメータを指定するか、必要に応じて要求の本文を変更します。

9. [\* Execute] を選択します。

10. 応答コードを確認し、要求が成功したかどうかを判断します。

グリッド管理 **API** の処理

グリッド管理 API では、使用可能な処理が次のセクションに分類されます。

 $\left( \begin{array}{c} 1 \end{array} \right)$ このリストには、パブリック API で使用可能な処理のみが含まれます。

- \*accounts \* 新規アカウントの作成や特定の使用状況の取得など ' ストレージ・テナント・アカウントを 管理するためのオペレーション
- \* alarms \* 現在のアラーム(レガシーシステム)をリストし、現在のアラートやノード接続状態の概要な ど、グリッドの健全性に関する情報を返す処理。
- \*alert-history \* 解決済みアラートに関する操作。
- \*alert-Receiver \* アラート通知受信者(電子メール)に関する操作。
- \*alert-rules \* アラートルールに関する操作
- \*alert-silences \*-- アラートのサイレンスに関するオペレーション。
- \* alerts \* アラートの処理。
- \* audit \* 監査構成をリストおよび更新する処理。
- **auth** ユーザセッション認証を実行するための操作。

グリッド管理 API は、ベアラートークン認証方式をサポートしています。サインインするには、認証要求 (「 POST /api/v3/authorize 」)の JSON の本文でユーザ名とパスワードを指定します。ユーザが認証さ れると、セキュリティトークンが返されます。このトークンは、後続の API 要求(「 Authorization : Bearer token 」)のヘッダーで指定する必要があります。

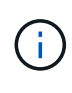

StorageGRID システムでシングルサインオンが有効になっている場合は、別の手順による 認証が必要です。「シングルサインオンが有効な場合の API へのサインイン」を参照して ください。

認証セキュリティの向上については、「クロスサイトリクエストフォージェリに対する保護」を参照して ください。

- \* client-certificates \* 外部監視ツールを使用して StorageGRID に安全にアクセスできるようにクライア ント証明書を設定する処理。
- **config** 製品リリースと Grid Management API のバージョンに関連する操作。製品のリリースバージョ ンおよびそのリリースでサポートされているグリッド管理 API のメジャーバージョンをリストし、廃止さ れたバージョンの API を無効にすることができます。
- \* deactivated-features \* 非アクティブ化された可能性のある機能を表示する操作。
- \*dns-servers \* 設定済みの外部 DNS サーバをリストおよび変更する処理。
- \* endpoint-domain-names \* エンドポイントドメイン名をリストおよび変更する処理。
- \* erasure-coding \* イレイジャーコーディングプロファイルに対する処理。
- \*expansion \*-- 拡張の操作 ( プロシージャレベル ) 。
- \* expansion-nodes \* 拡張処理(ノードレベル)。
- \* expansion-sitites \* 拡張の操作(サイトレベル)。
- \* grid-networks \* グリッドネットワークリストをリストおよび変更する処理。
- \* grid-password\* グリッドパスワード管理の操作。
- \*groups \* ローカルグリッド管理者グループを管理し、フェデレーテッドグリッド管理者グループを外 部 LDAP サーバから取得するための処理。
- \* identity-source \* 外部のアイデンティティソースを設定する処理、およびフェデレーテッドグループと ユーザ情報を手動で同期する処理。
- \*ilm \* 情報ライフサイクル管理 (ILM; 情報ライフサイクル管理 ) の操作。
- **license** StorageGRID ライセンスを取得および更新する処理。
- **logs** ログファイルを収集してダウンロードするための操作。
- \* メトリクス \* ある時点での瞬時の指標クエリや、一定期間にわたる指標クエリなど、 StorageGRID メ トリックに対する処理。グリッド管理 API は、バックエンドのデータソースとして Prometheus システム 監視ツールを使用します。Prometheus クエリの構築については、 Prometheus の Web サイトを参照して ください。

( i .

名前に「 *private* 」を含むメトリックは内部専用です。これらの指標は、 StorageGRID の リリース間で予告なく変更される可能性があります。

- \* node-details \* ノードの詳細に対する処理。
- \* node-health \* ノードのヘルスステータスに関する処理。
- ・\*ntp-servers \* 外部ネットワークタイムプロトコル( NTP )サーバをリストまたは更新する処理。
- \* objects \* オブジェクトおよびオブジェクトメタデータに対する処理。
- **recovery** リカバリ手順 の処理。
- \* recovery-package \* リカバリパッケージをダウンロードする処理。
- \*regions \* 領域の表示と作成のための操作。
- \*s3-object-lock \* グローバルな S3 オブジェクトロック設定に対する処理。
- \*server-certificate \* Grid Manager サーバ証明書を表示および更新する処理。
- \*snmp \* 現在の SNMP 設定に対する操作。
- \*traffic-classes \*-- トラフィック分類ポリシーの操作。
- \*untrusted-client-network \* 信頼されていないクライアントネットワーク構成に対する操作。
- \* users \* Grid Manager ユーザーを表示および管理する操作。

グリッド管理 **API** のバージョン管理

グリッド管理 API では、バージョン管理を使用して無停止アップグレードがサポートさ れます。

たとえば、次の要求 URL ではバージョン 3 の API が指定されています。

https://*hostname\_or\_ip\_address*/api/v3/authorize`

旧バージョンとの互換性がない \*\_not compatible \_ \* の変更が行われると、テナント管理 API のメジャーバー ジョンが上がります。以前のバージョンと互換性がある \_ \* の変更を行うと、テナント管理 API のマイナーバ ージョンが上がります。互換性のある変更には、新しいエンドポイントやプロパティの追加などがあります。 次の例は、変更のタイプに基づいて API バージョンがどのように更新されるかを示しています。

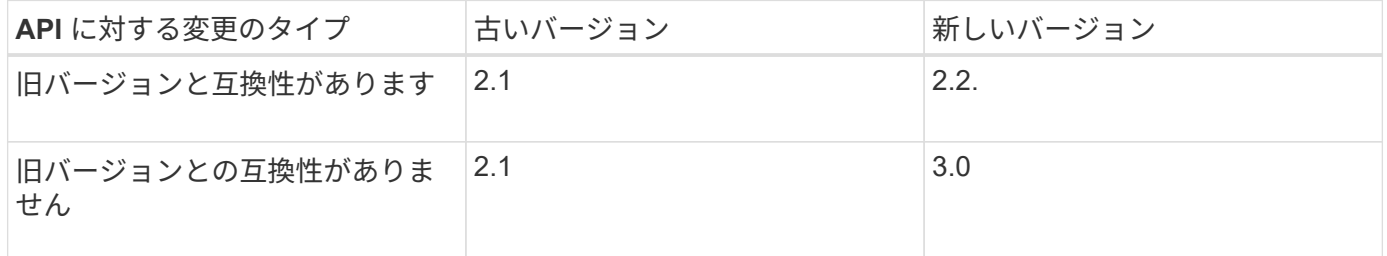

StorageGRID ソフトウェアを初めてインストールした時点では、グリッド管理 API の最新のバージョンのみ が有効になっています。ただし、 StorageGRID の新機能リリースにアップグレードした場合、少なくとも StorageGRID の機能リリース 1 つ分の間は、古い API バージョンにも引き続きアクセスできます。

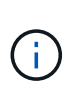

グリッド管理 API を使用して、サポートされるバージョンを設定できます。詳細については、 Swagger API のドキュメントの「 config 」セクションを参照してください。すべての Grid 管 理 API クライアントを新しいバージョンを使用するように更新したら、古いバージョンのサポ ートを無効にする必要があります。

古い要求は、次の方法で廃止とマークされます。

- 応答ヘッダーが「 Deprecated : true 」となる。
- JSON 応答の本文に「 deprecated : true 」が追加される
- 廃止の警告が nms.log に追加される。例:

Received call to deprecated v1 API at POST "/api/v1/authorize"

現在のリリースでサポートされている **API** のバージョンを確認します

サポートされている API のメジャーバージョンのリストを返すには、次の API 要求を使用します。

```
GET https://{{IP-Address}}/api/versions
{
    "responseTime": "2019-01-10T20:41:00.845Z",
    "status": "success",
    "apiVersion": "3.0",
    "data": [
      2,
      3
  \Box}
```
API バージョンは ' パス・パラメータ (`/api/v3') またはヘッダー (`api-Version:3') を使用して指定できます両方 の値を指定した場合は、ヘッダー値がパス値よりも優先されます。

```
curl https://[IP-Address]/api/v3/grid/accounts
```
curl -H "Api-Version: 3" https://[IP-Address]/api/qrid/accounts

クロスサイトリクエストフォージェリ(CSRF)の防止

CSRF トークンを使用してクッキーによる認証を強化すると、 StorageGRID に対するク ロスサイトリクエストフォージェリ( CSRF )攻撃を防ぐことができます。Grid Manager と Tenant Manager はこのセキュリティ機能を自動的に有効にします。他の API クライアントは、サインイン時にこの機能を有効にするかどうかを選択できます。

攻撃者が別のサイト(たとえば、 HTTP フォーム POST を使用して)への要求をトリガーできる場合、サイ ンインしているユーザのクッキーを使用して特定の要求を原因 が送信できます。

StorageGRID では、 CSRF トークンを使用して CSRF 攻撃を防ぐことができます。有効にした場合、特定の クッキーの内容が特定のヘッダーまたは特定の POST パラメータの内容と一致する必要があります。

この機能を有効にするには ' 認証時に csrfToken パラメータを true に設定しますデフォルトは「 false 」で す。

```
curl -X POST --header "Content-Type: application/json" --header "Accept:
application/json" -d "{
   \"username\": \"MyUserName\",
    \"password\": \"MyPassword\",
    \"cookie\": true,
    \"csrfToken\": true
}" "https://example.com/api/v3/authorize"
```
true に設定すると 'GridCsrfToken' クッキーが Grid Manager へのサインインにランダムな値を使用して設定さ れ 'AccountCsrfToken' クッキーが Tenant Manager へのサインインにランダムな値を使用して設定されます

クッキーが存在する場合は、システムの状態を変更できるすべての要求( POST 、 PUT 、 PATCH 、 DELETE)には次のいずれかが含まれている必要があります。

- CSRF トークンクッキーの値が設定された 'X-Csrf-Token' ヘッダー
- フォームエンコードされた本文を受け入れるエンドポイントの場合:フォームエンコードされた要求本文 パラメータ「 csrfToken 」。

その他の例および詳細については、オンラインの API ドキュメントを参照してください。

 $\left(\begin{smallmatrix} 1\\ 1\end{smallmatrix}\right)$ 

CSRF トークンクッキーが設定されている要求では、本文に JSON が必要なすべての要求に対 して「 Content-Type : application/json 」ヘッダーも適用され、 CSRF 攻撃からの保護がさら に強化されます。

シングルサインオンが有効な場合は、 **API** を使用します

シングルサインオンが有効な場合( **Active Directory** )は **API** を使用

ある場合 シングルサインオン (SSO) の[設](#page-949-0)[定と有効化](#page-949-0) また、 Active Directory を SSO プロバイダとして使用する場合は、一連の API 要求を問題 で実行して、グリッド管理 API またはテナント管理 API で有効な認証トークンを取得する必要があります。

シングルサインオンが有効な場合は、 **API** にサインインします

ここで説明する手順は、 Active Directory を SSO アイデンティティプロバイダとして使用する場合に該当し ます。

必要なもの

- StorageGRID ユーザグループに属するフェデレーテッドユーザの SSO ユーザ名とパスワードが必要で す。
- テナント管理 API にアクセスする場合は、テナントアカウント ID を確認しておきます。

このタスクについて

認証トークンを取得するには、次のいずれかの例を使用します。

- StorageGRID インストールファイルディレクトリ (Red Hat Enterprise Linux または CentOS の場合は「 ./rpms 」、 Ubuntu または Debian の場合は「 ./debs 」、 VMware の場合は「 ./vsphere-vsphere 」 ) に ある「 storagegrid-ssoauth.py 」 p`python スクリプト。
- cURL 要求のワークフローの例。

cURL ワークフローは、実行に時間がかかりすぎるとタイムアウトする場合があります。「 A valid SubjectConfirmation was not found on this Response 」というエラーが表示される可能性があります。

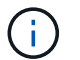

cURL ワークフローの例では、パスワードが他のユーザに表示されないように保護されてい ません。

URL エンコーディング問題 を使用している場合は、「 Unsupported SAML version 」というエラーが表示さ れる可能性があります。

### 手順

- 1. 認証トークンを取得するには、次のいずれかの方法を選択します。
	- 「 storagegrid -ssoauth.py 」 Python スクリプトを使用します。手順 2 に進みます。
	- curl 要求を使用します。手順 3 に進みます。
- 2. 「 storagegrid -ssoauth.py 」スクリプトを使用する場合は、 Python インタープリタにスクリプトを渡し てスクリプトを実行します。

プロンプトが表示されたら、次の引数の値を入力します。

- SSO 方式。ADFS または ADFS と入力します。
- SSO ユーザ名
- StorageGRID がインストールされているドメイン
- StorageGRID のアドレス
- テナント管理 API にアクセスする場合は、テナントアカウント ID 。

```
python3 storagegrid-ssoauth.py
sso method: adfs
saml user: my-sso-username
saml_domain: my-domain
sg address: storagegrid.example.com
tenant account id: 12345
Enter the user's SAML password:
      StorageGRID Auth Token: 56eb07bf-21f6-40b7-afob-5c6cacfb25e7
```
StorageGRID 認証トークンが出力に表示されます。SSO を使用していない場合の API の使用方法と同様 に、トークンを他の要求に使用できるようになりました。

- 3. cURL 要求を使用する場合は、次の手順 を使用します。
	- a. サインインに必要な変数を宣言します。

```
export SAMLUSER='my-sso-username'
export SAMLPASSWORD='my-password'
export SAMLDOMAIN='my-domain'
export TENANTACCOUNTID='12345'
export STORAGEGRID_ADDRESS='storagegrid.example.com'
export AD_FS_ADDRESS='adfs.example.com'
```
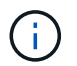

Grid Management API にアクセスするには、 0 を「 TENANTACCOUNTID 」として使 用します。

b. 署名付き認証 URL を受信するには、問題 A POST 要求を「 /api/v3/authorize-saml 」に送信し、応答 から JSON エンコードを削除します。

次の例は 'TENANTACCOUNTID' の署名済み認証 URL に対する POST 要求を示しています結果は 'python-m JSOT' に渡され 'JSON エンコーディングが削除されます

```
curl -X POST "https://$STORAGEGRID ADDRESS/api/v3/authorize-saml" \
    -H "accept: application/json" -H "Content-Type: application/json"
\setminus  --data "{\"accountId\": \"$TENANTACCOUNTID\"}" | python -m
json.tool
```
この例の応答には、 URL エンコードされた署名済み URL が含まれていますが、 JSON エンコードさ れたレイヤは含まれていません。

```
{
      "apiVersion": "3.0",
      "data":
"https://adfs.example.com/adfs/ls/?SAMLRequest=fZHLbsIwEEV%2FJTuv7...
sSl%2BfQ33cvfwA%3D&RelayState=12345",
      "responseTime": "2018-11-06T16:30:23.355Z",
      "status": "success"
}
```
c. 後続のコマンドで使用するために ' 応答から SAMLRequest を保存します

export SAMLREQUEST='fZHLbsIwEEV%2FJTuv7...sSl%2BfQ33cvfwA%3D'

d. AD FS からクライアント要求 ID を含む完全な URL を取得します。

1 つは、前の応答の URL を使用してログインフォームを要求する方法です。

```
curl "https://$AD_FS_ADDRESS/adfs/ls/?SAMLRequest=
$SAMLREQUEST&RelayState=$TENANTACCOUNTID" | grep 'form method="post"
id="loginForm"'
```
応答にはクライアント要求 ID が含まれています。

```
<form method="post" id="loginForm" autocomplete="off"
novalidate="novalidate" onKeyPress="if (event && event.keyCode == 13)
Login.submitLoginRequest();" action="/adfs/ls/?
SAMLRequest=fZHRToMwFIZfhb...UJikvo77sXPw%3D%3D&RelayState=12345&clie
nt-request-id=00000000-0000-0000-ee02-0080000000de" >
```
e. 応答からクライアント要求 ID を保存します。

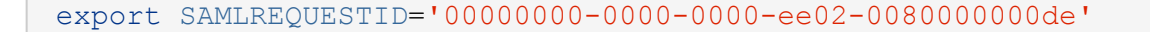

f. 前の応答のフォームアクションにクレデンシャルを送信します。

```
curl -X POST "https://$AD_FS_ADDRESS
/adfs/ls/?SAMLRequest=$SAMLREQUEST&RelayState=$TENANTACCOUNTID&client
-request-id=$SAMLREQUESTID" \
--data "UserName=$SAMLUSER@$SAMLDOMAIN&Password=
$SAMLPASSWORD&AuthMethod=FormsAuthentication" --include
```
AD FS からヘッダーに追加情報 が含まれた 302 リダイレクトが返されます。

 $\mathbf{d}$ 

SSO システムで多要素認証( MFA )が有効になっている場合、フォームポストには 2 つ目のパスワードまたはその他のクレデンシャルも含まれます。

```
HTTP/1.1 302 Found
Content-Length: 0
Content-Type: text/html; charset=utf-8
Location:
https://adfs.example.com/adfs/ls/?SAMLRequest=fZHRToMwFIZfhb...UJikvo
77sXPw%3D%3D&RelayState=12345&client-request-id=00000000-0000-0000-
ee02-0080000000de
Set-Cookie: MSISAuth=AAEAADAvsHpXk6ApV...pmP0aEiNtJvWY=; path=/adfs;
HttpOnly; Secure
Date: Tue, 06 Nov 2018 16:55:05 GMT
```
g. 応答から MSISAuth クッキーを保存します。

export MSISAuth='AAEAADAvsHpXk6ApV...pmP0aEiNtJvWY='

h. 認証 POST からクッキーを使用して、指定した場所に GET 要求を送信します。

```
curl "https://$AD_FS_ADDRESS/adfs/ls/?SAMLRequest=
$SAMLREQUEST&RelayState=$TENANTACCOUNTID&client-request-
id=$SAMLREQUESTID" \
--cookie "MSISAuth=$MSISAuth" --include
```
応答ヘッダーには、あとでログアウトに使用する AD FS セッション情報が含まれます。応答の本文に は、非表示のフォームフィールドに SAMLResponse が含まれています。

```
HTTP/1.1 200 OK
Cache-Control: no-cache, no-store
Pragma: no-cache
Content-Length: 5665
Content-Type: text/html; charset=utf-8
Expires: -1
Server: Microsoft-HTTPAPI/2.0
P3P: ADFS doesn't have P3P policy, please contact your site's admin
for more details
Set-Cookie:
SamlSession=a3dpbnRlcnMtUHJpbWFyeS1BZG1pbi0xNzgmRmFsc2Umcng4NnJDZmFKV
XFxVWx3bkl1MnFuUSUzZCUzZCYmJiYmXzE3MjAyZTA5LThmMDgtNDRkZC04Yzg5LTQ3ND
UxYzA3ZjkzYw==; path=/adfs; HttpOnly; Secure
Set-Cookie: MSISAuthenticated=MTEvNy8yMDE4IDQ6MzI6NTkgUE0=;
path=/adfs; HttpOnly; Secure
Set-Cookie: MSISLoopDetectionCookie=MjAxOC0xMS0wNzoxNjozMjo1OVpcMQ==;
path=/adfs; HttpOnly; Secure
Date: Wed, 07 Nov 2018 16:32:59 GMT
<form method="POST" name="hiddenform"
action="https://storagegrid.example.com:443/api/saml-response">
    <input type="hidden" name="SAMLResponse"
value="PHNhbWxwOlJlc3BvbnN...1scDpSZXNwb25zZT4=" /><input
type="hidden" name="RelayState" value="12345" />
```
i. 非表示フィールドから SAMLResponse を保存します

export SAMLResponse='PHNhbWxwOlJlc3BvbnN...1scDpSZXNwb25zZT4='

j. 保存した SAMLResponse を使用して、 StorageGRID 認証トークンを生成する StorageGRID の「 /api/saml-response` 要求」を作成します。

「 RelayState 」の場合はテナントアカウント ID を使用し、 Grid 管理 API にサインインする場合は 0 を使用します。

```
curl -X POST "https://$STORAGEGRID ADDRESS:443/api/saml-response" \
    -H "accept: application/json" \
    --data-urlencode "SAMLResponse=$SAMLResponse" \
    --data-urlencode "RelayState=$TENANTACCOUNTID" \
    | python -m json.tool
```
応答には認証トークンが含まれています。

```
{
      "apiVersion": "3.0",
      "data": "56eb07bf-21f6-40b7-af0b-5c6cacfb25e7",
      "responseTime": "2018-11-07T21:32:53.486Z",
      "status": "success"
}
```
a. 認証トークンを応答に「 MYTOKEN 」として保存します。

export MYTOKEN="56eb07bf-21f6-40b7-af0b-5c6cacfb25e7"

これで、 SSO を使用していない場合の API の使用方法と同じように、他の要求に「 MYTOKEN 」を 使用できます。

シングルサインオンが有効な場合は、 **API** からサインアウトします

シングルサインオン( SSO )が有効になっている場合は、グリッド管理 API またはテナント管理 API からサ インアウトするための一連の API 要求を問題 で処理する必要があります。ここで説明する手順は、 Active Directory を SSO アイデンティティプロバイダとして使用する場合に該当します

このタスクについて

必要に応じて、組織のシングルログアウトページからログアウトするだけで、 StorageGRID API からサイン アウトできます。または、 StorageGRID からシングルログアウト( SLO )を実行することもできます。こ の場合、有効な StorageGRID ベアラトークンが必要です。

手順

1. 署名されたログアウト要求を生成するには、「 cookie" sso=true" 」を SLO API に渡します。

```
curl -k -X DELETE "https://$STORAGEGRID_ADDRESS/api/v3/authorize" \
-H "accept: application/json" \
-H "Authorization: Bearer $MYTOKEN" \
--cookie "sso=true" \
| python -m json.tool
```
ログアウト URL が返されます。

```
{
      "apiVersion": "3.0",
      "data":
"https://adfs.example.com/adfs/ls/?SAMLRequest=fZDNboMwEIRfhZ...HcQ%3D%3
D^{\prime\prime},
      "responseTime": "2018-11-20T22:20:30.839Z",
      "status": "success"
}
```
2. ログアウト URL を保存します。

```
export LOGOUT_REQUEST
='https://adfs.example.com/adfs/ls/?SAMLRequest=fZDNboMwEIRfhZ...HcQ%3D%
3D'
```
3. 要求をログアウト URL に送信し、 SLO を実行して StorageGRID にリダイレクトします。

```
curl --include "$LOGOUT REQUEST"
```
302 応答が返されます。リダイレクト先は API のみのログアウトには適用されません。

```
HTTP/1.1 302 Found
Location: https://$STORAGEGRID_ADDRESS:443/api/saml-
logout?SAMLResponse=fVLLasMwEPwVo7ss%...%23rsa-sha256
Set-Cookie: MSISSignoutProtocol=U2FtbA==; expires=Tue, 20 Nov 2018
22:35:03 GMT; path=/adfs; HttpOnly; Secure
```
4. StorageGRID Bearer トークンを削除します。

StorageGRID Bearer トークンを削除すると、 SSO を使用しない場合と同じように動作します。「 cookie 」 sso=true' が指定されていない場合、ユーザーは SSO 状態に影響を与えることなく StorageGRID から ログアウトされます。

```
curl -X DELETE "https://$STORAGEGRID_ADDRESS/api/v3/authorize" \
-H "accept: application/json" \
-H "Authorization: Bearer $MYTOKEN" \
--include
```
「 204 No Content 」応答は、ユーザがサインアウトしたことを示します。

HTTP/1.1 204 No Content

シングルサインオンが有効な場合( **Azure** )は **API** を使用

ある場合 シングルサインオン (SSO) の設定と有効化 また、 Azure を [SSO](#page-949-0) プロバイ ダとして使用している場合は、 2 つのサンプルスクリプトを使用して、グリッド管理 API またはテナント管理 API で有効な認証トークンを取得できます。

**Azure** シングルサインオンが有効な場合は、 **API** にサインインします

以下の手順は、 Azure を SSO アイデンティティプロバイダとして使用する場合に該当します

必要なもの

- StorageGRID ユーザグループに属するフェデレーテッドユーザの SSO E メールアドレスとパスワードが 必要です。
- テナント管理 API にアクセスする場合は、テナントアカウント ID を確認しておきます。

このタスクについて

認証トークンを取得するには、次のサンプルスクリプトを使用します。

- 「 storagegrid-ssoauth-caz.py 」 Python スクリプト
- 「 storagegrid-ssoauth-azure.js 」スクリプト

どちらのスクリプトも、 StorageGRID インストールファイルディレクトリ (Red Hat Enterprise Linux または CentOS 用の場合は「 ./rpms 」、 Ubuntu または Debian 用の場合は「 ./debs 」、 VMware 用の「 ./vsphere 」 ) にあります。

独自の API 統合を Azure に記述するには、「 storagegrid-ssoauth-azure.py 」スクリプトを参照してくださ い。Python スクリプトは、 StorageGRID に対して 2 つの要求を直接実行し(まず SAMLRequest を取得し、 あとで認証トークンを取得するため)、さらに Node.js スクリプトを呼び出して、 SSO 処理を実行します。

SSO 処理は一連の API 要求を使用して実行できますが、実行するのは簡単ではありません。puppeteer Node.js モジュールは、 Azure SSO インターフェイスを破棄するために使用します。

URL エンコーディング問題 を使用している場合は、「 Unsupported SAML version 」というエラーが表示さ れる可能性があります。

手順

- 1. 必要な依存関係を次のようにインストールします。
	- a. Node.js をインストールします(を参照) ["https://nodejs.org/en/download/"](https://nodejs.org/en/download/))。
	- b. 必要な Node.js モジュール( puppeteer および jsdom )を取り付けます。

'NPM install-g <module>`

2. Python スクリプトを Python インタープリタに渡して、スクリプトを実行します。

Python スクリプトは、対応する Node.js スクリプトを呼び出して、 Azure SSO のインタラクションを実

行します。

- 3. プロンプトが表示されたら、次の引数の値を入力します(または、パラメータを使用して渡します)。
	- Azure へのサインインに使用する SSO E メールアドレス
	- StorageGRID のアドレス
	- テナント管理 API にアクセスする場合は、テナントアカウント ID
- 4. プロンプトが表示されたら、パスワードを入力し、要求された場合に Azure に対する MFA 認証を提供で きるように準備します。

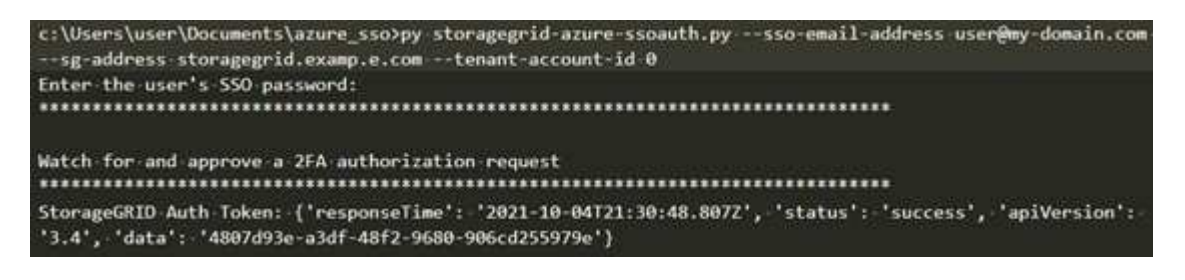

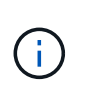

このスクリプトでは、 MFA が Microsoft Authenticator を使用して実行されていることを前 提として他の形式の MFA (テキストメッセージで受信したコードの入力など)をサポート するために、スクリプトの変更が必要になる場合があります。

StorageGRID 認証トークンが出力に表示されます。SSO を使用していない場合の API の使用方法と同様 に、トークンを他の要求に使用できるようになりました。

シングルサインオンが有効な場合は **API** を使用( **PingFederate** )

ある場合 シングルサインオン ( SSO) の設定と有効化 また、 [SSO](#page-949-0) プロバイダとして PingFederate を使用するには、グリッド管理 API またはテナント管理 API で有効な認証 トークンを取得するための一連の API 要求を問題 で処理する必要があります。

シングルサインオンが有効な場合は、 **API** にサインインします

これらの手順は、 SSO アイデンティティプロバイダとして PingFederate を使用している場合に適用されま す

必要なもの

- StorageGRID ユーザグループに属するフェデレーテッドユーザの SSO ユーザ名とパスワードが必要で す。
- テナント管理 API にアクセスする場合は、テナントアカウント ID を確認しておきます。

このタスクについて

認証トークンを取得するには、次のいずれかの例を使用します。

- StorageGRID インストールファイルディレクトリ (Red Hat Enterprise Linux または CentOS の場合は「 ./rpms 」、 Ubuntu または Debian の場合は「 ./debs 」、 VMware の場合は「 ./vsphere-vsphere 」 ) に ある「 storagegrid-ssoauth.py 」 p`python スクリプト。
- cURL 要求のワークフローの例。

cURL ワークフローは、実行に時間がかかりすぎるとタイムアウトする場合があります。「 A valid SubjectConfirmation was not found on this Response 」というエラーが表示される可能性があります。

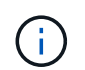

cURL ワークフローの例では、パスワードが他のユーザに表示されないように保護されてい ません。

URL エンコーディング問題 を使用している場合は、「 Unsupported SAML version 」というエラーが表示 される可能性があります。

手順

- 1. 認証トークンを取得するには、次のいずれかの方法を選択します。
	- 「 storagegrid -ssoauth.py 」 Python スクリプトを使用します。手順 2 に進みます。
	- curl 要求を使用します。手順 3 に進みます。
- 2. 「 storagegrid -ssoauth.py 」スクリプトを使用する場合は、 Python インタープリタにスクリプトを渡し てスクリプトを実行します。

プロンプトが表示されたら、次の引数の値を入力します。

- SSO 方式。「 PingFederate 」( PingFederate 、 PingFederate など)の任意のバリエーションを入 力できます。
- SSO ユーザ名
- StorageGRID がインストールされているドメイン。このフィールドは PingFederate には使用されま せん。空白のままにするか、任意の値を入力できます。
- StorageGRID のアドレス
- テナント管理 API にアクセスする場合は、テナントアカウント ID 。

python3 storagegrid-ssoauth.py sso method: pingfederate saml user: my-sso-username saml domain: sg\_address: storagegrid.example.com tenant\_account\_id: 12345 Enter the user's SAML password: StorageGRID Auth Token: 56eb07bf-21f6-40b7-afob-5c6cacfb25e7

StorageGRID 認証トークンが出力に表示されます。SSO を使用していない場合の API の使用方法と同様 に、トークンを他の要求に使用できるようになりました。

3. cURL 要求を使用する場合は、次の手順 を使用します。

a. サインインに必要な変数を宣言します。

```
export SAMLUSER='my-sso-username'
export SAMLPASSWORD='my-password'
export TENANTACCOUNTID='12345'
export STORAGEGRID_ADDRESS='storagegrid.example.com'
```
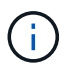

Grid Management API にアクセスするには、 0 を「 TENANTACCOUNTID 」として使 用します。

b. 署名付き認証 URL を受信するには、問題 A POST 要求を「 /api/v3/authorize-saml 」に送信し、応答 から JSON エンコードを削除します。

次の例は、 TENANTACCOUNTID の署名済み認証 URL を取得するための POST 要求です。結果は python-m json ツールに渡され、 JSON エンコードが削除されます。

```
curl -X POST "https://$STORAGEGRID ADDRESS/api/v3/authorize-saml" \
    -H "accept: application/json" -H "Content-Type: application/json"
\setminus  --data "{\"accountId\": \"$TENANTACCOUNTID\"}" | python -m
json.tool
```
この例の応答には、 URL エンコードされた署名済み URL が含まれていますが、 JSON エンコードさ れたレイヤは含まれていません。

```
{
      "apiVersion": "3.0",
      "data": "https://my-pf-baseurl/idp/SSO.saml2?...",
      "responseTime": "2018-11-06T16:30:23.355Z",
      "status": "success"
}
```
c. 後続のコマンドで使用するために ' 応答から SAMLRequest を保存します

export SAMLREQUEST="https://my-pf-baseurl/idp/SSO.saml2?..."

d. 応答とクッキーをエクスポートし、応答をエコーします。

RESPONSE=\$(curl **-c** - "\$SAMLREQUEST")

echo "\$RESPONSE" | grep 'input type="hidden" name="pf.adapterId" id="pf.adapterId"'

e. 'pf.adapterID' 値をエクスポートし、応答をエコーします。

export ADAPTER='myAdapter'

echo "\$RESPONSE" | grep 'base'

f. 「 href 」値をエクスポートし(末尾のスラッシュ / を削除)、応答をエコーします。

```
export BASEURL='https://my-pf-baseurl'
```
echo "\$RESPONSE" | grep 'form method="POST"'

g. 「 action 」の値をエクスポートします。

export SSOPING='/idp/.../resumeSAML20/idp/SSO.ping'

h. クレデンシャルとともに Cookie を送信する:

```
curl -b <(echo "$RESPONSE") -X POST "$BASEURL$SSOPING" \
--data "pf.username=$SAMLUSER&pf.pass=
$SAMLPASSWORD&pf.ok=clicked&pf.cancel=&pf.adapterId=$ADAPTER"
--include
```
i. 非表示フィールドから SAMLResponse を保存します

export SAMLResponse='PHNhbWxwOlJlc3BvbnN...1scDpSZXNwb25zZT4='

j. 保存した SAMLResponse を使用して、 StorageGRID 認証トークンを生成する StorageGRID の「 /api/saml-response` 要求」を作成します。

「 RelayState 」の場合はテナントアカウント ID を使用し、 Grid 管理 API にサインインする場合は 0 を使用します。

```
curl -X POST "https://$STORAGEGRID ADDRESS:443/api/saml-response" \
    -H "accept: application/json" \
    --data-urlencode "SAMLResponse=$SAMLResponse" \
    --data-urlencode "RelayState=$TENANTACCOUNTID" \
    | python -m json.tool
```
応答には認証トークンが含まれています。

```
{
      "apiVersion": "3.0",
      "data": "56eb07bf-21f6-40b7-af0b-5c6cacfb25e7",
      "responseTime": "2018-11-07T21:32:53.486Z",
      "status": "success"
}
```
a. 認証トークンを応答に「 MYTOKEN 」として保存します。

export MYTOKEN="56eb07bf-21f6-40b7-af0b-5c6cacfb25e7"

これで、 SSO を使用していない場合の API の使用方法と同じように、他の要求に「 MYTOKEN 」を 使用できます。

シングルサインオンが有効な場合は、 **API** からサインアウトします

シングルサインオン( SSO )が有効になっている場合は、グリッド管理 API またはテナント管理 API からサ インアウトするための一連の API 要求を問題 で処理する必要があります。これらの手順は、 SSO アイデン ティティプロバイダとして PingFederate を使用している場合に適用されます

このタスクについて

必要に応じて、組織のシングルログアウトページからログアウトするだけで、 StorageGRID API からサイン アウトできます。または、 StorageGRID からシングルログアウト( SLO )を実行することもできます。こ の場合、有効な StorageGRID ベアラトークンが必要です。

手順

1. 署名されたログアウト要求を生成するには、「 cookie" sso=true" 」を SLO API に渡します。

```
curl -k -X DELETE "https://$STORAGEGRID_ADDRESS/api/v3/authorize" \
-H "accept: application/json" \
-H "Authorization: Bearer $MYTOKEN" \
--cookie "sso=true" \
| python -m json.tool
```
ログアウト URL が返されます。

```
{
      "apiVersion": "3.0",
      "data": "https://my-ping-
url/idp/SLO.saml2?SAMLRequest=fZDNboMwEIRfhZ...HcQ%3D%3D",
      "responseTime": "2021-10-12T22:20:30.839Z",
      "status": "success"
}
```
2. ログアウト URL を保存します。

```
export LOGOUT_REQUEST='https://my-ping-
url/idp/SLO.saml2?SAMLRequest=fZDNboMwEIRfhZ...HcQ%3D%3D'
```
3. 要求をログアウト URL に送信し、 SLO を実行して StorageGRID にリダイレクトします。

```
curl --include "$LOGOUT REQUEST"
```
302 応答が返されます。リダイレクト先は API のみのログアウトには適用されません。

```
HTTP/1.1 302 Found
Location: https://$STORAGEGRID_ADDRESS:443/api/saml-
logout?SAMLResponse=fVLLasMwEPwVo7ss%...%23rsa-sha256
Set-Cookie: PF=QoKs...SgCC; Path=/; Secure; HttpOnly; SameSite=None
```
4. StorageGRID Bearer トークンを削除します。

StorageGRID Bearer トークンを削除すると、 SSO を使用しない場合と同じように動作します。「 cookie 」 sso=true' が指定されていない場合、ユーザーは SSO 状態に影響を与えることなく StorageGRID から ログアウトされます。

```
curl -X DELETE "https://$STORAGEGRID_ADDRESS/api/v3/authorize" \
-H "accept: application/json" \
-H "Authorization: Bearer $MYTOKEN" \
--include
```
「 204 No Content 」応答は、ユーザがサインアウトしたことを示します。

HTTP/1.1 204 No Content

**StorageGRID** へのアクセスを制御します

プロビジョニングパスフレーズを変更します

この手順 を使用して、 StorageGRID プロビジョニングパスフレーズを変更します。パ スフレーズは、リカバリ、拡張、およびメンテナンスの手順で必要になります。また、 リカバリパッケージのバックアップをダウンロードする際にも、 StorageGRID システム のグリッドトポロジ情報、グリッドノードのコンソールパスワード、暗号化キーが含ま れている必要があります。

必要なもの

- を使用して Grid Manager にサインインします [サポートされている](#page-899-0) [Web](#page-899-0) [ブラウザ。](#page-899-0)
- Maintenance または Root アクセス権限が必要です。
- 現在のプロビジョニングパスフレーズを用意します。

このタスクについて

プロビジョニングパスフレーズは、インストールやメンテナンスの手順の多くやで必要になります [リカ](#page-2089-0)[バ](#page-2089-0)[リ](#page-2089-0) [パッケージをダウンロードしています。](#page-2089-0)プロビジョニング・パスフレーズは 'passwords.txt ファイルにはリス トされていませんプロビジョニングパスフレーズを記録して、安全な場所に保管してください。

手順

1. \* 設定 \* > \* アクセス制御 \* > \* Grid パスワード \* を選択します。

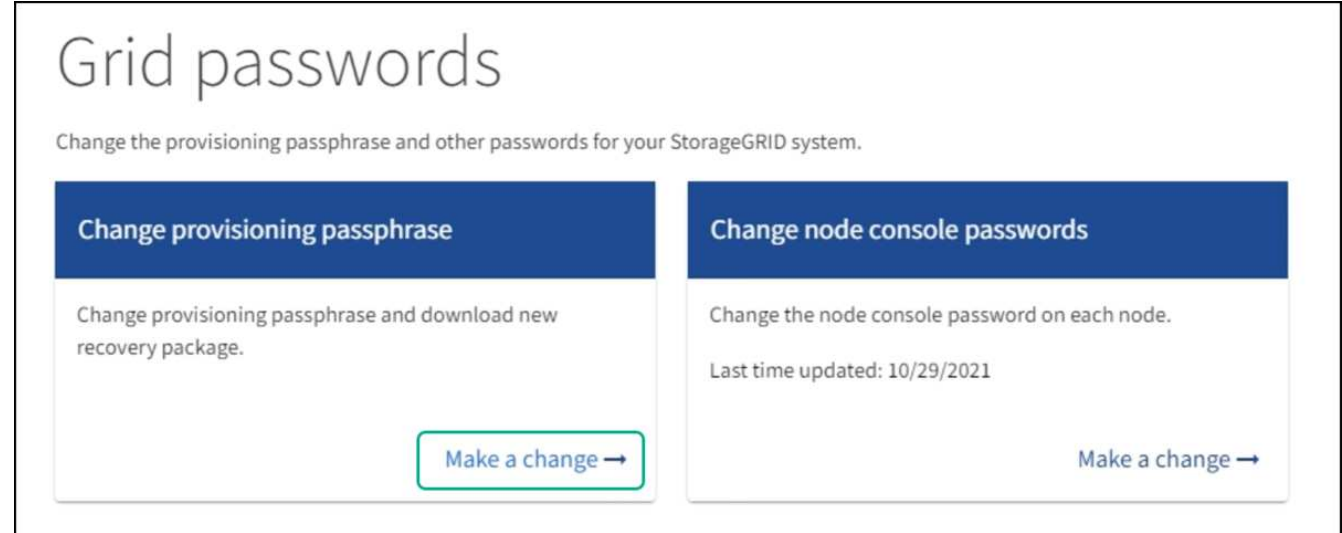

2. [ プロビジョニングパスフレーズの変更 \*] で [ \* 変更 \*] を選択します。

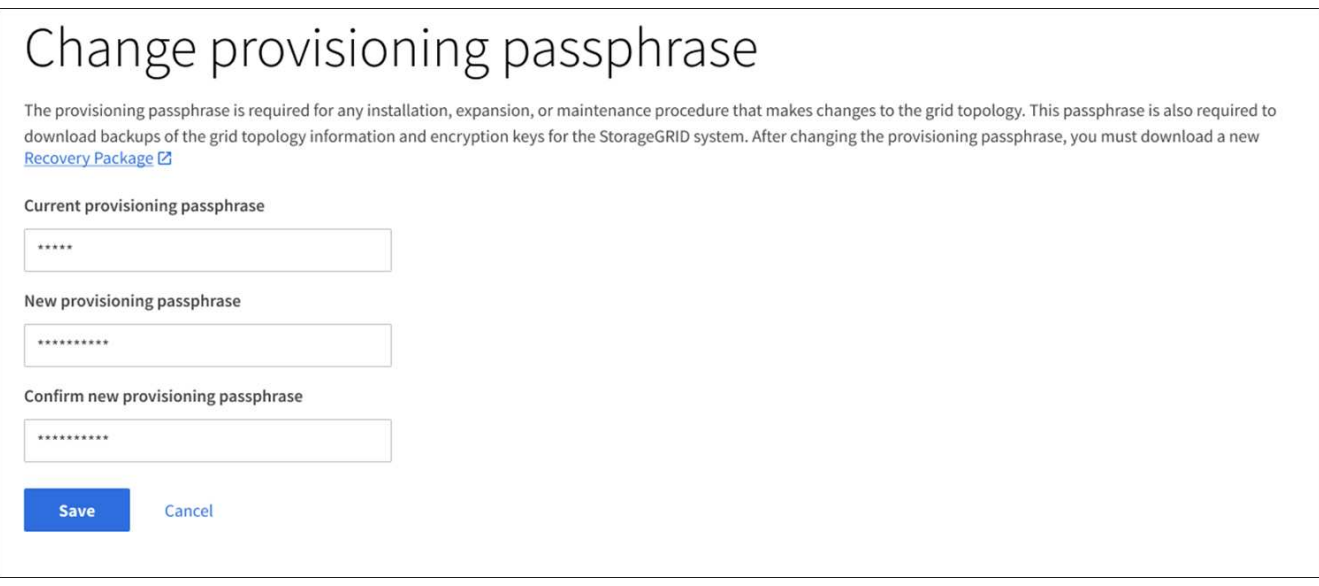

- 3. 現在のプロビジョニングパスフレーズを入力します。
- 4. 新しいパスフレーズを入力します。パスフレーズは 8 文字以上 32 文字以下にする必要があります。パス フレーズでは大文字と小文字が区別されます。
- 5. 新しいプロビジョニングパスフレーズを安全な場所に保存します。インストール、拡張、およびメンテナ ンスの手順を実行する必要があります。
- 6. 新しいパスフレーズをもう一度入力し、「 \* 保存 \* 」を選択します。

プロビジョニングパスフレーズの変更が完了すると、成功を示す緑のバナーが表示されます。

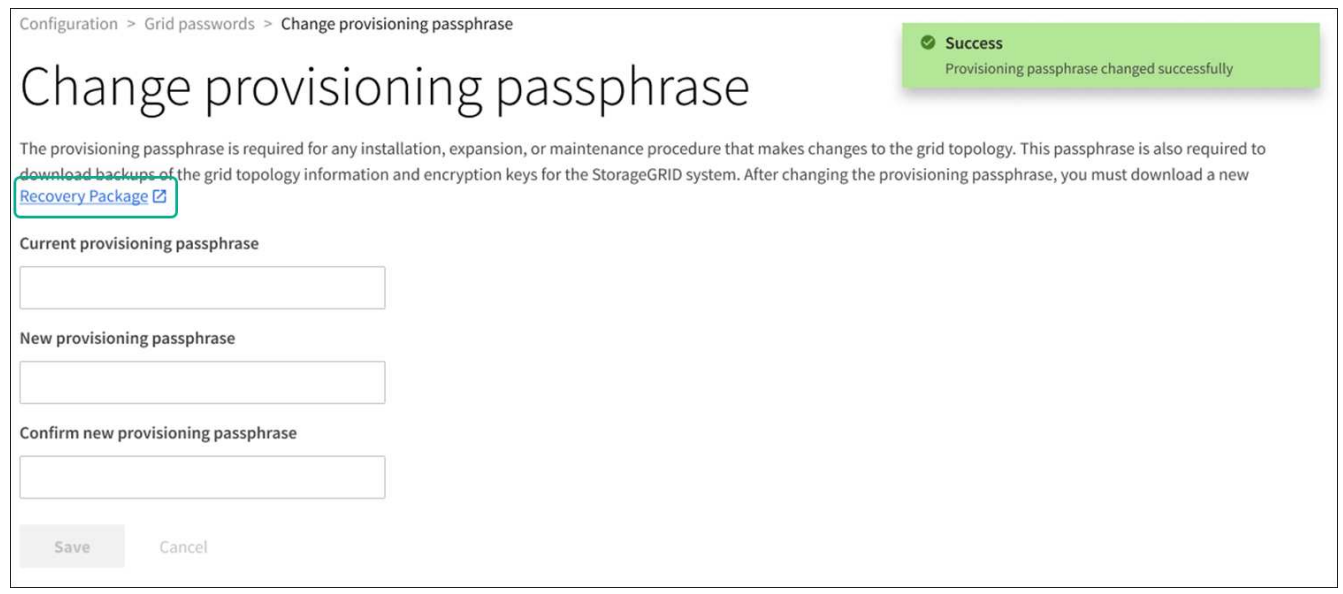

- 7. リカバリパッケージ \* を選択します。
- 8. 新しいプロビジョニングパスフレーズを入力して、新しいリカバリパッケージをダウンロードします。

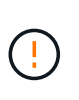

プロビジョニングパスフレーズを変更したら、すぐに新しいリカバリパッケージをダウン ロードする必要があります。リカバリパッケージファイルは、障害が発生した場合にシス テムをリストアするために使用します。

ノードのコンソールパスワードを変更します

グリッド内の各ノードには、一意のノードコンソールパスワードが設定されています。 このパスワードを使用してノードにログインする必要があります。次の手順に従って、 グリッド内のノードごとに一意のノードコンソールパスワードを変更します。

必要なもの

- を使用して Grid Manager にサインインします ["](#page-899-0)[サポートされている](#page-899-0) [Web](#page-899-0) [ブラウザ](#page-899-0)["](#page-899-0)。
- Maintenance または Root アクセス権限が必要です。
- 現在のプロビジョニングパスフレーズを用意します。

このタスクについて

ノードのコンソールパスワードを使用して、 SSH を使用して「 admin 」としてノードにログインするか、ま たは VM/ 物理コンソール接続のルートユーザにログインします。ノードコンソールパスワードの変更プロセ スでは、グリッド内の各ノードに対して新しいパスワードが作成され、更新されたに格納されます Passwords.txt リカバリパッケージ内のファイル。の[Password]列にパスワードが表示されます Passwords.txt ファイル。

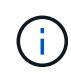

ノード間の通信に使用する SSH キー用に、個別の SSH アクセスパスワードがあります。SSH アクセスパスワードはこの手順 によって変更されません。

ウィザードにアクセスします

手順

- 1. \* 設定 \* > \* アクセス制御 \* > \* Grid パスワード \* を選択します。
- 2. で、[変更する]\*を選択します。

プロビジョニングパスフレーズを入力します

### 手順

1. グリッドのプロビジョニングパスフレーズを入力します。

2. 「 \* Continue \* 」を選択します。

<span id="page-930-0"></span>現在のリカバリパッケージをダウンロードします

ノードコンソールのパスワードを変更する前に、現在のリカバリパッケージをダウンロードしてください。い ずれかのノードでパスワードの変更プロセスが失敗した場合は、このファイルのパスワードを使用できます。

手順

- 1. [ リカバリパッケージのダウンロード ] を選択します。
- 2. リカバリパッケージファイルをコピーします (.zip)を2箇所に安全に、安全に、そして別 々 の場所に移 動します。

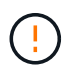

リカバリパッケージファイルには StorageGRID システムからデータを取得するための暗号 キーとパスワードが含まれているため、安全に保管する必要があります。

3. 「 \* Continue \* 」を選択します。

4. 確認ダイアログが表示されたら、ノードコンソールのパスワードの変更を開始する準備ができている場合 は\*[はい]\*を選択します。

このプロセスは開始後にキャンセルすることはできません。

ノードのコンソールパスワードを変更します

ノードのコンソールパスワードのプロセスが開始されると、新しいパスワードを含む新しいリカバリパッケー ジが生成されます。その後、各ノードでパスワードが更新されます。

手順

- 1. 新しいリカバリパッケージが生成されるまで待ちます。これには数分かかることがあります。
- 2. [ 新しいリカバリパッケージのダウンロード ] を選択します。
- 3. ダウンロードが完了したら、次の手順を実行
	- a. 「 .zip 」ファイルを開きます。
	- b. などのコンテンツにアクセスできることを確認します Passwords.txt ファイル。ノードコンソール の新しいパスワードを格納します。
	- c. 新しいリカバリパッケージファイルをコピーします (.zip)を2箇所に安全に、安全に、そして別 々 の 場所に移動します。

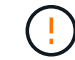

古いリカバリパッケージは上書きしないでください。

リカバリパッケージファイルには StorageGRID システムからデータを取得するための暗号キーとパスワ ードが含まれているため、安全に保管する必要があります。

- 4. 新しいリカバリパッケージをダウンロードしてコンテンツを検証したことを示すチェックボックスを選択 します。
- 5. [ノードコンソールパスワードの変更]\*を選択し、すべてのノードが新しいパスワードで更新されるまで待 ちます。この処理には数分かかることがあります。

すべてのノードでパスワードを変更した場合は、成功を示す緑のバナーが表示されます。次の手順に進み ます。

更新プロセスでエラーが発生した場合は、バナーメッセージにパスワードを変更できなかったノードの数 が表示されます。パスワードを変更できなかったノードに対して、処理が自動的に再試行されます。プロ セスが終了してもパスワードが変更されていないノードがある場合は、「 \* Retry \* 」ボタンが表示されま す。

1 つ以上のノードでパスワードの更新に失敗した場合:

- a. 表に表示されたエラーメッセージを確認します。
- b. 問題を解決します。
- c. [\* Retry\* ] を選択します。

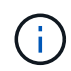

再試行すると、前回のパスワード変更で失敗したノード上のノードコンソールパスワー ドのみが変更されます。

- 6. すべてのノードのノードコンソールパスワードを変更したら、を削除します [最](#page-930-0)[初](#page-930-0)[にダウンロードしたリカ](#page-930-0) [バ](#page-930-0)[リパッケージ。](#page-930-0)
- 7. 必要に応じて、 \* Recovery パッケージ \* リンクを使用して、新しいリカバリパッケージの追加コピーを ダウンロードできます。

<span id="page-932-0"></span>ファイアウォールによるアクセスの制御

ファイアウォールでアクセスを制御するには、外部ファイアウォールで特定のポートを 開くか、または閉じます。

外部ファイアウォールでアクセスを制御します

StorageGRID 管理ノード上のユーザインターフェイスと API へのアクセスは、外部ファイアウォールで特定 のポートを開くか、または閉じることで制御できます。たとえば、システムアクセスを制御する他の方法に加 えて、ファイアウォールでテナントが Grid Manager に接続できないようにすることができます。

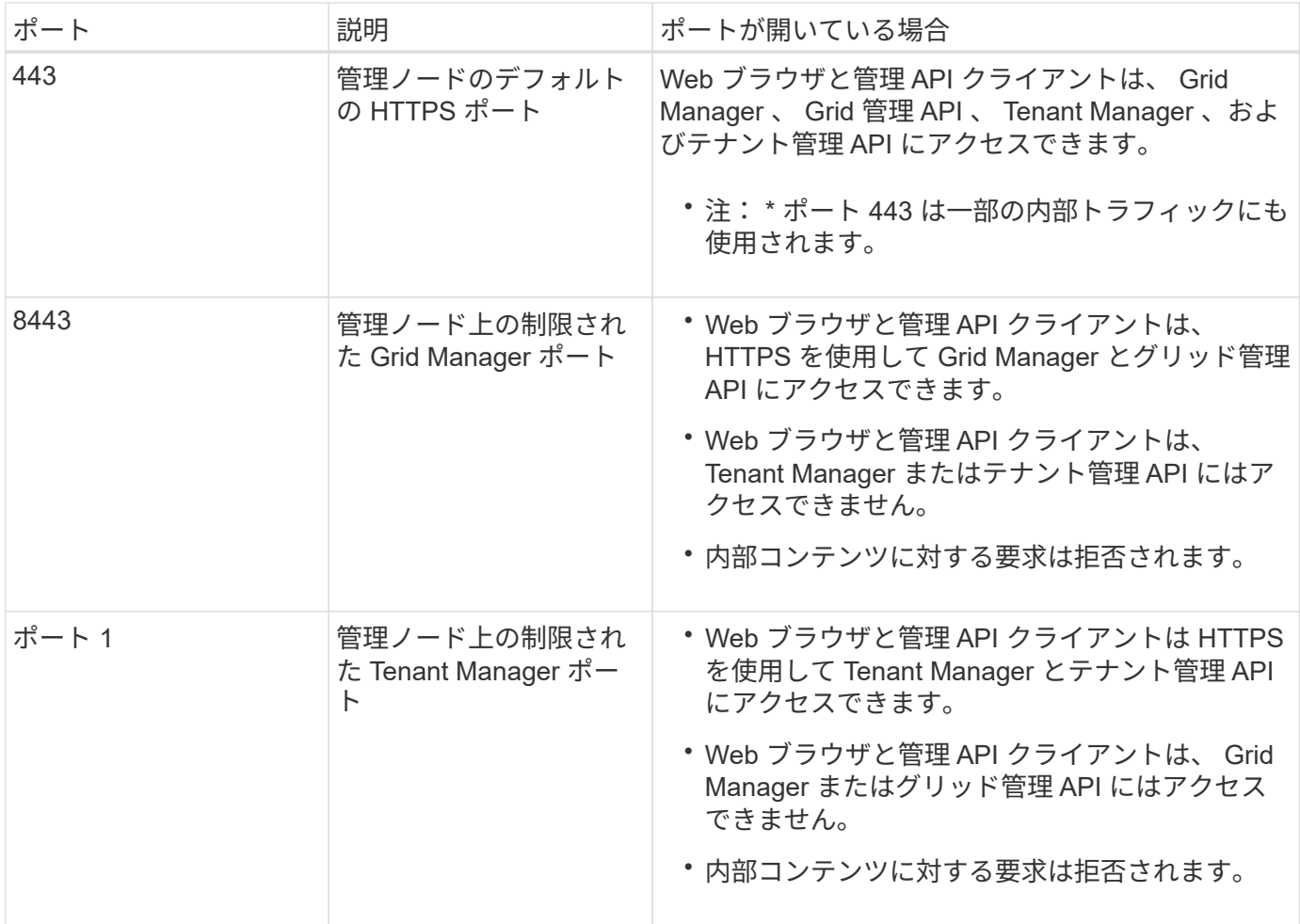

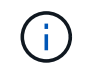

シングルサインオン (SSO) は、制限された Grid Manager ポートまたは Tenant Manager ポ ートでは使用できません。ユーザをシングルサインオンで認証する場合は、デフォルトの HTTPS ポート( 443 )を使用する必要があります。

関連情報

• [Grid Manager](#page-900-0) [にサインインします](#page-900-0)

- [テ](#page-1044-0)[ナ](#page-1044-0)[ントアカウントを作成する](#page-1044-0)
- [外部](#page-97-0)[との通](#page-97-0)[信](#page-97-0)

アイデンティティフェデレーションを使用する

アイデンティティフェデレーションを使用すると、グループやユーザを迅速に設定でき ます。また、ユーザは使い慣れたクレデンシャルを使用して StorageGRID にサインイン できます。

**Grid Manager** のアイデンティティフェデレーションを設定する

管理者グループとユーザを Active Directory 、 Azure Active Directory ( Azure AD )、 OpenLDAP 、 Oracle Directory Server などの別のシステムで管理する場合は、 Grid Manager でアイデンティティフェデレーショ ンを設定できます。

必要なもの

- を使用して Grid Manager にサインインします [サポートされている](#page-899-0) [Web](#page-899-0) [ブラウザ。](#page-899-0)
- 特定のアクセス権限が必要です。
- アイデンティティプロバイダとして Active Directory 、 Azure AD 、 OpenLDAP 、または Oracle Directory Server を使用している。

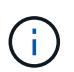

記載されていない LDAP v3 サービスを使用する場合は、テクニカルサポートにお問い合わ せください。

- OpenLDAP を使用する場合は、 OpenLDAP サーバを設定する必要があります。を参照してください [OpenLDAP](#page-937-0) [サー](#page-937-0)[バ](#page-937-0)[の](#page-937-0)[設](#page-937-0)[定に関する](#page-937-0)[ガ](#page-937-0)[イドライン](#page-937-0)。
- シングルサインオン( SSO )を有効にする場合は、を確認しておきます [シングルサインオンの使用要](#page-952-0) [件](#page-952-0)。
- LDAP サーバとの通信に Transport Layer Security ( TLS )を使用する場合は、アイデンティティプロバ イダが TLS 1.2 または 1.3 を使用しています。を参照してください [発信](#page-1101-0) [TLS](#page-1101-0) [接続](#page-1101-0)[でサポートされる](#page-1101-0)[暗](#page-1101-0) [号](#page-1101-0)。

このタスクについて

Active Directory 、 Azure AD 、 OpenLDAP 、 Oracle Directory Server などの別のシステムからグループをイ ンポートする場合は、 Grid Manager のアイデンティティソースを設定できます。インポートできるグループ のタイプは次のとおりです。

- 管理者グループ。管理者グループ内のユーザは、グループに割り当てられた管理権限に基づいて、 Grid Manager にサインインしてタスクを実行できます。
- 独自のアイデンティティソースを使用しないテナントのテナントユーザグループ。テナントグループ内の ユーザは、 Tenant Manager でグループに割り当てられた権限に基づいてタスクを実行し、 Tenant Manager にサインインしてタスクを実行できます。を参照してください [テ](#page-1044-0)[ナ](#page-1044-0)[ントアカウントを作成する](#page-1044-0) および [テ](#page-1403-0)[ナ](#page-1403-0)[ントアカウントを使用する](#page-1403-0) を参照してください。

設定を入力します

1. [ \* 設定 \* > \* アクセス制御 \* > \* アイデンティティフェデレーション \* ] を選択します。

- 2. [ \* アイデンティティフェデレーションを有効にする \* ] を選択
- 3. LDAP サービスタイプセクションで、設定する LDAP サービスのタイプを選択します。

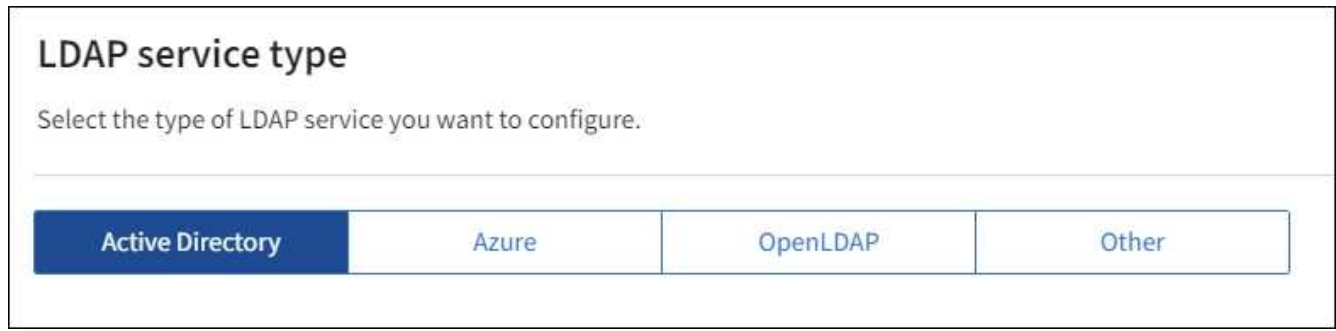

Oracle Directory Server を使用する LDAP サーバーの値を設定するには、 \* その他 \* を選択します。

- 4. [\* その他 \*] を選択した場合は、 [LDAP 属性 ] セクションのフィールドに入力します。それ以外の場合 は、次の手順に進みます。
	- \* User Unique Name \* : LDAP ユーザの一意な ID が含まれている属性の名前。この属性は、 Active Directory の場合は「 sAMAccountName 」、 OpenLDAP の場合は「 uid 」に相当します。Oracle Directory Server を設定する場合は 'uid' と入力します
	- \* User UUID \* : LDAP ユーザの永続的な一意な ID が含まれている属性の名前。この属性は、 Active Directory の場合は「 objectGUID 」、 OpenLDAP の場合は「 entryUUID 」に相当します。Oracle Directory Server を設定する場合は 'nsuniqueID' と入力します指定した属性の各ユーザの値は、 16 バ イトまたは文字列形式の 32 桁の 16 進数である必要があります。ハイフンは無視されます。
	- \* Group Unique Name \* : LDAP グループの一意な ID が含まれている属性の名前。この属性は、 Active Directory の場合は「 sAMAccountName 」、 OpenLDAP の場合は「 cn 」に相当しま す。Oracle Directory Server を設定する場合は、「 cn 」と入力します。
	- \* グループ UUID \* : LDAP グループの永続的な一意な ID が含まれている属性の名前。この属性は、 Active Directory の場合は「 objectGUID 」、 OpenLDAP の場合は「 entryUUID 」に相当しま す。Oracle Directory Server を設定する場合は 'nsuniqueID' と入力します指定した属性の各グループ の値は、 16 バイトまたは文字列形式の 32 桁の 16 進数である必要があります。ハイフンは無視され ます。
- 5. すべての LDAP サービスタイプについて、 LDAP サーバの設定セクションに必要な LDAP サーバおよび ネットワーク接続情報を入力します。
	- \* Hostname \* : LDAP サーバの完全修飾ドメイン名( FQDN )または IP アドレス。
	- \* Port \* : LDAP サーバへの接続に使用するポート。

 $\mathbf{d}$ 

STARTTLS のデフォルトポートは 389 、 LDAPS のデフォルトポートは 636 です。た だし、ファイアウォールが正しく設定されていれば、任意のポートを使用できます。

。\* Username \* : LDAP サーバに接続するユーザの識別名( DN )の完全パス。

Active Directory の場合は、ダウンレベルログオン名またはユーザープリンシパル名を指定することも できます。

指定するユーザには、グループおよびユーザを表示する権限、および次の属性にアクセスする権限が 必要です。

- 「 sAMAccountName 」または「 uid 」
- 「 objectGUID 」、「 entryUUID 」、または「 nsUniqueID 」
- 「 cn 」
- 「 memberOf 」または「 isMemberOf 」
- **Active Directory**:`objectSID'primaryGroupID'userAccountControl'userPrincipalName`
- **azure**:'accountEnabled' および 'userPrincipalName'
- \* Password \* :ユーザ名に関連付けられたパスワード。
- \* Group Base DN \* :グループを検索する LDAP サブツリーの識別名( DN )の完全パス。Active Directory では、ベース DN に対して相対的な識別名( DC=storagegrid 、 DC=example 、 DC=com など)のグループをすべてフェデレーテッドグループとして使用できます。

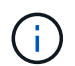

\* グループの一意な名前 \* 値は、所属する \* グループベース DN \* 内で一意である必要 があります。

◦ \* User Base DN \* :ユーザを検索する LDAP サブツリーの識別名( DN )の完全パス。

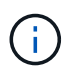

\* ユーザーの一意な名前 \* 値は、それぞれが属する \* ユーザーベース DN \* 内で一意で ある必要があります。

。\* バインドユーザー名形式 \* (オプション):パターンが自動的に判別できない場合は、デフォルトの ユーザー名パターン StorageGRID が使用します。

StorageGRID がサービスアカウントにバインドできない場合にユーザがサインインできるようにする ため、 \* バインドユーザ名形式 \* を指定することを推奨します。

次のいずれかのパターンを入力します。

- \* UserPrincipalName パターン( Active Directory および Azure ) \* : [username]@*example*.com
- \* ダウンレベルのログオン名パターン (Active Directory および Azure)\*:`*EXAMPLE*\[username]`
- \* 識別名パターン \*:`CN=[username] 、 CN=Users 、 DC=EXAMPLE , DC=com`

記載されているとおりに \* [username] \* を含めます。

- 6. Transport Layer Security ( TLS )セクションで、セキュリティ設定を選択します。
	- \* STARTTLS を使用 \* : STARTTLS を使用して LDAP サーバとの通信を保護します。Active Directory 、 OpenLDAP 、またはその他のオプションですが、 Azure ではこのオプションはサポートされてい ません。
	- \* LDAPS を使用 \* : LDAPS ( LDAP over SSL )オプションでは、 TLS を使用して LDAP サーバへ の接続を確立します。Azure ではこのオプションを選択する必要があります。
	- \* TLS を使用しないでください \* : StorageGRID システムと LDAP サーバの間のネットワークトラフ ィックは保護されません。このオプションは Azure ではサポートされていません。

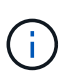

Active Directory サーバで LDAP 署名が適用される場合、 [TLS を使用しない ] オプショ ンの使用はサポートされていません。STARTTLS または LDAPS を使用する必要があり ます。
7. STARTTLS または LDAPS を選択した場合は、接続の保護に使用する証明書を選択します。

- 。\* オペレーティングシステムの CA 証明書を使用 \* : オペレーティングシステムにインストールされて いるデフォルトの Grid CA 証明書を使用して接続を保護します。
- \* カスタム CA 証明書を使用 \* :カスタムセキュリティ証明書を使用します。
	- この設定を選択した場合は、カスタムセキュリティ証明書をコピーして CA 証明書テキストボックス に貼り付けます。

接続をテストして設定を保存します

すべての値を入力したら、設定を保存する前に接続をテストする必要があります。StorageGRID では、 LDAP サーバの接続設定とバインドユーザ名の形式が指定されている場合は検証されます。

- 1. [ 接続のテスト \* ] を選択します。
- 2. バインドユーザ名の形式を指定しなかった場合は、次の手順を実行します。
	- 。接続設定が有効である場合は、「 Test connection successful( 接続のテストに成功しました ) 」という メッセージが表示されます。[ 保存( Save ) ] を選択して、構成を保存します。
	- 接続設定が無効な場合は、「 test connection could not be established 」というメッセージが表示され ます。[ 閉じる( Close ) ] を選択します。その後、問題を解決して接続を再度テストします。
- 3. バインドユーザ名の形式を指定した場合は、有効なフェデレーテッドユーザのユーザ名とパスワードを入 力します。

たとえば、自分のユーザ名とパスワードを入力します。ユーザ名に @ や / などの特殊文字は使用しない でください。

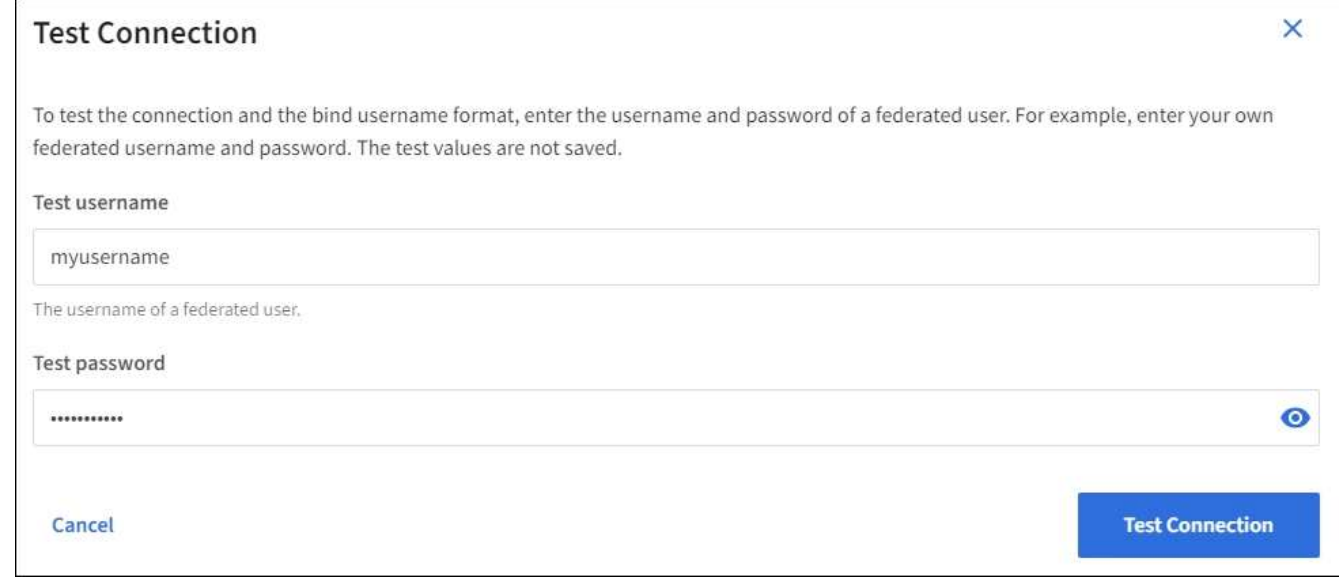

- 接続設定が有効である場合は、「 Test connection successful( 接続のテストに成功しました ) 」という メッセージが表示されます。[ 保存( Save ) ] を選択して、構成を保存します。
- 接続設定、バインドユーザ名形式、またはテストユーザ名とパスワードが無効な場合は、エラーメッ セージが表示されます。問題を解決してから、もう一度接続をテストしてください。

StorageGRID システムは、アイデンティティソースからフェデレーテッドグループおよびユーザを定期的に 同期します。ユーザの権限をすぐに有効にしたり制限したりする必要がある場合は、同期を強制的に開始でき ます。

### 手順

- 1. アイデンティティフェデレーションページに移動します。
- 2. ページの上部にある「 \* サーバーを同期」を選択します。

環境によっては、同期プロセスにしばらく時間がかかることがあります。

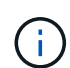

アイデンティティフェデレーション同期エラー \* アラートは、アイデンティティソースか らフェデレーテッドグループとユーザを同期する問題 がある場合にトリガーされます。

アイデンティティフェデレーションを無効にする

グループとユーザのアイデンティティフェデレーションを一時的または永続的に無効にすることができます。 アイデンティティフェデレーションを無効にすると、 StorageGRID とアイデンティティソース間のやり取り は発生しません。ただし、設定は保持されるため、簡単に再度有効にすることができます。

### このタスクについて

アイデンティティフェデレーションを無効にする前に、次の点に注意してください。

- フェデレーテッドユーザはサインインできなくなります。
- 現在サインインしているフェデレーテッドユーザは、セッションが有効な間は StorageGRID システムに 引き続きアクセスできますが、セッションが期限切れになると以降はサインインできなくなります。
- StorageGRID システムとアイデンティティソース間の同期は行われず、同期されていないアカウントに対 してはアラートやアラームが生成されません。
- シングルサインオン( SSO )が \* Enabled \* または \* Sandbox Mode \* に設定されている場合、 \* アイデ ンティティフェデレーションを有効にする \* チェックボックスは無効になります。アイデンティティフェ デレーションを無効にするには、シングルサインオンページの SSO ステータスが \* 無効 \* になっている 必要があります。を参照してください [シングルサインオンを](#page-974-0)[無](#page-974-0)[効にします。](#page-974-0)

#### 手順

- 1. アイデンティティフェデレーションページに移動します。
- 2. [ アイデンティティフェデレーションを有効にする \*] チェックボックスをオフにします。

**OpenLDAP** サーバの設定に関するガイドライン

アイデンティティフェデレーションに OpenLDAP サーバを使用する場合は、 OpenLDAP サーバで特定の設 定が必要です。

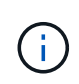

ActiveDirectory または Azure 以外の ID ソースについては、外部で無効になっているユーザへ の S3 アクセスは StorageGRID によって自動的にブロックされません。S3 アクセスをブロッ クするには、ユーザの S3 キーをすべて削除し、すべてのグループからユーザを削除します。

**memberof** オーバーレイと **refint** オーバーレイ

memberof オーバーレイと refint オーバーレイを有効にする必要があります。詳細については、『』のリバー スグループメンバーシップのメンテナンス手順を参照してくださ いhttp://www.openldap.org/doc/admin24/index.html["OpenLDAP のドキュメント:バージョン 2.4 管理者ガイ ド"^]。

インデックス作成

次の OpenLDAP 属性とインデックスキーワードを設定する必要があります。

- olcDbIndex : objectClass eq
- olcDbIndex : uid eq 、 pres 、 sub
- olcDbIndex : cn eq 、 pres 、 sub
- olcDbIndex: entryUUID eq

また、パフォーマンスを最適化するには、 Username のヘルプで説明されているフィールドにインデックス を設定してください。

のリバースグループメンバーシップのメンテナンスに関する情報を参照してくださ いhttp://www.openldap.org/doc/admin24/index.html["OpenLDAP のドキュメント:バージョン 2.4 管理者ガイ ド"^]。

<span id="page-938-0"></span>管理者グループを管理する

管理者グループを作成して、 1 人以上の管理者ユーザのセキュリティ権限を管理できま す。StorageGRID システムへのアクセスを許可するには、ユーザがグループに属してい る必要があります。

必要なもの

- を使用して Grid Manager にサインインします [サポートされている](#page-899-0) [Web](#page-899-0) [ブラウザ。](#page-899-0)
- 特定のアクセス権限が必要です。
- フェデレーテッドグループをインポートする場合は、アイデンティティフェデレーションを設定済みで、 フェデレーテッドグループが設定済みのアイデンティティソースにすでに存在している必要があります。

管理者グループを作成します

管理者グループを使用すると、 Grid Manager およびグリッド管理 API のどのユーザがどの機能や処理にアク セスできるかを決定できます。

ウィザードにアクセスします

- 1. \* configuration \* > \* Access control \* > \* Admin groups \* を選択します。
- 2. 「 \* グループを作成 \* 」を選択します。

グループタイプを選択します

ローカルグループを作成するか、フェデレーテッドグループをインポートできます。

- ローカルユーザに権限を割り当てる場合は、ローカルグループを作成します。
- アイデンティティソースからユーザをインポートするためのフェデレーテッドグループを作成します。

ローカルグループ

- 1. \* ローカルグループ \* を選択します。
- 2. グループの表示名を入力します。必要に応じてあとから更新できます。たとえば、「 Maintenance Users 」または「 ILM Administrators 」のようになります。
- 3. グループの一意の名前を入力します。あとで更新することはできません。
- 4. 「 \* Continue \* 」を選択します。

フェデレーテッドグループ

- 1. [ フェデレーショングループ ] を選択します。
- 2. インポートするグループの名前を、設定されているアイデンティティソースに表示されているとおり に入力します。
	- Active Directory および Azure の場合は、 sAMAccountName を使用します。
	- OpenLDAP の場合は、 CN (共通名)を使用します。
	- 別の LDAP を使用する場合は、 LDAP サーバに適切な一意の名前を使用します。
- 3. 「 \* Continue \* 」を選択します。

# グループの権限を管理します

- 1. \* アクセスモード \* では、グループ内のユーザが Grid Manager およびグリッド管理 API で設定の変更や 処理を実行できるかどうか、あるいは設定と機能のみを表示できるかどうかを選択します。
	- \* 読み取り / 書き込み \* (デフォルト):ユーザは設定を変更し、管理権限で許可されている操作を実 行できます。
	- \* 読み取り専用 \* :ユーザーは設定と機能のみを表示できます。Grid Manager API や Grid 管理 API で 変更や処理を行うことはできません。ローカルの読み取り専用ユーザは自分のパスワードを変更でき ます。

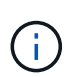

ユーザーが複数のグループに属していて、いずれかのグループが \* 読み取り専用 \* に設 定されている場合、ユーザーは選択したすべての設定と機能に読み取り専用でアクセス できます。

2. 1 つ以上を選択します [グループ権限]。

各グループに 1 つ以上の権限を割り当てる必要があります。そうしないと、グループに属するユーザは StorageGRID にサインインできません。

3. ローカルグループを作成する場合は、「 \* Continue \* 」を選択します。フェデレーテッドグループを作成 する場合は、 \* Create group \* および \* Finish \* を選択します。

ユーザの追加(ローカルグループのみ)

1. 必要に応じて、このグループに対して 1 人以上のローカルユーザを選択します。

ローカルユーザをまだ作成していない場合は、ユーザを追加せずにグループを保存できます。このグルー プは、ユーザページでユーザに追加できます。を参照してくださ[いユーザを管理します](https://docs.netapp.com/ja-jp/storagegrid-116/managing-users.html) を参照してくださ い。

2. [ グループの作成 \*] と [ 完了 \*] を選択します。

管理者グループを表示および編集します

既存のグループの詳細の表示、グループの変更、またはグループの複製を行うことができます。

- すべてのグループの基本情報を表示するには '[ グループ ] ページの表を確認します
- 特定のグループのすべての詳細を表示したり、グループを編集したりするには、 \* アクション \* メニュー または詳細ページを使用します。

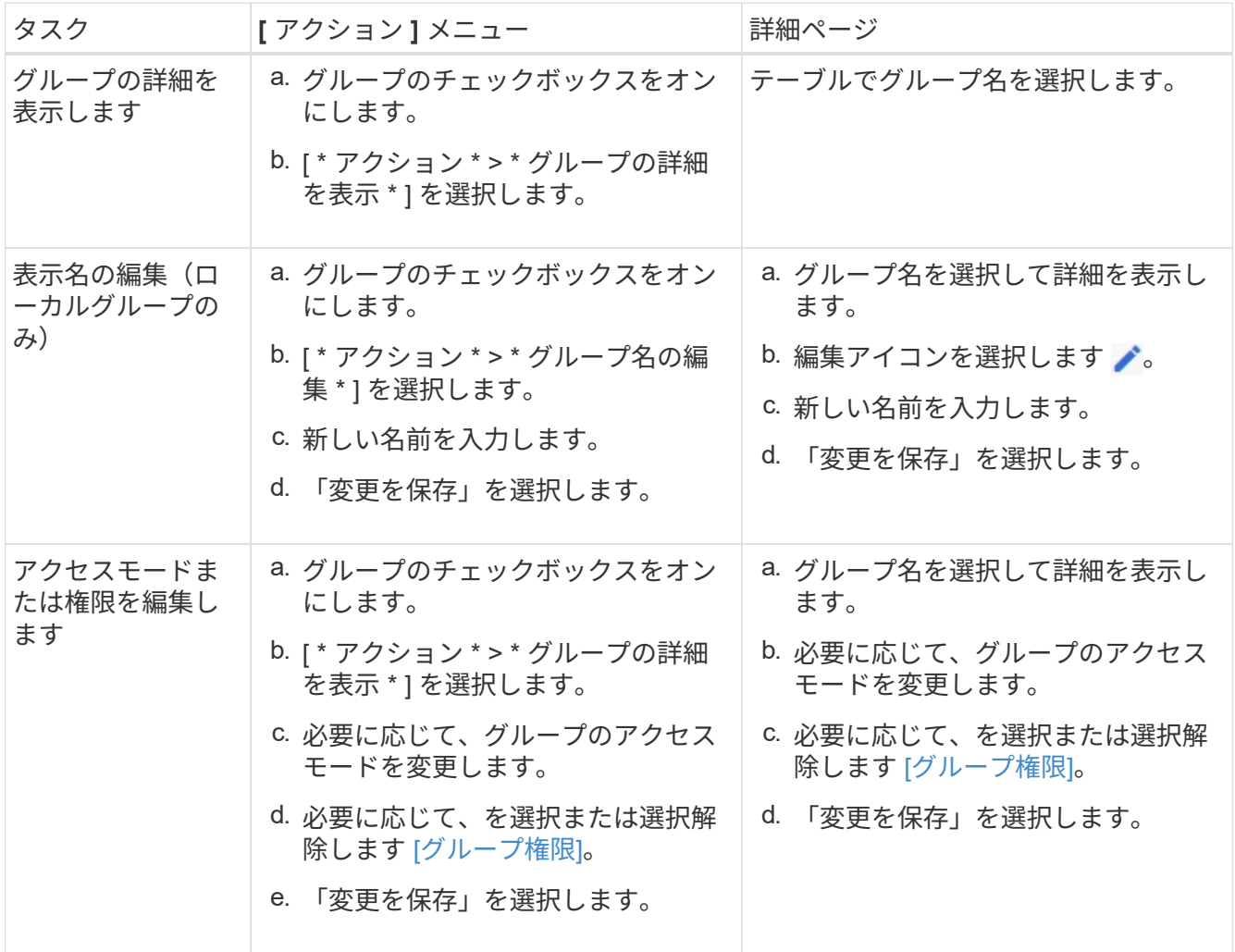

グループを複製します

1. グループのチェックボックスをオンにします。

2. [ \* アクション \* > \* グループの複製 \* ] を選択します。

3. グループ複製ウィザードを完了します。

グループを削除します

管理者グループを削除すると、システムからそのグループを削除し、グループに関連付けられているすべての 権限を削除できます。管理者グループを削除すると、そのグループからすべてのユーザが削除されますが、ユ ーザは削除されません。

1. [ グループ ] ページで、削除する各グループのチェックボックスをオンにします。

2. [ \* アクション \* > \* グループの削除 \* ] を選択します。

3. 「 \* グループを削除する \* 」を選択します。

グループ権限

管理者ユーザグループを作成する場合は、 Grid Manager の特定の機能へのアクセスを制御する権限を 1 つ以 上選択します。その後、作成した 1 つ以上の管理者グループに各ユーザを割り当てて、ユーザが実行できる タスクを決定できます。

各グループに 1 つ以上の権限を割り当てる必要があります。そうしないと、そのグループに属するユーザは Grid Manager またはグリッド管理 API にサインインできません。

デフォルトでは、少なくとも 1 つの権限が割り当てられたグループに属するユーザは次のタスクを実行でき ます。

- Grid Manager にサインインします
- ダッシュボードを表示します
- ノードページを表示します
- グリッドトポロジを監視する
- 現在のアラートと解決済みのアラートを表示します
- 現在のアラームと履歴アラームの表示(従来のシステム)
- 自分のパスワードを変更する(ローカルユーザのみ)
- Configuration ページと Maintenance ページで特定の情報を表示します

権限とアクセスモードの相互作用

すべての権限について、グループの \* アクセスモード \* 設定は、ユーザーが設定を変更して操作を実行できる かどうか、または関連する設定と機能のみを表示できるかどうかを決定します。ユーザーが複数のグループに 属していて、いずれかのグループが \* 読み取り専用 \* に設定されている場合、ユーザーは選択したすべての設 定と機能に読み取り専用でアクセスできます。

以降のセクションでは、管理者グループの作成時または編集時に割り当てることができる権限について説明し ます。明示的に言及されていない機能には、 \* Root Access \* 権限が必要です。

## ルートアクセス

この権限は、すべてのグリッド管理機能へのアクセスを許可します。

アラームへの確認応答(レガシー)

アラームの確認と応答を許可します(従来型システム)。サインインしたすべてのユーザが現在のアラームと 履歴アラームを表示できます。

ユーザにグリッドトポロジの監視とアラームへの確認応答だけを許可するには、この権限を割り当てる必要が あります。

テナントの **root** パスワードを変更する

この権限は、テナントページの \* root パスワードの変更 \* オプションへのアクセスを許可し、テナントのロー カル root ユーザのパスワードを変更できるユーザを制御することを可能にします。この権限は、 S3 キーのイ ンポート機能が有効になっている場合に S3 キーの移行にも使用されます。この権限を持たないユーザには、 \*Change root password \* オプションは表示されません。

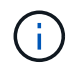

Change root password \* オプションが含まれている tenants ページへのアクセスを許可するに は、 \* Tenant accounts \* 権限を割り当てます。

**Grid** トポロジページの設定

この権限では、サポート \* > \* ツール \* > \* グリッドトポロジ \* ページの構成タブにアクセスできます。

### **ILM**

この権限は、次の \* ILM \* メニュー・オプションへのアクセスを提供します。

- ルール
- ポリシー
- イレイジャーコーディング
- リージョン
- ストレージプール

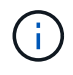

ストレージグレードを管理するには、ユーザに \* Other Grid Configuration \* 権限と \* Grid Topology Page Configuration \* 権限が必要です。

メンテナンス

これらのオプションを使用するには、 Maintenance 権限が必要です。

- \* 設定 \* > \* アクセス制御 \* :
	- Grid のパスワード
- \* メンテナンス \* > \* タスク \* :
	- 運用停止
	- 拡張
	- オブジェクトの存在チェック
	- リカバリ
- \* メンテナンス \* > \* システム \* :
	- リカバリパッケージ
	- ソフトウェアの更新
- \* サポート \* > \* ツール \* :

◦ ログ

Maintenance 権限がないユーザは、次のページを表示できますが、編集することはできません。

- \* メンテナンス \* > \* ネットワーク \* :
	- DNS サーバ
	- Grid ネットワーク
	- NTP サーバ
- \* メンテナンス \* > \* システム \* :
	- 使用許諾
- \* 設定 \* > \* セキュリティ \* :
	- 証明書
	- ドメイン名
- \* コンフィグレーション \* > \* モニタリング \* :
	- 監査と syslog サーバ

### アラートの管理

この権限では、アラートを管理するためのオプションにアクセスできます。サイレンス、アラート通知、アラ ートルールを管理するには、この権限が必要です。

指標クエリ

この権限は、 **support**>\*Tools\*>\*Metrics\* ページにアクセスする権限を提供します。また、グリッド管理 API の「指標」セクションを使用して、カスタムの Prometheus 指標クエリにアクセスすることもできます。

オブジェクトメタデータの検索

この権限は、 \* ILM \* > \* Object metadata lookup \* ページへのアクセスを提供します。

その他のグリッド設定

この権限で、追加のグリッド設定オプションにアクセスできます。

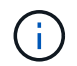

これらの追加オプションを表示するには、ユーザに \* Grid トポロジページの設定 \* 権限が必要 です。

• \* ILM \* :

◦ ストレージグレード

- \* 設定 \* > \* ネットワーク \* :
	- リンクコスト
- \* コンフィグレーション \* > \* システム \* :
	- 表示オプション
	- グリッドオプション
	- ストレージオプション
- \* サポート \* > \* アラーム(レガシー) \* :
	- カスタムイベント
	- グローバルアラーム
	- 従来の E メール設定

ストレージアプライアンス管理者

この権限は、グリッドマネージャを介してストレージアプライアンスの E シリーズ SANtricity システムマネ ージャにアクセスすることを許可します。

テナントアカウント

テナントページにアクセスし、テナントアカウントを作成、編集、削除できます。この権限を持つユーザは、 既存のトラフィック分類ポリシーを表示することもできます。

**API** で機能を非アクティブ化します

グリッド管理 API を使用すると、 StorageGRID システムの特定の機能を完全に非アク ティブ化できます。機能を非アクティブ化すると、その機能に関連するタスクを実行す る権限をユーザに割り当てることができなくなります。

このタスクについて

非活動化されたフィーチャーシステムを使用すると、 StorageGRID システムの特定のフィーチャーへのアク セスを禁止できます。機能の非アクティブ化は、 root ユーザまたは \* Root Access \* 権限を持つ管理者グルー プに属するユーザがその機能を使用できないようにする唯一の方法です。

この機能がどのように役立つかを理解するために、次のシナリオを検討してください。

Company A は、テナントアカウントを作成して StorageGRID システムのストレージ容量をリースするサー ビスプロバイダです。容量をリースしている顧客のオブジェクトのセキュリティを保護するために、 A 社で は、アカウントの導入後に自社の従業員がテナントアカウントにアクセスできないようにしたいと考えていま す。 \_

\_ 企業 A は、グリッド管理 API で Deactivate Features システムを使用することで、この目的を達成できま す。Grid Manager (UI と API の両方)で \* テナントの root パスワードの変更 \* 機能を完全に非アクティブ 化することで、 A 社は、 root ユーザおよび \* Root Access \* 権限を持つグループに属するユーザを含むすべて の Admin ユーザが、任意のテナントアカウントの root ユーザのパスワードを変更できるようにすることがで きます。 \_

- 1. Swagger のグリッド管理 API のドキュメントにアクセスします。を参照してください [グリッド管理](#page-907-0) [API](#page-907-0) [を使用します](#page-907-0)。
- 2. Deactivate Features エンドポイントを探します。
- 3. テナントの root パスワードの変更などの機能を非アクティブ化するには、次のような本文を API に送信 します。

'{" グリッド ":{" changeTenantRootPassword":true}`

要求が完了すると、テナントの root パスワードの変更機能が無効になります。テナントの root パスワー ドを変更する \* 管理権限がユーザインターフェイスに表示されなくなり、テナントの root パスワードを変 更する API 要求はすべて「 403 Forbidden 」エラーで失敗します。

非アクティブ化した機能を再アクティブ

デフォルトでは、グリッド管理 API を使用して、非アクティブ化した機能を再アクティブ化できます。ただ し、非アクティブ化された機能が再アクティブ化されないようにするには、 \* activateFeatures \* 機能自体を 非アクティブ化します。

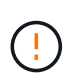

\* activateFeatures \* 機能を再アクティブ化できません。この機能を非アクティブ化すると、非 アクティブ化した他の機能を永続的に再アクティブ化できなくなることに注意してください。 失われた機能をリストアするには、テクニカルサポートにお問い合わせください。

## 手順

- 1. Swagger のグリッド管理 API のドキュメントにアクセスします。
- 2. Deactivate Features エンドポイントを探します。
- 3. すべての機能を再アクティブ化するには、次のような本文を API に送信します。

#### '{"grid":null}`

この要求が完了すると、テナントの root パスワード変更機能を含むすべての機能が再アクティブ化されま す。ユーザに \* Root access \* 権限または \* Change tenant root password \* 管理権限が割り当てられてい る場合、テナントの root パスワードを変更する API 要求はすべてユーザインターフェイスに表示され、 テナントの root パスワードを変更する API 要求は成功します。

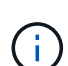

前述の例は、 all\_deactivated 機能を再アクティブ化します。非アクティブ化したままにする 必要がある他の機能が非アクティブ化されている場合は、 PUT 要求でそれらを明示的に指定す る必要があります。たとえば、テナントのルートパスワード変更機能を再アクティブ化し、ア ラーム確認応答機能を非アクティブ化し続けるには、次の PUT 要求を送信します。

'{"grid" : {"alarmAcknowledgement" : true}`

ユーザを管理します

ローカルユーザとフェデレーテッドユーザを表示できます。また、ローカルユーザを作 成してローカル管理者グループに割り当て、そのユーザがアクセスできる Grid Manager 機能を決定することもできます。

必要なもの

- を使用して Grid Manager にサインインします [サポートされている](#page-899-0) [Web](#page-899-0) [ブラウザ。](#page-899-0)
- 特定のアクセス権限が必要です。

ローカルユーザを作成します

1 人以上のローカルユーザを作成し、各ユーザを 1 つ以上のローカルグループに割り当てることができます。 このグループの権限は、ユーザがアクセスできる Grid Manager および Grid 管理 API 機能を制御します。

作成できるのはローカルユーザのみです。外部のアイデンティティソースを使用して、フェデレーテッドユー ザとフェデレーテッドグループを管理します。

Grid Manager には ' ルートという名前の ' 事前定義されたローカル・ユーザが 1 つ含まれています root ユー ザを削除することはできません。

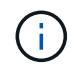

シングルサインオン( SSO )が有効になっている場合、ローカルユーザは StorageGRID にサ インインできません。

ウィザードにアクセスします

1. [ \* 設定 \* > \* アクセス制御 \* > \* 管理者ユーザー \* ] を選択します。

2. 「 \* ユーザーの作成 \* 」を選択します。

ユーザクレデンシャルを入力します

- 1. ユーザのフルネーム、一意なユーザ名、およびパスワードを入力します。
- 2. 必要に応じて、このユーザに Grid Manager または Grid 管理 API へのアクセスを禁止する場合は「 \* Yes 」を選択します。
- 3. 「 \* Continue \* 」を選択します。

グループに割り当てます

1. 必要に応じて、ユーザを 1 つ以上のグループに割り当てて、そのユーザの権限を決定します。

まだグループを作成していない場合は、グループを選択せずにユーザを保存できます。このユーザーは、 [ グループ ] ページでグループに追加できます。

ユーザが複数のグループに属している場合は、権限の累積数が算出されます。を参照してくださ[い管理](https://docs.netapp.com/ja-jp/storagegrid-116/managing-admin-groups.html)[者](https://docs.netapp.com/ja-jp/storagegrid-116/managing-admin-groups.html) [グループを管理する](https://docs.netapp.com/ja-jp/storagegrid-116/managing-admin-groups.html) を参照してください。

2. [Create user\*] を選択し、 [**Finish**] を選択します。

ローカルユーザを表示および編集します

既存のローカルユーザとフェデレーテッドユーザの詳細を表示できます。ローカルユーザを変更して、ユーザ のフルネーム、パスワード、またはグループメンバーシップを変更できます。また、ユーザが Grid Manager およびグリッド管理 API にアクセスすることを一時的に禁止することもできます。

編集できるのはローカルユーザのみです。外部のアイデンティティソースを使用してフェデレーテッドユーザ を管理します。

- すべてのローカルユーザとフェデレーテッドユーザの基本情報を表示するには、ユーザページのテーブル を確認してください。
- 特定のユーザの詳細をすべて表示したり、ローカルユーザを編集したり、ローカルユーザのパスワードを 変更したりするには、 \* Actions \* メニューまたは詳細ページを使用します。

編集内容は、次回ユーザがグリッドマネージャからサインアウトして再度サインインしたときに適用され ます。

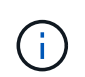

ローカルユーザは、 Grid Manager のバナーで \* Change Password \* オプションを使用して 自分のパスワードを変更できます。

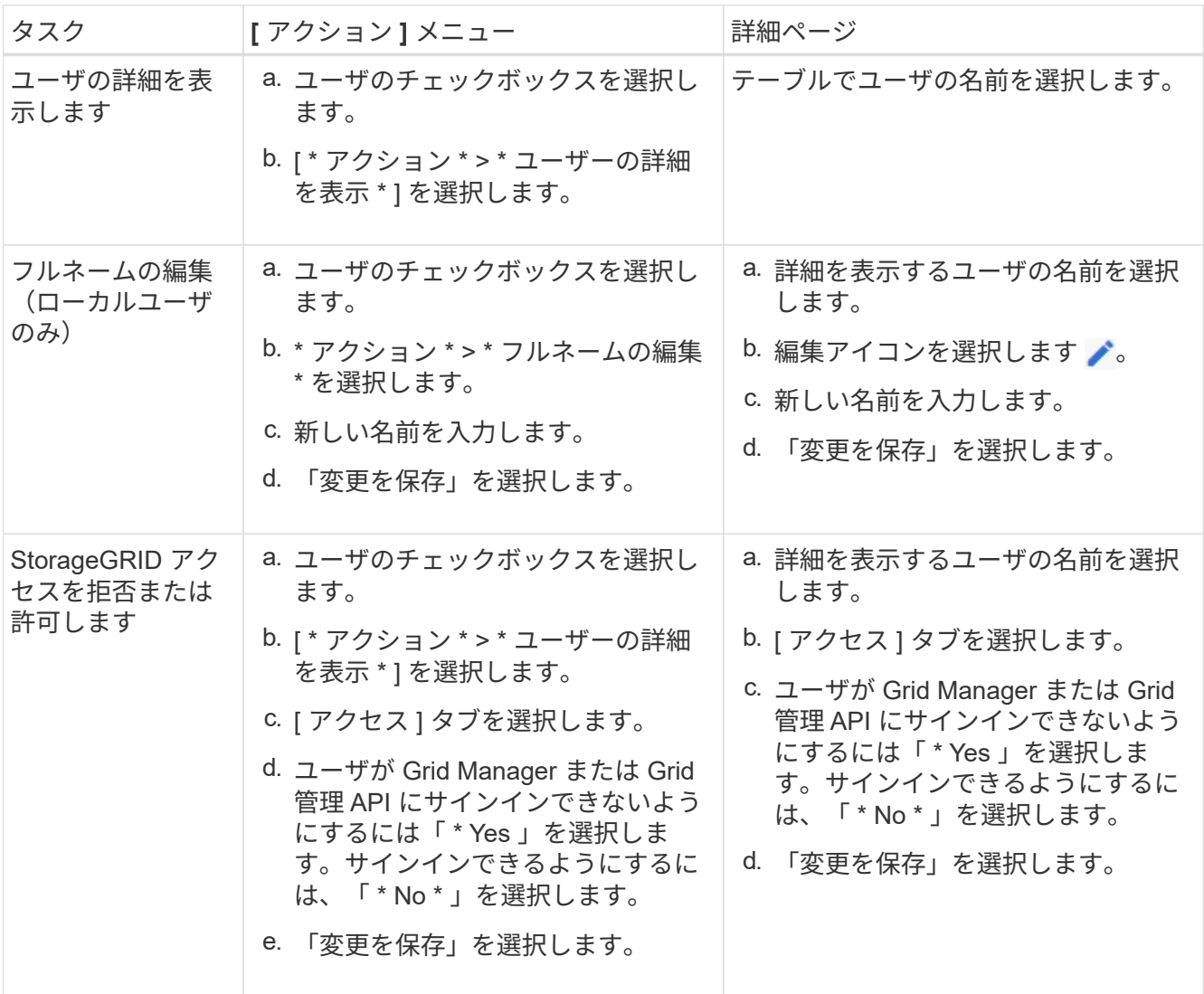

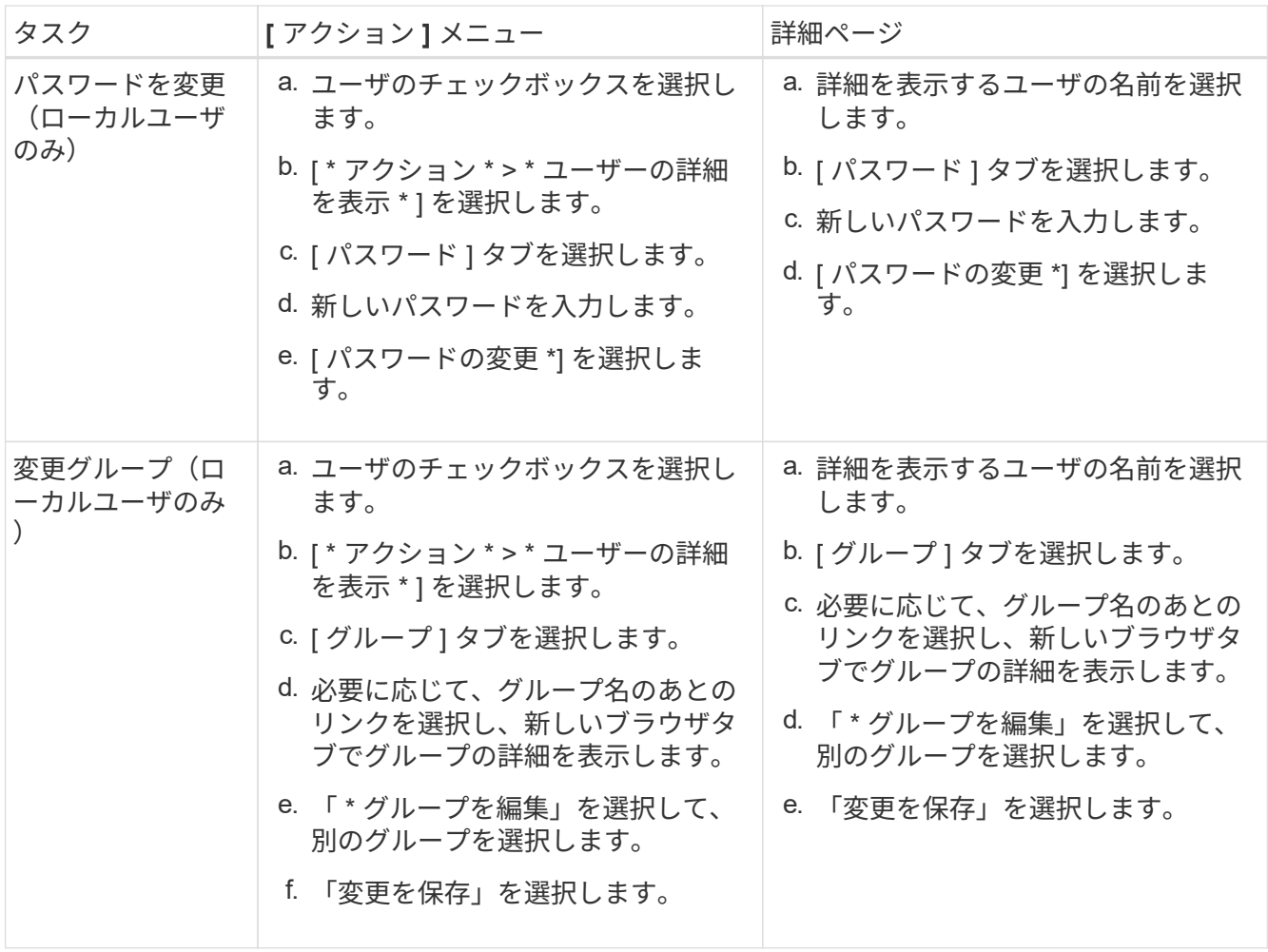

ユーザを複製します

既存のユーザを複製して、同じ権限を持つ新しいユーザを作成することができます。

- 1. ユーザのチェックボックスを選択します。
- 2. \* アクション \* > \* ユーザーの複製 \* を選択します。
- 3. 複製ユーザーウィザードを完了します。

### ユーザを削除します

ローカルユーザを削除して、そのユーザをシステムから完全に削除できます。

- $\bigcap$ root ユーザを削除することはできません。
- 1. [ ユーザー ] ページで、削除する各ユーザーのチェックボックスをオンにします。
- 2. \* アクション \* > \* ユーザーの削除 \* を選択します。
- 3. 「 \* ユーザーの削除 \* 」を選択します。

シングルサインオン( **SSO** )を使用

シングルサインオンを設定します

シングルサインオン( SSO)が有効な場合、ユーザは、組織によって実装された SSO サインインプロセスを使用してクレデンシャルが許可されている場合にのみ、 Grid Manager 、テナントマネージャ、 Grid 管理 API 、またはテナント管理 API にアクセス できます。ローカルユーザは StorageGRID にサインインできません。

シングルサインオンの仕組み

StorageGRID システムでは、 Security Assertion Markup Language 2.0 ( SAML 2.0 )標準を使用したシング ルサインオン(SSO)がサポートされます。

シングルサインオン( SSO )を有効にする前に、 SSO が有効になった場合に StorageGRID のサインインと サインアウトのプロセスにどのような影響があるかを確認してください。

**SSO** が有効な場合はサインインします

SSO が有効な場合に StorageGRID にサインインすると、組織の SSO ページにリダイレクトされてクレデン シャルが検証されます。

手順

1. Web ブラウザで、 StorageGRID 管理ノードの完全修飾ドメイン名または IP アドレスを入力します。

StorageGRID のサインインページが表示されます。

◦ このブラウザで初めて URL にアクセスした場合は、アカウント ID の入力を求められます。

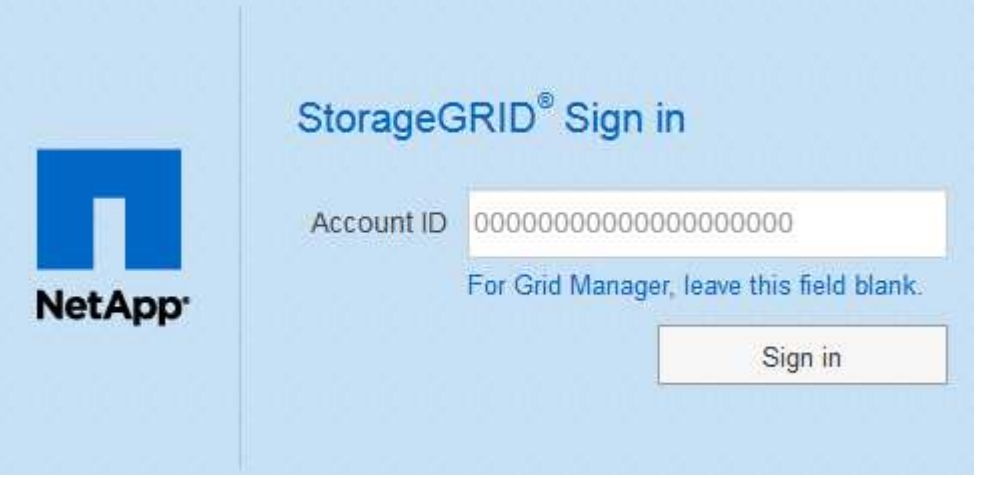

◦ Grid Manager または Tenant Manager に以前にアクセスしていた場合は、最近のアカウントを選択す るか、アカウント ID を入力するように求められます。

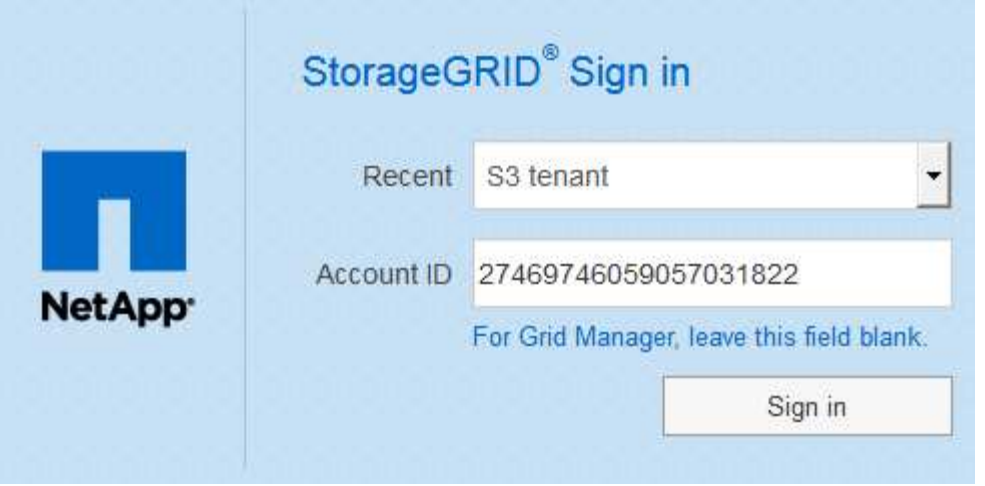

テナントアカウントの完全な URL (完全修飾ドメイン名または IP アドレスのあとに「 / ? accountId=*20* 桁の *account-id* 」)を入力すると、 StorageGRID サインインページは表示 されません。代わりに、組織の SSO サインインページがすぐに表示されます。このページ では、を実行できます SSO クレデンシャルを使用してサインインします。

- 2. Grid Manager と Tenant Manager のどちらにアクセスするかを指定します。
	- Grid Manager にアクセスするには、 \* Account ID \* フィールドを空白のままにします。アカウント ID に「 \* 0 」と入力するか、最近のアカウントのリストに \* Grid Manager \* が表示されている場合はそ れを選択します。
	- Tenant Manager にアクセスするには、 20 桁のテナントアカウント ID を入力するか、最近のアカウ ントのリストにテナントが表示されている場合は名前でテナントを選択します。
- 3. 「サインイン」を選択します

 $(i)$ 

StorageGRID は、組織の SSO サインインページにリダイレクトします。例:

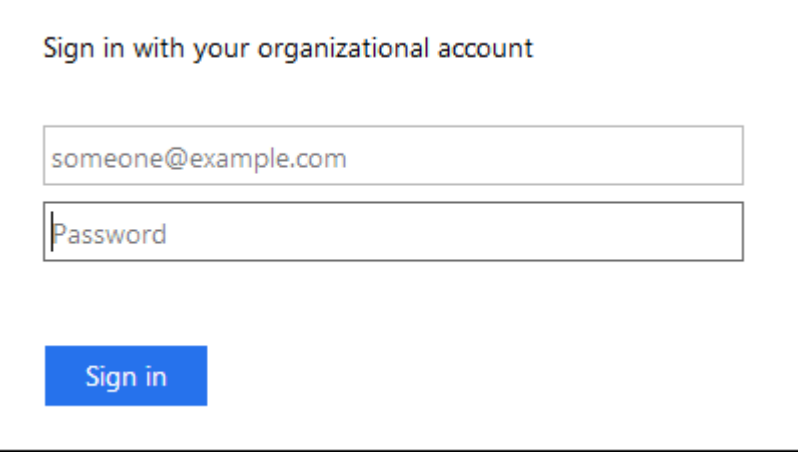

4. [[signin\_soS] SSO クレデンシャルを使用してサインインします。

SSO クレデンシャルが正しい場合:

- a. アイデンティティプロバイダ( IdP )が StorageGRID に認証応答を返します。
- b. StorageGRID が認証応答を検証します。

c. 応答が有効で、 StorageGRID アクセス権限のあるフェデレーテッドグループに属している場合は、選 択したアカウントに応じて、 Grid Manager またはテナントマネージャにサインインされます。

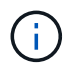

サービスアカウントにアクセスできない場合でも、 StorageGRID アクセス権限を持つ フェデレーテッドグループに属する既存のユーザであれば、サインインできます。

5. 必要に応じて、他の管理ノードにアクセスします。または、適切な権限がある場合は Grid Manager また はテナントマネージャにアクセスします。

SSO クレデンシャルを再入力する必要はありません。

**SSO** が有効な場合はサインアウトします

StorageGRID で SSO が有効になっている場合にサインアウトするとどうなるかは、サインイン先とサインア ウト元によって異なります。

手順

1. ユーザインターフェイスの右上隅にある [**Sign Out**] リンクを探します。

2. 「サインアウト」を選択します。

StorageGRID のサインインページが表示されます。[Recent Accounts] \* ドロップダウンが更新されて、 \* Grid Manager \* またはテナント名が表示されるようになり、これらのユーザインターフェイスにあとから すばやくアクセスできるようになります。

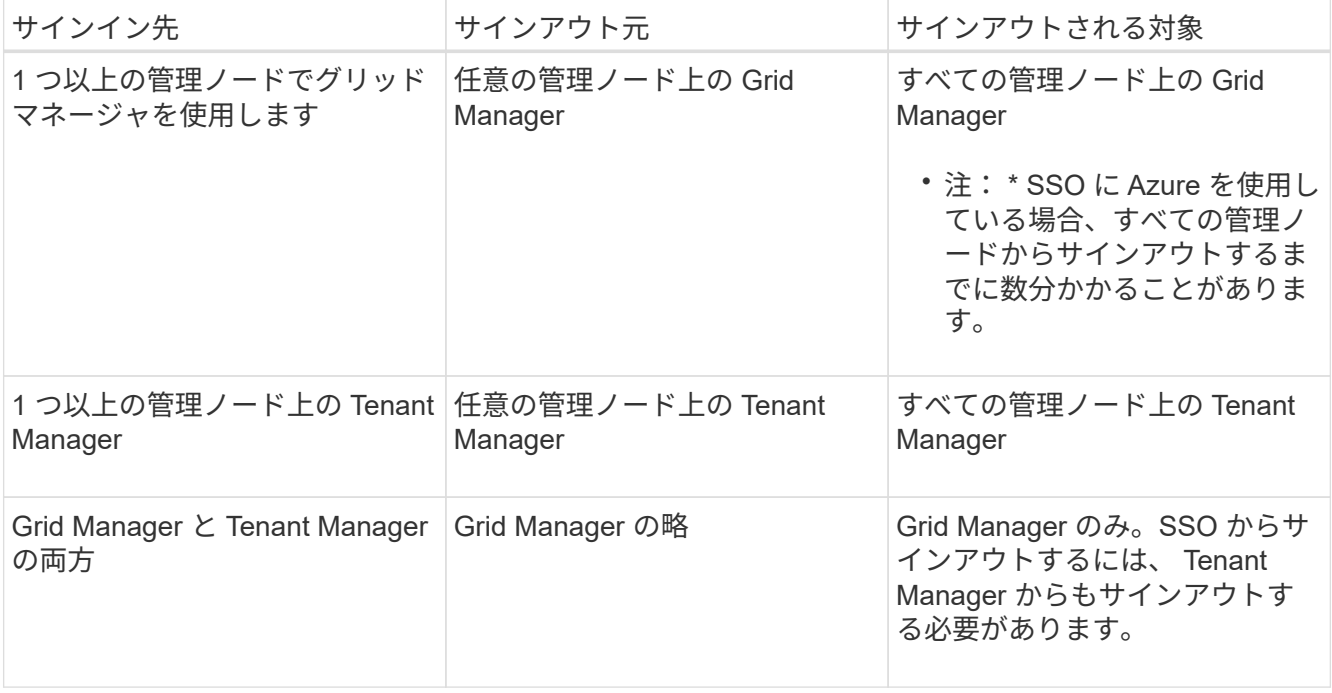

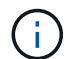

次の表は、単一のブラウザセッションを使用している場合にサインアウトしたときの動作をま とめたものです。複数のブラウザセッションで StorageGRID にサインインしている場合は、す べてのブラウザセッションから個別にサインアウトする必要があります。

<span id="page-952-0"></span>StorageGRID システムでシングルサインオン( SSO )を有効にする前に、このセクシ ョンの要件を確認してください。

アイデンティティプロバイダの要件

StorageGRID では、次の SSO アイデンティティプロバイダ (IdP) をサポートしています。

- Active Directory フェデレーションサービス( AD FS )
- Azure Active Directory ( Azure AD )
- PingFederate

SSO アイデンティティプロバイダを設定する前に、 StorageGRID システムのアイデンティティフェデレーシ ョンを設定する必要があります。アイデンティティフェデレーションに使用する LDAP サービスのタイプに よって、実装できる SSO のタイプが制御されます。

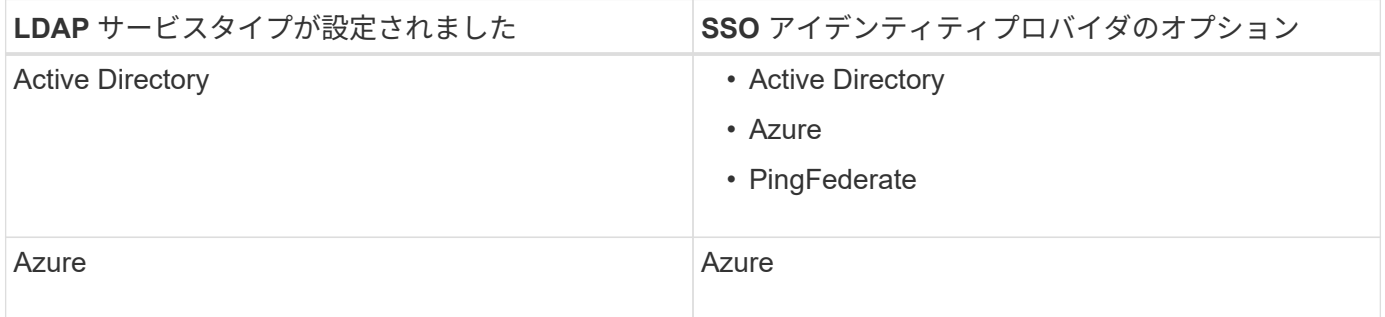

# **AD FS** の要件

次のいずれかのバージョンの AD FS を使用できます。

- Windows Server 2022 AD FS
- Windows Server 2019 AD FS
- Windows Server 2016 AD FS

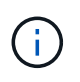

Windows Server 2016 でが使用されている必要があります ["KB3201845](https://support.microsoft.com/en-us/help/3201845/cumulative-update-for-windows-10-version-1607-and-windows-server-2016) [の](https://support.microsoft.com/en-us/help/3201845/cumulative-update-for-windows-10-version-1607-and-windows-server-2016)[更](https://support.microsoft.com/en-us/help/3201845/cumulative-update-for-windows-10-version-1607-and-windows-server-2016)[新プログラム](https://support.microsoft.com/en-us/help/3201845/cumulative-update-for-windows-10-version-1607-and-windows-server-2016)["](https://support.microsoft.com/en-us/help/3201845/cumulative-update-for-windows-10-version-1607-and-windows-server-2016)また はそれ以上。

• AD FS 3.0 ( Windows Server 2012 R2 Update 以降に付属)。

### その他の要件

- Transport Layer Security ( TLS ) 1.2 または 1.3
- Microsoft .NET Framework バージョン 3.5.1 以降

## サーバ証明書の要件

デフォルトでは、 StorageGRID は各管理ノード上の管理インターフェイス証明書を使用して、 Grid Manager 、テナントマネージャ、グリッド管理 API 、およびテナント管理 API へのアクセスを保護しま

す。StorageGRID 用の証明書利用者信頼( AD FS )、エンタープライズアプリケーション( Azure )、ま たはサービスプロバイダ接続( PingFederate )を設定するときは、 StorageGRID 要求の署名証明書として サーバ証明書を使用します。

まだお持ちでない場合は [管理インターフェイス用のカスタム証明](#page-988-0)[書](#page-988-0)[を](#page-988-0)[設](#page-988-0)[定しましたで](#page-988-0)は、今すぐ実行してく ださい。インストールしたカスタムサーバ証明書はすべての管理ノードで使用され、すべての StorageGRID 証明書利用者信頼、エンタープライズアプリケーション、または SP 接続で使用できます。

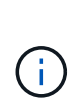

管理ノードのデフォルトサーバ証明書を証明書利用者信頼、エンタープライズアプリケーショ ン、または SP 接続で使用することは推奨されません。ノードに障害が発生した場合にそのノ ードをリカバリすると、新しいデフォルトサーバ証明書が生成されます。リカバリしたノード にサインインするには、証明書利用者信頼、エンタープライズアプリケーション、または SP 接続を新しい証明書で更新する必要があります。

管理ノードのサーバ証明書にアクセスするには、ノードのコマンドシェルにログインし、「 /var/local/mgmtapi 」ディレクトリに移動します。カスタムサーバ証明書の名前は「 custom-server.crt 」です。ノードのデフ ォルトのサーバ証明書の名前は 'server.crt' です

#### ポート要件

シングルサインオン (SSO) は、制限された Grid Manager ポートまたは Tenant Manager ポートでは使用 できません。ユーザをシングルサインオンで認証する場合は、デフォルトの HTTPS ポート( 443 )を使用す る必要があります。を参照してください [ファイアウォールによるアクセスの](#page-932-0)[制](#page-932-0)[御](#page-932-0)。

フェデレーテッドユーザがサインインできることを確認する

シングルサインオン( SSO )を有効にする前に、少なくとも 1 人のフェデレーテッド ユーザが既存のテナントアカウント用に Grid Manager および Tenant Manager にサイン インできることを確認する必要があります。

必要なもの

- を使用して Grid Manager にサインインします [サポートされている](#page-899-0) [Web](#page-899-0) [ブラウザ。](#page-899-0)
- 特定のアクセス権限が必要です。
- アイデンティティフェデレーションがすでに設定されている。

手順

1. 既存のテナントアカウントがある場合は、テナントが独自のアイデンティティソースを使用していないこ とを確認します。

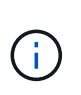

SSO を有効にすると、 Tenant Manager で設定されたアイデンティティソースが Grid Manager で設定されたアイデンティティソースによって上書きされます。テナントのアイ デンティティソースに属するユーザは、 Grid Manager アイデンティティソースのアカウン トがないかぎり、サインインできなくなります。

- a. 各テナントアカウントの Tenant Manager にサインインします。
- b. アクセス管理 \* > \* アイデンティティフェデレーション \* を選択します。
- c. [ \* アイデンティティフェデレーションを有効にする \* ] チェックボックスがオフになっていること を確認します。
- d. その場合は、このテナントアカウントに使用されている可能性のあるフェデレーテッドグループが不 要になっていることを確認し、チェックボックスをオフにして \* 保存 \* を選択します。
- 2. フェデレーテッドユーザが Grid Manager にアクセスできることを確認します。
	- a. Grid Manager から \* configuration \* > \* Access control \* > \* Admin groups \* を選択します。
	- b. Active Directory アイデンティティソースから少なくとも 1 つのフェデレーテッドグループがインポー トされていて、そのグループに Root アクセス権限が割り当てられていることを確認します。
	- c. サインアウトします。
	- d. フェデレーテッドグループ内のユーザとして Grid Manager に再度サインインできることを確認しま す。
- 3. 既存のテナントアカウントがある場合は、次の手順を実行して、 Root アクセス権限を持つフェデレーテ ッドユーザがサインインできることを確認します。
	- a. Grid Manager から \* tenants \* を選択します。
	- b. テナントアカウントを選択し、 \* Actions \* > \* Edit \* を選択します。
	- c. Enter details (詳細の入力)タブで、 \* Continue (続行) \* を選択します。
	- d. [ 独自のアイデンティティソースを使用する \*] チェックボックスがオンになっている場合は、チェッ クボックスをオフにして、 [ 保存 \*] を選択します。

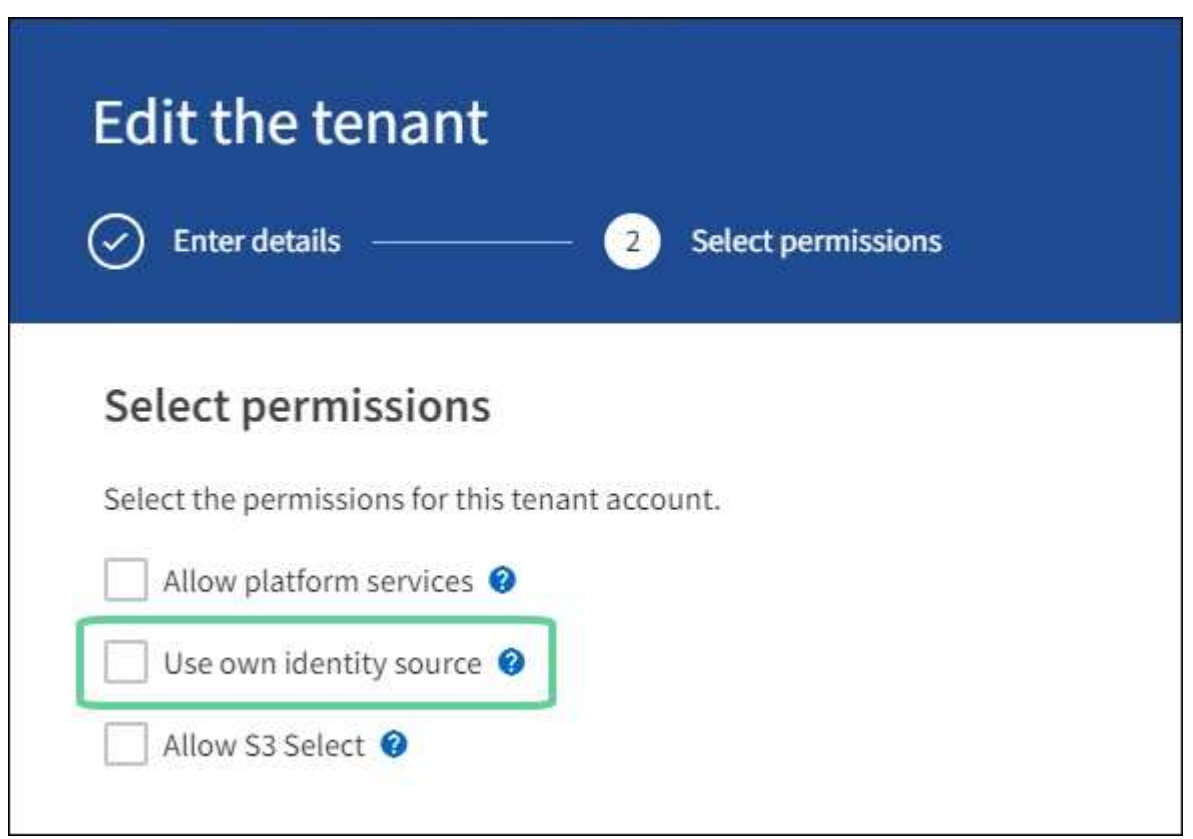

Tenant ページが表示されます。

- a. テナントアカウントを選択し、 \* サインイン \* を選択して、ローカルの root ユーザとしてテナントア カウントにサインインします。
- b. Tenant Manager で、 \* access management \* > \* Groups \* を選択します。
- c. Grid Manager から少なくとも 1 つのフェデレーテッドグループにこのテナントに対する Root アクセ ス権限が割り当てられていることを確認します。
- d. サインアウトします。

e. フェデレーテッドグループ内のユーザとしてテナントに再度サインインできることを確認します。

関連情報

- [シングルサインオンの使用要](#page-952-0)[件](#page-952-0)
- [管理](#page-938-0)[者](#page-938-0)[グループを管理する](#page-938-0)
- [テ](#page-1403-0)[ナ](#page-1403-0)[ントアカウントを使用する](#page-1403-0)

<span id="page-955-0"></span>サンドボックスモードを使用する

サンドボックスモードを使用すると、すべての StorageGRID ユーザに対してシングルサ インオン( SSO )を有効にする前に、シングルサインオン( SSO )を設定およびテス トできます。SSO を有効にした後は、設定を変更したり再テストしたりする必要がある 場合に、サンドボックスモードに戻ることができます。

必要なもの

- を使用して Grid Manager にサインインします [サポートされている](#page-899-0) [Web](#page-899-0) [ブラウザ。](#page-899-0)
- Root アクセス権限が割り当てられている。
- StorageGRID システムにアイデンティティフェデレーションを設定しておきます。
- アイデンティティフェデレーション \* LDAP サービスタイプ \* では、使用する SSO アイデンティティプ ロバイダに基づいて、 Active Directory または Azure のいずれかを選択しました。

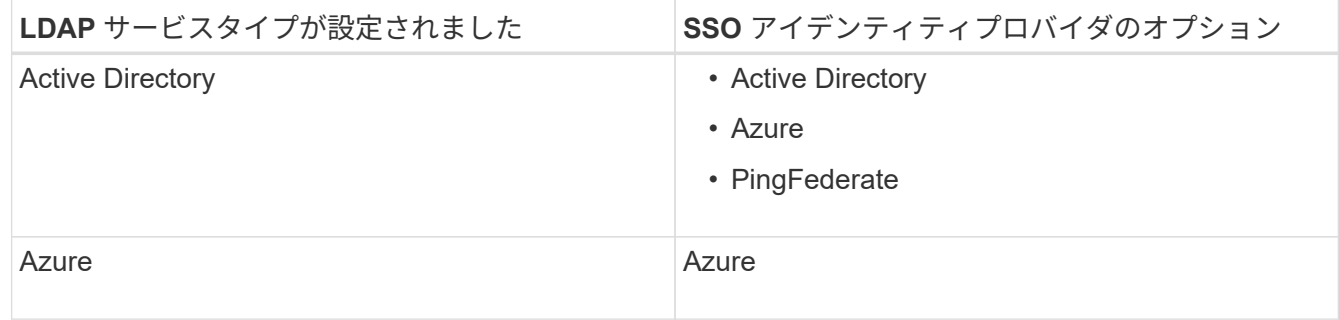

このタスクについて

SSO が有効な場合、ユーザが管理ノードにサインインしようとすると、 StorageGRID から SSO アイデンテ ィティプロバイダに認証要求が送信されます。次に、 SSO アイデンティティプロバイダは、認証要求が成功 したかどうかを示す認証応答を StorageGRID に返します。成功した要求の場合:

- Active Directory または PingFederate からの応答には、ユーザの Universally Unique Identifier ( UUID ) が含まれています。
- Azure からの応答には、ユーザプリンシパル名( UPN )が含まれます。

StorageGRID (サービスプロバイダ)と SSO アイデンティティプロバイダがユーザ認証要求についてセキュ アに通信できるようにするには、 StorageGRID で特定の設定を行う必要があります。次に、 SSO アイデン ティティプロバイダのソフトウェアを使用して、管理ノードごとに証明書利用者信頼( AD FS )、エンター

プライズアプリケーション( Azure )、またはサービスプロバイダ( PingFederate )を作成する必要があ ります。最後に、 StorageGRID に戻って SSO を有効にする必要があります。

サンドボックスモードでは、 SSO を有効にする前に、この手順を簡単に実行し、すべての設定をテストでき ます。サンドボックスモードを使用している場合、ユーザーは SSO を使用してサインインできません。

サンドボックスモードにアクセスします

1. [ \* 設定 \* > \* アクセス制御 \* > \* シングルサインオン \* ] を選択します。

[Single Sign-On] ページが表示され、 [**Disabled**] オプションが選択されます。

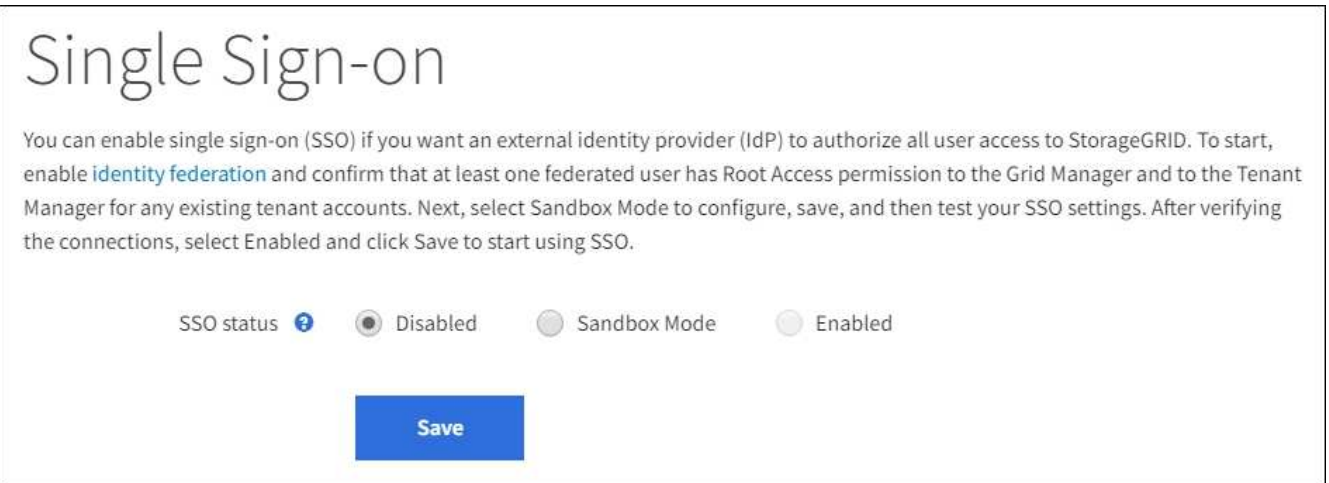

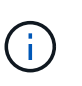

SSO Status オプションが表示されない場合は、アイデンティティプロバイダがフェデレー テッドアイデンティティソースとして設定されていることを確認します。を参照してくだ さい [シングルサインオンの使用要](#page-952-0)[件](#page-952-0)。

2. [ \* サンドボックスモード \* ] を選択します。

[Identity Provider] セクションが表示されます。

アイデンティティプロバイダの詳細を入力します

- 1. ドロップダウンリストから \* SSO タイプ \* を選択します。
- 2. 選択した SSO タイプに基づいて、 [Identity Provider] セクションのフィールドに入力します。

#### **Active Directory**

1. アイデンティティプロバイダの \* フェデレーションサービス名 \* を、 Active Directory フェデレーシ ョンサービス( AD FS )に表示されているとおりに入力します。

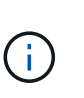

フェデレーションサービス名を確認するには、 Windows Server Manager に移動しま す。[ ツール \*>\*AD FS 管理 \*] を選択します。[ アクション ] メニューから、 [ \* フェデ レーションサービスのプロパティの編集 \* ] を選択します。フェデレーションサービス 名が 2 番目のフィールドに表示されます。

- 2. StorageGRID 要求への応答としてアイデンティティプロバイダが SSO 設定情報を送信するときに、 接続の保護に使用する TLS 証明書を指定します。
	- \* オペレーティング・システムの CA 証明書を使用 \* :オペレーティング・システムにインスト ールされているデフォルトの CA 証明書を使用して、接続を保護します。
	- \* カスタム CA 証明書を使用 \* :カスタム CA 証明書を使用して接続を保護します。

この設定を選択した場合は、カスタム証明書のテキストをコピーし、 \* CA 証明書 \* テキストボ ックスに貼り付けます。

◦ \* Do not use TLS\* : TLS 証明書を使用して接続を保護しないでください。

- 3. 証明書利用者セクションで、 StorageGRID の \* 証明書利用者 ID \* を指定します。この値は、 AD FS の各証明書利用者信頼に使用する名前を制御します。
	- たとえば、グリッドに管理ノードが 1 つしかなく、今後管理ノードを追加する予定がない場合 は、「 SG 」または「 StorageGRID 」と入力します。
	- グリッドに複数の管理ノードが含まれている場合は、識別子に「 [HOSTNAME] 」という文字列 を含めます。たとえば 'SG-[hostname]` のようにしますこれにより、ノードのホスト名に基づい て、システム内の管理ノードごとの証明書利用者 ID を示すテーブルが生成されます。

 $(i)$ 

証明書利用者信頼は StorageGRID システム内の管理ノードごとに作成する必要があり ます。管理ノードごとに証明書利用者信頼を作成することで、ユーザは管理ノードに 対して安全にサインイン / サインアウトすることができます。

4. [ 保存 ( Save ) ] を選択します。

数秒間、\* Save \* (保存) ボタンに緑色のチェックマークが表示されます。

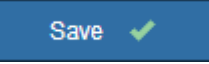

#### **Azure**

- 1. StorageGRID 要求への応答としてアイデンティティプロバイダが SSO 設定情報を送信するときに、 接続の保護に使用する TLS 証明書を指定します。
	- \* オペレーティング・システムの CA 証明書を使用 \* :オペレーティング・システムにインスト ールされているデフォルトの CA 証明書を使用して、接続を保護します。
	- \* カスタム CA 証明書を使用 \* :カスタム CA 証明書を使用して接続を保護します。

この設定を選択した場合は、カスタム証明書のテキストをコピーし、 \* CA 証明書 \* テキスト ボックスに貼り付けます。

◦ \* Do not use TLS\* : TLS 証明書を使用して接続を保護しないでください。

- 2. [ エンタープライズアプリケーション ] セクションで、 StorageGRID のエンタープライズアプリケー ション名 \* を指定します。この値は、 Azure AD の各エンタープライズアプリケーションに使用する 名前を制御します。
	- たとえば、グリッドに管理ノードが 1 つしかなく、今後管理ノードを追加する予定がない場合 は、「 SG 」または「 StorageGRID 」と入力します。
	- グリッドに複数の管理ノードが含まれている場合は、識別子に「 [HOSTNAME] 」という文字列 を含めます。たとえば 'SG-[hostname]` のようにしますこれにより、システム内の管理ノードご とに、そのノードのホスト名に基づいてエンタープライズアプリケーション名が表形式で表示さ れます。

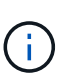

StorageGRID システムで管理ノードごとにエンタープライズアプリケーションを作成 する必要があります。管理ノードごとにエンタープライズアプリケーションを用意す ることで、ユーザはどの管理ノードに対しても安全にサインイン / サインアウトする ことができます。

- 3. の手順に従います [Azure AD](#page-968-0) [で](#page-968-0)[エ](#page-968-0)[ンタープライ](#page-968-0)[ズ](#page-968-0)[アプリケーションを作成](#page-968-0) 表に記載されている管理 ノードごとにエンタープライズアプリケーションを作成するには、次の手順を実行します。
- 4. Azure AD から、各エンタープライズアプリケーションのフェデレーションメタデータの URL をコ ピーします。次に、この URL を StorageGRID の対応する \* フェデレーションメタデータ URL\* フィ ールドに貼り付けます。
- 5. すべての管理ノードのフェデレーションメタデータの URL をコピーして貼り付けたら、「 \* 保存 \* 」を選択します。

数秒間、\* Save \* (保存)ボタンに緑色のチェックマークが表示されます。

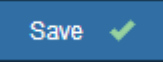

## **PingFederate**

- 1. StorageGRID 要求への応答としてアイデンティティプロバイダが SSO 設定情報を送信するときに、 接続の保護に使用する TLS 証明書を指定します。
	- \* オペレーティング・システムの CA 証明書を使用 \* :オペレーティング・システムにインスト ールされているデフォルトの CA 証明書を使用して、接続を保護します。

◦ \* カスタム CA 証明書を使用 \* :カスタム CA 証明書を使用して接続を保護します。

この設定を選択した場合は、カスタム証明書のテキストをコピーし、 \* CA 証明書 \* テキストボ ックスに貼り付けます。

◦ \* Do not use TLS\* : TLS 証明書を使用して接続を保護しないでください。

2. Service Provider ( SP ;サービスプロバイダ)セクションで、 StorageGRID の \* SP 接続 ID \* を指 定します。この値は、 PingFederate の各 SP 接続に使用する名前を制御します。

◦ たとえば、グリッドに管理ノードが 1 つしかなく、今後管理ノードを追加する予定がない場合

は、「 SG 」または「 StorageGRID 」と入力します。

◦ グリッドに複数の管理ノードが含まれている場合は、識別子に「 [HOSTNAME] 」という文字列 を含めます。たとえば 'SG-[hostname]` のようにしますこれにより、システム内の管理ノードご とに、そのノードのホスト名に基づいて SP 接続 ID を示す表が生成されます。

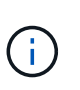

StorageGRID システムで管理ノードごとに SP 接続を作成する必要があります。管理 ノードごとに SP 接続を確立することで、ユーザは管理ノードに対して安全にサイン イン / サインアウトすることができます。

3. 各管理ノードのフェデレーションメタデータの URL を \* Federation metadata url \* フィールドで指定 します。

次の形式を使用します。

```
https://<Federation Service
Name>:<port>/pf/federation metadata.ping?PartnerSpId=<SP Connection
ID>
```
4. [ 保存 ( Save ) ] を選択します。

数秒間、\* Save \* (保存)ボタンに緑色のチェックマークが表示されます。

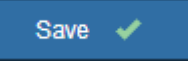

証明書利用者信頼、エンタープライズアプリケーション、または **SP** 接続を設定する

設定を保存すると、サンドボックスモードの確認メッセージが表示されます。サンドボックスモードが有効に なったことを確認し、概要を示します。

StorageGRID は、必要に応じてサンドボックスモードのままにすることができます。ただし、シングルサイ ンオンページで \* サンドボックスモード \* を選択すると、すべての StorageGRID ユーザーに対して SSO が 無効になります。サインインできるのはローカルユーザのみです。

証明書利用者信頼( Active Directory )、完全なエンタープライズアプリケーション( Azure )、または SP 接続( PingFederate )を設定するには、次の手順を実行します。

# **Active Directory**

- 1. Active Directory フェデレーションサービス( AD FS )に移動します。
- 2. StorageGRID のシングルサインオンページの表に示す各証明書利用者 ID を使用して、 StorageGRID 用の証明書利用者信頼を 1 つ以上作成します。

次の表に示す管理ノードごとに信頼を 1 つ作成する必要があります。

手順については、を参照してください [AD FS](#page-963-0) [に証明](#page-963-0)[書](#page-963-0)[利用](#page-963-0)[者信](#page-963-0)[頼](#page-963-0)[を作成します。](#page-963-0)

### **Azure**

- 1. 現在サインインしている管理ノードのシングルサインオンページから、 SAML メタデータをダウン ロードして保存するボタンを選択します。
- 2. グリッド内の他の管理ノードについて、上記の手順を繰り返します。

a. ノードにサインインします。

b. [ \* 設定 \* > \* アクセス制御 \* > \* シングルサインオン \* ] を選択します。

c. そのノードの SAML メタデータをダウンロードして保存します。

- 3. Azure ポータルにアクセスします。
- 4. の手順に従います [Azure AD](#page-968-0) [で](#page-968-0)[エ](#page-968-0)[ンタープライ](#page-968-0)[ズ](#page-968-0)[アプリケーションを作成](#page-968-0) をクリックして、各管理 ノードの SAML メタデータファイルを対応する Azure エンタープライズアプリケーションにアップ ロードします。

#### **PingFederate**

- 1. 現在サインインしている管理ノードのシングルサインオンページから、 SAML メタデータをダウン ロードして保存するボタンを選択します。
- 2. グリッド内の他の管理ノードについて、上記の手順を繰り返します。

a. ノードにサインインします。

b. [ \* 設定 \* > \* アクセス制御 \* > \* シングルサインオン \* ] を選択します。

c. そのノードの SAML メタデータをダウンロードして保存します。

- 3. 「 PingFederate 」に移動します。
- 4. [StorageGRID](#page-970-0) [用に](#page-970-0) [1](#page-970-0) [つ](#page-970-0)[以上](#page-970-0)[の](#page-970-0) [SP](#page-970-0) [接続](#page-970-0)[を作成します](#page-970-0)。各管理ノードの SP 接続 ID ( StorageGRID の Single Sign-On ページの表を参照)と、その管理ノード用にダウンロードした SAML メタデータ を使用します。

次の表に示す管理ノードごとに 1 つの SP 接続を作成する必要があります。

## **SSO** 接続をテストします

StorageGRID システム全体にシングルサインオンを適用する前に、各管理ノードでシングルサインオンとシ ングルログアウトが正しく設定されていることを確認する必要があります。

## **Active Directory**

1. StorageGRID のシングルサインオンページで、サンドボックスモードメッセージ内のリンクを探し ます。

URL は、 [ \* フェデレーションサービス名 \* ( \* Federation service name \* ) ] フィールドに入力し た値から取得されます。

**Sandbox mode** 

Sandbox mode is currently enabled. Use this mode to configure relying party trusts and to confirm that single sign-on (SSO) and single logout (SLO) are correctly configured for the StorageGRID system.

1. Use Active Directory Federation Services (AD FS) to create relying party trusts for StorageGRID. Create one trust for each Admin Node, using the relying party identifier(s) shown below.

2. Go to your identity provider's sign-on page: https://ad2016.saml.sgws/adfs/ls/idpinitiatedsignon.htm

3. From this page, sign in to each StorageGRID relying party trust. If the SSO operation is successful, StorageGRID displays a page with a success message. Otherwise, an error message is displayed.

When you have confirmed SSO for each of the relying party trusts and you are ready to enforce the use of SSO for StorageGRID, change the SSO Status to Enabled, and click Save.

- 2. リンクを選択するか、 URL をコピーしてブラウザに貼り付け、アイデンティティプロバイダのサイ ンオンページにアクセスします。
- 3. SSO を使用して StorageGRID にサインインできることを確認するには、 \* 次のいずれかのサイトに サインイン \* を選択し、プライマリ管理ノードの証明書利用者 ID を選択して \* サインイン \* を選択 します。

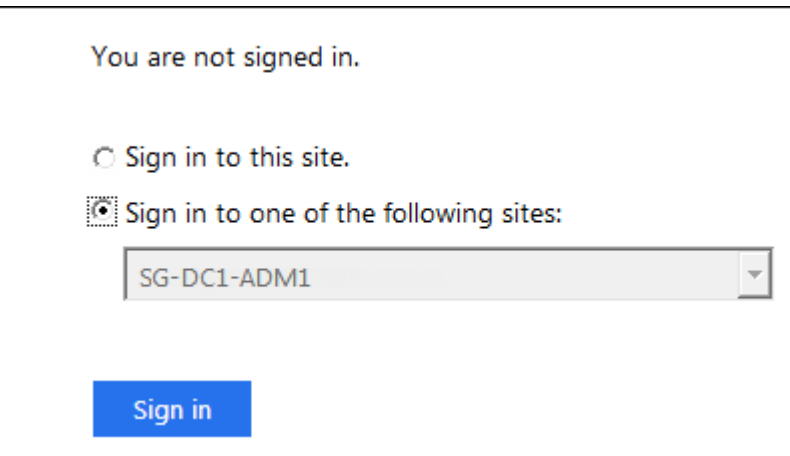

4. フェデレーテッドユーザのユーザ名とパスワードを入力します。

◦ SSO サインインおよびログアウト処理が成功すると、成功のメッセージが表示されます。

Single sign-on authentication and logout test completed successfully.

- SSO 処理が失敗すると、エラーメッセージが表示されます。問題 を修正し、ブラウザのクッキ ーを消去してやり直してください。
- 5. 同じ手順を繰り返して、グリッド内の管理ノードごとに SSO 接続を確認します。

#### **Azure**

- 1. Azure ポータルのシングルサインオンページに移動します。
- 2. [ このアプリケーションをテストする \*] を選択します。
- 3. フェデレーテッドユーザのクレデンシャルを入力します。
	- SSO サインインおよびログアウト処理が成功すると、成功のメッセージが表示されます。

Single sign-on authentication and logout test completed successfully.

- SSO 処理が失敗すると、エラーメッセージが表示されます。問題 を修正し、ブラウザのクッキ ーを消去してやり直してください。
- 4. 同じ手順を繰り返して、グリッド内の管理ノードごとに SSO 接続を確認します。

## **PingFederate**

1. StorageGRID シングルサインオンページで、サンドボックスモードメッセージの最初のリンクを選 択します。

一度に 1 つのリンクを選択してテストします。

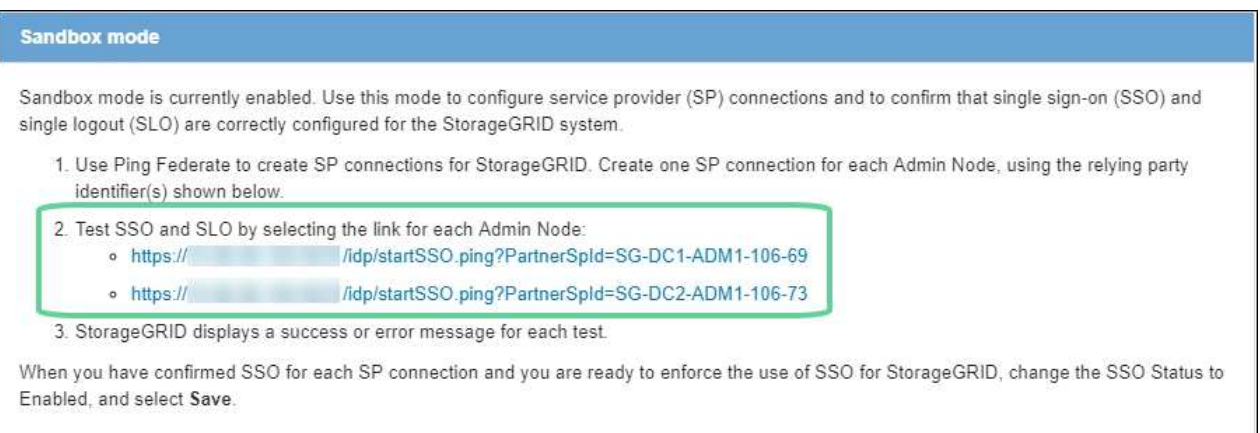

- 2. フェデレーテッドユーザのクレデンシャルを入力します。
	- SSO サインインおよびログアウト処理が成功すると、成功のメッセージが表示されます。

Single sign-on authentication and logout test completed successfully.

- SSO 処理が失敗すると、エラーメッセージが表示されます。問題 を修正し、ブラウザのクッキ ーを消去してやり直してください。
- 3. 次のリンクを選択して、グリッド内の各管理ノードの SSO 接続を確認します。

「ページの有効期限が切れました」というメッセージが表示された場合は、ブラウザで「 \* 戻る \* 」 ボタンを選択し、クレデンシャルを再送信してください。

SSO を使用して各管理ノードにサインインできることを確認したら、 StorageGRID システム全体で SSO を 有効にできます。

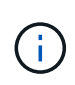

SSO が有効になっている場合は、すべてのユーザが SSO を使用して Grid Manager 、テナン トマネージャ、グリッド管理 API 、およびテナント管理 API にアクセスする必要があります。 ローカルユーザは StorageGRID にアクセスできなくなります。

- 1. [ \* 設定 \* > \* アクセス制御 \* > \* シングルサインオン \* ] を選択します。
- 2. SSO ステータスを \* Enabled \* に変更します。
- 3. [ 保存( Save ) ] を選択します。
- 4. 警告メッセージを確認し、「 \* OK 」を選択します。

シングルサインオンが有効になりました。

Azure ポータルを使用しており、 Azure へのアクセスに使用するコンピュータから StorageGRID にアクセスする場合は、 Azure ポータルユーザが StorageGRID ユーザとしても 許可されている(フェデレーテッドグループ内のユーザが StorageGRID にインポートされてい る)ことを確認してください。 または、 StorageGRID にサインインする前に Azure Portal か らログアウトします。

<span id="page-963-0"></span>**AD FS** に証明書利用者信頼を作成します

Active Directory フェデレーションサービス (AD FS) を使用して、システム内の管理 ノードごとに証明書利用者信頼を作成する必要があります。PowerShell コマンドを使用 するか、 StorageGRID から SAML メタデータをインポートするか、またはデータを手 動で入力することによって、証明書利用者信頼を作成できます。

必要なもの

 $(i)$ 

- StorageGRID のシングルサインオンを設定し、 SSO タイプとして **AD FS** を選択しました。
- \* Grid Manager のシングルサインオンページでサンドボックスモード \* が選択されています。を参照して ください [サンド](#page-955-0)[ボ](#page-955-0)[ックス](#page-955-0)[モ](#page-955-0)[ードを使用する。](#page-955-0)
- システム内の各管理ノードの完全修飾ドメイン名(または IP アドレス)と証明書利用者 ID を確認してお きます。これらの値は、 StorageGRID のシングルサインオンページの管理ノード詳細テーブルにありま す。

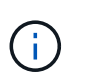

証明書利用者信頼は StorageGRID システム内の管理ノードごとに作成する必要がありま す。管理ノードごとに証明書利用者信頼を作成することで、ユーザは管理ノードに対して 安全にサインイン / サインアウトすることができます。

- AD FS での証明書利用者信頼の作成経験があるか、または Microsoft AD FS のドキュメントを参照できる 必要があります。
- AD FS 管理スナップインを使用していて、 Administrators グループに属している必要があります。
- 証明書利用者信頼を手動で作成する場合は、 StorageGRID 管理インターフェイス用にカスタム証明書を アップロードするか、コマンドシェルから管理ノードにログインする方法を確認しておきます。

このタスクについて

以下の手順は、 Windows Server 2016 AD FS に該当します。別のバージョンの AD FS を使用している場合 は、手順 にわずかな違いがあります。不明な点がある場合は、 Microsoft AD FS のドキュメントを参照して ください。

**Windows PowerShell** を使用して証明書利用者信頼を作成します

Windows PowerShell を使用して証明書利用者信頼を簡単に作成できます。

手順

- 1. Windows のスタートメニューから PowerShell アイコンを右クリックし、 \* 管理者として実行 \* を選択し ます。
- 2. PowerShell コマンドプロンプトで、次のコマンドを入力します。

「Add-AdfsRelifyPartyTrust - 名前」 <em>Admin\_Node\_Identifier</em> 」 -MetadataURL "<a href="https://<em>Admin\_Node\_FQDN</em>/api/saml-metadata"`" class="bare">https://<em>Admin\_Node\_FQDN</em>/api/saml-metadata"`</a>

- 「 *Admin\_Node\_Identifier* 」には、管理ノードの証明書利用者識別子を入力します。これは、 Single Sign-On ページに表示されるとおりです。たとえば 'SG-DC1-ADM1' と入力します
- 「 *Admin\_Node\_FQDN*` 」には、同じ管理ノードの完全修飾ドメイン名を入力します。(必要に応じ て、ノードの IP アドレスを代わりに使用できます。ただし、 IP アドレスを入力した場合、その IP ア ドレスが変わったときには証明書利用者信頼を更新または再作成する必要があります)。
- 3. Windows Server Manager で、 \* Tools \* > \* AD FS Management \* を選択します。

AD FS 管理ツールが表示されます。

4. 「 \* AD FS \* > \* 証明書利用者信頼」を選択します。

証明書利用者信頼のリストが表示されます。

- 5. 新しく作成した証明書利用者信頼にアクセス制御ポリシーを追加します。
	- a. 作成した証明書利用者信頼を検索します。
	- b. 信頼を右クリックし、 \* アクセス制御ポリシーの編集 \* を選択します。
	- c. アクセス制御ポリシーを選択します。
	- d. [ \* 適用( Apply ) ] を選択し、 [ \* OK] を選択します
- 6. 新しく作成した証明書利用者信頼に要求発行ポリシーを追加します。
	- a. 作成した証明書利用者信頼を検索します。
	- b. 信頼を右クリックし、 [ \* クレーム発行ポリシーの編集 \* ] を選択します。
	- c. [ \* ルールの追加 \* ] を選択します。
	- d. [ ルールテンプレートの選択 ] ページで、リストから [ \* LDAP 属性をクレームとして送信 \* ] を 選択し、 [ \* 次へ \* ] を選択します。
	- e. [ ルールの設定 ] ページで、このルールの表示名を入力します。

たとえば、 **ObjectGUID to Name ID** と入力します。

f. 属性ストアで、 \* Active Directory \* を選択します。

- g. マッピングテーブルの LDAP 属性列に、 \* objectGUID \* と入力します。
- h. マッピングテーブルの発信クレームタイプ列で、ドロップダウンリストから \* 名前 ID \* を選択しま す。
- i. 「完了」を選択し、「 \* OK 」を選択します。
- 7. メタデータが正常にインポートされたことを確認します。
	- a. 証明書利用者信頼を右クリックしてプロパティを開きます。
	- b. [**Endpoints]** 、 **[\*Identifiers**] 、および [**Signature**] タブのフィールドに値が入力されていることを確 認します。

メタデータがない場合は、フェデレーションメタデータアドレスが正しいことを確認するか、値を手 動で入力します。

- 8. 上記の手順を繰り返して、 StorageGRID システム内のすべての管理ノードに対して証明書利用者信頼を 設定します。
- 9. 完了したら、 StorageGRID に戻ってすべての証明書利用者信頼をテストし、正しく設定されていること を確認します。を参照してください [サンド](#page-955-0)[ボ](#page-955-0)[ックス](#page-955-0)[モ](#page-955-0)[ードを使用する](#page-955-0) 手順については、を参照し

フェデレーションメタデータをインポートして、証明書利用者信頼を作成します

各証明書利用者信頼の値をインポートするには、各管理ノードの SAML メタデータにアクセスします。

手順

- 1. Windows Server Manager で、 \* Tools \* を選択し、 \* AD FS Management \* を選択します。
- 2. Actions (アクション)で、 \* Add (証明書利用者信頼の追加) \* を選択します。
- 3. [ ようこそ ] ページで、 [ \* クレーム対応 \* ] を選択し、 [ 開始 \* ] を選択します。
- 4. [ \* オンラインまたはローカルネットワーク上で公開されている証明書利用者に関するデータをインポート する \* ] を選択します。
- 5. \* フェデレーションメタデータアドレス(ホスト名または URL ) \* に、この管理ノードの SAML メタデ ータの場所を入力します。

https://*Admin\_Node\_FQDN*/api/saml-metadata`

「 *Admin\_Node\_FQDN*` 」には、同じ管理ノードの完全修飾ドメイン名を入力します。(必要に応じて、 ノードの IP アドレスを代わりに使用できます。ただし、 IP アドレスを入力した場合、その IP アドレス が変わったときには証明書利用者信頼を更新または再作成する必要があります)。

6. 証明書利用者信頼の追加ウィザードを実行し、証明書利用者信頼を保存して、ウィザードを閉じます。

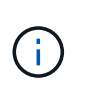

表示名を入力するときは、管理ノードの証明書利用者 ID を使用します。これは、 Grid Manager のシングルサインオンページに表示される情報とまったく同じです。たとえば 'SG-DC1-ADM1' と入力します

7. クレームルールを追加します。

a. 信頼を右クリックし、 [ \* クレーム発行ポリシーの編集 \* ] を選択します。

- b. [ \* ルールを追加 \* ( Add rule \* ) ] を
- c. [ ルールテンプレートの選択 ] ページで、リストから [ \* LDAP 属性をクレームとして送信 \* ] を 選択し、 [ \* 次へ \* ] を選択します。
- d. [ ルールの設定 ] ページで、このルールの表示名を入力します。

たとえば、 **ObjectGUID to Name ID** と入力します。

- e. 属性ストアで、 \* Active Directory \* を選択します。
- f. マッピングテーブルの LDAP 属性列に、 \* objectGUID \* と入力します。
- g. マッピングテーブルの発信クレームタイプ列で、ドロップダウンリストから \* 名前 ID \* を選択しま す。
- h. 「完了」を選択し、「 \* OK 」を選択します。
- 8. メタデータが正常にインポートされたことを確認します。
	- a. 証明書利用者信頼を右クリックしてプロパティを開きます。
	- b. [**Endpoints]** 、 **[\*Identifiers**] 、および [**Signature**] タブのフィールドに値が入力されていることを確 認します。

メタデータがない場合は、フェデレーションメタデータアドレスが正しいことを確認するか、値を手 動で入力します。

- 9. 上記の手順を繰り返して、 StorageGRID システム内のすべての管理ノードに対して証明書利用者信頼を 設定します。
- 10. 完了したら、 StorageGRID に戻ってすべての証明書利用者信頼をテストし、正しく設定されていること を確認します。を参照してください [サンド](#page-955-0)[ボ](#page-955-0)[ックス](#page-955-0)[モ](#page-955-0)[ードを使用する](#page-955-0) 手順については、を参照し

証明書利用者信頼を手動で作成します

証明書利用者信頼のデータをインポートしないことを選択した場合は、値を手動で入力できます。

## 手順

- 1. Windows Server Manager で、 \* Tools \* を選択し、 \* AD FS Management \* を選択します。
- 2. Actions (アクション)で、 \* Add (証明書利用者信頼の追加) \* を選択します。
- 3. [ ようこそ ] ページで、 [ \* クレーム対応 \* ] を選択し、 [ 開始 \* ] を選択します。
- 4. [ \* 証明書利用者に関するデータを手動で入力する \* ] を選択し、 [ \* 次へ \* ] を選択します。
- 5. 証明書利用者信頼の追加ウィザードを実行します。
	- a. この管理ノードの表示名を入力します。

整合性を確保するために、管理ノードの証明書利用者 ID を使用してください。この ID は、 Grid Manager のシングルサインオンページに表示されます。たとえば 'SG-DC1-ADM1' と入力します

- b. オプションのトークン暗号化証明書を設定する手順は省略してください。
- c. [ URL の設定 ] ページで、 [ \* SAML 2.0 WebSSO プロトコルのサポートを有効にする \* ] チェッ クボックスをオンにします。

d. 管理ノードの SAML サービスエンドポイントの URL を入力します。

https://*Admin\_Node\_FQDN*/api/saml-response`

「 *Admin\_Node\_FQDN*` 」には、管理ノードの完全修飾ドメイン名を入力します。(必要に応じて、 ノードの IP アドレスを代わりに使用できます。ただし、 IP アドレスを入力した場合、その IP アドレ スが変わったときには証明書利用者信頼を更新または再作成する必要があります)。

e. Configure Identifiers ページで、同じ管理ノードの証明書利用者 ID を指定します。

'\_Admin\_Node\_Identifier

「 *Admin\_Node\_Identifier* 」には、管理ノードの証明書利用者識別子を入力します。これは、 Single Sign-On ページに表示されるとおりです。たとえば 'SG-DC1-ADM1' と入力します

f. 設定を確認し、証明書利用者信頼を保存して、ウィザードを閉じます。

[ クレーム発行ポリシーの編集 ] ダイアログボックスが表示されます。

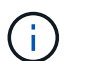

ダイアログボックスが表示されない場合は、信頼を右クリックし、 \* クレーム発行ポリシ ーの編集 \* を選択します。

- 6. [ クレームルール ] ウィザードを開始するには、 [ \* ルールの追加 \* ] を選択します。
	- a. [ ルールテンプレートの選択 ] ページで、リストから [ \* LDAP 属性をクレームとして送信 \* ] を 選択し、 [ \* 次へ \* ] を選択します。
	- b. [ ルールの設定 ] ページで、このルールの表示名を入力します。

たとえば、 **ObjectGUID to Name ID** と入力します。

- c. 属性ストアで、 \* Active Directory \* を選択します。
- d. マッピングテーブルの LDAP 属性列に、 \* objectGUID \* と入力します。
- e. マッピングテーブルの発信クレームタイプ列で、ドロップダウンリストから \* 名前 ID \* を選択しま す。
- f. 「完了」を選択し、「 \* OK 」を選択します。
- 7. 証明書利用者信頼を右クリックしてプロパティを開きます。
- 8. [\* Endpoints] タブで、シングルログアウト( SLO )のエンドポイントを設定します。
	- a. 「 \* SAML を追加」を選択します。
	- b. [\* Endpoint Type\*>\*SAML Logout\*] を選択します。
	- c. 「 \* Binding \* > \* Redirect \* 」を選択します。
	- d. [**Trusted URL**] フィールドに、この管理ノードからのシングルログアウト( SLO )に使用する URL を入力します。

https://*Admin\_Node\_FQDN*/api/saml-logout`

「 *Admin\_Node\_FQDN*` 」には、管理ノードの完全修飾ドメイン名を入力します。(必要に応じて、ノー ドの IP アドレスを代わりに使用できます。ただし、 IP アドレスを入力した場合、その IP アドレスが変 わったときには証明書利用者信頼を更新または再作成する必要があります)。

a. 「 \* OK 」を選択します。

- 9. [\* Signature\*] タブで、この証明書利用者信頼の署名証明書を指定します。
	- a. カスタム証明書を追加します。
		- StorageGRID にアップロードしたカスタム管理証明書がある場合は、その証明書を選択します。
		- カスタム証明書がない場合は、管理ノードにログインし、管理ノードの /var/local/mgmt-api ディ レクトリに移動して、「 custom-server.crt 」証明書ファイルを追加します。
			- 注意: \* 管理ノードのデフォルト証明書 (server.crt') の使用はお勧めしません。管理ノードで 障害が発生した場合、ノードをリカバリする際にデフォルトの証明書が再生成されるため、証 明書利用者信頼を更新する必要があります。
	- b. [ \* 適用( Apply ) ] を選択し、 [ \* OK] を選択します。

証明書利用者のプロパティが保存されて閉じられます。

- 10. 上記の手順を繰り返して、 StorageGRID システム内のすべての管理ノードに対して証明書利用者信頼を 設定します。
- 11. 完了したら、 StorageGRID に戻ってすべての証明書利用者信頼をテストし、正しく設定されていること を確認します。を参照してください [サンド](#page-955-0)[ボ](#page-955-0)[ックス](#page-955-0)[モ](#page-955-0)[ードを使用する](#page-955-0) 手順については、を参照し

<span id="page-968-0"></span>**Azure AD** でエンタープライズアプリケーションを作成

Azure AD を使用して、システム内の管理ノードごとにエンタープライズアプリケーショ ンを作成します。

必要なもの

 $(\dagger)$ 

- StorageGRID 用のシングルサインオンの設定を開始し、 SSO タイプとして「 \* Azure\* 」を選択しまし た。
- \* Grid Manager のシングルサインオンページでサンドボックスモード \* が選択されています。を参照して ください [サンド](#page-955-0)[ボ](#page-955-0)[ックス](#page-955-0)[モ](#page-955-0)[ードを使用する。](#page-955-0)
- システム内の管理ノードごとに \* Enterprise アプリケーション名 \* を用意しておきます。これらの値は、 StorageGRID のシングルサインオンページの管理ノードの詳細テーブルからコピーできます。

StorageGRID システムで管理ノードごとにエンタープライズアプリケーションを作成する 必要があります。管理ノードごとにエンタープライズアプリケーションを用意すること で、ユーザはどの管理ノードに対しても安全にサインイン / サインアウトすることができま す。

- Azure Active Directory でエンタープライズアプリケーションを作成した経験がある。
- アクティブなサブスクリプションを持つ Azure アカウントが必要です。
- Azure アカウントに、グローバル管理者、クラウドアプリケーション管理者、アプリケーション管理者、 サービスプリンシパルの所有者のいずれかのロールが割り当てられている。

**Azure AD** にアクセスします

- 1. にログインします ["Azure](https://portal.azure.com) [ポータル](https://portal.azure.com)["](https://portal.azure.com)。
- 2. に移動します ["Azure Active Directory](https://portal.azure.com/#blade/Microsoft_AAD_IAM/ActiveDirectoryMenuBlade) [の](https://portal.azure.com/#blade/Microsoft_AAD_IAM/ActiveDirectoryMenuBlade)[略](https://portal.azure.com/#blade/Microsoft_AAD_IAM/ActiveDirectoryMenuBlade)["](https://portal.azure.com/#blade/Microsoft_AAD_IAM/ActiveDirectoryMenuBlade)。

3. 選択するオプション ["](https://portal.azure.com/#blade/Microsoft_AAD_IAM/StartboardApplicationsMenuBlade/Overview/menuId/)[エ](https://portal.azure.com/#blade/Microsoft_AAD_IAM/StartboardApplicationsMenuBlade/Overview/menuId/)[ンタープライ](https://portal.azure.com/#blade/Microsoft_AAD_IAM/StartboardApplicationsMenuBlade/Overview/menuId/)[ズ](https://portal.azure.com/#blade/Microsoft_AAD_IAM/StartboardApplicationsMenuBlade/Overview/menuId/)[アプリケーション](https://portal.azure.com/#blade/Microsoft_AAD_IAM/StartboardApplicationsMenuBlade/Overview/menuId/)["](https://portal.azure.com/#blade/Microsoft_AAD_IAM/StartboardApplicationsMenuBlade/Overview/menuId/)。

エンタープライズアプリケーションを作成し、 **StorageGRID SSO** 設定を保存します

Azure の SSO 設定を StorageGRID に保存するには、 Azure を使用して管理ノードごとにエンタープライズ アプリケーションを作成する必要があります。フェデレーションメタデータの URL を Azure からコピーし、 StorageGRID のシングルサインオンページの対応する \* フェデレーションメタデータの URL \* フィールドに 貼り付けます。

- 1. 管理ノードごとに次の手順を繰り返します。
	- a. Azure Enterprise アプリケーションペインで、 \* 新規アプリケーション \* を選択します。
	- b. 「 \* 独自のアプリケーションを作成する \* 」を選択します。
	- c. 名前には、 StorageGRID のシングルサインオンページの管理ノード詳細テーブルからコピーした \* エ ンタープライズアプリケーション名 \* を入力します。
	- d. ギャラリー ( ギャラリー以外 ) で見つからない他のアプリケーションを統合 \* ラジオボタンを選択し たままにします。
	- e. 「 \* Create \* 」を選択します。
	- f. 2 の \* Get started \* リンクを選択します。シングルサインオン \* ボックスを設定するか、左マージンの \* シングルサインオン \* リンクを選択します。
	- g. [\* SAML \* ] ボックスを選択します。
	- h. 「 \* アプリフェデレーションメタデータ URL \* 」をコピーします。この URL は「 \* ステップ 3 SAML 署名証明書 \* 」にあります。
	- i. StorageGRID シングルサインオンページに移動し、使用した \* エンタープライズアプリケーション名 \* に対応する \* フェデレーションメタデータ URL\* フィールドに URL を貼り付けます。
- 2. 各管理ノードのフェデレーションメタデータ URL を貼り付け、 SSO 設定に必要なその他の変更をすべて 行ったら、 StorageGRID のシングルサインオンページで「 \* 保存」を選択します。

管理ノードごとに **SAML** メタデータをダウンロードします

SSO 設定を保存したら、 StorageGRID システム内の管理ノードごとに SAML メタデータファイルをダウン ロードできます。

管理ノードごとに上記の手順を繰り返します。

- 1. 管理ノードから StorageGRID にサインインします。
- 2. [ \* 設定 \* > \* アクセス制御 \* > \* シングルサインオン \* ] を選択します。
- 3. ボタンを選択して、その管理ノードの SAML メタデータをダウンロードします。
- 4. Azure AD にアップロードするファイルを保存します。

**SAML** メタデータを各エンタープライズアプリケーションにアップロードする

StorageGRID 管理ノードごとに SAML メタデータファイルをダウンロードしたら、 Azure AD で次の手順を 実行します。

1. Azure ポータルに戻ります。

2. エンタープライズアプリケーションごとに、次の手順を繰り返します。

 $\binom{1}{1}$ 

以前にリストに追加したアプリケーションを表示するには、 [ エンタープライズアプリケー ション ] ページの更新が必要な場合があります。

- a. エンタープライズアプリケーションのプロパティページに移動します。
- b. [Assignment Required\*] を [**No**] に設定します(個別に割り当てを設定する場合を除く)。
- c. シングルサインオンページに移動します。
- d. SAML の設定を完了します。
- e. メタデータファイルのアップロードボタンを選択し、対応する管理ノード用にダウンロードした SAML メタデータファイルを選択します。
- f. ファイルがロードされたら、「 \* 保存」を選択し、「 \* X \* 」を選択してパネルを閉じます。SAML を 使用してシングルサインオンを設定するページに戻ります。
- 3. の手順に従います [サンド](#page-955-0)[ボ](#page-955-0)[ックス](#page-955-0)[モ](#page-955-0)[ードを使用する](#page-955-0) 各アプリケーションをテストします。

<span id="page-970-0"></span>**PingFederate** でサービスプロバイダ( **SP** )接続を作成します

PingFederate を使用して、システム内の管理ノードごとにサービスプロバイダ( SP ) 接続を作成します。処理時間を短縮するために、 StorageGRID から SAML メタデータ をインポートします。

### 必要なもの

- StorageGRID にシングルサインオンを設定し、 SSO タイプとして「 Ping federate \* 」を選択しました。
- \* Grid Manager のシングルサインオンページでサンドボックスモード \* が選択されています。を参照して ください [サンド](#page-955-0)[ボ](#page-955-0)[ックス](#page-955-0)[モ](#page-955-0)[ードを使用する。](#page-955-0)
- システム内の管理ノードごとに \* SP 接続 ID \* を用意しておきます。これらの値は、 StorageGRID のシン グルサインオンページの管理ノード詳細テーブルにあります。
- システムの管理ノードごとに \* SAML メタデータ \* をダウンロードしておきます。
- PingFederate サーバーで SP 接続を作成した経験があります。
- を使用することができますhttps://docs.pingidentity.com/bundle/pingfederate-103/page/kfj1564002962494.html["管理者向けリファレンスガイド"^] PingFederate サーバー 用。PingFederate ドキュメントでは、詳細な手順と説明を説明しています。
- PingFederate サーバーの管理者権限があります。

# このタスクについて

ここでは、 StorageGRID の SSO プロバイダとして PingFederate Server バージョン 10.3 を設定する方法を 簡単に説明します。別のバージョンの PingFederate を使用している場合は、これらの指示を適用する必要が あります。ご使用のリリースの詳細な手順については、 PingFederate Server のマニュアルを参照してくださ い。

#### **PingFederate** の前提条件を完了します

StorageGRID に使用する SP 接続を作成する前に、 PingFederate で前提条件のタスクを完了する必要があり ます。SP 接続を設定するときは、これらの前提条件の情報を使用します。

# データストアの作成**[[data-store]**

まだ作成していない場合は、 PingFederate を AD FS LDAP サーバーに接続するデータストアを作成します。 使用した値は、のときに使用したものです [アイデンティティフェデレーションの](#page-933-0)[設](#page-933-0)[定](#page-933-0) StorageGRID の場合。

- \* タイプ \* :ディレクトリ( LDAP )
- \* LDAP タイプ \* : Active Directory
- \* バイナリ属性名 \*: 「 LDAP バイナリ属性」タブに \* objectGUID \* を正確に入力します。

パスワードクレデンシャルバリデータの作成

パスワード認証情報バリデータをまだ作成していない場合は、作成します。

- \* 「 \* 」と入力します。 LDAP ユーザ名パスワード資格情報検証ツール
- \* データストア \*: 作成したデータストアを選択します。
- \* 検索ベース \* : LDAP から情報を入力します(例: DC=SAML 、 DC=sgws )。
- \* 検索フィルタ \* : sAMAccountName = \$ { userName }
- \* スコープ \* :サブツリー

**IdP**アダプタインスタンス**[**アダプタインスタンス**]**を作成します

IdP アダプタのインスタンスをまだ作成していない場合は作成します。

- 1. 「 \* 認証 \* > \* 統合 \* > \* IdP アダプタ \* 」に移動します。
- 2. [ 新規インスタンスの作成( Create New Instance ) ] を選択します
- 3. [ タイプ ] タブで、 [\* HTML フォーム IdP アダプタ \* ] を選択します。
- 4. [IdP アダプタ ] タブで、 [ 資格情報検証ツール ] に新しい行を追加する \*] を選択します。
- 5. を選択します パスワードクレデンシャルバリデータ を作成しました。
- 6. [ アダプタの属性 ] タブで、 **pseudonym \*** の **\*username** 属性を選択します。
- 7. [ 保存( Save ) ] を選択します。

署名証明書の作成またはインポート**[signing-certificate]**

署名証明書を作成またはインポートしていない場合は、作成します。

- 1. 「 \* Security \* > \* Signing & Decryption keys & Certificates \* 」に移動します。
- 2. 署名証明書を作成またはインポートします。

# **PingFederate** で **SP** 接続を作成します

PingFederate で SP 接続を作成すると、管理ノード用に StorageGRID からダウンロードした SAML メタデー タがインポートされます。メタデータファイルには、必要な値の多くが含まれています。
$(i)$ 

ユーザが任意のノードに対して安全にサインインおよびサインアウトできるように、 StorageGRID システム内の管理ノードごとに SP 接続を作成する必要があります。次の手順に 従って、最初の SP 接続を作成します。次に、に進みます [追加](#page-974-0)[の](#page-974-0) [SP](#page-974-0) [接続](#page-974-0)[を作成します](#page-974-0) 追加の 接続を作成するには、次の手順を実行します。

**SP** 接続タイプを選択します

- 1. [ \* アプリケーション \* > \* 統合 \* > \* SP 接続 \* ] に移動します。
- 2. [ 接続の作成 \*] を選択します。
- 3. 「 \* この接続にテンプレートを使用しない \* 」を選択します。
- 4. ブラウザ SSO プロファイル \* および \* SAML 2.0 \* をプロトコルとして選択します。

**SP** メタデータをインポートします

- 1. メタデータのインポートタブで、 \* ファイル \* を選択します。
- 2. 管理ノードの StorageGRID シングルサインオンページからダウンロードした SAML メタデータファイル を選択します。
- 3. メタデータの概要と [ 一般情報 ] タブの情報を確認します。

パートナーのエンティティ ID と接続名は、 StorageGRID SP 接続 ID に設定されています。(例: 10.96.105.200-DC1-ADM1-105-200 )。ベース URL は、 StorageGRID 管理ノードの IP です。

4. 「 \* 次へ \* 」を選択します。

**IdP** ブラウザの **SSO** を設定する

- 1. ブラウザ SSO タブで、 \* ブラウザ SSO の設定 \* を選択します。
- 2. SAML プロファイルタブで、 \* SP が開始した SSO \* 、 \* SP 初期 SLO \* 、 \* IdP が開始した SSO \* 、お よび \* IdP によって開始された SLO \* オプションを選択します。
- 3. 「 \* 次へ \* 」を選択します。
- 4. [Assertion Lifetime (アサーションの有効期間) ] タブで、変更を行いません。
- 5. [ アサーションの作成 ] タブで、 [ \* アサーションの作成の設定 \* ] を選択します。
	- a. [ID マッピング ] タブで、 [\* 標準 \* ] を選択します。
	- b. [ 属性契約 ( Attribute Contract ) 1タブで、属性契約として \* sama\_subject \* を使用し、インポート された名前形式を指定しません。
- 6. 契約を延長するには '**Delete** を選択して 'urn:oid' を削除しますが ' これは使用されません

アダプタインスタンスをマッピングします

- 1. [Authentication Source Mapping] タブで、 [\* Map New Adapter Instance] を選択します。
- 2. [ アダプタインスタンス ] タブで、を選択します アダプタインスタンス を作成しました。
- 3. [ マッピング方法 ] タブで、 [ データストアから追加属性を取得する \*] を選択します。
- 4. [ 属性ソースとユーザールックアップ ] タブで、 [ 属性ソースの追加 ] を選択します。
- 5. [ データストア ] タブで、概要 を入力し、を選択します データストア を追加しました。
- 6. LDAP ディレクトリ検索タブで、次の手順を実行します。
	- 「 \* ベース DN \* 」を入力します。この DN は、 LDAP サーバの StorageGRID で入力した値と完全に 一致している必要があります。
	- 。検索範囲( Search Scope )で、 \* サブツリー \* ( \* Subtree \* )を選択します。
	- ルートオブジェクトクラスの場合は、 \* objectGUID \* 属性を検索して追加します。
- 7. [LDAP Binary Attribute Encoding Types] タブで、 \*objectGUID \* 属性として \*Base64 \* を選択します。
- 8. LDAP Filter タブで、 \* sAMAccountName = \$ { userName } \* と入力します。
- 9. [ 属性契約履行 ] タブで、 [ ソース ] ドロップダウンから [**LDAP(** 属性 **)**] を選択し、 [ 値 ] ドロップダウン から [**objectGUID**] を選択します。
- 10. 属性ソースを確認して保存します。
- 11. Failsave Attribute Source タブで、 \* Abort the SSO Transaction \* を選択します。
- 12. 概要を確認し、「 \* Done \* 」を選択します。
- 13. 「 Done (完了)」を選択します。

プロトコルを設定します

- 1. \* SP Connection \* > \* Browser SSO \* > \* Protocol Settings \* タブで、 \* Configure Protocol Settings \* を選 択します。
- 2. [Assertion Consumer Service URL] タブで、 StorageGRID SAML メタデータからインポートされたデフォ ルト値 (バインドの場合は \* POST \*、エンドポイント URL の場合は「 /api/saml-response 」)を受け入 れます。
- 3. [SLO Service URL] タブで、 StorageGRID SAML メタデータからインポートされたデフォルト値(バイン ドの場合は \*redirect \* 、エンドポイント URL の場合は「 /api/saml-logout 」)を受け入れます。
- 4. [Allowable SAML Binding] タブで、 [**Artifact**] と [**SOAP**] の選択を解除します。必要なのは、 \* POST \* お よび \* redirect \* のみです。
- 5. [Signature Policy] タブで、 [**Require Authn Requests to be signed**] および [\*Always Sign Assertion \*] チ ェックボックスをオンのままにします。
- 6. [ 暗号化ポリシー ] タブで、 [ \* なし \* ] を選択します。
- 7. 概要を確認し、「 \* Done \* 」を選択してプロトコル設定を保存します。
- 8. 概要を確認し、「完了」を選択して、ブラウザ SSO 設定を保存します。

クレデンシャルを設定

- 1. [ SP 接続 ] タブで ' [ \* 資格情報 \* ] を選択します
- 2. 資格情報タブで、 \* 資格情報の設定 \* を選択します。
- 3. を選択します 署名証明書 を作成またはインポートしました。
- 4. 「 \* 次へ \* 」を選択して、「 \* 署名検証設定の管理 \* 」に移動します。
	- a. [ 信頼モデル ] タブで、 [\*Unanchored] を選択します。
	- b. [Signature Verification Certificate] タブで、 StorageGRID SAML メタデータからインポートした署名証

明書情報を確認します。

5. 概要画面を確認し、 [ \* 保存 \* ] を選択して SP 接続を保存します。

<span id="page-974-0"></span>追加の **SP** 接続を作成します

最初の SP 接続をコピーして、グリッド内の管理ノードごとに必要な SP 接続を作成できます。コピーごとに 新しいメタデータをアップロードします。

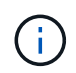

異なる管理ノードの SP 接続では、パートナーのエンティティ ID 、ベース URL 、接続 ID 、接 続名、署名の検証を除き、同じ設定を使用します。 と SLO 応答 URL 。

1. \* Action \* > \* Copy \* を選択して、追加の管理ノードごとに最初の SP 接続のコピーを作成します。

- 2. コピーの接続 ID と接続名を入力し、 \* 保存 \* を選択します。
- 3. 管理ノードに対応するメタデータファイルを選択します。
	- a. 「 \* アクション \* > \* メタデータで更新 \* 」を選択します。
	- b. 「 \* ファイルを選択」を選択し、メタデータをアップロードします。
	- c. 「 \* 次へ \* 」を選択します。
	- d. [ 保存 ( Save ) ] を選択します。
- 4. 未使用の属性によるエラーを解決します。
	- a. 新しい接続を選択します。
	- b. ブラウザ SSO の設定 > アサーションの作成の設定 > 属性契約 \* を選択します。
	- c. urn : Oid \* のエントリを削除します。
	- d. [ 保存 ( Save ) ] を選択します。

シングルサインオンを無効にします

不要になった場合はシングルサインオン( SSO )を無効にすることができます。アイ デンティティフェデレーションを無効にする場合は、事前にシングルサインオンを無効 にする必要があります。

必要なもの

- を使用して Grid Manager にサインインします [サポートされている](#page-899-0) [Web](#page-899-0) [ブラウザ。](#page-899-0)
- 特定のアクセス権限が必要です。

#### 手順

1. [ \* 設定 \* > \* アクセス制御 \* > \* シングルサインオン \* ] を選択します。

[Single Sign-On] ページが表示されます。

- 2. [\* Disabled \* (無効 \* ) ] オプションを選択します。
- 3. [ 保存 ( Save ) ] を選択します。

ローカルユーザがサインインできるようになったことを示す警告メッセージが表示されます。

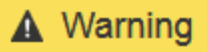

Disable single sign-on

After you disable SSO or switch to sandbox mode, local users will be able to sign in. Are you sure vou want to proceed?

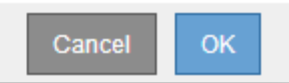

4. 「 \* OK 」を選択します。

次回 StorageGRID にサインインすると、 StorageGRID のサインインページが表示され、ローカルユーザ またはフェデレーテッド StorageGRID ユーザのユーザ名とパスワードを入力する必要があります。

**1** つの管理ノードのシングルサインオンを一時的に無効にしてから再度有効にする

シングルサインオン( SSO )システムが停止すると、 Grid Manager にサインインでき ない場合があります。この場合は、 1 つの管理ノードに対して SSO を一時的に無効に してから再度有効にすることができます。SSO を無効にしてから再度有効にするには、 ノードのコマンドシェルにアクセスする必要があります。

必要なもの

- 特定のアクセス権限が必要です。
- 「 passwords.txt 」ファイルがあります。
- ローカルの root ユーザのパスワードを確認しておきます。

このタスクについて

1 つの管理ノードに対して SSO を無効にすると、ローカルの root ユーザとして Grid Manager にサインイン できます。StorageGRID システムを保護するために、ノードのコマンドシェルを使用してサインアウト後す ぐに管理ノードの SSO を再度有効にする必要があります。

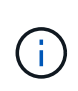

1 つの管理ノードに対して SSO を無効にしても、グリッド内の他の管理ノードの SSO 設定に は影響しません。Grid Manager のシングルサインオンページの \* SSO \* を有効にするチェック ボックスはオンのままで、既存の SSO 設定はすべて更新しないかぎり維持されます。

手順

- 1. 管理ノードにログインします。
	- a. 次のコマンドを入力します。 ssh admin@Admin\_Node\_ip'
	- b. 「 passwords.txt 」ファイルに記載されたパスワードを入力します。
	- c. root に切り替えるには、次のコマンドを入力します
	- d. 「 passwords.txt 」ファイルに記載されたパスワードを入力します。

root としてログインすると、プロンプトは「 \$` 」から「 #」 に変わります。

2. 次のコマンドを実行します:'disable-saml``

環境 this admin Node only コマンドのメッセージが表示されます。

3. SSO を無効にすることを確認します。

ノードでシングルサインオンが無効になったことを示すメッセージが表示されます。

4. Web ブラウザから、同じ管理ノード上の Grid Manager にアクセスする。

SSO を無効にしたため、 Grid Manager のサインインページが表示されます。

- 5. ユーザ名「 root 」とローカルの root ユーザのパスワードを使用してサインインします。
- 6. SSO 設定の修正が必要なために SSO を一時的に無効にした場合は、次の手順を実行します

a. [ \* 設定 \* > \* アクセス制御 \* > \* シングルサインオン \* ] を選択します。

b. 正しくない SSO 設定または古い SSO 設定を変更します。

c. [ 保存( Save ) ] を選択します。

シングルサインオンページから \* Save \* を選択すると、グリッド全体で SSO が自動的に再有効化さ れます。

- 7. 他の理由で Grid Manager へのアクセスが必要であったために SSO を一時的に無効にした場合は、次の手 順を実行します。
	- a. 必要なタスクを実行します。
	- b. 「サインアウト」を選択して Grid Manager を閉じます。
	- c. 管理ノードで SSO を再度有効にします。次のいずれかの手順を実行します。
		- 次のコマンドを実行します :'enable-saml

環境 this admin Node only コマンドのメッセージが表示されます。

SSO を有効にすることを確認します。

ノードでシングルサインオンが有効になったことを示すメッセージが表示されます。

◦ Grid ノードを再起動します

- 8. Web ブラウザから、同じ管理ノードから Grid Manager にアクセスする。
- 9. StorageGRID のサインインページが表示され、グリッドマネージャにアクセスするには SSO クレデンシ ャルを入力する必要があることを確認します。

### セキュリティ設定を管理します

### 証明書を管理します

<span id="page-976-0"></span>セキュリティ証明書について

セキュリティ証明書は、 StorageGRID コンポーネント間、および StorageGRID コンポ

ーネントと外部システム間のセキュアで信頼された接続の確立に使用される小さいデー タファイルです。

StorageGRID では、 2 種類のセキュリティ証明書が使用されます。

- \* HTTPS 接続を使用する場合は、サーバー証明書 \* が必要です。サーバ証明書は、クライアントとサーバ 間のセキュアな接続を確立し、クライアントに対するサーバの ID を認証し、データのセキュアな通信パ スを提供するために使用されます。サーバとクライアントには、それぞれ証明書のコピーがあります。
- \* クライアント証明書 \* は、クライアントまたはユーザー ID をサーバーに対して認証し、パスワードだけ ではなく、より安全な認証を提供します。クライアント証明書はデータを暗号化しません。

クライアントが HTTPS を使用してサーバに接続すると、サーバはサーバ証明書を返します。このサーバ証明 書には公開鍵が含まれています。クライアントは、サーバの署名と証明書のコピーの署名を比較して、この証 明書を検証します。署名が一致した場合、クライアントは同じ公開鍵を使用してサーバとのセッションを開始 します。

StorageGRID は、一部の接続(ロードバランサエンドポイントなど)のサーバとして、または他の接続( CloudMirror レプリケーションサービスなど)のクライアントとして機能します。

• デフォルトの Grid CA 証明書 \*

StorageGRID には、システムのインストール時に内部のグリッド CA 証明書を生成する認証局( CA)が組 み込まれています。デフォルトでは、グリッド CA 証明書を使用して内部 StorageGRID トラフィックが保護 されます。外部の認証局( CA )は、組織の情報セキュリティポリシーに完全に準拠した問題 カスタム証明 書を作成できます。グリッド CA 証明書は非本番環境で使用できますが、本番環境では外部の認証局が署名し たカスタム証明書を使用することを推奨します。証明書なしのセキュアでない接続もサポートされますが、推 奨されません。

- カスタム CA 証明書では内部証明書は削除されませんが、カスタム証明書にはサーバ接続の検証用の証明 書を指定する必要があります。
- カスタム証明書はすべてがを満たしている必要があります [システムの保護](#page-1374-0)[設](#page-1374-0)[定の](#page-1374-0)[ガ](#page-1374-0)[イドライン](#page-1374-0) サーバ証 明書の場合。
- StorageGRID では、 CA からの証明書を 1 つのファイル( CA 証明書バンドル)にバンドルすることがサ ポートされています。

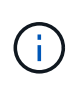

StorageGRID には、すべてのグリッドで同じオペレーティングシステムの CA 証明書も含まれ ています。本番環境では、オペレーティングシステムの CA 証明書の代わりに、外部の認証局 によって署名されたカスタム証明書を指定してください。

サーバ証明書とクライアント証明書のタイプのバリエーションは、いくつかの方法で実装されます。システム を設定する前に、特定の StorageGRID 構成に必要なすべての証明書を準備しておく必要があります。

アクセスセキュリティ証明書

すべての StorageGRID 証明書に関する情報に一元的にアクセスでき、各証明書の設定ワークフローへのリン クも含まれます。

1. Grid Manager で、 \* configuraton \* > \* Security \* > \* Certificates \* を選択します。

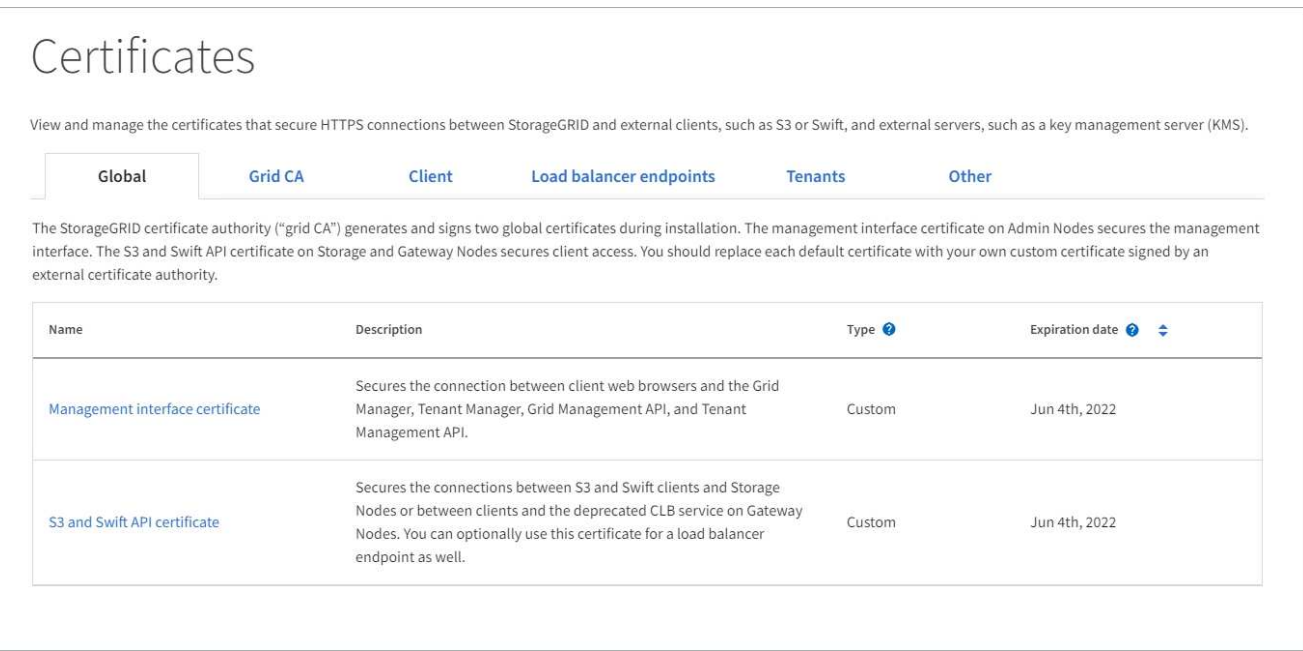

- 2. [ 証明書 ] ページのタブを選択して、各証明書カテゴリの情報を表示し、証明書設定にアクセスします。 タブにアクセスできるのは、適切な権限がある場合のみです。
	- \* グローバル \* : Web ブラウザおよび外部 API クライアントからの StorageGRID アクセスを保護し ます。
	- \* Grid CA \* :内部 StorageGRID トラフィックを保護します。
	- \* クライアント \* :外部クライアントと StorageGRID Prometheus データベースの間の接続を保護し ます。
	- \* ロードバランサエンドポイント \* : S3 および Swift クライアントと StorageGRID ロードバランサ間 の接続を保護します。
	- \* テナント \* :アイデンティティフェデレーションサーバーまたはプラットフォームサービスエンドポ イントから S3 ストレージリソースへの接続を保護します。
	- \* その他 \* :特定の証明書を必要とする StorageGRID 接続を保護します。

各タブについては、証明書の詳細へのリンクを次に示します。

グローバル

グローバル証明書は、 Web ブラウザおよび外部の S3 および Swift API クライアントからの StorageGRID アクセスを保護します。2 つのグローバル証明書は、最初にインストール時に StorageGRID 認証局によって生成されます。本番環境では、外部の認証局によって署名されたカスタム 証明書を使用することを推奨します。

- [管理インターフェイスの証明書]: クライアントの Web ブラウザ接続を StorageGRID 管理インター フェイスに保護します。
- [S3](#page-982-0) [および](#page-982-0) [Swift API](#page-982-0) [証明](#page-982-0)[書](#page-982-0):ストレージノード、管理ノード、およびゲートウェイノードへのクラ イアント API 接続を保護します。これらのノードは、 S3 および Swift クライアントアプリケーショ ンがオブジェクトデータをアップロードおよびダウンロードするために使用します。

インストールされるグローバル証明書には次の情報が含まれます。

- \* 名前 \* :証明書の管理リンクを持つ証明書の名前。
- \* 概要 \*
- \* タイプ \* :カスタムまたはデフォルト。+ グリッドセキュリティを向上させるために、常にカスタ ム証明書を使用する必要があります。
- \* 失効日 \* :デフォルトの証明書を使用している場合、有効期限は表示されません。

可能です

- グリッドセキュリティを向上させるには、外部の認証局によって署名されたカスタム証明書でデフォ ルト証明書を置き換えます。
	- [StorageGRID](#page-988-0) [で](#page-988-0)[生](#page-988-0)[成されたデフォルトの管理インターフェイス証明](#page-988-0)[書](#page-988-0)[を置き](#page-988-0)[換](#page-988-0)[え](#page-988-0)[ます](#page-988-0) Grid Manager 接続と Tenant Manager 接続に使用されます。
	- [S3](#page-993-0) [および](#page-993-0) [Swift API](#page-993-0) [証明](#page-993-0)[書](#page-993-0)[を置き](#page-993-0)[換](#page-993-0)[え](#page-993-0)[ます](#page-993-0) ストレージノード、 CLB サービス(廃止予定)、ロ ードバランサエンドポイント(オプション)の接続に使用します。
- [管理インターフェイスのデフォルトの証明](#page-988-0)[書](#page-988-0)[をリストア](#page-988-0)
- [S3](#page-993-0) [および](#page-993-0) [Swift](#page-993-0) [のデフォルトの](#page-993-0) [API](#page-993-0) [証明](#page-993-0)[書](#page-993-0)[をリストア](#page-993-0)
- [スクリプトを使用して、新しい自](#page-988-0)[己署](#page-988-0)[名](#page-988-0)[管理インターフェイス証明](#page-988-0)[書](#page-988-0)[を](#page-988-0)[生](#page-988-0)[成します。](#page-988-0)
- をコピーまたはダウンロードします [管理インターフェイスの証明](#page-988-0)[書](#page-988-0) または [S3](#page-993-0) [および](#page-993-0) [Swift API](#page-993-0) [証明](#page-993-0) [書](#page-993-0)。

#### **Grid CA**

。 Grid CA 証明書は、 StorageGRID のインストール時に StorageGRID 認証局によって生成され、すべ ての内部 StorageGRID トラフィックを保護します。

証明書情報には、証明書の有効期限とその内容が含まれます。

可能です [Grid CA](#page-998-0) [証明](#page-998-0)[書](#page-998-0)[をコ](#page-998-0)[ピ](#page-998-0)[ーまたはダウンロードします](#page-998-0)ただし、変更することはできません。

#### クライアント

クライアント証明書は外部の認証局によって生成され、外部の監視ツールと StorageGRID の Prometheus データベースとの間の接続を保護します。

証明書テーブルには、設定されている各クライアント証明書の行があり、証明書の有効期限とともに Prometheus データベースへのアクセスに証明書を使用できるかどうかが示されます。

可能です

- [新しいクライアント証明](#page-999-0)[書](#page-999-0)[をアップロードまたは](#page-999-0)[生](#page-999-0)[成します。](#page-999-0)
- 証明書名を選択して証明書の詳細を表示します。表示される情報は次のとおりです。
	- [クライアント証明](#page-999-0)[書](#page-999-0)[の](#page-999-0)[名前](#page-999-0)[を](#page-999-0)[変更](#page-999-0)[します。](#page-999-0)
	- [Prometheus](#page-999-0) [のアクセス](#page-999-0)[権限](#page-999-0)[を](#page-999-0)[設](#page-999-0)[定します。](#page-999-0)
	- [クライアント証明](#page-999-0)[書](#page-999-0)[をアップロードして置き](#page-999-0)[換](#page-999-0)[え](#page-999-0)[ます。](#page-999-0)
	- [クライアント証明](#page-999-0)[書](#page-999-0)[をコ](#page-999-0)[ピ](#page-999-0)[ーまたはダウンロードします。](#page-999-0)
	- [クライアント証明](#page-999-0)[書](#page-999-0)[を削除します。](#page-999-0)
- | \* アクション \* ( Actions \*) ]を選択して、すばやく [編集](#page-999-0)、[添](#page-999-0)[付](#page-999-0) [\(](#page-999-0) [Attach](#page-999-0) [\)](#page-999-0)または[取り](#page-999-0)[外](#page-999-0)[します](#page-999-0) クライアント証明書。最大 10 個のクライアント証明書を選択し、 \* Actions \* > \* Remove \* を使用し て一度に削除できます。

ロードバランサエンドポイント

ロードバランサエンドポイントの証明書をアップロードまたは生成して、ゲートウェイノードと管理ノ ード上の S3 / Swift クライアントと StorageGRID ロードバランササービスの間の接続を保護します。

ロードバランサエンドポイントテーブルには、設定されている各ロードバランサエンドポイント用の行 があり、グローバルな S3 および Swift API 証明書とカスタムのロードバランサエンドポイント証明書の どちらがエンドポイントに使用されているかを示しています。各証明書の有効期限も表示されます。

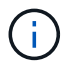

エンドポイント証明書の変更がすべてのノードに適用されるまでに最大 15 分かかること があります。

可能です

- [エ](#page-1085-0)[ンドポイント](#page-1085-0)[名](#page-1085-0)[を選択してブラウザタブを](#page-1085-0)[開](#page-1085-0)[き、証明](#page-1085-0)[書](#page-1085-0)[の](#page-1085-0)[詳細](#page-1085-0)[など、ロード](#page-1085-0)[バ](#page-1085-0)[ランサ](#page-1085-0)[エ](#page-1085-0)[ンドポイン](#page-1085-0) [トに関する情報を表示します。](#page-1085-0)
- [FabricPool](#page-1391-0) [のロード](#page-1391-0)[バ](#page-1391-0)[ランサ](#page-1391-0)[エ](#page-1391-0)[ンドポイント証明](#page-1391-0)[書](#page-1391-0)[を](#page-1391-0)[指](#page-1391-0)[定します。](#page-1391-0)
- [グロー](#page-1085-0)[バ](#page-1085-0)[ルな](#page-1085-0) [S3](#page-1085-0) [および](#page-1085-0) [Swift API](#page-1085-0) [証明](#page-1085-0)[書](#page-1085-0)[を使用します](#page-1085-0) 代わりに、新しいロードバランサエンドポイ ント証明書を生成します。

テナント

テナントで使用できる アイデンティティフェデレーションサーバの証明書 または プラットフォームサ ービスエンドポイントの証明書 StorageGRID を使用して接続を保護します。

テナントテーブルには、テナントごとに 1 つの行があり、各テナントに独自のアイデンティティソース またはプラットフォームサービスを使用する権限があるかどうかを示します。

可能です

- [Tenant Manager](#page-1405-0) [にサインインするテ](#page-1405-0)[ナ](#page-1405-0)[ント](#page-1405-0)[名](#page-1405-0)[を選択します](#page-1405-0)
- [テ](#page-1417-0)[ナ](#page-1417-0)[ントのアイデンティティフェデレーションの](#page-1417-0)[詳細](#page-1417-0)[を表示するテ](#page-1417-0)[ナ](#page-1417-0)[ント](#page-1417-0)[名](#page-1417-0)[を選択します](#page-1417-0)
- [テ](#page-1487-0)[ナ](#page-1487-0)[ントプラットフォームサービスの](#page-1487-0)[詳細](#page-1487-0)[を表示するテ](#page-1487-0)[ナ](#page-1487-0)[ント](#page-1487-0)[名](#page-1487-0)[を選択します](#page-1487-0)
- [エ](#page-1479-0)[ンドポイントの作成](#page-1479-0)[時](#page-1479-0)[にプラットフォームサービス](#page-1479-0)[エ](#page-1479-0)[ンドポイント証明](#page-1479-0)[書](#page-1479-0)[を](#page-1479-0)[指](#page-1479-0)[定します](#page-1479-0)

### その他

StorageGRID では、特定の目的に他のセキュリティ証明書を使用します。これらの証明書は、機能名で 一覧表示されます。その他のセキュリティ証明書には、次のもの

- アイデンティティフェデレーション証明書
- クラウドストレージプールの証明書
- [キー管理サー](#page-985-0)[バ](#page-985-0) [\(](#page-985-0) [KMS](#page-985-0) [\)の証明](#page-985-0)[書](#page-985-0)
- [シングルサインオン証明](#page-986-0)[書](#page-986-0)
- [E](#page-986-1) [メールアラート通知の証明](#page-986-1)[書](#page-986-1)
- [外部](#page-986-2) [syslog](#page-986-2) [サー](#page-986-2)[バ](#page-986-2)[証明](#page-986-2)[書](#page-986-2)

情報は、関数が使用する証明書の種類と、そのサーバーおよびクライアント証明書の有効期限を示しま す。関数名を選択するとブラウザタブが開き、証明書の詳細を表示および編集できます。

 $\left(\begin{smallmatrix} 1\\1\end{smallmatrix}\right)$ 他の証明書の情報を表示およびアクセスできるのは、適切な権限がある場合のみです。

### 可能です

- [アイデンティティフェデレーション証明](#page-933-0)[書](#page-933-0)[を表示および](#page-933-0)[編集](#page-933-0)[する](#page-933-0)
- ・[キー管理サー](#page-1021-0)[バ](#page-1021-0)[\(](#page-1021-0) [KMS](#page-1021-0) [\)のサー](#page-1021-0)バ[証明](#page-1021-0)[書](#page-1021-0)[とクライアント証明](#page-1021-0)書[をアップロードします](#page-1021-0)
- [S3](#page-1260-0) [、](#page-1260-0) [C2S S3](#page-1260-0) [、または](#page-1260-0) [Azure](#page-1260-0) [用のクラウドストレージプール証明](#page-1260-0)[書](#page-1260-0)[を](#page-1260-0)[指](#page-1260-0)[定します](#page-1260-0)
- [証明](#page-963-0)[書](#page-963-0)[利用](#page-963-0)[者信](#page-963-0)[頼](#page-963-0)[の](#page-963-0) [SSO](#page-963-0) [証明](#page-963-0)[書](#page-963-0)[を](#page-963-0)[手](#page-963-0)[動で](#page-963-0)[指](#page-963-0)[定します](#page-963-0)
- [アラート](#page-1767-0) [E](#page-1767-0) [メール通知用の証明](#page-1767-0)[書](#page-1767-0)[を](#page-1767-0)[指](#page-1767-0)[定します](#page-1767-0)
- [外部](#page-1807-0) [syslog](#page-1807-0) [サー](#page-1807-0)[バ](#page-1807-0)[の証明](#page-1807-0)[書](#page-1807-0)[を](#page-1807-0)[指](#page-1807-0)[定します](#page-1807-0)

セキュリティ証明書の詳細

セキュリティ証明書の種類ごとに、実装手順が記載された記事へのリンクを以下に示します。

管理インターフェイスの証明書

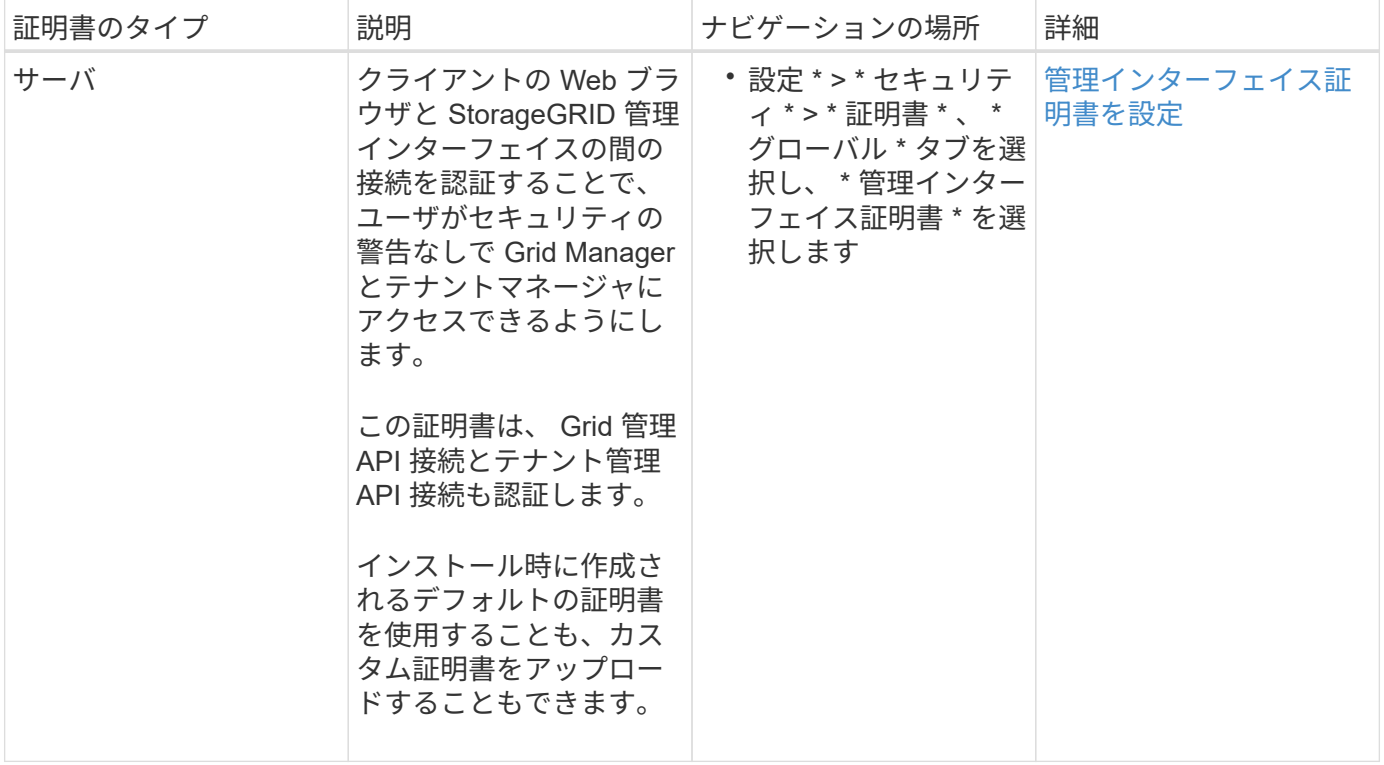

### <span id="page-982-0"></span>**S3** および **Swift API** 証明書

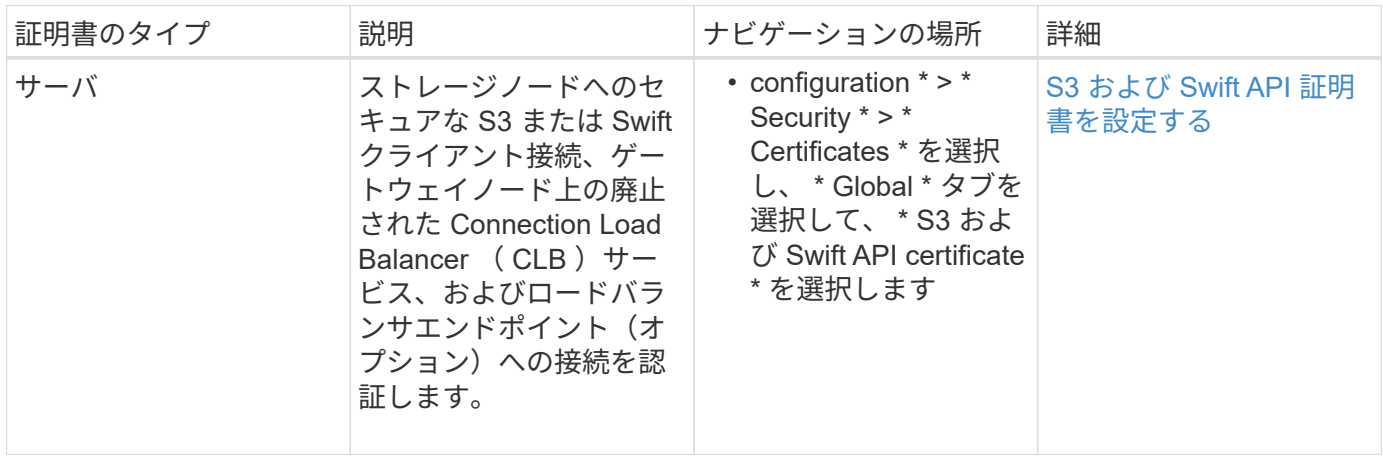

### **Grid CA** 証明書

を参照してください デフォルトの Grid CA 証明書概要。

管理者クライアント証明書

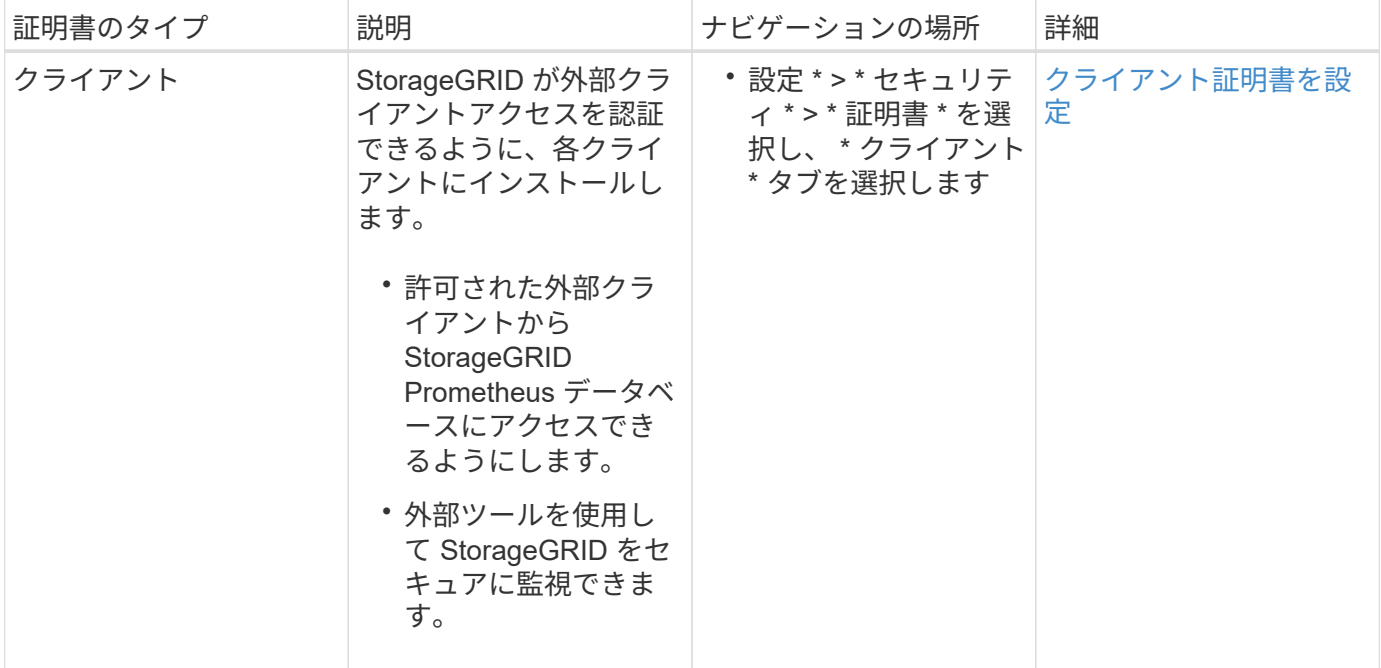

ロードバランサエンドポイントの証明書

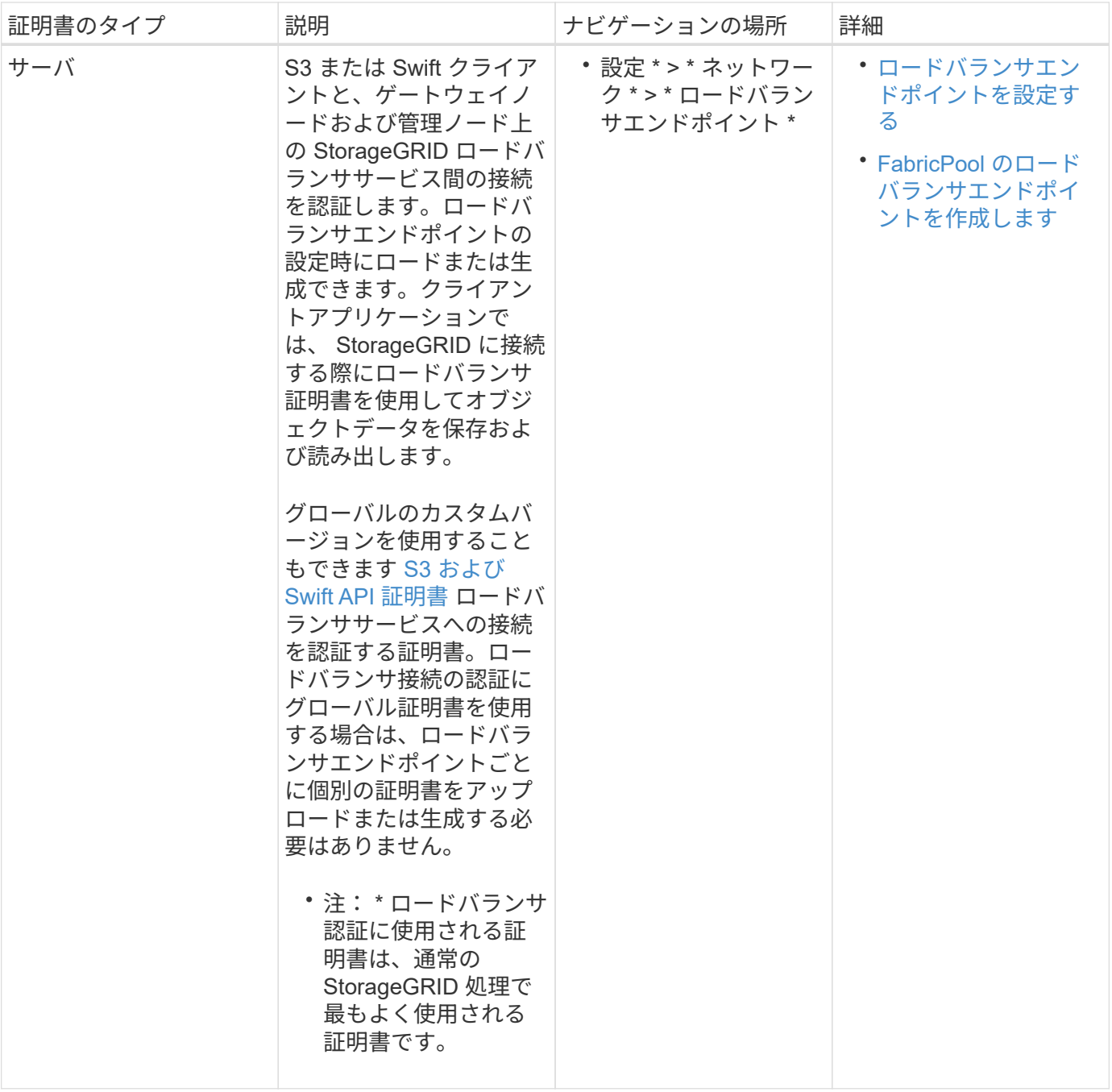

アイデンティティフェデレーション証明書

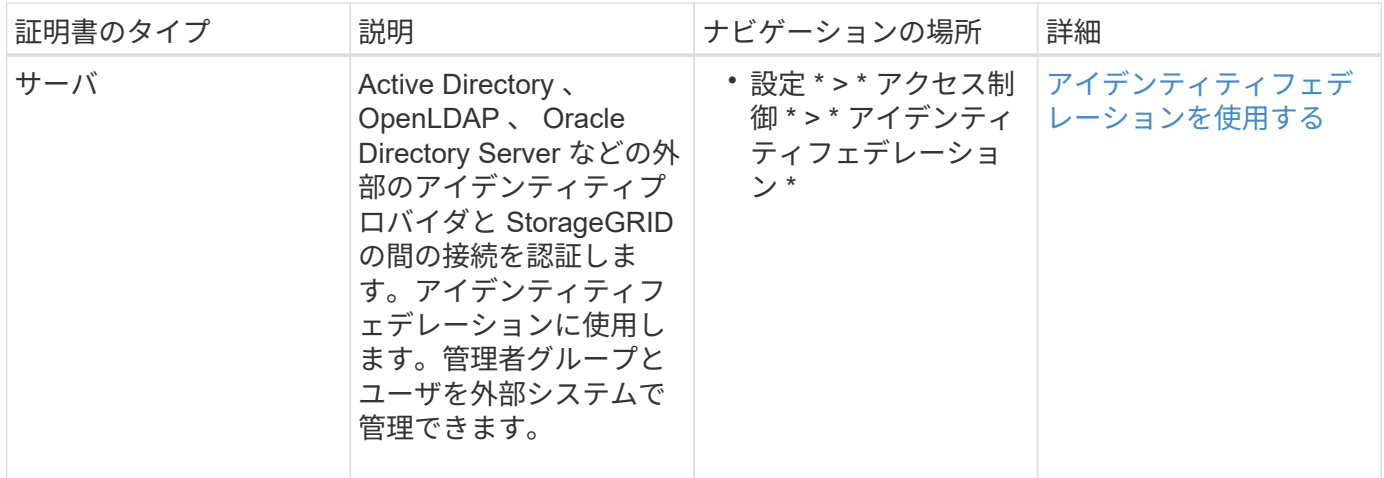

# プラットフォームサービスのエンドポイント証明書

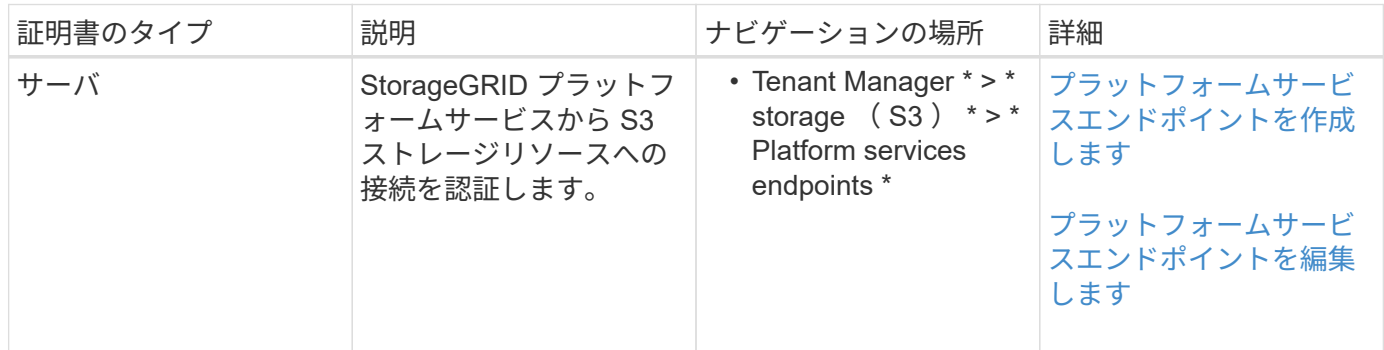

### クラウドストレージプールのエンドポイントの証明書

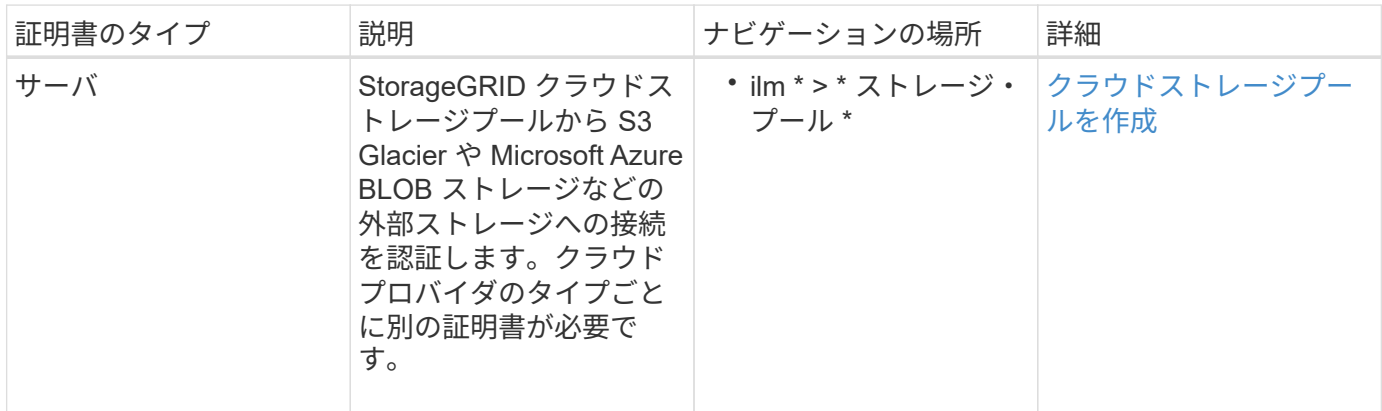

### <span id="page-985-0"></span>キー管理サーバ(KMS)の証明書

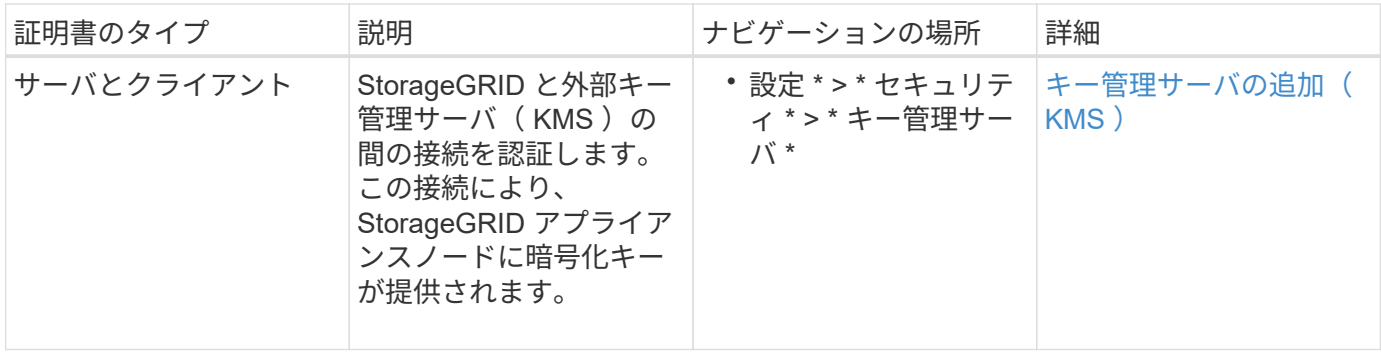

# <span id="page-986-0"></span>シングルサインオン( **SSO** )証明書

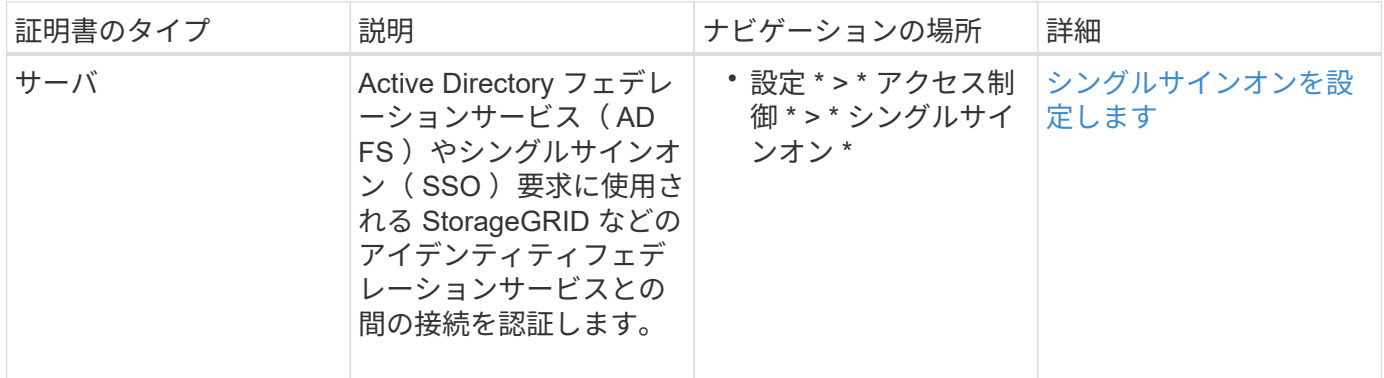

### <span id="page-986-1"></span>**E** メールアラート通知の証明書

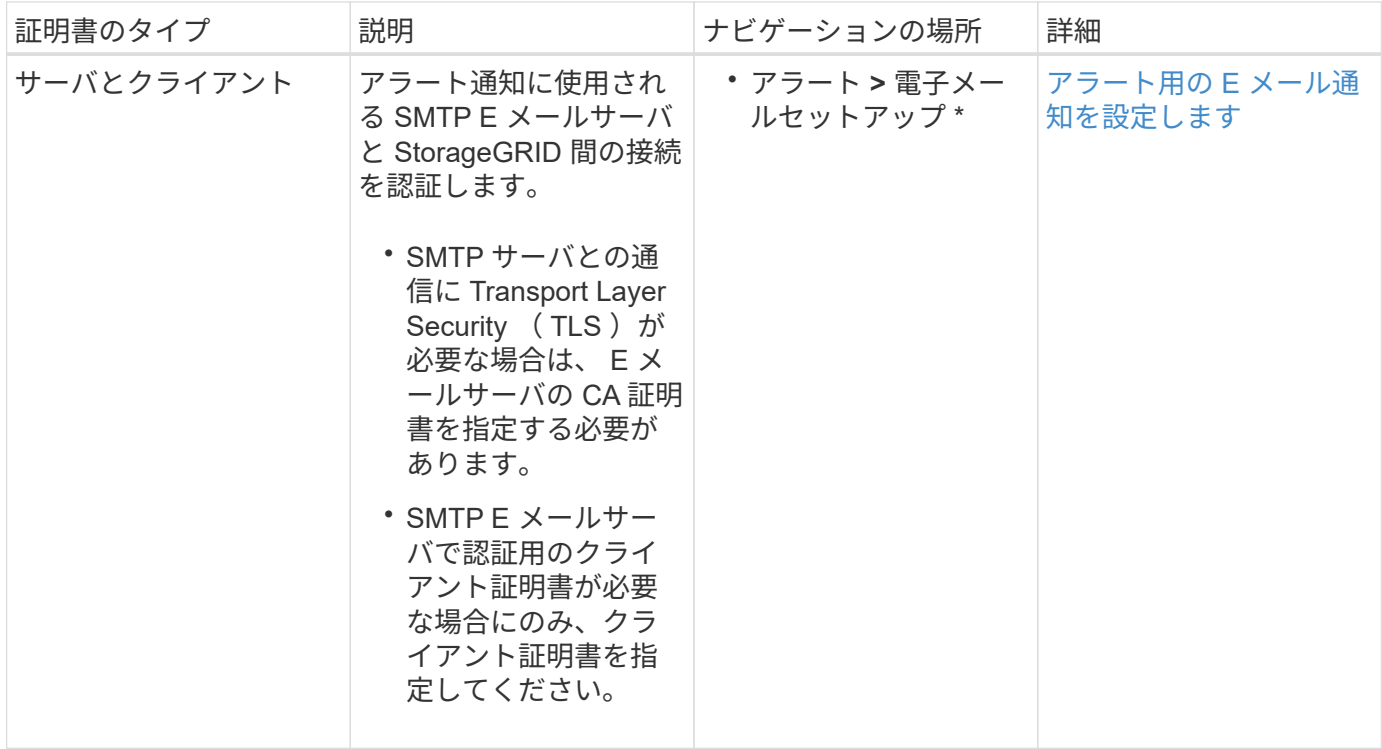

# <span id="page-986-2"></span>外部 **syslog** サーバの証明書

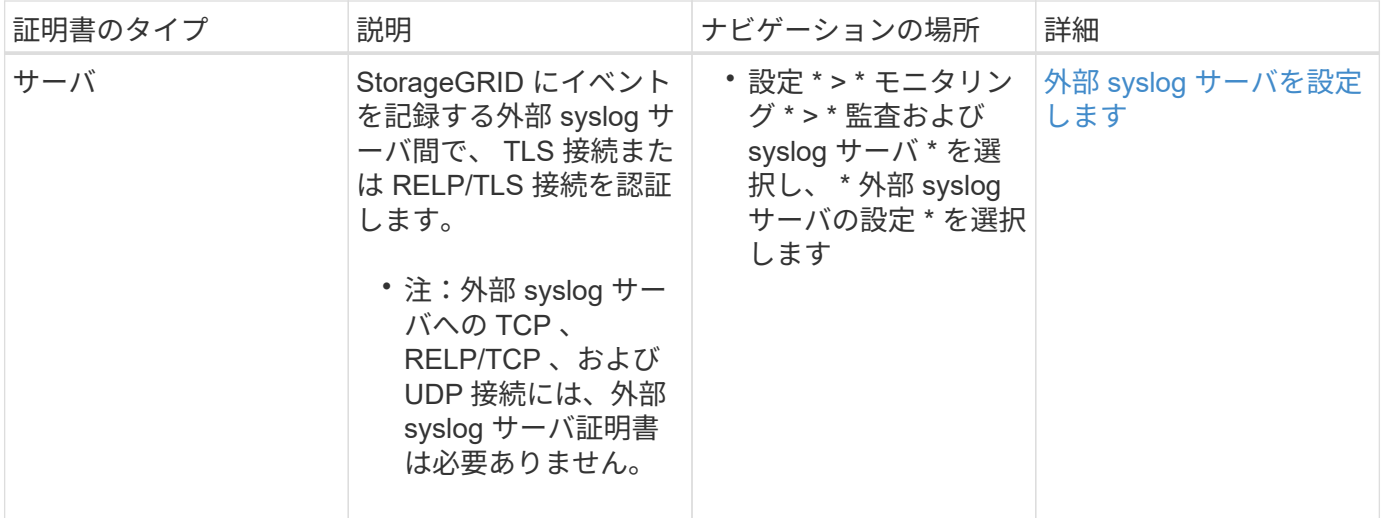

証明書の例

- 例 **1** :ロードバランササービス
- この例では、 StorageGRID がサーバとして機能します。
- 1. ロードバランサエンドポイントを設定し、 StorageGRID でサーバ証明書をアップロードまたは生成しま す。
- 2. S3 または Swift クライアント接続をロードバランサエンドポイントに設定し、同じ証明書をクライアント にアップロードします。
- 3. クライアントは、データを保存または取得する際に HTTPS を使用してロードバランサエンドポイントに 接続します。
- 4. StorageGRID は、公開鍵を含むサーバ証明書と、秘密鍵に基づく署名を返します。
- 5. クライアントは、サーバの署名と証明書のコピーの署名を比較して、この証明書を検証します。署名が一 致した場合、クライアントは同じ公開鍵を使用してセッションを開始します。
- 6. クライアントがオブジェクトデータを StorageGRID に送信
- 例 **2** :外部キー管理サーバ( **KMS** )

この例では、 StorageGRID がクライアントとして機能します。

- 1. 外部キー管理サーバソフトウェアを使用する場合は、 StorageGRID を KMS クライアントとして設定し、 CA 署名済みサーバ証明書、パブリッククライアント証明書、およびクライアント証明書の秘密鍵を取得 します。
- 2. Grid Manager を使用して KMS サーバを設定し、サーバ証明書とクライアント証明書およびクライアント 秘密鍵をアップロードします。
- 3. StorageGRID ノードで暗号化キーが必要な場合、証明書からのデータと秘密鍵に基づく署名を含む KMS サーバに要求が送信されます。
- 4. KMS サーバは証明書の署名を検証し、 StorageGRID を信頼できることを決定します。
- 5. KMS サーバは、検証済みの接続を使用して応答します。

サポートされているサーバ証明書のタイプ

StorageGRID システムでは、 RSA または ECDSA ( Elliptic Curve Digital Signature Algorithm )で暗号化されたカスタム証明書がサポートされます。

StorageGRID で REST API のクライアント接続を保護する方法の詳細については、を参照してください [S3](#page-1510-0) [を使用する](#page-1510-0) または [Swift](#page-1641-0) [を使用します。](#page-1641-0)

<span id="page-988-0"></span>管理インターフェイス証明書を設定

デフォルトの管理インターフェイス証明書を単一のカスタム証明書に置き換えると、ユ ーザがグリッドマネージャとテナントマネージャにアクセスする際にセキュリティの警 告が表示されなくなります。デフォルトの管理インターフェイス証明書に戻すか、新し い証明書を生成することもできます。

このタスクについて

デフォルトでは、管理ノードごとに、グリッド CA によって署名された証明書が 1 つずつ発行されます。これ らの CA 署名証明書は、単一の共通するカスタム管理インターフェイス証明書および対応する秘密鍵に置き換 えることができます。

Grid Manager および Tenant Manager への接続時にクライアントがホスト名を確認する必要がある場合は、 単一のカスタム管理インターフェイスの証明書がすべての管理ノードに対して使用されるため、ワイルドカー ド証明書またはマルチドメイン証明書として指定する必要があります。グリッド内のすべての管理ノードに一 致するカスタム証明書を定義してください。

設定はサーバ上で行う必要があります。また、使用しているルート認証局( CA )によっては、ユーザが Grid Manager および Tenant Manager へのアクセスに使用する Web ブラウザに Grid CA 証明書をインストー ルすることも必要になります。

 $(i)$ 

 $(\sf{i})$ 

サーバ証明書の問題によって処理が中断されないようにするために、このサーバ証明書の有効 期限が近づくと、「 Expiration of server certificate for Management Interface \* 」アラートがト リガーされます。必要に応じて、 [ グローバル ] タブで [ \* 設定 \* ] > [ \* セキュリティ \* ] > [ \* 証明書 \* ] を選択し、管理インターフェイス証明書の有効期限を確認することで、現 在の証明書の有効期限を確認できます。

IP アドレスではなくドメイン名を使用して Grid Manager または Tenant Manager にアクセス する場合は、次のいずれかの場合に証明書のエラーが表示され、バイパスするオプションはあ りません。

• カスタム管理インターフェイス証明書の有効期限が切れます。

• あなた カスタム管理インターフェイス証明書をデフォルトのサーバ証明書に戻します。

カスタム管理インターフェイス証明書を追加します

カスタムの管理インターフェイス証明書を追加するには、 Grid Manager を使用して独自の証明書を指定する か、証明書を生成します。

手順

- 1. [ \* configuration \* > \* Security \* > \* Certificates \* ] を選択します。
- 2. [\* グローバル \* ] タブで、 [\* 管理インターフェイス証明書 \* ] を選択します。
- 3. [ \* カスタム証明書を使用する \* ] を選択します。
- 4. 証明書をアップロードまたは生成します。

証明書をアップロードする

必要なサーバ証明書ファイルをアップロードします。

- a. [ 証明書のアップロード ] を選択します。
- b. 必要なサーバ証明書ファイルをアップロードします。
	- \* サーバ証明書 \* :カスタムサーバ証明書ファイル( PEM エンコード)。
	- **Certificate private key**: カスタムサーバ証明書の秘密鍵ファイル (.key) 。

EC 秘密鍵は 224 ビット以上である必要があります。RSA 秘密鍵は 2048 ビッ ト以上にする必要があります。

- **CA Bundle** :各中間発行認証局( CA )の証明書を含む単一のオプションファイル。このフ ァイルには、 PEM でエンコードされた各 CA 証明書ファイルが、証明書チェーンの順序で連 結して含まれている必要があります。
- c. [ \* 証明書の詳細 \* ] を展開して、アップロードした各証明書のメタデータを表示します。オプシ ョンの CA バンドルをアップロードした場合は、各証明書が独自のタブに表示されます。
	- 証明書ファイルを保存するには、 \* 証明書のダウンロード \* を選択します。証明書バンドル を保存するには、 \* CA バンドルのダウンロード \* を選択します。

証明書ファイルの名前とダウンロード先を指定します。ファイルに拡張子「 .pem 」を付け て保存します。

例: 'storagegrid certificate.pem

- 証明書の内容をコピーして他の場所に貼り付けるには、 \* 証明書の PEM のコピー \* または \* CA バンドル PEM のコピー \* を選択してください。
- d. [ 保存( Save ) ] を選択します。+ Grid Manager 、 Tenant Manager 、 Grid Manager API 、ま たは Tenant Manager API への以降のすべての新しい接続にはカスタムの管理インターフェイス 証明書が使用されます。

証明書の生成

サーバ証明書ファイルを生成します。

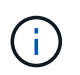

本番環境では、外部の認証局によって署名されたカスタム管理インターフェイス証明 書を使用することを推奨します。

- a. [\* 証明書の生成 \* ] を選択します。
- b. 証明書情報を指定します。
	- \* Domain name \* :証明書に含める 1 つ以上の完全修飾ドメイン名。複数のドメイン名を表 すには、ワイルドカードとして \* を使用します。
	- **IP** :証明書に含める 1 つ以上の IP アドレス。
	- \* 件名 \* :証明書所有者の X.509 サブジェクトまたは識別名 ( DN )。
	- **days valid**: 証明書の有効期限が切れる作成後の日数

 $\left(\begin{array}{c} 1 \end{array}\right)$ 

- c. [\*Generate (生成) ] を選択します
- d. 生成された証明書のメタデータを表示するには、 [ 証明書の詳細 ] を選択します。
	- 証明書ファイルを保存するには、 [ 証明書のダウンロード ] を選択します。

証明書ファイルの名前とダウンロード先を指定します。ファイルに拡張子「 .pem 」を付け て保存します。

- 例: 'storagegrid certificate.pem
	- 証明書の内容をコピーして他の場所に貼り付けるには、 \* 証明書の PEM をコピー \* を選択し ます。
- e. [ 保存( Save ) ] を選択します。+ Grid Manager 、 Tenant Manager 、 Grid Manager API 、ま たは Tenant Manager API への以降のすべての新しい接続にはカスタムの管理インターフェイス 証明書が使用されます。
- 5. Web ブラウザが更新されたことを確認するには、ページをリフレッシュしてください。

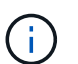

新しい証明書をアップロードまたは生成したあと、関連する証明書の有効期限アラートが クリアされるまでに最大 1 日かかります。

6. カスタムの管理インターフェイス証明書を追加すると、使用中の証明書の詳細な証明書情報が管理インタ ーフェイスの証明書ページに表示されます。+ 必要に応じて証明書 PEM をダウンロードまたはコピーで きます。

管理インターフェイスのデフォルトの証明書をリストア

Grid Manager 接続と Tenant Manager 接続でのデフォルトの管理インターフェイス証明書を使用するように 戻すことができます。

手順

- 1. [ \* configuration \* > \* Security \* > \* Certificates \* ] を選択します。
- 2. [\* グローバル \* ] タブで、 [\* 管理インターフェイス証明書 \* ] を選択します。
- 3. [ \* デフォルト証明書を使用する \* ] を選択します。

デフォルトの管理インターフェイス証明書をリストアすると、設定したカスタムサーバ証明書ファイルは 削除され、システムからはリカバリできなくなります。以降すべての新しいクライアント接続には、デフ ォルトの管理インターフェイス証明書が使用されます。

- 4. Web ブラウザが更新されたことを確認するには、ページをリフレッシュしてください。
- スクリプトを使用して、新しい自己署名管理インターフェイス証明書を生成します
- ホスト名の厳密な検証が必要な場合は、スクリプトを使用して管理インターフェイス証明書を生成できます。

必要なもの

- 特定のアクセス権限が必要です。
- 「 passwords.txt 」ファイルがあります。

このタスクについて

本番環境では、外部の認証局によって署名された証明書を使用することを推奨します。

手順

- 1. 各管理ノードの完全修飾ドメイン名(FQDN)を取得します。
- 2. プライマリ管理ノードにログインします。
	- a. 次のコマンドを入力します ssh admin@primary Admin Node\_ip
	- b. 「 passwords.txt 」ファイルに記載されたパスワードを入力します。
	- c. root に切り替えるには、次のコマンドを入力します
	- d. 「 passwords.txt 」ファイルに記載されたパスワードを入力します。

root としてログインすると、プロンプトは「 \$` 」から「 #」 に変わります。

3. 新しい自己署名証明書を使用して StorageGRID を設定します。

\$sudo make -certificate — domains\_wildcard-admin -node-fqdn — タイプ管理

- 「 --domains 」の場合、ワイルドカードを使用してすべての管理ノードの完全修飾ドメイン名を表し ます。たとえば '\*.ui.storagegrid.example.com は '\*wildcard を使用して 'admin1.ui.storagegrid.example.com と admin2.ui.storagegrid.example.com を表します
- Grid Manager および Tenant Manager で使用される管理インターフェイス証明書を設定するには '- type' を 'management' に設定します
- 。デフォルトでは、生成された証明書の有効期間は 1 年間( 365 日)です。この期間を過ぎる前に証明 書を再作成する必要があります。デフォルトの有効期間を上書きするには '--days' 引数を使用します

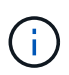

証明書の有効期間は 'make -certificate' が実行された時点から始まります管理クライア ントが StorageGRID と同じ時間ソースと同期されるようにしてください。同期されて いないと、クライアントが証明書を拒否する可能性があります。

\$ sudo make-certificate --domains \*.ui.storagegrid.example.com --type management --days 720

出力には、管理 API クライアントで必要なパブリック証明書が含まれています。

### 4. 証明書を選択してコピーします。

BEGIN タグと END タグも含めて選択してください。

- 5. コマンドシェルからログアウトします。「 \$EXIT 」
- 6. 証明書が設定されたことを確認します。
	- a. Grid Manager にアクセスします。
	- b. [ \* configuration \* > \* Security \* > \* Certificates \* ] を選択します
	- c. [\* グローバル \* ] タブで、 [\* 管理インターフェイス証明書 \* ] を選択します。

7. コピーしたパブリック証明書を使用するように管理クライアントを設定します。BEGIN タグと END タグ を含めてください。

管理インターフェイス証明書をダウンロードまたはコピーします

管理インターフェイスの証明書の内容を保存またはコピーして、他の場所で使用することができます。

- 手順
- 1. [ \* configuration \* > \* Security \* > \* Certificates \* ] を選択します。
- 2. [\* グローバル \* ] タブで、 [\* 管理インターフェイス証明書 \* ] を選択します。
- 3. [**Server** ] タブまたは [**CA Bundle**] タブを選択し、証明書をダウンロードまたはコピーします。

証明書ファイルまたは **CA** バンドルをダウンロードします

証明書または CA バンドルの '.pem ファイルをダウンロードしますオプションの CA バンドルを使用 している場合は、バンドル内の各証明書が独自のサブタブに表示されます。

a. [ 証明書のダウンロード \*] または [ CA バンドルのダウンロード \*] を選択します。

CA バンドルをダウンロードする場合、 CA バンドルのセカンダリタブにあるすべての証明書が 単一のファイルとしてダウンロードされます。

b. 証明書ファイルの名前とダウンロード先を指定します。ファイルに拡張子「 .pem 」を付けて保 存します。

例: 'storagegrid certificate.pem

証明書または **CA** バンドル **PEM** をコピーしてください

証明書のテキストをコピーして別の場所に貼り付けてください。オプションの CA バンドルを使用し ている場合は、バンドル内の各証明書が独自のサブタブに表示されます。

a. [Copy certificate PEM\* (証明書のコピー) ] または [\* Copy CA bundle PEM\* ( CA バンドル PEM のコピー)

CA バンドルをコピーする場合、 CA バンドルのセカンダリタブにあるすべての証明書が一緒に コピーされます。

b. コピーした証明書をテキストエディタに貼り付けます。

c. テキスト・ファイルに拡張子「 .pem 」を付けて保存します。

例: 'storagegrid certificate.pem

<span id="page-993-0"></span>**S3** および **Swift API** 証明書を設定する

ストレージノードへの S3 または Swift クライアント接続、ゲートウェイノード上の廃止 された Connection Load Balancer ( CLB )サービス、またはロードバランサエンドポ イントへの S3 または Swift クライアント接続に使用するサーバ証明書を交換またはリス トアできます。置き換え用のカスタムサーバ証明書は組織に固有のものです。

このタスクについて

デフォルトでは、すべてのストレージノードに、グリッド CA によって署名された X.509 サーバ証明書が発 行されます。これらの CA 署名証明書は、単一の共通するカスタムサーバ証明書および対応する秘密鍵で置き 換えることができます。

1 つのカスタムサーバ証明書がすべてのストレージノードに対して使用されるため、ストレージエンドポイン トへの接続時にクライアントがホスト名を確認する必要がある場合は、ワイルドカード証明書またはマルチド メイン証明書として指定する必要があります。グリッド内のすべてのストレージノードに一致するカスタム証 明書を定義してください。

サーバでの設定が完了したら、使用しているルート認証局( CA )によっては、システムへのアクセスに使用 する S3 または Swift API クライアントにグリッド CA 証明書をインストールすることも必要になる場合があ ります。

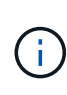

サーバ証明書の問題によって処理が中断されないようにするために、ルートサーバ証明書の有 効期限が近づくと、「 S3 および Swift API のグローバルサーバ証明書の有効期限 \* 」アラート がトリガーされます。必要に応じて、現在の証明書の有効期限を確認するには、 \* configuration \* > \* Security \* > \* Certificates \* を選択し、 S3 および Swift API 証明書の有効期限 を Global タブで確認します。

S3 および Swift のカスタム API 証明書をアップロードまたは生成できます。

**S3** および **Swift** のカスタム **API** 証明書を追加します

手順

1. [ \* configuration \* > \* Security \* > \* Certificates \* ] を選択します。

2. Global \* タブで、 \* S3 および Swift API 証明書 \* を選択します。

3. [ \* カスタム証明書を使用する \* ] を選択します。

4. 証明書をアップロードまたは生成します。

証明書をアップロードする

必要なサーバ証明書ファイルをアップロードします。

- a. [ 証明書のアップロード ] を選択します。
- b. 必要なサーバ証明書ファイルをアップロードします。
	- \* サーバ証明書 \* :カスタムサーバ証明書ファイル( PEM エンコード)。
	- **Certificate private key**: カスタムサーバ証明書の秘密鍵ファイル (.key) 。

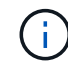

EC 秘密鍵は 224 ビット以上である必要があります。RSA 秘密鍵は 2048 ビッ ト以上にする必要があります。

- **CA Bundle** :各中間発行認証局の証明書を含む単一のオプションファイル。このファイルに は、 PEM でエンコードされた各 CA 証明書ファイルが、証明書チェーンの順序で連結して含 まれている必要があります。
- c. 証明書の詳細を選択して、アップロードしたカスタムの S3 および Swift API 証明書ごとにメタデ ータと PEM を表示します。オプションの CA バンドルをアップロードした場合は、各証明書が 独自のタブに表示されます。
	- 証明書ファイルを保存するには、 \* 証明書のダウンロード \* を選択します。証明書バンドル を保存するには、 \* CA バンドルのダウンロード \* を選択します。

証明書ファイルの名前とダウンロード先を指定します。ファイルに拡張子「 .pem 」を付け て保存します。

例: 'storagegrid\_certificate.pem

- 証明書の内容をコピーして他の場所に貼り付けるには、 \* 証明書の PEM のコピー \* または \* CA バンドル PEM のコピー \* を選択してください。
- d. [ 保存 ( Save ) ] を選択します。

以降の新しい S3 および Swift クライアント接続には、カスタムサーバ証明書が使用されます。

証明書の生成

サーバ証明書ファイルを生成します。

- a. [\* 証明書の生成 \* ] を選択します。
- b. 証明書情報を指定します。
	- \* Domain name \* :証明書に含める 1 つ以上の完全修飾ドメイン名。複数のドメイン名を表 すには、ワイルドカードとして \* を使用します。
	- **IP** :証明書に含める 1 つ以上の IP アドレス。
	- \* 件名 \* :証明書所有者の X.509 サブジェクトまたは識別名( DN )。
	- **days valid**: 証明書の有効期限が切れる作成後の日数
- c. [\*Generate (生成) ] を選択します
- d. Certificate Details \* を選択して、生成されたカスタムの S3 および Swift API 証明書のメタデータ

と PEM を表示します。

▪ 証明書ファイルを保存するには、 [ 証明書のダウンロード ] を選択します。

証明書ファイルの名前とダウンロード先を指定します。ファイルに拡張子「 .pem 」を付け て保存します。

例: 'storagegrid certificate.pem

▪ 証明書の内容をコピーして他の場所に貼り付けるには、 \* 証明書の PEM をコピー \* を選択し ます。

e. [ 保存 ( Save ) ] を選択します。

以降の新しい S3 および Swift クライアント接続には、カスタムサーバ証明書が使用されます。

5. タブを選択して、デフォルトの StorageGRID サーバ証明書、アップロードされた CA 署名証明書、また は生成されたカスタム証明書のメタデータを表示します。

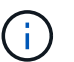

新しい証明書をアップロードまたは生成したあと、関連する証明書の有効期限アラートが クリアされるまでに最大 1 日かかります。

- 6. Web ブラウザが更新されたことを確認するには、ページをリフレッシュしてください。
- 7. カスタムの S3 および Swift API 証明書を追加すると、使用中のカスタムの S3 および Swift API 証明書の 詳細な証明書情報が S3 および Swift API の証明書ページに表示されます。+ 必要に応じて証明書 PEM を ダウンロードまたはコピーできます。

**S3** および **Swift** のデフォルトの **API** 証明書をリストア

ストレージノードへの S3 および Swift クライアント接続およびゲートウェイノード上の CLB サービスに対す る S3 および Swift クライアント接続に、デフォルトの S3 および Swift API 証明書を使用するように戻すこと ができます。ただし、ロードバランサエンドポイントにはデフォルトの S3 および Swift API 証明書を使用で きません。

手順

- 1. [ \* configuration \* > \* Security \* > \* Certificates \* ] を選択します。
- 2. Global \* タブで、 \* S3 および Swift API 証明書 \* を選択します。
- 3. [ \* デフォルト証明書を使用する \* ] を選択します。

グローバルな S3 および Swift API 証明書のデフォルトのバージョンをリストアすると、設定したカスタム サーバ証明書ファイルは削除され、システムからはリカバリできなくなります。デフォルトの S3 および Swift API 証明書は、ストレージノードへの以降の新しい S3 および Swift クライアント接続およびゲート ウェイノード上の CLB サービスへの以降の新しい接続に使用されます。

4. 警告を確認し、デフォルトの S3 および Swift API 証明書をリストアするには、「 \* OK 」を選択します。

Root Access 権限がある環境で、 S3 および Swift API のカスタム証明書をロードバランサエンドポイント の接続に使用していた場合は、デフォルトの S3 および Swift API 証明書を使用してアクセスできなくなる ロードバランサエンドポイントのリストが表示されます。に進みます [ロード](#page-1085-0)[バ](#page-1085-0)[ランサ](#page-1085-0)[エ](#page-1085-0)[ンドポイントを](#page-1085-0)[設](#page-1085-0) [定する](#page-1085-0) 影響を受けるエンドポイントを編集または削除します。

5. Web ブラウザが更新されたことを確認するには、ページをリフレッシュしてください。

**S3** および **Swift API** 証明書をダウンロードまたはコピーします

S3 および Swift API 証明書の内容を保存またはコピーして、他の場所で使用することができます。

手順

- 1. [ \* configuration \* > \* Security \* > \* Certificates \* ] を選択します。
- 2. Global \* タブで、 \* S3 および Swift API 証明書 \* を選択します。
- 3. [**Server** ] タブまたは [**CA Bundle**] タブを選択し、証明書をダウンロードまたはコピーします。

証明書ファイルまたは **CA** バンドルをダウンロードします

証明書または CA バンドルの '.pem ファイルをダウンロードしますオプションの CA バンドルを使用 している場合は、バンドル内の各証明書が独自のサブタブに表示されます。

a. [ 証明書のダウンロード \*] または [ CA バンドルのダウンロード \*] を選択します。

CA バンドルをダウンロードする場合、 CA バンドルのセカンダリタブにあるすべての証明書が 単一のファイルとしてダウンロードされます。

- b. 証明書ファイルの名前とダウンロード先を指定します。ファイルに拡張子「 .pem 」を付けて保 存します。
	- 例: 'storagegrid certificate.pem

証明書または **CA** バンドル **PEM** をコピーしてください

証明書のテキストをコピーして別の場所に貼り付けてください。オプションの CA バンドルを使用し ている場合は、バンドル内の各証明書が独自のサブタブに表示されます。

a. [Copy certificate PEM\* (証明書のコピー) ] または [\* Copy CA bundle PEM\* ( CA バンドル PEM のコピー)

CA バンドルをコピーする場合、 CA バンドルのセカンダリタブにあるすべての証明書が一緒に コピーされます。

- b. コピーした証明書をテキストエディタに貼り付けます。
- c. テキスト・ファイルに拡張子「 .pem 」を付けて保存します。
	- 例: 'storagegrid certificate.pem

#### 関連情報

- [S3](#page-1510-0) [を使用する](#page-1510-0)
- [Swift](#page-1641-0) [を使用します](#page-1641-0)
- [S3 API](#page-1094-0) [エ](#page-1094-0)[ンドポイントのドメイン](#page-1094-0)[名](#page-1094-0)[を](#page-1094-0)[設](#page-1094-0)[定](#page-1094-0)

<span id="page-998-0"></span>StorageGRID は、内部の認証局( CA )を使用して内部トラフィックを保護します。独 自の証明書をアップロードしても、この証明書は変更されません。

必要なもの

- を使用して Grid Manager にサインインします [サポートされている](#page-899-0) [Web](#page-899-0) [ブラウザ。](#page-899-0)
- 特定のアクセス権限が必要です。

このタスクについて

カスタムサーバ証明書が設定されている場合、クライアントアプリケーションはカスタムサーバ証明書を使用 してサーバを検証する必要があります。StorageGRID システムから CA 証明書をコピーしない。

#### 手順

- 1. [ \* configuration \* > \* Security \* > \* Certificates \* ] を選択し、 [ \* Grid CA \* ] タブを選択します。
- 2. Certificate PEM \* セクションで、証明書をダウンロードまたはコピーします。

証明書ファイルをダウンロードします 証明書「 .pem 」ファイルをダウンロードします。

- a. [ 証明書のダウンロード ] を選択します。
- b. 証明書ファイルの名前とダウンロード先を指定します。ファイルに拡張子「 .pem 」を付けて保 存します。
	- 例: 'storagegrid certificate.pem

証明書 **PEM** をコピーします

証明書のテキストをコピーして別の場所に貼り付けてください。

a. [\* 証明書 PEM のコピー \* ] を選択します。

- b. コピーした証明書をテキストエディタに貼り付けます。
- c. テキスト・ファイルに拡張子「 .pem 」を付けて保存します。

例: 'storagegrid certificate.pem

#### **FabricPool** の **StorageGRID** 証明書を設定します

厳密なホスト名検証を実行する S3 クライアントでは、 FabricPool を使用する ONTAP クライアントなどの厳密なホスト名検証の無効化をサポートしていない場合は、ロード バランサエンドポイントの設定時にサーバ証明書を生成またはアップロードできます。

必要なもの

• 特定のアクセス権限が必要です。

• を使用して Grid Manager にサインインします [サポートされている](#page-899-0) [Web](#page-899-0) [ブラウザ。](#page-899-0)

このタスクについて

ロードバランサエンドポイントを作成する際には、自己署名サーバ証明書を生成するか、既知の認証局( CA )によって署名された証明書をアップロードできます。本番環境では、既知の CA によって署名された証明書 を使用する必要があります。CA によって署名された証明書は、システムを停止することなくローテーション できます。また、中間者攻撃に対する保護としても優れているため、セキュリティも強化されます。

次の手順は、 FabricPool を使用する S3 クライアントを対象とした一般的なガイドラインです。詳細な情報 と手順については、を参照してください [StorageGRID for FabricPool](#page-1383-0) [を](#page-1383-0)[設](#page-1383-0)[定します](#page-1383-0)。

 $\bigcap$ 

ゲートウェイノード上の別の Connection Load Balancer ( CLB) サービスは廃止され、 FabricPool での使用は推奨されません。

手順

- 1. 必要に応じて、 FabricPool で使用するハイアベイラビリティ( HA )グループを設定します。
- 2. FabricPool で使用する S3 ロードバランサエンドポイントを作成します。

HTTPS ロードバランサエンドポイントを作成する際に、サーバ証明書、証明書の秘密鍵、およびオプシ ョンの CA バンドルをアップロードするように求められます。

3. ONTAP でクラウド階層として StorageGRID を接続します。

ロードバランサエンドポイントのポートと、アップロードした CA 証明書で使用する完全修飾ドメイン名 を指定します。次に、 CA 証明書を指定します。

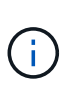

中間 CA が StorageGRID 証明書を発行した場合は、中間 CA 証明書を指定する必要があり ます。StorageGRID 証明書がルート CA によって直接発行された場合は、ルート CA 証明 書を指定する必要があります。

<span id="page-999-0"></span>クライアント証明書を設定

クライアント証明書を使用すると、許可された外部クライアントから StorageGRID の Prometheus データベースにアクセスして、外部ツールで StorageGRID を監視するため の安全な方法を提供できます。

外部の監視ツールを使用してStorageGRID にアクセスする必要がある場合は、グリッドマネージャを使用し てクライアント証明書をアップロードまたは生成し、証明書の情報を外部ツールにコピーする必要がありま す。

の情報を参照してください [一](#page-976-0)[般](#page-976-0)[的なセキュリティ証明](#page-976-0)[書](#page-976-0)[の使用](#page-976-0) および [カスタムサー](#page-988-0)[バ](#page-988-0)[証明](#page-988-0)[書](#page-988-0)[を](#page-988-0)[設](#page-988-0)[定していま](#page-988-0) [す。](#page-988-0)

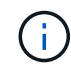

サーバ証明書の問題によって処理が中断されないようにするために、このサーバ証明書の有効 期限が近づくと、「証明書ページで設定されたクライアント証明書の有効期限 \* 」アラートが トリガーされます。必要に応じて、 [ クライアント ] タブで [ \* 設定 \* ] > [ \* セキュリテ ィ \* ] > [ \* 証明書 \* ] を選択し、クライアント証明書の有効期限を確認することで、現在の 証明書の有効期限を確認できます。

特別に設定されたアプライアンスノード上のデータを保護するためにキー管理サーバ( KMS )を使用する場合は、についての具体的な情報を参照してください [KMS](#page-1021-0) [クライアント証明](#page-1021-0)[書](#page-1021-0) [をアップロードする。](#page-1021-0)

必要なもの

 $\bigcap$ 

- Root Access 権限が割り当てられている。
- を使用して Grid Manager にサインインします [サポートされている](#page-899-0) [Web](#page-899-0) [ブラウザ。](#page-899-0)
- クライアント証明書を設定するには:
	- 管理ノードの IP アドレスまたはドメイン名を確認しておきます。
	- StorageGRID 管理インターフェイス証明書を設定している場合は、管理インターフェイス証明書の設 定に使用するCA、クライアント証明書、および秘密鍵を用意しておきます。
	- 独自の証明書をアップロードするには、証明書の秘密鍵をローカルコンピュータで使用できます。
	- 秘密鍵は、作成時に保存または記録しておく必要があります。元の秘密鍵がない場合は、新しい秘密 鍵を作成する必要があります。
- クライアント証明書を編集するには:
	- 管理ノードの IP アドレスまたはドメイン名を確認しておきます。
	- 独自の証明書または新しい証明書をアップロードするには、ローカルコンピュータ上で秘密鍵、クラ イアント証明書、およびCA(使用している場合)を使用できます。

クライアント証明書を追加します

シナリオに応じて手順 に従って、クライアント証明書を追加します。

- [管理インターフェイス証明書はすでに設定されています]
- [CA](#page-1001-0)[によって](#page-1001-0)[発](#page-1001-0)[行されたクライアント証明](#page-1001-0)[書](#page-1001-0)
- [Grid Manager](#page-1002-0)[か](#page-1002-0)[ら証明](#page-1002-0)[書](#page-1002-0)[が](#page-1002-0)[生](#page-1002-0)[成されました](#page-1002-0)

管理インターフェイス証明書はすでに設定されています

顧客が指定したCA、クライアント証明書、および秘密鍵を使用して管理インターフェイス証明書がすでに設 定されている場合は、この手順 を使用してクライアント証明書を追加します。

手順

- 1. Grid Manager で、 \* configuration \* > \* Security \* > \* Certificates \* を選択し、 \* Client \* タブを選択しま す。
- 2. 「 \* 追加」を選択します。
- 3. 証明書名を1文字以上32文字以下で入力します。
- 4. 外部の監視ツールを使用して Prometheus 指標にアクセスするには、 \* Prometheus \* を許可するを選択し ます。
- 5. 「\* Certificate type \*」セクションで、管理インターフェイス証明書「.pem」ファイルをアップロードしま す。
	- a. [ 証明書のアップロード ] を選択し、 [ 続行 ] を選択します。
- b. 管理インターフェイス証明書ファイル(`.pem')をアップロードします
	- クライアント証明書の詳細 \* を選択して、証明書メタデータと証明書 PEM を表示します。
	- 証明書の内容をコピーして他の場所に貼り付けるには、 \* 証明書の PEM をコピー \* を選択しま す。
- c. 証明書を Grid Manager に保存するには、 \* Create \* を選択します。

新しい証明書が [ クライアント ] タブに表示されます。

- 6. Grafana などの外部監視ツールで次の設定を行います。
	- a. \* 名前 \* :接続の名前を入力します。

StorageGRID ではこの情報は必要ありませんが、接続をテストするための名前を指定する必要があり ます。

b. \* URL \* :管理ノードのドメイン名または IP アドレスを入力します。HTTPS とポート 9091 を指定し ます。

たとえば、「 +<https://admin-node.example.com:9091+`> 」と入力します

- c. CA 証明書を使用して、 \* TLS クライアント認証 \* および \* を有効にします。
- d. TLS/SSL Auth Detailsの下で、+をコピーして貼り付けます
	- 管理インターフェイスのCA証明書を**CA Cert**に追加します
	- クライアント証明書をクライアント証明書に送信します
	- クライアントキー\*\*への秘密鍵
- e. \* ServerName\* :管理ノードのドメイン名を入力します。

servername は、管理インターフェイス証明書に表示されるドメイン名と一致する必要があります。

f. StorageGRID またはローカルファイルからコピーした証明書と秘密鍵を保存してテストします。

これで、外部の監視ツールを使用して StorageGRID から Prometheus 指標にアクセスできるようにな ります。

これらの指標の詳細については、を参照してください [StorageGRID](#page-1674-0) [の](#page-1674-0)[監視手順](#page-1674-0)。

<span id="page-1001-0"></span>**CA**によって発行されたクライアント証明書

管理インターフェイス証明書が設定されていない場合や、CAによって発行されたクライアント証明書と秘密 鍵を使用するPrometheusのクライアント証明書を追加する場合は、この手順 を使用して管理者クライアント 証明書を追加します。

手順

- 1. 手順~を実行します [管理インターフェイス証明](#page-988-0)[書](#page-988-0)[を](#page-988-0)[設](#page-988-0)[定します。](#page-988-0)
- 2. Grid Manager で、 \* configuration \* > \* Security \* > \* Certificates \* を選択し、 \* Client \* タブを選択しま す。
- 3. 「 \* 追加」を選択します。
- 4. 証明書名を1文字以上32文字以下で入力します。
- 5. 外部の監視ツールを使用して Prometheus 指標にアクセスするには、 \* Prometheus \* を許可するを選択し ます。
- 6. [証明書の種類\*]セクションで、クライアント証明書、秘密鍵、およびCAバンドルの「.pem」ファイルを アップロードします。
	- a. [ 証明書のアップロード ] を選択し、 [ 続行 ] を選択します。
	- b. クライアント証明書、秘密鍵、およびCAバンドルファイル(`.pem')をアップロードします。
		- クライアント証明書の詳細 \* を選択して、証明書メタデータと証明書 PEM を表示します。
		- 証明書の内容をコピーして他の場所に貼り付けるには、 \* 証明書の PEM をコピー \* を選択しま す。
	- c. 証明書を Grid Manager に保存するには、 \* Create \* を選択します。

新しい証明書が[クライアント]タブに表示されます。

7. Grafana などの外部監視ツールで次の設定を行います。

a. \* 名前 \* :接続の名前を入力します。

StorageGRID ではこの情報は必要ありませんが、接続をテストするための名前を指定する必要があり ます。

b. \* URL \* :管理ノードのドメイン名または IP アドレスを入力します。HTTPS とポート 9091 を指定し ます。

たとえば、「 +<https://admin-node.example.com:9091+`> 」と入力します

c. CA 証明書を使用して、 \* TLS クライアント認証 \* および \* を有効にします。

- d. TLS/SSL Auth Detailsの下で、+をコピーして貼り付けます
	- 管理インターフェイスのCA証明書を**CA Cert**に追加します
	- クライアント証明書をクライアント証明書に送信します
	- クライアントキー\*\*への秘密鍵
- e. \* ServerName\* :管理ノードのドメイン名を入力します。

servername は、管理インターフェイス証明書に表示されるドメイン名と一致する必要があります。

f. StorageGRID またはローカルファイルからコピーした証明書と秘密鍵を保存してテストします。

これで、外部の監視ツールを使用して StorageGRID から Prometheus 指標にアクセスできるようにな ります。

これらの指標の詳細については、を参照してください [StorageGRID](#page-1674-0) [の](#page-1674-0)[監視手順](#page-1674-0)。

<span id="page-1002-0"></span>**Grid Manager**から証明書が生成されました

管理インターフェイス証明書が設定されていない場合やGrid Managerの証明書生成機能を使用す るPrometheusのクライアント証明書を追加する場合は、この手順 を使用して管理者クライアント証明書を追 加します。

手順

- 1. Grid Manager で、 \* configuration \* > \* Security \* > \* Certificates \* を選択し、 \* Client \* タブを選択しま す。
- 2. 「 \* 追加」を選択します。
- 3. 証明書名を1文字以上32文字以下で入力します。
- 4. 外部の監視ツールを使用して Prometheus 指標にアクセスするには、 \* Prometheus \* を許可するを選択し ます。
- 5. [証明書の種類\*]セクションで、[証明書の生成]を選択します。
- 6. 証明書情報を指定します。
	- \* Domain name \*:証明書に含める管理ノードの完全修飾ドメイン名。複数のドメイン名を表すには、 ワイルドカードとして \* を使用します。
	- \* ip \*:証明書に含める1つ以上の管理ノードIPアドレス。
	- 。\* 件名 \* :証明書所有者の X.509 サブジェクトまたは識別名( DN )。
- 7. [\*Generate (生成) ] を選択します
- <span id="page-1003-0"></span>8. 証明書メタデータと証明書PEMを表示するには、[クライアント証明書の詳細]を選択します。

 $\mathbf{d}$ 

ダイアログを閉じると、証明書の秘密鍵を表示できなくなります。キーを安全な場所にコ ピーまたはダウンロードします。

- 証明書の内容をコピーして他の場所に貼り付けるには、 \* 証明書の PEM をコピー \* を選択します。
- 証明書ファイルを保存するには、 [ 証明書のダウンロード ] を選択します。

証明書ファイルの名前とダウンロード先を指定します。ファイルに拡張子「 .pem 」を付けて保存し ます。

- 例: 'storagegrid certificate.pem
	- 秘密鍵のコピー \* を選択して、証明書の秘密鍵をコピーして別の場所に貼り付けます。
	- 秘密鍵をファイルとして保存するには、 \* 秘密鍵のダウンロード \* を選択します。

秘密鍵ファイルの名前とダウンロード先を指定します。

9. 証明書を Grid Manager に保存するには、 \* Create \* を選択します。

新しい証明書が [ クライアント ] タブに表示されます。

- 10. Grid Managerで、\* configuration **>** Security **>** Certificates を選択し、 Global \*タブを選択します。
- 11. 管理インターフェイス証明書\*を選択します。
- 12. [ \* カスタム証明書を使用する \* ] を選択します。
- 13. 証明書の.pemファイルとprivate key.pemファイルをからアップロードします [クライアント証明](#page-1003-0)[書](#page-1003-0)[の](#page-1003-0)[詳細](#page-1003-0) ステップ。CAバンドルをアップロードする必要はありません。

a. [ 証明書のアップロード ] を選択し、 [ 続行 ] を選択します。

- b. 各証明書ファイル(`.pem')をアップロードします
- c. 証明書を Grid Manager に保存するには、 \* Create \* を選択します。

新しい証明書が [ クライアント ] タブに表示されます。

14. Grafana などの外部監視ツールで次の設定を行います。

a. \* 名前 \* :接続の名前を入力します。

StorageGRID ではこの情報は必要ありませんが、接続をテストするための名前を指定する必要があり ます。

b. \* URL \* :管理ノードのドメイン名または IP アドレスを入力します。HTTPS とポート 9091 を指定し ます。

たとえば、「 +<https://admin-node.example.com:9091+`> 」と入力します

- c. CA 証明書を使用して、 \* TLS クライアント認証 \* および \* を有効にします。
- d. TLS/SSL Auth Detailsの下で、+をコピーして貼り付けます
	- 管理インターフェイスクライアント証明書は、**CA Cert**およびクライアント証明書の両方に使用さ れます
	- クライアントキー\*\*への秘密鍵
- e. \* ServerName\* :管理ノードのドメイン名を入力します。

servername は、管理インターフェイス証明書に表示されるドメイン名と一致する必要があります。

f. StorageGRID またはローカルファイルからコピーした証明書と秘密鍵を保存してテストします。

これで、外部の監視ツールを使用して StorageGRID から Prometheus 指標にアクセスできるようにな ります。

これらの指標の詳細については、を参照してください [StorageGRID](#page-1674-0) [の](#page-1674-0)[監視手順](#page-1674-0)。

クライアント証明書を編集します

管理者クライアント証明書を編集して、名前を変更したり、 Prometheus アクセスを有効または無効にした り、現在の証明書の期限が切れたときに新しい証明書をアップロードしたりできます。

#### 手順

1. [\* configuration\*>] > [\* Security] \* > [\* Certificates\*] を選択し、 [\* Client\*] タブを選択します。

証明書の有効期限と Prometheus のアクセス権限を次の表に示します。証明書の有効期限が近づいた場 合、またはすでに有効期限が切れた場合は、メッセージが表に表示され、アラートがトリガーされます。

2. 編集する証明書を選択します。

- 3. 「 \* Edit \* 」を選択し、「 \* 名前と権限を編集 \* 」を選択します
- 4. 証明書名を1文字以上32文字以下で入力します。
- 5. 外部の監視ツールを使用して Prometheus 指標にアクセスするには、 \* Prometheus \* を許可するを選択し

ます。

6. 証明書を Grid Manager に保存するには、「 \* Continue \* 」を選択します。

更新された証明書が [ クライアント ] タブに表示されます。

新しいクライアント証明書を接続します

現在の証明書の期限が切れたときに新しい証明書をアップロードできます。

手順

1. [\* configuration\*>] > [\* Security] \* > [\* Certificates\*] を選択し、 [\* Client\*] タブを選択します。

証明書の有効期限と Prometheus のアクセス権限を次の表に示します。証明書の有効期限が近づいた場 合、またはすでに有効期限が切れた場合は、メッセージが表に表示され、アラートがトリガーされます。

2. 編集する証明書を選択します。

3. 「 \* 編集」を選択し、編集オプションを選択します。

証明書をアップロードする

証明書のテキストをコピーして別の場所に貼り付けてください。

- a. [ 証明書のアップロード ] を選択し、 [ 続行 ] を選択します。
- b. クライアント証明書名 (`.pem') をアップロードします

クライアント証明書の詳細 \* を選択して、証明書メタデータと証明書 PEM を表示します。

▪ 証明書ファイルを保存するには、 [ 証明書のダウンロード ] を選択します。

証明書ファイルの名前とダウンロード先を指定します。ファイルに拡張子「 .pem 」を付け て保存します。

例: 'storagegrid certificate.pem

▪ 証明書の内容をコピーして他の場所に貼り付けるには、 \* 証明書の PEM をコピー \* を選択し ます。

c. 証明書を Grid Manager に保存するには、 \* Create \* を選択します。

更新された証明書が [ クライアント ] タブに表示されます。

証明書の生成

証明書のテキストを生成して他の場所に貼り付けます。

- a. [\* 証明書の生成 \* ] を選択します。
- b. 証明書情報を指定します。
	- \* Domain name \* :証明書に含める 1 つ以上の完全修飾ドメイン名。複数のドメイン名を表 すには、ワイルドカードとして \* を使用します。
	- **IP** :証明書に含める 1 つ以上の IP アドレス。
	- \* 件名 \* :証明書所有者の X.509 サブジェクトまたは識別名( DN )。
	- **days valid**: 証明書の有効期限が切れる作成後の日数
- c. [\*Generate (生成) ] を選択します
- d. クライアント証明書の詳細 \* を選択して、証明書メタデータと証明書 PEM を表示します。

( i )

ダイアログを閉じると、証明書の秘密鍵を表示できなくなります。キーを安全な 場所にコピーまたはダウンロードします。

- 証明書の内容をコピーして他の場所に貼り付けるには、 \* 証明書の PEM をコピー \* を選択し ます。
- 証明書ファイルを保存するには、 [ 証明書のダウンロード ] を選択します。

証明書ファイルの名前とダウンロード先を指定します。ファイルに拡張子「 .pem 」を付け て保存します。

例: 'storagegrid certificate.pem

▪ 秘密鍵のコピー \* を選択して、証明書の秘密鍵をコピーして別の場所に貼り付けます。

▪ 秘密鍵をファイルとして保存するには、 \* 秘密鍵のダウンロード \* を選択します。

秘密鍵ファイルの名前とダウンロード先を指定します。

e. 証明書を Grid Manager に保存するには、 \* Create \* を選択します。

新しい証明書が [ クライアント ] タブに表示されます。

クライアント証明書をダウンロードまたはコピーします

クライアント証明書をダウンロードまたはコピーして、他の場所で使用することができます。

手順

- 1. [\* configuration\*>] > [\* Security] \* > [\* Certificates\*] を選択し、 [\* Client\*] タブを選択します。
- 2. コピーまたはダウンロードする証明書を選択します。
- 3. 証明書をダウンロードまたはコピーします。

証明書ファイルをダウンロードします

証明書「 .pem 」ファイルをダウンロードします。

a. [ 証明書のダウンロード ] を選択します。

b. 証明書ファイルの名前とダウンロード先を指定します。ファイルに拡張子「 .pem 」を付けて保 存します。

例: 'storagegrid certificate.pem

証明書をコピーします

証明書のテキストをコピーして別の場所に貼り付けてください。

a. [\* 証明書 PEM のコピー \* ] を選択します。

b. コピーした証明書をテキストエディタに貼り付けます。

c. テキスト・ファイルに拡張子「 .pem 」を付けて保存します。

例: 'storagegrid certificate.pem

クライアント証明書を削除します

管理者クライアント証明書が不要になった場合は削除できます。

手順

1. [\* configuration\*>] > [\* Security] \* > [\* Certificates\*] を選択し、 [\* Client\*] タブを選択します。
2. 削除する証明書を選択します。

3. 「 \* 削除」を選択して確定します。

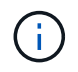

最大 10 個の証明書を削除するには、 [ クライアント ] タブで削除する各証明書を選択し、 [ \* アクション \* > \* 削除 \* ] を選択します。

証明書を削除したあと、その証明書を使用していたクライアントは、 StorageGRID Prometheus データベー スにアクセスするための新しいクライアント証明書を指定する必要があります。

キー管理サーバを設定

キー管理サーバの設定:概要

1 つ以上の外部キー管理サーバ( KMS )を設定して、特別に設定したアプライアンスノ ード上のデータを保護することができます。

キー管理サーバ(KMS) とは何ですか?

キー管理サーバ( KMS )は、関連する StorageGRID サイトの StorageGRID アプライアンスノードに Key Management Interoperability Protocol ( KMIP) を使用して暗号化キーを提供する外部のサードパーティシス テムです。

インストール時にノード暗号化 \* 設定が有効になっている StorageGRID アプライアンスノードのノード暗号 化キーを管理するには、 1 つ以上のキー管理サーバを使用します。これらのアプライアンスノードでキー管 理サーバを使用すると、アプライアンスをデータセンターから削除した場合でも、データを保護できます。ア プライアンスのボリュームを暗号化すると、ノードが KMS と通信できないかぎり、アプライアンスのデータ にアクセスすることはできません。

StorageGRID では、アプライアンスノードの暗号化と復号化に使用する外部キーは作成も管理 もされません。外部キー管理サーバを使用して StorageGRID データを保護する場合は、そのサ ーバの設定方法を理解し、暗号化キーの管理方法を理解しておく必要があります。キー管理タ スクの実行については、この手順では説明していません。サポートが必要な場合は、キー管理 サーバのドキュメントを参照するか、テクニカルサポートにお問い合わせください。

**StorageGRID** の暗号化方式を確認します

 $(i)$ 

StorageGRID には、データを暗号化するためのさまざまなオプションがあります。使用 可能な方法を確認して、データ保護の要件を満たす方法を決定する必要があります。

次の表に、 StorageGRID で使用できる暗号化方式の概要を示します。

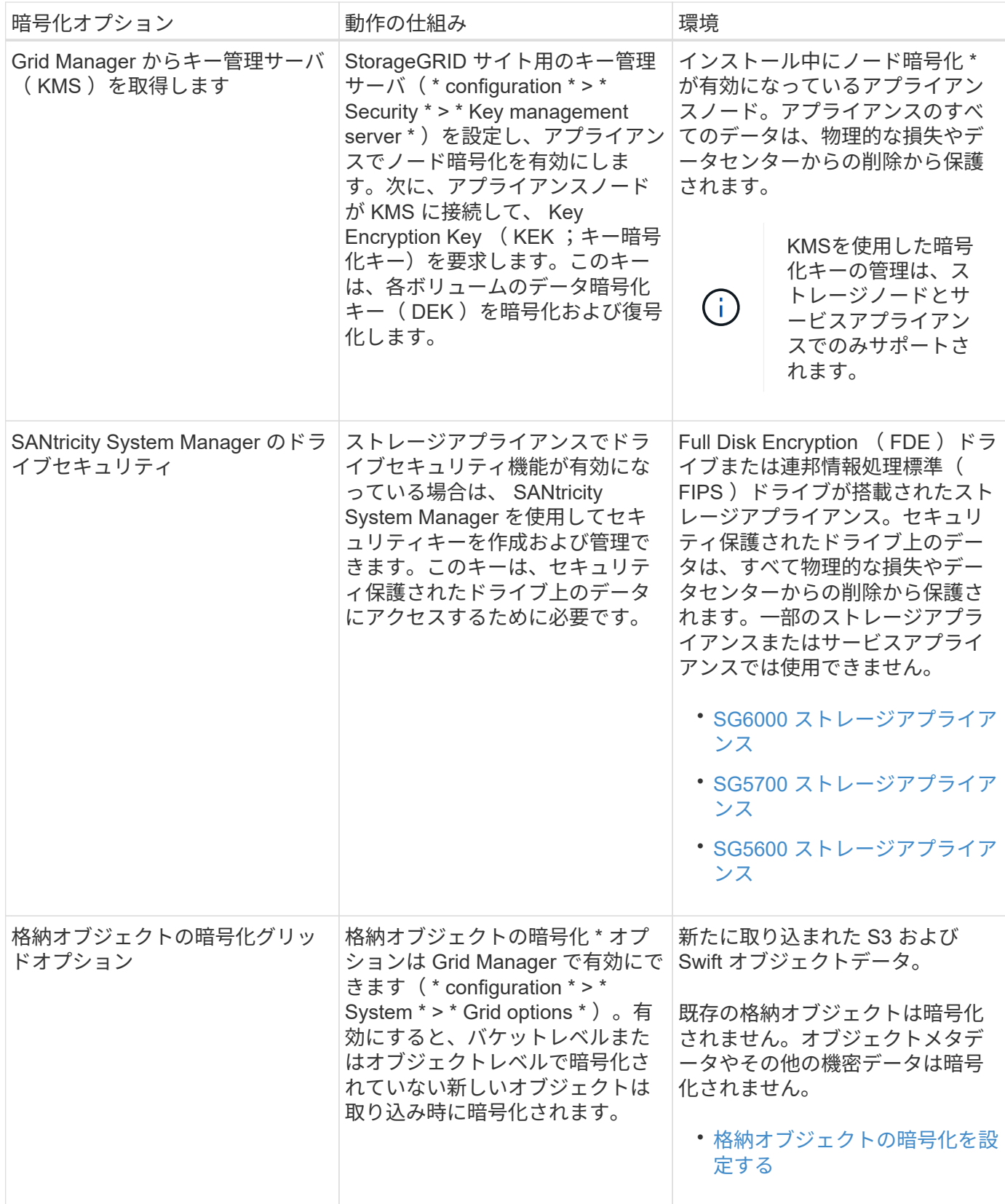

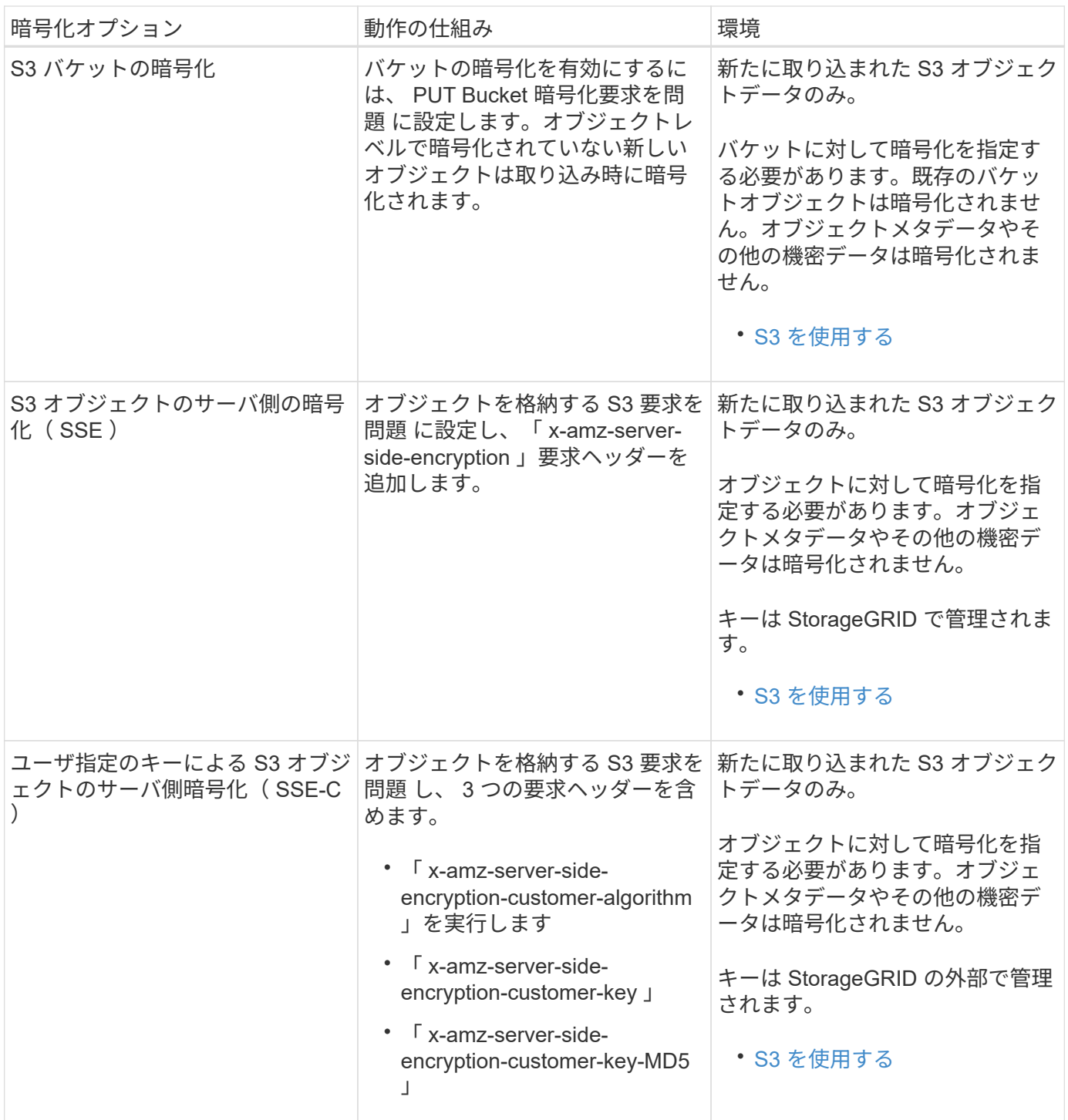

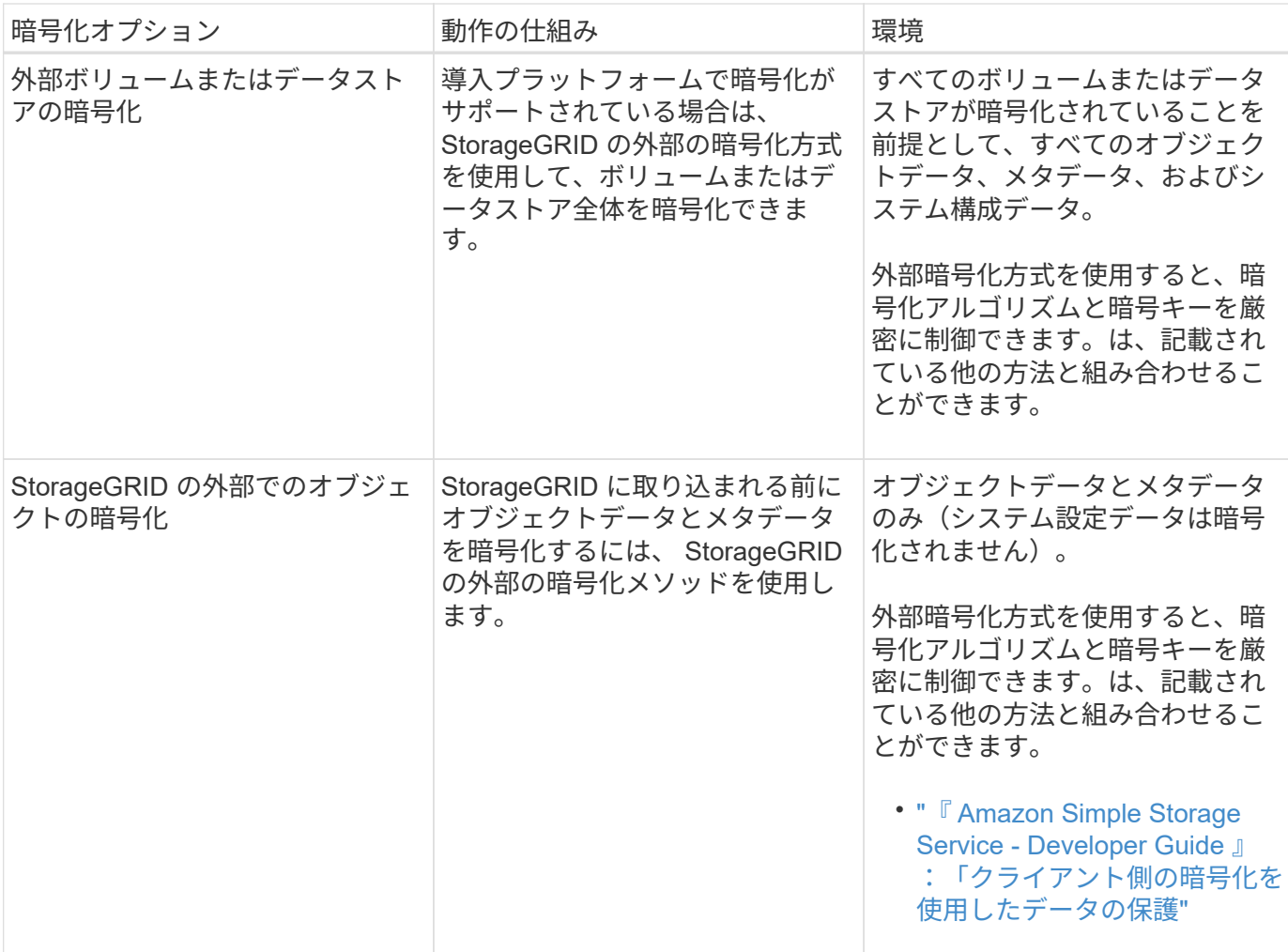

複数の暗号化方式を使用します

要件に応じて、一度に複数の暗号化方式を使用できます。例:

- KMS を使用してアプライアンスノードを保護したり、 SANtricity システムマネージャのドライブセキュリ ティ機能を使用して、同じアプライアンス内の自己暗号化ドライブ上のデータを「二重に暗号化」するこ ともできます。
- KMS を使用してアプライアンスノード上のデータを保護したり、格納されているオブジェクト暗号化グ リッドオプションを使用してすべてのオブジェクトを取り込み時に暗号化することもできます。

暗号化を必要とするオブジェクトがごく一部しかない場合は、暗号化をバケットレベルまたは個々のオブジェ クトレベルで制御することを検討してください。複数レベルの暗号化を有効にすると、パフォーマンスコスト が増加します。

**KMS** とアプライアンスの設定の概要

キー管理サーバ( KMS )を使用してアプライアンスノード上の StorageGRID データを 保護する前に、 1 つ以上の KMS サーバを設定してアプライアンスノードのノード暗号 化を有効にするという 2 つの設定タスクを完了しておく必要があります。これらの 2 つ の設定タスクが完了すると、キー管理プロセスが自動的に実行されます。

フローチャートは、 KMS を使用してアプライアンスノード上の StorageGRID データを保護する手順の概要

を示しています。

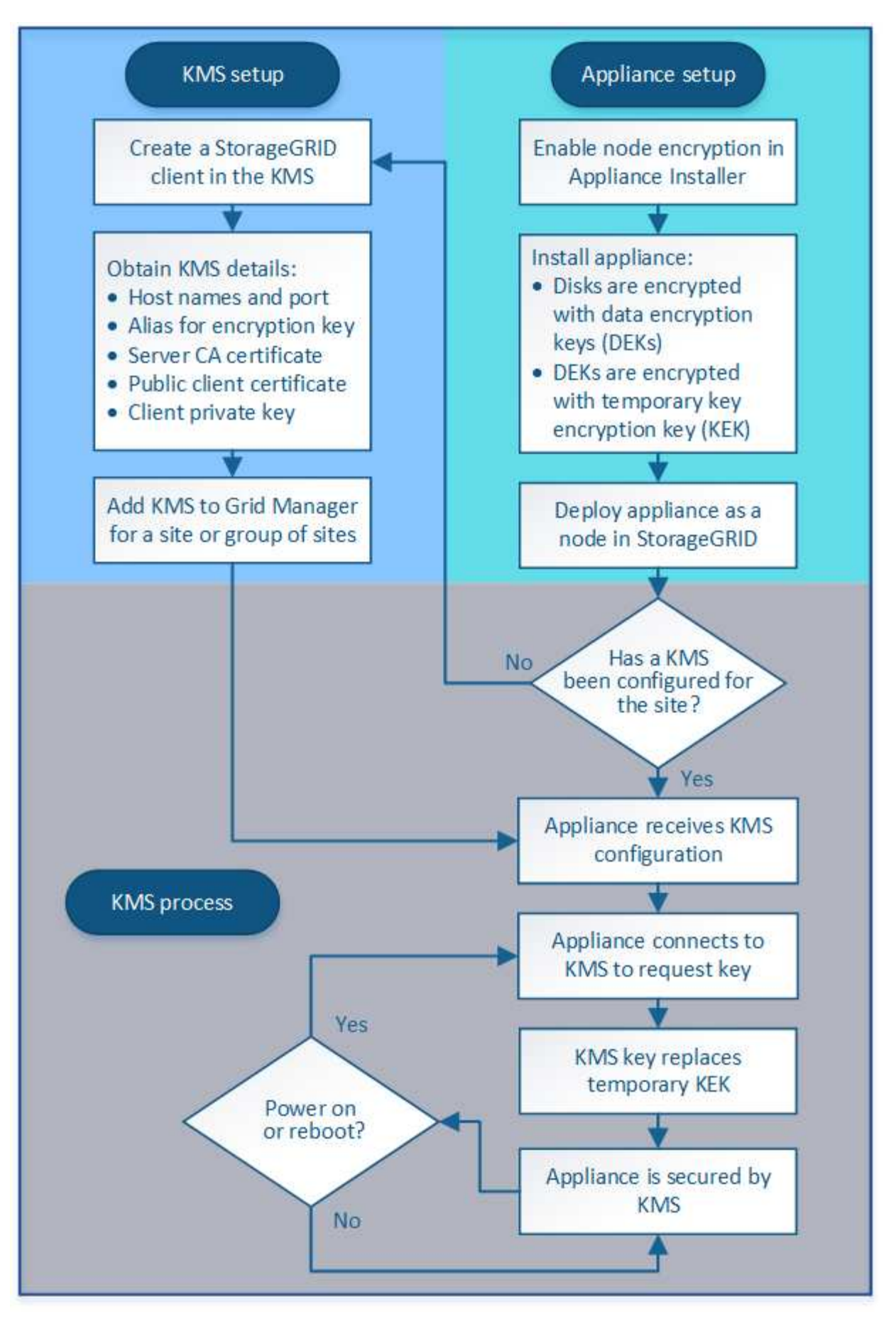

フローチャートには、 KMS のセットアップとアプライアンスのセットアップが並行して行われていることが 示されています。ただし、要件に基づいて、新しいアプライアンスノードのノード暗号化を有効にする前後に キー管理サーバをセットアップできます。

キー管理サーバ (KMS)のセットアップ

キー管理サーバのセットアップには、主に次の手順が含まれます。

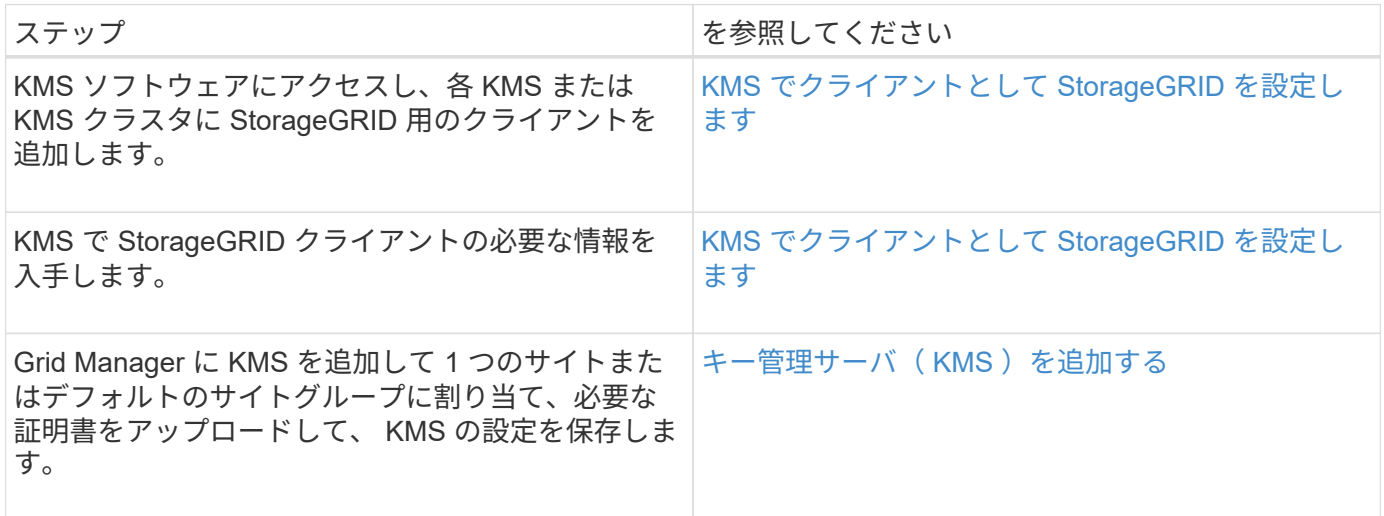

アプライアンスをセットアップします

KMS を使用するためにアプライアンスノードをセットアップするには、次の手順に従います。

1. アプライアンスのハードウェア構成フェーズでは、 StorageGRID アプライアンスインストーラを使用し てアプライアンスのノード暗号化 \* 設定を有効にします。

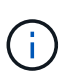

グリッドにアプライアンスを追加したあとに \* Node Encryption \* 設定を有効にすることは できません。また、ノード暗号化が有効になっていないアプライアンスでは外部キー管理 を使用できません。

2. StorageGRID アプライアンスインストーラを実行します。インストール時に、次のように各アプライアン スボリュームにランダムデータ暗号化キー(DEK)が割り当てられます。

◦ DEK は、各ボリュームのデータの暗号化に使用されます。これらのキーは、アプライアンス OS で Linux Unified Key Setup ( LUKS ; Linux Unified Key Setup ) ディスク暗号化を使用して生成され、 変更することはできません。

。各 DEK は、 KEK ( Master Key Encryption Key )によって暗号化されます。最初の KEK は、アプラ イアンスが KMS に接続できるまで DEK を暗号化する一時キーです。

3. StorageGRID にアプライアンスノードを追加します。

詳細については、次を参照してください。

- [SG100](#page-106-0) [および](#page-106-0) [SG1000](#page-106-0) [サービスアプライアンス](#page-106-0)
- [SG6000](#page-224-0) [ストレージアプライアンス](#page-224-0)
- [SG5700](#page-414-0) [ストレージアプライアンス](#page-414-0)

• [SG5600](#page-556-0) [ストレージアプライアンス](#page-556-0)

キー管理の暗号化プロセス(自動的に実行)

キー管理の暗号化には、次の高度な手順が含まれています。これらの手順は自動的に実行されます。

1. ノードの暗号化が有効になっているアプライアンスをグリッドにインストールすると、 StorageGRID は、新しいノードを含むサイトに KMS 設定が存在するかどうかを確認します。

◦ KMS がすでにサイト用に設定されている場合、アプライアンスは KMS の設定を受信します。

- KMS がサイト用にまだ設定されていない場合は、サイトに KMS を設定し、アプライアンスが KMS の設定を受信するまで、アプライアンス上のデータは一時的な KEK によって暗号化されたままになり ます。
- 2. アプライアンスは KMS 設定を使用して KMS に接続し、暗号化キーを要求します。
- 3. KMS は暗号化キーをアプライアンスに送信します。KMS の新しいキーは一時的な KEK に代わるもので あり、アプライアンスボリュームの DEK の暗号化と復号化に使用されるようになりました。

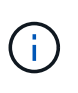

暗号化されたアプライアンスノードから設定された KMS に接続する前に存在するデータ は、すべて一時キーで暗号化されます。ただし、一時キーを KMS 暗号化キーに置き換える までは、アプライアンスボリュームをデータセンターから削除できないようにする必要が あります。

4. アプライアンスの電源をオンにするか再接続すると、 KMS に接続してキーを要求します。揮発性メモリ に保存されたキーは、停電や再起動の際に存続することはできません。

<span id="page-1014-0"></span>キー管理サーバを使用する際の考慮事項と要件

外部キー管理サーバ(KMS)を設定する前に、考慮事項と要件を確認しておく必要が あります。

**KMIP** の要件

StorageGRID は KMIP バージョン 1.4 をサポートしています。

["Key Management Interoperability Protocol](http://docs.oasis-open.org/kmip/spec/v1.4/os/kmip-spec-v1.4-os.html) [\(キー管理](http://docs.oasis-open.org/kmip/spec/v1.4/os/kmip-spec-v1.4-os.html)[相互](http://docs.oasis-open.org/kmip/spec/v1.4/os/kmip-spec-v1.4-os.html)[運](http://docs.oasis-open.org/kmip/spec/v1.4/os/kmip-spec-v1.4-os.html)[用性プロトコル\)](http://docs.oasis-open.org/kmip/spec/v1.4/os/kmip-spec-v1.4-os.html)[仕様](http://docs.oasis-open.org/kmip/spec/v1.4/os/kmip-spec-v1.4-os.html)[バ](http://docs.oasis-open.org/kmip/spec/v1.4/os/kmip-spec-v1.4-os.html)[ージョン](http://docs.oasis-open.org/kmip/spec/v1.4/os/kmip-spec-v1.4-os.html) [1.4"](http://docs.oasis-open.org/kmip/spec/v1.4/os/kmip-spec-v1.4-os.html)

アプライアンスノードと設定された KMS の間の通信には、セキュアな TLS 接続が使用されま す。StorageGRID では、 KMIP で次の TLS v1.2 暗号をサポートしています。

- TLS\_ECDHE\_RSA\_with AES\_256\_GCM\_SHA384
- TLS\_ECDHE\_ECDSA\_With \_AES\_256\_GCM\_SHA384

ノード暗号化を使用する各アプライアンスノードに、サイト用に設定した KMS または KMS クラスタへのネ ットワークアクセスがあることを確認してください。

ネットワークのファイアウォールの設定で、各アプライアンスノードが Key Management Interoperability Protocol (KMIP)の通信に使用するポートを介して通信できるようにする必要があります。デフォルトの KMIP ポートは 5696 です。

サポートされているアプライアンスはどれですか。

キー管理サーバ( KMS )を使用して、「ノード暗号化 \* 」が有効になっているグリッド内の StorageGRID アプライアンスの暗号化キーを管理できます。この設定は、 StorageGRID アプライアンスインストーラを使 用してアプライアンスをインストールするハードウェア構成の段階でのみ有効にできます。

( i )

グリッドにアプライアンスを追加したあとにノードの暗号化を有効にすることはできません。 また、ノード暗号化が有効になっていないアプライアンスでは外部キー管理を使用できませ ん。

設定されている KMS は、次の StorageGRID アプライアンスおよびアプライアンスノードで使用できます。

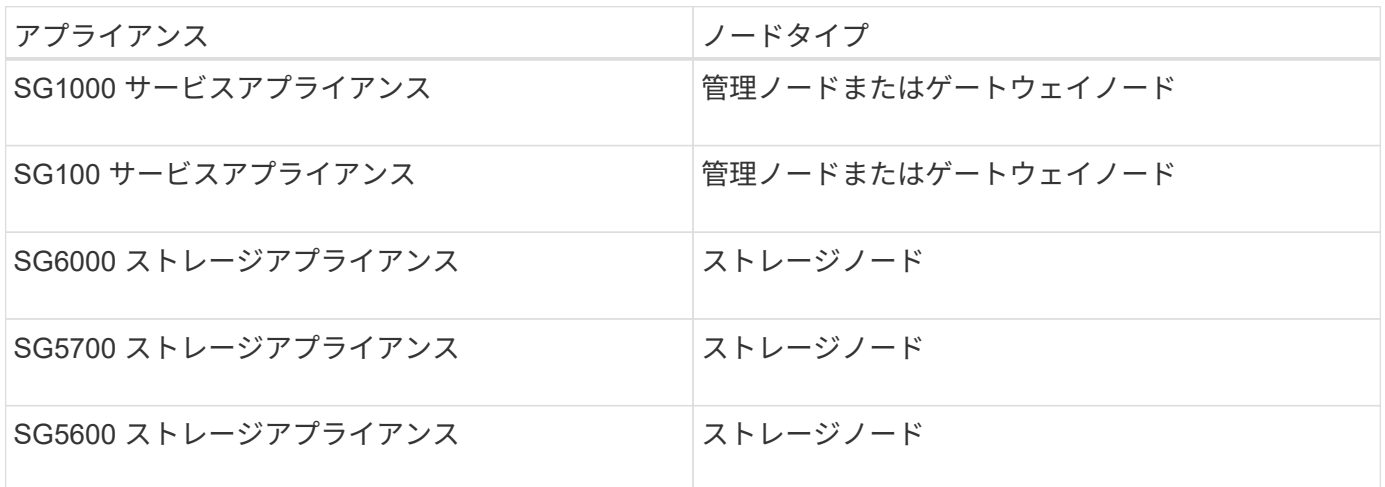

次のようなソフトウェアベース(非アプライアンス)のノードでは、設定された KMS を使用することはでき ません。

- ・仮想マシン( VM )として導入されたノード
- Linux ホストのコンテナエンジン内に導入されたノード

これらの他のプラットフォームに導入されたノードでは、データストアまたはディスクレベルで StorageGRID 外部の暗号化を使用できます。

キー管理サーバを設定する必要があるのはいつですか?

新規インストールの場合は、テナントを作成する前に Grid Manager で 1 つ以上のキー管理サーバをセットア ップするのが一般的です。この順序により、ノード上に格納されるオブジェクトデータよりも先にノードが保 護されます。

Grid Manager では、アプライアンスノードのインストール前またはインストール後にキー管理サーバを設定 できます。

必要なキー管理サーバの数

1 つ以上の外部キー管理サーバを設定して、 StorageGRID システム内のアプライアンスノードに暗号化キー を提供できます。各 KMS は、 1 つのサイトまたはサイトグループにある StorageGRID アプライアンスノー ドに単一の暗号化キーを提供します。

StorageGRID は KMS クラスタの使用をサポートしています。各 KMS クラスタには、設定と暗号化キーを共

有するレプリケートされた複数のキー管理サーバが含まれます。高可用性構成のフェイルオーバー機能が向上 するため、 KMS クラスタをキー管理に使用することを推奨します。

たとえば、 StorageGRID システムに 3 つのデータセンターサイトがあるとします。1 つの KMS クラスタを 設定して、データセンター 1 のすべてのアプライアンスノードともう 1 つの KMS クラスタのキーを取得し、 他のすべてのサイトにあるすべてのアプライアンスノードのキーを取得することができます。2 つ目の KMS クラスタを追加すると、データセンター 2 とデータセンター 3 にデフォルトの KMS を設定できます。

非アプライアンスノードや、インストール時に \* Node Encryption \* が有効になっていないアプライアンスノ ードでは、 KMS を使用できないことに注意してください。

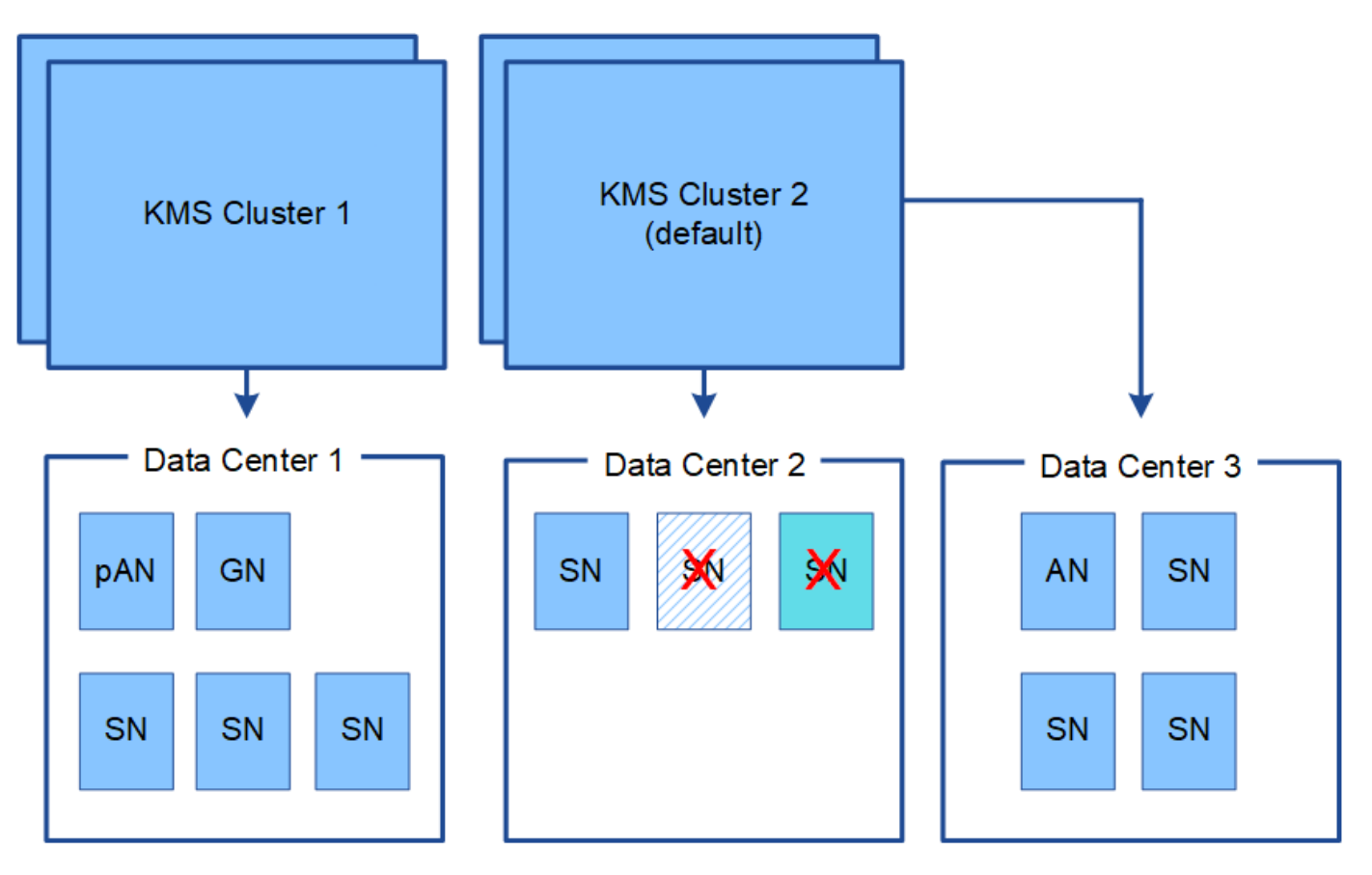

X. X. Appliance node with node encryption enabled

Appliance node without node encryption enabled

Non-appliance node (not encrypted)

キーをローテーションするとどうなりますか。

セキュリティのベストプラクティスとして、設定された各 KMS で使用される暗号化キーを定期的にローテー ションすることを推奨します。

暗号化キーをローテーションするときは、 KMS ソフトウェアを使用して、最後に使用したバージョンのキー を同じキーの新しいバージョンにローテーションします。完全に別のキーに回転させないでください。

キーのローテーションは、 Grid Manager 内の KMS のキー名(エイリアス)を変更しては実行 しないでください。代わりに、 KMS ソフトウェアのキーバージョンを更新してキーをローテ ーションしてください。以前のキーに使用したものと同じキーエイリアスを新しいキーに使用 します。設定されている KMS のキーエイリアスを変更すると、 StorageGRID がデータを復号 化できなくなる可能性があります。

新しいキーバージョンが利用可能になった場合:

- このサービスは、 KMS に関連付けられているサイトにある暗号化されたアプライアンスノードに自動的 に配信されます。キーが回転した後 1 時間以内に分配が行われる必要があります。
- 新しいキーバージョンが配布されたときに暗号化アプライアンスノードがオフラインになっている場合、 ノードはリブート後すぐに新しいキーを受け取ります。
- 何らかの理由でアプライアンスボリュームの暗号化に新しいキーバージョンを使用できない場合は、アプ ライアンスノードに対して \* KMS 暗号化キーローテーション failed \* アラートがトリガーされます。この アラートの解決方法については、テクニカルサポートへの問い合わせが必要になることがあります。

アプライアンスノードは暗号化したあとに再利用できますか。

暗号化されたアプライアンスを別の StorageGRID システムにインストールする必要がある場合は、先にグリ ッドノードの運用を停止して、オブジェクトデータを別のノードに移動しておく必要があります。その後、 StorageGRID アプライアンスインストーラを使用して KMS の設定をクリアします。KMS の設定をクリアす ると、「ノード暗号化 \* 」設定が無効になり、アプライアンスノードと StorageGRID サイトの KMS 設定の 間の関連付けが解除されます。

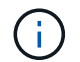

 $\left( \cdot \right)$ 

KMS 暗号化キーにアクセスできないため、アプライアンスに残っているデータにはアクセスで きなくなり、永続的にロックされます。

関連情報

- [SG100](#page-106-0) [および](#page-106-0) [SG1000](#page-106-0) [サービスアプライアンス](#page-106-0)
- [SG6000](#page-224-0) [ストレージアプライアンス](#page-224-0)
- [SG5700](#page-414-0) [ストレージアプライアンス](#page-414-0)
- [SG5600](#page-556-0) [ストレージアプライアンス](#page-556-0)

<span id="page-1017-0"></span>サイトの **KMS** を変更する際の考慮事項

各キー管理サーバ (KMS) または KMS クラスタは、1つのサイトまたはサイトグルー プにあるすべてのアプライアンスノードに暗号化キーを提供します。サイトで使用する KMS を変更する必要がある場合は、暗号化キーを KMS から別の KMS にコピーする必 要があります。

サイトで使用されている KMS を変更する場合は、そのサイトで以前に暗号化したアプライアンスノードを新 しい KMS に格納されているキーを使用して復号化できることを確認する必要があります。場合によっては、 暗号化キーの現在のバージョンを元の KMS から新しい KMS にコピーする必要があります。サイトで暗号化 されたアプライアンスノードを復号化するために、 KMS に正しいキーがあることを確認する必要がありま す。

例:

- 1. 最初に、専用の KMS がない環境 のすべてのサイトを設定します。
- 2. KMS を保存すると、「 Node Encryption \* 」設定が有効になっているすべてのアプライアンスノードが KMS に接続して暗号化キーを要求します。このキーは、すべてのサイトのアプライアンスノードの暗号 化に使用されます。同じキーを使用して、これらのアプライアンスを復号化する必要もあります。

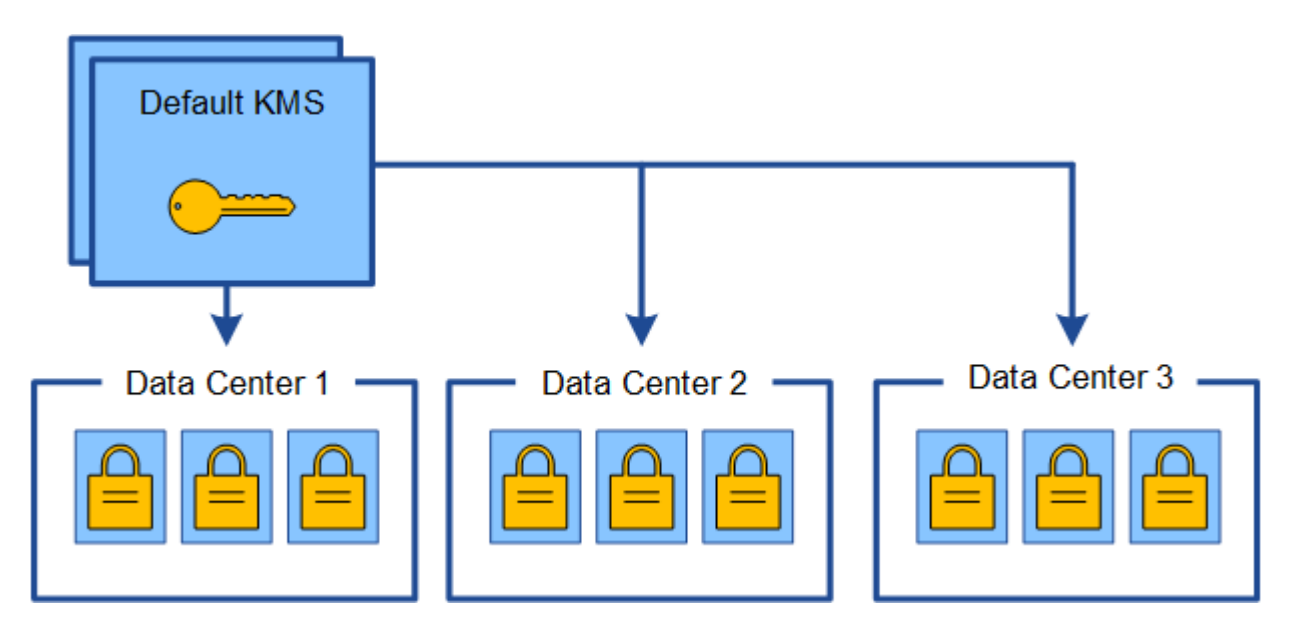

3. 1 つのサイト(図のデータセンター 3 )にサイト固有の KMS を追加することにしました。ただし、アプ ライアンスノードはすでに暗号化されているため、サイト固有の KMS の設定を保存しようとすると検証 エラーが発生します。このエラーは、サイト固有の KMS に、そのサイトでノードを復号化するための正 しいキーがないことが原因で発生します。

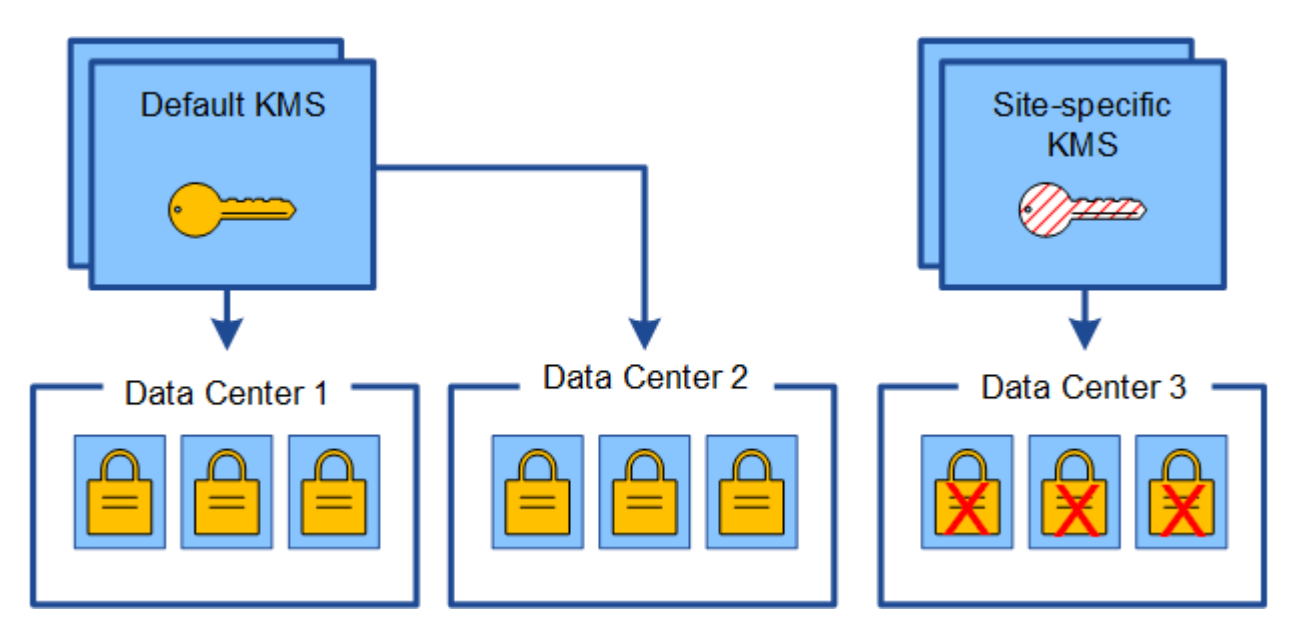

4. 問題 に対応するには、現在のバージョンの暗号化キーをデフォルトの KMS から新しい KMS にコピーし ます。(技術的には、元のキーを同じエイリアスを持つ新しいキーにコピーします。元のキーが新しいキ ーの前のバージョンになります)。 サイト固有の KMS に、データセンター 3 でアプライアンスノードを 復号化するための正しいキーが付与されるようになり、 StorageGRID に保存できるようになりました。

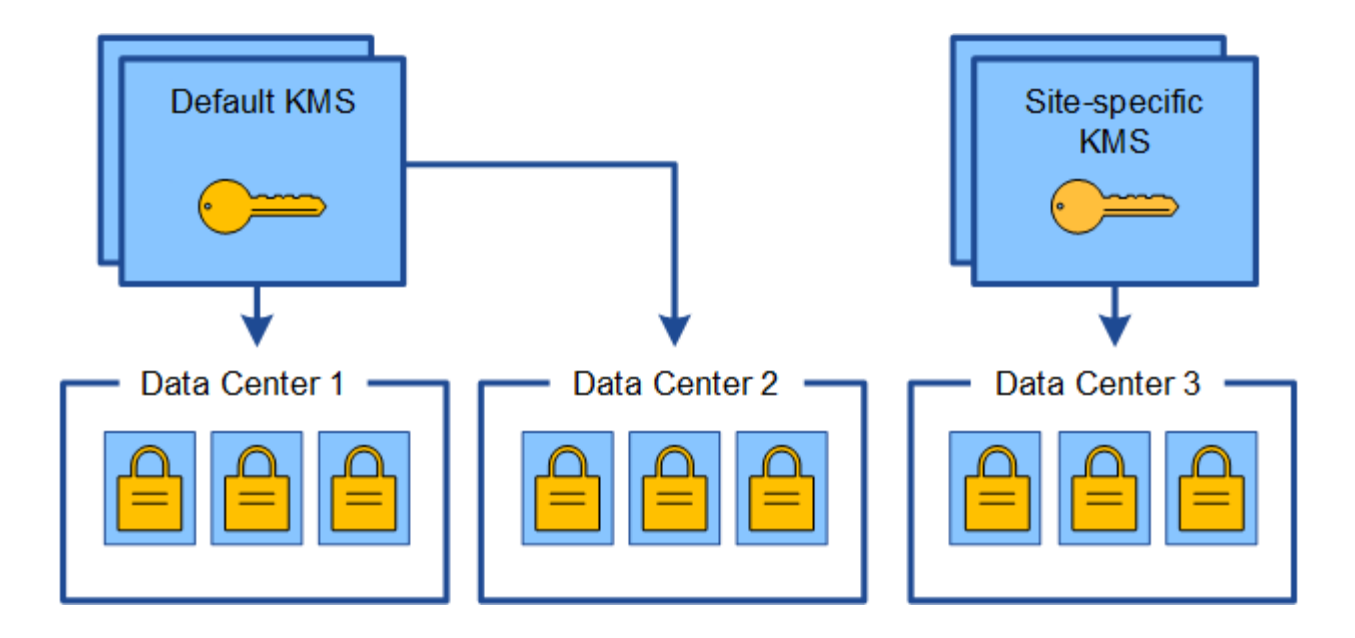

サイトに使用する **KMS** を変更するユースケース

次の表に、サイトの KMS を変更する一般的なケースに必要な手順をまとめます。

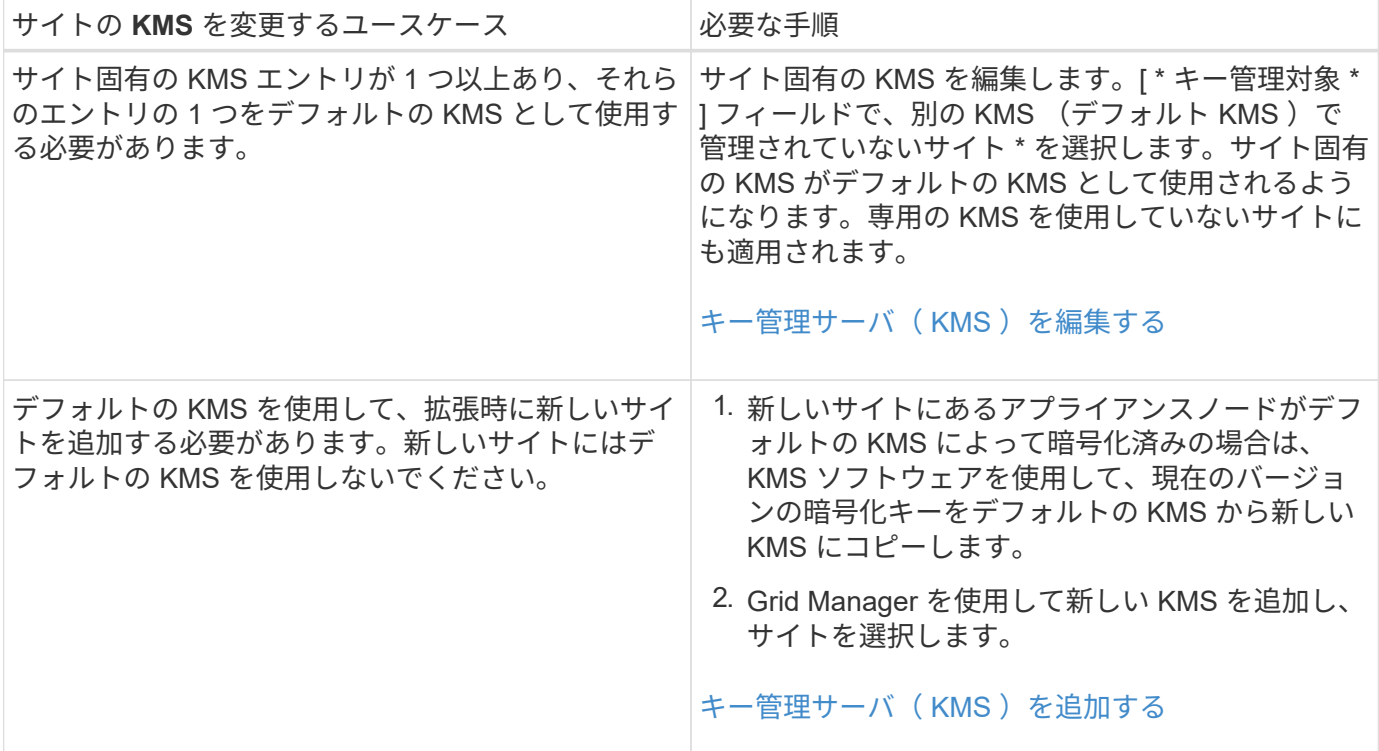

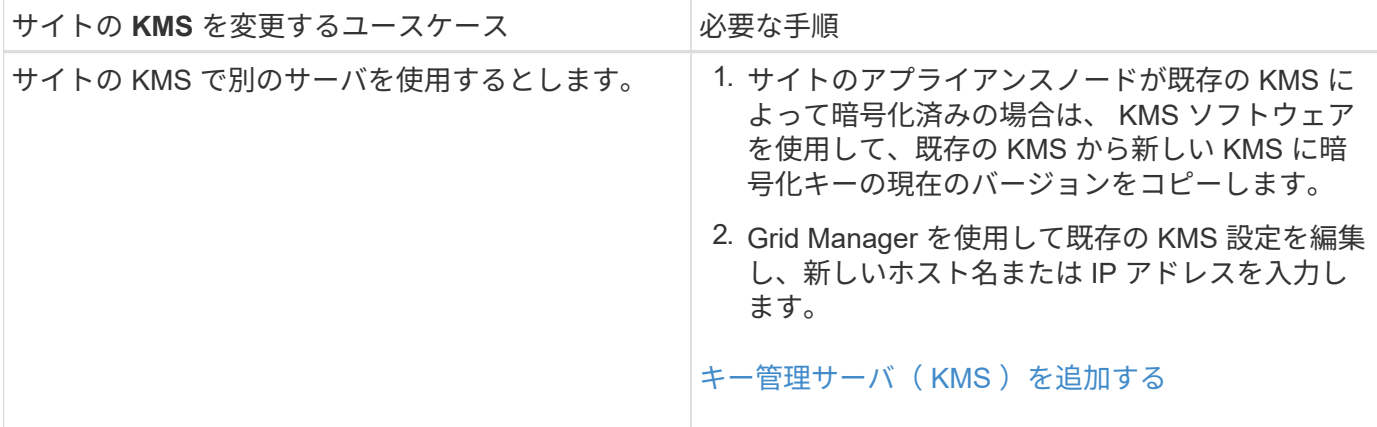

<span id="page-1020-0"></span>**KMS** でクライアントとして **StorageGRID** を設定します

KMS を StorageGRID に追加する前に、各外部キー管理サーバまたは KMS クラスタの クライアントとして StorageGRID を設定する必要があります。

このタスクについて

これらの手順は、 Thales CipherTrust Manager k170v 、バージョン 2.0 、 2.1 、および 2.2 に適用されま す。StorageGRID で別のキー管理サーバを使用する方法については、テクニカルサポートにお問い合わせく ださい。

### ["Thales CipherTrust](https://thalesdocs.com/ctp/cm/latest/) [マネージャ](https://thalesdocs.com/ctp/cm/latest/)["](https://thalesdocs.com/ctp/cm/latest/)

手順

1. KMS ソフトウェアから、使用する KMS または KMS クラスタごとに StorageGRID クライアントを作成 します。

各 KMS は、 1 つのサイトまたはサイトグループにある StorageGRID アプライアンスノードの単一の暗号 化キーを管理します。

2. KMS ソフトウェアから、 KMS または KMS クラスタごとに AES 暗号化キーを作成します。

暗号化キーはエクスポート可能である必要があります。

3. KMS または KMS クラスタごとに次の情報を記録します。

この情報は、 KMS を StorageGRID に追加するときに必要になります。

- 各サーバのホスト名または IP アドレス。
- KMS で使用される KMIP ポート。
- KMS 内の暗号化キーのキーエイリアス。

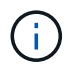

暗号化キーは KMS にすでに存在している必要があります。StorageGRID は KMS キー を作成または管理しません。

4. KMS または KMS クラスタごとに、認証局( CA )が署名したサーバ証明書または PEM でエンコードさ れた各 CA 証明書ファイルを含む証明書バンドルを、証明書チェーンの順序で連結して取得します。

サーバ証明書を使用すると、外部 KMS は StorageGRID に対して自身を認証できます。

- 証明書では、 Privacy Enhanced Mail ( PEM ) Base-64 エンコード X.509 形式を使用する必要があ ります。
- 。各サーバ証明書の Subject Alternative Name ( SAN )フィールドには、 StorageGRID が接続する完 全修飾ドメイン名( FQDN )または IP アドレスを含める必要があります。

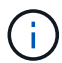

StorageGRID で KMS を設定する場合は、「 \* Hostname \* 」フィールドに同じ FQDN または IP アドレスを入力する必要があります。

- サーバ証明書は、 KMS の KMIP インターフェイスで使用されている証明書と一致する必要がありま す。通常はポート 5696 が使用されます。
- 5. 外部 KMS によって StorageGRID に発行されたパブリッククライアント証明書とクライアント証明書の秘 密鍵を取得します。

クライアント証明書は、 StorageGRID が KMS に対して自身を認証することを許可します。

<span id="page-1021-0"></span>キー管理サーバ(KMS)を追加する

StorageGRID キー管理サーバウィザードを使用して、各 KMS または KMS クラスタを 追加します。

### 必要なもの

- を確認しておきます [キー管理サー](#page-1014-0)[バ](#page-1014-0)[を使用する](#page-1014-0)[際](#page-1014-0)[の](#page-1014-0)[考慮事項](#page-1014-0)[と要](#page-1014-0)[件](#page-1014-0)。
- これで完了です [KMS](#page-1020-0) [でクライアントとして](#page-1020-0) [StorageGRID](#page-1020-0) [を](#page-1020-0)[設](#page-1020-0)[定を](#page-1020-0)クリックし、 KMS または KMS クラ スタごとに必要な情報を確認しておきます。
- を使用して Grid Manager にサインインします [サポートされている](#page-899-0) [Web](#page-899-0) [ブラウザ。](#page-899-0)
- Root アクセス権限が割り当てられている。

このタスクについて

可能環境 であれば、サイト固有のキー管理サーバを設定してから、別の KMS で管理されていないデフォルト の KMS を設定してください。最初にデフォルトの KMS を作成すると、グリッド内のノードで暗号化された すべてのアプライアンスがデフォルトの KMS で暗号化されます。サイト固有の KMS をあとで作成するに は、まず、暗号化キーの現在のバージョンをデフォルトの KMS から新しい KMS にコピーする必要がありま す。を参照してください [サイトの](#page-1017-0) [KMS](#page-1017-0) [を](#page-1017-0)[変更](#page-1017-0)[する](#page-1017-0)[際](#page-1017-0)[の](#page-1017-0)[考慮事項](#page-1017-0) を参照してください。

手順 **1** : **KMS** の詳細を入力します

キー管理サーバの追加ウィザードの手順 1 ( KMS の詳細を入力)で、 KMS または KMS クラスタの詳細を 指定します。

手順

1. 設定 \* > \* セキュリティ \* > \* キー管理サーバ \* を選択します。

[Key Management Server] ページが表示され、 [Configuration] [Details] タブが選択されます。

#### Key Management Server

If your StorageGRID system includes appliance nodes with node encryption enabled, you can use an external key management server (KMS) to manage the encryption keys that protect your StorageGRID at rest.

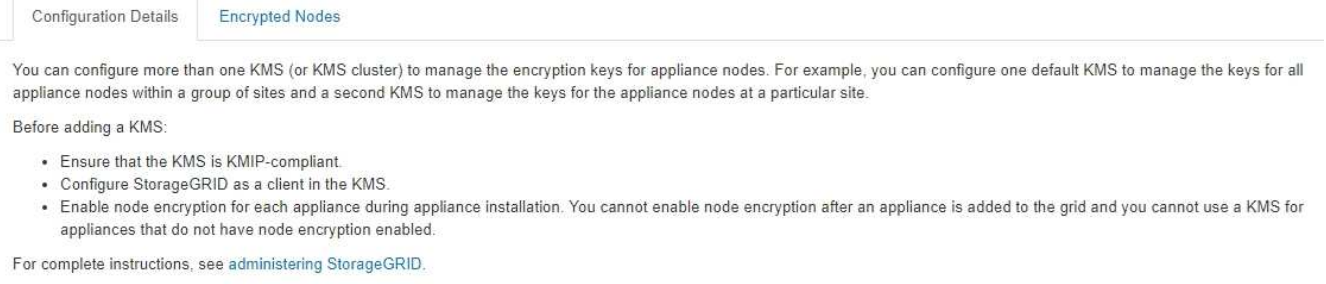

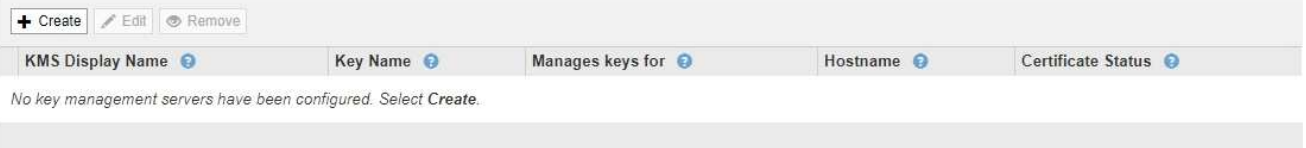

2. 「 \* Create \* 」を選択します。

Add a Key Management Server (キー管理サーバの追加)ウィザードの手順1 (KMS の詳細を入力)が 表示されます。

Add a Key Management Server

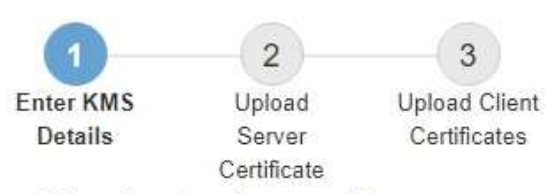

Enter information about the external key management server (KMS) and the StorageGRID client you configured in that KMS. If you are configuring a KMS cluster, select + to add a hostname for each server in the cluster.

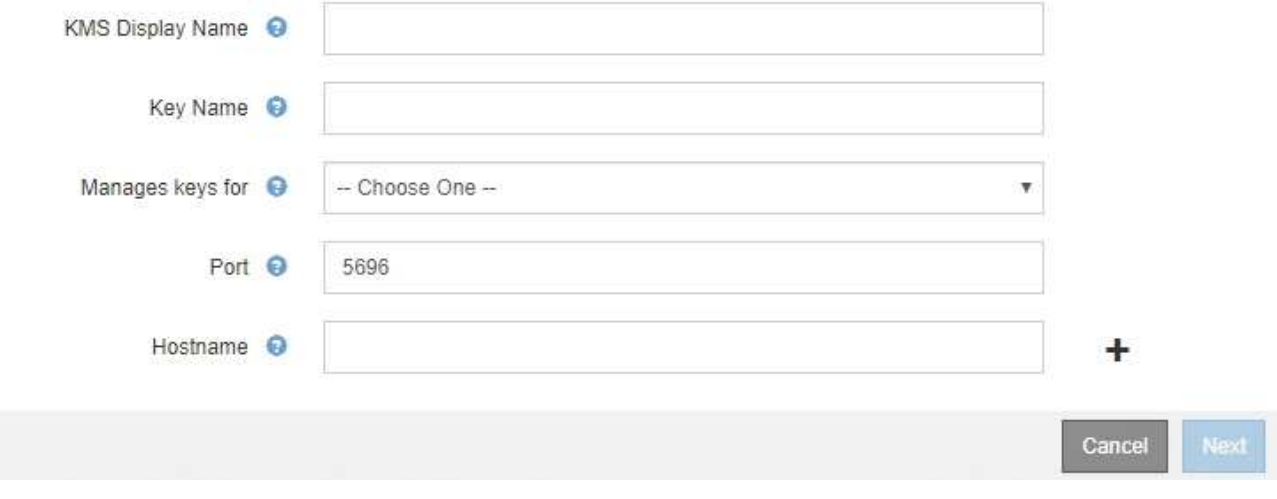

3. KMS および設定した StorageGRID クライアントの情報を KMS で入力します。

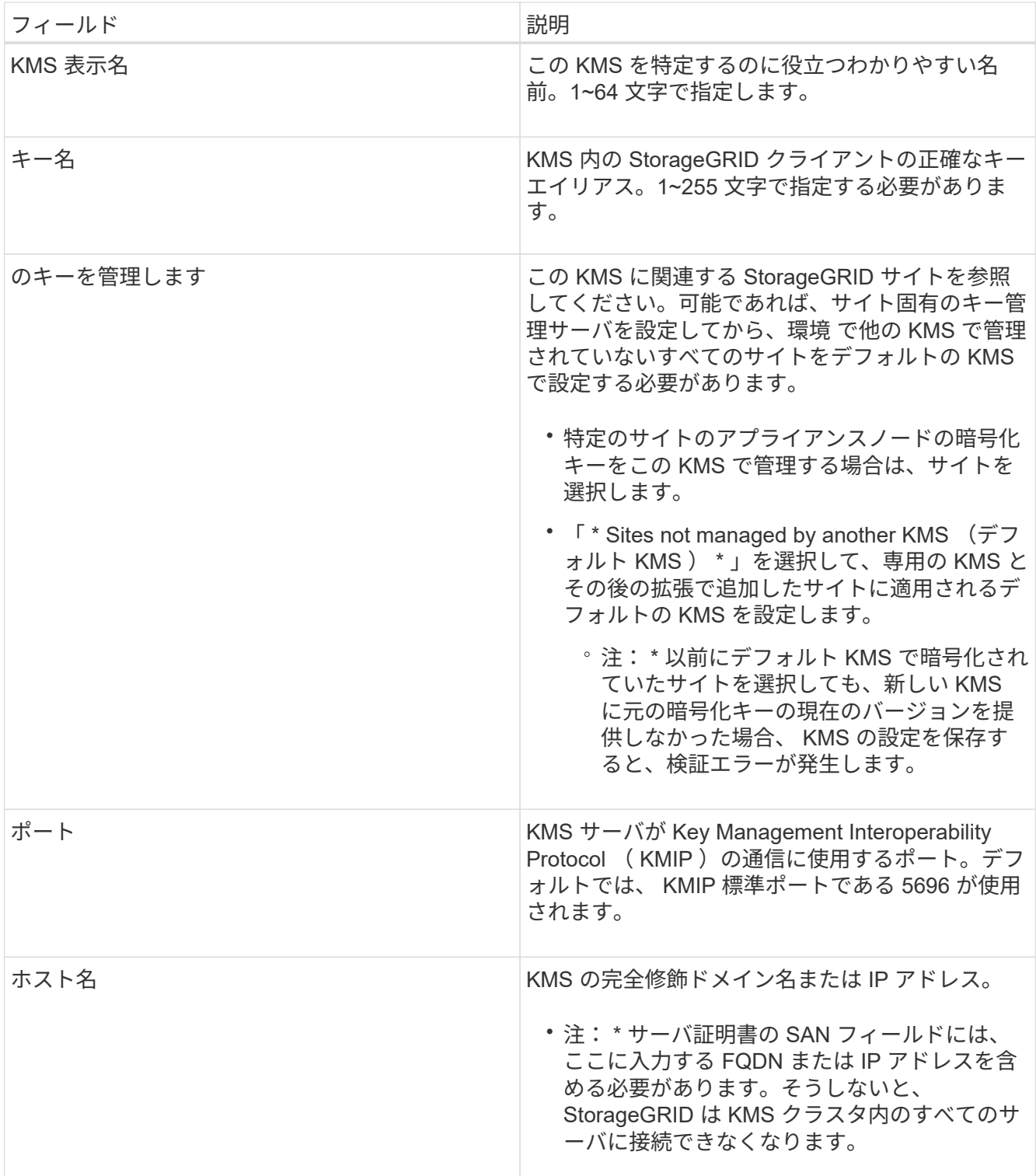

- 4. KMS クラスタを使用している場合は、プラス記号を選択します + クラスタ内の各サーバのホスト名を追 加します。
- 5. 「 \* 次へ \* 」を選択します。

手順 **2** :サーバ証明書をアップロードする

キー管理サーバの追加ウィザードの手順 2 (サーバ証明書をアップロード)で、KMS のサーバ証明書(また は証明書バンドル)をアップロードします。サーバ証明書を使用すると、外部 KMS は StorageGRID に対し

手順

1. 手順 2 (サーバー証明書のアップロード) \* から、保存されているサーバー証明書または証明書バンドル の場所を参照します。

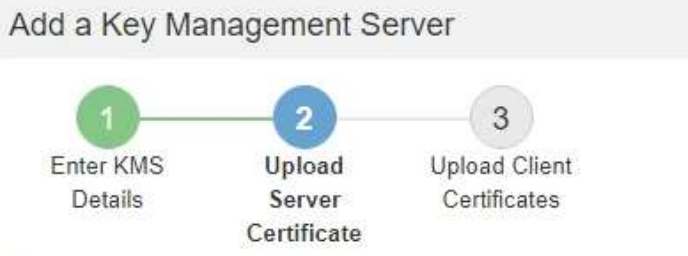

Upload a server certificate signed by the certificate authority (CA) on the external key management server (KMS) or a certificate bundle. The server certificate allows the KMS to authenticate itself to StorageGRID.

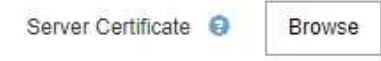

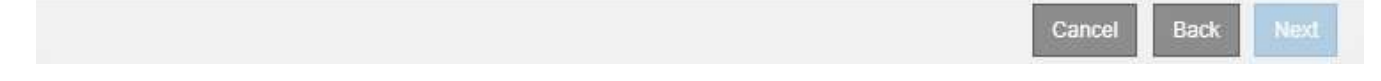

2. 証明書ファイルをアップロードします。

サーバ証明書のメタデータが表示されます。

## Add a Key Management Server

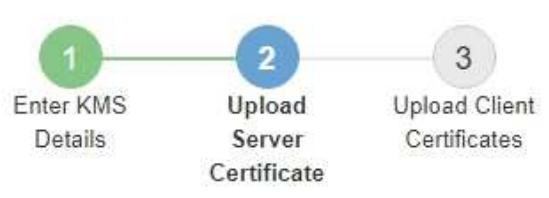

Upload a server certificate signed by the certificate authority (CA) on the external key management server (KMS) or a certificate bundle. The server certificate allows the KMS to authenticate itself to StorageGRID.

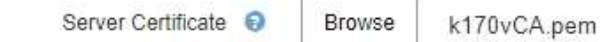

Server Certficate Metadata

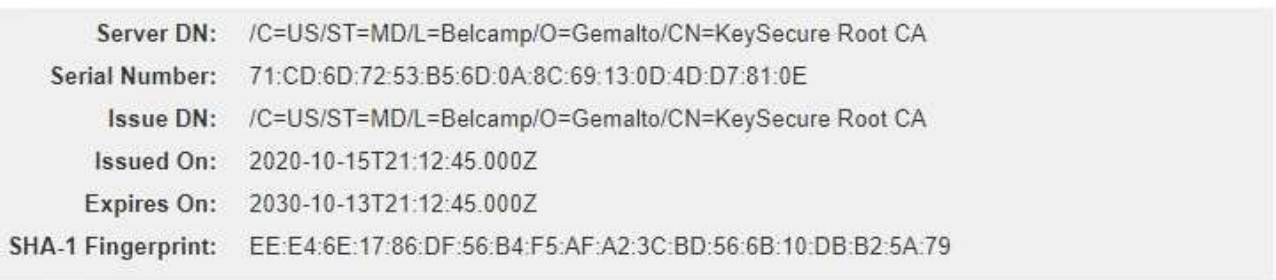

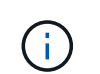

証明書バンドルをアップロードした場合は、各証明書のメタデータが独自のタブに表示さ れます。

**Back** 

Next

Cancel

## 3. 「 \* 次へ \* 」を選択します。

手順 **3** :クライアント証明書をアップロードする

キー管理サーバの追加ウィザードの手順 3 (クライアント証明書をアップロード)で、クライアント証明書 とクライアント証明書の秘密鍵をアップロードします。クライアント証明書は、 StorageGRID が KMS に対 して自身を認証することを許可します。

手順

1. \* 手順 3 (クライアント証明書をアップロード) \* から、クライアント証明書の場所を参照します。

## Add a Key Management Server

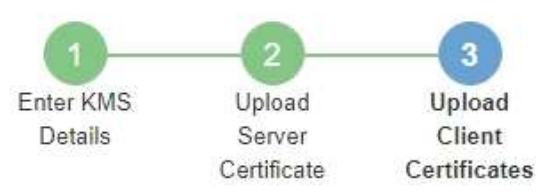

Upload the client certificate and the client certificate private key. The client certificate is issued to StorageGRID by the external key management server (KMS), and it allows StorageGRID to authenticate itself to the KMS.

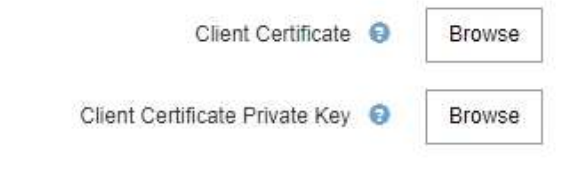

Back Cancel

2. クライアント証明書ファイルをアップロードします。

クライアント証明書のメタデータが表示されます。

- 3. クライアント証明書の秘密鍵の場所を参照します。
- 4. 秘密鍵ファイルをアップロードします。

クライアント証明書とクライアント証明書の秘密鍵のメタデータが表示されます。

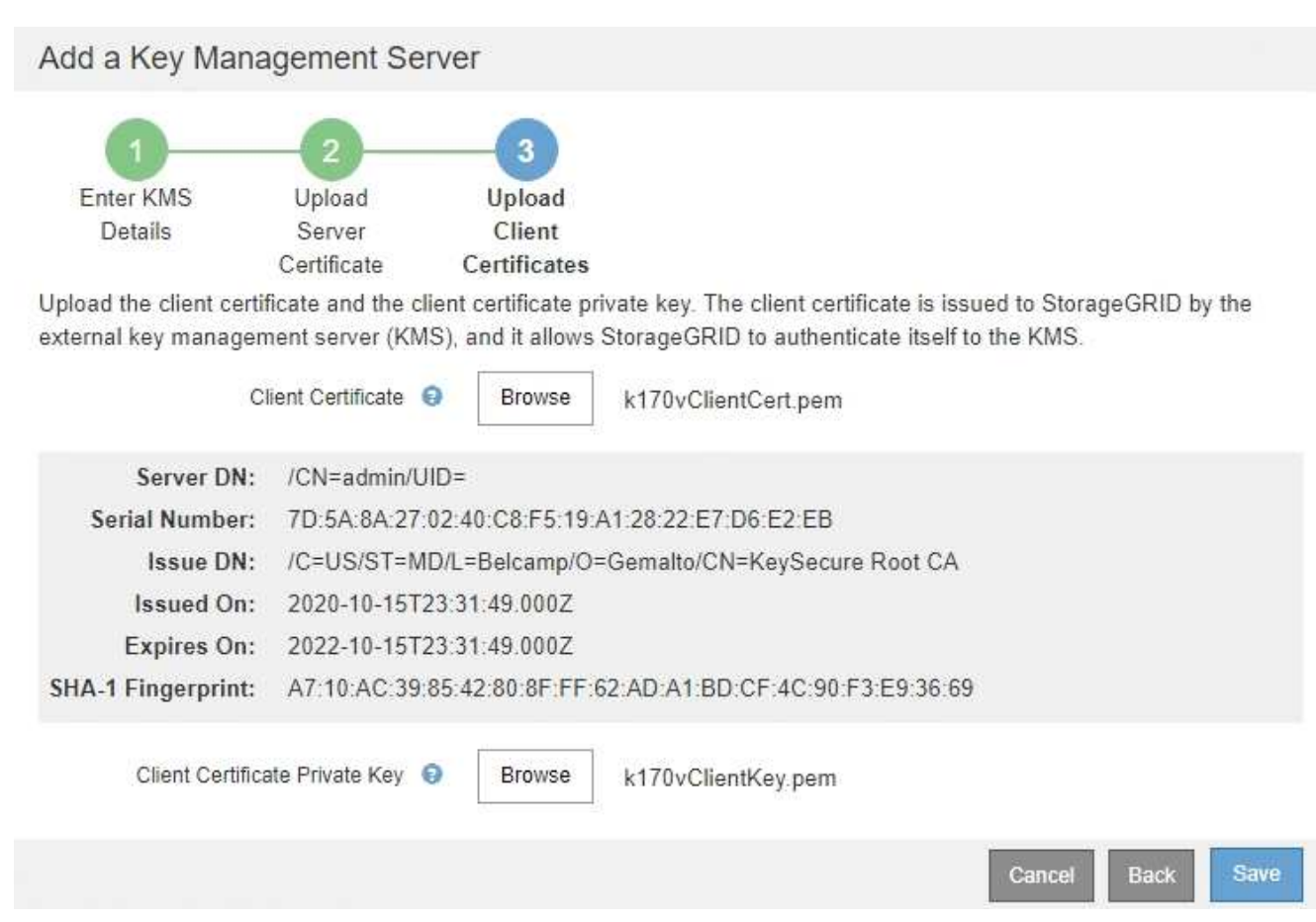

5. [ 保存( Save ) ] を選択します。

キー管理サーバとアプライアンスノードの間の接続をテストします。すべての接続が有効で、正しいキー が KMS にある場合は、新しいキー管理サーバが Key Management Server ページの表に追加されます。

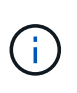

KMS を追加すると、すぐに [Key Management Server] ページの証明書ステータスが [Unknown (不明) ] と表示されます。各証明書の実際のステータスの StorageGRID 取得 には 30 分程度かかる場合があります。最新のステータスを表示するには、 Web ブラウザ の表示を更新する必要があります。

6. 「 \* Save \* (保存)」を選択したときにエラーメッセージが表示された場合は、メッセージの詳細を確認 し、「 \* OK \* 」を選択します。

たとえば、接続テストに失敗した場合は、 422 : Unprocessable Entity エラーが返されることがありま す。

7. 外部接続をテストせずに現在の設定を保存する必要がある場合は、 \* 強制保存 \* を選択します。

## Add a Key Management Server

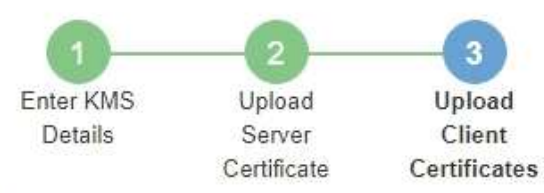

Upload the client certificate and the client certificate private key. The client certificate is issued to StorageGRID by the external key management server (KMS), and it allows StorageGRID to authenticate itself to the KMS.

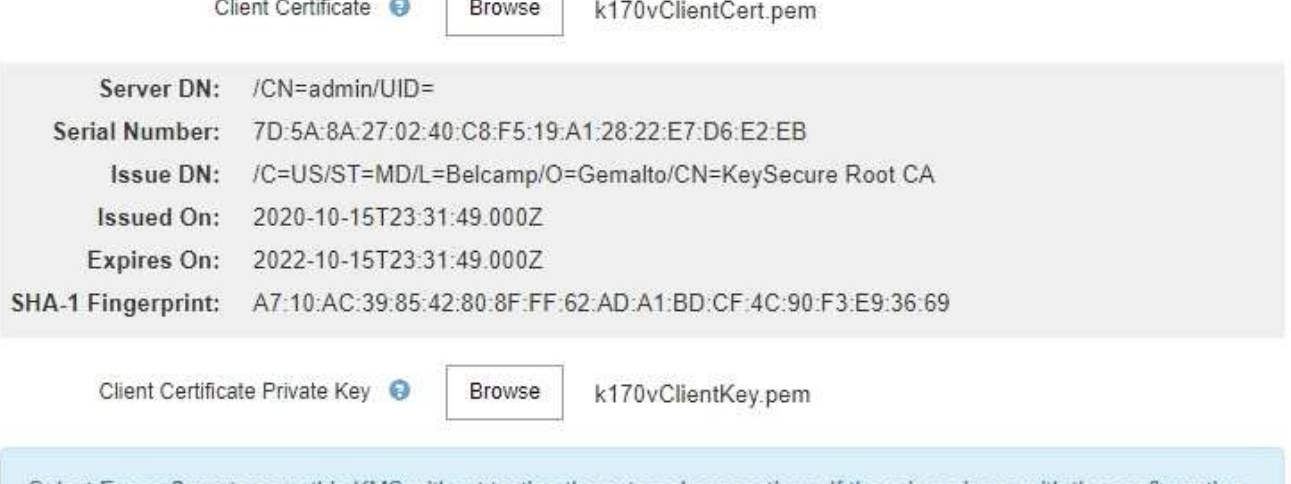

Select Force Save to save this KMS without testing the external connections. If there is an issue with the configuration, you might not be able to reboot any FDE-enabled appliance nodes at the affected site, and you might lose access to your data.

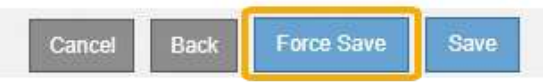

 $(\mathsf{i})$ 

[ 強制保存 ] を選択すると KMS の設定が保存されますが、各アプライアンスからその KMS への外部接続はテストされません。構成を含む問題 がある場合、該当するサイトでノード 暗号化が有効になっているアプライアンスノードをリブートできない可能性があります。 問題が解決するまでデータにアクセスできなくなる可能性があります。

8. 確認の警告を確認し、設定を強制的に保存する場合は、「 \* OK 」を選択します。

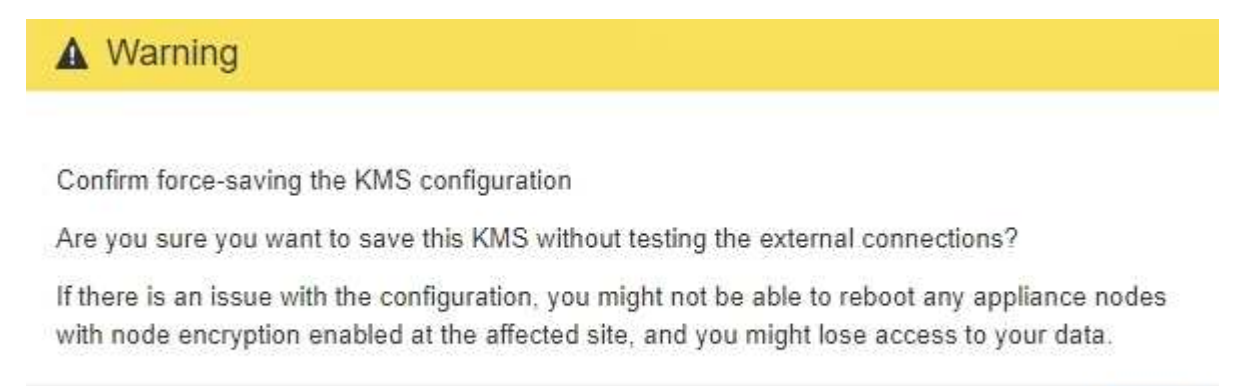

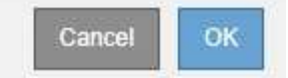

KMS の設定は保存されますが、 KMS への接続はテストされません。

### **KMS** の詳細を確認します

StorageGRID システム内の各キー管理サーバ (KMS) に関する情報を確認することが できます。これには、サーバ証明書とクライアント証明書の現在のステータスも含まれ ます。

### 手順

1. 設定 \* > \* セキュリティ \* > \* キー管理サーバ \* を選択します。

[Key Management Server] ページが表示されます。Configuration Details タブには、設定されているすべ てのキー管理サーバが表示されます。

Key Management Server

If your StorageGRID system includes appliance nodes with node encryption enabled, you can use an external key management server (KMS) to manage the encryption keys that protect your StorageGRID at rest.

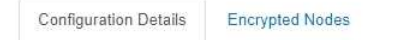

You can configure more than one KMS (or KMS cluster) to manage the encryption keys for appliance nodes. For example, you can configure one default KMS to manage the keys for all appliance nodes within a group of sites and a second KMS to manage the keys for the appliance nodes at a particular site.

Before adding a KMS:

- . Ensure that the KMS is KMIP-compliant.
- Configure StorageGRID as a client in the KMS.
- · Enable node encryption for each appliance during appliance installation. You cannot enable node encryption after an appliance is added to the grid and you cannot use a KMS for appliances that do not have node encryption enabled.

For complete instructions, see administering StorageGRID.

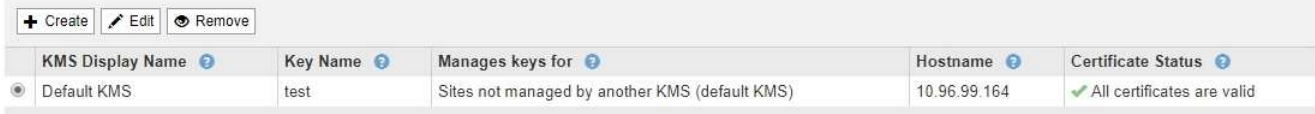

### 2. 各 KMS について、表の情報を確認します。

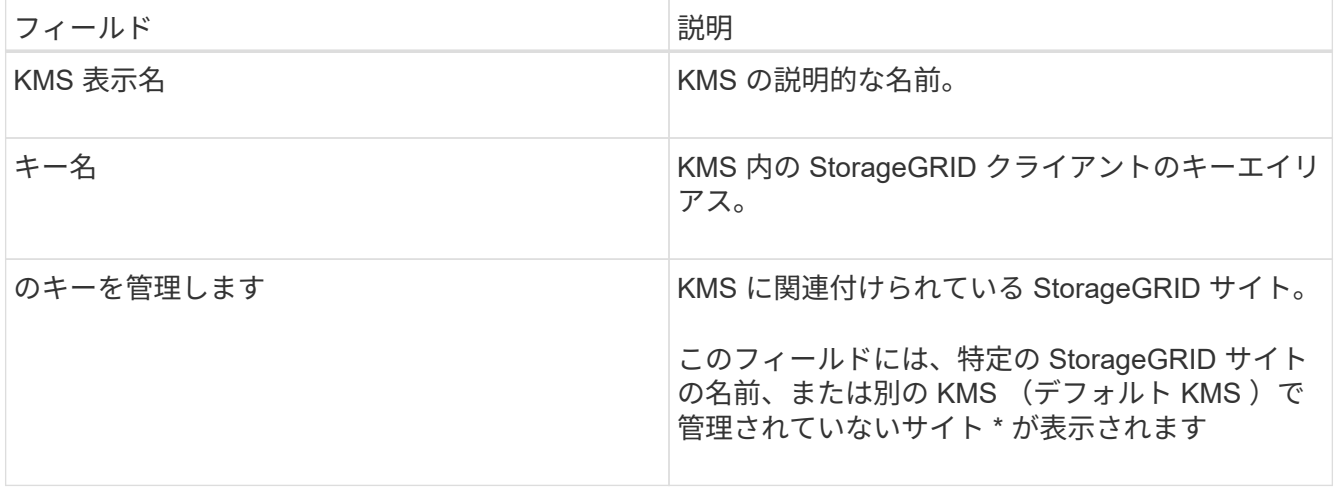

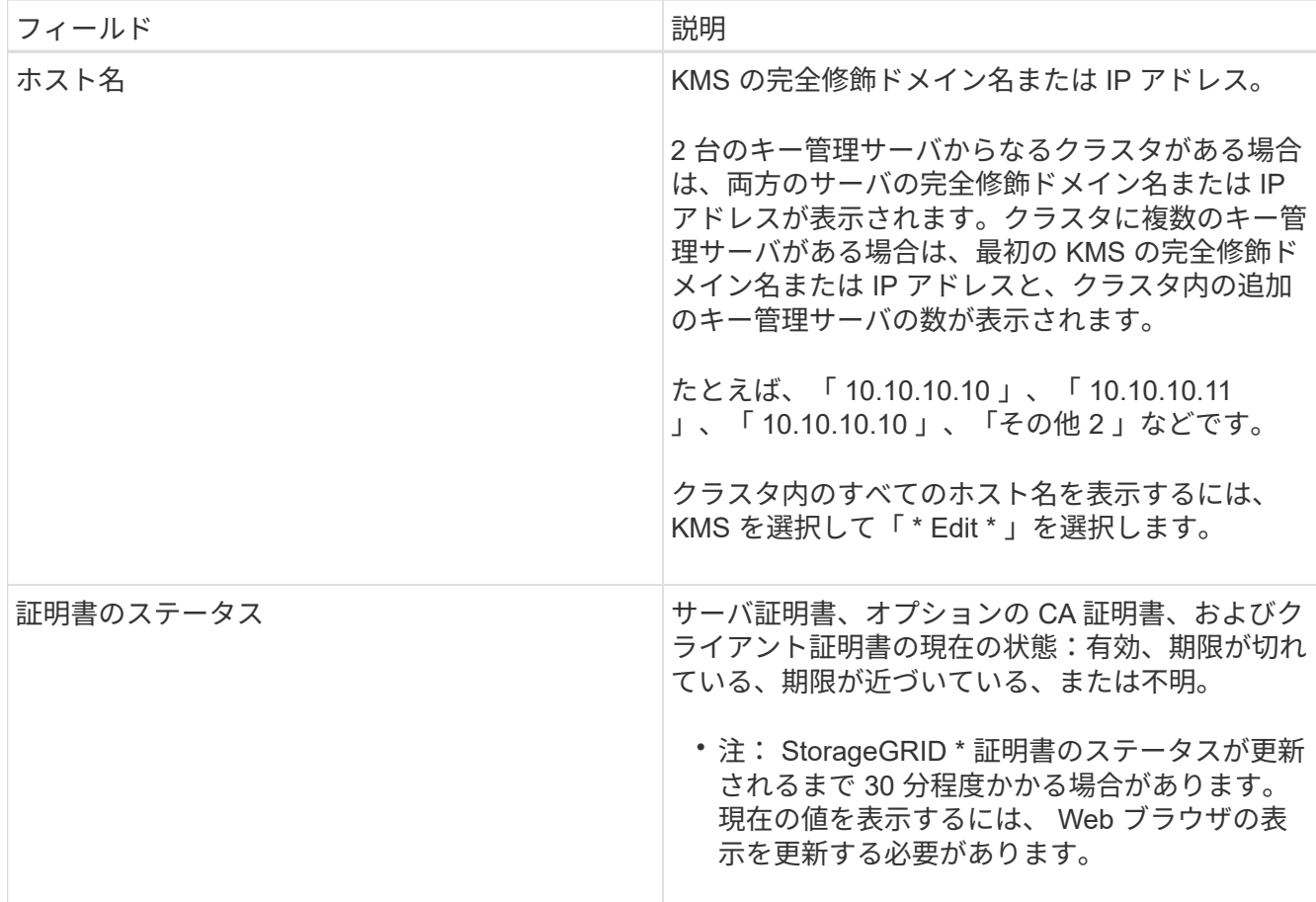

3. 証明書のステータスが不明の場合は、 30 分ほど待ってから Web ブラウザを更新してください。

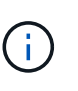

KMS を追加すると、すぐに [Key Management Server] ページの証明書ステータスが [Unknown (不明) ] と表示されます。各証明書の実際のステータスの StorageGRID 取得 には 30 分程度かかる場合があります。実際のステータスを確認するには、 Web ブラウザ の表示を更新する必要があります。

4. 証明書のステータス列に、証明書の有効期限が切れている、または有効期限が近づいていることが示され ている場合は、できるだけ早く問題 に対処してください。

の手順で、 \* KMS CA 証明書の有効期限 \* 、 \* KMS クライアント証明書の有効期限 \* 、および \* KMS サ ーバ証明書の有効期限 \* アラートの推奨される対処方法を参照してください [StorageGRID](#page-1674-0) [の](#page-1674-0)[監視](#page-1674-0)[とトラ](#page-1674-0) [ブルシューティング。](#page-1674-0)

データアクセスを維持するために、証明書の問題はできるだけ早く対処する必要がありま ( i . す。

暗号化されたノードを表示する

StorageGRID システムでノード暗号化 \* 設定が有効になっているアプライアンスノード に関する情報を表示できます。

手順

1. 設定 \* > \* セキュリティ \* > \* キー管理サーバ \* を選択します。

## [Key Management Server] ページが表示されます。Configuration Details タブには、設定済みのすべての キー管理サーバが表示されます。

Key Management Server

If your StorageGRID system includes appliance nodes with node encryption enabled, you can use an external key management server (KMS) to manage the encryption keys that protect your StorageGRID at rest.

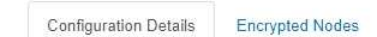

You can configure more than one KMS (or KMS cluster) to manage the encryption keys for appliance nodes. For example, you can configure one default KMS to manage the keys for all appliance nodes within a group of sites and a second KMS to manage the keys for the appliance nodes at a particular site.

Before adding a KMS:

- . Ensure that the KMS is KMIP-compliant.
- Configure StorageGRID as a client in the KMS.
- . Enable node encryption for each appliance during appliance installation. You cannot enable node encryption after an appliance is added to the grid and you cannot use a KMS for appliances that do not have node encryption enabled.

For complete instructions, see administering StorageGRID.

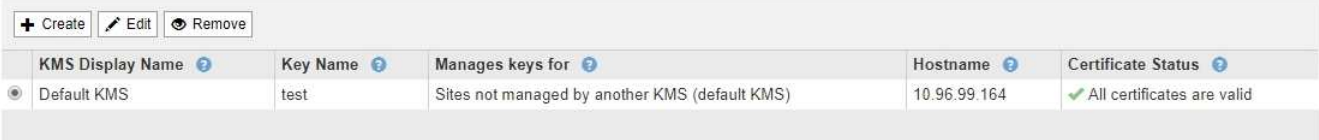

# 2. ページの上部から、 [\* 暗号化されたノード \* ] タブを選択します。

Key Management Server

If your StorageGRID system includes appliance nodes with Full Disk Encryption (FDE) enabled, you can use an external key management server (KMS) to manage the encryption keys that protect your StorageGRID data at rest.

**Configuration Details Encrypted Nodes** 

You can configure more than one KMS (or KMS cluster) to manage the encryption keys for appliance nodes. For example, you can configure one default KMS to manage the keys for all appliance nodes within a group of sites and a second KMS to manage the keys for the appliance nodes at a particular site.

### [Encrypted Nodes] タブには、 StorageGRID システムでノード暗号化 \* 設定が有効になっているアプライ アンスノードが表示されます。

**Configuration Details Encrypted Nodes** 

Review the KMS status for all appliance nodes that have node encryption enabled. Address any issues immediately to ensure your data is fully protected. If no KMS exists for a site, select Configuration Details and add a KMS.

Nodes with Encryption Enabled

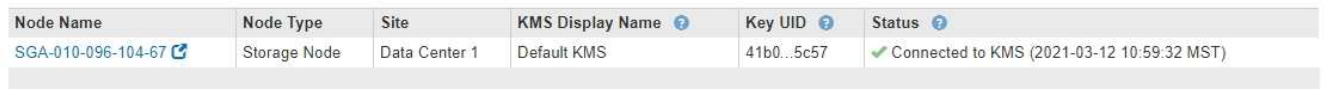

## 3. 各アプライアンスノードについて、表の情報を確認します。

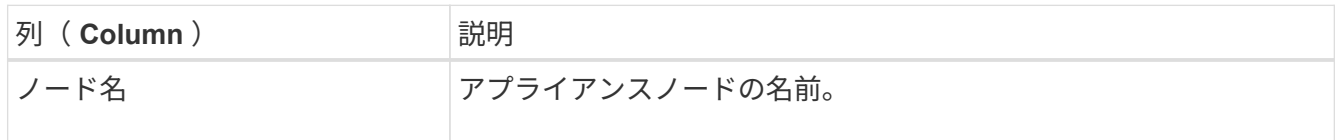

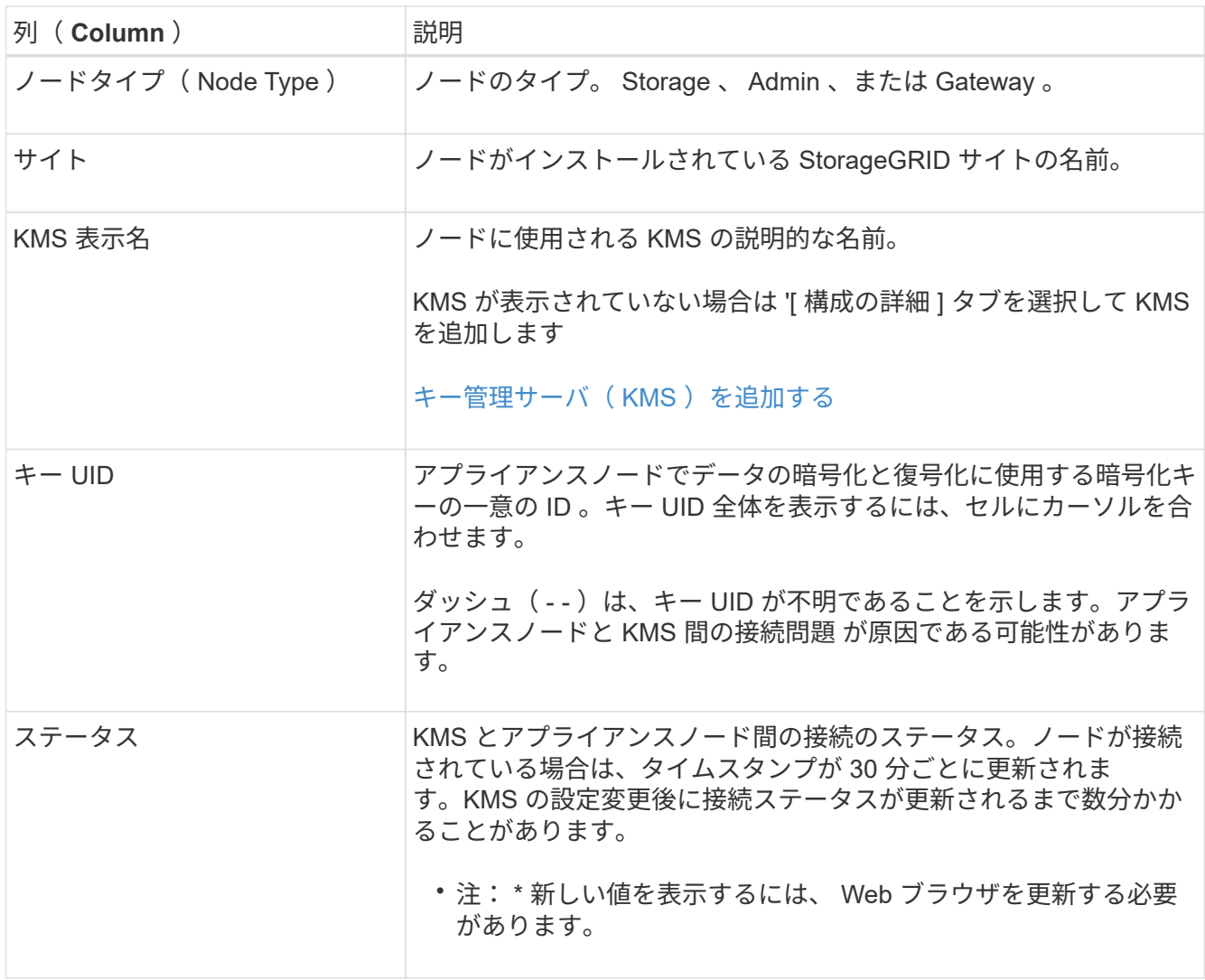

4. ステータス列に KMS 問題 と表示されている場合は、問題 にすぐに対処してください。

通常の KMS 操作中、ステータスは \* KMS \* に接続されます。ノードがグリッドから切断されると、ノー ドの接続状態が(意図的に停止しているか不明である)と表示されます。

その他のステータスメッセージは、同じ名前の StorageGRID アラートに対応します。

- KMS の設定をロードできませんでした
- KMS 接続エラー
- KMS 暗号化キー名が見つかりません
- KMS 暗号化キーのローテーションに失敗しました
- KMS キーでアプライアンスボリュームを復号化できませんでした
- KMS は設定されていません

の手順に従って、これらのアラートの推奨される対処方法を参照してください [StorageGRID](#page-1674-0) [の](#page-1674-0)[監視](#page-1674-0)[とト](#page-1674-0) [ラブルシューティング](#page-1674-0)。

d.

問題が発生した場合は、データを完全に保護するために、すぐに対処する必要があります。

# <span id="page-1033-0"></span>証明書の有効期限が近づいている場合など、キー管理サーバの設定の編集が必要になる ことがあります。

必要なもの

- を確認しておきます [キー管理サー](#page-1014-0)[バ](#page-1014-0)[を使用する](#page-1014-0)[際](#page-1014-0)[の](#page-1014-0)[考慮事項](#page-1014-0)[と要](#page-1014-0)[件](#page-1014-0)。
- KMS 用に選択したサイトを更新する予定がある場合は、を確認してください [サイトの](#page-1017-0) [KMS](#page-1017-0) [を](#page-1017-0)[変更](#page-1017-0)[する](#page-1017-0) [際](#page-1017-0)[の](#page-1017-0)[考慮事項](#page-1017-0)。
- を使用して Grid Manager にサインインします [サポートされている](#page-899-0) [Web](#page-899-0) [ブラウザ。](#page-899-0)
- Root アクセス権限が割り当てられている。

### 手順

1. 設定 \* > \* セキュリティ \* > \* キー管理サーバ \* を選択します。

Key Management Server ページが表示され、設定済みのすべてのキー管理サーバが表示されます。

Key Management Server

If your StorageGRID system includes appliance nodes with node encryption enabled, you can use an external key management server (KMS) to manage the encryption keys that protect your StorageGRID at rest.

**Configuration Details Encrypted Nodes** 

You can configure more than one KMS (or KMS cluster) to manage the encryption keys for appliance nodes. For example, you can configure one default KMS to manage the keys for all appliance nodes within a group of sites and a second KMS to manage the keys for the appliance nodes at a particular site.

Before adding a KMS:

- Ensure that the KMS is KMIP-compliant.
- Configure StorageGRID as a client in the KMS.
- . Enable node encryption for each appliance during appliance installation. You cannot enable node encryption after an appliance is added to the grid and you cannot use a KMS for appliances that do not have node encryption enabled.

For complete instructions, see administering StorageGRID,

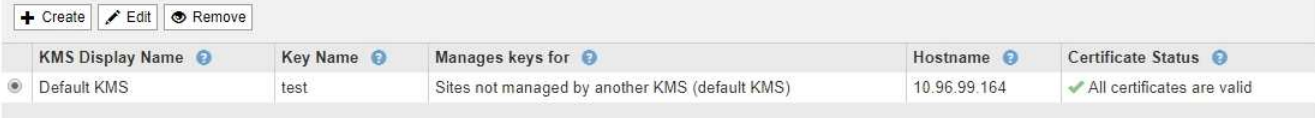

- 2. 編集する KMS を選択し、「 \* 編集」を選択します。
- 3. 必要に応じて、キー管理サーバの編集ウィザードの \* 手順 1 ( KMS の詳細を入力) \* で詳細を更新しま す。

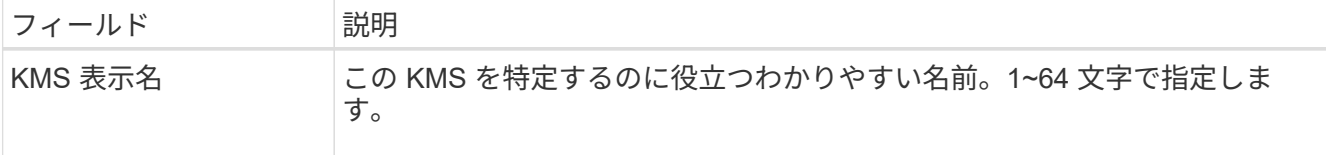

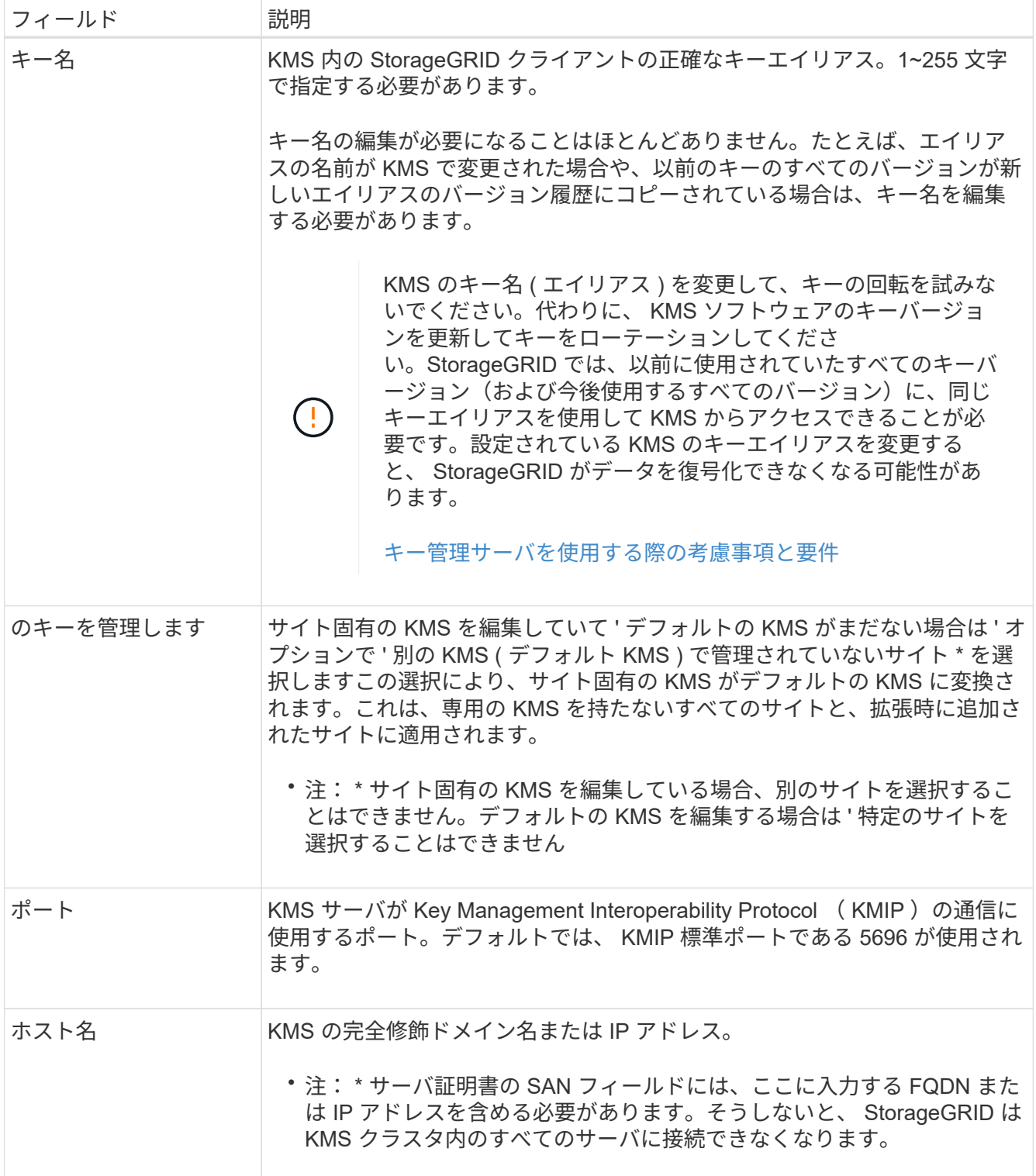

- 4. KMS クラスタを構成する場合は、プラス記号を選択します ← クラスタ内の各サーバのホスト名を追加し ます。
- 5. 「 \* 次へ \* 」を選択します。

キー管理サーバの編集ウィザードの手順 2 (サーバ証明書をアップロード)が表示されます。

6. サーバー証明書を置き換える必要がある場合は、 \* 参照 \* を選択して新しいファイルをアップロードしま す。

7. 「 \* 次へ \* 」を選択します。

キー管理サーバの編集ウィザードの手順 3 (クライアント証明書をアップロード)が表示されます。

- 8. クライアント証明書とクライアント証明書の秘密鍵を置き換える必要がある場合は、 \* 参照 \* を選択して 新しいファイルをアップロードします。
- 9. [ 保存( Save ) ] を選択します。

キー管理サーバと影響を受けるサイトのすべてのノード暗号化アプライアンスノードの間の接続をテスト します。すべてのノード接続が有効で、 KMS に正しいキーがある場合は、キー管理サーバが Key Management Server ページの表に追加されます。

10. エラーメッセージが表示された場合は、メッセージの詳細を確認し、「 \* OK \* 」を選択します。

たとえば、この KMS 用に選択したサイトが別の KMS によってすでに管理されている場合や、接続テス トに失敗した場合は、「 422 : Unprocessable Entity 」というエラーが表示されます。

11. 接続エラーを解決する前に現在の設定を保存する必要がある場合は、 \* 強制保存 \* を選択します。

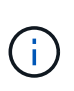

[ 強制保存 ] を選択すると KMS の設定が保存されますが、各アプライアンスからその KMS への外部接続はテストされません。構成を含む問題 がある場合、該当するサイトでノード 暗号化が有効になっているアプライアンスノードをリブートできない可能性があります。 問題が解決するまでデータにアクセスできなくなる可能性があります。

KMS の設定が保存されます。

12. 確認の警告を確認し、設定を強制的に保存する場合は、「 \* OK 」を選択します。

## A Warning

Confirm force-saving the KMS configuration

Are you sure you want to save this KMS without testing the external connections?

If there is an issue with the configuration, you might not be able to reboot any appliance nodes with node encryption enabled at the affected site, and you might lose access to your data.

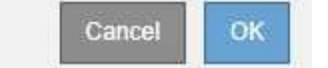

KMS の設定は保存されますが、 KMS への接続はテストされません。

キー管理サーバ( **KMS** )を削除する

場合によっては、キー管理サーバの削除が必要になることがあります。たとえば、サイ トの運用を停止した場合は、サイト固有の KMS を削除できます。

### 必要なもの

• を確認しておきます [キー管理サー](#page-1014-0)[バ](#page-1014-0)[を使用する](#page-1014-0)[際](#page-1014-0)[の](#page-1014-0)[考慮事項](#page-1014-0)[と要](#page-1014-0)[件](#page-1014-0)。

- を使用して Grid Manager にサインインします [サポートされている](#page-899-0) [Web](#page-899-0) [ブラウザ。](#page-899-0)
- Root アクセス権限が割り当てられている。

このタスクについて

KMS は以下の場合に削除できます。

- サイトの運用が停止された場合や、ノードの暗号化が有効なアプライアンスノードがサイトに含まれてい ない場合は、サイト固有の KMS を削除できます。
- ノード暗号化が有効なアプライアンスノードがあるサイトごとにサイト固有の KMS がすでに存在する場 合は、デフォルトの KMS を削除できます。

手順

1. 設定 \* > \* セキュリティ \* > \* キー管理サーバ \* を選択します。

Key Management Server ページが表示され、設定済みのすべてのキー管理サーバが表示されます。

Key Management Server

If your StorageGRID system includes appliance nodes with node encryption enabled, you can use an external key management server (KMS) to manage the encryption keys that protect your StorageGRID at rest.

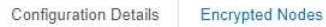

You can configure more than one KMS (or KMS cluster) to manage the encryption keys for appliance nodes. For example, you can configure one default KMS to manage the keys for all appliance nodes within a group of sites and a second KMS to manage the keys for the appliance nodes at a particular site.

Before adding a KMS:

- . Ensure that the KMS is KMIP-compliant.
- Configure StorageGRID as a client in the KMS.
- · Enable node encryption for each appliance during appliance installation. You cannot enable node encryption after an appliance is added to the grid and you cannot use a KMS for appliances that do not have node encryption enabled.

For complete instructions, see administering StorageGRID.

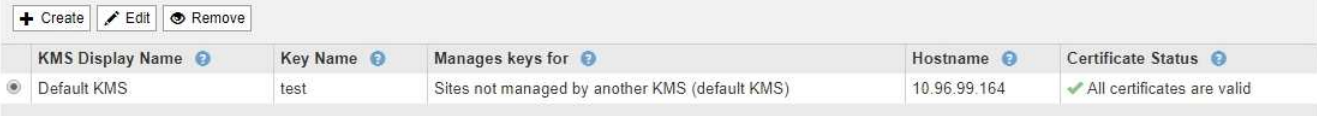

- 2. 削除する KMS のラジオボタンを選択し、「 \* Remove \* 」を選択します。
- 3. 警告ダイアログで考慮事項を確認します。

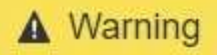

Delete KMS Configuration

You can only remove a KMS in these cases:

- . You are removing a site-specific KMS for a site that has no appliance nodes with node encryption enabled.
- You are removing the default KMS, but a site-specific KMS already exists for each site with node encryption.

Cancel

OK

Are you sure you want to delete the Default KMS KMS configuration?

4. 「 \* OK 」を選択します。

KMS の設定は削除されます。

プロキシ設定を管理します

ストレージプロキシを設定します

プラットフォームサービスまたはクラウドストレージプールを使用している場合は、ス トレージノードと外部の S3 エンドポイントの間に非透過型プロキシを設定できます。 たとえば、インターネット上のエンドポイントなどの外部エンドポイントへプラットフ ォームサービスメッセージを送信する場合などには、非透過型プロキシが必要です。

必要なもの

- 特定のアクセス権限が必要です。
- を使用して Grid Manager にサインインします [サポートされている](#page-899-0) [Web](#page-899-0) [ブラウザ。](#page-899-0)

このタスクについて

設定できるストレージプロキシは 1 つです。

手順

1. [ \* 設定 \* > \* セキュリティ \* > \* プロキシ設定 \* ] を選択します。

ストレージプロキシの設定ページが表示されます。デフォルトでは、サイドバーメニューで「 \* Storage \* 」が選択されています。

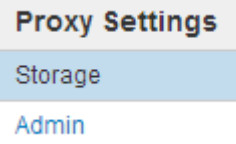

2. Enable Storage Proxy (ストレージプロキシの有効化) チェックボックスを選択します。

#### **Storage Proxy Settings**

If you are using platform services or Cloud Storage Pools, you can configure a non-transparent proxy server between Storage Nodes and the external S3 endpoints.

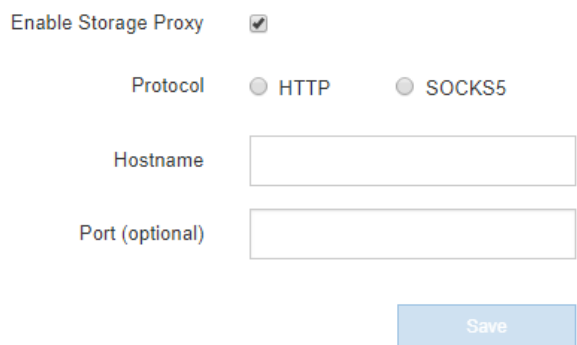

- 3. 非透過型ストレージプロキシのプロトコルを選択します。
- 4. プロキシサーバのホスト名または IP アドレスを入力します。
- 5. 必要に応じて、プロキシサーバへの接続に使用するポートを入力します。

プロトコルにデフォルトのポート 80 を使用する場合は、このフィールドを空白のままにできます。 HTTP の場合は 80 、 SOCKS5 の場合は 1080 です。

6. [ 保存( Save ) ] を選択します。

ストレージプロキシが保存されたら、プラットフォームサービスまたはクラウドストレージプールの新し いエンドポイントを設定してテストできます。

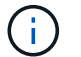

プロキシの変更が有効になるまでに最大 10 分かかることがあります。

7. プロキシサーバの設定をチェックして、 StorageGRID からのプラットフォームサービス関連メッセージ がブロックされないようにします。

### 完了後

ストレージプロキシを無効にする必要がある場合は、 \* ストレージプロキシを有効にする \* チェックボックス の選択を解除し、 \* 保存 \* を選択します。

### 関連情報

- [プラットフォームサービス用のネットワークとポート](#page-1055-0)
- [ILM](#page-1203-0) [を使用してオブジェクトを管理する](#page-1203-0)

### 管理プロキシを設定します

HTTP または HTTPS を使用して AutoSupport メッセージを送信する場合 (を参照) [AutoSupport](#page-1120-0) [を](#page-1120-0)[設](#page-1120-0)[定します](#page-1120-0))を使用して、管理ノードとテクニカルサポート( AutoSupport)の間に非透過型プロキシサーバを設定できます。

必要なもの

- 特定のアクセス権限が必要です。
- を使用して Grid Manager にサインインします [サポートされている](#page-899-0) [Web](#page-899-0) [ブラウザ。](#page-899-0)

このタスクについて

設定できる管理プロキシは 1 つです。

手順

1. [ \* 設定 \* > \* セキュリティ \* > \* プロキシ設定 \* ] を選択します。

Admin Proxy Settings ページが表示されます。デフォルトでは、サイドバーメニューで「 \* Storage \* 」が 選択されています。

2. サイドバーのメニューから、 **Admin** を選択します。

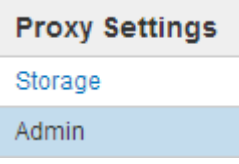

3. [ 管理プロキシを有効にする \*] チェックボックスをオンにします。

### **Admin Proxy Settings**

If you send AutoSupport messages using HTTPS or HTTP, you can configure a non-transparent proxy server between Admin Nodes and technical support.

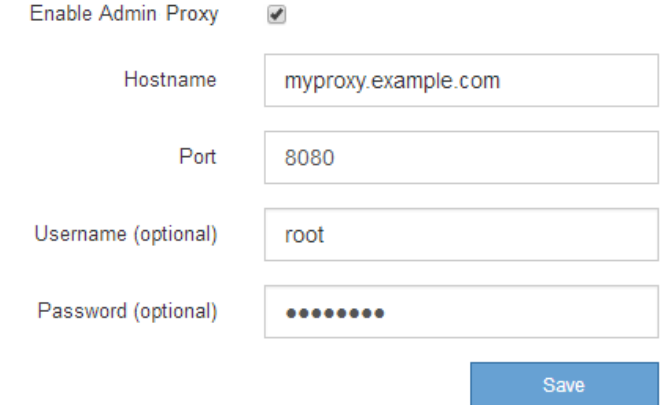

- 4. プロキシサーバのホスト名または IP アドレスを入力します。
- 5. プロキシサーバへの接続に使用するポートを入力します。
- 6. 必要に応じて、プロキシユーザ名を入力します。

プロキシサーバでユーザ名が不要な場合は、このフィールドを空白のままにします。

7. 必要に応じて、プロキシパスワードを入力します。

プロキシサーバでパスワードが不要な場合は、このフィールドを空白のままにします。

8. [ 保存( Save ) ] を選択します。

管理プロキシが保存されると、管理ノードとテクニカルサポートの間にプロキシサーバが設定されます。

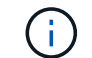

プロキシの変更が有効になるまでに最大 10 分かかることがあります。

9. プロキシを無効にする必要がある場合は、 \* 管理者プロキシを有効にする \* チェックボックスの選択を解 除し、 \* 保存 \* を選択します。

信頼されていないクライアントネットワークを管理する

信頼されていないクライアントネットワークの管理:概要

クライアントネットワークを使用している場合は、明示的に設定されたエンドポイント でのみインバウンドクライアントトラフィックを受け入れることで、悪意のある攻撃か ら StorageGRID を保護できます。

デフォルトでは、各グリッドノードのクライアントネットワークは *trusted\_* です。つまり、 StorageGRID は、使用可能なすべての外部ポートでの各グリッドノードへのインバウンド接続をデフォルトで信頼します( の外部通信に関する情報を参照) [ネットワークの](#page-73-0)[ガ](#page-73-0)[イドライン](#page-73-0))。

各ノードのクライアントネットワークを「 *untrusted\_* 」に指定することで、 StorageGRID システムに対する 悪意ある攻撃の脅威を軽減できます。ノードのクライアントネットワークが信頼されていない場合、ノードは ロードバランサエンドポイントとして明示的に設定されたポートのインバウンド接続だけを受け入れます。を 参照してください [ロード](#page-1085-0)[バ](#page-1085-0)[ランサ](#page-1085-0)[エ](#page-1085-0)[ンドポイントを](#page-1085-0)[設](#page-1085-0)[定する。](#page-1085-0)

例 **1** :ゲートウェイノードが **HTTPS S3** 要求のみを受け入れる

ゲートウェイノードで、 HTTPS S3 要求を除くクライアントネットワーク上のすべてのインバウンドトラフ ィックを拒否するとします。この場合、次の一般的な手順を実行します。

- 1. Load Balancer Endpoints ページで、ポート 443 で S3 over HTTPS のロードバランサエンドポイントを設 定します。
- 2. Untrusted Client Networks ページで、ゲートウェイノードのクライアントネットワークが信頼されていな いことを指定します。

設定を保存すると、ポート 443 での HTTPS S3 要求と ICMP エコー( ping )要求を除き、ゲートウェイノー ドのクライアントネットワーク上のすべてのインバウンドトラフィックが破棄されます。

例 **2** :ストレージノードが **S3** プラットフォームサービス要求を送信する

あるストレージノードからのアウトバウンド S3 プラットフォームサービストラフィックは有効にするが、ク ライアントネットワークでそのストレージノードへのインバウンド接続は禁止するとします。この場合は、次 の手順を実行します。

• Untrusted Client Networks ページで、ストレージノード上のクライアントネットワークが信頼されていな いことを指定します。

設定を保存すると、ストレージノードはクライアントネットワークで受信トラフィックを受け入れなくなりま すが、 Amazon Web Services へのアウトバウンド要求は引き続き許可します。

ノードのクライアントネットワークが信頼されていないことを指定します

クライアントネットワークを使用している場合は、各ノードのクライアントネットワー クが信頼されているかどうかを指定できます。拡張で追加した新しいノードのデフォル ト設定を指定することもできます。

必要なもの

- を使用して Grid Manager にサインインします [サポートされている](#page-899-0) [Web](#page-899-0) [ブラウザ。](#page-899-0)
- Root アクセス権限が割り当てられている。
- 管理ノードまたはゲートウェイノードが明示的に設定されたエンドポイントでのみインバウンドトラフィ ックを受け入れるように設定する場合は、ロードバランサエンドポイントを定義しておきます。

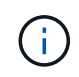

ロードバランサエンドポイントが設定されていないと、既存のクライアント接続が失敗す る可能性があります。

### 手順

1. 「 \* configuration \* > \* Security \* > \* Untrusted Client Networks \* 」を選択します。

[Untrusted Client Networks] ページには、 StorageGRID システム内のすべてのノードが表示されます。ノ ードのクライアントネットワークが信頼されている必要がある場合は、 Unavailable Reason 列にエント リが表示されます。

### **Untrusted Client Networks**

If you are using a Client Network, you can specify whether a node trusts inbound traffic from the Client Network. If the Client Network is untrusted, the node only accepts inbound traffic on ports configured as load balancer endpoints.

### **Set New Node Default**

This setting applies to new nodes expanded into the grid.

New Node Client Network **I**nusted Default **O** Untrusted

#### **Select Untrusted Client Network Nodes**

Select nodes that should have untrusted Client Network enforcement.

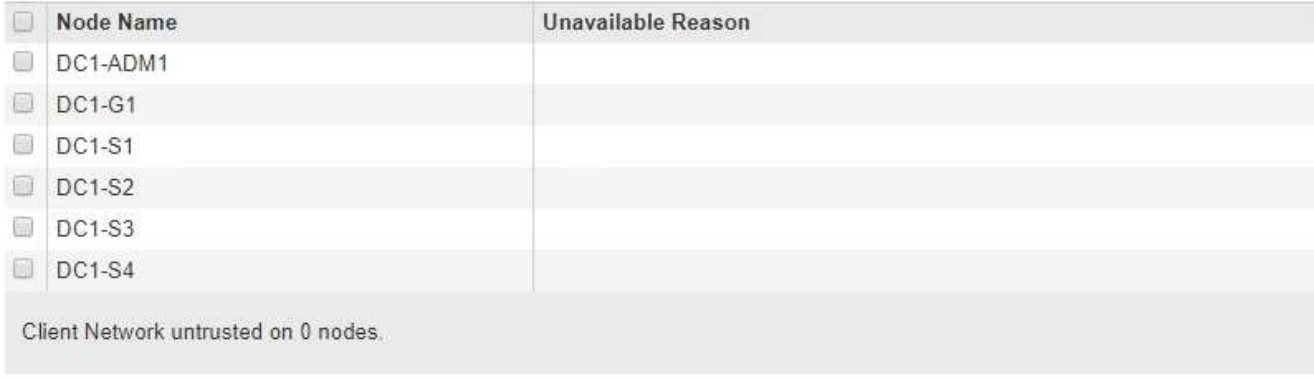

2. Set New Node Default \* セクションで、拡張手順 で新しいノードをグリッドに追加するときのデフォルト 設定を指定します。

◦ \* Untrusted \* :拡張でノードが追加されるときに、そのクライアントネットワークは信頼されませ ん。必要に応じて、このページに戻って新しいノードの設定を変更できます。

3. Select Untrusted Client Network Nodes \* セクションで、明示的に設定されたロードバランサエンドポイン トでのみクライアント接続を許可するノードを選択します。

タイトルのチェックボックスをオンまたはオフにすると、すべてのノードを選択または選択解除できま す。

4. [ 保存( Save ) ] を選択します。

新しいファイアウォールルールがすぐに追加され、適用されます。ロードバランサエンドポイントが設定 されていないと、既存のクライアント接続が失敗する可能性があります。

テナントを管理します

テナントを管理します

グリッド管理者は、 S3 および Swift クライアントがオブジェクトの格納と読み出し、ス トレージ使用状況の監視、および StorageGRID システムを使用してクライアントが実行 できる操作の管理に使用するテナントアカウントを作成して管理します。

テナントアカウントとは

テナントアカウントは、 Simple Storage Service ( S3 ) REST API または Swift REST API を使用するクラ イアントアプリケーションが、 StorageGRID でオブジェクトの格納や読み出しを行うことを可能にします。

各テナントアカウントで使用できるプロトコルは 1 つで、アカウントの作成時に指定します。両方のプロト コルを使用して StorageGRID システムにオブジェクトの格納や読み出しを行うには、テナントアカウントを 2 つ作成する必要があります。 1 つは S3 バケットとオブジェクト用、もう 1 つは Swift コンテナとオブジェ クト用です。各テナントアカウントには、専用のアカウント ID 、許可されたグループとユーザ、バケットま たはコンテナ、およびオブジェクトがあります。

必要に応じて、システムに格納されているオブジェクトをエンティティごとに分ける場合は、追加のテナント アカウントを作成します。たとえば、次のようなユースケースでは複数のテナントアカウントをセットアップ できます。

• \* エンタープライズのユースケース:エンタープライズアプリケーションで StorageGRID システムを管理 する場合は、組織内の部門ごとにグリッドのオブジェクトストレージを分離する必要があります。この場 合は、マーケティング部門、カスタマーサポート部門、人事部門などのテナントアカウントを作成できま す。

<sup>◦</sup> \* Trusted \* :拡張でノードが追加されるときに、そのクライアントネットワークが信頼されます。

<sup>(</sup> i ) この設定は、 StorageGRID システム内の既存のノードには影響しません。

 $(i)$ 

S3 クライアントプロトコルを使用する場合は、 S3 バケットとバケットポリシーを使用し てエンタープライズ内の部門間でオブジェクトを分離できます。テナントアカウントを使 用する必要はありません。詳細については、 S3 クライアントアプリケーションを実装する 手順を参照してください。

• \* サービスプロバイダのユースケース:サービスプロバイダとして StorageGRID システムを管理する場合 は、グリッド上のストレージをリースするエンティティごとにグリッドのオブジェクトストレージを分離 できます。この場合は、 A 社、 B 社、 C 社などのテナントアカウントを作成します。

テナントアカウントを作成および設定します

テナントアカウントを作成する際には次の情報を指定します。

- テナントアカウントの表示名。
- テナントアカウントで使用されるクライアントプロトコル( S3 または Swift )。
- S3 テナントアカウントの場合:テナントアカウントに S3 バケットでプラットフォームサービスを使用す る権限があるかどうか。テナントアカウントにプラットフォームサービスの使用を許可する場合は、プラ ットフォームサービスを使用できるようグリッドを設定する必要があります。「プラットフォームサービ スの管理」を参照してください。
- 必要に応じて、テナントアカウントのストレージクォータ テナントのオブジェクトで使用可能な最大 ギガバイト数、テラバイト数、ペタバイト数。クォータを超過すると、テナントは新しいオブジェクトを 作成できなくなります。

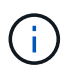

テナントのストレージクォータは、物理容量(ディスクのサイズ)ではなく、論理容量( オブジェクトのサイズ)を表します。

- StorageGRID システムでアイデンティティフェデレーションが有効になっている場合は、テナントアカウ ントを設定するための Root アクセス権限が割り当てられているフェデレーテッドグループ。
- StorageGRID システムでシングルサインオン( SSO )が使用されていない場合は、テナントアカウント が独自のアイデンティティソースを使用するか、グリッドのアイデンティティソースを共有するか、およ びテナントのローカル root ユーザの初期パスワード。

テナントアカウントが作成されたら、次のタスクを実行できます。

- \* グリッドのプラットフォームサービスの管理 \* :テナントアカウントでプラットフォームサービスを有 効にする場合は、プラットフォームサービスメッセージの配信方法と、 StorageGRID 環境でプラットフ ォームサービスを使用する際のネットワーク要件を理解しておく必要があります。
- \* テナントアカウントのストレージ使用状況を監視 \* :テナントがアカウントの使用を開始したら、 Grid Manager を使用して各テナントが消費するストレージ容量を監視できます。

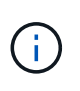

ノードがグリッド内の他のノードから切断されていると、テナントのストレージ使用状況 の値が最新ではなくなる場合があります。合計はネットワーク接続が回復すると更新され ます。

テナントにクォータを設定している場合は、「テナントクォータ使用率が高い \* 」アラートを有効にし て、テナントがクォータを消費しているかどうかを確認できます。有効にすると、テナントのクォータの 90% が使用されたときにこのアラートがトリガーされます。詳細については、 StorageGRID の監視とト ラブルシューティングの手順にあるアラートリファレンスを参照してください。
• \* クライアント処理の設定 \* :一部のタイプのクライアント処理が禁止されているかどうかを設定できま す。

**S3** テナントを設定する

S3 テナントアカウントが作成されたら、テナントユーザは Tenant Manager にアクセスして次のようなタス クを実行できます。

- アイデンティティフェデレーションの設定(グリッドとアイデンティティソースを共有する場合を除く )、およびローカルグループとユーザの作成
- S3 アクセスキーの管理
- S3 バケットの作成と管理を行う
- ストレージ使用状況を監視しています
- プラットフォームサービスの使用(有効な場合)

S3 テナントユーザは、 Tenant Manager を使用して S3 アクセスキーとバケットを作成および 管理できますが、オブジェクトを取り込みおよび管理するには S3 クライアントアプリケーシ ョンを使用する必要があります。

**Swift** テナントを設定します

Swift テナントアカウントが作成されたら、テナントの root ユーザは Tenant Manager にアクセスして次のよ うなタスクを実行できます。

- アイデンティティフェデレーションの設定(グリッドとアイデンティティソースを共有する場合を除く )、およびローカルグループとユーザの作成
- ストレージ使用状況を監視しています

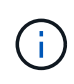

 $(i)$ 

Swift ユーザが Tenant Manager にアクセスするには、 Root Access 権限が必要です。ただし Root Access 権限では、 Swift REST API に認証してコンテナを作成したりオブジェクトを取り 込んだりすることはできません。Swift REST API に認証するには、 Swift 管理者の権限が必要 です。

#### 関連情報

#### [テ](#page-1403-0)[ナ](#page-1403-0)[ントアカウントを使用する](#page-1403-0)

<span id="page-1044-0"></span>テナントアカウントを作成する

StorageGRID システム内のストレージへのアクセスを制御するために、少なくとも 1 つ のテナントアカウントを作成する必要があります。

テナントアカウントを作成する際は、名前、クライアントプロトコル、およびオプションでストレージクォー タを指定します。StorageGRID でシングルサインオン( SSO )が有効になっている場合は、テナントアカウ ントを設定するための Root Access 権限が割り当てられているフェデレーテッドグループも指定しま す。StorageGRID がシングルサインオンを使用していない場合は、テナントアカウントが独自のアイデンテ ィティソースを使用するかどうかを指定し、テナントのローカル root ユーザの初期パスワードを設定する必 要があります。

Grid Manager のウィザードを使用して、テナントアカウントを作成できます。手順は、実行するかどうか によって異なります [アイデンティティフェデレーション](#page-933-0) および [シングルサインオン](#page-949-0) テナントアカウントの 作成に使用する Grid Manager アカウントが、 Root アクセス権限を持つ管理者グループに属しているかどう かが設定されます。

### 必要なもの

- を使用して Grid Manager にサインインします [サポートされている](#page-899-0) [Web](#page-899-0) [ブラウザ。](#page-899-0)
- 特定のアクセス権限が必要です。
- Grid Manager 用に設定されているアイデンティティソースをテナントアカウントで使用し、テナントア カウントにフェデレーテッドグループへの root アクセス権限を付与する場合は、そのフェデレーテッドグ ループを Grid Manager にインポートしておく必要があります。この管理グループに Grid Manager の権限 を割り当てる必要はありません。を参照してください [管理](#page-938-0)[者](#page-938-0)[グループの管理](#page-938-0)[手順](#page-938-0)。

#### 手順

- 1. 「 \* tenants \* 」を選択します
- 2. Create \* を選択し、テナントに関する次の情報を入力します。
	- a. \* 名前 \* :テナントアカウントの名前を入力します。テナント名は一意である必要はありません。作成 したテナントアカウントには、一意の数値アカウント ID が割り当てられます。
	- b. \* 概要 \* (オプション):テナントの識別に役立つ概要 を入力します。
	- c. \* クライアントタイプ \* :クライアントタイプとして \* S3 \* または \* Swift \* を選択します。
	- d. \* ストレージクォータ \* (オプション):このテナントにストレージクォータを設定する場合は、クォ ータの数値を入力し、正しい単位( GB 、 TB 、 PB )を選択します。

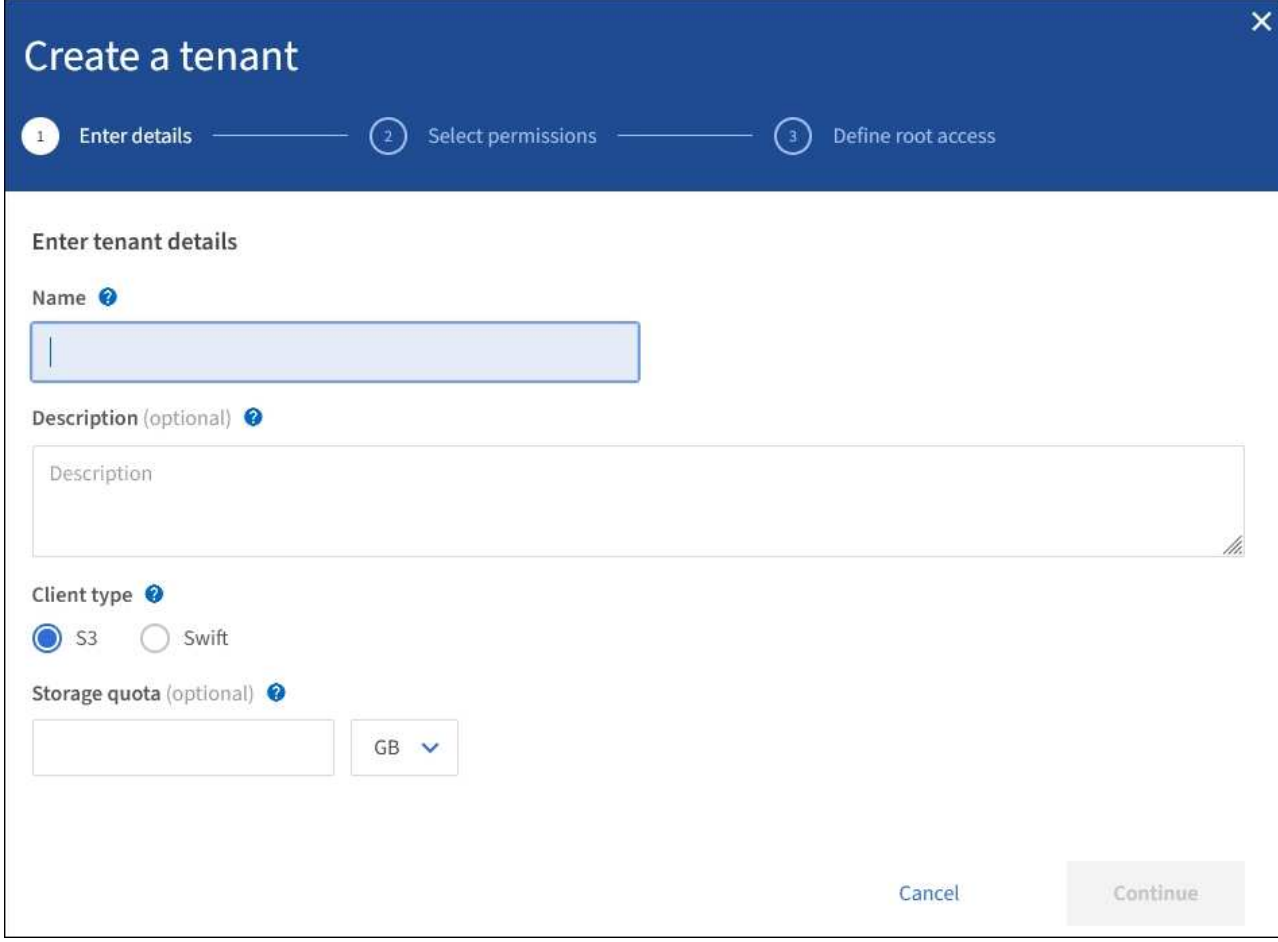

3. 「 \* Continue 」を選択し、 S3 または Swift テナントを設定します。

**S3** テナント

テナントに適した権限を選択します。これらの権限の一部には追加の要件があります。詳細について は、各権限のオンラインヘルプを参照してください。

- プラットフォームサービスを許可します
- 独自のアイデンティティソースを使用( SSO が使用されていない場合にのみ選択可能)
- S3 の選択を許可します(を参照) [テ](#page-1062-0)[ナ](#page-1062-0)[ントアカウント用の](#page-1062-0) [S3 Select](#page-1062-0) [を管理します](#page-1062-0))

**Swift** テナント

テナントが独自のアイデンティティソースを使用する場合は、 \* Use own identity source \* を選択します ( SSO が使用されていない場合にのみ選択可能)。

1. 「 \* Continue 」を選択し、テナントアカウントの root アクセスを定義します。

アイデンティティフェデレーションが設定されてい

- 1. ローカル root ユーザのパスワードを入力します。
- 2. [ テナントの作成 ] を選択します。

### **SSO** が有効です

SSO が StorageGRID で有効になっている場合、テナントは Grid Manager 用に設定されたアイデンティ ティソースを使用する必要があります。ローカルユーザはサインインできません。テナントアカウント を設定するための Root Access 権限が割り当てられているフェデレーテッドグループを指定します。

1. テナントに対する最初の Root アクセス権限を割り当てる既存のフェデレーテッドグループを Grid Manager から選択します。

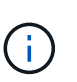

適切な権限がある場合は、このフィールドを選択すると、 Grid Manager から既存の フェデレーテッドグループが表示されます。それ以外の場合は、グループの一意の名 前を入力します。

- 2. [ テナントの作成 ] を選択します。
- **SSO** が有効になっていない
- 1. テナントが独自のグループとユーザを管理するか、 Grid Manager 用に設定されているアイデンティ ティソースを使用するかに応じて、次の表に示す手順を実行します。

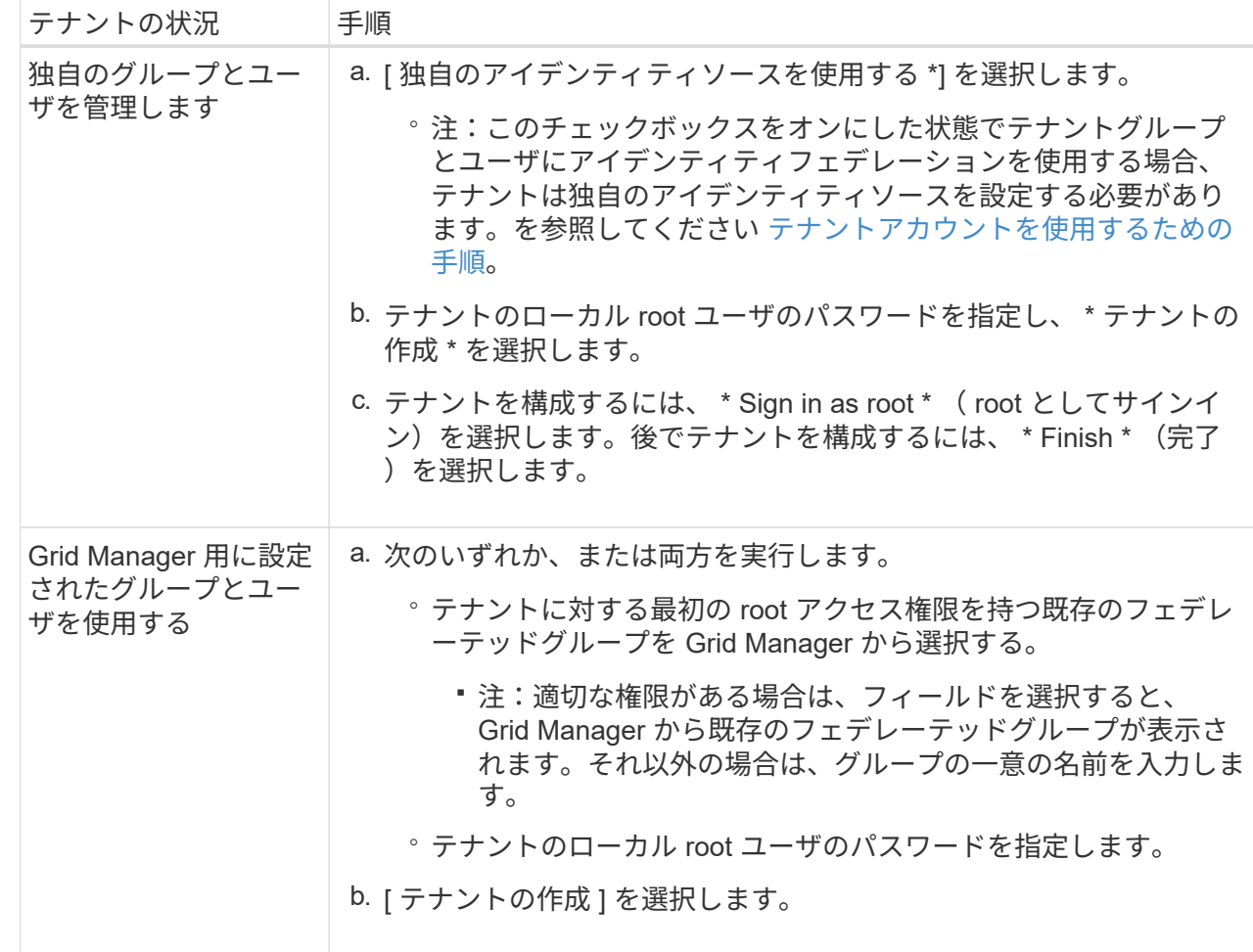

- 1. テナントにサインインするには、次の手順を実行します。
	- 制限されたポートで Grid Manager にアクセスする場合は、テナントテーブルで「 \* Restricted \* 」を 選択して、このテナントアカウントへのアクセス方法の詳細を確認してください。

Tenant Manager の URL の形式は次のとおりです。

https://*FQDN\_or\_Admin\_Node\_IP:port*/?accountId=*20-digit-account-id*/`

- *fqdn\_or\_Admin\_Node\_IP* は、管理ノードの完全修飾ドメイン名または IP アドレスです
- 「 *port*」 はテナント専用ポートです
- 「 *20* 桁の *account-id* 」は、テナントの一意のアカウント ID です
- ポート 443 で Grid Manager にアクセスしているが、ローカル root ユーザのパスワードを設定してい ない場合は、 Grid Manager の tenants テーブルで \* Sign In \* を選択し、 Root Access フェデレーテッ ドグループにユーザのクレデンシャルを入力します。
- ポート 443 で Grid Manager にアクセスしている場合にローカル root ユーザのパスワードを設定する と、次のようになります。
	- i. テナントを今すぐ設定するには、「 \* root としてサインイン」を選択します。

サインインすると、バケットまたはコンテナ、アイデンティティフェデレーション、グループ、 ユーザを設定するためのリンクが表示されます。

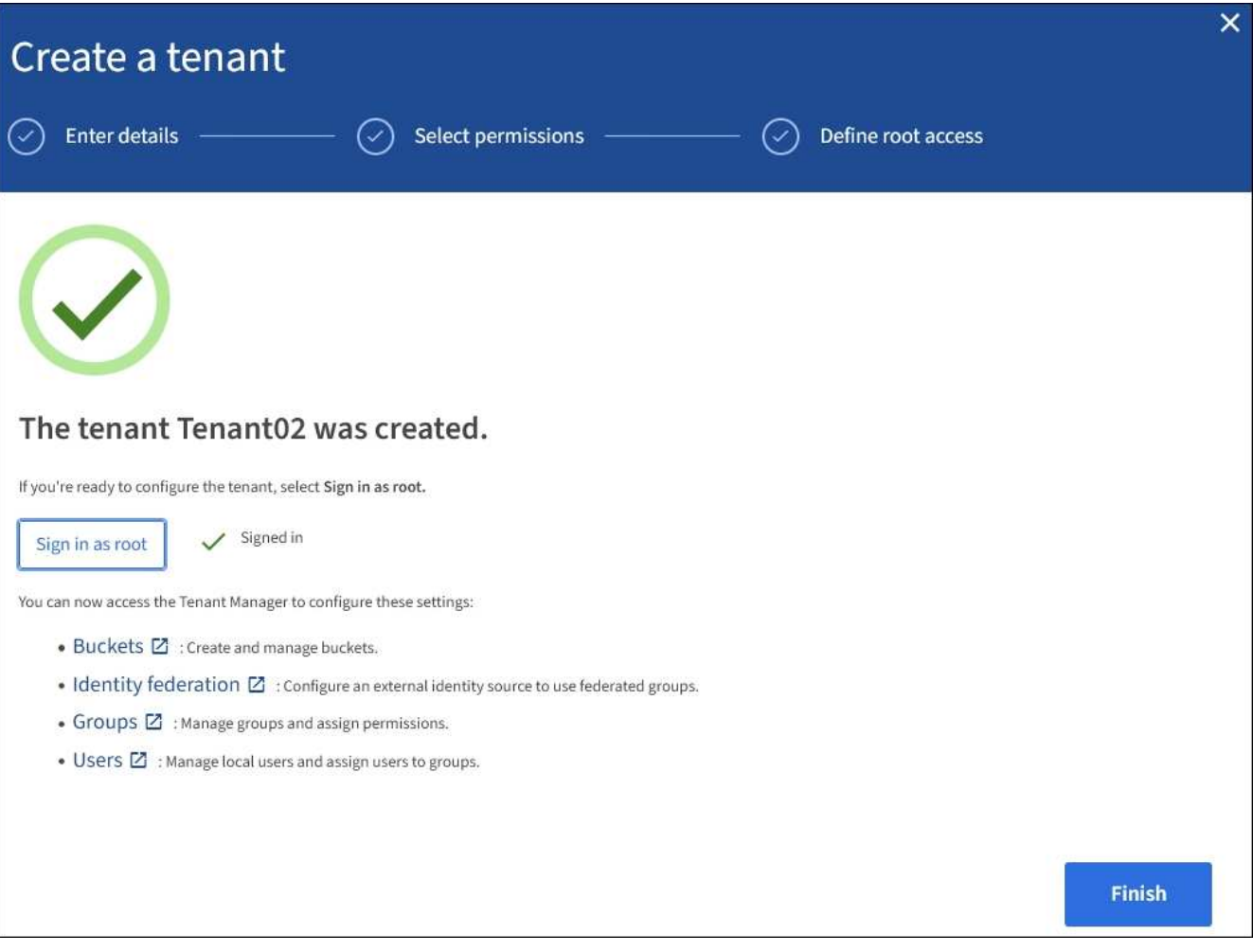

i. リンクを選択してテナントアカウントを設定します。

各リンクをクリックすると、 Tenant Manager の対応するページが開きます。このページの手順につ いては、を参照してください [テ](#page-1403-0)[ナ](#page-1403-0)[ントアカウントを使用するための](#page-1403-0)[手順](#page-1403-0)。

- ii. それ以外の場合は、 [ 完了 ] を選択して、テナントに後でアクセスします。
- 2. テナントにあとからアクセスするには、次の手順を

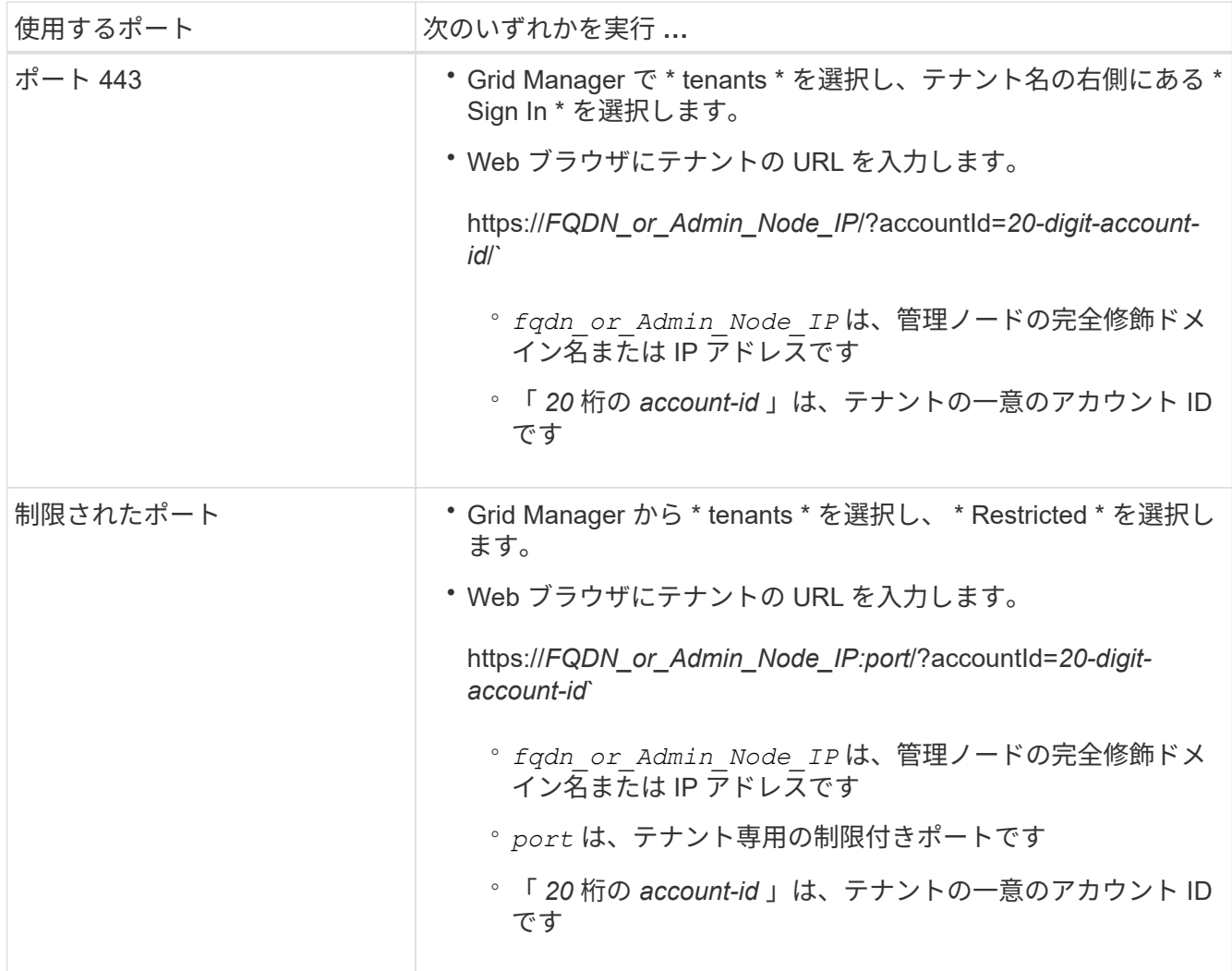

関連情報

- [ファイアウォールによるアクセスの](#page-932-0)[制](#page-932-0)[御](#page-932-0)
- [S3](#page-1053-0) [テ](#page-1053-0)[ナ](#page-1053-0)[ントアカウントのプラットフォームサービスを管理します](#page-1053-0)

テナントのローカル **root** ユーザのパスワードを変更します

テナントのローカル root ユーザがアカウントからロックアウトされた場合は、 root ユー ザのパスワード変更が必要になることがあります。

### 必要なもの

• を使用して Grid Manager にサインインします [サポートされている](#page-899-0) [Web](#page-899-0) [ブラウザ。](#page-899-0)

• 特定のアクセス権限が必要です。

### このタスクについて

StorageGRID システムでシングルサインオン( SSO) が有効になっている場合、ローカル root ユーザはテ ナントアカウントにサインインできません。root ユーザのタスクを実行するには、テナントの Root Access 権限を持つフェデレーテッドグループにユーザが属している必要があります。

### 手順

1. 「 \* tenants \* 」を選択します

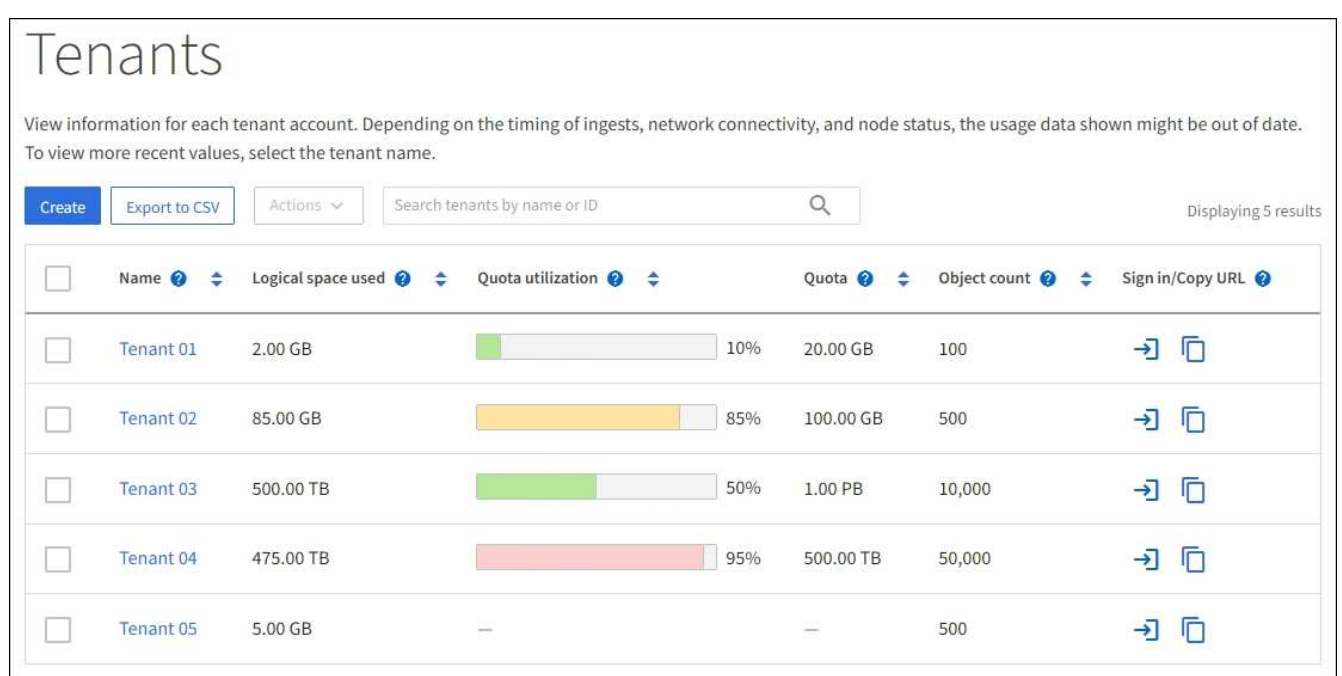

2. 編集するテナントアカウントを選択します。

[ アクション ] ボタンが有効になります。

- 3. [\* アクション \* ( \* Actions \* ) ] ドロップダウンから、 [ \* ルートパスワードの変更 \* ( Change root password \*) ] を選択します。
- 4. テナントアカウントの新しいパスワードを入力します。
- 5. [ 保存( Save ) ] を選択します。

<span id="page-1050-0"></span>テナントアカウントを編集します

テナントアカウントを編集して、表示名の変更、アイデンティティソース設定の変更、 プラットフォームサービスの許可または禁止、ストレージクォータの入力を行うことが できます。

必要なもの

- を使用して Grid Manager にサインインします [サポートされている](#page-899-0) [Web](#page-899-0) [ブラウザ。](#page-899-0)
- 特定のアクセス権限が必要です。

手順

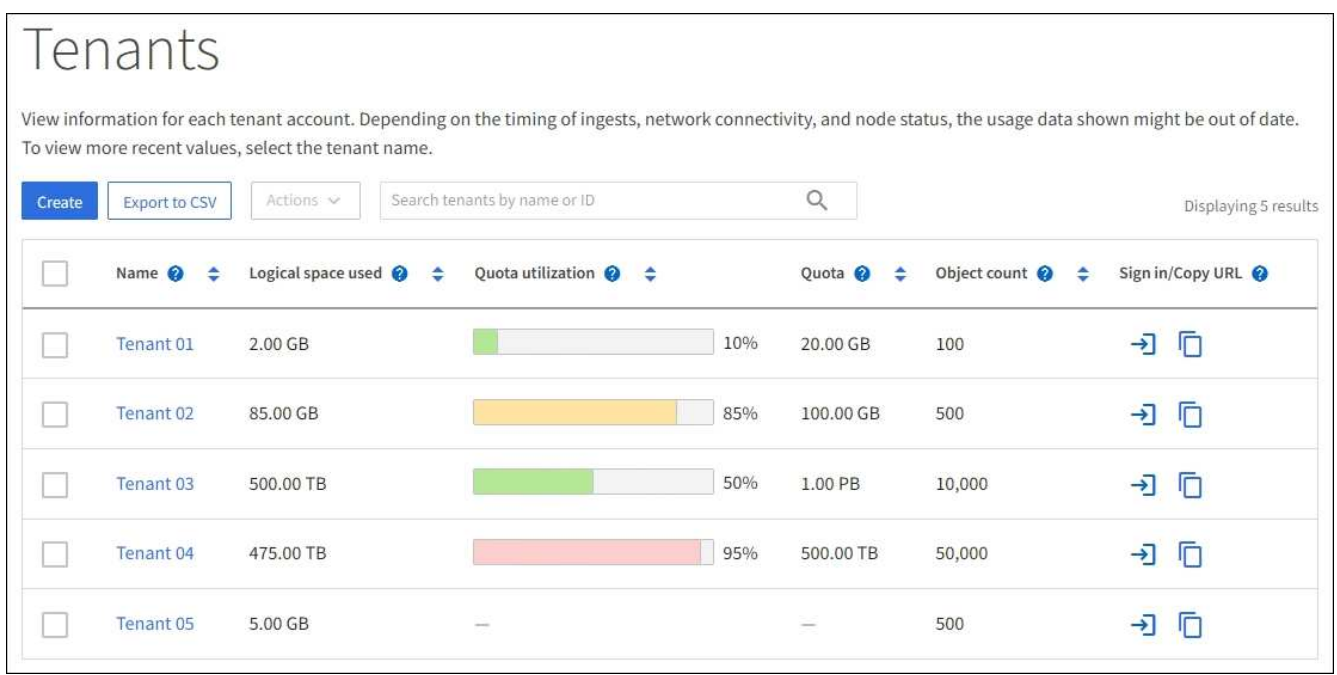

2. 編集するテナントアカウントを選択します。

検索ボックスを使用して、テナントアカウントを名前またはテナント ID で検索します。

3. Actions (アクション)ドロップダウンから \* Edit \* (編集)を選択します。

この例は、シングルサインオン( SSO)を使用しないグリッドを対象としています。このテナントアカ ウントには、独自のアイデンティティソースが設定されていません。

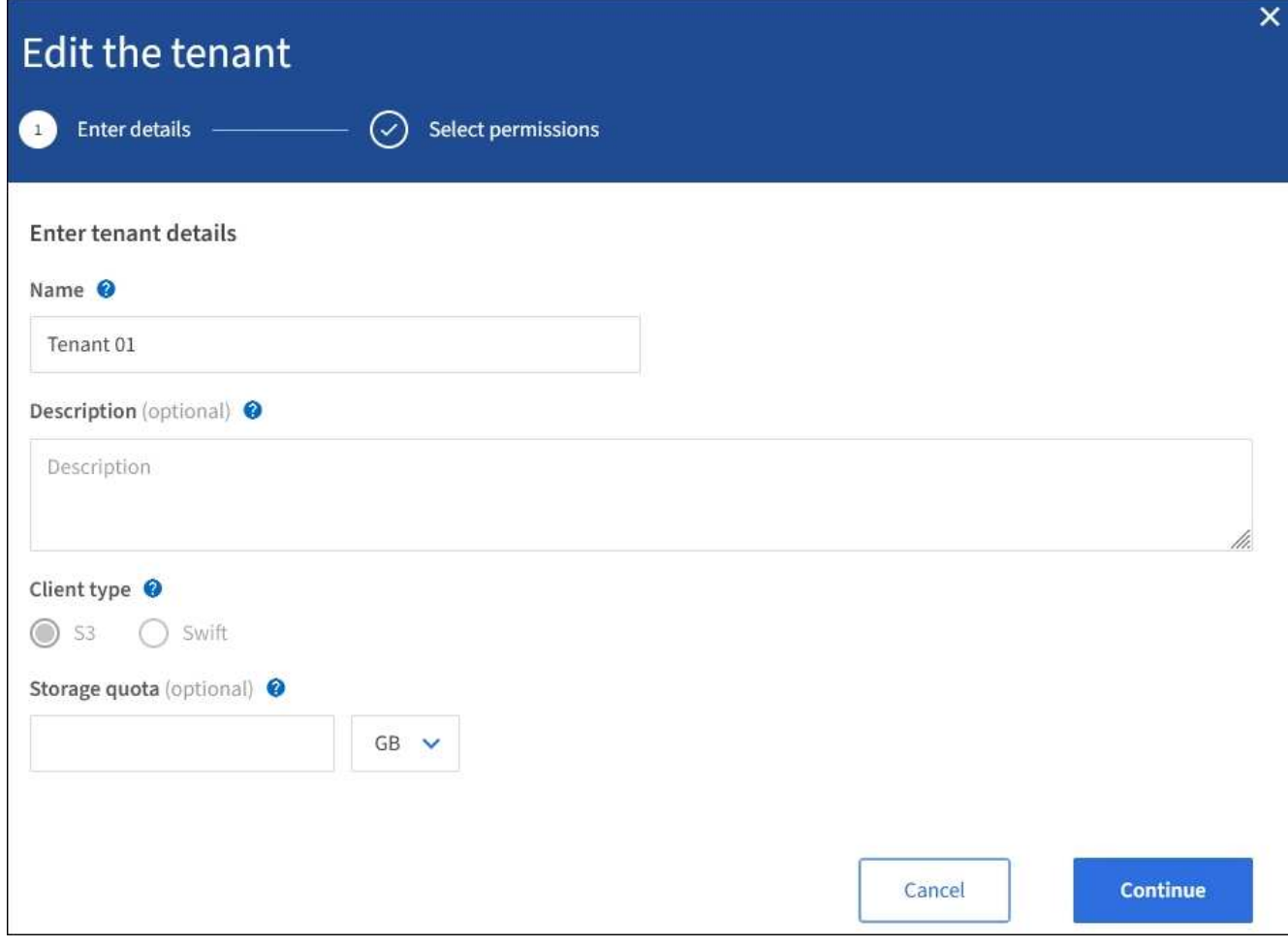

- 4. これらのフィールドの値を必要に応じて変更します。
	- \* 名前 \*
	- \* 概要 \*
	- \* クライアントタイプ \*

◦ \* ストレージクォータ \*

- 5. 「 \* Continue \* 」を選択します。
- 6. テナントアカウントの権限を選択または選択解除します。
	- すでに使用しているテナントに対して \* Platform services \* を無効にすると、テナントが S3 バケット 用に設定しているサービスが停止します。エラーメッセージはテナントに送信されません。たとえ ば、テナントで S3 バケットに CloudMirror レプリケーションが設定されている場合は、引き続きバケ ットにオブジェクトを格納できますが、エンドポイントとして設定された外部の S3 バケットにはこ れらのオブジェクトのコピーが作成されなくなります。
	- テナントアカウントで独自のアイデンティティソースを使用するか、 Grid Manager 用に設定されたア イデンティティソースを使用するかを決定するには、 \* Use own identity source \* チェックボックスの 設定を変更します。

[ \* 独自のアイデンティティソースを使用する \* ( \* uses own identity source \* ) ] チェックボックス が

▪ 無効にしてオンにした場合、テナントでは独自のアイデンティティソースがすでに有効になって います。Grid Manager 用に設定されたアイデンティティソースを使用するには、テナント側で独 自のアイデンティティソースを無効にする必要があります。

- StorageGRID システムで SSO が有効になっている場合は、無効にしてオフにします。テナント は、 Grid Manager 用に設定されたアイデンティティソースを使用する必要があります。
- 必要に応じて、 \* S3 Select \* を有効または無効にします。を参照してください [テ](#page-1062-0)[ナ](#page-1062-0)[ントアカウント用](#page-1062-0) [の](#page-1062-0) [S3 Select](#page-1062-0) [を管理します](#page-1062-0)。

7. [ 保存( Save ) ] を選択します。

関連情報

- [S3](#page-1053-0) [テ](#page-1053-0)[ナ](#page-1053-0)[ントアカウントのプラットフォームサービスを管理します](#page-1053-0)
- [テ](#page-1403-0)[ナ](#page-1403-0)[ントアカウントを使用する](#page-1403-0)

テナントアカウントを削除する

システムに対するテナントのアクセス権を完全に削除する場合は、テナントアカウント を削除します。

必要なもの

- を使用して Grid Manager にサインインする必要があります [サポートされている](#page-899-0) [Web](#page-899-0) [ブラウザ。](#page-899-0)
- 特定のアクセス権限が必要です。
- テナントアカウントに関連付けられているすべてのバケット( S3 )、コンテナ( Swift )、およびオブ ジェクトを削除しておく必要があります。

手順

- 1. 「 \* tenants \* 」を選択します
- 2. 削除するテナントアカウントを選択します。

検索ボックスを使用して、テナントアカウントを名前またはテナント ID で検索します。

3. [\* アクション \* ( \* Actions \* ) ] ドロップダウンから、 [ \* 削除 \* ( \* Delete \* ) ] を選択します。

4. 「 \* OK 」を選択します。

プラットフォームサービスを管理します

<span id="page-1053-0"></span>**S3** テナントアカウントのプラットフォームサービスを管理します

S3 テナントアカウントでプラットフォームサービスを有効にする場合は、テナントがそ のサービスの使用に必要な外部リソースにアクセスできるようにグリッドを設定する必 要があります。

プラットフォームサービスとは

プラットフォームサービスには、 CloudMirror レプリケーション、イベント通知、および検索統合サービスが あります。

これらのサービスを使用すると、テナントの S3 バケットで次の機能を使用できます。

• \* CloudMirror レプリケーション \* : StorageGRID CloudMirror レプリケーションサービスは、 StorageGRID バケットから指定された外部のデスティネーションに特定のオブジェクトをミラーリングす るために使用します。

たとえば、 CloudMirror レプリケーションを使用して特定の顧客レコードを Amazon S3 にミラーリング し、 AWS サービスを利用してデータを分析することができます。

 $\left(\mathbf{i}\right)$ 

ソースバケットで S3 オブジェクトのロックが有効になっている場合、 CloudMirror レプリ ケーションはサポートされません。

• \* 通知 \* :バケット単位のイベント通知は、オブジェクトに対して実行された特定の処理に関する通知 を、指定された外部の Amazon Simple Notification Service ™( SNS )に送信するために使用します。

たとえば、バケットに追加された各オブジェクトについてアラートが管理者に送信されるように設定でき ます。この場合、オブジェクトは重大なシステムイベントに関連付けられているログファイルです。

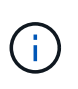

S3 オブジェクトのロックが有効になっているバケットでイベント通知を設定することはで きますが、オブジェクトの S3 オブジェクトロックメタデータ( Retain Until Date および Legal Hold のステータスを含む)は通知メッセージに含まれません。

• \* 検索統合サービス \* :検索統合サービスは、外部サービスを使用してメタデータを検索または分析でき るように、指定された Elasticsearch インデックスに S3 オブジェクトメタデータを送信するために使用し ます。

たとえば、リモートの Elasticsearch サービスに S3 オブジェクトメタデータを送信するようにバケットを 設定できます。次に、 Elasticsearch を使用してバケット間で検索を実行し、オブジェクトメタデータの パターンに対して高度な分析を実行できます。

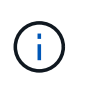

S3 オブジェクトロックが有効なバケットでは Elasticsearch 統合を設定できますが、オブ ジェクトの S3 オブジェクトロックメタデータ( Retain Until Date および Legal Hold のス テータスを含む)は通知メッセージに含まれません。

プラットフォームサービスを使用すると、テナントで、外部ストレージリソース、通知サービス、データの検 索または分析サービスを利用できるようになります。通常、プラットフォームサービスのターゲットは StorageGRID 環境の外部にあるため、テナントにこれらのサービスの使用を許可するかどうかを決める必要 があります。この方法を使用する場合は、テナントアカウントを作成または編集するときにプラットフォーム サービスの使用を有効にする必要があります。テナントで生成されたプラットフォームサービスのメッセージ が宛先に届くようにネットワークを設定する必要もあります。

プラットフォームサービスの使用に関する推奨事項

プラットフォームサービスを使用する前に、次の推奨事項を確認してください。

- StorageGRID システムの S3 バケットで、バージョン管理と CloudMirror レプリケーションの両方が有効 になっている場合は、デスティネーションエンドポイントでも S3 バケットのバージョン管理を有効にし ます。これにより、 CloudMirror レプリケーションでエンドポイントに同様のオブジェクトバージョンを 生成できます。
- CloudMirror のレプリケーション、通知、検索統合を必要とする S3 要求ではアクティブなテナントが 100 個を超えないようにします。アクティブなテナントが 100 を超えると、 S3 クライアントのパフォーマン スが低下する可能性があります。

• 完了できないエンドポイントへの要求は、最大 50 万個の要求に対してキューに登録されます。この制限 はアクティブなテナント間で均等に共有されます。新しいテナントには一時的にこの 500 、 000 個の制 限を超える制限が許可されるため、新しく作成したテナントにはペナルティが課せられることはありませ  $\mathcal{L}_{\alpha}$ 

### 関連情報

- [テ](#page-1403-0)[ナ](#page-1403-0)[ントアカウントを使用する](#page-1403-0)
- [ストレージプロキシを](#page-1037-0)[設](#page-1037-0)[定します](#page-1037-0)
- [監視](#page-1674-0)[とトラブルシューティング](#page-1674-0)

プラットフォームサービス用のネットワークとポート

S3 テナントにプラットフォームサービスの使用を許可する場合は、プラットフォームサ ービスのメッセージがデスティネーションに配信されるようにグリッドのネットワーク を設定する必要があります。

テナントアカウントを作成または更新する際に、 S3 テナントアカウントのプラットフォームサービスを有効 にできます。プラットフォームサービスが有効になっている場合、テナントは、その S3 バケットからの CloudMirror レプリケーション、イベント通知、または検索統合のメッセージのデスティネーションとして機 能するエンドポイントを作成できます。これらのプラットフォームサービスメッセージは、 ADC サービスを 実行しているストレージノードからデスティネーションエンドポイントに送信されます。

たとえば、テナントは次のタイプのデスティネーションエンドポイントを設定できます。

- ローカルでホストされる Elasticsearch クラスタ
- Simple Notification Service ( SNS )メッセージの受信をサポートするローカルアプリケーション
- StorageGRID の同じインスタンス上または別のインスタンス上の、ローカルにホストされる S3 バケット
- Amazon Web Services 上のエンドポイントなどの外部エンドポイント。

プラットフォームサービスメッセージが確実に配信されるように、 ADC ストレージノードが含まれるネット ワークを設定する必要があります。デスティネーションエンドポイントへのプラットフォームサービスメッセ ージの送信に、次のポートを使用できることを確認する必要があります。

デフォルトでは、プラットフォームサービスメッセージは次のポートで送信されます。

- **80** :エンドポイント URI が http で始まる場合
- **442** : https で始まるエンドポイント URI の場合

エンドポイントの作成や編集を行う際に、テナントで別のポートを指定できます。

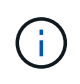

StorageGRID 環境が CloudMirror レプリケーションのデスティネーションとして使用されてい る場合は、ポート 80 または 443 以外のポートにレプリケーションメッセージが送信される可 能性があります。デスティネーション StorageGRID 環境で S3 に使用されているポートがエン ドポイントで指定されていることを確認してください。

非透過型プロキシサーバを使用する場合は、も使用する必要があります [ストレージプロキシを](#page-1037-0)[設](#page-1037-0)[定します](#page-1037-0) イ ンターネット上のエンドポイントなどの外部エンドポイントへのメッセージの送信を許可します。

• [テ](#page-1403-0)[ナ](#page-1403-0)[ントアカウントを使用する](#page-1403-0)

サイト単位のプラットフォームサービスメッセージの配信

プラットフォームサービスの処理はすべてサイト単位で実行されます。

つまり、テナントがクライアントを使用してデータセンターサイト 1 のゲートウェイノードに接続し、オブ ジェクトに対して S3 API の Create 処理を実行すると、その処理に関する通知はデータセンターサイト 1 か らトリガーされて送信されます。

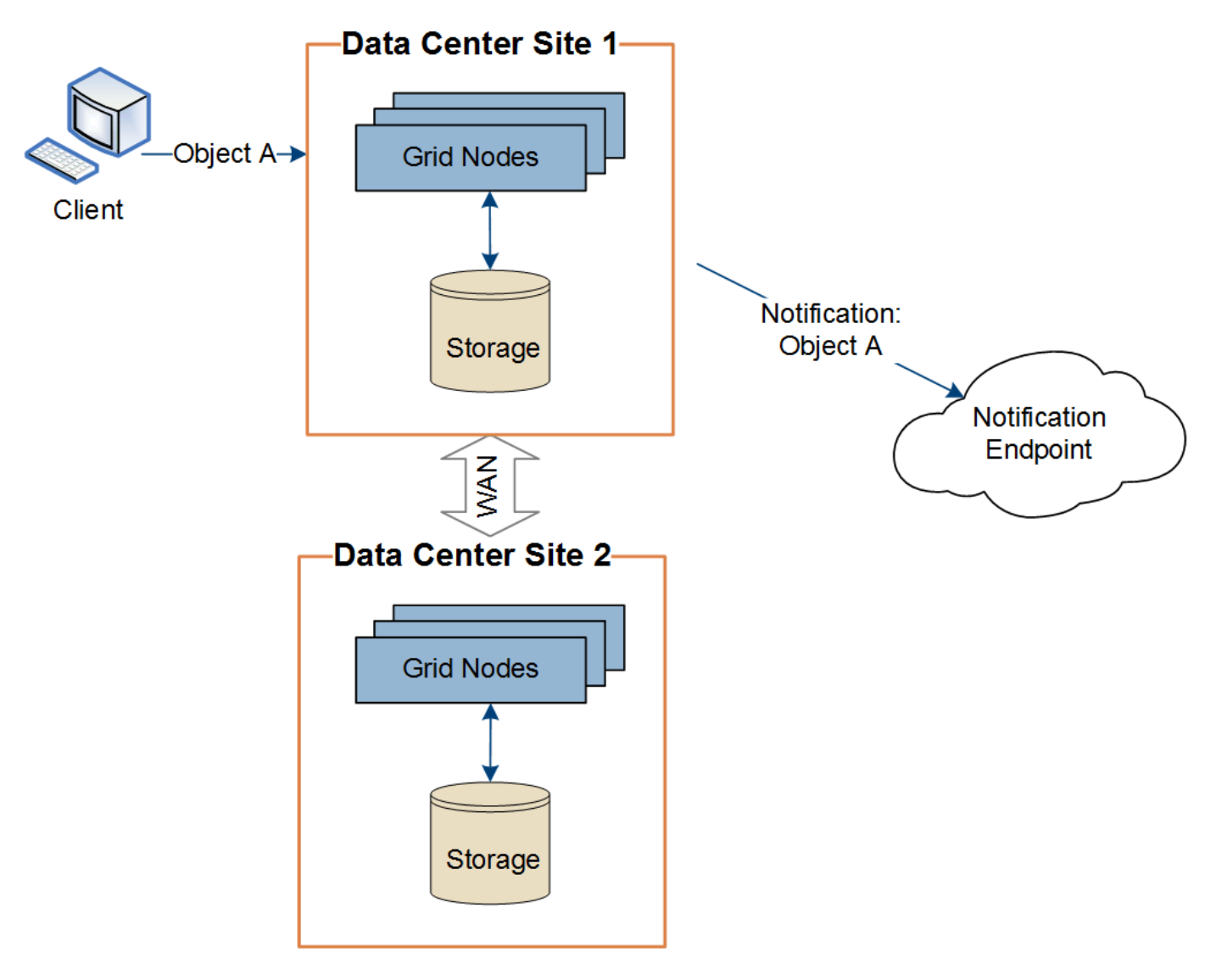

クライアントが続けてデータセンターサイト 2 から同じオブジェクトに対して S3 API の Delete 処理を実行 すると、その処理に関する通知はデータセンターサイト 2 からトリガーされて送信されます。

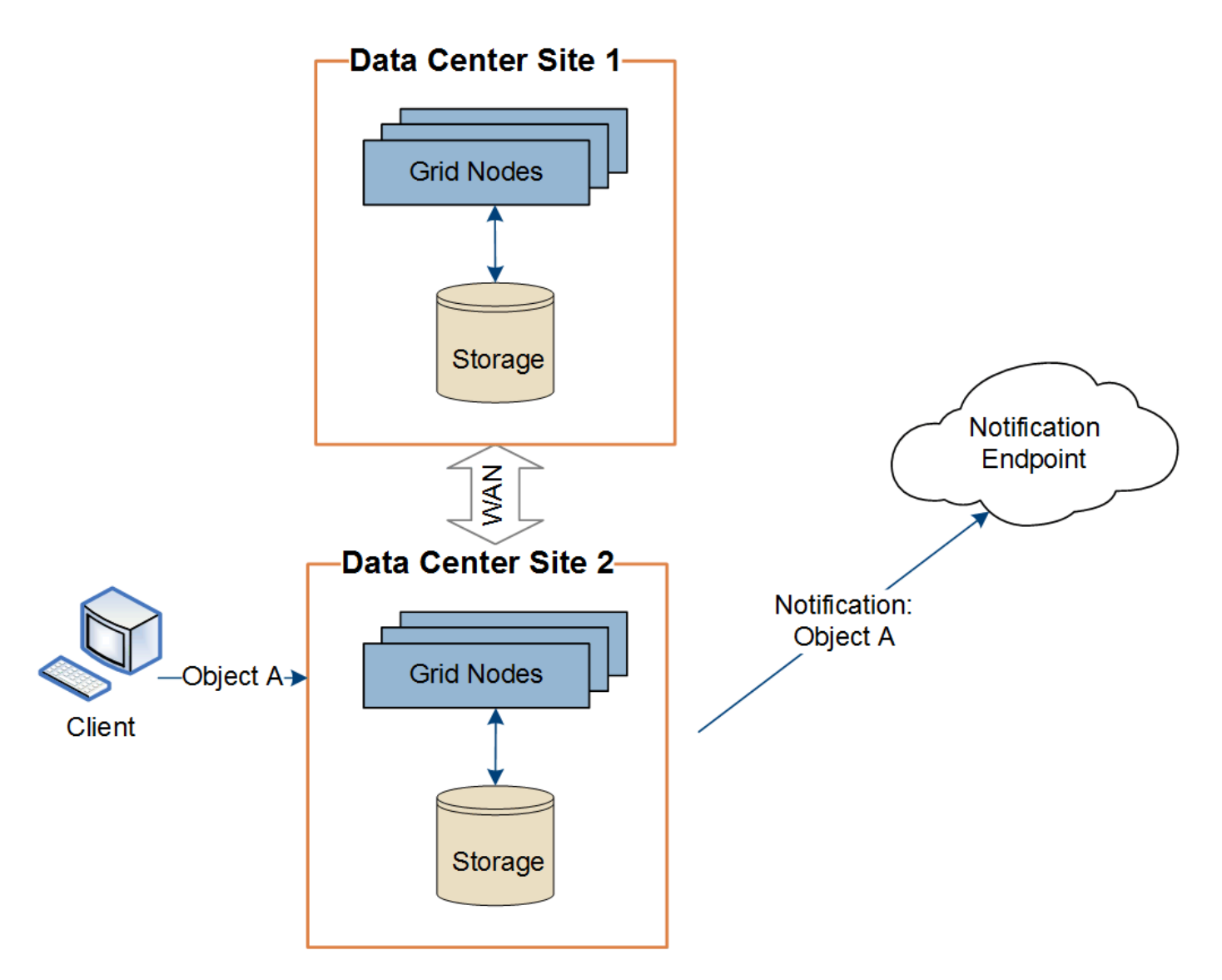

プラットフォームサービスメッセージを宛先に配信できるように、各サイトのネットワークが設定されている ことを確認します。

プラットフォームサービスのトラブルシューティングを行う

プラットフォームサービスで使用されるエンドポイントは、テナントユーザが Tenant Manager で作成および管理します。ただし、テナントでプラットフォームサービスの設 定または使用に関する問題がテナントで発生した場合は、グリッドマネージャを使用し て問題 を解決できる可能性があります。

新しいエンドポイントに関する問題

テナントでプラットフォームサービスを使用するには、 Tenant Manager を使用してエンドポイントを 1 つ以 上作成する必要があります。各エンドポイントは、 StorageGRID S3 バケット、 Amazon Web Services バケ ット、 Simple Notification Service トピック、ローカルまたは AWS でホストされる Elasticsearch クラスタな ど、 1 つのプラットフォームサービスの外部のデスティネーションを表します。各エンドポイントには、外 部リソースの場所と、そのリソースへのアクセスに必要なクレデンシャルが含まれます。

テナントでエンドポイントを作成すると、 StorageGRID システムによって、そのエンドポイントが存在する かどうかと、指定されたクレデンシャルでアクセスできるかどうかが検証されます。エンドポイントへの接続 は、各サイトの 1 つのノードから検証されます。

エンドポイントの検証が失敗した場合は、その理由を記載したエラーメッセージが表示されます。テナントユ ーザは、問題 を解決してから、エンドポイントの作成をもう一度実行する必要があります。

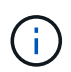

テナントアカウントでプラットフォームサービスが有効でない場合は、エンドポイントの作成 が失敗します。

既存のエンドポイントに関する問題

StorageGRID が既存のエンドポイントにアクセスしようとしたときにエラーが発生した場合は、テナントマ ネージャのダッシュボードにメッセージが表示されます。

One or more endpoints have experienced an error and might not be functioning properly. Go to the Endpoints page to view the error details. The last error occurred 2 hours ago.

テナントユーザは、エンドポイントページに移動して各エンドポイントの最新のエラーメッセージを確認し、 エラーが発生してからの時間を特定できます。[\* Last error\*] 列には、各エンドポイントの最新のエラーメッ

セージとエラーが発生してからの経過時間が表示されます。が含まれるエラーです メフィコンは過去7日 以内に発生しました。

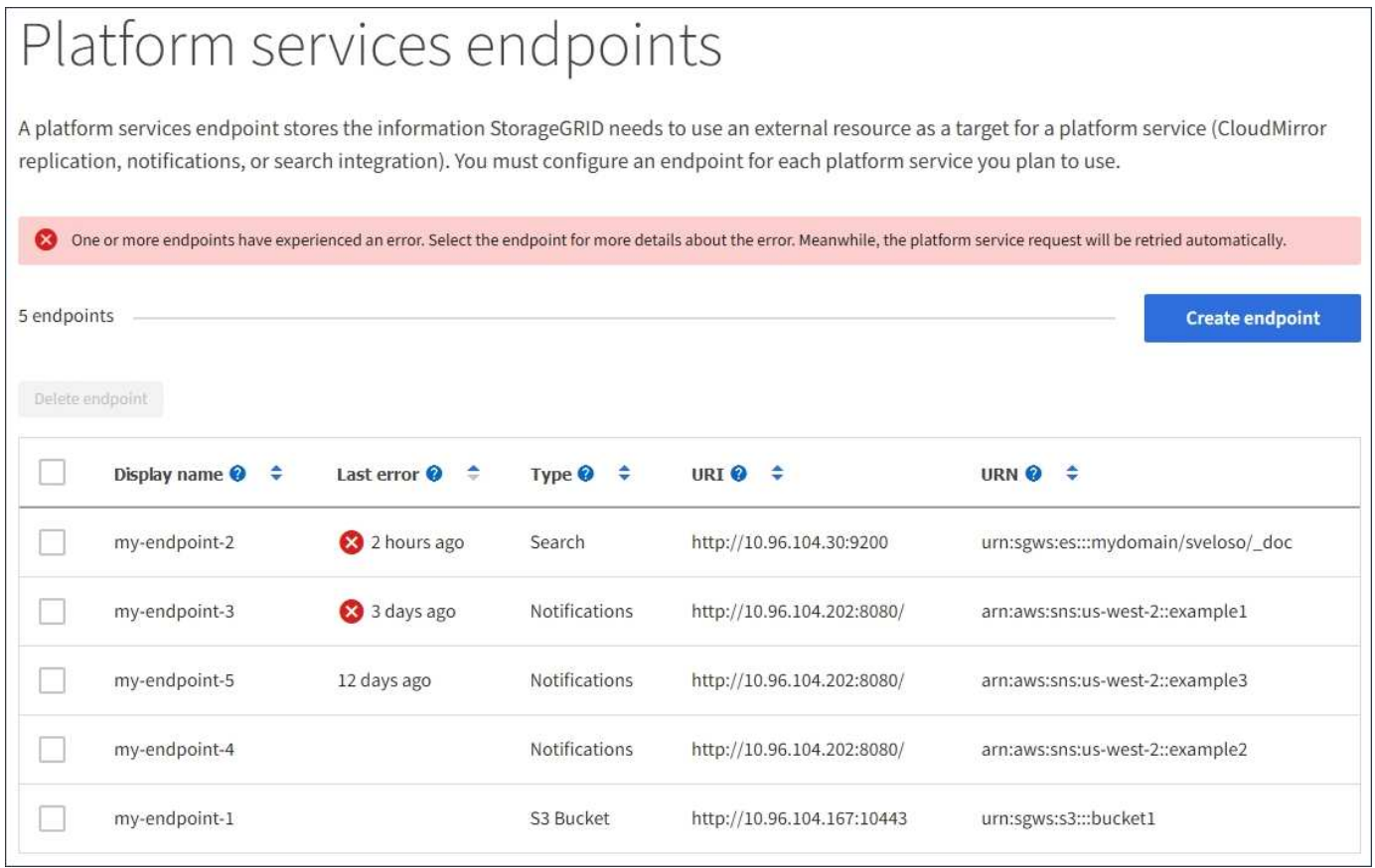

 $\left( \begin{array}{c} 1 \end{array} \right)$ 

「 \* Last error \* 」列の一部のエラーメッセージには、かっこ内にログ ID が含まれている場合 があります。グリッド管理者やテクニカルサポートは、この ID を使用して、 bycast.log のエラ ーに関する詳細情報を確認できます。

ストレージノードとプラットフォームサービスエンドポイントの間にストレージプロキシを設定している場 合、プロキシサービスで StorageGRID からのメッセージが許可されていないとエラーが発生する可能性があ ります。これらの問題を解決するには、プロキシサーバの設定を調べて、プラットフォームサービス関連のメ ッセージがブロックされていないことを確認してください。

エラーが発生したかどうかを確認します

過去 7 日間にエンドポイントエラーが発生した場合は、 Tenant Manager のダッシュボードにアラートメッセ ージが表示されます。エラーの詳細を確認するには、エンドポイントのページに移動します。

クライアント処理が失敗する

一部のプラットフォームサービスの問題により、 S3 バケットに対する原因 クライアント処理が失敗すること があります。たとえば、内部の Replicated State Machine (RSM) サービスが停止した場合や、配信のため にキューに登録されたプラットフォームサービスメッセージが多すぎる場合は、 S3 クライアント処理が失敗 します。

サービスのステータスを確認するには、次の手順に従います。

- 1. サポート \* > \* ツール \* > \* グリッドトポロジ \* を選択します。
- 2. [*site \*>\*\_Storage Node*>\*SSM\*>\*Services] を選択します。

リカバリ可能なエンドポイントエラーとリカバリ不能なエンドポイントエラー

エンドポイントの作成後に、さまざまな理由からプラットフォームサービス要求のエラーが発生することがあ ります。一部のエラーは、ユーザが対処することでリカバリできます。たとえば、リカバリ可能なエラーは次 のような原因で発生する可能性があります。

- ユーザのクレデンシャルが削除されたか、期限切れになっています。
- デスティネーションバケットが存在しません。
- 通知を配信できません。

StorageGRID でリカバリ可能なエラーが発生した場合は、成功するまでプラットフォームサービス要求が再 試行されます。

その他のエラーはリカバリできません。たとえば、エンドポイントが削除されるとリカバリ不能なエラーが発 生します。

StorageGRID でリカバリ不能なエンドポイントのエラーが発生すると、 Grid Manager で Total Events ( SMTT )のレガシーアラームが生成されます。Total Events レガシーアラームを表示するには、次の手順を実 行します

- 1. サポート \* > \* ツール \* > \* グリッドトポロジ \* を選択します。
- 2. site \* > \* node name > \* SSM \* > \* Events \* を選択します。
- 3. 表の一番上に Last Event が表示されます。

イベント・メッセージは /var/local/log/bycast-err.log にも表示されます

- 4. SMTT アラームに記載されている指示に従って問題 を修正します。
- 5. イベントカウントをリセットするには、 \* Configuration \* タブを選択します。
- 6. プラットフォームサービスメッセージが配信されていないオブジェクトについてテナントに通知します。
- 7. テナントで、オブジェクトのメタデータまたはタグを更新することで、失敗したレプリケーションまたは 通知を再度トリガーするよう指定します。

テナントでは、既存の値を再送信し、不要な変更を回避できます。

プラットフォームサービスメッセージを配信できません

デスティネーションでプラットフォームサービスメッセージの受信を妨げる問題 が検出された場合、バケッ トに対する処理は成功しますが、プラットフォームサービスメッセージは配信されません。たとえば、デステ ィネーションでクレデンシャルが更新されたため StorageGRID がデスティネーションサービスを認証できな くなった場合に、このエラーが発生することがあります。

リカバリ不能なエラーによってプラットフォームサービスメッセージを配信できない場合は、 Grid Manager で Total Events ( SMTT )のレガシーアラームが生成されます。

プラットフォームサービス要求のパフォーマンスが低下します

要求が送信されるペースがデスティネーションエンドポイントで要求を受信できるペースを超えると、 StorageGRID ソフトウェアはバケットの受信 S3 要求を調整する場合があります。スロットルは、デスティネ ーションエンドポイントへの送信を待機している要求のバックログが生じている場合にのみ発生します。

明らかな影響は、受信 S3 要求の実行時間が長くなることだけです。パフォーマンスが大幅に低下しているこ とが検出されるようになった場合は、取り込み速度を下げるか、容量の大きいエンドポイントを使用する必要 があります。要求のバックログが増え続けると、クライアント S3 処理( PUT 要求など)が失敗します。

通常、 CloudMirror 要求には、検索統合やイベント通知の要求よりも多くのデータ転送が含まれるため、デス ティネーションエンドポイントのパフォーマンスによる影響を受ける可能性が高くなります。

プラットフォームサービス要求が失敗しました

プラットフォームサービスの要求の失敗率を表示するには、次の手順を実行します。

- 1. [\* nodes (ノード) ] を選択します
- 2. [**\_site \*>\*Platform Services**] を選択します。
- 3. エラー率のリクエストチャートを表示します。

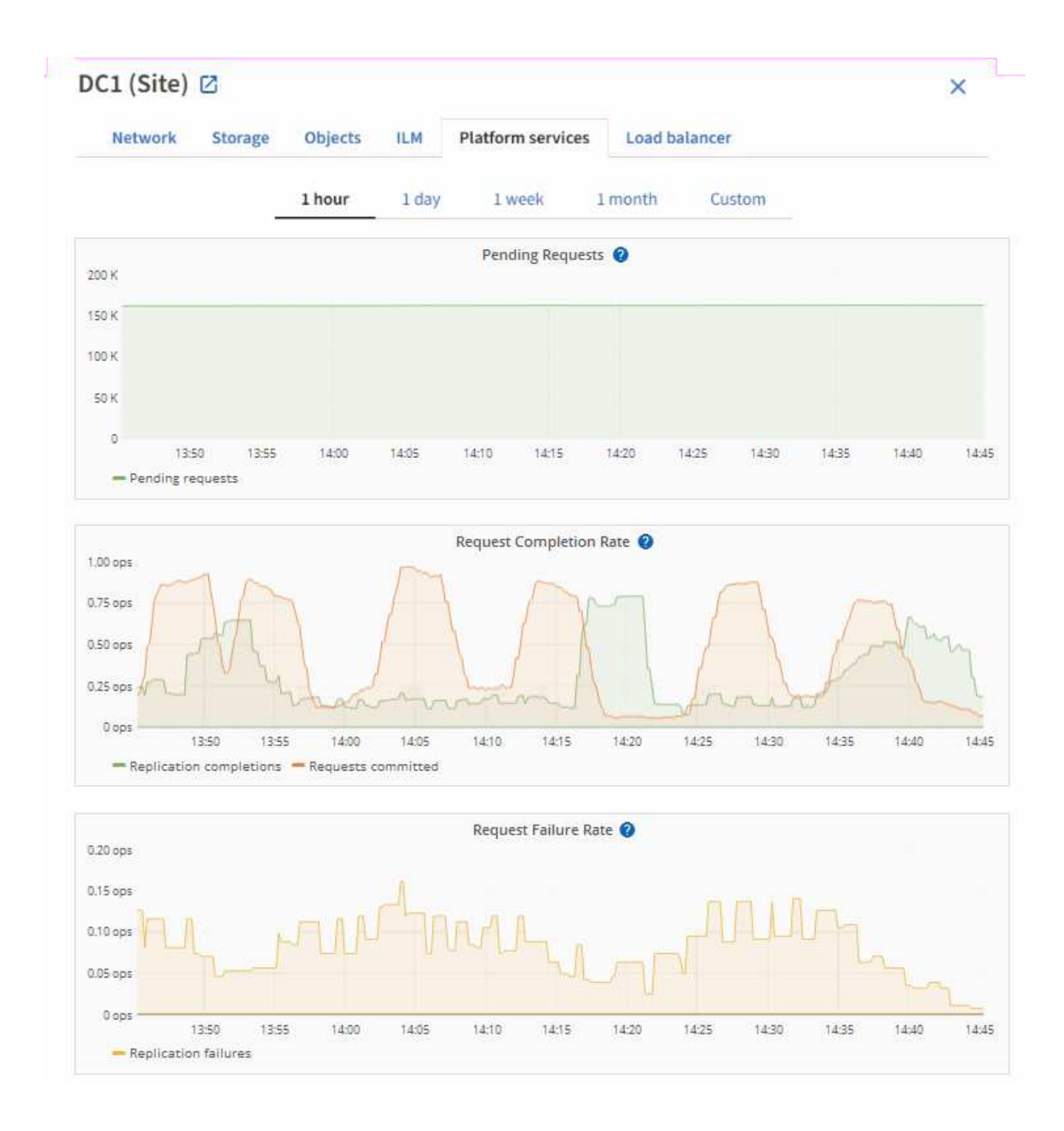

### **Platform services unavailable** アラート

「 \* Platform services unavailable \* 」アラートは、実行中または使用可能な RSM サービスがあるストレージ ノードが少なすぎるために、サイトでプラットフォームサービスの処理を実行できないことを示しています。

RSM サービスは、プラットフォームサービス要求がそれぞれのエンドポイントに確実に送信されるようにし ます。

このアラートを解決するには、サイトのどのストレージノードに RSM サービスが含まれているかを特定しま す( RSM サービスは、 ADC サービスがあるストレージノードにあります)。 そのあと、それらのストレー ジノードの過半数が稼働していて使用可能であることを確認します。

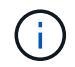

RSM サービスを含む複数のストレージノードでサイトで障害が発生すると、そのサイトに対す る保留中のプラットフォームサービス要求はすべて失われます。

プラットフォームサービスエンドポイントに関するその他のトラブルシューティングガイダンス

プラットフォームサービスエンドポイントのトラブルシューティングに関する追加情報 の手順については、 を参照してください [テ](#page-1403-0)[ナ](#page-1403-0)[ントアカウントを使用する。](#page-1403-0)

#### 関連情報

- [監視](#page-1674-0)[とトラブルシューティング](#page-1674-0)
- [ストレージプロキシを](#page-1037-0)[設](#page-1037-0)[定します](#page-1037-0)

<span id="page-1062-0"></span>テナントアカウント用の **S3 Select** を管理します

特定の S3 テナントが、個々のオブジェクトに対する S3 Select から問題 SelectObjectContent 要求を使用できるようにすることができます。

S3 Select を使用すると、データベースや関連リソースを導入せずに大量のデータを効率的に検索できます。 また、データ取得のコストとレイテンシも削減されます。

**S3 Select** とは何ですか。

S3 Select では、 S3 クライアントが SelectObjectContent 要求を使用して、オブジェクトから必要なデータの みをフィルタリングして読み出すことができます。S3 Select の StorageGRID 実装には、 S3 Select のコマン ドと機能の一部が含まれています。

**S3 Select** を使用する際の考慮事項と要件

StorageGRID では、 S3 Select クエリに次のものが必要です。

- 照会するオブジェクトは CSV 形式であるか、 CSV 形式のファイルを含む GZIP または bzip2 圧縮ファイ ルです。
- テナントには、グリッド管理者によって S3 Select 機能が付与されている必要があります。Allow S3 Select \* When を選択します [テ](#page-1044-0)[ナ](#page-1044-0)[ントを作成します](#page-1044-0) または [テ](#page-1050-0)[ナ](#page-1050-0)[ントの](#page-1050-0)[編集](#page-1050-0)。
- SelectObjectContent 要求は、に送信する必要があります [StorageGRID](#page-1085-0) [ロード](#page-1085-0)[バ](#page-1085-0)[ランサ](#page-1085-0)[エ](#page-1085-0)[ンドポイント](#page-1085-0)。 エンドポイントで使用する管理ノードとゲートウェイノードは、 SG100 、 SG1000 アプライアンスノー ド、または VMware ベースのソフトウェアノードである必要があります。

次の制限事項に注意してください。

- ベアメタルロードバランサノードはサポートされていません。
- クエリをストレージノードに直接送信することはできません。
- 廃止された CLB サービスを介して送信されるクエリはサポートされません。

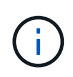

SelectObjectContent 要求を使用すると、すべての S3 クライアントおよびすべてのテナントの ロードバランサのパフォーマンスを低下させることができます。この機能は、必要な場合にの み有効にし、信頼できるテナントに対してのみ有効にします。

を参照してください [S3 Select](#page-1549-0) [の使用](#page-1549-0)[手順](#page-1549-0)。

をクリックしてください [Grafana](#page-1860-0) [チャート](#page-1860-0) 一定期間にわたる S3 Select 処理の場合は、 Grid Manager で \* support \* > \* Tools \* > \* Metrics \* を選択します。

**S3** および **Swift** クライアント接続を設定します

**S3** および **Swift** クライアント接続について

グリッド管理者は設定オプションを管理して、 S3 および Swift テナントがクライアント アプリケーションを StorageGRID システムに接続してデータの格納と読み出しを行う方 法を制御します。クライアントとテナントのさまざまな要件を満たすために、多数のオ プションが用意されています。

クライアントアプリケーションは、次のいずれかに接続することで、オブジェクトを格納または読み出すこと ができます。

- 管理ノードまたはゲートウェイノード上のロードバランササービス、または必要に応じて、管理ノードま たはゲートウェイノードのハイアベイラビリティ ( HA) グループの仮想 IP アドレス
- ゲートウェイノード上の CLB サービス、または必要に応じて、ゲートウェイノードのハイアベイラビリ ティグループの仮想 IP アドレス

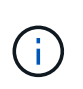

CLB サービスは廃止されました。StorageGRID 11.3 より前に設定されたクライアントは、 ゲートウェイノード上の CLB サービスを引き続き使用できます。ロードバランシングに StorageGRID を使用する他のすべてのクライアントアプリケーションは、ロードバランサ サービスを使用して接続する必要があります。

• 外部ロードバランサを使用するかどうかに関係なく、ストレージノードに追加されます

StorageGRID システムには、必要に応じて次の機能も設定できます。

- \* VLAN インターフェイス \* :管理ノードとゲートウェイノードに仮想 LAN ( VLAN )インターフェイス を作成してクライアントトラフィックとテナントトラフィックを分離し、パーティション化することで、 セキュリティ、柔軟性、パフォーマンスを向上させることができます。VLAN インターフェイスを作成し たら、ハイアベイラビリティ( HA )グループに追加します。
- \* ハイアベイラビリティグループ \* :ゲートウェイノードまたは管理ノードのインターフェイスの HA グ ループを作成してアクティブ / バックアップ構成を作成できます。また、ラウンドロビン DNS やサード パーティ製ロードバランサと複数の HA グループを使用してアクティブ / アクティブ構成を実現すること もできます。クライアント接続は、 HA グループの仮想 IP アドレスを使用して確立されます。
- \* ロードバランササービス \* :クライアントがロードバランササービスを使用できるようにするには、ク ライアント接続用のロードバランサエンドポイントを作成します。ロードバランサエンドポイントを作成 する際には、ポート番号、エンドポイントで HTTP / HTTPS 接続を許可するかどうか、エンドポイントを 使用するクライアントのタイプ( S3 または Swift )、 HTTPS 接続に使用する証明書(該当する場合)を 指定します。
- \* 信頼されていないクライアントネットワーク \* :信頼されていないクライアントネットワークとして設 定することで、クライアントネットワークのセキュリティを強化できます。クライアントネットワークが 信頼されていない場合、クライアントはロードバランサエンドポイントを使用して接続する必要がありま す。

ストレージノードに直接接続するか、 CLB サービス(廃止予定)を使用して StorageGRID に接続するクラ イアントに対しては、 HTTP の使用を有効にし、 S3 クライアントには S3 API エンドポイントのドメイン名 を設定できます。

**Summary** :クライアント接続の **IP** アドレスとポート

クライアントアプリケーションは、グリッドノードの IP アドレスおよびそのノード上の サービスのポート番号を使用して StorageGRID に接続できます。ハイアベイラビリティ (HA) グループが設定されている場合は、 HA グループの仮想 IP アドレスを使用して クライアントアプリケーションを接続できます。

このタスクについて

次の表に、クライアントが StorageGRID に接続できるさまざまな方法、および接続のタイプごとに使用され る IP アドレスとポートを示します。以下の手順では、ロードバランサエンドポイントとハイアベイラビリテ ィ( HA )グループがすでに設定されている場合に Grid Manager でこの情報を検索する方法について説明し ます。

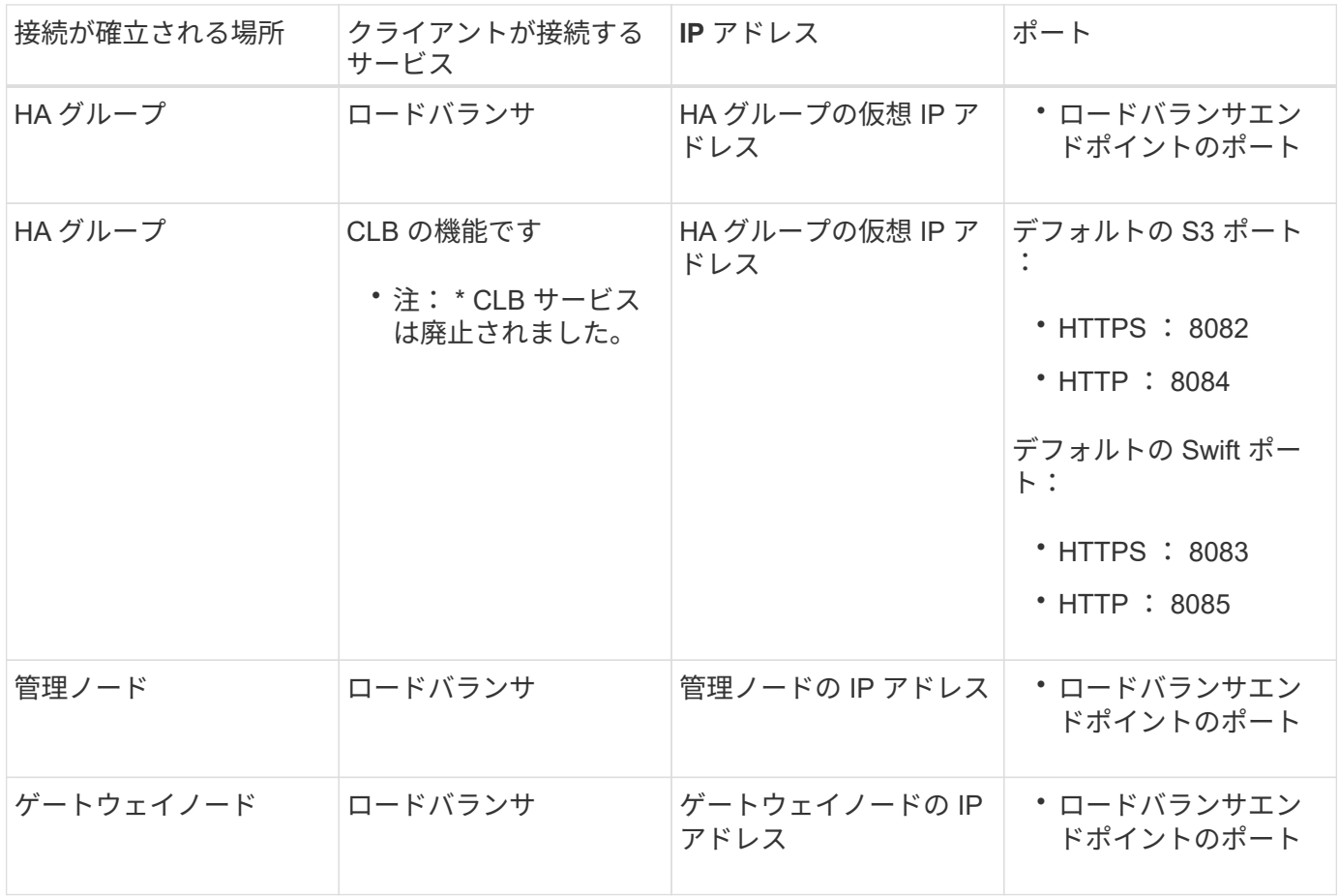

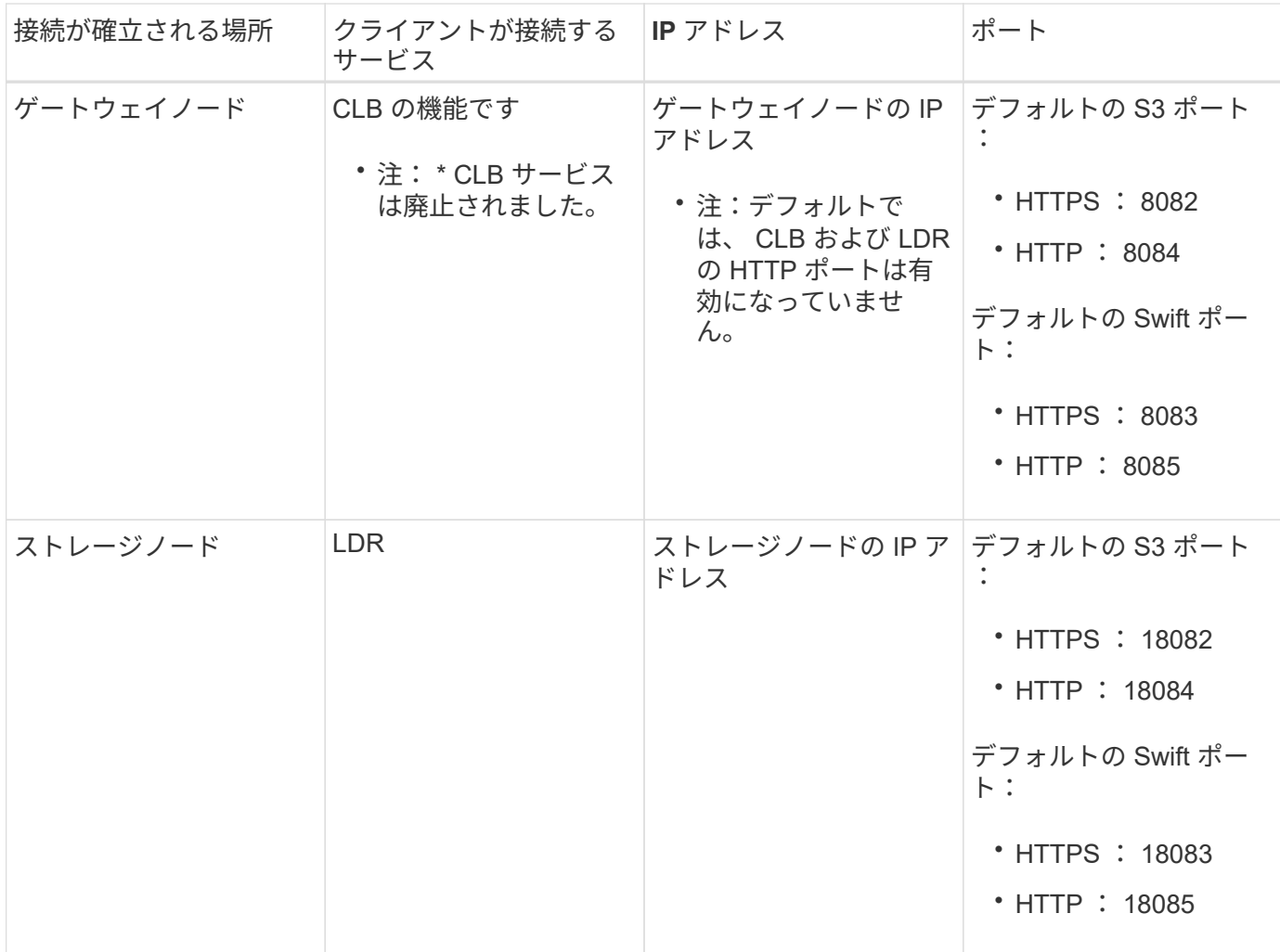

例

ゲートウェイノードの HA グループのロードバランサエンドポイントに S3 クライアントを接続するには、次 のように構造化された URL を使用します。

• https://*VIP-of-HA-group:LB-endpoint-port*`

たとえば、 HA グループの仮想 IP アドレスが 192.0.2.5 で S3 ロードバランサエンドポイントのポート番号が 10443 の場合、 S3 クライアントは次の URL を使用して StorageGRID に接続できます。

• <https://192.0.2.5:10443`> にアクセスします

Swift クライアントをゲートウェイノードの HA グループのロードバランサエンドポイントに接続するには、 次のように構造化された URL を使用します。

• https://*VIP-of-HA-group:LB-endpoint-port*`

たとえば、 HA グループの仮想 IP アドレスが 192.0.2.6 で、 Swift ロードバランサエンドポイントのポート番 号が 10444 の場合、 Swift クライアントは次の URL を使用して StorageGRID に接続できます。

• <https://192.0.2.6:10444`> にアクセスします

クライアントが StorageGRID への接続に使用する IP アドレスに DNS 名を設定できます。ローカルネットワ ーク管理者にお問い合わせください。

手順

- 1. を使用して Grid Manager にサインインします [サポートされている](#page-899-0) [Web](#page-899-0) [ブラウザ。](#page-899-0)
- 2. グリッドノードの IP アドレスを確認するには、次の手順を実行します。
	- a. [\* nodes (ノード) ] を選択します
	- b. 接続する管理ノード、ゲートウェイノード、またはストレージノードを選択します。
	- c. [\* Overview \* (概要 \* ) ] タブを選択します。
	- d. Node Information セクションで、ノードの IP アドレスを確認します。
	- e. IPv6 アドレスとインターフェイスマッピングを表示するには、 \* Show More \* を選択します。

クライアントアプリケーションから、リスト内の任意の IP アドレスへの接続を確立できます。

- \* eth0 : \* グリッドネットワーク
- \* eth1 : \* 管理ネットワーク(オプション)
- \* eth2 : \* クライアントネットワーク(オプション)

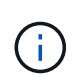

表示されている管理ノードまたはゲートウェイノードがハイアベイラビリティグル ープのアクティブノードである場合は、 HA グループの仮想 IP アドレスが eth2 に 表示されます。

- 3. ハイアベイラビリティグループの仮想 IP アドレスを検索するには、次の手順を実行します。
	- a. 構成 \* > \* ネットワーク \* > \* ハイアベイラビリティグループ \* を選択します。
	- b. HA グループの仮想 IP アドレスを表で確認します。
- 4. ロードバランサエンドポイントのポート番号を確認するには、次の手順を実行します。
	- a. [ \* configuration \* > \* Network \* > \* Load Balancer Endpoints \* ] を選択します。

Load Balancer Endpoints ページが表示され、設定済みのエンドポイントのリストが表示されます。

b. エンドポイントを選択し、 \* エンドポイントの編集 \* を選択します。

[Edit Endpoint] ウィンドウが開き、エンドポイントに関する追加の詳細が表示されます。

- c. 選択したエンドポイントが正しいプロトコル( S3 または Swift )で使用するように設定されているこ とを確認し、 \* Cancel \* を選択します。
- d. クライアント接続に使用するエンドポイントのポート番号をメモします。

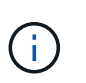

ポート番号が 80 または 443 の場合は、管理ノードで予約されているため、エンドポイ ントはゲートウェイノードにのみ設定されます。それ以外のポートはすべて、ゲートウ ェイノードと管理ノードの両方に設定されます。

<span id="page-1066-0"></span>**VLAN** インターフェイスを設定します

管理ノードとゲートウェイノードに仮想 LAN ( VLAN )インターフェイスを作成し、 それらを HA グループとロードバランサエンドポイントで使用してトラフィックを分離

# し、セキュリティ、柔軟性、パフォーマンスを向上させることができます。

**VLAN** インターフェイスに関する考慮事項

- VLAN インターフェイスを作成するには、 VLAN ID を入力し、 1 つ以上のノード上で親インターフェイ スを選択します。
- 親インターフェイスは、スイッチでトランクインターフェイスとして設定する必要があります。
- 親インターフェイスは、グリッドネットワーク( eth0 )、クライアントネットワーク( eth2 )、または VM やベアメタルホスト用の追加のトランクインターフェイス( ens256 など)です。
- VLAN インターフェイスごとに、特定のノードに対して選択できる親インターフェイスは 1 つだけです。 たとえば、グリッドネットワークインターフェイスとクライアントネットワークインターフェイスを同じ ゲートウェイノード上で同じ VLAN の親インターフェイスとして使用することはできません。
- VLAN インターフェイスが管理ノードトラフィック用で、 Grid Manager および Tenant Manager に関連す るトラフィックが含まれている場合は、管理ノード上のインターフェイスのみを選択します。
- VLAN インターフェイスが S3 または Swift クライアントトラフィック用の場合は、管理ノードまたはゲー トウェイノード上のインターフェイスを選択します。
- トランクインターフェイスを追加する必要がある場合は、次の詳細を参照してください。
	- \* VMware (ノードのインストール後) \* : [VMware](#page-2291-0) [:ノードにトランクインターフェイスまたはア](#page-2291-0) [クセスインターフェイスを](#page-2291-0)[追加](#page-2291-0)[します](#page-2291-0)
	- \* RHEL または CentOS (ノードのインストール前) \* : [ノード構成ファイルを作成](#page-740-0)
	- \* Ubuntu または Debian (ノードをインストールする前) \* : [ノード構成ファイルを作成](#page-806-0)
	- \* RHEL 、 CentOS 、 Ubuntu 、または Debian (ノードのインストール後) \* : [Linux](#page-2289-0) [:ノードにト](#page-2289-0) [ランクインターフェイスまたはアクセスインターフェイスを](#page-2289-0)[追加](#page-2289-0)[します](#page-2289-0)

**VLAN** インターフェイスを作成します

必要なもの

- を使用して Grid Manager にサインインします [サポートされている](#page-899-0) [Web](#page-899-0) [ブラウザ。](#page-899-0)
- Root アクセス権限が割り当てられている。
- ネットワークでトランクインターフェイスが設定され、 VM または Linux ノードに接続されている。トラ ンクインターフェイスの名前を確認しておきます。
- 設定する VLAN の ID を確認しておきます。

このタスクについて

ネットワーク管理者が、 1 つ以上のトランクインターフェイスと 1 つ以上の VLAN を設定して、異なるアプ リケーションまたはテナントに属するクライアントトラフィックまたは管理トラフィックを分離している場合 があります。各 VLAN は、数値 ID またはタグで識別されます。たとえば、ネットワークで FabricPool トラフ ィックに VLAN 100 を使用し、アーカイブアプリケーションに VLAN 200 を使用しているとします。

グリッドマネージャを使用して、クライアントが特定の VLAN 上の StorageGRID にアクセスできるようにす る VLAN インターフェイスを作成できます。VLAN インターフェイスを作成するときは、 VLAN ID を指定 し、 1 つ以上のノード上で親(トランク)インターフェイスを選択します。

ウィザードにアクセスします

- 1. \* configuration \* > \* Network \* > \* vlan interfaces \* を選択します。
- 2. 「 \* Create \* 」を選択します。

**VLAN** インターフェイスの詳細を入力します

1. ネットワーク内の VLAN の ID を指定します。1~4094 の値を入力できます。

VLAN ID は一意である必要はありません。たとえば、あるサイトの管理トラフィックに VLAN ID 200 を 使用し、別のサイトのクライアントトラフィックに同じ VLAN ID を使用できます。各サイトに異なる親 インターフェイスのセットを持つ個別の VLAN インターフェイスを作成できます。ただし、同じ ID の 2 つの VLAN インターフェイスは、ノード上の同じインターフェイスを共有できません。

すでに使用されている ID を指定すると、メッセージが表示されます。同じ VLAN ID に対して別の VLAN インターフェイスを引き続き作成することも、 \* Cancel \* を選択して既存の ID を編集することもできま す。

2. 必要に応じて、 VLAN インターフェイスの短い概要 を入力します。

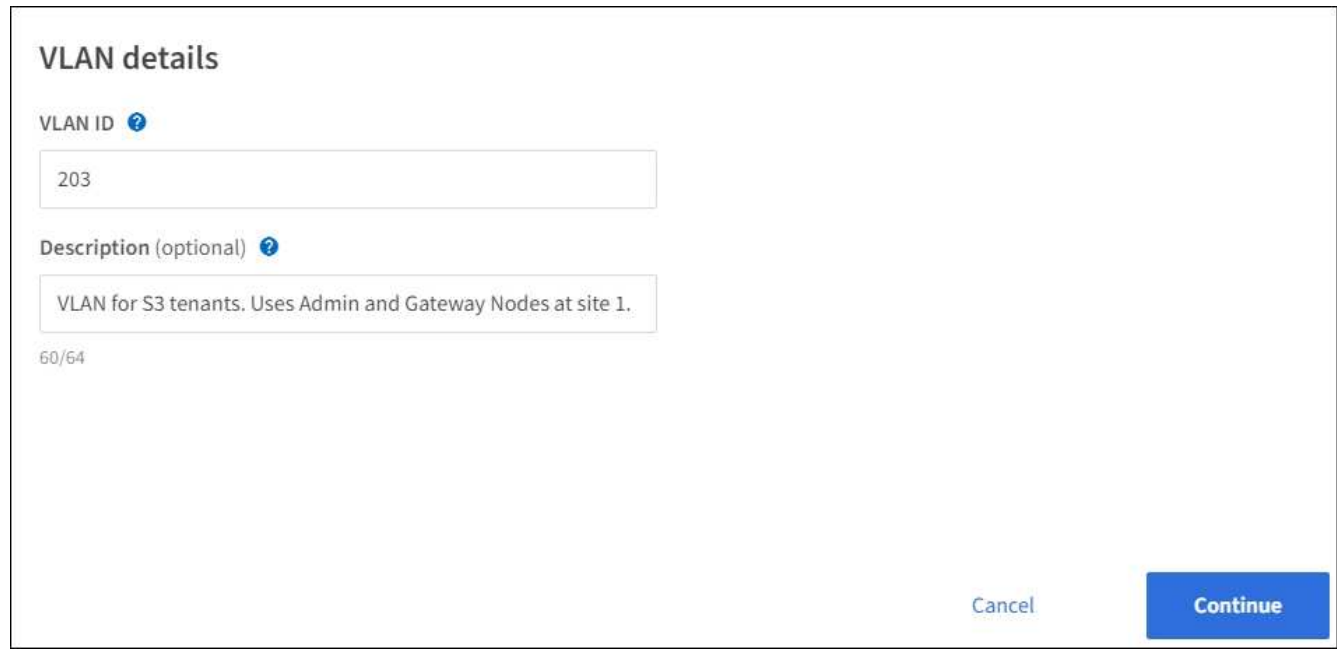

3. 「 \* Continue \* 」を選択します。

親インターフェイスを選択します

次の表に、グリッドの各サイトのすべての管理ノードとゲートウェイノードで使用可能なインターフェイスを 示します。管理ネットワーク( eth1) インターフェイスは親インターフェイスとして使用できず、表示され ません。

1. この VLAN を接続する 1 つ以上の親インターフェイスを選択してください。

たとえば、ゲートウェイノードと管理ノードのクライアントネットワーク (eth2) インターフェイスに VLAN を接続できます。

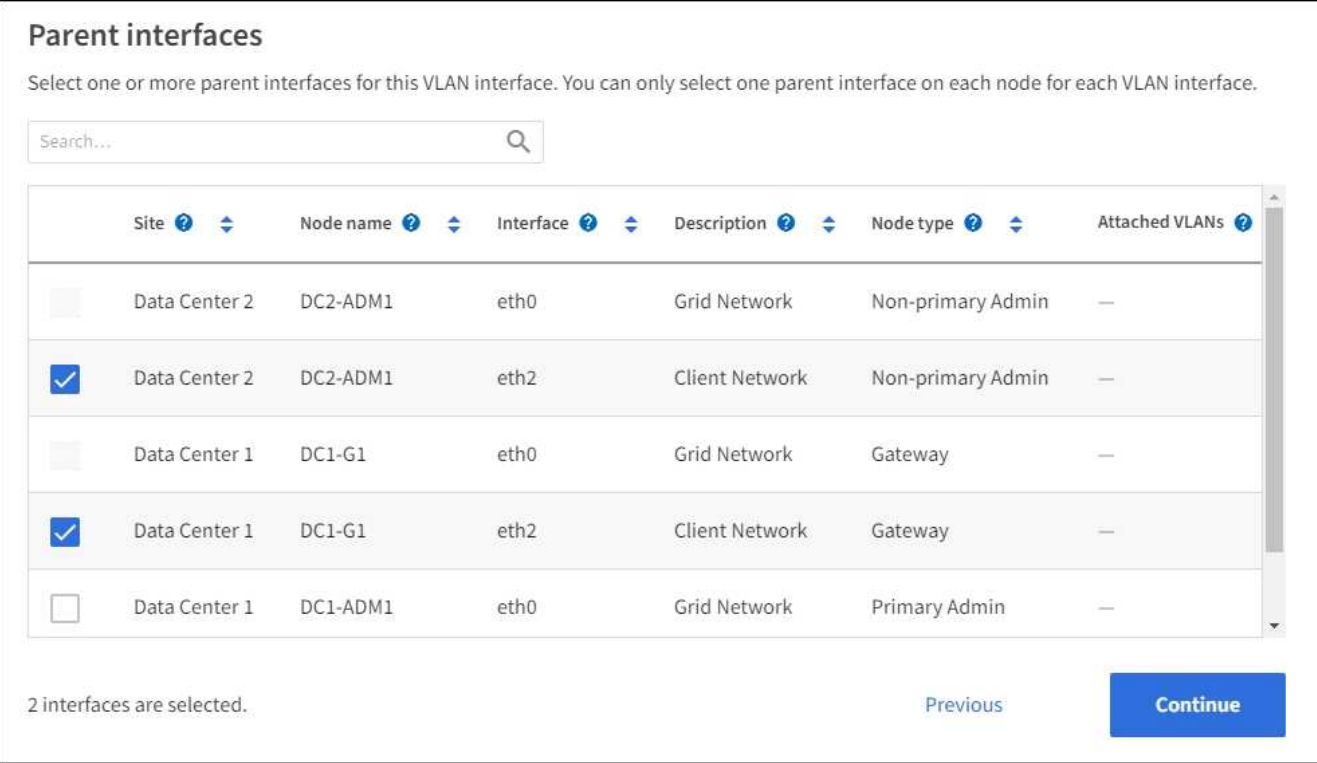

2. 「 \* Continue \* 」を選択します。

設定を確認します

- 1. 構成を確認し、変更を行います。
	- VLAN ID または概要 を変更する必要がある場合は、ページの上部にある \*Enter VLAN details \* を選択 します。
	- 親インターフェイスを変更する必要がある場合は、ページの上部にある「親インターフェイスを選 択」を選択するか、「 \* 前へ \* 」を選択します。

◦ 親インターフェイスを削除する必要がある場合は、ごみ箱を選択します ■。

- 2. [ 保存( Save ) ] を選択します。
- 3. 新しいインターフェイスが High Availability groups ページで選択されて、ノードの \* Network Interfaces \* テーブルに表示されるまで、最大 5 分待ちます( \* nodes \* > \* \_parent interface node\_name > \* Network \* )。

**VLAN** インターフェイスを編集します

VLAN インターフェイスを編集する場合、次の種類の変更を行うことができます。

- VLAN ID または概要 を変更します。
- 親インターフェイスを追加または削除します。

たとえば、関連付けられているノードの運用を停止する場合、 VLAN インターフェイスから親インターフェ イスを削除できます。

次の点に注意してください。

- HA グループで VLAN インターフェイスを使用している場合、 VLAN ID は変更できません。
- HA グループで親インターフェイスが使用されている場合、親インターフェイスを削除することはできま せん。

たとえば、 VLAN 200 がノード A および B の親インターフェイスに接続されているとしますHA グループ でノード A の VLAN 200 インターフェイスとノード B の eth2 インターフェイスを使用している場合、ノ ード B の未使用の親インターフェイスを削除できますが、ノード A の使用済みの親インターフェイスを 削除することはできません

手順

- 1. \* configuration \* > \* Network \* > \* vlan interfaces \* を選択します。
- 2. 編集する VLAN インターフェイスのチェックボックスを選択します。次に、 \* アクション \* > \* 編集 \* を 選択します。
- 3. 必要に応じて、 VLAN ID または概要 を更新します。次に、 [\* Continue (続行) ] を選択します。

HA グループで VLAN が使用されている場合、 VLAN ID は更新できません。

- 4. 必要に応じて、チェックボックスをオンまたはオフにして、親インターフェイスを追加したり、未使用の インターフェイスを削除したりします。次に、 [\* Continue (続行) ] を選択します。
- 5. 構成を確認し、変更を行います。
- 6. [ 保存( Save ) ] を選択します。

**VLAN** インターフェイスを削除します

1 つ以上の VLAN インターフェイスを削除できます。

HA グループで現在使用されている VLAN インターフェイスは削除できません。HA グループを削除する前 に、 VLAN インターフェイスを HA グループから削除する必要があります。

クライアントトラフィックの中断を回避するには、次のいずれかを実行します。

- この VLAN インターフェイスを削除する前に、 HA グループに新しい VLAN インターフェイスを追加して ください。
- この VLAN インターフェイスを使用しない新しい HA グループを作成してください。
- 削除する VLAN インターフェイスが現在アクティブインターフェイスである場合は、 HA グループを編集 します。削除する VLAN インターフェイスを優先順位リストの一番下に移動します。新しいプライマリイ ンターフェイスとの通信が確立されるまで待ってから、 HA グループから古いインターフェイスを削除し ます。最後に、そのノードの VLAN インターフェイスを削除します。

手順

- 1. \* configuration \* > \* Network \* > \* vlan interfaces \* を選択します。
- 2. 削除する各 VLAN インターフェイスのチェックボックスを選択します。次に、 \* アクション \* > \* 削除 \* を選択します。
- 3. 「 \* はい \* 」を選択して選択を確定します。

選択したすべての VLAN インターフェイスが削除されます。VLAN Interfaces ページに、グリーンの成功 バナーが表示されます。

ハイアベイラビリティグループを管理します

ハイアベイラビリティ (HA) グループの管理:概要

複数の管理ノードとゲートウェイノードのネットワークインターフェイスをハイアベイ ラビリティ( HA )グループにまとめることができます。HA グループのアクティブイン ターフェイスで障害が発生した場合、バックアップインターフェイスがワークロードを 管理できます。

**HA** グループとは何ですか?

ハイアベイラビリティ(HA)グループを使用して、 S3 / Swift クライアントに可用性の高いデータ接続を提 供したり、 Grid Manager および Tenant Manager への可用性の高い接続を提供したりできます。

各 HA グループは、選択したノードの共有サービスへのアクセスを提供します。

- ゲートウェイノード、管理ノード、またはその両方を含む HA グループは、 S3 クライアントと Swift ク ライアントに可用性の高いデータ接続を提供します。
- 管理ノードだけで構成される HA グループは、 Grid Manager と Tenant Manager への可用性の高い接続 を提供します。
- SG100 または SG1000 アプライアンスと VMware ベースのソフトウェアノードだけで構成された HA グ ループは、の可用性の高い接続を提供できます [S3 Select](#page-1062-0) [を使用する](#page-1062-0) [S3](#page-1062-0) [テ](#page-1062-0)[ナ](#page-1062-0)[ント。](#page-1062-0)S3 Select を使用する 場合は HA グループを推奨しますが、必須ではありません。

**HA** グループはどのように作成しますか?

1. 1 つ以上の管理ノードまたはゲートウェイノードのネットワークインターフェイスを選択します。ノード に追加したグリッドネットワーク ( eth0) インターフェイス、クライアントネットワーク ( eth2) イン ターフェイス、 VLAN インターフェイス、またはアクセスインターフェイスを使用できます。

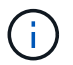

DHCP によって割り当てられた IP アドレスがある HA グループにはインターフェイスを追 加できません。

- 2. プライマリインターフェイスとして指定するインターフェイスは 1 つです。プライマリインターフェイス は、障害が発生しないかぎり、アクティブインターフェイスです。
- 3. バックアップインターフェイスの優先順位を決定します。
- 4. グループに仮想 IP ( VIP )アドレスを 1 ~ 10 個割り当てます。クライアントアプリケーションは、こ れらの VIP アドレスのいずれかを使用して StorageGRID に接続できます。

手順については、を参照してください [ハイアベイラビリティグループを](#page-1077-0)[設](#page-1077-0)[定する](#page-1077-0)。

アクティブインターフェイスとは何ですか。

通常の運用中は、 HA グループのすべての VIP アドレスが優先順位の最初のインターフェイスであるプライ マリインターフェイスに追加されます。プライマリインターフェイスが使用可能な状態であれば、クライアン トがグループの任意の VIP アドレスに接続するときに使用されます。つまり、通常の動作中、プライマリ・ インターフェイスはグループの「アクティブ」インターフェイスになります。

同様に、通常の動作中は、 HA グループのプライオリティの低いインターフェイスは「 backup 」インターフ

ェイスとして機能します。これらのバックアップインターフェイスは、プライマリ(現在アクティブ)インタ ーフェイスが使用できなくなるまで使用されません。

ノードの現在の **HA** グループのステータスを表示します

ノードが HA グループに割り当てられているかどうかを確認し、現在のステータスを確認するには、 \* nodes \* > \* node name を選択します。

概要 \* タブに HA グループ \* のエントリが含まれている場合、そのノードは表示されている HA グループに割 り当てられます。グループ名のあとの値は、 HA グループ内のノードの現在のステータスです。

- \* Active \* : HA グループは現在このノードでホストされています。
- \* バックアップ \* : HA グループは現在このノードを使用していません。バックアップインターフェイス です。
- \* 停止 \* :ハイアベイラビリティ(キープアライブ)サービスが手動で停止されているため、このノード で HA グループをホストすることはできません。
- \* 障害 \* :次の 1 つ以上が原因でこのノードで HA グループをホストできません:

。ロードバランサ( nginx-gw )サービスがノードで実行されていません。

◦ ノードの eth0 または VIP インターフェイスが停止しています。

◦ ノードは停止しています。

この例では、プライマリ管理ノードが 2 つの HA グループに追加されています。このノードは、現在、 FabricPool クライアントグループのアクティブインターフェイスであり、クライアントグループのバックアッ プインターフェイスです。

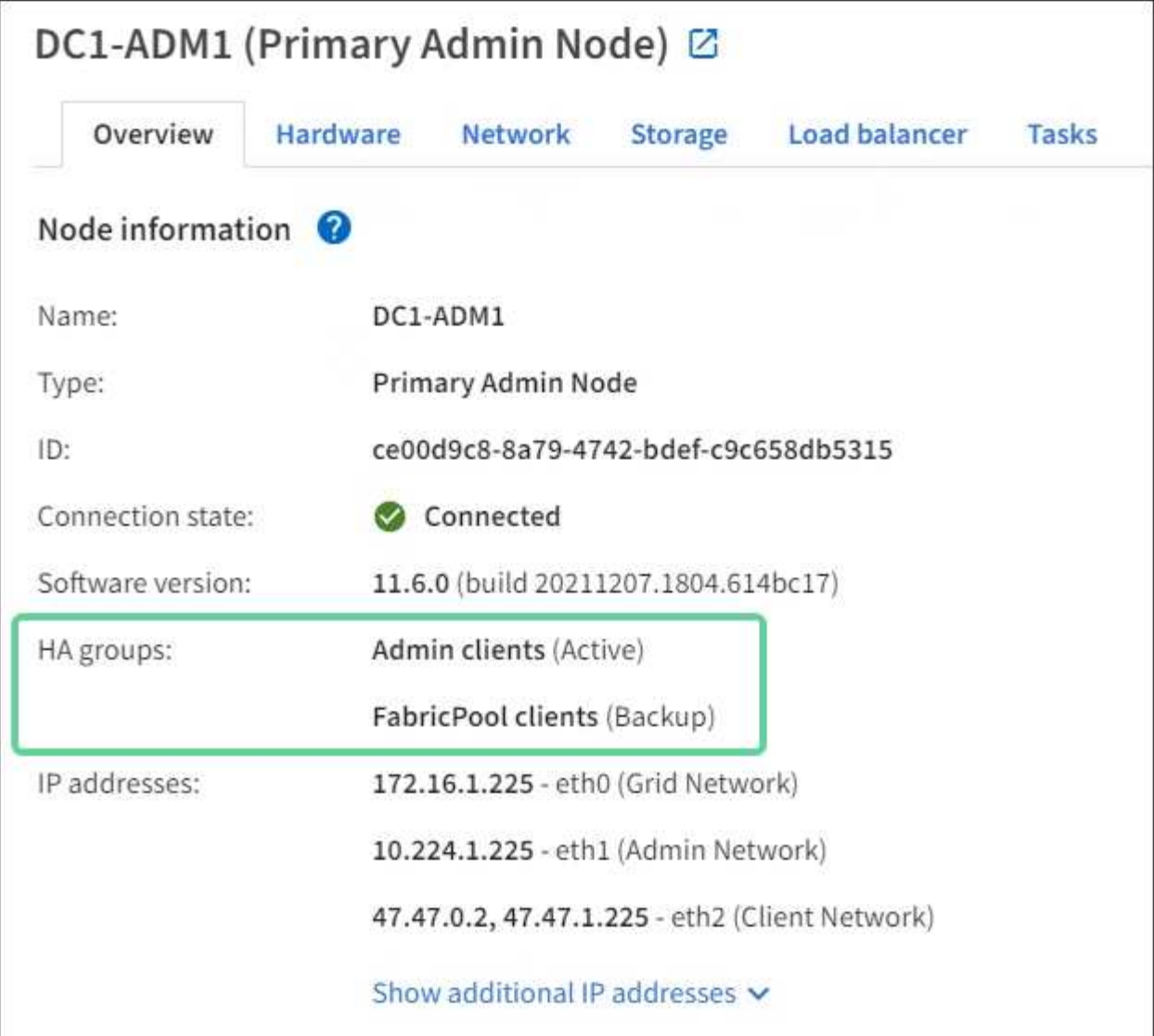

アクティブインターフェイスに障害が発生するとどうなりますか。

VIP アドレスを現在ホストしているインターフェイスは、アクティブインターフェイスです。HA グループに 複数のインターフェイスが含まれている場合にアクティブインターフェイスで障害が発生すると、 VIP アド レスは優先順位に従って、使用可能な最初のバックアップインターフェイスに移動します。そのインターフェ イスに障害が発生すると、使用可能な次のバックアップインターフェイスに VIP アドレスが移動します。

フェイルオーバーは、次のいずれかの理由でトリガーされる可能性があります。

- インターフェイスが設定されているノードが停止する。
- インターフェイスが設定されているノードと他のすべてのノードとの接続が少なくとも 2 分間失われま す。
- アクティブインターフェイスが停止する。
- ロードバランササービスが停止する。
- ハイアベイラビリティサービスが停止します。

アクティブインターフェイスをホストするノードの外部でネットワーク障害が発生した場合、 フェイルオーバーがトリガーされないことがあります。同様に、 CLB サービス(廃止予定)の 障害、またはグリッドマネージャまたはテナントマネージャのサービスの障害によって、フェ イルオーバーはトリガーされません。

フェイルオーバープロセスにかかる時間は通常数秒です。クライアントアプリケーションにほとんど影響がな く、通常の再試行で処理を続行できます。

障害が解決され、プライオリティの高いインターフェイスが再び使用可能になると、 VIP アドレスはプライ オリティの高いインターフェイスに自動的に移動されます。

**HA** グループの用途

 $(i)$ 

ハイアベイラビリティ(HA)グループを使用すると、オブジェクトデータ用および管 理用に StorageGRID への可用性の高い接続を提供できます。

- HA グループは、 Grid Manager または Tenant Manager への可用性の高い管理接続を提供します。
- HA グループは、 S3 / Swift クライアントに可用性の高いデータ接続を提供できます。
- インターフェイスが 1 つしかない HA グループでは、多数の VIP アドレスを指定したり、 IPv6 アドレス を明示的に設定したりできます。

HA グループは、グループに含まれるすべてのノードが同じサービスを提供する場合にのみ高可用性を提供で きます。HA グループを作成するときは、必要なサービスを提供するタイプのノードからインターフェイスを 追加してください。

- \* 管理ノード \* :ロードバランササービスが含まれ、 Grid Manager またはテナントマネージャへのアクセ スを有効にします。
- \* ゲートウェイノード \* :ロードバランササービスと CLB サービス(廃止)が含まれます。

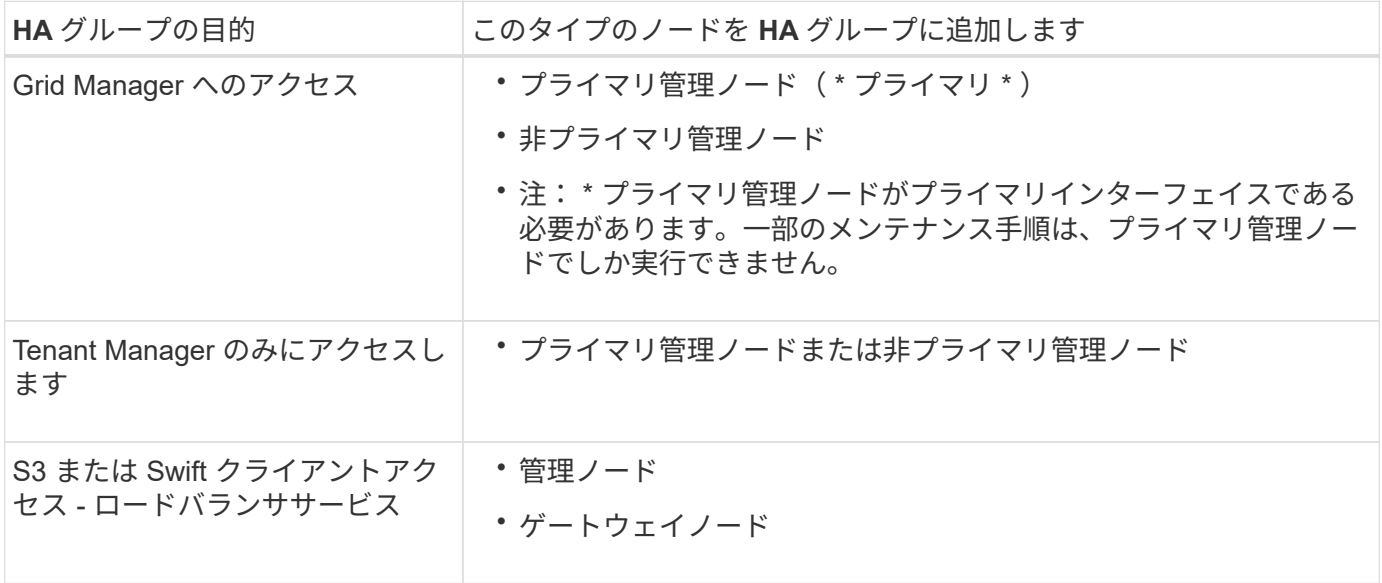

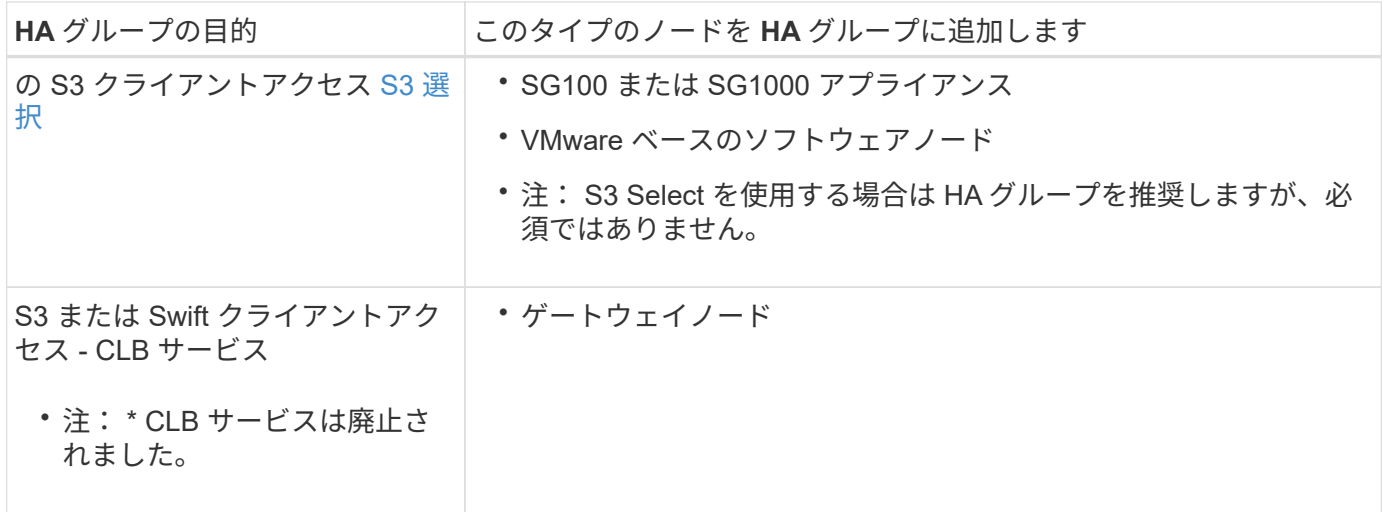

**Grid Manager** または **Tenant Manager** で **HA** グループを使用する場合の制限事項

Grid Manager サービスまたは Tenant Manager サービスに障害が発生した場合は、 HA グループのフェイル オーバーはトリガーされません。

フェイルオーバーの発生時に Grid Manager または Tenant Manager にサインインしている場合はサインアウ トされるため、再度サインインしてタスクを再開する必要があります。

プライマリ管理ノードを使用できない場合は、一部のメンテナンス手順を実行できません。フェイルオーバー 中は、 Grid Manager を使用して StorageGRID システムを監視できます。

**CLB** サービスで **HA** グループを使用する場合の制限事項

CLB サービスに障害が発生しても、 HA グループ内でフェイルオーバーはトリガーされません。

 $(i)$ CLB サービスは廃止されました。

**HA** グループの設定オプション

次の図は、 HA グループのさまざまな構成例を示しています。各オプションには長所と 短所があります。

次の図では、 HA グループのプライマリインターフェイスが青、 HA グループのバックアップインターフェイ スが黄色で示されています。

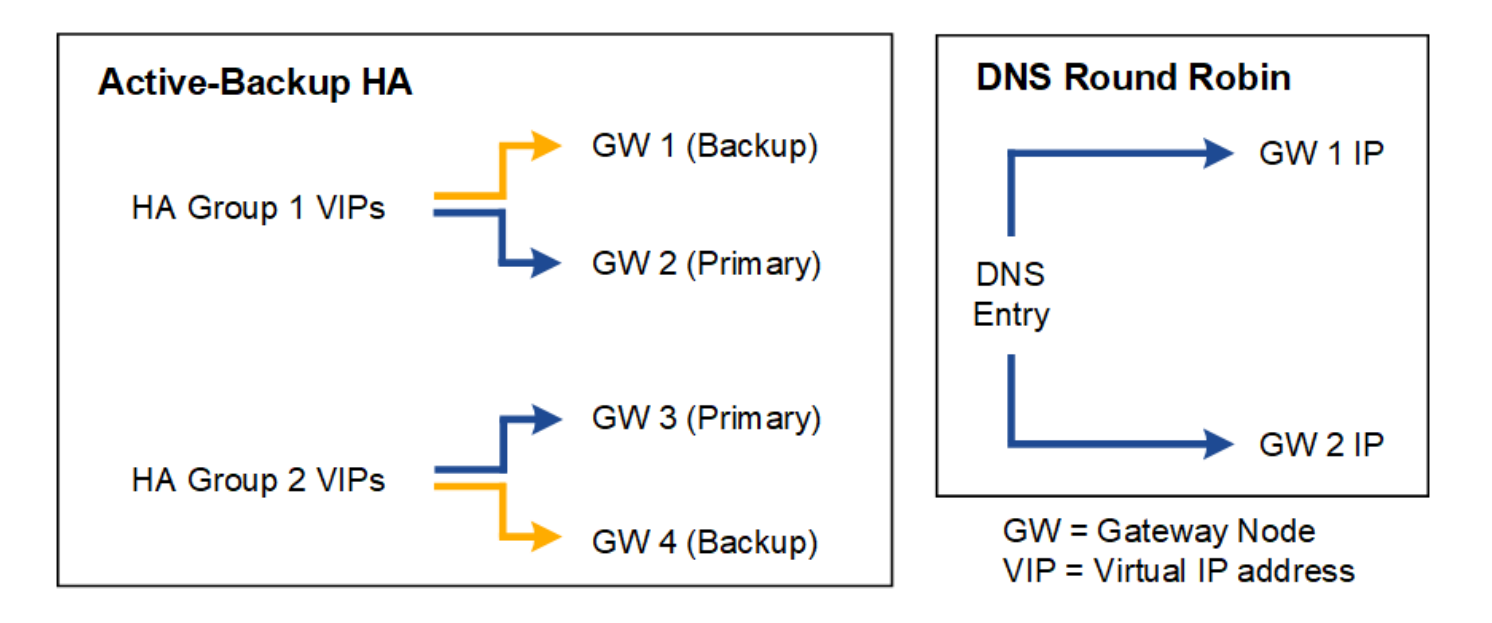

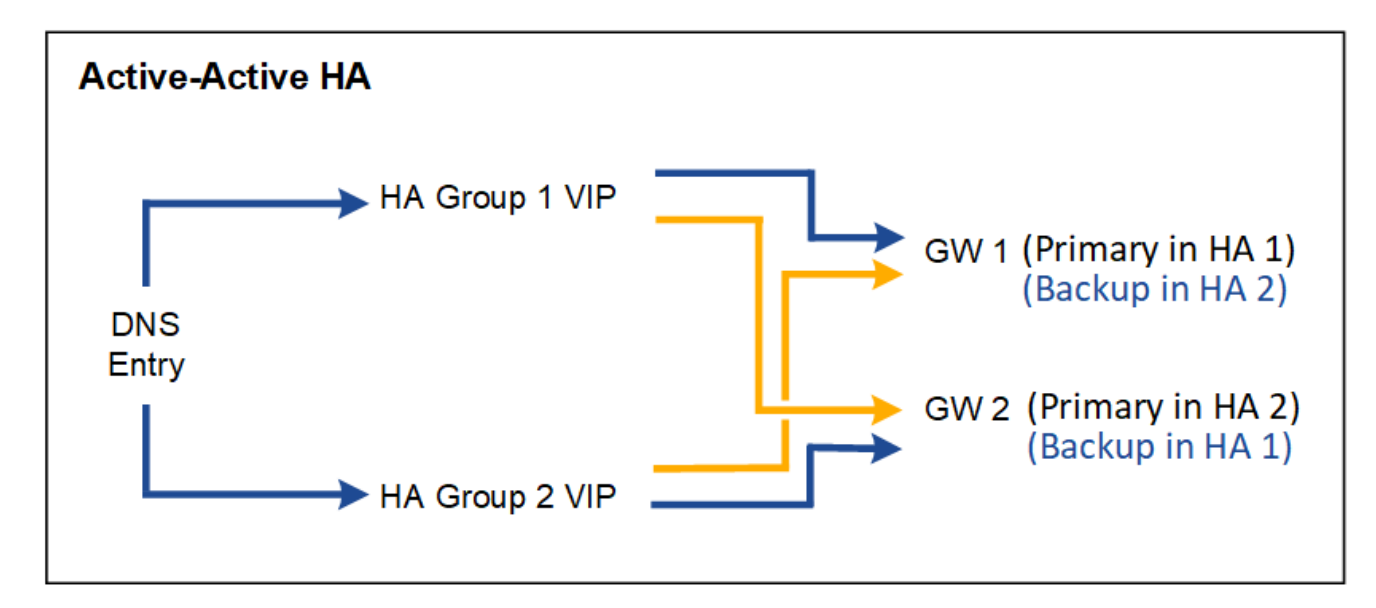

## 次の表は、図に示す各 HA 構成のメリットをまとめたものです。

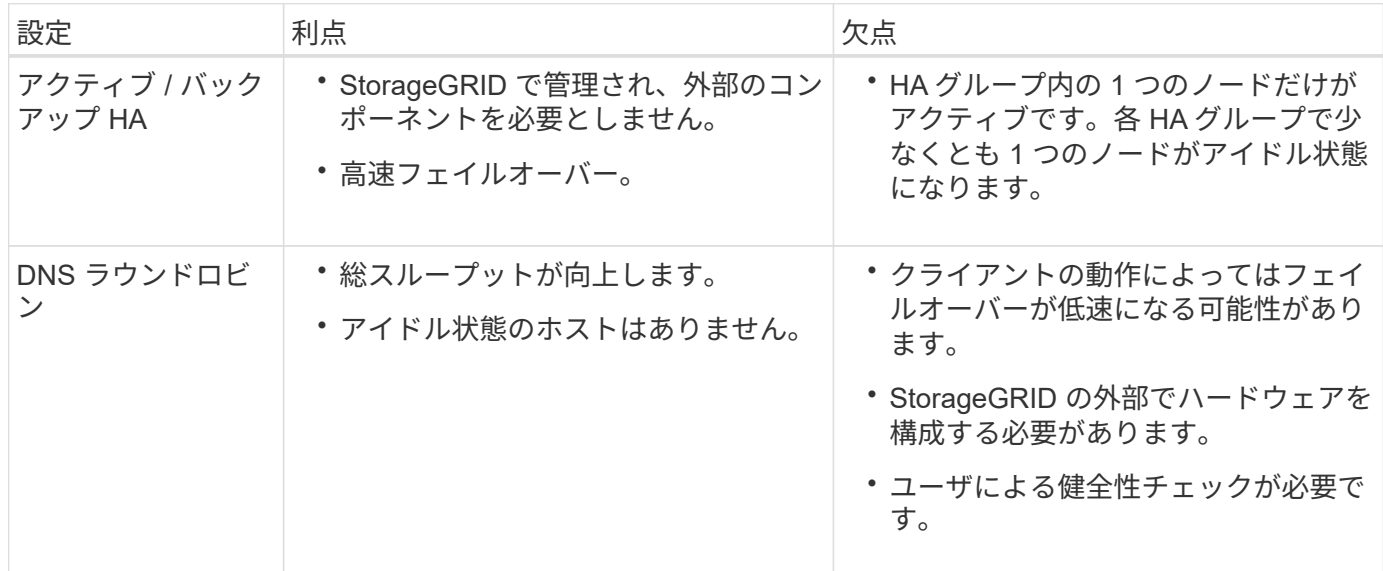

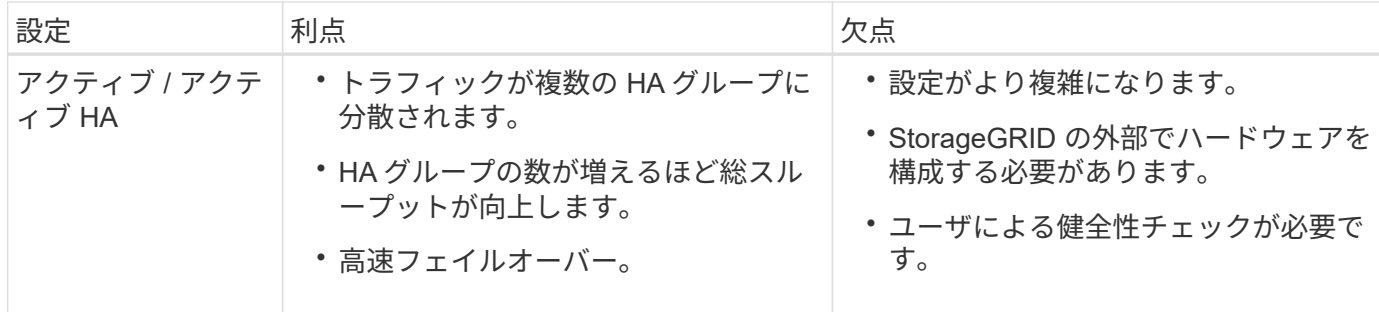

<span id="page-1077-0"></span>ハイアベイラビリティグループを設定する

ハイアベイラビリティ( HA) グループを設定して、管理ノードまたはゲートウェイノ ード上のサービスへの可用性の高いアクセスを提供できます。

必要なもの

- を使用して Grid Manager にサインインします [サポートされている](#page-899-0) [Web](#page-899-0) [ブラウザ。](#page-899-0)
- Root アクセス権限が割り当てられている。
- HA グループで VLAN インターフェイスを使用する場合は、 VLAN インターフェイスを作成しておきま す。を参照してください [VLAN](#page-1066-0) [インターフェイスを](#page-1066-0)[設](#page-1066-0)[定します。](#page-1066-0)
- HA グループ内のノードに対してアクセスインターフェイスを使用する場合は、インターフェイスを作成 しておきます。
	- \* Red Hat Enterprise Linux または CentOS (ノードのインストール前) \* : [ノード構成ファイルを作](#page-740-0) [成](#page-740-0)
	- \* Ubuntu または Debian (ノードをインストールする前) \* : [ノード構成ファイルを作成](#page-806-0)
	- \* Linux (ノードのインストール後) \* : [Linux](#page-2289-0) [:ノードにトランクインターフェイスまたはアクセス](#page-2289-0) [インターフェイスを](#page-2289-0)[追加](#page-2289-0)[します](#page-2289-0)
	- \* VMware (ノードのインストール後) \* : [VMware](#page-2291-0) [:ノードにトランクインターフェイスまたはア](#page-2291-0) [クセスインターフェイスを](#page-2291-0)[追加](#page-2291-0)[します](#page-2291-0)

ハイアベイラビリティグループを作成します

ハイアベイラビリティグループを作成する場合は、 1 つ以上のインターフェイスを選択して優先順位順に編 成します。次に、グループに 1 つ以上の VIP アドレスを割り当てます。

HA グループに含まれるゲートウェイノードまたは管理ノードのインターフェイスを指定する必要がありま す。HA グループでは、 1 つのノードに対して使用できるインターフェイスは 1 つだけですが、同じノードの 他のインターフェイスは他の HA グループで使用できます。

ウィザードにアクセスします

- 1. 構成 \* > \* ネットワーク \* > \* ハイアベイラビリティグループ \* を選択します。
- 2. 「 \* Create \* 」を選択します。

**HA** グループの詳細を入力します

1. HA グループの一意の名前を指定してください。

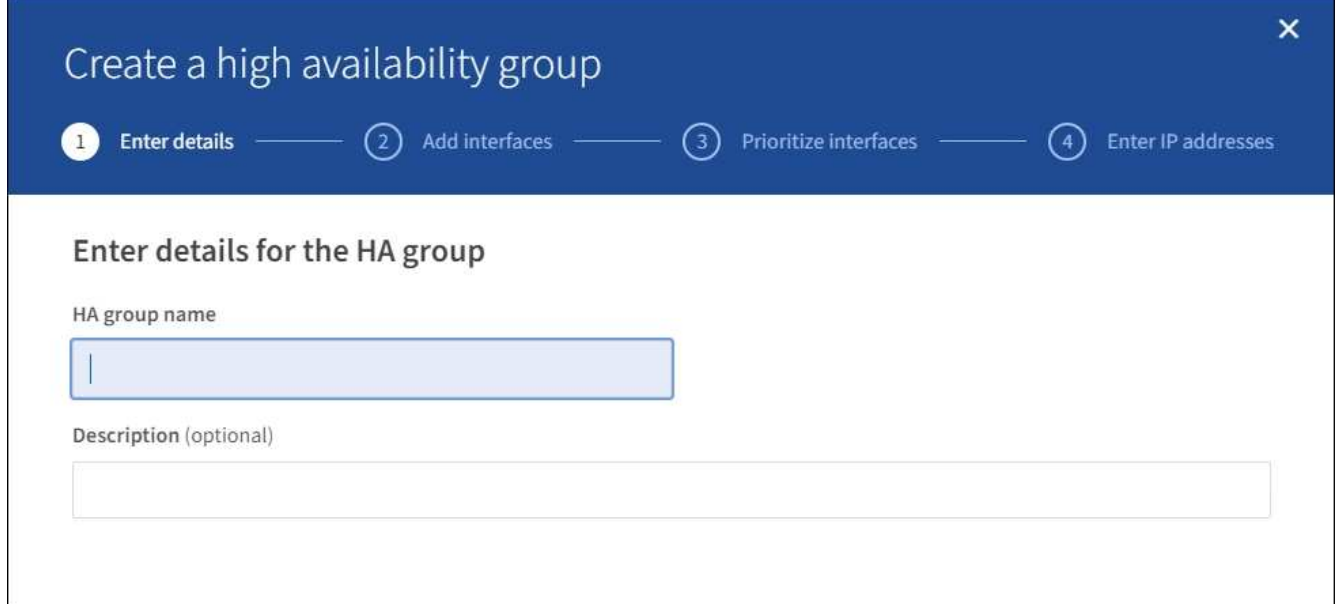

- 2. 必要に応じて、 HA グループの概要 を入力します。
- 3. 「 \* Continue \* 」を選択します。

**HA** グループにインターフェイスを追加します

1. この HA グループに追加するインターフェイスを 1 つ以上選択してください。

列ヘッダーを使用して行をソートするか、検索キーワードを入力してインターフェイスをより迅速に検索 します。

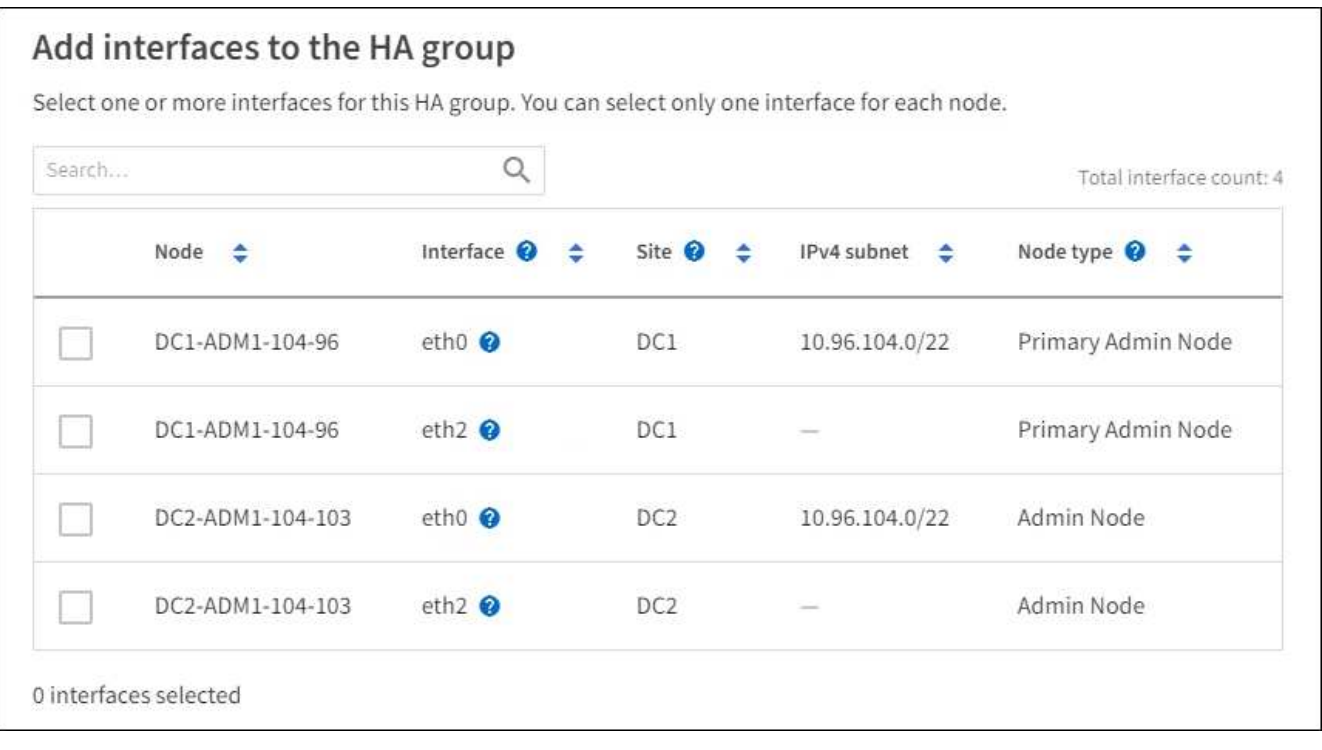

 $\mathbf{d}$  .

VLAN インターフェイスを作成したら、新しいインターフェイスがテーブルに表示されるま で最大 5 分間待ちます。

- インターフェイスの選択に関するガイドライン
	- インターフェイスを少なくとも 1 つ選択してください。
	- ノードに対して選択できるインターフェイスは 1 つだけです。
	- HA グループがグリッドマネージャとテナントマネージャを含む管理ノードサービスの HA 保護用であ る場合は、管理ノード上のインターフェイスのみを選択します。
	- HA グループが S3 または Swift クライアントトラフィックの HA 保護のためのものである場合は、管 理ノード、ゲートウェイノード、またはその両方のインターフェイスを選択します。
	- HA グループが廃止された CLB サービスの HA 保護用である場合は、ゲートウェイノード上のインタ ーフェイスのみを選択します。
	- 異なるタイプのノード上のインターフェイスを選択した場合は、情報メモが表示されます。フェイル オーバーが発生すると、以前にアクティブだったノードから提供されたサービスを、新たにアクティ ブになったノードで使用できなくなる可能性があります。たとえば、バックアップゲートウェイノー ドでは管理ノードサービスの HA 保護を提供できません。同様に、バックアップ管理ノードでは、プ ライマリ管理ノードが提供できるすべてのメンテナンス手順を実行することはできません。
	- インターフェイスを選択できない場合、そのチェックボックスは無効になります。詳細については、 ツールヒントを参照してください。

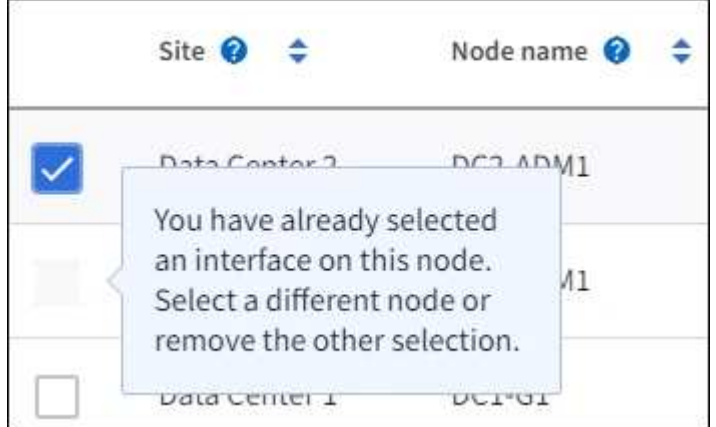

- サブネット値またはゲートウェイが選択した別のインターフェイスと競合している場合、インターフ ェイスは選択できません。
- 静的 IP アドレスがない場合、設定済みのインターフェイスは選択できません。
- 2. 「 \* Continue \* 」を選択します。

優先順位を決定します

1. この HA グループのプライマリインターフェイスとバックアップ(フェイルオーバー)インターフェイス を確認します。

行をドラッグアンドドロップして、 \* 優先順位 \* 列の値を変更します。
# Determine the priority order

Determine the primary interface and the backup (failover) interfaces for this HA group. Drag and drop rows or select the arrows.

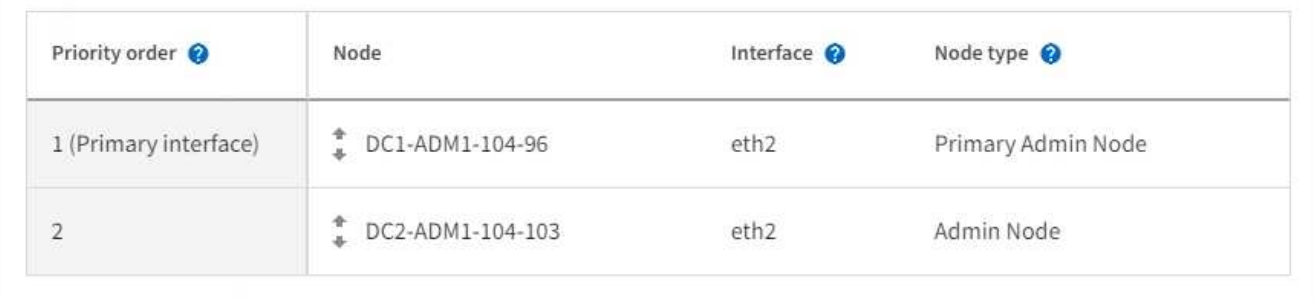

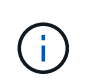

HA グループが Grid Manager へのアクセスを提供する場合は、プライマリ管理ノード上の インターフェイスを選択してプライマリインターフェイスにする必要があります。一部の メンテナンス手順は、プライマリ管理ノードでしか実行できません。

リストの最初のインターフェイスはプライマリインターフェイスです。プライマリインターフェイスは、 障害が発生しないかぎり、アクティブインターフェイスです。

HA グループに複数のインターフェイスが含まれている場合にプライマリインターフェイスに障害が発生 すると、 VIP アドレスは使用可能な最も優先度の高いインターフェイスに移動します。そのインターフェ イスに障害が発生すると、 VIP アドレスは次に優先度の高いインターフェイスに移動します。

2. 「 \* Continue \* 」を選択します。

**IP** アドレスを入力してください

1. [\* Subnet CIDR\*] フィールドで、 CIDR 表記の VIP サブネット( IPv4 アドレスの後にスラッシュとサブ ネットの長さ( 0 ~ 32 )を指定します。

ネットワークアドレスにホストビットを設定しないでください。たとえば '192.160.0/22' のようになりま す

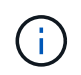

32 ビットプレフィックスを使用する場合、 VIP ネットワークアドレスはゲートウェイアド レスおよび VIP アドレスとしても機能します。

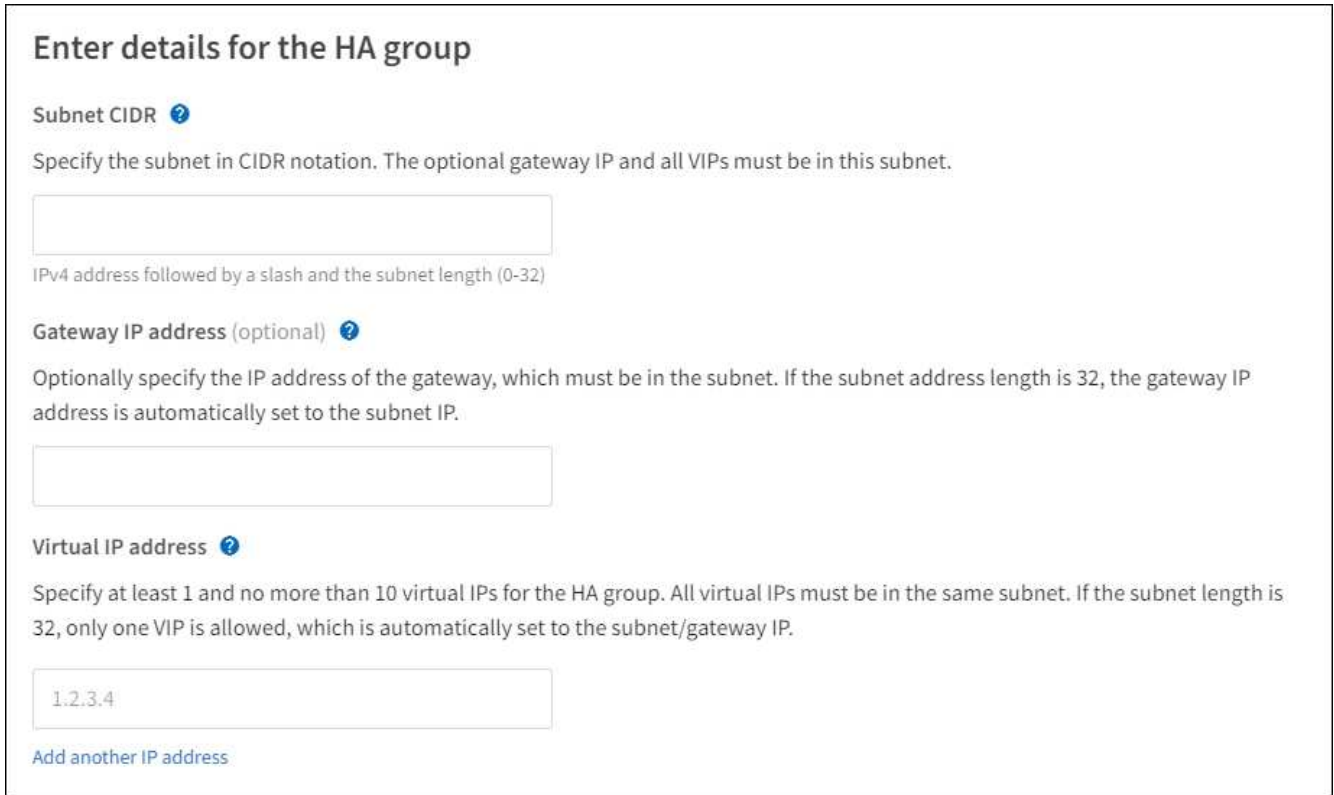

2. 必要に応じて、 S3 、 Swift 、管理またはテナントクライアントが別のサブネットからこれらの VIP アド レスにアクセスする場合は、 \* ゲートウェイ IP アドレス \* を入力します。ゲートウェイアドレスは VIP サブネット内に設定する必要があります。

クライアントと管理者のユーザは、このゲートウェイを使用して仮想 IP アドレスにアクセスします。

3. HA グループに 1 つ以上の \* 仮想 IP アドレス \* を入力します。IP アドレスは 10 個まで追加できま す。VIP はすべて VIP サブネット内に設定する必要があります。

IPv4 アドレスを少なくとも 1 つ指定する必要があります。必要に応じて、追加の IPv4 アドレスと IPv6 アドレスを指定できます。

4. HA グループの作成 \* を選択し、 \* 完了 \* を選択します。

HA グループが作成され、設定済みの仮想 IP アドレスを使用できるようになります。

 $\left( \,|\, \right)$ HA グループへの変更がすべてのノードに適用されるまで最大 15 分待ちます。

次のステップ

この HA グループをロードバランシングに使用する場合は、ロードバランサエンドポイントを作成してポート とネットワークプロトコルを決定し、必要な証明書を接続します。を参照してください [ロード](#page-1085-0)[バ](#page-1085-0)[ランサ](#page-1085-0)[エ](#page-1085-0)[ン](#page-1085-0) [ドポイントを](#page-1085-0)[設](#page-1085-0)[定する](#page-1085-0)。

ハイアベイラビリティグループを編集します

ハイアベイラビリティ( HA )グループを編集して、グループ名と概要 を変更したり、インターフェイスを 追加または削除したり、優先順位を変更したり、仮想 IP アドレスを追加または更新したりできます。

たとえば、サイトまたはノードの運用停止手順 で、選択したインターフェイスに関連付けられているノード を削除する場合、 HA グループの編集が必要になることがあります。

手順

1. 構成 \* > \* ネットワーク \* > \* ハイアベイラビリティグループ \* を選択します。

ハイアベイラビリティグループページには、既存のすべての HA グループが表示されます。

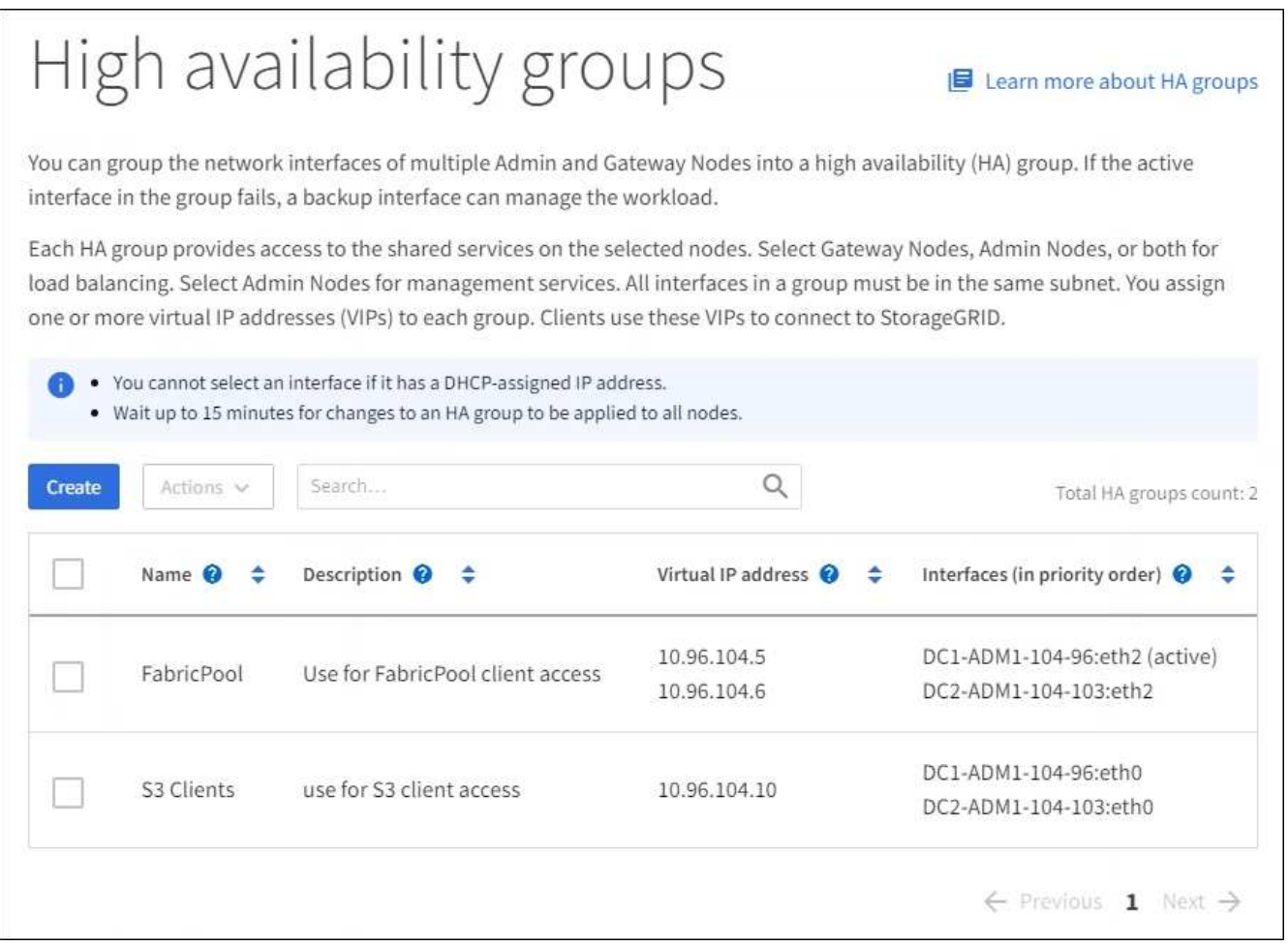

- 2. 編集する HA グループのチェックボックスを選択します。
- 3. 更新する内容に基づいて、次のいずれかを実行します。
	- 仮想 IP アドレスを追加または削除するには、 \* Actions \* > \* Edit virtual IP address \* を選択します。
	- \*Actions \* > \* Edit HA group \* を選択して、グループ名または概要 を更新したり、インターフェイスを 追加または削除したり、優先順位を変更したり、 VIP アドレスを追加または削除したりします。
- 4. [ 仮想 IP アドレスの編集 \*] を選択した場合:
	- a. HA グループの仮想 IP アドレスを更新します。
	- b. [ 保存 ( Save ) ] を選択します。
	- c. [ 完了 ] を選択します。
- 5. HA グループの編集 \* を選択した場合:
	- a. 必要に応じて、グループの名前または概要 を更新します。

b. 必要に応じて、チェックボックスをオンまたはオフにしてインターフェイスを追加または削除しま す。

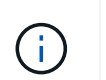

HA グループが Grid Manager へのアクセスを提供する場合は、プライマリ管理ノード 上のインターフェイスを選択してプライマリインターフェイスにする必要があります。 一部のメンテナンス手順は、プライマリ管理ノードでしか実行できません

- c. 必要に応じて、行をドラッグアンドドロップして、この HA グループのプライマリインターフェイス とバックアップインターフェイスの優先順位を変更します。
- d. 必要に応じて、仮想 IP アドレスを更新します。

e. [ 保存( Save ) ] を選択し、 [ 完了( Finish ) ] を選択します。

 $(i)$ HA グループへの変更がすべてのノードに適用されるまで最大 15 分待ちます。

ハイアベイラビリティグループを削除する

ハイアベイラビリティ( HA )グループは一度に 1 つ以上削除できます。ただし、 HA グループが 1 つ以上 のロードバランサエンドポイントにバインドされている場合は、削除できません。

クライアントの停止を回避するには、 HA グループを削除する前に、影響を受ける S3 または Swift クライア ントアプリケーションを更新します。各クライアントを更新して、別の IP アドレスを使用して接続します。 たとえば、別の HA グループの仮想 IP アドレスや、インストール時にインターフェイスに設定された IP アド レスなどです。

### 手順

- 1. 構成 \* > \* ネットワーク \* > \* ハイアベイラビリティグループ \* を選択します。
- 2. 削除する各 HA グループのチェックボックスを選択します。次に、 \* Actions \* > \* Remove HA group \* を 選択します。
- 3. メッセージを確認し、「 \* HA グループを削除」を選択して選択を確認します。

選択したすべての HA グループが削除されます。ハイアベイラビリティグループのページに、成功を示す 緑色のバナーが表示されます。

### 負荷分散の管理

ロードバランシングの管理:概要

StorageGRID のロードバランシング機能を使用して、 S3 / Swift クライアントからの取 り込み / 読み出しワークロードを処理できます。ロードバランシングは、複数のストレ ージノードにワークロードと接続を分散することで、速度と接続容量を最大化します。

次の方法でクライアントワークロードの負荷を分散できます。

• 管理ノードとゲートウェイノードにインストールされているロードバランササービスを使用します。ロー ドバランササービスはレイヤ 7 のロードバランシングを提供し、クライアント要求の TLS ターミネーシ ョン、要求の検査、およびストレージノードへの新しいセキュアな接続の確立を実施します。これは推奨 されるロードバランシングメカニズムです。

を参照してください [ロード](#page-1084-0)[バ](#page-1084-0)[ランシングの](#page-1084-0)[仕](#page-1084-0)[組](#page-1084-0)[み](#page-1084-0) [-](#page-1084-0) [ロード](#page-1084-0)[バ](#page-1084-0)[ランササービス。](#page-1084-0)

• ゲートウェイノードにのみインストールされている、廃止された Connection Load Balancer ( CLB )サ ービスを使用します。CLB サービスはレイヤ 4 のロードバランシングを提供し、リンクコストをサポート します。

を参照してください [ロード](#page-1094-0)[バ](#page-1094-0)[ランシングの](#page-1094-0)[仕](#page-1094-0)[組](#page-1094-0)[み](#page-1094-0) [- CLB](#page-1094-0) [サービス\(廃止\)。](#page-1094-0)

• サードパーティ製ロードバランサを統合します。詳細については、ネットアップのアカウント担当者にお 問い合わせください。

<span id="page-1084-0"></span>ロードバランシングの仕組み **-** ロードバランササービス

ロードバランササービスは、クライアントアプリケーションからの受信ネットワーク接 続を複数のストレージノードに分散します。ロードバランシングを有効にするには、 Grid Manager を使用してロードバランサエンドポイントを設定する必要があります。

ロードバランサエンドポイントは管理ノードまたはゲートウェイノードにのみ設定できます。これらのノード タイプにはロードバランササービスが含まれているためです。ストレージノードまたはアーカイブノードにエ ンドポイントを設定することはできません。

各ロードバランサエンドポイントは、ポート、ネットワークプロトコル( HTTP または HTTPS )、クライア ントタイプ( S3 または Swift )、およびバインドモードを指定します。HTTPS エンドポイントにはサーバ証 明書が必要です。バインドモードでは、エンドポイントポートのアクセスを次のように制限できます。

- •特定のハイアベイラビリティ( HA )グループの仮想 IP アドレス( VIP )
- 特定の管理ノードとゲートウェイノードの特定のネットワークインターフェイス

ポートに関する考慮事項

クライアントは、ロードバランササービスを実行しているノードに設定された任意のエンドポイントにアクセ スできます。ただしポート 80 と 443 は例外で、管理ノードではこれらのノードが予約されているため、これ らのポートに設定されたエンドポイントはゲートウェイノードでのみロードバランシング処理をサポートしま す。

ポートを再マッピングした場合、同じポートを使用してロードバランサエンドポイントを設定することはでき ません。再マッピングしたポートを使用してエンドポイントを作成できますが、これらのエンドポイントはロ ードバランササービスではなく、元の CLB ポートおよびサービスに再マッピングされます。の手順に従いま す [ポートの](#page-2316-0)[再](#page-2316-0)[マッ](#page-2316-0)[ピ](#page-2316-0)[ングを削除](#page-2316-0)。

 $\left( \,|\, \right)$ CLB サービスは廃止されました。

#### **CPU** の可用性

S3 / Swift トラフィックをストレージノードに転送する際、各管理ノードおよびゲートウェイノード上のロー ドバランササービスは独立して動作します。重み付きのプロセスを使用すると、ロードバランササービスは、 より多くの要求をより多くの CPU を使用可能なストレージノードにルーティングします。ノード CPU 負荷 情報は数分ごとに更新されますが、重み付けがより頻繁に更新される場合があります。ノードの使用率が 100% になった場合や、ノードの利用率のレポートに失敗した場合でも、すべてのストレージノードには最小 限のベースとなる重みの値が割り当てられます。

CPU の可用性に関する情報が、ロードバランササービスが配置されているサイトに制限されている場合が あります。

<span id="page-1085-0"></span>ロードバランサエンドポイントを設定する

ゲートウェイノードと管理ノードの StorageGRID ロードバランサに接続する際に使用で きるポートとネットワークプロトコル S3 / Swift クライアントは、ロードバランサエン ドポイントで決まります。

必要なもの

- を使用して Grid Manager にサインインします [サポートされている](#page-899-0) [Web](#page-899-0) [ブラウザ。](#page-899-0)
- Root アクセス権限が割り当てられている。
- ロードバランサエンドポイントに使用するポートを再マッピングした場合は、を使用します [ポートの](#page-2316-0)[再](#page-2316-0)[マ](#page-2316-0) [ッ](#page-2316-0)[ピ](#page-2316-0)[ングを削除しました。](#page-2316-0)
- ・ 使用するハイアベイラビリティ( HA )グループを作成しておきます。HA グループを推奨しますが、必 須ではありません。を参照してください [ハイアベイラビリティグループを管理します](#page-1071-0)。
- ロードバランサエンドポイントがで使用される場合 [S3 Select](#page-1062-0) [用の](#page-1062-0) [S3](#page-1062-0) [テ](#page-1062-0)[ナ](#page-1062-0)[ント](#page-1062-0)ベアメタルノードの IP ア ドレスまたは FQDN を使用しないでください。S3 Select に使用するロードバランサエンドポイントに は、 SG100 または SG1000 アプライアンスと VMware ベースのソフトウェアノードのみが許可されま す。
- 使用する VLAN インターフェイスを設定しておきます。を参照してください [VLAN](#page-1066-0) [インターフェイスを](#page-1066-0)[設](#page-1066-0) [定します](#page-1066-0)。
- HTTPS エンドポイントを作成する場合(推奨)は、サーバ証明書の情報が必要です。

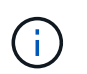

エンドポイント証明書の変更がすべてのノードに適用されるまでに最大 15 分かかることが あります。

- 証明書をアップロードするには、サーバ証明書、証明書の秘密鍵、および必要に応じて CA バンドル が必要です。
- 証明書を生成するには、 S3 または Swift クライアントがエンドポイントへのアクセスに使用するすべ てのドメイン名と IP アドレスが必要です。また、件名(識別名)も知っている必要があります。
- 。StorageGRID の S3 および Swift API 証明書(ストレージノードへの直接の接続にも使用できます)を 使用する場合は、デフォルトの証明書を外部の認証局によって署名されたカスタム証明書に置き換え ておく必要があります。を参照してください[S3](https://docs.netapp.com/ja-jp/storagegrid-116/../admin/configuring-custom-server-certificate-for-storage-node-or-clb.html) [および](https://docs.netapp.com/ja-jp/storagegrid-116/../admin/configuring-custom-server-certificate-for-storage-node-or-clb.html) [Swift API](https://docs.netapp.com/ja-jp/storagegrid-116/../admin/configuring-custom-server-certificate-for-storage-node-or-clb.html) [証明](https://docs.netapp.com/ja-jp/storagegrid-116/../admin/configuring-custom-server-certificate-for-storage-node-or-clb.html)[書](https://docs.netapp.com/ja-jp/storagegrid-116/../admin/configuring-custom-server-certificate-for-storage-node-or-clb.html)[を](https://docs.netapp.com/ja-jp/storagegrid-116/../admin/configuring-custom-server-certificate-for-storage-node-or-clb.html)[設](https://docs.netapp.com/ja-jp/storagegrid-116/../admin/configuring-custom-server-certificate-for-storage-node-or-clb.html)[定する](https://docs.netapp.com/ja-jp/storagegrid-116/../admin/configuring-custom-server-certificate-for-storage-node-or-clb.html)。

証明書では、ワイルドカードを使用して、ロードバランササービスを実行しているすべての管理ノー ドとゲートウェイノードの完全修飾ドメイン名を表すことができます。たとえば '\*.storagegrid.*example*.com は '\*wildcard を使用して 'adm1.storagegrid.*example*.com と gn1.storagegrid.*example*.com を表しますを参照してください [S3 API](#page-1094-1) [エ](#page-1094-1)[ンドポイントのドメイン](#page-1094-1)[名](#page-1094-1)[を](#page-1094-1) [設](#page-1094-1)[定](#page-1094-1)。

ロードバランサエンドポイントを作成します

各ロードバランサエンドポイントは、ポート、クライアントタイプ( S3 または Swift )、およびネットワー クプロトコル( HTTP または HTTPS )を指定します。

ウィザードにアクセスします

1. [ \* configuration \* > \* Network \* > \* Load Balancer Endpoints \* ] を選択します。

2. 「 \* Create \* 」を選択します。

エンドポイントの詳細を入力します

1. エンドポイントの詳細を入力します。

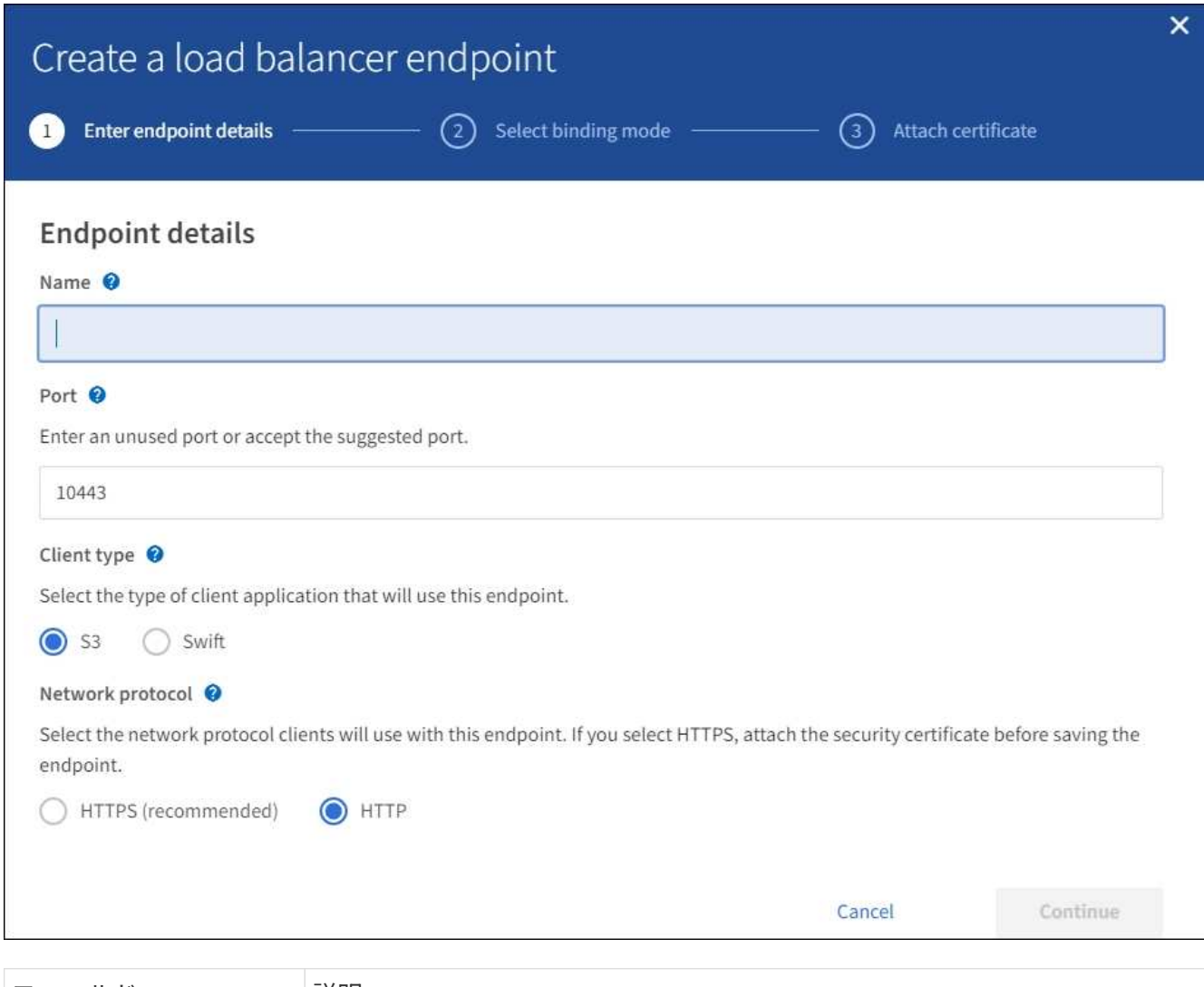

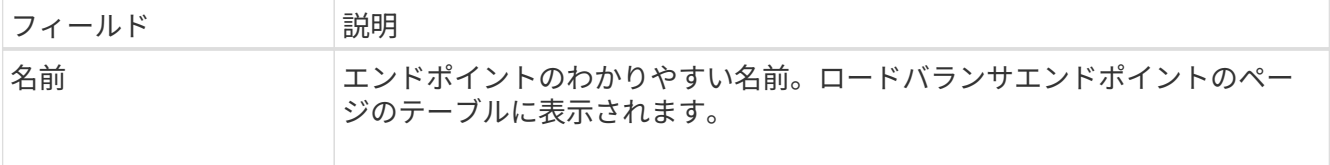

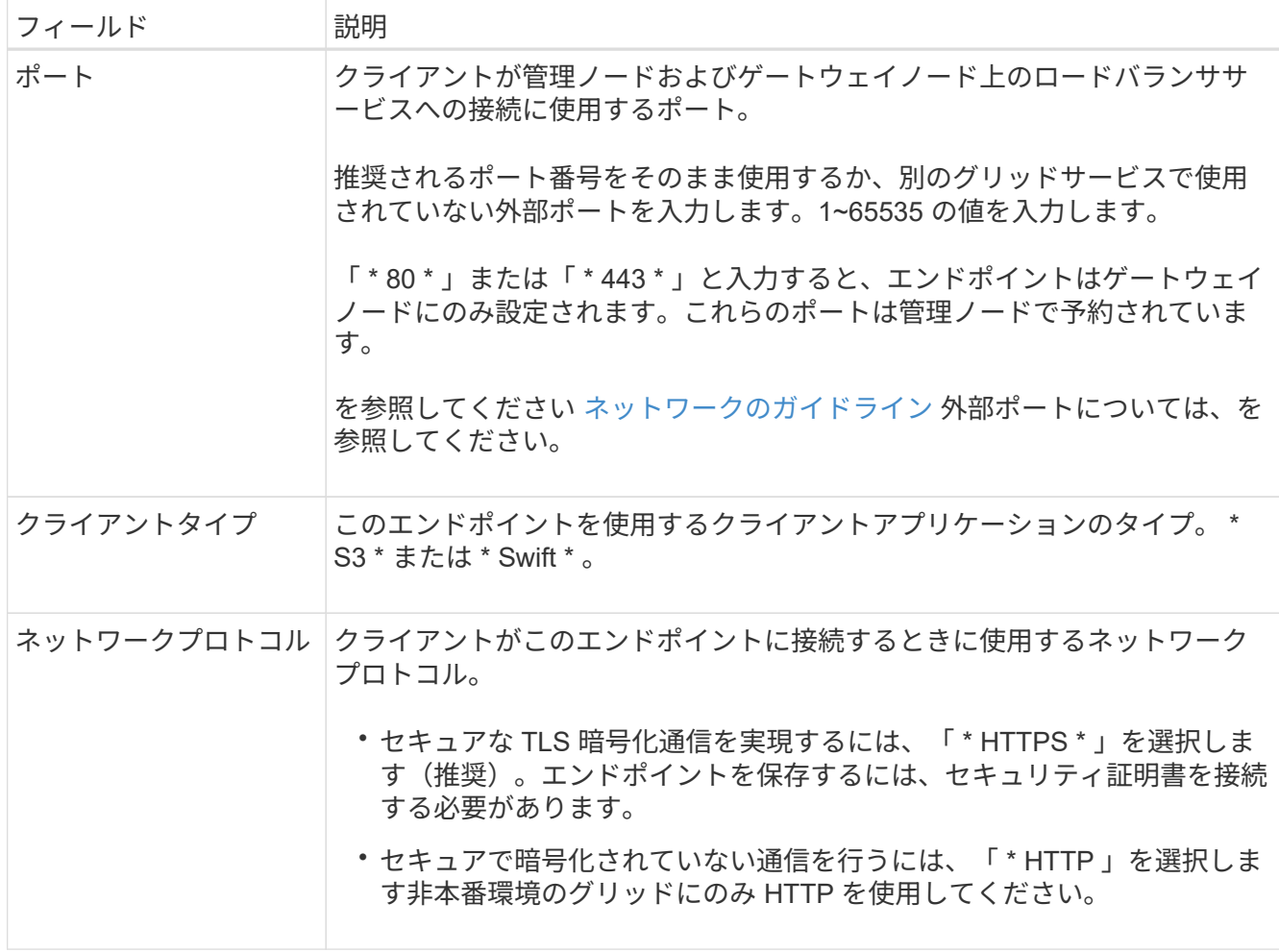

2. 「 \* Continue \* 」を選択します。

バインドモードを選択します

1. エンドポイントへのアクセス方法を制御するには、エンドポイントのバインディングモードを選択しま す。

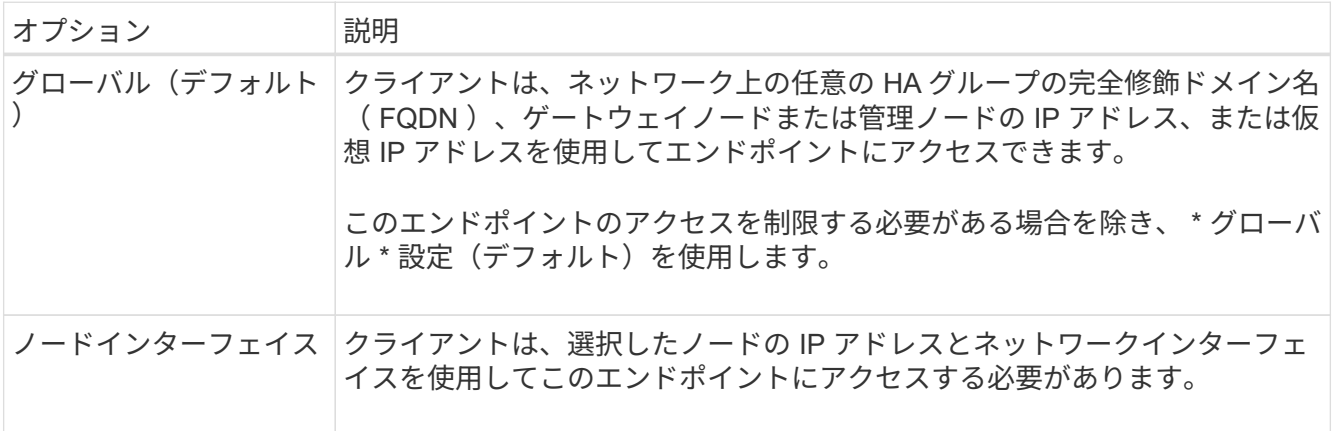

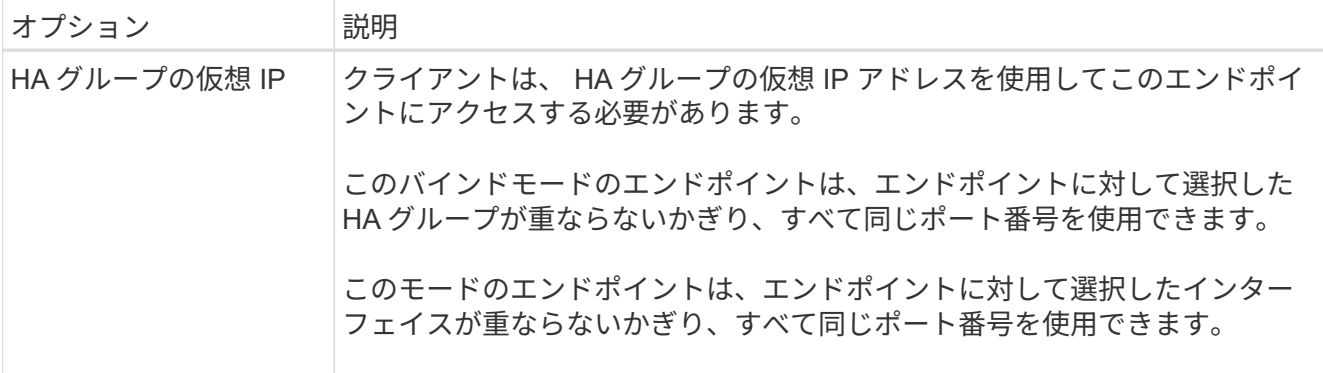

複数のエンドポイントで同じポートを使用する場合、 HA グループの仮想 IP \* モードを使 用するエンドポイントは、 \* ノードインターフェイス \* モードを使用するエンドポイントよ りも優先されます。これにより、 \* グローバル \* モードを使用するエンドポイントは無効に なります。

2. ノードインターフェイス \* を選択した場合は、このエンドポイントに関連付ける管理ノードまたはゲート ウェイノードごとに 1 つ以上のノードインターフェイスを選択します。

 $\bigodot$ 

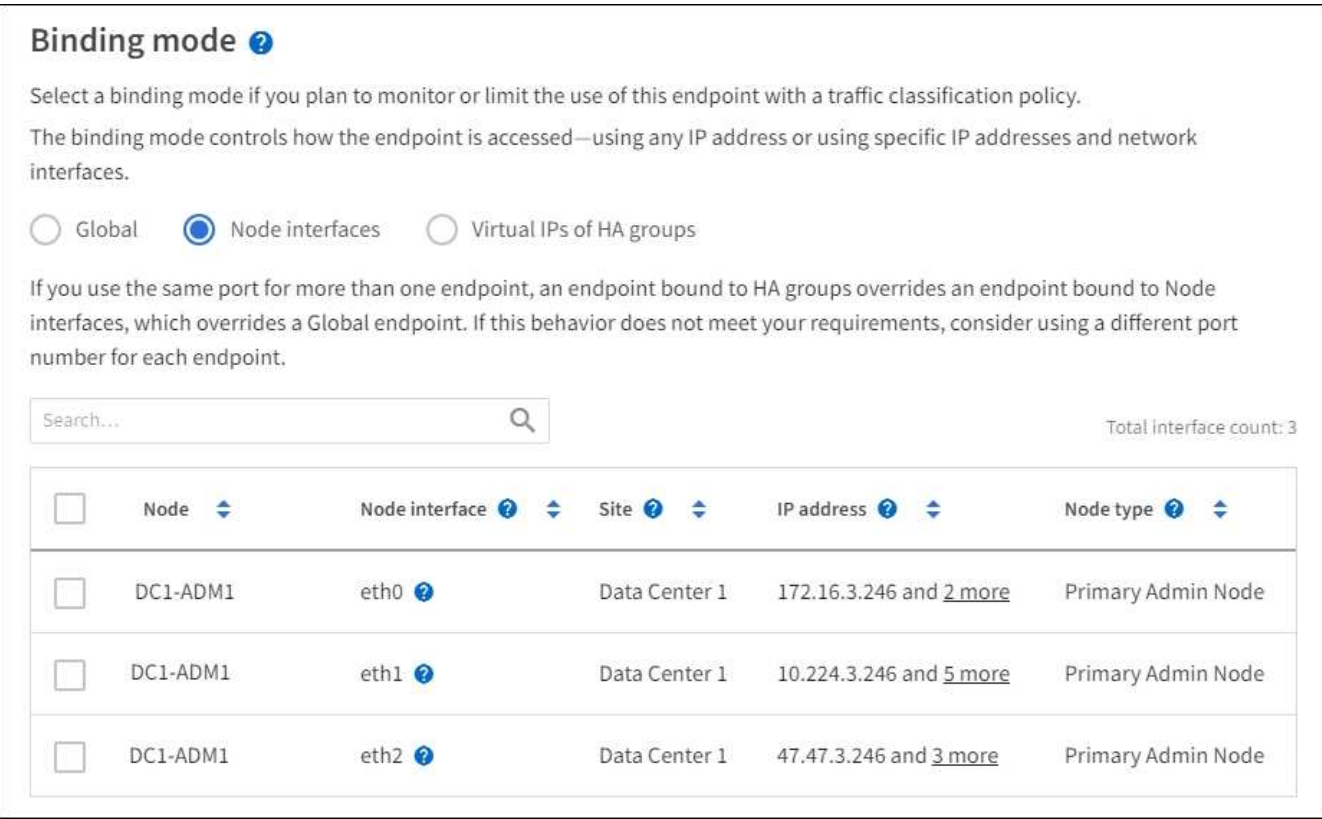

3. HA グループの仮想 IP \* を選択した場合は、 1 つ以上の HA グループを選択します。

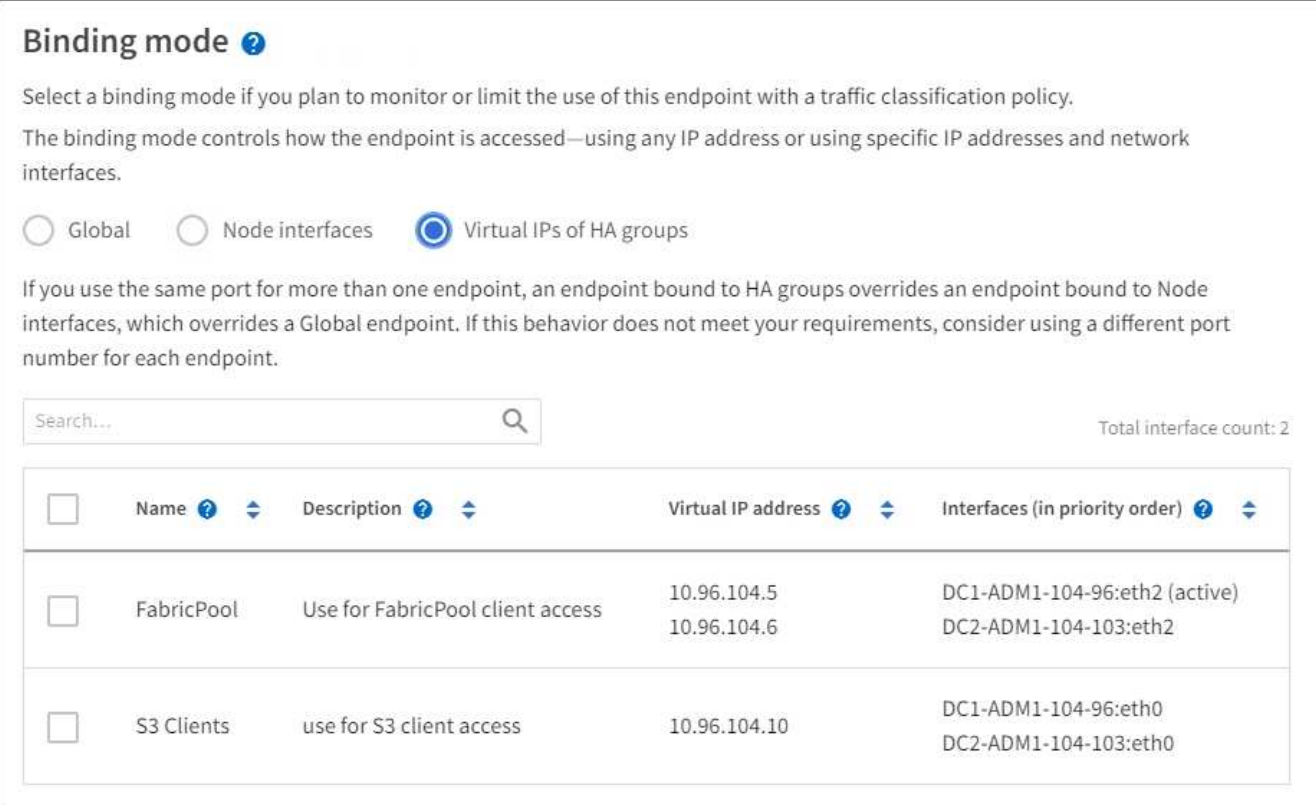

4. HTTP \* エンドポイントを作成する場合、証明書を接続する必要はありません。Create \* を選択して、新 しいロードバランサエンドポイントを追加します。次に、に進みます 完了後。それ以外の場合は、「 \* Continue \* 」を選択して証明書を添付します。

## 証明書を添付します

1. \* HTTPS \* エンドポイントを作成する場合は、エンドポイントに接続するセキュリティ証明書のタイプを 選択します。

この証明書は、 S3 および Swift クライアントと、管理ノードまたはゲートウェイノード上のロードバラ ンササービスの間の接続を保護します。

- \* 証明書のアップロード \* 。アップロードするカスタム証明書がある場合は、このオプションを選択し ます。
- \* 証明書の生成 \* 。カスタム証明書の生成に必要な値がある場合は、このオプションを選択します。
- \* StorageGRID S3 および Swift 証明書を使用 \* 。グローバルな S3 および Swift API 証明書を使用する 場合は、このオプションを選択します。この証明書は、ストレージノードへの直接接続にも使用でき ます。

グリッド CA によって署名されたデフォルトの S3 および Swift API 証明書を、外部の認証局によって 署名されたカスタム証明書で置き換えないと、このオプションは選択できません。を参照してくださ い[S3](https://docs.netapp.com/ja-jp/storagegrid-116/../admin/configuring-custom-server-certificate-for-storage-node-or-clb.html) [および](https://docs.netapp.com/ja-jp/storagegrid-116/../admin/configuring-custom-server-certificate-for-storage-node-or-clb.html) [Swift API](https://docs.netapp.com/ja-jp/storagegrid-116/../admin/configuring-custom-server-certificate-for-storage-node-or-clb.html) [証明](https://docs.netapp.com/ja-jp/storagegrid-116/../admin/configuring-custom-server-certificate-for-storage-node-or-clb.html)[書](https://docs.netapp.com/ja-jp/storagegrid-116/../admin/configuring-custom-server-certificate-for-storage-node-or-clb.html)[を](https://docs.netapp.com/ja-jp/storagegrid-116/../admin/configuring-custom-server-certificate-for-storage-node-or-clb.html)[設](https://docs.netapp.com/ja-jp/storagegrid-116/../admin/configuring-custom-server-certificate-for-storage-node-or-clb.html)[定する。](https://docs.netapp.com/ja-jp/storagegrid-116/../admin/configuring-custom-server-certificate-for-storage-node-or-clb.html)

2. StorageGRID S3 および Swift 証明書を使用しない場合は、証明書をアップロードまたは生成します。

証明書をアップロードする

- a. [ 証明書のアップロード ] を選択します。
- b. 必要なサーバ証明書ファイルをアップロードします。
	- \* サーバ証明書 \* : PEM エンコードのカスタムサーバ証明書ファイル。
	- **Certificate private key**: カスタムサーバ証明書の秘密鍵ファイル (.key) 。

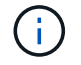

EC 秘密鍵は 224 ビット以上である必要があります。RSA 秘密鍵は 2048 ビッ ト以上にする必要があります。

- **CA Bundle** :各中間発行認証局( CA )の証明書を含む単一のオプションファイル。このフ ァイルには、 PEM でエンコードされた各 CA 証明書ファイルが、証明書チェーンの順序で連 結して含まれている必要があります。
- c. [ \* 証明書の詳細 \* ] を展開して、アップロードした各証明書のメタデータを表示します。オプシ ョンの CA バンドルをアップロードした場合は、各証明書が独自のタブに表示されます。
	- 証明書ファイルを保存するには、 \* 証明書のダウンロード \* を選択します。証明書バンドル を保存するには、 \* CA バンドルのダウンロード \* を選択します。

証明書ファイルの名前とダウンロード先を指定します。ファイルに拡張子「 .pem 」を付け て保存します。

例: 'storagegrid certificate.pem

- 証明書の内容をコピーして他の場所に貼り付けるには、 \* 証明書の PEM のコピー \* または \* CA バンドル PEM のコピー \* を選択してください。
- d. 「 \* Create \* 」を選択します。+ ロードバランサエンドポイントが作成された。カスタム証明書 は、 S3 / Swift クライアントとエンドポイントの間の以降のすべての新しい接続に使用されま す。

証明書の生成

a. [\* 証明書の生成 \* ] を選択します。

- b. 証明書情報を指定します。
	- \* Domain name \* :証明書に含める 1 つ以上の完全修飾ドメイン名。複数のドメイン名を表 すには、ワイルドカードとして \* を使用します。
	- **IP** :証明書に含める 1 つ以上の IP アドレス。
	- \* 件名 \* :証明書所有者の X.509 サブジェクトまたは識別名( DN )。
	- **days valid**: 証明書の有効期限が切れる作成後の日数
- c. [\*Generate (生成) ] を選択します
- d. 生成された証明書のメタデータを表示するには、 [ 証明書の詳細 ] を選択します。

▪ 証明書ファイルを保存するには、 [ 証明書のダウンロード ] を選択します。

証明書ファイルの名前とダウンロード先を指定します。ファイルに拡張子「 .pem 」を付け て保存します。

例: 'storagegrid certificate.pem

- 証明書の内容をコピーして他の場所に貼り付けるには、 \* 証明書の PEM をコピー \* を選択し ます。
- e. 「 \* Create \* 」を選択します。

ロードバランサエンドポイントが作成されます。カスタム証明書は、 S3 / Swift クライアントと このエンドポイントの間の以降のすべての新しい接続に使用されます。

**[**終了後**]**をクリックします

1. ドメインネームシステム( DNS )を使用する場合は、 DNS に、クライアントが接続に使用する各 IP ア ドレスに StorageGRID の完全修飾ドメイン名を関連付けるレコードが含まれていることを確認します。

DNS レコードに入力する IP アドレスは、負荷分散ノードの HA グループを使用しているかどうかによっ て異なります。

- HAグループを設定した場合、クライアントはそのHAグループの仮想IPアドレスに接続します。
- HAグループを使用しない場合、クライアントはいずれかのゲートウェイノードまたは管理ノードのIP アドレスを使用してStorageGRID ロードバランササービスに接続します。

また、 DNS レコードが、ワイルドカード名を含む、必要なすべてのエンドポイントドメイン名を参照 していることを確認する必要があります。

- 2. エンドポイントへの接続に必要な情報を S3 クライアントと Swift クライアントに提供します。
	- ポート番号
	- 完全修飾ドメイン名または IP アドレス
	- 必要な証明書の詳細

ロードバランサエンドポイントを表示および編集します

既存のロードバランサエンドポイントの詳細を表示できます。これには、セキュアなエンドポイントの証明書 メタデータも含まれます。また、エンドポイントの名前またはバインドモードを変更して、関連付けられてい る証明書を更新することもできます。

サービスタイプ( S3 または Swift )、ポート、またはプロトコル( HTTP または HTTPS )を変更すること はできません。

• すべてのロードバランサエンドポイントの基本情報を表示するには、 Load Balancer Endpoints ページの テーブルを確認します。

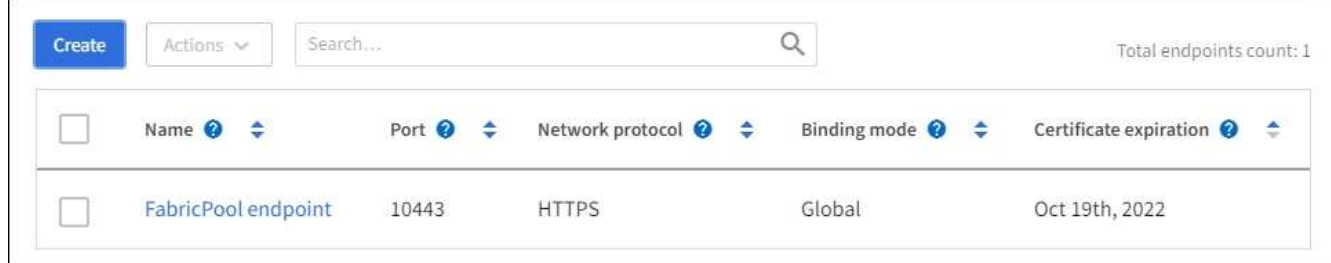

• 証明書メタデータを含む、特定のエンドポイントに関するすべての詳細を表示するには、テーブルでエン ドポイントの名前を選択します。

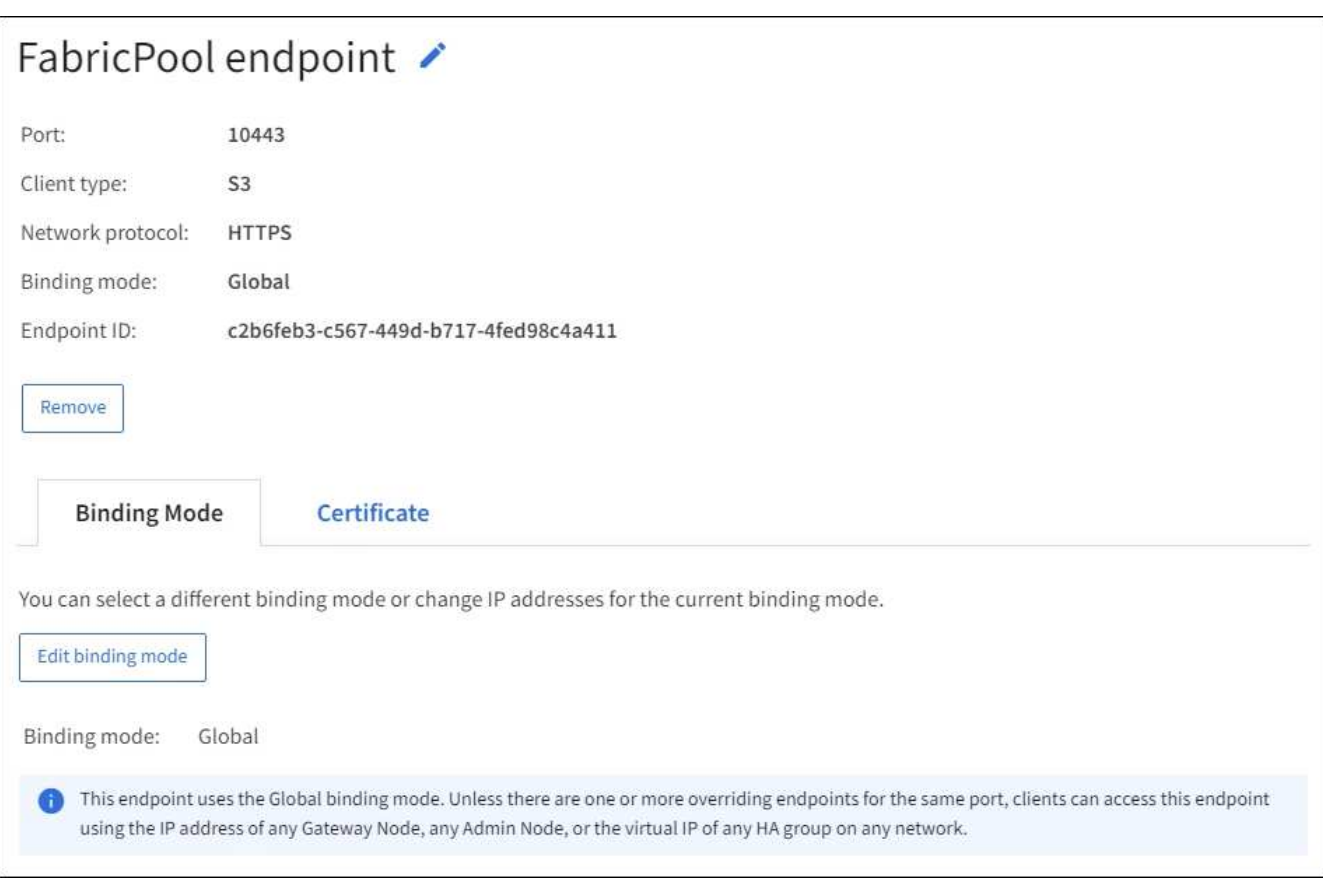

• エンドポイントを編集するには、 [ ロードバランサエンドポイント( Load Balancer Endpoints ) ] ペー ジの [ \* アクション \* ( \* Actions \*) ] メニューを使用するか、特定のエンドポイントの詳細ページを使 用します。

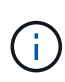

エンドポイントの編集後、変更がすべてのノードに適用されるまでに最大 15 分かかる場合 があります。

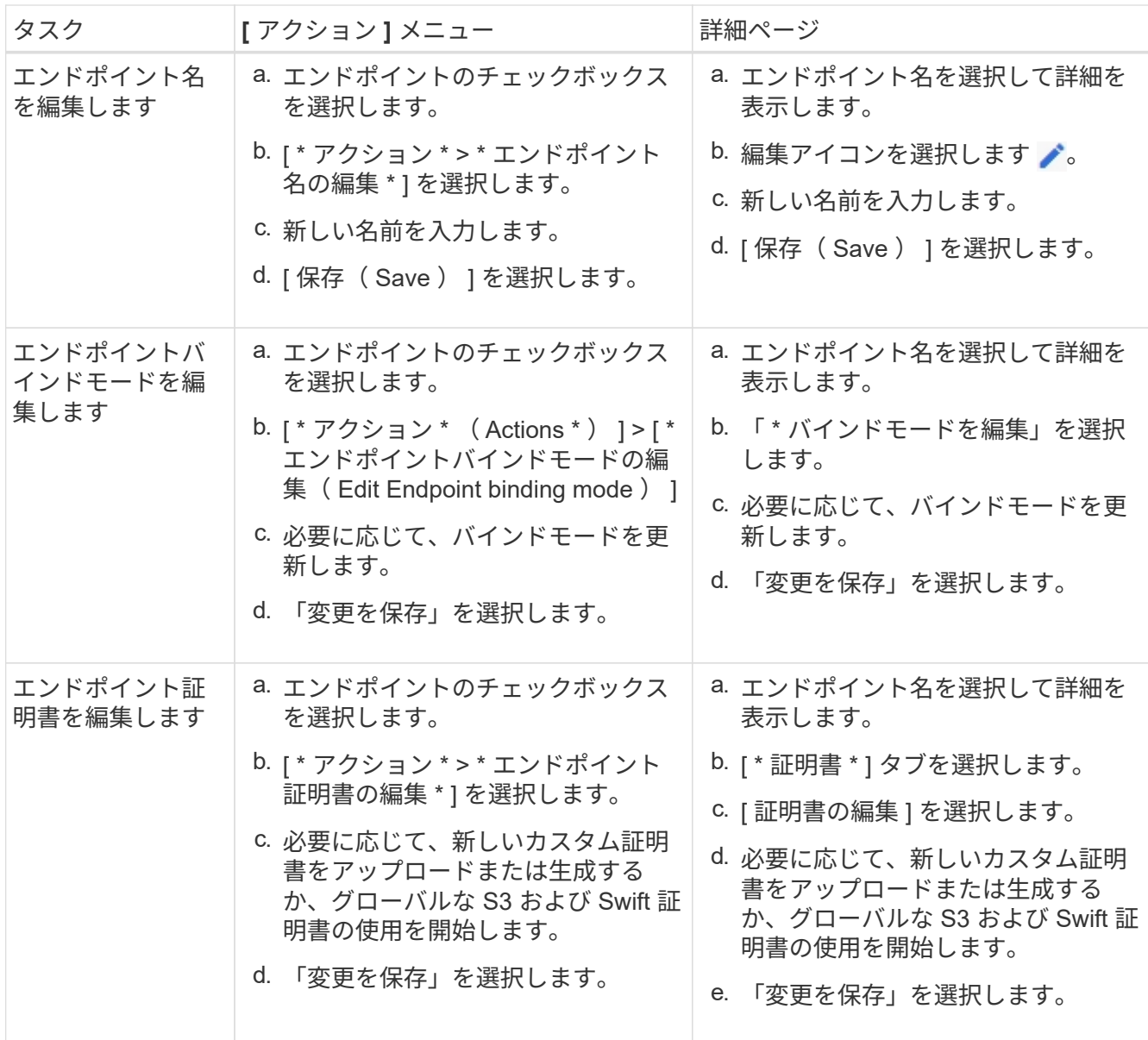

ロードバランサエンドポイントを削除する

[\* アクション \* ( Actions \* ) ] メニューを使用して 1 つ以上のエンドポイントを削除するか、または詳細ペ ージから 1 つのエンドポイントを削除できます。

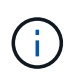

クライアントの停止を回避するには、影響を受ける S3 または Swift クライアントアプリケーシ ョンを更新してからロードバランサエンドポイントを削除します。各クライアントを更新し て、別のロードバランサエンドポイントに割り当てられたポートを使用して接続します。必要 な証明書情報も必ず更新してください。

- 1 つ以上のエンドポイントを削除するには、次の手順
	- a. Load Balancer ページで、削除する各エンドポイントのチェックボックスを選択します。
	- b. \* アクション \* > \* 削除 \* を選択します。
	- c. 「 \* OK 」を選択します。
- 詳細ページから 1 つのエンドポイントを削除します。
	- a. Load Balancer (ロードバランサ)ページから。エンドポイント名を選択します。
	- b. 詳細ページで「 \* 削除」を選択します。
	- c. 「 \* OK 」を選択します。

<span id="page-1094-0"></span>ロードバランシングの仕組み **- CLB** サービス(廃止)

ゲートウェイノード上の Connection Load Balancer ( CLB) サービスは廃止されまし た。ロードバランササービスが推奨されるロードバランシングメカニズムになりまし た。

CLB サービスはレイヤ 4 ロードバランシングを使用して、可用性、システムの負荷、および管理者が設定し たリンクコストに基づいて、クライアントアプリケーションからの受信 TCP ネットワーク接続を最適なスト レージノードに分散します。最適なストレージノードが選択されると、 CLB サービスは双方向のネットワー ク接続を確立し、選択されたノードとの間でトラフィックを転送します。CLB は、受信ネットワーク接続を 転送するときにグリッドネットワーク設定を考慮しません。

CLB サービスに関する情報を表示するには、 \* support \* > \* Tools \* > \* Grid topology \* を選択し、次に \* CLB \* およびその下のオプションを選択できるようになるまでゲートウェイノードを拡張します。

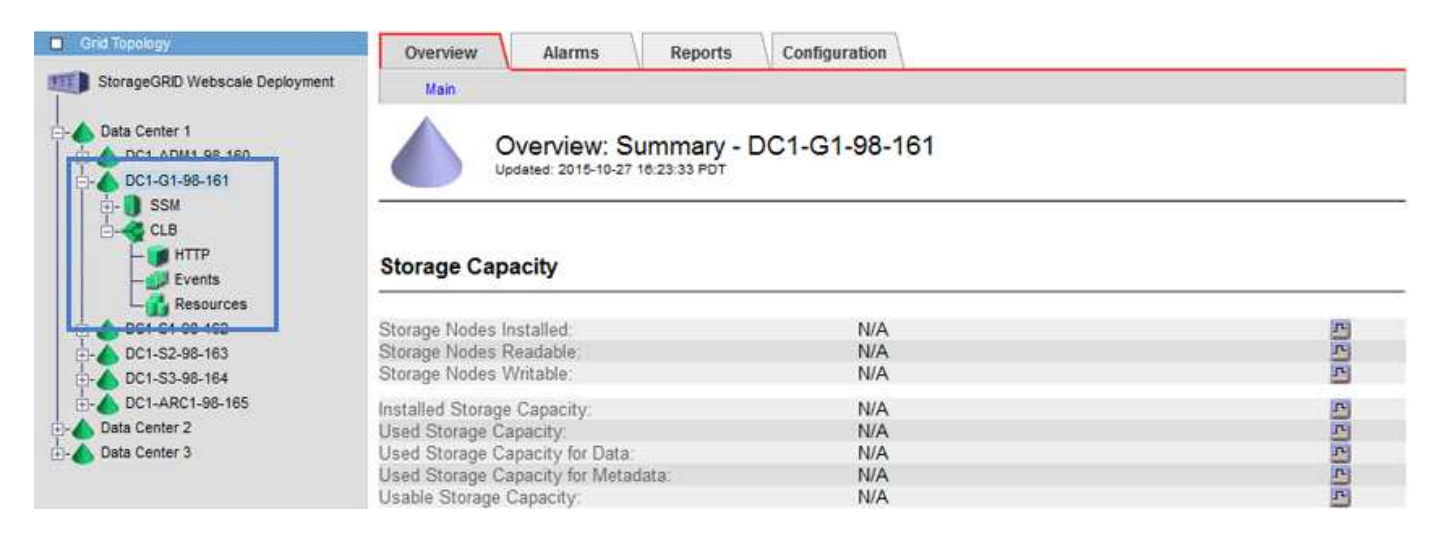

CLB サービスを使用する場合は、 StorageGRID システムのリンクコストを設定することを検討してくださ い。

- [リンクコストとは](#page-1117-0)
- [リンクコストを](#page-1118-0)[更](#page-1118-0)[新します](#page-1118-0)

<span id="page-1094-1"></span>**S3 API** エンドポイントのドメイン名を設定

S3 仮想ホスト形式の要求をサポートするには、 Grid Manager を使用して、 S3 クライ アントの接続先となるエンドポイントのドメイン名のリストを設定する必要がありま す。

必要なもの

• を使用して Grid Manager にサインインします [サポートされている](#page-899-0) [Web](#page-899-0) [ブラウザ。](#page-899-0)

- 特定のアクセス権限が必要です。
- グリッドのアップグレードが進行中でないことを確認します。

 $\left(\begin{array}{c} 1 \end{array}\right)$ ドメイン名の設定は、グリッドのアップグレードの進行中は変更しないでください。

このタスクについて

クライアントが S3 エンドポイントのドメイン名を使用できるようにするには、次の作業をすべて実行する必 要があります。

- Grid Manager を使用して、 S3 エンドポイントのドメイン名を StorageGRID システムに追加します。
- クライアントが StorageGRID への HTTPS 接続に使用する証明書が、クライアントが必要とするすべての ドメイン名に対して署名されていることを確認します。

たとえば ' エンドポイントが s3.company.com` の場合 'HTTPS 接続に使用される証明書には 's3.company.com` エンドポイントとエンドポイントのワイルドカード Subject Alternative Name (SAN):\*.s3.company.com` が含まれていることを確認する必要があります

• クライアントが使用する DNS サーバを設定します。クライアントが接続に使用する IP アドレスの DNS レコードを含め、ワイルドカード名を含む必要なすべてのエンドポイントドメイン名をレコードが参照す るようにします。

G)

クライアントは、ゲートウェイノード、管理ノード、またはストレージノードの IP アドレ スを使用するか、ハイアベイラビリティグループの仮想 IP アドレスに接続することで、 StorageGRID に接続できます。DNS レコードに正しい IP アドレスを追加するためには、 クライアントアプリケーションがグリッドに接続する方法を理解しておく必要がありま す。

グリッドへの HTTPS 接続を使用するクライアント(推奨)では、次のいずれかの証明書を使用できます。

- ロードバランサエンドポイントに接続するクライアントは、そのエンドポイント用のカスタム証明書を使 用できます。各ロードバランサエンドポイントは、異なるエンドポイントドメイン名を認識するように設 定できます。
- ロードバランサエンドポイントに接続するクライアント、ストレージノードに直接接続するクライアン ト、またはゲートウェイノード上の廃止された CLB サービスに直接接続するクライアントは、グローバ ル S3 および Swift API 証明書をカスタマイズして、必要なエンドポイントのドメイン名をすべて含めるこ とができます。

手順

1. [ \* configuration \* > \* Network \* > \* Domain Names \* ] を選択します。

[Endpoint Domain Names] ページが表示されます。

**Endpoint Domain Names** 

#### Virtual Hosted-Style Requests

Enable support of S3 virtual hosted-style requests by specifying API endpoint domain names. Support is disabled if this list is empty. Examples: s3.example.com, s3.example.co.uk, s3-east.example.com

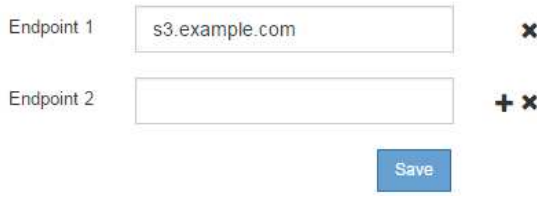

2. S3 API エンドポイントのドメイン名のリストを \* Endpoint \* フィールドに入力します。を使用します アイコンをクリックしてフィールドを追加します。

このリストが空の場合、 S3 仮想ホスト形式の要求のサポートは無効になります。

- 3. [ 保存( Save ) ] を選択します。
- 4. クライアントが使用するサーバ証明書が、必要なエンドポイントのドメイン名と一致していることを確認 します。
	- クライアントが独自の証明書を使用するロードバランサエンドポイントに接続する場合は、エンドポ イントに関連付けられている証明書を更新します。
	- クライアントがグローバルな S3 および Swift API 証明書を使用するロードバランサエンドポイントに 接続する場合は、ストレージノードに直接接続するか、またはゲートウェイノード上の CLB サービス に直接接続する場合は、グローバルな S3 および Swift API 証明書を更新します。
- 5. エンドポイントのドメイン名要求を解決するために必要な DNS レコードを追加します。

結果

これで、クライアントがエンドポイント bucket.s3.company.com` を使用すると、 DNS サーバは正しいエン ドポイントに解決し、証明書はエンドポイントを認証します。

## 関連情報

- [S3](#page-1510-0) [を使用する](#page-1510-0)
- [IP](#page-1100-0) [アドレスを表示します](#page-1100-0)
- [ハイアベイラビリティグループを](#page-1077-0)[設](#page-1077-0)[定する](#page-1077-0)
- [S3](#page-993-0) [および](#page-993-0) [Swift API](#page-993-0) [証明](#page-993-0)[書](#page-993-0)[を](#page-993-0)[設](#page-993-0)[定する](#page-993-0)
- [ロード](#page-1085-0)[バ](#page-1085-0)[ランサ](#page-1085-0)[エ](#page-1085-0)[ンドポイントを](#page-1085-0)[設](#page-1085-0)[定する](#page-1085-0)

クライアント通信で **HTTP** を有効にします

デフォルトでは、クライアントアプリケーションは、ストレージノードへのすべての接 続、またはゲートウェイノード上の廃止された CLB サービスへのすべての接続に、 HTTPS ネットワークプロトコルを使用します。非本番環境のグリッドのテストなどの目 的で、これらの接続に対して HTTP を有効にすることもできます。

必要なもの

- を使用して Grid Manager にサインインします [サポートされている](#page-899-0) [Web](#page-899-0) [ブラウザ。](#page-899-0)
- 特定のアクセス権限が必要です。

このタスクについて

S3 / Swift クライアントがストレージノードへの HTTP 接続を直接確立する必要がある場合、またはゲートウ ェイノード上の廃止された CLB サービスへの HTTP 接続を確立する必要がある場合にのみ、このタスクを実 行します。

HTTPS 接続のみを使用するクライアント、またはロードバランササービスに接続するクライアントでは、 各ロードバランサエンドポイントで HTTP または HTTPS を使用するように設定できるため)このタスクを実 行する必要はありません。詳細については、ロードバランサエンドポイントの設定に関する情報を参照してく ださい。

を参照してください [Summary](#page-1064-0) [:クライアント](#page-1064-0)[接続](#page-1064-0)[の](#page-1064-0) [IP](#page-1064-0) [アドレスとポート](#page-1064-0) ストレージノードへの接続時、ま たは HTTP または HTTPS を使用して廃止された CLB サービスへの接続時に使用するポート S3 および Swift クライアントを取得する

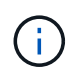

要求が暗号化されずに送信されるため、本番環境のグリッドで HTTP を有効にする場合は注意 してください。

手順

- 1. \* 設定 \* > \* システム \* > \* グリッドオプション \* を選択します。
- 2. [ ネットワークオプション ] セクションで、 [\* HTTP 接続を有効にする \*] チェックボックスをオンにしま す。

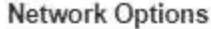

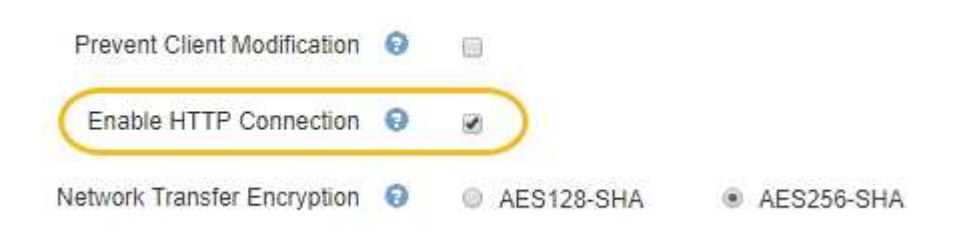

3. [ 保存( Save ) ] を選択します。

### 関連情報

- [ロード](#page-1085-0)[バ](#page-1085-0)[ランサ](#page-1085-0)[エ](#page-1085-0)[ンドポイントを](#page-1085-0)[設](#page-1085-0)[定する](#page-1085-0)
- [S3](#page-1510-0) [を使用する](#page-1510-0)
- [Swift](#page-1641-0) [を使用します](#page-1641-0)

どのクライアント処理を許可するかを制御します

PreventClientModification グリッドオプションを選択して、特定の HTTP クライアント 処理を拒否することができます。

必要なもの

- を使用して Grid Manager にサインインします [サポートされている](#page-899-0) [Web](#page-899-0) [ブラウザ。](#page-899-0)
- 特定のアクセス権限が必要です。

このタスクについて

クライアント変更の禁止は、システム全体の設定です。[ クライアント変更を禁止する ] オプションを選択す ると、次の要求が拒否されます。

- \* S3 REST API \*
	- バケットの削除要求
	- 既存オブジェクトのデータ、ユーザ定義メタデータ、または S3 オブジェクトのタグを変更するすべ ての要求

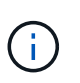

この設定は、バージョン管理が有効なバケットには適用されません。バージョン管理に よって、すでにオブジェクトデータ、ユーザ定義メタデータ、オブジェクトのタグを変 更できないようになっています。

- \* Swift REST API \*
	- コンテナの削除要求
	- 既存のオブジェクトを変更する要求。たとえば、 Put Overwrite 、 Delete 、 Metadata Update などの 処理が拒否されます。

手順

- 1. \* 設定 \* > \* システム \* > \* グリッドオプション \* を選択します。
- 2. [ ネットワークオプション ] セクションで、 [ クライアントの変更を禁止する \*] チェックボックスをオン にします。

### **Network Options**

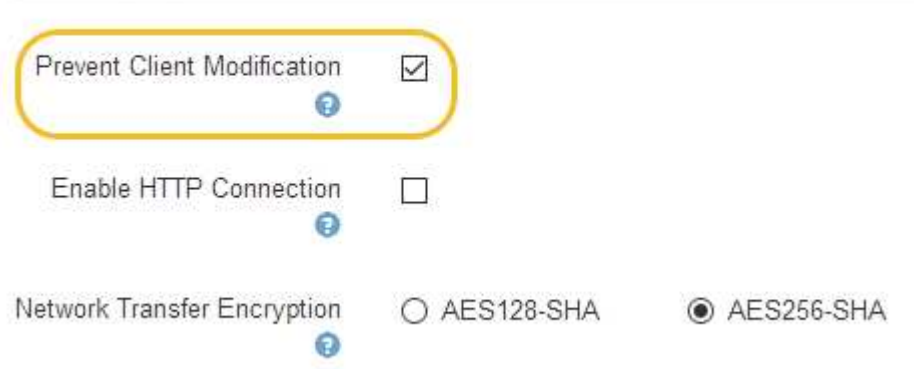

3. [ 保存( Save ) ] を選択します。

ネットワークと接続を管理します

**StorageGRID** ネットワークのガイドライン

グリッドマネージャを使用して、 StorageGRID のネットワークと接続を設定および管理 できます。

を参照してください [S3](#page-1063-0) [および](#page-1063-0) [Swift](#page-1063-0) [クライアント](#page-1063-0)[接続](#page-1063-0)[を](#page-1063-0)[設](#page-1063-0)[定します](#page-1063-0) を参照して、 S3 または Swift クライア ントを接続する方法を確認してください。

デフォルトの **StorageGRID** ネットワーク

StorageGRID では、デフォルトでグリッドノードあたり 3 つのネットワークインターフェイスがサポートさ れ、各グリッドノードのネットワークをセキュリティやアクセスの要件に応じて設定することができます。

ネットワークトポロジの詳細については、を参照してください [ネットワークの](#page-73-0)[ガ](#page-73-0)[イドライン。](#page-73-0)

**Grid** ネットワーク

必須グリッドネットワークは、すべての内部 StorageGRID トラフィックに使用されます。このネットワーク によって、グリッド内のすべてのノードが、すべてのサイトおよびサブネットにわたって相互に接続されま す。

管理ネットワーク

任意。通常、管理ネットワークはシステムの管理とメンテナンスに使用されます。クライアントプロトコルア クセスにも使用できます。管理ネットワークは通常はプライベートネットワークであり、サイト間でルーティ ング可能にする必要はありません。

クライアントネットワーク

任意。クライアントネットワークはオープンネットワークで、主に S3 および Swift クライアントアプリケー ションへのアクセスに使用されます。そのため、グリッドネットワークを分離してセキュリティを確保できま す。クライアントネットワークは、ローカルゲートウェイ経由でアクセス可能なすべてのサブネットと通信で きます。

ガイドライン

- 各 StorageGRID グリッドノードには、割り当て先のネットワークごとに専用のネットワークインターフ ェイス、 IP アドレス、サブネットマスク、およびゲートウェイが必要です。
- 1 つのグリッドノードに複数のインターフェイスを設定することはできません。
- 各ネットワークのグリッドノードごとに、単一のゲートウェイがサポートされます。このゲートウェイは ノードと同じサブネット上に配置する必要があります。必要に応じて、より複雑なルーティングをゲート ウェイに実装できます。
- 各ノードでは、各ネットワークが特定のネットワークインターフェイスにマッピングされます。

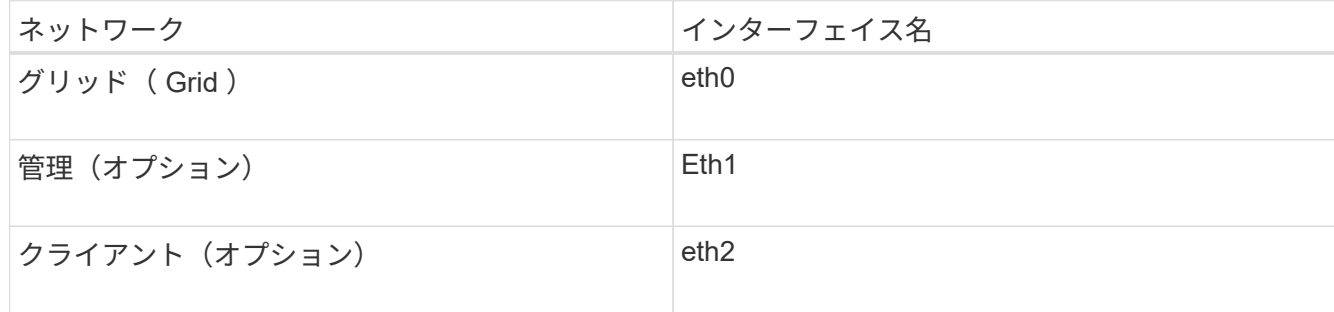

• ノードが StorageGRID アプライアンスに接続されている場合は、ネットワークごとに特定のポートが使 用されます。詳細については、使用しているアプライアンスのインストール手順を参照してください。

- デフォルトルートはノードごとに自動的に生成されます。eth2 が有効な場合、 0.0.0.0/0 は eth2 のクライ アントネットワークを使用します。eth2 が無効な場合、 0.0.0.0/0 は eth0 のグリッドネットワークを使用 します。
- クライアントネットワークは、グリッドノードがグリッドに参加するまで動作状態になりません
- グリッドが完全にインストールされる前にインストールユーザインターフェイスにアクセスできるよう に、グリッドノード導入時に管理ネットワークを設定できます。

オプションのインターフェイス

必要に応じて、ノードにインターフェイスを追加できます。たとえば、を使用できるように、管理ノードまた はゲートウェイノードにトランクインターフェイスを追加できます [VLAN](#page-1066-0) [インターフェイス](#page-1066-0) 異なるアプリケ ーションまたはテナントに属するトラフィックを分離する。または、で使用するアクセスインターフェイスを 追加することもできます ハイアベイラビリティ (HA) グループ。

トランクインターフェイスまたはアクセスインターフェイスを追加するには、次の項を参照してください。

- \* VMware (ノードのインストール後) \* : [VMware](#page-2291-0) [:ノードにトランクインターフェイスまたはアクセ](#page-2291-0) [スインターフェイスを](#page-2291-0)[追加](#page-2291-0)[します](#page-2291-0)
- \* RHEL または CentOS (ノードのインストール前) \* : [ノード構成ファイルを作成](#page-740-0)
- \* Ubuntu または Debian (ノードをインストールする前) \* : [ノード構成ファイルを作成](#page-806-0)
- \* RHEL 、 CentOS 、 Ubuntu 、または Debian (ノードのインストール後) \* : [Linux](#page-2289-0) [:ノードにトラン](#page-2289-0) [クインターフェイスまたはアクセスインターフェイスを](#page-2289-0)[追加](#page-2289-0)[します](#page-2289-0)

<span id="page-1100-0"></span>**IP** アドレスを表示します

StorageGRID システムの各グリッドノードの IP アドレスを表示できます。コマンドラ インでこの IP アドレスを使用してグリッドノードにログインし、さまざまなメンテナン ス手順を実行できます。

必要なもの

を使用して Grid Manager にサインインします [サポートされている](#page-899-0) [Web](#page-899-0) [ブラウザ。](#page-899-0)

このタスクについて

IP アドレスの変更については、を参照してください [リカ](#page-2088-0)[バ](#page-2088-0)[リとメンテ](#page-2088-0)[ナ](#page-2088-0)[ンス](#page-2088-0)。

手順

1. ノード \* > \* *grid node*\* > \* Overview \* を選択します。

2. [IP Addresses] のタイトルの右側にある [**Show More**] を選択します。

このグリッドノードの IP アドレスがテーブルに表示されます。

## DC2-SGA-010-096-106-021 (Storage Node) @

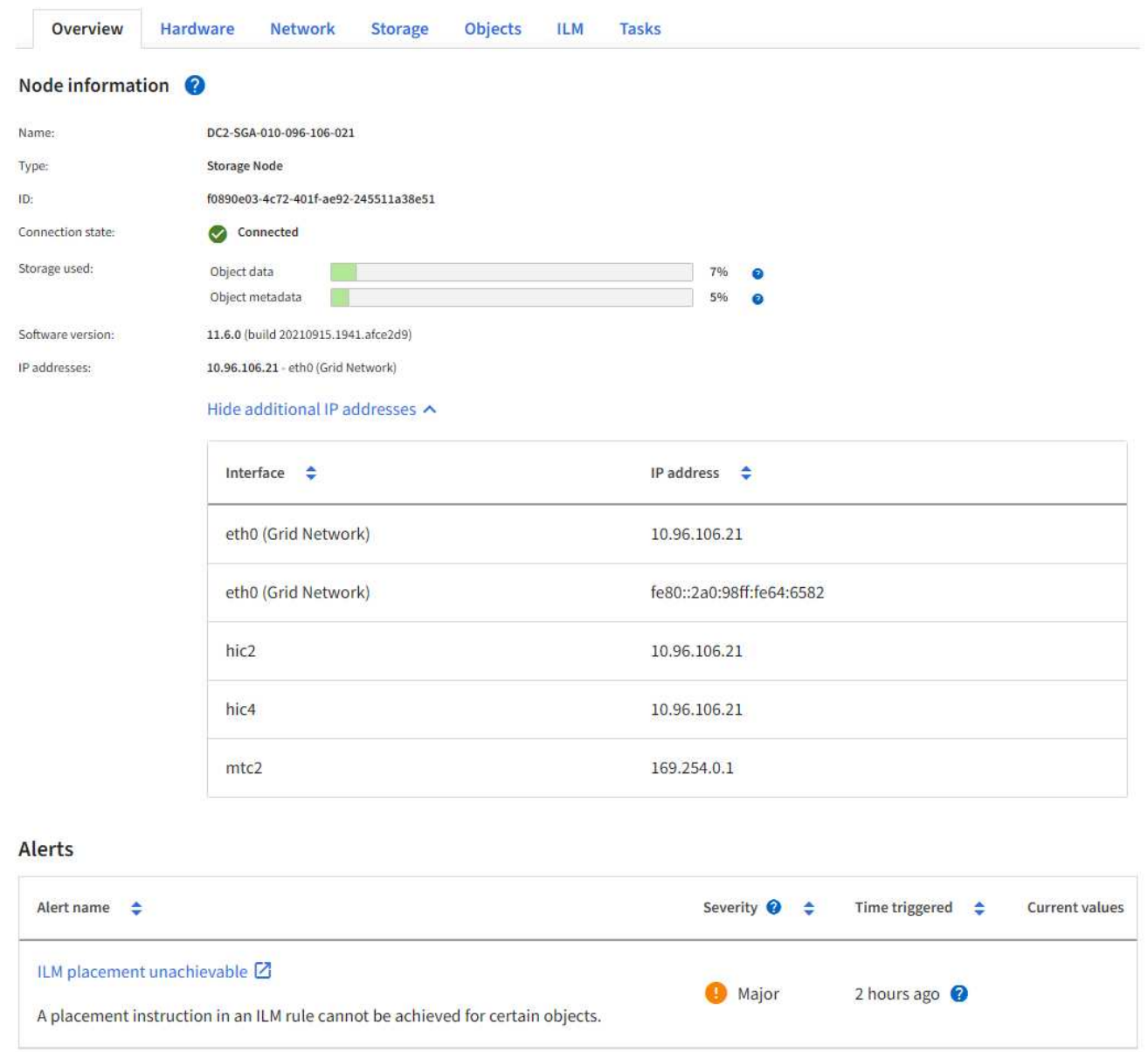

発信 **TLS** 接続でサポートされる暗号

StorageGRID システムでは、アイデンティティフェデレーションとクラウドストレージ プールに使用される外部システムへの Transport Layer Security (TLS)接続でサポー トされる暗号スイートに制限があります。

サポートされる **TLS** のバージョン

StorageGRID では、アイデンティティフェデレーションとクラウドストレージプールに使用される外部シス テムへの接続で TLS 1.2 と TLS 1.3 がサポートされます。

外部システムとの互換性を確保するために、外部システムとの使用がサポートされている TLS 暗号が選択さ れています。S3 または Swift クライアントアプリケーションで使用できる暗号のリストは、このリストより も大容量です。

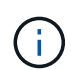

プロトコルのバージョン、暗号、鍵交換アルゴリズム、 MAC アルゴリズムなどの TLS 設定オ プションは、 StorageGRID では設定できません。これらの設定について具体的なご要望がある 場合は、ネットアップのアカウント担当者にお問い合わせください。

サポートされている **TLS 1.2** 暗号スイート

次の TLS 1.2 暗号スイートがサポートされています。

- TLS\_ECDHE\_RSA\_With \_AES\_128\_GCM\_SHA256
- TLS\_ECDHE\_RSA\_with AES\_256\_GCM\_SHA384
- TLS\_ECDHE\_ECDSA\_With \_AES\_128\_GG\_SHA256
- TLS ECDHE\_ECDSA\_With AES\_256\_GCM\_SHA384
- TLS\_ECDHE\_RSA\_WITH\_CHACHA20\_POLY1305
- TLS ECDHE\_ECDSA\_WITH\_CHACHA20\_POLY1305
- TLS\_RSA\_With \_AES\_128\_GCM \_SHA256
- TLS RSA With AES 256 GCM SHA384

サポートされている **TLS 1.3** 暗号スイート

次の TLS 1.3 暗号スイートがサポートされています。

- TLS AES 256 GCM SHA384
- TLS CHACHA20 POLY1305 SHA256
- TLS AES 128 GCM SHA256

ネットワーク転送の暗号化を変更する

StorageGRID システムでは、 Transport Layer Security ( TLS )を使用して、グリッド ノード間の内部制御トラフィックを保護します。Network Transfer Encryption オプショ ンは、グリッドノード間の制御トラフィックを暗号化するために TLS で使用されるアル ゴリズムを設定します。この設定はデータ暗号化には影響しません。

必要なもの

- を使用して Grid Manager にサインインします [サポートされている](#page-899-0) [Web](#page-899-0) [ブラウザ。](#page-899-0)
- 特定のアクセス権限が必要です。

このタスクについて

デフォルトでは、ネットワーク転送の暗号化には AES256-SHA アルゴリズムが使用されます。AES128-SHA アルゴリズムを使用して暗号化することもできます。

手順

- 1. \* 設定 \* > \* システム \* > \* グリッドオプション \* を選択します。
- 2. ネットワークオプションセクションで、ネットワーク転送の暗号化を \* AES128-SHA \* または \* AES256- SHA \* (デフォルト)に変更します。

3. [ 保存 ( Save ) ] を選択します。

トラフィック分類ポリシーを管理します

トラフィック分類ポリシーを管理します

サービス品質( QoS )サービスを強化するために、トラフィック分類ポリシーを作成し て、さまざまなタイプのネットワークトラフィックを識別および監視できます。これら のポリシーは、トラフィックの制限と監視に役立ちます。

トラフィック分類ポリシーは、ゲートウェイノードおよび管理ノードの StorageGRID ロードバランササービ ス上のエンドポイントに適用されます。トラフィック分類ポリシーを作成するには、ロードバランサエンドポ イントを作成しておく必要があります。

一致ルール

各トラフィック分類ポリシーには、次のエンティティに関連するネットワークトラフィックを識別する 1 つ 以上の一致ルールが含まれています。

- バケット
- テナント
- サブネット (クライアントを含む IPv4 サブネット)
- エンドポイント(ロードバランサエンドポイント)

StorageGRID は、ルールの目的に応じて、ポリシー内のルールに一致するトラフィックを監視します。ポリ シーのルールに一致するトラフィックは、そのポリシーによって処理されます。逆に、指定されたエンティテ ィを除くすべてのトラフィックを照合するルールを設定できます。

トラフィック制限

必要に応じて、次のパラメータに基づいてポリシーの制限を設定できます。

- 総帯域幅
- 総帯域幅アウト
- 同時読み取り要求
- 同時書き込み要求
- での要求ごとの帯域幅
- 要求ごとの帯域幅アウト
- 読み取り要求レート
- 書き込み要求の速度

 $(i)$ 

制限値はロードバランサごとに適用されます。複数のロードバランサに同時にトラフィックが分散されている 場合、合計最大速度は指定した速度制限の倍数になります。

ポリシーを作成して、アグリゲートの帯域幅を制限したり、要求ごとの帯域幅を制限したりで きます。ただし、 StorageGRID では、両方のタイプの帯域幅を同時に制限することはできませ ん。アグリゲートの帯域幅の制限により、制限のないトラフィックにパフォーマンスが若干低 下する可能性があります。

集約または要求ごとの帯域幅制限の場合、要求は、設定したレートでストリームインまたはアウトされま す。StorageGRID では 1 つの速度しか適用できないため、最も特定のポリシーがマッチするのはマッチャー のタイプです。それ以外のすべての制限タイプでは、クライアント要求は 250 ミリ秒遅延し、一致するポリ シー制限を超える要求に対しては 503 スローダウン応答を受信します。

Grid Manager では、トラフィックチャートを表示して、ポリシーが想定したトラフィック制限を適用してい ることを確認できます。

**SLA** でトラフィック分類ポリシーを使用する

トラフィック分類ポリシーを容量制限およびデータ保護とともに使用して、容量、データ保護、およびパフォ ーマンスに固有のサービスレベル契約( SLA )を適用できます。

トラフィック分類の制限は、ロードバランサごとに実装されます。複数のロードバランサに同時にトラフィッ クが分散されている場合、合計最大速度は指定した速度制限の倍数になります。

次の例は、 SLA の 3 つの階層を示しています。トラフィック分類ポリシーを作成して、各 SLA 層のパフォー マンス目標を達成できます。

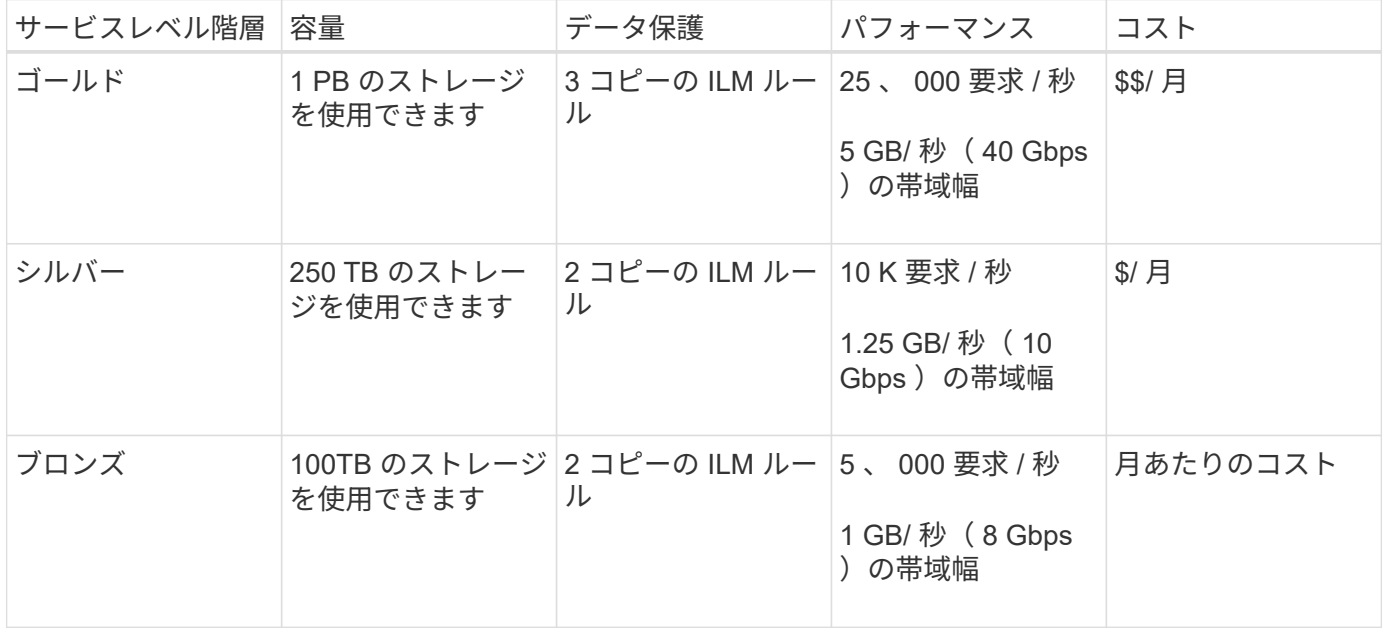

トラフィック分類ポリシーを作成します

バケット、テナント、 IP サブネット、またはロードバランサエンドポイントごとにネッ

トワークトラフィックを監視し、必要に応じて制限する場合は、トラフィック分類ポリ シーを作成します。必要に応じて、帯域幅、同時要求数、または要求速度に基づいてポ リシーの制限を設定できます。

必要なもの

- を使用して Grid Manager にサインインします [サポートされている](#page-899-0) [Web](#page-899-0) [ブラウザ。](#page-899-0)
- Root アクセス権限が割り当てられている。
- 照合するロードバランサエンドポイントを作成しておきます。
- 該当するテナントを作成しておきます。

## 手順

1. \* configuration \* > \* Network \* > \* traffic classification \* を選択します。

[Traffic Classification Policies] ページが表示されます。

**Traffic Classification Policies** 

Traffic classification policies can be used to identify network traffic for metrics reporting and optional traffic limiting.

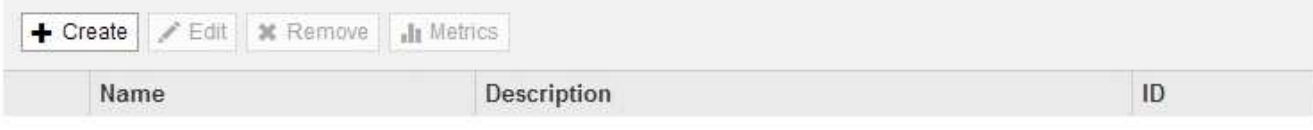

No policies found.

2. 「 \* Create \* 」を選択します。

Create Traffic Classification Policy ダイアログボックスが表示されます。

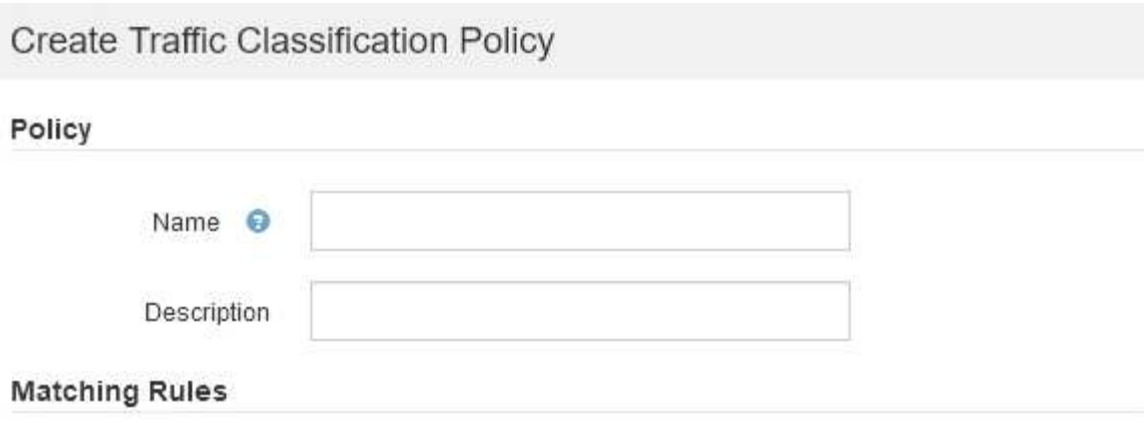

Traffic that matches any rule is included in the policy.

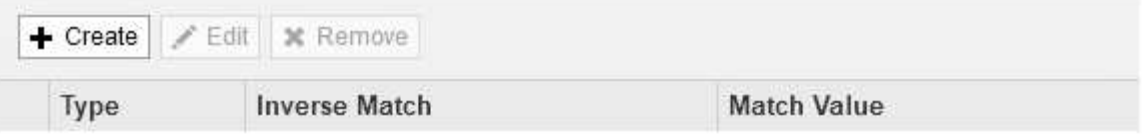

No matching rules found.

# Limits (Optional)

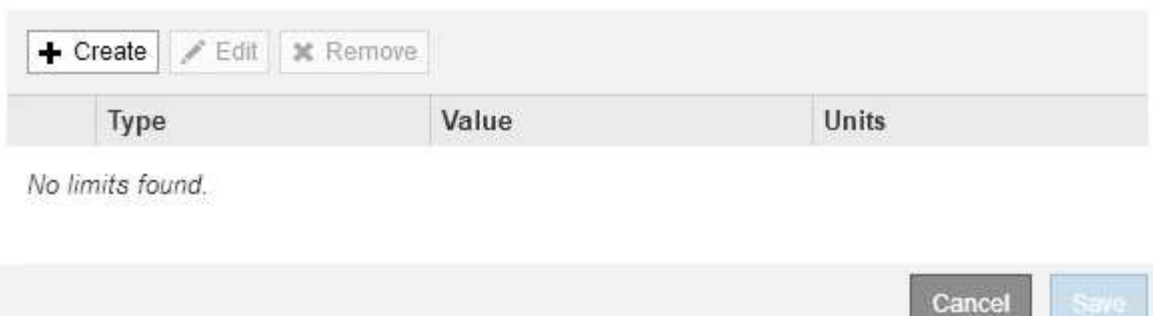

3. [\* 名前 \*] フィールドに、ポリシーの名前を入力します。

ポリシーを識別できるように、わかりやすい名前を入力します。

4. 必要に応じて、 \* 概要 \* フィールドにポリシーの概要 を追加します。

たとえば、このトラフィック分類ポリシー環境 の内容と制限する内容を説明します。

5. ポリシーに一致するルールを 1 つ以上作成します。

一致ルールは、このトラフィック分類ポリシーの影響を受けるエンティティを制御します。たとえば、こ のポリシーを特定のテナントのネットワークトラフィックに適用する場合は、テナントを選択します。ま たは、このポリシーを特定のロードバランサエンドポイントのネットワークトラフィックに適用する場合 は、 [Endpoint] を選択します。

a. [ 一致ルール \* ( Matching Rules \*) ] セクションで [ \* 作成 ( Create ) ] を選択します。

[Create Matching Rule] ダイアログボックスが表示されます。

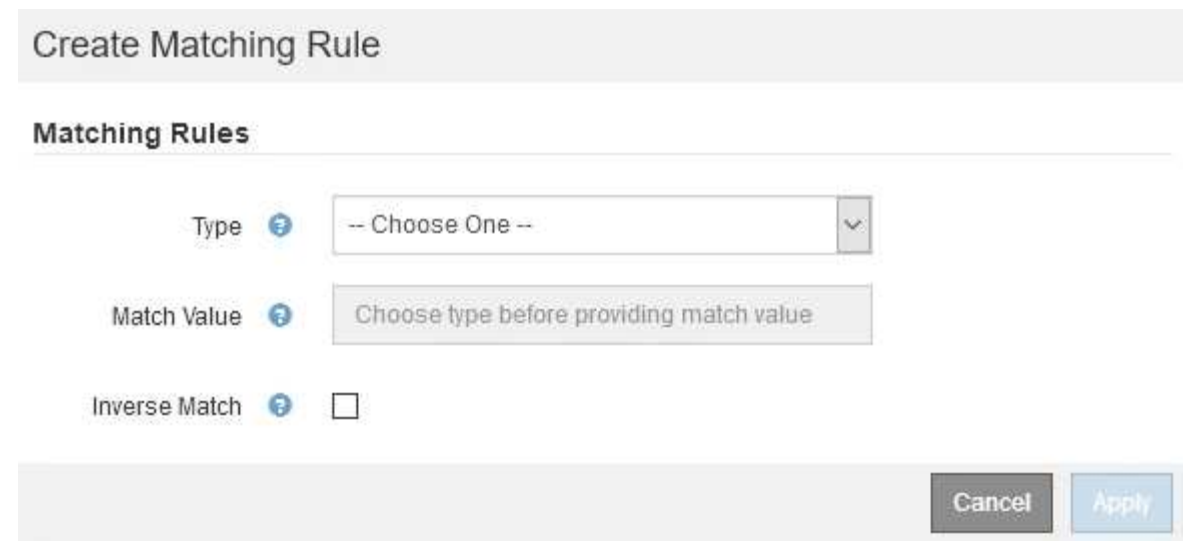

- b. [\* タイプ \*] ドロップダウンから、一致するルールに含めるエンティティのタイプを選択します。
- c. [**match value**] フィールドに、選択したエンティティのタイプに基づいて照合値を入力します。
	- Bucket :バケット名を入力します。
	- Bucket Regex :一連のバケット名と一致するために使用される正規表現を入力します。

正規表現は固定されていません。バケット名の先頭にある { キャレット } アンカーを使用し、 名前の末尾に \$ アンカーを使用します。

- CIDR : IPv4 サブネットを CIDR 表記で入力し、目的のサブネットと一致させます。
- Endpoint :既存のエンドポイントのリストからエンドポイントを選択します。これは、ロードバ ランサエンドポイントのページで定義したロードバランサエンドポイントです。を参照してくだ さい [ロード](#page-1085-0)[バ](#page-1085-0)[ランサ](#page-1085-0)[エ](#page-1085-0)[ンドポイントを](#page-1085-0)[設](#page-1085-0)[定する。](#page-1085-0)
- テナント:既存のテナントのリストからテナントを選択します。テナントの一致は、アクセス対 象のバケットの所有権に基づきます。バケットへの匿名アクセスは、バケットを所有するテナン トと一致します。
- d. 定義した Type および Match 値と一致するすべての TRAFFER\_EXCEPT\_Traffic を照合する場合は、 \* Inverse \* チェックボックスをオンにします。それ以外の場合は、このチェックボックスをオフのま まにします。

たとえば、このポリシーをいずれかのロードバランサエンドポイントを除くすべてのエンドポイント に適用する場合は、除外するロードバランサエンドポイントを指定し、 \* Inverse \* を選択します。

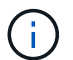

少なくとも 1 つが逆マッチャーである複数のマッチャーを含むポリシーの場合、すべて のリクエストに一致するポリシーを作成しないように注意してください。

e. \* 適用 \* を選択します。

ルールが作成され、 [Matching Rules] テーブルに表示されます。

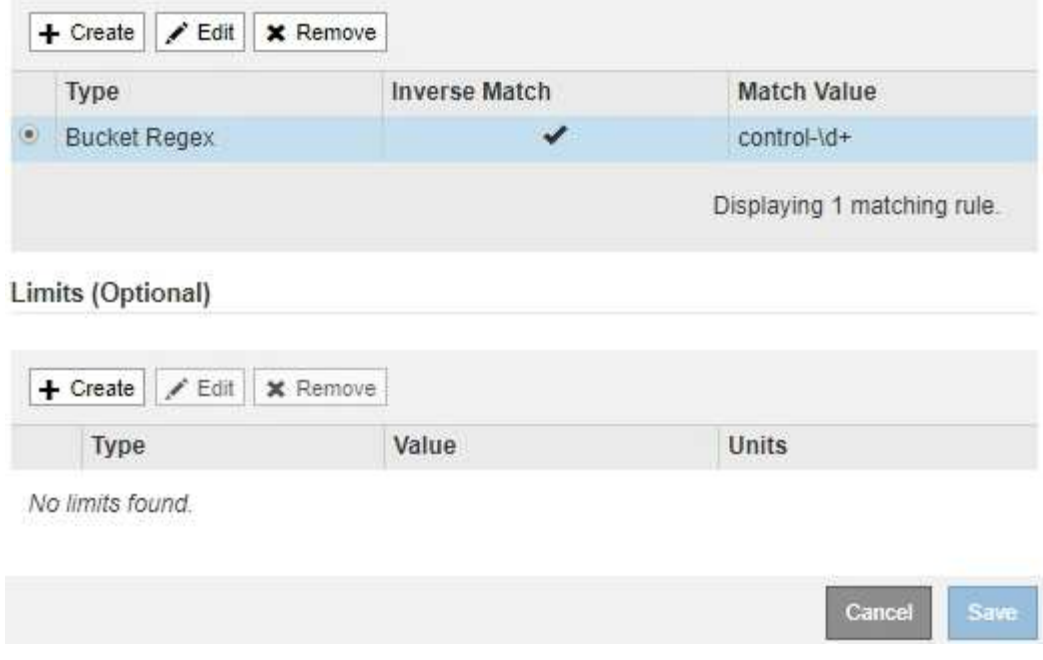

a. ポリシーに対して作成するルールごとに上記の手順を繰り返します。

 $(i)$ 

ルールに一致するトラフィックは、ポリシーによって処理されます。

6. 必要に応じて、ポリシーの制限を作成します。

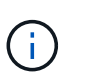

制限を作成しない場合でも、ポリシーに一致するネットワークトラフィックを監視できる ように StorageGRID で指標が収集されます。

a. 「 \* 制限 \* 」セクションで「 \* 作成 \* 」を選択します。

境界を作成( Create Limit) ダイアログボックスが表示されます。

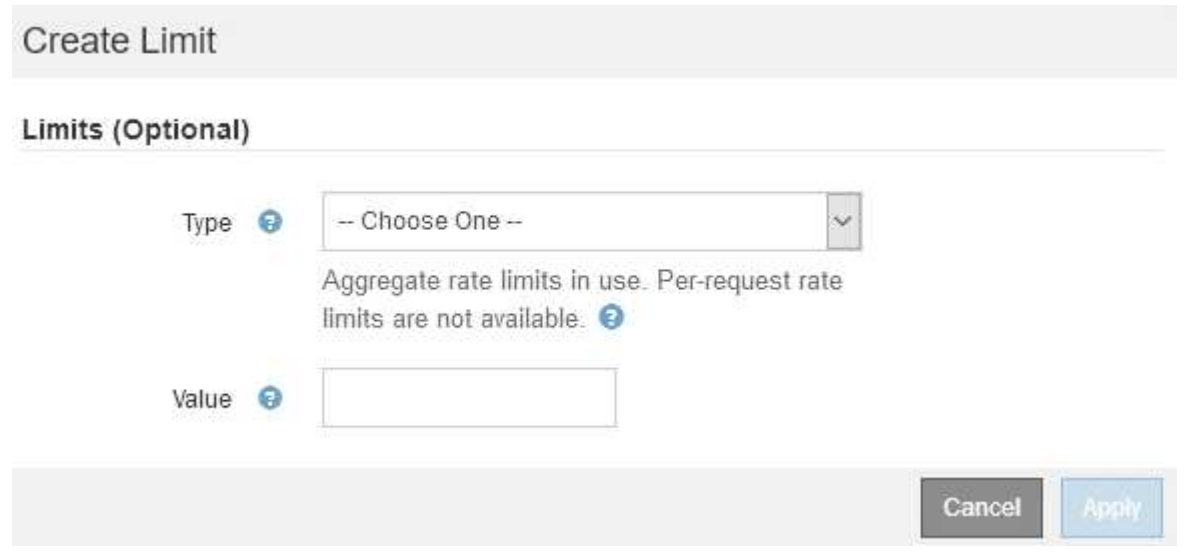

b. [\* タイプ \*] ドロップダウンから、ポリシーに適用する制限のタイプを選択します。

次のリストの \* in \* は S3 または Swift クライアントから StorageGRID ロードバランサへのトラフィ

ックを表し、 \* out \* はロードバランサから S3 または Swift クライアントへのトラフィックを表し ています。

- 総帯域幅
- 総帯域幅アウト
- 同時読み取り要求
- 同時書き込み要求
- での要求ごとの帯域幅
- 要求ごとの帯域幅アウト
- 読み取り要求レート
- 書き込み要求の速度

ポリシーを作成して、アグリゲートの帯域幅を制限したり、要求ごとの帯域幅を制 限したりできます。ただし、 StorageGRID では、両方のタイプの帯域幅を同時に  $(i)$ 制限することはできません。アグリゲートの帯域幅の制限により、制限のないトラ フィックにパフォーマンスが若干低下する可能性があります。

帯域幅の制限については、設定された制限のタイプに最も一致するポリシーが StorageGRID によ って適用されます。たとえば、トラフィックを一方向のみに制限するポリシーがある場合、帯域 幅制限が設定されている他のポリシーと一致するトラフィックがあっても、反対方向のトラフィ ックは無制限になります。StorageGRID は、帯域幅制限の「ベスト」マッチを次の順序で実装し ます。

- 正確な IP アドレス( /32 マスク)
- 正確なバケット名
- バケットの正規表現
- テナント
- エンドポイント
- 正確でない CIDR の一致 (/32 ではない)
- 逆一致
- c. [\* 値 \*] フィールドに、選択した制限のタイプの数値を入力します。

制限を選択すると、想定される単位が表示されます。

d. \* 適用 \* を選択します。

境界が作成され、 [ 境界( Limits ) ] テーブルにリストされます。

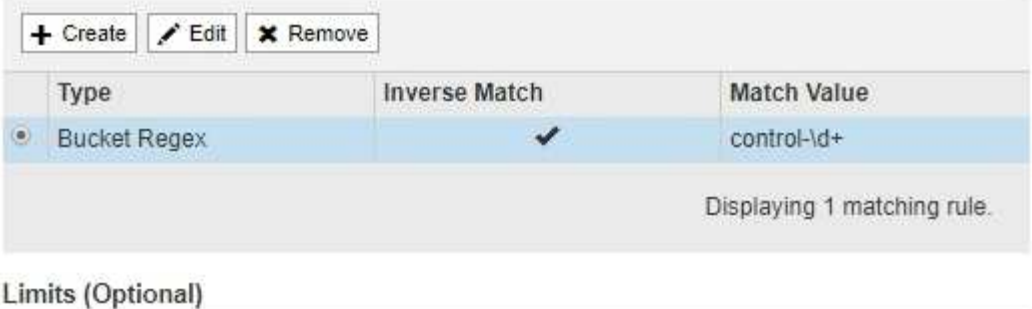

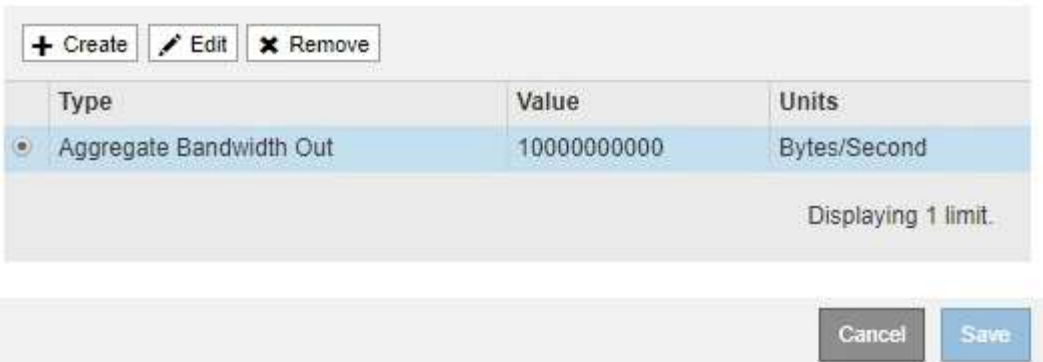

e. ポリシーに追加する上限ごとに、上記の手順を繰り返します。

たとえば、 SLA 階層に 40Gbps の帯域幅制限を作成する場合は、制限されたアグリゲート帯域幅と合 計帯域幅の制限を作成し、各帯域幅を 40Gbps に設定します。

1 秒あたりのメガバイト数をギガビット / 秒に変換するには、 8 倍にします。たとえば、 125 MB/ 秒は 1 、 000 Mbps または 1 Gbps に相当します。

7. ルールと制限の作成が完了したら、 \* 保存 \* を選択します。

ポリシーが保存され、 Traffic Classification Policies テーブルにリストされます。

**Traffic Classification Policies** 

÷.

Traffic classification policies can be used to identify network traffic for metrics reporting and optional traffic limiting.

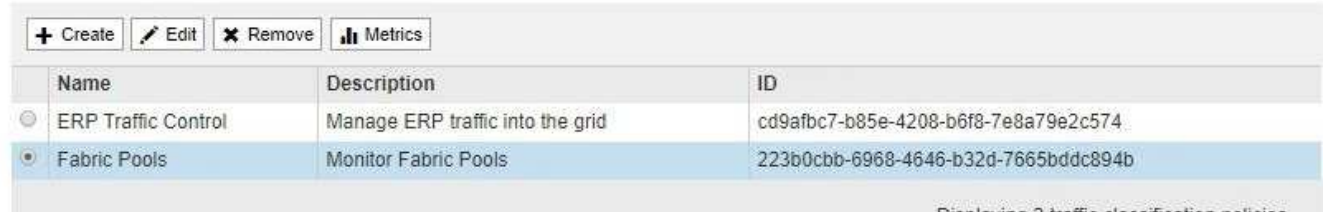

Displaying 2 traffic classification policies.

S3 および Swift クライアントトラフィックがトラフィック分類ポリシーに従って処理されるようになりま した。トラフィックチャートを表示して、ポリシーが想定したトラフィック制限を適用していることを確 認できます。を参照してください [ネットワークトラフィックの](#page-1113-0)[指](#page-1113-0)[標を表示します](#page-1113-0)。

トラフィック分類ポリシーを編集します

トラフィック分類ポリシーを編集して、その名前または概要 を変更したり、ポリシーの

# ルールや制限を作成、編集、削除したりできます。

必要なもの

- を使用して Grid Manager にサインインします [サポートされている](#page-899-0) [Web](#page-899-0) [ブラウザ。](#page-899-0)
- Root アクセス権限が割り当てられている。

# 手順

1. \* configuration \* > \* Network \* > \* traffic classification \* を選択します。

[Traffic Classification Policies] ページが表示され、既存のポリシーがテーブルにリストされます。

**Traffic Classification Policies** 

Traffic classification policies can be used to identify network traffic for metrics reporting and optional traffic limiting.

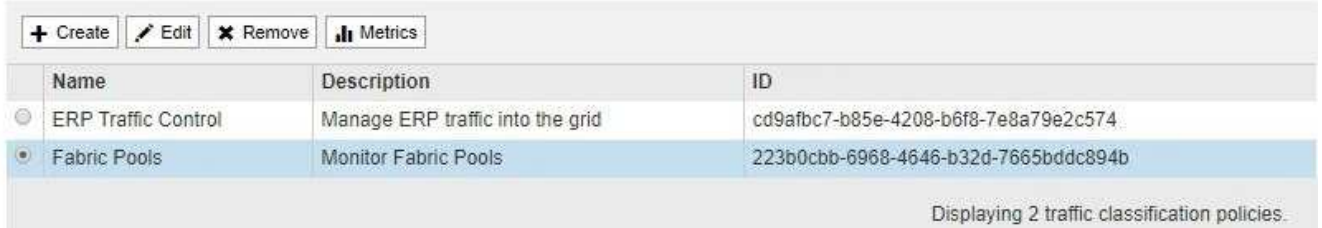

- 2. 編集するポリシーの左側にあるオプションボタンを選択します。
- 3. 「 \* 編集 \* 」を選択します。

Edit Traffic Classification Policy ダイアログボックスが表示されます。

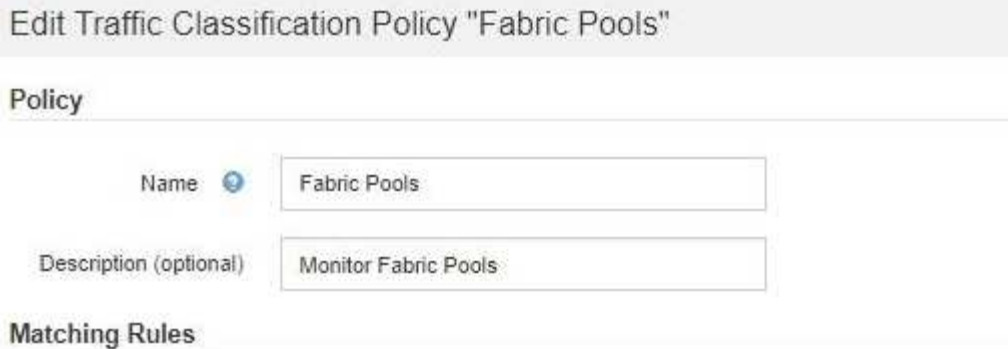

Traffic that matches any rule is included in the policy.

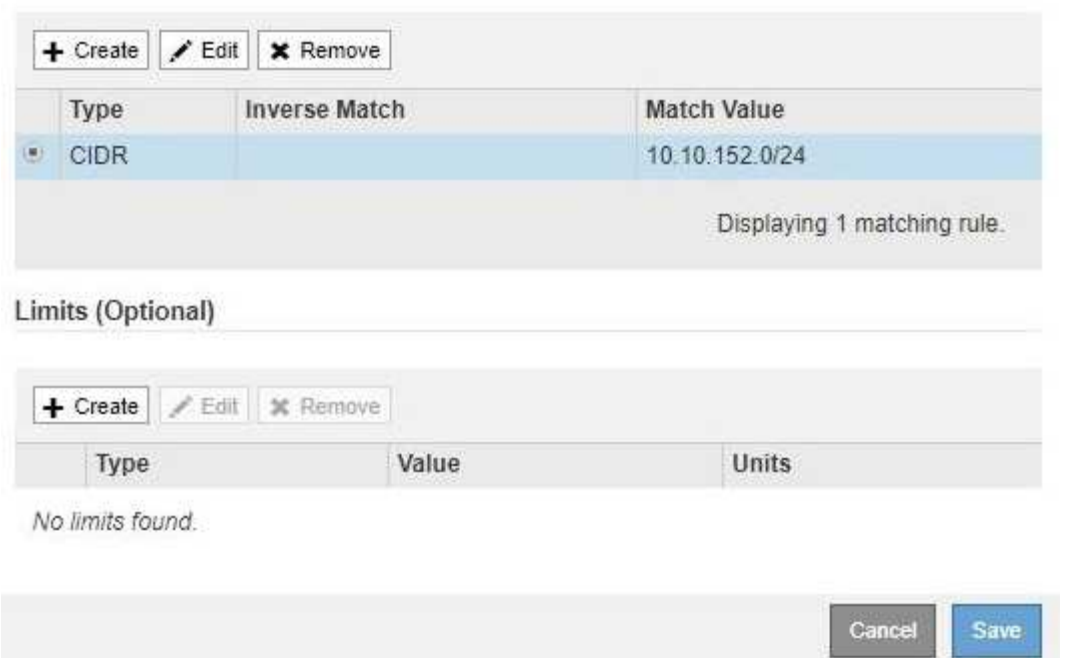

- 4. 必要に応じて、一致するルールと制限を作成、編集、または削除します。
	- a. 一致するルールまたは制限を作成するには、「 \* 作成 \* 」を選択し、ルールの作成または制限の作成 の手順に従います。
	- b. 一致するルールまたは制限を編集するには、ルールまたは制限のラジオボタンを選択し、 [ 一致する ルール \* ( \* Matching Rules \* ) ] セクションまたは [ \* 制限 \* ( \* Limits \* ) ] セクションで [ 編集 \* ( Edit \* ) ] を選択して、ルールの作成または制限の作成の手順に従います。
	- c. 一致するルールまたは制限を削除するには、ルールまたは制限のラジオボタンを選択し、 \* 削除 \* を 選択します。次に、「 \* OK \* 」を選択して、ルールまたは制限を削除することを確認します。
- 5. ルールまたは制限の作成または編集が終了したら、 \* 適用 \* を選択します。
- 6. ポリシーの編集が終了したら、 \* 保存 \* を選択します。

ポリシーに加えた変更が保存され、ネットワークトラフィックはトラフィック分類ポリシーに従って処理 されるようになりました。トラフィックチャートを表示して、ポリシーが想定したトラフィック制限を適 用していることを確認できます。

# トラフィック分類ポリシーが不要になった場合は、削除できます。

必要なもの

- を使用して Grid Manager にサインインします [サポートされている](#page-899-0) [Web](#page-899-0) [ブラウザ。](#page-899-0)
- Root アクセス権限が割り当てられている。

# 手順

1. \* configuration \* > \* Network \* > \* traffic classification \* を選択します。

[Traffic Classification Policies] ページが表示され、既存のポリシーがテーブルにリストされます。

**Traffic Classification Policies** 

Traffic classification policies can be used to identify network traffic for metrics reporting and optional traffic limiting.

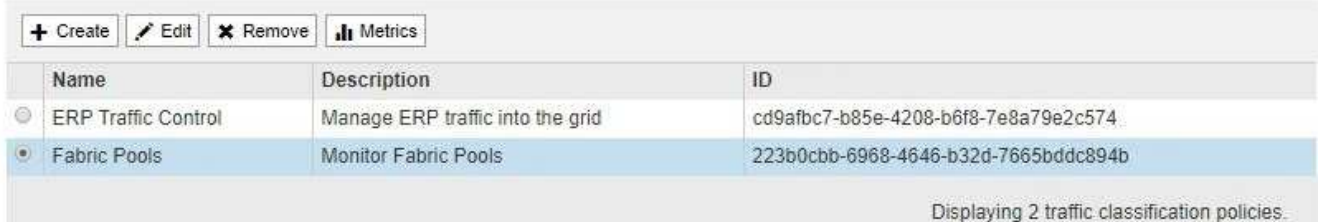

2. 削除するポリシーの左側にあるオプションボタンを選択します。

3. 「 \* 削除」を選択します。

警告ダイアログボックスが表示されます。

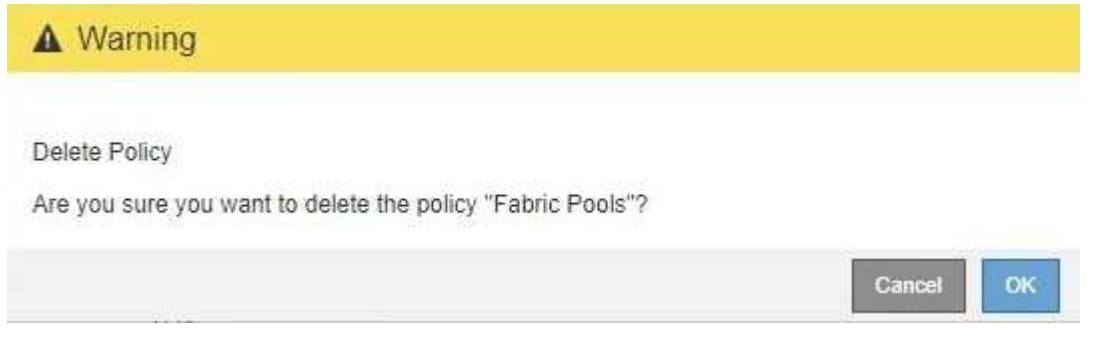

4. 「 \* OK \* 」を選択して、ポリシーを削除することを確認します。

ポリシーが削除されます。

<span id="page-1113-0"></span>ネットワークトラフィックの指標を表示します

Traffic Classification Policies ページから使用可能なグラフを表示することで、ネットワ ークトラフィックを監視できます。

必要なもの

• を使用して Grid Manager にサインインします [サポートされている](#page-899-0) [Web](#page-899-0) [ブラウザ。](#page-899-0)

• Root Access 権限または Tenant Accounts 権限が必要です。

# このタスクについて

既存のトラフィック分類ポリシーでは、ロードバランササービスのメトリックを表示して、ポリシーがネット ワーク全体のトラフィックを正常に制限しているかどうかを判断できます。グラフ内のデータは、ポリシーの 調整が必要かどうかを判断するのに役立ちます。

トラフィック分類ポリシーに制限が設定されていない場合でも、メトリックが収集され、グラフにはトラフィ ックの傾向を把握するのに役立つ情報が表示されます。

# 手順

1. \* configuration \* > \* Network \* > \* traffic classification \* を選択します。

[Traffic Classification Policies] ページが表示され、既存のポリシーがテーブルにリストされます。

**Traffic Classification Policies** 

Traffic classification policies can be used to identify network traffic for metrics reporting and optional traffic limiting.

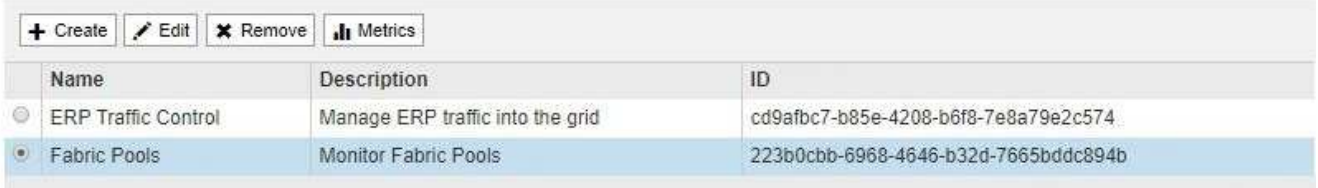

Displaying 2 traffic classification policies.

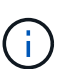

テナントアカウント権限があるものの、ルートアクセス権限がない場合は、「 \* 作 成」、「 \* 編集」、「 \* 削除」の各ボタンは無効になります。

- 2. 指標を表示するポリシーの左側にあるラジオボタンを選択します。
- 3. [**Metrics**] を選択します。

新しいブラウザウィンドウが開き、 Traffic Classification Policy グラフが表示されます。このグラフには、 選択したポリシーに一致するトラフィックのメトリックだけが表示されます。

その他のポリシーを選択して表示するには、 \* policy \* プルダウンを使用します。

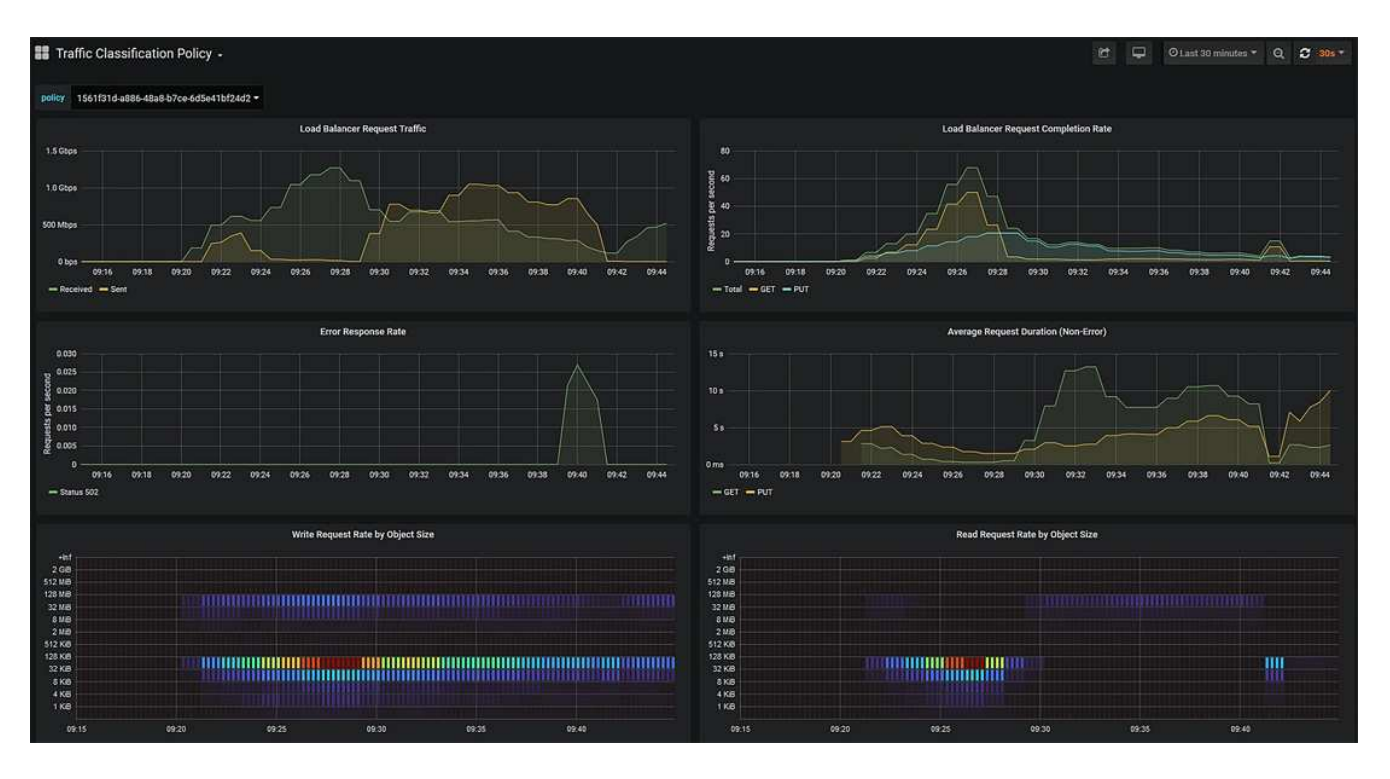

Web ページには次のグラフが表示されます。

- ロードバランサ要求トラフィック:このグラフは、ロードバランサエンドポイントと要求を送信して いるクライアントの間で伝送されるデータのスループットを、 1 秒あたりのビット数で 3 分間の移動 平均を提供します。
- ロードバランサの要求完了率:このグラフには、 1 秒あたりの完了済み要求数の 3 分間の移動平均 が、要求タイプ( GET 、 PUT 、 HEAD 、 DELETE )別に示されます。この値は、新しい要求のヘ ッダーが検証されると更新されます。
- Error Response Rate :このグラフには、 1 秒あたりにクライアントに返されたエラー応答数の 3 分 間の移動平均が、エラー応答コード別に示されます。
- 。Average Request Duration (Non-Error):このグラフには、要求期間の 3 分間の移動平均が、要求 タイプ( GET、 PUT、 HEAD、 DELETE) 別に示されます。要求期間は、要求ヘッダーがロード バランササービスによって解析された時点から始まり、完全な応答本文がクライアントに返された時 点で終了します。
- オブジェクトサイズ別の書き込み要求速度:このヒートマップは、オブジェクトサイズに基づいて書 き込み要求が完了した時点での 3 分間の移動平均を提供します。この場合、書き込み要求は PUT 要求 のみを参照します。
- オブジェクトサイズ別の読み取り要求速度:このヒートマップでは、オブジェクトサイズに基づいて 読み取り要求が完了した時点での 3 分間の移動平均が提供されます。この場合、読み取り要求は GET 要求のみを参照します。ヒートマップの色は、個々のグラフ内のオブジェクトサイズの相対的な頻度 を示します。クーラの色(紫や青など)は相対レートが低いことを示し、暖色の色(オレンジや赤な ど)は相対レートが高いことを示します。
- 4. 折れ線グラフにカーソルを合わせると、グラフの特定の部分の値がポップアップで表示されます。
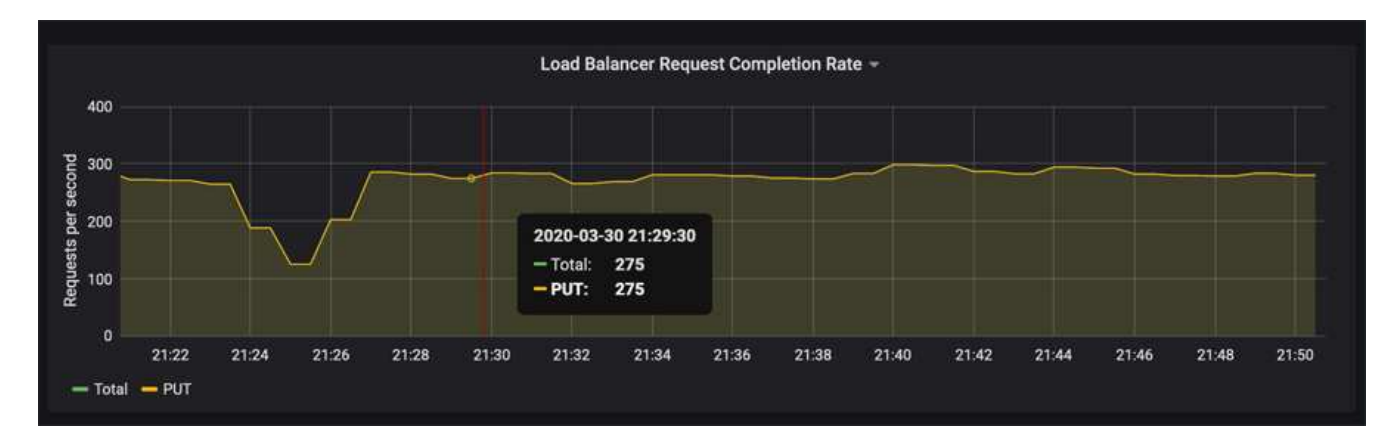

5. ヒートマップにカーソルを合わせると、サンプルの日時、カウントに集約されたオブジェクトサイズ、お よびその期間の 1 秒あたりのリクエスト数を示すポップアップが表示されます。

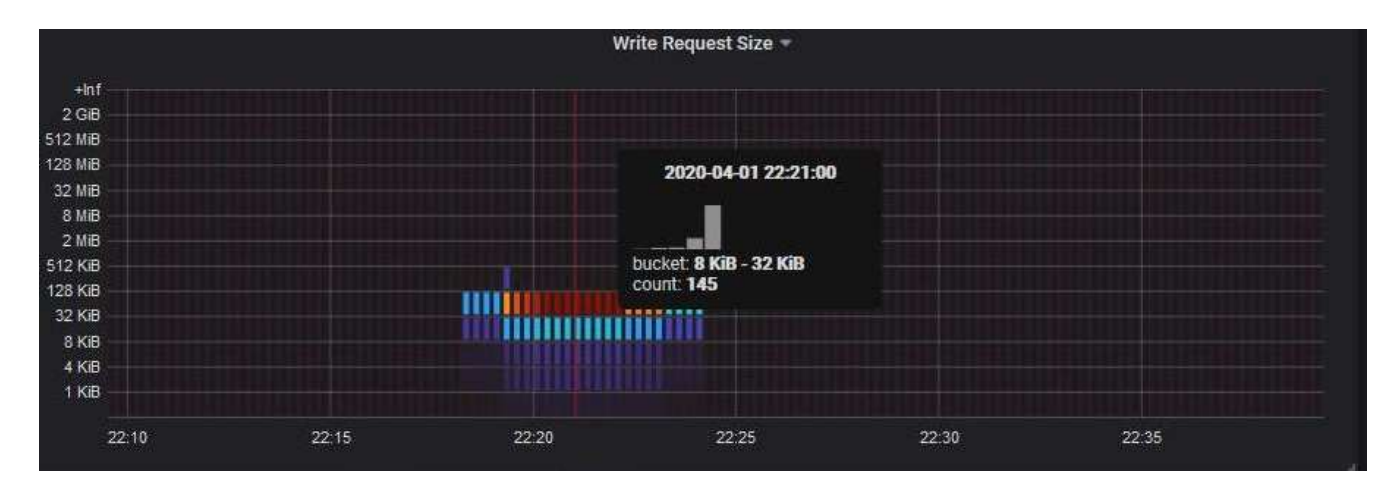

6. 左上の \* Policy \* プルダウンを使用して、別のポリシーを選択します。

選択したポリシーのグラフが表示されます。

- 7. または、 **support** メニューからグラフにアクセスします。
	- a. [**support**>] 、 [\*Tools] 、 [\*Metrics] の順に選択します。
	- b. ページの \* Grafana \* セクションで、 \* Traffic Classification Policy \* を選択します。
	- c. ページ左上のプルダウンからポリシーを選択します。

トラフィック分類ポリシーは、その ID によって識別されます。ポリシー ID は、 Traffic Classification Policies ページにリストされます。

8. グラフを分析して、ポリシーがトラフィックを制限している頻度と、ポリシーを調整する必要があるかど うかを判断します。

## 関連情報

# [監視](#page-1674-0)[とトラブルシューティング](#page-1674-0)

リンクコストを管理します

リンクコストを使用すると、複数のデータセンターサイトが存在する場合に、要求され たサービスを提供するデータセンターサイトの優先順位を決定できます。サイト間のレ イテンシに合わせてリンクコストを調整できます。

- リンクコストは、オブジェクトの読み出しにどのオブジェクトコピーを使用するかを優先的に処理するた めに使用されます。
- リンクコストは、グリッド管理 API およびテナント管理 API で、使用する内部 StorageGRID サービスを 決定するために使用されます。
- リンクコストは、クライアント接続を転送するためにゲートウェイノード上の廃止された Connection Load Balancer ( CLB )サービスによって使用されます。を参照してください [ロード](#page-1094-0)[バ](#page-1094-0)[ランシングの](#page-1094-0)[仕](#page-1094-0) [組](#page-1094-0)[み](#page-1094-0) [- CLB](#page-1094-0) [サービス。](#page-1094-0)

次の図は、サイト間でリンクコストが設定されている 3 つのサイトグリッドを示しています。

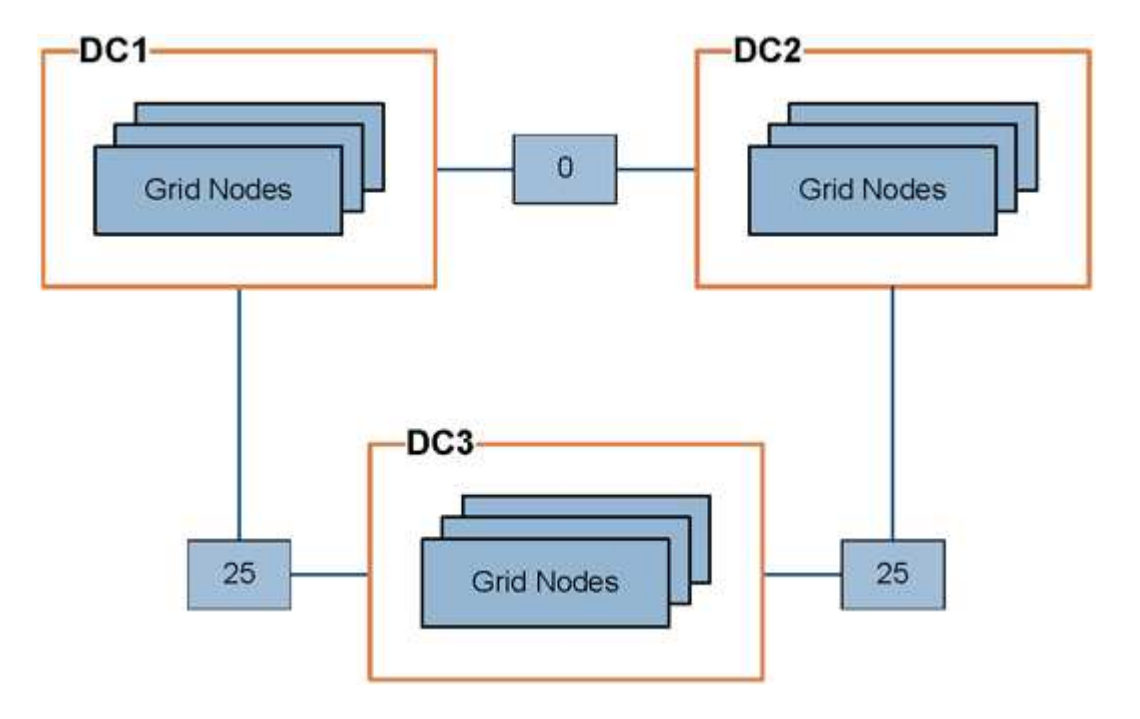

• ゲートウェイノード上の CLB サービスは、同じデータセンターサイトにあるすべてのストレージノー ド、およびリンクコストが 0 のデータセンターサイトにクライアント接続を均等に分散します。

この例で、データセンターサイト 1 ( DC1 )にあるゲートウェイノードは、 DC1 にあるストレージノー ドと DC2 にあるストレージノードにクライアント接続を均等に分散します。DC3 にあるゲートウェイノ ードは、 DC3 にあるストレージノードにのみクライアント接続を送信します。

• 複数のレプリケートコピーが存在するオブジェクトを読み出す場合、 StorageGRID はリンクコストが最 も低いデータセンターにあるコピーを読み出します。

この例で、 DC2 にあるクライアントアプリケーションが DC1 と DC3 の両方に格納されているオブジェ クトを読み出す場合、 DC1 から DC2 へのリンクコストは 0 で、 DC3 から DC2 へのリンクコスト( 25 )よりも低いため、オブジェクトは DC1 から読み出されます。

リンクコストは、測定単位を伴わない任意の相対的な数値です。たとえば、使用にあたってリンクコスト 50 の優先度はリンクコスト 25 よりも低くなります。次の表に、よく使用されるリンクコストを示します。

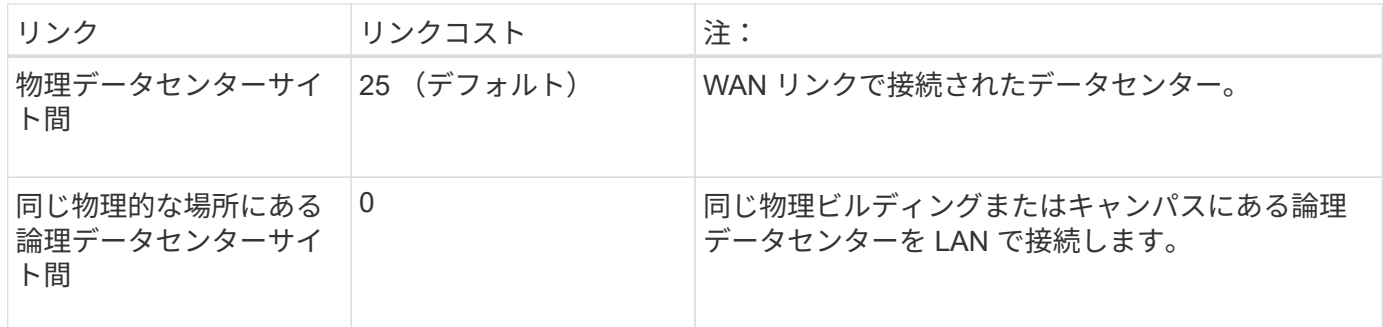

リンクコストを更新します

データセンターサイト間のリンクコストを更新して、サイト間のレイテンシを反映させ ることができます。

必要なもの

- を使用して Grid Manager にサインインします [サポートされている](#page-899-0) [Web](#page-899-0) [ブラウザ。](#page-899-0)
- Grid Topology Page Configuration 権限が必要です。

## 手順

1. [\* configuration] \* > [\* Network] > [\* Link cost] を選択します。

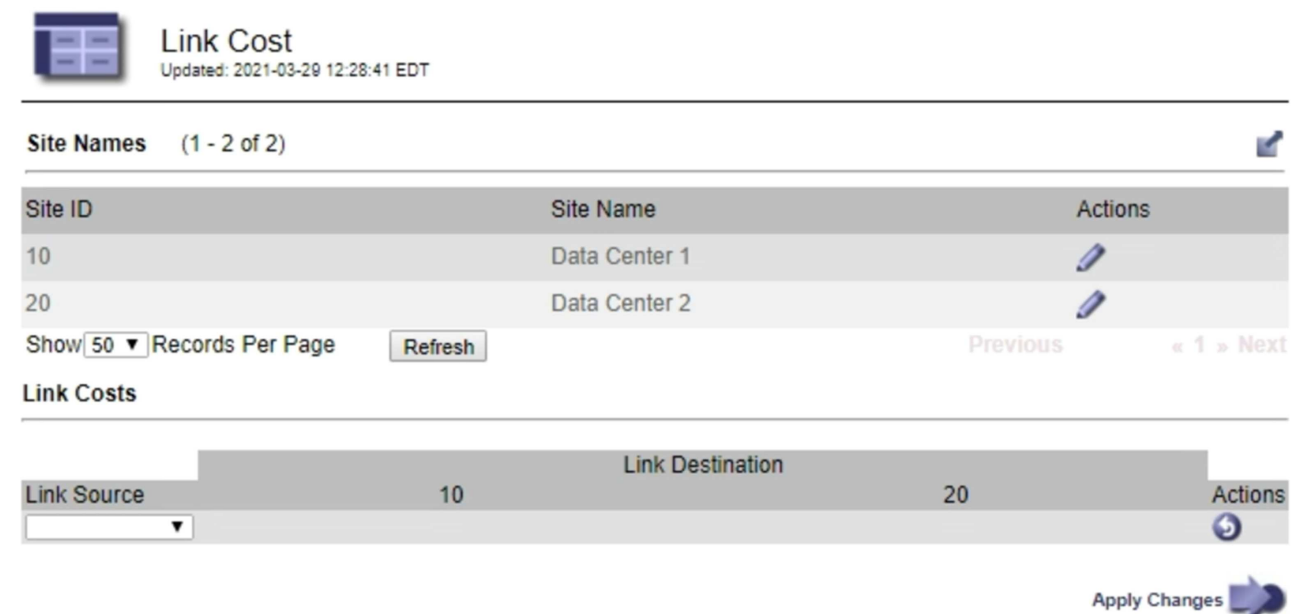

2. [ リンク先 \* ] でサイトを選択し、 [ リンク先 \* ] に 0 ~ 100 のコスト値を入力します。

リンク元がリンク先と同じ場合は、リンクコストを変更できません。

変更をキャンセルするには、を選択します <\* 復帰 \*。

3. 「 \* 変更を適用する \* 」を選択します。

# **AutoSupport** を使用します

**AutoSupport** とは

AutoSupport 機能を使用すると、 StorageGRID システムのヘルスメッセージおよびステ ータスメッセージをテクニカルサポートに送信できます。

AutoSupport を使用すると、問題の特定と解決にかかる時間を大幅に短縮できます。また、システムのストレ ージニーズを監視し、新しいノードやサイトを追加する必要があるかどうかを判断するための支援も行いま す。必要に応じて、 1 つの別の送信先に AutoSupport メッセージを送信するように設定できます。

**AutoSupport** メッセージに含まれる情報

AutoSupport メッセージには次のような情報が含まれます。

- StorageGRID ソフトウェアのバージョン
- オペレーティングシステムのバージョン
- システムレベルおよび場所レベルの属性情報
- 最新のアラートとアラーム(従来型システム)
- 履歴データを含む、すべてのグリッドタスクの現在のステータス
- 管理ノードデータベースの使用率
- 失われた、または欠落しているオブジェクトの数
- Grid の設定
- NMS エンティティ
- アクティブな ILM ポリシー
- プロビジョニングされたグリッド仕様ファイル
- 診断メトリック

AutoSupport 機能および個々の AutoSupport オプションは、 StorageGRID の初回インストール時に有効にす るか、あとから有効にすることができます。AutoSupport が有効になっていない場合、 Grid Manager ダッシ ュボードにメッセージが表示されます。このメッセージには、 AutoSupport 設定ページへのリンクが含まれ ています。

The AutoSupport feature is disabled. You should enable AutoSupport to allow StorageGRID to send health and status messages to technical support for proactive monitoring and troubleshooting.

メッセージを閉じても、 AutoSupport が無効なままであっても、ブラウザキャッシュがクリアされるまでは 再度表示されません。

#### **Active IQ** とは

Active IQ は、ネットアップのインストールベースが提供する予測分析と集合知を活用する、クラウドベース のデジタルアドバイザです。継続的なリスク評価、予測アラート、規範となるガイダンス、自動化されたアク

ションによって、問題が発生する前に予防できます。これにより、システムの健全性が向上し、システムの可 用性が向上します。

ネットアップサポートサイトの Active IQ ダッシュボードと機能を使用する場合は、 AutoSupport を有効にす る必要があります。

["Active IQ](https://docs.netapp.com/us-en/active-iq/index.html) [デジタルアド](https://docs.netapp.com/us-en/active-iq/index.html)[バ](https://docs.netapp.com/us-en/active-iq/index.html)[イザのドキュメント](https://docs.netapp.com/us-en/active-iq/index.html)["](https://docs.netapp.com/us-en/active-iq/index.html)

**AutoSupport** メッセージを送信するためのプロトコル

AutoSupport メッセージの送信には、次の 3 つのプロトコルのいずれかを選択できます。

- HTTPS
- HTTP
- SMTP

HTTPS または HTTP を使用して AutoSupport メッセージを送信する場合は、管理ノードとテクニカルサポー トの間に非透過型プロキシサーバを設定できます。

SMTP を AutoSupport メッセージのプロトコルとして使用する場合は、 SMTP メールサーバを設定する必要 があります。

**AutoSupport** オプション

AutoSupport メッセージをテクニカルサポートに送信するには、次のオプションを任意に組み合わせて使用で きます。

- \* 週単位 \* : AutoSupport メッセージを週に 1 回自動的に送信します。デフォルト設定: Enabled (有効 )。
- \* イベントトリガー型 \* : 1 時間ごと、または重大なシステムイベントが発生したときに、 AutoSupport メッセージを自動的に送信します。デフォルト設定: Enabled (有効)。
- \* On Demand \* : StorageGRID システムが AutoSupport メッセージを自動的に送信するようテクニカル サポートから要求できます。これは、問題 がアクティブに機能している場合に便利です( HTTPS AutoSupport 転送プロトコルが必要)。デフォルト設定: Disabled (無効)。
- \* User-triggered \* : AutoSupport メッセージをいつでも手動で送信します。

#### 関連情報

## ["](https://mysupport.netapp.com/site/global/dashboard)[ネットアップサポート](https://mysupport.netapp.com/site/global/dashboard)["](https://mysupport.netapp.com/site/global/dashboard)

**AutoSupport** を設定します

AutoSupport 機能および個々の AutoSupport オプションは、 StorageGRID の初回インス トール時に有効にするか、あとから有効にすることができます。

必要なもの

- を使用して Grid Manager にサインインします [サポートされている](#page-899-0) [Web](#page-899-0) [ブラウザ。](#page-899-0)
- Root Access 権限またはその他の Grid 設定権限が必要です。
- AutoSupport メッセージの送信用に HTTPS プロトコルまたは HTTP プロトコルを使用する場合は、プラ イマリ管理ノードへのアウトバウンドインターネットアクセスを直接提供するか、プロキシサーバを使用

して提供しておきます(インバウンド接続は不要です)。

- HTTPS または HTTP プロトコルの使用時にプロキシサーバを使用する場合は、を使用する必要がありま す [管理プロキシサー](#page-1038-0)[バ](#page-1038-0)[を](#page-1038-0)[設](#page-1038-0)[定しました。](#page-1038-0)
- AutoSupport メッセージのプロトコルとして SMTP を使用する場合は、 SMTP メールサーバを設定して おきます。アラームの E メール通知には同じメールサーバ設定(従来のシステム)が使用されます。

<span id="page-1121-0"></span>**AutoSupport** メッセージのプロトコルを指定します

AutoSupport メッセージの送信には、次のいずれかのプロトコルを使用できます。

- \* HTTPS \* :これはデフォルトで、新規インストールに推奨される設定です。HTTPS プロトコルはポー ト 443 を使用します。AutoSupport On Demand 機能を有効にする場合は、 HTTPS プロトコルを使用す る必要があります。
- \* HTTP \* :このプロトコルは、インターネット経由でデータを送信する際にプロキシサーバーが HTTPS に変換する信頼された環境で使用されない限り、安全ではありません。HTTP プロトコルはポート 80 を 使用します。
- \* SMTP \* : AutoSupport メッセージを E メールで送信する場合は、このオプションを使用しま す。SMTP を AutoSupport メッセージのプロトコルとして使用する場合は、レガシー電子メール設定ペー ジ( \* サポート \* > \* アラーム(レガシー) \* > \* レガシー電子メール設定 \* )で SMTP メールサーバーを 設定する必要があります。

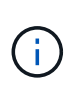

StorageGRID 11.2 より前のリリースでは、 SMTP が AutoSupport メッセージに使用できる 唯一のプロトコルでした。以前のバージョンの StorageGRID をインストールしていた場合 は、 SMTP がプロトコルとして選択されている可能性があります。

設定したプロトコルは、すべてのタイプの AutoSupport メッセージの送信に使用されます。

## 手順

1. [ \* support \* > \* Tools \* > \* AutoSupport \* ] を選択します。

AutoSupport ページが表示され、 \* 設定 \* タブが選択されます。

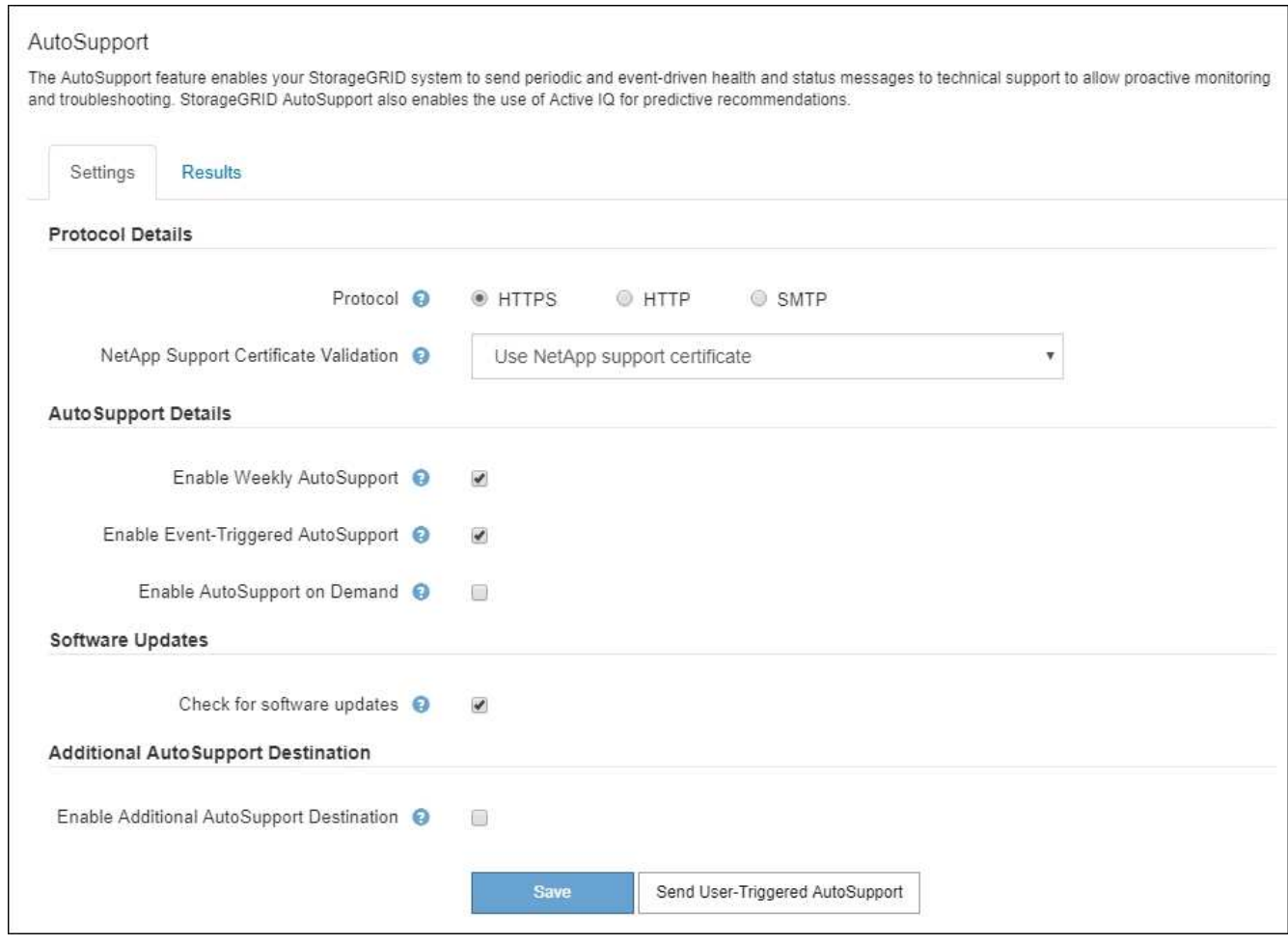

- 2. AutoSupport メッセージの送信に使用するプロトコルを選択します。
- 3. 「 \* HTTPS \* 」を選択した場合、 TLS 証明書を使用してネットアップサポートサーバへの接続を保護す るかどうかを選択します。
	- \* ネットアップサポート証明書を使用 \* (デフォルト):証明書の検証により、 AutoSupport メッセ ージの送信を確実に保護します。ネットアップサポート証明書は、 StorageGRID ソフトウェアととも にすでにインストールされています。
	- \* 証明書を検証しない \* :このオプションは、証明書に一時的な問題があるなど、証明書の検証を使用 しない理由が十分な場合にのみ選択してください。

4. [ 保存 ( Save ) ] を選択します。

毎週、ユーザトリガー型、およびイベントトリガー型のすべてのメッセージが選択したプロトコルを使用 して送信されます。

週次 **AutoSupport** メッセージを無効にします

デフォルトでは、 StorageGRID システムは週に 1 回ネットアップサポートに AutoSupport メッセージを送信 するように設定されています。

週次 AutoSupport メッセージが送信されるタイミングを確認するには、 \* AutoSupport \* > \* Results \* タブに 移動します。[ \* Weekly AutoSupport \* ] セクションで、 [ 次のスケジュール時間 ] の値を確認します。

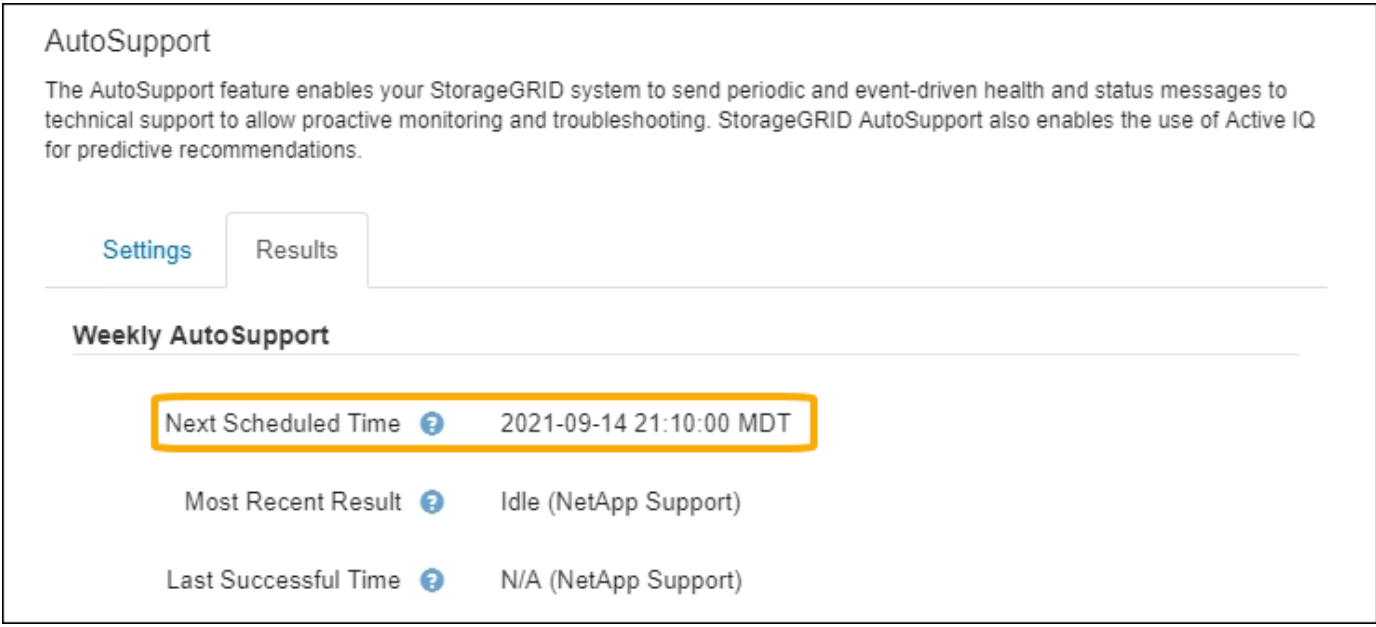

週単位の AutoSupport メッセージの自動送信はいつでも無効にすることができます。

## 手順

- 1. [ \* support \* > \* Tools \* > \* AutoSupport \* ] を選択します。
- 2. [ 週次 AutoSupport を有効にする \*] チェックボックスをオフにします。
- 3. [ 保存( Save ) ] を選択します。

イベントトリガー型 **AutoSupport** メッセージを無効にします

デフォルトでは、 StorageGRID システムは、重要なアラートやその他の重大なシステムイベントが発生した ときに AutoSupport メッセージをネットアップサポートに送信するように設定されています。

イベントトリガー型 AutoSupport メッセージはいつでも無効にすることができます。

 $(i)$ 

システム全体で E メール通知を停止した場合は、イベントトリガー型 AutoSupport メッセージ も生成されません。( \* configuration \* > \* System \* > \* Display options \* を選択します。次 に、 [\* 通知( Notification ) ] [ すべてを抑制( Suppress All ) ] を選択

# 手順

- 1. [ \* support \* > \* Tools \* > \* AutoSupport \* ] を選択します。
- 2. [ イベントトリガー型 AutoSupport を有効にする \* ] チェックボックスの選択を解除します。
- 3. [ 保存( Save ) ] を選択します。

# **AutoSupport On Demand** を有効にする

AutoSupport On Demand は、テクニカルサポートが問題解決に積極的に取り組んでいる場合に役立ちます。

デフォルトでは、 AutoSupport On Demand は無効になっています。この機能を有効にすると、テクニカルサ ポートは、 StorageGRID システムから AutoSupport メッセージを自動的に送信するよう要求できます。テク ニカルサポートは、 AutoSupport On Demand クエリのポーリング間隔も設定できます。

テクニカルサポートは、 AutoSupport On Demand を有効または無効にすることはできません。

手順

- 1. [ \* support \* > \* Tools \* > \* AutoSupport \* ] を選択します。
- 2. プロトコルの \* HTTPS \* を選択します。
- 3. [ 週次 AutoSupport を有効にする \*] チェックボックスをオンにします。
- 4. [ オンデマンド AutoSupport を有効にする \*] チェックボックスをオンにします。
- 5. [ 保存( Save ) ] を選択します。

AutoSupport On Demand は有効になっており、テクニカルサポートは AutoSupport On Demand 要求を StorageGRID に送信できます。

ソフトウェアアップデートのチェックを無効にします

デフォルトでは、 StorageGRID はネットアップに連絡して、ご使用のシステムでソフトウェアの更新が利用 可能かどうかを判断します。StorageGRID ホットフィックスまたは新しいバージョンが利用可能な場合は、 StorageGRID のアップグレードページに新しいバージョンが表示されます。

必要に応じて、ソフトウェアアップデートのチェックを無効にすることもできます。たとえば、 WAN でアク セスできないシステムの場合は、ダウンロードエラーを回避するためにチェックを無効にする必要がありま す。

手順

- 1. [ \* support \* > \* Tools \* > \* AutoSupport \* ] を選択します。
- 2. [ ソフトウェアアップデートを確認する \*] チェックボックスの選択を解除します。

3. [ 保存( Save ) ] を選択します。

**AutoSupport** デスティネーションを追加します

AutoSupport を有効にすると、ヘルスメッセージとステータスメッセージがネットアップサポートに送信され ます。すべての AutoSupport メッセージに対して、追加の送信先を 1 つ指定できます。

AutoSupport メッセージの送信に使用されるプロトコルを確認または変更するには、の手順を参照してくださ い [AutoSupport](#page-1121-0) [メッセージのプロトコルを](#page-1121-0)[指](#page-1121-0)[定します](#page-1121-0)。

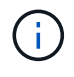

SMTP プロトコルを使用して、 AutoSupport メッセージを追加の送信先に送信することはでき ません。

### 手順

- 1. [ \* support \* > \* Tools \* > \* AutoSupport \* ] を選択します。
- 2. [ 追加の AutoSupport 送信先を有効にする \*] を選択します。

追加の AutoSupport Destination フィールドが表示されます。

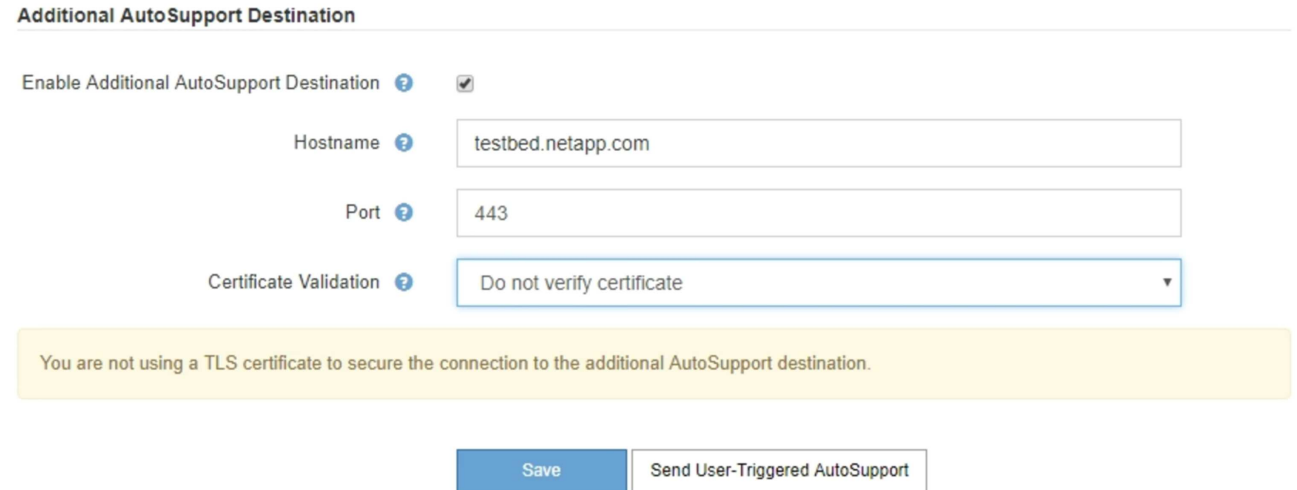

3. 追加の AutoSupport デスティネーションサーバのサーバホスト名または IP アドレスを入力します。

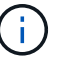

追加の送信先は 1 つだけ入力できます。

**Additional AutoSupport Destination** 

- 4. 追加の AutoSupport デスティネーションサーバへの接続に使用するポートを入力します(デフォルトは、 HTTP の場合はポート 80 、 HTTPS の場合はポート 443 )。
- 5. 証明書の検証とともに AutoSupport メッセージを送信するには、 [ 証明書の検証 \*] ドロップダウンで [ カ スタム CA バンドルを使用する \*] を選択します。次に、次のいずれかを実行します。
	- 編集ツールを使用して、 PEM でエンコードされた各 CA 証明書ファイルのすべての内容を、証明書チ ェーンの順序で連結された \* CA Bundle\* フィールドにコピーして貼り付けます。選択には '--BEGIN CERTIFICATE- と ---END CERTIFICATE- ---- を含める必要があります

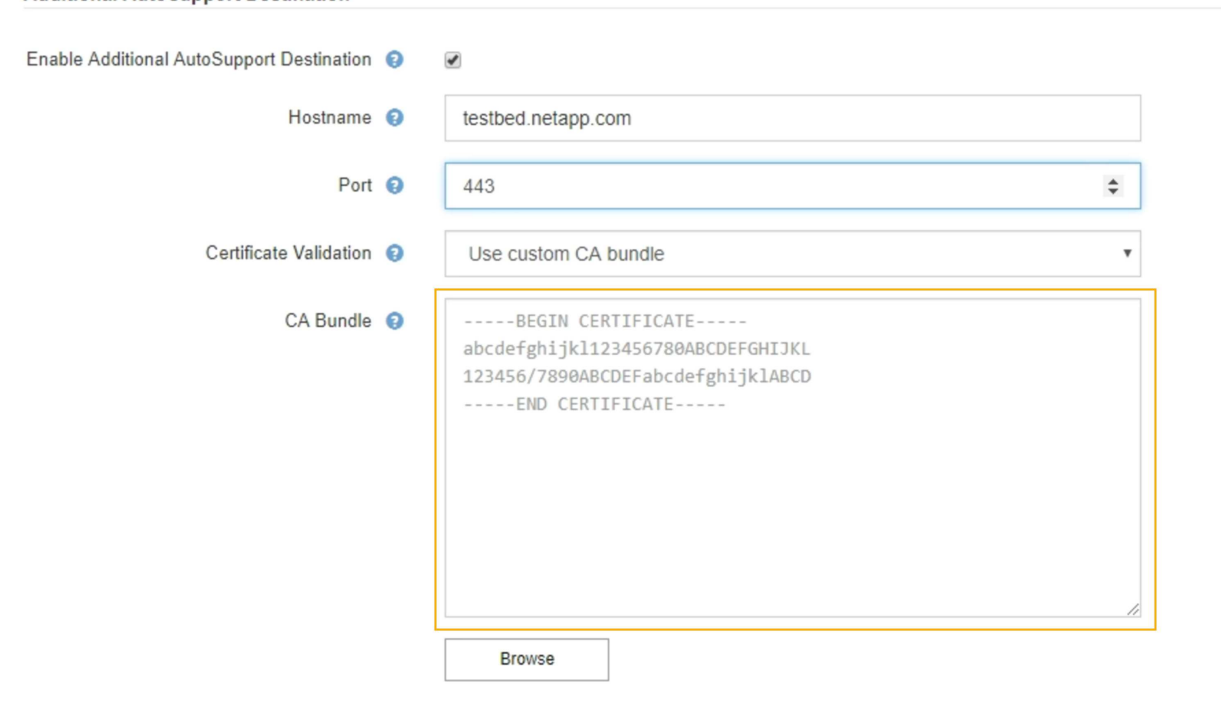

。[ \* 参照 \* ] を選択し、証明書が含まれているファイルに移動し、[ \* 開く \* ] を選択してファイルをア ップロードします。証明書の検証により、 AutoSupport メッセージの送信を安全に行うことができま す。

6. 証明書の検証を行わずに AutoSupport メッセージを送信するには、 [ 証明書の検証 \*] ドロップダウンで [ 証明書を検証しない \*] を選択します。

このオプションは、証明書の検証を使用しない理由がある場合(証明書に一時的な問題がある場合など) にのみ選択してください。

「 You are not using a TLS certificate to secure connection to the additional AutoSupport destination. 」と いうメッセージが表示されます。

7. [ 保存( Save ) ] を選択します。

それ以降に送信される毎週、イベントトリガー型、およびユーザトリガー型の AutoSupport メッセージ は、すべて追加の送信先に送信されます。

**AutoSupport** メッセージを手動でトリガーする

テクニカルサポートによる StorageGRID システムの問題のトラブルシューティングを支 援するために、 AutoSupport メッセージの送信を手動でトリガーできます。

必要なもの

- を使用して Grid Manager にサインインします [サポートされている](#page-899-0) [Web](#page-899-0) [ブラウザ。](#page-899-0)
- Root Access 権限またはその他の Grid 設定権限が必要です。

#### 手順

1. [ \* support \* > \* Tools \* > \* AutoSupport \* ] を選択します。

AutoSupport ページが表示され、 \* 設定 \* タブが選択されます。

2. [ ユーザー起動 AutoSupport 送信 ] を選択します。

StorageGRID は、テクニカルサポートに AutoSupport メッセージを送信しようとします。試行に成功し た場合は、 [ 結果( Results ) ] タブの [ 最新結果( Recent Result ) ] \* 値と [ 前回成功した時間( Last Successful Time ) ] \* 値が更新されます。問題がある場合、「最新の結果 \* 」の値が「失敗」に更新さ れ、 StorageGRID は AutoSupport メッセージの送信を再試行しません。

 $(i)$ 

ユーザトリガー型 AutoSupport メッセージを送信したあと、 1 分後にブラウザの AutoSupport ページを更新して最新の結果にアクセスします。

**AutoSupport** メッセージのトラブルシューティングを行う

AutoSupport メッセージの送信が失敗すると、 StorageGRID システムは AutoSupport メ ッセージのタイプに応じて異なる処理を行います。AutoSupport メッセージのステータ スを確認するには、 \* support \* > \* Tools \* > \* AutoSupport \* > \* Results \* を選択しま す。

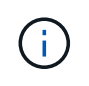

E メール通知をシステム全体で停止した場合は、イベントトリガー型 AutoSupport メッセージ が生成されなくなります。( \* configuration \* > \* System \* > \* Display options \* を選択しま す。次に、 [\* 通知( Notification ) ] [ すべてを抑制( Suppress All ) ] を選択

# AutoSupport メッセージの送信に失敗すると、 AutoSupport ページの \* Results \* タブに「 Failed 」と表示さ れます。

#### AutoSupport

The AutoSupport feature enables your StorageGRID system to send periodic and event-driven health and status messages to technical support to allow proactive monitoring and troubleshooting. StorageGRID AutoSupport also enables the use of Active IQ for predictive recommendations.

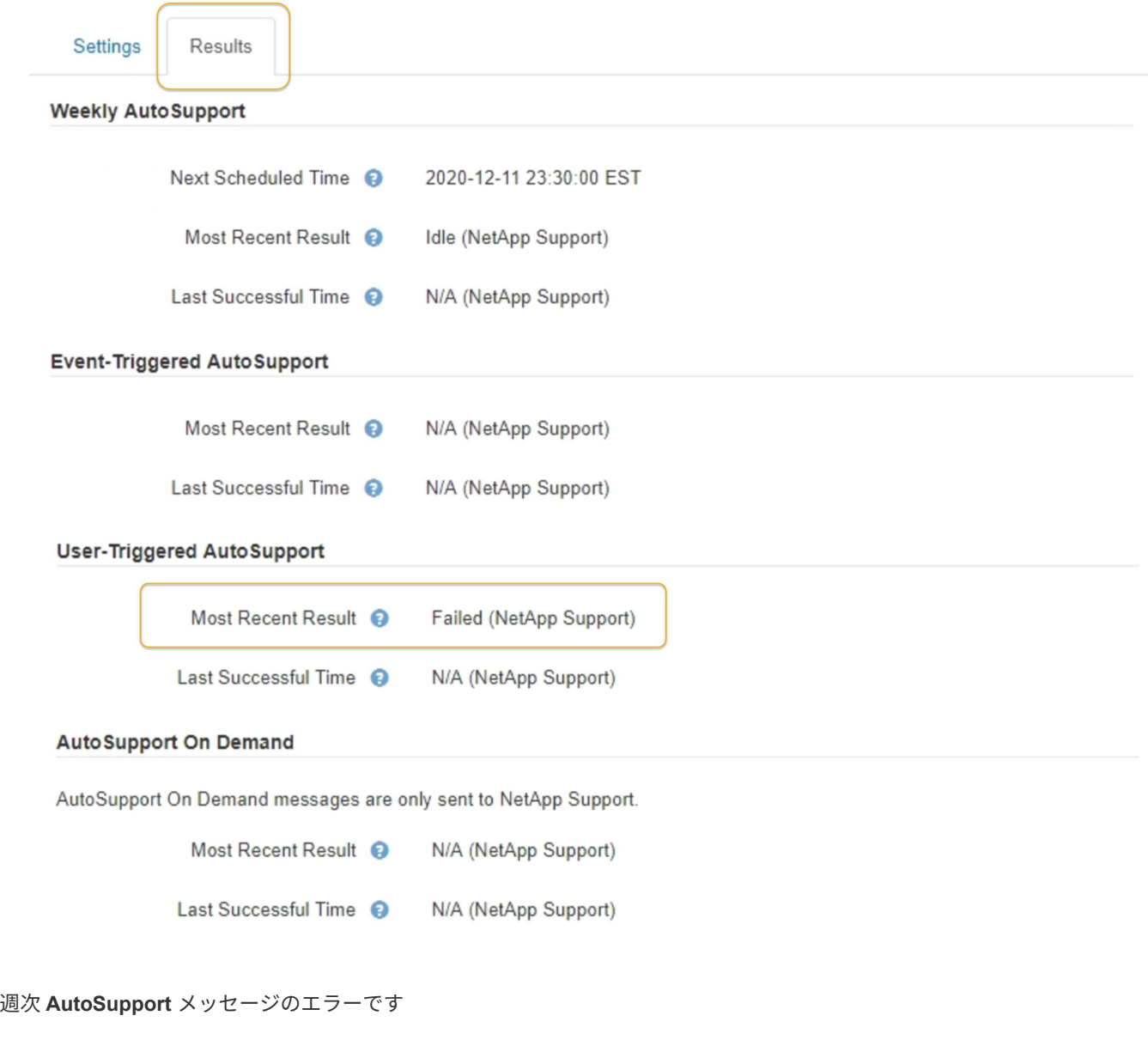

週単位の AutoSupport メッセージの送信に失敗した場合、 StorageGRID システムは次の処理を行います。

- 1. 最新の結果属性を更新して再試行します。
- 2. 4 分間隔で 15 回、 1 時間 AutoSupport メッセージの再送信を試みます。
- 3. 送信エラーが 1 時間発生した後、最新の結果属性を失敗に更新します。
- 4. AutoSupport メッセージの送信を、次にスケジュールされた時刻に再試行します。
- 5. NMS サービスが利用できないことが原因でメッセージの送信が失敗した場合、および 7 日以内にメッセ ージが送信された場合は、 AutoSupport の定期送信スケジュールを維持します。
- 6. 7 日以上メッセージが送信されていない場合は、 NMS サービスが使用可能な状態に戻った時点で

AutoSupport メッセージが送信されます。

ユーザトリガー型またはイベントトリガー型の **AutoSupport** メッセージのエラーです

ユーザトリガー型またはイベントトリガー型の AutoSupport メッセージの送信に失敗した場合、 StorageGRID システムは次の処理を行います。

- 1. 既知のエラーの場合は、エラーメッセージが表示されます。たとえば ' ユーザーが正しい電子メール設定 を指定せずに SMTP プロトコルを選択した場合 ' メール・サーバ・ページの設定が正しくないため 'SMTP プロトコルを使用して AutoSupport メッセージを送信できませんというエラーが表示されます
- 2. メッセージの再送信は試行されません。
- 3. エラーを 'nms.log' に記録します

プロトコルとして SMTP が選択されている場合に問題が発生した場合は、 StorageGRID システムの E メー ルサーバが正しく設定されていることと、 E メールサーバが実行されている( \* support \* > \* Alarms (レガ シー) \* > \* > Legacy Email Setup \* )ことを確認します。次のエラーメッセージが AutoSupport ページに表 示される場合があります。「 AutoSupport messages cannot be sent using SMTP protocol due to incorrect settings on the E-mail Server. 」 (SMTP プロトコルを使用して SMTP メッセージを送信することはできませ ん。電子メールサーバページでの設定が正しくないため

E メールサーバの設定方法については、を参照してください [監視](#page-1674-0)[とトラブルシューティングの](#page-1674-0)[手順](#page-1674-0)。

**AutoSupport** メッセージのエラーを修正します

プロトコルとして SMTP が選択されている状況で問題が発生した場合は、 StorageGRID システムの E メー ルサーバが正しく設定されていることと、 E メールサーバが実行されていることを確認します。次のエラー メッセージが AutoSupport ページに表示される場合があります。「 AutoSupport messages cannot be sent using SMTP protocol due to incorrect settings on the E-mail Server. 」 (SMTP プロトコルを使用して SMTP メ ッセージを送信することはできません。電子メールサーバページでの設定が正しくないため

**E** シリーズ **AutoSupport** メッセージを **StorageGRID** 経由で送信する

E シリーズ SANtricity System Manager AutoSupport メッセージは、ストレージアプライ アンスの管理ポートではなく StorageGRID 管理ノードからテクニカルサポートに送信で きます。

必要なもの

- を使用して Grid Manager にサインインします [サポートされている](#page-899-0) [Web](#page-899-0) [ブラウザ。](#page-899-0)
- Storage Appliance Administrator 権限または Root Access 権限が必要です。

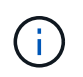

Grid Managerを使用してSANtricity System Managerにアクセスするには、SANtricity ファーム ウェア8.70(11.7)以上が必要です。

このタスクについて

E シリーズ AutoSupport メッセージには、ストレージハードウェアの詳細が記載されており、 StorageGRID システムから送信される他の AutoSupport メッセージよりも具体的です。

SANtricity System Manager で特殊なプロキシサーバアドレスを設定して、アプライアンスの管理ポートを使 用せずに StorageGRID 管理ノード経由で送信される AutoSupport メッセージを原因 に設定します。この方法 で送信される AutoSupport メッセージは、 Grid Manager で設定されている可能性がある優先送信者と管理者

のプロキシ設定に基づいています。

Grid Manager で管理プロキシサーバを設定する場合は、を参照してください [管理プロキシを](#page-1038-0)[設](#page-1038-0)[定します](#page-1038-0)。

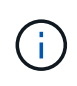

この手順 は、 E シリーズ AutoSupport メッセージ用に StorageGRID プロキシサーバを設定す るためだけに使用します。E シリーズ AutoSupport 構成の詳細については、を参照してくださ い ["NetApp E](https://mysupport.netapp.com/info/web/ECMP1658252.html) [シリー](https://mysupport.netapp.com/info/web/ECMP1658252.html)[ズ](https://mysupport.netapp.com/info/web/ECMP1658252.html)[および](https://mysupport.netapp.com/info/web/ECMP1658252.html) [SANtricity](https://mysupport.netapp.com/info/web/ECMP1658252.html) [に関するドキュメント](https://mysupport.netapp.com/info/web/ECMP1658252.html)["](https://mysupport.netapp.com/info/web/ECMP1658252.html)。

手順

- 1. Grid Manager で \* nodes \* を選択します。
- 2. 左側のノードのリストから、設定するストレージアプライアンスノードを選択します。
- 3. SANtricity System Manager\* を選択します。

SANtricity の System Manager ホームページが表示されます。

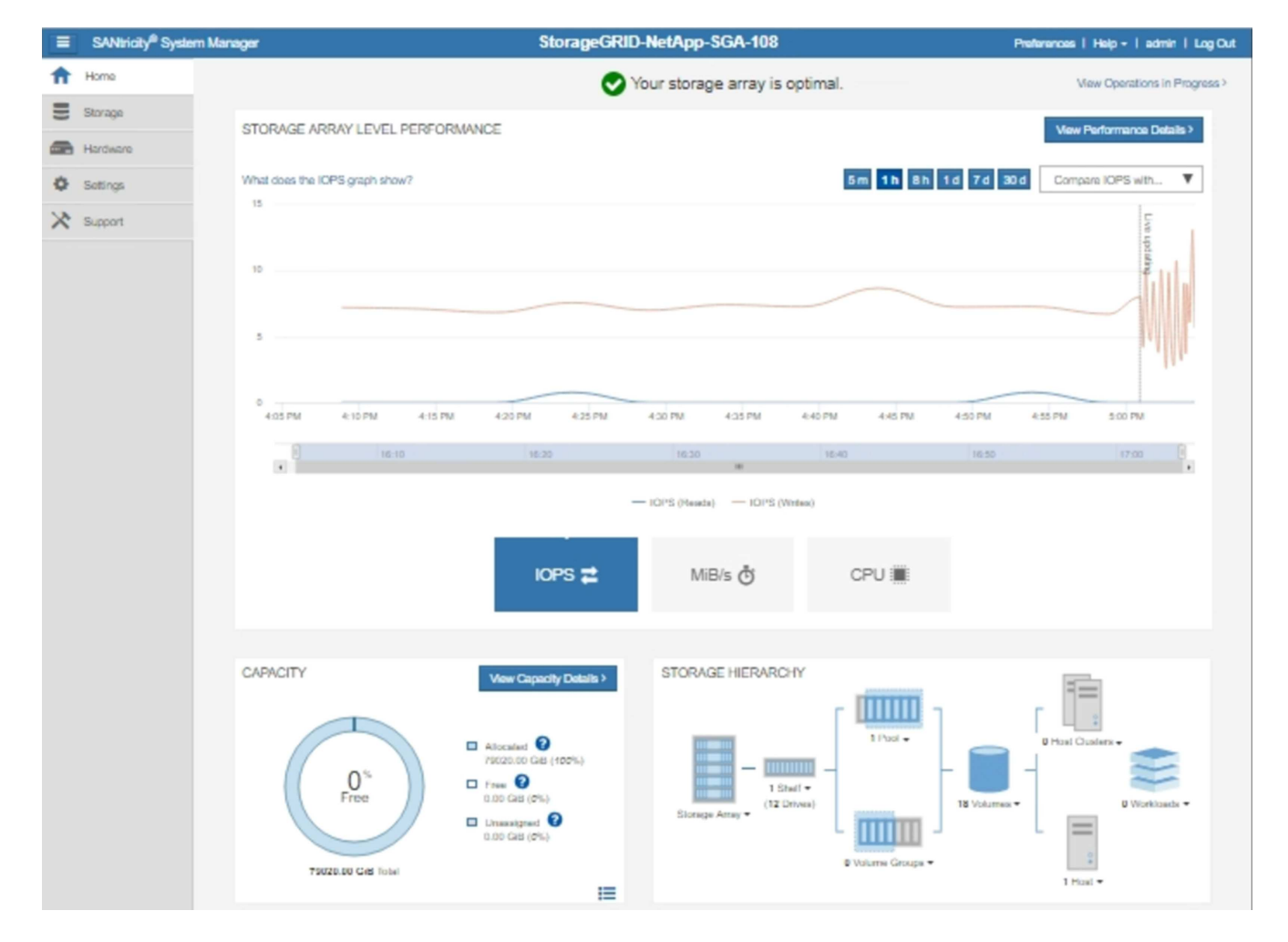

4. サポート \* > \* サポートセンター \* > \* AutoSupport \* を選択します。

AutoSupport operations ページが表示されます。

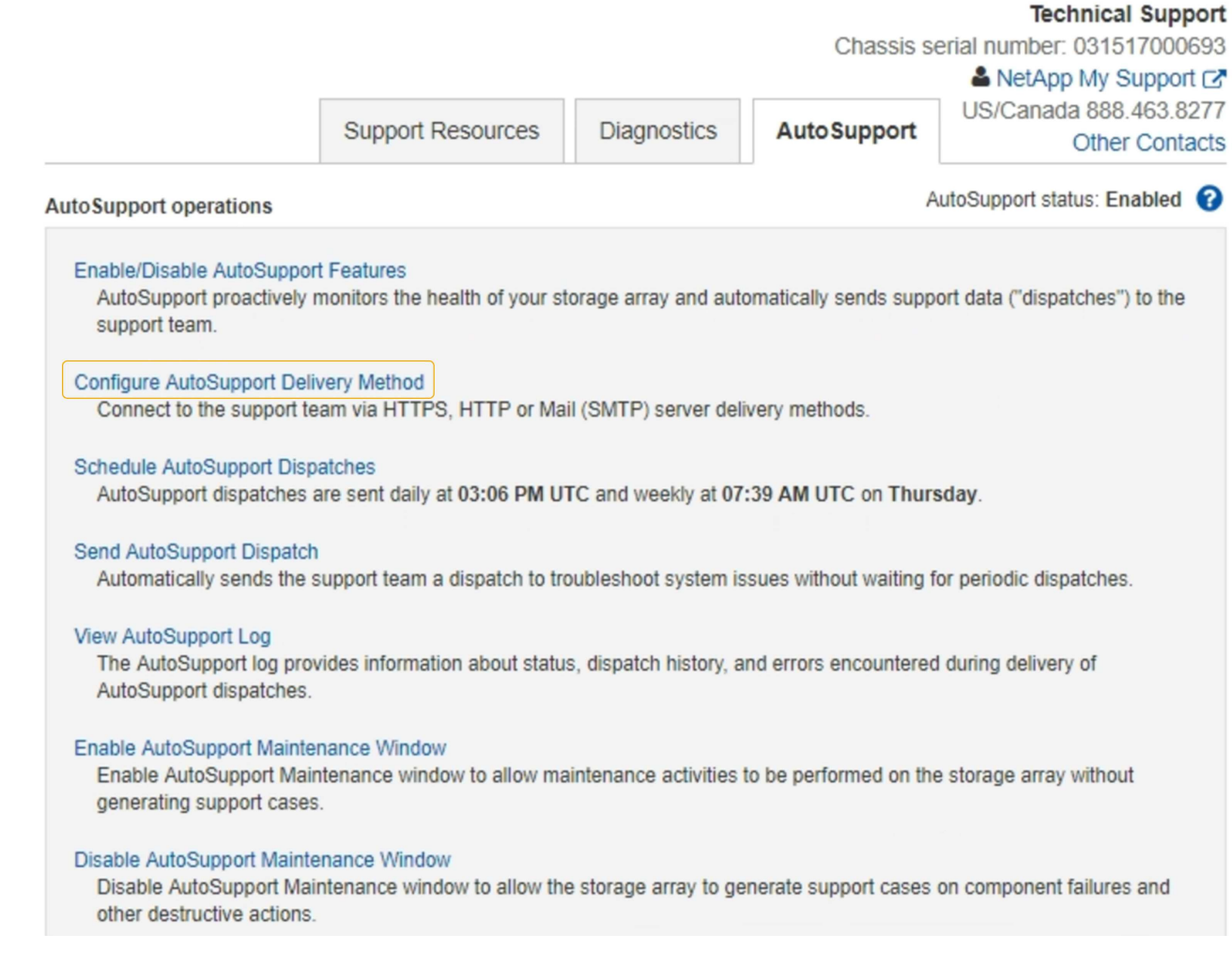

5. AutoSupport 配信方法の設定 \* を選択します。

AutoSupport 配信方法の設定ページが表示されます。

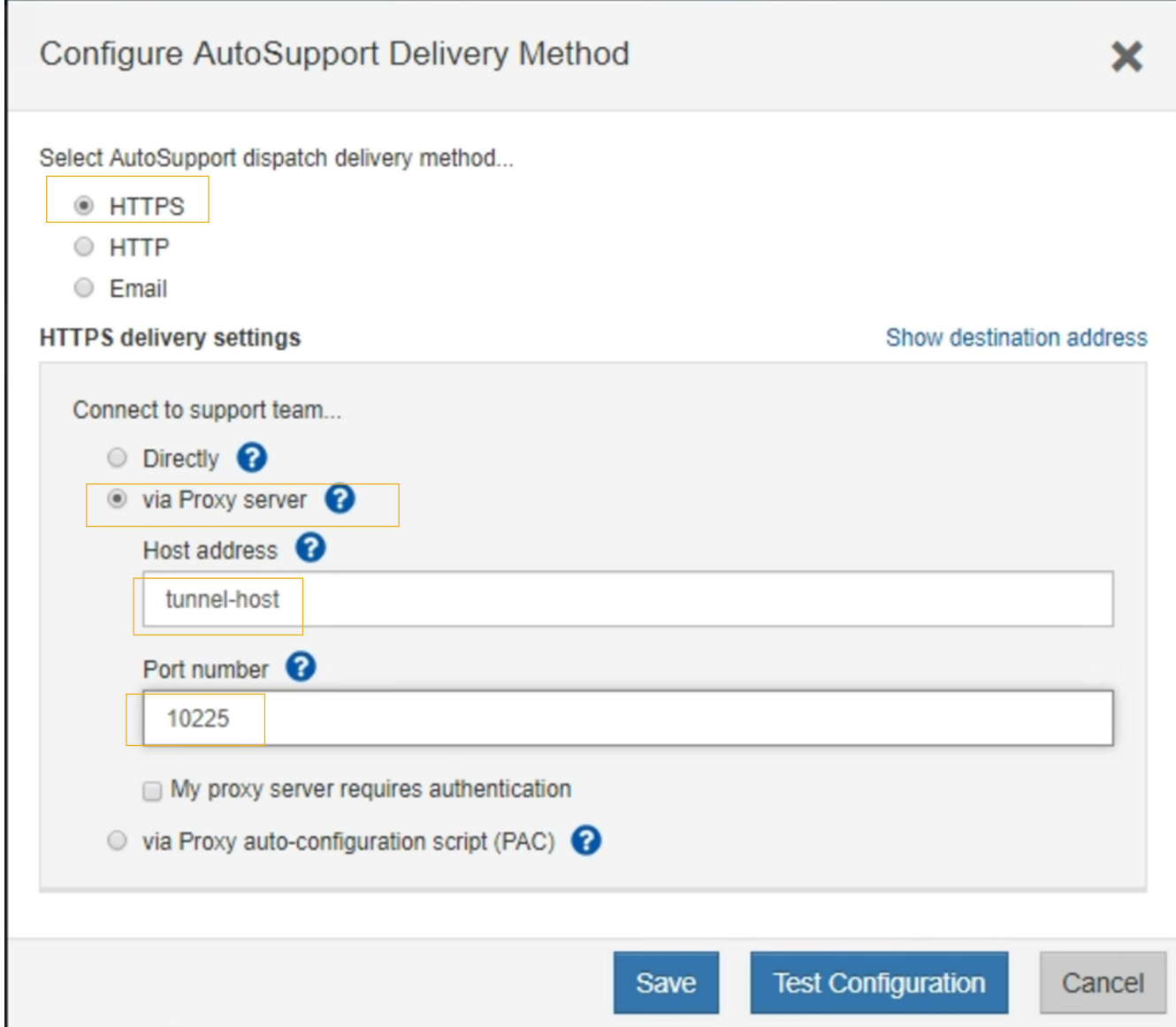

6. 配信方法として「 \* HTTPS \* 」を選択します。

HTTPS プロトコルを有効にする証明書が事前にインストールされています。

7. プロキシサーバー経由 \* を選択します。

( i )

8. \*Host アドレスの「 tunnel-host」 を入力します。

「 tunnel-host」 は、管理ノードを使用して E シリーズ AutoSupport メッセージを送信する特殊アドレス です。

9. ポート番号 \* に「 10225 」と入力します。

「 10225 」は、アプライアンスの E シリーズ・コントローラから AutoSupport メッセージを受信する StorageGRID プロキシサーバのポート番号です。

10. AutoSupport プロキシサーバーのルーティングと設定をテストするには、 \* テスト構成 \* を選択します。

正しい場合は、緑色のバナーのメッセージ「 AutoSupport 設定が確認されました。」が表示されます。

テストに失敗した場合は、赤いバナーが表示されます。StorageGRID の DNS 設定とネットワークを確認 し、優先送信者である管理ノードがネットアップサポートサイトに接続できることを確認してから、もう 一度テストを実行してください。

11. [ 保存 ( Save ) ] を選択します。

構成が保存され ' AutoSupport 配信方法が構成されましたという確認メッセージが表示されます

ストレージノードを管理します

ストレージノードの管理について

ストレージノードは、ディスクストレージの容量とサービスを提供します。ストレージ ノードの管理には次の作業が必要です。

- ストレージオプションの管理
- ストレージボリュームのウォーターマークと、ストレージノードが読み取り専用になったときにウォータ ーマークの上書きを使用して制御する方法を理解する
- オブジェクトメタデータに使用されるスペースの監視と管理
- 格納オブジェクトのグローバル設定
- ストレージノード設定を適用しています
- 容量が上限に達したストレージノードの管理

ストレージノードとは

ストレージノードは、オブジェクトデータとメタデータを管理および格納します。各 StorageGRID システムには、少なくとも 3 つのストレージノードが必要です。サイトが 複数ある場合は、 StorageGRID システム内の各サイトにも 3 つのストレージノードが 必要です。

ストレージノードには、ディスク上のオブジェクトデータとメタデータを格納、移動、検証し、読み出すため に必要なサービスとプロセスを提供します。ストレージノードに関する詳細情報は、 \* nodes \* ページで確認 できます。

**ADC** サービスとは何ですか?

Administrative Domain Controller ( ADC )サービスは、グリッドノードとその相互接続を認証します。ADC サービスは、サイトにある最初の 3 つのストレージノード上でホストされます。

ADC サービスは、サービスの場所や可用性などのトポロジ情報を管理します。あるグリッドノードが別のグ リッドノードからの情報を必要とする場合や、別のグリッドノードによる処理を必要とする場合、そのグリッ ドノードは ADC サービスにアクセスして要求に最適なグリッドノードを見つけます。また、 ADC サービス は StorageGRID 環境の設定バンドルのコピーを保持するため、すべてのグリッドノードは現在の設定情報を 取得できます。ストレージノードの ADC 情報は、グリッドトポロジのページ( \* support \* > \* Grid topology \* )で表示できます。

分散された処理および孤立した処理に対応するため、各 ADC サービスは、証明書、設定バンドル、およびサ ービスやトポロジに関する情報を、 StorageGRID システム内の他の ADC サービスと同期します。

一般に、すべてのグリッドノードは少なくとも 1 つの ADC サービスへの接続を維持し、これにより、グリッ ドノードは常に最新情報にアクセスします。ADC サービスに接続したグリッドノードは他のグリッドノード の証明書をキャッシュするため、ある ADC サービスが利用できない場合でも既知のグリッドノードを使用し て引き続き機能できます。新しいグリッドノードが接続を確立するためには、 ADC サービスを使用する必要 があります。

ADC サービスは接続された各グリッドノードからトポロジ情報を収集します。このグリッドノード情報に は、 CPU 負荷、使用可能なディスクスペース(ストレージがある場合)、サポートされているサービス、お よびグリッドノードのサイト ID が含まれます。その他のサービスは、トポロジクエリを介して ADC サービ スにトポロジ情報を要求します。ADC サービスは、 StorageGRID システムから受信した最新情報で各クエリ に応答します。

**DDS** サービスとは何ですか

Distributed Data Store ( DDS )サービスはストレージノードによってホストされ、 Cassandra データベー スとのインターフェイスを提供して、 StorageGRID システムに格納されているオブジェクトメタデータに対 してバックグラウンドタスクを実行します。

オブジェクト数

DDS サービスは、 StorageGRID システムに取り込まれたオブジェクトの合計数と、システムでサポートされ ている各インターフェイス( S3 または Swift )を使用して取り込まれたオブジェクトの合計数を追跡しま す。

すべてのストレージノードについて、ノードページのオブジェクトタブでオブジェクトの総数を確認できま す。

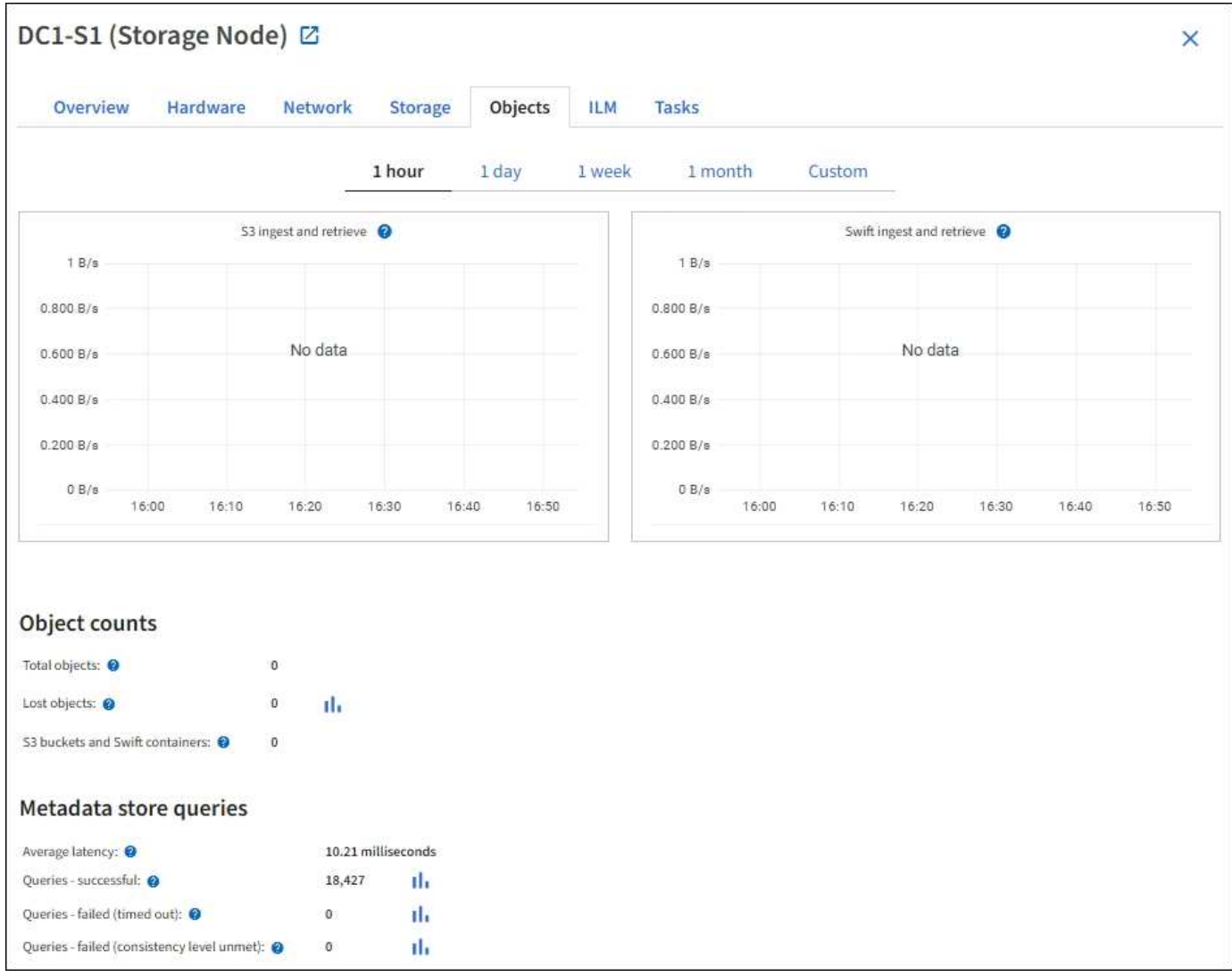

## クエリ

特定の DDS サービスを使用したメタデータストアに対するクエリの平均実行時間、成功したクエリの合計 数、およびタイムアウト問題 が原因で失敗したクエリの合計数を特定できます。

クエリ情報を確認して、メタデータストアである Cassandra の健常性を監視できます。これは、システムの 取り込みと読み出しのパフォーマンスに影響します。たとえば、平均的なクエリのレイテンシが遅く、タイム アウトが原因で失敗したクエリの数が多い場合は、メタデータストアの負荷が高いか、または別の処理を実行 中である可能性があります。

整合性の問題が原因で失敗したクエリの合計数を確認することもできます。整合性レベルの問題は、特定の DDS サービスを使用してクエリを実行した際に使用可能なメタデータストアの数が不足しているために発生 します。

診断ページを使用すると、グリッドの現在の状態の追加情報 を取得できます。を参照してください [診断](#page-1863-0)[を実](#page-1863-0) [行します](#page-1863-0)。

整合性の保証と制御

StorageGRID は、新しく作成されたオブジェクトのリードアフターライト整合性を保証します。正常に完了 した PUT 処理に続く GET 処理では、新しく書き込まれたデータを読み取ることができます。既存のオブジ ェクトの上書き、メタデータの更新、および削除の整合性レベルは、結果整合性です。

**LDR** サービスとは何ですか。

Local Distribution Router (LDR) サービスは各ストレージノードによってホストされ、 StorageGRID シス テムのコンテンツ転送を処理します。コンテンツ転送には、データストレージ、ルーティング、要求処理な ど、多数のタスクが含まれます。LDR サービスは、データ転送の負荷とデータトラフィック機能を処理し、 StorageGRID システムの作業の大部分を担います。

LDR サービスは次のタスクを処理します。

- クエリ
- ・情報ライフサイクル管理( ILM )のアクティビティ
- オブジェクトの削除
- オブジェクトデータのストレージ
- •別の LDR サービス(ストレージノード)からのオブジェクトデータの転送
- データストレージ管理
- プロトコルインターフェイス ( S3 および Swift )

また、 LDR サービスは、 StorageGRID システムが取り込まれた各オブジェクトに割り当てる一意な「コン テンツハンドル」 (UUID) と S3 および Swift オブジェクトのマッピングを管理します。

クエリ

LDR クエリには、読み出しおよびアーカイブ処理におけるオブジェクトの場所のクエリが含まれます。クエ リの平均実行時間、成功したクエリの合計数、およびタイムアウト問題 が原因で失敗したクエリの合計数を 特定できます。

クエリ情報を確認して、メタデータストアの健常性を監視できます。メタデータストアの健常性は、システム の取り込みと読み出しのパフォーマンスに影響します。たとえば、平均的なクエリのレイテンシが遅く、タイ ムアウトが原因で失敗したクエリの数が多い場合は、メタデータストアの負荷が高いか、または別の処理を実 行中である可能性があります。

整合性の問題が原因で失敗したクエリの合計数を確認することもできます。整合性レベルの問題は、特定の LDR サービスを使用してクエリを実行した際に使用可能なメタデータストアの数が不足しているために発生 します。

診断ページを使用すると、グリッドの現在の状態の追加情報 を取得できます。を参照してください [診断](#page-1863-0)[を実](#page-1863-0) [行します](#page-1863-0)。

**ILM** アクティビティ

情報ライフサイクル管理( ILM )指標を使用すると、 ILM 実装に対してオブジェクトが評価される速度を監 視できます。これらの指標は、ダッシュボードまたは \* ノード \* > \* *Storage Node*\* > \* ILM \* で確認できま す。

オブジェクトストア

LDR サービスの基盤となるデータストレージは、一定数のオブジェクトストア(ストレージボリュームとも 呼ばれます)に分割されます。各オブジェクトストアは個別のマウントポイントです。

ストレージノードのオブジェクトストアは、ノードページ > ストレージタブで確認できます。

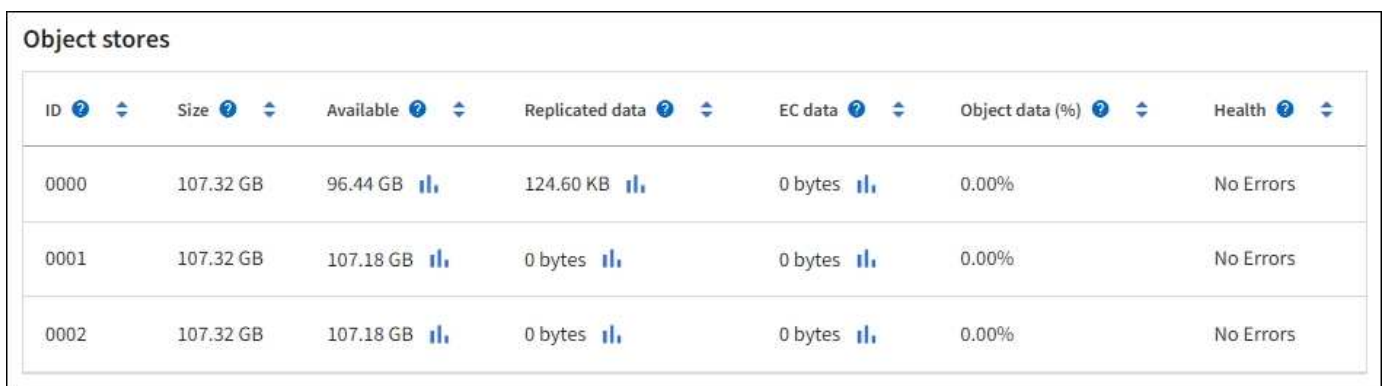

ストレージノード内のオブジェクトストアは、ボリューム ID と呼ばれる 0000 ~ 002F の 16 進数で識別され ます。最初のオブジェクトストア(ボリューム 0 )では、 Cassandra データベースのオブジェクトメタデー タ用にスペースがリザーブされます。このボリュームの残りのスペースはオブジェクトデータに使用されま す。他のすべてのオブジェクトストアはオブジェクトデータ専用です。オブジェクトデータにはレプリケート コピーとイレイジャーコーディングフラグメントがあります。

レプリケートコピーのスペース使用量を均等にするために、特定のオブジェクトのオブジェクトデータは、使 用可能なストレージスペースに基づいて 1 つのオブジェクトストアに格納されます。1 つ以上のオブジェクト ストアの容量を使い果たした場合は、ストレージノード上の容量がなくなるまで、残りのオブジェクトストア が引き続きオブジェクトを格納します。

メタデータの保護

オブジェクトメタデータは、オブジェクトの変更時刻や格納場所など、オブジェクトに関連する情報またはオ ブジェクトの概要 です。StorageGRID は Cassandra データベースにオブジェクトメタデータを格納します。 Cassandra データベースは LDR サービスと連携します。

冗長性を確保してオブジェクトメタデータを損失から保護するために、各サイトでオブジェクトメタデータの コピーが 3 つ保持されます。各サイトのすべてのストレージノードに均等にコピーが分散されます。このレ プリケーションは設定できず、自動的に実行されます。

[オブジェクトメタデータストレージを管理する](#page-1141-0)

ストレージオプションを管理します

ストレージオプションには、オブジェクトのセグメント化設定、ストレージボリューム ウォーターマークの現在の値、 Metadata Reserved Space 設定があります。ゲートウェ イノード上の廃止された CLB サービスおよびストレージノード上の LDR サービスで使 用されている S3 および Swift ポートを表示することもできます。

ポート割り当ての詳細については、を参照してください [Summary](#page-1064-0) [:クライアント](#page-1064-0)[接続](#page-1064-0)[の](#page-1064-0) [IP](#page-1064-0) [アドレスとポー](#page-1064-0) [ト。](#page-1064-0)

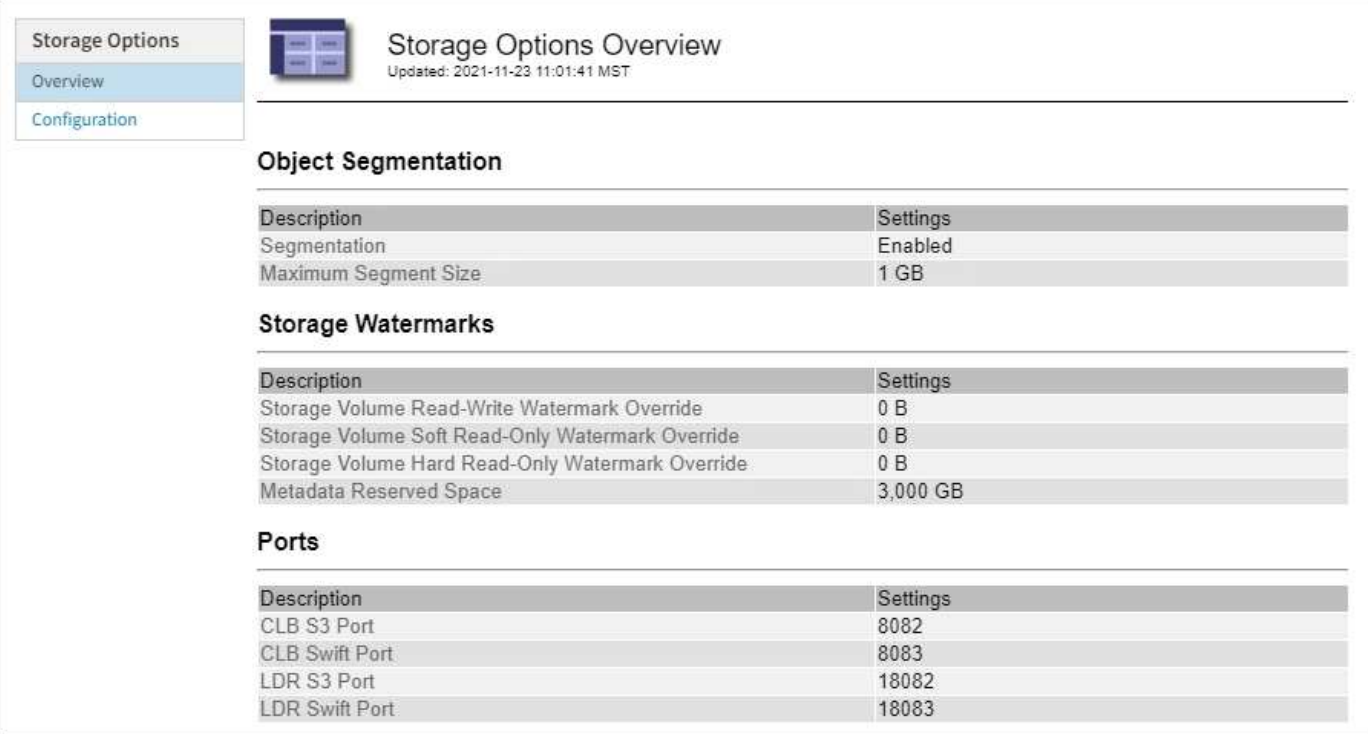

オブジェクトのセグメント化とは

オブジェクトのセグメント化は、 1 つのオブジェクトを小さな固定サイズのオブジェク トに分割して、大きいオブジェクトによるストレージとリソースの使用を最適化するプ ロセスです。S3 のマルチパートアップロードでもセグメント化されたオブジェクトが作 成され、各パートを表すオブジェクトが 1 つ作成されます。

オブジェクトが StorageGRID システムに取り込まれると、 LDR サービスはオブジェクトを複数のセグメン トに分割し、すべてのセグメントのヘッダー情報をコンテンツとして表示するセグメントコンテナを作成しま す。

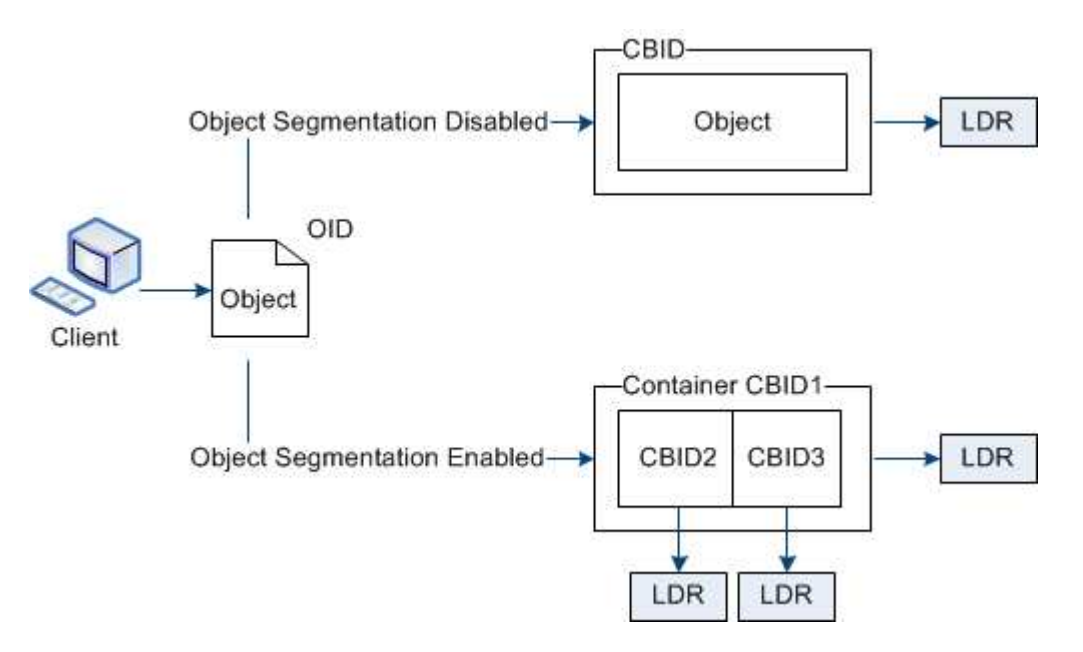

セグメントコンテナを読み出す際、 LDR サービスは各セグメントから元のオブジェクトを組み立て、クライ アントに返します。

コンテナとセグメントは同じストレージノードに格納する必要はありません。コンテナとセグメントは、 ILM ルールで指定されたストレージプール内の任意のストレージノードに格納できます。

各セグメントは StorageGRID システムによって個別に処理され、 Managed Objects や Stored Objects など の属性の対象としてカウントされます。たとえば、 StorageGRID システムに格納されているオブジェクトが 2 つのセグメントに分割された場合、取り込みが完了すると次のように Managed Objects の値が 3 つ増えま す。

セグメントコンテナ + セグメント 1 + セグメント 2 = 3 個の格納オブジェクト

大きいオブジェクトを処理する際のパフォーマンスを向上させるには、次の点を確認します。

- 各ゲートウェイおよびストレージノードに、必要なスループットに十分なネットワーク帯域幅があるこ と。たとえば、グリッドネットワークとクライアントネットワークは 10Gbps イーサネットインターフェ イス上に別々に設定します。
- 必要なスループットに十分な数のゲートウェイノードとストレージノードが導入されていること。
- 各ストレージノードのディスク IO パフォーマンスが、必要なスループットに対して十分であること。

ストレージボリュームのウォーターマークとは何ですか?

StorageGRID では、ストレージボリュームのウォーターマークを 3 つ使用して、スペー スの深刻な低下を発生させる前にストレージノードを読み取り専用状態に安全に移行 し、読み取り専用状態に移行して再び読み取り / 書き込み可能にすることができます。

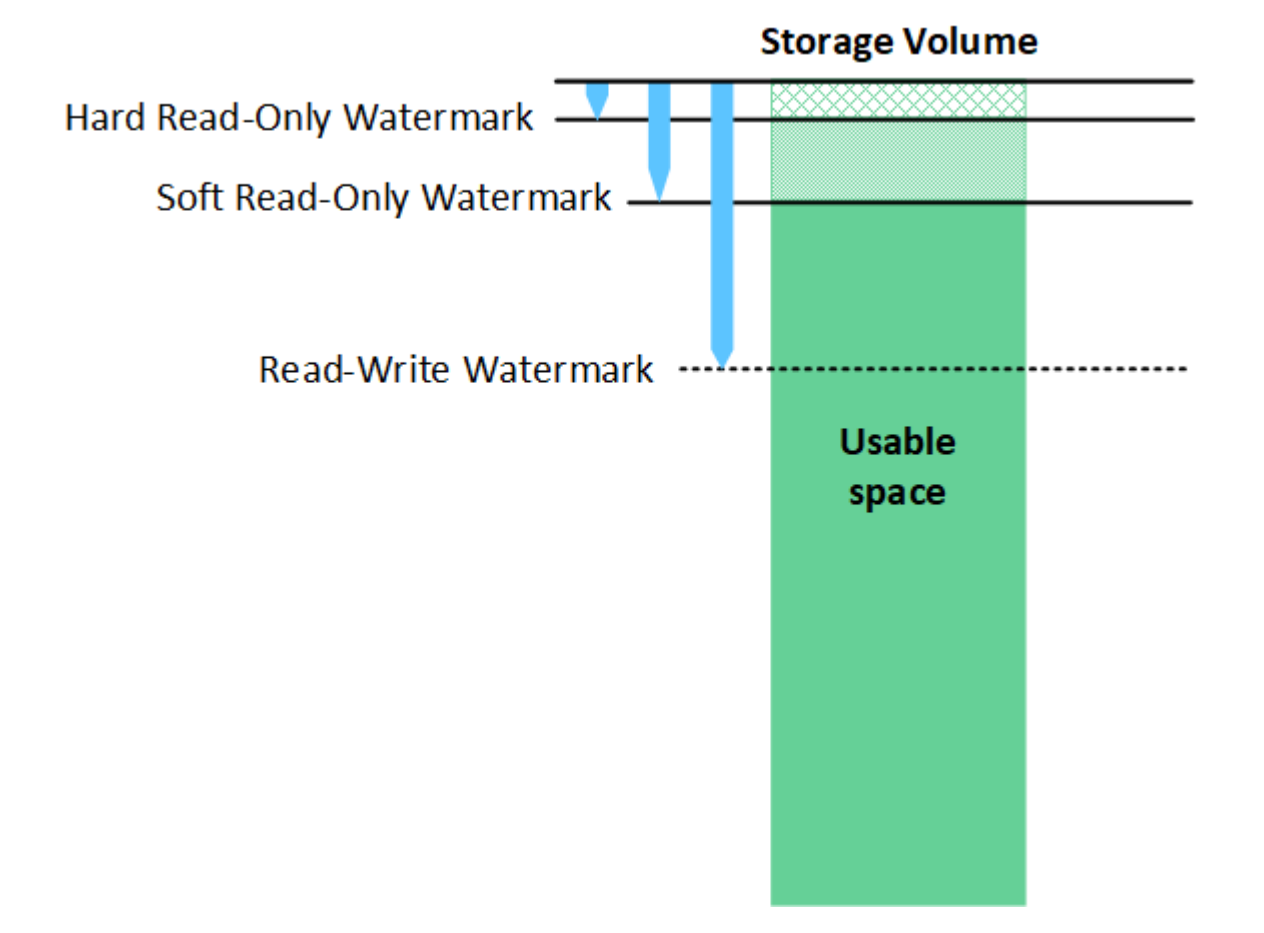

ストレージボリュームのウォーターマークは、レプリケートオブジェクトデータとイレイジャ ーコーディングオブジェクトデータに使用されるスペースにのみ適用されます。ボリューム 0 でオブジェクトメタデータ用にリザーブされているスペースについては、を参照してください [オブジェクトメタデータストレージを管理する。](https://docs.netapp.com/ja-jp/storagegrid-116/managing-object-metadata-storage.html)

### **Soft Read-Only Watermark** とは何ですか?

 $\sf (i)$ 

Storage Volume Soft Read-Only Watermark \* は、オブジェクトデータに使用可能なストレージノードのスペ ースがフルに近づいていることを示す最初のウォーターマークです。

ストレージノード内の各ボリュームの空きスペースがそのボリュームの Soft Read ‐ Only Watermark より少 ない場合、ストレージノードは \_read-only mode\_に 移行します。読み取り専用モードでは、ストレージノー ドは StorageGRID システムの他の要素にサービスが読み取り専用であることをアドバタイズしますが、保留 中の書き込み要求はすべて実行します。

たとえば、ストレージノード内の各ボリュームにソフト読み取り専用の Watermark が 10GB の場合、各ボリ ュームの空きスペースが 10GB 未満になると、ストレージノードはソフト読み取り専用モードに移行しま す。

#### **Hard Read-Only Watermark** とは何ですか?

Storage Volume Hard Read-Only Watermark \* は、オブジェクトデータに使用可能なノードのスペースがフル に近づいていることを示す 2 つ目のウォーターマークです。

ボリュームの空きスペースがそのボリュームのハード読み取り専用ウォーターマークよりも小さい場合、ボリ ュームへの書き込みは失敗します。ただし、他のボリュームへの書き込みは、それらのボリュームの空きスペ ースがハード読み取り専用のウォーターマークよりも少なくなるまで続行できます。

たとえば、ストレージノード内の各ボリュームに Hard Read-Only Watermark が 5GB の状態であるとしま す。各ボリュームの空きスペースが 5GB 未満になると、ストレージノードは書き込み要求を受け付けなくな ります。

Hard Read-Only Watermark は、常に Soft Read-Only Watermark より小さくなります。

#### **Read-Write Watermark** とは何ですか

読み取り専用モードに移行した \* Storage Volume Read-Write Watermark \* 専用環境 ストレージノード。ま た、ノードが再度読み取り / 書き込み可能になるタイミングを決定します。ストレージノード内のいずれかの ストレージボリュームの空きスペースがそのボリュームの Read-Write Watermark より大きい場合、ノードは 自動的に読み取り / 書き込み状態に戻ります。

たとえば、ストレージノードが読み取り専用モードに移行したとします。また、各ボリュームの Read-Write Watermark が 30GB であるとします。ボリュームの空きスペースが 30GB に増えると、そのノードは再び読 み取り / 書き込み可能になります。

Read-Write Watermark は、 Soft Read-Only Watermark および Hard Read-Only Watermark より常に大きくな ります。

ストレージボリュームのウォーターマークを表示する

現在のウォーターマーク設定とシステムに最適化された値を表示できます。最適化されたウォーターマークが 使用されていない場合は、設定を調整できるかどうかを判断できます。

必要なもの

- StorageGRID 11.6 へのアップグレードが完了しました。
- を使用して Grid Manager にサインインします [サポートされている](#page-899-0) [Web](#page-899-0) [ブラウザ。](#page-899-0)
- Root アクセス権限が割り当てられている。

現在の透かし設定を表示します

Grid Manager で、現在のストレージのウォーターマーク設定を表示できます。

手順

- 1. \* 設定 \* > \* システム \* > \* ストレージ・オプション \* を選択します。
- 2. [ ストレージ・ウォーターマーク ] セクションで '3 つのストレージ・ボリュームのウォーターマークの上 書きに関する設定を確認します

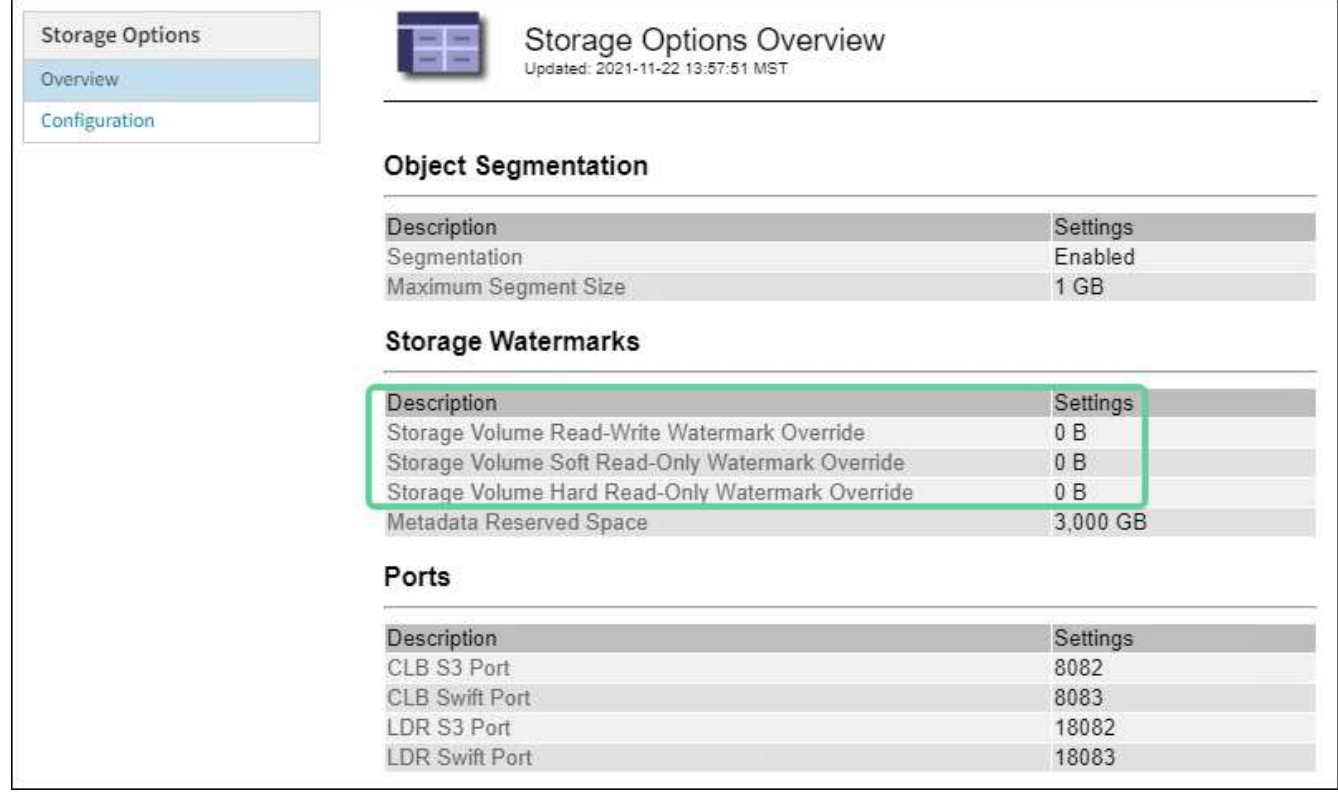

◦ ウォーターマークの上書きが \* 0 \* の場合、 3 つのウォーターマークはすべてストレージノードのサイ ズとボリュームの相対容量に基づいて、各ストレージノード上の各ストレージボリュームに対して最 適化されます。

これがデフォルトで推奨される設定です。これらの値は更新しないでください。必要に応じて、を実 行できます [最適化されたストレージウォーターマークを表示する]。

。ウォーターマークの上書きが 0 以外の値の場合は ' カスタム ( 最適化されていない ) ウォーターマーク が使用されますカスタム透かし設定の使用はお勧めしません。の手順を使用します [ロー](#page-1903-0)[読](#page-1903-0)[み取り](#page-1903-0)[専](#page-1903-0)[用](#page-1903-0) [のウォーターマーク](#page-1903-0)[上](#page-1903-0)[書](#page-1903-0)[きアラートのトラブルシューティング](#page-1903-0) 設定を調整できるかどうかを判断する には、次の手順に従います。

最適化されたストレージウォーターマークを表示する

StorageGRID は、 2 つの Prometheus 指標を使用して、 \* Storage Volume Soft Read-Only Watermark \* に対 して計算された最適値を表示します。グリッド内の各ストレージノードの最適化された最小値と最大値を表示 できます。

- 1. [**support**>] 、 [\*Tools] 、 [\*Metrics] の順に選択します。
- 2. Prometheus セクションで、 Prometheus ユーザインターフェイスへのリンクを選択します。
- 3. 推奨されるソフト読み取り専用の最小ウォーターマークを確認するには、次の Prometheus 指標を入力 し、 \* Execute \* を選択します。

'storagegrid\_storage\_volume\_minimum\_optimized\_soft\_readonly\_watermark

最後の列には、各ストレージノード上のすべてのストレージボリュームに対して Soft Read-Only Watermark の最小最適値が表示されます。この値が \* Storage Volume Soft Read ‐ Only Watermark \* の カスタム設定より大きい場合、ストレージノードに対して \* Low read-only watermark override \* アラート がトリガーされます。

4. 推奨されるソフト読み取り専用の最大ウォーターマークを確認するには、次の Prometheus 指標を入力 し、 \* Execute \* を選択します。

'storagegrid\_storage\_volume\_maximum\_optimized\_soft\_readonly\_watermark

最後の列には、各ストレージノード上のすべてのストレージボリュームに対して Soft Read-Only Watermark の最大最適値が表示されます。

<span id="page-1141-0"></span>オブジェクトメタデータストレージを管理する

StorageGRID システムのオブジェクトメタデータ容量は、そのシステムに格納できるオ ブジェクトの最大数を制御します。StorageGRID システムに新しいオブジェクトを格納 するための十分なスペースを確保するには、 StorageGRID がオブジェクトメタデータを 格納する場所と方法を理解する必要があります。

オブジェクトメタデータとは

オブジェクトメタデータは、オブジェクトについて記述された任意の情報です。StorageGRID では、オブジ ェクトメタデータを使用してグリッド全体のすべてのオブジェクトの場所を追跡し、各オブジェクトのライフ サイクルを継続的に管理します。

StorageGRID のオブジェクトの場合、オブジェクトメタデータには次の種類の情報が含まれます。

- システムメタデータ(各オブジェクトの一意の ID ( UUID )、オブジェクト名、 S3 バケットまたは Swift コンテナの名前、テナントアカウントの名前または ID 、オブジェクトの論理サイズ、オブジェクト の作成日時など)、 オブジェクトが最後に変更された日時。
- オブジェクトに関連付けられているカスタムユーザメタデータのキーと値のペア。
- S3 オブジェクトの場合、オブジェクトに関連付けられているオブジェクトタグのキーと値のペア。
- レプリケートオブジェクトコピーの場合、各コピーの現在の格納場所。
- イレイジャーコーディングオブジェクトコピーの場合、各フラグメントの現在の格納場所。
- クラウドストレージプール内のオブジェクトコピーの場合、外部バケットの名前とオブジェクトの一意の 識別子を含むオブジェクトの場所。
- セグメント化されたオブジェクトやマルチパートオブジェクトの場合、セグメント ID とデータサイズ。

オブジェクトメタデータの格納方法

StorageGRID は Cassandra データベースにオブジェクトメタデータを保持し、 Cassandra データベースはオ ブジェクトデータとは別に格納されます。冗長性を確保し、オブジェクトメタデータを損失から保護するため に、 StorageGRID は各サイトのシステム内のすべてのオブジェクトにメタデータのコピーを 3 つずつ格納し ます。オブジェクトメタデータの 3 つのコピーが各サイトのすべてのストレージノードに均等に分散されま す。

この図は、 2 つのサイトのストレージノードを表しています。各サイトに同じ量のオブジェクトメタデータ があり、そのサイトのストレージノード間で均等に分散されます。

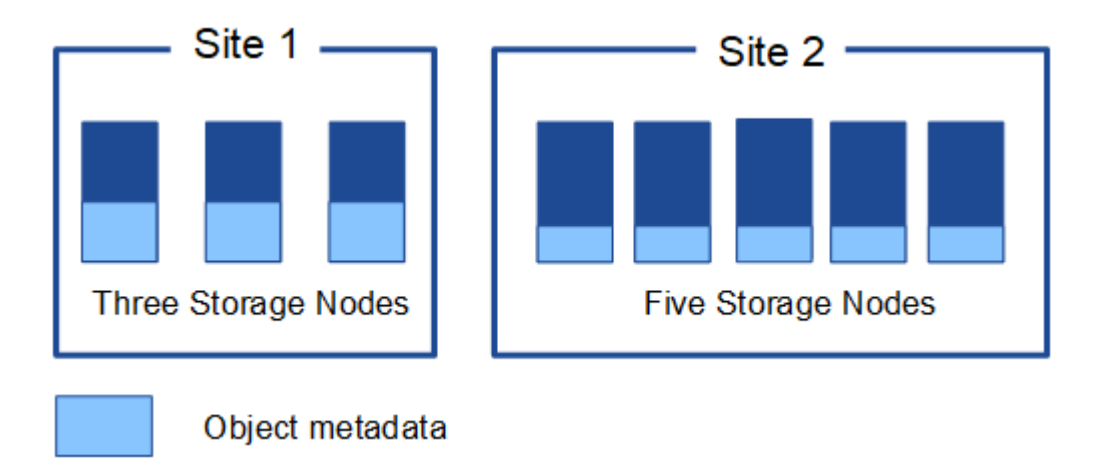

オブジェクトメタデータの格納先

この図は、単一のストレージノードのストレージボリュームを表しています。

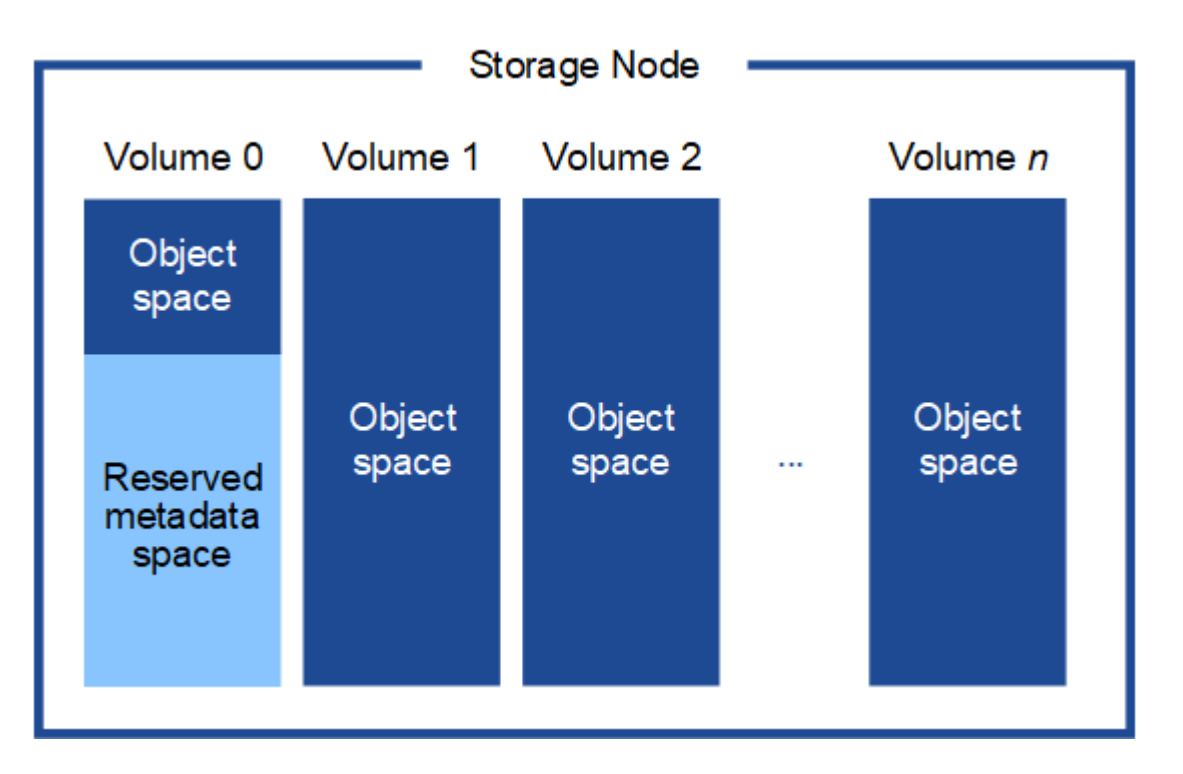

図に示すように、 StorageGRID は各ストレージノードのストレージボリューム 0 にオブジェクトメタデータ 用のスペースをリザーブします。リザーブスペースを使用してオブジェクトメタデータを格納し、重要なデー タベース処理を実行します。ストレージボリューム 0 の残りのスペースとストレージノード内のその他すべ てのストレージボリュームは、オブジェクトデータ(レプリケートコピーとイレイジャーコーディングフラグ メント)専用に使用されます。

特定のストレージノードでオブジェクトメタデータ用にリザーブされているスペースの量は、次に示すいくつ かの要因によって決まります。

#### **Metadata Reserved Space** の設定

Metadata Reserved Space \_ は、各ストレージノードのボリューム 0 でメタデータ用にリザーブされるスペー スの量を表すシステム全体の設定です。次の表に示すように、 StorageGRID 11.6 のこの設定のデフォルト値 は次の基準に基づいています。

- StorageGRID の最初のインストール時に使用していたソフトウェアバージョン。
- 各ストレージノード上の RAM の容量。

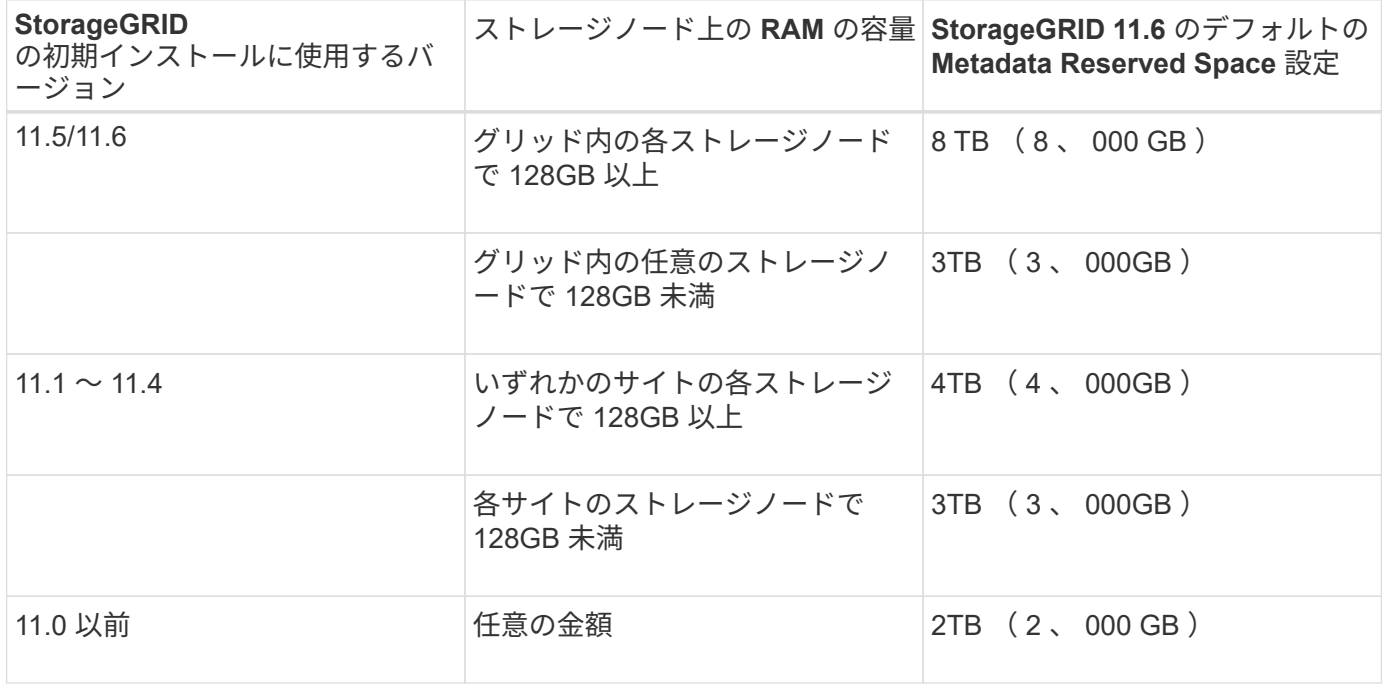

StorageGRID システムの Metadata Reserved Space 設定を表示するには、次の手順を実行します。

1. \* 設定 \* > \* システム \* > \* ストレージ・オプション \* を選択します。

2. Storage Watermarks テーブルで、 \* Metadata Reserved Space \* を探します。

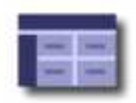

# **Object Segmentation**

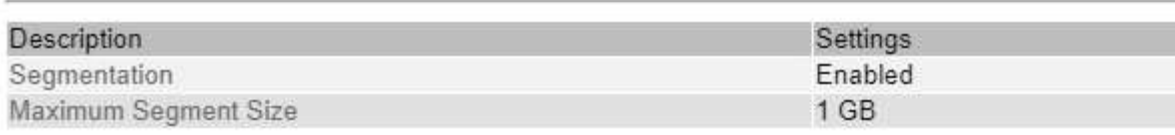

# **Storage Watermarks**

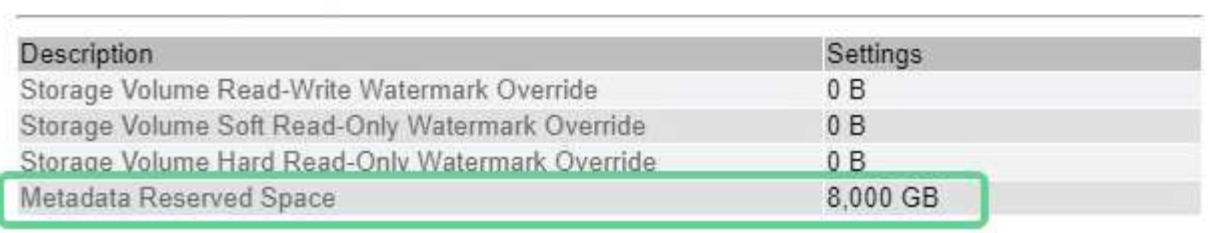

スクリーンショットでは、「 \* Metadata Reserved Space \* 」の値が 8 、 000 GB (8TB) になっていま す。StorageGRID 11.6 を新規にインストールする場合のデフォルト設定です。各ストレージノードの RAM は 128GB 以上です。

メタデータ用にリザーブされている実際のスペース

システム全体の Metadata Reserved Space 設定とは異なり、オブジェクトメタデータ用の実際のリザーブス ペースは、ストレージノードごとに決定されます。ある特定のストレージノードについて、メタデータ用に実 際にリザーブされるスペースは、ノードのボリューム 0 のサイズとシステム全体の \* Metadata Reserved Space \* 設定によって異なります。

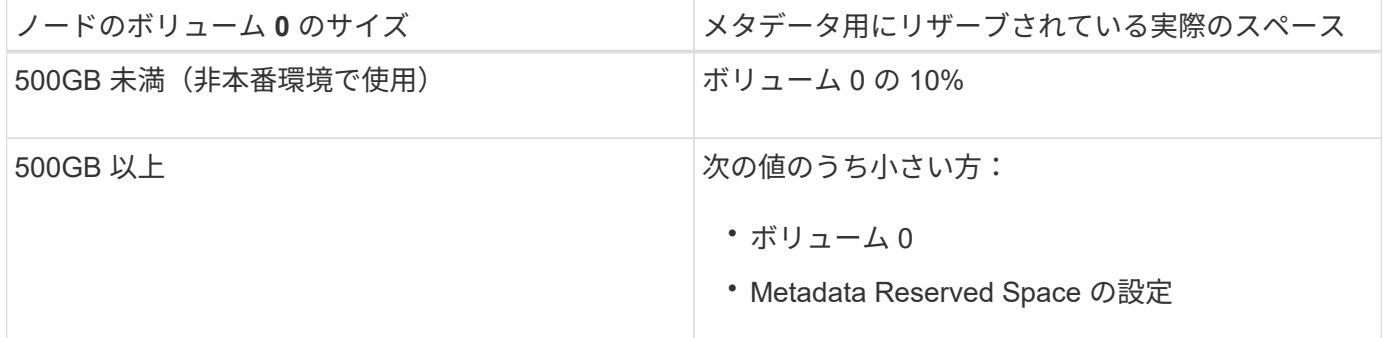

特定のストレージノードでメタデータ用にリザーブされている実際のスペースを表示するには、次の手順を実 行します

- 1. Grid Manager から \* nodes \* > \* \_ Storage Node\_\* を選択します。
- 2. [ \* ストレージ \* ] タブを選択します。
- 3. 「使用済みストレージ オブジェクトメタデータ」グラフにカーソルを合わせ、「実際に予約されてい る容量 \* 」の値を探します。

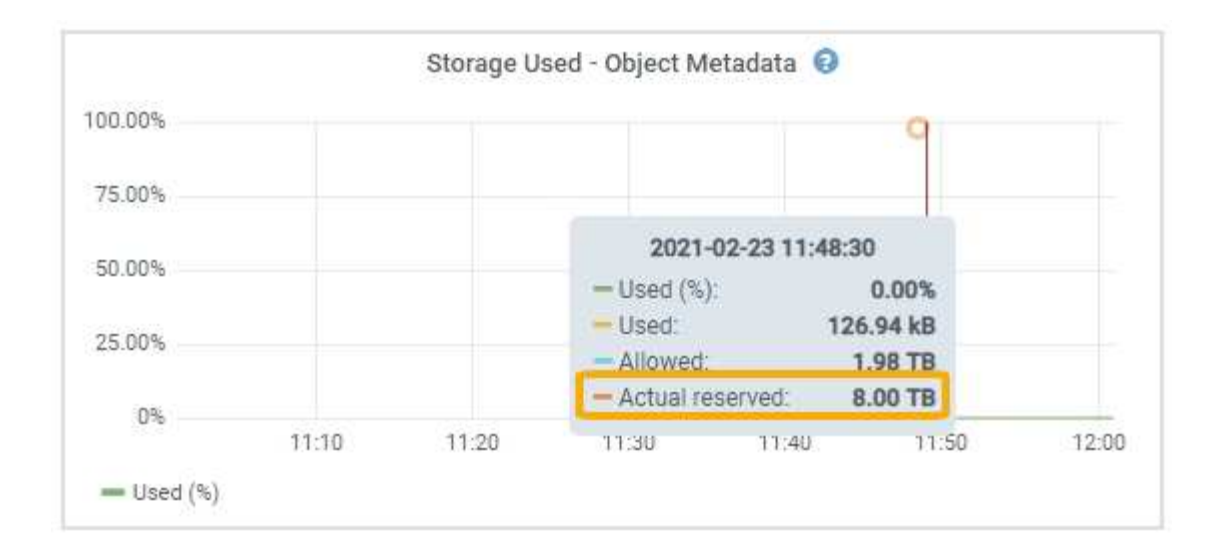

スクリーンショットでは、実際の予約数 \* の値は 8TB です。このスクリーンショットは、 StorageGRID 11.6 を新規にインストールした大規模ストレージノードのものです。システム全体の Metadata Reserved Space 設定がこのストレージノードのボリューム 0 よりも小さいため、このノードの実際のリザーブスペースは Metadata Reserved Space 設定と同じです。

実際にリザーブされているメタデータスペースの例

バージョン 11.6 を使用して新しい StorageGRID システムをインストールするとします。この例では、各スト レージノードの RAM が 128GB を超え、ストレージノード 1 ( SN1) のボリューム 0 が 6TB であるとしま す。次の値に基づきます。

- システム全体の \* Metadata Reserved Space \* が 8TB に設定されている(各ストレージノードの RAM が 128GB を超えている場合、新しい StorageGRID 11.6 インストールのデフォルト値です)。
- SN1 のメタデータ用にリザーブされている実際のスペースは 6TB です。(ボリューム 0 が \* Metadata Reserved Space \* 設定より小さいため、ボリューム全体がリザーブされます)。

許可されているメタデータスペースです

メタデータ用に実際に予約されている各ストレージノードは、オブジェクトメタデータに使用できるスペース (許容されるメタデータスペース )と、重要なデータベース処理(コンパクションや修復など)や将来の ハードウェアおよびソフトウェアのアップグレードに必要なスペースに分割されます。許可されるメタデータ スペースは、オブジェクトの全体的な容量を決定します。

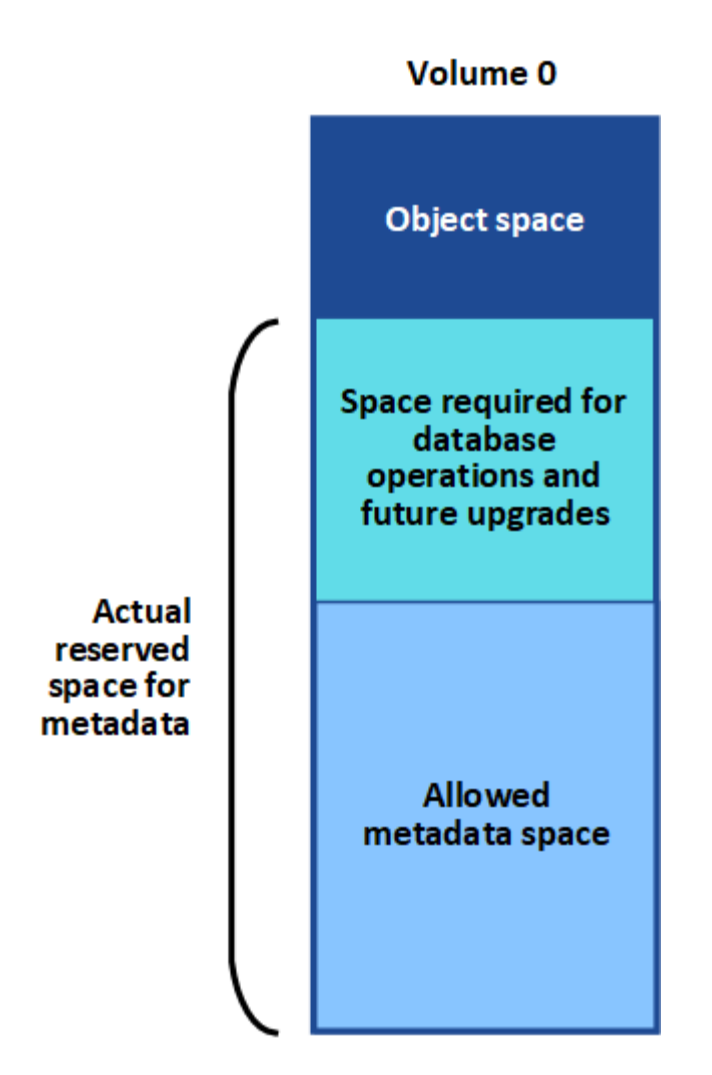

次の表に、各ストレージノードのメモリ容量とメタデータ用に実際にリザーブされているスペースに基づい てStorageGRID で許容されるメタデータスペース\*がどのように計算されるかを示します。

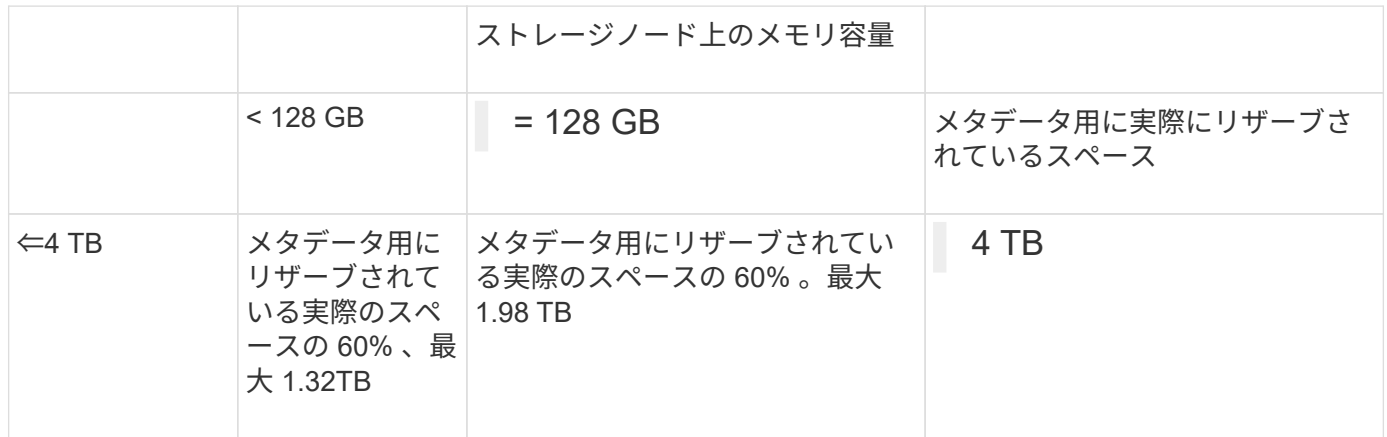

ストレージノードで使用可能なメタデータスペースを表示するには、次の手順を実行します。

1. Grid Manager から \* nodes \* を選択します。

- 2. ストレージノードを選択します。
- 3. [ \* ストレージ \* ] タブを選択します。
- 4. 「使用済みストレージ オブジェクトメタデータ」グラフにカーソルを合わせ、「使用可能な値 \* 」を探

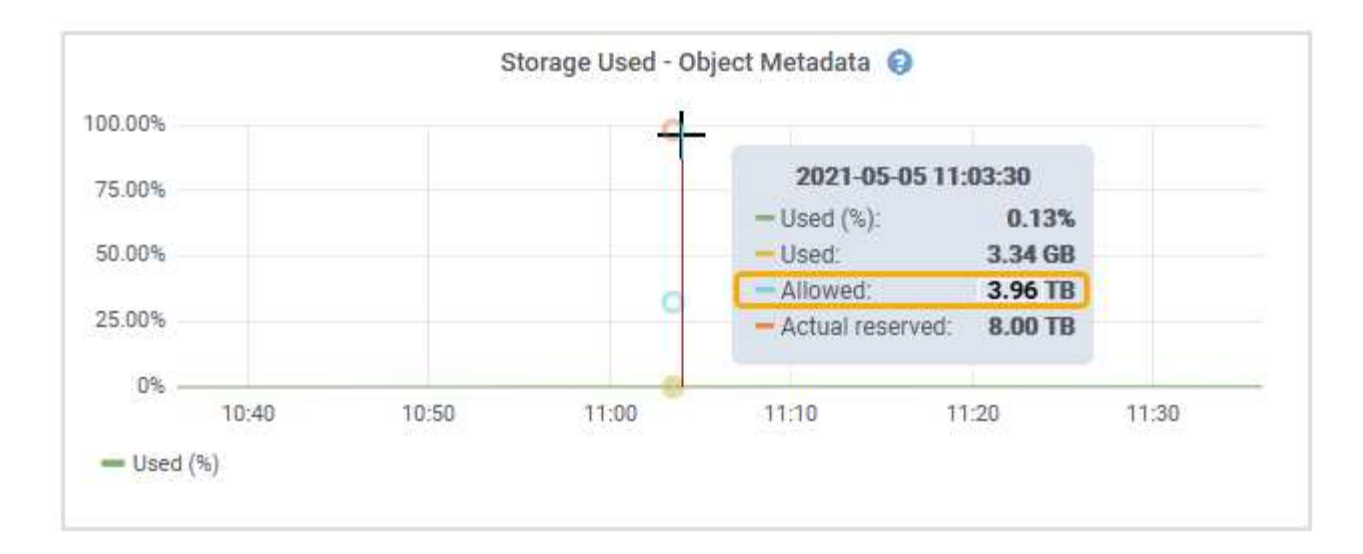

スクリーンショットでは、「許可」の値は3.96TBです。これは、メタデータ用に実際にリザーブされている スペースが4TBを超えるストレージノードの最大値です。

「 \* Allowed \* 」の値は、次の Prometheus 指標に対応します。

'storagegrid\_storage\_utilization\_metadata\_allowed\_bytes'

許可されるメタデータスペースの例

バージョン 11.6 を使用して StorageGRID システムをインストールするとします。この例では、各ストレージ ノードの RAM が 128GB を超え、ストレージノード 1 ( SN1 )のボリューム 0 が 6TB であるとします。次 の値に基づきます。

- システム全体の \* Metadata Reserved Space \* が 8TB に設定されている(各ストレージノードの RAM が 128GB を超えている場合、 StorageGRID 11.6 のデフォルト値です)。
- SN1 のメタデータ用にリザーブされている実際のスペースは 6TB です。(ボリューム 0 が \* Metadata Reserved Space \* 設定より小さいため、ボリューム全体がリザーブされます)。
- SN1でのメタデータの許容スペースは、に示す計算に基づいて3TBです メタデータに使用できるスペース の表:(メタデータ用に実際にリザーブされるスペース−1TB)×60%、最大3.96TB。

サイズの異なるストレージノードがオブジェクト容量に与える影響

前述したように、 StorageGRID は各サイトのストレージノードにオブジェクトメタデータを均等に分散しま す。このため、サイトにサイズが異なるストレージノードがある場合、サイトで一番小さいノードがサイトの メタデータ容量を決定します。

次の例を考えてみましょう。

- サイズの異なる 3 つのストレージノードを含む単一サイトのグリッドがある。
- Metadata Reserved Space \* の設定は 4TB です。
- ストレージノードには、リザーブされている実際のメタデータスペースと許可されているメタデータスペ ースについて、次の値があります。

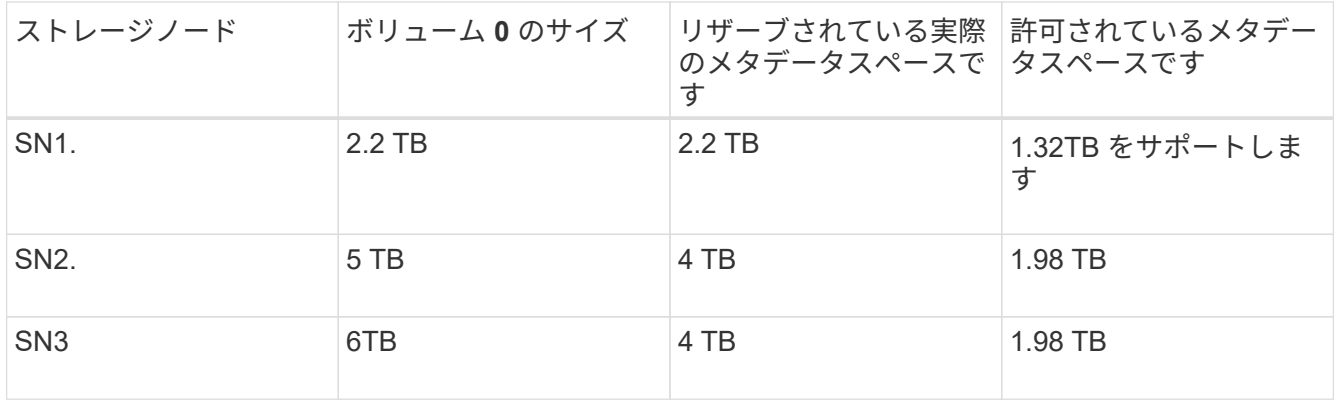

オブジェクトメタデータはサイトのストレージノード間で均等に分散されるため、この例の各ノードが格納で きるメタデータは 1.32TB です。SN2 と SN3 で許可されるメタデータスペースのうち、 0.66TB を追加で使 用することはできません。

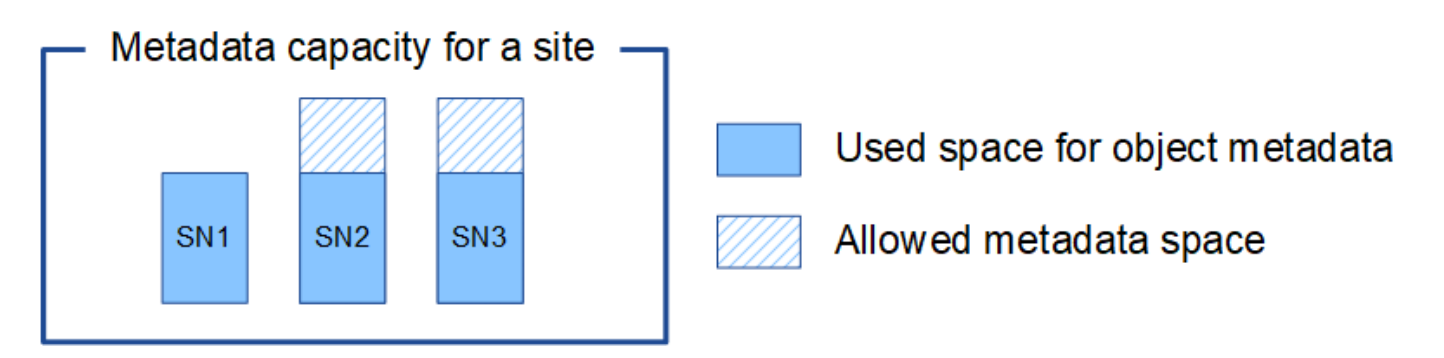

同様に、 StorageGRID は各サイトで StorageGRID システムのすべてのオブジェクトメタデータを管理する ため、 StorageGRID システム全体のメタデータ容量は最小サイトのオブジェクトメタデータ容量で決まりま す。

また、オブジェクトメタデータの容量はオブジェクトの最大数に制御されるため、一方のノードがメタデータ の容量を超えると、実質的にグリッドがフルになります。

#### 関連情報

- 各ストレージノードのオブジェクトメタデータ容量を監視する方法については、を参照してください [監視](#page-1674-0) [とトラブルシューティング](#page-1674-0)。
- システムのオブジェクトメタデータ容量を増やすには、新しいストレージノードを追加します。に進みま す [グリッドを](#page-2033-0)[展](#page-2033-0)[開](#page-2033-0)[します。](#page-2033-0)

格納オブジェクトのグローバル設定を行います

格納オブジェクトの圧縮を設定する

[ 格納オブジェクトの圧縮 ] グリッドオプションを使用すると、 StorageGRID に格納さ れているオブジェクトのサイズを縮小して、オブジェクトのストレージ消費量を抑える ことができます。

必要なもの

- を使用して Grid Manager にサインインします [サポートされている](#page-899-0) [Web](#page-899-0) [ブラウザ。](#page-899-0)
- 特定のアクセス権限が必要です。

このタスクについて

デフォルトでは、 [ 格納オブジェクトの圧縮 ] グリッドオプションは無効になっています。このオプションを 有効にすると、 StorageGRID は、ロスレス圧縮を使用して各オブジェクトを保存時に圧縮します。

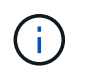

この設定を変更すると、新しい設定が適用されるまで約 1 分かかります。設定した値は、パフ ォーマンスと拡張用にキャッシュされます。

このオプションを有効にする前に、次の点に注意してください。

- 格納されるデータの圧縮率がわかっている場合を除き、圧縮を有効にしないでください。
- StorageGRID にオブジェクトを保存するアプリケーションは、オブジェクトを圧縮してから保存すること があります。クライアントアプリケーションがオブジェクトを StorageGRID に保存する前に圧縮してい る場合は、 [ 格納オブジェクトの圧縮 ] を有効にしてもオブジェクトのサイズはさらに縮小されません。
- NetApp FabricPool と StorageGRID を併用する場合は、圧縮を有効にしないでください。
- Compress Stored Objects グリッドオプションを有効にした場合は、 S3 および Swift クライアントアプリ ケーションでバイト範囲を指定した GET Object 処理を実行しないでください。StorageGRID は要求され たバイトにアクセスするためにオブジェクトを圧縮解除する必要があるため ' これらの "range read" 操作 は非効率的です非常に大きなオブジェクトから小さい範囲のバイト数を要求する GET Object 処理は特に 効率が悪く、たとえば、 50GB の圧縮オブジェクトから 10MB の範囲を読み取る処理は非効率的です。

圧縮オブジェクトから範囲を読み取ると、クライアント要求がタイムアウトする可能性があります。

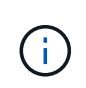

オブジェクトを圧縮する必要があり、クライアントアプリケーションが範囲読み取りを使 用する必要がある場合は、アプリケーションの読み取りタイムアウトを増やしてくださ  $U<sub>o</sub>$ 

手順

- 1. \* 設定 \* > \* システム \* > \* グリッドオプション \* を選択します。
- 2. [ 格納オブジェクトのオプション ] セクションで、 [ 格納オブジェクトの圧縮 \*] チェックボックスをオン にします。

### **Stored Object Options**

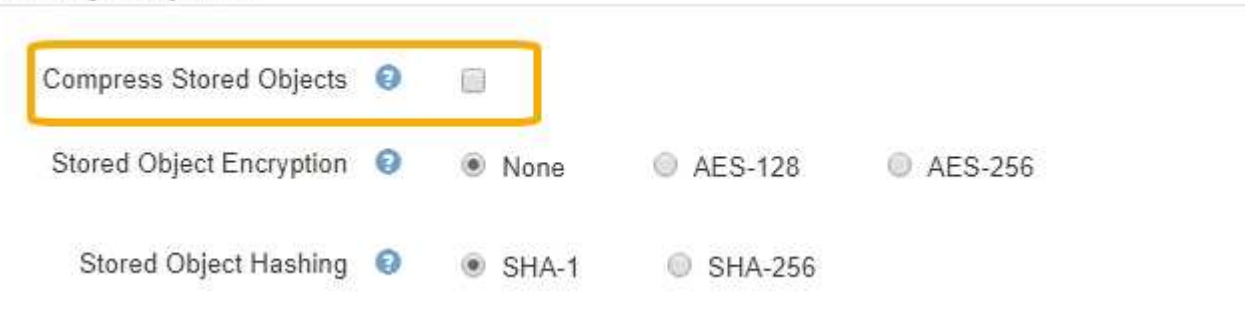

3. [ 保存( Save ) ] を選択します。

格納オブジェクトの暗号化を設定する

オブジェクトストアが侵害された場合に読み取り可能な形式でデータを読み出せないよ うにするには、格納オブジェクトを暗号化します。デフォルトでは、オブジェクトは暗 号化されません。

必要なもの

• を使用して Grid Manager にサインインします [サポートされている](#page-899-0) [Web](#page-899-0) [ブラウザ。](#page-899-0)

• 特定のアクセス権限が必要です。

## このタスクについて

格納オブジェクトの暗号化を使用すると、 S3 または Swift 経由で取り込まれたすべてのオブジェクトデータ を暗号化できます。この設定を有効にすると、新たに取り込まれたすべてのオブジェクトが暗号化されます が、既存の格納オブジェクトに対する変更はありません。暗号化を無効にすると、現在暗号化されているオブ ジェクトは暗号化されたままですが、新しく取り込まれたオブジェクトは暗号化されませ

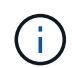

この設定を変更すると、新しい設定が適用されるまで約 1 分かかります。設定した値は、パフ ォーマンスと拡張用にキャッシュされます。

格納オブジェクトは、 AES ‐ 128 または AES ‐ 256 暗号化アルゴリズムを使用して暗号化できます。

格納オブジェクトの暗号化設定は、バケットレベルまたはオブジェクトレベルの暗号化で暗号化されていない S3 オブジェクトにのみ適用されます。

手順

1. \* 設定 \* > \* システム \* > \* グリッドオプション \* を選択します。

2. [格納オブジェクトのオプション ] セクションで、 [格納オブジェクトの暗号化 ] を [ \* なし \* (デフォル ト) ] 、 [ \* AES-128 \* ] 、または [ \* AES-256 \* ] に変更します。

#### **Stored Object Options**

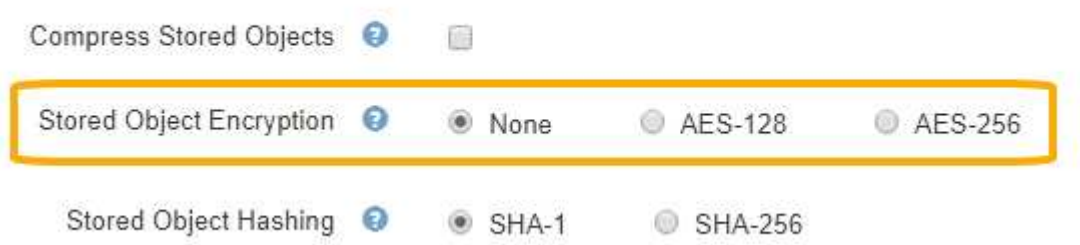

3. [ 保存( Save ) ] を選択します。

格納オブジェクトのハッシュを設定する

格納オブジェクトのハッシュオプションは、オブジェクトの整合性の検証に使用するハ ッシュアルゴリズムを指定します。

必要なもの

- を使用して Grid Manager にサインインします [サポートされている](#page-899-0) [Web](#page-899-0) [ブラウザ。](#page-899-0)
- 特定のアクセス権限が必要です。

このタスクについて

デフォルトでは、オブジェクトデータは SHA-1 アルゴリズムを使用してハッシュされます。SHA-256 アル ゴリズムには追加の CPU リソースが必要で、整合性検証には一般的に推奨されていません。

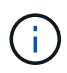

この設定を変更すると、新しい設定が適用されるまで約 1 分かかります。設定した値は、パフ ォーマンスと拡張用にキャッシュされます。

- 手順
- 1. \* 設定 \* > \* システム \* > \* グリッドオプション \* を選択します。
- 2. 格納オブジェクトのオプションセクションで、格納オブジェクトのハッシュを \* SHA-1 \* (デフォルト) または \* SHA-256 \* に変更します。

**Stored Object Options** 

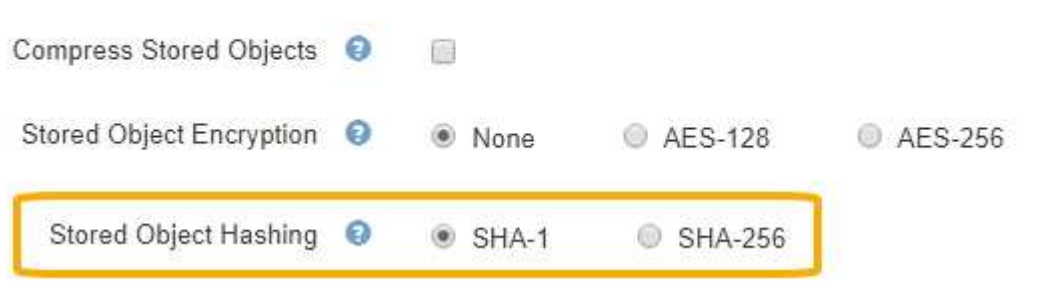

3. [ 保存( Save ) ] を選択します。

ストレージノード設定

各ストレージノードは、いくつかの設定とカウンタを使用します。アラーム(従来のシ ステム)をクリアするには、現在の設定の表示またはカウンタのリセットが必要になる 場合があります。

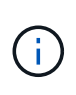

ドキュメントで特に指示された場合を除き、ストレージノード設定を変更する前にテクニカル サポートにお問い合わせください。必要に応じて、イベントカウンタをリセットしてレガシー アラームをクリアできます。

ストレージノードの設定とカウンタにアクセスするには、次の手順を実行します。

1. サポート \* > \* ツール \* > \* グリッドトポロジ \* を選択します。

- 2. 「 \* *site \* > \* \_ Storage Node*\* 」を選択します。
- 3. ストレージノードを展開し、サービスまたはコンポーネントを選択します。

4. [\* 構成 \*] タブを選択します。

次の表に、ストレージノードの構成設定をまとめます。

**LDR**
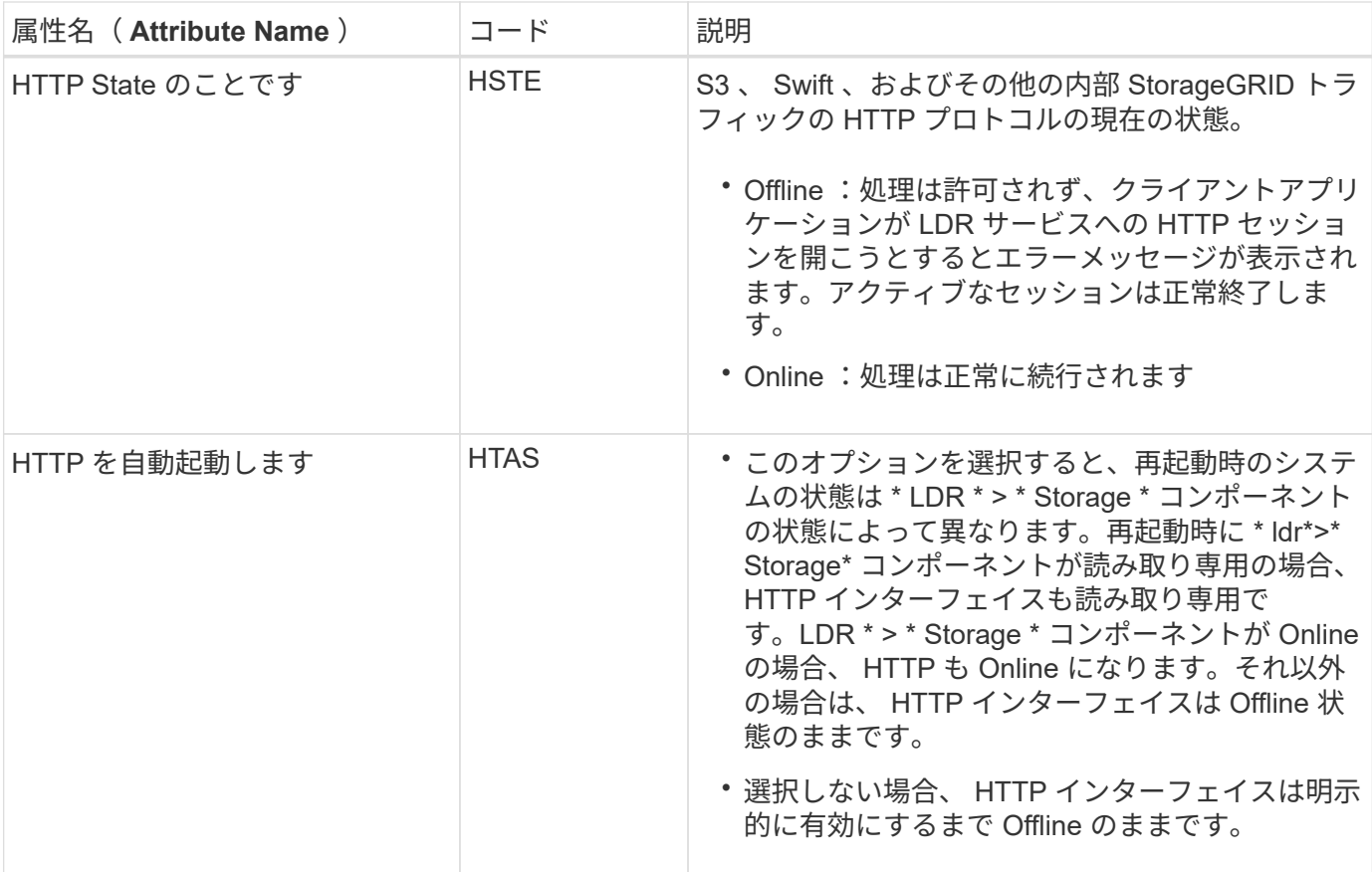

## **LDR>** データストア

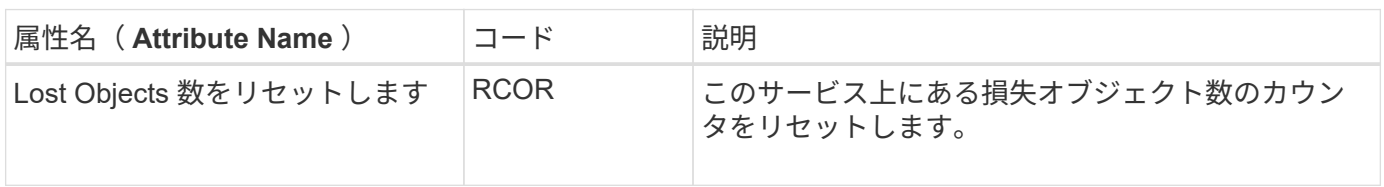

**LDR > Storage** の順にクリックします

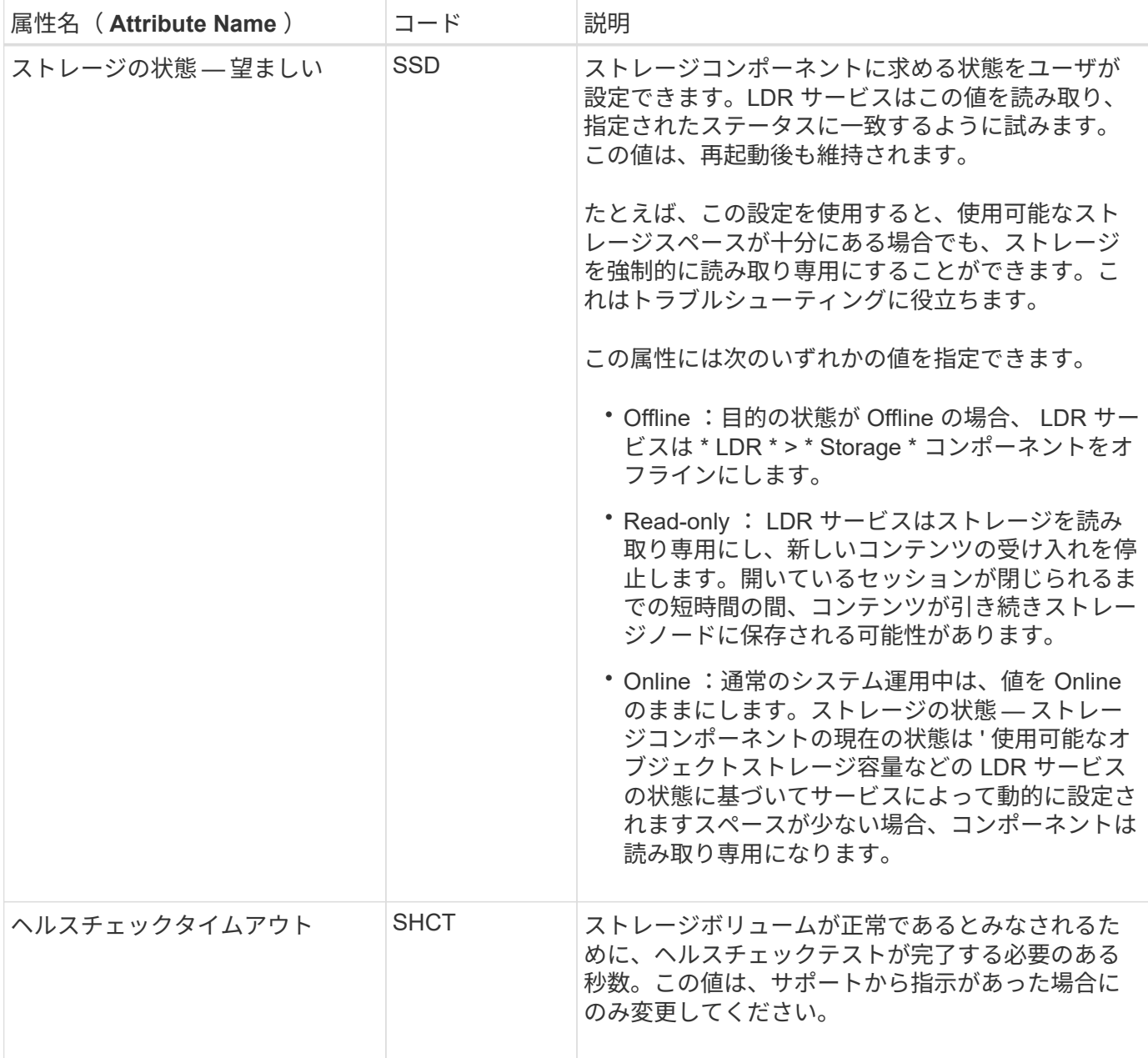

# **LDR > Verification** の順に選択します

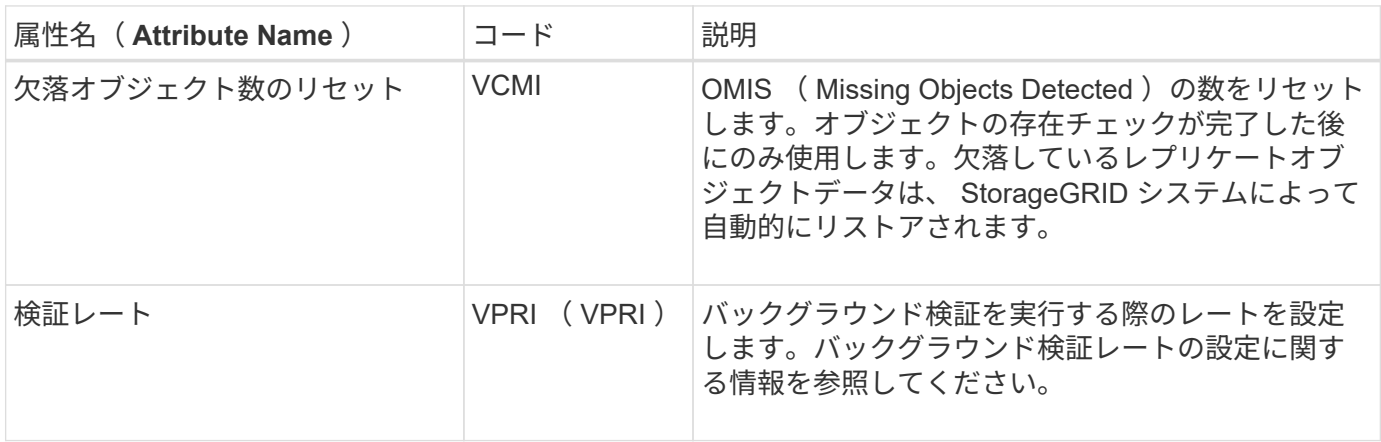

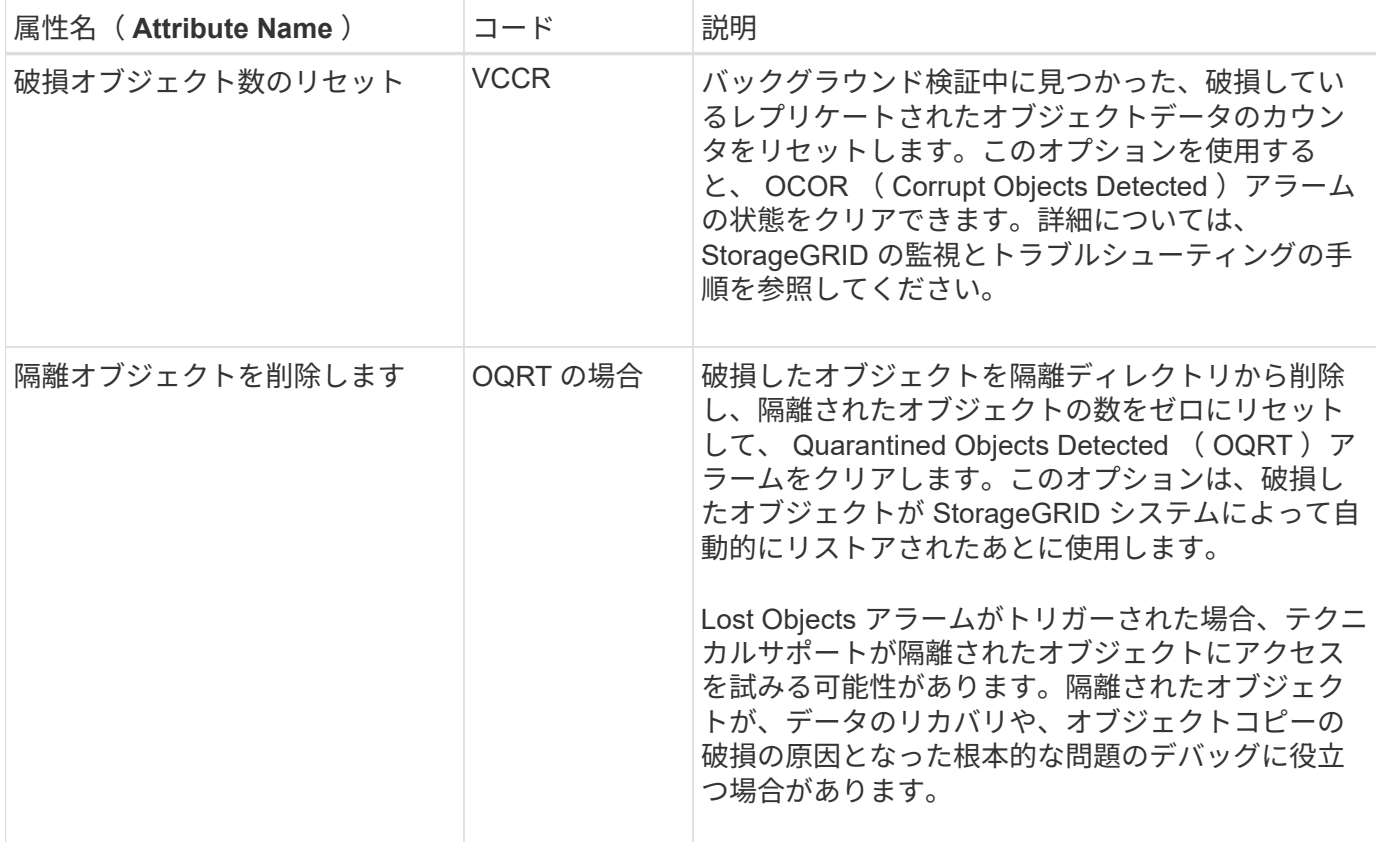

**LDR>** イレイジャーコーディング

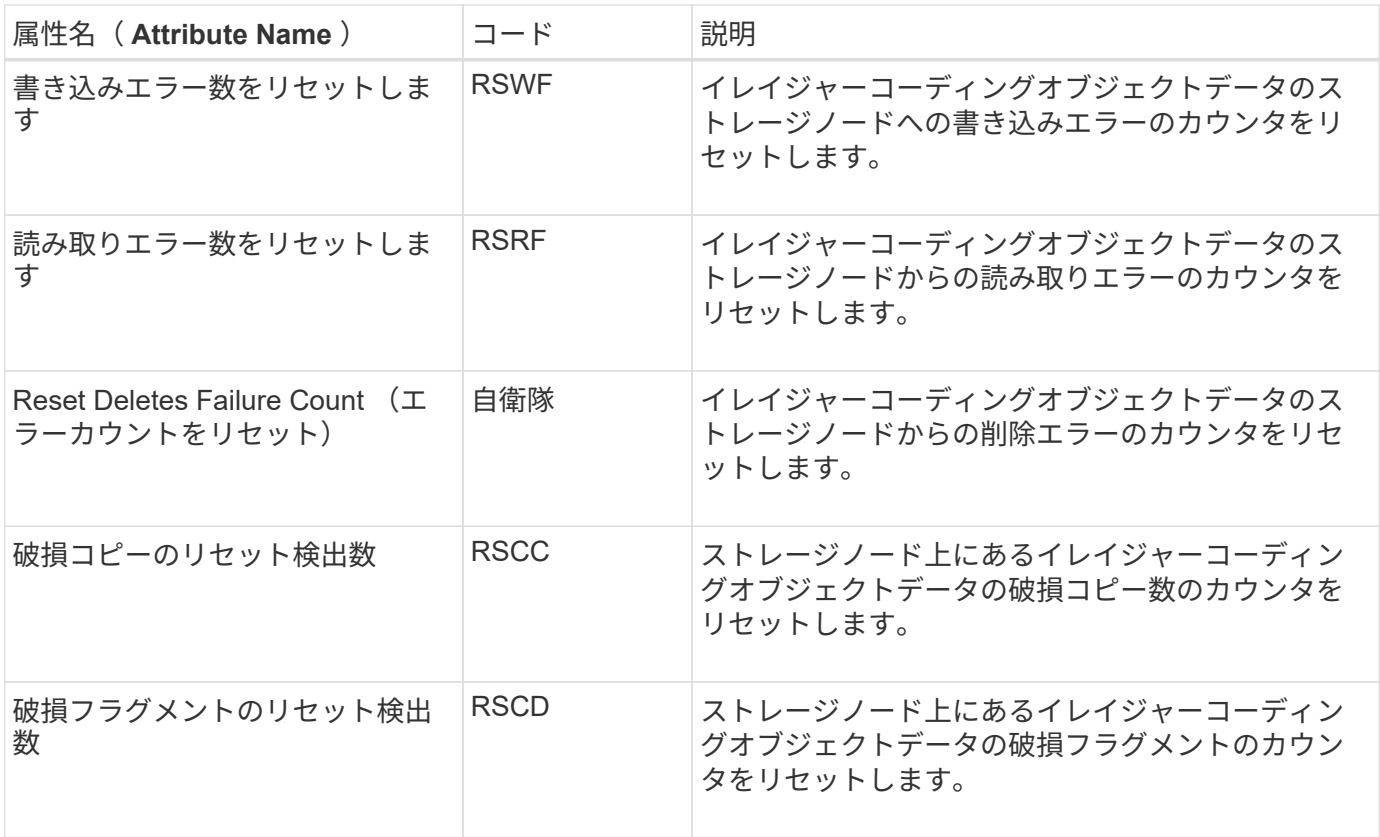

| 属性名 (Attribute Name)      | コード         | 説明                                                                                                    |
|---------------------------|-------------|----------------------------------------------------------------------------------------------------|
| 欠落フラグメントの検出数をリセ <br>ットします | <b>RSMD</b> | ストレージノード上にあるイレイジャーコーディン<br>グオブジェクトデータの欠落フラグメントのカウン<br><sup> </sup> タをリセットします。オブジェクトの存在チェック<br> が完了した後にのみ使用します。 |

**LDR > Replication** の順に選択します

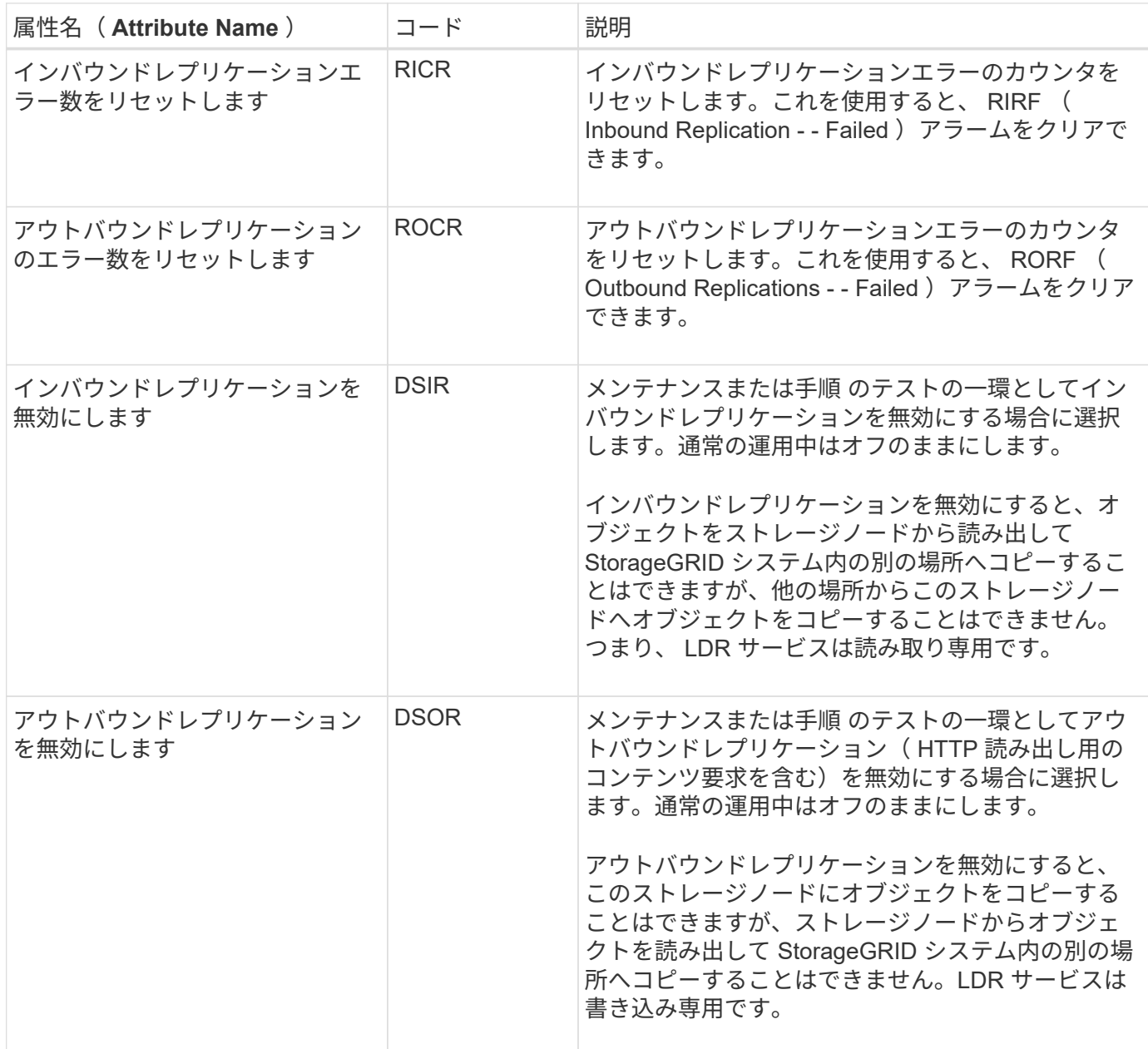

### 関連情報

[監視](#page-1674-0)[とトラブルシューティング](#page-1674-0)

ストレージノードがいっぱいになったときの管理

ストレージノードの容量が上限に達した場合は、新しいストレージを追加して

StorageGRID システムを拡張する必要があります。ストレージボリュームの追加、ス トレージ拡張シェルフの追加、ストレージノードの追加の 3 つのオプションがありま す。

ストレージボリュームを追加します

各ストレージノードは最大数のストレージボリュームをサポートします。定義されている最大値はプラットフ ォームによって異なります。ストレージノードのストレージボリュームが最大数より少ない場合は、ボリュー ムを追加して容量を増やすことができます。の手順を参照してください [StorageGRID](#page-2033-0) [システムの拡張。](#page-2033-0)

ストレージ拡張シェルフを追加する

SG6060 などの一部の StorageGRID アプライアンスストレージノードで、追加のストレージシェルフがサポ ートされます。拡張機能が最大容量まで拡張されていない StorageGRID アプライアンスがある場合は、スト レージシェルフを追加して容量を増やすことができます。の手順を参照してください [StorageGRID](#page-2033-0) [システム](#page-2033-0) [の拡張。](#page-2033-0)

ストレージノードを追加します

ストレージノードを追加してストレージ容量を増やすことができます。ストレージを追加する場合は、現在ア クティブな ILM ルールと容量の要件について慎重に検討する必要があります。の手順を参照してください [StorageGRID](#page-2033-0) [システムの拡張。](#page-2033-0)

管理ノードを管理する

管理ノードとは

管理ノードは、システムの設定、監視、ロギングなどの管理サービスを提供します。各 グリッドにはプライマリ管理ノードが 1 つ必要で、冗長性を確保するために任意の数の 非プライマリ管理ノードを設定できます。

Grid Manager または Tenant Manager にサインインすると、管理ノードに接続されます。どの管理ノードに も接続が可能で、各管理ノードに表示される StorageGRID システムのビューもほぼ同じです。ただし、メン テナンス手順はプライマリ管理ノードを使用して実行する必要があります。

管理ノードを使用して、 S3 および Swift クライアントトラフィックの負荷を分散することもできます。

管理ノードは次のサービスをホストします。

- AMS サービス
- CMN サービス
- NMS サービス
- Prometheus サービス
- ロードバランササービスとハイアベイラビリティサービス( S3 および Swift クライアントトラフィック をサポート)

管理ノードは、グリッド管理 API とテナント管理 API からの要求を処理する管理アプリケーションプログラ ムインターフェイス( mgmt-api)もサポートします。を参照してください [グリッド管理](#page-907-0) [API](#page-907-0) [を使用しま](#page-907-0) [す。](#page-907-0)

**AMS** サービスとは

Audit Management System ( AMS )サービスは、システムアクティビティとイベントを追跡します。

**CMN** サービスとは

Configuration Management Node ( CMN )サービスは、すべてのサービスで必要とされる接続およびプロト コルの機能について、システム全体での設定を管理します。CMN サービスはグリッドタスクの実行および監 視にも使用されます。StorageGRID 環境ごとに CMN サービスは 1 つだけです。CMN サービスをホストする 管理ノードをプライマリ管理ノードと呼びます。

**NMS** サービスとは

Network Management System (NMS) サービスは、 StorageGRID システムのブラウザベースのインターフ ェイスであるグリッドマネージャに表示される、監視、レポート、および設定のオプションを提供します。

**Prometheus** サービスとは

Prometheus サービスは、すべてのノードのサービスから時系列の指標を収集します。

複数の管理ノードを使用する

StorageGRID システムには複数の管理ノードを含めることができます。これにより、 1 つの管理ノードに障害が発生した場合でも、 StorageGRID システムを継続的に監視して 設定することができます。

ある管理ノードが使用できなくなっても属性の処理は続行され、アラートとアラーム(従来のシステム)は引 き続きトリガーされ、 E メール通知と AutoSupport メッセージは引き続き送信されます。ただし、通知と AutoSupport メッセージ以外のフェイルオーバー保護は提供されません。特に、ある管理ノードからのアラー ムの確認応答は他の管理ノードにはコピーされません。

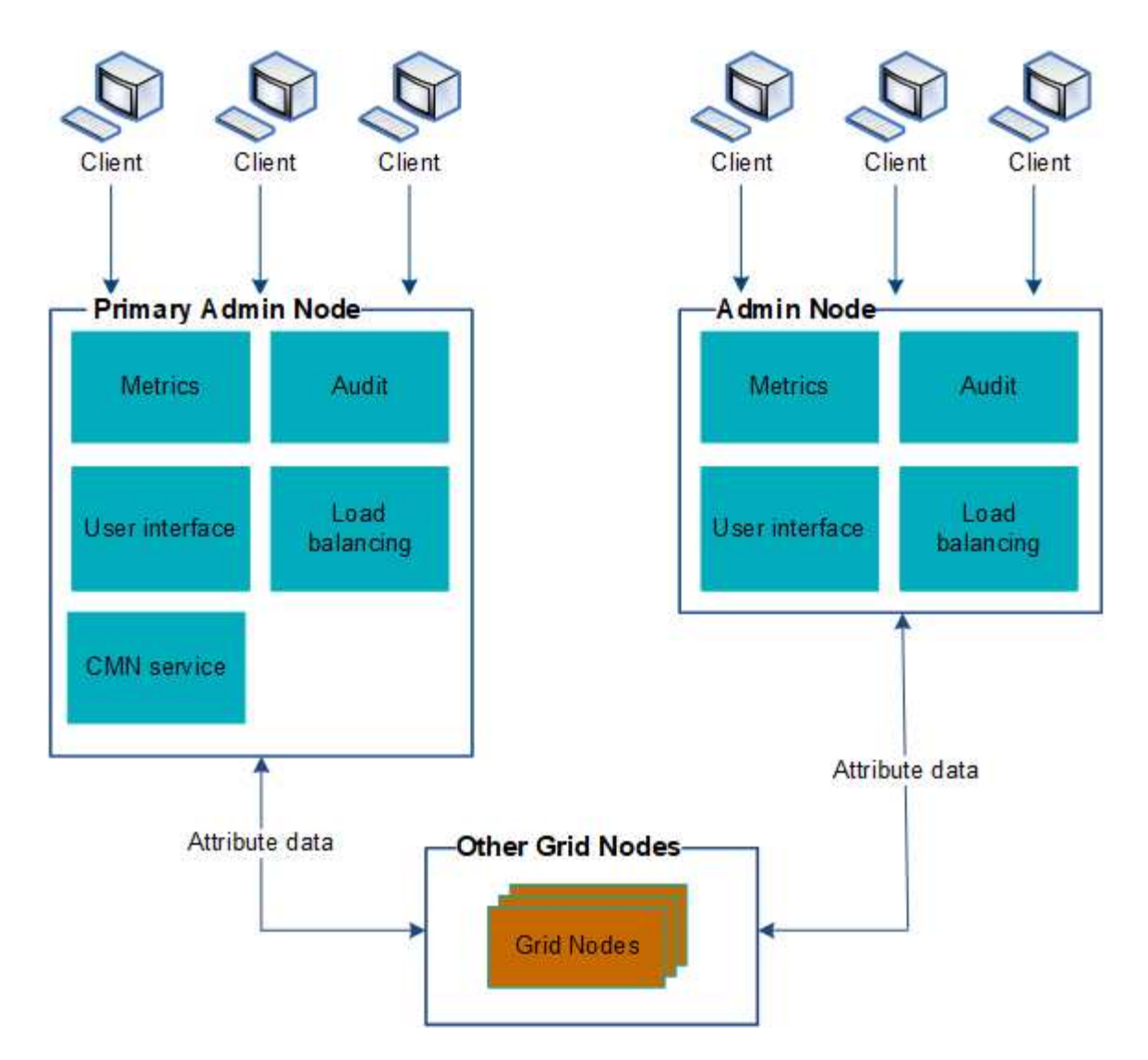

管理ノードに障害が発生した場合、次の 2 つの方法で StorageGRID システムを引き続き表示および設定する ことができます。

- Web クライアントは使用可能な他の管理ノードに再接続できます。
- システム管理者が管理ノードのハイアベイラビリティグループを設定している場合、 Web クライアント は HA グループの仮想 IP アドレスを使用して引き続き Grid Manager または Tenant Manager にアクセス できます。を参照してください [ハイアベイラビリティグループを管理します](#page-1071-0)。

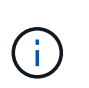

HA グループを使用している場合、マスター管理ノードに障害が発生するとアクセスが中断 します。ユーザは、 HA グループの仮想 IP アドレスがグループ内の別の管理ノードにフェ イルオーバーしたあとで、再度サインインする必要があります。

一部のメンテナンスタスクはプライマリ管理ノードでしか実行できません。プライマリ管理ノードに障害が発 生した場合、そのノードをリカバリするまでは、 StorageGRID システムは完全に機能している状態ではあり ません。

プライマリ管理ノードを特定します

プライマリ管理ノードは CMN サービスをホストします。一部のメンテナンス手順は、 プライマリ管理ノードでしか実行できません。

必要なもの

- を使用して Grid Manager にサインインします [サポートされている](#page-899-0) [Web](#page-899-0) [ブラウザ。](#page-899-0)
- 特定のアクセス権限が必要です。

#### 手順

- 1. サポート \* > \* ツール \* > \* グリッドトポロジ \* を選択します。
- 2. 「 \* site \* > \* Admin Node \* 」を選択し、を選択します ♣ をクリックしてトポロジツリーを展開し、こ の管理ノードでホストされているサービスを表示します。

プライマリ管理ノードは CMN サービスをホストします。

3. この管理ノードが CMN サービスをホストしていない場合、他の管理ノードを確認します。

優先送信者を選択します

StorageGRID 環境に複数の管理ノードが含まれている場合は、通知の優先送信者となる 管理ノードを選択できます。デフォルトでは、プライマリ管理ノードが選択されます が、任意の管理ノードを優先送信者にすることができます。

必要なもの

- を使用して Grid Manager にサインインします [サポートされている](#page-899-0) [Web](#page-899-0) [ブラウザ。](#page-899-0)
- 特定のアクセス権限が必要です。

このタスクについて

設定 \* > \* System \* > \* Display options \* ページには、現在優先送信者として選択されている管理ノードが表示 されます。デフォルトでは、プライマリ管理ノードが選択されます。

通常のシステム運用では、優先送信者のみが次の通知を送信します。

- AutoSupport メッセージ
- SNMP 通知
- アラート E メール
- アラーム E メール (レガシーシステム)

ただし、他のすべての管理ノード(スタンバイ送信者)が優先送信者を監視します。問題が検出された場合 は、スタンバイ送信者もこれらの通知を送信できます。

次の場合、優先送信者とスタンバイ送信者の両方が通知を送信することがあります。

- 管理ノードどうしが「孤立した」状態になると、優先送信者とスタンバイ送信者の両方が通知の送信を試 み、通知が重複して届く可能性があります。
- スタンバイ送信者が優先送信者に関する問題を検出して通知の送信を開始したあとで、優先送信者が通知 を再び送信できるようになることがあります。この場合、重複する通知が送信される可能性があります。 優先送信者に関するエラーが検出されなくなると、スタンバイ送信者は通知の送信を停止します。

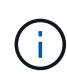

アラーム通知と AutoSupport メッセージをテストするときは、すべての管理ノードからテスト E メールが送信されます。アラート通知をテストするときは、すべての管理ノードにサインイ ンして接続を確認する必要があります。

## 手順

- 1. \* 設定 \* > \* システム \* > \* 表示オプション \* を選択します。
- 2. [ 表示オプション ] メニューから、 [ \* オプション \* ] を選択します。
- 3. 優先送信者として設定する管理ノードをドロップダウンリストから選択します。

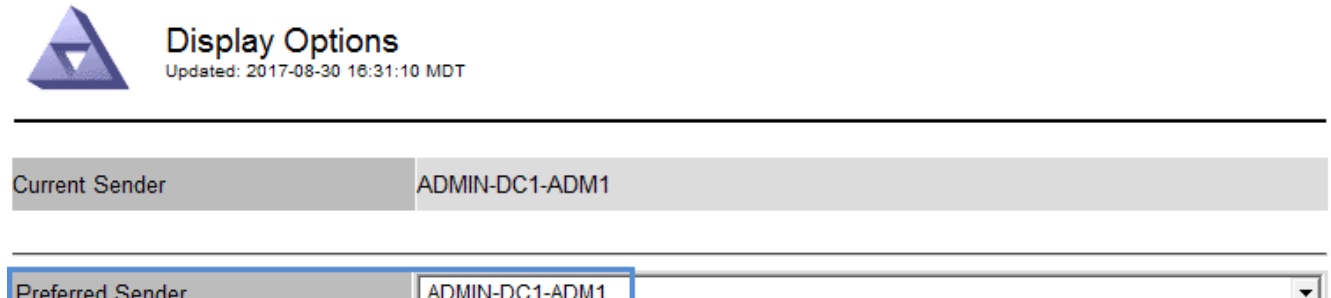

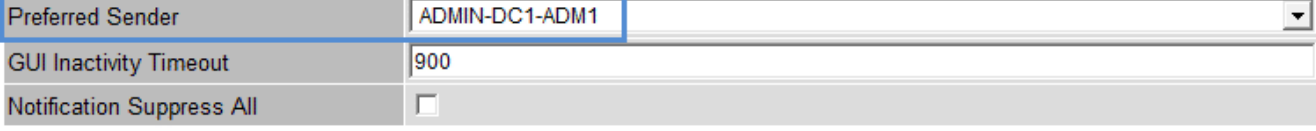

**Apply Changes** 

4. 「 \* 変更を適用する \* 」を選択します。

管理ノードが通知の優先送信者として設定されます。

通知のステータスとキューを表示します

管理ノードの Network Management System (NMS) サービスは、メールサーバに通 知を送信します。NMS サービスの現在のステータスとその通知キューのサイズは、 Interface Engine ページで確認できます。

Interface Engine ページにアクセスするには、 \* support \* > \* Tools \* > \* Grid topology \* を選択します。最後 に、 \* *site \_ \* > \* \_Admin Node*\* > \* NMS \* > \* Interface Engine \* を選択します。

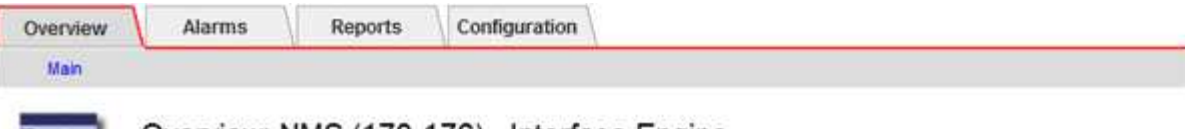

## Overview: NMS (170-176) - Interface Engine

Updated: 2009-03-09 10:12:17 POT

들은

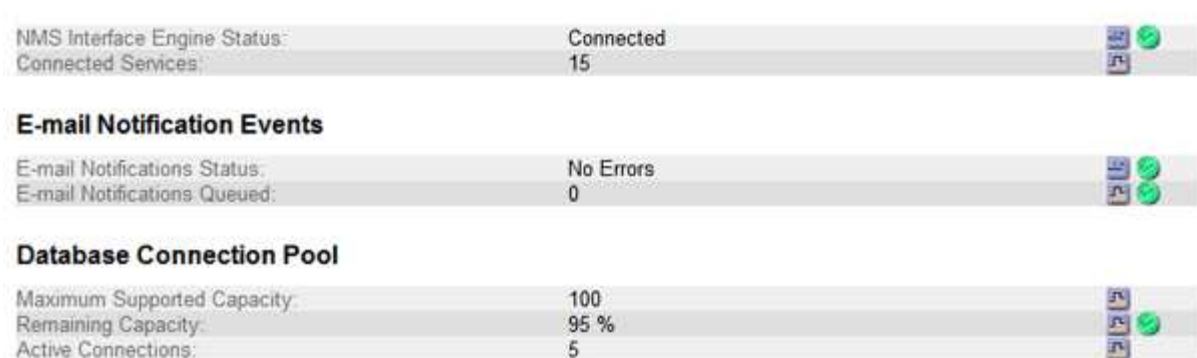

通知は E メール通知キューを通じて処理され、トリガーされた順にメールサーバに送信されます。通知の送 信時に問題(ネットワーク接続エラーなど)が発生してメールサーバが使用できなくなった場合は、メールサ ーバへの再送信が 60 秒間試行されます。60 秒経ってもメールサーバに送信されなかった通知は通知キューか ら破棄され、キュー内の次の通知の送信が試行されます。通知が送信されずに通知キューから破棄されること があるため、通知が送信されずにアラームがトリガーされる可能性があります。通知が送信されずにキューか ら破棄された場合は、 MINS ( E メール通知ステータス) Minor アラームがトリガーされます。

管理ノードによる確認済みアラームの表示(従来のシステム)

ある管理ノードのアラームを確認しても、確認済みのアラームは他の管理ノードにはコ ピーされません。確認応答は他の管理ノードにはコピーされないため、グリッドトポロ ジツリーでは各管理ノードで同じように表示されない場合があります。

この違いは、 Web クライアントに接続する場合に役立ちます。Web クライアントでは、管理者のニーズに基 づいて、 StorageGRID システムをさまざまな方法で表示できます。

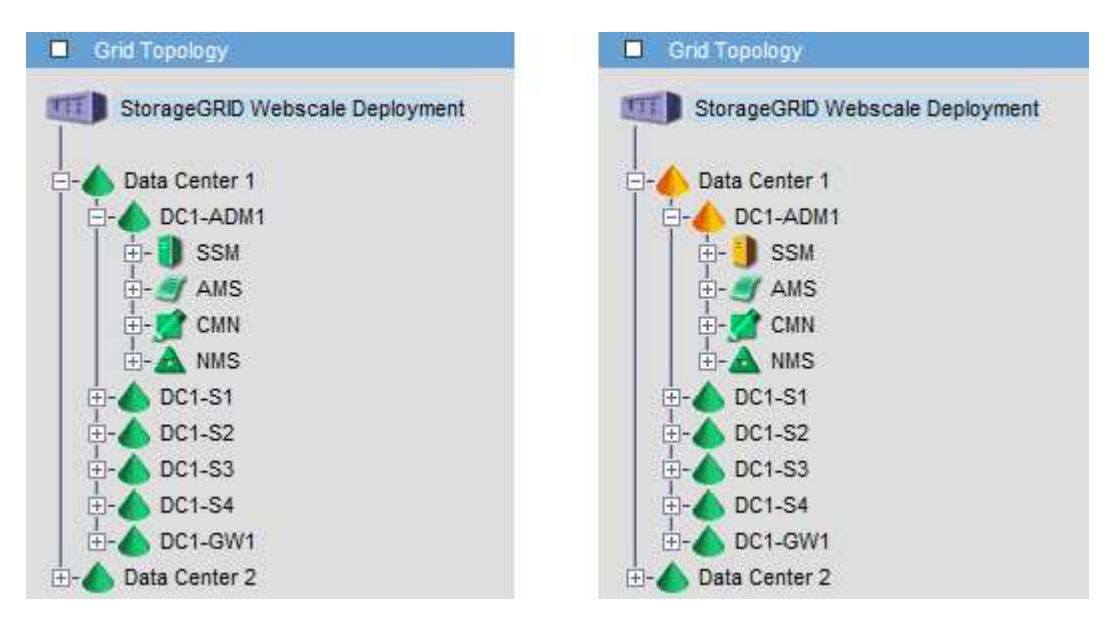

通知は、確認応答が発生した管理ノードから送信されます。

監査クライアントアクセスを設定します

管理ノードは、Audit Management System (AMS) サービスを介して、監査対象のす べてのシステムイベントを、監査共有からアクセス可能なログファイルに記録します。 監査共有はインストール時に各管理ノードに追加されます。監査ログへのアクセスを簡 単にするためには、 CIFS と NFS の両方についてクライアントから監査共有へのアクセ スを設定します。

StorageGRID システムは、確認応答を使用して、ログファイルに書き込まれる前に監査メッセージが失われ ないようにします。AMS サービスまたは中間の監査リレーサービスがメッセージの制御を確認するまで、メ ッセージはサービスのキューに残ります。

詳細については、を参照してください [監査](#page-2341-0)[ログを確](#page-2341-0)[認](#page-2341-0)[します。](#page-2341-0)

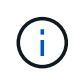

CIFS / Samba を使用した監査エクスポートは廃止されており、 StorageGRID の今後のリリー スで削除される予定です。CIFS または NFS を使用するオプションがある場合は、 nfs を選択 します。

**CIFS** の監査クライアントを設定します

監査クライアントの設定に使用する手順 は、認証方式 (Windows ワークグループまたは Windows Active Directory) によって異なります。追加した監査共有は、読み取り専用の 共有として自動的に有効になります。

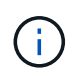

CIFS / Samba を使用した監査エクスポートは廃止されており、 StorageGRID の今後のリリー スで削除される予定です。

ワークグループの監査クライアントを設定します

この手順 は、監査メッセージの取得先である StorageGRID 環境内の管理ノードごとに 実行します。

必要なもの

- root/admin アカウントのパスワードを持つ「 passwords.txt 」ファイルがあります( SAID パッケージ内 にあります)。
- 「 Configuration.txt 」ファイルがあります( SAID パッケージ内にあります)。

このタスクについて

CIFS / Samba を使用した監査エクスポートは廃止されており、 StorageGRID の今後のリリースで削除され る予定です。

手順

- 1. プライマリ管理ノードにログインします。
	- a. 次のコマンドを入力します。 ssh admin@*primary\_Admin\_Node\_IP*`
	- b. 「 passwords.txt 」ファイルに記載されたパスワードを入力します。

c. root に切り替えるには、次のコマンドを入力します

d. 「 passwords.txt 」ファイルに記載されたパスワードを入力します。

root としてログインすると、プロンプトは「 \$` 」から「 #」 に変わります。

2. すべてのサービスの状態が running または verified であることを確認します :'storagegrid-status

すべてのサービスが「 Running 」または「 Verified 」でない場合は、問題を解決してから続行してくださ い。

- 3. コマンドラインに戻り、 \* Ctrl \* + \* C \* を押します。
- 4. CIFS 設定ユーティリティを起動します :'config\_cifs.RB

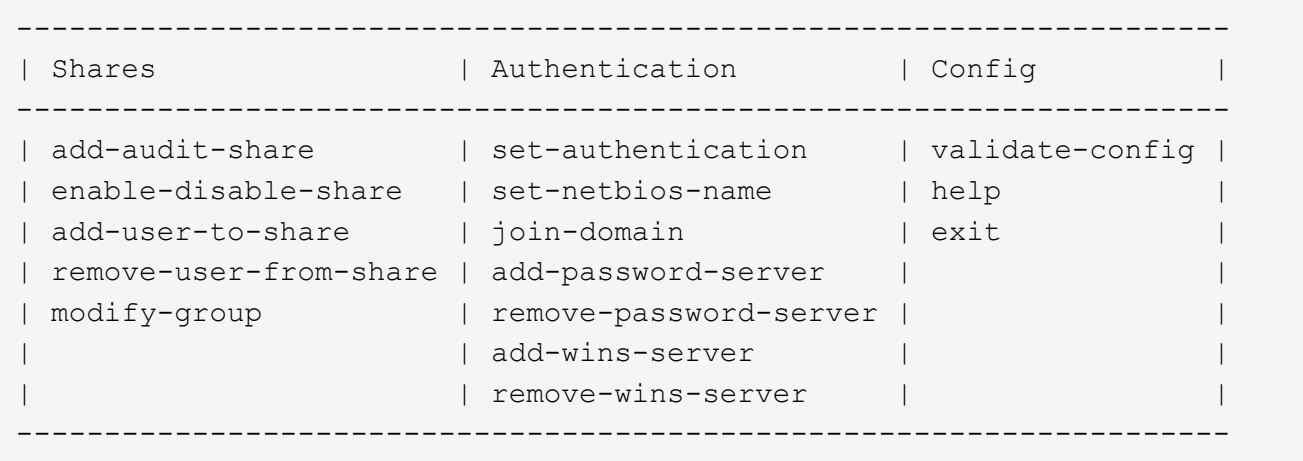

5. Windows ワークグループの認証を設定します。

認証がすでに設定されている場合は、確認メッセージが表示されます。認証がすでに設定されている場合 は、次の手順に進みます。

- a. 「 set-authentication 」と入力します
- b. Windows ワークグループまたは Active Directory のインストールを求めるプロンプトが表示された ら、「 workgroup 」と入力します
- c. プロンプトが表示されたら 'Workgroup の名前を入力します :`*workgroup\_name*`
- d. プロンプトが表示されたら ' 意味のある NetBIOS 名を作成します :`*netbios\_name*`

または

Enter \* キーを押して管理ノードのホスト名を NetBIOS 名として使用します。

スクリプトによって Samba サーバが再起動され、変更が適用されます。この処理にかかる時間は 1 分未 満です。認証を設定したら、監査クライアントを追加します。

a. プロンプトが表示されたら、 \* Enter \* を押します。

CIFS 設定ユーティリティが表示されます。

6. 監査クライアントを追加します。

a. 「 add-audit-share 」と入力します

共有は読み取り専用として自動的に追加されます。 ή.

- b. プロンプトが表示されたら ' ユーザーまたはグループを追加します
- c. プロンプトが表示されたら ' 監査ユーザー名として '*audit\_user\_name*` を入力します
- d. プロンプトが表示されたら ' 監査ユーザーのパスワードとして '*password*' を入力します
- e. プロンプトが表示されたら ' 確認のために同じパスワードを再入力します
- f. プロンプトが表示されたら、 \* Enter \* を押します。

CIFS 設定ユーティリティが表示されます。

ディレクトリを入力する必要はありません。監査ディレクトリ名は事前に定義されていま  $\mathbf{d}$ す。

- 7. 複数のユーザまたはグループが監査共有へのアクセスを許可されている場合は、ユーザを追加します。
	- a. 「 add-user—to-share 」と入力します

有効な共有に番号が振られ、リストに表示されます。

- b. プロンプトが表示されたら ' 監査エクスポート共有の番号として '*share\_number*' を入力します
- c. プロンプトが表示されたら、ユーザまたはグループ「 user 」を追加します

または 'group'

- d. プロンプトが表示されたら ' 監査ユーザまたはグループの名前として '*audit\_user* または *audit\_group* を入力します
- e. プロンプトが表示されたら、 \* Enter \* を押します。

CIFS 設定ユーティリティが表示されます。

- f. 監査共有に追加するユーザまたはグループごとに、上記の手順を繰り返します。
- 8. オプションで、構成を確認します。「 validate-config 」

サービスがチェックされて表示されます。次のメッセージは無視してかまいません。

Can't find include file /etc/samba/includes/cifs-interfaces.inc Can't find include file /etc/samba/includes/cifs-filesystem.inc Can't find include file /etc/samba/includes/cifs-custom-config.inc Can't find include file /etc/samba/includes/cifs-shares.inc rlimit max: increasing rlimit max (1024) to minimum Windows limit (16384)

a. プロンプトが表示されたら、 \* Enter \* を押します。

監査クライアント設定が表示されます。

b. プロンプトが表示されたら、 \* Enter \* を押します。

CIFS 設定ユーティリティが表示されます。

- 9. CIFS 設定ユーティリティを閉じます
- 10. Samba サービス「 service smbd start 」を開始します
- 11. StorageGRID 環境が単一サイトの場合は、次の手順に進みます。

または

StorageGRID 環境で他のサイトに管理ノードが含まれている場合は、必要に応じてこれらの監査共有を有 効にします。

- a. サイトの管理ノードにリモートからログインします。
	- i. 次のコマンドを入力します。 ssh admin@\_grid\_node\_name
	- ii. 「 passwords.txt 」ファイルに記載されたパスワードを入力します。
	- iii. root に切り替えるには、次のコマンドを入力します
	- iv. 「 passwords.txt 」ファイルに記載されたパスワードを入力します。
- b. 同じ手順を繰り返して、追加の管理ノードごとに監査共有を設定します。

c. リモート管理ノードへのリモートの Secure Shell ログインを終了します。「 exit

12. コマンドシェルからログアウトします :exit

**Active Directory** の監査クライアントを設定します

この手順 は、監査メッセージの取得先である StorageGRID 環境内の管理ノードごとに 実行します。

必要なもの

- root/admin アカウントのパスワードを持つ「 passwords.txt 」ファイルがあります( SAID パッケージ内 にあります)。
- CIFS Active Directory のユーザ名とパスワードが必要です。
- 「 Configuration.txt 」ファイルがあります( SAID パッケージ内にあります)。

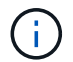

CIFS / Samba を使用した監査エクスポートは廃止されており、 StorageGRID の今後のリリー スで削除される予定です。

手順

- 1. プライマリ管理ノードにログインします。
	- a. 次のコマンドを入力します。 ssh admin@*primary\_Admin\_Node\_IP*`
	- b. 「 passwords.txt 」ファイルに記載されたパスワードを入力します。

c. root に切り替えるには、次のコマンドを入力します

d. 「 passwords.txt 」ファイルに記載されたパスワードを入力します。

root としてログインすると、プロンプトは「 \$` 」から「 #」 に変わります。

2. すべてのサービスの状態が running または verified であることを確認します :'storagegrid-status

すべてのサービスが「 Running 」または「 Verified 」でない場合は、問題を解決してから続行してくださ い。

- 3. コマンドラインに戻り、 \* Ctrl \* + \* C \* を押します。
- 4. CIFS 設定ユーティリティを起動します :'config\_cifs.RB

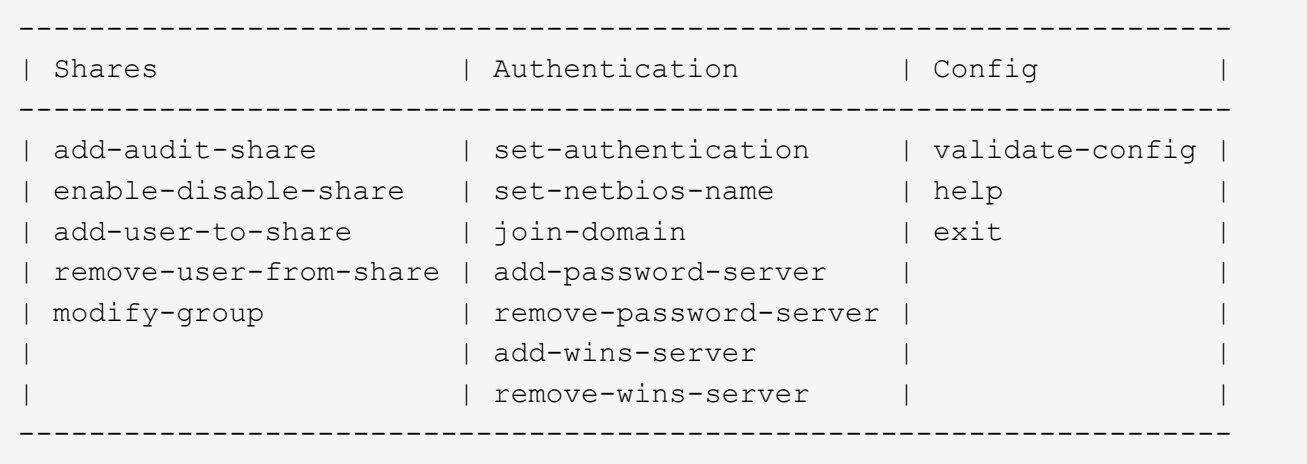

5. Active Directory: 'set-authentication' の認証を設定します

ほとんどの環境では、監査クライアントを追加する前に認証を設定する必要があります。認証がすでに設 定されている場合は、確認メッセージが表示されます。認証がすでに設定されている場合は、次の手順に 進みます。

- a. ワークグループまたは Active Directory のインストールを求めるプロンプトが表示されたら 'ad' と入力 します
- b. プロンプトが表示されたら、 AD ドメインの名前(短いドメイン名)を入力します。
- c. プロンプトが表示されたら、ドメインコントローラの IP アドレスまたは DNS ホスト名を入力しま す。
- d. プロンプトが表示されたら、完全なドメインレルム名を入力します。

大文字を使用します。

e. winbind サポートの有効化を求めるプロンプトが表示されたら、「 \* y \* 」と入力します。

Winbind は AD サーバのユーザおよびグループの情報を解決するために使用されます。

- f. プロンプトが表示されたら、 NetBIOS 名を入力します。
- g. プロンプトが表示されたら、 \* Enter \* を押します。

CIFS 設定ユーティリティが表示されます。

- 6. ドメインに参加します。
	- a. まだ起動していない場合は、 CIFS 設定ユーティリティを起動します
	- b. ドメイン「 join-domain 」に参加します
	- c. 管理ノードが現在ドメインの有効なメンバーかどうかテストするよう求めるプロンプトが表示されま す。この管理ノードがドメインに参加していない場合は、「 no 」と入力します
	- d. プロンプトが表示されたら ' 管理者のユーザー名として *administrator\_username*` を入力します

ここで '*administrator\_username*' は StorageGRID ユーザー名ではなく CIFS Active Directory ユーザー 名です

e. プロンプトが表示されたら ' 管理者のパスワードとして *administrator\_password* を入力します

は StorageGRID パスワードではなく '*administrator\_password*' は CIFS Active Directory のユーザー名 です

f. プロンプトが表示されたら、 \* Enter \* を押します。

CIFS 設定ユーティリティが表示されます。

- 7. ドメインに参加したことを確認します。
	- a. ドメイン「 join-domain 」に参加します
	- b. サーバが現在ドメインの有効なメンバーであるかどうかをテストするプロンプトが表示されたら、「 y 」と入力します

「 Join is OK 」というメッセージが表示される場合は、ドメインに正常に参加しています。このメッ セージが表示されない場合は、もう一度認証を設定してドメインに参加してください。

c. プロンプトが表示されたら、 \* Enter \* を押します。

CIFS 設定ユーティリティが表示されます。

- 8. 監査クライアントを追加します :addaudit-share
	- a. ユーザまたはグループの追加を求めるプロンプトが表示されたら、「 user 」と入力します
	- b. 監査ユーザ名の入力を求めるプロンプトが表示されたら、監査ユーザ名を入力します。
	- c. プロンプトが表示されたら、 \* Enter \* を押します。

CIFS 設定ユーティリティが表示されます。

9. 複数のユーザまたはグループが監査共有へのアクセスを許可されている場合は、「 add-user—to-share 」 というユーザを追加します

有効な共有に番号が振られ、リストに表示されます。

- a. 監査エクスポート共有の数を入力します。
- b. ユーザまたはグループの追加を求めるプロンプトが表示されたら、「 group 」と入力します

監査グループ名の入力を求められます。

c. 監査グループ名を求めるプロンプトが表示されたら、監査ユーザグループの名前を入力します。

d. プロンプトが表示されたら、 \* Enter \* を押します。

CIFS 設定ユーティリティが表示されます。

e. 監査共有に追加するユーザまたはグループごとに、この手順を繰り返します。

10. オプションで、構成を確認します。「 validate-config 」

サービスがチェックされて表示されます。次のメッセージは無視してかまいません。

◦ インクルード・ファイル /etc/samba/include/cifs-interfaces.inc` が見つかりません

- インクルード・ファイル /etc/samba/include/cifs-filesystem.inc` が見つかりません
- 。インクルード・ファイル /etc/samba/include/cifs-interfaces.inc` が見つかりません
- <sup>。</sup>インクルード・ファイル /etc/samba/include/cifs-custom-config.inc` が見つかりません
- インクルード・ファイル /etc/samba/include/cifs-shares.inc` が見つかりません
- RLIMIT\_max : rlimit\_max ( 1024 )を Windows の最小制限( 16384 )に増やす

「 security=ads 」と「 password server 」パラメータは同時に指定しないでください(  $\mathfrak{a}$ Samba は、接続する正しい DC を自動的に検出します)。

- i. プロンプトが表示されたら、 \* Enter \* を押して監査クライアントの設定を表示します。
- ii. プロンプトが表示されたら、 \* Enter \* を押します。

CIFS 設定ユーティリティが表示されます。

- 11. CIFS 設定ユーティリティを閉じます
- 12. StorageGRID 環境が単一サイトの場合は、次の手順に進みます。

または

StorageGRID 環境で他のサイトに管理ノードが含まれている場合は、必要に応じてこれらの監査共有を有 効にします。

a. サイトの管理ノードにリモートからログインします。

i. 次のコマンドを入力します。 ssh admin@\_grid\_node\_name

- ii. 「 passwords.txt 」ファイルに記載されたパスワードを入力します。
- iii. root に切り替えるには、次のコマンドを入力します
- iv. 「 passwords.txt 」ファイルに記載されたパスワードを入力します。
- b. 同じ手順を繰り返して、管理ノードごとに監査共有を設定します。
- c. 管理ノードへのリモートの Secure Shell ログインを終了します :exit
- 13. コマンドシェルからログアウトします :exit

<span id="page-1169-0"></span>**CIFS** 監査共有にユーザまたはグループを追加する

AD 認証と統合されている CIFS 監査共有にユーザまたはグループを追加できます。

必要なもの

- root/admin アカウントのパスワードを持つ「 passwords.txt 」ファイルがあります( SAID パッケージ内 にあります)。
- 「 Configuration.txt 」ファイルがあります( SAID パッケージ内にあります)。

このタスクについて

次の手順 は、 AD 認証と統合されている監査共有用です。

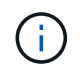

CIFS / Samba を使用した監査エクスポートは廃止されており、 StorageGRID の今後のリリー スで削除される予定です。

手順

- 1. プライマリ管理ノードにログインします。
	- a. 次のコマンドを入力します。 ssh admin@*primary\_Admin\_Node\_IP*`
	- b. 「 passwords.txt 」ファイルに記載されたパスワードを入力します。
	- c. root に切り替えるには、次のコマンドを入力します
	- d. 「 passwords.txt 」ファイルに記載されたパスワードを入力します。

root としてログインすると、プロンプトは「 \$` 」から「 #」 に変わります。

2. すべてのサービスの状態が「 Running 」または「 Verified 」であることを確認します。「 storagegridstatus 」と入力します

すべてのサービスが「 Running 」または「 Verified 」でない場合は、問題を解決してから続行してくださ い。

- 3. コマンドラインに戻り、 \* Ctrl \* + \* C \* を押します。
- 4. CIFS 設定ユーティリティを起動します :'config\_cifs.RB

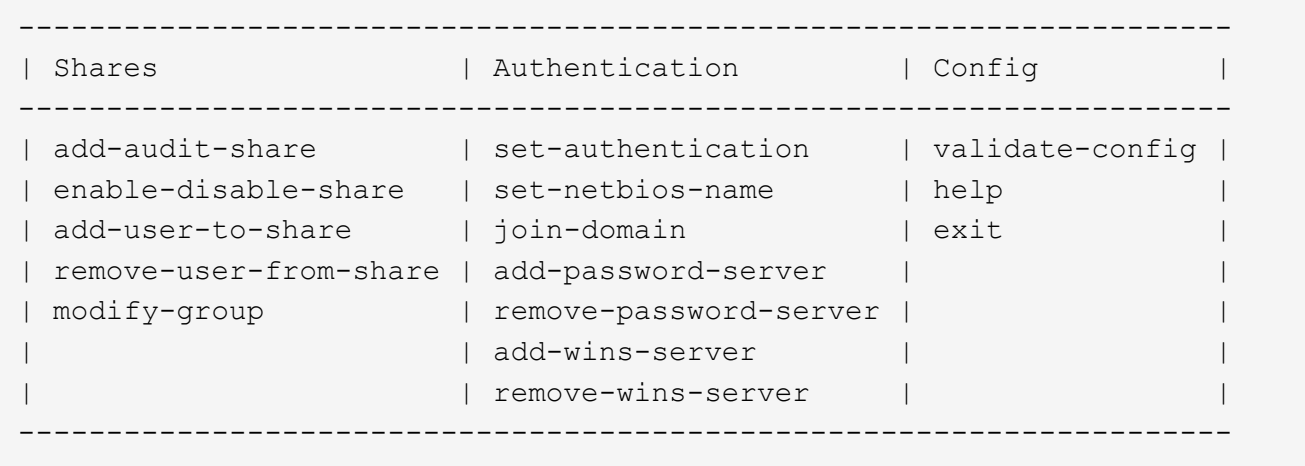

5. ユーザまたはグループの追加を開始します。「 add-user-to share

設定済みの監査共有に番号が振られ、リストに表示されます。

6. プロンプトが表示されたら ' 監査共有 (audit-export):`*audit\_share\_number*` の番号を入力します

この監査共有へのアクセスをユーザまたはグループに許可するかどうかの確認を求められます。

- 7. プロンプトが表示されたら、ユーザまたはグループ「 user 」または「 group 」を追加します
- 8. プロンプトが表示されたら、この AD 監査共有のユーザまたはグループ名を入力します。

サーバのオペレーティングシステムと CIFS サービスの両方で、ユーザまたはグループが読み取り専用と して監査共有に追加されます。Samba 設定がリロードされ、ユーザまたはグループが監査クライアント 共有にアクセスできるようになります。

9. プロンプトが表示されたら、 \* Enter \* を押します。

CIFS 設定ユーティリティが表示されます。

- 10. 監査共有に追加するユーザまたはグループごとに、上記の手順を繰り返します。
- 11. オプションで、構成を確認します。「 validate-config 」

サービスがチェックされて表示されます。次のメッセージは無視してかまいません。

- include ファイル /etc/samba/include/cifs-interfaces.in が見つかりません
- include ファイル /etc/samba/include/cifs-filesystem.in が見つかりません
- include ファイル /etc/samba/include/cifs-custom-config.in が見つかりません
- include ファイル /etc/samba/include/cifs-shares.in が見つかりません
	- i. プロンプトが表示されたら、 \* Enter \* を押して監査クライアントの設定を表示します。
	- ii. プロンプトが表示されたら、 \* Enter \* を押します。
- 12. CIFS 設定ユーティリティを閉じます
- 13. 次の状況に応じて、追加の監査共有を有効にする必要があるかどうかを判断します。
	- StorageGRID 環境が単一サイトの場合は、次の手順に進みます。
	- StorageGRID 環境で他のサイトに管理ノードが含まれている場合は、必要に応じてこれらの監査共有 を有効にします。
		- i. サイトの管理ノードにリモートからログインします。
			- A. 次のコマンドを入力します。 ssh admin@\_grid\_node\_name
			- B. 「 passwords.txt 」ファイルに記載されたパスワードを入力します。
			- C. root に切り替えるには、次のコマンドを入力します
			- D. 「 passwords.txt 」ファイルに記載されたパスワードを入力します。
		- ii. 同じ手順を繰り返して、管理ノードごとに監査共有を設定します。
		- iii. リモート管理ノードへのリモートの Secure Shell ログインを終了します。「 exit

14. コマンドシェルからログアウトします :exit

<span id="page-1171-0"></span>**CIFS** 監査共有からユーザまたはグループを削除する

監査共有にアクセス可能な最後のユーザまたはグループを削除することはできません。

必要なもの

- root アカウントのパスワードを含む「 passwords.txt 」ファイルがあります( SAID パッケージ内にあり ます)。
- 「 Configuration.txt 」ファイルがあります( SAID パッケージ内にあります)。

このタスクについて

CIFS / Samba を使用した監査エクスポートは廃止されており、 StorageGRID の今後のリリースで削除され る予定です。

手順

- 1. プライマリ管理ノードにログインします。
	- a. 次のコマンドを入力します。 ssh admin@*primary\_Admin\_Node\_IP*`
	- b. 「 passwords.txt 」ファイルに記載されたパスワードを入力します。
	- c. root に切り替えるには、次のコマンドを入力します
	- d. 「 passwords.txt 」ファイルに記載されたパスワードを入力します。

root としてログインすると、プロンプトは「 \$` 」から「 #」 に変わります。

2. CIFS 設定ユーティリティを起動します :'config\_cifs.RB

--------------------------------------------------------------------- | Shares | Authentication | Config --------------------------------------------------------------------- | add-audit-share | set-authentication | validate-config | | enable-disable-share | set-netbios-name | help | add-user-to-share | join-domain | exit | remove-user-from-share | add-password-server | | | modify-group | remove-password-server | | add-wins-server | remove-wins-server | ---------------------------------------------------------------------

3. ユーザまたはグループの削除を開始します。 'remove-user-from-share'

管理ノードで使用可能な監査共有に番号が振られ、リストに表示されます。監査共有には「 audit-export 」というラベルが付けられています。

- 4. 監査共有の番号として '*audit\_share\_number*' を入力します
- 5. ユーザーまたはグループの削除を求めるメッセージが表示されたら、「 user 」または「 group 」を選択

監査共有のユーザまたはグループに番号が振られ、リストに表示されます。

6. 削除するユーザまたはグループに対応する番号を入力します :`*number*`

監査共有が更新され、ユーザまたはグループは監査共有にアクセスできなくなります。例:

Enabled shares 1. audit-export Select the share to change: 1 Remove user or group? [User/group]: User Valid users for this share 1. audituser 2. newaudituser Select the user to remove: 1 Removed user "audituser" from share "audit-export". Press return to continue.

7. CIFS 設定ユーティリティを閉じます

- 8. StorageGRID 環境で他のサイトに管理ノードが含まれている場合は、必要に応じて各サイトで監査共有を 無効にします。
- 9. 構成が完了したら ' 各コマンド・シェルからログアウトします :exit

**CIFS** 監査共有のユーザ名またはグループ名を変更します

CIFS 監査共有のユーザまたはグループの名前を変更するには、新しいユーザまたはグル ープを追加してから古いユーザまたはグループを削除します。

このタスクについて

CIFS / Samba を使用した監査エクスポートは廃止されており、 StorageGRID の今後のリリースで削除され る予定です。

手順

1. 名前を更新した新しいユーザまたはグループを監査共有に追加します。

2. 古いユーザ名またはグループ名を削除します。

### 関連情報

- [CIFS](#page-1169-0) [監査共](#page-1169-0)[有にユーザまたはグループを](#page-1169-0)[追加](#page-1169-0)[する](#page-1169-0)
- [CIFS](#page-1171-0) [監査共](#page-1171-0)[有](#page-1171-0)[か](#page-1171-0)[らユーザまたはグループを削除する](#page-1171-0)

### **CIFS** 監査の統合を確認

監査共有は読み取り専用です。ログファイルはコンピュータアプリケーションによって

読み取られることを目的としていますが、ファイルを開けるかどうかは検証の対象に含 まれていません。Windows のエクスプローラウィンドウに監査ログファイルが表示され れば、検証は十分とみなされます。接続を検証したら、すべてのウィンドウを閉じま す。

**NFS** の監査クライアントを設定します

監査共有は読み取り専用の共有として自動的に有効になります。

必要なもの

- root/admin パスワードを持つ「 passwords.txt 」ファイルがあります( SAID パッケージ内にあります )。
- 「 Configuration.txt 」ファイルがあります( SAID パッケージ内にあります)。
- 監査クライアントが NFS バージョン 3 ( NFSv3 )を使用している。

このタスクについて

この手順 は、監査メッセージの取得先である StorageGRID 環境内の管理ノードごとに実行します。

手順

- 1. プライマリ管理ノードにログインします。
	- a. 次のコマンドを入力します。 ssh admin@*primary\_Admin\_Node\_IP*`
	- b. 「 passwords.txt 」ファイルに記載されたパスワードを入力します。
	- c. root に切り替えるには、次のコマンドを入力します
	- d. 「 passwords.txt 」ファイルに記載されたパスワードを入力します。

root としてログインすると、プロンプトは「 \$` 」から「 #」 に変わります。

2. すべてのサービスの状態が「 Running 」または「 Verified 」であることを確認します。「 storagegridstatus 」と入力します

「 Running 」または「 Verified 」でないサービスがある場合は、問題を解決してから続行してください。

- 3. コマンドラインに戻ります。Ctrl キーを押しながら \* C キーを押します。
- 4. NFS 設定ユーティリティを起動します。「 config\_nfs.rb 」と入力します

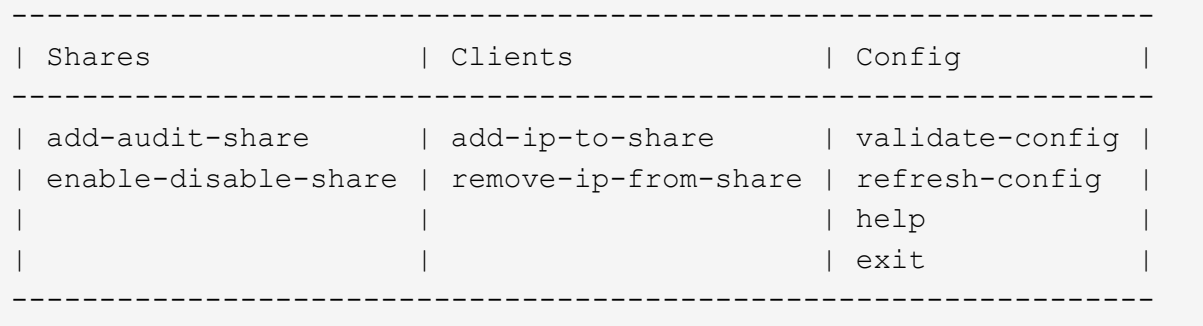

5. 監査クライアント「 add-audit-share 」を追加します

- a. プロンプトが表示されたら、監査共有の監査クライアントの IP アドレスまたは IP アドレス範囲を入 カします。「 client ip address
- b. プロンプトが表示されたら、 \* Enter \* を押します。
- 6. 複数の監査クライアントが監査共有へのアクセスを許可されている場合は、追加ユーザ「 add-ip-to-share 」の IP アドレスを追加します
	- a. 監査共有の番号として '*audit\_share\_number*' を入力します
	- b. プロンプトが表示されたら、監査共有の監査クライアントの IP アドレスまたは IP アドレス範囲を入 力します
	- c. プロンプトが表示されたら、 \* Enter \* を押します。

NFS 設定ユーティリティが表示されます。

- d. 監査共有に追加する監査クライアントごとに、上記の手順を繰り返します。
- 7. 必要に応じて、設定を確認します。
	- a. 「 validate-config 」と入力します

サービスがチェックされて表示されます。

b. プロンプトが表示されたら、 \* Enter \* を押します。

NFS 設定ユーティリティが表示されます。

c. NFS 設定ユーティリティを閉じます

- 8. 他のサイトで監査共有を有効にする必要があるかどうかを確認します。
	- StorageGRID 環境が単一サイトの場合は、次の手順に進みます。
	- StorageGRID 環境で他のサイトに管理ノードが含まれている場合は、必要に応じてこれらの監査共有 を有効にします。
		- i. サイトの管理ノードにリモートからログインします。
			- A. 次のコマンドを入力します。 ssh admin@\_grid\_node\_name
			- B. 「 passwords.txt 」ファイルに記載されたパスワードを入力します。
			- C. root に切り替えるには、次のコマンドを入力します
			- D. 「 passwords.txt 」ファイルに記載されたパスワードを入力します。
		- ii. 同じ手順を繰り返して、追加の管理ノードごとに監査共有を設定します。
		- iii. リモート管理ノードへのリモートの Secure Shell ログインを終了します。「 exit 」と入力します

9. コマンドシェルからログアウトします :exit

NFS 監査クライアントは、 IP アドレスに基づいて監査共有へのアクセスが許可されます。新しい NFS 監 査クライアントに共有に IP アドレスを追加して監査共有へのアクセスを許可するか、または IP アドレス を削除して既存の監査クライアントを削除します。

<span id="page-1175-0"></span>監査共有に **NFS** 監査クライアントを追加します

NFS 監査クライアントは、 IP アドレスに基づいて監査共有へのアクセスが許可されま す。新しい NFS 監査クライアントに監査共有へのアクセスを許可するには、そのクライ アントの IP アドレスを監査共有に追加します。

必要なもの

- root/admin アカウントのパスワードを持つ「 passwords.txt 」ファイルがあります( SAID パッケージ内 にあります)。
- 「 Configuration.txt 」ファイルがあります( SAID パッケージ内にあります)。
- 監査クライアントが NFS バージョン 3 ( NFSv3 )を使用している。

手順

1. プライマリ管理ノードにログインします。

a. 次のコマンドを入力します。 ssh admin@*primary\_Admin\_Node\_IP*`

- b. 「 passwords.txt 」ファイルに記載されたパスワードを入力します。
- c. root に切り替えるには、次のコマンドを入力します
- d. 「 passwords.txt 」ファイルに記載されたパスワードを入力します。

root としてログインすると、プロンプトは「 \$` 」から「 #」 に変わります。

2. NFS 構成ユーティリティを起動します :'config\_nfs.rb

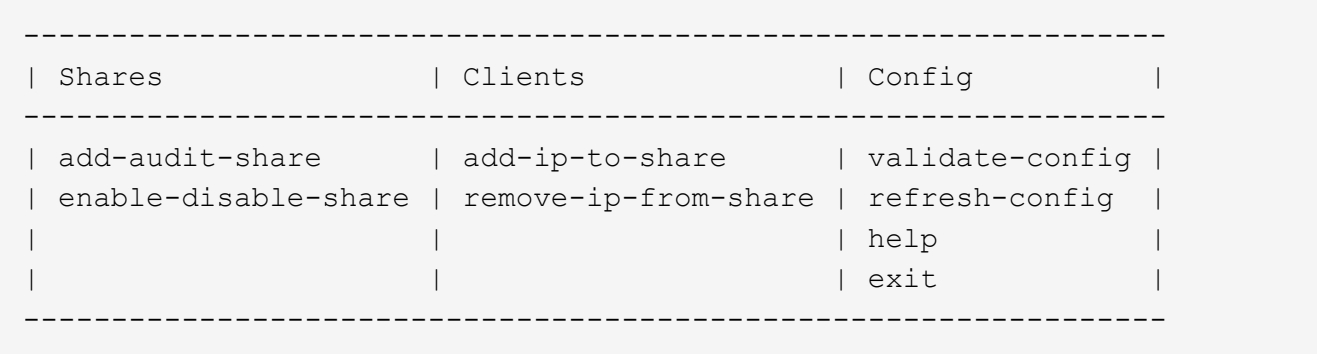

3. 「 add-ip-to-share 」と入力します

管理ノードで有効になっている NFS 監査共有のリストが表示されます。監査共有は '/var/local/audit/export' として表示されます

- 4. 監査共有の番号として '*audit\_share\_number*' を入力します
- 5. プロンプトが表示されたら、監査共有の監査クライアントの IP アドレスまたは IP アドレス範囲を入力し ます

監査クライアントが監査共有に追加されます。

6. プロンプトが表示されたら、 \* Enter \* を押します。

NFS 設定ユーティリティが表示されます。

- 7. 監査共有に追加する監査クライアントごとに、この手順を繰り返します。
- 8. オプションで、構成を確認します。「 validate-config 」
	- サービスがチェックされて表示されます。
	- a. プロンプトが表示されたら、 \* Enter \* を押します。

NFS 設定ユーティリティが表示されます。

- 9. NFS 設定ユーティリティを閉じます
- 10. StorageGRID 環境が単一サイトの場合は、次の手順に進みます。

StorageGRID 環境で他のサイトに管理ノードが含まれている場合は、必要に応じてこれらの監査共有を有 効にします。

- a. サイトの管理ノードにリモートからログインします。
	- i. 次のコマンドを入力します。 ssh admin@\_grid\_node\_name
	- ii. 「 passwords.txt 」ファイルに記載されたパスワードを入力します。
	- iii. root に切り替えるには、次のコマンドを入力します
	- iv. 「 passwords.txt 」ファイルに記載されたパスワードを入力します。
- b. 同じ手順を繰り返して、管理ノードごとに監査共有を設定します。
- c. リモート管理ノードへのリモートの Secure Shell ログインを終了します。「 exit

11. コマンドシェルからログアウトします :exit

#### **NFS** 監査の統合を確認

監査共有を設定して NFS 監査クライアントを追加したら、監査クライアント共有をマウ ントし、監査共有のファイルにアクセスできることを確認します。

#### 手順

1. AMS サービスをホストしている管理ノードのクライアント側 IP アドレスを使用して、接続(またはクラ イアントシステムでの操作)を検証します。「 ping ip\_address 」と入力します

サーバが応答して接続を示していることを確認します。

2. クライアントのオペレーティングシステムに適したコマンドを使用して、読み取り専用の監査共有をマウ ントします。Linux コマンドの例は次のとおりです( 1 行で入力します)。

「 mount -t nfs -o hard 、 intr\_Admin\_Node\_IP\_address\_:/var/local/audit/export\_myAudit\_ 」

AMS サービスをホストしている管理ノードの IP アドレスと、監査システムの事前定義された共有名を使 用します。マウントポイントには ' クライアントが選択した任意の名前を使用できます ( 前のコマンドで は '*myAudit*' など )

3. 監査共有のファイルにアクセスできることを確認します。「 ls *myAudit* /\*' 」と入力します

ここで '*myAudit* は監査共有のマウントポイントです少なくとも 1 つのログファイルが表示されている必 要があります。

<span id="page-1177-0"></span>監査共有から **NFS** 監査クライアントを削除します

NFS 監査クライアントは、 IP アドレスに基づいて監査共有へのアクセスが許可されま す。既存の監査クライアントを削除するには、その IP アドレスを削除します。

必要なもの

- root/admin アカウントのパスワードを持つ「 passwords.txt 」ファイルがあります( SAID パッケージ内 にあります)。
- 「 Configuration.txt 」ファイルがあります( SAID パッケージ内にあります)。

このタスクについて

監査共有にアクセス可能な最後の IP アドレスを削除することはできません。

手順

- 1. プライマリ管理ノードにログインします。
	- a. 次のコマンドを入力します。 ssh admin@*primary\_Admin\_Node\_IP*`
	- b. 「 passwords.txt 」ファイルに記載されたパスワードを入力します。
	- c. root に切り替えるには、次のコマンドを入力します
	- d. 「 passwords.txt 」ファイルに記載されたパスワードを入力します。

root としてログインすると、プロンプトは「 \$` 」から「 #」 に変わります。

2. NFS 構成ユーティリティを起動します :'config\_nfs.rb

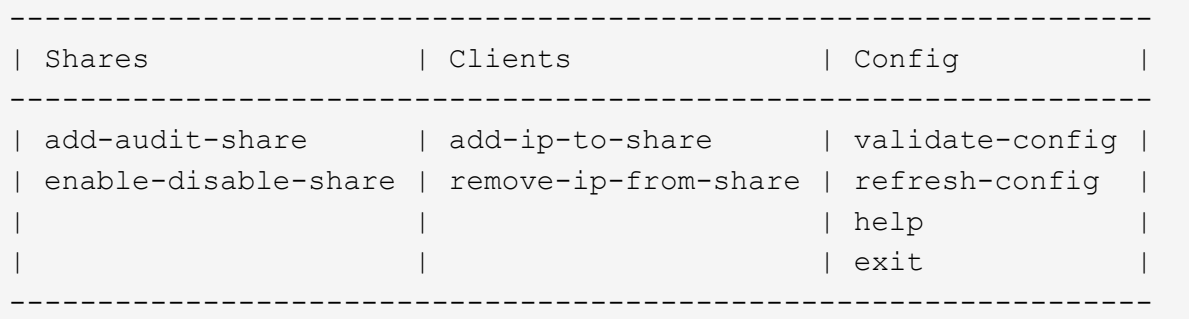

3. 監査共有から IP アドレス「 remove-ip-from-share 」を削除します

サーバで設定されている監査共有に番号が振られ、リストに表示されます。監査共有は '/var/local/audit/export' として表示されます

4. 監査共有に対応する番号として '*audit\_share\_number*' を入力します

監査共有へのアクセスを許可している IP アドレスに番号が振られ、リストに表示されます。

5. 削除する IP アドレスに対応する番号を入力します。

監査共有が更新され、この IP アドレスの監査クライアントからのアクセスは許可されなくなります。

6. プロンプトが表示されたら、 \* Enter \* を押します。

NFS 設定ユーティリティが表示されます。

- 7. NFS 設定ユーティリティを閉じます
- 8. StorageGRID 環境が複数データセンターサイトの環境であり、他のサイトにも管理ノードが含まれている 場合は、必要に応じてこれらの監査共有を無効にします。
	- a. 各サイトの管理ノードにリモートからログインします。
		- i. 次のコマンドを入力します。 ssh admin@\_grid\_node\_name
		- ii. 「 passwords.txt 」ファイルに記載されたパスワードを入力します。
		- iii. root に切り替えるには、次のコマンドを入力します
		- iv. 「 passwords.txt 」ファイルに記載されたパスワードを入力します。
	- b. 同じ手順を繰り返して、追加の管理ノードごとに監査共有を設定します。
	- c. リモート管理ノードへのリモートの Secure Shell ログインを終了します。「 exit
- 9. コマンドシェルからログアウトします :exit

**NFS** 監査クライアントの **IP** アドレスを変更します

NFS 監査クライアントの IP アドレスを変更する必要がある場合は、次の手順を実行し ます。

### 手順

- 1. 既存の NFS 監査共有に新しい IP アドレスを追加します。
- 2. 元の IP アドレスを削除します。

#### 関連情報

- [監査共](#page-1175-0)[有に](#page-1175-0) [NFS](#page-1175-0) [監査](#page-1175-0)[クライアントを](#page-1175-0)[追加](#page-1175-0)[します](#page-1175-0)
- [監査共](#page-1177-0)[有](#page-1177-0)[か](#page-1177-0)[ら](#page-1177-0) [NFS](#page-1177-0) [監査](#page-1177-0)[クライアントを削除します](#page-1177-0)

アーカイブノードを管理します

アーカイブノードとは

必要に応じて、各 StorageGRID データセンターサイトにアーカイブノードを導入して、 Tivoli Storage Manager ( TSM )などの外部アーカイブストレージシステムに接続でき ます。

アーカイブノードは、オブジェクトデータの長期保管用に外部アーカイブストレージシステムをターゲットと するインターフェイスを提供します。また、この接続、および StorageGRID システムとターゲットの外部ア ーカイブストレージシステム間でのオブジェクトデータ転送も監視します。

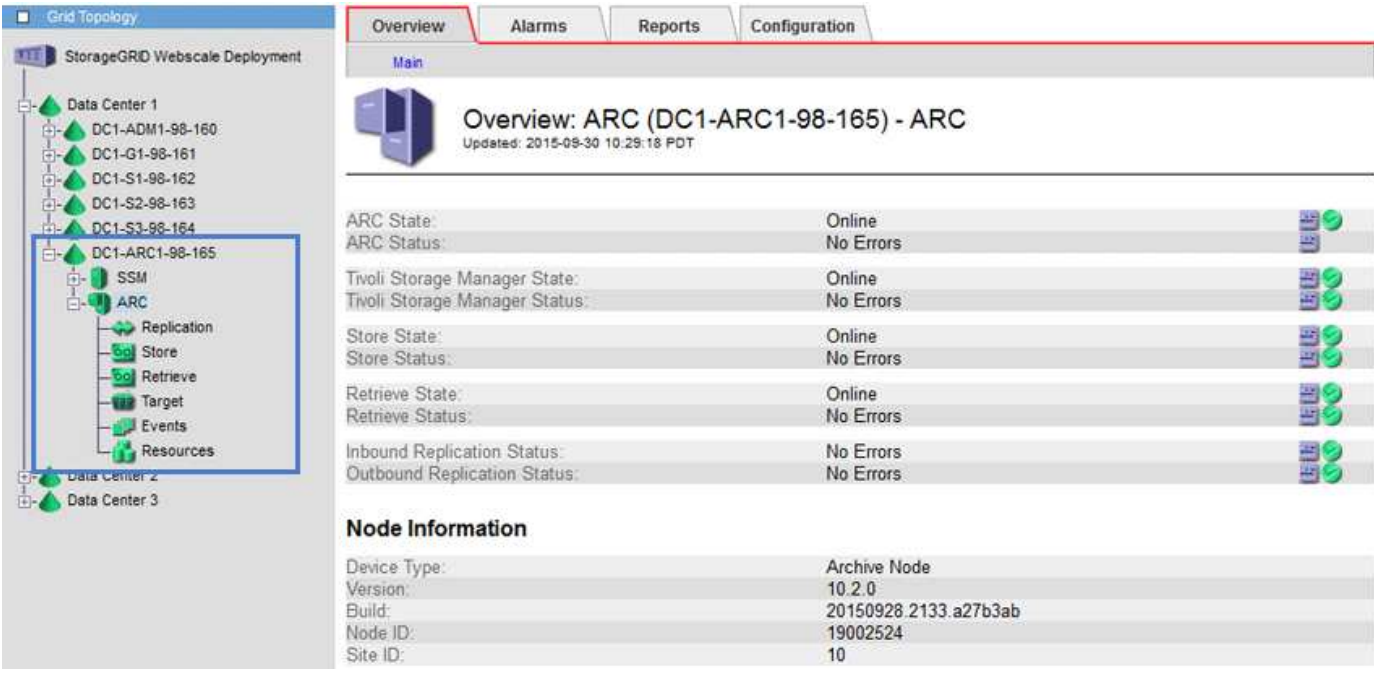

外部ターゲットへの接続を設定したあと、 TSM のパフォーマンスを最適化するようにアーカイブノードを設 定できます。 TSM サーバの容量が上限に近づいている場合や TSM サーバを使用できない場合は、アーカイ ブノードをオフラインにできます。また、レプリケーションと読み出しを設定できます。アーカイブノードに カスタムアラームを設定することもできます。

削除はできないが定期的にはアクセスされないオブジェクトデータは、ストレージノードの回転式ディスクか ら、クラウドやテープなどの外部アーカイブストレージにいつでも移動できます。オブジェクトデータをこの ようにアーカイブするには、データセンターサイトのアーカイブノードを設定し、次にこのアーカイブノード をコンテンツ配置手順の「ターゲット」として選択した ILM ルールを設定します。アーカイブノードは、ア ーカイブされたオブジェクトデータ自体の管理は行いません。これは外部アーカイブデバイスによって行われ ます。

 $(i)$ オブジェクトメタデータはアーカイブされず、ストレージノードに残ります。

**ARC** サービスとは

アーカイブノード上の Archive (ARC) サービスは、 TSM ミドルウェア経由のテープなど、外部アーカイ ブストレージへの接続を設定できる管理インターフェイスです。

ARC サービスは、外部のアーカイブストレージシステムと連携することにより、ニアラインストレージ用に オブジェクトデータを送信し、クライアントアプリケーションがアーカイブされたオブジェクトを要求したと きに読み出しを実行します。クライアントアプリケーションがアーカイブされたオブジェクトを要求すると、 ストレージノードは ARC サービスからオブジェクトデータを要求します。ARC サービスは外部のアーカイブ ストレージシステムに要求を送信し、アーカイブストレージシステムは要求されたオブジェクトデータを読み 出して ARC サービスに送信します。ARC サービスはオブジェクトデータを検証してストレージノードに転送 し、ストレージノードは要求元のクライアントアプリケーションにオブジェクトを返します。

TSM ミドルウェア経由でテープにアーカイブされたオブジェクトデータに対する要求は、読み出し効率が向 上するように管理されます。要求は、テープに格納されているオブジェクトの順番と同じになるように順序が 調整されたうえで、ストレージデバイスへの送信用のキューに登録されます。アーカイブデバイスによって は、異なるボリューム上のオブジェクトに対する複数の要求を同時に処理できます。

**S3 API** を使用してクラウドにアーカイブします

アーカイブノードは、 Amazon Web Services ( AWS )に直接接続するように設定する ことも、 S3 API を使用して StorageGRID システムと連携可能な他のシステムに接続す るように設定することもできます。

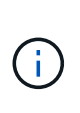

S3 API を使用してアーカイブノードから外部のアーカイブストレージシステムにオブジェクト を移動する処理は、より多くの機能を提供する ILM Cloud Storage Pools に置き換えられまし た。Cloud Tiering - Simple Storage Service ( S3 ) \* オプションは引き続きサポートされてい ますが、代わりにクラウドストレージプールの実装を推奨します。

「 Cloud Tiering - Simple Storage Service ( S3 ) \* 」オプションを指定してアーカイブノードを現在使用し ている場合は、クラウドストレージプールへのオブジェクトの移行を検討してください。の手順を参照してく ださい [ILM](#page-1203-0) [によるオブジェクトの管理](#page-1203-0)。

**S3 API** の接続設定を行います

S3 インターフェイスを使用してアーカイブノードに接続する場合は、 S3 API の接続を 設定する必要があります。これらの設定が完了するまで ARC サービスは外部アーカイ ブストレージシステムと通信できないため、 Major アラーム状態のままです。

> S3 API を使用してアーカイブノードから外部のアーカイブストレージシステムにオブジェクト を移動する処理は、より多くの機能を提供する ILM Cloud Storage Pools に置き換えられまし た。Cloud Tiering - Simple Storage Service ( S3 ) \* オプションは引き続きサポートされてい ますが、代わりにクラウドストレージプールの実装を推奨します。

> 「 Cloud Tiering - Simple Storage Service ( S3 ) \* 」オプションを指定してアーカイブノード を現在使用している場合は、クラウドストレージプールへのオブジェクトの移行を検討してく ださい。を参照してください [ILM](#page-1203-0) [を使用してオブジェクトを管理する](#page-1203-0)。

必要なもの

G)

- を使用して Grid Manager にサインインします [サポートされている](#page-899-0) [Web](#page-899-0) [ブラウザ。](#page-899-0)
- 特定のアクセス権限が必要です。
- ターゲットのアーカイブストレージシステムにバケットを作成しておきます。
	- このバケットは 1 つのアーカイブノード専用です。他のアーカイブノードやアプリケーションでは使 用できません。
	- バケットには、ユーザの場所に適したリージョンが選択されています。
	- バケットのバージョン管理は一時停止に設定する必要があります。
- オブジェクトのセグメント化が有効で、最大セグメントサイズは 4.5GiB ( 4 、 831 、 838 、 208 バイ ト)以下になります。S3 が外部アーカイブストレージシステムとして使用されている場合、この値を超 える S3 API 要求は失敗します。

手順

- 1. サポート \* > \* ツール \* > \* グリッドトポロジ \* を選択します。
- 2. アーカイブノード \* > \* ARC \* > \* Target \* を選択します。
- 3. \* Configuration \* > \* Main \* を選択します。

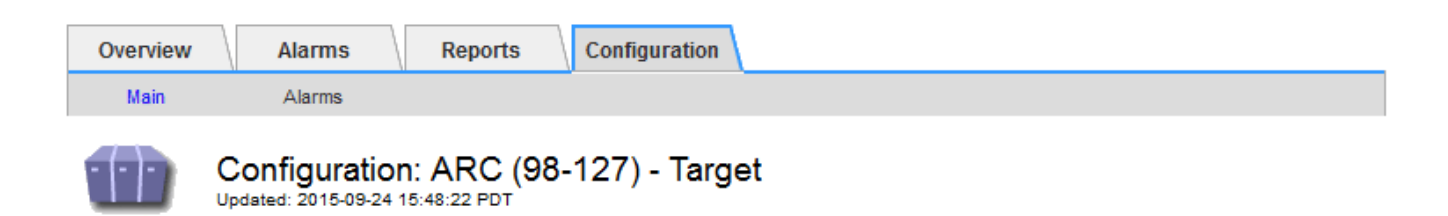

Target Type:

Cloud Tiering - Simple Storage Service (S3)

## **Cloud Tiering (S3) Account**

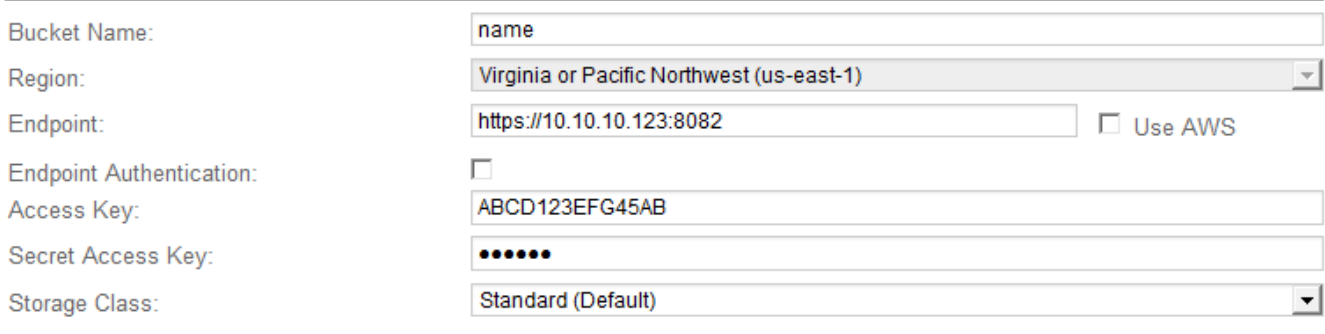

Apply Changes

4. ターゲットタイプドロップダウンリストから \* Cloud Tiering - Simple Storage Service ( S3 ) \* を選択し ます。

$$
□ | ターゲットタイプを選质するまで、構成設定は使用できるまたは。
$$

5. アーカイブノードからターゲットの外部の S3 対応アーカイブストレージシステムへの接続に使用するク ラウドの階層化 ( S3 ) アカウントを設定します。

このページのフィールドのほとんどはわかりやすいもので、説明を必要としません。以下は、説明が必要 なフィールドです。

- \* Region \* : \* Use AWS \* が選択されている場合にのみ選択できます。バケットのリージョンと同じ リージョンを選択する必要があります。
- \* Endpoint \* および \* Use AWS \* : Amazon Web Services ( AWS )の場合は、「 \* Use AWS \* 」を 選択します。\* エンドポイント \* には、バケット名属性とリージョン属性に基づいてエンドポイント URL が自動的に入力されます。例:

<https://bucket.region.amazonaws.com`> にアクセスします

AWS 以外のターゲットの場合は、ポート番号を含め、バケットをホストしているシステムの URL を 入力します。例:

<https://system.com:1080`> にアクセスします

◦ \* エンドポイント認証 \*: デフォルトで有効になっています。外部アーカイブストレージシステムへの ネットワークが信頼されている場合は、チェックボックスをオフにして、対象の外部アーカイブスト

レージシステムのエンドポイントの SSL 証明書およびホスト名検証を無効にすることができま す。StorageGRID システムの別のインスタンスがターゲットのアーカイブストレージデバイスであ り、システムに公開署名された証明書が設定されている場合、このチェックボックスはオンのままで かまいません。

- \* ストレージクラス \* :通常のストレージには「 \* Standard (デフォルト) \* 」を選択します。簡単 に再作成できるオブジェクトに対してのみ、「冗長性の低下」を選択します。\* 冗長性の低下 \* 信頼性 の低い低コストのストレージを提供します。ターゲットのアーカイブストレージシステムが StorageGRID システムの別のインスタンスの場合、ストレージクラス \* はオブジェクトの取り込み時 に実行されるオブジェクトの中間コピー数を、デュアルコミットがオブジェクトの取り込み時に使用 される場合にターゲットシステムで制御します。
- 6. 「 \* 変更を適用する \* 」を選択します。

指定した設定が検証され、 StorageGRID システムに適用されます。いったん設定したターゲットは変更 できません。

**S3 API** の接続設定を変更します

S3 API を使用して外部のアーカイブストレージシステムに接続するようにアーカイブノ ードを設定したあとで接続が変更された場合、一部の設定を変更できます。

必要なもの

- を使用して Grid Manager にサインインします [サポートされている](#page-899-0) [Web](#page-899-0) [ブラウザ。](#page-899-0)
- 特定のアクセス権限が必要です。

このタスクについて

クラウドの階層化( S3) アカウントを変更した場合は、アーカイブノードによって以前にバケットに取り込 まれたすべてのオブジェクトを含む、バケットへの読み取り / 書き込みアクセスがユーザアクセスクレデンシ ャルに割り当てられている必要があります。

手順

- 1. サポート \* > \* ツール \* > \* グリッドトポロジ \* を選択します。
- 2. 「 \* アーカイブノード \* > \* ARC \* > \* ターゲット \* 」を選択します。
- 3. \* Configuration \* > \* Main \* を選択します。

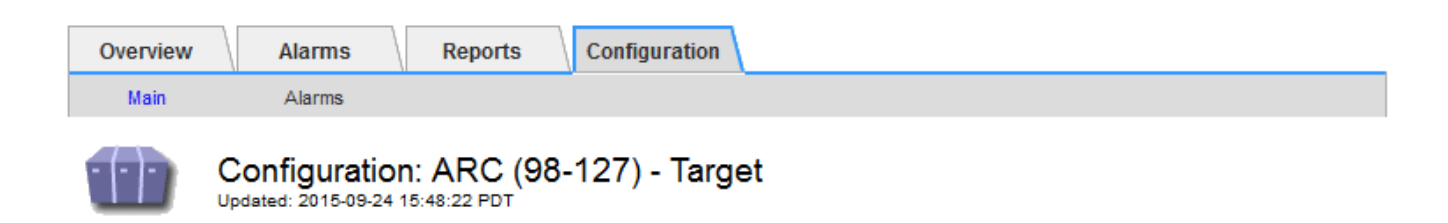

Target Type:

Cloud Tiering - Simple Storage Service (S3)

## **Cloud Tiering (S3) Account**

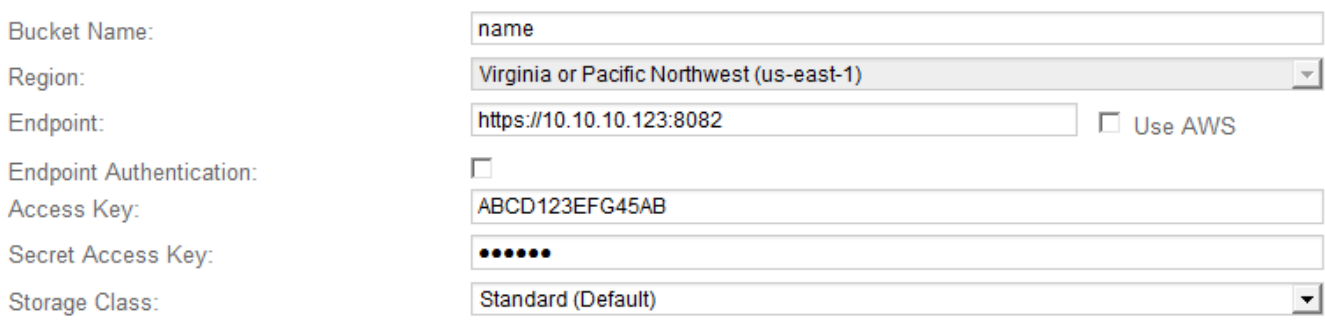

Apply Changes

## 4. 必要に応じて、アカウント情報を変更します。

ストレージクラスを変更すると、新しいオブジェクトデータは新しいストレージクラスで格納されます。 既存のオブジェクトは、引き続き取り込み時に設定したストレージクラスで格納されます。

バケット名、リージョン、およびエンドポイントは AWS の値を使用し、変更することはで きません。

5. 「 \* 変更を適用する \* 」を選択します。

クラウドの階層化サービスの状態を変更します

クラウドの階層化サービスの状態を変更することで、 S3 API を使用して接続する外部 のアーカイブストレージシステムに対してアーカイブノードが読み取り / 書き込みでき るかどうかを制御できます。

必要なもの

ĴΓ.

- を使用して Grid Manager にサインインする必要があります [サポートされている](#page-899-0) [Web](#page-899-0) [ブラウザ。](#page-899-0)
- 特定のアクセス権限が必要です。
- アーカイブノードが設定されている必要があります。

このタスクについて

クラウドの階層化サービスの状態を「 \* Read-Write Disabled 」に変更すると、アーカイブノードを効果的に オフラインにできます。

手順

- 1. サポート \* > \* ツール \* > \* グリッドトポロジ \* を選択します。
- 2. 「 \* アーカイブノード \* > \* ARC \* 」を選択します。
- 3. \* Configuration \* > \* Main \* を選択します。

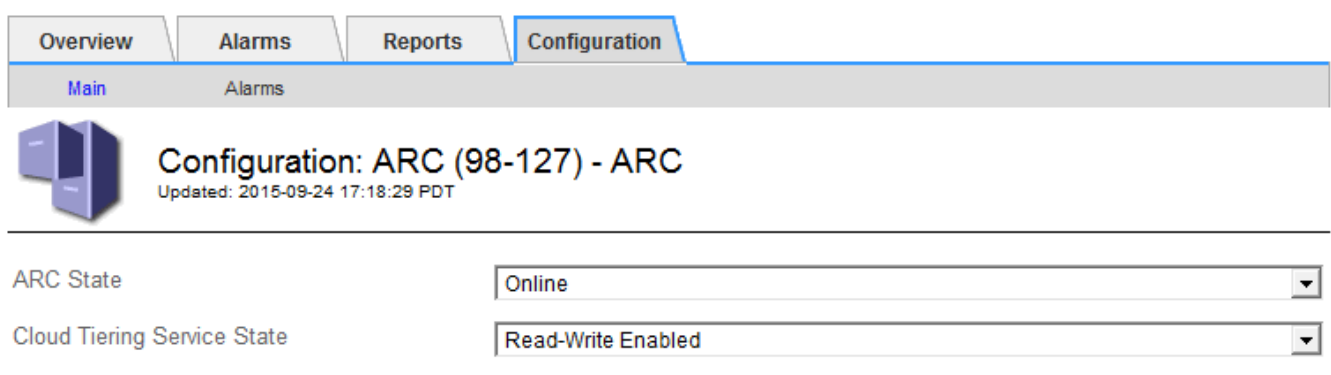

- 4. クラウドの階層化サービスの状態 \* を選択します。
- 5. 「 \* 変更を適用する \* 」を選択します。

**S3 API** 接続のストア障害数をリセットします

アーカイブノードが S3 API 経由でアーカイブストレージシステムに接続している場合 は、ストア障害数をリセットでき、 ARVF ( Store Failures )アラームをクリアできま す。

必要なもの

- を使用して Grid Manager にサインインします [サポートされている](#page-899-0) [Web](#page-899-0) [ブラウザ。](#page-899-0)
- 特定のアクセス権限が必要です。

手順

- 1. サポート \* > \* ツール \* > \* グリッドトポロジ \* を選択します。
- 2. 「 \* アーカイブノード \* > \* ARC \* > \* Store \* 」を選択します。
- 3. \* Configuration \* > \* Main \* を選択します。

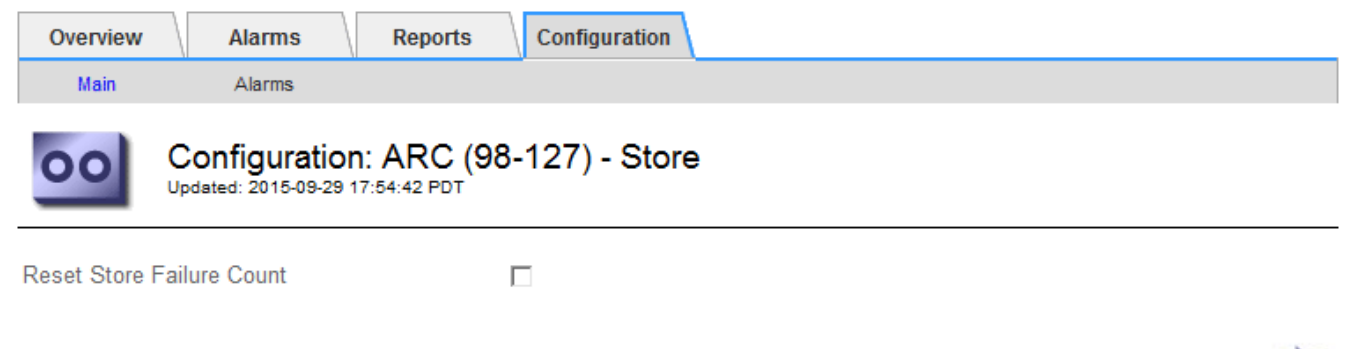

Apply Changes

Apply Changes

- 4. 「 Reset Store Failure Count 」を選択します。
- 5. 「 \* 変更を適用する \* 」を選択します。

Store Failures 属性がゼロにリセットされます。

「 **Cloud Tiering - S3** 」からクラウドストレージプールにオブジェクトを移行します

現在 Cloud Tiering - Simple Storage Service ( S3 ) \* 機能を使用してオブジェクトデー タを S3 バケットに階層化している場合は、代わりにクラウドストレージプールへのオ ブジェクトの移行を検討してください。クラウドストレージプールは拡張性に優れたア プローチを提供し、 StorageGRID システム内のすべてのストレージノードを活用しま す。

必要なもの

- を使用して Grid Manager にサインインします [サポートされている](#page-899-0) [Web](#page-899-0) [ブラウザ。](#page-899-0)
- 特定のアクセス権限が必要です。
- クラウド階層化用に設定された S3 バケットにオブジェクトが格納済みである。

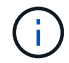

オブジェクトデータを移行する前に、ネットアップのアカウント担当者に問い合わせて関連す るコストについて把握してください。

このタスクについて

ILM から見た場合、クラウドストレージプールはストレージプールに似ています。ただし、ストレージプール は StorageGRID システム内のストレージノードまたはアーカイブノードで構成されますが、クラウドストレ ージプールは外部の S3 バケットで構成されます。

オブジェクトを「 Cloud Tiering - S3 」からクラウドストレージプールに移行する前に、 S3 バケットを作成 し、 StorageGRID にクラウドストレージプールを作成する必要があります。次に、新しい ILM ポリシーを作 成し、クラウド階層化バケットにオブジェクトを格納するために使用していた ILM ルールをコピーし、同じ オブジェクトをクラウドストレージプールに格納するように変更します。

オブジェクトがクラウドストレージプールに格納されている場合、それらのオブジェクトのコ ピーを StorageGRID にも格納することはできません。現在クラウド階層化に使用している ILM ルールが複数の場所に同時にオブジェクトを格納するように設定されている場合は、その機能 が失われるため、このオプションの移行を引き続き実行するかどうかを検討してください。移 行を続行する場合は、既存のルールをコピーするのではなく、新しいルールを作成する必要が あります。

手順

 $\bigcap$ 

1. クラウドストレージプールを作成

クラウドストレージプールに新しい S3 バケットを使用して、クラウドストレージプールで管理されるデ ータのみが含まれるようにします。

2. クラウド階層化バケットに格納する原因 オブジェクトをアクティブな ILM ポリシーで特定します。

3. 該当するルールをコピーします。

4. コピーしたルールで、配置場所を新しいクラウドストレージプールに変更します。

- 5. コピーしたルールを保存します。
- 6. 新しいルールを使用する新しいポリシーを作成します。
- 7. 新しいポリシーをシミュレートしてアクティブ化します。

新しいポリシーがアクティブ化されて ILM 評価が実行されると、クラウド階層化用に設定された S3 バケ ットからクラウドストレージプール用に設定された S3 バケットにオブジェクトが移動します。グリッド 上の使用可能なスペースに影響はありません。クラウドストレージプールに移動されたオブジェクトは、 クラウド階層化バケットから削除されます。

関連情報

[ILM](#page-1203-0) [を使用してオブジェクトを管理する](#page-1203-0)

**TSM** ミドルウェア経由でのテープへのアーカイブ

Tivoli Storage Manager (TSM) サーバをターゲットとするようにアーカイブノードを 構成できます。 TSM サーバは、テープライブラリを含むランダムまたはシーケンシャ ルアクセスのストレージデバイスとの間でオブジェクトデータを格納および読み出すた めの論理インターフェイスです。

アーカイブノードの ARC サービスは TSM サーバに対するクライアントとして機能し、 Tivoli Storage Manager をアーカイブストレージシステムと通信するためのミドルウェアとして使用します。

**TSM** 管理クラス

TSM ミドルウェアによって定義された管理クラスは、 TSM のバックアップおよびアーカイブ処理がどのよう に機能するかを示します。この管理クラスを使用して、 TSM サーバによって適用されるコンテンツ用のルー ルを指定できます。これらのルールは StorageGRID システムの ILM ポリシーとは独立して機能します。オブ ジェクトは永続的に格納され、アーカイブノードによっていつでも読み出し可能であるという StorageGRID システムの要件と矛盾しないことが必要です。アーカイブノードから TSM サーバにオブジェクトデータが送 信されたあと、 TSM サーバが管理するテープにオブジェクトデータが格納される間、 TSM のライフサイク ルと保持のルールが適用されます。

TSM 管理クラスは、アーカイブノードから TSM サーバにオブジェクトデータが送信されたあと、データの場 所または保持のルールを適用するために TSM サーバで使用されます。たとえば、データベースのバックアッ プとして識別されたオブジェクト(新しいデータで上書き可能な一時的コンテンツ)を、アプリケーションデ ータ(無期限に保持する必要のある固定コンテンツ)とは別の方法で処理できます。

**TSM** ミドルウェアへの接続を設定します

アーカイブノードが Tivoli Storage Manager ( TSM )ミドルウェアと通信するために は、いくつかの設定を行う必要があります。

必要なもの

- を使用して Grid Manager にサインインします [サポートされている](#page-899-0) [Web](#page-899-0) [ブラウザ。](#page-899-0)
- 特定のアクセス権限が必要です。

このタスクについて

これらの設定が完了するまで ARC サービスは Tivoli Storage Manager と通信できないため、 Major アラーム 状態のままです。

## 手順

- 1. サポート \* > \* ツール \* > \* グリッドトポロジ \* を選択します。
- 2. 「 \* アーカイブノード \* > \* ARC \* > \* ターゲット \* 」を選択します。
- 3. \* Configuration \* > \* Main \* を選択します。

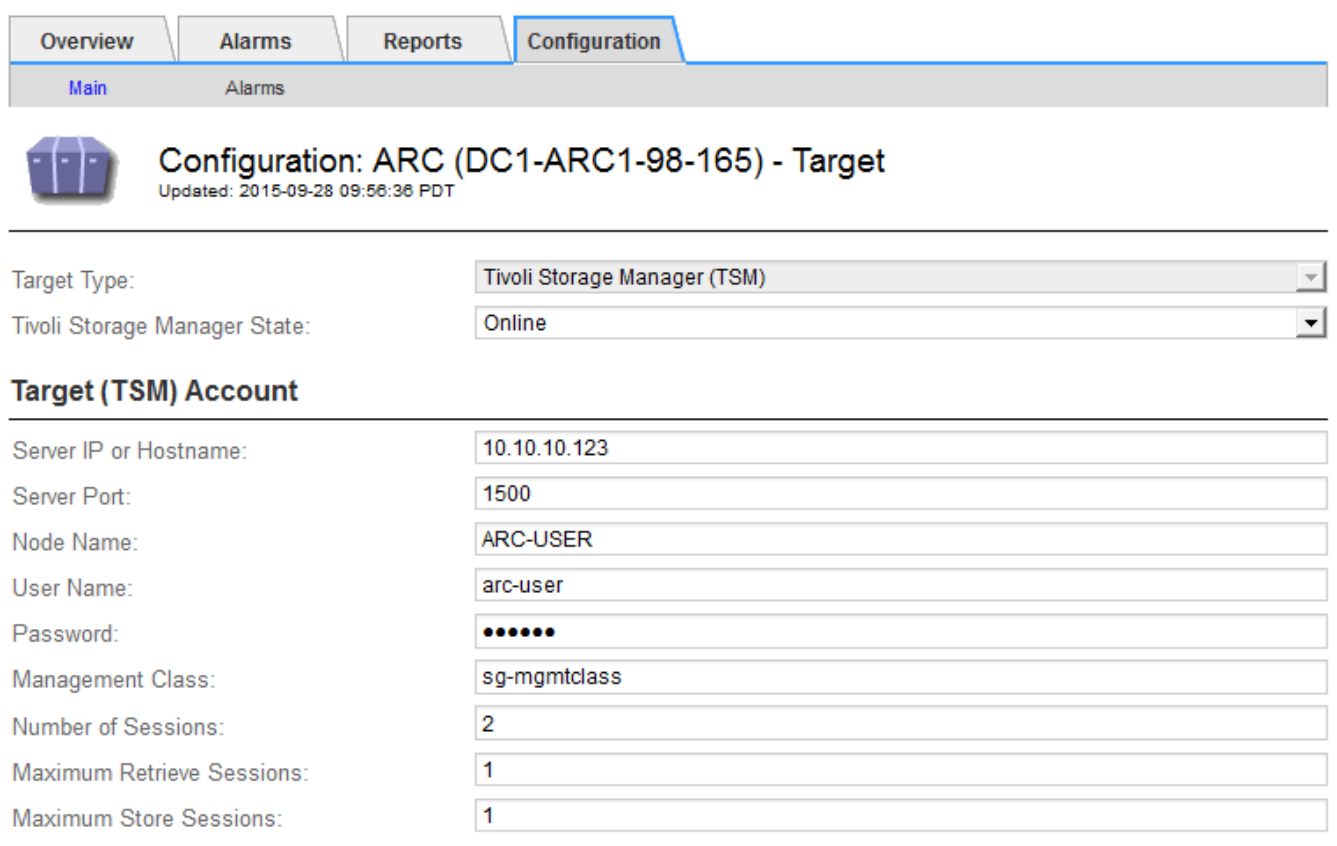

Apply Changes

- 4. [ ターゲット・タイプ **]** ドロップダウン・リストから **'[** Tivoli Storage Manager(TSM)\*] を選択します
- 5. Tivoli Storage Manager State \* では、 TSM ミドルウェアサーバからの読み出しを防ぐために「 \* Offline \* 」を選択します。

デフォルトでは、「 Tivoli Storage Manager State 」は「 Online 」に設定されています。つまり、アーカ イブノードは TSM ミドルウェアサーバからオブジェクトデータを読み出すことができます。

- 6. 次の情報を入力します。
	- \* Server IP or Hostname \* : ARC サービスが使用する TSM ミドルウェアサーバの IP アドレスまたは 完全修飾ドメイン名を指定します。デフォルトの IP アドレスは 127.0.0.1 です。
	- \* Server Port \* : ARC サービスの接続先の TSM ミドルウェアサーバ上のポート番号を指定します。 デフォルトは 1500 です。
	- 。\* Node Name \* : アーカイブノードの名前を指定します。TSM ミドルウェアサーバに登録した名前( arc ‐ user )を入力する必要があります。
	- \* User Name \* : ARC サービスが TSM サーバへのログインに使用するユーザ名を指定します。デフ ォルトのユーザ名( arc ‐ user )またはアーカイブノード用に指定した管理ユーザを入力します。
- \* Password \* : ARC サービスが TSM サーバへのログインに使用するパスワードを指定します。
- \* 管理クラス \* :オブジェクトが StorageGRID システムに保存されるときに管理クラスが指定されて いない場合や、指定した管理クラスが TSM ミドルウェアサーバ上で定義されていない場合に使用する デフォルトの管理クラスを指定します。
- \* Number of Sessions \* : TSM ミドルウェアサーバ上にあるアーカイブノード専用のテープドライブ の数を指定します。アーカイブノードは、最大でマウントポイントごとに 1 つのセッションと少数( 5 つ未満)の追加セッションを同時に作成します。

アーカイブノードを登録または更新したときには、この値を MAXNUMMP (マウントポイントの最大 数)と同じ値に変更する必要があります(登録コマンドでは、値が設定されていない場合の MAXNUMMP のデフォルト値は 1 です)。

また、 TSM サーバの MAXSESSIONS の値を、 ARC サービス用に設定されている Sessions の数以上の 数値に変更する必要があります。TSM サーバ上の MAXSESSIONS のデフォルト値は 25 です。

- \* Maximum Retrieve Sessions \* : ARC サービスが読み出し処理用に TSM ミドルウェアサーバに対し て開くことができるセッションの最大数を指定します。ほとんどの場合、適切な値は「セッション数 - ストアセッションの最大数」です。1 つのテープ・ドライブを共有してストレージと取得を行う必要 がある場合は ' セッション数に等しい値を指定します
- \* Maximum Store Sessions \* : ARC サービスがアーカイブ処理用に TSM ミドルウェアサーバに対し て開くことができる同時セッションの最大数を指定します。

この値は、対象のアーカイブストレージシステムが一杯で、読み出しのみが可能な場合を除き、 1 に 設定する必要があります。すべてのセッションを読み出しに使用するには、この値を 0 に設定しま す。

7. 「 \* 変更を適用する \* 」を選択します。

**TSM** ミドルウェアセッション用にアーカイブノードを最適化します

アーカイブノードのセッションを設定することで、 Tivoli Server Manager ( TSM )に 接続するアーカイブノードのパフォーマンスを最適化できます。

必要なもの

- を使用して Grid Manager にサインインします [サポートされている](#page-899-0) [Web](#page-899-0) [ブラウザ。](#page-899-0)
- 特定のアクセス権限が必要です。

このタスクについて

通常、アーカイブノードが TSM ミドルウェアサーバに対して同時に開くことができるセッションの数は、 TSM サーバが所有するアーカイブノード専用のテープドライブの数に設定されます。1 本のテープドライブ がストレージ用に割り当てられ、残りは読み出し用に割り当てられます。ただし、ストレージノードがアーカ イブノードのコピーからリビルドされている場合や、アーカイブノードが読み取り専用モードで動作している 場合は、読み出しセッションの最大数を同時セッション数と同じに設定することで、 TSM サーバのパフォー マンスを最適化できます。したがって、すべてのドライブを同時に読み出しに使用できます。また、必要に応 じて、これらのドライブのうち 1 つをストレージに使用することもできます。

#### 手順

- 1. サポート \* > \* ツール \* > \* グリッドトポロジ \* を選択します。
- 2. 「 \* アーカイブノード \* > \* ARC \* > \* ターゲット \* 」を選択します。
- 3. \* Configuration \* > \* Main \* を選択します。
- 4. Maximum Retrieve Sessions \* を Number of Sessions \* と同じに変更します。

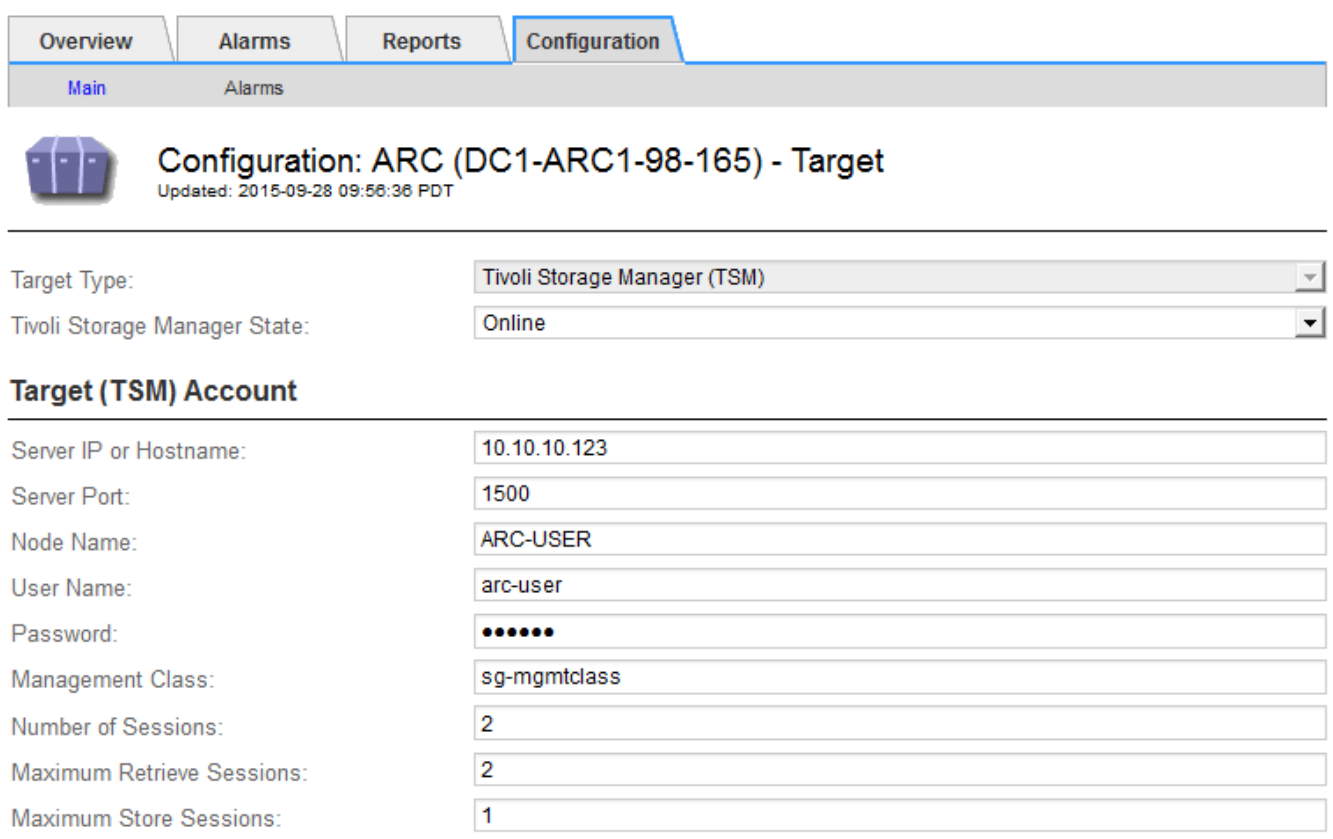

Apply Changes

# 5. 「 \* 変更を適用する \* 」を選択します。

**TSM** のアーカイブ状態とカウンタを設定します

アーカイブノードが TSM ミドルウェアサーバに接続している場合は、アーカイブノー ドのアーカイブストアの状態をオンラインまたはオフラインに設定できます。また、ア ーカイブノードの初回起動時にアーカイブストアを無効にしたり、関連するアラーム用 に追跡されているエラー数をリセットしたりすることもできます。

必要なもの

- を使用して Grid Manager にサインインします [サポートされている](#page-899-0) [Web](#page-899-0) [ブラウザ。](#page-899-0)
- 特定のアクセス権限が必要です。

手順

- 1. サポート \* > \* ツール \* > \* グリッドトポロジ \* を選択します。
- 2. 「 \* \_ アーカイブノード \_ \* > \* ARC \* > \* Store \* 」を選択します。
- 3. \* Configuration \* > \* Main \* を選択します。

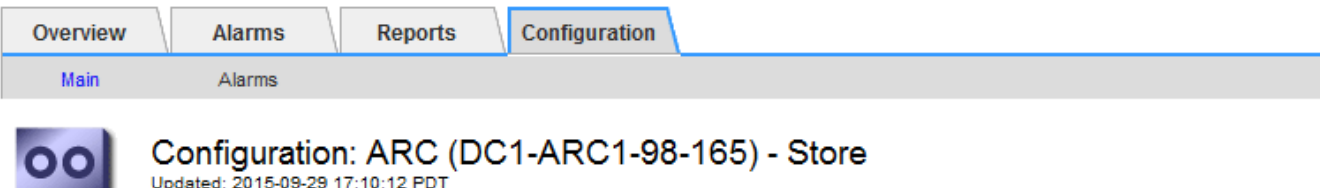

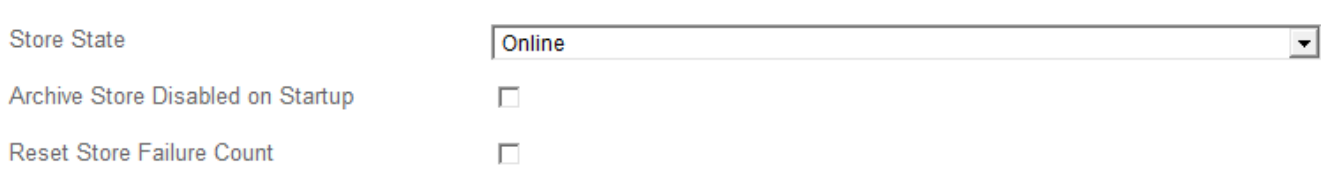

Apply Changes

- 4. 必要に応じて次の設定を変更します。
	- Store State :コンポーネントの状態を次のいずれかに設定します。
		- Online :アーカイブノードはオブジェクトデータを処理してアーカイブストレージシステムに格 納できます。
		- Offline :アーカイブノードはオブジェクトデータを処理してアーカイブストレージシステムに格 納できません。
	- Archive Store Disabled on Startup :オンにすると、アーカイブストアコンポーネントは再起動後も読 み取り専用のままになります。ターゲットのアーカイブストレージシステムへの格納を継続的に無効 にする場合に使用します。対象のアーカイブストレージシステムでコンテンツを受け入れられない場 合に便利です。
	- Reset Store Failure Count :ストア障害のカウンタをリセットします。この設定を使用して、 ARVF (Stores Failure) アラームをクリアできます。
- 5. 「 \* 変更を適用する \* 」を選択します。

#### 関連情報

[TSM](#page-1190-0) [サー](#page-1190-0)[バ](#page-1190-0)[の](#page-1190-0)[容量](#page-1190-0)[が](#page-1190-0)[上](#page-1190-0)[限](#page-1190-0)[に](#page-1190-0)[達](#page-1190-0)[したときのアーカイブノードの管理](#page-1190-0)

<span id="page-1190-0"></span>**TSM** サーバの容量が上限に達したときのアーカイブノードの管理

TSM サーバには、管理対象の TSM データベースまたはアーカイブメディアストレージ の容量が上限に近づいている場合にアーカイブノードに通知する手段がありません。こ の状況を回避するには、 TSM サーバをプロアクティブに監視します。

必要なもの

- を使用して Grid Manager にサインインします [サポートされている](#page-899-0) [Web](#page-899-0) [ブラウザ。](#page-899-0)
- 特定のアクセス権限が必要です。

このタスクについて

アーカイブノードは、 TSM サーバが新しいコンテンツの受け入れを停止したあとも引き続き TSM サーバに 転送するオブジェクトデータを受け入れますが、TSM サーバが管理するメディアにこのコンテンツを書き込 むことはできません。アラームがトリガーされます。

**ARC** サービスから **TSM** サーバにコンテンツが送信されないようにします

ARC サービスから TSM サーバにさらにコンテンツが送信されないようにするには、アーカイブノードの \* ARC \* > \* Store \* コンポーネントをオフラインにします。この手順 は、 TSM サーバがメンテナンスに使用で きないときにアラームを生成しない場合にも役立ちます。

#### 手順

- 1. サポート \* > \* ツール \* > \* グリッドトポロジ \* を選択します。
- 2. 「 \* アーカイブノード \* > \* ARC \* > \* Store \* 」を選択します。
- 3. \* Configuration \* > \* Main \* を選択します。

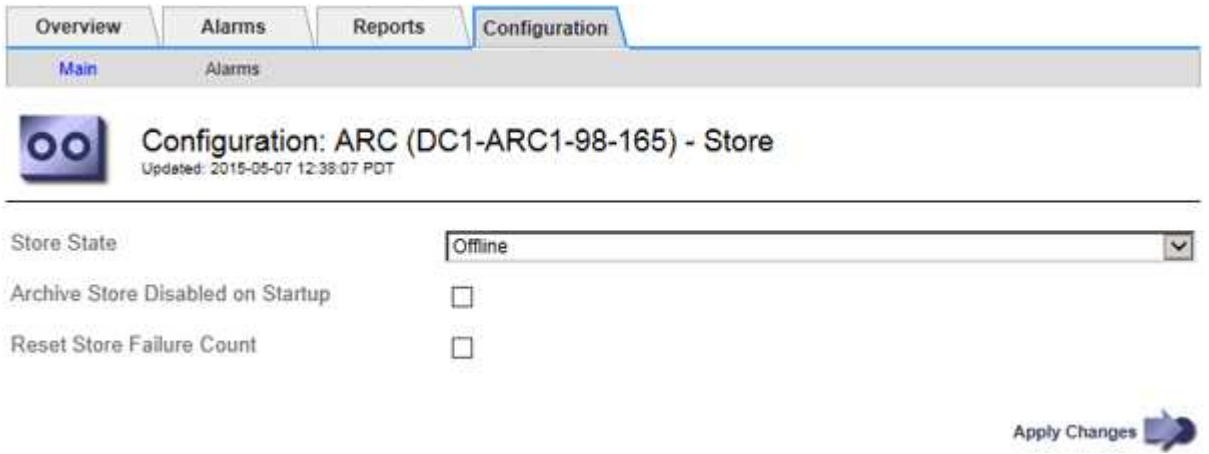

- 4. 「 Store State 」を「 Offline 」に変更します。
- 5. 「 Archive Store Disabled on Startup \* 」を選択します。
- 6. 「 \* 変更を適用する \* 」を選択します。

**TSM** ミドルウェアが容量の限界に達した場合は、アーカイブノードを読み取り専用に設定します

ターゲットの TSM ミドルウェアサーバが容量の限界に達した場合、読み出しのみを実行するようにアーカイ ブノードを最適化できます。

#### 手順

- 1. サポート \* > \* ツール \* > \* グリッドトポロジ \* を選択します。
- 2. 「 \* アーカイブノード \* > \* ARC \* > \* ターゲット \* 」を選択します。
- 3. \* Configuration \* > \* Main \* を選択します。
- 4. Maximum Retrieve Sessions を Number of Sessions に示されている同時セッション数と同じ数に変更し ます
- 5. 最大ストアセッション数を 0 に変更します。

Ō.

アーカイブノードが読み取り専用の場合、最大ストアセッション数を 0 に変更する必要は ありません。ストアセッションは作成されません。

6. 「 \* 変更を適用する \* 」を選択します。

アーカイブノードの読み出し設定を行います

アーカイブノードの読み出し設定を行って、状態をオンラインまたはオフラインに設定 したり、関連するアラームで追跡されているエラー数をリセットしたりできます。

必要なもの

- を使用して Grid Manager にサインインします [サポートされている](#page-899-0) [Web](#page-899-0) [ブラウザ。](#page-899-0)
- 特定のアクセス権限が必要です。

手順

- 1. サポート \* > \* ツール \* > \* グリッドトポロジ \* を選択します。
- 2. アーカイブノード \* > \* ARC \* > \* Retrieve \* を選択します。
- 3. \* Configuration \* > \* Main \* を選択します。

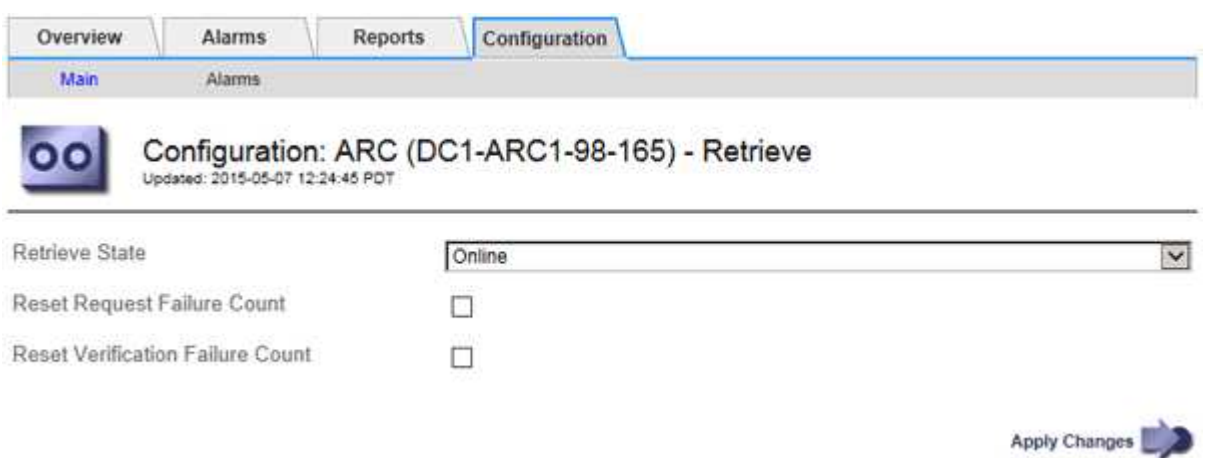

- 4. 必要に応じて次の設定を変更します。
	- \* Retrieve State \* :コンポーネントの状態を次のいずれかに設定します。
		- Online :グリッドノードがアーカイブメディアデバイスからオブジェクトデータを読み出すこと ができます。
		- Offline :グリッドノードはオブジェクトデータを読み出すことができません。
	- Reset Request Failures Count :オンにすると、要求エラーのカウンタがリセットされます。この設定 を使用して、 ARRF ( Request Failures ) アラームをクリアできます。

◦ Reset Verification Failure Count :オンにすると、読み出したオブジェクトデータの検証エラーのカウ ンタがリセットされます。この設定を使用して、 ARRV ( Verification Failures )アラームをクリアで きます。

5. 「 \* 変更を適用する \* 」を選択します。

アーカイブノードのレプリケーションを設定します

アーカイブノードのレプリケーション設定を行って、インバウンドおよびアウトバウン ドのレプリケーションを無効にしたり、関連するアラームで追跡されているエラー数を リセットしたりできます。

必要なもの

- を使用して Grid Manager にサインインします [サポートされている](#page-899-0) [Web](#page-899-0) [ブラウザ。](#page-899-0)
- 特定のアクセス権限が必要です。

#### 手順

- 1. サポート \* > \* ツール \* > \* グリッドトポロジ \* を選択します。
- 2. 「 \* アーカイブノード \*> \* ARC \* > \* レプリケーション \* 」を選択します。
- 3. \* Configuration \* > \* Main \* を選択します。

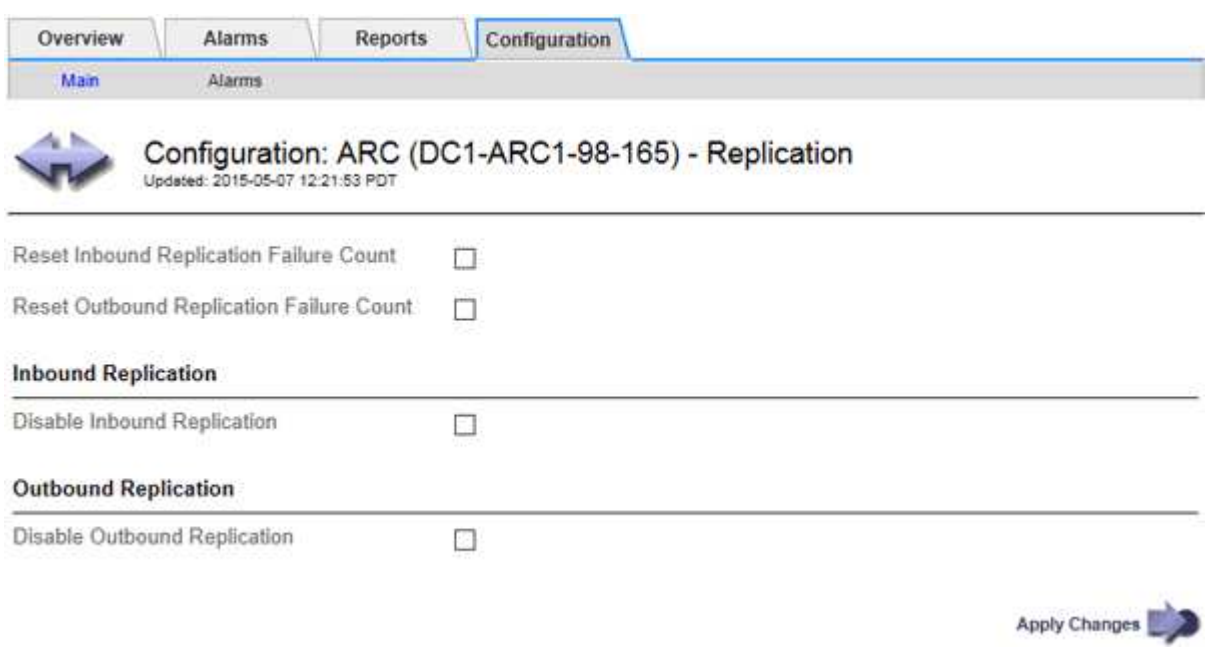

- 4. 必要に応じて次の設定を変更します。
	- \* Reset Inbound Replication Failure Count \* :インバウンドレプリケーションエラーのカウンタをリセ ットする場合に選択します。この設定を使用して、 RIRF ( Inbound Replications - - Failed )アラー ムをクリアできます。
	- **。Reset Outbound Replication Failure Count : アウトバウンドレプリケーションエラーのカウンタを** リセットする場合に選択します。これを使用すると、 RORF ( Outbound Replications - - Failed )ア ラームをクリアできます。
	- \* インバウンド複製を無効にする \*: メンテナンスまたは手順 のテストの一環としてインバウンド複製 を無効にする場合に選択します。通常の運用中はオフのままにします。

インバウンドレプリケーションを無効にすると、 ARC サービスからオブジェクトデータを読み出して StorageGRID システム内の別の場所へレプリケートすることはできますが、システム内の別の場所か らこの ARC サービスにオブジェクトをレプリケートすることはできません。ARC サービスは読み取 り専用です。

◦ \* アウトバウンドレプリケーションの無効化 \* :メンテナンスまたはテスト用手順 の一環としてアウ トバウンドレプリケーション( HTTP 読み出し用のコンテンツ要求を含む)を無効にする場合は、こ のチェックボックスを選択します。通常の運用中はオフのままにします。

アウトバウンドレプリケーションを無効にすると、この ARC サービスにオブジェクトデータをコピー して ILM ルールに従うことはできますが、 ARC サービスからオブジェクトデータを読み出して StorageGRID システム内の別の場所へコピーすることはできません。ARC サービスは書き込み専用で す。

5. 「 \* 変更を適用する \* 」を選択します。

アーカイブノード用のカスタムアラームを設定します

ARQL 属性と ARRL 属性のカスタムアラームを設定する必要があります。これらの属性 は、アーカイブノードがアーカイブストレージシステムからオブジェクトデータを読み 出す際の速度と効率を監視します。

- ARQL :平均キュー長。アーカイブストレージシステムから読み出し用にキューに登録されたオブジェク トデータの平均時間(マイクロ秒)。
- ARRL :平均リクエストレイテンシ。アーカイブノードがアーカイブストレージシステムからオブジェク トデータを読み出すために必要な平均時間(マイクロ秒)。

これらの属性の許容値は、アーカイブストレージシステムの設定および使用方法によって異なります。( \* ARC \* > \* Retrieve \* > \* Overview \* > \* Main \* に移動します)。 要求のタイムアウトに設定された値や、取得 要求に使用できるセッション数は特に影響を受けます。

統合が完了したら、アーカイブノードによるオブジェクトデータの読み出しを監視して、通常の読み出し時間 およびキューの長さを確認します。次に、異常な動作状態が発生した場合にトリガーされる、 ARQL と ARRL のカスタムアラームを作成します。を参照してください [監視](#page-1674-0)[とトラブルシューティング](#page-1674-0)。

**Tivoli Storage Manager** を統合します

アーカイブノードの設定と処理

StorageGRID システムは、オブジェクトが無期限に保存され、常にアクセス可能な場所 として、アーカイブノードを管理します。

オブジェクトが取り込まれると、 StorageGRID システムに対して定義されている情報ライフサイクル管理( ILM)ルールに基づいて、アーカイブノードを含む必要なすべての場所にコピーが作成されます。アーカイブ ノードは TSM サーバに対するクライアントとして機能し、 StorageGRID ソフトウェアのインストール時に TSM クライアントライブラリがアーカイブノードにインストールされます。ストレージ用にアーカイブノー ドに転送されたオブジェクトデータは、 TSM サーバに直接保存されます。TSM サーバへの保存前にアーカイ ブノードがオブジェクトデータをステージングしたり、オブジェクトを集約したりすることはありません。た だし、データ速度が保証されれば、アーカイブノードから TSM サーバに 1 回のトランザクションで複数のコ ピーを送信できます。

アーカイブノードから TSM サーバに保存されたオブジェクトデータは、ライフサイクル / 保持ポリシーに従 って TSM サーバで管理されます。これらの保持ポリシーは、アーカイブノードの処理に対応するように定義 する必要があります。つまり、アーカイブノードによって保存されたオブジェクトデータは、アーカイブノー ドによって削除されないかぎり、無期限に保存されていつでもアーカイブノードからアクセスできる必要があ ります。

StorageGRID システムの ILM ルールと TSM サーバのライフサイクル / 保持ポリシーの間に接続は確立されて いません。それぞれが互いに独立して動作します。ただし、各オブジェクトが StorageGRID システムに取り 込まれる際に、そのオブジェクトに TSM 管理クラスを割り当てることができます。この管理クラスは、オブ ジェクトデータとともに TSM サーバに渡されます。オブジェクトタイプごとに異なる管理クラスを割り当て ると、オブジェクトデータを別々のストレージプールに配置したり、必要に応じて異なる移行ポリシーや保持 ポリシーを適用したりするように TSM サーバを設定できます。たとえば、データベースのバックアップとし て識別されたオブジェクト(新しいデータで上書き可能な一時的コンテンツ)を、アプリケーションデータ( 無期限に保持する必要のある固定コンテンツ)とは別の方法で処理できます。

アーカイブノードは新規または既存の TSM サーバと統合でき、専用の TSM サーバは必要ありません。TSM サーバは、サイズが予想される最大負荷に対応していれば、他のクライアントと共有できます。TSM は、ア ーカイブノードとは別のサーバまたは仮想マシンにインストールする必要があります。

複数のアーカイブノードから同じ TSM サーバに書き込むように設定できますが、この設定が推奨されるの は、アーカイブノードが異なるデータセットを TSM サーバに書き込む場合のみです。各アーカイブノードが 同じオブジェクトデータのコピーをアーカイブに書き込む場合は、複数のアーカイブノードを同じ TSM サー バに書き込む設定は推奨されません。後者のシナリオでは、本来ならばオブジェクトデータの独立した、冗長 コピーとなるはずが、両方のコピーが単一点障害( TSM サーバ)となります。

アーカイブノードは、 TSM の Hierarchical Storage Management (HSM ;階層型ストレージ管理) コンポ ーネントは使用しません。

構成のベストプラクティス

TSM サーバをサイジングおよび設定する場合、アーカイブノードとの連携を最適化する ベストプラクティスがあります。

TSM サーバをサイジングおよび設定する際には、次の点を考慮する必要があります。

- アーカイブノードは TSM サーバに保存する前にオブジェクトを集約しないため、アーカイブノードに書 き込まれるすべてのオブジェクトへの参照を格納できるように TSM データベースをサイジングする必要 があります。
- アーカイブノードソフトウェアでは、テープまたはその他のリムーバブルメディアにオブジェクトを直接 書き込む際のレイテンシが許容されません。したがって TSM サーバには、リムーバブルメディアが使用 されるたびにアーカイブノードが最初にデータを保存する初期ストレージ用のディスクストレージプール を設定する必要があります。
- イベントベースの保持を使用するには、 TSM の保持ポリシーを設定する必要があります。アーカイブノ ードでは、作成ベースの TSM 保持ポリシーはサポートされません。保持ポリシーでは、推奨設定である retmin=0 および retver=0 (アーカイブノードが保持イベントをトリガーしたときに保持が開始され、そ の後 0 日間保持される)を使用してください。ただし、これらの retmin 値および retver 値はオプション です。

ディスクプールは、テーププールにデータを移行するように設定する必要があります(つまり、テーププール をディスクプールの NXTSTGPOOL に設定します)。テーププールは、両方のプールに同時に書き込むディ スクプールのコピープールとしては設定しないでください(つまり、テーププールをディスクプールの COPYSTGPOOL にすることはできません)。アーカイブノードデータを含むテープのオフラインコピーを作 成するには、 TSM サーバの 2 つ目のテーププールとして、アーカイブノードのデータ用に使用されるテープ プールのコピープールを設定します。

アーカイブノードのセットアップを完了します

インストールプロセスを完了した時点ではアーカイブノードは機能していませ ん。StorageGRID システムが TSM アーカイブノードにオブジェクトを保存できるよう にするには、 TSM サーバのインストールと設定を完了し、 TSM サーバと通信するよう にアーカイブノードを設定する必要があります。

必要に応じて次の IBM のドキュメントを参照し、 StorageGRID システムでアーカイブノードと TSM サーバ を統合する準備をしてください。

• ["](http://www.ibm.com/support/docview.wss?rs=577&uid=ssg1S7002972)[『](http://www.ibm.com/support/docview.wss?rs=577&uid=ssg1S7002972) [IBM Tape Device Drivers Installation and User's Guide](http://www.ibm.com/support/docview.wss?rs=577&uid=ssg1S7002972) [』](http://www.ibm.com/support/docview.wss?rs=577&uid=ssg1S7002972)[\(](http://www.ibm.com/support/docview.wss?rs=577&uid=ssg1S7002972) [IBM](http://www.ibm.com/support/docview.wss?rs=577&uid=ssg1S7002972) [テープデ](http://www.ibm.com/support/docview.wss?rs=577&uid=ssg1S7002972)[バ](http://www.ibm.com/support/docview.wss?rs=577&uid=ssg1S7002972)[イスドライ](http://www.ibm.com/support/docview.wss?rs=577&uid=ssg1S7002972)[バ](http://www.ibm.com/support/docview.wss?rs=577&uid=ssg1S7002972)[インストール](http://www.ibm.com/support/docview.wss?rs=577&uid=ssg1S7002972)

[およびユーザー](http://www.ibm.com/support/docview.wss?rs=577&uid=ssg1S7002972)[ズガ](http://www.ibm.com/support/docview.wss?rs=577&uid=ssg1S7002972)[イド\)](http://www.ibm.com/support/docview.wss?rs=577&uid=ssg1S7002972)["](http://www.ibm.com/support/docview.wss?rs=577&uid=ssg1S7002972)

• ["](http://www.ibm.com/support/docview.wss?rs=577&uid=ssg1S7003032)[『](http://www.ibm.com/support/docview.wss?rs=577&uid=ssg1S7003032) [IBM Tape Device Drivers Programming Reference](http://www.ibm.com/support/docview.wss?rs=577&uid=ssg1S7003032) [』](http://www.ibm.com/support/docview.wss?rs=577&uid=ssg1S7003032)[を](http://www.ibm.com/support/docview.wss?rs=577&uid=ssg1S7003032)[参照](http://www.ibm.com/support/docview.wss?rs=577&uid=ssg1S7003032)[してく](http://www.ibm.com/support/docview.wss?rs=577&uid=ssg1S7003032)[だ](http://www.ibm.com/support/docview.wss?rs=577&uid=ssg1S7003032)[さい](http://www.ibm.com/support/docview.wss?rs=577&uid=ssg1S7003032)["](http://www.ibm.com/support/docview.wss?rs=577&uid=ssg1S7003032)

新しい **TSM** サーバをインストールします

アーカイブノードを新規または既存の TSM サーバと統合できます。新しい TSM サーバ をインストールする場合は、 TSM のドキュメントの指示に従ってインストールを完了 してください。

 $(i)$ アーカイブノードを TSM サーバと同じマシンでホストすることはできません。

**TSM** サーバを設定します

このセクションでは、 TSM のベストプラクティスに従って TSM サーバを準備する手順 を記載します。

次の手順では、のプロセスについて説明します。

- TSM サーバ上でディスクストレージプール、およびテープストレージプール(必要な場合)を定義しま す
- アーカイブノードから保存されたデータ用に TSM 管理クラスを使用するドメインポリシーを定義し、そ のドメインポリシーを使用するようにノードを登録します

これらの手順はあくまで参考であり、 TSM のドキュメントに代わるものでも、すべての構成に適した完全な 手順がすべて記載されているわけでもありません。環境に固有の手順は、詳細な要件を把握し、 TSM サーバ のすべてのドキュメントに精通している TSM 管理者に確認する必要があります。

**TSM** テープストレージプールとディスクストレージプールを定義します

アーカイブノードはディスクストレージプールに書き込みます。コンテンツをテープに アーカイブするには、コンテンツをテープストレージプールに移動するようにディスク ストレージプールを設定する必要があります。

このタスクについて

1 台の TSM サーバに対し、 Tivoli Storage Manager でテープストレージプールとディスクストレージプール を定義する必要があります。ディスクプールを定義したら、ディスクボリュームを作成してディスクプールに 割り当てます。TSM サーバでディスクのみのストレージを使用する場合、テーププールは必要ありません。

テープストレージプールを作成する前に、 TSM サーバでいくつかの手順を完了しておく必要があります。( テープライブラリを作成し、テープライブラリにドライブを少なくとも 1 本作成します。サーバからライブ ラリへのパスとサーバからドライブへのパスを定義し、ドライブのデバイスクラスを定義します)。 これら の手順の詳細は、サイトのハードウェア構成とストレージ要件によって異なります。詳細については、 TSM のドキュメントを参照してください。

以下に、このプロセスの手順を示します。サイトの要件は導入の要件によって異なることに注意してくださ い。設定の詳細および手順については、 TSM のドキュメントを参照してください。

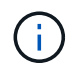

以下のコマンドを実行するには、管理者権限を使用してサーバにログオンし、 dsmadmc ツー ルを使用する必要があります。

- 手順
- 1. テープライブラリを作成します。

「 define library\_tapellibrary\_libtype=*scsi* 」を入力します

ここで '*tapellibrary*` はテープ・ライブラリ用に選択された任意の名前であり 'libtype' の値はテープ・ライ ブラリのタイプによって異なります

2. サーバからテープライブラリへのパスを定義します。

「 define path\_servername tapelible\_srctype=server desttype=library device=*lib-devicename*`

- \_ servername \_ <sup>は</sup> TSM サーバの名前です
- *tapellibrary* <sup>は</sup> ' 定義したテープ・ライブラリ名です
- *lib-devicename* はテープ・ライブラリのデバイス名です
- 3. ライブラリのドライブを定義します。

'define drive tapelLIVEY drivenname 」のように入力します

- `*drivenname* はドライブに指定する名前です
- *tapellibrary* <sup>は</sup> ' 定義したテープ・ライブラリ名です

ハードウェア構成によっては、追加のドライブを設定することが必要になる場合があります。(たと えば、 1 つのテープライブラリからの入力が 2 つあるファイバチャネルスイッチに TSM サーバが接 続されている場合は、入力ごとにドライブを定義します)。

4. サーバから定義したドライブへのパスを定義します。

'define path\_servername\_drivenname srctype=server desttype=drive library=*tapelLIBRARY\_device=\_drive-dname*`

- *drive-dname* はドライブのデバイス名です
- *tapellibrary* <sup>は</sup> ' 定義したテープ・ライブラリ名です

テープ・ライブラリ用に定義したドライブごとに ' ドライブごとに個別の *drivenname* と `*drivedname* を使用して ' この手順を繰り返します

5. ドライブのデバイスクラスを定義します。

「 define devclass\_DeviceClassName\_devtype=*LTO\_library=\_tapellibrary\_format=\_tapetype*`

- 「 *DeviceClassName* 」はデバイスクラスの名前です
- 「 *LTO* 」は、サーバに接続されているドライブのタイプです
- *tapellibrary* <sup>は</sup> ' 定義したテープ・ライブラリ名です

◦ *tapetype* はテープのタイプ、例えば ultrium3 である

6. ライブラリのインベントリにテープボリュームを追加します。

'checkin libvolume\_tapelible\_`

'

*tapellibrary* は ' 定義したテープ・ライブラリ名です

7. プライマリテープストレージプールを作成します。

'define stgpool\_SGWSTapePool\_\_ DeviceClassName\_description=*description=filespace\_maxscratch=\_XX*

- *SGWSTapePool* はアーカイブノードのテープストレージプールの名前ですテープストレージプールに は( TSM サーバが想定する命名規則に沿ってさえいれば)任意の名前を選択できます。
- `*DeviceClassName* はテープ・ライブラリのデバイス・クラス名です
- `*TSM* 概要 は 'query stgpool' コマンドを使用して TSM サーバに表示できるストレージ・プールの概要 ですたとえば ' アーカイブ・ノード用のテープ・ストレージ・プールなどです
- `*collocate = filespace* は 'TSM サーバが同じファイル・スペースのオブジェクトを 1 つのテープに書き 込む必要があることを指定します
- 「 XX 」は次のいずれかです。
	- テープライブラリ内の空のテープの数(アーカイブノードだけがライブラリを使用している場合 )。
	- StorageGRID システム用に割り当てられているテープの数(テープライブラリが共有されている 場合)。
- 8. TSM サーバで、ディスクストレージプールを作成します。TSM サーバの管理コンソールで、と入力しま す

define stgpool\_SGWSDiskPool\_disk description=*descript\_maxsize=\_maximum\_file\_size nextstgpool=SGWSTapePool\_highmig=\_percent\_high\_lowg=\_percent\_low*

- *SGWSDiskPool* <sup>は</sup> ' アーカイブ・ノードのディスク・プールの名前ですディスクストレージプールに は( TSM が想定する命名規則に沿ってさえいれば)任意の名前を選択できます。
- `*TSM* 概要 は 'query stgpool' コマンドを使用して TSM サーバに表示できるストレージ・プールの概要 ですたとえば ' アーカイブ・ノード用のディスク・ストレージ・プールなどです
- *maximum\_file\_size* <sup>は</sup> ' ディスク・プールにキャッシュされるのではなく ' このサイズより大きい オブジェクトを直接テープに書き込むように強制します maximum file\_size ' を 10 GB に設定するこ とをお勧めします
- *nextstgpool=SGWSTapePool* はディスクストレージプールをアーカイブノード用に定義されたテ ープストレージプールと参照します
- *percent\_high* <sup>は</sup> ' ディスク・プールがテープ・プールへのコンテンツの移行を開始するときの値<sup>を</sup> 設定しますデータ移行がすぐに開始されるように '*percent\_high*' を 0 に設定することをお勧めします
- *percent\_low* はテープ・プールへの移行を停止する値を設定しますディスク・プールをクリアする には '*percent\_low*' を 0 に設定することをお勧めします
- 9. TSM サーバで、 1 つ以上のディスクボリュームを作成してディスクプールに割り当てます。

'define volume\_SGWSDiskPool\_\_ volume\_name\_formatsize=*size*`

◦ *SGWSDiskPool* はディスク・プール名です

◦ *volume\_name* <sup>は</sup> TSM サーバ上のボリュームの場所へのフルパスです ( 例 : /var/local/arc/stage6.dsm ) テープへの転送に備えてディスクプールの内容を書き込む

◦ `*size* は ' ディスク・ボリュームのサイズ( MB 単位)です

たとえば、テープボリュームの容量が 200GB の場合、ディスクプールのコンテンツで 1 つのテープ を使い切るようなディスクボリュームを 1 個作成するには、 size の値を 200000 に設定します。

ただし、 TSM サーバがディスクプール内の各ボリュームに書き込むことができるため、小さいサイズ のディスクボリュームを複数作成する方がよい場合もあります。たとえばテープサイズが 250GB の場 合、 10GB ( 10000 )のディスクボリュームを 25 個作成します。

TSM サーバは、ディスクボリューム用にディレクトリ内のスペースを事前に割り当てます。この処理に は、完了までに時間がかかることがあります( 200GB のディスクボリュームの場合は 3 時間以上)。

ドメインポリシーを定義し、ノードを登録します

アーカイブノードから保存されたデータ用に TSM 管理クラスを使用するドメインポリ シーを定義し、そのドメインポリシーを使用するようにノードを登録する必要がありま す。

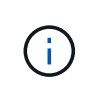

Tivoli Storage Manager ( TSM )でアーカイブノードのクライアントパスワードの期限が切れ ると、アーカイブノードのプロセスでメモリリークが発生する可能性があります。アーカイブ ノードのクライアントユーザ名 / パスワードの期限が切れないように TSM サーバを設定してく ださい。

アーカイブノードとして使用するノードを TSM サーバに登録する(または既存のノードを更新する)場合 は、そのノードが書き込み処理に使用できるマウントポイントの数を指定する必要があります。そのために は、 REGISTER NODE コマンドで MAXNUMMP パラメータを指定します。通常、マウントポイントの数 は、アーカイブノードに割り当てられているテープドライブのヘッド数と同じです。TSM サーバの MAXNUMMP に指定する数は、アーカイブノードの \*ARC \* > \* Target \* > \* Configuration \* > \* Main \* > \* Maximum Store Sessions \* に設定された値以上である必要があります 同時ストアセッション数はアーカイブ ノードでサポートされないため、値は 0 または 1 に設定されます。

TSM サーバ用に設定した MAXSESSIONS の値によって、すべてのクライアントアプリケーションが TSM サ ーバに対して開くことのできる最大セッション数が制御されます。TSM で指定する MAXSESSIONS の値 は、アーカイブノードの Grid Manager で \* ARC \* > \* Target \* > \* Configuration \* > \* Main \* > \* Sessions \* に 指定されている値以上である必要があります。アーカイブノードは、最大でマウントポイントごとに 1 つの セッションと少数( 5 つ未満)の追加セッションを同時に作成します。

アーカイブノードに割り当てられた TSM ノードは、カスタムドメインポリシー「 TSM-domain 」を使用しま す。「 TSM ドメイン」ドメイン・ポリシーは ' 標準ドメイン・ポリシーの変更バージョンであり ' テープに 書き込むように構成され ' アーカイブ先が StorageGRID システムのストレージ・プール( *SGWSDiskPool* ) に設定されています

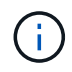

ドメインポリシーを作成およびアクティブ化するには、管理者権限を使用して TSM サーバに ログインし、 dsmadmc ツールを使用する必要があります。

ドメインポリシーを作成してアクティブ化します

アーカイブノードから送信されたデータを保存するように TSM サーバを設定するに は、ドメインポリシーを作成してアクティブ化する必要があります。

手順

1. ドメインポリシーを作成します。

'copy domain standard TSM domain

2. 既存の管理クラスを使用しない場合は、次のいずれかを入力します。

「ポリシーセット TSM ドメイン標準」を定義します

'define mgmtclass TSM -domain standard\_default\_

*default* は配備のデフォルトの管理クラスです

3. 適切なストレージプールにコピーグループを作成します。( 1 行に)次のように入力します。

'define copygroup TSM-domain standard default type=archive destination=SGWSDiskPool retinit=event retmin=0 retver=0 `

*default* は ' アーカイブ・ノードのデフォルトの管理クラスですretinit'retmin'retver' の値は ' アーカイブ ・ノードで現在使用されている保持動作を反映するように選択されています

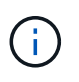

retinit' を retinit=create' に設定しないでくださいretinit=create を設定すると 'TSM サーバか らのコンテンツの削除に保存イベントが使用されるため ' アーカイブ・ノードはコンテンツ を削除できなくなります

4. 管理クラスをデフォルトに割り当てます。

'assign defmgmtclass\_tTSM -domain\_standard\_default\_`

5. 新しいポリシーセットをアクティブに設定します。

'activate policyset TSM-domain standard

activate コマンドを入力したときに表示される「 no backup copy group 」警告は無視してください。

6. 新しいポリシーセットを使用するノードを TSM サーバに登録します。TSM サーバで、次のように( 1 行 に)入力します。

'register node arc-user arc-password passexp=0 domain=TSM-domain MAXNUMMP = セッション数

aarc-user と arc-password は、アーカイブノードで定義したクライアントノード名とパスワードです。ま た、 MAXNUMMP の値は、アーカイブノードの格納セッション用に予約されているテープドライブの数 に設定されます。

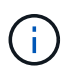

デフォルトでは、ノードを登録すると、管理ユーザ ID がクライアント所有者の権限で作成 され、パスワードが定義されます。

# データを **StorageGRID** に移行

日常業務に StorageGRID システムを使用しながら、同時に StorageGRID システムに大 量のデータを移行できます。

次のセクションでは、 StorageGRID システムへの大量のデータ移行について、その概要と計画方法を説明し ます。データ移行の一般的なガイドではなく、移行を実行するための詳細な手順も記載されていません。この セクションのガイドラインと手順に従って、日常業務を中断せずに StorageGRID システムにデータを効率的 に移行し、移行したデータが StorageGRID システムによって適切に処理されるようにしてください。

**StorageGRID** システムの容量を確認

StorageGRID システムに大量のデータを移行する前に、予想されるボリュームを処理で きるディスク容量が StorageGRID システムにあることを確認します。

StorageGRID システムにアーカイブノードが含まれていて、移行するオブジェクトのコピーをニアラインス トレージ(テープなど)に保存する場合は、アーカイブノードのストレージに予想される移行量に対応する十 分な容量があることを確認します。

容量評価の一環として、移行を計画しているオブジェクトのデータプロファイルを確認し、必要なディスク容 量を計算します。StorageGRID システムのディスク容量の監視の詳細については、を参照してください [スト](#page-1132-0) [レージノードを管理します](#page-1132-0) および [監視](#page-1674-0)[とトラブルシューティング。](#page-1674-0)

移行データの **ILM** ポリシーを決定します

StorageGRID システムの ILM ポリシーは、作成されるコピーの数とその格納先、および 保持期間を決定します。ILM ポリシーは、オブジェクトをフィルタリングする方法、お よび一定の期間にわたってオブジェクトデータを管理する方法を記述した一連の ILM ル ールで構成されます。

移行データの使用方法およびその要件によっては、日常業務に使用する ILM ルールとは別の、移行データに 固有の ILM ルールを定義することができます。たとえば、日常的なデータ管理と移行対象のデータに異なる 規制要件が適用される場合、異なるグレードのストレージに異なる数の移行データのコピーが必要となる可能 性があります。

移行データと日常業務で保存されるオブジェクトデータを一意に区別できる場合は、移行データにのみ適用さ れるルールを設定できます。

いずれかのメタデータ条件を使用してデータのタイプを確実に識別できる場合は、この条件を使用して移行デ ータにのみ適用される ILM ルールを定義できます。

データ移行を開始する前に、 StorageGRID システムの ILM ポリシーとそのポリシーが移行データにどのよう に適用されるかを確認し、 ILM ポリシーへの変更があればテストしておく必要があります。を参照してくだ さい [ILM](#page-1203-0) [を使用してオブジェクトを管理する。](#page-1203-0)

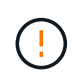

ILM ポリシーが正しく指定されていないと、原因 によるリカバリ不能なデータ損失が発生する 可能性があります。ポリシーを想定どおりに機能させるには、 ILM ポリシーをアクティブ化す る前に、 ILM ポリシーに加えたすべての変更をよく確認してください。

StorageGRID システムは、オブジェクトを効率的に格納して読み出せるようにするこ と、およびオブジェクトデータとメタデータの冗長コピーをシームレスに作成すること でデータ損失に対する優れた保護を提供することを目的に設計されています。

ただし、日常的なシステム運用に影響が及ばないように、または極端なケースでは StorageGRID システムに 障害が発生してデータが失われないように、この章の手順に従ってデータ移行を慎重に管理する必要がありま す。

大量のデータを移行すると、システムに新たな負荷がかかります。StorageGRID システムの負荷が高い場合 は、オブジェクトの格納および読み出し要求への応答が遅くなります。その結果、日常業務に不可欠な格納お よび読み出し要求が影響を受ける可能性があります。移行は、原因 のその他の運用上の問題にもなります。 たとえば、ストレージノードの容量が上限に近づい原因 ている場合は、一括取り込みによって断続的に大き な負荷がかかると、ストレージノードが読み取り専用と読み書き可能の間で何度も切り替わり、そのたびに通 知が生成されます。

負荷の高い状態が続く場合、オブジェクトデータとメタデータの完全な冗長性を確保するために StorageGRID システムが実行する必要のあるさまざまな処理がキューに溜まっていきます。

移行中に StorageGRID システムを安全かつ効率的に運用するためには、本書のガイドラインに従ってデータ 移行を慎重に管理する必要があります。データの移行にあたっては、オブジェクトを複数のバッチで取り込む か、または取り込み量を常に調整します。そのうえで、 StorageGRID システムを常時監視し、さまざまな属 性値が超えようにします。

データ移行のスケジュール設定と監視

所定の期間内に ILM ポリシーに従ってデータが配置されるよう、必要に応じてデータ移 行をスケジュールし、監視する必要があります。

データ移行をスケジュール

主要な業務時間中はデータを移行しないでください。データの移行は、夕方や週末など、システムの使用率が 低い時間帯にのみ実施してください。

アクティビティが高い期間には、できるだけデータ移行をスケジュールしないでください。ただし、アクティ ビティレベルが高い期間を完全に回避することが現実的でない場合はそのまま進めてかまいません。その場合 は、関連する属性を注意深く監視し、許容値を超えた場合に対処する必要があります。

データ移行を監視

次の表に、データ移行中に監視する必要がある属性とその内容を示します。

取り込み速度を抑制するためにレート制限を指定したトラフィック分類ポリシーを使用する場合は、次の表に 示す統計情報とともに、観察されたレートを監視し、必要に応じて制限を減らすことができます。

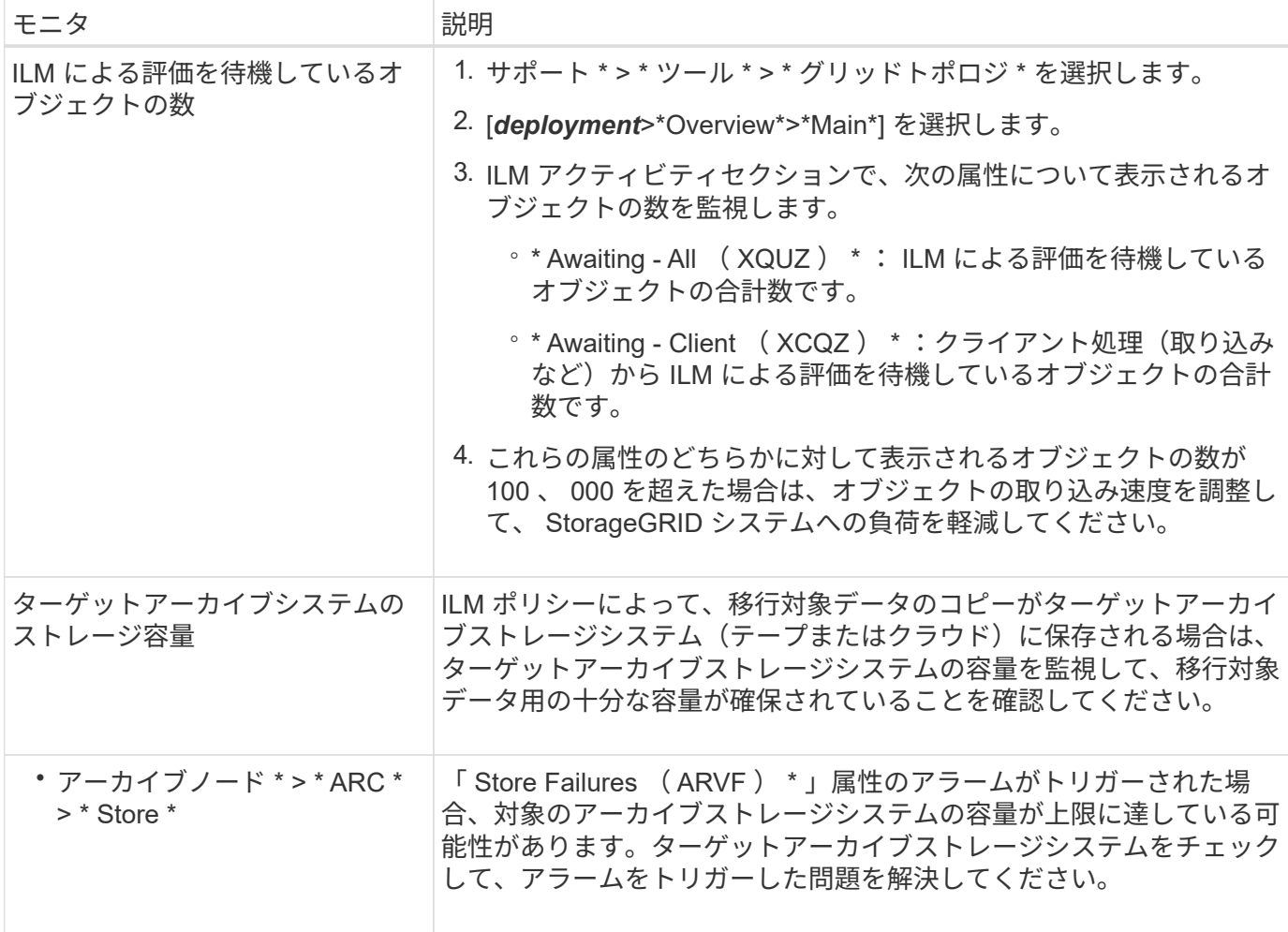

# **ILM** を使用してオブジェクトを管理する

# <span id="page-1203-0"></span>**ILM** によるオブジェクトの管理:概要

StorageGRID システムのオブジェクトを管理するには、情報ライフサイクル管理(ILM )ルールとポリシーを設定します。ILM ルールとポリシーは、オブジェクトデータのコ ピーを作成して分散し、一定の期間にわたって管理する方法を StorageGRID に指示しま す。

これらの手順について

ILM ルールと ILM ポリシーを設計して実装するには、慎重な計画が必要です。運用要件、 StorageGRID シス テムのトポロジ、オブジェクト保護のニーズ、使用可能なストレージタイプについて理解しておく必要があり ます。次に、さまざまなタイプのオブジェクトをどのようにコピー、分散、および格納するかを決定する必要 があります。

次の手順に従って、次の操作を行います

- オブジェクトのライフサイクル全体にわたる ILM の動作、 ILM ポリシーとルールなど、 StorageGRID ILM の機能について説明します。
- ストレージプール、イレイジャーコーディングプロファイル、 ILM ルールの設定方法について説明しま

す。

- 1 つ以上のサイトのオブジェクトデータを保護する ILM ポリシーを作成してアクティブ化する方法につい て説明します。
- S3 オブジェクトロックを使用してオブジェクトを管理する方法について説明します。特定の S3 バケット 内のオブジェクトが指定した期間にわたって削除または上書きされないようにするのに役立ちます。

詳細はこちら。

詳細については、次のビデオをご覧ください。

• ["](https://netapp.hosted.panopto.com/Panopto/Pages/Viewer.aspx?id=beffbe9b-e95e-4a90-9560-acc5013c93d8)[ビデオ:](https://netapp.hosted.panopto.com/Panopto/Pages/Viewer.aspx?id=beffbe9b-e95e-4a90-9560-acc5013c93d8) [StorageGRID ILM Rules](https://netapp.hosted.panopto.com/Panopto/Pages/Viewer.aspx?id=beffbe9b-e95e-4a90-9560-acc5013c93d8) [:](https://netapp.hosted.panopto.com/Panopto/Pages/Viewer.aspx?id=beffbe9b-e95e-4a90-9560-acc5013c93d8) [Getting Started"](https://netapp.hosted.panopto.com/Panopto/Pages/Viewer.aspx?id=beffbe9b-e95e-4a90-9560-acc5013c93d8)

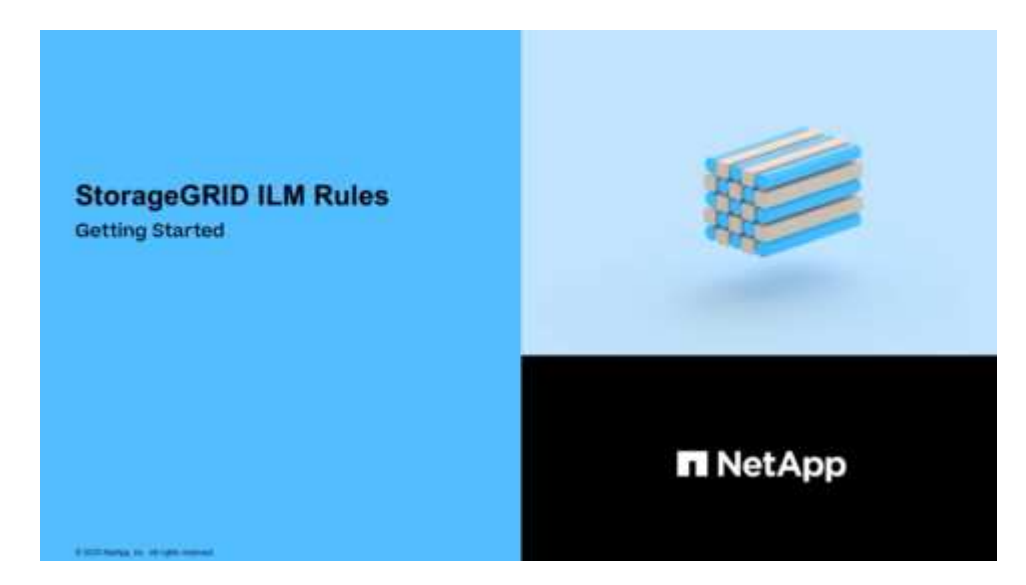

• ["](https://netapp.hosted.panopto.com/Panopto/Pages/Viewer.aspx?id=c929e94e-353a-4375-b112-acc5013c81c7)[ビデオ:](https://netapp.hosted.panopto.com/Panopto/Pages/Viewer.aspx?id=c929e94e-353a-4375-b112-acc5013c81c7) [StorageGRID ILM Policies"](https://netapp.hosted.panopto.com/Panopto/Pages/Viewer.aspx?id=c929e94e-353a-4375-b112-acc5013c81c7)

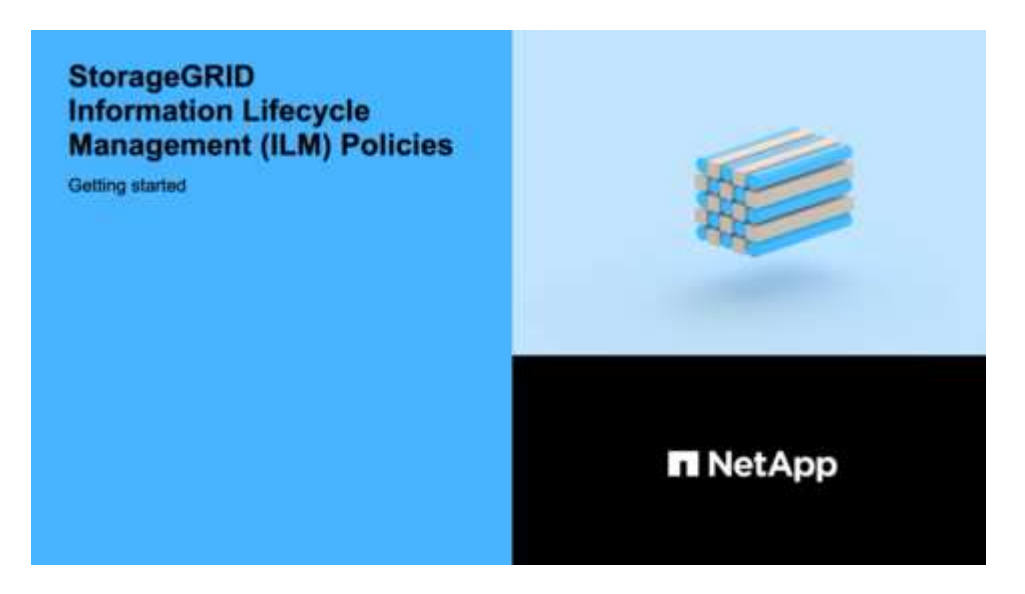

**ILM** とオブジェクトライフサイクル

オブジェクトのライフサイクル全体にわたる **ILM** の動作

StorageGRID での ILM を使用したオブジェクト管理方法を理解することは、ポリシーを

より効果的に設計するうえで役立ちます。

- \* 取り込み: S3 または Swift クライアントアプリケーションが StorageGRID システムへの接続を確立し てオブジェクトを保存すると取り込みが開始され、 StorageGRID がクライアントに「 ingest successful 」メッセージを返すと取り込みが完了します。ILM 要件の指定方法に応じて、ILM の手順を即座に適用( 同期配置)するか、中間コピーを作成して ILM をあとから適用(デュアルコミット)することで、オブジ ェクトデータは取り込み時に保護されます。
- \* コピー管理 \* : ILM の配置手順に指定された数とタイプのオブジェクトコピーを作成すると、 StorageGRID はオブジェクトの場所を管理し、オブジェクトを損失から保護します。
	- ILM のスキャンと評価: StorageGRID は、グリッドに格納されているオブジェクトのリストを継続的 にスキャンし、現在のコピーが ILM 要件を満たしているかどうかを確認します。タイプ、数、または 場所が異なるオブジェクトコピーが必要となった場合、 StorageGRID は必要に応じてコピーを作成、 削除、または移動します。
	- バックグラウンド検証: StorageGRID は、バックグラウンド検証を継続的に実行して、オブジェクト データの整合性をチェックします。問題が検出されると、 StorageGRID は、現在の ILM 要件を満た す場所に、新しいオブジェクトコピーまたは置き換え用のイレイジャーコーディングオブジェクトフ ラグメントを自動的に作成します。の手順を参照してください [StorageGRID](#page-1674-0) [の](#page-1674-0)[監視](#page-1674-0)[とトラブルシュー](#page-1674-0) [ティング](#page-1674-0)。
- \* オブジェクトの削除 \* : StorageGRID システムからすべてのコピーが削除されると、オブジェクトの管 理は終了します。オブジェクトは、クライアントによる削除要求、または S3 バケットライフサイクルの 終了が原因の ILM による削除または削除が原因で削除されます。

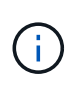

S3 オブジェクトロックが有効になっているバケット内のオブジェクトがリーガルホールド の対象である場合、または retain-until date が指定されていても未達成の場合、オブジェク トを削除することはできません。

次の図は、オブジェクトのライフサイクル全体にわたる ILM の動作をまとめたものです。

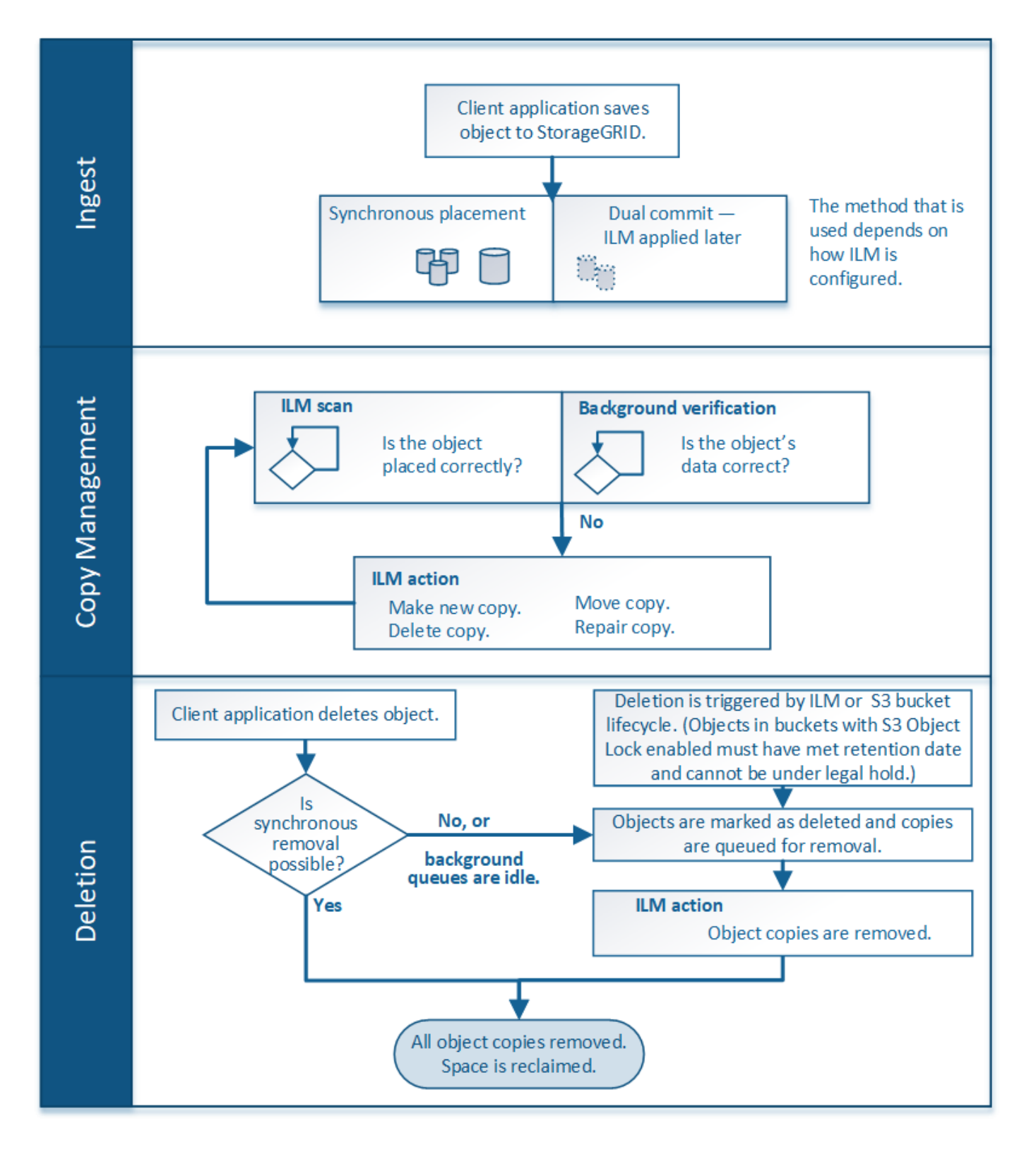

オブジェクトの取り込み方法

取り込みのデータ保護オプション

ILM ルールを作成する際には、取り込み時にオブジェクトを保護するためのオプション として、 Dual commit 、 Balanced 、または Strict のいずれかを指定します。選択した オプションに応じて、 StorageGRID は、中間コピーを作成してオブジェクトをキューに 登録し、あとで ILM 評価を実行するか、または同期配置を使用してコピーをただちに 作成して ILM 要件を満たします。

**3** つの取り込みオプションのフローチャート

次のフローチャートは、 3 つの取り込みオプションのそれぞれを使用する ILM ルールにオブジェクトが一致 した場合の動作を示しています。

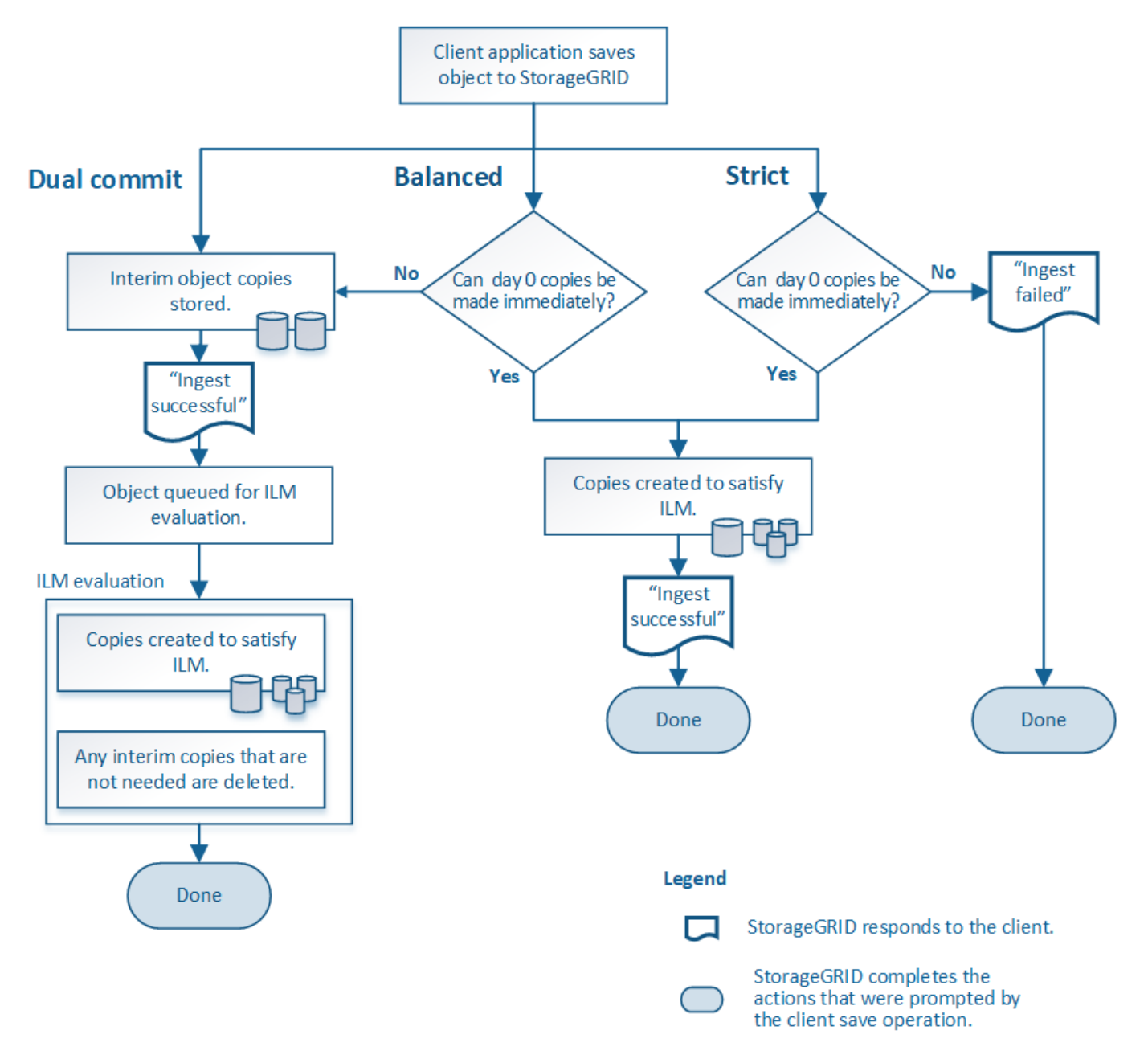

# デュアルコミット

Dual commit オプションを選択すると、 StorageGRID は 2 つの異なるストレージノード上に中間オブジェク トコピーをただちに作成し、「 ingest successful 」メッセージをクライアントに返します。オブジェクトは ILM 評価のキューに登録され、ルールの配置手順を満たすコピーはあとで作成されます。

### **Dual commit** オプションを使用する状況

次のいずれかの場合に Dual commit オプションを使用します。

- マルチサイトの ILM ルールを使用しており、クライアントの取り込みレイテンシを考慮する必要がありま す。Dual commit を使用する場合は、 ILM を満たしていないデュアルコミットコピーの作成と削除の作業 をグリッドで確実に実行できるようにする必要があります。具体的には、
	- ILM のバックログが発生しないように、グリッドの負荷が十分に低い必要があります。
	- グリッドにハードウェアリソース( IOPS 、 CPU 、メモリ、ネットワーク帯域幅など)が余剰であ る。
- マルチサイトの ILM ルールを使用していて、通常はサイト間の WAN 接続のレイテンシが高くなっている か、帯域幅が制限されている。このシナリオでは、 Dual commit オプションを使用するとクライアントの タイムアウトを回避できます。Dual commit オプションを選択する前に、現実的なワークロードでクライ アントアプリケーションをテストする必要があります。

#### **strict**

Strict オプションを選択すると、 StorageGRID は取り込み時に同期配置を使用してルールの配置手順で指定 されたすべてのオブジェクトコピーをただちに作成します。必要なストレージの場所が一時的に使用できない などの理由で、 StorageGRID がすべてのコピーを作成できない場合は、取り込みが失敗します。クライアン トは処理を再試行する必要があります。

# **Strict** オプションを使用する場合

Strict オプションは、 ILM ルールに指定された場所にのみオブジェクトをただちに格納するための運用または 規制上の要件がある場合に使用してください。たとえば、規制要件を満たすために、 Strict オプションと Location Constraint 高度なフィルタを使用して、オブジェクトが特定のデータセンターに格納されないように する必要があります。

[例](#page-1358-0) [5](#page-1358-0) [:取り](#page-1358-0)[込](#page-1358-0)[み動作が](#page-1358-0) [Strict](#page-1358-0) [の場合の](#page-1358-0) [ILM](#page-1358-0) [ルールとポリシー](#page-1358-0)

中間( **Balanced** )

Balanced オプションを選択した場合も、 StorageGRID は、取り込み時に同期配置を使用してルールの配置手 順で指定されたすべてのコピーをただちに作成します。Strict オプションと違い、 StorageGRID がすべての コピーをただちに作成できない場合は、代わりに Dual commit を使用します。

**Balanced** オプションを使用する状況

Balanced オプションは、データ保護、グリッドパフォーマンス、および取り込みの成功の最適な組み合わせ を実現するために使用します。Balanced は、 ILM ルールウィザードのデフォルトオプションです。

データ保護オプションのメリット、デメリット、および制限事項

取り込み時にデータを保護するための 3 つのオプション( Balanced 、 Strict 、 Dual commit )のそれぞれのメリットとデメリットを理解することは、 ILM ルールに選択す るオプションを決定する際に役立ちます。

**Balanced** オプションと **Strict** オプションのメリット

取り込み時に中間コピーを作成する Dual commit と比較すると、 2 つの同期配置オプションには次のメリッ トがあります。

- \* Better データ セキュリティ \* :オブジェクトデータは、 ILM ルールの配置手順に従ってただちに保護さ れます。配置手順は、複数の格納場所の障害など、さまざまな障害状況からオブジェクトを保護するよう に設定できます。Dual commit で保護できるのは、単一のローカルコピーの損失のみです。
- \* グリッド処理の効率化 \* :各オブジェクトは、取り込み時に 1 回だけ処理されます。StorageGRID シス テムで中間コピーを追跡または削除する必要がないため、処理の負荷が軽減され、消費されるデータベー ススペースも少なくてすみます。
- \* ( Balanced ) Recommended \* : Balanced オプションは、最適な ILM 効率を実現します。Strict 取り 込み動作が必要であるか、グリッドが Dual commit に使用するためのすべての条件を満たしていないかぎ り、 Balanced オプションを使用することを推奨します。
- \* ( Strict )オブジェクトの場所が明らか \* : Strict オプションは、 ILM ルールの配置手順に従ってオブ ジェクトがただちに格納されることを保証します。

**Balanced** オプションと **Strict** オプションのデメリット

Dual commit と比較すると、 Balanced オプションと Strict オプションにはいくつかのデメリットがありま す。

- \* クライアントの取り込み時間が長くなる \* :クライアントの取り込みレイテンシが長くなる可能性があ ります。Balanced オプションと Strict オプションを使用する場合、すべてのイレイジャーコーディングフ ラグメントまたはレプリケートコピーが作成されて格納されるまで、「 ingest successful 」メッセージは クライアントに返されません。しかし、ほとんどの場合、オブジェクトデータは最終的な配置までの時間 をはるかに短縮できます。
- \* ( Strict )取り込みエラーの増加 \* : Strict オプションでは、 StorageGRID が ILM ルールに指定された すべてのコピーをただちに作成できないと取り込みが失敗します。必要なストレージの場所が一時的にオ フラインになっている場合や、ネットワークでサイト間のオブジェクトコピーが原因 で遅延している場合 には、取り込みに失敗する可能性が高くなります。
- \* ( Strict ) S3 マルチパートアップロードでは、状況によっては想定どおりに配置されない可能性がある \* : Strict では、オブジェクトが ILM ルールの指定どおりに配置されるか、あるいは取り込みが失敗する かのどちらかの結果が想定されます。ところが、 S3 マルチパートアップロードの場合、オブジェクトの 各パートの取り込み時に ILM が評価され、マルチパートアップロードが完了した時点でオブジェクト全体 に対して ILM が評価されます。そのため、次の状況では想定どおりに配置されないことがあります。
	- \* S3 マルチパートアップロードの実行中に ILM が変更された場合 \* :各パートはその取り込み時にア クティブなルールに従って配置されるため、マルチパートアップロードが完了した時点でオブジェク トの一部のパートが現在の ILM 要件を満たしていない可能性があります。この場合、オブジェクトの 取り込みは失敗しません。代わりに、正しく配置されていないパートは ILM ルールによる再評価の対 象としてキューに登録され、あとで正しい場所に移動されます。
	- 。\* ILM ルールがサイズでフィルタリングする場合 \* :パーツに対して ILM を評価する際、 StorageGRID はオブジェクトのサイズではなくパーツのサイズでフィルタリングします。つまり、オ ブジェクト全体としては ILM 要件を満たしていない場所にオブジェクトのパーツが格納される可能性 があります。たとえば、 10GB 以上のオブジェクトをすべて DC1 に格納し、それより小さいオブジェ クトをすべて DC2 に格納するルールの場合、 10 パートからなるマルチパートアップロードの 1GB の各パートは取り込み時に DC2 に格納されます。オブジェクトに対して ILM が評価されると、オブ ジェクトのすべてのパートが DC1 に移動されます。
- \* ( Strict )オブジェクトタグまたはメタデータが更新され、新たに必要となった配置を実行できなくて

も取り込みが失敗しない \* : Strict では、オブジェクトが ILM ルールの指定どおりに配置されるか、あ るいは取り込みが失敗するかのどちらかの結果が想定されます。ただし、グリッドにすでに格納されてい るオブジェクトのメタデータまたはタグを更新しても、オブジェクトは再取り込みされません。そのた め、更新によってトリガーされるオブジェクト配置の変更は、すぐには実行されず、通常のバックグラウ ンド ILM プロセスで ILM が再評価されると、配置変更が行われます。必要な配置変更を行えない場合( 新たに必要となった場所が使用できない場合など)は、更新されたオブジェクトは配置変更が可能になる まで現在の場所に残ります。

**Balanced** オプションと **Strict** オプションを使用したオブジェクトの配置に関する制限事項

次のいずれかの配置手順を含む ILM ルールには、 Balanced オプションまたは Strict オプションを使用できま せん。

- クラウドストレージプールへの配置: 0 日目
- アーカイブノードへの配置: 0 日目
- ルールの参照時間としてユーザ定義の作成時間が設定されている場合のクラウドストレージプールまたは アーカイブノードでの配置

StorageGRID ではクラウドストレージプールまたはアーカイブノードにコピーを同期的に作成できず、ユー ザ定義の作成時間が現在の状態に解決される場合があるため、このような制限があります。

**ILM** ルールと整合性制御がデータ保護に与える影響

ILM ルールと選択した整合性制御は、どちらもオブジェクトの保護方法に影響します。これらの設定は対話的 に操作できます。

たとえば、 ILM ルールに対して選択した取り込み動作はオブジェクトコピーの初期配置に影響し、オブジェ クトの格納時に使用される整合性制御はオブジェクトメタデータの初期配置に影響します。StorageGRID で は、クライアント要求に対応するためにオブジェクトのメタデータとそのデータの両方にアクセスする必要が あるため、整合性レベルと取り込み動作に一致する保護レベルを選択することで、より適切な初期データ保護 と予測可能なシステム応答を実現できます。

StorageGRID で使用できる整合性制御の概要を以下に示します。

- \* all \* :すべてのノードが即座にオブジェクトメタデータを受け取り、受け取れない場合は要求が失敗し ます。
- \* strong-global \* :オブジェクトのメタデータがすべてのサイトにただちに分散されます。すべてのサイ トのすべてのクライアント要求について、リードアフターライト整合性が保証されます。
- \* strong-site \* :オブジェクトのメタデータがただちにサイトの他のノードに分散されます。1 つのサイト 内のすべてのクライアント要求について、リードアフターライト整合性が保証されます。
- \* read-after-new-write \* :新規オブジェクトについてはリードアフターライト整合性が提供され、オブジ ェクトの更新については結果整合性が提供されます。高可用性が確保され、データ保護が保証されます。
- \* available \* ( HEAD オペレーションについては結果整合性):「 read-after-new-write 」整合性レベルと 動作は同じですが、 HEAD オペレーションについては結果整合性のみを提供します。

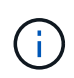

整合性レベルを選択する前に、の手順に記載されている整合性制御の完全な概要 をお読みくだ さい [S3](#page-1520-0) または [Swift](#page-1662-0) クライアントアプリケーション:デフォルト値を変更する前に、利点と制 限事項を理解しておく必要があります。

次の ILM ルールと次の整合性レベル設定の 2 サイトグリッドがあるとします。

- \* ILM ルール \* :ローカルサイトとリモートサイトに 1 つずつ、 2 つのオブジェクトコピーを作成しま す。Strict 取り込み動作が選択されています。
- \* 整合性レベル \*:"Strong-GLOBAL" ( オブジェクトメタデータはすべてのサイトにただちに分散されます )

クライアントがオブジェクトをグリッドに格納すると、 StorageGRID は両方のオブジェクトをコピーし、両 方のサイトにメタデータを分散してからクライアントに成功を返します。

オブジェクトは、取り込みが成功したことを示すメッセージが表示された時点で損失から完全に保護されま す。たとえば、取り込み直後にローカルサイトが失われた場合、オブジェクトデータとオブジェクトメタデー タの両方のコピーがリモートサイトに残っています。オブジェクトを完全に読み出し可能にしている。

代わりに同じ ILM ルールと「 strong-site 」整合性レベルを使用する場合は、オブジェクトデータがリモート サイトにレプリケートされたあとで、オブジェクトメタデータがそこに分散される前に、クライアントに成功 メッセージが送信される可能性があります。この場合、オブジェクトメタデータの保護レベルがオブジェクト データの保護レベルと一致しません。取り込み直後にローカルサイトが失われると、オブジェクトメタデータ が失われます。オブジェクトを読み出すことができません。

整合性レベルと ILM ルールの間の関係は複雑になる可能性があります。サポートが必要な場合は、ネットア ップにお問い合わせください。

#### 関連情報

• [例](#page-1358-0) [5](#page-1358-0) [:取り](#page-1358-0)[込](#page-1358-0)[み動作が](#page-1358-0) [Strict](#page-1358-0) [の場合の](#page-1358-0) [ILM](#page-1358-0) [ルールとポリシー](#page-1358-0)

オブジェクトの格納方法(レプリケーションまたはイレイジャーコーディング)

#### レプリケーションとは

レプリケーションは、 StorageGRID がオブジェクトデータを格納するために使用する 2 つの方法のうちの 1 つです。レプリケーションを使用する ILM ルールにオブジェクトが 一致すると、オブジェクトデータの完全なコピーが作成され、ストレージノードまたは アーカイブノードに格納されます。

レプリケートコピーを作成するように ILM ルールを設定する場合は、作成するコピーの数、コピーを配置す る場所、およびそれぞれの場所にコピーを格納する期間を指定します。

次の例の ILM ルールは、各オブジェクトのレプリケートコピーを 2 つずつ、 3 つのストレージノードからな るストレージプールに配置するように指定されています。

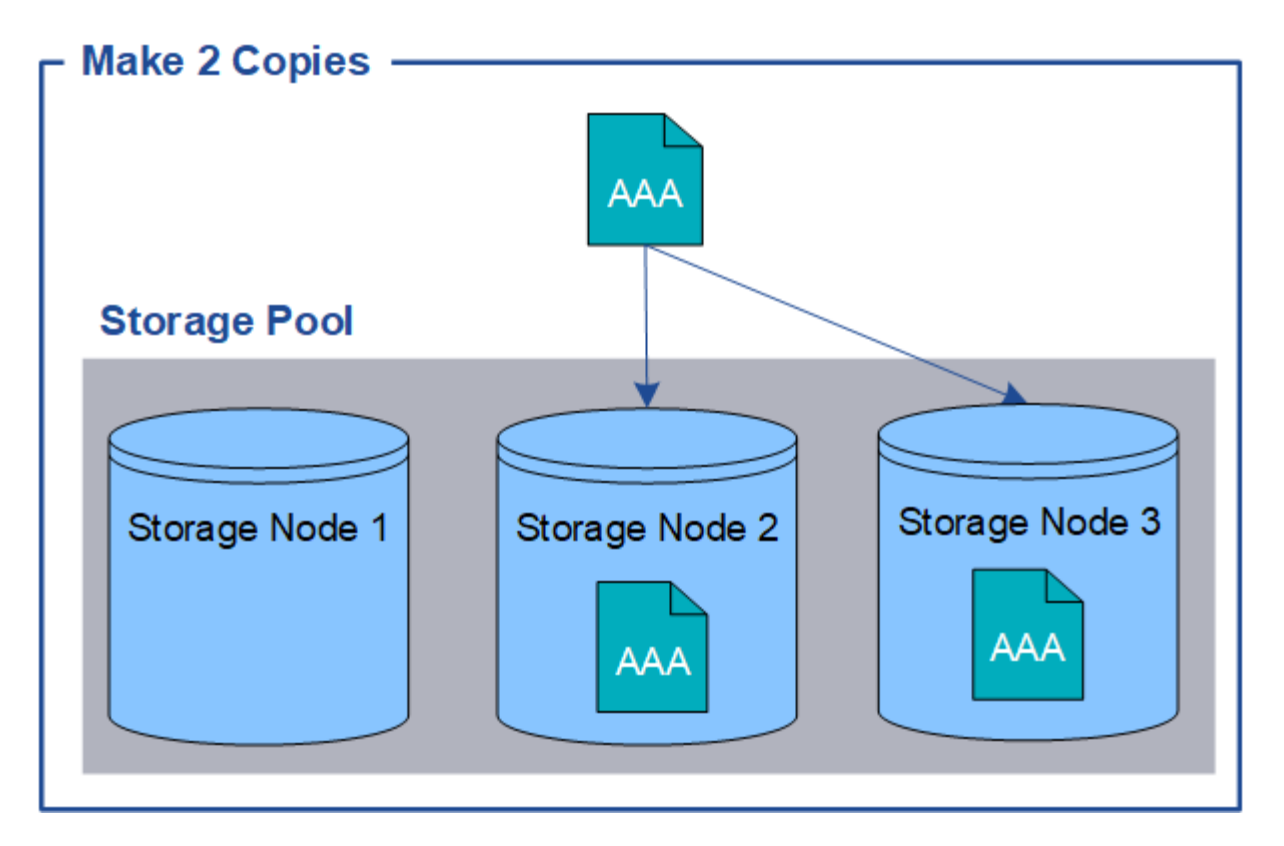

このルールにオブジェクトが一致した場合、 StorageGRID はオブジェクトのコピーを 2 つ作成して、ストレ ージプール内の別々のストレージノードにそれぞれのコピーを配置します。この 2 つのコピーは、使用可能 な 3 つのストレージノードのうちのいずれか 2 つに配置されます。この場合、ストレージノード 2 と 3 に配 置されています。コピーは 2 つあるため、ストレージプール内のいずれかのノードで障害が発生した場合で もオブジェクトを読み出すことができます。

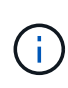

StorageGRID が任意のストレージノードに格納できるレプリケートコピーは 1 つのオブジェク トにつき 1 つだけです。グリッドにストレージノードが 3 つあり、 4 コピーの ILM ルールを作 成した場合、作成されるコピーはストレージノードごとに 1 つだけになります。ILM placement unAchievable \* アラートがトリガーされ、 ILM ルールを完全に適用できなかったこ とを示します。

# 関連情報

- [ストレージプールとは](#page-1236-0)
- [複数のストレージプールを使用してサイト間レプリケーションを行う](#page-1238-0)

シングルコピーレプリケーションを使用しない理由

レプリケートコピーを作成する ILM ルールを作成するときは、配置手順の任意の期間に 少なくとも 2 つのコピーを指定する必要があります。

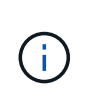

レプリケートコピーを 1 つだけ作成する ILM ルールは、どの期間も使用しないでください。オ ブジェクトのレプリケートコピーが 1 つしかない場合、ストレージノードに障害が発生した り、重大なエラーが発生すると、そのオブジェクトは失われます。また、アップグレードなど のメンテナンス作業中は、オブジェクトへのアクセスが一時的に失われます。

次の例では、 Make 1 Copy ILM ルールによって、 1 つのオブジェクトのレプリケートコピーを 3 つのストレ

ージノードからなるストレージプールに配置するように指定しています。このルールに一致するオブジェクト が取り込まれると、 StorageGRID は 1 つのストレージノードにのみコピーを配置します。

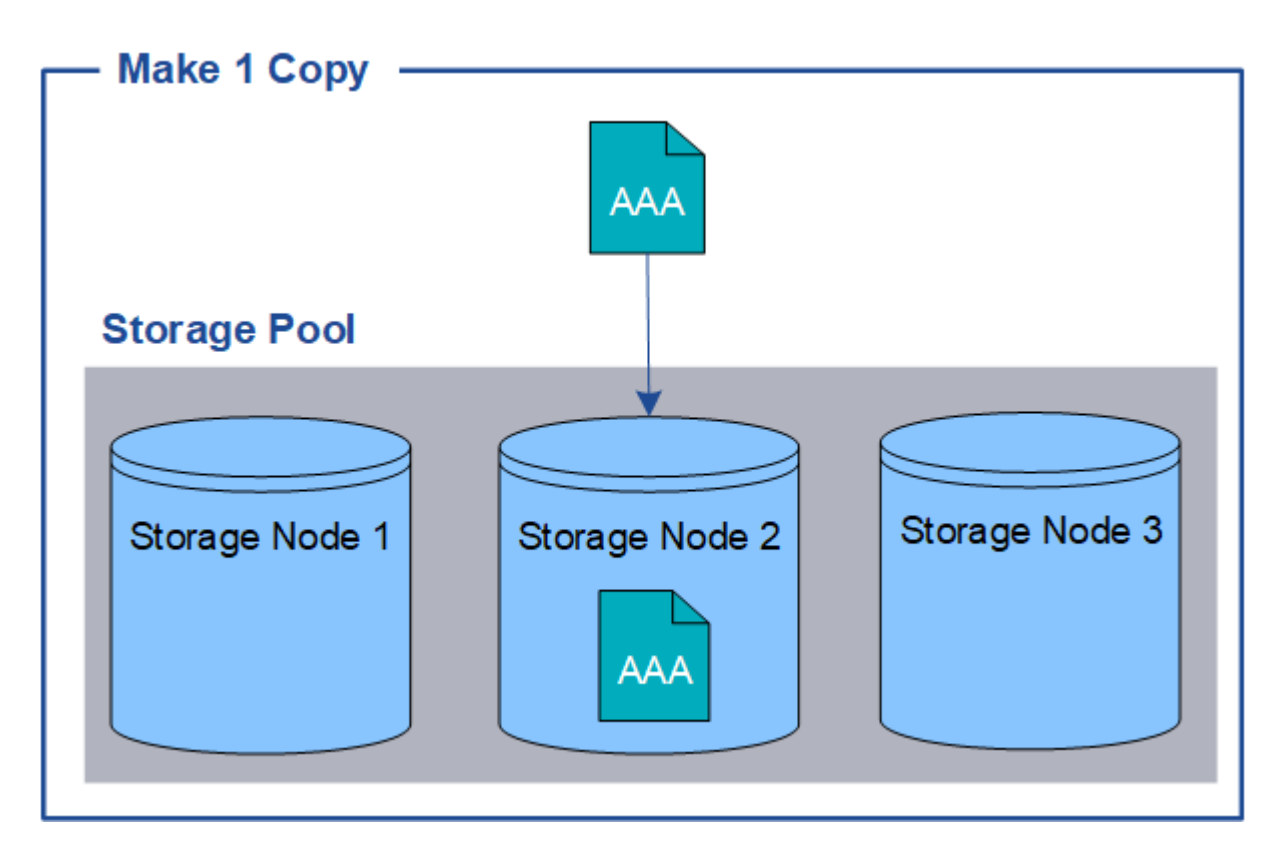

ILM ルールにオブジェクトのレプリケートコピーが 1 つしか作成されていない場合、ストレージノードが使用 できなくなるとオブジェクトにアクセスできなくなります。この例では、アップグレードやその他のメンテナ ンス手順 の実行中など、ストレージノード 2 がオフラインになるとオブジェクト AAA へのアクセスが一時的 に失われます。ストレージノード 2 で障害が発生すると、オブジェクト AAA が完全に失われます。

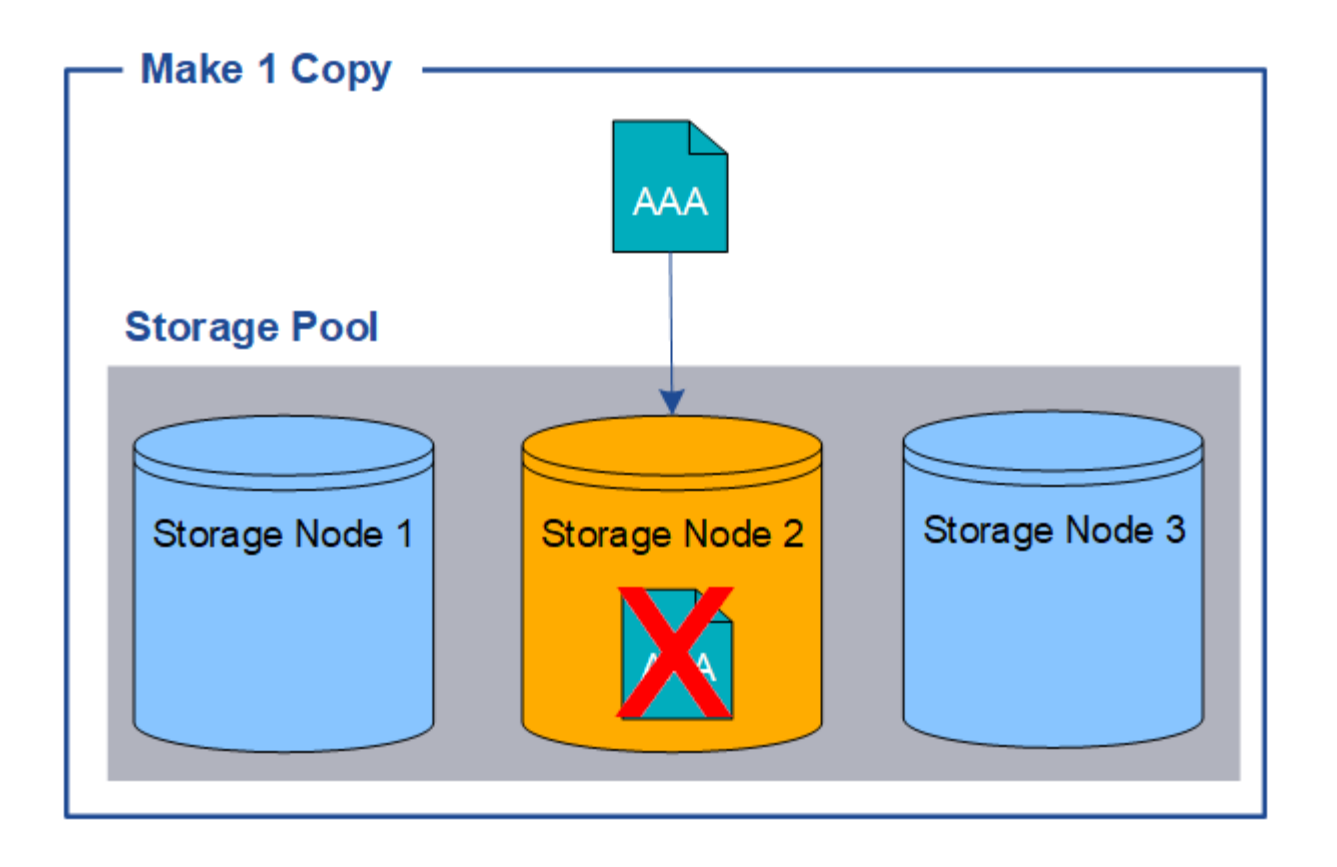

オブジェクトデータの損失を防ぐには、レプリケーションで保護するすべてのオブジェクトのコピーを常に 2 つ以上作成する必要があります。コピーが複数ある場合も、 1 つのストレージノードに障害が発生した場合 やオフラインになった場合でもオブジェクトにアクセスできます。

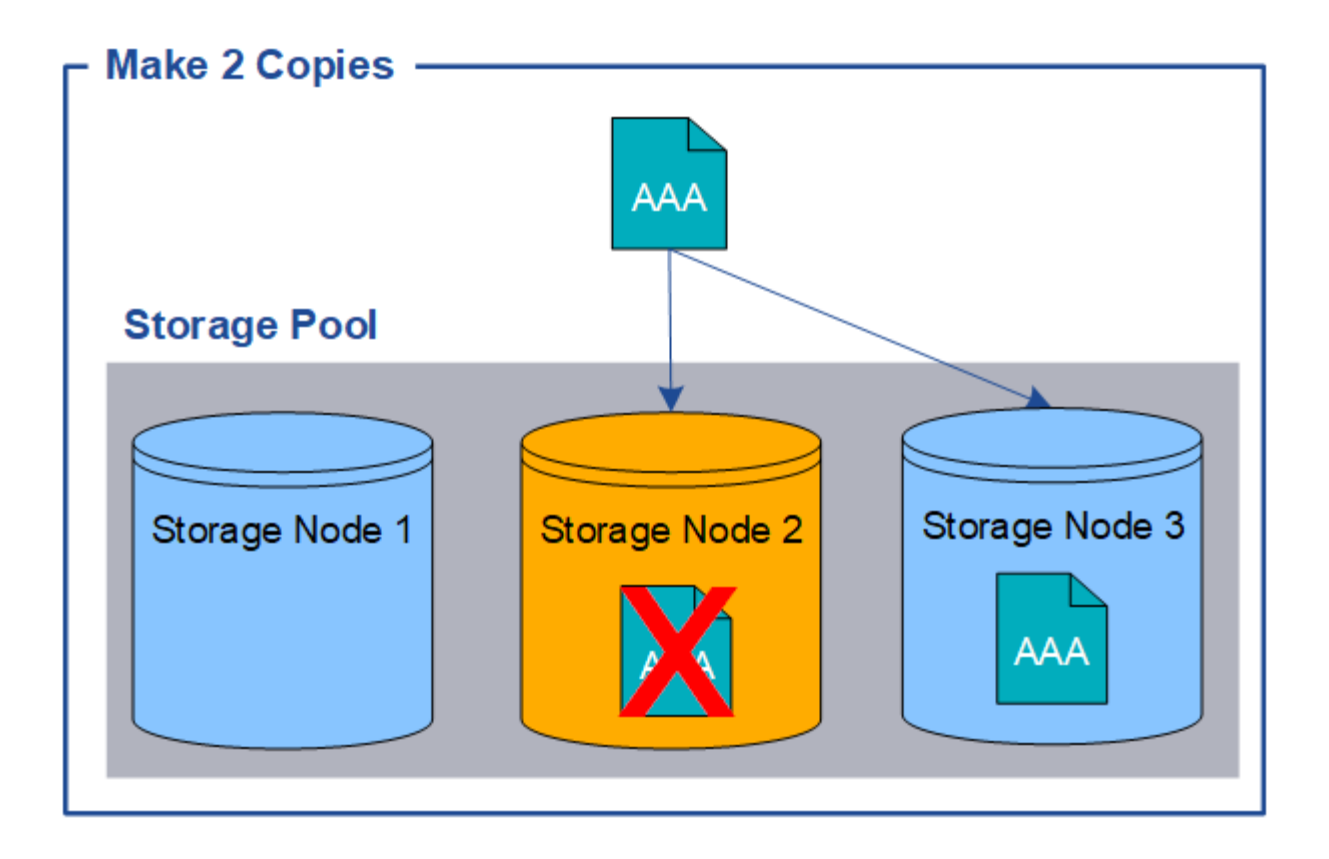

イレイジャーコーディングとは

イレイジャーコーディングは、オブジェクトデータを格納するために StorageGRID で使 用される 2 つ目の方法です。StorageGRID がイレイジャーコーディングコピーを作成す るために設定された ILM ルールとオブジェクトを照合する場合は、オブジェクトデータ を複数のデータフラグメントに分割し、追加のパリティフラグメントを計算して、各フ ラグメントを別のストレージノードに格納します。アクセスされたオブジェクトは、格 納されたフラグメントを使用して再アセンブルされます。データフラグメントまたはパ リティフラグメントが破損したり失われたりしても、イレイジャーコーディングアルゴ リズムが残りのデータフラグメントとパリティフラグメントを使用してそのフラグメン トを再作成します。

次の例は、オブジェクトのデータに対するイレイジャーコーディングアルゴリズムの使用方法を示していま す。この例の ILM ルールでは 4+2 のイレイジャーコーディングスキームを使用します。各オブジェクトは 4 つのデータフラグメントに等分され、オブジェクトデータから 2 つのパリティフラグメントが計算されま す。ノードやサイトの障害時にもデータが保護されるよう、 6 つの各フラグメントは 3 つのデータセンター サイトの別々のノードに格納されます。

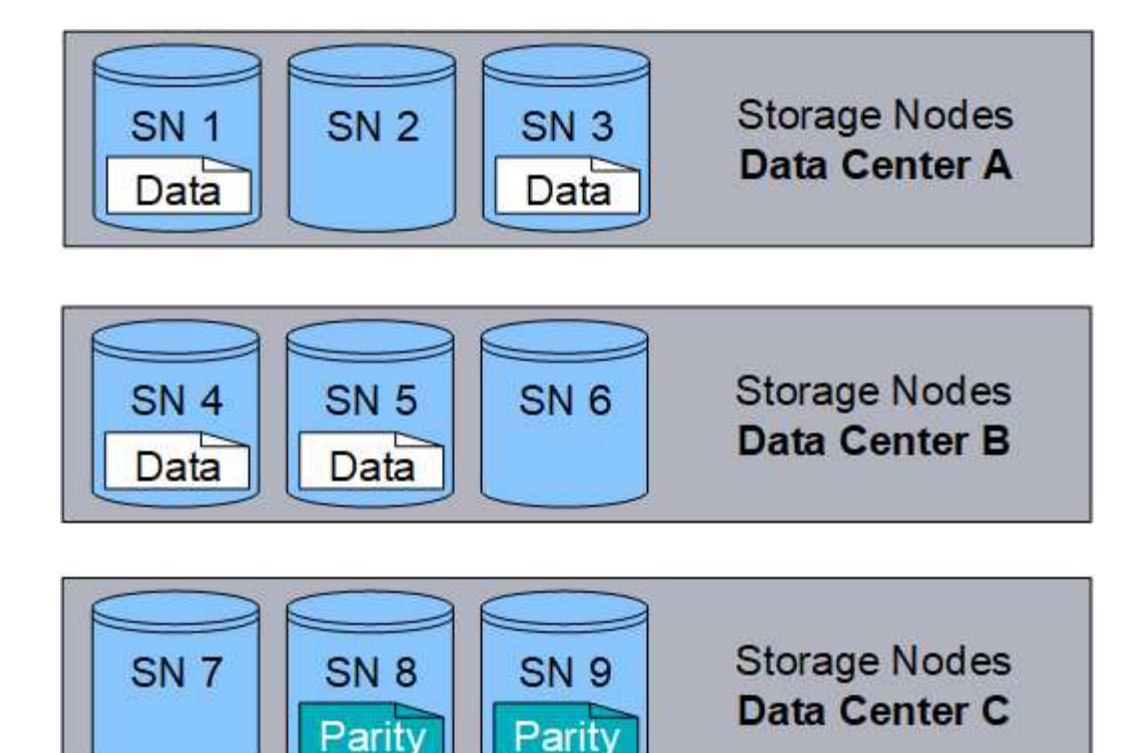

4+2 のイレイジャーコーディングスキームでは、少なくとも 9 個のストレージノードが必要です。このノード には、 3 つのサイトそれぞれに 3 個のストレージノードが必要です。6 つのうちのいずれか 4 つのフラグメ ント(データまたはパリティ)が使用可能であれば、オブジェクトを読み出すことができます。最大 2 つの フラグメントが失われても、オブジェクトデータが失われることはありません。データセンターサイト全体で 障害が発生した場合でも、他のすべてのフラグメントに引き続きアクセスできれば、オブジェクトの読み出し または修復が可能です。

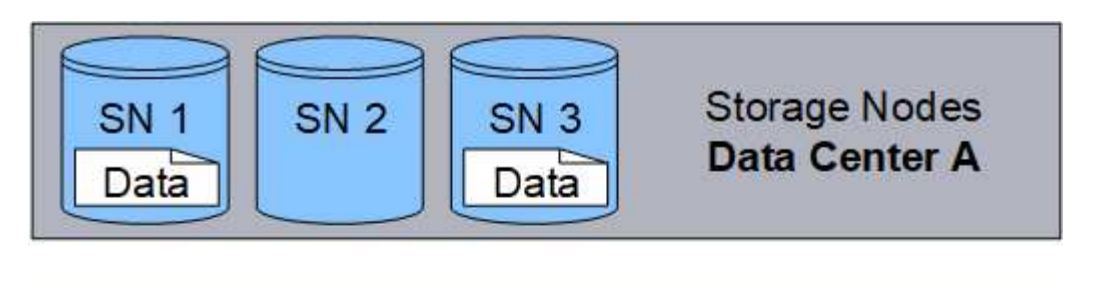

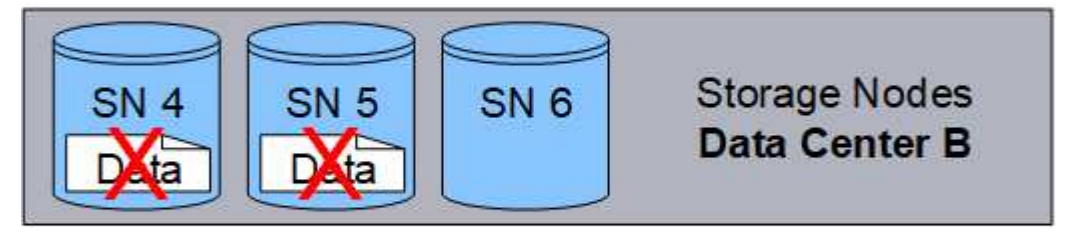

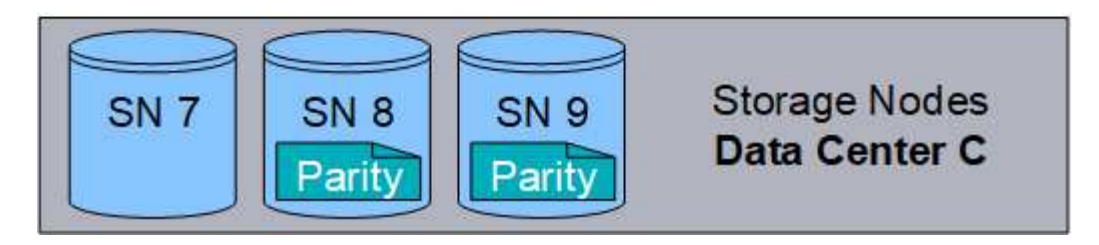

3 つ以上のストレージノードが失われると、オブジェクトを読み出せなくなります。

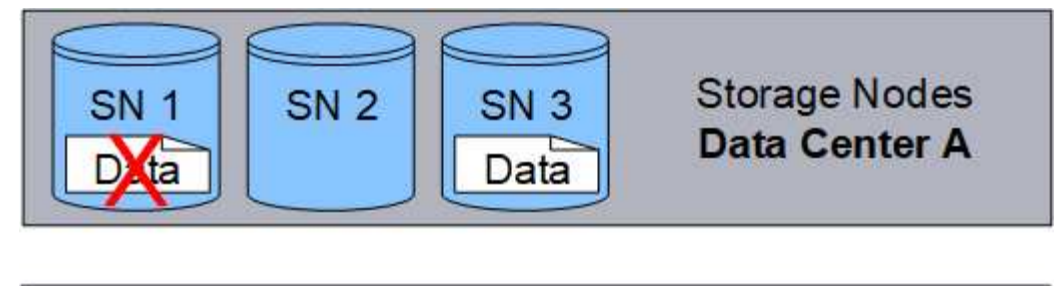

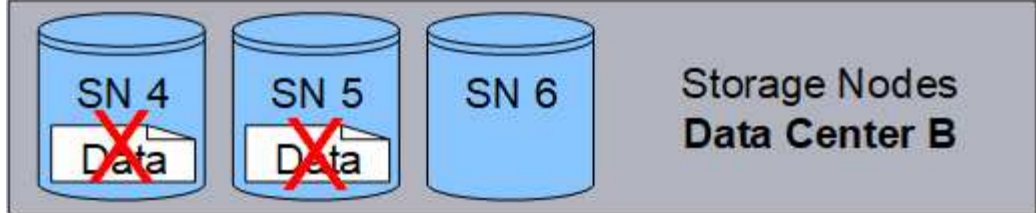

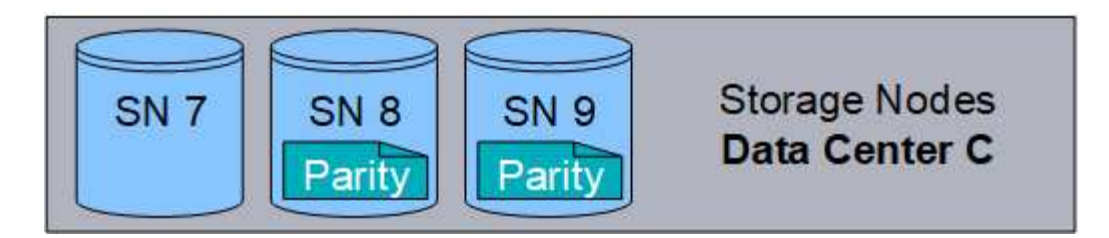

関連情報

- [ストレージプールとは](#page-1236-0)
- [イレイジャーコーディングスキームとは](#page-1217-0)
- [イレイジャーコーディングプロファイルを作成](#page-1276-0)

<span id="page-1217-0"></span>イレイジャーコーディングスキームとは

ILM ルールにイレイジャーコーディングプロファイルを設定する場合は、使用するスト レージプールを構成するストレージノードとサイトの数に基づいて、使用可能なイレイ ジャーコーディングスキームを選択します。イレイジャーコーディングスキームは、各 オブジェクト用に作成されるデータフラグメントとパリティフラグメントの数を制御し ます。

StorageGRID システムは、 Reed-Solomon イレイジャーコーディングアルゴリズムを使用します。このアル ゴリズムは、オブジェクトを k 個のデータフラグメントに分割して、 m 個のパリティフラグメントを計算し ます。k + m = n 個のフラグメントが n 個のストレージノードに分散され、データ保護を提供します。失われ たフラグメントまたは破損したフラグメントは、オブジェクトが保持できる最大 m 個です。k 個のフラグメ ントがオブジェクトの読み出しまたは修復に必要です。

イレイジャーコーディングプロファイルを設定する場合は、ストレージプールについて次のガイドラインに従 ってください。

• ストレージプールには 3 つ以上のサイト、または 1 つのサイトだけが含まれている必要があります。

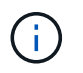

ストレージプールにサイトが 2 つ含まれている場合、イレイジャーコーディングプロファ イルは設定できません。

◦ [3](#page-1218-0) [つ](#page-1218-0)[以上](#page-1218-0)[のサイトを含むストレージプールのイレイジャーコーディングスキーム](#page-1218-0)

◦ [1](#page-1219-0) [サイトのストレージプールのイレイジャーコーディングスキーム](#page-1219-0)

- デフォルトのストレージプール、すべてのストレージノード、またはデフォルトサイトであるすべてのサ イトを含むストレージプールは使用しないでください。
- ストレージプールには少なくとも *k + m*+1 ストレージノードを含める必要があります。

必要なストレージノードの最小数は、 \_ k + m\_. です。ただし、必要なストレージノードが一時的に使用 できない場合に、少なくとも 1 つのストレージノードを追加することで、取り込みエラーや ILM バックロ グが発生するのを防ぐことができます。

イレイジャーコーディングスキームのストレージオーバーヘッドは、パリティフラグメントの数( *m*) をデ ータフラグメントの数( *k* )で割ることによって計算されます。ストレージオーバーヘッドを使用して、各イ レイジャーコーディングオブジェクトに必要なディスクスペースを計算できます。

*disk space*=*object size*+(*object size*\*\_storage overhead \_)

たとえば、 4+2 スキームを使用して 10MB のオブジェクト(ストレージオーバーヘッドが 50% )を格納する と、そのオブジェクトが消費するグリッドストレージは 15MB です。6+3 のストレージオーバーヘッドを含 む 6+2 スキームを使用して同じ 10MB のオブジェクトを格納すると、オブジェクトが消費するサイズは約 13.3 MB になります。

合計値が最も小さいイレイジャーコーディングスキーム ( k + m\_that ) をニーズに合わせて選択します。フ ラグメント数が少ないイレイジャーコーディングスキームは全体的に計算効率が高く、 1 つのオブジェクト に作成されて分散(または取得)されるフラグメント数が少なくて済むため、フラグメントサイズが大きいた めパフォーマンスが向上し、ストレージの追加が必要になった場合に拡張時に必要なノード数が少なくて済み ます。(ストレージ拡張の計画については、 StorageGRID の拡張手順を参照してください)。

<span id="page-1218-0"></span>**3** つ以上のサイトを含むストレージプールのイレイジャーコーディングスキーム

次の表に、 3 つ以上のサイトを含むストレージプールについて、 StorageGRID で現在サポートされているイ レイジャーコーディングスキームを示します。これらの方式はいずれもサイト障害からの保護を提供しま す。1 つのサイトが失われてもオブジェクトには引き続きアクセスできます。

サイト損失の保護を提供するイレイジャーコーディングスキームの場合、ストレージプールに推奨されるスト レージノードの数は各サイトに少なくとも 3 つのストレージノードが必要なため \_ k + m\_+1 を超えていま す。

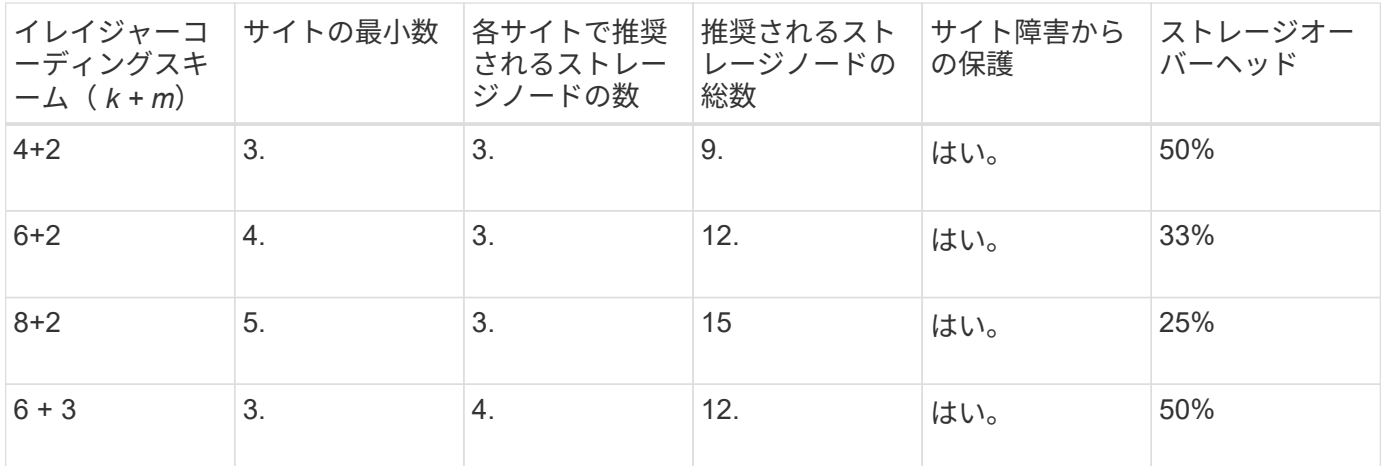

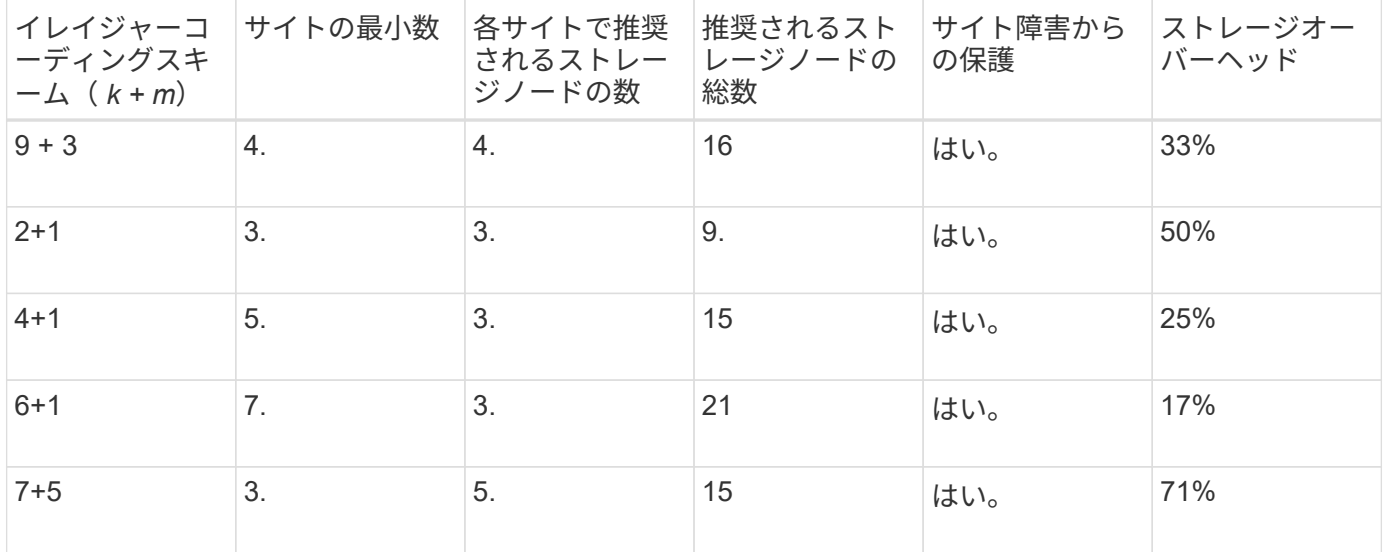

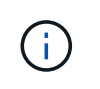

StorageGRID では、サイトごとに少なくとも 3 つのストレージノードが必要です。7+5 スキー ムを使用するには、各サイトに少なくとも 4 つのストレージノードが必要。サイトごとに 5 つ のストレージノードを使用することを推奨します。

サイト保護を提供するイレイジャーコーディングスキームを選択する場合は、次の要素の相対的な重要性を調 整します。

- \* フラグメント数 \* :フラグメントの総数が少ないほど、一般にパフォーマンスと拡張の柔軟性が向上し ます。
- \* フォールトトレランス \* :パリティセグメントの数を増やすことでフォールトトレランスが向上します ( \_m\_の 値が大きい場合)。
- \* ネットワーク・トラフィック \*: 障害から回復する場合、フラグメント数の多いスキーム(つまり、 *k + m*) を使用すると、より多くのネットワーク・トラフィックが生成されます。
- \* ストレージ・オーバーヘッド \* :オーバーヘッドの大きいスキームでは、オブジェクトごとにより多く のストレージ・スペースが必要です。

たとえば、 4+2 と 6+3 のどちらかのスキーム(どちらも 50% のストレージオーバーヘッドがある)を選ぶ場 合、フォールトトレランスをさらに高める必要がある場合は 6+3 のスキームを選択します。ネットワークリ ソースが制限されている場合は、 4+2 のスキームを選択します。他のすべての要素が等しい場合は、フラグ メントの合計数が少ないため、 4+2 を選択します。

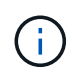

使用するスキームが不明な場合は、 4+2 または 6+3 を選択するか、テクニカルサポートにお問 い合わせください。

<span id="page-1219-0"></span>**1** サイトのストレージプールのイレイジャーコーディングスキーム

1 サイトのストレージプールでは、サイトに十分な数のストレージノードがある場合、 3 つ以上のサイト用に 定義されたすべてのイレイジャーコーディングスキームがサポートされます。

必要なストレージノードの最小数は *k + m\_1* ですが、 *\_k + m*+1 ストレージノードを含むストレージプールを 推奨します。たとえば、 2+1 イレイジャーコーディングスキームには少なくとも 3 つのストレージノードか らなるストレージプールが必要ですが、推奨されるストレージノード数は 4 つです。

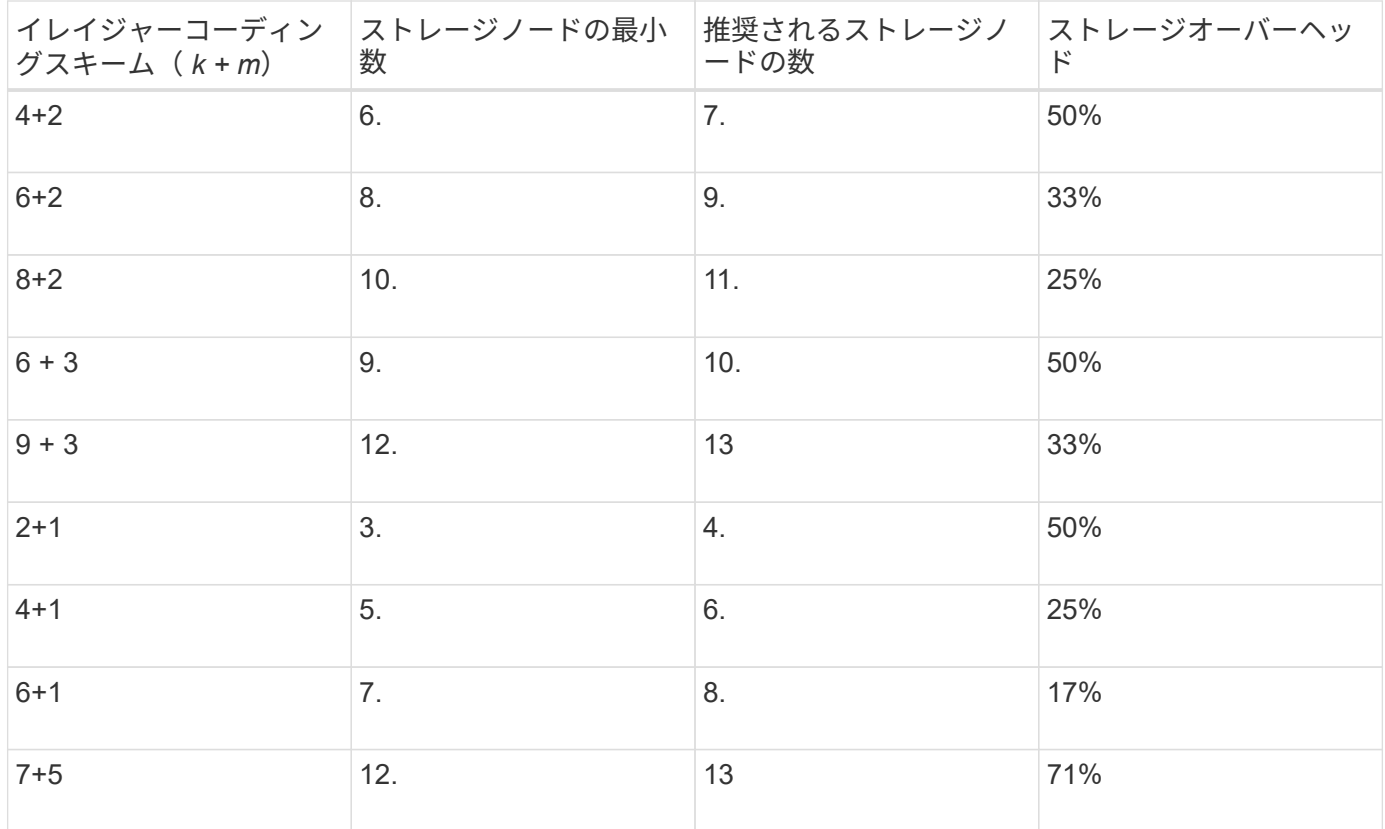

#### 関連情報

[グリッドを](#page-2033-0)[展](#page-2033-0)[開](#page-2033-0)[します](#page-2033-0)

イレイジャーコーディングのメリット、デメリット、および要件

レプリケーションとイレイジャーコーディングのどちらを使用してオブジェクトデータ を損失から保護するかを決定する前に、イレイジャーコーディングのメリット、デメリ ット、および要件を理解しておく必要があります。

イレイジャーコーディングのメリット

イレイジャーコーディングは、レプリケーションに比べて信頼性、可用性、ストレージ効率に優れています。

- \* 信頼性 \* :信頼性はフォールトトレランス、つまり同時にデータを失うことなく維持できる障害の数に よって判断されます。レプリケーションでは、複数の同一コピーが異なるノード上およびサイト間に格納 されます。イレイジャーコーディングの場合、オブジェクトはデータフラグメントとパリティフラグメン トにエンコードされ、多数のノードとサイトに分散されます。この分散によってサイトとノード両方の障 害からの保護を提供します。イレイジャーコーディングは、同等のストレージコストでレプリケーション よりも優れた信頼性を提供します。
- \* 可用性 \* :可用性は、ストレージノードに障害が発生した場合や、ノードにアクセスできなくなった場 合にオブジェクトを読み出すことができるかどうかによって定義されます。イレイジャーコーディング は、同等のストレージコストでレプリケーションよりも優れた可用性を提供します。
- \* Storage Efficiency \* :可用性と信頼性が同等レベルの場合、イレイジャーコーディングで保護されたオ ブジェクトが消費するディスクスペースは、同じオブジェクトをレプリケーションで保護する場合よりも 少なくなります。たとえば、 10MB のオブジェクトを 2 つのサイトにレプリケートするとディスクスペー スを 20MB ( 2 つのコピー)消費しますが、 6+3 のイレイジャーコーディングスキームを使用して 3 つ

のサイトにイレイジャーコーディングされたオブジェクトが消費するディスクスペースは 15MB のみ です。

 $(i)$ 

イレイジャーコーディングオブジェクトのディスクスペースは、オブジェクトサイズにス トレージオーバーヘッドを加えたものです。ストレージオーバーヘッドの割合は、パリテ ィフラグメント数をデータフラグメント数で割って算出します。

イレイジャーコーディングのデメリット

レプリケーションと比較した場合のイレイジャーコーディングのデメリットは次のとおりです。

- より多くのストレージノードとサイトが必要です。たとえば、 6+3 のイレイジャーコーディングスキーム を使用する場合は、 3 つのサイトに少なくとも 3 つのストレージノードが必要です。一方、オブジェクト データをレプリケートする場合は、各コピーに必要なストレージノードは 1 つだけです。
- ストレージの拡張にかかるコストと複雑さが増大します。レプリケーションを使用する環境を拡張するに は、オブジェクトコピーを作成するすべての場所にストレージ容量を追加するだけです。イレイジャーコ ーディングを使用する環境を拡張する場合は、使用中のイレイジャーコーディングスキームと、既存のス トレージノードの使用率の両方を考慮する必要があります。たとえば、既存のノードが 100% フルになる まで待つ場合は、少なくとも \_k + m\_Storage ノードを追加する必要があります。ただし、既存のノード が 70% フルになった時点で拡張する場合は、サイトごとに 2 つのノードを追加し、使用可能なストレー ジ容量を最大化できます。詳細については、を参照してください [イレイジャーコーディングオブジェクト](#page-2036-0) [のストレージ](#page-2036-0)[容量](#page-2036-0)[を](#page-2036-0)[追加](#page-2036-0)[します](#page-2036-0)。
- 地理的に分散したサイトでイレイジャーコーディングを使用する場合は、読み出しのレイテンシが上昇し ます。イレイジャーコーディングされてリモートサイトに分散されたオブジェクトのフラグメントを WAN 接続経由で読み出す場合、レプリケートされてローカル(クライアントの接続先と同じサイト)で 利用可能なオブジェクトよりも時間がかかります。
- 地理的に分散したサイトでイレイジャーコーディングを使用する場合は、特に WAN ネットワーク接続経 由でオブジェクトを頻繁に読み出したり修復したりするケースでは読み出しと修復の WAN ネットワーク トラフィックが増大します。
- サイト間でイレイジャーコーディングを使用する場合は、サイト間のネットワークレイテンシの上昇に伴 ってオブジェクトの最大スループットが大幅に低下します。この最大スループットの低下は TCP ネット ワークのスループットが低下したことによるもので、 StorageGRID システムによるオブジェクトフラグ メントの格納 / 読み出し速度に影響します。
- コンピューティングリソースの利用率が向上します。
- イレイジャーコーディングを使用する状況

イレイジャーコーディングは次の要件に最適です。

• 1MB 超のオブジェクト

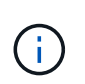

イレイジャーコーディングは 1MB を超えるオブジェクトに適しています。200KB 未満のオ ブジェクトにはイレイジャーコーディングを使用しないでください。イレイジャーコーデ ィングされた非常に小さなフラグメントを管理するオーバーヘッドは発生しません。

- 頻繁に読み出されないコンテンツの長期保存またはコールドストレージ。
- 高いデータ可用性と信頼性。
- サイトやノードの障害に対する保護
- ストレージ効率
- 複数のレプリケートコピーではなく 1 つのイレイジャーコーディングコピーのみを使用して効率的にデー タを保護する必要のある単一サイト環境
- サイト間レイテンシが 100 ミリ秒未満の複数サイト環境

オブジェクト保持期間の決定方法

StorageGRID には、グリッド管理者と個々のテナントユーザが、オブジェクトを格納す る期間を指定するためのオプションがあります。通常、テナントユーザが指定した保持 手順は、グリッド管理者が指定した保持手順よりも優先されます。

テナントユーザによるオブジェクト保持期間の制御方法

テナントユーザは、主に次の 3 つの方法でオブジェクトを StorageGRID に格納する期間を制御できます。

- グリッドでグローバルな S3 オブジェクトのロック設定が有効になっている場合、 S3 テナントユーザは S3 オブジェクトのロックを有効にしたバケットを作成し、 S3 REST API を使用して、そのバケットに追 加された各オブジェクトバージョンの最新の保持設定とリーガルホールド設定を指定できます。
	- リーガルホールドの対象になっているオブジェクトバージョンは、どの方法でも削除できません。
	- オブジェクトバージョンの retain-until date に到達するまでは、どのメソッドでもそのバージョンを 削除することはできません。
	- S3 オブジェクトロックが有効なバケット内のオブジェクトは ILM によって「無期限」に保持されま す。 ただし、それまでの保持期間が終了したあとは、クライアント要求やバケットライフサイクルの 終了によってオブジェクトバージョンを削除できます。を参照してください [S3](#page-1336-0) [オブジェクトロック](#page-1336-0) [でオブジェクトを管理します。](#page-1336-0)
- S3 テナントユーザは、 Expiration アクションを指定するライフサイクル設定をバケットに追加できま す。バケットライフサイクルが存在する場合、クライアントがオブジェクトを削除しないかぎり、 StorageGRID は Expiration アクションで指定された日付または日数が経過するまでオブジェクトを格納し ます。を参照してください [S3](#page-1536-0) [ライフサイクル](#page-1536-0)[設](#page-1536-0)[定を作成する。](#page-1536-0)
- S3 / Swift クライアントは、オブジェクトの削除要求を問題 に送信できます。StorageGRID は、オブジェ クトを削除するか保持するかを決定する際に、常に S3 バケットライフサイクルまたは ILM よりもクライ アントの削除要求を優先します。

グリッド管理者によるオブジェクト保持期間の制御方法

グリッド管理者は、 ILM の配置手順を使用してオブジェクトの格納期間を制御します。オブジェクトが ILM ルールに一致した場合、 StorageGRID は ILM ルールの最後の期間が経過するまでそのオブジェクトを格納し ます。配置手順に「 forever 」が指定されている場合、オブジェクトは無期限に保持されます。

オブジェクトの保持期間を誰が制御するかに関係なく、格納するオブジェクトコピーのタイプ(レプリケート またはイレイジャーコーディング)とコピーの場所(ストレージノード、クラウドストレージプール、または アーカイブノード)は ILM 設定によって制御されます。

**S3** バケットライフサイクルと **ILM** の相互作用

S3 バケットライフサイクルの Expiration アクションは、常に ILM 設定よりも優先されます。その結果、 ILM のオブジェクト配置手順がすべて終了したあとも、オブジェクトがグリッドに保持されることがあります。

S3 オブジェクトロック、バケットライフサイクル設定、クライアントの削除要求、 ILM の相互作用につい て、より深く理解するために次の例を検討してください。

例 **1** : **S3** バケットライフサイクルのオブジェクト保持期間が **ILM** よりも長い

#### **ILM**

2 つのコピーを 1 年間保存 (365 日)

バケットライフサイクル

2年(730日)でオブジェクトが期限切れになる

## 結果

StorageGRID はオブジェクトを 730 日間格納します。StorageGRID は、バケットライフサイクル設定を 使用して、オブジェクトを削除するか保持するかを決定します。

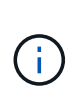

ILM よりもバケットライフサイクルのオブジェクト保持期間の方が長い場合でも、格納するコ ピーの数とタイプを決定する際には引き続き StorageGRID の配置手順が使用されます。この例 では、 366 日目から 730 日目までの間、オブジェクトの 2 つのコピーが StorageGRID に引き 続き格納されます。

例 **2** : **S3** バケットライフサイクルのオブジェクト保持期間よりも短い

**ILM**

2 つのコピーを 2 年間 (730 日) 格納する

バケットライフサイクル

1年(365日)でオブジェクトを期限切れにする

結果

StorageGRID は 365 日目にオブジェクトのコピーを両方削除します。

- 例 **3** :クライアントによる削除は、バケットライフサイクルと **ILM** よりも優先されます
- **ILM**

2 つのコピーをストレージ・ノードに無期限に保存

バケットライフサイクル

2年(730日)でオブジェクトが期限切れになる

#### クライアントの削除要求

発行日: 400 日目

#### 結果

StorageGRID は、クライアントの削除要求に応じて 400 日目にオブジェクトのコピーを両方削除します。
例 **4** : **S3** オブジェクトロックはクライアントの削除要求を上書きします

**S3** オブジェクトのロック

オブジェクトバージョンの retain-until は、 2026-03-31 です。リーガルホールドは有効ではありません。

準拠 **ILM** ルール

2 つのコピーをストレージ・ノードに無期限に保存します

クライアントの削除要求

2024-03-331 発行。

## 結果

retain-until はまだ 2 年前の時点であるため、 StorageGRID はオブジェクトバージョンを削除しません。

オブジェクトの削除方法

StorageGRID は、クライアント要求に直接応答してオブジェクトを削除するか、 S3 バ ケットライフサイクルの終了または ILM ポリシーの要件に応じて自動的にオブジェクト を削除します。オブジェクトのさまざまな削除方法と StorageGRID による削除要求の処 理方法を理解しておくと、オブジェクトをより効率的に管理できるようになります。

StorageGRID では、次のいずれかの方法でオブジェクトを削除できます。

- 同期削除: StorageGRID がクライアントの削除要求を受け取ると、すべてのオブジェクトコピーがただ ちに削除されます。コピーが削除されると、削除が成功したことがクライアントに通知されます。
- オブジェクトは削除キューに登録されます。 StorageGRID が削除要求を受け取ると、オブジェクトは削 除キューに登録され、削除が成功したことがクライアントにすぐに通知されます。オブジェクトコピー は、あとでバックグラウンド ILM 処理によって削除されます。

StorageGRID では、オブジェクトを削除する際に、削除のパフォーマンスを最適化し、削除のバックログを 最小限に抑え、スペースを最も早く解放する方法を使用します。

次の表は、 StorageGRID がどのような場合に各メソッドを使用するかを

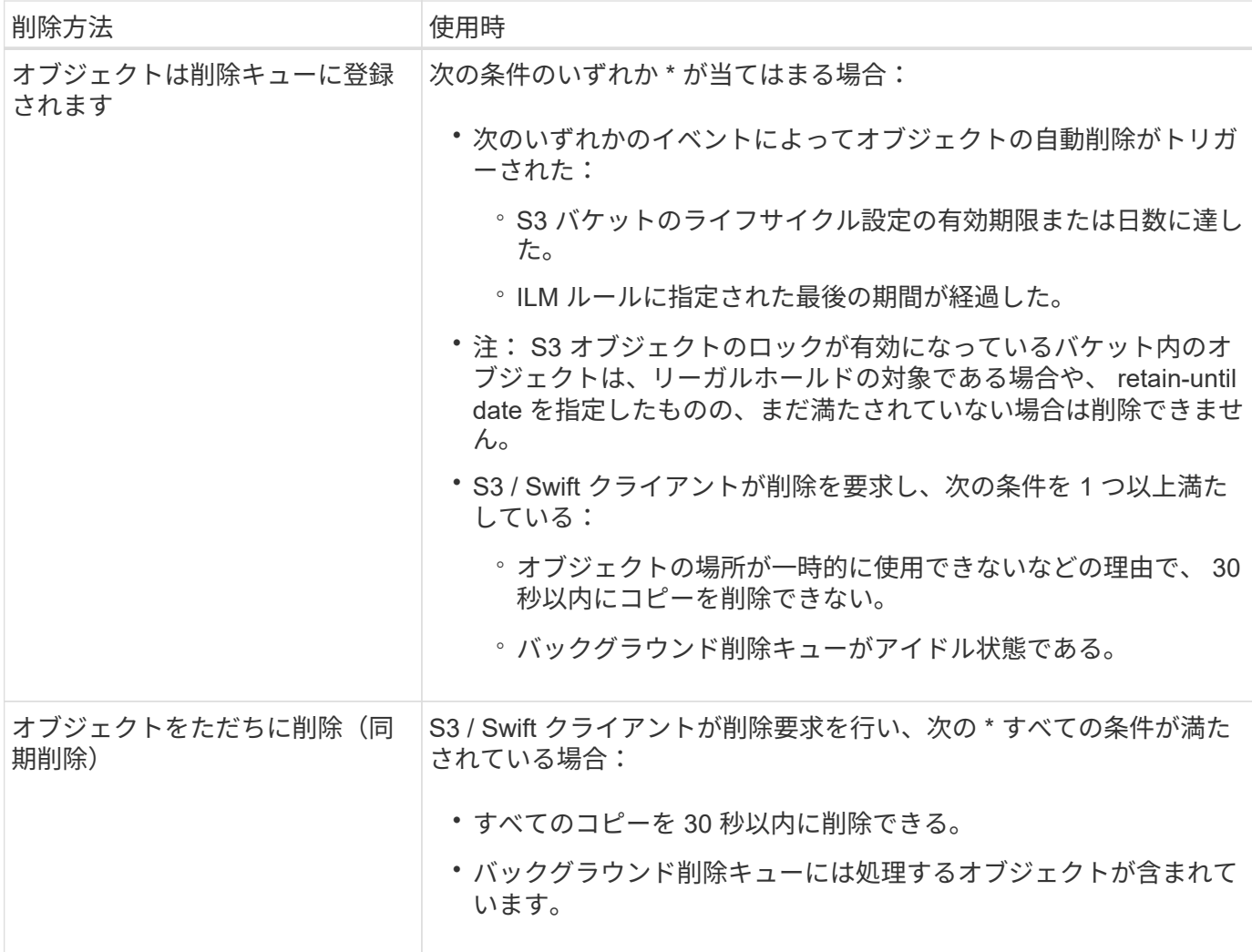

S3 / Swift クライアントが削除要求を行うと、 StorageGRID はまずオブジェクトを削除キューに追加します。 その後、同期削除の実行に切り替えます。処理対象となるオブジェクトがバックグラウンド削除キューに含ま れていることを確認することで、 StorageGRID は、クライアントによる削除のバックログが発生しないよう にしつつ、特に同時実行性の低いクライアントに対してより効率的に削除を処理できます。

オブジェクトを削除するのにかかる時間

StorageGRID によるオブジェクトの削除方法は、システムの動作に影響を及ぼす可能性があります。

- StorageGRID StorageGRID で同期削除が実行されると、結果がクライアントに返されるまでに最大 30 秒 かかることがあります。つまり、実際には StorageGRID がオブジェクトを削除キューに登録する場合よ りも短時間でコピーが削除されるにもかかわらず、より長くかかっているという印象をクライアントに与 える可能性があります。
- 一括削除の実行中にそのパフォーマンスを注意深く監視していると、一定数のオブジェクトが削除された あとに削除の速度が遅くなったように見えることがあります。この変更は、 StorageGRID がオブジェク トを削除キューへ登録する方法から同期削除に切り替えたときに発生します。削除速度が低下したように 見えても、オブジェクトコピーの削除速度が遅くなったわけではありません。一方で、スペースの開放に かかる時間は、平均すると短くなっています。

大量のオブジェクトを削除する場合に、スペースを短時間で解放することが優先されるのであれば、 ILM な どの方法を使用してオブジェクトを削除するのではなく、クライアント要求を使用することを検討してくださ い。一般に、クライアントによって削除が実行された場合、 StorageGRID は同期削除を使用できるため、ス

ペースはより短時間で解放されます。

オブジェクトの削除後にスペースを解放するために必要な時間は、次の要因によって異なります。

- オブジェクトコピーが同期的に削除されるか、またはキューに登録されたあとで削除されるか(クライア ントの削除要求の場合)。
- グリッド内のオブジェクトの数や、オブジェクトコピーが削除対象キューに登録される場合のグリッドリ ソースの可用性などのその他の要因(クライアントによる削除およびその他の方法の場合)。

**S3** バージョン管理オブジェクトの削除方法

S3 バケットでバージョン管理が有効になっている場合、 StorageGRID は、削除要求に応答する際、要求が S3 クライアント、 S3 バケットライフサイクルの終了、 ILM ポリシーの要件のいずれによるものであるかに かかわらず、 Amazon S3 の動作に従います。

オブジェクトがバージョン管理されている場合、オブジェクトの削除要求は現在のバージョンのオブジェクト を削除せず、スペースも解放しません。代わりに ' オブジェクト削除要求は ' 最新バージョンのオブジェクト として削除マーカーを作成するだけで ' 以前のバージョンのオブジェクトは noncurrent になります

オブジェクトが削除されていなくても、 StorageGRID は現在のバージョンのオブジェクトが使用できなくな ったかのように動作します。そのオブジェクトに対する要求は 404 NotFound を返します。ただし、最新でな いオブジェクトデータは削除されていないため、最新でないバージョンのオブジェクトを指定する要求は成功 します。

バージョン管理オブジェクトを削除するときにスペースを解放するには、次のいずれかを実行する必要があり ます。

- \* S3 クライアント要求 \* : S3 DELETE Object 要求にオブジェクトのバージョン番号を指定します( 'delete/object ? versionId=ID' )。この要求は、指定したバージョンのオブジェクトコピーだけを削除し ます(他のバージョンは引き続きスペースを消費します)。
- \* Bucket lifecycle \*: バケットライフサイクル設定で NoncurrentVersionExpiration アクションを使用しま す。NoncurrentDays で指定した日数に達すると、 StorageGRID は最新でないオブジェクトバージョンの コピーをすべて完全に削除します。これらのオブジェクトバージョンはリカバリできません。
- \* ILM \* : ILM ポリシーに 2 つの ILM ルールを追加します。最新でないバージョンのオブジェクトに一致 する場合は、最初のルールで「 \* noncurrent Time \* 」を参照時間として使用します。2 つ目のルールの \* 取り込み時間 \* を現在のバージョンと一致させます。「 \* noncurrent Time \* 」ルールは、「 \* Ingest Time \* 」ルールの上のポリシーに含める必要があります。

#### 関連情報

- [S3](#page-1510-0) [を使用する](#page-1510-0)
- [例](#page-1355-0) [4](#page-1355-0) [:](#page-1355-0) [S3](#page-1355-0) [バ](#page-1355-0)[ージョン管理オブジェクトの](#page-1355-0) [ILM](#page-1355-0) [ルールとポリシー](#page-1355-0)

**ILM** ポリシーとは

情報ライフサイクル管理( ILM )ポリシーは、優先順位が付けられた一連の ILM ルール です。 StorageGRID システムが時間の経過に伴ってオブジェクトデータを管理する方法 を決定します。

**ILM** ポリシーによるオブジェクトの評価方法

StorageGRID システムのアクティブな ILM ポリシーは、すべてのオブジェクトの配置、期間、データ保護を 制御します。

クライアントがオブジェクトを StorageGRID に保存すると、オブジェクトはアクティブポリシー内の順序付 けられた ILM ルールに照らして次のように評価されます。

- 1. ポリシー内の最初のルールのフィルタがオブジェクトに一致すると、オブジェクトはそのルールの取り込 み動作に従って取り込まれ、そのルールの配置手順に従って格納されます。
- 2. 最初のルールのフィルタがオブジェクトに一致しない場合、オブジェクトは一致が見つかるまでポリシー 内の後続の各ルールに照らして評価されます。
- 3. どのルールもオブジェクトに一致しない場合は、ポリシー内のデフォルトルールの取り込み動作と配置手 順が適用されます。デフォルトルールは、ポリシー内の最後のルールです。デフォルトルールは、すべて のテナント、すべてのバケット、およびすべてのオブジェクトバージョンに適用する必要があり、高度な フィルタは使用できません。

**ILM** ポリシーの例

この例の ILM ポリシーは 3 つの ILM ルールを使用します。

### Configure ILM Policy

Create a proposed policy by selecting and arranging rules. Then, save the policy and edit it later as required. Click Simulate to verify a saved policy using test objects. When you are ready, click Activate to make this policy the active ILM policy for the grid.

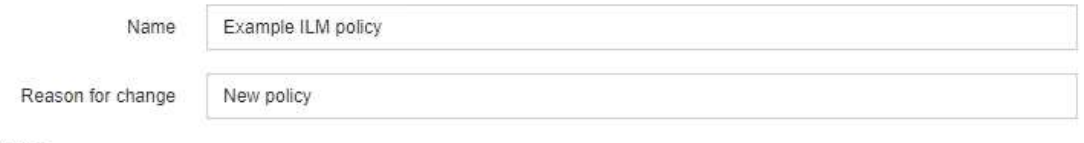

Rules

1. Select the rules you want to add to the policy.

2. Determine the order in which the rules will be evaluated by dragging and dropping the rows. The default rule will be automatically placed at the end of the policy and cannot be moved.

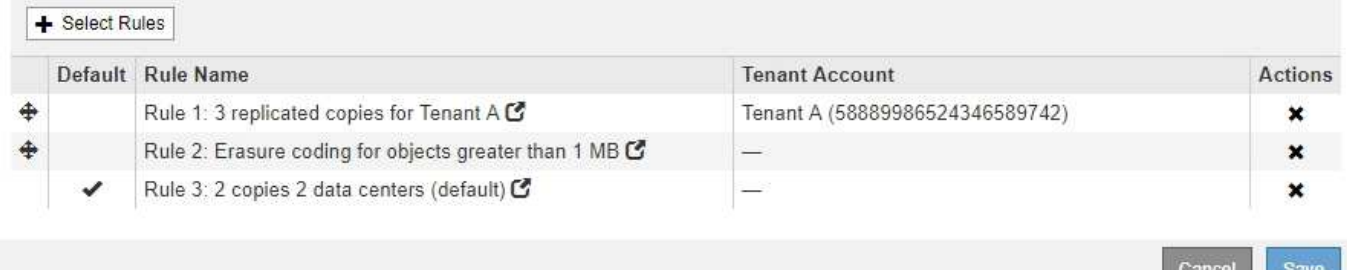

この例では、ルール 1 はテナント A に属するすべてのオブジェクトに一致しますこれらのオブジェクトは、 3 つのサイトに 3 つのレプリケートコピーとして格納されます。他のテナントに属するオブジェクトはルール 1 に一致しないため、ルール 2 に照らして評価されます。

ルール 2 では、他のテナントのすべてのオブジェクトが一致しますが、 1MB より大きいオブジェクトのみが 該当します。これらのオブジェクトは、 3 つのサイトで 6+3 のイレイジャーコーディングを使用して格納さ れます。ルール 2 がオブジェクト 1MB 以下に一致しないため、これらのオブジェクトはルール 3 に照らして 評価されます。

ルール 3 はポリシー内の最後のルールで、デフォルトのルールであり、フィルタは使用しません。ルール 3 では、ルール 1 またはルール 2 に一致しないすべてのオブジェクトのレプリケートコピーを 2 つ作成します ( 1MB 以下のテナント A に属していないオブジェクト)。

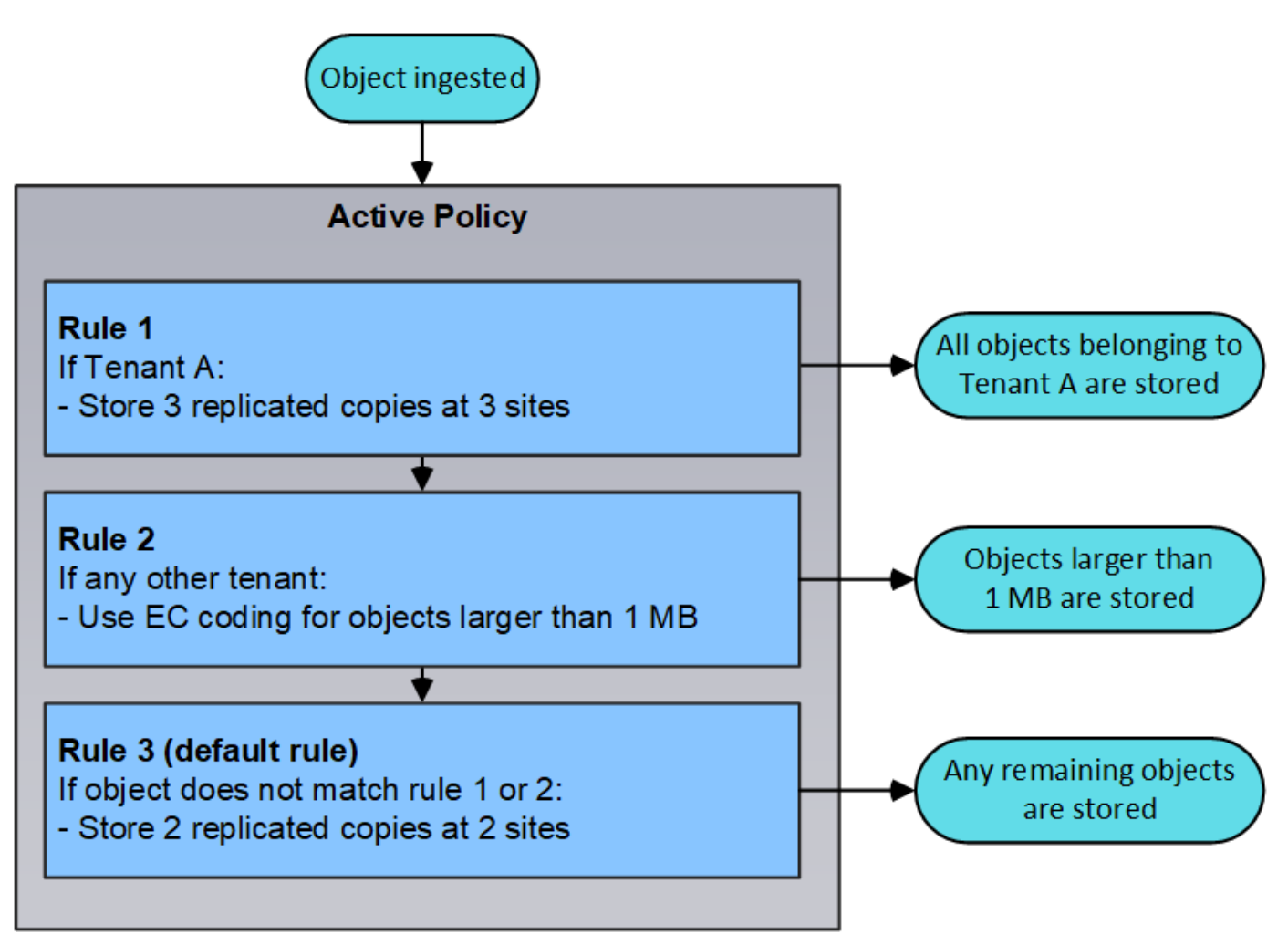

ドラフトポリシー、アクティブポリシー、履歴ポリシーとは何ですか?

各 StorageGRID システムには、アクティブな ILM ポリシーが 1 つ必要です。StorageGRID システムでは、 ドラフトの ILM ポリシーを 1 つと任意の数の履歴ポリシーを使用できます。

初めて ILM ポリシーを作成するときは、 ILM ルールを 1 つ以上選択して特定の順序で並べ、ドラフトポリシ ーを作成します。ドラフトポリシーをシミュレートして動作を確認したら、そのポリシーをアクティブ化して アクティブポリシーを作成します。

新しい ILM ポリシーをアクティブ StorageGRID 化すると、そのポリシーを使用して、既存のオブジェクトと 新たに取り込まれたオブジェクトを含むすべてのオブジェクトが管理されます。新しいポリシーの ILM ルー ルが実装されたときに、既存のオブジェクトが新しい場所に移動されることがあります。

ドラフトポリシーをアクティブ化すると、それまでのアクティブポリシーは履歴ポリシーになります。ILM 履 歴ポリシーは削除できません。

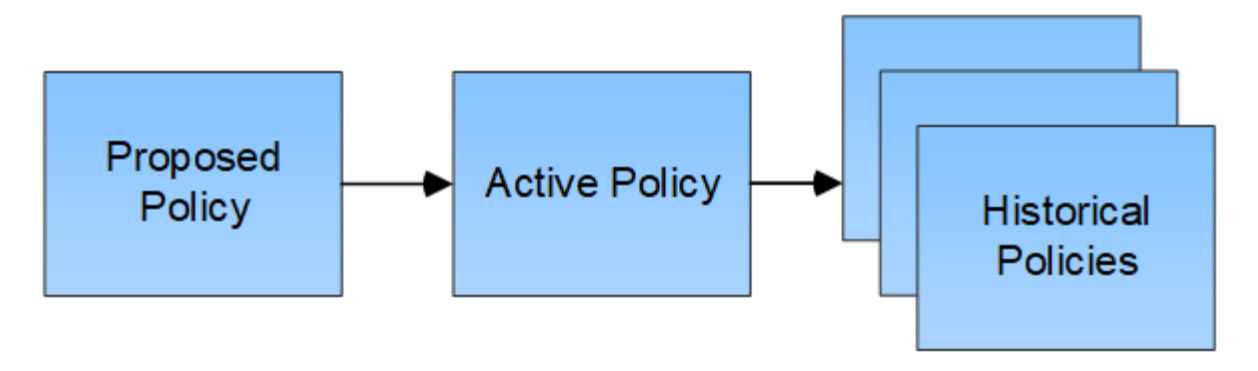

関連情報

[ILM](#page-1306-0) [ポリシーを作成する](#page-1306-0)

**ILM** ルールとは

オブジェクトを管理するには、一連の情報ライフサイクル管理( ILM )ルールを作成し て 1 つの ILM ポリシーにまとめます。システムに取り込まれた各オブジェクトは、アク ティブポリシーに照らして評価されます。ポリシー内のルールがオブジェクトのメタデ ータに一致すると、ルールの手順に従って、 StorageGRID がそのオブジェクトをコピー して格納します。

ILM ルールでは次の項目を定義

- 格納するオブジェクト。ルールはすべてのオブジェクトに適用することも、ルール環境 を構成するオブジ ェクトを特定するフィルタを指定することもできます。たとえば、特定のテナントアカウント、特定の S3 バケットまたは Swift コンテナ、または特定のメタデータ値に関連付けられたオブジェクトにのみルー ルを適用できます。
- ストレージのタイプと場所。オブジェクトは、ストレージノード、クラウドストレージプール、またはア ーカイブノードに格納できます。
- 作成するオブジェクトコピーのタイプ。コピーはレプリケートまたはイレイジャーコーディングできま す。
- レプリケートコピーの場合は、作成されるコピーの数。
- イレイジャーコーディングコピーにはイレイジャーコーディングスキームを使用します。
- オブジェクトのストレージの場所とコピーのタイプの経時的変化。
- オブジェクトがグリッドに取り込まれるときにオブジェクトデータを保護する方法(同期配置またはデュ アルコミット)。

オブジェクトメタデータは ILM ルールによって管理されません。代わりに、オブジェクトメタデータはメタ データストア内の Cassandra データベースに格納されます。データを損失から保護するために、オブジェク トメタデータの 3 つのコピーが各サイトで自動的に維持されます。コピーはすべてのストレージノードに均 等に分散されます。

**ILM** ルールの要素

ILM ルールには次の 3 つの要素があります。

• \* フィルタ条件 \* :ルールの基本フィルタと高度なフィルタにより、ルール環境 で使用するオブジェクト

が定義されます。オブジェクトがすべてのフィルタに一致する場合、 StorageGRID はルールを適用 し、ルールの配置手順で指定されたオブジェクトコピーを作成します。

- \* 配置手順 \* :ルールの配置手順によって、オブジェクトコピーの数、タイプ、および場所が定義されま す。各ルールに一連の配置手順を含めることで、時間の経過に伴うオブジェクトコピーの数、タイプ、場 所を変更することができます。1 つの配置の期間が終了すると、次の配置手順が次の ILM 評価で自動的に 適用されます。
- \* 取り込み動作 \* :ルールの取り込み動作は、 S3 または Swift クライアントがオブジェクトをグリッドに 保存する際の処理を定義します。取り込み動作は、ルールの手順に従ってオブジェクトコピーがすぐに配 置されるか、または中間コピーが作成されて配置手順があとから適用されるかを制御します。

**ILM** ルールのフィルタリングとは

ILM ルールを作成する際には、フィルタを指定して環境 ルールを構成するオブジェクトを特定します。

最も単純なケースは、ルールでフィルタを使用しない場合です。環境 のすべてのオブジェクトでフィルタを 使用しないルールがある場合は、 ILM ポリシーの最後の(デフォルト)ルールである必要があります。デフ ォルトルールは、別のルールのフィルタに一致しないオブジェクトに対するストレージの手順を提供します。

基本フィルタを使用すると、大規模なオブジェクトグループに異なるルールを適用できます。Create ILM Rule ウィザードの Define Basics ページの基本フィルタを使用して、特定のテナントアカウント、特定の S3 バケットまたは Swift コンテナ、あるいはその両方にルールを適用できます。

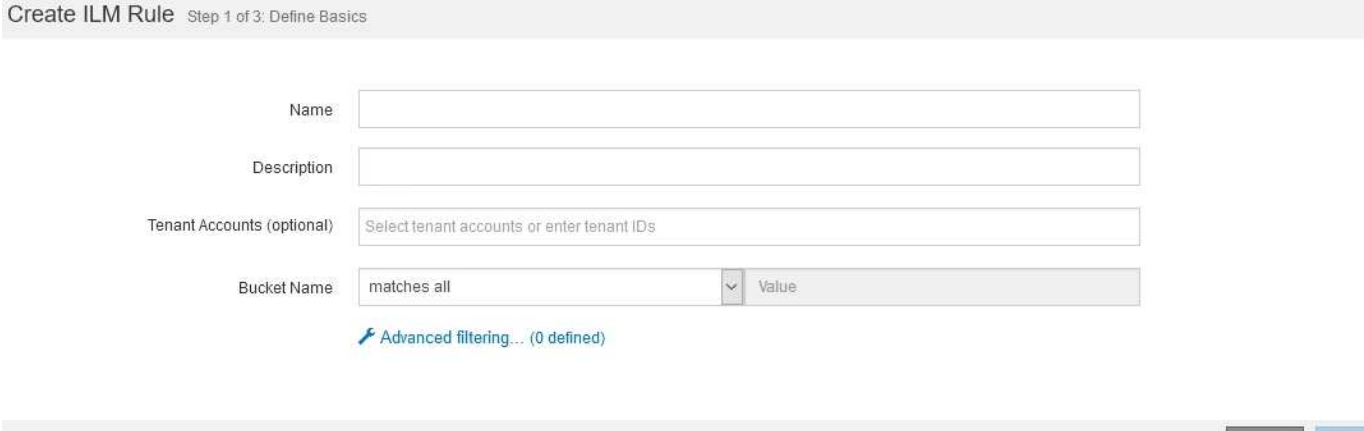

これらの基本フィルタを使用すると、多数のオブジェクトに異なるルールを簡単に適用できます。たとえば、 会社の財務記録は規制要件を満たすために保存し、マーケティング部門のデータは日々の業務を円滑に進める ために保存しなければならない場合があります。部門ごとに別々のテナントアカウントを作成するか、または データを部門ごとに別々の S3 バケットに分離したあとで、すべての財務記録を環境 で処理するルールを 1 つ作成し、環境 ですべてのマーケティングデータを処理するもう 1 つのルールを作成することができます。

Create ILM Rule ウィザードの \* Advanced Filtering \* ページでは、詳細な制御を行うことができます。次のオ ブジェクトプロパティに基づいてオブジェクトを選択するフィルタを作成できます。

- 取り込み時間
- 最終アクセス時間
- オブジェクト名のすべてまたは一部(キー)
- S3 バケットのリージョン(場所の制約)
- オブジェクトのサイズ
- ユーザメタデータ
- S3 オブジェクトタグ

非常に特定の条件でオブジェクトをフィルタリングできます。たとえば、病院の画像診断部門が保管するオブ ジェクトは、 30 日以内に頻繁に使用され、その後はあまり使用されない可能性があります。一方、患者の通 院情報を格納するオブジェクトは、医療ネットワークの本部請求部門にコピーする必要があります。オブジェ クト名、サイズ、 S3 オブジェクトタグ、またはその他の関連条件に基づいて各タイプのオブジェクトを識別 するフィルタを作成してから、それぞれのオブジェクトセットを適切に格納するルールを別々に作成できま す。

必要に応じて、基本フィルタと高度なフィルタを 1 つのルールにまとめることもできます。たとえば、マー ケティング部門では、サイズの大きな画像ファイルをベンダーレコードとは異なる方法で格納しなければなら ない場合があります。一方、人事部門では、特定の地域の人事レコードとポリシー情報を一元的に格納する必 要があります。この場合は、テナントアカウントでフィルタリングするルールを作成して各部門からレコード を分離し、各ルールで高度なフィルタを使用してルール環境 に固有のタイプのオブジェクトを識別します。

## **ILM** ルールの配置手順とは

配置手順は、オブジェクトデータを格納する場所、タイミング、および方法を決定します。ILM ルールには 1 つ以上の配置手順を含めることができます。各配置手順環境 は一定期間です。

配置手順を作成する場合は、次の点に注意

- 最初に、配置手順を開始するタイミングを決定する参照時間を指定します。参照時間には、オブジェクト が取り込まれたとき、オブジェクトがアクセスされたとき、バージョン管理オブジェクトが noncurrent に なったとき、またはユーザ定義の時間が含まれます。
- 次に、基準時間を基準にして配置を適用するタイミングを指定します。たとえば、配置は 0 日目から開始 し、オブジェクトが取り込まれた時間から 365 日間継続する場合があります。
- 最後に、コピーのタイプ(レプリケーションまたはイレイジャーコーディング)とコピーの格納場所を指 定します。たとえば、 2 つのレプリケートコピーを 2 つの異なるサイトに格納できます。

各ルールでは、 1 つの期間に複数の配置を定義し、期間ごとに異なる配置を定義できます。

- 1 回の期間に複数の場所にオブジェクトを配置するには、プラス記号アイコンを選択します ♣ をクリッ クして、期間に複数の行を追加します。
- オブジェクトを異なる期間の異なる場所に配置するには、 [ \* 追加( \* Add \* ) ] ボタンを選択して、次の 期間を追加します。次に、期間内に 1 行以上の行を指定します。

この例は、 Create ILM Rule ウィザードの Define Pl配置 ページを示しています。

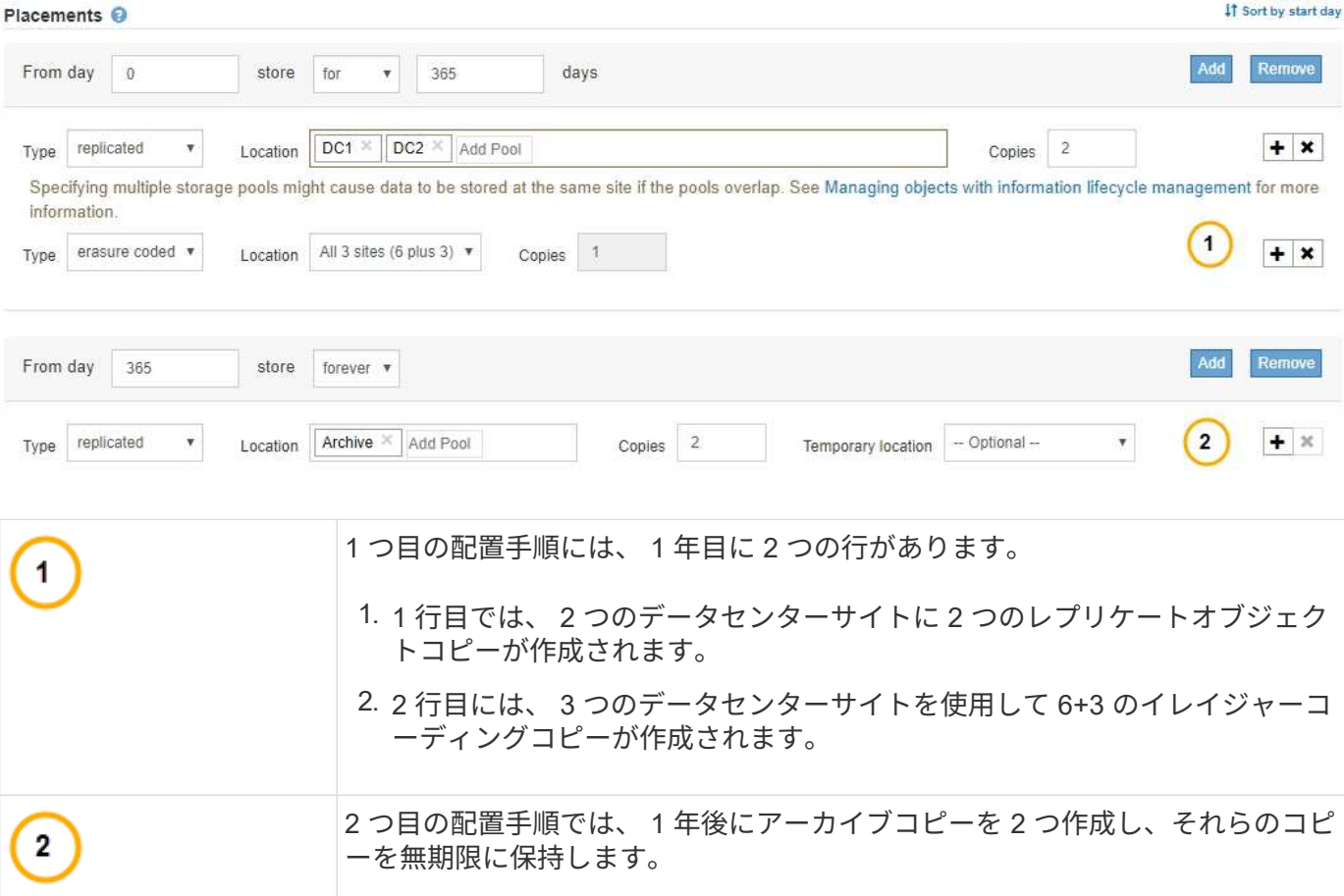

ルールに一連の配置手順を定義する場合は、少なくとも 1 つの配置手順が 0 日目に開始し、定義した期間の 間にギャップがないことを確認する必要があります。 そして、最終的な配置手順は無期限またはオブジェク トコピーが不要になるまで継続されます。

ルールの各期間が終了すると、次の期間のコンテンツ配置手順が適用されます。新しいオブジェクトコピーが 作成され、不要なコピーは削除されます。

**ILM** ルールの例

次の ILM ルールの例では、テナント A に属するオブジェクトの環境 を設定しますこれらのオブジェクトのレ プリケートコピーを 2 つ作成し、各コピーを別々のサイトに格納します。この 2 つのコピーは「無期限」に 保持されます。つまり、 StorageGRID はこれらのコピーを自動的に削除しません。これらのオブジェクト は、クライアントの削除要求によって削除されるか、バケットライフサイクルが終了するまで、 StorageGRID によって保持されます。

このルールでは、取り込み動作に Balanced オプションが使用されます。 2 つのサイトの配置手順は、テナン ト A がオブジェクトを StorageGRID に保存するとすぐに適用されます。ただし、両方の必要なコピーをただ ちに作成することはできません。たとえば、テナント A がオブジェクトを保存したときにサイト 2 に到達で きない場合、 StorageGRID はサイト 1 のストレージノードに 2 つの中間コピーを作成します。サイト 2 が使 用可能になると、 StorageGRID はそのサイトで必要なコピーを作成します。

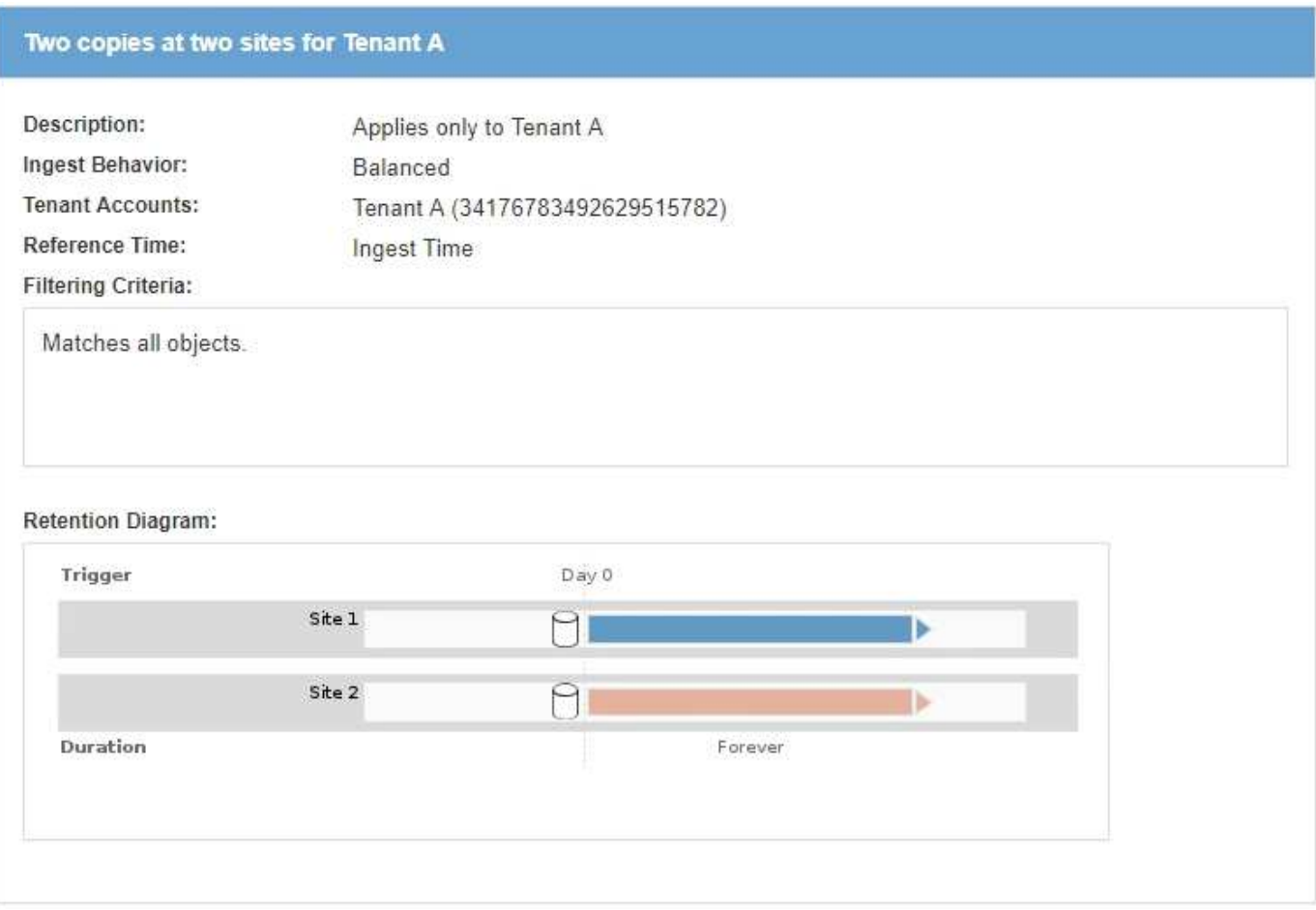

## 関連情報

- [取り](#page-1206-0)[込](#page-1206-0)[みのデータ保護オプション](#page-1206-0)
- [ストレージプールとは](#page-1236-0)
- [クラウドストレージプールとは](#page-1248-0)

ストレージグレード、ストレージプール、 **EC** プロファイル、リージョンを作成する

ストレージグレードを作成して割り当てます

ストレージグレードは、ストレージノードで使用されているストレージのタイプを表し ます。サイトのすべてのノードではなく、特定のストレージノードに特定のオブジェク トを配置するように ILM ルールを設定する場合は、ストレージグレードを作成します。 たとえば、 StorageGRID オールフラッシュストレージアプライアンスなどの最速のスト レージノードに特定のオブジェクトを格納できます。

必要なもの

- を使用して Grid Manager にサインインします [サポートされている](#page-899-0) [Web](#page-899-0) [ブラウザ。](#page-899-0)
- 特定のアクセス権限が必要です。

このタスクについて

複数のタイプのストレージを使用する場合は、各タイプを識別するストレージグレードを必要に応じて作成で

きます。ストレージグレードを作成すると、ストレージプールの構成時に特定のタイプのストレージノードを 選択できるようになります。

ストレージグレードが重要でない場合(すべてのストレージノードが同じ場合など)は、この手順 をスキッ プし、ストレージプールの構成時にデフォルトのストレージグレードである All Storage Nodes を使用できま す。

拡張で新しいストレージノードを追加すると、そのノードが「すべてのストレージノード」のデフォルトのス トレージグレードに追加されます。その結果、次のようになります

- 「 All Storage Nodes 」グレードのストレージプールを使用する ILM ルールの場合、拡張の完了後すぐに 新しいノードを使用できます。
- カスタムのストレージグレードを含むストレージプールを使用する ILM ルールの場合、以下に示すように カスタムのストレージグレードをノードに手動で割り当てるまで新しいノードは使用されません。

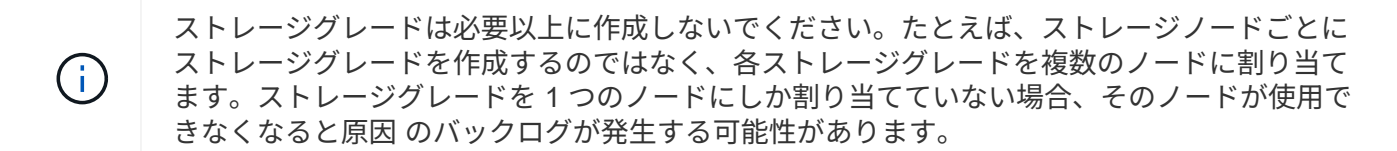

手順

- 1. ILM \* > \* ストレージグレード \* を選択します。
- 2. ストレージグレードを作成します。
	- a. 定義する必要があるストレージグレードごとに、 \* 挿入 \* を選択します 4 アイコン"] をクリックして 行を追加し、ストレージグレードのラベルを入力します。

デフォルトのストレージグレードは変更できません。StorageGRID システムの拡張時に追加される新 しいストレージノード用に予約されています。

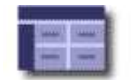

## **Storage Grade Definitions**

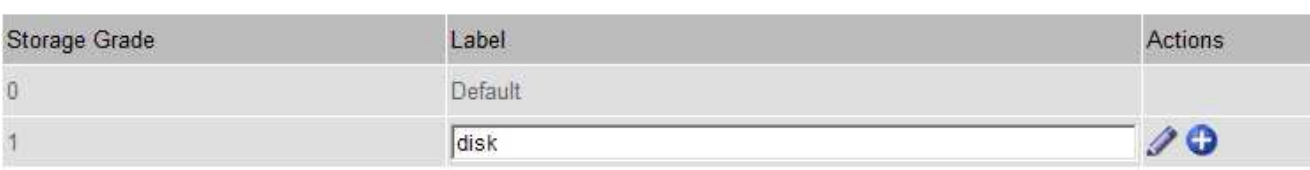

## **Storage Grades**

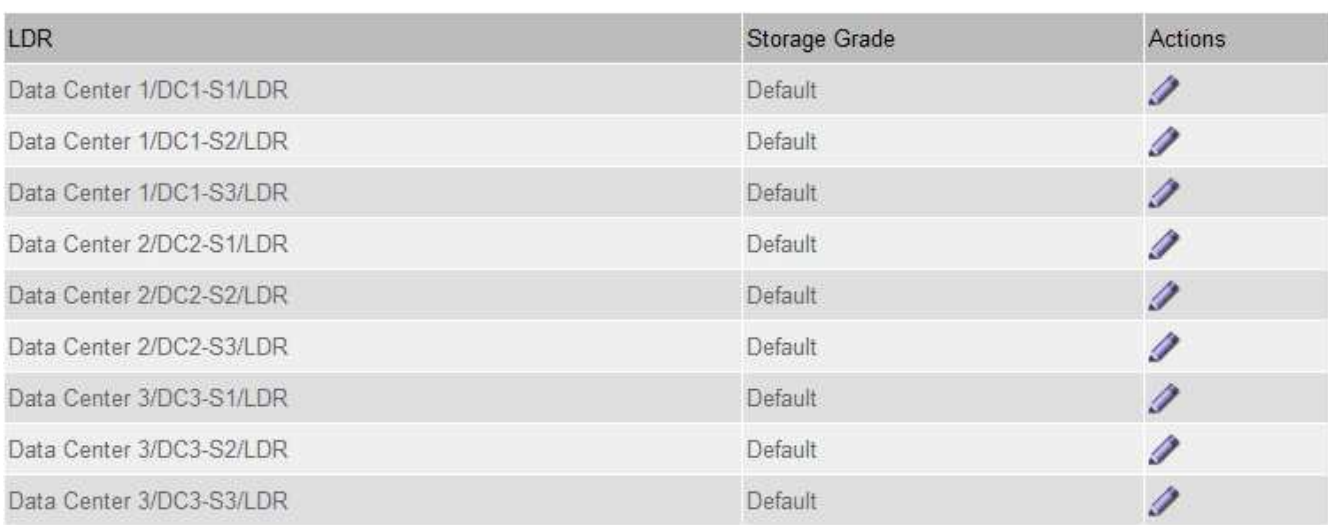

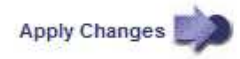

K

к.

a. 既存のストレージグレードを編集するには、 \*編集 \* を選択します ク をクリックし、必要に応じて ラベルを変更します。

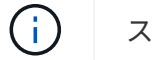

ストレージグレードを削除することはできません。

b. 「 \* 変更を適用する \* 」を選択します。

これで、ストレージグレードをストレージノードに割り当てることができます。

- 3. ストレージノードにストレージグレードを割り当てます。
	- a. 各ストレージノードの LDR サービスで、 \* Edit \* を選択します / をクリックし、リストからストレ ージグレードを選択します。

## **Storage Grades**

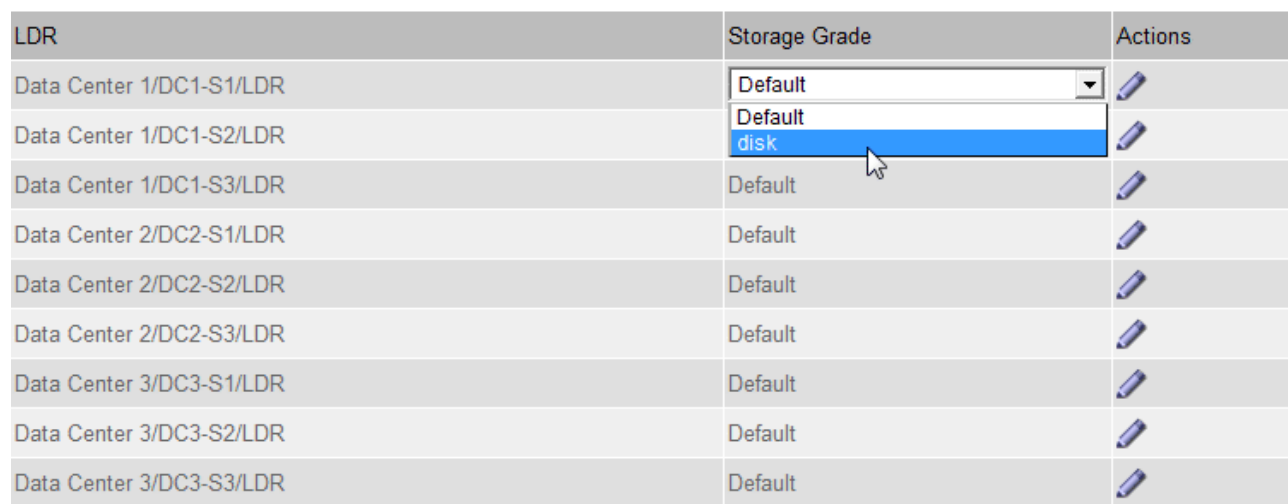

Apply Changes

特定のストレージノードにストレージグレードを割り当てることができるのは 1 回だけで す。障害からリカバリしたストレージノードでは、以前に割り当てられていたストレージ グレードが維持されます。ILM ポリシーをアクティブ化したあとに、この割り当てを変更 しないでください。割り当てが変更されると、新しいストレージグレードに基づいてデー タが格納されます。

- a. 「 \* 変更を適用する \* 」を選択します。
- ストレージプールを設定する
- <span id="page-1236-0"></span>ストレージプールとは

 $\sf (i)$ 

ストレージプールは、ストレージノードまたはアーカイブノードを論理的にグループ化 したものです。ストレージプールの設定で、 StorageGRID システムがオブジェクトデー タを格納する場所と、使用するストレージのタイプを決定します。

ストレージプールには 2 つの属性があります。

- \* ストレージグレード \* :ストレージノードの場合は、バッキングストレージの相対的なパフォーマン ス。
- \* サイト \* :オブジェクトを格納するデータセンター。

ストレージプールは、オブジェクトデータの格納先を決定するために ILM ルールで使用されます。レプリケ ーションのための ILM ルールを設定する際は、ストレージノードまたはアーカイブノードを含むストレージ プールを 1 つ以上選択します。イレイジャーコーディングプロファイルを作成する際は、ストレージノード を含むストレージプールを選択します。

<span id="page-1236-1"></span>ストレージプールの作成に関するガイドラインを次に示します

ストレージプールを設定して使用する場合は、次のガイドラインに従ってください。

×.

すべてのストレージプールのガイドライン

• StorageGRID には、デフォルトのストレージプールとすべてのストレージノードが含まれ、デフォルトサ イト、すべてのサイト、およびデフォルトのストレージグレードであるすべてのストレージノードが使用 されます。新しいデータセンターサイトを追加するたびに、 All Storage Nodes ストレージプールが自動 的に更新されます。

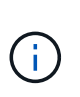

All Storage Nodes ストレージプールまたはすべてのサイトサイトサイトは、拡張に追加す る新しいサイトが自動的に更新されて追加されるため、推奨されません。これは動作では ない可能性があります。All Storage Nodes ストレージプールまたはデフォルトサイトを使 用する前に、レプリケートコピーとイレイジャーコーディングコピーに関するガイドライ ンをよく確認してください。

- ストレージプールの設定は可能なかぎりシンプルにします。必要以上に多くのストレージプールを作成し ないでください。
- できるだけ多くのノードを含むストレージプールを作成します。各ストレージプールには 2 つ以上のノー ドを含める必要があります。ノードが不十分なストレージプールでは、ノードが使用できなくなった場合 に原因 ILM バックログが発生する可能性があります。
- 重複する( 1 つ以上の同じノードを含む)ストレージプールを作成または使用することは避けてくださ い。ストレージプールが重複していると、オブジェクトデータの複数のコピーが同じノードに保存される 可能性があります。

レプリケートコピーに使用するストレージプールのガイドライン

- サイトごとに異なるストレージプールを作成します。次に、ルールごとに配置手順でサイト固有のストレ ージプールを 1 つ以上指定します。各サイトにストレージプールを使用すると、レプリケートされたオブ ジェクトコピーが想定どおりに配置されるようになります(たとえば、サイト障害から保護するために、 各サイトのすべてのオブジェクトのコピーが 1 つずつ)。
- 拡張でサイトを追加する場合は、新しいサイト用の新しいストレージプールを作成します。次に、新しい サイトに格納するオブジェクトを制御するために ILM ルールを更新します。
- 通常は、デフォルトのストレージプール、すべてのストレージノード、またはデフォルトサイトであるす べてのサイトを含むストレージプールを使用しないでください。
- イレイジャーコーディングされたコピーに使用するストレージプールのガイドラインを次に示します
	- イレイジャーコーディングデータ用にアーカイブノードを使用することはできません。
	- ストレージプールに含まれるストレージノードとサイトの数によって、使用できるイレイジャーコーディ ングスキームが決まります。
	- ストレージプールにサイトが 2 つしかない場合、そのストレージプールをイレイジャーコーディングに使 用することはできません。2 つのサイトを含むストレージプールではイレイジャーコーディングスキーム を使用できません。
	- 通常は、デフォルトのストレージプール、すべてのストレージノード、またはデフォルトサイトを含むす べてのサイトのいずれかのイレイジャーコーディングプロファイル内のストレージプールを使用しないで ください。

 $\bigcap$ 

グリッドにサイトが 1 つしかない場合、イレイジャーコーディングプロファイルに「すべ てのストレージノード」ストレージプールまたは「すべてのサイト」デフォルトサイトを 使用することはできません。これにより、 2 つ目のサイトが追加された場合にイレイジャ ーコーディングプロファイルが無効になるのを防ぐことができます。

- 高スループットが必要な場合、サイト間のネットワークレイテンシが 100 ミリ秒を超える状況では、複数 のサイトを含むストレージプールを作成することは推奨されません。レイテンシが上昇すると TCP ネッ トワークのスループットが低下するため、 StorageGRID がオブジェクトフラグメントを作成、配置、読 み出す速度は大幅に低下します。スループットの低下は、オブジェクトの取り込みと読み出しの達成可能 な最大速度に影響する( Strict または Balanced が取り込み動作として選択されている場合)か、 ILM キ ューのバックログが発生する可能性があります( Dual Commit が取り込み動作として選択されている場合 )。
- 可能であれば、選択するイレイジャーコーディングスキームに必要な最小数よりも多くのストレージノー ドをストレージプールに含めてください。たとえば、 6+3 のイレイジャーコーディングスキームを使用す る場合は、 9 個以上のストレージノードが必要です。ただし、サイトごとに少なくとも 1 つのストレージ ノードを追加することを推奨します。
- ストレージノードはサイト間にできるだけ均等に分散します。たとえば、 6+3 のイレイジャーコーディン グスキームをサポートするには、 3 つのサイトにそれぞれ 1 つ以上のストレージノードを含むストレージ プールを設定します。

アーカイブされたコピーに使用するストレージプールのガイドラインを次に示します

- ストレージノードとアーカイブノードの両方を含むストレージプールは作成できません。アーカイブされ たコピーには、アーカイブノードのみを含むストレージプールが必要です。
- アーカイブノードが含まれたストレージプールを使用する場合は、ストレージノードが含まれたストレー ジプール上に、 1 つ以上のレプリケートコピーまたはイレイジャーコーディングコピーを保持する必要も あります。
- グローバルな S3 オブジェクトロック設定が有効になっていて準拠 ILM ルールを作成する場合は、アーカ イブノードが含まれたストレージプールを使用できません。S3 オブジェクトロックを使用してオブジェ クトを管理する手順を参照してください。
- アーカイブノードの Target Type が「 Cloud Tiering Simple Storage Service ( S3 )」の場合、そのアー カイブノードは自身のストレージプールに含まれている必要があります。を参照してください [StorageGRID](#page-899-1) [の管理。](#page-899-1)

### 関連情報

- [レプリケーションとは](#page-1211-0)
- [イレイジャーコーディングとは](#page-1215-0)
- [イレイジャーコーディングスキームとは](#page-1217-0)
- [複数のストレージプールを使用してサイト間レプリケーションを行う](#page-1238-0)

<span id="page-1238-0"></span>複数のストレージプールを使用してサイト間レプリケーションを行う

StorageGRID 環境に複数のサイトが含まれている場合は、各サイトにストレージプール を 1 つずつ作成し、ルールの配置手順に両方のストレージプールを指定することで、サ イト障害から保護できます。たとえば、 2 つのレプリケートコピーを作成する ILM ルー ルを設定して、 2 つのサイトのストレージプールを指定すると、各オブジェクトのコピ ーが各サイトに 1 つずつ配置されます。2 つのコピーを作成するルールを設定して 3 つ

# のストレージプールを指定すると、 2 つのコピーが別々のサイトに格納される際、ス トレージプール間のディスク使用量のバランスを保つようにコピーが分散されます。

次の例は、 ILM ルールによって 2 つのサイトのストレージノードを含む単一のストレージプールにレプリケ ートオブジェクトコピーが配置された場合にどうなるかを示しています。レプリケートコピーがストレージプ ール内の使用可能な任意のノードに配置されるため、一部のオブジェクトのすべてのコピーが 1 つのサイト 内にのみ配置される可能性があります。この例では、システムはオブジェクト AAA の 2 つのコピーをサイト 1 の別々のストレージノードに、オブジェクト CCC の 2 つのコピーをサイト 2 の別々のストレージノードに 格納しています。いずれかのサイトで障害が発生したりアクセスできなくなった場合、保護されるのはオブジ ェクト BBB だけです。

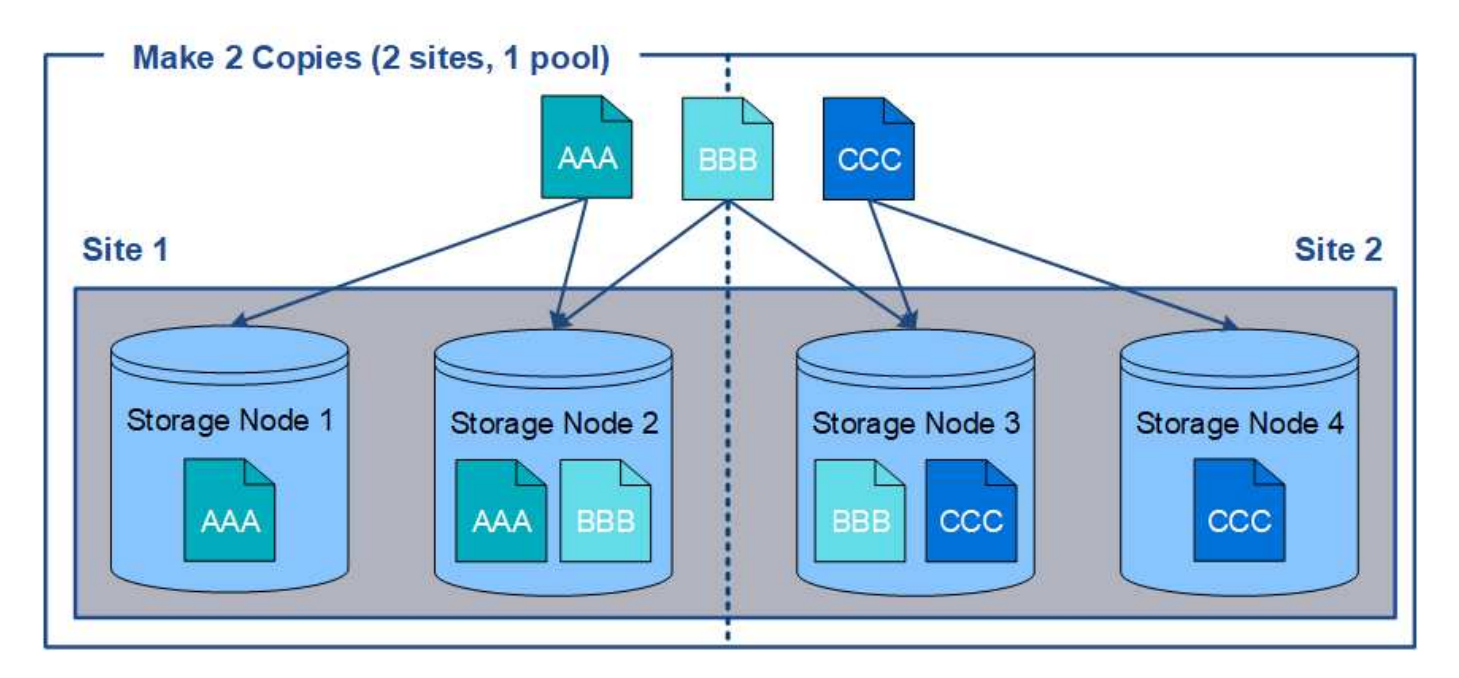

一方、この例は、複数のストレージプールを使用した場合のオブジェクトの格納方法を示しています。この例 の ILM ルールは、各オブジェクトのレプリケートコピーを 2 つ作成して 2 つのストレージプールに分散する ように指定されています。各ストレージプールには一方のサイトのすべてのストレージノードが含まれていま す。各オブジェクトのコピーは各サイトに格納されるため、オブジェクトデータはサイトの障害やサイトへの アクセス障害から保護されます。

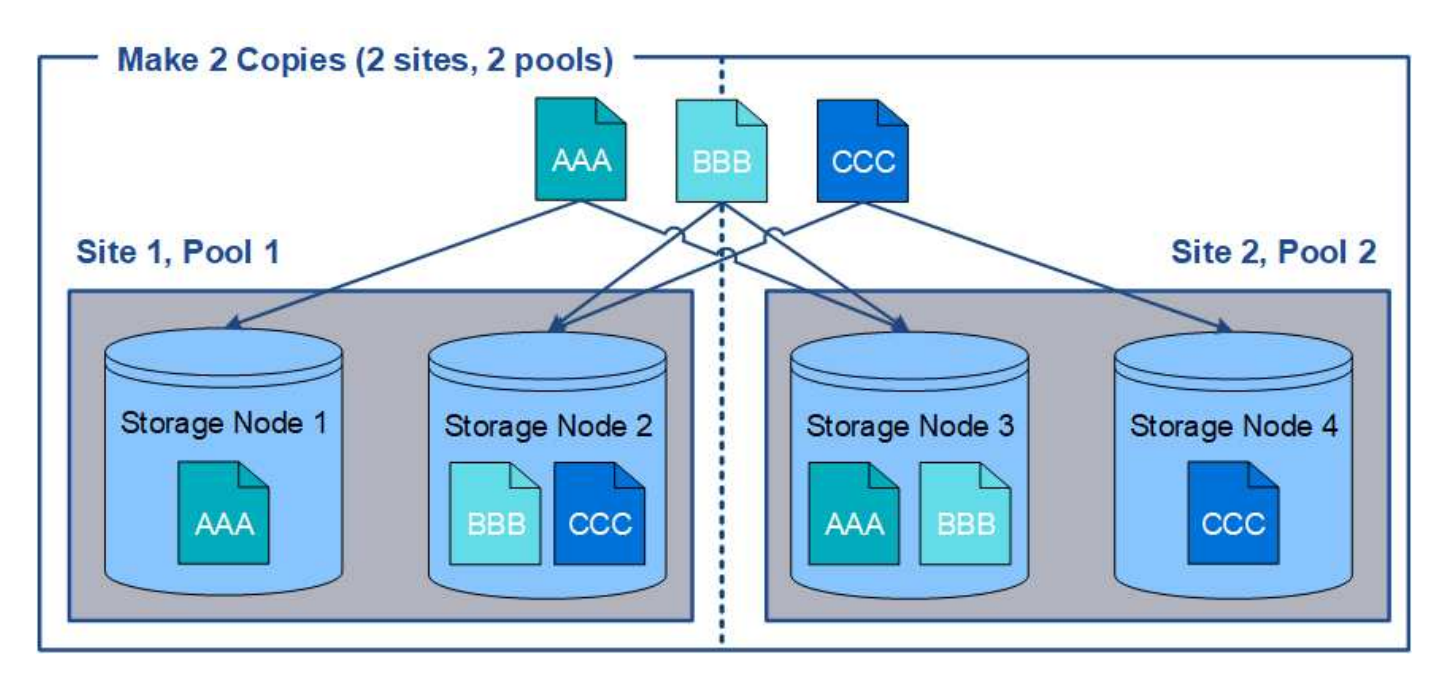

複数のストレージプールを使用する場合は、次の点に注意してください。

- n 個のコピーを作成する場合は、 n 個以上のストレージプールを追加する必要があります。たとえば、 3 つのコピーを作成するようにルールが設定されている場合は、ストレージプールを 3 つ以上指定する必要 があります。
- コピーの数がストレージプールの数と同じ場合は、オブジェクトのコピーが 1 つずつ各ストレージプール に格納されます。
- コピーの数がストレージプールの数より少ない場合、プール間のディスク使用量のバランスを維持し、複 数のコピーが同じストレージプールに格納されないようにコピーが分散されます。
- ストレージプールが重複している(同じストレージノードを含んでいる)場合は、オブジェクトのすべて のコピーが 1 つのサイトにのみ保存される可能性があります。選択したストレージプールに同じストレー ジノードが含まれていないことを確認する必要があります。

一時的な場所としてストレージプールを使用する(廃止)

ストレージプールを 1 つ含むオブジェクトの配置を使用して ILM ルールを作成する場合 は、一時的な場所として使用する 2 つ目のストレージプールを指定するように求められ ます。

一時的な場所は廃止されており、今後のリリースで削除される予定です。ストレージプールは、新しい ILM ルールの一時的な場所として選択しないでください。

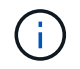

Strict 取り込み動作を選択した場合( Create ILM Rule ウィザードのステップ 3 )、一時的な場 所は無視されます。

関連情報

[取り](#page-1206-0)[込](#page-1206-0)[みのデータ保護オプション](#page-1206-0)

ストレージプールを作成します

ストレージプールを作成することで、 StorageGRID システムがオブジェクトデータを格 納する場所と、使用するストレージのタイプを決定します。各ストレージプールには、 サイトとストレージグレードがそれぞれ 1 つ以上含まれています。

必要なもの

- を使用して Grid Manager にサインインします [サポートされている](#page-899-0) [Web](#page-899-0) [ブラウザ。](#page-899-0)
- 特定のアクセス権限が必要です。
- ストレージプールの作成に関するガイドラインを確認しておく必要があります。

このタスクについて

ストレージプールは、オブジェクトデータの格納場所を決定します。必要なストレージプールの数は、グリッ ド内のサイトの数と、レプリケートコピーまたはイレイジャーコーディングコピーのタイプによって異なりま す。

• レプリケーションおよび単一サイトのイレイジャーコーディングの場合は、サイトごとにストレージプー ルを作成します。たとえば、レプリケートオブジェクトコピーを 3 つのサイトに格納する場合は、ストレ ージプールを 3 つ作成します。

• 3 つ以上のサイトでイレイジャーコーディングする場合は、サイトごとに 1 つのエントリを含むストレー ジプールを 1 つ作成します。たとえば、 3 つのサイトにまたがるオブジェクトをイレイジャーコーディン グする場合は、ストレージプールを 1 つ作成します。プラスアイコンを選択します ♣ アイコン"] をクリ ックして、各サイトのエントリを追加します。

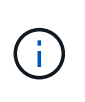

イレイジャーコーディングプロファイルで使用されるストレージプールには、デフォルト の All Sites サイトを含めないでください。代わりに、イレイジャーコーディングデータを 格納するサイトごとにストレージプールにエントリを追加します。を参照してください こ の手順を実行します たとえば、のように指定します。

• ストレージグレードが複数ある場合は、 1 つのサイトに異なるストレージグレードを含むストレージプー ルを作成しないでください。を参照してください [ストレージプールの作成に関する](#page-1236-1)[ガ](#page-1236-1)[イドラインを次に示](#page-1236-1) [します。](#page-1236-1)

手順

1. ILM \* > \* Storage pools \* を選択します

Storage Pools (ストレージプール)ページが表示され、定義済みのすべてのストレージプールがリスト されます。

Storage Pools

**Storage Pools** 

A storage pool is a logical group of Storage Nodes or Archive Nodes and is used in ILM rules to determine where object data is stored.

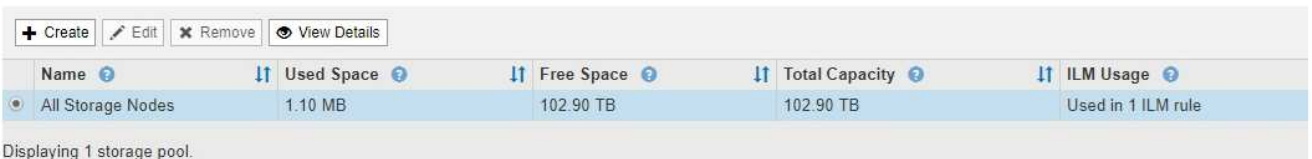

**Cloud Storage Pools** 

You can add Cloud Storage Pools to ILM rules to store objects outside of the StorageGRID system. A Cloud Storage Pool defines how to access the external bucket or container where objects will be stored.

+ Create | / Edit | \* Remove | Clear Error

No Cloud Storage Pools found.

リストには、システムデフォルトのストレージプール、システムデフォルトサイトのすべてのサイトを使 用するすべてのストレージノード、およびデフォルトのストレージグレードであるすべてのストレージノ ードが含まれます。

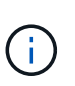

All Storage Nodes ストレージプールは、新しいデータセンターサイトを追加するたびに自 動的に更新されるため、 ILM ルールでこのストレージプールを使用することは推奨されま せん。

2. 新しいストレージプールを作成するには、「 \* 作成」を選択します。

Create Storage Pool (ストレージプールの作成)ダイアログボックスが表示されます。

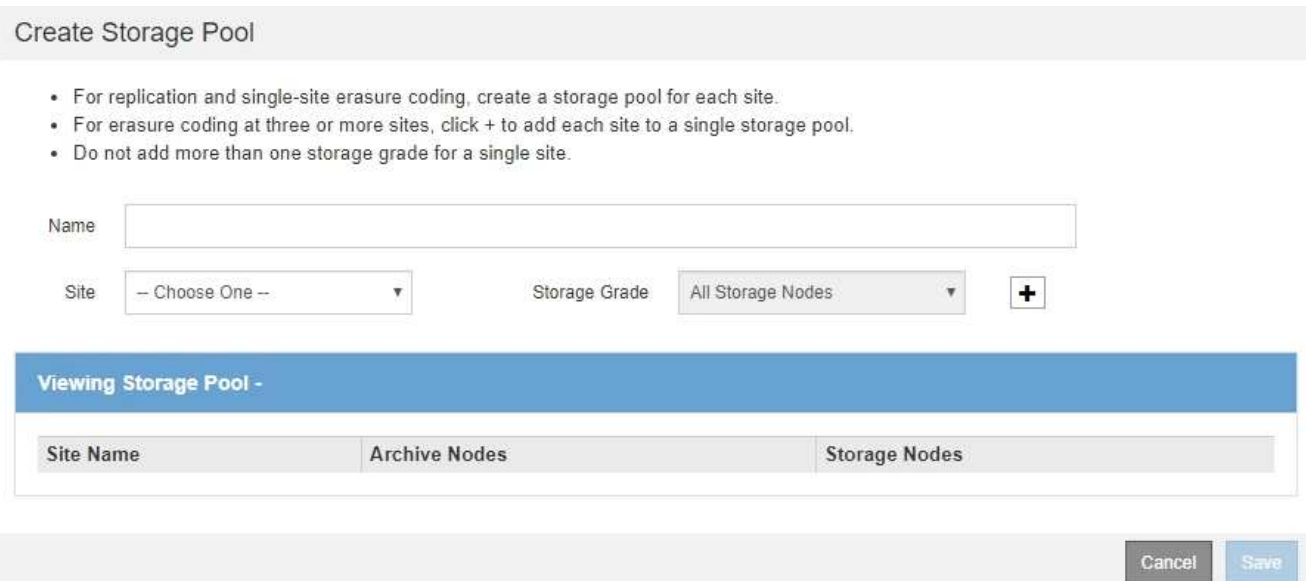

3. ストレージプールの一意の名前を入力します。

イレイジャーコーディングプロファイルと ILM ルールを設定するときに識別しやすい名前を使用してくだ さい。

4. [\*Site \*] ドロップダウン・リストから ' このストレージ・プールのサイトを選択します

サイトを選択すると、表内のストレージノードとアーカイブノードの数が自動的に更新されます。

通常は、どのストレージプールにもデフォルトの「すべてのサイト」サイトを使用しないでください。All Sites ストレージプールを使用する ILM ルールでは、オブジェクトを任意の使用可能なサイトに配置する ことで、オブジェクトの配置をより細かく制御できます。また、 All Sites ストレージプールは、新しいサ イトのストレージノードを即座に使用しますが、これは想定どおりの動作ではない場合があります。

5. ストレージグレード \* ドロップダウンリストから、 ILM ルールでこのストレージプールを使用する場合に 使用するストレージのタイプを選択します。

デフォルトの All Storage Nodes ストレージグレードには、選択したサイトのすべてのストレージノード が含まれます。Default Archive Nodes ストレージグレードには、選択したサイトのすべてのアーカイブノ ードが含まれます。グリッド内のストレージノード用にストレージグレードを追加で作成している場合、 そのグレードもドロップダウンに表示されます。

6. [[entries] ]] マルチサイトイレイジャーコーディングプロファイルでストレージプールを使用する場合は、 を選択します アイコン"] をクリックして、各サイトのエントリをストレージプールに追加します。

#### Create Storage Pool

- · For replication and single-site erasure coding, create a storage pool for each site.
- . For erasure coding at three or more sites, select + to add each site to a single storage pool.
- . Do not select more than one storage grade for a single site.

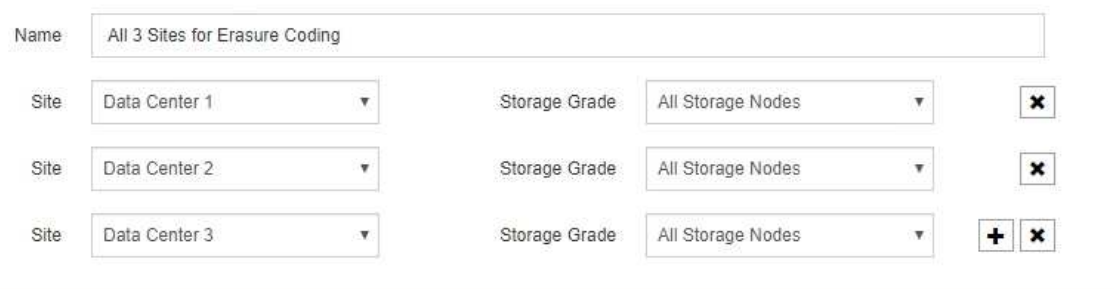

#### Viewing Storage Pool - All 3 Sites for Erasure Coding

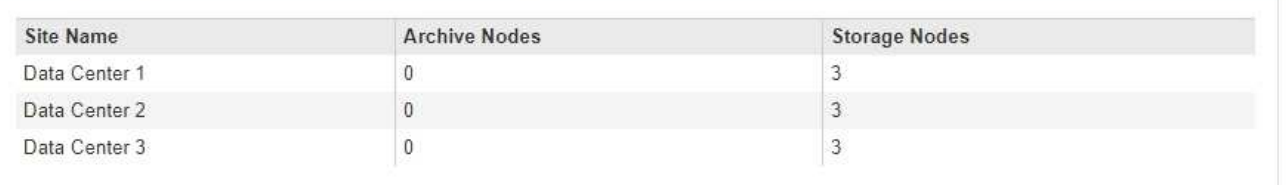

You are creating a multi-site storage pool, which should not be used for replication or single-site erasure coding.

Cancel Save

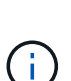

重複するエントリを作成したり、 \* アーカイブノード \* ストレージグレードとストレージノ ードを含むストレージグレードの両方を含むストレージプールを作成したりすることはで きません。

サイトに複数のエントリを追加しても、ストレージグレードが異なる場合は警告が表示さ れます。

エントリを削除するには、を選択します \*。

7. 選択に問題がなければ、 \* 保存 \* を選択します。

新しいストレージプールがリストに追加されます。

ストレージプールの詳細を表示します

ストレージプールの詳細を表示して、ストレージプールの使用場所を確認したり、含ま れているノードやストレージグレードを確認したりできます。

必要なもの

- を使用して Grid Manager にサインインします [サポートされている](#page-899-0) [Web](#page-899-0) [ブラウザ。](#page-899-0)
- 特定のアクセス権限が必要です。

手順

## 1. ILM \* > \* Storage pools \* を選択します

Storage Pools (ストレージプール)ページが表示されます。このページには、定義済みのストレージプ ールがすべて表示されます。

Storage Pools

**Storage Pools** 

A storage pool is a logical group of Storage Nodes or Archive Nodes and is used in ILM rules to determine where object data is stored

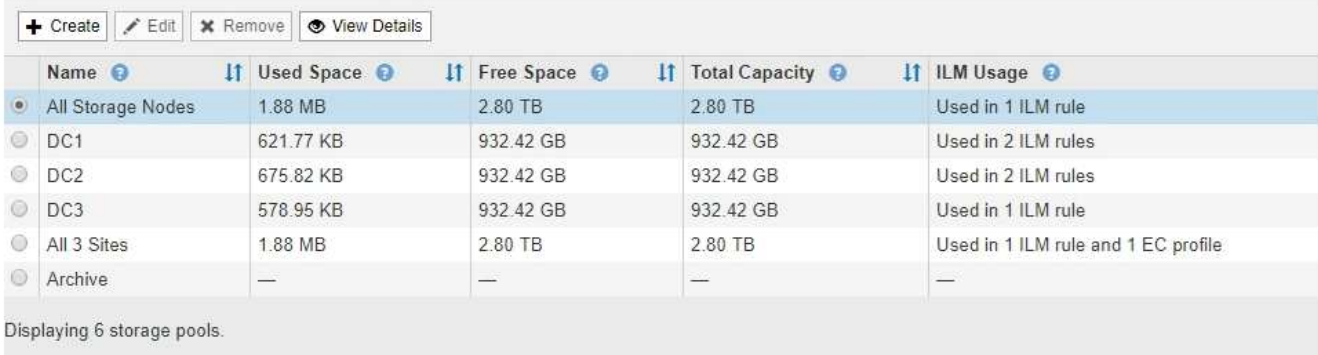

#### **Cloud Storage Pools**

You can add Cloud Storage Pools to ILM rules to store objects outside of the StorageGRID system. A Cloud Storage Pool defines how to access the external bucket or container where objects will be stored.

Foreate | <a>Edit | x Remove | Clear Error

No Cloud Storage Pools found.

この表には、ストレージノードを含む各ストレージプールに関する次の情報が含まれています。

- \* Name \* :ストレージプールの一意の表示名。
- \* Used Space \* :ストレージプールにオブジェクトを格納するために現在使用されているスペースの 量。
- \* Free Space \* :ストレージプールにオブジェクトを格納するために使用可能な残りのスペース。
- \* Total Capacity \* :ストレージプールのサイズ。ストレージプール内のすべてのノードのオブジェク トデータに使用可能なスペースの合計に相当します。
- \* ILM Usage \* :ストレージプールの現在の使用状況。ストレージプールは、使用されていない場合 や、 1 つ以上の ILM ルール、イレイジャーコーディングプロファイル、またはその両方で使用されて いる場合があります。

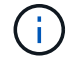

使用中のストレージプールは削除できません。

2. 特定のストレージプールの詳細を表示するには、そのラジオボタンを選択し、「 \* 詳細を表示 \* 」を選択 します。

Storage Pool Details モーダルが表示されます。

3. 「 Nodes included \* 」タブを表示して、ストレージプールに含まれるストレージノードまたはアーカイブ ノードについて確認します。

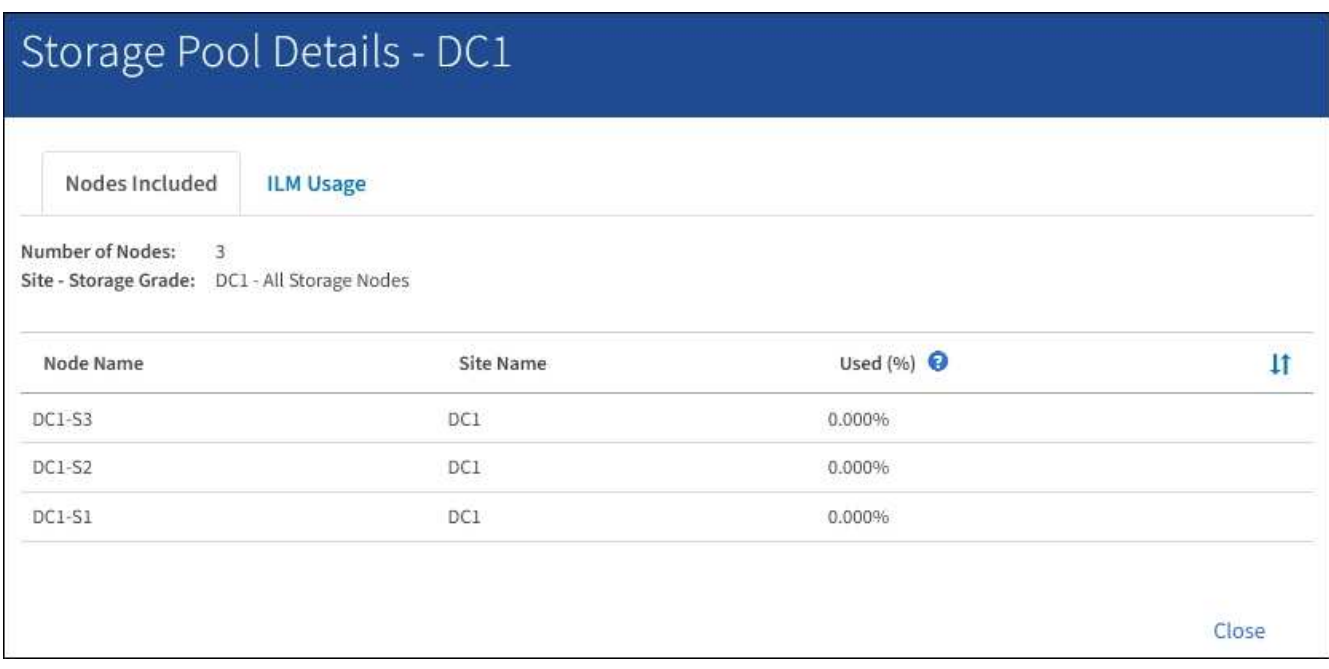

この表には、ノードごとに次の情報が記載されています。

- ノード名
- サイト名
- 使用済み( % ):ストレージノードの場合、オブジェクトデータに使用されている合計使用可能スペ ースの割合。この値にはオブジェクトメタデータは含まれません。

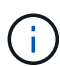

各ストレージノードの Storage Used - Object Data チャートにも同じ使用済み( % ) 値が表示されます( \* nodes \* > \* *Storage Node*\* > \* Storage \* を選択)。

4. 「 \* ILM Usage \* 」タブを選択して、ストレージプールが現在 ILM ルールやイレイジャーコーディングプ ロファイルで使用されているかどうかを確認します。

この例では、 DC1 ストレージプールは、アクティブな ILM ポリシーに含まれる 2 つのルールとアクティ ブなポリシーに含まれない 1 つのルールという 3 つの ILM ルールで使用されます。

Nodes Included

ILM Rules Using the Storage Pool

The following ILM rules in the active ILM policy (Example ILM policy) use this storage pool.

- + 3 copies for Account01
- 2 copies for smaller objects

1 ILM rule that is not in the active ILM policy uses this storage pool.

ILM Usage

If you want to remove this storage pool, you must delete or edit every rule where it is used. Go to the ILM Rules page  $G$ .

#### EC Profiles Using the Storage Pool

No Erasure Coding profiles use this storage pool.

Clos

 $\left(\begin{smallmatrix}1\\1\end{smallmatrix}\right)$ 

ILM ルールで使用されているストレージプールは削除できません。

この例では、 All 3 Sites ストレージプールがイレイジャーコーディングプロファイルで使用されていま す。そのイレイジャーコーディングプロファイルは、アクティブな ILM ポリシー内の 1 つの ILM ルール によって使用されます。

Storage Pool Details - All 3 Sites

ILM Usage Nodes Included

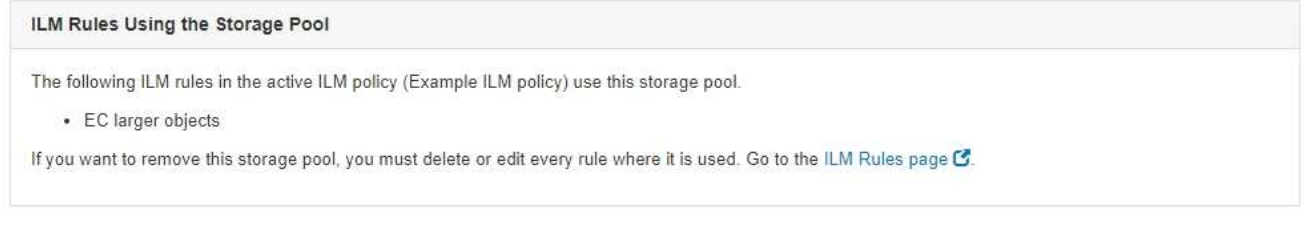

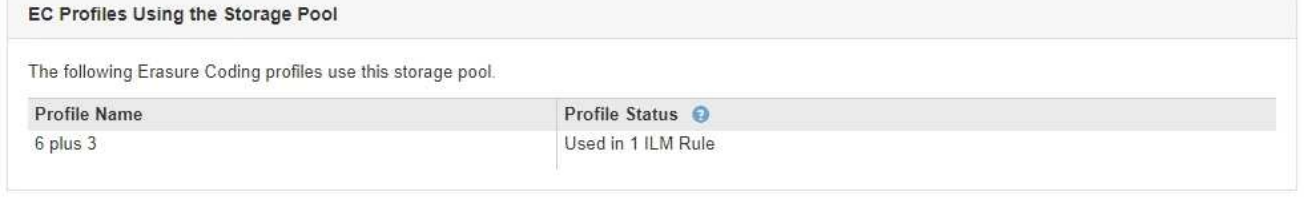

Close

- イレイジャーコーディングプロファイルで使用されているストレージプールは削除できま せん。
- 5. 必要に応じて、 \* ILM Rules ページ \* に移動し、ストレージプールを使用するルールの確認と管理を行い ます。

ILM ルールの操作手順を参照してください。

6. ストレージプールの詳細の表示が完了したら、「 \* 閉じる \* 」を選択します。

## 関連情報

[ILM](#page-1331-0) [ルールおよび](#page-1331-0) [ILM](#page-1331-0) [ポリシーの](#page-1331-0)[操](#page-1331-0)[作](#page-1331-0)

ストレージプールを編集します

ストレージプールを編集して、名前を変更したり、サイトやストレージグレードを更新 したりできます。

必要なもの

- を使用して Grid Manager にサインインします [サポートされている](#page-899-0) [Web](#page-899-0) [ブラウザ。](#page-899-0)
- 特定のアクセス権限が必要です。
- ストレージプールの作成に関するガイドラインを確認しておく必要があります。
- アクティブな ILM ポリシーのルールで使用されているストレージプールを編集する場合は、変更がオブジ ェクトデータの配置にどのように影響するかを検討しておく必要があります。

このタスクについて

アクティブな ILM ポリシーで使用されているストレージプールに新しいストレージグレードを追加する場合 は、新しいストレージグレードのストレージノードが自動的には使用されないことに注意してくださ い。StorageGRID で新しいストレージグレードを強制的に使用するには、編集したストレージプールを保存 したあとに新しい ILM ポリシーをアクティブ化する必要があります。

手順

1. ILM \* > \* Storage pools \* を選択します

Storage Pools (ストレージプール)ページが表示されます。

2. 編集するストレージプールのラジオボタンを選択します。

All Storage Nodes ストレージプールは編集できません。

- 3. 「 \* 編集 \* 」を選択します。
- 4. 必要に応じて、ストレージプール名を変更します。
- 5. 必要に応じて、他のサイトとストレージグレードを選択します。

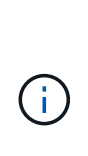

ストレージプール原因 がイレイジャーコーディングプロファイルで使用されている場合 や、イレイジャーコーディングスキームを無効に変更する場合、サイトまたはストレージ グレードを変更することはできません。たとえば、イレイジャーコーディングプロファイ ルで使用されているストレージプールに、サイトが1つしかないストレージグレードが含ま れている場合、2つのサイトでストレージグレードを使用することはできません。これは、 変更を行うとイレイジャーコーディングスキームが無効になるためです。

6. [ 保存( Save ) ] を選択します。

完了後

アクティブな ILM ポリシーで使用されているストレージプールに新しいストレージグレードを追加した場 合は、新しい ILM ポリシーをアクティブ化して StorageGRID に新しいストレージグレードを強制的に使用さ せます。たとえば、既存の ILM ポリシーのクローンを作成し、そのクローンをアクティブ化します。

ストレージプールを削除します

使用されていないストレージプールは削除できます。

必要なもの

- を使用して Grid Manager にサインインします [サポートされている](#page-899-0) [Web](#page-899-0) [ブラウザ。](#page-899-0)
- 特定のアクセス権限が必要です。

手順

1. ILM \* > \* Storage pools \* を選択します

Storage Pools (ストレージプール)ページが表示されます。

2. テーブルの ILM Usage 列を参照して、ストレージプールを削除できるかどうかを確認します。

ストレージプールが ILM ルールまたはイレイジャーコーディングプロファイルで使用されている場合、ス トレージプールを削除することはできません。必要に応じて、 \* View Details \* > \* ILM Usage \* の順に選 択して、ストレージプールの使用場所を決定します。

- 3. 削除するストレージプールが使用されていない場合は、ラジオボタンを選択します。
- 4. 「 \* 削除」を選択します。
- 5. 「 \* OK 」を選択します。

クラウドストレージプールを使用

<span id="page-1248-0"></span>クラウドストレージプールとは

クラウドストレージプールでは、 ILM を使用して StorageGRID システムの外部にオブ ジェクトデータを移動できます。たとえば、 Amazon S3 Glacier 、 S3 Glacier Deep Archive 、 Microsoft Azure Blob Storage のアーカイブアクセス階層など、アクセス頻度 の低いオブジェクトを低コストのクラウドストレージに移動できます。または、 StorageGRID オブジェクトのクラウドバックアップを保持して、ディザスタリカバリを 強化することもできます。

ILM から見た場合、クラウドストレージプールはストレージプールに似ています。どちらの場所にオブジェク トを格納する場合も、 ILM ルールの配置手順の作成時にプールを選択します。ただし、ストレージプールは StorageGRID システム内のストレージノードまたはアーカイブノードで構成されますが、クラウドストレー ジプールは外部のバケット (S3) またはコンテナ (Azure BLOB ストレージ) で構成されます。

次の表に、ストレージプールとクラウドストレージプールの比較と、類似点と相違点を示します。

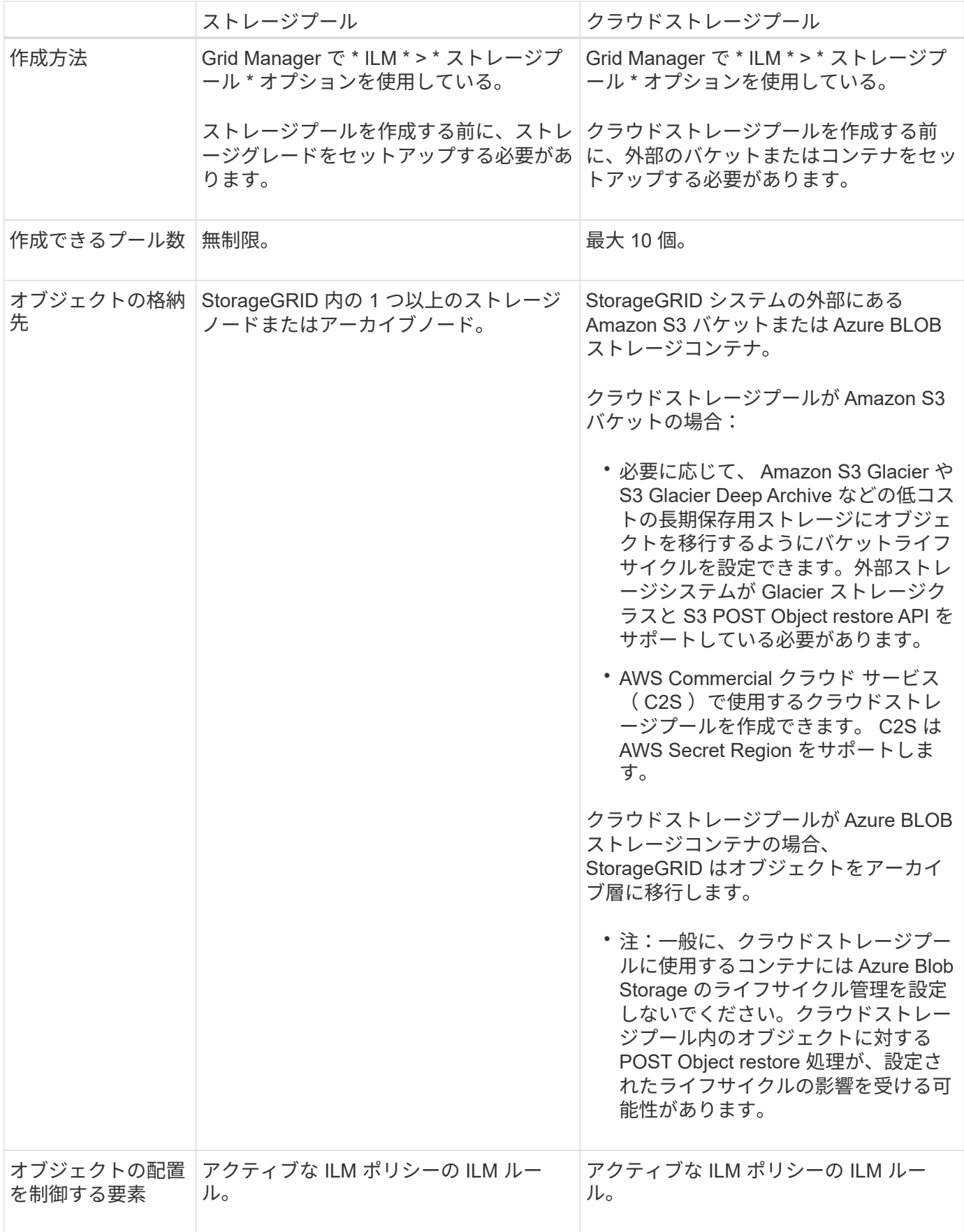

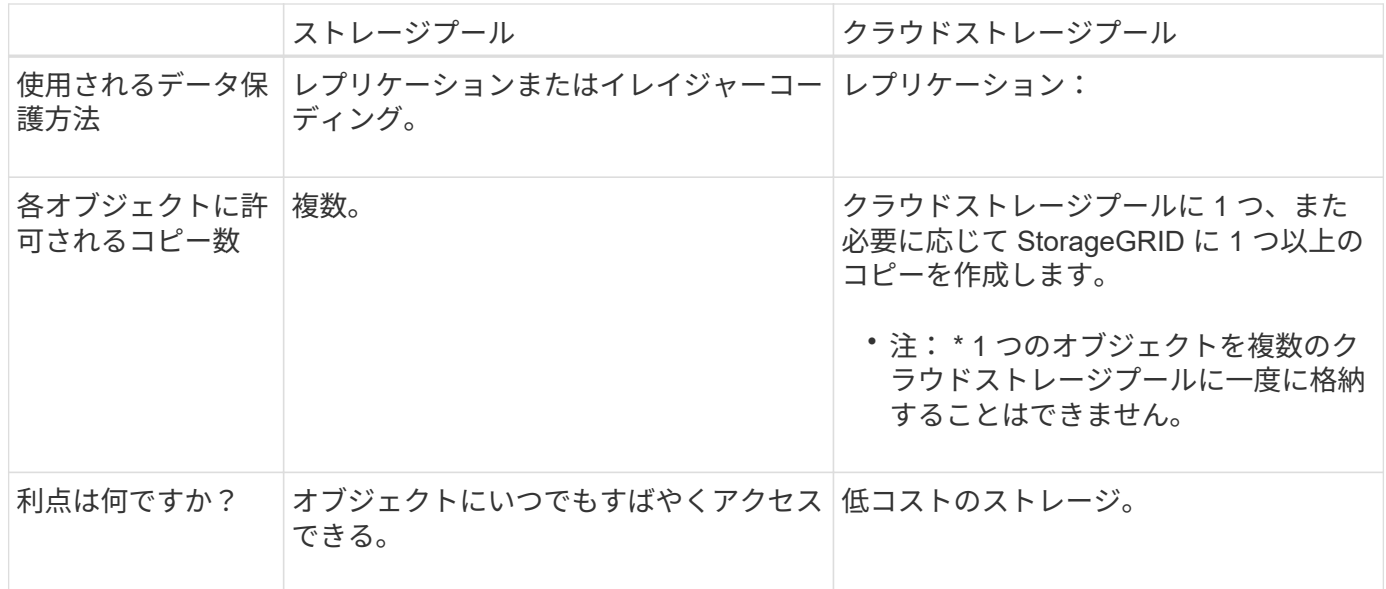

クラウドストレージプールオブジェクトのライフサイクル

クラウドストレージプールを実装する前に、クラウドストレージプールのタイプごとに 格納されているオブジェクトのライフサイクルを確認してください。

- [S3](#page-1250-0) [:クラウドストレージプールオブジェクトのライフサイクル](#page-1250-0)
- [Azure](#page-1252-0) [:クラウドストレージプールオブジェクトのライフサイクル](#page-1252-0)

<span id="page-1250-0"></span>**S3** :クラウドストレージプールオブジェクトのライフサイクル

次の図は、 S3 クラウドストレージプールに格納されているオブジェクトのライフサイクルステージを示して います。

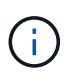

この図と説明にある「 Glacier 」は、 Glacier ストレージクラスと Glacier Deep Archive ストレ ージクラスの両方を意味します。ただし例外が 1 つあり、 Glacier Deep Archive ストレージク ラスでは Expedited リストア階層はサポートされず、Bulk または Standard のみがサポートさ れます。

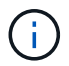

Google Cloud Platform ( GCP )では、 POST Restore 処理を実行しなくても、長期保存から のオブジェクトの読み出しがサポートされます。

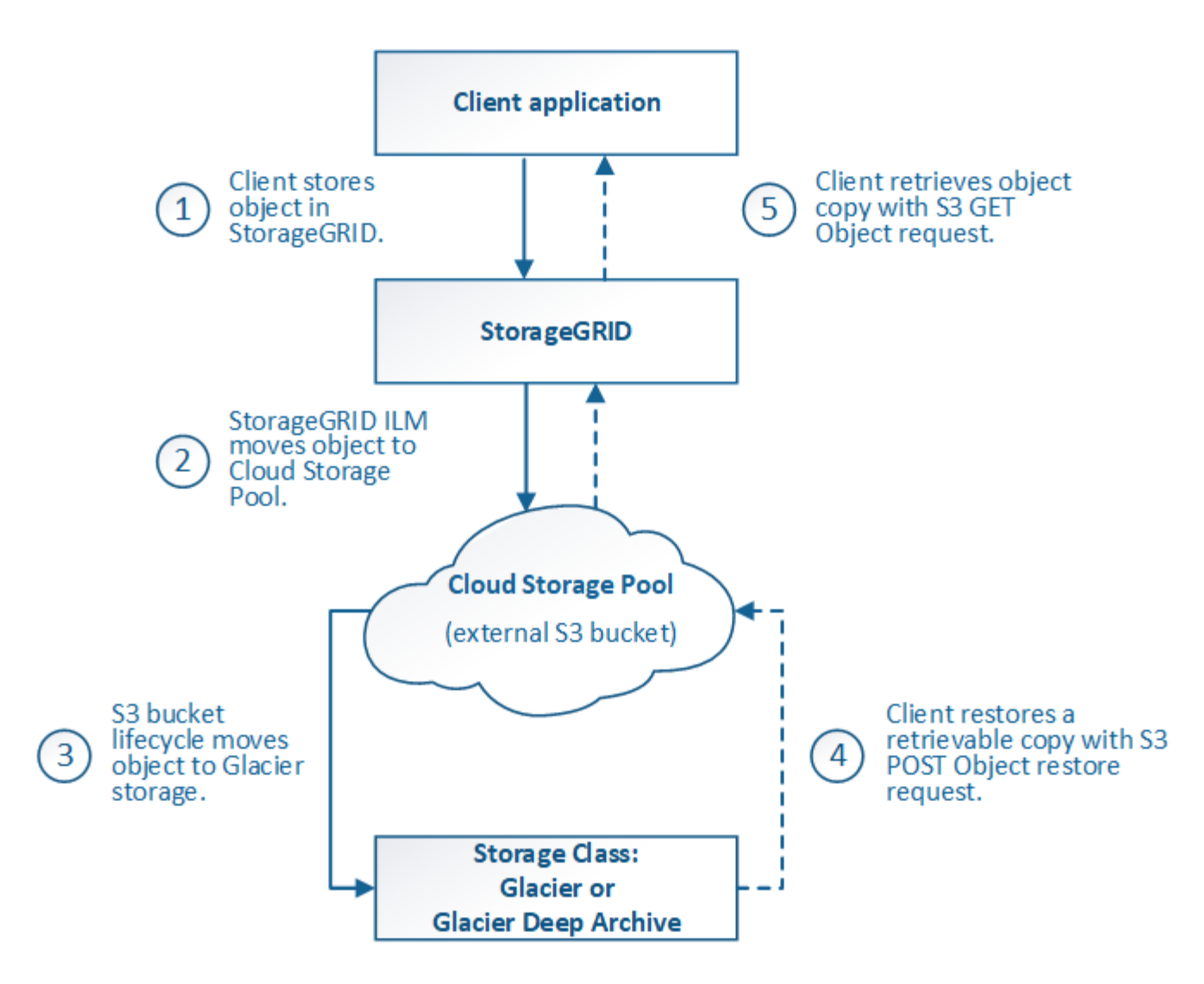

1. \* StorageGRID \* に格納されているオブジェクト

ライフサイクルを開始するために、クライアントアプリケーションがオブジェクトを StorageGRID に格 納します。

- 2. \* オブジェクトを S3 クラウドストレージプールに移動 \*
	- S3 クラウドストレージプールを配置場所として使用する ILM ルールにオブジェクトが一致した場 合、 StorageGRID はクラウドストレージプールで指定された外部の S3 バケットにオブジェクトを移 動します。
	- オブジェクトが S3 クラウドストレージプールに移動されると、クライアントアプリケーションは、 オブジェクトが Glacier ストレージに移行されていないかぎり、 StorageGRID から S3 GET Object 要 求を使用してオブジェクトを読み出すことができます。
- 3. \* オブジェクトを Glacier に移行(読み出し不可の状態) \*
	- 必要に応じて、オブジェクトを Glacier ストレージに移行できます。たとえば外部の S3 バケットが、 ライフサイクル設定を使用してオブジェクトを即座または数日後に Glacier ストレージに移行できま す。

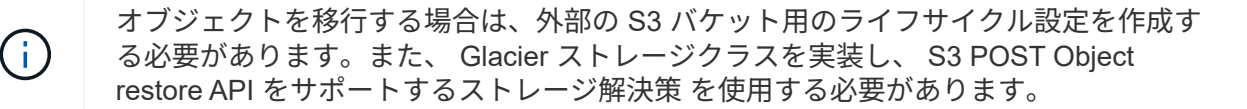

Swift クライアントによって取り込まれたオブジェクトには、クラウドストレージプールを 使用しないでください。Swift では POST Object restore 要求がサポートされないため、 StorageGRID は S3 Glacier ストレージに移行された Swift オブジェクトを読み出せませ ん。これらのオブジェクトを読み出す Swift GET object 要求は失敗します( 403 Forbidden )。

- 移行中、クライアントアプリケーションは S3 HEAD Object 要求を使用してオブジェクトのステータ スを監視できます。
- 4. \* Glacier ストレージからオブジェクトをリストア \*

オブジェクトが Glacier ストレージに移行されている場合、クライアントアプリケーションは S3 POST Object restore 要求を問題 で実行して、読み出し可能なコピーを S3 クラウドストレージプールにリスト アできます。要求では、クラウドストレージプールでコピーを利用できる日数と、リストア処理に使用す るデータアクセス階層( Expedited 、 Standard 、 Bulk )を指定します。読み出し可能なコピーの有効期 限に達すると、コピーは自動的に読み出し不可能な状態に戻ります。

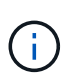

 $(i)$ 

StorageGRID 内のストレージノードにもオブジェクトのコピーが存在する場合、 POST Object restore 要求を実行して Glacier からオブジェクトをリストアする必要はありませ ん。GET Object 要求を使用してローカルコピーを直接読み出すことができます。

5. \* オブジェクトが取得されました \*

オブジェクトがリストアされると、クライアントアプリケーションは GET Object 要求を問題 で実行し て、リストアされたオブジェクトを読み出すことができます。

<span id="page-1252-0"></span>**Azure** :クラウドストレージプールオブジェクトのライフサイクル

次の図は、 Azure クラウドストレージプールに格納されているオブジェクトのライフサイクルステージを示 しています。

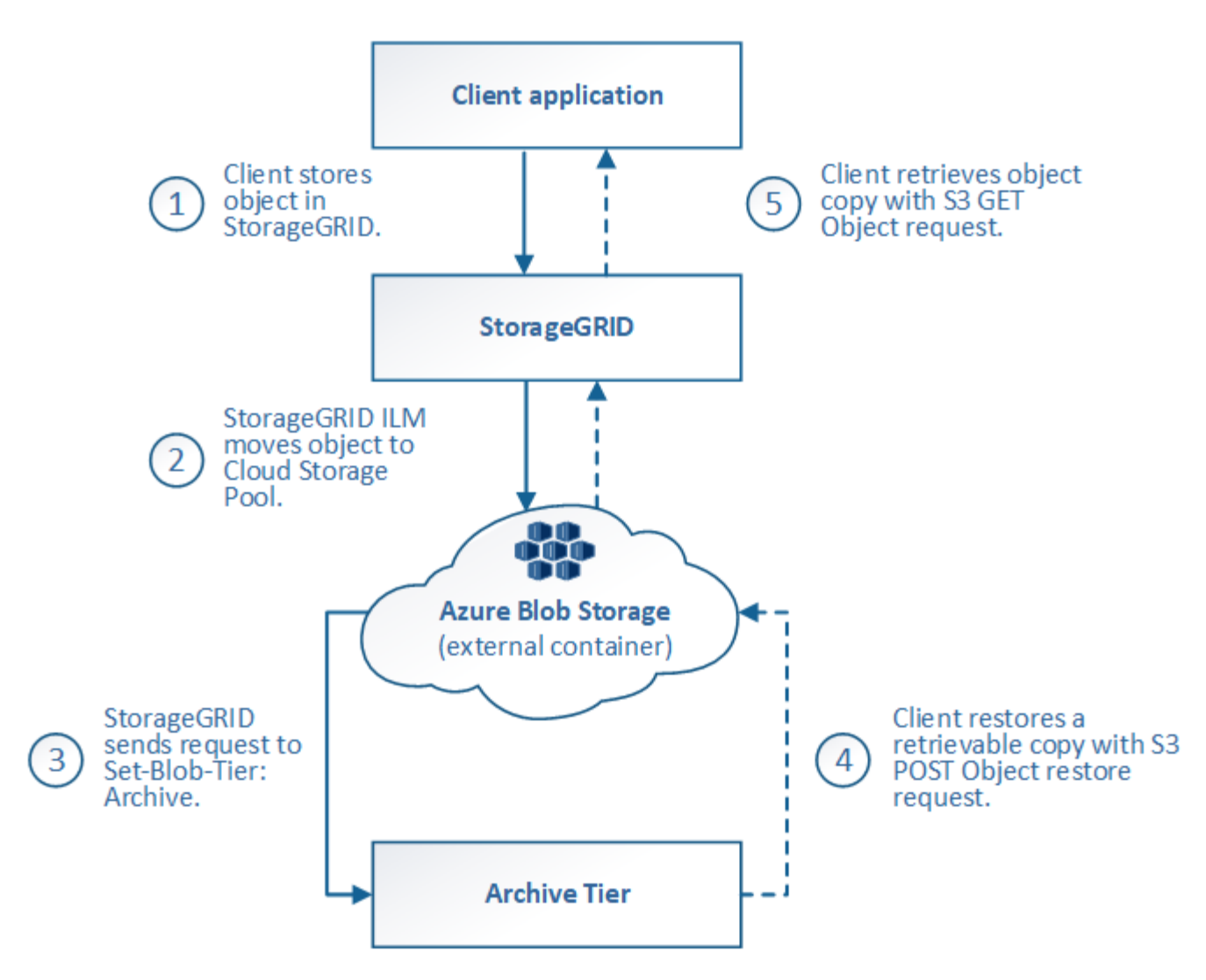

1. \* StorageGRID \* に格納されているオブジェクト

ライフサイクルを開始するために、クライアントアプリケーションがオブジェクトを StorageGRID に格 納します。

2. \* オブジェクトを Azure クラウドストレージプールに移動 \*

Azure クラウドストレージプールを配置場所として使用する ILM ルールにオブジェクトが一致した場合、 StorageGRID はクラウドストレージプールで指定された外部の Azure BLOB ストレージコンテナにオブジ ェクトを移動します

G)

Swift クライアントによって取り込まれたオブジェクトには、クラウドストレージプールを 使用しないでください。Swift では POST Object restore 要求がサポートされないため、 StorageGRID は Azure BLOB ストレージのアーカイブ層に移行された Swift オブジェクト を読み出せません。これらのオブジェクトを読み出す Swift GET object 要求は失敗します ( 403 Forbidden )。

3. \* オブジェクトをアーカイブ層に移行(読み出し不可の状態) \*

オブジェクトを Azure クラウドストレージプールに移動すると、 StorageGRID は自動的にオブジェクト を Azure BLOB ストレージのアーカイブ層に移行します。

4. \* アーカイブ層からオブジェクトを復元 \*

オブジェクトがアーカイブ層に移行されている場合、クライアントアプリケーションは S3 POST Object restore 要求を問題 で実行して、読み出し可能なコピーを Azure クラウドストレージプールにリストアで きます。

POST Object Restore を受け取った StorageGRID は、オブジェクトを一時的に Azure BLOB ストレージ のクール層に移行します。POST Object restore 要求の有効期限に達すると、 StorageGRID はオブジェク トをアーカイブ層に戻します。

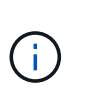

StorageGRID 内のストレージノードにもオブジェクトのコピーが存在する場合、 POST Object restore 要求を実行してアーカイブアクセス階層からオブジェクトをリストアする必 要はありません。GET Object 要求を使用してローカルコピーを直接読み出すことができま す。

5. \* オブジェクトが取得されました \*

オブジェクトが Azure クラウドストレージプールにリストアされると、クライアントアプリケーション は、リストアされたオブジェクトを読み出すための GET Object 要求を問題 に送信できます。

## 関連情報

[S3](#page-1510-0) [を使用する](#page-1510-0)

クラウドストレージプールを使用する状況

クラウドストレージプールは、いくつかのユースケースで大きなメリットをもたらしま す。

外部の場所にある **StorageGRID** データのバックアップ

クラウドストレージプールを使用して、 StorageGRID オブジェクトを外部の場所にバックアップできます。

StorageGRID 内のコピーにアクセスできない場合は、クラウドストレージプール内のオブジェクトデータを 使用してクライアント要求を処理できます。ただし、クラウドストレージプール内のバックアップオブジェク トコピーにアクセスするには、問題 S3 POST Object restore 要求が必要になる場合があります。

クラウドストレージプール内のオブジェクトデータは、ストレージボリュームまたはストレージノードの障害 が原因で失われたデータを StorageGRID からリカバリする場合にも使用できます。オブジェクトのコピーが クラウドストレージプールにしか残っていない場合、 StorageGRID はオブジェクトを一時的にリストアし て、リカバリされたストレージノードに新しいコピーを作成します。

バックアップ解決策 を実装するには

- 1. 単一のクラウドストレージプールを作成する。
- 2. ストレージノードにオブジェクトコピーを(レプリケートコピーまたはイレイジャーコーディングコピー として)同時に格納し、クラウドストレージプールにオブジェクトコピーを 1 つ格納する ILM ルールを設 定します。
- 3. ルールを ILM ポリシーに追加します。次に、ポリシーをシミュレートしてアクティブ化します。

**StorageGRID** から外部の場所へのデータの階層化

クラウドストレージプールを使用して、 StorageGRID システムの外部にオブジェクトを格納できます。たと えば、保持する必要のあるオブジェクトが多数あり、それらのオブジェクトにアクセスすることはほとんどあ りません。クラウドストレージプールを使用してオブジェクトを低コストのストレージに階層化し、 StorageGRID のスペースを解放できます。

階層化解決策 を実装するには:

- 1. 単一のクラウドストレージプールを作成する。
- 2. 使用頻度の低いオブジェクトをストレージノードからクラウドストレージプールに移動する ILM ルールを 設定します。
- 3. ルールを ILM ポリシーに追加します。次に、ポリシーをシミュレートしてアクティブ化します。

複数のクラウドエンドポイントを維持する

複数のクラウドにオブジェクトデータを階層化またはバックアップする場合は、複数のクラウドストレージプ ールを設定できます。ILM ルールのフィルタを使用して、各クラウドストレージプールに格納するオブジェク トを指定できます。たとえば、一部のテナントやバケットのオブジェクトを Amazon S3 Glacier に格納し、 その他のテナントやバケットのオブジェクトを Azure BLOB ストレージに格納することができます。また は、 Amazon S3 Glacier と Azure BLOB ストレージ間でデータを移動することもできます。複数のクラウド ストレージプールを使用する場合、オブジェクトを格納できるクラウドストレージプールは一度に 1 つだけ であることに注意してください。

複数のクラウドエンドポイントを実装するには、次

- 1. 最大 10 個のクラウドストレージプールを作成できます。
- 2. 適切なタイミングで適切なオブジェクトデータを各クラウドストレージプールに格納する ILM ルールを設 定します。たとえば、バケット A のオブジェクトをクラウドストレージプール A に格納し、バケット B のオブジェクトをクラウドストレージプール B に格納しますまたは、オブジェクトを Cloud Storage Pool A に一定期間保存してから、クラウドストレージプール B に移動します
- 3. ルールを ILM ポリシーに追加します。次に、ポリシーをシミュレートしてアクティブ化します。

クラウドストレージプールに関する考慮事項

クラウドストレージプールを使用して StorageGRID システムからオブジェクトを移動す る場合は、クラウドストレージプールの設定と使用に関する考慮事項を確認しておく必 要があります。

一般的な考慮事項

- 一般に、 Amazon S3 Glacier や Azure BLOB ストレージなどのクラウドアーカイブストレージにはオブジ ェクトデータを低コストで格納することができます。ただし、クラウドアーカイブストレージからデータ を読み出すコストは比較的高くなります。全体的なコストを最小限に抑えるには、クラウドストレージプ ール内のオブジェクトにアクセスするタイミングと頻度を考慮する必要があります。クラウドストレージ プールの使用は、アクセス頻度の低いコンテンツにのみ推奨されます。
- Swift クライアントによって取り込まれたオブジェクトには、クラウドストレージプールを使用しないで ください。Swift では POST Object restore 要求がサポートされないため、 StorageGRID は S3 Glacier ス トレージや Azure BLOB ストレージのアーカイブ層に移行された Swift オブジェクトを読み出せません。 これらのオブジェクトを読み出す Swift GET object 要求は失敗します( 403 Forbidden )。

• クラウドストレージプールターゲットからオブジェクトを読み出すレイテンシが増加しているため、 FabricPool でクラウドストレージプールを使用することはサポートされていません。

クラウドストレージプールの作成に必要な情報

クラウドストレージプールを作成する前に、クラウドストレージプールに使用する外部の S3 バケットまたは Azure BLOB ストレージコンテナを作成する必要があります。その後、 StorageGRID でクラウドストレージ プールを作成する際に、次の情報を指定する必要があります。

- プロバイダタイプ: Amazon S3 または Azure BLOB ストレージ。
- Amazon S3 を選択した場合は、クラウドストレージプールが AWS Secret Region ( \* CAP ( C2S Access Portal ) \* )で使用するかどうかを示します。
- バケットまたはコンテナの正確な名前。
- バケットまたはコンテナへのアクセスに必要なサービスエンドポイント。
- バケットまたはコンテナへのアクセスに必要な認証。
	- \* S3 \* :必要に応じて、アクセスキー ID とシークレットアクセスキー。
	- \*C2S \* : CAP サーバから一時的なクレデンシャルを取得するための完全な URL 。サーバ CA 証明 書、クライアント証明書、クライアント証明書の秘密鍵、および秘密鍵が暗号化されている場合は復 号化するためのパスフレーズ。
	- \*Azure BLOB ストレージ \* :アカウント名とアカウントキー。これらのクレデンシャルにはコンテナ に対する完全な権限が必要です。
- 必要に応じて、バケットまたはコンテナへの TLS 接続を検証するカスタム CA 証明書を指定します。

クラウドストレージプールに使用するポートに関する考慮事項

指定したクラウドストレージプールとの間でオブジェクトを ILM ルールによって移動できるようにするに は、システムのストレージノードが含まれるネットワークを設定する必要があります。次のポートがクラウド ストレージプールと通信できることを確認してください。

デフォルトでは、クラウドストレージプールは次のポートを使用します。

- **80** :エンドポイント URI が http で始まる場合
- **442** : https で始まるエンドポイント URI の場合

クラウドストレージプールを作成または編集するときに、別のポートを指定できます。

非透過型プロキシサーバを使用する場合は、も使用する必要があります [ストレージプロキシを](#page-1037-0)[設](#page-1037-0)[定する](#page-1037-0) イン ターネット上のエンドポイントなどの外部エンドポイントへのメッセージの送信を許可します。

コストに関する考慮事項

クラウドストレージプールを使用してクラウド内のストレージにアクセスするには、クラウドへのネットワー ク接続が必要です。クラウドストレージプールを使用して StorageGRID とクラウドの間で移動するデータ量 の予測に基づいて、クラウドへのアクセスに使用するネットワークインフラのコストを考慮し、適切にプロビ ジョニングする必要があります。

StorageGRID が外部のクラウドストレージプールエンドポイントに接続すると、さまざまな要求を実行して 接続を監視し、必要な処理を確実に実行できるようにします。これらの要求には追加コストが伴いますが、ク ラウドストレージプールの監視にかかるコストは、 S3 または Azure にオブジェクトを格納する場合の全体 的なコストのごくわずかです。

外部クラウドストレージプールのエンドポイントから StorageGRID にオブジェクトを戻す必要がある場合、 より大きなコストが発生する可能性があります。次のいずれかの場合、オブジェクトが StorageGRID に戻る ことがあります。

- オブジェクトの唯一のコピーがクラウドストレージプールにあり、オブジェクトを StorageGRID に格納 することにした場合。その場合は、 ILM ルールとポリシーを再設定するだけです。ILM 評価が実行される と、 StorageGRID はクラウドストレージプールからオブジェクトを読み出す要求を複数実行します。次 に、 StorageGRID は指定された数のレプリケートコピーまたはイレイジャーコーディングコピーをロー カルに作成します。オブジェクトが StorageGRID に戻ると、クラウドストレージプール内のコピーは削 除されます。
- ストレージノードの障害が原因でオブジェクトが失われた場合。オブジェクトのコピーがクラウドストレ ージプールにしか残っていない場合、 StorageGRID はオブジェクトを一時的にリストアして、リカバリ されたストレージノードに新しいコピーを作成します。

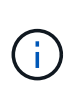

オブジェクトがクラウドストレージプールから StorageGRID に戻ると、 StorageGRID は各オ ブジェクトに対してクラウドストレージプールエンドポイントに対して複数の要求を実行しま す。大量のオブジェクトを移動する場合は、事前にテクニカルサポートに問い合わせて、期間 と関連コストの見積もりを依頼してください。

## **S3** :クラウドストレージプールバケットに必要な権限

クラウドストレージプールに使用される外部の S3 バケットポリシーで、バケットへのオブジェクトの移動、 オブジェクトのステータスの取得、必要に応じた Glacier ストレージからのオブジェクトのリストアなどを行 うために、 StorageGRID 権限を付与する必要があります。理想的には、 StorageGRID にはバケット(「 s3 : \* 」)へのフルコントロールアクセス権が必要ですが、フルコントロールアクセスができない場合は、バケ ットポリシーで StorageGRID に次の S3 権限を付与する必要があります。

- s3: AbortMultipartUpload
- s3: DeleteObject
- s3: GetObject
- s3:ListBucket
- s3 : ListBucketMultipartUploads
- s3:ListMultipartUploadParts
- s3:PutObject
- s3: RestoreObject

**S3**:外部バケットのライフサイクルに関する考慮事項

StorageGRID とクラウドストレージプールに指定された外部の S3 バケット間のオブジェクトの移動は、 StorageGRID の ILM ルールとアクティブな ILM ポリシーによって制御されます。一方、クラウドストレージ プールに指定された外部の S3 バケットから Amazon S3 Glacier または S3 Glacier Deep Archive (あるいは Glacier ストレージクラスを実装するストレージ解決策 )へのオブジェクトの移行は、そのバケットのライフ サイクル設定によって制御されます。

クラウドストレージプールからオブジェクトを移行する場合は、外部の S3 バケットに適切なライフサイクル

設定を作成する必要があります。また、 Glacier ストレージクラスを実装し、かつ S3 POST Object restore API をサポートするストレージ解決策 を使用する必要があります。

たとえば、 StorageGRID からクラウドストレージプールに移動されたすべてのオブジェクトをすぐに Amazon S3 Glacier ストレージに移行するとします。この場合、単一のアクション ( \* Transition \*) を指定 する外部の S3 バケットでライフサイクル設定を次のように作成します。

```
<LifecycleConfiguration>
    <Rule>
      <ID>Transition Rule</ID>
      <Filter>
         <Prefix></Prefix>
      </Filter>
      <Status>Enabled</Status>
      <Transition>
        <Days>0</Days>
        <StorageClass>GLACIER</StorageClass>
      </Transition>
    </Rule>
</LifecycleConfiguration>
```
このルールは、すべてのバケットオブジェクトを作成された日( StorageGRID からクラウドストレージプー ルに移動された日)に Amazon S3 Glacier に移行します。

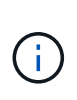

外部バケットのライフサイクルを設定する場合、 \* Expiration \* アクションを使用してオブジェ クトの期限を定義しないでください。Expiration アクション期限切れのオブジェクトを削除す るために、外部ストレージシステムを原因 します。期限切れのオブジェクトにあとで StorageGRID からアクセスしようとしても、削除されたオブジェクトは見つかりません。

クラウドストレージプール内のオブジェクトを( Amazon S3 Glacier ではなく) S3 Glacier Deep Archive に 移行する場合は、バケットライフサイクルに「 <StorageClass> DEEP\_ARCHIVE </StorageClass> 」と指定 します。ただし、「 Expedited 」階層を使用して S3 Glacier Deep Archive からオブジェクトをリストアする ことはできません。

**Azure** :アクセス層に関する考慮事項

Azure ストレージアカウントを設定する場合は、デフォルトのアクセス層をホットまたはクールに設定できま す。クラウドストレージプールで使用するストレージアカウントを作成する場合は、デフォルト階層としてホ ット階層を使用する必要があります。StorageGRID はオブジェクトをクラウドストレージプールに移動する とすぐに階層をアーカイブに設定しますが、デフォルト設定をホットにしておくことで、最低期間の 30 日前 にクール階層から削除されたオブジェクトに対する早期削除料金が発生しません。

**Azure** :ライフサイクル管理はサポートされていません

クラウドストレージプールで使用するコンテナには Azure BLOB ストレージのライフサイクル管理を使用し ないでください。ライフサイクル処理が Cloud Storage Pool の処理の妨げになることがあります。

## 関連情報

• [クラウドストレージプールを作成](#page-1260-0)

- [S3](#page-1262-0) [:クラウドストレージプールの](#page-1262-0)[認](#page-1262-0)[証情報を](#page-1262-0)[指](#page-1262-0)[定します](#page-1262-0)
- [C2S S3](#page-1266-0) [:クラウドストレージプールの](#page-1266-0)[認](#page-1266-0)[証情報を](#page-1266-0)[指](#page-1266-0)[定します](#page-1266-0)
- [Azure](#page-1269-0) [:クラウドストレージプールの](#page-1269-0)[認](#page-1269-0)[証情報を](#page-1269-0)[指](#page-1269-0)[定します](#page-1269-0)

クラウドストレージプールと **CloudMirror** レプリケーションを比較しています

クラウドストレージプールの使用を開始するにあたって、クラウドストレージプールと StorageGRID CloudMirror レプリケーションサービスの類似点と相違点を理解しておく と役立ちます。

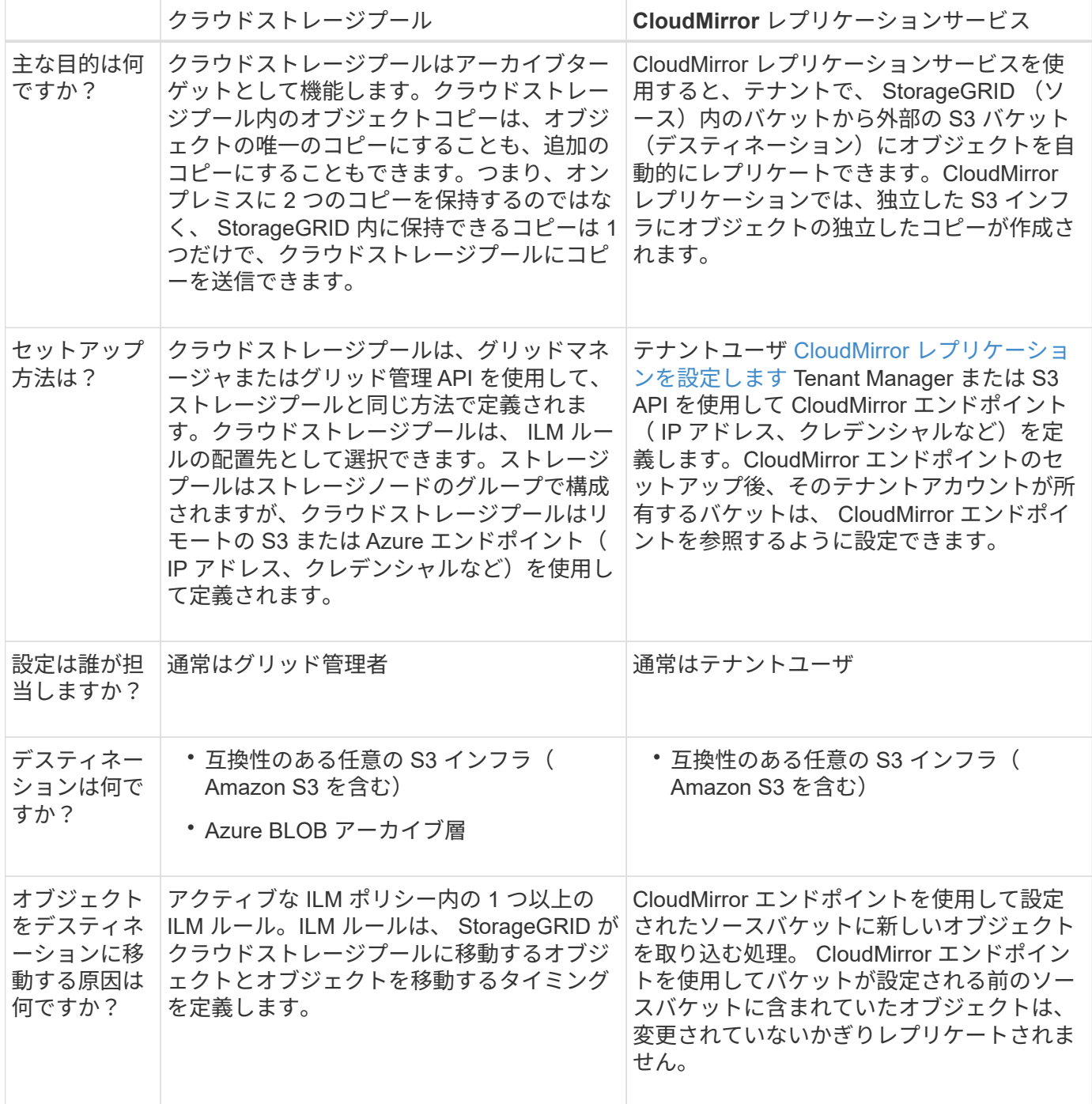
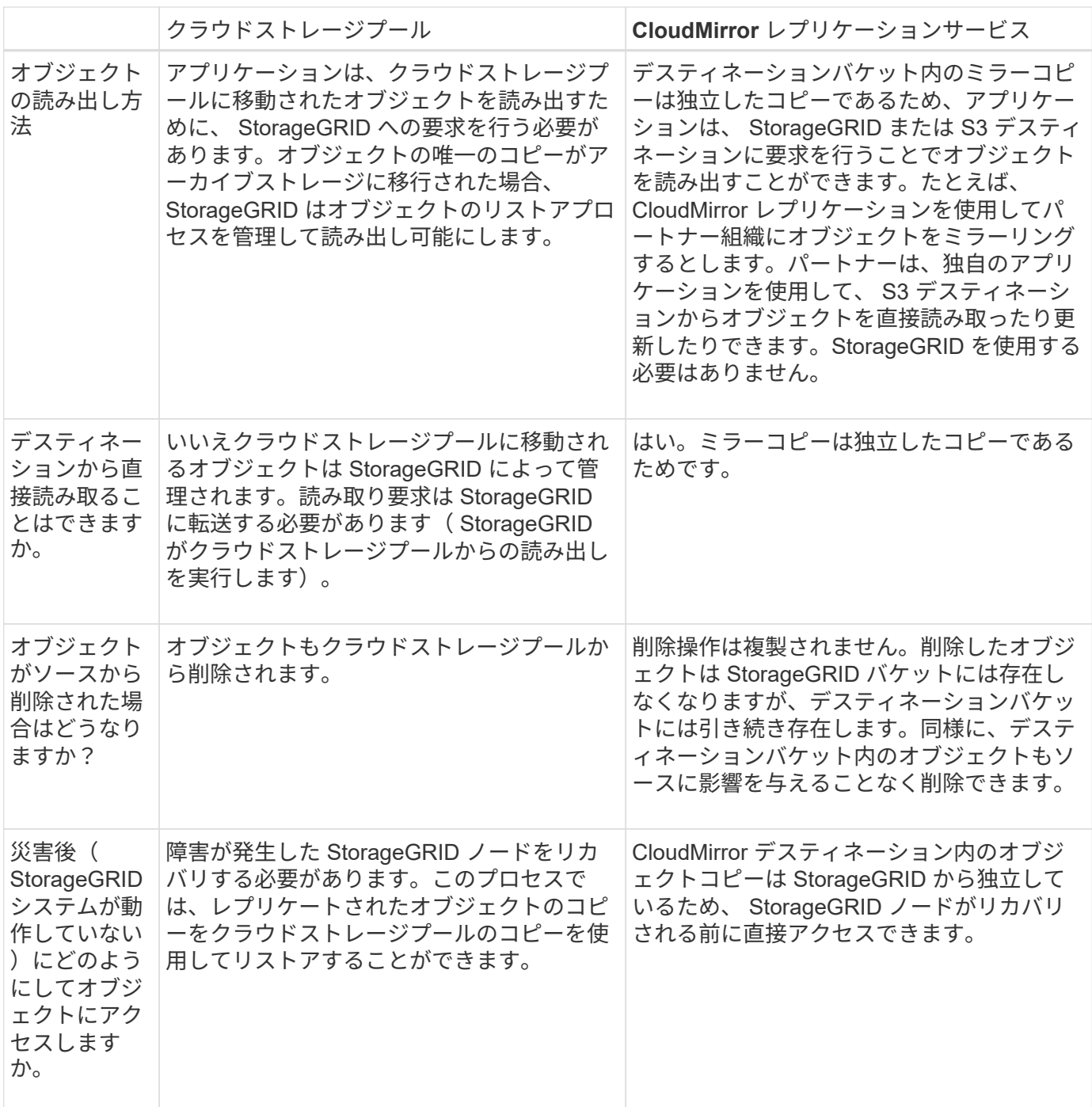

<span id="page-1260-0"></span>クラウドストレージプールを作成

クラウドストレージプールを作成 StorageGRID する際には、 StorageGRID がオブジェ クトの格納に使用する外部バケットまたはコンテナの名前と場所、クラウドプロバイダ のタイプ( Amazon S3 または Azure Blob Storage )、および外部のバケットまたはコ ンテナにアクセスするために必要な情報を指定します。

必要なもの

- を使用して Grid Manager にサインインします [サポートされている](#page-899-0) [Web](#page-899-0) [ブラウザ。](#page-899-0)
- 特定のアクセス権限が必要です。
- クラウドストレージプールの設定に関するガイドラインを確認しておく必要があります。
- クラウドストレージプールに参照されている外部のバケットまたはコンテナがすでに存在します。
- バケットまたはコンテナへのアクセスに必要なすべての認証情報が必要です。

## このタスクについて

クラウドストレージプールは、単一の外部の S3 バケットまたは Azure BLOB ストレージコンテナを指定しま す。クラウドストレージプールは保存後すぐに StorageGRID で検証されます。そのため、クラウドストレー ジプールに指定されたバケットまたはコンテナが存在し、アクセス可能であることを確認しておく必要があり ます。

### 手順

1. ILM \* > \* Storage pools \* を選択します

Storage Pools (ストレージプール)ページが表示されます。このページには、ストレージプールとクラ ウドストレージプールの 2 つのセクションがあります。

Storage Pools

#### **Storage Pools**

A storage pool is a logical group of Storage Nodes or Archive Nodes and is used in ILM rules to determine where object data is stored.

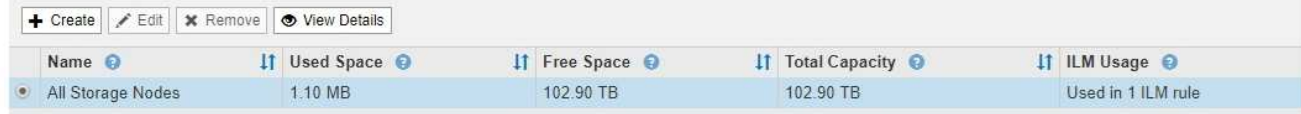

Displaying 1 storage pool.

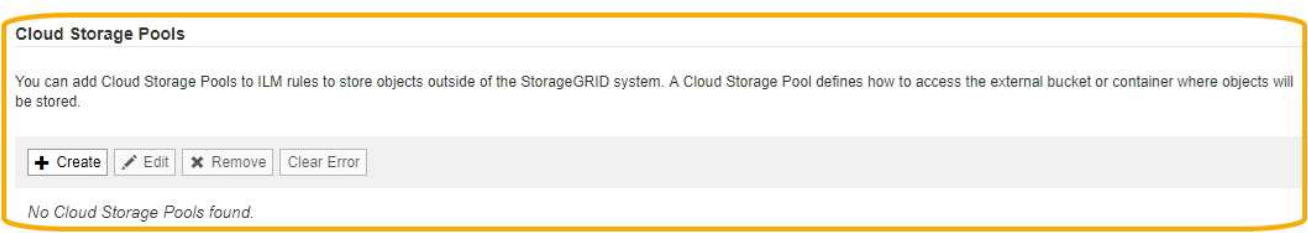

2. ページのクラウドストレージプールセクションで、 \* 作成 \* を選択します。

Create Cloud Storage Pool (クラウドストレージプールの作成) ダイアログボックスが表示されます。

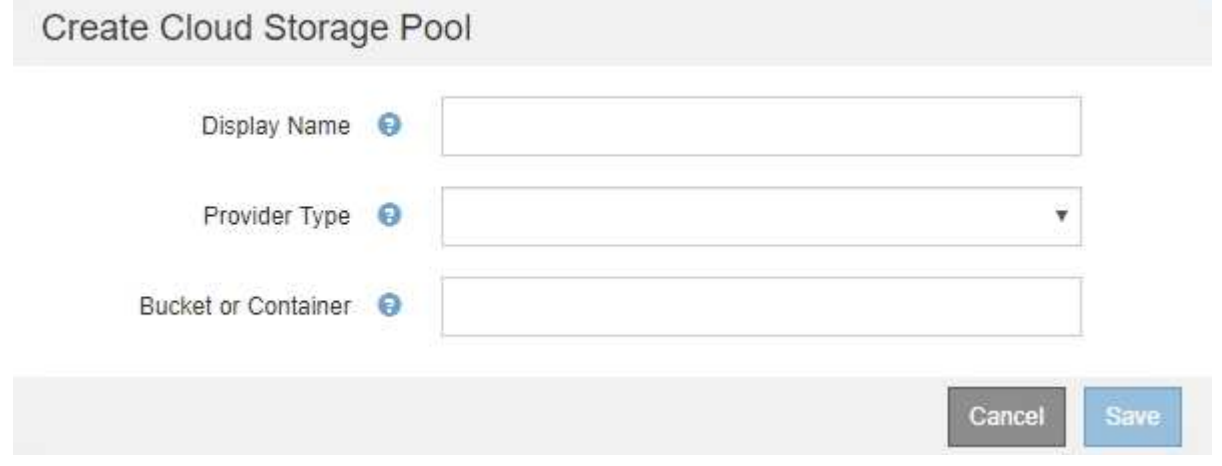

3. 次の情報を入力します。

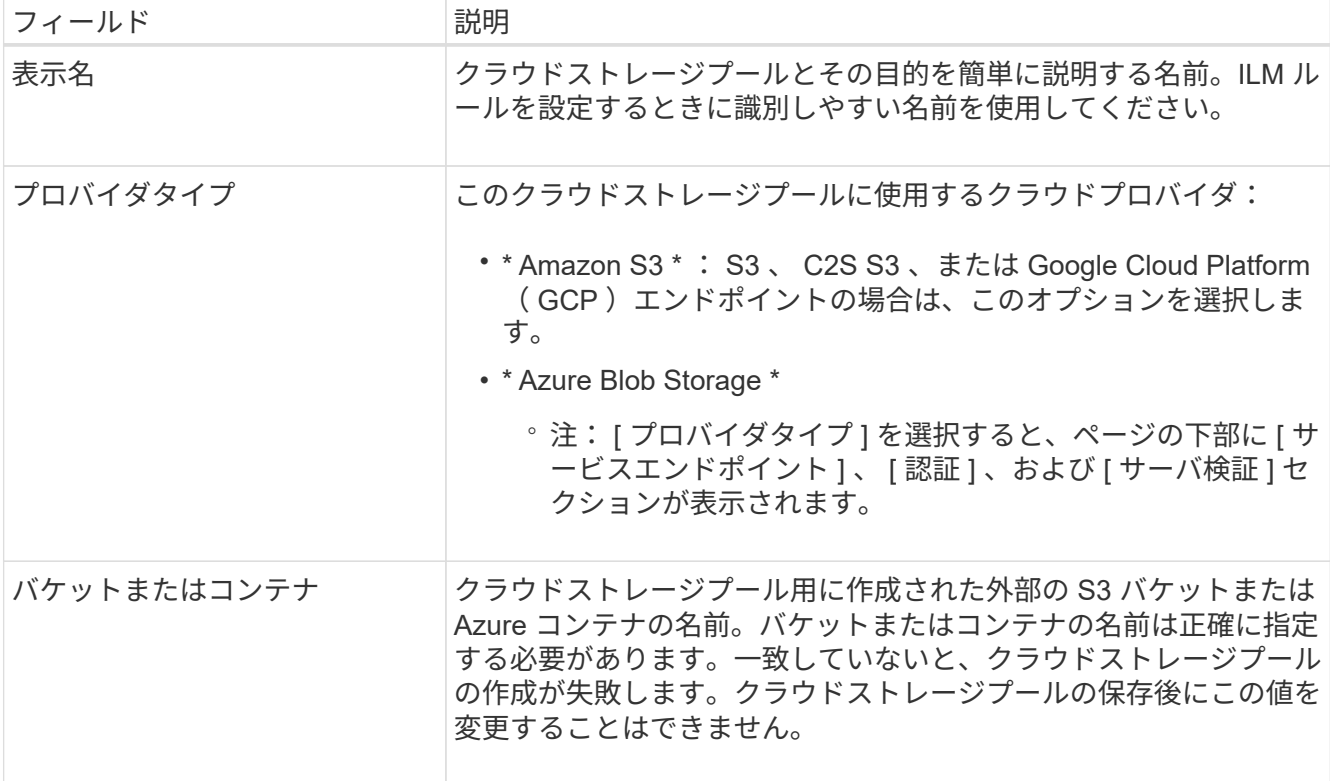

- 4. 選択したプロバイダータイプに基づいて、ページの [Service Endpoint] 、 [Authentication] 、および [Server Verification] セクションを完了します。
	- [S3](#page-1262-0) [:クラウドストレージプールの](#page-1262-0)[認](#page-1262-0)[証情報を](#page-1262-0)[指](#page-1262-0)[定します](#page-1262-0)
	- [C2S S3](#page-1266-0) [:クラウドストレージプールの](#page-1266-0)[認](#page-1266-0)[証情報を](#page-1266-0)[指](#page-1266-0)[定します](#page-1266-0)
	- [Azure](#page-1269-0) [:クラウドストレージプールの](#page-1269-0)[認](#page-1269-0)[証情報を](#page-1269-0)[指](#page-1269-0)[定します](#page-1269-0)
- <span id="page-1262-0"></span>**S3** :クラウドストレージプールの認証情報の指定

S3 用のクラウドストレージプールを作成する場合は、クラウドストレージプールのエン ドポイントで必要な認証のタイプを選択する必要があります。匿名を指定するか、アク セスキー ID とシークレットアクセスキーを入力できます。

必要なもの

• クラウドストレージプールの基本情報を入力し、プロバイダタイプとして \* Amazon S3 \* を指定しておき ます。

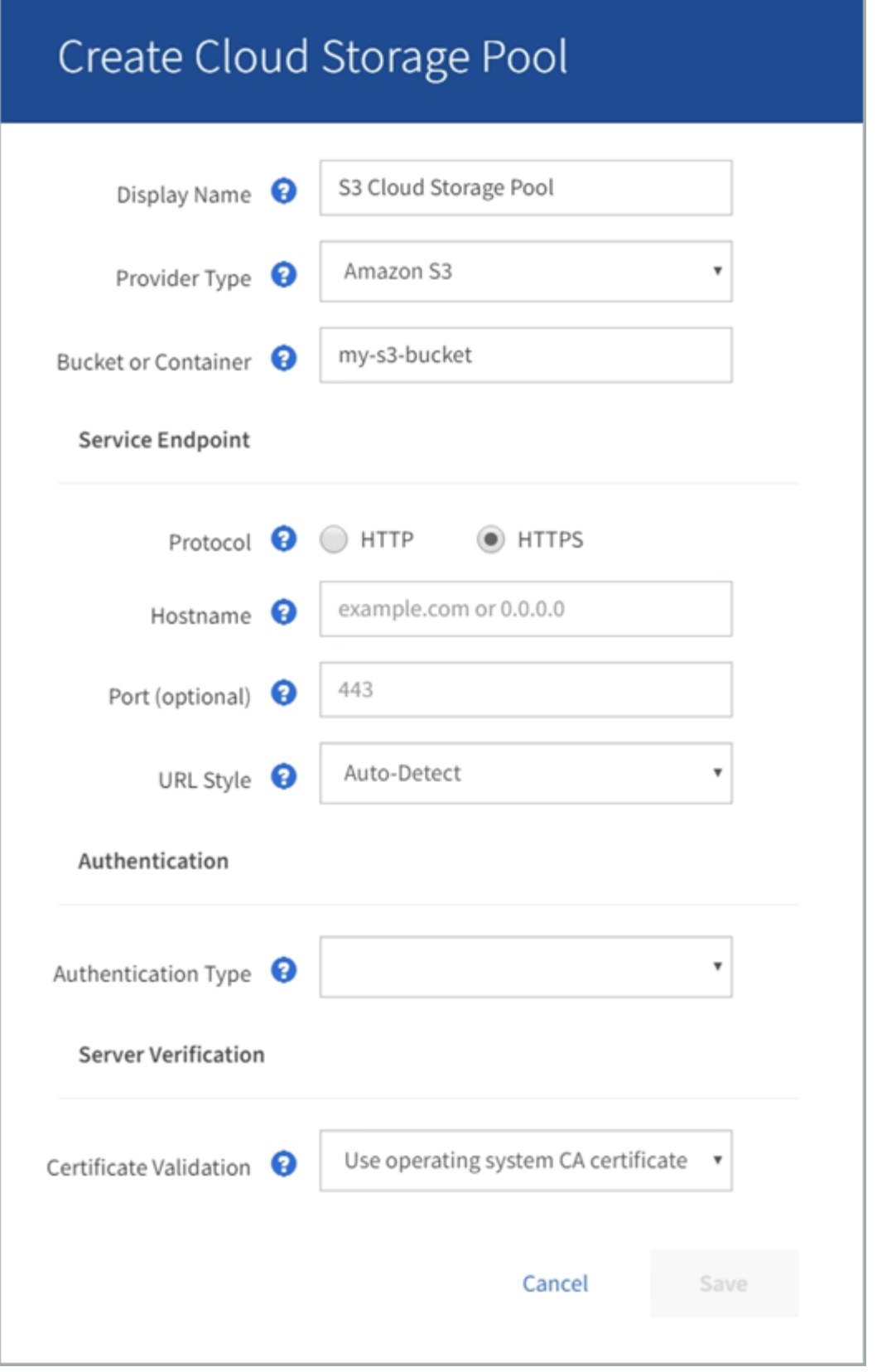

• アクセスキー認証を使用している場合は、外部の S3 バケットのアクセスキー ID とシークレットアクセス キーを確認しておきます。

手順

1. 「 \* Service Endpoint \* 」セクションで、次の情報を入力します。

a. クラウドストレージプールに接続するときに使用するプロトコルを選択します。

デフォルトのプロトコルは HTTPS です。

b. クラウドストレージプールのサーバのホスト名または IP アドレスを入力します。

例:

s3-*aws-region*.amazonaws.com

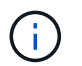

バケット名はこのフィールドに含めないでください。バケット名は「 \* Bucket 」フィール ドまたは「 Container \* 」フィールドに入力します。

a. 必要に応じて、クラウドストレージプールへの接続時に使用するポートを指定します。

デフォルトのポート( HTTPS の場合はポート 443 、 HTTP の場合はポート 80 )を使用する場合 は、このフィールドを空白のままにします。

b. クラウドストレージプールバケットの URL 形式を選択します。

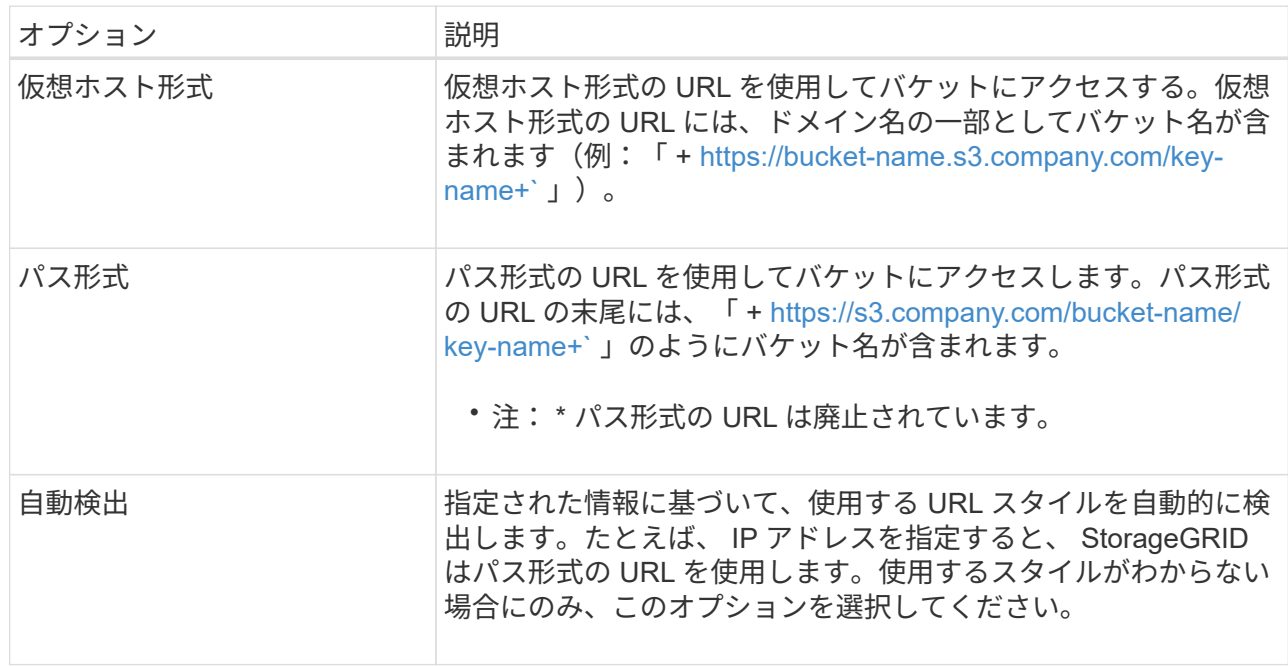

2. [\* 認証 \*] セクションで、クラウドストレージプールエンドポイントに必要な認証のタイプを選択します。

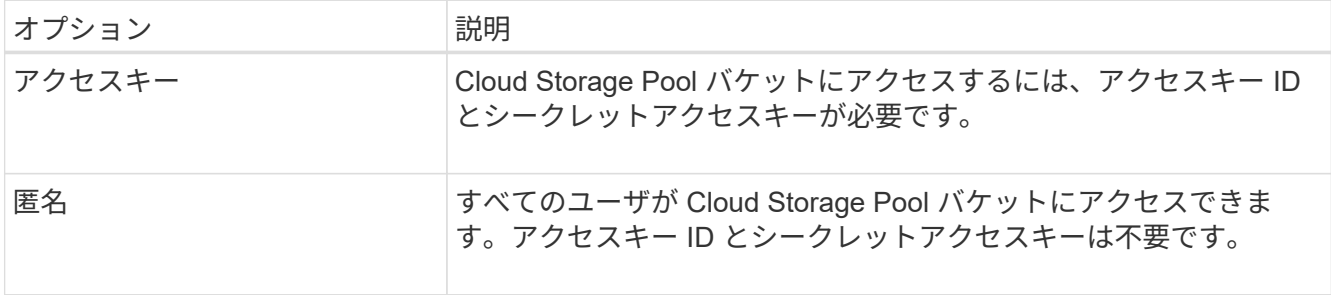

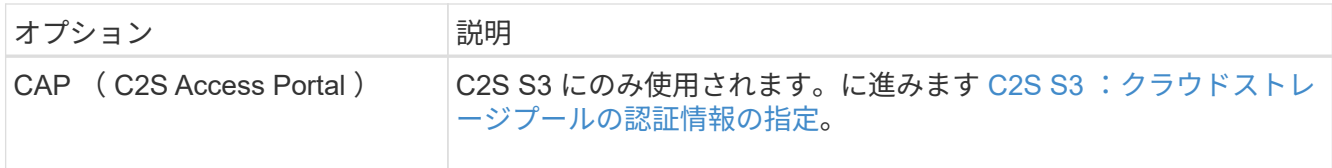

3. アクセスキーを選択した場合は、次の情報を入力します。

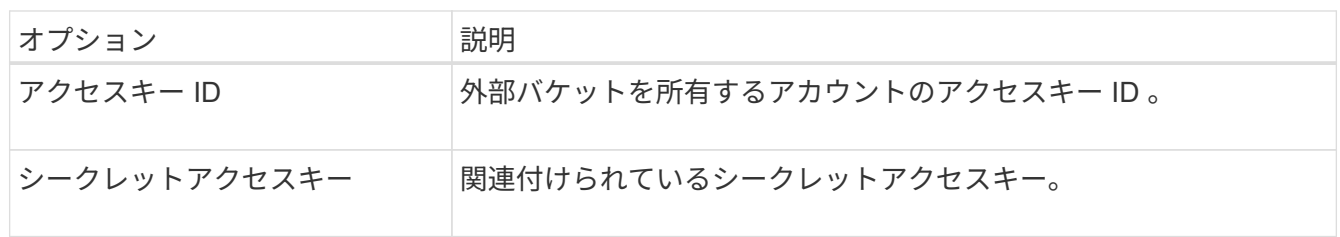

4. Server Verification セクションで、クラウドストレージプールへの TLS 接続用の証明書を検証する方法を 選択します。

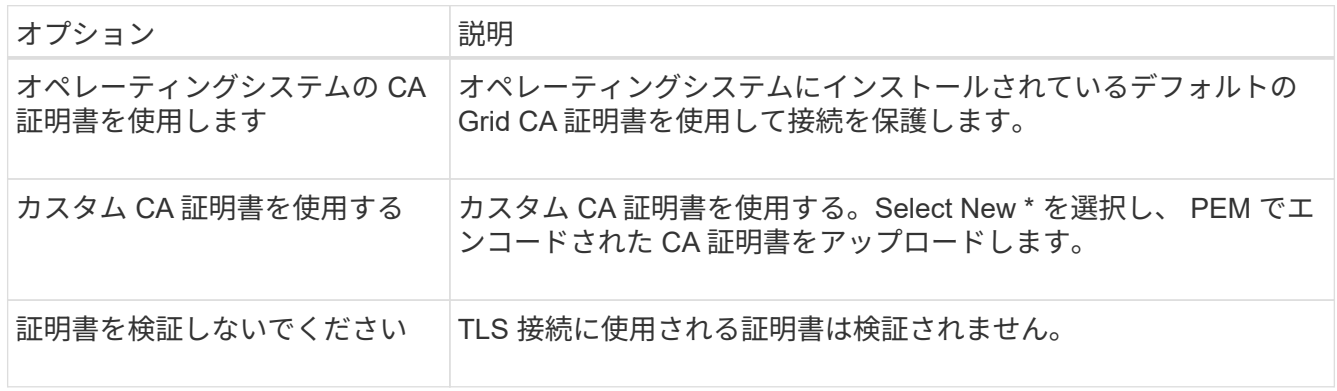

5. [ 保存 ( Save ) ] を選択します。

クラウドストレージプールを保存すると、 StorageGRID では次の処理が実行されます。

• バケットとサービスエンドポイントが存在し、指定したクレデンシャルを使用してそれらにアクセスでき ることを検証します。

• バケットをクラウドストレージプールとして識別するために、バケットにマーカーファイルを書き込みま す。このファイルは削除しないでください。「 x-ntap-sgws-cloud-pool-uuid 」という名前です。

クラウドストレージプールの検証に失敗すると、その理由を記載したエラーメッセージが表示されます。たと えば、証明書エラーが発生した場合や、指定したバケットが存在しない場合などにエラーが報告されます。

# **O** Error

422: Unprocessable Entity

Validation failed. Please check the values you entered for errors.

Cloud Pool test failed. Could not create or update Cloud Pool. Error from endpoint: NoSuchBucket: The specified bucket does not exist, status code: 404, request id: 4211567681, host id:

の手順を参照してください [クラウドストレージプールのトラブルシューティング](#page-1273-0)をクリックし、問題 を解決 してから、クラウドストレージプールの保存を再度実行してください。

**OK** 

<span id="page-1266-0"></span>**C2S S3** :クラウドストレージプールの認証情報を指定します

Commercial クラウド サービス ( C2S ) S3 サービスをクラウドストレージプールとし て使用するには、認証タイプとして C2S Access Portal ( CAP )を設定し、 StorageGRID が C2S アカウント内の S3 バケットにアクセスするための一時的なクレデ ンシャルを要求できるようにする必要があります。

必要なもの

- Amazon S3 クラウドストレージプールのサービスエンドポイントを含む基本情報を入力しておきます。
- StorageGRID が CAP サーバから一時的なクレデンシャルを取得するために使用する、 C2S アカウントに 割り当てられている必須 / オプションの API パラメータをすべて含む完全な URL が必要です。
- 該当する公的認証局( CA )が発行したサーバ CA 証明書が必要です。StorageGRID は、この証明書を使 用して CAP サーバの識別情報を確認します。サーバ CA 証明書は PEM エンコードを使用している必要が あります。
- 該当する公的認証局( CA )が発行したクライアント証明書が必要です。StorageGRID は、この証明書を 使用して CAP サーバに対して自身を識別します。クライアント証明書は PEM エンコードを使用し、 C2S アカウントへのアクセスが許可されている必要があります。
- クライアント証明書の PEM でエンコードされた秘密鍵が必要です。
- クライアント証明書の秘密鍵が暗号化されている場合は、復号化用のパスフレーズが必要です。

手順

1. [\* 認証 **]** セクションで、 **[** 認証タイプ **]** ドロップダウンから **\*CAP (C2S Access Portal)** を選択します。

CAP C2S の認証フィールドが表示されます。

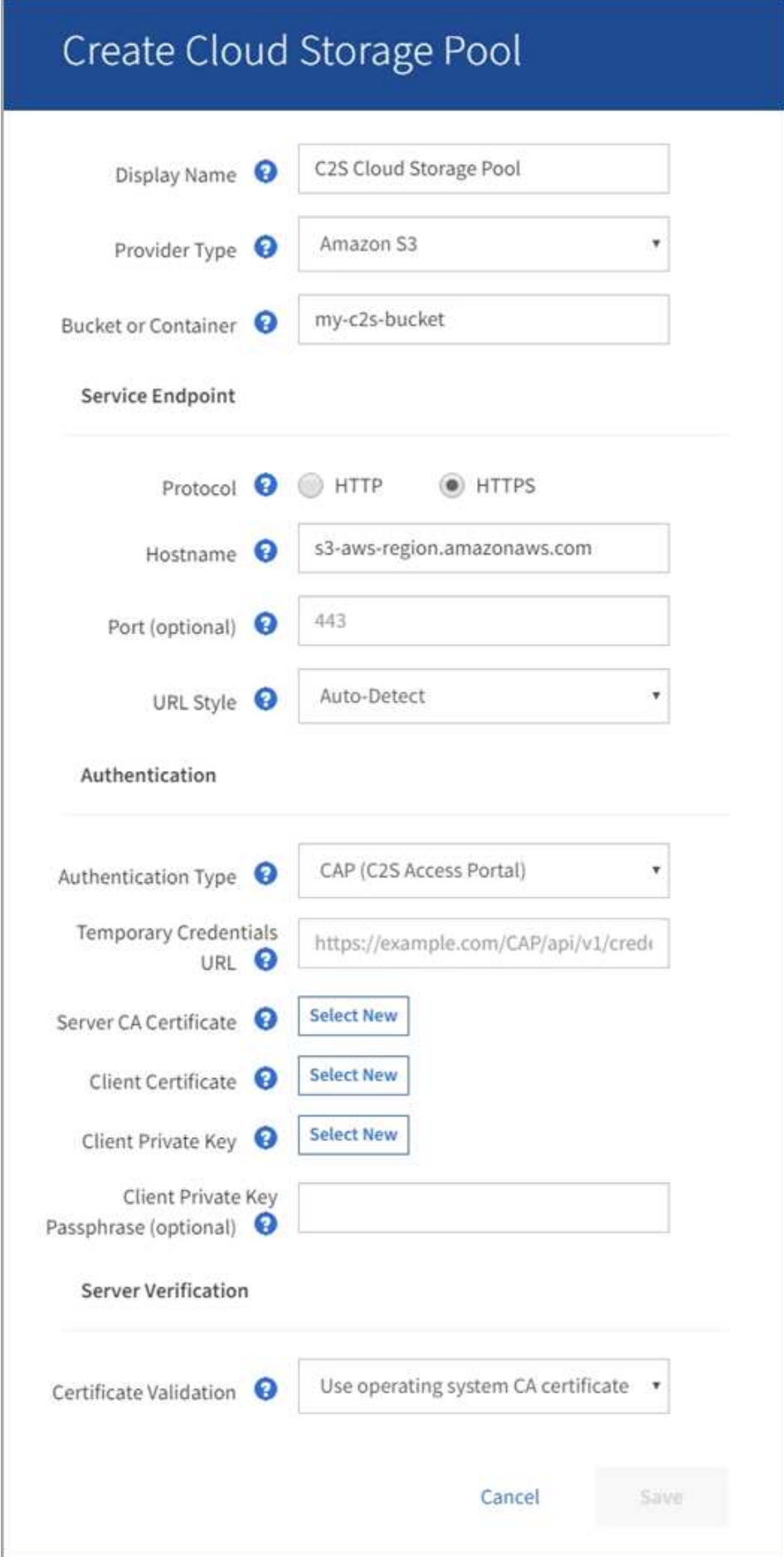

- 2. 次の情報を入力します。
	- a. [\*Temporary Credentials URL] には、 StorageGRID が CAP サーバから一時的なクレデンシャルを取 得するために使用する完全な URL を入力します。これには、 C2S アカウントに割り当てられている 必須およびオプションの API パラメータがすべて含まれます。
	- b. Server CA Certificate\* には、 \* Select New\* を選択し、 StorageGRID が CAP サーバの検証に使用す る PEM でエンコードされた CA 証明書をアップロードします。
	- c. \* クライアント証明書 \* の場合は、 \* 新しい \* を選択し、 StorageGRID が CAP サーバに対して自身を 識別するために使用する PEM でエンコードされた証明書をアップロードします。
	- d. \* クライアント秘密鍵 \* の場合は、 \* 新規選択 \* を選択し、クライアント証明書の PEM でエンコード された秘密鍵をアップロードします。

秘密鍵が暗号化されている場合は、従来の形式を使用する必要があります。( PKCS #8 で暗号化され た形式はサポートされていません)。

- e. クライアントの秘密鍵が暗号化されている場合は、クライアントの秘密鍵を復号化するためのパスフ レーズを入力します。それ以外の場合は、 [\* クライアント秘密キーのパスフレーズ \* ] フィールドを 空白のままにします。
- 3. Server Verification セクションで、次の情報を指定します。
	- a. 「 \* 証明書の検証 \* 」で、「 \* カスタム CA 証明書を使用する \* 」を選択します。
	- b. Select New \* を選択し、 PEM でエンコードされた CA 証明書をアップロードします。

4. [ 保存 ( Save ) ] を選択します。

クラウドストレージプールを保存すると、 StorageGRID では次の処理が実行されます。

- バケットとサービスエンドポイントが存在し、指定したクレデンシャルを使用してそれらにアクセスでき ることを検証します。
- バケットをクラウドストレージプールとして識別するために、バケットにマーカーファイルを書き込みま す。このファイルは削除しないでください。「 x-ntap-sgws-cloud-pool-uuid 」という名前です。

クラウドストレージプールの検証に失敗すると、その理由を記載したエラーメッセージが表示されます。たと えば、証明書エラーが発生した場合や、指定したバケットが存在しない場合などにエラーが報告されます。

**Q** Error

422: Unprocessable Entity

Validation failed. Please check the values you entered for errors.

Cloud Pool test failed. Could not create or update Cloud Pool. Error from endpoint: NoSuchBucket: The specified bucket does not exist, status code: 404, request id: 4211567681, host id:

**OK** 

の手順を参照してください [クラウドストレージプールのトラブルシューティング](#page-1273-0)をクリックし、問題 を解決 してから、クラウドストレージプールの保存を再度実行してください。

<span id="page-1269-0"></span>Azure BLOB ストレージ用のクラウドストレージプールを作成する場合は、 StorageGRID がオブジェクトの格納に使用する外部コンテナのアカウント名とアカウン トキーを指定する必要があります。

必要なもの

• クラウドストレージプールの基本情報を入力し、プロバイダタイプとして「 \* Azure Blob Storage \* 」を 指定しておきます。**Authentication Type** フィールドに Shared Key\* が表示されます。

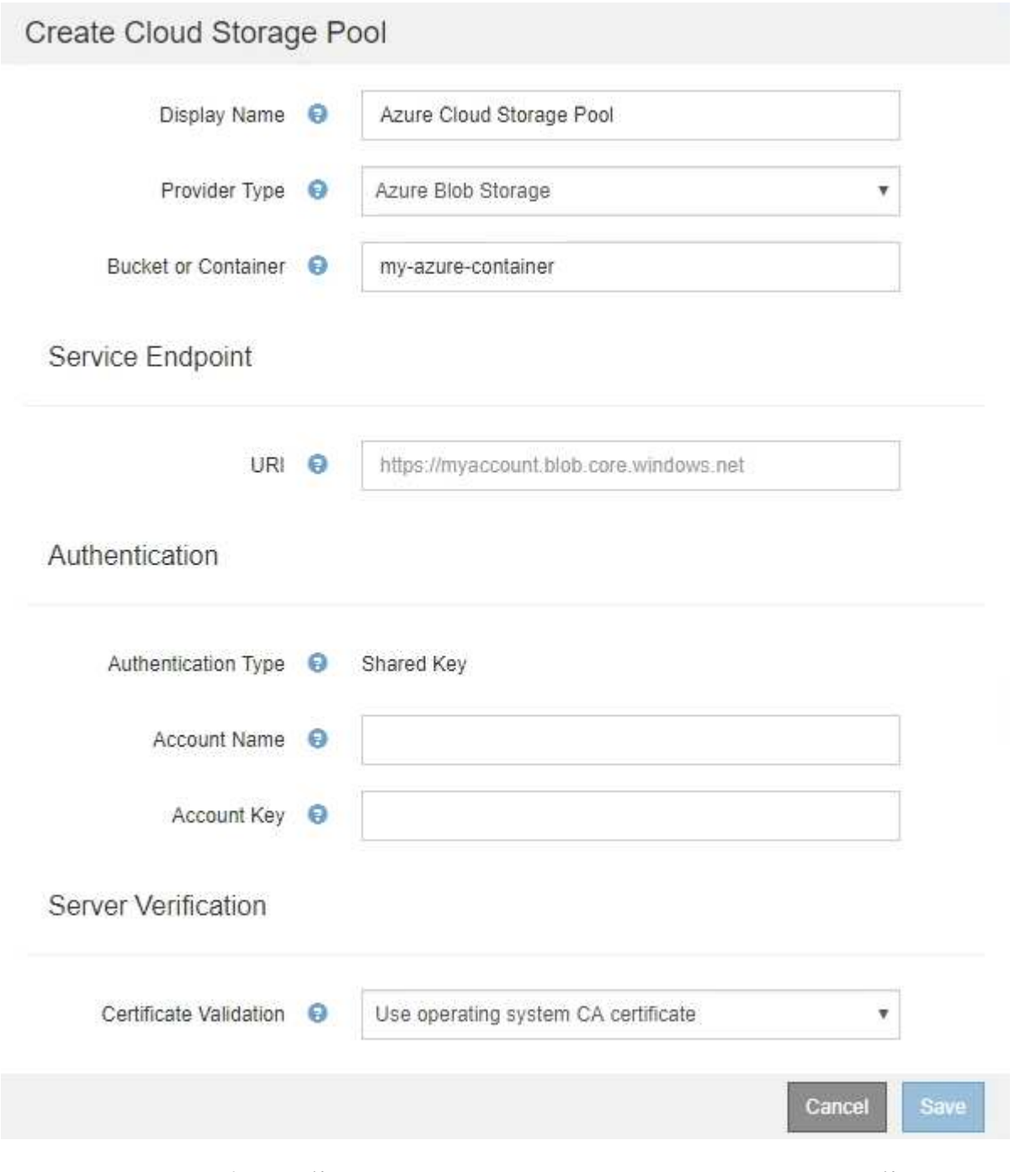

• クラウドストレージプールに使用される BLOB ストレージコンテナへのアクセスに使用する Uniform Resource Identifier (URI) がわかっている。

• ストレージアカウントの名前とシークレットキーを確認しておきます。これらの値は Azure portal を使用 して確認できます。

手順

1. 「 \* サービスエンドポイント \* 」セクションで、クラウドストレージプールに使用される BLOB ストレー ジコンテナへのアクセスに使用する Uniform Resource Identifier ( URI )を入力します。

次のいずれかの形式で指定します。

- 「 + <https://host:port+`> 」と入力します
- 「 + <http://host:port+`> 」と入力します

ポートを指定しない場合、デフォルトでは HTTPS URI にはポート 443 が、 HTTP URI にはポート 80 が 使用されます。\*Azure BLOB ストレージコンテナの URI の例 \*:https:// *myaccount*.blob.core.windows.net

- 2. [\* 認証 \* ( \* Authentication \* ) ] セクションで、次の情報を入力します。
	- a. **Account Name** に、外部サービスコンテナを所有する BLOB ストレージアカウントの名前を入力しま す。
	- b. 「 \* Account Key \* 」に、 BLOB ストレージアカウントのシークレットキーを入力します。

 $\left(\begin{smallmatrix} 1\ 1\end{smallmatrix}\right)$ 

Azure エンドポイントの場合は、共有キー認証を使用する必要があります。

3. [ サーバ検証 \* ] セクションで、クラウドストレージプールへの TLS 接続用証明書の検証に使用する方法 を選択します。

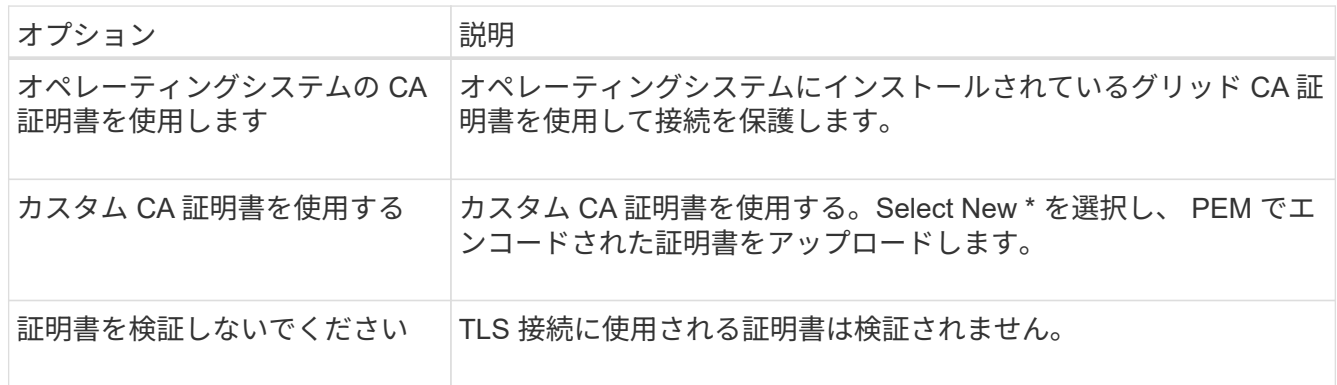

4. [ 保存( Save ) ] を選択します。

クラウドストレージプールを保存すると、 StorageGRID では次の処理が実行されます。

- コンテナと URI が存在し、指定したクレデンシャルを使用してアクセスできることを検証します。
- クラウドストレージプールとして識別するためにコンテナにマーカーファイルを書き込みます。このファ イルは削除しないでください。「 x-ntap-sgws-cloud-pool-uuid 」という名前です。

クラウドストレージプールの検証に失敗すると、その理由を記載したエラーメッセージが表示されます。たと えば、証明書エラーが発生した場合や、指定したコンテナが存在しない場合などにエラーが報告されます。

の手順を参照してください [クラウドストレージプールのトラブルシューティング](#page-1273-0)をクリックし、問題 を解決 してから、クラウドストレージプールの保存を再度実行してください。

クラウドストレージプールを編集して、名前、サービスエンドポイント、またはその他 の詳細を変更できます。ただし、クラウドストレージプールの S3 バケットまたは Azure コンテナを変更することはできません。

必要なもの

- を使用して Grid Manager にサインインします [サポートされている](#page-899-0) [Web](#page-899-0) [ブラウザ。](#page-899-0)
- 特定のアクセス権限が必要です。
- を確認しておきます [クラウドストレージプールに関する](#page-1255-0)[考慮事項](#page-1255-0)。

手順

1. ILM \* > \* Storage pools \* を選択します

Storage Pools (ストレージプール)ページが表示されます。Cloud Storage Pools テーブルには、既存の クラウドストレージプールが表示されます。

#### **Cloud Storage Pools**

You can add Cloud Storage Pools to ILM rules to store objects outside of the StorageGRID system. A Cloud Storage Pool defines how to access the external bucket or container where objects will be stored.

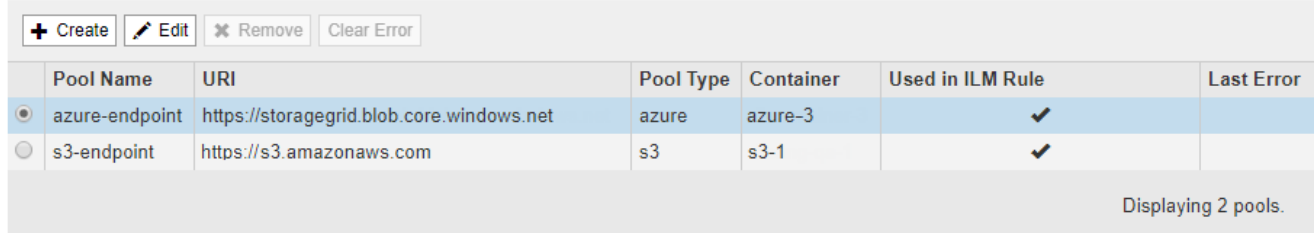

- 2. 編集するクラウドストレージプールのラジオボタンを選択します。
- 3. 「 \* 編集 \* 」を選択します。
- 4. 必要に応じて、表示名、サービスエンドポイント、認証クレデンシャル、または証明書の検証方法を変更 します。

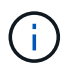

クラウドストレージプールのプロバイダタイプ、 S3 バケット、 Azure コンテナを変更す ることはできません。

以前にサーバ証明書またはクライアント証明書をアップロードした場合は、現在使用中の証明書を確認す るために [ 現在の証明書を表示 ] を選択できます。

5. [ 保存( Save ) ] を選択します。

クラウドストレージプールを保存すると、バケットまたはコンテナとサービスエンドポイントが存在し、 指定したクレデンシャルでそれらにアクセスできることが StorageGRID によって検証されます。

クラウドストレージプールの検証が失敗すると、エラーメッセージが表示されます。たとえば、証明書エ ラーが発生した場合はエラーが報告されます。

の手順を参照してください [クラウドストレージプールのトラブルシューティング](#page-1273-0)をクリックし、問題 を 解決してから、クラウドストレージプールの保存を再度実行してください。

# ILM ルールで使用されておらず、オブジェクトデータが含まれていないクラウドストレ ージプールを削除できます。

必要なもの

- を使用して Grid Manager にサインインします [サポートされている](#page-899-0) [Web](#page-899-0) [ブラウザ。](#page-899-0)
- 特定のアクセス権限が必要です。
- S3 バケットまたは Azure コンテナにオブジェクトが含まれていないことを確認します。クラウドストレ ージプールにオブジェクトが含まれている場合、そのストレージプールを削除しようとするとエラーが発 生します。を参照してください [クラウドストレージプールのトラブルシューティング](#page-1273-0)。

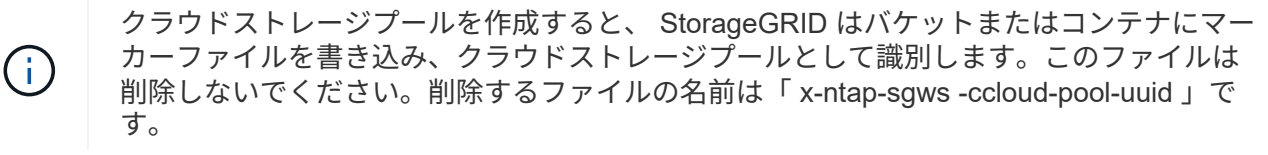

• プールを使用している可能性のある ILM ルールを削除しておきます。

手順

1. ILM \* > \* Storage pools \* を選択します

Storage Pools (ストレージプール)ページが表示されます。

2. ILM ルールで現在使用されていないクラウドストレージプールのラジオボタンを選択します。

ILM ルールで使用されているクラウドストレージプールは削除できません。「 \* 削除」ボタンは無効にな っています。

**Cloud Storage Pools** 

You can add Cloud Storage Pools to ILM rules to store objects outside of the StorageGRID system. A Cloud Storage Pool defines how to access the external bucket or container where objects will be stored.

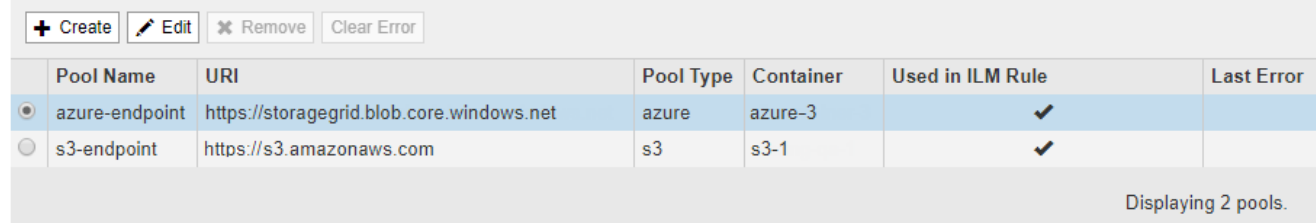

3. 「 \* 削除」を選択します。

確認の警告が表示されます。

# A Warning

Remove Cloud Storage Pool

Are you sure you want to remove this Cloud Storage Pool: My Cloud Storage Pool?

Cancel **OK** 

4. 「 \* OK 」を選択します。

クラウドストレージプールが削除されます。

<span id="page-1273-0"></span>クラウドストレージプールのトラブルシューティング

クラウドストレージプールの作成、編集、削除時にエラーが発生した場合は、以下のト ラブルシューティング手順を使用して問題 を解決してください。

エラーが発生したかどうかを確認します

StorageGRID では、すべてのクラウドストレージプールの健全性チェックを 1 分に 1 回実行して、クラウド ストレージプールにアクセスできること、およびプールが正常に機能していることを確認します。健全性チェ ックで問題 が検出されると、ストレージプールページのクラウドストレージプールテーブルの前回のエラー 列にメッセージが表示されます。

次の表は、各クラウドストレージプールで検出された最新のエラーと、エラーが発生してからの時間を示して います。

**Cloud Storage Pools** 

You can add Cloud Storage Pools to ILM rules to store objects outside of the StorageGRID system. A Cloud Storage Pool defines how to access the external bucket or container where objects will be stored.

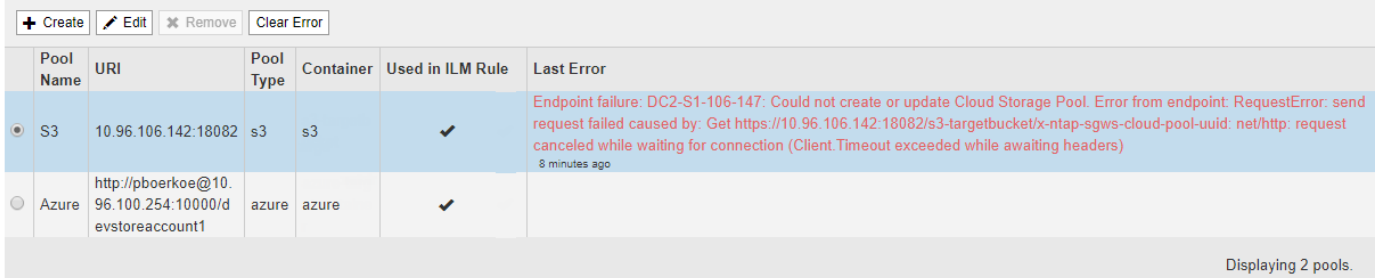

また、過去 5 分以内に新しいクラウドストレージプールのエラーが発生したことが健全性チェックで検出さ れると、 \* クラウドストレージプール接続エラー \* アラートがトリガーされます。このアラートに関する E メール通知を受信した場合は、ストレージプールのページ( \* ILM \* > \* ストレージプール \* を選択)に移動 し、 Last Error 列のエラーメッセージを確認して、以下のトラブルシューティングのガイドラインを参照して ください。

エラーが解決されたかどうかを確認します

エラーの原因となっている問題を解決したら、エラーが解決されたかどうかを確認できます。Cloud Storage Pool ページで、エンドポイントのオプションボタンを選択し、 \* Clear Error \* を選択します。StorageGRID

Error successfully cleared. This error might reappear if the underlying problem is not resolved.

原因となっている問題が解決されると、エラーメッセージは表示されなくなります。ただし、根本的な問題が 修正されていない場合(または別のエラーが発生した場合)は、数分以内に Last Error 列にエラーメッセージ が表示されます。

エラー:このクラウドストレージプールには予期しないコンテンツが含まれています

クラウドストレージプールを作成、編集、または削除しようとすると、このエラーが発生する場合がありま す。このエラーは、バケットまたはコンテナに「 x-ntap-sgws-cloud-pool-uuid 」マーカーファイルが含まれ ていて、想定される UUID がファイルにない場合に発生します。

通常、このエラーが表示されるのは、新しいクラウドストレージプールを作成していて、 StorageGRID の別 のインスタンスがすでに同じクラウドストレージプールを使用している場合のみです。

問題 を修正するには、次の手順を実行します。

- 組織内のユーザがこのクラウドストレージプールを使用していないことを確認します。
- 「 x-ntap-sgws-cloud-pool-uuid 」ファイルを削除して、クラウドストレージプールの設定をやり直してく ださい。

エラー:クラウドストレージプールを作成または更新できませんでした。エンドポイントからのエラーです

クラウドストレージプールを作成または編集しようとすると、このエラーが発生する場合があります。このエ ラーは、何らかの接続または構成の問題 が原因で StorageGRID がクラウドストレージプールに書き込めない ことを示しています。

問題 を修正するには、エンドポイントからのエラーメッセージを確認します。

- エラーメッセージに「 Get URL EOF: 」が含まれている場合は、クラウドストレージプールに使用され ているサービスエンドポイントが、 HTTPS を必要とするコンテナまたはバケットに HTTP プロトコルを 使用していないことを確認してください。
- エラーメッセージに「 Get\_url\_:net/http: request canceled while waiting for connection' 」が含まれている 場合は、ストレージノードがクラウドストレージプールに使用されるサービスエンドポイントにアクセス できるようにネットワーク構成を設定することを確認してください。
- その他のすべてのエンドポイントエラーメッセージについては、次のいずれか、または複数の操作を試し てください。
	- クラウドストレージプール用に入力した名前と同じ名前の外部コンテナまたはバケットを作成して、 新しいクラウドストレージプールを再度保存します。
	- クラウドストレージプール用に指定したコンテナまたはバケット名を修正して、新しいクラウドスト レージプールを再度保存します。

エラー: **CA** 証明書を解析できませんでした

クラウドストレージプールを作成または編集しようとすると、このエラーが発生する場合があります。このエ ラーは、クラウドストレージプールの設定時に入力した証明書を StorageGRID が解析できなかった場合に発

×

生します。

問題 を修正するには、指定した CA 証明書に問題がないかどうかを確認します。

エラー:この **ID** のクラウドストレージプールが見つかりませんでした

クラウドストレージプールを編集または削除しようとすると、このエラーが発生する場合があります。このエ ラーは、次のいずれかの理由でエンドポイントが 404 応答を返した場合に発生します。

- クラウドストレージプールに使用されたクレデンシャルに、バケットの読み取り権限がありません。
- クラウド・ストレージ・プールに使用されるバケットには 'x-ntap-sgws -cloud-pool-uuid' マーカー・ファ イルは含まれていません

問題 を修正するには、次の手順をいくつか実行します。

- 設定したアクセスキーに関連付けられているユーザに必要な権限があることを確認します。
- 必要な権限があるクレデンシャルを使用してクラウドストレージプールを編集します。
- 権限が正しい場合は、サポートにお問い合わせください。

エラー:クラウドストレージプールの内容を確認できませんでした。エンドポイントからのエラーです

クラウドストレージプールを削除しようとすると、このエラーが発生する場合があります。このエラーは、何 らかの接続または設定問題 が原因で、 StorageGRID がクラウドストレージプールバケットのコンテンツを読 み取れないことを示しています。

問題 を修正するには、エンドポイントからのエラーメッセージを確認します。

## エラー: **Objects have already been placed in this bucket**

クラウドストレージプールを削除しようとすると、このエラーが発生する場合があります。ILM によって移動 されたデータ、クラウドストレージプールの設定前にバケットに配置されていたデータ、またはクラウドスト レージプールの作成後に他のソースによってバケットに配置されたデータが含まれているクラウドストレージ プールは削除できません。

問題 を修正するには、次の手順をいくつか実行します。

- 「クラウドストレージプールオブジェクトのライフサイクル」の手順に従って、オブジェクトを StorageGRID に戻します。
- 残りのオブジェクトが ILM によってクラウドストレージプールに配置されていないことが確実な場合は、 バケットからオブジェクトを手動で削除します。

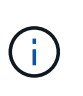

ILM によって配置された可能性のあるクラウドストレージプールからは、オブジェクトを 手動で削除しないでください。手動で削除したオブジェクトにあとで StorageGRID からア クセスしようとしても、削除したオブジェクトは見つかりません。

エラー:クラウドストレージプールにアクセスしようとして、プロキシで外部エラーが発生しました

ストレージノードとクラウドストレージプールに使用する外部の S3 エンドポイントの間に非透過型ストレー ジプロキシを設定した場合に、このエラーが発生する可能性があります。このエラーは、外部プロキシサーバ がクラウドストレージプールのエンドポイントに到達できない場合に発生します。たとえば、 DNS サーバが

ホスト名を解決できない場合や、外部ネットワークの問題 が存在する場合があります。

問題 を修正するには、次の手順をいくつか実行します。

- クラウドストレージプール ( \* ILM \* > \* ストレージプール \* )の設定を確認します。
- ストレージプロキシサーバのネットワーク設定を確認します。

### 関連情報

[クラウドストレージプールオブジェクトのライフサイクル](#page-1250-0)

イレイジャーコーディングプロファイルを設定

<span id="page-1276-0"></span>イレイジャーコーディングプロファイルを作成

イレイジャーコーディングプロファイルを作成するには、ストレージノードを含むスト レージプールをイレイジャーコーディングスキームに関連付けます。この関連付けによ り、作成されるデータフラグメントおよびパリティフラグメントの数と、各フラグメン トをどこに分散配置するかが決まります。

必要なもの

- を使用して Grid Manager にサインインします [サポートされている](#page-899-0) [Web](#page-899-0) [ブラウザ。](#page-899-0)
- 特定のアクセス権限が必要です。
- サイトを 1 つだけ含むストレージプール、または 3 つ以上のサイトを含むストレージプールを作成してお きます。サイトが 2 つだけのストレージプールではイレイジャーコーディングスキームを使用できませ  $\mathcal{L}_{\alpha}$

このタスクについて

イレイジャーコーディングプロファイルで使用するストレージプールには、サイトが 1 つだけ、または 3 つ 以上含まれている必要があります。サイトの冗長性を確保するには、ストレージプールにサイトが少なくとも 3 つ必要です。

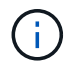

ストレージノードを含むストレージプールを選択する必要があります。イレイジャーコーディ ングデータ用にアーカイブノードを使用することはできません。

手順

1. ILM \* > \* イレイジャーコーディング \* を選択します。

イレイジャーコーディングのプロファイルページが表示されます。

Erasure Coding Profiles <sup>O</sup>

An Erasure Coding profile determines how many data and parity fragments are created and where those fragments are stored.

To create an Erasure Coding profile, select a storage pool and an erasure coding scheme. The storage pool must include Storage Nodes from exactly one site or from three or more sites. If you want to provide site redundancy, the storage pool must include nodes from at least three sites.

To deactivate an Erasure Coding profile that you no longer plan to use; first remove it from all ILM rules. Then, if the profile is still associated with object data, wait for those objects to be moved to new locations based on the new rules in the active ILM policy. Depending on the number of objects and the size of your StorageGRID system, it might take weeks or even months for the objects to be moved. See Managing objects with information lifecycle management for important details.

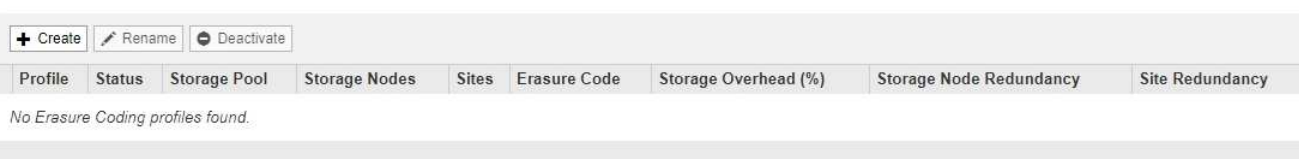

## 2. 「 \* Create \* 」を選択します。

EC プロファイルの作成ダイアログボックスが表示されます。

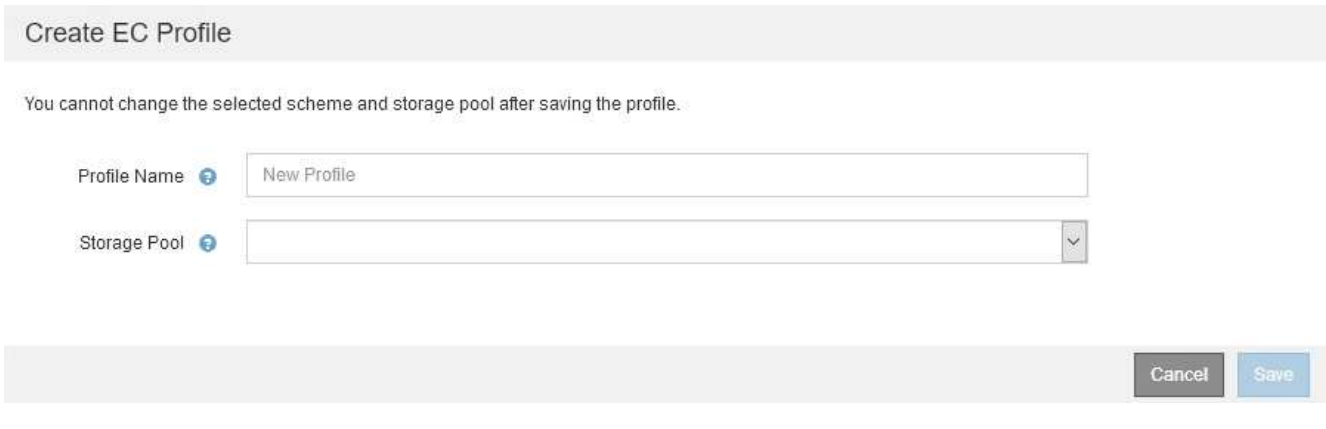

3. イレイジャーコーディングプロファイルの一意の名前を入力します。

イレイジャーコーディングプロファイル名は一意である必要があります。既存のプロファイルの名前を使 用すると、そのプロファイルが非アクティブ化されていても、検証エラーが発生します。

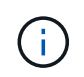

ILM ルールの配置手順で、イレイジャーコーディングプロファイル名がストレージプール 名に追加されます。

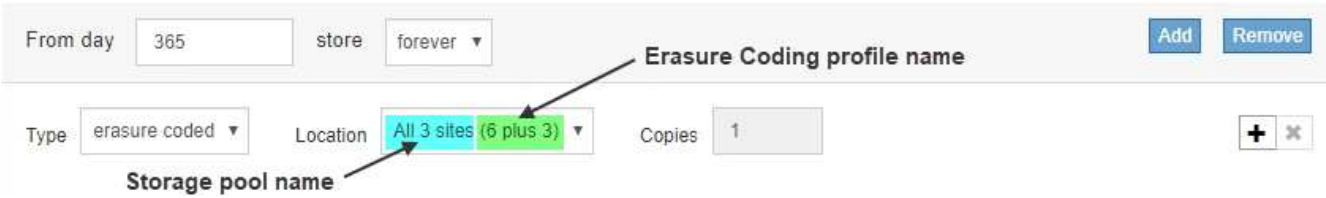

4. このイレイジャーコーディングプロファイル用に作成したストレージプールを選択します。

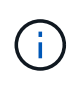

グリッドにサイトが 1 つしかない場合、デフォルトのストレージプール、すべてのストレ ージノード、またはデフォルトサイトであるすべてのサイトを含むストレージプールは使 用できません。これにより、 2 つ目のサイトが追加された場合にイレイジャーコーディン グプロファイルが無効になるのを防ぐことができます。

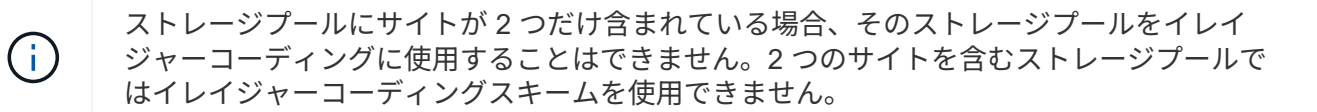

ストレージプールを選択すると、プール内のストレージノードとサイトの数に基づいて、使用可能なイレ イジャーコーディングスキームのリストが表示されます。

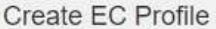

You cannot change the selected scheme and storage pool after saving the profile.

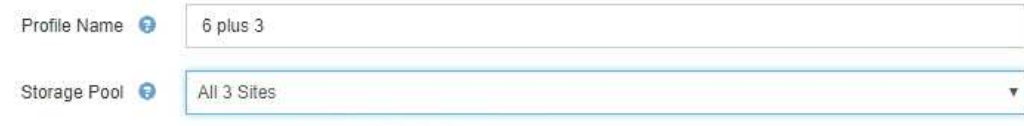

9 Storage Nodes across 3 site(s)

Scheme

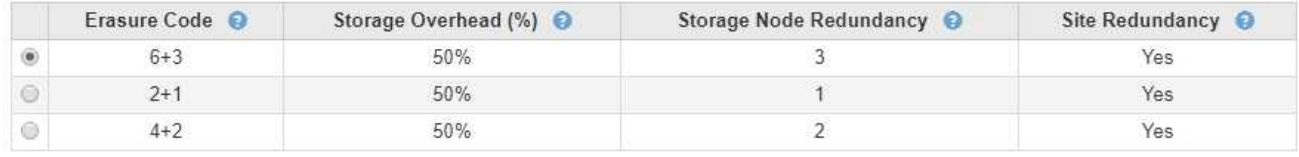

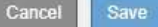

使用可能な各イレイジャーコーディングスキームについて次の情報が表示されます。

- \* イレイジャーコーディングコード \* :イレイジャーコーディングスキームの名前。データフラグメン ト + パリティフラグメントの形式で表されます。
- \* ストレージオーバーヘッド( % ) \* :オブジェクトのデータサイズを基準とした、パリティフラグ メントに必要な追加のストレージ。ストレージオーバーヘッド = パリティフラグメントの総数 / デー タフラグメントの総数。
- \* ストレージノードの冗長性 \* :オブジェクトデータの読み出しが可能な状態で、損失が許容されるス トレージノードの数。
- \* Site Redundancy \* :選択したイレイジャーコーディングで、サイトが 1 つ失われてもオブジェクト データの読み出しが可能かどうかを示します。

サイトの冗長化を確保するには、選択したストレージプールに複数のサイトが含まれていて、どのサ イトが失われても十分な数のストレージノードが各サイトに配置されている必要があります。たとえ ば、 6+3 のイレイジャーコーディングスキームを使用してサイトの冗長化を確保するためには、選択 したストレージプールにサイトが 3 つ以上含まれていて、各サイトにストレージノードが 3 つ以上含 まれている必要があります。

メッセージは次の場合に表示されます。

◦ 選択したストレージプールではサイトの冗長性が確保されません。選択したストレージプールに含ま れているサイトが 1 つだけの場合は、次のメッセージが表示されます。ノードを障害から保護する場 合は、 ILM ルールでこのイレイジャーコーディングプロファイルを使用できます。

Scheme

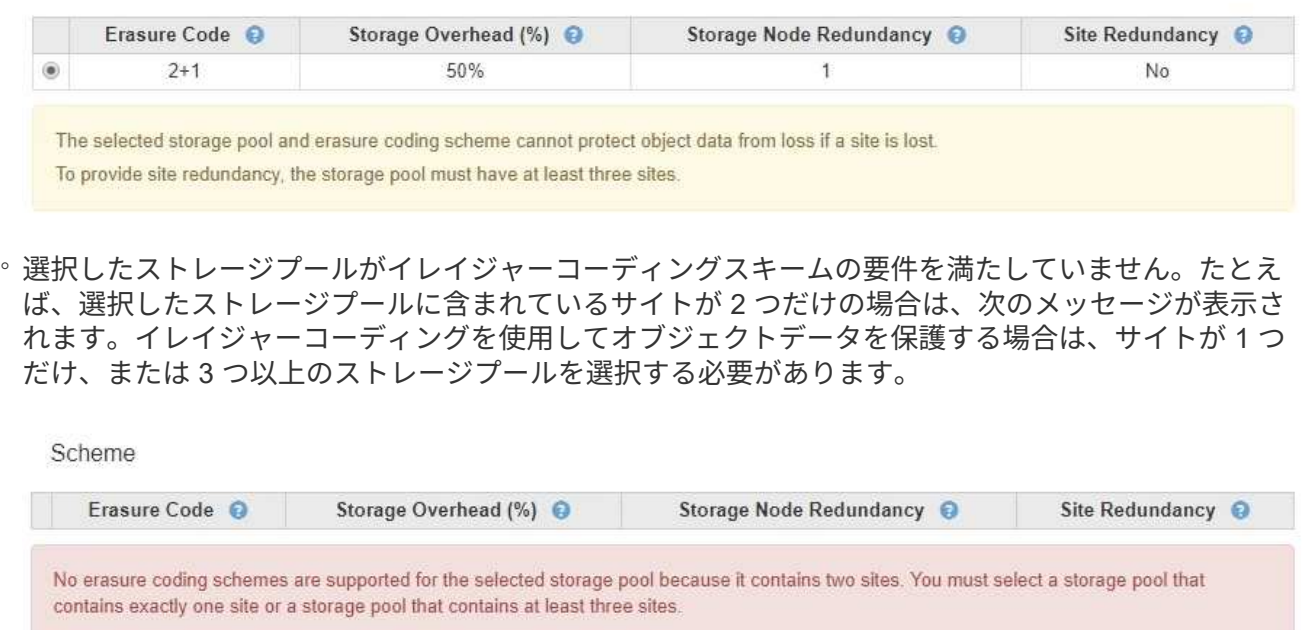

◦ グリッドに含まれるサイトが 1 つだけで、デフォルトのストレージプールかすべてのストレージノー ド、またはデフォルトサイトであるすべてのサイトを含むストレージプールを選択した場合。

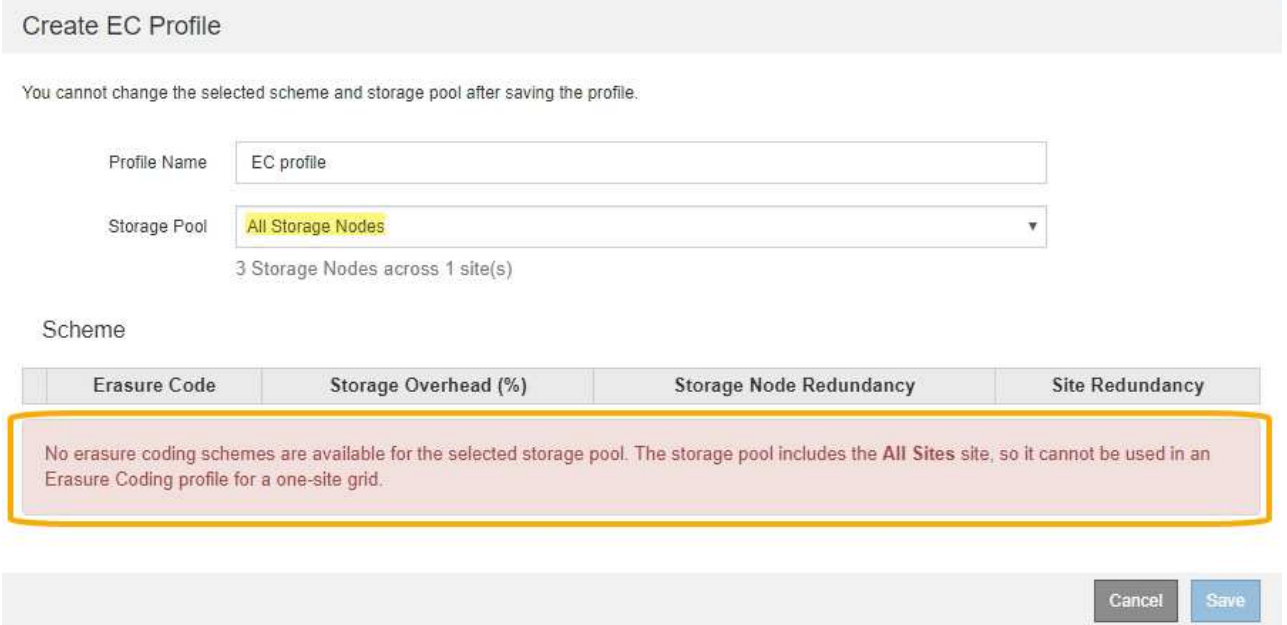

◦ 選択したイレイジャーコーディングスキームとストレージプールが、別のイレイジャーコーディング プロファイルと重複しています。

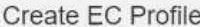

You cannot change the selected scheme and storage pool after saving the profile.

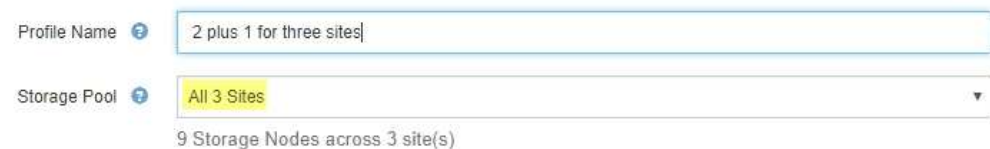

Scheme

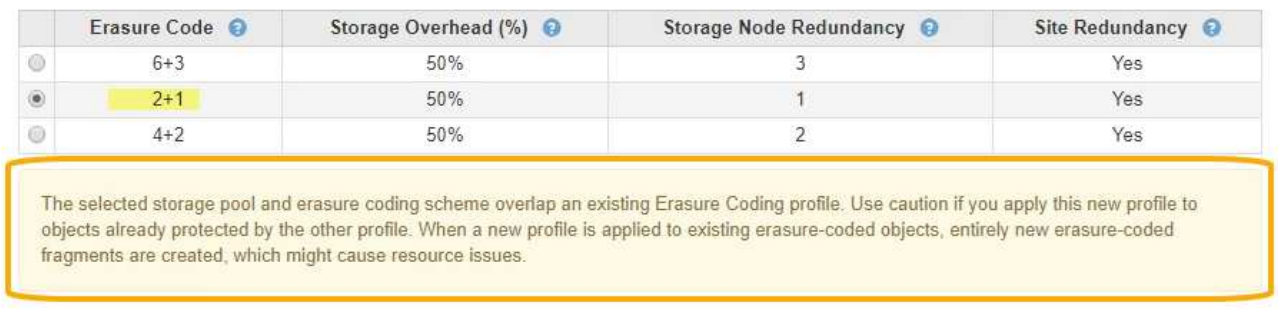

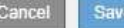

この例では、別のイレイジャーコーディングプロファイルで 2+1 スキームを使用しており、他のプロ ファイルのストレージプールでも All 3 Sites ストレージプールのいずれかのサイトを使用しているた め、警告メッセージが表示されます。

この新しいプロファイルを作成することはできませんが、 ILM ポリシーでプロファイルの使用を開始する 際は十分に注意する必要があります。この新しいプロファイルを他のプロファイルですでに保護されてい る既存のイレイジャーコーディングオブジェクトに適用すると、 StorageGRID によって完全に新しいオ ブジェクトフラグメントのセットが作成されます。既存の 2+1 フラグメントは再利用されない。イレイジ ャーコーディングスキームが同じであっても、あるイレイジャーコーディングプロファイルから別のプロ ファイルに移行すると、リソースの問題が発生する可能性があります。

5. 複数のイレイジャーコーディングスキームが表示される場合は、使用するスキームを 1 つ選択します。

どのイレイジャーコーディングスキームを使用するかを決めるにあたっては、フォールトトレランス(パ リティセグメントの数が多いほど高くなる)と修復に必要なネットワークトラフィック(フラグメントの 数が多いほどネットワークトラフィックも増加する)のバランスを考慮する必要があります。たとえば、 4+2 と 6+3 のどちらかのスキームを選ぶ場合、パリティを増やしてフォールトトレランスを向上させる必 要がある場合は 6+3 のスキームを選択します。ノード修復時のネットワーク使用量を削減するためにネッ トワークリソースが制限されている場合は、 4+2 のスキームを選択します。

6. [ 保存( Save ) ] を選択します。

イレイジャーコーディングプロファイルの名前を変更する

イレイジャーコーディングプロファイルの名前を変更して、プロファイルの内容をより 明確にすることができます。

必要なもの

• を使用して Grid Manager にサインインします [サポートされている](#page-899-0) [Web](#page-899-0) [ブラウザ。](#page-899-0)

• 特定のアクセス権限が必要です。

手順

1. ILM \* > \* イレイジャーコーディング \* を選択します。

イレイジャーコーディングのプロファイルページが表示されます。[ 名前の変更 \* ( Rename \* ) ] ボタン と [ 非活動化 \* ( Deactivate \* ) ] ボタンの両方が無効

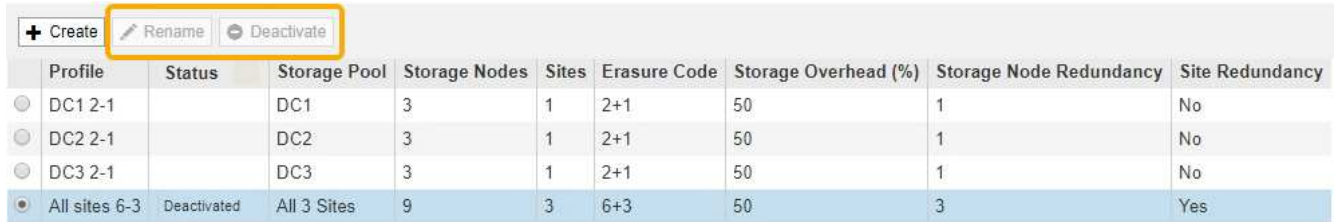

2. 名前を変更するプロファイルを選択します。

[名前の変更 \* ( Rename \*) ]ボタンと [非活動化 \* ( Deactivate \*) ]ボタンが有効

3. [ 名前の変更 \*] を選択します。

EC プロファイルの名前変更ダイアログボックスが表示されます。

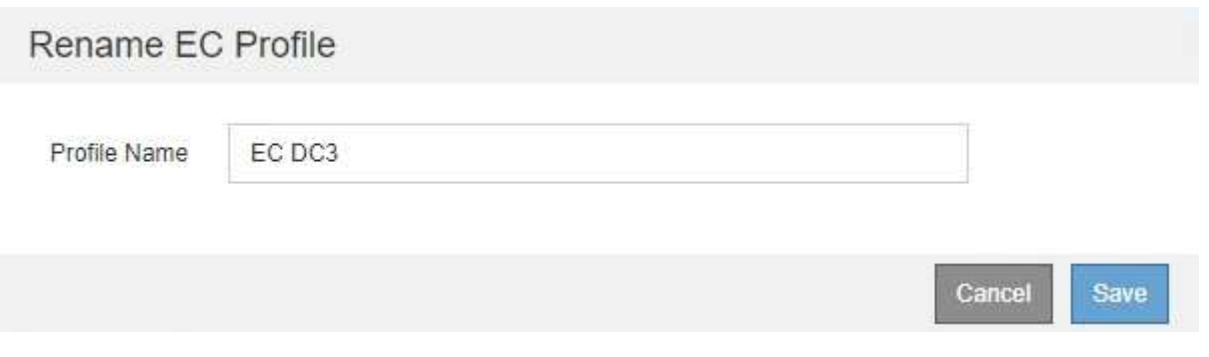

4. イレイジャーコーディングプロファイルの一意の名前を入力します。

ILM ルールの配置手順で、イレイジャーコーディングプロファイル名がストレージプール名に追加されま す。

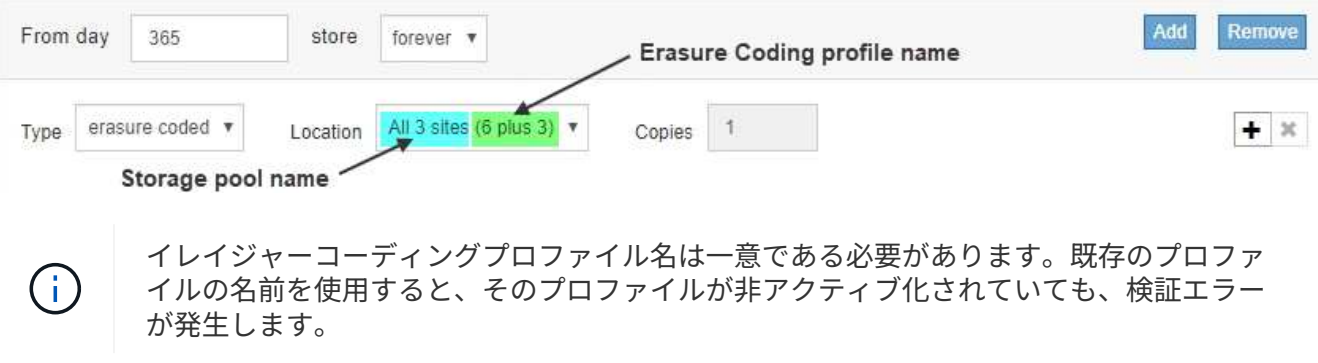

5. [ 保存 ( Save ) ] を選択します。

イレイジャーコーディングプロファイルを非アクティブ化します

使用する予定がなくなったイレイジャーコーディングプロファイルや、プロファイルが 現在どの ILM ルールでも使用されていないプロファイルは、非アクティブ化できます。

必要なもの

- を使用して Grid Manager にサインインします [サポートされている](#page-899-0) [Web](#page-899-0) [ブラウザ。](#page-899-0)
- 特定のアクセス権限が必要です。
- イレイジャーコーディングされたデータ修復処理または運用停止手順が実行中でないことを確認しておき ます。いずれかの処理の実行中にイレイジャーコーディングプロファイルを非アクティブ化しようとする と、エラーメッセージが返されます。

このタスクについて

イレイジャーコーディングプロファイルを非アクティブ化しても、プロファイルはイレイジャーコーディング のプロファイルページに表示されますが、ステータスは \* deactivated\* になります。

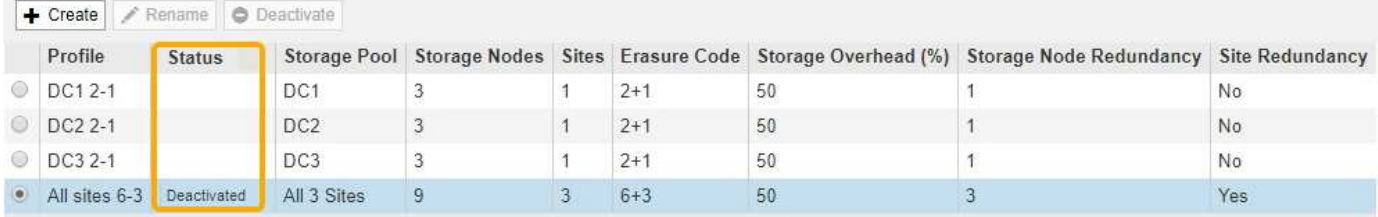

非アクティブ化されたイレイジャーコーディングプロファイルは使用できなくなります。非アクティブ化した プロファイルは、 ILM ルールの配置手順の作成時に表示されません。非アクティブ化したプロファイルは再 アクティブ化できません。

StorageGRID では、次のいずれかに該当する場合はイレイジャーコーディングプロファイルを非アクティブ 化できません。

- イレイジャーコーディングプロファイルは現在 ILM ルールで使用されています。
- ILM ルールではイレイジャーコーディングプロファイルが使用されなくなりましたが、プロファイルのオ ブジェクトデータとパリティのフラグメントはまだ存在します。

手順

1. ILM \* > \* イレイジャーコーディング \* を選択します。

イレイジャーコーディングのプロファイルページが表示されます。[ 名前の変更 \* ( Rename \* ) ] ボタン と [ 非活動化 \* ( Deactivate \* ) ] ボタンの両方が無効

2. ステータス \* 列を確認して、非アクティブ化するイレイジャーコーディングプロファイルが ILM ルールで 使用されていないことを確認します。

ILM ルールで使用されているイレイジャーコーディングプロファイルは非アクティブ化できません。この 例では、少なくとも 1 つの ILM ルールで \* 2\_1 EC プロファイル \* が使用されています。

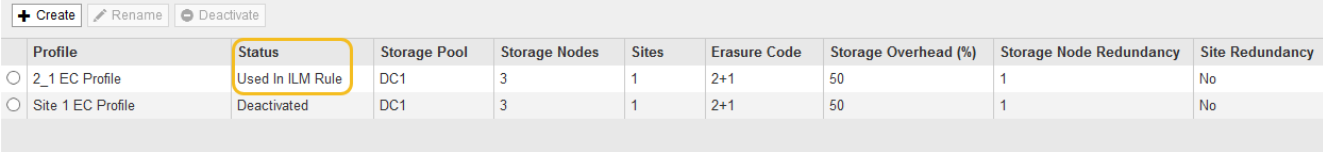

- 3. プロファイルが ILM ルールで使用されている場合は、次の手順を実行します。
	- a. [\* ILM\*>\* Rules] を選択します。
	- b. 表示されているルールごとに、オプションボタンを選択し、保持図を確認して、非アクティブ化する イレイジャーコーディングプロファイルがルールで使用されているかどうかを判断します。

この例では、「 3 サイト EC for larger objects 」ルールで、「 \* All 3 Sites \* 」というストレージプー ルと「 \* all sites 6+3 \* イレイジャーコーディングプロファイル」を使用しています。イレイジャーコ ーディングプロファイルは次のアイコンで表されます。

#### **ILM Rules**

Information lifecycle management (ILM) rules determine how and where object data is stored over time. Every object ingested into StorageGRID is evaluated against the ILM rules that make up the active ILM policy. Use this page to manage and view ILM rules. You cannot edit or remove an ILM rule that is used by an active or proposed ILM policy.

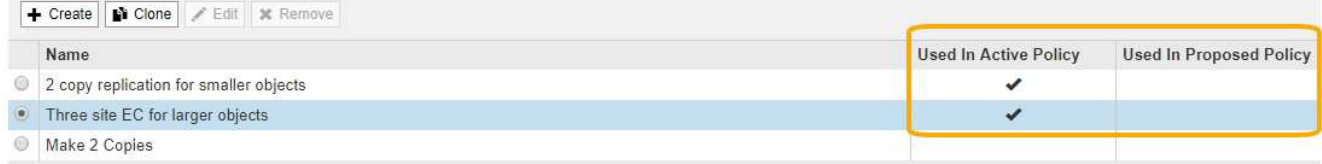

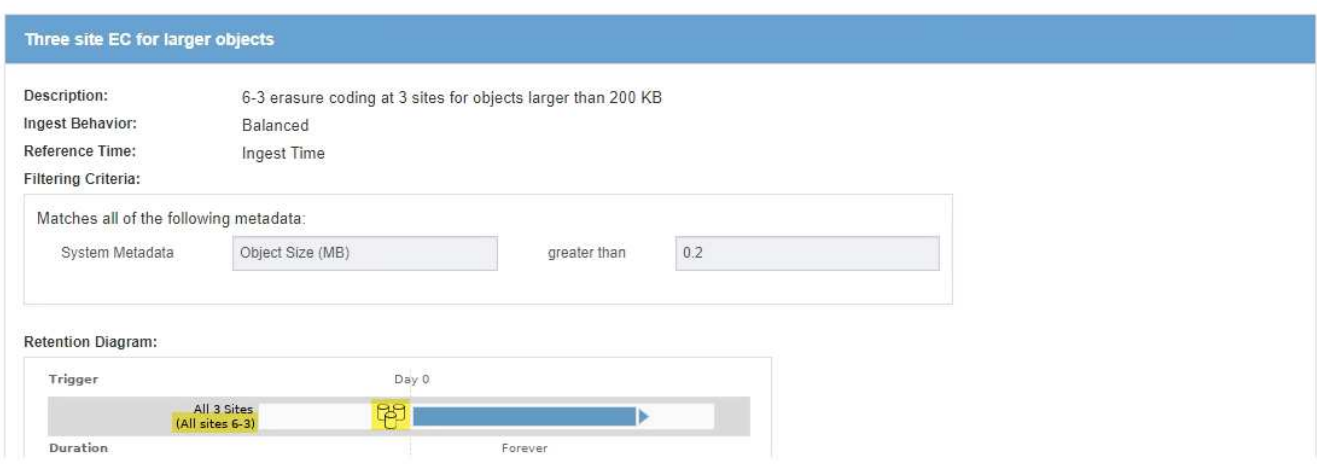

a. 非アクティブ化するイレイジャーコーディングプロファイルを ILM ルールが使用している場合は、そ のルールがアクティブな ILM ポリシーとドラフトポリシーのどちらで使用されているかを確認しま す。

この例では、アクティブな ILM ポリシーで大容量オブジェクト \* ルール用の \* 3 サイト EC が使用さ れています。

b. イレイジャーコーディングプロファイルの使用場所に基づいて、表に記載された追加の手順を実行し ます。

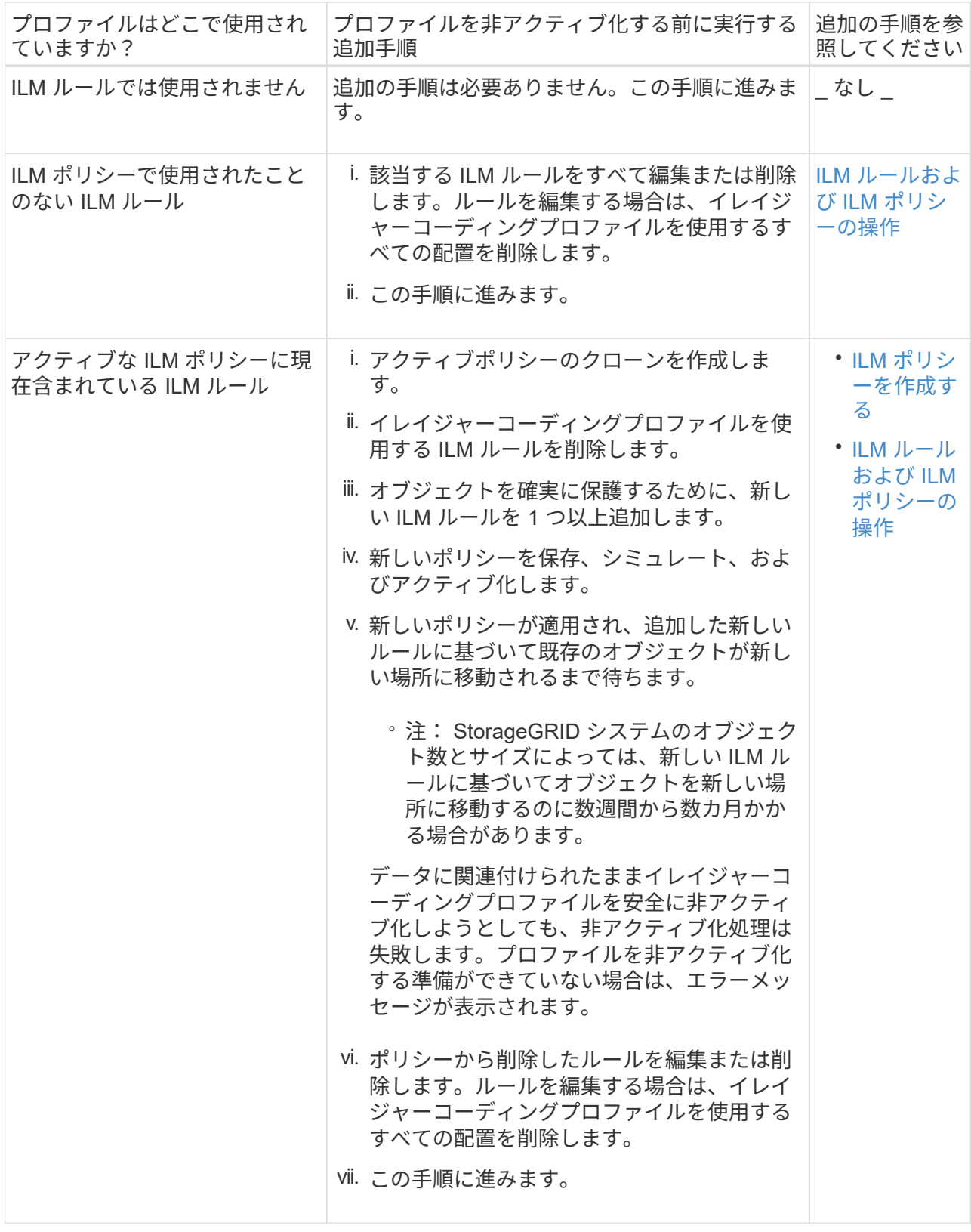

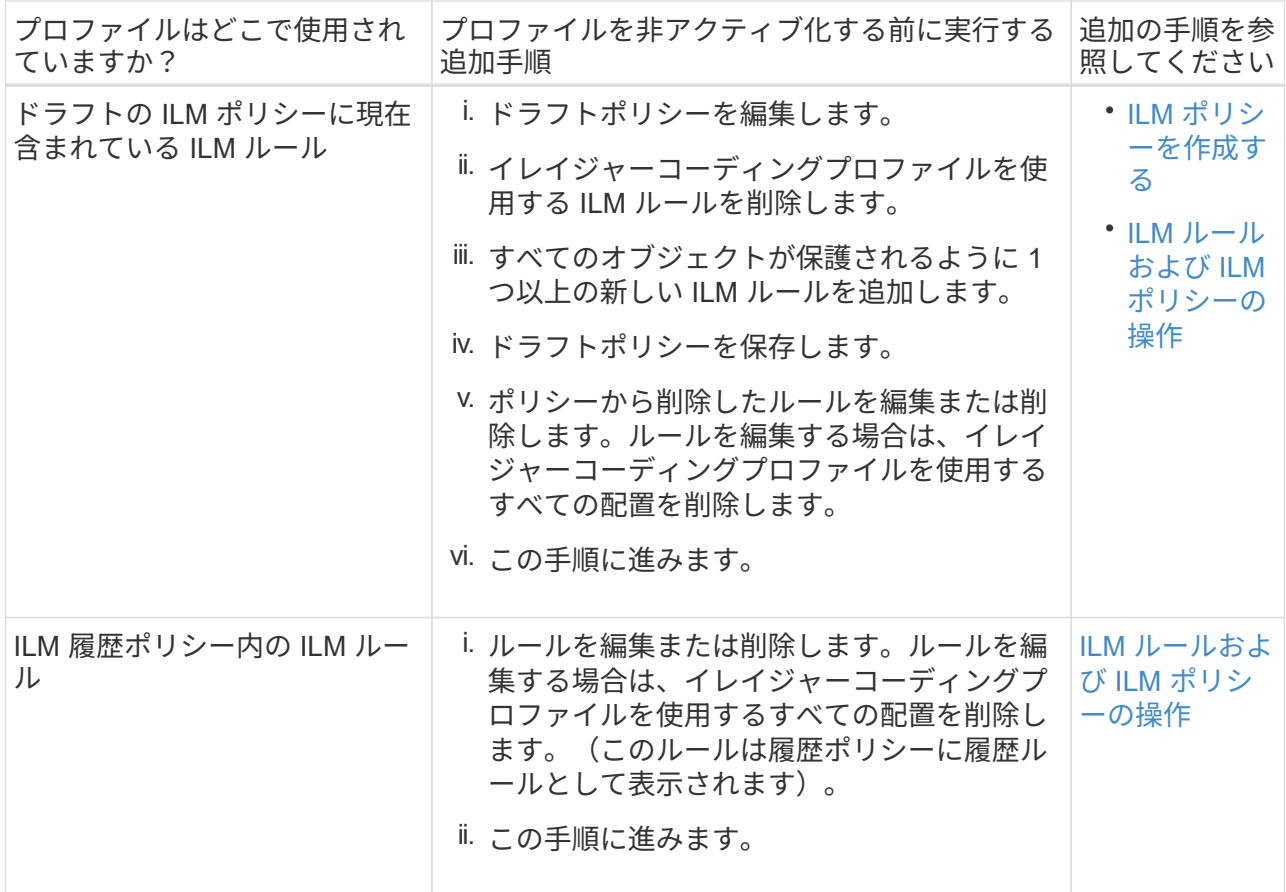

- c. プロファイルが ILM ルールで使用されていないことを確認するには、イレイジャーコーディングのプ ロファイルページをリフレッシュしてください。
- 4. プロファイルが ILM ルールで使用されていない場合は、ラジオボタンを選択し、 \* Deactivate \* を選択し ます。

[EC プロファイルを非活動化 ( Deactivate EC Profile ) 1ダイアログボックスが表示

Deactivate EC Profile

Are you sure you want to deactivate the profile 'All sites 6-3'?

StorageGRID will confirm that the profile is safe to remove (not used in any ILM rules and no longer associated with any object data). After this profile is deactivated, you can no longer use it.

> Cancel **Deactivate**

- 5. プロファイルを非活動化してもよい場合は、 [ \* 非活動化 \* ( \* Deactivate \* ) ] を選択します。
	- StorageGRID でイレイジャーコーディングプロファイルを非アクティブ化できる場合、ステータスは \* deactivated\* になります。これで、どの ILM ルールにもこのプロファイルを選択できなくなりまし た。
	- StorageGRID がプロファイルを非アクティブ化できない場合は、エラー・メッセージが表示されま す。たとえば、オブジェクトデータがまだこのプロファイルに関連付けられている場合は、エラーメ

ッセージが表示されます。無効化プロセスを再度実行する前に、数週間待つ必要がある場合がありま す。

<span id="page-1286-0"></span>リージョンを設定(オプション、 **S3** のみ)

ILM ルールは S3 バケットが作成されたリージョンに基づいてオブジェクトをフィルタ リングできるため、オブジェクトのリージョンによって異なるストレージに格納できま す。S3 バケットのリージョンをルールのフィルタとして使用する場合は、システム内の バケットで使用できるリージョンを最初に作成しておく必要があります。

必要なもの

- を使用して Grid Manager にサインインします [サポートされている](#page-899-0) [Web](#page-899-0) [ブラウザ。](#page-899-0)
- 特定のアクセス権限が必要です。

このタスクについて

S3 バケットを作成する際は、特定のリージョンにバケットを作成するように指定できます。リージョンを指 定すると地理的にユーザにより近い場所にバケットを配置でき、レイテンシの最適化、コストの最小化、規制 要件への対応を実現できます。

ILM ルールの作成時には、 S3 バケットに関連付けられているリージョンを高度なフィルタとして使用できま す。たとえば、 us-west-2 リージョンで作成された S3 バケット内のオブジェクトにのみ適用するルールを作 成できます。そのうえで、そのリージョン内のデータセンターサイトにあるストレージノードにオブジェクト のコピーを配置してレイテンシを最適化するように指定できます。

リージョンを設定する場合は、次の注意事項に従ってください。

- デフォルトでは、すべてのバケットが us-east-1 リージョンに属しているとみなされます。
- Tenant Manager またはテナント管理 API を使用してバケットを作成するとき、または S3 の PUT Bucket API 要求の LocationConstraint 要求要素を使用してバケットを作成するときにデフォルト以外のリージョ ンを指定する前に、 Grid Manager を使用してリージョンを作成する必要があります。StorageGRID で定 義されていないリージョンを PUT Bucket 要求で使用すると、エラーが発生します。
- S3 バケットの作成時には正確なリージョン名を使用する必要があります。リージョン名では大文字と小 文字が区別されます。 2 文字以上 32 文字以下にする必要があります。有効な文字は、数字、アルファベ ット、およびハイフンです。

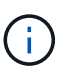

EU は、 eu-west-1 のエイリアスとはみなされません。EU または eu-west-1 リージョンを 使用する場合は、正確な名前を使用する必要があります。

- アクティブな ILM ポリシーやドラフトの ILM ポリシー内で現在使用されているリージョンを削除または 変更することはできません。
- ILM ルールで高度なフィルタとして使用されているリージョンが無効な場合でも、そのルールをドラフト ポリシーに追加できます。ただし、ドラフトポリシーを保存またはアクティブ化しようとするとエラーが 発生します。(無効なリージョンは、 ILM ルールで高度なフィルタとして使用しているリージョンをあと で削除した場合や、グリッド管理 API を使用してルールを作成し、定義していないリージョンを指定した 場合に発生することがあります)。
- あるリージョンを使用して S3 バケットを作成したあとにそのリージョンを削除した場合、高度なフィル タ「 Location Constraint 」を使用してそのバケット内のオブジェクトを検索するにはリージョンを再び追 加する必要があります。

## 手順

1. [\* ILM\*>\* Regions\* ] を選択します。

Regions ページが表示され、現在定義されているリージョンがリストされます。**Region 1** には、デフォ ルトのリージョンである「 us-east-1 」が表示されます。このリージョンは変更または削除できません。

# Regions (optional and S3 only)

Define any regions you want to use for the Location Constraint advanced filter in ILM rules. Then, use these exact names when creating S3 buckets. (Region names are case sensitive.)

×

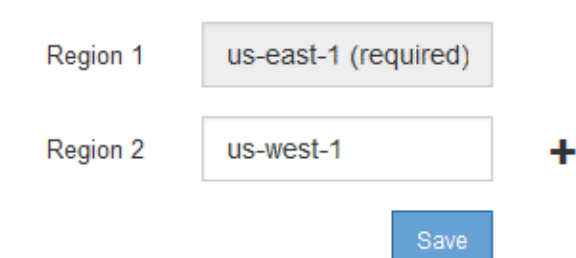

- 2. リージョンを追加するには:
	- a. 挿入アイコンを選択します ← アイコン"] をクリックします。
	- b. S3 バケットの作成時に使用するリージョンの名前を入力します。

対応する S3 バケットの作成時には、正確なリージョン名を LocationConstraint 要求の要素として使用 する必要があります。

3. 使用されていない領域を削除するには、削除アイコンを選択します ★。

アクティブポリシーまたはドラフトポリシーで現在使用されているリージョンを削除しようとすると、エ ラーメッセージが表示されます。

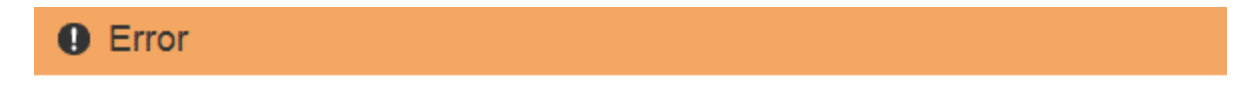

422: Unprocessable Entity

Regions cannot be deleted if they are used by the active or the proposed ILM policy. In use: us-test-3.

OK

4. 変更が完了したら、 \* 保存 \* を選択します。

Create ILM Rule ウィザードの Advanced Filtering ページの \* Location Constraint \* リストからこれらのリ ージョンを選択できるようになりました。を参照してください[ILM](https://docs.netapp.com/ja-jp/storagegrid-116/using-advanced-filters-in-ilm-rules.html) [ルールで高](https://docs.netapp.com/ja-jp/storagegrid-116/using-advanced-filters-in-ilm-rules.html)[度](https://docs.netapp.com/ja-jp/storagegrid-116/using-advanced-filters-in-ilm-rules.html)[なフィルタを使用しま](https://docs.netapp.com/ja-jp/storagegrid-116/using-advanced-filters-in-ilm-rules.html) [す。](https://docs.netapp.com/ja-jp/storagegrid-116/using-advanced-filters-in-ilm-rules.html)

**ILM** ルールを作成する

**Create ILM Rule** ウィザードにアクセスします

ILM ルールを使用して、時間の経過に伴うオブジェクトデータの配置を管理できま す。ILM ルールを作成するには、 Create ILM Rule ウィザードを使用します。

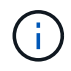

ポリシーのデフォルトの ILM ルールを作成する場合は、代わりに次の手順 を使用します。 [デ](#page-1304-0) [フォルトの](#page-1304-0) [ILM](#page-1304-0) [ルールを作成します。](#page-1304-0)

必要なもの

- を使用して Grid Manager にサインインします [サポートされている](#page-899-0) [Web](#page-899-0) [ブラウザ。](#page-899-0)
- 特定のアクセス権限が必要です。
- このルール環境 を使用するテナントアカウントを指定するには、 Tenant Accounts 権限を持つか、または 各アカウントのアカウント ID を確認しておきます。
- 最終アクセス時間のメタデータでオブジェクトをフィルタリングするルールの場合、 S3 の場合はバケッ トで、 Swift の場合はコンテナで最終アクセス時間の更新が有効になっている必要があります。
- レプリケートコピーを作成する場合は、使用するストレージプールまたはクラウドストレージプールを設 定しておきます。を参照してください [ストレージプールを作成する](#page-1240-0) および [クラウドストレージプールを](#page-1260-0) [作成](#page-1260-0)。
- イレイジャーコーディングコピーを作成する場合は、イレイジャーコーディングプロファイルを設定して おく必要があります。を参照してください [イレイジャーコーディングプロファイルを作成](#page-1276-0)。
- に精通していること [取り](#page-1206-0)[込](#page-1206-0)[みのデータ保護オプション](#page-1206-0)。
- S3 オブジェクトロックで使用する準拠ルールを作成する必要がある場合は、を参照してください [S3](#page-1341-0) [オブ](#page-1341-0) [ジェクトのロックの要](#page-1341-0)[件](#page-1341-0)。
- 必要に応じて、次のビデオを視聴しました。 ["](https://netapp.hosted.panopto.com/Panopto/Pages/Viewer.aspx?id=beffbe9b-e95e-4a90-9560-acc5013c93d8)[ビデオ:](https://netapp.hosted.panopto.com/Panopto/Pages/Viewer.aspx?id=beffbe9b-e95e-4a90-9560-acc5013c93d8) [StorageGRID ILM Rules](https://netapp.hosted.panopto.com/Panopto/Pages/Viewer.aspx?id=beffbe9b-e95e-4a90-9560-acc5013c93d8) [:](https://netapp.hosted.panopto.com/Panopto/Pages/Viewer.aspx?id=beffbe9b-e95e-4a90-9560-acc5013c93d8) [Getting Started"](https://netapp.hosted.panopto.com/Panopto/Pages/Viewer.aspx?id=beffbe9b-e95e-4a90-9560-acc5013c93d8)。

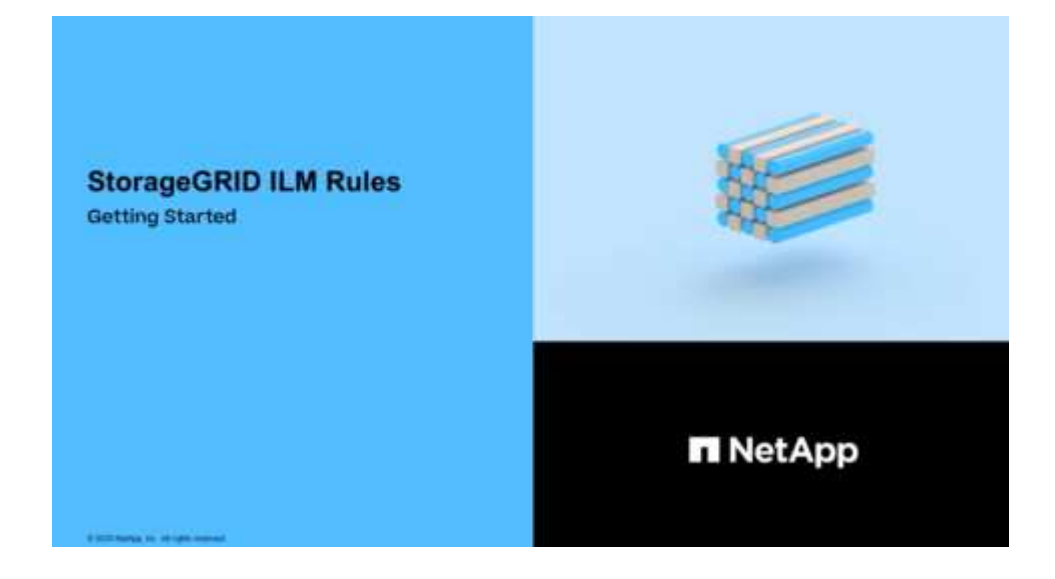

このタスクについて

ILM ルールを作成する場合は、次の点

- StorageGRID システムのトポロジとストレージ構成を考慮します。
- ・作成するオブジェクトコピーのタイプ(レプリケートまたはイレイジャーコーディング)および各オブジ ェクトに必要なコピー数を検討します。
- StorageGRID システムに接続するアプリケーションで使用されるオブジェクトメタデータのタイプを決定 します。ILM ルールは、メタデータに基づいてオブジェクトをフィルタリングします。
- 時間の経過に伴うオブジェクトコピーの配置先を検討します。
- 取り込み時のデータ保護に使用するオプション( Balanced 、 Strict 、 Dual commit )を決定します。

## 手順

1. [\* ILM\*>\* Rules] を選択します。

ILM ルールページが表示され、組み込みのルールである Make 2 Copies が選択されます。

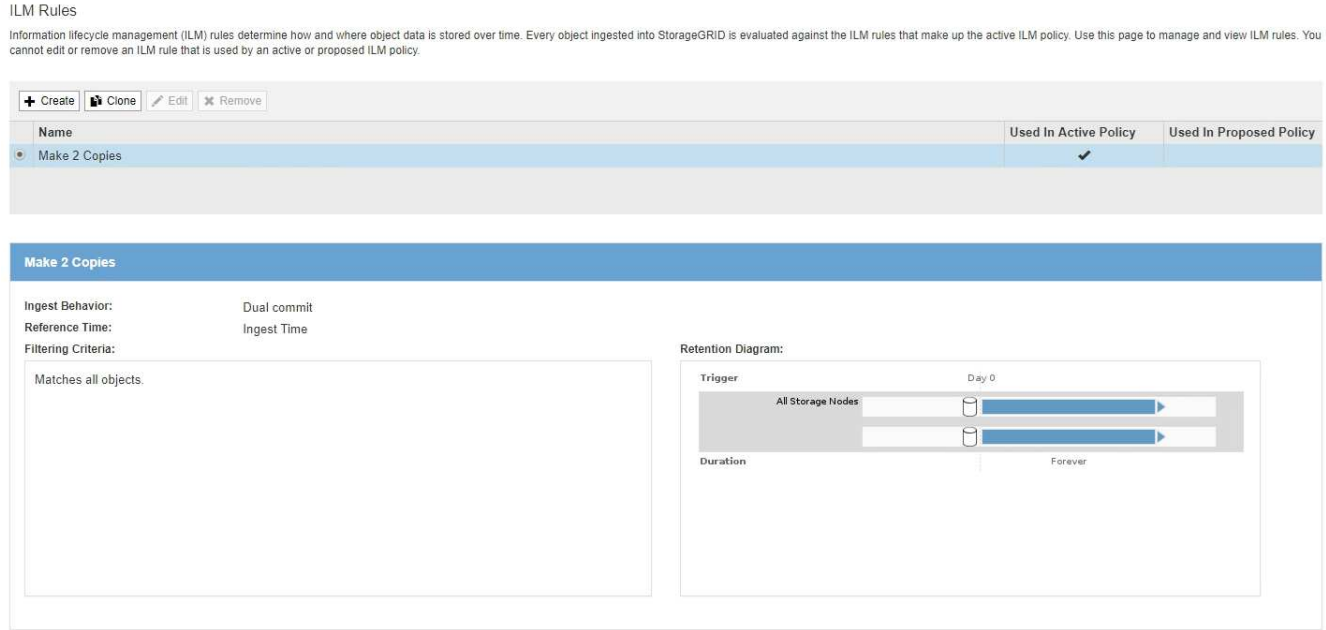

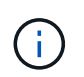

StorageGRID システムでグローバルな S3 オブジェクトのロック設定が有効になっている 場合、 ILM ルールページの外観は少し異なります。サマリテーブルには \* 準拠 \* 列が含ま れ、選択したルールの詳細には \* 準拠 \* フィールドが含まれます。

# 2. 「 \* Create \* 」を選択します。

Create ILM Rule ウィザードの Step 1 (Define Basics) が表示されます。基本の定義ページを使用し て、ルール環境 で使用するオブジェクトを定義します。

ステップ **1/3** :基本事項を定義します

Create ILM Rule ウィザードのステップ 1 ( Define Basics )では、ルールの基本フィル タと高度なフィルタを定義できます。

このタスクについて

StorageGRID は、 ILM ルールに照らしてオブジェクトを評価する際に、オブジェクトメタデータをルールの フィルタと比較します。オブジェクトメタデータがすべてのフィルタに一致した場合、 StorageGRID はルー

# ルを使用してオブジェクトを配置します。すべてのオブジェクトに適用するルールを設計したり、 1 つ以 上のテナントアカウントやバケット名などの基本的なフィルタや、オブジェクトのサイズやユーザメタデータ などの高度なフィルタを指定したりできます。

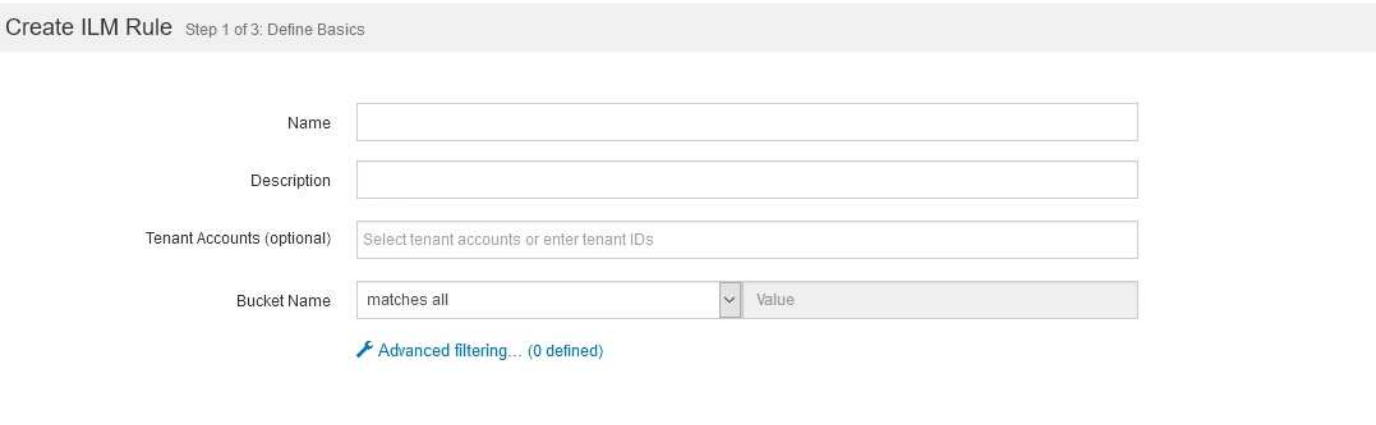

手順

1. [\* 名前 \*] フィールドに、ルールの一意の名前を入力します。

1~64 文字で指定する必要があります。

2. 必要に応じて、ルールの短い概要 を \* 概要 \* フィールドに入力します。

あとから識別しやすいように、ルールの目的や機能を指定してください。

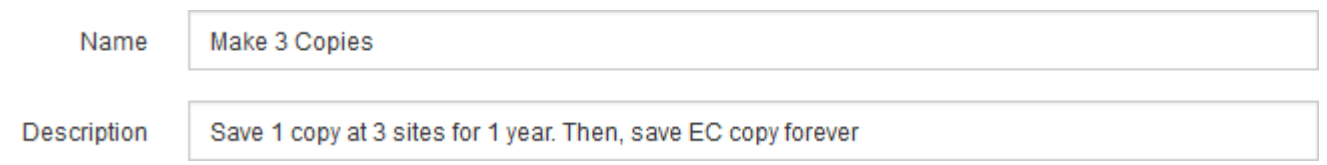

3. 必要に応じて、このルールを適用する S3 または Swift テナントアカウントを 1 つ以上選択します。この ルールですべてのテナントを環境 に設定する場合は、このフィールドを空白のままにします。

Root Access 権限または Tenant accounts 権限がない場合は、リストからテナントを選択できません。代 わりに、テナント ID を入力するか、複数の ID をカンマで区切って入力します。

4. 必要に応じて、このルールを適用する S3 バケットまたは Swift コンテナを指定します。

「 \* matches all \* 」が選択されている場合(デフォルト)、「環境 all S3 bucketes 」または「 Swift containers 」というルールが適用されます。

5. 必要に応じて、 [ \* 高度なフィルタリング \* ] を選択し、追加のフィルタを指定します。

高度なフィルタを設定しない場合は、基本フィルタに一致するすべてのオブジェクトを環境 ルールに追加 します。

このルールでイレイジャーコーディングコピーを作成する場合は、高度なフィルタ「 \* Object Size ( MB ) \* 」を追加し、「 \* greater than 1 \* 」に設定します。サイズフィルタを使用すると、 1MB 以下のオブ ジェクトはイレイジャーコーディングされません。

Cancel

イレイジャーコーディングは 1MB を超えるオブジェクトに適しています。200KB 未満のオ ブジェクトにはイレイジャーコーディングを使用しないでください。イレイジャーコーデ ィングされた非常に小さなフラグメントを管理するオーバーヘッドは発生しません。

6. 「 \* 次へ \* 」を選択します。

ステップ 2 (配置を定義)が表示されます。

### 関連情報

• [ILM](#page-1229-0) [ルールとは](#page-1229-0)

(i)

- [ILM](#page-1291-0) [ルールで高](#page-1291-0)[度](#page-1291-0)[なフィルタを使用します](#page-1291-0)
- [ステップ](#page-1295-0) [2 / 3](#page-1295-0) [:配置を定義する](#page-1295-0)

<span id="page-1291-0"></span>**ILM** ルールで高度なフィルタを使用します

高度なフィルタを使用すると、メタデータに基づいて特定のオブジェクトにのみ適用す る ILM ルールを作成できます。ルールに対して高度なフィルタを設定するには、照合す るメタデータのタイプを選択し、演算子を選択して、メタデータ値を指定します。オブ ジェクトが評価されると、高度なフィルタに一致するメタデータを含むオブジェクトに のみ ILM ルールが適用されます。

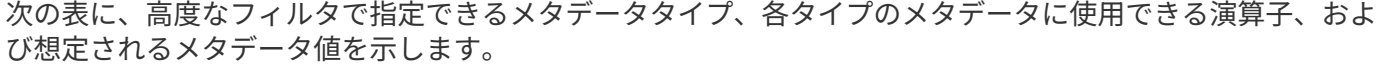

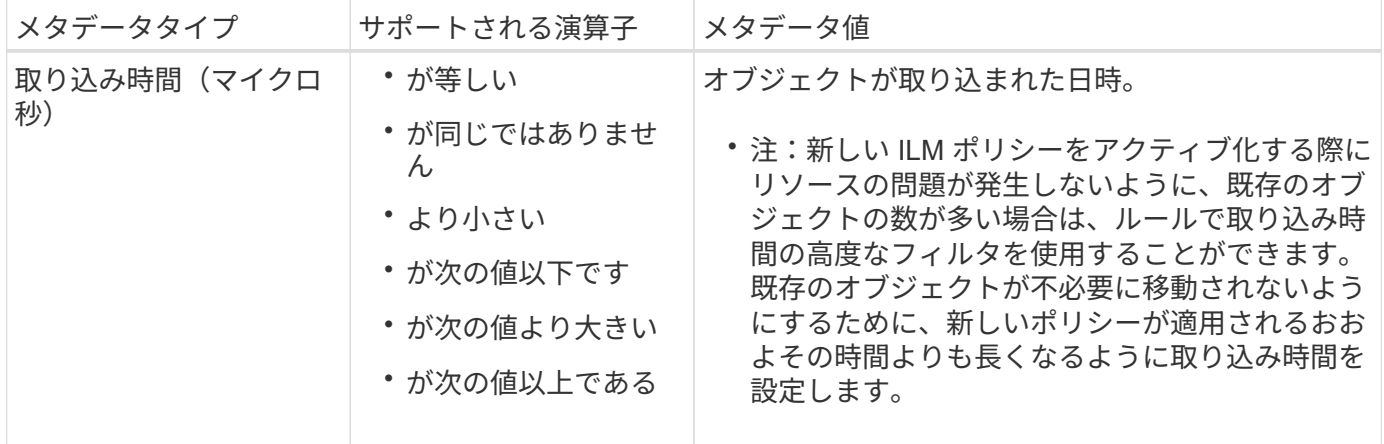

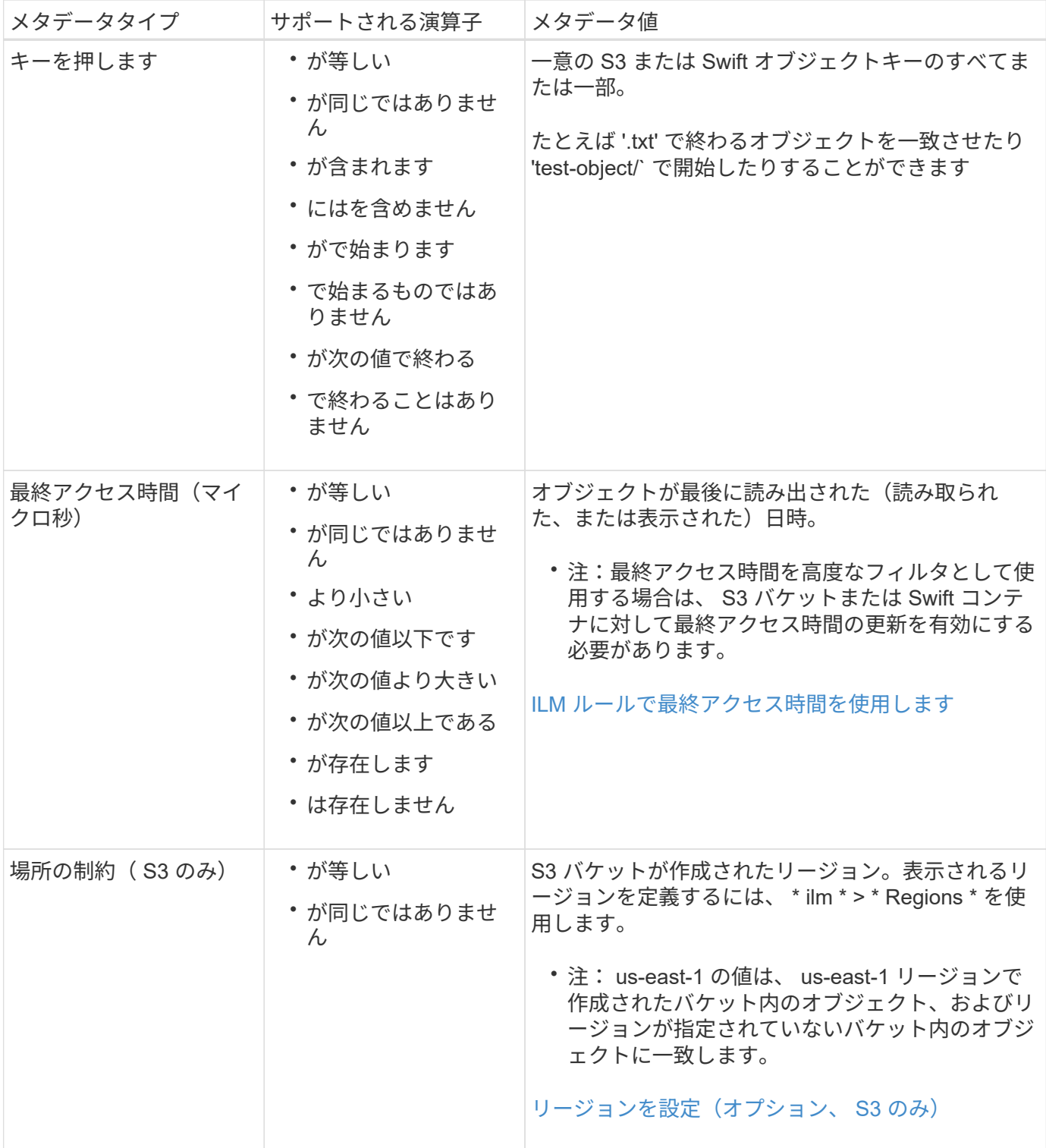

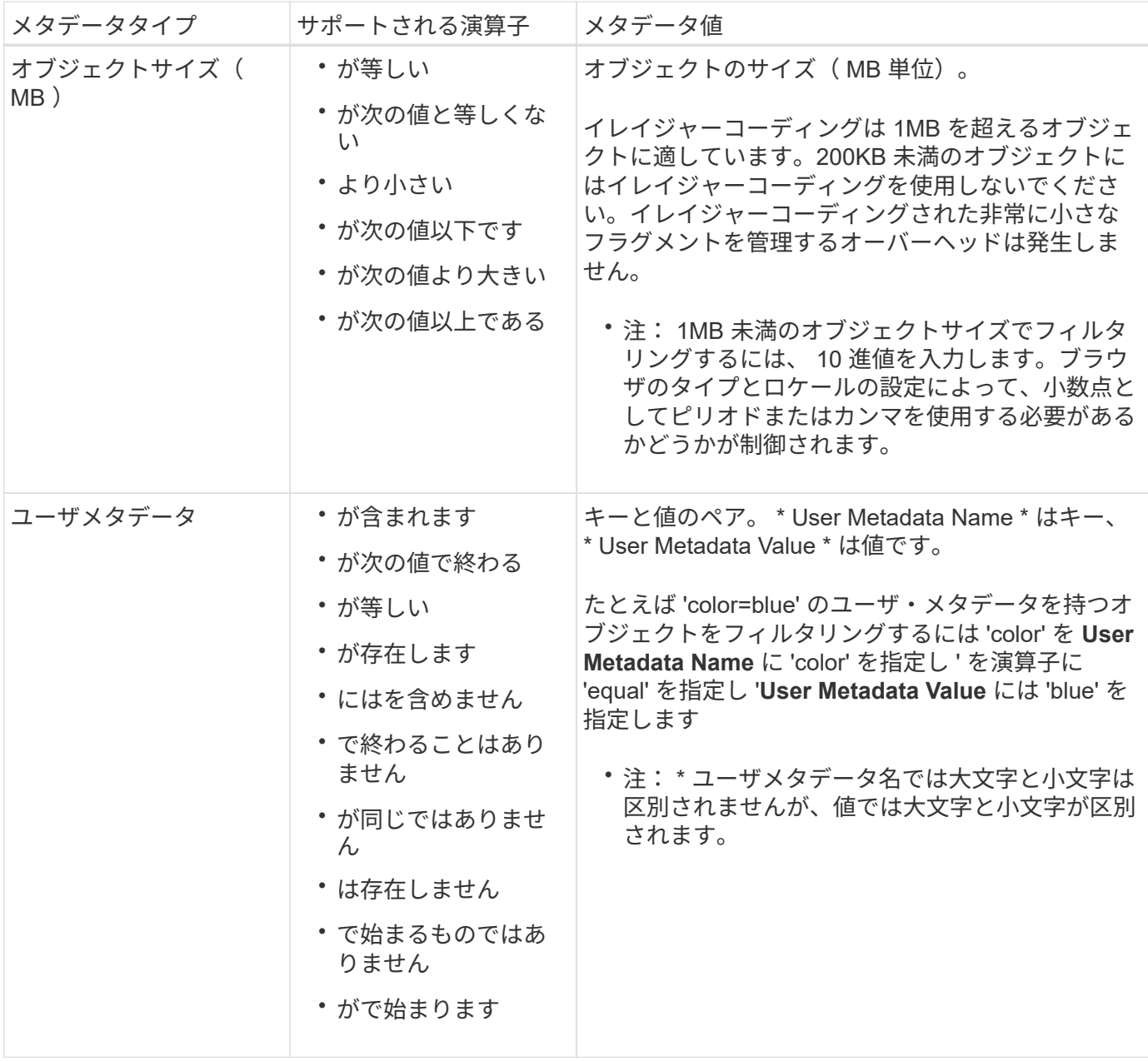

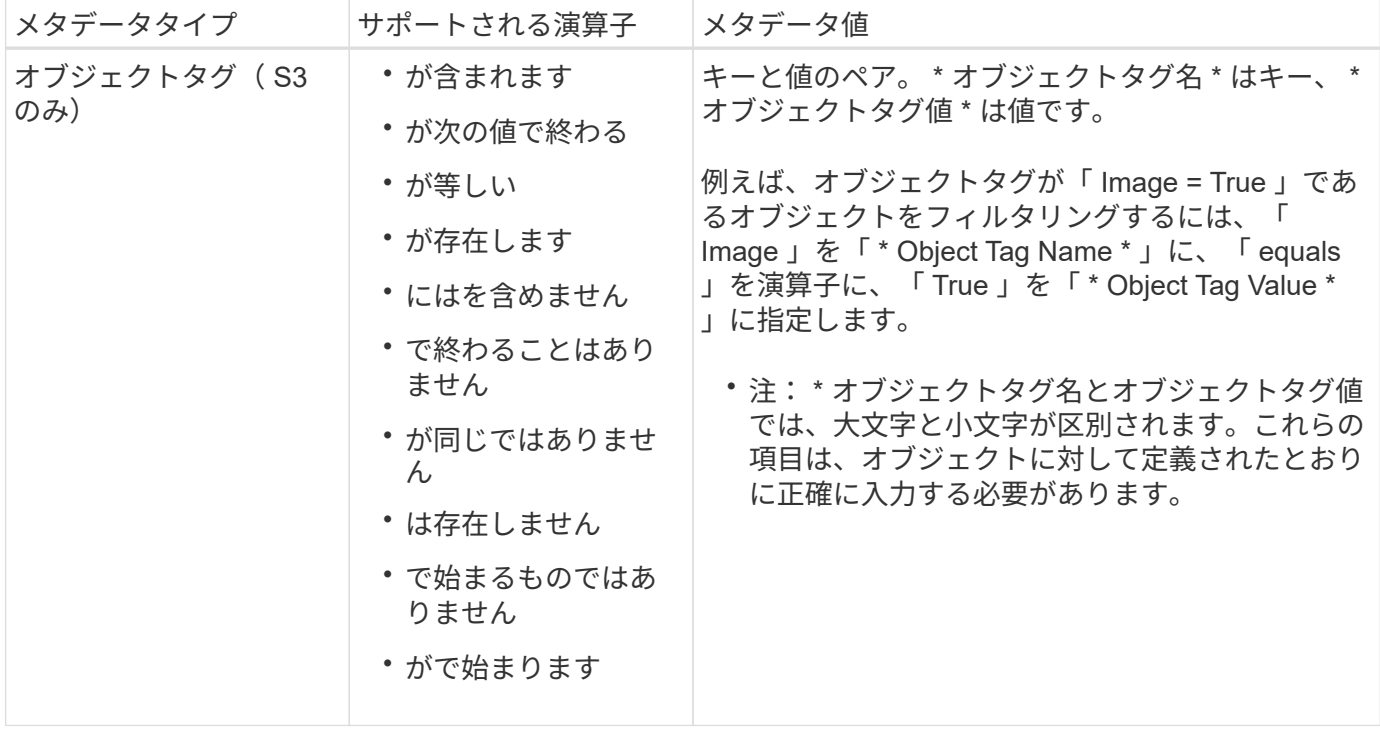

複数のメタデータタイプと値を指定する

高度なフィルタを定義する場合は、複数のタイプのメタデータと複数のメタデータ値を指定できます。たとえ ば、サイズが 10~100MB のオブジェクトに一致するルールを設定するには、 \* Object Size \* メタデータタイ プを選択し、 2 つのメタデータ値を指定します。

- 最初のメタデータ値で 10MB 以上のオブジェクトを指定します。
- 2 番目のメタデータ値で 100MB 以下のオブジェクトを指定します。

## **Advanced Filtering**

Use advanced filtering if you want a rule to apply only to specific objects. You can filter objects based on their system metadata, user metadata, or object tags (S3 only). When objects are evaluated, the rule is applied if the object's metadata matches the criteria in the advanced filter.

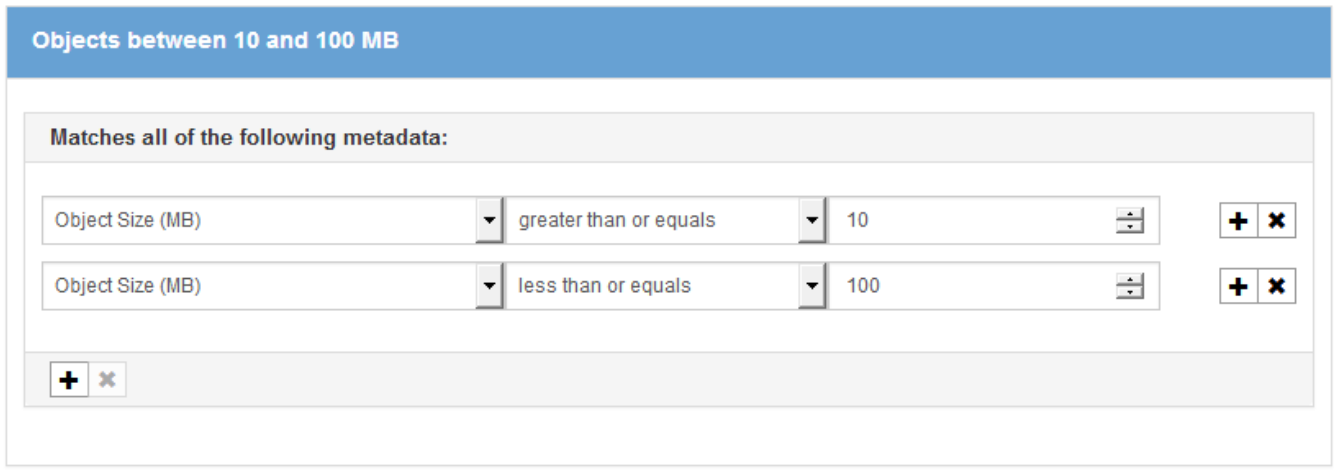

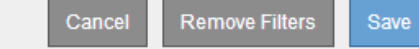

複数のエントリを使用すると、照合するオブジェクトを正確に制御できます。次の例では、 camera\_type ユ ーザメタデータの値が Brand A または Brand B の環境 オブジェクトをルールします。ただし、ルールでは、 10MB より小さい Brand B のオブジェクトのみが環境 されます。

## **Advanced Filtering**

Use advanced filtering if you want a rule to apply only to specific objects. You can filter objects based on their system metadata, user metadata, or object tags (S3 only). When objects are evaluated, the rule is applied if the object's metadata matches the criteria in the advanced filter.

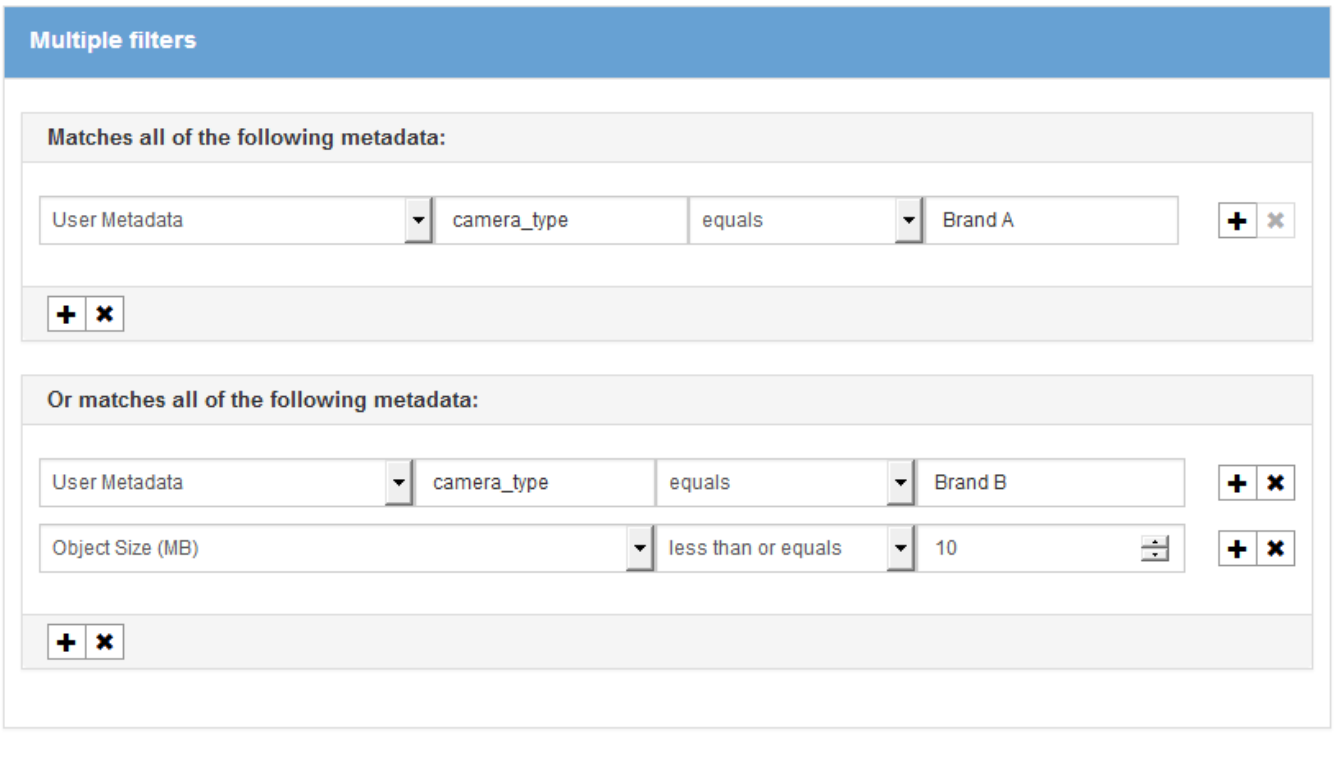

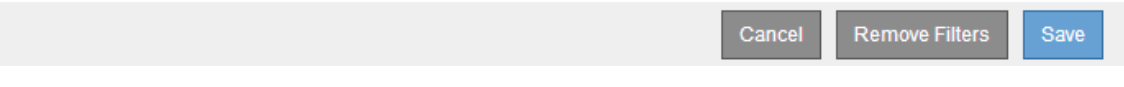

<span id="page-1295-0"></span>ステップ **2 / 3** :配置を定義する

Create ILM Rule ウィザードのステップ 2 (配置を定義)では、オブジェクトを格納す る期間、コピーのタイプ(レプリケートまたはイレイジャーコーディング)、格納場 所、およびコピーの数を決定する配置手順を定義できます。

このタスクについて

ILM ルールには 1 つ以上の配置手順を含めることができます。各配置手順環境 は一定期間です。複数の手順 を使用する場合は、期間が連続していて、少なくとも 1 つの手順が 0 日目に開始されている必要がありま す。手順は無期限に、またはオブジェクトコピーが不要になるまで継続できます。

複数のタイプのコピーを作成する場合や、期間中に別々の場所を使用する場合は、各配置手順に複数の行を追 加することができます。

この ILM ルールの例では、最初の 1 年間にレプリケートコピーを 2 つ作成します。各コピーは、別々のサイ トのストレージプールに保存されます。1 年後、 2+1 のイレイジャーコーディングコピーが作成され、 1 つ のサイトにのみ保存されます。
Configure placement instructions to specify how you want objects matched by this rule to be stored.

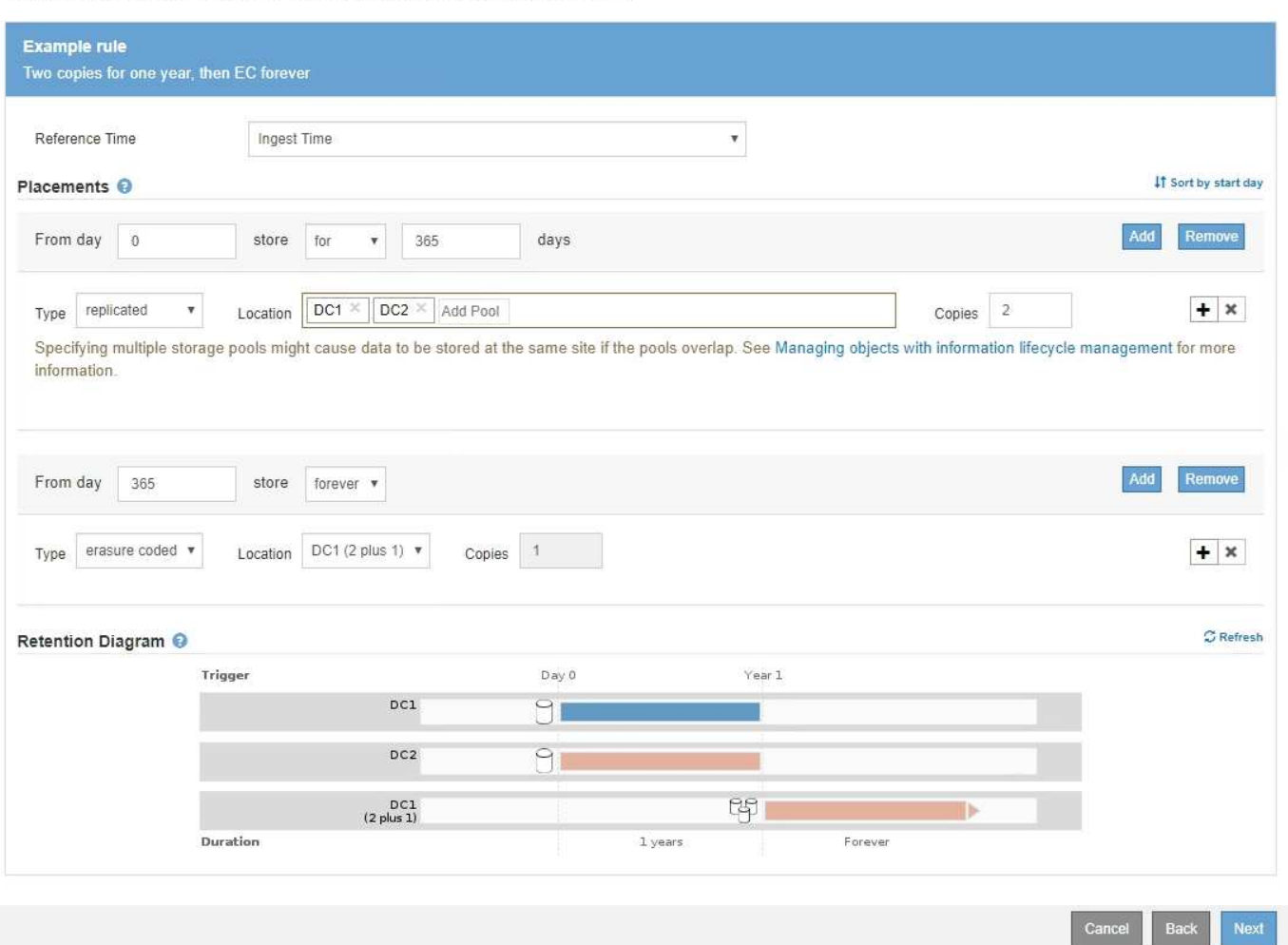

# 手順

1. [ \* 基準時間 \* ( \* Reference Time \* ) ] で、配置手順の開始時間の計算に使用する時間のタイプを選択し ます。

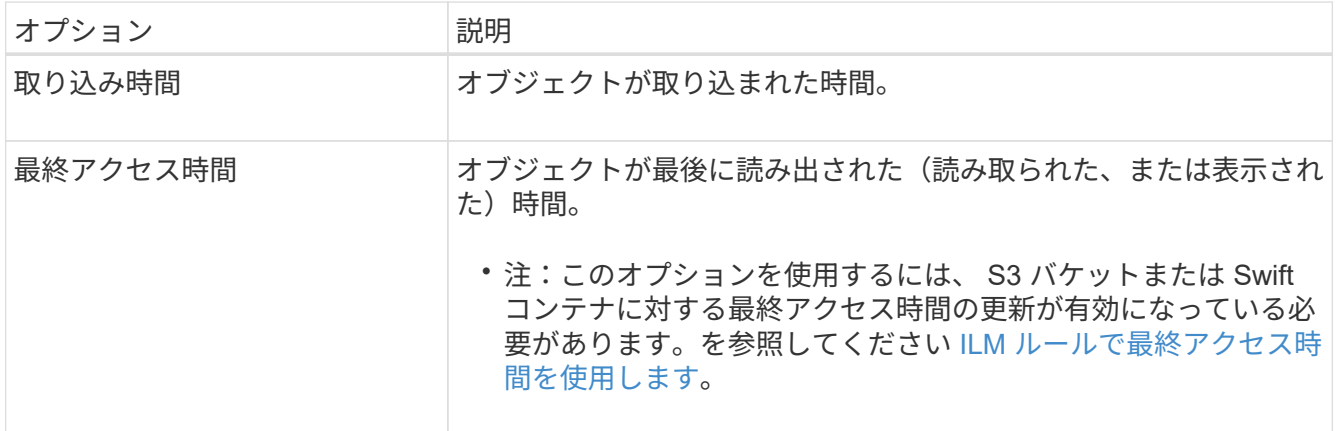

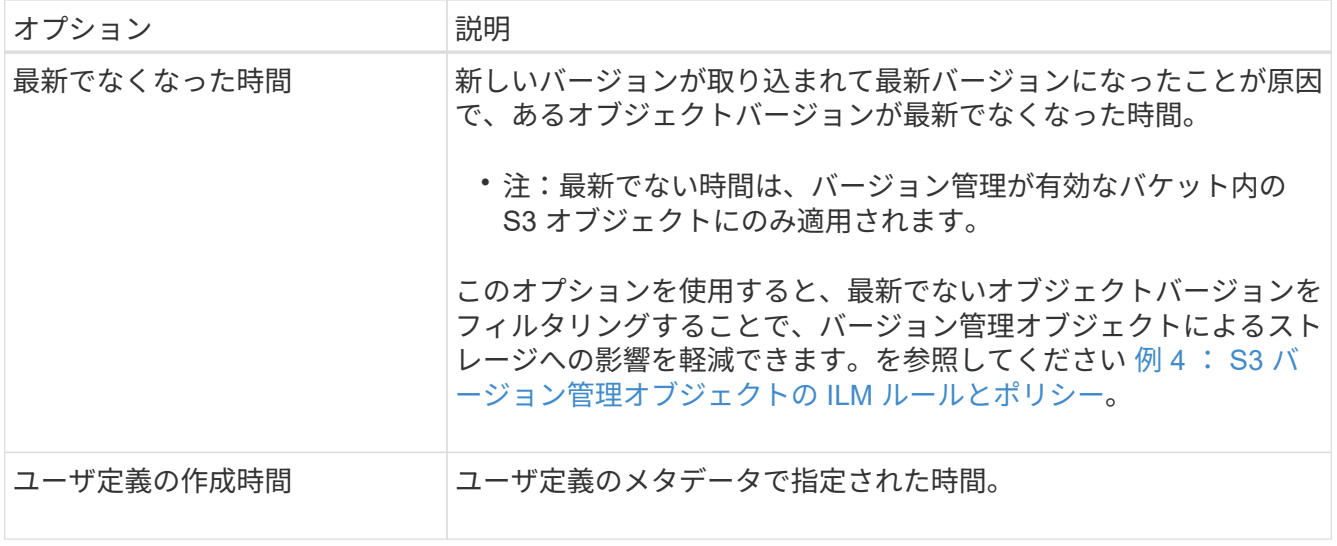

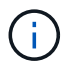

準拠ルールを作成する場合は、 \* 取り込み時間 \* を選択する必要があります。

2. [ 配置( Plations] )セクションで、最初の期間の開始時間と期間を選択します。

たとえば ' 最初の年のオブジェクトを格納する場所を指定することができます ("365 日の場合は 0 日 ")少 なくとも 1 つの手順は 0 日目から開始する必要があります。

3. レプリケートコピーを作成する場合は、次の手順を実行します。

a. [\* タイプ **]** ドロップダウンリストから、 **[\*Replicated-**] を選択します。

- b. [ \* 場所 \* ] フィールドで、追加するストレージ・プールごとに [ \* プールの追加 \* ] を選択しま す。
	- ストレージプールを 1 つしか指定しない場合、 StorageGRID は 1 つのオブジェクトのレプリケー トコピーを任意のストレージノードに 1 つだけ格納できます。グリッドにストレージノードが 3 つある場合は、コピー数として 4 を選択すると、各ストレージノードにコピーが 1 つずつ、合計 3 つだけ作成されます。

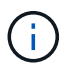

ILM placement unAchievable \* アラートがトリガーされ、 ILM ルールを完全に適用 できなかったことを示します。

- 複数のストレージプールを指定する場合は、次の点に注意してください。 \*
	- コピー数をストレージプール数よりも多くすることはできません。
	- コピーの数がストレージプールの数と同じ場合は、オブジェクトのコピーが 1 つずつ各ストレ ージプールに格納されます。
	- コピーの数がストレージプールの数より少ない場合は、取り込みサイトに1つのコピーが格納 され、残りのコピーがプール間のディスク使用量のバランスを維持するために分散されます。 同時に、どのサイトもオブジェクトのコピーを複数取得できないようにします。
	- ストレージプールが重複している(同じストレージノードを含んでいる)場合は、オブジェク トのすべてのコピーが 1 つのサイトにのみ保存される可能性があります。そのため、デフォル トの All Storage Nodes ストレージプールと別のストレージプールは指定しないでください。

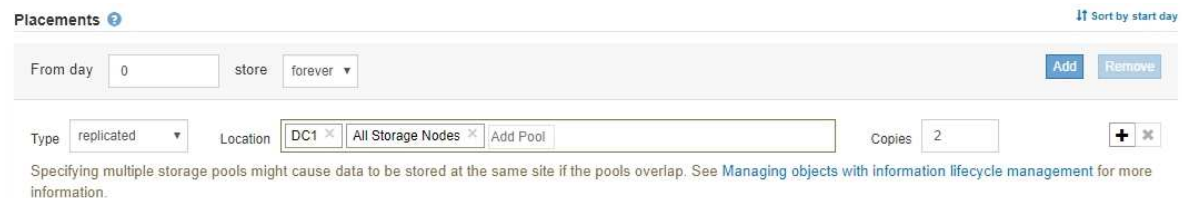

c. 作成するコピーの数を選択します。

コピー数を 1 に変更すると、警告が表示されます。ある期間にレプリケートコピーを 1 つしか作成し ない ILM ルールには、データが永続的に失われるリスクがあります。を参照してください [シングルコ](#page-1212-0) [ピ](#page-1212-0)[ーレプリケーションを使用しない理](#page-1212-0)[由](#page-1212-0)。

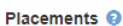

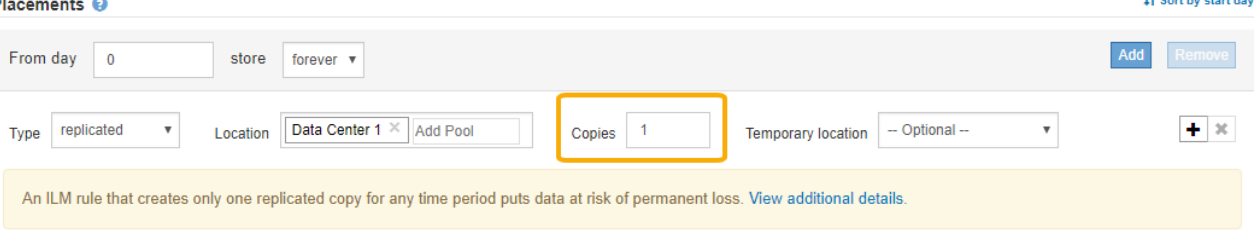

これらのリスクを回避するには、次のいずれかの操作を行います。

- 期間のコピー数を増やします。
- プラス記号アイコンを選択します ╋ 期間中に追加のコピーを作成します。次に、別のストレージ プールまたはクラウドストレージプールを選択します。
- 「 \* Replicated \* 」ではなく、「 \* erasure Coded \* 」を選択します。このルールですべての期間 に対して複数のコピーを作成するようすでに定義されている場合は、この警告を無視してかまい ません。
- d. ストレージプールを 1 つしか指定していない場合は、「 \* 一時的な場所 \* 」フィールドは無視してく ださい。

 $\left( \begin{array}{c} \textbf{1} \end{array} \right)$ 

一時的な場所は廃止され、今後のリリースで削除される予定です。を参照してください [一](#page-1240-0)[時](#page-1240-0)[的な場所としてストレージプールを使用する\(廃止\)](#page-1240-0)。

- 4. イレイジャーコーディングコピーを作成する場合は、次の手順を実行します。
	- a. [ \* タイプ \* ( \* Type \*) ] ドロップダウンリストから [ \* イレイジャーコーディング \* ( \* erasure Coded \* ) ] を選択

コピーの数が 1 に変わります。200KB 以下のオブジェクトを無視する高度なフィルタがルールに含ま れていない場合は警告が表示されます。

Erasure coding is best suited for objects greater than 1 MB. Do not use erasure coding for objects that are 200 KB or smaller. Select Back to return to Step 1. Then, use Advanced filtering to set the Object Size (MB) filter to any value greater than 0.2.

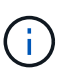

イレイジャーコーディングは 1MB を超えるオブジェクトに適しています。200KB 未満 のオブジェクトにはイレイジャーコーディングを使用しないでください。イレイジャー コーディングされた非常に小さなフラグメントを管理するオーバーヘッドは発生しませ  $\mathcal{L}_{\alpha}$ 

- b. オブジェクトサイズの警告が表示された場合は、「 \* 戻る \* 」を選択して手順 1 に戻ります。次 に、「 \* 高度なフィルタリング \* 」を選択し、「オブジェクトサイズ( MB )」フィルタを 0.2 より 大きい値に設定します。
- c. 格納場所を選択します。

イレイジャーコーディングコピーの格納場所には、ストレージプール名とイレイジャーコーディング プロファイル名が続けて含まれます。

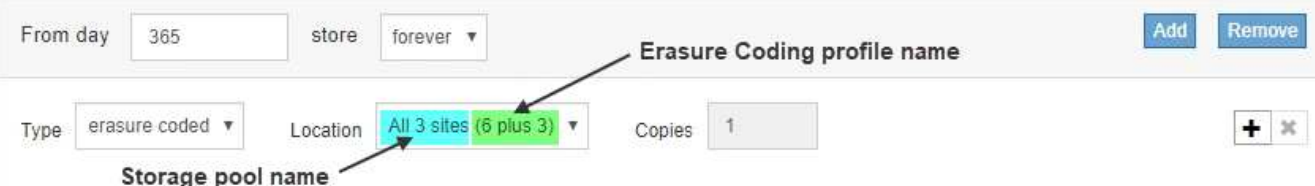

- 5. 必要に応じて、別の期間を追加するか、別の場所に追加のコピーを作成します。
	- プラスアイコンを選択すると、同じ期間に追加のコピーが別の場所に作成されます。
	- 別の期間を配置手順に追加するには、 \* Add \* を選択します。

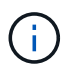

最終期間が \* forever \* で終わる場合を除き、オブジェクトは最終期間の終了時に自動的 に削除されます。

- 6. オブジェクトをクラウドストレージプールに格納する場合は、次の手順を実行します。
	- a. [\* タイプ **]** ドロップダウンリストから、 **[\*Replicated-**] を選択します。
	- b. [ \* 場所 \* ] フィールドで、 [ \* プールの追加 \* ] を選択します。次に、クラウドストレージプールを選 択します。

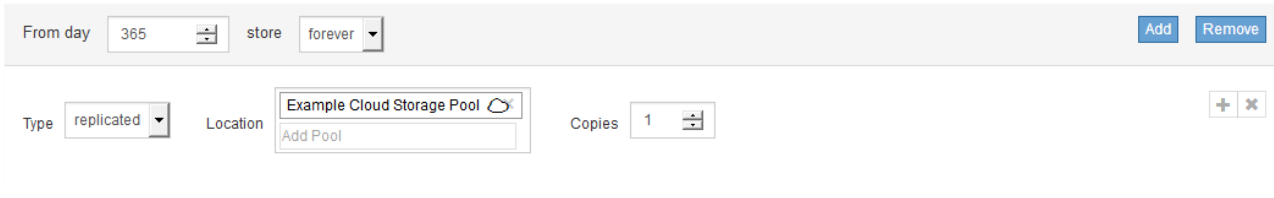

クラウドストレージプールを使用する場合は、次の点に注意してください。

▪ 1 つの配置手順で複数のクラウドストレージプールを選択することはできません。同様に、クラウ ドストレージプールとストレージプールを同じ配置手順で選択することはできません。

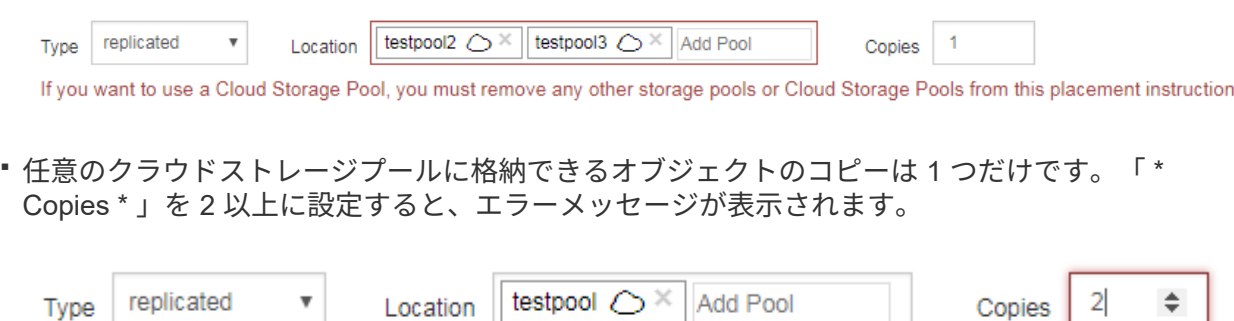

The number of copies cannot be more than one when a Cloud Storage Pool is selected.

▪ どのクラウドストレージプールにも、複数のオブジェクトコピーを同時に格納することはできま せん。クラウドストレージプールを使用する複数の配置で日付が重複している場合や、同じ配置 内の複数の行でクラウドストレージプールを使用している場合は、エラーメッセージが表示され ます。

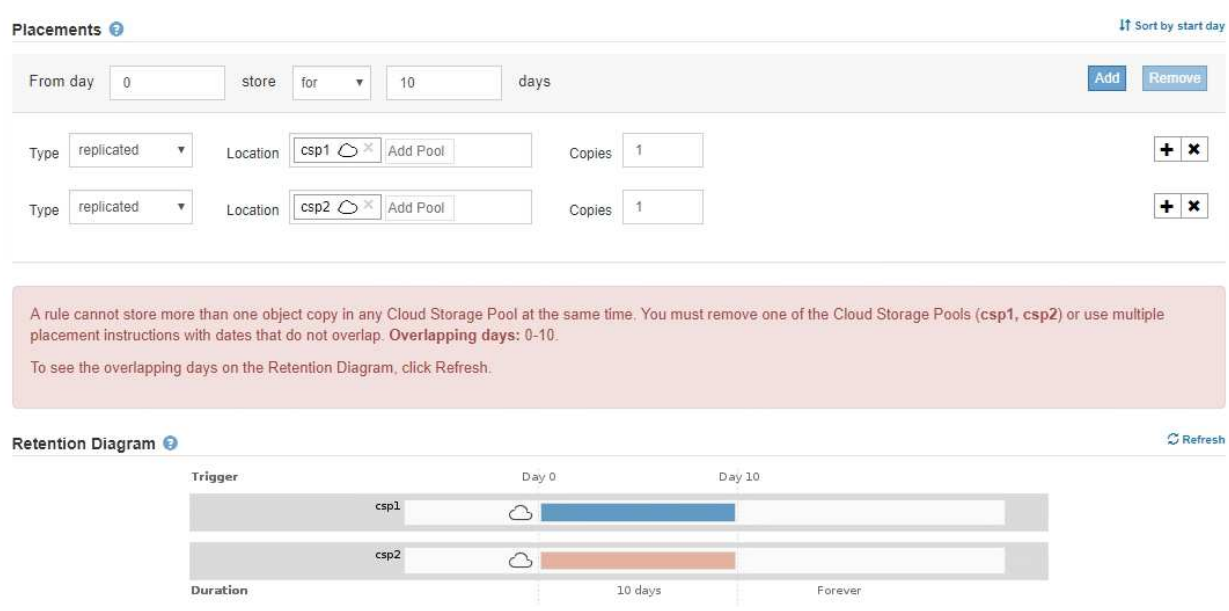

▪ オブジェクトをレプリケートコピーまたはイレイジャーコーディングコピーとして StorageGRID に格納するときに、オブジェクトをクラウドストレージプールに格納することができます。ただ し、この例に示すように、各場所のコピーの数とタイプを指定できるように、配置手順には複数 の行を含める必要があります。

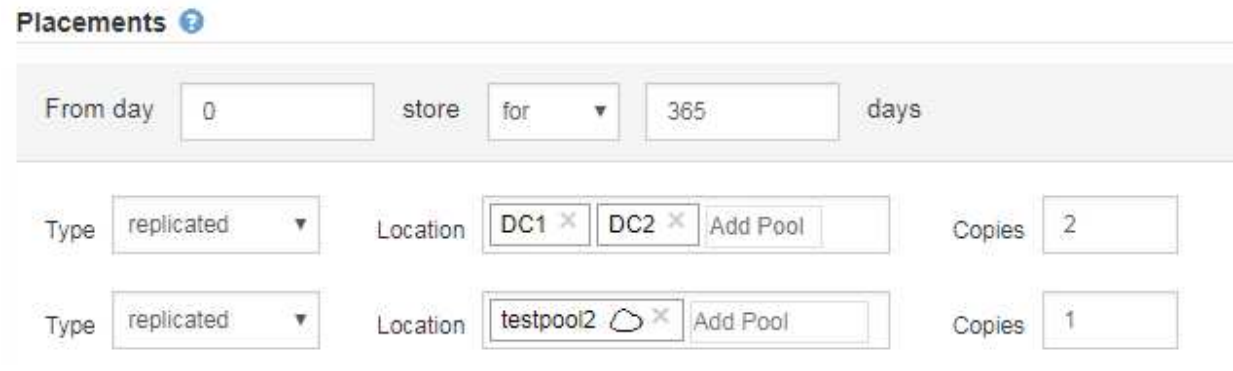

7. [\* 更新 \* ] を選択して保持図を更新し ' 配置手順を確認します

図の中の各ラインは、オブジェクトコピーをいつどこに配置するかを示しています。コピーのタイプは次 のいずれかのアイコンで表されます。

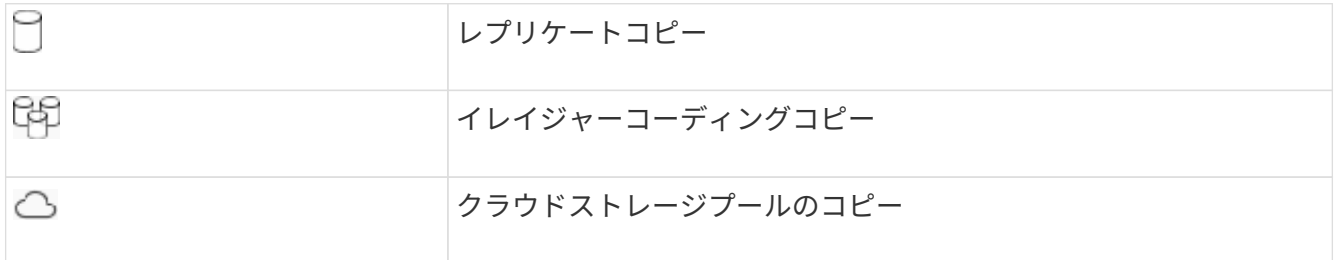

この例では、2つのレプリケートコピーが2つのストレージプール (DC1 と DC2)に1年間保存され

ます。その後、 3 つのサイトで 6+3 のイレイジャーコーディングスキームを使用して、イレイジャーコ ーディングコピーがさらに 10 年間保存されます。11 年後、オブジェクトは StorageGRID から削除され ます。

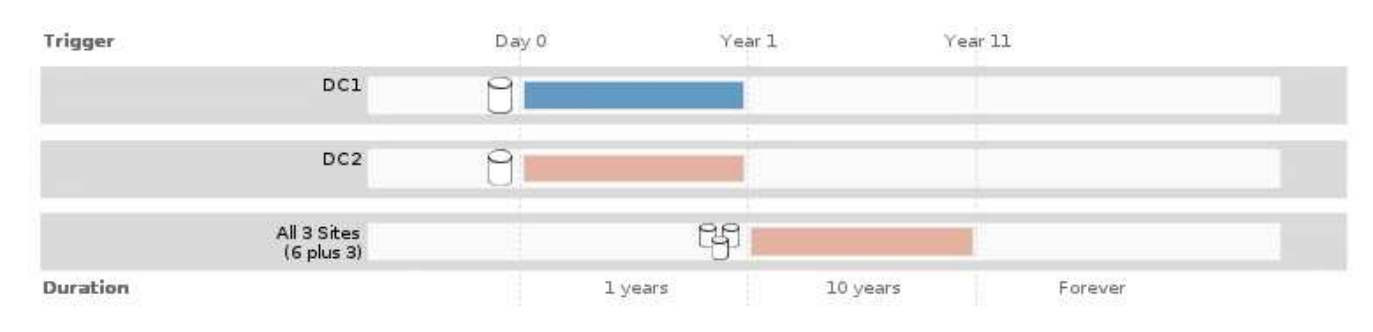

8. 「 \* 次へ \* 」を選択します。

ステップ 3 (取り込み動作の定義)が表示されます。

## 関連情報

- [ILM](#page-1229-0) [ルールとは](#page-1229-0)
- [S3](#page-1336-0) [オブジェクトロックでオブジェクトを管理します](#page-1336-0)
- [ステップ](#page-1302-0) [3 / 3](#page-1302-0) [:取り](#page-1302-0)[込](#page-1302-0)[み動作を定義する](#page-1302-0)

<span id="page-1301-0"></span>**ILM** ルールで最終アクセス時間を使用します

最終アクセス時間を ILM ルールの参照時間として使用できます。たとえば、過去 3 カ月 間に表示されたオブジェクトをローカルストレージノードに残しておき、最近表示され ていないオブジェクトをオフサイトの場所に移動することができます。特定の日付に最 後にアクセスされたオブジェクトにのみ ILM ルールを適用する場合は、高度なフィルタ として最終アクセス時間を使用することもできます。

このタスクについて

ILM ルールで最終アクセス日時を使用する前に、次の考慮事項を確認してください。

• 参照時間として最終アクセス時間を使用する場合、オブジェクトの最終アクセス時間を変更しても ILM 評 価はすぐには開始されない点に注意してください。オブジェクトの配置が評価され、バックグラウンド ILM がオブジェクトを評価したときに必要に応じてオブジェクトが移動されます。この処理には、オブジ ェクトがアクセスされてから 2 週間以上かかる場合があります。

最終アクセス時間に基づいて ILM ルールを作成する際には、このレイテンシを考慮し、短い期間( 1 カ月 未満)を使用する配置は避けてください。

• 高度なフィルタまたは参照時間として最終アクセス時間を使用する場合は、 S3 バケットに対して最終ア クセス時間の更新を有効にしておく必要があります。Tenant Manager またはテナント管理 API を使用で きます。

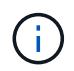

最終アクセス時間の更新は Swift コンテナでは常に有効ですが、 S3 バケットではデフォル トで無効になっています。

 $(i)$ 

最終アクセス時間の更新を有効にすると、特に小さなオブジェクトを含むシステムのパフ ォーマンスが低下する可能性があります。これは、オブジェクトが読み出されるたびに StorageGRID が新しいタイムスタンプでオブジェクトを更新する必要があるためです。

次の表に、バケット内のすべてのオブジェクトについて、さまざまなタイプの要求について最終アクセス時間 が更新されるかどうかを示します。

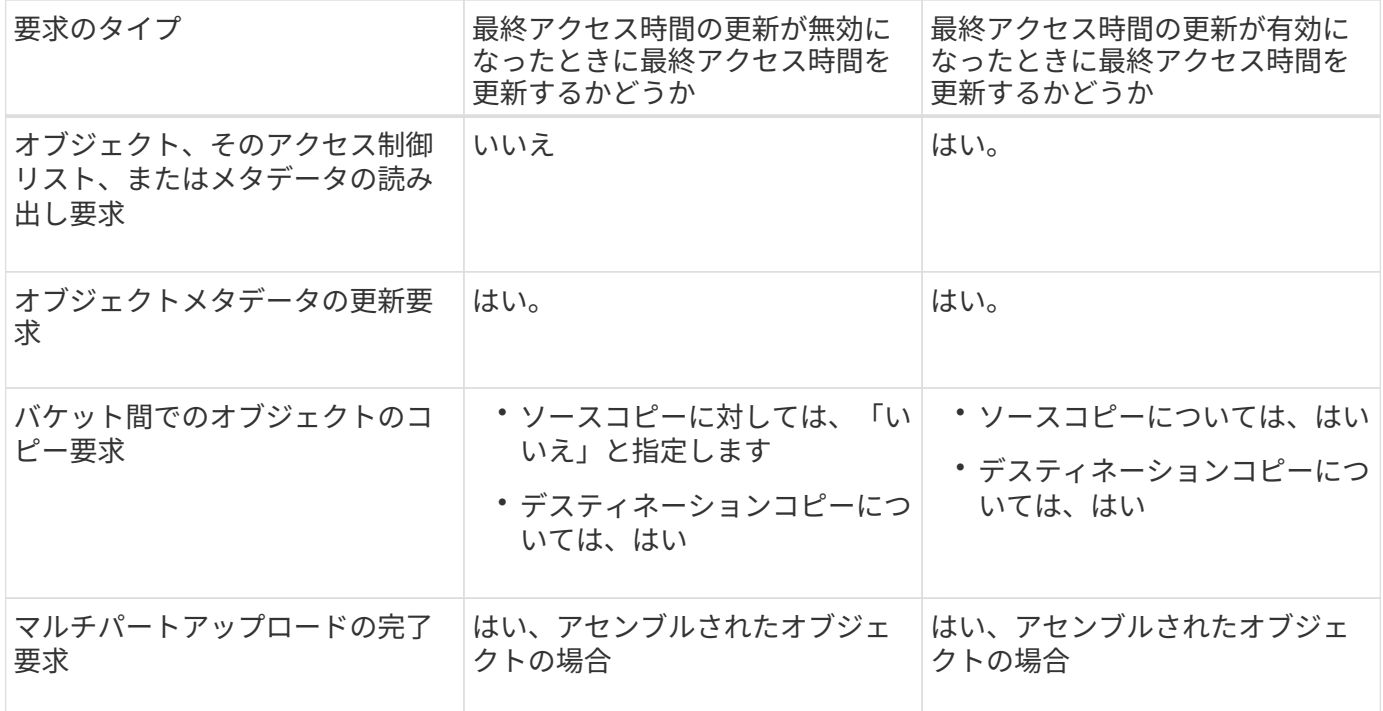

関連情報

- [S3](#page-1510-0) [を使用する](#page-1510-0)
- [テ](#page-1403-0)[ナ](#page-1403-0)[ントアカウントを使用する](#page-1403-0)

<span id="page-1302-0"></span>ステップ **3 / 3** :取り込み動作を定義する

Create ILM Rule ウィザードのステップ 3 (取り込み動作の定義)では、このルールで フィルタリングされたオブジェクトを取り込み時に保護する方法を選択できます。

このタスクについて

StorageGRID は、中間コピーを作成してオブジェクトをキューに登録し、あとで ILM 評価を実行するか、ま たはコピーを作成してルールの配置手順をすぐに満たすことができます。

Create ILM Rule Step 3 of 3: Define ingest behavior

Select the data protection option to use when objects are ingested:

◯ Strict

Always uses this rule's placements on ingest. Ingest fails when this rule's placements are not possible.

**Balanced** 

Optimum ILM efficiency. Attempts this rule's placements on ingest. Creates interim copies when that is not possible

O Dual commit

Creates interim copies on ingest and applies this rule's placements later.

手順

1. オブジェクトの取り込み時に使用するデータ保護オプションを選択します。

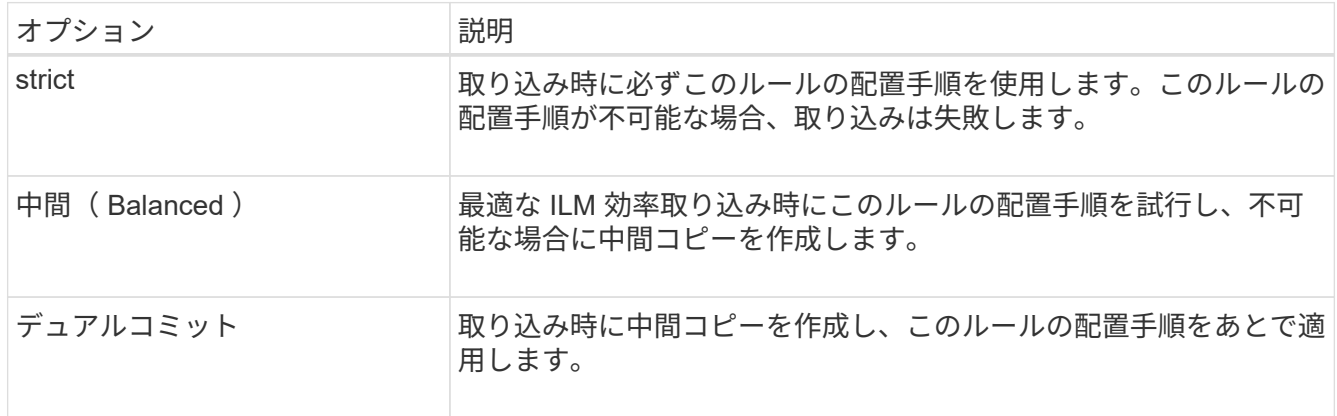

「 Balanced 」は、ほとんどの場合に適した データ セキュリティ と効率性を組み合わせたソリューショ ンです。「 Strict 」または「 Dual commit 」は一般に特定の要件を満たすために使用します。

を参照してください [取り](#page-1206-0)[込](#page-1206-0)[みのデータ保護オプション](#page-1206-0) および [データ保護オプションのメリット、デメリ](#page-1208-0) [ット、および](#page-1208-0)[制](#page-1208-0)[限事項](#page-1208-0) を参照してください。

> Strict オプションまたは Balanced オプションを選択してルールで次のいずれかの配置を使 用している場合は、エラーメッセージが表示されます。

 $\left(\begin{smallmatrix} 1\ 1\end{smallmatrix}\right)$ 

- クラウドストレージプール: 0 日目
- アーカイブノード: 0 日目
- ルールでユーザ定義の作成時間を参照時間として使用する場合は、クラウドストレージ プールまたはアーカイブノード

2. [ 保存 ( Save ) ] を選択します。

ILM ルールが保存されます。ルールは、 ILM ポリシーに追加されてアクティブ化されるまでは有効になり ません。

関連情報

- [例](#page-1358-0) [5](#page-1358-0) [:取り](#page-1358-0)[込](#page-1358-0)[み動作が](#page-1358-0) [Strict](#page-1358-0) [の場合の](#page-1358-0) [ILM](#page-1358-0) [ルールとポリシー](#page-1358-0)
- [ILM](#page-1306-0) [ポリシーを作成する](#page-1306-0)

<span id="page-1304-0"></span>ILM ポリシーを作成する前に、デフォルトルールを作成して、ポリシー内の別のルール に一致しないオブジェクトを配置する必要があります。デフォルトルールではフィルタ を使用できません。すべてのテナント、すべてのバケット、およびすべてのオブジェク トバージョンに適用する必要があります。

必要なもの

- を使用して Grid Manager にサインインします [サポートされている](#page-899-0) [Web](#page-899-0) [ブラウザ。](#page-899-0)
- 特定のアクセス権限が必要です。

このタスクについて

デフォルトルールは ILM ポリシーで評価される最後のルールであるため、フィルタも参照時間も使用できま せん。デフォルトルールの配置手順は、ポリシー内の別のルールに一致しないオブジェクトに適用されます。

次のポリシーの例では、最初のルールがテナント A に属するオブジェクトにのみ適用されますデフォルトル ールである最後のルールは、他のすべてのテナントアカウントに属する環境 オブジェクトです。

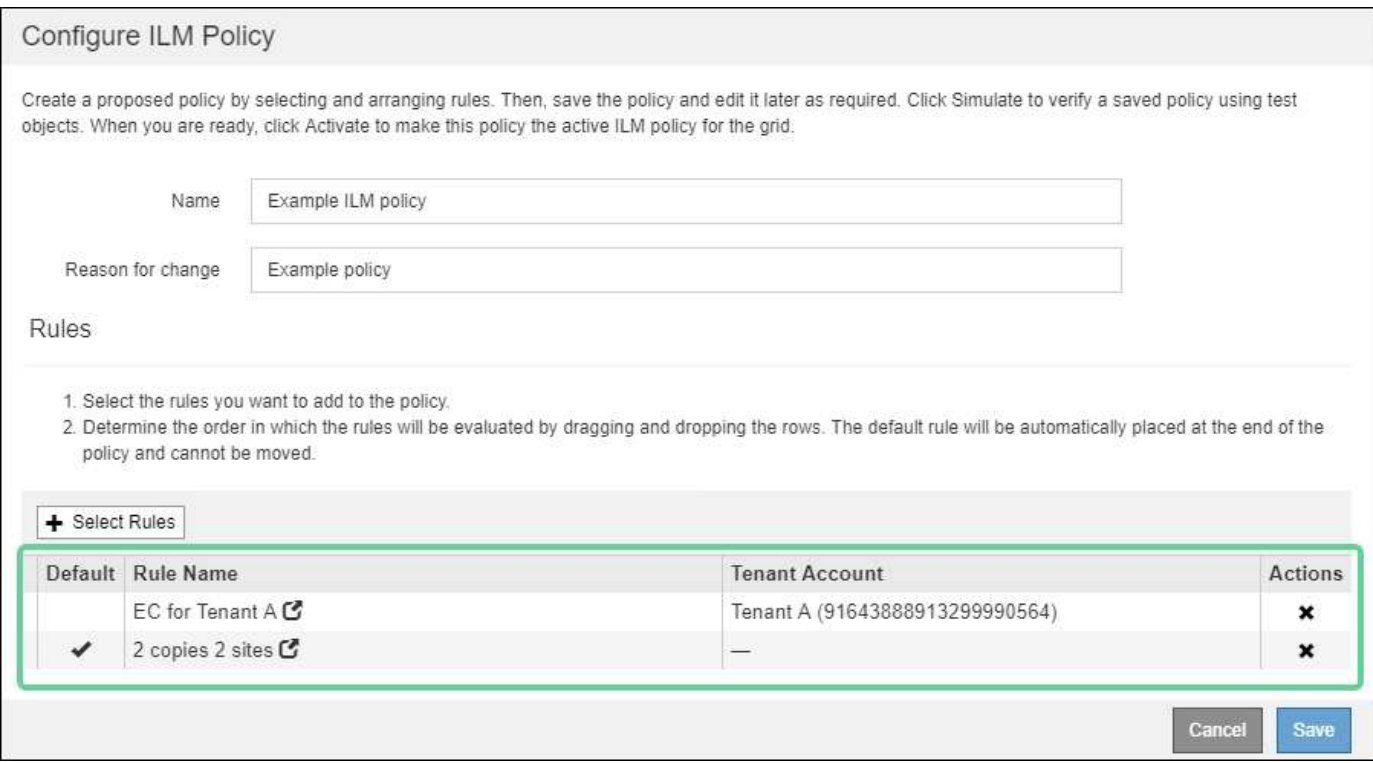

デフォルトルールを作成するときは、次の要件に注意してください。

- デフォルトのルールは、ポリシーの最後のルールとして自動的に配置されます。
- デフォルトルールでは、基本フィルタまたは詳細フィルタは使用できません。
- デフォルトルールはすべてのオブジェクトバージョンに適用される必要があるため、最新でない時間参照 時間を使用することはできません。
- デフォルトのルールでレプリケートコピーを作成する必要があります。

イレイジャーコーディングコピーを作成するルールはポリシーのデフォルトルールとして 使用しないでください。イレイジャーコーディングルールでは、高度なフィルタを使用し て、小さなオブジェクトがイレイジャーコーディングされないようにします。

- 一般に、デフォルトルールではオブジェクトを無期限に保持する必要があります。
- S3 オブジェクトのグローバルロック設定を使用している(または有効にする)場合は、アクティブポリ シーまたはドラフトポリシーのデフォルトルールが準拠している必要があります。

手順

 $(i)$ 

1. [\* ILM\*>\* Rules] を選択します。

ILM ルールページが表示されます。

2. 「 \* Create \* 」を選択します。

Create ILM Rule ウィザードの Step 1 ( Define Basics )が表示されます。

- 3. [\* 名前 \*] フィールドに、ルールの一意の名前を入力します。
- 4. 必要に応じて、ルールの短い概要 を \* 概要 \* フィールドに入力します。
- 5. [\* Tenant Accounts] フィールドは空白のままにします。

デフォルトのルールをすべてのテナントアカウントに適用する必要があります。

6. Bucket Name \* フィールドは空白のままにします。

デフォルトルールは、すべての S3 バケットと Swift コンテナに適用する必要があります。

7. 「 \* 高度なフィルタリング \* 」は選択しないでください

デフォルトルールでフィルタを指定することはできません。

8. 「 \* 次へ \* 」を選択します。

ステップ 2 (配置を定義)が表示されます。

9. 参照時間には、「 noncurrent Time \* 」以外の任意のオプションを選択します。

デフォルトのルールは、すべてのオブジェクトバージョンを適用する必要があります。

- 10. デフォルトルールの配置手順を指定します。
	- デフォルトルールではオブジェクトを無期限に保持する必要があります。デフォルトルールによって オブジェクトが無期限に保持されない場合、新しいポリシーをアクティブ化すると警告が表示されま す。これが想定どおりの動作であることを確認する必要があります。
	- デフォルトのルールでレプリケートコピーを作成する必要があります。

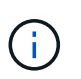

イレイジャーコーディングコピーを作成するルールはポリシーのデフォルトルールとし て使用しないでください。イレイジャーコーディングルールでは、高度なフィルタ「\* Object Size ( MB ) than 0.2 」を含めて、小さいオブジェクトがイレイジャーコーデ ィングされないようにします。

- S3 オブジェクトのグローバルロック設定を使用している(または有効にする)場合は、デフォルトル ールが準拠している必要があります。
	- 2 つ以上のレプリケートオブジェクトコピーまたは 1 つのイレイジャーコーディングコピーを作成 する。
	- これらのコピーが、配置手順の各ラインの間、ストレージノード上に存在している必要がありま す。
	- オブジェクトコピーをクラウドストレージプールに保存することはできません。
	- オブジェクトコピーをアーカイブノードに保存することはできません。
	- 配置手順の少なくとも 1 行は、参照時間として取り込み時間を使用して 0 日目から開始する必要 があります。
	- 配置手順の少なくとも 1 行は「無期限」である必要があります。

11. [\* 更新 \* ] を選択して保持図を更新し ' 配置手順を確認します

12. 「 \* 次へ \* 」を選択します。

ステップ 3 (取り込み動作の定義)が表示されます。

13. オブジェクトの取り込み時に使用するデータ保護オプションを選択し、 \* 保存 \* を選択します。

**ILM** ポリシーを作成する

## <span id="page-1306-0"></span>**Create ILM policy** :概要

ILM ポリシーを作成するには、最初に ILM ルールを選択して配置します。次に、以前に 取り込まれたオブジェクトに対してドラフトポリシーをシミュレートし、その動作を確 認します。ドラフトポリシーが意図したとおりに機能していることを確認したら、その ポリシーをアクティブ化してアクティブポリシーを作成できます。

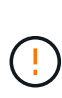

ILM ポリシーが正しく設定されていないと、リカバリできないデータ損失が発生する可能性が あります。ILM ポリシーをアクティブ化する前に、 ILM ポリシーおよびその ILM ルールを慎重 に確認し、次に ILM ポリシーをシミュレートします。ILM ポリシーが意図したとおりに機能す ることを必ず確認してください。

**ILM** ポリシーの作成に関する考慮事項

- システムに組み込まれているポリシーである Baseline 2 Copies Policy をテストシステムでのみ使用しま す。このポリシーの Make 2 Copies ルールは、すべてのサイトを含む All Storage Nodes ストレージプー ルを使用します。StorageGRID システムに複数のサイトがある場合は、 1 つのオブジェクトのコピーが 同じサイトに 2 つ配置される可能性があります。
- 新しいポリシーを設計する際には、グリッドに取り込まれる可能性のあるさまざまなタイプのオブジェク トをすべて考慮してください。それらのオブジェクトに一致し、必要に応じて配置するルールがポリシー に含まれていることを確認してください。
- ILM ポリシーはできるだけシンプルにします。これにより、時間が経って StorageGRID システムに変更 が加えられ、オブジェクトデータが意図したとおりに保護されないという危険な状況を回避できます。
- ポリシー内のルールの順序が正しいことを確認してください。ポリシーをアクティブ化すると、新規およ び既存のオブジェクトがリスト内の順にルールによって評価されます。たとえば、ポリシー内の最初のル

ールがオブジェクトに一致する場合、そのルールは他のルールによって評価されません。

- すべての ILM ポリシーの最後のルールはデフォルトの ILM ルールであり、フィルタを使用することはで きません。オブジェクトが別のルールに一致していない場合は、デフォルトルールによって、そのオブジ ェクトの配置場所と保持期間が制御されます。
- 新しいポリシーをアクティブ化する前に、ポリシーによって既存のオブジェクトの配置が変更されていな いかどうかを確認します。既存のオブジェクトの場所を変更すると、新しい配置が評価されて実装される 際に一時的なリソースの問題が発生する可能性があります。

<span id="page-1307-0"></span>ドラフトの **ILM** ポリシーを作成します

ドラフトの ILM ポリシーを新規に作成できます。同じルールセットを使用する場合は、 現在のアクティブポリシーをクローニングして作成できます。

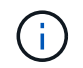

グローバルな S3 オブジェクトのロック設定が有効になっている場合は、代わりに次の手順 を 使用します。 [S3](#page-1313-0) [オブジェクトのロックを有効にしたあとに](#page-1313-0) [ILM](#page-1313-0) [ポリシーを作成します。](#page-1313-0)

必要なもの

- を使用して Grid Manager にサインインします [サポートされている](#page-899-0) [Web](#page-899-0) [ブラウザ。](#page-899-0)
- 特定のアクセス権限が必要です。
- ドラフトポリシーに追加する ILM ルールを作成しておきます。必要に応じて、ドラフトポリシーを保存し て追加のルールを作成し、ドラフトポリシーを編集して新しいルールを追加できます。
- これで完了です [デフォルトの](#page-1304-0) [ILM](#page-1304-0) [ルールが作成されました](#page-1304-0) フィルタを含まないポリシーの場合。
- 必要に応じて、次のビデオを視聴しました。 ["](https://netapp.hosted.panopto.com/Panopto/Pages/Viewer.aspx?id=c929e94e-353a-4375-b112-acc5013c81c7)[ビデオ:](https://netapp.hosted.panopto.com/Panopto/Pages/Viewer.aspx?id=c929e94e-353a-4375-b112-acc5013c81c7) [StorageGRID ILM Policies"](https://netapp.hosted.panopto.com/Panopto/Pages/Viewer.aspx?id=c929e94e-353a-4375-b112-acc5013c81c7)

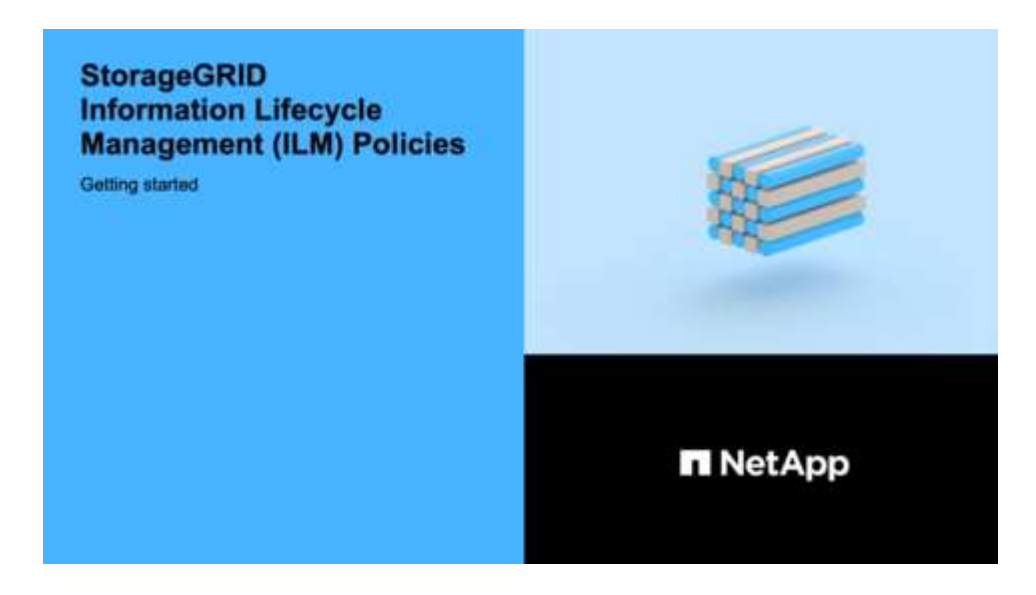

このタスクについて

ドラフトの ILM ポリシーを作成する主な理由は次のとおりです。

- 新しいサイトを追加した場合、そのサイトにオブジェクトを配置するために新しい ILM ルールを使用する 必要があります。
- サイトの運用を停止しているときは、そのサイトを参照するすべてのルールを削除する必要があります。
- 新しいテナントには特別なデータ保護要件があります。
- クラウドストレージプールの使用を開始した。

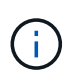

システムに組み込まれているポリシーである Baseline 2 Copies Policy をテストシステムでのみ 使用します。このポリシーの Make 2 Copies ルールは、すべてのサイトを含む All Storage Nodes ストレージプールを使用します。StorageGRID システムに複数のサイトがある場合は、 1 つのオブジェクトのコピーが同じサイトに 2 つ配置される可能性があります。

## 手順

1. 「 \* ILM \* > \* Policies \* 」を選択します。

ILM ポリシーページが表示されます。このページでは、ドラフトポリシー、アクティブポリシー、履歴ポ リシーのリストを確認し、 または、ドラフトポリシーを削除するか、アクティブポリシーをクローニング するか、すべてのポリシーの詳細を表示します。

#### **ILM Policies**

Review the proposed, active, and historical policies. You can create, edit, or delete a proposed policy; clone the active policy; or view the details for any policy.

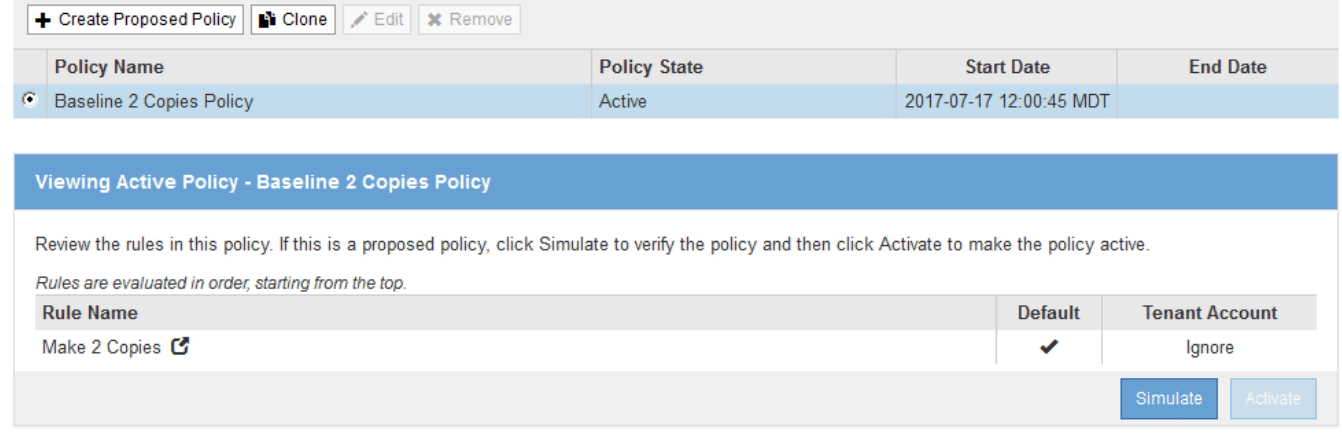

2. ドラフトの ILM ポリシーを作成する方法を決定します。

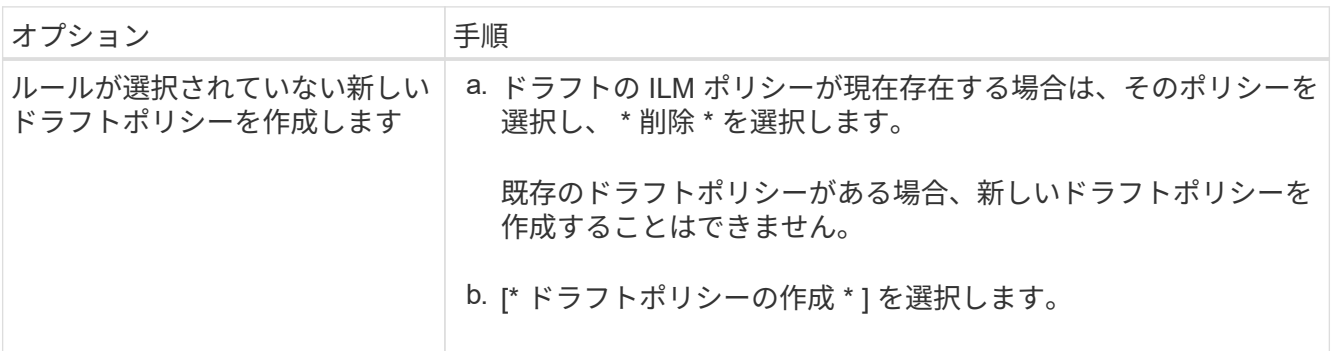

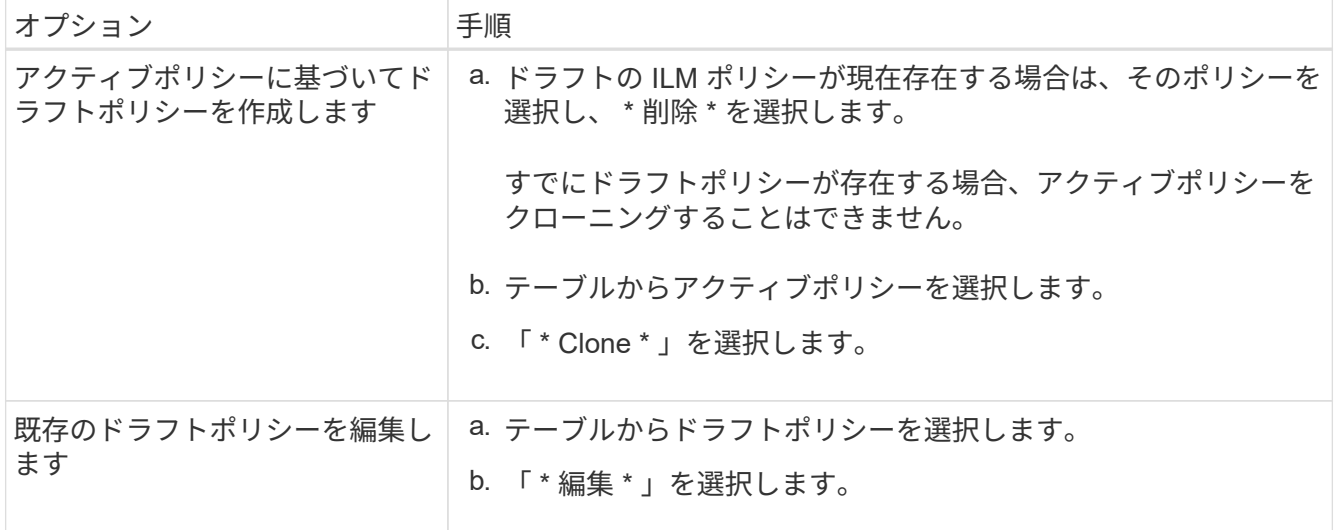

Configure ILM Policy ( ILM ポリシーの設定)ダイアログボックスが表示されます。

新しいドラフトポリシーを作成する場合は、すべてのフィールドが空白になり、ルールは選択されませ  $h_{\circ}$ 

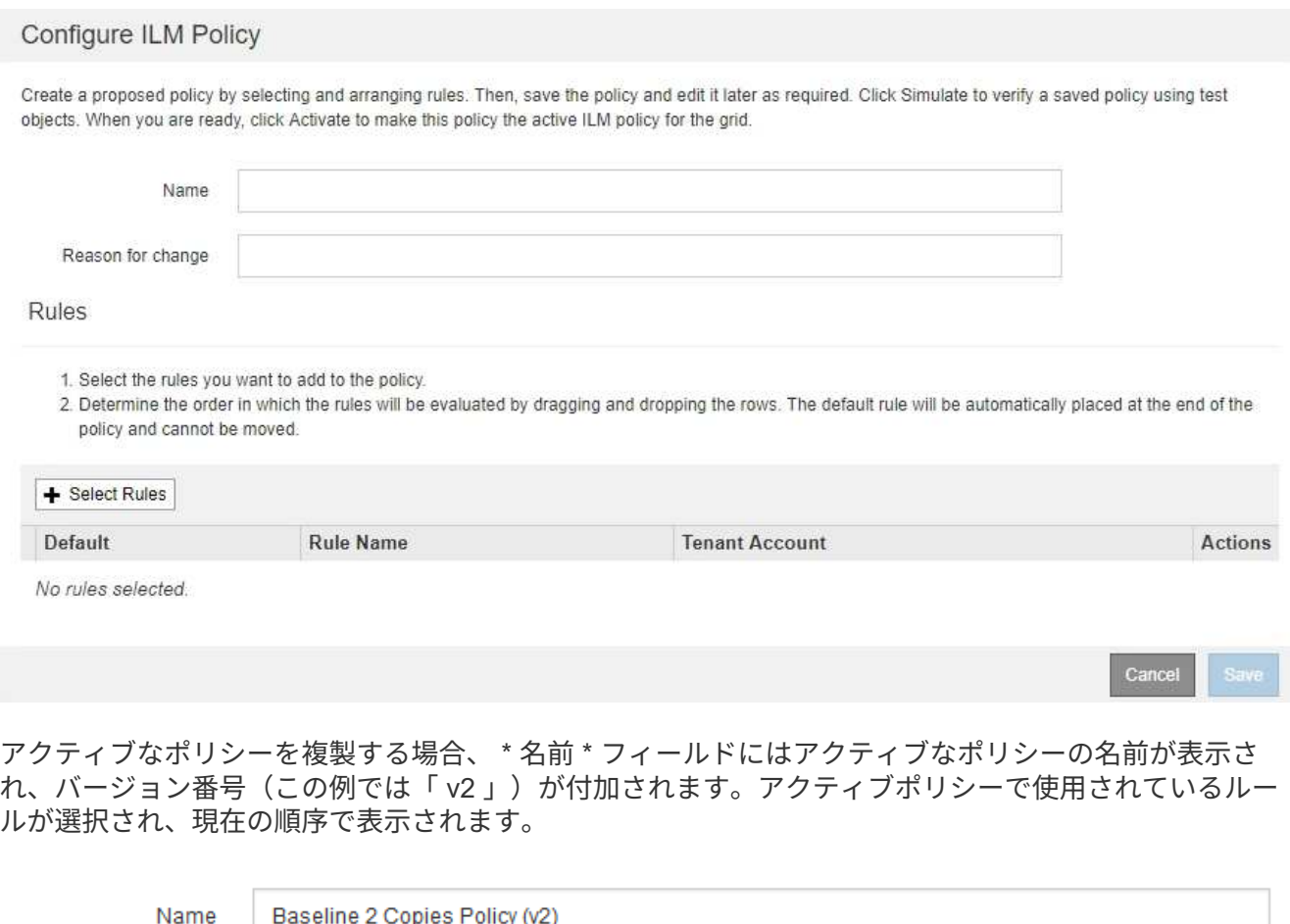

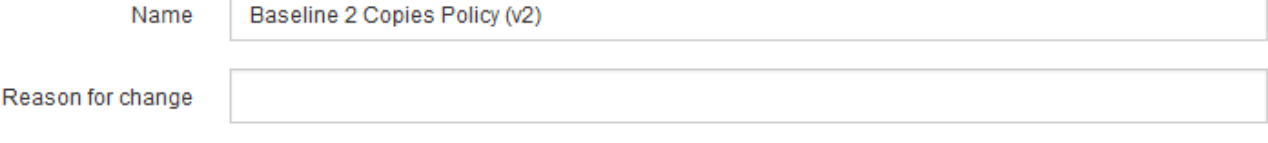

3. [\* 名前 \*] フィールドに、ドラフトポリシーの一意の名前を入力します。

1 文字以上 64 文字以下で入力する必要があります。アクティブポリシーをクローニングする場合は、現 在の名前にバージョン番号を付加したものを使用することも、新しい名前を入力することもできます。

4. [変更理由 ( Reason for change ) ] フィールドに、新しいドラフトポリシーを作成する理由を入力しま す。

1 文字以上 128 文字以下で入力する必要があります。

5. ポリシーにルールを追加するには、 \* ルールの選択 \* を選択します。

[Select Rules for Policy] ダイアログボックスが表示され、定義済みのすべてのルールが一覧表示されま す。ポリシーをクローニングする場合は、次の手順を実行します。

◦ クローニングするポリシーで使用されているルールが選択されます。

- クローニングするポリシーで、デフォルトルールではないフィルタを使用していないルールが使用さ れている場合は、それらのルールを 1 つだけ残して、それを除くすべてのルールを削除するように求 められます。
- デフォルトルールでフィルタまたは参照時間が最新でない場合は、新しいデフォルトルールを選択す るように求められます。
- デフォルトルールが最後のルールではない場合は、ボタンを使用して新しいポリシーの末尾にルール を移動できます。

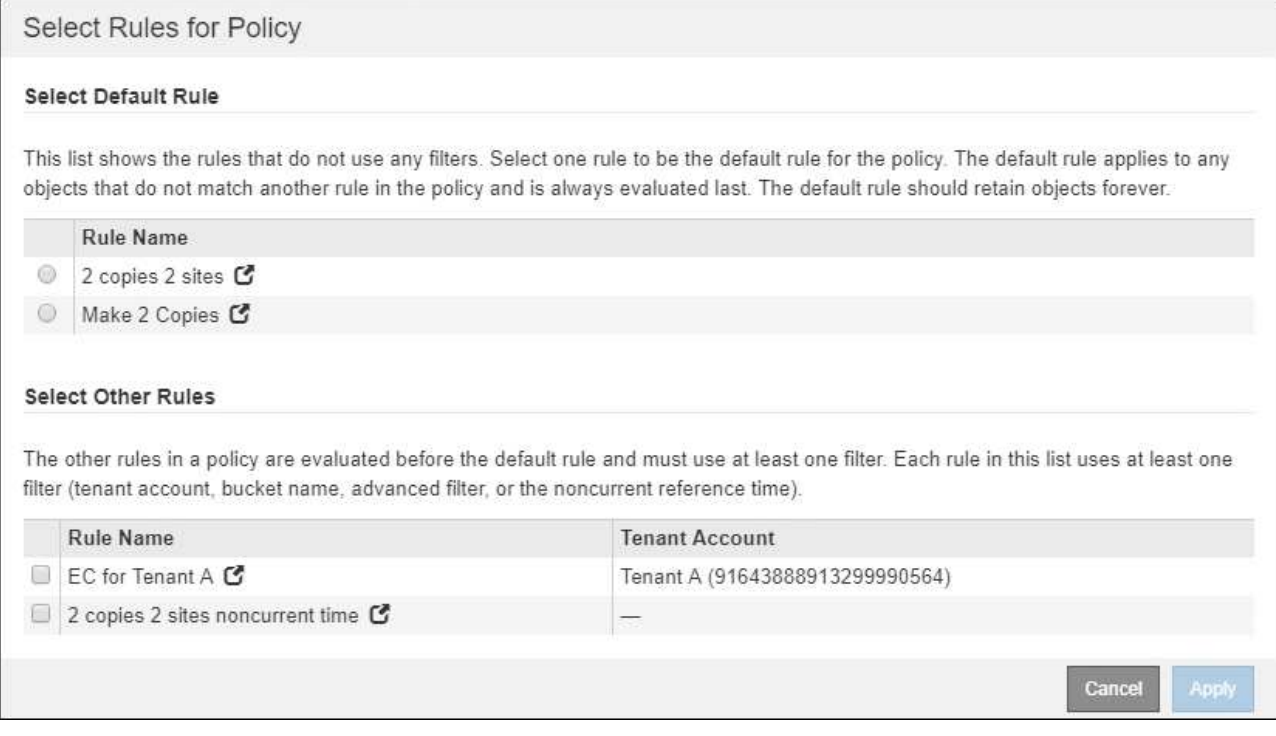

6. ルール名または詳細アイコンを選択します ■をクリックすると、そのルールの設定が表示されます。

この例は、 2 つのレプリケートコピーを 2 つのサイトに作成する ILM ルールの詳細を示しています。

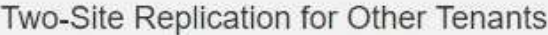

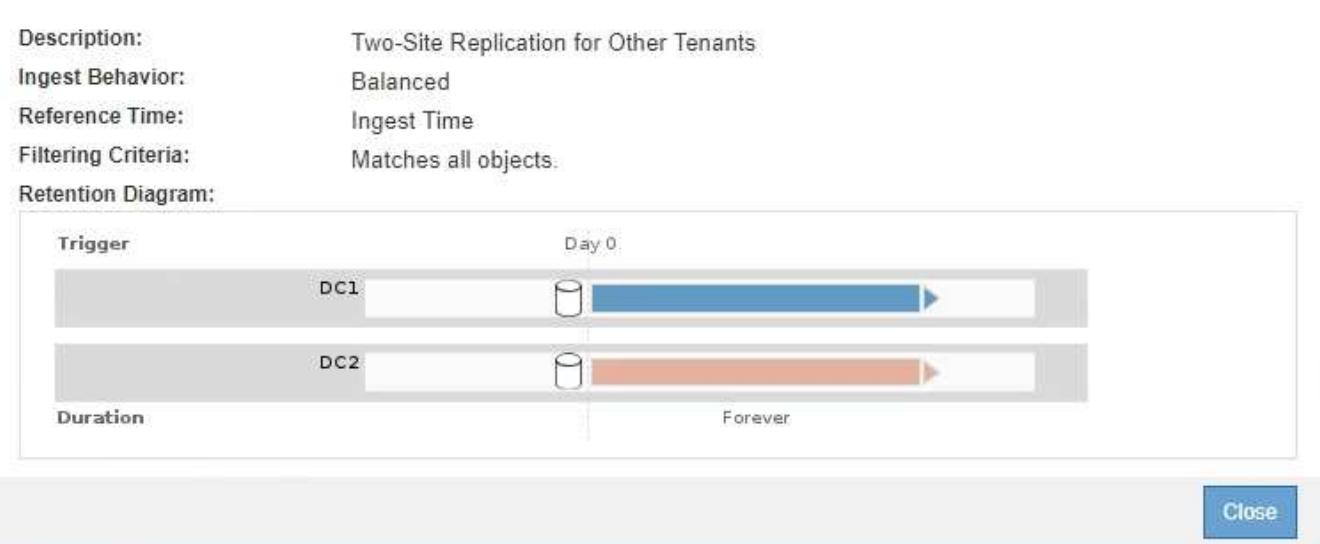

7. [ デフォルトルールを選択( \* Select Default Rule ) ] セクションで、ドラフトポリシーにデフォルトルー ルを 1 つ選択します。

デフォルトルールは、ポリシー内の別のルールに一致しないオブジェクトの環境 を作成します。デフォル トルールではフィルタを使用できず、常に最後に評価されます。

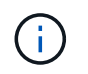

 $\left(\mathsf{i}\right)$ 

ルールが [Select Default Rule] セクションに表示されない場合は、 ILM ポリシーページおよ びを終了する必要があります [デフォルトの](#page-1304-0) [ILM](#page-1304-0) [ルールを作成します](#page-1304-0)。

Make 2 Copies ルールをポリシーのデフォルトルールとして使用しないでください。Make 2 Copies ルールは、 1 つのストレージプールであるすべてのストレージノードを使用しま す。このプールにはすべてのサイトが含まれています。StorageGRID システムに複数のサ イトがある場合は、 1 つのオブジェクトのコピーが同じサイトに 2 つ配置される可能性が あります。

8. [ その他のルールを選択してください ] セクションで、ポリシーに含める他のルールを選択します。

他のルールはデフォルトルールよりも先に評価され、少なくとも 1 つのフィルタ(テナントアカウント、 バケット名、高度なフィルタ、または参照時間が noncurrent )を使用する必要があります。

9. ルールの選択が完了したら、 \* 適用 \* を選択します。

選択したルールが表示されます。デフォルトのルールは末尾にあり、その上に他のルールがあります。

- 1. Select the rules you want to add to the policy.
- 2. Determine the order in which the rules will be evaluated by dragging and dropping the rows. The default rule will be automatically placed at the end of the policy and cannot be moved.

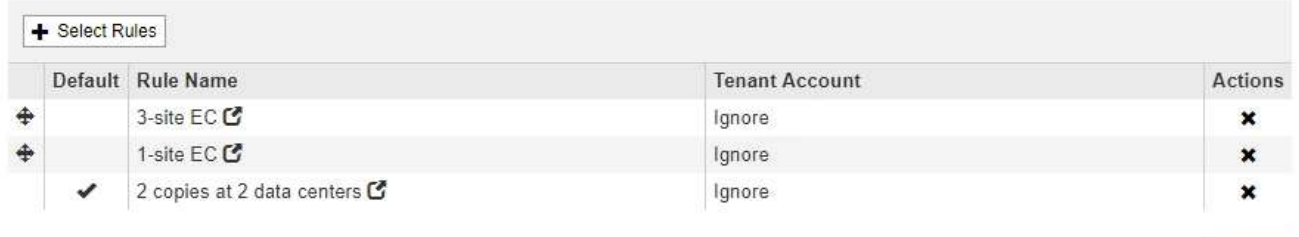

デフォルトルールによってオブジェクトが無期限に保持されない場合は、警告が表示され ます。このポリシーをアクティブ化するときは、デフォルトルールの配置手順を経過した とき(バケットライフサイクルによってオブジェクトが長期間保持されないかぎり)に StorageGRID がオブジェクトを削除することを確認する必要があります。

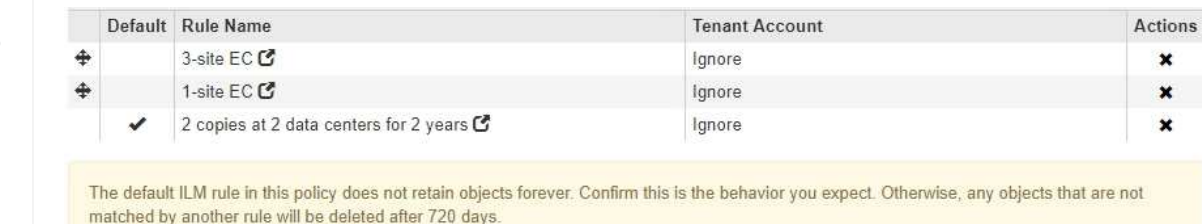

10. デフォルト以外のルールの行をドラッグアンドドロップして、ルールが評価される順序を決定します。

デフォルトのルールは移動できません。

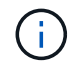

ILM ルールの順序が正しいことを確認してください。ポリシーをアクティブ化すると、新 規および既存のオブジェクトがリスト内の順にルールによって評価されます。

- 11. 必要に応じて、削除アイコンを選択します ★ ポリシーに不要なルールを削除するには、 [ ルールの選択 ] を選択してルールを追加します。
- 12. 完了したら、 \* 保存 \* を選択します。

ILM ポリシーページが更新されます。

- 保存したポリシーがドラフトとして表示されます。ドラフトポリシーには開始日と終了日がありませ ん。
- [ シミュレート( Simulate ) ] および [ 活動化( Activate ) ] \* ボタンが有効になります。

Cancel

Save

#### **ILM Policies**

Review the proposed, active, and historical policies. You can create, edit, or delete a proposed policy; clone the active policy; or view the details for any policy.

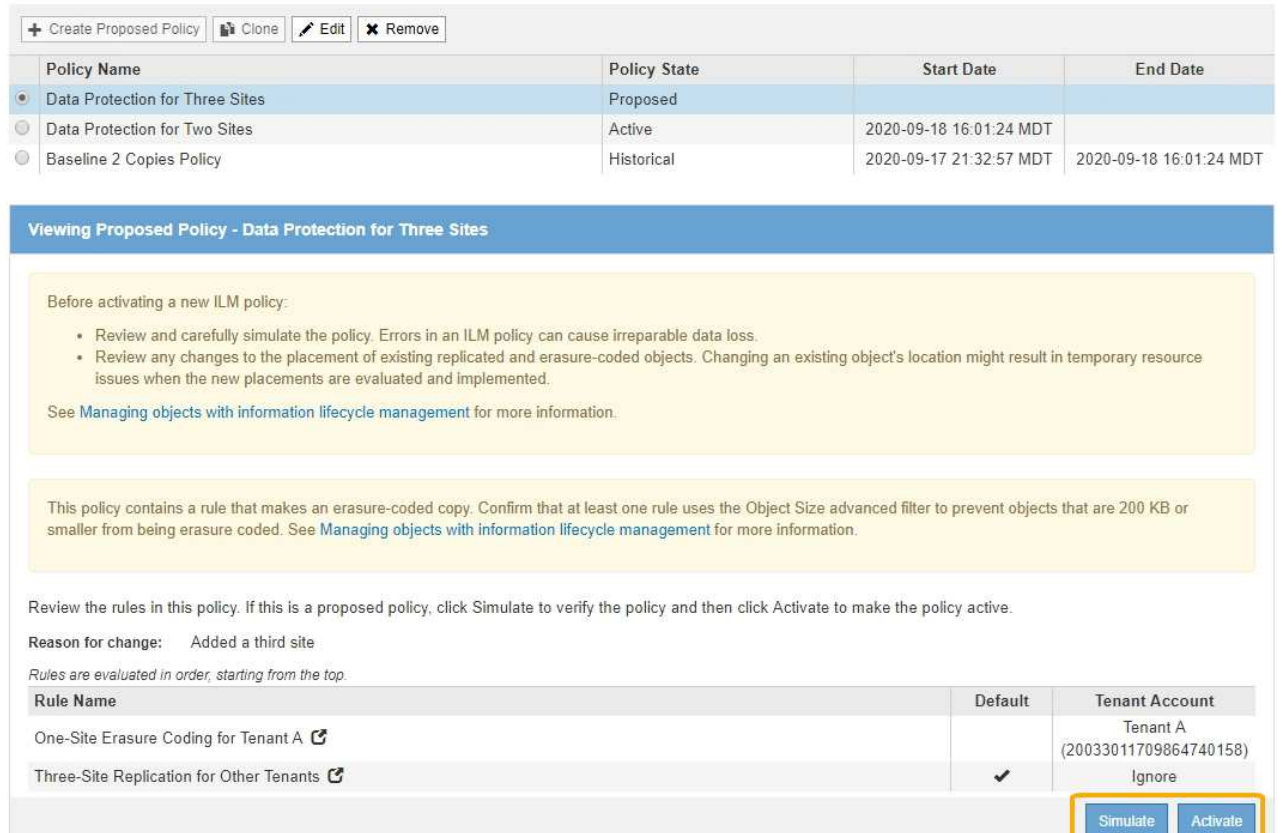

## 13. に進みます [ILM](#page-1317-0) [ポリシーをシミュレートします](#page-1317-0)。

#### 関連情報

- [ILM](#page-1226-0) [ポリシーとは](#page-1226-0)
- [S3](#page-1336-0) [オブジェクトロックでオブジェクトを管理します](#page-1336-0)

<span id="page-1313-0"></span>**S3** オブジェクトのロックを有効にしたあとに **ILM** ポリシーを作成します

グローバルな S3 オブジェクトのロック設定が有効になっている場合は、ポリシーの作 成手順が少し異なります。S3 オブジェクトロックが有効になっているバケットの要件を ILM ポリシーが準拠していることを確認する必要があります。

必要なもの

- を使用して Grid Manager にサインインします [サポートされている](#page-899-0) [Web](#page-899-0) [ブラウザ。](#page-899-0)
- 特定のアクセス権限が必要です。
- グローバルな S3 オブジェクトロック設定は、 StorageGRID システムですでに有効になっています。

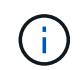

グローバルな S3 オブジェクトのロック設定が有効になっていない場合は、の一般的な手順 を使用します [ドラフトの](#page-1307-0) [ILM](#page-1307-0) [ポリシーを作成します。](#page-1307-0)

• ドラフトポリシーに追加する準拠 ILM ルールと非準拠 ILM ルールを作成しておきます。必要に応じて、 ドラフトポリシーを保存して追加のルールを作成し、ドラフトポリシーを編集して新しいルールを追加で きます。を参照してください[例](https://docs.netapp.com/ja-jp/storagegrid-116/example-7-compliant-ilm-policy-for-s3-object-lock.html) [7](https://docs.netapp.com/ja-jp/storagegrid-116/example-7-compliant-ilm-policy-for-s3-object-lock.html) [:](https://docs.netapp.com/ja-jp/storagegrid-116/example-7-compliant-ilm-policy-for-s3-object-lock.html) [S3](https://docs.netapp.com/ja-jp/storagegrid-116/example-7-compliant-ilm-policy-for-s3-object-lock.html) [オブジェクトロックの準](https://docs.netapp.com/ja-jp/storagegrid-116/example-7-compliant-ilm-policy-for-s3-object-lock.html)[拠](https://docs.netapp.com/ja-jp/storagegrid-116/example-7-compliant-ilm-policy-for-s3-object-lock.html) [ILM](https://docs.netapp.com/ja-jp/storagegrid-116/example-7-compliant-ilm-policy-for-s3-object-lock.html) [ポリシー](https://docs.netapp.com/ja-jp/storagegrid-116/example-7-compliant-ilm-policy-for-s3-object-lock.html)。

- これで完了です [デフォルトの](#page-1304-0) [ILM](#page-1304-0) [ルールが作成されました](#page-1304-0) 準拠しているポリシーである。
- 必要に応じて、次のビデオを視聴しました。 ["](https://netapp.hosted.panopto.com/Panopto/Pages/Viewer.aspx?id=c929e94e-353a-4375-b112-acc5013c81c7)[ビデオ:](https://netapp.hosted.panopto.com/Panopto/Pages/Viewer.aspx?id=c929e94e-353a-4375-b112-acc5013c81c7) [StorageGRID ILM Policies"](https://netapp.hosted.panopto.com/Panopto/Pages/Viewer.aspx?id=c929e94e-353a-4375-b112-acc5013c81c7)

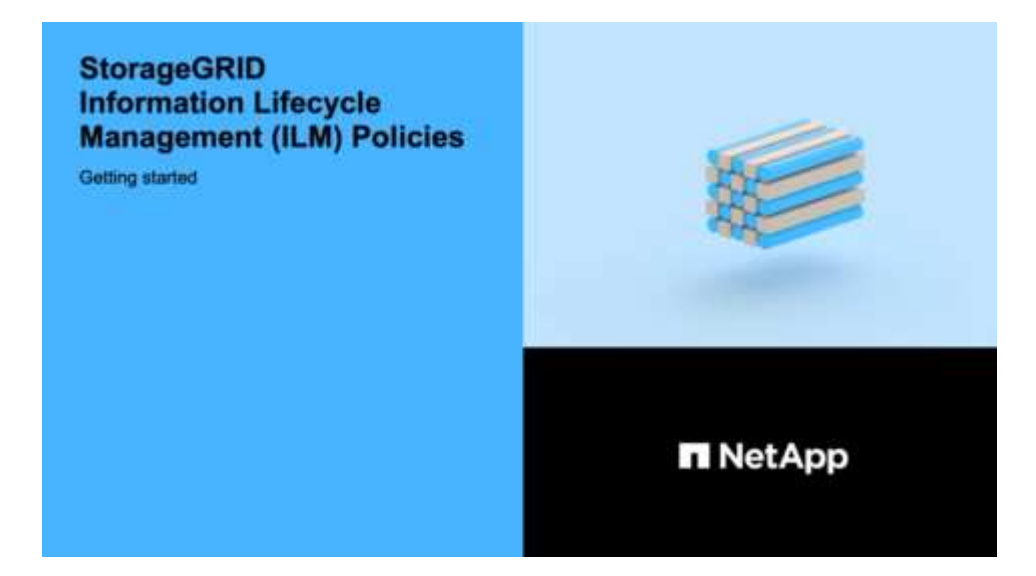

## 手順

1. 「 \* ILM \* > \* Policies \* 」を選択します。

ILM ポリシーページが表示されます。グローバルな S3 オブジェクトのロック設定が有効になっている場 合は、 ILM ポリシーページに準拠している ILM ルールが表示されます。

II M Policies

Review the proposed, active, and historical policies. You can create, edit, or delete a proposed policy; clone the active policy; or view the details for any policy.

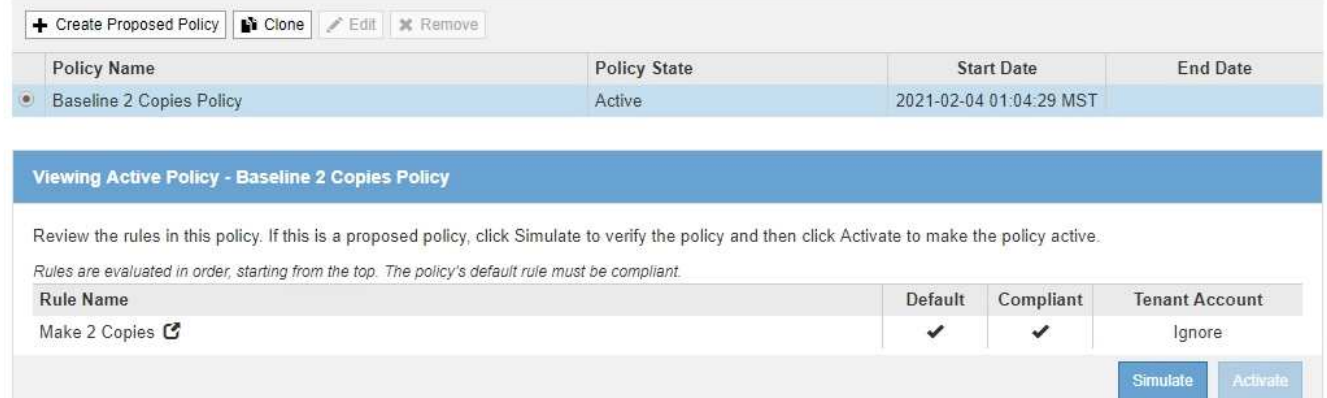

2. [\* 名前 \*] フィールドに、ドラフトポリシーの一意の名前を入力します。

1 文字以上 64 文字以下で入力する必要があります。

3. [変更理由 ( Reason for change ) ] フィールドに、新しいドラフトポリシーを作成する理由を入力しま す。

1 文字以上 128 文字以下で入力する必要があります。

4. ポリシーにルールを追加するには、 \* ルールの選択 \* を選択します。

[Select Rules for Policy] ダイアログボックスが表示され、定義済みのすべてのルールが一覧表示されま す。

- [ デフォルトルールの選択 ] セクションには、準拠ポリシーのデフォルトになるルールがリストさ れます。フィルタを使用しない準拠ルール、または参照時間を noncurrent に指定した準拠ルールが含 まれます。
- [ その他のルールの選択 ] セクションには、このポリシーに選択できる他の準拠ルールと非準拠ルール が一覧表示されます。

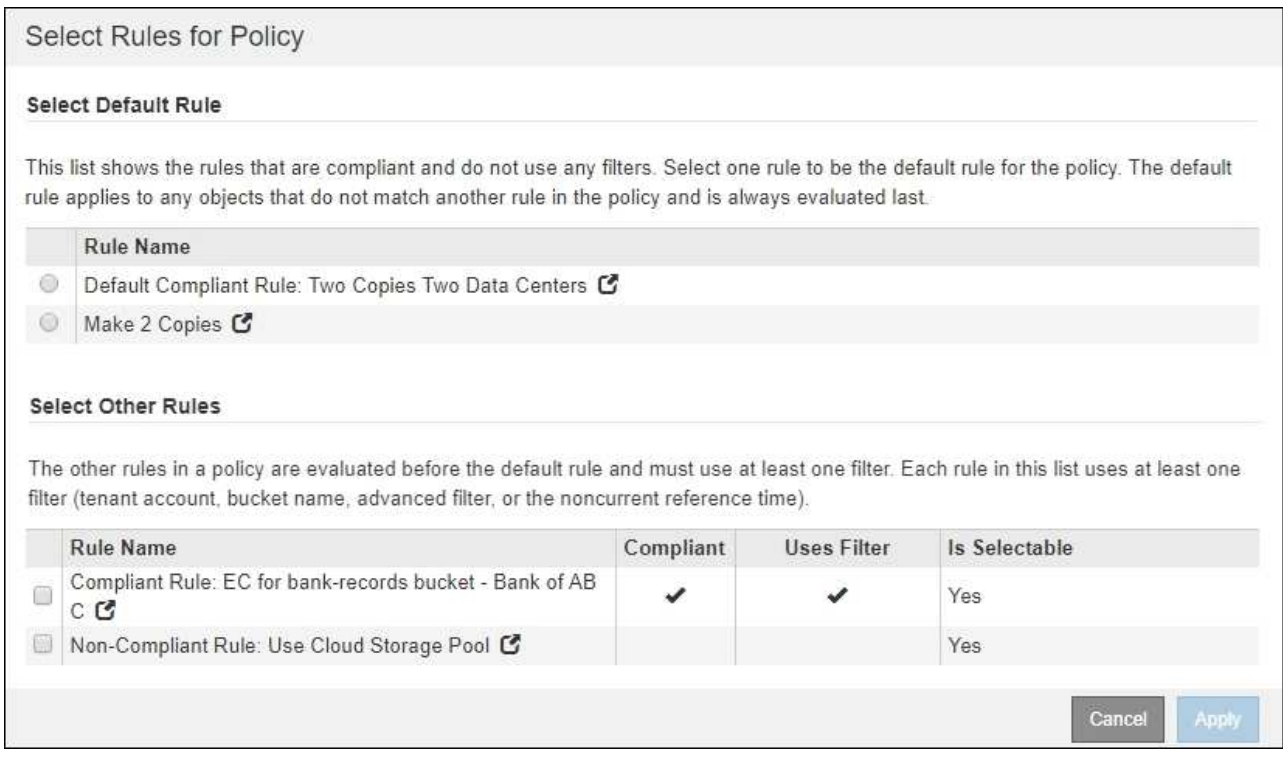

- 5. ルール名または詳細アイコンを選択します 【をクリックすると、そのルールの設定が表示されます。
- 6. [ デフォルトルールを選択( \* Select Default Rule ) ] セクションで、ドラフトポリシーにデフォルトルー ルを 1 つ選択します。

このセクションの表には、準拠ルールのみが表示され、フィルタは使用されません。

 $\left(\mathsf{i}\right)$ 

ルールが [Select Default Rule] セクションに表示されない場合は、 ILM ポリシーページおよ びを終了する必要があります [デフォルトの](#page-1304-0) [ILM](#page-1304-0) [ルールを作成します](#page-1304-0) それは準拠です。

Make 2 Copies ルールをポリシーのデフォルトルールとして使用しないでください。Make 2 Copies ルールは、 1 つのストレージプールであるすべてのストレージノードを使用しま す。このプールにはすべてのサイトが含まれています。このルールを使用すると、 1 つの オブジェクトの複数のコピーが同じサイトに配置される場合があります。

- 7. [ その他のルールを選択してください ] セクションで、ポリシーに含める他のルールを選択します。
	- a. 非準拠 S3 バケット内のオブジェクトに別の「デフォルト」ルールが必要な場合は、必要に応じて、 フィルタを使用しない非準拠ルールを 1 つ選択します。

たとえば、クラウドストレージプールやアーカイブノードを使用して、 S3 オブジェクトロックが有

 $(\mathsf{i})$ 

効になっていないバケットにオブジェクトを格納できます。

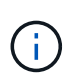

フィルタを使用しない非準拠ルールは 1 つだけ選択できます。1 つのルールを選択する と、「選択可能1列には、フィルタのない他の非準拠ルールについては「\* いいえ1と表示 されます。

a. ポリシーで使用する他の準拠ルールと非準拠ルールを選択します。

他のルールでは、少なくとも 1 つのフィルタ(テナントアカウント、バケット名、オブジェクトサイ ズなどの高度なフィルタ)を使用する必要があります。

8. ルールの選択が完了したら、 \* 適用 \* を選択します。

選択したルールが表示されます。デフォルトのルールは末尾にあり、その上に他のルールがあります。非 準拠の「デフォルト」ルールも選択した場合、そのルールはポリシーの 2 番目から最後までのルールとし て追加されます。

この例では、最後のルール「 2 Copies 2 Data Center 」がデフォルトルールで、準拠ルールでフィルタが ありません。2 番目から最後までのルールである Cloud Storage Pool にもフィルタはありませんが、準拠 していません。

Configure ILM Policy

Create a proposed policy by selecting and arranging rules. Then, save the policy and edit it later as required. Click Simulate to verify a saved policy using test objects. When you are ready, click Activate to make this policy the active ILM policy for the grid.

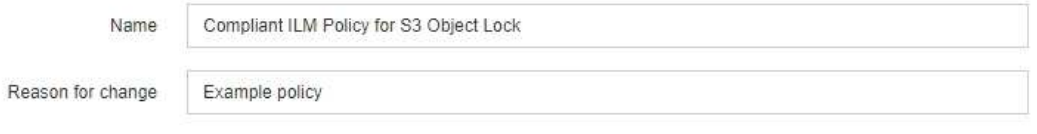

Rules

1. Select the rules you want to add to the policy.

2. Determine the order in which the rules will be evaluated by dragging and dropping the rows. The default rule (and any non-compliant rule without a filter) will be automatically placed at the end of the policy and cannot be moved.

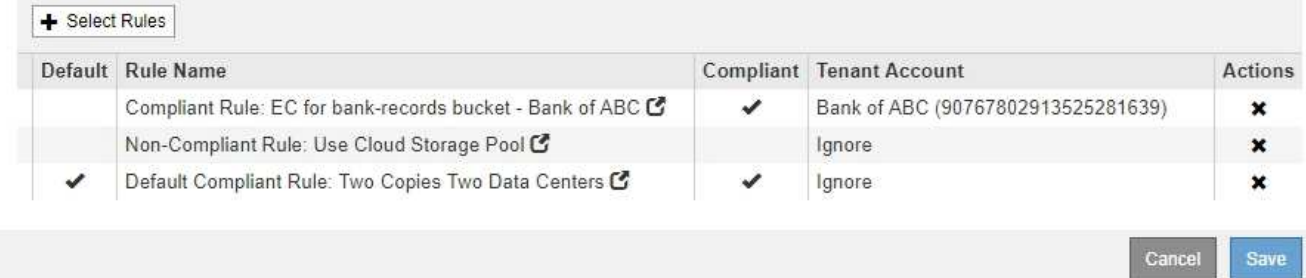

9. デフォルト以外のルールの行をドラッグアンドドロップして、ルールが評価される順序を決定します。

デフォルトのルールまたは非準拠の「デフォルト」ルールは移動できません。

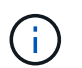

ILM ルールの順序が正しいことを確認してください。ポリシーをアクティブ化すると、新 規および既存のオブジェクトがリスト内の順にルールによって評価されます。

10. 必要に応じて、削除アイコンを選択します ★ ポリシーに含まれないルールを削除するには、または \* ルー ルを選択 \* してルールを追加します。

11. 完了したら、 \* 保存 \* を選択します。

ILM ポリシーページが更新されます。

- 保存したポリシーがドラフトとして表示されます。ドラフトポリシーには開始日と終了日がありませ ん。
- [ シミュレート( Simulate ) ] および [ 活動化( Activate ) ] \* ボタンが有効になります。

**II M Policies** 

Review the proposed, active, and historical policies. You can create, edit, or delete a proposed policy; clone the active policy; or view the details for any policy.

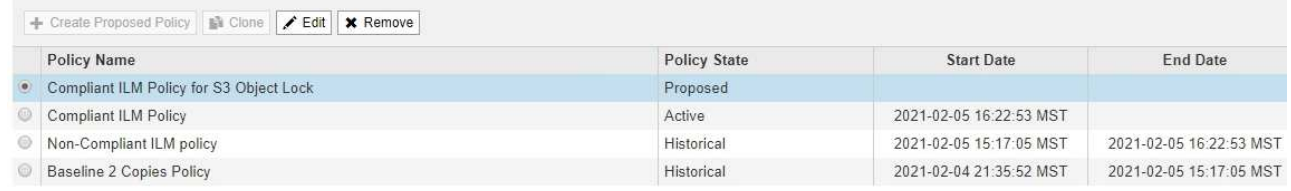

Before activating a new ILM policy:

- . Review and carefully simulate the policy. Errors in an ILM policy can cause irreparable data loss.
- . Review any changes to the placement of existing replicated and erasure-coded objects. Changing an existing object's location might result in temporary resource issues when the new placements are evaluated and implemented.

See Managing objects with information lifecycle management for more information

Viewing Proposed Policy - Compliant ILM Policy for S3 Object Lock

This policy contains a rule that makes an erasure-coded copy. Confirm that at least one rule uses the Object Size advanced filter to prevent objects that are 200 KB or smaller from being erasure coded. See Managing objects with information lifecycle management for more information.

Review the rules in this policy. If this is a proposed policy, click Simulate to verify the policy and then click Activate to make the policy active.

Reason for change: Example policy

Rules are evaluated in order, starting from the top. The policy's default rule must be compliant.

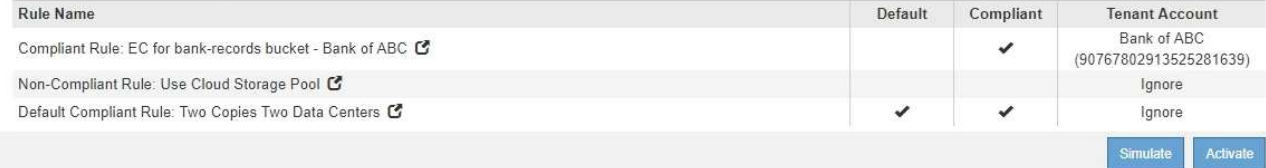

12. に進みます [ILM](#page-1317-0) [ポリシーをシミュレートします](#page-1317-0)。

<span id="page-1317-0"></span>**ILM** ポリシーをシミュレートします

ポリシーをアクティブ化して本番環境のデータに適用する前に、テストオブジェクトで ドラフトポリシーをシミュレートする必要があります。シミュレーション期間は、アク ティブ化して本番環境のデータに適用する前にポリシーを安全にテストするための、ス タンドアロン環境を提供します。

必要なもの

- を使用して Grid Manager にサインインします [サポートされている](#page-899-0) [Web](#page-899-0) [ブラウザ。](#page-899-0)
- 特定のアクセス権限が必要です。
- テストする各オブジェクトの S3 バケット / オブジェクトキーまたは Swift コンテナ / オブジェクト名を確 認しておき、それらのオブジェクトを取り込んでおく必要があります。

#### このタスクについて

ドラフトポリシーをテストするオブジェクトは慎重に選択する必要があります。ポリシーを確実にシミュレー トするには、各ルールのフィルタごとに少なくとも 1 つのオブジェクトをテストする必要があります。

たとえば、バケット A のオブジェクトに一致するルールとバケット B のオブジェクトに一致するルールを含 むポリシーを確実にテストするためには、少なくともバケット A から 1 つとバケット B から 1 つオブジェク トを選択する必要があります。デフォルトルールをテストするには、別のバケットから少なくとも 1 つのオ ブジェクトを選択する必要もあります。

ポリシーをシミュレートする場合は、次の点を考慮します。

- ポリシーを変更したら、ドラフトポリシーを保存します。次に、保存したドラフトポリシーの動作をシミ ュレートします。
- ポリシーをシミュレートするとポリシー内の ILM ルールがテストオブジェクトをフィルタリングするた め、各オブジェクトにどのルールが適用されたかを確認できます。ただし、オブジェクトのコピーは作成 されず、配置もされません。シミュレーションを実行しても、データ、ルール、ポリシーはいっさい変更 されません。
- シミュレーションページでは、 ILM ポリシーページを閉じるか別のページに移動するか更新するまで、テ ストしたオブジェクトが保持されます。
- シミュレーションは、一致したルールの名前を返します。どのストレージプールまたはイレイジャーコー ディングプロファイルが有効かを確認するには、ルール名または詳細アイコンを選択して Retention Diagram を表示します <mark>で</mark>。
- S3 のバージョン管理が有効な場合、ポリシーはオブジェクトの現在のバージョンに対してのみシミュレ ートされます。

手順

1. ルールを選択して配置し、ドラフトポリシーを保存します。

この例のポリシーには 3 つのルールがあります。

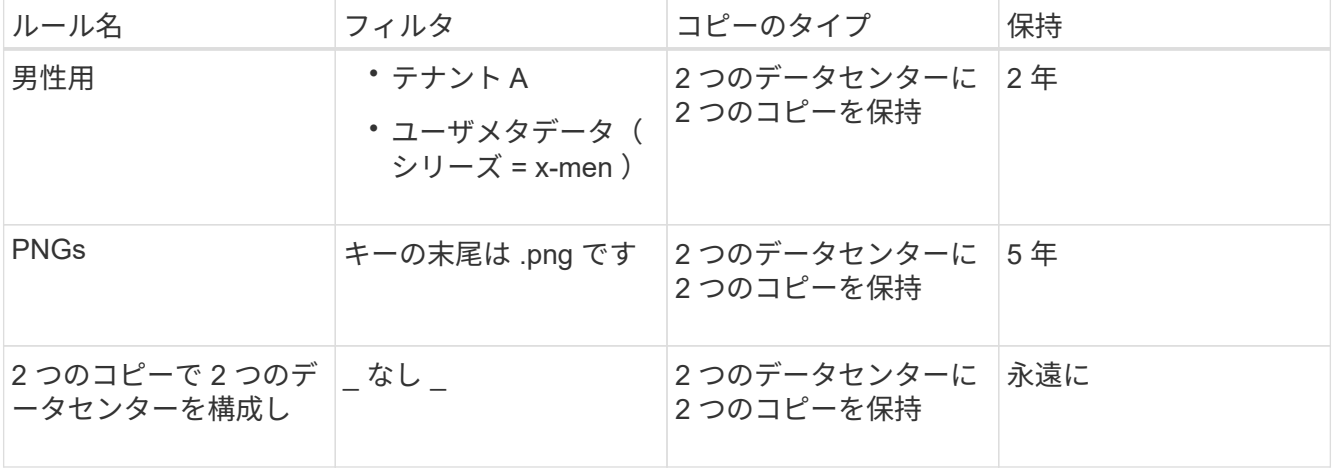

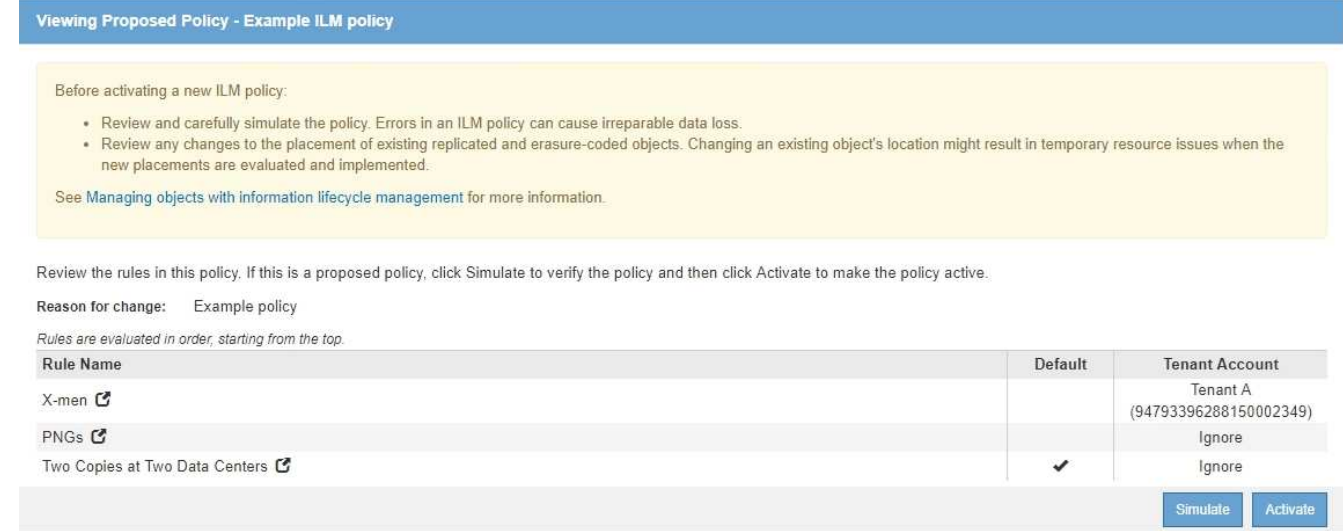

- 2. S3 / Swift クライアントまたはを使用する [Experimental S3 Console](#page-1467-0) [の](#page-1467-0)[略](#page-1467-0)テナントごとに Tenant Manager で使用できるように、各ルールのテストに必要なオブジェクトを取り込みます。
- 3. 「 \* Simulate \* 」を選択します。

Simulation ILM Policy (シミュレーション ILM ポリシー)ダイアログボックスが表示されます。

4. \* Object \* フィールドに、テストオブジェクトの S3 バケット / オブジェクトキーまたは Swift コンテナ / オブジェクト名を入力し、 \* Simulate \* を選択します。

取り込まれていないオブジェクトを指定するとメッセージが表示されます。

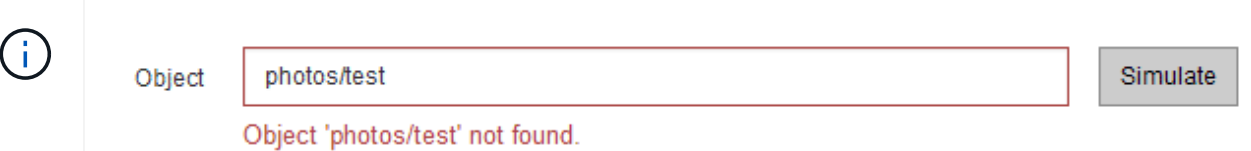

5. [ \* シミュレーション結果 \* ( Simulation Results ) ] で、各オブジェクトが正しいルールに一致している ことを確認します。

この例では 'Havok.png' オブジェクトと Warpath.jpg` オブジェクトが 'X-men ルールに正しく一致しまし た。「 series = x - men 」ユーザメタデータを含まない「 Fullsteam .png 」オブジェクトは「 X-men 」ル ールには一致しませんでしたが、「 PNGs 」ルールに正しく一致しました。3 つのオブジェクトがすべて 他のルールに一致したため、デフォルトルールは使用されませんでした。

Simulate ILM Policy - Demo

Simulates the active ILM policy or, if there is a proposed ILM policy, simulates the proposed ILM policy. Use this simulation to test the current configuration of ILM rules and determine whether ILM rules copy and place object data as intended.

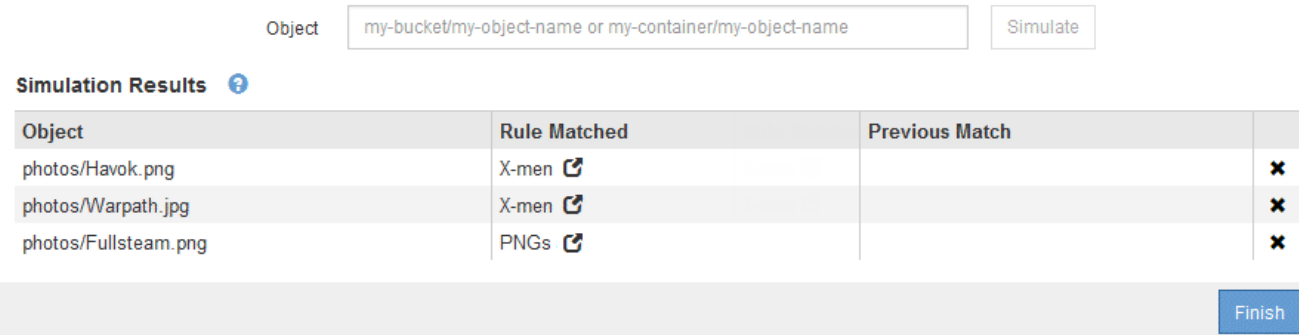

- 例 **1** :ドラフトの **ILM** ポリシーをシミュレートしてルールを確認する
- この例は、ドラフトポリシーをシミュレートしてルールを確認する方法を示しています。

この例では、 2 つのバケットに取り込まれたオブジェクトに対して \* サンプルの ILM ポリシー \* をシミュレ ートします。このポリシーには、次の 3 つのルールが含まれています。

- 最初のルール「 \* 2 copies 、 buckets-a \* 」の 2 年間は、 bucket-a のオブジェクトにのみ適用されます
- 2 番目のルール「 \* EC objects > 1 MB \* 、環境 all buckets] は 1MB を超えるオブジェクトをフィルタリン グします。
- 3 つ目のルール「 \* 2 つのコピー、 2 つのデータセンター」はデフォルトルールです。フィルタは含まれ ず、参照時間を noncurrent に指定したものは使用しません。

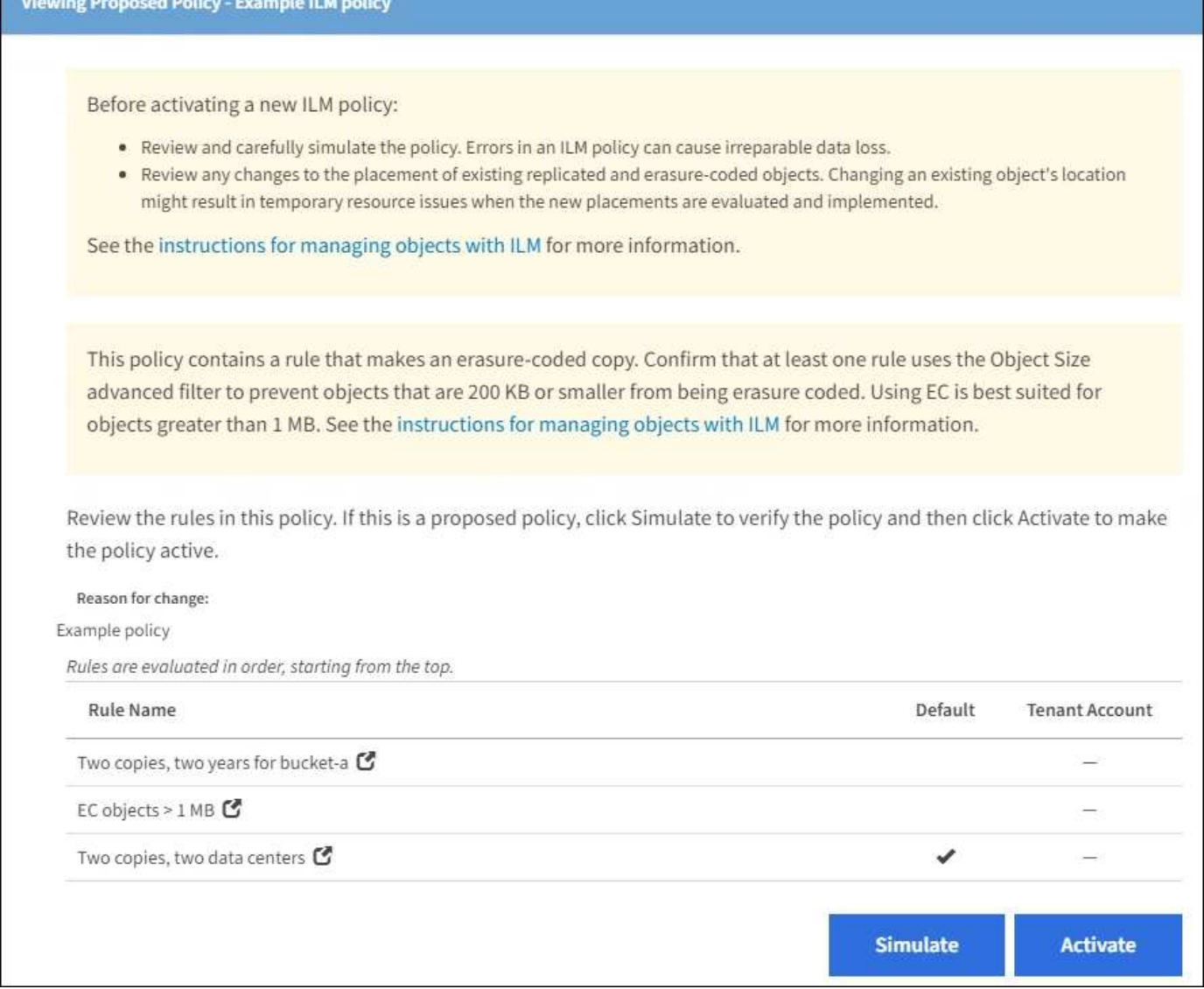

# 手順

1. ルールを追加してポリシーを保存したら、 \* Simulate \* を選択します。

Simulate ILM Policy ダイアログボックスが表示されます。

2. \* Object \* フィールドに、テストオブジェクトの S3 バケット / オブジェクトキーまたは Swift コンテナ / オブジェクト名を入力し、 \* Simulate \* を選択します。

シミュレーション結果が表示され、ポリシー内のどのルールがテストした各オブジェクトに一致したかが 示されます。

#### Simulate ILM Policy - Example ILM policy

Simulates the active ILM policy or, if there is a proposed ILM policy, simulates the proposed ILM policy. Use this simulation to test the current configuration of ILM rules and determine whether ILM rules copy and place object data as intended.

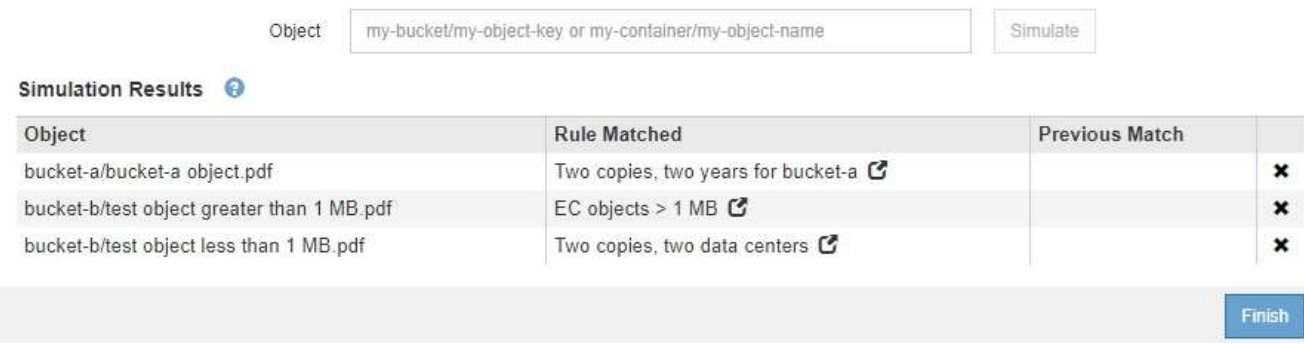

3. 各オブジェクトが正しいルールに一致したことを確認します。

次の例では、

- a. 「 bucket-a/buckets-a object.pdf 」は、「 bucket-a` のオブジェクトでフィルタリングする最初のルー ルに正しく一致しました。
- b. 「 bucket-b/ test object greater than 1 MB.pdf 」は「 bucket-b」 にあるため、最初のルールと一致し ませんでした。代わりに、 1MB を超えるオブジェクトをフィルタリングする 2 つ目のルールに正し く一致しました。
- c. 「 bucket-b/ test object less than 1 MB.pdf 」は最初の 2 つのルールのフィルタに一致していないた め、フィルタを含まないデフォルトルールによって配置されます。

例 **2** :ドラフトの **ILM** ポリシーをシミュレートする際にルールの順序を変更する

この例では、ポリシーをシミュレートする際に、ルールの順序を変更して結果を変更する方法を示します。

この例では、 \* Demo \* ポリシーをシミュレートします。このポリシーの目的は次の 3 つのルールで、 series = x -men ユーザメタデータを含むオブジェクトを検索することです。

- 最初のルール「 \*PNGs \* 」は、「 .png` 」で終わるキー名に対してフィルタを適用します。
- 2 番目のルール「 \* X-men \* 」はテナント A のオブジェクトにのみ適用され、「 series = x men 」ユー ザメタデータに対してフィルタを適用します。
- 最後のルール「 \* 2 Copies 2 data centers \* 」はデフォルトルールで、最初の 2 つのルールに一致しない オブジェクトに一致します。

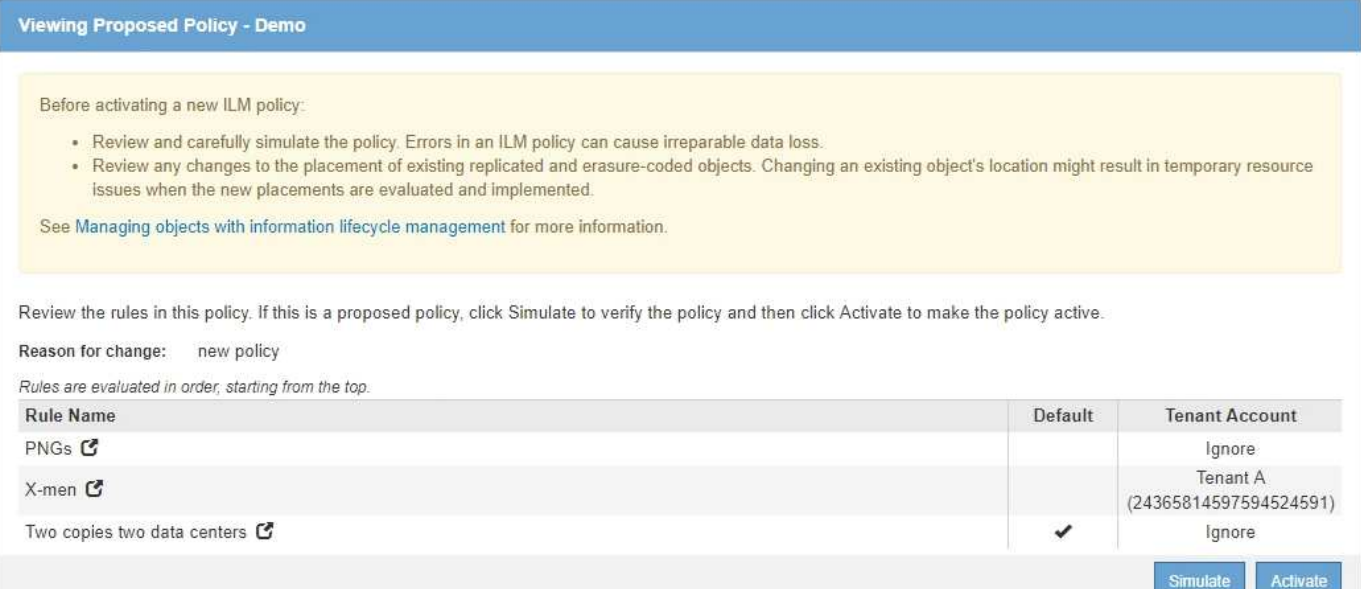

## 手順

- 1. ルールを追加してポリシーを保存したら、 \* Simulate \* を選択します。
- 2. \* Object \* フィールドに、テストオブジェクトの S3 バケット / オブジェクトキーまたは Swift コンテナ / オブジェクト名を入力し、 \* Simulate \* を選択します。

シミュレーション結果が表示され、「 Havok.png 」オブジェクトが \* PNGs \* ルールに一致したことが示 されます。

#### Simulate ILM Policy - Demo

Simulates the active ILM policy or, if there is a proposed ILM policy, simulates the proposed ILM policy. Use this simulation to test the current configuration of ILM rules and determine whether ILM rules copy and place object data as intended.

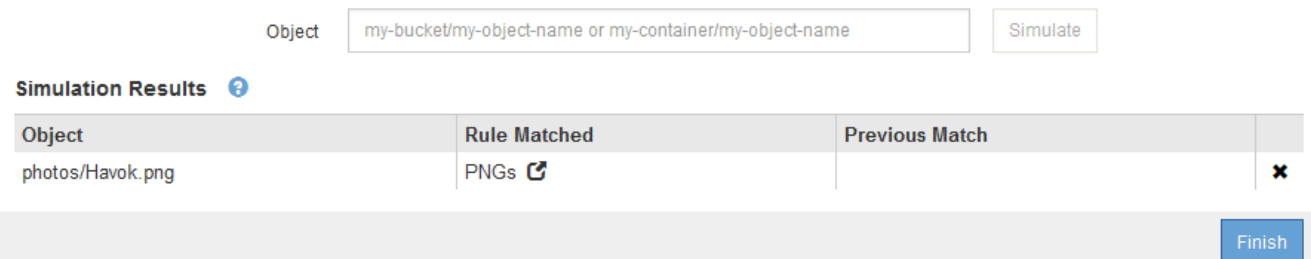

しかし 'Havok.png' オブジェクトがテスト対象としたルールは \*X-men \* ルールでした。

- 3. 問題 を解決するには、ルールの順序を変更します。
	- a. 「 \* Finish 」を選択して、 Simulate ILM Policy ページを閉じます。
	- b. 「 \* Edit \* 」を選択して、ポリシーを編集します。
	- c. 「 \* X-men 」ルールをリストの先頭にドラッグします。

#### Configure ILM Policy

Create a proposed policy by selecting and arranging rules. Then, save the policy and edit it later as required. Click Simulate to verify a saved policy using test objects. When you are ready, click Activate to make this policy the active ILM policy for the grid.

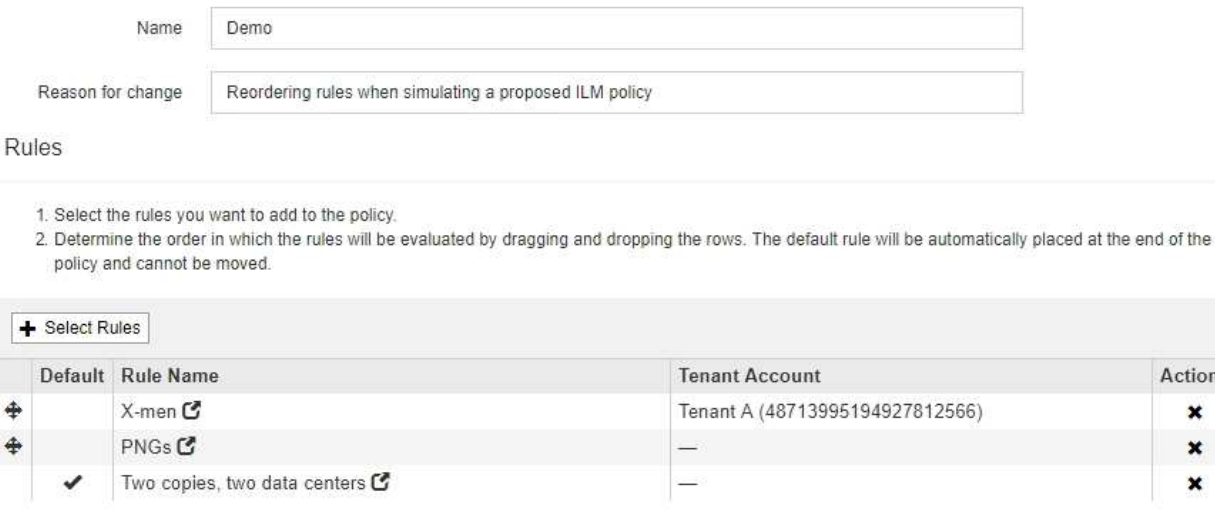

d. [ 保存 ( Save ) ] を選択します。

4. 「 \* Simulate \* 」を選択します。

以前にテストしたオブジェクトが更新したポリシーに照らして再評価され、新しいシミュレーション結果 が表示されます。この例では、 Rule Matched 列に、「 Havok.png 」オブジェクトが想定どおりに「 Xmen 」メタデータルールに一致していることが示されています。以前の一致列には、 PNGs ルールが以 前のシミュレーションでオブジェクトに一致したことが示されます。

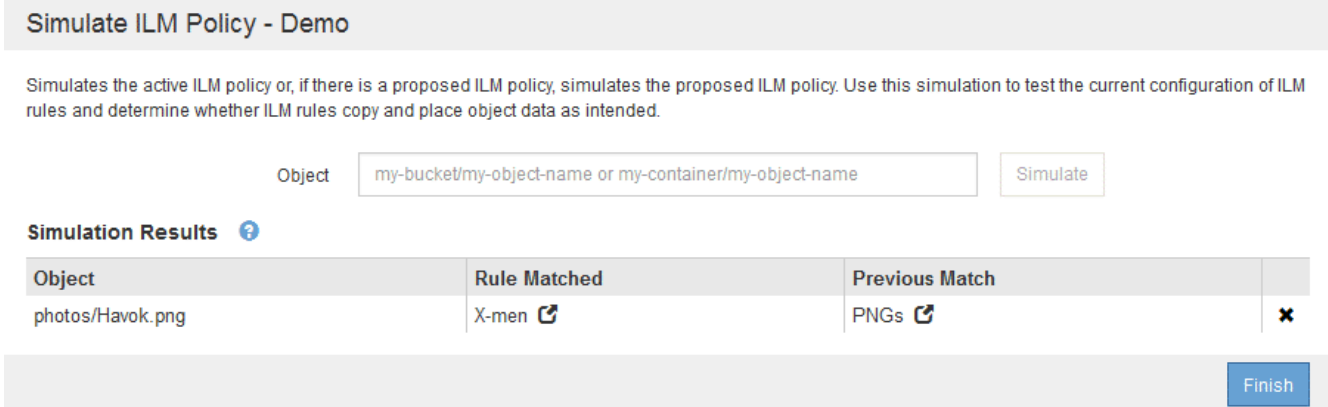

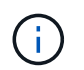

[ ポリシーの設定 ] ページを開いたままにしておくと、テストオブジェクトの名前を再入力 しなくても、変更後にポリシーを再シミュレートできます。

例 **3** :ドラフトの **ILM** ポリシーをシミュレートしてルールを修正する

この例では、ポリシーをシミュレートしてポリシー内のルールを修正し、シミュレーションを続行する方法を 示します。

この例では、 \* Demo \* ポリシーをシミュレートします。このポリシーの目的は 's-series=x-men' ユーザ・メ

Actions  $\pmb{\times}$  $\mathbf x$  $\boldsymbol{\mathsf{x}}$ 

Save

Cancel

タデータを持つオブジェクトを検索することですしかし ' このポリシーを Beast.jpg` オブジェクトに対して シミュレートすると ' 予期しない結果が発生しましたオブジェクトが「 X-men 」メタデータルールではなく デフォルトルールに一致しましたが、 2 つのデータセンターがコピーされています。

#### Simulate ILM Policy - Demo

Simulates the active ILM policy or, if there is a proposed ILM policy, simulates the proposed ILM policy. Use this simulation to test the current configuration of ILM rules and determine whether ILM rules copy and place object data as intended.

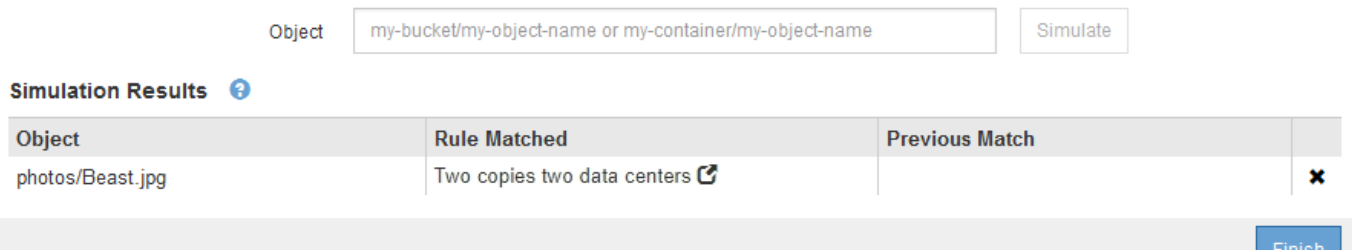

テストオブジェクトがポリシー内の想定したルールに一致しない場合は、ポリシー内の各ルールを調べてエラ ーを修正する必要があります。

手順

- 1. ポリシー内のルールごとに、ルール名または詳細アイコンを選択してルール設定を確認します をクリ ックします。
- 2. ルールのテナントアカウント、参照時間、およびフィルタ条件を確認します。

この例では、「 X-men 」ルールのメタデータにエラーがあります。メタデータ値は「 x-men. 」ではな く「 x-men1 」として入力されました。

X-men

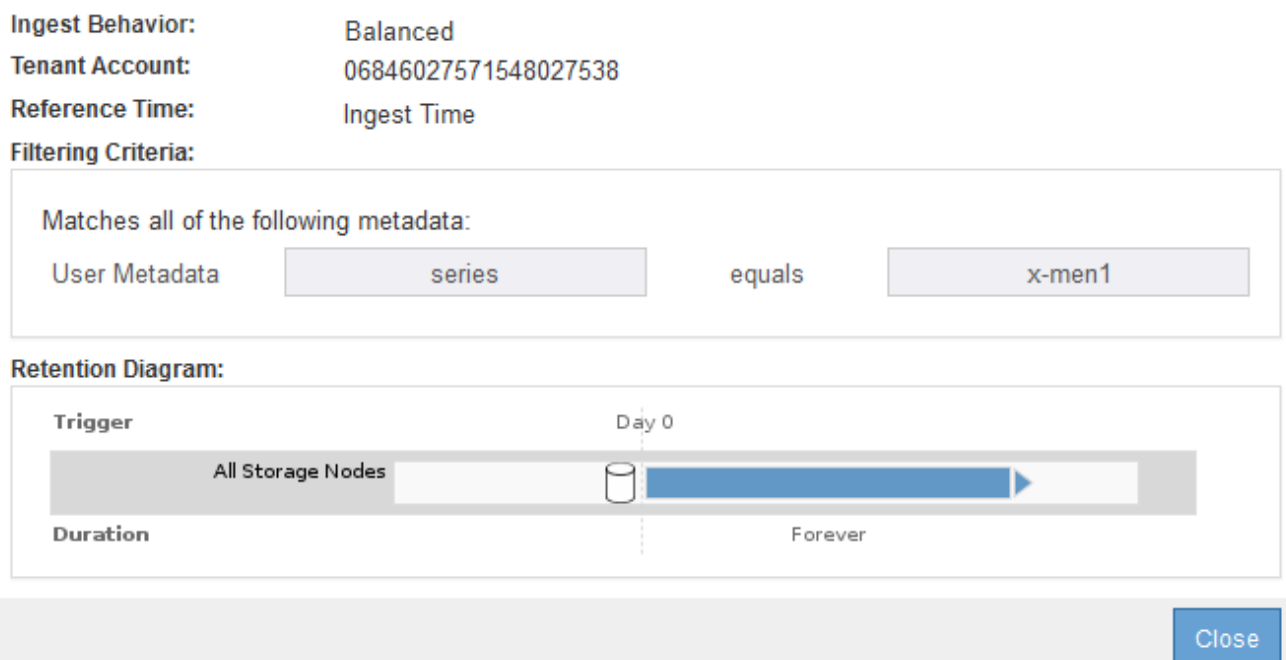

- 3. このエラーを解決するには、次のようにルールを修正します。
	- ルールがドラフトポリシーに含まれている場合は、ルールをクローニングするか、ポリシーから削除 してポリシーを編集できます。
	- ルールがアクティブポリシーに含まれている場合は、ルールをクローニングする必要があります。ア クティブポリシーのルールは編集または削除できません。

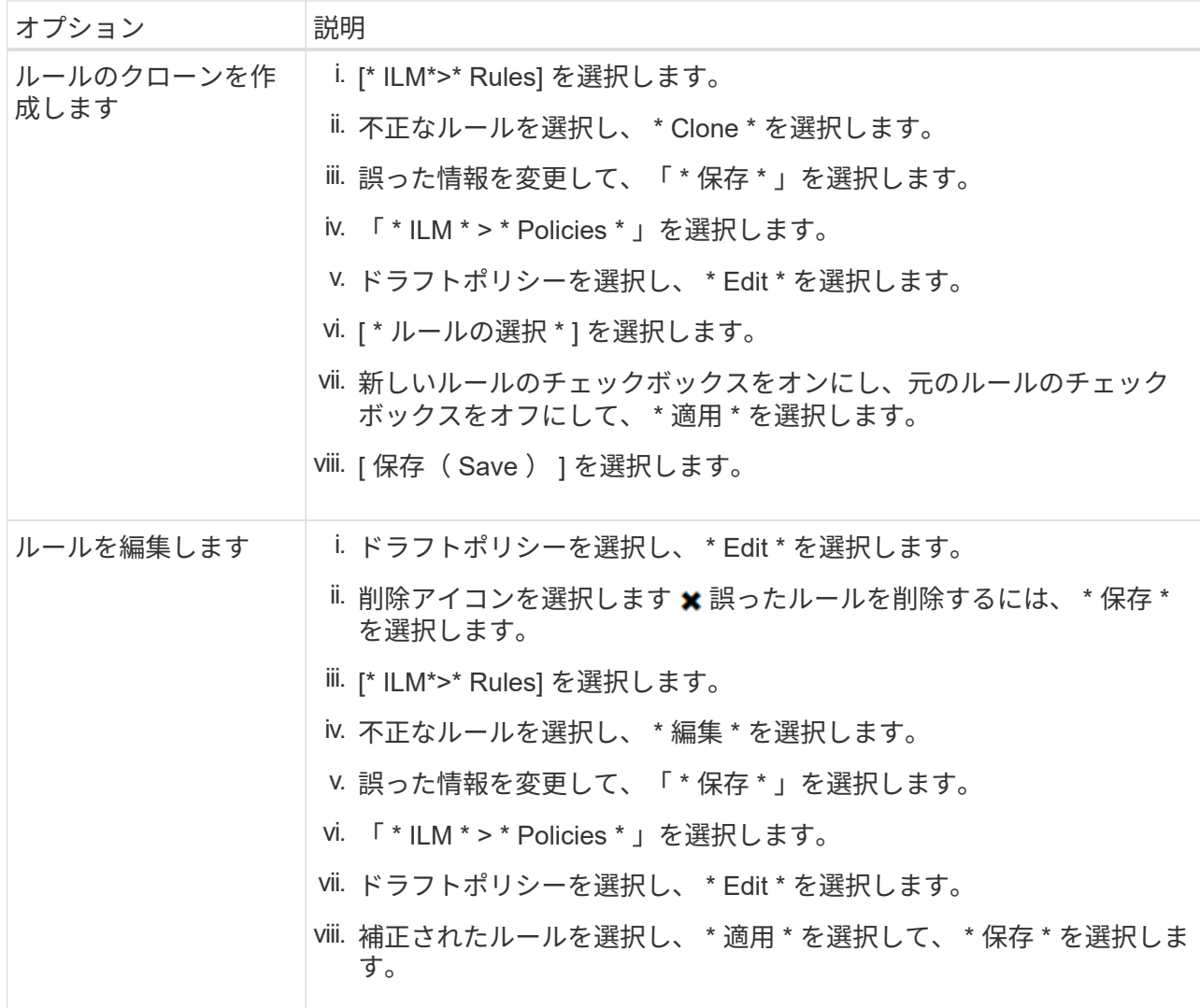

4. もう一度シミュレーションを実行します。

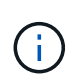

ILM ポリシーページから移動してルールを編集したため、以前にシミュレーションで入力 したオブジェクトは表示されなくなりました。オブジェクトの名前を再入力する必要があ ります。

この例では、修正された「 X-men 」ルールが「 series = x -men 」ユーザメタデータに基づいて「 Beast.jpg` 」オブジェクトに一致するようになりました。

Simulate ILM Policy - Demo

Simulates the active ILM policy or, if there is a proposed ILM policy, simulates the proposed ILM policy. Use this simulation to test the current configuration of ILM rules and determine whether ILM rules copy and place object data as intended.

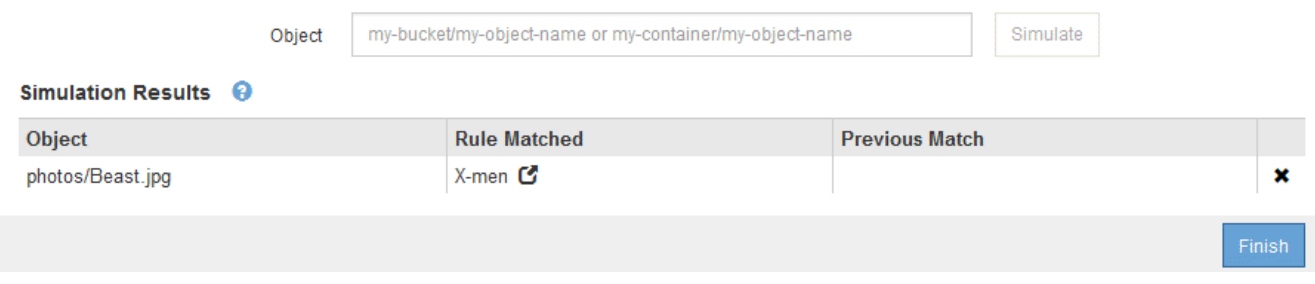

**ILM** ポリシーをアクティブ化する

ドラフトの ILM ポリシーに ILM ルールを追加してポリシーをシミュレートし、ポリシー が想定どおりに動作することを確認したら、ドラフトポリシーをアクティブ化できま す。

必要なもの

- を使用して Grid Manager にサインインします [サポートされている](#page-899-0) [Web](#page-899-0) [ブラウザ。](#page-899-0)
- 特定のアクセス権限が必要です。
- ドラフトの ILM ポリシーを保存し、シミュレートしておく必要があります。

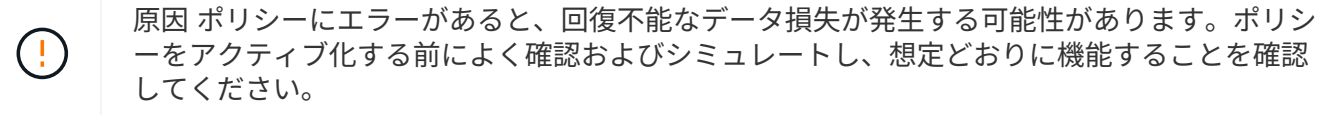

新しい ILM ポリシーをアクティブ化すると、 StorageGRID は、そのポリシーを使用して、既 存のオブジェクトと新たに取り込まれたオブジェクトを含むすべてのオブジェクトを管理しま す。新しい ILM ポリシーをアクティブ化する前に、既存のレプリケートオブジェクトとイレイ ジャーコーディングオブジェクトの配置に対する変更を確認してください。既存のオブジェク トの場所を変更すると、新しい配置が評価されて実装される際に一時的なリソースの問題が発 生する可能性があります。

## このタスクについて

 $\left(\frac{1}{2}\right)$ 

ILM ポリシーをアクティブ化すると、システムは新しいポリシーをすべてのノードに配布します。ただし、す べてのグリッドノードが新しいアクティブポリシーを受信できるようになるまで、新しいポリシーが実際には 有効にならない場合があります。グリッドオブジェクトが誤って削除されないように、システムが新しいアク ティブポリシーの実装を待機する場合もあります。

- データの冗長性や耐久性を向上させる変更をポリシーに加えた場合、変更内容はすぐに実装されます。た とえば、 2 コピーのルールではなく 3 コピーのルールを含む新しいポリシーをアクティブ化した場合、そ のポリシーはすぐに実装されます。これは、データの冗長性が向上するためです。
- データの冗長性や耐久性を低下させる可能性のある変更をポリシーに加えた場合、変更内容はすべてのグ リッドノードが使用可能になるまで実装されません。たとえば、 3 コピーのルールではなく 2 コピーのル ールを使用する新しいポリシーをアクティブ化すると、新しいポリシーは「 Active 」とマークされます が、すべてのノードがオンラインで使用可能になるまで有効になりません。

#### 手順

1. ドラフトポリシーをアクティブ化する準備ができたら、 ILM ポリシーページでポリシーを選択し、 \* アク ティブ化 \* を選択します。

警告メッセージが表示され、ドラフトポリシーをアクティブ化するかどうかの確認を求められます。

# A Warning

Activate the proposed policy

Errors in an ILM policy can cause irreparable data loss. Review and test the policy carefully before activating. Are you sure you want to activate the proposed policy?

> Cancel ОК

ポリシーのデフォルトルールがオブジェクトを無期限に保持しない場合は、警告メッセージにプロンプト が表示されます。この例の保持図では、デフォルトルールによって 2 年後にオブジェクトが削除されるこ とが示されています。テキストボックスに「 \* 2 \* 」と入力して、ポリシー内の別のルールに一致しない オブジェクトが 2 年後に StorageGRID から削除されることを確認する必要があります。

# A Activate the proposed policy

Errors in an ILM policy can cause irreparable data loss. Review and test the policy carefully before activating.

The default rule in this policy does not retain objects forever. Confirm this is the behavior you want by referring to the retention diagram for the default rule:

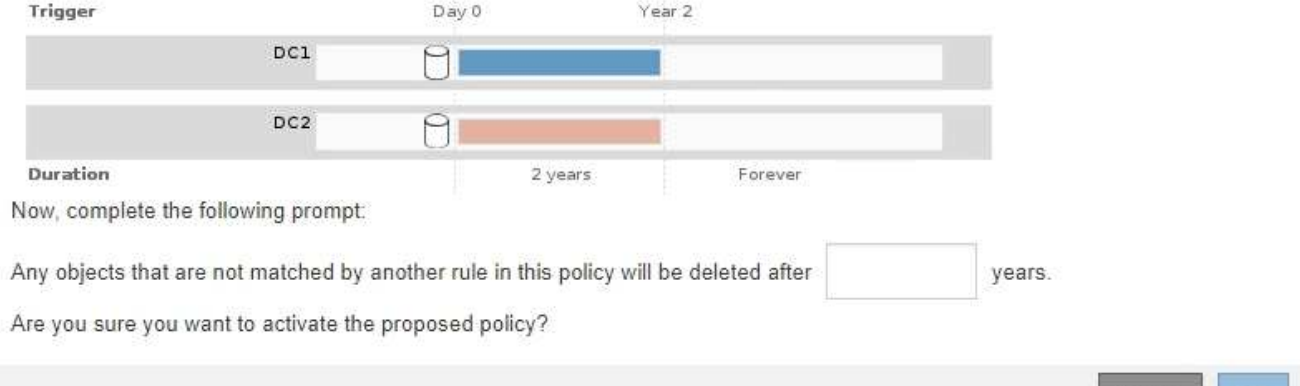

## 2. 「 \* OK 」を選択します。

## 結果

新しい ILM ポリシーがアクティブ化されると次のようになります。

• ポリシーのポリシーの状態がアクティブと表示されます。[ 開始日 ] エントリには、ポリシーがアクティ ブ化された日時が表示されます。

Cancel

#### **ILM Policies**

Review the proposed, active, and historical policies. You can create, edit, or delete a proposed policy; clone the active policy; or view the details for any policy.

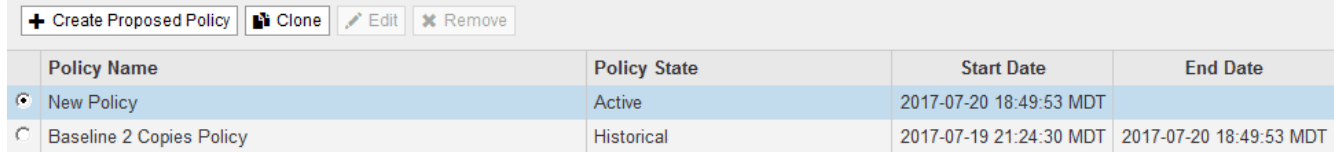

• 以前にアクティブだったポリシーが、ポリシーの状態が Historical と表示されます。[ 開始日 ] と [ 終了日 ] のエントリは、ポリシーがアクティブになった日時と、ポリシーが有効でなくなった日時を示します。

#### 関連情報

[例](#page-1362-0) [6](#page-1362-0) [:](#page-1362-0) [ILM](#page-1362-0) [ポリシーを](#page-1362-0)[変更](#page-1362-0)[する](#page-1362-0)

オブジェクトメタデータの検索による **ILM** ポリシーの検証

ILM ポリシーをアクティブ化したら、そのポリシーを表すテストオブジェクトを StorageGRID システムに取り込む必要があります。次に、オブジェクトメタデータの検 索を実行して、コピーが意図したとおりに作成され、正しい場所に配置されていること を確認します。

必要なもの

- 次のいずれかのオブジェクト ID が必要です。
	- **UUID** :オブジェクトの Universally Unique Identifier です。UUID はすべて大文字で入力します。
	- \* CBID \* : StorageGRID 内のオブジェクトの一意の識別子。監査ログからオブジェクトの CBID を取 得できます。CBID はすべて大文字で入力します。
	- \* S3 のバケットとオブジェクトキー \* :オブジェクトが S3 インターフェイスから取り込まれた場 合、クライアントアプリケーションはバケットとオブジェクトキーの組み合わせを使用してオブジェ クトを格納および識別します。S3 バケットがバージョン管理されている場合、バケットとオブジェク トキーを使用して S3 オブジェクトの特定のバージョンを検索するには、 \* バージョン ID \* が必要で す。
	- \* Swift のコンテナとオブジェクト名 \* :オブジェクトが Swift インターフェイスから取り込まれた場 合、クライアントアプリケーションはコンテナとオブジェクト名の組み合わせを使用してオブジェク トを格納および識別します。

手順

- 1. オブジェクトを取り込みます。
- 2. ILM \* > \* Object metadata lookup \* を選択します。
- 3. [ \* 識別子 \* ( \* Identifier \* ) ] フィールドにオブジェクトの識別子を入力します。UUID 、 CBID 、 S3 バ ケット / オブジェクトキー、または Swift コンテナ / オブジェクト名を入力できます。
- 4. 必要に応じて、オブジェクトのバージョン ID を入力します (S3 のみ)。

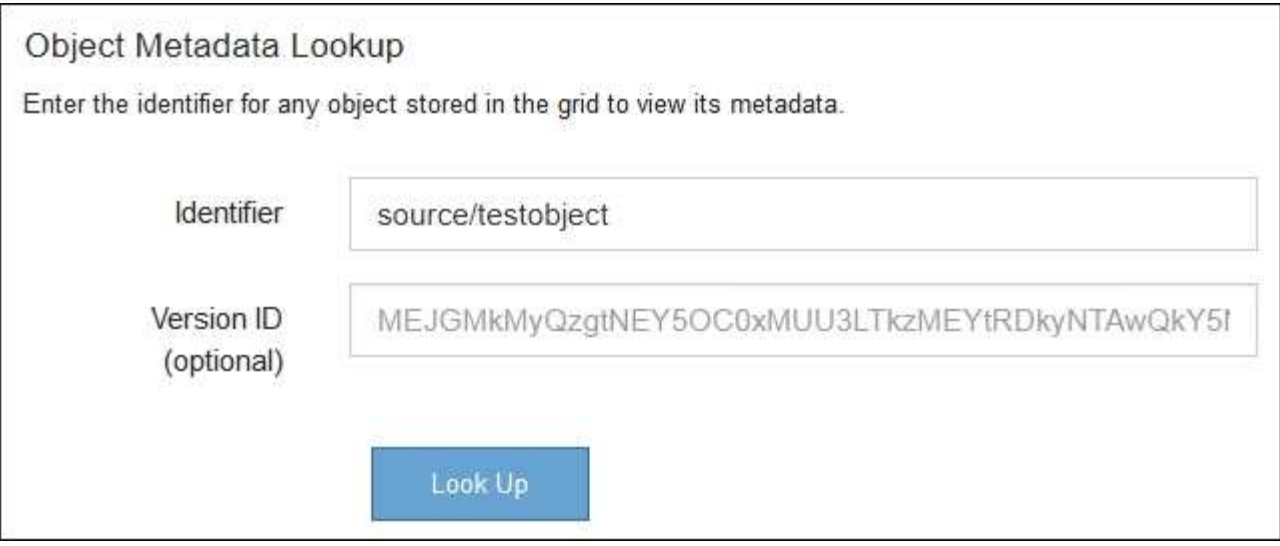

# 5. 「 \* 検索 \* 」を選択します。

オブジェクトメタデータの検索結果が表示されます。このページには、次の種類の情報が表示されます。

- システムメタデータ(オブジェクト ID ( UUID )、オブジェクト名、コンテナの名前、テナントアカ ウントの名前または ID 、オブジェクトの論理サイズ、オブジェクトの作成日時、オブジェクトの最終 変更日時など)。
- オブジェクトに関連付けられているカスタムユーザメタデータのキーと値のペア。
- S3 オブジェクトの場合、オブジェクトに関連付けられているオブジェクトタグのキーと値のペア。
- レプリケートオブジェクトコピーの場合、各コピーの現在の格納場所。
- イレイジャーコーディングオブジェクトコピーの場合、各フラグメントの現在の格納場所。
- クラウドストレージプール内のオブジェクトコピーの場合、外部バケットの名前とオブジェクトの一 意の識別子を含むオブジェクトの場所。
- セグメント化されたオブジェクトとマルチパートオブジェクトの場合、セグメント ID とデータサイズ を含むオブジェクトセグメントのリスト。100 個を超えるセグメントを持つオブジェクトの場合は、 最初の 100 個のセグメントだけが表示されます。
- 未処理の内部ストレージ形式のすべてのオブジェクトメタデータ。この未加工のメタデータには、リ リース間で維持されるとはかぎらない内部のシステムメタデータが含まれます。

次の例では、 2 つのレプリケートコピーとして格納された S3 テストオブジェクトのオブジェクトメ タデータの検索結果が表示されています。

#### System Metadata

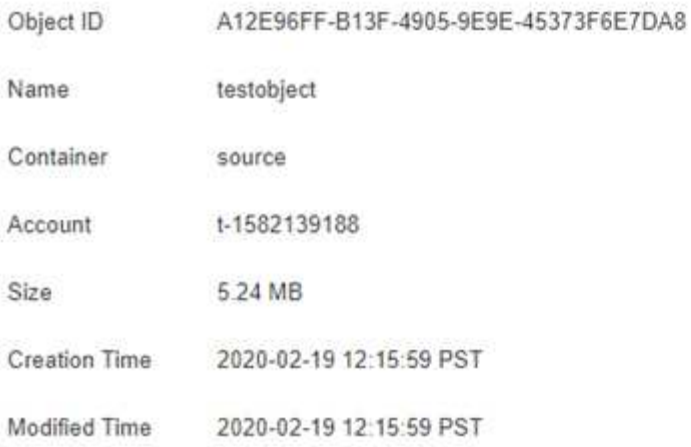

#### **Replicated Copies**

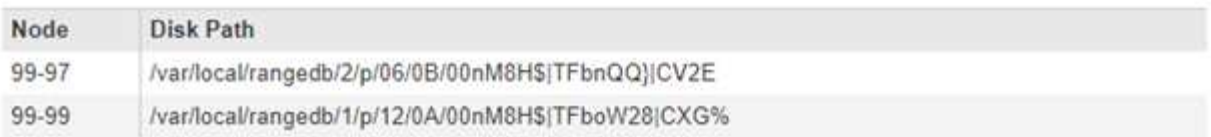

#### Raw Metadata

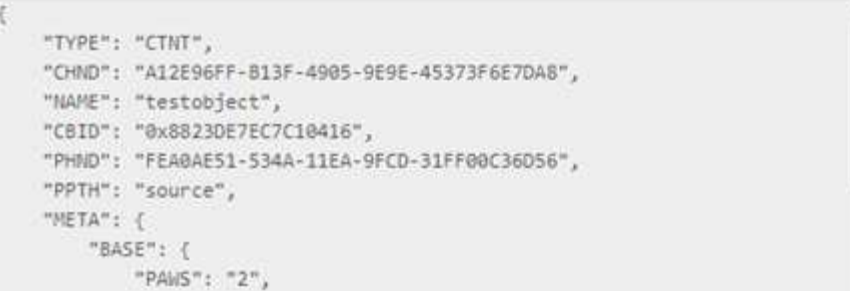

6. オブジェクトが正しい場所に格納され、コピーのタイプが正しいことを確認します。

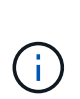

監査オプションが有効になっている場合は、監査ログを監視して「 ORLM Object Rules Met 」というメッセージを探すこともできます。ORLM 監査メッセージからは、 ILM 評価 プロセスのより詳細なステータスを確認できますが、オブジェクトデータの配置が正しい かどうかや、 ILM ポリシーが完全かどうかに関する情報は得られません。これは自分で評 価する必要があります。詳細については、を参照してください [監査](#page-2341-0)[ログを確](#page-2341-0)[認](#page-2341-0)[します](#page-2341-0)。

## 関連情報

- [S3](#page-1510-0) [を使用する](#page-1510-0)
- [Swift](#page-1641-0) [を使用します](#page-1641-0)

**ILM** ルールおよび **ILM** ポリシーの操作

ILM ルールと ILM ポリシーを作成したあとも、引き続きストレージ要件の変化に合わせ て設定を変更できます。
必要なもの

- を使用して Grid Manager にサインインします [サポートされている](#page-899-0) [Web](#page-899-0) [ブラウザ。](#page-899-0)
- 特定のアクセス権限が必要です。

**ILM** ルールを削除する

ILM ルールのリストを管理しやすくするためには、使用しない ILM ルールを削除してください。

ILM ルールは、アクティブポリシーまたはドラフトポリシーで現在使用されている場合は削除できません。ポ リシーを使用している ILM ルールを削除する必要がある場合は、まず次の手順を実行する必要があります。

- 1. アクティブポリシーをクローニングするか、ドラフトポリシーを編集します。
- 2. ポリシーから ILM ルールを削除します。
- 3. 新しいポリシーを保存、シミュレート、およびアクティブ化して、オブジェクトが想定どおりに保護され るようにします。

手順

- 1. [\* ILM\*>\* Rules] を選択します。
- 2. 削除するルールのテーブルエントリを確認します。

ルールがアクティブな ILM ポリシーまたはドラフトの ILM ポリシーで使用されていないことを確認しま す。

- 3. 削除するルールが使用されていない場合は、ラジオボタンを選択し、 \* 削除 \* を選択します。
- 4. 「 \* OK 」を選択して、 ILM ルールを削除することを確認します。

ILM ルールが削除されます。

履歴ポリシーで使用されているルールを削除すると、が削除されます 3ポリシーを表示す るとルールのアイコンが表示されます。これは、ルールが履歴ルールになったことを示し ます。

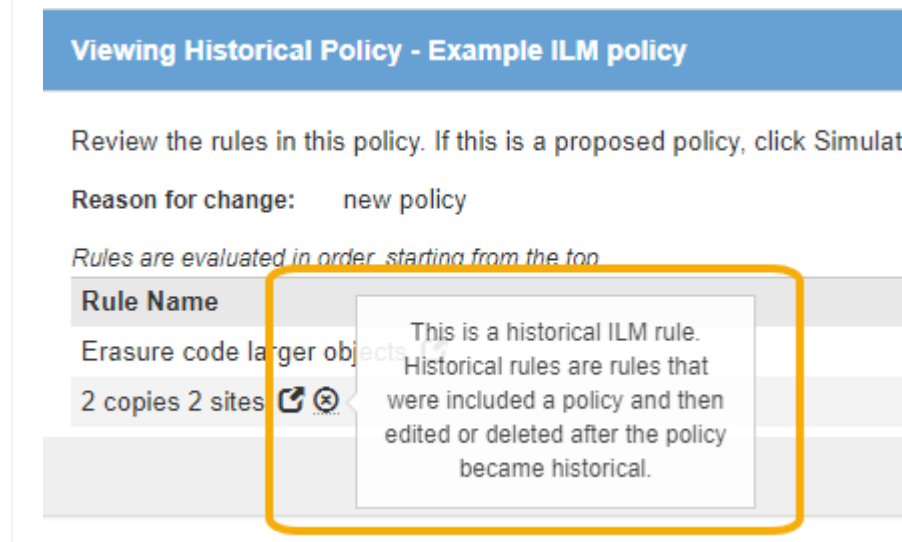

**ILM** ルールを編集する

ILM ルールを編集して、フィルタまたは配置手順を変更しなければならない場合があります。

ドラフトの ILM ポリシーまたはアクティブな ILM ポリシーで使用されているルールを編集することはできま せん。代わりに、これらのルールをクローニングして、クローニングしたコピーに必要な変更を加えることが できます。組み込みの ILM ルール (Make 2 Copies) や StorageGRID バージョン 10.3 より前に作成された ILM ルールも編集できません。

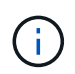

編集原因 したルールをアクティブな ILM ポリシーに追加する前に、オブジェクトの配置手順の 変更によってシステムの負荷が増大する可能性があることに注意してください。

#### 手順

1. [\* ILM\*>\* Rules] を選択します。

ILM ルールページが表示されます。このページには、使用可能なすべてのルールと、アクティブポリシー またはドラフトポリシーで使用されているルールが表示されます。

#### **II M Rules**

Information lifecycle management (ILM) rules determine how and where object data is stored over time. Every object ingested into the StorageGRID Webscale is evaluated against the ILM rules that make up the active ILM policy. Use this page to manage and view ILM rules. You cannot edit or remove an ILM rule that is used by an active or proposed ILM policy.

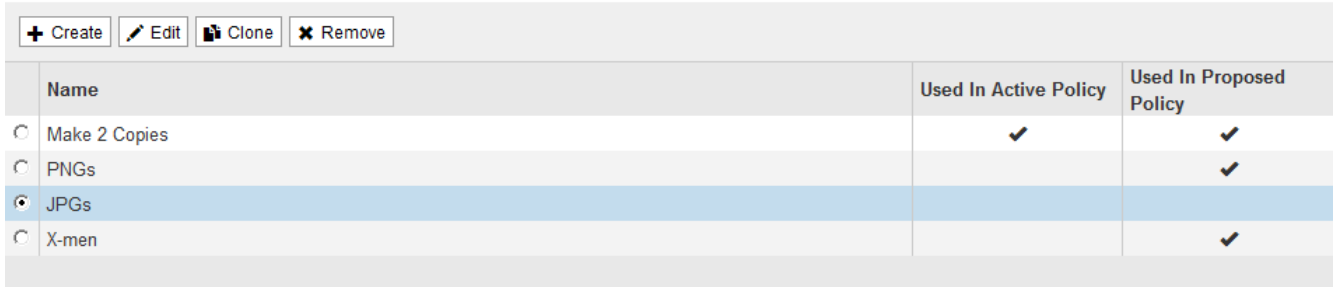

2. 使用されていないルールを選択し、 \* 編集 \* を選択します。

ILM ルールの編集ウィザードが開きます。

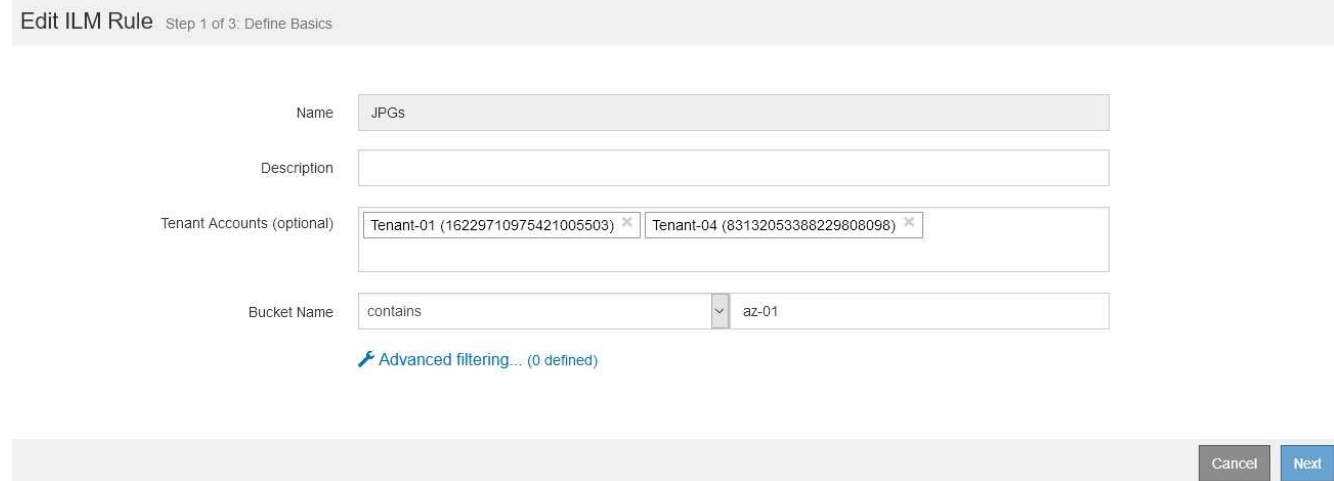

3. の手順に従って、 Edit ILM Rule ウィザードの各ページのオプションを設定します [ILM](#page-1288-0) [ルールを作成する](#page-1288-0) および [高](#page-1291-0)[度](#page-1291-0)[なフィルタを使用する](#page-1291-0)必要に応じて。

ILM ルールの編集時に、 ILM ルールの名前を変更することはできません。

4. [ 保存 ( Save ) ] を選択します。

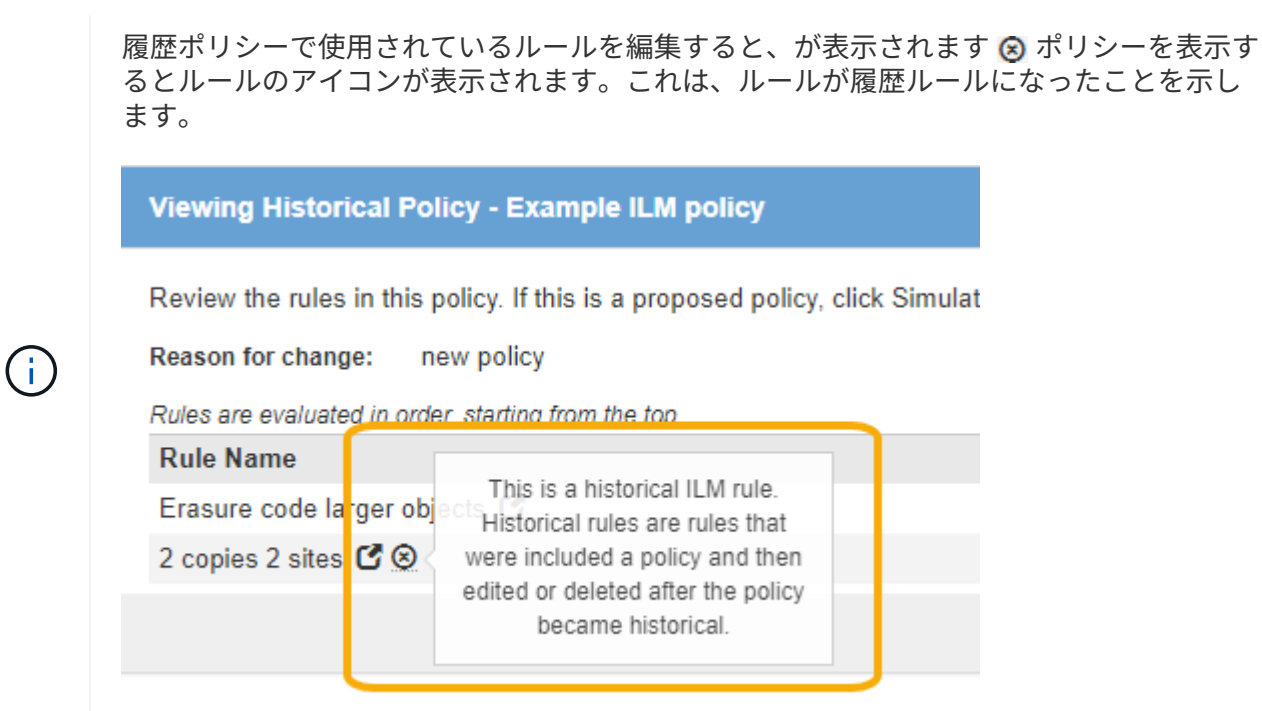

**ILM** ルールをクローニングします

ドラフトの ILM ポリシーまたはアクティブな ILM ポリシーで使用されているルールを編集することはできま せん。代わりに、ルールをクローニングして、クローニングしたコピーに必要な変更を加えることができま す。その後、必要に応じてドラフトポリシーから元のルールを削除し、変更後のバージョンに置き換えること ができます。バージョン 10.2 以前の StorageGRID を使用して作成された ILM ルールはクローニングできま せん。

アクティブな ILM ポリシー原因 にクローニングされたルールを追加する前に、オブジェクトの配置手順の変 更によってシステムの負荷が増加する可能性があることに注意してください。

手順

1. [\* ILM\*>\* Rules] を選択します。

ILM ルールページが表示されます。

#### **ILM Rules**

Information lifecycle management (ILM) rules determine how and where object data is stored over time. Every object ingested into the StorageGRID Webscale is evaluated against the ILM rules that make up the active ILM policy. Use this page to manage and view ILM rules. You cannot edit or remove an ILM rule that is used by an active or proposed ILM policy.

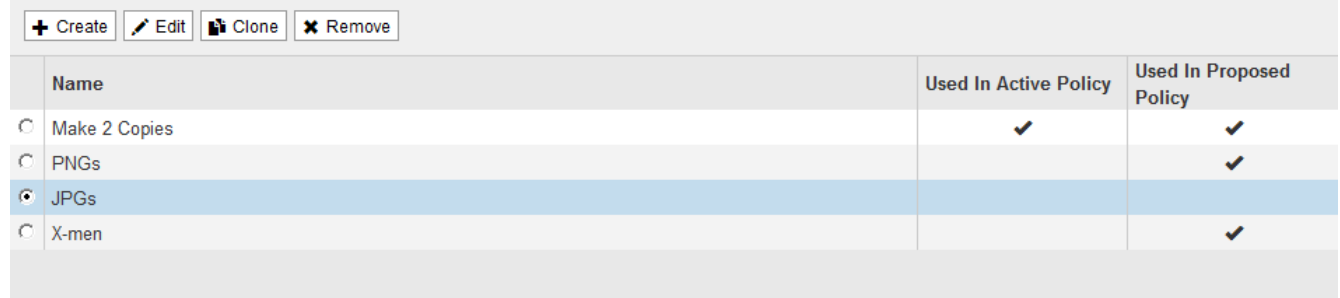

2. クローニングする ILM ルールを選択し、 \* Clone \* を選択します。

Create ILM Rule ウィザードが開きます。

3. ILM ルールの編集手順に従い、高度なフィルタを使用して、クローニングされたルールを更新します。

ILM ルールをクローニングする場合は、新しい名前を入力する必要があります。

4. [ 保存 ( Save ) ] を選択します。

新しい ILM ルールが作成されます。

**ILM** ポリシーアクティビティキューを表示します

ILM ポリシーに対する評価を待機している、キュー内のオブジェクトの数をいつでも表示できます。システム パフォーマンスを確認するために、 ILM 処理キューの監視が必要になる場合があります。キューが大きい場 合は、システムが取り込み速度に対応できていない、クライアントアプリケーションからの負荷が大きすぎ る、何らかの異常な状態が存在する、などが考えられます。

### 手順

1. 「 \* ダッシュボード \* 」を選択します。

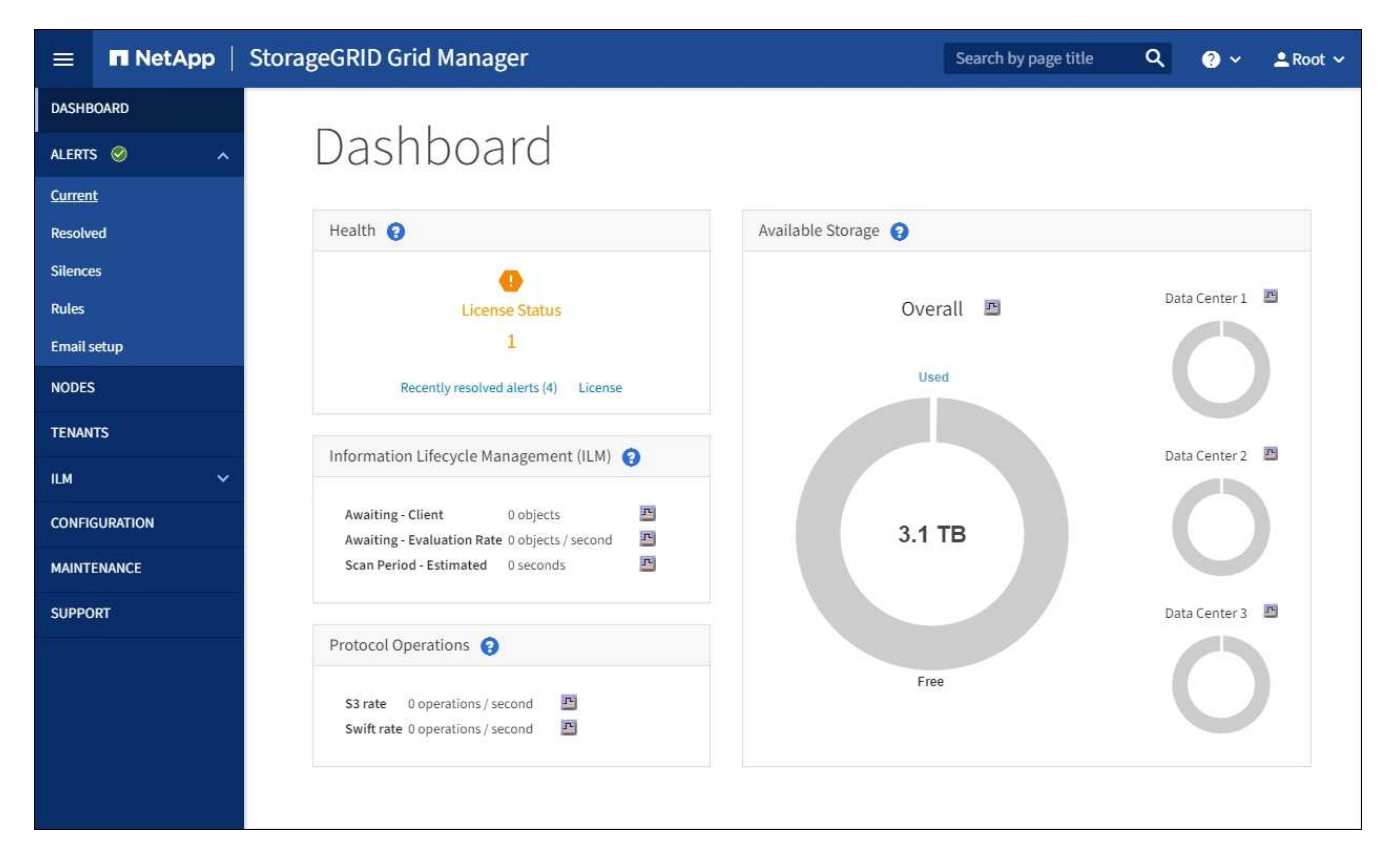

2. 情報ライフサイクル管理( ILM )セクションを監視する。

疑問符を選択できます をクリックすると、このセクションの項目の概要 が表示されます。

# **ILM** で **S3** オブジェクトロックを使用する

<span id="page-1336-0"></span>**S3** オブジェクトロックでオブジェクトを管理します

グリッド管理者は、 StorageGRID システムで S3 オブジェクトロックを有効にし、準拠 ILM ポリシーを実装して、特定の S3 バケット内のオブジェクトが指定した期間にわた って削除または上書きされないようにすることができます。

**S3** オブジェクトのロックとは何ですか?

StorageGRID S3 オブジェクトロック機能は、 Amazon Simple Storage Service ( Amazon S3 )での S3 オ ブジェクトロックに相当するオブジェクト保護解決策 です。

図に示すように、 StorageGRID システムでグローバルな S3 オブジェクトのロック設定が有効になっている 場合、 S3 テナントアカウントでは、 S3 オブジェクトのロックを有効にしているかどうかに関係なくバケッ トを作成できます。バケットで S3 オブジェクトのロックが有効になっている場合、 S3 クライアントアプリ ケーションは、そのバケット内の任意のオブジェクトバージョンの保持設定を必要に応じて指定できます。オ ブジェクトのバージョンには、 S3 オブジェクトロックで保護するように指定された保持設定が必要です。ま た、 S3 オブジェクトのロックが有効になっている各バケットでは、必要に応じてデフォルトの保持モードと 保持期間を使用できます。この期間は、オブジェクトを独自の保持設定なしでバケットに追加した場合に適用 されます。

#### StorageGRID with S3 Object Lock setting enabled

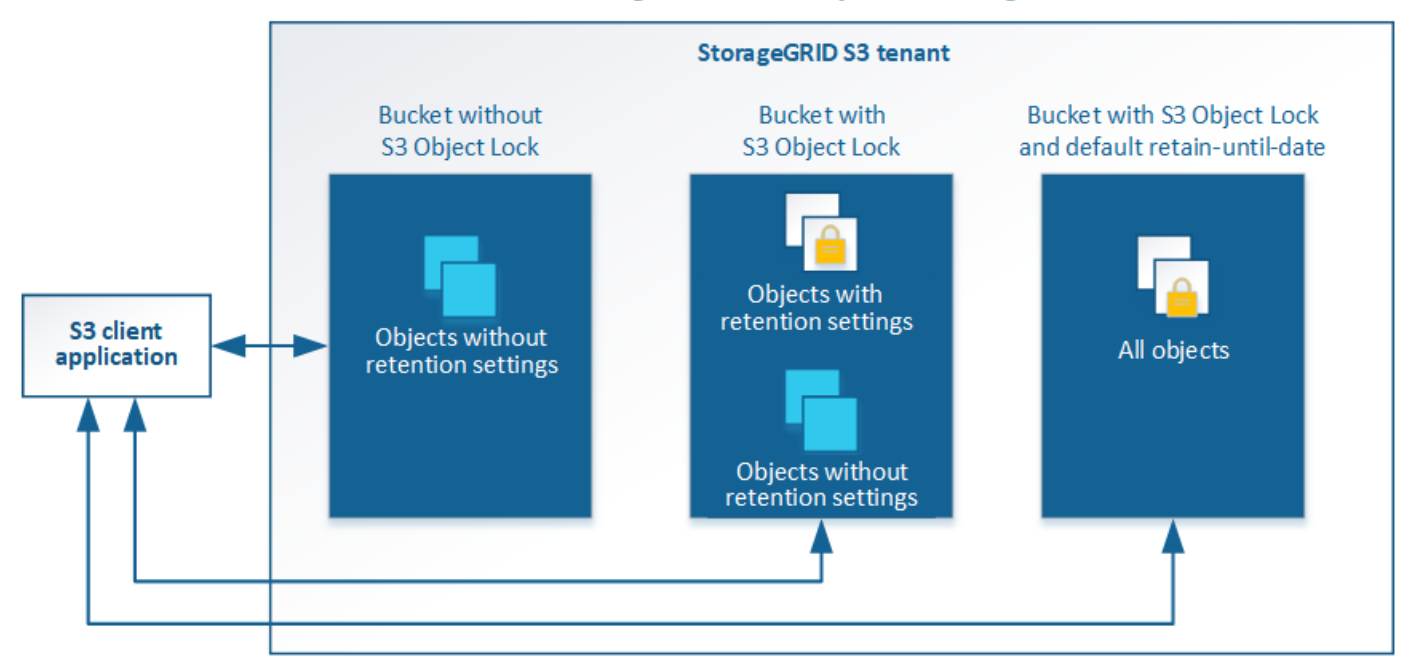

StorageGRID S3 オブジェクトロック機能は、 Amazon S3 準拠モードと同等の単一の保持モードを提供しま す。デフォルトでは、保護されたオブジェクトバージョンは、どのユーザーでも上書きまたは削除できませ ん。StorageGRID S3 オブジェクトのロック機能では、ガバナンスモードはサポートされず、特別な権限を持 つユーザは保持設定を省略したり保護されたオブジェクトを削除したりすることはできません。

バケットで S3 オブジェクトロックが有効になっている場合、 S3 クライアントアプリケーションは、オブジ ェクトの作成時または更新時に、次のオブジェクトレベルの保持設定のいずれか、または両方を必要に応じて 指定できます。

- **Retain Until date** :オブジェクトバージョンの retain-until date が将来の日付である場合、オブジェク トは読み出し可能ですが、変更または削除することはできません。必要に応じて、オブジェクトの retaindate を増やすことはできますが、この日付を減らすことはできません。
- \* リーガルホールド \* :オブジェクトバージョンにリーガルホールドを適用すると、そのオブジェクトが ただちにロックされます。たとえば、調査または法的紛争に関連するオブジェクトにリーガルホールドを 設定する必要がある場合があります。リーガルホールドには有効期限はありませんが、明示的に削除され るまで保持されます。リーガルホールドは、それまでの保持期間とは関係ありません。

オブジェクトの保持設定の詳細については、を参照してください [S3](#page-1547-0) [オブジェクトロックを使用する](#page-1547-0)。

デフォルトのバケット保持設定の詳細については、を参照してください [S3](#page-1540-0) [オブジェクトロックのデフォルト](#page-1540-0) [バ](#page-1540-0)[ケット保持を使用する。](#page-1540-0)

#### **S3** オブジェクトロックと従来の準拠の比較

S3 オブジェクトロックは、以前のバージョンの StorageGRID で使用されていた準拠機能に代わる機能で す。S3 オブジェクトロック機能は Amazon S3 の要件に準拠しているため、「従来のコンプライアンス」と 呼ばれる独自の StorageGRID 準拠機能は廃止されています。

グローバル準拠設定を有効にしていた場合は、グローバルな S3 オブジェクトのロック設定が自動的に有効に なります。テナントユーザは、準拠を有効にした新しいバケットを作成できなくなりました。ただし必要に応 じて、テナントユーザは引き続き既存の従来の準拠バケットを使用および管理できます。これには次のタスク の実行が含まれます。

- 従来の準拠が有効になっている既存のバケットに新しいオブジェクトを取り込む。
- 従来の準拠が有効になっている既存のバケットの保持期間を延長する。
- 従来の準拠が有効になっている既存のバケットの自動削除設定を変更する。
- 従来の準拠が有効になっている既存のバケットにリーガルホールドを適用する。
- リーガルホールドを解除する。

を参照してください ["](https://kb.netapp.com/Advice_and_Troubleshooting/Hybrid_Cloud_Infrastructure/StorageGRID/How_to_manage_legacy_Compliant_buckets_in_StorageGRID_11.5)[ネットアップの](https://kb.netapp.com/Advice_and_Troubleshooting/Hybrid_Cloud_Infrastructure/StorageGRID/How_to_manage_legacy_Compliant_buckets_in_StorageGRID_11.5)[ナ](https://kb.netapp.com/Advice_and_Troubleshooting/Hybrid_Cloud_Infrastructure/StorageGRID/How_to_manage_legacy_Compliant_buckets_in_StorageGRID_11.5)[レッジベース:](https://kb.netapp.com/Advice_and_Troubleshooting/Hybrid_Cloud_Infrastructure/StorageGRID/How_to_manage_legacy_Compliant_buckets_in_StorageGRID_11.5) [StorageGRID 11.5](https://kb.netapp.com/Advice_and_Troubleshooting/Hybrid_Cloud_Infrastructure/StorageGRID/How_to_manage_legacy_Compliant_buckets_in_StorageGRID_11.5) [でレ](https://kb.netapp.com/Advice_and_Troubleshooting/Hybrid_Cloud_Infrastructure/StorageGRID/How_to_manage_legacy_Compliant_buckets_in_StorageGRID_11.5)[ガ](https://kb.netapp.com/Advice_and_Troubleshooting/Hybrid_Cloud_Infrastructure/StorageGRID/How_to_manage_legacy_Compliant_buckets_in_StorageGRID_11.5)[シー準](https://kb.netapp.com/Advice_and_Troubleshooting/Hybrid_Cloud_Infrastructure/StorageGRID/How_to_manage_legacy_Compliant_buckets_in_StorageGRID_11.5)[拠バ](https://kb.netapp.com/Advice_and_Troubleshooting/Hybrid_Cloud_Infrastructure/StorageGRID/How_to_manage_legacy_Compliant_buckets_in_StorageGRID_11.5)[ケットを管理す](https://kb.netapp.com/Advice_and_Troubleshooting/Hybrid_Cloud_Infrastructure/StorageGRID/How_to_manage_legacy_Compliant_buckets_in_StorageGRID_11.5) [る](https://kb.netapp.com/Advice_and_Troubleshooting/Hybrid_Cloud_Infrastructure/StorageGRID/How_to_manage_legacy_Compliant_buckets_in_StorageGRID_11.5)[方法](https://kb.netapp.com/Advice_and_Troubleshooting/Hybrid_Cloud_Infrastructure/StorageGRID/How_to_manage_legacy_Compliant_buckets_in_StorageGRID_11.5)["](https://kb.netapp.com/Advice_and_Troubleshooting/Hybrid_Cloud_Infrastructure/StorageGRID/How_to_manage_legacy_Compliant_buckets_in_StorageGRID_11.5) 手順については、を参照し

以前のバージョンの StorageGRID で従来の準拠機能を使用していた場合、次の表を参照して、 StorageGRID の S3 オブジェクトロック機能と比較する方法を確認してください。

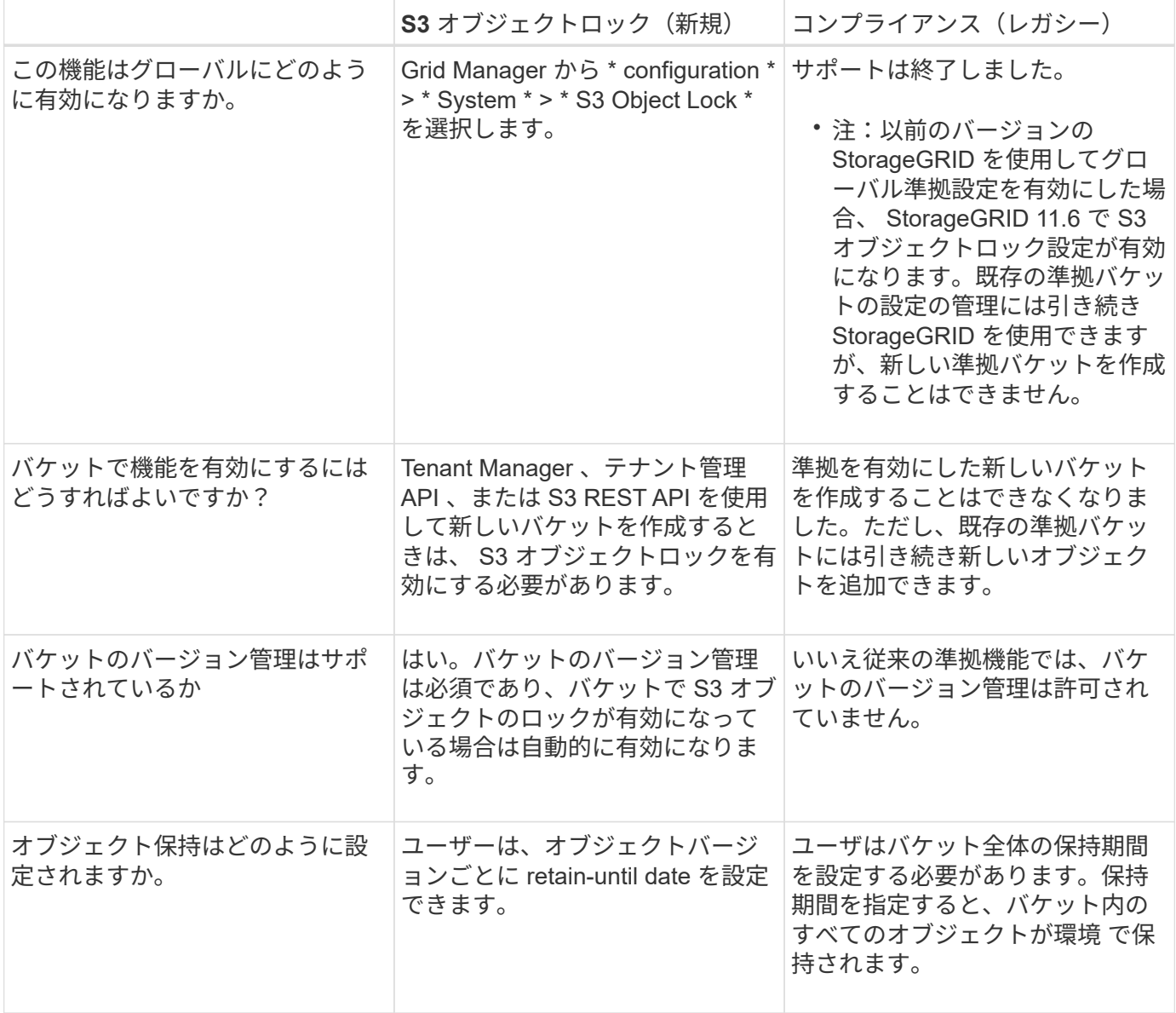

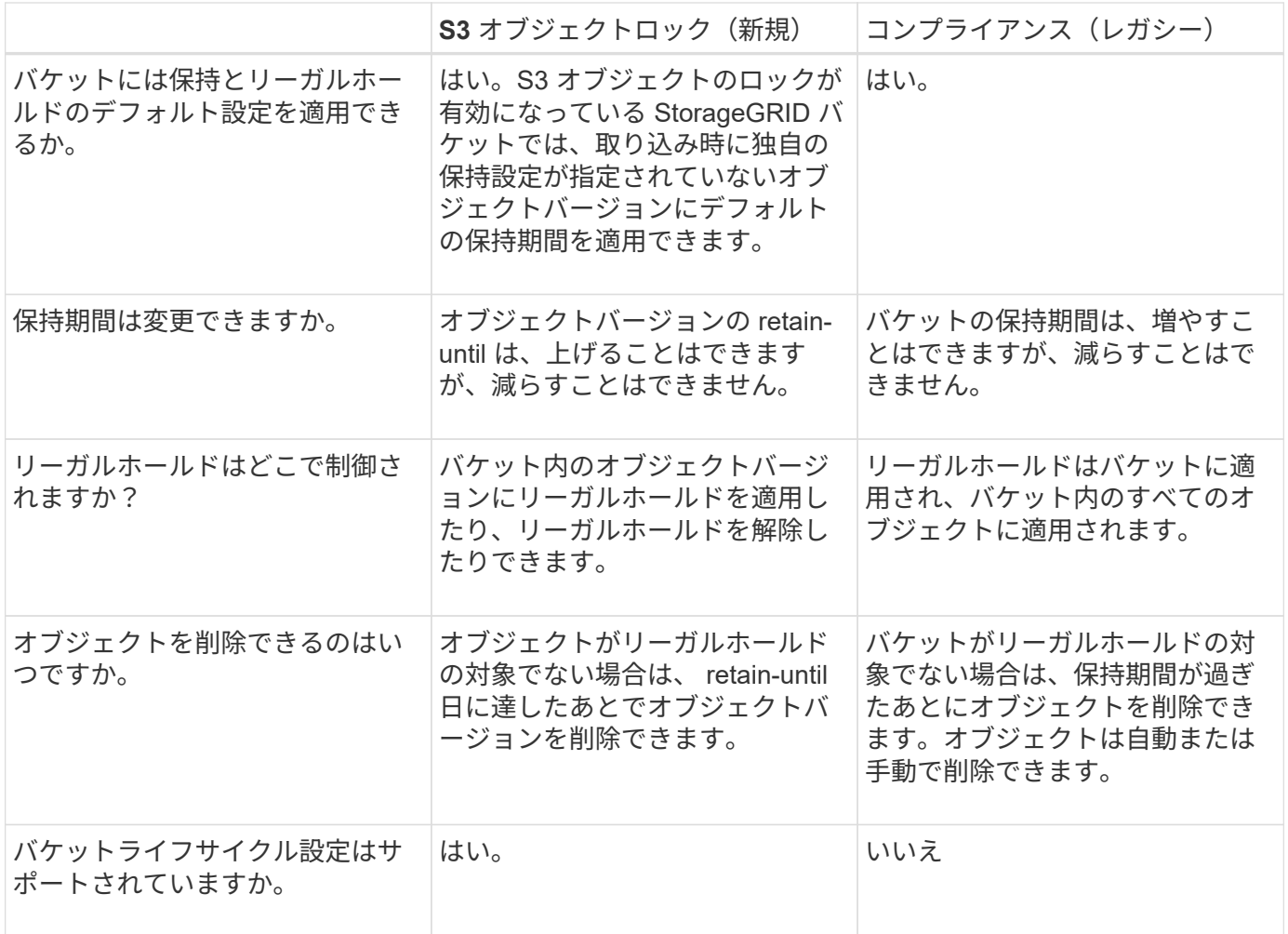

**S3** オブジェクトロックのワークフロー

グリッド管理者は、テナントユーザと緊密に連携し、保持要件に応じてオブジェクトが 保護されるようにする必要があります。

次のワークフロー図は、 S3 オブジェクトロックの使用手順の概要を示しています。以下の手順は、グリッド 管理者およびテナントユーザが実行します。

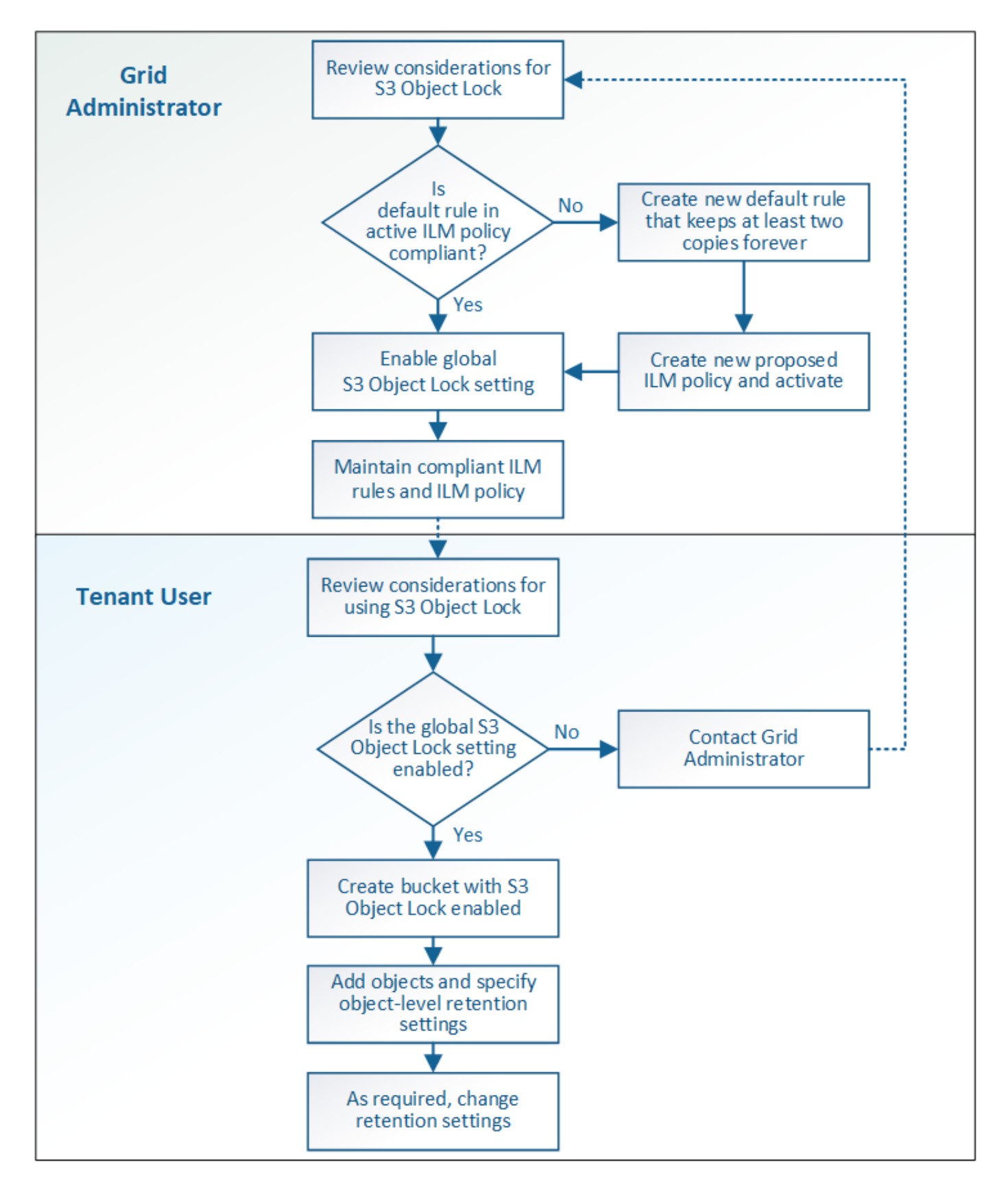

## **Grid** 管理者タスク

ワークフロー図に示されているように、 S3 テナントユーザが S3 オブジェクトロックを使用できるようにす るには、グリッド管理者が次の 2 つのタスクを実行する必要があります。

- 1. 準拠 ILM ルールを少なくとも 1 つ作成し、アクティブな ILM ポリシー内のデフォルトルールに設定しま す。
- 2. StorageGRID システム全体で、グローバルな S3 オブジェクトロック設定を有効にします。

テナントユーザタスク

グローバルな S3 オブジェクトのロック設定を有効にしたあと、テナントは次のタスクを実行できます。

- 1. S3 オブジェクトのロックを有効にしたバケットを作成する。
- 2. バケットのデフォルトの保持設定を指定します。この設定は、独自の保持設定を指定しないバケットに追 加されたオブジェクトに適用されます。
- 3. これらのバケットにオブジェクトを追加し、オブジェクトレベルの保持期間とリーガルホールドの設定を 指定します。
- 4. 必要に応じて、個々のオブジェクトの保持期間を更新するか、リーガルホールド設定を変更します。

#### 関連情報

- [テ](#page-1403-0)[ナ](#page-1403-0)[ントアカウントを使用する](#page-1403-0)
- [S3](#page-1510-0) [を使用する](#page-1510-0)
- [S3](#page-1528-0) [オブジェクトロックのデフォルト](#page-1528-0)[バ](#page-1528-0)[ケット保持を使用する](#page-1528-0)

**S3** オブジェクトのロックの要件

グローバルな S3 オブジェクトのロック設定を有効にするための要件、準拠 ILM ルール および ILM ポリシーを作成するための要件、および StorageGRID が S3 オブジェクトロ ックを使用するバケットとオブジェクトに適用する制限事項を確認しておく必要があり ます。

グローバルな **S3** オブジェクトロック設定を使用するための要件

- S3 テナントが S3 オブジェクトロックを有効にしてバケットを作成できるようにするには、 Grid Manager またはグリッド管理 API を使用してグローバルな S3 オブジェクトロック設定を有効にする必要 があります。
- グローバルな S3 オブジェクトのロック設定を有効にすると、すべての S3 テナントアカウントで S3 オブ ジェクトのロックを有効にしてバケットを作成できるようになります。
- グローバルな S3 オブジェクトのロック設定を有効にしたあとに、設定を無効にすることはできません。
- アクティブな ILM ポリシーのデフォルトルールが \_Compliant \_ (つまり、デフォルトルールが S3 オブ ジェクトロックが有効になっているバケットの要件を満たす必要がある)以外は、グローバルな S3 オブ ジェクトロックを有効にすることはできません。
- グローバルな S3 オブジェクトのロック設定が有効になっている場合、ポリシーのデフォルトルールが準 拠していないと、ドラフトの ILM ポリシーを新規作成したり、既存のドラフトの ILM ポリシーをアクテ ィブ化したりすることはできません。グローバルな S3 オブジェクトのロック設定を有効にすると、 ILM ルールおよび ILM ポリシーのページに、準拠している ILM ルールが表示されます。

次の例では、 ILM ルールページに、 S3 オブジェクトのロックが有効になっているバケットに準拠した 3 つのルールが表示されています。

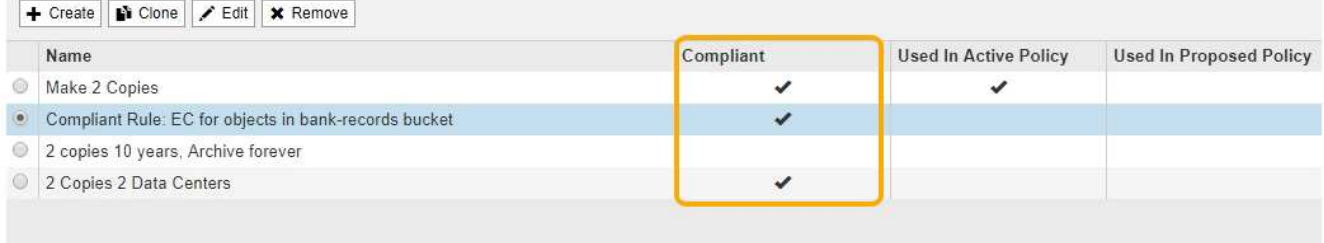

### **Compliant Rule: EC for objects in bank-records bucket**

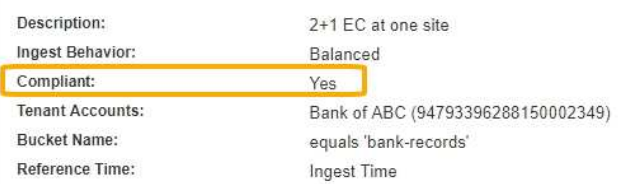

#### 準拠 **ILM** ルールの要件

グローバルな S3 オブジェクトのロック設定を有効にする場合は、アクティブな ILM ポリシーのデフォルトル ールが準拠していることを確認する必要があります。準拠ルールは、 S3 オブジェクトのロックが有効になっ ているバケットと従来の準拠が有効になっている既存のバケットの両方の要件を満たします。

- 2 つ以上のレプリケートオブジェクトコピーまたは 1 つのイレイジャーコーディングコピーを作成する。
- これらのコピーが、配置手順の各ラインの間、ストレージノード上に存在している必要があります。
- オブジェクトコピーをクラウドストレージプールに保存することはできません。
- オブジェクトコピーをアーカイブノードに保存することはできません。
- 配置手順の 1 行以上が、参照時間として \* 取り込み時間 \* を使用して 0 日目から開始されている必要があ ります。
- 配置手順の少なくとも 1 行は「無期限」である必要があります。

たとえば、次のルールは S3 オブジェクトのロックを有効にしたバケットの要件を満たしています。2 つの複 製オブジェクト・コピーを取り込み時( 0 日目)から「無期限」に格納します。 オブジェクトは 2 つのデー タセンターのストレージノードに格納されます。

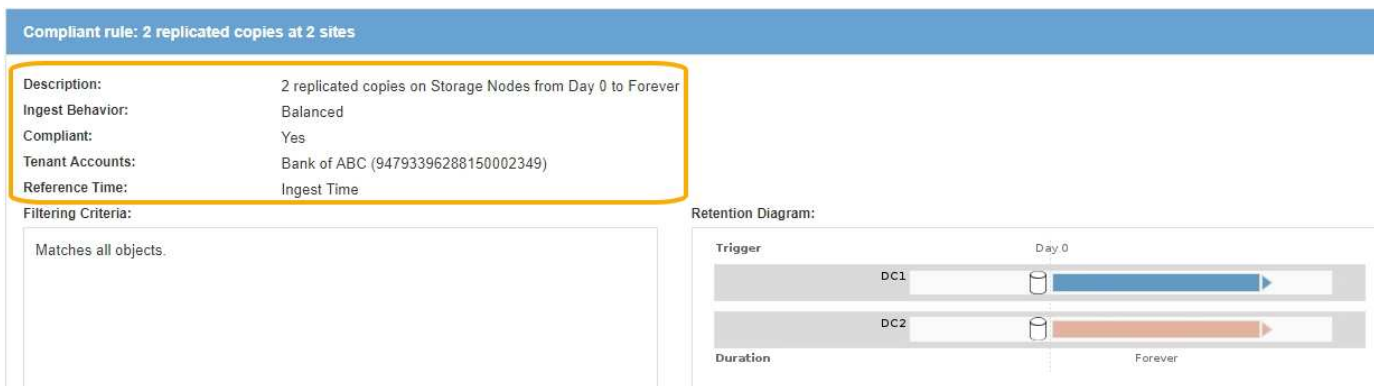

### アクティブな **ILM** ポリシーとドラフトの **ILM** ポリシーの要件

グローバルな S3 オブジェクトのロック設定が有効になっている場合は、アクティブな ILM ポリシーとドラフ

トの ILM ポリシーに、準拠ルールと非準拠ルールの両方を含めることができます。

- アクティブな ILM ポリシーまたはドラフトの ILM ポリシーのデフォルトルールは、準拠ルールである必 要があります。
- 非準拠ルールは、 S3 オブジェクトロックが有効になっていないバケット内のオブジェクト、または従来 の準拠機能が有効になっていないオブジェクトのみに適用されます。
- 準拠ルールは任意のバケット内のオブジェクトに適用できます。 S3 オブジェクトのロックや従来の準拠 を有効にする必要はありません。

準拠 ILM ポリシーには、次の 3 つのルールが含まれる場合があります。

- 1. S3 オブジェクトのロックが有効な特定のバケット内にオブジェクトのイレイジャーコーディングコピー を作成する準拠ルール。EC コピーは、 0 日目から無期限にストレージノードに格納されます。
- 2. 2 つのレプリケートオブジェクトコピーを作成してストレージノードに 1 年間保存したあと、 1 つのオブ ジェクトコピーをアーカイブノードに移動して無期限に格納する非準拠ルール。このルールでは、 S3 オ ブジェクトロックまたはレガシー準拠が有効になっていない環境 バケットのみが無期限に格納され、アー カイブノードを使用するため、バケットのみが有効になります。
- 3. 2 つのレプリケートオブジェクトコピーを 0 日目からストレージノードに無期限に作成するデフォルトの 準拠ルール。このルールは、最初の 2 つのルールでフィルタリングされなかったすべてのバケットのオブ ジェクトを環境 します。

**S3** オブジェクトのロックを有効にした場合のバケットの要件

• StorageGRID システムでグローバルな S3 オブジェクトロック設定が有効になっている場合は、テナント マネージャ、テナント管理 API 、または S3 REST API を使用して、 S3 オブジェクトロックを有効にし たバケットを作成できます。

次の Tenant Manager の例では、 S3 オブジェクトのロックが有効になっているバケットを示していま す。

**Buckets** 

Create buckets and manage bucket settings.

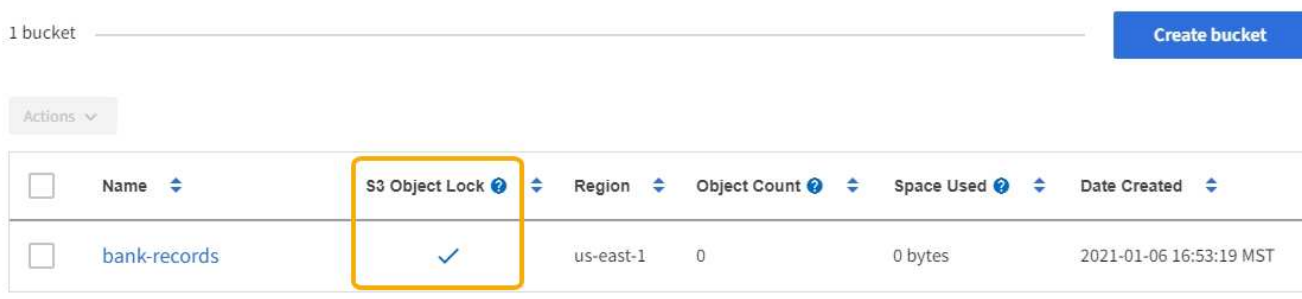

 $\leftarrow$  Previous 1 Next  $\rightarrow$ 

- S3 オブジェクトのロックを使用する場合は、バケットの作成時に S3 オブジェクトのロックを有効にする 必要があります。既存のバケットに対して S3 オブジェクトロックを有効にすることはできません。
- S3 オブジェクトロックでは、バケットのバージョン管理が必要です。バケットで S3 オブジェクトのロッ クが有効になっている場合は、そのバケットのバージョン管理が StorageGRID で自動的に有効になりま す。
- S3 オブジェクトのロックを有効にしてバケットを作成したあとに、そのバケットの S3 オブジェクトのロ ックを無効にしたりバージョン管理を一時停止したりすることはできません。
- 必要に応じて、バケットにデフォルトの保持を設定できます。オブジェクトのバージョンがアップロード されると、デフォルトの保持設定がオブジェクトのバージョンに適用されます。バケットのデフォルト設 定を上書きするには、オブジェクトバージョンのアップロード要求で保持モードと retain-date を指定しま す。
- バケットライフサイクル設定は S3 オブジェクトライフサイクルバケットでサポートされます。
- CloudMirror レプリケーションは、 S3 オブジェクトロックが有効になっているバケットではサポートされ ません。

**S3** オブジェクトのロックが有効になっているバケット内のオブジェクトの要件

- オブジェクトバージョンを保護するためには、 S3 クライアントアプリケーションでバケットのデフォル ト保持を設定するか、各アップロード要求で保持設定を指定する必要があります。
- オブジェクトバージョンの retain-until date は増やすことができますが、この値を減らすことはできませ ん。
- 係争中の訴訟や規制上の調査に関する通知があった場合、オブジェクトバージョンをリーガルホールドの 対象にすることで関連情報を保持できます。オブジェクトバージョンがリーガルホールドの対象になって いる場合は、それが retain-until 日に達しても、そのオブジェクトを StorageGRID から削除することはで きません。リーガルホールドを解除すると、それまで保持期限に達した場合にオブジェクトバージョンを 削除できるようになります。
- S3 オブジェクトロックにはバージョン管理されたバケットを使用する必要があります。保持設定はオブ ジェクトのバージョンごとに適用されます。オブジェクトバージョンには、 retain-until date 設定とリー ガルホールド設定の両方を設定できます。ただし、オブジェクトバージョンを保持することはできませ ん。また、どちらも保持することはできません。オブジェクトの retain-une-date 設定またはリーガルホー ルド設定を指定すると、要求で指定されたバージョンのみが保護されます。オブジェクトの以前のバージ ョンはロックされたまま、オブジェクトの新しいバージョンを作成できます。

**S3** オブジェクトのロックが有効なバケット内のオブジェクトのライフサイクル

S3 オブジェクトのロックが有効になっているバケットに保存された各オブジェクトは、次の 3 つの段階を経 て処理されます。

- 1. \* オブジェクトの取り込み \*
	- S3 オブジェクトのロックが有効になっているバケットにオブジェクトのバージョンを追加すると、 S3 クライアントアプリケーションではデフォルトのバケット保持設定を使用できるほか、必要に応じ てオブジェクトの保持設定を指定することもできます( retain-une-date 、リーガルホールド、または その両方)。StorageGRID は、そのオブジェクトのメタデータを生成します。これには、一意のオブ ジェクト ID ( UUID )と取り込み日時が含まれます。
	- 保持設定のあるオブジェクトのバージョンが取り込まれたあとに、そのデータと S3 ユーザ定義メタ データを変更することはできません。
	- StorageGRID は、オブジェクトメタデータをオブジェクトデータとは別に格納します。各サイトです べてのオブジェクトメタデータのコピーを 3 つ保持します。
- 2. \* オブジェクト保持 \*
	- オブジェクトの複数のコピーが StorageGRID によって格納される。コピーの正確な数、タイプ、格納 場所は、アクティブな ILM ポリシーの準拠ルールによって決まります。
- 3. \* オブジェクトの削除 \*

◦ オブジェクトは、 retain-until - date に到達したときに削除できます。

◦ リーガルホールドの対象になっているオブジェクトは削除できません。

## 関連情報

- [テ](#page-1403-0)[ナ](#page-1403-0)[ントアカウントを使用する](#page-1403-0)
- [S3](#page-1510-0) [を使用する](#page-1510-0)
- [S3](#page-1336-0) [オブジェクトロックと](#page-1336-0)[従来](#page-1336-0)[の準](#page-1336-0)[拠](#page-1336-0)[の](#page-1336-0)[比較](#page-1336-0)
- [例](#page-1367-0) [7](#page-1367-0) [:](#page-1367-0) [S3](#page-1367-0) [オブジェクトロックの準](#page-1367-0)[拠](#page-1367-0) [ILM](#page-1367-0) [ポリシー](#page-1367-0)
- [監査](#page-2341-0)[ログを確](#page-2341-0)[認](#page-2341-0)[します](#page-2341-0)
- [S3](#page-1528-0) [オブジェクトロックのデフォルト](#page-1528-0)[バ](#page-1528-0)[ケット保持を使用する。](#page-1528-0)

**S3** オブジェクトのロックをグローバルに有効にします

オブジェクトデータの保存時に S3 テナントアカウントが規制要件に準拠する必要があ る場合は、 StorageGRID システム全体で S3 オブジェクトのロックを有効にする必要が あります。グローバルな S3 オブジェクトのロック設定を有効にすると、 S3 テナントユ ーザは S3 オブジェクトのロックでバケットとオブジェクトを作成および管理できるよ うになります。

必要なもの

- Root アクセス権限が割り当てられている。
- を使用して Grid Manager にサインインします [サポートされている](#page-899-0) [Web](#page-899-0) [ブラウザ。](#page-899-0)
- S3 オブジェクトロックのワークフローを確認し、考慮事項を把握しておく必要があります。
- アクティブな ILM ポリシーのデフォルトルールは準拠ルールです。

◦ [デフォルトの](#page-1304-0) [ILM](#page-1304-0) [ルールを作成します](#page-1304-0)

◦ [ILM](#page-1306-0) [ポリシーを作成する](#page-1306-0)

# このタスクについて

テナントユーザが S3 オブジェクトのロックを有効にした新しいバケットを作成できるようにするには、グリ ッド管理者がグローバルな S3 オブジェクトロック設定を有効にする必要があります。この設定を有効にする と、あとで無効にすることはできません。

> 以前のバージョンの StorageGRID を使用してグローバル準拠設定を有効にした場合、 StorageGRID 11.6 で S3 オブジェクトロック設定が有効になります。既存の準拠バケットの設 定の管理には引き続き StorageGRID を使用できますが、新しい準拠バケットを作成することは できません。を参照してください ["](https://kb.netapp.com/Advice_and_Troubleshooting/Hybrid_Cloud_Infrastructure/StorageGRID/How_to_manage_legacy_Compliant_buckets_in_StorageGRID_11.5)[ネットアップの](https://kb.netapp.com/Advice_and_Troubleshooting/Hybrid_Cloud_Infrastructure/StorageGRID/How_to_manage_legacy_Compliant_buckets_in_StorageGRID_11.5)[ナ](https://kb.netapp.com/Advice_and_Troubleshooting/Hybrid_Cloud_Infrastructure/StorageGRID/How_to_manage_legacy_Compliant_buckets_in_StorageGRID_11.5)[レッジベース:](https://kb.netapp.com/Advice_and_Troubleshooting/Hybrid_Cloud_Infrastructure/StorageGRID/How_to_manage_legacy_Compliant_buckets_in_StorageGRID_11.5) [StorageGRID 11.5](https://kb.netapp.com/Advice_and_Troubleshooting/Hybrid_Cloud_Infrastructure/StorageGRID/How_to_manage_legacy_Compliant_buckets_in_StorageGRID_11.5) [でレ](https://kb.netapp.com/Advice_and_Troubleshooting/Hybrid_Cloud_Infrastructure/StorageGRID/How_to_manage_legacy_Compliant_buckets_in_StorageGRID_11.5)[ガ](https://kb.netapp.com/Advice_and_Troubleshooting/Hybrid_Cloud_Infrastructure/StorageGRID/How_to_manage_legacy_Compliant_buckets_in_StorageGRID_11.5) [シー準](https://kb.netapp.com/Advice_and_Troubleshooting/Hybrid_Cloud_Infrastructure/StorageGRID/How_to_manage_legacy_Compliant_buckets_in_StorageGRID_11.5)[拠バ](https://kb.netapp.com/Advice_and_Troubleshooting/Hybrid_Cloud_Infrastructure/StorageGRID/How_to_manage_legacy_Compliant_buckets_in_StorageGRID_11.5)[ケットを管理する](https://kb.netapp.com/Advice_and_Troubleshooting/Hybrid_Cloud_Infrastructure/StorageGRID/How_to_manage_legacy_Compliant_buckets_in_StorageGRID_11.5)[方法](https://kb.netapp.com/Advice_and_Troubleshooting/Hybrid_Cloud_Infrastructure/StorageGRID/How_to_manage_legacy_Compliant_buckets_in_StorageGRID_11.5)["](https://kb.netapp.com/Advice_and_Troubleshooting/Hybrid_Cloud_Infrastructure/StorageGRID/How_to_manage_legacy_Compliant_buckets_in_StorageGRID_11.5)。

手順

 $(i)$ 

1. 設定 \* > \* System \* > \* S3 Object Lock \* を選択します。

S3 Object Lock Settings (S3 オブジェクトロック設定)ページが表示されます。

#### S3 Object Lock Settings

Enable S3 Object Lock for your entire StorageGRID system if S3 tenant accounts need to satisfy regulatory compliance requirements when saving object data. After this setting is enabled, it cannot be disabled.

#### S3 Object Lock

Before enabling S3 Object Lock, you must ensure that the default rule in the active ILM policy is compliant. A compliant rule satisfies the requirements of buckets with S3 Object Lock enabled

- · It must create at least two replicated object copies or one erasure-coded copy.
- . These copies must exist on Storage Nodes for the entire duration of each line in the placement instructions.
- . Object copies cannot be saved on Archive Nodes.
- At least one line of the placement instructions must start at day 0, using Ingest Time as the reference time.
- At least one line of the placement instructions must be "forever".

Enable S3 Object Lock

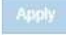

以前のバージョンの StorageGRID を使用してグローバル準拠設定を有効にした場合、ページには次の注 が表示されます。

The S3 Object Lock setting replaces the legacy Compliance setting. When this setting is enabled, tenant users can create buckets with S3 Object Lock enabled. Tenants who previously created buckets for the legacy Compliance feature can manage their existing buckets, but can no longer create new buckets with legacy Compliance enabled. See Managing objects with information lifecycle management for information.

- 2. S3 オブジェクトロックを有効にする \* を選択します。
- 3. \* 適用 \* を選択します。

確認のダイアログボックスが表示され、有効にした S3 オブジェクトのロックを無効にできないことを通 知するメッセージが表示されます。

 $\bigcap$  Info

Enable S3 Object Lock

Are you sure you want to enable S3 Object Lock for the grid? You cannot disable S3 Object Lock after it has been enabled.

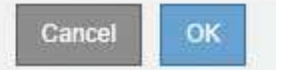

4. システム全体に対して S3 オブジェクトロックを永続的に有効にしてもよろしいですか? \* OK \* を選択し ます。

「 \* OK \* 」を選択した場合:

- アクティブな ILM ポリシーのデフォルトルールが準拠している場合は、グリッド全体で S3 オブジェ クトのロックが有効になり、無効にすることはできません。
- デフォルトルールが準拠していない場合は、準拠ルールをデフォルトルールとして含む新しい ILM ポ リシーを作成してアクティブ化する必要があることを示すエラーメッセージが表示されます。「 \* OK 」を選択し、新しいドラフトポリシーを作成してシミュレートし、アクティブ化します。

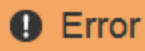

422: Unprocessable Entity

Validation failed. Please check the values you entered for errors.

The default rule in the active ILM policy is not compliant.

**OK** 

## 完了後

グローバルな S3 オブジェクトのロック設定を有効にしたあとで、が必要になる場合があります [デフォルトル](#page-1304-0) [ールを作成します](#page-1304-0) それは準拠およびです [ILM](#page-1313-0) [ポリシーを作成する](#page-1313-0) それは準拠です。設定を有効にすると、 ILM ポリシーに、準拠デフォルトルールと非準拠デフォルトルールの両方をオプションで含めることができま す。たとえば、 S3 オブジェクトロックが有効になっていないバケット内のオブジェクトに対してフィルタが 適用されていない非準拠ルールを使用できます。

#### 関連情報

• [S3](#page-1336-0) [オブジェクトロックと](#page-1336-0)[従来](#page-1336-0)[の準](#page-1336-0)[拠](#page-1336-0)[を](#page-1336-0)[比較](#page-1336-0)[します](#page-1336-0)

**S3** オブジェクトロックまたは従来の準拠設定の更新時に発生する整合性の問題を解決する

データセンターサイトまたはサイトの複数のストレージノードが使用できなくなった場 合は、 S3 テナントユーザが S3 オブジェクトロックまたは従来の準拠設定に変更を適用 できるよう支援する必要があります。

S3 オブジェクトロック(または従来の準拠)が有効になっているバケットを使用するテナントユーザは、特 定の設定を変更できます。たとえば、 S3 オブジェクトロックを使用するテナントユーザがオブジェクトのバ ージョンをリーガルホールドの対象にする必要がある場合があります。

テナントユーザが S3 バケットまたはオブジェクトバージョンの設定を更新すると、 StorageGRID はグリッ ド全体ですぐにバケットまたはオブジェクトメタデータを更新します。データセンターサイトまたは複数のス トレージノードが使用できないためにメタデータを更新できない場合は、エラーメッセージが表示されます。 具体的には、

• Tenant Manager ユーザには次のエラーメッセージが表示されます。

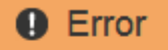

#### 503: Service Unavailable

Unable to update compliance settings because the changes cannot be consistently applied on enough storage services. Contact your grid administrator for assistance.

OK

• テナント管理 API ユーザおよび S3 API ユーザは、同様のメッセージテキスト付きの「 503 Service Unavailable 」という応答コードを受け取ります。

このエラーを解決するには、次の手順を実行します。

- 1. できるだけ早く、すべてのストレージノードまたはサイトを利用できる状態に戻します。
- 2. 各サイトで十分な数のストレージノードを利用可能にできない場合は、テクニカルサポートに問い合わせ て、ノードをリカバリし、変更がグリッド全体に一貫して適用されるようにしてください。

3. 基盤となる問題 が解決されたら、テナントユーザに設定の変更を再試行するよう通知してください。

関連情報

- [テ](#page-1403-0)[ナ](#page-1403-0)[ントアカウントを使用する](#page-1403-0)
- [S3](#page-1510-0) [を使用する](#page-1510-0)
- [リカ](#page-2088-0)[バ](#page-2088-0)[リとメンテ](#page-2088-0)[ナ](#page-2088-0)[ンス](#page-2088-0)

**ILM** ルールとポリシーの例

例 **1** :オブジェクトストレージの **ILM** ルールとポリシー

以下に記載するサンプルルールとポリシーをベースに、それぞれのオブジェクトの保護 および保持要件を満たす ILM ポリシーを定義できます。

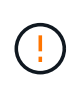

以下の ILM ルールとポリシーは一例にすぎません。ILM ルールを設定する方法は多数ありま す。新しいポリシーをアクティブ化する前に、ドラフトポリシーをシミュレートして、コンテ ンツの損失を防ぐためにドラフトポリシーが想定どおりに機能することを確認してください。

例 **1** の **ILM** ルール **1** : **2** つのデータセンターへのオブジェクトデータのコピー

この ILM ルールの例では、 2 つのデータセンター内のストレージプールにオブジェクトデータをコピーしま す。

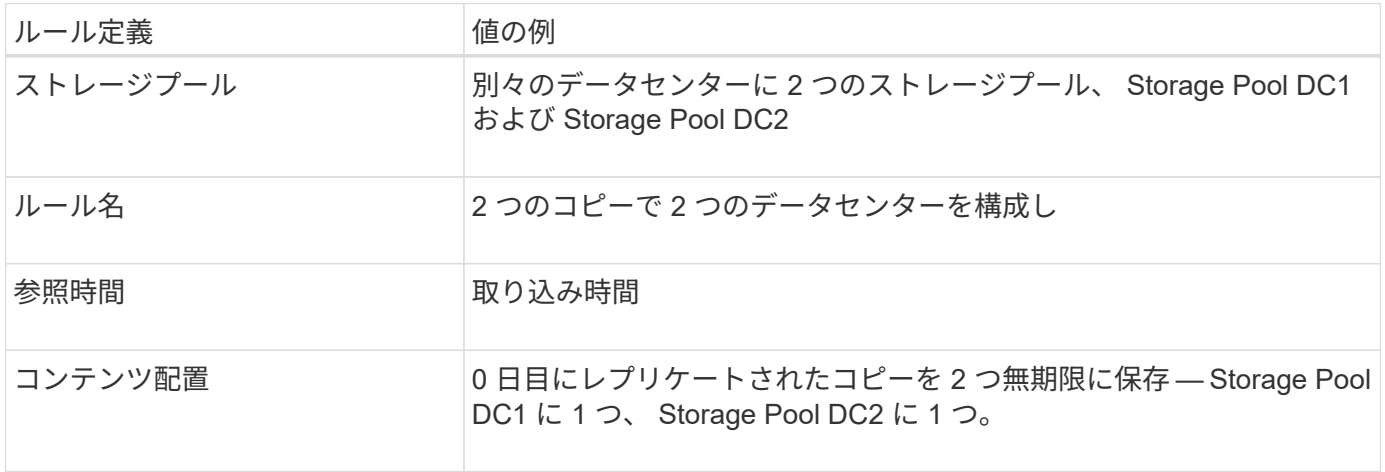

#### Edit ILM Rule Step 2 of 3: Define Placements

Configure placement instructions to specify how you want objects matched by this rule to be stored.

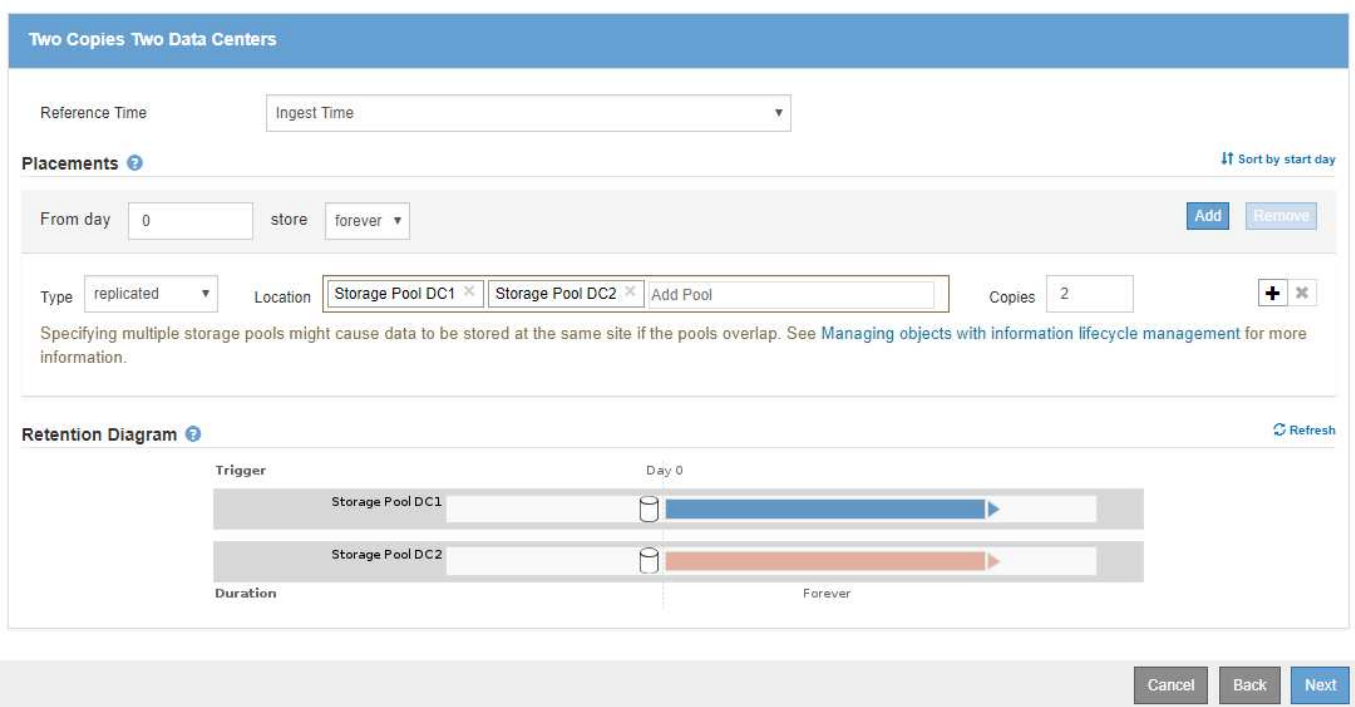

例 **1** の **ILM** ルール **2** :イレイジャーコーディングプロファイルとバケットの照合

この ILM ルールの例では、イレイジャーコーディングプロファイルと S3 バケットを使用して、オブジェクト の格納先と格納期間を決定します。

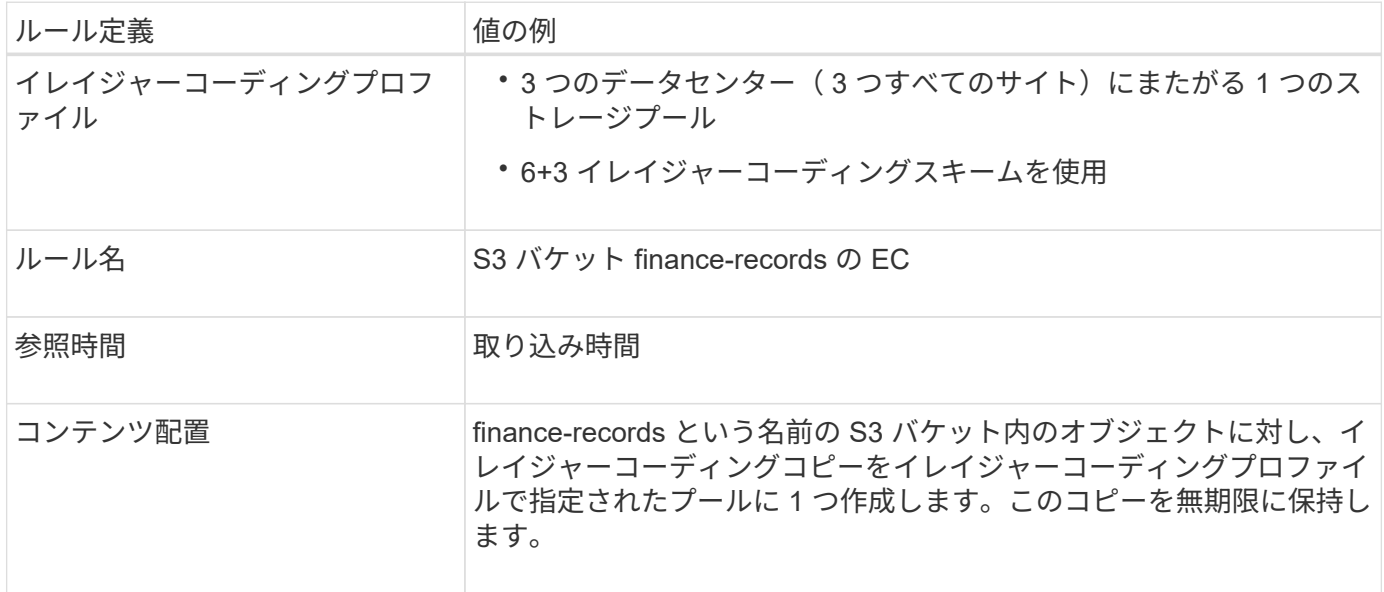

Configure placement instructions to specify how you want objects matched by this rule to be stored.

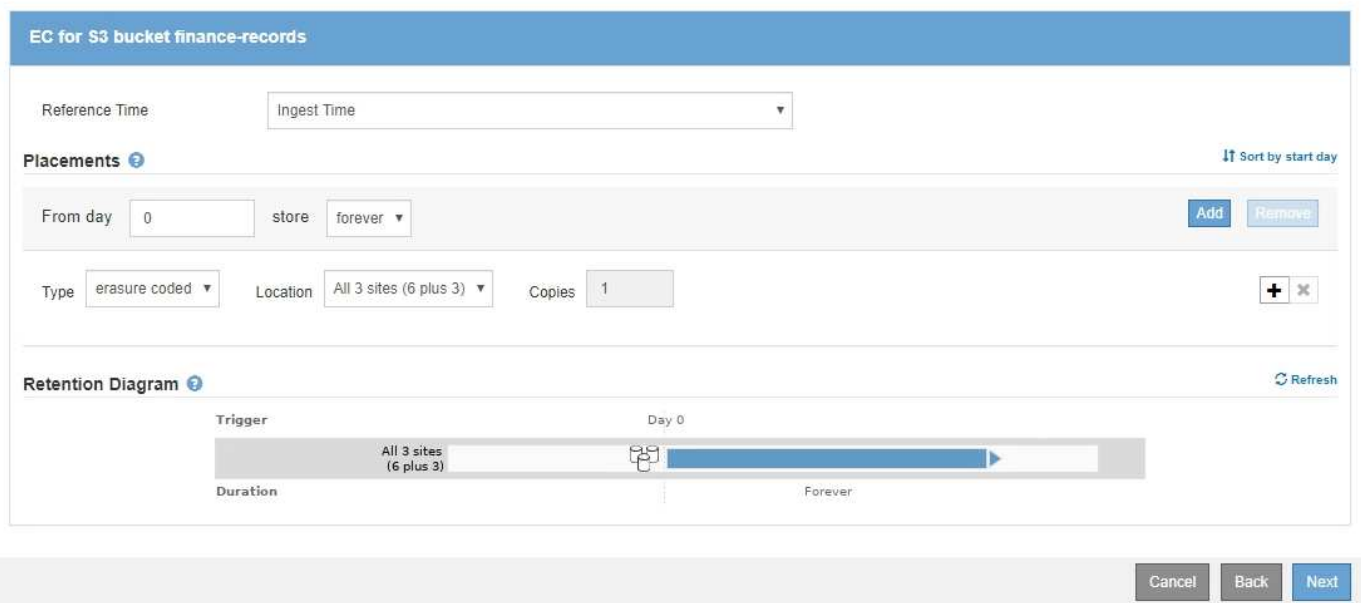

例 **1** の **ILM** ポリシー

StorageGRID システムでは、高度で複雑な ILM ポリシーを設計できますが、実際には、ほとんどの ILM ポリ シーはシンプルです。

マルチサイトトポロジの一般的な ILM ポリシーには、次のような ILM ルールが含まれています。

- 取り込み時に、 6+3 イレイジャーコーディングを使用して、「 finance-records 」という名前の S3 バケ ットに属するすべてのオブジェクトを 3 つのデータセンターに格納します。
- オブジェクトが最初の ILM ルールに一致しない場合は、ポリシーのデフォルトの ILM ルールである 2 つ のデータセンターを使用して、 DC1 と DC2 の 2 つのデータセンターにそのオブジェクトのコピーを格納 します。

#### Configure ILM Policy

Create a proposed policy by selecting and arranging rules. Then, save the policy and edit it later as required. Click Simulate to verify a saved policy using test objects. When you are ready, click Activate to make this policy the active ILM policy for the grid.

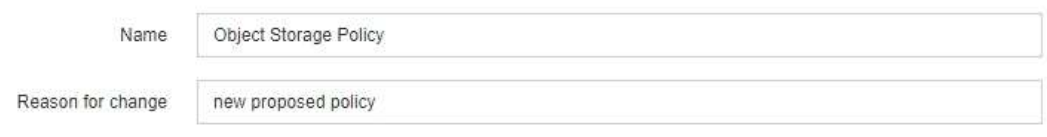

Rules

1. Select the rules you want to add to the policy.

2. Determine the order in which the rules will be evaluated by dragging and dropping the rows. The default rule will be automatically placed at the end of the policy and cannot be moved.

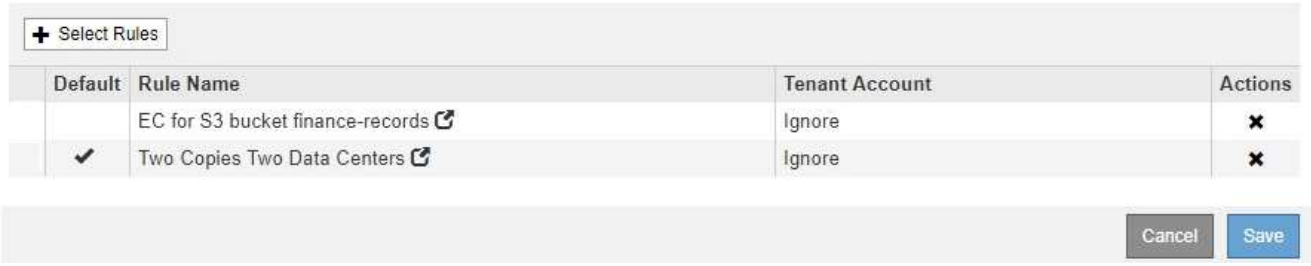

例 **2** : **EC** オブジェクトサイズのフィルタリング用の **ILM** ルールとポリシー

以下に記載するサンプルルールとポリシーをベースに、オブジェクトサイズでフィルタ リングして EC の推奨要件を満たす ILM ポリシーを定義できます。

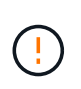

以下の ILM ルールとポリシーは一例にすぎません。ILM ルールを設定する方法は多数ありま す。新しいポリシーをアクティブ化する前に、ドラフトポリシーをシミュレートして、コンテ ンツの損失を防ぐためにドラフトポリシーが想定どおりに機能することを確認してください。

例 **2** の **ILM** ルール **1** : **1MB** を超えるオブジェクトに **EC** を使用します

この ILM ルールの例では、 1MB を超えるオブジェクトをイレイジャーコーディングします。

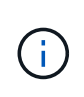

イレイジャーコーディングは 1MB を超えるオブジェクトに適しています。200KB 未満のオブ ジェクトにはイレイジャーコーディングを使用しないでください。イレイジャーコーディング された非常に小さなフラグメントを管理するオーバーヘッドは発生しません。

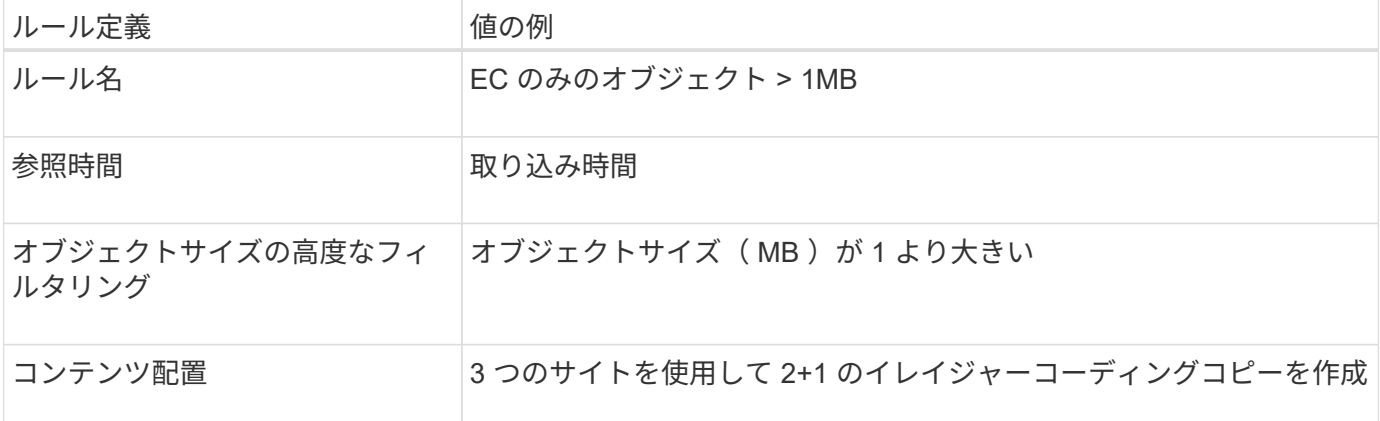

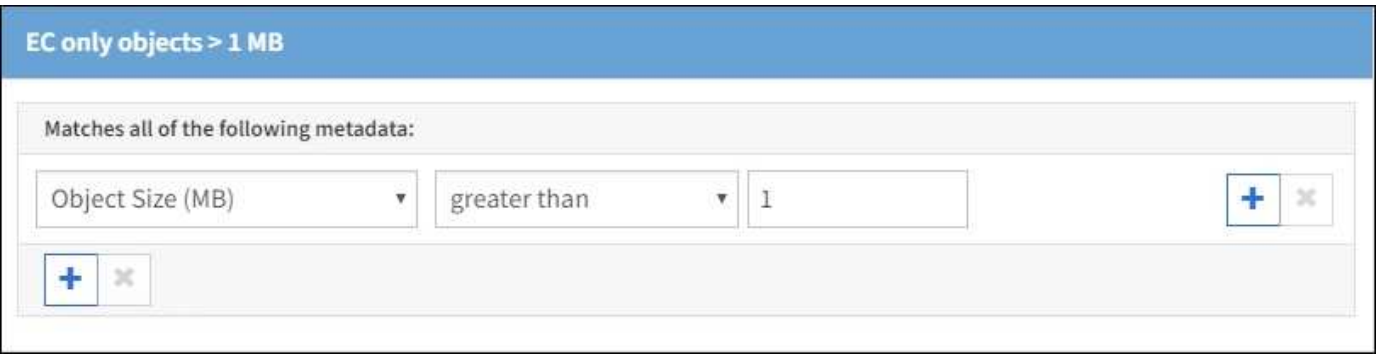

例 **2** の **ILM** ルール **2** :レプリケートされたコピーを **2** つ

この ILM ルールの例では、レプリケートコピーを 2 つ作成し、オブジェクトサイズではフィルタリングしま せん。このルールはポリシーのデフォルトルールです。最初のルールでは 1MB を超えるすべてのオブジェク トがフィルタリングされるため、このルールで使用できるのは 1MB 以下の環境 オブジェクトのみです。

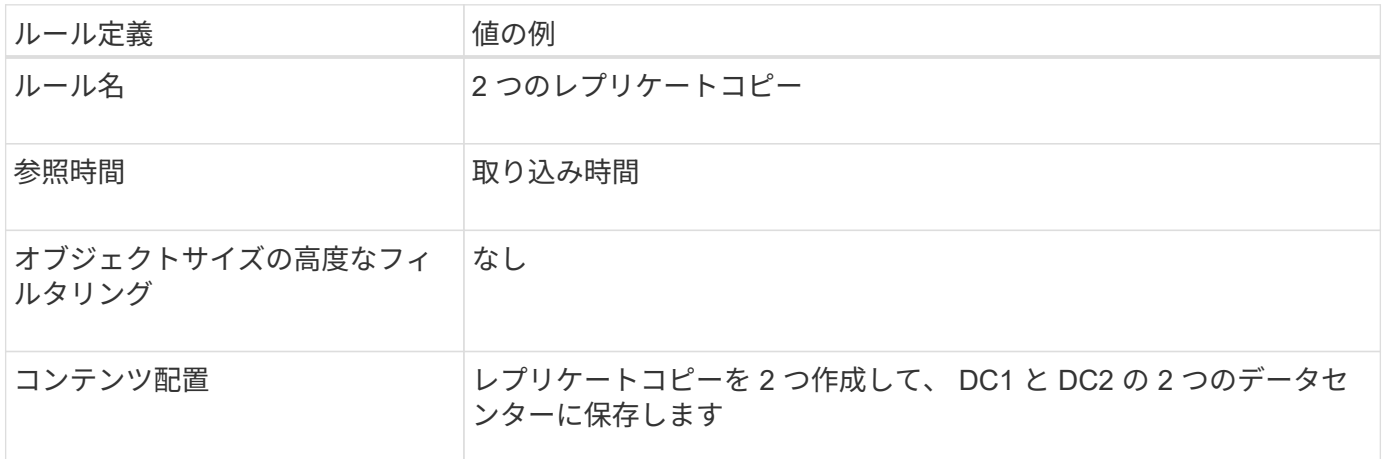

例 **2** の **ILM** ポリシー: **1MB** を超えるオブジェクトに **EC** を使用します

この例の ILM ポリシーには 2 つの ILM ルールが含まれています。

- 最初のルールでは、 1MB を超えるすべてのオブジェクトをイレイジャーコーディングします。
- 2 つ目の(デフォルトの) ILM ルールによって、レプリケートコピーが 2 つ作成されます。1MB を超え るオブジェクトはルール 1 でフィルタリングされているため、ルール 2 では 1MB 以下の環境 オブジェク トのみが除外されます。

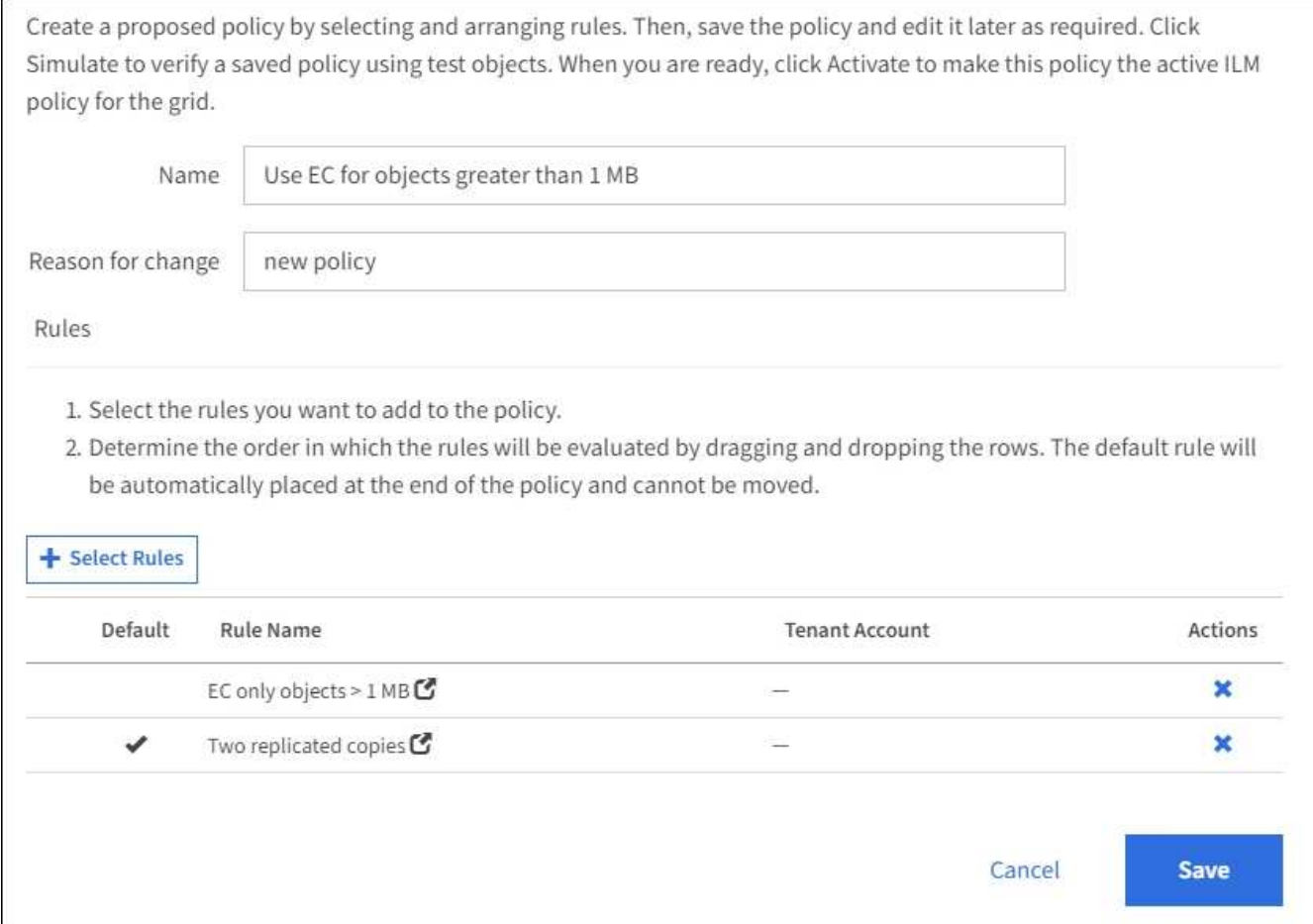

例 **3** :画像ファイルの保護を強化する **ILM** ルールとポリシー

次のルールとポリシーの例を使用して、 1MB を超えるイメージをイレイジャーコーディ ングし、小さいイメージから 2 つのコピーを作成することができます。

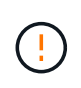

以下の ILM ルールとポリシーは一例にすぎません。ILM ルールを設定する方法は多数ありま す。新しいポリシーをアクティブ化する前に、ドラフトポリシーをシミュレートして、コンテ ンツの損失を防ぐためにドラフトポリシーが想定どおりに機能することを確認してください。

例 **3** の **ILM** ルール **1** : **1MB** を超える画像ファイルに **EC** を使用します

この ILM ルールの例では、高度なフィルタリングを使用して、 1MB を超えるすべてのイメージファイルをイ レイジャーコーディングします。

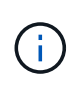

イレイジャーコーディングは 1MB を超えるオブジェクトに適しています。200KB 未満のオブ ジェクトにはイレイジャーコーディングを使用しないでください。イレイジャーコーディング された非常に小さなフラグメントを管理するオーバーヘッドは発生しません。

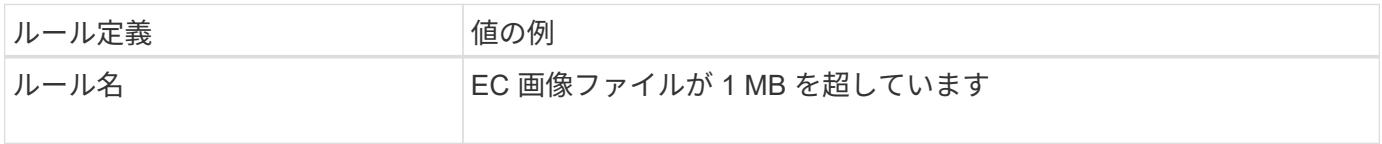

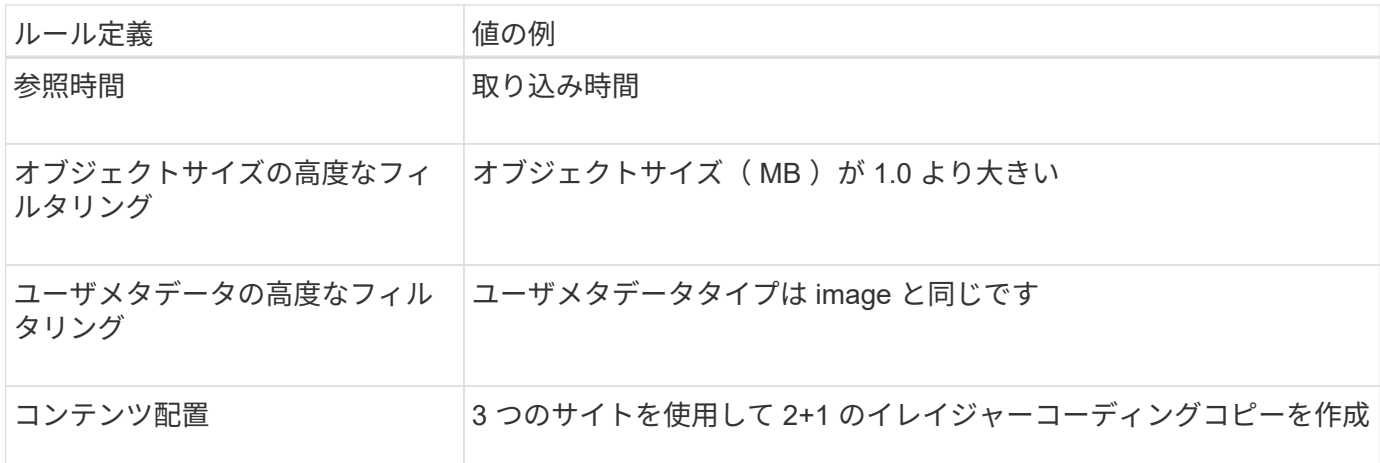

# EC image files > 1 MB

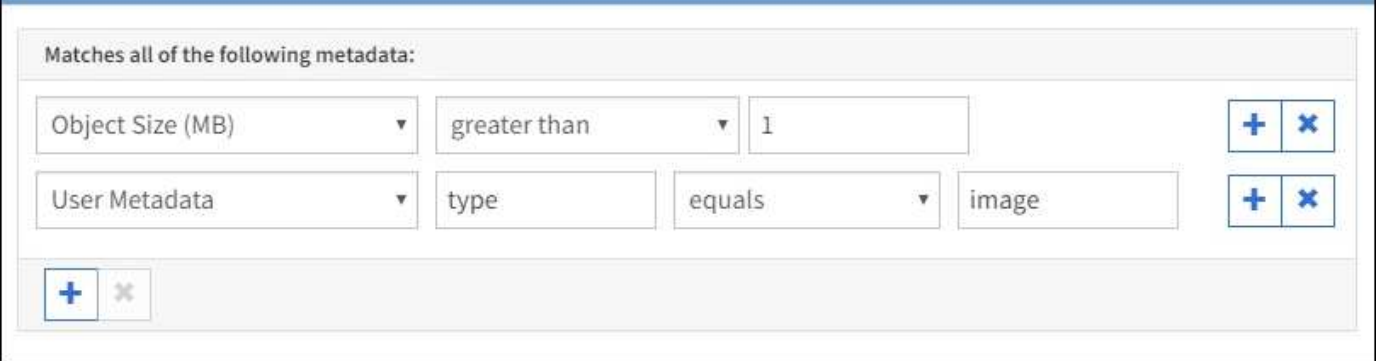

このルールはポリシー内の最初のルールとして設定されているため、イレイジャーコーディングの配置手順で は 1MB を超える環境 イメージのみが使用されます。

例 **3** の **ILM** ルール **2** :残りのすべてのイメージファイルに対してレプリケートコピーを **2** つ作成します

この ILM ルールの例では、高度なフィルタリングを使用して、より小さなイメージファイルをレプリケート するように指定します。ポリシーの最初のルールは 1MB より大きい画像ファイルにすでに一致しているた め、このルールは 1MB 以下の環境 画像ファイルを示します。

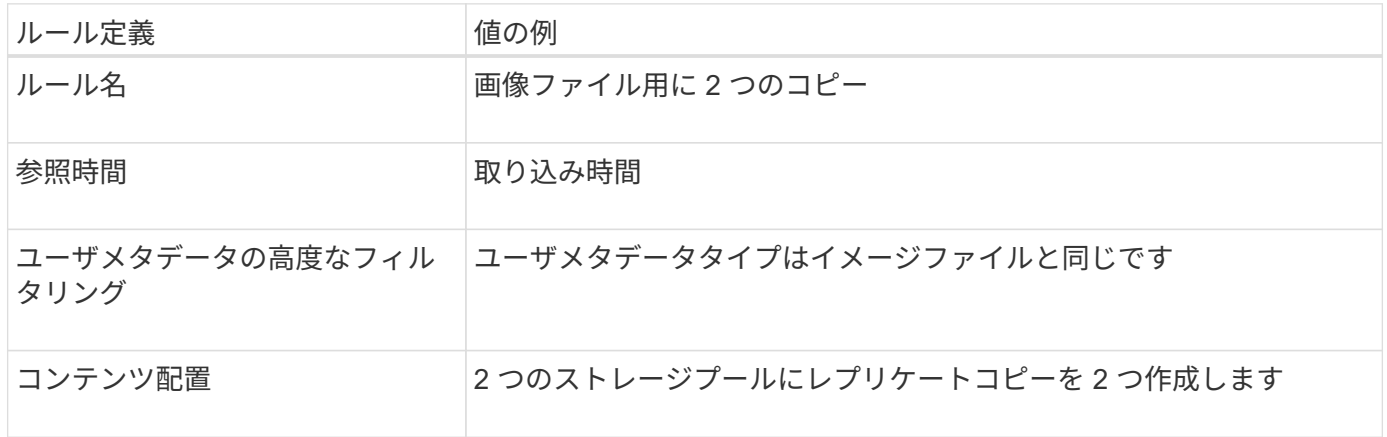

例 **3** の **ILM** ポリシー:画像ファイルの保護の強化

この例の ILM ポリシーには 3 つのルールが含まれています

- 最初のルールのイレイジャーコーディングでは、 1MB を超えるすべてのイメージファイルをイレイジャ ーコーディングします。
- 2 番目のルールは、残りのすべてのイメージファイル( 1MB 以下のイメージ)のコピーを 2 つ作成しま す。
- ・デフォルトルールでは、残りのすべてのオブジェクト(画像以外のファイル)が環境 されます。

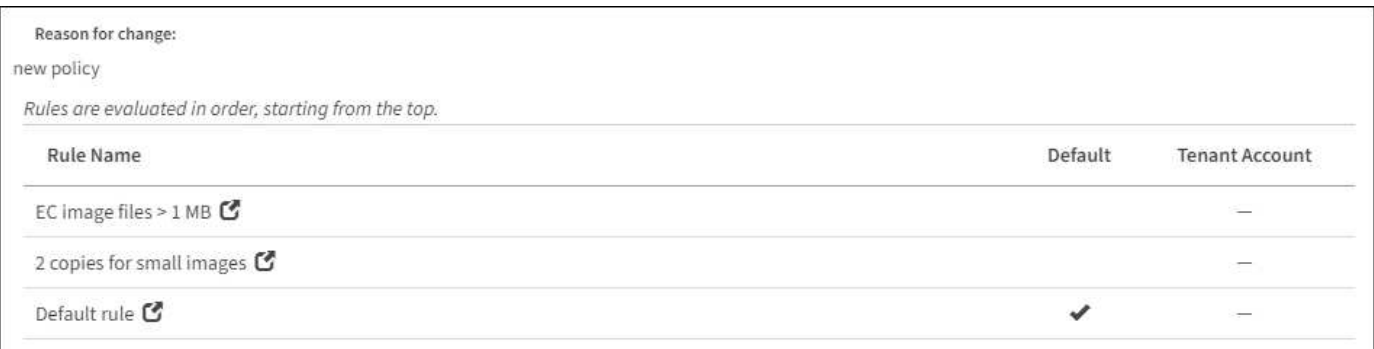

例 **4** : **S3** バージョン管理オブジェクトの **ILM** ルールとポリシー

バージョン管理が有効になっている S3 バケットがある場合は、参照時間として \* noncurrent time \* を使用する ILM ポリシーにルールを含めることで、最新でないオブジ ェクトバージョンを管理できます。

この例に示すように、バージョン管理オブジェクトで使用されるストレージの量を制御するには、最新でない オブジェクトバージョンに別々の配置手順を使用します。

以下の ILM ルールとポリシーは一例にすぎません。ILM ルールを設定する方法は多数ありま す。新しいポリシーをアクティブ化する前に、ドラフトポリシーをシミュレートして、コンテ ンツの損失を防ぐためにドラフトポリシーが想定どおりに機能することを確認してください。

 $(i)$ 

 $(\cdot)$ 

最新でないオブジェクトバージョンを管理するための ILM ポリシーを作成する場合は、ポリシ ーをシミュレートするためにオブジェクトバージョンの UUID または CBID が必要です。オブ ジェクトの UUID と CBID を確認するには、オブジェクトが最新の間にオブジェクトメタデー タを検索します。を参照してください [オブジェクトメタデータの検索による](#page-1329-0) [ILM](#page-1329-0) [ポリシーの検](#page-1329-0) [証。](#page-1329-0)

### 関連情報

• [オブジェクトの削除](#page-1224-0)[方法](#page-1224-0)

例 **4** の **ILM** ルール **1** :コピーを **3** つ、 **10** 年間保存します

この例では、 3 つのデータセンターに各オブジェクトのコピーを 10 年間格納します。

このルールは、オブジェクトがバージョン管理されているかどうかに関係なく、すべてのオブジェクトを環境 します。

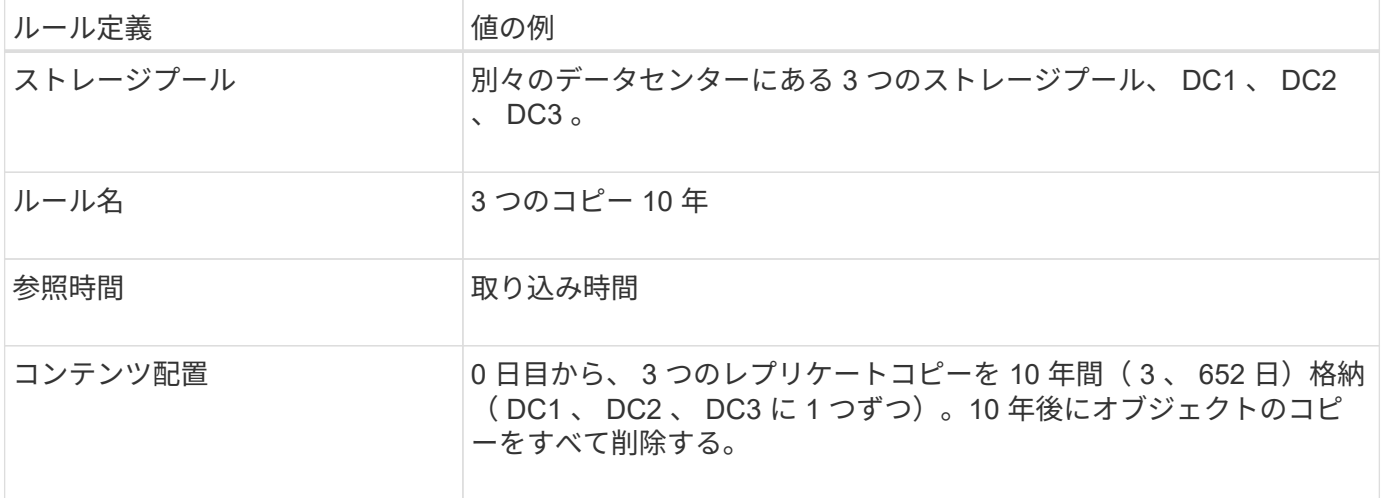

#### Create ILM Rule Step 2 of 3: Define Placements

Configure placement instructions to specify how you want objects matched by this rule to be stored.

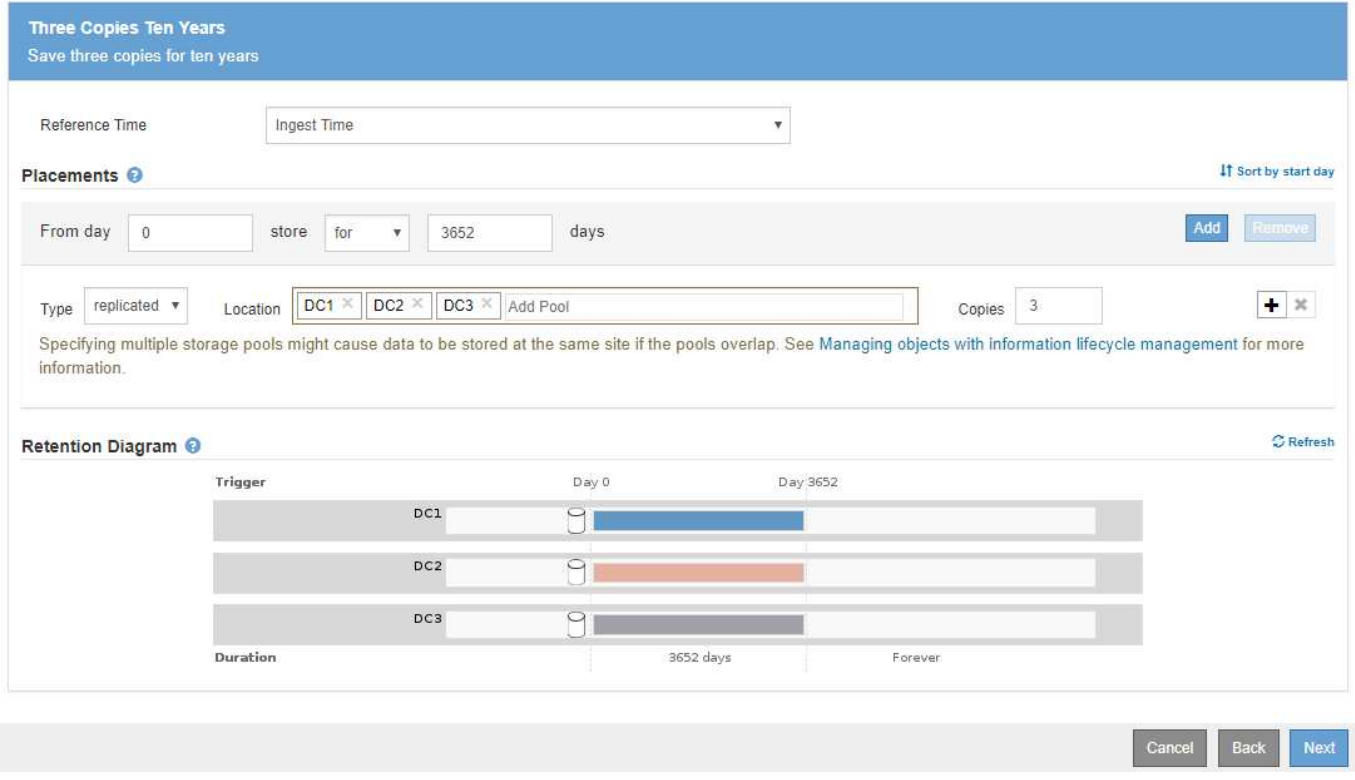

例 **4** の **ILM** ルール **2** :最新でないバージョンのコピーを **2** つ、 **2** 年間保存します

この例では、最新でないバージョンの S3 バージョン管理オブジェクトのコピーを 2 つ、 2 年間格納します。

ILM ルール 1 ではすべてのバージョンのオブジェクトが環境 されるため、最新でないバージョンをすべて除 外する別のルールを作成する必要があります。このルールでは、参照時間に \* noncurrent Time \* オプション を使用します。

この例では、最新でないバージョンのコピーが 2 つだけ格納され、その期間は 2 年間です。

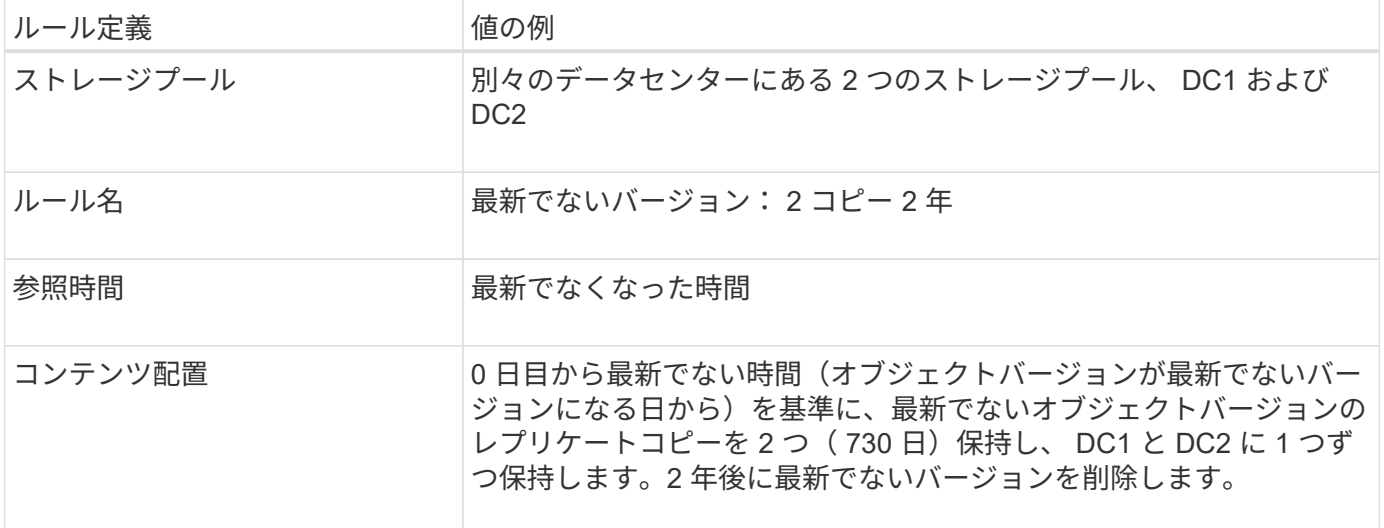

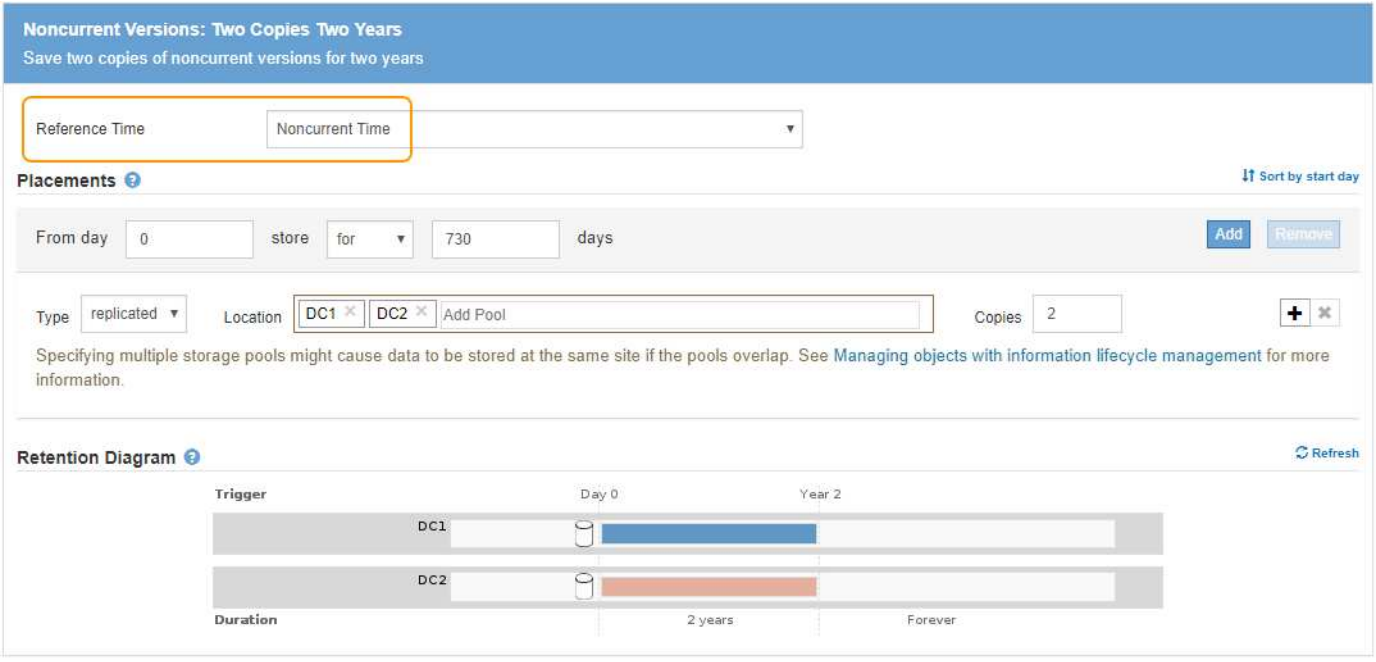

例 **4** の **ILM** ポリシー: **S3** バージョン管理オブジェクト

最新バージョンとは異なる古いバージョンのオブジェクトを管理する場合は、現在のオブジェクトバージョン に適用されるルールを開始する前に、参照時間として \* noncurrent Time \* を使用するルールを ILM ポリシー に含める必要があります。

S3 バージョン管理オブジェクトの ILM ポリシーには、次のような ILM ルールが含まれます。

• 古い(最新でない)バージョンの各オブジェクトを、そのバージョンが最新でなくなった日から 2 年間保 持します。

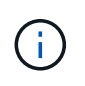

最新でない時間ルールは、現在のオブジェクトバージョンに適用されるルールより前にポ リシーに表示される必要があります。それ以外の場合、最新でないオブジェクトバージョ ンは noncurrent Time ルールに一致しません。

• 取り込み時に、レプリケートコピーを 3 つ作成して、 3 つのデータセンターに 1 つずつ格納します。最新 のオブジェクトバージョンのコピーを 10 年間保持します。

## **Configure ILM Policy**

Create a proposed policy by selecting and arranging rules. Then, save the policy and edit it later as required. Click Simulate to verify a saved policy using test objects. When you are ready, click Activate to make this policy the active ILM policy for the grid.

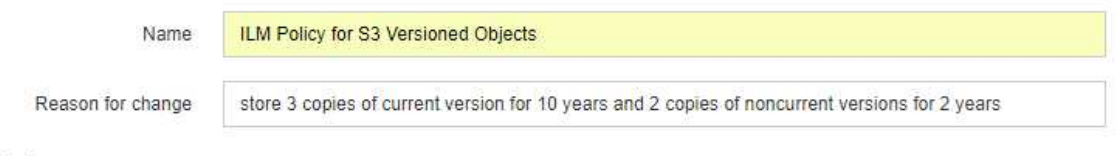

## Rules

- 1. Select the rules you want to add to the policy.
- 2. Determine the order in which the rules will be evaluated by dragging and dropping the rows. The default rule will be automatically placed at the end of the policy and cannot be moved.

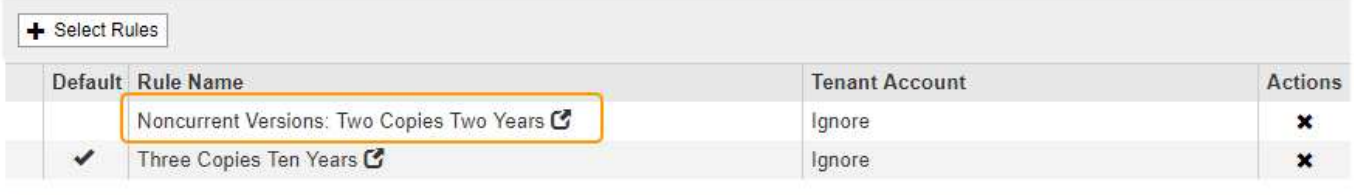

The default ILM rule in this policy does not retain objects forever. Confirm this is the behavior you expect. Otherwise, any objects that are not matched by another rule will be deleted after 3652 days.

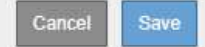

この例のポリシーをシミュレートすると、テストオブジェクトは次のように評価されます。

• 最新でないオブジェクトバージョンがすべて最初のルールに一致します。最新でないオブジェクトバージ ョンが 2 年以上経過している場合は、 ILM によって完全に削除されます(最新でないバージョンのコピー がすべてグリッドから削除されます)。

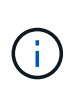

最新でないオブジェクトバージョンをシミュレートするには、そのバージョンの UUID ま たは CBID を使用する必要があります。オブジェクトが最新の間であれば、 Object Metadata Lookup を使用して UUID と CBID を検索できます。

• 現在のオブジェクトバージョンが 2 つ目のルールに一致します。最新のオブジェクトバージョンが 10 年 間保存されると 'ILM プロセスはオブジェクトの最新バージョンとして削除マーカーを追加し ' 以前のオブ ジェクトバージョンを「 noncurrent 」にします 次回の ILM 評価では、この最新でないバージョンは最初 のルールに一致します。その結果、 DC3 にあるコピーがパージされ、 DC1 と DC2 にある 2 つのコピー がさらに 2 年間格納されます。

例 **5** :取り込み動作が **Strict** の場合の **ILM** ルールとポリシー

ルールで場所フィルタと Strict 取り込み動作を使用すると、特定のデータセンターの場 所にオブジェクトが保存されないようにすることができます。

この例では、規制上の問題により、パリベースのテナントは EU の外部に一部のオブジェクトを格納しないよ うにしています。他のテナントアカウントのすべてのオブジェクトを含むその他のオブジェクトは、パリデー タセンターまたは米国のデータセンターに格納できます。

 $\left( \begin{array}{c} 1 \end{array} \right)$ 

以下の ILM ルールとポリシーは一例にすぎません。ILM ルールを設定する方法は多数ありま す。新しいポリシーをアクティブ化する前に、ドラフトポリシーをシミュレートして、コンテ ンツの損失を防ぐためにドラフトポリシーが想定どおりに機能することを確認してください。

# 関連情報

- [取り](#page-1206-0)[込](#page-1206-0)[みのデータ保護オプション](#page-1206-0)
- [ステップ](#page-1302-0) [3 / 3](#page-1302-0) [:取り](#page-1302-0)[込](#page-1302-0)[み動作を定義する](#page-1302-0)

例 **5** の **ILM** ルール **1** :パリデータセンターを確保するための **Strict** 取り込み

この ILM ルールの例では Strict 取り込み動作を使用して、パリベースのテナントによって S3 バケットに保存 されたオブジェクトのリージョンが eu-west-3 リージョン(パリ)に設定されたものが米国のデータセンター に格納されないようにします。

このルールは、パリテナントに属し、 S3 バケットリージョンが eu-west-3 (パリ)に設定されている環境 オ ブジェクトを示します。

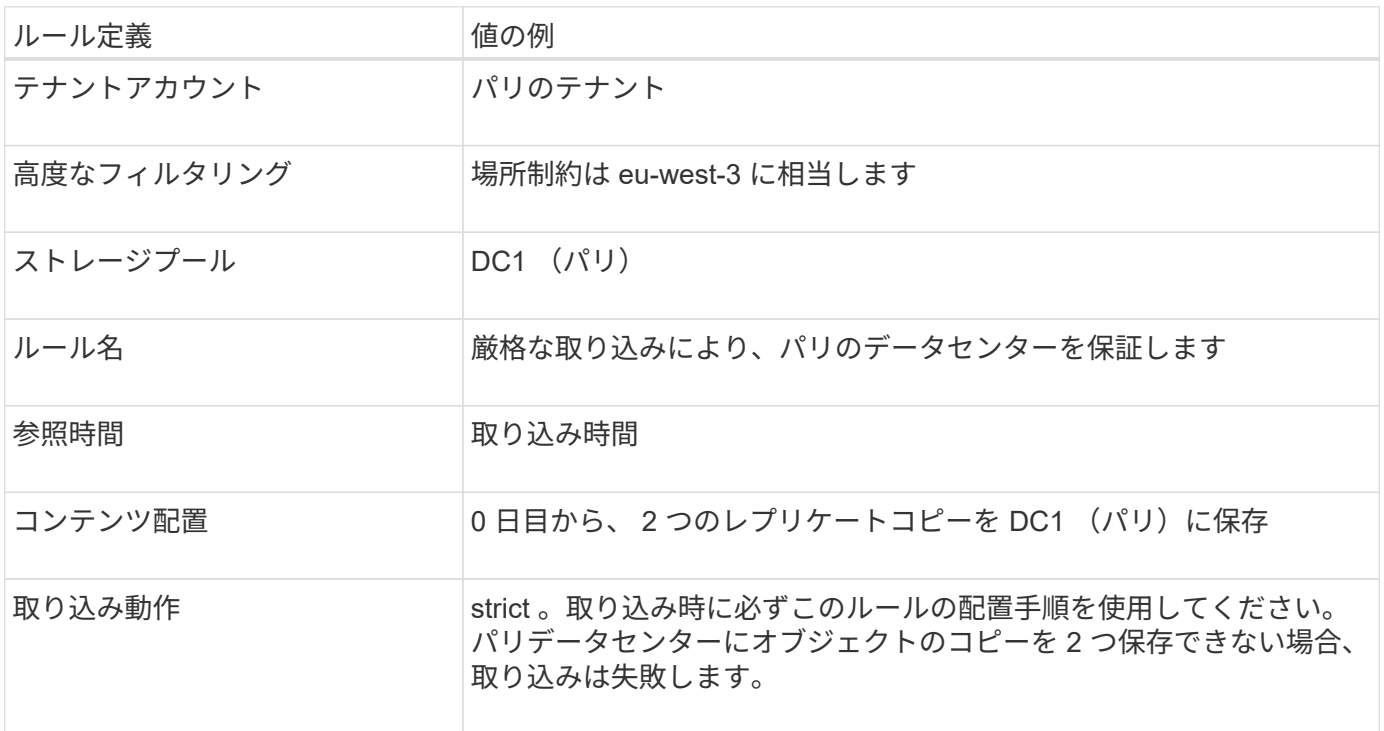

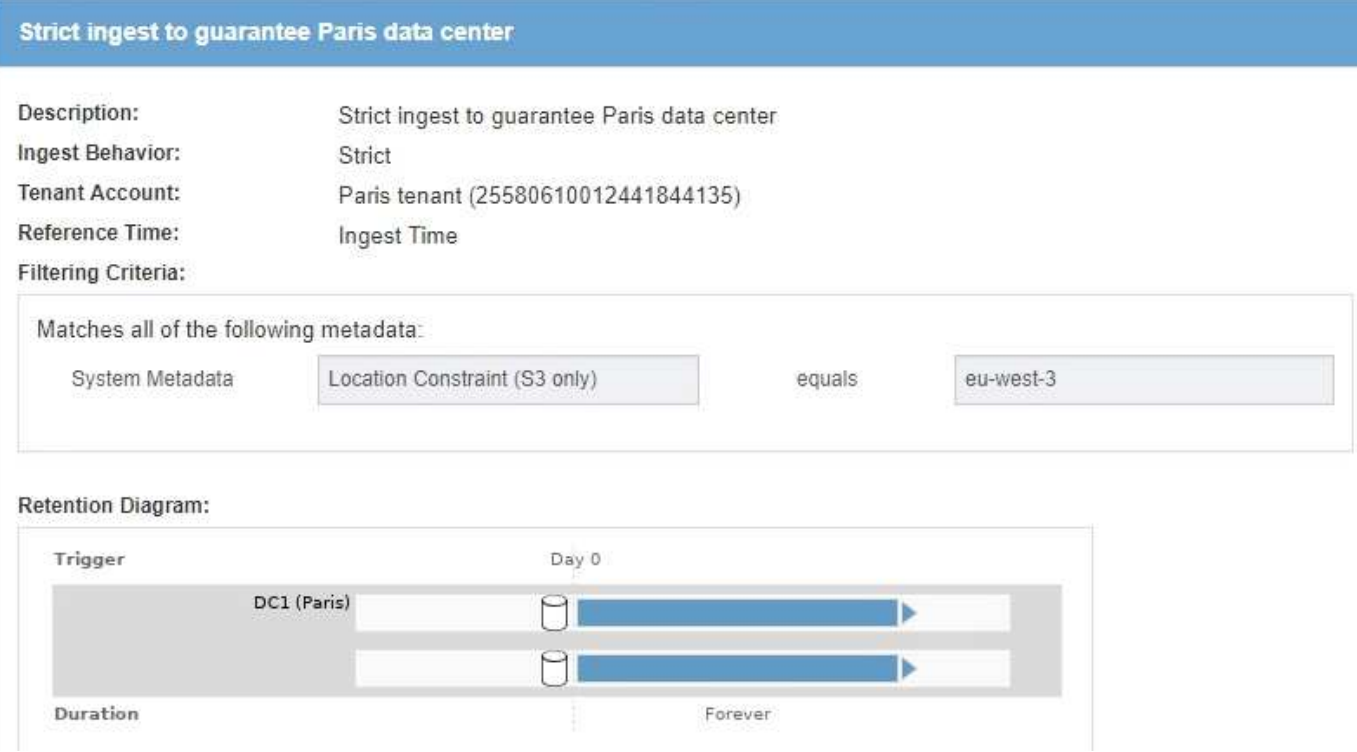

例 **5** の **ILM** ルール **2** :他のオブジェクトに対してバランスのとれた取り込み

この ILM ルールの例では、 Balanced 取り込み動作を使用して、最初のルールに一致しないオブジェクトの ILM 効率が最適化されます。このルールに一致するすべてのオブジェクトのコピーが 2 つ保存されます。 1 つは米国データセンターに、もう 1 つはパリデータセンターに格納されます。ルールをすぐに完了できない 場合は、使用可能な任意の場所に中間コピーが格納されます。

このルールは、任意のテナントおよびすべてのリージョンに属する環境 オブジェクトを対象としています。

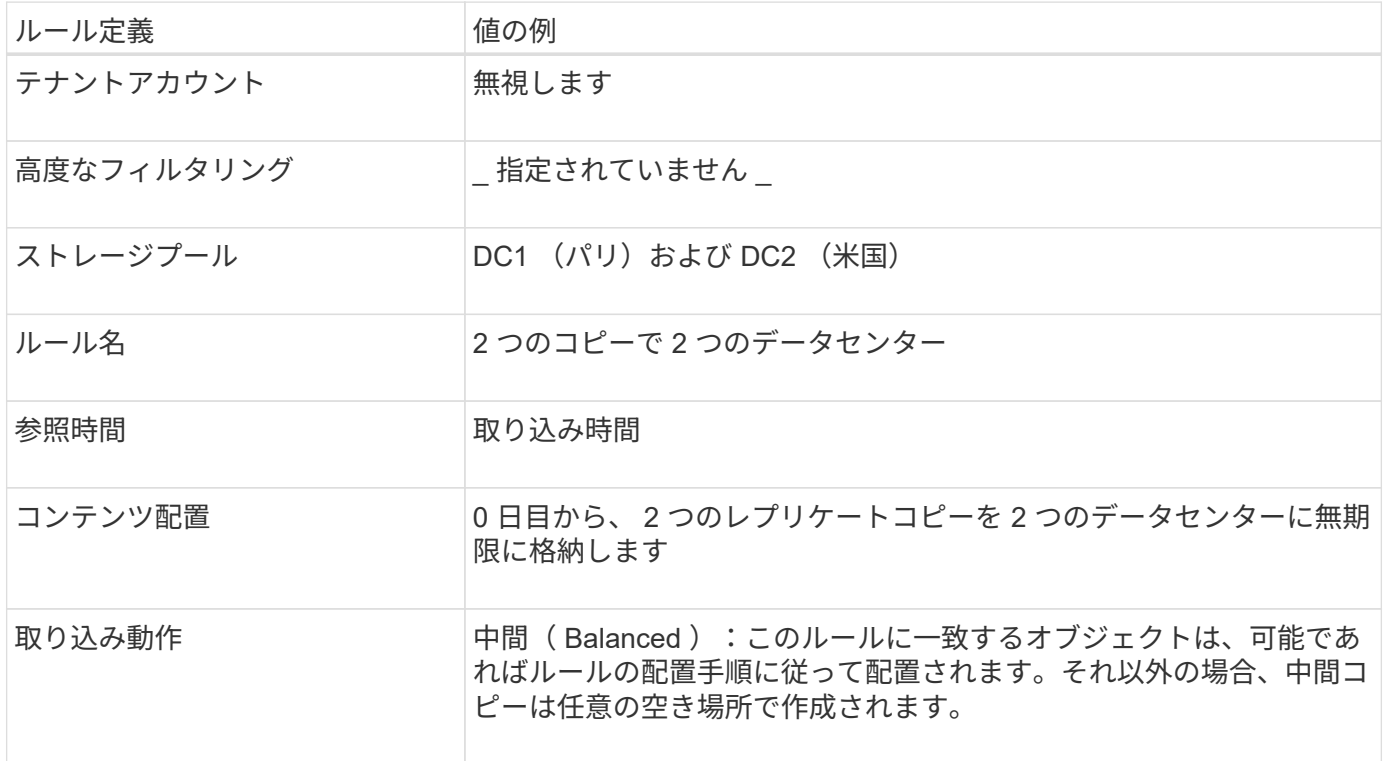

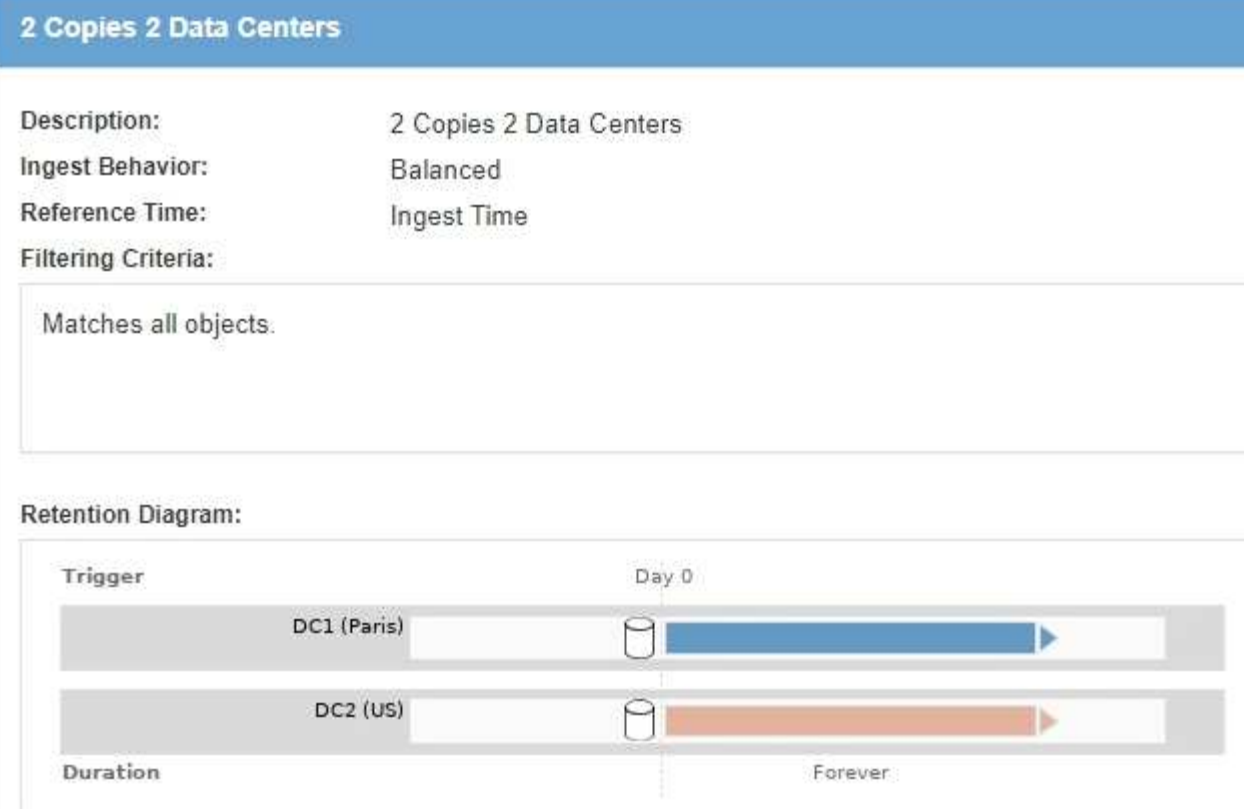

例 **5** の **ILM** ポリシー:取り込み動作を組み合わせたもの

この例の ILM ポリシーには、取り込み動作が異なる 2 つのルールが含まれています。

2 つの異なる取り込み動作を使用する ILM ポリシーには、次のような ILM ルールが含まれる場合がありま す。

- パリのテナントに属し、かつ S3 バケットリージョンがパリのデータセンター内でのみ eu-west-3 (パリ )に設定されているオブジェクトを格納します。パリのデータセンターが利用できない場合は取り込みに 失敗します。
- その他のすべてのオブジェクト(パリテナントに属しているものの、バケットリージョンが異なるオブジ ェクトを含む)は、米国のデータセンターとパリのデータセンターの両方に保存します。配置手順を満た すことができない場合は、使用可能な任意の場所に中間コピーを作成します。

## Configure ILM Policy

Create a proposed policy by selecting and arranging rules. Then, save the policy and edit it later as required. Click Simulate to verify a saved policy using test objects. When you are ready, click Activate to make this policy the active ILM policy for the grid.

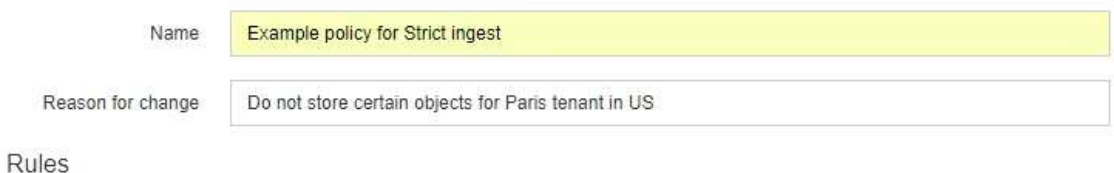

- 1. Select the rules you want to add to the policy.
- 2. Determine the order in which the rules will be evaluated by dragging and dropping the rows. The default rule will be automatically placed at the end of the policy and cannot be moved.

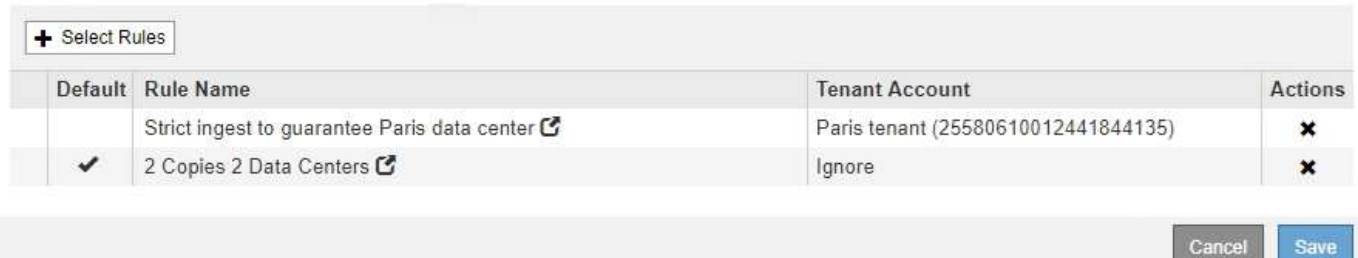

この例のポリシーをシミュレートすると、テストオブジェクトは次のように評価されます。

- パリのテナントに属し、 S3 バケットリージョンが eu-west-3 に設定されているオブジェクトはすべて最 初のルールに一致し、パリのデータセンターに格納されます。最初のルールでは Strict 取り込みが使用さ れるため、これらのオブジェクトが米国のデータセンターに格納されることはありません。パリデータセ ンターのストレージノードを使用できない場合、取り込みは失敗します。
- 他のすべてのオブジェクトは、パリテナントに属するオブジェクトや S3 バケットリージョンが eu-west-3 に設定されていないオブジェクトを含む 2 番目のルールに一致します。各オブジェクトのコピーが各デ ータセンターに 1 つずつ保存されます。ただし、 2 つ目のルールでは Balanced ing( バランスの取れた取 り込み ) が使用されるため、 1 つのデータセンターが使用できない場合は、使用可能な任意の場所に 2 つ の中間コピーが保存されます。
- 例 **6** : **ILM** ポリシーを変更する

データ保護のニーズが変わった場合や新しいサイトを追加した場合は、新しい ILM ポリ シーの作成とアクティブ化が必要になることがあります。

ポリシーを変更する前に、 ILM の配置変更が一時的に StorageGRID システムの全体的なパフォーマンスに及 ぼす影響について理解しておく必要があります。

この例では、拡張時に新しい StorageGRID サイトが追加され、新しいサイトにデータを格納するためにアク ティブな ILM ポリシーを変更する必要があります。

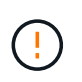

以下の ILM ルールとポリシーは一例にすぎません。ILM ルールを設定する方法は多数ありま す。新しいポリシーをアクティブ化する前に、ドラフトポリシーをシミュレートして、コンテ ンツの損失を防ぐためにドラフトポリシーが想定どおりに機能することを確認してください。

**ILM** ポリシーの変更がパフォーマンスに与える影響

新しい ILM ポリシーをアクティブ化すると、特に新しいポリシーの配置手順で多数の既存オブジェクトの新 しい場所への移動が必要になった場合には、 StorageGRID システムのパフォーマンスに一時的に影響する可 能性があります。

新しい ILM ポリシーをアクティブ化すると、 StorageGRID は、そのポリシーを使用して、既 存のオブジェクトと新たに取り込まれたオブジェクトを含むすべてのオブジェクトを管理しま す。新しい ILM ポリシーをアクティブ化する前に、既存のレプリケートオブジェクトとイレイ  $(\cdot)$ ジャーコーディングオブジェクトの配置に対する変更を確認してください。既存のオブジェク トの場所を変更すると、新しい配置が評価されて実装される際に一時的なリソースの問題が発 生する可能性があります。

StorageGRID のパフォーマンスに一時的に影響する可能性がある ILM ポリシーの変更には、次のようなもの があります。

• 既存のイレイジャーコーディングオブジェクトへの別のイレイジャーコーディングプロファイルの適用

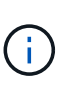

StorageGRID では、各イレイジャーコーディングプロファイルは一意とみなされ、新しい プロファイルを使用する場合はイレイジャーコーディングフラグメントが再利用されませ  $h_{\circ}$ 

- 既存のオブジェクトに必要なコピーのタイプを変更する。たとえば、大部分のレプリケートオブジェクト をイレイジャーコーディングオブジェクトに変換する場合などです。
- 既存のオブジェクトのコピーをまったく別の場所に移動する。たとえば、クラウドストレージプールとリ モートサイトの間で多数のオブジェクトを移動する場合などです。

### 関連情報

[ILM](#page-1306-0) [ポリシーを作成する](#page-1306-0)

例 **6** のアクティブな **ILM** ポリシー: **2** つのサイトでのデータ保護

この例では、アクティブな ILM ポリシーは最初に 2 サイトの StorageGRID システム用に設計され、 2 つの ILM ルールを使用しています。

#### **ILM Policies**

Review the proposed, active, and historical policies. You can create, edit, or delete a proposed policy; clone the active policy; or view the details for any policy.

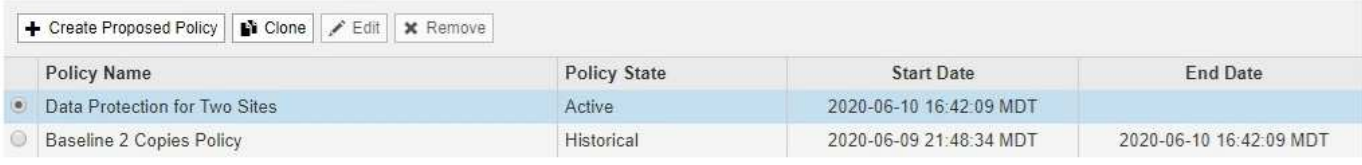

#### Viewing Active Policy - Data Protection for Two Sites

Review the rules in this policy. If this is a proposed policy, click Simulate to verify the policy and then click Activate to make the policy active.

Reason for change: Data Protection for Two Sites

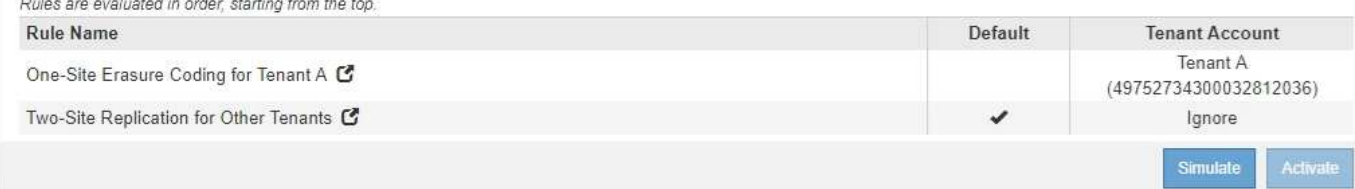

この ILM ポリシーでは、テナント A に属するオブジェクトが 1 つのサイトで 2+1 のイレイジャーコーディン グによって保護され、一方他のすべてのテナントに属するオブジェクトは 2-copy レプリケーションを使用し て 2 つのサイト間で保護されます。

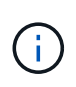

この例の最初のルールでは、高度なフィルタを使用して、イレイジャーコーディングが小さい オブジェクトには使用されないようにしています。1MB 未満のテナント A のオブジェクトは、 レプリケーションを使用する 2 つ目のルールによって保護されます。

# ルール **1** :テナント **A** に **1** つのサイトのイレイジャーコーディング

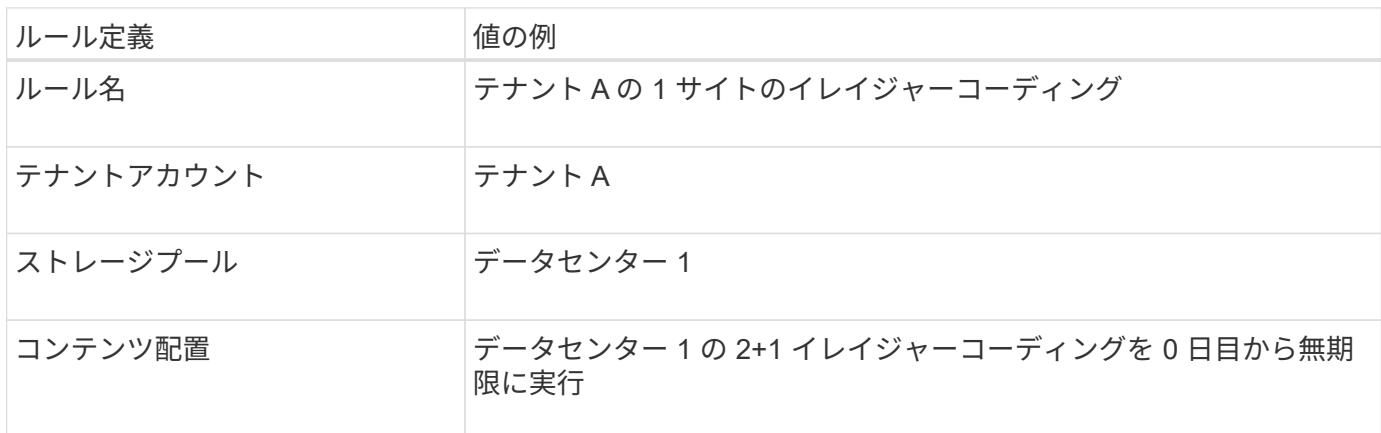

## ルール **2** :他のテナントに **2** つのサイトをレプリケートする

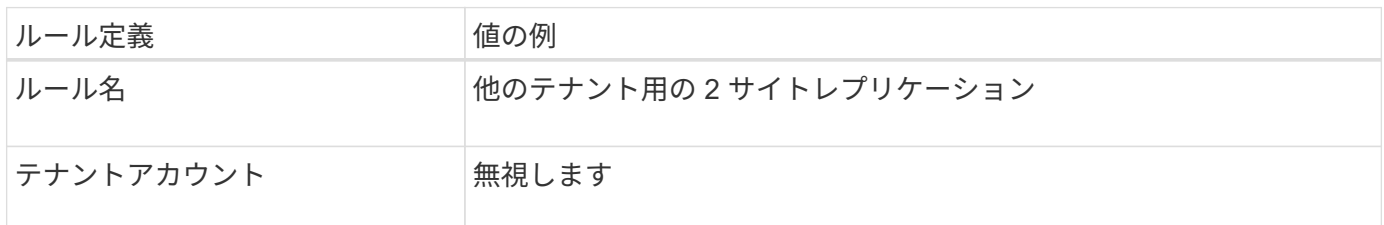

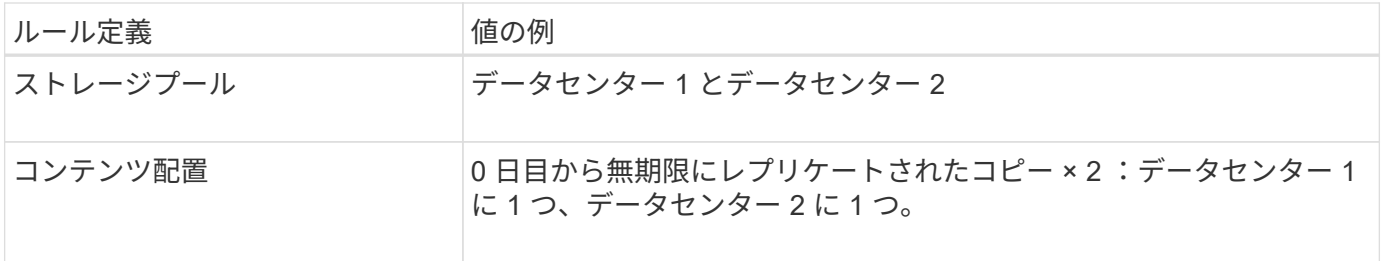

例 **6** の **ILM** ポリシーとして、 **3** つのサイトのデータ保護が提案されています

この例では、 3 サイトの StorageGRID システムの ILM ポリシーを更新しています。

新しいサイトを追加するための拡張を行ったあと、グリッド管理者は 2 つの新しいストレージプールを作成 しました。 1 つは Data Center 3 用のストレージプール、もう 1 つは 3 つのサイトすべてを含むストレージ プール(「すべてのストレージノードのデフォルトのストレージプールとは異なる」)です。その後、管理者 は 2 つの新しい ILM ルールと、 3 つのサイトすべてのデータを保護するために作成された新しいドラフトの ILM ポリシーを作成しました。

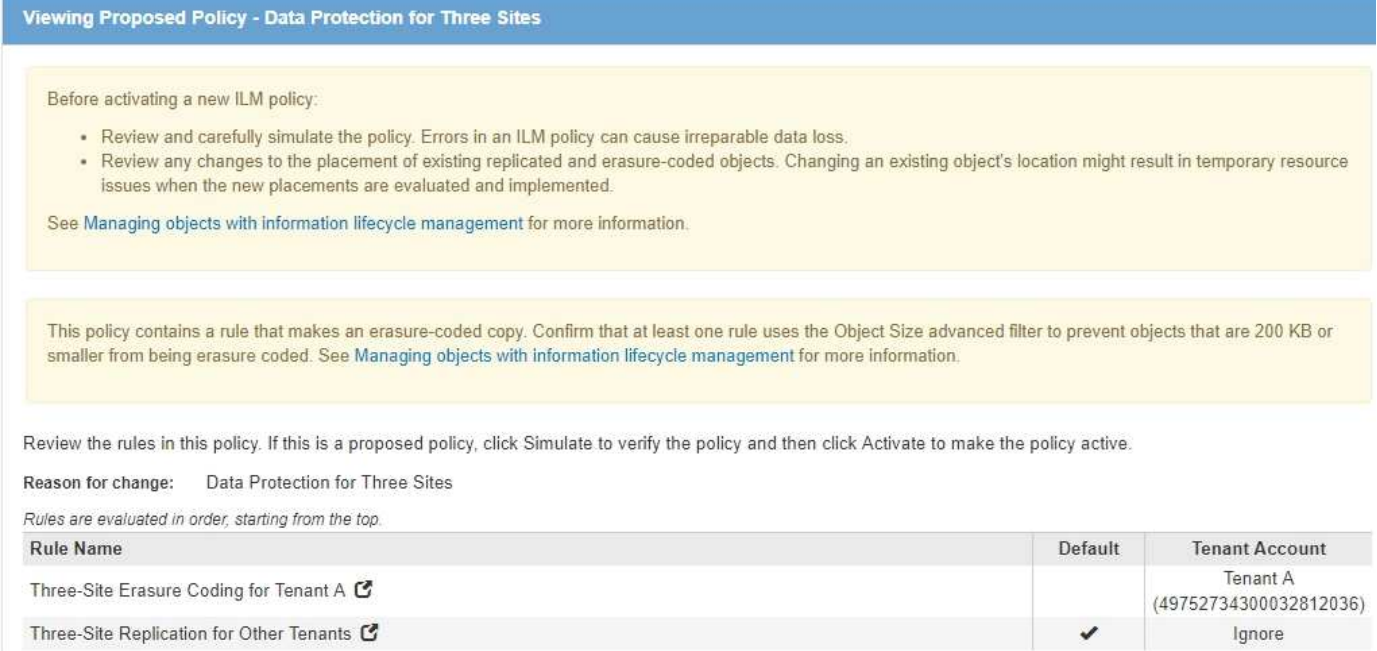

この新しい ILM ポリシーがアクティブ化されると、テナント A に属するオブジェクトが 3 つのサイトで 2+1 イレイジャーコーディングによって保護され、他のテナント(およびテナント A に属する小さいオブジェク ト)に属するオブジェクトは 3 つのサイト間で 3 コピーレプリケーションによって保護されるようになりま す。

# ルール **1** :テナント **A** に **3** サイトイレイジャーコーディング

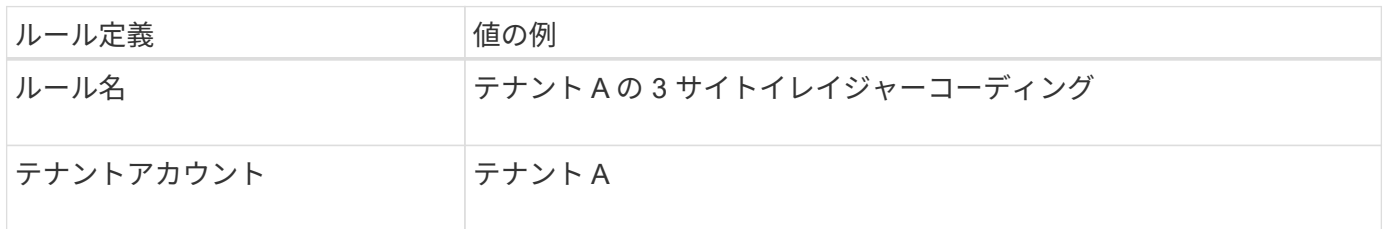

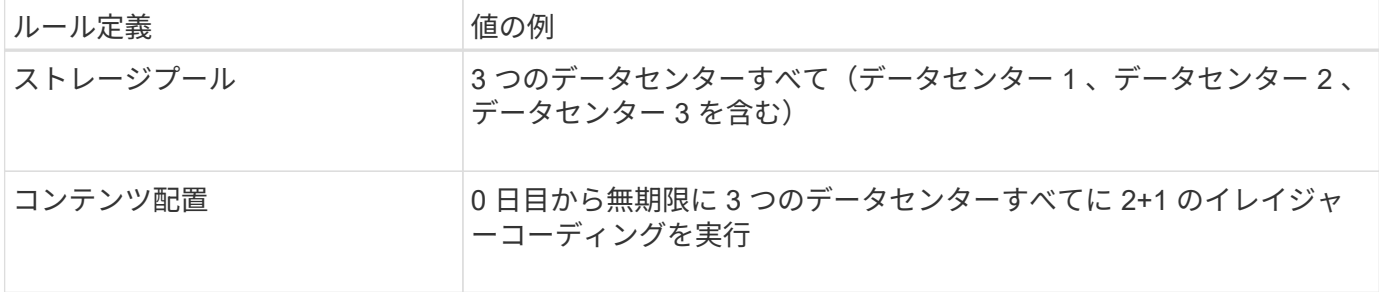

ルール **2** :他のテナントに **3** つのサイトをレプリケーションする

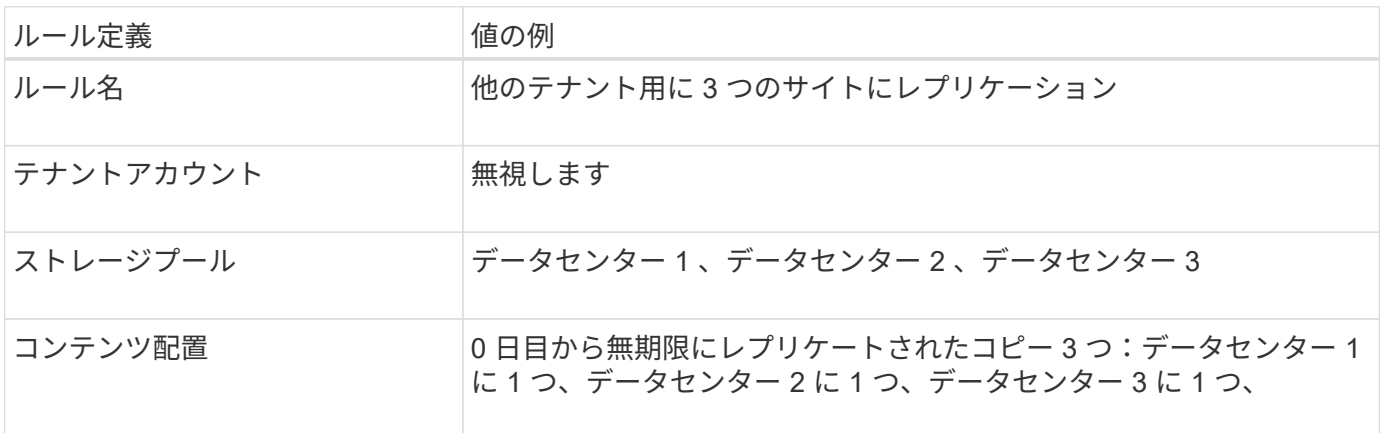

例 **6** のドラフト **ILM** ポリシーをアクティブ化しています

 $(\cdot)$ 

 $(\cdot |)$ 

新しいドラフト ILM ポリシーをアクティブ化すると、既存のオブジェクトが新しい場所に移動されたり、新 規または更新されたルールの配置手順に基づいて既存のオブジェクトの新しいオブジェクトコピーが作成され たりする可能性があります。

原因 ポリシーにエラーがあると、回復不能なデータ損失が発生する可能性があります。ポリシ ーをアクティブ化する前によく確認およびシミュレートし、想定どおりに機能することを確認 してください。

新しい ILM ポリシーをアクティブ化すると、 StorageGRID は、そのポリシーを使用して、既 存のオブジェクトと新たに取り込まれたオブジェクトを含むすべてのオブジェクトを管理しま す。新しい ILM ポリシーをアクティブ化する前に、既存のレプリケートオブジェクトとイレイ ジャーコーディングオブジェクトの配置に対する変更を確認してください。既存のオブジェク トの場所を変更すると、新しい配置が評価されて実装される際に一時的なリソースの問題が発 生する可能性があります。

イレイジャーコーディングの手順が変わったときの動作

この例の現在アクティブな ILM ポリシーでは、テナント A に属するオブジェクトがデータセンター 1 で 2+1 のイレイジャーコーディングを使用して保護されます。新しいドラフトの ILM ポリシーでは、テナント A に 属するオブジェクトがデータセンター 1 、 2 、 3 で 2+1 イレイジャーコーディングを使用して保護されま す。

新しい ILM ポリシーがアクティブ化されると、次の ILM 処理が実行されます。

• テナント A で取り込まれた新しいオブジェクトは 2 つのデータフラグメントに分割され、 1 つのパリテ

ィフラグメントが追加される。その後、 3 つのフラグメントそれぞれが別々のデータセンターに格納さ れます。

• テナント A に属する既存のオブジェクトは、実行中の ILM スキャンプロセスで再評価されます。ILM の 配置手順では新しいイレイジャーコーディングプロファイルが使用されるため、完全に新しいイレイジャ ーコーディングされたフラグメントが作成され、 3 つのデータセンターに分散されます。

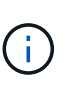

データセンター 1 の既存の 2+1 フラグメントは再利用されません。StorageGRID では、各 イレイジャーコーディングプロファイルは一意とみなされ、新しいプロファイルを使用す る場合はイレイジャーコーディングフラグメントが再利用されません。

レプリケーション手順が変わったときの動作

この例の現在アクティブな ILM ポリシーでは、他のテナントに属するオブジェクトは、データセンター 1 と 2 のストレージプール内の 2 つのレプリケートコピーを使用して保護されます。新しいドラフトの ILM ポリ シーでは、他のテナントに属するオブジェクトが、データセンター 1 、 2 、 3 のストレージプール内の 3 つ のレプリケートコピーを使用して保護されます。

新しい ILM ポリシーがアクティブ化されると、次の ILM 処理が実行されます。

- テナント A 以外のテナントに新しいオブジェクトが追加されると、 StorageGRID は 3 つのコピーを作成 し、各データセンターに 1 つずつコピーを保存します。
- それらの他のテナントに属する既存のオブジェクトは、 ILM のスキャンプロセスの実行中に再評価されま す。データセンター 1 とデータセンター 2 にある既存のオブジェクトコピーが新しい ILM ルールのレプ リケーション要件を引き続き満たしているため、 StorageGRID はデータセンター 3 にオブジェクトの新 しいコピーを 1 つ作成するだけで済みます。

このポリシーをアクティブ化した場合のパフォーマンスへの影響

この例でドラフトの ILM ポリシーをアクティブ化すると、この StorageGRID システムの全体的なパフォーマ ンスに一時的に影響します。テナント A の既存オブジェクト用に新しいイレイジャーコーディングフラグメ ントを作成し、他のテナントの既存オブジェクト用にデータセンター 3 に新しいレプリケートコピーを作成 するには、通常よりも高いレベルのグリッドリソースが必要になります。

ILM ポリシーが変更されたため、クライアントの読み取り要求と書き込み要求が一時的に通常よりもレイテン シが高くなる可能性があります。配置手順がグリッド全体に完全に実装されたあと、レイテンシは通常レベル に戻ります。

新しい ILM ポリシーをアクティブ化する際のリソースの問題を回避するには、既存のオブジェクトの数が多 い場合にルールで取り込み時間の高度なフィルタを使用します。既存のオブジェクトが不必要に移動されない ようにするために、新しいポリシーが適用されるおおよその時間よりも長くなるように取り込み時間を設定し ます。

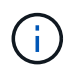

ILM ポリシーの変更後にオブジェクトが処理される速度を遅くしたり、上げたりする必要があ る場合は、テクニカルサポートにお問い合わせください。

<span id="page-1367-0"></span>例 **7** : **S3** オブジェクトロックの準拠 **ILM** ポリシー

S3 オブジェクトのロックが有効なバケット内のオブジェクトの保護および保持の要件を 満たす ILM ポリシーを定義する際は、以下の例の S3 バケット、 ILM ルール、 ILM ポリ シーをベースとして使用できます。
$\left(\mathsf{i}\right)$ 

以前の StorageGRID リリースで従来の準拠機能を使用していた場合、この例を使用して、従来 の準拠機能が有効になっている既存のバケットを管理することもできます。

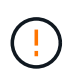

以下の ILM ルールとポリシーは一例にすぎません。ILM ルールを設定する方法は多数ありま す。新しいポリシーをアクティブ化する前に、ドラフトポリシーをシミュレートして、コンテ ンツの損失を防ぐためにドラフトポリシーが想定どおりに機能することを確認してください。

#### 関連情報

- [S3](#page-1336-0) [オブジェクトロックでオブジェクトを管理します](#page-1336-0)
- [ILM](#page-1306-0) [ポリシーを作成する](#page-1306-0)

**S3** オブジェクトのロックのバケットとオブジェクトの例

次の例では、 Bank of ABC という名前の S3 テナントアカウントで、 Tenant Manager を使用して、重要な銀 行記録を格納するために S3 オブジェクトロックを有効にしたバケットを作成しています。

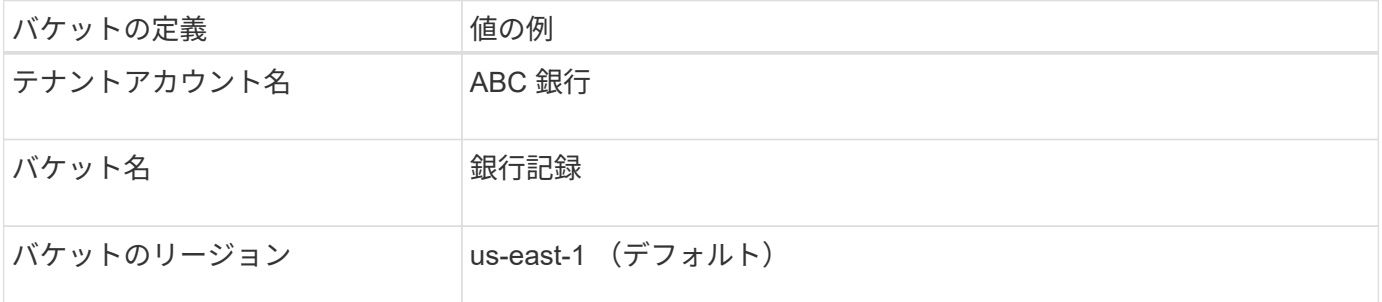

# **Buckets**

Create buckets and manage bucket settings.

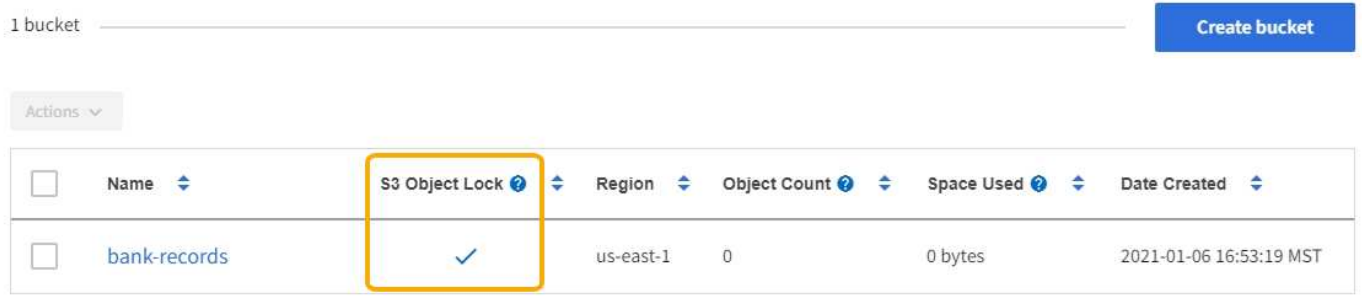

 $\leftarrow$  Previous 1 Next  $\rightarrow$ 

bank-records バケットに追加される各オブジェクトおよびオブジェクトバージョンは 'retain-une-dat' および 'legal hold' 設定に次の値を使用します

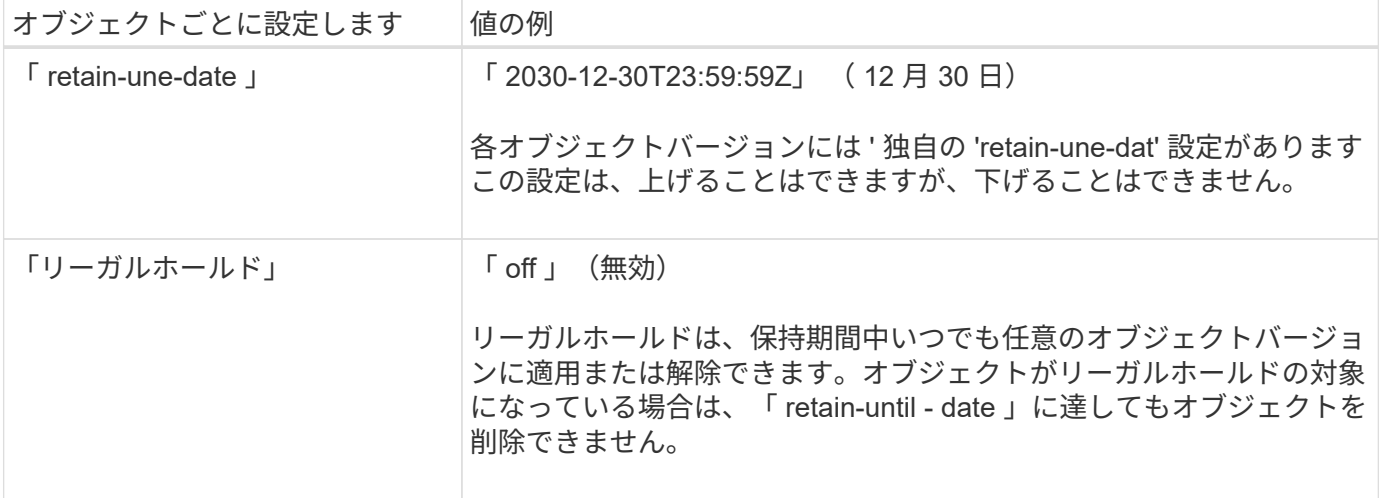

**S3** オブジェクトのロックの **ILM** ルール **1** の例:イレイジャーコーディングプロファイルとバケットの照合

この例の ILM ルールは、 Bank of ABC という名前の S3 テナントアカウントのみに適用されます。「 bankrecords 」バケット内の任意のオブジェクトに一致したあと、イレイジャーコーディングを使用して 6+3 のイ レイジャーコーディングプロファイルを使用して、 3 つのデータセンターサイトのストレージノードにオブ ジェクトを格納します。このルールは、 S3 オブジェクトロックが有効なバケットの要件を満たしています。 イレイジャーコーディングコピーが 0 日目から無期限にストレージノードに保持され、参照時間として取り 込み時間が使用されます。

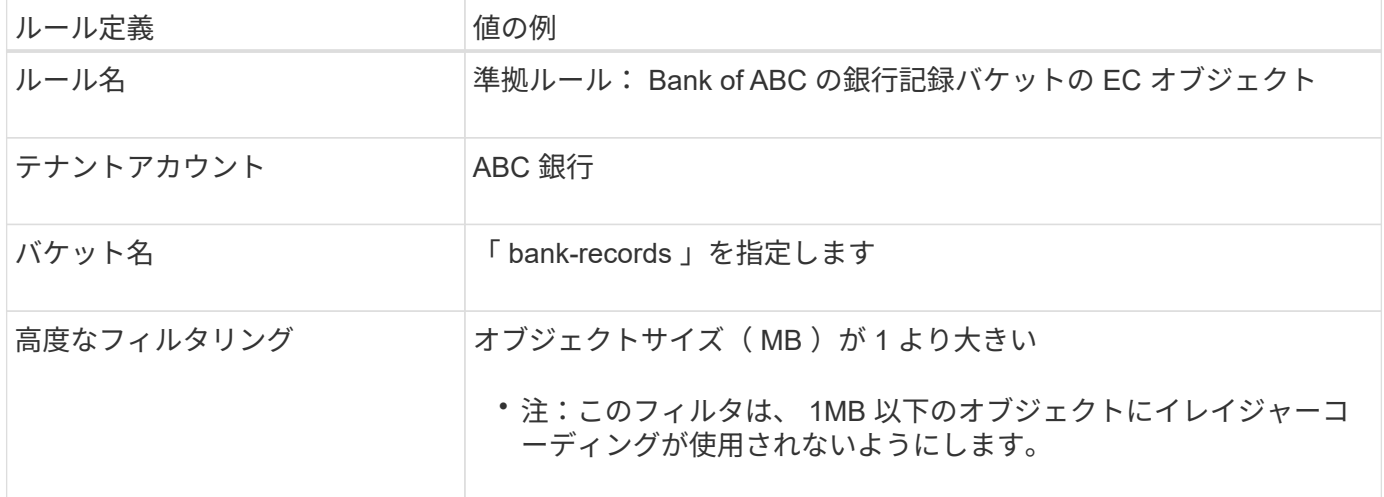

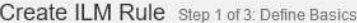

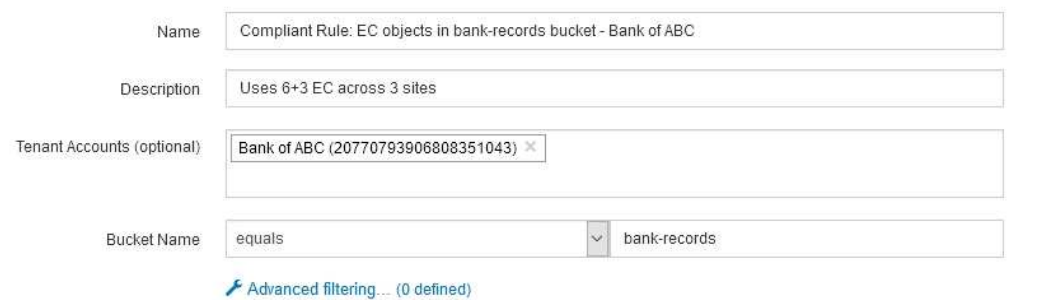

Cancel

| ルール定義                  | 値の例                                                                           |
|------------------------|-------------------------------------------------------------------------------|
| 参照時間                   | 取り込み時間                                                                        |
| 配置                     | 0日目のストアから永遠に                                                                  |
| イレイジャーコーディングプロフ<br>ァイル | •3つのデータセンターサイトのストレージノードにイレイジャーコ<br>ーディングコピーを作成します<br>・6+3 イレイジャーコーディングスキームを使用 |

Edit ILM Rule Step 2 of 3: Define Placements

Configure placement instructions to specify how you want objects matched by this rule to be stored.

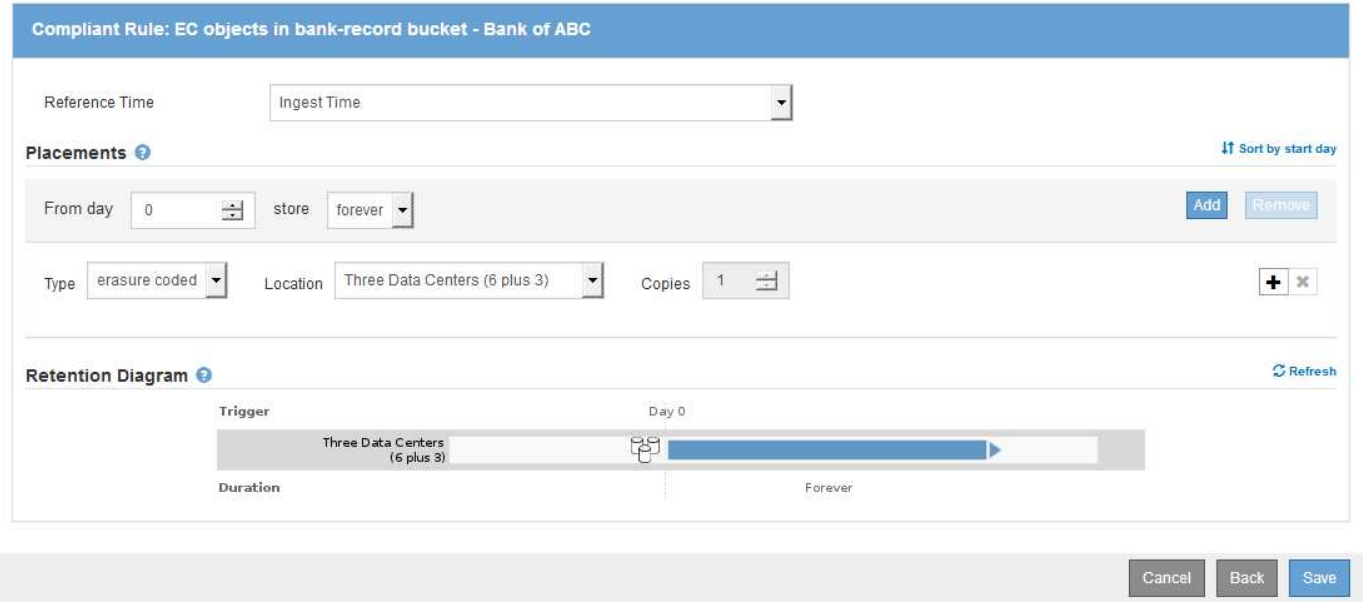

**S3** オブジェクトのロックの例の **ILM** ルール **2** :非準拠ルール

この例の ILM ルールでは、 2 つのレプリケートオブジェクトコピーをストレージノードに最初に格納しま す。1 年後、クラウドストレージプールに 1 つのコピーを無期限に格納します。このルールはクラウドストレ

ージプールを使用するため、非準拠となり、 S3 オブジェクトロックが有効になっているバケット内のオブ ジェクトには適用されません。

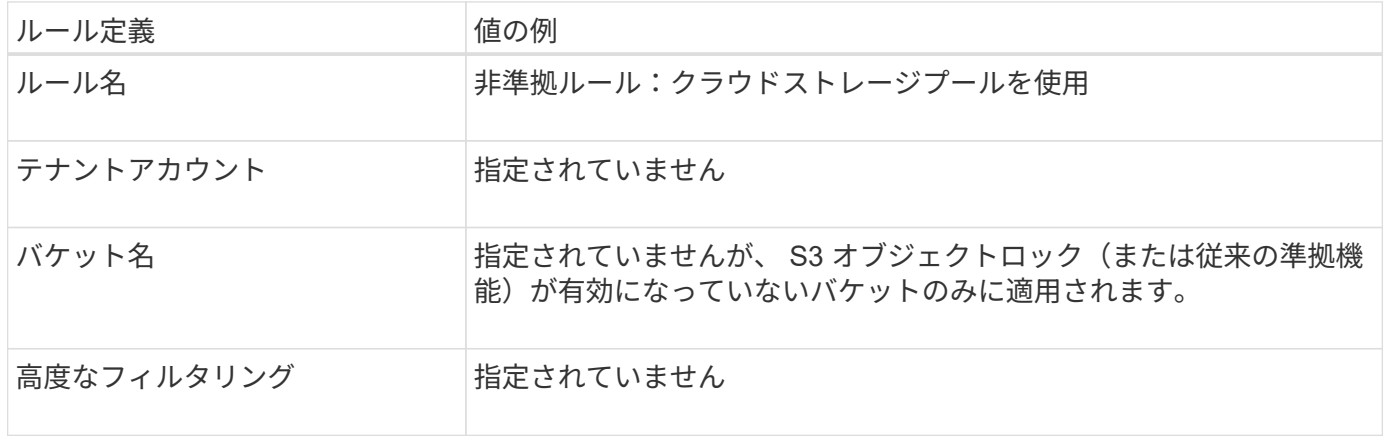

Create ILM Rule Step 1 of 3: Define Basics

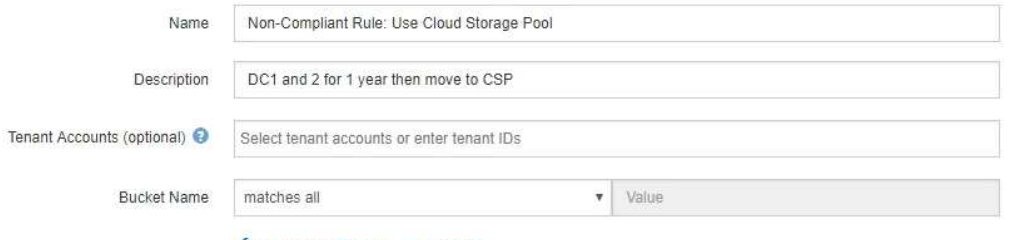

Advanced filtering... (0 defined)

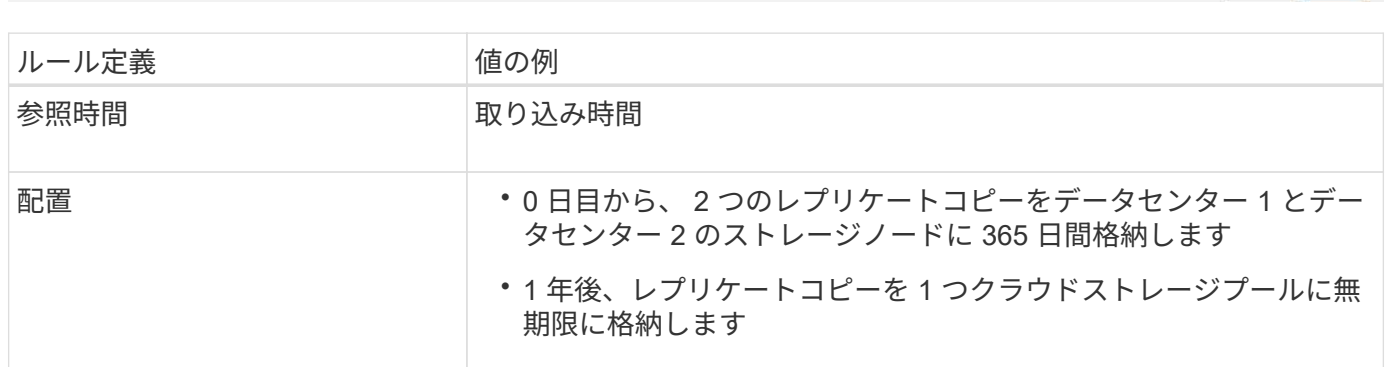

Cancel

**S3** オブジェクトのロックの例の **ILM** ルール **3** :デフォルトルール

この ILM ルールの例では、 2 つのデータセンター内のストレージプールにオブジェクトデータをコピーしま す。この準拠ルールは、 ILM ポリシーのデフォルトルールとして設計されています。フィルタは含まれず、 参照時間が最新でない状態を使用しません。また、 S3 オブジェクトロックが有効なバケットの要件を満たし ます。 2 つのオブジェクトコピーが 0 日目から無期限にストレージノードに保持され、参照時間として取り 込みが使用されます。

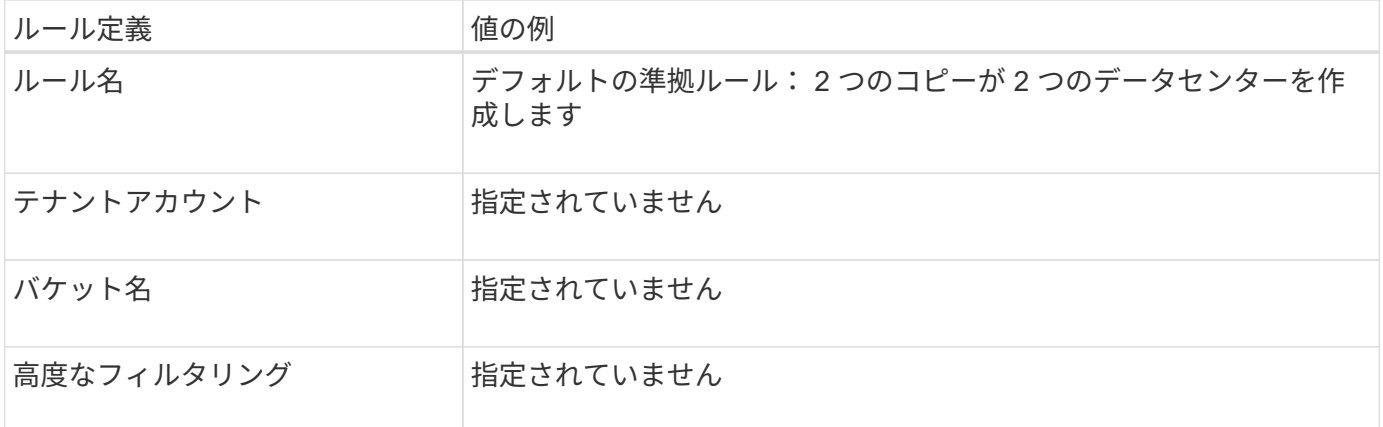

#### Create ILM Rule Step 1 of 3: Define Basics

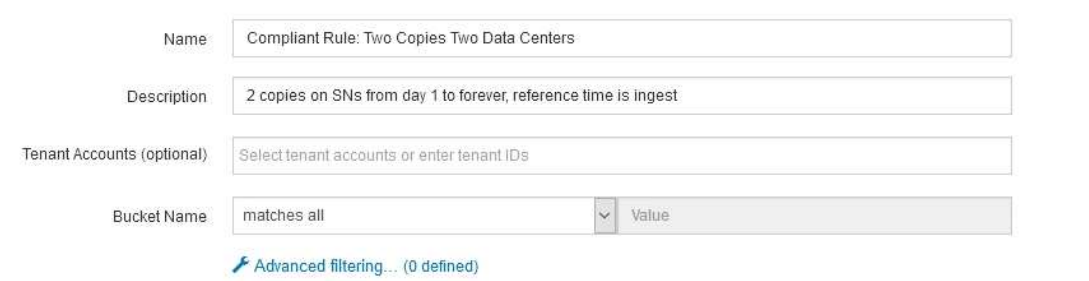

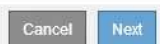

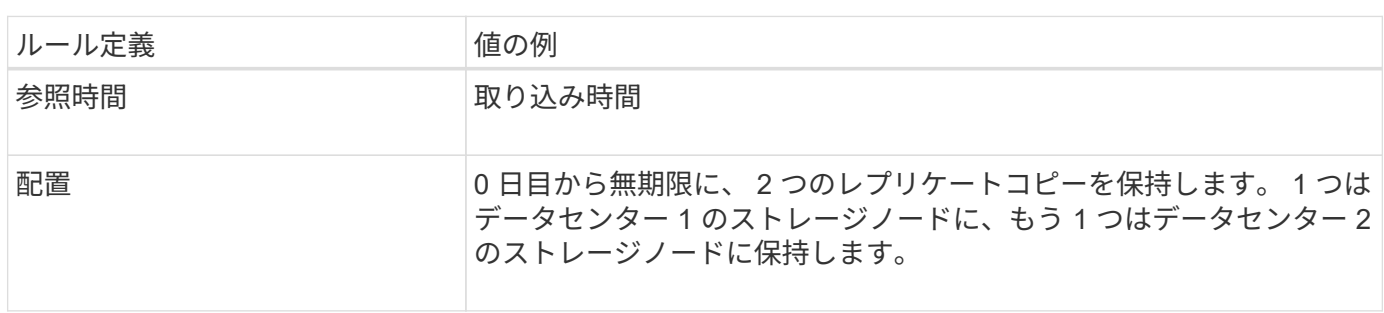

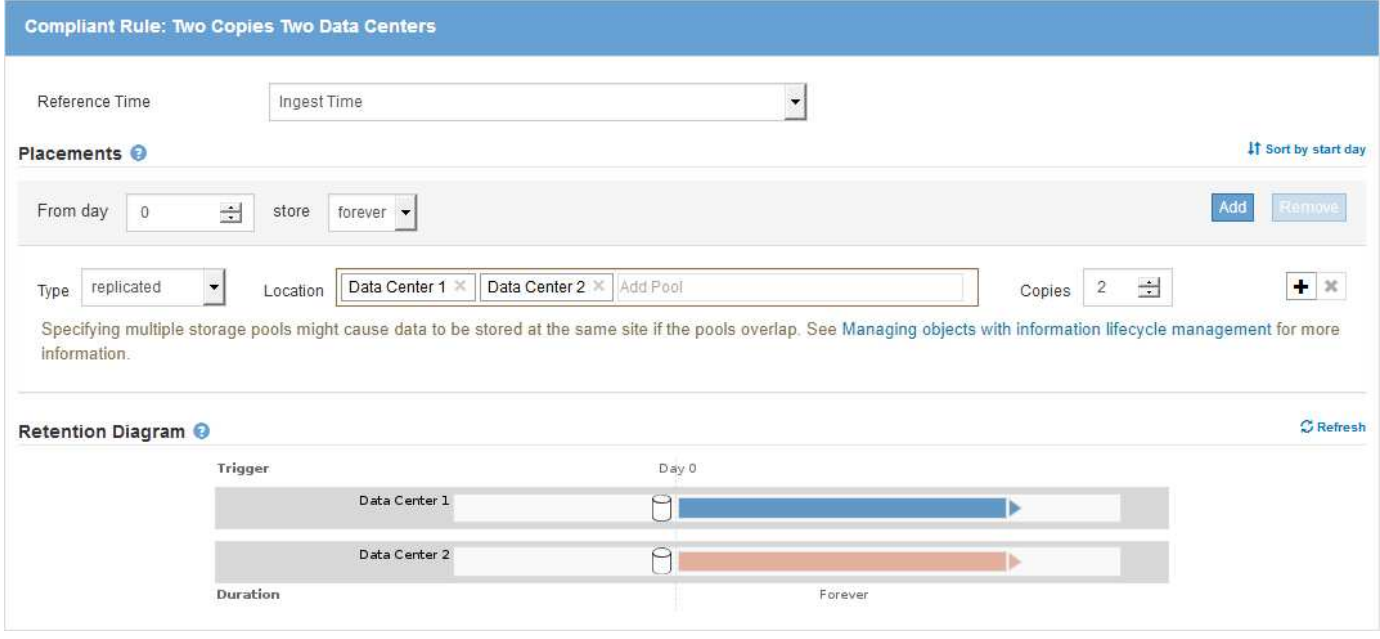

**S3** オブジェクトのロックに対する準拠 **ILM** ポリシーの例

S3 オブジェクトロックが有効になっているバケット内のオブジェクトを含め、システム内のすべてのオブジ ェクトを効果的に保護する ILM ポリシーを作成するには、すべてのオブジェクトのストレージ要件を満たす ILM ルールを選択する必要があります。その後、ドラフトポリシーをシミュレートしてアクティブ化する必要 があります。

ポリシーにルールを追加します

この例では、 ILM ポリシーに、次の順序で 3 つの ILM ルールが含まれています。

- 1. S3 オブジェクトのロックが有効な特定のバケットで 1MB を超えるオブジェクトをイレイジャーコーディ ングを使用して保護する準拠ルール。オブジェクトは 0 日目から無期限にストレージノードに格納されま す。
- 2. 2 つのレプリケートオブジェクトコピーを作成してストレージノードに 1 年間保存したあと、 1 つのオブ ジェクトコピーをクラウドストレージプールに無期限に移動する非準拠ルール。S3 オブジェクトロック が有効になっているバケットでは、クラウドストレージプールを使用するため、このルールは適用されま せん。
- 3. 2 つのレプリケートオブジェクトコピーを 0 日目からストレージノードに無期限に作成するデフォルトの 準拠ルール。

#### Configure ILM Policy

Create a proposed policy by selecting and arranging rules. Then, save the policy and edit it later as required. Click Simulate to verify a saved policy using test objects. When you are ready, click Activate to make this policy the active ILM policy for the grid.

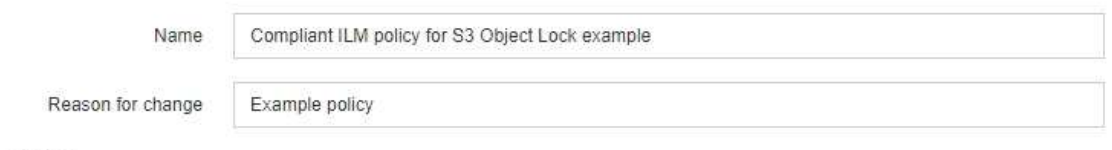

Rules

- 1. Select the rules you want to add to the policy.
- 2. Determine the order in which the rules will be evaluated by dragging and dropping the rows. The default rule (and any non-compliant rule without a filter) will be automatically placed at the end of the policy and cannot be moved.

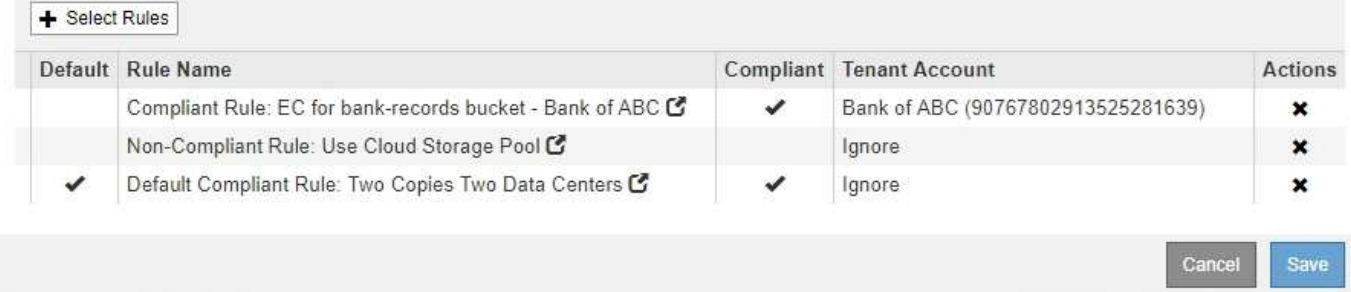

#### ドラフトポリシーをシミュレートします

ドラフトポリシーにルールを追加してデフォルトの準拠ルールを選択し、他のルールを配置したら、 S3 オブ ジェクトロックを有効にしたバケットおよび他のバケットのオブジェクトをテストしてポリシーをシミュレー トする必要があります。たとえば、この例のポリシーをシミュレートすると、テストオブジェクトは次のよう に評価されます。

- 最初のルールは、 Bank of ABC テナントのバケットバンクレコードで 1MB を超えるテストオブジェクト のみに一致します。
- 2 番目のルールは、他のすべてのテナントアカウントの非準拠バケット内のすべてのオブジェクトに一致 します。
- デフォルトのルールは次のオブジェクトに一致します。
	- バケットバンクのオブジェクト 1MB 以下 ABC 銀行テナントのレコード
	- 他のすべてのテナントアカウントで S3 オブジェクトロックが有効になっている他のバケット内のオ ブジェクト。

ポリシーをアクティブ化する

新しいポリシーによってオブジェクトデータが適切に保護されることを確認したら、アクティブ化します。

## システムの保護対策

システムのセキュリティ強化:概要

システムのセキュリティ強化とは、 StorageGRID システムからできるだけ多くのセキュ リティリスクを排除するプロセスです。

このドキュメントでは、 StorageGRID 固有の強化ガイドラインの概要を説明します。これらのガイドライン は、システム強化に関する業界標準のベストプラクティスを補足するものです。たとえば、次のガイドライン では、 StorageGRID に強力なパスワードを使用し、 HTTP ではなく HTTPS を使用し、可能な場合は証明書 ベースの認証を有効にすることを前提としています。

StorageGRID をインストールして構成する際に、これらのガイドラインを使用して、情報システムの機密 性、整合性、可用性に関する規定のセキュリティ目標を達成できます。

StorageGRID は、 \_NetApp 脆弱性処理ポリシー \_ に従います。報告された脆弱性は、製品セキュリティイン シデント対応プロセスに従って検証および解決されます。

#### **StorageGRID** システムを強化するための一般的な考慮事項

StorageGRID システムを強化する際は、次の点を考慮する必要があります。

- 実装した 3 つの StorageGRID ネットワークのうち、どれですか。すべての StorageGRID システムでグリ ッドネットワークを使用する必要がありますが、管理ネットワーク、クライアントネットワーク、または その両方を使用することもできます。ネットワークごとにセキュリティに関する考慮事項が異なります。
- StorageGRID システムの個々のノードで使用するプラットフォームのタイプ。StorageGRID ノードは、 VMware 仮想マシン、 Linux ホスト上のコンテナエンジン、または専用のハードウェアアプライアンスと して導入できます。プラットフォームのタイプごとに、強化に関するベストプラクティスがあります。
- テナントアカウントが信頼されている方法。テナントアカウントを信頼しないサービスプロバイダである 場合は、信頼できる社内テナントのみを使用した場合とはセキュリティ上の問題が異なります。
- どのセキュリティ要件および規則に準拠しているか。特定の規制や企業の要件に準拠しなければならない 場合があります。

#### 関連情報

#### ["](https://security.netapp.com/policy/)[脆弱](https://security.netapp.com/policy/)[性対](https://security.netapp.com/policy/)[策](https://security.netapp.com/policy/)[ポリシー](https://security.netapp.com/policy/)["](https://security.netapp.com/policy/)

ソフトウェアアップグレードの強化に関するガイドライン

攻撃を防御するには、 StorageGRID システムおよび関連サービスを最新の状態に保つ必 要があります。

**StorageGRID** ソフトウェアへのアップグレード

StorageGRID ソフトウェアは、可能なかぎり、最新のメジャーリリースまたは以前のメジャーリリースにア ップグレードする必要があります。StorageGRID を最新の状態に保つことで、既知の脆弱性がアクティブに なる時間を短縮し、攻撃対象領域全体を削減できます。また、 StorageGRID の最新リリースには、以前のリ リースには含まれていないセキュリティ強化機能が含まれていることがよくあります。

ホットフィックスが必要になったときに、ネットアップは最新リリースの更新プログラムの作成に優先順位を 付けます。一部のパッチは、以前のリリースと互換性がない場合があります。

StorageGRID の最新のリリースやホットフィックスをダウンロードするには、 StorageGRID のソフトウェア ダウンロードページにアクセスします。StorageGRID ソフトウェアのアップグレード手順については、 StorageGRID のアップグレード手順を参照してください。ホットフィックスの適用手順については、リカバ リとメンテナンスの手順を参照してください。

外部サービスへのアップグレード

外部サービスには、 StorageGRID に間接的に影響する脆弱性が存在する場合がありますStorageGRID が依存 するサービスが最新の状態に保たれていることを確認してください。LDAP 、 KMS ( KMIP サーバ)、 DNS 、 NTP などのサービスを利用できます。

サポートされているバージョンの一覧については、 NetApp Interoperability Matrix Tool を参照してください。

ハイパーバイザーのアップグレード

StorageGRID ノードが VMware または別のハイパーバイザーで実行されている場合は、ハイパーバイザーの ソフトウェアとファームウェアが最新であることを確認する必要があります。

サポートされているバージョンの一覧については、 NetApp Interoperability Matrix Tool を参照してください。

**\* Linux**ノードへのアップグレード**\***

StorageGRID ノードで Linux ホストプラットフォームを使用している場合は、セキュリティ更新とカーネル 更新がホスト OS に適用されていることを確認する必要があります。また、これらの更新プログラムが利用可 能になった場合は、脆弱なハードウェアにファームウェアの更新プログラムを適用する必要があります。

サポートされているバージョンの一覧については、 NetApp Interoperability Matrix Tool を参照してください。

#### 関連情報

["](https://mysupport.netapp.com/site/products/all/details/storagegrid/downloads-tab)[ネットアップのダウンロード:](https://mysupport.netapp.com/site/products/all/details/storagegrid/downloads-tab) [StorageGRID"](https://mysupport.netapp.com/site/products/all/details/storagegrid/downloads-tab)

[ソフトウェアをアップグレードする](#page-680-0)

[リカ](#page-2088-0)[バ](#page-2088-0)[リとメンテ](#page-2088-0)[ナ](#page-2088-0)[ンス](#page-2088-0)

["NetApp Interoperability Matrix Tool](https://mysupport.netapp.com/matrix) [で確](https://mysupport.netapp.com/matrix)[認](https://mysupport.netapp.com/matrix)[できます](https://mysupport.netapp.com/matrix)["](https://mysupport.netapp.com/matrix)

**StorageGRID** ネットワークのセキュリティ強化のガイドライン

StorageGRID システムでは、グリッドノードあたり最大 3 つのネットワークインターフ ェイスがサポートされ、各グリッドノードのネットワークをセキュリティやアクセスの 要件に応じて設定することができます。

グリッドネットワークのガイドライン

グリッドネットワークはすべての内部 StorageGRID トラフィック用に設定する必要があります。グリッドネ ットワークのグリッドノードは、いずれも他のすべてのノードと通信できなければなりません。

グリッドネットワークを設定する際は、次のガイドラインに従ってください。

- オープンインターネット上のクライアントなど、信頼できないクライアントからネットワークが保護され ていることを確認します。
- 可能な場合は、グリッドネットワークを内部トラフィック専用にします。管理ネットワークとクライアン トネットワークの両方に、内部サービスへの外部トラフィックをブロックするファイアウォール制限が追 加されています。グリッドネットワークを使用した外部クライアントトラフィックの処理はサポートされ ていますが、この使用によって保護レイヤが少なくなります。
- StorageGRID 環境が複数のデータセンターにまたがっている場合は、仮想プライベートネットワーク( VPN )またはグリッドネットワーク上で同等の機能を使用して、内部トラフィックをさらに保護します。
- 一部のメンテナンス手順では、プライマリ管理ノードと他のすべてのグリッドノードの間のポート 22 で Secure Shell ( SSH) アクセスが必要です。外部ファイアウォールを使用して、信頼できるクライアン トへの SSH アクセスを制限します。

管理ネットワークのガイドライン

管理ネットワークは、通常、管理タスク( Grid Manager または SSH を使用する信頼できる従業員)および LDAP 、DNS 、NTP 、KMS (KMIP サーバ)などの信頼された他のサービスとの通信に使用します。ただ し、 StorageGRID ではこの使用が内部的に適用されることはありません。

管理ネットワークを使用する場合は、次のガイドラインに従ってください。

- 管理ネットワーク上のすべての内部トラフィックポートをブロックします。使用するプラットフォームに 対応したインストールガイドの内部ポートの一覧を参照してください。
- 信頼されていないクライアントが管理ネットワークにアクセスできる場合は、外部ファイアウォールで管 理ネットワーク上の StorageGRID へのアクセスをブロックします。

クライアントネットワークのガイドライン

クライアントネットワークは、通常、テナント、および CloudMirror レプリケーションサービスや別のプラッ トフォームサービスなどの外部サービスとの通信に使用されます。ただし、 StorageGRID ではこの使用が内 部的に適用されることはありません。

クライアントネットワークを使用する場合は、次のガイドラインに従ってください。

- クライアントネットワーク上のすべての内部トラフィックポートをブロックします。使用するプラットフ ォームに対応したインストールガイドの内部ポートの一覧を参照してください。
- 明示的に設定されたエンドポイントでのみ、インバウンドクライアントトラフィックを受け入れます。を 参照してください [信](#page-1040-0)[頼](#page-1040-0)[されていないクライアントネットワークの管理。](#page-1040-0)

関連情報

[ネットワークの](#page-73-0)[ガ](#page-73-0)[イドライン](#page-73-0)

[グリッド入門](#page-4-0)

[StorageGRID](#page-899-0) [の管理](#page-899-0)

[Red Hat Enterprise Linux](#page-716-0) [または](#page-716-0) [CentOS](#page-716-0) [をインストールします](#page-716-0)

[Ubuntu](#page-783-0) [または](#page-783-0) [Debian](#page-783-0) [をインストールします](#page-783-0)

[VMware](#page-848-0) [をインストールする](#page-848-0)

#### **StorageGRID** ノードの保護対策のガイドライン

StorageGRID ノードは、 VMware 仮想マシン、 Linux ホスト上のコンテナエンジン、ま たは専用のハードウェアアプライアンスとして導入できます。プラットフォームのタイ プとノードのタイプにはそれぞれ、強化に関するベストプラクティスがあります。

ファイアウォールの設定

システム強化プロセスの一環として、外部ファイアウォールの設定を確認し、 IP アドレスとそれが厳密に必 要なポートからのみトラフィックが許可されるように変更する必要があります。

StorageGRID は、自動的に管理される内部ファイアウォールを使用します。この内部ファイアウォールは、 一部の一般的な脅威に対する追加の保護レイヤを提供しますが、外部ファイアウォールの必要性は排除されま せん。

StorageGRID で使用されるすべての内部ポートと外部ポートの一覧については、ご使用のプラットフォーム のインストールガイドを参照してください。

仮想化、コンテナ、共有ハードウェア

すべての StorageGRID ノードで、信頼されていないソフトウェアと同じ物理ハードウェア上で StorageGRID を実行しないでください。StorageGRID とマルウェアの両方が同じ物理ハードウェア上に存在する場合、ハ イパーバイザーによる保護によって、 StorageGRID で保護されたデータへのマルウェアのアクセスが防止さ れるとは限りません。たとえば、 Meltdown と Specter 攻撃は、最新のプロセッサに存在する重要な脆弱性を 悪用し、プログラムが同じコンピュータ上のメモリにデータを盗むことを可能にします。

未使用のサービスを無効にします

すべての StorageGRID ノードについて、未使用のサービスへのアクセスを無効化またはブロックする必要が あります。たとえば、 CIFS または NFS 用の監査共有へのクライアントアクセスを設定しない場合は、これ らのサービスへのアクセスをブロックするか無効にします。

インストール中にノードを保護

信頼されていないユーザが、ノードのインストール時にネットワーク経由で StorageGRID ノードにアクセス することを許可しないでください。ノードは、グリッドに参加するまで完全にはセキュアではありません。

管理ノードのガイドライン

管理ノードは、システムの設定、監視、ロギングなどの管理サービスを提供します。Grid Manager または Tenant Manager にサインインすると、管理ノードに接続されます。

StorageGRID システムで管理ノードを保護するには、次のガイドラインに従います。

- 開いているインターネット上の管理ノードなど、信頼されていないクライアントからすべての管理ノード を保護します。グリッドネットワーク上、管理ネットワーク上、またはクライアントネットワーク上のど の管理ノードにも、信頼されていないクライアントがアクセスできないようにします。
- StorageGRID グループは Grid Manager とテナントマネージャの機能へのアクセスを制御します。各ユー ザグループにロールに最低限必要な権限を付与し、読み取り専用アクセスモードを使用してユーザによる 設定変更を防止します。
- StorageGRID ロードバランサエンドポイントを使用する場合は、信頼されないクライアントトラフィック に管理ノードの代わりにゲートウェイノードを使用します。
- 信頼されていないテナントがある場合は、テナントマネージャやテナント管理 API に直接アクセスするこ とを許可しないでください。代わりに、信頼されていないテナントがテナントポータルまたはテナント管 理 API と連動する外部テナント管理システムを使用するようにします。
- 必要に応じて、管理ノードからネットアップサポートへの AutoSupport 通信をより細かく制御するために 管理プロキシを使用します。StorageGRID の管理手順の管理プロキシの作成手順を参照してください。
- 必要に応じて、制限された 8443 ポートと 9443 ポートを使用して Grid Manager と Tenant Manager の通 信を分離します。共有ポート 443 をブロックして、テナント要求をポート 9443 に制限して追加の保護を 確保します。
- 必要に応じて、グリッド管理者とテナントユーザには別々の管理ノードを使用します。

詳細については、 StorageGRID の管理手順を参照してください。

ストレージノードに関するガイドライン

ストレージノードは、オブジェクトデータとメタデータを管理および格納します。StorageGRID システムで ストレージノードを保護するには、次のガイドラインに従います。

- 信頼されていないクライアントがストレージノードに直接接続することを許可しないでください。ゲート ウェイノードまたはサードパーティのロードバランサによって提供されるロードバランサエンドポイント を使用します。
- 信頼されていないテナントのアウトバウンドサービスは有効にしないでください。たとえば、信頼されて いないテナントのアカウントを作成する場合は、テナントが独自のアイデンティティソースを使用するこ とを許可せず、プラットフォームサービスの使用も許可しないでください。StorageGRID の管理手順に従 って、テナントアカウントを作成する手順を参照してください。
- 信頼されないクライアントトラフィックには、サードパーティのロードバランサを使用します。サードパ ーティ製のロードバランシングにより、攻撃に対する制御性が向上し、追加の保護レイヤが提供されま す。
- 必要に応じて、ストレージプロキシを使用して、クラウドストレージプールとプラットフォームサービス のストレージノードから外部サービスへの通信をより細かく制御します。StorageGRID の管理手順のスト レージプロキシの作成手順を参照してください。
- 必要に応じて、クライアントネットワークを使用して外部サービスに接続します。次に、「 \* configuration \* > \* Network \* > \* Untrusted Client Networks \* 」を選択し、ストレージノード上のクライア ントネットワークが信頼されていないことを示します。ストレージノードはクライアントネットワーク上 の受信トラフィックを受け入れなくなりますが、プラットフォームサービスへのアウトバウンド要求は引 き続き許可します。

ゲートウェイノードのガイドライン

ゲートウェイノードは、クライアントアプリケーションが StorageGRID への接続に使用できるオプションの ロードバランシングインターフェイスです。StorageGRID システムにゲートウェイノードを保護するには、 次のガイドラインに従います。

• ゲートウェイノード上の CLB サービスを使用する代わりに、ロードバランサエンドポイントを設定して 使用する。StorageGRID の管理手順のロードバランシングの管理手順を参照してください。

CLB サービスは廃止されました。

- クライアントとゲートウェイノードまたはストレージノードの間で、信頼されていないクライアントトラ フィックにサードパーティのロードバランサを使用します。サードパーティ製のロードバランシングによ り、攻撃に対する制御性が向上し、追加の保護レイヤが提供されます。サードパーティのロードバランサ を使用する場合でも、内部のロードバランサエンドポイントを経由するようにネットワークトラフィック を設定したり、ストレージノードに直接送信したりすることができます。
- ロードバランサエンドポイントを使用している場合は、必要に応じてクライアントネットワーク経由で接 続します。次に、「 \* configuration \* > \* network \* > \* untrusted Client Networks \* 」を選択し、ゲートウ

ェイノード上のクライアントネットワークが信頼されていないことを示します。ゲートウェイノードは、 ロードバランサエンドポイントとして明示的に設定されたポートのインバウンドトラフィックのみを受け 入れます。

ハードウェアアプライアンスノードのガイドライン

StorageGRID ハードウェアアプライアンスは、 StorageGRID システム専用に設計されています。一部のアプ ライアンスはストレージノードとして使用できます。その他のアプライアンスは、管理ノードまたはゲートウ ェイノードとして使用できます。アプライアンスノードをソフトウェアベースのノードと組み合わせること も、自社開発の全アプライアンスグリッドを導入することもできます。

StorageGRID システムにハードウェアアプライアンスノードを固定するには、次のガイドラインに従いま す。

- アプライアンスでストレージコントローラの管理に SANtricity System Manager を使用している場合は、 信頼されていないクライアントからネットワーク経由で SANtricity System Manager にアクセスできない ようにします。
- アプライアンスに Baseboard Management Controller ( BMC ;ベースボード管理コントローラ)が搭載 されている場合は、 BMC 管理ポートで下位レベルのハードウェアアクセスが許可されることに注意して ください。BMC 管理ポートは、信頼されているセキュアな内部管理ネットワークにのみ接続してくださ い。該当するネットワークがない場合は、テクニカルサポートから BMC 接続の要請があった場合を除 き、 BMC 管理ポートを接続しないか、またはブロックしたままにしてください。
- アプライアンスが Intelligent Platform Management Interface ( IPMI )標準を使用したイーサネット経由 でのコントローラハードウェアのリモート管理をサポートする場合は、ポート 623 での信頼されていない トラフィックをブロックします。
- アプライアンスのストレージコントローラに FDE または FIPS ドライブが搭載されていて、ドライブセキ ュリティ機能が有効になっている場合は、 SANtricity を使用してドライブセキュリティキーを設定しま す。
- FDE または FIPS ドライブが搭載されていないアプライアンスの場合は、 Key Management Server ( KMS )を使用してノード暗号化を有効にします。

使用している StorageGRID ハードウェアアプライアンスのインストールとメンテナンスの手順を参照してく ださい。

#### 関連情報

- [Red Hat Enterprise Linux](#page-716-0) [または](#page-716-0) [CentOS](#page-716-0) [をインストールします](#page-716-0)
- [Ubuntu](#page-783-0) [または](#page-783-0) [Debian](#page-783-0) [をインストールします](#page-783-0)
- [VMware](#page-848-0) [をインストールする](#page-848-0)
- [StorageGRID](#page-899-0) [の管理](#page-899-0)
- [テ](#page-1403-0)[ナ](#page-1403-0)[ントアカウントを使用する](#page-1403-0)
- [SG100](#page-106-0) [および](#page-106-0) [SG1000](#page-106-0) [サービスアプライアンス](#page-106-0)
- [SG5600](#page-556-0) [ストレージアプライアンス](#page-556-0)
- [SG5700](#page-414-0) [ストレージアプライアンス](#page-414-0)
- [SG6000](#page-224-0) [ストレージアプライアンス](#page-224-0)

<span id="page-1381-0"></span>サーバ証明書のセキュリティ強化ガイドライン

インストール時に作成されたデフォルトの証明書を独自のカスタム証明書に置き換える 必要があります。

多くの組織では、 StorageGRID Web アクセス用の自己署名デジタル証明書が、情報セキュリティポリシーに 準拠していません。本番用システムでは、 StorageGRID の認証に使用する CA 署名デジタル証明書をインス トールする必要があります。

具体的には、次のデフォルト証明書ではなくカスタムサーバ証明書を使用する必要があります。

- \* 管理インターフェイス証明書 \* : Grid Manager 、 Tenant Manager 、 Grid 管理 API 、およびテナント 管理 API へのアクセスを保護するために使用します。
- \* S3 および Swift API 証明書 \* :ストレージノードおよびゲートウェイノードへのアクセスを保護するた めに使用します。これらのノードは、 S3 および Swift クライアントアプリケーションがオブジェクトデ ータのアップロードとダウンロードに使用します。

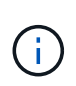

StorageGRID では、ロードバランサエンドポイントに使用する証明書は別に管理されます。ロ ードバランサ証明書を設定するには、 StorageGRID の管理手順でロードバランサエンドポイン トの設定手順を参照してください。

カスタムサーバ証明書を使用する場合は、次のガイドラインに従ってください。

- 証明書には、 StorageGRID の DNS エントリと一致する「 *subjectAltName* 」が含まれている必要があり ます。詳細については、のセクション 4.2.1.6 「 Subject Alternative Name 」を参照してください ["RFC](https://tools.ietf.org/html/rfc5280#section-4.2.1.6) [5280: PKIX](https://tools.ietf.org/html/rfc5280#section-4.2.1.6) [証明](https://tools.ietf.org/html/rfc5280#section-4.2.1.6)[書](https://tools.ietf.org/html/rfc5280#section-4.2.1.6)[と](https://tools.ietf.org/html/rfc5280#section-4.2.1.6) [CRL](https://tools.ietf.org/html/rfc5280#section-4.2.1.6) [プロファイル](https://tools.ietf.org/html/rfc5280#section-4.2.1.6)["](https://tools.ietf.org/html/rfc5280#section-4.2.1.6)。
- 可能であれば、ワイルドカード証明書は使用しないでください。このガイドラインの例外は、 S3 仮想ホ スト形式のエンドポイントの証明書です。バケット名が事前に不明な場合は、ワイルドカードを使用する 必要があります。
- 証明書にワイルドカードを使用する必要がある場合は、リスクを軽減するために追加の手順を実行する必 要があります。「 \* .s3.example.com 」などのワイルドカードパターンを使用し、その他のアプリケーシ ョンには「 s3.example.com 」サフィックスを使用しないでください。このパターンは、「 dc1 s1.s3.example.com/mybucket` 」などのパス形式の S3 アクセスでも機能します。
- 証明書の有効期限を短く( 2 カ月など)設定し、グリッド管理 API を使用して証明書のローテーションを 自動化します。これは、ワイルドカード証明書で特に重要です。

また、クライアントは StorageGRID との通信に厳密なホスト名チェックを使用する必要があります。

その他のセキュリティ強化に関するガイドライン

StorageGRID ネットワークおよびノードに対する強化ガイドラインに加えて、 StorageGRID システムの他の領域に対する強化ガイドラインに従う必要があります。

ログと監査メッセージ

StorageGRID ログおよび監査メッセージ出力は必ず安全な方法で保護してください。StorageGRID のログと 監査メッセージは、サポートやシステム可用性の観点から非常に重要な情報を提供します。また、 StorageGRID のログおよび監査メッセージの出力に含まれる情報や詳細情報は、一般に機密性が高いため、

セキュリティイベントを外部 syslog サーバに送信するように StorageGRID を設定します。syslog エクスポ ートを使用する場合は、トランスポートプロトコルに対して TLS と RELP/TLS を選択します。

StorageGRID ログの詳細については、監視とトラブルシューティングの手順を参照してくださ い。StorageGRID 監査メッセージの詳細については、監査メッセージに関する手順を参照してください。

#### **NetApp AutoSupport**

StorageGRID の AutoSupport 機能を使用すると、システムの状態をプロアクティブに監視し、ネットアップ テクニカルサポート、組織の社内サポートチーム、またはサポートパートナーにメッセージと詳細を自動的に 送信できます。デフォルトでは、 StorageGRID を初めて設定した場合、ネットアップテクニカルサポートへ の AutoSupport メッセージが有効になります。

AutoSupport 機能は無効にすることができます。ただし、 StorageGRID システムで問題 に障害が発生した場 合には、 AutoSupport を使用して迅速に問題を識別し解決できるため、ネットアップではこの機能を有効に することを推奨してい

AutoSupport は、転送プロトコルとして HTTPS 、 HTTP 、 SMTP をサポートしています。AutoSupport メッ セージは機密性が高いため、ネットアップでは、 AutoSupport メッセージをネットアップサポートに送信す る際のデフォルト転送プロトコルとして HTTPS を使用することを強く推奨しています。

必要に応じて、管理ノードからネットアップテクニカルサポートへの AutoSupport 通信をより細かく制御す るための管理プロキシを設定できます。StorageGRID の管理手順の管理プロキシの作成手順を参照してくだ さい。

#### **Cross-Origin Resource Sharing** ( **CORS** )

S3 バケットとバケット内のオブジェクトに他のドメインにある Web アプリケーションからアクセスできるよ うにする必要がある場合は、そのバケットに Cross-Origin Resource Sharing ( CORS )を設定できます。一 般に、 CORS は必要でないかぎり有効にしないでください。CORS が必要な場合は、信頼できるオリジンに 制限します。

テナントアカウントの使用手順の Cross-Origin Resource Sharing ( CORS )の設定手順を参照してくださ い。

外部セキュリティデバイス

完全なセキュリティ強化解決策 は、 StorageGRID 以外のセキュリティメカニズムに対応する必要がありま す。StorageGRID へのアクセスをフィルタリングおよび制限するために追加のインフラデバイスを使用する と、厳格なセキュリティ体制を確立し、維持するための効果的な方法となります。これらの外部セキュリティ デバイスには、ファイアウォール、 Intrusion Prevention System ( IPS ;侵入防御システム)、およびその 他のセキュリティデバイスが含まれます。

信頼されないクライアントトラフィックには、サードパーティのロードバランサを使用することを推奨しま す。サードパーティ製のロードバランシングにより、攻撃に対する制御性が向上し、追加の保護レイヤが提供 されます。

#### 関連情報

[監視](#page-1674-0)[とトラブルシューティング](#page-1674-0)

[監査](#page-2341-0)[ログを確](#page-2341-0)[認](#page-2341-0)[します](#page-2341-0)

[テ](#page-1403-0)[ナ](#page-1403-0)[ントアカウントを使用する](#page-1403-0)

# **FabricPool** を設定します

### **Configure StorageGRID for FabricPool** :概要

NetApp ONTAP ソフトウェアを使用すると、 NetApp FabricPool を使用して、アクセス 頻度の低いデータやコールドデータを NetApp StorageGRID オブジェクトストレージシ ステムに階層化できます。

これらの手順について

次の手順に従って、次の操作を行います

- FabricPool で使用する StorageGRID オブジェクトストレージシステムの設定の概要について説明しま す。
- StorageGRID を FabricPool クラウド階層として接続した場合に ONTAP に入力する情報の入手方法につ いて説明します。
- StorageGRID 情報ライフサイクル管理( ILM )ポリシー、 StorageGRID トラフィック分類ポリシー、お よび FabricPool ワークロードのその他の StorageGRID オプションを設定するためのベストプラクティス について説明します。

設定ワークフロー

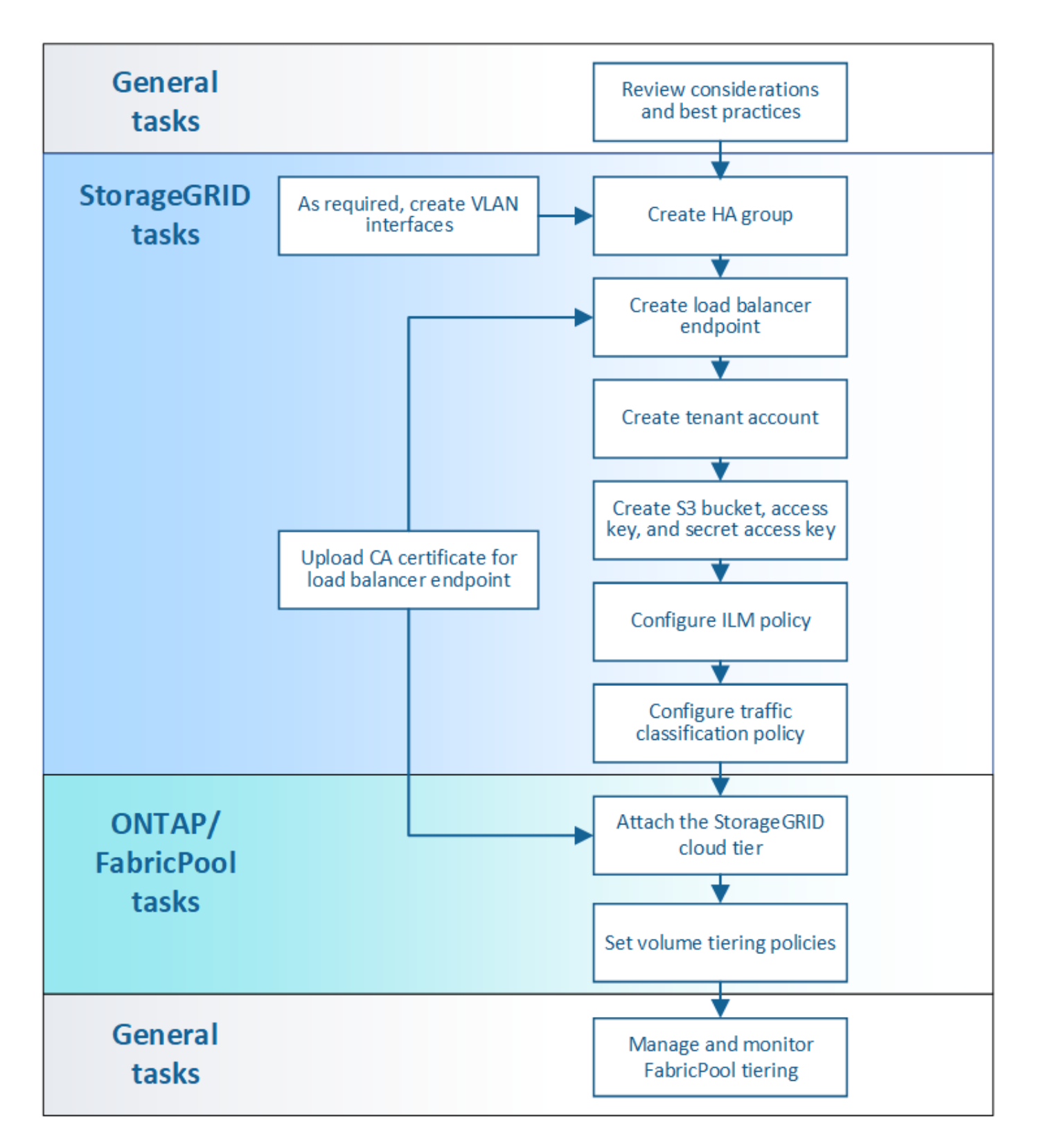

を開始する前に

- アクセス頻度の低い ONTAP データを StorageGRID に階層化するときに使用する FabricPool ボリューム 階層化ポリシーを決定します。
- ストレージ容量とパフォーマンスのニーズを満たす StorageGRID システムを計画して設置します。
- Grid Manager や Tenant Manager を含む StorageGRID システムソフトウェアの理解
- FabricPool の使用と設定に関する詳細については、次のリソースを参照してください。
	- ["TR-4598](https://www.netapp.com/pdf.html?item=/media/17239-tr4598pdf.pdf) :[『](https://www.netapp.com/pdf.html?item=/media/17239-tr4598pdf.pdf) [FabricPool Best Practices in ONTAP 9.9.1](https://www.netapp.com/pdf.html?item=/media/17239-tr4598pdf.pdf) [』](https://www.netapp.com/pdf.html?item=/media/17239-tr4598pdf.pdf)["](https://www.netapp.com/pdf.html?item=/media/17239-tr4598pdf.pdf)
	- ["ONTAP 9](https://docs.netapp.com/us-en/ontap/index.html) [のドキュメント](https://docs.netapp.com/us-en/ontap/index.html)["](https://docs.netapp.com/us-en/ontap/index.html)

#### **FabricPool** とは

FabricPool は、ハイパフォーマンスのフラッシュアグリゲートを高パフォーマンス階層として、オブジェクト ストアをクラウド階層として使用する ONTAP ハイブリッドストレージ解決策 です。データは、プライマリ ストレージメディアに、またはオブジェクトデータストアに、頻繁にアクセスされるかどうかに基づいて格納 されます。FabricPool 対応アグリゲートを使用すると、パフォーマンス、効率、保護を犠牲にすることなくス トレージコストを削減できます。

アーキテクチャを変更する必要はなく、データとアプリケーションの環境を中央の ONTAP ストレージシステ ムから引き続き管理できます。

#### **StorageGRID** とは

StorageGRID は、ファイルストレージやブロックストレージなどの他のストレージアーキテクチャとは対照 的に、データをオブジェクトとして管理するストレージアーキテクチャです。オブジェクトは単一のコンテナ (バケットなど)内に保持され、他のディレクトリ内のディレクトリにファイルとしてネストされることはあ りません。一般にオブジェクトストレージはファイルストレージやブロックストレージよりもパフォーマンス は低くなりますが、拡張性は大幅に向上します。StorageGRID バケットは、ペタバイト規模のデータと数十 億個のオブジェクトを保持できます。

#### **StorageGRID** を **FabricPool** クラウド階層として使用する理由

FabricPool では、 ONTAP データを StorageGRID などの多数のオブジェクトストアプロバイダに階層化でき ます。サポートされる 1 秒あたりの最大入出力処理数 ( IOPS ) をバケットレベルまたはコンテナレベルで設 定する可能性があるパブリッククラウドとは異なり、 StorageGRID のパフォーマンスはシステム内のノード 数に応じて拡張されます。StorageGRID を FabricPool クラウド階層として使用すると、コールドデータをプ ライベートクラウド内に保持することで、最高のパフォーマンスと完全なデータ管理を実現できます。

また、 StorageGRID をクラウド階層として使用する場合は、 FabricPool ライセンスは必要ありません。

**StorageGRID** で複数の **ONTAP** クラスタを使用できますか。

以下の手順では、 StorageGRID を単一の ONTAP クラスタに接続する方法について説明します。ただし、同 じ StorageGRID システムを複数の ONTAP クラスタに接続することができます。

複数の ONTAP クラスタから単一の StorageGRID システムにデータを階層化する場合は、クラスタごとに異 なる S3 バケットを使用する必要があります。要件に応じて、すべてのクラスタに同じハイアベイラビリティ ( HA )グループ、ロードバランサエンドポイント、およびテナントアカウントを使用するか、またはクラス タごとにこれらの項目をそれぞれ設定できます。

#### **StorageGRID** をクラウド階層として接続

**StorageGRID** をクラウド階層として接続するために必要な情報

StorageGRID を FabricPool のクラウド階層として接続する前に、 StorageGRID でいく つかの設定手順を実行して特定の値を取得する必要があります。

#### このタスクについて

次の表に、 FabricPool のクラウド階層として StorageGRID を接続する場合に ONTAP に入力する必要がある 情報を示します。このセクションのトピックでは、 StorageGRID のグリッドマネージャとテナントマネージ ャを使用して必要な情報を取得する方法について説明します。

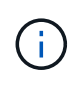

表示されるフィールド名と ONTAP で必要な値の入力プロセスは、 ONTAP CLI ( storage aggregate object-store config create ) と ONTAP System Manager ( \* Storage \* > \* Aggregates & Disks \* > \* Cloud Tier \*) のどちらを使用しているかによって異なります。

詳細については、以下を参照してください。

- ["TR-4598](https://www.netapp.com/pdf.html?item=/media/17239-tr4598pdf.pdf) : [『](https://www.netapp.com/pdf.html?item=/media/17239-tr4598pdf.pdf) [FabricPool Best Practices in ONTAP 9.9.1](https://www.netapp.com/pdf.html?item=/media/17239-tr4598pdf.pdf) [』](https://www.netapp.com/pdf.html?item=/media/17239-tr4598pdf.pdf)["](https://www.netapp.com/pdf.html?item=/media/17239-tr4598pdf.pdf)
- ["ONTAP 9](https://docs.netapp.com/us-en/ontap/index.html) [のドキュメント](https://docs.netapp.com/us-en/ontap/index.html)["](https://docs.netapp.com/us-en/ontap/index.html)

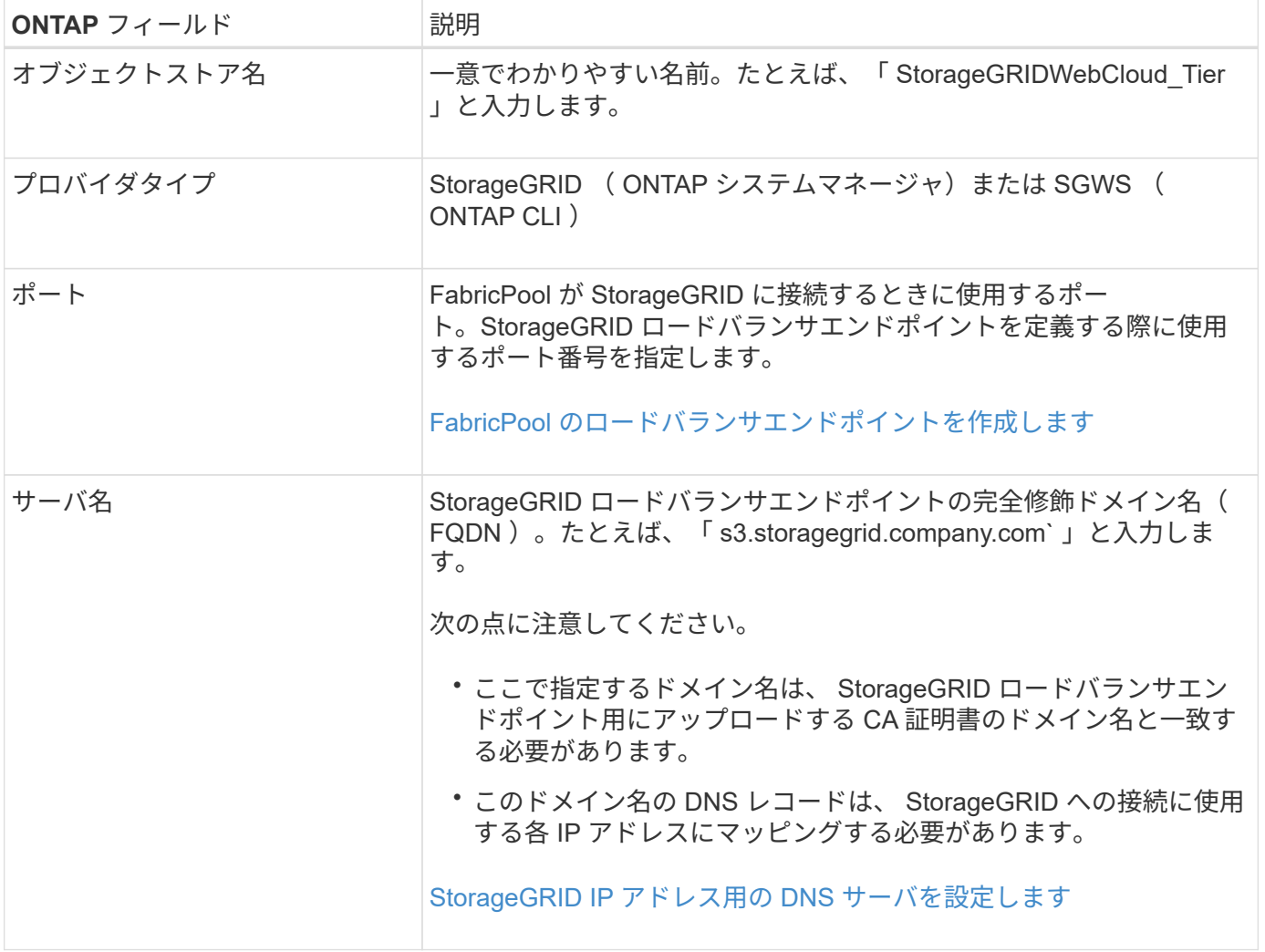

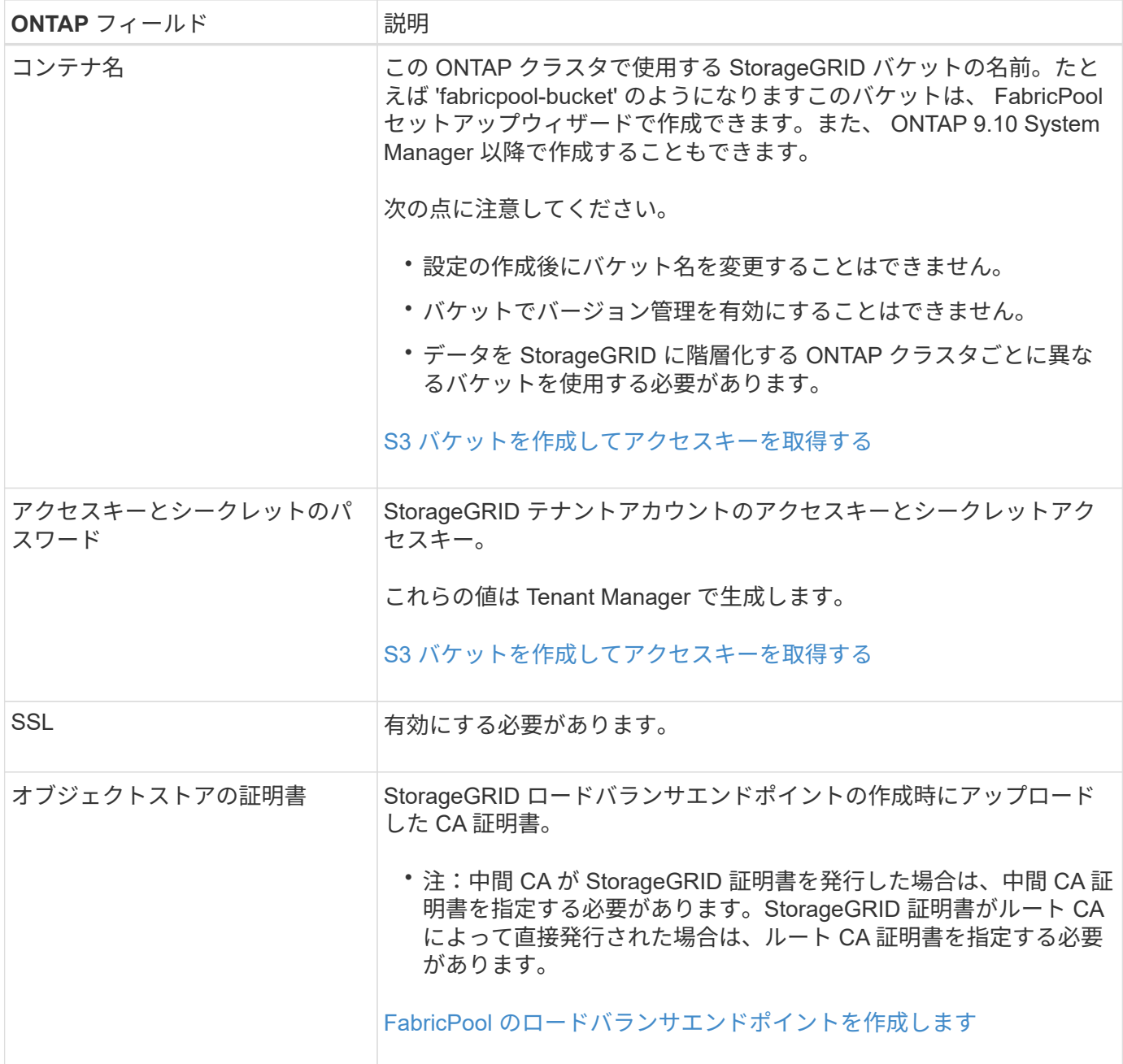

完了後

必要な StorageGRID 情報を取得したら、 ONTAP にアクセスしてクラウド階層として StorageGRID を追加 し、クラウド階層をアグリゲートとして追加し、ボリューム階層化ポリシーを設定できます。

ロードバランシングのベストプラクティスを参照してください

StorageGRID を FabricPool クラウド階層として接続する前に、 StorageGRID グリッド マネージャを使用して少なくとも 1 つのロードバランサエンドポイントを設定する必要 があります。

ロードバランシングとは何ですか?

データを FabricPool から StorageGRID システムに階層化すると、 StorageGRID はロードバランサを使用し て取り込みと読み出しのワークロードを管理します。ロードバランシングは、 FabricPool ワークロードを複 数のストレージノードに分散することで、速度と接続容量を最大化します。

StorageGRID ロードバランササービスはすべての管理ノードとすべてのゲートウェイノードにインストール され、レイヤ 7 のロードバランシングを提供します。クライアント要求の Transport Layer Security ( TLS ) 終了を実行し、要求を検査し、ストレージノードへの新しいセキュアな接続を確立します。

各ノード上のロードバランササービスは、クライアントトラフィックをストレージノードに転送する際に独立 して動作します。重み付きのプロセスを使用すると、ロードバランササービスは、より多くの要求をより多く の CPU を使用可能なストレージノードにルーティングします。

推奨されるロードバランシングメカニズムは StorageGRID ロードバランササービスですが、代わりにサード パーティのロードバランサを統合することもできます。詳細については、ネットアップの担当者にお問い合わ せいただくか、を参照してください ["TR-4626](https://www.netapp.com/pdf.html?item=/media/17068-tr4626pdf.pdf) :[『](https://www.netapp.com/pdf.html?item=/media/17068-tr4626pdf.pdf) [StorageGRID Third-party and global load balancers](https://www.netapp.com/pdf.html?item=/media/17068-tr4626pdf.pdf) [』](https://www.netapp.com/pdf.html?item=/media/17068-tr4626pdf.pdf)["](https://www.netapp.com/pdf.html?item=/media/17068-tr4626pdf.pdf)。

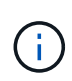

ゲートウェイノード上の別の Connection Load Balancer ( CLB )サービスは廃止され、 FabricPool での使用は推奨されなくなりました。

**StorageGRID** ロードバランシングのベストプラクティスを参照してください

一般的なベストプラクティスとして、 StorageGRID システムの各サイトにロードバランササービスを使用す るノードが 2 つ以上必要です。たとえば、サイトに 2 つのゲートウェイノード、または管理ノードとゲート ウェイノードの両方が含まれているとします。SG100 または SG100 サービスアプライアンス、ベアメタルノ ード、仮想マシン( VM )ベースのノードのいずれを使用しているかに関係なく、各ロードバランシングノー ドに適切なネットワーク、ハードウェア、または仮想化インフラがあることを確認します。

StorageGRID ロードバランサエンドポイントを設定して、ゲートウェイノードと管理ノードが FabricPool の 受信要求と送信要求に使用するポートを定義する必要があります。

ロードバランサエンドポイント証明書のベストプラクティス

FabricPool で使用するロードバランサエンドポイントを作成する場合は、プロトコルとして HTTPS を使用す る必要があります。TLS 暗号化なしの StorageGRID との通信はサポートされていますが、推奨されません

その後、公開された信頼された認証局( CA )またはプライベート認証局( CA )が署名した証明書をアップ ロードするか、自己署名証明書を生成できます。この証明書は、 ONTAP が StorageGRID で認証することを 許可します。

ベストプラクティスとして、 CA サーバ証明書を使用して接続を保護することを推奨します。CA によって署 名された証明書は、無停止でローテーションできます。

ロードバランサエンドポイントで使用する CA 証明書を要求する場合は、証明書のドメイン名が、そのロード バランサエンドポイント用に ONTAP に入力するサーバ名と一致していることを確認してください。可能であ れば、ワイルドカード(\*)を使用して仮想ホスト形式の URL を許可します。例:

\*.s3.storagegrid.company.com

StorageGRID を FabricPool クラウド階層として追加する場合は、 ONTAP クラスタにも同じ証明書をインス トールする必要があります。また、ルート証明書と下位の認証局( CA )証明書もインストールする必要があ ります。

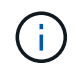

StorageGRID では、さまざまな目的でサーバ証明書が使用されます。ロードバランササービス に接続する場合は、 S3 および Swift API 証明書を必要に応じて使用できます。

ロードバランシングエンドポイントのサーバ証明書の詳細を確認するには、次の手順を実行します。

- [ロード](#page-1085-0)[バ](#page-1085-0)[ランサ](#page-1085-0)[エ](#page-1085-0)[ンドポイントを](#page-1085-0)[設](#page-1085-0)[定する](#page-1085-0)
- [サー](#page-1381-0)[バ](#page-1381-0)[証明](#page-1381-0)[書](#page-1381-0)[のセキュリティ](#page-1381-0)[強](#page-1381-0)[化](#page-1381-0)[ガ](#page-1381-0)[イドライン](#page-1381-0)

ハイアベイラビリティグループのベストプラクティス

StorageGRID を FabricPool クラウド階層として接続する前に、 StorageGRID グリッド マネージャを使用してハイアベイラビリティ (HA) グループを設定する必要がありま す。

ハイアベイラビリティ ( HA ) グループとは何ですか。

FabricPool データの管理に常にロードバランササービスを使用できるようにするには、複数の管理ノードとゲ ートウェイノードのネットワークインターフェイスを1つのエンティティ(ハイアベイラビリティ(HA)グ ループと呼ばれます)にグループ化します。HA グループのアクティブノードで障害が発生した場合、グルー プ内の別のノードがワークロードの管理を続行できます。

各 HA グループは、関連付けられたノード上の共有サービスへの可用性の高いアクセスを提供します。たとえ ば、ゲートウェイノード上のインターフェイスのみ、または管理ノードとゲートウェイノードの両方で構成さ れる HA グループは、共有のロードバランササービスへの可用性の高いアクセスを提供します。

HA グループを作成するには、次の一般的な手順を実行します。

1. 1 つ以上の管理ノードまたはゲートウェイノードのネットワークインターフェイスを選択します。グリッ ドネットワークインターフェイス( eth0 )、クライアントネットワークインターフェイス( eth2 )、ま たは VLAN インターフェイスを選択できます。

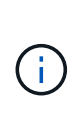

VLAN インターフェイスを使用して FabricPool トラフィックを分離する場合は、まずトラ ンクインターフェイスと対応する VLAN をネットワーク管理者が設定する必要がありま す。各 VLAN は、数値 ID またはタグで識別されます。たとえば、ネットワークで FabricPool トラフィックに VLAN 100 を使用しているとします。

- 2. グループに 1 つ以上の仮想 IP ( VIP )アドレスを割り当てます。FabricPool などのクライアントアプリ ケーションは、これらの VIP アドレスのいずれかを使用して StorageGRID に接続できます。
- 3. プライマリインターフェイスとなるインターフェイスを 1 つ指定し、すべてのバックアップインターフェ イスのプライオリティの順序を決定します。プライマリインターフェイスは、障害が発生しないかぎり、 アクティブインターフェイスです。

HA グループに複数のインターフェイスが含まれている場合にプライマリインターフェイスで障害が発生する と、 VIP アドレスは優先順位に従って最初のバックアップインターフェイスに移動します。そのインターフ ェイスに障害が発生すると、 VIP アドレスは次のバックアップインターフェイスに移動します。このフェイ ルオーバープロセスにかかる時間は通常数秒です。クライアントアプリケーションへの影響はほとんどなく、 通常の再試行で処理を続行できます。

障害が解決され、プライオリティの高いインターフェイスが再び使用可能になると、 VIP アドレスは、使用 可能なプライオリティの高いインターフェイスに自動的に移動されます。

ハイアベイラビリティ(HA) グループのベストプラクティス

FabricPool 用の StorageGRID HA グループを作成する際のベストプラクティスは、次のワークロードによっ て異なります。

- プライマリワークロードのデータでFabricPool を使用する場合は、データの読み出しが中断されないよう に、少なくとも2つのロードバランシングノードを含むHAグループを作成する必要があります。
- FabricPool の snapshot-only のボリューム階層化ポリシーまたは非プライマリのローカルのパフォーマン ス階層(ディザスタリカバリ先や NetApp SnapMirror ® デスティネーションなど)を使用する予定の場合 は、 1 つのノードだけで HA グループを設定できます。

ここでは、アクティブ / バックアップ HA の HA グループの設定(一方のノードがアクティブでもう一方のノ ードがバックアップ)について説明します。ただし、 DNS ラウンドロビンまたはアクティブ / アクティブ HA を使用することもできます。これらの他の HA 構成のメリットについては、を参照してください [HA](#page-1075-0) [グル](#page-1075-0) [ープの](#page-1075-0)[設](#page-1075-0)[定オプション](#page-1075-0)。

<span id="page-1390-0"></span>**StorageGRID IP** アドレス用の **DNS** サーバを設定します

ハイアベイラビリティグループとロードバランサエンドポイントを設定したら、 ONTAP システムのドメインネームシステム( DNS )に、 FabricPool が接続に使用する IP アド レスに StorageGRID サーバ名(完全修飾ドメイン名)を関連付けるレコードが含まれて いることを確認する必要があります。

DNS レコードに入力する IP アドレスは、負荷分散ノードの HA グループを使用しているかどうかによって異 なります。

- HAグループを設定している場合、FabricPool はそのHAグループの仮想IPアドレスに接続します。
- HAグループを使用していない場合は、FabricPool からゲートウェイノードまたは管理ノードのIPアドレ スを使用してStorageGRID ロードバランササービスに接続できます。

また、 DNS レコードが、ワイルドカード名を含む、必要なすべてのエンドポイントドメイン名を参照してい ることを確認する必要があります。

**FabricPool のハイアベイラビリティ (HA) グループを作成します** 

FabricPool で使用するように StorageGRID を設定する場合は、必要に応じて 1 つ以上 のハイアベイラビリティ (HA) グループを作成できます。HA グループは、管理ノー ド、ゲートウェイノード、またはその両方の 1 つ以上のネットワークインターフェイス で構成されます。

必要なもの

- を使用して Grid Manager にサインインします [サポートされている](#page-899-1) [Web](#page-899-1) [ブラウザ。](#page-899-1)
- Root Access 権限が必要です。
- VLAN を使用する場合は、 VLAN インターフェイスを作成しておきます。を参照してください [VLAN](#page-1066-0) [イン](#page-1066-0) [ターフェイスを](#page-1066-0)[設](#page-1066-0)[定します](#page-1066-0)。

このタスクについて

各 HA グループは、仮想 IP アドレス (VIP) を使用して、関連付けられたノード上の共有サービスへの可用 性の高いアクセスを提供します。

このタスクの詳細については、を参照してください [ハイアベイラビリティグループを管理します。](#page-1071-0)

手順

- 1. 構成 \* > \* ネットワーク \* > \* ハイアベイラビリティグループ \* を選択します。
- 2. 「 \* Create \* 」を選択します。
- 3. 一意の名前を入力し、必要に応じて概要 を入力します。
- 4. この HA グループに追加するインターフェイスを 1 つ以上選択してください。

列ヘッダーを使用して行をソートするか、検索キーワードを入力してインターフェイスをより迅速に検索 します。

5. この HA グループのプライマリインターフェイスとバックアップインターフェイスを特定します。

行をドラッグアンドドロップして、 \* 優先順位 \* 列の値を変更します。

リストの最初のインターフェイスはプライマリインターフェイスです。プライマリインターフェイスは、 障害が発生しないかぎり、アクティブインターフェイスです。

HA グループに複数のインターフェイスが含まれている場合にアクティブインターフェイスで障害が発生 すると、 VIP アドレスは優先順位に従って最初のバックアップインターフェイスに移動します。そのイン ターフェイスに障害が発生すると、 VIP アドレスは次のバックアップインターフェイスに移動します。障 害が解決されると、 VIP アドレスは利用可能な最優先インターフェイスに戻ります。

6. VIP サブネットを CIDR 表記で指定します。 IPv4 アドレスのあとにスラッシュとサブネットの長さ( 0  $\sim$  32) を付けます。

ネットワークアドレスにホストビットを設定しないでください。たとえば '192.160.0/22' のようになりま す

- 7. 必要に応じて、 StorageGRID へのアクセスに使用する ONTAP IP アドレスが StorageGRID VIP アドレス と同じサブネット上にない場合は、 StorageGRID VIP ローカルゲートウェイ IP アドレスを入力します。 ローカルゲートウェイの IP アドレスは VIP サブネット内にある必要があります。
- 8. HA グループの仮想 IP アドレスを 1 つ以上入力します。IP アドレスは 10 個まで追加できます。VIP はす べて VIP サブネット内に設定する必要があります。

IPv4 アドレスを少なくとも 1 つ指定する必要があります。必要に応じて、追加の IPv4 アドレスと IPv6 アドレスを指定できます。

9. HA グループの作成 \* を選択し、完了 \* を選択します。

<span id="page-1391-0"></span>**FabricPool** のロードバランサエンドポイントを作成します

FabricPool で使用する StorageGRID を設定する場合は、ロードバランサエンドポイント を設定し、ロードバランサエンドポイントの証明書をアップロードする必要がありま す。この証明書は、 ONTAP と StorageGRID の間の接続を保護するために使用されま す。

必要なもの

• を使用して Grid Manager にサインインします [サポートされている](#page-899-1) [Web](#page-899-1) [ブラウザ。](#page-899-1)

- Root アクセス権限が割り当てられている。
- 次のファイルが必要です。
	- Server Certificate :カスタムサーバ証明書ファイル。
	- Server Certificate Private Key :カスタムサーバ証明書の秘密鍵ファイル。
	- CA Bundle :各中間発行認証局( CA )の証明書を含む単一のオプションファイル。このファイルに は、 PEM でエンコードされた各 CA 証明書ファイルが、証明書チェーンの順序で連結して含まれてい る必要があります。

このタスクについて

このタスクの詳細については、を参照してください [ロード](#page-1085-0)[バ](#page-1085-0)[ランサ](#page-1085-0)[エ](#page-1085-0)[ンドポイントを](#page-1085-0)[設](#page-1085-0)[定する](#page-1085-0)。

手順

- 1. [ \* configuration \* > \* Network \* > \* Load Balancer Endpoints \* ] を選択します。
- 2. 「 \* Create \* 」を選択します。

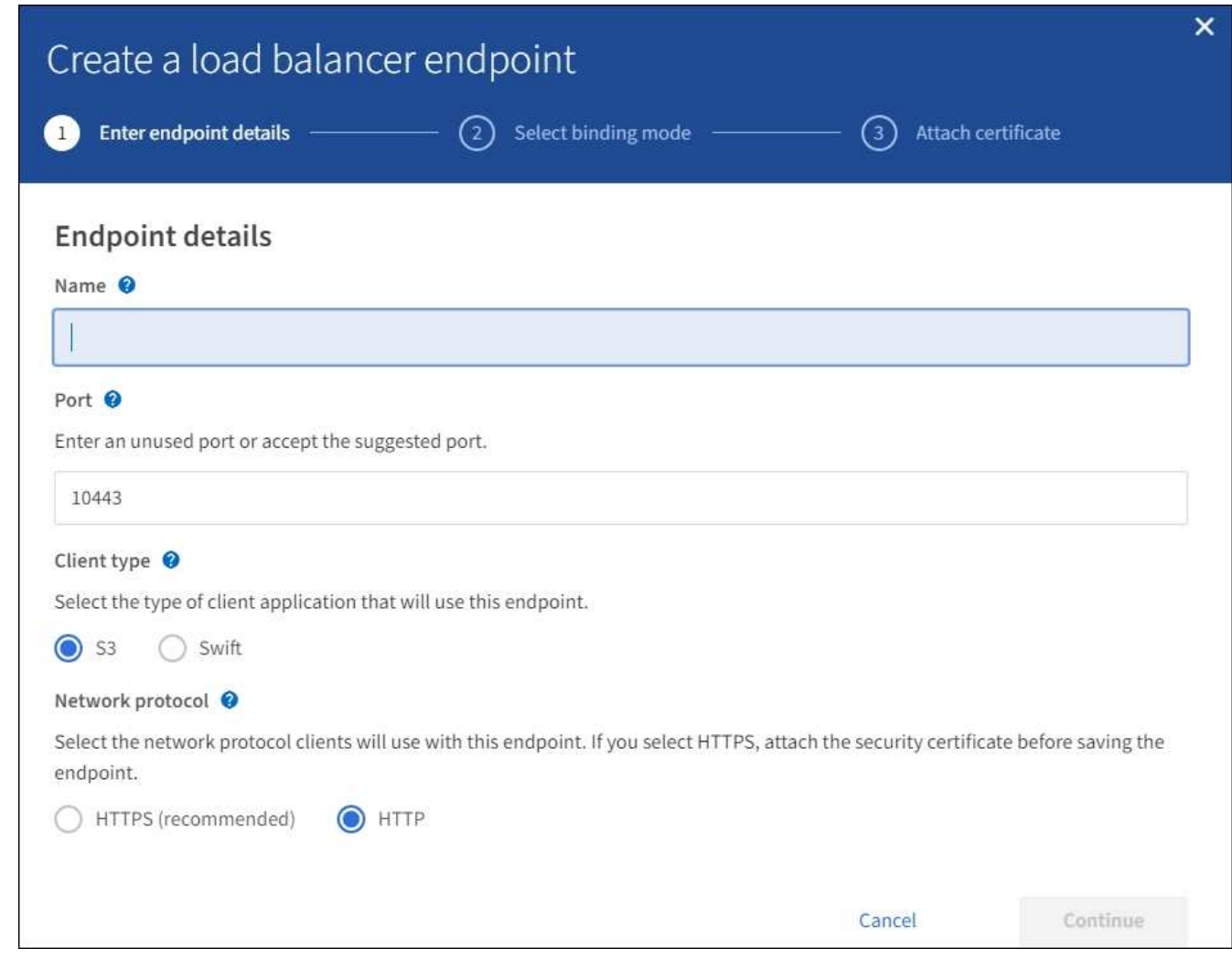

3. エンドポイントの詳細を入力します。

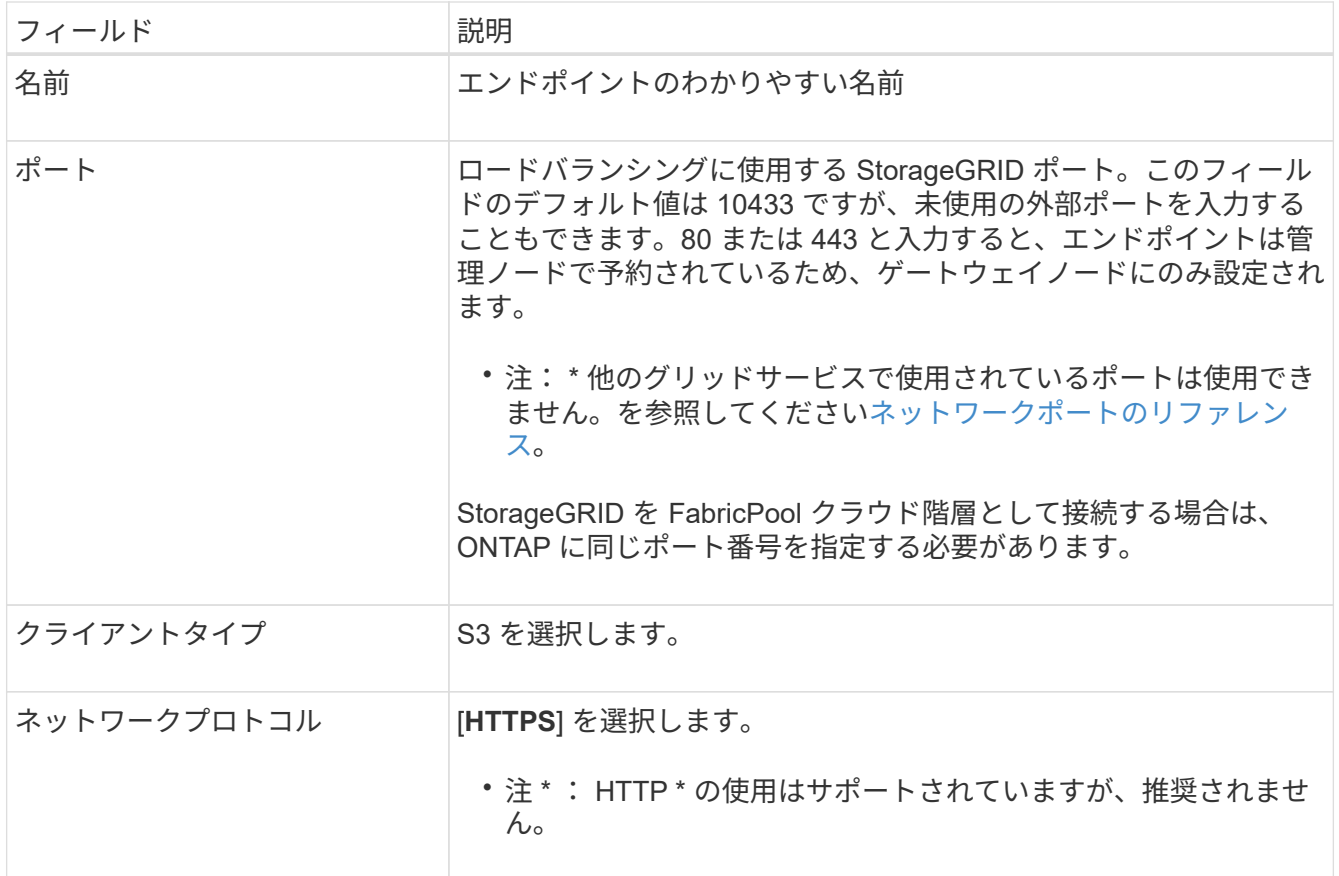

- 4. 「 \* Continue \* 」を選択します。
- 5. バインドモードを指定します。

[グローバル\* ( Global \*) 1設定を使用するか (推奨)、このエンドポイントのアクセス性を次のいず れかに制限します。

- 特定のノードの特定のネットワークインターフェイス。
- 。特定のハイアベイラビリティ( HA )仮想 IP アドレス( VIP )。このオプションは、ワークロードの 分離レベルを大幅に高める必要がある場合にのみ使用してください。
- 6. 「 \* Continue \* 」を選択します。
- 7. [ 証明書のアップロード \*( 推奨 )] を選択し、サーバ証明書、証明書の秘密鍵、およびオプションの CA バ ンドルを参照します。
- 8. 「 \* Create \* 」を選択します。

 $\left(\begin{smallmatrix} 1 \ 1 \end{smallmatrix}\right)$ 

エンドポイント証明書の変更がすべてのノードに適用されるまでに最大 15 分かかることがあ ります。

**FabricPool** のテナントアカウントを作成します

Grid Manager で FabricPool 用のテナントアカウントを作成する必要があります。

必要なもの

• を使用して Grid Manager にサインインします [サポートされている](#page-899-1) [Web](#page-899-1) [ブラウザ。](#page-899-1)

• 特定のアクセス権限が必要です。

このタスクについて

テナントアカウントを使用すると、クライアントアプリケーションで StorageGRID に対してオブジェクトの 格納や読み出しを行うことができます。各テナントアカウントには、専用のアカウント ID 、許可されたグル ープとユーザ、バケット、オブジェクトがあります。

複数の ONTAP クラスタに同じテナントアカウントを使用できます。また、必要に応じて、 ONTAP クラスタ ごとに専用のテナントアカウントを作成することもできます。

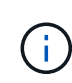

この手順は、 Grid Manager にシングルサインオン( SSO )が設定されていることを前提とし ています。SSO が有効になっていない場合は、を使用します [テ](#page-1044-0)[ナ](#page-1044-0)[ントアカウントを作成する](#page-1044-0) [手順](#page-1044-0)[を](#page-1044-0)[以下](#page-1044-0)[で説明します](#page-1044-0) 代わりに、

#### 手順

- 1. 「 \* tenants \* 」を選択します
- 2. 「 \* Create \* 」を選択します。
- 3. 表示名と概要 を入力します。
- 4. S3 を選択します。
- 5. Storage quota \* フィールドは空白のままにします。
- 6. プラットフォームサービスの使用を有効にするには、 [ プラットフォームサービスを許可する ] を選択し ます。

プラットフォームサービスが有効になっている場合、テナントは外部サービスにアクセスする CloudMirror レプリケーションなどの機能を使用できます。

- 7. [ 独自のアイデンティティソースを使用する \*] は選択しないでください。
- 8. 「 \* Allow S3 Select \* 」は選択しないでください。
- 9. テナントに対する最初の Root Access 権限を割り当てる既存のフェデレーテッドグループを Grid Manager から選択します。
- 10. [ テナントの作成 ] を選択します。

<span id="page-1394-0"></span>**S3** バケットを作成してアクセスキーを取得する

FabricPool ワークロードで StorageGRID を使用する前に、 FabricPool データ用の S3 バケットを作成する必要があります。また、 FabricPool に使用するテナントアカウント のアクセスキーとシークレットアクセスキーを取得する必要があります。

#### 必要なもの

• FabricPool で使用するテナントアカウントを作成しておきます。

このタスクについて

ここでは、 StorageGRID テナントマネージャを使用してバケットを作成し、アクセスキーを取得する方法に ついて説明します。テナント管理 API または StorageGRID S3 REST API を使用してこれらのタスクを実行す ることもできます。または、 ONTAP 9.10 を使用している場合は、代わりに FabricPool セットアップウィザ ードを使用してバケットを作成できます。

詳細については、以下をご覧ください。

- [テ](#page-1403-0)[ナ](#page-1403-0)[ントアカウントを使用する](#page-1403-0)
- [S3](#page-1510-0) [を使用する](#page-1510-0)

#### 手順

1. Tenant Manager にサインインします。

次のいずれかを実行できます。

- Grid Manager の Tenant Accounts ページで、テナントの \* Sign In \* リンクを選択し、クレデンシャル を入力します。
- Web ブラウザでテナントアカウントの URL を入力し、クレデンシャルを入力します。
- 2. FabricPool データ用の S3 バケットを作成する。

使用する ONTAP クラスタごとに一意のバケットを作成する必要があります。

- a. ストレージ ( S3) \* > \* バケット \* を選択します。
- b. [ \* バケットの作成 \* ] を選択します。
- c. FabricPool で使用する StorageGRID バケットの名前を入力します。たとえば 'fabricpool-bucket' のよ うになります

バケットの作成後にバケット名を変更することはできません。

バケット名は次のルールを満たす必要があります。

- StorageGRID システム全体で(テナントアカウント内だけではなく)一意である必要がありま す。
- DNS に準拠している必要があります。
- 3 文字以上 63 文字以下にする必要があります。
- 1 つ以上のラベルを連続して指定できます。隣接するラベルはピリオドで区切ります。各ラベルの 先頭と末尾の文字は小文字のアルファベットか数字にする必要があり、使用できる文字は小文字 のアルファベット、数字、ハイフンのみです。
- テキスト形式の IP アドレスのようにはできません。
- 仮想ホスト形式の要求でピリオドを使用しないでください。ピリオドを使用すると、サーバワイ ルドカード証明書の検証で原因 の問題が発生します。
- d. このバケットのリージョンを選択します。

デフォルトでは、すべてのバケットは「 us-east-1 」リージョンに作成されます。

## Create bucket

#### Enter bucket details

Enter the bucket's name and select the bucket's region.

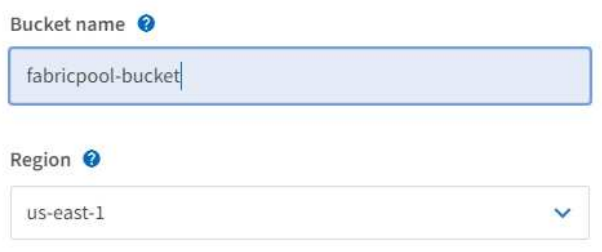

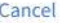

**Create bucket** 

e. [ \* バケットの作成 \* ] を選択します。

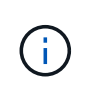

FabricPool バケットの場合、推奨されるバケットの整合性レベルは\* Read-after-new-write で、新しいバケットのデフォルトの設定です。**FabricPool** バケットを編集して available \* やその他の整合性レベルを使用しないでください。

- 3. アクセスキーとシークレットアクセスキーを作成します。
	- a. 「 \* storage ( S3 ) \* > \* My access keys \* 」を選択します。
	- b. 「 \* キーの作成 \* 」を選択します。
	- c. [ アクセスキーの作成 \*] を選択します。
	- d. アクセスキー ID とシークレットアクセスキーを安全な場所にコピーするか、「 \* Download.csv \* 」を 選択してアクセスキー ID とシークレットアクセスキーを含むスプレッドシートファイルを保存しま す。

これらの値は、 ONTAP で StorageGRID を FabricPool クラウド階層として設定するときに入力しま す。

 $(\mathsf{i})$ 

今後新しいアクセスキーとシークレットアクセスキー StorageGRID を作成する場合は、 ONTAP がデータの格納と読み出しを中断なく行えるように、 ONTAP で対応する値をただ ちに更新する必要があります。

### **StorageGRID** の情報ライフサイクル管理と **FabricPool** のデータを使用できます

FabricPool を使用して StorageGRID にデータを階層化する場合は、 StorageGRID 情報 ライフサイクル管理( ILM )ルールの作成要件と、 FabricPool データを管理するための ILM ポリシーの作成要件を理解しておく必要があります。FabricPool データに適用され る ILM ルールがシステム停止を伴わないようにする必要があります。

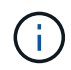

FabricPool は、 StorageGRID の ILM ルールやポリシーを認識しません。StorageGRID の ILM ポリシーの設定ミスが原因でデータが失われる可能性があります。を参照してください [ILM](#page-1203-0) [を](#page-1203-0) [使用してオブジェクトを管理する](#page-1203-0) を参照してください。

以下のガイドラインを確認し、 ILM ルールと ILM ポリシーが FabricPool データとビジネス要件に適している ことを確認してください。すでに StorageGRID ILM を使用している場合は、次のガイドラインに従って、ア クティブな ILM ポリシーの更新が必要になることがあります。

• レプリケーションルールとイレイジャーコーディングルールを任意に組み合わせて、クラウド階層のデー タを保護できます。

コスト効率に優れたデータ保護を実現するために、サイト内で 2+1 のイレイジャーコーディングを使用す ることを推奨します。イレイジャーコーディングは CPU 使用率は高くなりますが、レプリケーションよ りもストレージ容量が大幅に少なくなります。4+1 スキームと 6+1 スキームは 2+1 スキームよりも容量 が少ないただし、グリッドの拡張時にストレージノードを追加する必要がある場合、 4+1 スキームと 6+1 スキームの柔軟性は低くなります。詳細については、を参照してください [イレイジャーコーディングオブ](#page-2036-0) [ジェクトのストレージ](#page-2036-0)[容量](#page-2036-0)[を](#page-2036-0)[追加](#page-2036-0)[します](#page-2036-0)。

• FabricPool データに適用するルールは、イレイジャーコーディングを使用するか、少なくとも 2 つのレプ リケートコピーを作成する必要があります。

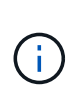

ある期間にレプリケートコピーを 1 つしか作成しない ILM ルールには、データが永続的に 失われるリスクがあります。オブジェクトのレプリケートコピーが 1 つしかない場合、ス トレージノードに障害が発生したり、重大なエラーが発生すると、そのオブジェクトは失 われます。また、アップグレードなどのメンテナンス作業中は、オブジェクトへのアクセ スが一時的に失われます。

- FabricPool クラウド階層のデータが期限切れになる、または削除される ILM ルールは使用しないでくださ い。StorageGRID ILM によって FabricPool オブジェクトが削除されないように、各 ILM ルールの保持期 間を「 forever 」に設定します。
- FabricPool クラウド階層のデータをバケットから別の場所に移動するルールは作成しないでくださ い。ILM ルールを使用して、アーカイブノードを使用して FabricPool データをテープにアーカイブした り、クラウドストレージプールを使用して FabricPool データを別のオブジェクトストアに移動したりする ことはできません。

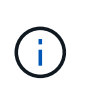

クラウドストレージプールターゲットからオブジェクトを読み出すレイテンシが増加して いるため、 FabricPool でクラウドストレージプールを使用することはサポートされていま せん。

• ONTAP 9.8 以降では、オプションでオブジェクトタグを作成して階層化データを分類およびソートし、管 理を容易にすることができます。たとえば、タグを設定できるのは、 StorageGRID に接続されている FabricPool ボリュームのみです。次に、 StorageGRID で ILM ルールを作成する際に、高度なフィルタ「 オブジェクトタグ」を使用してこのデータを選択し、配置します。

**FabricPool** データ用の **ILM** ポリシーの例

以下に記載するシンプルなポリシーの例をベースに、独自の ILM ルールとポリシーを作成します。

この例では、コロラド州デンバーの 1 つのデータセンターに 4 つのストレージノードがある StorageGRID シ ステムの ILM ルールと ILM ポリシーを設計していることを前提としています。この例の FabricPool データで は、「 fabricpool-bucket 」という名前のバケットが使用されています。

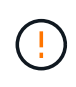

以下の ILM ルールとポリシーは一例にすぎません。ILM ルールを設定する方法は多数ありま す。新しいポリシーをアクティブ化する前に、ドラフトポリシーをシミュレートして、コンテ ンツの損失を防ぐためにドラフトポリシーが想定どおりに機能することを確認してください。 詳細については、を参照してください [ILM](#page-1203-0) [を使用してオブジェクトを管理する](#page-1203-0)。

手順

- 1. \*Den という名前のストレージプールを作成します。Denver サイトを選択します。
- 2. 2 plus 1 \* という名前のイレイジャーコーディングプロファイルを作成します。2+1 イレイジャーコーデ ィングスキームと \*Den \* ストレージプールを選択します。
- 3. fabricpool-bucket 内のデータにのみ適用される ILM ルールを作成します次のルール例では、イレイジャー コーディングコピーを作成します。

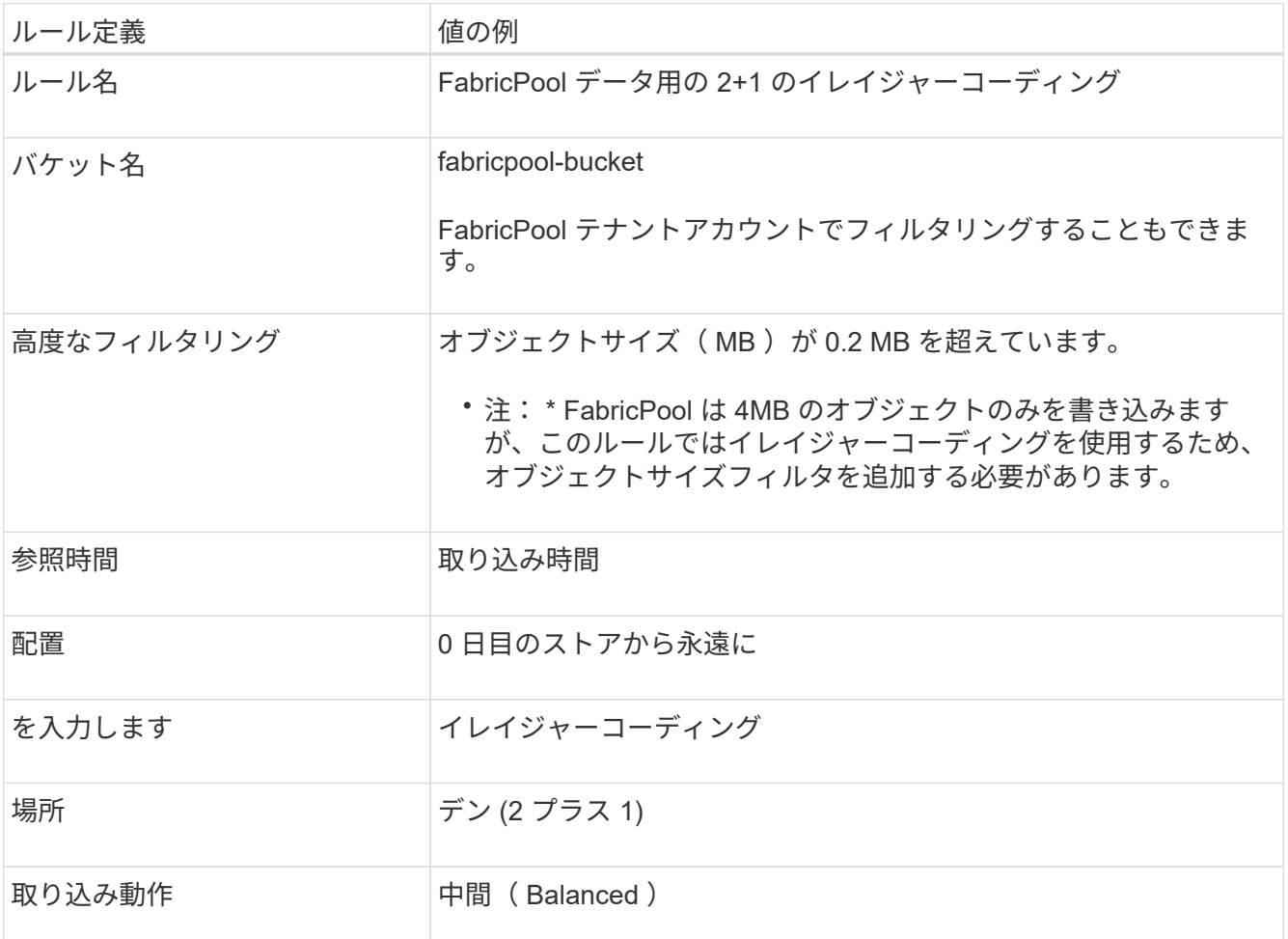

4. 最初のルールに一致しないオブジェクトのレプリケートコピーを 2 つ作成する ILM ルールを作成します。 基本フィルタ(テナントアカウントまたはバケット名)や高度なフィルタは選択しないでください。

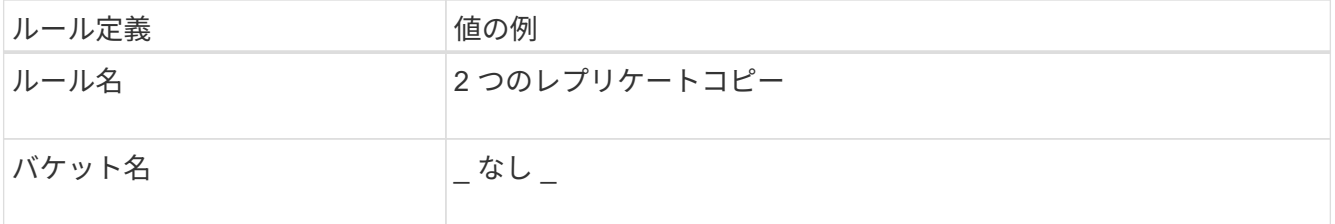

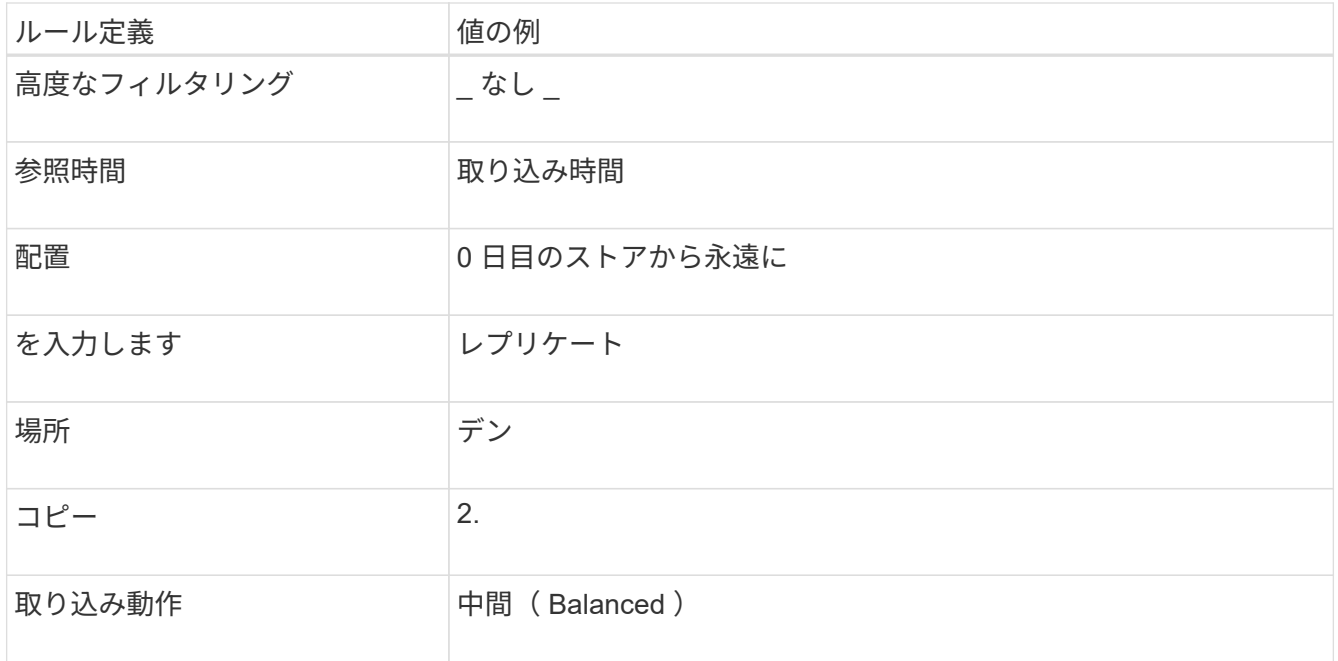

- 5. ドラフトの ILM ポリシーを作成して 2 つのルールを選択レプリケーションルールではフィルタを使用しな いため、ポリシーのデフォルト(最後の)ルールを使用できます。
- 6. テストオブジェクトをグリッドに取り込みます。
- 7. ポリシーをテストオブジェクトでシミュレートして動作を確認します。
- 8. ポリシーをアクティブ化する。

このポリシーをアクティブ化すると、 StorageGRID はオブジェクトデータを次のように配置します。

- 「 fabricpool-bucket 」内の FabricPool から階層化されたデータは、 2+1 イレイジャーコーディングスキ ームを使用してイレイジャーコーディングされます。2 つのデータフラグメントと 1 つのパリティフラグ メントが 3 つの異なるストレージノードに配置されます。
- 他のすべてのバケット内のオブジェクトがレプリケートされます。2 つのコピーが作成され、 2 つの異な るストレージノードに配置されます。
- イレイジャーコーディングコピーとレプリケートコピーは、 S3 クライアントによって削除されるまで StorageGRID に保持されます。StorageGRID ILM によってこれらの項目が削除されることはありませ  $\mathcal{L}_{\alpha}$

**FabricPool** のトラフィック分類ポリシーを作成します

必要に応じて、 StorageGRID トラフィック分類ポリシーを設計して、 FabricPool ワー クロードのサービス品質を最適化できます。

#### 必要なもの

- を使用して Grid Manager にサインインします [サポートされている](#page-899-1) [Web](#page-899-1) [ブラウザ。](#page-899-1)
- Root Access 権限が必要です。

このタスクについて

FabricPool のトラフィック分類ポリシーを作成する場合のベストプラクティスは、次のようにワークロードに よって異なります。

• FabricPool のプライマリワークロードのデータを StorageGRID に階層化する場合は、 FabricPool ワーク ロードの帯域幅が大半であることを確認する必要があります。トラフィック分類ポリシーを作成して、他 のすべてのワークロードを制限できます。

 $(\, \mathrm{i} \,)$ 

一般に、 FabricPool の読み取り処理は、書き込み処理よりも優先順位を付けることが重要 です。

たとえば、他の S3 クライアントがこの StorageGRID システムを使用している場合は、トラフィック分類 ポリシーを作成する必要があります。他のバケット、テナント、 IP サブネット、またはロードバランサ エンドポイントのネットワークトラフィックを制限できます。

- 原則として、どの FabricPool ワークロードにも QoS 制限を課すべきではなく、他のワークロードに限定 するだけです。
- 他のワークロードに適用される制限には、ワークロードの動作を考慮する必要があります。また、グリッ ドのサイジングと機能、および想定される利用率に応じて、制限が適用されます。

詳細については、以下をご覧ください。 [トラフィック分類ポリシーを管理します](#page-1103-0)

手順

1. \* configuration \* > \* Network \* > \* traffic classification \* を選択します。

2. 名前と概要 を入力します。

- 3. [ 一致ルール ] セクションで、少なくとも 1 つのルールを作成します。
	- a. 「 \* Create \* 」を選択します。
	- b. [\* Endpoint] を選択し、 FabricPool 用に作成したロードバランサエンドポイントを選択します。

FabricPool テナントアカウントまたはバケットを選択することもできます。

- c. このトラフィックポリシーで他のエンドポイントのトラフィックを制限する場合は、 [\* 逆一致 \* ( Inverse match \* ) ] を選択します。
- 4. 必要に応じて、 1 つ以上の制限を作成します。

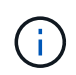

トラフィック分類ポリシーに制限が設定されていない場合でも、トラフィックの傾向を把 握できるようにメトリックが収集されます。

- a. 「 \* Create \* 」を選択します。
- b. 制限するトラフィックのタイプと適用する制限を選択します。

次に、 FabricPool トラフィック分類ポリシーの例を示します。このポリシーでは、制限できるネット ワークトラフィックのタイプと、選択できる値のタイプを示します。実際のポリシーの制限は、ユー ザ固有の要件に基づきます。

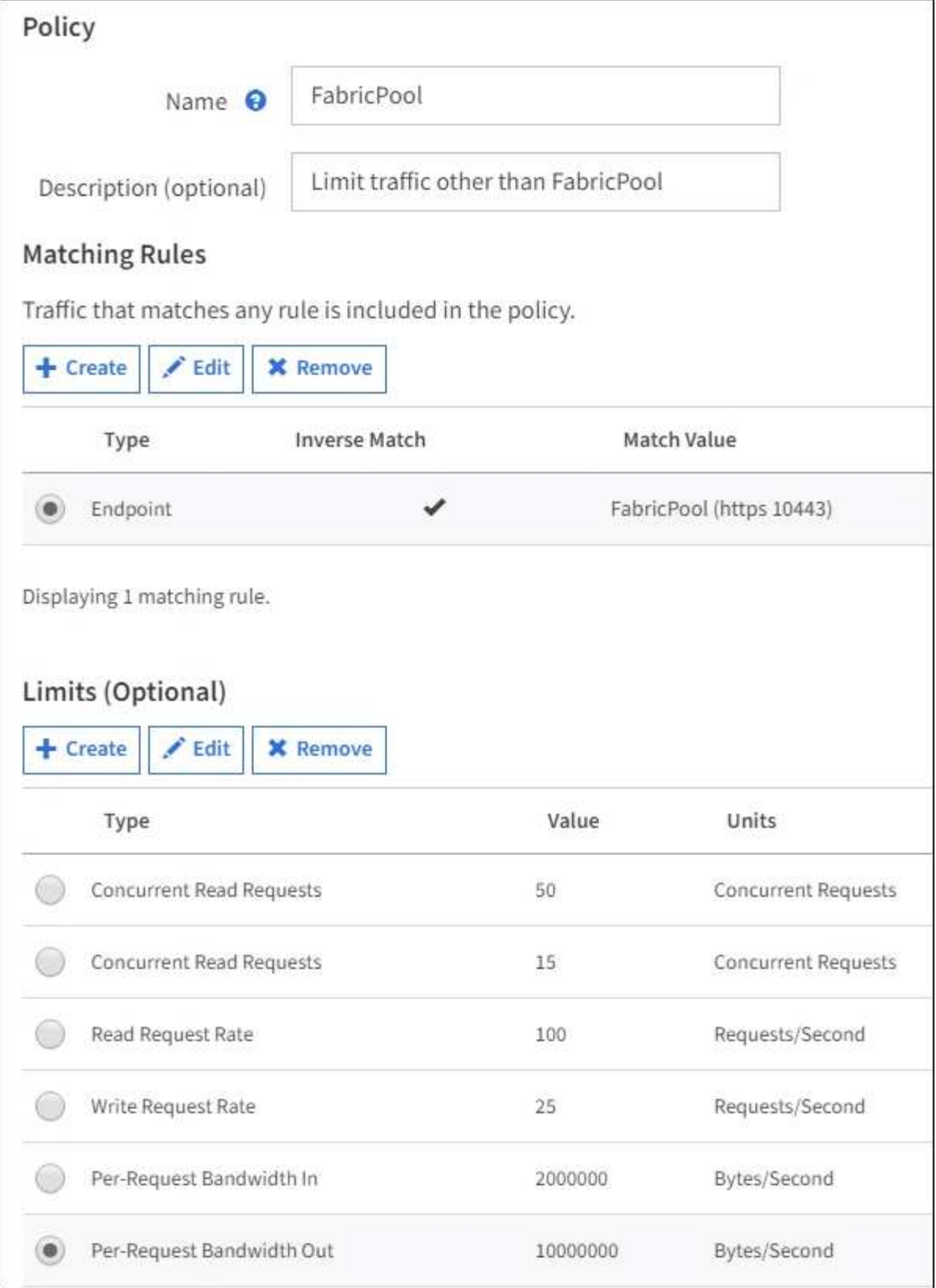

5. トラフィック分類ポリシーを作成した後、ポリシーを選択し、 [\*Metrics] を選択して、ポリシーがトラフ ィックを想定どおりに制限しているかどうかを確認します。

**Traffic Classification Policies** 

Traffic classification policies can be used to identify network traffic for metrics reporting and optional traffic limiting.

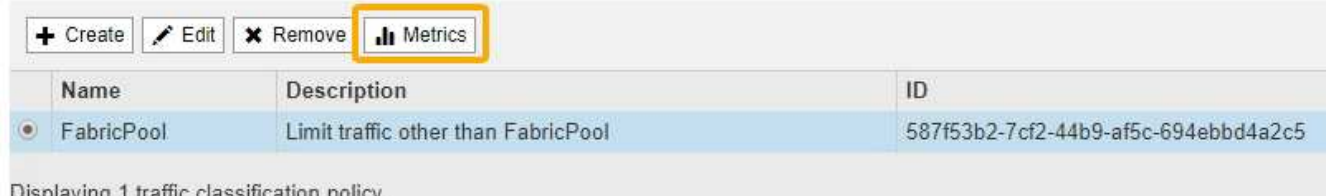

## **StorageGRID** および **FabricPool** に関するその他のベストプラクティスです

FabricPool で使用する StorageGRID システムを設定する場合は、データの保存方法に影 響する可能性があるグローバルオプションを設定しないでください。

オブジェクトの暗号化

StorageGRID の設定時に、他の StorageGRID クライアント( \* configuration \* > \* System \* > \* Grid options \* )でデータ暗号化が必要な場合は、グローバル \* 格納オブジェクト暗号化 \* 設定を有効にすることができま す。FabricPool から StorageGRID に階層化されたデータはすでに暗号化されているため、 StorageGRID 設 定を有効にする必要はありません。クライアント側の暗号化キーは ONTAP が所有します。

オブジェクトの圧縮

StorageGRID を設定する場合は、グローバル \* 保存オブジェクトの圧縮 \* 設定( \* 設定 \* > \* システム \* > \* グ リッドオプション \* )を有効にしないでください。FabricPool から StorageGRID に階層化されたデータはす でに圧縮されています。「格納オブジェクトの圧縮」を有効にしても、オブジェクトのサイズはこれ以上縮小 されません。

整合性レベル

FabricPool バケットの場合、推奨されるバケットの整合性レベルは\* Read-after-new-write で、新しいバケッ トのデフォルトの設定です。**FabricPool** バケットを編集して available \*やその他の整合性レベルを使用しな いでください。

#### **FabricPool** による階層化

StorageGRID ノードがNetApp ONTAP システムから割り当てられたストレージを使用している場合は、ボリ ュームでFabricPool 階層化ポリシーが有効になっていないことを確認してください。たとえば、 StorageGRID ノードが VMware ホストで実行されている場合は、 StorageGRID ノードのデータストアの作成 元ボリュームで FabricPool 階層化ポリシーが有効になっていないことを確認します。StorageGRID ノードで 使用するボリュームで FabricPool による階層化を無効にすることで、トラブルシューティングとストレージ の処理がシンプルになります。

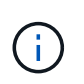

StorageGRID を使用して StorageGRID に関連するデータを FabricPool 自体に階層化しないで ください。StorageGRID データを StorageGRID に階層化すると、トラブルシューティングと 運用がより複雑になります。

# **StorageGRID** を使用します

## テナントアカウントを使用する

<span id="page-1403-0"></span>テナントアカウントを使用する:概要

テナントアカウントでは、 Simple Storage Service ( S3 ) REST API または Swift REST API を使用して、 StorageGRID システムでオブジェクトの格納や読み出しを行う ことができます。

テナントアカウントとは何ですか?

各テナントアカウントには、フェデレーテッド / ローカルグループ、ユーザ、 S3 バケットまたは Swift コン テナ、オブジェクトがあります。

必要に応じて、テナントアカウントを使用して、格納されているオブジェクトをエンティティごとに分離でき ます。たとえば、次のようなユースケースでは複数のテナントアカウントを使用できます。

• \* エンタープライズのユースケース: StorageGRID システムがエンタープライズ内で使用されている場合 は、組織の部門ごとにグリッドのオブジェクトストレージを分けることができます。たとえば、マーケテ ィング部門、カスタマーサポート部門、人事部門などのテナントアカウントが存在する場合があります。

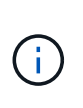

S3 クライアントプロトコルを使用する場合は、 S3 バケットとバケットポリシーを使用し てエンタープライズ内の部門間でオブジェクトを分離することもできます。個別のテナン トアカウントを作成する必要はありません。を参照してください [S3](#page-1510-0) [クライアントアプリケ](#page-1510-0) [ーションを実](#page-1510-0)[装](#page-1510-0)[するための](#page-1510-0)[手順](#page-1510-0)。

• \* サービスプロバイダのユースケース: \* StorageGRID システムがサービスプロバイダによって使用され ている場合は、ストレージをリースするエンティティごとにグリッドのオブジェクトストレージを分ける ことができます。たとえば、会社 A 、会社 B 、会社 C などのテナントアカウントを作成できます。

テナントアカウントを作成する方法

テナントアカウントは、によって作成されます [グリッドマネージャを使用した](#page-1042-0) [StorageGRID](#page-1042-0) [のグリッド管理](#page-1042-0) [者](#page-1042-0)。グリッド管理者は、テナントアカウントを作成する際に次の情報を指定します。

- テナントの表示名(テナントのアカウント ID は自動的に割り当てられ、変更できません)。
- テナントアカウントが S3 と Swift のどちらを使用するか。
- S3 テナントアカウントの場合:テナントアカウントにプラットフォームサービスの使用を許可するかど うか。プラットフォームサービスの使用が許可されている場合は、グリッドがその使用をサポートするよ うに設定されている必要があります。
- 必要に応じて、テナントアカウントのストレージクォータ テナントのオブジェクトで使用可能な最大 ギガバイト数、テラバイト数、ペタバイト数。テナントのストレージクォータは、物理容量(ディスクの サイズ)ではなく、論理容量(オブジェクトのサイズ)を表します。
- StorageGRID システムでアイデンティティフェデレーションが有効になっている場合は、テナントアカウ ントを設定するための Root Access 権限が割り当てられているフェデレーテッドグループ。
- ・StorageGRID システムでシングルサインオン( SSO )が使用されていない場合は、テナントアカウント
が独自のアイデンティティソースを使用するか、グリッドのアイデンティティソースを共有するか、およ びテナントのローカル root ユーザの初期パスワード。

また、 S3 テナントアカウントが規制要件に準拠する必要がある場合は、グリッド管理者が StorageGRID シ ステムに対して S3 オブジェクトロック設定を有効にすることができます。S3 オブジェクトのロックを有効 にすると、すべての S3 テナントアカウントで準拠バケットを作成、管理できます。

**S3** テナントを設定する

の後 [S3](#page-1044-0) [テ](#page-1044-0)[ナ](#page-1044-0)[ントアカウントが作成されますで](#page-1044-0)は、 Tenant Manager にアクセスして次のようなタスクを実行 できます。

- アイデンティティフェデレーションの設定(グリッドとアイデンティティソースを共有する場合を除く )、またはローカルグループおよびユーザの作成
- S3 アクセスキーの管理
- 準拠バケットを含む S3 バケットを作成、管理します
- プラットフォームサービスの使用(有効な場合)
- ストレージ使用状況を監視しています

Tenant Manager を使用して S3 バケットを作成および管理できますが、が必要です [S3](#page-1510-0) [アクセ](#page-1510-0) [スキーと](#page-1510-0) [S3 REST API](#page-1510-0) [を使用してオブジェクトを取り](#page-1510-0)[込](#page-1510-0)[み、管理します。](#page-1510-0)

#### **Swift** テナントを設定します

 $(i)$ 

 $\sf (i)$ 

の後 [Swift](#page-1044-0) [テ](#page-1044-0)[ナ](#page-1044-0)[ントアカウントが作成される](#page-1044-0)では、 Tenant Manager にアクセスして次のようなタスクを実行 できます。

- アイデンティティフェデレーションの設定(グリッドとアイデンティティソースを共有する場合を除く )、およびローカルグループとユーザの作成
- ストレージ使用状況を監視しています

Swift ユーザが Tenant Manager にアクセスするには、 Root Access 権限が必要です。ただし、 Root Access 権限では、ユーザがに認証することはできません [Swift REST API](#page-1641-0) コンテナを作成 してオブジェクトを取り込むため。Swift REST API に認証するには、 Swift 管理者の権限が必 要です。

#### **Tenant Manager** を使用します

Tenant Manager では、 StorageGRID テナントアカウントのすべての要素を管理できます。

Tenant Manager を使用して、テナントアカウントのストレージ使用率を監視したり、アイデンティティフェ デレーションを使用するかローカルのグループとユーザを作成してユーザを管理したりできます。S3 テナン トアカウントの場合は、 S3 キーの管理、 S3 バケットの管理、プラットフォームサービスの設定も行うこと ができます。

サインインとサインアウトの方法

Tenant Manager にアクセスするには、のアドレスバーにテナントの URL を入力します [サポートされている](#page-899-0) [Web](#page-899-0) [ブラウザ。](#page-899-0)

必要なもの

- ログインクレデンシャルが必要です。
- Grid 管理者から提供された Tenant Manager にアクセスするための URL を用意しておく必要がありま す。URL は次のいずれかの例のようになります。

https://FQDN\_or\_Admin\_Node\_IP/

https://FQDN\_or\_Admin\_Node\_IP:port/

https://FQDN\_or\_Admin\_Node\_IP/?accountId=20-digit-account-id

https://FQDN\_or\_Admin\_Node\_IP:port/?accountId=20-digit-account-id

URL には、管理ノードへのアクセスに使用される完全修飾ドメイン名(FQDN)または IP アドレスが必 ず含まれ、オプションでポート番号、 20 桁のテナントアカウント ID 、またはその両方が追加されます。

- URL に 20 桁のテナントアカウント ID が含まれていない場合は、このアカウント ID を確認しておく必要 があります。
- を使用している必要があります [サポートされている](#page-899-0) [Web](#page-899-0) [ブラウザ。](#page-899-0)
- Web ブラウザでクッキーが有効になっている必要があります。
- 特定のアクセス権限が必要です。

## 手順

- 1. を起動します [サポートされている](#page-899-0) [Web](#page-899-0) [ブラウザ。](#page-899-0)
- 2. ブラウザのアドレスバーに、 Tenant Manager にアクセスするための URL を入力します。
- 3. セキュリティアラートが表示された場合は、ブラウザのインストールウィザードを使用して証明書をイン ストールします。
- 4. Tenant Manager にサインインします。

表示されるサインイン画面は、入力した URL と、組織がシングルサインオン( SSO )を使用しているか どうかによって異なります。次のいずれかの画面が表示されます。

◦ Grid Manager のサインインページが表示されます。右上の \* Tenant Login \* リンクをクリックしま す。

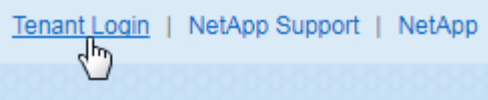

◦ Tenant Manager のサインインページが表示されます。以下に示すように、「 \* アカウント ID \* 」フィ ールドはすでに入力されている可能性があります。

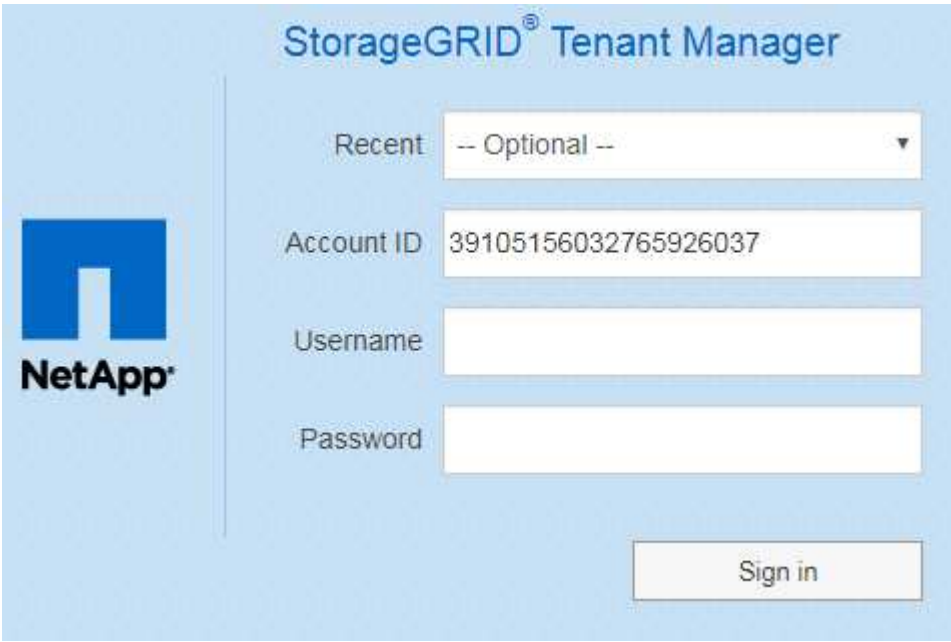

- i. テナントの 20 桁のアカウント ID が表示されない場合は、最近のアカウントのリストにテナント アカウントが表示されている場合はその名前を選択するか、アカウント ID を入力します。
- ii. ユーザ名とパスワードを入力します。

iii. [ \* サインイン \* ] をクリックします。

Tenant Manager のダッシュボードが表示されます。

◦ グリッドで SSO が有効になっている場合は、組織の SSO ページ。例:

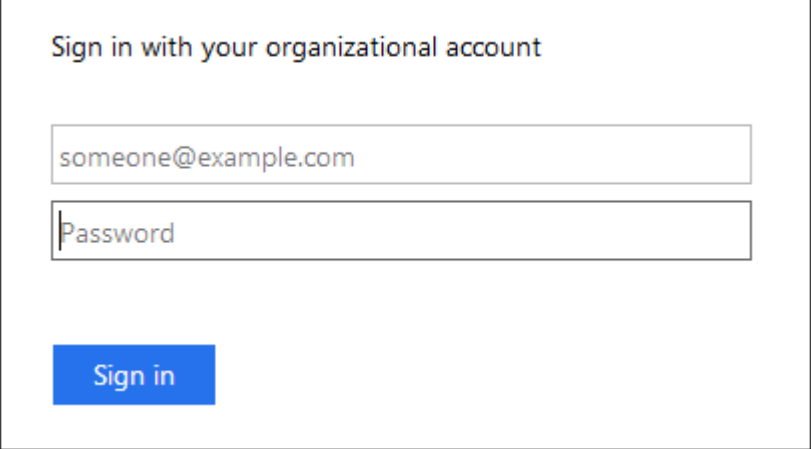

標準の SSO クレデンシャルを入力し、 \* サインイン \* をクリックします。

◦ Tenant Manager の SSO サインインページ。

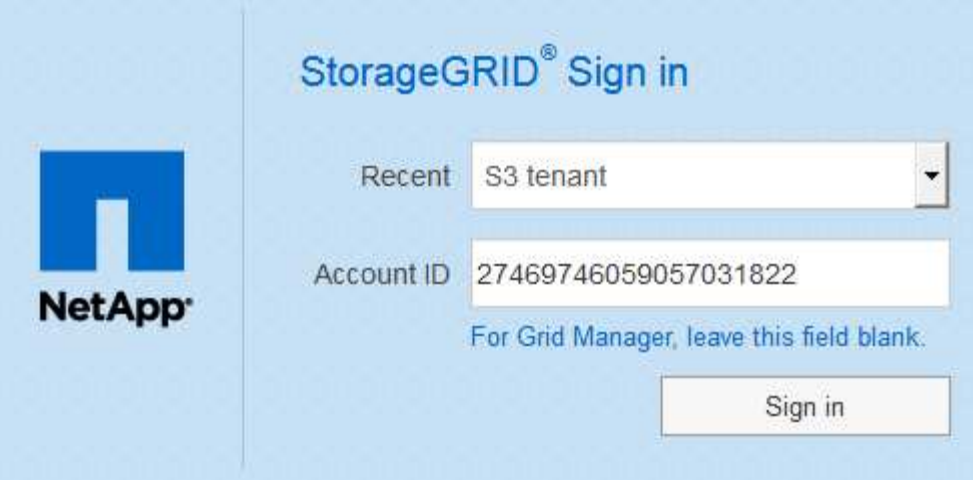

- i. テナントの 20 桁のアカウント ID が表示されない場合は、最近のアカウントのリストにテナント アカウントが表示されている場合はその名前を選択するか、アカウント ID を入力します。
- ii. [ \* サインイン \* ] をクリックします。
- iii. 組織の SSO サインインページで通常使用している SSO クレデンシャルを使用してサインインし ます。

Tenant Manager のダッシュボードが表示されます。

5. 他のユーザーから初期パスワードを受け取った場合は、アカウントを保護するためにパスワードを変更し てください。[*username*>\*Change Password\*] を選択します。

> StorageGRID システムで SSO が有効になっている場合は、テナントマネージャからパス ワードを変更できません。

**Tenant Manager** からサインアウトします

Tenant Manager の使用が完了したら、サインアウトして、権限のないユーザが StorageGRID システムにアクセスできないようにする必要があります。ブラウザのクッ キーの設定によっては、ブラウザを閉じてもシステムからサインアウトされない場合が あります。

手順

 $\left(\begin{smallmatrix} 1 \ 1 \end{smallmatrix}\right)$ 

1. ユーザインターフェイスの右上にあるユーザ名ドロップダウンを探します。

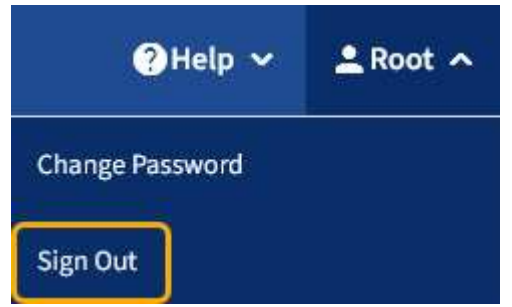

2. ユーザー名を選択し、 \* サインアウト \* を選択します。

◦ SSO を使用していない場合:

管理ノードからサインアウトされます。Tenant Manager のサインインページが表示されます。

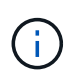

複数の管理ノードにサインインした場合は、各ノードからサインアウトする必要があり ます。

◦ SSO が有効になっている場合は、次

アクセスしていたすべての管理ノードからサインアウトされます。StorageGRID のサインインページ が表示されます。アクセスしたテナントアカウントの名前がデフォルトで「 Recent Accounts \* 」ド ロップダウンに表示され、テナントの \* アカウント ID \* が表示されます。

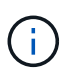

SSO が有効で Grid Manager にもサインインしている場合は、 Grid Manager からもサイン アウトして SSO からサインアウトする必要があります。

**Tenant Manager** のダッシュボードについて理解する

Tenant Manager Dashboard には、テナントアカウントの設定の概要とテナントのバケ ット( S3) またはコンテナ( Swift) でオブジェクトに使用されているスペースの量が 表示されます。テナントにクォータがある場合は、クォータの使用量と残りの容量がダ ッシュボードに表示されます。テナントアカウントに関連するエラーがある場合は、ダ ッシュボードにそのエラーが表示されます。

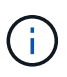

使用済みスペースの値は推定値です。これらの推定値は、取り込みのタイミング、ネットワー ク接続、ノードのステータスによって左右されます。

オブジェクトがアップロードされると、ダッシュボードは次のようになります。

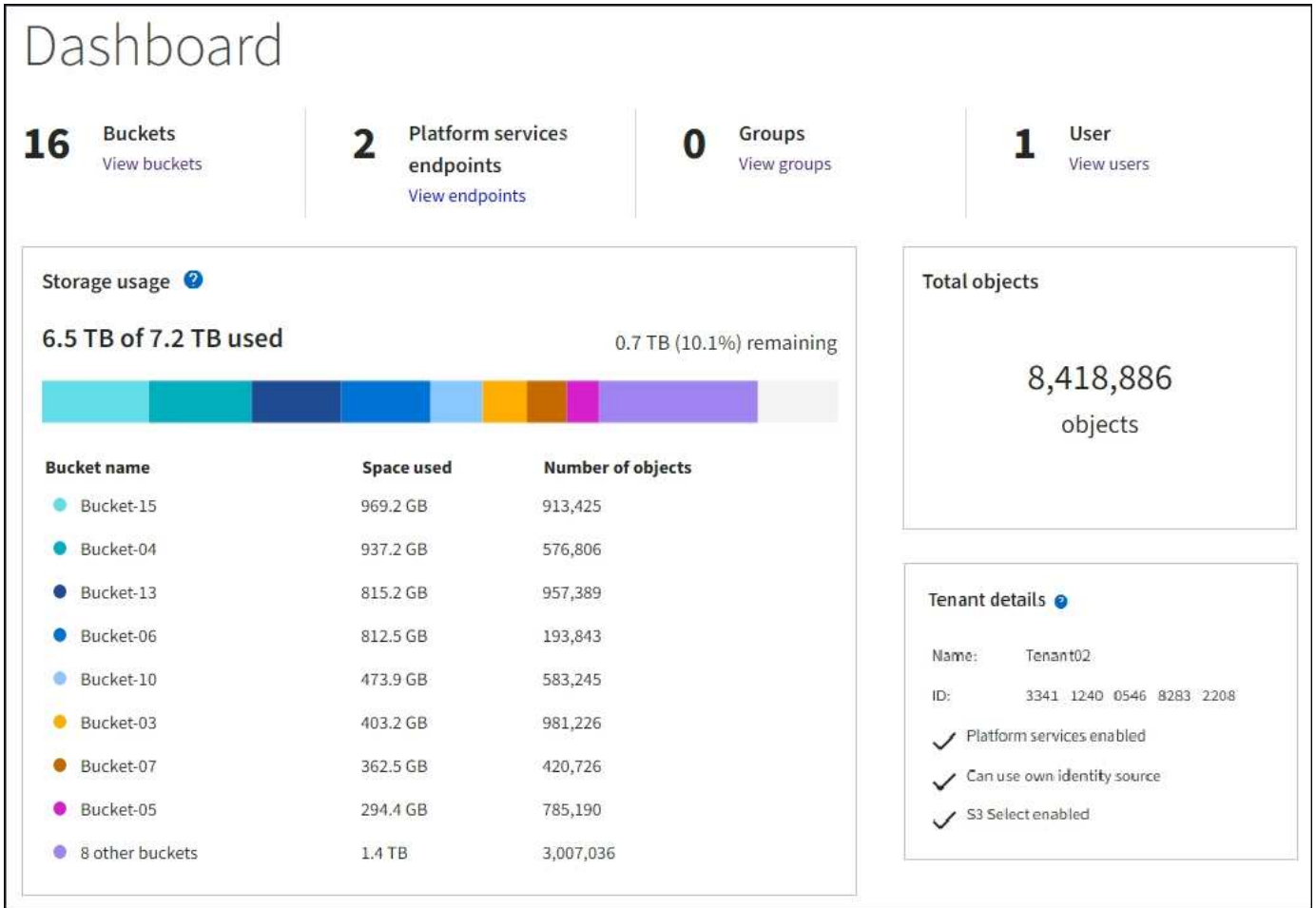

テナントアカウントの概要

ダッシュボードの上部には、次の情報が表示されます。

- 設定されているバケットまたはコンテナ、グループ、およびユーザの数
- プラットフォームサービスエンドポイントの数(設定されている場合)

リンクを選択すると詳細を確認できます。

ダッシュボードの右側には、次の情報が表示されます。

• テナントのオブジェクトの合計数。

S3 アカウントでは、オブジェクトが取り込まれておらず、 Root Access 権限がある場合は、オブジェク トの総数ではなく、「 Getting started 」というガイドラインが表示されます。

• テナントアカウントの名前と ID 、テナントで使用できるかどうかなど、テナントの詳細 [プラットフォー](#page-1468-0) [ムサービス、](#page-1468-0) [独](#page-933-0)[自のアイデンティティソース](#page-933-0)または [S3](#page-1062-0) [選択](#page-1062-0) (有効な権限だけが表示されます)。

ストレージとクォータの使用状況

ストレージ使用状況パネルには、次の情報が表示されます。

• テナントのオブジェクトデータの量。

 $\left(\mathsf{i}\right)$ 

 $\sf (i)$ 

アップロードされたオブジェクトデータの合計量を示します。オブジェクトとそのメタデ ータのコピーを格納するために使用されるスペースは表示されません。

• クォータが設定されている場合は、オブジェクトデータに使用できるスペースの合計容量、および残りの スペースの量と割合。クォータは、取り込むことができるオブジェクトデータの量を制限します。

> クォータ使用率は内部の推定値に基づいており、場合によっては超過することがありま す。たとえば、テナントがクォータを超えた場合、 StorageGRID はテナントがオブジェク トのアップロードを開始したときにクォータをチェックし、新しい取り込みを拒否しま す。ただし、 StorageGRID では、クォータを超過したかどうかを判断する際に、現在のア ップロードのサイズは考慮されません。オブジェクトが削除された場合、クォータ使用率 が再計算されるまでテナントが一時的に新しいオブジェクトをアップロードできなくなる ことがあります。クォータ使用率の計算には 10 分以上かかることがあります。

• 最大のバケットまたはコンテナの相対サイズを表す棒グラフ。

任意のグラフセグメントにカーソルを合わせると、そのバケットまたはコンテナで消費されている合計ス ペースが表示されます。

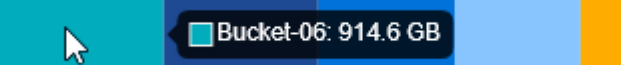

• 棒グラフに対応するために、オブジェクトデータの合計量と各バケットまたはコンテナのオブジェクト数 を含む最大のバケットまたはコンテナのリスト。

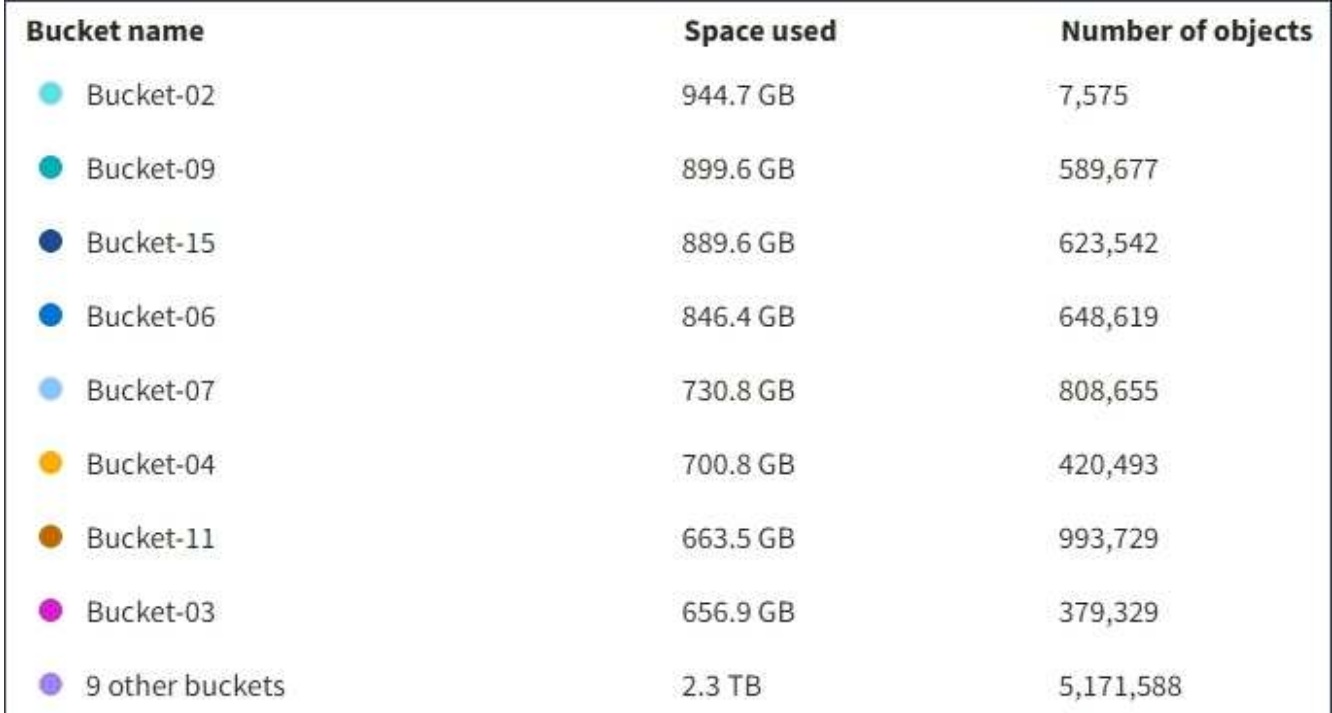

テナントに 9 つ以上のバケットまたはコンテナがある場合は、他のすべてのバケットまたはコンテナがリ ストの一番下にある 1 つのエントリに結合されます。

クォータ使用状況アラート

Grid Manager でクォータ使用アラートが有効になっている場合、クォータの下限または超過時に次のように Tenant Manager に表示されます。

テナントのクォータの 90% 以上が使用されると、「テナントクォータ使用率が高い \* 」アラートがトリガー されます。詳細については、 StorageGRID の監視とトラブルシューティングの手順にあるアラートリファレ ンスを参照してください。

Only 0.6% of the quota is remaining. If the quota is exceeded, you can no longer upload new objects.

クォータを超えた場合、新しいオブジェクトをアップロードすることはできません。

The quota has been met. You cannot upload new objects.

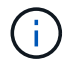

詳細を表示してアラートのルールと通知を管理するには、 StorageGRID の監視とトラブルシュ ーティングの手順を参照してください。

エンドポイントエラー

Grid Manager を使用して 1 つ以上のエンドポイントをプラットフォームサービスで使用するように設定して いる場合は、 Tenant Manager のダッシュボードに過去 7 日以内にエンドポイントエラーが発生した場合にア ラートが表示されます。

One or more endpoints have experienced an error and might not be functioning properly. Go to the Endpoints page to view the error details. The last error occurred 2 hours ago.

エンドポイントエラーの詳細を表示するには、エンドポイントを選択してエンドポイントページを表示しま す。

## 関連情報

[プラットフォームサービスの](#page-1492-0)[エ](#page-1492-0)[ンドポイント](#page-1492-0)[エ](#page-1492-0)[ラーのトラブルシューティングを行います](#page-1492-0)

[監視](#page-1674-0)[とトラブルシューティング](#page-1674-0)

# テナント管理 **API**

<span id="page-1411-0"></span>テナント管理 **API** について理解する

Tenant Manager のユーザインターフェイスの代わりにテナント管理 REST API を使用し てシステム管理タスクを実行できます。たとえば、 API を使用して処理を自動化した り、ユーザなどの複数のエンティティを迅速に作成したりできます。

テナント管理 API :

• Swagger オープンソース API プラットフォームを使用します。Swagger では、開発者でもそうでないユ

ーザでも、わかりやすいユーザインターフェイスを利用して API を操作できます。Swagger のユーザ インターフェイスでは、各 API 処理に関する詳細情報とドキュメントを参照できます。

• 使用 [無停](#page-1415-0)[止アップグレードをサポートするための](#page-1415-0)[バ](#page-1415-0)[ージョン管理。](#page-1415-0)

Swagger のテナント管理 API のドキュメントにアクセスするには、次の手順を実行します。

#### 手順

- 1. Tenant Manager にサインインします。
- 2. Tenant Manager の上部でヘルプアイコンを選択して、 \* API Documentation \* を選択します。

#### **API** 処理

テナント管理 API では、使用可能な API 処理が次のセクションに分類されます。

- **account** 現在のテナントアカウントに対する処理。ストレージの使用状況情報の取得も含まれます。
- **auth** ユーザセッション認証を実行するための操作。

テナント管理 API では、 Bearer トークン認証方式がサポートされています。テナントにログインするに は、認証要求(「 POST/api/v3/authorize 」)の JSON の本文にユーザ名、パスワード、アカウント ID を 指定します。ユーザが認証されると、セキュリティトークンが返されます。このトークンは、後続の API 要求(「 Authorization : Bearer トークン」)のヘッダーで指定する必要があります。

認証セキュリティの向上については、を参照してください [クロスサイトリク](#page-1416-0)[エ](#page-1416-0)[ストフォージェリ](#page-1416-0)[か](#page-1416-0)[ら保](#page-1416-0) [護。](#page-1416-0)

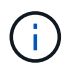

StorageGRID システムでシングルサインオン( SSO )が有効になっている場合は、別の 手順による認証が必要です。を参照してください [Grid](#page-907-0) [管理](#page-907-0) [API](#page-907-0) [の使用](#page-907-0)[手順](#page-907-0)。

- \*config \* 製品リリースとテナント管理 API のバージョンに関連する操作。製品リリースバージョンおよ びそのリリースでサポートされる API のメジャーバージョンを一覧表示できます。
- \*containers \* S3 バケットまたは Swift コンテナに対する次の処理。
- S3 \*
	- 。バケットの作成( S3 オブジェクトのロックを有効にした場合と無効な場合)
	- 。バケットのデフォルト保持設定の変更( S3 オブジェクトロックが有効なバケットの場合)
	- オブジェクトに対して実行される処理の整合性制御を設定します
	- バケットの CORS 設定を作成、更新、および削除する
	- オブジェクトの最終アクセス日時の更新を有効または無効にします
	- CloudMirror レプリケーション、通知、検索統合(メタデータ通知)などのプラットフォームサービス の設定を管理します。
	- 空のバケットを削除します
- Swift \* :コンテナに使用する整合性レベルを設定します
- \* deactivated-features \* 非アクティブ化された可能性のある機能を表示する操作。
- \* endpoints \* エンドポイントを管理するための処理。エンドポイントを使用することで、 S3 バケット は外部のサービスを StorageGRID CloudMirror レプリケーション、通知、または検索統合に使用できま す。
- \*groups \* ローカルテナントグループを管理し、外部アイデンティティソースからフェデレーテッドテ ナントグループを取得するための処理。
- \* identity-source \* 外部のアイデンティティソースを設定する処理、およびフェデレーテッドグループと ユーザ情報を手動で同期する処理。
- **regions** StorageGRID システムに設定されているリージョンを判別するための処理。
- \* s3 \* テナントユーザの S3 アクセスキーを管理する処理。
- \* s3-object-lock \* グローバルな S3 オブジェクトロック設定に対する処理。コンプライアンスのサポー トに使用されます。
- \* users \* テナントユーザーを表示および管理するための操作。

#### 処理の詳細

各 API 処理を展開表示すると、 HTTP アクション、エンドポイント URL 、必須またはオプションのパラメー タのリスト、要求の本文の例(必要な場合)、想定される応答を確認できます。

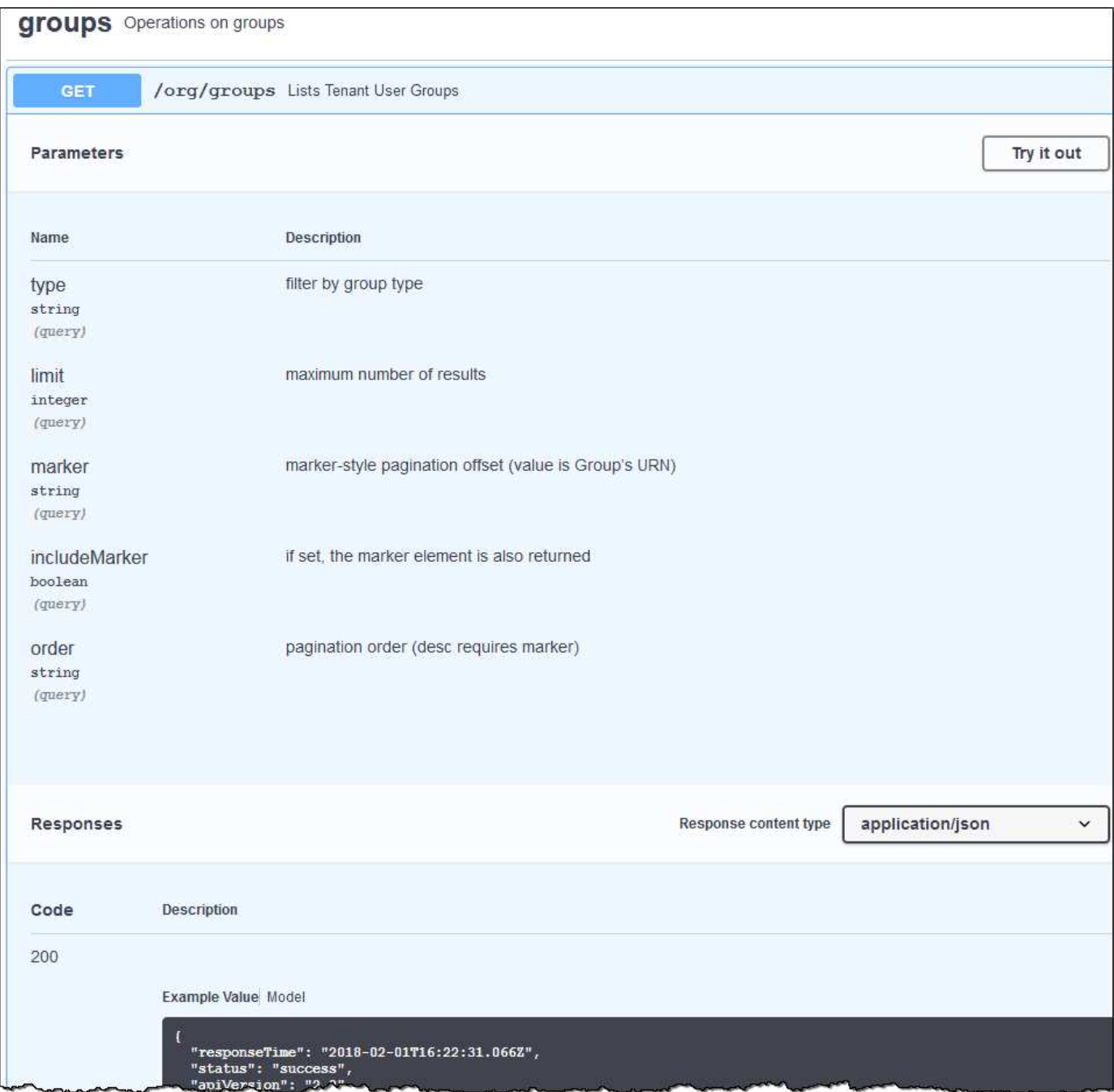

問題 **API** 要求

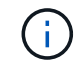

API Docs Web ページを使用して実行する API 処理はすべてその場で実行されます。設定デー タやその他のデータを誤って作成、更新、または削除しないように注意してください。

手順

- 1. HTTP アクションを選択して、要求の詳細を表示します。
- 2. グループやユーザの ID など、要求で追加のパラメータが必要かどうかを確認します。次に、これらの値 を取得します。必要な情報を取得するために、先に別の API 要求の問題 が必要になることがあります。
- 3. 要求の本文の例を変更する必要があるかどうかを判断します。その場合は、 \* Model \* を選択して各フィ ールドの要件を確認できます。

4. [\* 試してみてください \* ] を選択します。

5. 必要なパラメータを指定するか、必要に応じて要求の本文を変更します。

6. [\* Execute] を選択します。

7. 応答コードを確認し、要求が成功したかどうかを判断します。

<span id="page-1415-0"></span>テナント管理 **API** のバージョン管理

テナント管理 API では、バージョン管理機能を使用して無停止アップグレードがサポー トされます。

たとえば、次の要求 URL ではバージョン 3 の API が指定されています。

https://hostname\_or\_ip\_address/api/v3/authorize

旧バージョンとの互換性がない \*\_not compatible \_ \* の変更が行われると、テナント管理 API のメジャーバー ジョンが上がります。以前のバージョンと互換性がある \_ \* の変更を行うと、テナント管理 API のマイナーバ ージョンが上がります。互換性のある変更には、新しいエンドポイントやプロパティの追加などがあります。 次の例は、変更のタイプに基づいて API バージョンがどのように更新されるかを示しています。

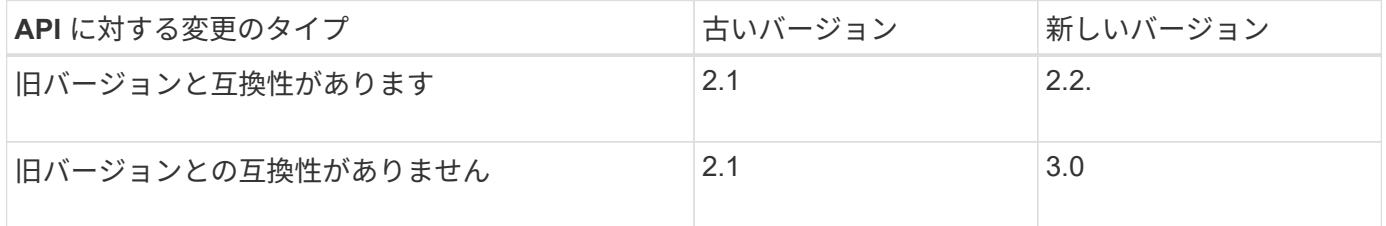

StorageGRID ソフトウェアを初めてインストールした場合は、最新バージョンのテナント管理 API のみが有 効になります。ただし、 StorageGRID を新しい機能リリースにアップグレードした場合、少なくとも StorageGRID の機能リリース 1 つ分の間は、古い API バージョンにも引き続きアクセスできます。

古い要求は、次の方法で廃止とマークされます。

- 応答ヘッダーが「 Deprecated : true 」となる。
- JSON 応答の本文に「 deprecated : true 」が追加される

現在のリリースでサポートされている **API** のバージョンを確認します

サポートされている API のメジャーバージョンのリストを返すには、次の API 要求を使用します。

```
GET https://{{IP-Address}}/api/versions
{
    "responseTime": "2019-01-10T20:41:00.845Z",
    "status": "success",
    "apiVersion": "3.0",
    "data": [
      2,
      3
    ]
}
```
要求する **API** バージョンを指定してください

API バージョンは ' パス・パラメータ (`/api/v3') またはヘッダー (`api-Version:3') を使用して指定できます両方 の値を指定した場合は、ヘッダー値がパス値よりも優先されます。

curl https://[IP-Address]/api/v3/grid/accounts

curl -H "Api-Version: 3" https://[IP-Address]/api/grid/accounts

<span id="page-1416-0"></span>クロスサイトリクエストフォージェリ(CSRF)の防止

CSRF トークンを使用してクッキーによる認証を強化すると、 StorageGRID に対するク ロスサイトリクエストフォージェリ (CSRF)攻撃を防ぐことができます。Grid Manager と Tenant Manager はこのセキュリティ機能を自動的に有効にします。他の API クライアントは、サインイン時にこの機能を有効にするかどうかを選択できます。

攻撃者が別のサイト(たとえば、 HTTP フォーム POST を使用して)への要求をトリガーできる場合、サイ ンインしているユーザのクッキーを使用して特定の要求を原因 が送信できます。

StorageGRID では、 CSRF トークンを使用して CSRF 攻撃を防ぐことができます。有効にした場合、特定の クッキーの内容が特定のヘッダーまたは特定の POST パラメータの内容と一致する必要があります。

この機能を有効にするには ' 認証時に csrfToken パラメータを true に設定しますデフォルトは「 false 」で す。

```
curl -X POST --header "Content-Type: application/json" --header "Accept:
application/json" -d "{
   \"username\": \"MyUserName\",
    \"password\": \"MyPassword\",
    \"cookie\": true,
    \"csrfToken\": true
}" "https://example.com/api/v3/authorize"
```
true に設定すると 'GridCsrfToken' クッキーが Grid Manager へのサインインにランダムな値を使用して設定 され 'AccountCsrfToken' クッキーが Tenant Manager へのサインインにランダムな値を使用して設定されます

クッキーが存在する場合は、システムの状態を変更できるすべての要求( POST 、 PUT 、 PATCH 、 DELETE)には次のいずれかが含まれている必要があります。

- CSRF トークンクッキーの値が設定された 'X-Csrf-Token' ヘッダー
- フォームエンコードされた本文を受け入れるエンドポイントの場合:フォームエンコードされた要求本文 パラメータ「 csrfToken 」。

CSRF 保護を設定するには、を使用してください [Grid](#page-907-0) [管理](#page-907-0) [API](#page-907-0) または [テ](#page-1411-0)[ナ](#page-1411-0)[ント管理](#page-1411-0) [API](#page-1411-0)。

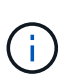

CSRF トークンクッキーが設定されている要求では、本文に JSON が必要なすべての要求に対 して「 Content-Type : application/json 」ヘッダーも適用され、 CSRF 攻撃からの保護がさら に強化されます。

# システムアクセスの管理

アイデンティティフェデレーションを使用する

アイデンティティフェデレーションを使用すると、テナントグループとテナントユーザ を迅速に設定できます。またテナントユーザは、使い慣れたクレデンシャルを使用して テナントアカウントにサインインできます。

**Tenant Manager** 用のアイデンティティフェデレーションを設定する

テナントグループとユーザを Active Directory 、 Azure Active Directory ( Azure AD )、 OpenLDAP 、 Oracle Directory Server などの別のシステムで管理する場合は、 Tenant Manager 用のアイデンティティフェ デレーションを設定できます。

必要なもの

- Tenant Manager にはを使用してサインインします [サポートされている](#page-899-0) [Web](#page-899-0) [ブラウザ](#page-899-0)。
- 特定のアクセス権限が必要です。
- アイデンティティプロバイダとして Active Directory 、 Azure AD 、 OpenLDAP 、または Oracle Directory Server を使用している。

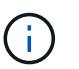

記載されていない LDAP v3 サービスを使用する場合は、テクニカルサポートにお問い合わ せください。

- OpenLDAP を使用する場合は、 OpenLDAP サーバを設定する必要があります。を参照してください [OpenLDAP](#page-937-0) [サー](#page-937-0)[バ](#page-937-0)[の](#page-937-0)[設](#page-937-0)[定に関する](#page-937-0)[ガ](#page-937-0)[イドライン](#page-937-0)。
- LDAP サーバとの通信に Transport Layer Security ( TLS )を使用する場合は、アイデンティティプロバ イダが TLS 1.2 または 1.3 を使用している必要があります。を参照してください [発信](#page-1101-0) [TLS](#page-1101-0) [接続](#page-1101-0)[でサポー](#page-1101-0) [トされる](#page-1101-0)[暗号](#page-1101-0)。

このタスクについて

テナントにアイデンティティフェデレーションサービスを設定できるかどうかは、テナントアカウントの設定 方法によって異なります。テナントが Grid Manager 用に設定されたアイデンティティフェデレーションサー

ビスを共有する場合があります。アイデンティティフェデレーションページにアクセスしたときにこのメッセ ージが表示される場合は、このテナント用に別のフェデレーテッドアイデンティティソースを設定することは できません。

This tenant account uses the LDAP server that is configured for the Grid Manager. Contact the grid administrator for information or to change this setting.

## 構成を入力します

手順

- 1. アクセス管理 \* > \* アイデンティティフェデレーション \* を選択します。
- 2. [ \* アイデンティティフェデレーションを有効にする \* ] を選択
- 3. LDAP サービスタイプセクションで、設定する LDAP サービスのタイプを選択します。

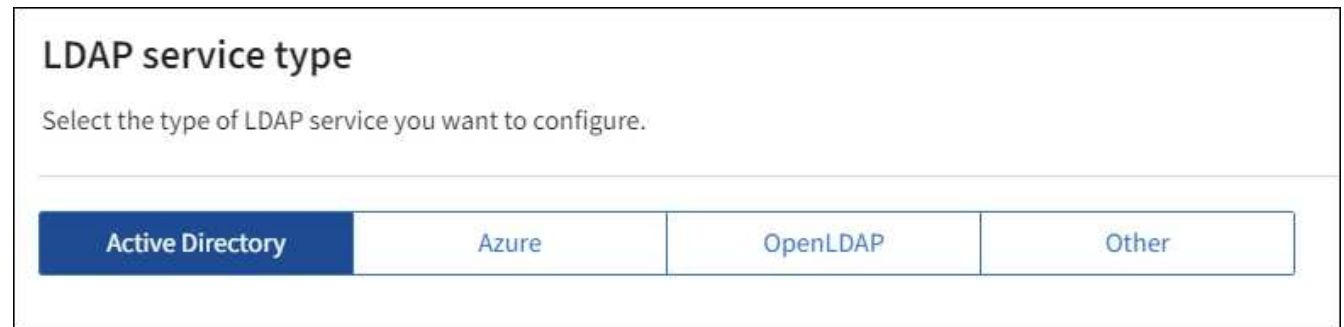

Oracle Directory Server を使用する LDAP サーバーの値を設定するには、 \* その他 \* を選択します。

- 4. [\* その他 \*] を選択した場合は、 [LDAP 属性 ] セクションのフィールドに入力します。それ以外の場合 は、次の手順に進みます。
	- \* User Unique Name \* : LDAP ユーザの一意な ID が含まれている属性の名前。この属性は、 Active Directory の場合は「 sAMAccountName 」、 OpenLDAP の場合は「 uid 」に相当します。Oracle Directory Server を設定する場合は 'uid' と入力します
	- \* User UUID \* : LDAP ユーザの永続的な一意な ID が含まれている属性の名前。この属性は、 Active Directory の場合は「 objectGUID 」、 OpenLDAP の場合は「 entryUUID 」に相当します。Oracle Directory Server を設定する場合は 'nsuniqueID' と入力します指定した属性の各ユーザの値は、 16 バ イトまたは文字列形式の 32 桁の 16 進数である必要があります。ハイフンは無視されます。
	- \* Group Unique Name \* : LDAP グループの一意な ID が含まれている属性の名前。この属性は、 Active Directory の場合は「 sAMAccountName 」、 OpenLDAP の場合は「 cn 」に相当しま す。Oracle Directory Server を設定する場合は、「 cn 」と入力します。
	- \* グループ UUID \* : LDAP グループの永続的な一意な ID が含まれている属性の名前。この属性は、 Active Directory の場合は「 objectGUID 」、 OpenLDAP の場合は「 entryUUID 」に相当しま す。Oracle Directory Server を設定する場合は 'nsuniqueID' と入力します指定した属性の各グループ の値は、 16 バイトまたは文字列形式の 32 桁の 16 進数である必要があります。ハイフンは無視され ます。
- 5. すべての LDAP サービスタイプについて、 LDAP サーバの設定セクションに必要な LDAP サーバおよび ネットワーク接続情報を入力します。
	- \* Hostname \* : LDAP サーバの完全修飾ドメイン名( FQDN )または IP アドレス。
	- \* Port \* : LDAP サーバへの接続に使用するポート。

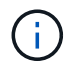

STARTTLS のデフォルトポートは 389 、 LDAPS のデフォルトポートは 636 です。た だし、ファイアウォールが正しく設定されていれば、任意のポートを使用できます。

。\* Username \* : LDAP サーバに接続するユーザの識別名( DN )の完全パス。

Active Directory の場合は、ダウンレベルログオン名またはユーザープリンシパル名を指定することも できます。

指定するユーザには、グループおよびユーザを表示する権限、および次の属性にアクセスする権限が 必要です。

- 「 sAMAccountName 」または「 uid 」
- 「 objectGUID 」、「 entryUUID 」、または「 nsUniqueID 」
- 「 cn 」
- 「 memberOf 」または「 isMemberOf 」
- **Active Directory**:`objectSID'primaryGroupID'userAccountControl'userPrincipalName`
- **azure**:'accountEnabled' および 'userPrincipalName'
- \* Password \* :ユーザ名に関連付けられたパスワード。

◦ \* Group Base DN \* :グループを検索する LDAP サブツリーの識別名( DN )の完全パス。Active Directory では、ベース DN に対して相対的な識別名( DC=storagegrid 、 DC=example 、 DC=com など)のグループをすべてフェデレーテッドグループとして使用できます。

H.

\* グループの一意な名前 \* 値は、所属する \* グループベース DN \* 内で一意である必要 があります。

◦ \* User Base DN \* :ユーザを検索する LDAP サブツリーの識別名( DN )の完全パス。

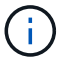

\* ユーザーの一意な名前 \* 値は、それぞれが属する \* ユーザーベース DN \* 内で一意で ある必要があります。

。\* バインドユーザー名形式 \* (オプション): パターンが自動的に判別できない場合は、デフォルトの ユーザー名パターン StorageGRID が使用します。

StorageGRID がサービスアカウントにバインドできない場合にユーザがサインインできるようにする ため、 \* バインドユーザ名形式 \* を指定することを推奨します。

次のいずれかのパターンを入力します。

- \* UserPrincipalName パターン( Active Directory および Azure ) \* : [username]@*example*.com
- \* ダウンレベルのログオン名パターン (Active Directory および Azure)\*:`*EXAMPLE*\[username]`
- \* 識別名パターン \*:`CN=[username] 、 CN=Users 、 DC=EXAMPLE , DC=com`

記載されているとおりに \* [username] \* を含めます。

6. Transport Layer Security ( TLS )セクションで、セキュリティ設定を選択します。

◦ \* STARTTLS を使用 \* : STARTTLS を使用して LDAP サーバとの通信を保護します。Active Directory

、 OpenLDAP 、またはその他のオプションですが、 Azure ではこのオプションはサポートされて いません。

- \* LDAPS を使用 \* : LDAPS ( LDAP over SSL )オプションでは、 TLS を使用して LDAP サーバへ の接続を確立します。Azure ではこのオプションを選択する必要があります。
- \* TLS を使用しないでください \* : StorageGRID システムと LDAP サーバの間のネットワークトラフ ィックは保護されません。このオプションは Azure ではサポートされていません。

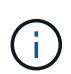

Active Directory サーバで LDAP 署名が適用される場合、 [TLS を使用しない ] オプショ ンの使用はサポートされていません。STARTTLS または LDAPS を使用する必要があり ます。

- 7. STARTTLS または LDAPS を選択した場合は、接続の保護に使用する証明書を選択します。
	- \* オペレーティングシステムの CA 証明書を使用 \* :オペレーティングシステムにインストールされて いるデフォルトの Grid CA 証明書を使用して接続を保護します。
	- \* カスタム CA 証明書を使用 \* :カスタムセキュリティ証明書を使用します。

この設定を選択した場合は、カスタムセキュリティ証明書をコピーして CA 証明書テキストボックス に貼り付けます。

接続をテストして設定を保存します

すべての値を入力したら、設定を保存する前に接続をテストする必要があります。StorageGRID では、 LDAP サーバの接続設定とバインドユーザ名の形式が指定されている場合は検証されます。

1. [ 接続のテスト \* ] を選択します。

- 2. バインドユーザ名の形式を指定しなかった場合は、次の手順を実行します。
	- 接続設定が有効である場合は、「 Test connection successful( 接続のテストに成功しました ) 」という メッセージが表示されます。[ 保存( Save ) ] を選択して、構成を保存します。
	- 接続設定が無効な場合は、「 test connection could not be established 」というメッセージが表示され ます。[ 閉じる( Close ) ] を選択します。その後、問題を解決して接続を再度テストします。
- 3. バインドユーザ名の形式を指定した場合は、有効なフェデレーテッドユーザのユーザ名とパスワードを入 力します。

たとえば、自分のユーザ名とパスワードを入力します。ユーザ名に @ や / などの特殊文字は使用しない でください。

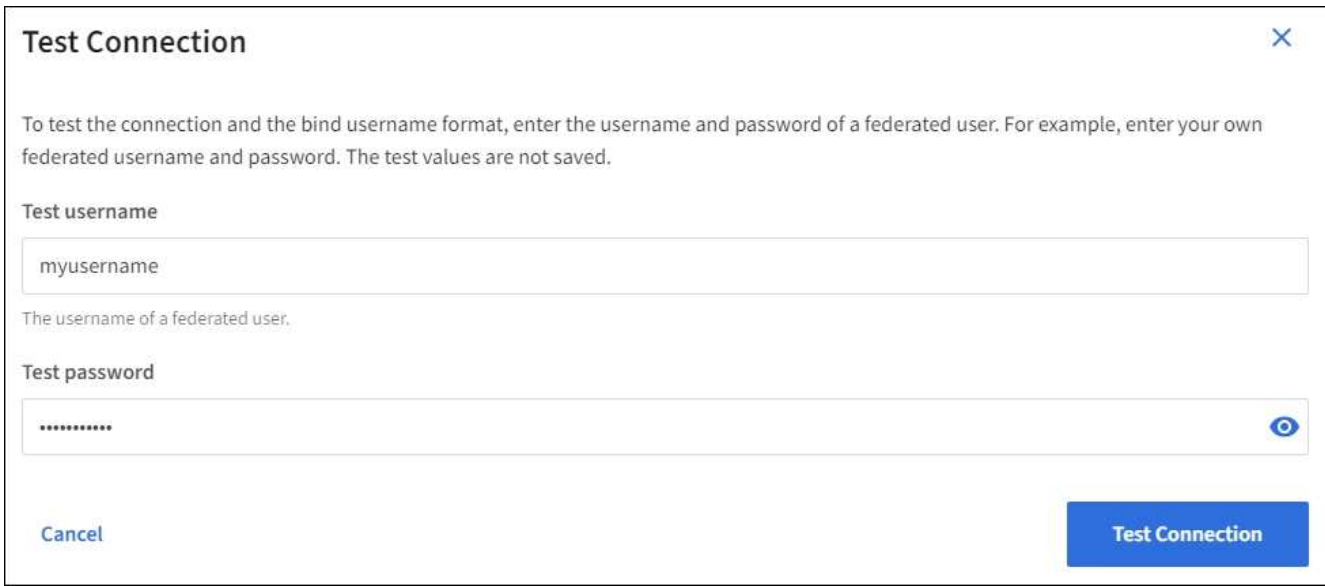

- 接続設定が有効である場合は、「 Test connection successful( 接続のテストに成功しました ) 」という メッセージが表示されます。[ 保存( Save ) ] を選択して、構成を保存します。
- 接続設定、バインドユーザ名形式、またはテストユーザ名とパスワードが無効な場合は、エラーメッ セージが表示されます。問題を解決してから、もう一度接続をテストしてください。

アイデンティティソースとの強制同期

StorageGRID システムは、アイデンティティソースからフェデレーテッドグループおよびユーザを定期的に 同期します。ユーザの権限をすぐに有効にしたり制限したりする必要がある場合は、同期を強制的に開始でき ます。

手順

1. アイデンティティフェデレーションページに移動します。

2. ページの上部にある「 \* サーバーを同期」を選択します。

環境によっては、同期プロセスにしばらく時間がかかることがあります。

アイデンティティフェデレーション同期エラー \* アラートは、アイデンティティソースか ( i ) らフェデレーテッドグループとユーザを同期する問題 がある場合にトリガーされます。

アイデンティティフェデレーションを無効にする

グループとユーザのアイデンティティフェデレーションを一時的または永続的に無効にすることができます。 アイデンティティフェデレーションを無効にすると、 StorageGRID とアイデンティティソース間のやり取り は発生しません。ただし、設定は保持されるため、簡単に再度有効にすることができます。

このタスクについて

アイデンティティフェデレーションを無効にする前に、次の点に注意してください。

- フェデレーテッドユーザはサインインできなくなります。
- 現在サインインしているフェデレーテッドユーザは、セッションが有効な間は StorageGRID システムに 引き続きアクセスできますが、セッションが期限切れになると以降はサインインできなくなります。
- StorageGRID システムとアイデンティティソース間の同期は行われず、同期されていないアカウントに対 してはアラートやアラームが生成されません。
- シングルサインオン (SSO) が \* Enabled \* または \* Sandbox Mode \* に設定されている場合、 \* アイデ ンティティフェデレーションを有効にする \* チェックボックスは無効になります。アイデンティティフェ デレーションを無効にするには、シングルサインオンページの SSO ステータスが \* 無効 \* になっている 必要があります。を参照してください [シングルサインオンを](#page-974-0)[無](#page-974-0)[効にします。](#page-974-0)

手順

- 1. アイデンティティフェデレーションページに移動します。
- 2. [ アイデンティティフェデレーションを有効にする \*] チェックボックスをオフにします。

**OpenLDAP** サーバの設定に関するガイドライン

アイデンティティフェデレーションに OpenLDAP サーバを使用する場合は、 OpenLDAP サーバで特定の設 定が必要です。

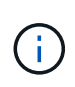

ActiveDirectory または Azure 以外の ID ソースについては、外部で無効になっているユーザへ の S3 アクセスは StorageGRID によって自動的にブロックされません。S3 アクセスをブロッ クするには、ユーザの S3 キーをすべて削除し、すべてのグループからユーザを削除します。

**memberof** オーバーレイと **refint** オーバーレイ

memberof オーバーレイと refint オーバーレイを有効にする必要があります。詳細については、『』のリバー スグループメンバーシップのメンテナンス手順を参照してくださ いhttp://www.openldap.org/doc/admin24/index.html["OpenLDAP のドキュメント:バージョン 2.4 管理者ガイ ド"^]。

インデックス作成

次の OpenLDAP 属性とインデックスキーワードを設定する必要があります。

- olcDbIndex : objectClass eq
- olcDbIndex : uid eq 、 pres 、 sub
- olcDbIndex : cn eq 、 pres 、 sub
- olcDbIndex: entryUUID eq

また、パフォーマンスを最適化するには、 Username のヘルプで説明されているフィールドにインデックス を設定してください。

のリバースグループメンバーシップのメンテナンスに関する情報を参照してくださ いhttp://www.openldap.org/doc/admin24/index.html["OpenLDAP のドキュメント:バージョン 2.4 管理者ガイ ド"^]。

グループを管理します

<span id="page-1422-0"></span>**S3** テナント用のグループを作成します

S3 ユーザグループの権限を管理するには、フェデレーテッドグループをインポートする か、ローカルグループを作成します。

必要なもの

- Tenant Manager にはを使用してサインインする必要があります [サポートされている](#page-899-0) [Web](#page-899-0) [ブラウザ](#page-899-0)。
- Root Access 権限を持つユーザグループに属している必要があります。を参照してください [テ](#page-1427-0)[ナ](#page-1427-0)[ント管理](#page-1427-0) [権限](#page-1427-0)。
- フェデレーテッドグループをインポートする場合は、アイデンティティフェデレーションを設定済みで、 フェデレーテッドグループが設定済みのアイデンティティソースにすでに存在している必要があります。

S3 の詳細については、を参照してください [S3](#page-1510-0) [を使用する](#page-1510-0)。

## 手順

1. \* access management \* > \* Groups \* を選択します。

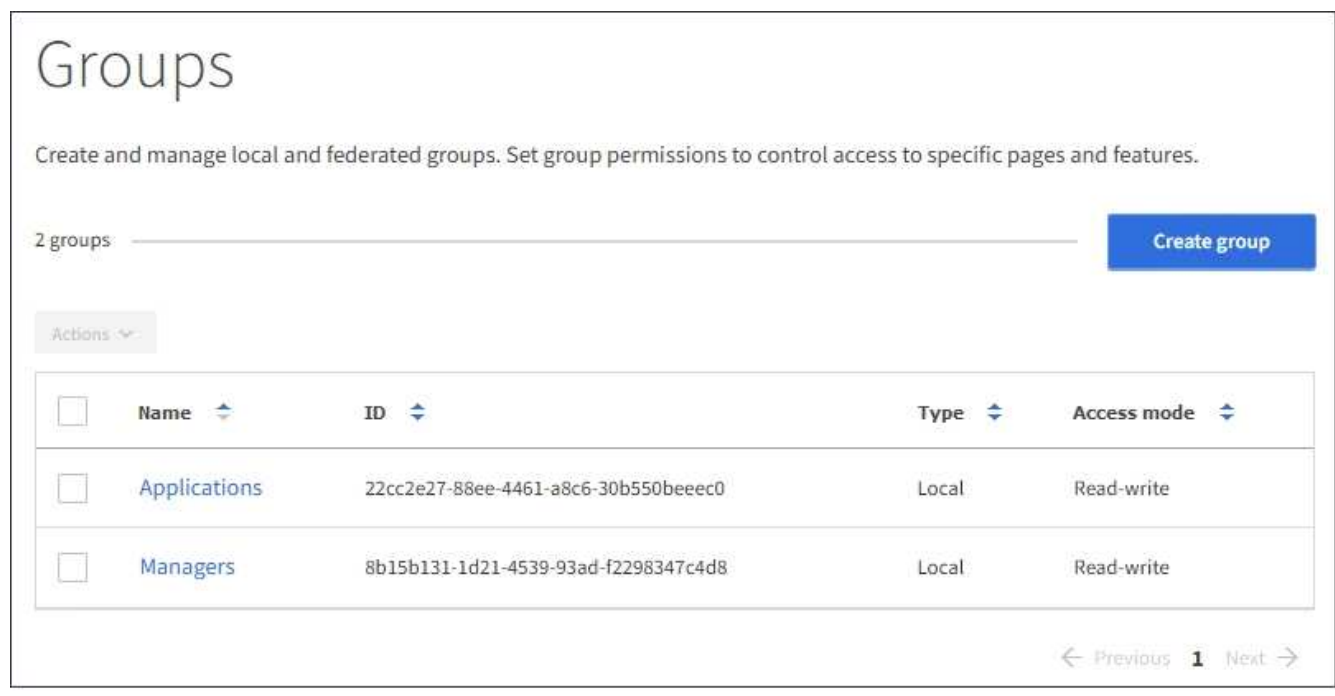

- 2. 「 \* グループを作成 \* 」を選択します。
- 3. [ ローカルグループ \*] タブを選択してローカルグループを作成するか、または [ フェデレーショングルー プ \*] タブを選択して、以前に設定したアイデンティティソースからグループをインポートします。

StorageGRID システムでシングルサインオン( SSO )が有効になっている場合、ローカルグループに属 するユーザは Tenant Manager にサインインできません。ただし、クライアントアプリケーションを使用 して、グループの権限に基づいてテナントのリソースを管理することはできます。

- 4. グループの名前を入力します。
	- \* ローカルグループ \* :表示名と一意の名前の両方を入力します。表示名はあとで編集できます。
	- \* フェデレーショングループ \* :一意の名前を入力します。Active Directory の場合は 'sAMAccountName 属性に関連付けられた一意の名前ですOpenLDAP の場合 ' 一意の名前は 'uid' 属性 に関連付けられている名前です
- 5. 「 \* Continue \* 」を選択します。
- 6. アクセスモードを選択します。ユーザが複数のグループに属していて、いずれかのグループが読み取り専 用に設定されている場合、選択したすべての設定と機能に読み取り専用でアクセスできます。
- \* Read-Write \* (デフォルト):ユーザは Tenant Manager にログインしてテナントの設定を管理でき ます。
- \* 読み取り専用 \* :ユーザーは設定と機能のみを表示できます。Tenant Manager またはテナント管理 API では、変更や処理を実行することはできません。ローカルの読み取り専用ユーザは自分のパスワ ードを変更できます。
- 7. このグループのグループ権限を選択します。

テナント管理権限に関する情報を参照してください。

- 8. 「 \* Continue \* 」を選択します。
- 9. グループポリシーを選択して、このグループのメンバーに付与する S3 アクセス権限を決定します。
	- \* S3 アクセスなし \* :デフォルト。バケットポリシーでアクセスが許可されていないかぎり、このグ ループのユーザは S3 リソースにアクセスできません。このオプションを選択すると、デフォルトで は root ユーザにのみ S3 リソースへのアクセスが許可されます。
	- \* 読み取り専用アクセス \* :このグループのユーザには、 S3 リソースへの読み取り専用アクセスが許 可されます。たとえば、オブジェクトをリストして、オブジェクトデータ、メタデータ、タグを読み 取ることができます。このオプションを選択すると、テキストボックスに読み取り専用グループポリ シーの JSON 文字列が表示されます。この文字列は編集できません。
	- \* フルアクセス \* :このグループのユーザには、バケットを含む S3 リソースへのフルアクセスが許可 されます。このオプションを選択すると、テキストボックスにフルアクセスグループポリシーの JSON 文字列が表示されます。この文字列は編集できません。
	- \* カスタム \* :グループ内のユーザーには、テキストボックスで指定した権限が付与されます。言語の 構文や例など、グループポリシーの詳細については、 S3 クライアントアプリケーションを実装する 手順を参照してください。
- 10. 「 \* Custom \* 」を選択した場合は、グループポリシーを入力します。各グループポリシーのサイズは 5 、 120 バイトまでに制限されています。有効な JSON 形式の文字列を入力する必要があります。

この例では、指定したバケット内のユーザ名(キープレフィックス)に一致するフォルダの表示とアクセ スのみがグループのメンバーに許可されます。これらのフォルダのプライバシー設定を決めるときは、他 のグループポリシーやバケットポリシーのアクセス権限を考慮する必要があります。

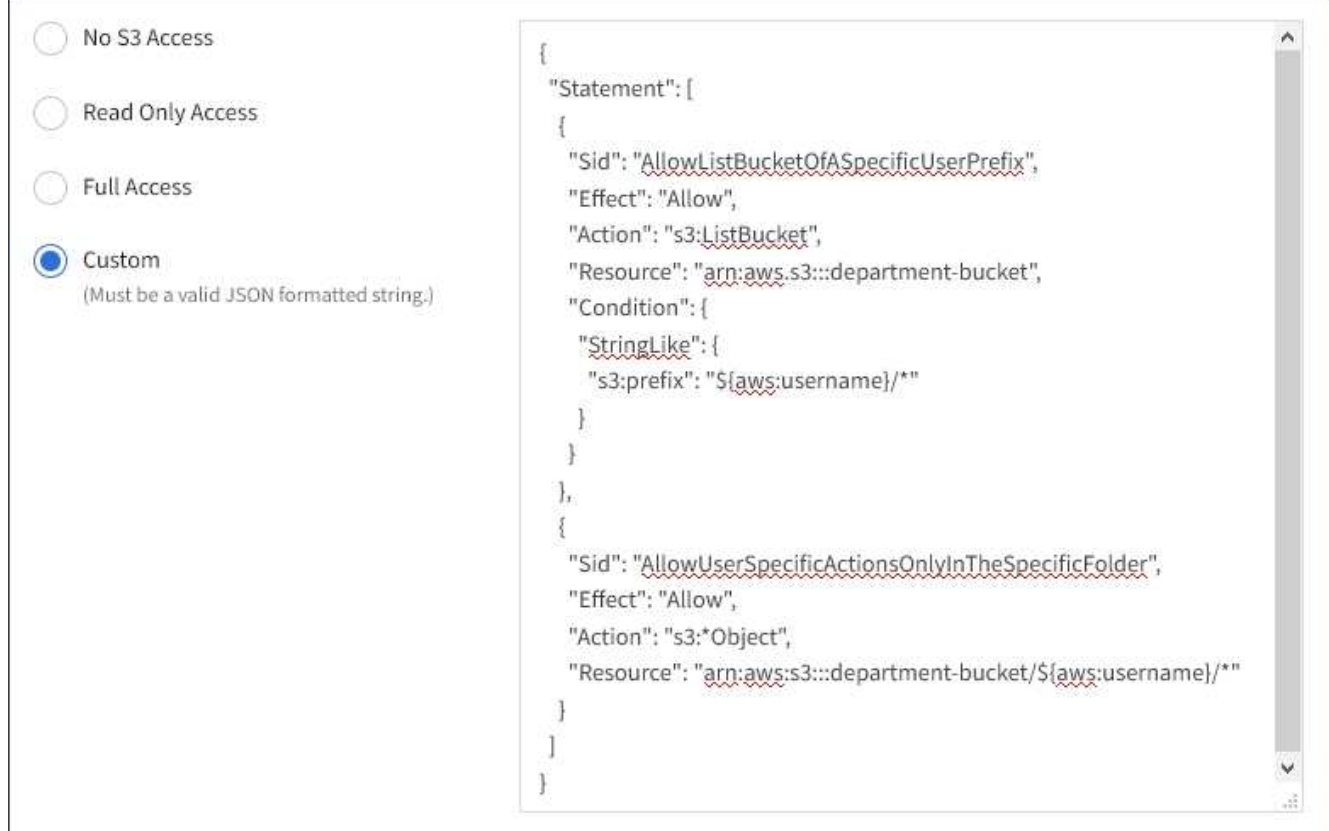

- 11. フェデレーテッドグループとローカルグループのどちらを作成するかに応じて、表示されるボタンを選択 します。
	- フェデレーテッドグループ: \* グループを作成 \*
	- ローカルグループ: \* 続行 \*

ローカルグループを作成している場合は、「 \* Continue \* 」を選択すると、ステップ 4 (ユーザーの追加 )が表示されます。この手順は、フェデレーテッドグループに対しては表示されません。

12. グループに追加する各ユーザーのチェックボックスをオンにし、 \* グループの作成 \* を選択します。

必要に応じて、ユーザを追加せずにグループを保存することもできます。後でグループにユーザを追加す ることも、新しいユーザを追加するときにグループを選択することもできます。

13. [ 完了 ] を選択します。

作成したグループがグループのリストに表示されます。キャッシングに時間がかかるため変更には最大で 15 分を要します。

<span id="page-1425-0"></span>**Swift** テナント用のグループを作成します

Swift テナントアカウントに対するアクセス権限を管理するには、フェデレーテッドグル ープをインポートするか、ローカルグループを作成します。Swift テナントアカウントの コンテナとオブジェクトを管理するには、少なくとも 1 つのグループが Swift 管理者権 限を持っている必要があります。

必要なもの

- Tenant Manager にはを使用してサインインする必要があります [サポートされている](#page-899-0) [Web](#page-899-0) [ブラウザ](#page-899-0)。
- Root Access 権限を持つユーザグループに属している必要があります。
- フェデレーテッドグループをインポートする場合は、アイデンティティフェデレーションを設定済みで、 フェデレーテッドグループが設定済みのアイデンティティソースにすでに存在している必要があります。

手順

1. \* access management \* > \* Groups \* を選択します。

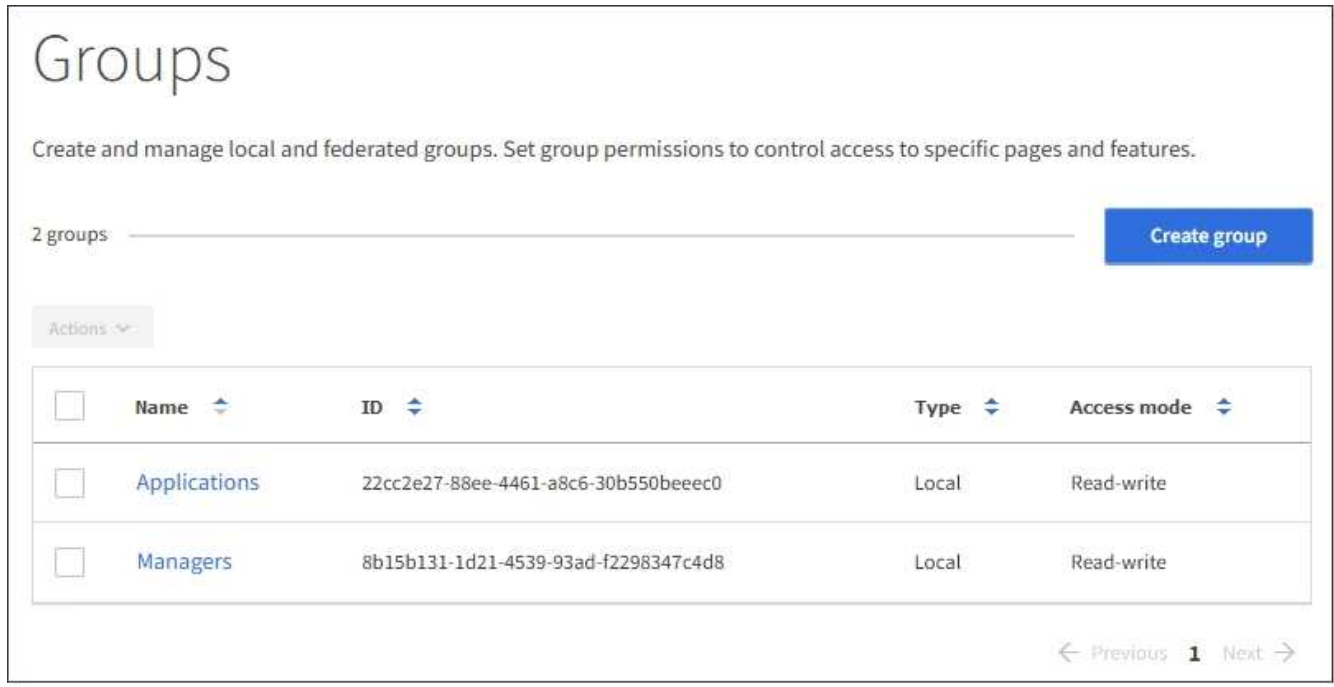

- 2. 「 \* グループを作成 \* 」を選択します。
- 3. [ ローカルグループ \*] タブを選択してローカルグループを作成するか、または [ フェデレーショングルー プ \*] タブを選択して、以前に設定したアイデンティティソースからグループをインポートします。

StorageGRID システムでシングルサインオン( SSO)が有効になっている場合、ローカルグループに属 するユーザは Tenant Manager にサインインできません。ただし、クライアントアプリケーションを使用 して、グループの権限に基づいてテナントのリソースを管理することはできます。

- 4. グループの名前を入力します。
	- \* ローカルグループ \* :表示名と一意の名前の両方を入力します。表示名はあとで編集できます。
	- \* フェデレーショングループ \* :一意の名前を入力します。Active Directory の場合は 'sAMAccountName 属性に関連付けられた一意の名前ですOpenLDAP の場合 ' 一意の名前は 'uid' 属性 に関連付けられている名前です
- 5. 「 \* Continue \* 」を選択します。
- 6. アクセスモードを選択します。ユーザが複数のグループに属していて、いずれかのグループが読み取り専 用に設定されている場合、選択したすべての設定と機能に読み取り専用でアクセスできます。
	- \* Read-Write \* (デフォルト):ユーザは Tenant Manager にログインしてテナントの設定を管理でき ます。
	- \* 読み取り専用 \* :ユーザーは設定と機能のみを表示できます。Tenant Manager またはテナント管理 API では、変更や処理を実行することはできません。ローカルの読み取り専用ユーザは自分のパスワ

ードを変更できます。

7. グループ権限を設定します。

◦ ユーザが Tenant Manager またはテナント管理 API にサインインする必要がある場合は、 \* Root Access \* チェックボックスをオンにします。(デフォルト)

◦ ユーザが Tenant Manager またはテナント管理 API にアクセスする必要がない場合は、 \* Root Access \* チェックボックスをオフにします。たとえば、テナントにアクセスする必要がないアプリケーション のチェックボックスをオフにします。次に、 \* Swift Administrator \* 権限を割り当てて、これらのユー ザにコンテナとオブジェクトの管理を許可します。

- 8. 「 \* Continue \* 」を選択します。
- 9. Swift REST API を使用する必要がある場合は、 \* Swift 管理者 \* チェックボックスを選択します。

Swift ユーザが Tenant Manager にアクセスするには、 Root Access 権限が必要です。ただし Root Access 権限では、 Swift REST API に認証してコンテナを作成したりオブジェクトを取り込んだりすることはで きません。Swift REST API に認証するには、 Swift 管理者の権限が必要です。

10. フェデレーテッドグループとローカルグループのどちらを作成するかに応じて、表示されるボタンを選択 します。

◦ フェデレーテッドグループ: \* グループを作成 \*

◦ ローカルグループ: \* 続行 \*

ローカルグループを作成している場合は、「 \* Continue \* 」を選択すると、ステップ 4 (ユーザーの 追加)が表示されます。この手順は、フェデレーテッドグループに対しては表示されません。

11. グループに追加する各ユーザーのチェックボックスをオンにし、 \* グループの作成 \* を選択します。

必要に応じて、ユーザを追加せずにグループを保存することもできます。このグループにあとでユーザを 追加することも、新しいユーザを作成するときにグループを選択することもできます。

12. [ 完了 ] を選択します。

作成したグループがグループのリストに表示されます。キャッシングに時間がかかるため変更には最大で 15 分を要します。

#### 関連情報

[テ](#page-1427-0)[ナ](#page-1427-0)[ント管理](#page-1427-0)[権限](#page-1427-0)

[Swift](#page-1641-0) [を使用します](#page-1641-0)

<span id="page-1427-0"></span>テナント管理権限

テナントグループを作成する前に、そのグループに割り当てる権限を検討してくださ い。テナント管理権限は、 Tenant Manager またはテナント管理 API を使用してユーザ が実行できるタスクを決定します。ユーザは 1 つ以上のグループに属することができま す。権限は、ユーザが複数のグループに属している場合に累積されます。

Tenant Manager にサインインするには、またはテナント管理 API を使用するには、少なくとも 1 つの権限が 割り当てられたグループにユーザが属している必要があります。サインインできるすべてのユーザは、次のタ スクを実行できます。

• ダッシュボードを表示します

• 自分のパスワードを変更する(ローカルユーザの場合)

すべての権限について、グループのアクセスモード設定によって、ユーザが設定を変更して処理を実行できる かどうか、またはユーザが関連する設定と機能のみを表示できるかどうかが決まります。

 $(i)$ 

ユーザが複数のグループに属していて、いずれかのグループが読み取り専用に設定されている 場合、選択したすべての設定と機能に読み取り専用でアクセスできます。

グループには次の権限を割り当てることができます。S3 テナントと Swift テナントではグループの権限が異 なるので注意してください。キャッシングに時間がかかるため変更には最大で 15 分を要します。

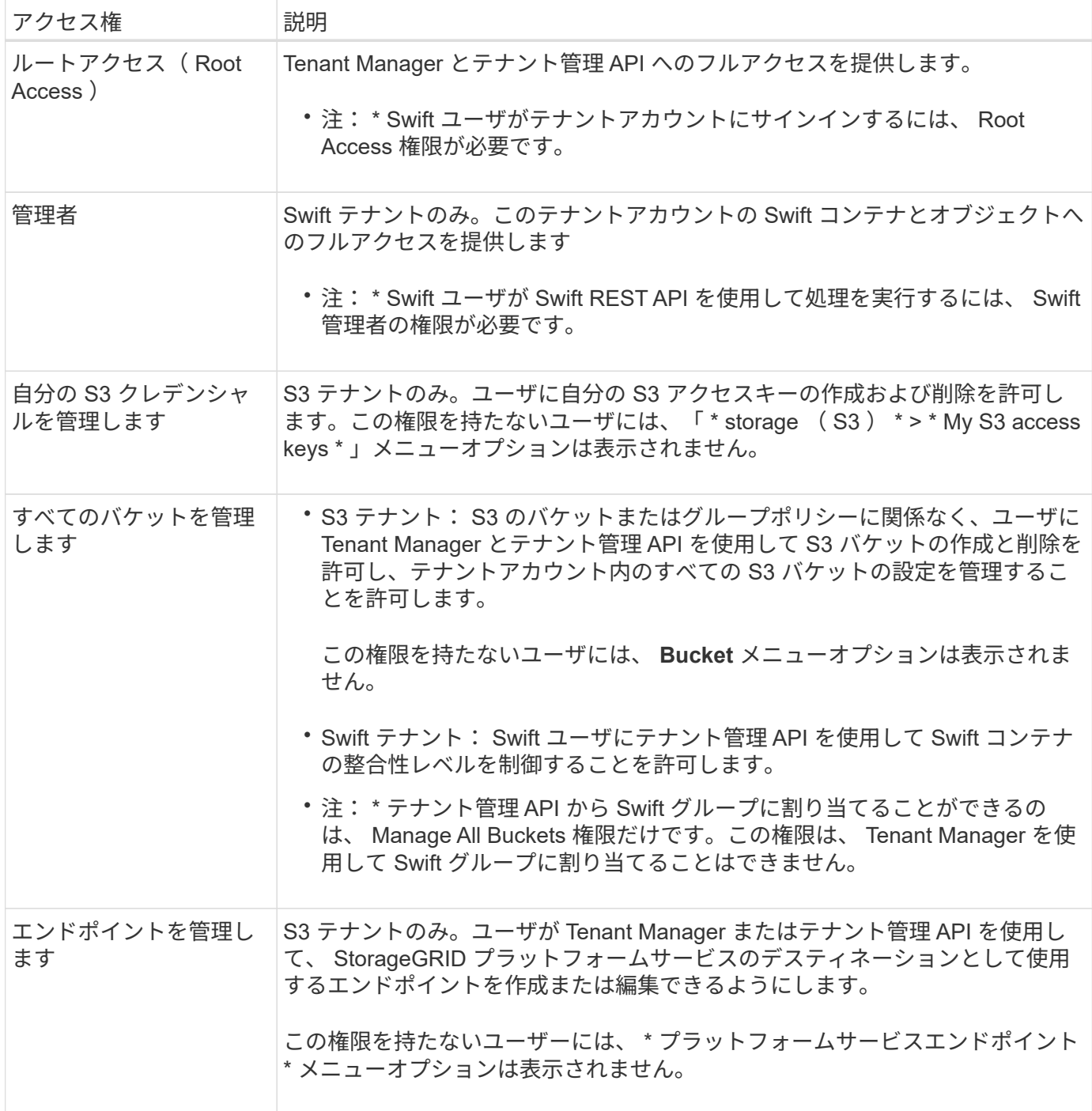

## 関連情報

# [S3](#page-1510-0) [を使用する](#page-1510-0)

# [Swift](#page-1641-0) [を使用します](#page-1641-0)

グループの詳細を表示および編集します

グループの詳細を表示する際に、グループの表示名、権限、ポリシー、およびグループ に属するユーザを変更することができます。

必要なもの

- Tenant Manager にはを使用してサインインする必要があります [サポートされている](#page-899-0) [Web](#page-899-0) [ブラウザ](#page-899-0)。
- Root Access 権限を持つユーザグループに属している必要があります。

手順

- 1. \* access management \* > \* Groups \* を選択します。
- 2. 詳細を表示または編集するグループの名前を選択します。

または、 \* Actions \* > \* View group details \* を選択します。

グループの詳細ページが表示されます。次の例は、 S3 グループの詳細ページを表示します。

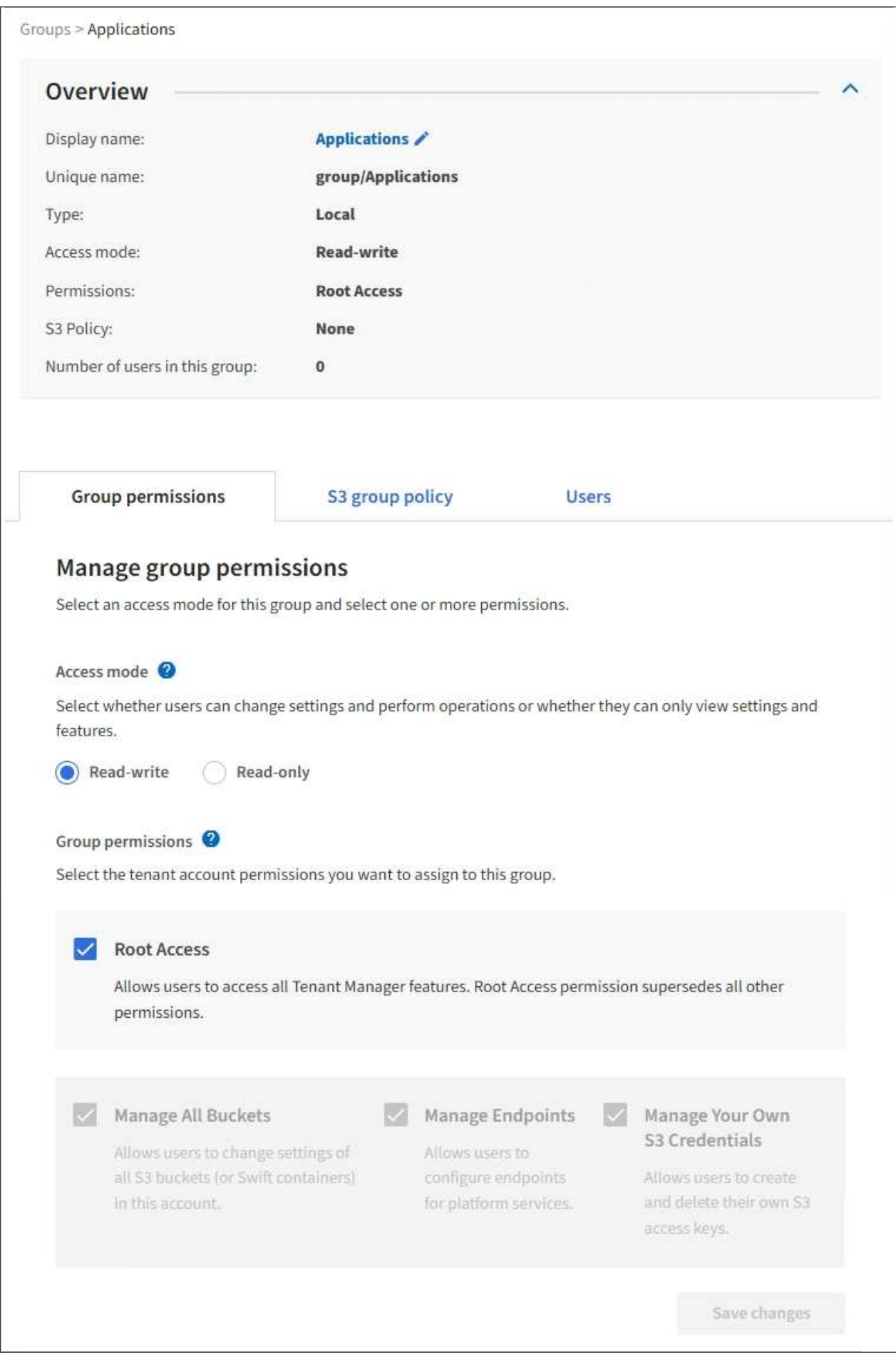

3. 必要に応じてグループ設定を変更します。

G.

変更内容を確実に保存するには、各セクションで変更を行った後に「変更を保存」を選択 します。変更を保存すると、ページの右上に確認メッセージが表示されます。

a. 必要に応じて、表示名または編集アイコンを選択します ✔ 表示名を更新します。

グループの一意の名前は変更できません。フェデレーテッドグループの表示名は編集できません。

b. 必要に応じて、権限を更新します。

c. グループポリシーの場合は、 S3 または Swift テナントに適した変更を行います。

- S3 テナントのグループを編集する場合は、必要に応じて別の S3 グループポリシーを選択しま す。カスタムの S3 ポリシーを選択した場合は、 JSON 文字列を必要に応じて更新します。
- Swift テナントのグループを編集する場合は、必要に応じて、 \* Swift Administrator \* チェックボッ クスをオンまたはオフにします。

Swift Administrator 権限の詳細については、 Swift テナント用のグループを作成する手順を参照し てください。

d. 必要に応じて、ユーザを追加または削除します。

4. 変更したセクションごとに「変更を保存」を選択したことを確認します。

キャッシングに時間がかかるため変更には最大で 15 分を要します。

関連情報

[S3](#page-1422-0) [テ](#page-1422-0)[ナ](#page-1422-0)[ント用のグループを作成します](#page-1422-0)

[Swift](#page-1425-0) [テ](#page-1425-0)[ナ](#page-1425-0)[ント用のグループを作成します](#page-1425-0)

ローカルグループにユーザを追加します

必要に応じて、ローカルグループにユーザを追加できます。

必要なもの

- Tenant Manager にはを使用してサインインする必要があります [サポートされている](#page-899-0) [Web](#page-899-0) [ブラウザ](#page-899-0)。
- Root Access 権限を持つユーザグループに属している必要があります。

## 手順

- 1. \* access management \* > \* Groups \* を選択します。
- 2. ユーザを追加するローカルグループの名前を選択します。

または、 \* Actions \* > \* View group details \* を選択します。

グループの詳細ページが表示されます。

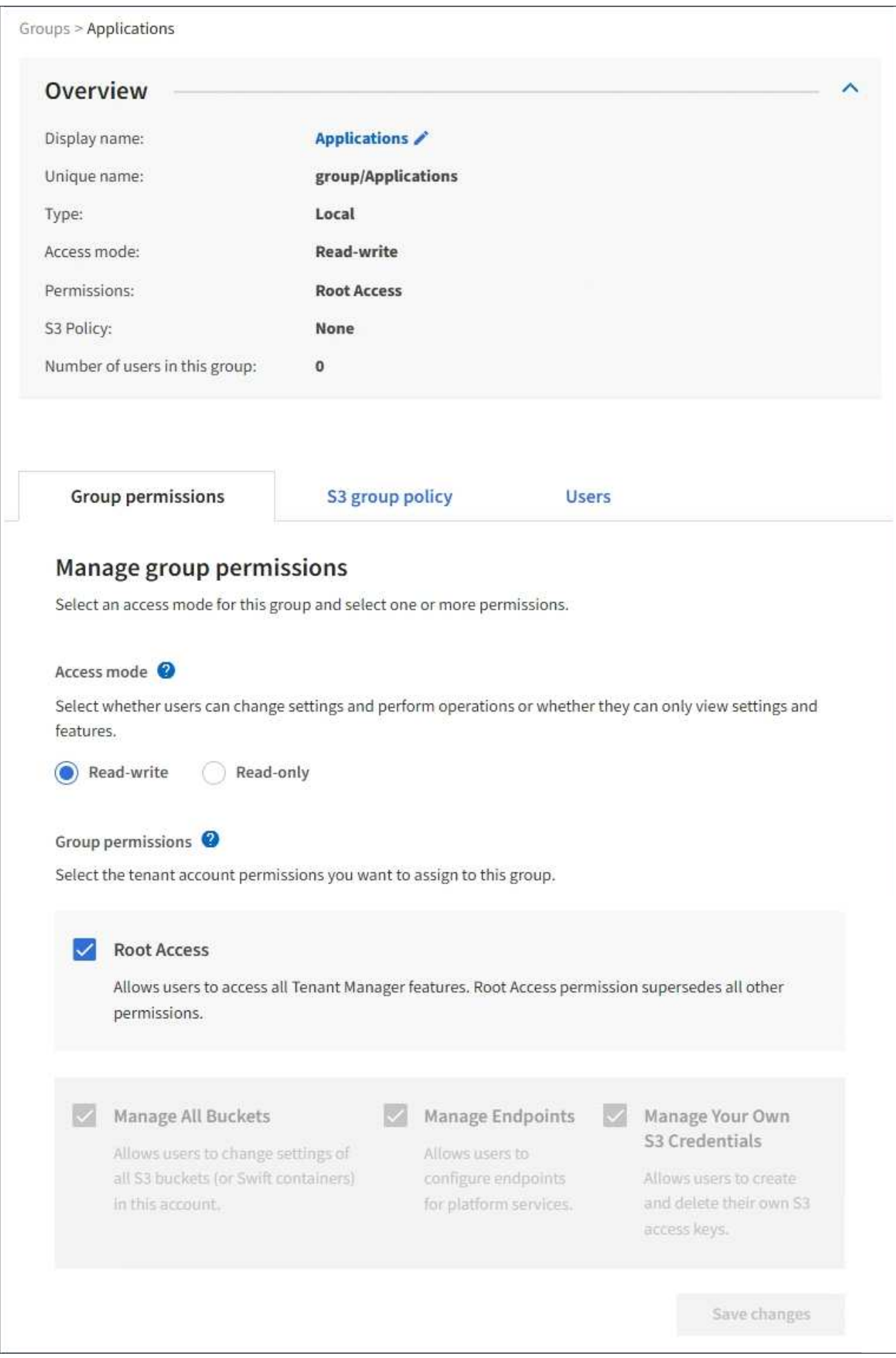

3. [**Users** ] を選択し、 [ \* ユーザーの追加 \* ] を選択します。

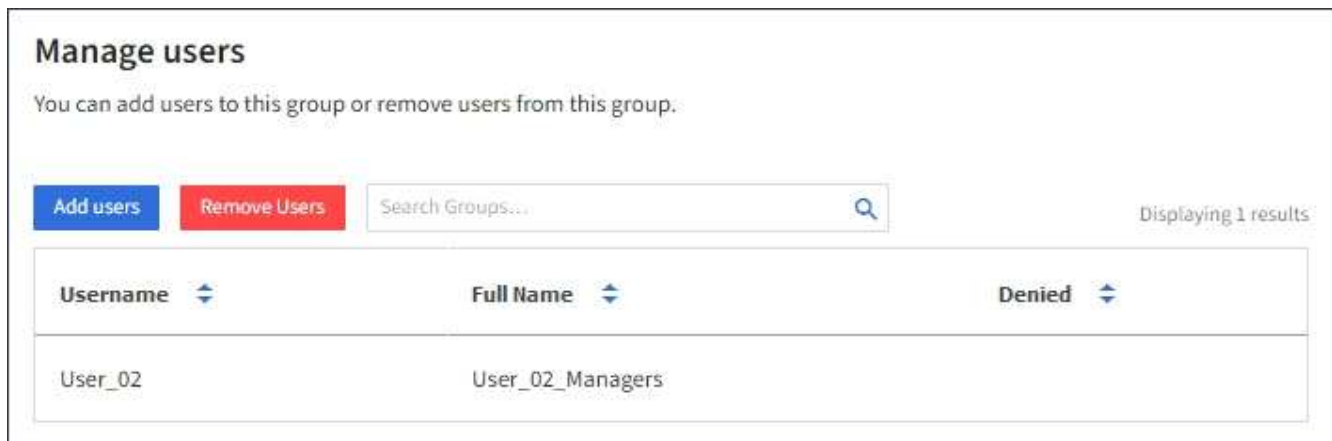

4. グループに追加するユーザーを選択し、 \* ユーザーの追加 \* を選択します。

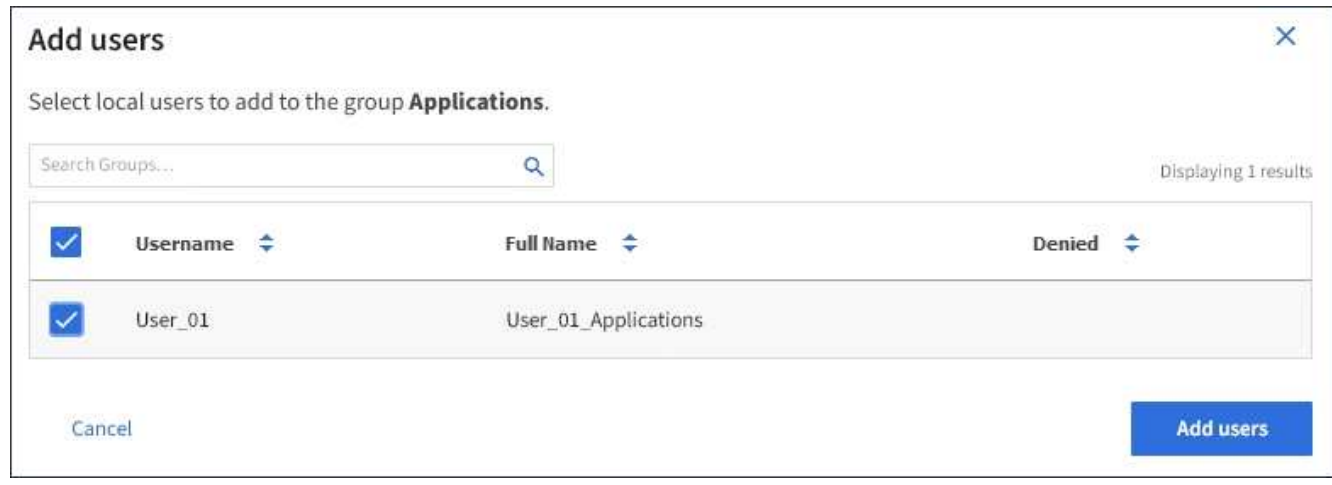

ページの右上に確認メッセージが表示されます。キャッシングに時間がかかるため変更には最大で 15 分 を要します。

グループ名を編集します

グループの表示名を編集できます。グループの一意の名前は編集できません。

必要なもの

- Tenant Manager にはを使用してサインインする必要があります [サポートされている](#page-899-0) [Web](#page-899-0) [ブラウザ](#page-899-0)。
- Root Access 権限を持つユーザグループに属している必要があります。を参照してください [テ](#page-1427-0)[ナ](#page-1427-0)[ント管理](#page-1427-0) [権限](#page-1427-0)。

手順

- 1. \* access management \* > \* Groups \* を選択します。
- 2. 表示名を編集するグループのチェックボックスを選択します。
- 3. [ \* アクション \* > \* グループ名の編集 \* ] を選択します。

Edit group name (グループ名の編集) ダイアログボックスが表示されます。

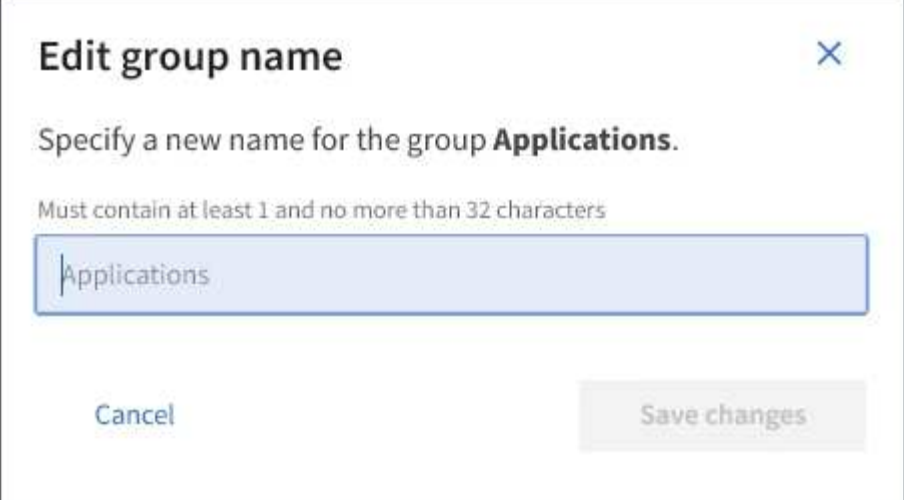

4. ローカルグループを編集する場合は、必要に応じて表示名を更新します。

グループの一意の名前は変更できません。フェデレーテッドグループの表示名は編集できません。

5. 「変更を保存」を選択します。

ページの右上に確認メッセージが表示されます。キャッシングに時間がかかるため変更には最大で 15 分 を要します。

グループが重複しています

既存のグループを複製することで、新しいグループをより迅速に作成できます。

必要なもの

- Tenant Manager にはを使用してサインインする必要があります [サポートされている](#page-899-0) [Web](#page-899-0) [ブラウザ](#page-899-0)。
- Root Access 権限を持つユーザグループに属している必要があります。を参照してください [テ](#page-1427-0)[ナ](#page-1427-0)[ント管理](#page-1427-0) [権限](#page-1427-0)。

手順

- 1. \* access management \* > \* Groups \* を選択します。
- 2. 複製するグループのチェックボックスをオンにします。
- 3. 「 \* グループを複製 \* 」を選択します。グループの作成の詳細については、のグループ作成手順を参照し てください [S3](#page-1422-0) [テ](#page-1422-0)[ナ](#page-1422-0)[ント](#page-1422-0) またはの場合 [Swift](#page-1425-0) [テ](#page-1425-0)[ナ](#page-1425-0)[ント。](#page-1425-0)
- 4. [ ローカルグループ \*] タブを選択してローカルグループを作成するか、または [ フェデレーショングルー プ \*] タブを選択して、以前に設定したアイデンティティソースからグループをインポートします。

StorageGRID システムでシングルサインオン( SSO )が有効になっている場合、ローカルグループに属 するユーザは Tenant Manager にサインインできません。ただし、クライアントアプリケーションを使用 してテナントのリソースを管理できます。 [グループの](#page-1427-0)[権限](#page-1427-0)[に](#page-1427-0)[基](#page-1427-0)[づ](#page-1427-0)[きます](#page-1427-0)。

- 5. グループの名前を入力します。
	- \* ローカルグループ \* :表示名と一意の名前の両方を入力します。表示名はあとで編集できます。
	- \* フェデレーショングループ \* :一意の名前を入力します。Active Directory の場合は

'sAMAccountName 属性に関連付けられた一意の名前ですOpenLDAP の場合 ' 一意の名前は 'uid' 属 性に関連付けられている名前です

- 6. 「 \* Continue \* 」を選択します。
- 7. 必要に応じて、このグループの権限を変更します。
- 8. 「 \* Continue \* 」を選択します。
- 9. 必要に応じて、 S3 テナントのグループを複製する場合は、 \* S3 ポリシーの追加 \* オプションボタンとは 別のポリシーを選択します。カスタムポリシーを選択した場合は、 JSON 文字列を必要に応じて更新しま す。
- 10. 「 \* グループを作成 \* 」を選択します。

グループを削除します

システムからグループを削除できます。そのグループに属するユーザは、 Tenant Manager にサインインしたりテナントアカウントを使用したりすることはできなくなり ます。

必要なもの

- Tenant Manager にはを使用してサインインする必要があります [サポートされている](#page-899-0) [Web](#page-899-0) [ブラウザ](#page-899-0)。
- Root Access 権限を持つユーザグループに属している必要があります。を参照してください [テ](#page-1427-0)[ナ](#page-1427-0)[ント管理](#page-1427-0) [権限](#page-1427-0)。

手順

1. \* access management \* > \* Groups \* を選択します。

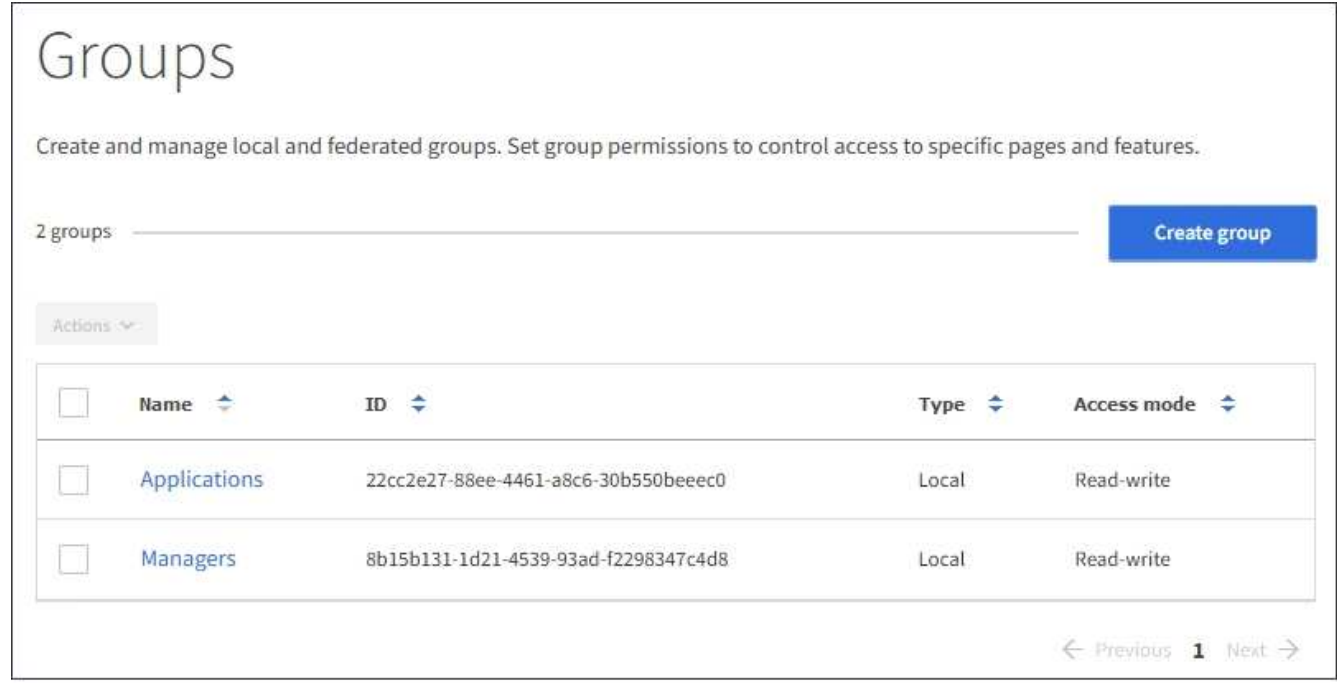

- 2. 削除するグループのチェックボックスを選択します。
- 3. [ \* アクション \* > \* グループの削除 \* ] を選択します。

確認メッセージが表示されます。

4. [ \* グループの削除 \* ] を選択して、確認メッセージに示されたグループを削除することを確認します。

ページの右上に確認メッセージが表示されます。キャッシングに時間がかかるため変更には最大で 15 分 を要します。

ローカルユーザを管理します

ローカルユーザを作成してローカルグループに割り当て、ユーザがアクセスできる機能 を決定することができます。Tenant Manager には、「 root 」という名前の事前定義さ れたローカルユーザが 1 つ含まれています。 ローカルユーザは追加および削除できます が、 root ユーザを削除することはできません。

必要なもの

- Tenant Manager にはを使用してサインインする必要があります [サポートされている](#page-899-0) [Web](#page-899-0) [ブラウザ](#page-899-0)。
- Root Access 権限が設定された読み取り / 書き込みユーザグループに属している必要があります。を参照 してください [テ](#page-1427-0)[ナ](#page-1427-0)[ント管理](#page-1427-0)[権限](#page-1427-0)。

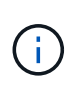

StorageGRID システムでシングルサインオン( SSO)が有効になっている場合、ローカルユ ーザはテナントマネージャまたはテナント管理 API にサインインできません。ただし、グルー プの権限に基づいて、 S3 または Swift クライアントアプリケーションを使用してテナントのリ ソースにアクセスすることはできます。

ユーザページにアクセスします

アクセス管理 \* > \* Users \* を選択します。

# Users View local and federated users. Edit properties and group membership of local users. 3 users **Create user** Actions Y Username  $\div$ Denied  $\hat{\div}$ Full Name  $\div$ Type  $\div$ Root Local root User 01 User\_01 Local User<sub>02</sub> User\_02 Local

ローカルユーザを作成する

ローカルユーザを作成して 1 つ以上のローカルグループに割り当て、ユーザのアクセス権限を制御すること ができます。

いずれのグループにも属していない S3 ユーザには、管理権限または S3 グループポリシーが適用されませ ん。これらのユーザは、バケットポリシーを通じて S3 バケットアクセスを許可されている場合があります。

グループに属していない Swift ユーザには、管理権限または Swift コンテナへのアクセスは付与されません。

手順

- 1. 「 \* ユーザーの作成 \* 」を選択します。
- 2. 次のフィールドに値を入力します。
	- \* フルネーム \* :このユーザのフルネーム。たとえば、ユーザの名と姓、またはアプリケーションの名 前です。
	- \* ユーザ名 \* :このユーザがサインインに使用する名前。ユーザ名は一意である必要があり、変更でき ません。
	- \* Password \* :ユーザがサインイン時に使用するパスワード。
	- \* パスワードの確認 \* : [ パスワード ] フィールドに入力したパスワードと同じパスワードを入力しま す。
	- \* アクセスを拒否 \* :「 \* はい」を選択した場合、このユーザはテナントアカウントにサインインでき ません。これは、ユーザがまだ 1 つ以上のグループに属している可能性がある場合も同様です。
		- たとえば、この機能を使用すると、ユーザが一時的にサインインできないようにすることができま
- 3. 「 \* Continue \* 」を選択します。
- 4. 1 つ以上のローカルグループにユーザを割り当てます。

グループに属していないユーザには管理権限は付与されません。アクセス許可は累積的に追加されユーザ には、自身が属しているすべてのグループに対するすべての権限が与えられます。

5. 「 \* ユーザーの作成 \* 」を選択します。

キャッシングに時間がかかるため変更には最大で 15 分を要します。

ユーザの詳細を編集します

ユーザの詳細を編集する際に、ユーザのフルネームとパスワードを変更したり、ユーザを別のグループに追加 したり、ユーザがテナントにアクセスできないようにしたりできます。

手順

1. [ ユーザー ] リストで、詳細を表示または編集するユーザーの名前を選択します。

または、ユーザーのチェックボックスをオンにして、 \* アクション \* > \* ユーザーの詳細を表示 \* を選択す ることもできます。

- 2. 必要に応じてユーザ設定を変更します。
	- a. フルネームまたは編集アイコンを選択して、必要に応じてユーザのフルネームを変更します ♪ をク リックします。

ユーザ名は変更できません。

- b. [ パスワード \*] タブで、必要に応じてユーザーのパスワードを変更します。
- c. [ \* アクセス \* ] タブで、ユーザーがサインインすることを許可するか ( [ \* いいえ \* ] を選択)、ユー ザーが必要に応じてサインインしないようにします( [ \* はい \* ] を選択)。
- d. [\* グループ \*] タブで、ユーザーをグループに追加するか、必要に応じてグループから削除します。
- e. 必要に応じて、 [ 変更を保存( Save Changes ) ] を選択します。

キャッシングに時間がかかるため変更には最大で 15 分を要します。

ローカルユーザが重複しています

ローカルユーザを複製して新しいユーザを迅速に作成することができます。

#### 手順

- 1. [ ユーザー ] リストで、複製するユーザーを選択します。
- 2. 「 \* ユーザーを複製 \* 」を選択します。
- 3. 新しいユーザの次のフィールドを変更します。
	- \* フルネーム \* :このユーザのフルネーム。たとえば、ユーザの名と姓、またはアプリケーションの名 前です。

◦ \* ユーザ名 \* :このユーザがサインインに使用する名前。ユーザ名は一意である必要があり、変更でき ません。

◦ \* Password \* :ユーザがサインイン時に使用するパスワード。

- \* パスワードの確認 \* : [ パスワード ] フィールドに入力したパスワードと同じパスワードを入力しま す。
- \* アクセスを拒否 \* :「 \* はい」を選択した場合、このユーザはテナントアカウントにサインインでき ません。これは、ユーザがまだ 1 つ以上のグループに属している可能性がある場合も同様です。

たとえば、この機能を使用すると、ユーザが一時的にサインインできないようにすることができま す。

- 4. 「 \* Continue \* 」を選択します。
- 5. 1 つ以上のローカルグループを選択します。

グループに属していないユーザには管理権限は付与されません。アクセス許可は累積的に追加されユーザ には、自身が属しているすべてのグループに対するすべての権限が与えられます。

6. 「 \* ユーザーの作成 \* 」を選択します。

キャッシングに時間がかかるため変更には最大で 15 分を要します。

ローカルユーザを削除します

StorageGRID テナントアカウントにアクセスする必要がなくなったローカルユーザは、完全に削除できま す。

Tenant Manager を使用して、フェデレーテッドユーザは削除できますが、フェデレーテッドユーザは削除で きません。フェデレーテッドユーザを削除するには、フェデレーテッドアイデンティティソースを使用する必 要があります。

## 手順

- 1. [ ユーザ ] リストで、削除するローカルユーザのチェックボックスをオンにします。
- 2. \* アクション \* > \* ユーザーの削除 \* を選択します。
- 3. 確認ダイアログボックスで、「 \* ユーザーの削除 \* 」を選択して、システムからユーザーを削除すること を確認します。

キャッシングに時間がかかるため変更には最大で 15 分を要します。

# **S3** テナントアカウントを管理します

**S3** アクセスキーを管理します

S3 テナントアカウントの各ユーザには、 StorageGRID システムでオブジェクトの格納 と読み出しを行うためのアクセスキーが必要です。アクセスキーは、アクセスキー ID と シークレットアクセスキーで構成されます。

このタスクについて
S3 アクセスキーは次のように管理できます。

- Manage Your Own S3 Credentials \* 権限が設定されたユーザは、自分の S3 アクセスキーを作成または削 除できます。
- Root Access \* 権限が設定されたユーザは、 S3 root アカウントおよびその他すべてのユーザのアクセスキ ーを管理できます。root アクセスキーは、バケットポリシーで root アクセスキーが明示的に無効になって いないかぎり、テナントのすべてのバケットとオブジェクトへのフルアクセスを提供します。

StorageGRID では、署名バージョン 2 と署名バージョン 4 の認証がサポートされています。クロスアカウン トアクセスは、バケットポリシーで明示的に有効になっていないかぎり、許可されません。

<span id="page-1440-0"></span>独自の **S3** アクセスキーを作成します

S3 テナントを使用している場合は、適切な権限があれば、自分の S3 アクセスキーを作 成できます。S3 テナントアカウントのバケットとオブジェクトにアクセスするには、ア クセスキーが必要です。

必要なもの

- Tenant Manager にはを使用してサインインする必要があります [サポートされている](#page-899-0) [Web](#page-899-0) [ブラウザ](#page-899-0)。
- Manage Your Own S3 Credentials 権限が必要です。を参照してください [テ](#page-1427-0)[ナ](#page-1427-0)[ント管理](#page-1427-0)[権限](#page-1427-0)。

このタスクについて

テナントアカウントのバケットを作成および管理できる S3 アクセスキーを 1 つ以上作成できます。新しいア クセスキーを作成したら、新しいアクセスキー ID とシークレットアクセスキーでアプリケーションを更新し ます。セキュリティ上の理由から、必要以上の数のキーを作成しないでください。また、使用していないキー は削除してください。キーが 1 つしかなく、有効期限が近づいている場合は、古いキーが期限切れになる前 に新しいキーを作成してから、古いキーを削除します。

各キーには、特定の有効期限または有効期限を設定できません。有効期限については、次のガイドラインに従 ってください。

- キーの有効期限を設定して、アクセスを特定の期間に制限します。短い有効期限を設定すると、アクセス キー ID とシークレットアクセスキーが誤って公開されるリスクを低減できます。期限切れのキーは自動 的に削除されます。
- 環境のセキュリティ・リスクが低く、新しいキーを定期的に作成する必要がない場合は、キーの有効期限 を設定する必要はありません。あとで新しいキーを作成する場合は、古いキーを手動で削除します。

アカウントに属する S3 バケットとオブジェクトには、 Tenant Manager でアカウントに表示さ れるアクセスキー ID とシークレットアクセスキーを使用してアクセスできます。このため、ア クセスキーはパスワードと同じように保護する必要があります。定期的にアクセスキーをロー テーションし、使用されていないキーはアカウントから削除します。また、他のユーザとはア クセスキーを共有しないでください。

手順

 $\bigcirc$ 

1. 「 \* storage ( S3 ) \* > \* My access keys \* 」を選択します。

[ マイアクセスキー ] ページが表示され、既存のアクセスキーが一覧表示されます。

2. 「 \* キーの作成 \* 」を選択します。

- 3. 次のいずれかを実行します。
	- 有効期限を設定しない \* を選択して、有効期限が切れないキーを作成します。(デフォルト)
	- [ 有効期限の設定 \*] を選択し、有効期限の日付と時刻を設定します。

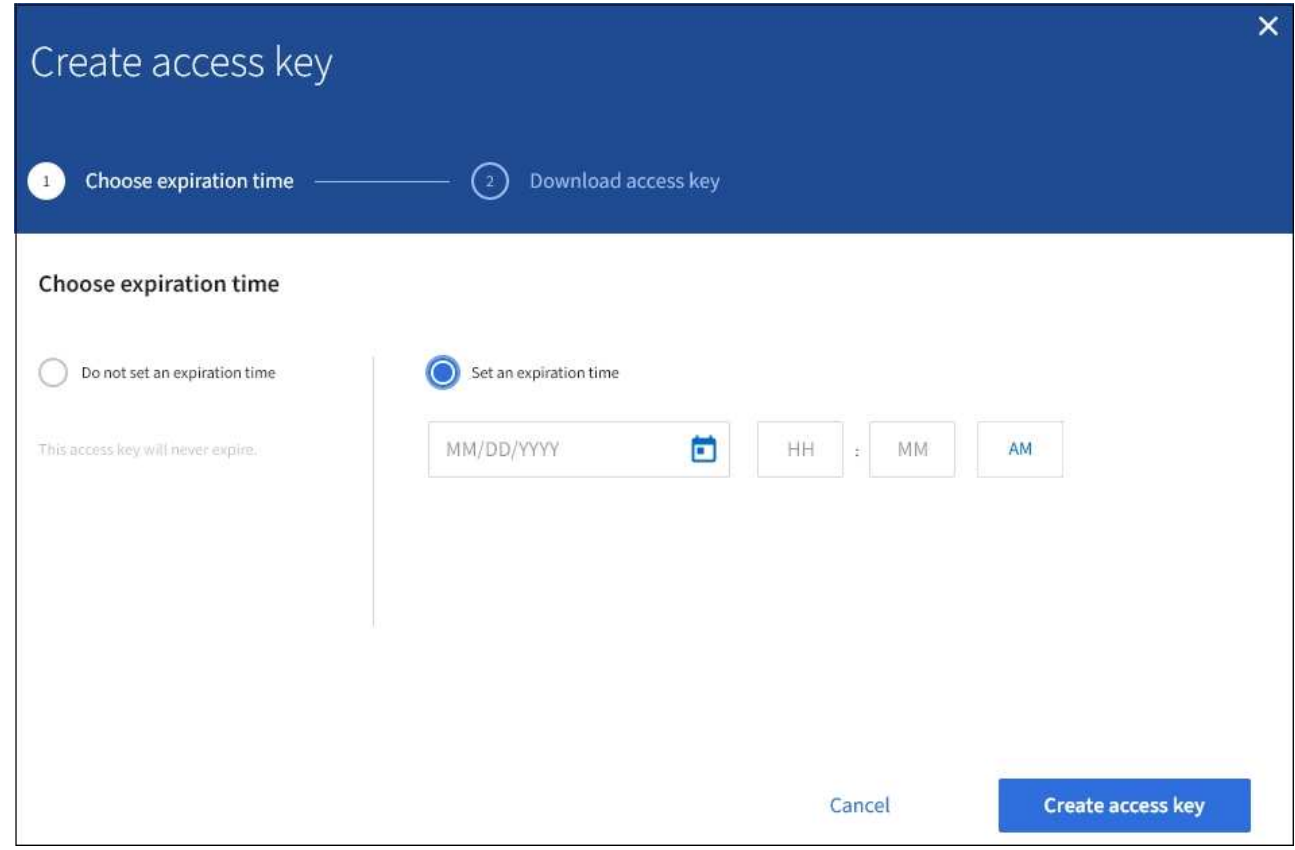

4. [ アクセスキーの作成 \*] を選択します。

Download access key (アクセスキーのダウンロード) ダイアログボックスが表示され、アクセスキー ID とシークレットアクセスキーが一覧表示されます。

5. アクセスキー ID とシークレットアクセスキーを安全な場所にコピーするか、「 \* Download.csv \* 」を選 択してアクセスキー ID とシークレットアクセスキーを含むスプレッドシートファイルを保存します。

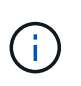

この情報をコピーまたはダウンロードするまで、このダイアログボックスを閉じないでく ださい。ダイアログボックスを閉じた後でキーをコピーまたはダウンロードすることはで きません。

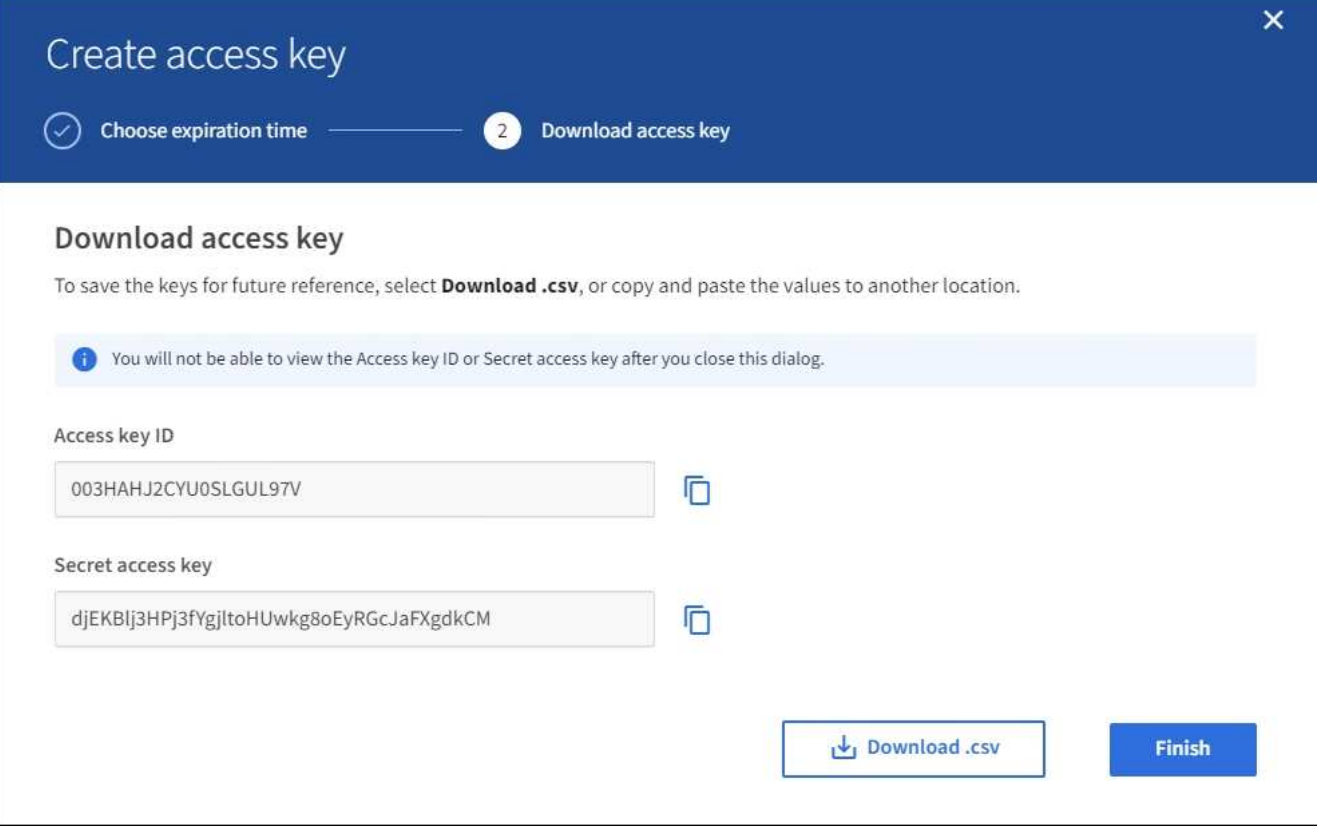

6. [ 完了 ] を選択します。

新しいキーは [ マイアクセスキー ] ページに表示されます。キャッシングに時間がかかるため変更には最 大で 15 分を要します。

**S3** アクセスキーを表示します

S3 テナントを使用している場合は、適切な権限があれば、 S3 アクセスキーのリストを 表示できます。有効期限でリストをソートすると、まもなく期限切れになるキーを確認 できます。必要に応じて、新しいキーを作成したり、使用しなくなったキーを削除した りできます。

必要なもの

- Tenant Manager にはを使用してサインインする必要があります [サポートされている](#page-899-0) [Web](#page-899-0) [ブラウザ](#page-899-0)。
- Manage Your Own S3 Credentials 権限が必要です。

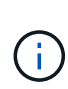

アカウントに属する S3 バケットとオブジェクトには、 Tenant Manager でアカウントに表示さ れるアクセスキー ID とシークレットアクセスキーを使用してアクセスできます。このため、ア クセスキーはパスワードと同じように保護する必要があります。定期的にアクセスキーをロー テーションし、使用されていないキーはアカウントから削除します。また、他のユーザとはア クセスキーを共有しないでください。

#### 手順

1. 「 \* storage ( S3 ) \* > \* My access keys \* 」を選択します。

[ マイアクセスキー ] ページが表示され、既存のアクセスキーが一覧表示されます。

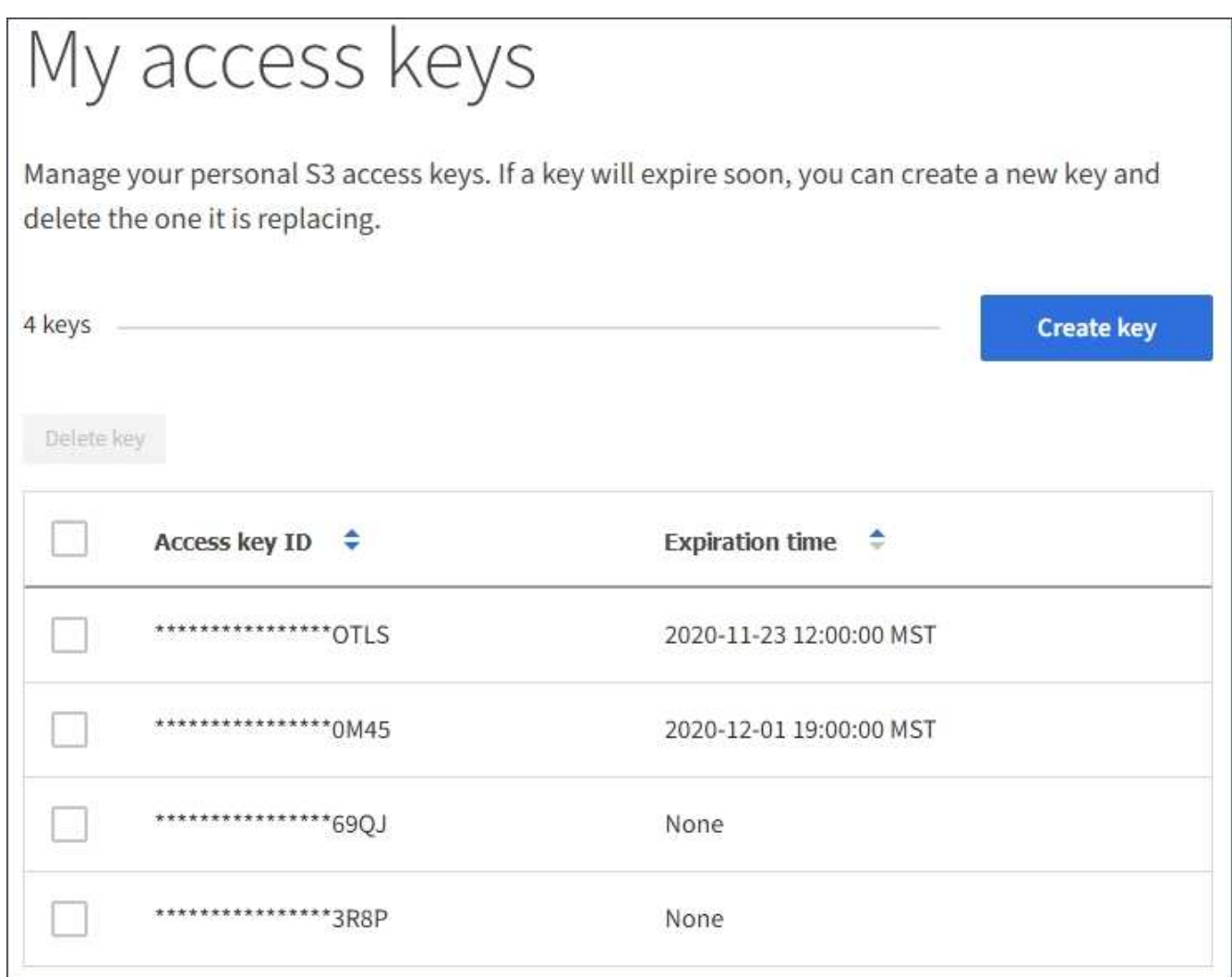

- 2. キーを \* Expiration time \* または \* Access key ID \* でソートします。
- 3. 必要に応じて、新しいキーを作成し、使用しなくなったキーを手動で削除します。

既存のキーの有効期限が切れる前に新しいキーを作成した場合は、アカウントのオブジェクトに一時的に アクセスできなくなることなく、新しいキーの使用を開始できます。

期限切れのキーは自動的に削除されます。

#### 関連情報

[独](#page-1440-0)[自の](#page-1440-0) [S3](#page-1440-0) [アクセスキーを作成します](#page-1440-0)

[自分の](#page-1443-0) [S3](#page-1443-0) [アクセスキーを削除します](#page-1443-0)

<span id="page-1443-0"></span>自分の **S3** アクセスキーを削除します

S3 テナントを使用している場合は、適切な権限があれば、自分の S3 アクセスキーを削 除できます。アクセスキーを削除すると、テナントアカウント内のオブジェクトとバケ ットにそのアクセスキーでアクセスできなくなります。

- Tenant Manager にはを使用してサインインする必要があります [サポートされている](#page-899-0) [Web](#page-899-0) [ブラウザ](#page-899-0)。
- Manage Your Own S3 Credentials 権限が必要です。を参照してください [テ](#page-1427-0)[ナ](#page-1427-0)[ント管理](#page-1427-0)[権限](#page-1427-0)。

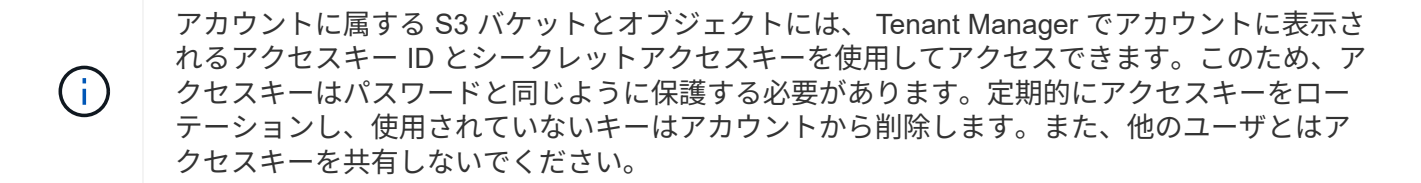

手順

1. 「 \* storage ( S3 ) \* > \* My access keys \* 」を選択します。

[ マイアクセスキー ] ページが表示され、既存のアクセスキーが一覧表示されます。

- 2. 削除する各アクセスキーのチェックボックスを選択します。
- 3. 「 \* Delete key (キーの削除)」 \* を選択

確認のダイアログボックスが表示されます。

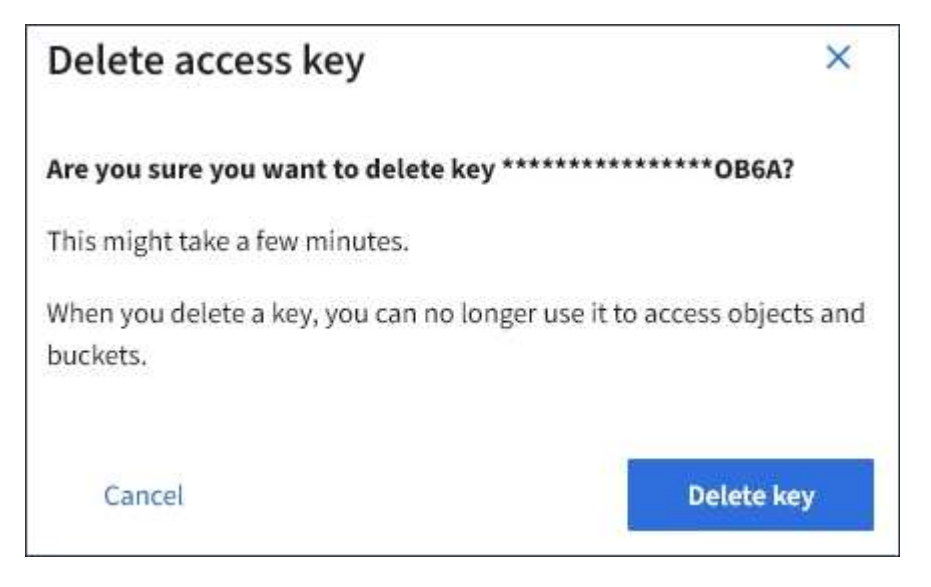

4. 「 \* Delete key (キーの削除)」 \* を選択

ページの右上に確認メッセージが表示されます。キャッシングに時間がかかるため変更には最大で 15 分 を要します。

<span id="page-1444-0"></span>別のユーザの **S3** アクセスキーを作成します

S3 テナントを使用している場合は、適切な権限があれば、バケットやオブジェクトにア クセスする必要があるアプリケーションなど、他のユーザの S3 アクセスキーを作成で きます。

必要なもの

• Tenant Manager にはを使用してサインインする必要があります [サポートされている](#page-899-0) [Web](#page-899-0) [ブラウザ](#page-899-0)。

• Root Access 権限が必要です。

このタスクについて

他のユーザがテナントアカウントのバケットを作成および管理できるように、 1 つ以上の S3 アクセスキーを 作成できます。新しいアクセスキーを作成したら、新しいアクセスキー ID とシークレットアクセスキーでア プリケーションを更新します。セキュリティ上の理由から、ユーザが必要とする以上のキーは作成しないでく ださい。また、使用されていないキーは削除してください。キーが 1 つしかなく、有効期限が近づいている 場合は、古いキーが期限切れになる前に新しいキーを作成してから、古いキーを削除します。

各キーには、特定の有効期限または有効期限を設定できません。有効期限については、次のガイドラインに従 ってください。

- キーの有効期限を設定して、ユーザのアクセスを一定期間に制限します。短い有効期限を設定すると、ア クセスキー ID とシークレットアクセスキーが誤って公開されるリスクを低減できます。期限切れのキー は自動的に削除されます。
- 環境のセキュリティ・リスクが低く、新しいキーを定期的に作成する必要がない場合は、キーの有効期限 を設定する必要はありません。あとで新しいキーを作成する場合は、古いキーを手動で削除します。

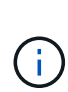

ユーザに属する S3 バケットとオブジェクトには、 Tenant Manager でそのユーザに対して表示 されるアクセスキー ID とシークレットアクセスキーを使用してアクセスできます。このため、 アクセスキーはパスワードと同じように保護する必要があります。定期的にアクセスキーをロ ーテーションし、使用されていないキーはアカウントから削除します。また、他のユーザとは アクセスキーを共有しないでください。

手順

- 1. アクセス管理 \* > \* Users \* を選択します。
- 2. S3 アクセスキーを管理するユーザを選択します。

ユーザーの詳細ページが表示されます。

3. [ \* アクセスキー \* ] を選択し、 [ \* キーの作成 \* ] を選択します。

4. 次のいずれかを実行します。

- 有効期限を設定しない \* を選択して、有効期限が切れないキーを作成します。(デフォルト)
- [ 有効期限の設定 \*] を選択し、有効期限の日付と時刻を設定します。

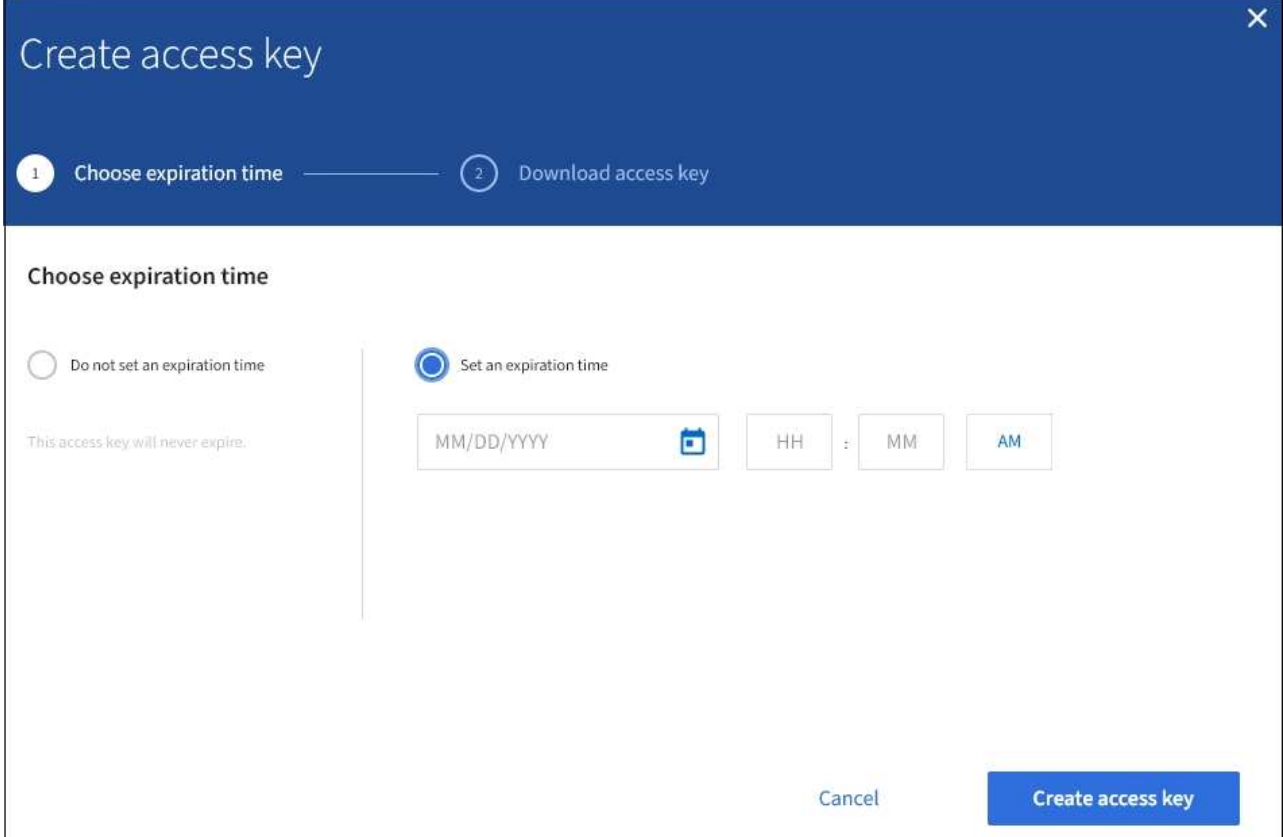

5. [ アクセスキーの作成 \*] を選択します。

Download access key (アクセスキーのダウンロード) ダイアログボックスが表示され、アクセスキー ID とシークレットアクセスキーが一覧表示されます。

6. アクセスキー ID とシークレットアクセスキーを安全な場所にコピーするか、「 \* Download.csv \* 」を選 択してアクセスキー ID とシークレットアクセスキーを含むスプレッドシートファイルを保存します。

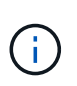

この情報をコピーまたはダウンロードするまで、このダイアログボックスを閉じないでく ださい。ダイアログボックスを閉じた後でキーをコピーまたはダウンロードすることはで きません。

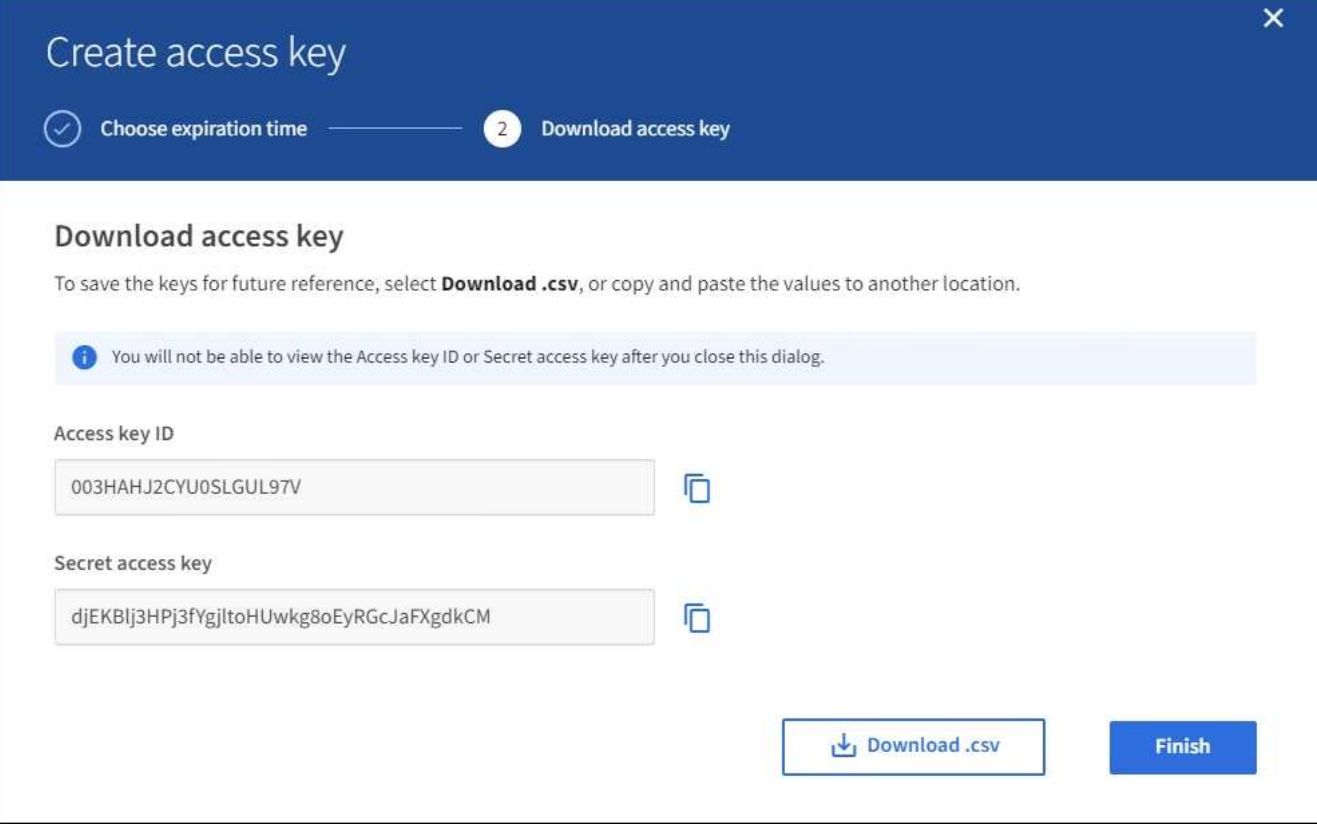

7. [ 完了 ] を選択します。

新しいキーは、ユーザ詳細ページのアクセスキータブに表示されます。キャッシングに時間がかかるため 変更には最大で 15 分を要します。

#### 関連情報

[テ](#page-1427-0)[ナ](#page-1427-0)[ント管理](#page-1427-0)[権限](#page-1427-0)

別のユーザの **S3** アクセスキーを表示します

S3 テナントを使用している場合は、適切な権限があれば、別のユーザの S3 アクセスキ ーを表示できます。有効期限でリストをソートすると、まもなく期限切れになるキーを 確認できます。必要に応じて、新しいキーを作成したり、使用されなくなったキーを削 除したりできます。

必要なもの

- Tenant Manager にはを使用してサインインする必要があります [サポートされている](#page-899-0) [Web](#page-899-0) [ブラウザ](#page-899-0)。
- Root Access 権限が必要です。

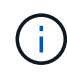

ユーザに属する S3 バケットとオブジェクトには、 Tenant Manager でそのユーザに対して表示 されるアクセスキー ID とシークレットアクセスキーを使用してアクセスできます。このため、 アクセスキーはパスワードと同じように保護する必要があります。定期的にアクセスキーをロ ーテーションし、使用されていないキーはアカウントから削除します。また、他のユーザとは アクセスキーを共有しないでください。

1. アクセス管理 \* > \* Users \* を選択します。

[ ユーザー ] ページが表示され、既存のユーザーが一覧表示されます。

2. S3 アクセスキーを表示するユーザを選択します。

ユーザーの詳細ページが表示されます。

3. 「 \* アクセスキー \* 」を選択します。

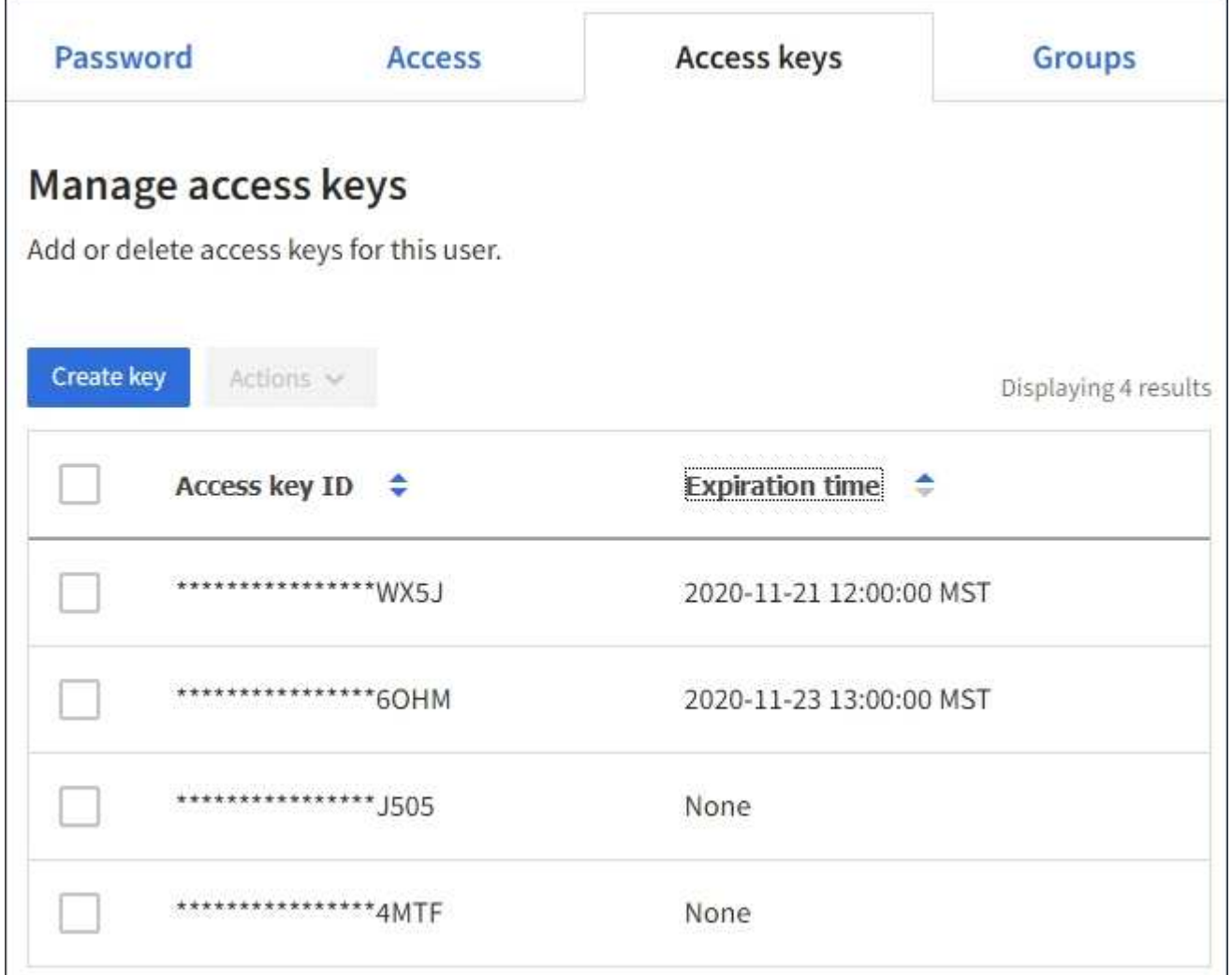

- 4. キーを \* Expiration time \* または \* Access key ID \* でソートします。
- 5. 必要に応じて、新しいキーを作成し、使用しなくなったキーを手動で削除します。

既存のキーの有効期限が切れる前に新しいキーを作成した場合、ユーザはアカウントのオブジェクトに一 時的にアクセスできなくなることなく、新しいキーの使用を開始できます。

期限切れのキーは自動的に削除されます。

関連情報

[別](#page-1444-0)[のユーザの](#page-1444-0) [S3](#page-1444-0) [アクセスキーを作成します](#page-1444-0)

[別](#page-1449-0)[のユーザの](#page-1449-0) [S3](#page-1449-0) [アクセスキーを削除します](#page-1449-0)

<span id="page-1449-0"></span>別のユーザの **S3** アクセスキーを削除します

S3 テナントを使用している場合は、適切な権限があれば、別のユーザの S3 アクセスキ ーを削除できます。アクセスキーを削除すると、テナントアカウント内のオブジェクト とバケットにそのアクセスキーでアクセスできなくなります。

必要なもの

- Tenant Manager にはを使用してサインインする必要があります [サポートされている](#page-899-0) [Web](#page-899-0) [ブラウザ](#page-899-0)。
- Root Access 権限が必要です。を参照してください [テ](#page-1427-0)[ナ](#page-1427-0)[ント管理](#page-1427-0)[権限](#page-1427-0)。

ユーザに属する S3 バケットとオブジェクトには、 Tenant Manager でそのユーザに対して表示 されるアクセスキー ID とシークレットアクセスキーを使用してアクセスできます。このため、  $(i)$ アクセスキーはパスワードと同じように保護する必要があります。定期的にアクセスキーをロ ーテーションし、使用されていないキーはアカウントから削除します。また、他のユーザとは アクセスキーを共有しないでください。

手順

1. アクセス管理 \* > \* Users \* を選択します。

[ ユーザー ] ページが表示され、既存のユーザーが一覧表示されます。

2. S3 アクセスキーを管理するユーザを選択します。

ユーザーの詳細ページが表示されます。

- 3. アクセスキー \* を選択し、削除する各アクセスキーのチェックボックスを選択します。
- 4. \* アクション \* > \* 選択したキーを削除 \* を選択します。

確認のダイアログボックスが表示されます。

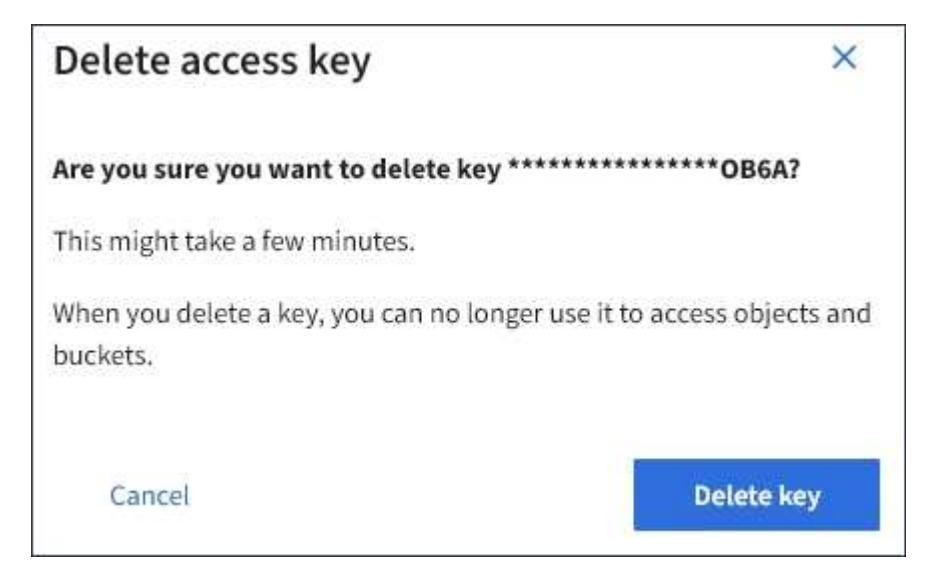

5. 「 \* Delete key (キーの削除)」 \* を選択

ページの右上に確認メッセージが表示されます。キャッシングに時間がかかるため変更には最大で 15 分 を要します。

**S3** バケットを管理する

<span id="page-1450-0"></span>テナントで **S3** オブジェクトロックを使用する

オブジェクトが保持に関する規制要件に準拠する必要がある場合は、 StorageGRID で S3 オブジェクトロック機能を使用できます。

**S3** オブジェクトのロックとは何ですか?

StorageGRID S3 オブジェクトロック機能は、 Amazon Simple Storage Service ( Amazon S3 )での S3 オ ブジェクトロックに相当するオブジェクト保護解決策 です。

図に示すように、 StorageGRID システムでグローバルな S3 オブジェクトのロック設定が有効になっている 場合、 S3 テナントアカウントでは、 S3 オブジェクトのロックを有効にしているかどうかに関係なくバケッ トを作成できます。バケットで S3 オブジェクトのロックが有効になっている場合、 S3 クライアントアプリ ケーションは、そのバケット内の任意のオブジェクトバージョンの保持設定を必要に応じて指定できます。オ ブジェクトのバージョンには、 S3 オブジェクトロックで保護するように指定された保持設定が必要です。

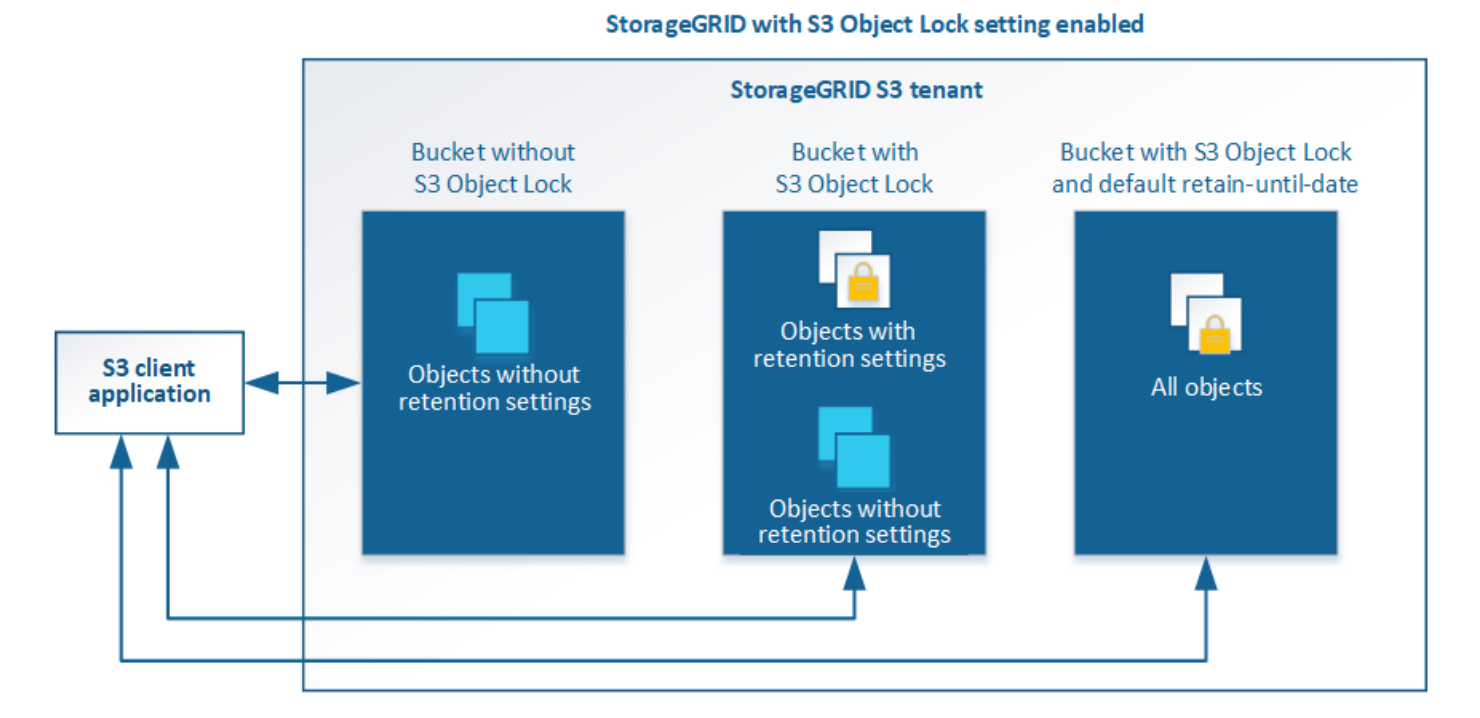

StorageGRID S3 オブジェクトロック機能は、 Amazon S3 準拠モードと同等の単一の保持モードを提供しま す。デフォルトでは、保護されたオブジェクトバージョンは、どのユーザーでも上書きまたは削除できませ ん。StorageGRID S3 オブジェクトのロック機能では、ガバナンスモードはサポートされず、特別な権限を持 つユーザは保持設定を省略したり保護されたオブジェクトを削除したりすることはできません。

バケットで S3 オブジェクトロックが有効になっている場合、 S3 クライアントアプリケーションは、オブジ ェクトの作成時または更新時に、次のオブジェクトレベルの保持設定のいずれか、または両方を必要に応じて 指定できます。

- **Retain Until date** :オブジェクトバージョンの retain-until date が将来の日付である場合、オブジェク トは読み出し可能ですが、変更または削除することはできません。必要に応じて、オブジェクトの retaindate を増やすことはできますが、この日付を減らすことはできません。
- \* リーガルホールド \* :オブジェクトバージョンにリーガルホールドを適用すると、そのオブジェクトが ただちにロックされます。たとえば、調査または法的紛争に関連するオブジェクトにリーガルホールドを 設定する必要がある場合があります。リーガルホールドには有効期限はありませんが、明示的に削除され るまで保持されます。リーガルホールドは、それまでの保持期間とは関係ありません。

また可能です [バ](#page-1528-0)[ケットのデフォルトの保持](#page-1528-0)[モ](#page-1528-0)[ードとデフォルトの保持期間を](#page-1528-0)[指](#page-1528-0)[定](#page-1528-0)。これらのポリシーは、バ ケットに追加した各オブジェクトに適用され、それぞれの保持設定は指定されません。

これらの設定の詳細については、を参照してください [S3](#page-1547-0) [オブジェクトロックを使用する。](#page-1547-0)

従来の準拠バケットを管理します

S3 オブジェクトロック機能は、以前のバージョンの StorageGRID で使用されていた準拠機能に代わる機能で す。以前のバージョンの StorageGRID を使用して準拠バケットを作成した場合は、引き続きこれらのバケッ トの設定を管理できますが、新しい準拠バケットは作成できなくなります。手順については、ネットアップの 技術情報アーティクルを参照してください。

["](https://kb.netapp.com/Advice_and_Troubleshooting/Hybrid_Cloud_Infrastructure/StorageGRID/How_to_manage_legacy_Compliant_buckets_in_StorageGRID_11.5)[ネットアップの](https://kb.netapp.com/Advice_and_Troubleshooting/Hybrid_Cloud_Infrastructure/StorageGRID/How_to_manage_legacy_Compliant_buckets_in_StorageGRID_11.5)[ナ](https://kb.netapp.com/Advice_and_Troubleshooting/Hybrid_Cloud_Infrastructure/StorageGRID/How_to_manage_legacy_Compliant_buckets_in_StorageGRID_11.5)[レッジベース:](https://kb.netapp.com/Advice_and_Troubleshooting/Hybrid_Cloud_Infrastructure/StorageGRID/How_to_manage_legacy_Compliant_buckets_in_StorageGRID_11.5) [StorageGRID 11.5](https://kb.netapp.com/Advice_and_Troubleshooting/Hybrid_Cloud_Infrastructure/StorageGRID/How_to_manage_legacy_Compliant_buckets_in_StorageGRID_11.5) [でレ](https://kb.netapp.com/Advice_and_Troubleshooting/Hybrid_Cloud_Infrastructure/StorageGRID/How_to_manage_legacy_Compliant_buckets_in_StorageGRID_11.5)[ガ](https://kb.netapp.com/Advice_and_Troubleshooting/Hybrid_Cloud_Infrastructure/StorageGRID/How_to_manage_legacy_Compliant_buckets_in_StorageGRID_11.5)[シー準](https://kb.netapp.com/Advice_and_Troubleshooting/Hybrid_Cloud_Infrastructure/StorageGRID/How_to_manage_legacy_Compliant_buckets_in_StorageGRID_11.5)[拠バ](https://kb.netapp.com/Advice_and_Troubleshooting/Hybrid_Cloud_Infrastructure/StorageGRID/How_to_manage_legacy_Compliant_buckets_in_StorageGRID_11.5)[ケットを管理する](https://kb.netapp.com/Advice_and_Troubleshooting/Hybrid_Cloud_Infrastructure/StorageGRID/How_to_manage_legacy_Compliant_buckets_in_StorageGRID_11.5)[方法](https://kb.netapp.com/Advice_and_Troubleshooting/Hybrid_Cloud_Infrastructure/StorageGRID/How_to_manage_legacy_Compliant_buckets_in_StorageGRID_11.5)["](https://kb.netapp.com/Advice_and_Troubleshooting/Hybrid_Cloud_Infrastructure/StorageGRID/How_to_manage_legacy_Compliant_buckets_in_StorageGRID_11.5)

**S3** オブジェクトロックのワークフロー

次のワークフロー図は、 StorageGRID で S3 オブジェクトロック機能を使用する場合の大まかな手順を示し ています。

S3 オブジェクトのロックを有効にしてバケットを作成する前に、グリッド管理者が StorageGRID システム全 体に対してグローバルな S3 オブジェクトのロック設定を有効にする必要があります。グリッド管理者は、も 確認する必要があります [情報ライフサイクル管理\(](#page-1203-0) [ILM](#page-1203-0) [\)ポリシー](#page-1203-0) は「準拠」です。 S3 オブジェクトロッ クが有効になっているバケットの要件を満たしている必要があります。詳細については、グリッド管理者に問 い合わせるか、情報ライフサイクル管理を使用してオブジェクトを管理する手順を参照してください。

グローバルな S3 オブジェクトのロック設定を有効にしたあと、 S3 オブジェクトのロックを有効にしてバケ ットを作成できます。その後、 S3 クライアントアプリケーションを使用して、オブジェクトのバージョンご とに保持設定を必要に応じて指定できます。

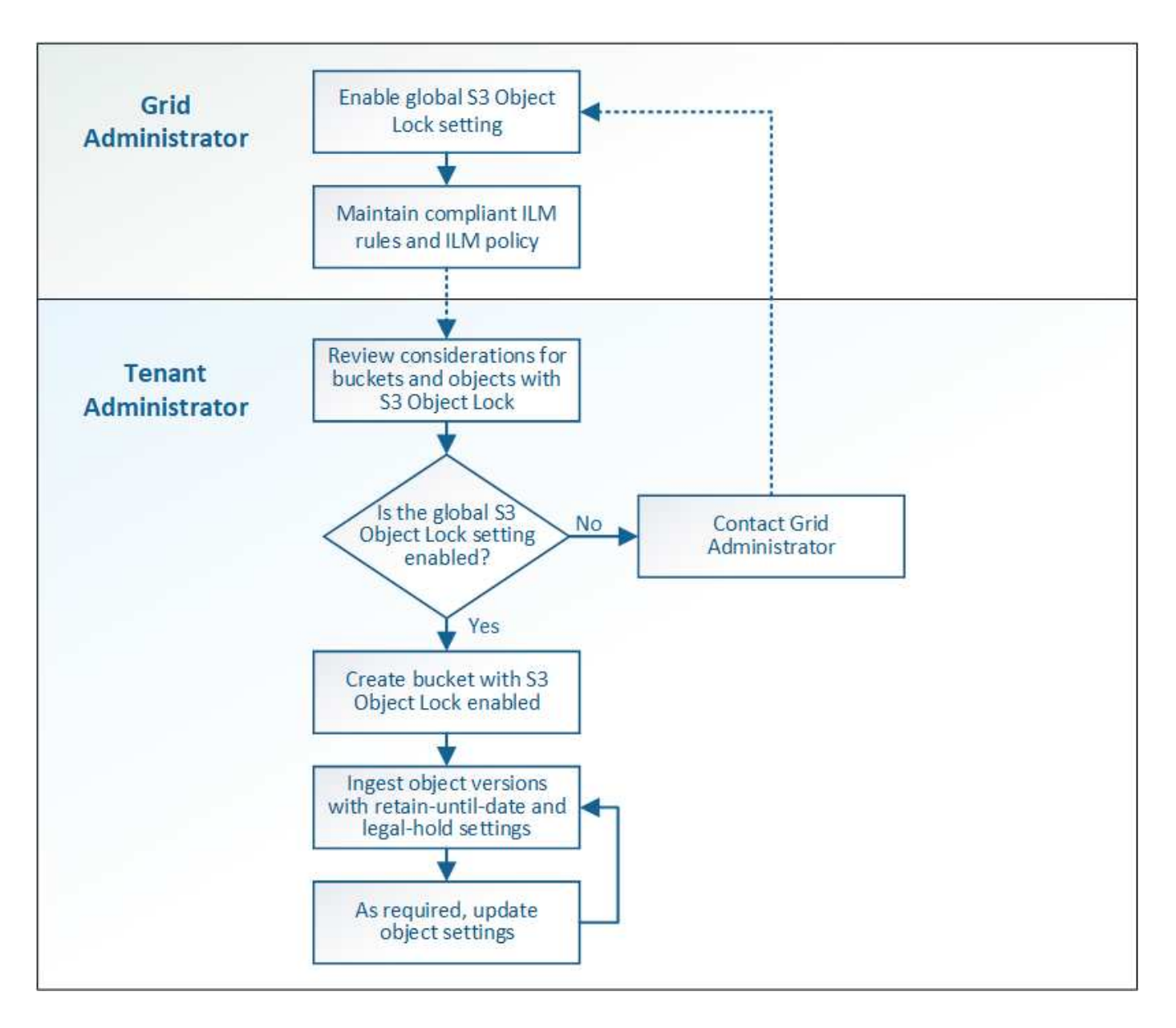

**S3** オブジェクトのロックの要件

バケットで S3 オブジェクトのロックを有効にする前に、 S3 オブジェクトのロックが有効になっているバケ ットおよびオブジェクトの要件と、バケット内のオブジェクトのライフサイクルを確認します。

**S3** オブジェクトのロックを有効にした場合のバケットの要件

• StorageGRID システムでグローバルな S3 オブジェクトロック設定が有効になっている場合は、テナント マネージャ、テナント管理 API 、または S3 REST API を使用して、 S3 オブジェクトロックを有効にし たバケットを作成できます。

次の Tenant Manager の例では、 S3 オブジェクトのロックが有効になっているバケットを示していま す。

# **Buckets**

Create buckets and manage bucket settings.

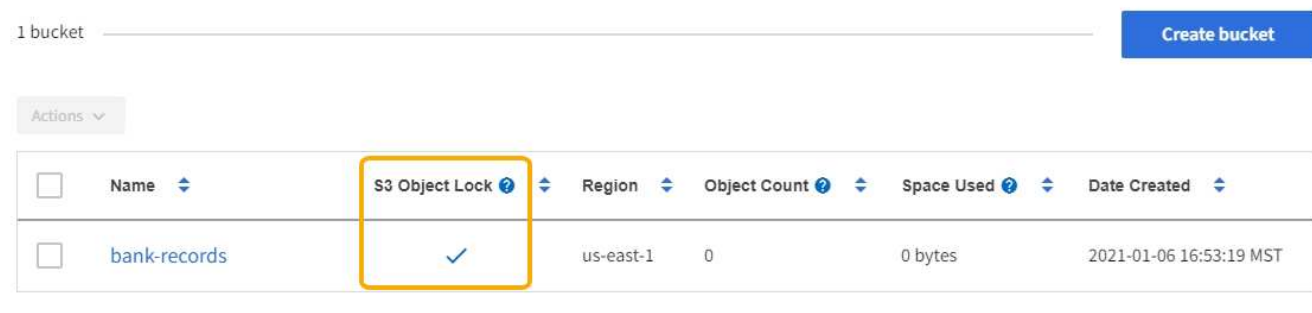

 $\leftarrow$  Previous 1 Next  $\rightarrow$ 

- S3 オブジェクトのロックを使用する場合は、バケットの作成時に S3 オブジェクトのロックを有効にする 必要があります。既存のバケットに対して S3 オブジェクトロックを有効にすることはできません。
- S3 オブジェクトロックでは、バケットのバージョン管理が必要です。バケットで S3 オブジェクトのロッ クが有効になっている場合は、そのバケットのバージョン管理が StorageGRID で自動的に有効になりま す。
- S3 オブジェクトのロックを有効にしてバケットを作成したあとに、そのバケットの S3 オブジェクトのロ ックを無効にしたりバージョン管理を一時停止したりすることはできません。
- 必要に応じて、バケットにデフォルトの保持を設定できます。オブジェクトのバージョンがアップロード されると、デフォルトの保持設定がオブジェクトのバージョンに適用されます。バケットのデフォルト設 定を上書きするには、オブジェクトバージョンのアップロード要求で保持モードと retain-date を指定しま す。
- バケットライフサイクル設定は S3 オブジェクトライフサイクルバケットでサポートされます。
- CloudMirror レプリケーションは、 S3 オブジェクトロックが有効になっているバケットではサポートされ ません。

**S3** オブジェクトのロックが有効になっているバケット内のオブジェクトの要件

- オブジェクトバージョンを保護するためには、 S3 クライアントアプリケーションでバケットのデフォル ト保持を設定するか、各アップロード要求で保持設定を指定する必要があります。
- オブジェクトバージョンの retain-until date は増やすことができますが、この値を減らすことはできませ ん。
- 係争中の訴訟や規制上の調査に関する通知があった場合、オブジェクトバージョンをリーガルホールドの 対象にすることで関連情報を保持できます。オブジェクトバージョンがリーガルホールドの対象になって いる場合は、それが retain-until 日に達しても、そのオブジェクトを StorageGRID から削除することはで きません。リーガルホールドを解除すると、それまで保持期限に達した場合にオブジェクトバージョンを 削除できるようになります。
- S3 オブジェクトロックにはバージョン管理されたバケットを使用する必要があります。保持設定はオブ ジェクトのバージョンごとに適用されます。オブジェクトバージョンには、 retain-until date 設定とリー ガルホールド設定の両方を設定できます。ただし、オブジェクトバージョンを保持することはできませ ん。また、どちらも保持することはできません。オブジェクトの retain-une-date 設定またはリーガルホー ルド設定を指定すると、要求で指定されたバージョンのみが保護されます。オブジェクトの以前のバージ ョンはロックされたまま、オブジェクトの新しいバージョンを作成できます。

**S3** オブジェクトのロックが有効なバケット内のオブジェクトのライフサイクル

S3 オブジェクトのロックが有効になっているバケットに保存された各オブジェクトは、次の 3 つの段階を経 て処理されます。

1. \* オブジェクトの取り込み \*

- S3 オブジェクトのロックが有効になっているバケットにオブジェクトのバージョンを追加するとき に、 S3 クライアントアプリケーションはオプションでオブジェクトの保持設定を指定できます( retain-until date 、 legal hold 、または both )。StorageGRID は、そのオブジェクトのメタデータを 生成します。これには、一意のオブジェクト ID ( UUID )と取り込み日時が含まれます。
- 保持設定のあるオブジェクトのバージョンが取り込まれたあとに、そのデータと S3 ユーザ定義メタ データを変更することはできません。
- StorageGRID は、オブジェクトメタデータをオブジェクトデータとは別に格納します。各サイトです べてのオブジェクトメタデータのコピーを 3 つ保持します。
- 2. \* オブジェクト保持 \*
	- オブジェクトの複数のコピーが StorageGRID によって格納される。コピーの正確な数、タイプ、格納 場所は、アクティブな ILM ポリシーの準拠ルールによって決まります。
- 3. \* オブジェクトの削除 \*
	- オブジェクトは、 retain-until date に到達したときに削除できます。
	- リーガルホールドの対象になっているオブジェクトは削除できません。

**S3** バケットを作成する

Tenant Manager を使用して、オブジェクトデータ用の S3 バケットを作成できます。バ ケットを作成するときは、バケットの名前とリージョンを指定する必要がありま す。StorageGRID システムでグローバルな S3 オブジェクトのロック設定が有効になっ ている場合は、必要に応じてバケットで S3 オブジェクトのロックを有効にすることが できます。

## 必要なもの

- Tenant Manager にはを使用してサインインします [サポートされている](#page-899-0) [Web](#page-899-0) [ブラウザ](#page-899-0)。
- Manage All Buckets 権限または Root Access 権限を持つユーザグループに属している必要があります。こ れらの権限は、グループまたはバケットポリシーの権限の設定よりも優先されます。

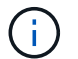

バケットまたはオブジェクトの S3 オブジェクトロックプロパティを設定または変更する権 限は、で付与できます [バ](#page-1606-0)[ケットポリシーまたはグループポリシー。](#page-1606-0)

• S3 オブジェクトロックを使用してバケットを作成する場合は、 StorageGRID システムで S3 オブジェク トのグローバルロック設定を有効にして、 S3 オブジェクトのロックバケットとオブジェクトの要件を確 認しておく必要があります。

[S3](#page-1450-0) [オブジェクトロックを使用する](#page-1450-0)

#### 手順

1. ストレージ ( S3 ) \* > \* バケット \* を選択します。

2. [ \* バケットの作成 \* ] を選択します。

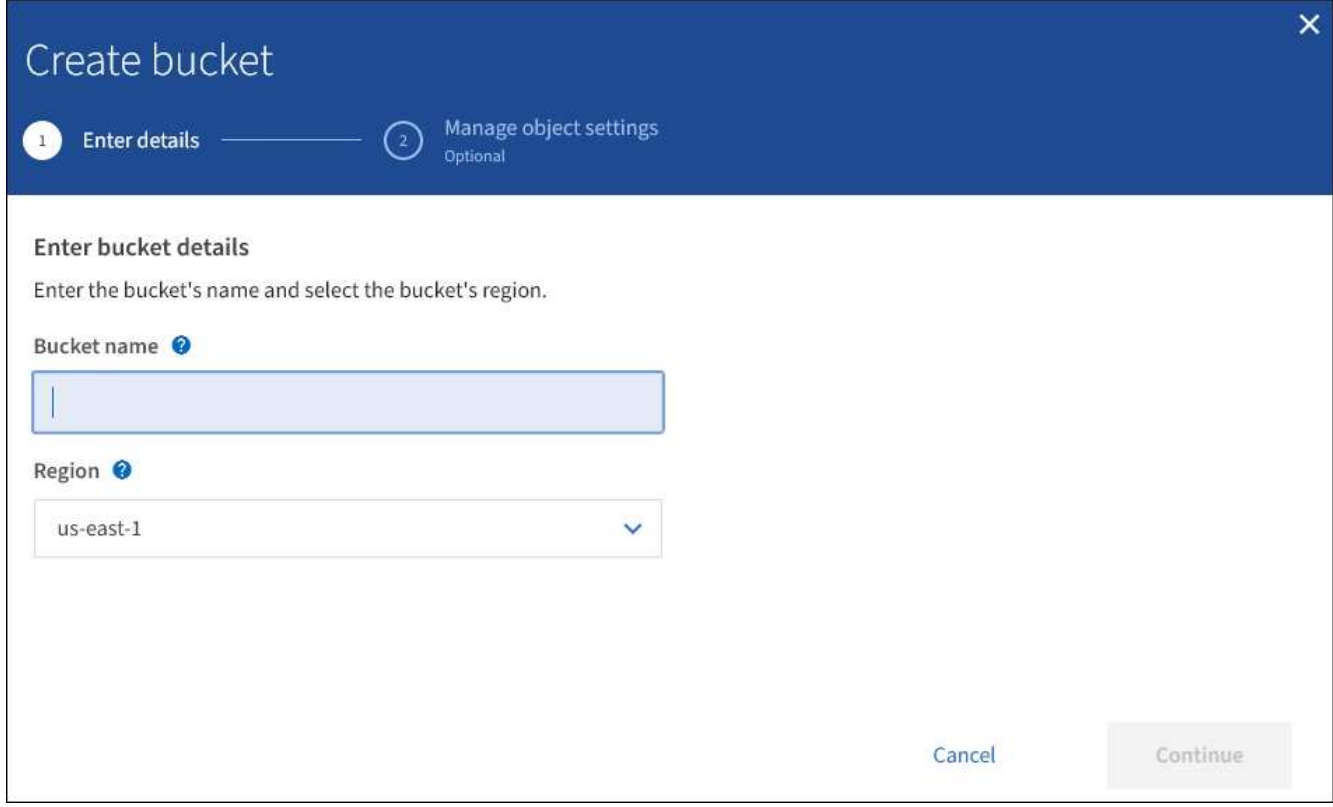

3. バケットの一意の名前を入力します。

(† ) バケットの作成後にバケット名を変更することはできません。

バケット名は次のルールを満たす必要があります。

- StorageGRID システム全体で(テナントアカウント内だけではなく)一意である必要があります。
- DNS に準拠している必要があります。
- 3 文字以上 63 文字以下にする必要があります。
- 各ラベルの先頭と末尾の文字は小文字のアルファベットか数字にする必要があり、使用できる文字は 小文字のアルファベット、数字、ハイフンのみです。
- 仮想ホスト形式の要求でピリオドを使用しないでください。ピリオドを使用すると、サーバワイルド カード証明書の検証で原因 の問題が発生します。

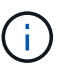

詳細については、を参照してください ["](https://docs.aws.amazon.com/AmazonS3/latest/userguide/bucketnamingrules.html)[バ](https://docs.aws.amazon.com/AmazonS3/latest/userguide/bucketnamingrules.html)[ケットの](https://docs.aws.amazon.com/AmazonS3/latest/userguide/bucketnamingrules.html)[命](https://docs.aws.amazon.com/AmazonS3/latest/userguide/bucketnamingrules.html)[名](https://docs.aws.amazon.com/AmazonS3/latest/userguide/bucketnamingrules.html)[規](https://docs.aws.amazon.com/AmazonS3/latest/userguide/bucketnamingrules.html)[則](https://docs.aws.amazon.com/AmazonS3/latest/userguide/bucketnamingrules.html)[に関する](https://docs.aws.amazon.com/AmazonS3/latest/userguide/bucketnamingrules.html) [Amazon Web](https://docs.aws.amazon.com/AmazonS3/latest/userguide/bucketnamingrules.html) [Services](https://docs.aws.amazon.com/AmazonS3/latest/userguide/bucketnamingrules.html) [\(](https://docs.aws.amazon.com/AmazonS3/latest/userguide/bucketnamingrules.html)AWS[\)のドキュメント](https://docs.aws.amazon.com/AmazonS3/latest/userguide/bucketnamingrules.html)["](https://docs.aws.amazon.com/AmazonS3/latest/userguide/bucketnamingrules.html)。

4. このバケットのリージョンを選択します。

StorageGRID 管理者が利用可能なリージョンを管理します。バケットのリージョンは、オブジェクトに適 用されるデータ保護ポリシーに影響する可能性があります。デフォルトでは、すべてのバケットは「 useast-1 」リージョンに作成されます。

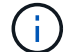

バケットの作成後にリージョンを変更することはできません。

- 5. 「 \* Continue \* 」を選択します。
- 6. 必要に応じて、バケットのオブジェクトのバージョン管理を有効にします。

このバケット内の各オブジェクトのすべてのバージョンを格納する場合は、オブジェクトのバージョン管 理を有効にします。そのあと、必要に応じて以前のバージョンのオブジェクトを読み出すことができま す。

7. S3 Object Lock セクションが表示された場合は、必要に応じてバケットの S3 Object Lock を有効にしま す。

 $(i)$ バケットの作成後に S3 オブジェクトのロックを有効または無効にすることはできません。

S3 オブジェクトのロックセクションは、グローバルな S3 オブジェクトのロック設定が有効になっている 場合にのみ表示されます。

S3 クライアントアプリケーションがバケットに追加されたオブジェクトの最新の保持設定とリーガルホ ールド設定を指定するには、バケットに対して S3 オブジェクトロックを有効にする必要があります。

バケットで S3 オブジェクトのロックを有効にすると、バケットのバージョン管理が自動的に有効になり ます。また可能です [バ](#page-1528-0)[ケットのデフォルトの保持](#page-1528-0)[モ](#page-1528-0)[ードとデフォルトの保持期間を](#page-1528-0)[指](#page-1528-0)[定](#page-1528-0) このポリシー は、バケットに取り込まれ、それぞれの保持設定を指定しない各オブジェクトに適用されます。

8. [ \* バケットの作成 \* ] を選択します。

バケットが作成され、バケットページのテーブルに追加されます。

#### 関連情報

[ILM](#page-1203-0) [を使用してオブジェクトを管理する](#page-1203-0)

[テ](#page-1411-0)[ナ](#page-1411-0)[ント管理](#page-1411-0) [API](#page-1411-0) [について理解する](#page-1411-0)

[S3](#page-1510-0) [を使用する](#page-1510-0)

**S3** バケットの詳細を表示します

テナントアカウントのバケットおよびバケット設定のリストを表示できます。

必要なもの

• Tenant Manager にはを使用してサインインする必要があります [サポートされている](#page-899-0) [Web](#page-899-0) [ブラウザ](#page-899-0)。

手順

1. ストレージ (S3) \* > \* バケット \* を選択します。

バケットページが表示され、テナントアカウントのすべてのバケットがリストされます。

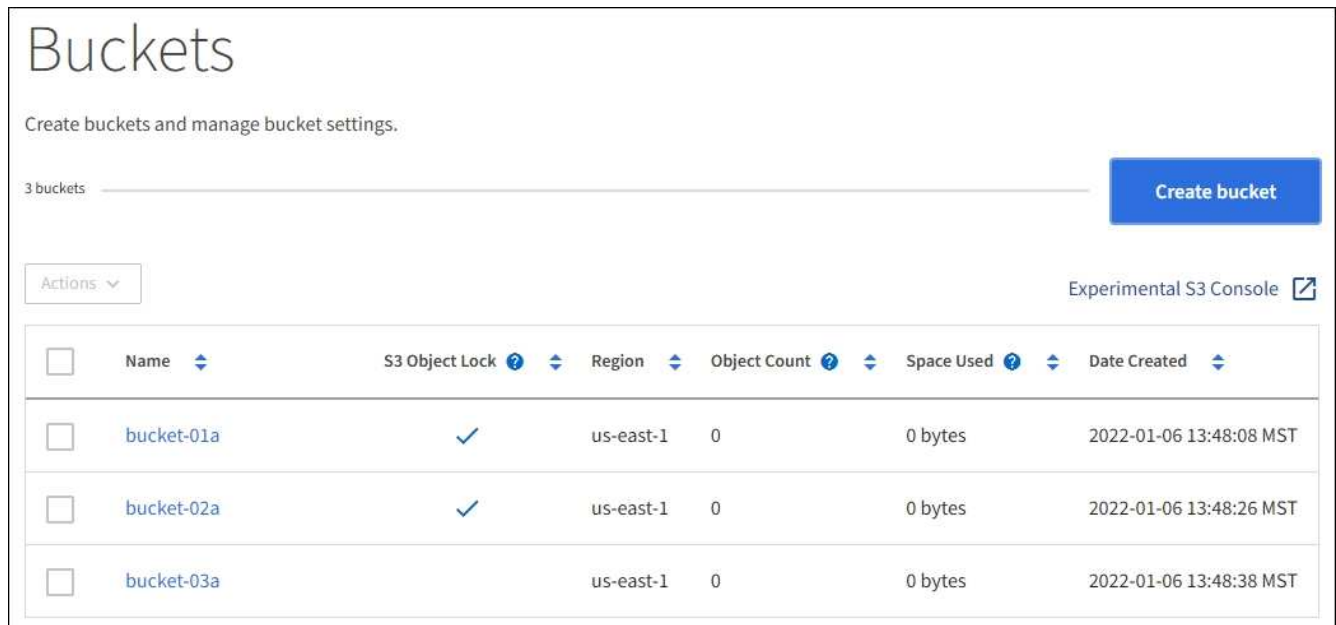

2. 各バケットの情報を確認します。

必要に応じて、任意の列で情報をソートしたり、リストを前後にページ移動したりできます。

- Name :バケットの一意の名前。変更できません。
- S3 Object Lock :このバケットで S3 オブジェクトのロックが有効になっているかどうか。

グローバルな S3 オブジェクトのロック設定が無効になっている場合は、この列は表示されません。 この列には、古い準拠バケットの情報も表示されます。

- Region :バケットのリージョン。変更できません。
- Object Count :このバケット内のオブジェクトの数。
- Space Used :このバケット内のすべてのオブジェクトの論理サイズ。論理サイズには、レプリケー トコピーやイレイジャーコーディングコピー、またはオブジェクトメタデータに必要な実際のスペー スは含まれていません。
- Date Created :バケットが作成された日時。

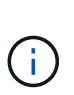

「オブジェクト数」と「使用済みスペース」の値が概算値として表示されます。これらの 推定値は、取り込みのタイミング、ネットワーク接続、ノードのステータスによって左右 されます。バケットでバージョン管理が有効になっている場合は、削除したオブジェクト のバージョンがオブジェクト数に含まれます。

3. バケットの設定を表示および管理するには、バケット名を選択します。

バケットの詳細ページでは、バケットオプション、バケットへのアクセス、およびの設定を表示および編 集できます [プラットフォームサービス。](#page-1468-0)

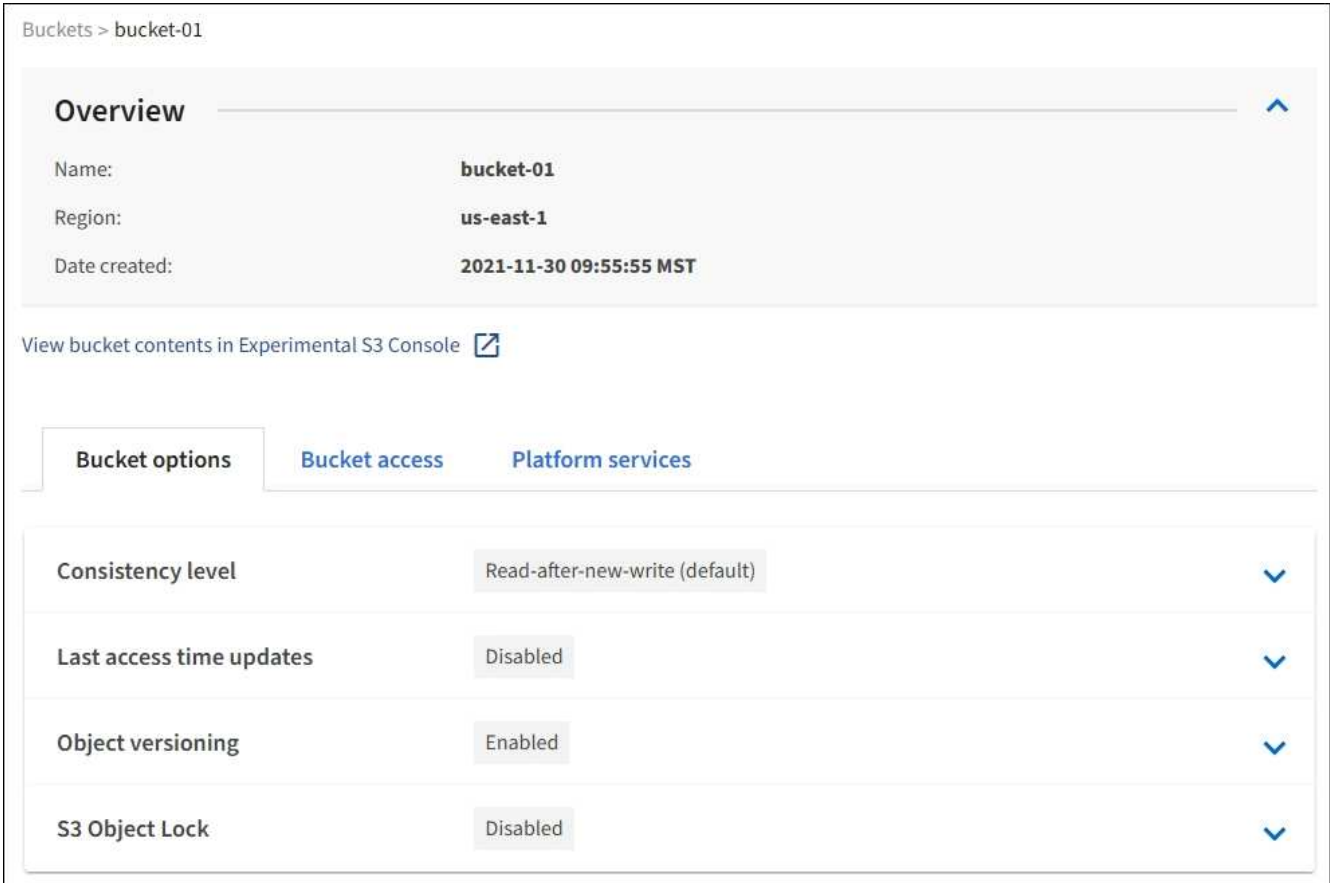

整合性レベルを変更します

S3 テナントを使用している場合は、テナントマネージャまたはテナント管理 API を使 用して、 S3 バケット内のオブジェクトに対して実行される処理の整合性制御レベルを 変更できます。

必要なもの

- Tenant Manager にはを使用してサインインする必要があります [サポートされている](#page-899-0) [Web](#page-899-0) [ブラウザ](#page-899-0)。
- Manage All Buckets 権限または Root Access 権限のあるユーザグループに属している必要があります。こ れらの権限は、グループまたはバケットポリシーの権限の設定よりも優先されます。を参照してください [テ](#page-1427-0)[ナ](#page-1427-0)[ント管理](#page-1427-0)[権限](#page-1427-0)。

このタスクについて

整合性レベルでは、オブジェクトの可用性と、異なるストレージノードおよびサイト間でのオブジェクトの整 合性のバランスが提供されます。通常は、バケットに \* Read-after-new-write \* 整合性レベルを使用してくだ さい。

Read-after-new-write \*整合性レベルがクライアントアプリケーションの要件を満たさない場合は、バケットの 整合性レベルを設定するか、を使用して整合性レベルを変更できます Consistency-Control ヘッダー。。 Consistency-Control ヘッダーはバケットの整合性レベルよりも優先されます。

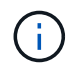

バケットの整合性レベルを変更した場合、変更後のレベルを満たすことが保証されるのは、変 更後に取り込まれたオブジェクトのみです。

手順

- 1. ストレージ (S3) \* > \* バケット \* を選択します。
- 2. リストからバケット名を選択します。

バケットの詳細ページが表示されます。

- 3. \* Bucket options \* > \* Consistency level \* を選択します。
- 4. このバケット内のオブジェクトに対して実行される処理の整合性レベルを選択します。
	- **all**:最高レベルの一貫性を提供します。すべてのノードが即座にデータを受け取り、受け取れない場合 は要求が失敗します。
	- \* strong-global \*:すべてのサイトのすべてのクライアント要求について、リードアフターライト整合 性が保証されます。
	- \*strong-site \*:サイト内のすべてのクライアント要求に対してリードアフターライト整合性が保証さ れます。
	- \* Read-after-new-write \*(デフォルト):新規オブジェクトにはリードアフターライト整合性を提供 し、オブジェクトの更新には結果整合性を提供します。高可用性が確保され、データ保護が保証され ます。ほとんどの場合に推奨されます。
	- \* available \*:新しいオブジェクトとオブジェクトの更新の両方について、結果整合性を提供しま す。S3バケットの場合は、必要な場合にのみ使用します(読み取り頻度の低いログ値を含むバケット や、存在しないキーに対するHEAD処理やGET処理など)。S3 FabricPool バケットではサポートされ ません。
- 5. 「変更を保存」を選択します。

最終アクセス日時の更新を有効または無効にします

グリッド管理者が StorageGRID システムの情報ライフサイクル管理(ILM)ルールを 作成する際に、オブジェクトを別の格納場所に移動するかどうかを決定する際にオブジ ェクトの最終アクセス日時を使用するように指定できます。S3 テナントを使用している 場合は、 S3 バケット内のオブジェクトに対して最終アクセス日時の更新を有効にする ことで、このようなルールを活用できます。

この手順は、配置手順で \* Last Access Time \* オプションを使用する ILM ルールを 1 つ以上含む StorageGRID システムにのみ適用されます。StorageGRID システムにこのようなルールが含まれていない場 合は、この手順を無視してかまいません。

#### 必要なもの

- Tenant Manager にはを使用してサインインする必要があります [サポートされている](#page-899-0) [Web](#page-899-0) [ブラウザ](#page-899-0)。
- Manage All Buckets 権限または Root Access 権限のあるユーザグループに属している必要があります。こ れらの権限は、グループまたはバケットポリシーの権限の設定よりも優先されます。を参照してください [テ](#page-1427-0)[ナ](#page-1427-0)[ント管理](#page-1427-0)[権限](#page-1427-0)。
- 最終アクセス時間 \* は、 ILM ルールの \* 参照時間 \* 配置手順で使用できるオプションの 1 つです。ルール の参照時間を最終アクセス日時に設定すると、グリッド管理者は、オブジェクトが最後に読み出された( 読み取りまたは表示された)タイミングに基づいて特定のストレージの場所にオブジェクトが配置される ように指定できます。

たとえば、最近表示したオブジェクトを高速ストレージに保持するには、次のように指定した ILM ルールを

作成できます。

- 過去 1 カ月間に読み出されたオブジェクトは、ローカルストレージノードに保持する。
- 過去 1 カ月間に読み出されなかったオブジェクトは、オフサイトの場所に移動する。

G) 情報ライフサイクル管理を使用してオブジェクトを管理する手順を参照してください。

デフォルトでは、最終アクセス時間の更新は無効です。StorageGRID システムに、 \* Last Access Time \* オプ ションを使用する ILM ルールが含まれている場合に、このオプションをこのバケット内のオブジェクトに適 用するには、そのルールで指定される S3 バケットで最終アクセス時間の更新を有効にする必要があります。

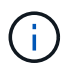

オブジェクトが読み出されるときに最終アクセス日時を更新すると、特に小さなオブジェクト については StorageGRID のパフォーマンスが低下する可能性があります。

最終アクセス時間の更新では、オブジェクトが読み出されるたびに StorageGRID で以下の追加手順が実行さ れるため、パフォーマンスが低下します。

- 新しいタイムスタンプでオブジェクトを更新します
- 現在の ILM ルールとポリシーに照らしてオブジェクトが再評価されるように、 ILM キューにオブジェク トを追加します

次の表に、最終アクセス時間が有効または無効な場合のバケット内のすべてのオブジェクトに適用される動作 をまとめます。

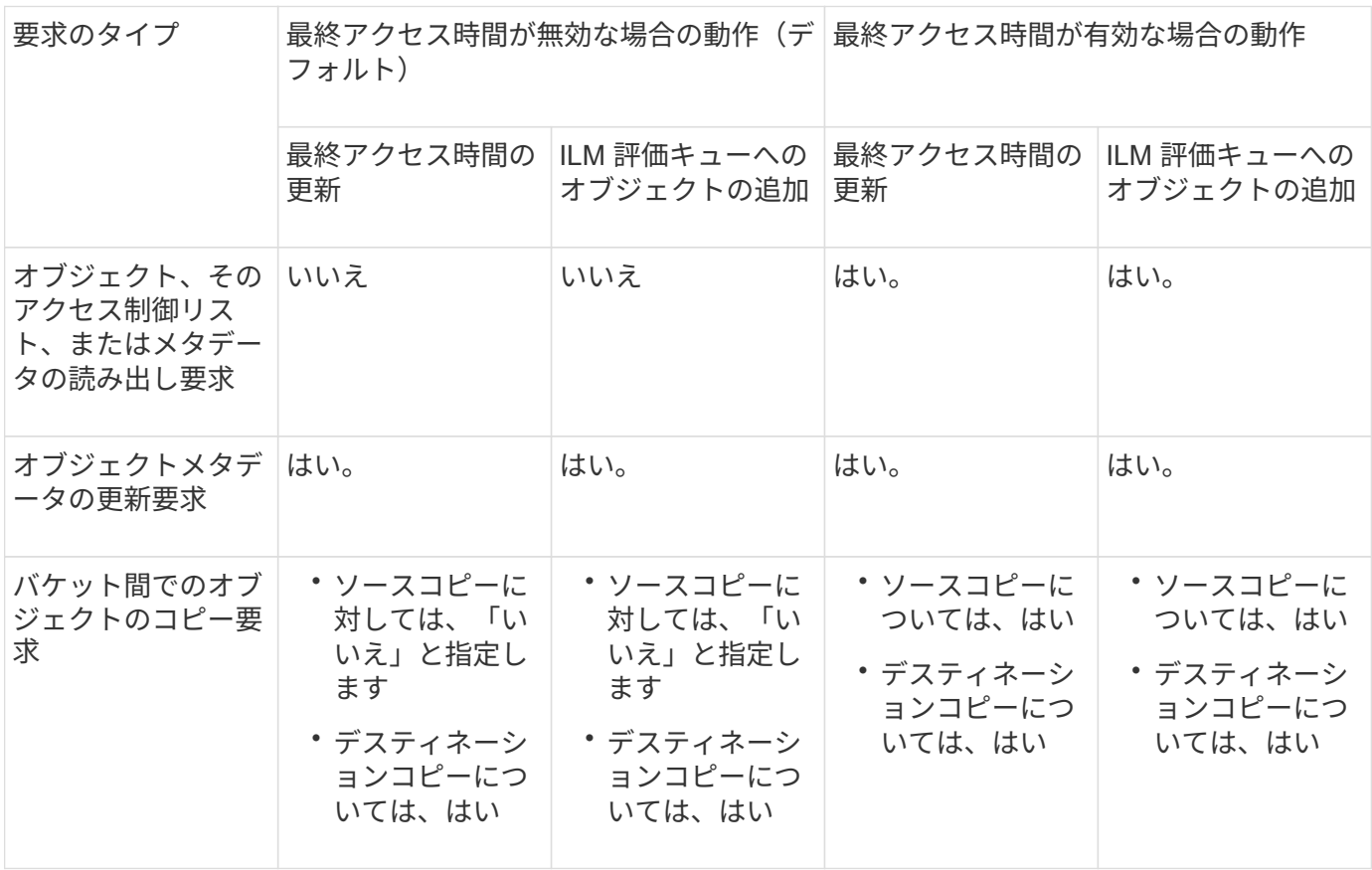

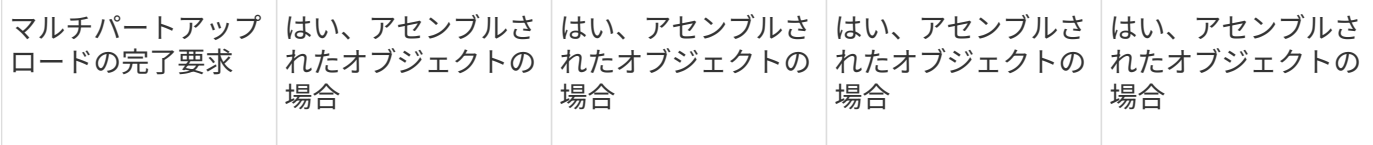

手順

- 1. ストレージ (S3) \* > \* バケット \* を選択します。
- 2. リストからバケット名を選択します。

バケットの詳細ページが表示されます。

3. 「 \* Bucket options \* > \* Last access time updates \* 」を選択します。

4. 適切なオプションボタンを選択して、最終アクセス日時の更新を有効または無効にします。

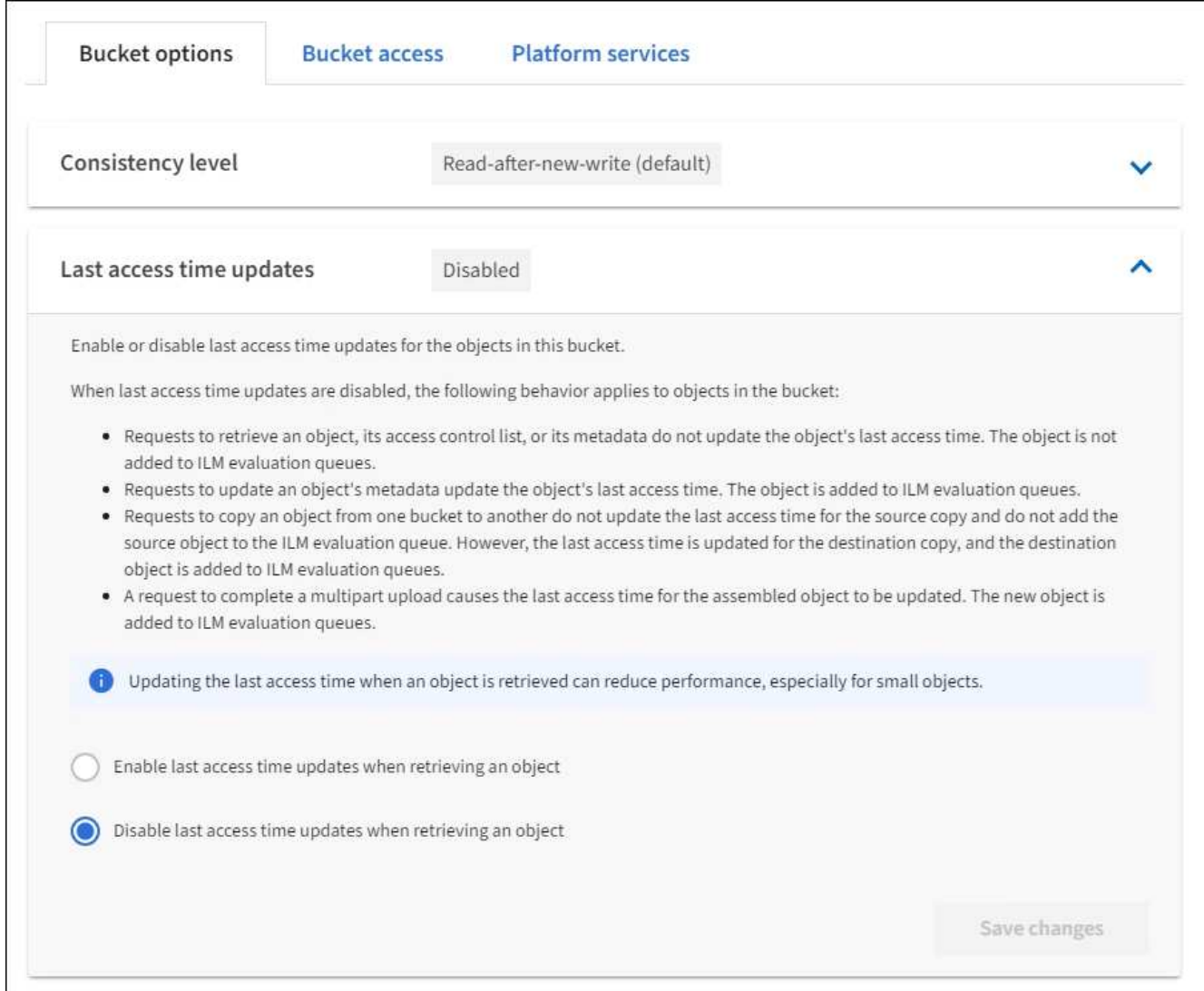

## 5. 「変更を保存」を選択します。

#### 関連情報

#### [テ](#page-1427-0)[ナ](#page-1427-0)[ント管理](#page-1427-0)[権限](#page-1427-0)

[ILM](#page-1203-0) [を使用してオブジェクトを管理する](#page-1203-0)

バケットのオブジェクトのバージョン管理を変更する

S3 テナントを使用している場合は、テナントマネージャまたはテナント管理 API を使 用して、 S3 バケットのバージョン管理の状態を変更できます。

必要なもの

- Tenant Manager にはを使用してサインインします [サポートされている](#page-899-0) [Web](#page-899-0) [ブラウザ](#page-899-0)。
- Manage All Buckets 権限または Root Access 権限を持つユーザグループに属している必要があります。こ れらの権限は、グループまたはバケットポリシーの権限の設定よりも優先されます。

[テ](#page-1427-0)[ナ](#page-1427-0)[ント管理](#page-1427-0)[権限](#page-1427-0)

このタスクについて

バケットでオブジェクトのバージョン管理を有効または一時停止することができます。バケットでバージョン 管理を有効にすると、バージョン管理に対応していない状態に戻ることはできません。ただし、バケットのバ ージョン管理は一時停止できます。

- 無効 : バージョン管理は一度も有効になっていません
- 有効:バージョン管理が有効になっています
- 中断:バージョン管理は以前有効になっていて、中断されています

[S3](#page-1524-0) [オブジェクトの](#page-1524-0)[バ](#page-1524-0)[ージョン管理](#page-1524-0)

[S3](#page-1355-0) [バ](#page-1355-0)[ージョン管理オブジェクトの](#page-1355-0) [ILM](#page-1355-0) ルールとポリシー ([例](#page-1355-0) 4[\)](#page-1355-0)

#### 手順

- 1. ストレージ (S3) \* > \* バケット \* を選択します。
- 2. リストからバケット名を選択します。
- 3. \* バケットオプション \* > \* オブジェクトバージョン管理 \* を選択します。

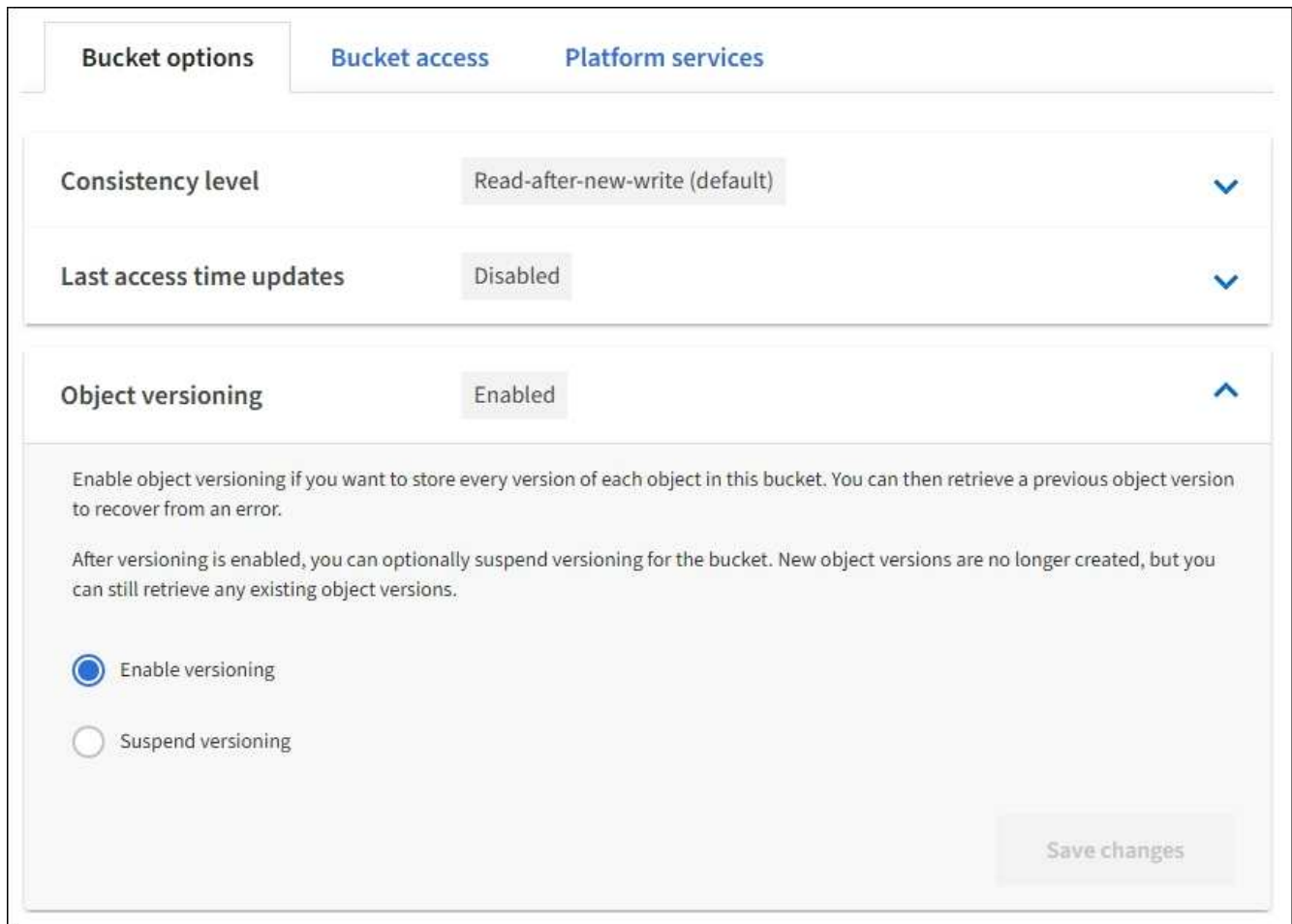

4. このバケット内のオブジェクトのバージョン管理の状態を選択します。

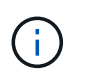

S3 オブジェクトのロックまたはレガシーのコンプライアンスが有効になっている場合、 \* オブジェクトのバージョン管理 \* オプションは無効になります。

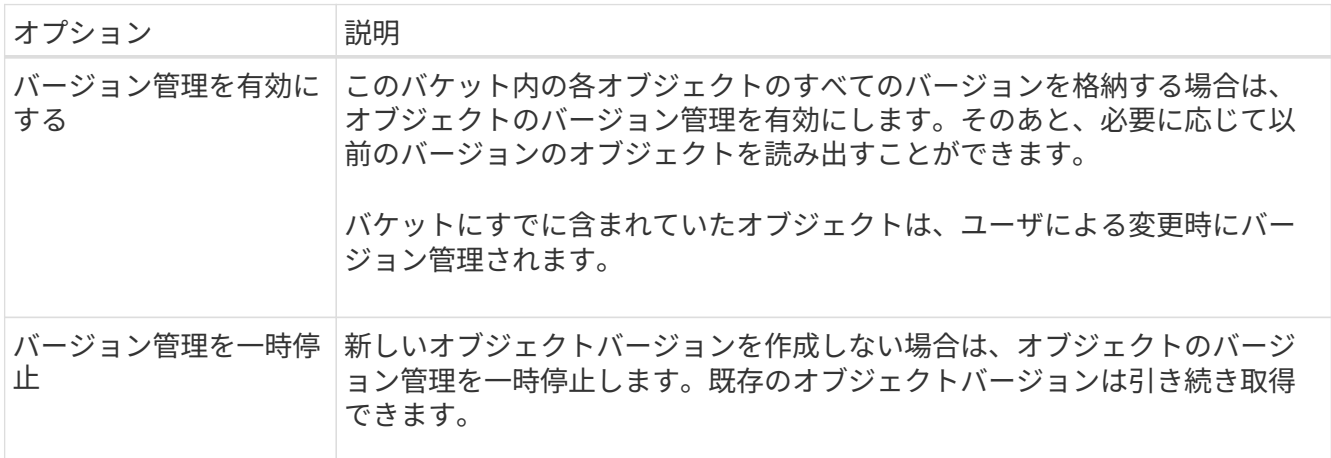

5. 「変更を保存」を選択します。

#### **Cross-Origin Resource Sharing (CORS)の設定**

S3 バケットとバケット内のオブジェクトに他のドメインにある Web アプリケーション

# からアクセスできるようにする必要がある場合は、そのバケットに Cross-Origin Resource Sharing (CORS) を設定できます。

#### 必要なもの

- Tenant Manager にはを使用してサインインする必要があります [サポートされている](#page-899-0) [Web](#page-899-0) [ブラウザ](#page-899-0)。
- Manage All Buckets 権限または Root Access 権限のあるユーザグループに属している必要があります。こ れらの権限は、グループまたはバケットポリシーの権限の設定よりも優先されます。

## このタスクについて

Cross-Origin Resource Sharing ( CORS )は、あるドメインのクライアント Web アプリケーションが別の ドメインのリソースにアクセスできるようにするセキュリティ機能です。たとえば、「 Images 」という名前 の S3 バケットを使用してグラフィックスを格納するとします。「 Images 」バケットの CORS を設定するこ とで、そのバケット内の画像を Web サイト「 <http://www.example.com`> 」に表示できます。

#### 手順

1. CORS を有効にするために必要な XML をテキストエディタで作成します。

次の例は、 S3 バケットの CORS を有効にするために使用される XML を示しています。この XML で は、すべてのドメインがバケットに GET 要求を送信できますが、 POST 要求と DELETE 要求を送信でき るのは「 +<http://www.example.com+`> 」ドメインだけです。要求ヘッダーはすべて許可されます。

```
<CORSConfiguration
      xmlns="http://s3.amazonaws.com/doc/2020-10-22/">
      <CORSRule>
          <AllowedOrigin>*</AllowedOrigin>
          <AllowedMethod>GET</AllowedMethod>
          <AllowedHeader>*</AllowedHeader>
      </CORSRule>
      <CORSRule>
          <AllowedOrigin>http://www.example.com</AllowedOrigin>
          <AllowedMethod>GET</AllowedMethod>
          <AllowedMethod>POST</AllowedMethod>
          <AllowedMethod>DELETE</AllowedMethod>
          <AllowedHeader>*</AllowedHeader>
      </CORSRule>
</CORSConfiguration>
```
CORS 設定 XML の詳細については、を参照してください ["Amazon Web Services](http://docs.aws.amazon.com/AmazonS3/latest/dev/Welcome.html) [\(](http://docs.aws.amazon.com/AmazonS3/latest/dev/Welcome.html) [AWS](http://docs.aws.amazon.com/AmazonS3/latest/dev/Welcome.html) [\)ドキュメン](http://docs.aws.amazon.com/AmazonS3/latest/dev/Welcome.html) [ト:](http://docs.aws.amazon.com/AmazonS3/latest/dev/Welcome.html)[「](http://docs.aws.amazon.com/AmazonS3/latest/dev/Welcome.html) [Amazon Simple Storage Service Developer Guide"](http://docs.aws.amazon.com/AmazonS3/latest/dev/Welcome.html)。

- 2. Tenant Manager で、 \* Storage ( S3 ) \* > \* Buckets \* を選択します。
- 3. リストからバケット名を選択します。

バケットの詳細ページが表示されます。

4. Bucket access \* > \* Cross-Origin Resource Sharing ( CORS ) \* を選択します。

- 5. [ \* CORS を有効にする \* ] チェックボックスをオンにします。
- 6. CORS 設定 XML をテキストボックスに貼り付け、 \* 変更内容を保存 \* を選択します。

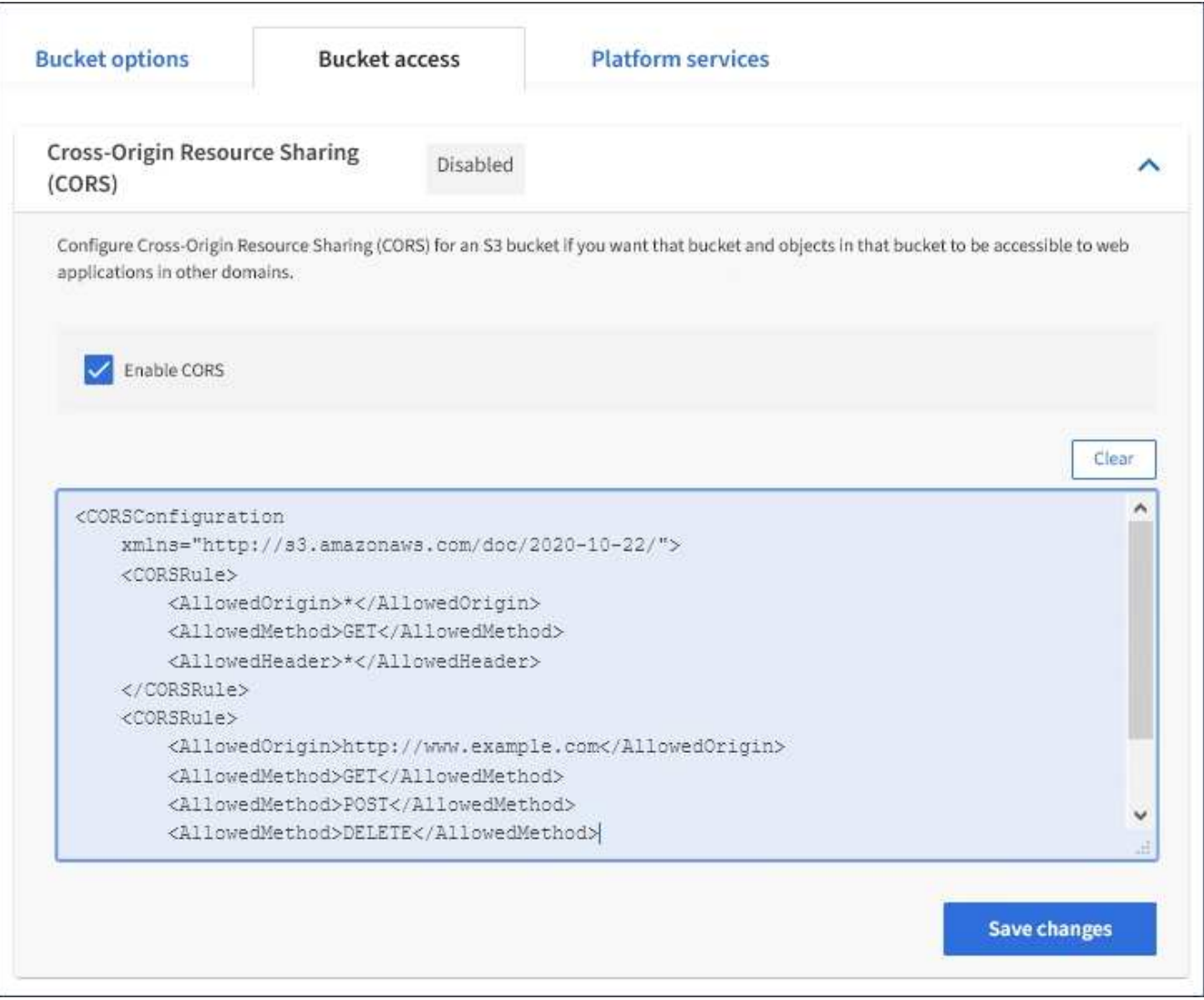

- 7. バケットの CORS 設定を変更するには、テキストボックスで CORS 設定 XML を更新するか、 \* Clear \* を選択してやり直してください。次に、「変更を保存」を選択します。
- 8. バケットの CORS を無効にするには、 \* CORS を有効にする \* チェックボックスの選択を解除し、 \* 変 更内容を保存 \* を選択します。

**S3** バケットを削除します

Tenant Manager を使用して、空の S3 バケットを削除できます。

必要なもの

- Tenant Manager にはを使用してサインインする必要があります [サポートされている](#page-899-0) [Web](#page-899-0) [ブラウザ](#page-899-0)。
- Manage All Buckets 権限または Root Access 権限のあるユーザグループに属している必要があります。こ れらの権限は、グループまたはバケットポリシーの権限の設定よりも優先されます。を参照してください [テ](#page-1427-0)[ナ](#page-1427-0)[ント管理](#page-1427-0)[権限](#page-1427-0)。
- 削除するバケットが空です。

#### このタスクについて

以下の手順では、 Tenant Manager を使用して S3 バケットを削除する方法について説明します。を使用して S3 バケットを削除することもできます [テ](#page-1411-0)[ナ](#page-1411-0)[ント管理](#page-1411-0) [API](#page-1411-0) または [S3 REST API](#page-1526-0)。

オブジェクトまたは最新でないオブジェクトバージョンが含まれている S3 バケットは削除できません。S3 バージョン管理オブジェクトの削除方法については、を参照してください [情報ライフサイクル管理を使用し](#page-1203-0) [てオブジェクトを管理するための](#page-1203-0)[手順](#page-1203-0)。

#### 手順

1. ストレージ (S3) \* > \* バケット \* を選択します。

バケットページが表示され、既存の S3 バケットがすべて表示されます。

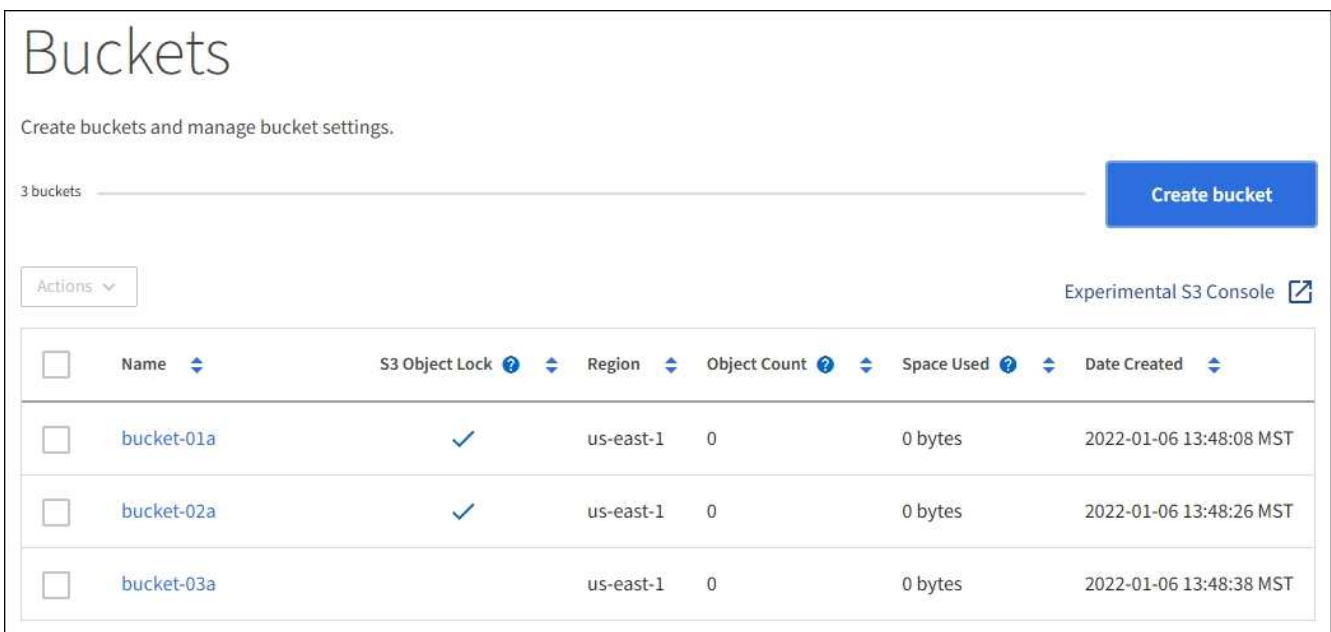

2. 削除する空のバケットのチェックボックスを選択します。一度に複数のバケットを選択できます。

[ アクション ] メニューが有効になります。

3. アクションメニューから \* バケットの削除 \* (複数選択した場合は \* バケットの削除 \* )を選択します。

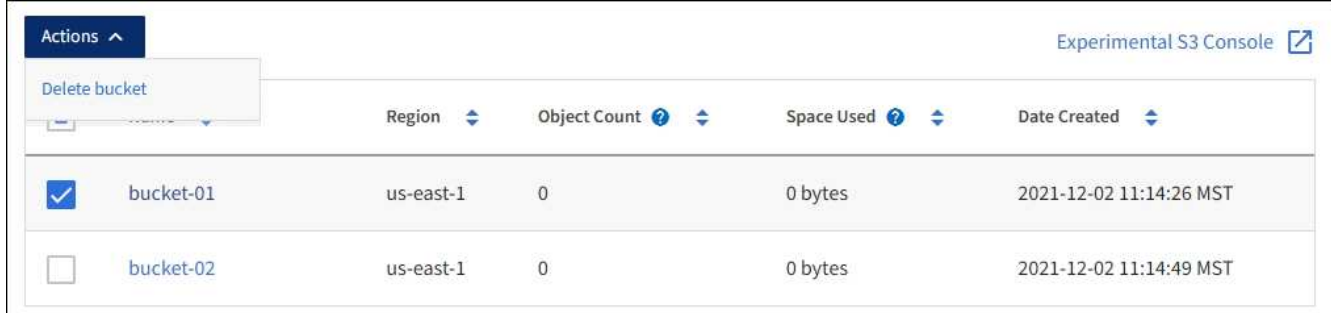

4. 確認ダイアログボックスが表示されたら、「 \* はい \* 」を選択して、選択したバケットをすべて削除しま す。

StorageGRID は、各バケットが空であることを確認してから、各バケットを削除します。この処理には数 分かかることがあります。

バケットが空でない場合は、エラーメッセージが表示されます。バケットを削除する前に、すべてのオブ ジェクトを削除する必要があります。

**Experimental S3 Console** を使用します

S3 コンソールを使用して S3 バケット内のオブジェクトを表示できます。

S3 コンソールを使用して、次の操作を実行することもできます。

- オブジェクト、オブジェクトバージョン、およびフォルダの追加と削除
- オブジェクトの名前を変更する
- バケットとフォルダ間でオブジェクトを移動およびコピーする
- オブジェクトタグを管理します
- オブジェクトのメタデータを表示します
- オブジェクトをダウンロードします

S3 コンソールは完全にテストされておらず、「 experimental 」としてマークされています。 オブジェクトの一括管理や本番環境での使用は対象外です。テナントで S3 コンソールを使用 するのは、オブジェクトをアップロードして新しい ILM ポリシーをシミュレートするとき、取 り込みの問題をトラブルシューティングするとき、コンセプトの実証(POC)グリッドや非 本番環境のグリッドを使用するときなど、少数のオブジェクトに対して機能を実行する場合の みにしてください。

必要なもの

 $(i)$ 

- Tenant Manager にはを使用してサインインします [サポートされている](#page-899-0) [Web](#page-899-0) [ブラウザ](#page-899-0)。
- Manage Your Own S3 Credentials 権限が設定されます。
- バケットを作成しておきます。
- ユーザのアクセスキー ID とシークレットアクセスキーを確認しておきます。オプションで ' この情報を含 む '.csv ファイルがありますを参照してください [アクセスキーの作成](#page-1440-0)[手順](#page-1440-0)。

手順

- 1. [ \* バケット \* ] を選択します。
- 2. 選択するオプション Experimental S3 Console [2]。このリンクには、バケットの詳細ページからもア クセスできます。
- 3. Experimental S3 Console のサインインページで、アクセスキー ID とシークレットアクセスキーをフィー ルドに貼り付けます。それ以外の場合は、 [Upload access keys] を選択し、 [.csv] ファイルを選択しま す。
- 4. 「サインイン」を選択します。
- 5. 必要に応じてオブジェクトを管理します。

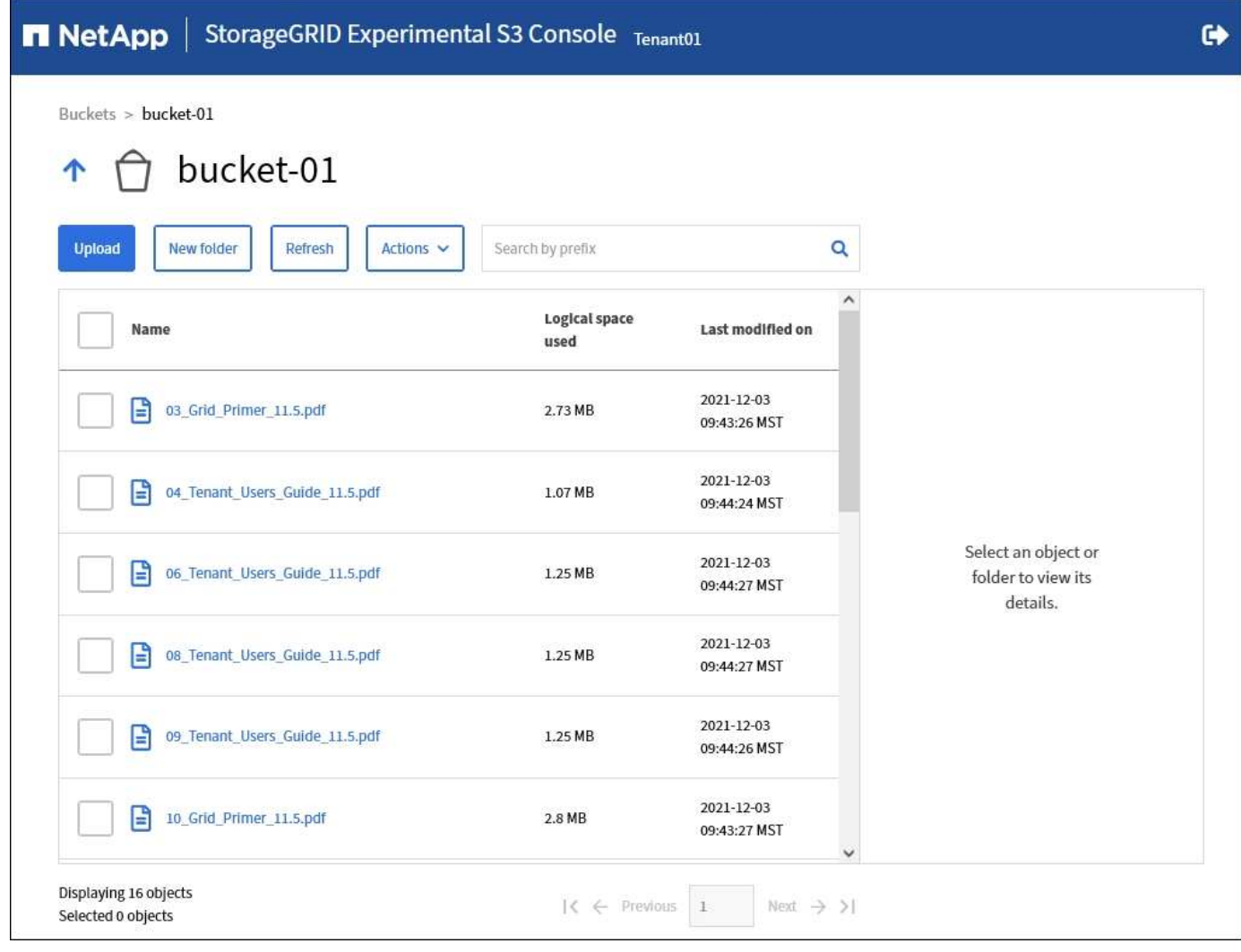

## **S3** プラットフォームサービスを管理します

<span id="page-1468-0"></span>プラットフォームサービスとは

StorageGRID プラットフォームサービスは、ハイブリッドクラウドの実装に役立ちま す。

テナントアカウントにプラットフォームサービスの使用が許可されている場合は、 S3 バケットに対して次の サービスを設定できます。

• \* CloudMirror レプリケーション \* : [StorageGRID CloudMirror](#page-1470-0) [レプリケーションサービス](#page-1470-0) は、 StorageGRID バケットから指定された外部のデスティネーションに特定のオブジェクトをミラーリングす るために使用します。

たとえば、 CloudMirror レプリケーションを使用して特定の顧客レコードを Amazon S3 にミラーリング し、 AWS サービスを利用してデータを分析することができます。

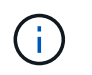

ソースバケットで S3 オブジェクトのロックが有効になっている場合、 CloudMirror レプリ ケーションはサポートされません。

• \* 通知 \* : [バ](#page-1471-0)[ケット](#page-1471-0)[単位](#page-1471-0)[のイベント通知](#page-1471-0) オブジェクトに対して実行された特定の操作に関する通知を、指

たとえば、バケットに追加された各オブジェクトについてアラートが管理者に送信されるように設定でき ます。この場合、オブジェクトは重大なシステムイベントに関連付けられているログファイルです。

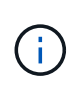

S3 オブジェクトのロックが有効になっているバケットでイベント通知を設定することはで きますが、オブジェクトの S3 オブジェクトロックメタデータ( Retain Until Date および Legal Hold のステータスを含む)は通知メッセージに含まれません。

• \* 検索統合サービス \*: [検索統合サービス](#page-1472-0) は、外部サービスを使用してメタデータを検索または分析できる ように、指定された Elasticsearch インデックスに S3 オブジェクトメタデータを送信するために使用しま す。

たとえば、リモートの Elasticsearch サービスに S3 オブジェクトメタデータを送信するようにバケットを 設定できます。次に、 Elasticsearch を使用してバケット間で検索を実行し、オブジェクトメタデータの パターンに対して高度な分析を実行できます。

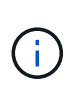

S3 オブジェクトロックが有効なバケットでは Elasticsearch 統合を設定できますが、オブ ジェクトの S3 オブジェクトロックメタデータ( Retain Until Date および Legal Hold のス テータスを含む)は通知メッセージに含まれません。

通常、プラットフォームサービスのターゲットは StorageGRID 環境の外部にあるため、プラットフォームサ ービスを使用することで外部ストレージリソース、通知サービス、検索または分析サービスの機能と柔軟性を データに対して利用できます。

単一の S3 バケットに対して複数のプラットフォームサービスを組み合わせて設定できます。たとえば、 StorageGRID S3 バケットに対して CloudMirror サービスと通知の両方を設定して、特定のオブジェクトを Amazon Simple Storage Service にミラーリングし、同時に各オブジェクトに関する通知を他社製の監視アプ リケーションに送信して AWS の費用を追跡できます。

プラットフォームサービスの使用は、 StorageGRID 管理者がグリッドマネージャまたはグリッ  $\left(\mathsf{i}\right)$ ド管理 API を使用してテナントアカウントごとに有効にする必要があります。

プラットフォームサービスの設定方法

プラットフォームサービスは、 Tenant Manager またはテナント管理 API を使用して、設定した外部エンドポ イントと通信します。各エンドポイントは外部のデスティネーション( StorageGRID S3 バケット、 Amazon Web Services バケット、 Simple Notification Service ( SNS )トピック、ローカル、 AWS などにホストさ れる Elasticsearch クラスタなど)です。

エンドポイントを作成したら、バケットに XML 設定を追加してプラットフォームサービスを有効にすること ができます。XML 設定は、バケットが処理を実行するオブジェクト、実行する処理、およびサービスに使用 するエンドポイントを特定します。

設定するプラットフォームサービスごとに XML 設定を追加する必要があります。例:

- 1. キーが「 /images 」で始まるすべてのオブジェクトを Amazon S3 バケットにレプリケートする場合は、 ソースバケットにレプリケーション設定を追加する必要があります。
- 2. これらのオブジェクトがバケットに格納されたときに通知も送信するには、通知設定を追加する必要があ ります。

3. 最後に、これらのオブジェクトのメタデータのインデックスを作成する場合は、検索統合を実装するため のメタデータ通知設定を追加する必要があります。

設定 XML の形式は、 StorageGRID プラットフォームサービスの実装に使用する S3 REST API に従います。

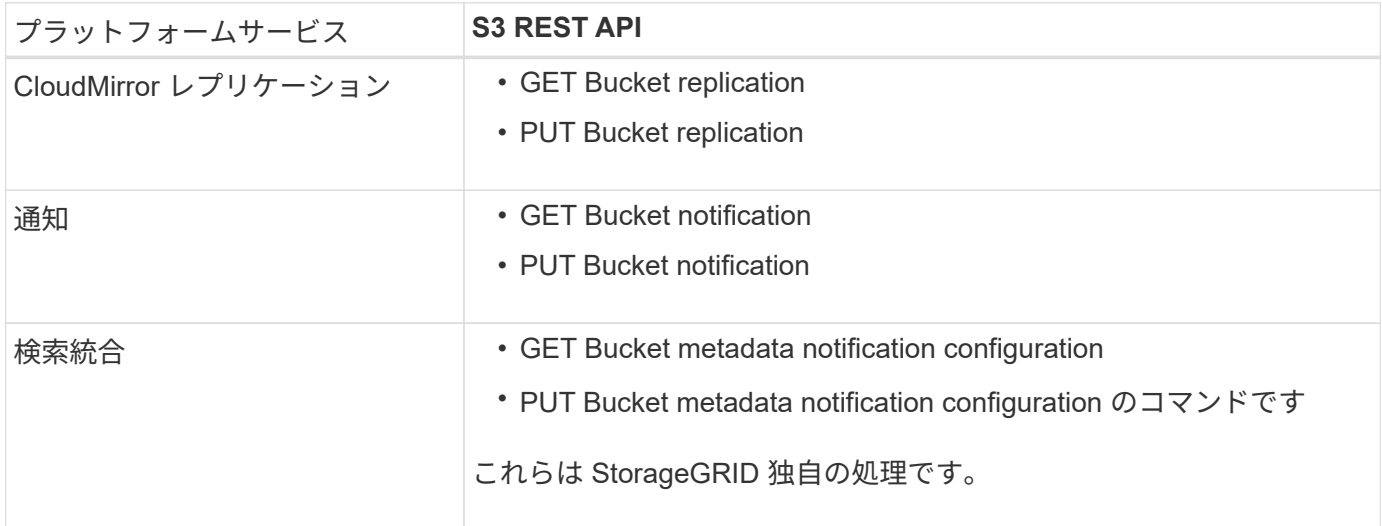

StorageGRID でのこれらの API の実装方法の詳細については、 S3 クライアントアプリケーションを実装す る手順を参照してください。

#### 関連情報

[プラットフォームサービスの使用に関する](#page-1473-0)[考慮事項](#page-1473-0)

[S3](#page-1510-0) [を使用する](#page-1510-0)

<span id="page-1470-0"></span>**CloudMirror** レプリケーションサービス

StorageGRID で、ある S3 バケットに追加されたオブジェクトを指定して 1 つ以上のデ スティネーションバケットにレプリケートする必要がある場合は、そのバケットに対し て CloudMirror レプリケーションを有効にすることができます。

CloudMirror レプリケーションは、グリッドのアクティブな ILM ポリシーとは別に動作します。CloudMirror サービスは、ソースバケットに格納された時点でオブジェクトをレプリケートし、できるだけ早くデスティネ ーションバケットに配信します。レプリケートオブジェクトの配信は、オブジェクトの取り込みが成功したと きにトリガーされます。

既存のバケットに対して CloudMirror レプリケーションを有効にすると、そのバケットに追加された新しいオ ブジェクトのみがレプリケートされます。バケット内の既存のオブジェクトはレプリケートされません。既存 のオブジェクトのレプリケーションを強制的に実行するには、オブジェクトのコピーを実行して既存のオブジ ェクトのメタデータを更新します。

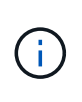

CloudMirror レプリケーションを使用して AWS S3 デスティネーションにオブジェクトをコピ ーする場合は、 Amazon S3 では各 PUT 要求ヘッダー内のユーザ定義メタデータのサイズが 2KB に制限されることに注意してください。オブジェクトのユーザ定義メタデータが 2KB を超 える場合、そのオブジェクトはレプリケートされません。

StorageGRID では、 1 つのバケット内のオブジェクトを複数のデスティネーションバケットにレプリケート できます。そのためには、レプリケーション設定 XML で各ルールのデスティネーションを指定します。1 つ のオブジェクトを複数のバケットに同時にレプリケートすることはできません。

また、バージョン管理に対応している / していないバケットで CloudMirror レプリケーションを設定すること もでき、バージョン管理に対応している / していないバケットをデスティネーションとして指定できます。バ ージョン管理に対応しているバケットとしていないバケットを組み合わせて使用することができます。たとえ ば、バージョン管理に対応しているバケットをバージョン管理に対応していないソースバケットのデスティネ ーションとして指定することも、その逆を指定することもできます。また、バージョン管理に対応していない バケット間でもレプリケートできます。

CloudMirror レプリケーションサービスの削除は、 Amazon S3 が提供する Cross Region Replication ( CRR ;クロスリージョンレプリケーション)サービスの削除と同様に機能します。つまり、ソースバケット内のオ ブジェクトを削除してもデスティネーションのレプリケートオブジェクトは削除されません。ソースとデステ ィネーションの両方のバケットがバージョン管理に対応している場合は、削除マーカーがレプリケートされま す。デスティネーションバケットがバージョン管理に対応していない場合は、ソースバケット内のオブジェク トを削除しても削除マーカーはデスティネーションバケットにレプリケートされず、デスティネーションオブ ジェクトも削除されません。

デスティネーションバケットにレプリケートされたオブジェクトは、 StorageGRID によって「 replicas. 」と マークされます。 デスティネーションの StorageGRID バケットはレプリカとしてマークされたオブジェクト を再びレプリケートしないため、意図しないレプリケーションのループが発生することはありません。このレ プリカマーキングは StorageGRID の内部処理で、 Amazon S3 バケットをデスティネーションとして使用す る際に AWS CRR を使用することには支障はありません。

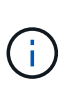

レプリカのマークに使用されるカスタム・ヘッダーは 'x-ntap-sg-replic` ですこのマーキングは ' カスケード・ミラーを防止しますStorageGRID は、 2 つのグリッド間の双方向 CloudMirror を サポートしています。

デスティネーションバケット内ではイベントは一意になるとは限らず、その順序も保証されません。確実に配 信することを目的とした処理の結果として、ソースオブジェクトの同一のコピーが複数デスティネーションに 配信されることがあります。まれに、複数の異なる StorageGRID サイトから同じオブジェクトが同時に更新 された場合、デスティネーションバケットでの処理の順序がソースバケットでのイベントの順序と一致しない ことがあります。

通常、 CloudMirror レプリケーションは外部の S3 バケットをデスティネーションとして使用するように設定 します。ただし、他の StorageGRID 環境や任意の S3 互換サービスを使用するようにレプリケーションを設 定することもできます。

<span id="page-1471-0"></span>バケットの通知について理解します

S3 バケットに対するイベント通知を有効にすると、指定したイベントに関する通知を StorageGRID からデスティネーションの Amazon Simple Notification Service ( SNS ) に送信できます。

可能です [イベント通知を](#page-1498-0)[設](#page-1498-0)[定する](#page-1498-0) 通知設定 XML をソースバケットに関連付けます。通知設定 XML には S3 の規則に従ってバケットの通知を設定し、デスティネーションの SNS トピックをエンドポイントの URN と して指定します。

イベント通知は通知設定に従ってソースバケットで作成され、デスティネーションに配信されます。オブジェ クトに関連付けられているイベントが成功すると、そのイベントに関する通知が作成されて配信のためにキュ ーに登録されます。

一意になるとは限らず、その順序も保証されません。確実に配信することを目的とした処理の結果として、 1 つのイベントに関する通知が複数デスティネーションに配信されることがあります。また配信は非同期で実行

されるため、特に異なる StorageGRID サイトで開始された処理の場合、デスティネーションでの通知の時 間的順序がソースバケットでのイベントの順序と一致する保証はありません。Amazon S3 のドキュメントで 説明されているように、イベントメッセージで「 sequencer 」キーを使用すると特定のオブジェクトのイベ ントの順序を決定できます。

サポートされている通知およびメッセージです

StorageGRID イベント通知は Amazon S3 API に準拠しますが、次の制限事項があります。

- 次のイベントタイプには通知を設定できません。これらのイベントタイプは \* サポートされていません。
	- s3 : ReducedRedundancyLostObject

◦ s3:ObjectRestore: Completed

• StorageGRID から送信されるイベント通知は標準の JSON 形式を使用しますが、次の表に示すように使 用されないキーおよび特定の値が使用されるキーがあります。

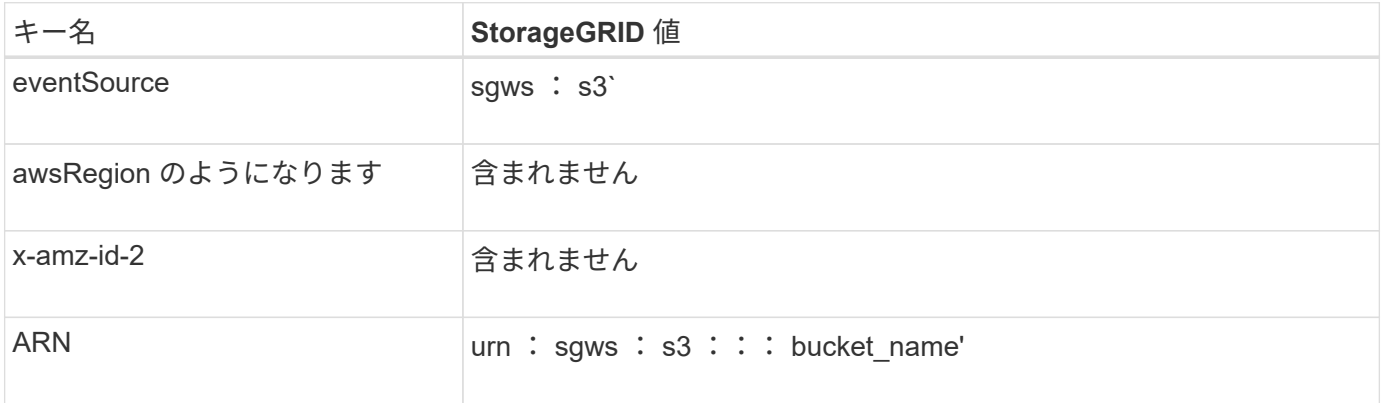

<span id="page-1472-0"></span>検索統合サービスについて理解する

オブジェクトメタデータに外部の検索およびデータ分析サービスを使用する必要がある 場合は、 S3 バケットの検索統合を有効にすることができます。

検索統合サービスはカスタムの StorageGRID サービスです。 S3 オブジェクトまたはそのメタデータが更新 されるたびに、オブジェクトメタデータを非同期的に自動でデスティネーションエンドポイントに送信しま す。その後、デスティネーションサービスが提供する高度な検索、データ分析、視覚化、機械学習のツールを 使用して、オブジェクトデータを検索、分析し、情報を把握できます。

検索統合サービスはバージョン管理に対応している / していないに関わらずすべてのバケットに対して有効に することができ検索統合を設定するには、対象のオブジェクトおよびオブジェクトメタデータのデスティネー ションを指定したメタデータ通知設定 XML をバケットに関連付けます。

通知は、という名前の JSON ドキュメントの形式で生成されます。バケット名、オブジェクト名、バージョ ン ID も必要です。各メタデータ通知には、すべてのオブジェクトのタグとユーザメタデータに加えて、オブ ジェクトのシステムメタデータの標準セットが含まれています。

タグとユーザメタデータの場合、 StorageGRID は文字列または S3 イベント通知として Elasticsearch に日付と番号を渡します。これらの文字列を日付または数値として解釈するよう に Elasticsearch を設定するには、動的フィールドマッピングおよびマッピング日付形式に関す る Elasticsearch の手順に従ってください。検索統合サービスを設定する前に、インデックスの 動的フィールドマッピングを有効にする必要があります。ドキュメントにインデックスを付け た後は、インデックス内のドキュメントのフィールドタイプを編集できません。

通知は次の場合に常に生成され、配信のキューに登録されます

- オブジェクトが作成されます。
- オブジェクトが削除されたとき。グリッドの ILM ポリシーの処理が実行された結果、オブジェクトが削除 される場合も含まれます。
- オブジェクトのメタデータまたはタグが追加、更新、または削除されたとき。変更された値だけでなく、 すべてのメタデータとタグが常に更新時に送信されます。

バケットにメタデータ通知設定 XML を追加すると、新しく作成したオブジェクトや、データ、ユーザメタデ ータ、またはタグの更新によって変更したオブジェクトに関する通知が送信されます。ただし、バケット内の 既存のオブジェクトに関する通知は送信されません。バケットに含まれるすべてのオブジェクトのオブジェク トメタデータを確実にデスティネーションに送信するには、次のいずれかを行う必要があります。

- バケットの作成後、オブジェクトを追加する前に、検索統合サービスを設定する。
- すでにバケットに含まれているすべてのオブジェクトに対して、メタデータ通知メッセージをデスティネ ーションに送信するトリガーとなる処理を実行する。

StorageGRID 検索統合サービスは、デスティネーションとして Elasticsearch クラスタをサポートします。他 のプラットフォームサービスと同様、 URN がサービスの設定 XML で使用されているエンドポイントにデス ティネーションが指定されます。を使用します ["NetApp Interoperability Matrix Tool](https://mysupport.netapp.com/matrix) [で確](https://mysupport.netapp.com/matrix)[認](https://mysupport.netapp.com/matrix)[できます](https://mysupport.netapp.com/matrix)["](https://mysupport.netapp.com/matrix) サポート されている Elasticsearch のバージョンを確認できます。

#### 関連情報

 $(i)$ 

[検索統合用の](#page-1502-0) [XML](#page-1502-0) [を](#page-1502-0)[設](#page-1502-0)[定します](#page-1502-0)

[メタデータ通知に含まれているオブジェクトメタデータ](#page-1510-1)

[検索統合サービスで](#page-1509-0)[生](#page-1509-0)[成される](#page-1509-0) [JSON](#page-1509-0)

[検索統合サービスを](#page-1506-0)[設](#page-1506-0)[定する](#page-1506-0)

<span id="page-1473-0"></span>プラットフォームサービスの使用に関する考慮事項

プラットフォームサービスを実装する前に、これらのサービスの使用に関する推奨事項 と考慮事項を確認してください。

S3 の詳細については、を参照してください [S3](#page-1510-0) [を使用する](#page-1510-0)。

プラットフォームサービスの使用に関する考慮事項

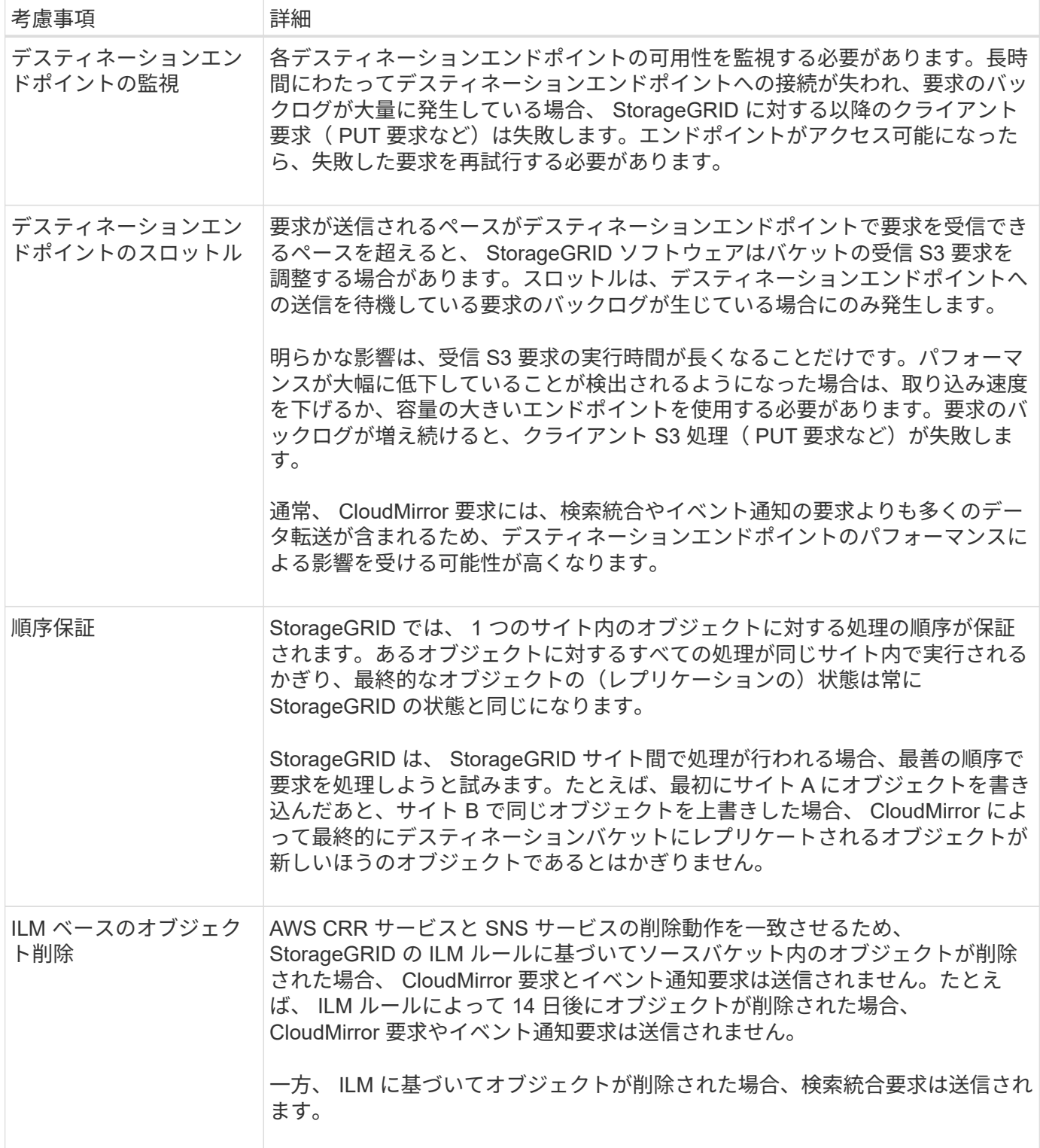

## **CloudMirror** レプリケーションサービスの使用に関する考慮事項

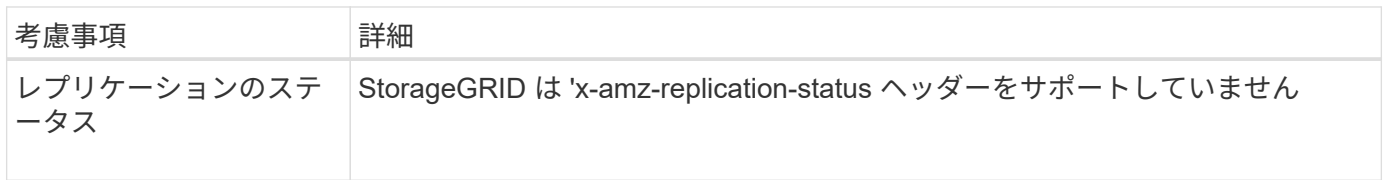

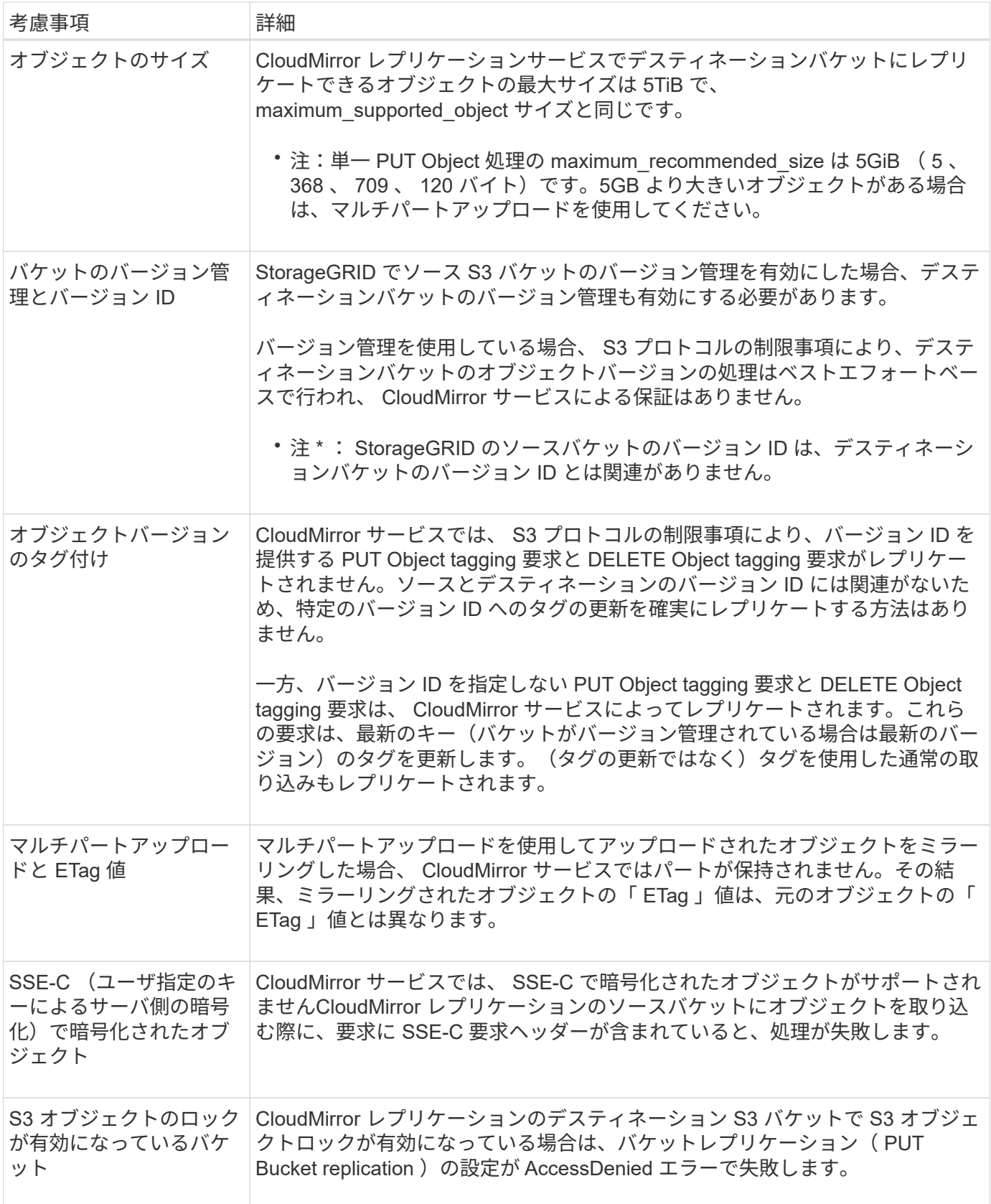

プラットフォームサービスエンドポイントを設定する

バケットのプラットフォームサービスを設定する前に、少なくとも 1 つのエンドポイン トをプラットフォームサービスのデスティネーションとして設定する必要があります。
プラットフォームサービスへのアクセスは、 StorageGRID 管理者がテナント単位で有効にします。プラット フォームサービスエンドポイントを作成または使用するには、ストレージノードが外部のエンドポイントリソ ースにアクセスできるようネットワークが設定されているグリッドで、 Manage Endpoints または Root Access 権限のあるテナントユーザである必要があります。詳細については、 StorageGRID 管理者にお問い合 わせください。

プラットフォームサービスエンドポイントとは何ですか。

プラットフォームサービスエンドポイントを作成するときは、 StorageGRID が外部のデスティネーションに アクセスするために必要な情報を指定します。

たとえば、 StorageGRID バケットから AWS S3 バケットにオブジェクトをレプリケートする場合は、 AWS のデスティネーションバケットにアクセスするために StorageGRID で必要な情報とクレデンシャルを含むプ ラットフォームサービスエンドポイントを作成します。

プラットフォームサービスのタイプごとに独自のエンドポイントが必要なため、使用する各プラットフォーム サービスについて少なくとも 1 つのエンドポイントを設定する必要があります。プラットフォームサービス エンドポイントの定義が完了したら、サービスを有効にするための設定 XML でエンドポイントの URN をデ スティネーションとして指定します。

同じエンドポイントを複数のソースバケットのデスティネーションとして使用できます。たとえば、複数のバ ケット間で検索を実行できるように、複数のソースバケットが同じ検索統合エンドポイントにオブジェクトメ タデータを送信するように設定できます。また、複数のエンドポイントをターゲットとして使用するようにソ ースバケットを設定することもできます。この方法は、オブジェクトの作成に関する通知をある SNS トピッ クに送信し、オブジェクトの削除に関する通知を別の SNS トピックに送信する場合などに使用します。

**CloudMirror** レプリケーション用のエンドポイント

StorageGRID は、 S3 バケットを表すレプリケーションエンドポイントをサポートします。このバケットは、 Amazon Web Services 、同一またはリモートの StorageGRID 環境、あるいは別のサービスでホストされてい る可能性があります。

通知用のエンドポイント

StorageGRID は、 Simple Notification Service ( SNS )エンドポイントをサポートします。Simple Queue Service ( SQS )エンドポイントまたは AWS Lambda エンドポイントはサポートされていません。

検索統合サービスのエンドポイント

StorageGRID は、 Elasticsearch クラスタを表す検索統合エンドポイントをサポートします。Elasticsearch ク ラスタは、ローカルデータセンターにあるか、 AWS クラウドなどの別の場所でホストされている可能性があ ります。

検索統合エンドポイントは、 Elasticsearch の特定のインデックスとタイプを参照します。StorageGRID でエ ンドポイントを作成する前に、 Elasticsearch でインデックスを作成しておく必要があります。作成していな い場合、エンドポイントの作成に失敗します。タイプはエンドポイントの作成前に作成しておく必要はありま せん。StorageGRID は、オブジェクトメタデータをエンドポイントに送信するときに必要に応じてタイプを 作成します。

### 関連情報

[StorageGRID](#page-899-0) [の管理](#page-899-0)

<span id="page-1477-0"></span>プラットフォームサービスのエンドポイントの **URN** を指定してください

プラットフォームサービスエンドポイントを作成するときは、 Unique Resource Name ( URN )を指定する必要があります。プラットフォームサービスの設定 XML を作成す る際、 URN を使用してエンドポイントを参照します。各エンドポイントの URN は一意 である必要があります。

プラットフォームサービスエンドポイントは、作成時に StorageGRID で検証されます。プラットフォームサ ービスエンドポイントを作成する前に、エンドポイントで指定されたリソースが存在し、アクセス可能である ことを確認してください。

# **URN** 要素

プラットフォームサービスエンドポイントの URN は、 arn : aws または urn : mysite で開始する必要があ ります。

- サービスが Amazon Web Services ( AWS )でホストされている場合は、「 arn : aws 」を使用しま す。
- サービスが Google Cloud Platform ( GCP )でホストされている場合は、「 arn : aws 」を使用しま す。
- サービスがローカルにホストされている場合は 'urn:mysite を使用します

たとえば、 StorageGRID でホストされる CloudMirror エンドポイントの URN を指定する場合、 URN は「 urn : sgws 」で始まります。

URN の次の要素では、次のようにプラットフォームサービスのタイプを指定します。

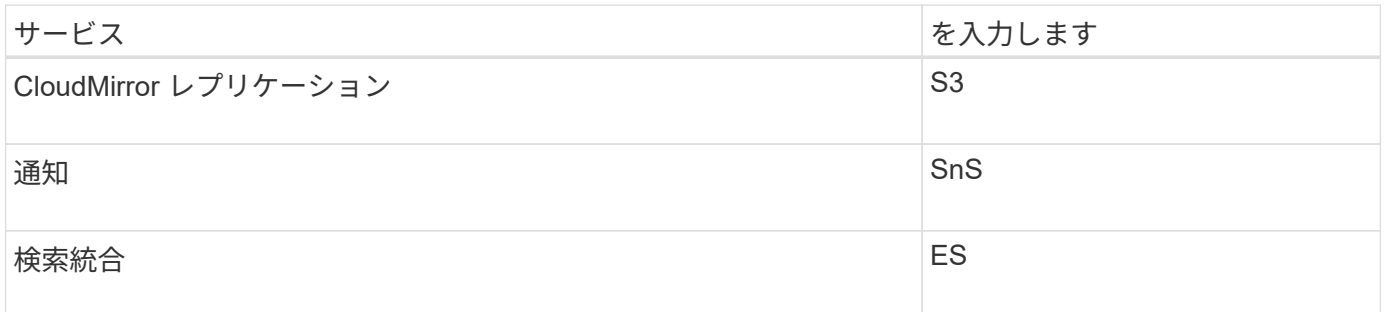

たとえば、 StorageGRID でホストされる CloudMirror エンドポイントの URN を指定するには、「 s3 」を追 加して「 urn : sgws : s3 」を取得します。

URN の最後の要素は、デスティネーション URI の特定のターゲットリソースを識別します。

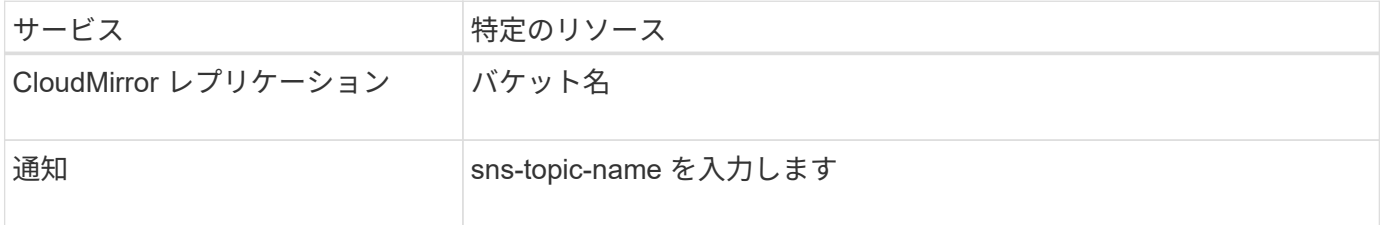

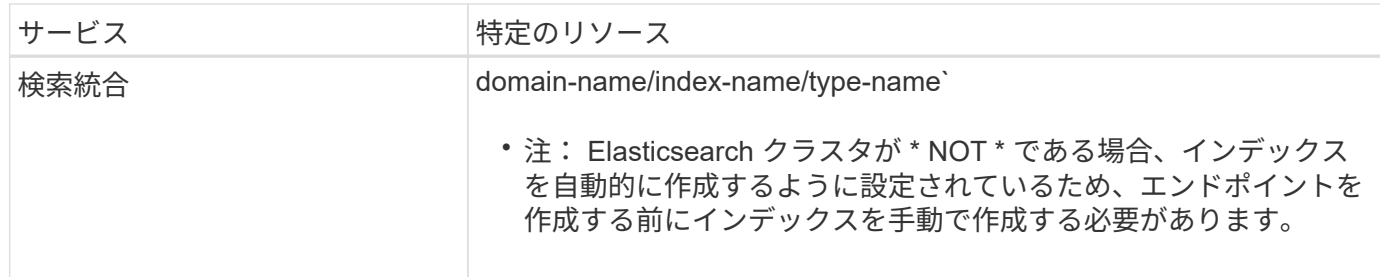

**AWS** と **GCP** でホストされるサービスの **URN**

AWS と GCP のエンティティの場合、完全な URN は有効な AWS ARN です。例:

• CloudMirror レプリケーション:

arn:aws:s3:::bucket-name

• 通知:

arn:aws:sns:region:account-id:topic-name

• 検索統合:

arn:aws:es:region:account-id:domain/domain-name/index-name/type-name

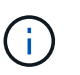

AWS 検索統合エンドポイントの場合、「 domain-name 」には、次に示すようにリテラル 文字列「 domain/` 」を含める必要があります。

ローカルでホストされるサービスの **URN**

クラウド サービス ではなくローカルでホストされるサービスを使用する場合は、 URN の 3 番目と最後の必 須要素が含まれていて、有効かつ一意な URN が作成されるのであれば、どのような方法で URN を指定して もかまいません。となっている要素はオプションで空白にすることも、リソースを識別して一意な URN の作 成に役立つ任意の情報を指定することもできます。例:

• CloudMirror レプリケーション:

urn:mysite:s3:optional:optional:bucket-name

StorageGRID でホストされる CloudMirror エンドポイントの場合、「 urn : sgws 」で始まる有効な URN を指定できます。

urn:sgws:s3:optional:optional:bucket-name

• 通知:

urn:mysite:sns:optional:optional:sns-topic-name

• 検索統合:

urn:mysite:es:optional:optional:domain-name/index-name/type-name

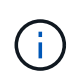

ローカルでホストされる検索統合エンドポイントの場合、エンドポイントの URN が一意で あるかぎり、「 domain-name 」要素には任意の文字列を指定できます。

<span id="page-1479-0"></span>プラットフォームサービスエンドポイントを作成します

プラットフォームサービスを有効にする前に、正しいタイプのエンドポイントを少なく とも 1 つ作成しておく必要があります。

必要なもの

- Tenant Manager にはを使用してサインインする必要があります [サポートされている](#page-899-1) [Web](#page-899-1) [ブラウザ](#page-899-1)。
- テナントアカウントのプラットフォームサービスが StorageGRID 管理者によって有効化されている必要 があります。
- Manage Endpoints 権限のあるユーザグループに属している必要があります。
- プラットフォームサービスエンドポイントによって参照されるリソースを作成しておく必要があります。
	- CloudMirror レプリケーション: S3 バケット
	- イベント通知: SNS トピック
	- 検索通知:インデックスを自動的に作成するようにデスティネーションクラスタが設定されていない 場合、 Elasticsearch インデックス。
- デスティネーションリソースに関する情報を確認しておく必要があります。
	- Uniform Resource Identifier ( URI ) のホストとポート

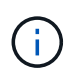

StorageGRID システムでホストされているバケットを CloudMirror レプリケーションの エンドポイントとして使用する場合は、グリッド管理者に問い合わせて入力が必要な値 を決定してください。

◦ Unique Resource Name ( URN )

[プラットフォームサービスの](#page-1477-0)[エ](#page-1477-0)[ンドポイントの](#page-1477-0) [URN](#page-1477-0) [を](#page-1477-0)[指](#page-1477-0)[定してく](#page-1477-0)[だ](#page-1477-0)[さい](#page-1477-0)

- 。認証クレデンシャル(必要な場合):
	- Access Key :アクセスキー ID とシークレットアクセスキー
	- 基本 HTTP 認証:ユーザ名とパスワード
	- CAP ( C2S Access Portal ):一時的なクレデンシャル URL 、サーバ証明書とクライアント証明

書、クライアントキー、およびオプションのクライアント秘密鍵パスフレーズ。

◦ セキュリティ証明書(カスタム CA 証明書を使用する場合)

手順

1. ストレージ( S3 ) \* > \* プラットフォームサービスのエンドポイント \* を選択します。

プラットフォームサービスエンドポイントページが表示されます。

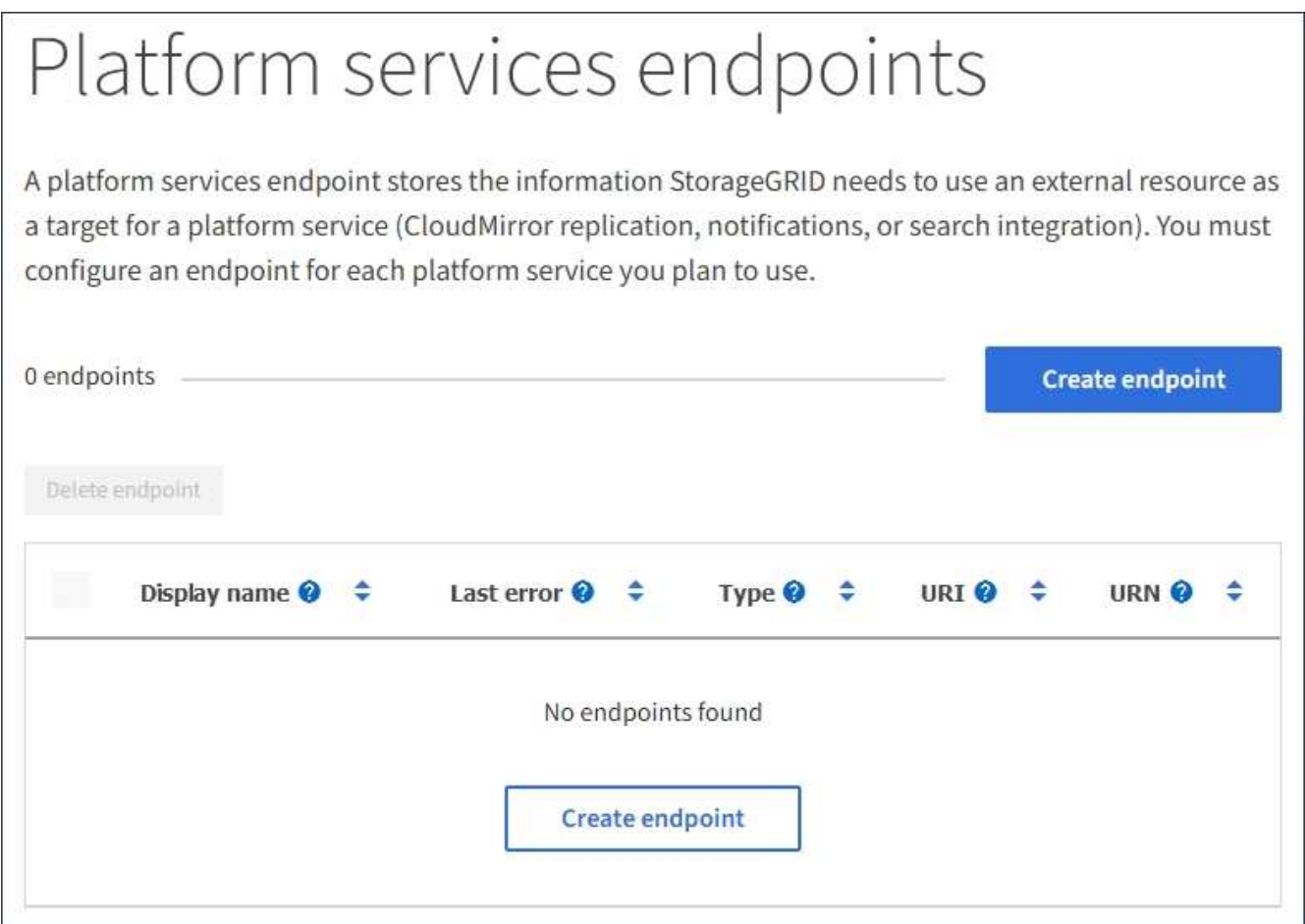

2. [ \* エンドポイントの作成 \* ] を選択します。

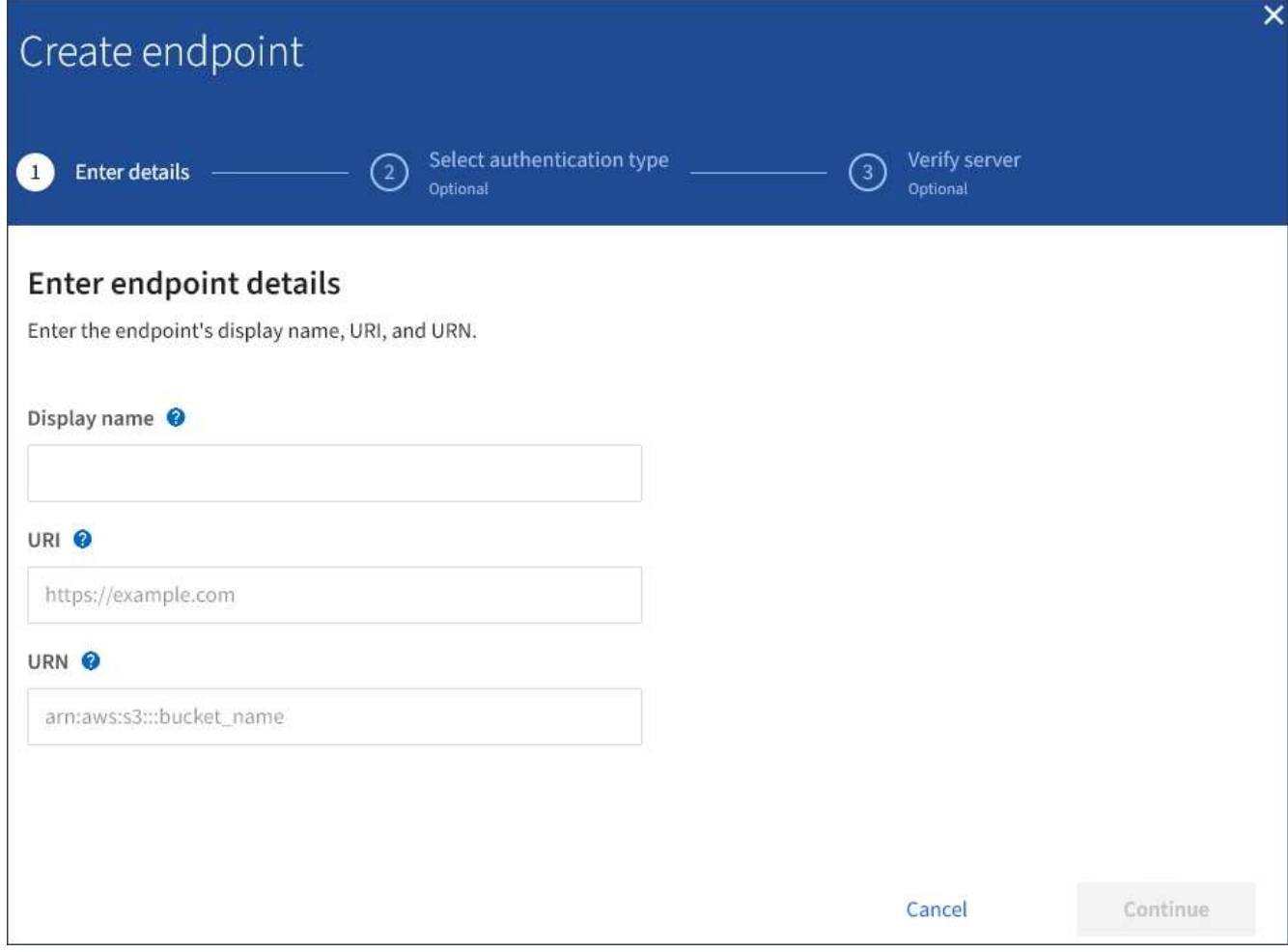

3. エンドポイントとその目的を簡単に説明する表示名を入力します。

エンドポイントがサポートするプラットフォームサービスのタイプは、エンドポイントページでその情報 を表示するときにエンドポイント名の横に表示されるため、名前にその情報を含める必要はありません。

4. [\* URI\*] フィールドに、エンドポイントの Unique Resource Identifier (URI) を指定します。

次のいずれかの形式を使用します。

https://host:port http://host:port

ポートを指定しない場合、 HTTPS URI にはポート 443 が、 HTTP URI にはポート 80 が使用されます。

たとえば、 StorageGRID でホストされているバケットの URI は次のようになります。

https://s3.example.com:10443

この例では、「 s3.example.com 」は StorageGRID ハイアベイラビリティ (HA) グループの仮想 IP ( VIP)の DNS エントリを表し、「10443 」はロードバランサエンドポイントで定義されたポートを表し ます。

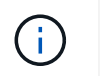

単一点障害 (Single Point of Failure) を回避するために、可能なかぎりロードバランシング ノードのHAグループに接続する必要があります。

同様に、 AWS でホストされているバケットの URI は次のようになります。

https://s3-aws-region.amazonaws.com

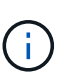

エンドポイントが CloudMirror レプリケーションサービスで使用される場合は、 URI にバ ケット名を含めないでください。バケット名は「 \* URN \* 」フィールドに含める必要があ ります。

5. エンドポイントの Unique Resource Name (URN) を入力します。

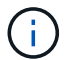

エンドポイントの作成後に、エンドポイントの URN を変更することはできません。

- 6. 「 \* Continue \* 」を選択します。
- 7. 「 \* 認証タイプ」の値を選択し、必要なクレデンシャルを入力またはアップロードします。

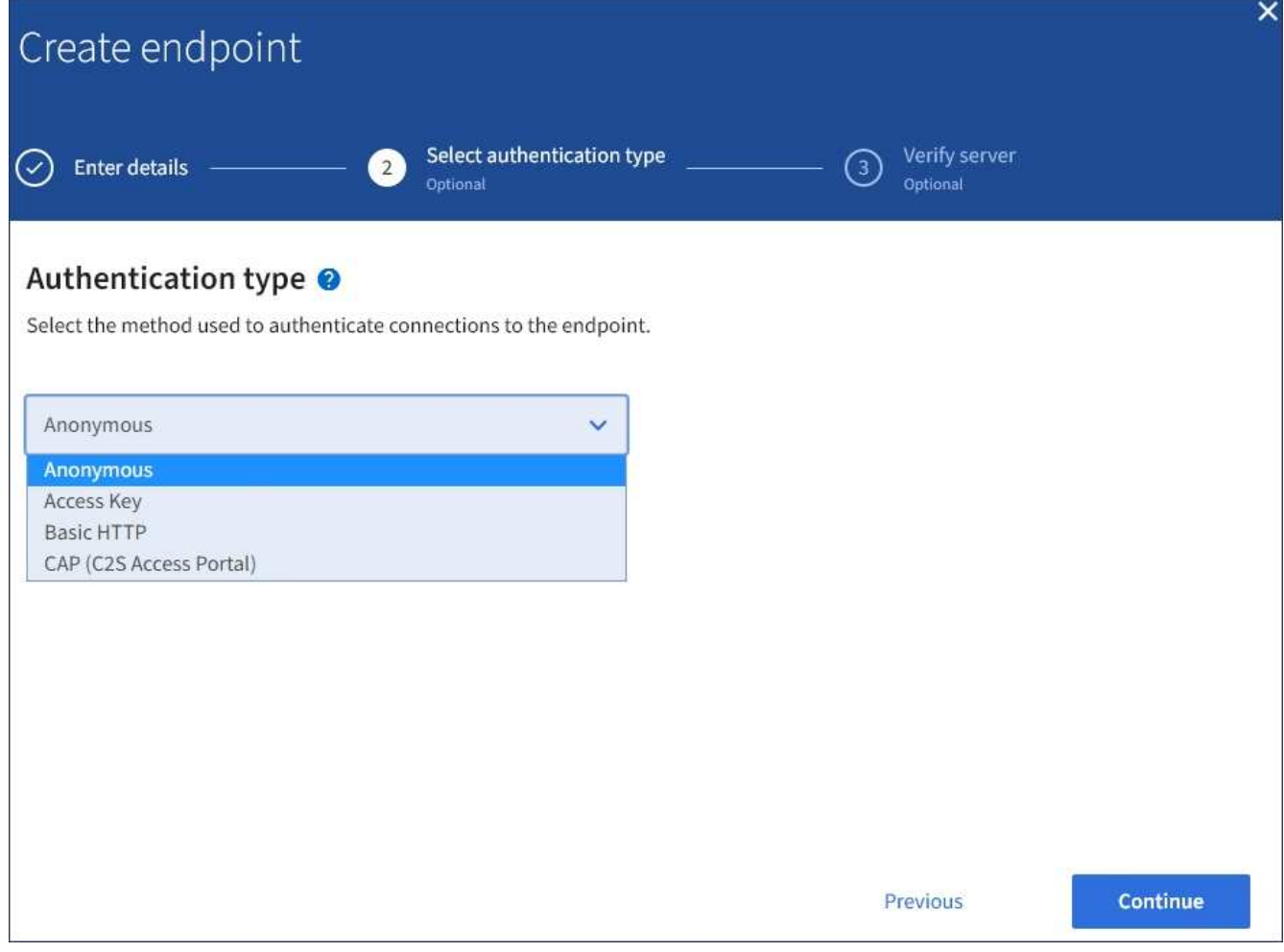

指定するクレデンシャルには、デスティネーションリソースに対する書き込み権限が必要です。

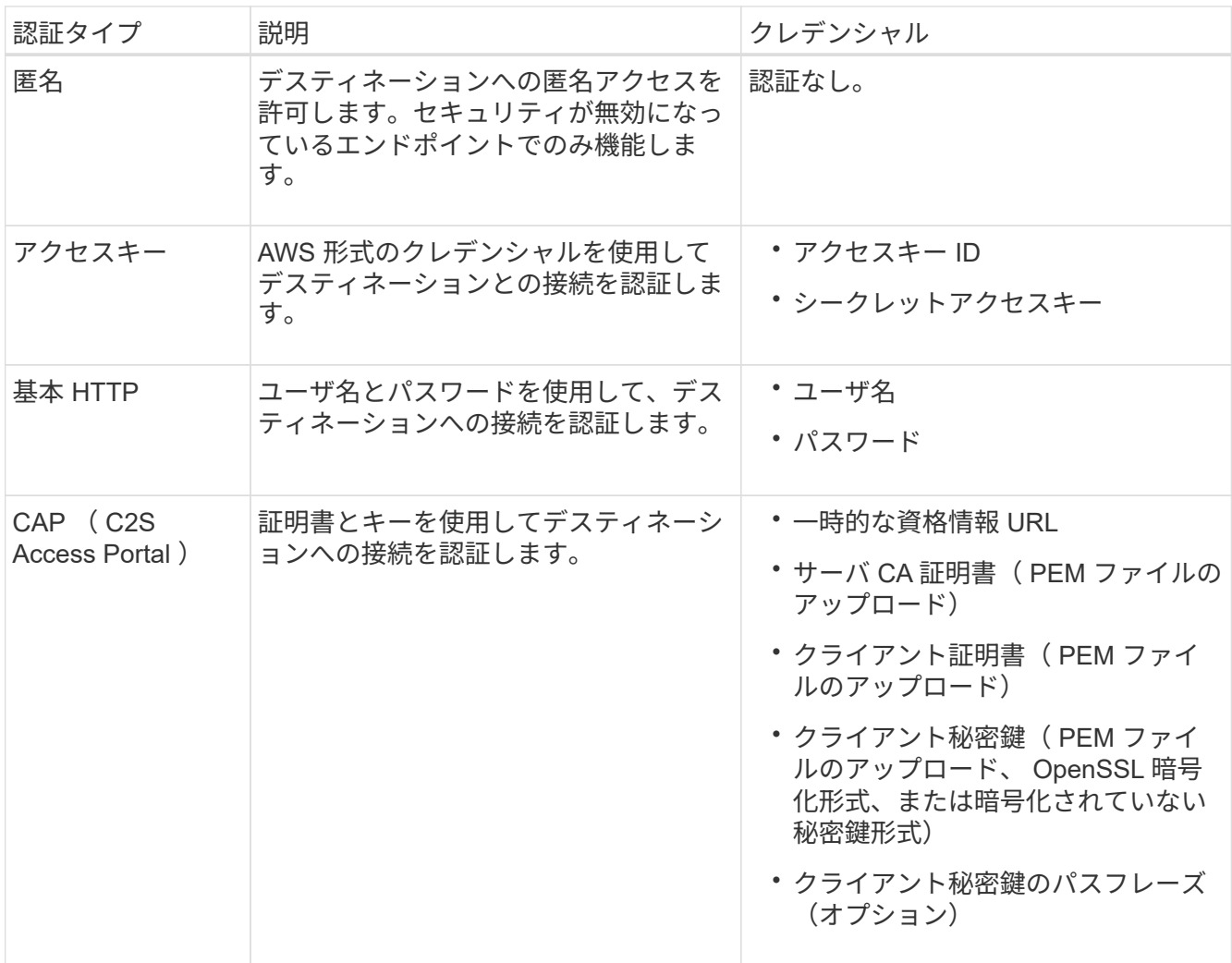

8. 「 \* Continue \* 」を選択します。

9. Verify server \* のラジオボタンを選択して、エンドポイントへの TLS 接続の検証方法を選択します。

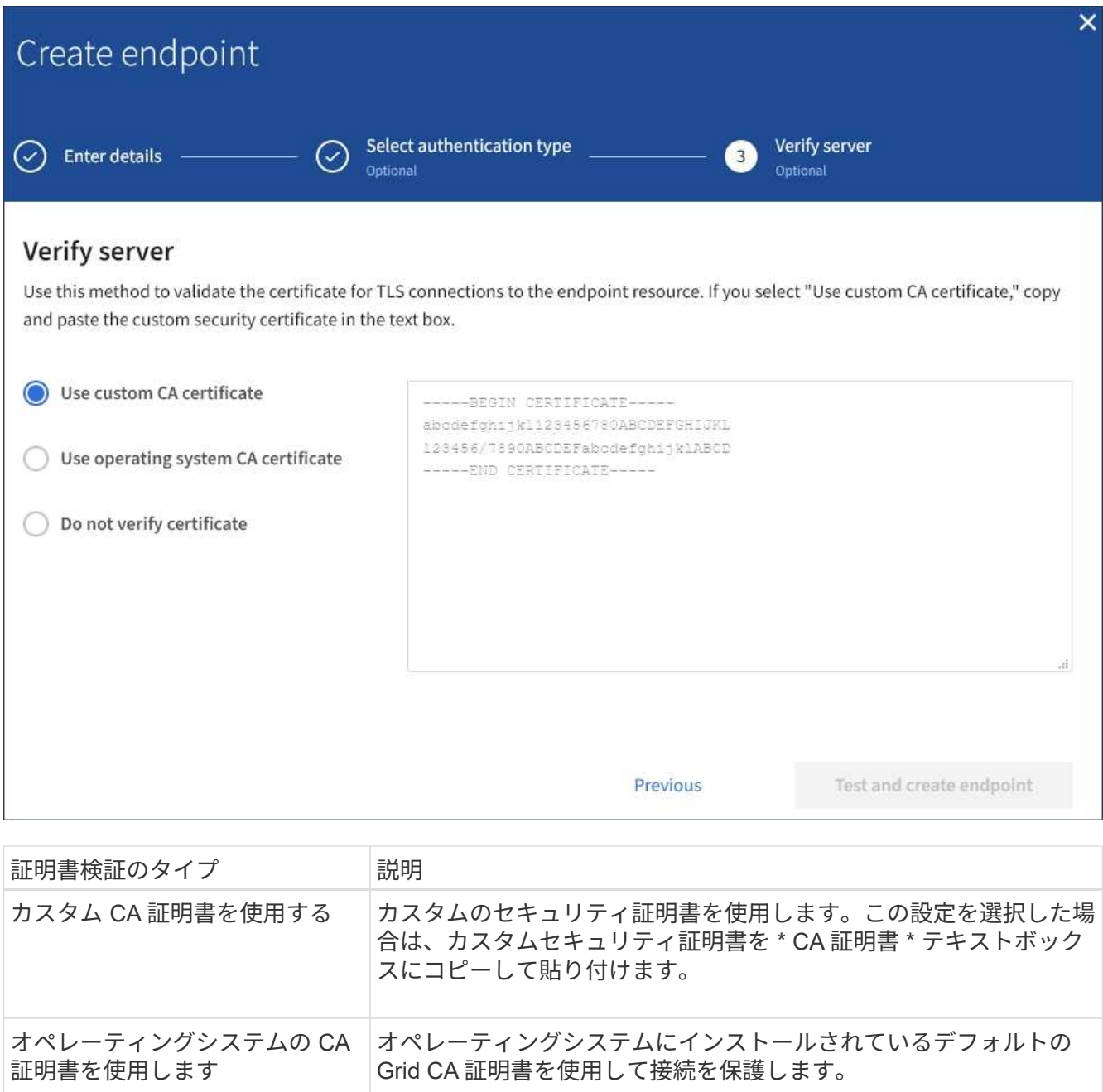

証明書を検証しないでください TLS 接続に使用される証明書は検証されません。このオプションは セキュアではありません。

- 10. [ \* テストとエンドポイントの作成 \* ] を選択します。
	- 指定したクレデンシャルを使用してエンドポイントにアクセスできた場合は、成功を伝えるメッセー ジが表示されます。エンドポイントへの接続は、各サイトの 1 つのノードから検証されます。
	- エンドポイントの検証が失敗した場合は、エラーメッセージが表示されます。エラーを修正するため にエンドポイントを変更する必要がある場合は、 \* エンドポイントの詳細に戻る \* を選択して情報を 更新します。次に、「 \* Test 」を選択し、エンドポイントを作成します。 \*

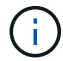

テナントアカウントでプラットフォームサービスが有効でない場合は、エンドポイント の作成が失敗します。StorageGRID 管理者にお問い合わせください。

エンドポイントの設定が完了したら、その URN を使用してプラットフォームサービスを設定できます。

#### 関連情報

[プラットフォームサービスの](#page-1477-0)[エ](#page-1477-0)[ンドポイントの](#page-1477-0) [URN](#page-1477-0) [を](#page-1477-0)[指](#page-1477-0)[定してく](#page-1477-0)[だ](#page-1477-0)[さい](#page-1477-0)

[CloudMirror](#page-1494-0) [レプリケーションを](#page-1494-0)[設](#page-1494-0)[定します](#page-1494-0)

[イベント通知を](#page-1498-0)[設](#page-1498-0)[定する](#page-1498-0)

[検索統合サービスを](#page-1506-0)[設](#page-1506-0)[定する](#page-1506-0)

<span id="page-1485-0"></span>プラットフォームサービスエンドポイントの接続をテストします

プラットフォームサービスへの接続が変更された場合は、エンドポイントへの接続をテ ストして、デスティネーションリソースが存在すること、および指定したクレデンシャ ルでアクセスできることを確認できます。

必要なもの

- Tenant Manager にはを使用してサインインする必要があります [サポートされている](#page-899-1) [Web](#page-899-1) [ブラウザ](#page-899-1)。
- Manage Endpoints 権限のあるユーザグループに属している必要があります。

このタスクについて

StorageGRID は、クレデンシャルに正しい権限があるかどうかを検証しません。

手順

1. ストレージ( S3 ) \* > \* プラットフォームサービスのエンドポイント \* を選択します。

Platform services Endpoints ページが表示され、設定済みのプラットフォームサービスエンドポイントの リストが表示されます。

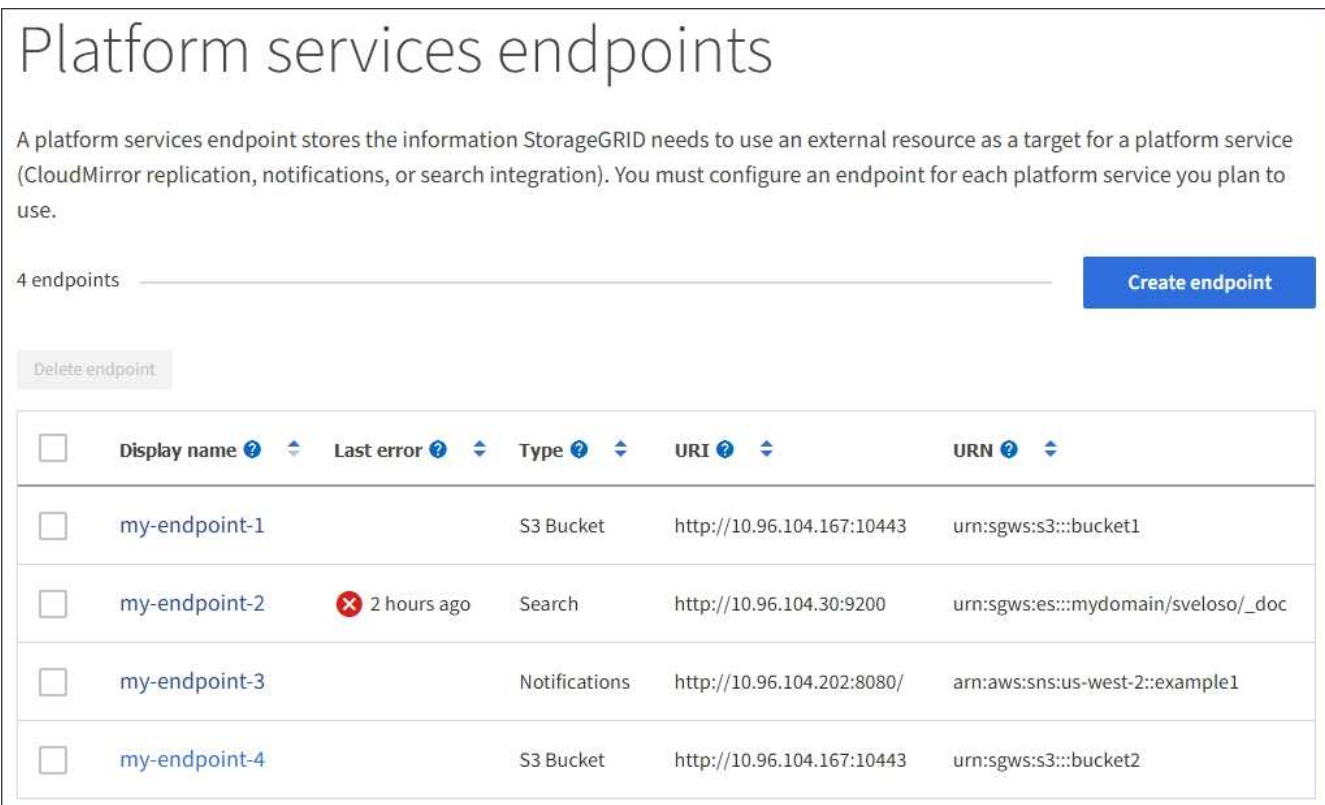

2. 接続をテストするエンドポイントを選択します。

エンドポイントの詳細ページが表示されます。

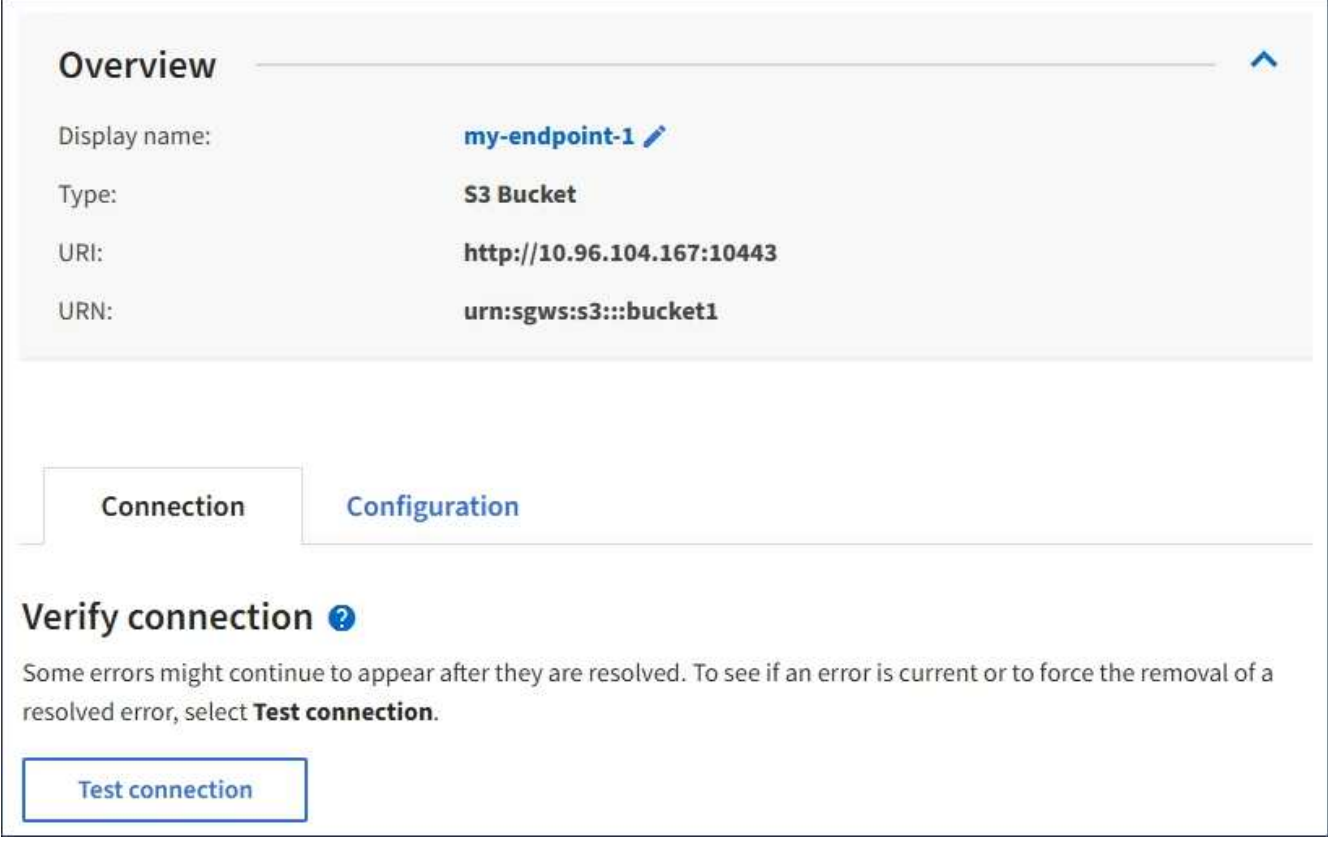

- 3. [ 接続のテスト \* ] を選択します。
	- 指定したクレデンシャルを使用してエンドポイントにアクセスできた場合は、成功を伝えるメッセー ジが表示されます。エンドポイントへの接続は、各サイトの 1 つのノードから検証されます。
	- エンドポイントの検証が失敗した場合は、エラーメッセージが表示されます。エラーを修正するため にエンドポイントを変更する必要がある場合は、「 \* Configuration \* 」を選択して情報を更新しま す。次に、 [ テスト ] を選択し、変更を保存します。 \*

<span id="page-1487-0"></span>プラットフォームサービスエンドポイントを編集します

プラットフォームサービスエンドポイントの設定を編集して、名前、 URI 、またはその 他の詳細を変更できます。たとえば、期限切れのクレデンシャルを更新したり、フェー ルオーバー用のバックアップ Elasticsearch インデックスを指すように URI を変更した りすることが必要な場合があります。プラットフォームサービスのエンドポイントの URN を変更することはできません。

必要なもの

- Tenant Manager にはを使用してサインインする必要があります [サポートされている](#page-899-1) [Web](#page-899-1) [ブラウザ](#page-899-1)。
- Manage Endpoints 権限のあるユーザグループに属している必要があります。を参照してください [テ](#page-1427-0)[ナ](#page-1427-0)[ン](#page-1427-0) [ト管理](#page-1427-0)[権限](#page-1427-0)。

# 手順

1. ストレージ( S3 ) \* > \* プラットフォームサービスのエンドポイント \* を選択します。

Platform services Endpoints ページが表示され、設定済みのプラットフォームサービスエンドポイントの リストが表示されます。

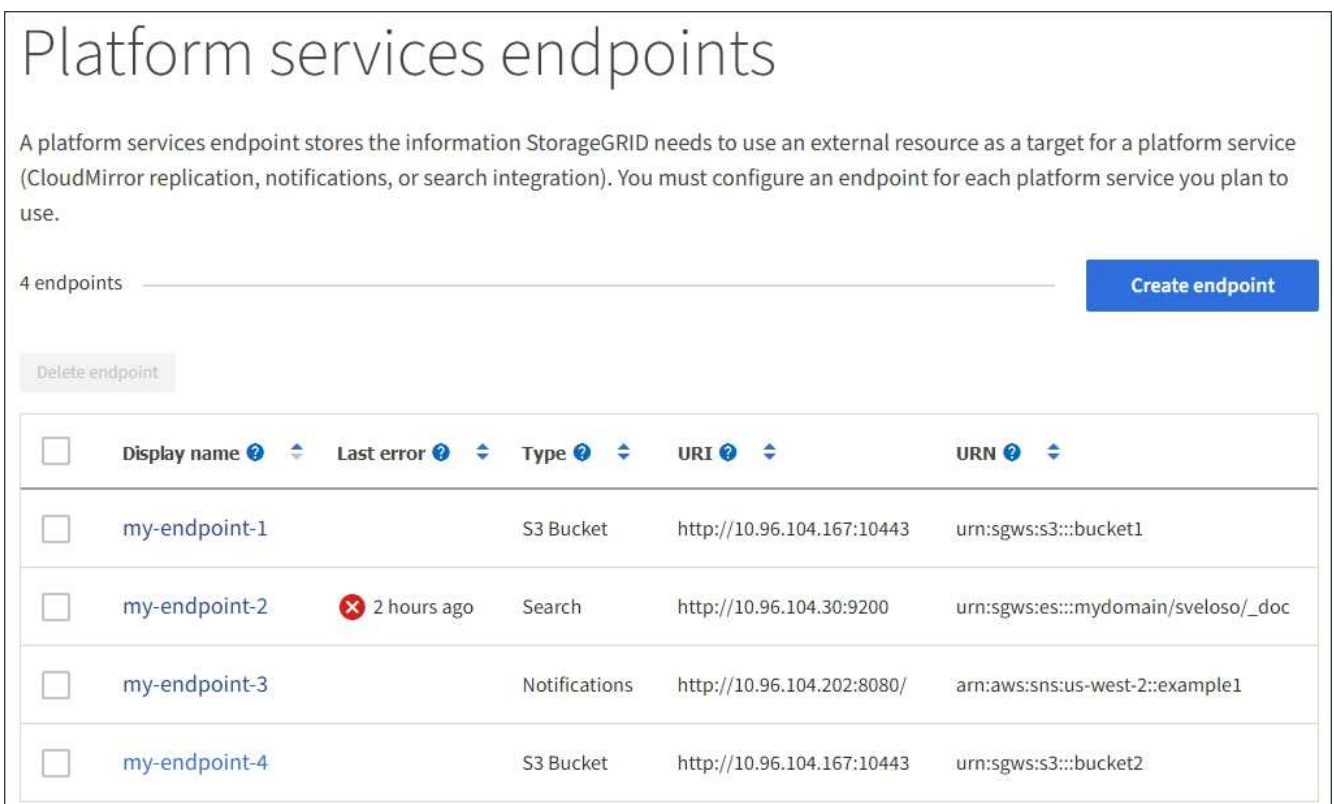

2. 編集するエンドポイントを選択します。

エンドポイントの詳細ページが表示されます。

3. 「 \* Configuration \* 」を選択します。

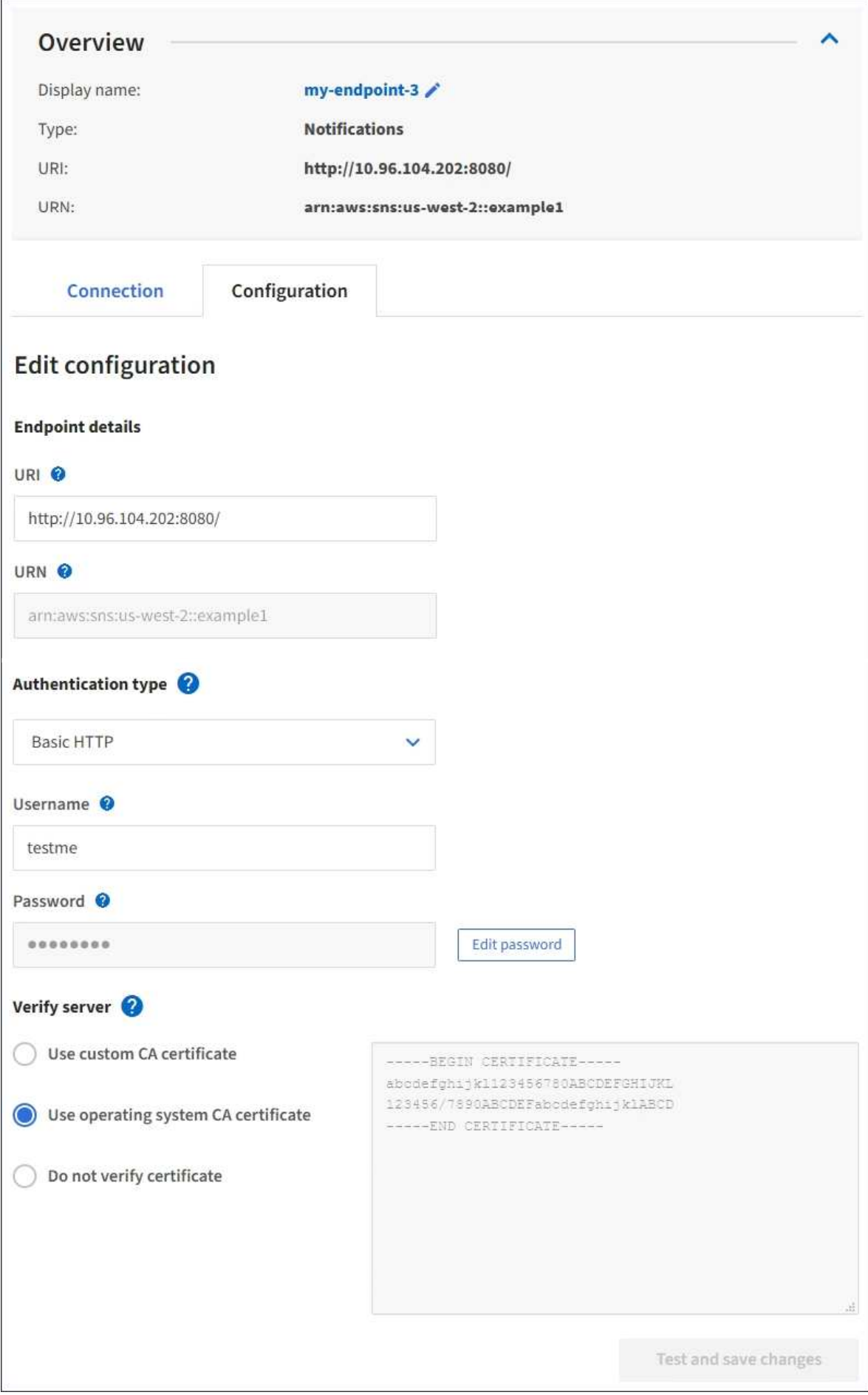

4. 必要に応じて、エンドポイントの設定を変更します。

エンドポイントの作成後に、エンドポイントの URN を変更することはできません。 ( i )

- a. エンドポイントの表示名を変更するには、編集アイコンを選択します ♪。
- b. 必要に応じて、 URI を変更します。

c. 必要に応じて、認証タイプを変更します。

- アクセスキー認証の場合は、必要に応じて「 \* S3 キーの編集」を選択し、新しいアクセスキー ID とシークレットアクセスキーを貼り付けることで、キーを変更します。変更をキャンセルする必 要がある場合は、 \* Revert S3 key edit \* を選択します。
- Basic HTTP 認証の場合は、必要に応じてユーザ名を変更します。必要に応じてパスワードを変更 するには、「 \* パスワードを編集」を選択し、新しいパスワードを入力します。変更をキャンセル する必要がある場合は、 \* パスワードの編集を元に戻す \* を選択します。
- ・CAP ( C2S Access Portal )認証の場合は、一時的なクレデンシャル URL またはオプションのク ライアント秘密鍵パスフレーズを変更し、必要に応じて新しい証明書と鍵ファイルをアップロー ドします。

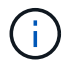

クライアント秘密鍵は、 OpenSSL 暗号化形式または暗号化されていない秘密鍵形 式である必要があります。

- d. 必要に応じて、サーバを検証する方法を変更します。
- 5. [ 変更のテストと保存 \*] を選択します。
	- 指定したクレデンシャルを使用してエンドポイントにアクセスできた場合は、成功を伝えるメッセー ジが表示されます。エンドポイントへの接続は、各サイトの 1 つのノードから検証されます。
	- エンドポイントの検証が失敗した場合は、エラーメッセージが表示されます。エンドポイントを変更 してエラーを修正し、 [ 変更のテストと保存 ] を選択します。

プラットフォームサービスエンドポイントを削除します

# 関連するプラットフォームサービスが不要になった場合は、エンドポイントを削除でき ます。

必要なもの

- Tenant Manager にはを使用してサインインする必要があります [サポートされている](#page-899-1) [Web](#page-899-1) [ブラウザ](#page-899-1)。
- Manage Endpoints \* 権限のあるユーザグループに属している必要があります。を参照してください [テ](#page-1427-0)[ナ](#page-1427-0) [ント管理](#page-1427-0)[権限](#page-1427-0)。

# 手順

1. ストレージ( S3 ) \* > \* プラットフォームサービスのエンドポイント \* を選択します。

Platform services Endpoints ページが表示され、設定済みのプラットフォームサービスエンドポイントの リストが表示されます。

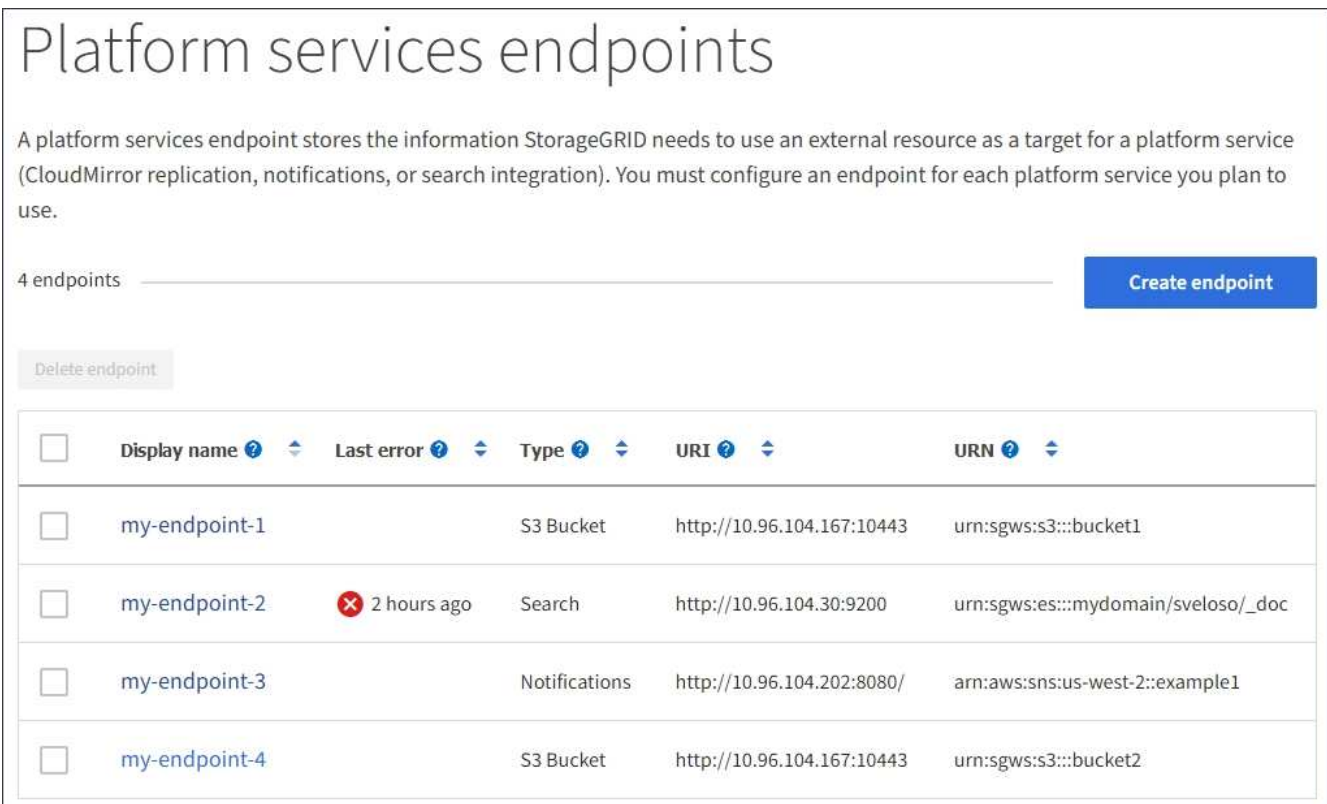

2. 削除する各エンドポイントのチェックボックスを選択します。

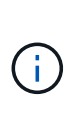

使用中のプラットフォームサービスエンドポイントを削除すると、エンドポイントを使用 するすべてのバケットに対して、関連するプラットフォームサービスが無効になります。 完了していない要求はすべて破棄されます。新しい要求は、削除された URN を参照しない ようにバケット設定を変更するまで、引き続き生成されます。StorageGRID はこれらの要 求を回復不能なエラーとして報告します。

3. [ \* アクション \* > \* エンドポイントの削除 \* ] を選択します。

確認メッセージが表示されます。

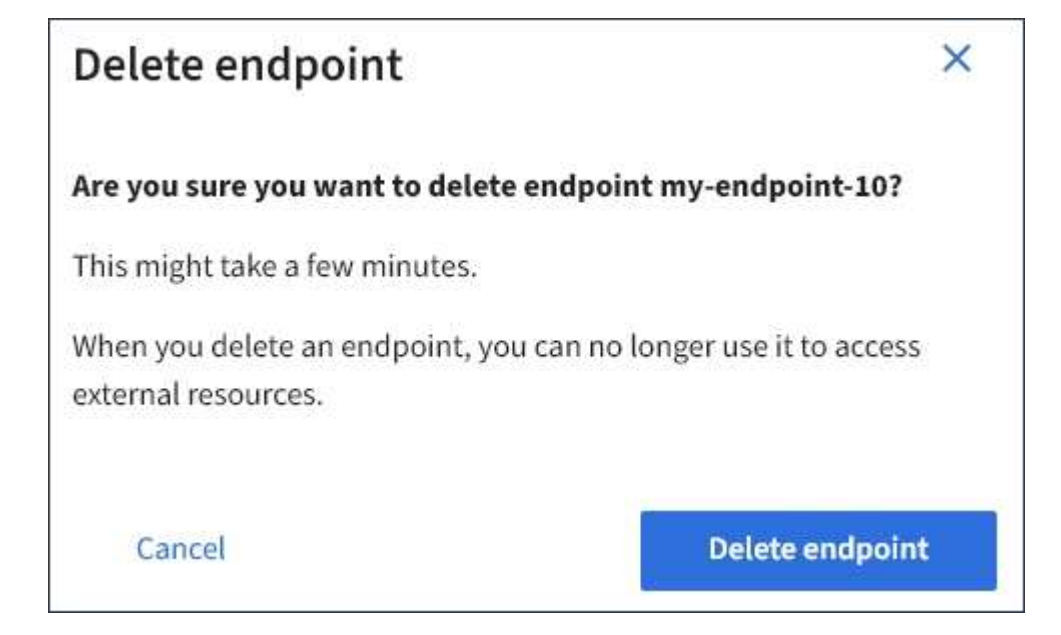

4. [ \* エンドポイントの削除 \* ] を選択します。

プラットフォームサービスのエンドポイントエラーのトラブルシューティングを行います

StorageGRID がプラットフォームサービスのエンドポイントとの通信を試みたときにエ ラーが発生した場合は、ダッシュボードにメッセージが表示されます。Platform services Endpoints ページの Last error 列は、エラーが発生してからの時間を示します。 エンドポイントのクレデンシャルに関連付けられている権限が正しくない場合は、エラ ーは表示されません。

エラーが発生したかどうかを確認します

過去 7 日間にプラットフォームサービスエンドポイントでエラーが発生した場合は、 Tenant Manager のダッ シュボードにアラートメッセージが表示されます。プラットフォームサービスのエンドポイントページに移動 して、エラーの詳細を確認できます。

One or more endpoints have experienced an error and might not be functioning properly. Go to the Endpoints page to view the error details. The last error occurred 2 hours ago.

ダッシュボードに表示されるのと同じエラーは、プラットフォームサービスのエンドポイントページの上部に も表示されます。詳細なエラーメッセージを表示するには、次の手順を実行します

手順

- 1. エンドポイントのリストで、エラーが発生したエンドポイントを選択します。
- 2. エンドポイントの詳細ページで、 \* 接続 \* を選択します。このタブには、エンドポイントの最新のエラー と、エラーが発生してからの経過時間が表示されます。赤の X アイコンを含むエラー <sup>◆◆</sup> 過去 7 日以内 に発生しました。

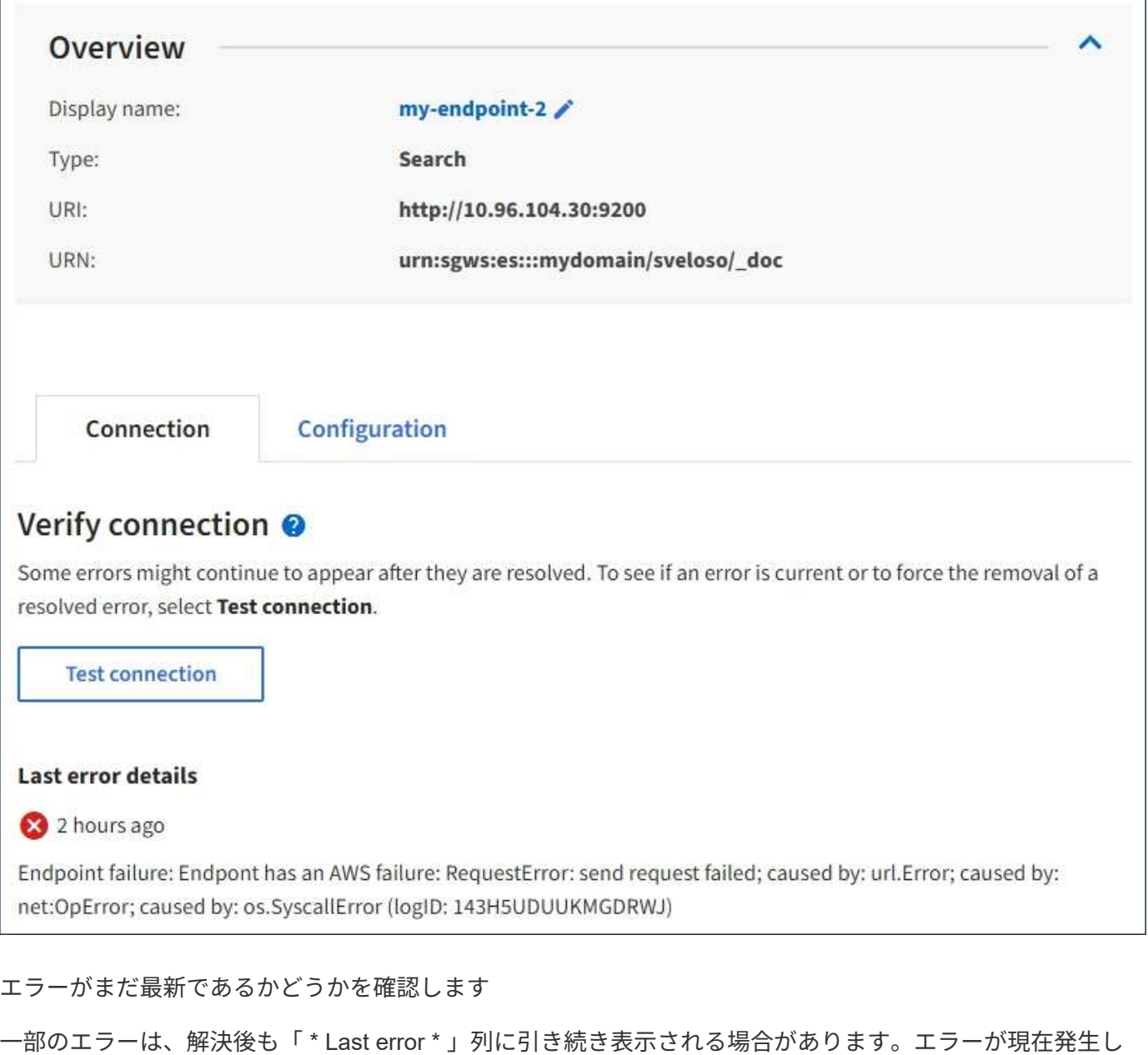

#### 手順

行します。

1. エンドポイントを選択します。

エンドポイントの詳細ページが表示されます。

2. 接続 **>** 接続テスト \* を選択します。

[ 接続のテスト \* ] を選択すると、 StorageGRID はプラットフォームサービスエンドポイントが存在するこ と、および現在のクレデンシャルでアクセスできることを検証します。エンドポイントへの接続は、各サイト の 1 つのノードから検証されます。

ているかどうかを確認したり、解決済みのエラーをテーブルから強制的に削除したりするには、次の手順を実

#### エンドポイントエラーの解決

エンドポイントの詳細ページの「 \* Last error \* 」メッセージを使用して、エラーの原因を特定できます。一 部のエラーでは、問題 を解決するためにエンドポイントの編集が必要になります。たとえば、 StorageGRID に正しいアクセス権限がないか、アクセスキーが期限切れになっているためにデスティネーションの S3 バケ ットにアクセスできない場合、 CloudMirror のエラーが発生することがあります。メッセージは ' エンドポイ ントの資格情報または宛先アクセスを更新する必要があります詳細は 'AccessDenied' または InvalidAccessKeyId' です

エラーを解決するためにエンドポイントを編集する必要がある場合は、「 \* 変更のテストと保存 \* 」を選択す ると、 StorageGRID によって更新されたエンドポイントが検証され、現在のクレデンシャルで到達できるこ とが確認されます。エンドポイントへの接続は、各サイトの 1 つのノードから検証されます。

#### 手順

- 1. エンドポイントを選択します。
- 2. エンドポイントの詳細ページで、 \* 構成 \* を選択します。
- 3. 必要に応じてエンドポイントの設定を編集します。
- 4. 接続 **>** 接続テスト \* を選択します。

必要な権限がないエンドポイントクレデンシャルです

StorageGRID によるプラットフォームサービスエンドポイントの検証では、エンドポイントのクレデンシャ ルを使用してデスティネーションリソースに接続できること、および基本的な権限チェックを実行できること が確認されます。ただし、 StorageGRID では、特定のプラットフォームサービス処理に必要なすべての権限 が検証されるわけではありません。このため、プラットフォームサービスの使用時にエラーが発生した場合 (「 403 Forbidden 」など)、エンドポイントのクレデンシャルに関連付けられている権限を確認してくださ  $U<sub>o</sub>$ 

その他のプラットフォームサービスのトラブルシューティング

追加情報 プラットフォームサービスのトラブルシューティングについては、 StorageGRID の管理手順を参照 してください。

#### [StorageGRID](#page-899-0) [の管理](#page-899-0)

#### 関連情報

[プラットフォームサービス](#page-1479-0)[エ](#page-1479-0)[ンドポイントを作成します](#page-1479-0)

[プラットフォームサービス](#page-1485-0)[エ](#page-1485-0)[ンドポイントの](#page-1485-0)[接続](#page-1485-0)[をテストします](#page-1485-0)

[プラットフォームサービス](#page-1487-0)[エ](#page-1487-0)[ンドポイントを](#page-1487-0)[編集](#page-1487-0)[します](#page-1487-0)

#### <span id="page-1494-0"></span>**CloudMirror** レプリケーションを設定します

。 [CloudMirror](#page-1470-0) [レプリケーションサービス](#page-1470-0) は、 3 つの StorageGRID プラットフォーム サービスのうちの 1 つです。CloudMirror レプリケーションを使用すると、外部の S3 バ ケットにオブジェクトを自動的にレプリケートできます。

必要なもの

• テナントアカウントのプラットフォームサービスが StorageGRID 管理者によって有効化されている必要

があります。

- レプリケーションのソースとして機能するバケットを作成しておく必要があります。
- CloudMirror レプリケーションのデスティネーションとして使用するエンドポイントを用意しておく必要 があります。また、その URN が必要です。
- テナントアカウント内のすべての S3 バケットの設定を管理できるように、 Manage All Buckets 権限また は Root Access 権限を持つユーザグループに属している必要があります。これらの権限は、 Tenant Manager を使用してバケットを設定する際にグループポリシーまたはバケットポリシーの権限設定よりも 優先されます。

このタスクについて

CloudMirror レプリケーションでは、ソースバケットからエンドポイントで指定されたデスティネーションバ ケットにオブジェクトがコピーされます。バケットの CloudMirror レプリケーションを有効にするには、有効 なバケットレプリケーション設定 XML を作成して適用する必要があります。レプリケーション設定 XML で は、各デスティネーションとして S3 バケットエンドポイントの URN を使用する必要があります。

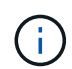

S3 オブジェクトロックが有効なソースバケットまたはデスティネーションバケットでは、レプ リケーションはサポートされません。

バケットレプリケーションとその設定方法の一般的な情報については、 Amazon Simple Storage Service ( S3)のドキュメントでクロスリージョンレプリケーション( CRR)に関する説明を参照してくださ い。StorageGRID で S3 バケットのレプリケーション設定 API を実装する方法については、を参照してくだ さい [S3](#page-1510-0) [クライアントアプリケーションを実](#page-1510-0)[装](#page-1510-0)[するための](#page-1510-0)[手順](#page-1510-0)。

オブジェクトを含むバケットで CloudMirror レプリケーションを有効にすると、バケットに追加された新しい オブジェクトがレプリケートされますが、バケット内の既存のオブジェクトはレプリケートされません。レプ リケーションをトリガーするには、既存のオブジェクトを更新する必要があります。

レプリケーション設定 XML でストレージクラスを指定した場合は、デスティネーション S3 エンドポイント に対して処理を実行する際に StorageGRID でそのクラスが使用されます。指定したストレージクラスは、デ スティネーションエンドポイントでもサポートされている必要があります。デスティネーションシステムのベ ンダーからの推奨事項がある場合は、それに準拠してください。

#### 手順

1. ソースバケットのレプリケーションを有効にします。

S3 レプリケーション API で指定されているように、レプリケーションを有効にするために必要なレプリ ケーション設定 XML をテキストエディタで作成します。XML を設定する場合は、次の点に

- StorageGRID では、 V1 のレプリケーション設定のみがサポートされます。つまり、 StorageGRID で は「 Filter 」要素をルールに使用することはサポートされておらず、 V1 の規則に従ってオブジェクト バージョンが削除されます。詳細については、レプリケーション設定に関する Amazon のドキュメン トを参照してください。
- デスティネーションとして S3 バケットエンドポイントの URN を使用してください。
- 必要に応じて '<StorageClass>' 要素を追加し ' 次のいずれかを指定します
	- 'standard' :デフォルトのストレージ・クラスオブジェクトのアップロード時にストレージクラス を指定しなかった場合は 'standard' ストレージ・クラスが使用されます
	- 'standard\_IA`: ( 標準 低頻度アクセス ) このストレージクラスは、アクセス頻度は低いが、必要に 応じて高速アクセスが必要なデータに使用します。

· reduced redundancy</1> : 非クリティカルで再現性のあるデータを格納する場合に 'standard' ス トレージ・クラスよりも低い冗長性で保存できるようにするには ' このストレージ・クラスを使用 します

◦ 設定 XML で「 Role 」を指定すると、無視されます。この値は StorageGRID では使用されません。

```
<ReplicationConfiguration>
      <Role></Role>
      <Rule>
          <Status>Enabled</Status>
          <Prefix>2020</Prefix>
          <Destination>
              <Bucket>urn:sgws:s3:::2017-records</Bucket>
              <StorageClass>STANDARD</StorageClass>
           </Destination>
       </Rule>
</ReplicationConfiguration>
```
- 2. Tenant Manager で、 \* Storage ( S3 ) \* > \* Buckets \* を選択します。
- 3. ソースバケットの名前を選択します。

バケットの詳細ページが表示されます。

- 4. プラットフォームサービス \* > \* レプリケーション \* を選択します。
- 5. [ レプリケーションを有効にする \*] チェックボックスをオンにします。
- 6. レプリケーション設定 XML をテキストボックスに貼り付け、 \* 変更を保存 \* を選択します。

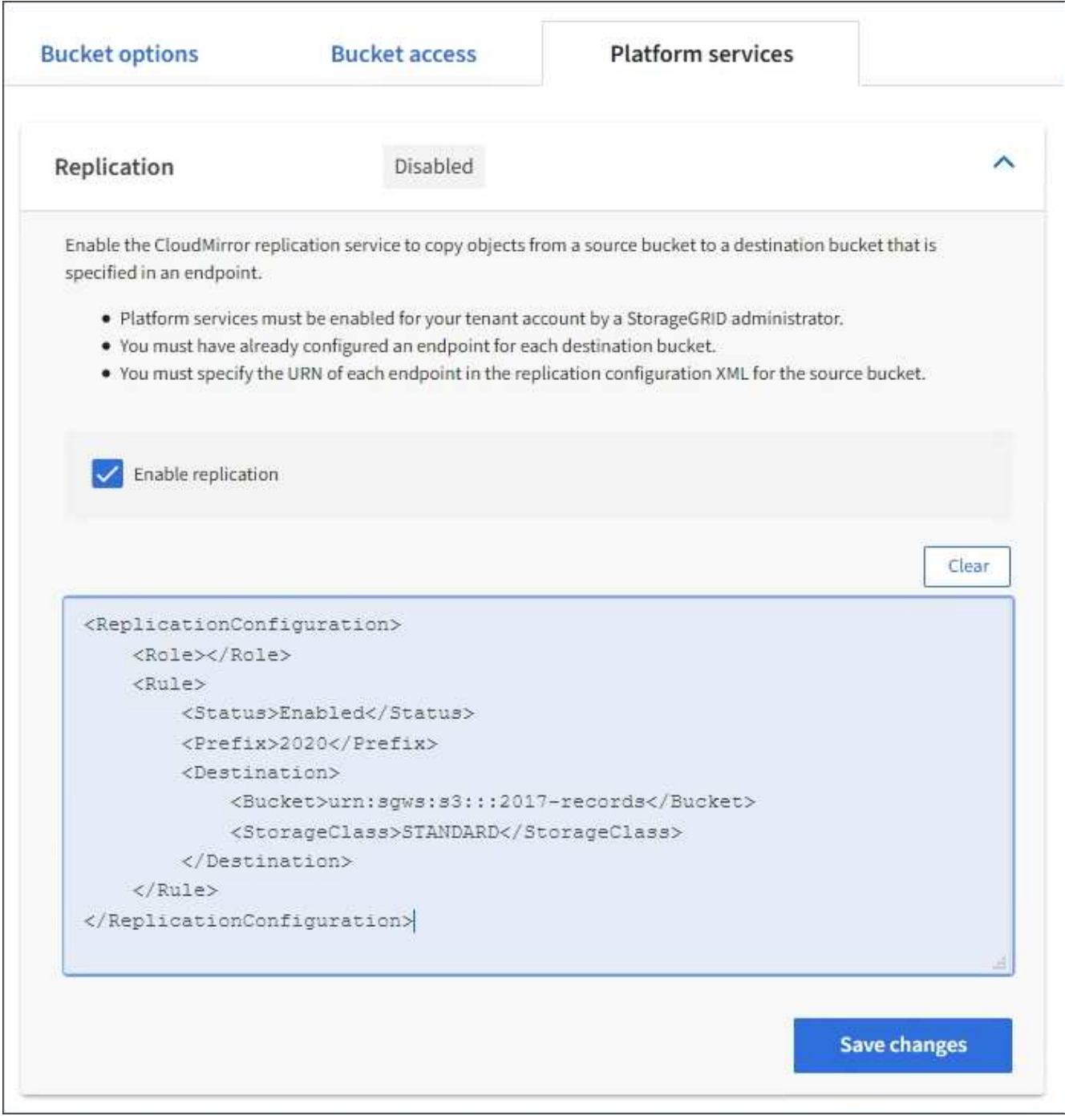

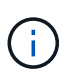

StorageGRID 管理者がグリッドマネージャまたはグリッド管理 API を使用して各テナント アカウントのプラットフォームサービスを有効にしておく必要があります。設定 XML の保 存時にエラーが発生した場合は、 StorageGRID 管理者にお問い合わせください。

- 7. レプリケーションが正しく設定されていることを確認します。
	- a. レプリケーション設定で指定されたレプリケーションの要件を満たすオブジェクトをソースバケット に追加します。

前述の例では、プレフィックス「 2020 」に一致するオブジェクトがレプリケートされます。

b. オブジェクトがデスティネーションバケットにレプリケートされたことを確認します。

サイズの小さいオブジェクトについては、レプリケーションの所要時間が短くなります。

#### 関連情報

#### [S3](#page-1510-0) [を使用する](#page-1510-0)

[プラットフォームサービス](#page-1479-0)[エ](#page-1479-0)[ンドポイントを作成します](#page-1479-0)

<span id="page-1498-0"></span>イベント通知を設定する

通知サービスは、 3 つの StorageGRID プラットフォームサービスのうちの 1 つです。 バケットの通知を有効にすると、指定したイベントに関する情報を、 AWS Simple Notification Service ™ ( SNS) をサポートするデスティネーションサービスに送信でき ます。

必要なもの

- テナントアカウントのプラットフォームサービスが StorageGRID 管理者によって有効化されている必要 があります。
- 通知のソースとなるバケットを作成しておく必要があります。
- イベント通知のデスティネーションとして使用するエンドポイントが存在し、その URN を把握している 必要があります。
- テナントアカウント内のすべての S3 バケットの設定を管理できるように、 Manage All Buckets 権限また は Root Access 権限を持つユーザグループに属している必要があります。これらの権限は、 Tenant Manager を使用してバケットを設定する際にグループポリシーまたはバケットポリシーの権限設定よりも 優先されます。

このタスクについて

イベント通知を設定すると、ソースバケット内のオブジェクトで指定したイベントが発生するたびに通知が生 成され、デスティネーションエンドポイントとして使用される Simple Notification Service ( SNS )のトピッ クに送信されます。バケットの通知を有効にするには、有効な通知設定 XML を作成して適用する必要があり ます。通知設定 XML では、各デスティネーションとしてイベント通知エンドポイントの URN を使用する必 要があります。

イベント通知とその設定方法の一般的な情報については、 Amazon のドキュメントを参照してくださ い。StorageGRID が S3 バケットの通知設定 API を実装する方法については、 S3 クライアントアプリケーシ ョンを実装する手順を参照してください。

オブジェクトを含むあるバケットのイベント通知を有効にした場合、通知は通知設定の保存後に実行された処 理に対してのみ送信されます。

手順

1. ソースバケットの通知を有効にします。

- イベント通知を有効にするために必要な通知設定 XML を、 S3 通知 API で指定されている内容に従っ てテキストエディタで作成します。
- XML を設定するにあたっては、デスティネーショントピックとしてイベント通知エンドポイントの URN を使用します。

```
<NotificationConfiguration>
    <TopicConfiguration>
       <Id>Image-created</Id>
       <Filter>
          <S3Key>
            <FilterRule>
              <Name>prefix</Name>
              <Value>images/</Value>
            </FilterRule>
          </S3Key>
      </Filter>
      <Topic>arn:aws:sns:us-east-1:050340950352:sgws-topic</Topic>
      <Event>s3:ObjectCreated:*</Event>
     </TopicConfiguration>
  </NotificationConfiguration>
```
- 2. Tenant Manager で、 \* Storage ( S3 ) \* > \* Buckets \* を選択します。
- 3. ソースバケットの名前を選択します。

バケットの詳細ページが表示されます。

- 4. プラットフォームサービス **>** イベント通知 \* を選択します。
- 5. [ イベント通知を有効にする \*] チェックボックスをオンにします。
- 6. 通知設定 XML をテキストボックスに貼り付け、 \* 変更を保存 \* を選択します。

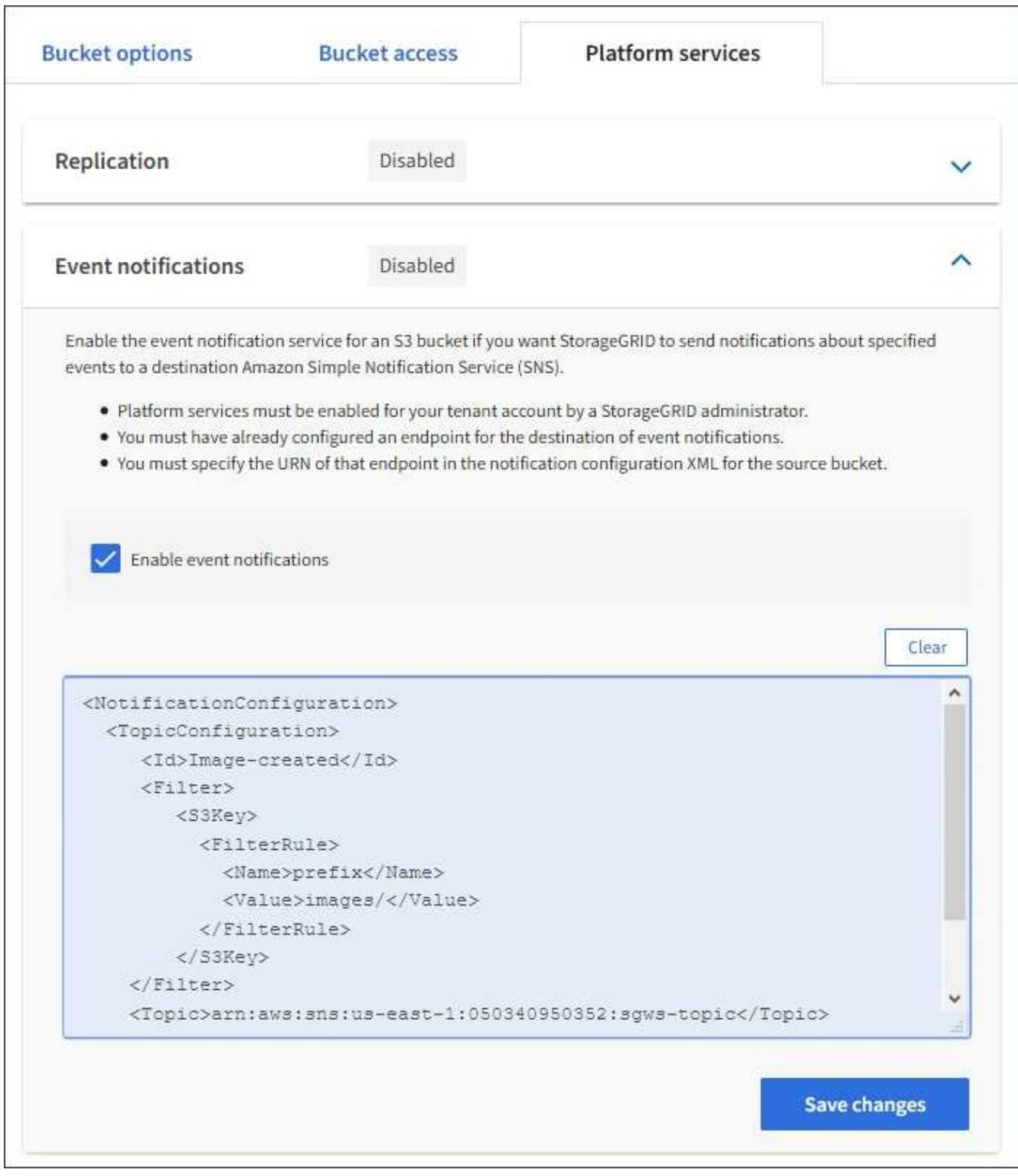

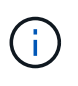

StorageGRID 管理者がグリッドマネージャまたはグリッド管理 API を使用して各テナント アカウントのプラットフォームサービスを有効にしておく必要があります。設定 XML の保 存時にエラーが発生した場合は、 StorageGRID 管理者にお問い合わせください。

- 7. イベント通知が正しく設定されていることを確認します。
	- a. 設定 XML で設定した通知をトリガーする要件を満たす操作をソースバケット内のオブジェクトに対し て実行します。

この例では ' images/ プレフィックスを使用してオブジェクトが作成されるたびにイベント通知が送 信されます

b. デスティネーションの SNS トピックに通知が配信されたことを確認します。

たとえば、デスティネーショントピックが AWS Simple Notification Service ( SNS )でホストされて いる場合は、通知が配信されたらユーザに E メールを送信するようにサービスを設定できます。

```
{
     "Records":[
\{  "eventVersion":"2.0",
           "eventSource":"sgws:s3",
           "eventTime":"2017-08-08T23:52:38Z",
            "eventName":"ObjectCreated:Put",
            "userIdentity":{
               "principalId":"1111111111111111111"
           },
            "requestParameters":{
               "sourceIPAddress":"193.51.100.20"
           },
            "responseElements":{
               "x-amz-request-id":"122047343"
           },
            "s3":{
               "s3SchemaVersion":"1.0",
               "configurationId":"Image-created",
               "bucket":{
                  "name":"test1",
                  "ownerIdentity":{
                     "principalId":"1111111111111111111"
                  },
                  "arn":"arn:sgws:s3:::test1"
               },
               "object":{
                  "key":"images/cat.jpg",
                  "size":0,
                  "eTag":"d41d8cd98f00b204e9800998ecf8427e",
                  "sequencer":"14D90402421461C7"
  }
  }
        }
     ]
}
```
デスティネーショントピックに通知が届いた場合は、 StorageGRID 通知のソースバケットが正しく設定

されています。

#### 関連情報

[バ](#page-1471-0)[ケットの通知について理解します](#page-1471-0)

[S3](#page-1510-0) [を使用する](#page-1510-0)

[プラットフォームサービス](#page-1479-0)[エ](#page-1479-0)[ンドポイントを作成します](#page-1479-0)

#### 検索統合サービスを使用する

検索統合サービスは、 3 つの StorageGRID プラットフォームサービスのうちの 1 つで す。このサービスを有効にすると、オブジェクトが作成、削除されたとき、またはその メタデータやタグが更新されたときに、デスティネーションの検索インデックスにオブ ジェクトメタデータを送信できます。

テナントマネージャを使用して検索統合を設定し、カスタム StorageGRID 設定 XML をバケットに適用でき ます。

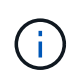

検索統合サービスではオブジェクトメタデータがデスティネーションに送信されるため、その 設定 XML は \_ メタデータ通知設定 xml\_ と呼ばれます。この設定 XML は、イベント通知を有 効にするための \_ 通知設定 xml\_ とは異なります。

を参照してください [S3](#page-1510-0) [クライアントアプリケーションを実](#page-1510-0)[装](#page-1510-0)[するための](#page-1510-0)[手順](#page-1510-0) 次のカスタムの StorageGRID S3 REST API 処理の詳細については、以下を参照してください。

- DELETE Bucket metadata notification configuration 要求
- GET Bucket metadata notification configuration 要求
- PUT Bucket metadata notification configuration 要求

#### 関連情報

[検索統合用の](#page-1502-0) [XML](#page-1502-0) [を](#page-1502-0)[設](#page-1502-0)[定します](#page-1502-0)

[メタデータ通知に含まれているオブジェクトメタデータ](#page-1510-1)

[検索統合サービスで](#page-1509-0)[生](#page-1509-0)[成される](#page-1509-0) [JSON](#page-1509-0)

[検索統合サービスを](#page-1506-0)[設](#page-1506-0)[定する](#page-1506-0)

#### [S3](#page-1510-0) [を使用する](#page-1510-0)

<span id="page-1502-0"></span>検索統合用の **XML** を設定します

検索統合サービスは、「 <MetadataNotificationConfiguration> 」タグおよび「 </MetadataNotificationConfiguration> 」タグに含まれる一連のルールを使用して構成さ れます。各ルールは、ルール環境 で指定されたオブジェクト、および StorageGRID か らそのオブジェクトのメタデータを送信するデスティネーションを指定します。

オブジェクトはオブジェクト名のプレフィックスでフィルタリングできます。たとえば、プレフィックスが「 images 」であるオブジェクトのメタデータをあるデスティネーションに送信し、プレフィックスが「 videos 」であるオブジェクトのメタデータを別のデスティネーションに送信できます。プレフィックスが重複してい -<br>る設定は無効で、送信時に拒否されます。たとえば、プレフィックスが「 test 」のオブジェクト用のルール とプレフィックスが「 test2 」のオブジェクト用のルールを含む設定は許可されません。

デスティネーションは、検索統合サービス用に作成された StorageGRID エンドポイントの URN を使用して 指定する必要があります。これらのエンドポイントは、 Elasticsearch クラスタ上に定義されているインデッ クスとタイプを参照します。

```
<MetadataNotificationConfiguration>
      <Rule>
           <ID>Rule-1</ID>
           <Status>rule-status</Status>
           <Prefix>key-prefix</Prefix>
           <Destination>
              <Urn>arn:aws:es:region:account-
ID:domain/mydomain/myindex/mytype</Urn>
           </Destination>
      </Rule>
      <Rule>
          <ID>Rule-2</ID>
            ...
      </Rule>
       ...
</MetadataNotificationConfiguration>
```
# 次の表に、メタデータ通知設定 XML の要素を示します。

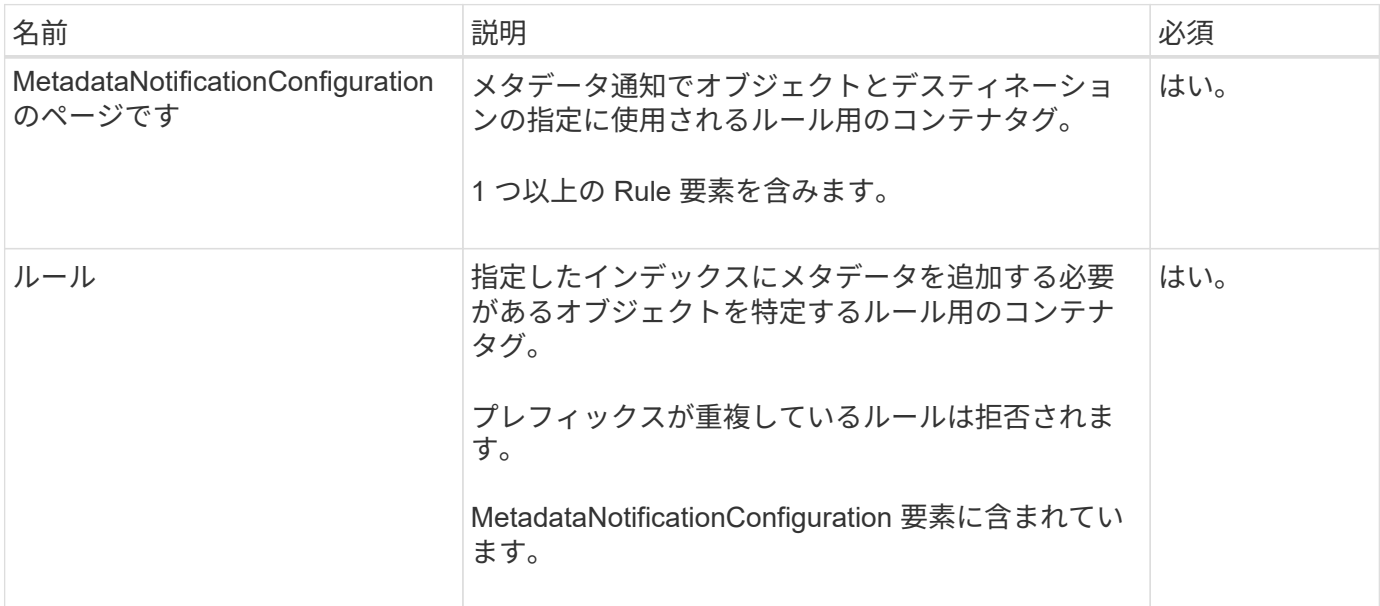

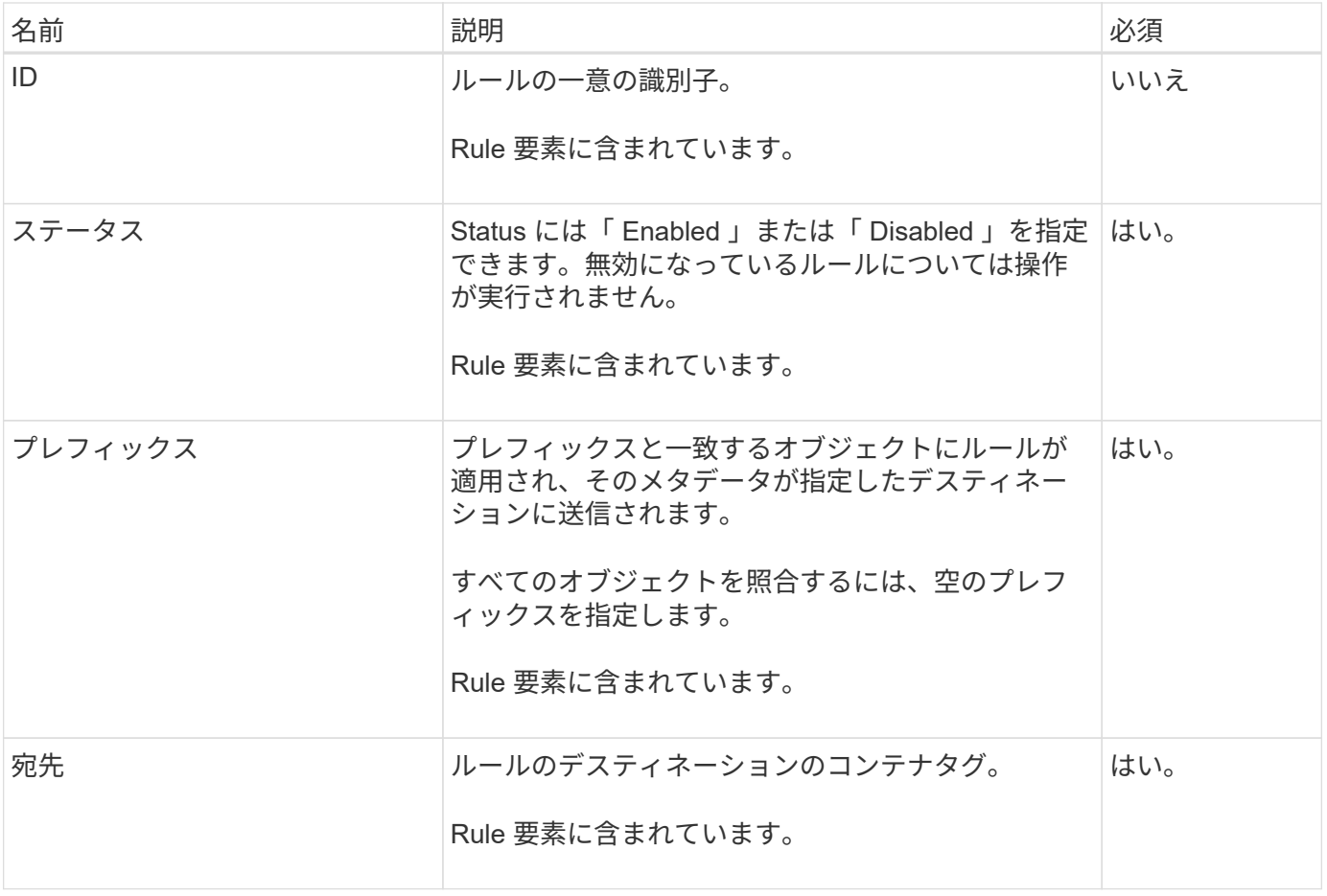

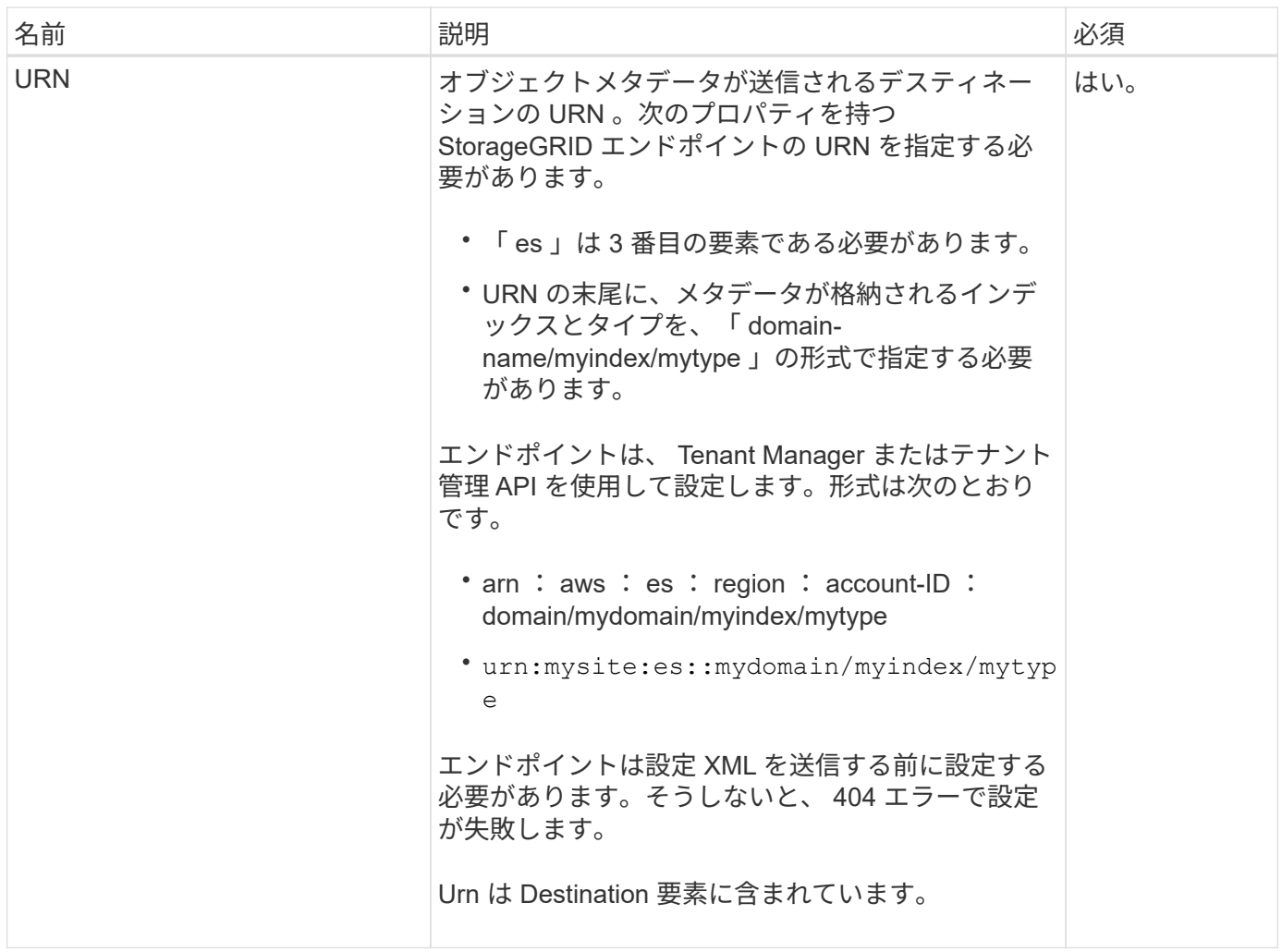

サンプルのメタデータ通知設定 XML を使用して、独自の XML を作成する方法を確認できます。

メタデータ通知設定:環境 のすべてのオブジェクトを対象にした設定です

この例では、すべてのオブジェクトのオブジェクトメタデータが同じデスティネーションに送信されます。

```
<MetadataNotificationConfiguration>
      <Rule>
          <ID>Rule-1</ID>
          <Status>Enabled</Status>
          <Prefix></Prefix>
          <Destination>
             <Urn>urn:myes:es:::sgws-notifications/test1/all</Urn>
          </Destination>
      </Rule>
</MetadataNotificationConfiguration>
```
**2** つのルールを含むメタデータ通知設定

この例では、プレフィックス「 /images 」に一致するオブジェクトのオブジェクトメタデータは 1 つのデス ティネーションに送信され、プレフィックス「 /videos 」に一致するオブジェクトのオブジェクトメタデータ は 2 つ目のデスティネーションに送信されます。

```
<MetadataNotificationConfiguration>
    \langle \text{Rul} | \text{e} \rangle  <ID>Images-rule</ID>
           <Status>Enabled</Status>
           <Prefix>/images</Prefix>
           <Destination>
               <Urn>arn:aws:es:us-east-1:3333333:domain/es-
domain/graphics/imagetype</Urn>
           </Destination>
    \langleRule>
      <Rule>
           <ID>Videos-rule</ID>
           <Status>Enabled</Status>
           <Prefix>/videos</Prefix>
           <Destination>
               <Urn>arn:aws:es:us-west-1:22222222:domain/es-
domain/graphics/videotype</Urn>
           </Destination>
    \langle/Rule>
</MetadataNotificationConfiguration>
```
#### 関連情報

[S3](#page-1510-0) [を使用する](#page-1510-0)

[メタデータ通知に含まれているオブジェクトメタデータ](#page-1510-1)

[検索統合サービスで](#page-1509-0)[生](#page-1509-0)[成される](#page-1509-0) [JSON](#page-1509-0)

[検索統合サービスを](#page-1506-0)[設](#page-1506-0)[定する](#page-1506-0)

<span id="page-1506-0"></span>検索統合サービスを設定します

検索統合サービスでは、オブジェクトが作成、削除、またはそのメタデータ / タグが更 新されるたびに、デスティネーションの検索インデックスにオブジェクトメタデータが 送信されます。

必要なもの

- テナントアカウントのプラットフォームサービスが StorageGRID 管理者によって有効化されている必要 があります。
- コンテンツにインデックスを付ける S3 バケットを作成しておく必要があります。
- 検索統合サービスのデスティネーションとして使用するエンドポイントが存在し、その URN を把握して いる必要があります。
- テナントアカウント内のすべての S3 バケットの設定を管理できるように、 Manage All Buckets 権限また は Root Access 権限を持つユーザグループに属している必要があります。これらの権限は、 Tenant Manager を使用してバケットを設定する際にグループポリシーまたはバケットポリシーの権限設定よりも 優先されます。

このタスクについて

ソースバケットに対して検索統合サービスを設定した場合、オブジェクトを作成またはオブジェクトのメタデ ータ / タグを更新すると、オブジェクトメタデータがデスティネーションエンドポイントに送信されます。オ ブジェクトをすでに含むバケットで検索統合サービスを有効にすると、既存のオブジェクトに関するメタデー タ通知は自動的には送信されません。既存のオブジェクトのメタデータがデスティネーションの検索インデッ クスに追加されるようにするには、オブジェクトを更新する必要があります。

手順

1. 検索統合を有効にするために必要なメタデータ通知 XML をテキストエディタで作成します。

- 検索統合用の設定 XML に関する情報を参照してください。
- XML を設定するにあたっては、デスティネーションとして検索統合エンドポイントの URN を使用し ます。

```
<MetadataNotificationConfiguration>
 <Rule>
      <Status>Enabled</Status>
      <Prefix></Prefix>
      <Destination>
         <Urn>arn:aws:es:us-east-
1:11111111111111:domain/mydomain/myindex/mytype</Urn>
         </Destination>
 </Rule>
</MetadataNotificationConfiguration>
```
2. Tenant Manager で、 \* Storage ( S3 ) \* > \* Buckets \* を選択します。

3. ソースバケットの名前を選択します。

バケットの詳細ページが表示されます。

- 4. プラットフォームサービス **>** 検索統合 \* を選択します
- 5. 検索統合を有効にする \* チェックボックスをオンにします。
- 6. テキストボックスにメタデータ通知設定を貼り付け、 \* 変更を保存 \* を選択します。

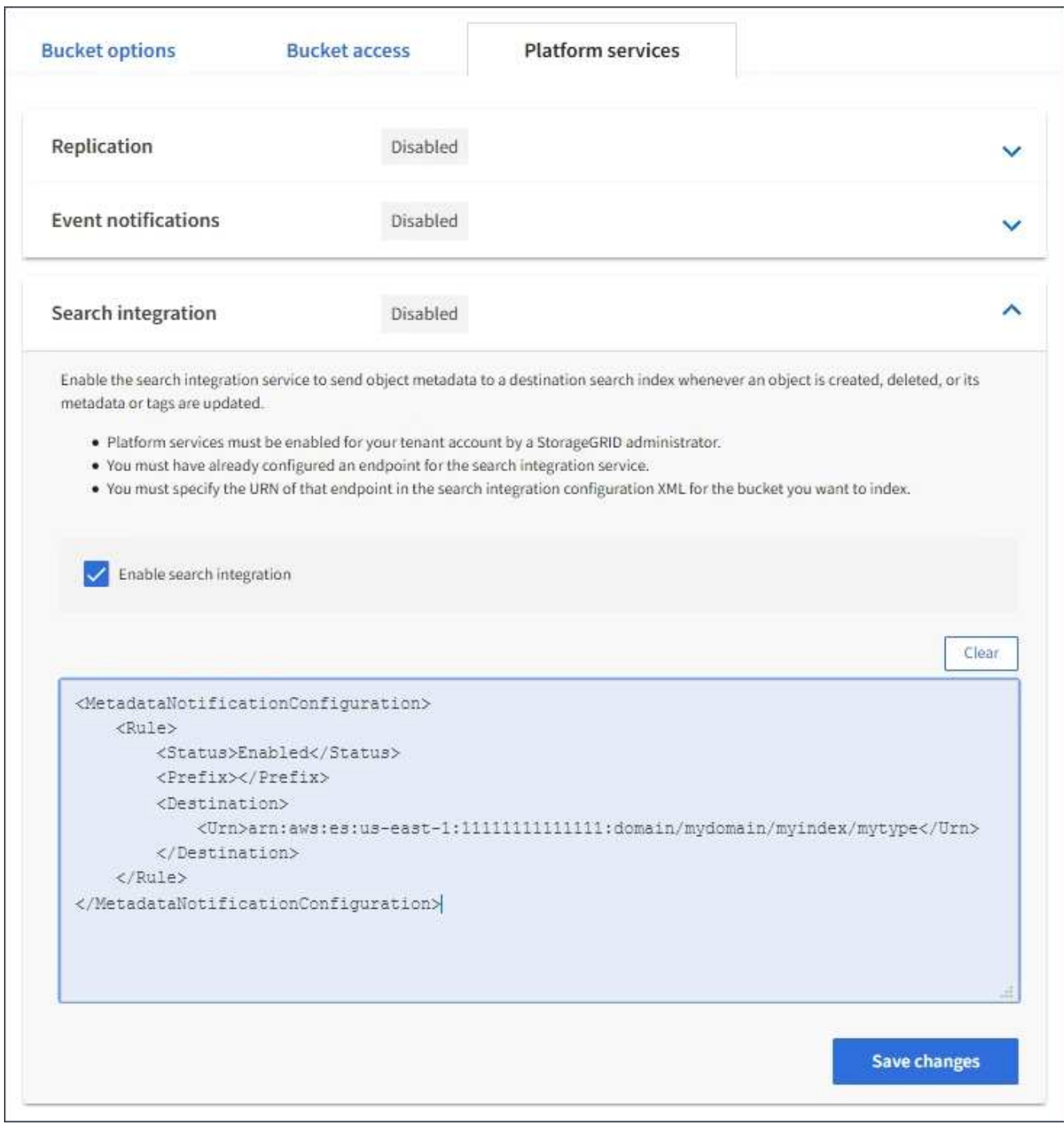

 $\left(\begin{smallmatrix} 1\ 1 \end{smallmatrix}\right)$ 

StorageGRID 管理者がグリッドマネージャまたは管理 API を使用して各テナントアカウン トのプラットフォームサービスを有効にしておく必要があります。設定 XML の保存時にエ ラーが発生した場合は、 StorageGRID 管理者にお問い合わせください。

- 7. 検索統合サービスが正しく設定されていることを確認します。
	- a. 設定 XML で指定されたメタデータ通知をトリガーする要件を満たすオブジェクトをソースバケットに 追加します。

前述の例では、バケットに追加されたすべてのオブジェクトがメタデータ通知をトリガーします。

b. オブジェクトのメタデータとタグを含む JSON ドキュメントが、エンドポイントで指定された検索イ

ンデックスに追加されたことを確認します。

完了後

必要に応じて、次のいずれかの方法でバケットの検索統合を無効にできます。

- Storage ( S3 ) \* > \* Buckets \* を選択し、 \* Enable search integration \* チェックボックスの選択を解除 します。
- S3 API を直接使用している場合は、 DELETE Bucket メタデータ通知要求を使用します。S3 クライアン トアプリケーションを実装する手順を参照してください。

関連情報

[検索統合サービスについて理解する](#page-1472-0)

[検索統合用の](#page-1502-0) [XML](#page-1502-0) [を](#page-1502-0)[設](#page-1502-0)[定します](#page-1502-0)

[S3](#page-1510-0) [を使用する](#page-1510-0)

[プラットフォームサービス](#page-1479-0)[エ](#page-1479-0)[ンドポイントを作成します](#page-1479-0)

<span id="page-1509-0"></span>検索統合サービスで生成される **JSON**

バケットで検索統合サービスを有効にすると、オブジェクトのメタデータまたはタグの 追加、更新、削除が行われるたびに、 JSON ドキュメントが生成されてデスティネーシ ョンエンドポイントに送信されます。

次の例は、「 test 」という名前のバケットに「 sgws / Tagging .txt 」というキーのオブジェクトが作成された ときに生成される JSON を示しています。test` バケットはバージョン管理されていないため 'versionId' タグ は空です

```
{
    "bucket": "test",
    "key": "SGWS/Tagging.txt",
    "versionId": "",
    "accountId": "86928401983529626822",
    "size": 38,
    "md5": "3d6c7634a85436eee06d43415012855",
    "region":"us-east-1"
    "metadata": {
      "age": "25"
    },
    "tags": {
      "color": "yellow"
    }
}
```
<span id="page-1510-1"></span>メタデータ通知に含まれているオブジェクトメタデータ

次の表に、検索統合が有効になっている場合にデスティネーションエンドポイントに送 信される JSON ドキュメント内のすべてのフィールドを示します。

ドキュメント名には、バケット名、オブジェクト名、バージョン ID (存在する場合)が含まれます。

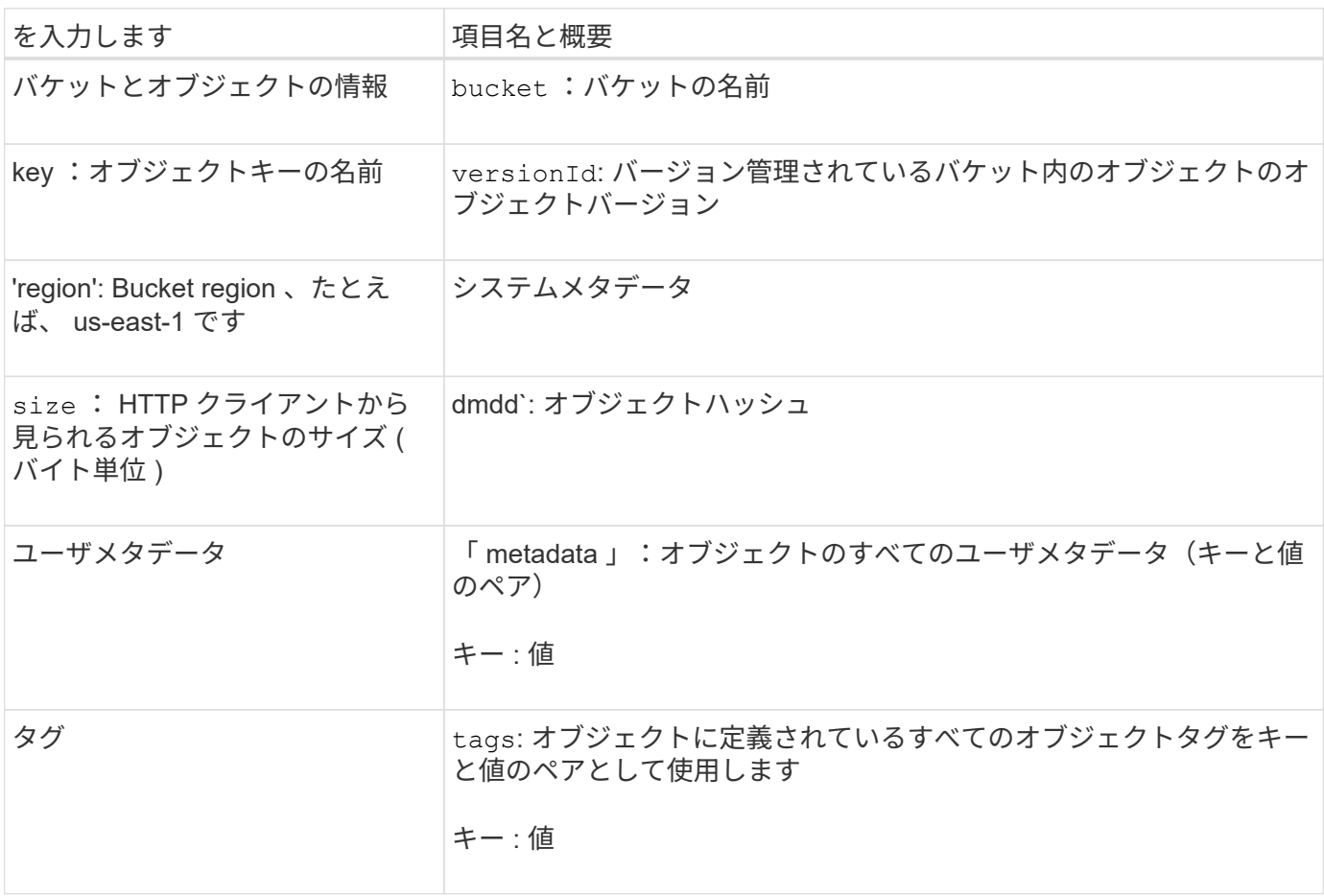

タグとユーザメタデータの場合、 StorageGRID は文字列または S3 イベント通知として Elasticsearch に日付と番号を渡します。これらの文字列を日付または数値として解釈するよう に Elasticsearch を設定するには、動的フィールドマッピングおよびマッピング日付形式に関す る Elasticsearch の手順に従ってください。検索統合サービスを設定する前に、インデックスの 動的フィールドマッピングを有効にする必要があります。ドキュメントにインデックスを付け た後は、インデックス内のドキュメントのフィールドタイプを編集できません。

# **S3** を使用する

<span id="page-1510-0"></span>**S3** を使用:概要

 $\bigcap$ 

StorageGRID は、 Representational State Transfer (REST) の Web サービスのセッ トとして実装される Simple Storage Service ( S3 )をサポートします。S3 REST API のサポートにより、 S3 Web サービス用に開発されたサービス指向アプリケーション を、 StorageGRID システムを使用するオンプレミスのオブジェクトストレージと接続で きます。クライアントアプリケーションで現在使用している S3 REST API 呼び出しの変 更は、最小限しか必要ありません。

**S3 REST API** のサポートに関する変更点

StorageGRID システムでの S3 REST API のサポートに関する変更点に注意する必要が あります。

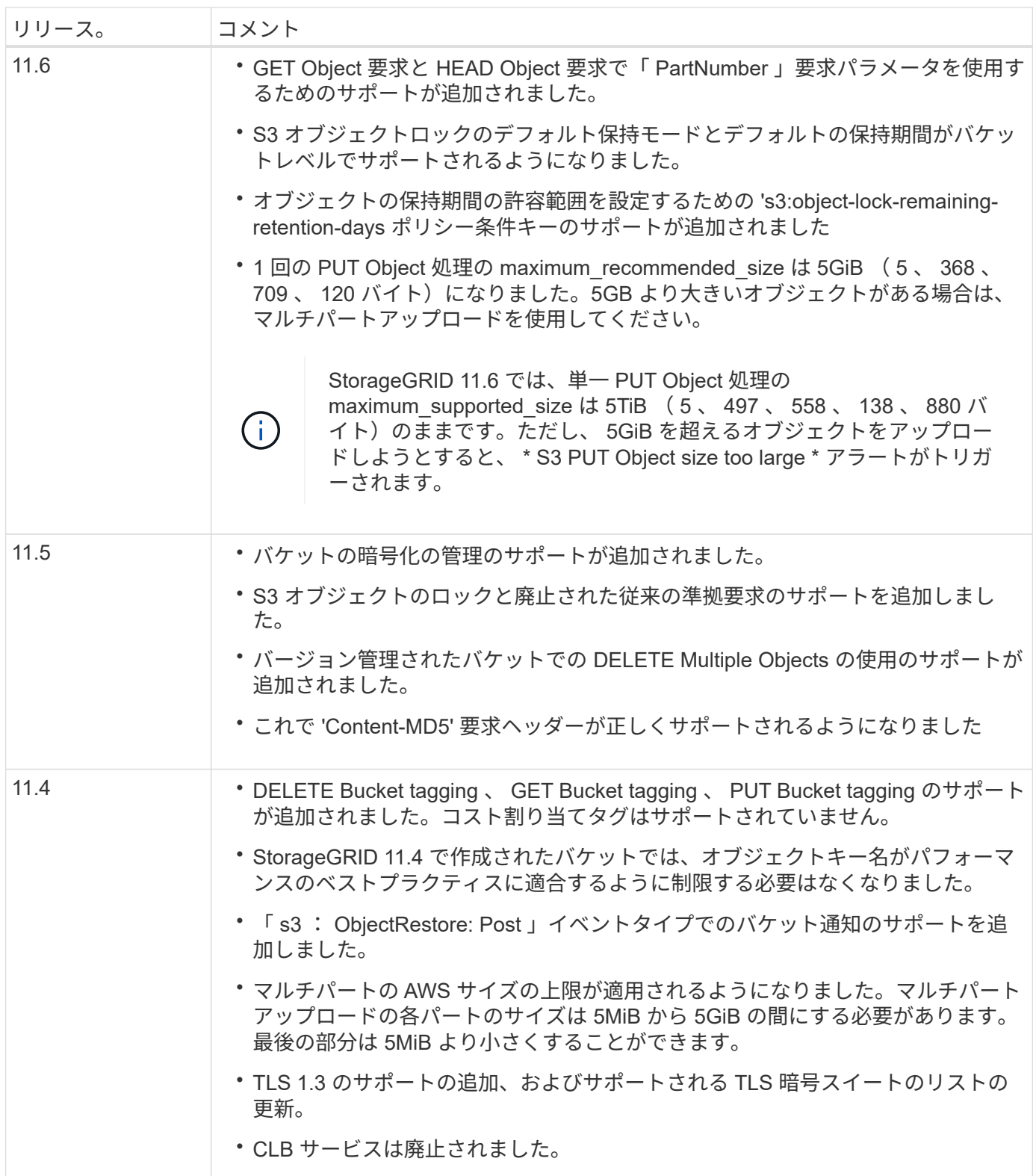
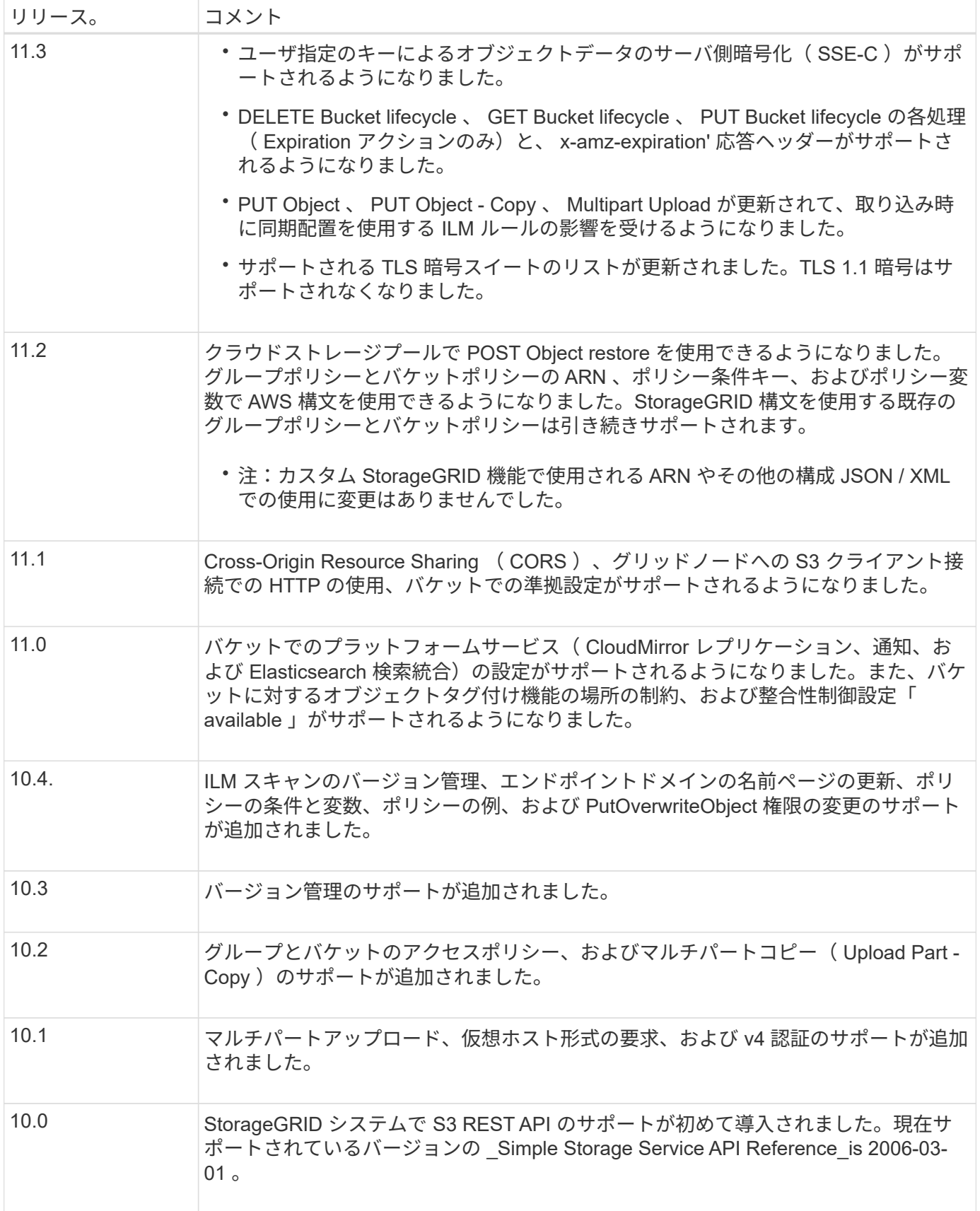

サポートされるバージョン

StorageGRID でサポートしている S3 および HTTP のバージョンは次のとおりです。

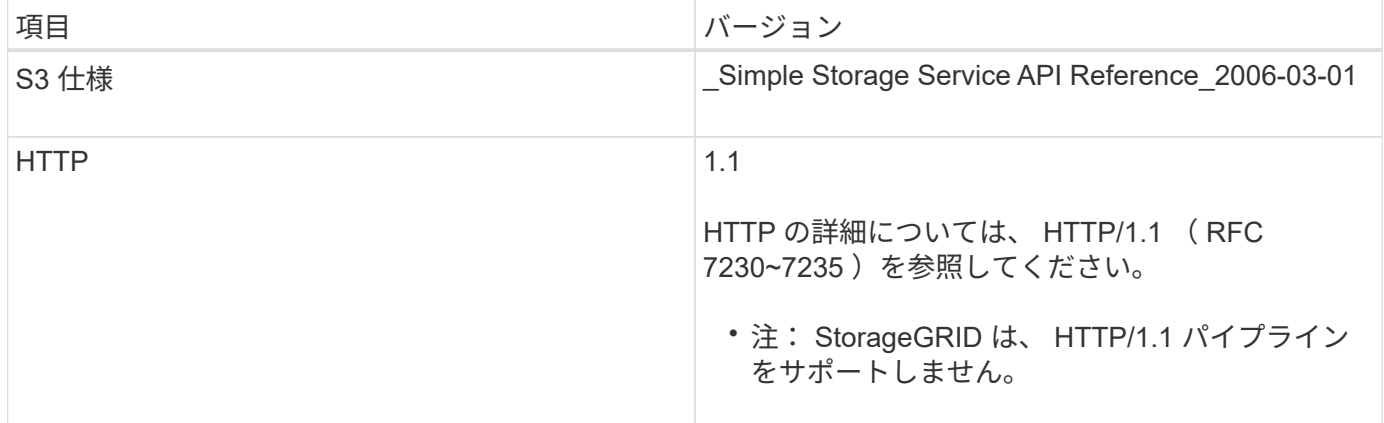

関連情報

["IETF RFC 2616](https://datatracker.ietf.org/doc/html/rfc2616) [:](https://datatracker.ietf.org/doc/html/rfc2616) 『 [Hypertext Transfer Protocol](https://datatracker.ietf.org/doc/html/rfc2616) [\(](https://datatracker.ietf.org/doc/html/rfc2616) [HTTP/1.1](https://datatracker.ietf.org/doc/html/rfc2616) [\)](https://datatracker.ietf.org/doc/html/rfc2616) 』["](https://datatracker.ietf.org/doc/html/rfc2616)

["Amazon Web Services](http://docs.aws.amazon.com/AmazonS3/latest/API/Welcome.html) [\(](http://docs.aws.amazon.com/AmazonS3/latest/API/Welcome.html)AWS) ドキュメント: [「](http://docs.aws.amazon.com/AmazonS3/latest/API/Welcome.html)Amazon Simple Storage Service API Reference"

**StorageGRID** プラットフォームサービスのサポート

StorageGRID プラットフォームサービスでは、 StorageGRID のテナントアカウントで リモート S3 バケット、 Simple Notification Service ( SNS )エンドポイント、 Elasticsearch クラスタなどの外部サービスを利用して、グリッドが提供するサービスを 拡張できます。

次の表に、使用可能なプラットフォームサービスとその設定に使用する S3 API を示します。

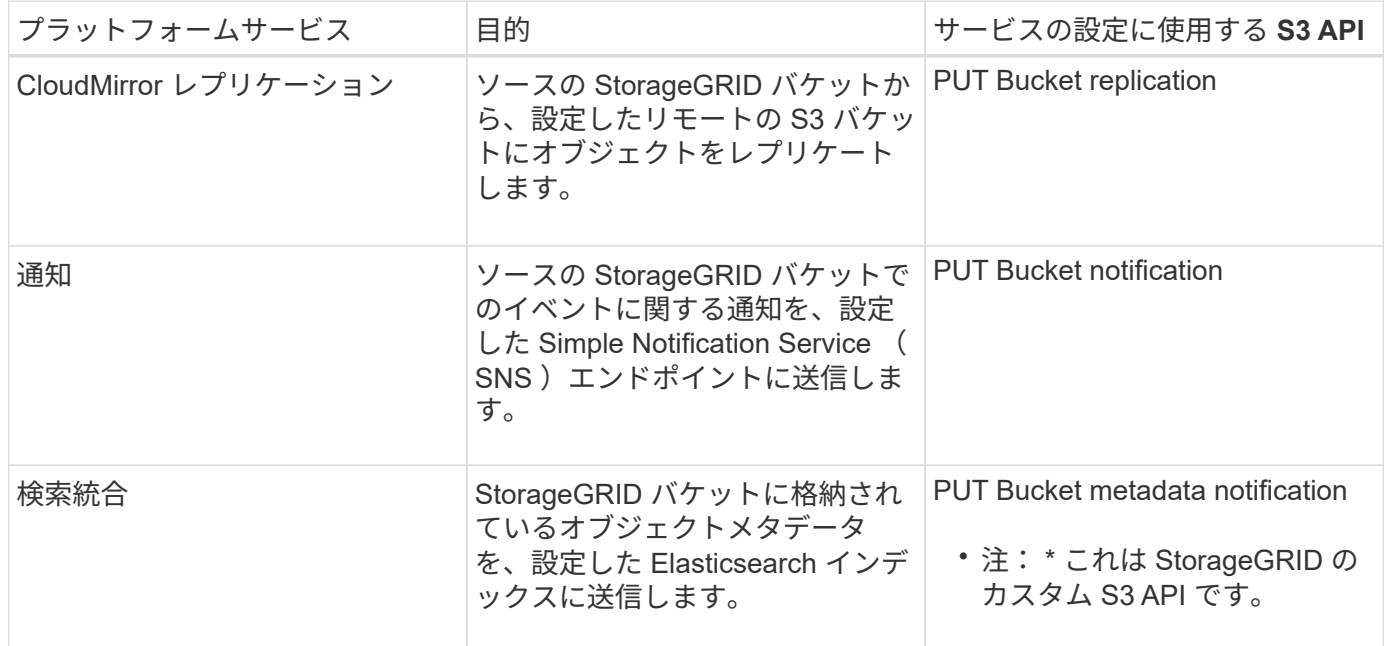

グリッド管理者がテナントアカウントでプラットフォームサービスの使用を有効にするには、事前にプラット フォームサービスを使用できるようにする必要があります。その後、テナント管理者が、テナントアカウント のリモートサービスを表すエンドポイントを作成する必要があります。この手順は、サービスを設定する前に 実行する必要があります。

プラットフォームサービスの使用に関する推奨事項

プラットフォームサービスを使用する前に、次の推奨事項を確認してください。

- CloudMirror のレプリケーション、通知、検索統合を必要とする S3 要求ではアクティブなテナントが 100 個を超えないようにすることを推奨します。アクティブなテナントが 100 を超えると、 S3 クライアント のパフォーマンスが低下する可能性があります。
- StorageGRID システムの S3 バケットで、バージョン管理と CloudMirror レプリケーションの両方が有効 になっている場合は、デスティネーションエンドポイントでも S3 バケットのバージョン管理を有効にす ることを推奨します。これにより、 CloudMirror レプリケーションでエンドポイントに同様のオブジェク トバージョンを生成できます。
- ソースバケットで S3 オブジェクトのロックが有効になっている場合、 CloudMirror レプリケーションは サポートされません。
- デスティネーションバケットでレガシー準拠が有効になっていると、 CloudMirror レプリケーションは AccessDenied エラーで失敗します。

## 関連情報

[テ](#page-1403-0)[ナ](#page-1403-0)[ントアカウントを使用する](#page-1403-0)

[StorageGRID](#page-899-0) [の管理](#page-899-0)

[バ](#page-1528-0)[ケットの](#page-1528-0)[処](#page-1528-0)[理](#page-1528-0)

[PUT Bucket metadata notification configuration](#page-1592-0) [要](#page-1592-0)[求](#page-1592-0)

テナントアカウントと接続を設定する

クライアントアプリケーションからの接続を受け入れるように StorageGRID を設定する には、テナントアカウントを 1 つ以上作成し、接続を設定する必要があります。

**S3** テナントアカウントを作成して設定します

S3 API クライアントが StorageGRID でオブジェクトの格納や読み出しを行うには、 S3 テナントアカウント が必要です。各テナントアカウントには、専用のアカウント ID 、専用のグループとユーザ、および専用のコ ンテナとオブジェクトがあります。

S3 テナントアカウントは、 StorageGRID のグリッド管理者がグリッドマネージャまたはグリッド管理 API を使用して作成します。グリッド管理者は、 S3 テナントアカウントを作成する際に次の情報を指定します。

- テナントの表示名(テナントのアカウント ID は自動的に割り当てられ、変更できません)。
- テナントアカウントにプラットフォームサービスの使用を許可するかどうか。プラットフォームサービス の使用が許可されている場合は、グリッドがその使用をサポートするように設定されている必要がありま す。
- 必要に応じて、テナントアカウントのストレージクォータ テナントのオブジェクトで使用可能な最大 ギガバイト数、テラバイト数、ペタバイト数。テナントのストレージクォータは、物理容量(ディスクの サイズ)ではなく、論理容量(オブジェクトのサイズ)を表します。
- StorageGRID システムでアイデンティティフェデレーションが有効になっている場合は、テナントアカウ ントを設定するための Root Access 権限が割り当てられているフェデレーテッドグループ。

• StorageGRID システムでシングルサインオン( SSO )が使用されていない場合は、テナントアカウント が独自のアイデンティティソースを使用するか、グリッドのアイデンティティソースを共有するか、およ びテナントのローカル root ユーザの初期パスワード。

S3 テナントアカウントが作成されたら、テナントユーザは Tenant Manager にアクセスして次のようなタス クを実行できます。

- アイデンティティフェデレーションを設定し(グリッドとアイデンティティソースを共有する場合を除く )、ローカルグループとユーザを作成します
- S3 アクセスキーを管理します
- S3 オブジェクトロックが有効になっているバケットを含む S3 バケットを作成して管理します
- プラットフォームサービスを使用する(有効な場合)
- ストレージの使用状況を監視

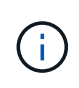

S3 テナントユーザは、 Tenant Manager を使用して S3 バケットを作成および管理できます が、オブジェクトを取り込んで管理するには、 S3 アクセスキーを取得し、 S3 REST API を使 用する必要があります。

#### 関連情報

[StorageGRID](#page-899-0) [の管理](#page-899-0)

[テ](#page-1403-0)[ナ](#page-1403-0)[ントアカウントを使用する](#page-1403-0)

クライアント接続の設定方法

グリッド管理者は、 S3 クライアントがデータの格納と読み出しを行うために StorageGRID に接続する方法 に関連する設定を行います。接続するために必要な具体的な情報は、選択した設定によって異なります。

クライアントアプリケーションは、次のいずれかに接続することで、オブジェクトを格納または読み出すこと ができます。

- 管理ノードまたはゲートウェイノード上のロードバランササービス、または必要に応じて、管理ノードま たはゲートウェイノードのハイアベイラビリティ ( HA ) グループの仮想 IP アドレス
- ゲートウェイノード上の CLB サービス、または必要に応じて、ゲートウェイノードのハイアベイラビリ ティグループの仮想 IP アドレス

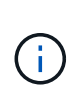

CLB サービスは廃止されました。StorageGRID 11.3 より前に設定されたクライアントは、 ゲートウェイノード上の CLB サービスを引き続き使用できます。ロードバランシングに StorageGRID を使用する他のすべてのクライアントアプリケーションは、ロードバランサ サービスを使用して接続する必要があります。

• 外部ロードバランサを使用するかどうかに関係なく、ストレージノードに追加されます

StorageGRID を設定する場合、グリッド管理者はグリッドマネージャまたはグリッド管理 API を使用して次 の手順を実行できます。これらはすべてオプションです。

- 1. ロードバランササービスのエンドポイントを設定する。
	- ロードバランササービスを使用するようにエンドポイントを設定する必要があります。管理ノードまたは

ゲートウェイノード上のロードバランササービスは、クライアントアプリケーションからの受信ネットワ ーク接続を複数のストレージノードに分散します。ロードバランサエンドポイントを作成する際、 StorageGRID 管理者は、ポート番号、エンドポイントで HTTP / HTTPS 接続を許可するかどうか、エン ドポイントを使用するクライアントのタイプ (S3 または Swift)、 HTTPS 接続に使用する証明書(該当 する場合)を指定します。

2. 信頼されていないクライアントネットワークを設定する

StorageGRID 管理者がノードのクライアントネットワークを信頼されていないクライアントネットワーク として設定した場合、ノードはロードバランサエンドポイントとして明示的に設定されたポートでクライ アントネットワークのインバウンド接続だけを受け入れます。

3. ハイアベイラビリティグループを設定する。

管理者が HA グループを作成すると、複数の管理ノードまたはゲートウェイノードのネットワークインタ ーフェイスがアクティブ / バックアップ構成になります。クライアント接続は、 HA グループの仮想 IP ア ドレスを使用して確立されます。

各オプションの詳細については、 StorageGRID の管理手順を参照してください。

#### 関連情報

[StorageGRID](#page-899-0) [の管理](#page-899-0)

**Summary** :クライアント接続の **IP** アドレスとポート

クライアントアプリケーションは、グリッドノードの IP アドレスおよびそのノード上のサービスのポート番 号を使用して StorageGRID に接続します。ハイアベイラビリティ( HA )グループが設定されている場合 は、 HA グループの仮想 IP アドレスを使用してクライアントアプリケーションを接続できます。

クライアント接続に必要な情報

次の表に、クライアントが StorageGRID に接続できるさまざまな方法、および各接続タイプで使用される IP アドレスとポートを示します。詳細については、 StorageGRID 管理者にお問い合わせください。または、 StorageGRID for a 概要 の管理手順を参照して、グリッドマネージャでこの情報を確認してください。

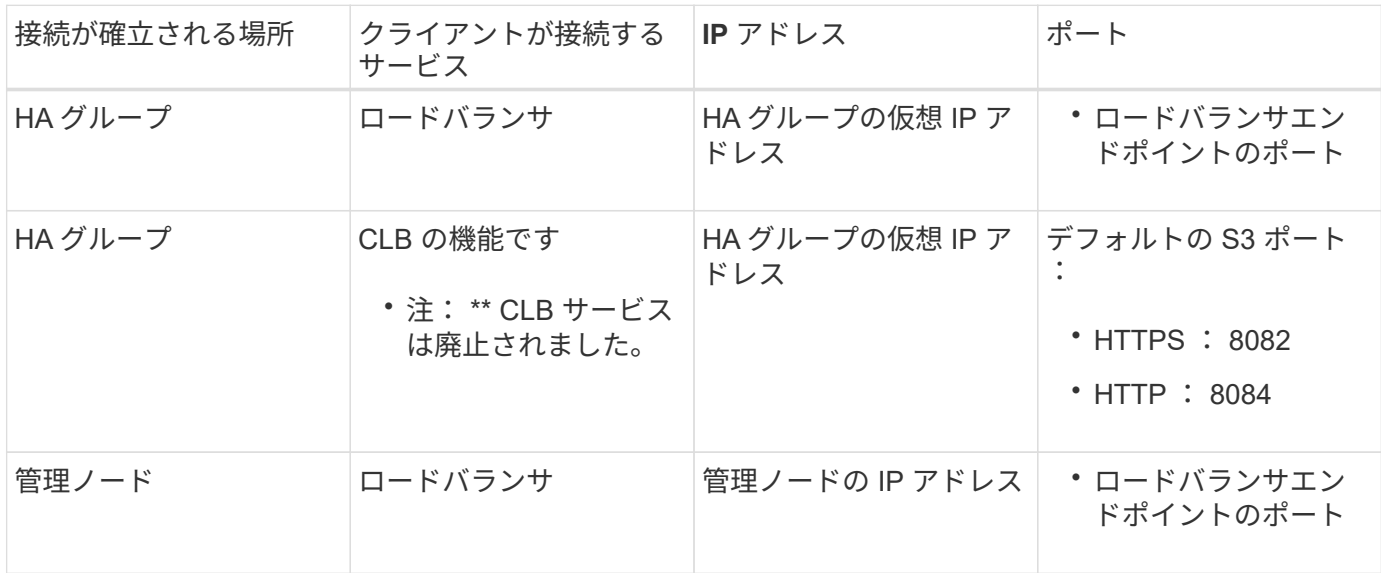

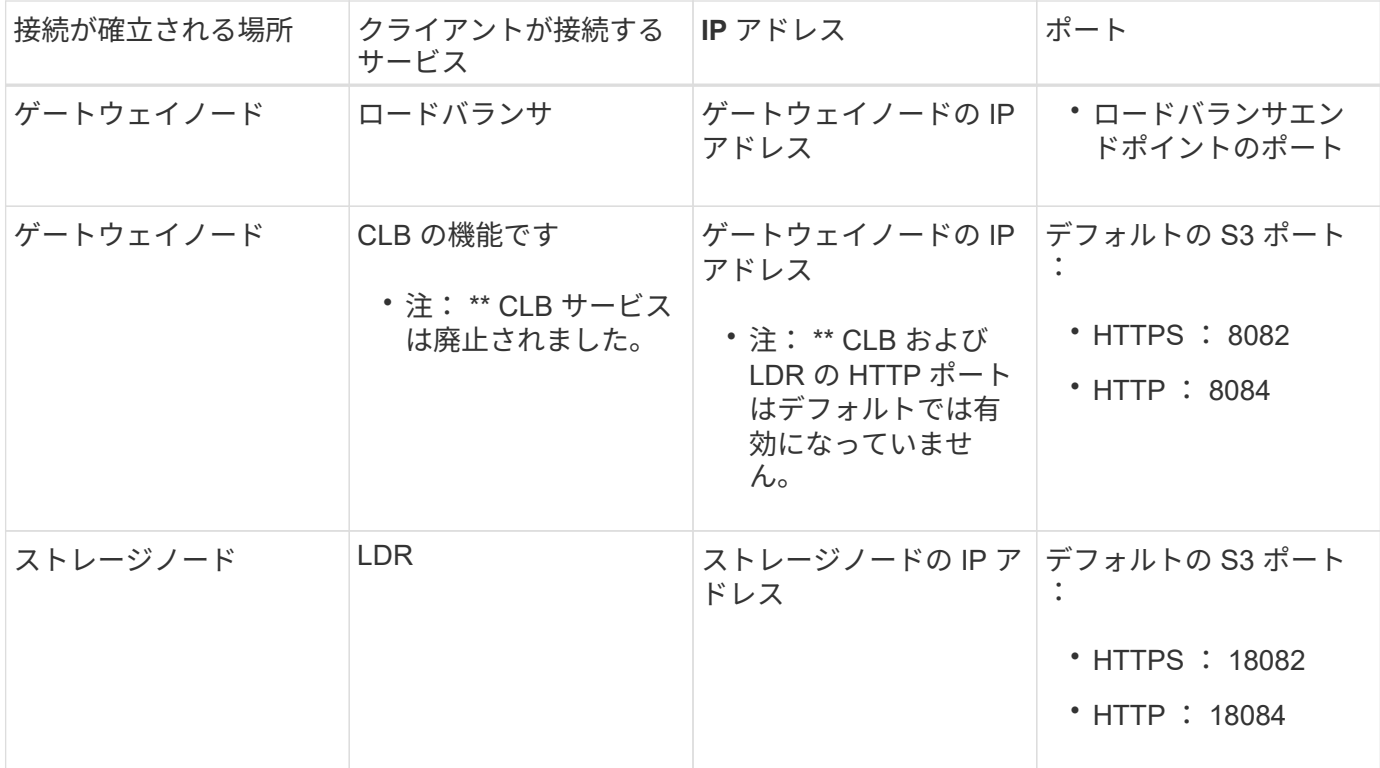

例

ゲートウェイノードの HA グループのロードバランサエンドポイントに S3 クライアントを接続するには、次 のように構造化された URL を使用します。

• https://*VIP-of-HA-group*:\_LB-endpoint-port\_`

たとえば、 HA グループの仮想 IP アドレスが 192.0.2.5 で S3 ロードバランサエンドポイントのポート番号が 10443 の場合、 S3 クライアントは次の URL を使用して StorageGRID に接続できます。

#### • <https://192.0.2.5:10443`>

クライアントが StorageGRID への接続に使用する IP アドレスに DNS 名を設定できます。ローカルネットワ ーク管理者にお問い合わせください。

#### 関連情報

[StorageGRID](#page-899-0) [の管理](#page-899-0)

**HTTPS** 接続または **HTTP** 接続を使用するかどうかを決定します

ロードバランサエンドポイントを使用してクライアント接続を行う場合は、そのエンドポイントに指定されて いるプロトコル( HTTP または HTTPS )を使用して接続を確立する必要があります。ストレージノードへの クライアント接続またはゲートウェイノード上の CLB サービスへのクライアント接続に HTTP を使用する場 合は、 HTTP の使用を有効にする必要があります。

デフォルトでは、クライアントアプリケーションがストレージノードまたはゲートウェイノード上の CLB サ ービスに接続する場合、クライアントアプリケーションはすべての接続に暗号化された HTTPS を使用する必 要があります。必要に応じて、 Grid Manager で \* Enable HTTP Connection \* grid オプションを選択して、セ キュアでない HTTP 接続を有効にすることができます。たとえば、非本番環境でストレージノードへの接続 をテストする際に、クライアントアプリケーションで HTTP を使用できます。

( i )

要求が暗号化されずに送信されるため、本番環境のグリッドで HTTP を有効にする場合は注意 してください。

 $(i)$ 

CLB サービスは廃止されました。

[Enable HTTP Connection\*] オプションが選択されている場合、クライアントは HTTPS とは異なるポートを HTTP に使用する必要があります。StorageGRID の管理手順を参照してください。

関連情報

[StorageGRID](#page-899-0) [の管理](#page-899-0)

[アクティブ、アイドル、および](#page-1638-0)[同時](#page-1638-0) [HTTP](#page-1638-0) [接続](#page-1638-0)[のメリット](#page-1638-0)

**S3** 要求のエンドポイントのドメイン名

クライアント要求に S3 ドメイン名を使用できるようにするには、 S3 パス形式と S3 仮想ホスト形式の要求 で S3 ドメイン名を使用する接続を受け入れるように StorageGRID 管理者がシステムを設定する必要があり ます。

このタスクについて

S3 仮想ホスト形式の要求を使用できるようにするには、グリッド管理者が次のタスクを実行する必要があり ます。

- Grid Manager を使用して、 S3 エンドポイントのドメイン名を StorageGRID システムに追加します。
- クライアントが StorageGRID への HTTPS 接続に使用する証明書が、クライアントが必要とするすべての ドメイン名に対して署名されていることを確認します。

たとえば、エンドポイントが「 s3.company.com` 」の場合、グリッド管理者は、 HTTPS 接続に使用され る証明書に「 s3.company.com` エンドポイント」とエンドポイントのワイルドカード Subject Alternative Name ( SAN ):「 \* .s3.company.com` 」が含まれていることを確認する必要があります。

• クライアントが使用する DNS サーバを設定して、必要なワイルドカードレコードを含め、エンドポイン トのドメイン名と一致する DNS レコードを含めます。

クライアントがロードバランササービスを使用して接続する場合、グリッド管理者は、クライアントが使用す るロードバランサエンドポイントの証明書を設定します。

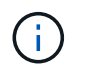

各ロードバランサエンドポイントには独自の証明書があり、異なるエンドポイントドメイン名 を認識するように各エンドポイントを設定できます。

クライアントがストレージノードに接続する場合、またはゲートウェイノード上の CLB サービスに接続する 場合、グリッド管理者は、グリッドに使用される単一のカスタムサーバ証明書を設定します。

 $\binom{1}{1}$ 

CLB サービスは廃止されました。

詳細については、 StorageGRID の管理手順を参照してください。

これらの手順が完了したら ' 仮想ホスト形式の要求 (bucket.s3.company.com など ) を使用できます

関連情報

[StorageGRID](#page-899-0) [の管理](#page-899-0)

## [REST API](#page-1632-0) [のセキュリティを](#page-1632-0)[設](#page-1632-0)[定する](#page-1632-0)

## **S3 REST API** の設定をテストします

Amazon Web Services コマンドラインインターフェイス( AWS CLI )を使用してシステムへの接続をテスト し、システムに対するオブジェクトの読み取りと書き込みが可能であることを確認できます。

必要なもの

- AWS CLI をからダウンロードしてインストールしておきます ["aws.amazon.com/cli"](https://aws.amazon.com/cli)。
- StorageGRID システムで S3 テナントアカウントを作成しておきます。

手順

- 1. Amazon Web Services の設定で、 StorageGRID システムで作成したアカウントを使用するように設定し ます。
	- a. 構成モードを「 aws configure 」に切り替えます
	- b. 作成したアカウントの AWS アクセスキー ID を入力します。
	- c. 作成したアカウントの AWS シークレットアクセスキーを入力します。
	- d. 使用するデフォルトのリージョン ( us-east-1 など) を入力します。
	- e. 使用するデフォルトの出力形式を入力するか、 \* Enter \* キーを押して JSON を選択します。
- 2. バケットを作成する。

aws s3api --endpoint-url https://10.96.101.17:10443 --no-verify-ssl create-bucket --bucket testbucket

バケットの作成が完了すると、次の例のようにバケットの場所が返されます。

"Location": "/testbucket"

1. オブジェクトをアップロードします。

aws s3api --endpoint-url https://10.96.101.17:10443 --no-verify-ssl put-object --bucket testbucket --key s3.pdf --body C:\s3 test\upload\s3.pdf

オブジェクトのアップロードが完了すると、オブジェクトデータのハッシュである Etag が返されます。

2. バケットの内容をリストして、オブジェクトがアップロードされたことを確認します。

```
aws s3api --endpoint-url https://10.96.101.17:10443 --no-verify-ssl
list-objects --bucket testbucket
```
3. オブジェクトを削除します。

```
aws s3api --endpoint-url https://10.96.101.17:10443 --no-verify-ssl
delete-object --bucket testbucket --key s3.pdf
```
4. バケットを削除します。

```
aws s3api --endpoint-url https://10.96.101.17:10443 --no-verify-ssl
delete-bucket --bucket testbucket
```
## **StorageGRID** での **S3 REST API** の実装

クライアントアプリケーションは、 S3 REST API 呼び出しを使用して StorageGRID に 接続し、バケットの作成、削除、変更、およびオブジェクトの格納と読み出しを行うこ とができます。

競合するクライアント要求です

同じキーに書き込む 2 つのクライアントなど、競合するクライアント要求は、「 latestwins 」ベースで解決されます。

「 latest-wins 」評価は、 S3 クライアントが処理を開始するタイミングではなく、 StorageGRID システムが 特定の要求を完了したタイミングで行われます。

## <span id="page-1520-0"></span>整合性制御

整合性制御では、アプリケーションの必要に応じて、オブジェクトの可用性と異なるス トレージノードおよびサイト間でのオブジェクトの整合性のバランスを調整できます。

StorageGRID では、デフォルトで、新しく作成したオブジェクトのリードアフターライト整合性が保証され ます。正常に完了した PUT に続く GET では、新しく書き込まれたデータを読み取ることができます。既存 のオブジェクトの上書き、メタデータの更新、および削除の整合性レベルは、結果整合性です。上書きは通 常、数秒から数分で反映されますが、最大で 15 日かかることがあります。

別の整合性レベルでオブジェクトの処理を実行する場合は、各バケットまたは各 API 処理に対して整合性制 御を指定できます。

#### 整合性制御

整合性制御は、 StorageGRID がオブジェクトの追跡に使用するメタデータがノード間に分散される方法、つ まりクライアント要求で使用できるオブジェクトの有無に影響します。

バケットまたは API 処理の整合性制御は、次のいずれかの値に設定できます。

- \* all \*:すべてのノードがすぐにデータを受信しないと、要求は失敗します。
- \* strong-global \* :すべてのサイトにおけるすべてのクライアント要求について、リードアフターライト 整合性が保証されます。
- \* strong-site \* : 1 つのサイトにおけるすべてのクライアント要求について、リードアフターライト整合 性が保証されます。
- \* read-after-new-write \*:(デフォルト)新規オブジェクトにはリードアフターライト整合性が提供され、 オブジェクトの更新には結果整合性が提供されます。高可用性が確保され、データ保護が保証されます。 ほとんどの場合に推奨されます。
- \* available \*:新しいオブジェクトとオブジェクトの更新の両方について、結果整合性を提供します。S3 バケットの場合は、必要な場合にのみ使用します(読み取り頻度の低いログ値を含むバケットや、存在し ないキーに対するHEAD処理やGET処理など)。S3 FabricPool バケットではサポートされません。

「**read-after-new-write**」および「**available**」の整合性制御を使用します

HEAD 操作または GET 操作で「 read-after-new-write 」整合性制御を使用する場合、 StorageGRID は次のよ うに複数の手順で検索を実行します。

- まず、低い整合性レベルを使用してオブジェクトを検索します。
- そのルックアップが失敗した場合は、次の整合性レベルでルックアップを繰り返し、strong-globalの動作 と同じ整合性レベルに達します。

HEAD処理またはGET処理で「read-after-new-write」整合性制御が使用されているが、オブジェクトが存在し ない場合、オブジェクトの検索は常にstrong-globalの動作と同じ整合性レベルに達します。この整合性レベル では、オブジェクトメタデータのコピーが各サイトで複数ある必要があるため、同じサイトで使用できないス トレージノードが複数ある場合に「500 Internal Server Error」が大量に発生する可能性があります。

Amazon S3 と同様の整合性の保証が必要でない限り、整合性制御を「 available 」に設定することで、 HEAD 処理と GET 処理でのこれらのエラーを防ぐことができます。 HEAD 操作または GET 操作で「 available 」整 合性制御を使用する場合、 StorageGRID は結果整合性のみを提供します。失敗した処理が整合性レベルを上 げて再試行されることはないため、オブジェクトメタデータの複数のコピーがある必要はありません。

**API** 処理に対して整合性制御を指定する

個々の API 処理に対して整合性制御を設定するには、その処理でサポートされている整合性制御を要求ヘッ ダーで指定する必要があります。次の例では、 GET Object 処理に対して、整合性制御を「 strong-site 」に設 定しています。

```
GET /bucket/object HTTP/1.1
Date: date
Authorization: authorization name
Host: host
Consistency-Control: strong-site
```
 $(i)$ 

PUT Object 処理と GET Object 処理には、同じ整合性制御を使用する必要があります。

バケットに対して整合性制御を設定するには、 StorageGRID の PUT Bucket 整合性要求および GET Bucket 整合性要求を使用できます。または、 Tenant Manager またはテナント管理 API を使用できます。

バケットの整合性制御を設定する際は、次の点に注意してください。

- バケットの整合性制御を設定することで、バケット内のオブジェクトまたはバケット設定に対して実行さ れる S3 処理に、どの整合性制御を使用するかを指定できます。バケット自体に対する処理には影響しま せん。
- 個々の API 処理の整合性制御は、バケットの整合性制御よりも優先されます。
- 通常、バケットはデフォルトの整合性制御「 read-after-new-write 」を使用する必要があります。 要求が 正しく機能しない場合は、可能であればアプリケーションクライアントの動作を変更します。または、 API 要求ごとに整合性制御を指定するようにクライアントを設定します。バケットレベルの整合性制御は 最後の手段と考えてください。

整合性制御と **ILM** ルールの相互作用によるデータ保護への影響

整合性制御と ILM ルールのどちらを選択した場合も、オブジェクトの保護方法に影響します。これらの設定 は対話的に操作できます。

たとえば、オブジェクトの格納に使用される整合性制御はオブジェクトメタデータの初期配置に影響し、 ILM ルールで選択される取り込み動作はオブジェクトコピーの初期配置に影響します。StorageGRID では、クラ イアント要求に対応するためにオブジェクトのメタデータとそのデータの両方にアクセスする必要があるた め、整合性レベルと取り込み動作に一致する保護レベルを選択することで、より適切な初期データ保護と予測 可能なシステム応答を実現できます。

ILM ルールでは、次の取り込み動作を使用できます。

- \* Strict \* : ILM ルールに指定されたすべてのコピーを作成しないと、クライアントに成功が返されませ ん。
- \* Balanced \* : StorageGRID は、取り込み時に ILM ルールで指定されたすべてのコピーを作成しようと します。作成できない場合、中間コピーが作成されてクライアントに成功が返されます。可能な場合は、 ILM ルールで指定されたコピーが作成されます。
- \* デュアルコミット \* : StorageGRID はオブジェクトの中間コピーをただちに作成し、クライアントに成 功を返します。可能な場合は、 ILM ルールで指定されたコピーが作成されます。

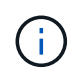

ILMルールの取り込み動作を選択する前に、に記載されている設定の完全な概要 をお読みくだ さい [ILM](#page-1203-0) [を使用してオブジェクトを管理する。](#page-1203-0)

整合性制御と **ILM** ルールの連動の例

次の ILM ルールと次の整合性レベル設定の 2 サイトグリッドがあるとします。

- \* ILM ルール \* :ローカルサイトとリモートサイトに 1 つずつ、 2 つのオブジェクトコピーを作成しま す。Strict 取り込み動作が選択されています。
- \* 整合性レベル \*:"Strong-GLOBAL" ( オブジェクトメタデータはすべてのサイトにただちに分散されます )

クライアントがオブジェクトをグリッドに格納すると、 StorageGRID は両方のオブジェクトをコピーし、両 方のサイトにメタデータを分散してからクライアントに成功を返します。

オブジェクトは、取り込みが成功したことを示すメッセージが表示された時点で損失から完全に保護されま す。たとえば、取り込み直後にローカルサイトが失われた場合、オブジェクトデータとオブジェクトメタデー タの両方のコピーがリモートサイトに残っています。オブジェクトを完全に読み出し可能にしている。

代わりに同じ ILM ルールと「 strong-site 」整合性レベルを使用する場合は、オブジェクトデータがリモート サイトにレプリケートされたあとで、オブジェクトメタデータがそこに分散される前に、クライアントに成功 メッセージが送信される可能性があります。この場合、オブジェクトメタデータの保護レベルがオブジェクト データの保護レベルと一致しません。取り込み直後にローカルサイトが失われると、オブジェクトメタデータ が失われます。オブジェクトを読み出すことができません。

整合性レベルと ILM ルールの間の関係は複雑になる可能性があります。サポートが必要な場合は、ネットア ップにお問い合わせください。

#### 関連情報

[GET Bucket consistency](#page-1583-0) [要](#page-1583-0)[求](#page-1583-0)[を実行します](#page-1583-0)

[PUT Bucket consistency](#page-1585-0) [要](#page-1585-0)[求](#page-1585-0)

**StorageGRID** の **ILM** ルールによるオブジェクトの管理

グリッド管理者が情報ライフサイクル管理( ILM )ルールを作成して、 S3 REST API クライアントアプリケーションから StorageGRID システムに取り込まれたオブジェクト データを管理します。これらのルールは、以降のオブジェクトデータを格納する方法と 場所を指定するために、 ILM ポリシーに追加されます。

ILM の設定によって、オブジェクトの次の要素が決まります。

• \* 地域 \*

StorageGRID システム(ストレージプール)内またはクラウドストレージプール内のオブジェクトのデー タの場所。

• \* ストレージグレード \*

フラッシュや回転式ディスクなど、オブジェクトデータの格納に使用されるストレージのタイプ。

• \* 損失の保護 \*

作成されるコピーの数と作成されるコピーのタイプ(レプリケーション、イレイジャーコーディング、ま たはその両方)。

• \* 保持 \*

オブジェクトのデータの管理方法、格納場所、損失からの保護方法の経過時間に応じて変更が加えられま す。

• \* 取り込み中の保護 \*

取り込み時にオブジェクトデータを保護する方法。同期配置(取り込み動作に Balanced オプションまた は Strict オプションを使用)または中間コピー作成 ( Dual commit オプションを使用)ののいずれかです。

ILM ルールではオブジェクトをフィルタして選択できます。S3 を使用して取り込まれたオブジェクトは、 ILM ルールによって次のメタデータに基づいてフィルタできます。

- テナントアカウント
- バケット名
- 取り込み時間
- キーを押します
- 最終アクセス時間

 $(i)$ 

デフォルトでは、すべての S3 バケットで最終アクセス時間の更新が無効になっていま す。StorageGRID システムに Last Access Time オプションを使用する ILM ルールが含まれ ている場合は、そのルールで指定される S3 バケットで最終アクセス時間の更新を有効にす る必要があります。最終アクセス時間の更新を有効にするには、 Tenant Manager の PUT Bucket last access time 要求、 \* S3 \* > \* Buckets \* > \* Configure Last Access Time \* チェッ クボックス、またはテナント管理 API を使用します。最終アクセス時間の更新を有効にす る場合は、特に小さなオブジェクトを含むシステムで StorageGRID のパフォーマンスが低 下する可能性があることに注意してください。

- 場所の制約
- オブジェクトサイズ
- ユーザメタデータ
- オブジェクトタグ

ILM の詳細については、情報ライフサイクル管理を使用してオブジェクトを管理する手順を参照してくださ い。

## 関連情報

[テ](#page-1403-0)[ナ](#page-1403-0)[ントアカウントを使用する](#page-1403-0)

[ILM](#page-1203-0) [を使用してオブジェクトを管理する](#page-1203-0)

[PUT Bucket last access time](#page-1587-0) [要](#page-1587-0)[求](#page-1587-0)[の場合](#page-1587-0)

オブジェクトのバージョン管理

バージョン管理の機能を使用してオブジェクトの複数のバージョンを保持することで、 オブジェクトが偶発的に削除される事態に対応したり、以前のバージョンのオブジェク トを読み出してリストアしたりできます。

StorageGRID システムでは、バージョン管理のほとんどの機能をサポートしていますが、いくつかの制限事 項があります。StorageGRID では、オブジェクトごとに最大 1 、 000 個のバージョンをサポートしていま す。

オブジェクトのバージョン管理は、 StorageGRID の情報ライフサイクル管理( ILM )または S3 バケットの ライフサイクル設定と組み合わせることができます。バケットでバージョン管理機能を有効にするには、各バ ケットに対して明示的に有効にする必要があります。バケット内の各オブジェクトには、 StorageGRID シス テムによって生成されるバージョン ID が割り当てられます。

MFA (多要素認証) Delete の使用はサポートされていません。

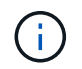

バージョン管理は、 StorageGRID バージョン 10.3 以降で作成されたバケットでのみ有効にす ることができます。

**ILM** とバージョン管理

ILM ポリシーはオブジェクトの各バージョンに適用されます。ILM のスキャン処理では、すべてのオブジェク トが継続的にスキャンされ、現在の ILM ポリシーに照らして再評価されます。ILM ポリシーに対する変更 は、それまでに取り込まれたすべてのオブジェクトに適用されます。バージョン管理が有効になっている場合 は、それまでに取り込まれたバージョンも対象にILM のスキャン処理により、過去に取り込まれたオブジェク トに変更後の新しい ILM の内容が適用さ

バージョン管理が有効なバケット内の S3 オブジェクトに対しては、参照時間として noncurrent Time を使用 する ILM ルールを作成できます。オブジェクトが更新されると、それまでのバージョンは noncurrent になり ます。noncurrent の時間フィルタを使用することで、旧バージョンのオブジェクトによるストレージへの影響 を軽減するポリシーを作成できます。

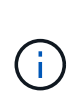

マルチパートアップロード処理を使用してオブジェクトの新しいバージョンをアップロードす ると、オブジェクトの元のバージョンの noncurrent の時間には、マルチパートアップロードの 完了時ではなく、新しいバージョンのマルチパートアップロードが作成された時点が反映され ます。ただし、オリジナルバージョンの最新でない時間は、現行バージョンの時間よりも数時 間 ~ 数日早い場合があります。

S3 バージョン管理オブジェクトの ILM ポリシーの例については、情報ライフサイクル管理を使用してオブジ ェクトを管理する手順を参照してください。

関連情報

[ILM](#page-1203-0) [を使用してオブジェクトを管理する](#page-1203-0)

**S3 REST API** を実装する際の推奨事項

StorageGRID で使用するために S3 REST API を実装する場合は、次の推奨事項を考慮 してください。

存在しないオブジェクトに対する **HEAD** の推奨事項

オブジェクトが実際に存在しないと思われるパスにオブジェクトが存在するかどうかをアプリケーションが定 期的にチェックする場合は ' 使用可能な整合性制御を使用する必要がありますたとえば ' アプリケーションが その場所に配置する前にその場所に注意する場合は ' 利用可能な整合性制御を使用する必要があります

そうしないと、使用できないストレージノードがある場合に HEAD 処理でオブジェクトが見つからない と、「 500 Internal Server Error 」が大量に返される可能性があります。

PUT Bucket consistency 要求を使用して各バケットに「 available 」整合性制御を設定するか、または個々の API 処理の要求ヘッダーで整合性制御を指定できます。

オブジェクトキーの推奨事項

StorageGRID 11.4 以降で作成されたバケットでは、オブジェクトキー名をパフォーマンスのベストプラクテ ィスに準拠するように制限する必要はなくなりました。たとえば、オブジェクトキー名の最初の 4 文字にラ

ンダムな値を使用できるようになりました。

StorageGRID 11.4 より前のリリースで作成されたバケットの場合は、オブジェクトキー名に関する次の推奨 事項に進みます。

- オブジェクトキーの最初の 4 文字に、ランダムな値を使用しないでください。これは、 AWS が以前に推 奨していたキープレフィックスの推奨事項とは異なります。代わりに 'image' のような ' 非ランダムで一 意でない接頭辞を使用してください
- AWS の以前の推奨事項に従ってキープレフィックスにランダムな一意の文字を使用する場合は、オブジ ェクトキーの前にディレクトリ名を指定してください。つまり、次の形式を使用します。

mybucket/mydir/f8e3-image3132.jpg

次の形式は使用しないでください。

mybucket/f8e3-image3132.jpg

「範囲の読み取り」に関する推奨事項

「格納オブジェクトの圧縮」オプション ( \* configuration \* > \* System \* > \* Grid options \*) を選択した場合 は、 S3 クライアントアプリケーションでバイト範囲を指定した GET Object 処理を実行しないでくださ い。StorageGRID は要求されたバイトにアクセスするためにオブジェクトを圧縮解除する必要があるため ' こ れらの "range read" 操作は非効率的です非常に大きなオブジェクトから小さい範囲のバイト数を要求する GET Object 処理は特に効率が悪く、たとえば、 50GB の圧縮オブジェクトから 10MB の範囲を読み取る処理 は非常に非効率的です。

圧縮オブジェクトから範囲を読み取ると、クライアント要求がタイムアウトする可能性があります。

オブジェクトを圧縮する必要があり、クライアントアプリケーションが範囲読み取りを使用す G) る必要がある場合は、アプリケーションの読み取りタイムアウトを増やしてください。

### 関連情報

- [整合性](#page-1520-0)[制](#page-1520-0)[御](#page-1520-0)
- [PUT Bucket consistency](#page-1585-0) [要](#page-1585-0)[求](#page-1585-0)
- [StorageGRID](#page-899-0) [の管理](#page-899-0)

# **S3 REST API** のサポートされる処理と制限事項

StorageGRID システムは Simple Storage Service API ( API バージョン 2006-03-01 ) を実装しており、ほとんどの処理をサポートしていますが、いくつかの制限事項があり ます。S3 REST API クライアントアプリケーションを統合するときは、実装の詳細を理 解しておく必要があります。

StorageGRID システムでは、仮想ホスト形式の要求とパス形式の要求の両方がサポートされます。

S3 REST API の StorageGRID 実装では、有効な HTTP の日付形式のみをサポートしています。

StorageGRID システムでは、日付の値を設定できるすべてのヘッダーで、有効な HTTP の日付形式のみがサ ポートされます。日付の時刻の部分は、 Greenwich Mean Time ( GMT ;グリニッジ標準時)の形式で指定 するか、タイムゾーンのオフセットなし( +0000 を指定)の Universal Coordinated Time ( UTC ;協定世界 時)の形式で指定できます。要求に「 x-amz-date 」ヘッダーを含めた場合、 Date 要求ヘッダーで指定され た値よりも優先されます。AWS 署名バージョン 4 を使用する場合は、 date ヘッダーはサポートされないた め、署名済み要求に x-amz-date` のヘッダーを含める必要があります。

## 代表的な要求ヘッダー

StorageGRID システムでは、で定義されている代表的な要求ヘッダーがサポートされます ["Amazon Web](http://docs.aws.amazon.com/AmazonS3/latest/API/Welcome.html) [Services](http://docs.aws.amazon.com/AmazonS3/latest/API/Welcome.html) [\(](http://docs.aws.amazon.com/AmazonS3/latest/API/Welcome.html) [AWS](http://docs.aws.amazon.com/AmazonS3/latest/API/Welcome.html) [\)ドキュメント:](http://docs.aws.amazon.com/AmazonS3/latest/API/Welcome.html)「 [Amazon Simple Storage Service API Reference"1](http://docs.aws.amazon.com/AmazonS3/latest/API/Welcome.html) つの例外を除いて。

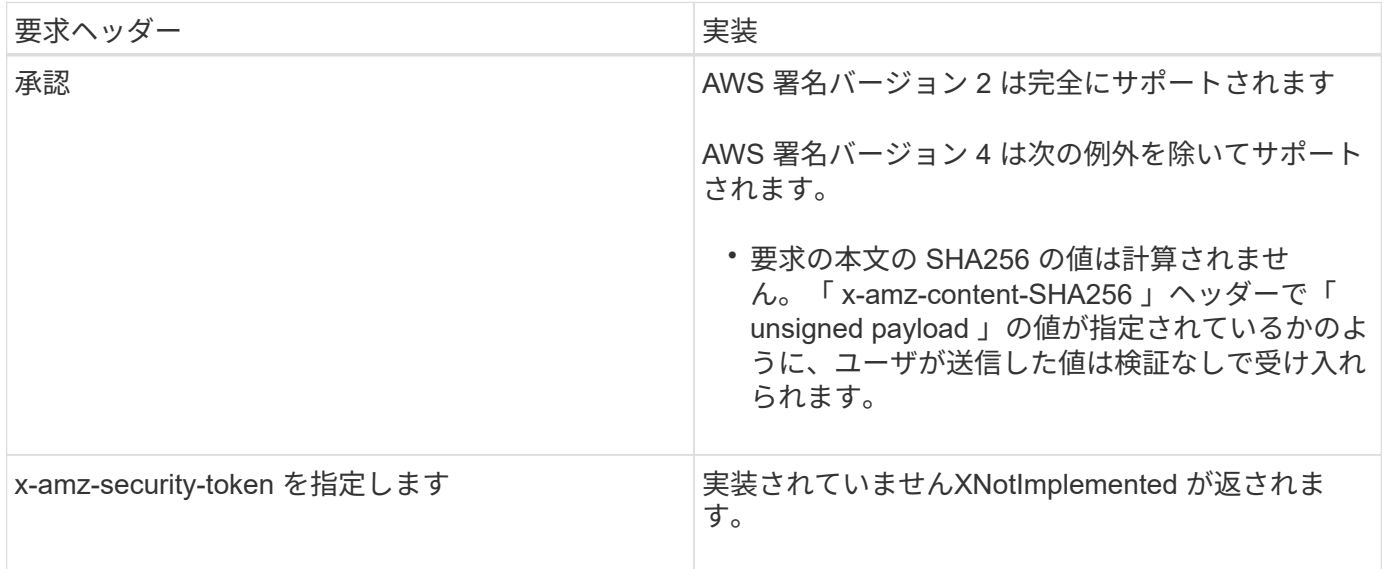

共通の応答ヘッダー

StorageGRID システムでは、以下の例外を除き、 Simple Storage Service API Reference で 定義されてい る共通の応答ヘッダーがすべてサポートされます。

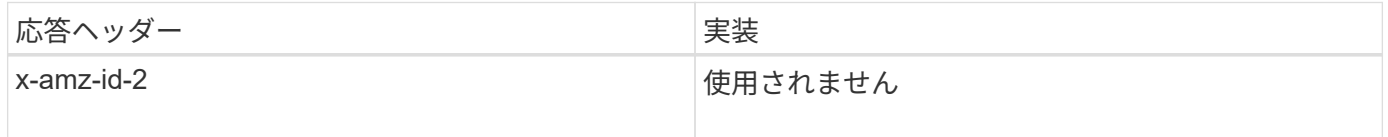

要求を認証します

StorageGRID システムでは、 S3 API を使用したオブジェクトへのアクセスについて、 認証アクセスと匿名アクセスの両方をサポートしています。

S3 API では、 S3 API 要求の認証で署名バージョン 2 と署名バージョン 4 がサポートされます。

認証された要求は、アクセスキー ID とシークレットアクセスキーを使用して署名する必要があります。

StorageGRID システムでは、 HTTP 「 Authorization 」ヘッダーとクエリーパラメータの 2 つの認証方式が サポートされています。

**HTTP Authorization** ヘッダーを使用します

HTTP` Authorization 」ヘッダーは、バケットポリシーで許可された匿名の要求を除き、すべての S3 API 処理 で使用されます。「 Authorization 」ヘッダーには、要求を認証するために必要なすべての署名情報が格納さ れます。

クエリパラメータを使用します

クエリパラメータを使用すると、 URL に認証情報を追加できます。これは署名付き URL と呼ばれ、特定の リソースへの一時的なアクセスを許可する場合に使用できます。署名付き URL を使用すると、シークレット アクセスキーを知らないユーザでもリソースにアクセスできるため、他のユーザに制限付きアクセスを提供す ることができます。

サービスの処理

StorageGRID システムでは、サービスに対して次の処理をサポートしています。

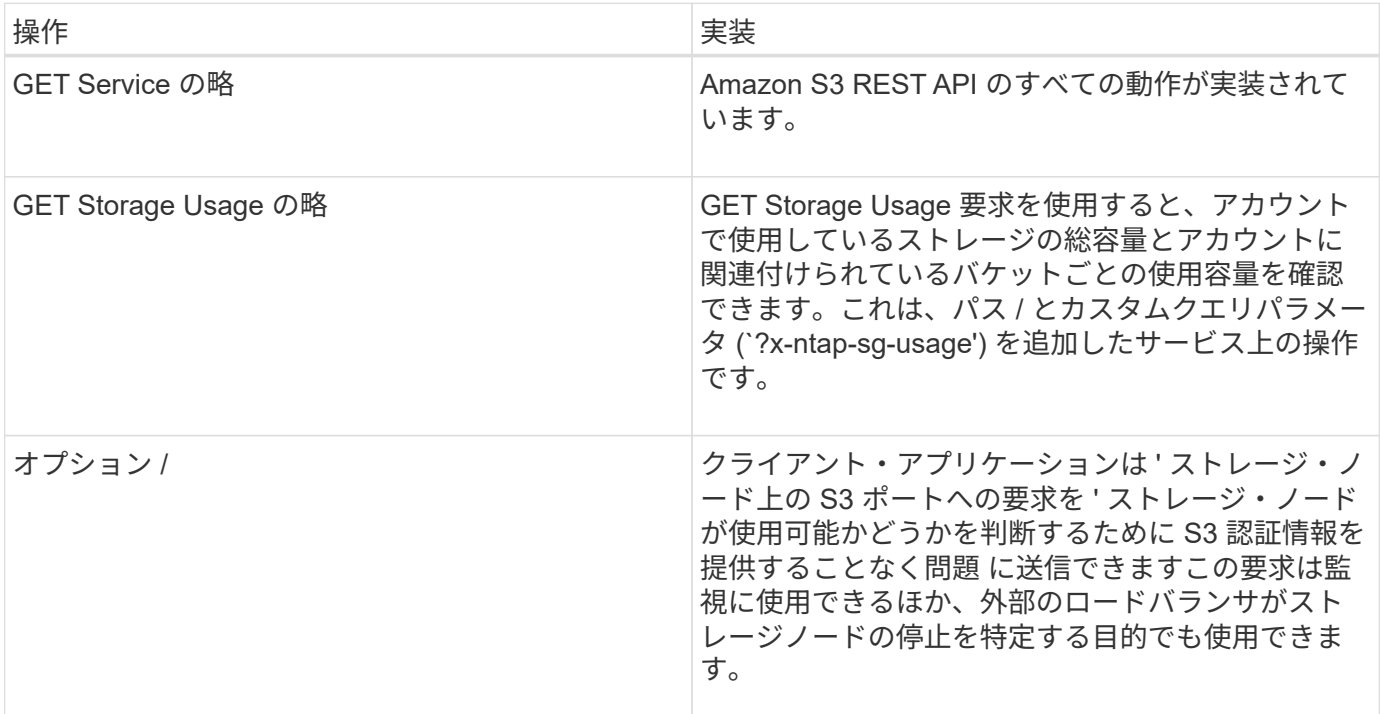

### 関連情報

[GET Storage Usage](#page-1599-0) [要](#page-1599-0)[求](#page-1599-0)[の](#page-1599-0)[略](#page-1599-0)

<span id="page-1528-0"></span>バケットの処理

StorageGRID システムでは、 S3 テナントアカウントあたり最大 1 、 000 個のバケット がサポートされます。

バケット名については、 AWS US Standard リージョンの制限が適用されますが、 S3 仮想ホスト形式の要求 をサポートするために DNS の命名規則にも従う必要があります。

["Amazon Web Services](https://docs.aws.amazon.com/AmazonS3/latest/dev/BucketRestrictions.html) [\(](https://docs.aws.amazon.com/AmazonS3/latest/dev/BucketRestrictions.html)AWS) ドキュメント: [「](https://docs.aws.amazon.com/AmazonS3/latest/dev/BucketRestrictions.html) [Bucket Restrictions and Limitations"](https://docs.aws.amazon.com/AmazonS3/latest/dev/BucketRestrictions.html)

[S3 API](#page-1094-0) [エ](#page-1094-0)[ンドポイントのドメイン](#page-1094-0)[名](#page-1094-0)[を](#page-1094-0)[設](#page-1094-0)[定](#page-1094-0)

GET Bucket ( List Objects )処理と GET Bucket versions 処理では、 StorageGRID の整合性制御がサポート されます。

最終アクセス時間の更新が個々のバケットで有効になっているか無効になっているかを確認することができま す。

次の表に、 StorageGRID での S3 REST API バケット処理の実装方法を示します。これらの処理を実行する には、アカウントに必要なアクセスクレデンシャルが付与されている必要があります。

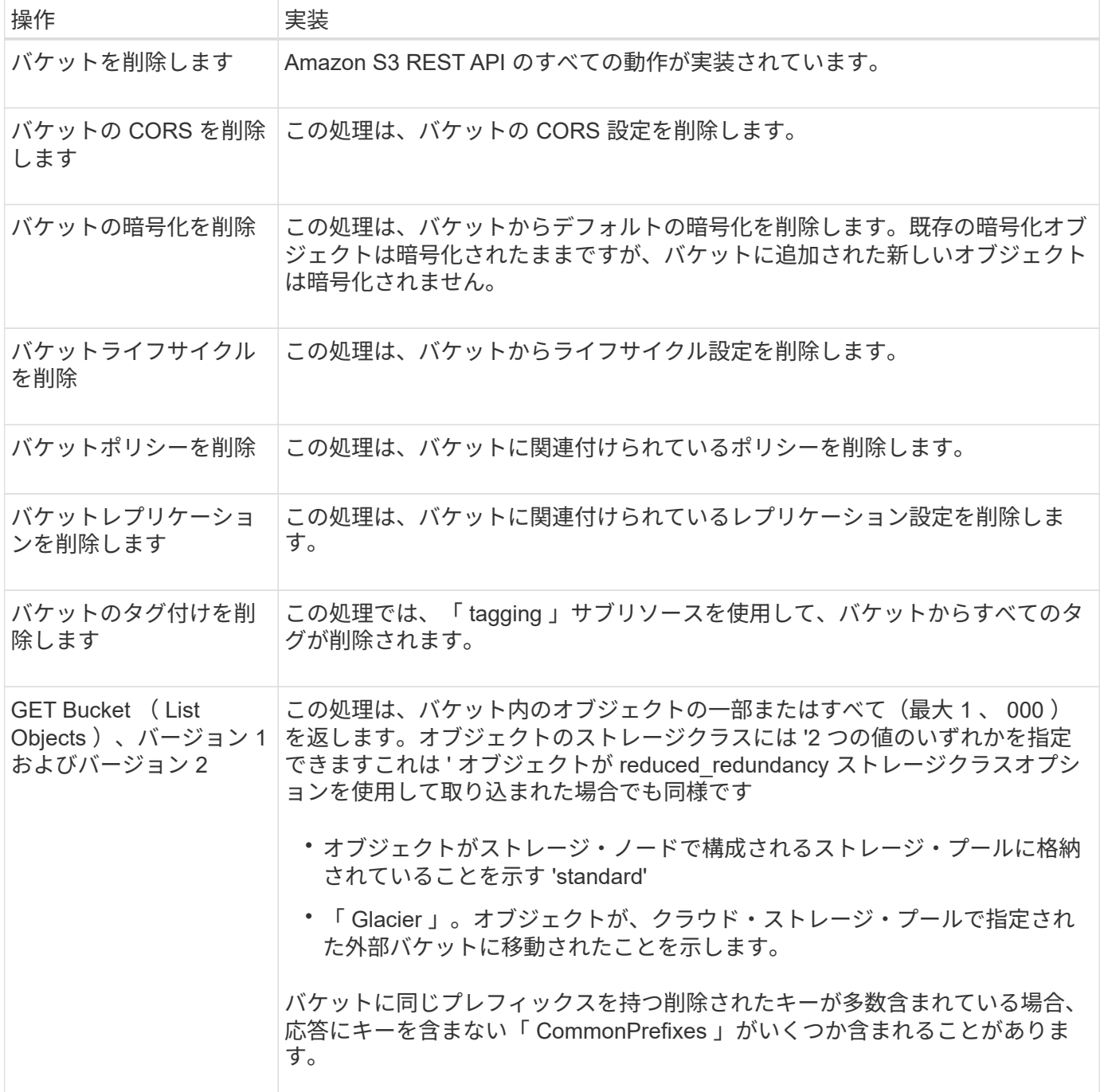

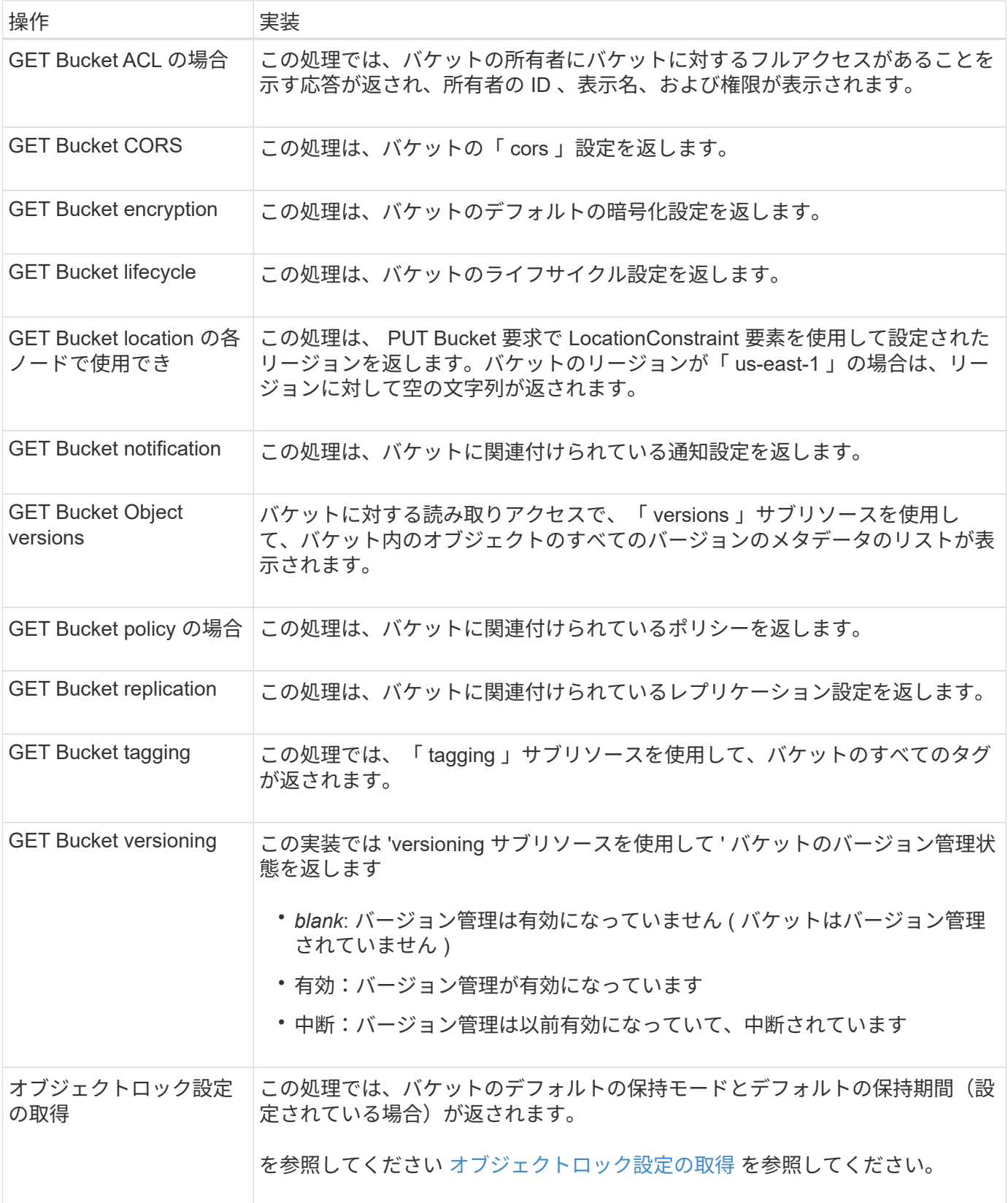

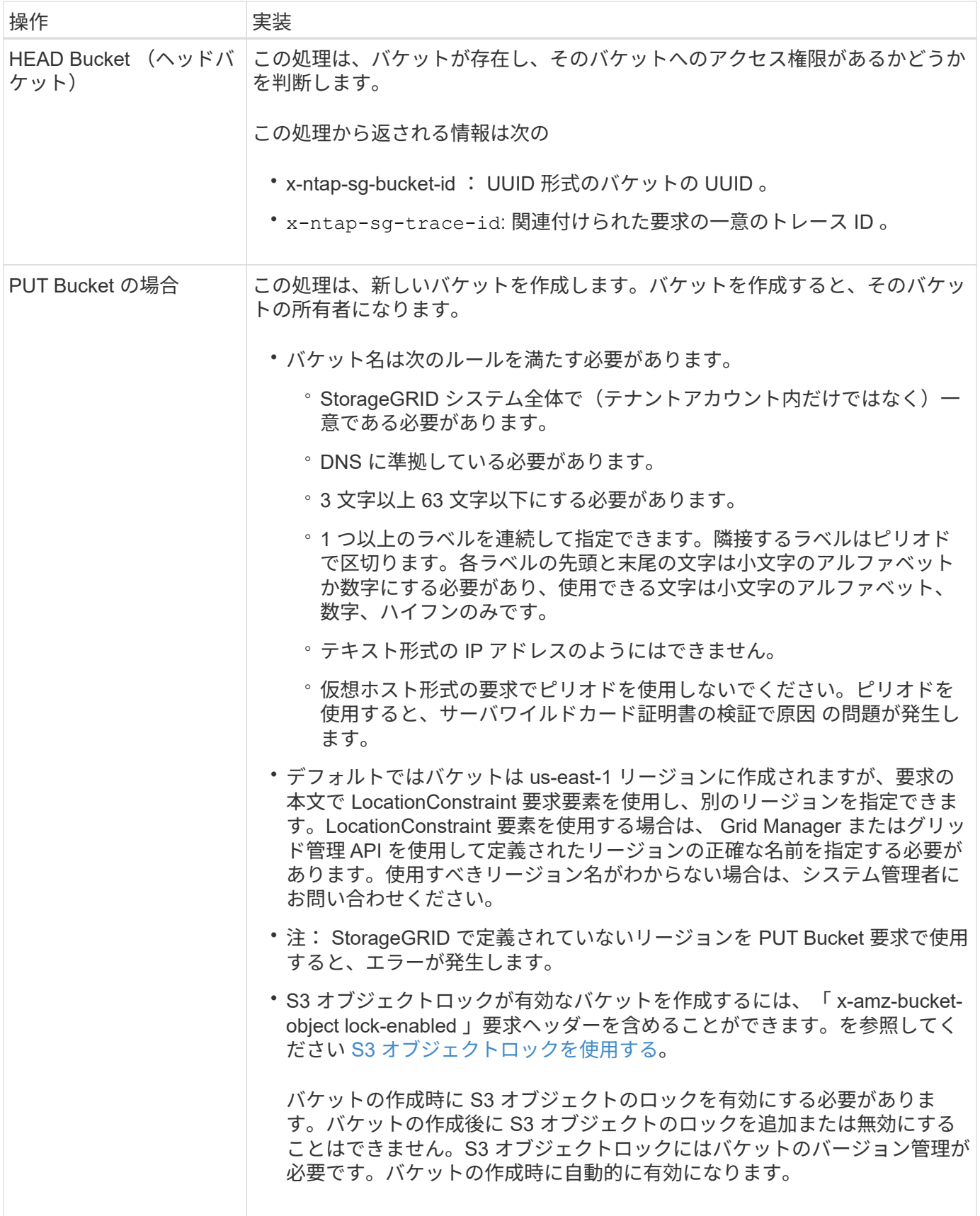

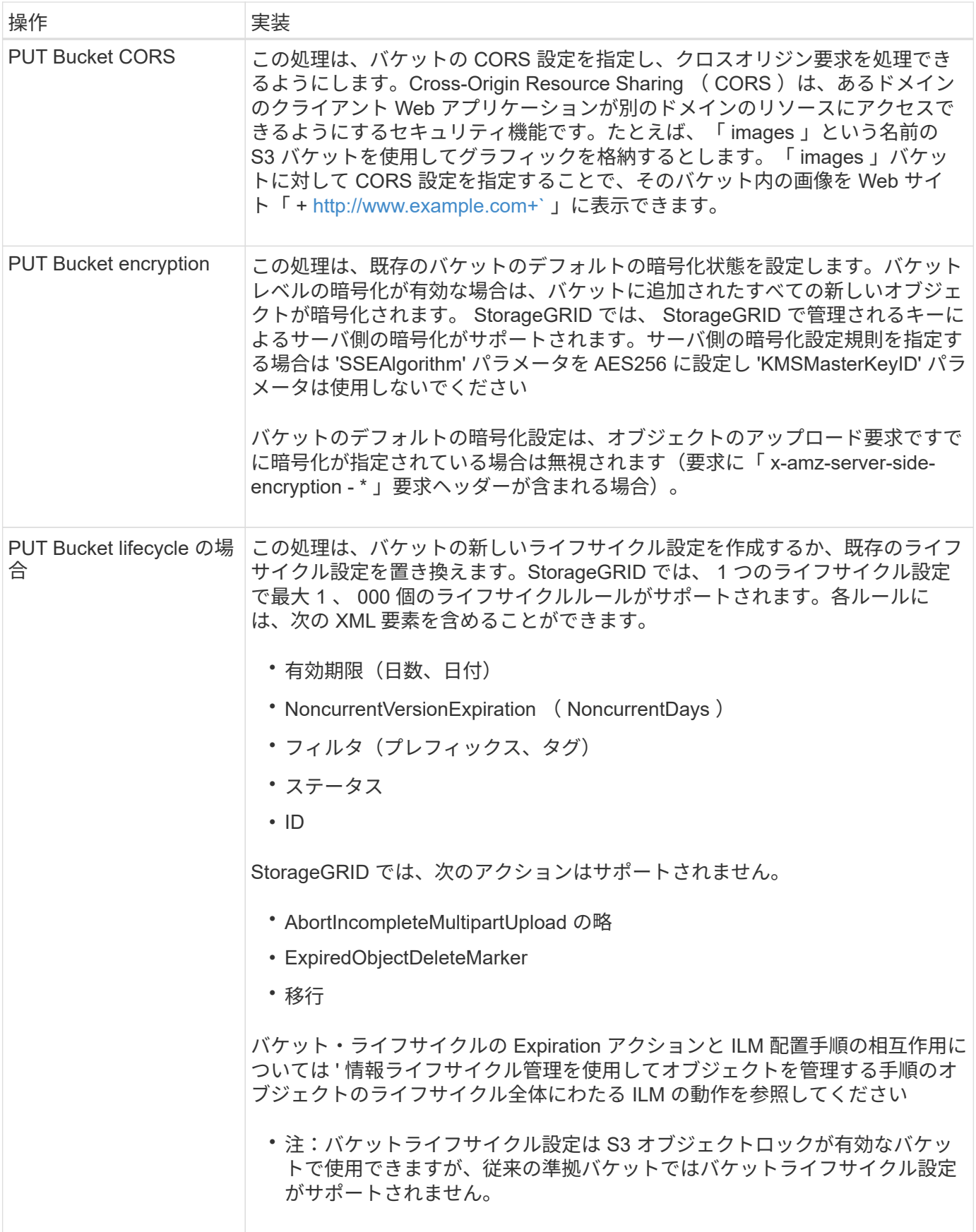

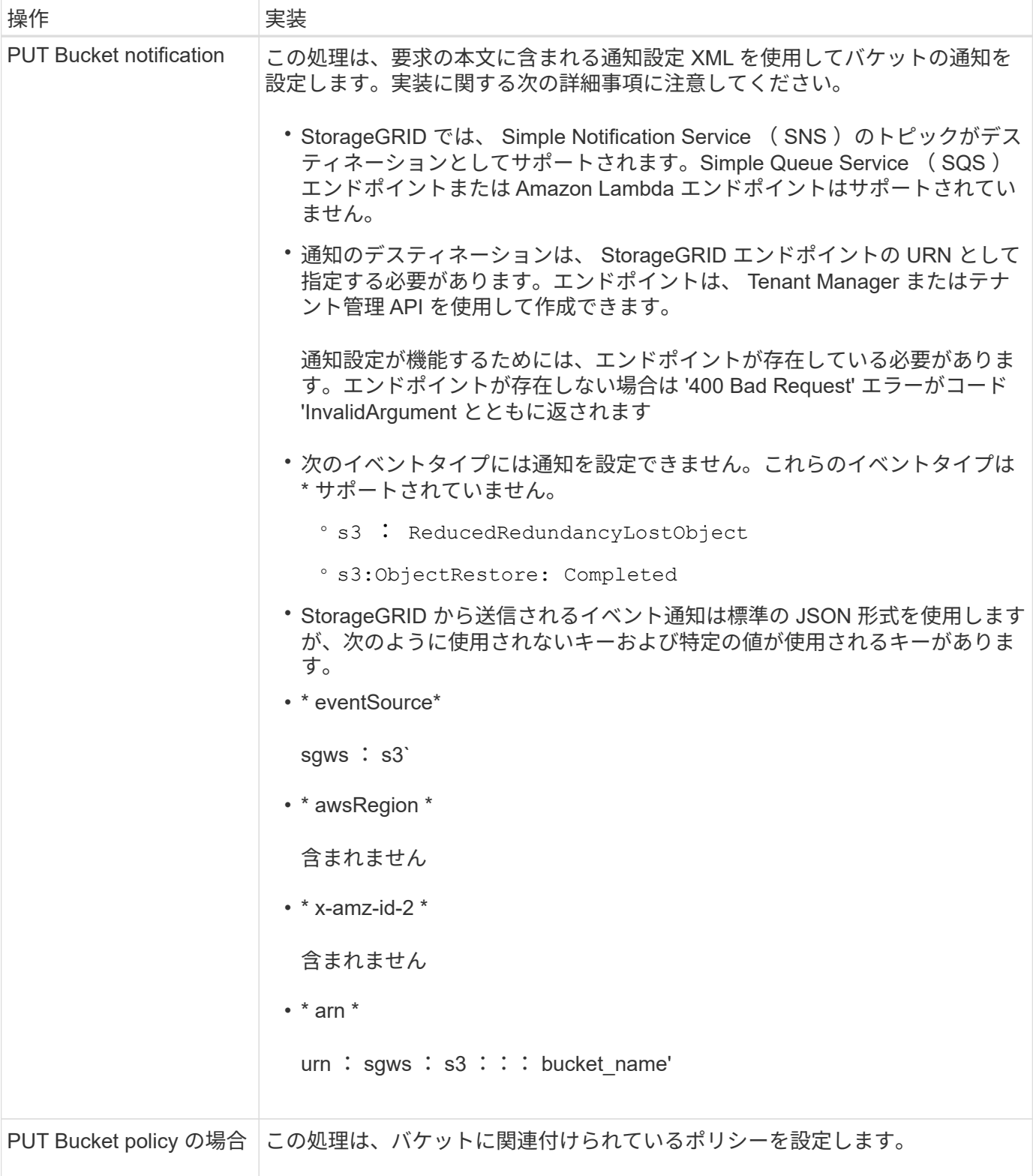

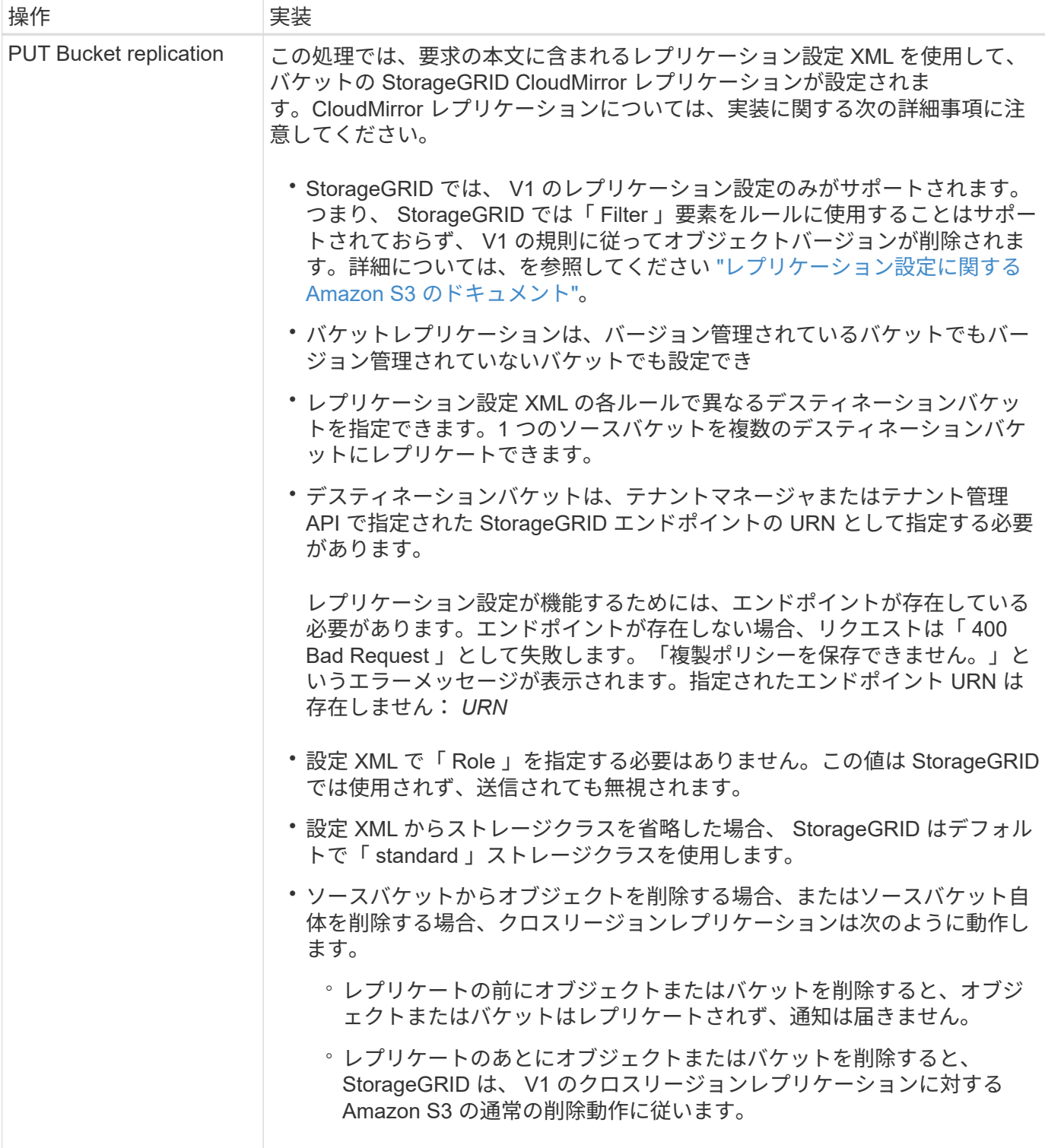

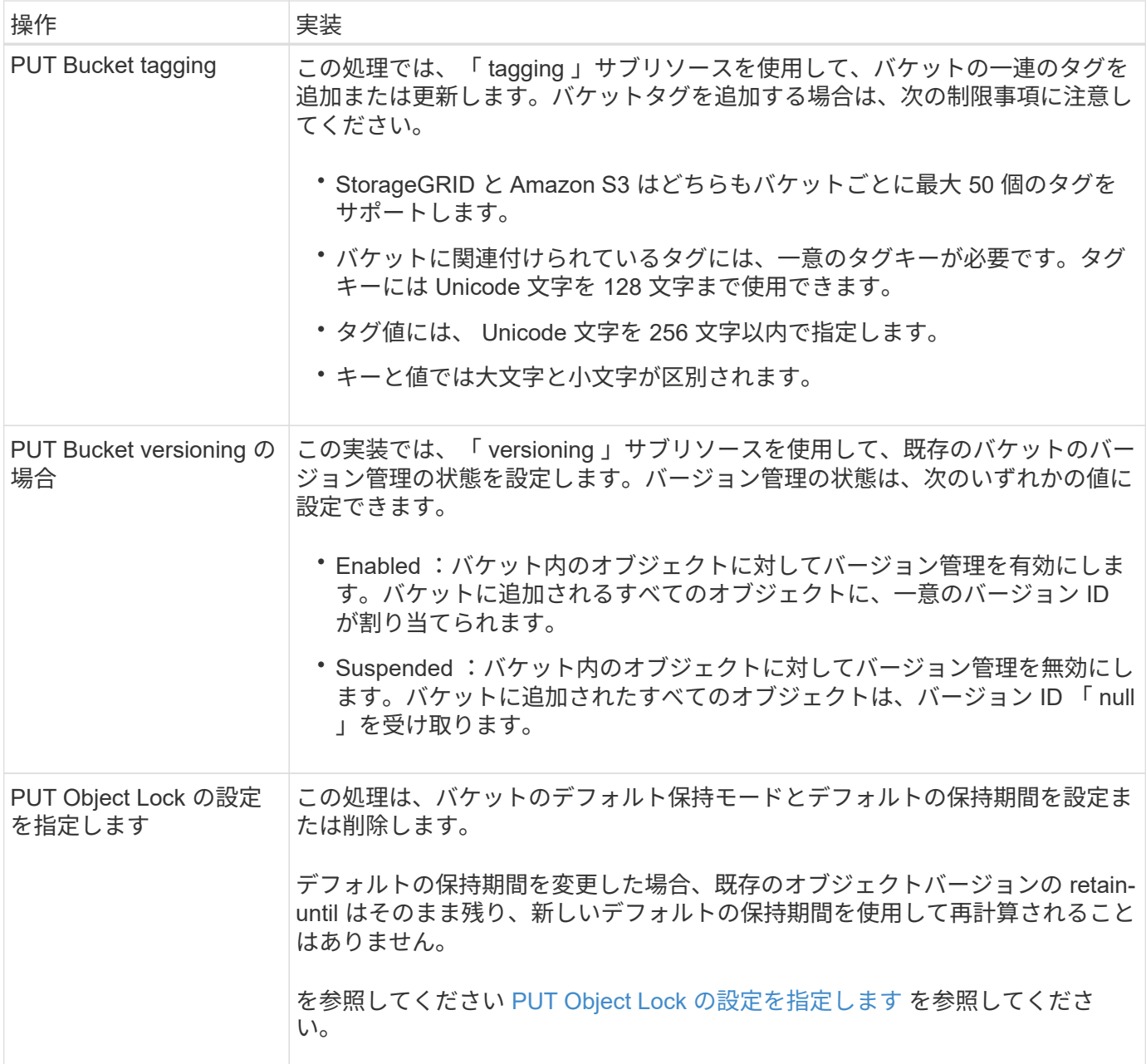

関連情報

[整合性](#page-1520-0)[制](#page-1520-0)[御](#page-1520-0)

[GET Bucket last access time](#page-1586-0) [要](#page-1586-0)[求](#page-1586-0)

[バ](#page-1606-0)[ケットとグループのアクセスポリシー](#page-1606-0)

[監査](#page-1637-0)[ログで](#page-1637-0)[追跡](#page-1637-0)[される](#page-1637-0) [S3](#page-1637-0) [処](#page-1637-0)[理](#page-1637-0)

[ILM](#page-1203-0) [を使用してオブジェクトを管理する](#page-1203-0)

[テ](#page-1403-0)[ナ](#page-1403-0)[ントアカウントを使用する](#page-1403-0)

S3 ライフサイクル設定を作成して、特定のオブジェクトが StorageGRID システムから 削除されるタイミングを制御できます。

このセクションの簡単な例では、 S3 ライフサイクル設定で特定のオブジェクトが特定の S3 バケットから削 除(期限切れ)されるタイミングを制御する方法を示します。このセクションの例は、説明のみを目的として います。S3 ライフサイクル設定の作成の詳細については、を参照してください ["](https://docs.aws.amazon.com/AmazonS3/latest/dev/object-lifecycle-mgmt.html)[『](https://docs.aws.amazon.com/AmazonS3/latest/dev/object-lifecycle-mgmt.html) [Amazon Simple Storage](https://docs.aws.amazon.com/AmazonS3/latest/dev/object-lifecycle-mgmt.html) [Service Developer Guide](https://docs.aws.amazon.com/AmazonS3/latest/dev/object-lifecycle-mgmt.html) [』](https://docs.aws.amazon.com/AmazonS3/latest/dev/object-lifecycle-mgmt.html)[:](https://docs.aws.amazon.com/AmazonS3/latest/dev/object-lifecycle-mgmt.html)「 [Object lifecycle management"](https://docs.aws.amazon.com/AmazonS3/latest/dev/object-lifecycle-mgmt.html)。StorageGRID では、 Expiration アクション のみがサポートされ、移行アクションはサポートされません。

ライフサイクル構成とは

ライフサイクル設定は、特定の S3 バケット内のオブジェクトに適用される一連のルールです。各ルールは、 影響を受けるオブジェクトと、それらのオブジェクトの有効期限(特定の日付または日数後)を指定します。

StorageGRID では、 1 つのライフサイクル設定で最大 1 、 000 個のライフサイクルルールがサポートされま す。各ルールには、次の XML 要素を含めることができます。

- Expiration :指定した日付に達した場合、またはオブジェクトが取り込まれたときから指定した日数に達 した場合にオブジェクトを削除します。
- NoncurrentVersionExpiration :指定した日数に達したオブジェクトを削除します。これは、オブジェクト が最新でなくなったときからです。
- フィルタ(プレフィックス、タグ)
- ステータス
- ID

バケットにライフサイクル設定を適用する場合、バケットのライフサイクル設定は常に StorageGRID の ILM 設定よりも優先されます。StorageGRID は、 ILM ではなくバケットの Expiration 設定を使用して、特定のオ ブジェクトを削除するか保持するかを決定します。

そのため、 ILM ルールの配置手順がオブジェクトに引き続き適用されていても、オブジェクトがグリッドか ら削除されることがあります。あるいは、 ILM 配置手順がすべて終了したあとも、オブジェクトがグリッド に保持される場合があります。詳細については、を参照してください [オブジェクトのライフサイクル](#page-1204-0)[全体](#page-1204-0)[に](#page-1204-0) [わたる](#page-1204-0) [ILM](#page-1204-0) [の動作。](#page-1204-0)

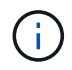

バケットライフサイクル設定は S3 オブジェクトロックが有効になっているバケットで使用で きますが、従来の準拠バケットではバケットライフサイクル設定がサポートされません。

StorageGRID では、次のバケット処理を使用してライフサイクル設定を管理できます。

- バケットライフサイクルを削除
- GET Bucket lifecycle
- PUT Bucket lifecycle の場合

ライフサイクル構成を作成します

ライフサイクル設定を作成するための最初の手順として、 1 つ以上のルールを含む JSON ファイルを作成し ます。たとえば、この JSON ファイルには次の 3 つのルールが含まれています。

- 1. ルール 1 は、プレフィックス「 Category1`/ 」に一致するオブジェクトと「 key2` の値」が「 tag2` のオ ブジェクトにのみ適用されます。「 Expiration 」パラメータは、フィルタに一致するオブジェクトの有効 期限が 2020 年 8 月 22 日の午前 0 時に切れるように指定します。
- 2. ルール 2 は、プレフィックス「 Category2`/ 」に一致するオブジェクトにのみ適用されます。' Expiration ' パラメータを指定すると、フィルタに一致するオブジェクトの取り込みから 100 日後に期限切れになりま す。

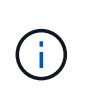

日数を指定するルールは、オブジェクトが取り込まれた時点を基準とした相対的なルール です。現在の日付が取り込み日と日数を超えている場合は、ライフサイクル設定の適用後 すぐに一部のオブジェクトがバケットから削除される可能性があります。

3. ルール 3 は、プレフィックス「 Category3/ 」に一致するオブジェクトにのみ適用されます。Expiration パ ラメータを指定すると ' 最新でないすべてのバージョンの一致オブジェクトが ' 最新でない状態になって から 50 日後に期限切れになります

```
{
       "Rules": [
            {
                 "ID": "rule1",
                 "Filter": {
                      "And": {
                           "Prefix": "category1/",
                           "Tags": [
{
                                     "Key": "key2",
                                      "Value": "tag2"
  }
and the contract of the contract of the contract of the contract of the contract of the contract of the contract of
                     }
                 },
                 "Expiration": {
                      "Date": "2020-08-22T00:00:00Z"
                 },
                 "Status": "Enabled"
            },
            {
                 "ID": "rule2",
                 "Filter": {
                      "Prefix": "category2/"
                 },
                 "Expiration": {
                    "Days": 100
                 },
                 "Status": "Enabled"
            },
            {
                 "ID": "rule3",
                 "Filter": {
                      "Prefix": "category3/"
                 },
                 "NoncurrentVersionExpiration": {
                    "NoncurrentDays": 50
                 },
                 "Status": "Enabled"
           }
      ]
}
```
バケットにライフサイクル設定を適用

ライフサイクル設定ファイルを作成したら、 PUT Bucket lifecycle 要求を発行してバケットに適用します。

この要求は、サンプルファイル内のライフサイクル設定を、「 testbucket 」という名前のバケット内のオブ ジェクトに適用します。

aws s3api --endpoint-url <StorageGRID endpoint> put-bucket-lifecycleconfiguration --bucket testbucket --lifecycle-configuration file://bktjson.json

ライフサイクル設定がバケットに正常に適用されたことを検証するために、問題 には GET Bucket lifecycle 要 求があります。例:

aws s3api --endpoint-url <StorageGRID endpoint> get-bucket-lifecycleconfiguration --bucket testbucket

成功応答には、適用したライフサイクル設定が表示されます。

バケットライフサイクルの有効期限が環境 オブジェクトであることを検証します

PUT Object 、 HEAD Object 、または GET Object 要求の発行時に、ライフサイクル設定の有効期限ルールが 環境 の特定のオブジェクトかどうかを確認できます。ルールが適用される場合、応答にはオブジェクトの有 効期限と一致する有効期限ルールを示す「 Expiration 」パラメータが含まれます。

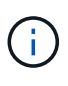

バケット・ライフサイクルは ILM よりも優先されるため ' 表示される「 expiry-date 」は ' オブ ジェクトが削除される実際の日付です詳細については、を参照してください [オブジェクト保持](#page-1222-0) [期間の決定](#page-1222-0)[方法](#page-1222-0)。

たとえば、この PUT Object 要求は 2020 年 6 月 22 日に発行され、「 testbucket 」バケットにオブジェクト を配置します。

aws s3api --endpoint-url <StorageGRID endpoint> put-object --bucket testbucket --key obj2test2 --body bktjson.json

成功の応答は、オブジェクトの有効期限が 100 日(2020 年 10 月 1 日)に切れ、ライフサイクル設定のルー ル 2 に一致したことを示します。

```
{
        *"Expiration": "expiry-date=\"Thu, 01 Oct 2020 09:07:49 GMT\", rule-
id=\"rule2\"",
        "ETag": "\"9762f8a803bc34f5340579d4446076f7\""
}
```
たとえば、この HEAD Object 要求を使用して、 testbucket バケット内の同じオブジェクトのメタデータを取 得しました。

```
aws s3api --endpoint-url <StorageGRID endpoint> head-object
--bucket testbucket --key obj2test2
```
成功の応答にはオブジェクトのメタデータが含まれ、オブジェクトが 100 日で期限切れになり、ルール 2 に 一致したことが示されます。

```
{
        "AcceptRanges": "bytes",
        *"Expiration": "expiry-date=\"Thu, 01 Oct 2020 09:07:48 GMT\", rule-
id=\"rule2\"",
        "LastModified": "2020-06-23T09:07:48+00:00",
        "ContentLength": 921,
        "ETag": "\"9762f8a803bc34f5340579d4446076f7\""
        "ContentType": "binary/octet-stream",
        "Metadata": {}
}
```
<span id="page-1540-0"></span>**S3** オブジェクトロックのデフォルトバケット保持を使用する

バケットで S3 オブジェクトのロックが有効になっている場合は、バケットに追加され た各オブジェクトに適用されるデフォルトの保持モードとデフォルトの保持期間を指定 できます。

- バケットの作成時に S3 オブジェクトロックを有効または無効にすることができます。
- バケットで S3 オブジェクトロックが有効になっている場合は、バケットのデフォルトの保持を設定でき ます。
- デフォルトの保持設定は次のとおりです。
	- デフォルトの保持モード: StorageGRID は「準拠」モードのみをサポートします。
	- デフォルトの保持期間(日数または年数)。

オブジェクトロック設定の取得

GET Object Lock Configuration 要求を使用すると、バケットでオブジェクトロックが有効になっているかど うかを確認できます。有効になっている場合は、バケットにデフォルトの保持モードと保持期間が設定されて いるかどうかを確認できます。

オブジェクトの新しいバージョンがバケットに取り込まれる際には、デフォルトの保持モードが適用されるの は、「 x-amz-object-lock-mode 」が指定されていない場合です。デフォルトの保持期間は、「 x-amz-objectlock-retain-date 」が指定されていない場合に、 retain-until date の計算に使用されます。

この処理を完了するには、 s3 : GetBucketObjectLockConfiguration 権限または root アカウントが必要です。

```
GET /bucket?object-lock HTTP/1.1
Host: host
Accept-Encoding: identity
User-Agent: aws-cli/1.18.106 Python/3.8.2 Linux/4.4.0-18362-Microsoft
botocore/1.17.29
x-amz-date: date
x-amz-content-sha256: authorization string
Authorization: authorization string
```
# 応答例

```
HTTP/1.1 200 OK
x-amz-id-2:
iVmcB7OXXJRkRH1FiVq1151/T24gRfpwpuZrEG11Bb9ImOMAAe98oxSpXlknabA0LTvBYJpSIX
k=x-amz-request-id: B34E94CACB2CEF6D
Date: Fri, 04 Sep 2020 22:47:09 GMT
Transfer-Encoding: chunked
Server: AmazonS3
<?xml version="1.0" encoding="UTF-8"?>
<ObjectLockConfiguration xmlns="http://s3.amazonaws.com/doc/2006-03-01/">
      <ObjectLockEnabled>Enabled</ObjectLockEnabled>
      <Rule>
          <DefaultRetention>
              <Mode>COMPLIANCE</Mode>
              <Years>6</Years>
          </DefaultRetention>
      </Rule>
</ObjectLockConfiguration>
```
## **PUT Object Lock** の設定を指定します

PUT Object Lock Configuration 要求を使用すると、オブジェクトロックが有効になっているバケットのデフォ ルトの保持モードとデフォルトの保持期間を変更できます。以前に設定したデフォルトの保持設定を削除する こともできます。

オブジェクトの新しいバージョンがバケットに取り込まれる際には、デフォルトの保持モードが適用されるの は、「 x-amz-object-lock-mode 」が指定されていない場合です。デフォルトの保持期間は、「 x-amz-objectlock-retain-date 」が指定されていない場合に、 retain-until date の計算に使用されます。

オブジェクトバージョンの取り込み後にデフォルトの保持期間が変更された場合、オブジェクトバージョンの retain-until はそのまま残り、新しいデフォルトの保持期間を使用して再計算されることはありません。

この処理を完了するには、 s3 : PutBucketObjectLockConfiguration 権限または root アカウントが必要です。

PUT 要求では 'Content-MD5' 要求ヘッダーを指定する必要があります

要求例

```
PUT /bucket?object-lock HTTP/1.1
Accept-Encoding: identity
Content-Length: 308
Host: host
Content-MD5: request header
User-Agent: s3sign/1.0.0 requests/2.24.0 python/3.8.2
X-Amz-Date: date
X-Amz-Content-SHA256: authorization string
Authorization: authorization string
<ObjectLockConfiguration>
      <ObjectLockEnabled>Enabled</ObjectLockEnabled>
      <Rule>
          <DefaultRetention>
              <Mode>COMPLIANCE</Mode>
              <Years>6</Years>
          </DefaultRetention>
      </Rule>
</ObjectLockConfiguration>
```
バケットのカスタム処理

StorageGRID システムでは、 S3 REST API に追加されたシステム固有のカスタムバケ ット処理をサポートしています。

次の表に、 StorageGRID でサポートされるカスタムバケット処理を示します。

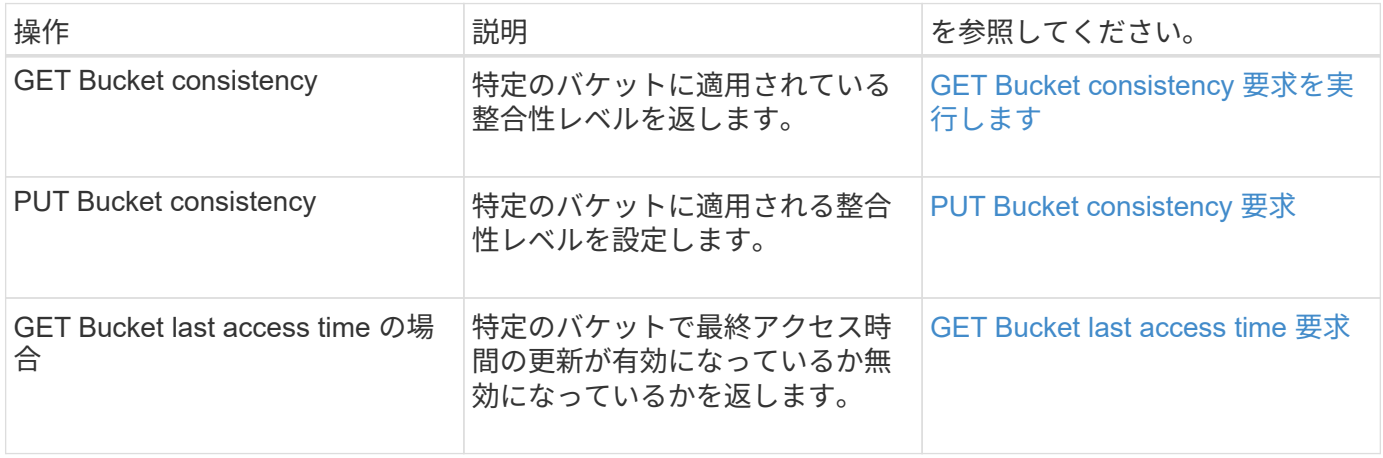

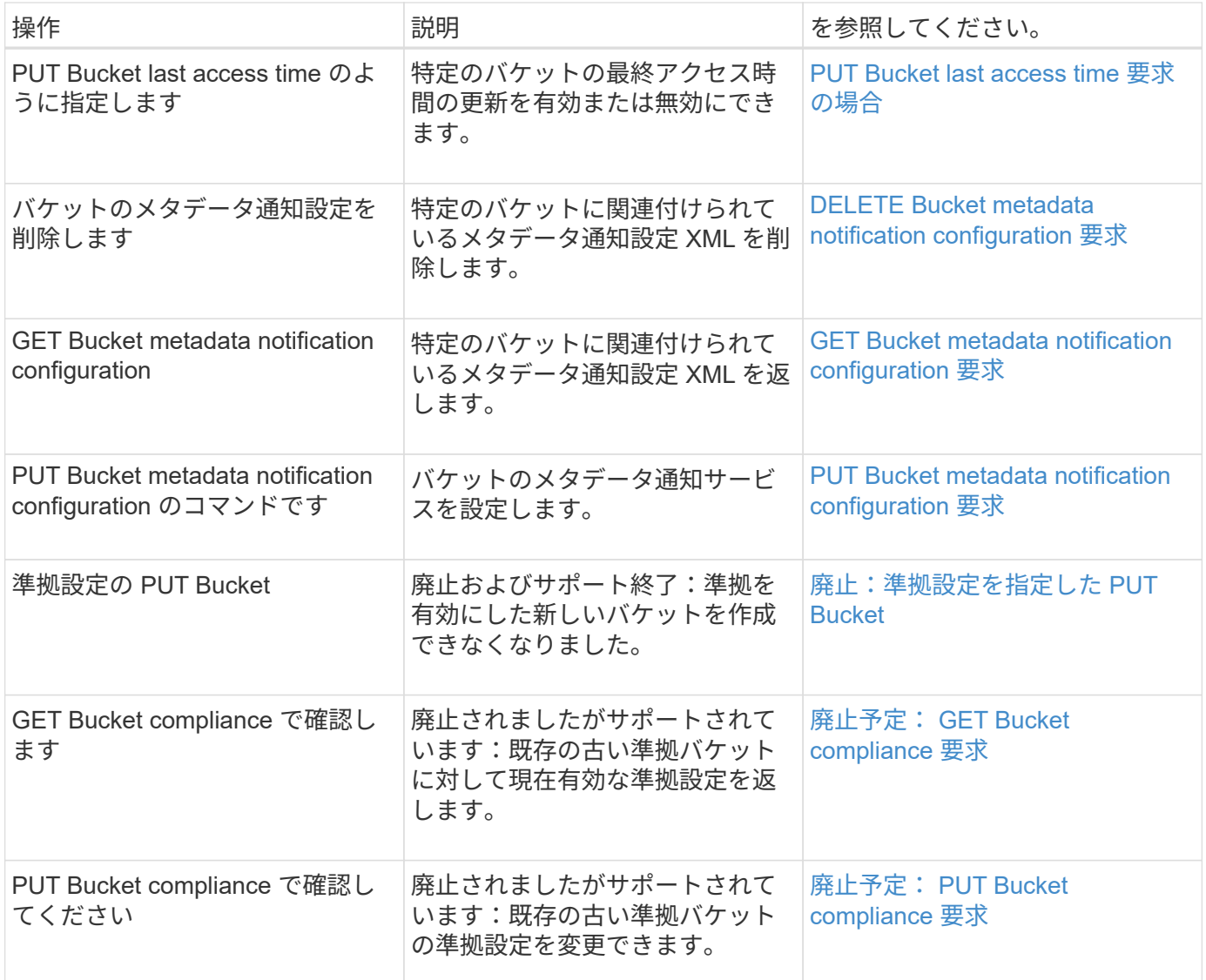

## 関連情報

[監査](#page-1637-0)[ログで](#page-1637-0)[追跡](#page-1637-0)[される](#page-1637-0) [S3](#page-1637-0) [処](#page-1637-0)[理](#page-1637-0)

オブジェクトの処理

このセクションでは、 StorageGRID システムでオブジェクトの S3 REST API 処理を実 装する方法について説明します。

すべてのオブジェクトの処理に次の条件が適用されます。

- StorageGRID [整合性](#page-1520-0)[制](#page-1520-0)[御](#page-1520-0) オブジェクトに対するすべての操作でサポートされます。ただし、次の操作は サポートされません。
	- GET Object ACL の場合
	- オプション /
	- オブジェクトのリーガルホールドを適用します
	- PUT Object retention のことです

◦ オブジェクトコンテンツを選択します

- 同じキーに書き込む 2 つのクライアントなど、競合するクライアント要求は、「 latest-wins 」ベースで 解決されます。「 latest-wins 」評価は、 S3 クライアントが処理を開始するタイミングではなく、 StorageGRID システムが特定の要求を完了したタイミングで行われます。
- StorageGRID バケット内のオブジェクトは、匿名ユーザまたは別のアカウントが作成したオブジェクトも 含めて、すべてバケット所有者によって所有されます。
- Swift を使用して StorageGRID システムに取り込まれたデータオブジェクトに S3 を使用してアクセスす ることはできません。

次の表に、 StorageGRID での S3 REST API オブジェクト処理の実装方法を示します。

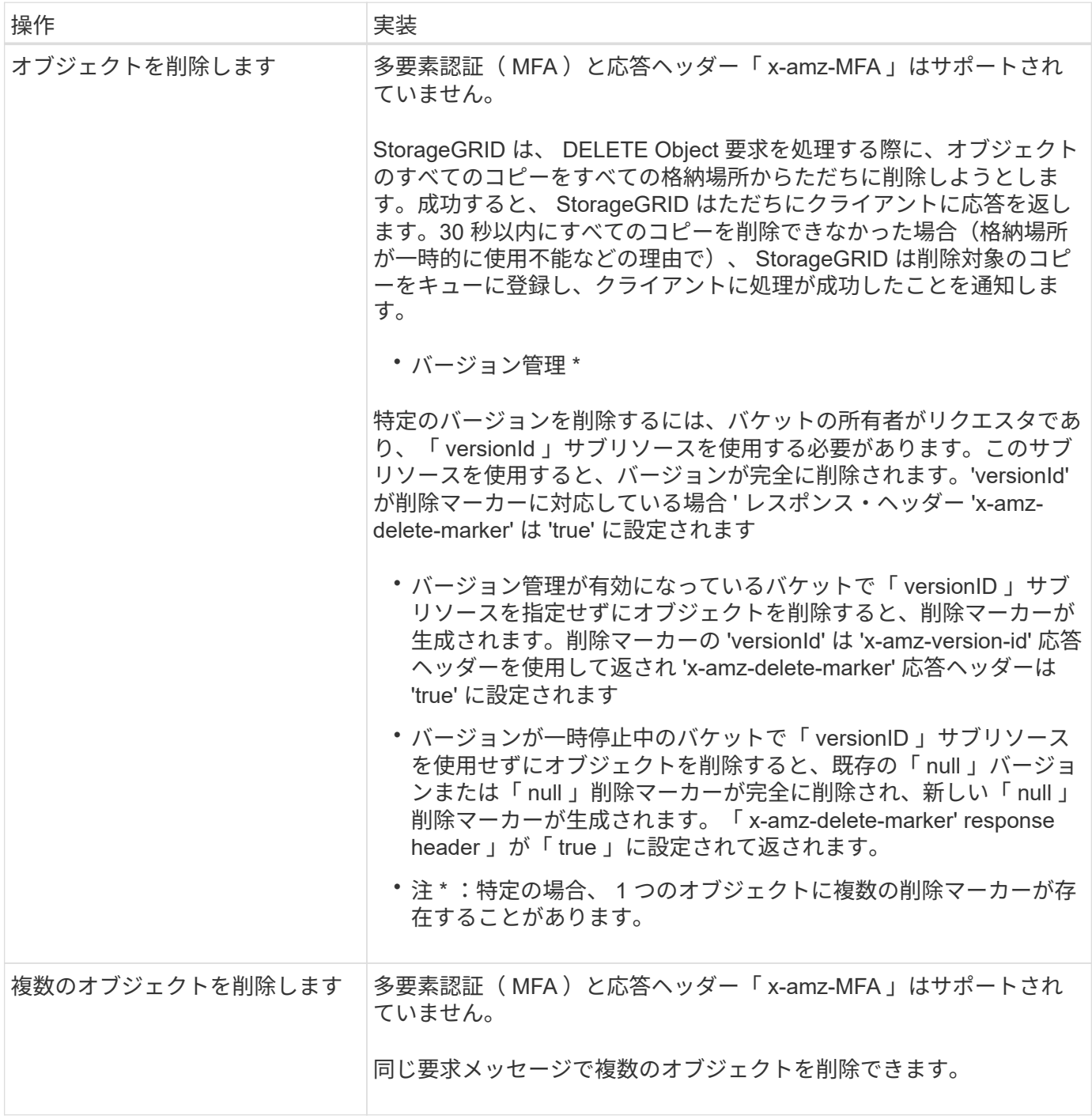

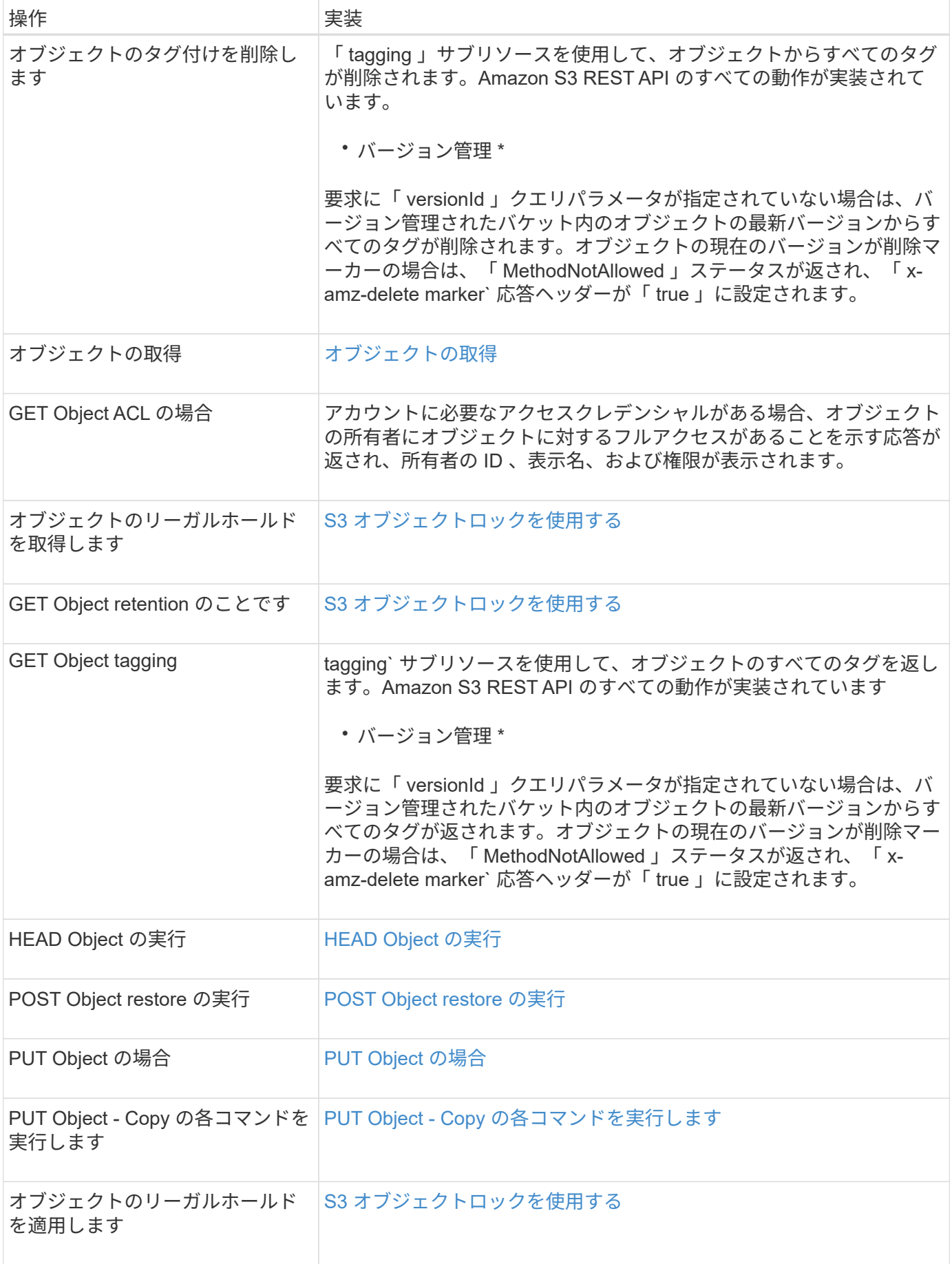

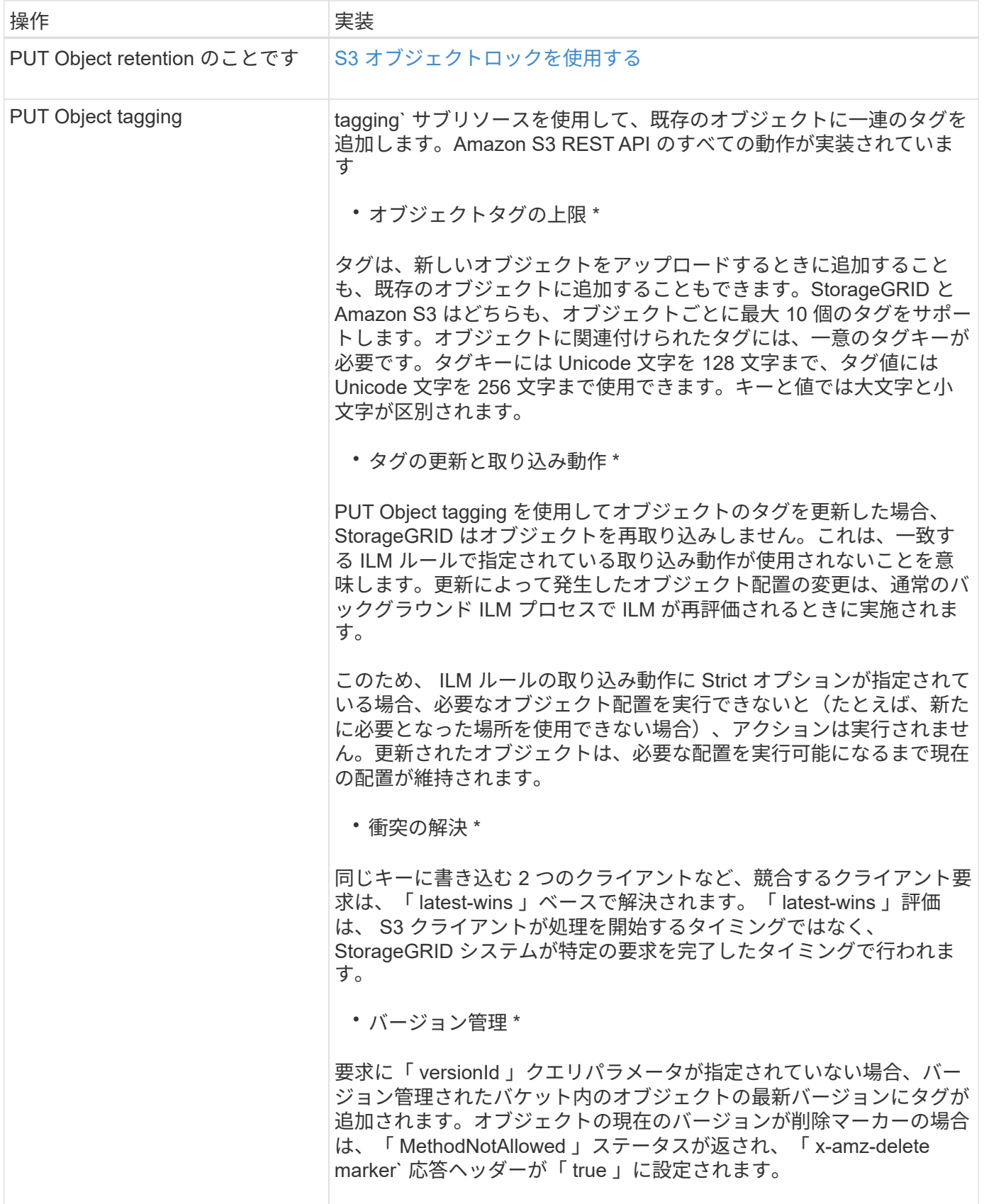

関連情報 [監査](#page-1637-0)[ログで](#page-1637-0)[追跡](#page-1637-0)[される](#page-1637-0) [S3](#page-1637-0) [処](#page-1637-0)[理](#page-1637-0) <span id="page-1547-0"></span>StorageGRID システムでグローバルな S3 オブジェクトのロック設定が有効になってい る場合は、 S3 オブジェクトのロックを有効にしたバケットを作成し、バケットごとに デフォルトの保持期間を指定したり、バケットに追加する各オブジェクトバージョンに 対して特定の retain-une-date および legal hold 設定を指定したりできます。

S3 オブジェクトロックでは、オブジェクトレベルの設定を指定して、一定期間または無期限にオブジェクト が削除または上書きされないようにすることができます。

StorageGRID S3 オブジェクトロック機能は、 Amazon S3 準拠モードと同等の単一の保持モードを提供しま す。デフォルトでは、保護されたオブジェクトバージョンは、どのユーザーでも上書きまたは削除できませ ん。StorageGRID S3 オブジェクトのロック機能では、ガバナンスモードはサポートされず、特別な権限を持 つユーザは保持設定を省略したり保護されたオブジェクトを削除したりすることはできません。

バケットに対して **S3** オブジェクトロックを有効にします

StorageGRID システムでグローバルな S3 オブジェクトのロック設定が有効になっている場合は、各バケット の作成時に S3 オブジェクトのロックを必要に応じて有効にすることができます。次のいずれかの方法を使用 できます。

• Tenant Manager を使用してバケットを作成します。

[テ](#page-1403-0)[ナ](#page-1403-0)[ントアカウントを使用する](#page-1403-0)

• PUT Bucket 要求で「 x-amz-bucketobject-lock-enabled 」要求ヘッダーを指定してバケットを作成しま す。

## [バ](#page-1528-0)[ケットの](#page-1528-0)[処](#page-1528-0)[理](#page-1528-0)

バケットの作成後に S3 オブジェクトのロックを追加または無効にすることはできません。S3 オブジェクト ロックにはバケットのバージョン管理が必要です。バケットの作成時に自動的に有効になります。

S3 オブジェクトのロックが有効になっているバケットには、 S3 オブジェクトのロック設定があるオブジェ クトとなっていないオブジェクトを組み合わせて含めることができます。StorageGRID では、 S3 オブジェク トロックバケット内のオブジェクトに対してデフォルトの保持期間をサポートしており、 PUT Object Lock Configuration バケット処理をサポートしています。`s3:object-lock-remaining-retention-days' ポリシー条件キ ーは ' オブジェクトの最小および最大の保持期間を設定します

バケットで **S3** オブジェクトのロックが有効になっているかどうかを確認しています

S3 オブジェクトロックが有効になっているかどうかを確認するには、を使用します [オブジェクトロック](#page-1540-0)[設](#page-1540-0)[定](#page-1540-0) [の取得](#page-1540-0) リクエスト。

**S3** オブジェクトのロック設定を指定してオブジェクトを作成します

S3 オブジェクトロックが有効に問題 なっているバケットにオブジェクトのバージョンを追加するときに S3 オブジェクトのロック設定を指定するには、 PUT Object 、 PUT Object - Copy 、 Initiate Multipart Upload 要 求のいずれかを実行します。次の要求ヘッダーを使用します。
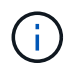

バケットの作成時に S3 オブジェクトのロックを有効にする必要があります。バケットの作成 後に S3 オブジェクトのロックを追加または無効にすることはできません。

• 「 x-amz-object-lock-mode 」を指定してください。このモードは準拠している必要があります(大文字と 小文字が区別されます)。

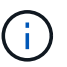

「 x-amz-object-lock-mode 」を指定した場合は、「 x-amz-object-lock-retain-date 」も指定 する必要があります。

- x-amz-object-lock-retain-until -date' のように指定します
	- retain-until の値は、「 2020-08-10T21:46:00Z」 の形式で指定する必要があります。秒数には分数を 指定できますが、保持される 10 進数は 3 桁(ミリ秒単位)だけです。それ以外の ISO 8601 形式はサ ポートされません。
	- retain-une-date は将来の日付にする必要があります。
- 「 x-amz-object-lock-legal hold' 」のようになります

リーガルホールドがオン(大文字と小文字が区別される)の場合、オブジェクトはリーガルホールドの対 象になります。リーガルホールドがオフの場合、リーガルホールドは適用されません。それ以外の値を指 定すると、 400 Bad Request ( InvalidArgument )エラーが発生します。

次のいずれかの要求ヘッダーを使用する場合は、次の制限事項に注意してください。

- PUT Object 要求に x-amz-object-lock-\*' 要求ヘッダーが含まれている場合は 'Content-MD5' 要求ヘッダー が必要ですPUT Object - Copy または Initiate Multipart Upload には 'Content-md5' は必要ありません
- バケットで S3 オブジェクトロックが有効になっておらず、「 x-amz-object-lock \* 」要求ヘッダーが存 在する場合、 400 Bad Request ( InvalidRequest )エラーが返されます。
- PUT Object 要求では、 AWS の動作に合わせて「 x-amz-storage-class : reduced\_redundancy 」を使用 できます。ただし、 S3 オブジェクトのロックが有効になっているバケットにオブジェクトが取り込まれ ると、 StorageGRID は常にデュアルコミットの取り込みを実行します。
- 後続の GET または HEAD Object バージョンの応答には、「 x-amz-object-lock-mode 」、「 x-amzobject-lock-retain-until date 」、「 x-amz-object-lock-legal hold` 」のヘッダーが含まれます。設定されて いる場合、要求の送信者に「 s3 : get \* 」権限が付与されている場合のみです。
- それ以降の DELETE Object version 要求または DELETE Objects versions 要求は、 retain-until 日の前で あるか、リーガルホールドがオンの場合には失敗します。

**S3** オブジェクトのロック設定を更新します

既存のオブジェクトのバージョンのリーガルホールドや保持の設定を更新する必要がある場合、次のオブジェ クトサブリソース処理を実行できます。

• 「 PUT Object legal hold. 」のように指定します

新しいリーガルホールドの値が on の場合、オブジェクトはリーガルホールドの対象になります。リーガ ルホールドの値がオフの場合、リーガルホールドは解除されます。

- 「 PUT Object retention 」のように指定します
	- モード値は準拠している必要があります(大文字と小文字が区別されます)。
- retain-until の値は、「 2020-08-10T21:46:00Z」 の形式で指定する必要があります。秒数には分数を 指定できますが、保持される 10 進数は 3 桁(ミリ秒単位)だけです。それ以外の ISO 8601 形式はサ ポートされません。
- オブジェクトバージョンに既存の retain-until がある場合は、オブジェクトバージョンを増やすことは できますが、増やすことはできません。新しい値は将来の必要があります。

関連情報

[ILM](#page-1203-0) [を使用してオブジェクトを管理する](#page-1203-0)

[テ](#page-1403-0)[ナ](#page-1403-0)[ントアカウントを使用する](#page-1403-0)

[PUT Object](#page-1560-0) [の場合](#page-1560-0)

[PUT Object - Copy](#page-1565-0) [の](#page-1565-0)[各](#page-1565-0)[コマンドを実行します](#page-1565-0)

[マルチパートアップロードを](#page-1574-0)[開始](#page-1574-0)[します](#page-1574-0)

[オブジェクトの](#page-1524-0)[バ](#page-1524-0)[ージョン管理](#page-1524-0)

["](https://docs.aws.amazon.com/AmazonS3/latest/userguide/object-lock.html)[『](https://docs.aws.amazon.com/AmazonS3/latest/userguide/object-lock.html) [Amazon Simple Storage Service User Guide](https://docs.aws.amazon.com/AmazonS3/latest/userguide/object-lock.html) [』](https://docs.aws.amazon.com/AmazonS3/latest/userguide/object-lock.html)[:](https://docs.aws.amazon.com/AmazonS3/latest/userguide/object-lock.html) 「 [Using S3 Object Lock"](https://docs.aws.amazon.com/AmazonS3/latest/userguide/object-lock.html)

**S3 Select** を使用する

StorageGRID では、用の AWS S3 Select 句、データ型、および演算子をサポートしてい ます [SelectObjectContent](#page-1569-0) [コマンド。](#page-1569-0)

 $(i)$ 

リストにない項目はサポートされていません。

構文については、を参照してください [SelectObjectContent](#page-1569-0) [の](#page-1569-0)[順](#page-1569-0)[に選択します。](#page-1569-0)S3 Select の詳細について は、を参照してください ["S3 Select](https://docs.aws.amazon.com/AmazonS3/latest/userguide/selecting-content-from-objects.html) [に関する](https://docs.aws.amazon.com/AmazonS3/latest/userguide/selecting-content-from-objects.html) [AWS](https://docs.aws.amazon.com/AmazonS3/latest/userguide/selecting-content-from-objects.html) [のドキュメント](https://docs.aws.amazon.com/AmazonS3/latest/userguide/selecting-content-from-objects.html)["](https://docs.aws.amazon.com/AmazonS3/latest/userguide/selecting-content-from-objects.html)。

問題 SelectObjectContent クエリを実行できるのは、 S3 Select が有効になっているテナントアカウントのみ です。を参照してください [S3 Select](#page-1062-0) [を使用する](#page-1062-0)[際](#page-1062-0)[の](#page-1062-0)[考慮事項](#page-1062-0)[と要](#page-1062-0)[件](#page-1062-0)。

句

- リストを選択します
- FROM 句
- WHERE 句
- Limit 句

データ型

- ブール値
- 整数
- 文字列
- 浮動小数点
- 10 進数、数 値
- タイムスタンプ

# 演 算 子

# 論 理 演 算 子

- および
- ありません
- または

### 比較 演 算 子

- $\bullet$   $\lt$
- >
- ⇐
- $\cdot$  >=
- $\bullet =$
- $\bullet =$
- $\cdot$  <>
- $\cdot$  !=
- 間( Between )
- インチ

パターンマッチング 演 算 子

- いい ね
- \_
- %

単一の 演 算 子

- は NULL です
- は NULL ではありません

### 数 学 演 算 子

- $\cdot$  [+]
- -
- \*
- /
- %

# 集合関数

- 平均 ()
- カウント( \* )
- 最大 ()
- 最小()
- 合計 ()

# 条件付き関数

- ケース
- 集合体
- NULLIF

# 変換関数

• CAST (サポートされているデータタイプ用)

# 日付関数

- date\_add
- DATE\_DIFF
- 抽出( Extract )
- · 文字列まで ( STRING )
- 終了タイムスタンプ
- UTCNOW

# 文字列関数

- char\_length 、 character\_length
- 低い
- サブストリング
- トリム( Trim )
- 上限

<span id="page-1551-0"></span>サーバ側の暗号化を使用します

サーバ側の暗号化を使用して、保存中のオブジェクトデータを保護できま す。StorageGRID は、オブジェクトを書き込む際にデータを暗号化し、ユーザがオブジ ェクトにアクセスする際にデータを復号化します。

サーバ側の暗号化を使用する場合は、暗号化キーの管理方法に基づいて、次の 2 つのオプションを同時に選

択できます。

- \* SSE ( StorageGRID で管理されるキーによるサーバ側の暗号化) \* :オブジェクトを格納する S3 要求 を問題 で暗号化すると、 StorageGRID は一意のキーでオブジェクトを暗号化します。オブジェクトを読 み出す S3 要求を問題 で実行すると、 StorageGRID は格納されているキーを使用してオブジェクトを復 号化します。
- \* SSE-C (ユーザ指定のキーによるサーバ側の暗号化) \* :オブジェクトを格納する S3 要求を問題 で処 理するときに、独自の暗号化キーを指定します。オブジェクトを読み出すときは、同じ暗号化キーを要求 に指定します。2 つの暗号化キーが一致すると、オブジェクトが復号化されてオブジェクトデータが返さ れます。

オブジェクトの暗号化処理と復号化処理はすべて StorageGRID で管理されますが、指定する暗号化キー はユーザが管理する必要があります。

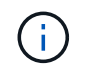

指定した暗号化キーが格納されることはありません。暗号化キーを紛失すると、対応する オブジェクトが失われます。

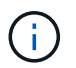

SSE または SSE-C で暗号化されたオブジェクトは、バケットレベルまたはグリッドレベル の暗号化設定が無視されます。

**SSE** を使用します

StorageGRID で管理される一意のキーでオブジェクトを暗号化する場合は、次の要求ヘッダーを使用しま す。

「 x-amz-server-side-encryption 」です

SSE 要求ヘッダーは、次のオブジェクト処理でサポートされます。

- PUT Object の場合
- PUT Object Copy の各コマンドを実行します
- マルチパートアップロードを開始します

**SSE-C** を使用します

ユーザが管理する一意のキーでオブジェクトを暗号化する場合は、次の 3 つの要求ヘッダーを使用します。

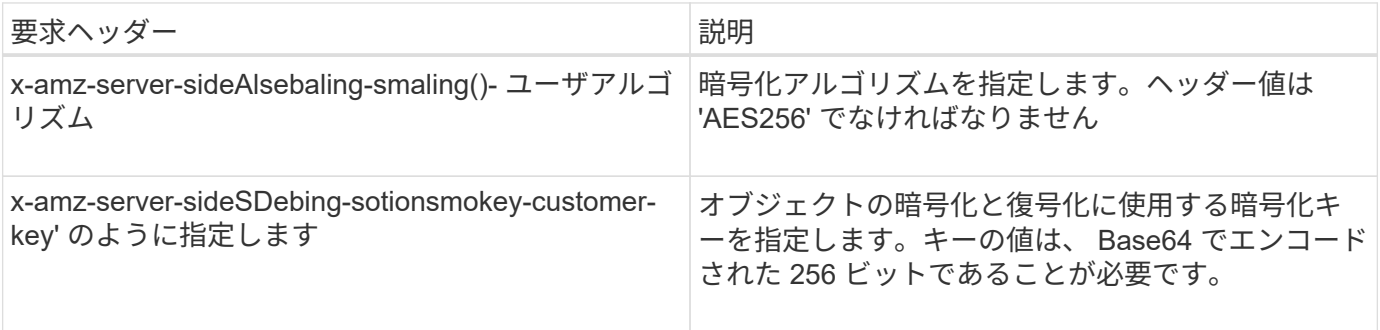

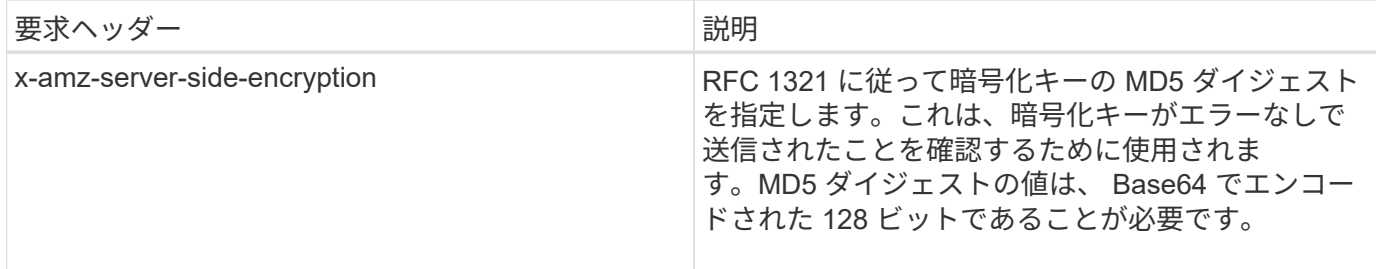

SSE-C 要求ヘッダーは、次のオブジェクト処理でサポートされます。

- オブジェクトの取得
- HEAD Object の実行
- PUT Object の場合
- PUT Object Copy の各コマンドを実行します
- マルチパートアップロードを開始します
- パーツをアップロードします
- パーツのアップロード コピー

ユーザ指定のキーによるサーバ側の暗号化( **SSE-C** )を使用する場合の考慮事項

SSE-C を使用する場合は、次の考慮事項に注意してください。

• HTTPS を使用する必要があります。

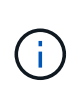

SSE-C を使用すると、 http 経由の要求が StorageGRID ですべて拒否されますセキュリテ ィ上の理由から、誤って http を使用して送信したキーは漏洩する可能性があります。キー を破棄し、必要に応じてローテーションします。

- 応答内の ETag は、オブジェクトデータの MD5 ではありません。
- 暗号化キーとオブジェクトの対応関係を管理する必要があります。StorageGRID では暗号化キーは格納さ れません。各オブジェクトに対して指定した暗号化キーを管理する責任はユーザにあります。
- バケットのバージョン管理が有効になっている場合は、オブジェクトのバージョンごとに固有の暗号化キ ーが必要です。各オブジェクトバージョンで使用される暗号化キーを管理する責任はユーザにあります。
- 暗号化キーはクライアント側で管理するため、キーローテーションなどの追加の防護策もクライアント側 で管理する必要があります。

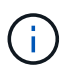

指定した暗号化キーが格納されることはありません。暗号化キーを紛失すると、対応する オブジェクトが失われます。

• バケットに CloudMirror レプリケーションが設定されている場合は、 SSE-C オブジェクトを取り込むこ とができません。取り込み処理は失敗します。

#### 関連情報

[オブジェクトの取得](#page-1554-0)

[HEAD Object](#page-1556-0) [の実行](#page-1556-0)

[PUT Object](#page-1560-0) [の場合](#page-1560-0)

[PUT Object - Copy](#page-1565-0) [の](#page-1565-0)[各](#page-1565-0)[コマンドを実行します](#page-1565-0)

[マルチパートアップロードを](#page-1574-0)[開始](#page-1574-0)[します](#page-1574-0)

[パーツをアップロードします](#page-1576-0)

[パーツのアップロード](#page-1577-0) [-](#page-1577-0) [コ](#page-1577-0)[ピ](#page-1577-0)[ー](#page-1577-0)

["Amazon S3](https://docs.aws.amazon.com/AmazonS3/latest/dev/ServerSideEncryptionCustomerKeys.html) [開発者ガ](https://docs.aws.amazon.com/AmazonS3/latest/dev/ServerSideEncryptionCustomerKeys.html)[イド:](https://docs.aws.amazon.com/AmazonS3/latest/dev/ServerSideEncryptionCustomerKeys.html)「[お](https://docs.aws.amazon.com/AmazonS3/latest/dev/ServerSideEncryptionCustomerKeys.html)[客](https://docs.aws.amazon.com/AmazonS3/latest/dev/ServerSideEncryptionCustomerKeys.html)[様](https://docs.aws.amazon.com/AmazonS3/latest/dev/ServerSideEncryptionCustomerKeys.html)[が用](https://docs.aws.amazon.com/AmazonS3/latest/dev/ServerSideEncryptionCustomerKeys.html)[意](https://docs.aws.amazon.com/AmazonS3/latest/dev/ServerSideEncryptionCustomerKeys.html)[した](https://docs.aws.amazon.com/AmazonS3/latest/dev/ServerSideEncryptionCustomerKeys.html)[暗号](https://docs.aws.amazon.com/AmazonS3/latest/dev/ServerSideEncryptionCustomerKeys.html)[化キーによるサー](https://docs.aws.amazon.com/AmazonS3/latest/dev/ServerSideEncryptionCustomerKeys.html)[バ](https://docs.aws.amazon.com/AmazonS3/latest/dev/ServerSideEncryptionCustomerKeys.html)[側](https://docs.aws.amazon.com/AmazonS3/latest/dev/ServerSideEncryptionCustomerKeys.html)[の](https://docs.aws.amazon.com/AmazonS3/latest/dev/ServerSideEncryptionCustomerKeys.html)[暗号](https://docs.aws.amazon.com/AmazonS3/latest/dev/ServerSideEncryptionCustomerKeys.html)[化\(](https://docs.aws.amazon.com/AmazonS3/latest/dev/ServerSideEncryptionCustomerKeys.html) [SSE-C](https://docs.aws.amazon.com/AmazonS3/latest/dev/ServerSideEncryptionCustomerKeys.html) [\)を使用した](https://docs.aws.amazon.com/AmazonS3/latest/dev/ServerSideEncryptionCustomerKeys.html) [データの保護](https://docs.aws.amazon.com/AmazonS3/latest/dev/ServerSideEncryptionCustomerKeys.html)[」](https://docs.aws.amazon.com/AmazonS3/latest/dev/ServerSideEncryptionCustomerKeys.html)["](https://docs.aws.amazon.com/AmazonS3/latest/dev/ServerSideEncryptionCustomerKeys.html)

<span id="page-1554-0"></span>オブジェクトの取得

S3 GET Object 要求を使用して、 S3 バケットからオブジェクトを読み出すことができ ます。

オブジェクトとマルチパートオブジェクトを取得する

「PartNumber 」要求パラメータを使用すると、マルチパートオブジェクトまたはセグメント化されたオブジ ェクトの特定の部分を取得できます。「 x-amz-mp-parts-count 」応答要素は、オブジェクトのパーツ数を示 します。

セグメント化された / マルチパートオブジェクトとセグメント化されていない / 非マルチパートオブジェクト の両方に対して「 PartNumber 」を 1 に設定できますが、「 x-amz-mp-parts-count 」応答要素はセグメント 化されたオブジェクトまたはマルチパートオブジェクトに対してのみ返されます。

ユーザ指定の暗号化キーによるサーバ側の暗号化( **SSE-C** )の要求ヘッダー

指定した一意のキーでオブジェクトが暗号化されている場合は、 3 つのヘッダーをすべて使用します。

- 「 x-amz-server-side-encryption-customer-algorithm 」:「 AES256 」を指定します。
- x-amz-server-side-encryption-customer-key :オブジェクトの暗号化キーを指定します。
- x-amz-server-side-encryption-customer-key-MD5 :オブジェクトの暗号化キーの MD5 ダイジェストを指 定します。

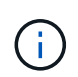

指定した暗号化キーが格納されることはありません。暗号化キーを紛失すると、対応するオブ ジェクトが失われます。お客様提供の鍵を使用してオブジェクト・データを保護する前に ' サ ーバ側の暗号化を使用の考慮事項を確認してください

ユーザメタデータ内の **UTF-8** 文字

StorageGRID は、ユーザ定義メタデータ内のエスケープされた UTF-8 文字を解析も解釈もしません。ユーザ 定義メタデータにエスケープされた UTF-8 文字が含まれているオブジェクトに対して GET 要求を実行した場 合、キーの名前または値に印刷不能文字が含まれていると、「 x-amz-missing -meta 」ヘッダーが返されませ ん。

サポートされない要求ヘッダーです

次の要求ヘッダーはサポートされていません。指定した場合は "XNotImplemented " が返されます。

• 「 x-amz-website redirect-location 」

バージョン管理

versionId サブリソースが指定されていない場合、バージョン管理されたバケット内のオブジェクトの最新バ ージョンが取得されます。オブジェクトの現在のバージョンが削除マーカーの場合は、「 Not Found 」ステ ータスが返され、「 x-amz-delete-marker` 応答ヘッダーは「 true 」に設定されます。

クラウドストレージプールオブジェクトに対する **GET Object** の動作

オブジェクトがクラウドストレージプールに格納されている場合(情報ライフサイクル管理を使用してオブジ ェクトを管理する手順を参照)、 GET Object 要求の動作はオブジェクトの状態によって異なります。詳細に ついては、「 head Object 」を参照してください。

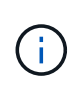

オブジェクトがクラウドストレージプールに格納され、かつそのオブジェクトのコピーがグリ ッドに 1 つ以上存在する場合、 GET Object 要求はクラウドストレージプールからデータを読 み出す前に、グリッドからデータを読み出そうとします。

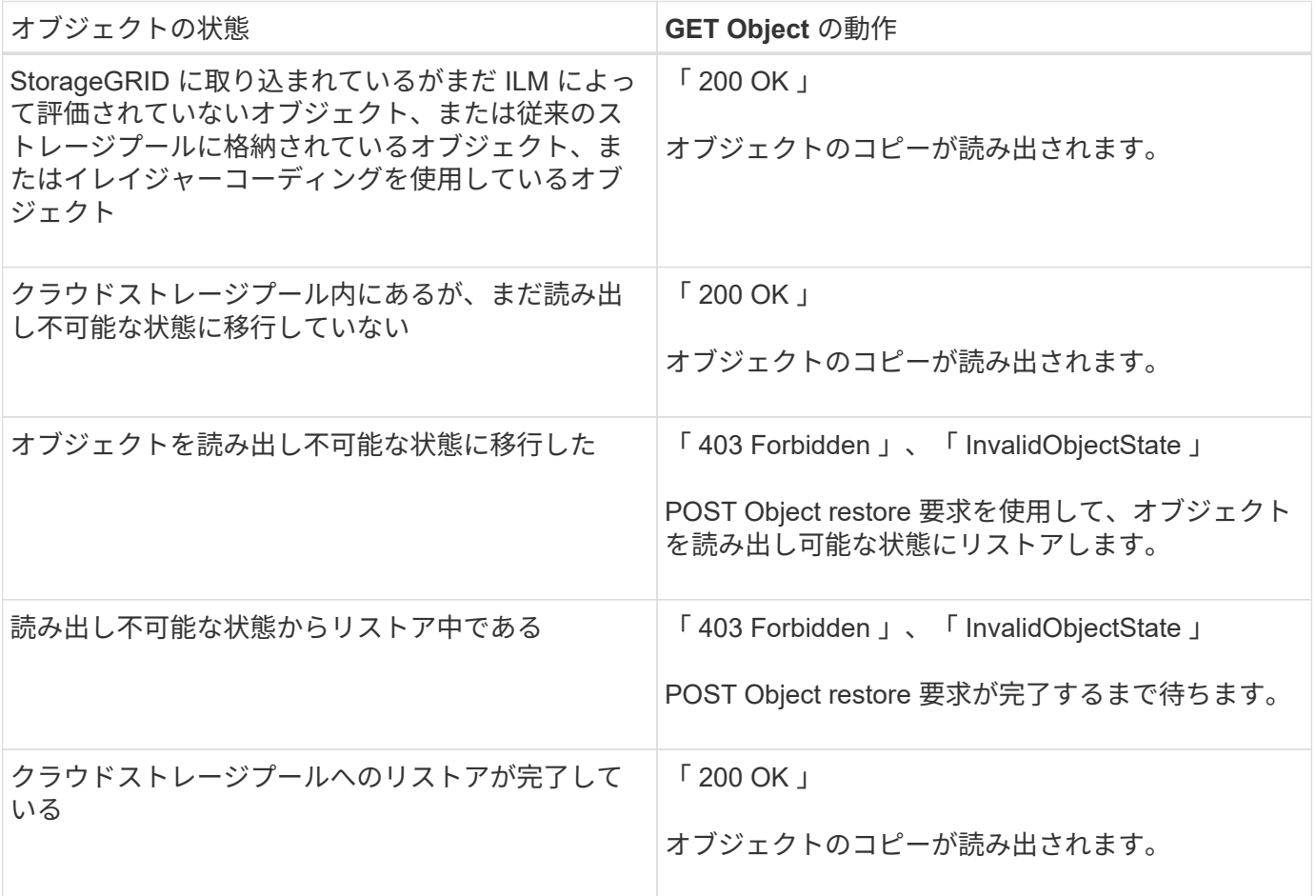

クラウドストレージプール内のマルチパートオブジェクトまたはセグメント化されたオブジェクト

マルチパートオブジェクトをアップロードした場合や StorageGRID が大きなオブジェクトをセグメントに分 割した場合、 StorageGRID はオブジェクトのパーツまたはセグメントのサブセットをサンプリングすること でクラウドストレージプール内のオブジェクトが使用可能かどうかを判断します。オブジェクトの一部の部分 がすでに読み出し不可能な状態に移行されている場合、またはオブジェクトの一部がまだリストアされていな い場合、 GET Object 要求が誤って「 200 OK 」を返すことがあります。

このような場合は、次のよう

- GET Object 要求がデータの一部を返し、転送の途中で停止することがあります。
- 後続の GET Object 要求では、「 403 Forbidden 」が返される場合があります。

### 関連情報

[サー](#page-1551-0)[バ](#page-1551-0)[側](#page-1551-0)[の](#page-1551-0)[暗号](#page-1551-0)[化を使用します](#page-1551-0)

[ILM](#page-1203-0) [を使用してオブジェクトを管理する](#page-1203-0)

[POST Object restore](#page-1559-0) [の実行](#page-1559-0)

[監査](#page-1637-0)[ログで](#page-1637-0)[追跡](#page-1637-0)[される](#page-1637-0) [S3](#page-1637-0) [処](#page-1637-0)[理](#page-1637-0)

#### <span id="page-1556-0"></span>**HEAD Object** の実行

S3 HEAD Object 要求を使用すると、オブジェクト自体を返さずにオブジェクトからメ タデータを読み出すことができます。オブジェクトがクラウドストレージプールに格納 されている場合は、 HEAD Object を使用してオブジェクトの移行状態を特定できます。

**HEAD** オブジェクトおよびマルチパートオブジェクト

「 PartNumber 」要求パラメータを使用すると、マルチパートオブジェクトまたはセグメント化されたオブジ ェクトの特定の部分のメタデータを取得できます。「 x-amz-mp-parts-count 」応答要素は、オブジェクトの パーツ数を示します。

セグメント化された / マルチパートオブジェクトとセグメント化されていない / 非マルチパートオブジェクト の両方に対して「 PartNumber 」を 1 に設定できますが、「 x-amz-mp-parts-count 」応答要素はセグメント 化されたオブジェクトまたはマルチパートオブジェクトに対してのみ返されます。

ユーザ指定の暗号化キーによるサーバ側の暗号化( **SSE-C** )の要求ヘッダー

指定した一意のキーでオブジェクトが暗号化されている場合は、次の 3 つのヘッダーをすべて使用します。

- 「 x-amz-server-side-encryption-customer-algorithm 」:「 AES256 」を指定します。
- x-amz-server-side-encryption-customer-key :オブジェクトの暗号化キーを指定します。
- x-amz-server-side-encryption-customer-key-MD5 :オブジェクトの暗号化キーの MD5 ダイジェストを指 定します。

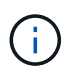

指定した暗号化キーが格納されることはありません。暗号化キーを紛失すると、対応するオブ ジェクトが失われます。お客様提供の鍵を使用してオブジェクト・データを保護する前に ' サ ーバ側の暗号化を使用の考慮事項を確認してください

ユーザメタデータ内の **UTF-8** 文字

StorageGRID は、ユーザ定義メタデータ内のエスケープされた UTF-8 文字を解析も解釈もしません。ユーザ 定義メタデータにエスケープされた UTF-8 文字が含まれているオブジェクトに対して HEAD 要求を実行した 場合、キーの名前または値に印刷不能文字が含まれていると、「 x-amz-missing -meta 」ヘッダーが返されま せん。

サポートされない要求ヘッダーです

次の要求ヘッダーはサポートされていません。指定した場合は "XNotImplemented " が返されます。

• 「 x-amz-website redirect-location 」

クラウドストレージプールオブジェクトの応答ヘッダー

オブジェクトがクラウドストレージプールに格納されている場合(情報ライフサイクル管理を使用してオブジ ェクトを管理する手順を参照)、次の応答ヘッダーが返されます。

- x-amz-storage-class : Glacier
- x-amz-restore のように指定します

応答ヘッダーは、オブジェクトがクラウドストレージプールに移動され、必要に応じて読み出し不可能な状態 に移行されてリストアされるときの状態に関する情報を提供します。

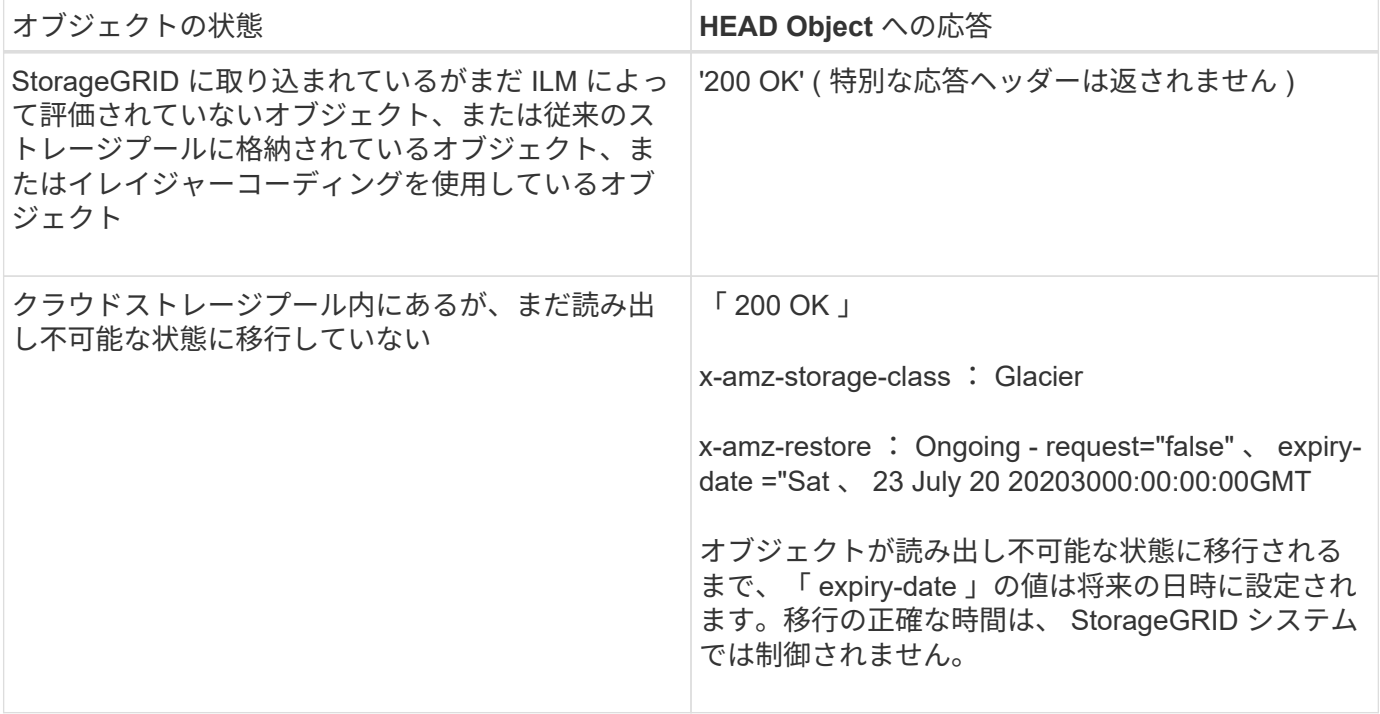

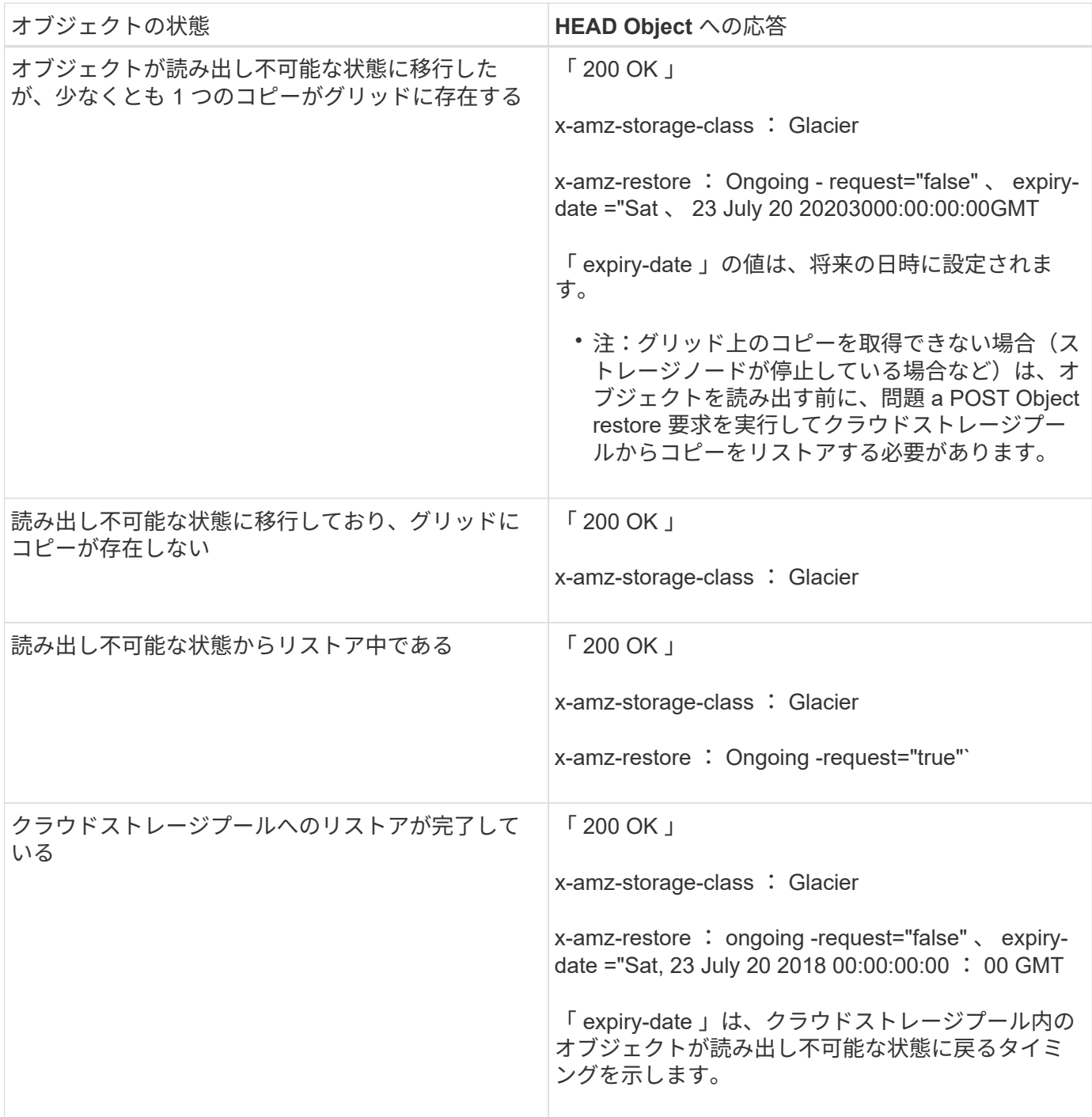

クラウドストレージプール内のマルチパートオブジェクトまたはセグメント化されたオブジェクト

マルチパートオブジェクトをアップロードした場合や StorageGRID が大きなオブジェクトをセグメントに分 割した場合、 StorageGRID はオブジェクトのパーツまたはセグメントのサブセットをサンプリングすること でクラウドストレージプール内のオブジェクトが使用可能かどうかを判断します。オブジェクトの一部のパー トがすでに読み出し不可能な状態に移行されている場合や、オブジェクトの一部のパートがまだリストアされ ていない場合は、 HEAD Object 要求が誤って「 x-amz-restore : ongoing-request="false" 」を返すことがあ ります。

バージョン管理

versionId サブリソースが指定されていない場合、バージョン管理されたバケット内のオブジェクトの最新バ

ージョンが取得されます。オブジェクトの現在のバージョンが削除マーカーの場合は、「 Not Found 」ス テータスが返され、「 x-amz-delete-marker` 応答ヘッダーは「 true 」に設定されます。

関連情報

[サー](#page-1551-0)[バ](#page-1551-0)[側](#page-1551-0)[の](#page-1551-0)[暗号](#page-1551-0)[化を使用します](#page-1551-0)

[ILM](#page-1203-0) [を使用してオブジェクトを管理する](#page-1203-0)

[POST Object restore](#page-1559-0) [の実行](#page-1559-0)

[監査](#page-1637-0)[ログで](#page-1637-0)[追跡](#page-1637-0)[される](#page-1637-0) [S3](#page-1637-0) [処](#page-1637-0)[理](#page-1637-0)

<span id="page-1559-0"></span>**POST Object restore** の実行

S3 POST Object restore 要求を使用して、クラウドストレージプールに格納されている オブジェクトをリストアできます。

サポートされている要求タイプ

StorageGRID では、オブジェクトのリストアに POST Object restore 要求のみがサポートされます。SELECT タイプのリストアはサポートされていませんSELECT 要求は 'XNotImplemented を返します

バージョン管理

バージョン管理されているバケット内のオブジェクトの特定のバージョンをリストアするには 'versionId' を指 定します「 versionId 」を指定しない場合、オブジェクトの最新バージョンがリストアされます

クラウドストレージプールオブジェクトでの **POST Object restore** の動作

オブジェクトがクラウドストレージプールに格納されている場合(情報ライフサイクル管理を使用してオブジ ェクトを管理する手順を参照)、 POST Object restore 要求はオブジェクトの状態に基づいて次のように動作 します。詳細については、「 head Object 」を参照してください。

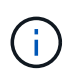

オブジェクトがクラウドストレージプールに格納され、かつそのオブジェクトのコピーがグリ ッドに 1 つ以上存在する場合は、 POST Object restore 要求を実行してオブジェクトをリスト アする必要はありません。GET Object 要求を使用してローカルコピーを直接読み出すことがで きます。

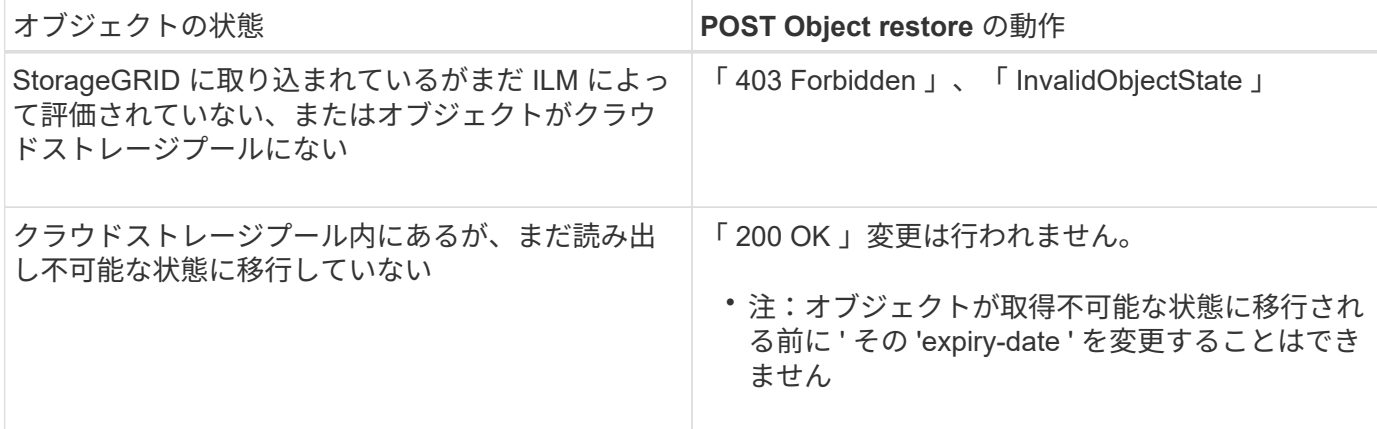

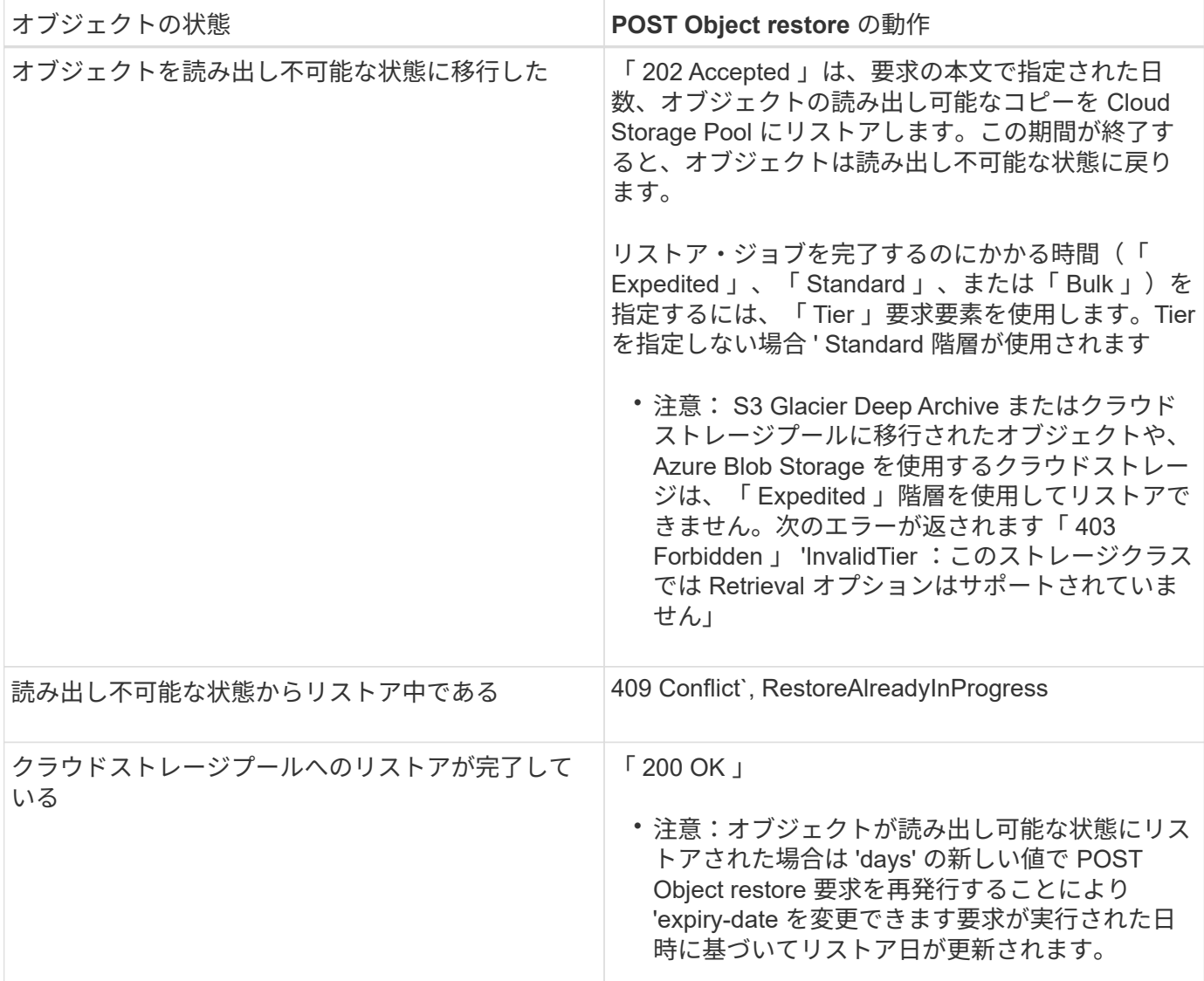

関連情報

[ILM](#page-1203-0) [を使用してオブジェクトを管理する](#page-1203-0)

[HEAD Object](#page-1556-0) [の実行](#page-1556-0)

[監査](#page-1637-0)[ログで](#page-1637-0)[追跡](#page-1637-0)[される](#page-1637-0) [S3](#page-1637-0) [処](#page-1637-0)[理](#page-1637-0)

<span id="page-1560-0"></span>**PUT Object** の場合

S3 PUT Object 要求を使用すると、オブジェクトをバケットに追加できます。

競合を解決します

同じキーに書き込む 2 つのクライアントなど、競合するクライアント要求は、「 latest-wins 」ベースで解決 されます。「 latest-wins 」評価は、 S3 クライアントが処理を開始するタイミングではなく、 StorageGRID システムが特定の要求を完了したタイミングで行われます。

オブジェクトのサイズ

単一 PUT Object 処理の maximum\_recommended\_size は 5GiB ( 5 、 368 、 709 、 120 バイト)で す。5GB より大きいオブジェクトがある場合は、マルチパートアップロードを使用してください。

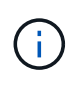

StorageGRID 11.6 では、単一 PUT Object 処理の maximum\_supported\_size は 5TiB (5、 497 、 558 、 138 、 880 バイト)です。ただし、 5GiB を超えるオブジェクトをアップロード しようとすると、 \* S3 PUT Object size too large \* アラートがトリガーされます。

ユーザメタデータのサイズ

Amazon S3 では、各 PUT 要求ヘッダー内のユーザ定義メタデータのサイズが 2KB に制限されま す。StorageGRID では、ユーザメタデータが 24KiB に制限されます。ユーザ定義のメタデータのサイズは、 各キーと値の UTF-8 エンコードでのバイト数の合計で測定されます。

ユーザメタデータ内の **UTF-8** 文字

要求のユーザ定義メタデータのキー名または値に(エスケープされていない) UTF-8 文字が含まれている場 合、 StorageGRID の動作は定義されていません。

ユーザ定義メタデータのキー名または値に含まれているエスケープされた UTF-8 文字は、 StorageGRID で解 析も解釈もされません。エスケープされた UTF-8 文字は ASCII 文字として扱われます。

- ユーザ定義メタデータにエスケープされた UTF-8 文字が含まれている場合、 PUT 、 PUT Object-Copy 、 GET 、 HEAD の各要求は正常に実行されます。
- キーの名前または値の解釈後の値に印刷不能文字が含まれている場合、 StorageGRID は「 x-amzmissing-meta 」ヘッダーを返しません。

オブジェクトタグの制限

タグは、新しいオブジェクトをアップロードするときに追加することも、既存のオブジェクトに追加すること もできます。StorageGRID と Amazon S3 はどちらも、オブジェクトごとに最大 10 個のタグをサポートしま す。オブジェクトに関連付けられたタグには、一意のタグキーが必要です。タグキーには Unicode 文字を 128 文字まで、タグ値には Unicode 文字を 256 文字まで使用できます。キーと値では大文字と小文字が区別 されます。

オブジェクトの所有権

StorageGRID では、非所有者アカウントまたは匿名ユーザによって作成されたオブジェクトを含むすべての オブジェクトが、バケット所有者アカウントによって所有されます。

サポートされる要求ヘッダー

次の要求ヘッダーがサポートされています。

- 「 Cache Control 」を選択します
- 「 Content-Disposition 」
- 「コンテンツエンコーディング」

「 Content-Encoding 」に「 aws-chunked 」を指定すると、次の項目が検証されません。

- StorageGRID では ' チャンク・シグネチャとチャンク・データの照合は行われません
- StorageGRID では、「 x-amz-decoded-content-length 」に指定した値がオブジェクトに対して検証さ れません。
- 「 Content Language 」
- 「 Content-Length 」
- 「 Content-md5` 」
- 「 Content-Type 」
- 'expires'
- 「 Transfer-Encoding 」

「 aws-chunked 」ペイロード署名も使用すると、チャンク転送エンコーディングがサポートされます。

• x-amz-meta- 。後ろに、ユーザ定義のメタデータを含む名前と値のペアを付加。

ユーザ定義メタデータの名前と値のペアを指定する場合、一般的な形式は次のとおりです。

x-amz-meta-*name*: *value*

ILM ルールの参照時間として \* User Defined Creation Time \* オプションを使用する場合は、オブジェクト の作成時に記録されるメタデータの名前として「 creation-time 」を使用する必要があります。例:

x-amz-meta-creation-time: 1443399726

'creation-time' の値は '1970 年 1 月 1 日以降の秒数として評価されます

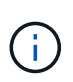

ILM ルールで、参照時間に \* User Defined Creation Time \* と取り込み動作に Balanced オプ ションまたは Strict オプションの両方を使用することはできません。ILM ルールの作成時に エラーが返されます。

- x-amz-tagging`
- S3 Object Lock 要求のヘッダー
	- 「 x-amz-object-lock-mode 」です
	- x-amz-object-lock-retain-until -date' のように指定します
	- 「 x-amz-object-lock-legal hold' 」のようになります

これらのヘッダーがない状態で要求を送信した場合、バケットのデフォルトの保持設定を使用して、 オブジェクトバージョンの retain-date が計算されます。

# [S3](#page-1547-0) [オブジェクトロックを使用する](#page-1547-0)

- SSE 要求ヘッダー:
	- 「 x-amz-server-side-encryption 」です
- 「 x-amz-server-side-encryption-customer-key-MD5 」
- 「 x-amz-server-side-encryption-customer-key 」
- 「 x-amz-server-side-encryption-customer-algorithm 」を実行します

を参照してください [サーバ側の暗号化を行うための要求ヘッダー]

サポートされない要求ヘッダーです

次の要求ヘッダーはサポートされていません。

- x-amz-acl' 要求ヘッダーはサポートされていません
- 「 x-amz-website redirect-location 」要求ヘッダーはサポートされていません。「 XNotImplemented 」を 返します。

ストレージクラスのオプション

x-amz-storage-class' 要求ヘッダーがサポートされています。x-amz-storage-class で送信される値は StorageGRID が取り込み中にオブジェクトデータを保護する方法に影響し、 StorageGRID システムに格納さ れるオブジェクトの永続的コピーの数( ILM で決定)には影響しません。

取り込まれたオブジェクトに一致する ILM ルールの取り込み動作が Strict オプションに指定されている場合、 x-amz-storage-class ヘッダーの値は無視されます。

x-amz-storage-class には次の値を使用できます。

- 'standard' (デフォルト)
	- \* Dual commit \* : ILM ルールの取り込み動作が Dual commit オプションに指定されている場合は、オ ブジェクトの取り込み直後にオブジェクトの 2 つ目のコピーが作成されて別のストレージノードに配 置されます(デュアルコミット)。ILM が評価されると、この初期中間コピーがルールの配置手順を 満たしているかどうかを StorageGRID が判断します。満たしていない場合は、新しいオブジェクトコ ピーを別の場所に作成し、初期中間コピーを削除することが必要になる可能性があります。
	- \* Balanced \* : ILM ルールで Balanced オプションが指定されていて、ルールで指定されたすべての コピーを StorageGRID がただちに作成できない場合、 StorageGRID は 2 つの中間コピーを別々のス トレージノードに作成します。

StorageGRID が ILM ルールで指定されたすべてのオブジェクトコピーをただちに作成できる(同期配 置)場合、「 x-amz-storage-class 」ヘッダーは無視されます。

- 「 reduced redundancy 」
	- \* Dual commit \* : ILM ルールの取り込み動作が Dual commit オプションに指定されている場合は、オ ブジェクトの取り込み時に StorageGRID が中間コピーを 1 つ作成します(シングルコミット)。
	- \* Balanced \* : ILM ルールで Balanced オプションが指定されている場合、 StorageGRID は、ルール で指定されたすべてのコピーをただちに作成できない場合にのみ、中間コピーを 1 つ作成しま す。StorageGRID で同期配置を実行できる場合、このヘッダーは効果がありません。オブジェクトに 一致する ILM ルールが単一のレプリケートコピーを作成する場合は、「 reduced\_redundancy 」オプ ションの使用を推奨します。この場合 'reduced redundancy</1> を使用すると ' すべての取り込み操 作で余分なオブジェクト・コピーを不要に作成および削除する必要がなくなります

他の状況では 'reduced redundancy</1> オプションを使用することは推奨されません「

reduced redundancy 」を使用すると、取り込み中にオブジェクトデータが失われるリスクが高まり ます。たとえば、 ILM 評価の前にコピーが 1 つだけ格納されていたストレージノードに障害が発生する と、データが失われる可能性があります。

• 注意 \* :一定期間にレプリケートされたコピーを 1 つだけ保持すると、データが永久に失われる危険があ ります。オブジェクトのレプリケートコピーが 1 つしかない場合、ストレージノードに障害が発生した り、重大なエラーが発生すると、そのオブジェクトは失われます。また、アップグレードなどのメンテナ ンス作業中は、オブジェクトへのアクセスが一時的に失われます。

「 reduced \_redundancy 」を指定した場合は、オブジェクトを最初に取り込むときに作成されるコピー数のみ に影響します。オブジェクトがアクティブな ILM ポリシーで評価される際に作成されるオブジェクトのコピ ー数には影響せず、 StorageGRID システムでデータが格納されるときの冗長性レベルが低下することもあり ません。

• 注 \* : S3 オブジェクトロックが有効な状態でオブジェクトをバケットに取り込む場合、「 REDUCED REDUNDANCY 」オプションは無視されます。オブジェクトをレガシー準拠バケットに取り 込む場合、「 reduced\_redundancy 」オプションはエラーを返します。StorageGRID では、常にデュアル コミットの取り込みが実行され、コンプライアンス要件が満たされます。

サーバ側の暗号化を行うための要求ヘッダー

オブジェクトをサーバ側の暗号化で暗号化するには、次の要求ヘッダーを使用します。SSE オプションと SSE-C オプションを同時に指定することはできません。

- \* SSE \* : StorageGRID で管理される一意のキーでオブジェクトを暗号化するには、次のヘッダーを使用 します。
	- 「 x-amz-server-side-encryption 」です
- \* SSE-C \* :ユーザが指定および管理する一意のキーでオブジェクトを暗号化する場合は、次の 3 つのヘ ッダーをすべて使用します。
	- 「 x-amz-server-side-encryption-customer-algorithm 」:「 AES256 」を指定します。
	- 。x-amz-server-side-encryption-customer-key :新しいオブジェクトの暗号化キーを指定します。
	- 。x-amz-server-side-encryption-customer-key-MD5 :新しいオブジェクトの暗号化キーの MD5 ダイジェ ストを指定します。
- 注意: \* 指定した暗号化キーは保存されません。暗号化キーを紛失すると、対応するオブジェクトが失わ れます。お客様提供の鍵を使用してオブジェクト・データを保護する前に ' サーバ側の暗号化を使用の考 慮事項を確認してください
- 注: SSE または SSE-C で暗号化されたオブジェクトは、バケットレベルまたはグリッドレベルの暗号化 設定が無視されます。

バージョン管理

バケットでバージョン管理が有効になっている場合、格納されるオブジェクトのバージョンごとに一意の「 versionID 」が自動的に生成されます。この 'versionId' は 'x-amz-version-id' 応答ヘッダーを使用した応答でも 返されます

バージョン管理が一時停止されている場合、オブジェクトのバージョンは null の「 versionID 」で格納され、 null のバージョンがすでに存在する場合は上書きされます。

関連情報

[ILM](#page-1203-0) [を使用してオブジェクトを管理する](#page-1203-0)

[バ](#page-1528-0)[ケットの](#page-1528-0)[処](#page-1528-0)[理](#page-1528-0)

[監査](#page-1637-0)[ログで](#page-1637-0)[追跡](#page-1637-0)[される](#page-1637-0) [S3](#page-1637-0) [処](#page-1637-0)[理](#page-1637-0)

[サー](#page-1551-0)[バ](#page-1551-0)[側](#page-1551-0)[の](#page-1551-0)[暗号](#page-1551-0)[化を使用します](#page-1551-0)

[クライアント](#page-1514-0)[接続](#page-1514-0)[の](#page-1514-0)[設](#page-1514-0)[定](#page-1514-0)[方法](#page-1514-0)

<span id="page-1565-0"></span>**PUT Object - Copy** の各コマンドを実行します

S3 PUT Object - Copy 要求を使用すると、すでに S3 に格納されているオブジェクトの コピーを作成できます。PUT Object - Copy 処理は、 GET を実行してから PUT を実行 する処理と同じです。

競合を解決します

同じキーに書き込む 2 つのクライアントなど、競合するクライアント要求は、「 latest-wins 」ベースで解決 されます。「 latest-wins 」評価は、 S3 クライアントが処理を開始するタイミングではなく、 StorageGRID システムが特定の要求を完了したタイミングで行われます。

オブジェクトのサイズ

単一 PUT Object 処理の maximum\_recommended\_size は 5GiB ( 5 、 368 、 709 、 120 バイト)で す。5GB より大きいオブジェクトがある場合は、マルチパートアップロードを使用してください。

StorageGRID 11.6 では、単一 PUT Object 処理の maximum\_supported\_size は 5TiB ( 5 、  $\left(\mathsf{i}\right)$ 497 、 558 、 138 、 880 バイト)です。ただし、 5GiB を超えるオブジェクトをアップロード しようとすると、 \* S3 PUT Object size too large \* アラートがトリガーされます。

ユーザメタデータ内の **UTF-8** 文字

要求のユーザ定義メタデータのキー名または値に(エスケープされていない) UTF-8 文字が含まれている場 合、 StorageGRID の動作は定義されていません。

ユーザ定義メタデータのキー名または値に含まれているエスケープされた UTF-8 文字は、 StorageGRID で解 析も解釈もされません。エスケープされた UTF-8 文字は ASCII 文字として扱われます。

- ユーザ定義メタデータにエスケープされた UTF-8 文字が含まれている場合、要求は正常に実行されま す。
- キーの名前または値の解釈後の値に印刷不能文字が含まれている場合、 StorageGRID は「 x-amzmissing-meta 」ヘッダーを返しません。

サポートされる要求ヘッダー

次の要求ヘッダーがサポートされています。

- 「 Content-Type 」
- 「 x-amz-copy-source 」
- x-amz-copy-source-if-match
- x-amz-copy-source-if-none-match
- 「 x-amz-copy-source-if-unmodified-since 」です
- x-amz-copy-source-if-modified-since
- x-amz-meta- 。後ろに、ユーザ定義のメタデータを含む名前と値のペアを付加
- x-amz-metadata-directive :デフォルト値は「 copy 」です。この場合、オブジェクトおよび関連するメタ データをコピーできます。

オブジェクトのコピー時に既存のメタデータを上書きする場合は 'replace' を指定し ' オブジェクトのメタ データを更新する場合は 'replace' を指定します

- x-amz-storage-class'
- x-amz-tagging-directive :デフォルト値は「 copy 」です。この場合、オブジェクトとすべてのタグをコピ ーできます。

オブジェクトをコピーするときに既存のタグを上書きする場合 ' またはタグを更新する場合は 'replace' を 指定できます

- S3 オブジェクトロック要求のヘッダー:
	- 「 x-amz-object-lock-mode 」です
	- x-amz-object-lock-retain-until -date' のように指定します
	- 「 x-amz-object-lock-legal hold' 」のようになります

これらのヘッダーがない状態で要求を送信した場合、バケットのデフォルトの保持設定を使用して、 オブジェクトバージョンの retain-date が計算されます。

# [S3](#page-1547-0) [オブジェクトロックを使用する](#page-1547-0)

- SSE 要求ヘッダー:
	- x-amz-copy-sourcemalse-server-sideAlgorithme-encryption.Algorithmy-customer-algorithm 」のように 指定します
	- x-amz-copy-sourceSourcedming-ser-encryption-customer-key のようになります
	- x-amz-copy-source Sourcedmings-server-side-encryption-customer-key-MD5
	- 「 x-amz-server-side-encryption 」です
	- 「 x-amz-server-side-encryption-customer-key-MD5 」
	- 「 x-amz-server-side-encryption-customer-key 」
	- 「 x-amz-server-side-encryption-customer-algorithm 」を実行します

を参照してください [サーバ側の暗号化を行うための要求ヘッダー]

サポートされない要求ヘッダーです

次の要求ヘッダーはサポートされていません。

- 「 Cache Control 」を選択します
- **「Content-Disposition** 」
- 「コンテンツエンコーディング」
- 「 Content Language 」
- 'expires'
- 「 x-amz-website redirect-location 」

ストレージクラスのオプション

x-amz-storage-class' 要求ヘッダーがサポートされています。一致する ILM ルールで取り込み動作に Dual commit または Balanced が指定されている場合に StorageGRID で作成されるオブジェクトコピーの数に影響 します

• 「 standard 」

(デフォルト) ILM ルールで Dual commit オプションが使用されている場合、または Balanced オプショ ンによって中間コピーが作成される場合に、デュアルコミットの取り込み処理を指定します。

• 「 reduced redundancy 」

ILM ルールで Dual commit オプションが使用されている場合、または Balanced オプションによって中間 コピーが作成される場合に、シングルコミットの取り込み処理を指定します。

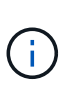

S3 オブジェクトロックが有効な状態でオブジェクトをバケットに取り込む場合、「 REDUCED\_REDUNDANCY 」オプションは無視されます。オブジェクトをレガシー準拠バ ケットに取り込む場合、「 reduced\_redundancy 」オプションはエラーを返しま す。StorageGRID では、常にデュアルコミットの取り込みが実行され、コンプライアンス 要件が満たされます。

### **PUT Object - Copy** で **x-amz-copy-source** を使用しています

「 x-amz-copy-source 」のヘッダーで指定されたソースのバケットおよびキーがデスティネーションのバケッ トおよびキーと異なる場合は、ソースのオブジェクトデータのコピーがデスティネーションに書き込まれま す。

ソースとデスティネーションが一致し、「 x-amz-metadata-directive 」ヘッダーで「 replace 」が指定されて いる場合は、要求で指定されたメタデータの値がオブジェクトのメタデータに更新されます。この場合、 StorageGRID はオブジェクトを再取り込みしません。これには 2 つの重要な結果があります。

- PUT Object Copy を使用して既存のオブジェクトを暗号化したり、既存のオブジェクトの暗号化を変更 したりすることはできません。「 x-amz-server-side-encryption' ヘッダーまたは「 x-amz-server-sideencryption-customer-algorithm 」ヘッダーを指定した場合、 StorageGRID は要求を拒否し、「 XNotImplemented 」を返します。
- 一致する ILM ルールで指定されている取り込み動作のオプションが使用されません。更新によって発生し たオブジェクト配置の変更は、通常のバックグラウンド ILM プロセスで ILM が再評価されるときに実施 されます。

このため、 ILM ルールの取り込み動作に Strict オプションが指定されている場合、必要なオブジェクト配 置を実行できないと(たとえば、新たに必要となった場所を使用できない場合)、アクションは実行され

ません。更新されたオブジェクトは、必要な配置を実行可能になるまで現在の配置が維持されます。

サーバ側の暗号化を行うための要求ヘッダー

サーバ側の暗号化を使用する場合は、ソースオブジェクトが暗号化されているかどうか、およびターゲットオ ブジェクトを暗号化するかどうかによって、指定する要求ヘッダーが異なります。

- ソースオブジェクトがユーザ指定のキーを使用して暗号化されている場合( SSE-C )は、オブジェクト を復号化してコピーできるように、 PUT Object - Copy 要求に次の 3 つのヘッダーを含める必要がありま す。
	- x-amz-copy-sourcemalgebals-server-sideAlgorithmebals-encryptedユーザ ・アルゴリズム「 AES256 」を指定します。
	- x-amz-copy-source Sourcedming-ser-encryption-customer-key 「ソースオブジェクトの作成時に指定 した暗号化キーを指定します。
	- x-amz-copy-source Sourcedgals-server-side-encryption-customer-key-MD5 : ソースオブジェクトの作 成時に指定した MD5 ダイジェストを指定します。
- ユーザが指定および管理する一意のキーでターゲットオブジェクト(コピー)を暗号化する場合は、次の 3 つのヘッダーを含めます。
	- 「 x-amz-server-side-encryption-customer-algorithm 」:「 AES256 」を指定します。
	- 。x-amz-server-side-encryption-customer-key :ターゲットオブジェクト用の新しい暗号化キーを指定し ます。
	- x-amz-server-side-encryption-customer-key-MD5 :新しい暗号化キーの MD5 ダイジェストを指定しま す。
- 注意: \* 指定した暗号化キーは保存されません。暗号化キーを紛失すると、対応するオブジェクトが失わ れます。お客様提供の鍵を使用してオブジェクト・データを保護する前に ' サーバ側の暗号化を使用の考 慮事項を確認してください
- StorageGRID で管理される一意のキーでターゲットオブジェクト(コピー)を暗号化する( SSE )に は、 PUT Object - Copy 要求に次のヘッダーを含めます。
	- 「 x-amz-server-side-encryption 」です
- 注意: \* オブジェクトの「 server-side-encryption 」の値は更新できません。代わりに 'x-amz-metadatadirective: 'replace' を使用して ' 新しい 'server-side-encryption' 値をコピーします

#### バージョン管理

ソースバケットでバージョン管理が有効になっている場合は、「 x-amz-copy-source 」ヘッダーを使用してオ ブジェクトの最新バージョンをコピーできます。オブジェクトの特定のバージョンをコピーするには、コピー するバージョンを versionId サブリソースを使用して明示的に指定する必要があります。デスティネーション のバケットでバージョン管理が有効になっている場合は、生成されたバージョンが「 x-amz-version-id 」応答 ヘッダーで返されます。ターゲットバケットのバージョン管理が一時停止されている場合 'x-amz-version-id' は Null 値を返します

#### 関連情報

### [ILM](#page-1203-0) [を使用してオブジェクトを管理する](#page-1203-0)

[サー](#page-1551-0)[バ](#page-1551-0)[側](#page-1551-0)[の](#page-1551-0)[暗号](#page-1551-0)[化を使用します](#page-1551-0)

[監査](#page-1637-0)[ログで](#page-1637-0)[追跡](#page-1637-0)[される](#page-1637-0) [S3](#page-1637-0) [処](#page-1637-0)[理](#page-1637-0)

### <span id="page-1569-0"></span>**SelectObjectContent** の順に選択します

S3 SelectObjectContent 要求を使用すると、シンプルな SQL ステートメントに基づいて S3 オブジェクトのコンテンツをフィルタリングできます。

詳細については、を参照してください ["SelectObjectContent](https://docs.aws.amazon.com/AmazonS3/latest/API/API_SelectObjectContent.html) [に関する](https://docs.aws.amazon.com/AmazonS3/latest/API/API_SelectObjectContent.html) [AWS](https://docs.aws.amazon.com/AmazonS3/latest/API/API_SelectObjectContent.html) [ドキュメント](https://docs.aws.amazon.com/AmazonS3/latest/API/API_SelectObjectContent.html)["](https://docs.aws.amazon.com/AmazonS3/latest/API/API_SelectObjectContent.html)。

必要なもの

- テナントアカウントには S3 Select 権限が割り当てられます。
- 照会するオブジェクトの 's3:GetObject' のアクセス権があります
- 照会するオブジェクトは CSV 形式であるか、 CSV 形式のファイルを含む GZIP または bzip2 圧縮ファイ ルです。
- SQL 式の最大長は 256KB です。
- 入力または結果のすべてのレコードの最大長は 1MiB です。

要求の構文例

```
POST /{Key+}?select&select-type=2 HTTP/1.1
Host: Bucket.s3.abc-company.com
x-amz-expected-bucket-owner: ExpectedBucketOwner
<?xml version="1.0" encoding="UTF-8"?>
<SelectObjectContentRequest xmlns="http://s3.amazonaws.com/doc/2006-03-
01/">
     <Expression>string</Expression>
     <ExpressionType>string</ExpressionType>
     <RequestProgress>
        <Enabled>boolean</Enabled>
     </RequestProgress>
     <InputSerialization>
        <CompressionType>GZIP</CompressionType>
      <CSV>  <AllowQuotedRecordDelimiter>boolean</AllowQuotedRecordDelimiter>
           <Comments>#</Comments>
           <FieldDelimiter>\t</FieldDelimiter>
           <FileHeaderInfo>USE</FileHeaderInfo>
           <QuoteCharacter>'</QuoteCharacter>
           <QuoteEscapeCharacter>\\</QuoteEscapeCharacter>
           <RecordDelimiter>\n</RecordDelimiter>
      \langle/CSV>  </InputSerialization>
     <OutputSerialization>
      <CSV>  <FieldDelimiter>string</FieldDelimiter>
           <QuoteCharacter>string</QuoteCharacter>
           <QuoteEscapeCharacter>string</QuoteEscapeCharacter>
           <QuoteFields>string</QuoteFields>
           <RecordDelimiter>string</RecordDelimiter>
      \langle/CSV>  </OutputSerialization>
     <ScanRange>
        <End>long</End>
      <Start>long</Start>
     </ScanRange>
</SelectObjectContentRequest>
```
**SQL** クエリの例

このクエリは、州名、 2010 年人口、 2015 年推定人口、米国の人口調査データからの変化率を取得します。 状態以外のファイル内のレコードは無視されます。

```
SELECT STNAME, CENSUS2010POP, POPESTIMATE2015, CAST((POPESTIMATE2015 -
CENSUS2010POP) AS DECIMAL) / CENSUS2010POP * 100.0 FROM S3Object WHERE
NAME = STNAME
```
照会するファイルの最初の数行「 sub-est2020\_all.csv 」は、次のようになります。

SUMLEV, STATE, COUNTY, PLACE, COUSUB, CONCIT, PRIMGEO FLAG, FUNCSTAT, NAME, STNAME, CENSUS2010POP, ESTIMATESBASE2010,POPESTIMATE2010,POPESTIMATE2011,POPESTIMATE2012,POPESTIM ATE2013,POPESTIMATE2014, POPESTIMATE2015,POPESTIMATE2016,POPESTIMATE2017,POPESTIMATE2018,POPESTIMAT E2019, POPESTIMATE042020, POPESTIMATE2020 040,01,000,00000,00000,00000,0,A,Alabama,Alabama,4779736,4780118,4785514,4 799642,4816632,4831586, 4843737,4854803,4866824,4877989,4891628,4907965,4920706,4921532 162,01,000,00124,00000,00000,0,A,Abbeville city,Alabama,2688,2705,2699,2694,2645,2629,2610,2602, 2587,2578,2565,2555,2555,2553 162,01,000,00460,00000,00000,0,A,Adamsville city,Alabama,4522,4487,4481,4474,4453,4430,4399,4371, 4335,4304,4285,4254,4224,4211 162,01,000,00484,00000,00000,0,A,Addison town,Alabama,758,754,751,750,745,744,742,734,734,728, 725,723,719,717

### **AWS- CLI** の使用例

```
aws s3api select-object-content --endpoint-url https://10.224.7.44:10443
--no-verify-ssl --bucket 619c0755-9e38-42e0-a614-05064f74126d --key SUB-
EST2020_ALL.csv --expression-type SQL --input-serialization '{"CSV":
{"FileHeaderInfo": "USE", "Comments": "#", "QuoteEscapeCharacter": "\"",
"RecordDelimiter": "\n", "FieldDelimiter": ",", "QuoteCharacter": "\"",
"AllowQuotedRecordDelimiter": false}, "CompressionType": "NONE"}' --output
-serialization '{"CSV": {"QuoteFields": "ASNEEDED",
"QuoteEscapeCharacter": "#", "RecordDelimiter": "\n", "FieldDelimiter":
",", "QuoteCharacter": "\""}}' --expression "SELECT STNAME, CENSUS2010POP,
POPESTIMATE2015, CAST((POPESTIMATE2015 - CENSUS2010POP) AS DECIMAL) /
CENSUS2010POP * 100.0 FROM S3Object WHERE NAME = STNAME" changes.csv
```
出力ファイルの最初の数行である「 changes.csv 」は、次のようになります。

Alabama,4779736,4854803,1.5705260708959658022953568983726297854 Alaska,710231,738430,3.9703983633493891424057806544631253775 Arizona,6392017,6832810,6.8959922978928247531256565807005832431 Arkansas,2915918,2979732,2.1884703204959810255295244928012378949 California,37253956,38904296,4.4299724839960620557988526104449148971 Colorado,5029196,5454328,8.4532796097030221132761578590295546246

マルチパートアップロードの処理

このセクションでは、 StorageGRID でのマルチパートアップロードの処理のサポートに ついて説明します。

マルチパートアップロードのすべての処理に、次の条件と注意事項が適用されます。

- 1 つのバケットに対して同時に実行するマルチパートアップロードが 1 、 000 件を超えないようにしてく ださい。 1 、 000 件を超えると、そのバケットに対する List Multipart Uploads のクエリで完全な結果が 返されないことがあります。
- StorageGRID は、マルチパートに AWS のサイズ制限を適用します。S3 クライアントは次のガイドライ ンに従う必要があります。
	- マルチパートアップロードの各パートのサイズは 5MiB ( 5 、 242 、 880 バイト)と 5GiB ( 5 、 368 、 709 、 120 バイト)の間にする必要があります。
	- 。最後の部分は 5MiB ( 5.242.880 バイト)より小さくできます。
	- 一般に、パーツサイズはできるだけ大きくする必要があります。たとえば、 100GiB オブジェクトの 場合、 5GB のパートサイズを使用します。各パートは固有のオブジェクトとみなされるため、大きな パートサイズを使用すると、 StorageGRID のメタデータのオーバーヘッドが軽減されます。
	- 5GB 未満のオブジェクトでは、マルチパートではないアップロードの使用を検討してください。
- ILM ルールの取り込み動作が Strict または Balanced に指定されている場合は、マルチパートオブジェク トの各パートが取り込まれるときに ILM が評価され、マルチパートアップロードが完了したときにオブジ ェクト全体に対して ILM が評価されます。これがオブジェクトとパートの配置にどのように影響するかに 注意する必要があります。
	- S3 マルチパートアップロードの進行中に ILM が変更されると、マルチパートアップロードが完了し た時点でオブジェクトの一部のパートが現在の ILM 要件を満たしていないことがあります。正しく配 置されていないパートは ILM ルールによる再評価の対象としてキューに登録され、あとで正しい場所 に移動されます。
	- パートに対して ILM を評価する際、 StorageGRID はオブジェクトのサイズではなくパートのサイズ でフィルタリングします。つまり、オブジェクト全体としては ILM 要件を満たしていない場所にオブ ジェクトのパーツが格納される可能性があります。たとえば、 10GB 以上のオブジェクトをすべて DC1 に格納し、それより小さいオブジェクトをすべて DC2 に格納するルールの場合、 10 パートから なるマルチパートアップロードの 1GB の各パートは取り込み時に DC2 に格納されます。オブジェク ト全体に対して ILM が評価されると、オブジェクトのすべてのパートが DC1 に移動されます。
- マルチパートアップロードでは、すべての処理で StorageGRID の整合性制御がサポートされます。
- マルチパートアップロードでは、必要に応じてサーバ側の暗号化を使用できます。SSE ( StorageGRID で管理されるキーによるサーバ側の暗号化)を使用するには、 Initiate Multipart Upload 要求にのみ「 xamz-server-side-encryption 」要求ヘッダーを指定します。SSE-C (ユーザ指定のキーによるサーバ側の 暗号化)を使用する場合は、 Initiate Multipart Upload 要求と後続の各 Upload Part 要求に、同じ 3 つの暗

号化キー要求ヘッダーを指定します。

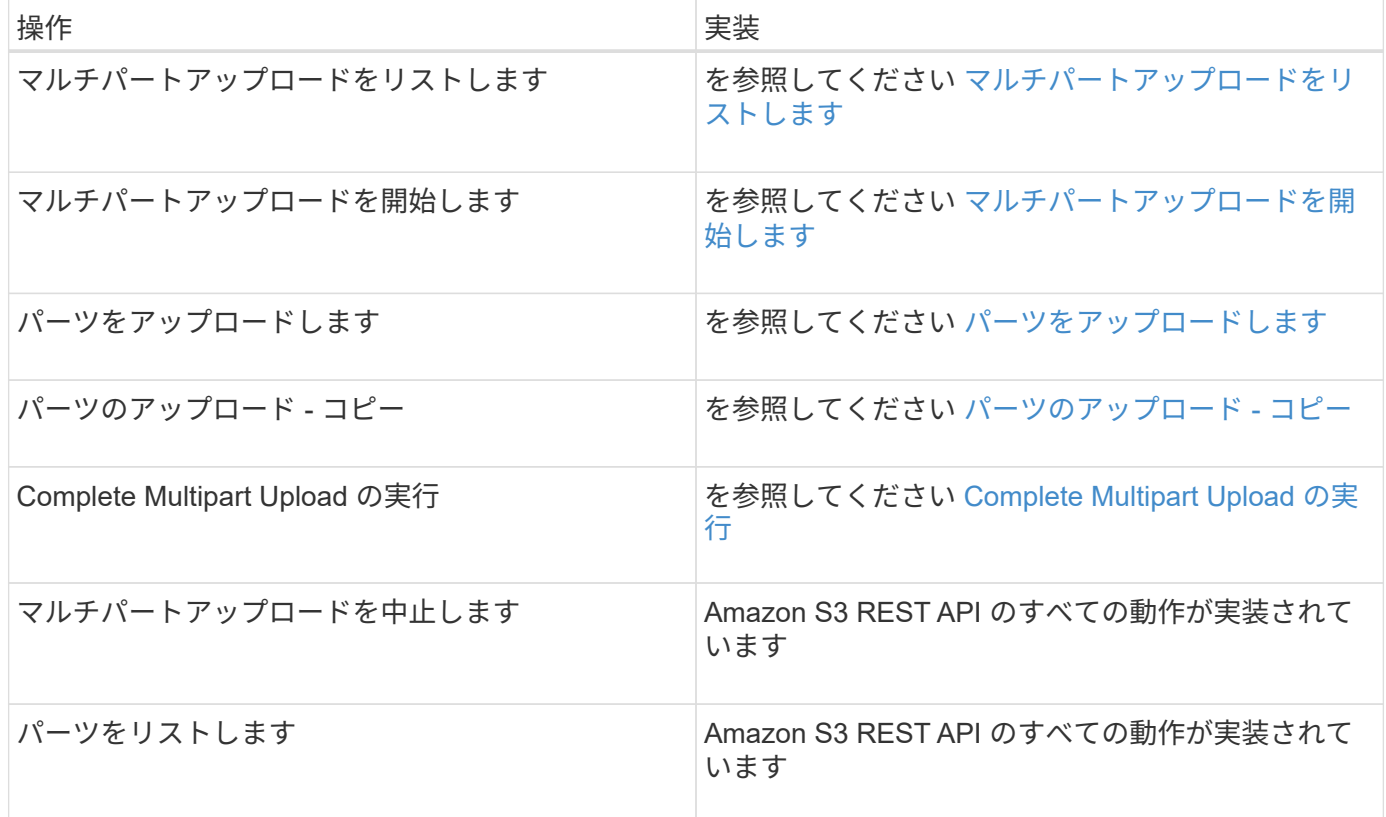

#### 関連情報

- [整合性](#page-1520-0)[制](#page-1520-0)[御](#page-1520-0)
- [サー](#page-1551-0)[バ](#page-1551-0)[側](#page-1551-0)[の](#page-1551-0)[暗号](#page-1551-0)[化を使用します](#page-1551-0)

<span id="page-1573-0"></span>マルチパートアップロードをリストします

List Multipart Uploads 処理では、バケットの進行中のマルチパートアップロードがリス トされます。

次の要求パラメータがサポートされています。

- **Fencoding-type** 」
- 「 max-uploads 」を参照してください
- 「キーマーカー」
- 「 prefix 」
- 「 upload-id marker 」のように指定します

「 delimiter 」要求パラメータはサポートされていません。

バージョン管理

マルチパートアップロードは、アップロードの開始、アップロードのリストの表示、パートのアップロード、 アップロードしたパートのアセンブル、およびアップロードの完了の個別の処理に分けられます。Complete Multipart Upload 処理が実行されると、オブジェクトが作成される時点(およびバージョン管理されている 場合)になります。

<span id="page-1574-0"></span>マルチパートアップロードを開始します

Initiate Multipart Upload 処理は、オブジェクトのマルチパートアップロードを開始し、 アップロード ID を返します。

x-amz-storage-class' 要求ヘッダーがサポートされています。x-amz-storage-class で送信される値は StorageGRID が取り込み中にオブジェクトデータを保護する方法に影響し、 StorageGRID システムに格納さ れるオブジェクトの永続的コピーの数( ILM で決定)には影響しません。

取り込まれたオブジェクトに一致する ILM ルールの取り込み動作が Strict オプションに指定されている場合、 x-amz-storage-class ヘッダーの値は無視されます。

x-amz-storage-class には次の値を使用できます。

- 'standard' (デフォルト)
	- \* Dual commit \* : ILM ルールの取り込み動作が Dual commit オプションに指定されている場合は、オ ブジェクトの取り込み直後にオブジェクトの 2 つ目のコピーが作成されて別のストレージノードに配 置されます(デュアルコミット)。ILM が評価されると、この初期中間コピーがルールの配置手順を 満たしているかどうかを StorageGRID が判断します。満たしていない場合は、新しいオブジェクトコ ピーを別の場所に作成し、初期中間コピーを削除することが必要になる可能性があります。
	- \* Balanced \* : ILM ルールで Balanced オプションが指定されていて、ルールで指定されたすべての コピーを StorageGRID がただちに作成できない場合、 StorageGRID は 2 つの中間コピーを別々のス トレージノードに作成します。

StorageGRID が ILM ルールで指定されたすべてのオブジェクトコピーをただちに作成できる(同期配 置)場合、「 x-amz-storage-class 」ヘッダーは無視されます。

- 「 reduced redundancy 」
	- \* Dual commit \* : ILM ルールの取り込み動作が Dual commit オプションに指定されている場合は、オ ブジェクトの取り込み時に StorageGRID が中間コピーを 1 つ作成します(シングルコミット)。
	- \* Balanced \* : ILM ルールで Balanced オプションが指定されている場合、 StorageGRID は、ルール で指定されたすべてのコピーをただちに作成できない場合にのみ、中間コピーを 1 つ作成しま す。StorageGRID で同期配置を実行できる場合、このヘッダーは効果がありません。オブジェクトに 一致する ILM ルールが単一のレプリケートコピーを作成する場合は、「 reduced\_redundancy 」オプ ションの使用を推奨します。この場合 'reduced\_redundancy</1> を使用すると ' すべての取り込み操 作で余分なオブジェクト・コピーを不要に作成および削除する必要がなくなります

他の状況では 'reduced\_redundancy</1> オプションを使用することは推奨されません「 reduced redundancy 」を使用すると、取り込み中にオブジェクトデータが失われるリスクが高まりま す。たとえば、 ILM 評価の前にコピーが 1 つだけ格納されていたストレージノードに障害が発生すると、 データが失われる可能性があります。

• 注意 \* :一定期間にレプリケートされたコピーを 1 つだけ保持すると、データが永久に失われる危険があ ります。オブジェクトのレプリケートコピーが 1 つしかない場合、ストレージノードに障害が発生した り、重大なエラーが発生すると、そのオブジェクトは失われます。また、アップグレードなどのメンテナ ンス作業中は、オブジェクトへのアクセスが一時的に失われます。

「 reduced redundancy 」を指定した場合は、オブジェクトを最初に取り込むときに作成されるコピー数のみ

に影響します。オブジェクトがアクティブな ILM ポリシーで評価される際に作成されるオブジェクトのコ ピー数には影響せず、 StorageGRID システムでデータが格納されるときの冗長性レベルが低下することもあ りません。

• 注 \* : S3 オブジェクトロックが有効な状態でオブジェクトをバケットに取り込む場合、「 REDUCED REDUNDANCY 」オプションは無視されます。オブジェクトをレガシー準拠バケットに取り 込む場合、「 reduced redundancy 」オプションはエラーを返します。StorageGRID では、常にデュアル コミットの取り込みが実行され、コンプライアンス要件が満たされます。

次の要求ヘッダーがサポートされています。

- 「 Content-Type 」
- x-amz-meta- 。後ろに、ユーザ定義のメタデータを含む名前と値のペアを付加

ユーザ定義メタデータの名前と値のペアを指定する場合、一般的な形式は次のとおりです。

x-amz-meta-\_name\_: `value`

ILM ルールの参照時間として \* User Defined Creation Time \* オプションを使用する場合は、オブジェクト の作成時に記録されるメタデータの名前として「 creation-time 」を使用する必要があります。例:

```
x-amz-meta-creation-time: 1443399726
```
'creation-time' の値は '1970 年 1 月 1 日以降の秒数として評価されます

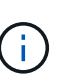

レガシーコンプライアンスが有効になっているバケットにオブジェクトを追加する場合 ' ユ ーザー定義のメタデータとして 'creation-time' を追加することはできませんエラーが返され ます。

- S3 オブジェクトロック要求のヘッダー:
	- 「 x-amz-object-lock-mode 」です
	- x-amz-object-lock-retain-until -date' のように指定します
	- 「 x-amz-object-lock-legal hold' 」のようになります

これらのヘッダーがない状態で要求を送信した場合、バケットのデフォルトの保持設定を使用して、 オブジェクトバージョンの retain-date が計算されます。

[S3](#page-1547-0) [オブジェクトロックを使用する](#page-1547-0)

- SSE 要求ヘッダー:
	- 「 x-amz-server-side-encryption 」です
	- 「 x-amz-server-side-encryption-customer-key-MD5 」
	- 「 x-amz-server-side-encryption-customer-key 」
	- 「 x-amz-server-side-encryption-customer-algorithm 」を実行します

[サーバ側の暗号化を行うための要求ヘッダー]

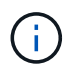

StorageGRID での UTF-8 文字の処理については、 PUT Object に関するドキュメントを参 照してください。

サーバ側の暗号化を行うための要求ヘッダー

マルチパートオブジェクトをサーバ側の暗号化で暗号化するには、次の要求ヘッダーを使用します。SSE オ プションと SSE-C オプションを同時に指定することはできません。

- \* SSE \* : StorageGRID で管理される一意のキーでオブジェクトを暗号化する場合は、 Initiate Multipart Upload 要求で次のヘッダーを使用します。Upload Part 要求ではこのヘッダーを指定しないでください。
	- 「 x-amz-server-side-encryption 」です
- \* SSE-C \* :ユーザが指定および管理する一意のキーでオブジェクトを暗号化する場合は、 Initiate Multipart Upload 要求(および後続の各 Upload Part 要求)で、次の 3 つのヘッダーをすべて使用しま す。
	- 「 x-amz-server-side-encryption-customer-algorithm 」:「 AES256 」を指定します。
	- 。x-amz-server-side-encryption-customer-key :新しいオブジェクトの暗号化キーを指定します。
	- 。x-amz-server-side-encryption-customer-key-MD5 :新しいオブジェクトの暗号化キーの MD5 ダイジェ ストを指定します。
- 注意: \* 指定した暗号化キーは保存されません。暗号化キーを紛失すると、対応するオブジェクトが失わ れます。お客様提供の鍵を使用してオブジェクト・データを保護する前に ' サーバ側の暗号化を使用の考 慮事項を確認してください

サポートされない要求ヘッダーです

次の要求ヘッダーはサポートされていませんまた 'XNotImplemented が返されます

• 「 x-amz-website redirect-location 」

バージョン管理

マルチパートアップロードは、アップロードの開始、アップロードのリストの表示、パートのアップロード、 アップロードしたパートのアセンブル、およびアップロードの完了の個別の処理に分けられます。Complete Multipart Upload 処理が実行されると、オブジェクトが作成されます(該当する場合はバージョン管理されま す)。

#### 関連情報

[ILM](#page-1203-0) [を使用してオブジェクトを管理する](#page-1203-0)

[サー](#page-1551-0)[バ](#page-1551-0)[側](#page-1551-0)[の](#page-1551-0)[暗号](#page-1551-0)[化を使用します](#page-1551-0)

#### [PUT Object](#page-1560-0) [の場合](#page-1560-0)

<span id="page-1576-0"></span>パーツをアップロードします

Upload Part 処理では、オブジェクトのマルチパートアップロード内のパートがアップロ ードされます。

サポートされる要求ヘッダー

次の要求ヘッダーがサポートされています。

- 「 Content-Length 」
- 「 Content-md5` 」

サーバ側の暗号化を行うための要求ヘッダー

Initiate Multipart Upload 要求に SSE-C 暗号化を指定した場合は、各 Upload Part 要求に次の要求ヘッダーも 含める必要があります。

- 「 x-amz-server-side-encryption-customer-algorithm 」:「 AES256 」を指定します。
- x-amz-server-side-encryption-customer-key : Initiate Multipart Upload 要求で指定した暗号化キーを指定 します。
- x-amz-server-side-encryption-customer-key-MD5 : Initiate Multipart Upload 要求で指定した MD5 ダイジ ェストを指定します。

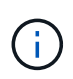

指定した暗号化キーが格納されることはありません。暗号化キーを紛失すると、対応するオブ ジェクトが失われます。お客様提供の鍵を使用してオブジェクト・データを保護する前に ' サ ーバ側の暗号化を使用の考慮事項を確認してください

バージョン管理

マルチパートアップロードは、アップロードの開始、アップロードのリストの表示、パートのアップロード、 アップロードしたパートのアセンブル、およびアップロードの完了の個別の処理に分けられます。Complete Multipart Upload 処理が実行されると、オブジェクトが作成されます(該当する場合はバージョン管理されま す)。

#### 関連情報

[サー](#page-1551-0)[バ](#page-1551-0)[側](#page-1551-0)[の](#page-1551-0)[暗号](#page-1551-0)[化を使用します](#page-1551-0)

<span id="page-1577-0"></span>パーツのアップロード **-** コピー

Upload Part - Copy 処理は、データソースとしての既存のオブジェクトからデータをコ ピーすることで、オブジェクトのパートをアップロードします。

Upload Part - Copy 処理には、すべての Amazon S3 REST API の動作が実装されています。

この要求は、 StorageGRID システム内の「 x-amz-copy-source-range 」で指定されたオブジェクトデータの 読み取りと書き込みを行います。

次の要求ヘッダーがサポートされています。

- x-amz-copy-source-if-match
- x-amz-copy-source-if-none-match
- 「 x-amz-copy-source-if-unmodified-since 」です
- x-amz-copy-source-if-modified-since

サーバ側の暗号化を行うための要求ヘッダー

Initiate Multipart Upload 要求に SSE-C 暗号化を指定した場合は、各 Upload Part - Copy 要求に次の要求ヘッ ダーも含める必要があります。

- 「 x-amz-server-side-encryption-customer-algorithm 」:「 AES256 」を指定します。
- x-amz-server-side-encryption-customer-key : Initiate Multipart Upload 要求で指定した暗号化キーを指定 します。
- x-amz-server-side-encryption-customer-key-MD5 : Initiate Multipart Upload 要求で指定した MD5 ダイジ ェストを指定します。

ソースオブジェクトがユーザ指定のキーを使用して暗号化されている場合( SSE-C )は、オブジェクトを復 号化してコピーできるように、 Upload Part - Copy 要求に次の 3 つのヘッダーを含める必要があります。

- x-amz-copy-sourcemalgebals-server-sideAlgorithmebals-encryptionmed-center-algorithm :「 256 」を指 定します。
- x-amz-copy-source Sourcedming-ser-encryption-customer-key :ソースオブジェクトの作成時に指定した 暗号化キーを指定します。
- x-amz-copy-source Sourcedgals-server-side-encryption-customer-key-MD5 :ソースオブジェクトの作成 時に指定した MD5 ダイジェストを指定します。

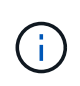

指定した暗号化キーが格納されることはありません。暗号化キーを紛失すると、対応するオブ ジェクトが失われます。お客様提供の鍵を使用してオブジェクト・データを保護する前に ' サ ーバ側の暗号化を使用の考慮事項を確認してください

### バージョン管理

マルチパートアップロードは、アップロードの開始、アップロードのリストの表示、パートのアップロード、 アップロードしたパートのアセンブル、およびアップロードの完了の個別の処理に分けられます。Complete Multipart Upload 処理が実行されると、オブジェクトが作成されます(該当する場合はバージョン管理されま す)。

### <span id="page-1578-0"></span>**Complete Multipart Upload** の実行

Complete Multipart Upload 処理では、以前にアップロードされたパートをアセンブルす ることで、オブジェクトのマルチパートアップロードを完了します。

競合を解決します

同じキーに書き込む 2 つのクライアントなど、競合するクライアント要求は、「 latest-wins 」ベースで解決 されます。「 latest-wins 」評価は、 S3 クライアントが処理を開始するタイミングではなく、 StorageGRID システムが特定の要求を完了したタイミングで行われます。

### 要求ヘッダー

x-amz-storage-class' 要求ヘッダーがサポートされています。一致する ILM ルールで取り込み動作に Dual commit または Balanced が指定されている場合に StorageGRID で作成されるオブジェクトコピーの数に影響 します

• 「 standard 」

(デフォルト) ILM ルールで Dual commit オプションが使用されている場合、または Balanced オプショ ンによって中間コピーが作成される場合に、デュアルコミットの取り込み処理を指定します。

• 「 reduced redundancy 」

ILM ルールで Dual commit オプションが使用されている場合、または Balanced オプションによって中間 コピーが作成される場合に、シングルコミットの取り込み処理を指定します。

S3 オブジェクトロックが有効な状態でオブジェクトをバケットに取り込む場合、「 REDUCED REDUNDANCY 」オプションは無視されます。オブジェクトをレガシー準拠バ ケットに取り込む場合、「 reduced\_redundancy 」オプションはエラーを返しま す。StorageGRID では、常にデュアルコミットの取り込みが実行され、コンプライアンス 要件が満たされます。

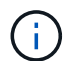

G)

マルチパートアップロードが 15 日以内に完了しないと、非アクティブな処理としてマークさ れ、関連するすべてのデータがシステムから削除されます。

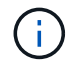

 $(i)$ 

返される「 ETag 」の値は、データの MD5 サムではなく、 Amazon S3 API のマルチパートオ ブジェクト用の「 ETag 」値の実装に従います。

バージョン管理

マルチパートアップロードは、この処理で完了します。バケットでバージョン管理が有効になっている場合 は、マルチパートアップロードの完了時にオブジェクトのバージョンが作成されます。

バケットでバージョン管理が有効になっている場合、格納されるオブジェクトのバージョンごとに一意の「 versionID 」が自動的に生成されます。この 'versionId' は 'x-amz-version-id' 応答ヘッダーを使用した応答でも 返されます

バージョン管理が一時停止されている場合、オブジェクトのバージョンは null の「 versionID 」で格納され、 null のバージョンがすでに存在する場合は上書きされます。

バケットでバージョン管理が有効になっているときは、同じオブジェクトキーで同時に複数の マルチパートアップロードが実行されている場合でも、マルチパートアップロードが完了する たびに常に新しいバージョンが作成されます。バケットでバージョン管理が有効になっていな いときは、マルチパートアップロードの開始後に、同じオブジェクトキーで別のマルチパート アップロードが開始されて先に完了することがあります。バージョン管理が有効になっていな いバケットでは、最後に完了したマルチパートアップロードが優先されます。

レプリケーション、通知、またはメタデータ通知に失敗しました

マルチパートアップロードが行われるバケットでプラットフォームサービスが設定されている場合、関連する レプリケーション操作や通知操作が失敗してもマルチパートアップロードは正常に実行されます。

この状況が発生すると、 Total Events ( SMTT )のアラームがグリッドマネージャで生成されます。Last Event メッセージに、通知が失敗した最後のオブジェクトについて、「 Failed to publish notifications for bucket-name object key 」と表示されます。(このメッセージを表示するには、 \* nodes \* > \* \_ Storage Node\_\* > \* Events \* を選択します。表の一番上に Last Event が表示されます)。 イベント・メッセージは /var/local/log/bycast-err.log にも表示されます

テナントでは、オブジェクトのメタデータまたはタグを更新することで、失敗したレプリケーションまたは通 知をトリガーできます。テナントでは、既存の値を再送信し、不要な変更を回避できます。

関連情報

[ILM](#page-1203-0) [を使用してオブジェクトを管理する](#page-1203-0)

エラー応答

StorageGRID システムでは、該当する S3 REST API の標準のエラー応答をすべてサポ ートしています。また、 StorageGRID の実装では、カスタム応答もいくつか追加されて います。

サポートされている **S3 API** のエラーコード

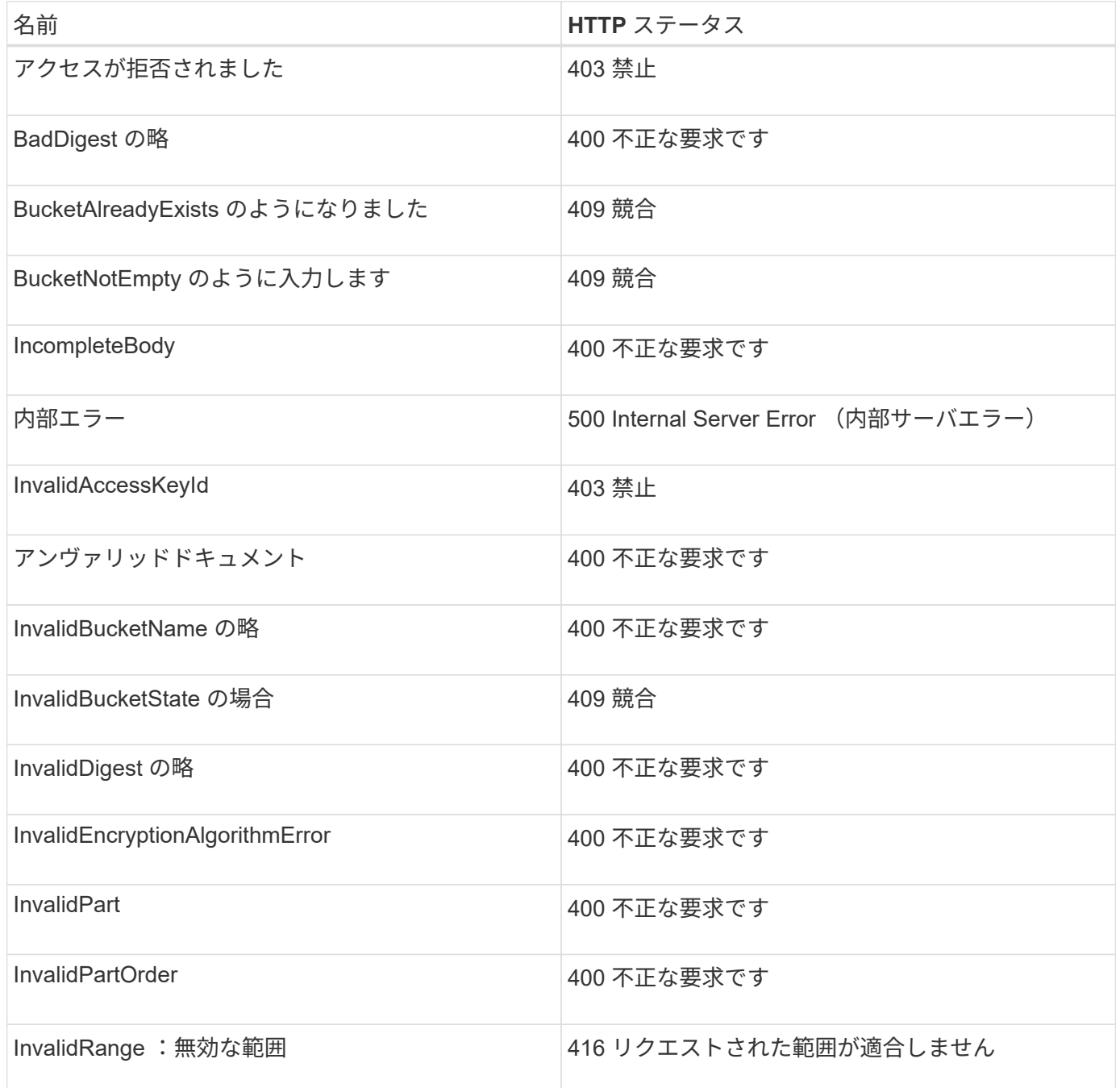

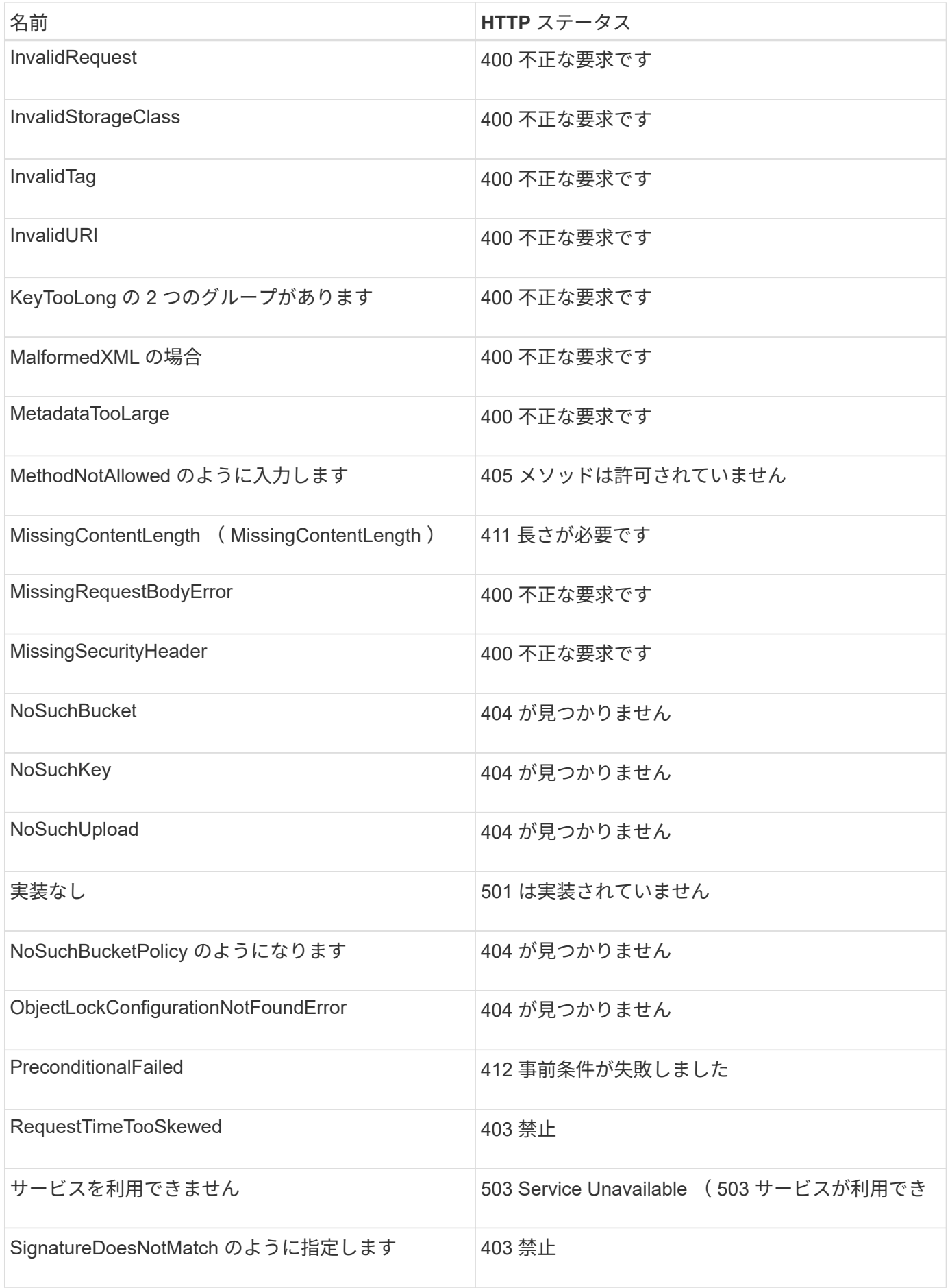

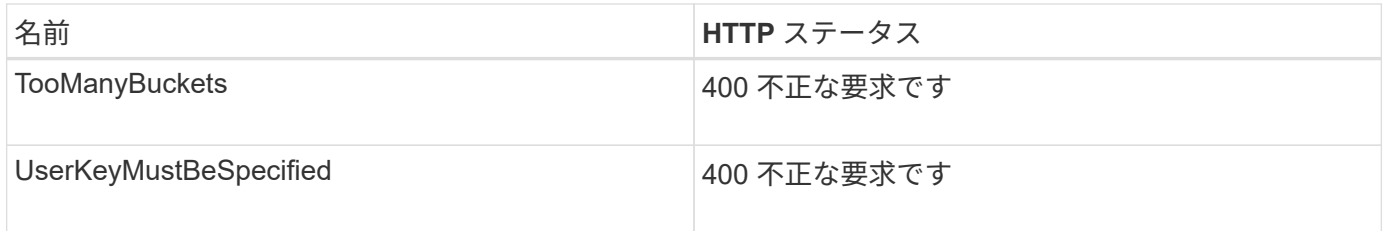

# **StorageGRID** カスタムのエラーコード

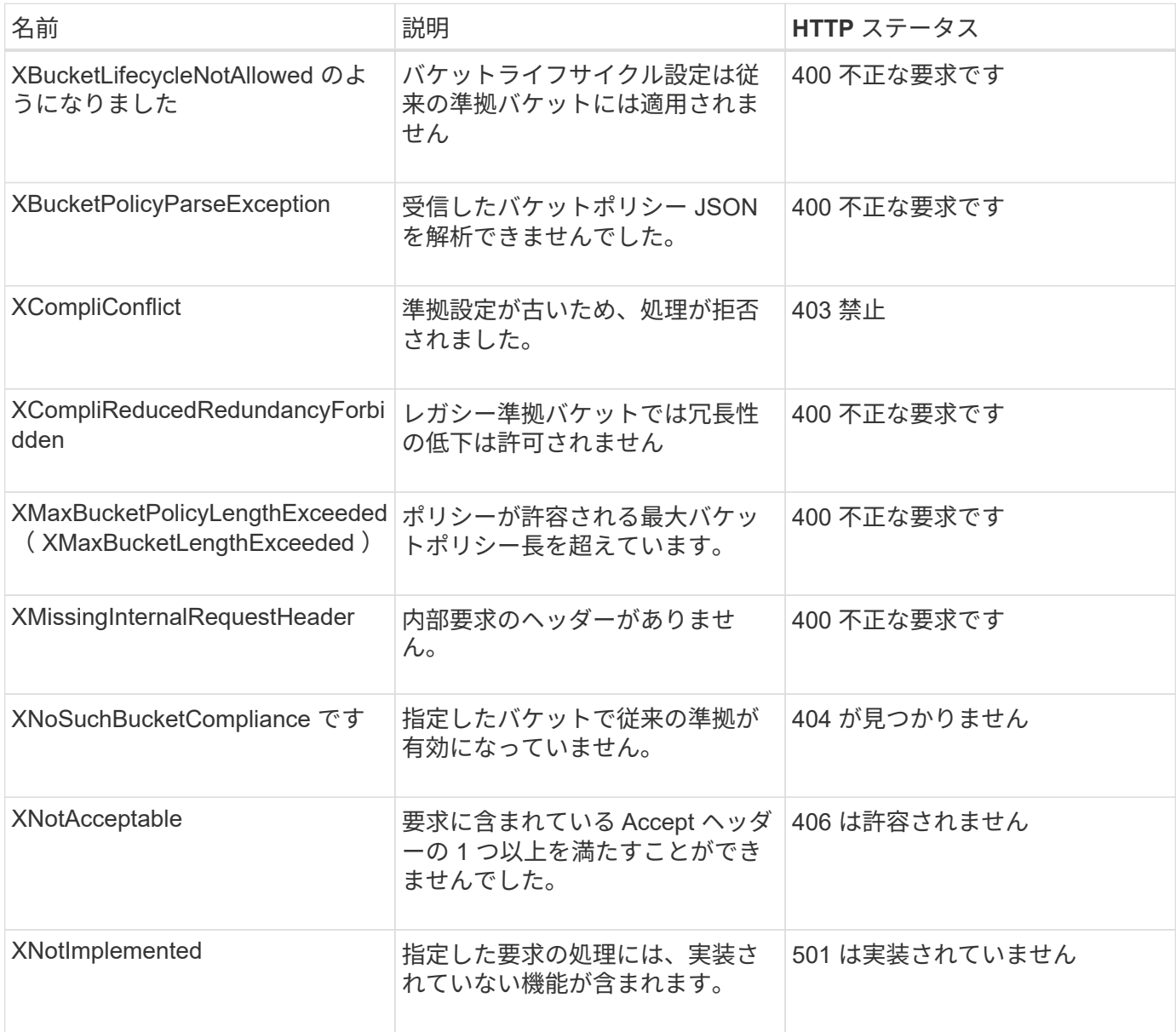

# **StorageGRID** の **S3 REST API** の処理

StorageGRID システム固有の処理が S3 REST API に追加されています。

# • [GET Bucket consistency](#page-1583-0) [要](#page-1583-0)[求](#page-1583-0)[を実行します](#page-1583-0)

GET Bucket consistency 要求を使用すると、特定のバケットに適用されている整合性レベルを確認できま す。

• [PUT Bucket consistency](#page-1585-0) [要](#page-1585-0)[求](#page-1585-0)

PUT Bucket consistency 要求を使用すると、バケットで実行される処理に適用する整合性レベルを指定で きます。

• [GET Bucket last access time](#page-1586-0) [要](#page-1586-0)[求](#page-1586-0)

GET Bucket last access time 要求を使用すると、最終アクセス時間の更新が個々のバケットで有効になっ ているか無効になっているかを確認できます。

• [PUT Bucket last access time](#page-1587-0) [要](#page-1587-0)[求](#page-1587-0)[の場合](#page-1587-0)

PUT Bucket last access time 要求を使用すると、最終アクセス時間の更新を個々のバケットで有効または 無効にできます。最終アクセス時間の更新を無効にするとパフォーマンスが向上します。バージョン 10.3.0 以降で作成されたバケットに対しては、いずれもデフォルトで無効になります。

• [DELETE Bucket metadata notification configuration](#page-1588-0) [要](#page-1588-0)[求](#page-1588-0)

DELETE Bucket metadata notification configuration 要求では、設定 XML を削除することで、個々のバケ ットで検索統合サービスを無効化できます。

• [GET Bucket metadata notification configuration](#page-1589-0) [要](#page-1589-0)[求](#page-1589-0)

GET Bucket metadata notification configuration 要求では、個々のバケットで検索統合を設定するために使 用する設定 XML を読み出すことができます。

• [PUT Bucket metadata notification configuration](#page-1592-0) [要](#page-1592-0)[求](#page-1592-0)

PUT Bucket metadata notification configuration 要求を使用すると、個々のバケットで検索統合サービスを 有効化できます。要求の本文に含めるメタデータ通知設定 XML では、デスティネーション検索インデッ クスにメタデータを送信するオブジェクトを指定します。

• [GET Storage Usage](#page-1599-0) [要](#page-1599-0)[求](#page-1599-0)[の](#page-1599-0)[略](#page-1599-0)

GET Storage Usage 要求を使用すると、アカウントで使用しているストレージの総容量とアカウントに関 連付けられているバケットごとの使用容量を確認できます。

• [従来](#page-1600-0)[の準](#page-1600-0)[拠](#page-1600-0)[のための廃止された](#page-1600-0)[バ](#page-1600-0)[ケット要](#page-1600-0)[求](#page-1600-0)

従来の準拠機能で作成されたバケットの管理には、 StorageGRID S3 REST API の使用が必要になる場合 があります。

<span id="page-1583-0"></span>**GET Bucket consistency** 要求を実行します

GET Bucket consistency 要求を使用すると、特定のバケットに適用されている整合性レ ベルを確認できます。

新たに作成したオブジェクトに対しては、リードアフターライト整合性を保証するようにデフォルトの整合性 制御が設定されます。

この処理を完了するには、 s3 : GetBucketConsistency 権限または root アカウントが必要です。
要求例

GET /bucket?x-ntap-sg-consistency HTTP/1.1 Date: < em>date</em> Authorization: <em>authorization string</em> Host: <em>host</em>

応答

応答 XML では、「 <Consistency> 」は次のいずれかの値を返します。

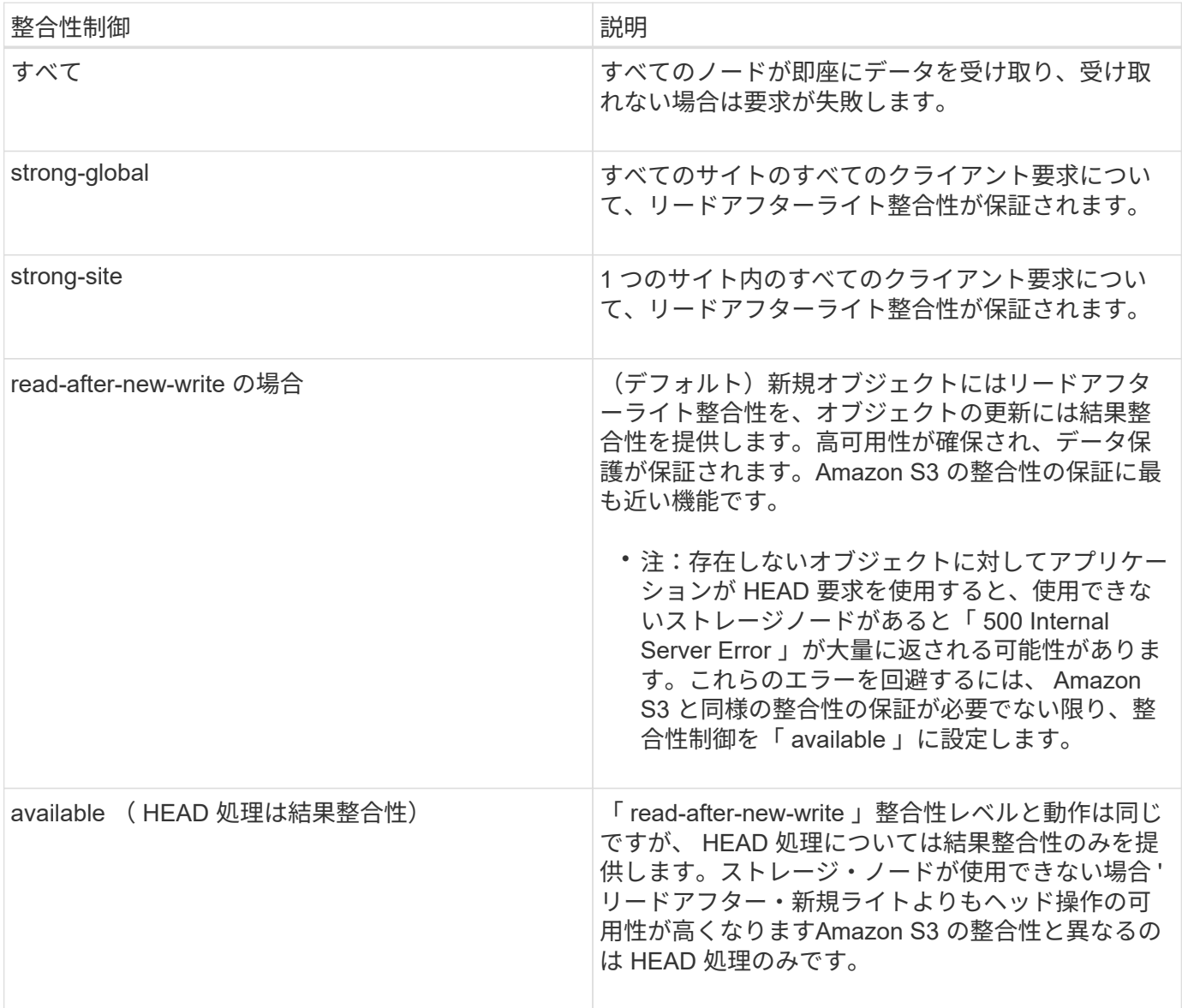

応答例

```
HTTP/1.1 200 OK
Date: Fri, 18 Sep 2020 01:02:18 GMT
Connection: CLOSE
Server: StorageGRID/11.5.0
x-amz-request-id: 12345
Content-Length: 127
Content-Type: application/xml
<?xml version="1.0" encoding="UTF-8"?>
<Consistency xmlns="http://s3.storagegrid.com/doc/2015-02-01/">read-after-
new-write</Consistency>
```
# 関連情報

[整合性](#page-1520-0)[制](#page-1520-0)[御](#page-1520-0)

## **PUT Bucket consistency** 要求

PUT Bucket consistency 要求を使用すると、バケットで実行される処理に適用する整合 性レベルを指定できます。

新たに作成したオブジェクトに対しては、リードアフターライト整合性を保証するようにデフォルトの整合性 制御が設定されます。

この処理を完了するには、 s3 : PutBucketConsistency 権限または root アカウントが必要です。

リクエスト

x-ntap-sg-consistency パラメータには、次のいずれかの値を指定する必要があります。

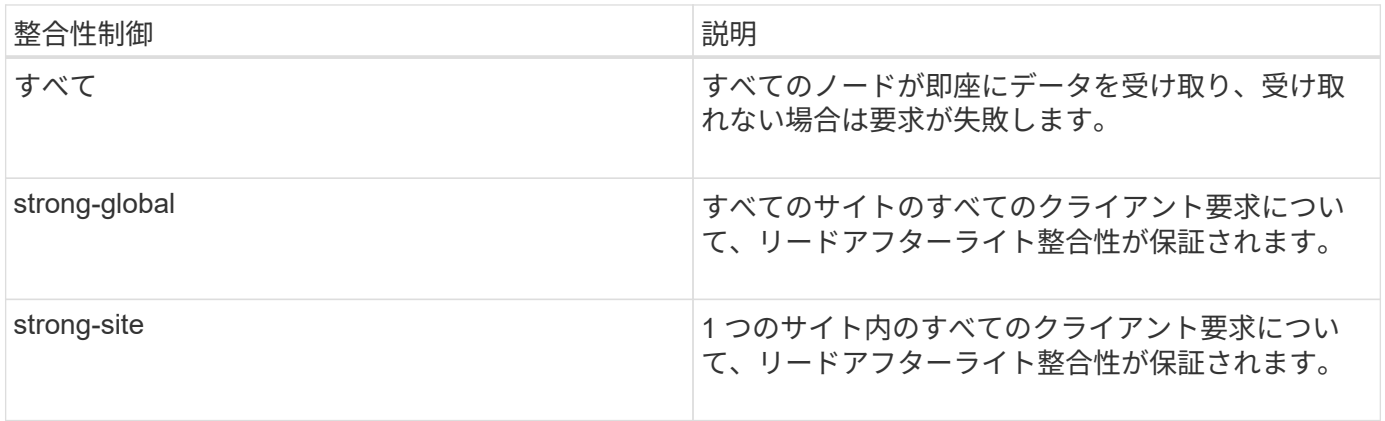

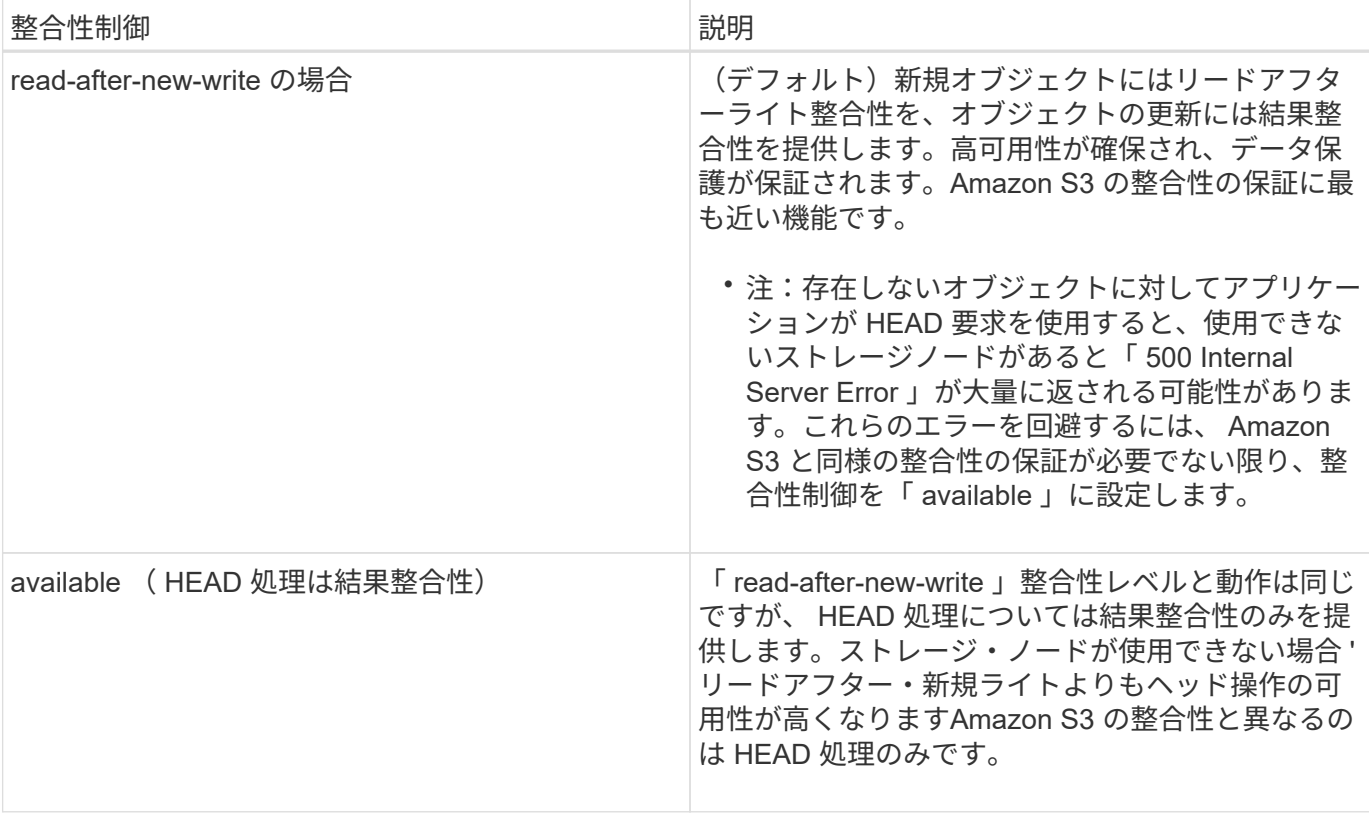

• 注: \* 一般的には、「 read-after-new-write 」整合性制御値を使用する必要があります。要求が正しく機 能しない場合は、可能であればアプリケーションクライアントの動作を変更します。または、 API 要求ご とに整合性制御を指定するようにクライアントを設定します。バケットレベルの整合性制御は最後の手段 と考えてください。

要求例

```
PUT /bucket?x-ntap-sg-consistency=strong-global HTTP/1.1
Date: < em>date</em>
Authorization: <em>authorization string</em>
Host: <em>host</em>
```
## 関連情報

[整合性](#page-1520-0)[制](#page-1520-0)[御](#page-1520-0)

## **GET Bucket last access time** 要求

GET Bucket last access time 要求を使用すると、最終アクセス時間の更新が個々のバケ ットで有効になっているか無効になっているかを確認できます。

この処理を完了するには、 s3 : GetBucketLastAccessTime 権限または root アカウントが必要です。

要求例

```
GET /bucket?x-ntap-sg-lastaccesstime HTTP/1.1
Date: <em>date</em>
Authorization: <em>authorization string</em>
Host: <em>host</em>
```
応答例

次の例では、バケットの最終アクセス時間の更新が有効になっています。

```
HTTP/1.1 200 OK
Date: Sat, 29 Nov 2015 01:02:18 GMT
Connection: CLOSE
Server: StorageGRID/10.3.0
x-amz-request-id: 12345
Content-Length: 127
Content-Type: application/xml
<?xml version="1.0" encoding="UTF-8"?>
<LastAccessTime xmlns="http://s3.storagegrid.com/doc/2015-02-01/">enabled
</LastAccessTime>
```
**PUT Bucket last access time** 要求の場合

PUT Bucket last access time 要求を使用すると、最終アクセス時間の更新を個々のバケ ットで有効または無効にできます。最終アクセス時間の更新を無効にするとパフォーマ ンスが向上します。バージョン 10.3.0 以降で作成されたバケットに対しては、いずれも デフォルトで無効になります。

この処理を完了するには、バケットの s3 : PutBucketLastAccessTime 権限または root アカウントが必要で す。

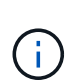

StorageGRID バージョン 10.3 以降では、すべての新規バケットで最終アクセス時間の更新が デフォルトで無効になります。以前のバージョンの StorageGRID で作成されたバケットにこの 新たなデフォルトの動作を適用する場合は、対象となるバケットごとに最終アクセス時間の更 新を無効にする必要があります。Tenant Manager またはテナント管理 API の PUT Bucket last access time 要求、 \* S3 \* > \* Buckets \* > \* Change Last Access Setting \* チェックボックスを 使用して、最終アクセス時間の更新を有効または無効にできます。

バケットで最終アクセス時間の更新が無効になっている場合、バケットの処理の動作は次のようになります。

- GET Object 、 GET Object ACL 、 GET Object Tagging 、 HEAD Object の各要求では、最終アクセス時 間が更新されません。オブジェクトは、情報ライフサイクル管理( ILM )評価のキューに追加されませ ん。
- メタデータのみを更新する PUT Object Copy 要求と PUT Object Tagging 要求では、最終アクセス時間 も更新されます。オブジェクトは ILM 評価のキューに追加されます。
- ソースバケットで最終アクセス時間の更新が無効になっている場合は、 PUT Object Copy 要求でソース バケットの最終アクセス時間が更新されません。コピーされたオブジェクトは、ソースバケットの ILM 評 価のキューに追加されません。ただし、デスティネーションについては、 PUT Object - Copy 要求で常に 最終アクセス時間が更新されます。オブジェクトのコピーは、 ILM 評価のキューに追加されます。
- Complete Multipart Upload 要求では、最終アクセス時間が更新されます。完了したオブジェクトは、 ILM 評価のキューに追加されます。

例をリクエストする

この例では、バケットの最終アクセス時間を有効にしています。

```
PUT /bucket?x-ntap-sg-lastaccesstime=enabled HTTP/1.1
Date: <em>date</em>
Authorization: <em>authorization string</em>
Host: <em>host</em>
```
この例では、バケットの最終アクセス時間を無効にしています。

```
PUT /bucket?x-ntap-sg-lastaccesstime=disabled HTTP/1.1
Date: <em>date</em>
Authorization: <em>authorization string</em>
Host: <em>host</em>
```
#### 関連情報

## [テ](#page-1403-0)[ナ](#page-1403-0)[ントアカウントを使用する](#page-1403-0)

## **DELETE Bucket metadata notification configuration** 要求

DELETE Bucket metadata notification configuration 要求では、設定 XML を削除すること で、個々のバケットで検索統合サービスを無効化できます。

この処理を完了するには、バケットの s3 : DeleteBucketMetadataNotification 権限または root アカウントが 必要です。

要求例

次の例は、バケットの検索統合サービスを無効にする方法を示しています。

```
DELETE /test1?x-ntap-sg-metadata-notification HTTP/1.1
Date: < em>date</ em>
Authorization: <em>authorization string</em>
Host: <em>host</em>
```
## **GET Bucket metadata notification configuration** 要求

GET Bucket metadata notification configuration 要求では、個々のバケットで検索統合を 設定するために使用する設定 XML を読み出すことができます。

この処理を完了するには、 s3 : GetBucketMetadataNotification 権限または root アカウントが必要です。

#### 要求例

次の要求は、「 bucket 」という名前のバケットのメタデータ通知設定を読み出します。

```
GET /bucket?x-ntap-sg-metadata-notification HTTP/1.1
Date: <em>date</em>
Authorization: <em>authorization string</em>
Host: <em>host</em>
```
#### 応答

応答の本文には、バケットのメタデータ通知設定が含まれます。メタデータ通知設定では、バケットでの検索 統合の設定を確認できます。つまり、どのオブジェクトにインデックスが付けられ、そのオブジェクトメタデ ータがどのエンドポイントに送信されるかを確認できます。

```
<MetadataNotificationConfiguration>
    \langle \text{Rul} | \text{e} \rangle  <ID>Rule-1</ID>
           <Status>rule-status</Status>
           <Prefix>key-prefix</Prefix>
           <Destination>
               <Urn>arn:aws:es:_region:account-
ID :domain/ mydomain/myindex/mytype </Urn>
           </Destination>
      </Rule>
      <Rule>
           <ID>Rule-2</ID>
            ...
      </Rule>
        ...
</MetadataNotificationConfiguration>
```
各メタデータ通知設定には、 1 つ以上のルールが含まれています。各ルールは、環境 がオブジェクトを指定 し、 StorageGRID がオブジェクトメタデータを送信するデスティネーションを指定します。デスティネーシ ョンは、 StorageGRID エンドポイントの URN を使用して指定する必要があります。

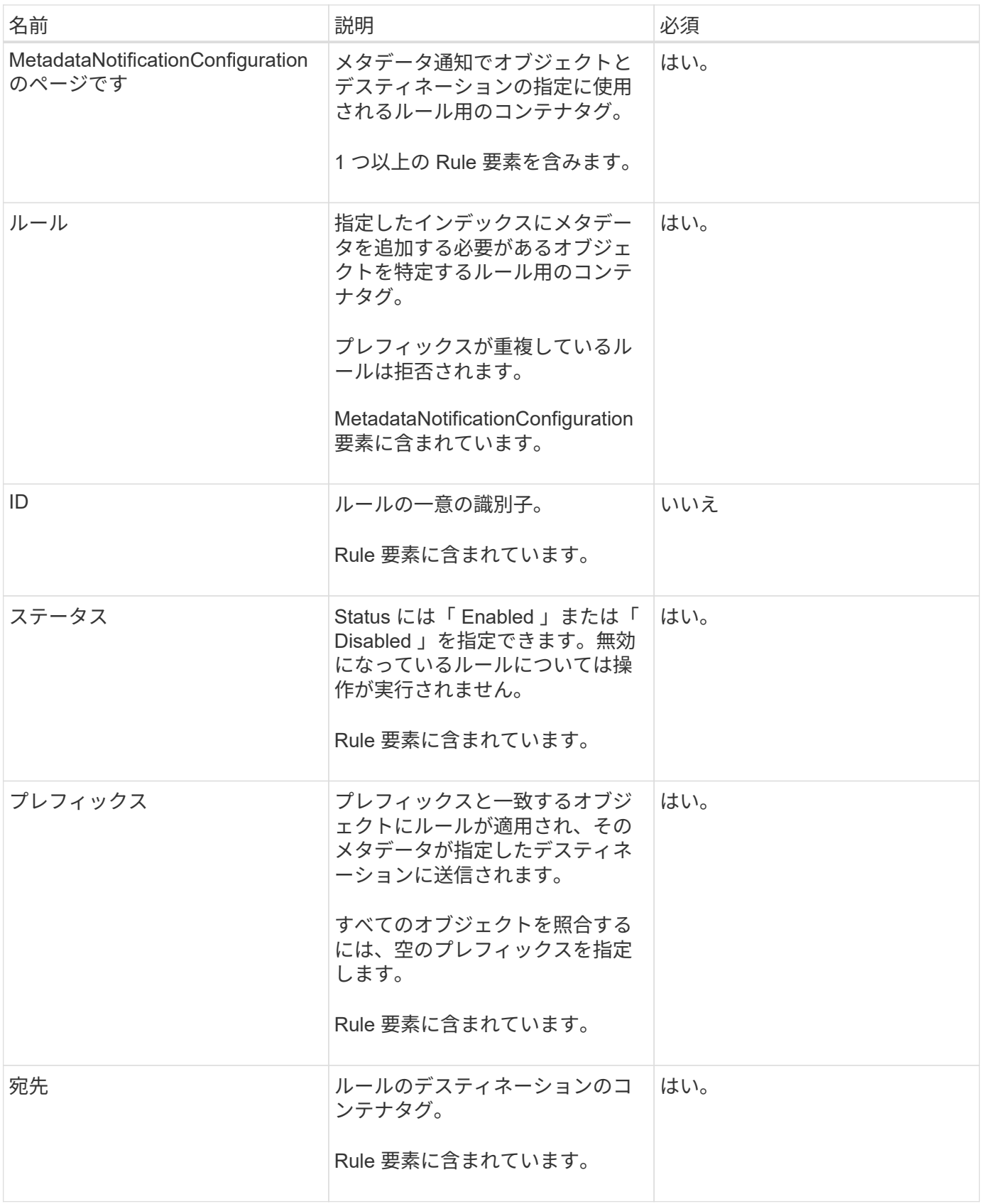

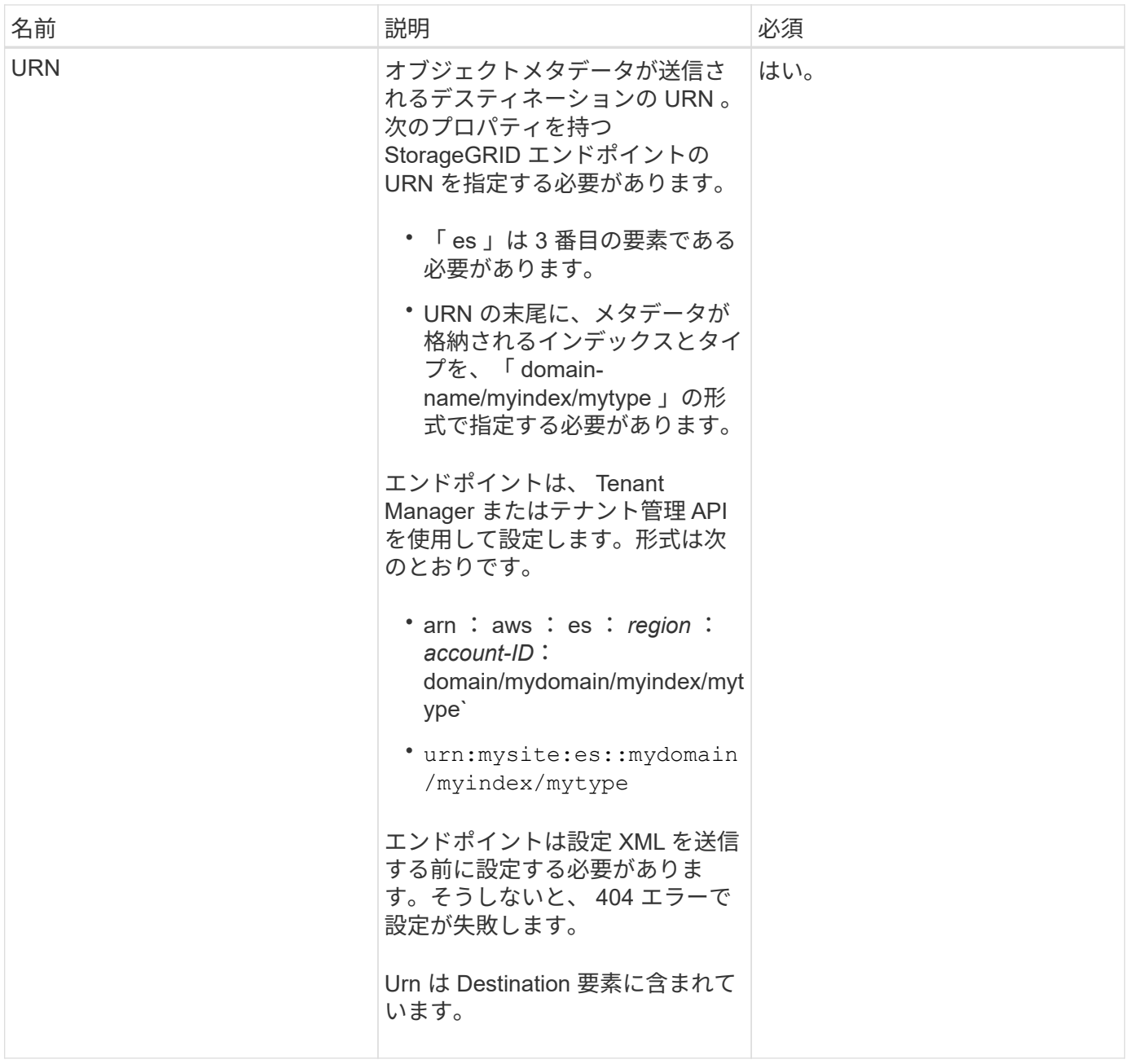

## 応答例

「 <MetadataNotificationConfiguration> </MetadataNotificationConfiguration> 」タグの間に含まれる XML は、検索統合エンドポイントとの統合がバケットにどのように設定されているかを示します。この例では、オ ブジェクトメタデータは、「 records 」という名前の AWS ドメインでホストされている「 current 」という 名前の Elasticsearch インデックスと「 2017 」という名前のタイプに送信されます。

```
HTTP/1.1 200 OK
Date: Thu, 20 Jul 2017 18:24:05 GMT
Connection: KEEP-ALIVE
Server: StorageGRID/11.0.0
x-amz-request-id: 3832973499
Content-Length: 264
Content-Type: application/xml
<MetadataNotificationConfiguration>
    \langle \text{Rul} | \text{e} \rangle  <ID>Rule-1</ID>
           <Status>Enabled</Status>
           <Prefix>2017</Prefix>
           <Destination>
              <Urn>arn:aws:es:us-east-
1:3333333:domain/records/current/2017</Urn>
           </Destination>
    \langleRule>
</MetadataNotificationConfiguration>
```
#### 関連情報

## [テ](#page-1403-0)[ナ](#page-1403-0)[ントアカウントを使用する](#page-1403-0)

#### **PUT Bucket metadata notification configuration** 要求

PUT Bucket metadata notification configuration 要求を使用すると、個々のバケットで検 索統合サービスを有効化できます。要求の本文に含めるメタデータ通知設定 XML では、 デスティネーション検索インデックスにメタデータを送信するオブジェクトを指定しま す。

この処理を完了するには、バケットの s3 : PutBucketMetadataNotification 権限または root アカウントが必 要です。

#### リクエスト

要求の本文にメタデータ通知設定が含まれている必要があります。各メタデータ通知設定には、 1 つ以上の ルールが含まれています。各ルールは、環境 がオブジェクトを指定し、 StorageGRID がオブジェクトメタデ ータを送信するデスティネーションを指定します。

オブジェクトはオブジェクト名のプレフィックスでフィルタリングできます。たとえば、プレフィックスが「 /images 」であるオブジェクトのメタデータをあるデスティネーションに送信し、プレフィックスが「 /videos 」であるオブジェクトのメタデータを別のデスティネーションに送信できます。

プレフィックスが重複している設定は無効で、送信時に拒否されます。たとえば、プレフィックスが「 test 」のオブジェクト用のルールとプレフィックスが「 test2 」のオブジェクト用のルールを含む設定は許可され ません。

デスティネーションは、 StorageGRID エンドポイントの URN を使用して指定する必要があります。エン ドポイントは、メタデータ通知設定が送信されたときに存在している必要があります。存在しない場合、リク エストは「400 Bad Request 」として失敗します。エラーメッセージには、「メタデータ通知(検索)ポリ シーを保存できません。指定されたエンドポイント URN は存在しません: *URN*

```
<MetadataNotificationConfiguration>
      <Rule>
          <ID>Rule-1</ID>
          <Status>rule-status</Status>
          <Prefix>key-prefix</Prefix>
          <Destination>
              <Urn>arn:aws:es:region:account-
ID:domain/mydomain/myindex/mytype</Urn>
          </Destination>
      </Rule>
      <Rule>
          <ID>Rule-2</ID>
           ...
      </Rule>
       ...
</MetadataNotificationConfiguration>
```
## 次の表に、メタデータ通知設定 XML の要素を示します。

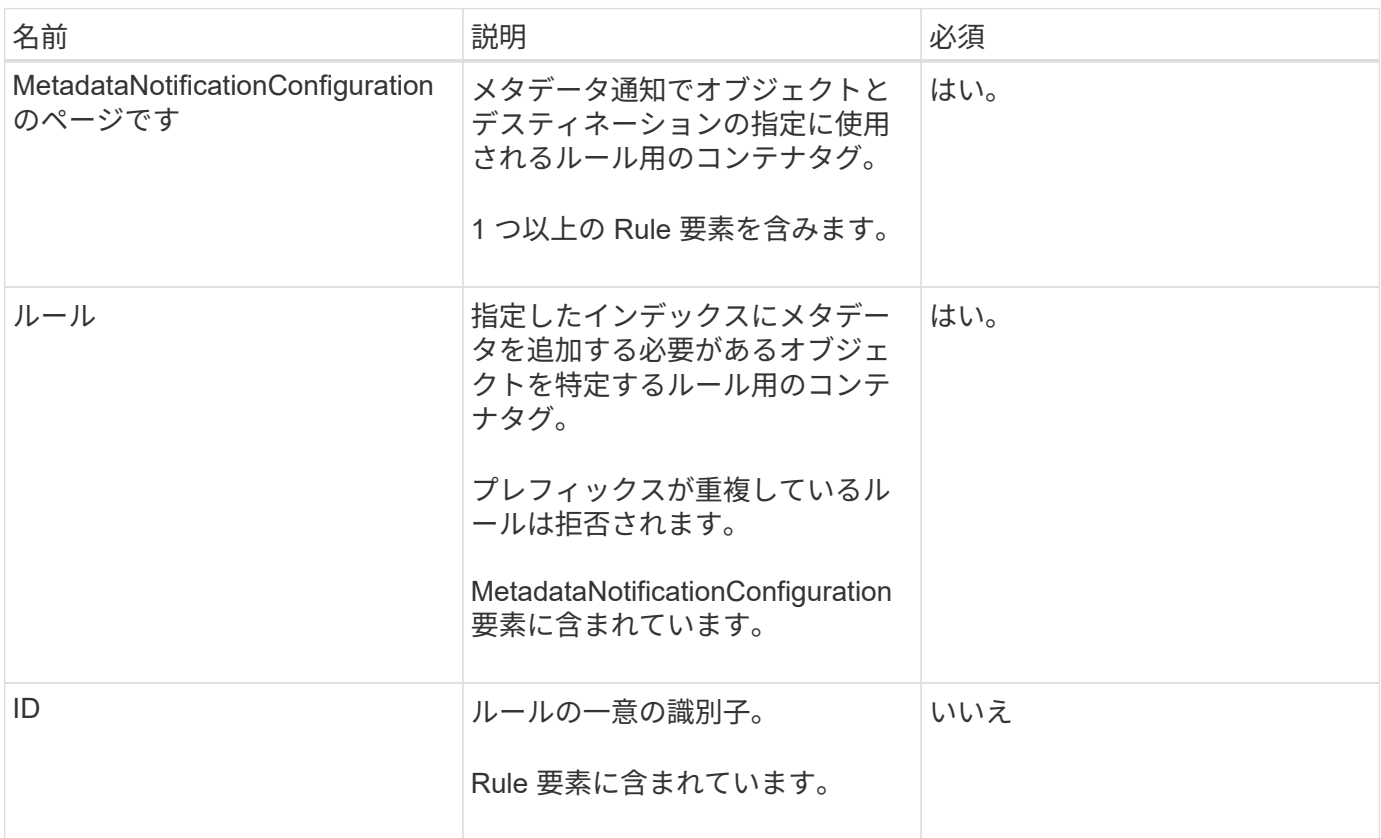

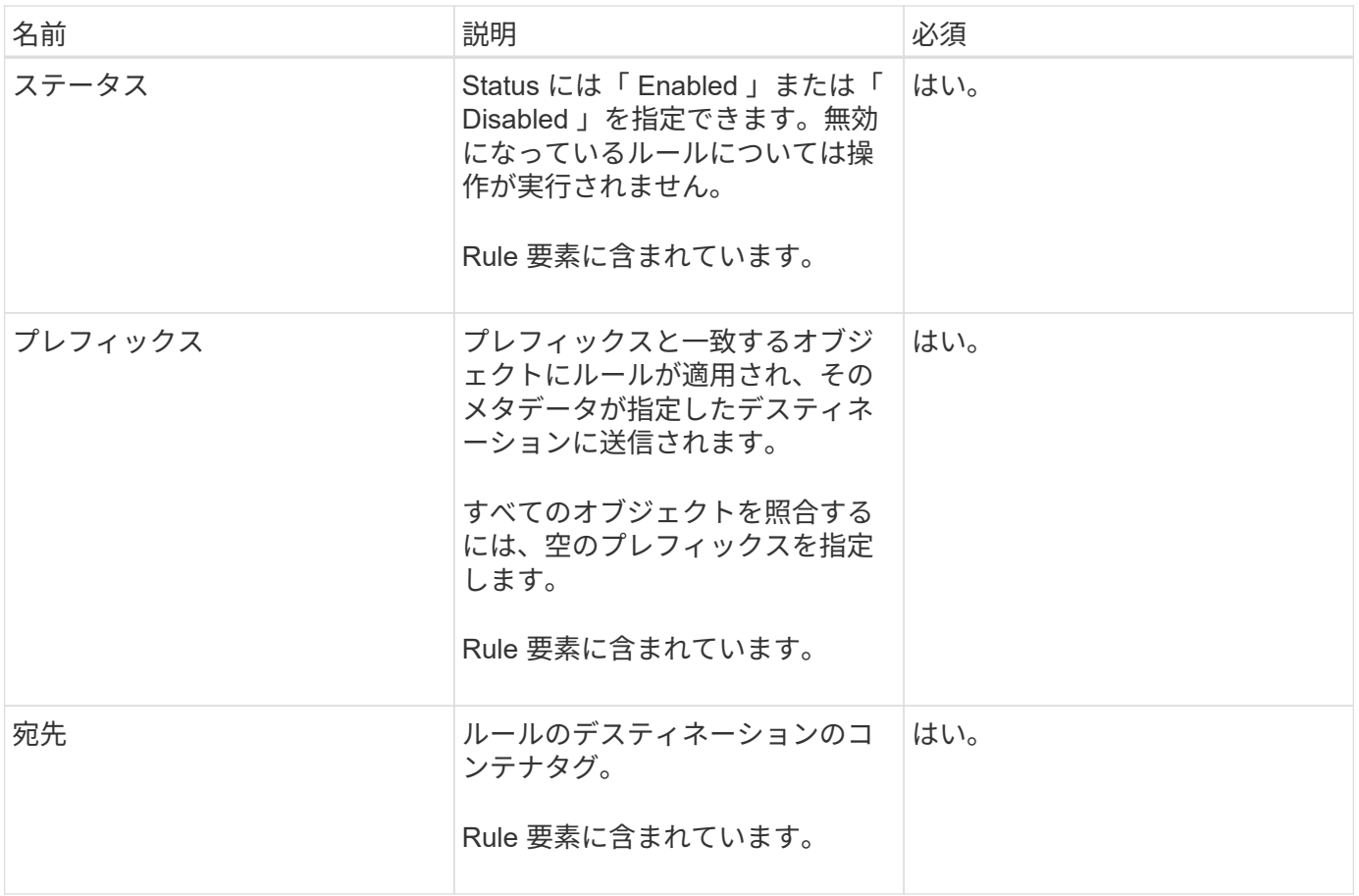

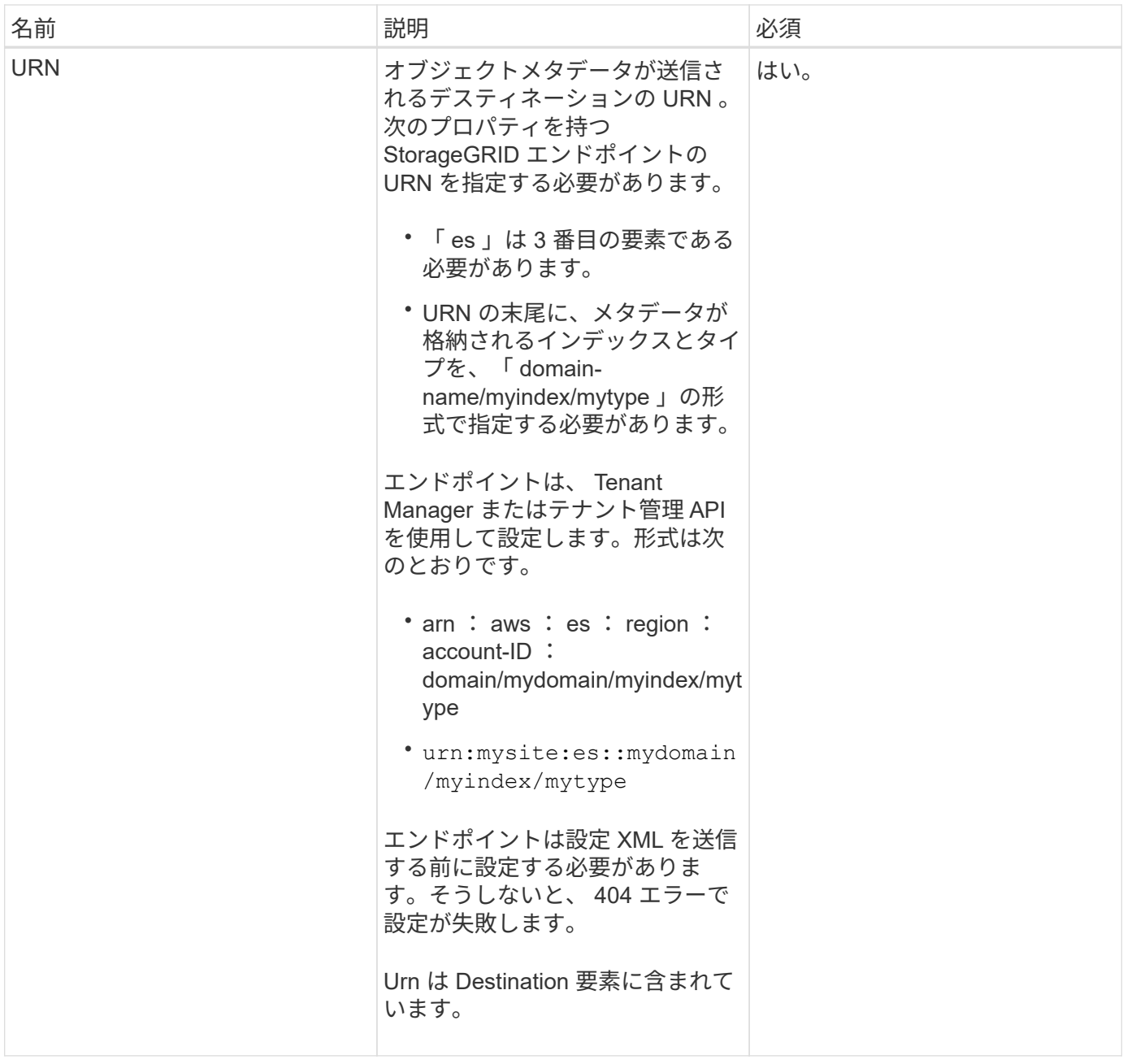

例をリクエストする

次の例は、バケットの検索統合を有効にする方法を示しています。この例では、すべてのオブジェクトのオブ ジェクトメタデータが同じデスティネーションに送信されます。

```
PUT /test1?x-ntap-sg-metadata-notification HTTP/1.1
Date: < em>date</em>
Authorization: <em>authorization string</em>
Host: <em>host</em>
<MetadataNotificationConfiguration>
      <Rule>
          <ID>Rule-1</ID>
          <Status>Enabled</Status>
          <Prefix></Prefix>
          <Destination>
             <Urn>urn:sgws:es:::sgws-notifications/test1/all</Urn>
          </Destination>
      </Rule>
</MetadataNotificationConfiguration>
```
この例では、プレフィックス「 /images 」に一致するオブジェクトのオブジェクトメタデータは 1 つのデス ティネーションに送信され、プレフィックス「 /videos 」に一致するオブジェクトのオブジェクトメタデータ は 2 つ目のデスティネーションに送信されます。

```
PUT /graphics?x-ntap-sg-metadata-notification HTTP/1.1
Date: < em>date</em>
Authorization: <em>authorization string</em>
Host: <em>host</em>
<MetadataNotificationConfiguration>
      <Rule>
          <ID>Images-rule</ID>
          <Status>Enabled</Status>
          <Prefix>/images</Prefix>
          <Destination>
              <Urn>arn:aws:es:us-east-1:3333333:domain/es-
domain/graphics/imagetype</Urn>
          </Destination>
      </Rule>
      <Rule>
          <ID>Videos-rule</ID>
          <Status>Enabled</Status>
          <Prefix>/videos</Prefix>
          <Destination>
             <Urn>arn:aws:es:us-west-1:22222222:domain/es-
domain/graphics/videotype</Urn>
          </Destination>
      </Rule>
</MetadataNotificationConfiguration>
```
検索統合サービスで生成される **JSON**

バケットで検索統合サービスを有効にすると、オブジェクトのメタデータまたはタグの追加、更新、削除が行 われるたびに、 JSON ドキュメントが生成されてデスティネーションエンドポイントに送信されます。

次の例は、「 test 」という名前のバケットに「 sgws / Tagging .txt 」というキーのオブジェクトが作成された ときに生成される JSON を示しています。test` バケットはバージョン管理されていないため 'versionId' タグ は空です

```
{
    "bucket": "test",
    "key": "SGWS/Tagging.txt",
    "versionId": "",
    "accountId": "86928401983529626822",
    "size": 38,
    "md5": "3d6c7634a85436eee06d43415012855",
    "region":"us-east-1"
    "metadata": {
     "age": "25"
    },
    "tags": {
     "color": "yellow"
    }
}
```
メタデータ通知に含まれているオブジェクトメタデータ

次の表に、検索統合が有効になっている場合にデスティネーションエンドポイントに送信される JSON ドキ ュメント内のすべてのフィールドを示します。

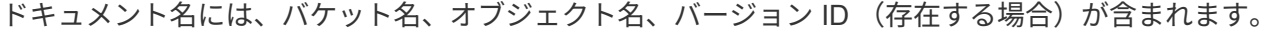

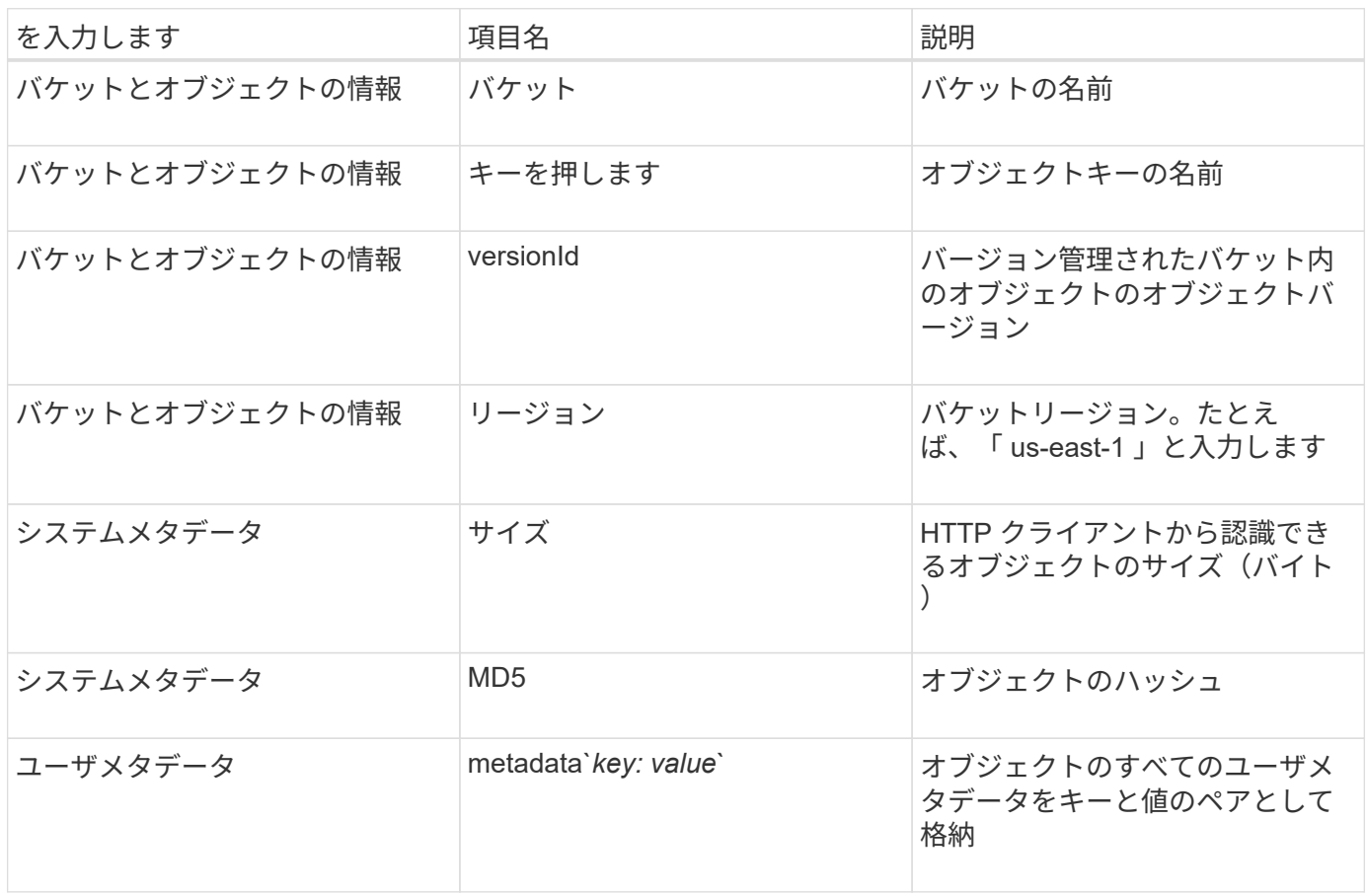

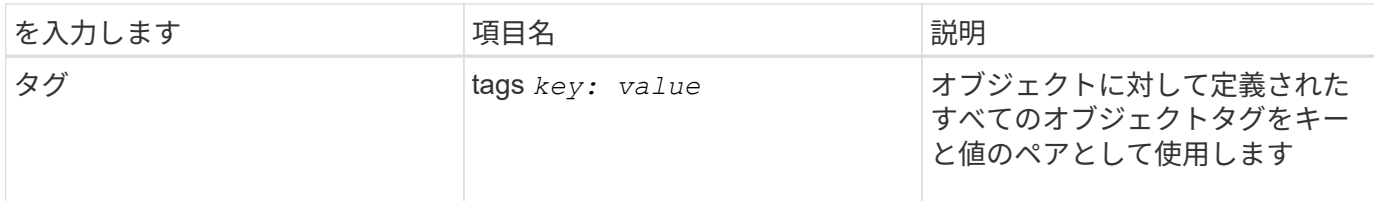

• 注: StorageGRID は、タグとユーザメタデータに対して、文字列または S3 イベント通知として Elasticsearch に日付と番号を渡します。これらの文字列を日付または数値として解釈するように Elasticsearch を設定するには、動的フィールドマッピングおよびマッピング日付形式に関する Elasticsearch の手順に従ってください。検索統合サービスを設定する前に、インデックスの動的フィール ドマッピングを有効にする必要があります。ドキュメントにインデックスを付けた後は、インデックス内 のドキュメントのフィールドタイプを編集できません。

## 関連情報

## [テ](#page-1403-0)[ナ](#page-1403-0)[ントアカウントを使用する](#page-1403-0)

### **GET Storage Usage** 要求の略

GET Storage Usage 要求を使用すると、アカウントで使用しているストレージの総容量 とアカウントに関連付けられているバケットごとの使用容量を確認できます。

アカウントとそのバケットが使用するストレージの容量は、 GET Service 要求を変更して「 x-ntap-sg-usage 」クエリパラメータで確認できます。バケットによるストレージの使用量は、システムで処理される PUT 要 求や DELETE 要求とは別に追跡されます。特にシステムの負荷が高い場合などは、使用量の値が要求の処理 に基づく想定値と同じになるまでに少し時間がかかることがあります。

デフォルトでは、 StorageGRID は strong-global 整合性を使用して、使用状況の情報を取得します。strongglobal 整合性が保証されていない場合、 StorageGRID は、強いサイトで整合性のある使用状況情報を取得し ようとします。

この処理を完了するには、 s3 : ListAllMyBuckets 権限または root アカウントが必要です。

要求例

```
GET /?x-ntap-sg-usage HTTP/1.1
Date: < em>date</em>
Authorization: <em>authorization string</em>
Host: <em>host</em>
```
応答例

次の例は、 2 つのバケットに 4 つのオブジェクトと 12 バイトのデータが格納されたアカウントです。各バケ ットには、 2 つのオブジェクトと 6 バイトのデータが格納されています。

```
HTTP/1.1 200 OK
Date: Sat, 29 Nov 2015 00:49:05 GMT
Connection: KEEP-ALIVE
Server: StorageGRID/10.2.0
x-amz-request-id: 727237123
Content-Length: 427
Content-Type: application/xml
<?xml version="1.0" encoding="UTF-8"?>
<UsageResult xmlns="http://s3.storagegrid.com/doc/2015-02-01">
<CalculationTime>2014-11-19T05:30:11.000000Z</CalculationTime>
<ObjectCount>4</ObjectCount>
<DataBytes>12</DataBytes>
<Buckets>
<Bucket>
<Name>bucket1</Name>
<ObjectCount>2</ObjectCount>
<DataBytes>6</DataBytes>
</Bucket>
<Bucket>
<Name>bucket2</Name>
<ObjectCount>2</ObjectCount>
<DataBytes>6</DataBytes>
</Bucket>
</Buckets>
</UsageResult>
```

```
バージョン管理
```
格納されているすべてのオブジェクト・バージョンは ' 応答の 'ObjectCount' 値と 'DataBytes' 値に影響します 削除マーカーは 'ObjectCount' 合計には追加されません

### 関連情報

### [整合性](#page-1520-0)[制](#page-1520-0)[御](#page-1520-0)

従来の準拠のためのバケット要求が廃止されました

従来の準拠機能で作成されたバケットの管理には、 StorageGRID S3 REST API の使用 が必要になる場合があります。

コンプライアンス機能は廃止されました

以前のバージョンの StorageGRID で提供されていた StorageGRID 準拠機能は廃止され、 S3 オブジェクトロ ックに置き換えられました。

グローバル準拠設定を有効にしている場合は、 StorageGRID 11.6 でグローバル S3 オブジェクトロック設定 が有効になっています。準拠を有効にした新しいバケットは作成できなくなりました。ただし、必要に応じ

- て、 StorageGRID S3 REST API を使用して、従来の準拠バケットを管理できます。
	- [S3](#page-1547-0) [オブジェクトロックを使用する](#page-1547-0)
	- [ILM](#page-1203-0) [を使用してオブジェクトを管理する](#page-1203-0)
	- ["](https://kb.netapp.com/Advice_and_Troubleshooting/Hybrid_Cloud_Infrastructure/StorageGRID/How_to_manage_legacy_Compliant_buckets_in_StorageGRID_11.5)[ネットアップの](https://kb.netapp.com/Advice_and_Troubleshooting/Hybrid_Cloud_Infrastructure/StorageGRID/How_to_manage_legacy_Compliant_buckets_in_StorageGRID_11.5)[ナ](https://kb.netapp.com/Advice_and_Troubleshooting/Hybrid_Cloud_Infrastructure/StorageGRID/How_to_manage_legacy_Compliant_buckets_in_StorageGRID_11.5)[レッジベース:](https://kb.netapp.com/Advice_and_Troubleshooting/Hybrid_Cloud_Infrastructure/StorageGRID/How_to_manage_legacy_Compliant_buckets_in_StorageGRID_11.5) [StorageGRID 11.5](https://kb.netapp.com/Advice_and_Troubleshooting/Hybrid_Cloud_Infrastructure/StorageGRID/How_to_manage_legacy_Compliant_buckets_in_StorageGRID_11.5) [でレ](https://kb.netapp.com/Advice_and_Troubleshooting/Hybrid_Cloud_Infrastructure/StorageGRID/How_to_manage_legacy_Compliant_buckets_in_StorageGRID_11.5)[ガ](https://kb.netapp.com/Advice_and_Troubleshooting/Hybrid_Cloud_Infrastructure/StorageGRID/How_to_manage_legacy_Compliant_buckets_in_StorageGRID_11.5)[シー準](https://kb.netapp.com/Advice_and_Troubleshooting/Hybrid_Cloud_Infrastructure/StorageGRID/How_to_manage_legacy_Compliant_buckets_in_StorageGRID_11.5)[拠バ](https://kb.netapp.com/Advice_and_Troubleshooting/Hybrid_Cloud_Infrastructure/StorageGRID/How_to_manage_legacy_Compliant_buckets_in_StorageGRID_11.5)[ケットを管理する](https://kb.netapp.com/Advice_and_Troubleshooting/Hybrid_Cloud_Infrastructure/StorageGRID/How_to_manage_legacy_Compliant_buckets_in_StorageGRID_11.5)[方法](https://kb.netapp.com/Advice_and_Troubleshooting/Hybrid_Cloud_Infrastructure/StorageGRID/How_to_manage_legacy_Compliant_buckets_in_StorageGRID_11.5)["](https://kb.netapp.com/Advice_and_Troubleshooting/Hybrid_Cloud_Infrastructure/StorageGRID/How_to_manage_legacy_Compliant_buckets_in_StorageGRID_11.5)

#### 廃止された準拠要求:

• [DEPRECATED - PUT Bucket request modifications for compliance](#page-1601-0)

SGCompliance XML 要素は廃止されました。これまでは、この StorageGRID カスタム要素を PUT Bucket 要求のオプションの XML 要求の本文に含めて準拠バケットを作成できました。

• [DEPRECATED - GET Bucket compliance](#page-1602-0) [要](#page-1602-0)[求](#page-1602-0)

GET Bucket compliance 要求は廃止されました。ただし、既存のレガシー準拠バケットに対して現在有効 な準拠設定を引き続き確認することができます。

• [DEPRECATED - PUT Bucket compliance](#page-1604-0) [要](#page-1604-0)[求](#page-1604-0)

PUT Bucket compliance 要求は廃止されました。ただし、この要求を引き続き使用して、既存のレガシー 準拠バケットの準拠設定を変更できます。たとえば、既存のバケットをリーガルホールドの対象にした り、バケットの保持期間を長くしたりできます。

<span id="page-1601-0"></span>廃止:準拠のための **PUT Bucket** 要求の変更

SGCompliance XML 要素は廃止されました。これまでは、この StorageGRID カスタム 要素を PUT Bucket 要求のオプションの XML 要求の本文に含めて準拠バケットを作成で きました。

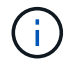

以前のバージョンの StorageGRID で提供されていた StorageGRID 準拠機能は廃止され、 S3 オブジェクトロックに置き換えられました。

#### [S3](#page-1547-0) [オブジェクトロックを使用する](#page-1547-0)

[ILM](#page-1203-0) [を使用してオブジェクトを管理する](#page-1203-0)

["](https://kb.netapp.com/Advice_and_Troubleshooting/Hybrid_Cloud_Infrastructure/StorageGRID/How_to_manage_legacy_Compliant_buckets_in_StorageGRID_11.5)[ネットアップの](https://kb.netapp.com/Advice_and_Troubleshooting/Hybrid_Cloud_Infrastructure/StorageGRID/How_to_manage_legacy_Compliant_buckets_in_StorageGRID_11.5)[ナ](https://kb.netapp.com/Advice_and_Troubleshooting/Hybrid_Cloud_Infrastructure/StorageGRID/How_to_manage_legacy_Compliant_buckets_in_StorageGRID_11.5)[レッジベース:](https://kb.netapp.com/Advice_and_Troubleshooting/Hybrid_Cloud_Infrastructure/StorageGRID/How_to_manage_legacy_Compliant_buckets_in_StorageGRID_11.5) [StorageGRID 11.5](https://kb.netapp.com/Advice_and_Troubleshooting/Hybrid_Cloud_Infrastructure/StorageGRID/How_to_manage_legacy_Compliant_buckets_in_StorageGRID_11.5) [でレ](https://kb.netapp.com/Advice_and_Troubleshooting/Hybrid_Cloud_Infrastructure/StorageGRID/How_to_manage_legacy_Compliant_buckets_in_StorageGRID_11.5)[ガ](https://kb.netapp.com/Advice_and_Troubleshooting/Hybrid_Cloud_Infrastructure/StorageGRID/How_to_manage_legacy_Compliant_buckets_in_StorageGRID_11.5)[シー準](https://kb.netapp.com/Advice_and_Troubleshooting/Hybrid_Cloud_Infrastructure/StorageGRID/How_to_manage_legacy_Compliant_buckets_in_StorageGRID_11.5)[拠バ](https://kb.netapp.com/Advice_and_Troubleshooting/Hybrid_Cloud_Infrastructure/StorageGRID/How_to_manage_legacy_Compliant_buckets_in_StorageGRID_11.5)[ケットを管理する](https://kb.netapp.com/Advice_and_Troubleshooting/Hybrid_Cloud_Infrastructure/StorageGRID/How_to_manage_legacy_Compliant_buckets_in_StorageGRID_11.5)[方法](https://kb.netapp.com/Advice_and_Troubleshooting/Hybrid_Cloud_Infrastructure/StorageGRID/How_to_manage_legacy_Compliant_buckets_in_StorageGRID_11.5)["](https://kb.netapp.com/Advice_and_Troubleshooting/Hybrid_Cloud_Infrastructure/StorageGRID/How_to_manage_legacy_Compliant_buckets_in_StorageGRID_11.5)

準拠を有効にした新しいバケットを作成することはできなくなりました。準拠バケットを新しく作成するため に PUT Bucket 要求の変更を使用しようとすると、次のエラーメッセージが返されます。

The Compliance feature is deprecated. Contact your StorageGRID administrator if you need to create new Compliant buckets.

関連情報

[ILM](#page-1203-0) [を使用してオブジェクトを管理する](#page-1203-0)

## [テ](#page-1403-0)[ナ](#page-1403-0)[ントアカウントを使用する](#page-1403-0)

<span id="page-1602-0"></span>廃止予定: **GET Bucket compliance** 要求

GET Bucket compliance 要求は廃止されました。ただし、既存のレガシー準拠バケット に対して現在有効な準拠設定を引き続き確認することができます。

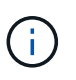

以前のバージョンの StorageGRID で提供されていた StorageGRID 準拠機能は廃止され、 S3 オブジェクトロックに置き換えられました。

[S3](#page-1547-0) [オブジェクトロックを使用する](#page-1547-0)

[ILM](#page-1203-0) [を使用してオブジェクトを管理する](#page-1203-0)

["](https://kb.netapp.com/Advice_and_Troubleshooting/Hybrid_Cloud_Infrastructure/StorageGRID/How_to_manage_legacy_Compliant_buckets_in_StorageGRID_11.5)[ネットアップの](https://kb.netapp.com/Advice_and_Troubleshooting/Hybrid_Cloud_Infrastructure/StorageGRID/How_to_manage_legacy_Compliant_buckets_in_StorageGRID_11.5)[ナ](https://kb.netapp.com/Advice_and_Troubleshooting/Hybrid_Cloud_Infrastructure/StorageGRID/How_to_manage_legacy_Compliant_buckets_in_StorageGRID_11.5)[レッジベース:](https://kb.netapp.com/Advice_and_Troubleshooting/Hybrid_Cloud_Infrastructure/StorageGRID/How_to_manage_legacy_Compliant_buckets_in_StorageGRID_11.5) [StorageGRID 11.5](https://kb.netapp.com/Advice_and_Troubleshooting/Hybrid_Cloud_Infrastructure/StorageGRID/How_to_manage_legacy_Compliant_buckets_in_StorageGRID_11.5) [でレ](https://kb.netapp.com/Advice_and_Troubleshooting/Hybrid_Cloud_Infrastructure/StorageGRID/How_to_manage_legacy_Compliant_buckets_in_StorageGRID_11.5)[ガ](https://kb.netapp.com/Advice_and_Troubleshooting/Hybrid_Cloud_Infrastructure/StorageGRID/How_to_manage_legacy_Compliant_buckets_in_StorageGRID_11.5)[シー準](https://kb.netapp.com/Advice_and_Troubleshooting/Hybrid_Cloud_Infrastructure/StorageGRID/How_to_manage_legacy_Compliant_buckets_in_StorageGRID_11.5)[拠バ](https://kb.netapp.com/Advice_and_Troubleshooting/Hybrid_Cloud_Infrastructure/StorageGRID/How_to_manage_legacy_Compliant_buckets_in_StorageGRID_11.5)[ケットを管理する](https://kb.netapp.com/Advice_and_Troubleshooting/Hybrid_Cloud_Infrastructure/StorageGRID/How_to_manage_legacy_Compliant_buckets_in_StorageGRID_11.5)[方法](https://kb.netapp.com/Advice_and_Troubleshooting/Hybrid_Cloud_Infrastructure/StorageGRID/How_to_manage_legacy_Compliant_buckets_in_StorageGRID_11.5)["](https://kb.netapp.com/Advice_and_Troubleshooting/Hybrid_Cloud_Infrastructure/StorageGRID/How_to_manage_legacy_Compliant_buckets_in_StorageGRID_11.5)

この処理を完了するには、 s3 : GetBucketCompliance 権限または root アカウントが必要です。

要求例

次の要求例では、「 mybucket 」という名前のバケットの準拠設定を確認できます。

GET /mybucket/?x-ntap-sg-compliance HTTP/1.1 Date: <em>date</em> Authorization: <em>authorization string</em> Host: <em>host</em>

応答例

応答 XML には、「 <SGCompliance> 」によってバケットの有効な準拠設定がリストされます。次の応答例で は、バケットの準拠設定が示されており、各オブジェクトはグリッドに取り込まれてから 1 年間( 525、 600分)保持されます。このバケットには現在リーガルホールドはありません。各オブジェクトは1年後に自 動的に削除されます。

```
HTTP/1.1 200 OK
Date: < em>date</ em>
Connection: < em>connection</em>
Server: StorageGRID/11.1.0
x-amz-request-id: <em>request ID</em>
Content-Length: <em>length</em>
Content-Type: application/xml
<SGCompliance>
    <RetentionPeriodMinutes>525600</RetentionPeriodMinutes>
    <LegalHold>false</LegalHold>
    <AutoDelete>true</AutoDelete>
</SGCompliance>
```
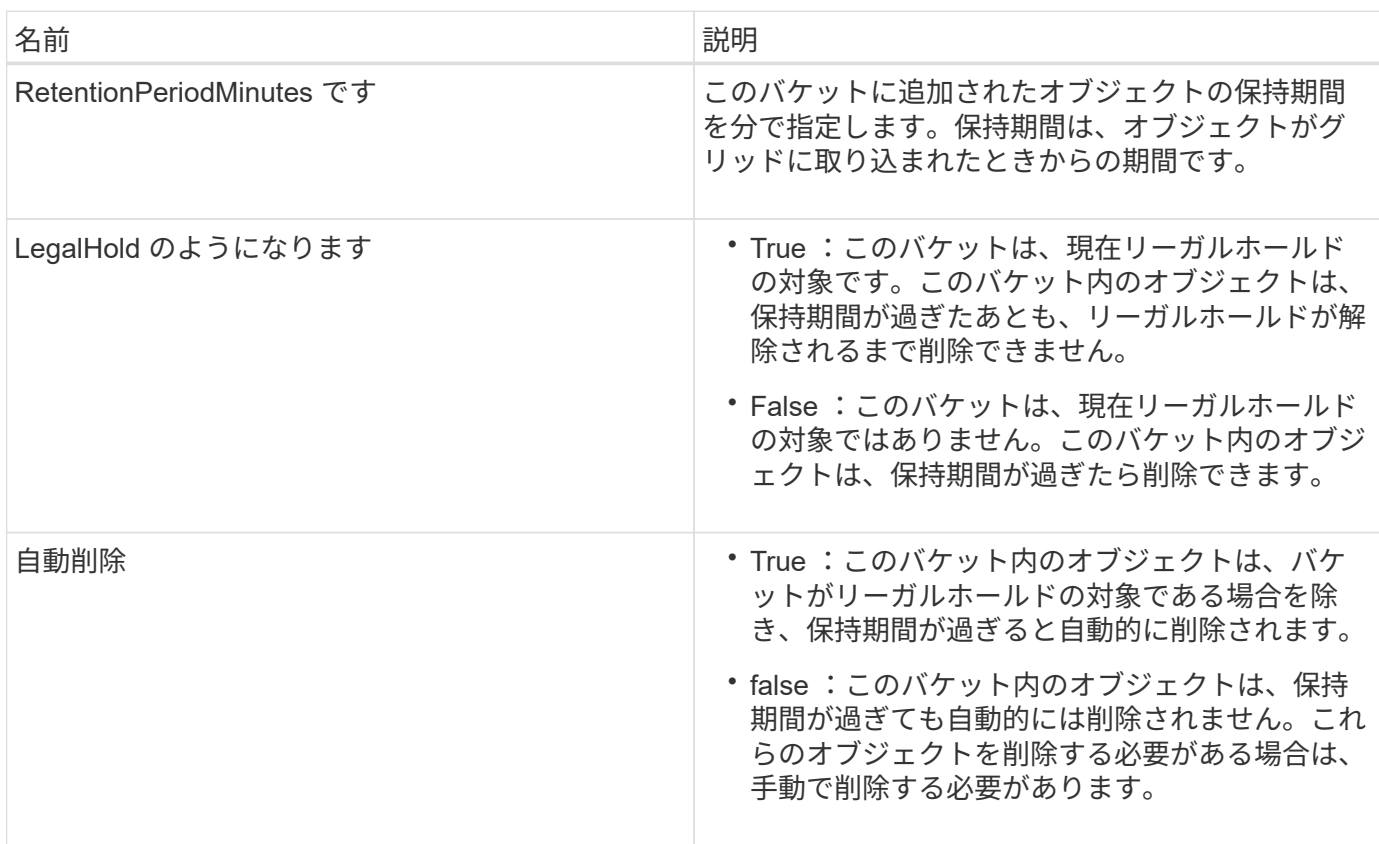

# エラー応答

バケットが準拠バケットとして作成されていない場合、応答の HTTP ステータスコードは「 404 Not Found 」になり、 S3 エラーコードは「 XNoSuchBucketCompliance 」になります。

### 関連情報

[ILM](#page-1203-0) [を使用してオブジェクトを管理する](#page-1203-0)

[テ](#page-1403-0)[ナ](#page-1403-0)[ントアカウントを使用する](#page-1403-0)

<span id="page-1604-0"></span>PUT Bucket compliance 要求は廃止されました。ただし、この要求を引き続き使用し て、既存のレガシー準拠バケットの準拠設定を変更できます。たとえば、既存のバケッ トをリーガルホールドの対象にしたり、バケットの保持期間を長くしたりできます。

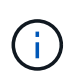

以前のバージョンの StorageGRID で提供されていた StorageGRID 準拠機能は廃止され、 S3 オブジェクトロックに置き換えられました。

[S3](#page-1547-0) [オブジェクトロックを使用する](#page-1547-0)

[ILM](#page-1203-0) [を使用してオブジェクトを管理する](#page-1203-0)

["](https://kb.netapp.com/Advice_and_Troubleshooting/Hybrid_Cloud_Infrastructure/StorageGRID/How_to_manage_legacy_Compliant_buckets_in_StorageGRID_11.5)[ネットアップの](https://kb.netapp.com/Advice_and_Troubleshooting/Hybrid_Cloud_Infrastructure/StorageGRID/How_to_manage_legacy_Compliant_buckets_in_StorageGRID_11.5)[ナ](https://kb.netapp.com/Advice_and_Troubleshooting/Hybrid_Cloud_Infrastructure/StorageGRID/How_to_manage_legacy_Compliant_buckets_in_StorageGRID_11.5)[レッジベース:](https://kb.netapp.com/Advice_and_Troubleshooting/Hybrid_Cloud_Infrastructure/StorageGRID/How_to_manage_legacy_Compliant_buckets_in_StorageGRID_11.5) [StorageGRID 11.5](https://kb.netapp.com/Advice_and_Troubleshooting/Hybrid_Cloud_Infrastructure/StorageGRID/How_to_manage_legacy_Compliant_buckets_in_StorageGRID_11.5) [でレ](https://kb.netapp.com/Advice_and_Troubleshooting/Hybrid_Cloud_Infrastructure/StorageGRID/How_to_manage_legacy_Compliant_buckets_in_StorageGRID_11.5)[ガ](https://kb.netapp.com/Advice_and_Troubleshooting/Hybrid_Cloud_Infrastructure/StorageGRID/How_to_manage_legacy_Compliant_buckets_in_StorageGRID_11.5)[シー準](https://kb.netapp.com/Advice_and_Troubleshooting/Hybrid_Cloud_Infrastructure/StorageGRID/How_to_manage_legacy_Compliant_buckets_in_StorageGRID_11.5)[拠バ](https://kb.netapp.com/Advice_and_Troubleshooting/Hybrid_Cloud_Infrastructure/StorageGRID/How_to_manage_legacy_Compliant_buckets_in_StorageGRID_11.5)[ケットを管理する](https://kb.netapp.com/Advice_and_Troubleshooting/Hybrid_Cloud_Infrastructure/StorageGRID/How_to_manage_legacy_Compliant_buckets_in_StorageGRID_11.5)[方法](https://kb.netapp.com/Advice_and_Troubleshooting/Hybrid_Cloud_Infrastructure/StorageGRID/How_to_manage_legacy_Compliant_buckets_in_StorageGRID_11.5)["](https://kb.netapp.com/Advice_and_Troubleshooting/Hybrid_Cloud_Infrastructure/StorageGRID/How_to_manage_legacy_Compliant_buckets_in_StorageGRID_11.5)

この処理を完了するには、 s3 : PutBucketCompliance 権限または root アカウントが必要です。

PUT Bucket compliance 要求を発行する際は、準拠設定のすべてのフィールドに値を指定する必要がありま す。

### 要求例

次の要求例では、「 mybucket 」という名前のバケットの準拠設定を変更しています。この例では、「 mybucket 」内のオブジェクトが、グリッドに取り込まれてから 1 年ではなく 2 年間 (1、051、200分) 保持されます。このバケットにリーガルホールドはありません。各オブジェクトは 2 年後に自動的に削除さ れます。

```
PUT /mybucket/?x-ntap-sg-compliance HTTP/1.1
Date: <em>date</em>
Authorization: <em>authorization name</em>
Host: <em>host</em>
Content-Length: 152
<SGCompliance>
    <RetentionPeriodMinutes>1051200</RetentionPeriodMinutes>
    <LegalHold>false</LegalHold>
    <AutoDelete>true</AutoDelete>
</SGCompliance>
```
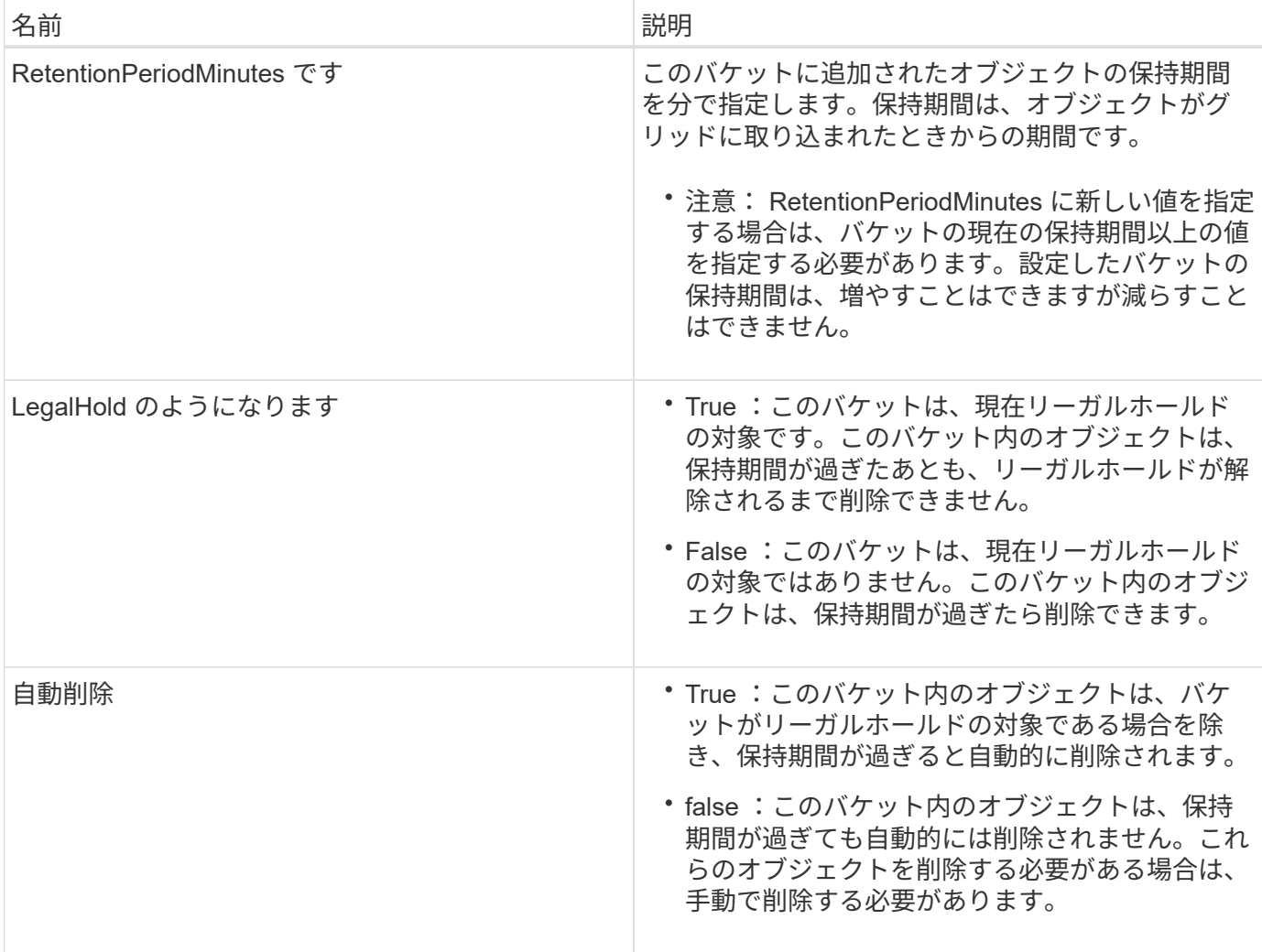

準拠設定の整合性レベル

PUT Bucket compliance 要求によって S3 バケットの準拠設定を更新すると、 StorageGRID は、グリッド全 体のバケットのメタデータを更新しようとします。デフォルトでは、 StorageGRID は \* strong-global \* 整合 性レベルを使用し、バケットのメタデータを含むすべてのデータセンターサイトおよびストレージノードで、 変更された準拠設定のリードアフターライト整合性を保証します。

データセンターサイトまたはサイトの複数のストレージノードが利用できないために、 StorageGRID が「 strong-global 」の整合性レベルを保証できない場合、応答の HTTP ステータスコードは「 503 Service Unavailable 」になります

この応答を受け取った場合は、必要なストレージサービスをできるだけ早く利用可能にするために、グリッド 管理者に問い合わせる必要があります。グリッド管理者が各サイトで十分な数のストレージノードを利用可能 にできない場合は、テクニカルサポートから、 \* strong-site \* 整合性レベルを強制的に適用することで、失敗 した要求を再試行するよう指示される場合があります。

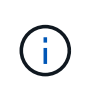

テクニカルサポートから指示があった場合や、このレベルを使用した場合の影響を理解してい る場合を除き、 PUT Bucket compliance で \* strong-site \* 整合性レベルを強制的に適用するこ とは避けてください。

整合性レベルを \* strong-site \* 」に下げると、 StorageGRID は、サイト内のクライアント要求に対しての み、更新された準拠設定のリードアフターライト整合性を保証します。そのため、すべてのサイトおよびスト レージノードが利用可能になるまでの間、 StorageGRID システムにはこのバケットに対して複数の異なる 設定が一時的に存在することになる場合があります。整合性のない設定を使用すると、予期せぬ望ましくない 動作が生じる可能性がありますたとえば、あるバケットをリーガルホールドの対象にして、低い整合性レベル を強制的に適用すると、一部のデータセンターサイトでバケットの以前の準拠設定(つまり、リーガルホール ドの対象外の状態)が引き続き適用される場合があります。したがって、リーガルホールドの対象と思われる オブジェクトは、保持期間が経過すると、ユーザによって削除される場合と、 AutoDelete によって削除され る場合があります。

strong-site \* 整合性レベルを強制的に適用するには、 PUT Bucket compliance 要求を再発行し、以下のよう に「 Consistency-Control 」 HTTP 要求ヘッダーを含めてください。

PUT /mybucket/?x-ntap-sg-compliance HTTP/1.1 Consistency-Control: strong-site

エラー応答

- バケットが準拠バケットとして作成されていない場合、応答の HTTP ステータスコードは「 404 Not Found 」です。
- 要求の「 RetentionPeriodMinutes 」がバケットの現在の保持期間よりも短い場合、 HTTP ステータスコ ードは「 400 Bad Request 」になります。

#### 関連情報

[廃止:準](#page-1601-0)[拠](#page-1601-0)[のための](#page-1601-0) [PUT Bucket](#page-1601-0) [要](#page-1601-0)[求](#page-1601-0)[の](#page-1601-0)[変更](#page-1601-0)

[テ](#page-1403-0)[ナ](#page-1403-0)[ントアカウントを使用する](#page-1403-0)

[ILM](#page-1203-0) [を使用してオブジェクトを管理する](#page-1203-0)

バケットとグループのアクセスポリシー

StorageGRID では、 Amazon Web Services (AWS) ポリシー言語を使用して、 S3 テ ナントによるバケットおよびバケット内のオブジェクトへのアクセスを制御できま す。StorageGRID システムには、 S3 REST API ポリシー言語のサブセットが実装され ています。S3 API のアクセスポリシーは JSON 形式で記述されます。

アクセスポリシーの概要

StorageGRID では 2 種類のアクセスポリシーがサポートされています。

- \* バケットポリシー \* 。 GET Bucket policy 、 PUT Bucket policy 、 DELETE Bucket policy の各 S3 API 処 理を使用して設定します。バケットポリシーはバケットに関連付けられ、バケットとそのオブジェクトへ のバケット所有者アカウントやその他のアカウントのユーザによるアクセスを制御するために使用されま す。バケットポリシー環境 は 1 つのバケットのみで、場合によっては複数のグループに分かれていま す。
- \* グループポリシー \* 。 Tenant Manager またはテナント管理 API を使用して設定します。グループポリ シーはアカウントのグループに関連付けられ、そのアカウントが所有する特定のリソースにそのグループ がアクセスできるように設定されます。グループポリシー環境 は 1 つのグループに限定され、場合によ っては複数のバケットに適用されます。

StorageGRID のバケットとグループのポリシーは、 Amazon が定義している特定の文法に従って記述され ます。各ポリシーは一連のステートメントからなり、各ステートメントは次の要素で構成されます。

- ステートメント ID ( SID ) (オプション)
- 効果
- プリンシパル / NotPrincipal
- リソース / メモリソース
- アクション / NotAction
- Condition (オプション)

次の構造を使用して、権限を指定するポリシーステートメントが構築されます。 <Effect> を付与して、 <Condition> に該当する場合に <Principal> に <Resource> に対する <Action> の実行を許可または拒否しま す。

各ポリシー要素は、特定の機能に使用されます。

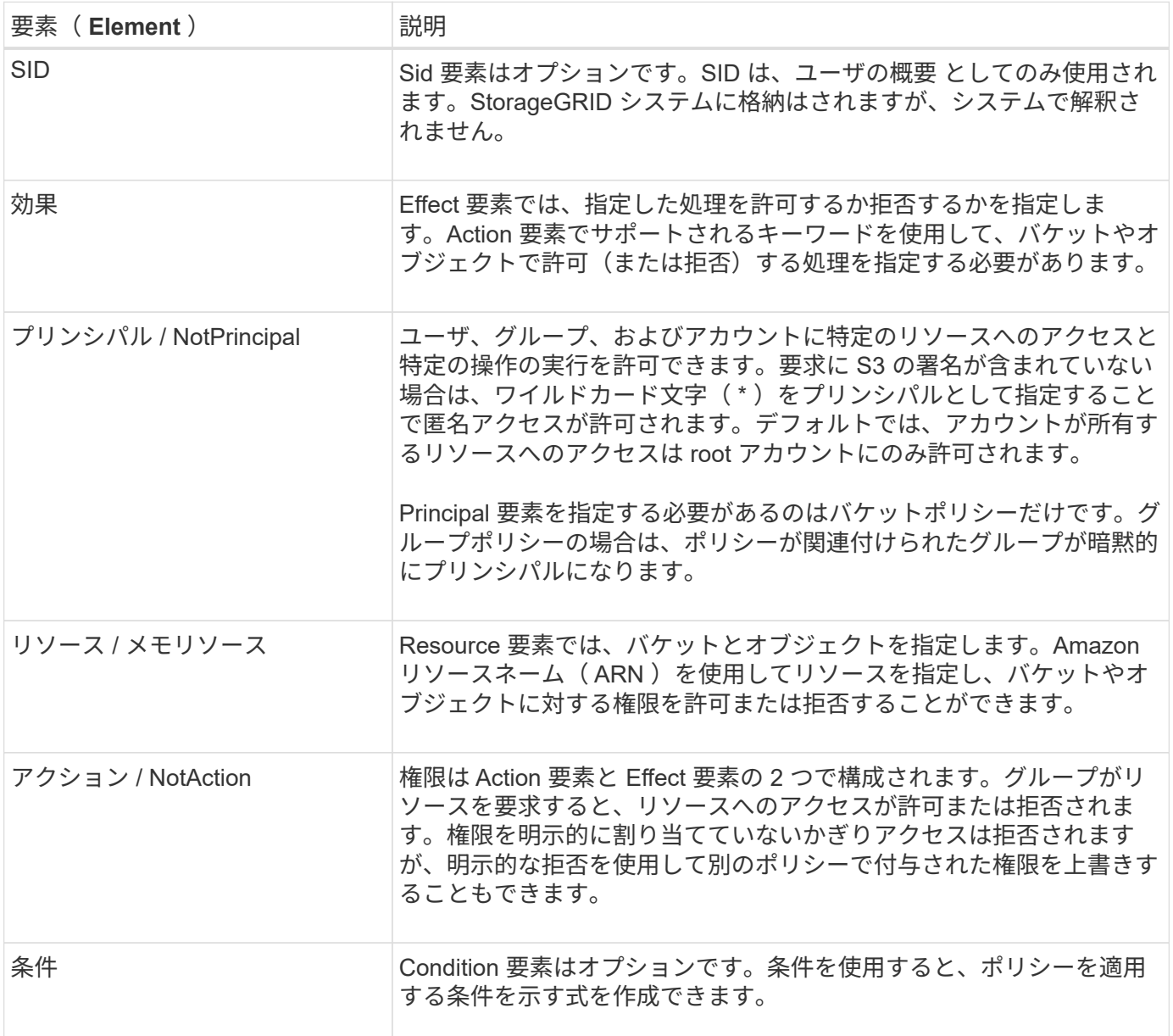

Action 要素では、ワイルドカード文字( \* )を使用してすべての処理または処理のサブセットを指定できま す。たとえば、次の Action の値は、 s3 : GetObject 、 s3 : PutObject 、 s3 : DeleteObject などの権限に 一致します。

s3:\*Object

Resource 要素では、ワイルドカード文字(\\*)および(?)を使用できます。アスタリスク(\* )は 0 文 字以上の文字に一致し、疑問符( ? )は 0 文字以上の文字に一致します。 任意の 1 文字に一致します。

Principal 要素では、匿名アクセスを設定してすべてのユーザに権限を付与する場合を除き、ワイルドカード 文字はサポートされません。たとえば、 Principal の値としてワイルドカード( \* )を設定します。

"Principal":"\*"

次の例では、 Effect 、 Principal 、 Action 、および Resource の各要素を使用して記述します。次の例は、「 allow 」を使用してプリンシパルを指定する完全なバケットポリシーステートメントを示しています。このス テートメントでは、「 mybucket 」という名前のバケットで「 s3 : ListBucket 」という名前のバケットで処 理を実行する権限と、そのバケット内のすべてのオブジェクトで「 s3 : GetObject 」という権限が管理グル ープに付与されます。

```
{
    "Statement": [
      {
         "Effect": "Allow",
         "Principal": {
           "AWS": [
             "arn:aws:iam::27233906934684427525:federated-group/admin",
             "arn:aws:iam::27233906934684427525:federated-group/finance"
           ]
        },
         "Action": [
           "s3:ListBucket",
           "s3:GetObject"
      \frac{1}{2},
         "Resource": [
           "arn:aws:iam:s3:::mybucket",
           "arn:aws:iam:s3:::mybucket/*"
        ]
      }
  \Box}
```
バケットポリシーのサイズの上限は 20 、 480 バイトで、グループポリシーのサイズの上限は 5 、 120 バイ トです。

#### 関連情報

[テ](#page-1403-0)[ナ](#page-1403-0)[ントアカウントを使用する](#page-1403-0)

ポリシーの整合性制御設定

デフォルトでは、グループポリシーに対するすべての更新の整合性レベルは結果整合性です。グループポリシ ーが整合した状態になっても、ポリシーキャッシュのために、変更が有効になるまでさらに 15 分を要するこ とがあります。デフォルトでは、バケットポリシーに対するすべての更新の整合性レベルも結果整合性です。

バケットポリシーの更新の整合性保証は必要に応じて変更できます。たとえば、セキュリティ上の理由から、 できるだけ早くバケットポリシーの変更を有効にしなければならない場合があります。

この場合は、 PUT Bucket policy 要求で「 Consistency-Control 」ヘッダーを設定するか、 PUT Bucket consistency 要求を使用します。この要求で整合性制御を変更する場合は、値「 \* all \* 」を使用して最高レベ ルのリードアフターライト整合性を保証する必要があります。それ以外の整合性制御値を PUT Bucket consistency 要求のヘッダーで指定すると、要求は拒否されます。PUT Bucket policy 要求でそれ以外の値を指 定した場合は、値が無視されます。バケットポリシーが整合した状態になっても、ポリシーキャッシュのため に、変更が有効になるまでさらに 8 秒を要することがあります。

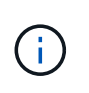

新しいバケットポリシーを速やかに有効にするために整合性レベルを \* all \* に設定する場合 は、処理が完了したあとに必ずバケットレベルの制御を元の値に戻してください。そうしない と、それ以降のすべてのバケット要求で \* all \* 設定が使用されます。

ポリシーステートメントでは **ARN** を使用します

ポリシーステートメントでは、 Principal 要素と Resource 要素で ARN を使用します。

• S3 リソースの ARN の指定には次の構文を使用します。

```
arn:aws:s3:::bucket-name
arn:aws:s3:::bucket-name/object_key
```
• アイデンティティリソースの ARN (ユーザおよびグループ)の指定には次の構文を使用します。

```
arn:aws:iam::account_id:root
arn:aws:iam::account_id:user/user_name
arn:aws:iam::account id:group/group name
arn:aws:iam::account id:federated-user/user name
arn:aws:iam::account id:federated-group/group name
```
その他の考慮事項:

- オブジェクトキーの一部にワイルドカードとしてアスタリスク( \* )を使用すると、 0 文字以上の文字に 一致します。
- オブジェクトキーで指定できる国際文字は、 JSON UTF-8 形式または JSON \u エスケープシーケンスを 使用してエンコードする必要があります。パーセントエンコーディングはサポートされていません。

["RFC 2141](https://www.ietf.org/rfc/rfc2141.txt) [の](https://www.ietf.org/rfc/rfc2141.txt) [URN](https://www.ietf.org/rfc/rfc2141.txt) [構](https://www.ietf.org/rfc/rfc2141.txt)[文](https://www.ietf.org/rfc/rfc2141.txt)["](https://www.ietf.org/rfc/rfc2141.txt)

PUT Bucket policy 処理の HTTP 要求の本文は、 charset=UTF-8 でエンコードする必要があります。

ポリシー内のリソースを指定します

ポリシーステートメントでは、 Resource 要素を使用して、権限を許可または拒否するバケットやオブジェク トを指定できます。

- Resource 要素はポリシーの各ステートメントに必要です。ポリシーでは ' リソースは 'Resource' 要素に よって示されるか ' または ' 除外するための NotResource という要素によって示されます
- リソースは S3 リソースの ARN で指定します。例:

"Resource": "arn:aws:s3:::mybucket/\*"

• オブジェクトキーの内部でポリシー変数を使用することもできます。例:

"Resource": "arn:aws:s3:::mybucket/home/\${aws:username}/\*"

• グループポリシーの作成時は、まだ存在しないバケットもリソースの値で指定することができます。

#### 関連情報

[ポリシーで変数を指定します]

ポリシーでプリンシパルを指定します

ポリシーステートメントでリソースへのアクセスを許可または拒否するユーザ、グループ、またはテナントア カウントを指定するには、 Principal 要素を使用します。

- バケットポリシーの各ポリシーステートメントには、 Principal 要素を含める必要があります。グループ はプリンシパルとみなされるため、グループポリシーのポリシーステートメントには Principal 要素は不 要です。
- ポリシーでは ' 主体は ' 主 (Principal)' または除外のためにもう 1 つの "NotPrincipal" という要素によって 示されます
- ID または ARN を使用してアカウントベースのアイデンティティを指定する必要があります。

```
"Principal": { "AWS": "account_id"}
"Principal": { "AWS": "identity_arn" }
```
• 次の例では、テナントアカウント ID 27233906934684427525 を使用しています。この場合、 root アカウ ントとそのすべてのユーザが含まれます。

"Principal": { "AWS": "27233906934684427525" }

• root アカウントのみを指定する場合は次のようになります。

"Principal": { "AWS": "arn:aws:iam::27233906934684427525:root" }

• 特定のフェデレーテッドユーザ(「 Alex 」)を指定する場合は次のようになります。

"Principal": { "AWS": "arn:aws:iam::27233906934684427525:federateduser/Alex" }

• 特定のフェデレーテッドグループ(「 Managers 」)のみを指定する場合は次のようになります。

"Principal": { "AWS": "arn:aws:iam::27233906934684427525:federatedgroup/Managers" }

• 匿名プリンシパルを指定する場合は次のようになります。

"Principal": "\*"

• あいまいさを排除するために、ユーザ名の代わりに UUID を使用できます。

```
arn:aws:iam::27233906934684427525:user-uuid/de305d54-75b4-431b-adb2-
eb6b9e546013
```
たとえば、 Alex が組織を離れ、ユーザー名「 Alex 」が削除されたとします。新しい Alex が組織に参加 し、同じ「 Alex 」ユーザ名が割り当てられている場合、新しいユーザは元のユーザに付与された権限を 意図せず継承する可能性があります。

• バケットポリシーの作成時は、まだ存在しないグループ / ユーザの名前もプリンシパルの値で指定するこ とができます。

ポリシーで権限を指定します

ポリシーでは、 Action 要素を使用してリソースに対する権限を許可または拒否します。ポリシーには、「 Action 」要素で示される一連の権限、または除外する「 NotAction 」要素で指定できる一連の権限がありま す。それぞれが特定の S3 REST API 処理に対応しています。

次の表に、バケットに適用される権限とオブジェクトに適用される権限を示します。

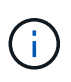

Amazon S3 では、 PUT と DELETE Bucket の両方のレプリケーション処理に s3 : PutReplicationConfiguration 権限が使用されるようになりました。StorageGRID では、元の Amazon S3 仕様に一致する個別の権限が各アクションに使用されます。

Ŧ

DELETE は、 PUT を使用して既存の値を上書きするときに実行されます。

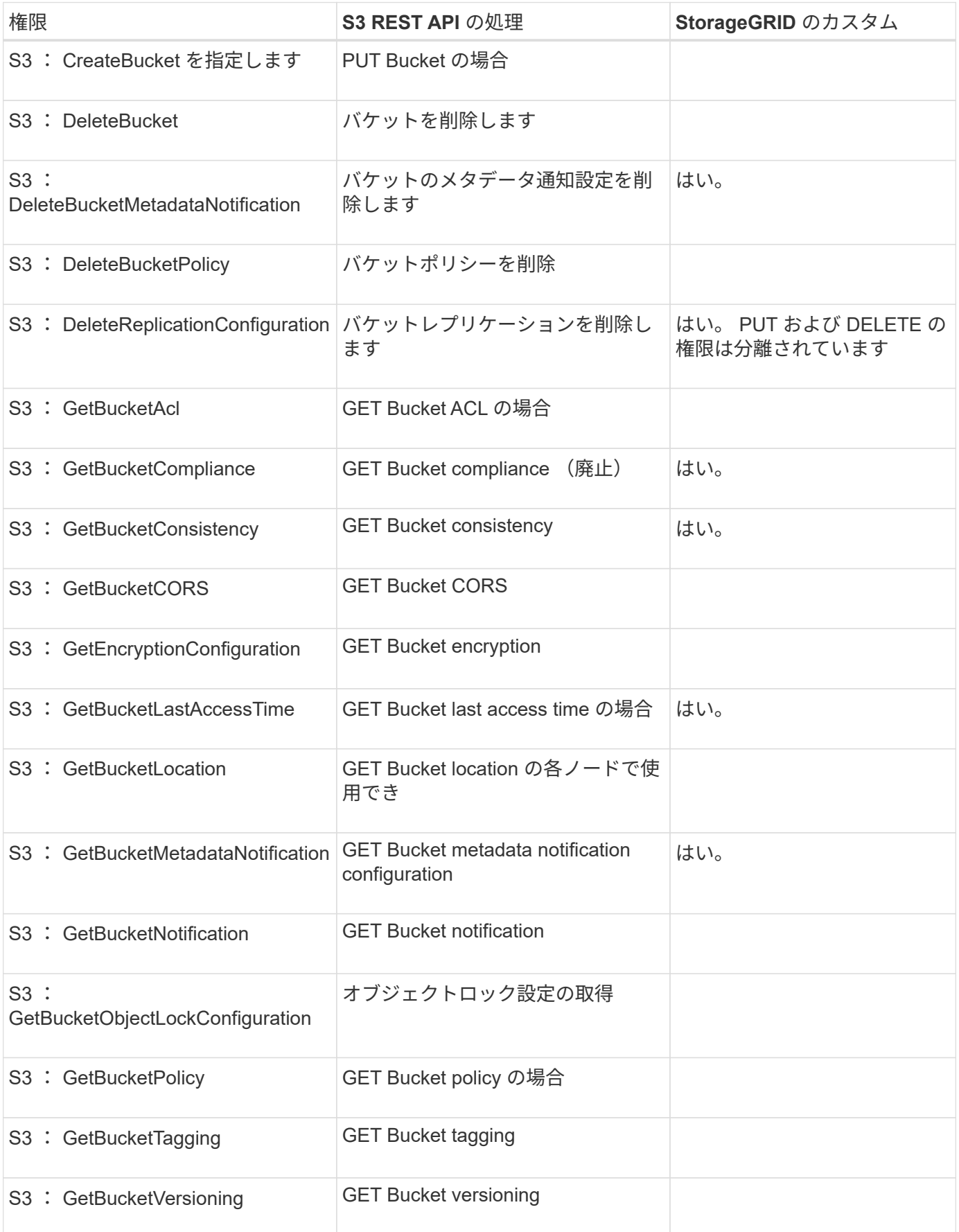

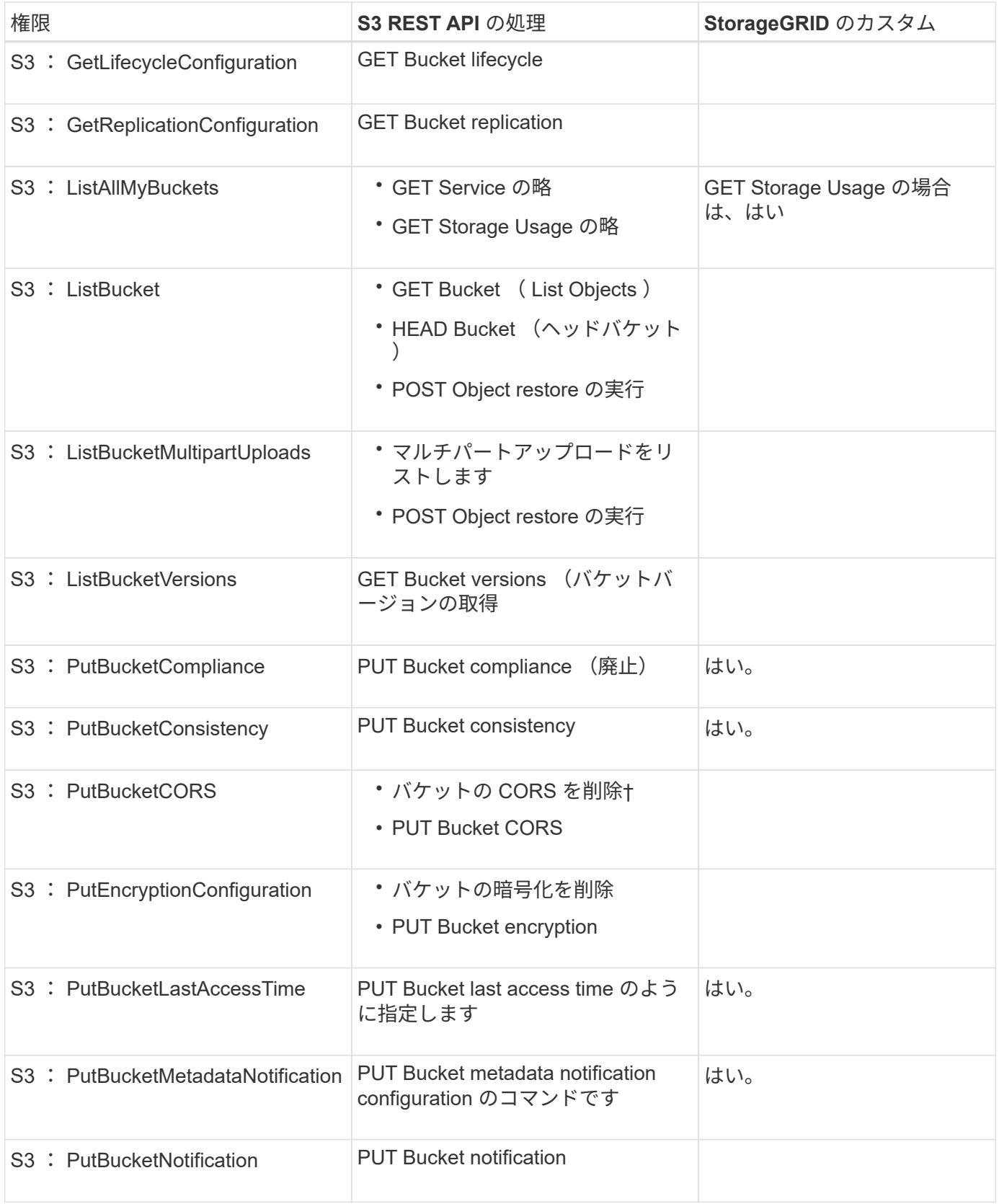

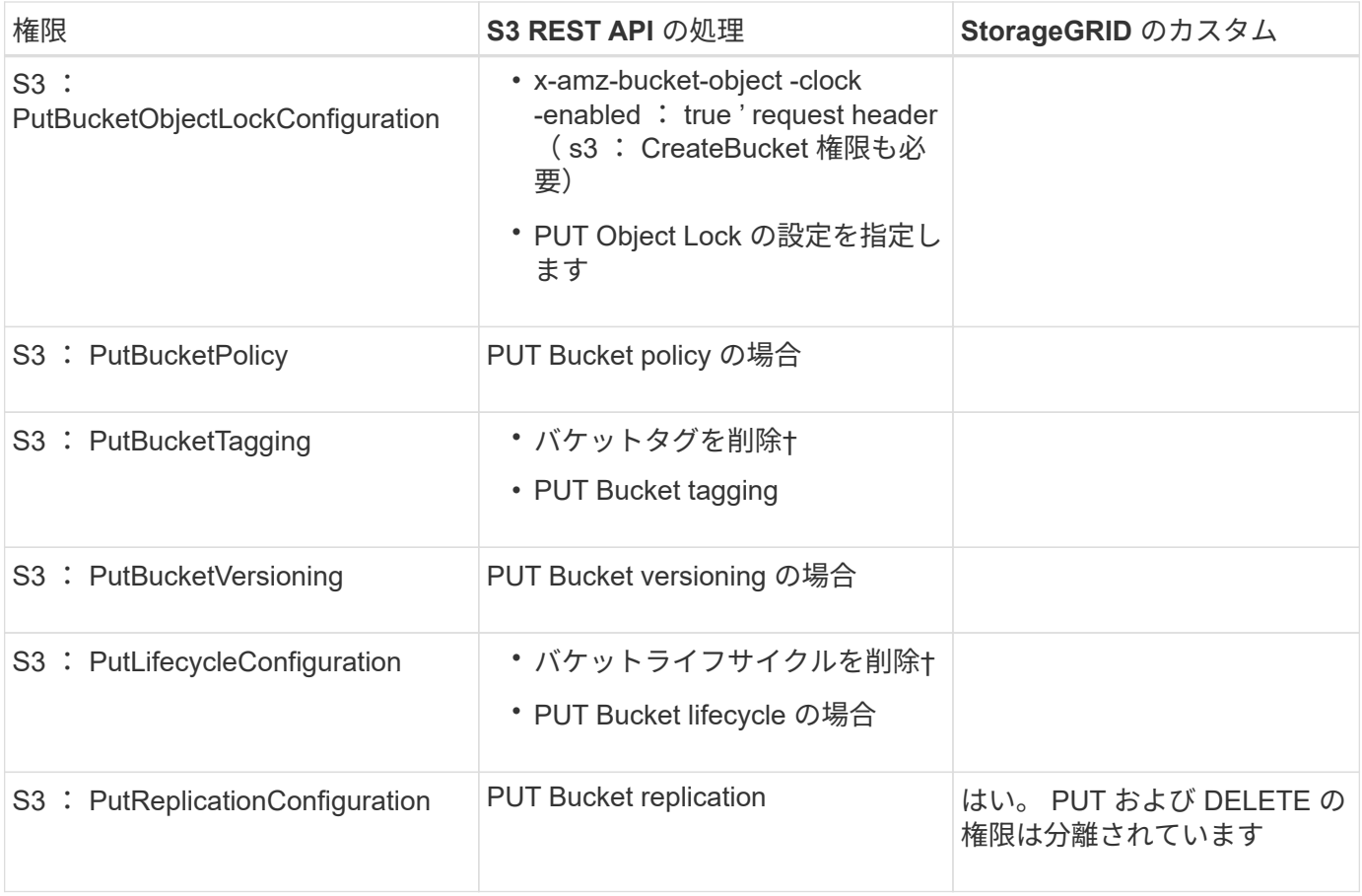

# オブジェクトに適用される権限

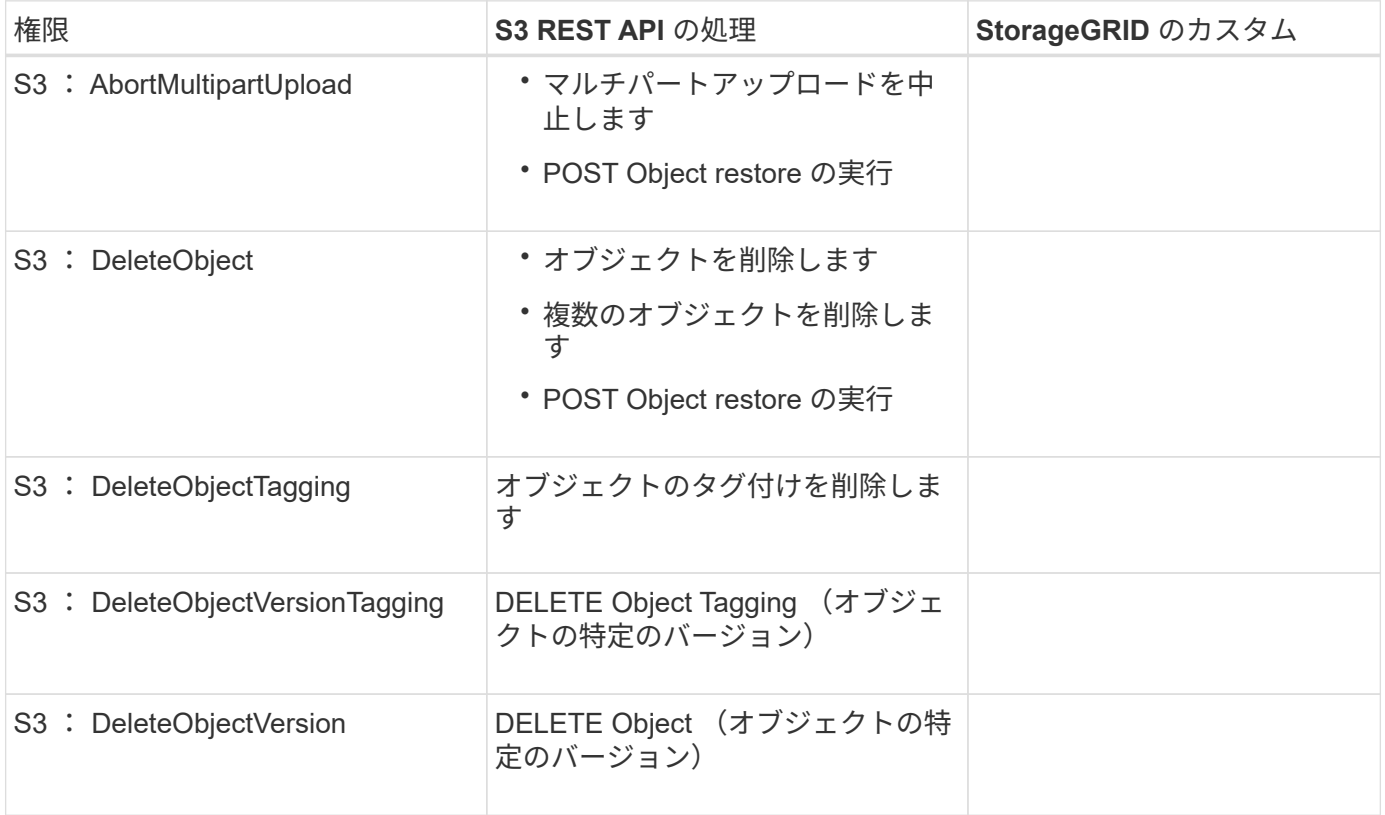

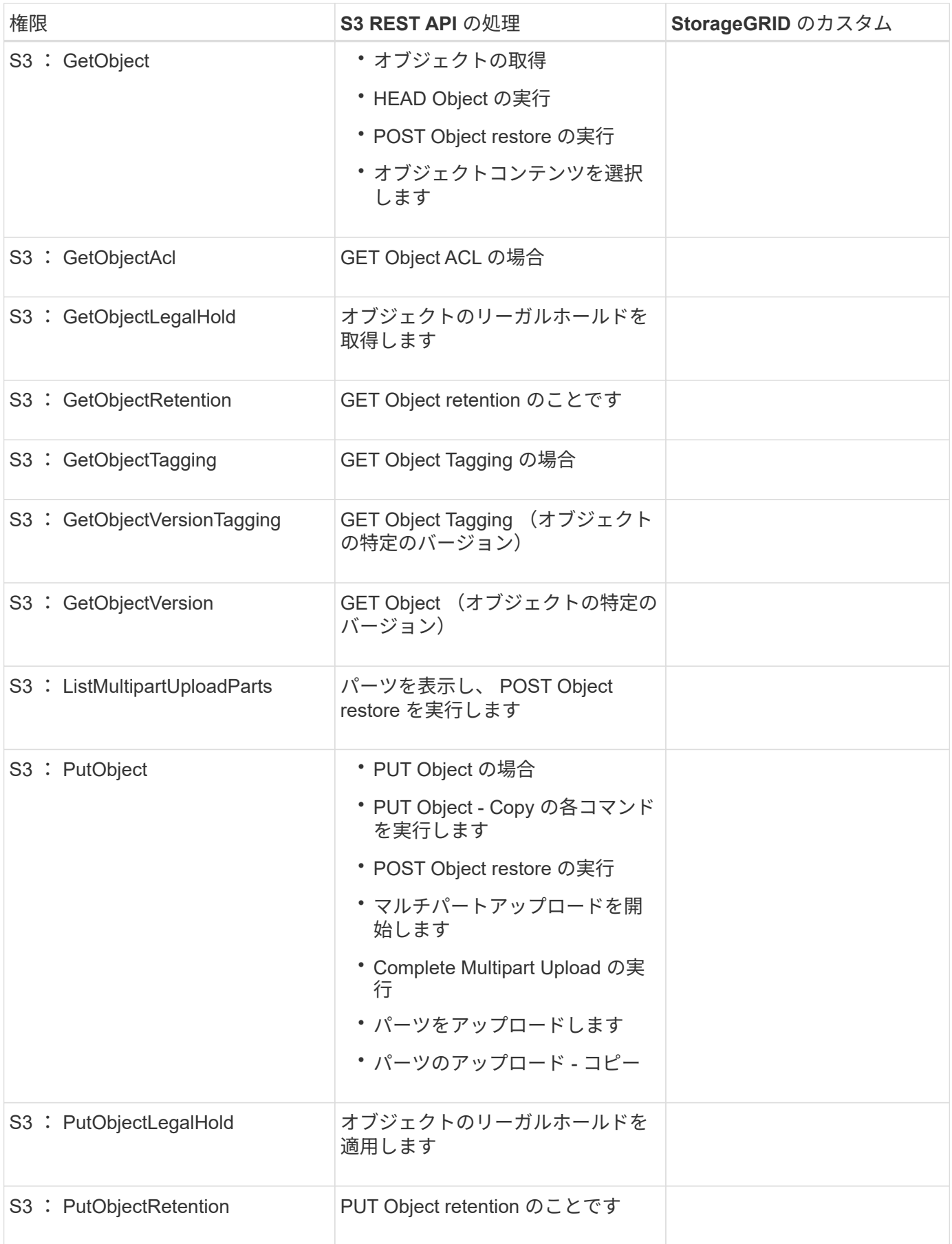

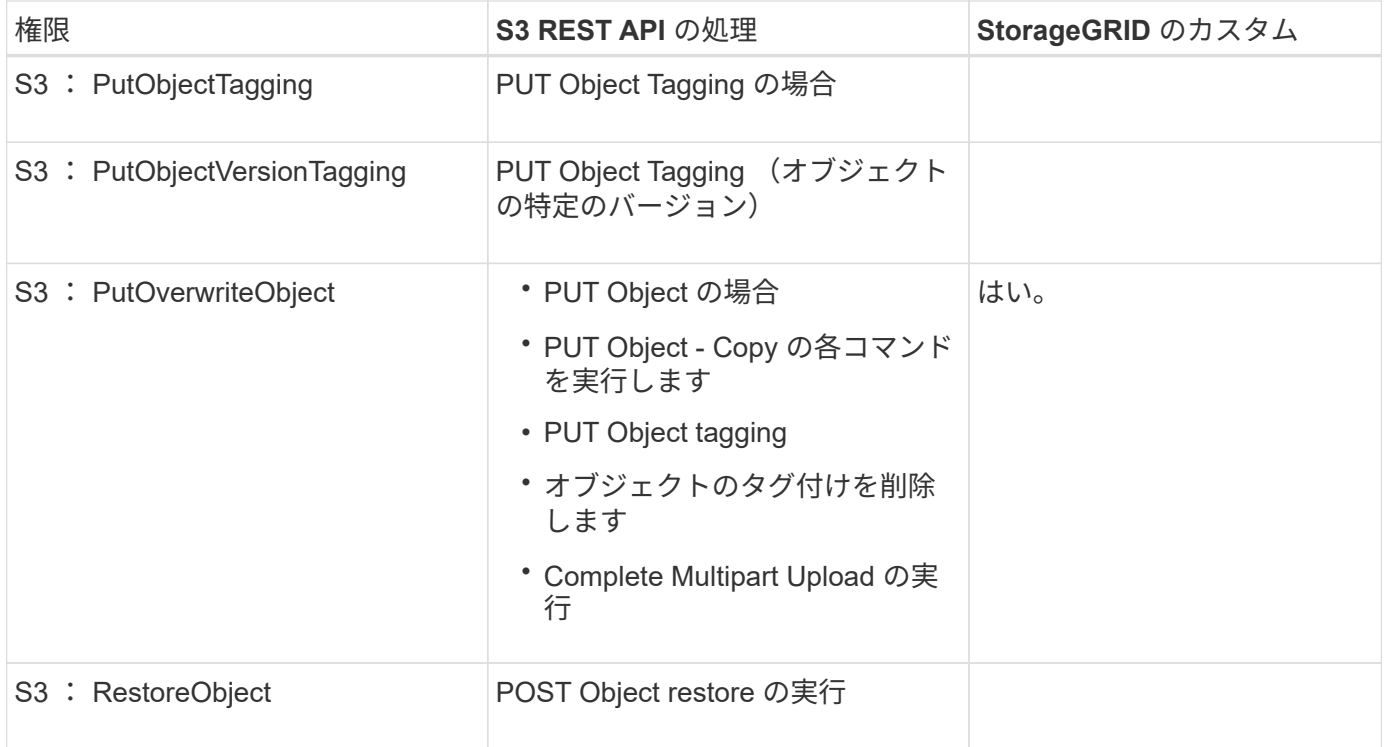

## **PutOverwriteObject** 権限を使用します

s3 : PutOverwriteObject 権限は、オブジェクトの作成または更新を行う環境 処理のカスタムの StorageGRID 権限です。この権限の設定により、オブジェクトのデータ、ユーザ定義メタデータ、または S3 オブジェクトのタグをクライアントが上書きできるかどうかが決まります。

この権限で可能な設定は次のとおりです。

- \* allow \* :クライアントはオブジェクトを上書きできます。これがデフォルト設定です。
- \* Deny \* :クライアントはオブジェクトを上書きできません。PutOverwriteObject 権限が Deny に設定さ れている場合の動作は次のとおりです。

◦ 同じパスで既存のオブジェクトが見つかった場合は、次の手順を実行します。

- オブジェクトのデータ、ユーザ定義メタデータ、または S3 オブジェクトのタグを上書きすること はできません。
- 実行中の取り込み処理はすべてキャンセルされ、エラーが返されます。
- S3 バージョン管理が有効になっている場合は、 Deny に設定すると、 PUT Object tagging 処理ま たは DELETE Object tagging 処理によって、オブジェクトとその最新ではないバージョンの TagSet が変更されなくなります。

◦ 既存のオブジェクトが見つからない場合は、この権限の設定は影響しません。

• この権限がない場合、 Allow が設定されたものと同じ結果になります。

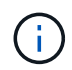

現在の S3 ポリシーで上書きが許可されていても、 PutOverwriteObject 権限が Deny に設定さ れている場合は、オブジェクトのデータ、ユーザ定義メタデータ、またはオブジェクトのタグ をクライアントが上書きすることはできません。また、この設定が PutOverwriteObject 権限の 設定よりも優先されている場合は、 \* Prevent Client Modification \* チェックボックス( \* configuration \* > \* System \* > \* Grid options \* ) が選択されています。

#### 関連情報

```
S3 グループポリシーの例
```
ポリシーの条件を指定します

条件は、ポリシーが有効になるタイミングを定義します。条件は演算子とキーと値のペアで構成されます。

条件はキーと値のペアを使用して評価されます。Condition 要素には複数の条件を指定でき、各条件には複数 のキーと値のペアを含めることができます。条件ブロックの形式は次のとおりです。

```
Condition: {
       condition_type: {
            condition_key: condition_values
```
次の例では、 IpAddress 条件で SourceIp 条件キーを使用しています。

```
"Condition": {
      "IpAddress": {
         "aws:SourceIp": "54.240.143.0/24"
           ...
},
           ...
```
サポートされる条件演算子は次の

条件演算子は次のように分類されます。

- 文字列
- 数値
- ブール値
- IP アドレス
- Null チェック

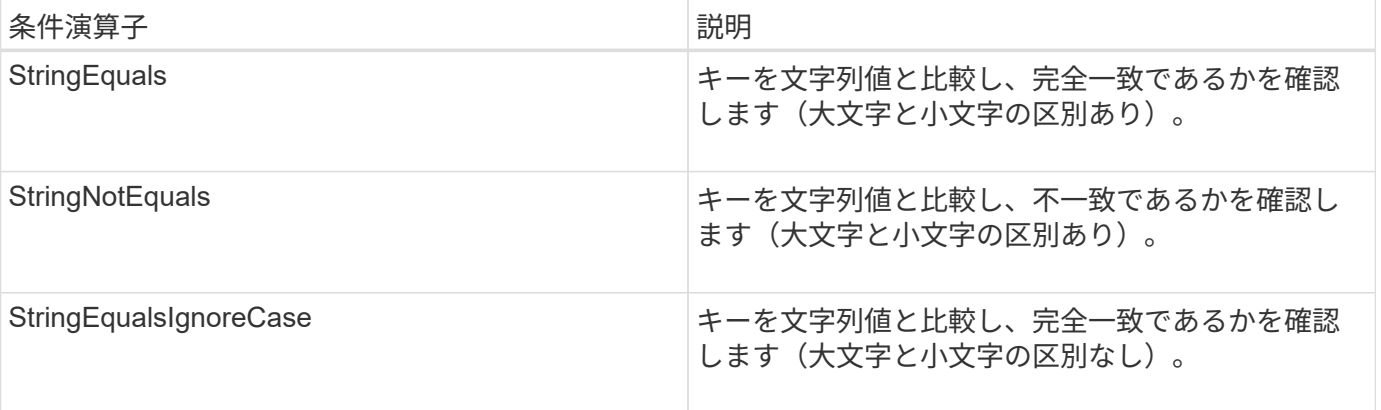

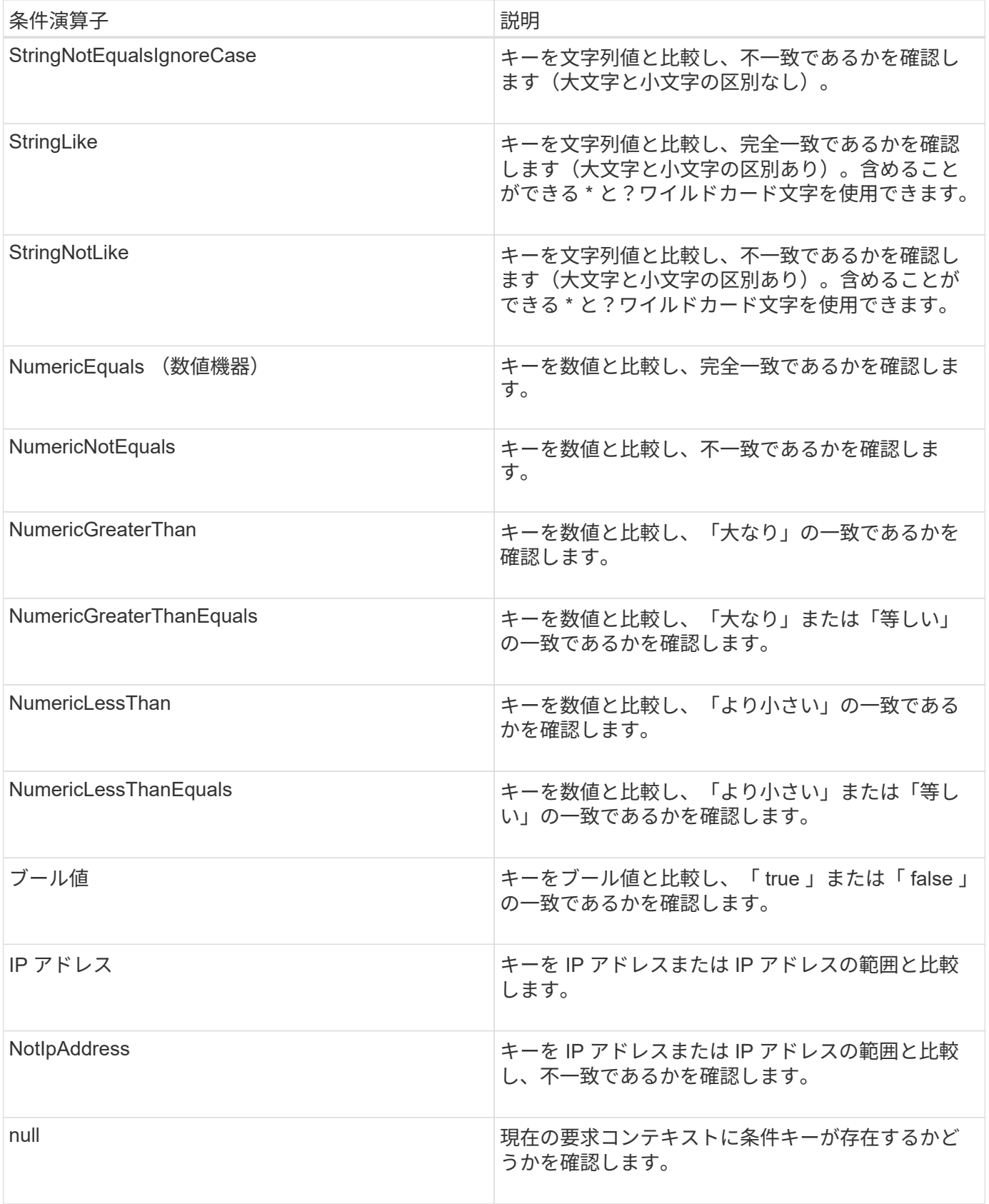

サポートされている条件キー

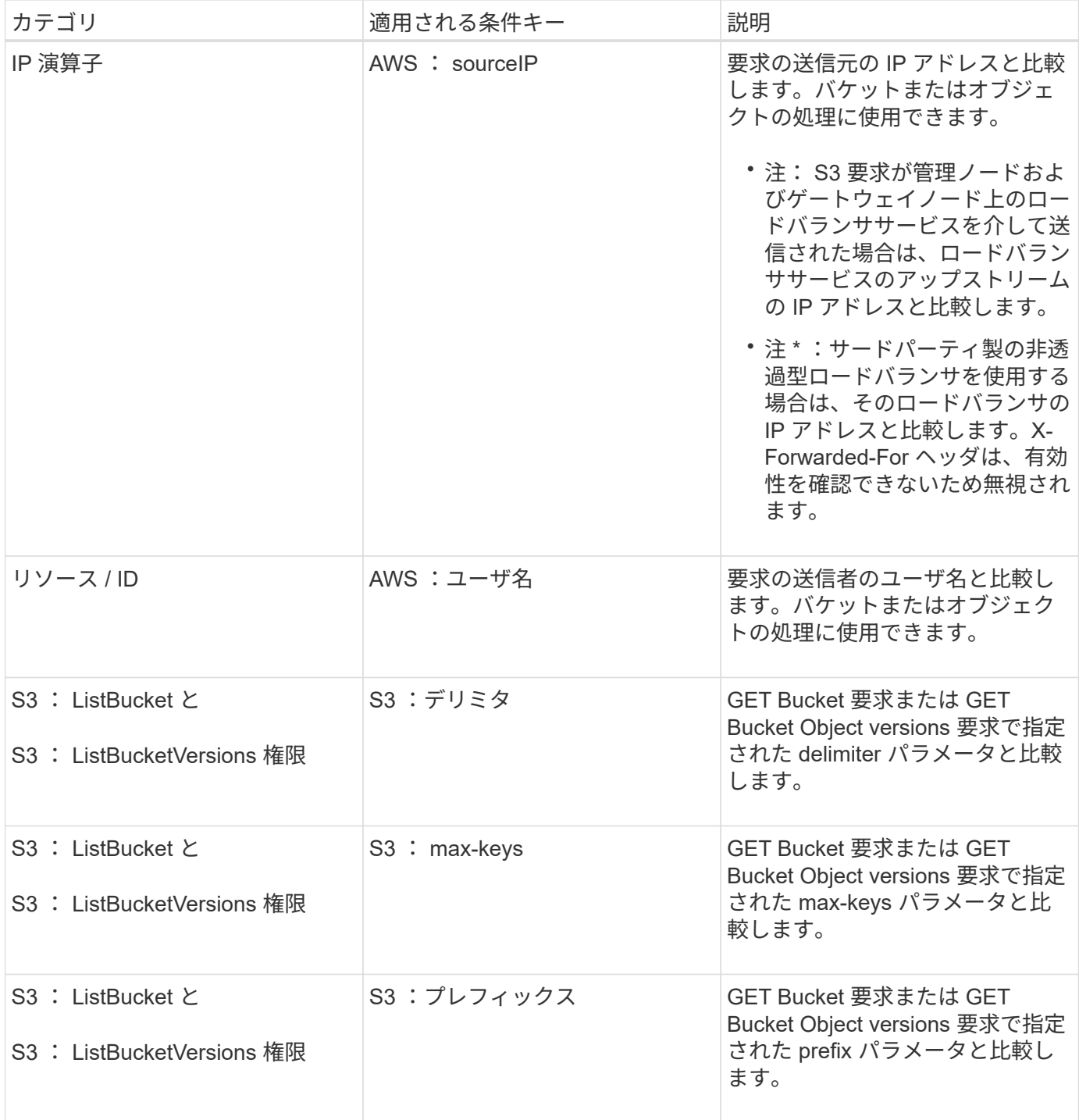
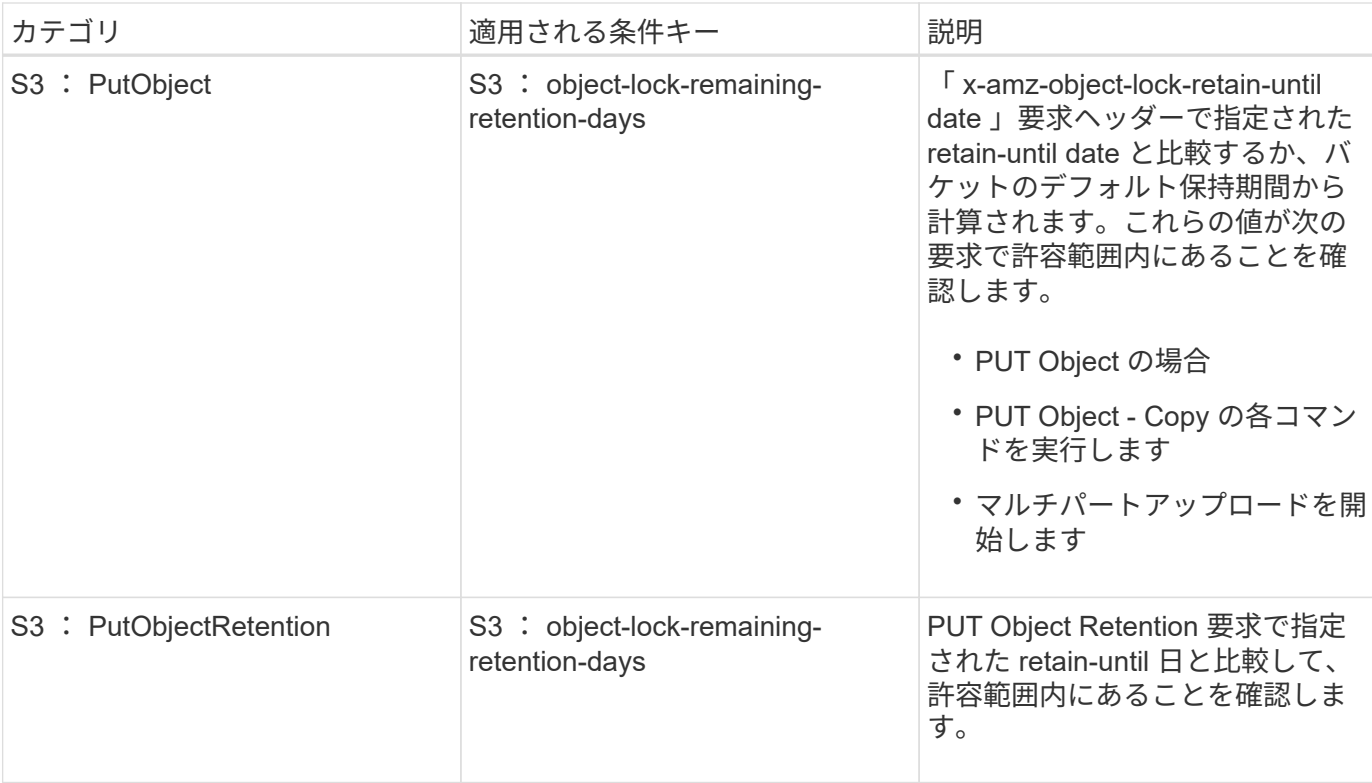

ポリシーで変数を指定します

ポリシーで変数を使用すると、該当するポリシーの情報を設定できます。ポリシー変数は 'Resource' 要素内 および 'condition' 要素内の文字列比較内で使用できます

この例では、変数「 \$ { aws : username } 」は Resource 要素の一部です。

"Resource": "arn:aws:s3:::bucket-name/home/\${aws:username}/\*"

次の例では、変数「 \$ { aws : username } 」は条件ブロックの条件値の一部です。

```
"Condition": {
      "StringLike": {
        "s3:prefix": "${aws:username}/*"
           ...
},
           ...
```
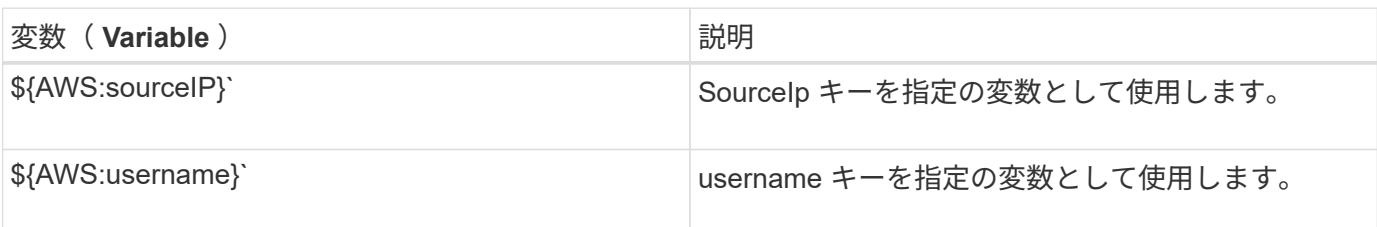

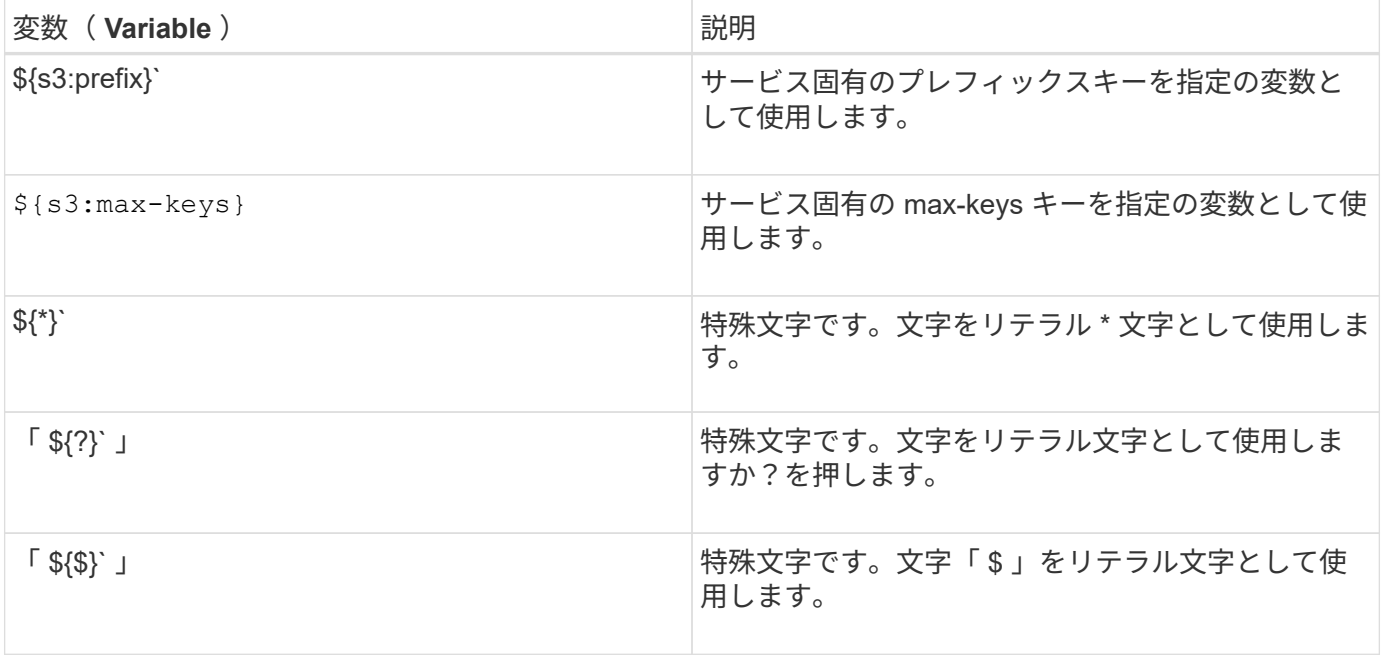

特別な処理を必要とするポリシーを作成します

ポリシーで付与される権限によって、アカウントの root ユーザがロックアウトされるなど、セキュリティや 継続的な運用に支障が生じることがあります。StorageGRID の S3 REST API の実装では、ポリシーの検証時 の制限は Amazon よりも厳しくありませんが、評価時は同等の制限が適用されます。

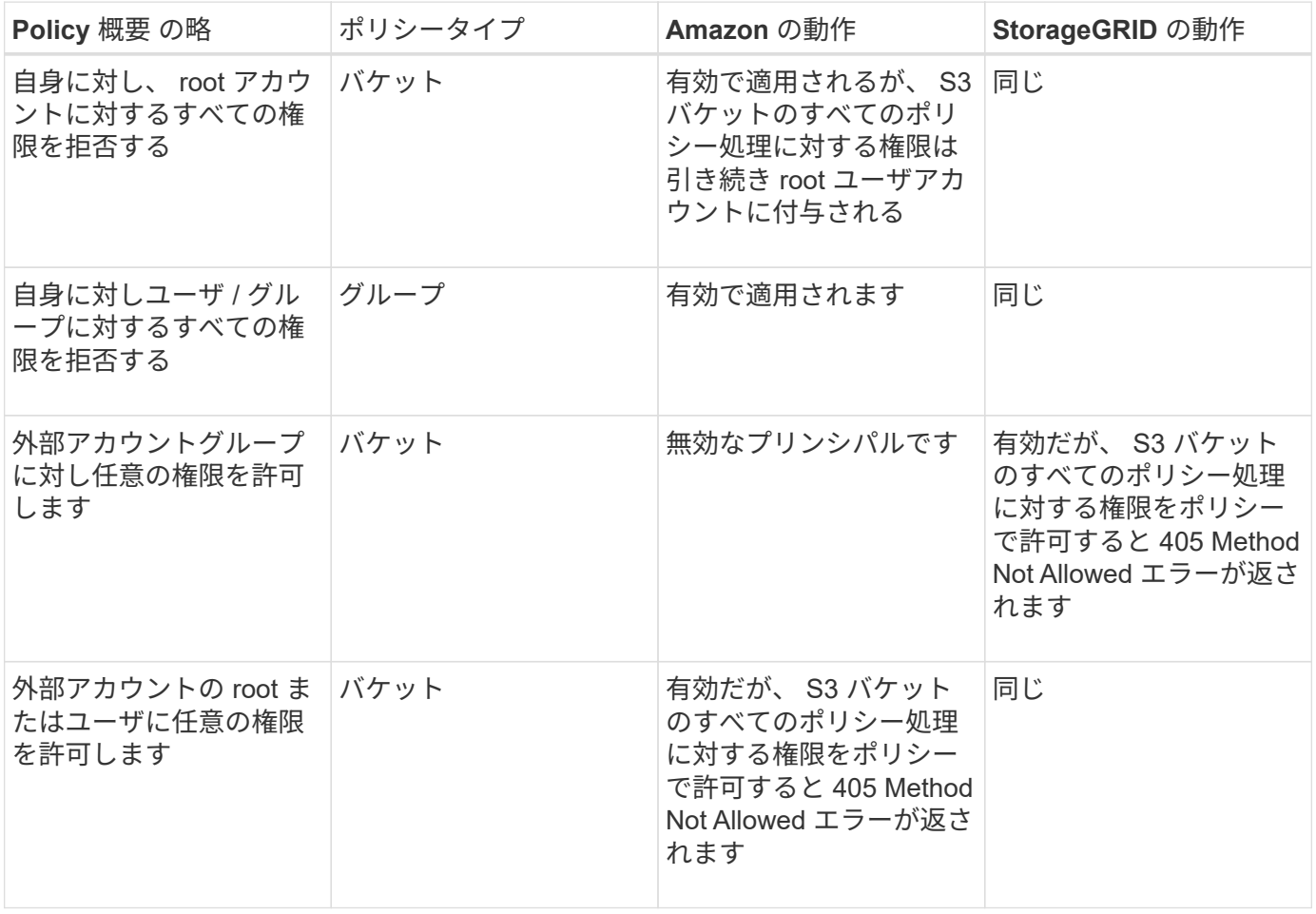

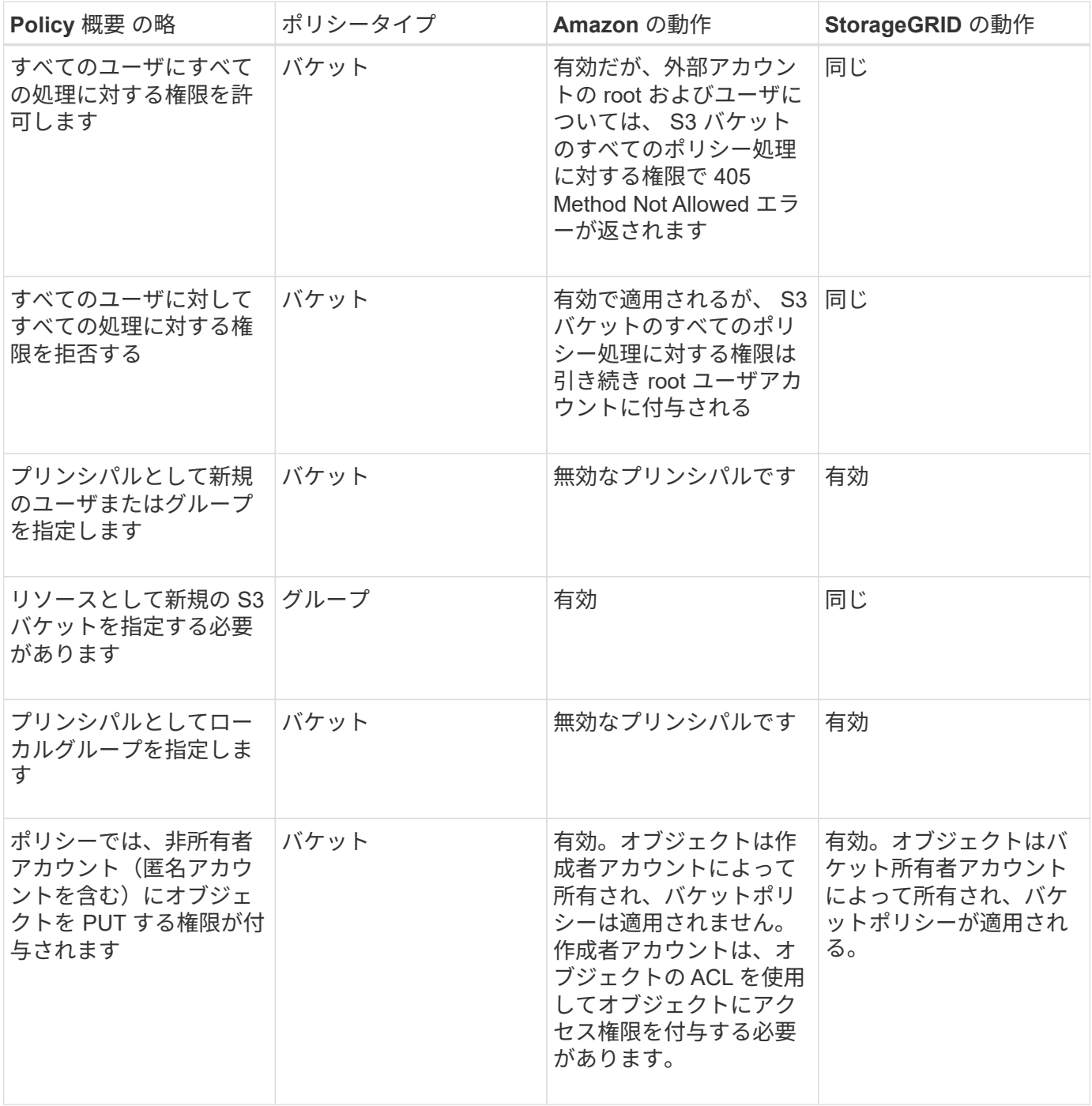

**Write-Once-Read-Many (WORM) による保護** 

データ、ユーザ定義オブジェクトのメタデータ、 S3 オブジェクトのタグを保護するために、 Write-Once-Read-Many (WORM) バケットを作成することができます。新しいオブジェクトの作成を許可し、既存の コンテンツの上書きや削除を防止するように WORM バケットを設定します。ここで説明するいずれかの方法 を使用します。

上書きを常に拒否するには、次の操作を実行します。

- Grid Manager から \* configuration \* > \* System \* > \* Grid options \* の順に選択し、 \* Prevent Client Modification \* チェックボックスを選択します。
- 次のルールと S3 ポリシーを適用します。
- S3 ポリシーに PutOverwriteObject DENY 処理を追加します。
- S3 ポリシーに DeleteObject DENY 処理を追加します。
- S3 ポリシーに PUT Object ALLOW 処理を追加します。

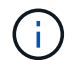

S3 ポリシーで DeleteObject を DENY に設定しても、「 zero copies after 30 days 」のような ルールに基づく ILM によるオブジェクトの削除は実行されます。

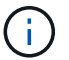

これらのルールとポリシーがすべて適用されても、同時書き込みからは保護されません(状況 A を参照)。保護の対象になるのはシーケンシャルな上書きです(状況 B を参照)。

• 状況 A \* :同時書き込み(保護対象外)

/mybucket/important.doc PUT#1 ---> OK PUT#2 -------> OK

• 状況 B \* :シーケンシャルな上書き(保護対象)

/mybucket/important.doc PUT#1 -------> PUT#2 ---X (denied)

関連情報

[ILM](#page-1203-0) [を使用してオブジェクトを管理する](#page-1203-0)

[特別な処理を必要とするポリシーを作成します]

[StorageGRID](#page-1523-0) [の](#page-1523-0) [ILM](#page-1523-0) [ルールによるオブジェクトの管理](#page-1523-0)

[S3](#page-1629-0) [グループポリシーの](#page-1629-0)[例](#page-1629-0)

**S3** ポリシーの例

このセクションでは、バケットとグループの StorageGRID アクセスポリシーを作成する例を示します。

**S3** バケットポリシーの例

バケットポリシーでは、そのポリシーが関連付けられたバケットに対するアクセス権限を指定します。バケッ トポリシーは、 S3 PutBucketPolicy API を使用して設定します。

バケットポリシーを設定するには、 AWS CLI で次のコマンドを使用します。

> aws s3api put-bucket-policy --bucket examplebucket --policy *file://policy.json*

例:すべてのユーザにバケットへの読み取り専用アクセスを許可する

この例では、匿名ユーザを含むすべてのユーザにバケット内のオブジェクトのリストとバケット内のすべての オブジェクトの GET Object 処理を許可しています。それ以外の処理はすべて拒否されます。バケットへの書 き込みが root アカウントにしか許可されないため、このポリシーは限定的な状況でしか使用されないことに 注意してください。

```
{
    "Statement": [
      {
        "Sid": "AllowEveryoneReadOnlyAccess",
        "Effect": "Allow",
        "Principal": "*",
        "Action": [ "s3:GetObject", "s3:ListBucket" ],
        "Resource":
["arn:aws:s3:::examplebucket","arn:aws:s3:::examplebucket/*"]
      }
   ]
}
```
例:あるアカウントのすべてのユーザにフルアクセスを許可し、別のアカウントのすべてのユーザにバケット への読み取り専用アクセスを許可する

この例では、指定したアカウントのすべてのユーザにバケットへのフルアクセスを許可しています。さらに、 アカウントをもう 1 つ指定し、そのアカウントのすべてのユーザには、「 shared/ 」というオブジェクトキー プレフィックスで始まるバケット内のオブジェクトの Get 処理のみを許可しています。

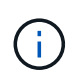

StorageGRID では、非所有者アカウント(匿名アカウントを含む)によって作成されたオブジ ェクトが、バケット所有者アカウントによって所有されます。バケットポリシーで、これらの オブジェクトの環境 を設定します。

```
{
    "Statement": [
      {
        "Effect": "Allow",
        "Principal": {
           "AWS": "95390887230002558202"
        },
        "Action": "s3:*",
        "Resource": [
           "arn:aws:s3:::examplebucket",
           "arn:aws:s3:::examplebucket/*"
        ]
      },
      {
        "Effect": "Allow",
        "Principal": {
           "AWS": "31181711887329436680"
        },
        "Action": "s3:GetObject",
        "Resource": "arn:aws:s3:::examplebucket/shared/*"
      },
      {
        "Effect": "Allow",
        "Principal": {
           "AWS": "31181711887329436680"
        },
        "Action": "s3:ListBucket",
        "Resource": "arn:aws:s3:::examplebucket",
        "Condition": {
           "StringLike": {
             "s3:prefix": "shared/*"
  }
  }
      }
    ]
}
```
例:すべてのユーザにバケットへの読み取り専用アクセスを許可し、指定したグループにフルアクセスを許可 する

この例では、指定したアカウントの「 Marketing 」グループに属するユーザにのみフルアクセスが許可されて いますが、匿名ユーザを含むすべてのユーザにバケットの List 処理とバケット内のすべてのオブジェクトの GET Object 処理を許可しています。

```
{
    "Statement": [
      {
         "Effect": "Allow",
        "Principal": {
           "AWS": "arn:aws:iam::95390887230002558202:federated-
group/Marketing"
        },
      "Action": "s3:*",
        "Resource": [
           "arn:aws:s3:::examplebucket",
           "arn:aws:s3:::examplebucket/*"
        ]
      },
      {
        "Effect": "Allow",
        "Principal": "*",
        "Action": ["s3:ListBucket","s3:GetObject"],
        "Resource": [
           "arn:aws:s3:::examplebucket",
           "arn:aws:s3:::examplebucket/*"
        ]
      }
    ]
}
```
例:クライアントの **IP** 範囲を限定して、すべてのユーザにバケットへの読み取り **/** 書き込みアクセスを許可 する

この例では、指定した IP 範囲 ( 54.240.143.0~54.240.143.255 で 54.240.143.188 を除く)からの要求につい てのみ、匿名ユーザを含むすべてのユーザにバケットの List 処理とバケット内のすべてのオブジェクトの全 処理を許可しています。それ以外の処理はすべて拒否され、 IP 範囲外の要求はすべて拒否されます。

```
{
    "Statement": [
      {
        "Sid": "AllowEveryoneReadWriteAccessIfInSourceIpRange",
        "Effect": "Allow",
        "Principal": "*",
        "Action": [ "s3:*Object", "s3:ListBucket" ],
        "Resource":
["arn:aws:s3:::examplebucket","arn:aws:s3:::examplebucket/*"],
        "Condition": {
          "IpAddress": {"aws:SourceIp": "54.240.143.0/24"},
          "NotIpAddress": {"aws:SourceIp": "54.240.143.188"}
        }
      }
   ]
}
```
例:指定したフェデレーテッドユーザにのみバケットへのフルアクセスを許可します

この例では ' フェデレーション・ユーザーの Alex は examplebucket バケットとそのオブジェクトへのフル・ アクセスを許可しています'root' を含む他のすべてのユーザは ' すべての操作を明示的に拒否されますただ し、「 root 」による Put/Get/DeleteBucketPolicy は拒否されません。

```
{
    "Statement": [
      {
         "Effect": "Allow",
         "Principal": {
           "AWS": "arn:aws:iam::95390887230002558202:federated-user/Alex"
         },
         "Action": [
         "s3:***\vert,
         "Resource": [
           "arn:aws:s3:::examplebucket",
           "arn:aws:s3:::examplebucket/*"
      \Box  },
      {
         "Effect": "Deny",
         "NotPrincipal": {
           "AWS": "arn:aws:iam::95390887230002558202:federated-user/Alex"
         },
         "Action": [
        "s3:***\frac{1}{2},
         "Resource": [
           "arn:aws:s3:::examplebucket",
           "arn:aws:s3:::examplebucket/*"
         ]
      }
    ]
}
```
## 例: **PutOverwriteObject** 権限

この例では、 PutOverwriteObject と DeleteObject の「 Deny 」エフェクトを使用して、オブジェクトのデー タ、ユーザ定義メタデータ、 S3 オブジェクトのタグを上書きまたは削除できないようにしています。

```
{
    "Statement": [
      {
         "Effect": "Deny",
        "Principal": "*",
        "Action": [
           "s3:PutOverwriteObject",
           "s3:DeleteObject",
           "s3:DeleteObjectVersion"
      \frac{1}{2},
        "Resource": "arn:aws:s3:::wormbucket/*"
      },
      {
        "Effect": "Allow",
        "Principal": {
           "AWS": "arn:aws:iam::95390887230002558202:federated-
group/SomeGroup"
},
        "Action": "s3:ListBucket",
        "Resource": "arn:aws:s3:::wormbucket"
      },
      {
        "Effect": "Allow",
        "Principal": {
           "AWS": "arn:aws:iam::95390887230002558202:federated-
group/SomeGroup"
},
        "Action": "s3:*",
        "Resource": "arn:aws:s3:::wormbucket/*"
      }
  \Box}
```
## 関連情報

[バ](#page-1528-0)[ケットの](#page-1528-0)[処](#page-1528-0)[理](#page-1528-0)

<span id="page-1629-0"></span>**S3** グループポリシーの例

グループポリシーは、そのポリシーが関連付けられたグループに対するアクセス権限を指定します。暗黙的で あるため ' ポリシーには Principal 要素はありませんグループポリシーは Tenant Manager または API を使用し て設定します。

Tenant Manager を使用してグループを追加または編集するときは、このグループのメンバーに付与する S3 アクセス権限を定義するグループポリシーの作成方法を次の中から選択できます。

- \* No S3 Access \* :デフォルトオプション。バケットポリシーでアクセスが許可されていないかぎり、こ のグループのユーザは S3 リソースにアクセスできません。このオプションを選択すると、デフォルトで は root ユーザにのみ S3 リソースへのアクセスが許可されます。
- \* 読み取り専用アクセス \* :このグループのユーザには、 S3 リソースへの読み取り専用アクセスが許可 されます。たとえば、オブジェクトをリストして、オブジェクトデータ、メタデータ、タグを読み取るこ とができます。このオプションを選択すると、テキストボックスに読み取り専用グループポリシーの JSON 文字列が表示されます。この文字列は編集できません。
- \* フルアクセス \* :このグループのユーザには、バケットを含む S3 リソースへのフルアクセスが許可さ れます。このオプションを選択すると、テキストボックスにフルアクセスグループポリシーの JSON 文字 列が表示されます。この文字列は編集できません。
- \* カスタム \* :グループ内のユーザーには、テキストボックスで指定した権限が付与されます。

この例では、指定したバケット内の特定のフォルダ(キープレフィックス)のリストおよびアクセスのみ がグループのメンバーに許可されます。

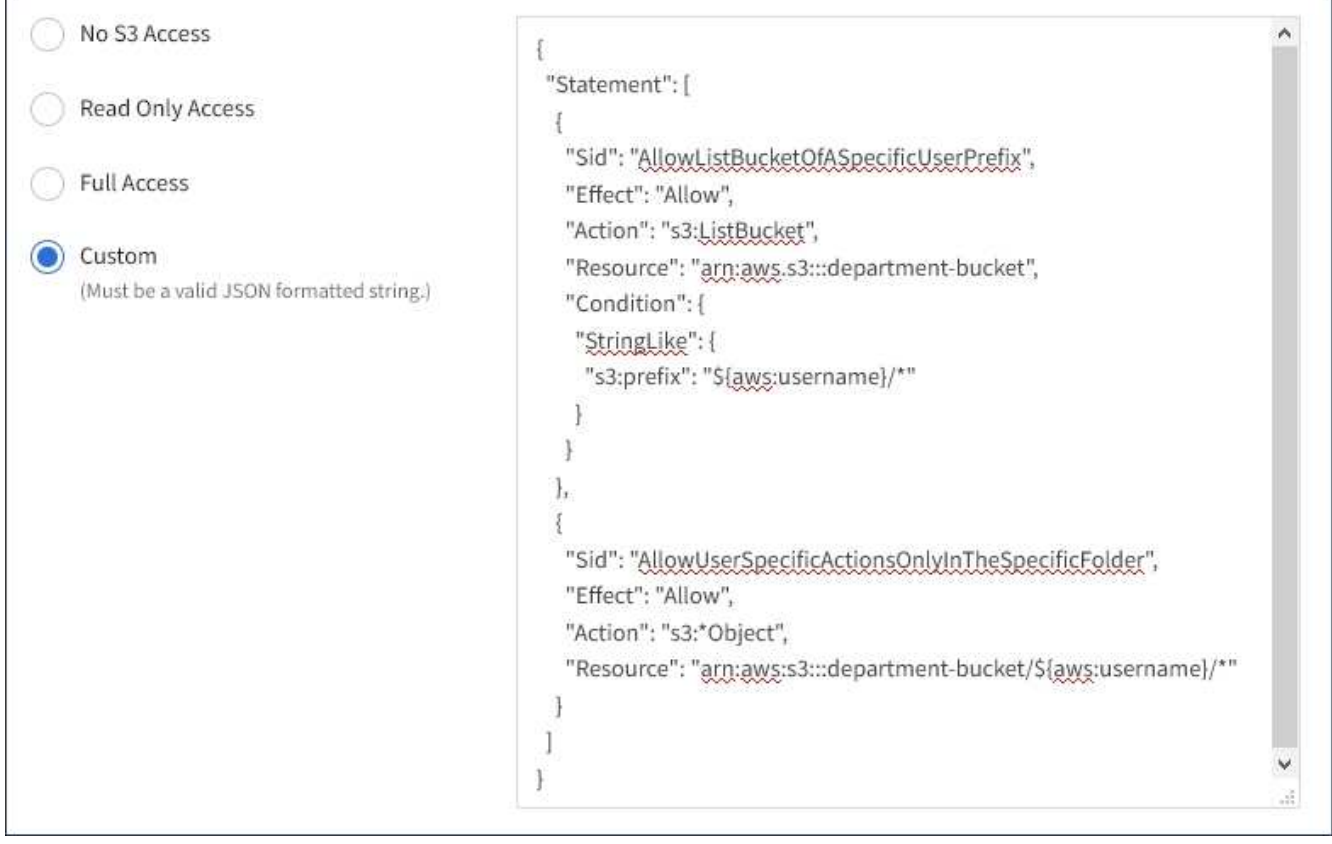

例:グループにすべてのバケットへのフルアクセスを許可する

この例では、バケットポリシーで明示的に拒否されている場合を除き、グループのすべてのメンバーにテナン トアカウントが所有するすべてのバケットへのフルアクセスが許可されます。

```
{
    "Statement": [
      {
         "Action": "s3:*",
         "Effect": "Allow",
         "Resource": "arn:aws:s3:::*"
      }
    ]
}
```
例:グループにすべてのバケットへの読み取り専用アクセスを許可する

この例では、バケットポリシーで明示的に拒否されている場合を除き、グループのすべてのメンバーに S3 リ ソースへの読み取り専用アクセスが許可されます。たとえば、オブジェクトをリストして、オブジェクトデー タ、メタデータ、タグを読み取ることができます。

```
{
    "Statement": [
      {
        "Sid": "AllowGroupReadOnlyAccess",
        "Effect": "Allow",
        "Action": [
           "s3:ListAllMyBuckets",
           "s3:ListBucket",
           "s3:ListBucketVersions",
           "s3:GetObject",
           "s3:GetObjectTagging",
           "s3:GetObjectVersion",
           "s3:GetObjectVersionTagging"
      \frac{1}{2}  "Resource": "arn:aws:s3:::*"
      }
   ]
}
```
例:グループメンバーにバケット内の各自の「フォルダ」のみへのフルアクセスを許可します

この例では、指定したバケット内の特定のフォルダ(キープレフィックス)のリストおよびアクセスのみがグ ループのメンバーに許可されます。これらのフォルダのプライバシー設定を決めるときは、他のグループポリ シーやバケットポリシーのアクセス権限を考慮する必要があります。

```
{
    "Statement": [
      {
        "Sid": "AllowListBucketOfASpecificUserPrefix",
        "Effect": "Allow",
        "Action": "s3:ListBucket",
        "Resource": "arn:aws:s3:::department-bucket",
        "Condition": {
          "StringLike": {
             "s3:prefix": "${aws:username}/*"
  }
        }
      },
      {
        "Sid": "AllowUserSpecificActionsOnlyInTheSpecificUserPrefix",
        "Effect": "Allow",
        "Action": "s3:*Object",
        "Resource": "arn:aws:s3:::department-bucket/${aws:username}/*"
      }
    ]
}
```
## 関連情報

[テ](#page-1403-0)[ナ](#page-1403-0)[ントアカウントを使用する](#page-1403-0)

**REST API** のセキュリティを設定する

REST API のセキュリティの実装を確認し、システムの保護方法について理解しておく 必要があります。

**StorageGRID** が **REST API** のセキュリティを提供する仕組み

StorageGRID システムで REST API のセキュリティ、認証、および許可がどのように実装されるかを理解し ておく必要があります。

StorageGRID では、次のセキュリティ対策が使用されます。

• ロードバランサエンドポイントで HTTPS が設定されている場合は、ロードバランササービスとのクライ アント通信に HTTPS が使用されます。

ロードバランサエンドポイントを設定する際に、オプションで HTTP を有効にすることができます。たと えば、非本番環境でのテストなどに HTTP を使用できます。詳細については、 StorageGRID の管理手順 を参照してください。

• StorageGRID は、ストレージノードとのクライアント通信およびゲートウェイノード上の CLB サービス とのクライアント通信に、デフォルトで HTTPS を使用します。

これらの接続に対して HTTP を有効にすることもできます。たとえば、非本番環境でのテストなどに HTTP を使用できます。詳細については、 StorageGRID の管理手順を参照してください。

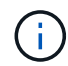

CLB サービスは廃止されました。

- StorageGRID とクライアント間の通信は、 TLS を使用して暗号化されます。
- ロードバランササービスとグリッド内のストレージノードの間の通信は、ロードバランサエンドポイント が HTTP と HTTPS どちらの接続を受け入れるように設定されているかに関係なく暗号化されます。
- REST API 処理を実行するには、クライアントが StorageGRID に HTTP 認証ヘッダーを提供する必要が あります。

セキュリティ証明書とクライアントアプリケーション

クライアントは、ゲートウェイノードまたは管理ノード上のロードバランササービスに接続するか、ストレー ジノードに直接接続するか、またはゲートウェイノード上の CLB サービスに直接接続することができます。

いずれの場合も、クライアントアプリケーションは、グリッド管理者がアップロードしたカスタムサーバ証明 書または StorageGRID システムが生成した証明書を使用して、 TLS 接続を確立できます。

- ロードバランササービスに接続する場合、クライアントアプリケーションは、接続に使用するロードバラ ンサエンドポイント用に設定された証明書を使用します。各エンドポイントには独自の証明書があり、グ リッド管理者がアップロードしたカスタムサーバ証明書か、グリッド管理者がエンドポイントの設定時に StorageGRID で生成した証明書のいずれかです。
- クライアントアプリケーションをストレージノードまたはゲートウェイノード上の CLB サービスに直接 接続する場合、 StorageGRID システムのインストール時に生成されたシステム生成のサーバ証明書(シ ステム認証局によって署名された証明書)を使用します。 グリッド管理者がグリッド用に指定した単一の カスタムサーバ証明書。

TLS 接続の確立に使用する証明書に署名した認証局を信頼するよう、クライアントを設定する必要がありま す。

ロードバランサエンドポイントの設定に関する情報や、ストレージノードまたはゲートウェイノード上の CLB サービスへの直接 TLS 接続に使用する単一のカスタムサーバ証明書を追加する方法については、 StorageGRID の管理手順を参照してください。

まとめ

次の表に、 S3 および Swift の REST API におけるセキュリティの問題に対する実装を示します。

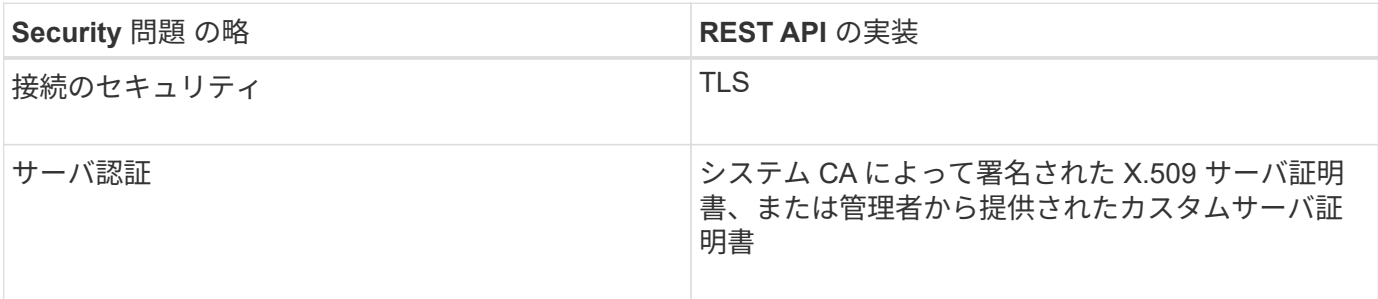

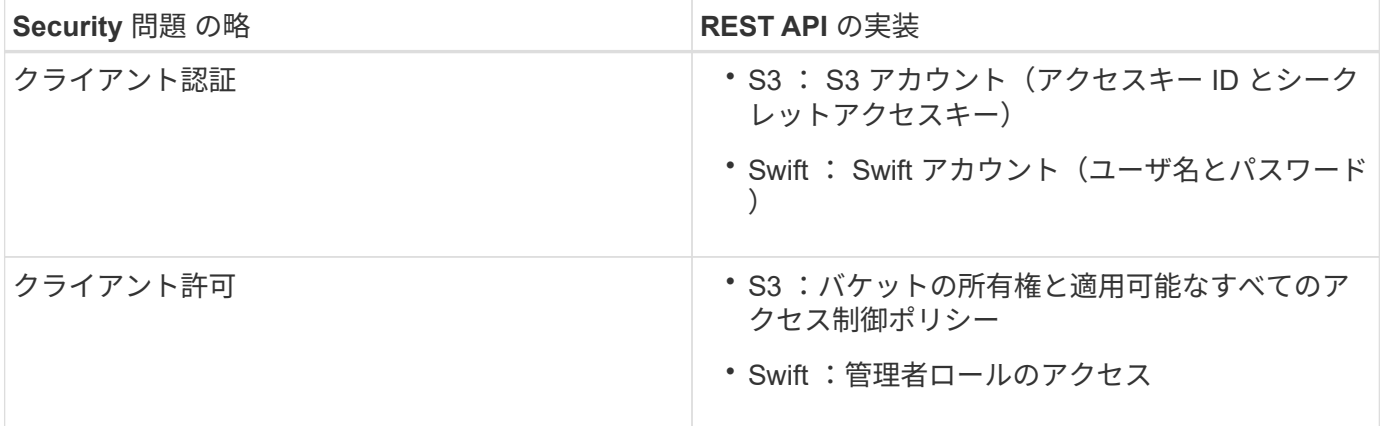

#### 関連情報

Ci l

[StorageGRID](#page-899-0) [の管理](#page-899-0)

**TLS** ライブラリのハッシュアルゴリズムと暗号化アルゴリズムがサポートされます

StorageGRID システムでは、クライアントアプリケーションが Transport Layer Security (TLS) セッショ ンを確立する際に使用できる暗号スイートに制限があります。

サポートされる **TLS** のバージョン

StorageGRID では、 TLS 1.2 と TLS 1.3 がサポートされています。

SSLv3 と TLS 1.1 (またはそれ以前のバージョン)はサポートされなくなりました。

#### サポートされている暗号スイート

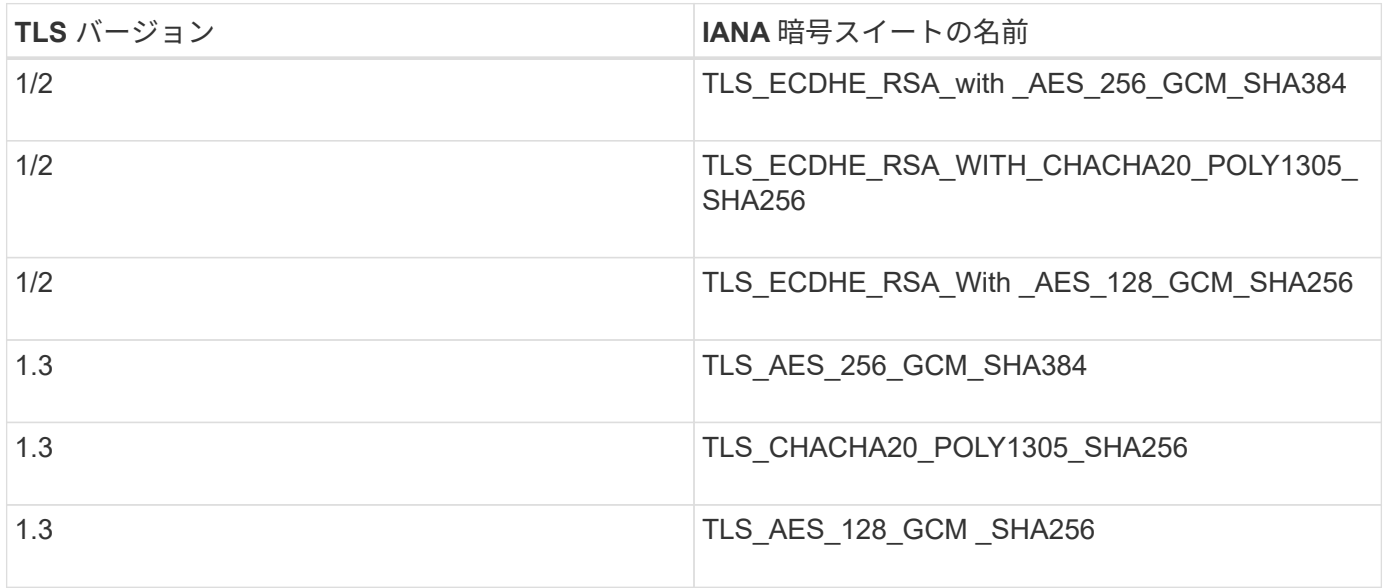

廃止された暗号スイート

次の暗号スイートは廃止されました。これらの暗号のサポートは今後のリリースで廃止される予定です。

## **IANA** 名

TLS\_RSA\_With \_AES\_128\_GCM \_SHA256

TLS\_RSA\_With \_AES\_256\_GCM\_SHA384

## 関連情報

[クライアント](#page-1514-0)[接続](#page-1514-0)[の](#page-1514-0)[設](#page-1514-0)[定](#page-1514-0)[方法](#page-1514-0)

監視と監査の処理

グリッド全体または特定のノードのトランザクションの傾向を確認することで、クライ アント処理のワークロードと効率を監視できます。監査メッセージを使用して、クライ アント処理とトランザクションを監視できます。

オブジェクトの取り込み速度と読み出し速度を監視する

オブジェクトの取り込み速度と読み出し速度、およびオブジェクト数、クエリ、検証関 連の指標を監視できます。StorageGRID システムのオブジェクトに対してクライアント アプリケーションが試みた読み取り、書き込み、変更の各処理について、成功した回数 と失敗した回数を表示できます。

手順

- 1. を使用して Grid Manager にサインインします [サポートされている](#page-899-1) [Web](#page-899-1) [ブラウザ。](#page-899-1)
- 2. ダッシュボードで、プロトコル操作セクションを探します。

このセクションには、 StorageGRID システムによって実行されたクライアント処理の回数に関する概要 が表示されます。プロトコル速度は過去 2 分間の平均値です。

- 3. [\* nodes (ノード) ] を選択します
- 4. ノードのホームページ(導入レベル)で、 \*ロードバランサ \* タブをクリックします。

このグラフには、グリッド内でロードバランサエンドポイントに送信されるすべてのクライアントトラフ ィックの傾向が表示されます。時間、日、週、月、年単位の間隔を選択できます。 または、カスタムの間 隔を適用することもできます。

5. ノードのホームページ(導入レベル)で、 \* Objects \* タブをクリックします。

グラフには、 StorageGRID システム全体の取り込み速度と読み出し速度が、 1 秒あたりのバイト数と合 計バイト数で表示されます。時間、日、週、月、年単位の間隔を選択できます。 または、カスタムの間隔 を適用することもできます。

6. 特定のストレージノードに関する情報を表示するには、左側のリストからノードを選択し、 \* Objects \* タ ブをクリックします。

グラフには、このストレージノードのオブジェクトの取り込み速度と読み出し速度が表示されます。この タブには、オブジェクト数、クエリ、検証関連の指標も表示されます。ラベルをクリックすると、これら の指標の定義を確認できます。

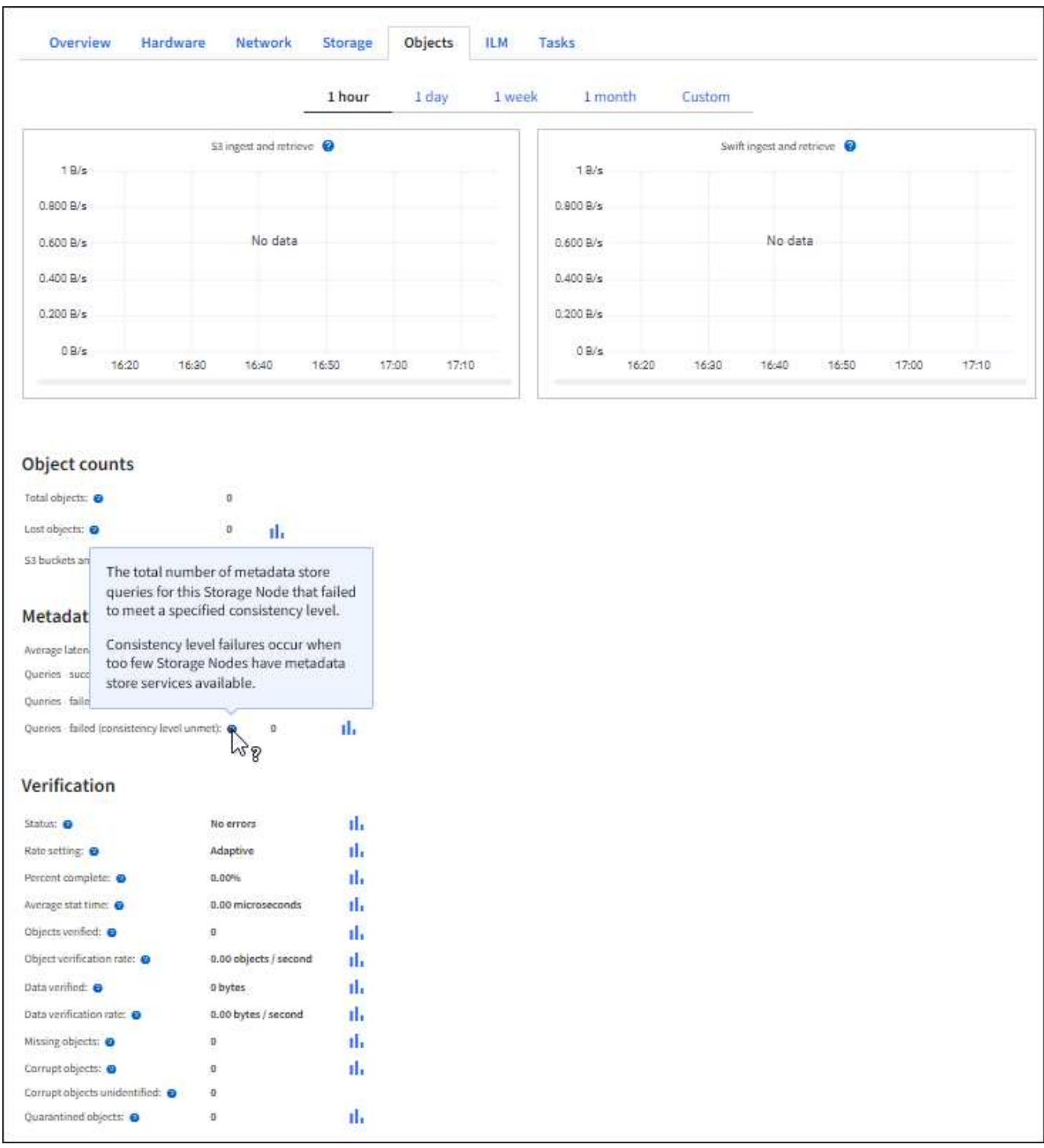

- 7. さらに詳細な情報が必要な場合は、次の手順に従います
	- a. サポート \* > \* ツール \* > \* グリッドトポロジ \* を選択します。
	- b. [**\_site \*>] > [** Overview **] > [** Main\*] を選択します。

API Operations セクションには、グリッド全体の概要情報が表示されます。

c. 「 \* \_ ストレージノード \_ \* > \* LDR \* > \* \_ クライアントアプリケーション \_ \* > \* 概要 \* > \* Main \* 」 を選択します

Operations セクションには、選択したストレージノードに関する概要情報が表示されます。

監査メッセージは StorageGRID サービスによって生成され、テキスト形式のログファイ ルに保存されます。監査ログの API 固有の監査メッセージにより、セキュリティ、運 用、およびパフォーマンスについて、システムの健全性の評価に役立つ重要な監視デー タが提供されます。

必要なもの

- 特定のアクセス権限が必要です。
- 「 passwords.txt 」ファイルがあります。
- 管理ノードの IP アドレスを確認しておきます。

このタスクについて

アクティブな監査ログ・ファイルの名前は「 audit.log 」で、管理ノードに保存されます。

1 日に 1 回、アクティブな audit.log ファイルが保存され、新しい「 audit.log 」ファイルが開始されます。保 存されたファイルの名前は ' 保存された日時を '*yyyy-mm-dd.txt*' の形式で示します

1 日後、保存されたファイルは圧縮され、元の日付を保持する「 *yyyy-mm-dd.txt.gz*` 」の形式で名前が変更さ れます。

この例は ' アクティブな 'audit.log' ファイル ' 前日のファイル (2018-04-15.txt`) ' および前日の圧縮ファイル (2018-04-14.txt.gz') を示しています

audit.log 2018-04-15.txt 2018-04-14.txt.gz

手順

1. 管理ノードにログインします。

a. 次のコマンドを入力します。 ssh admin@*primary\_Admin\_Node\_IP*`

- b. 「 passwords.txt 」ファイルに記載されたパスワードを入力します。
- 2. 監査ログファイルが保存されているディレクトリに移動します。

cd /var/local/audit/export

3. 必要に応じて、現在の監査ログファイルまたは保存された監査ログファイルを表示します。

監査ログで追跡される **S3** 処理

バケットおよびオブジェクトのいくつかの処理は、 StorageGRID の監査ログで追跡され ます。

監査ログで追跡されるバケットの処理

- バケットを削除します
- バケットのタグ付けを削除します
- 複数のオブジェクトを削除します
- GET Bucket ( List Objects )
- GET Bucket Object versions
- GET Bucket tagging
- HEAD Bucket (ヘッドバケット)
- PUT Bucket の場合
- PUT Bucket compliance で確認してください
- PUT Bucket tagging
- PUT Bucket versioning の場合

監査ログで追跡されるオブジェクトの処理

- Complete Multipart Upload の実行
- Upload Part ( ILM ルールの取り込み動作が Strict または Balanced に指定されている場合)
- Upload Part Copy ( ILM ルールの取り込み動作が Strict または Balanced に指定されている場合)
- オブジェクトを削除します
- オブジェクトの取得
- HEAD Object の実行
- POST Object restore の実行
- PUT Object の場合
- PUT Object Copy の各コマンドを実行します

関連情報

[バ](#page-1528-0)[ケットの](#page-1528-0)[処](#page-1528-0)[理](#page-1528-0)

## [オブジェクトの](#page-1543-0)[処](#page-1543-0)[理](#page-1543-0)

アクティブ、アイドル、および同時 **HTTP** 接続のメリット

StorageGRID システムのパフォーマンスに影響するのは、 HTTP 接続の設定方法です。 設定は、 HTTP 接続がアクティブであるかアイドルであるか、同時に複数の接続を使用 するかによって異なります。

次の種類の HTTP 接続について、パフォーマンスのメリットを特定することができます。

- アイドル HTTP 接続
- アクティブ HTTP 接続

アイドル **HTTP** 接続を開いておくメリット

クライアントアプリケーションがアイドル状態のときも HTTP 接続を開いておくと、ク ライアントアプリケーションで以降のトランザクションが発生したときに、それらの開 いている接続を使用して実行することができます。ネットアップでは、アイドル HTTP 接続を開いておく時間を 10 分までにすることを推奨します。HTTP 接続をアイドル状態 のまま 10 分以上開いていると、 StorageGRID によって自動的に閉じられることがあり ます。

アイドル HTTP 接続を開いておくと、次のようなメリットがあります。

• HTTP トランザクションの実行が StorageGRID 必要と判断されてから StorageGRID システムでトランザ クションが実行されるまでのレイテンシが短縮されます

レイテンシの短縮は、特に TCP / IP 接続と TLS 接続の確立に時間がかかる場合に大きなメリットとなり ます。

- 実行済みの転送が増えるにしたがって TCP / IP のスロースタートアルゴリズムによってデータ転送速度が 向上します
- クライアントアプリケーションと StorageGRID システムの間の接続が中断された、複数の障害状況の瞬 時通知

アイドル接続を開いておく適切な時間は、既存の接続のスロースタートから得られるメリットと、内部システ ムリソースへの理想的な接続の割り当てとのバランスによって決まります。

アクティブ **HTTP** 接続のメリット

ストレージノードへの直接接続、またはゲートウェイノード上の CLB サービス(廃止) への直接接続を行う場合は、 HTTP 接続でトランザクションを継続的に実行する場合で も、アクティブ HTTP 接続の継続時間を 10 分までに制限することを推奨します。

接続を開いておく最大継続時間は、接続を維持することで得られるメリットと内部システムリソースへの理想 的な接続の割り当てとのバランスによって決まります。

ストレージノードまたは CLB サービスへのクライアント接続でアクティブ HTTP 接続を制限する利点は次の とおりです。

• StorageGRID システム全体で負荷を最適に分散できます。

CLB サービスを使用する場合に StorageGRID システム全体で負荷を最適に分散するには、 TCP / IP 接続 を長時間維持しないようにすることが重要です。それぞれの HTTP 接続の継続時間をクライアントアプリ ケーションで追跡し、設定した時間が経過したら HTTP 接続を閉じるように設定します。これにより、 HTTP 接続を再確立して負荷を再分散できます。

CLB サービスは、クライアントアプリケーションが HTTP 接続を確立したときに、 StorageGRID システ ム全体で負荷を分散します。時間の経過とともに負荷分散の要件が変わったため、 HTTP 接続が最適な状 態でなくなることがあります。クライアントアプリケーションでトランザクションごとに別の HTTP 接続 を確立すれば、システムによる負荷分散は最適になりますが、この場合、接続を維持することで得られる

より大きなメリットを失うことになります。

 $\left( \,$ i  $\right)$ CLB サービスは廃止されました。

- クライアントアプリケーションからの HTTP トランザクションを使用可能な空きスペースがある LDR サ ービスに転送できる
- メンテナンス手順を開始できます。

メンテナンス手順の中には、実行中のすべての HTTP 接続が完了してからでないと開始されないものがあ ります。

ロードバランササービスへのクライアント接続では、接続時間を制限することで一部のメンテナンス手順をす ぐに開始できます。クライアント接続の継続時間が制限されていない場合は、アクティブな接続が自動的に終 了するまでに数分かかることがあります。

同時 **HTTP** 接続のメリット

StorageGRID システムへの TCP / IP 接続を複数開いて並列処理を可能にしておくと、パ フォーマンスが向上します。最適な並列接続数は、さまざまな要因によって異なりま す。

同時 HTTP 接続には、次のようなメリットがあります。

• レイテンシが短縮されます

他のトランザクションが完了するのを待たずに、トランザクションをすぐに開始できます。

• スループットの向上

StorageGRID システムでは、トランザクションの並列処理が可能なため、全体的なトランザクションのス ループットが向上します。

クライアントアプリケーションで複数の HTTP 接続を確立する必要があります。クライアントアプリケーシ ョンでトランザクションの実行が必要になったときは、確立された接続の中からトランザクションの処理に現 在使用されていない接続を選択してすぐに使用することができます。

同時トランザクションや同時接続の最大スループットは StorageGRID システムのトポロジごとに異なり、そ れを超えるとパフォーマンスが低下し始めます。最大スループットは、コンピューティングリソース、ネット ワークリソース、ストレージリソース、 WAN リンクなどの要因によって決まります。また、サーバやサービ スの数、 StorageGRID システムでサポートするアプリケーションの数も影響します。

StorageGRID システムでは、複数のクライアントアプリケーションをサポートすることがよくありますクラ イアントアプリケーションで使用する同時接続の最大数を決定する場合は、この点に注意してください。クラ イアントアプリケーションを構成する複数のソフトウェアエンティティのそれぞれで StorageGRID システム への接続を確立する場合は、それらのエンティティのすべての接続を合計して考慮する必要があります。次の ような場合は、同時接続の最大数の調整が必要になることがあります。

- StorageGRID システムのトポロジによって、システムでサポートできる同時トランザクションや同時接続 の最大数が異なります。
- クライアントアプリケーションがネットワークの限られた帯域幅で StorageGRID システムと通信する場

合は、個々のトランザクションが妥当な時間で完了するように、必要に応じて同時実行の数を少なくしま す。

• 多くのクライアントアプリケーションで StorageGRID システムを共有する場合は、システムの制限を超 えないように、同時実行の数を少なくする必要があります。

読み取り処理用と書き込み処理用に別々の **HTTP** 接続プールを使用する

読み取り処理と書き込み処理に別々の HTTP 接続プールを使用して、それぞれに使用す るプールの容量を制御できます。HTTP 接続のプールを分けることで、トランザクショ ンや負荷分散をより細かく制御できます。

クライアントアプリケーションで生成される負荷には、読み出し中心(読み取り)の負荷と格納中心(書き込 み)の負荷があります。読み取りと書き込みで HTTP 接続プールを分けることで、各プールの量を調整して それぞれのトランザクション専用に使用することができます。

# **Swift** を使用します

**Swift** の使用:概要

クライアントアプリケーションでは、 OpenStack Swift API を使用して、 StorageGRID システムを操作できます。

StorageGRID でサポートしている Swift および HTTP のバージョンは次のとおりです。

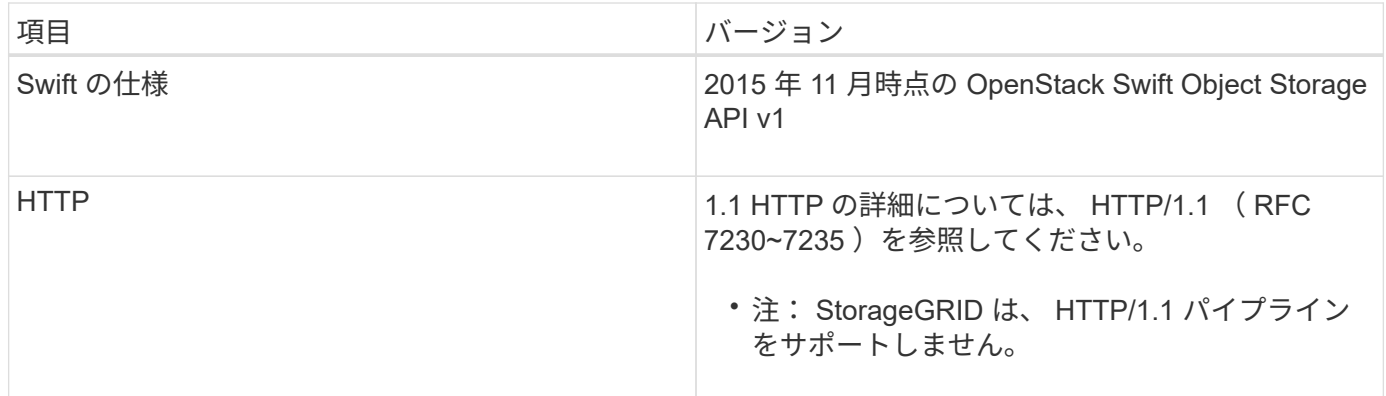

関連情報

["OpenStack](http://docs.openstack.org/developer/swift/api/object_api_v1_overview.html) : オブジェクトストレージ [API"](http://docs.openstack.org/developer/swift/api/object_api_v1_overview.html)

**StorageGRID** での **Swift API** サポートの履歴

StorageGRID システムでの Swift REST API のサポートに関する変更点に注意する必要 があります。

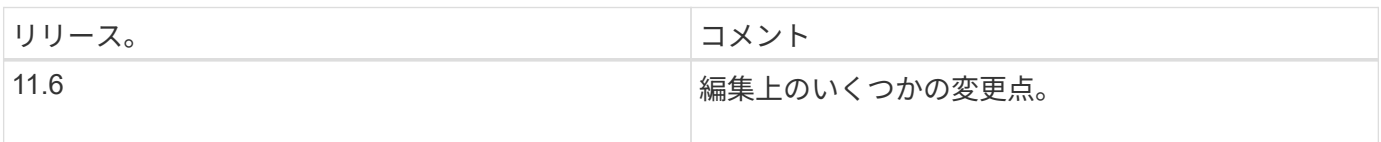

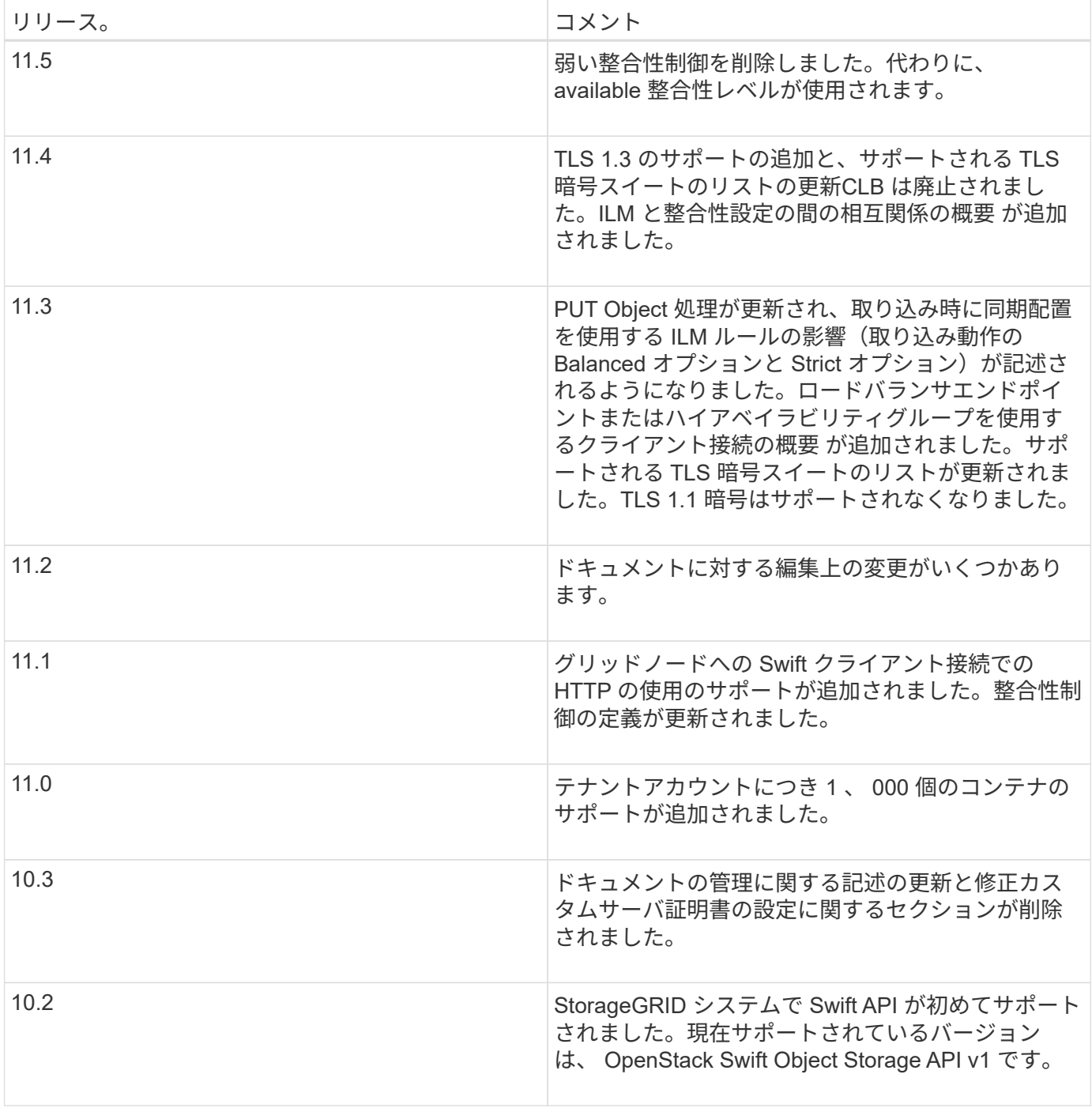

**StorageGRID** での **Swift REST API** の実装

クライアントアプリケーションは、 Swift REST API 呼び出しを使用してストレージノー ドやゲートウェイノードに接続し、コンテナの作成やオブジェクトの格納と読み出しを 行うことができます。これを利用して、 OpenStack Swift 向けに開発されたサービス指 向アプリケーションを、 StorageGRID システムで利用できるオンプレミスのオブジェク トストレージに接続することができます。

**Swift** オブジェクトの管理

StorageGRID システムに取り込まれた Swift オブジェクトは、システムのアクティブな ILM ポリシー内の情

報ライフサイクル管理( ILM ) ルールによって管理されます。ILM ルールとポリシーは、 StorageGRID が オブジェクトデータのコピーを作成および分散し、一定の期間にわたって管理する方法を決定します。たとえ ば、 ILM ルールを特定の Swift コンテナ内のオブジェクトに適用し、複数のオブジェクトコピーを複数のデー タセンターに一定期間保存するように指定できます。

グリッドの ILM ルールとポリシーが Swift テナントアカウントのオブジェクトに与える影響については、 StorageGRID 管理者にお問い合わせください。

競合するクライアント要求です

同じキーに書き込む 2 つのクライアントなど、競合するクライアント要求は、「 latest-wins 」ベースで解決 されます。「 latest-wins 」評価は、 Swift クライアントが処理を開始するタイミングではなく、 StorageGRID システムが特定の要求を完了したタイミングで行われます。

整合性の保証と制御

デフォルトでは、 StorageGRID は、新規作成されたオブジェクトにはリードアフターライト整合性を、オブ ジェクトの更新と HEAD 処理には結果整合性を提供します。正常に完了した PUT に続く GET では、新しく 書き込まれたデータを読み取ることができます。既存のオブジェクトの上書き、メタデータの更新、および削 除の整合性レベルは、結果整合性です。上書きは通常、数秒から数分で反映されますが、最大で 15 日かかる ことがあります。

StorageGRID では、コンテナごとに整合性を制御することもできます。アプリケーションの要件に応じて、 異なるストレージノードおよびサイト間でオブジェクトの可用性とオブジェクトの整合性のバランスを取るよ うに整合性制御を変更できます。

#### 関連情報

[ILM](#page-1203-0) [を使用してオブジェクトを管理する](#page-1203-0)

[GET](https://docs.netapp.com/ja-jp/storagegrid-116/swift/get-container-consistency-request.html) [コンテ](https://docs.netapp.com/ja-jp/storagegrid-116/swift/get-container-consistency-request.html)[ナ](https://docs.netapp.com/ja-jp/storagegrid-116/swift/get-container-consistency-request.html)[セイコウセイ](https://docs.netapp.com/ja-jp/storagegrid-116/swift/get-container-consistency-request.html)[ヨ](https://docs.netapp.com/ja-jp/storagegrid-116/swift/get-container-consistency-request.html)[ウキユウ](https://docs.netapp.com/ja-jp/storagegrid-116/swift/get-container-consistency-request.html)

[PUT](https://docs.netapp.com/ja-jp/storagegrid-116/swift/put-container-consistency-request.html) [コンテ](https://docs.netapp.com/ja-jp/storagegrid-116/swift/put-container-consistency-request.html)[ナ](https://docs.netapp.com/ja-jp/storagegrid-116/swift/put-container-consistency-request.html)[セイコウセイ](https://docs.netapp.com/ja-jp/storagegrid-116/swift/put-container-consistency-request.html)[ヨ](https://docs.netapp.com/ja-jp/storagegrid-116/swift/put-container-consistency-request.html)[ウキユウ](https://docs.netapp.com/ja-jp/storagegrid-116/swift/put-container-consistency-request.html)

**Swift REST API** を実装する際の推奨事項

StorageGRID で使用するために Swift REST API を実装する場合は、次の推奨事項を考 慮してください。

存在しないオブジェクトに対する **HEAD** の推奨事項

オブジェクトが実際に存在しないと思われるパスにオブジェクトが存在するかどうかをアプリケーションが定 期的にチェックする場合は ' 使用可能な整合性制御を使用する必要がありますたとえば ' アプリケーションが そのロケーションに対して PUT 操作を実行する前に ' そのロケーションに対して HEAD 操作を実行する場合 は ' Available 整合性制御を使用する必要があります

そうしないと、使用できないストレージノードがある場合に HEAD 処理でオブジェクトが見つからない と、「 500 Internal Server Error 」が大量に返される可能性があります。

PUT コンテナ整合性要求を使用して、各コンテナに「 available 」整合性制御を設定できます。

StorageGRID 11.4 以降で作成されたコンテナの場合、オブジェクト名がパフォーマンスのベストプラクティ スに適合するように制限する必要はなくなりました。たとえば、オブジェクト名の最初の 4 文字にランダム な値を使用できるようになりました。

StorageGRID 11.4 よりも前のリリースで作成されたコンテナの場合は、オブジェクト名に関する次の推奨事 項に進みます。

- オブジェクト名の最初の 4 文字に、ランダムな値を使用しないでください。これは、 AWS が以前に推奨 していた名前プレフィックスの推奨とは異なります。代わりに 'image' のような ' 非ランダムで一意でな い接頭辞を使用してください
- 名前のプレフィックスにランダムな一意の文字を使用するように AWS の以前の推奨事項に従っている場 合は、オブジェクト名の前にディレクトリ名を指定する必要があります。つまり、次の形式を使用しま す。

mycontainer/mydir/f8e3-image3132.jpg

次の形式は使用しないでください。

mycontainer/f8e3-image3132.jpg

「範囲の読み取り」に関する推奨事項

「格納オブジェクトの圧縮」オプション( \* configuration \* > \* System \* > \* Grid options \* )を選択した場合 は、バイト範囲を指定した GET object 処理を Swift クライアントアプリケーションで実行しないでくださ い。StorageGRID は要求されたバイトにアクセスするためにオブジェクトを圧縮解除する必要があるため ' こ れらの "range read" 操作は非効率的です非常に大きなオブジェクトから小さい範囲のバイト数を要求する GET Object 処理は特に効率が悪く、たとえば、 50GB の圧縮オブジェクトから 10MB の範囲を読み取る処理 は非常に非効率的です。

圧縮オブジェクトから範囲を読み取ると、クライアント要求がタイムアウトする可能性があります。

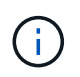

オブジェクトを圧縮する必要があり、クライアントアプリケーションが範囲読み取りを使用す る必要がある場合は、アプリケーションの読み取りタイムアウトを増やしてください。

関連情報

[GET](https://docs.netapp.com/ja-jp/storagegrid-116/swift/get-container-consistency-request.html) [コンテ](https://docs.netapp.com/ja-jp/storagegrid-116/swift/get-container-consistency-request.html)[ナ](https://docs.netapp.com/ja-jp/storagegrid-116/swift/get-container-consistency-request.html)[セイコウセイ](https://docs.netapp.com/ja-jp/storagegrid-116/swift/get-container-consistency-request.html)[ヨ](https://docs.netapp.com/ja-jp/storagegrid-116/swift/get-container-consistency-request.html)[ウキユウ](https://docs.netapp.com/ja-jp/storagegrid-116/swift/get-container-consistency-request.html)

[PUT](https://docs.netapp.com/ja-jp/storagegrid-116/swift/put-container-consistency-request.html) [コンテ](https://docs.netapp.com/ja-jp/storagegrid-116/swift/put-container-consistency-request.html)[ナ](https://docs.netapp.com/ja-jp/storagegrid-116/swift/put-container-consistency-request.html)[セイコウセイ](https://docs.netapp.com/ja-jp/storagegrid-116/swift/put-container-consistency-request.html)[ヨ](https://docs.netapp.com/ja-jp/storagegrid-116/swift/put-container-consistency-request.html)[ウキユウ](https://docs.netapp.com/ja-jp/storagegrid-116/swift/put-container-consistency-request.html)

[StorageGRID](#page-899-0) [の管理](#page-899-0)

<span id="page-1644-0"></span>テナントアカウントと接続を設定する

クライアントアプリケーションからの接続を受け入れるように StorageGRID を設定する には、テナントアカウントを 1 つ以上作成し、接続を設定する必要があります。

**Swift** テナントアカウントを作成および設定します

Swift API クライアントで StorageGRID に対してオブジェクトの格納や読み出しを行うには、 Swift テナント アカウントが必要です。各テナントアカウントには、専用のアカウント ID 、専用のグループとユーザ、およ び専用のコンテナとオブジェクトがあります。

Swift テナントアカウントは、 StorageGRID のグリッド管理者がグリッドマネージャまたはグリッド管理 API を使用して作成します。

グリッド管理者は、 Swift テナントアカウントを作成する際に次の情報を指定します。

- テナントの表示名(テナントのアカウント ID は自動的に割り当てられ、変更できません)
- 必要に応じて、テナントアカウントのストレージクォータ テナントのオブジェクトで使用可能な最大 ギガバイト数、テラバイト数、ペタバイト数。テナントのストレージクォータは、物理容量(ディスクの サイズ)ではなく、論理容量(オブジェクトのサイズ)を表します。
- ・StorageGRID システムでシングルサインオン( SSO )が使用されていない場合は、テナントアカウント が独自のアイデンティティソースを使用するか、グリッドのアイデンティティソースを共有するか、およ びテナントのローカル root ユーザの初期パスワード。
- SSO が有効になっている場合は、テナントアカウントを設定するための Root Access 権限が割り当てら れているフェデレーテッドグループ。

Swift テナントアカウントが作成されたら、 Root Access 権限を持つユーザは Tenant Manager にアクセスし て、次のようなタスクを実行できます。

- アイデンティティフェデレーションの設定(グリッドとアイデンティティソースを共有する場合を除く )、およびローカルグループとユーザの作成
- ストレージ使用状況を監視しています

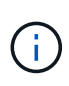

Swift ユーザが Tenant Manager にアクセスするには、 Root Access 権限が必要です。ただし Root Access 権限では、 Swift REST API に認証してコンテナを作成したりオブジェクトを取り 込んだりすることはできません。Swift REST API に認証するには、 Swift 管理者の権限が必要 です。

#### 関連情報

[StorageGRID](#page-899-0) [の管理](#page-899-0)

[テ](#page-1403-0)[ナ](#page-1403-0)[ントアカウントを使用する](#page-1403-0)

[サポートされている](#page-1650-0) [Swift API](#page-1650-0) [エ](#page-1650-0)[ンドポイント](#page-1650-0)

クライアント接続の設定方法

グリッド管理者は、 Swift クライアントがデータの格納と読み出しを行うために StorageGRID に接続する方 法に関連する設定を行います。接続するために必要な具体的な情報は、選択した設定によって異なります。

クライアントアプリケーションは、次のいずれかに接続することで、オブジェクトを格納または読み出すこと ができます。

• 管理ノードまたはゲートウェイノード上のロードバランササービス、または必要に応じて、管理ノードま たはゲートウェイノードのハイアベイラビリティ( HA )グループの仮想 IP アドレス

• ゲートウェイノード上の CLB サービス、または必要に応じて、ゲートウェイノードのハイアベイラビリ ティグループの仮想 IP アドレス

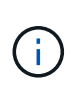

CLB サービスは廃止されました。StorageGRID 11.3 より前に設定されたクライアントは、 ゲートウェイノード上の CLB サービスを引き続き使用できます。ロードバランシングに StorageGRID を使用する他のすべてのクライアントアプリケーションは、ロードバランサ サービスを使用して接続する必要があります。

• 外部ロードバランサを使用するかどうかに関係なく、ストレージノードに追加されます

StorageGRID を設定する場合、グリッド管理者はグリッドマネージャまたはグリッド管理 API を使用して次 の手順を実行できます。これらはすべてオプションです。

1. ロードバランササービスのエンドポイントを設定する。

ロードバランササービスを使用するようにエンドポイントを設定する必要があります。管理ノードまたは ゲートウェイノード上のロードバランササービスは、クライアントアプリケーションからの受信ネットワ ーク接続を複数のストレージノードに分散します。ロードバランサエンドポイントを作成する際、 StorageGRID 管理者は、ポート番号、エンドポイントで HTTP / HTTPS 接続を許可するかどうか、エン ドポイントを使用するクライアントのタイプ( S3 または Swift )、 HTTPS 接続に使用する証明書(該当 する場合)を指定します。

2. 信頼されていないクライアントネットワークを設定する

StorageGRID 管理者がノードのクライアントネットワークを信頼されていないクライアントネットワーク として設定した場合、ノードはロードバランサエンドポイントとして明示的に設定されたポートでクライ アントネットワークのインバウンド接続だけを受け入れます。

3. ハイアベイラビリティグループを設定する。

管理者が HA グループを作成すると、複数の管理ノードまたはゲートウェイノードのネットワークインタ ーフェイスがアクティブ / バックアップ構成になります。クライアント接続は、 HA グループの仮想 IP ア ドレスを使用して確立されます。

各オプションの詳細については、 StorageGRID の管理手順を参照してください。

**Summary** :クライアント接続の **IP** アドレスとポート

クライアントアプリケーションは、グリッドノードの IP アドレスおよびそのノード上のサービスのポート番 号を使用して StorageGRID に接続します。ハイアベイラビリティ( HA )グループが設定されている場合 は、 HA グループの仮想 IP アドレスを使用してクライアントアプリケーションを接続できます。

クライアント接続に必要な情報

次の表に、クライアントが StorageGRID に接続できるさまざまな方法、および各接続タイプで使用される IP アドレスとポートを示します。詳細については、 StorageGRID 管理者にお問い合わせください。または、 StorageGRID for a 概要 の管理手順を参照して、グリッドマネージャでこの情報を確認してください。

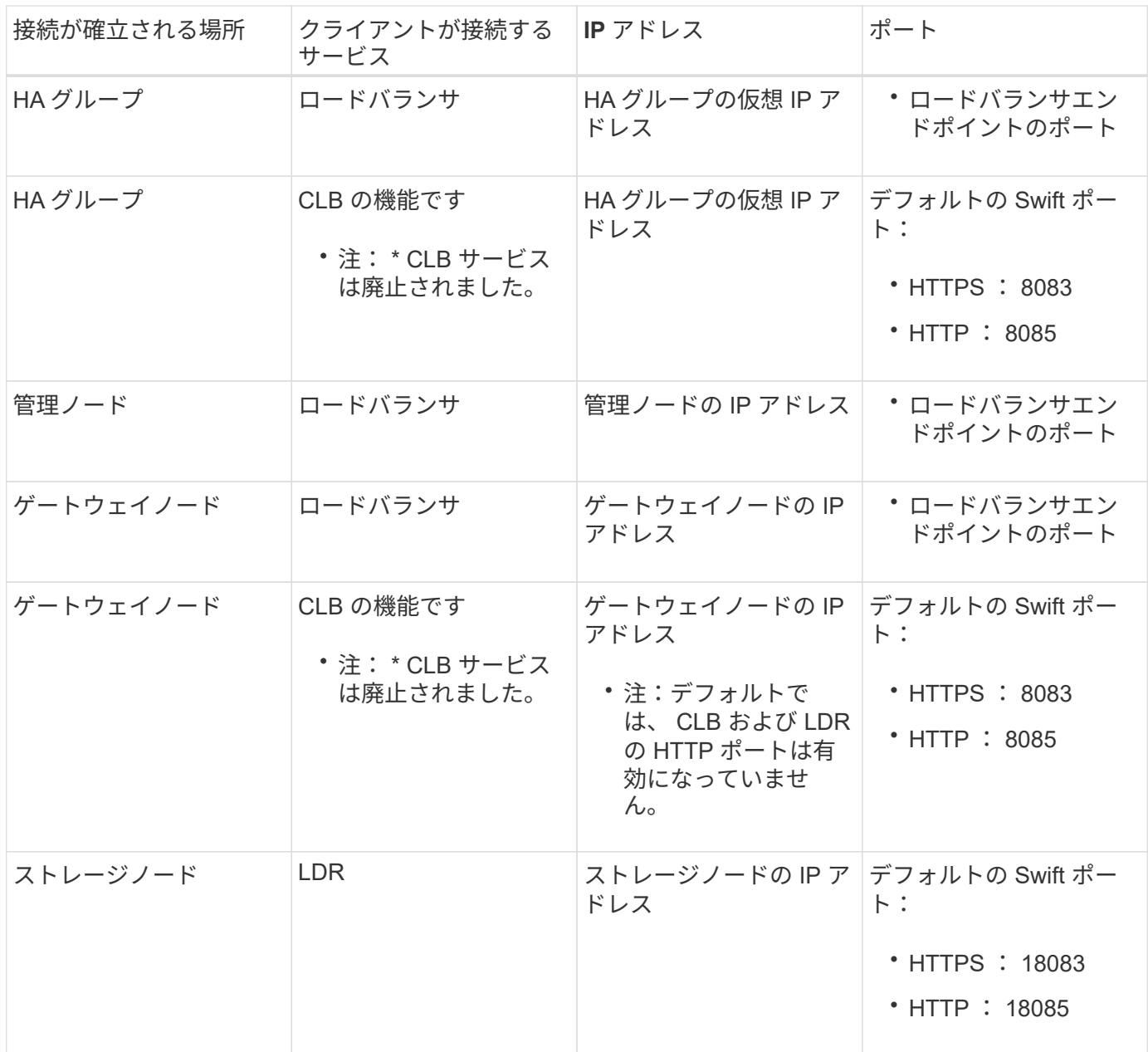

## 例

Swift クライアントをゲートウェイノードの HA グループのロードバランサエンドポイントに接続するには、 次のように構造化された URL を使用します。

• https://*VIP-of-HA-group:LB-endpoint-port*`

たとえば、 HA グループの仮想 IP アドレスが 192.0.2.6 で、 Swift ロードバランサエンドポイントのポート番 号が 10444 の場合、 Swift クライアントは次の URL を使用して StorageGRID に接続できます。

• <https://192.0.2.6:10444`> にアクセスします

クライアントが StorageGRID への接続に使用する IP アドレスに DNS 名を設定できます。ローカルネットワ ーク管理者にお問い合わせください。

**HTTPS** 接続または **HTTP** 接続を使用するかどうかを決定します

ロードバランサエンドポイントを使用してクライアント接続を行う場合は、そのエンドポイントに指定されて いるプロトコル( HTTP または HTTPS )を使用して接続を確立する必要があります。ストレージノードへの クライアント接続またはゲートウェイノード上の CLB サービスへのクライアント接続に HTTP を使用する場 合は、 HTTP の使用を有効にする必要があります。

デフォルトでは、クライアントアプリケーションがストレージノードまたはゲートウェイノード上の CLB サ ービスに接続する場合、クライアントアプリケーションはすべての接続に暗号化された HTTPS を使用する必 要があります。必要に応じて、 Grid Manager で \* Enable HTTP Connection \* grid オプションを選択して、セ キュアでない HTTP 接続を有効にすることができます。たとえば、非本番環境でストレージノードへの接続 をテストする際に、クライアントアプリケーションで HTTP を使用できます。

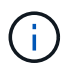

要求が暗号化されずに送信されるため、本番環境のグリッドで HTTP を有効にする場合は注意 してください。

```
\left( \, \mathrm{i} \, \right)
```
CLB サービスは廃止されました。

[Enable HTTP Connection\*] オプションが選択されている場合、クライアントは HTTPS とは異なるポートを HTTP に使用する必要があります。StorageGRID の管理手順を参照してください。

#### 関連情報

[StorageGRID](#page-899-0) [の管理](#page-899-0)

**Swift API** 設定で接続をテストします

Swift の CLI を使用して、 StorageGRID システムへの接続をテストし、システムに対するオブジェクトの読 み取りと書き込みが可能であることを確認できます。

必要なもの

• Swift のコマンドラインクライアント python-swiftclient をダウンロードしてインストールしておく必要が あります。

["swifftStack](https://platform.swiftstack.com/docs/integration/python-swiftclient.html) [:](https://platform.swiftstack.com/docs/integration/python-swiftclient.html) [python-swiftclient"](https://platform.swiftstack.com/docs/integration/python-swiftclient.html)

• StorageGRID システムに Swift テナントアカウントが必要です。

このタスクについて

セキュリティを構成していない場合は ' これらの各コマンドに --insecure フラグを追加する必要があります

手順

1. StorageGRID Swift 環境の情報 URL を照会します。

```
swift
-U <Tenant Account ID:Account User Name>
-K <User_Password>
-A https://<FQDN | IP>:<Port>/info
capabilities
```
この手順で、 Swift 環境が機能することをテストできます。オブジェクトを格納してアカウント設定をさ らにテストするには、以降の手順を実行します。

2. オブジェクトをコンテナに配置します。

```
touch test_object
swift
-U <Tenant_Account_ID:Account_User_Name>
-K <User_Password>
-A https://<FQDN | IP>:<Port>/auth/v1.0
upload test_container test_object
--object-name test_object
```
3. コンテナを取得してオブジェクトを確認します。

```
swift
-U <Tenant Account ID:Account User Name>
-K <User_Password>
-A https://<FQDN | IP>:<Port>/auth/v1.0
list test_container
```
4. オブジェクトを削除します。

```
swift
-U <Tenant_Account_ID:Account_User_Name>
-K <User_Password>
-A https://<FQDN | IP>:<Port>/auth/v1.0
delete test container test object
```
5. コンテナを削除します。

```
swift
-U `< Tenant Account ID:Account User Name >`
-K `< User Password >`
-A `\https://<_FQDN_ | _IP_>:<_Port_>/auth/v1.0'
delete test_container
```
## 関連情報

[Swift](#page-1644-0) [テ](#page-1644-0)[ナ](#page-1644-0)[ントアカウントを作成および](#page-1644-0)[設](#page-1644-0)[定します](#page-1644-0)

[REST API](#page-1667-0) [のセキュリティを](#page-1667-0)[設](#page-1667-0)[定する](#page-1667-0)

## **Swift REST API** でサポートされている処理

StorageGRID システムは、 OpenStack Swift API のほとんどの処理をサポートしていま す。Swift REST API クライアントを StorageGRID に統合する前に、アカウント、コン テナ、およびオブジェクトの処理の実装に関する詳細を確認します。

## **StorageGRID** でサポートされている操作

次の Swift API 処理がサポートされています。

- [アカウントの](#page-1652-0)[処](#page-1652-0)[理](#page-1652-0)
- [コンテ](#page-1654-0)[ナ](#page-1654-0)[の](#page-1654-0)[処](#page-1654-0)[理](#page-1654-0)
- [オブジェクトの](#page-1656-0)[処](#page-1656-0)[理](#page-1656-0)

すべての処理に共通の応答ヘッダー

StorageGRID システムでは、 OpenStack Swift Object Storage API v1 の定義に従って、サポートされるすべ ての処理に共通のヘッダーが実装されます。

## 関連情報

```
"OpenStack :オブジェクトストレージ API"
```
<span id="page-1650-0"></span>サポートされている **Swift API** エンドポイント

StorageGRID でサポートされている Swift API エンドポイントは、情報 URL 、認証 URL 、およびストレージ URL です。

情報 **URL**

StorageGRID Swift 実装の機能と制限事項については、 Swift のベース URL に /info パスを付加して GET 要求 を発行することで確認できます。

https://*FQDN* |*Node IP: Swift Port*/info/`

要求の内容は次のとおりです。

- *fqdn* は完全修飾ドメイン名です
- *Node IP* は StorageGRID ネットワーク上のストレージ・ノードまたはゲートウェイ・ノードの IP アド レスです
- *Swift Port* はストレージ・ノードまたはゲートウェイ・ノード上の Swift API 接続に使用するポート番 号です

たとえば、次の情報 URL は、 IP アドレスが 10.99.106.103 でポート 18083 を使用しているストレージノー ドから情報を要求します。

<https://10.99.106.103:18083/info/`> にアクセスします

応答には、 Swift 実装の機能が JSON ディクショナリとして含まれます。クライアントツールは、 JSON 応 答を解析して実装の機能を特定し、後続のストレージ処理で制約として使用できます。

StorageGRID 実装の Swift では、情報 URL への認証されていないアクセスが許可されます。

認証 **URL**

クライアントは、 Swift 認証 URL を使用してテナントアカウントユーザとして認証できます。

https://*FQDN* |*Node IP: Swift Port*/auth/v1.0 /`

テナントアカウント ID 、ユーザ名、およびパスワードを、「 X-Auth-User 」および「 X-Auth-Key 」要求ヘ ッダーのパラメータとして次のように指定する必要があります。

「 X-Auth-User : *Tenant\_Account\_ID* : *Username*` 」

「 X-Auth-Key : *Password*` 」

要求ヘッダーは次のようになります。

- *Tenant\_Account\_ID* は、 StorageGRID テナント作成時にによって割り当てられたアカウント ID で す。Tenant Manager のサインインページで使用するテナントアカウント ID と同じです。
- 「 *Username*` 」は、 Tenant Manager で作成されたテナントユーザの名前です。このユーザは、 Swift 管 理者権限を持つグループに属している必要があります。テナントの root ユーザを、 Swift REST API を使 用するように設定することはできません。

テナントアカウントに対してアイデンティティフェデレーションが有効になっている場合は、 LDAP サー バからのフェデレーテッドユーザのユーザ名とパスワードを指定します。または、 LDAP ユーザのドメイ ン名を指定します。例:

「 X-Auth-User : *Tenant\_Account\_ID* : *Username@Domain\_Name* 」

• *Password* はテナントユーザのパスワードです。ユーザパスワードは Tenant Manager で作成および管理 します。

認証要求が成功すると、ストレージ URL と認証トークンが次のように返されます。

'X-Storage-URL: <a href="https://<em>FQDN</em>" class="bare">https://<em>FQDN</em></a> |<em>Node\_IP: Swift\_Port</em>/v1/<em>Tenant\_Account\_ID</em>`

'X-Auth-Token: ctoken `

'X-Storage-Token: ctoken `

デフォルトでは、トークンの有効期間は生成時刻から 24 時間です。

トークンは特定のテナントアカウントに対して生成されます。あるアカウントに対して有効なトークンで、別 のアカウントにアクセスするユーザを許可することはできません。

ストレージ **URL**

クライアントアプリケーションは、ゲートウェイノードまたはストレージノードに対して、問題 の Swift REST API 呼び出しを使用して、アカウント、コンテナ、オブジェクトのサポートされる処理を実行できま す。ストレージ要求は、認証応答で返されたストレージ URL にアドレスが指定されます。要求には、認証要 求から返された X-Auth-Token ヘッダーと値も含める必要があります。

https://FQDN |*IP: Swift\_Port*/v1/*Tenant\_Account\_ID*

'[*\_ /* コンテナ *\_][* / オブジェクト \_]'

'X-Auth-Token: ctoken `

使用状況の統計が含まれるストレージ応答ヘッダーに、最近変更されたオブジェクトの正確な数が反映されな い場合があります。このヘッダーに正確な数値が表示されるまでに数分かかることがあります。

使用状況の統計が含まれているアカウントおよびコンテナ処理の応答ヘッダーの例を次に示します。

- 「 X-Account-bytes 使用済み」
- 「X-Account-Object-Count 」
- 「X-Container-Bytes Used 」
- 「X-Container-Object-Count」

## 関連情報

[テ](#page-1644-0)[ナ](#page-1644-0)[ントアカウントと](#page-1644-0)[接続](#page-1644-0)[を](#page-1644-0)[設](#page-1644-0)[定する](#page-1644-0)

[アカウントの](#page-1652-0)[処](#page-1652-0)[理](#page-1652-0)

[コンテ](#page-1654-0)[ナ](#page-1654-0)[の](#page-1654-0)[処](#page-1654-0)[理](#page-1654-0)

[オブジェクトの](#page-1656-0)[処](#page-1656-0)[理](#page-1656-0)

<span id="page-1652-0"></span>アカウントの処理

アカウントに対して実行する Swift API 処理を次に示します。

**GET** アカウント

この処理は、アカウントに関連付けられているコンテナリストおよびアカウントの使用状況を示す統計を取得 します。

次の要求パラメータが必要です。

• 「アカウント」

次の要求ヘッダーが必要です。

• 「 X-Auth-Token 」

次のサポートされている要求クエリパラメータはオプションです。

- 「デリミタ」
- 「 End\_marker 」のように入力します
- 「フォーマット」
- 「制限」
- 「マーカー」
- 「接頭辞」

実行が成功すると ' アカウントが見つかってコンテナがないかコンテナリストが空である場合 ' またはアカウ ントが見つかってコンテナリストが空でない場合には 'HTTP/1.1 204 No Content' の応答とともに ' 次のヘッ ダーが返され ' コンテナリストが空でない場合は 'HTTP/1.1 200 OK' の応答が返されます

- 「 Accept-Ranges 」を参照してください
- **「Content-Length」**
- 「 Content-Type 」
- 「日付」
- 「 X-Account-bytes 使用済み」
- 「X-Account-Container-Count 」
- 「X-Account-Object-Count 」
- 「 X タイムスタンプ」
- 「 X-Trans-ID 」

```
HEAD アカウント
```
この処理は、 Swift アカウントからアカウント情報と統計情報を取得します。

次の要求パラメータが必要です。

• 「アカウント」

次の要求ヘッダーが必要です。

• **「X-Auth-Token 」** 

実行が成功すると、「 HTTP/1.1 204 No Content 」の応答とともに次のヘッダーが返されます。

- 「 Accept-Ranges 」を参照してください
- 「 Content-Length 」
- 「日付」
- 「 X-Account-bytes 使用済み」
- 「X-Account-Container-Count 」
- 「X-Account-Object-Count 」
- 「 X タイムスタンプ」
- 「 X-Trans-ID 」

## 関連情報

[監視](#page-1670-0)[と](#page-1670-0)[監査](#page-1670-0)[の](#page-1670-0)[処](#page-1670-0)[理](#page-1670-0)

<span id="page-1654-0"></span>StorageGRID では、 Swift アカウントあたり最大で 1 、 000 個のコンテナがサポートさ れます。コンテナに対して実行する Swift API 処理を次に示します。

コンテナを削除します

この処理は、 StorageGRID システムの Swift アカウントから空のコンテナを削除します。

次の要求パラメータが必要です。

- 「アカウント」
- 「コンテナ」

次の要求ヘッダーが必要です。

• **「X-Auth-Token** 」

実行が成功すると、「 HTTP/1.1 204 No Content 」の応答とともに次のヘッダーが返されます。

- 「 Content-Length 」
- 「 Content-Type 」
- 「日付」
- 「 X-Trans-ID 」

**GET** コンテナ

この処理は、コンテナに関連付けられているオブジェクトリストを、 StorageGRID システム内のコンテナの 統計情報およびメタデータとともに読み出します。

次の要求パラメータが必要です。

- 「アカウント」
- 「コンテナ」

次の要求ヘッダーが必要です。

• 「X-Auth-Token」

次のサポートされている要求クエリパラメータはオプションです。

- 「デリミタ」
- 「 End\_marker 」のように入力します
- 「フォーマット」
- 「制限」
- 「マーカー」
- 「パス」

• 「接頭辞」

実行が成功すると、「 HTTP/1.1 200 Success 」または「 HTTP/1.1 204 No Content 」の応答とともに次のヘ ッダーが返されます。

- 「 Accept-Ranges 」を参照してください
- 「 Content-Length 」
- 「 Content-Type 」
- 「日付」
- 「X-Container-Bytes Used 」
- 「X-Container-Object-Count」
- 「 X タイムスタンプ」
- 「 X-Trans-ID 」
- **HEAD** コンテナ

この処理は、 StorageGRID システムからコンテナの統計情報とメタデータを読み出します。

次の要求パラメータが必要です。

- 「アカウント」
- 「コンテナ」

次の要求ヘッダーが必要です。

• **「X-Auth-Token 」** 

実行が成功すると、「 HTTP/1.1 204 No Content 」の応答とともに次のヘッダーが返されます。

- 「 Accept-Ranges 」を参照してください
- 「 Content-Length 」
- 「日付」
- 「X-Container-Bytes Used 」
- 「X-Container-Object-Count 」
- 「 X タイムスタンプ」
- 「 X-Trans-ID 」

**PUT** コンテナ

この処理は、 StorageGRID システムのアカウントにコンテナを作成します。

次の要求パラメータが必要です。

• 「アカウント」
• 「コンテナ」

次の要求ヘッダーが必要です。

• **「X-Auth-Token 」** 

実行が成功すると、「 HTTP/1.1 201 Created 」または「 HTTP/1.1 202 Accepted 」の応答(このアカウント にコンテナがすでに存在する場合)とともに次のヘッダーが返されます。

- 「 Content-Length 」
- 「日付」
- 「 X タイムスタンプ」
- 「 X-Trans-ID 」

コンテナ名は StorageGRID ネームスペース内で一意である必要があります。このコンテナが別のアカウント の下に存在する場合は、ヘッダー「 HTTP/1.1 409 Conflict 」が返されます。

## 関連情報

[監視](#page-1670-0)[と](#page-1670-0)[監査](#page-1670-0)[の](#page-1670-0)[処](#page-1670-0)[理](#page-1670-0)

<span id="page-1656-0"></span>オブジェクトの処理

オブジェクトに対して実行する Swift API 処理を次に示します。

オブジェクトを削除します

この処理は、オブジェクトのコンテンツとメタデータを StorageGRID システムから削除します。

次の要求パラメータが必要です。

- 「アカウント」
- 「コンテナ」
- 「オブジェクト」

次の要求ヘッダーが必要です。

• **FX-Auth-Token I** 

実行が成功すると 'HTTP/1.1 204 No Content' の応答とともに次の応答ヘッダーが返されます

- 「 Content-Length 」
- 「 Content-Type 」
- 「日付」
- 「 X-Trans-ID 」

StorageGRID は、 DELETE Object 要求を処理する際に、オブジェクトのすべてのコピーをすべての格納場所 からただちに削除しようとします。成功すると、 StorageGRID はただちにクライアントに応答を返しま す。30 秒以内にすべてのコピーを削除できなかった場合(格納場所が一時的に使用不能などの理由で)、

StorageGRID は削除対象のコピーをキューに登録し、クライアントに処理が成功したことを通知します。

オブジェクトの削除方法の詳細については、情報ライフサイクル管理を使用してオブジェクトを管理する手順 を参照してください。

**GET** オブジェクト

この処理は、 StorageGRID から、オブジェクトのコンテンツを読み出し、オブジェクトメタデータを取得し ます。

次の要求パラメータが必要です。

- 「アカウント」
- 「コンテナ」
- 「オブジェクト」

次の要求ヘッダーが必要です。

• **「X-Auth-Token 」** 

次の要求ヘッダーはオプションです。

- 「 Accept-Encoding 」
- 「 if-match 」
- If-Modified-Since の略
- 「 if-None MATCH 」のようになります
- 「 if-unmodified-since 」です
- 「範囲」

実行が成功すると 'HTTP/1.1 200 OK の応答とともに次のヘッダーが返されます

- 「 Accept-Ranges 」を参照してください
- 「 Content-Disposition 」。「 Content-Disposition 」メタデータが設定されている場合にのみ返されます
- 「 Content-Encoding 」。「 Content-Encoding 」メタデータが設定された場合にのみ返されます
- 「 Content-Length 」
- 「 Content-Type 」
- 「日付」
- ETag
- 「最終更新日」
- 「 X タイムスタンプ」
- 「 X-Trans-ID 」

この処理は、取り込まれたオブジェクトのメタデータとプロパティを StorageGRID システムから読み出しま す。

次の要求パラメータが必要です。

- 「アカウント」
- 「コンテナ」
- 「オブジェクト」

次の要求ヘッダーが必要です。

• **FX-Auth-Token I** 

実行が成功すると、「 HTTP/1.1 200 OK 」の応答とともに次のヘッダーが返されます。

- 「 Accept-Ranges 」を参照してください
- 「 Content-Disposition 」。「 Content-Disposition 」メタデータが設定されている場合にのみ返されます
- 「 Content-Encoding 」。「 Content-Encoding 」メタデータが設定された場合にのみ返されます
- 「 Content-Length 」
- 「 Content-Type 」
- 「日付」
- ETag
- 「最終更新日」
- 「 X タイムスタンプ」
- 「 X-Trans-ID 」

**PUT** オブジェクト

この処理は、 StorageGRID システムで、データとメタデータを含む新しいオブジェクトを作成するか、デー タとメタデータを含む既存のオブジェクトを置換します。

StorageGRID では、サイズが 5TiB ( 5 、 497 、 558 、 138 、 880 バイト)までのオブジェクトがサポート されます。

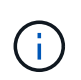

同じキーに書き込む 2 つのクライアントなど、競合するクライアント要求は、「 latest-wins 」 ベースで解決されます。「 latest-wins 」評価は、 Swift クライアントが処理を開始するタイミ ングではなく、 StorageGRID システムが特定の要求を完了したタイミングで行われます。

次の要求パラメータが必要です。

- 「アカウント」
- 「コンテナ」
- 「オブジェクト」

次の要求ヘッダーが必要です。

• **「X-Auth-Token 」** 

次の要求ヘッダーはオプションです。

- 「 Content-Disposition 」
- 「コンテンツエンコーディング」

環境 オブジェクトがサイズに基づいてオブジェクトをフィルタリングし、取り込み時に同期配置を使用す る ILM ルール(取り込み動作に Balanced オプションまたは Strict オプション)の場合は、チャンク「 Content-Encoding 」を使用しないでください。

• 「 Transfer-Encoding 」

環境 オブジェクトがサイズに基づいてオブジェクトをフィルタリングし、取り込み時に同期配置を使用す る ILM ルール(取り込み動作に Balanced オプションまたは Strict オプション)の場合は、「 Transfer-Encoding 」に圧縮またはチャンクを使用しないでください。

• 「 Content-Length 」

ILM ルールがサイズでオブジェクトをフィルタリングし ' 取り込み時に同期配置を使用する場合は ' Content-Length を指定する必要があります

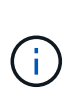

これらの「 Content-Encoding 」、「 Transfer-Encoding 」、「 Content-Length 」のガイド ラインに従わない場合、 StorageGRID はオブジェクトのサイズを判別して ILM ルールを適 用する前に、オブジェクトを保存する必要があります。つまり、 StorageGRID で取り込み 時にデフォルトでオブジェクトの中間コピーを作成する必要があります。つまり、 StorageGRID での取り込み動作には Dual Commit オプションを使用する必要があります。

同期配置と ILM ルールの詳細については、情報ライフサイクル管理を使用してオブジェクトを管理する手 順を参照してください。

- 「 Content-Type 」
- ETag
- 「 X-Object-Meta-<name\> 」(オブジェクト関連メタデータ)

ILM ルールの参照時間として \* User Defined Creation Time \* オプションを使用する場合は、「 X-Object-Meta-Creation-Time 」という名前のユーザ定義のヘッダーに値を格納する必要があります。例:

X-Object-Meta-Creation-Time: 1443399726

このフィールドの値は、 1970 年 1 月 1 日からの秒数となります。

• 「X-Storage-Class: reduced redundancy 」

このヘッダーは、取り込まれたオブジェクトに一致する ILM ルールで取り込み動作に Dual Commit また は Balanced が指定されている場合に StorageGRID で作成されるオブジェクトコピーの数に影響します。

- \* Dual commit \* : ILM ルールの取り込み動作が Dual commit オプションに指定されている場合は、オ ブジェクトの取り込み時に StorageGRID が中間コピーを 1 つ作成します(シングルコミット)。
- \* Balanced \* : ILM ルールで Balanced オプションが指定されている場合、 StorageGRID は、ルール で指定されたすべてのコピーをただちに作成できない場合にのみ、中間コピーを 1 つ作成しま す。StorageGRID で同期配置を実行できる場合、このヘッダーは効果がありません。

オブジェクトに一致する ILM ルールが単一のレプリケートコピーを作成する場合は、「 reduced\_redundancy 」ヘッダーの使用を推奨します。この場合 'reduced\_redundancy</1> を使用す ると ' すべての取り込み操作で余分なオブジェクト・コピーを不要に作成および削除する必要がなく なります

他の状況では 'reduced redundancing' ヘッダーを使用することは推奨されませんこれは ' 取り込み中 にオブジェクト・データが失われるリスクが増大するためですたとえば、 ILM 評価の前にコピーが 1 つだけ格納されていたストレージノードに障害が発生すると、データが失われる可能性があります。

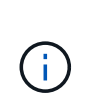

レプリケートコピーを一定期間に 1 つだけ作成すると、データが永続的に失われるリス クがあります。オブジェクトのレプリケートコピーが 1 つしかない場合、ストレージノ ードに障害が発生したり、重大なエラーが発生すると、そのオブジェクトは失われま す。また、アップグレードなどのメンテナンス作業中は、オブジェクトへのアクセスが 一時的に失われます。

「 reduced redundancy 」を指定した場合は、オブジェクトが最初に取り込まれたときに作成されるコピ ー数のみに影響します。オブジェクトがアクティブな ILM ポリシーで評価される際に作成されるオブジェ クトのコピー数には影響せず、 StorageGRID システムでデータが格納されるときの冗長性レベルが低下 することもありません。

実行が成功すると、「 HTTP/1.1 201 Created 」の応答とともに次のヘッダーが返されます。

- **「Content-Length」**
- 「 Content-Type 」
- 「日付」
- ETag
- 「最終更新日」
- 「 X-Trans-ID 」

関連情報

[ILM](#page-1203-0) [を使用してオブジェクトを管理する](#page-1203-0)

[監視](#page-1670-0)[と](#page-1670-0)[監査](#page-1670-0)[の](#page-1670-0)[処](#page-1670-0)[理](#page-1670-0)

## **OPTIONS** 要求

OPTIONS 要求は、個々の Swift サービスが使用可能かどうかを確認します。OPTIONS 要求は、 URL で指定されたストレージノードまたはゲートウェイノードによって処理さ れます。

たとえば、クライアントアプリケーションでは、 Swift 認証クレデンシャルを入力することなく、ストレージ ノード上の Swift ポートに OPTIONS 要求を問題 で送信して、ストレージノードが使用可能かどうかを判別で きます。この要求は、監視に使用できるほか、外部のロードバランサがストレージノードの停止を特定する目 的でも使用できます。

情報( info ) URL またはストレージ( storage ) URL と併用する場合、 OPTIONS メソッドは、 HEAD 、 GET 、 OPTIONS 、 PUT など、指定された URL でサポートされる動詞のリストを返します。AUTH URL に はオプションを使用できません。

次の要求パラメータが必要です。

• 「アカウント」

次の要求パラメータはオプションです。

- 「コンテナ」
- 「オブジェクト」

実行が成功すると、「 HTTP/1.1 204 No Content 」の応答とともに次のヘッダーが返されます。ストレージ URL への OPTIONS 要求には、ターゲットが存在する必要はありません。

- allow (head 、 get 、 options 、 および PUT )
- **「Content-Length」**
- 「 Content-Type 」
- 「日付」
- 「 X-Trans-ID 」

#### 関連情報

[サポートされている](#page-1650-0) [Swift API](#page-1650-0) [エ](#page-1650-0)[ンドポイント](#page-1650-0)

#### **Swift API** 処理に対するエラー応答

エラー応答について理解しておくと、処理をトラブルシューティングする際に役立ちま す。

処理中にエラーが発生した場合に返される HTTP ステータスコードを次に示します。

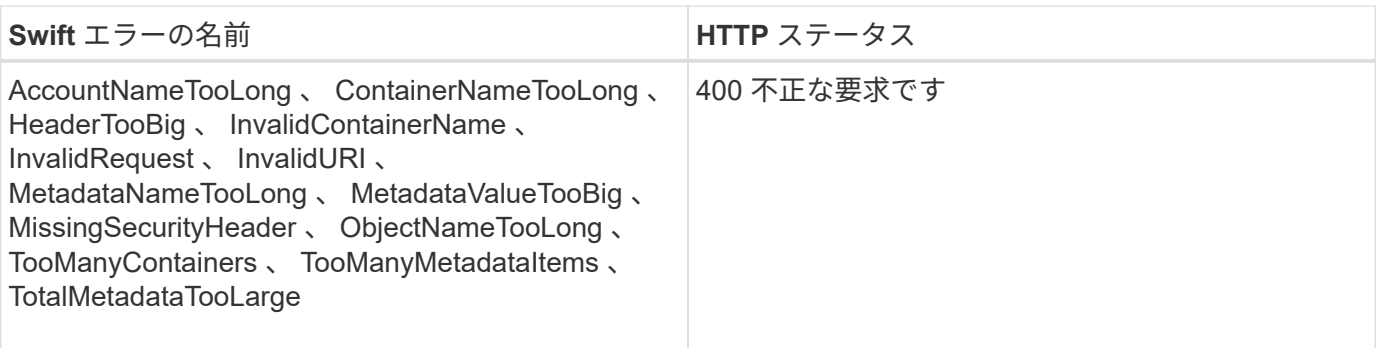

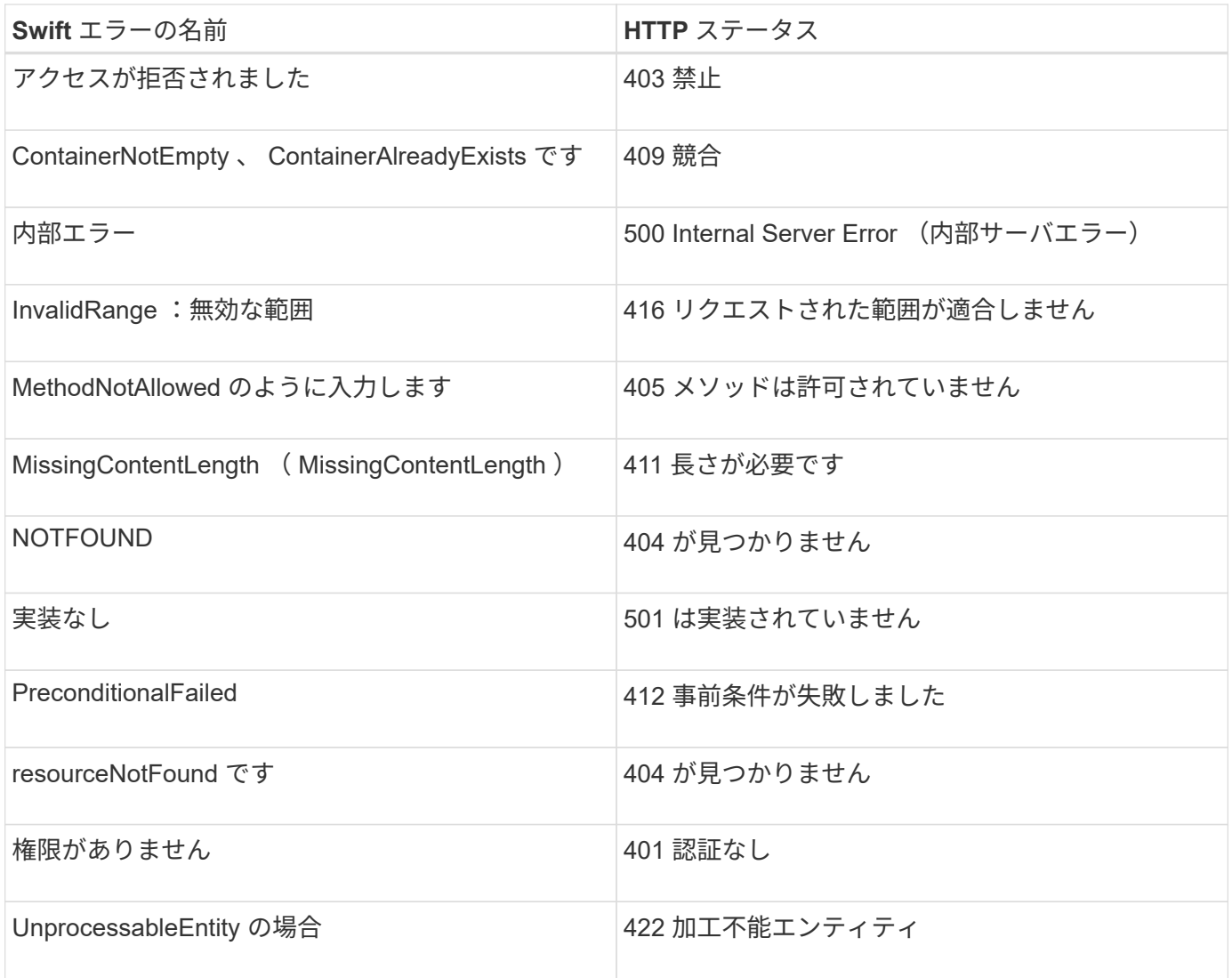

## **StorageGRID** の **Swift REST API** 処理

StorageGRID システム固有の処理が Swift REST API に追加されています。

**GET** コンテナセイコウセイヨウキユウ

整合性レベルでは、オブジェクトの可用性と、異なるストレージノードおよびサイト間でのオブジェクトの整 合性のバランスが提供されます。GET コンテナ整合性要求では、特定のコンテナに適用されている整合性レ ベルを確認できます。

リクエスト

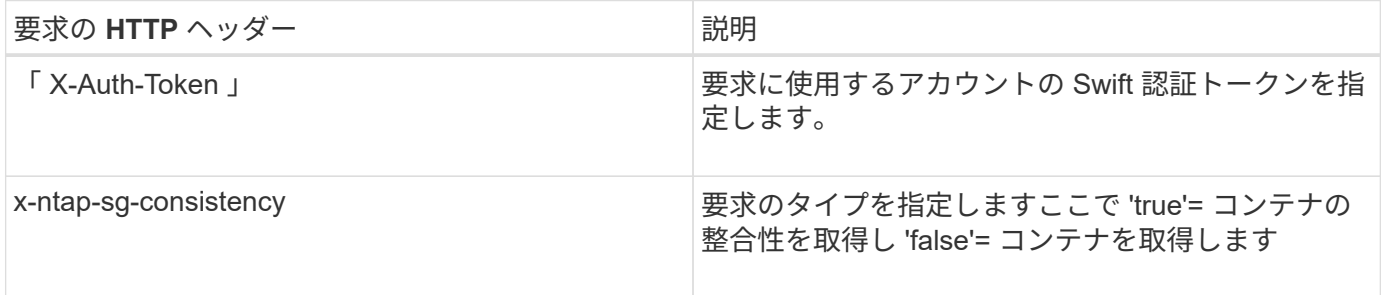

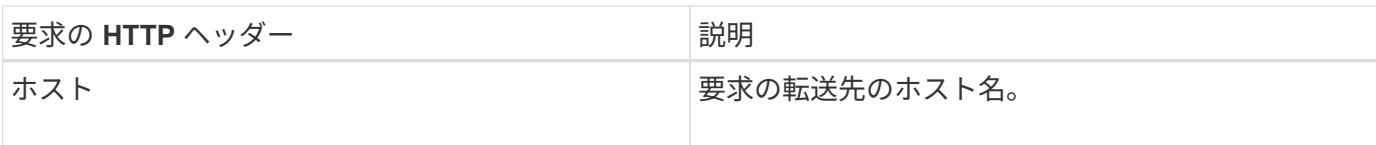

## 要求例

```
GET /v1/28544923908243208806/Swift container
X-Auth-Token: SGRD_3a877009a2d24cb1801587bfa9050f29
x-ntap-sg-consistency: true
Host: test.com
```
## 応答

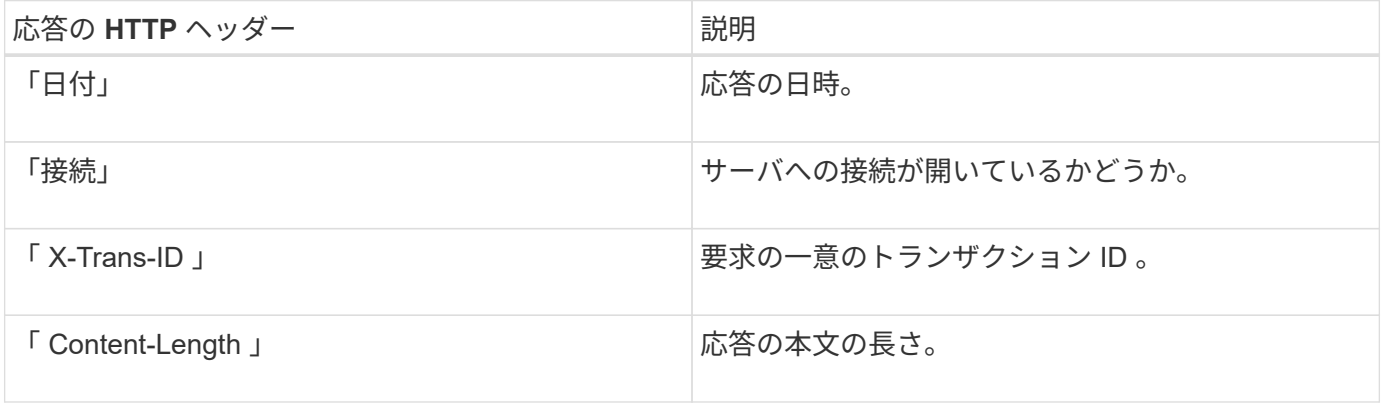

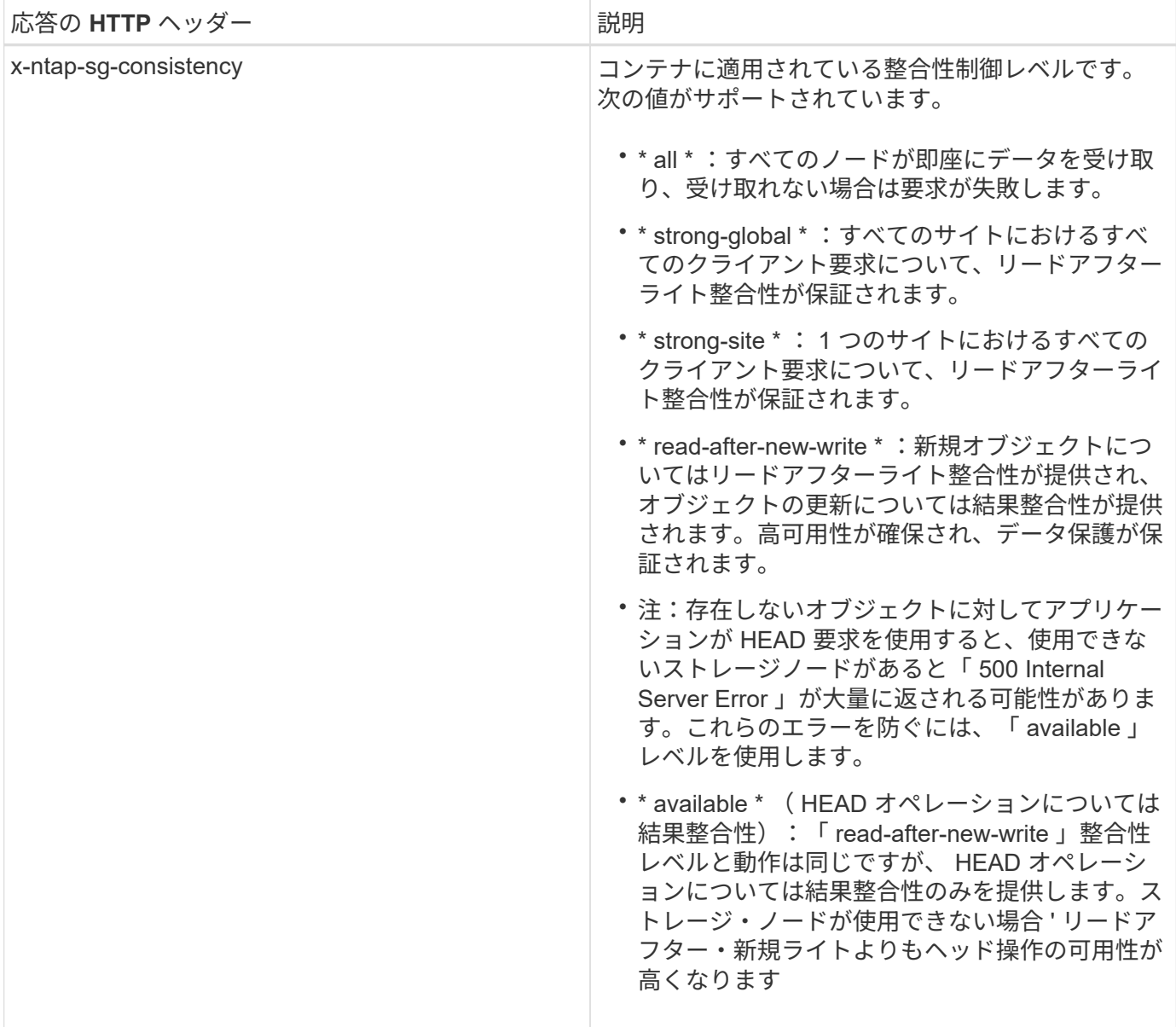

## 応答例

HTTP/1.1 204 No Content Date: Sat, 29 Nov 2015 01:02:18 GMT Connection: CLOSE X-Trans-Id: 1936575373 Content-Length: 0 x-ntap-sg-consistency: strong-site

## 関連情報

[テ](#page-1403-0)[ナ](#page-1403-0)[ントアカウントを使用する](#page-1403-0)

PUT コンテナ整合性要求では、コンテナに対して実行される処理に適用する整合性レベルを指定できます。 デフォルトでは ' 新しいコンテナは ' リードアフター・ア・ニュー・ライトの整合性レベルを使用して作成さ れます

リクエスト

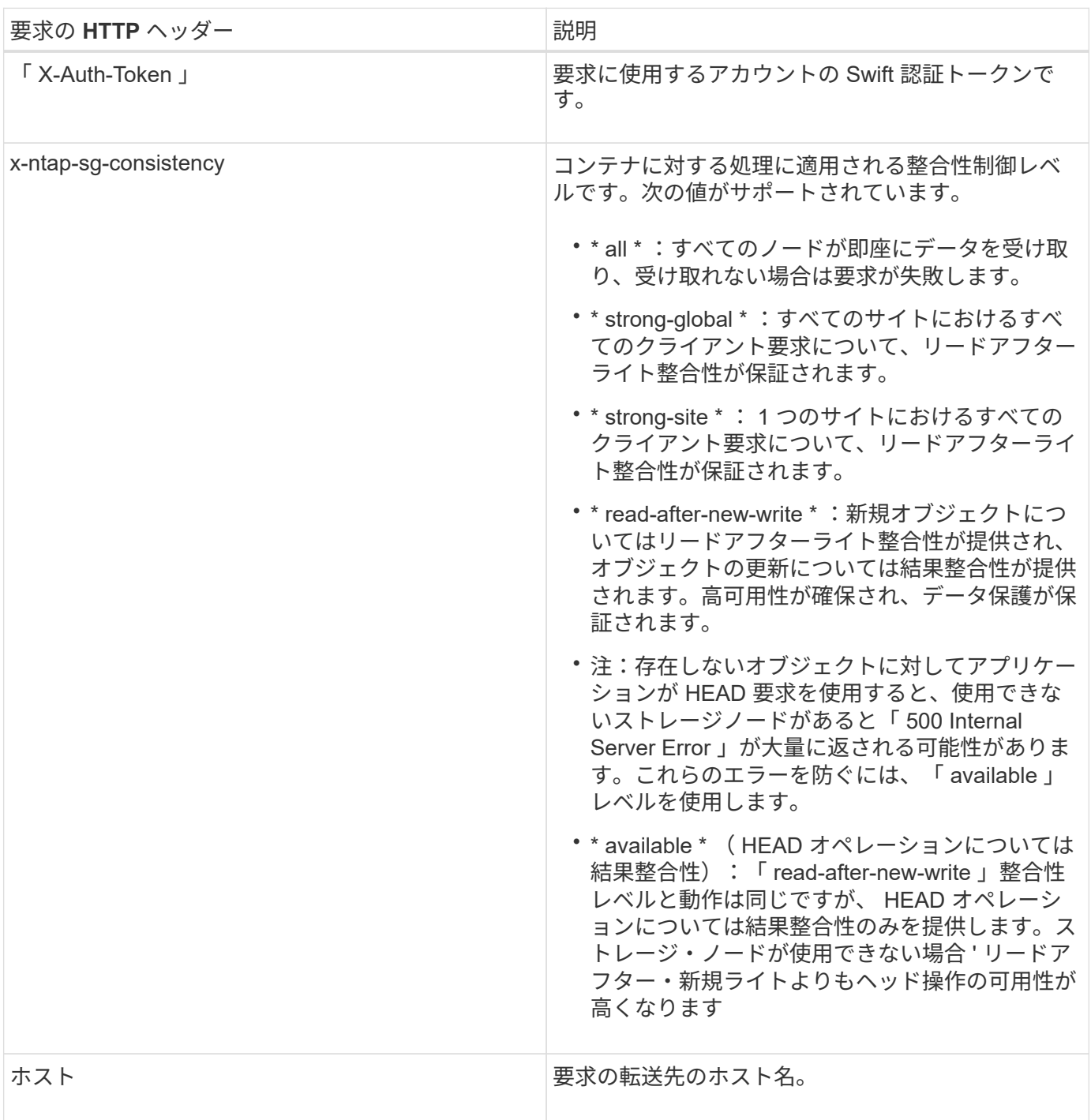

整合性制御と **ILM** ルールの相互作用によるデータ保護への影響

整合性制御と ILM ルールのどちらを選択した場合も、オブジェクトの保護方法に影響します。これらの設定 は対話的に操作できます。

たとえば、オブジェクトの格納に使用される整合性制御はオブジェクトメタデータの初期配置に影響し、 ILM ルールで選択される取り込み動作はオブジェクトコピーの初期配置に影響します。StorageGRID では、クラ イアント要求に対応するためにオブジェクトのメタデータとそのデータの両方にアクセスする必要があるた め、整合性レベルと取り込み動作に一致する保護レベルを選択することで、より適切な初期データ保護と予測 可能なシステム応答を実現できます。

ILM ルールでは、次の取り込み動作を使用できます。

- \* Strict \* : ILM ルールに指定されたすべてのコピーを作成しないと、クライアントに成功が返されませ ん。
- \* Balanced \* : StorageGRID は、取り込み時に ILM ルールで指定されたすべてのコピーを作成しようと します。作成できない場合、中間コピーが作成されてクライアントに成功が返されます。可能な場合は、 ILM ルールで指定されたコピーが作成されます。
- \* デュアルコミット \* : StorageGRID はオブジェクトの中間コピーをただちに作成し、クライアントに成 功を返します。可能な場合は、 ILM ルールで指定されたコピーが作成されます。

 $(i)$ 

ILM ルールの取り込み動作を選択する前に、情報ライフサイクル管理を使用してオブジェクト を管理する手順の設定の完全な概要 を確認してください。

整合性制御と **ILM** ルールの連動の例

次の ILM ルールと次の整合性レベル設定の 2 サイトグリッドがあるとします。

- \* ILM ルール \* :ローカルサイトとリモートサイトに 1 つずつ、 2 つのオブジェクトコピーを作成しま す。Strict 取り込み動作が選択されています。
- \* 整合性レベル \*:"Strong-GLOBAL" ( オブジェクトメタデータはすべてのサイトにただちに分散されます )

クライアントがオブジェクトをグリッドに格納すると、 StorageGRID は両方のオブジェクトをコピーし、両 方のサイトにメタデータを分散してからクライアントに成功を返します。

オブジェクトは、取り込みが成功したことを示すメッセージが表示された時点で損失から完全に保護されま す。たとえば、取り込み直後にローカルサイトが失われた場合、オブジェクトデータとオブジェクトメタデー タの両方のコピーがリモートサイトに残っています。オブジェクトを完全に読み出し可能にしている。

代わりに同じ ILM ルールと「 strong-site 」整合性レベルを使用する場合は、オブジェクトデータがリモート サイトにレプリケートされたあとで、オブジェクトメタデータがそこに分散される前に、クライアントに成功 メッセージが送信される可能性があります。この場合、オブジェクトメタデータの保護レベルがオブジェクト データの保護レベルと一致しません。取り込み直後にローカルサイトが失われると、オブジェクトメタデータ が失われます。オブジェクトを読み出すことができません。

整合性レベルと ILM ルールの間の関係は複雑になる可能性があります。サポートが必要な場合は、ネットア ップにお問い合わせください。

#### 要求例

PUT /v1/28544923908243208806/\_Swift container\_ X-Auth-Token: SGRD\_3a877009a2d24cb1801587bfa9050f29 x-ntap-sg-consistency: strong-site Host: test.com

## 応答

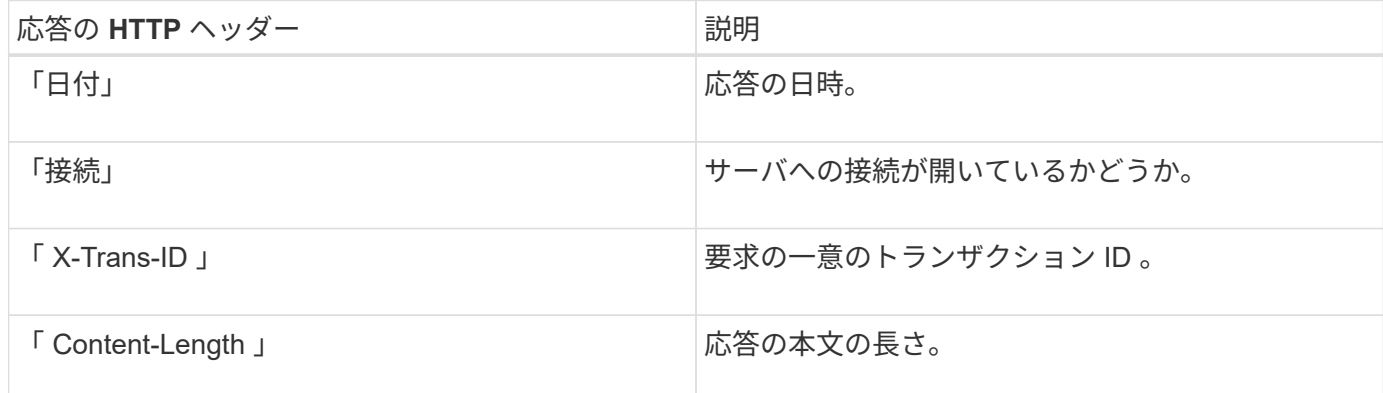

#### 応答例

```
HTTP/1.1 204 No Content
Date: Sat, 29 Nov 2015 01:02:18 GMT
Connection: CLOSE
X-Trans-Id: 1936575373
Content-Length: 0
```
## 関連情報

[テ](#page-1403-0)[ナ](#page-1403-0)[ントアカウントを使用する](#page-1403-0)

**REST API** のセキュリティを設定する

REST API のセキュリティの実装を確認し、システムの保護方法について理解しておく 必要があります。

**StorageGRID** が **REST API** のセキュリティを提供する仕組み

StorageGRID システムで REST API のセキュリティ、認証、および許可がどのように実装されるかを理解し ておく必要があります。

StorageGRID では、次のセキュリティ対策が使用されます。

• ロードバランサエンドポイントで HTTPS が設定されている場合は、ロードバランササービスとのクライ アント通信に HTTPS が使用されます。

ロードバランサエンドポイントを設定する際に、オプションで HTTP を有効にすることができます。たと えば、非本番環境でのテストなどに HTTP を使用できます。詳細については、 StorageGRID の管理手順 を参照してください。

• StorageGRID は、ストレージノードとのクライアント通信およびゲートウェイノード上の CLB サービス とのクライアント通信に、デフォルトで HTTPS を使用します。

これらの接続に対して HTTP を有効にすることもできます。たとえば、非本番環境でのテストなどに HTTP を使用できます。詳細については、 StorageGRID の管理手順を参照してください。

CLB サービスは廃止されました。

- StorageGRID とクライアント間の通信は、 TLS を使用して暗号化されます。
- ロードバランササービスとグリッド内のストレージノードの間の通信は、ロードバランサエンドポイント が HTTP と HTTPS どちらの接続を受け入れるように設定されているかに関係なく暗号化されます。
- REST API 処理を実行するには、クライアントが StorageGRID に HTTP 認証ヘッダーを提供する必要が あります。

セキュリティ証明書とクライアントアプリケーション

クライアントは、ゲートウェイノードまたは管理ノード上のロードバランササービスに接続するか、ストレー ジノードに直接接続するか、またはゲートウェイノード上の廃止された CLB サービスに直接接続することが できます。

いずれの場合も、クライアントアプリケーションは、グリッド管理者がアップロードしたカスタムサーバ証明 書または StorageGRID システムが生成した証明書を使用して、 TLS 接続を確立できます。

- ロードバランササービスに接続する場合、クライアントアプリケーションは、接続に使用するロードバラ ンサエンドポイント用に設定された証明書を使用します。各エンドポイントには独自の証明書があり、グ リッド管理者がアップロードしたカスタムサーバ証明書か、グリッド管理者がエンドポイントの設定時に StorageGRID で生成した証明書のいずれかです。
- クライアントアプリケーションをストレージノードまたはゲートウェイノード上の CLB サービスに直接 接続する場合、 StorageGRID システムのインストール時に生成されたシステム生成のサーバ証明書(シ ステム認証局によって署名された証明書)を使用します。 グリッド管理者がグリッド用に指定した単一の カスタムサーバ証明書。

TLS 接続の確立に使用する証明書に署名した認証局を信頼するよう、クライアントを設定する必要がありま す。

ロードバランサエンドポイントの設定に関する情報や、ストレージノードまたはゲートウェイノード上の CLB サービスへの直接 TLS 接続に使用する単一のカスタムサーバ証明書を追加する方法については、 StorageGRID の管理手順を参照してください。

まとめ

次の表に、 S3 および Swift の REST API におけるセキュリティの問題に対する実装を示します。

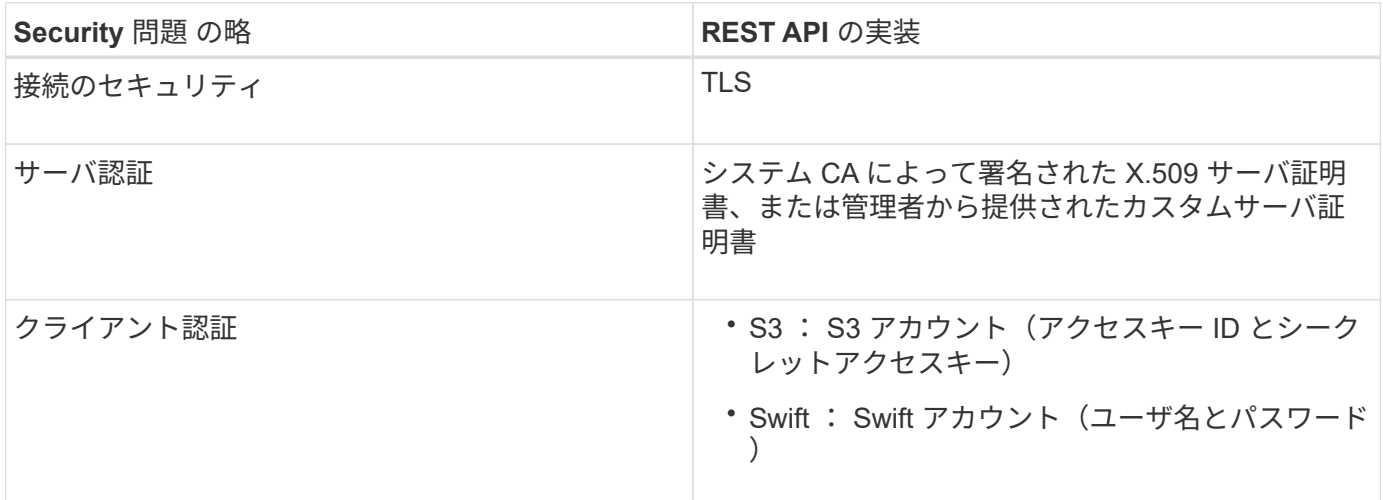

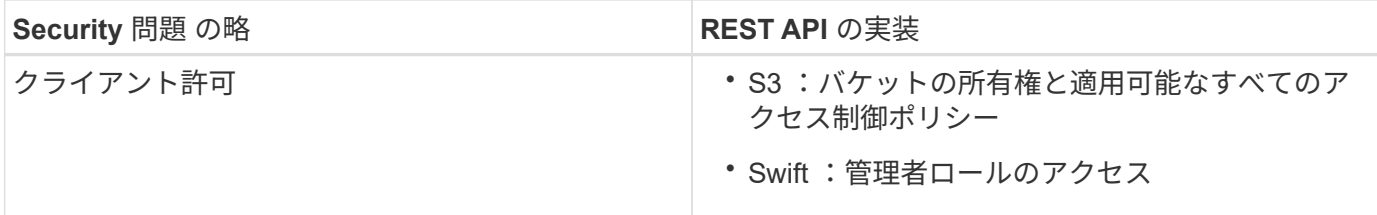

関連情報

 $\left(\begin{smallmatrix} 1\\1\end{smallmatrix}\right)$ 

[StorageGRID](#page-899-0) [の管理](#page-899-0)

**TLS** ライブラリのハッシュアルゴリズムと暗号化アルゴリズムがサポートされます

StorageGRID システムでは、クライアントアプリケーションが Transport Layer Security (TLS) セッショ ンを確立する際に使用できる暗号スイートに制限があります。

サポートされる **TLS** のバージョン

StorageGRID では、 TLS 1.2 と TLS 1.3 がサポートされています。

SSLv3 と TLS 1.1 (またはそれ以前のバージョン)はサポートされなくなりました。

サポートされている暗号スイート

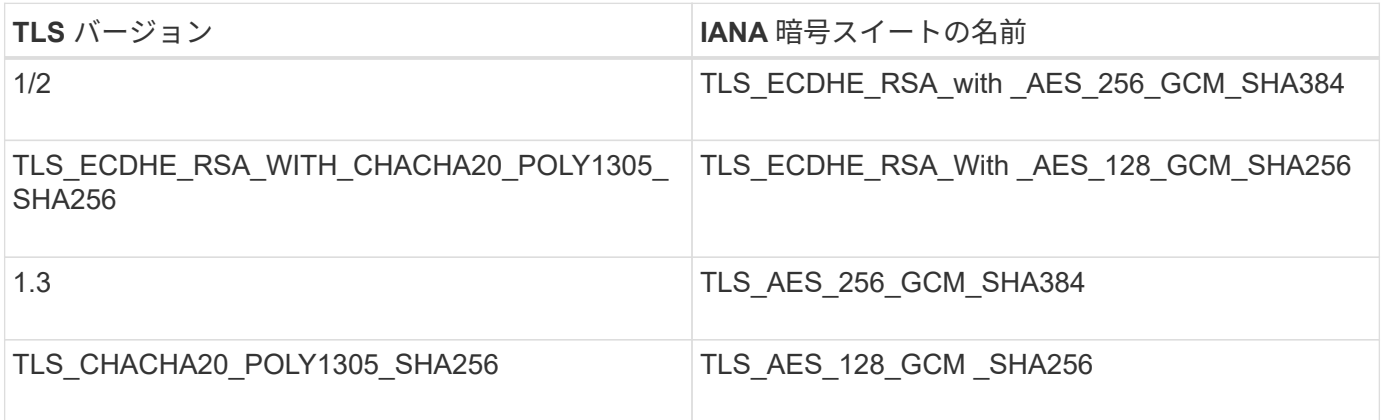

廃止された暗号スイート

次の暗号スイートは廃止されました。これらの暗号のサポートは今後のリリースで廃止される予定です。

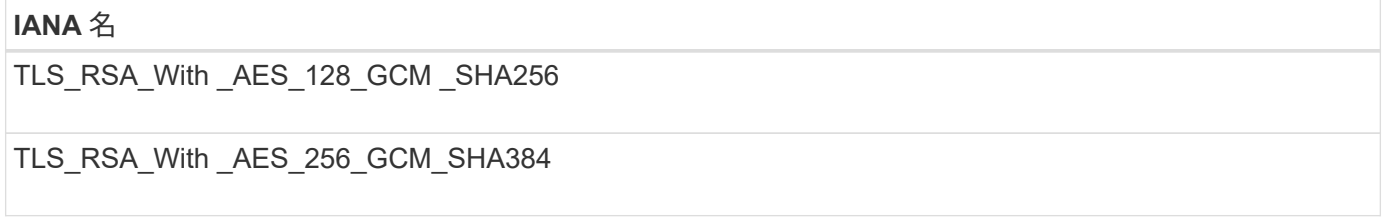

関連情報

[テ](#page-1644-0)[ナ](#page-1644-0)[ントアカウントと](#page-1644-0)[接続](#page-1644-0)[を](#page-1644-0)[設](#page-1644-0)[定する](#page-1644-0)

## <span id="page-1670-0"></span>監視と監査の処理

グリッド全体または特定のノードのトランザクションの傾向を確認することで、クライ アント処理のワークロードと効率を監視できます。監査メッセージを使用して、クライ アント処理とトランザクションを監視できます。

オブジェクトの取り込み速度と読み出し速度を監視する

オブジェクトの取り込み速度と読み出し速度、およびオブジェクト数、クエリ、検証関連の指標を監視できま す。StorageGRID システムのオブジェクトに対してクライアントアプリケーションが試みた読み取り、書き 込み、変更の各処理について、成功した回数と失敗した回数を表示できます。

手順

- 1. を使用して Grid Manager にサインインします [サポートされている](#page-899-1) [Web](#page-899-1) [ブラウザ。](#page-899-1)
- 2. ダッシュボードで、プロトコル操作セクションを探します。

このセクションには、 StorageGRID システムによって実行されたクライアント処理の回数に関する概要 が表示されます。プロトコル速度は過去 2 分間の平均値です。

- 3. [\* nodes (ノード) ] を選択します
- 4. ノードのホームページ(導入レベル)で、 \* ロードバランサ \* タブをクリックします。

このグラフには、グリッド内でロードバランサエンドポイントに送信されるすべてのクライアントトラフ ィックの傾向が表示されます。時間、日、週、月、年単位の間隔を選択できます。 または、カスタムの間 隔を適用することもできます。

5. ノードのホームページ(導入レベル)で、 \* Objects \* タブをクリックします。

グラフには、 StorageGRID システム全体の取り込み速度と読み出し速度が、 1 秒あたりのバイト数と合 計バイト数で表示されます。時間、日、週、月、年単位の間隔を選択できます。 または、カスタムの間隔 を適用することもできます。

6. 特定のストレージノードに関する情報を表示するには、左側のリストからノードを選択し、 \* Objects \* タ ブをクリックします。

グラフには、このストレージノードのオブジェクトの取り込み速度と読み出し速度が表示されます。この タブには、オブジェクト数、クエリ、検証関連の指標も表示されます。ラベルをクリックすると、これら の指標の定義を確認できます。

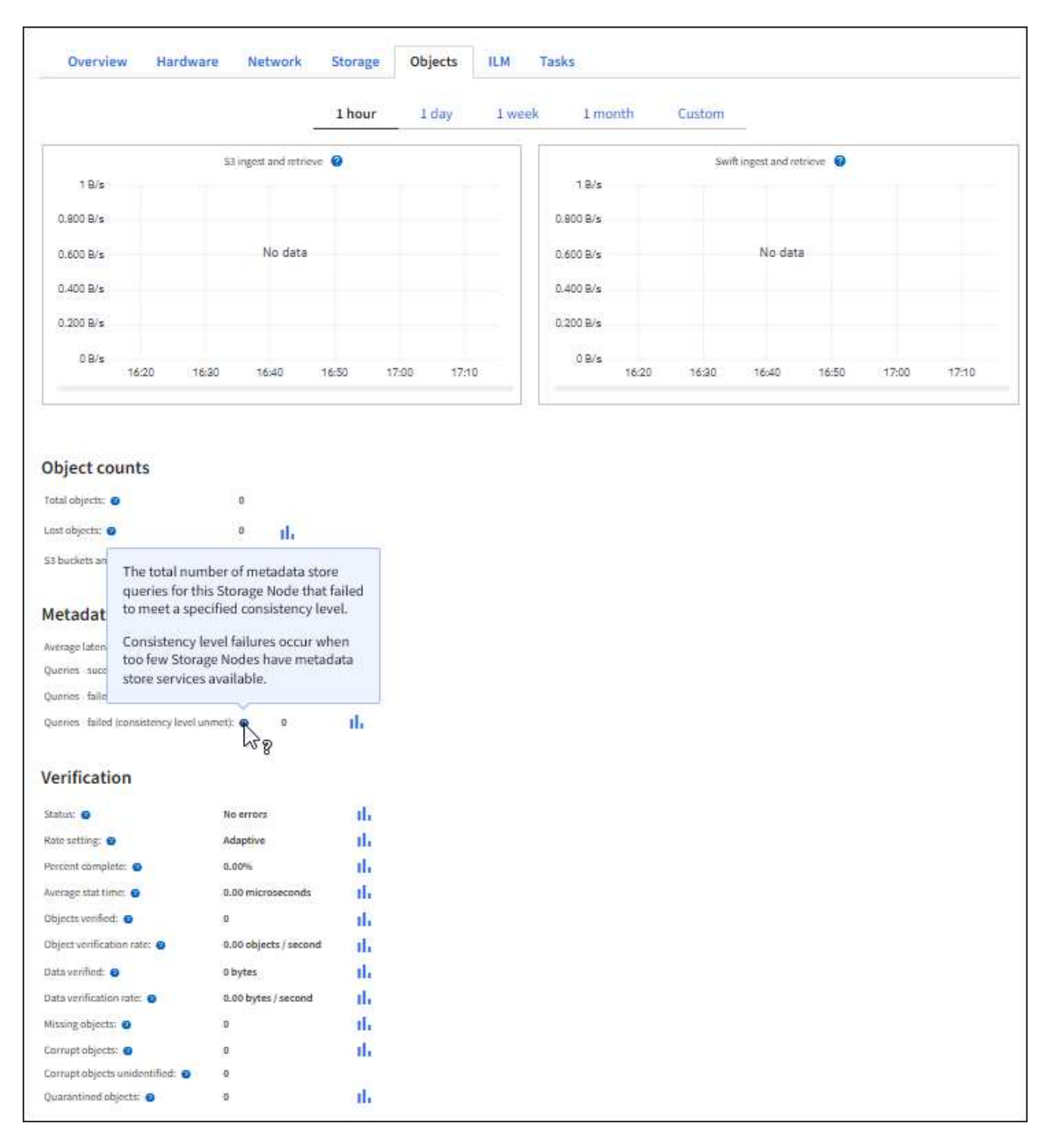

- 7. さらに詳細な情報が必要な場合は、次の手順に従います
	- a. サポート \* > \* ツール \* > \* グリッドトポロジ \* を選択します。
	- b. [**\_site \*>] > [** Overview **] > [** Main\*] を選択します。

API Operations セクションには、グリッド全体の概要情報が表示されます。

c. 「 \* \_ ストレージノード \_ \* > \* LDR \* > \* \_ クライアントアプリケーション \_ \* > \* 概要 \* > \* Main \* 」 を選択します

Operations セクションには、選択したストレージノードに関する概要情報が表示されます。

監査ログにアクセスして確認する

監査メッセージは StorageGRID サービスによって生成され、テキスト形式のログファイルに保存されます。 監査ログの API 固有の監査メッセージにより、セキュリティ、運用、およびパフォーマンスについて、シス テムの健全性の評価に役立つ重要な監視データが提供されます。

必要なもの

- 特定のアクセス権限が必要です。
- 「 passwords.txt 」ファイルが必要です。
- 管理ノードの IP アドレスを確認しておく必要があります。

このタスクについて

アクティブな監査ログ・ファイルの名前は「 audit.log 」で、管理ノードに保存されます。

1 日に 1 回、アクティブな audit.log ファイルが保存され、新しい audit.log ファイルが開始されます。保存さ れたファイルの名前は、保存された日時を「 yyyy-mm-dd.txt 」の形式で示します。

1 日後、保存されたファイルは圧縮され、元の日付を保持する「 yyyy-mm-dd.txt.gz 」形式で名前が変更され ます。

この例は、アクティブな audit.log ファイル、前日のファイル( 2018-04-15.txt )、および前日の圧縮ファイ ル(「 2018-04-14.txt.gz 」)を示しています。

audit.log 2018-04-15.txt 2018-04-14.txt.gz

#### 手順

1. 管理ノードにログインします。

- a. 次のコマンドを入力します。「 ssh\_admin@primary\_Admin\_Node\_ip\_ 」
- b. 「 passwords.txt 」ファイルに記載されたパスワードを入力します。
- 2. 監査ログファイルが格納されているディレクトリに移動します :`cd /var/local/audit/export`
- 3. 必要に応じて、現在の監査ログファイルまたは保存された監査ログファイルを表示します。

#### 関連情報

[監査](#page-2341-0)[ログを確](#page-2341-0)[認](#page-2341-0)[します](#page-2341-0)

監査ログで追跡される **Swift** 処理

ストレージに対する成功した DELETE 、 GET 、 HEAD 、 POST 、 PUT の各処理は、 StorageGRID 監査ロ グで追跡されます。エラーはログに記録されず、情報、認証、オプションの要求も記録されません。

次の Swift 処理で追跡される情報の詳細については、「監査メッセージの概要」を参照してください。

アカウントの処理

- GET アカウント
- HEAD アカウント

## コンテナの処理

- コンテナを削除します
- GET コンテナ
- HEAD コンテナ
- PUT コンテナ

オブジェクトの処理

- オブジェクトを削除します
- GET オブジェクト
- HEAD オブジェクト
- PUT オブジェクト

## 関連情報

[監査](#page-2341-0)[ログを確](#page-2341-0)[認](#page-2341-0)[します](#page-2341-0)

[アカウントの](#page-1652-0)[処](#page-1652-0)[理](#page-1652-0)

[コンテ](#page-1654-0)[ナ](#page-1654-0)[の](#page-1654-0)[処](#page-1654-0)[理](#page-1654-0)

[オブジェクトの](#page-1656-0)[処](#page-1656-0)[理](#page-1656-0)

# **StorageGRID** を監視および保守します

監視とトラブルシューティング

モニタとトラブルシューティング:概要

以下の手順に従って、 StorageGRID システムを監視し、発生する可能性のある問題を評 価および解決します。

これらの手順について

以下の手順では、 Grid Manager を使用して StorageGRID システムを監視する方法について説明します。定 期的に監視する必要がある情報、アラートやレガシーアラームの管理方法、監視に SNMP を使用する方法、 および指標や診断などの追加の StorageGRID データを取得する方法について説明します。

また、 StorageGRID システムのトラブルシューティング方法、すべてのシステムアラート、レガシーアラー ム、ログファイルについて説明します。

StorageGRID システムのインストール後に監視およびサポートする場合は、ここに記載する手順に従ってく ださい。

ダッシュボードを表示します

Grid Manager に初めてサインインするときは、ダッシュボードを使用してシステムのア クティビティを一目で監視できます。ダッシュボードには、システムの健全性、使用状 況、および処理の傾向とグラフに関する情報が表示されます。

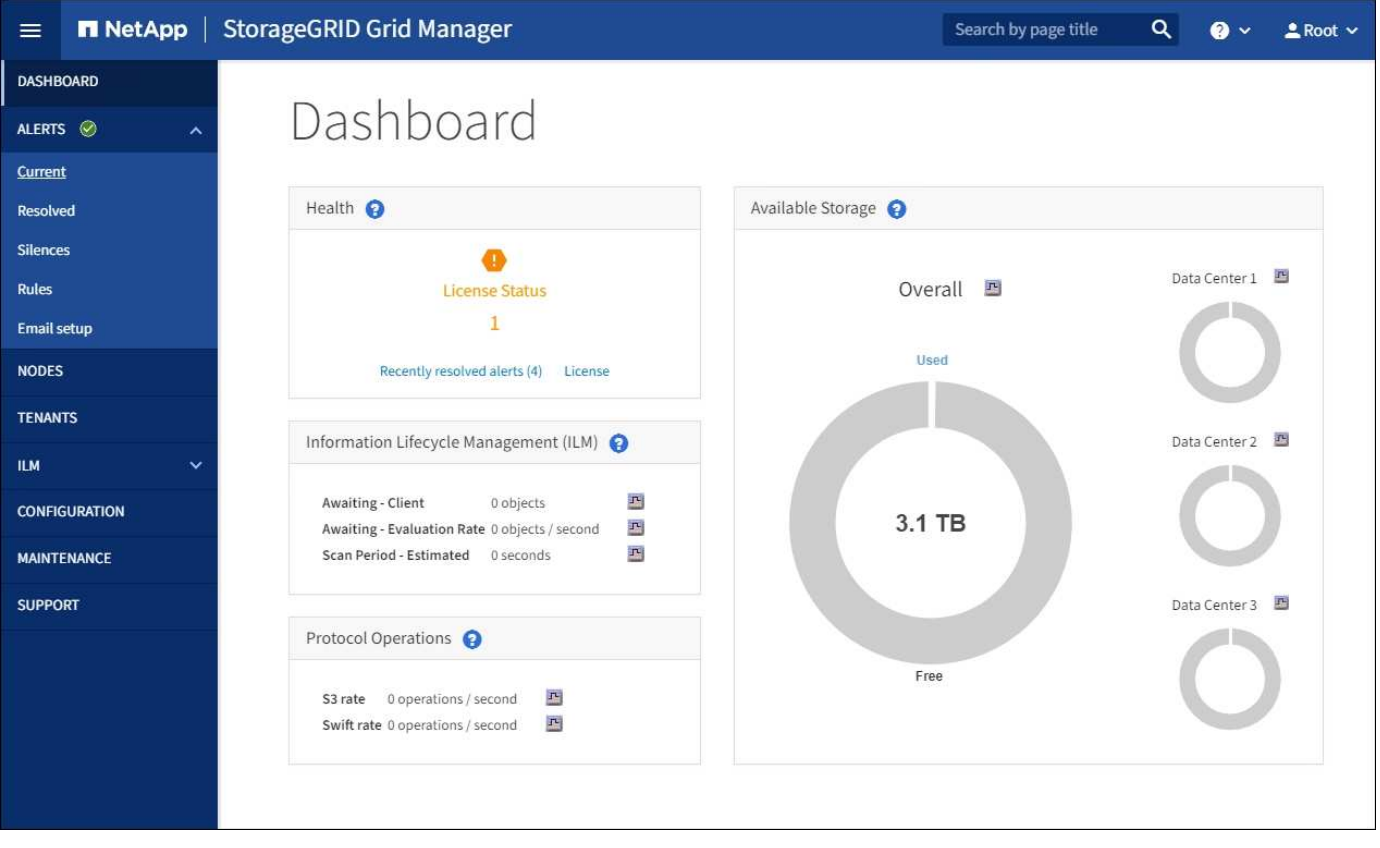

検索フィールド

ヘッダーバーの \* Search \* フィールドを使用すると、 Grid Manager 内で特定のページまたはサイドバーのエ ントリにすばやく移動できます。たとえば、「 \* key \* 」と入力すると、 Key Management Server ページにア クセスできます。

正常性パネル

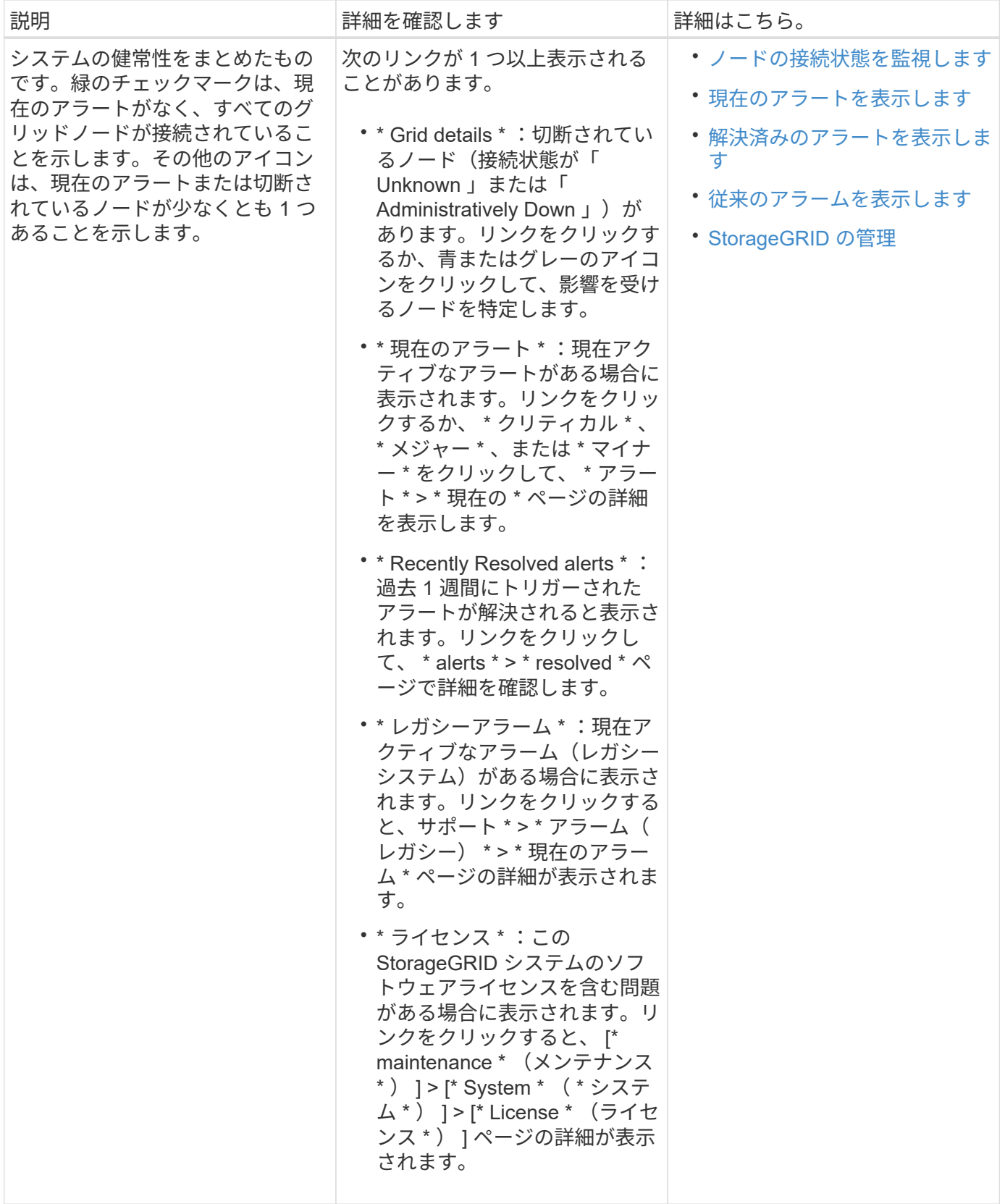

**Available Storage (使用可能なストレージ)パネル** 

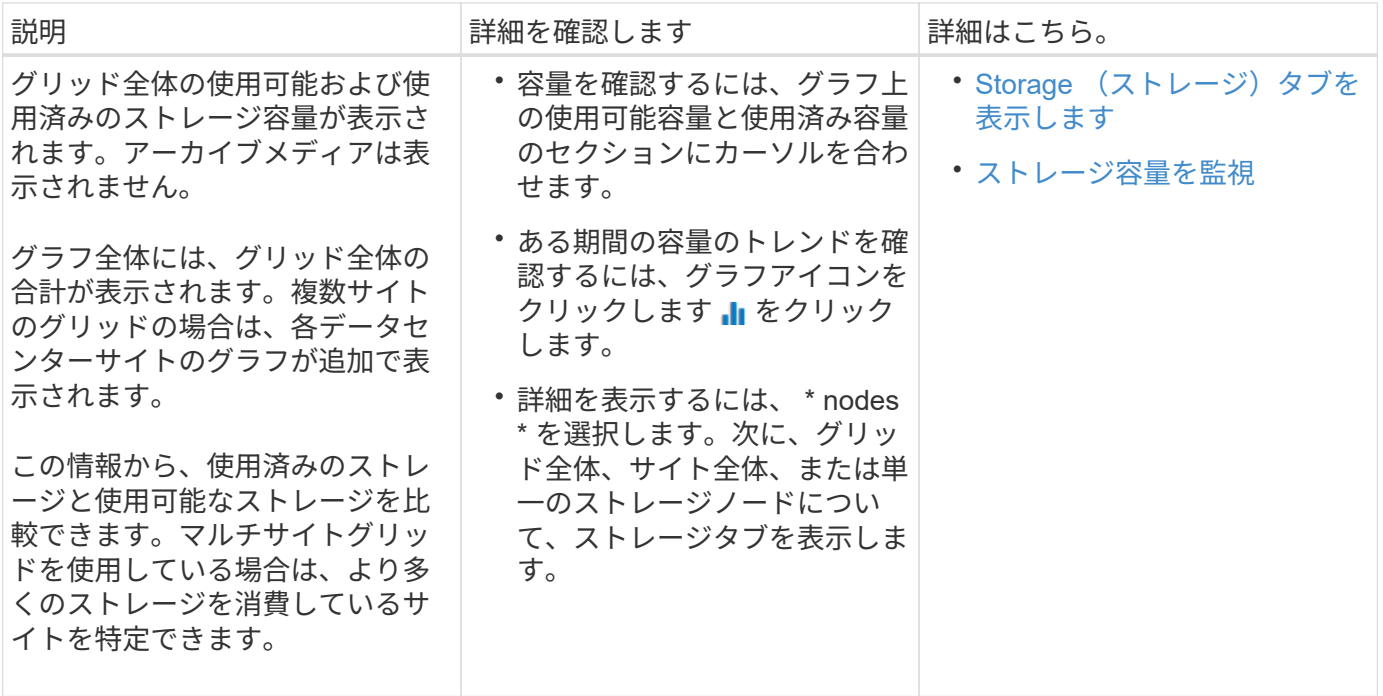

## 情報ライフサイクル管理(ILM) パネル

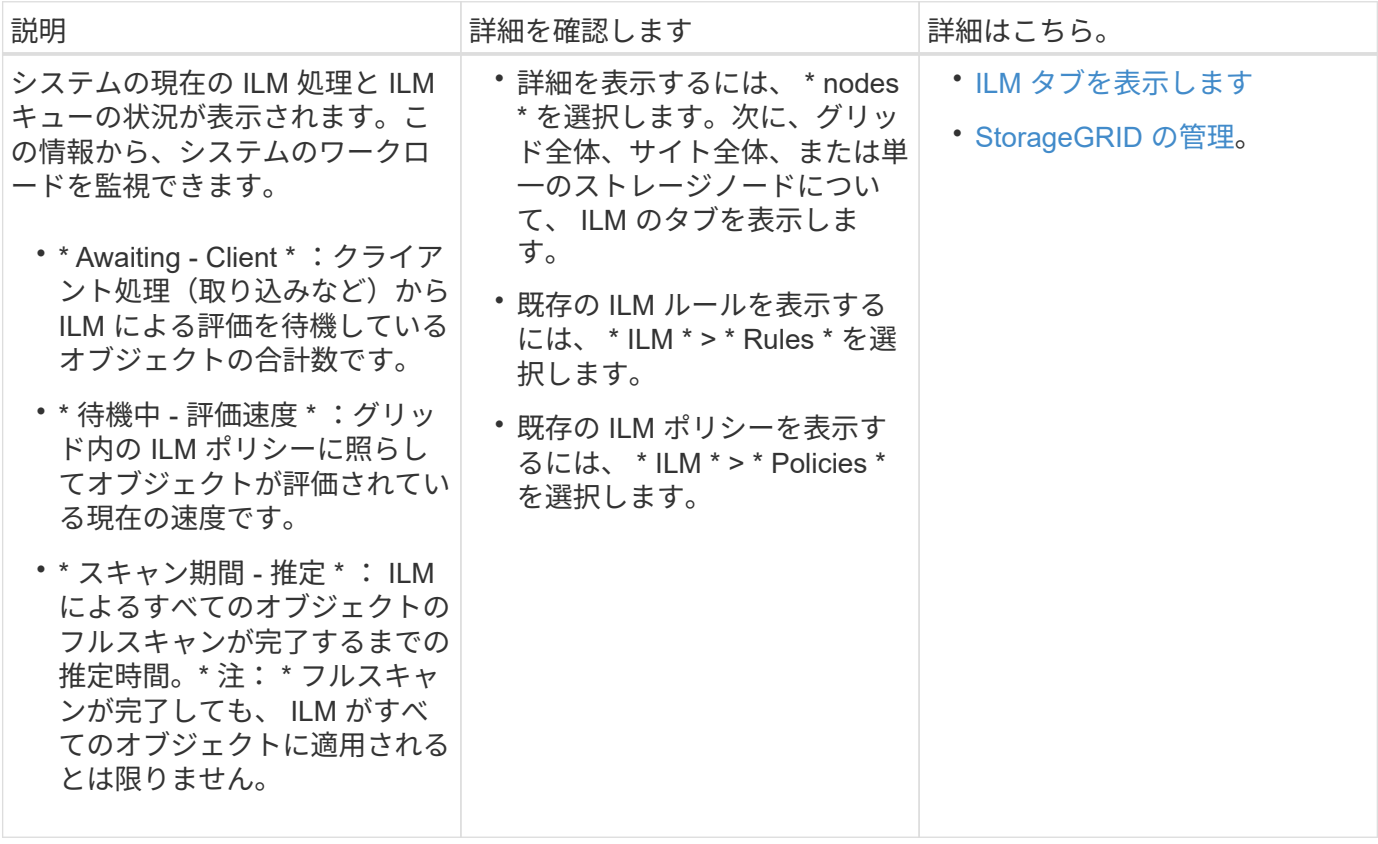

プロトコル操作パネル

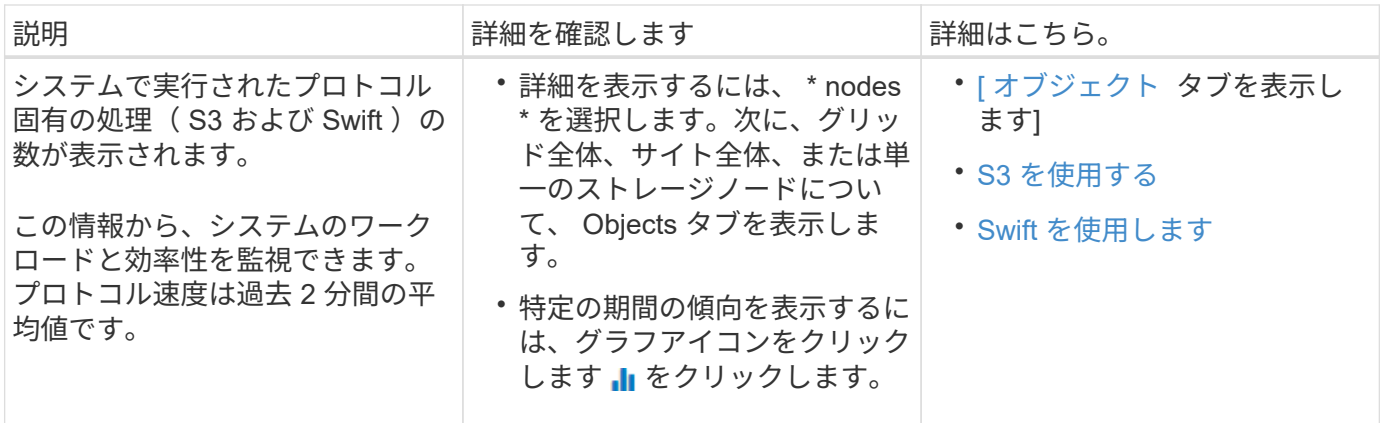

## **Nodes** ページを表示します

StorageGRID システムに関する詳しい情報がダッシュボードに表示されるよりも必要な 場合は、ノードページを使用して、グリッド全体、グリッド内の各サイト、およびサイ トの各ノードの指標を表示できます。

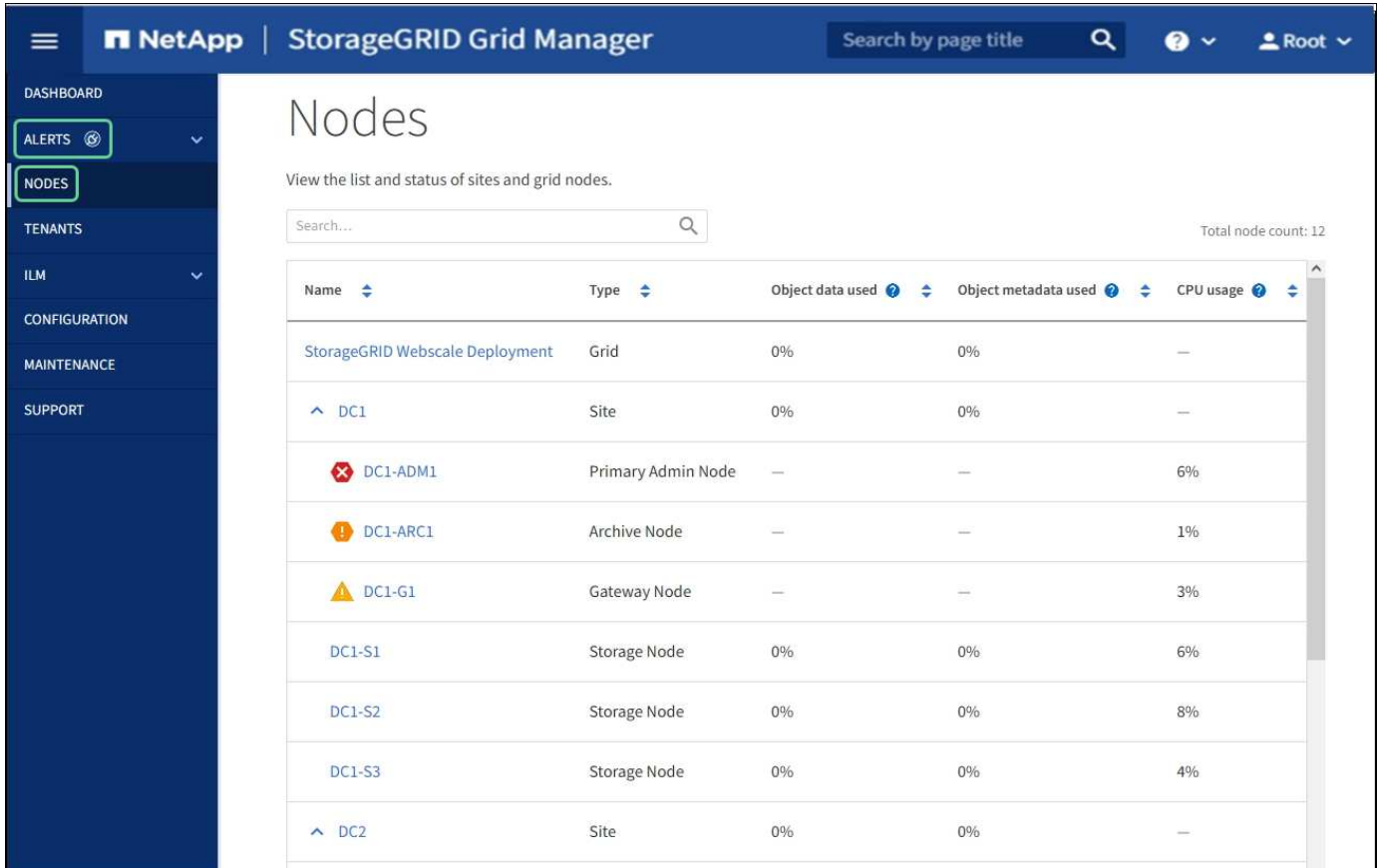

Nodes テーブルには、 StorageGRID システム内のすべてのサイトとノードが表示されます。ノードごとに概 要情報が表示されます。ノードにアクティブなアラートがある場合は、ノード名の横にアイコンが表示されま す。ノードが接続されていてアクティブなアラートがない場合は、アイコンは表示されません。

接続状態アイコン

•

\* 接続されていません - 不明 \*  $\mathsf{C}\mathsf{S}$ :不明な理由でノードがグリッドに接続されていません。たとえば、 ノード間のネットワーク接続が失われた、電源が切れたなどの原因が考えられます。\* Unable to communicate with node \* アラートがトリガーされる場合もあります。他のアラートもアクティブになる 可能性があります。この状況にはすぐに対処する必要があります。

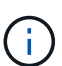

管理されたシャットダウン処理の実行中に、ノードが Unknown と表示されることがありま すこのような場合、 Unknown 状態は無視してかまいません。

•<br><sup>•</sup> \* 接続されていません - 管理上の理由により停止して ● :ノードが想定される理由でグリッドに接続さ れていません。たとえば、ノードまたはノード上のサービスが正常にシャットダウンされた、ノードがリ ブート中である、ソフトウェアのアップグレード中であるなどの原因が考えられます。1 つ以上のアラー トがアクティブになっている可能性もあります。

ノードがグリッドから切断された場合は、基になるアラートが表示される可能性がありますが、「未接続」ア イコンのみが表示されます。ノードのアクティブなアラートを表示するには、ノードを選択します。

警告アイコン

ノードにアクティブなアラートがある場合は、ノード名の横に次のアイコンが表示されます。

- •<br><sup>•</sup> \* 重要 \* �� :異常な状態で、 StorageGRID のノードやサービスの通常の動作が停止しています。基盤と なる問題 にすぐに対処する必要があります。問題 が解決されないと、サービスの停止やデータの損失を 招くおそれがあります。
- •<br><sup>•</sup> \* メジャー \* <sup>•</sup> :異常な状態で、現在の処理に影響しているか、重大アラートのしきい値に近づいていま す。Major アラートを調査し、根本的な問題に対処して、異常な状態が発生した場合に StorageGRID のノ ードやサービスが正常に動作しなくなる事態を防ぐ必要があります。
- •<br><sup>•</sup> \* マイナー \* ▲ :システムは正常に動作していますが、継続するとシステムの動作に影響する可能性があ る異常な状態が発生しています。自動的にクリアされない Minor アラートを監視し、解決して、深刻な問 題が生じないようにする必要があります。

システム、サイト、またはノードの詳細を表示する

使用可能な情報を表示するには、グリッド、サイト、またはノードの名前を次のように選択します。

- グリッド名を選択すると、 StorageGRID システム全体の統計が要約して表示されます。
- 特定のデータセンターサイトを選択すると、そのサイトのすべてのノードの統計が要約して表示されま す。
- 特定のノードを選択すると、そのノードの詳細情報が表示されます。

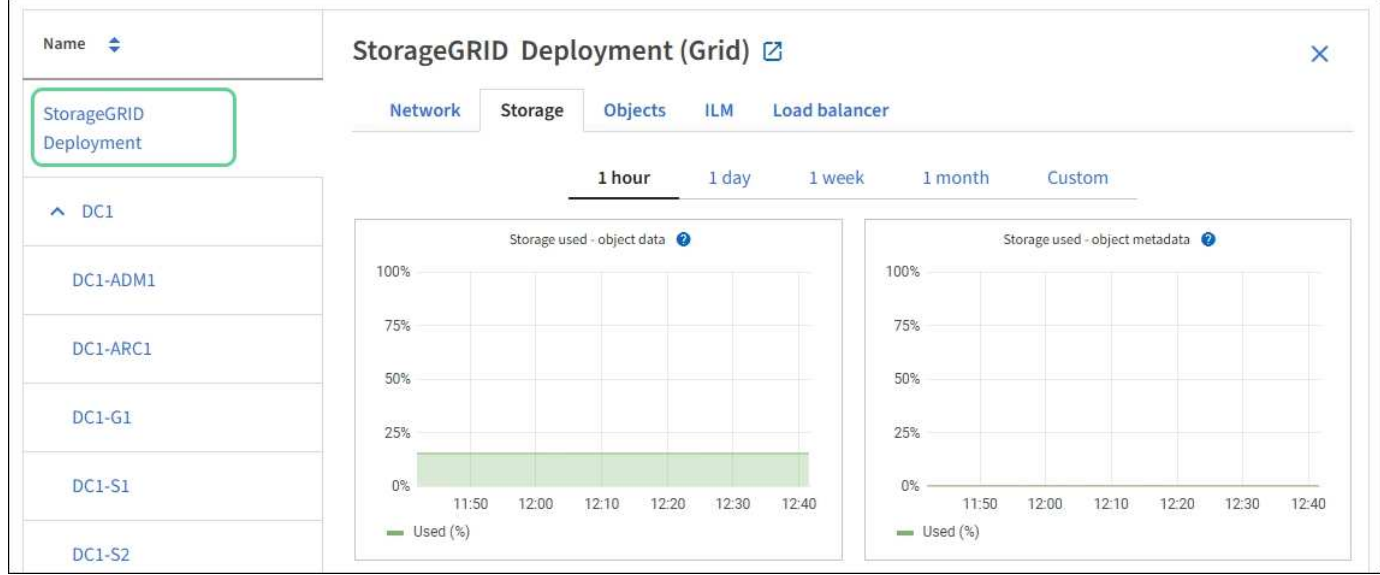

## 概要タブを表示します

Overview タブには ' 各ノードに関する基本的な情報が表示されますまた、ノードに現在 影響しているアラートも表示されます。

すべてのノードの Overview (概要)タブが表示されます。

ノード情報

Overview (概要)タブの Node Information (ノード情報)セクションには、グリッドノードに関する基本情 報が表示されます。

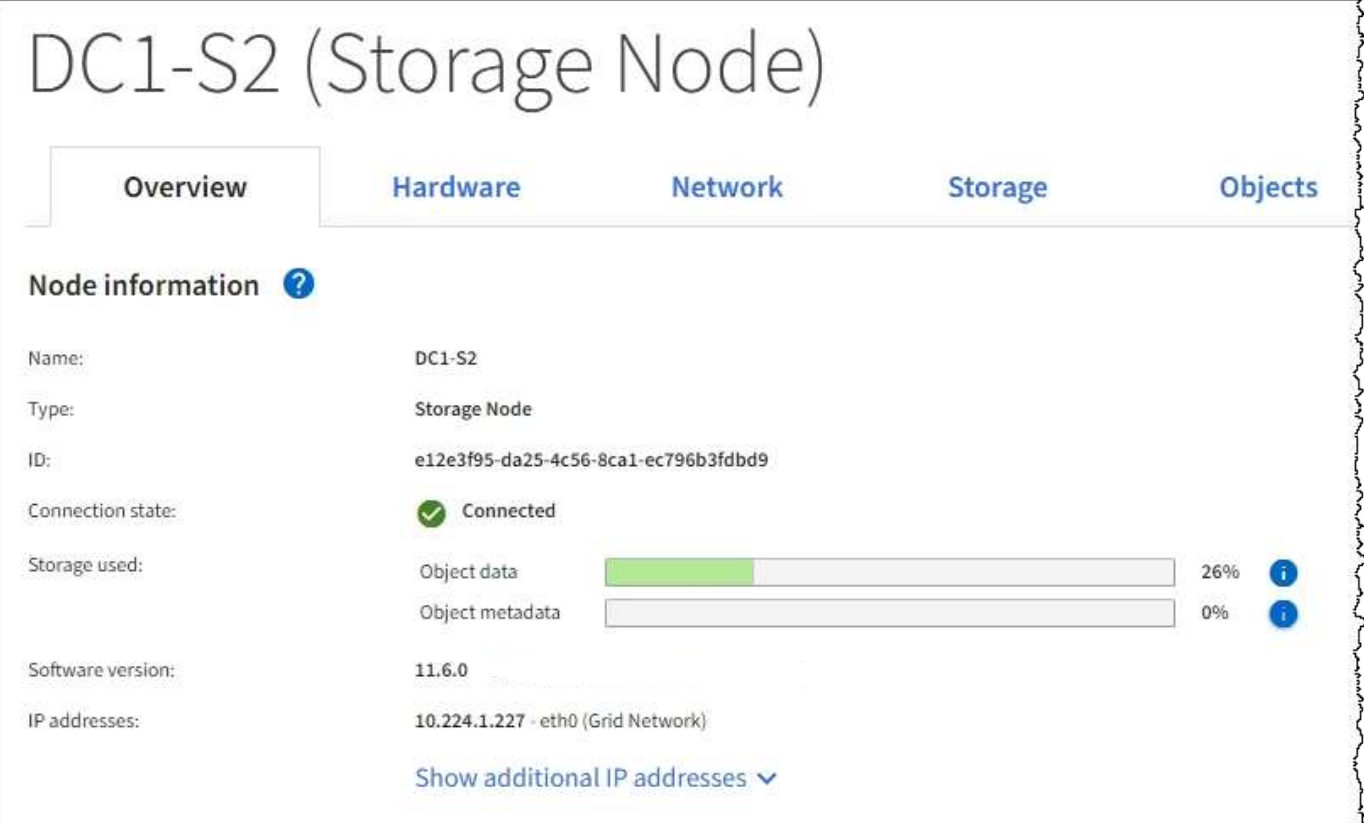

ノードの概要情報には次のものがあります。

- \* Name \* :ノードに割り当てられたホスト名で、 Grid Manager に表示されます。
- \* タイプ \* :ノードのタイプ 管理ノード、プライマリ管理ノード、ストレージノード、ゲートウェイノ ード、またはアーカイブノード。
- \* ID \* :ノードの一意の識別子。 UUID とも呼ばれます。
- \* 接続状態 \* : 3 つの状態のいずれか。最も重大な状態のアイコンが表示されます。

\* 不明 \*【❤】:不明な理由でノードがグリッドに接続されていません。たとえば、ノード間のネットワ ーク接続が失われた、電源が切れたなどの原因が考えられます。\* Unable to communicate with node \* アラートがトリガーされる場合もあります。他のアラートもアクティブになる可能性があります。こ の状況にはすぐに対処する必要があります。

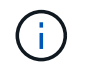

◦

管理されたシャットダウン処理の実行中に、ノードが Unknown と表示されることがあ りますこのような場合、 Unknown 状態は無視してかまいません。

◦ \* 管理上のダウン \* ● :ノードが想定される理由でグリッドに接続されていません。たとえば、ノー ドまたはノード上のサービスが正常にシャットダウンされた、ノードがリブート中である、ソフトウ ェアのアップグレード中であるなどの原因が考えられます。1 つ以上のアラートがアクティブになっ ている可能性もあります。

◦ \* 接続済み \* ♥ : ノードがグリッドに接続されています。

- \* Storage Used \* :ストレージノードのみ。
	- \* Object data \* :ストレージノードで使用されているオブジェクトデータに使用可能な合計スペース の割合。
	- \* Object metadata \* :ストレージノードで使用されているオブジェクトメタデータに使用可能な合計 スペースの割合。
- \* ソフトウェアバージョン \* :ノードにインストールされている StorageGRID のバージョン。
- \* HA グループ \* :管理ノードとゲートウェイノードのみ。ノードのネットワークインターフェイスがハイ アベイラビリティグループに含まれている場合、およびそのインターフェイスがプライマリインターフェ イスかどうかが表示されます。
- \* ip addresses \* :ノードの IP アドレス。Show additional IP addresses \* をクリックして、ノードの IPv4 および IPv6 アドレスとインターフェイスのマッピングを表示します。

アラート

Overview (概要) タブの Alerts (アラート) セクションには、サイレント化されていないこのノードに現在 影響しているアラートがすべて表示されます。アラート名をクリックすると、その他の詳細情報や推奨される 対処方法が表示されます。

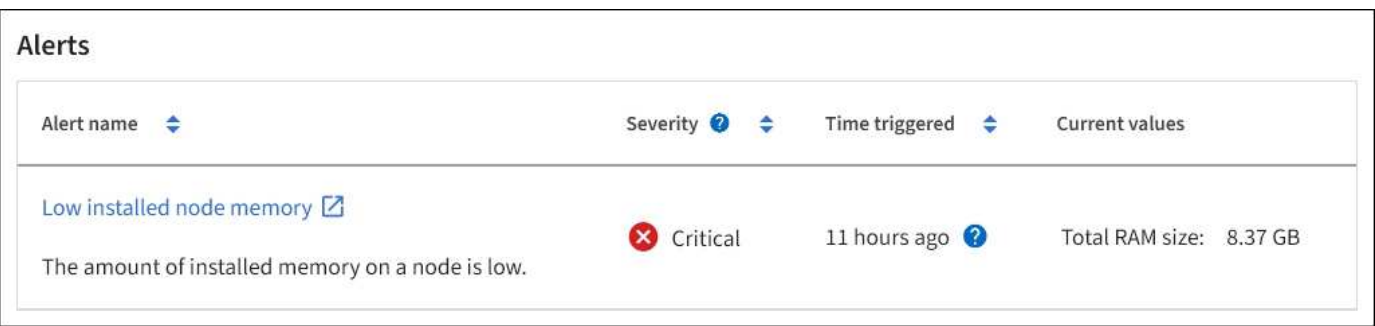

#### 関連情報

[ノードの](#page-1716-0)[接続状態](#page-1716-0)[を](#page-1716-0)[監視](#page-1716-0)[します](#page-1716-0)

[現](#page-1717-0)[在](#page-1717-0)[のアラートを表示します](#page-1717-0)

[特](#page-1723-0)[定のアラートを表示する](#page-1723-0)

**[** ハードウェア **]** タブを表示します

Hardware タブには、各ノードの CPU 利用率とメモリ使用量、およびアプライアンスに 関する追加のハードウェア情報が表示されます。

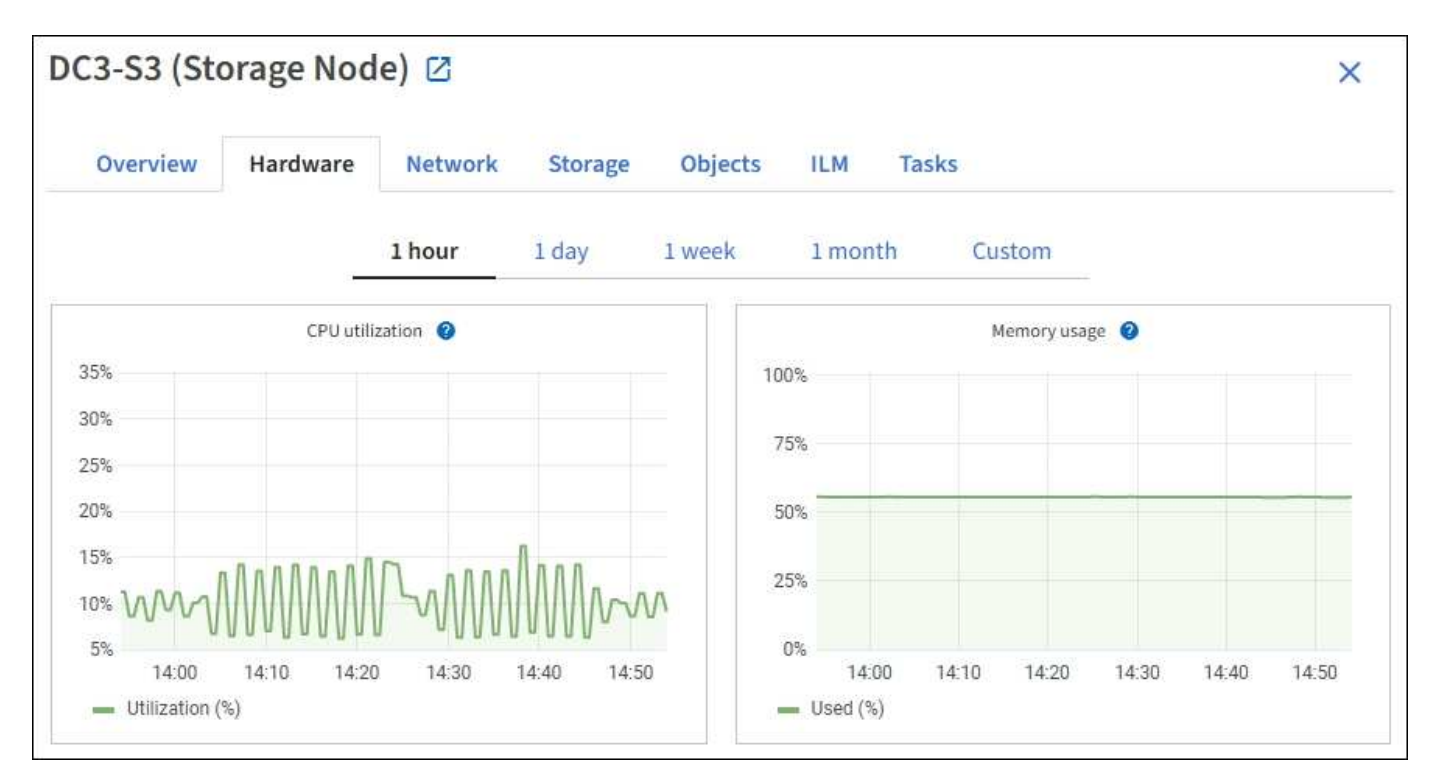

すべてのノードの Hardware (ハードウェア)タブが表示されます。

別の期間を表示するには、グラフまたはグラフの上にあるコントロールのいずれかを選択します。1 時間、 1 日、 1 週間、または 1 カ月の期間の情報を表示できます。また、カスタムの間隔を設定して、日時の範囲を 指定することもできます。

CPU とメモリの使用率に関する詳細を表示するには、各グラフにカーソルを合わせます。

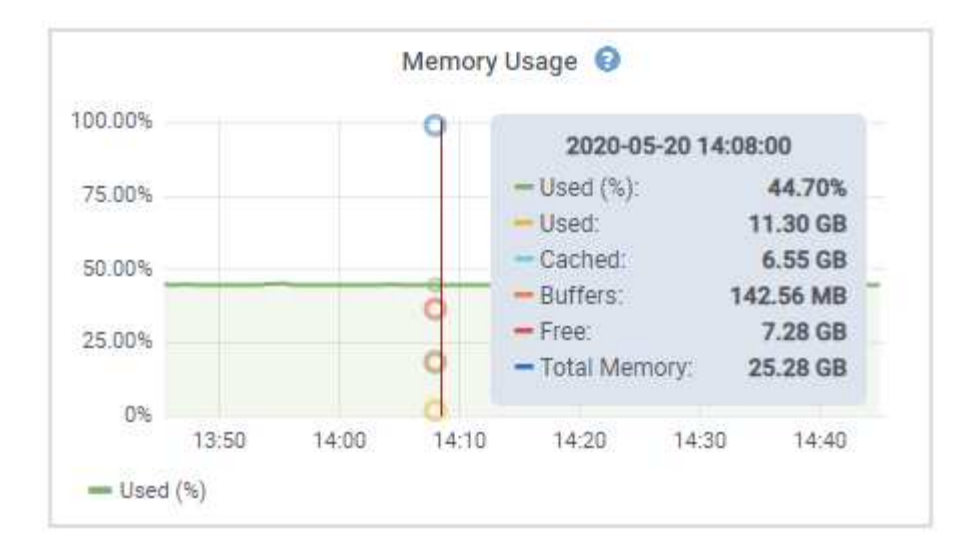

ノードがアプライアンスノードの場合は、アプライアンスハードウェアに関する詳細情報を含むセクションも 表示されます。

アプライアンスストレージノードに関する情報を表示します

ノードページには、各アプライアンスストレージノードのサービスの健常性と、すべてのコンピューティン グ、ディスクデバイス、およびネットワークリソースに関する情報が表示されます。メモリ、ストレージハー ドウェア、コントローラファームウェアのバージョン、ネットワークリソース、ネットワークインターフェイ スも表示されます。 ネットワークアドレス、およびデータの送受信。

手順

- 1. ノードページで、アプライアンスストレージノードを選択します。
- 2. 「 \* 概要 \* 」を選択します。

Overview タブの Node information セクションには ' ノードの名前 ' タイプ 'ID' 接続状態など ' ノードの概 要情報が表示されますIP アドレスのリストには、次のように各アドレスのインターフェイス名が含まれま す。

- \* eth \* :グリッドネットワーク、管理ネットワーク、またはクライアントネットワーク。
- \* HIC \* :アプライアンスの 10 、 25 、または 100GbE の物理ポートの 1 つ。これらのポートをボン ディングして、 StorageGRID のグリッドネットワーク( eth0 )とクライアントネットワーク( eth2 )に接続できます。
- \* mtc \* :アプライアンス上の物理 1GbE ポートの 1 つ。1 つ以上の MTC インターフェイスがボンデ ィングされて、 StorageGRID 管理ネットワークインターフェイス( eth1 )が形成されています。デ ータセンターの技術者がローカルに接続するために、他の MTC インターフェイスを一時的に使用で きます。

#### DC2-SGA-010-096-106-021 (Storage Node) @

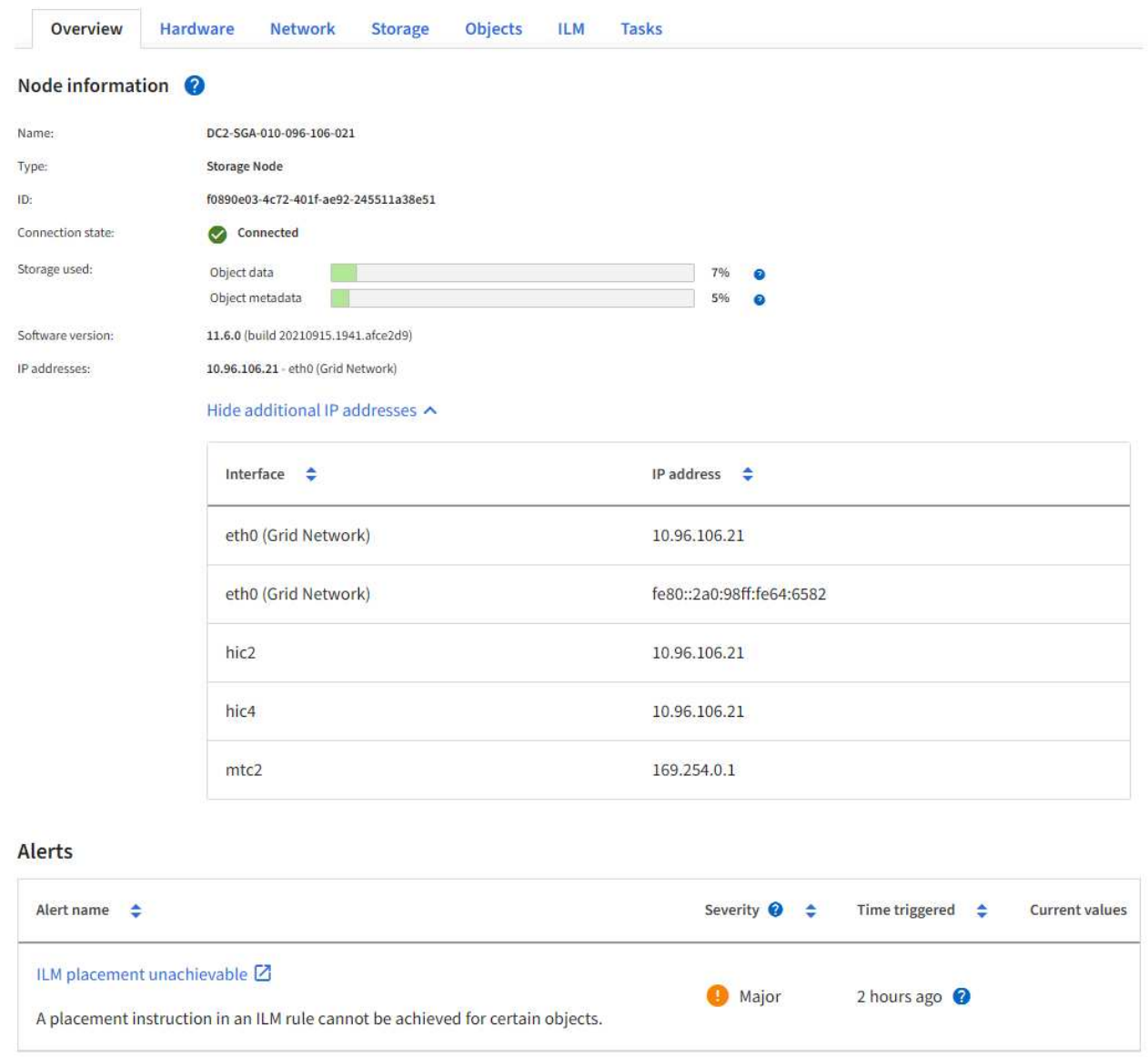

Overview (概要)タブの Alerts (アラート)セクションには、ノードのアクティブなアラートが表示さ れます。

- 3. アプライアンスの詳細情報を表示するには、「 \* Hardware \* 」を選択します。
	- a. CPU Utilization および Memory のグラフで、一定期間の CPU およびメモリ使用量の割合を確認しま す。別の期間を表示するには、グラフまたはグラフの上にあるコントロールのいずれかを選択しま す。1 時間、 1 日、 1 週間、または 1 カ月の期間の情報を表示できます。また、カスタムの間隔を設 定して、日時の範囲を指定することもできます。

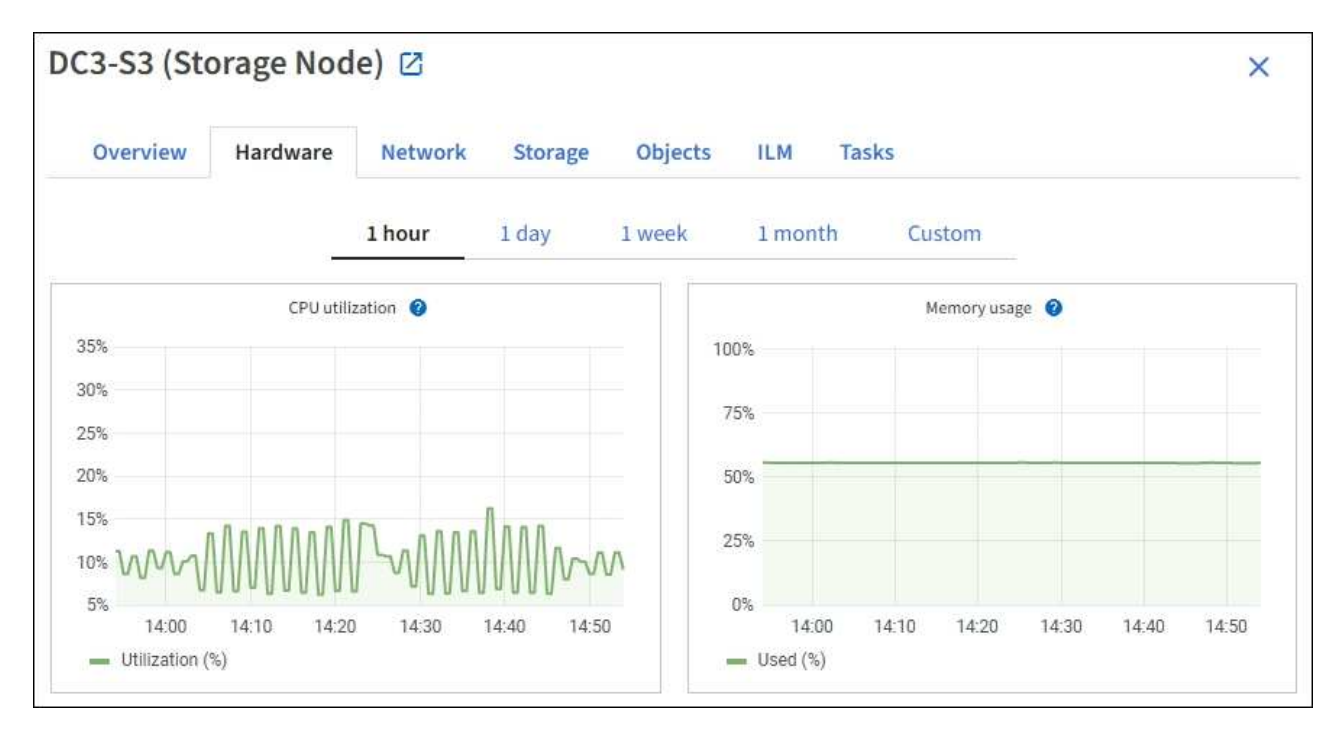

b. 下にスクロールして、アプライアンスのコンポーネントの表を表示します。この表には、アプライア ンスのモデル名、コントローラ名、シリアル番号、 IP アドレス、各コンポーネントのステータスなど の情報が含まれています。

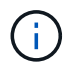

Compute Controller BMC IP 、 Compute hardware などの一部のフィールドは、その機 能を持つアプライアンスに対してのみ表示されます。

ストレージシェルフのコンポーネントと拡張シェルフが設置に含まれている場合は、アプライアンス テーブルの下の個別のテーブルに表示されます。

## StorageGRID Appliance

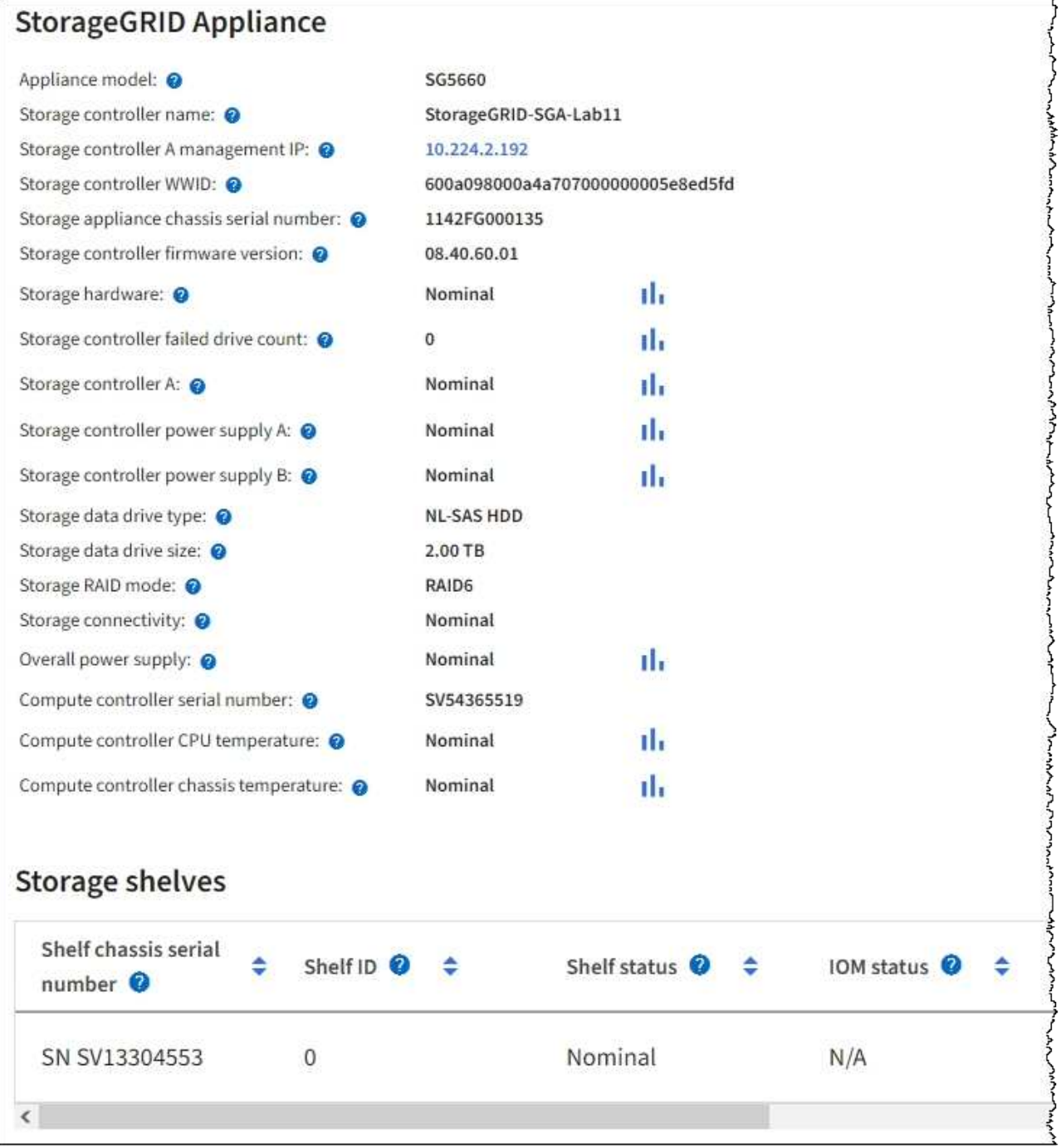

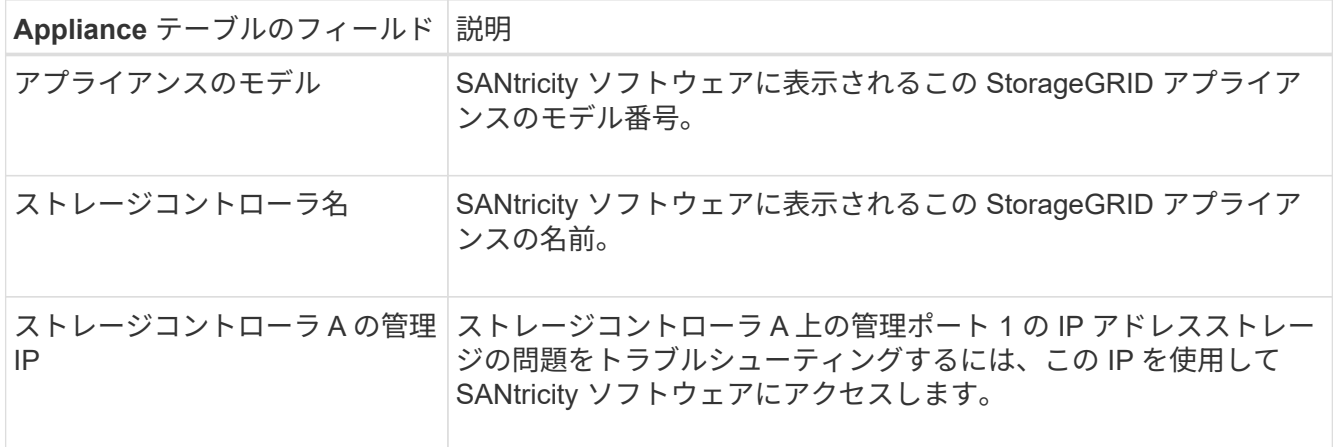

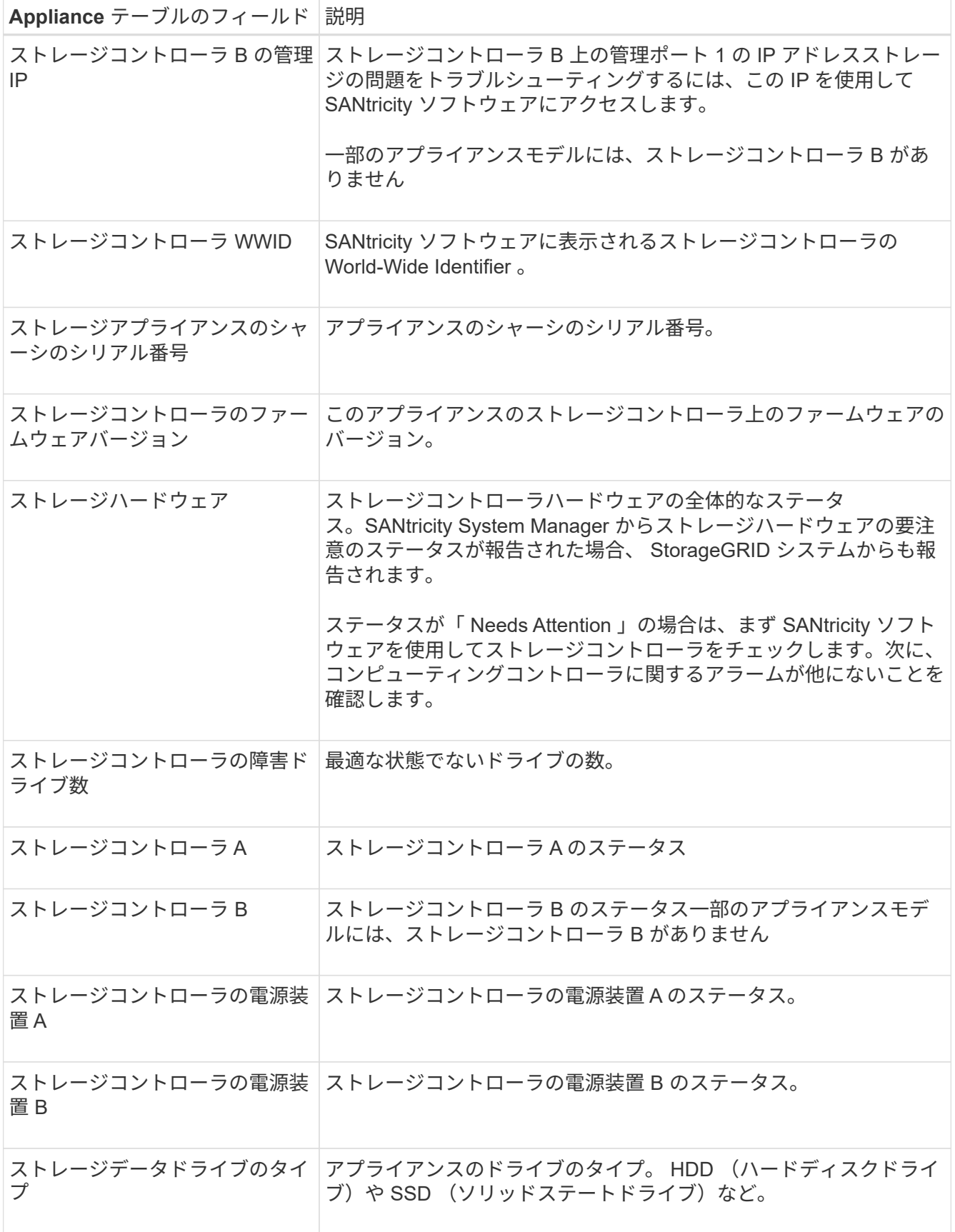

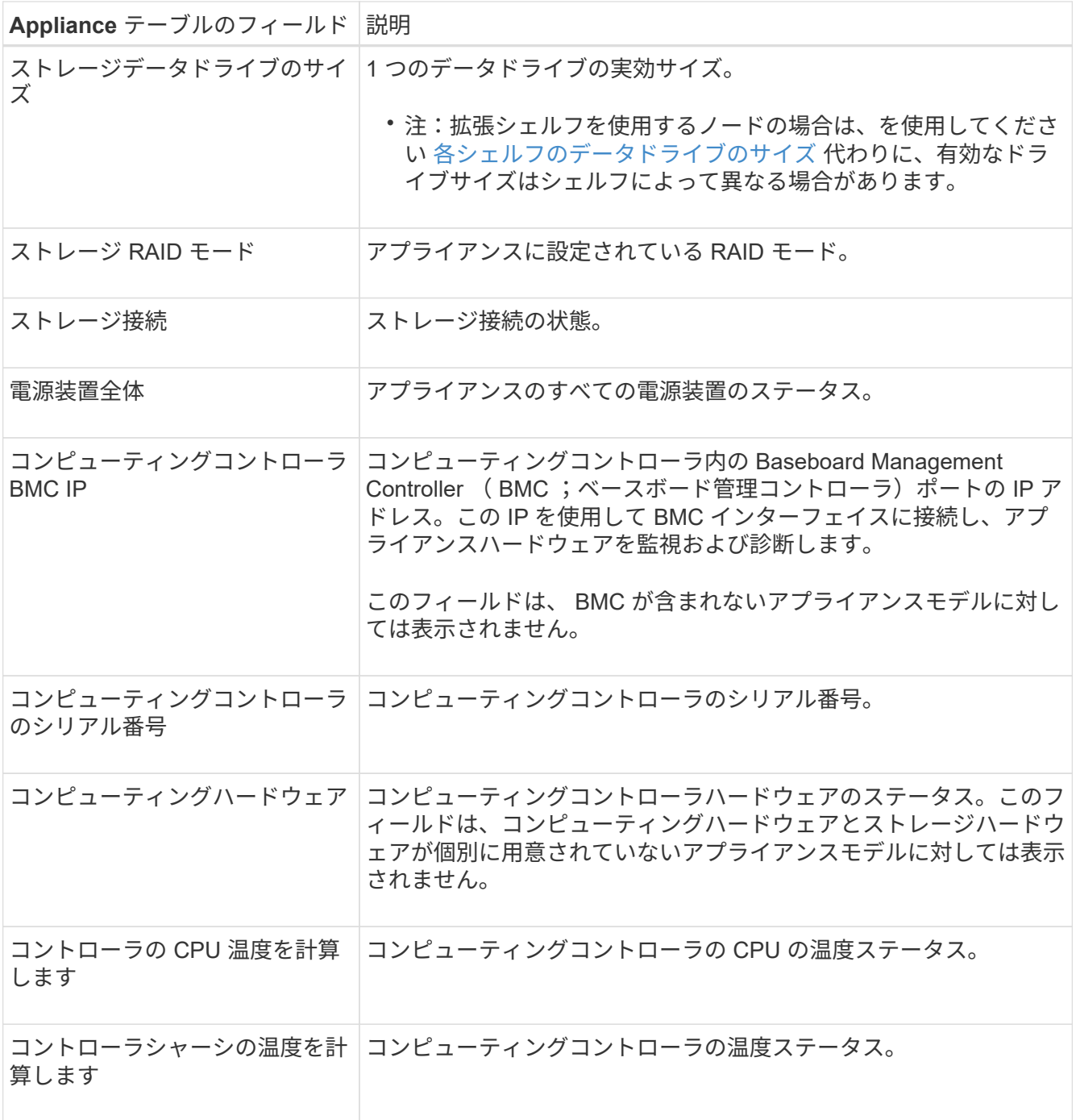

+

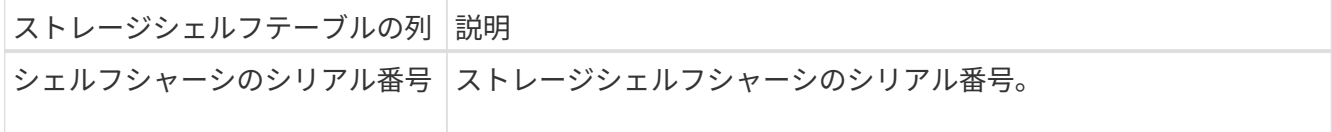

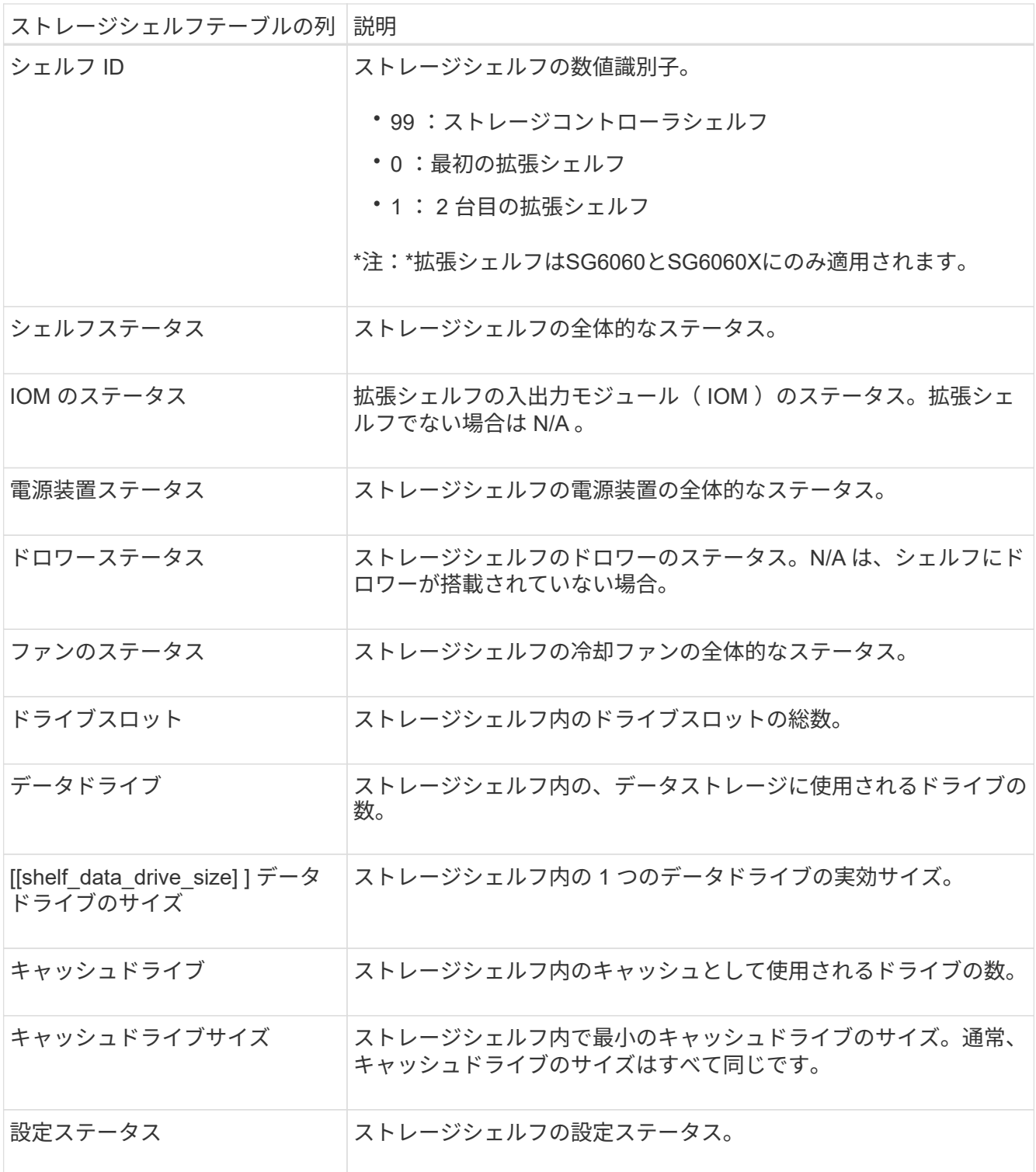

4. すべてのステータスが「 Nominal 」であることを確認します。

ステータスが「公称」でない場合は、現在のアラートを確認します。SANtricity System Manager を使用 して、これらのハードウェアの値の一部を確認することもできます。アプライアンスの設置とメンテナン スの手順を参照してください。

5. 各ネットワークの情報を表示するには、「 \* ネットワーク \* 」を選択します。

Network Traffic グラフには、ネットワークトラフィック全体のサマリが表示されます。

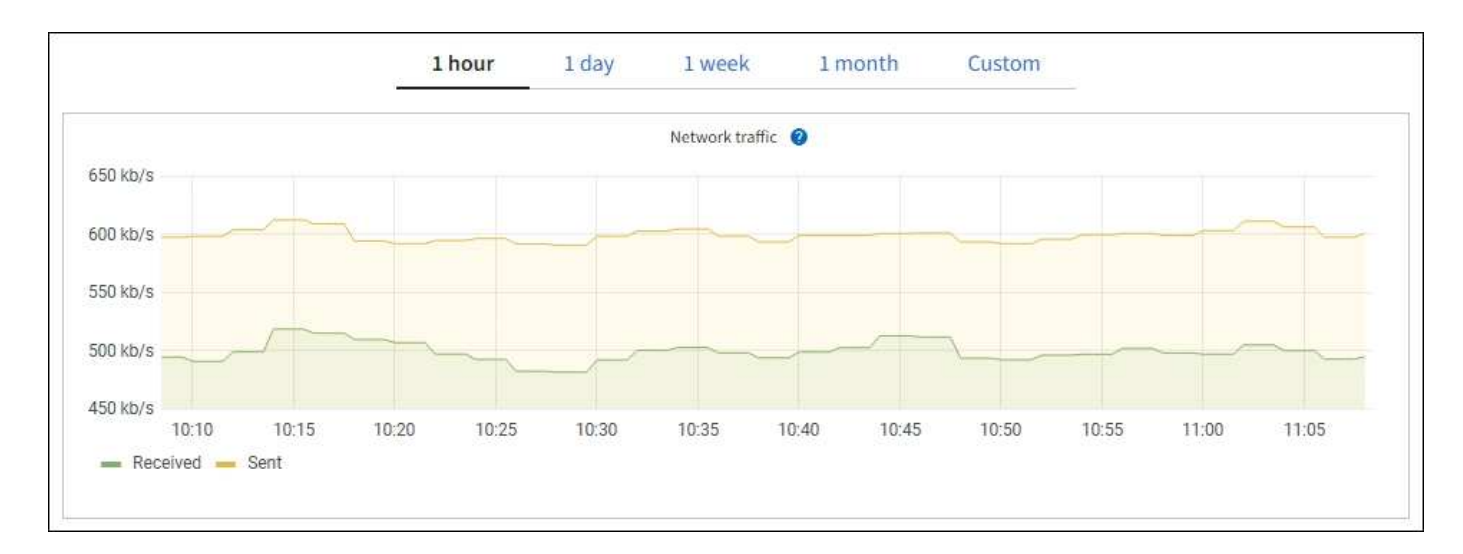

1. ネットワークインターフェイスセクションを確認します。

÷.

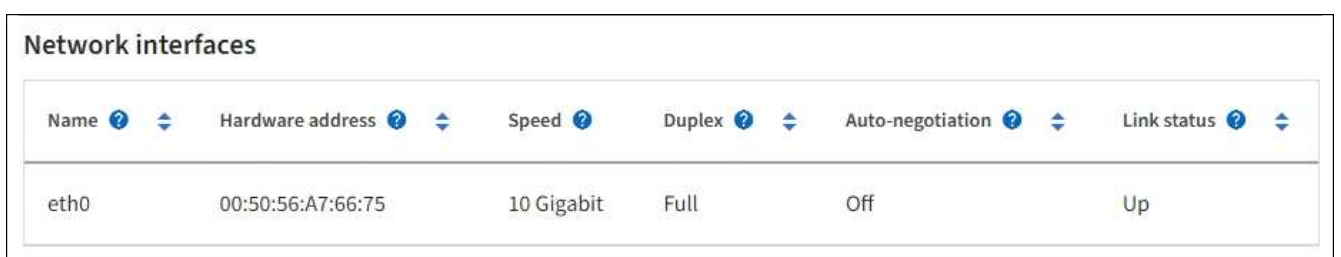

次の表に、 Network Interfaces テーブルの \* Speed \* 列の値を記載した値を使用して、アプライアンス上 の 10 / 25GbE ネットワークポートがアクティブ / バックアップモードと LACP モードのどちらを使用す るように設定されているかを判断します。

この表の値は、 4 つのリンクがすべて使用されていることを前提としています。

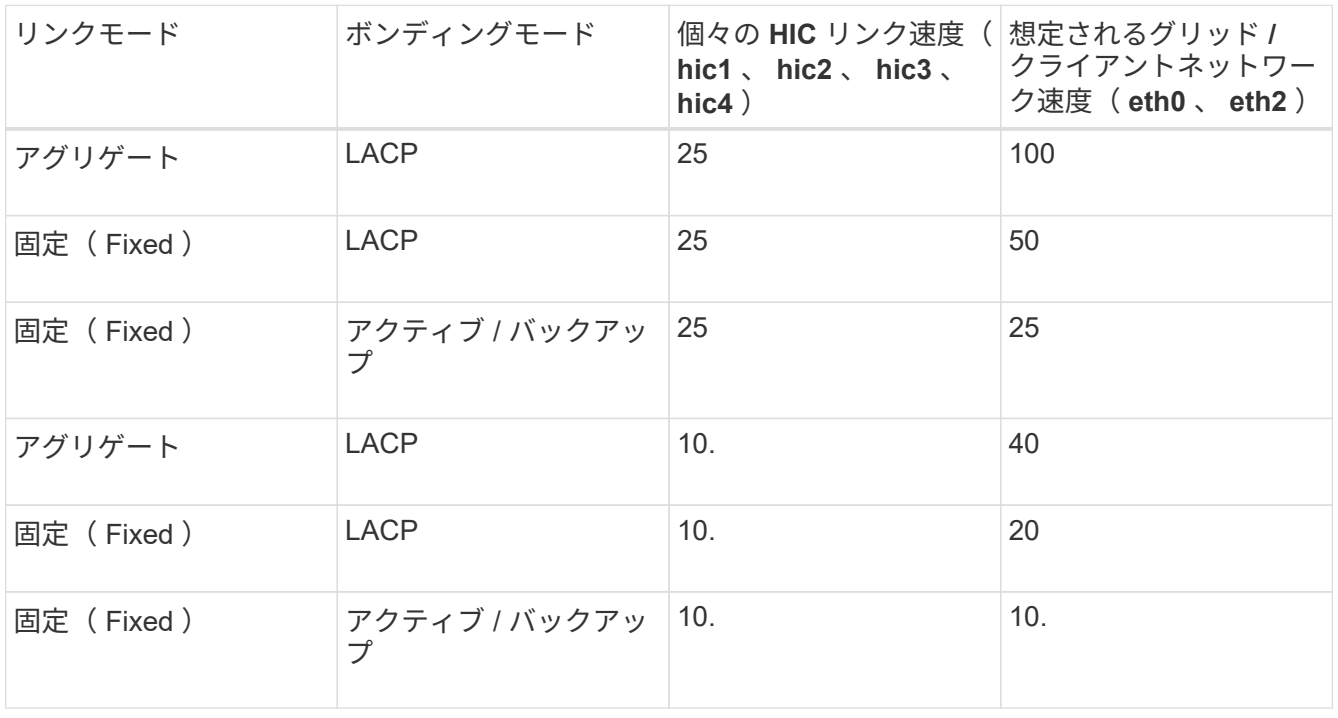

10 / 25GbE ポートの設定の詳細については、ご使用のアプライアンスのインストールおよびメンテナンス

の手順を参照してください。

2. 「ネットワーク通信」セクションを確認します。

Receive テーブルと Transmit テーブルには、各ネットワークで送受信されたバイト数とパケット数、およ びその他の送受信メトリックが表示されます。

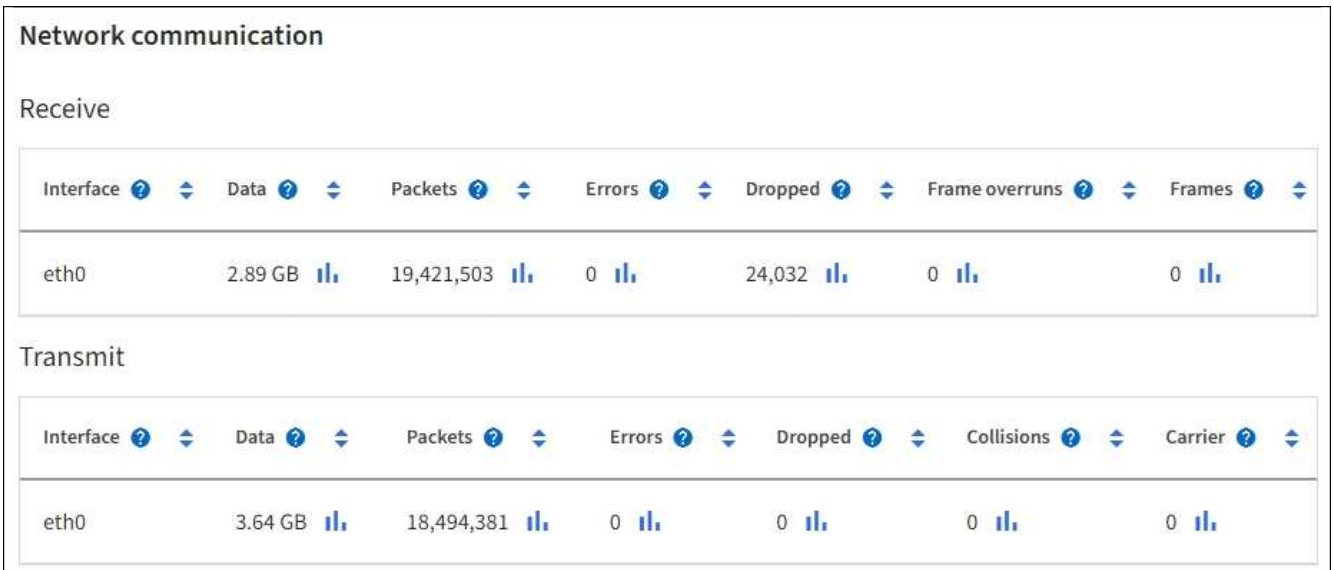

3. 「 \* Storage \* 」を選択すると、オブジェクトデータとオブジェクトメタデータに使用されているストレ ージの割合、およびディスクデバイス、ボリューム、オブジェクトストアに関する情報がグラフに表示さ れます。

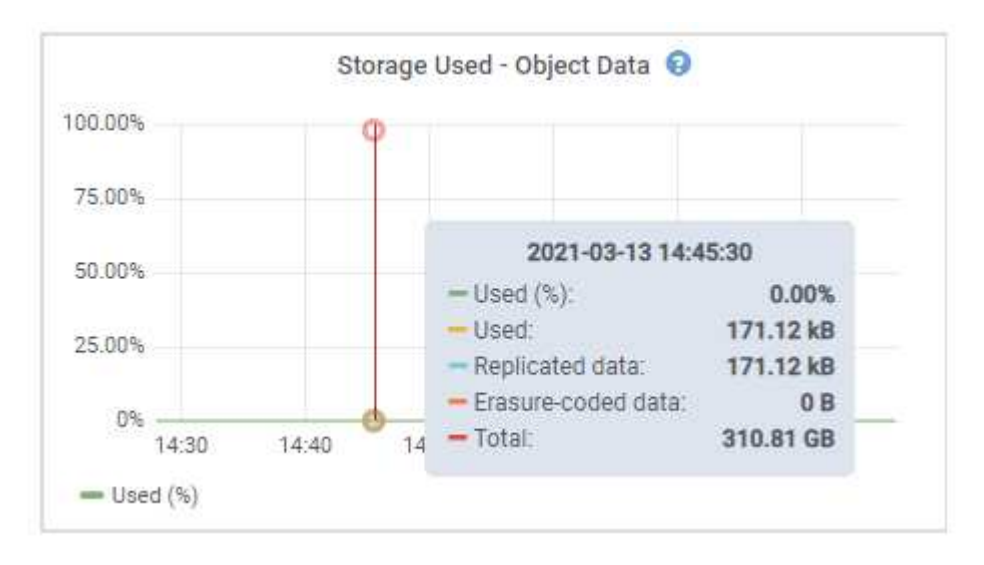
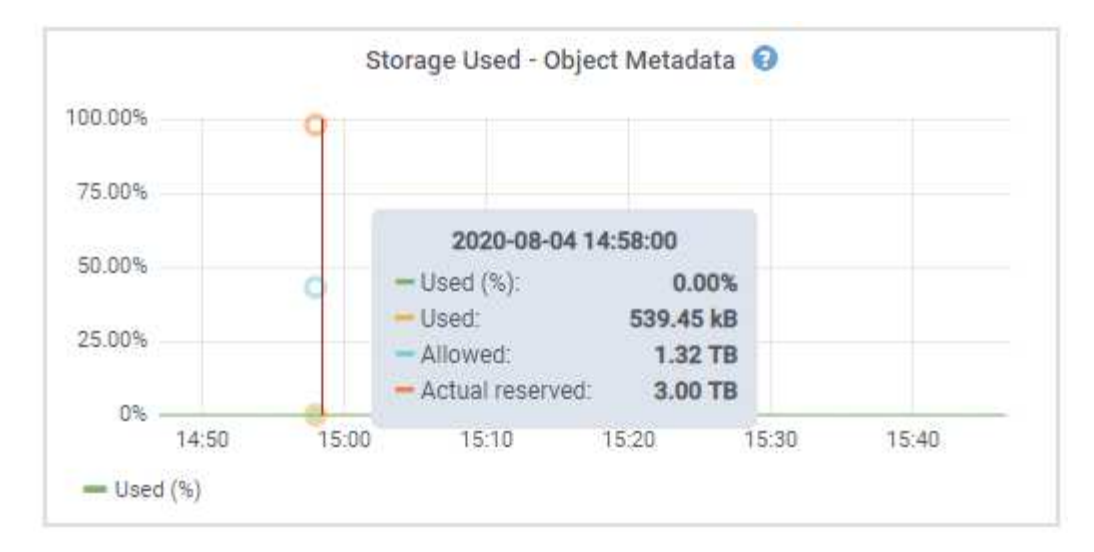

a. 下にスクロールして、各ボリュームとオブジェクトストアに使用可能なストレージ容量を表示しま す。

各ディスクの Worldwide Name は、 SANtricity ソフトウェア(アプライアンスのストレージコントロ ーラに接続される管理ソフトウェア)で標準のボリュームプロパティとして表示される、ボリューム の World-Wide Identifier (WWID) と同じです。

ボリュームマウントポイントに関連するディスクの読み取りと書き込みの統計情報を解釈できるよう に、 Disk Devices テーブルの \* Name \* 列に表示される名前の最初の部分(つまり、 *sdc\_sd,sde*)が Volumes テーブルの \* Device \* 列に表示される値と一致していることを確認します。

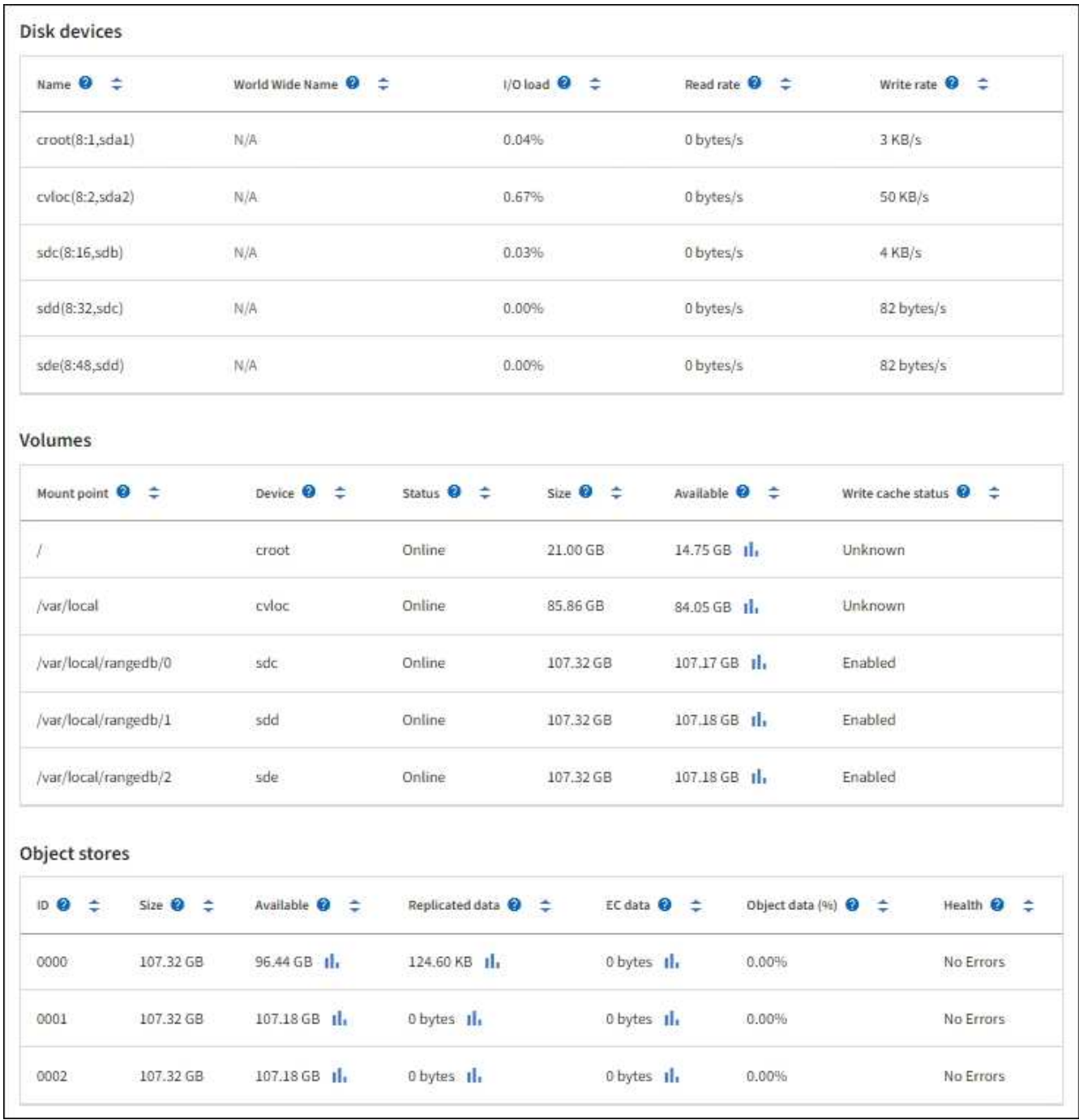

#### 関連情報

[SG6000](#page-224-0) [ストレージアプライアンス](#page-224-0)

[SG5700](#page-414-0) [ストレージアプライアンス](#page-414-0)

[SG5600](#page-556-0) [ストレージアプライアンス](#page-556-0)

アプライアンスの管理ノードとゲートウェイノードに関する情報を表示します

ノードページには、管理ノードまたはゲートウェイノードとして使用される各サービスアプライアンスのサー ビスの健常性とすべてのコンピューティング、ディスクデバイス、およびネットワークリソースに関する情報 が表示されます。メモリ、ストレージハードウェア、ネットワークリソース、ネットワークインターフェイ

ス、ネットワークアドレスも表示できます。 データを送受信します。

手順

- 1. Nodes ページで、アプライアンスの管理ノードまたはアプライアンスのゲートウェイノードを選択しま す。
- 2. 「 \* 概要 \* 」を選択します。

Overview タブの Node information セクションには ' ノードの名前 ' タイプ 'ID' 接続状態など ' ノードの概 要情報が表示されますIP アドレスのリストには、次のように各アドレスのインターフェイス名が含まれま す。

- \* adllb \* および \* adlli \* :管理ネットワーク・インターフェイスでアクティブ / バックアップ・ボンデ ィングが使用されている場合に表示されます
- \* eth \* :グリッドネットワーク、管理ネットワーク、またはクライアントネットワーク。
- \* HIC \* :アプライアンスの 10 、 25 、または 100GbE の物理ポートの 1 つ。これらのポートをボン ディングして、 StorageGRID のグリッドネットワーク( eth0 )とクライアントネットワーク( eth2 )に接続できます。
- \* mtc \* :アプライアンス上の物理 1GbE ポートの 1 つ。1 つ以上の MTC インターフェイスがボンデ ィングされて、管理ネットワークインターフェイス( eth1 )が形成されています。データセンターの 技術者がローカルに接続するために、他の MTC インターフェイスを一時的に使用できます。

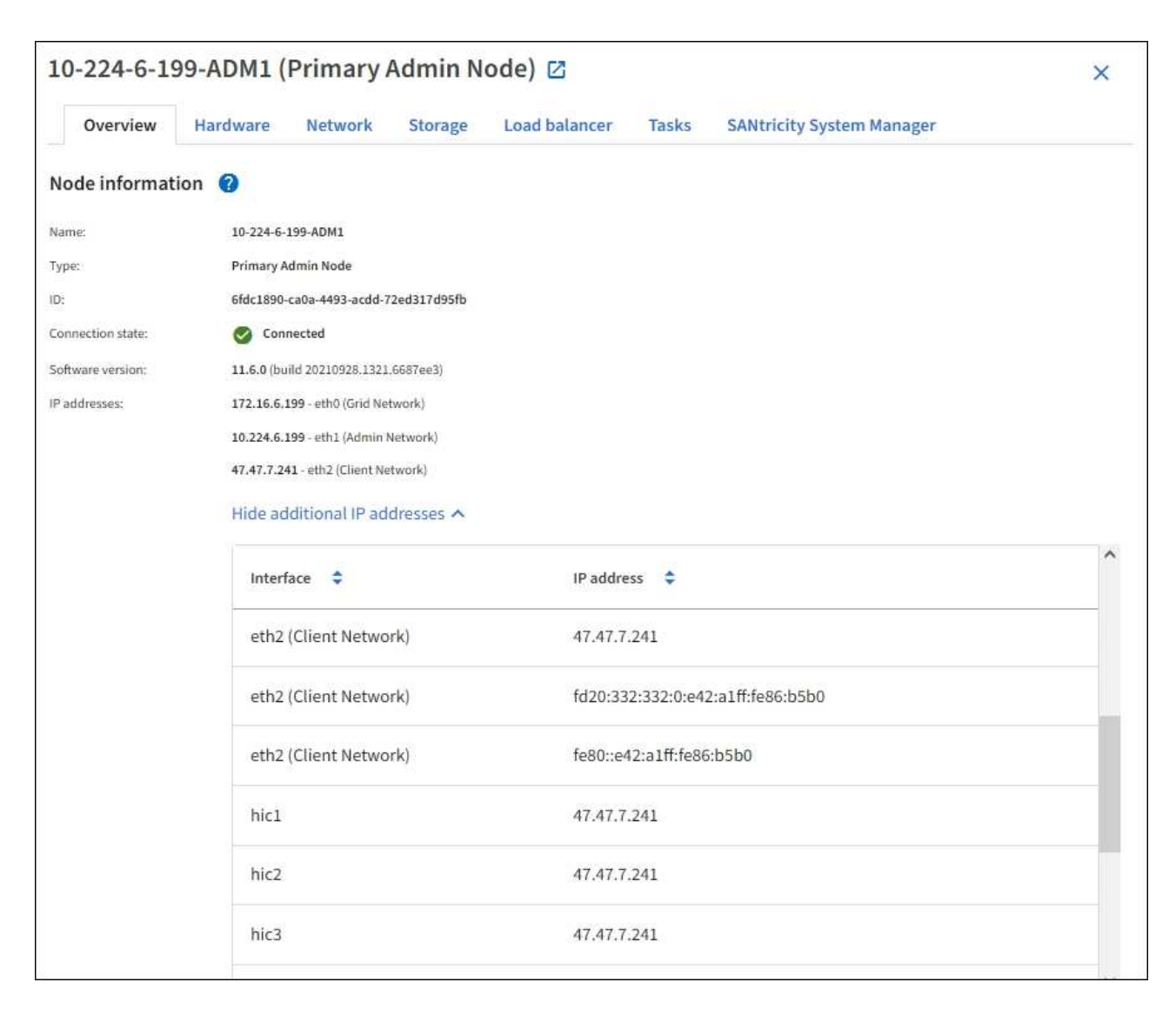

Overview (概要)タブの Alerts (アラート)セクションには、ノードのアクティブなアラートが表示さ れます。

- 3. アプライアンスの詳細情報を表示するには、「 \* Hardware \* 」を選択します。
	- a. CPU Utilization および Memory のグラフで、一定期間の CPU およびメモリ使用量の割合を確認しま す。別の期間を表示するには、グラフまたはグラフの上にあるコントロールのいずれかを選択しま す。1 時間、 1 日、 1 週間、または 1 カ月の期間の情報を表示できます。また、カスタムの間隔を設 定して、日時の範囲を指定することもできます。

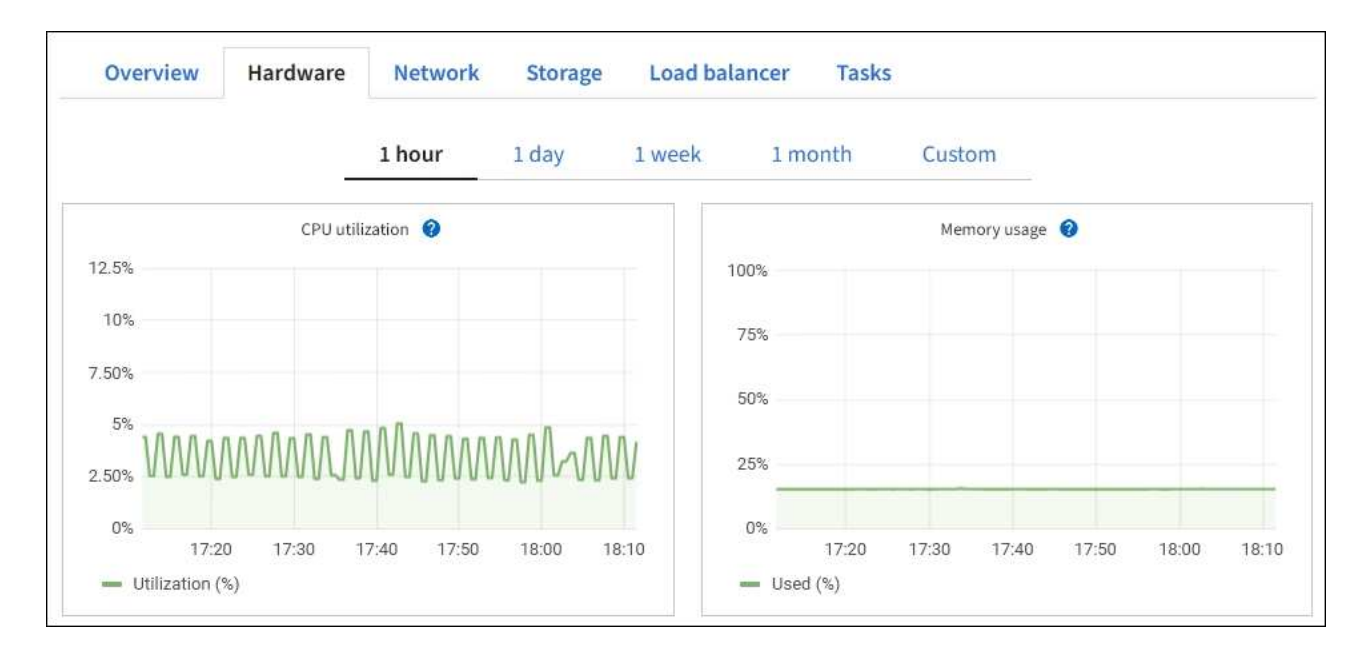

b. 下にスクロールして、アプライアンスのコンポーネントの表を表示します。この表には、モデル名、 シリアル番号、コントローラファームウェアのバージョン、各コンポーネントのステータスなどの情 報が含まれています。

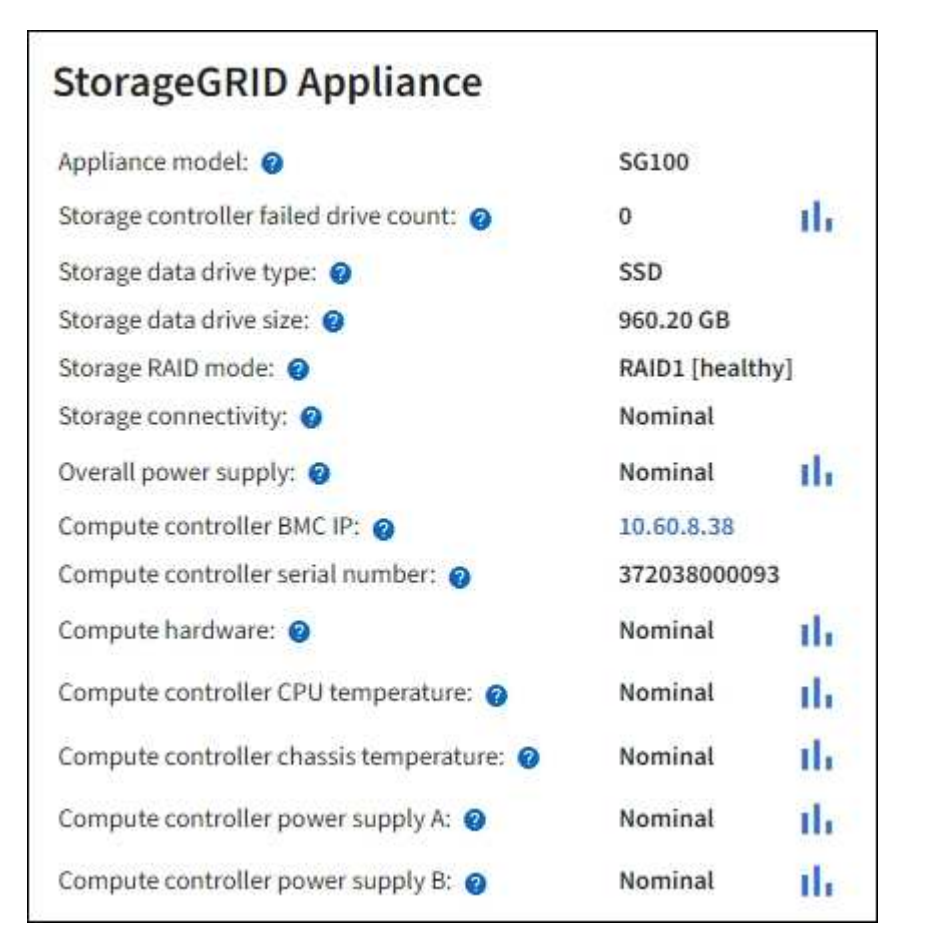

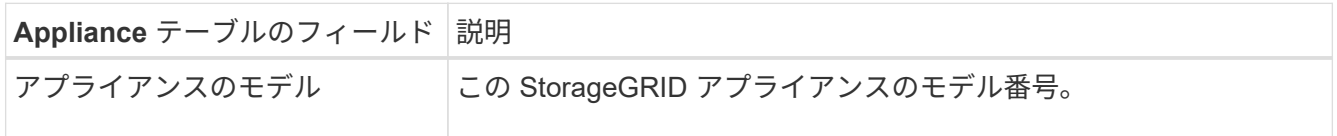

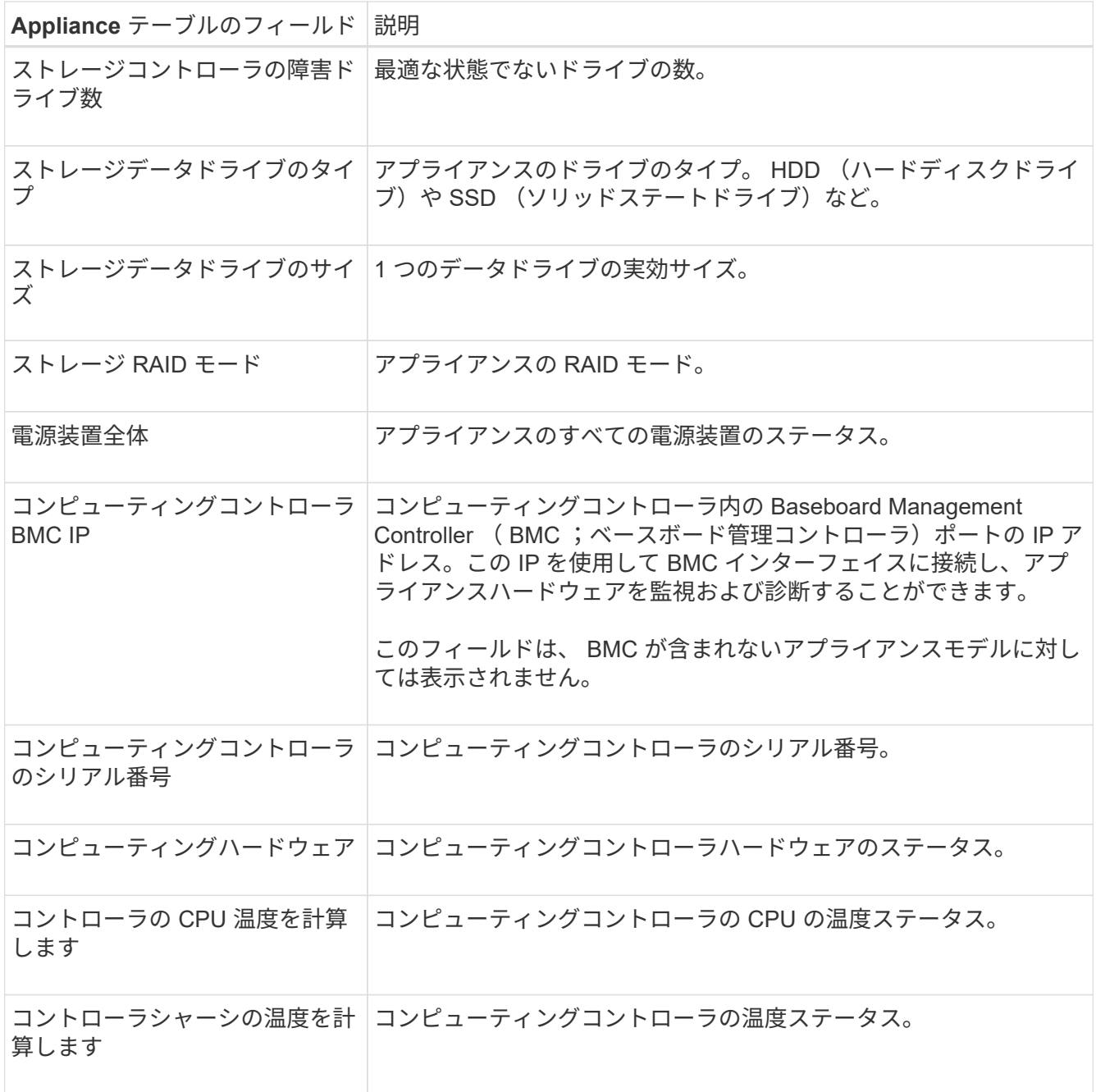

a. すべてのステータスが「 Nominal 」であることを確認します。

ステータスが「公称」でない場合は、現在のアラートを確認します。

4. 各ネットワークの情報を表示するには、「 \* ネットワーク \* 」を選択します。

Network Traffic グラフには、ネットワークトラフィック全体のサマリが表示されます。

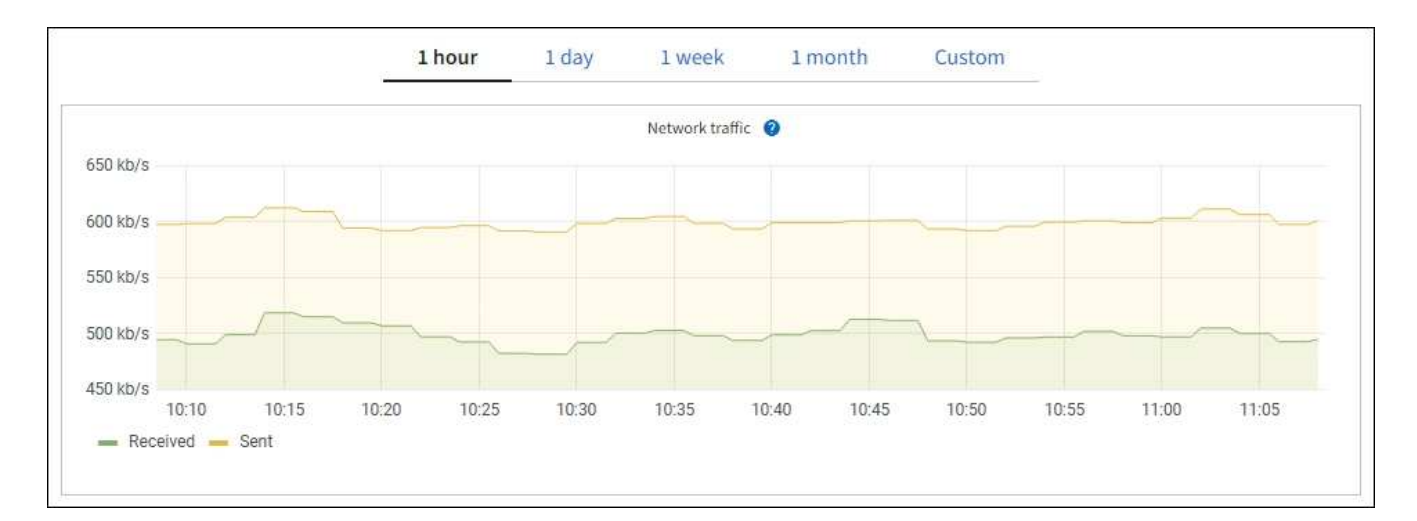

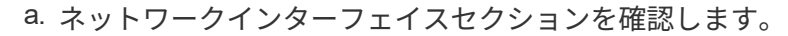

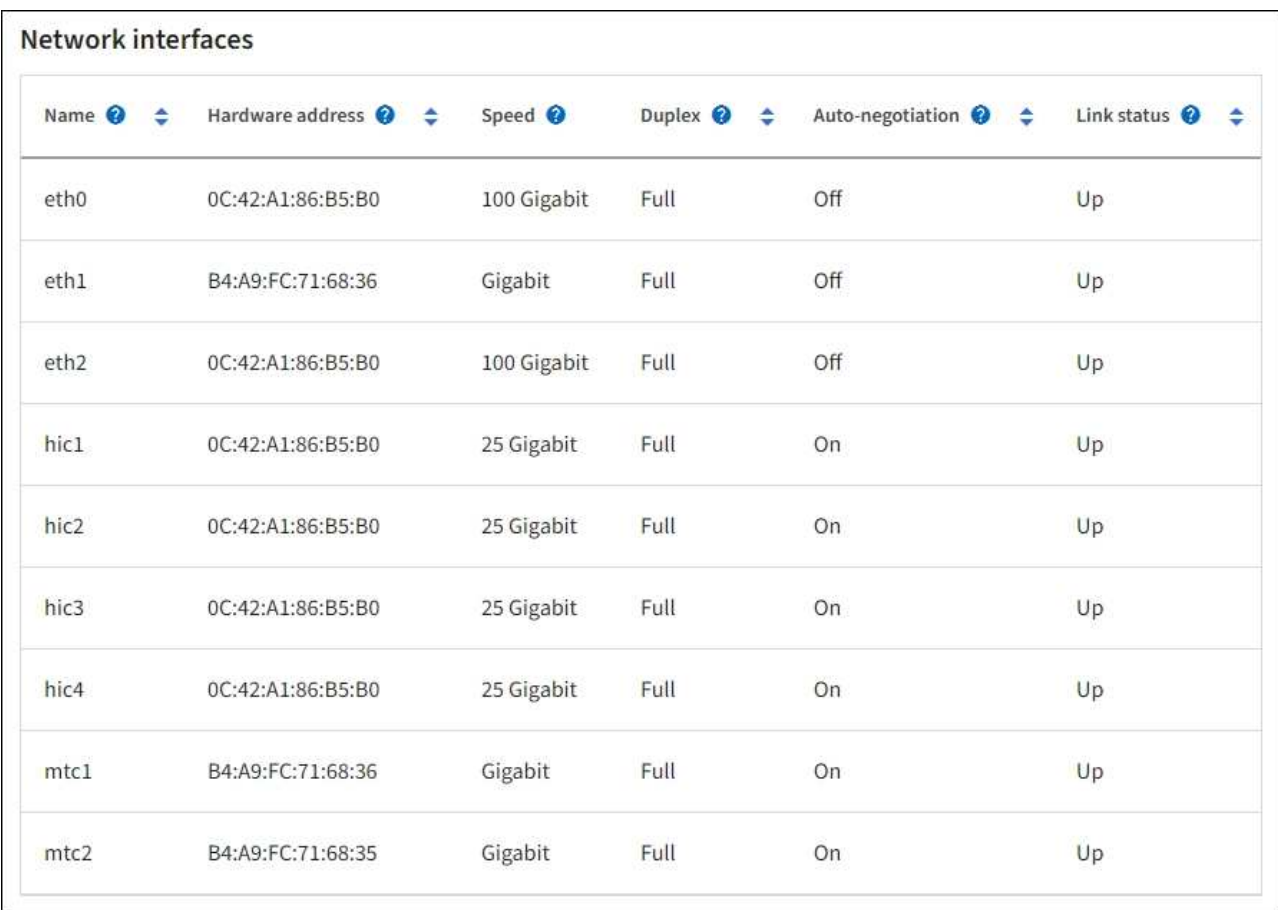

次の表のネットワークインターフェイスの表の「 \* Speed \* 」列の値を使用して、アプライアンス上 の 4 つの 40 / 100GbE ネットワークポートがアクティブ / バックアップモードと LACP モードのどち らを使用するように設定されているかを確認してください。

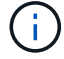

この表の値は、 4 つのリンクがすべて使用されていることを前提としています。

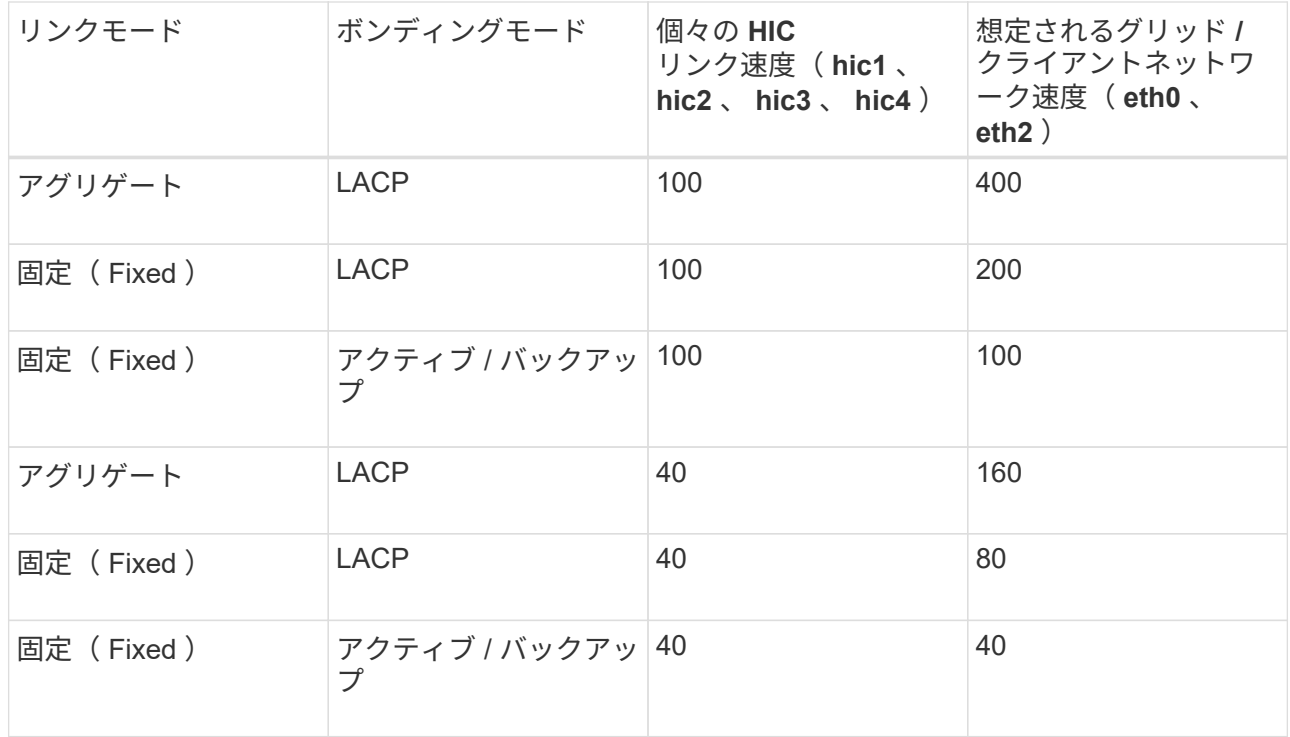

b. 「ネットワーク通信」セクションを確認します。

受信および送信テーブルには、各ネットワークで送受信されたバイト数とパケット数、およびその他 の受信および送信メトリックが表示されます。

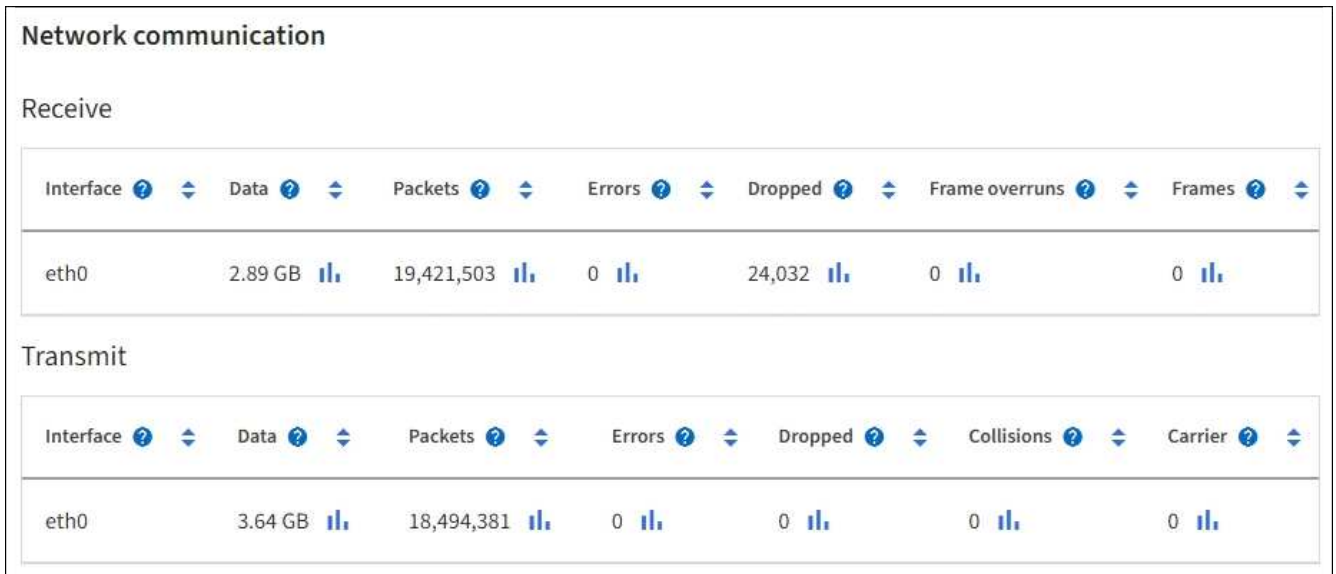

5. サービス・アプライアンス上のディスク・デバイスおよびボリュームに関する情報を表示するには、「 \* Storage \* 」を選択します。

# DO-REF-DC1-GW1 (Gateway Node) <a>

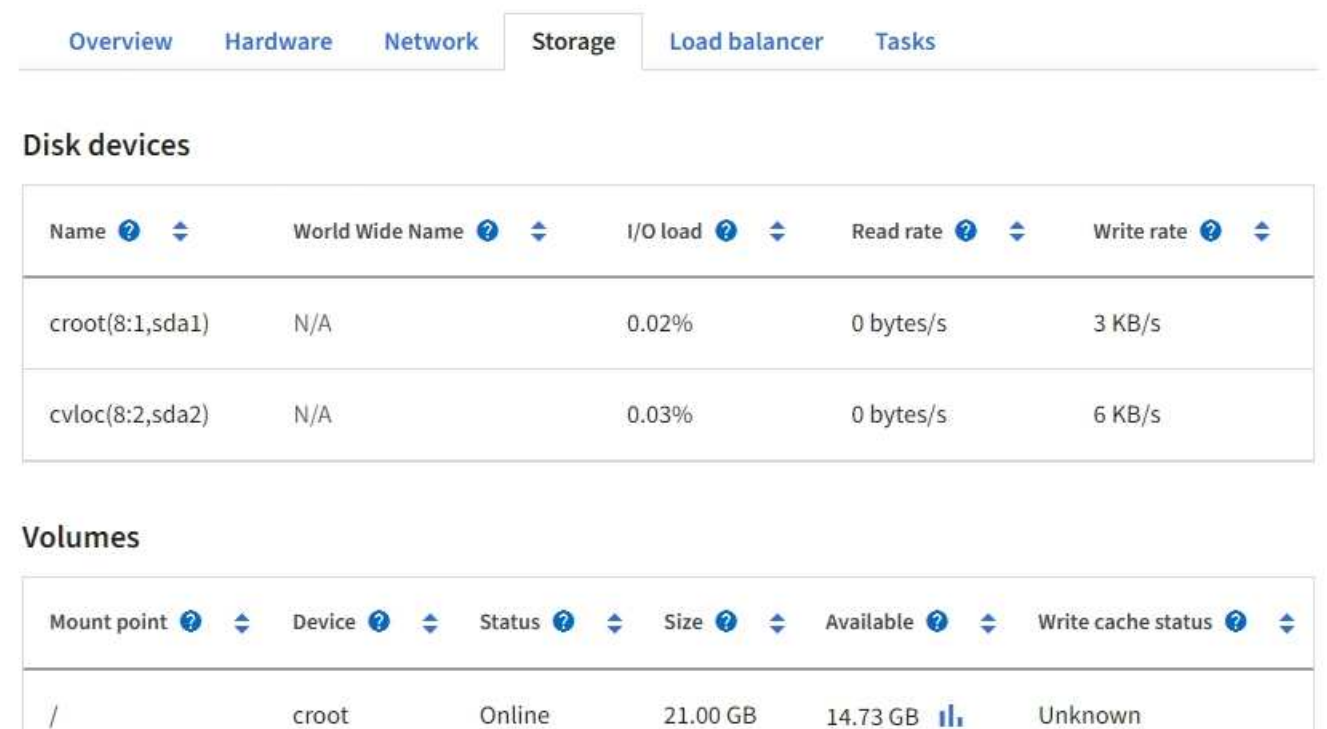

85.86 GB

 $84.63$  GB  $||$ 

#### 関連情報

/var/local

[SG100](#page-106-0) [および](#page-106-0) [SG1000](#page-106-0) [サービスアプライアンス](#page-106-0)

cvloc

**[** ネットワーク **]** タブを表示します

Network タブには、ノード、サイト、またはグリッド上のすべてのネットワークインタ ーフェイスで送受信されたネットワークトラフィックがグラフで表示されます。

ネットワークタブは、すべてのノード、各サイト、およびグリッド全体に対して表示されます。

Online

別の期間を表示するには、グラフまたはグラフの上にあるコントロールのいずれかを選択します。1 時間、 1 日、 1 週間、または 1 カ月の期間の情報を表示できます。また、カスタムの間隔を設定して、日時の範囲を 指定することもできます。

ノードの場合、各ノードの物理ネットワークポートに関する情報がネットワークインターフェイスの表に表示 されます。ネットワーク通信テーブルには、各ノードの送受信処理の詳細と、ドライバから報告された障害カ ウンタが表示されます。

Unknown

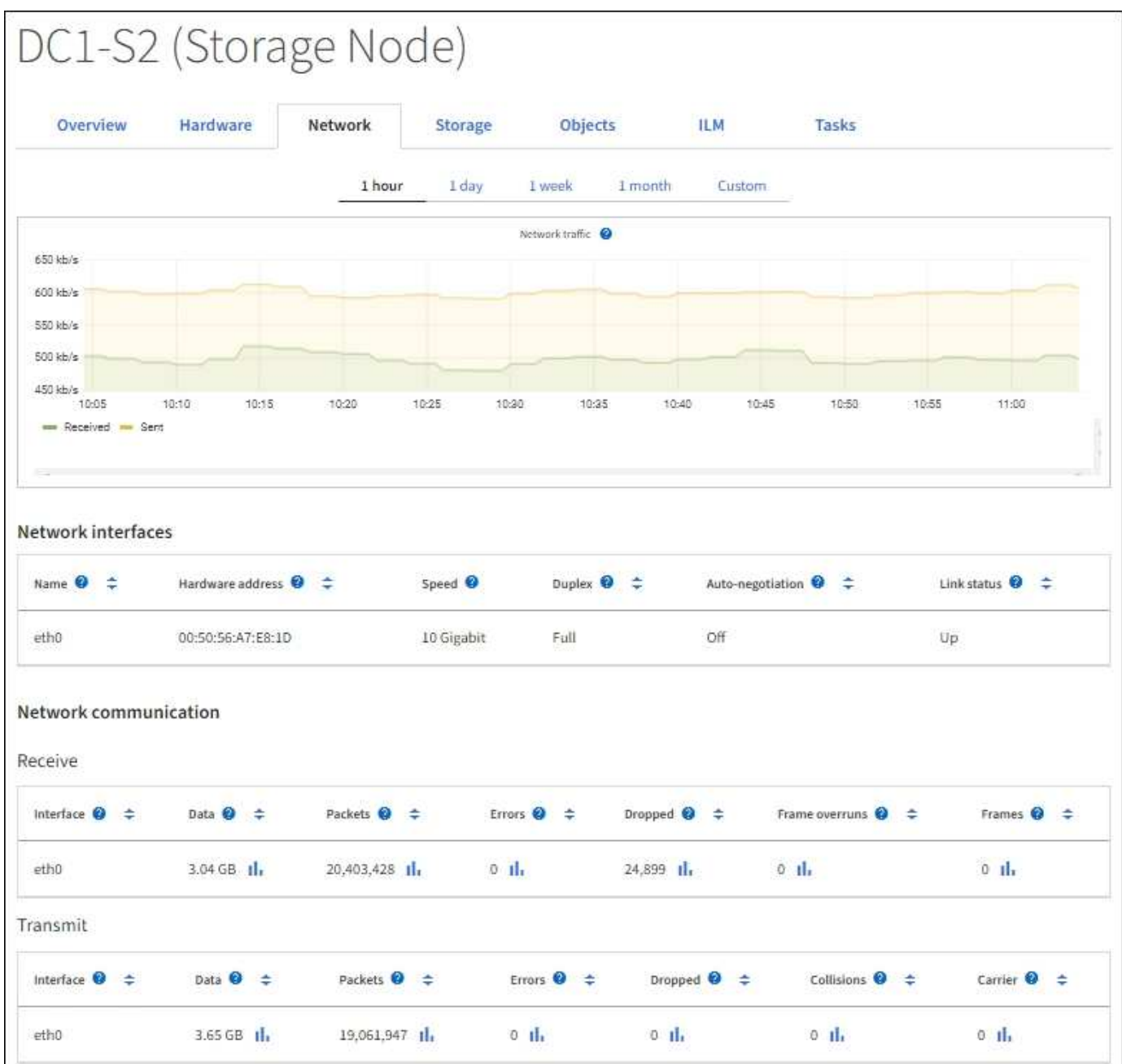

#### 関連情報

[ネットワーク](#page-1738-0)[接続](#page-1738-0)[とパフォーマンスを](#page-1738-0)[監視](#page-1738-0)[します](#page-1738-0)

**Storage** (ストレージ)タブを表示します

ストレージタブには、ストレージの可用性やその他のストレージ指標が表示されます。

ストレージタブは、すべてのノード、各サイト、およびグリッド全体に対して表示されます。

#### **Storage Used** グラフ

ストレージノード、各サイト、およびグリッド全体が対象である場合は、オブジェクトデータとオブジェクト メタデータで一定期間にわたって使用されているストレージの量を示すグラフがストレージタブに表示されま す。

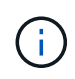

サイトまたはグリッドの合計値には、オフラインノードなど、指標が報告されていないノード は 5 分以上含まれません。

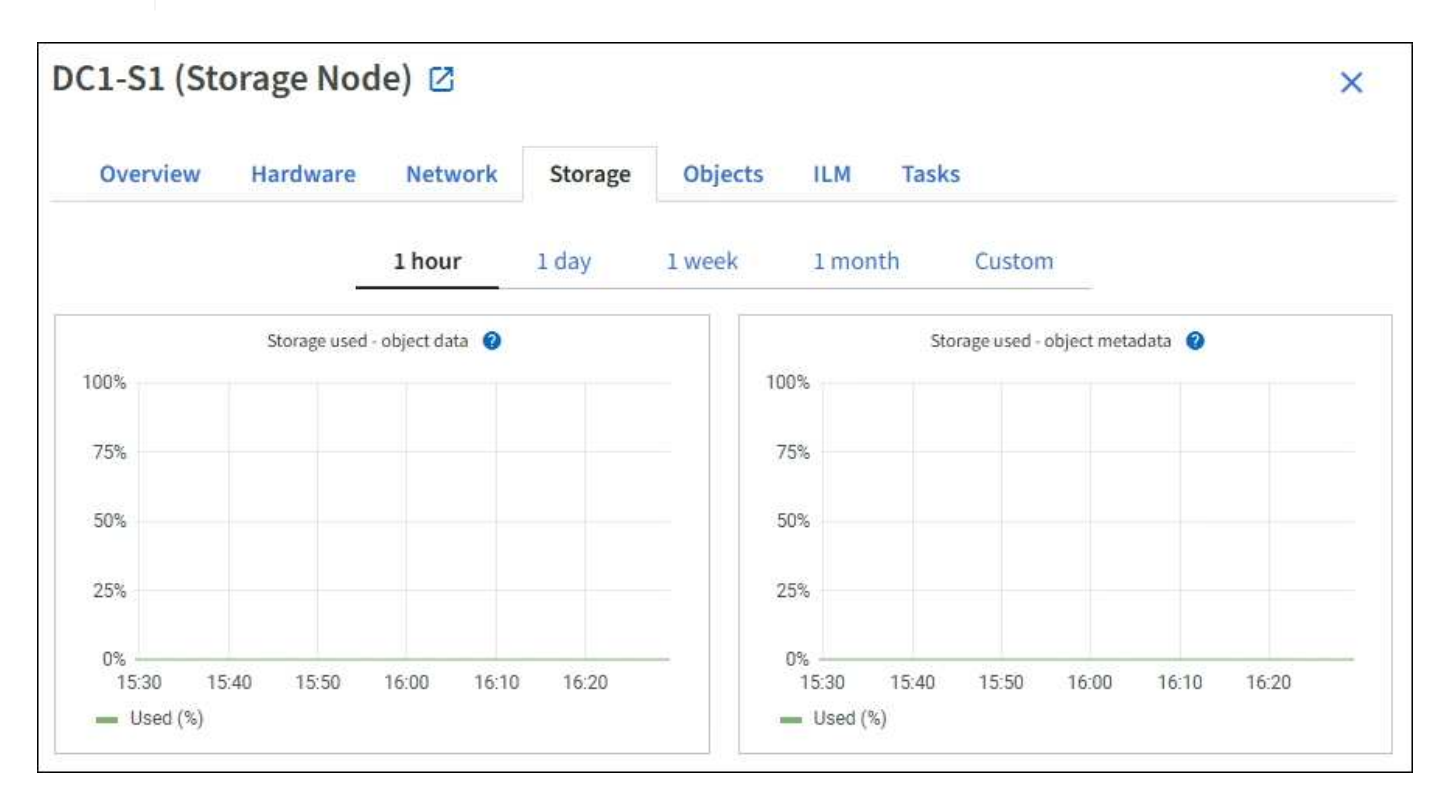

ディスクデバイス、ボリューム、およびオブジェクトはテーブルを格納します

すべてのノードが対象である場合は、ノード上のディスクデバイスとボリュームの詳細が表示されます。スト レージノードの場合、 Object Stores テーブルに各ストレージボリュームの情報が表示されます。

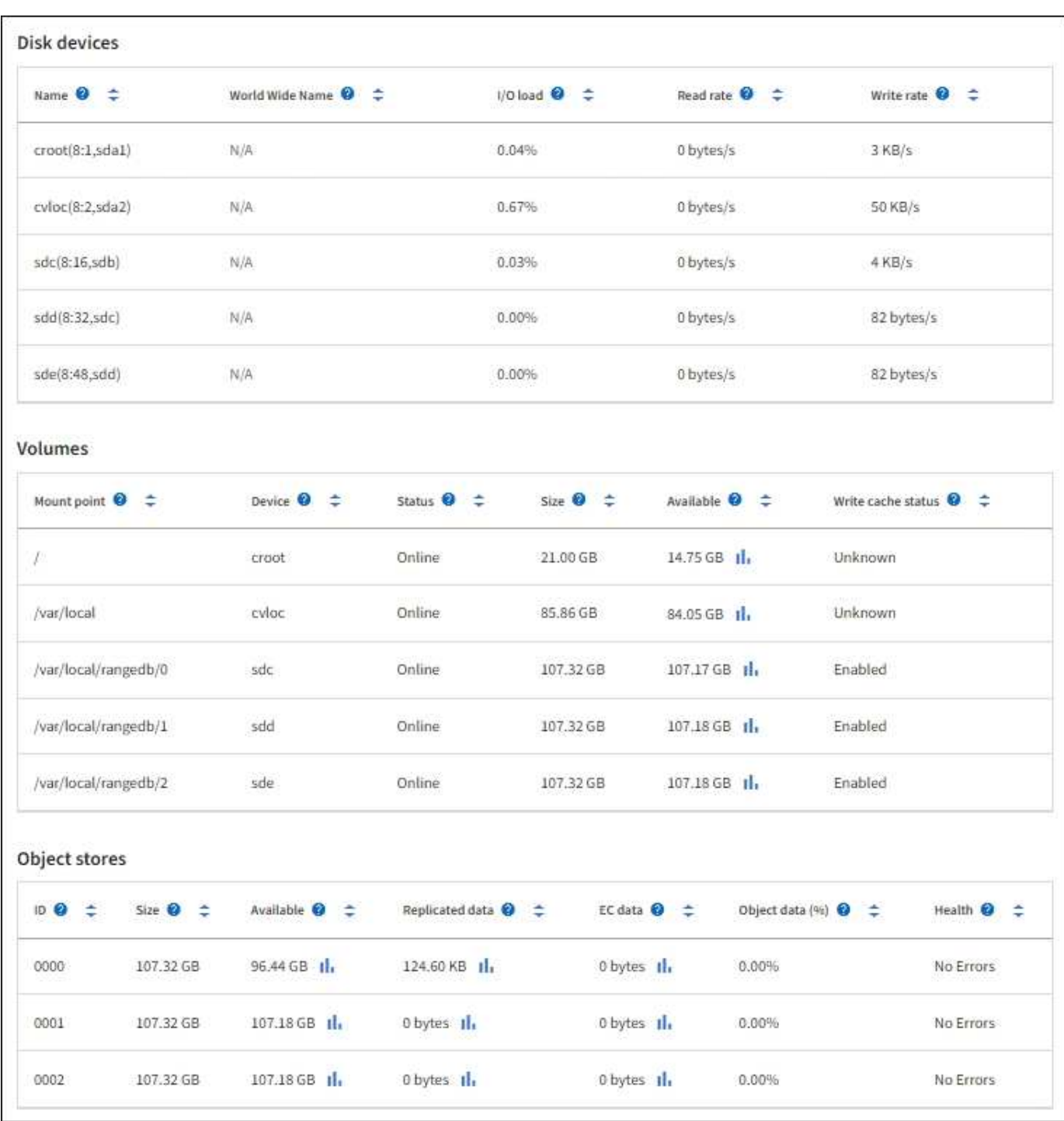

#### 関連情報

[ストレージ](#page-1729-0)[容量](#page-1729-0)[を](#page-1729-0)[監視](#page-1729-0)

グリッドノードをリブートするには、タスクタブを使用します

Task タブでは ' 選択したノードを再起動できますすべてのノードの [ タスク ] タブが表 示されます。

必要なもの

• を使用して Grid Manager にサインインします [サポートされている](#page-899-0) [Web](#page-899-0) [ブラウザ。](#page-899-0)

- Maintenance または Root アクセス権限が必要です。
- プロビジョニングパスフレーズを用意します。

このタスクについて

[ タスク ] タブを使用して、ノードをリブートできます。アプライアンスノードの場合は、 Task タブを使用し て、アプライアンスをメンテナンスモードにすることもできます。

• Task タブからグリッドノードをリブートすると、ターゲットノードで reboot コマンドが実行されます。 ノードをリブートすると、ノードがシャットダウンして再起動します。すべてのサービスが自動的に再開 されます。

ストレージノードをリブートする場合は、次の点に注意してください。

- ILM ルールに取り込み動作に Dual commit が指定されている場合、またはルールで Balanced が指定 されていて、必要なすべてのコピーをただちに作成できない場合は、 StorageGRID は新たに取り込ま れたオブジェクトをただちに同じサイトの 2 つのストレージノードにコミットしてあとから ILM を評 価します。1 つのサイトで複数のストレージノードをリブートすると、リブート中はこれらのオブジ ェクトにアクセスできない場合があります。
- ストレージノードのリブート中もすべてのオブジェクトにアクセスできるようにするには、ノードを リブートする前に、サイトでのオブジェクトの取り込みを約 1 時間停止します。
- リンク設定の変更やストレージコントローラの交換など、特定の手順を実行するために StorageGRID ア プライアンスのメンテナンスモードへの切り替えが必要になる場合があります。手順については、アプラ イアンスのハードウェアの設置とメンテナンスの手順を参照してください。

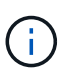

まれに、 StorageGRID アプライアンスをメンテナンスモードにすると、アプライアンスに リモートアクセスできなくなることがあります。

手順

- 1. [\* nodes (ノード) ] を選択します
- 2. リブートするグリッドノードを選択します。
- 3. [\* タスク \* ( Tasks \* ) ] タブを選択します。

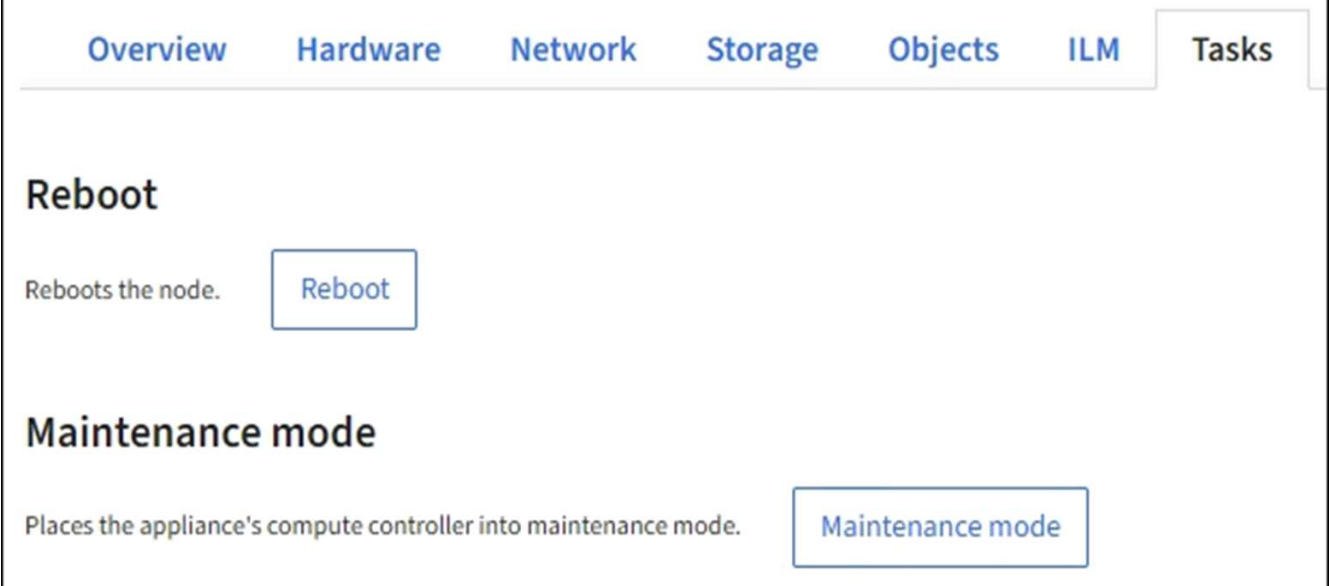

4. [Reboot] を選択します。

確認のダイアログボックスが表示されます。

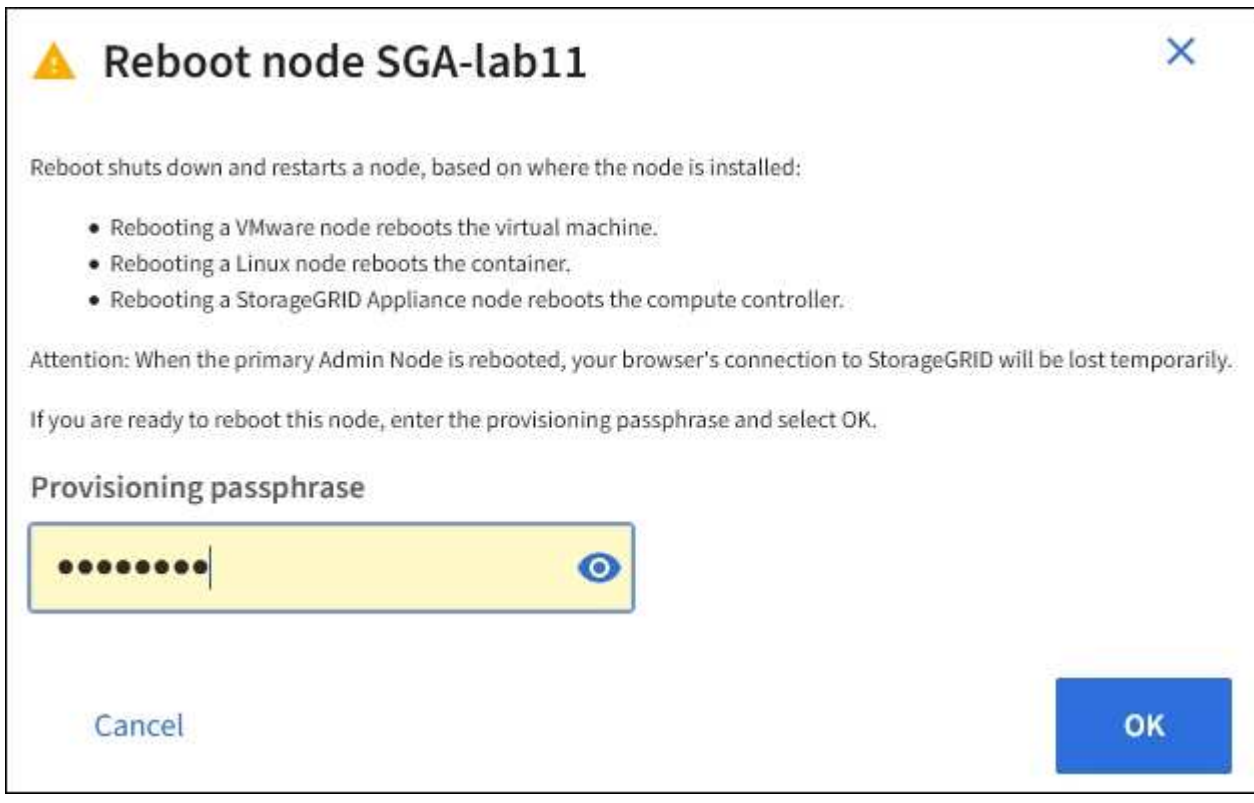

プライマリ管理ノードをリブートすると、サービスの停止中はブラウザと Grid Manager の  $(i)$ 接続が一時的に失われることを知らせる確認ダイアログボックスが表示されます。

- 5. プロビジョニングパスフレーズを入力し、 \* OK \* をクリックします。
- 6. ノードがリブートするまで待ちます。

サービスがシャットダウンするまでに時間がかかる場合があります。

ノードのリブート中は、ノード \* ページの左側にグレーのアイコン (Administratively Down) が表示され ます。すべてのサービスが再び開始されてノードが正常にグリッドに接続されると、「ノード \* 」ページ には正常なステータスが表示され(ノード名の左側にアイコンが表示されない)、アラートがアクティブ ではないこと、およびノードがグリッドに接続されていることが示されます。

#### 関連情報

[SG6000](#page-224-0) [ストレージアプライアンス](#page-224-0)

[SG5700](#page-414-0) [ストレージアプライアンス](#page-414-0)

[SG5600](#page-556-0) [ストレージアプライアンス](#page-556-0)

[SG100](#page-106-0) [および](#page-106-0) [SG1000](#page-106-0) [サービスアプライアンス](#page-106-0)

[オブジェクト] タブには、に関する情報が表示されます [S3](#page-1510-0) および [Swift](#page-1641-0) 取り込み速度 と読み出し速度の関係です。

各ストレージノード、各サイト、およびグリッド全体のオブジェクトタブが表示されます。ストレージノード が対象である場合は、オブジェクト数や、メタデータクエリやバックグラウンド検証に関する情報も表示され ます。

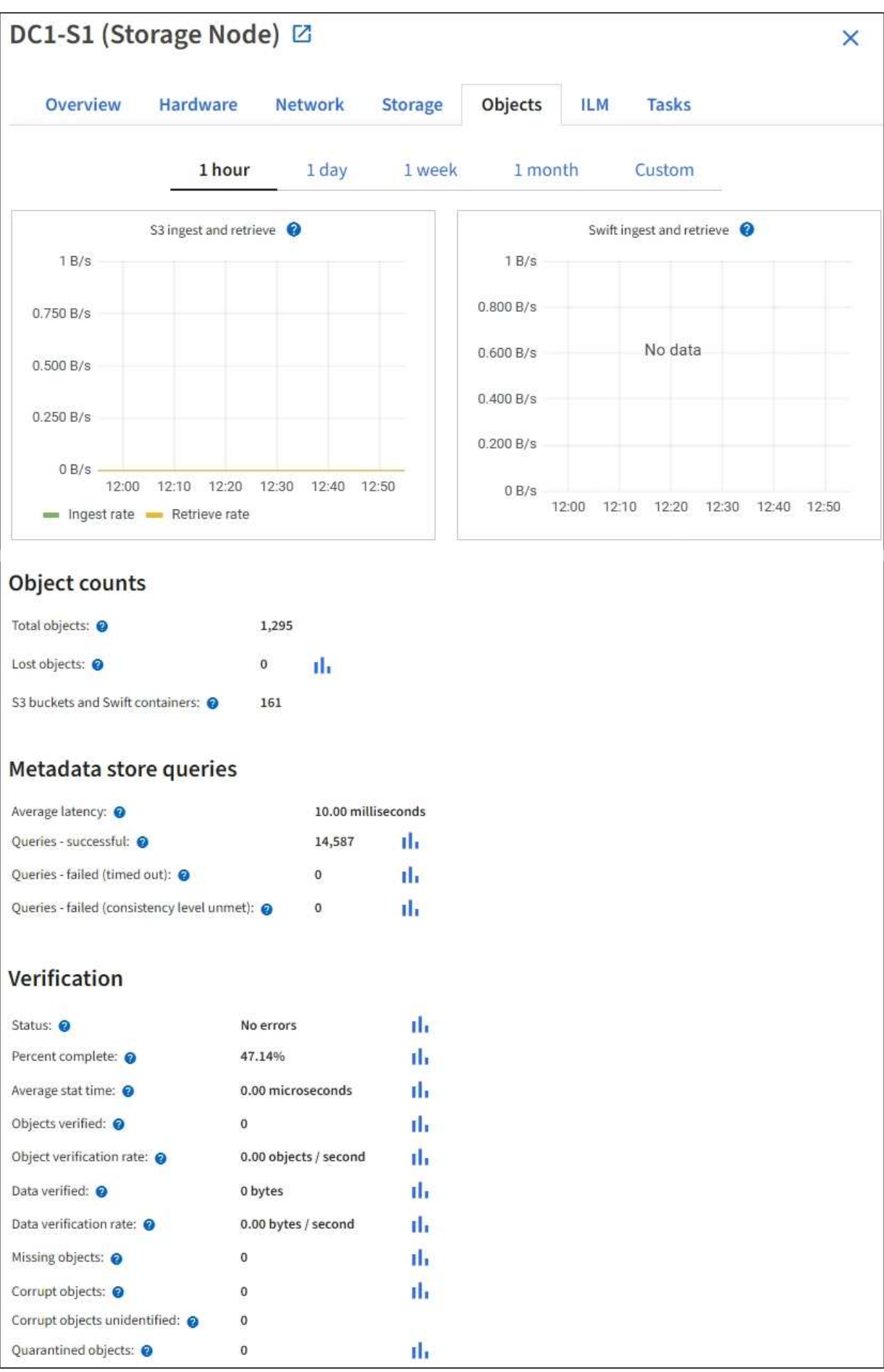

ILM タブには、情報ライフサイクル管理( ILM )処理に関する情報が表示されます。

各ストレージノード、各サイト、およびグリッド全体に対して ILM タブが表示されます。各サイトおよびグ リッドが対象である場合は、 ILM キューの状況の推移を示すグラフがこのタブに表示されます。グリッドが 対象である場合は、 ILM によるすべてのオブジェクトのフルスキャンが完了するまでの推定時間も表示され ます。

ストレージノードが対象である場合は、 ILM 評価およびイレイジャーコーディングオブジェクトのバックグ ラウンド検証に関する詳細が表示されます。

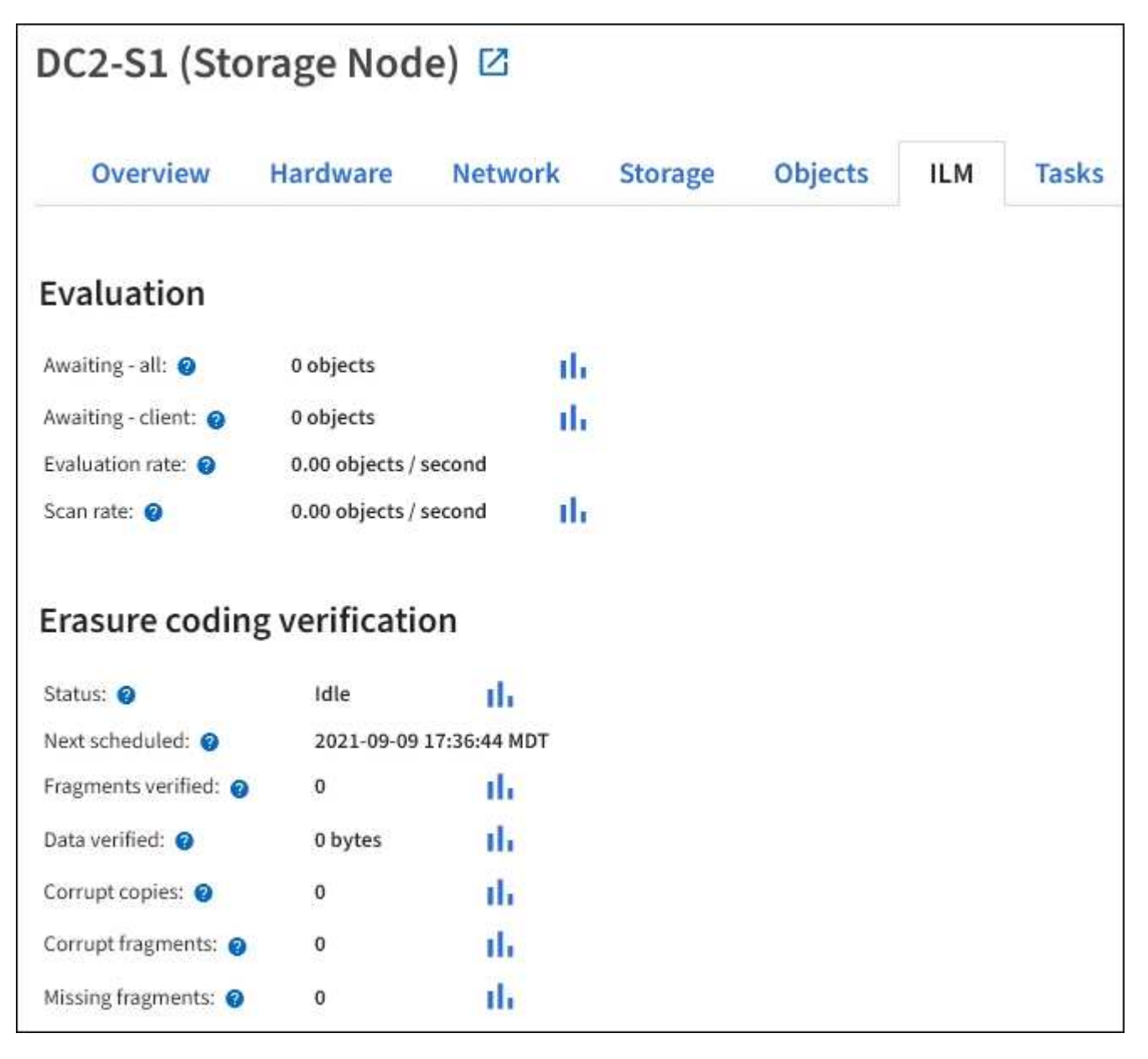

#### 関連情報

[情報ライフサイクル管理を](#page-1736-0)[監視](#page-1736-0)

[StorageGRID](#page-899-1) [の管理](#page-899-1)

ロードバランサのタブには、ロードバランササービスの動作に関連するパフォーマンス グラフと診断グラフが表示されます。

管理ノードとゲートウェイノード、各サイト、およびグリッド全体が対象の場合は、ロードバランサのタブが 表示されます。各サイトが対象である場合は、そのサイトのすべてのノードの統計が要約して表示されます。 グリッド全体が対象である場合は、すべてのサイトの統計が要約して表示されます。

ロードバランササービスで実行されている I/O がない場合、またはロードバランサが設定されていない場合 は、グラフに「 No data. 」と表示されます。

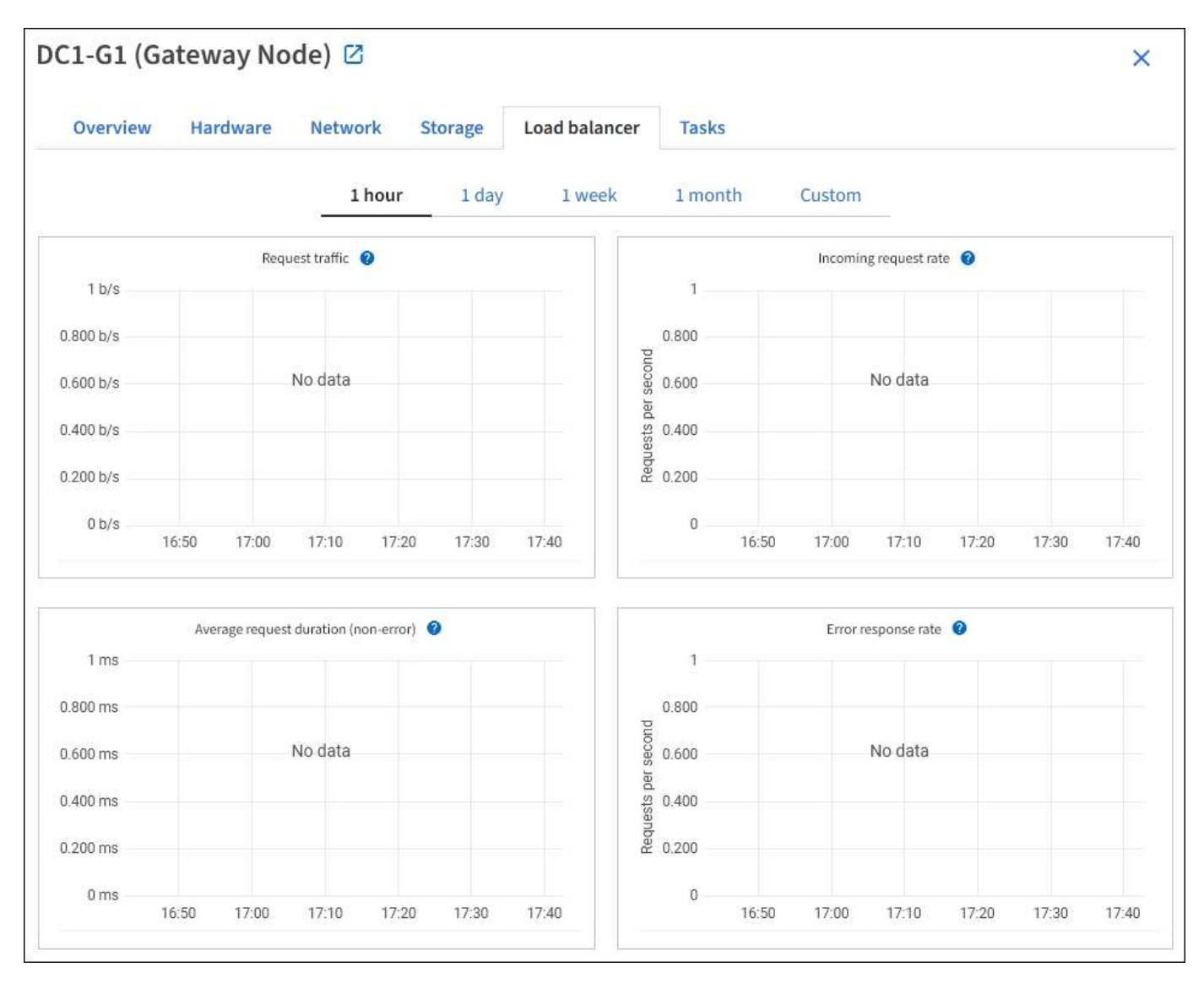

トラフィックを要求します

このグラフには、ロードバランサエンドポイントと要求を行っているクライアントの間に送信されたデータの スループットの 3 分間の移動平均が、 1 秒あたりのビット数で示されます。

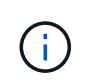

この値は、各要求が完了した時点で更新されます。そのため、要求数が少ない場合や要求の実 行時間が非常に長い場合は、リアルタイムのスループットと異なる場合があります。[ ネットワ ーク ] タブを見ると、現在のネットワーク動作をよりリアルに表示できます。

このグラフには、 1 秒あたりの新しい要求数の 3 分間の移動平均が、要求タイプ( GET 、 PUT 、 HEAD 、 DELETE) 別に示されます。この値は、新しい要求のヘッダーが検証されると更新されます。

平均リクエスト時間 (エラーなし)

このグラフには、要求期間の 3 分間の移動平均が、要求タイプ ( GET 、 PUT 、 HEAD 、 DELETE ) 別に示 されます。要求期間は、要求ヘッダーがロードバランササービスによって解析された時点から始まり、完全な 応答本文がクライアントに返された時点で終了します。

エラー応答速度

このグラフには、 1 秒あたりにクライアントに返されたエラー応答数の 3 分間の移動平均が、エラー応答コ ード別に示されます。

関連情報

[ロード](#page-1748-0)[バ](#page-1748-0)[ランシング](#page-1748-0)[処](#page-1748-0)[理を](#page-1748-0)[監視](#page-1748-0)[する](#page-1748-0)

[StorageGRID](#page-899-1) [の管理](#page-899-1)

プラットフォームサービスタブを表示します

プラットフォームサービスタブには、サイトでの S3 プラットフォームサービスの処理 に関する情報が表示されます。

各サイトの [ プラットフォームサービス ] タブが表示されます。このタブには、 CloudMirror レプリケーショ ンや検索統合サービスなどの S3 プラットフォームサービスに関する情報が表示されます。このタブのグラフ には、保留中の要求数、要求の完了率、要求の失敗率などの指標が表示されます。

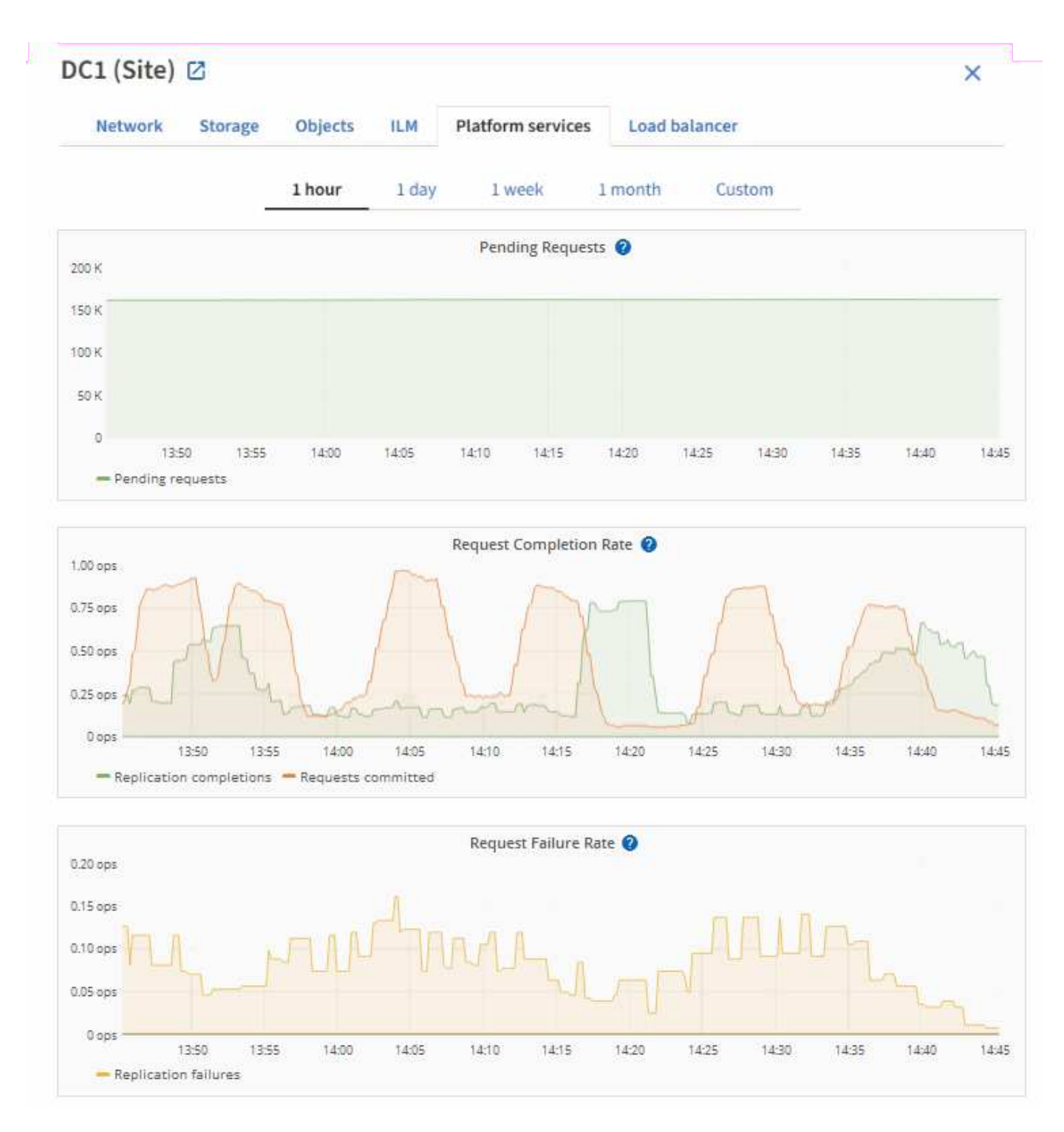

トラブルシューティングの詳細など、 S3 プラットフォームサービスの詳細については、を参照してください [StorageGRID](#page-899-1) [の管理](#page-899-1)[手順](#page-899-1)。

#### **SANtricity** の **System Manager** タブを表示します

SANtricity の System Manager タブから、ストレージアプライアンスの管理ポートを設 定したり接続したりしなくても、 SANtricity の System Manager にアクセスできます。 このタブでは、ハードウェア診断と環境情報、およびドライブに関連する問題を確認で きます。

ストレージアプライアンスノードの SANtricity System Manager タブが表示されます。

SANtricity システムマネージャを使用すると、次の操作を実行できます。

- ストレージアレイレベルのパフォーマンス、 I/O レイテンシ、ストレージコントローラの CPU 利用率、 スループットなどのパフォーマンスデータを表示します
- ハードウェアコンポーネントのステータスを確認します
- 診断データの表示や E シリーズ AutoSupport の設定など、サポート機能を実行

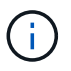

SANtricity システムマネージャを使用して E シリーズ AutoSupport のプロキシを設定するに は、管理 StorageGRID の手順を参照してください。

#### [StorageGRID](#page-899-1) [の管理](#page-899-1)

グリッドマネージャを介して SANtricity システムマネージャにアクセスするには、ストレージアプライアンス 管理者の権限またはルートアクセス権限が必要です。

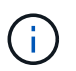

グリッドマネージャを使用してSANtricity System Managerにアクセスするには、SANtricity フ ァームウェア8.70(11.70)以降が必要です。

 $\binom{1}{1}$ 

グリッドマネージャから SANtricity システムマネージャにアクセスする手順は、通常、アプラ イアンスのハードウェアを監視し、 E シリーズ AutoSupport を設定することだけを目的として います。ファームウェアのアップグレードなど、 SANtricity System Manager 内の多くの機能 や操作は、 StorageGRID アプライアンスの監視には適用されません。問題を回避するには、ア プライアンスのハードウェアの設置とメンテナンスの手順に必ず従ってください。

このタブには、 SANtricity システムマネージャのホームページが表示されます。

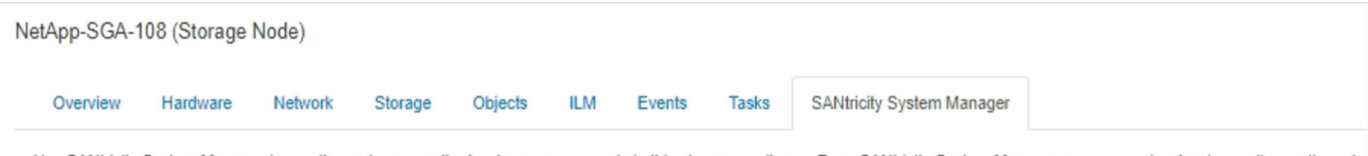

Use SANtricity System Manager to monitor and manage the hardware components in this storage appliance. From SANtricity System Manager, you can review hardware diagnostic and environmental information as well as issues related to the drives.

Note: Many features and operations within SANtricity Storage Manager do not apply to your StorageGRID appliance. To avoid issues, always follow the hardware installation and maintenance instructions for your appliance model.

Open SANtricity System Manager C in a new browser tab.

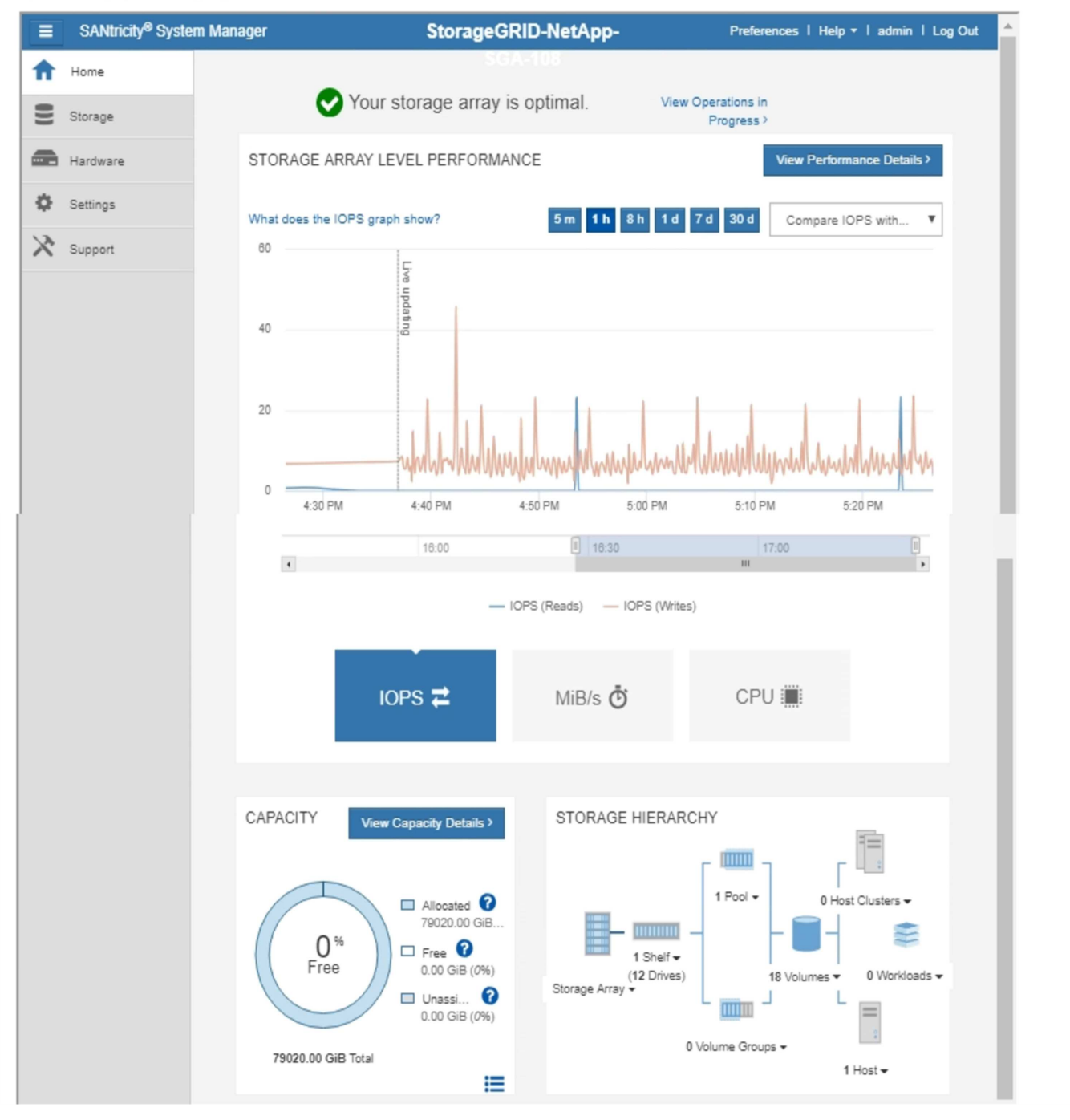

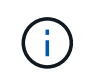

SANtricity System Manager のリンクを使用すると、 SANtricity System Manager を新しいブラ ウザウィンドウで開いて確認しやすくなります。

ストレージアレイレベルのパフォーマンスと使用容量の詳細を表示するには、各グラフにカーソルを合わせま

SANtricity の System Manager タブからアクセスできる情報の表示の詳細については、を参照してください ["NetApp E](https://mysupport.netapp.com/info/web/ECMP1658252.html) [シリー](https://mysupport.netapp.com/info/web/ECMP1658252.html)[ズ](https://mysupport.netapp.com/info/web/ECMP1658252.html)[および](https://mysupport.netapp.com/info/web/ECMP1658252.html) [SANtricity](https://mysupport.netapp.com/info/web/ECMP1658252.html) [に関するドキュメント](https://mysupport.netapp.com/info/web/ECMP1658252.html)["](https://mysupport.netapp.com/info/web/ECMP1658252.html)。

#### 定期的に監視する必要がある情報

StorageGRID は、フォールトトレラントな分散ストレージシステムで、エラーが発生し た場合やノードやサイトを使用できない場合でも、継続して動作するように設計されて います。システムの健全性、ワークロード、および使用状況の統計をプロアクティブに 監視して、潜在的な問題にグリッドの効率性または可用性に影響が及ぶ前に対処できる ようにする必要があります。

ビジーシステムでは大量の情報が生成されます。このセクションでは、継続的に監視する必要がある最も重要 な情報についてガイダンスを提供します。

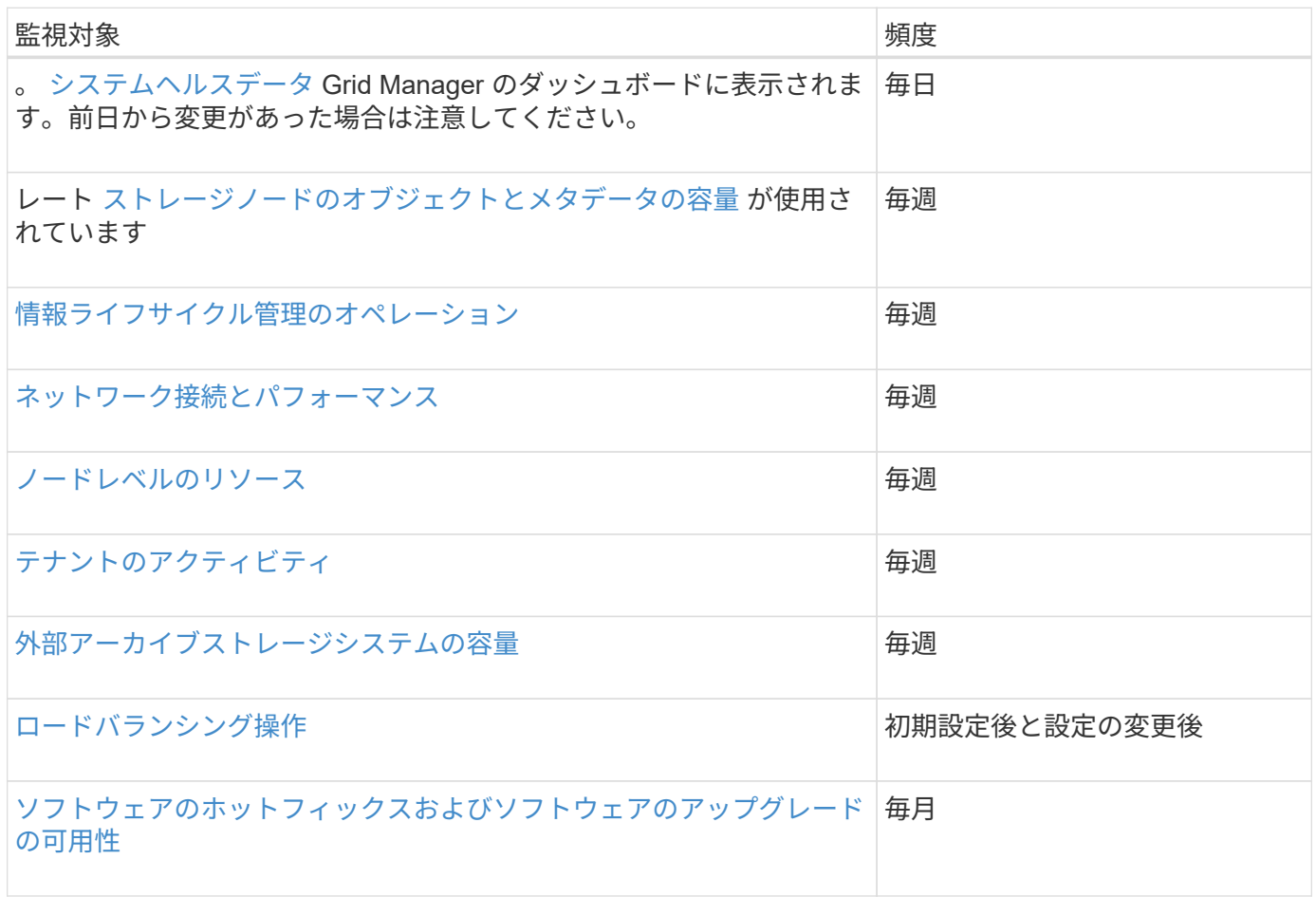

#### <span id="page-1714-0"></span>システムヘルスを監視する

StorageGRID システムの全体的なヘルスは日単位で監視する必要があります。

このタスクについて

StorageGRID システムはフォールトトレラントであり、グリッドの一部が使用できない場合でも動作を継続 できます。StorageGRID システムに搭載されている可能性がある問題 の最初の署名は、アラートまたはアラ ーム(従来のシステム)である可能性があり、問題 にシステム処理が含まれているとは限りません。システ

ムヘルスに注意することで、運用やグリッドの効率に影響が及ぶ前に小さな問題を検出できます。

Grid Manager のダッシュボードの健全性パネルには、システムに影響している可能性がある問題の概要が表 示されます。ダッシュボードに表示された問題を調査する必要があります。

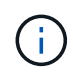

アラートがトリガーされたときにすぐに通知されるようにするには、アラートの E メール通知 を設定するか、 SNMP トラップを設定します。

手順

- 1. Grid Manager にサインインしてダッシュボードを表示します。
- 2. 正常性パネルの情報を確認します。

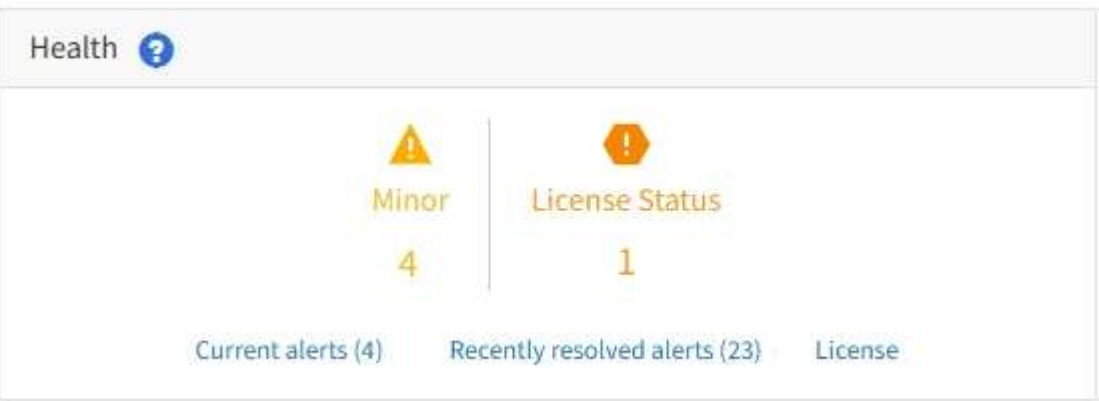

問題が発生している場合は、詳細を確認できるリンクが表示されます。

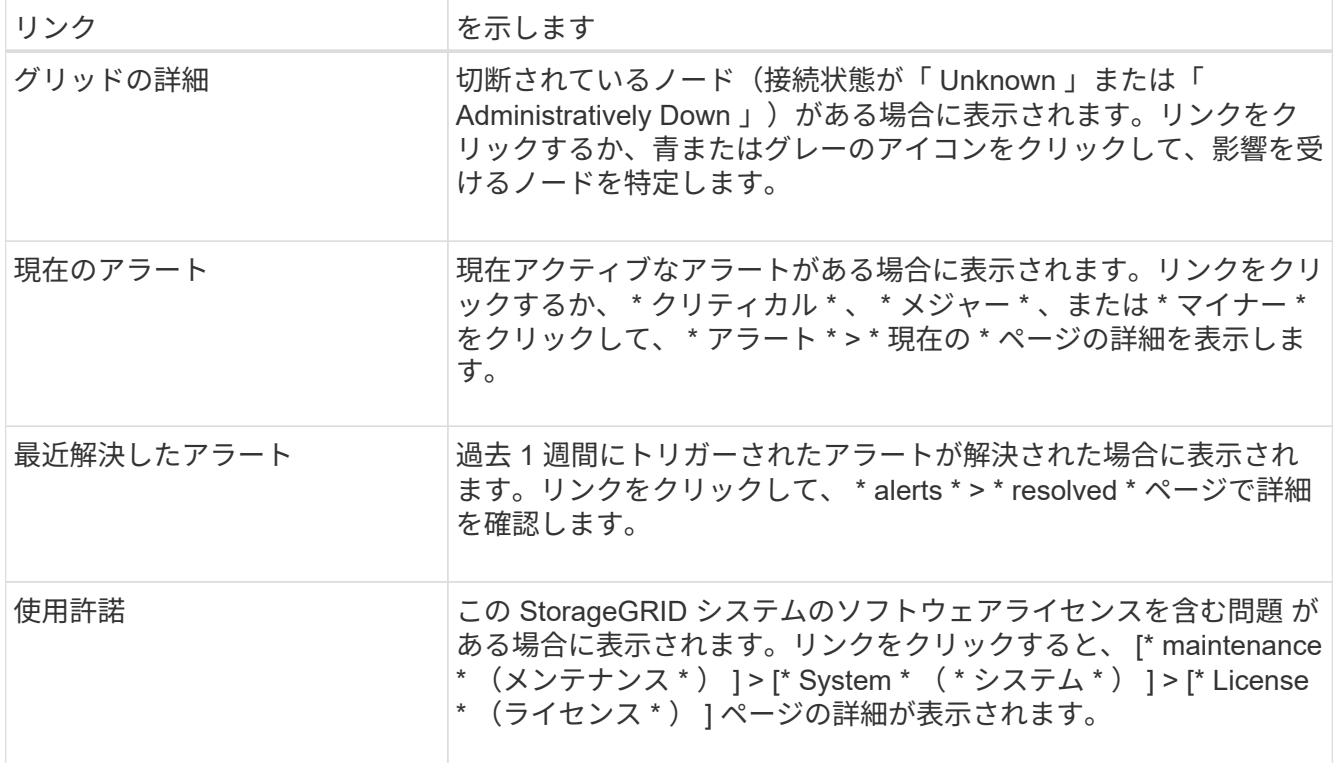

#### 関連情報

- [StorageGRID](#page-899-1) [の管理](#page-899-1)
- [アラート用の](#page-1767-0) [E](#page-1767-0) [メール通知を](#page-1767-0)[設](#page-1767-0)[定します](#page-1767-0)
- [SNMP](#page-1818-0) [による](#page-1818-0)[監視](#page-1818-0)[を使用する](#page-1818-0)

ノードの接続状態を監視します

1 つ以上のノードがグリッドから切断されると、重要な StorageGRID 処理に影響する可 能性があります。ノードの接続状態を監視し、速やかに問題に対処する必要がありま す。

必要なもの

• を使用して Grid Manager にサインインする必要があります [サポートされている](#page-899-0) [Web](#page-899-0) [ブラウザ。](#page-899-0)

このタスクについて

ノードには、次の 3 つのいずれかの接続状態があります。

• \* 接続されていません - 不明 \* ♥️ : 不明な理由でノードがグリッドに接続されていません。たとえば、ノ ード間のネットワーク接続が失われた、電源が切れたなどの原因が考えられます。\* Unable to communicate with node \* アラートがトリガーされる場合もあります。他のアラートもアクティブになる 可能性があります。この状況にはすぐに対処する必要があります。

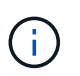

管理されたシャットダウン処理の実行中に、ノードが Unknown と表示されることがありま すこのような場合、 Unknown 状態は無視してかまいません。

•<br><sup>•</sup> \* 接続されていません - 管理上の理由により停止して ● :ノードが想定される理由でグリッドに接続さ れていません。たとえば、ノードまたはノード上のサービスが正常にシャットダウンされた、ノードがリ ブート中である、ソフトウェアのアップグレード中であるなどの原因が考えられます。1 つ以上のアラー トがアクティブになっている可能性もあります。

•<br><sup>•</sup> \* 接続済み \* ✔ :ノードがグリッドに接続されています。

手順

1. ダッシュボードのヘルスパネルに青またはグレーのアイコンが表示されている場合は、そのアイコンをク リックするか、 \* グリッドの詳細 \* をクリックします。(青またはグレーのアイコンと \* グリッドの詳細 \* リンクは、少なくとも 1 つのノードがグリッドから切断されている場合にのみ表示されます)。

ノードツリーの最初の青いノードの [ 概要( Overview ) ] ページが表示されます。青色のノードがない場 合は、ツリーの最初のグレーのノードの [ 概要( Overview ) ] ページが表示されます。

この例では、 DC1-S3 という名前のストレージノードに青いアイコンが表示されています。ノード情報パ ネルの \* 接続状態 \* が \* 不明 \* で、 \* ノードと通信できません \* アラートがアクティブです。アラートに は、 1 つ以上のサービスが応答していないか、ノードに到達できないことが示されます。

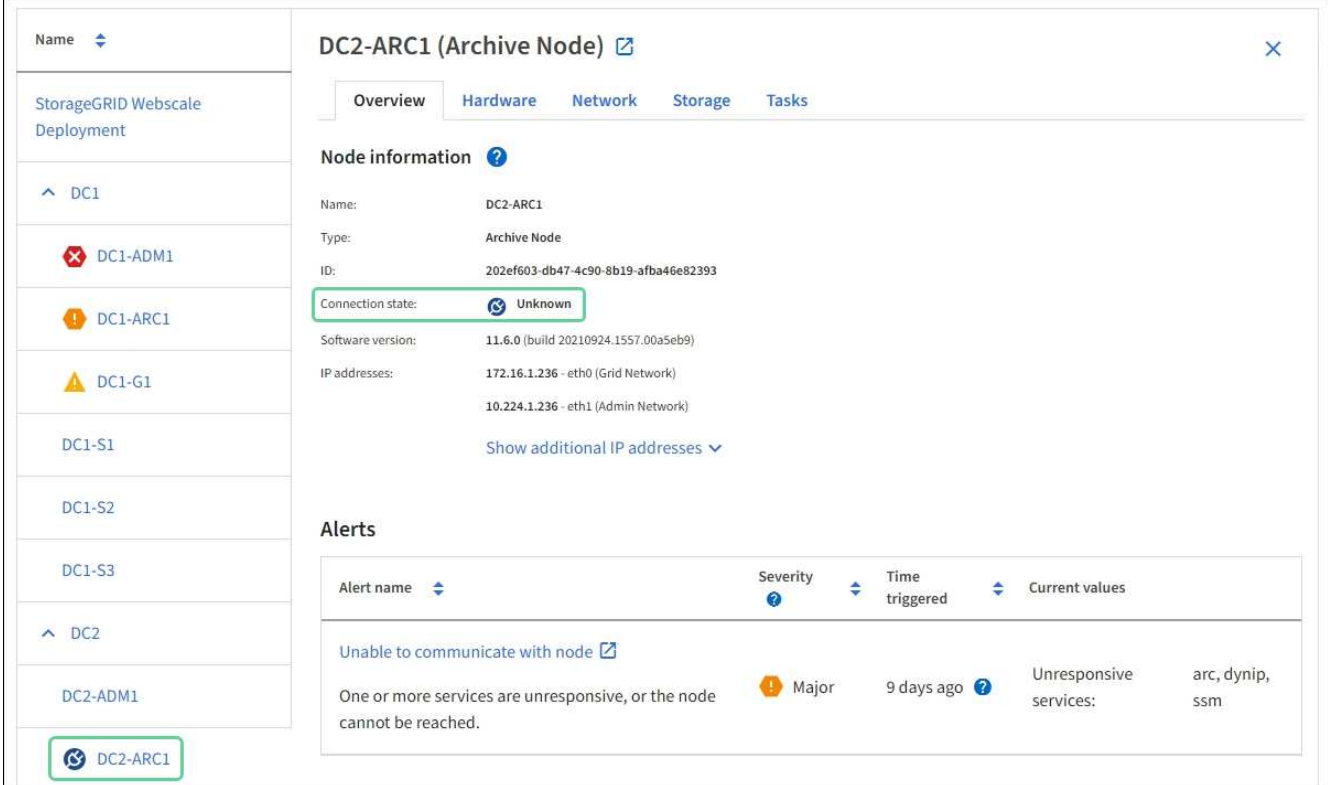

2. ノードのアイコンが青色の場合は、次の手順を実行します。

a. 表で各アラートを選択し、推奨される対処方法に従います。

たとえば、ノードのホストを停止または再起動したサービスの再起動が必要になることがあります。

b. ノードをオンラインに戻すことができない場合は、テクニカルサポートにお問い合わせください。

3. ノードのグレーのアイコンが表示されている場合は、次の手順を実行します。

グレーのノードはメンテナンス時の手順で、 1 つ以上のアラートに関連付けられることがあります。基盤 となる問題 に基づいて ' これらのノードは頻繁に管理上のダウン状態になり ' 介入なしでオンラインに戻 ります

- a. アラートセクションを確認して、このノードに影響しているアラートがないかどうかを確認します。
- b. 1 つ以上のアラートがアクティブな場合は、表内の各アラートを選択し、推奨される対処方法に従い ます。
- c. ノードをオンラインに戻すことができない場合は、テクニカルサポートにお問い合わせください。

#### 関連情報

[アラート一](#page-1937-0)[覧](#page-1937-0)

#### [リカ](#page-2088-0)[バ](#page-2088-0)[リとメンテ](#page-2088-0)[ナ](#page-2088-0)[ンス](#page-2088-0)

現在のアラートを表示します

アラートがトリガーされると、ダッシュボードにアラートアイコンが表示されます。ノ ードに関するアラートアイコンは、ノードページにも表示されます。アラートをサイレ ント化しないかぎり、 E メール通知も送信される場合があります。

必要なもの

- を使用して Grid Manager にサインインする必要があります [サポートされている](#page-899-0) [Web](#page-899-0) [ブラウザ。](#page-899-0)
- 必要に応じて、次のビデオを視聴しました。 ["](https://netapp.hosted.panopto.com/Panopto/Pages/Viewer.aspx?id=2680a74f-070c-41c2-bcd3-acc5013c9cdd)[ビデオ](https://netapp.hosted.panopto.com/Panopto/Pages/Viewer.aspx?id=2680a74f-070c-41c2-bcd3-acc5013c9cdd) [:](https://netapp.hosted.panopto.com/Panopto/Pages/Viewer.aspx?id=2680a74f-070c-41c2-bcd3-acc5013c9cdd) [アラートの概要](https://netapp.hosted.panopto.com/Panopto/Pages/Viewer.aspx?id=2680a74f-070c-41c2-bcd3-acc5013c9cdd)["](https://netapp.hosted.panopto.com/Panopto/Pages/Viewer.aspx?id=2680a74f-070c-41c2-bcd3-acc5013c9cdd)。

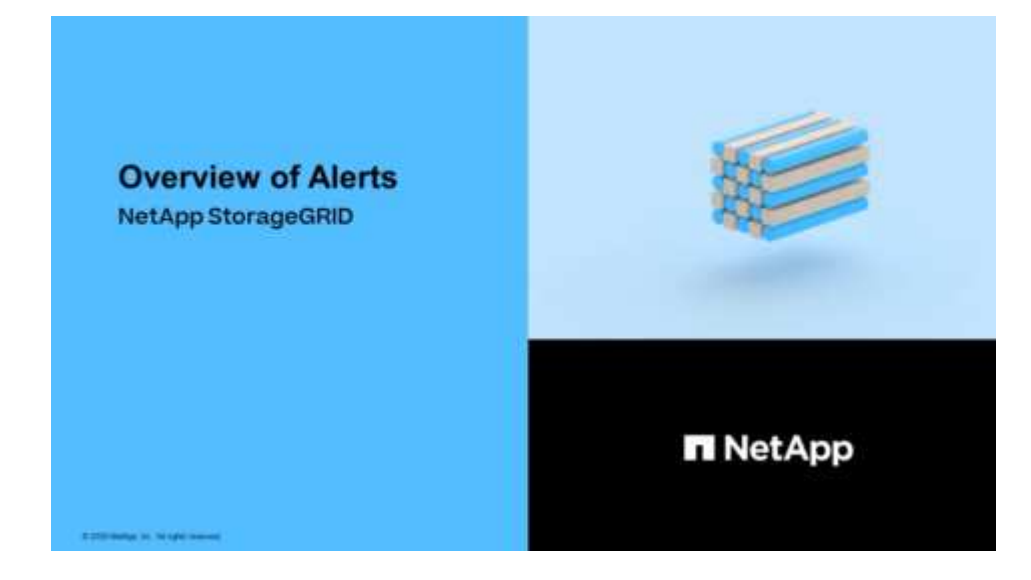

手順

- 1. アクティブなアラートが 1 つ以上ある場合は、次のいずれかを実行します。
	- ダッシュボードのヘルスパネルで、アラートアイコンをクリックするか、 \* 現在のアラート \* をクリ ックします。(警告アイコンと \* 現在のアラート \* リンクは、少なくとも 1 つのアラートが現在アク ティブである場合にのみ表示されます)。

◦ [ \* alerts \* > \* current \* ] を選択します。

[Current Alerts] ページが表示されます。StorageGRID システムに現在影響しているすべてのアラート が表示されます。

# Current Alerts **E**<sup>t</sup> Learn more View the current alerts affecting your StorageGRID system.

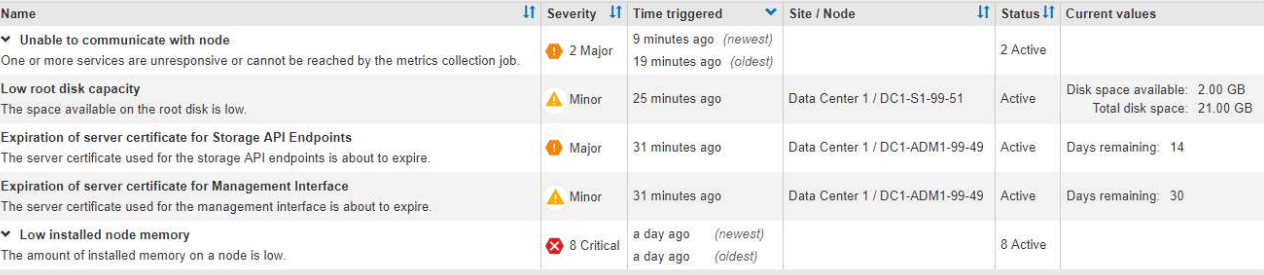

デフォルトでは、アラートは次のように表示されます。

◦ 最後にトリガーされたアラートが最初に表示されます。

Croup alerts Active v

- 同じタイプの複数のアラートが 1 つのグループとして表示されます。
- サイレント化されているアラートは表示されません。
- 特定のノードの特定のアラートが複数の重大度のしきい値に達した場合は、最も重大度の高いアラー トのみが表示されます。つまり、アラートが Minor 、 Major 、 Critical の各重大度のしきい値に達し た場合は、 Critical アラートのみが表示されます。

現在のアラートページは 2 分ごとに更新されます。

2. 表内の情報を確認します。

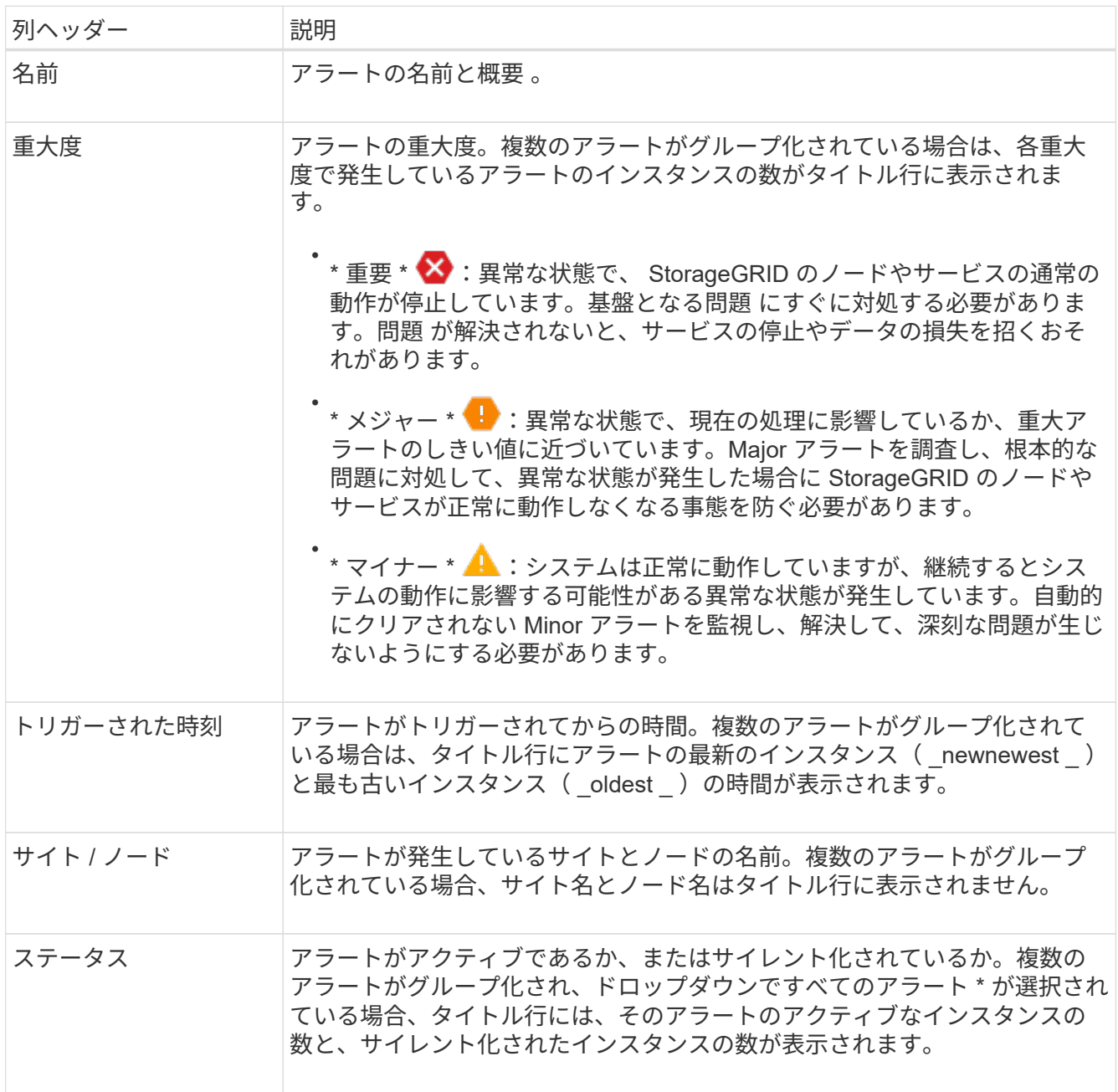

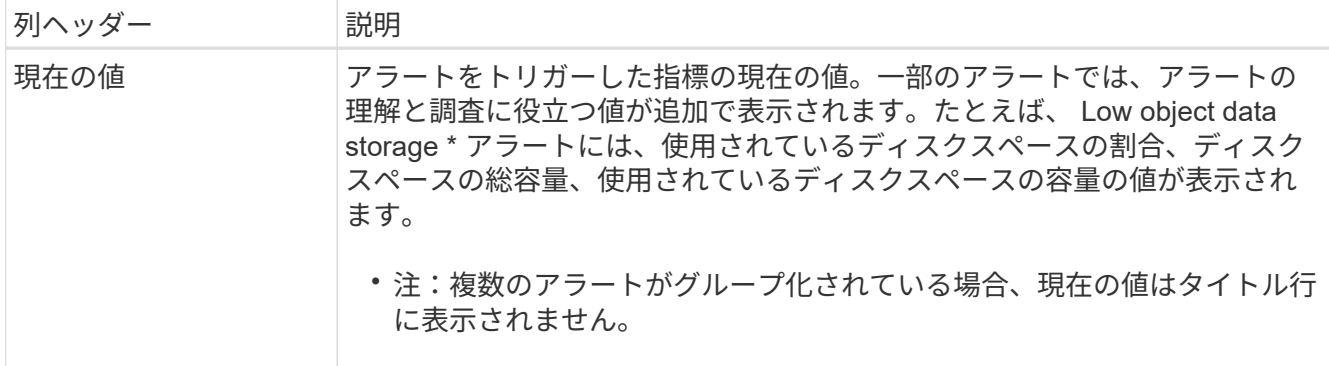

- 3. アラートのグループを展開または折りたたむには、次の手順を実行します
	- グループ内の個々のアラートを表示するには、見出しの下キャレットをクリックします ✔ をクリック するか、グループの名前をクリックします。
	- グループ内の個々のアラートを非表示にするには、見出しの上キャレットをクリックします ▲ をクリ ックするか、グループの名前をクリックします。

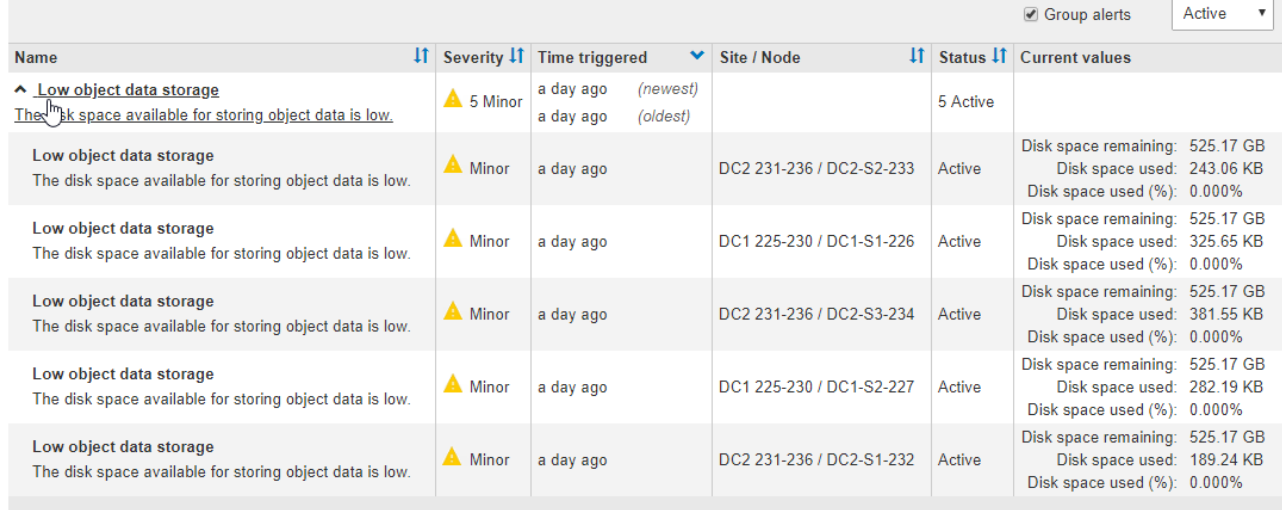

4. アラートのグループではなく個々のアラートを表示するには、テーブルの上部にある [ \* グループアラー ト \* ] チェックボックスの選択を解除します。

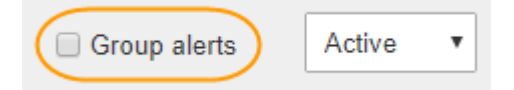

- 5. アラートまたはアラートグループをソートするには、上下の矢印をクリックします !1 をクリックしま す。
	- グループアラート \* を選択すると、アラートグループと各グループ内の個々のアラートの両方がソー トされます。たとえば、グループ内のアラートを「時間トリガー」でソートして、特定のアラートの 最新のインスタンスを確認できます。
	- グループアラート \* が選択されていない場合は、アラートのリスト全体がソートされます。たとえ ば、すべてのアラートを \* Node/Site \* でソートして、特定のノードに影響しているすべてのアラート を表示できます。
- 6. アラートをステータスでフィルタリングするには、テーブルの上部にあるドロップダウンメニューを使用

します。

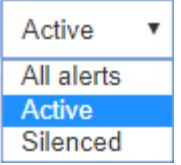

- 現在のすべてのアラート(アクティブなアラートとサイレント化されたアラートの両方)を表示する には、 \* All alerts \* を選択します。
- アクティブな現在のアラートだけを表示するには、「 \* アクティブ \* 」を選択します。
- サイレント化されている現在のアラートだけを表示するには、「 \* Silented \* 」を選択します。を参照 してください [アラート通知をサイレント化する。](#page-1774-0)
- 7. 特定のアラートの詳細を表示するには、テーブルでアラートを選択します。

アラートのダイアログボックスが表示されます。を参照してください [特](#page-1723-0)[定のアラートを表示する。](#page-1723-0)

解決済みのアラートを表示します

解決済みのアラートの履歴を検索して確認できます。

必要なもの

• を使用して Grid Manager にサインインする必要があります [サポートされている](#page-899-0) [Web](#page-899-0) [ブラウザ。](#page-899-0)

手順

- 1. 解決済みのアラートを表示するには、次のいずれかを実行します。
	- ダッシュボードのヘルスパネルで、 \* 最近解決したアラート \* をクリックします。

Recently Resolved alerts \* リンクは、 1 つ以上のアラートが過去 1 週間にトリガーされ、現在解決さ れた場合にのみ表示されます。

◦ [ \* alerts \* > \* Resolved \* ] を選択します。[Resolved Alerts] ページが表示されます。デフォルトでは、 過去 1 週間にトリガーされた解決済みのアラートが表示され、最後にトリガーされたアラートが最初 に表示されます。このページのアラートは、以前は現在のアラートページまたは E メール通知に表示 されていました。

#### Resolved Alerts

Search and view alerts that have been resolved.

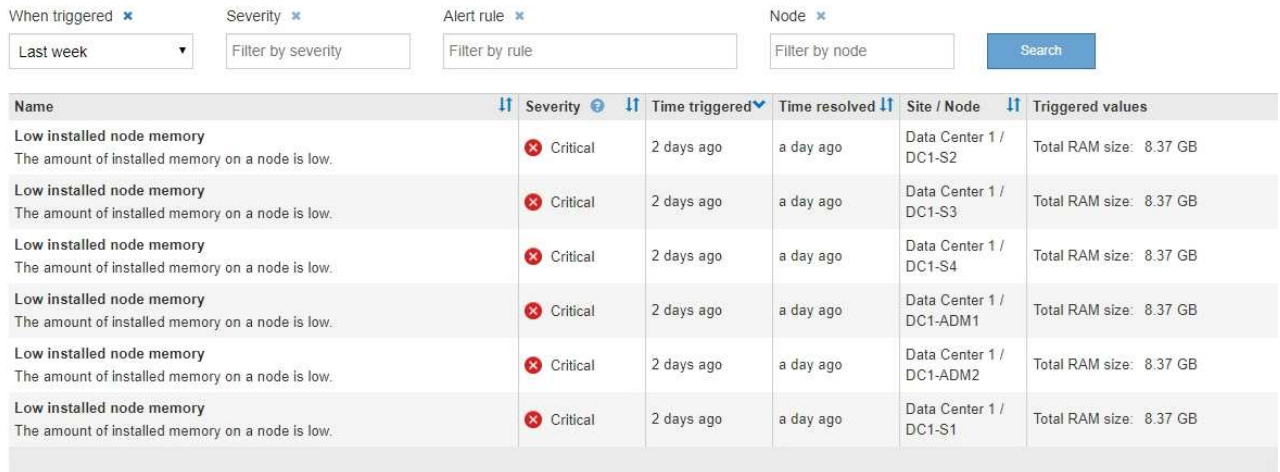

# 2. 表内の情報を確認します。

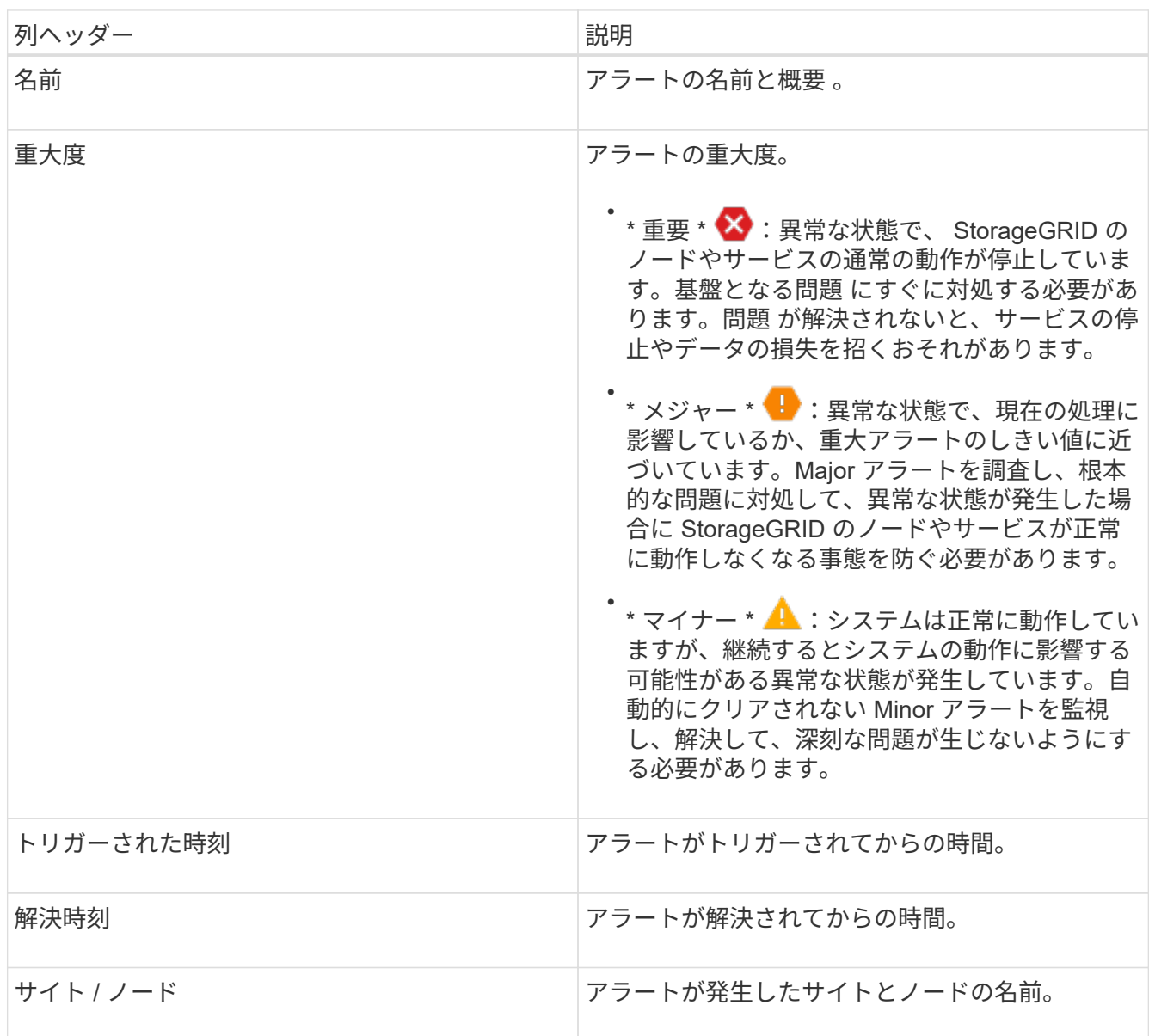

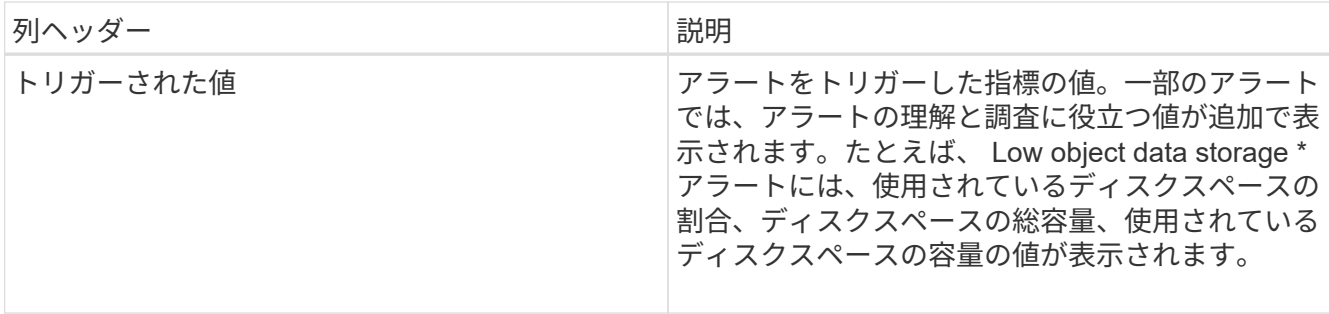

3. 解決済みアラートのリスト全体をソートするには、上 / 下矢印をクリックします li をクリックします。

たとえば、解決済みのアラートを \* Site/Node \* でソートして、特定のノードに影響するアラートを確認で きます。

- 4. 必要に応じて、テーブルの上部にあるドロップダウンメニューを使用して、解決済みのアラートのリスト をフィルタリングします。
	- a. [\*When Triggered \*] ドロップダウンメニューから期間を選択し、トリガーされた時間に基づいて解決 済みのアラートを表示します。

次の期間内にトリガーされたアラートを検索することができます。

- 過去 1 時間
- 最終日
- 先週(デフォルトビュー)
- 先月
- 任意の期間
- Custom (期間の開始日と終了日を指定できます)
- b. 特定の重大度の解決済みアラートをフィルタリングするには、 **Severity** ドロップダウンメニューから 1 つ以上の重大度を選択します。
- c. [\* アラートルール \* ( \* Alert rule \* ) ] ドロップダウンメニューから 1 つ以上のデフォルトまたはカ スタムのアラートルールを選択して、特定のアラートルールに関連する解決済みのアラートをフィル タリングします。
- d. ノード \* ドロップダウンメニューから 1 つ以上のノードを選択して、特定のノードに関連する解決済 みアラートをフィルタします。

e. [\* 検索( Search ) ] をクリックする。

5. 特定の解決済みアラートの詳細を表示するには、テーブルでアラートを選択します。

アラートのダイアログボックスが表示されます。を参照してください [特](#page-1723-0)[定のアラートを表示する。](#page-1723-0)

<span id="page-1723-0"></span>特定のアラートを表示する

StorageGRID システムに現在影響しているアラートや解決されたアラートに関する詳細 情報を表示できます。これには、推奨される対処方法、アラートがトリガーされた時 間、アラートに関連する指標の現在の値などの情報が含まれます。

必要に応じて、を実行できます [現](#page-1774-0)[在](#page-1774-0)[のアラートをサイレント化する](#page-1774-0) または [アラートルールを](#page-1762-0)[更](#page-1762-0)[新](#page-1762-0)。

必要なもの

• を使用して Grid Manager にサインインします [サポートされている](#page-899-0) [Web](#page-899-0) [ブラウザ。](#page-899-0)

手順

1. 現在のアラートと解決済みのアラートのどちらを表示するかに基づいて、次のいずれかを実行します。

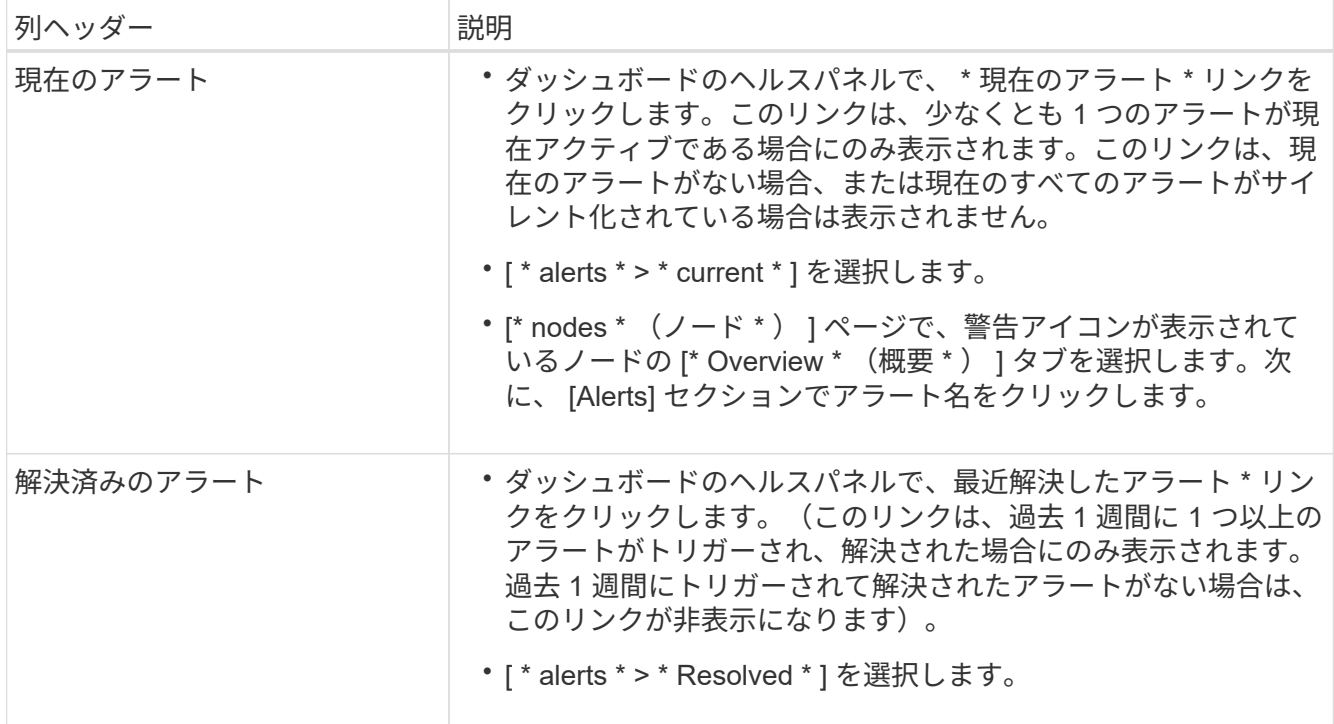

2. 必要に応じて、アラートのグループを展開し、表示するアラートを選択します。

アラートグループの見出しではなく、アラートを選択します。  $\binom{1}{1}$ 

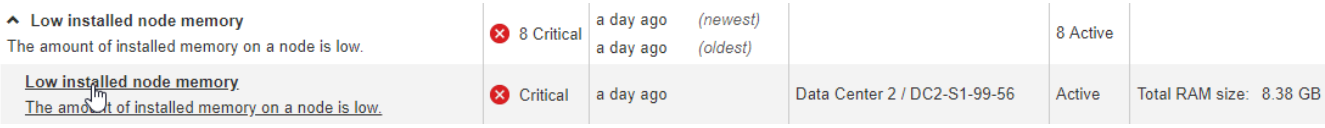

ダイアログボックスが表示され、選択したアラートの詳細が表示されます。

#### Low installed node memory

The amount of installed memory on a node is low.

#### **Recommended actions**

Increase the amount of RAM available to the virtual machine or Linux host. Check the threshold value for the major alert to determine the default minimum requirement for a StorageGRID node.

See the instructions for your platform:

- VMware installation
- Red Hat Enterprise Linux or CentOS installation
- Ubuntu or Debian installation

#### **Time triggered**

2019-07-15 17:07:41 MDT (2019-07-15 23:07:41 UTC)

**Status** Active (silence this alert C )

Site / Node Data Center 2 / DC2-S1-99-56

Severity Critical

**Total RAM size** 8.38 GB

Condition View conditions | Edit rule C

Close

### 3. アラートの詳細を確認します。

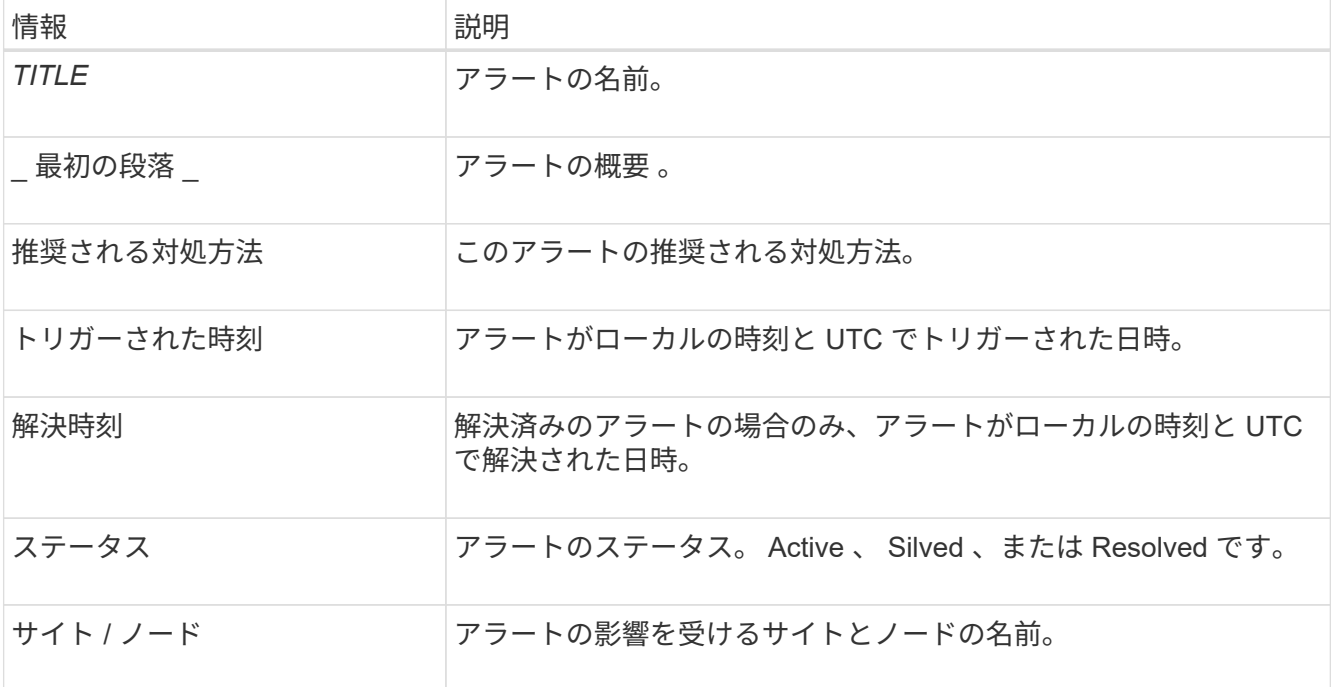

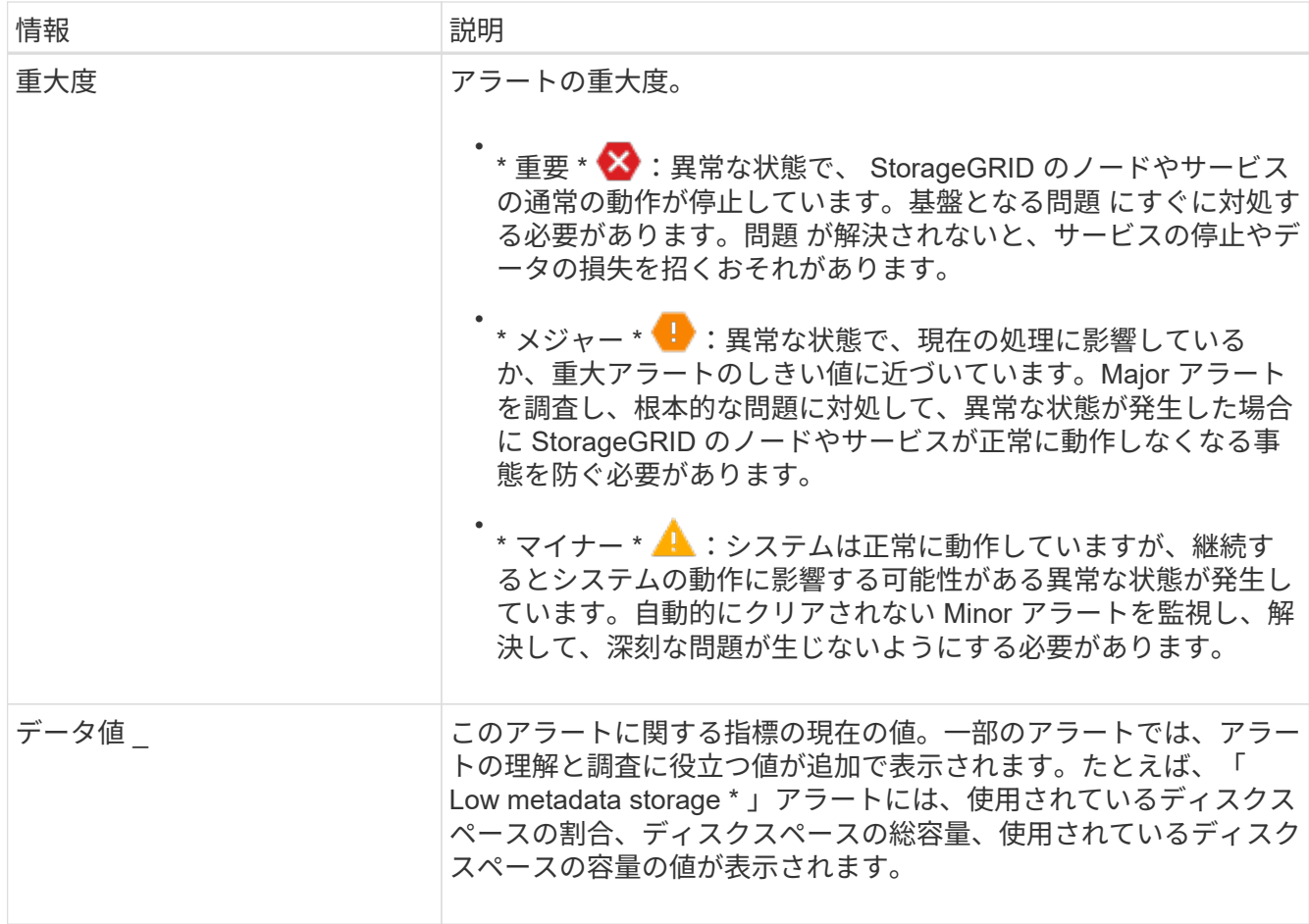

4. 必要に応じて、 \* silence this alert \* をクリックして、このアラートをトリガーしたアラートルールをサイ レント化します。

アラートルールをサイレント化するには、 Manage Alerts または Root アクセス権限が必要です。

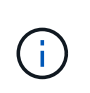

アラートルールをサイレント化する場合は注意が必要です。アラートルールがサイレント 化されている場合、重大な処理が完了しないかぎり、根本的な問題が検出されないことが あります。

5. アラートルールの現在の条件を表示するには、次の手順を実行します。

a. アラートの詳細から、 \* 状態の表示 \* をクリックします。

定義されている各重大度の Prometheus 式がポップアップに表示されます。

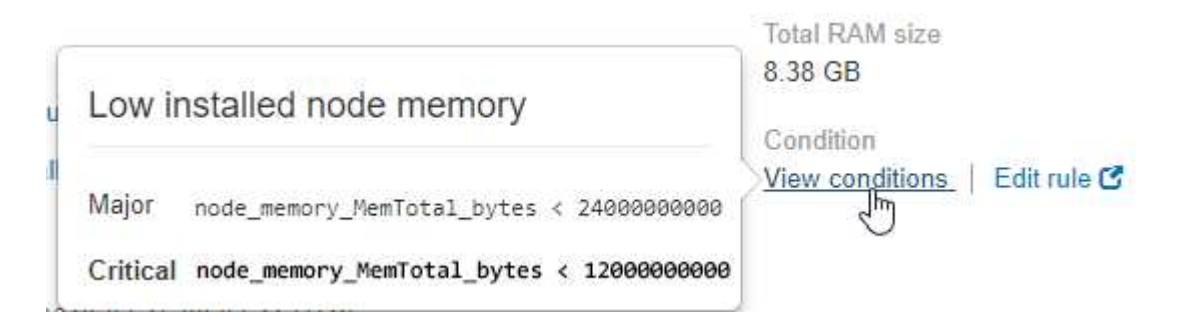

a. ポップアップを閉じるには、ポップアップの外側をクリックします。

- 6. 必要に応じて、 \* Edit rule \* をクリックして、このアラートをトリガーしたアラートルールを編集しま す。
	- アラートルールを編集するには、 Manage Alerts または Root アクセス権限が必要です。

 $\left(\begin{smallmatrix} 1\\1\end{smallmatrix}\right)$ 

アラートルールを編集する場合は注意が必要です。トリガー値を変更した場合、重大な処 理を完了できなくなるまで、根本的な問題が検出されないことがあります。

7. 警告の詳細を閉じるには、 \* 閉じる \* をクリックします。

従来のアラームを表示します

システム属性がアラームのしきい値に達すると、アラーム(従来のシステム)がトリガ ーされます。現在アクティブなアラームは、 Current Alarms ページから表示できます。

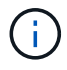

従来のアラームシステムは引き続きサポートされますが、アラートシステムには大きなメリッ トがあり、使いやすくなっています。

必要なもの

• を使用して Grid Manager にサインインする必要があります [サポートされている](#page-899-0) [Web](#page-899-0) [ブラウザ。](#page-899-0)

手順

1. **support**>\* Alarms (レガシー) **>** Current alarms \* を選択します。

The alarm system is the legacy system. The alert system offers significant benefits and is easier to use. See Managing alerts and alarms in the instructions for monitoring and troubleshooting StorageGRID.

# **Current Alarms**

Last Refreshed: 2020-05-27 09:41:39 MDT

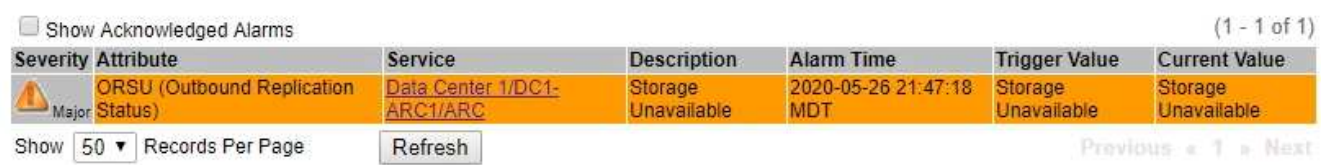

アラームアイコンは、各アラームの重大度を次のように示します。

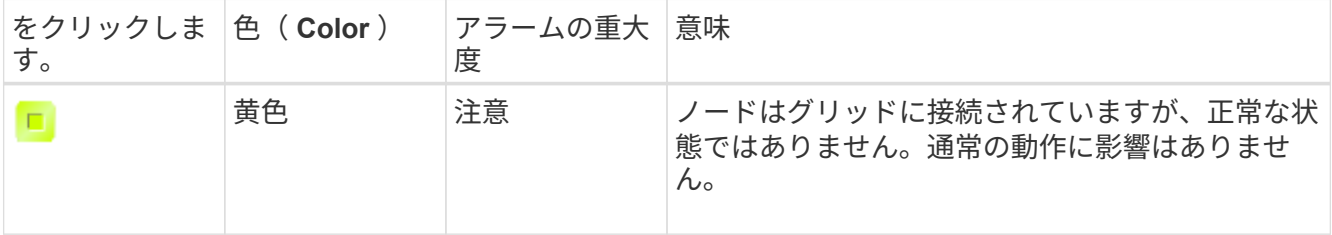
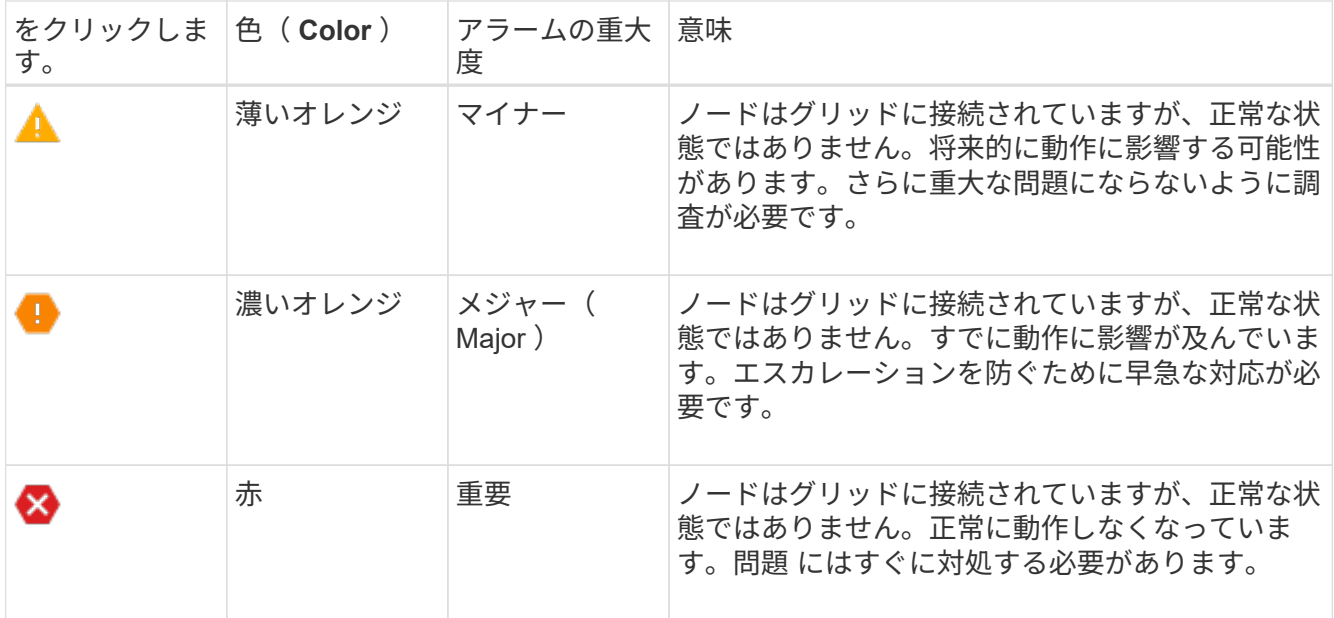

2. アラームをトリガーした原因となった属性を確認するには、テーブルで属性名を右クリックします。

3. アラームのその他の詳細情報を表示するには、テーブルでサービス名をクリックします。

選択したサービスの Alarms タブが表示されます( \* support \* > \* Tools \* > \* Grid topology \* > \* *Grid Node*\* > \* *Service*\* > \* Alarms \* )。

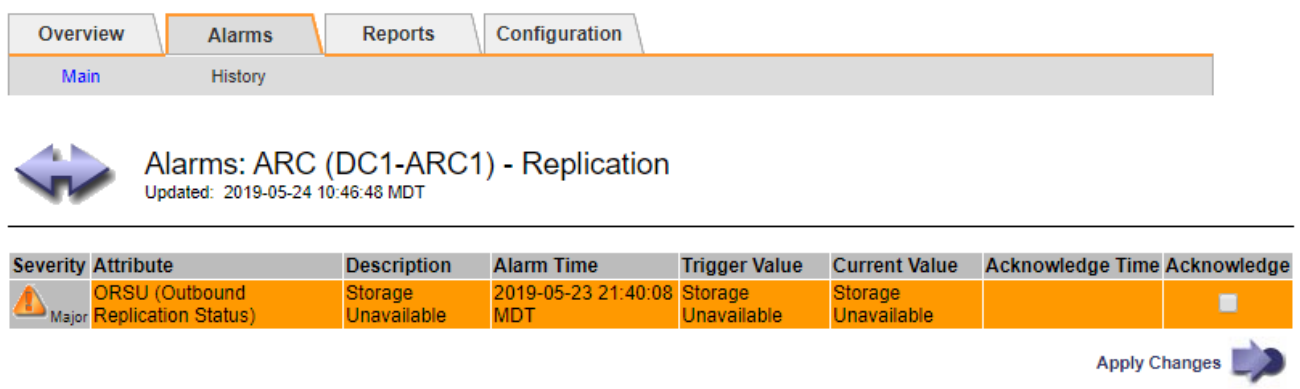

4. 現在のアラームの数を消去するには、必要に応じて次の操作を行います。

- アラームを確認します。確認済みのアラームは、重大度レベルが次のレベルでトリガーされるか、解 決されてから再度発生するまで、レガシーアラームの数に含まれなくなります。
- システム全体で特定のデフォルトアラームまたはグローバルカスタムアラームを無効にして、再度ト リガーされないようにします。

# 関連情報

[アラーム一](#page-1983-0)[覧](#page-1983-0)[\(](#page-1983-0)[従来](#page-1983-0)[のシステム\)](#page-1983-0)

[現](#page-1777-0)[在](#page-1777-0)[のアラーム\(](#page-1777-0)[従来](#page-1777-0)[のシステム\)に確](#page-1777-0)[認](#page-1777-0)[応](#page-1777-0)[答](#page-1777-0)[する](#page-1777-0)

[アラームの](#page-1777-0)[無](#page-1777-0)[効化\(](#page-1777-0)[従来](#page-1777-0)[のシステム\)](#page-1777-0)

使用可能な合計スペースを監視して、 StorageGRID システムのオブジェクトまたはオブ ジェクトメタデータのストレージスペースが不足しないようにします。

StorageGRID は、オブジェクトデータとオブジェクトメタデータを別々に格納し、オブジェクトメタデータ を含む分散 Cassandra データベース用に一定量のスペースをリザーブします。オブジェクトとオブジェクト メタデータ用に消費されるスペースの合計量のほか、それぞれので消費されるスペースの傾向を監視します。 これにより、ノードの追加を事前に計画し、サービスの停止を回避できます。

可能です [ストレージ](#page-1701-0)[容量](#page-1701-0)[の情報を表示します](#page-1701-0) グリッド全体、各サイト、および StorageGRID システム内の 各ストレージノード。

グリッド全体のストレージ容量を監視します

グリッドの全体的なストレージ容量を監視して、オブジェクトデータおよびオブジェクトメタデータ用に十分 な空きスペースが残っていることを確認する必要があります。時間の経過に伴うストレージ容量の変化を理解 しておくと、グリッドの使用可能なストレージ容量が消費される前にストレージノードまたはストレージボリ ュームを追加する際に役立ちます。

必要なもの

を使用して Grid Manager にサインインします [サポートされている](#page-899-0) [Web](#page-899-0) [ブラウザ。](#page-899-0)

このタスクについて

Grid Manager のダッシュボードを使用して、グリッド全体および各データセンターで使用可能なストレージ の量を簡単に評価できます。ノードページには、オブジェクトデータとオブジェクトメタデータの詳細な値が 表示されます。

手順

- 1. グリッド全体および各データセンターで使用可能なストレージ容量を評価します。
	- a. 「 \* ダッシュボード \* 」を選択します。
	- b. Available Storage (使用可能なストレージ)パネルで、空きストレージ容量と使用済みストレージ容 量の概要を確認します。

 $\left( \begin{array}{c} \bullet \\ \bullet \end{array} \right)$ 

アーカイブメディアはこの概要に含まれません。

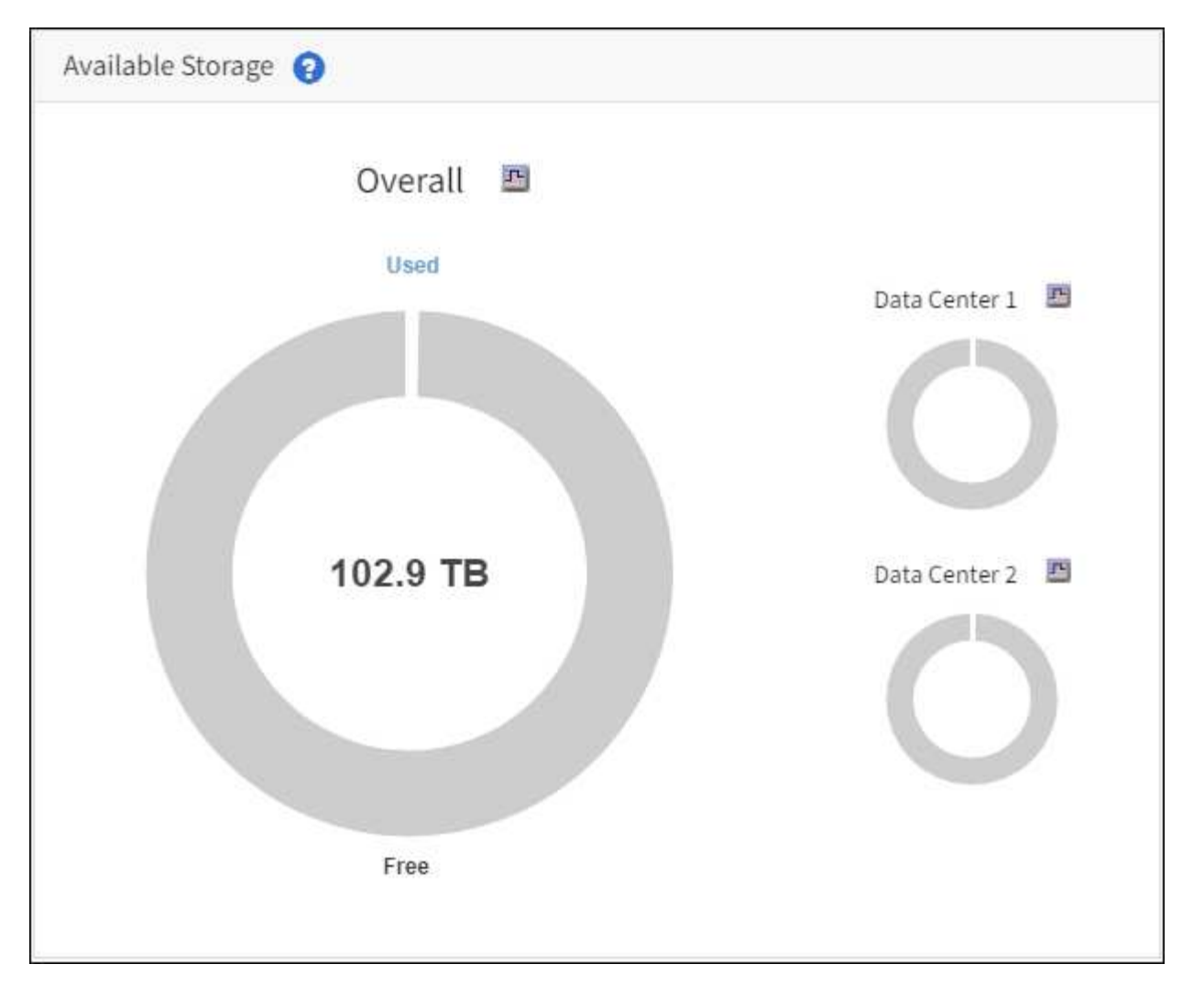

a. グラフの「 Free 」または「 Used 」セクションにカーソルを合わせて、正確な空きスペース量または 使用済みスペース量を確認します。

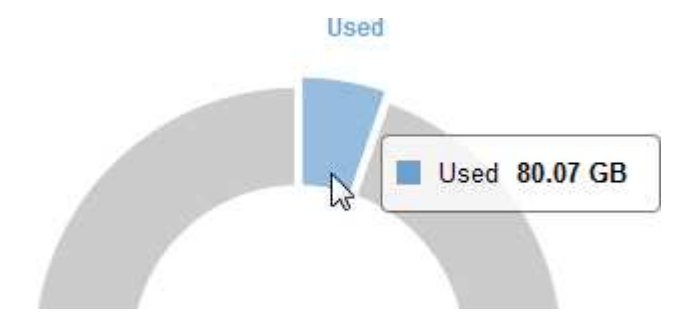

- b. マルチサイトグリッドの場合は、各データセンターのグラフを確認します。
- c. グラフアイコンをクリックします ll をクリックして、使用容量の推移を示すグラフを表示します。

使用済みストレージ容量の割合( % )と時刻が表示されます。

- 2. ストレージの使用済み容量と、オブジェクトデータおよびオブジェクトメタデータに使用可能な残りのス トレージ容量を確認します。
	- a. [\* nodes (ノード) ] を選択します
	- b. [*grid*>\*Storage\*] を選択します。

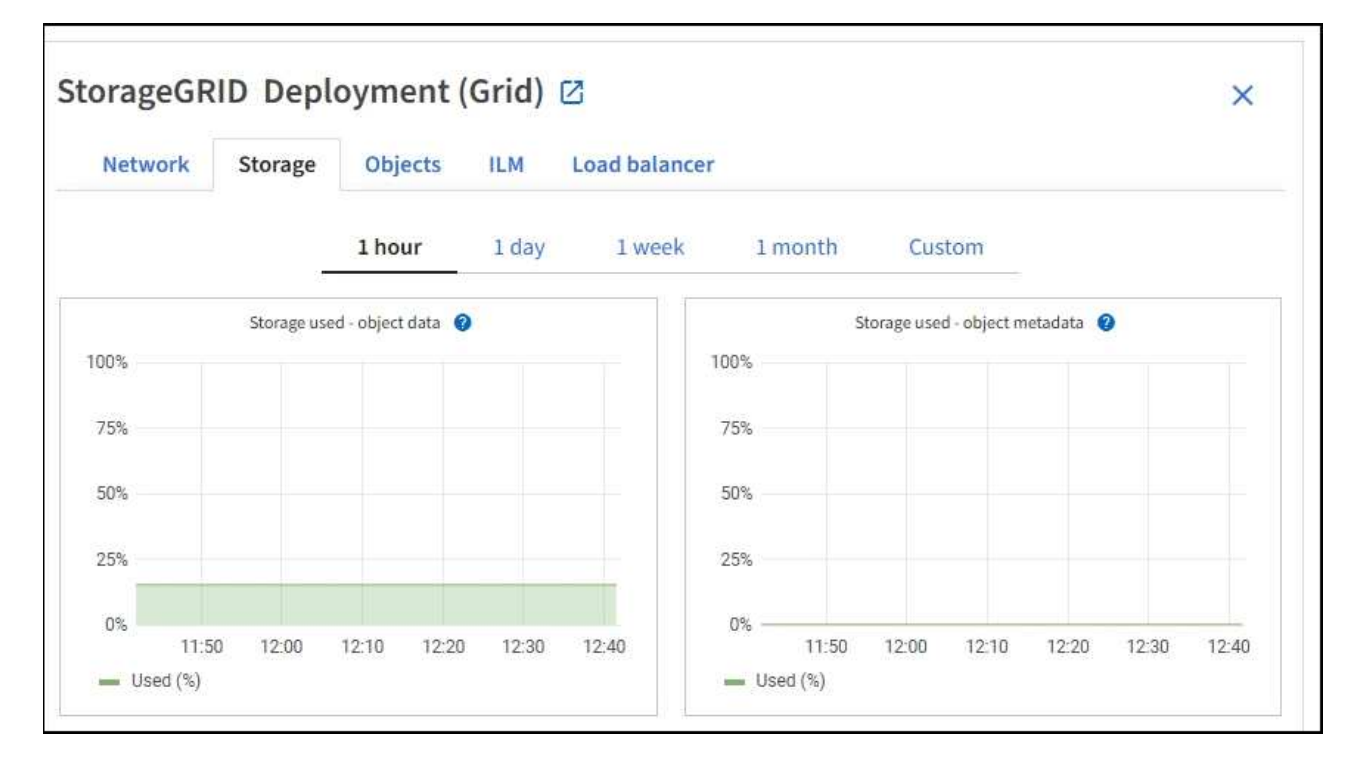

c. カーソルを「 \* Storage Used - object data 」グラフと「 Storage Used - object metadata 」グラフに 合わせると、グリッド全体で使用可能なオブジェクトストレージとオブジェクトメタデータストレー ジの量、および一定期間にわたる使用済みの容量が表示されます。

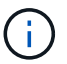

サイトまたはグリッドの合計値には、オフラインノードなど、指標が報告されていない ノードは 5 分以上含まれません。

3. グリッドの使用可能なストレージ容量がすべて使用される前に、ストレージノードまたはストレージボリ ュームを追加する拡張を実行します。

拡張のタイミングを計画する際には、追加のストレージを調達して設置するのにどれくらいの時間がかか るかを検討します。

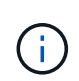

ILM ポリシーでイレイジャーコーディングを使用している場合は、既存のストレージノー ドの使用率が約 70% のときに拡張して、追加する必要のあるノードの数を減らすことがで きます。

ストレージ拡張の計画の詳細については、を参照してください [StorageGRID](#page-2033-0) [の拡張](#page-2033-0)[手順](#page-2033-0)。

各ストレージノードのストレージ容量を監視します

各ストレージノードの使用可能な合計スペースを監視して、ノードに新しいオブジェクトデータ用の十分なス ペースがあることを確認します。

必要なもの

• を使用して Grid Manager にサインインします [サポートされている](#page-899-0) [Web](#page-899-0) [ブラウザ。](#page-899-0)

このタスクについて

使用可能なスペースは、オブジェクトの格納に使用できるストレージスペースの量です。ストレージノードの 使用可能な合計スペースは、ノード内のすべてのオブジェクトストアの使用可能なスペースの合計です。

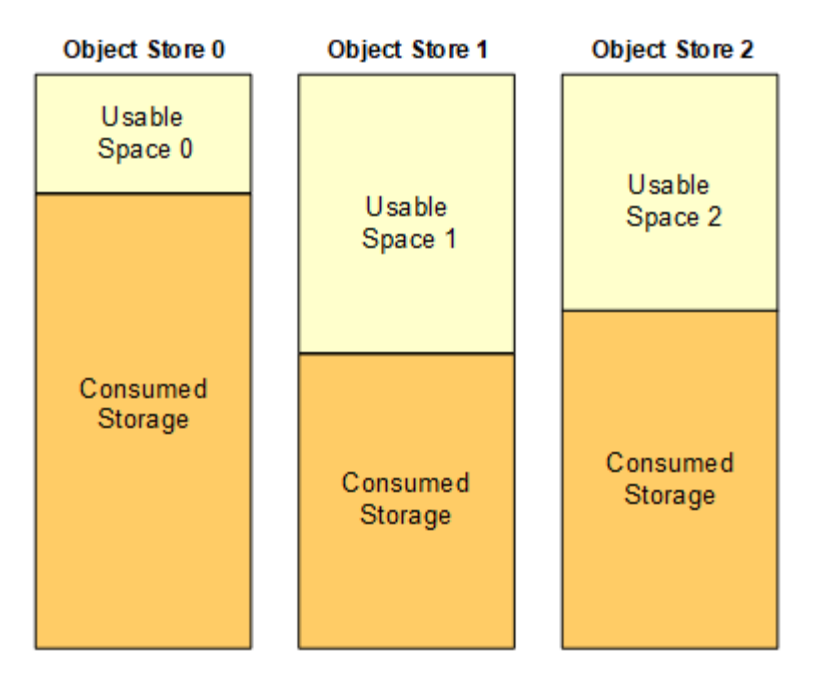

Total Usable Space = Usable Space 0 + Usable Space 1 + Usable Space 2

手順

1. ノード \* > \* ストレージノード \* > \* ストレージ \* を選択します。

ノードのグラフと表が表示されます。

2. Storage Used - Object データグラフにカーソルを合わせます。

次の値が表示されます。

- \* Used ( % ) \* :オブジェクトデータに使用されている合計使用可能スペースの割合。
- \* Used \* :オブジェクトデータに使用されている合計使用可能スペースの量。
- \* Replicated data \* :このノード、サイト、またはグリッド上のレプリケートオブジェクトデータの推 定量。
- \* イレイジャーコーディングデータ \* :このノード、サイト、またはグリッドにあるイレイジャーコー ディングオブジェクトデータの推定量。
- \* Total \* :このノード、サイト、またはグリッドで使用可能なスペースの総容量。使用される値は 'storagegrid storage utilization data bytes メトリックです

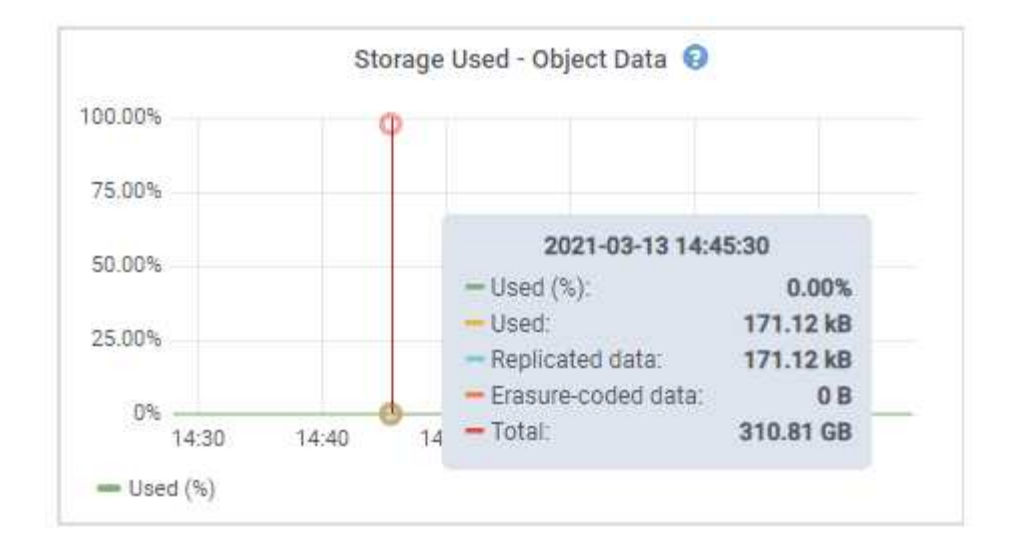

3. グラフの下の Volumes テーブルと Object Stores テーブルで使用可能な値を確認します。

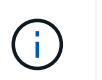

これらの値のグラフを表示するには、グラフアイコンをクリックします 1 をクリックしま す。

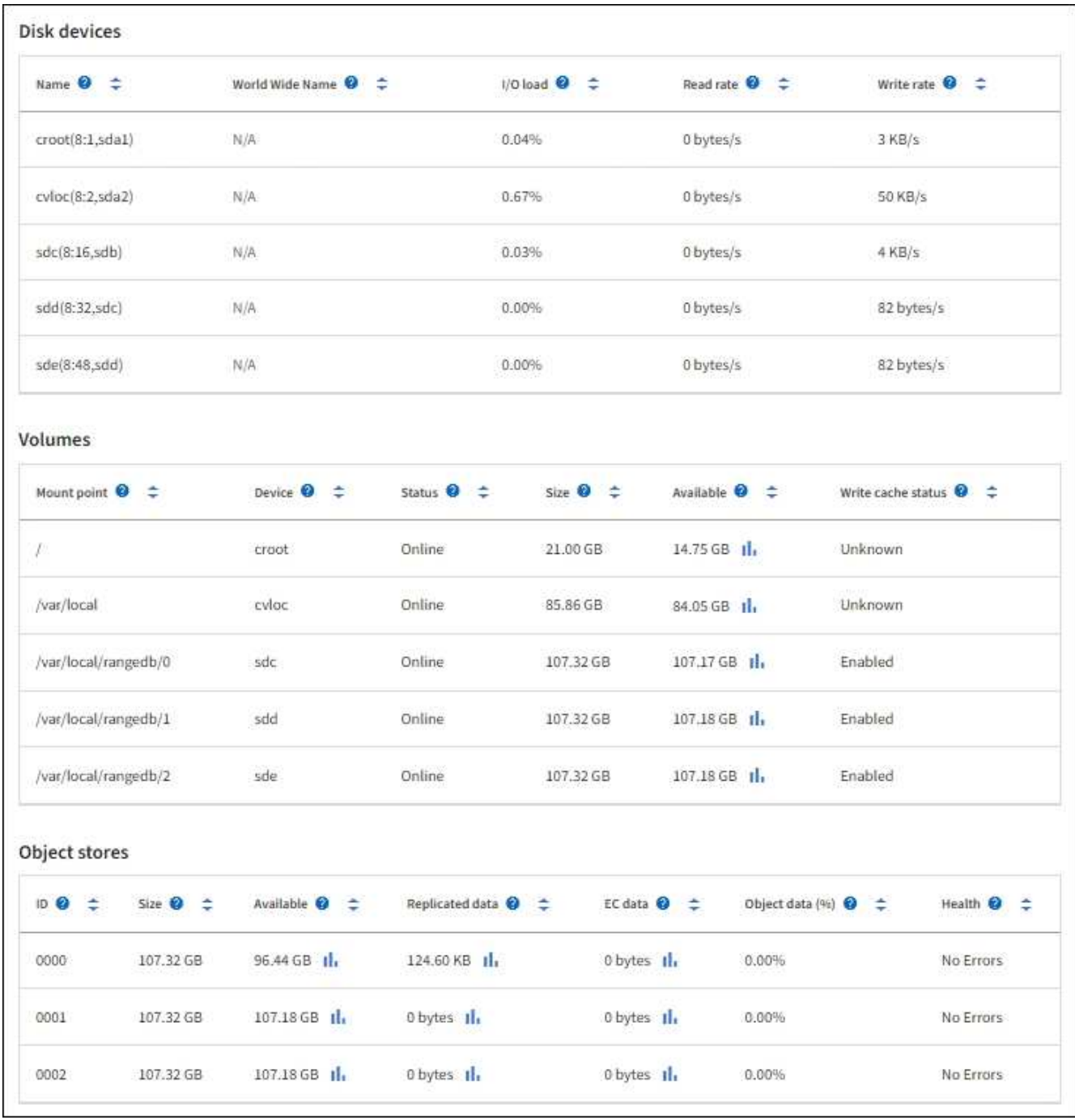

- 4. 一定期間の値を監視して、使用可能なストレージスペースが消費される速度を見積もります。
- 5. システムの正常な運用を維持するには、使用可能なスペースを使い切る前に、ストレージノードを追加す るか、ストレージボリュームを追加するか、オブジェクトデータをアーカイブします。

拡張のタイミングを計画する際には、追加のストレージを調達して設置するのにどれくらいの時間がかか るかを検討します。

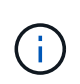

ILM ポリシーでイレイジャーコーディングを使用している場合は、既存のストレージノー ドの使用率が約 70% のときに拡張して、追加する必要のあるノードの数を減らすことがで きます。

ストレージ拡張の計画の詳細については、を参照してください [StorageGRID](#page-2033-0) [の拡張](#page-2033-0)[手順](#page-2033-0)。

。 [\\*](#page-1868-0) [低](#page-1868-0)[オブジェクトデータストレージ](#page-1868-0) [\\*](#page-1868-0) アラートは、ストレージノードにオブジェクトデータを格納する ための十分なスペースが残っていない場合にトリガーされます。

各ストレージノードのオブジェクトメタデータ容量を監視します

各ストレージノードのメタデータ使用量を監視して、重要なデータベース処理に使用できるスペースが十分に 残っていることを確認します。オブジェクトメタデータが許容されるメタデータスペースの 100% を超える 前に、各サイトに新しいストレージノードを追加する必要があります。

必要なもの

• を使用して Grid Manager にサインインします [サポートされている](#page-899-0) [Web](#page-899-0) [ブラウザ。](#page-899-0)

このタスクについて

StorageGRID は、冗長性を確保し、オブジェクトメタデータを損失から保護するために、各サイトでオブジ ェクトメタデータのコピーを 3 つ保持します。3 つのコピーは、各ストレージノードのストレージボリューム 0 でメタデータ用にリザーブされたスペースを使用して、各サイトのすべてのストレージノードに均等に分散 されます。

場合によっては、グリッドのオブジェクトメタデータ容量がオブジェクトのストレージ容量よりも早く消費さ れることがあります。たとえば、一般に大量の小さいオブジェクトを取り込む場合は、オブジェクトストレー ジの容量が十分に残っている場合でも、ストレージノードを追加してメタデータ容量を増やす必要がありま す。

メタデータの使用量を増やすことができる要因には、ユーザのメタデータとタグのサイズと数、マルチパート アップロードのパートの合計数、 ILM のストレージの場所に対する変更の頻度などがあります。

手順

- 1. ノード \* > \* ストレージノード \* > \* ストレージ \* を選択します。
- 2. 使用済みストレージオブジェクトのメタデータのグラフにカーソルを合わせると、その時点の値が表示さ れます。

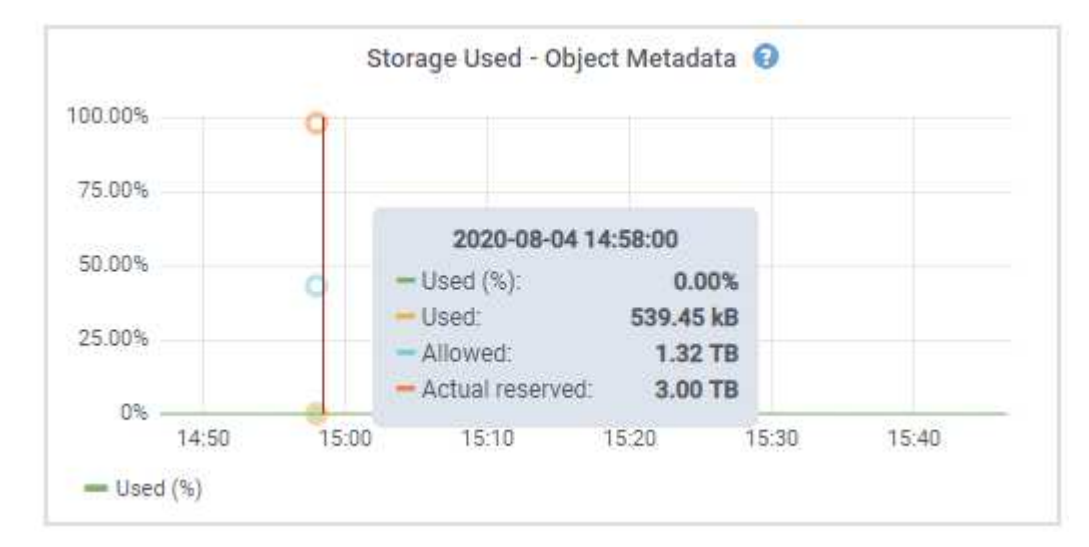

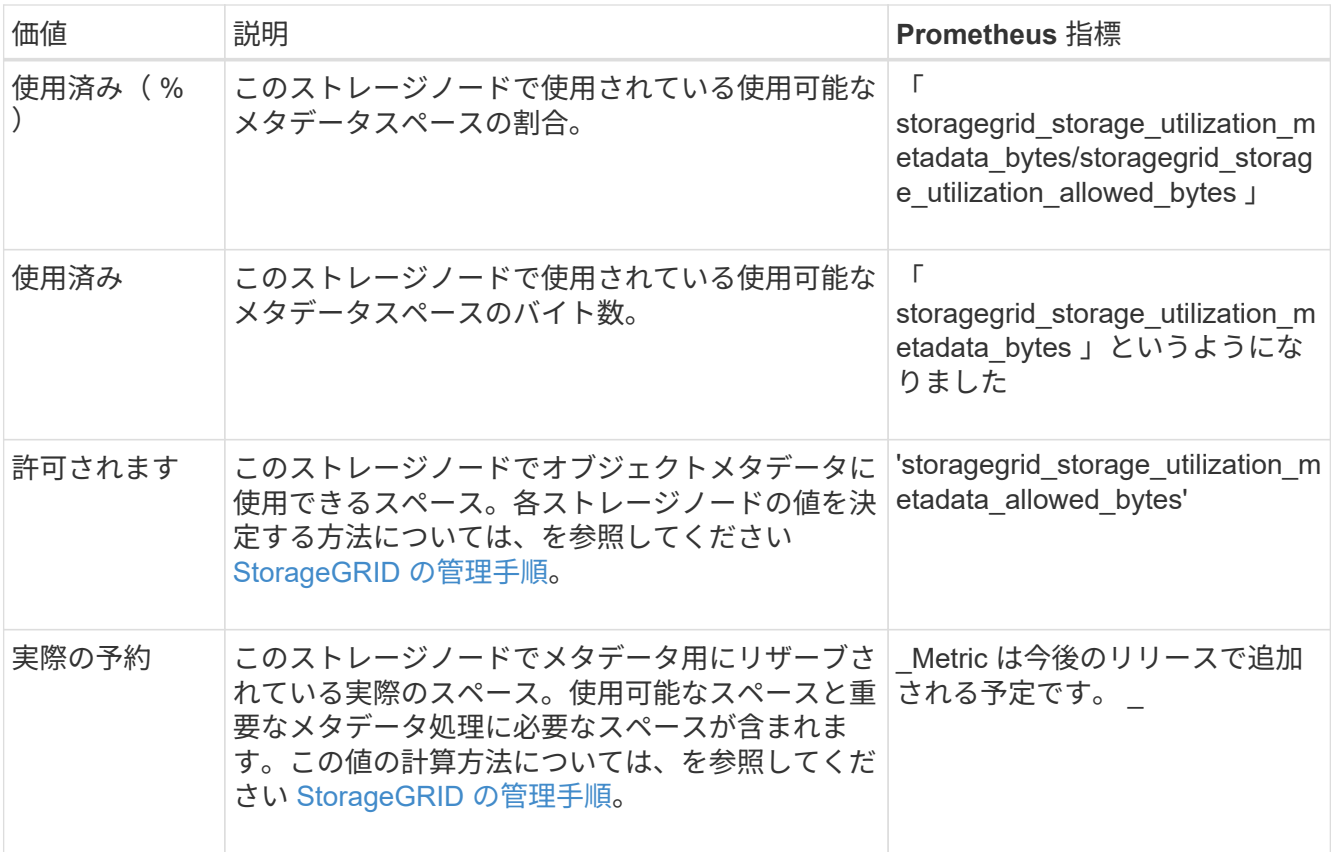

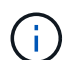

サイトまたはグリッドの合計値に、指標が報告されていないノード(オフラインノードな ど)は含まれません。

3. Used ( % ) \* 値が 70% 以上の場合は、各サイトにストレージノードを追加して StorageGRID システム を拡張します。

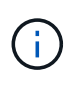

Low metadata storage \* アラートは、「 Used ( % )」の値が特定のしきい値に達すると トリガーされます。オブジェクトメタデータの使用スペースが使用可能なスペースの 100% を超えている場合、望ましくない結果が生じる可能性があります。

新しいノードを追加すると、サイト内のすべてのストレージノード間でオブジェクトメタデータが自動的 にリバランシングされます。を参照してください [StorageGRID](#page-2033-0) [システムの拡張](#page-2033-0)[手順](#page-2033-0)。

### 情報ライフサイクル管理を監視

Information Lifecycle Management ( ILM ;情報ライフサイクル管理)システムは、グ リッドに格納されているすべてのオブジェクトのデータ管理を提供します。ILM 処理を 監視して、グリッドが現在の負荷を処理できるかどうか、またはリソースの追加が必要 かどうかを判断する必要があります。

必要なもの

を使用して Grid Manager にサインインする必要があります [サポートされている](#page-899-0) [Web](#page-899-0) [ブラウザ。](#page-899-0)

このタスクについて

StorageGRID システムは、アクティブな ILM ポリシーを適用することでオブジェクトを管理します。ILM ポ

リシーとそれに関連付けられた ILM ルールによって、作成されるコピーの数、作成先、コピーの配置場 所、各コピーの保持期間が決まります。

オブジェクトの取り込みやその他のオブジェクト関連アクティビティが StorageGRID で評価される速度を超 えると、 ILM 配置手順をほぼリアルタイムで実行できないオブジェクトがキューに登録される可能性があり ます。StorageGRID がクライアント処理に対応しているかどうかを監視するには、 Awaiting - Client 属性をグ ラフ化します。

この属性をグラフ化するには:

- 1. Grid Manager にサインインします。
- 2. ダッシュボードで、 Information Lifecycle Management (ILM ;情報ライフサイクル管理)パネルの \* Awaiting - Client \* エントリを探します。
- 3. グラフアイコンをクリックします .ll.

次の例のグラフは、 ILM 評価を待機しているオブジェクトの数が一時的に増加したあと、最終的に減少した ことを示しています。このような傾向は、 ILM をほぼリアルタイムで処理することが一時的に不可能になっ たことを示しています。

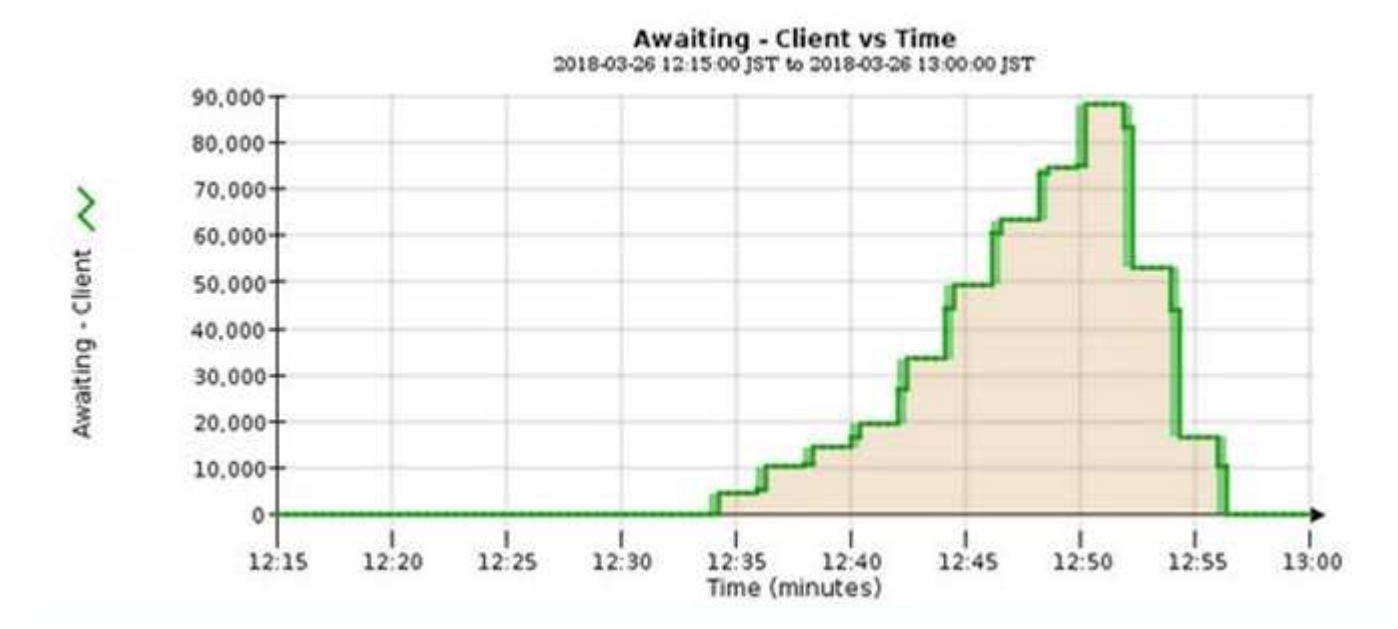

Awaiting - Client のグラフで一時的な急増が予想されます。ただし、グラフに表示される値が増え続ける一方 で低下しない場合は、より多くのリソースを効率的に運用する必要があります。追加のストレージノードがあ る場合や、 ILM ポリシーによってオブジェクトがリモートサイトに配置される場合は、より多くのネットワ ーク帯域幅が必要になります。

ノード \* ページを使用して、 ILM キューをさらに調査できます。

手順

- 1. [\* nodes (ノード) ] を選択します
- 2. *grid name*>\*ilm \* を選択します。
- 3. ILM キューのグラフにカーソルを合わせると、特定の時点における次の属性の値が表示されます。
	- \* Objects queued ( from client operations ) \*:クライアント処理(取り込みなど)のために ILM に よる評価を待機しているオブジェクトの総数。

◦ \* Objects queued ( from all operations ) \* : ILM による評価を待機しているオブジェクトの総数。

- \* Scan rate ( objects/sec ) \* :グリッドのオブジェクトがスキャンされて ILM のキューに登録され る速度。
- \* 評価速度(オブジェクト数 / 秒) \* :グリッド内の ILM ポリシーに照らしてオブジェクトが評価され ている現在の速度。
- 4. ILM キューセクションで、次の属性を確認します。

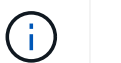

ILM キューのセクションはグリッドのみを対象としています。この情報は、サイトまたは ストレージノードの ILM タブには表示されません。

◦ \* スキャン期間 - 推定 \* : ILM によるすべてのオブジェクトのフルスキャンが完了するまでの推定時 間。

Ĥ.

フルスキャンが完了しても、 ILM がすべてのオブジェクトに適用されるとは限りませ ん。

◦ \* Repairs Attempted \* :レプリケートデータの修復処理が試行されたオブジェクトの総数。この数 は、ストレージノードがハイリスクオブジェクトの修復を試みるたびに増分します。グリッドがビジ ー状態になった場合は、リスクの高い ILM の修復が優先されます。

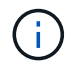

修復後にレプリケーションに失敗した場合は、同じオブジェクトの修復で再び増分され る可能性があります。

これらの属性は、ストレージノードのボリュームリカバリの進捗状況を監視する場合に役立ちます。試行 された修理の回数が増えなくなり、完全スキャンが完了した場合は、修理が完了している可能性がありま す。

ネットワーク接続とパフォーマンスを監視します

グリッドの動作を許可するには、グリッドノードが相互に通信できる必要があります。 ノードとサイト間のネットワークの整合性、およびサイト間のネットワーク帯域幅は、 効率的な運用に不可欠です。

必要なもの

- を使用して Grid Manager にサインインする必要があります [サポートされている](#page-899-0) [Web](#page-899-0) [ブラウザ。](#page-899-0)
- 特定のアクセス権限が必要です。

ネットワーク接続と帯域幅は、情報ライフサイクル管理( ILM )ポリシーでサイト間のレプリケートオブジ ェクトをコピーする場合や、サイト障害からの保護を提供するスキームを使用してイレイジャーコーディング オブジェクトを格納する場合に特に重要になります。サイト間のネットワークを使用できない場合、ネットワ ークレイテンシが高すぎる場合、またはネットワーク帯域幅が不十分な場合、一部の ILM ルールでオブジェ クトが想定どおりに配置されない可能性があります。その結果、取り込みエラーが発生する( ILM ルールに 対して Strict ingest option が選択されている場合)か、あるいは取り込みパフォーマンスの低下や ILM バック ログが発生する可能性があります。

グリッドマネージャを使用して接続とネットワークのパフォーマンスを監視できるため、何らかの問題に迅速 に対処できます。

また、ネットワークトラフィック分類ポリシーを作成して、特定のテナント、バケット、サブネット、または ロードバランサエンドポイントに関連するトラフィックを監視および制限することを検討してください。を参 照してください [StorageGRID](#page-899-1) [の管理](#page-899-1)[手順](#page-899-1)。

# 手順

1. [\* nodes (ノード) ] を選択します

Nodes ページが表示されます。グリッド内の各ノードが表形式で表示されます。

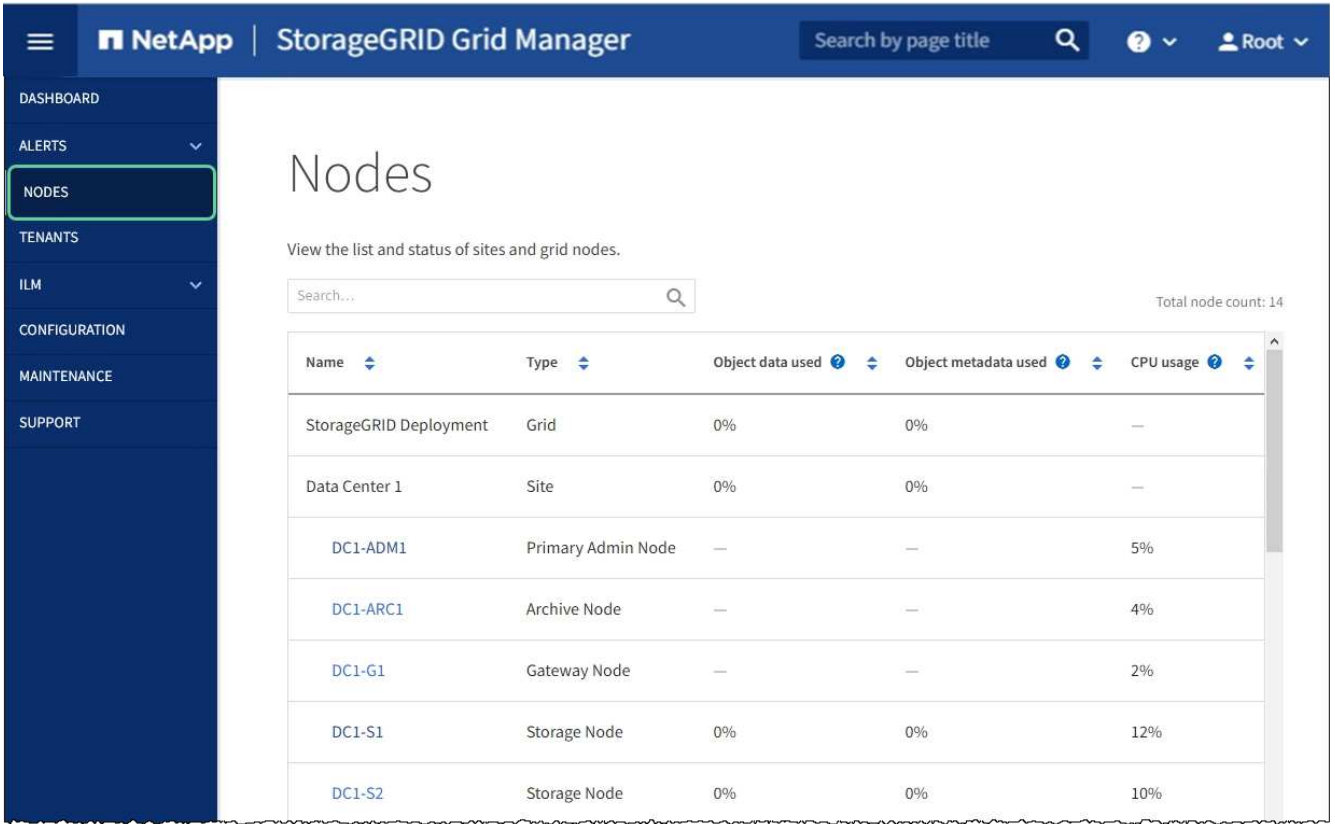

2. グリッド名、特定のデータセンターサイト、またはグリッドノードを選択し、 \* ネットワーク \* タブを選 択します。

このネットワークトラフィックのグラフには、グリッド全体、データセンターサイト、またはノードのネ ットワークトラフィックの概要が表示されます。

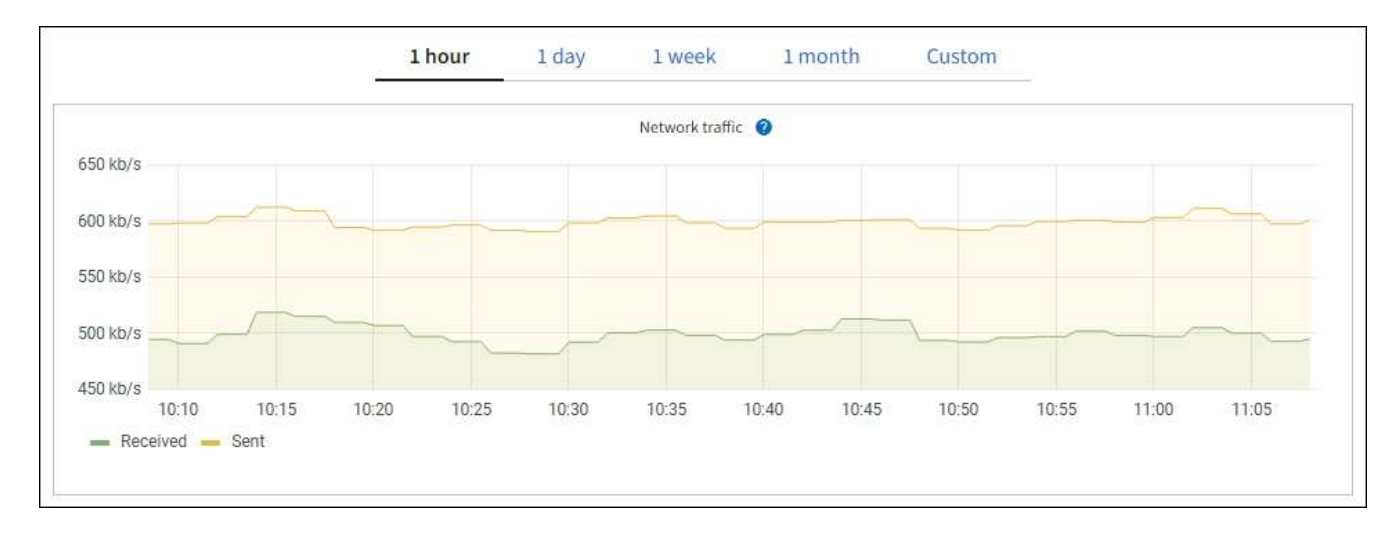

a. グリッドノードを選択した場合は、ページの「 \* ネットワークインターフェイス \* 」セクションまで スクロールします。

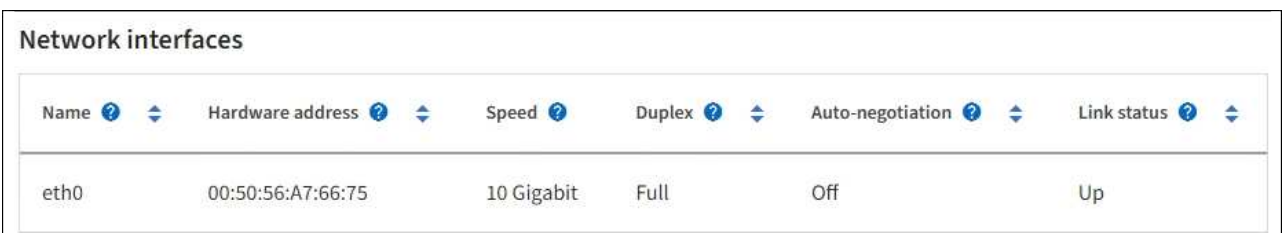

b. グリッドノードがある場合は、下にスクロールしてページの「 \* ネットワーク通信 \* 」セクションを 確認します。

受信および送信テーブルには、各ネットワークで送受信されたバイト数とパケット数、およびその他 の受信および送信メトリックが表示されます。

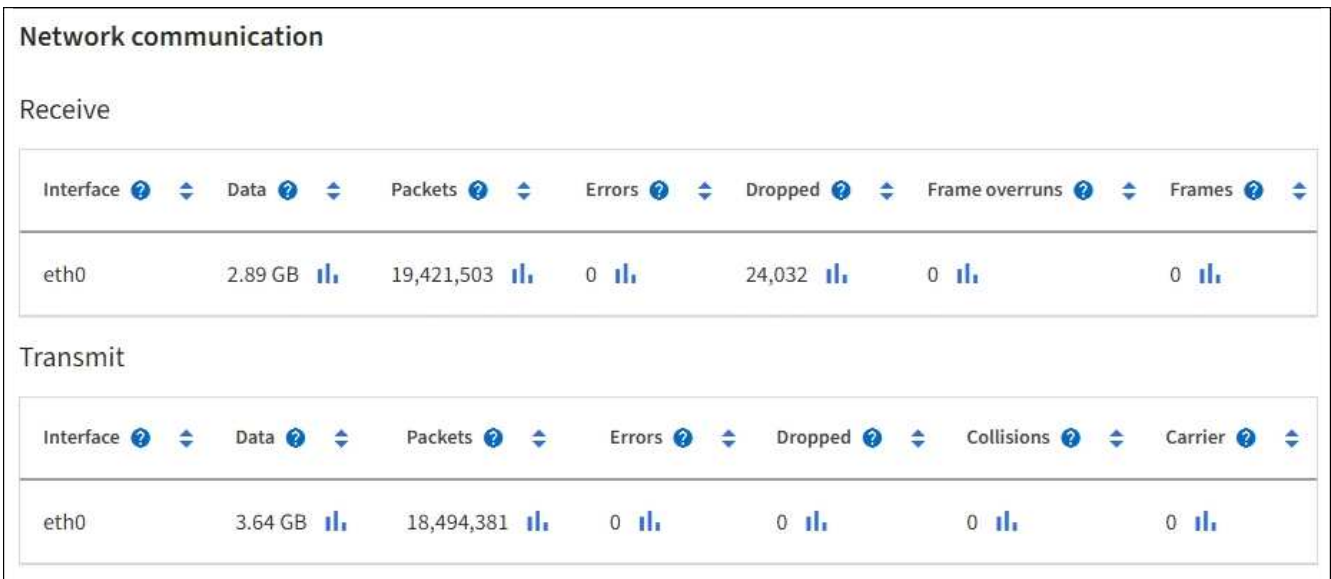

- 3. トラフィック分類ポリシーに関連付けられたメトリックを使用して、ネットワークトラフィックを監視し ます。
	- a. \* configuration \* > \* Network \* > \* traffic classification \* を選択します。

[Traffic Classification Policies] ページが表示され、既存のポリシーがテーブルにリストされます。

**Traffic Classification Policies** 

Traffic classification policies can be used to identify network traffic for metrics reporting and optional traffic limiting.

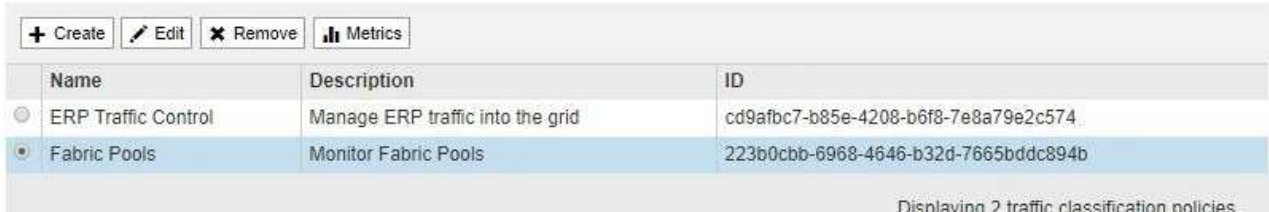

b. ポリシーに関連付けられているネットワーク指標を示すグラフを表示するには、ポリシーの左側にあ るオプションボタンを選択し、 [\*Metrics] をクリックします。

c. グラフを確認して、ポリシーに関連付けられているネットワークトラフィックを把握します。

トラフィック分類ポリシーがネットワークトラフィックを制限するように設計されている場合は、ト ラフィックが制限される頻度を分析し、ポリシーがニーズを満たし続けるかどうかを判断します。時 間をかけて、必要に応じて各トラフィック分類ポリシーを調整します。

トラフィック分類ポリシーを作成、編集、または削除するには、を参照してください [StorageGRID](#page-899-1) [の管](#page-899-1) [理](#page-899-1)[手順](#page-899-1)。

関連情報

[\[](#page-1700-0) [ネットワーク](#page-1700-0) タブを表示します]

[ノードの](#page-1716-0)[接続状態](#page-1716-0)[を](#page-1716-0)[監視](#page-1716-0)[します](#page-1716-0)

ノードレベルのリソースを監視

個々のグリッドノードを監視して、そのリソース利用率レベルを確認する必要がありま す。

必要なもの

• を使用して Grid Manager にサインインする必要があります [サポートされている](#page-899-0) [Web](#page-899-0) [ブラウザ。](#page-899-0)

このタスクについて

ノードが常に過負荷状態になっていると、効率的な処理に必要なノードの数が増えます。

手順

1. グリッドノードのハードウェア利用率に関する情報を表示するには、次の手順を実行します。

- a. [\* nodes \* (ノード \* ) ] ページでノードを選択します。
- b. [**Hardware**] タブを選択して、 CPU 使用率とメモリ使用率のグラフを表示します。

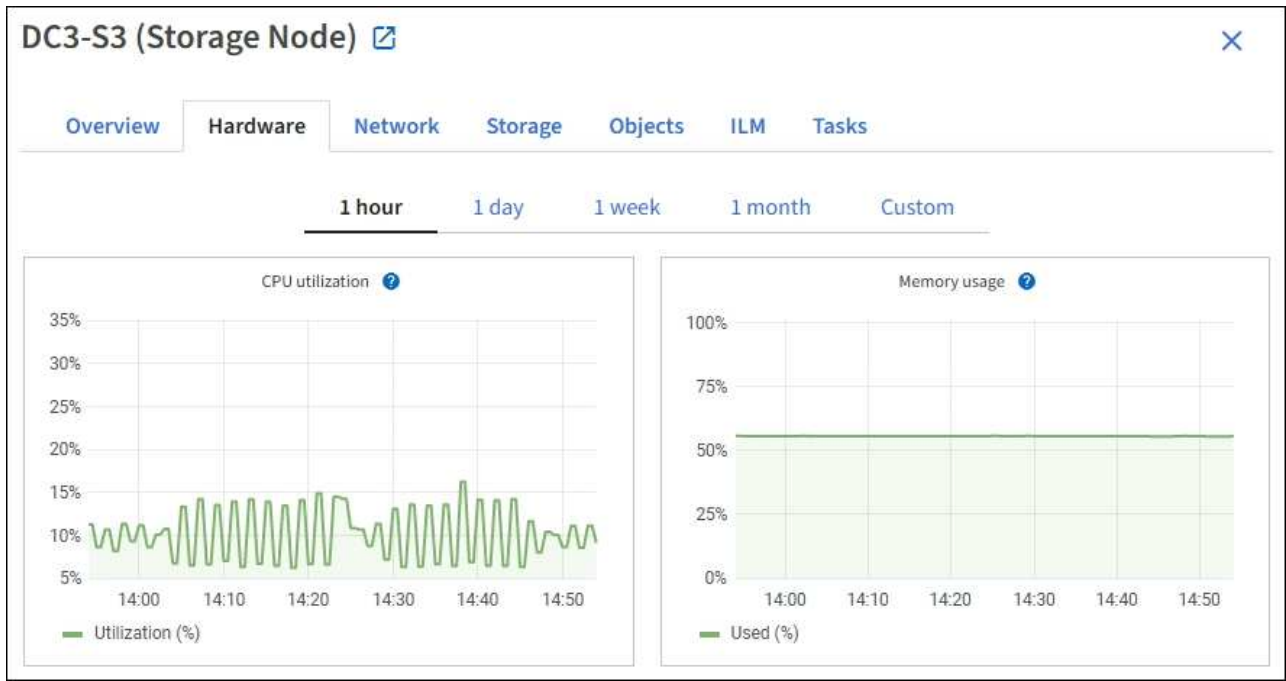

- c. 別の期間を表示するには、グラフまたはグラフの上にあるコントロールのいずれかを選択します。1 時間、 1 日、 1 週間、または 1 カ月の期間の情報を表示できます。また、カスタムの間隔を設定し て、日時の範囲を指定することもできます。
- d. ノードがストレージアプライアンスまたはサービスアプライアンスでホストされている場合は、下に スクロールしてコンポーネントの表を表示します。すべてのコンポーネントのステータスは "Nominal .`" である必要があります その他のステータスのコンポーネントを調査します。

# 関連情報

[アプライアンスストレージノードに関する情報を表示します](#page-1682-0)

[アプライアンスの管理ノードと](#page-1682-0)[ゲ](#page-1682-0)[ートウェイノードに関する情報を表示します](#page-1682-0)

テナントのアクティビティを監視する

すべてのクライアントアクティビティがテナントアカウントに関連付けられてい る。Grid Manager を使用してテナントのストレージ使用状況やネットワークトラフィッ クを監視できます。または、監査ログまたは Grafana ダッシュボードを使用して、テナ ントが StorageGRID を使用している状況に関する詳細情報を収集できます。

必要なもの

- を使用して Grid Manager にサインインします [サポートされている](#page-899-0) [Web](#page-899-0) [ブラウザ。](#page-899-0)
- Root Access 権限または Administrator 権限が必要です。

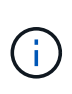

このタスクについて

使用済みスペースの値は推定値です。これらの推定値は、取り込みのタイミング、ネットワー ク接続、ノードのステータスによって左右されます。

手順

1. すべてのテナントで使用されているストレージの量を確認するには、「 \* tenants \* 」を選択します。

各テナントの使用済み論理スペース、クォータ利用率、クォータ、オブジェクト数が表示されます。テナ ントにクォータが設定されていない場合、 Quota Utilization フィールドと Quota フィールドにはダッシュ が表示されます(:)。

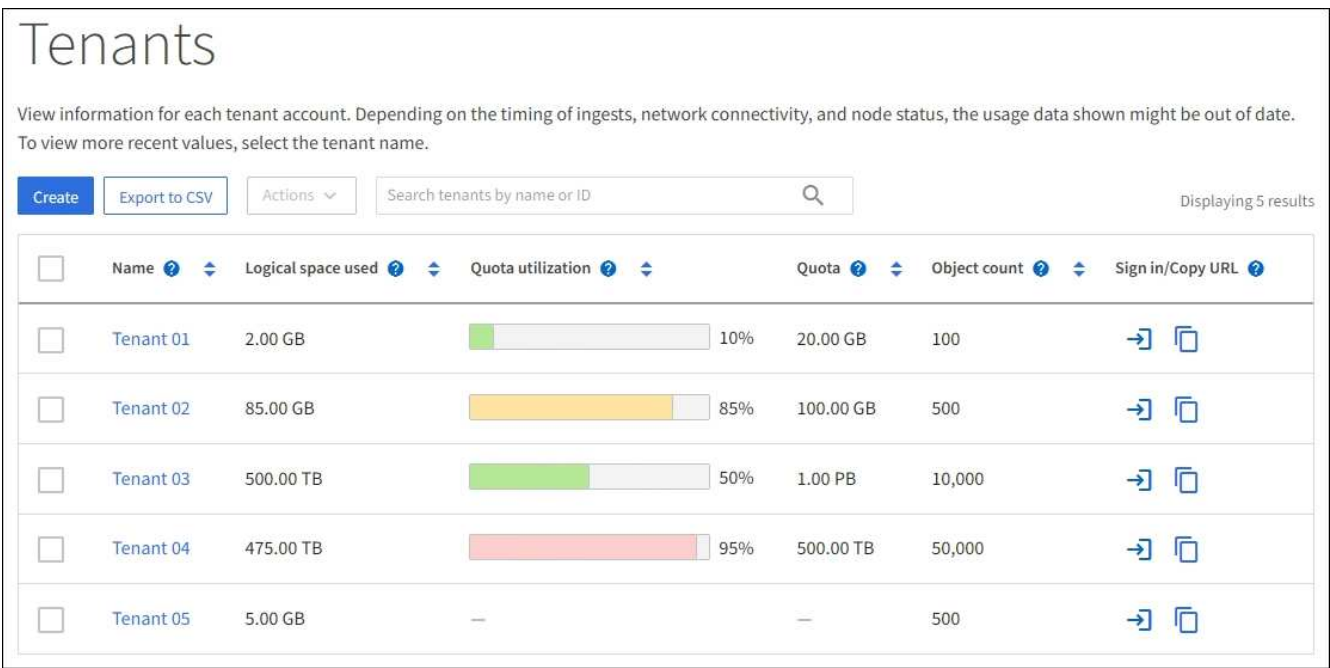

サインインリンクを選択すると、テナントアカウントにサインインできます→ 表の「 \* サインイン / URL をコピー \* 」列に入力します。

URL のコピーリンクを選択して、テナントのサインインページの URL をコピーできます ア表の「 \* サ インイン / URL をコピー \* 」列に入力します。

2. 必要に応じて、 \* Export to CSV \* を選択し、すべてのテナントの使用量の値を含む .csv ファイルを表示 およびエクスポートします。

「 .csv 」ファイルを開くか保存するように求められます。

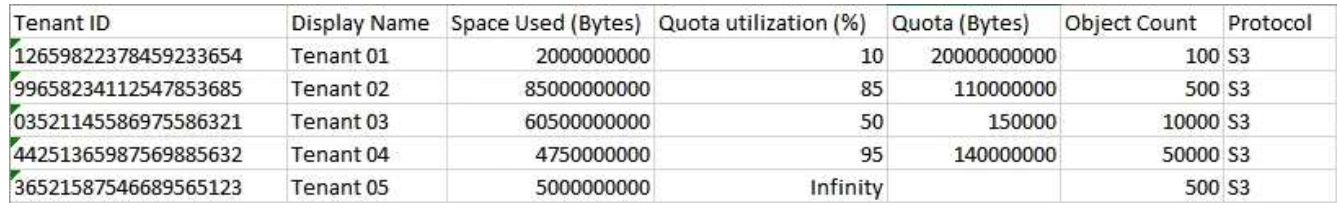

図 **1. csv** ファイルの内容は次の例のようになります。

3. 使用状況グラフなど、特定のテナントの詳細を表示するには、テナントページからテナントアカウント名 を選択します。

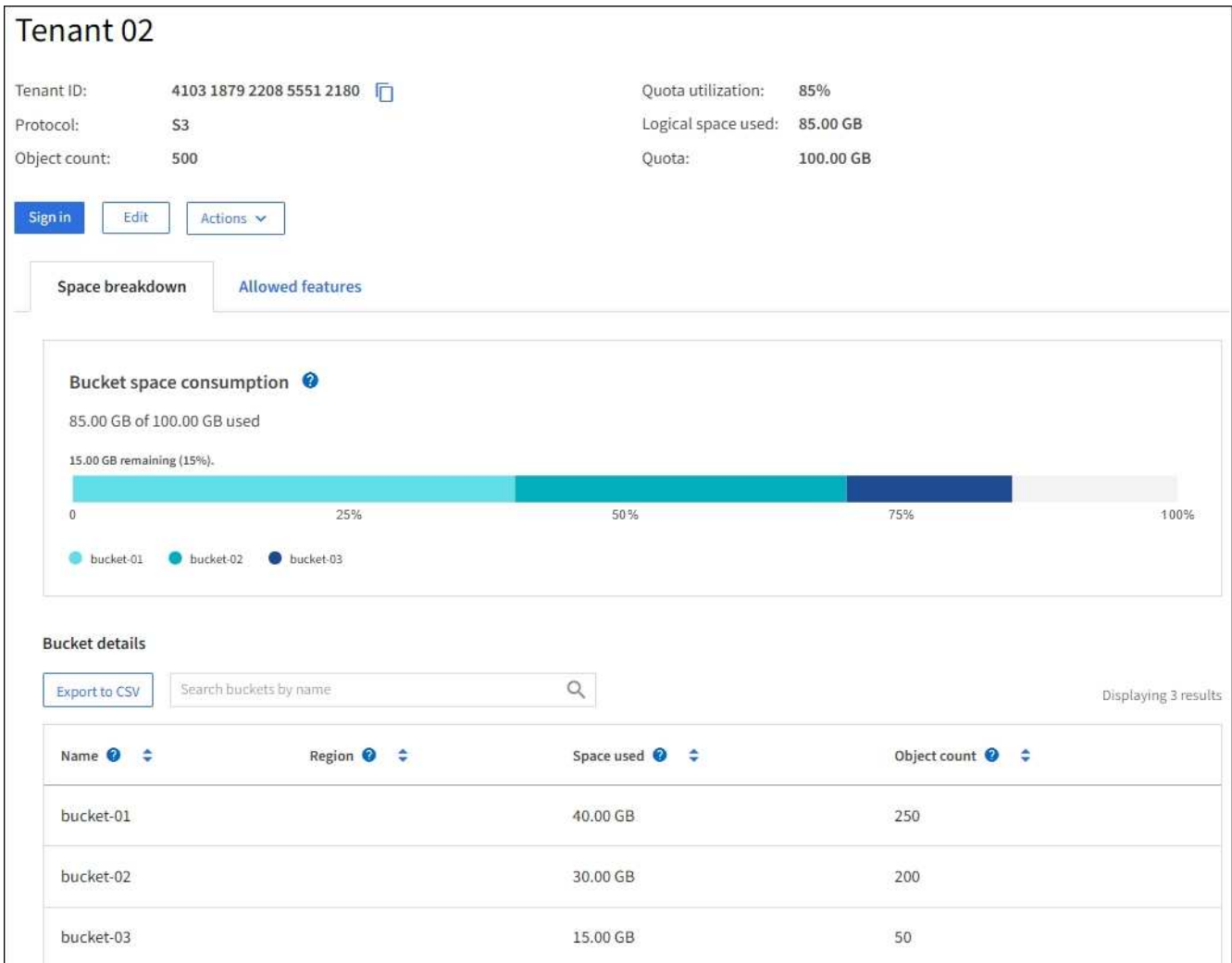

◦ \* テナントの概要 \*

テナントの概要領域には、オブジェクト数、クォータ利用率、使用済み論理スペース、およびクォー タ設定の値が表示されます。

◦ \* スペースの内訳 — スペース消費 \*

スペース内訳タブには、バケット( S3 )またはコンテナ( Swift )による合計スペース消費量の値に 加え、各バケットまたはコンテナの使用済みスペースとオブジェクト数が表示されます。

このテナントにクォータが設定されている場合は ' 使用されているクォータの量と残りのクォータが テキストで表示されます ( たとえば '8500GB の 100 GB 使用済み容量 )クォータが設定されていない 場合、テナントには無制限のクォータがあり、テキストには使用されているスペースの量だけが含ま れます(たとえば「 85.00 GB Used 」)。棒グラフは、各バケットまたはコンテナのクォータの割合 を示します。テナントがストレージクォータを 1% 以上かつ 1GB 以上超過した場合は、クォータの総 容量と超過容量がグラフに表示されます。

棒グラフにカーソルを合わせると、各バケットまたはコンテナで使用されるストレージを確認できま す。空きスペースセグメントにカーソルを合わせると、残りのストレージクォータを確認できます。

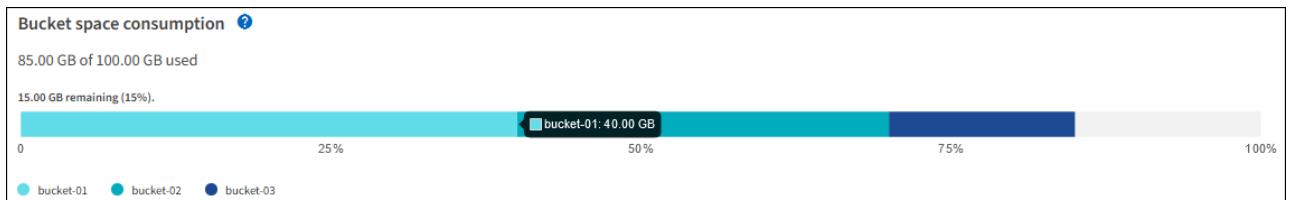

クォータ使用率は内部の推定値に基づいており、場合によっては超過することがありま す。たとえば、テナントがクォータを超えた場合、 StorageGRID はテナントがオブジ ェクトのアップロードを開始したときにクォータをチェックし、新しい取り込みを拒否 します。ただし、 StorageGRID では、クォータを超過したかどうかを判断する際に、 現在のアップロードのサイズは考慮されません。オブジェクトが削除された場合、クォ ータ使用率が再計算されるまでテナントが一時的に新しいオブジェクトをアップロード できなくなることがあります。クォータ使用率の計算には 10 分以上かかることがあり ます。

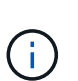

 $\left(\begin{smallmatrix} 1\ 1\end{smallmatrix}\right)$ 

 $\left(\begin{smallmatrix} 1\ 1\end{smallmatrix}\right)$ 

テナントのクォータ利用率は、テナントが StorageGRID にアップロードしたオブジェ クトデータの総容量(論理サイズ)を示します。クォータ利用率は、これらのオブジェ クトおよびそのメタデータのコピーを格納するために使用されるスペース(物理サイズ )を表していません。

テナントのクォータ使用率が高い \* アラートを有効にすると、テナントがそのクォータを 消費しているかどうかを確認できます。有効にすると、テナントのクォータの 90% が使用 されたときにこのアラートがトリガーされます。詳細については、アラートリファレンス を参照してください。

◦ \* スペースの内訳 — バケットまたはコンテナの詳細 \*

バケットの詳細 \* (S3) テーブルまたは \* コンテナの詳細 \* (Swift) テーブルには、テナントのバ ケットまたはコンテナが表示されます。使用済みスペースは、バケットまたはコンテナ内のオブジェ クトデータの総容量です。この値は、 ILM コピーとオブジェクトメタデータに必要なストレージスペ ースを表しているわけではありません。

4. 必要に応じて、「 \* Export to CSV \* 」を選択し、各バケットまたはコンテナの使用量の値を含む .csv フ ァイルを表示してエクスポートします。

個々の S3 テナントの .csv ファイルの内容は、次の例のようになります。

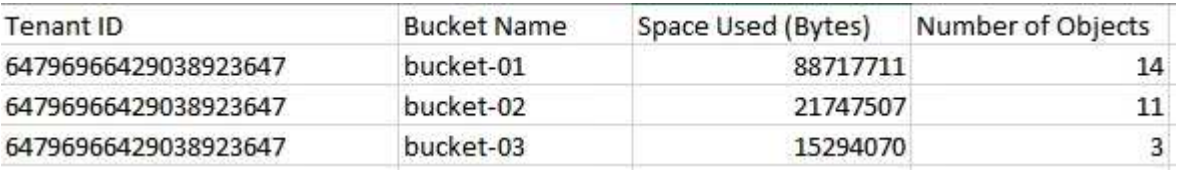

- 5. テナントにトラフィック分類ポリシーが設定されている場合は、そのテナントのネットワークトラフィッ クを確認します。
	- a. \* configuration \* > \* Network \* > \* traffic classification \* を選択します。

[Traffic Classification Policies] ページが表示され、既存のポリシーがテーブルにリストされます。

Traffic classification policies can be used to identify network traffic for metrics reporting and optional traffic limiting.

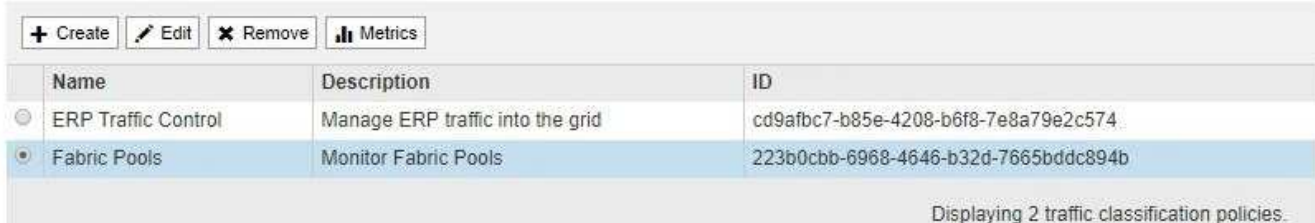

- a. ポリシーのリストを確認して、特定のテナントに適用されるポリシーを特定します。
- b. ポリシーに関連付けられている指標を表示するには、ポリシーの左側にあるオプションボタンを選択 し、 [\*Metrics] をクリックします。
- c. グラフを分析して、ポリシーがトラフィックを制限している頻度と、ポリシーを調整する必要がある かどうかを判断します。

トラフィック分類ポリシーを作成、編集、または削除するには、 StorageGRID の管理手順を参照して ください。

6. 必要に応じて、監査ログを使用してテナントのアクティビティをより詳細に監視できます。

たとえば、次の種類の情報を監視できます。

- PUT 、 GET 、 DELETE など、特定のクライアント処理
- オブジェクトサイズ
- オブジェクトに適用されている ILM ルール
- クライアント要求の送信元 IP

監査ログは、選択したログ分析ツールを使用して分析可能なテキストファイルに書き込まれます。こ れにより、クライアントアクティビティをよりよく理解したり、高度なチャージバックおよび課金モ デルを実装したりできます。

詳細については、監査メッセージを確認する手順を参照してください。

- 7. 必要に応じて、 Prometheus 指標を使用してテナントのアクティビティをレポートします。
	- Grid Manager で、 \* support \* > \* Tools \* > \* Metrics \* を選択します。S3 の概要など、既存のダッシュ ボードを使用してクライアントのアクティビティを確認できます。

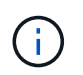

Metrics ページで使用できるツールは、主にテクニカルサポートが使用することを目的 としています。これらのツールの一部の機能およびメニュー項目は、意図的に機能しな いようになっています。

◦ Grid Manager の上部からヘルプアイコンを選択し、 \* API ドキュメント \* を選択します。グリッド管 理 API の指標セクションの指標を使用して、テナントアクティビティ用のカスタムのアラートルール とダッシュボードを作成できます。

関連情報

[アラート一](#page-1937-0)[覧](#page-1937-0)

# [監査](#page-2341-0)[ログを確](#page-2341-0)[認](#page-2341-0)[します](#page-2341-0)

#### [StorageGRID](#page-899-1) [の管理](#page-899-1)

[サポート](#page-1860-0)[指](#page-1860-0)[標を確](#page-1860-0)[認](#page-1860-0)

### アーカイブ容量を監視する

外部アーカイブストレージシステムの容量を StorageGRID システムで直接監視すること はできません。ただし、アーカイブノードからアーカイブ先にまだオブジェクトデータ を送信できるかを監視することで、アーカイブメディアの拡張が必要かどうかを確認で きます。

必要なもの

- を使用して Grid Manager にサインインする必要があります [サポートされている](#page-899-0) [Web](#page-899-0) [ブラウザ。](#page-899-0)
- 特定のアクセス権限が必要です。

このタスクについて

Store コンポーネントを監視することにより、アーカイブノードから対象のアーカイブストレージシステムに まだオブジェクトデータを送信できるかどうかを確認できます。また、 Store Failures ( ARVF )アラームが トリガーされた場合、対象のアーカイブストレージシステムが容量に達し、オブジェクトデータをそれ以上受 け入れられない状態になっている可能性があります。

手順

- 1. サポート \* > \* ツール \* > \* グリッドトポロジ \* を選択します。
- 2. [*Archive Node*>\*ARC **>Overview**>Main\*] を選択します。
- 3. Store State 属性と Store Status 属性をチェックして、 Store コンポーネントが Online with No Errors であ ることを確認します。

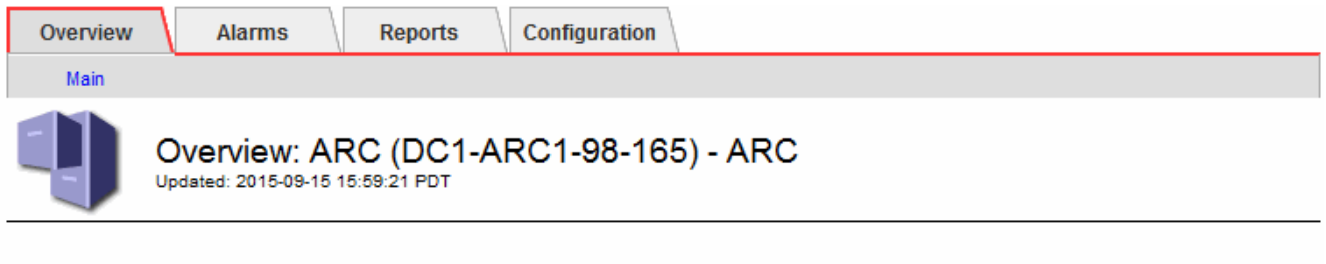

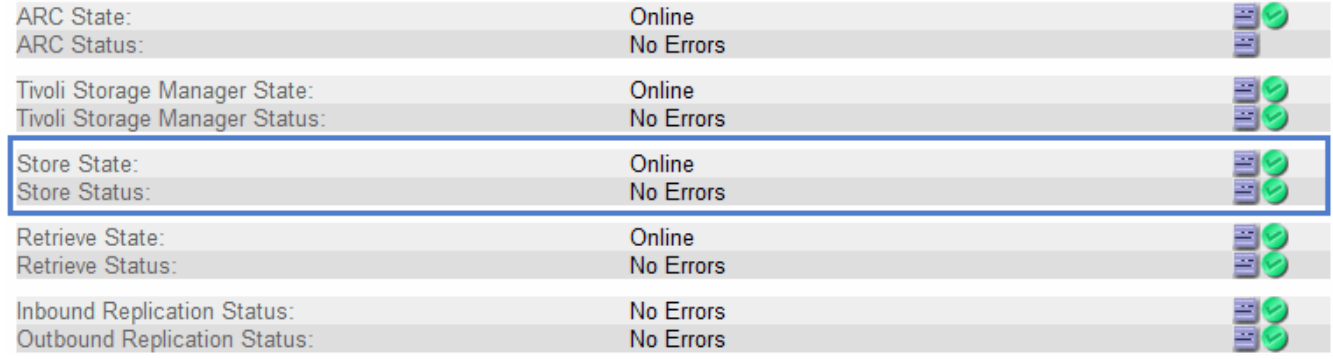

Store コンポーネントがオフラインになっている場合やエラーがある場合は、対象のアーカイブストレー ジシステムの容量に達したためにオブジェクトデータをそれ以上受け入れられない状態になっている可能 ロードバランシング処理を監視する

ロードバランサを使用して StorageGRID へのクライアント接続を管理している場合は、 システムを最初に設定したあとと、設定を変更したり拡張を行ったあとに、ロードバラ ンシング処理を監視する必要があります。

必要なもの

- を使用して Grid Manager にサインインする必要があります [サポートされている](#page-899-0) [Web](#page-899-0) [ブラウザ。](#page-899-0)
- 特定のアクセス権限が必要です。

このタスクについて

管理ノードまたはゲートウェイノード上のロードバランササービス、外部のサードパーティのロードバラン サ、またはゲートウェイノード上の CLB サービスを使用して、複数のストレージノードにクライアント要求 を分散することができます。

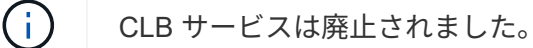

ロードバランシングを設定したら、オブジェクトの取り込みと読み出しの処理がストレージノード間で均等に 分散されていることを確認する必要があります。要求が均等に分散されるため、 StorageGRID は負荷がかか っているクライアント要求への応答性を維持し、クライアントのパフォーマンスを維持できます。

ゲートウェイノードまたは管理ノードのハイアベイラビリティ( HA )グループをアクティブ / バックアップ モードで設定した場合、グループ内の 1 つのノードだけがクライアント要求をアクティブに分散します。

StorageGRID の管理手順のクライアント接続の設定に関するセクションを参照してください。

手順

- 1. S3 または Swift クライアントがロードバランササービスを使用して接続する場合は、管理ノードまたはゲ ートウェイノードが想定どおりにトラフィックをアクティブに分散していることを確認します。
	- a. [\* nodes (ノード) ] を選択します
	- b. ゲートウェイノードまたは管理ノードを選択します。
	- c. 概要 \* タブで、ノードインターフェイスが HA グループに含まれているかどうか、およびノードイン ターフェイスのロールがマスターであるかどうかを確認します。

マスターのロールがノードで、 HA グループにないノードがクライアントに要求をアクティブに分散 している必要があります。

- d. クライアント要求をアクティブに分散するノードごとに、 \* ロードバランサ \* タブを選択します。
- e. 過去 1 週間のロードバランサ要求トラフィックのチャートを確認して、ノードが要求をアクティブに 分散していることを確認します。

アクティブ / バックアップ HA グループのノードでは、 Backup ロールが随時割り当てられる場合があ ります。この間、ノードはクライアント要求を分散しません。

f. ノードのオブジェクトスループットを確認するには、過去 1 週間のロードバランサの受信要求速度の グラフを確認します。

- g. StorageGRID システムの管理ノードまたはゲートウェイノードごとに上記の手順を繰り返します。
- h. 任意で、トラフィック分類ポリシーを使用して、ロードバランササービスが処理するトラフィックの 詳細な内訳を表示できます。
- 2. S3 または Swift クライアントが CLB サービス(廃止)を使用して接続する場合は、次のチェックを実行 します。
	- a. [\* nodes (ノード) ] を選択します
	- b. ゲートウェイノードを選択します。
	- c. 概要 \* タブで、ノードインターフェイスが HA グループに含まれているかどうか、およびノードイン ターフェイスのロールがマスターであるかどうかを確認します。

マスターのロールがノードで、 HA グループにないノードがクライアントに要求をアクティブに分散 している必要があります。

- d. クライアント要求をアクティブに分散するゲートウェイノードごとに、 \* support \* > \* Tools \* > \* Grid Topology \* を選択します。
- e. [*Gateway Node*>\*CLB\*>\*HTTP\*>\*Overview\*>\*Main\*] を選択します。
- f. ゲートウェイノードが要求をアクティブに処理していることを確認するために、受信セッション ESTABLISHED \* の数を確認します。
- 3. これらの要求がストレージノードに均等に分散されていることを確認します。
	- a. 「 \* \_ ストレージノード \_ \* > \* LDR \* > \* HTTP \* 」を選択します。
	- b. 現在確立されている受信セッション数 \* を確認します。
	- c. グリッド内のストレージノードごとにこの手順を繰り返します。

セッションの数はすべてのストレージノードでほぼ同じにします。

#### 関連情報

[StorageGRID](#page-899-1) [の管理](#page-899-1)

[Load Balancer](#page-1709-0) [タブを表示します](#page-1709-0)

必要に応じてホットフィックスを適用するか、ソフトウェアをアップグレードします

ホットフィックスや新しいバージョンの StorageGRID ソフトウェアが入手可能な場合 は、その更新がシステムに適しているかどうかを評価し、必要に応じてインストールし てください。

このタスクについて

StorageGRID のホットフィックスには、フィーチャーパックまたはフィーチャーパックに含まれないソフト ウェアの変更が含まれます。今後のリリースにも同じ変更が含まれます。

### 手順

1. ネットアップの StorageGRID ダウンロードページにアクセスします。

["](https://mysupport.netapp.com/site/products/all/details/storagegrid/downloads-tab)[ネットアップのダウンロード:](https://mysupport.netapp.com/site/products/all/details/storagegrid/downloads-tab) [StorageGRID"](https://mysupport.netapp.com/site/products/all/details/storagegrid/downloads-tab)

- 2. [\* タイプ / バージョンの選択 \*] フィールドの下矢印を選択して、ダウンロード可能なアップデートのリス トを表示します。
	- \* StorageGRID ソフトウェアのバージョン \* : 11.*x.y*
	- \* StorageGRID ホットフィックス \* : 11.\_x.y.z \_
- 3. 更新に含まれている変更を確認します。
	- a. プルダウンメニューからバージョンを選択し、 \* Go \* をクリックします。
	- b. ネットアップアカウントのユーザ名とパスワードを使用してサインインします。
	- c. エンドユーザライセンス契約を読み、チェックボックスをオンにして、「 \* 同意して続行 \* 」を選択 します。

選択したバージョンのダウンロードページが表示されます。

- 4. ソフトウェアバージョンまたはホットフィックスに含まれる変更点について説明します。
	- 新しいソフトウェア・バージョンについては、 StorageGRID のアップグレード手順の「新機能」を参 照してください。
	- ホットフィックスの場合は、 README ファイルをダウンロードして、ホットフィックスに含まれて いる変更の概要を確認します。
- 5. ソフトウェアの更新が必要と判断した場合は、続行する前にその手順を確認してください。
	- 新しいソフトウェアバージョンについては、 StorageGRID のアップグレード手順に慎重に従ってくだ さい。
	- ホットフィックスの場合は、リカバリとメンテナンスの手順にあるホットフィックス手順 を探します
		- 関連情報 \*

[ソフトウェアをアップグレードする](#page-680-0)

[リカ](#page-2088-0)[バ](#page-2088-0)[リとメンテ](#page-2088-0)[ナ](#page-2088-0)[ンス](#page-2088-0)

アラートとアラームの管理

アラートとアラームの管理:概要

StorageGRID アラートシステムは、注意が必要な運用上の問題について通知するように 設計されています。従来のアラームシステムは廃止されました。

アラートシステム

アラートシステムは、 StorageGRID システムで発生する可能性のある問題を監視する主要なツールです。ア ラートシステムは、問題を検出、評価、解決するための使いやすいインターフェイスを提供します。

アラートルールの条件が true と評価されると、特定の重大度レベルでアラートがトリガーされます。アラー トがトリガーされると、次の処理が行われます。

- アラートの重大度アイコンはグリッドマネージャのダッシュボードに表示され、現在のアラートの数が増 えます。
- このアラートはノード \* の概要ページおよび \* ノード \* > \* \_node\_name > \* Overview \* タブに表示されま

す。

- SMTP サーバを設定し、受信者に E メールアドレスを提供している場合は、 E メール通知が送信されま す。
- StorageGRID SNMP エージェントが設定されている場合は、簡易ネットワーク管理プロトコル( SNMP )通知が送信されます。

レガシーアラームシステム

アラートと同様に、属性が定義されたしきい値に達すると、特定の重大度レベルでアラームがトリガーされま す。ただし、アラートとは異なり、無視しても問題なくアラートがトリガーされるアラームが多数あるため、 E メールや SNMP 通知が大量に送信されることがあります。

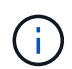

アラームシステムは廃止され、今後のリリースで削除される予定です。引き続き古いアラーム を使用する場合は、できるだけ早くアラートシステムに完全に移行してください。

アラームがトリガーされると、次の処理が行われます。

- このアラームは、 **support**>\* Alarms (レガシー) **>** Current alarms \* ページに表示されます。
- SMTP サーバを設定して 1 つ以上のメーリングリストを設定している場合は、 E メール通知が送信されま す。
- StorageGRID SNMP エージェントを設定している場合は、 SNMP 通知が送信されることがあります。( SNMP 通知は、すべてのアラームまたはアラームの重大度について送信されるわけではありません)。

アラートとアラームを比較します

アラートシステムと従来のアラームシステムにはいくつかの類似点がありますが、アラ ートシステムには大きなメリットがあり、使いやすくなっています。

同様の処理を実行する方法については、次の表を参照してください。

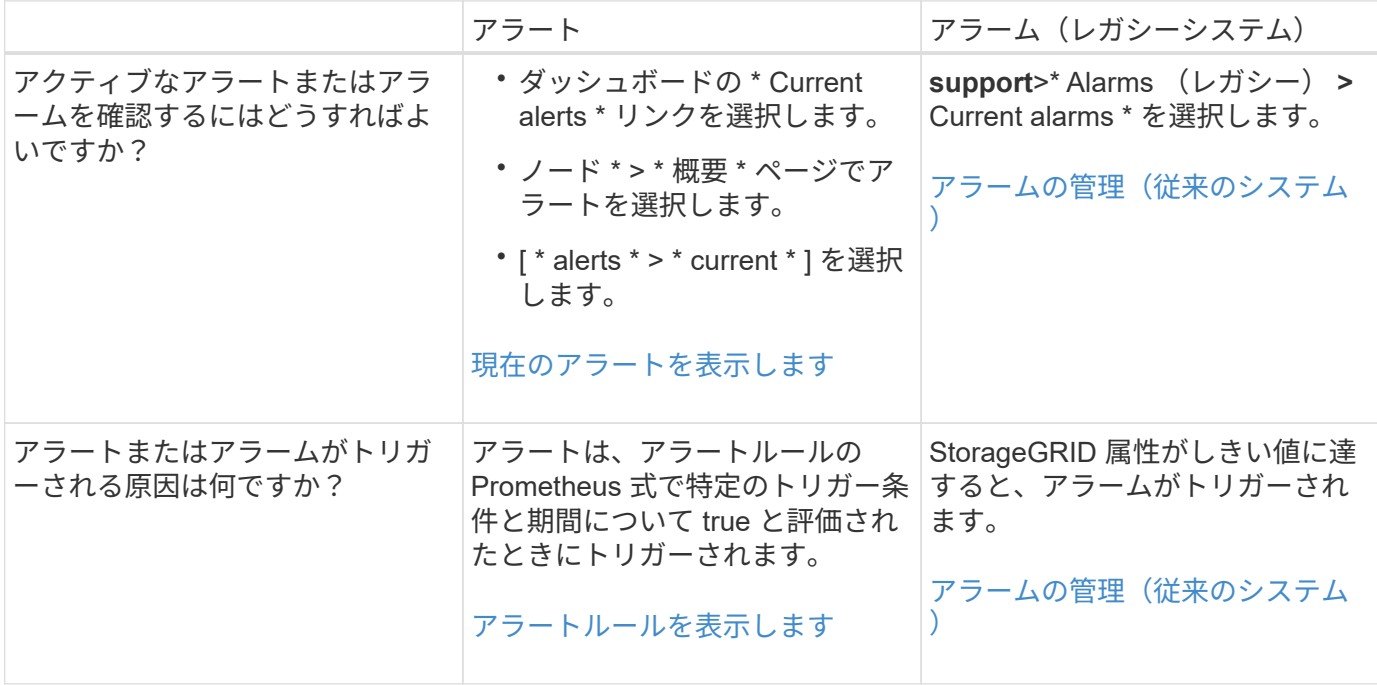

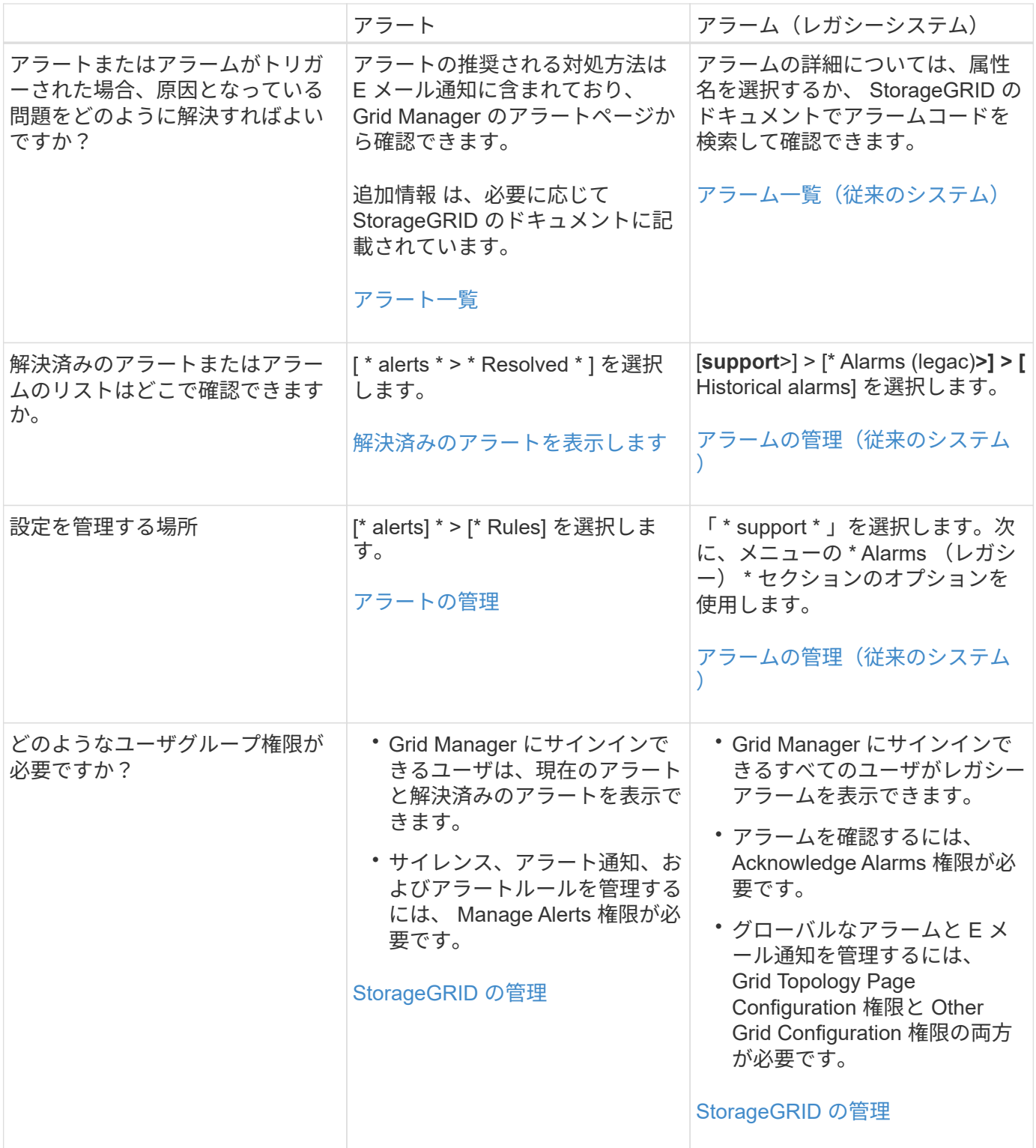

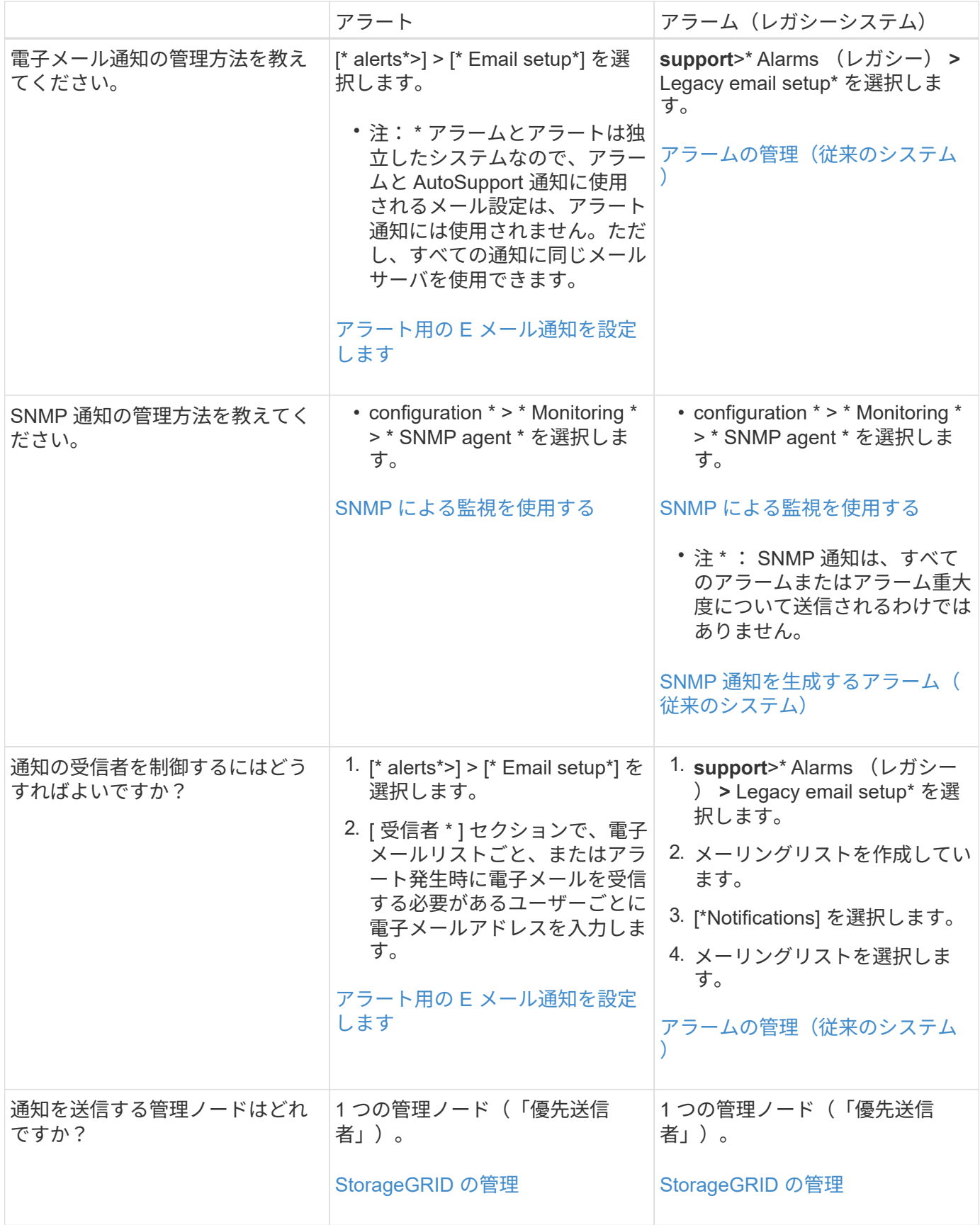

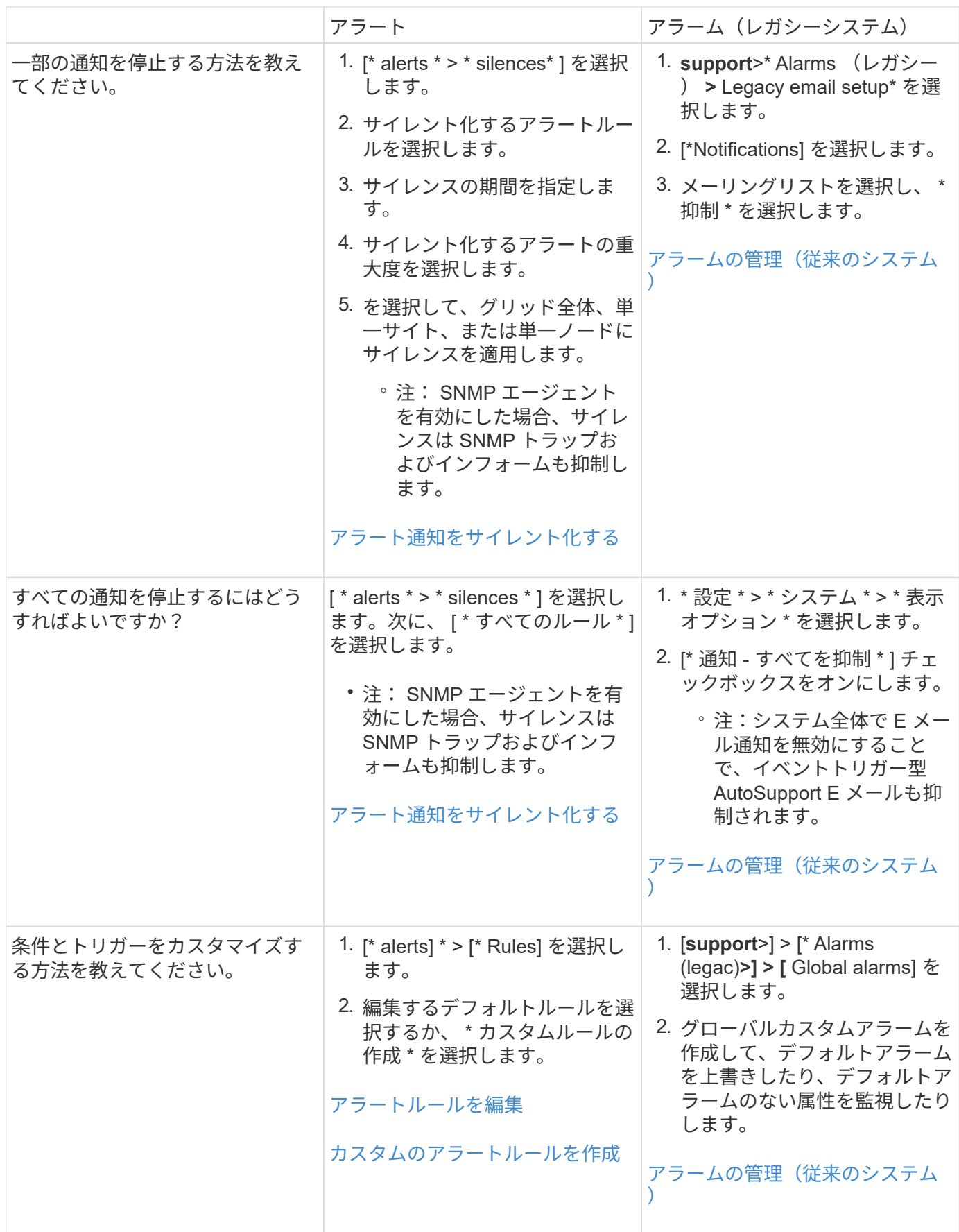

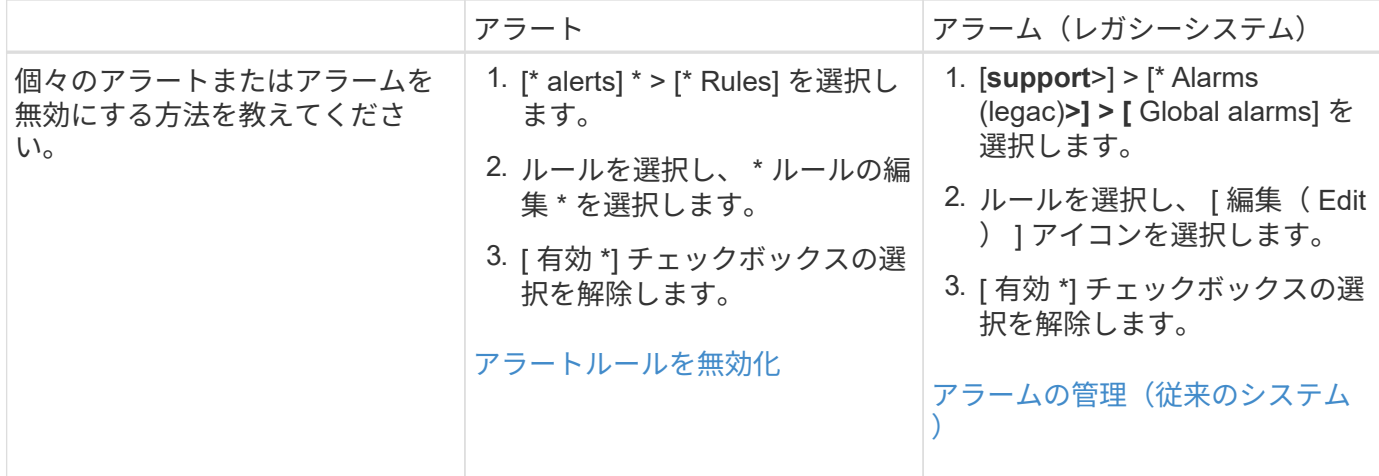

アラートの管理

<span id="page-1755-0"></span>アラートの管理:概要

アラートを使用すると、 StorageGRID システム内のさまざまなイベントや状態を監視で きます。アラートの管理では、カスタムアラートの作成、デフォルトアラートの編集ま たは無効化、アラート用の E メール通知の設定、アラート通知のサイレント化を行うこ とができます。

**StorageGRID** アラートについて

アラートシステムでは、 StorageGRID の運用中に発生する問題を、使いやすいインターフェイスを通じて検 出し、評価し、解決することができます。

- アラートシステムは、システムで実行可能な問題に焦点を当てます。アラートは、無視しても安全なイベ ントではなく、すぐに対処が必要なイベントに対してトリガーされます。
- Current Alerts (現在のアラート)ページには、現在の問題を表示するための使いやすいインターフェイ スが用意されています。リストは、個々のアラートやアラートグループでソートできます。たとえば、す べてのアラートをノード / サイトでソートして、特定のノードに影響しているアラートを確認できます。 または、グループ内のアラートを時間でソートして、特定のアラートの最新のインスタンスを確認するこ ともできます。
- 解決済みアラートページには、現在のアラートページと同様の情報が表示されますが、アラートがトリガ ーされた日時や解決された日時など、解決済みのアラートの履歴を検索して表示することができます。
- 同じ種類の複数のアラートが 1 つの E メールにグループ化され、通知の数が削減されます。また、同じタ イプの複数のアラートが [Alerts] ページにグループとして表示されます。アラートグループを展開または 縮小すると、個々のアラートの表示と非表示を切り替えることができます。たとえば、複数のノードか ら「 Unable to communicate with node \* 」アラートがほぼ同時に報告された場合、送信される E メール は 1 通だけで、アラートは Alerts ページのグループとして表示されます。
- アラートには、問題をすばやく把握できるように、わかりやすい名前と説明が使用されています。アラー ト通知には、影響を受けるノードとサイトに関する詳細、アラートの重大度、アラートルールがトリガー された時刻、およびアラートに関連する指標の現在の値が含まれます。
- アラート E メール通知および現在のアラートおよび解決済みアラートのページに表示されるアラートリス トは、アラートを解決するための推奨される対処方法を提供します。これらの対処方法には、 StorageGRID ドキュメントセンターへの直接リンクが含まれていることが多く、より詳細なトラブルシュ ーティング手順を見つけてアクセスしやすくなっています。
- 1 つ以上の重大度のアラートの通知を一時的に停止する必要がある場合は、特定のアラートルールを簡単 に一定期間、およびグリッド全体、単一サイト、または単一ノードでサイレント化することができます。 また、ソフトウェアアップグレードなどの計画的なメンテナンス手順 の実行中など、すべてのアラートル ールをサイレント化することもできます。
- 必要に応じてデフォルトのアラートルールを編集できます。アラートルールは完全に無効にすることも、 トリガー条件と期間を変更することもできます。
- 環境に応じた特定の条件を対象にカスタムのアラートルールを作成して、独自の対処方法を提供できま す。カスタムアラートの条件を定義するには、グリッド管理 API の指標セクションで使用できる Prometheus 指標を使用して式を作成します。

詳細はこちら。

詳細については、次のビデオをご覧ください。

• ["](https://netapp.hosted.panopto.com/Panopto/Pages/Viewer.aspx?id=2680a74f-070c-41c2-bcd3-acc5013c9cdd)[ビデオ](https://netapp.hosted.panopto.com/Panopto/Pages/Viewer.aspx?id=2680a74f-070c-41c2-bcd3-acc5013c9cdd) [:](https://netapp.hosted.panopto.com/Panopto/Pages/Viewer.aspx?id=2680a74f-070c-41c2-bcd3-acc5013c9cdd) [アラートの概要](https://netapp.hosted.panopto.com/Panopto/Pages/Viewer.aspx?id=2680a74f-070c-41c2-bcd3-acc5013c9cdd)["](https://netapp.hosted.panopto.com/Panopto/Pages/Viewer.aspx?id=2680a74f-070c-41c2-bcd3-acc5013c9cdd)

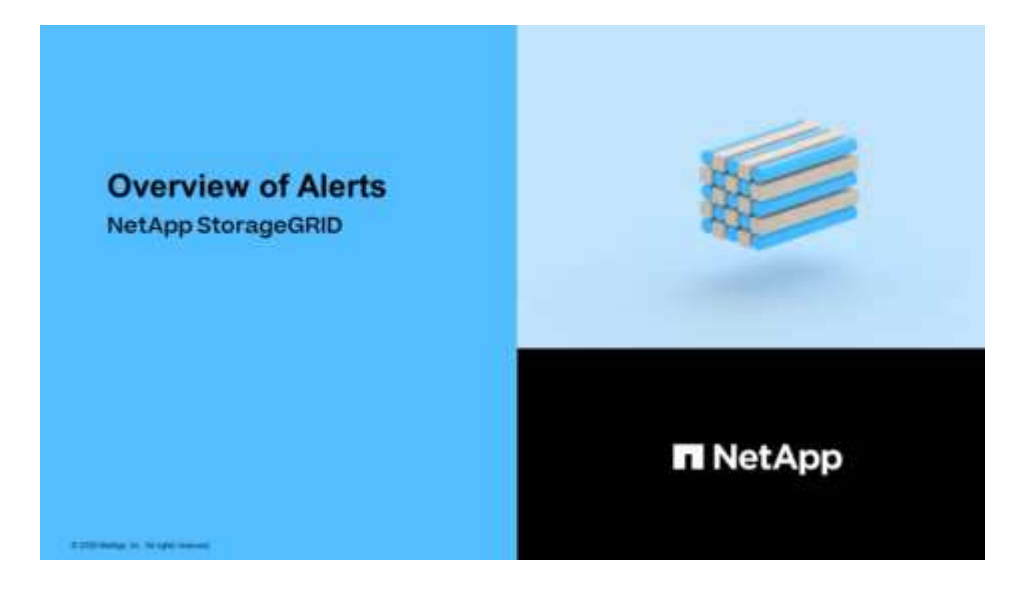

• ["](https://netapp.hosted.panopto.com/Panopto/Pages/Viewer.aspx?id=b35ac3f2-957b-4e79-b82b-acc5013c98d0)[ビデオ](https://netapp.hosted.panopto.com/Panopto/Pages/Viewer.aspx?id=b35ac3f2-957b-4e79-b82b-acc5013c98d0) [:](https://netapp.hosted.panopto.com/Panopto/Pages/Viewer.aspx?id=b35ac3f2-957b-4e79-b82b-acc5013c98d0) [メトリックスを使用してカスタムアラートを作成する](https://netapp.hosted.panopto.com/Panopto/Pages/Viewer.aspx?id=b35ac3f2-957b-4e79-b82b-acc5013c98d0)["](https://netapp.hosted.panopto.com/Panopto/Pages/Viewer.aspx?id=b35ac3f2-957b-4e79-b82b-acc5013c98d0)

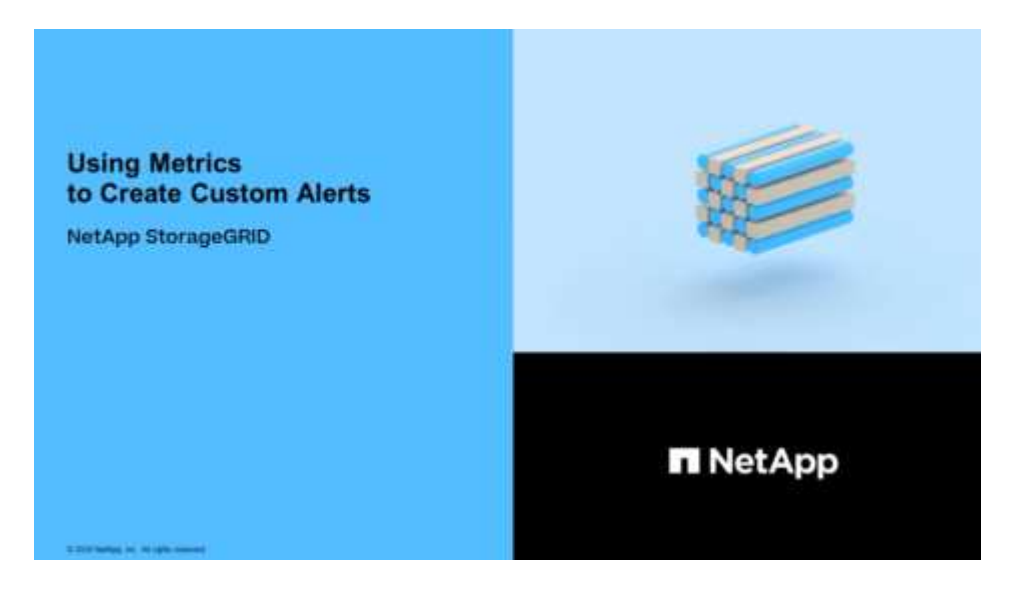

<span id="page-1757-0"></span>アラートルールは、トリガーされる条件を定義します [特](#page-1937-0)[定のアラート。](#page-1937-0)StorageGRID に は一連のデフォルトアラートルールが用意されており、そのまま使用したり変更したり することができます。また、カスタムのアラートルールを作成することもできます。

デフォルトとカスタムのアラートルールをすべて表示して、各アラートをトリガーする条件を確認したり、ア ラートが無効になっているかどうかを確認したりできます。

必要なもの

- を使用して Grid Manager にサインインします [サポートされている](#page-899-0) [Web](#page-899-0) [ブラウザ。](#page-899-0)
- Manage Alerts または Root Access 権限が必要です。
- 必要に応じて、次のビデオを視聴しました。 ["](https://netapp.hosted.panopto.com/Panopto/Pages/Viewer.aspx?id=2680a74f-070c-41c2-bcd3-acc5013c9cdd)[ビデオ](https://netapp.hosted.panopto.com/Panopto/Pages/Viewer.aspx?id=2680a74f-070c-41c2-bcd3-acc5013c9cdd) [:](https://netapp.hosted.panopto.com/Panopto/Pages/Viewer.aspx?id=2680a74f-070c-41c2-bcd3-acc5013c9cdd) [アラートの概要](https://netapp.hosted.panopto.com/Panopto/Pages/Viewer.aspx?id=2680a74f-070c-41c2-bcd3-acc5013c9cdd)["](https://netapp.hosted.panopto.com/Panopto/Pages/Viewer.aspx?id=2680a74f-070c-41c2-bcd3-acc5013c9cdd)

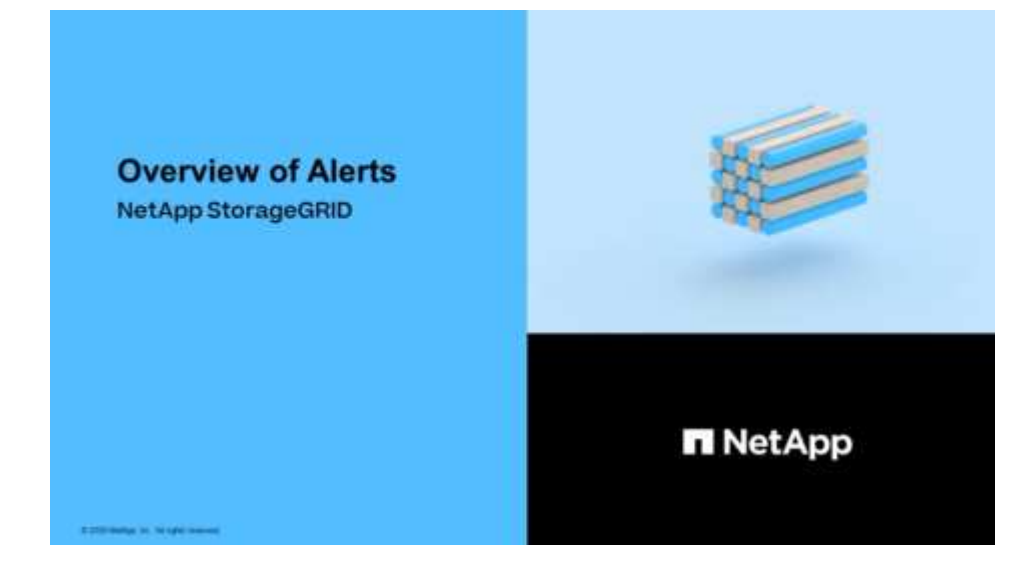

手順

1. [\* alerts] \* > [\* Rules] を選択します。

[Alert Rules] ページが表示されます。

#### Alert Rules **R** Learn more

#### Alert rules define which conditions trigger specific alerts.

You can edit the conditions for default alert rules to better suit your environment, or create custom alert rules that use your own conditions for triggering alerts.

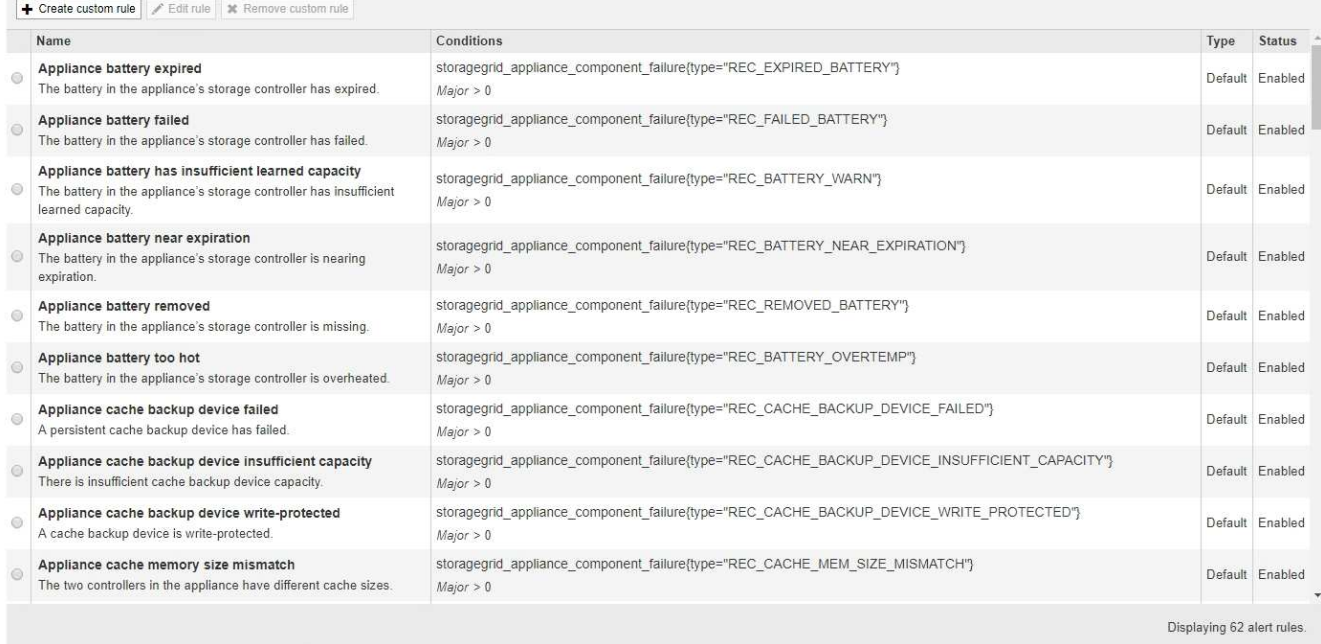

# 2. アラートルールのテーブルの情報を確認します。

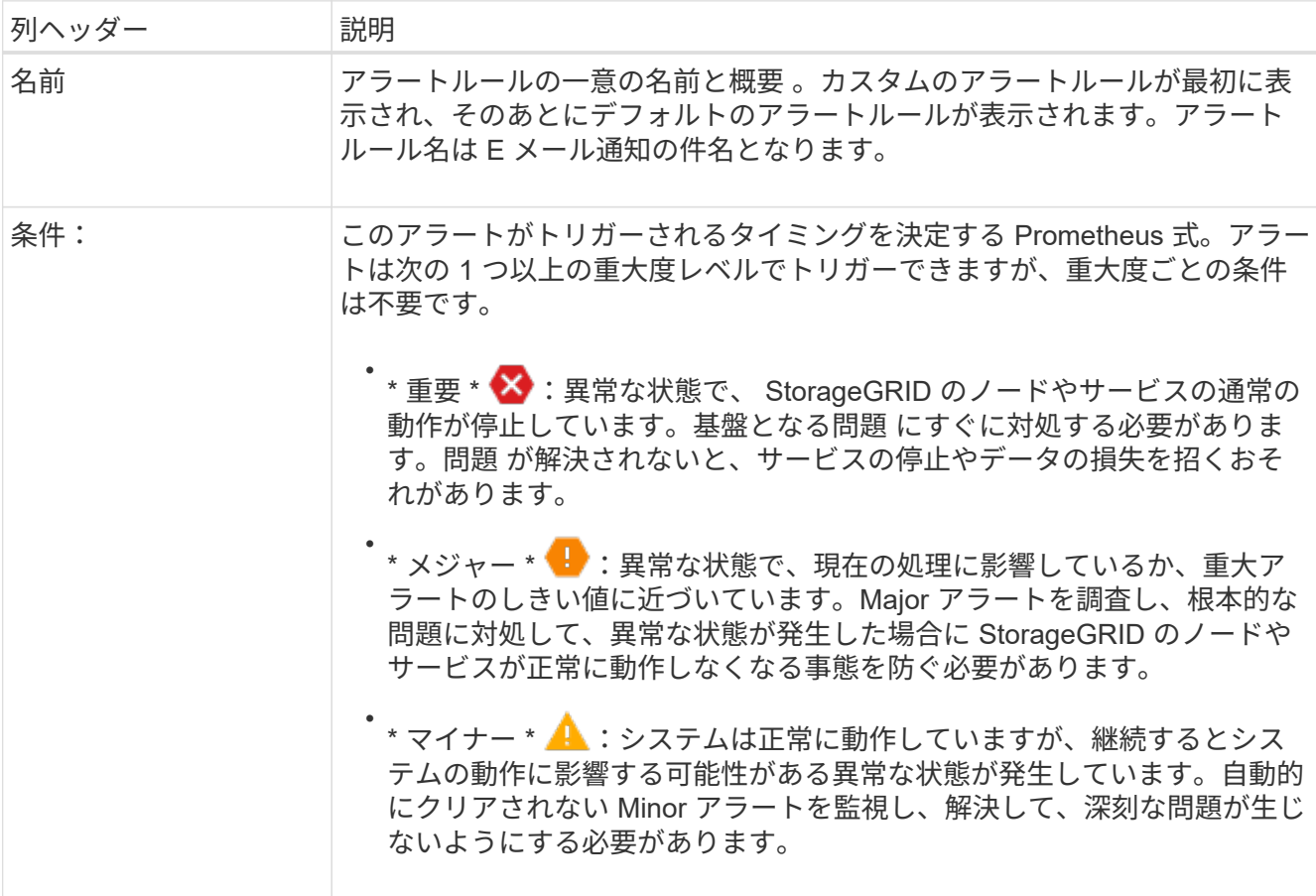

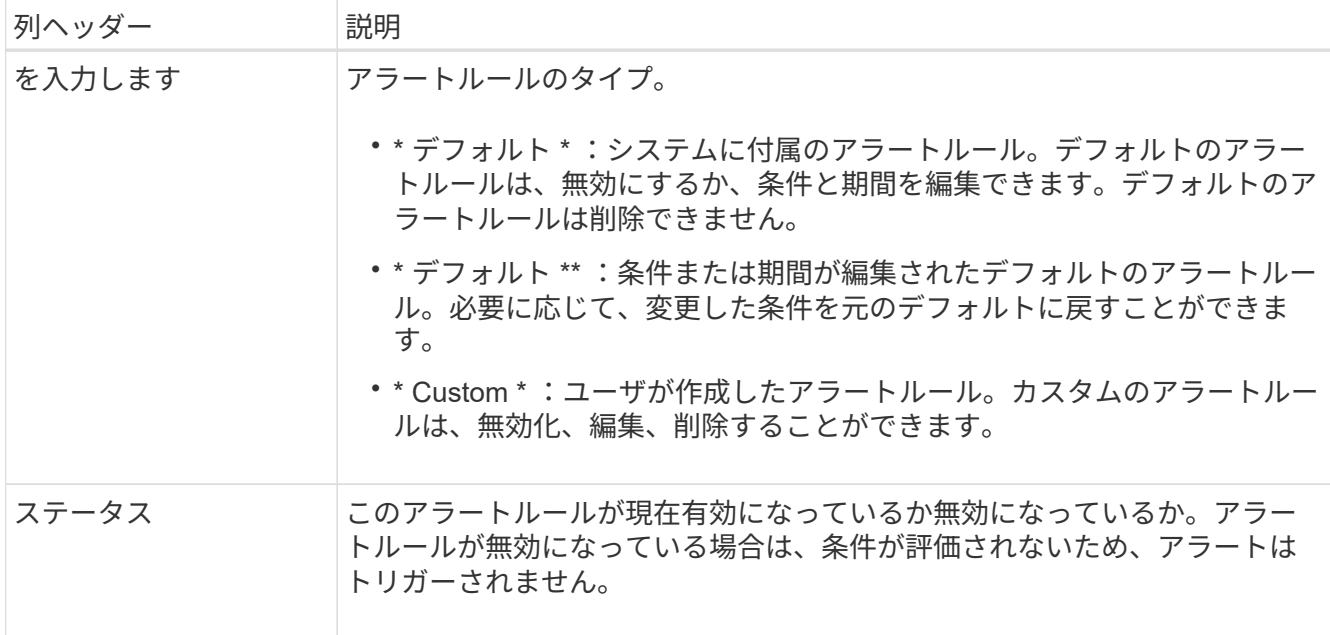

<span id="page-1759-0"></span>カスタムのアラートルールを作成

カスタムのアラートルールを作成して、アラートをトリガーする条件を独自に定義する ことができます。

必要なもの

- を使用して Grid Manager にサインインします [サポートされている](#page-899-0) [Web](#page-899-0) [ブラウザ](#page-899-0)
- Manage Alerts または Root Access 権限が必要です
- に精通していること [よく使用される](#page-1978-0) [Prometheus](#page-1978-0) [指](#page-1978-0)[標](#page-1978-0)
- を理解しておきます ["Prometheus](https://prometheus.io/docs/querying/basics/) [ク](https://prometheus.io/docs/querying/basics/)[エ](https://prometheus.io/docs/querying/basics/)[リの構](https://prometheus.io/docs/querying/basics/)[文](https://prometheus.io/docs/querying/basics/)["](https://prometheus.io/docs/querying/basics/)
- 必要に応じて、次のビデオを視聴しました。 ["](https://netapp.hosted.panopto.com/Panopto/Pages/Viewer.aspx?id=b35ac3f2-957b-4e79-b82b-acc5013c98d0)[ビデオ](https://netapp.hosted.panopto.com/Panopto/Pages/Viewer.aspx?id=b35ac3f2-957b-4e79-b82b-acc5013c98d0) [:](https://netapp.hosted.panopto.com/Panopto/Pages/Viewer.aspx?id=b35ac3f2-957b-4e79-b82b-acc5013c98d0) [メトリックスを使用してカスタムアラートを作成](https://netapp.hosted.panopto.com/Panopto/Pages/Viewer.aspx?id=b35ac3f2-957b-4e79-b82b-acc5013c98d0) [する](https://netapp.hosted.panopto.com/Panopto/Pages/Viewer.aspx?id=b35ac3f2-957b-4e79-b82b-acc5013c98d0)["](https://netapp.hosted.panopto.com/Panopto/Pages/Viewer.aspx?id=b35ac3f2-957b-4e79-b82b-acc5013c98d0)

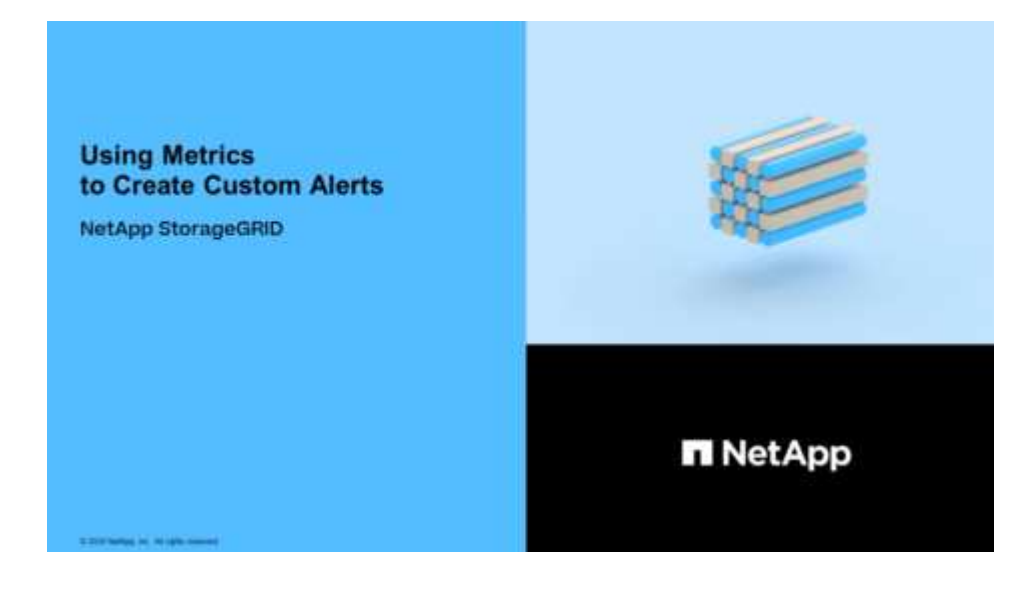

このタスクについて

StorageGRID はカスタムアラートを検証しません。カスタムのアラートルールを作成する場合は、次の一 般的なガイドラインに従ってください。

- デフォルトのアラートルールの条件を参考に、カスタムのアラートルールを作成します。
- アラートルールに複数の条件を定義する場合は、すべての条件に同じ式を使用します。その後、各条件の しきい値を変更します。
- 各条件に入力ミスやロジックエラーがないか、慎重にチェックしてください。
- Grid 管理 API にリストされている指標のみを使用してください。
- Grid Management API を使用して式をテストする場合、「 Successful 」応答は単に空の応答本文になる 場合があります(アラートはトリガーされません)。アラートが実際にトリガーされるかどうかを確認す るには、現在 true になるしきい値を一時的に設定します。

たとえば 'node memory MemTotal bytes <240000000000` の式をテストするには ' まず node memory MemTotal bytes>=0' を実行して ' 予期した結果が得られることを確認します ( すべてのノ ードが値を返します )次に、演算子としきい値を目的の値に戻して再実行します。結果がない場合は、こ の式に対するアラートが現在発生していません。

• 想定どおりにトリガーされることを確認するまでは、カスタムアラートが機能していると判断しないでく ださい。

手順

1. [\* alerts] \* > [\* Rules] を選択します。

[Alert Rules] ページが表示されます。

2. [ \* カスタムルールの作成 \* ] を選択します。

[Create Custom Rule] ダイアログボックスが表示されます。

# **Create Custom Rule**

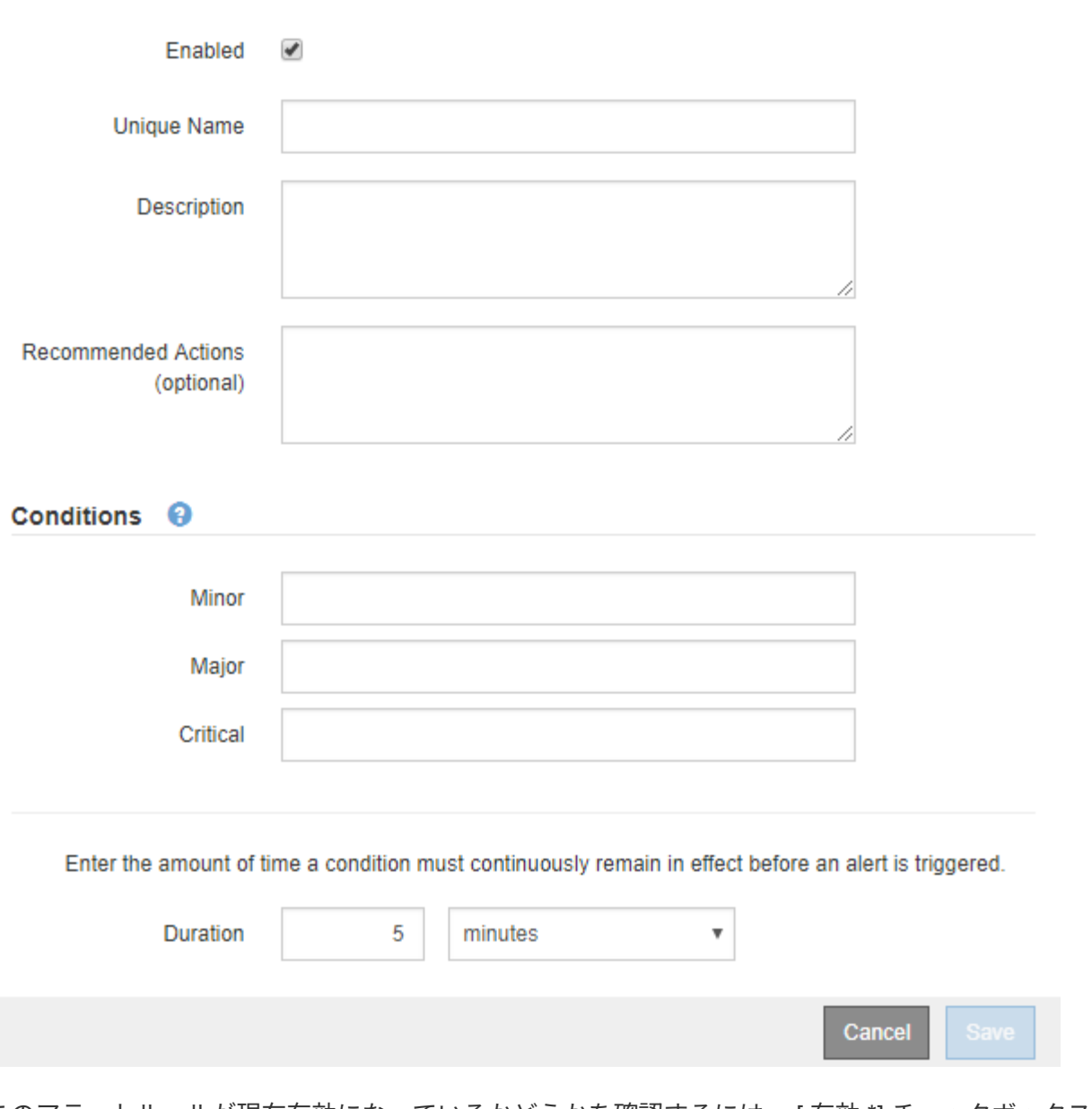

3. このアラートルールが現在有効になっているかどうかを確認するには、 [ 有効 \*] チェックボックスをオン またはオフにします。

アラートルールを無効にすると、ルールの式は評価されず、アラートはトリガーされません。

4. 次の情報を入力します。

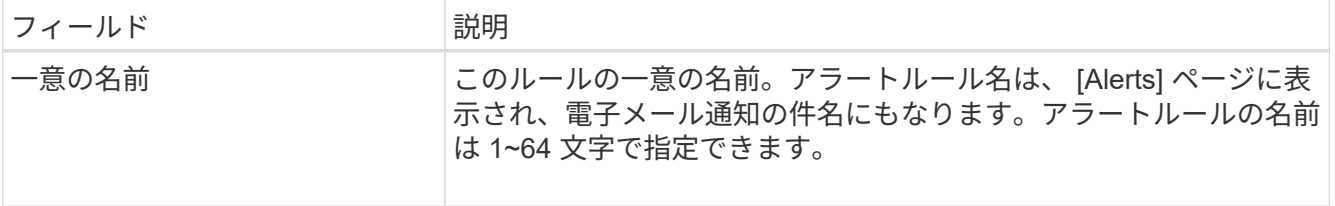

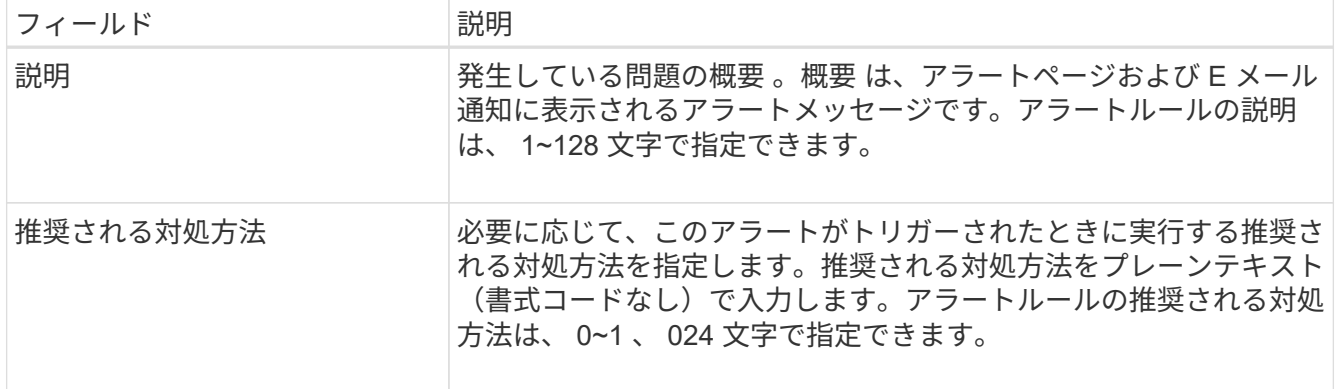

5. Conditions セクションで、アラートの重大度レベルを 1 つ以上指定する Prometheus 式を入力します。

基本式は、通常、次の形式で指定します。

式の文字数に制限はありませんが、ユーザインターフェイスでは 1 行で表示されます。少なくとも 1 つの 式が必要です。

次の式では、あるノードに搭載された RAM の容量が 24 、 000 、 000 、 000 バイト( 24GB )未満であ る場合にアラートがトリガーされます。

'node memory MemTotal bytes < 240000000000

使用可能な指標を確認したり、 Prometheus 式をテストしたりするには、ヘルプアイコンを選択します グリッド管理 API のメトリクスセクションへのリンクをクリックします。

6. [ \* 期間 \* ] フィールドに、アラートがトリガーされるまでに条件を継続的に有効にしておく必要がある期 間を入力し、時間の単位を選択します。

条件が true になったときにすぐにアラートをトリガーするには、「\*0\*」と入力します。一時的な状況 でアラートがトリガーされないようにするには、この値を大きくし

デフォルトは 5 分です。

7. [ 保存( Save ) ] を選択します。

ダイアログボックスが閉じ、新しいカスタムアラートルールがアラートルールテーブルに表示されます。

<span id="page-1762-0"></span>アラートルールを編集

アラートルールを編集してトリガー条件を変更したり、カスタムのアラートルールを使 用してルール名、概要 、および推奨される対処方法を更新したりできます。

必要なもの

- を使用して Grid Manager にサインインします [サポートされている](#page-899-0) [Web](#page-899-0) [ブラウザ。](#page-899-0)
- Manage Alerts または Root Access 権限が必要です。

このタスクについて

デフォルトのアラートルールを編集する場合は、 Minor 、 Major 、 Critical の各アラートの条件と期間を変更 できます。カスタムのアラートルールを編集する際に、ルールの名前、概要 、および推奨される対処方法を

編集することもできます。

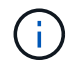

アラートルールを編集する場合は注意が必要です。トリガー値を変更した場合、重大な処理を 完了できなくなるまで、根本的な問題が検出されないことがあります。

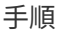

1. [\* alerts] \* > [\* Rules] を選択します。

[Alert Rules] ページが表示されます。

- 2. 編集するアラートルールのラジオボタンを選択します。
- 3. [ \* ルールの編集 \* ] を選択します。

Edit Rule ダイアログボックスが表示されます。この例はデフォルトのアラートルールを示しています。一 意の名前、概要 、および推奨されるアクションフィールドは無効になっており、編集することはできませ ん。

Edit Rule - Low installed node memory

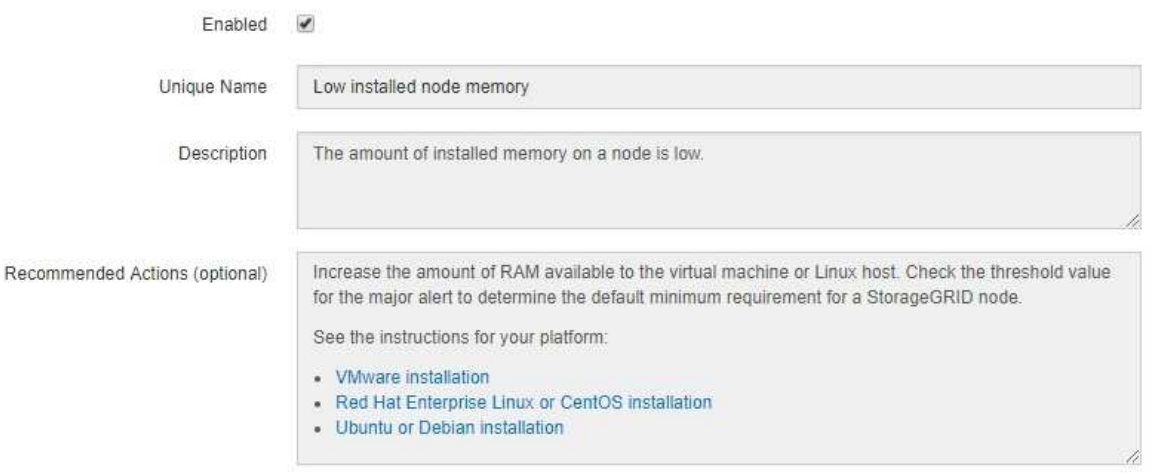

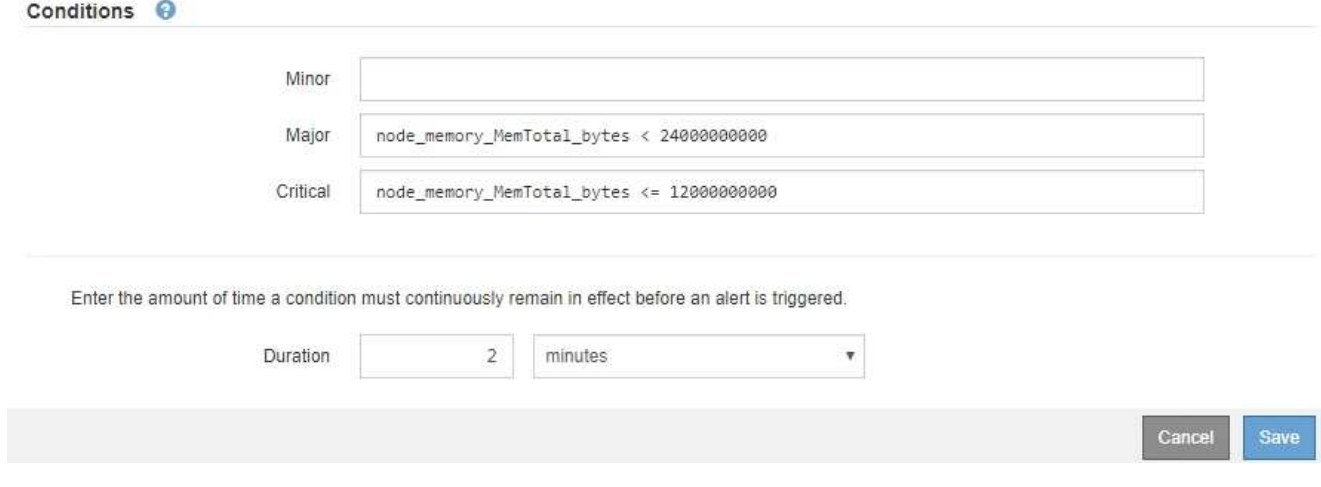

4. このアラートルールが現在有効になっているかどうかを確認するには、 [ 有効 \*] チェックボックスをオン またはオフにします。
アラートルールを無効にすると、ルールの式は評価されず、アラートはトリガーされません。

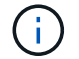

現在のアラートのアラートルールを無効にした場合は、アラートがアクティブなアラート として表示されなくなるまで数分待つ必要があります。

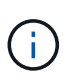

通常は、デフォルトのアラートルールを無効にすることは推奨されません。アラートルー ルが無効になっている場合は、重大な処理を完了できなくなるまで、根本的な問題が検出 されない可能性があります。

5. カスタムのアラートルールの場合は、次の情報を必要に応じて更新します。

 $\left(\begin{smallmatrix} 1 \ 1 \end{smallmatrix}\right)$ 

この情報はデフォルトのアラートルールでは編集できません。

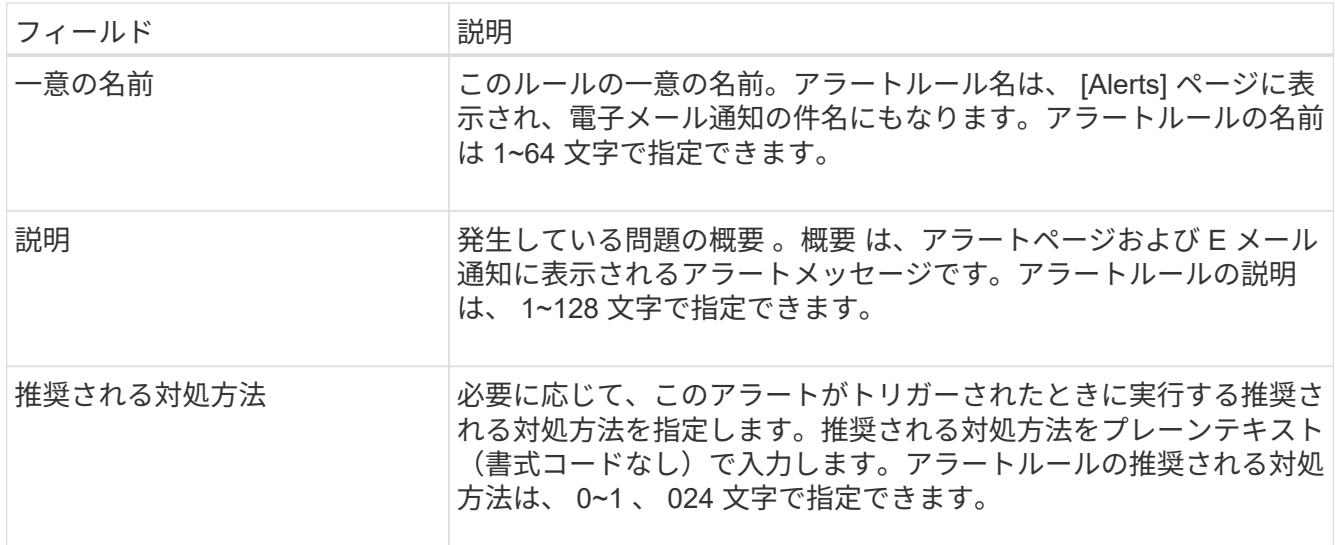

6. Conditions セクションで、 1 つ以上のアラート重大度レベルの Prometheus 式を入力または更新します。

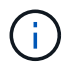

編集したデフォルトのアラートルールの条件を元の値に戻す場合は、変更した条件の右側 にある 3 つの点を選択します。

Conditions <sup>@</sup>

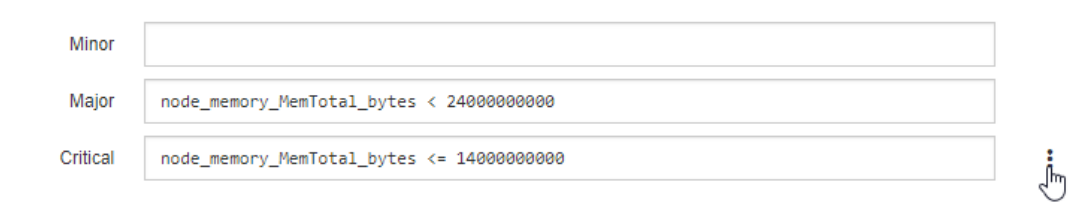

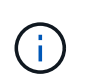

現在のアラートの条件を更新した場合は、更新前の条件が解決されるまで変更が適用され ないことがあります。ルールのいずれかの条件が次回満たされた時点で、更新された値が アラートに反映されます。

基本式は、通常、次の形式で指定します。

式の文字数に制限はありませんが、ユーザインターフェイスでは 1 行で表示されます。少なくとも 1 つの

式が必要です。

次の式では、あるノードに搭載された RAM の容量が 24 、 000 、 000 、 000 バイト( 24GB )未満であ る場合にアラートがトリガーされます。

'node\_memory\_MemTotal\_bytes < 240000000000

7. [\* Duration \* (時間 \* ) ] フィールドに、アラートがトリガーされるまでに条件が継続的に有効である必 要がある時間を入力し、時間の単位を選択します。

条件が true になったときにすぐにアラートをトリガーするには、「 \* 0 \* 」と入力します。一時的な状況 でアラートがトリガーされないようにするには、この値を大きくし

デフォルトは 5 分です。

8. [ 保存( Save ) ] を選択します。

デフォルトのアラート・ルールを編集した場合は ' [ タイプ ] カラムに **Default**\* と表示されますデフォ ルトまたはカスタムのアラートルールを無効にした場合は、 \* Status \* 列に \* Disabled \* と表示されま す。

アラートルールを無効化

デフォルトまたはカスタムのアラートルールの有効 / 無効の状態を変更できます。

必要なもの

- を使用して Grid Manager にサインインします [サポートされている](#page-899-0) [Web](#page-899-0) [ブラウザ。](#page-899-0)
- Manage Alerts または Root Access 権限が必要です。

このタスクについて

アラートルールを無効にすると、ルールの式は評価されず、アラートはトリガーされません。

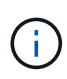

通常は、デフォルトのアラートルールを無効にすることは推奨されません。アラートルールが 無効になっている場合は、重大な処理を完了できなくなるまで、根本的な問題が検出されない 可能性があります。

手順

1. [\* alerts] \* > [\* Rules] を選択します。

[Alert Rules] ページが表示されます。

- 2. 無効または有効にするアラートルールのラジオボタンを選択します。
- 3. [ \* ルールの編集 \* ] を選択します。

Edit Rule ダイアログボックスが表示されます。

4. このアラートルールが現在有効になっているかどうかを確認するには、 [ 有効 \*] チェックボックスをオン またはオフにします。

アラートルールを無効にすると、ルールの式は評価されず、アラートはトリガーされません。

現在のアラートのアラートルールを無効にした場合は、アラートがアクティブなアラート として表示されなくなるまで数分待つ必要があります。

- 5. [ 保存( Save ) ] を選択します。
	- 無効 \* は、 \* ステータス \* 列に表示されます。

カスタムのアラートルールを削除

不要となったカスタムのアラートルールは削除できます。

必要なもの

- を使用して Grid Manager にサインインします [サポートされている](#page-899-0) [Web](#page-899-0) [ブラウザ。](#page-899-0)
- Manage Alerts または Root Access 権限が必要です。

手順

1. [\* alerts] \* > [\* Rules] を選択します。

[Alert Rules] ページが表示されます。

2. 削除するカスタムのアラートルールのラジオボタンを選択します。

デフォルトのアラートルールは削除できません。

3. [ \* カスタムルールを削除 \* ] を選択します。

確認のダイアログボックスが表示されます。

4. 「 \* OK \* 」を選択して、アラートルールを削除します。

アラートのアクティブなインスタンスがあった場合、 10 分以内に解決されます。

アラート通知を管理します

アラートの **SNMP** 通知を設定します

アラート発生時に StorageGRID から SNMP 通知を送信するには、 StorageGRID SNMP エージェントを有効にし、 1 つ以上のトラップ送信先を設定する必要があります。

Grid Manager またはグリッド管理 API の SNMP エンドポイントで \* configuration \* > \* Monitoring \* > \* SNMP エージェント \* オプションを使用して、 StorageGRID SNMP エージェントを有効にして設定できま す。SNMP エージェントは、 3 つのバージョンの SNMP プロトコルをすべてサポートします。

SNMP エージェントの設定方法については、を参照してください [SNMP](#page-1818-0) [による](#page-1818-0)[監視](#page-1818-0)[を使用する](#page-1818-0)。

StorageGRID SNMP エージェントの設定後に、次の 2 種類のイベントベースの通知を送信できます。

• トラップは、 SNMP エージェントから送信される通知であり、管理システムによる確認応答は必要あり ません。トラップは、アラートがトリガーされているなど、 StorageGRID 内で何らかの問題が発生した ことを管理システムに通知するために使用されます。トラップは、 SNMP の 3 つのバージョンすべてで サポートされています。

• 通知はトラップと似ていますが、管理システムによる確認応答が必要です。SNMP エージェントが一定時 間内に確認応答を受信しなかった場合、確認応答を受信するか、最大再試行値に達するまで、通知を再送 信します。インフォームは SNMPv2c および SNMPv3 でサポートされます。

トラップ通知およびインフォーム通知は、デフォルトまたはカスタムアラートがいずれかの重大度レベルでト リガーされたときに送信されます。アラートの SNMP 通知を停止するには、アラートのサイレンスを設定す る必要があります。を参照してください [アラート通知をサイレント化する。](#page-1774-0)

アラート通知は、優先送信者として設定された管理ノードから送信されます。デフォルトでは、プライマリ管 理ノードが選択されます。を参照してください [StorageGRID](#page-899-1) [の管理](#page-899-1)[手順](#page-899-1)。

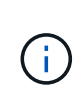

トラップ通知およびインフォーム通知は、指定された重大度レベル以上で特定のアラーム(レ ガシーシステム)がトリガーされたときにも送信されますが、 SNMP 通知はすべてのアラーム またはすべてのアラーム重大度に対して送信されるわけではありません。を参照してください [SNMP](#page-2012-0) [通知を](#page-2012-0)[生](#page-2012-0)[成するアラーム\(](#page-2012-0)[従来](#page-2012-0)[のシステム\)](#page-2012-0)。

アラート用の **E** メール通知を設定します

アラート発生時に E メール通知が送信されるようにするには、 SMTP サーバに関する情 報を指定する必要があります。また、アラート通知の受信者の E メールアドレスを入力 する必要があります。

## 必要なもの

- を使用して Grid Manager にサインインします [サポートされている](#page-899-0) [Web](#page-899-0) [ブラウザ。](#page-899-0)
- Manage Alerts または Root Access 権限が必要です。

このタスクについて

アラームとアラートは別々のシステムであるため、アラート通知に使用される E メール設定は、アラーム通 知と AutoSupport メッセージには使用されません。ただし、すべての通知に同じ E メールサーバを使用でき ます。

StorageGRID 環境に複数の管理ノードが含まれている場合は、アラート通知の優先送信者となる管理ノード を選択できます。同じ「優先送信者」は、アラーム通知と AutoSupport メッセージにも使用されます。デフ ォルトでは、プライマリ管理ノードが選択されます。詳細については、を参照してください [StorageGRID](#page-899-1) [の](#page-899-1) [管理](#page-899-1)[手順](#page-899-1)。

手順

1. [\* alerts\*>] > [\* Email setup\*] を選択します。

[ 電子メールの設定 ] ページが表示されます。

#### Email Setup

You can configure the email server for alert notifications, define filters to limit the number of notifications, and enter email addresses for alert recipients.

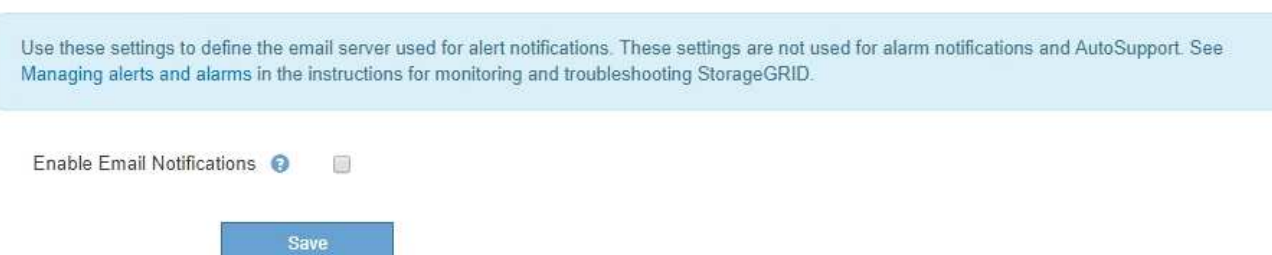

2. [ 電子メール通知を有効にする \*] チェックボックスをオンにして、アラートが設定されたしきい値に達し たときに通知電子メールを送信するように指定します。

電子メール ( SMTP ) サーバー、 Transport Layer Security ( TLS )、電子メールアドレス、およびフィ ルタセクションが表示されます。

3. 電子メール (SMTP) サーバーセクションで、 StorageGRID が SMTP サーバーにアクセスするために必 要な情報を入力します。

SMTP サーバで認証が必要な場合は、ユーザ名とパスワードの両方を指定する必要があります。

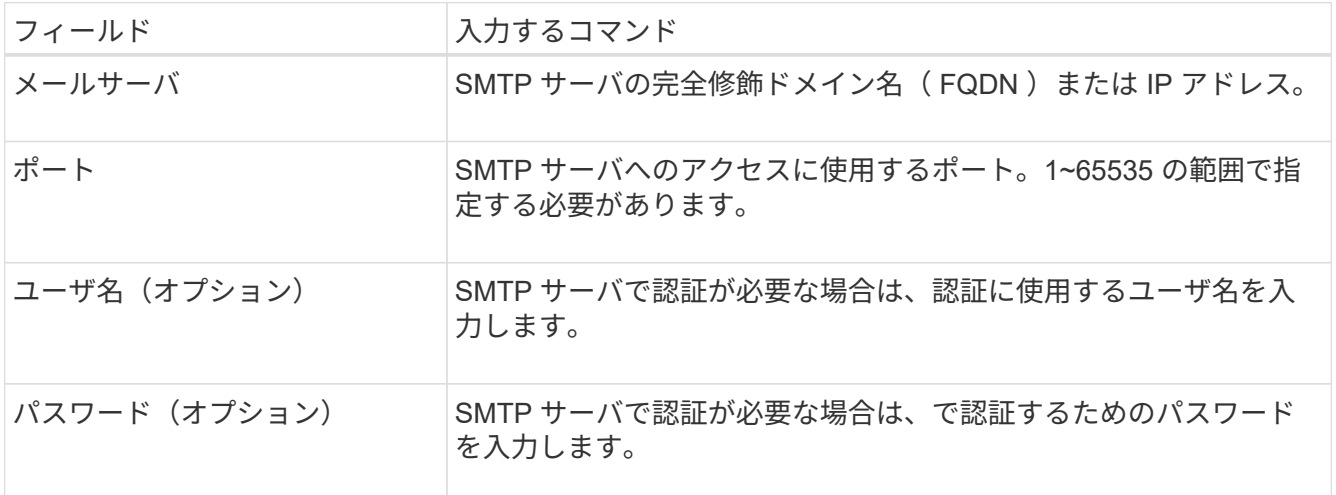

#### Email (SMTP) Server

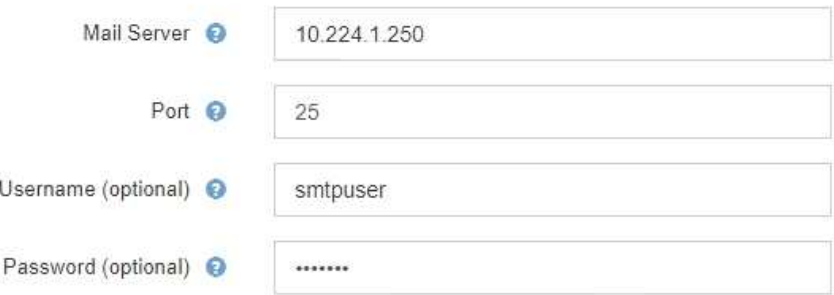

- 4. [ 電子メールアドレス ] セクションで、送信者と各受信者の電子メールアドレスを入力します。
	- a. \* 送信者電子メールアドレス \* には、アラート通知の送信元アドレスとして使用する有効な電子メール アドレスを指定します。

たとえば、「 [storagegrid-alerts@example.com](mailto:storagegrid-alerts@example.com) 」と入力します

b. [ 受信者 ] セクションで、電子メールリストごとに電子メールアドレスを入力するか、アラートが発生 したときに電子メールを受信する必要があるユーザーを入力します。

プラスアイコンを選択します をクリックします。

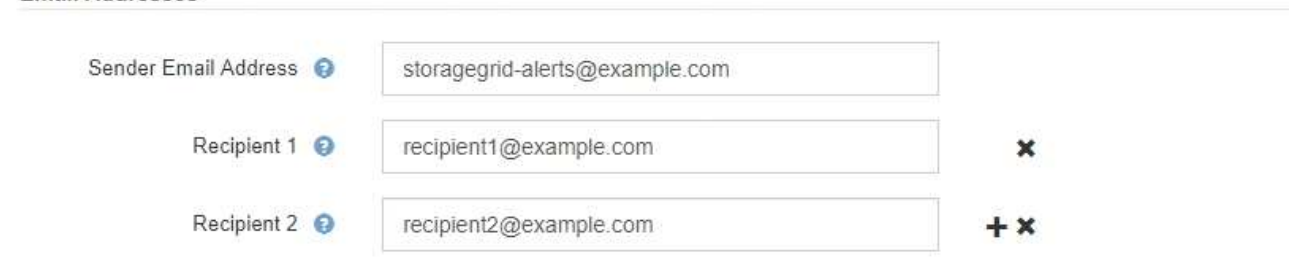

- 5. SMTP サーバとの通信に Transport Layer Security (TLS) が必要な場合は、 Transport Layer Security ( TLS )セクションで \* Require TLS \* を選択します。
	- a. [CA 証明書 \*] フィールドに、 SMTP サーバの識別に使用する CA 証明書を入力します。

このフィールドに内容をコピーして貼り付けることも、「 \* 参照」を選択してファイルを選択するこ ともできます。

各中間発行認証局( CA )の証明書を含む単一のファイルを指定する必要があります。このファイル には、 PEM でエンコードされた各 CA 証明書ファイルが、証明書チェーンの順序で連結して含まれて いる必要があります。

- b. SMTP 電子メールサーバーが認証用のクライアント証明書を提供するために電子メール送信者を必要 とする場合は、 [ クライアント証明書の送信 \*] チェックボックスをオンにします。
- c. [ \* クライアント証明書 \* ] フィールドに、 SMTP サーバに送信する PEM でエンコードされたクライ アント証明書を入力します。

このフィールドに内容をコピーして貼り付けることも、「 \* 参照」を選択してファイルを選択するこ ともできます。

d. [**Private Key**] フィールドに、クライアント証明書の秘密鍵を暗号化されていない PEM エンコードで 入力します。

このフィールドに内容をコピーして貼り付けることも、「 \* 参照」を選択してファイルを選択するこ ともできます。

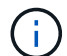

**Email Addresses** 

E メールのセットアップを編集する必要がある場合は、鉛筆のアイコンを選択してこの フィールドを更新します。

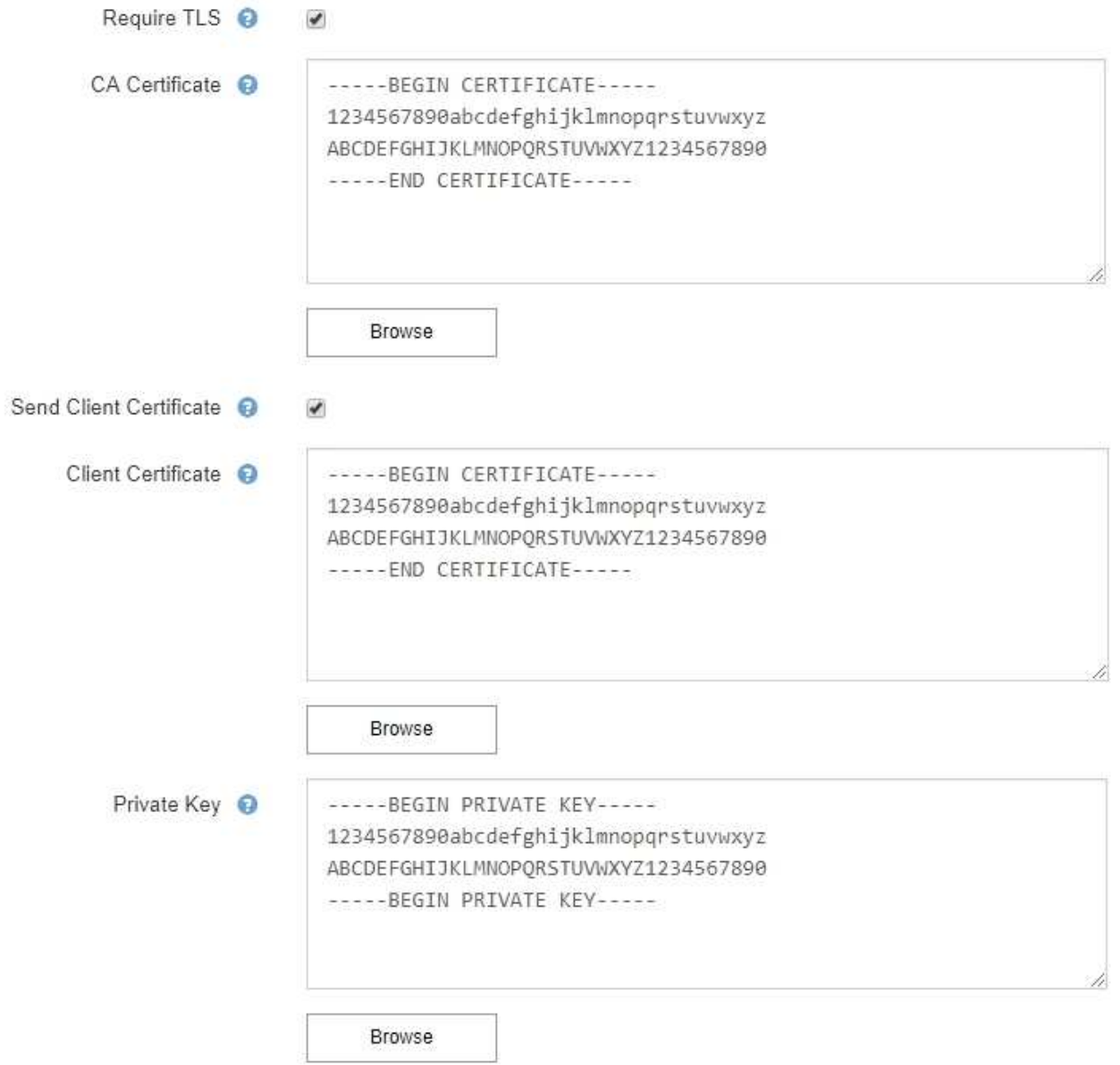

6. [ フィルタ ] セクションで、特定のアラートのルールがサイレント化されていない限り、電子メール通知 を行うアラート重大度レベルを選択します。

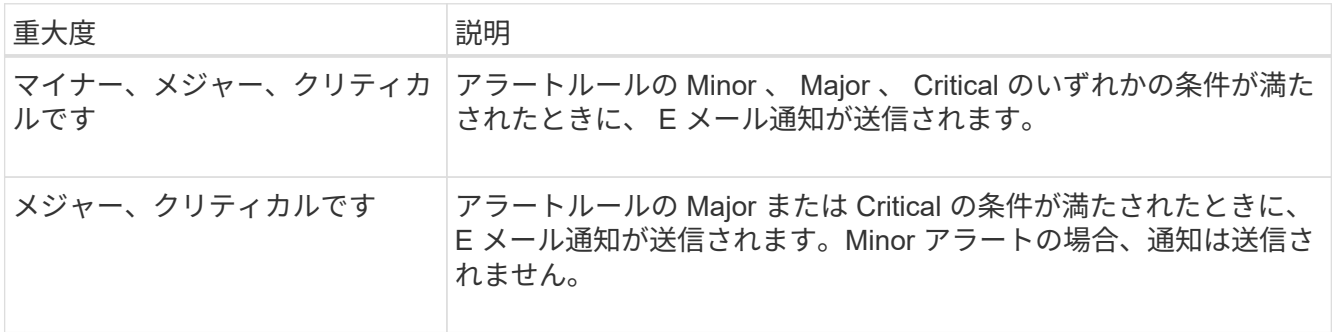

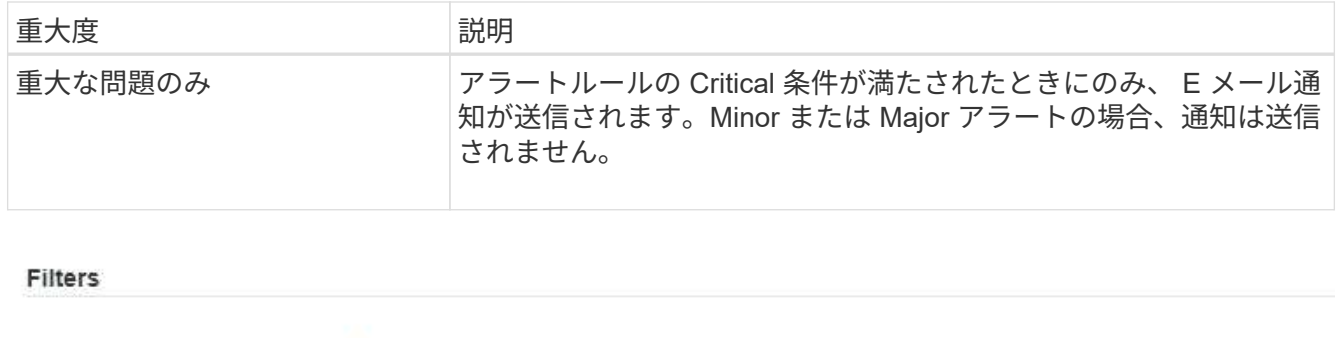

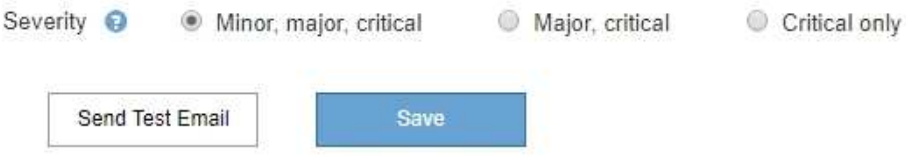

- 7. E メールの設定をテストする準備ができたら、次の手順を実行します。
	- a. [ テストメールの送信 ] を選択します。

テスト用 E メールが送信されたことを示す確認メッセージが表示されます。

b. すべての E メール受信者の受信ボックスを調べて、テスト用 E メールが受信されたことを確認しま す。

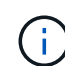

数分以内に電子メールが受信されない場合、または \* 電子メール通知エラー \* アラート がトリガーされた場合は、設定を確認してから再試行してください。

c. 他の管理ノードにサインインし、テスト用 E メールを送信してすべてのサイトからの接続を確認しま す。

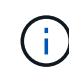

アラート通知をテストするときは、すべての管理ノードにサインインして接続を確認す る必要があります。これは、すべての管理ノードがテスト E メールを送信する、アラ ーム通知と AutoSupport メッセージをテストするのとは異なります。

8. [ 保存( Save ) ] を選択します。

テスト用 E メールを送信しても設定は保存されません。[ 保存( Save ) ] を選択する必要があります。

E メール設定が保存されます。

アラート **E** メール通知に記載される情報

SMTP E メールサーバを設定すると、アラートルールがサイレンスによって停止されていないかぎり、アラー トがトリガーされたときに E メール通知が指定の受信者に送信されます。を参照してください [アラート通知](#page-1774-0) [をサイレント化する。](#page-1774-0)

E メール通知には次の情報が含まれます。

# **NetApp StorageGRID**

# Low object data storage (6 alerts)  $(1)$

The space available for storing object data is low.  $(2)$ 

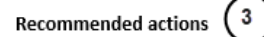

Perform an expansion procedure. You can add storage volumes (LUNs) to existing Storage Nodes, or you can add new Storage Nodes. See the instructions for expanding a StorageGRID system.

#### DC1-S1-226

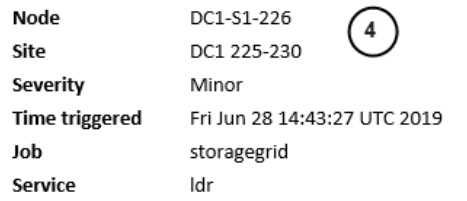

#### DC1-S2-227

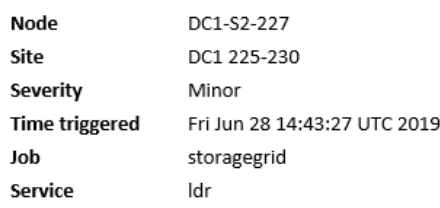

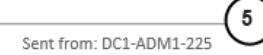

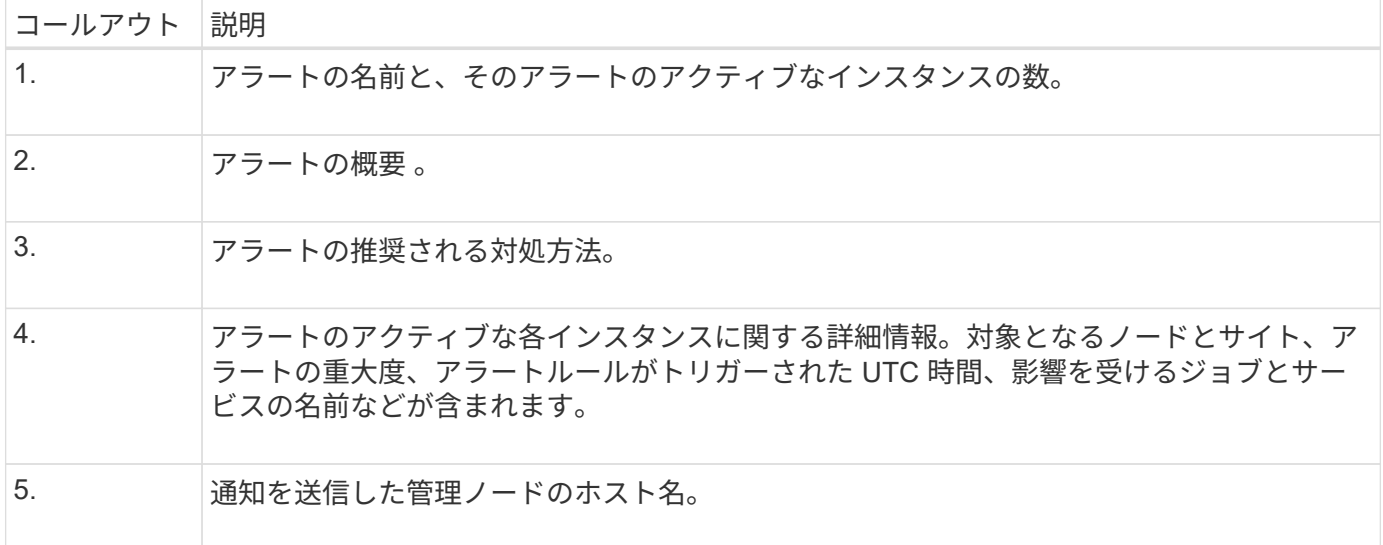

# アラートのグループ化方法

StorageGRID は、アラートがトリガーされたときに大量の E メール通知が送信されないように、複数のアラ ートを同じ通知にまとめます。

StorageGRID で複数のアラートを E メール通知でグループ化する例については、次の表を参照してくださ い。

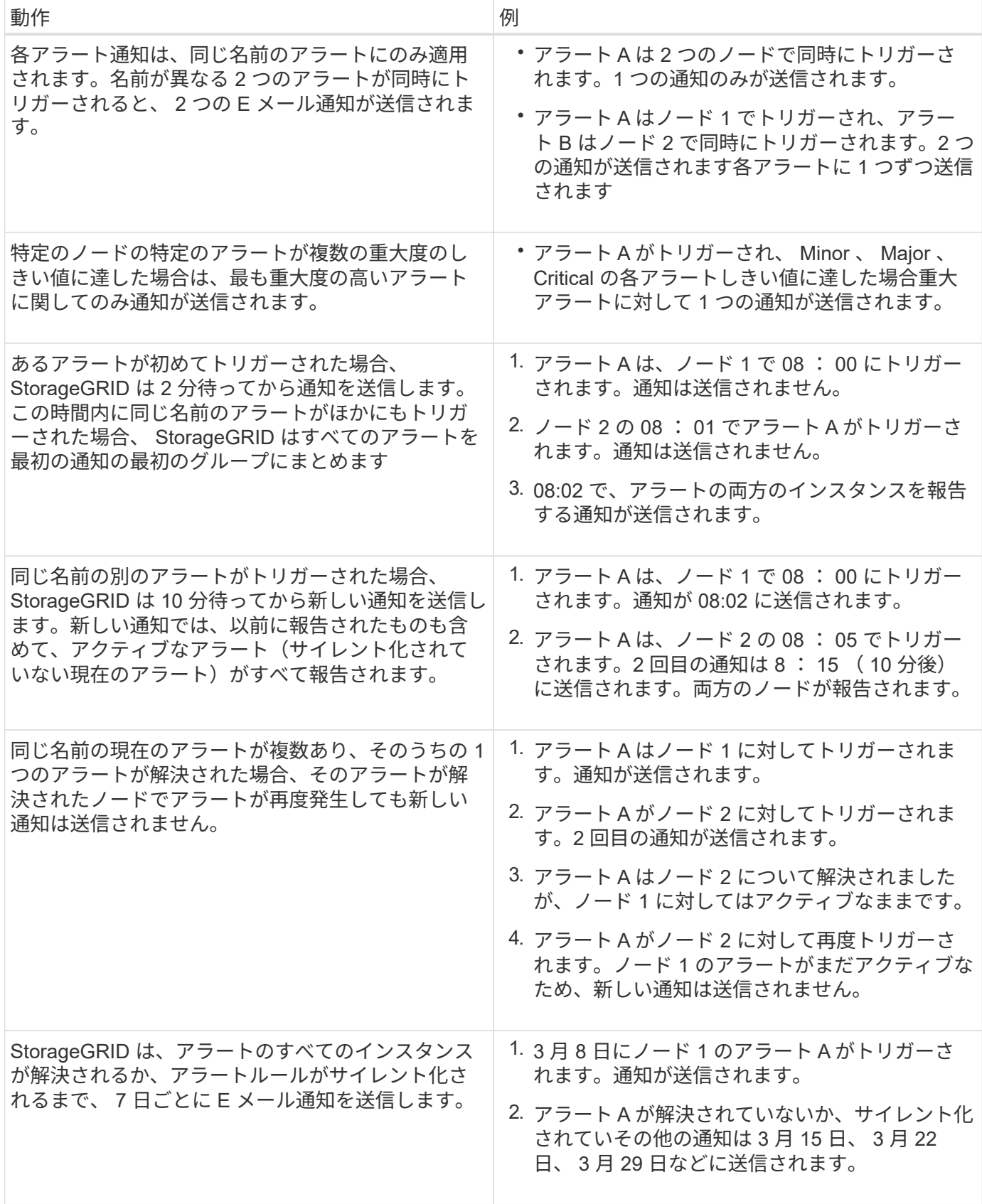

アラート **E** メール通知のトラブルシューティング

• Email notification failure \* アラートがトリガーされた場合、またはテストアラート E メール通知を受信で きない場合は、次の手順に従って問題 を解決します。

必要なもの

- を使用して Grid Manager にサインインします [サポートされている](#page-899-0) [Web](#page-899-0) [ブラウザ。](#page-899-0)
- Manage Alerts または Root Access 権限が必要です。

### 手順

- 1. 設定を確認します。
	- a. [\* alerts\*>] > [\* Email setup\*] を選択します。
	- b. E メール( SMTP) サーバの設定が正しいことを確認します。
	- c. 受信者の有効な E メールアドレスが指定されていることを確認します。
- 2. スパムフィルタを確認し、 E メールが迷惑メールフォルダに送信されていないことを確認します。
- 3. E メール管理者に依頼して、送信者アドレスからの E メールがブロックされていないことを確認します。
- 4. 管理ノードのログファイルを収集し、テクニカルサポートに連絡します。

テクニカルサポートは、ログの情報を参考に問題の原因を特定します。たとえば、指定したサーバに接続 するときに、 prometheus.log ファイルにエラーが表示されることがあります。

を参照してください [ログファイルとシステムデータを](#page-1857-0)[収集](#page-1857-0)。

<span id="page-1774-0"></span>アラート通知をサイレント化する

必要に応じて、サイレンスを設定してアラート通知を一時的に停止することができま す。

必要なもの

- を使用して Grid Manager にサインインします [サポートされている](#page-899-0) [Web](#page-899-0) [ブラウザ。](#page-899-0)
- Manage Alerts または Root Access 権限が必要です。

このタスクについて

アラートルールは、グリッド全体、単一サイト、または単一ノードと、 1 つ以上の重大度に対してサイレン ト化できます。各サイレンスは、 1 つのアラートルールまたはすべてのアラートルールのすべての通知を停 止します。

SNMP エージェントを有効にすると、サイレンスは SNMP トラップおよびインフォームも抑制します。

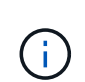

アラートルールをサイレント化する場合は注意が必要です。アラートをサイレント化すると、 重大な処理を完了できなくなるまで、原因となっている問題が検出されない可能性がありま す。

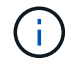

アラームとアラートは別々のシステムであるため、この機能を使用してアラーム通知を停止す ることはできません。

# 手順

1. [\* alerts \* > \* silences\* ] を選択します。

[Silences] ページが表示されます。

#### Silences

You can configure silences to temporarily suppress alert notifications. Each silence suppresses the notifications for an alert rule at one or more severities. You can suppress an alert rule on the entire grid, a single site, or a single node.

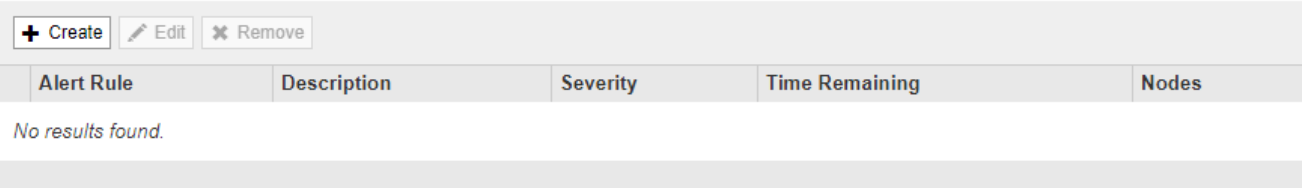

2. 「 \* Create \* 」を選択します。

[ 無音の作成 ] ダイアログボックスが表示されます。

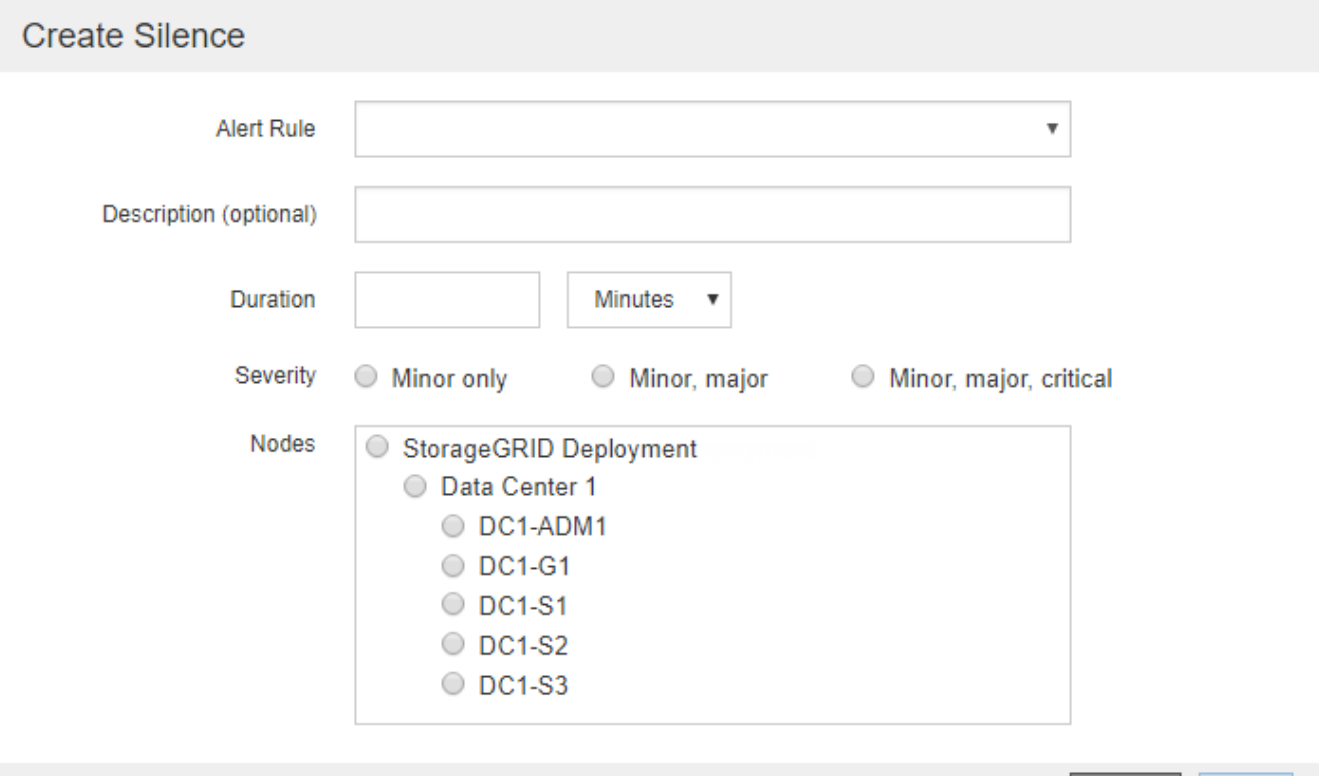

Cancel

# 3. 次の情報を選択または入力します。

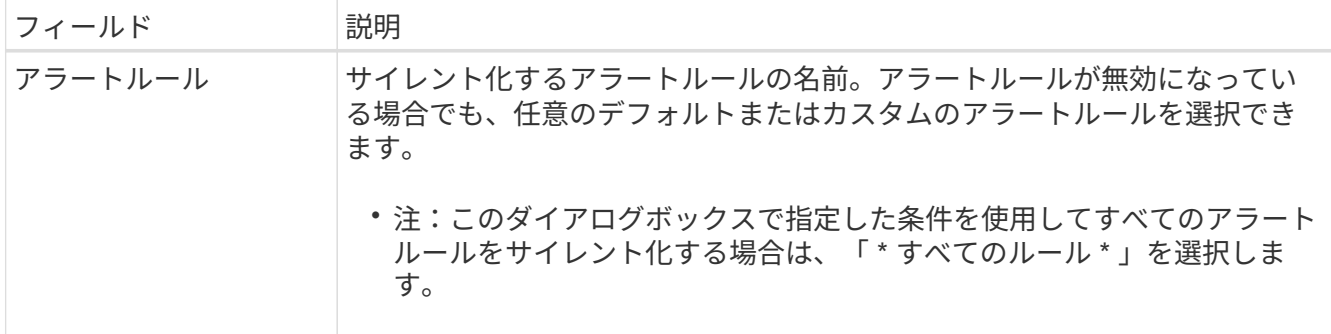

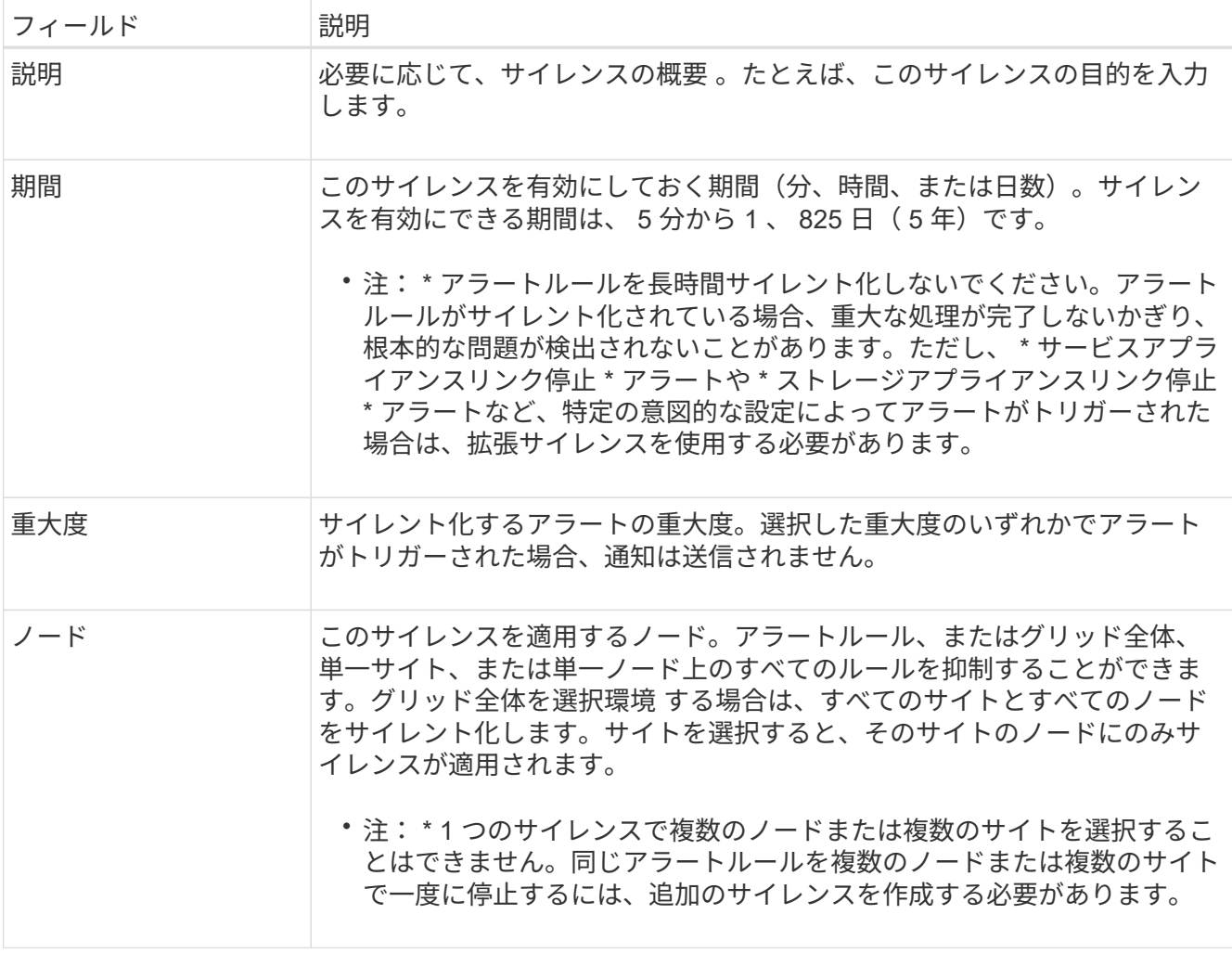

4. [ 保存( Save ) ] を選択します。

5. 期限が切れる前に変更または終了するには、サイレンスを編集または削除できます。

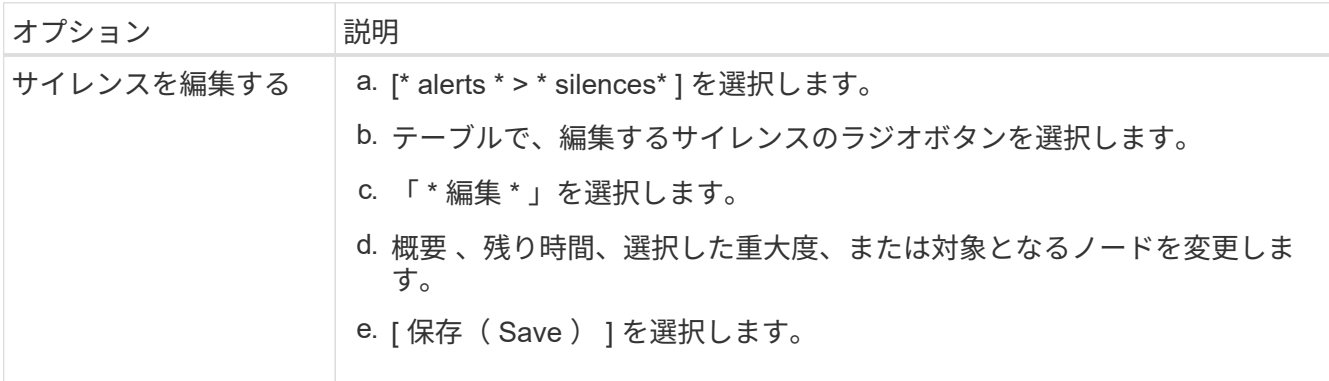

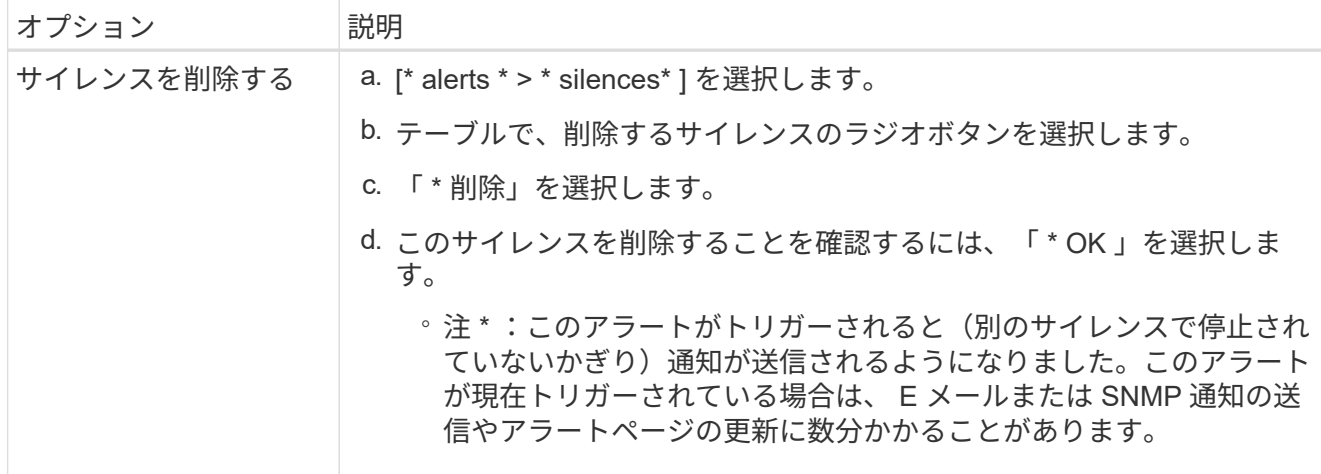

## 関連情報

• [SNMP](#page-1820-0) [エ](#page-1820-0)[ージェントを](#page-1820-0)[設](#page-1820-0)[定します](#page-1820-0)

アラームの管理(従来のシステム)

StorageGRID アラームシステムは、通常の動作中に発生することがある問題点を特定す るために使用される従来のシステムです。

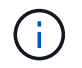

従来のアラームシステムは引き続きサポートされますが、アラートシステムには大きなメリッ トがあり、使いやすくなっています。

アラームクラス(レガシーシステム)

レガシーアラームは、相互に排他的な 2 つのアラームクラスのいずれかに属することができます。

- 各 StorageGRID システムにはデフォルトアラームが用意されており、変更することはできません。ただ し、グローバルカスタムアラームを定義して、デフォルトアラームを無効にしたり上書きしたりすること ができます。
- グローバルカスタムアラームは、 StorageGRID システムの特定のタイプのサービスすべてのステータス を監視します。グローバルカスタムアラームを作成して、デフォルトアラームを上書きすることができま す。新しいグローバルカスタムアラームを作成することもできます。これは、 StorageGRID システムに ついて独自の状況を監視する場合に役立ちます。

アラームトリガーロジック(レガシーシステム)

StorageGRID 属性が、あるアラームクラス(デフォルトまたはグローバルカスタム)とアラームの重大度レ ベルの組み合わせに対して true と評価されるしきい値に達すると、それまでのアラームがトリガーされま す。

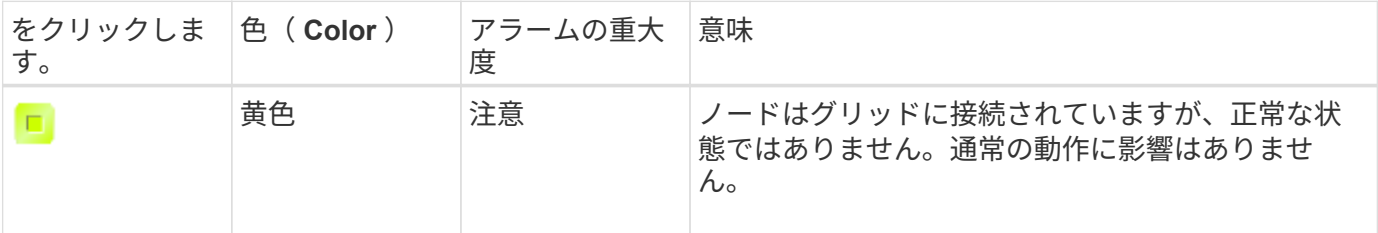

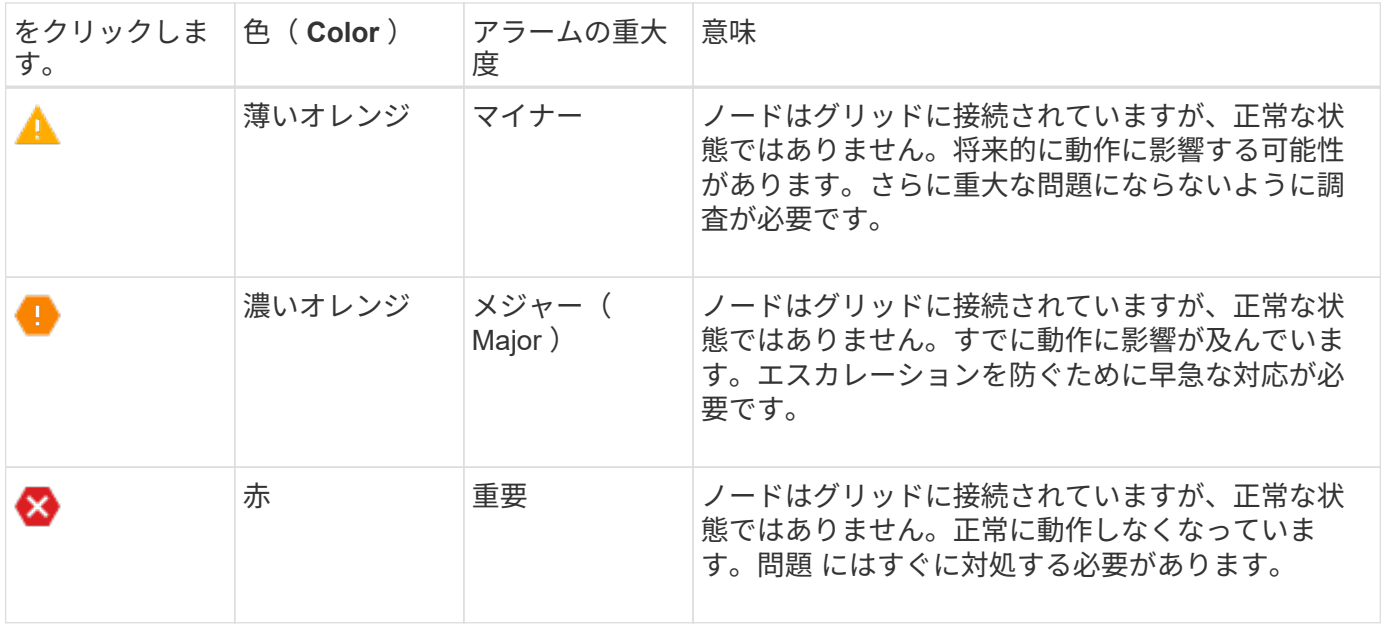

アラームの重大度と対応するしきい値は、すべての数値属性に設定できます。各管理ノード上の NMS サービ スは、設定されたしきい値に照らして現在の属性値を継続的に監視します。アラームがトリガーされると、指 定した担当者全員に通知が送信されます。

重大度レベルが「 Normal 」の場合、アラームはトリガーされません。

属性値は、その属性に対して定義されている有効なアラームのリストに照らして評価されます。アラームのリ ストは次の順序でチェックされ、属性に対して定義された有効なアラームを含む最初のアラームクラスが特定 されます。

1. アラームの重大度が「 Critical 」から「 Notice 」までのグローバルカスタムアラーム

2. アラームの重大度が「 Critical Down 」から「 Notice 」に設定されているデフォルトアラームです。

NMS サービスは、上位のアラームクラスで属性に対する有効なアラームを検出すると、そのクラス内でのみ 評価し、NMS サービスは、他の優先順位の低いクラスとは比較しません。つまり、ある属性に対してグロー バルカスタムアラームが有効になっている場合、 NMS サービスはグローバルカスタムアラームに対してのみ 属性値を評価します。デフォルトアラームは評価されません。したがって、ある属性の有効なデフォルトアラ ームがアラームのトリガーに必要な条件を満たしていても、同じ属性の(指定した条件を満たさない)グロー バルカスタムアラームが有効な場合はトリガーされません。アラームはトリガーされず、通知は送信されませ ん。

アラームのトリガー例

次の例を参考に、グローバルカスタムアラームとデフォルトアラームのトリガー方法について理解してくださ い。

次の例では、次の表に示すように、ある属性に対してグローバルカスタムアラームとデフォルトアラームが定 義されて有効になっています。

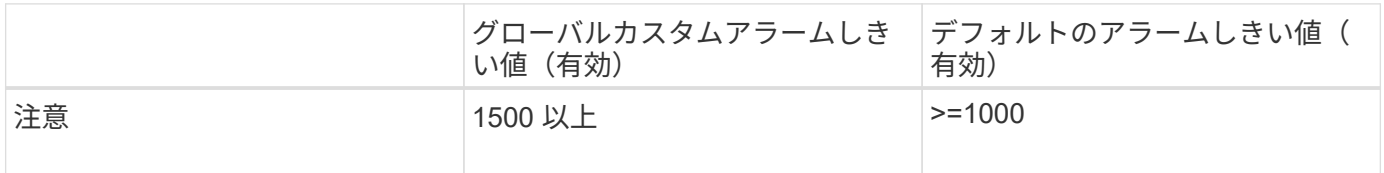

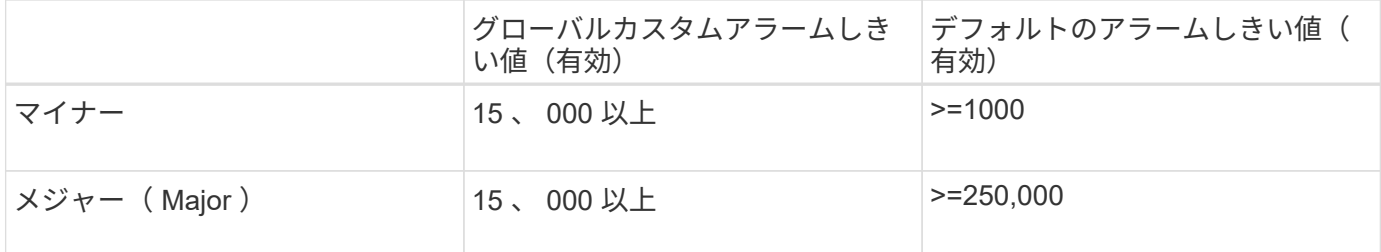

値が 1000 のときにこの属性が評価されると、アラームはトリガーされず、通知は送信されません。

グローバルカスタムアラームはデフォルトアラームより優先されます。1000 という値は、グローバルカスタ ムアラームのどの重大度レベルのしきい値にも達していません。その結果、アラームレベルは Normal と評価 されます。

このシナリオのあとでグローバルカスタムアラームを無効にしても、何も変わりません。新しいアラームレベ ルがトリガーされるためには、属性値が再評価される必要があります。

グローバルカスタムアラームが無効な状態で属性値が再評価されると、属性値はデフォルトアラームのしきい 値に照らして評価されます。その結果 Notice レベルのアラームがトリガーされ、指定した担当者に E メール 通知が送信されます。

同じ重大度のアラームです

同じ属性の 2 つのグローバルカスタムアラームの重大度が同じ場合、アラームは「上から下」の優先度で評 価されます。

たとえば、 UMEM が 50MB に下がった場合、最初のアラーム( = 50000000 )はトリガーされますが、その 下のアラーム( <= 100000000 )はトリガーされません。

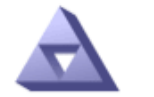

**Global Alarms** Updated: 2016-03-17 16:05:31 PDT

## **Global Custom Alarms** (0 Result(s))

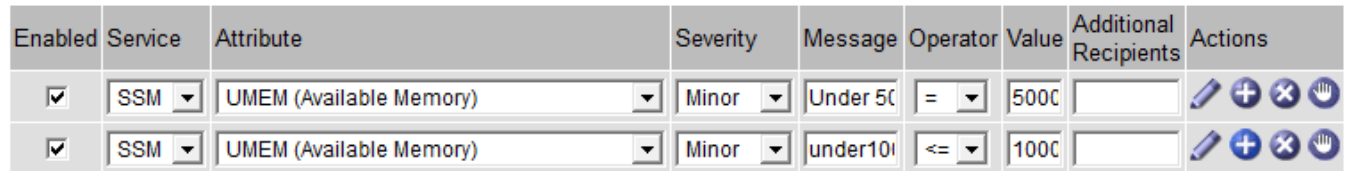

アラームの順序を逆にした場合、 UMEM が 100MB に下がると、最初のアラーム( <= 100000000 )はトリ ガーされますが、その下のアラーム( = 50000000 )はトリガーされません。

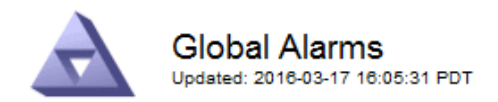

### **Global Custom Alarms** (0 Result(s))

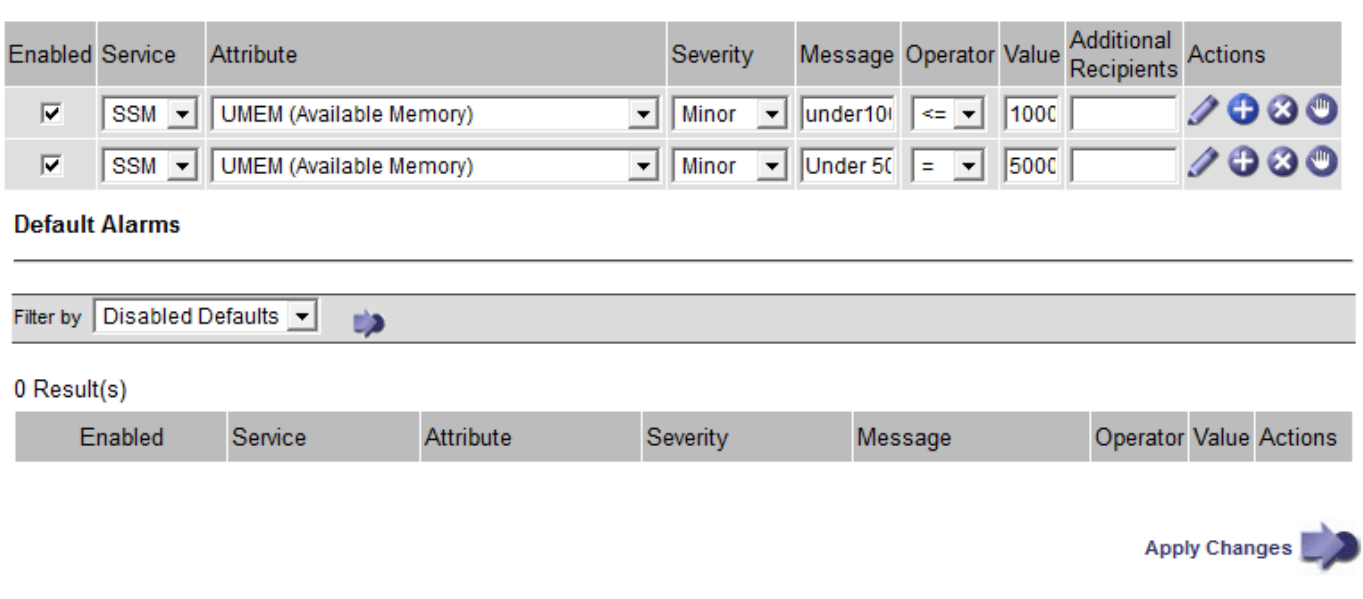

## 通知

通知には、アラームの発生またはサービスの状態の変更が報告されます。アラーム通知は E メールまたは SNMP で送信できます。

あるアラームしきい値に達したときに複数のアラームと通知が送信されないようにするために、アラームの重 大度が属性の現在のアラームの重大度に照らしてチェックされます。変更がない場合、それ以上のアクション は実行されません。つまり、 NMS サービスは、システムの監視を継続するにあたり、ある属性のアラーム状 態を初めて検出したときにのみアラームを生成して通知を送信します。属性の新しいしきい値に達したことが 検出された場合は、アラームの重大度が変わり、新しい通知が送信されます。条件が Normal レベルに戻る と、アラームはクリアされます。

アラーム状態の通知に表示されるトリガー値は、小数点以下 3 桁に四捨五入されます。したがって、 1.9999 の属性値はしきい値が「 2.0 未満」のアラームをトリガーしますが、アラーム通知にはトリガー値が 2.0 と表 示されます。

新しいサービス

新しいグリッドノードまたはサイトの追加によって新しいサービスが追加されると、そのサービスにはデフォ ルトアラームとグローバルカスタムアラームが継承されます。

アラームとテーブル

テーブルに表示されるアラーム属性は、システムレベルで無効にすることができます。テーブル内の個々の行 に対してアラームを無効にすることはできません。

たとえば、次の表に、 Critical レベルの VMFI (Entries Available) アラームを 2 つ示します。 (\* support \* > \* Tools \* > \* Grid topology \* を選択します。次に、「 \* \_ ストレージノード \_ \* > \* SSM \* > \* リソース \* 」を 選択します。)

VMFI アラームを無効にして、 Critical レベルの VMFI アラームがトリガーされないようにすることができ ます(現在、 Critical レベルの両方のアラームがテーブルに緑で表示されます)。 ただし、テーブルの行の 1 つのアラームを無効にして、一方の VMFI アラームがクリティカルレベルのアラームとして表示され、もう一 方の VMFI アラームは緑のままになるようにすることはできません。

## **Volumes**

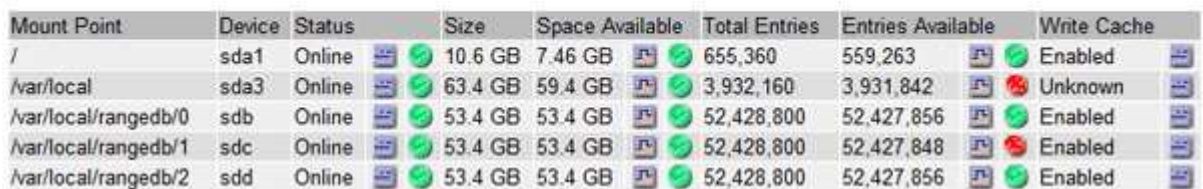

現在のアラーム(従来のシステム)に確認応答する

システム属性がアラームのしきい値に達すると、従来のアラームがトリガーされます。レガシーアラームのリ ストを縮小またはクリアする場合は、アラームを確認することができます。

必要なもの

- を使用して Grid Manager にサインインする必要があります [サポートされている](#page-899-0) [Web](#page-899-0) [ブラウザ。](#page-899-0)
- Acknowledge Alarms 権限が必要です。

このタスクについて

レガシーアラームシステムは引き続きサポートされるため、新しいアラームが発生するたびに、 Current Alarms ページのレガシーアラームのリストが増加します。通常はアラームを無視するか(アラートによって システムがより正確に把握されるため)、アラームを確認することができます。

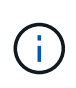

必要に応じて、アラートシステムに完全に移行した場合は、各レガシーアラームを無効にし て、アラームがトリガーされないようにしたり、レガシーアラームの数に追加されたりしない ようにすることができます。

アラームを確認すると、そのアラームはグリッドマネージャの Current Alarms ページに表示されなくなりま す。ただし、アラームが次の重大度レベルでトリガーされるか、解決されて再び発生する場合は除きます。

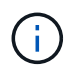

従来のアラームシステムは引き続きサポートされますが、アラートシステムには大きなメリッ トがあり、使いやすくなっています。

## 手順

1. **support**>\* Alarms (レガシー) **>** Current alarms \* を選択します。

The alarm system is the legacy system. The alert system offers significant benefits and is easier to use. See Managing alerts and alarms in the instructions for monitoring and troubleshooting StorageGRID.

## **Current Alarms**

Last Refreshed: 2020-05-27 09:41:39 MDT

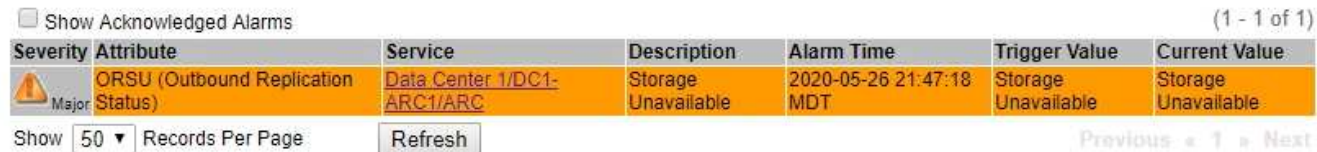

2. テーブルでサービス名を選択します。

選択したサービスの Alarms タブが表示されます( \* support \* > \* Tools \* > \* Grid topology \* > \* *Grid Node*\* > \* *Service*\* > \* Alarms \* )。

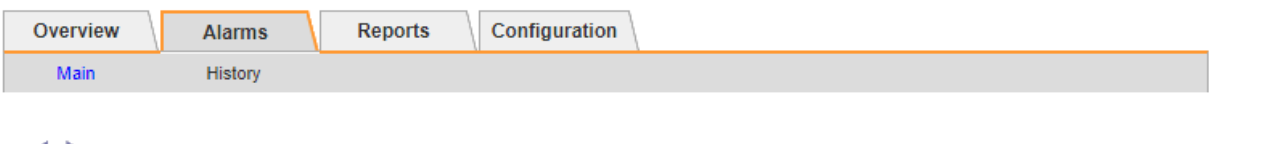

Alarms: ARC (DC1-ARC1) - Replication Updated: 2019-05-24 10:46:48 MDT

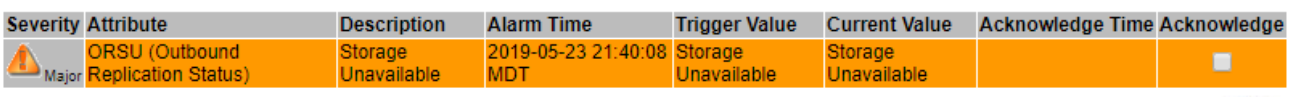

3. アラームの \* Acknowledge \* (確認)チェックボックスを選択し、 \* Apply Changes (変更の適用) \* を クリックします。

ダッシュボードまたは現在のアラームページにアラームが表示されなくなります。

アラームを確認しても、他の管理ノードには通知されません。このため、別の管理ノード のダッシュボードを表示してもアクティブなアラームが引き続き表示される場合がありま ĴΓ. す。

- 4. 必要に応じて、確認済みのアラームを表示します。
	- a. **support**>\* Alarms (レガシー) **>** Current alarms \* を選択します。
	- b. 「 \* 確認済みアラームを表示」を選択します。

確認済みのアラームが表示されます。

Apply Changes

The alarm system is the legacy system. The alert system offers significant benefits and is easier to use. See Managing alerts and alarms in the instructions for monitoring and troubleshooting StorageGRID.

## **Current Alarms**

Last Refreshed: 2020-05-27 17:38:58 MDT

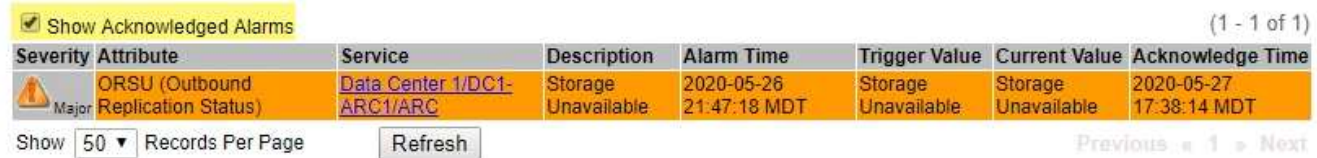

デフォルトアラームの表示(従来のシステム)

すべてのデフォルトのレガシーアラームのリストを表示できます。

必要なもの

- を使用して Grid Manager にサインインする必要があります [サポートされている](#page-899-0) [Web](#page-899-0) [ブラウザ。](#page-899-0)
- 特定のアクセス権限が必要です。

 $\binom{1}{1}$ 

従来のアラームシステムは引き続きサポートされますが、アラートシステムには大きなメリッ トがあり、使いやすくなっています。

手順

- 1. [**support**>] > [\* Alarms (legac)**>] > [** Global alarms] を選択します。
- 2. [ フィルタ条件 ] で、 [ \* 属性コード \* ] または [ \* 属性名 \* ] を選択します。
- 3. [ 等しい] には、アスタリスク「 \* 」を入力します
- 4. 矢印をクリックします **または、 Enter** キーを押します。

すべてのデフォルトアラームが表示されます。

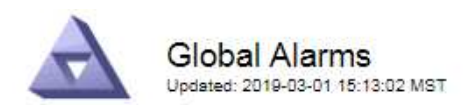

## Global Custom Alarms (0 Result(s))

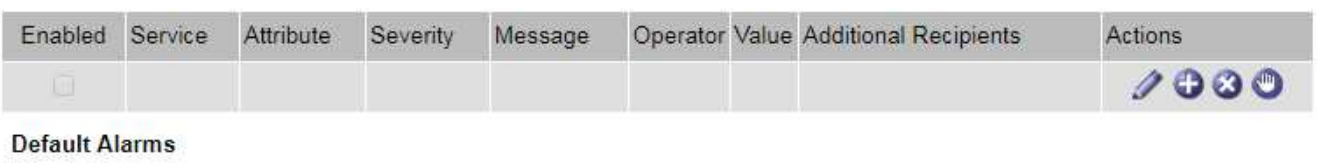

Filter by Attribute Code  $\bullet$  equals  $*$ **D** 

## 221 Result(s)

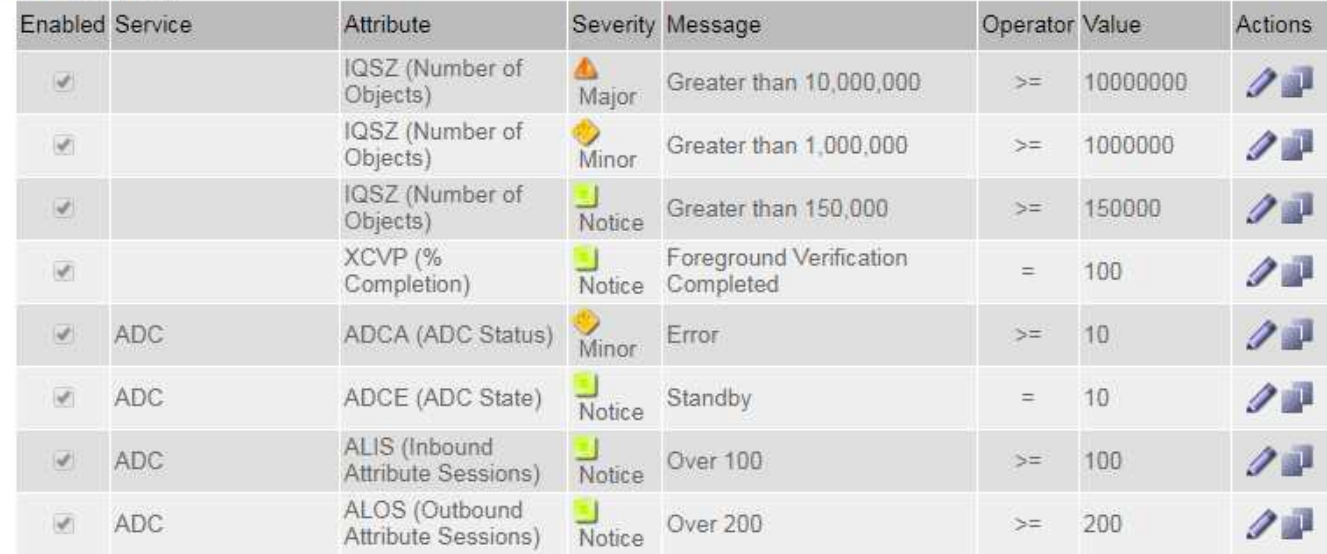

過去のアラームとアラーム頻度の確認(従来のシステム)

問題 のトラブルシューティングでは、過去に過去のアラームがトリガーされた頻度を確認できます。

必要なもの

- を使用して Grid Manager にサインインする必要があります [サポートされている](#page-899-0) [Web](#page-899-0) [ブラウザ。](#page-899-0)
- 特定のアクセス権限が必要です。

 $\left(\begin{smallmatrix} \cdot & \cdot \end{smallmatrix}\right)$ 

従来のアラームシステムは引き続きサポートされますが、アラートシステムには大きなメリッ トがあり、使いやすくなっています。

# 手順

- 1. 一定の期間にトリガーされたすべてのアラームのリストを表示する手順は、次のとおりです。
	- a. [**support**>] > [\* Alarms (legac)**>] > [** Historical alarms] を選択します。
	- b. 次のいずれかを実行します。
		- いずれかの期間をクリックします。
		- カスタム範囲を入力し、 \* カスタムクエリ \* をクリックします。
- 2. 特定の属性に対してアラームがトリガーされた頻度を確認するには、次の手順を実行します。
	- a. サポート \* > \* ツール \* > \* グリッドトポロジ \* を選択します。
	- b. *grid node*>\**service* または *component*\*>\* Alarms **>** History \* を選択します
	- c. リストから属性を選択します。
	- d. 次のいずれかを実行します。
		- いずれかの期間をクリックします。
		- カスタム範囲を入力し、 \* カスタムクエリ \* をクリックします。

アラームは新しいものから順番に表示されます。

e. [ ALARMS HISTORY REQUEST ] フォームに戻るには、 [ \* 履歴 \* ] をクリックします。

グローバルカスタムアラームの作成(従来のシステム)

従来のシステムでグローバルカスタムアラームを使用して特定の監視要件に対処している場合があります。グ ローバルカスタムアラームには、デフォルトアラームを上書きするアラームレベルが設定されている場合や、 デフォルトアラームのない属性を監視する場合があります。

必要なもの

- を使用して Grid Manager にサインインする必要があります [サポートされている](#page-899-0) [Web](#page-899-0) [ブラウザ。](#page-899-0)
- 特定のアクセス権限が必要です。

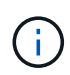

従来のアラームシステムは引き続きサポートされますが、アラートシステムには大きなメリッ トがあり、使いやすくなっています。

グローバルカスタムアラームはデフォルトアラームを上書きします。デフォルトアラームの値は、どうしても 必要な場合以外は変更しないでください。デフォルトアラームを変更すると、アラームとなるはずの問題が発 覚しなくなる危険があります。

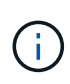

アラーム設定を変更する場合は十分に注意してください。たとえば、あるアラームのしきい値 を引き上げると、根本的な問題が検出されない可能性があります。アラームの設定を変更する 前に、変更案についてテクニカルサポートと検討してください。

## 手順

- 1. [**support**>] > [\* Alarms (legac)**>] > [** Global alarms] を選択します。
- 2. グローバルカスタムアラームのテーブルに新しい行を追加します。
	- 新しいアラームを追加するには、 \* Edit \* をクリックします ノ (最初のエントリの場合)または \* Insert \* を入力します アイコン"]。

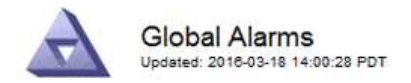

Global Custom Alarms (0 Result(s))

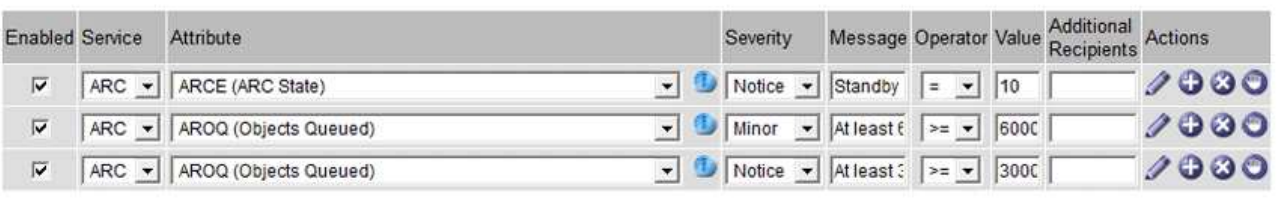

**Default Alarms** 

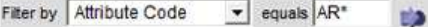

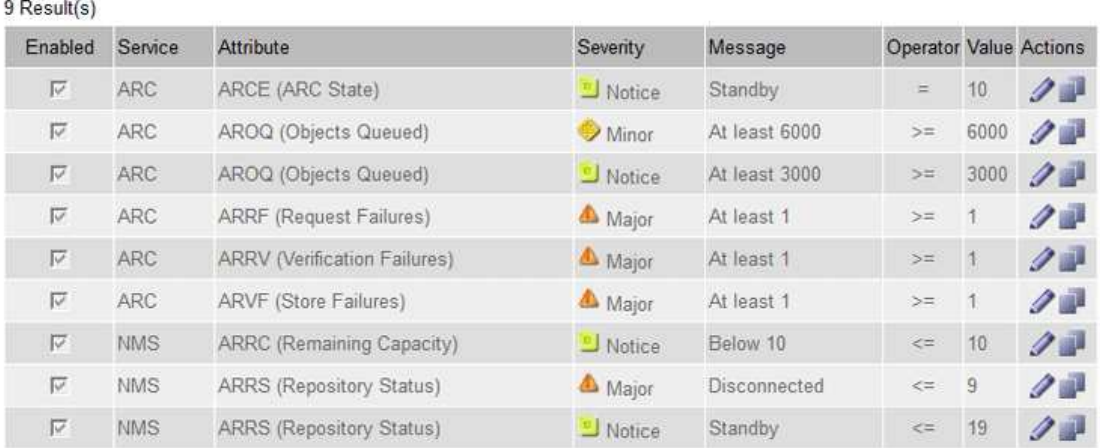

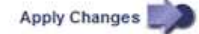

◦ デフォルトアラームを変更するには、デフォルトアラームを検索します。

i. [ フィルタ条件 ] で、 [ \* 属性コード \* ] または [ \* 属性名 \* ] を選択します。

ii. 検索文字列を入力します。

4 文字を指定するか、ワイルドカードを使用します(例: a ? ? ? ? または AB\*)。アスタリス ク(\*)は複数の文字を表し、疑問符( ? )は単一の文字を表します。

iii. 矢印をクリックします うを押すか、 \* Enter \* を押します。

iv. 結果のリストで、\*コピー \* をクリックします 1をクリックします。

デフォルトアラームがグローバルカスタムアラームのテーブルにコピーされます。

3. グローバルカスタムアラームの設定に必要な変更を加えます。

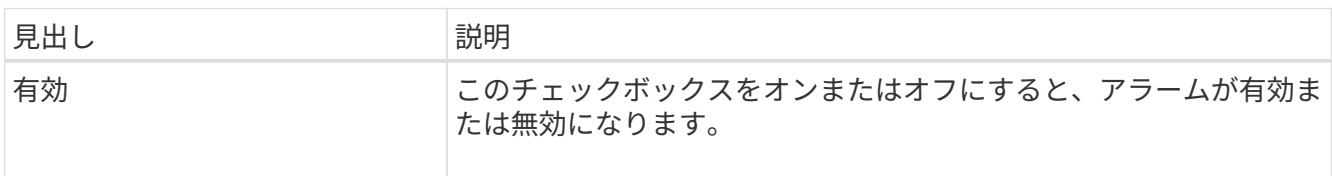

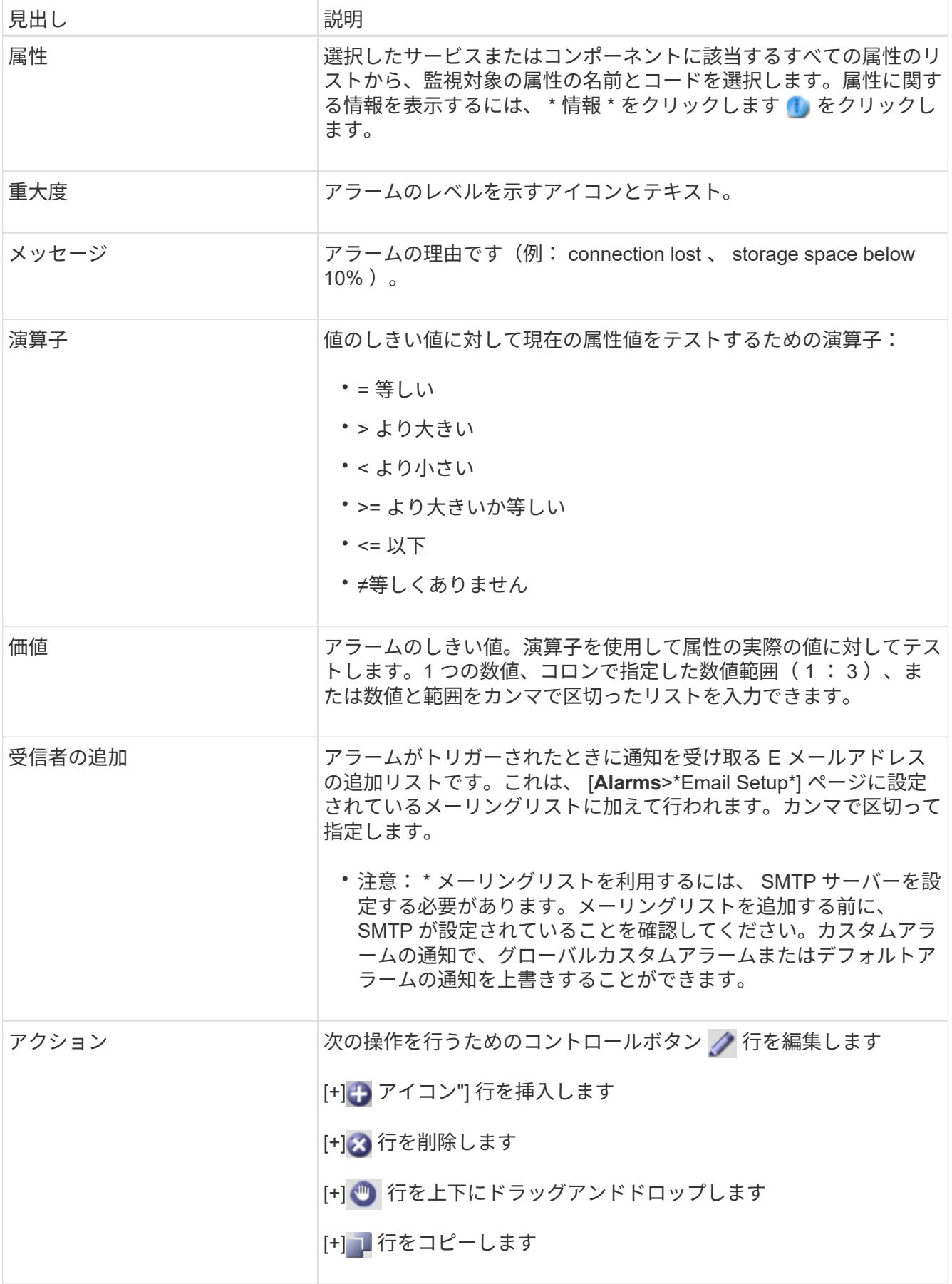

4. [ 変更の適用 \*] をクリックします。

アラームの無効化 (従来のシステム)

従来のアラームシステムのアラームはデフォルトで有効になっていますが、不要なアラームは無効にすること ができます。新しいアラートシステムに完全に移行したあとに、古いアラームを無効にすることもできます。

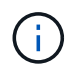

従来のアラームシステムは引き続きサポートされますが、アラートシステムには大きなメリッ トがあり、使いやすくなっています。

デフォルトアラームの無効化(レガシーシステム)

システム全体でいずれかの従来のデフォルトアラームを無効にすることができます。

必要なもの

- を使用して Grid Manager にサインインする必要があります [サポートされている](#page-899-0) [Web](#page-899-0) [ブラウザ。](#page-899-0)
- 特定のアクセス権限が必要です。

このタスクについて

現在アラームがトリガーされている属性のアラームを無効にしても、現在のアラームはクリアされません。次 回その属性がアラームのしきい値を超えるとアラームが無効になります。または、トリガーされたアラームを クリアできます。

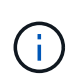

新しいアラートシステムに完全に移行するまでは、古いアラームを無効にしないでください。 そうしないと、重大な処理を完了できなくなるまで、根本的な問題が検出されない可能性があ ります。

手順

1. [**support**>] > [\* Alarms (legac)**>] > [** Global alarms] を選択します。

2. 無効にするデフォルトアラームを検索します。

- a. [ デフォルトアラーム ] セクションで、 [\* フィルタを \* > \* 属性コード \* でフィルタ ] または [ \* 属性名 \* ] を選択します。
- b. 検索文字列を入力します。

4 文字を指定するか、ワイルドカードを使用します(例: a ? ? ? ? または AB\*)。アスタリスク( \* )は複数の文字を表し、疑問符( ? )は 単一の文字を表します。

c. 矢印をクリックします うを押すか、 \* Enter \* を押します。

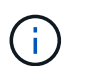

[\*Disabled Defaults] を選択すると、現在無効になっているすべてのデフォルトアラームの リストが表示されます。

3. 検索結果リストから、 [ 編集 ] アイコンをクリックします ╱ をクリックします。

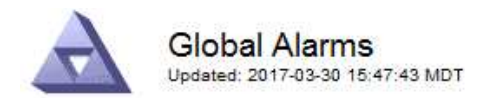

### **Global Custom Alarms** (0 Result(s))

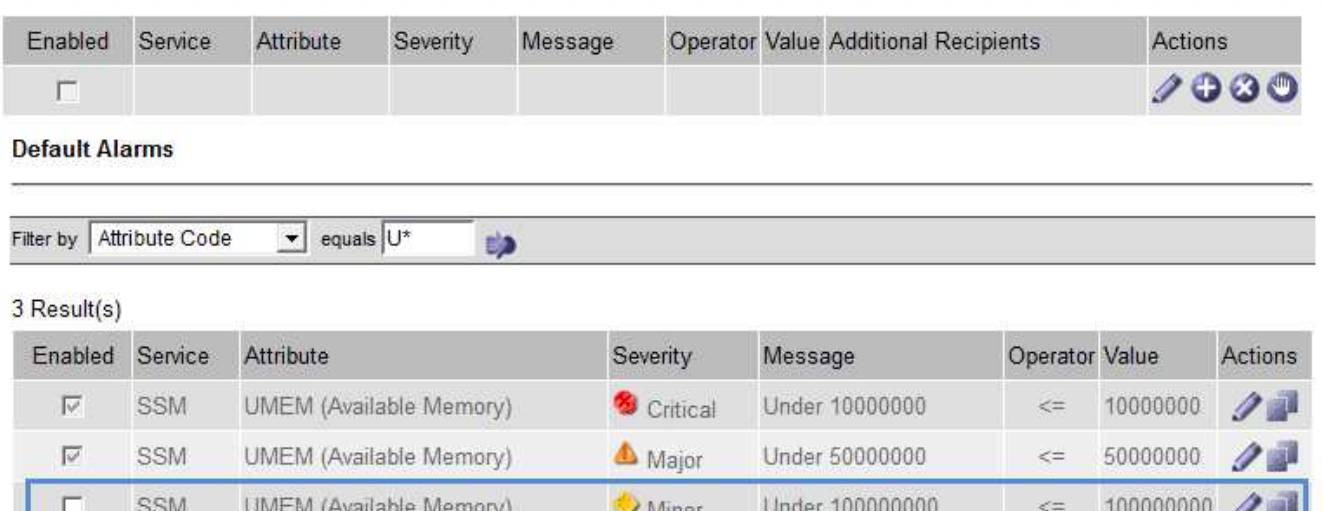

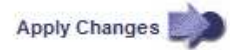

選択したアラームの \* Enabled \* チェックボックスがアクティブになります。

- 4. [ 有効 \*] チェックボックスの選択を解除します。
- 5. [ 変更の適用 \*] をクリックします。

デフォルトアラームは無効です。

グローバルカスタムアラームの無効化(従来のシステム)

システム全体で従来のグローバルカスタムアラームを無効にすることができます。

必要なもの

- を使用して Grid Manager にサインインする必要があります [サポートされている](#page-899-0) [Web](#page-899-0) [ブラウザ。](#page-899-0)
- 特定のアクセス権限が必要です。

このタスクについて

現在アラームがトリガーされている属性のアラームを無効にしても、現在のアラームはクリアされません。次 回その属性がアラームのしきい値を超えるとアラームが無効になります。または、トリガーされたアラームを クリアできます。

手順

- 1. [**support**>] > [\* Alarms (legac)**>] > [** Global alarms] を選択します。
- 2. Global Custom Alarms テーブルで、 \* Edit \* をクリックします / をクリックします。
- 3. [ 有効 \*] チェックボックスの選択を解除します。

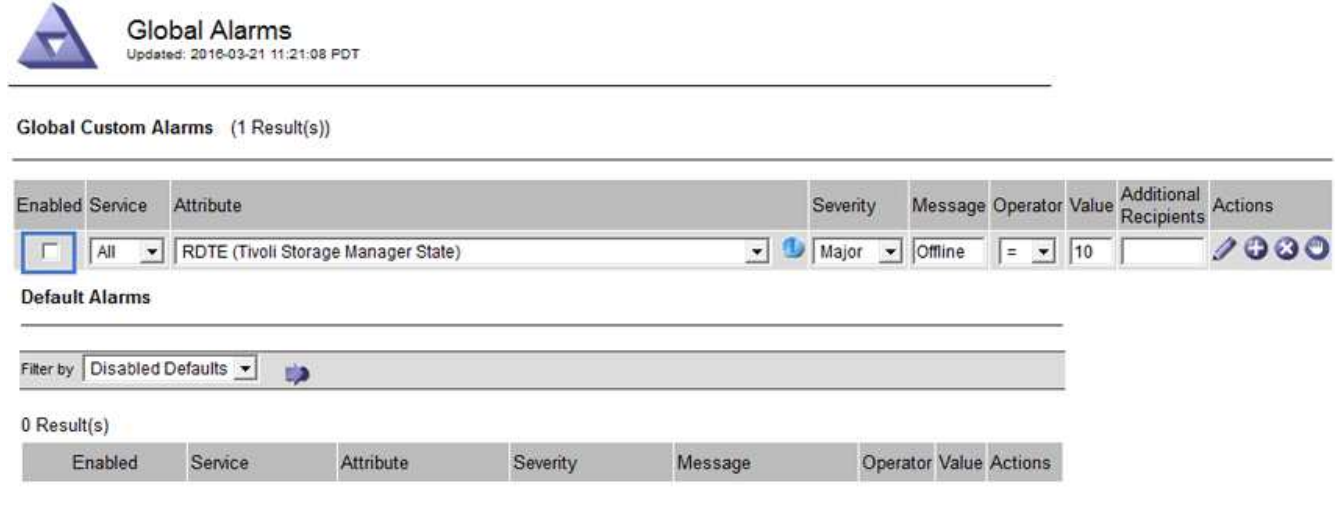

4. [ 変更の適用 \*] をクリックします。

グローバルカスタムアラームは無効になっています。

トリガーされたアラームのクリア(従来のシステム)

古いアラームがトリガーされた場合は、確認せずにクリアできます。

必要なもの

• 「 passwords.txt 」ファイルが必要です。

現在アラームがトリガーされている属性のアラームを無効にしても、アラームはクリアされません。このアラ ームは、属性が変わったときに無効になります。アラームを確認することも、属性値の変化(アラームの状態 の変化)を待たずにアラームをすぐにクリアしたい場合は、トリガーされたアラームをクリアできます。これ は、値があまり変化しない属性(状態属性など)に対してアラームをすぐにクリアしたい場合に便利です。

- 1. アラームを無効にします。
- 2. プライマリ管理ノードにログインします。
	- a. 次のコマンドを入力します。 *ssh admin@primary\_Admin\_Node\_ip*
	- b. 「 passwords.txt 」ファイルに記載されたパスワードを入力します。
	- c. root に切り替えるには、次のコマンドを入力します
	- d. 「 passwords.txt 」ファイルに記載されたパスワードを入力します。

root としてログインすると、プロンプトは「 \$` 」から「 #」 に変わります。

- 3. NMS サービスを再起動します。「 service nms restart 」
- 4. 管理ノードからログアウトします :exit

アラームが解除されます。

Apply Changes

StorageGRID システムでは、 E メールとを自動的に送信できます [SNMP](#page-1818-0) [通知](#page-1818-0) アラームがトリガーされる か、サービスの状態が変わったとき。

デフォルトでは、アラームの E メール通知は送信されません。E メール通知の場合は、 E メールサーバを設 定し、 E メール受信者を指定する必要があります。SNMP 通知の場合は、 SNMP エージェントを設定する必 要があります。

アラーム通知のタイプ(従来のシステム)

レガシーアラームがトリガーされると、 StorageGRID システムは重大度レベルとサービス状態の 2 種類のア ラーム通知を送信します。

重大度レベルの通知

選択した重大度レベルのレガシーアラームがトリガーされると、アラーム E メール通知が送信されます。

- 注意
- マイナー
- メジャー( Major )
- 重要

メーリングリストは、選択した重大度のアラームに関連するすべての通知を受信します。また、アラームが解 決されたか、別の重大度レベルになったことによって、アラームレベルが解除されたときにも通知が送信され ます。

サービス状態の通知

サービス状態の通知は、サービス( LDR サービスや NMS サービスなど)が選択したサービス状態になった とき、および選択したサービス状態でなくなったときに送信されます。サービス状態通知は、サービスが次の サービス状態になったとき、またはその状態になったときに送信されます。

- 不明です
- 意図的な停止

メーリングリストは、選択した状態の変更に関連するすべての通知を受信します。

アラーム用 **E** メールサーバの設定(従来型システム)

従来のアラームがトリガーされたときに StorageGRID から E メール通知を送信するには、 SMTP メールサ ーバ設定を指定する必要があります。StorageGRID システムは E メールを送信するだけで、 E メールを受信 することはできません。

必要なもの

- を使用して Grid Manager にサインインする必要があります [サポートされている](#page-899-0) [Web](#page-899-0) [ブラウザ。](#page-899-0)
- 特定のアクセス権限が必要です。

このタスクについて

以下の設定を使用して、従来のアラーム E メール通知と AutoSupport E メールメッセージに使用する SMTP サーバを定義します。これらの設定は、アラート通知には使用されません。

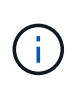

SMTP を AutoSupport メッセージのプロトコルとして使用する場合は、 SMTP メールサーバを 設定済みの可能性があります。アラームの E メール通知には同じ SMTP サーバが使用されるた め、この手順 はスキップしてかまいません。を参照してください [StorageGRID](#page-899-1) [の管理](#page-899-1)[手順](#page-899-1)。

SMTP は、 E メールの送信用にサポートされている唯一のプロトコルです。

手順

1. **support**>\* Alarms (レガシー) **>** Legacy email setup\* を選択します。

2. [ 電子メール ] メニューから、 [**Server** ] を選択します。

[Email Server] ページが表示されます。このページは、 AutoSupport メッセージ用の E メールサーバの設 定にも使用されます。

Use these settings to define the email server used for alarm notifications and for AutoSupport messages. These settings are not used for alert notifications. See Managing alerts and alarms in the instructions for monitoring and troubleshooting StorageGRID

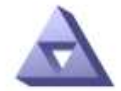

**Email Server** Updated: 2016-03-17 11:11:59 PDT

**E-mail Server (SMTP) Information** 

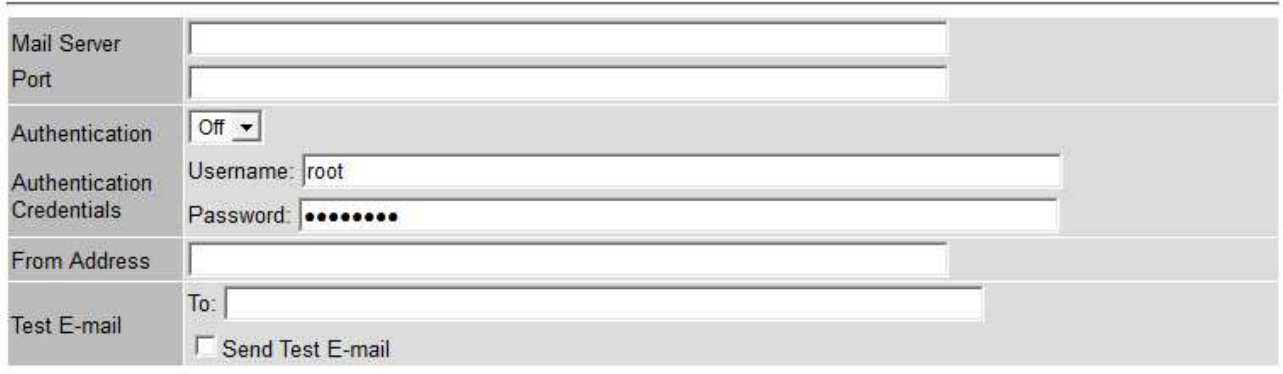

Apply Changes

3. 次の SMTP メールサーバ設定を追加します。

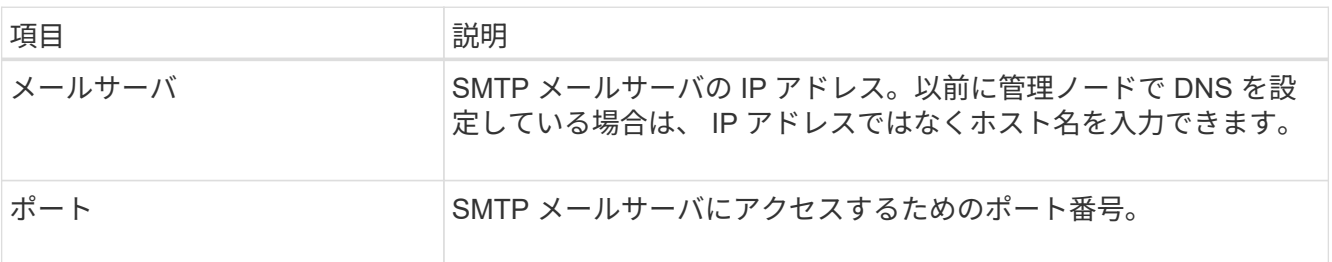

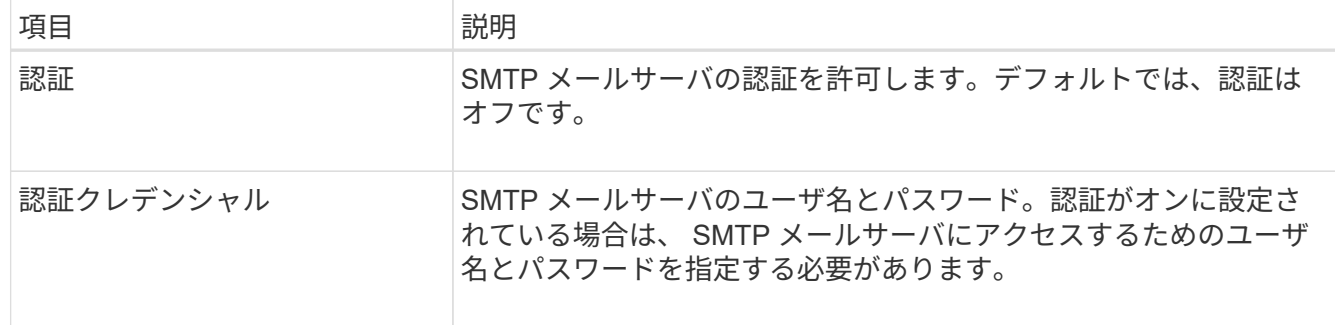

- 4. [ 送信元アドレス \* ] に、 SMTP サーバーが送信元電子メールアドレスとして認識する有効な電子メールア ドレスを入力します。これは、 E メールメッセージの送信元となる公式な E メールアドレスです。
- 5. 必要に応じて、テスト用 E メールを送信して SMTP メールサーバの設定が正しいことを確認します。
	- a. [ 電子メールのテスト **>** 宛先 \*] ボックスに、アクセスできるアドレスを 1 つ以上追加します。

1 つの E メールアドレスまたは E メールアドレスのカンマ区切りのリストを入力できます。テスト用 E メールを送信しても NMS サービスでは成功したかどうかが確認されないため、テスト受信者の受 信ボックスを確認できる必要があります。

b. [ テスト電子メールの送信 \*] を選択します。

6. [ 変更の適用 \*] をクリックします。

SMTP メールサーバの設定が保存されます。テスト用 E メールの情報を入力した場合は、その E メール が送信されます。テスト用 E メールは、すぐにメールサーバに送信され、通知キュー経由では送信されま せん。複数の管理ノードがあるシステムでは、各管理ノードから E メールが送信されます。テスト用 E メールが届けば、 SMTP メールサーバの設定は正しく、 NMS サービスはメールサーバに正常に接続して います。NMS サービスとメールサーバの接続に問題がある場合は、 Minor 重大度レベルの Legacy MINS (NMS Notification Status) アラームがトリガーされます。

アラーム **E** メールテンプレートの作成(従来のシステム)

E メールテンプレートを使用して、従来のアラーム E メール通知のヘッダー、フッター、および件名をカス タマイズできます。E メールテンプレートを使用すると、本文に同じ内容を含む一意の通知をさまざまなメー リングリストに送信できます。

必要なもの

- を使用して Grid Manager にサインインする必要があります [サポートされている](#page-899-0) [Web](#page-899-0) [ブラウザ。](#page-899-0)
- 特定のアクセス権限が必要です。

このタスクについて

以下の設定を使用して、従来のアラーム通知に使用する E メールテンプレートを定義します。これらの設定 は、アラート通知には使用されません。

メーリングリストごとに異なる連絡先情報が必要になる場合があります。テンプレートには、電子メールメッ セージの本文は含まれません。

#### 手順

1. **support**>\* Alarms (レガシー) **>** Legacy email setup\* を選択します。

- 2. [ 電子メール ] メニューから、 [**Templates**] を選択します。
- 3. [ 編集( Edit ) ] をクリックします。 (または \* Insert \* ) アイコン"] 最初のテンプレートではな い場合)をクリックします。

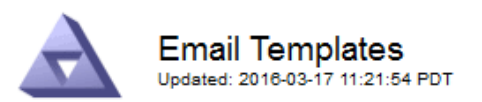

### Template  $(0 - 0$  of 0)

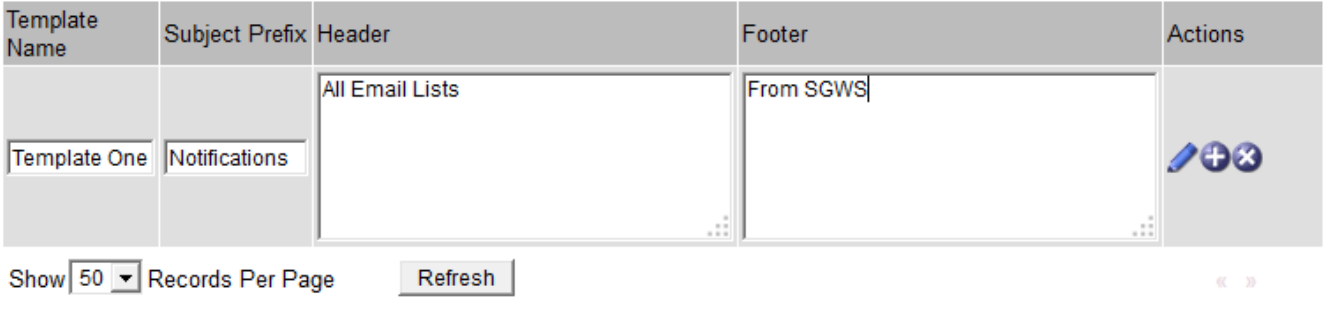

Apply Changes

4. 新しい行に次の項目を追加します。

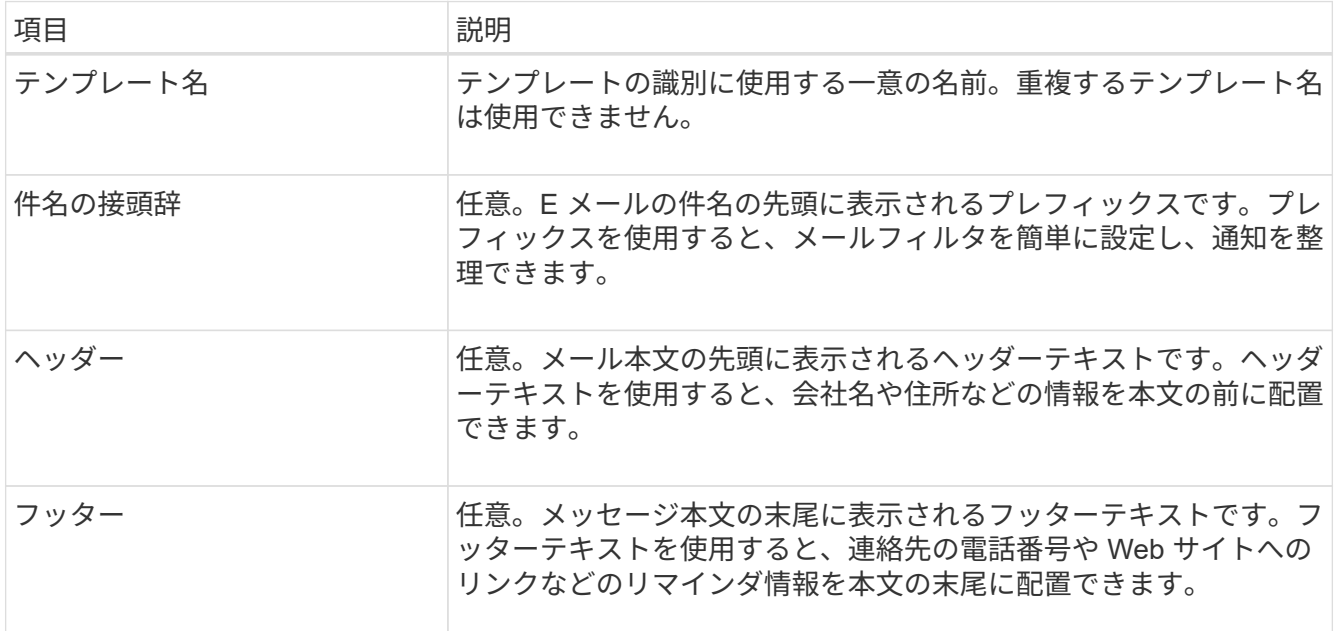

## 5. [ 変更の適用 \*] をクリックします。

通知の新しいテンプレートが追加されます。

アラーム通知のメーリングリストの作成(従来のシステム)

メーリングリストを使用すると、古いアラームがトリガーされたときやサービスの状態が変わったときに通知 を送信することができます。アラームの E メール通知を送信するには、少なくとも 1 つのメーリングリスト を作成する必要があります。1 人の受信者に通知を送信するには、 1 つの E メールアドレスを含むメーリン

グリストを作成します。

必要なもの

- を使用して Grid Manager にサインインする必要があります [サポートされている](#page-899-0) [Web](#page-899-0) [ブラウザ。](#page-899-0)
- 特定のアクセス権限が必要です。
- メーリングリストに E メールテンプレート(カスタムのヘッダー、フッター、件名)を指定する場合は、 テンプレートを作成しておく必要があります。

このタスクについて

以下の設定を使用して、従来のアラーム E メール通知に使用するメーリングリストを定義します。これらの 設定は、アラート通知には使用されません。

手順

- 1. **support**>\* Alarms (レガシー) **>** Legacy email setup\* を選択します。
- 2. [E メール] メニューから [ \* リスト \*] を選択します。
- 3. [編集 (Edit) ] をクリックします。 / (または \* Insert \*) + アイコン"] 最初のメーリングリストで はない場合)をクリックします。

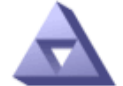

**Email Lists** Updated: 2016-03-17 11:56:24 PDT

Lists  $(0 - 0$  of 0)

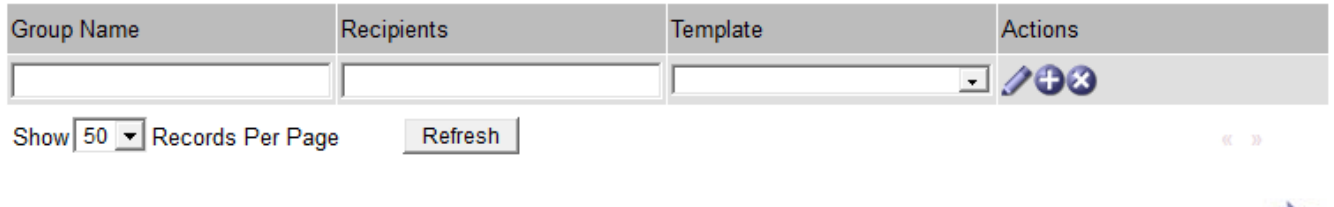

Apply Changes

4. 新しい行に次の項目を追加します。

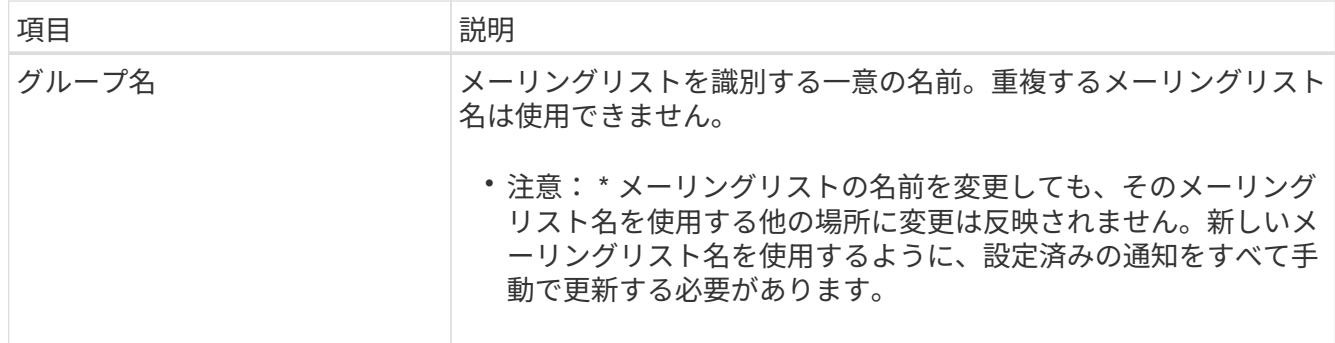

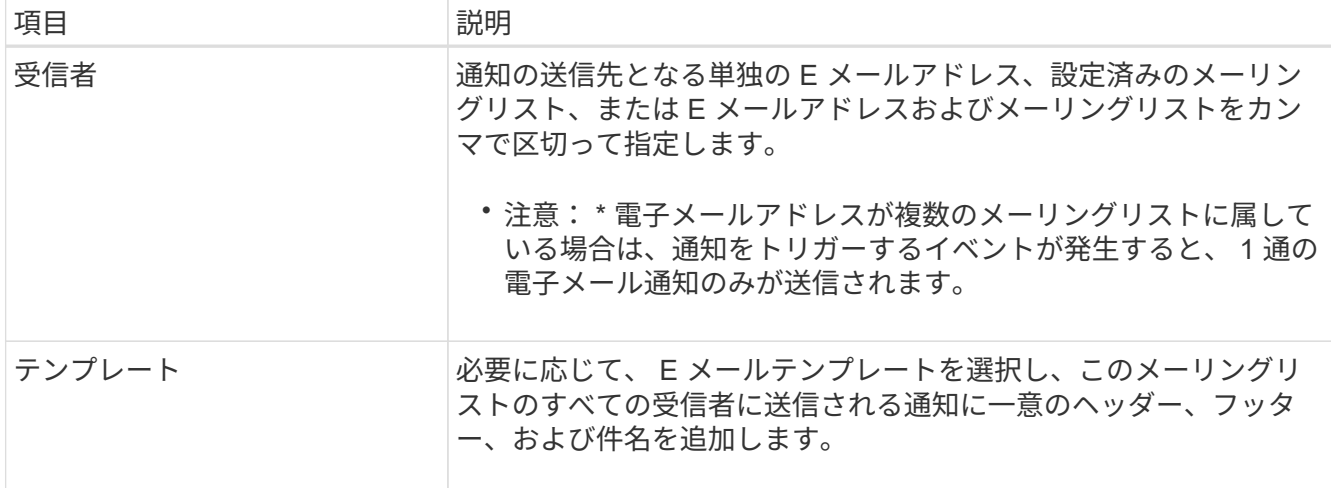

5. [ 変更の適用 \*] をクリックします。

新しいメーリングリストが作成されます。

アラームの **E** メール通知の設定(従来のシステム)

従来のアラームシステムの E メール通知を受信するには、受信者がメーリングリストのメンバーであり、そ のリストを通知ページに追加する必要があります。通知は、指定した重大度レベルのアラームがトリガーされ た場合やサービスの状態が変わった場合にのみ、受信者に E メールを送信するように設定されています。こ のため、受信者は受信する必要がある通知のみを受信します。

必要なもの

- を使用して Grid Manager にサインインする必要があります [サポートされている](#page-899-0) [Web](#page-899-0) [ブラウザ。](#page-899-0)
- 特定のアクセス権限が必要です。
- 設定済みの E メールリストが必要です。

このタスクについて

以下の設定を使用して、従来のアラームの通知を設定します。これらの設定は、アラート通知には使用されま せん。

E メールアドレス(またはリスト)が複数のメーリングリストに属している場合、通知をトリガーするイベン トが発生すると E メール通知は 1 通だけ送信されます。たとえば、重大度に関係なくすべてのアラームの通 知を受信するように、組織内の 1 つの管理者グループを設定できます。また、別のグループは、重大度が Critical のアラームの通知のみ必要とします。両方のリストに所属できます。Critical レベルのアラームがトリ ガーされると通知が 1 通だけ送信されます。

手順

- 1. **support**>\* Alarms (レガシー) **>** Legacy email setup\* を選択します。
- 2. [ 電子メール ] メニューから、 [**Notifications**] を選択します。
- 3. [編集 (Edit) ] をクリックします。 < (または \* Insert \*) → アイコン"] 最初の通知ではない場合) を クリックします。
- 4. [ 電子メールリスト ] でメーリングリストを選択します。
- 5. 1 つ以上のアラーム重大度レベルとサービス状態を選択します。

6. [ 変更の適用 \*] をクリックします。

選択したアラーム重大度レベルまたはサービス状態のアラームがトリガーまたは変更されると、メーリン グリストに通知が送信されます。

メーリングリスト(従来のシステム)のアラーム通知を停止する

メーリングリストでアラームに関する通知を受信しないようにするには、メーリングリストのアラーム通知を 停止します。たとえば、に移行したあとに、古いアラームに関する通知をアラート E メール通知を停止する ことができます。

必要なもの

- を使用して Grid Manager にサインインする必要があります [サポートされている](#page-899-0) [Web](#page-899-0) [ブラウザ。](#page-899-0)
- 特定のアクセス権限が必要です。

以下の設定を使用して、レガシーアラームシステムの E メール通知を停止します。これらの設定は、アラー ト E メール通知には適用されません。

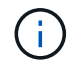

従来のアラームシステムは引き続きサポートされますが、アラートシステムには大きなメリッ トがあり、使いやすくなっています。

# 手順

- 1. **support**>\* Alarms (レガシー) **>** Legacy email setup\* を選択します。
- 2. [ 電子メール ] メニューから、 [**Notifications**] を選択します。
- 3. [編集 ( Edit ) ] をクリックします。 ∧ をクリックします。
- 4. 抑制 (Suppress) で ' 抑制するメーリングリストの横にあるチェックボックスをオンにするか ' 列の上部に ある **Suppress** を選択してすべてのメーリングリストを抑制します
- 5. [ 変更の適用 \*] をクリックします。

選択したメーリングリストに対して古いアラーム通知が停止されます。

システム全体で **E** メール通知を停止します

従来のアラームやイベントトリガー型 AutoSupport メッセージについて、 StorageGRID システムから E メー ル通知を送信する機能をブロックできます。

必要なもの

- を使用して Grid Manager にサインインする必要があります [サポートされている](#page-899-0) [Web](#page-899-0) [ブラウザ。](#page-899-0)
- 特定のアクセス権限が必要です。

このタスクについて

このオプションを使用して、従来のアラームやイベントトリガー型 AutoSupport メッセージの E メール通知 を停止します。

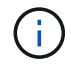

このオプションではアラート E メール通知は停止されません。週次またはユーザトリガー型の AutoSupport メッセージも停止されません。

手順

- 1. \* 設定 \* > \* システム設定 \* > \* 表示オプション \* を選択します。
- 2. [ 表示オプション ] メニューから、 [ \* オプション \* ] を選択します。
- 3. 通知 (Notification Suppress All) を選択します \*

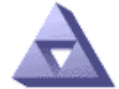

**Display Options** Updated: 2017-03-23 18:03:48 MDT

**Current Sender** 

ADMIN-DC1-ADM1

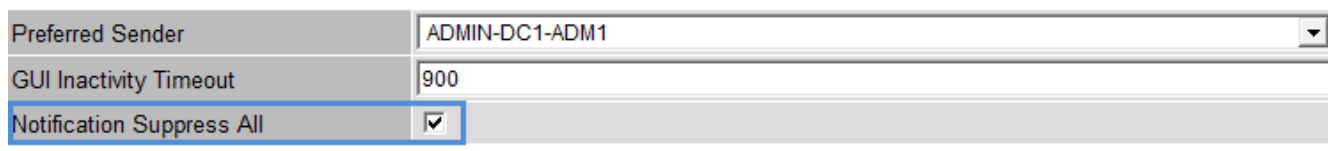

4. [ 変更の適用 \*] をクリックします。

通知ページ( \* 構成 \* > \* 通知 \*)には、次のメッセージが表示されます。

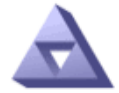

**Notifications** Updated: 2016-03-17 14:06:48 PDT

### All e-mail notifications are now suppressed.

Notifications (0 - 0 of 0)

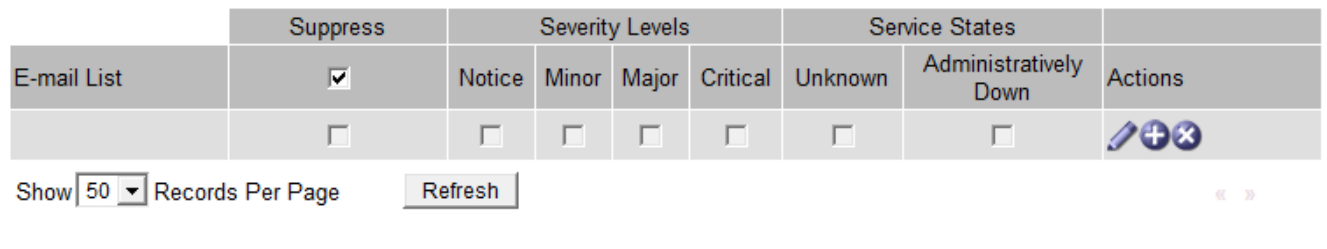

監査メッセージとログの送信先を設定します

監査メッセージとログには、システムのアクティビティとセキュリティイベントが記録 され、監視とトラブルシューティングに不可欠なツールです。監査レベルを調整して、 記録する監査メッセージの種類や数を増減できます。必要に応じて、クライアントの読 み取りおよび書き込み監査メッセージに含める HTTP 要求ヘッダーを定義できます。ま た、外部 syslog サーバを設定したり、監査情報のデスティネーションを変更したりする こともできます。

**Apply Changes** 

Apply Changes

監査メッセージの詳細については、を参照してください [監査](#page-2341-0)[ログを確](#page-2341-0)[認](#page-2341-0)[します。](#page-2341-0)

必要なもの

• を使用して Grid Manager にサインインします [サポートされている](#page-899-0) [Web](#page-899-0) [ブラウザ。](#page-899-0)

• Maintenance または Root アクセス権限が必要です。

このタスクについて

すべての StorageGRID ノードで監査メッセージとログが生成され、システムアクティビティとイベントが追 跡されます。デフォルトでは、監査情報は管理ノードの監査ログに送信されます。監査レベルを調整して、監 査ログに記録する監査メッセージの種類や数を増減できます。必要に応じて、リモート syslog サーバに送信 される監査情報、または手動で収集するために元のノードに一時的に格納される監査情報を設定できます。

監査ログの監査メッセージレベルを変更します

監査ログでは、次のカテゴリのメッセージごとに異なる監査レベルを設定できます。

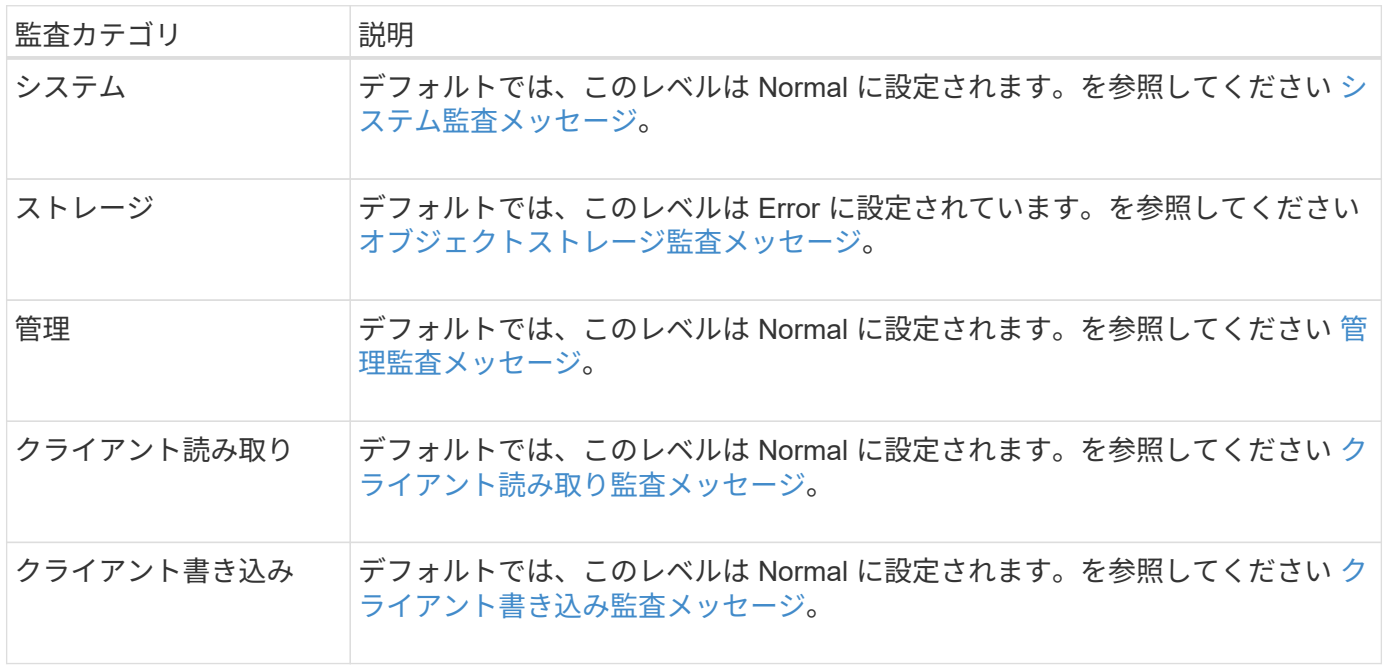

これらのデフォルト値は、 StorageGRID 10.3 以降を最初にインストールした場合に適用され ます。以前のバージョンの StorageGRID からアップグレードした場合、すべてのカテゴリのデ フォルトは Normal に設定されます。

 $\left( \left| {}\right| \right)$ 

 $\left(\begin{smallmatrix} 1\ 1\end{smallmatrix}\right)$ 

アップグレード中は、監査レベルの設定はすぐには有効になりません。

## 手順

1. \* configuration \* > \* Monitoring \* > \* Audit and syslog server \* を選択します。
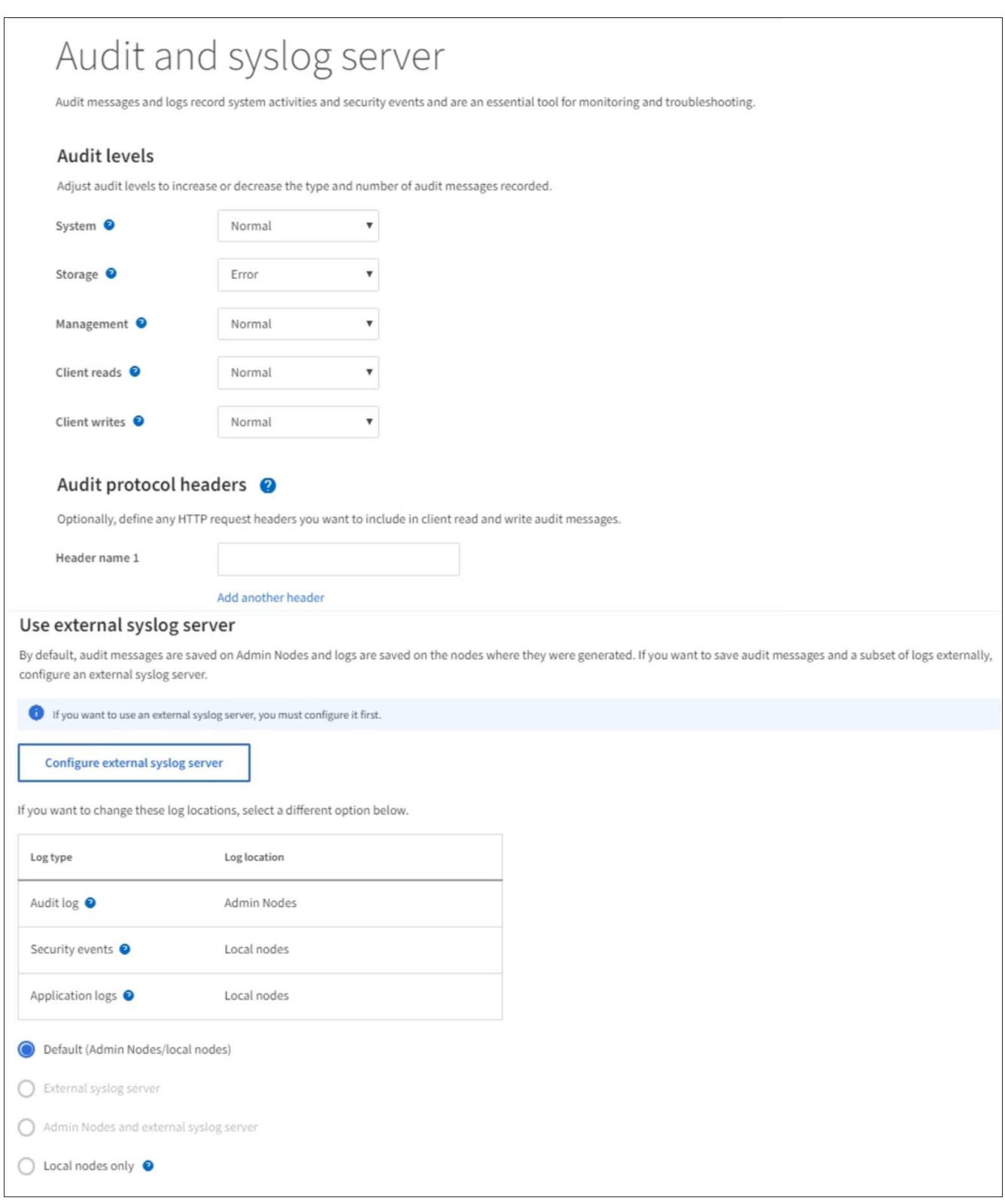

2. 監査メッセージのカテゴリごとに、ドロップダウンリストから監査レベルを選択します。

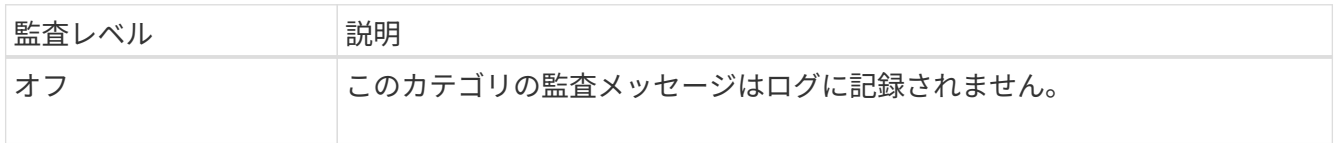

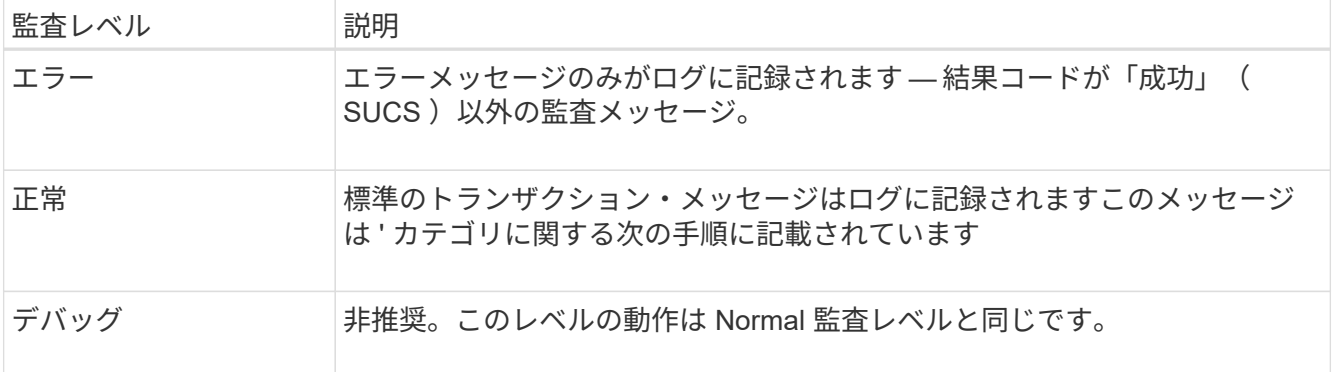

特定のレベルに含まれるメッセージには、上位レベルでロギングされるメッセージも含まれます。たとえ ば、 Normal レベルには Error レベルのメッセージがすべて含まれます。

3. 必要に応じて、 \* Audit protocol headers \* で、クライアントの読み取りおよび書き込み監査メッセージに 含める HTTP 要求ヘッダーを定義します。0 個以上の文字に一致させるには、ワイルドカードとしてアス タリスク( \\* )を使用します。リテラルアスタリスクに一致させるには、エスケープシーケンス( \ \* ) を使用します。

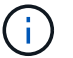

監査プロトコルヘッダーは、 S3 要求と Swift 要求にのみ適用されます。

4. 必要に応じて、「 \* 別のヘッダーを追加」を選択して追加のヘッダーを作成します。

要求に HTTP ヘッダーが含まれている場合、 HTTP ヘッダーは HTRH フィールドの下の監査メッセージ に含まれます。

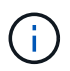

監査プロトコル要求ヘッダーは、 \* クライアント読み取り \* または \* クライアント書き込み \* の監査レベルが \* オフ \* でない場合にのみ記録されます。

5. [ 保存( Save ) ] を選択します

設定が正常に保存されたことを示す緑のバナーが表示されます。

外部 **syslog** サーバを使用します

監査情報をリモートで保存する場合は、外部 syslog サーバを設定できます。

- 外部の syslog サーバに監査情報を保存する場合は、に進みます [外部](#page-1807-0) [syslog](#page-1807-0) [サー](#page-1807-0)[バ](#page-1807-0)[を](#page-1807-0)[設](#page-1807-0)[定します](#page-1807-0)。
- 外部 syslog サーバを使用しない場合は、に進みます 監査情報の送信先を選択します。

監査情報の送信先を選択します

監査ログ、セキュリティイベントログ、およびアプリケーションログの送信先を指定できます。

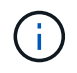

一部の送信先は、外部 syslog サーバを使用している場合にのみ指定できます。を参照してくだ さい [外部](#page-1807-0) [syslog](#page-1807-0) [サー](#page-1807-0)[バ](#page-1807-0)[を](#page-1807-0)[設](#page-1807-0)[定します](#page-1807-0) 外部 syslog サーバを設定します。

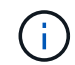

StorageGRID ソフトウェアログの詳細については、を参照してください [StorageGRID](#page-2017-0) [ソフト](#page-2017-0) [ウェアのログ](#page-2017-0)。

1. Audit and syslog server ページで、表示されたオプションから監査情報の宛先を選択します。

| オプション                      | 説明                                                                                                    |
|----------------------------|----------------------------------------------------------------------------------------------------|
| デフォルト(管理ノード / ローカ<br>ルノード) | 監査メッセージは管理ノードの監査ログ(「 audit.log 」)に送信さ<br>れ、セキュリティイベントログとアプリケーションログは生成された<br>ノード(「ローカルノード」とも呼ばれる)に格納されます。                                                                                                    |
| 外部 syslog サーバ              | 監査情報が外部 syslog サーバに送信され、ローカルノードに保存さ<br>れます。送信される情報の種類は、外部 syslog サーバの設定方法に<br>よって異なります。このオプションは、外部 syslog サーバを設定し<br>た場合にのみ有効になります。                                                                                                    |
| 管理ノードと外部 syslog サーバ        | 監査メッセージは管理ノードの監査ログ(「 audit.log 」)に送信さ<br>れ、監査情報は外部 syslog サーバに送信されてローカルノードに保<br>存されます。送信される情報の種類は、外部 syslog サーバの設定方<br>法によって異なります。このオプションは、外部 syslog サーバを設<br>定した場合にのみ有効になります。                                                                                                    |
| ローカルノードのみ                  | 管理ノードまたはリモート syslog サーバには監査情報は送信されま<br>せん。監査情報は、生成したノードにのみ保存されます。<br>・注: StorageGRID は、定期的にこれらのローカルログをローテ<br>ーションから削除して、スペースを解放します。ノードのログフ<br>ァイルが 1GB に達すると、既存のファイルが保存され、新しい<br>ログファイルが開始されます。ログのローテーションの上限は<br>21 ファイルです。ログファイルの 22 番目のバージョンが作成さ<br>れると、最も古いログファイルが削除されます。各ノードには平<br>均約 20GB のログデータが格納されます。 |

すべてのローカル・ノードで生成された監査情報は '/var/local/log/localaudit.log に保存されます  $\left( \begin{array}{c} 1 \end{array} \right)$ 

1. [ 保存( Save ) ] を選択します。

次の警告メッセージが表示されます。

 $\left(\frac{1}{2}\right)$ 

ログの送信先を変更しますか?

1. 「 \* OK 」を選択して、監査情報の送信先を変更することを確認します。

監査設定が正常に保存されたことを示す緑のバナーが表示されます。

選択した送信先に新しいログが送信されます。既存のログは現在の場所に残ります。

# 関連情報

[外部](#page-1803-0) [syslog](#page-1803-0) [サー](#page-1803-0)[バ](#page-1803-0)[に関する](#page-1803-0)[考慮事項](#page-1803-0)

[StorageGRID](#page-899-0) [の管理](#page-899-0)

[外部](#page-1934-0) [syslog](#page-1934-0) [サー](#page-1934-0)[バ](#page-1934-0)[のトラブルシューティングを行います](#page-1934-0)

外部 **syslog** サーバを使用します

<span id="page-1803-0"></span>外部 **syslog** サーバに関する考慮事項

必要な外部 syslog サーバのサイズを見積もるには、次のガイドラインに従います。

外部 **syslog** サーバとは何ですか?

外部 syslog サーバは、 StorageGRID の外部にあるサーバであり、 1 箇所でシステム監査情報を収集できま す。外部 syslog サーバを使用すると、監査情報のデスティネーションを設定して、管理ノードのネットワー クトラフィックを減らしたり、情報をより効率的に管理したりすることができます。外部 syslog サーバに送 信できる監査情報のタイプは次のとおりです。

- 通常のシステム運用中に生成された監査メッセージを含む監査ログ
- ログインやルートへのエスカレーションなど、セキュリティ関連のイベント
- アプリケーションログ:発生した問題 のトラブルシューティングのためにサポートケースをオープンする 必要がある場合に要求されることがあります

外部 **syslog** サーバのサイズを見積もる方法

通常、グリッドは、 1 秒あたりの S3 処理数または 1 秒あたりのバイト数で定義される、必要なスループット を達成するようにサイジングされます。たとえば、 1 秒あたりの S3 処理数が 1 、 000 件、つまり 1 秒あた り 2 、 000 MB のオブジェクトの取り込みと読み出しをグリッドで処理する必要があるとします。外部 syslog サーバのサイズは、グリッドのデータ要件に応じて決定する必要があります。

このセクションでは、外部 syslog サーバが処理可能である必要があるさまざまなタイプのログメッセージの レートと平均サイズを、グリッドの既知または望ましいパフォーマンス特性( 1 秒あたりの S3 処理数)で見 積もるためのヒューリスティック計算式をいくつか示します。

**1** 秒あたりの **S3** 処理数を推定式で使用します

グリッドをスループット用に 1 秒あたりのバイト数で表した場合、試算式を使用するには、このサイジング を 1 秒あたりの S3 処理に変換する必要があります。グリッドのスループットを変換するには、最初に平均オ ブジェクトサイズを確認する必要があります。これには、既存の監査ログと指標の情報を使用するか(存在す る場合)、 StorageGRID を使用するアプリケーションに関する知識が必要です。たとえば、グリッドのサイ ズが 2 、 000 MB/ 秒で、平均オブジェクトサイズが 2MB の場合、 1 秒あたり 1 、 000 S3 処理可能なサイズ ( 2 、 000 MB/ 秒)になるようにグリッドをサイジングしました。

 $(i)$ 

以降のセクションで説明する外部 syslog サーバのサイジングの計算式は、一般的な推定値(ワ ーストケースの見積もり値ではありません)を示しています。設定やワークロードによって は、 syslog メッセージや syslog データの量が、式で予測される値よりも増減することがあり ます。式はガイドラインとしてのみ使用することを意図しています。

### 監査ログの推定式

グリッドでサポートされる 1 秒あたりの S3 処理数以外の S3 ワークロードに関する情報がない場合は、次の 式を使用して、外部 syslog サーバで処理する必要がある監査ログのボリュームを推定できます。 監査レベル をデフォルト値のままにしておくという前提では、次のようになります( [ エラー ] に設定されている [ スト レージ ] を除くすべてのカテゴリは [ 通常 ] に設定されています)。

Audit Log Rate =  $2 \times S3$  Operations Rate Audit Log Average Size = 800 bytes

たとえば、グリッドのサイズが 1 秒あたり 1 、 000 S3 処理の場合、 1 秒あたり 2 、 000 件の syslog メッセ ージをサポートするように外部 syslog サーバをサイジングし、 1 秒あたり 1.6 MB の割合で監査ログデータ を受信(通常は格納)できるようにする必要があります。

ワークロードの詳細がわかっている場合は、より正確な概算が可能です。監査ログの場合、最も重要な追加変 数は、 PUT される S3 処理の割合(とが表示されます。次の S3 フィールドの平均サイズ(バイト)(この テーブルで使用される 4 文字の省略形は監査ログのフィールド名)も表示されます。

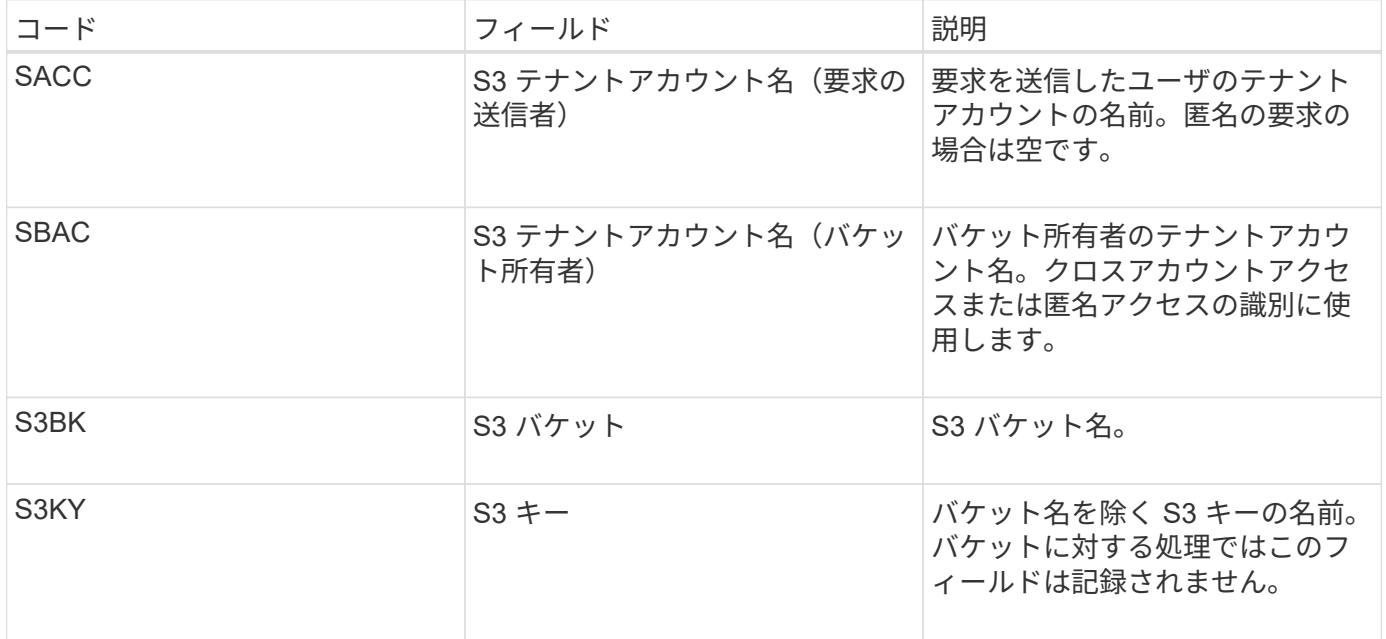

P を使用して、 PUT の S3 処理の割合を表します。ここでは、 0 ≤ P ≤ 1 である( 100% PUT ワークロード の場合は P = 1 、 100% GET ワークロードの場合は P = 0 )。

次に、 K を使用して S3 アカウント名、 S3 バケット、 S3 キーの合計の平均サイズを表します。S3 アカウン ト名が常に my-s3 アカウント (13 バイト)、バケット名が /my-application/bucket-12345 (28 バイト)の ような固定長の名前、オブジェクト名が 5733a5d7-f069-41ef-8fbd-132474c69c ( 36 バイト)のような固定 長のキーを持つとします。K の値は 90 (13+13+28+36)です。

P と K の値を決定できる場合は、次の式を使用して、外部 syslog サーバで処理する必要がある監査ログのボ リュームを見積もることができます。これは、監査レベルをデフォルト( Storage を除くすべてのカテゴリは Normal に設定されたまま)にしておくことを前提としています。 エラーに設定されているもの):

Audit Log Rate =  $((2 \times P) + (1 - P)) \times S3$  Operations Rate Audit Log Average Size =  $(570 + K)$  bytes

たとえば、グリッドのサイズが 1 秒あたり 1 、 000 S3 処理の場合、ワークロードの配置は 50% で、 S3 ア カウント名やバケット名は オブジェクト名の平均値は 90 バイトで、 1 秒あたり 1 、 500 の syslog メッセー ジをサポートするように外部 syslog サーバをサイジングし、 1 秒あたり約 1MB の割合で監査ログデータを 受信(通常は格納)できるようにする必要があります。

### デフォルト以外の監査レベルの推定式

監査ログ用に提供される式では、デフォルトの監査レベル設定(「 Error 」に設定されているストレージを除 く、すべてのカテゴリが「 Normal 」に設定されている)を使用するものとします。デフォルト以外の監査レ ベル設定で監査メッセージのレートおよび平均サイズを見積もるための詳細な計算式は使用できません。ただ し、次の表を使用して概算レートを概算することができます。 監査ログに表示される平均サイズの計算式を 使用できますが、「追加」の監査メッセージは、デフォルトの監査メッセージよりも平均して小さいため、推 定値が超過する可能性が高いことに注意してください。

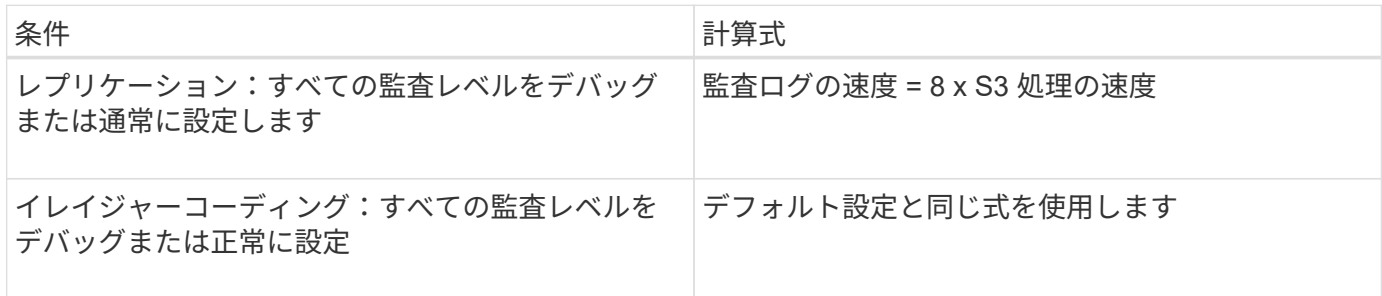

セキュリティイベントの推定式

セキュリティイベントは S3 処理には関連しないため、通常はログやデータのボリュームがごくわずかしか生 成されません。そのため、計算式は提供されません。

アプリケーションログの推定式

グリッドでサポートされる 1 秒あたりの S3 処理数以外の情報が S3 ワークロードにない場合は、次の式を使 用して、外部 syslog サーバで処理する必要があるアプリケーションログのボリュームを推定できます。

Application Log Rate =  $3.3 \times S3$  Operations Rate Application Log Average Size = 350 bytes

たとえば、グリッドの 1 秒あたりの S3 処理数が 1 、 000 の場合、 1 秒あたりのアプリケーションログ数が 3 、 300 になるように外部 syslog サーバをサイジングし、 1 秒あたり約 1.2 MB の割合でアプリケーション ログデータを受信(格納)できるようにする必要があります。

ワークロードの詳細がわかっている場合は、より正確な概算が可能です。アプリケーションログの場合、最も 重要な追加変数はデータ保護戦略(レプリケーションとイレイジャーコーディング)。 PUT の S3 処理の割 合(対GET / OTHER )と、次の S3 フィールドの平均サイズ(バイト)(テーブルで使用される 4 文字の略 語は監査ログのフィールド名)です。

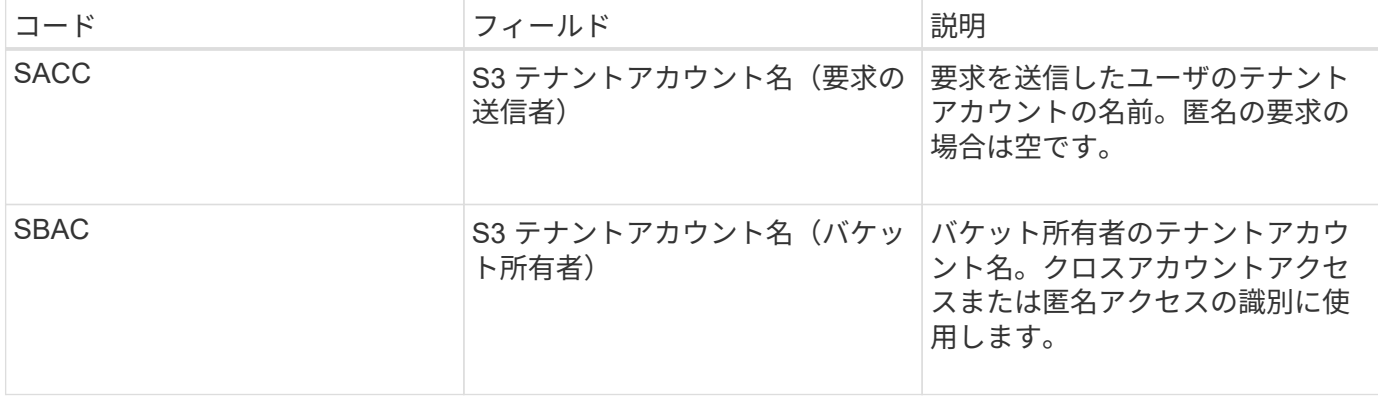

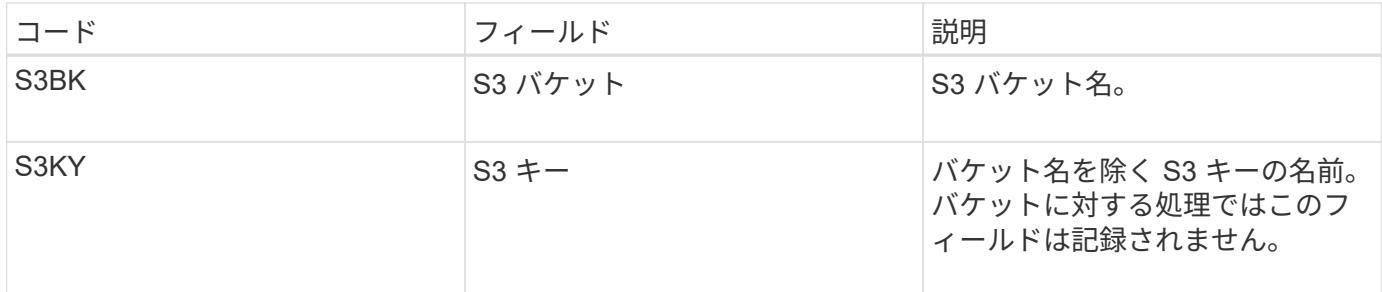

サイジング試算の例

このセクションでは、次のデータ保護方法でグリッドの推定式を使用する方法の例を説明します。

• レプリケーション

• イレイジャーコーディング

レプリケーションをデータ保護に使用する場合

P は、 PUT の S3 処理の割合を表します。ここでは、 0 ≤ P ≤ 1 である( 100% PUT ワークロードの場合は P = 1 、 100% GET ワークロードの場合は P = 0)。

S3 アカウント名、 S3 バケット、 S3 キーの合計の平均サイズを K で表します。S3 アカウント名が常に mys3 アカウント( 13 バイト)、バケット名が /my-application/bucket-12345 ( 28 バイト)のような固定長の 名前、オブジェクト名が 5733a5d7-f069-41ef-8fbd-132474c69c ( 36 バイト)のような固定長のキーを持つ とします。K の値は 90 ( 13+13+28+36 )です。

P と K の値を決定できる場合は、次の式を使用して、外部 syslog サーバで処理可能なアプリケーションログ のボリュームを推定できます。

Application Log Rate =  $((1.1 \times P) + (2.5 \times (1 - P))) \times S3$  Operations Rate Application Log Average Size =  $(P \times (220 + K)) + ((1 - P) \times (240 + (0.2 \times$ K))) Bytes

たとえば、グリッドのサイズが 1 秒あたり 1 、 000 S3 処理の場合、ワークロードの配置が 50% で、 S3 ア カウント名、バケット名、オブジェクト名の平均値が 90 バイトの場合、 1 秒あたりのアプリケーションログ 数が 1800 になるように外部 syslog サーバをサイジングする必要があります。 そして、アプリケーションデ ータを 0.5 MB/ 秒のレートで受信(通常は保存)します。

イレイジャーコーディングをデータ保護に使用する場合

P は、 PUT の S3 処理の割合を表します。ここでは、 0 ≤ P ≤ 1 である ( 100% PUT ワークロードの場合は P = 1 、 100% GET ワークロードの場合は P = 0 )。

S3 アカウント名、 S3 バケット、 S3 キーの合計の平均サイズを K で表します。S3 アカウント名が常に mys3 アカウント( 13 バイト)、バケット名が /my-application/bucket-12345 ( 28 バイト)のような固定長の 名前、オブジェクト名が 5733a5d7-f069-41ef-8fbd-132474c69c ( 36 バイト)のような固定長のキーを持つ とします。K の値は 90 ( 13+13+28+36 )です。

P と K の値を決定できる場合は、次の式を使用して、外部 syslog サーバで処理可能なアプリケーションログ のボリュームを推定できます。

Application Log Rate =  $((3.2 \times P) + (1.3 \times (1 - P))) \times S3$  Operations Rate Application Log Average Size =  $(P \times (240 + (0.4 \times K))) + ((1 - P) \times (185 +$ (0.9 x K))) Bytes

たとえば、グリッドのサイズが 1 秒あたり 1 、 000 S3 処理の場合、ワークロードの配置は 50% で、 S3 ア カウント名やバケット名は オブジェクト名の平均値は 90 バイトです。外部 syslog サーバは、 1 秒あたり 2 、 250 のアプリケーションログをサポートするようにサイズを設定する必要があります。これにより、 1 秒 あたり 0.6 MB のレートでアプリケーションデータを受信 (通常は格納) できるようになります。

監査メッセージレベルおよび外部 syslog サーバの設定の詳細については、次のドキュメントを参照してくだ さい。

- [外部](#page-1807-0) [syslog](#page-1807-0) [サー](#page-1807-0)[バ](#page-1807-0)[を](#page-1807-0)[設](#page-1807-0)[定します](#page-1807-0)
- [監査](#page-1798-0)[メッセージとログの送](#page-1798-0)[信](#page-1798-0)[先を](#page-1798-0)[設](#page-1798-0)[定します](#page-1798-0)

<span id="page-1807-0"></span>外部 **syslog** サーバを設定します

監査ログ、アプリケーションログ、およびセキュリティイベントログをグリッド以外の 場所に保存する場合は、この手順 を使用して外部 syslog サーバを設定します。

必要なもの

- を使用して Grid Manager にサインインします [サポートされている](#page-899-1) [Web](#page-899-1) [ブラウザ。](#page-899-1)
- Maintenance または Root アクセス権限が必要です。
- ログファイルを受信して保存する容量を持つ syslog サーバを用意しておきます。詳細については、を参 照してください [外部](#page-1803-0) [syslog](#page-1803-0) [サー](#page-1803-0)[バ](#page-1803-0)[に関する](#page-1803-0)[考慮事項](#page-1803-0)。
- TLS または RELP/TLS を使用する場合は、適切なサーバおよびクライアントの認定資格を取得している必 要があります。

このタスクについて

外部の syslog サーバに監査情報を送信する場合は、先に外部サーバを設定する必要があります。

外部 syslog サーバに監査情報を送信すると、次のことが可能になります。

- 監査メッセージ、アプリケーションログ、セキュリティイベントなどの監査情報をより効率的に収集およ び管理できます
- 管理ノードを経由することなくさまざまなストレージノードから外部 syslog サーバに監査情報が直接転 送されるため、管理ノードのネットワークトラフィックが軽減されます

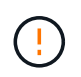

外部 syslog サーバにログを送信する場合、外部 syslog サーバの実装で共通の制限に準拠す るために、メッセージの末尾に 8192 バイトを超える単一のログが切り捨てられます。

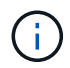

外部 syslog サーバに障害が発生した場合にデータを完全にリカバリできるようにするため に、各ノードに最大 20GB の監査レコード ( localaudit.log ) が保持されます。

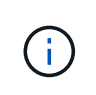

この手順 で使用可能な設定オプションが要件を満たすだけの柔軟性を備えていない場合 は、プライベート API の「監査先」エンドポイントを使用して追加の設定オプションを適 用できます。たとえば、ノードのグループごとに異なる syslog サーバを使用できます。

**syslog** サーバ設定ウィザードにアクセスします

手順

1. \* configuration \* > \* Monitoring \* > \* Audit and syslog server \* を選択します。

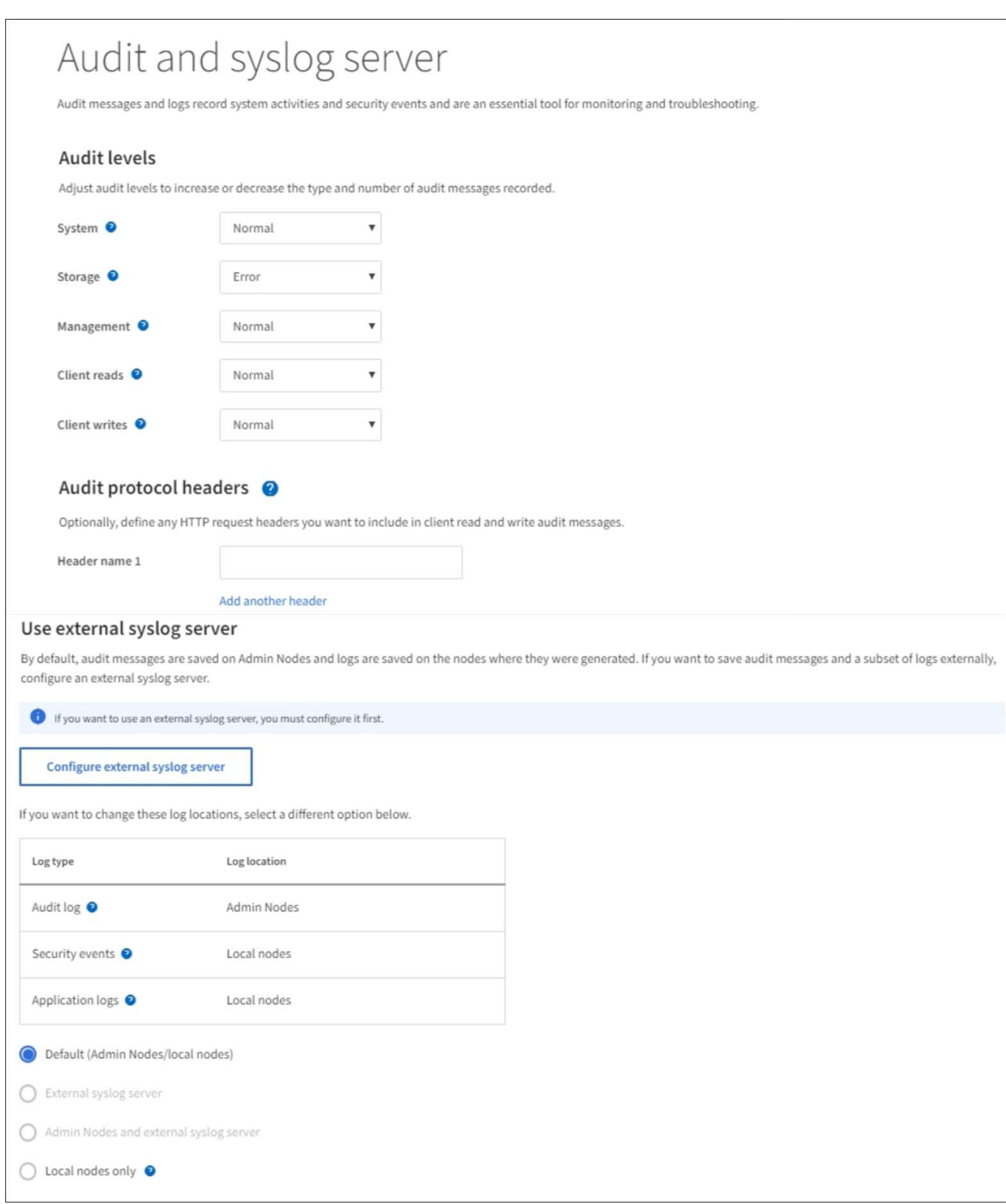

2. 監査および syslog サーバページで、 \* 外部 syslog サーバの設定 \* を選択します。以前に外部 syslog サー バを設定している場合は、 \* 外部 syslog サーバの編集 \* を選択します。

**syslog** 情報を入力します

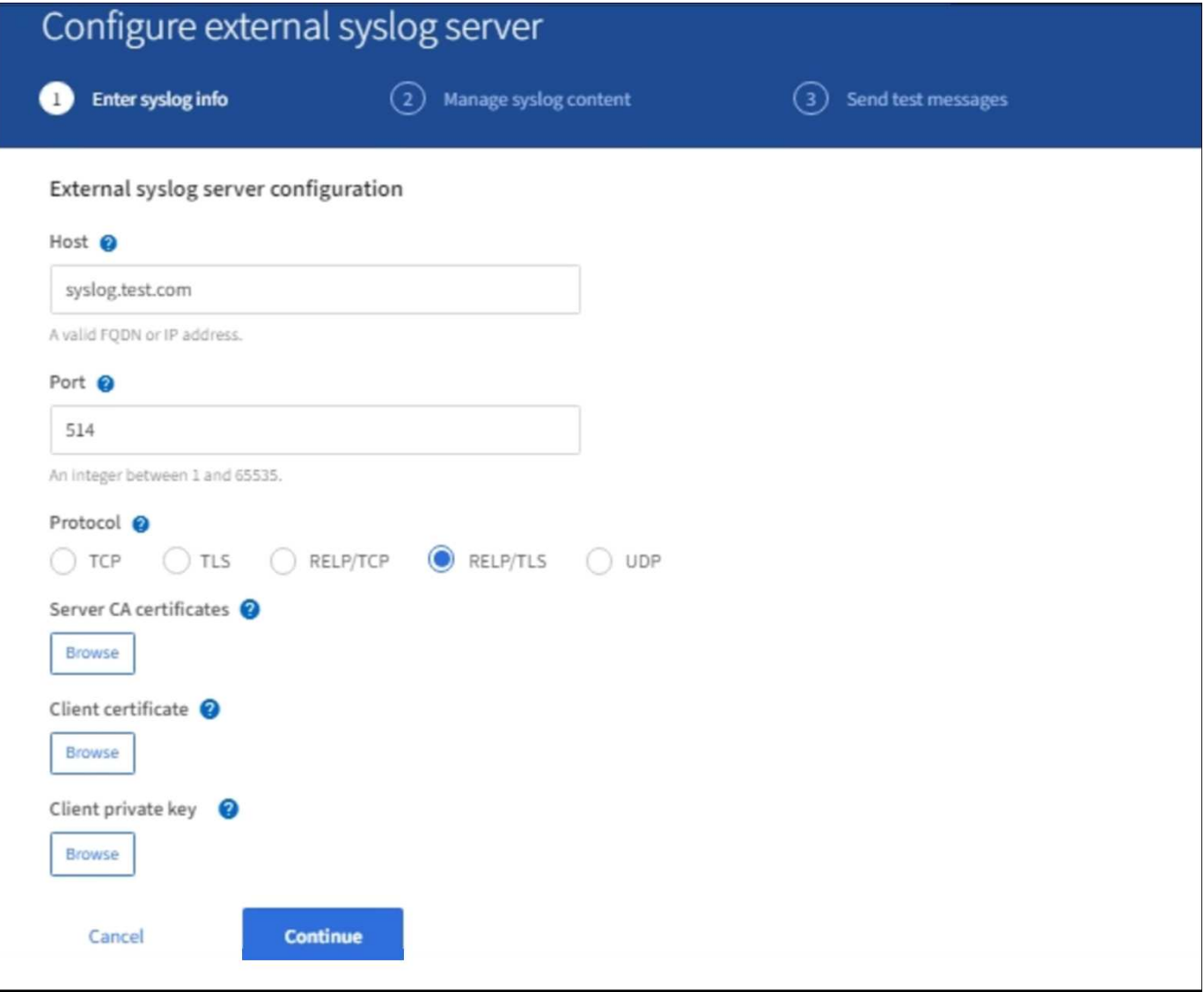

- 1. 有効な完全修飾ドメイン名、または外部 syslog サーバの IPv4 アドレスまたは IPv6 アドレスを \* Host \* フィールドに入力します。
- 2. 外部 syslog サーバのデスティネーションポートを入力します ( 1~65535 の整数で指定する必要がありま す)。デフォルトポートは 514 です。
- 3. 外部 syslog サーバへの監査情報の送信に使用するプロトコルを選択します。

TLS または RELP/TLS を推奨します。これらのいずれかのオプションを使用するには、サーバ証明書をア ップロードする必要があります。

証明書を使用して、グリッドと外部 syslog サーバの間の接続を保護できます。詳細については、を参照 してください [StorageGRID](#page-976-0) [セキュリティ証明](#page-976-0)[書](#page-976-0)[を使用する](#page-976-0)。

すべてのプロトコルオプションで、外部 syslog サーバによるサポートおよび設定が必要です。外部 syslog サーバと互換性のあるオプションを選択する必要があります。

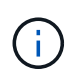

Reliable Event Logging Protocol (RELP) は、 syslog プロトコルの機能を拡張し、信頼性の 高いイベントメッセージ配信を実現します。RELP を使用すると、外部 syslog サーバを再 起動する必要がある場合に監査情報が失われないようにすることができます。

- 4. 「 \* Continue \* 」を選択します。
- 5. [[attach-certificate] ]TLS \* または \* RELP/TLS \* を選択した場合は、次の証明書をアップロードします。
	- \* Server CA certificates\* :外部 syslog サーバを検証するための信頼された CA 証明書( PEM エンコ ーディング)。省略すると、デフォルトの Grid CA 証明書が使用されます。ここでアップロードする ファイルは CA バンドルである可能性があります。
	- 。\* クライアント証明書 \* :外部 syslog サーバへの認証用のクライアント証明書( PEM エンコード )。
	- \* クライアント秘密鍵 \* :クライアント証明書の秘密鍵( PEM エンコーディング)。

 $(i)$ 

クライアント証明書を使用する場合は、クライアント秘密鍵も使用する必要がありま す。暗号化された秘密鍵を指定する場合は、パスフレーズも指定する必要があります。 暗号化された秘密鍵を使用した場合、セキュリティ上の大きなメリットはありません。 これは、鍵とパスフレーズを格納する必要があるためです。暗号化されていない秘密鍵 を使用することを推奨します(使用可能な場合)。

i. 使用する証明書またはキーの [\* 参照 ] を選択します。

- ii. 証明書ファイルまたはキーファイルを選択します。
- iii. ファイルをアップロードするには、 \* 開く \* を選択します。

証明書またはキーファイル名の横に緑のチェックマークが表示され、正常にアップロードされたことを通 知します。

6. 「 \* Continue \* 」を選択します。

**syslog** の内容を管理します

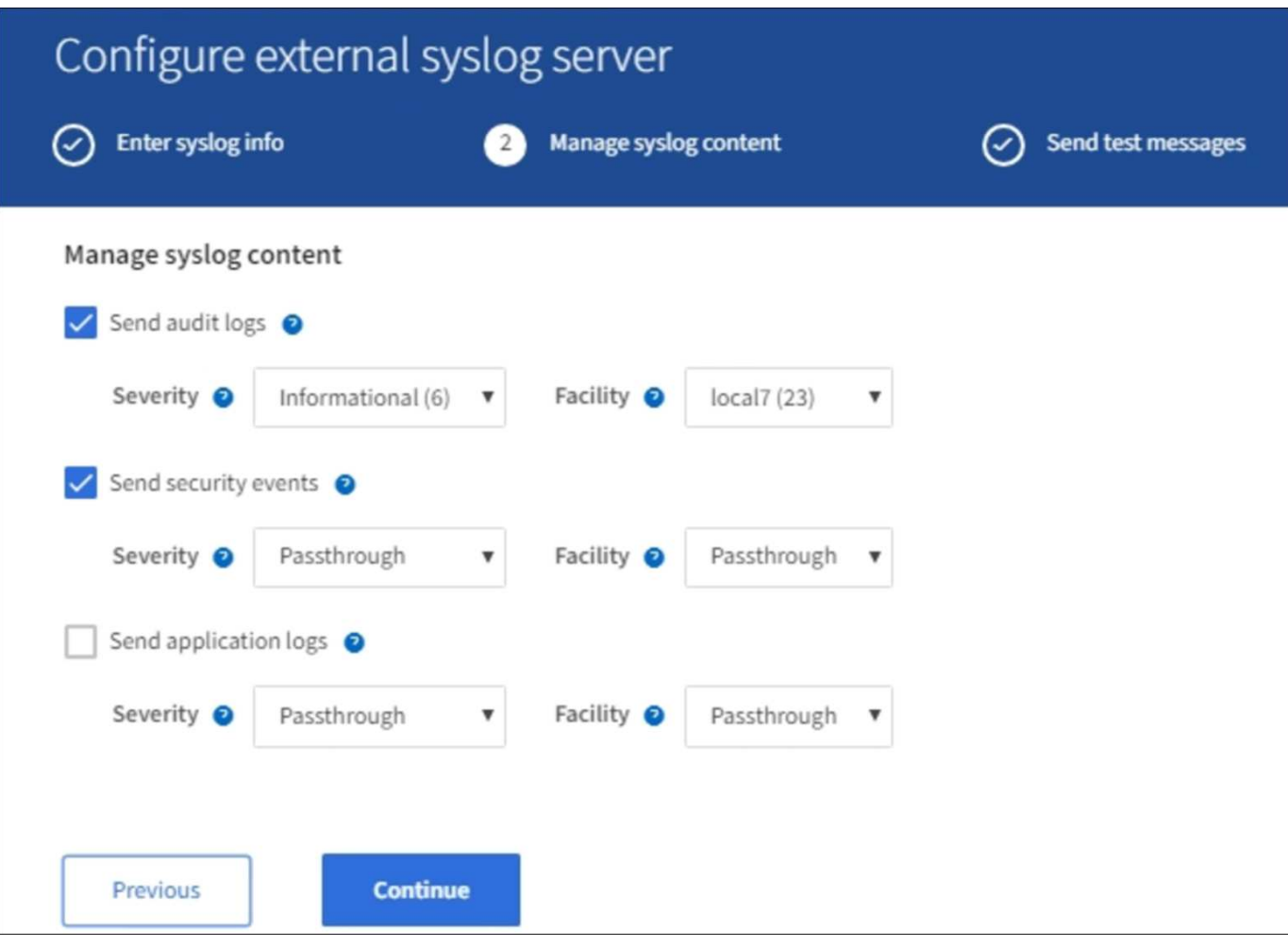

- 1. 外部 syslog サーバに送信する監査情報のタイプをそれぞれ選択します。
	- \* 監査ログの送信 \*: StorageGRID イベントおよびシステムアクティビティ
	- \* セキュリティイベントを送信 \*: 権限のないユーザーがサインインしようとしたときや、ユーザーが root としてサインインしたときなどのセキュリティイベント
	- \* アプリケーションログの送信 \*: 次のようなトラブルシューティングに役立つログファイル
		- bycast-err.log
		- bycast.log
		- jaeger.log
		- nms.log (管理ノードのみ)
		- prometheus.log
		- raft.log
		- hagroups.log
- 2. ドロップダウンメニューを使用して、送信する監査情報のカテゴリの重大度とファシリティ(メッセージ のタイプ)を選択します。

重大度とファシリティに \*Passthrough \* を選択すると、リモート syslog サーバに送信される情報の重大 度とファシリティは、ノードにローカルにログインしたときと同じになります。ファシリティと重大度を 設定すると、カスタマイズ可能な方法でログを集約し、分析を容易にすることができます。

StorageGRID ソフトウェアログの詳細については、を参照してください [StorageGRID](#page-2017-0) [ソフ](#page-2017-0) [トウェアのログ。](#page-2017-0)

a. 各メッセージを外部 syslog に送信する際に、ローカル syslog の場合と同じ重大度値を使用する場合 は、 [**Severity]** に **[\*Passthrough**] を選択します。

監査ログの場合、 \* Passthrough \* を選択すると、重大度は「 info 」になります。

セキュリティ・イベントの場合、 **Passthrough** を選択すると、ノード上の Linux ディストリビューシ ョンによって重大度の値が生成されます。

アプリケーション・ログの場合、 \*Passthrough \* を選択すると、問題 の内容によって、重大度は「 info 」と「 notice 」の間で異なります。たとえば、 NTP サーバを追加して HA グループを設定する と、 SSM サービスまたは RSM サービスを意図的に停止しているときに「 notice 」という値が表示 されます。

b. パススルー値を使用しない場合は、重大度の値を 0 ~ 7 の範囲で選択します。

選択した値は、このタイプのすべてのメッセージに適用されます。重大度を固定の値で上書きするこ とを選択すると、それぞれの情報が失われます。

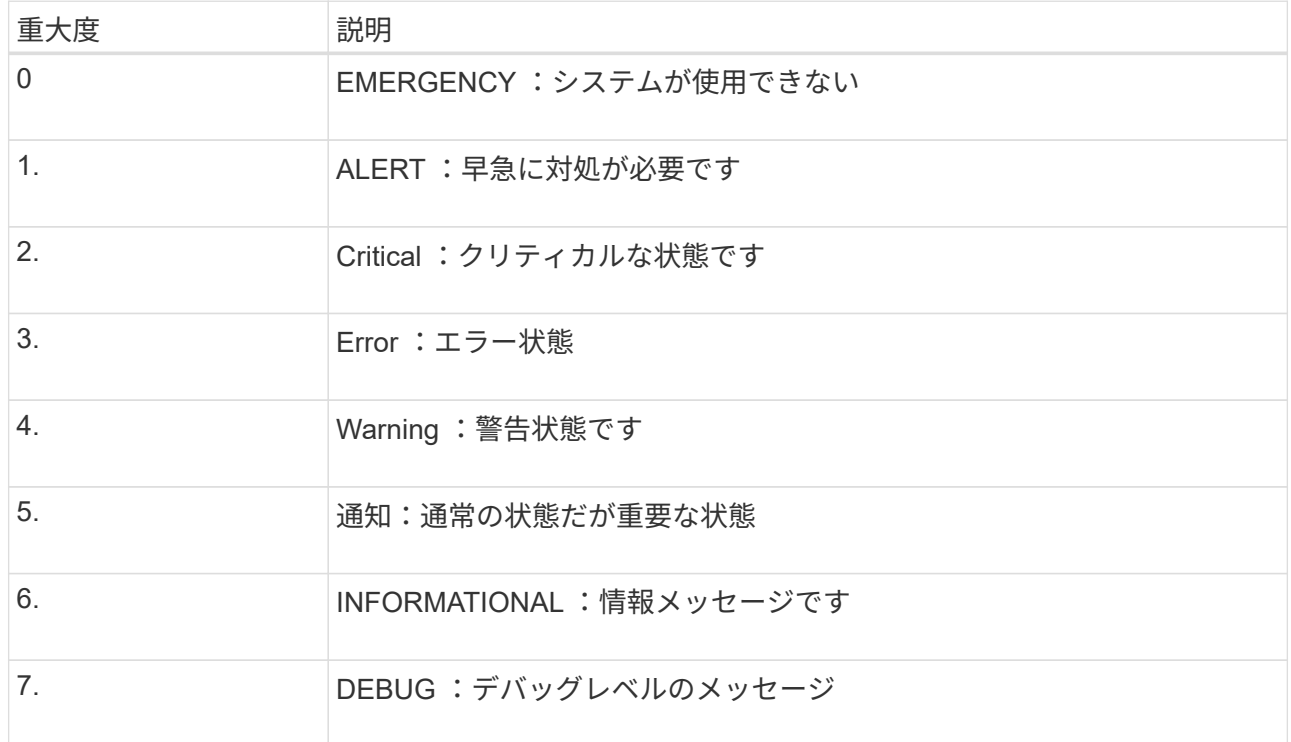

c. \* Facility \* の場合、各メッセージを外部 syslog に送信する際に、ローカル syslog の場合と同じファシ リティ値を使用するには、 **Passthrough** を選択します。

監査ログの場合、 \* Passthrough \* を選択すると、外部 syslog サーバに送信されるファシリティは「 local7 」になります。

セキュリティ・イベントの場合は、 \*Passthrough \* を選択すると、ノード上の Linux ディストリビュ ーションによってファシリティ値が生成されます。

アプリケーション・ログの場合、 \*Passthrough \* を選択すると、外部 syslog サーバに送信されるアプ

(†

リケーション・ログには、次のファシリティ値が設定されます。

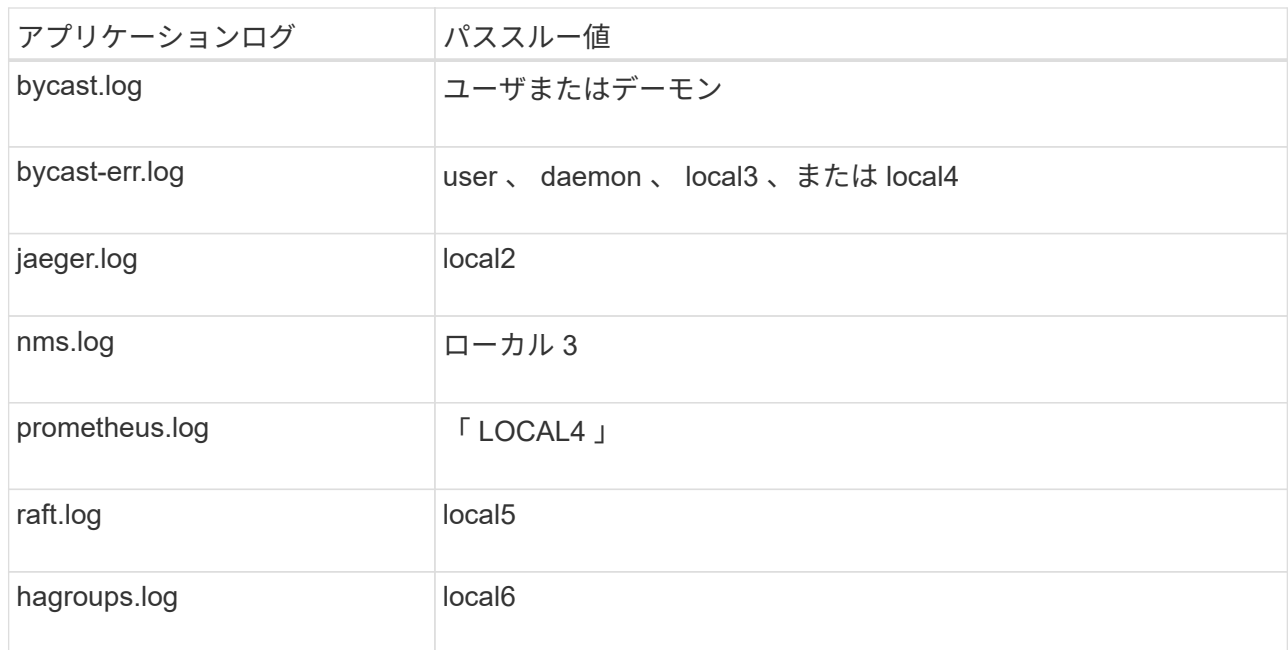

d. パススルー値を使用しない場合は、 0~23 のファシリティ値を選択します。

選択した値は、このタイプのすべてのメッセージに適用されます。施設を固定値でオーバーライドす ることを選択すると、さまざまな施設に関する情報が失われます。

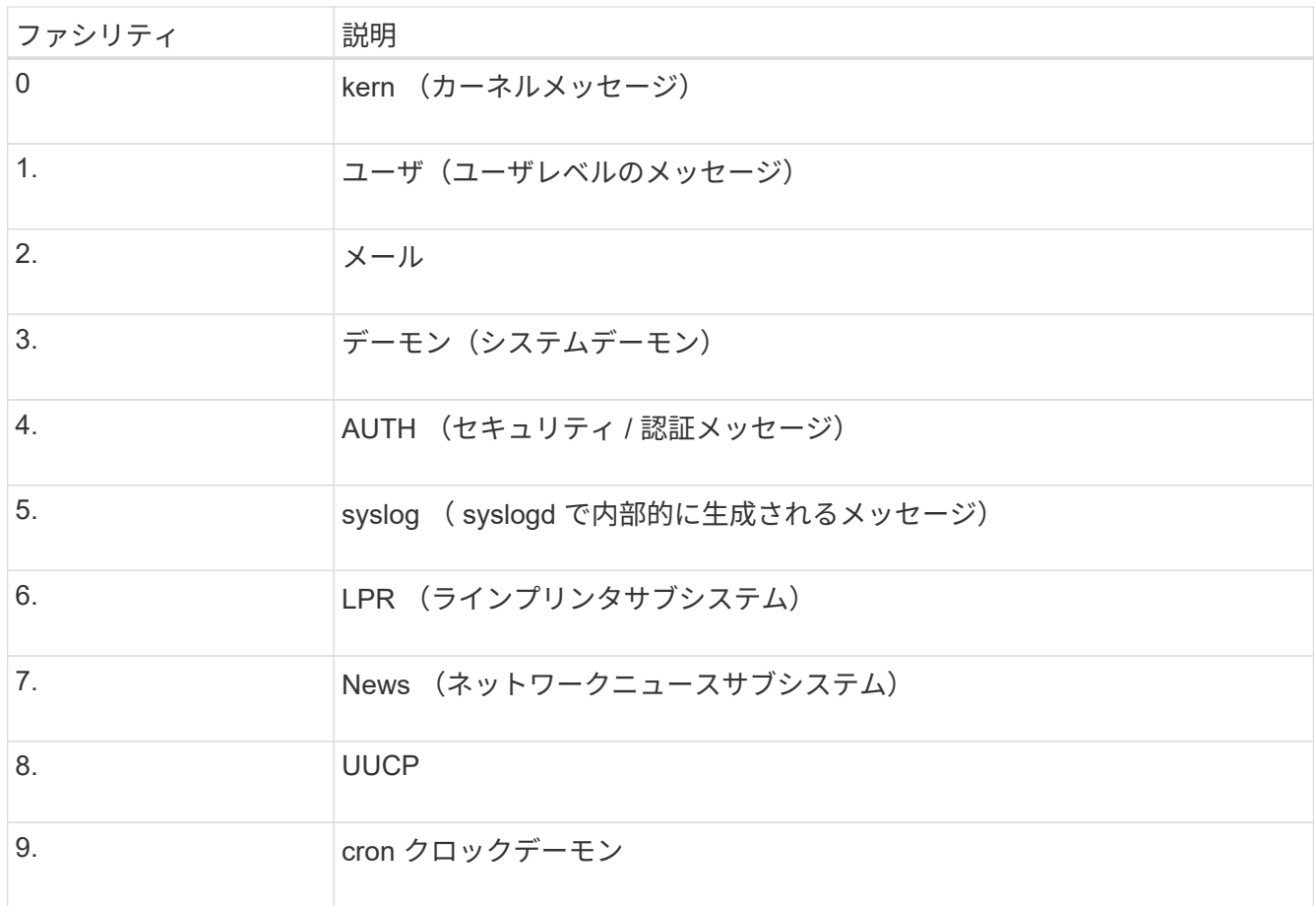

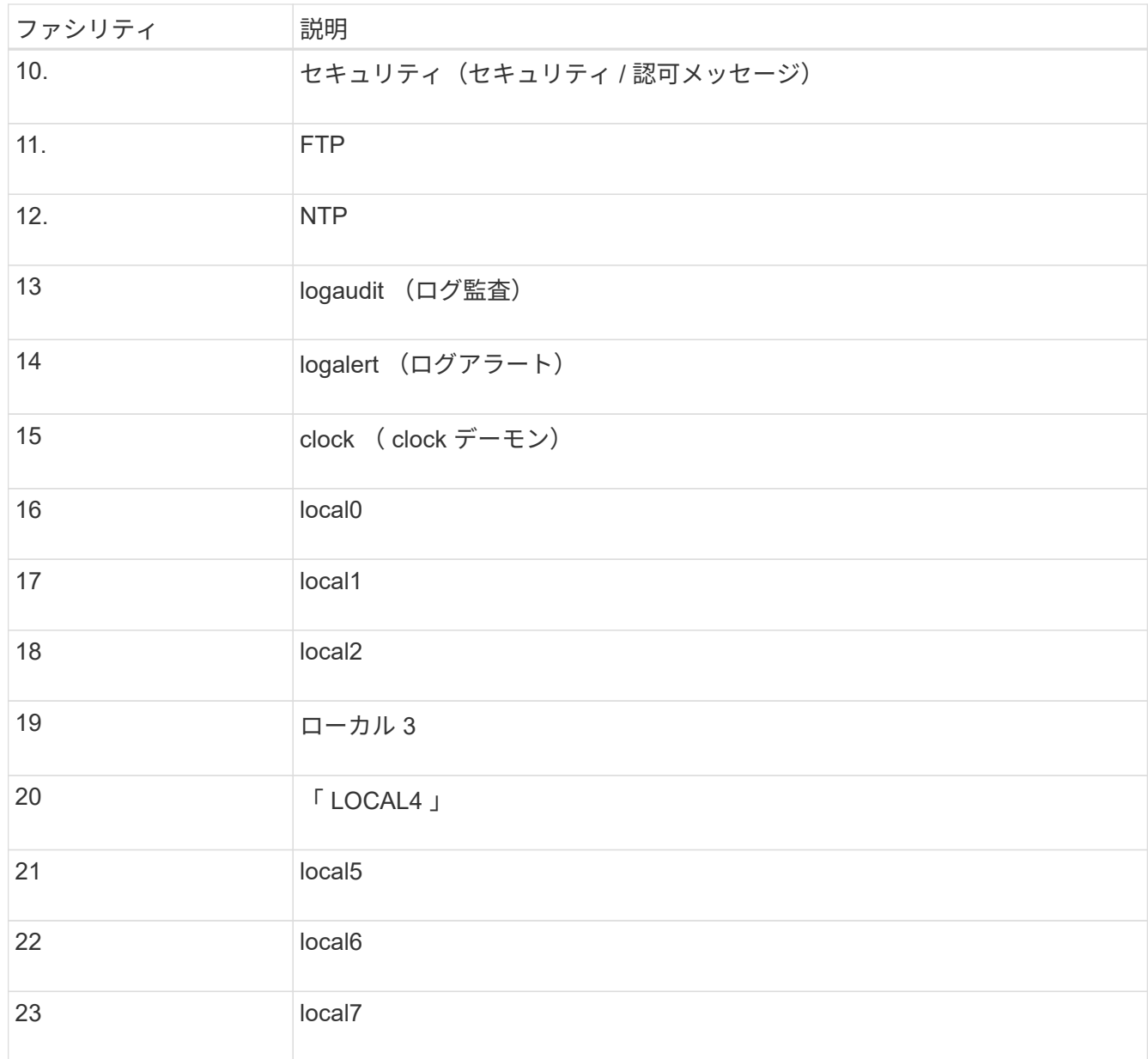

3. 「 \* Continue \* 」を選択します。

テストメッセージを送信します

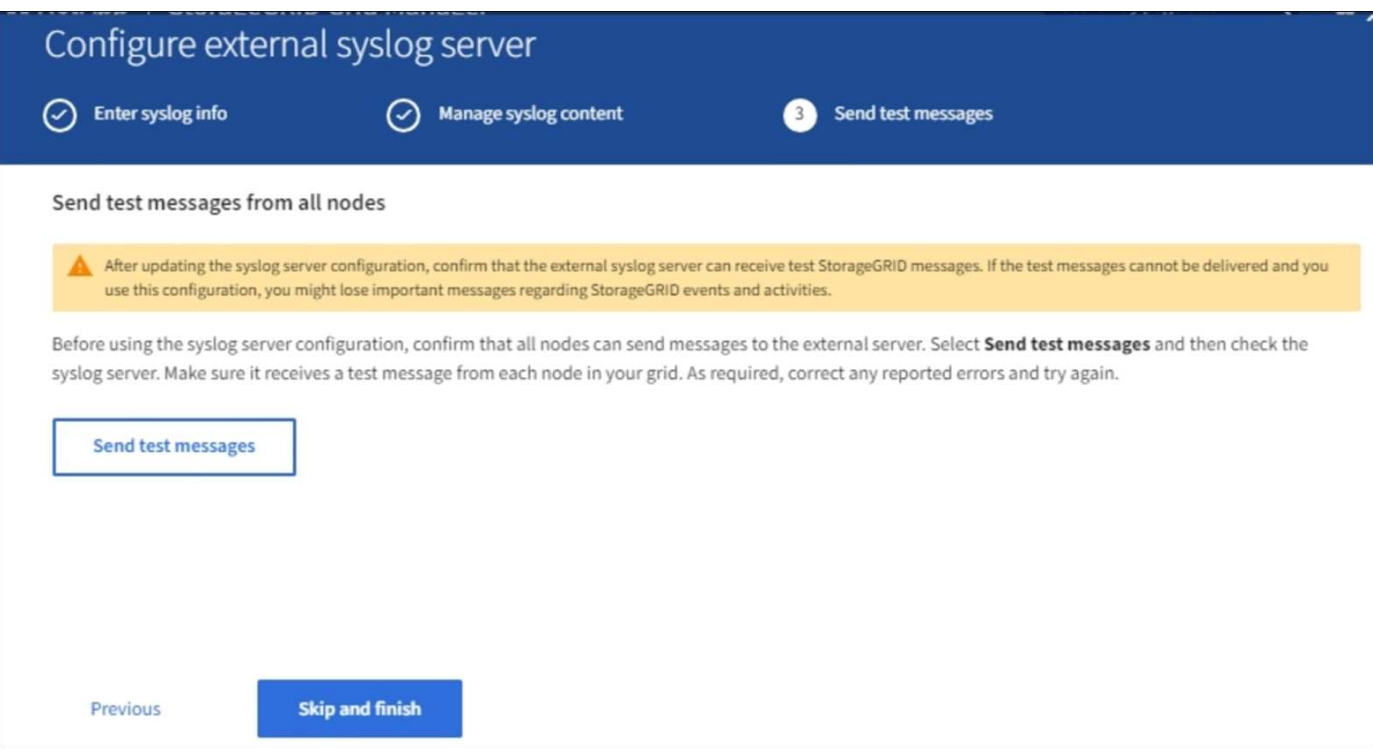

外部 syslog サーバの使用を開始する前に、グリッド内のすべてのノードが外部 syslog サーバにテストメッセ ージを送信するように要求する必要があります。外部 syslog サーバへのデータ送信にコミットする前に、こ れらのテストメッセージを使用してログ収集インフラ全体を検証する必要があります。

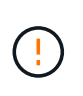

外部 syslog サーバの設定は、グリッド内の各ノードから外部 syslog サーバがテストメッセー ジを受信し、メッセージが想定どおりに処理されたことを確認するまで使用しないでくださ い。

1. テストメッセージを送信しない場合で、外部 syslog サーバが正しく設定されており、グリッド内のすべ てのノードから監査情報を受信できることが確実である場合は、「 \* Skip and Finish \* 」を選択します。

設定が正常に保存されたことを示す緑のバナーが表示されます。

2. それ以外の場合は、 [ テストメッセージを送信する \*] を選択します。

テスト結果は、テストを停止するまでページに継続的に表示されます。テストの実行中も、以前に設定し た送信先に監査メッセージが引き続き送信されます。

- 3. エラーが発生した場合は、修正して、もう一度 [ テストメッセージを送信する \*] を選択します。を参照し てください [外部](#page-1934-0) [syslog](#page-1934-0) [サー](#page-1934-0)[バ](#page-1934-0)[のトラブルシューティング](#page-1934-0) エラーの解決に役立ちます。
- 4. すべてのノードがテストに合格したことを示す緑のバナーが表示されるまで待ちます。
- 5. syslog サーバを調べて、テストメッセージが正常に受信および処理されているかどうかを確認します。

 $\binom{1}{1}$ 

UDP を使用している場合は、ログ収集インフラストラクチャ全体を確認します。UDP プロ トコルでは、他のプロトコルと同様に厳しいエラー検出はできません。

6. 「 \* ストップ & フィニッシュ \* 」を選択します。

監査および syslog サーバ \* ページに戻ります。syslog サーバの設定が正常に保存されたことを示す緑の

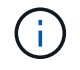

外部 syslog サーバを含む送信先を選択するまで、 StorageGRID 監査情報は外部 syslog サ ーバに送信されません。

#### 監査情報の送信先を選択します

セキュリティイベントログ、アプリケーションログ、および監査メッセージログの送信先を指定できます。

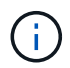

StorageGRID ソフトウェアログの詳細については、を参照してください [StorageGRID](#page-2017-0) [ソフト](#page-2017-0) [ウェアのログ](#page-2017-0)。

1. Audit and syslog server ページで、表示されたオプションから監査情報の宛先を選択します。

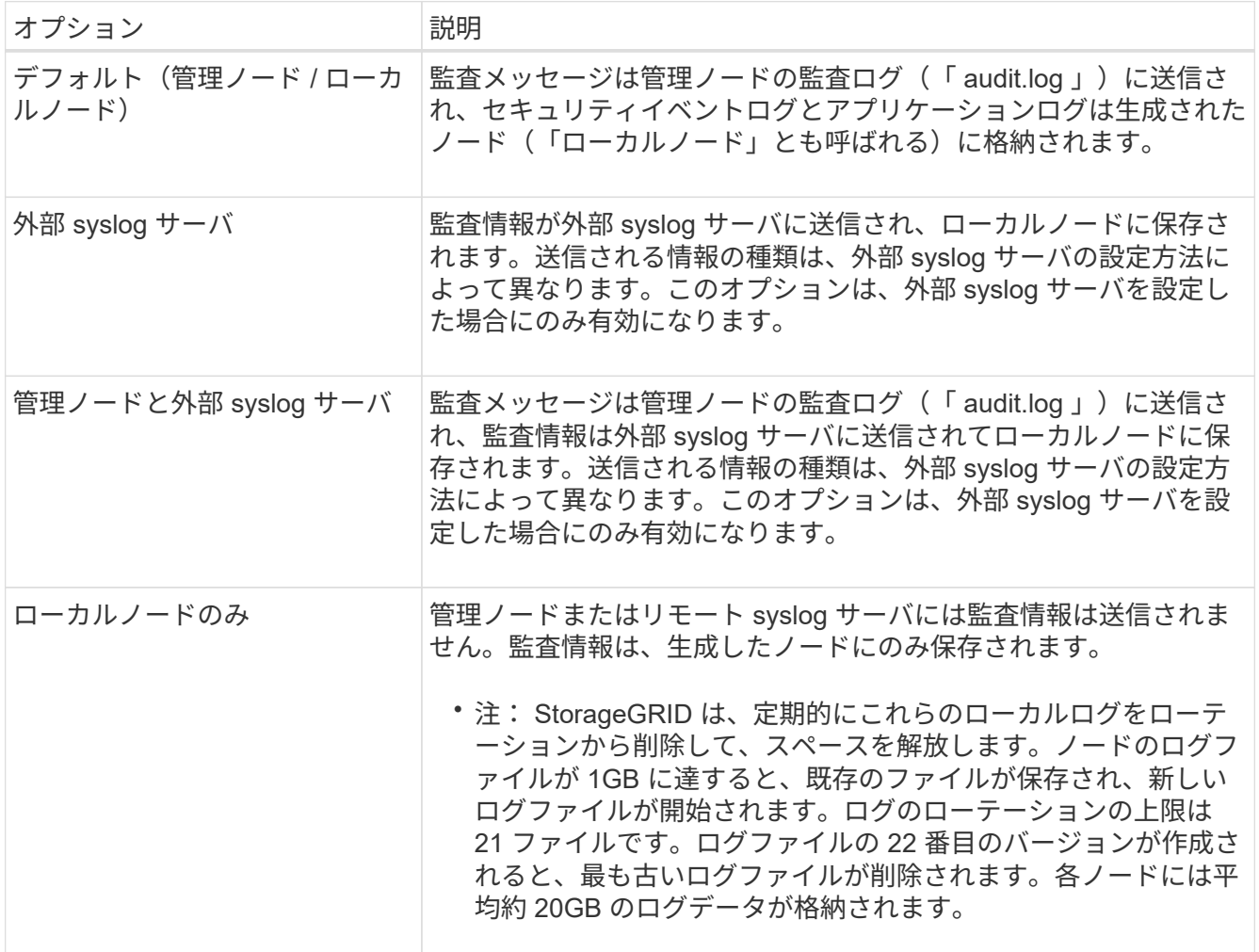

 $\left(\begin{smallmatrix} 1 \ 1 \end{smallmatrix}\right)$ 

すべてのローカル・ノードで生成された監査情報は '/var/local/log/localaudit.log に保存されます

- 1. [ 保存( Save ) ] を選択します。次に、 [OK] を選択して、ログの保存先への変更を確定します。
- 2. 監査情報のデスティネーションとして外部 syslog サーバ \* または \* 管理ノードと外部 syslog サーバ \* の どちらかを選択した場合は、追加の警告が表示されます。警告テキストを確認します。

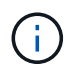

外部 syslog サーバがテスト用の StorageGRID メッセージを受信できることを確認する必要が あります。

1. 「 \* OK 」を選択して、監査情報の送信先を変更することを確認します。

監査設定が正常に保存されたことを示す緑のバナーが表示されます。

選択した送信先に新しいログが送信されます。既存のログは現在の場所に残ります。

#### 関連情報

[監査](#page-2341-0)[メッセージの概要](#page-2341-0)

[監査](#page-1798-0)[メッセージとログの送](#page-1798-0)[信](#page-1798-0)[先を](#page-1798-0)[設](#page-1798-0)[定します](#page-1798-0)

[システム](#page-2372-0)[監査](#page-2372-0)[メッセージ](#page-2372-0)

[オブジェクトストレージ](#page-2374-0)[監査](#page-2374-0)[メッセージ](#page-2374-0)

[管理](#page-2378-0)[監査](#page-2378-0)[メッセージ](#page-2378-0)

[クライアント](#page-2376-0)[読](#page-2376-0)[み取り](#page-2376-0)[監査](#page-2376-0)[メッセージ](#page-2376-0)

[StorageGRID](#page-899-0) [の管理](#page-899-0)

# **SNMP** による監視を使用する

簡易ネットワーク管理プロトコル( SNMP )を使用して StorageGRID を監視する場合 は、 StorageGRID に含まれる SNMP エージェントを設定する必要があります。

- [SNMP](#page-1820-0) [エ](#page-1820-0)[ージェントを](#page-1820-0)[設](#page-1820-0)[定します](#page-1820-0)
- [SNMP](#page-1830-0) [エ](#page-1830-0)[ージェントを](#page-1830-0)[更](#page-1830-0)[新します](#page-1830-0)

#### 機能

各 StorageGRID ノードは、管理情報ベース( MIB )を提供する SNMP エージェントまたはデーモンを実行 します。StorageGRID の MIB には、アラートおよびアラームのテーブルおよび通知定義が含まれています。 この MIB には、各ノードのプラットフォームやモデル番号など、システムの概要 情報も含まれています。各 StorageGRID ノードは MIB-II オブジェクトのサブセットもサポートしています。

最初は、すべてのノードで SNMP が無効になっています。SNMP エージェントを設定すると、すべての StorageGRID ノードに同じ設定が適用されます。

StorageGRID SNMP エージェントは、 3 つのバージョンの SNMP プロトコルをすべてサポートします。クエ リに読み取り専用 MIB アクセスを提供し、次の 2 種類のイベントベース通知を管理システムに送信できま す。

• \* トラップ \* は、管理システムによる確認応答を必要としない SNMP エージェントによって送信される通 知です。トラップは、アラートがトリガーされているなど、 StorageGRID 内で何らかの問題が発生した ことを管理システムに通知するために使用されます。

トラップは、 SNMP の 3 つのバージョンすべてでサポートされています。

• \* informs \* はトラップに似ていますが、管理システムからの確認応答が必要です。SNMP エージェントが 一定時間内に確認応答を受信しなかった場合、確認応答を受信するか、最大再試行値に達するまで、通知 を再送信します。

インフォームは SNMPv2c および SNMPv3 でサポートされます。

トラップ通知およびインフォーム通知は、次の場合に送信されます。

• デフォルトまたはカスタムのアラートはいずれかの重大度レベルでトリガーされます。アラートの SNMP 通知を停止するには、アラートのサイレンスを設定する必要があります。アラート通知は、優先送信者と して設定された管理ノードから送信されます。

各アラートは、アラートの重大度レベルに基づいて、 activeMinorAlert 、 activeMagajorAlert 、および activeCriticalAlert の 3 つのトラップタイプのいずれかにマッピングされます。これらのトラップをトリガ ーできるアラートの説明については、を参照してください [アラート一](#page-1937-0)[覧](#page-1937-0)。

・ 特定のアラーム(従来型システム)は、指定した重大度レベル以上でトリガーされます。

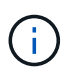

SNMP 通知は、すべてのアラームまたはすべてのアラーム重大度について送信されるわけ ではありません。

**SNMP** バージョンサポート

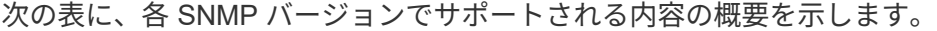

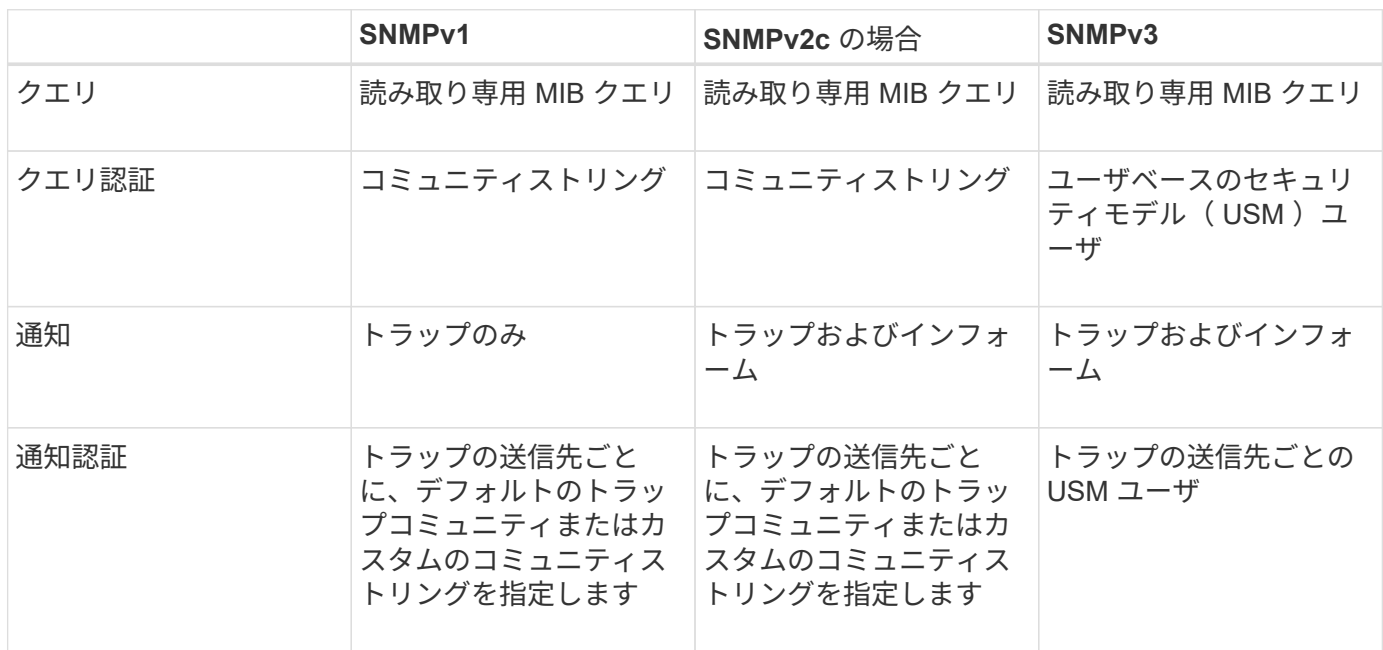

制限

- StorageGRID は、読み取り専用 MIB アクセスをサポートしています。読み取り / 書き込みアクセスはサ ポートされていません。
- グリッド内のすべてのノードが同じ設定を受信します。
- SNMPv3: StorageGRID は TSM (Transport Support Mode) をサポートしていません。
- SNMPv3 : SHA (HMAC-SHA-96) だけがサポートされています。
- SNMPv3 : AES のみがサポートされています。

**MIB** にアクセスします

MIB 定義ファイルには、任意の StorageGRID ノードの次の場所からアクセスできます。

/usr/share/snmp/mibs/NetApp-STORAGEGRID - mib.txt です

#### 関連情報

- [アラート一](#page-1937-0)[覧](#page-1937-0)
- [アラーム一](#page-1983-0)[覧](#page-1983-0)[\(](#page-1983-0)[従来](#page-1983-0)[のシステム\)](#page-1983-0)
- [SNMP](#page-2012-0) [通知を](#page-2012-0)[生](#page-2012-0)[成するアラーム\(](#page-2012-0)[従来](#page-2012-0)[のシステム\)](#page-2012-0)
- [アラート通知をサイレント化する](#page-1774-0)

<span id="page-1820-0"></span>**SNMP** エージェントを設定します

読み取り専用 MIB アクセスおよび通知にサードパーティ製 SNMP 管理システムを使用 する場合は、 StorageGRID SNMP エージェントを設定できます。

必要なもの

- を使用して Grid Manager にサインインします [サポートされている](#page-899-1) [Web](#page-899-1) [ブラウザ。](#page-899-1)
- Root Access 権限が必要です。

このタスクについて

StorageGRID SNMP エージェントは、 3 つのバージョンの SNMP プロトコルをすべてサポートします。エー ジェントは 1 つ以上のバージョンに設定できます。

#### 手順

1. \* configuration \* > \* Monitoring \* > \* SNMP agent \* を選択します。

SNMP Agent ページが表示されます。

**SNMP Agent** 

You can configure SNMP for read-only MIB access and notifications. SNMPv1. SNMPv2c, SNMPv3 are supported. For SNMPv3, only User Security Model (USM) authentication is supported. All nodes in the grid share the same SNMP configuration.

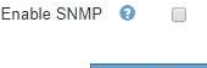

2. すべてのグリッドノードで SNMP エージェントを有効にするには、 \* SNMP を有効にする \* チェックボ ックスをオンにします。

SNMP エージェントを設定するためのフィールドが表示されます。

#### SNMP Agent

You can configure SNMP for read-only MIB access and notifications. SNMPv1, SNMPv2c, SNMPv3 are supported. For SNMPv3, only User Security Model (USM) authentication is supported. All nodes in the grid share the same SNMP configuration.

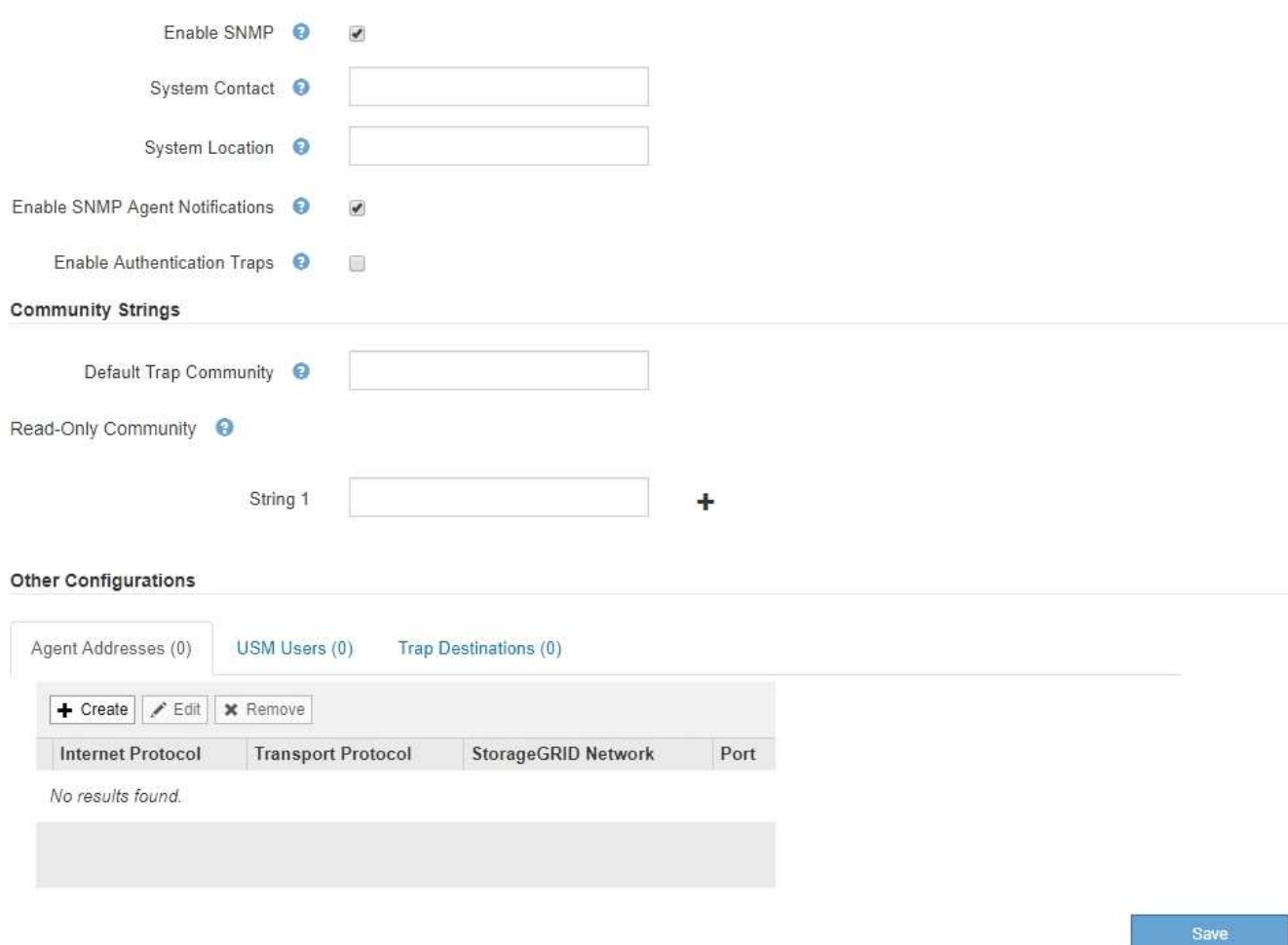

3. **System Contact** フィールドに、 sysContact の SNMP メッセージで StorageGRID が提供する値を入力し ます。

システムの連絡先は通常、電子メールアドレスです。StorageGRID システムで環境 のすべてのノードを 指定する値。\* システム連絡先 \* は最大 255 文字です。

4. [ システムロケーション \*] フィールドに、 StorageGRID が sysLocation の SNMP メッセージに提供する 値を入力します。

システムの場所は、 StorageGRID システムの場所を特定するのに役立つ情報で、任意に指定できます。 たとえば、施設の住所を使用できます。StorageGRID システムで環境 のすべてのノードを指定する値。\* システムの場所 \* は最大 255 文字です。

5. StorageGRID SNMP エージェントがトラップおよびインフォーム通知を送信する場合は、 [SNMP エージ ェント通知を有効にする \*] チェックボックスをオンのままにします。

このチェックボックスがオフの場合、 SNMP エージェントは読み取り専用 MIB アクセスをサポートしま すが、 SNMP 通知は送信しません。

6. StorageGRID SNMP エージェントが不適切に認証されたプロトコルメッセージを受信した場合に認証ト ラップを送信するには、 [ 認証トラップを有効にする \*] チェックボックスをオンにします。

7. SNMPv1 または SNMPv2c を使用する場合は、コミュニティストリングセクションに必要事項を記入しま す。

このセクションのフィールドは、 SNMPv1 または SNMPv2c でのコミュニティベースの認証に使用され ます。これらのフィールドは SNMPv3 には適用されません。

a. [ デフォルトトラップコミュニティ \*] フィールドに、トラップ送信先に使用するデフォルトのコミュ ニティストリングを任意で入力します。

必要に応じて ' 別の ( カスタム ) コミュニティ文字列を指定できます 特定のトラップ送信先を定義し ます。

▪ デフォルトのトラップコミュニティ \* は 32 文字以内で、空白文字を含めることはできません。

b. \* 読み取り専用コミュニティ \* には、 1 つ以上のコミュニティストリングを入力して、 IPv4 および IPv6 エージェントアドレスでの読み取り専用 MIB アクセスを許可します。プラス記号をクリックしま す ╋ 複数の文字列を追加します。

管理システムが StorageGRID MIB を照会すると、コミュニティストリングが送信されます。コミュニ ティストリングがここで指定した値のいずれかと一致すると、 SNMP エージェントは管理システムに 応答を送信します。

各コミュニティストリングの最大文字数は 32 文字で、空白文字は使用できません。最大 5 つの文字 列を指定できます。

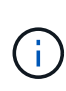

StorageGRID システムのセキュリティを確保するために、コミュニティストリングとし て「 public 」を使用しないでください。コミュニティストリングを入力しない場合、 SNMP エージェントは StorageGRID システムのグリッド ID をコミュニティストリングと して使用します。

8. 必要に応じて、 Other Configurations セクションの Agent Addresses タブを選択します。

このタブを使用して '1 つまたは複数の " リスニング・アドレス " を指定します これらは、 SNMP エージ ェントがクエリを受信できる StorageGRID アドレスです。各エージェントアドレスには、インターネッ トプロトコル、転送プロトコル、 StorageGRID ネットワーク、およびオプションでポートが含まれま す。

エージェントアドレスを設定しない場合、すべての StorageGRID ネットワーク上のデフォルトのリスニ ングアドレスは UDP ポート 161 です。

a. [作成 ( Create ) ] をクリックします。

Create Agent Address ダイアログボックスが表示されます。

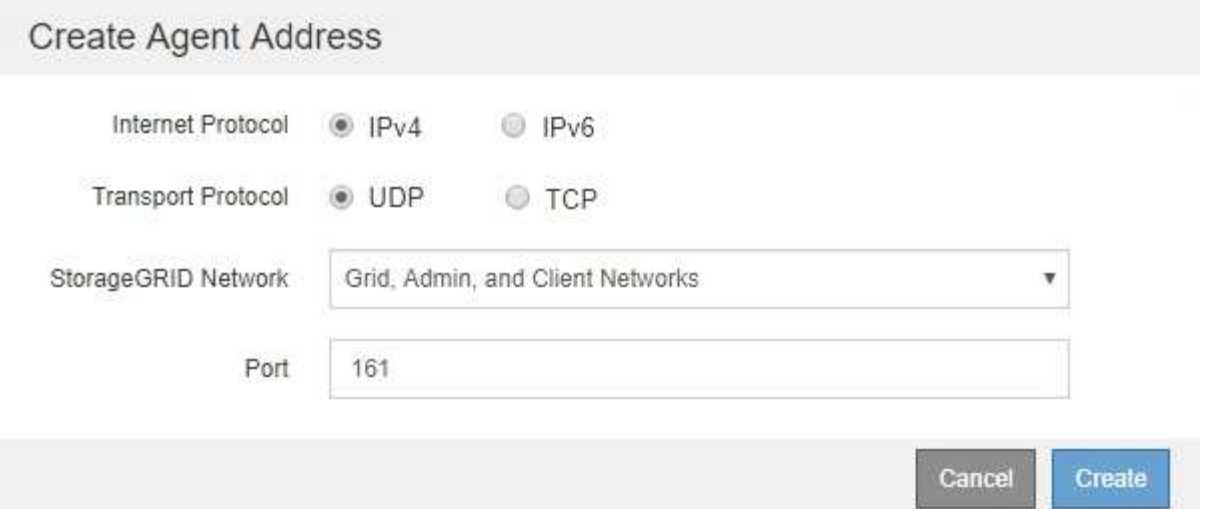

b. インターネットプロトコル \* の場合は、このアドレスに IPv4 と IPv6 のどちらを使用するかを選択し ます。

デフォルトでは、 SNMP は IPv4 を使用します。

c. [\*Transport Protocol] には、このアドレスで UDP と TCP のどちらを使用するかを選択します。

デフォルトでは、 SNMP は UDP を使用します。

- d. StorageGRID Network\*] フィールドで、クエリーを受信する StorageGRID ネットワークを選択しま す。
	- グリッドネットワーク、管理ネットワーク、クライアントネットワーク: StorageGRID は、 3 つ のネットワークすべてで SNMP クエリをリスンする必要があります。
	- Grid ネットワーク
	- 管理ネットワーク
	- クライアントネットワーク

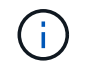

StorageGRID とのクライアント通信のセキュリティを確保するために、クライアン トネットワーク用のエージェントアドレスを作成しないでください。

e. [**Port**] フィールドには、オプションで、 SNMP エージェントがリッスンするポート番号を入力しま す。

SNMP エージェントのデフォルトの UDP ポートは 161 ですが、未使用のポート番号は任意に入力で きます。

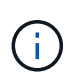

SNMP エージェントを保存すると、 StorageGRID によって内部ファイアウォールのエ ージェントアドレスポートが自動的に開きます。これらのポートへのアクセスが外部フ ァイアウォールで許可されていることを確認してください。

f. [ 作成( Create ) ] をクリックします。

エージェントアドレスが作成され、テーブルに追加されます。

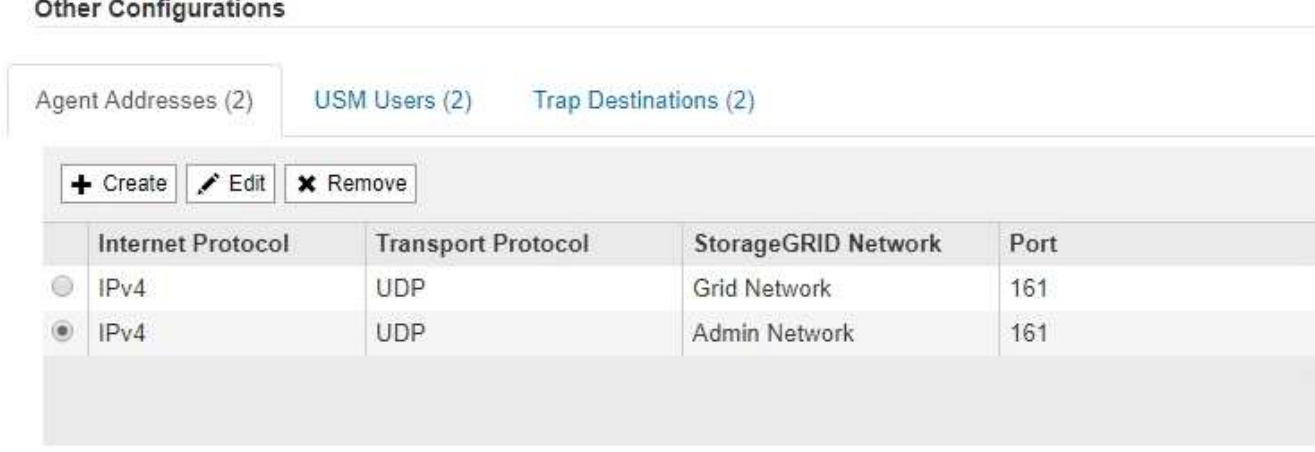

9. SNMPv3 を使用している場合は、 Other Configurations セクションの USM Users タブを選択します。

このタブを使用して、 MIB の照会またはトラップおよびインフォームの受信を許可されている USM ユー ザを定義します。

この手順は、 SNMPv1 または SNMPv2c のみを使用している場合は適用されません。 Ŧ

a. [作成 ( Create ) ] をクリックします。

[Create USM User] ダイアログボックスが表示されます。

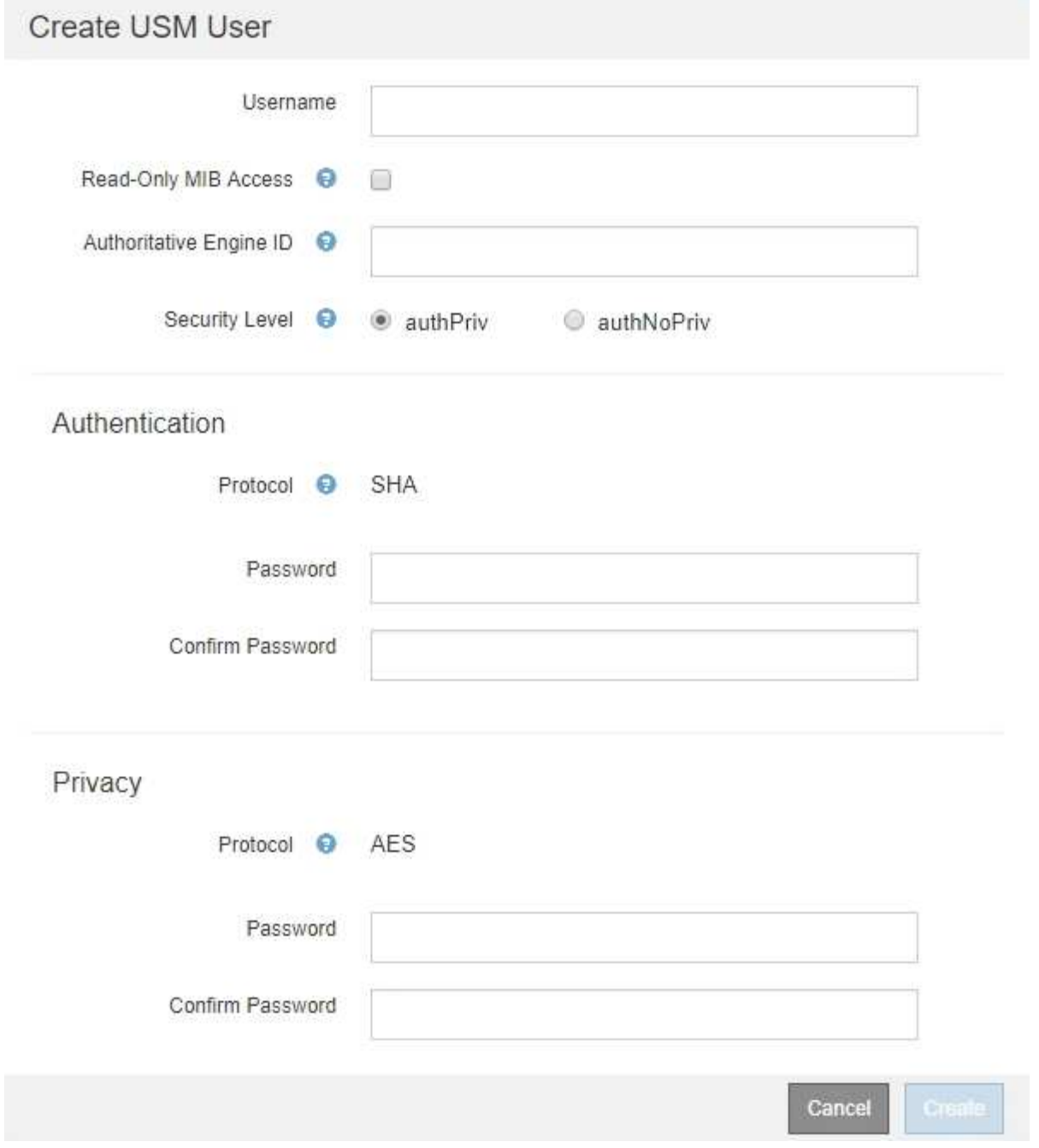

b. この USM ユーザの一意の \* ユーザ名 \* を入力します。

ユーザ名の最大文字数は 32 文字で、空白文字は使用できません。ユーザ名は作成後に変更することは できません。

c. このユーザに MIB への読み取り専用アクセス権が必要な場合は、 [\* Read-Only MIB Access] チェック ボックスをオンにします。

[**Read-Only MIB Access**] を選択すると、 [**Authoritative Engine ID**] フィールドは無効になります。

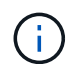

読み取り専用 MIB アクセスが設定された USM ユーザは、エンジン ID を取得できませ ん。

d. このユーザを INFORM 宛先で使用する場合は、このユーザの権限のあるエンジン ID \* を入力しま

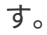

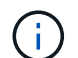

SNMPv3 インフォームの送信先には、エンジン ID を持つユーザが必要です。SNMPv3 トラップの送信先にエンジン ID を持つユーザを含めることはできません。

信頼できるエンジン ID は、 16 進数で 5 ~ 32 バイトです。

- e. USM ユーザのセキュリティレベルを選択します。
	- \* authPriv \* :認証とプライバシー(暗号化)と通信します。認証プロトコルとパスワード、およ びプライバシープロトコルとパスワードを指定する必要があります。
	- \* authNoPriv \* :このユーザは認証と通信し、プライバシーはありません(暗号化なし)。認証プ ロトコルとパスワードを指定する必要があります。
- f. このユーザが認証に使用するパスワードを入力し、確認のためにもう一度入力します。

サポートされている認証プロトコルは SHA ( HMAC-SHA-96 )だけです。

g. [**authPriv**] を選択した場合は、このユーザがプライバシーに使用するパスワードを入力し、確認しま す。

$$
\bigodot
$$

サポートされているプライバシープロトコルは AES のみです。

h. [ 作成( Create ) ] をクリックします。

USM ユーザが作成され、テーブルに追加されます。

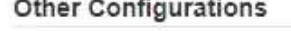

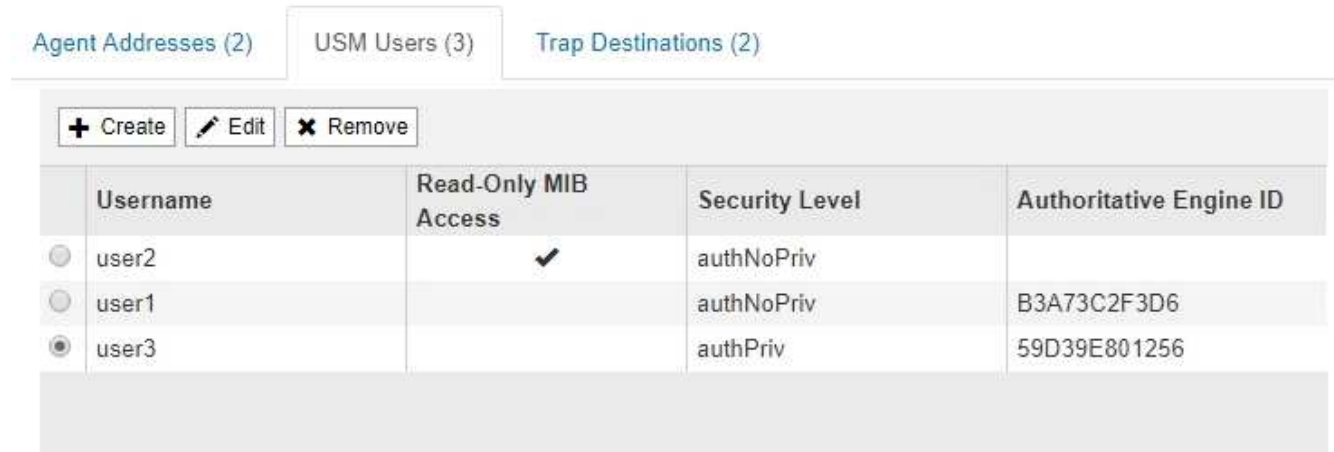

10. [[select trap destination, start=10] 他の設定セクションで、トラップ送信先タブを選択します。

トラップ送信先タブでは、 StorageGRID トラップまたは通知の送信先を 1 つ以上定義できます。SNMP エージェントを有効にして \* Save \* をクリックすると、 StorageGRID は定義された各宛先への通知の送 信を開始します。通知は、アラートとアラームがトリガーされたときに送信されます。標準通知は、サポ ートされている MIB-II エンティティ( ifdown や coldStart など)についても送信されます。

a. [ 作成( Create ) ] をクリックします。

トラップ送信先の作成ダイアログボックスが表示されます。

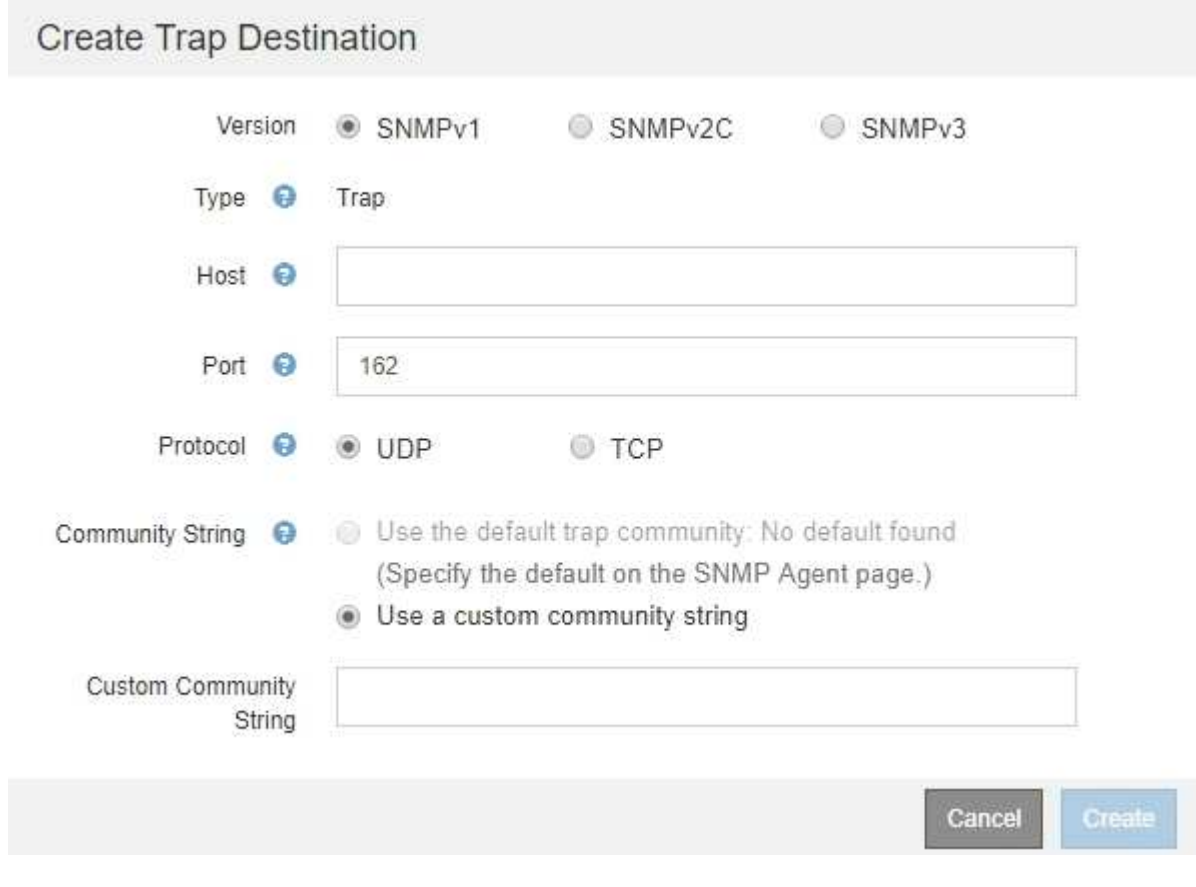

- b. [\* Version] フィールドで、この通知に使用する SNMP バージョンを選択します。
- c. 選択したバージョンに応じて、フォームに入力します

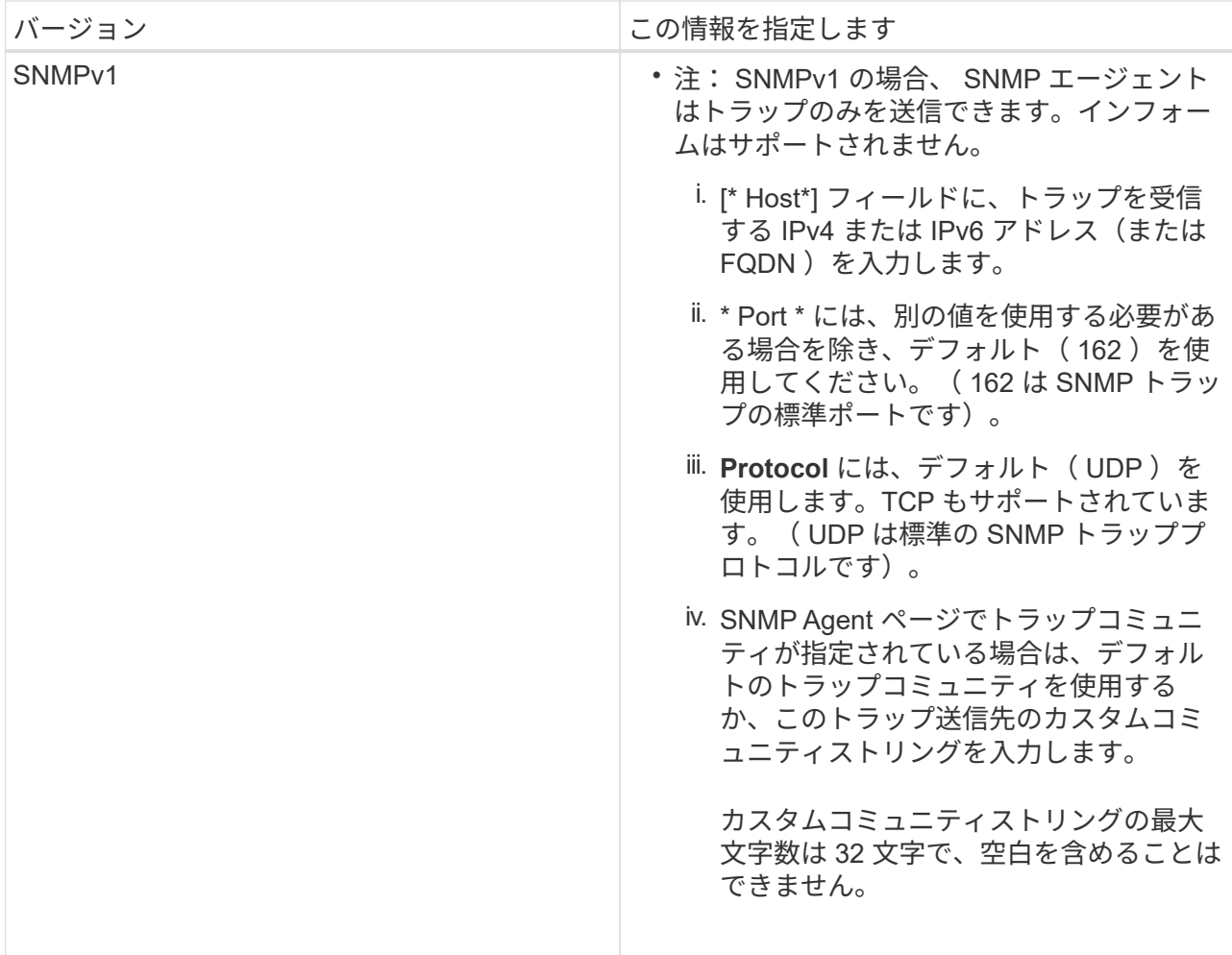

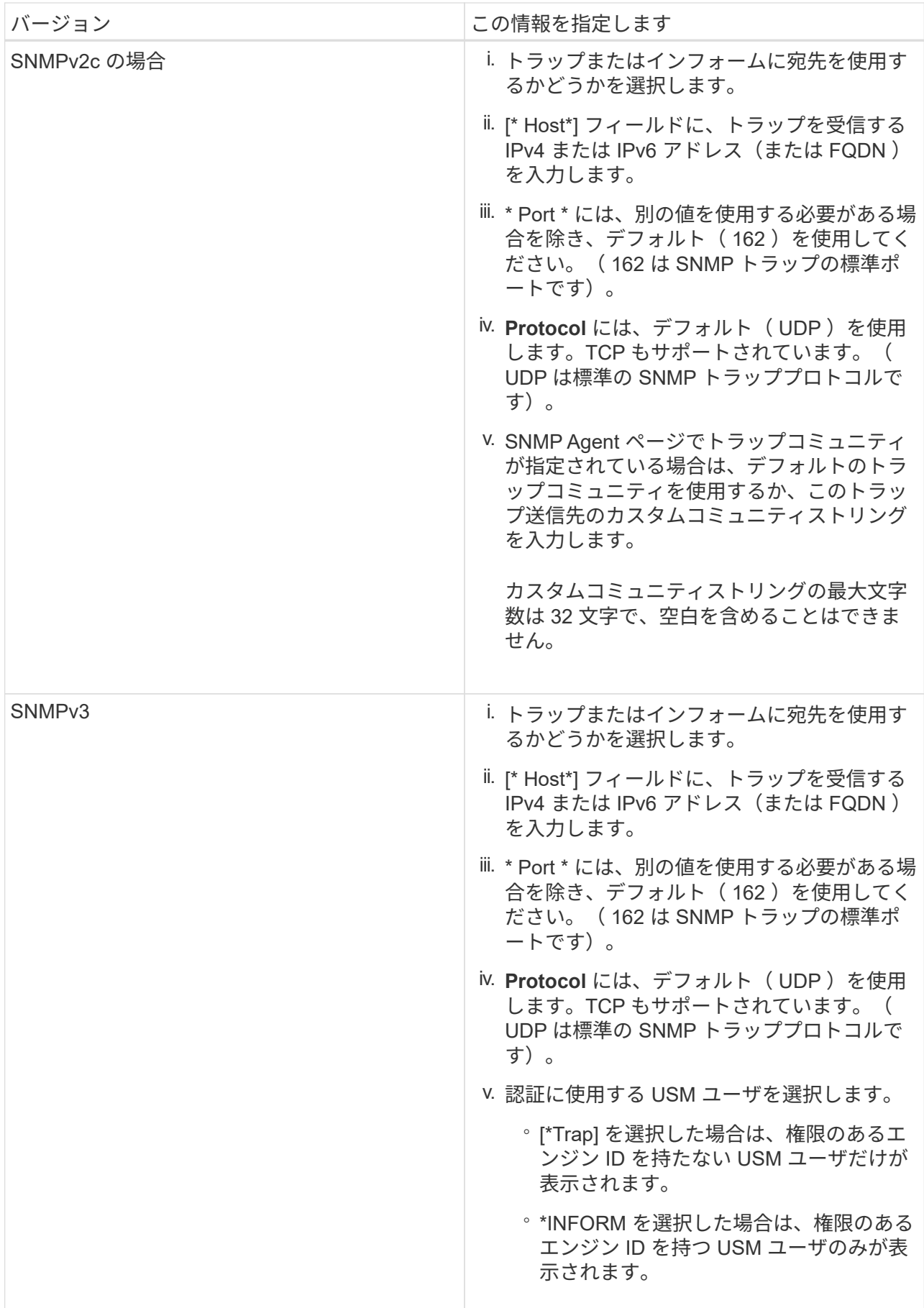

d. [作成 ( Create ) ] をクリックします。

トラップの送信先が作成され、テーブルに追加されます。

**Other Configurations** 

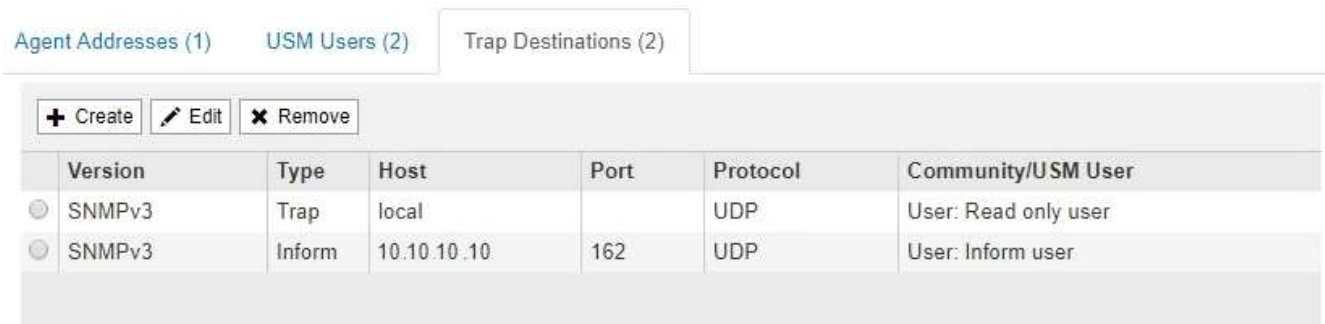

11. SNMP エージェントの設定が完了したら、 \* Save \* をクリックします

新しい SNMP エージェント設定がアクティブになります。

#### 関連情報

[アラート通知をサイレント化する](#page-1774-0)

<span id="page-1830-0"></span>**SNMP** エージェントを更新します

SNMP 通知の無効化、コミュニティストリングの更新、エージェントアドレス、 USM ユーザ、トラップの送信先の追加や削除を行うことができます。

必要なもの

- を使用して Grid Manager にサインインする必要があります [サポートされている](#page-899-1) [Web](#page-899-1) [ブラウザ。](#page-899-1)
- Root Access 権限が必要です。

このタスクについて

を更新するたびに [SNMP](#page-1820-0) [エ](#page-1820-0)[ージェントの](#page-1820-0)[設](#page-1820-0)[定](#page-1820-0)各タブで行った変更をコミットするには、 [SNMP Agent] ペー ジの下部にある [\*Save] をクリックする必要があります。

手順

1. \* configuration \* > \* Monitoring \* > \* SNMP agent \* を選択します。

SNMP Agent ページが表示されます。

2. すべてのグリッドノードで SNMP エージェントを無効にする場合は、 \* SNMP を有効にする \* チェック ボックスをオフにして、 \* 保存 \* をクリックします。

SNMP エージェントはすべてのグリッドノードで無効になっています。あとでエージェントを再度有効に した場合、以前の SNMP 設定は保持されます。

3. 必要に応じて、入力した値を \* System Contact \* および \* System Location \* で更新します。

4. StorageGRID SNMP エージェントがトラップおよびインフォーム通知を送信しないようにするには、必 要に応じて、 [SNMP エージェント通知を有効にする \*] チェックボックスをオフにします。

このチェックボックスをオフにすると、 SNMP エージェントは読み取り専用 MIB アクセスをサポートし ますが、 SNMP 通知は送信しません。

- 5. 認証されていないプロトコルメッセージを StorageGRID SNMP エージェントが受信したときに認証トラ ップを送信しないようにするには、必要に応じて、 [ 認証トラップを有効にする \*] チェックボックスをオ フにします。
- 6. SNMPv1 または SNMPv2c を使用する場合は、必要に応じてコミュニティストリングセクションを更新し ます。

このセクションのフィールドは、 SNMPv1 または SNMPv2c でのコミュニティベースの認証に使用され ます。これらのフィールドは SNMPv3 には適用されません。

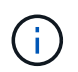

デフォルトのコミュニティストリングを削除する場合は、最初にすべてのトラップ送信先 でカスタムのコミュニティストリングを使用する必要があります。

7. エージェントアドレスを更新する場合は、 [ その他の設定 ] セクションの [ エージェントアドレス ] タブを 選択します。

**Other Configurations** 

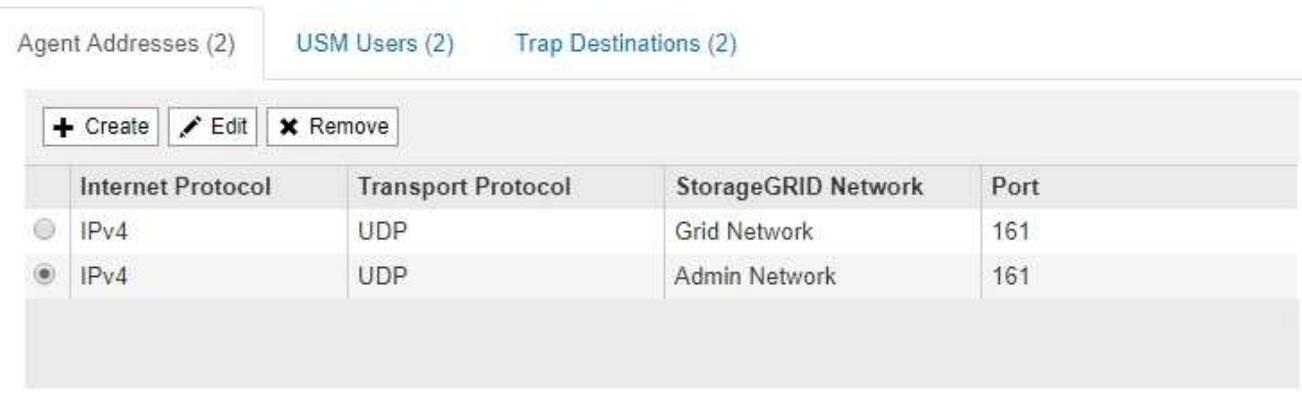

このタブを使用して '1 つまたは複数の " リスニング・アドレス " を指定します これらは、 SNMP エージ ェントがクエリを受信できる StorageGRID アドレスです。各エージェントアドレスには、インターネッ トプロトコル、転送プロトコル、 StorageGRID ネットワーク、ポートが含まれます。

- a. エージェントアドレスを追加するには、 \* 作成 \* をクリックします。次に、 SNMP エージェントの設 定手順に記載されているエージェントアドレスの手順を参照してください。
- b. エージェントアドレスを編集するには、アドレスのラジオボタンを選択し、 \* Edit \* をクリックしま す。次に、 SNMP エージェントの設定手順に記載されているエージェントアドレスの手順を参照して ください。
- c. エージェントアドレスを削除するには、アドレスのラジオボタンを選択し、 \* 削除 \* をクリックしま す。次に、 [OK] をクリックして、このアドレスを削除することを確認します。

d. 変更をコミットするには、 SNMP Agent ページの下部にある **Save** をクリックします。

8. USM ユーザを更新するには、 Other Configurations セクションで USM Users タブを選択します。

#### **Other Configurations**

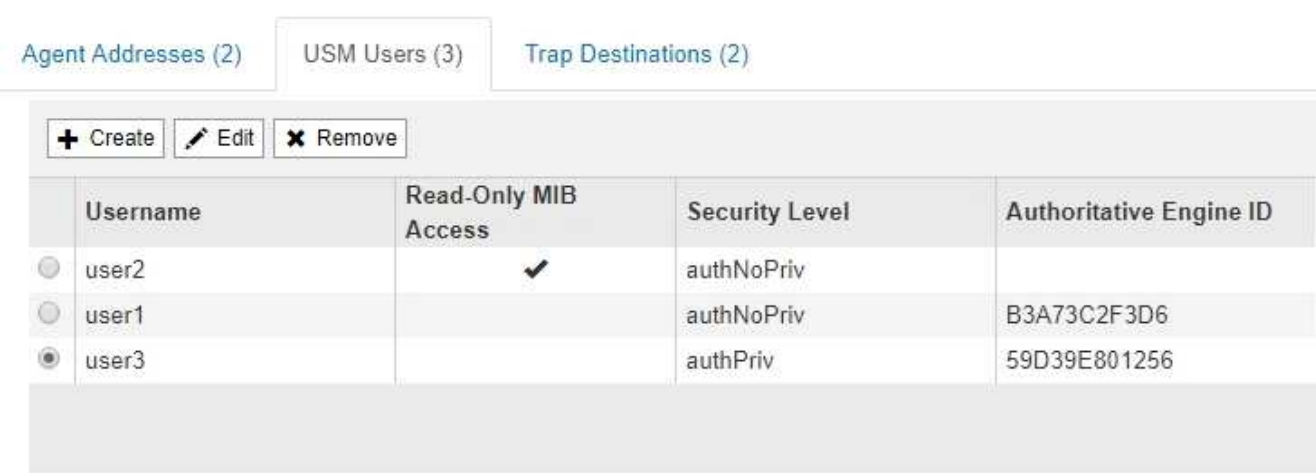

このタブを使用して、 MIB の照会またはトラップおよびインフォームの受信を許可されている USM ユー ザを定義します。

- a. USM ユーザを追加するには、 \* Create \* をクリックします。次に、 SNMP エージェントの設定手順 の USM ユーザ向けの手順を参照してください。
- b. USM ユーザを編集するには、ユーザのオプションボタンを選択し、 \* Edit \* をクリックします。次 に、 SNMP エージェントの設定手順の USM ユーザ向けの手順を参照してください。

既存の USM ユーザのユーザ名は変更できません。ユーザ名を変更する必要がある場合は、ユーザを 削除して新しいユーザを作成する必要があります。

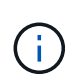

ユーザの権限のあるエンジン ID を追加または削除した場合、そのユーザが現在デステ ィネーションに対して選択されているときは、手順の説明に従って、デスティネーショ ンを編集または削除する必要があります SNMP トラップの送信先。そうしないと、 SNMP エージェント設定を保存したときに検証エラーが発生します。

c. USM ユーザを削除するには、ユーザのオプションボタンを選択し、 \* Remove \* をクリックします。 次に、 [OK] をクリックして、このユーザーを削除することを確認します。

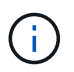

削除したユーザがトラップの送信先として選択されている場合は、手順の説明に従っ て、送信先を編集または削除する必要があります SNMP トラップの送信先。そうしな いと、 SNMP エージェント設定を保存したときに検証エラーが発生します。

# **O** Error

422: Unprocessable Entity

Validation failed. Please check the values you entered for errors.

Undefined trap destination usmUser 'user1'

OK

a. 変更をコミットするには、 SNMP Agent ページの下部にある **Save** をクリックします。

9. [[snmp\_trap\_destination, start=9] トラップ送信先を更新するには、 [ その他の設定 ] セクションの [ トラッ プ送信先 ] タブを選択します。

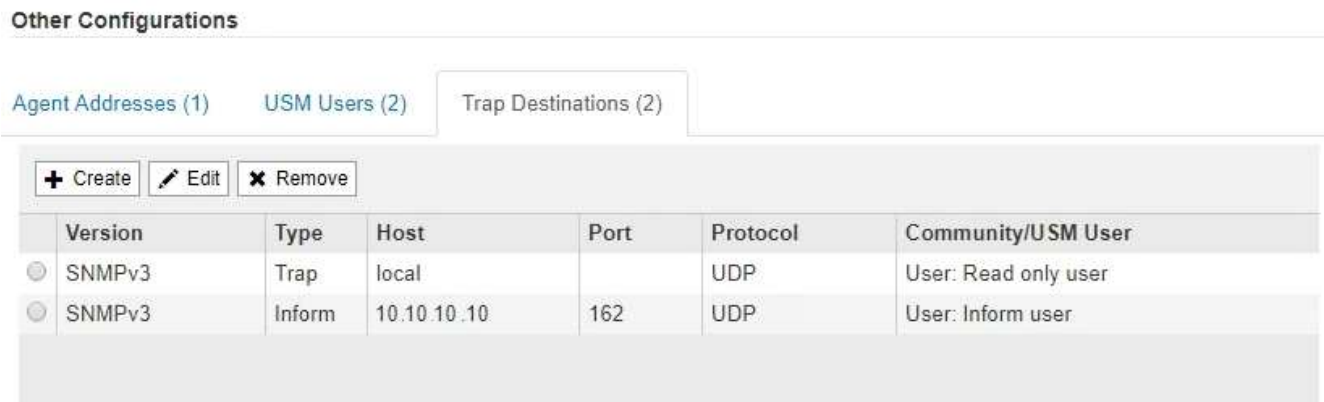

トラップ送信先タブでは、 StorageGRID トラップまたは通知の送信先を 1 つ以上定義できます。SNMP エージェントを有効にして \* Save \* をクリックすると、 StorageGRID は定義された各宛先への通知の送 信を開始します。通知は、アラートとアラームがトリガーされたときに送信されます。標準通知は、サポ ートされている MIB-II エンティティ( ifdown や coldStart など)についても送信されます。

- a. トラップ送信先を追加するには、 \* 作成 \* をクリックします。次に、 SNMP エージェントの設定手順 のトラップ送信先の手順を参照してください。
- b. トラップ送信先を編集するには、ユーザのオプションボタンを選択し、 \* Edit \* をクリックします。次 に、 SNMP エージェントの設定手順のトラップ送信先の手順を参照してください。
- c. トラップ送信先を削除するには、送信先のオプションボタンを選択し、 \* Remove \* (削除)をクリッ クします。次に、 [OK] をクリックして、この宛先を削除することを確認します。

d. 変更をコミットするには、 SNMP Agent ページの下部にある **Save** をクリックします。

10. SNMP エージェント設定を更新したら、 \* Save \* をクリックします。

## 追加の **StorageGRID** データを収集します

チャートとグラフを使用します

グラフやレポートを使用して、 StorageGRID システムの状態を監視し、問題のトラブル シューティングを行うことができます。Grid Manager で使用できるグラフとレポートの 種類には、ドーナツグラフ(ダッシュボードのみ)、グラフ、テキストレポートがあり ます。

グラフのタイプ

グラフには、特定の StorageGRID 指標や属性の値がまとめて表示されます。

Grid Manager ダッシュボードには、グリッドや各サイトで利用可能なストレージを集計するドーナツグラフ が含まれています。

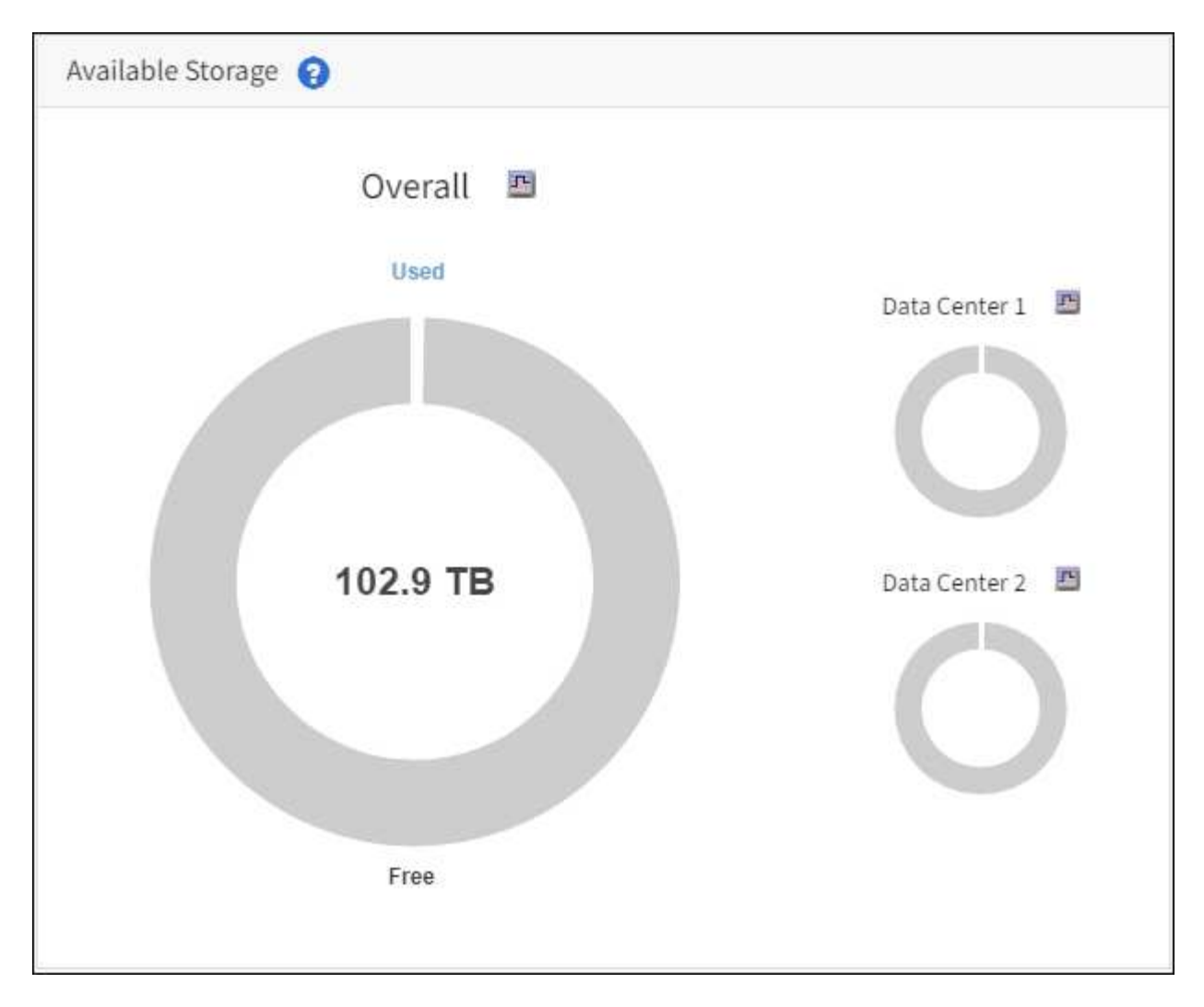

Tenant Manager のダッシュボードの Storage usage パネルには、次の情報が表示されます。

- •テナントの最大バケット (S3) またはコンテナ ( Swift) のリスト
- 最大のバケットまたはコンテナの相対サイズを表す棒グラフ
- 使用済みスペースの合計。クォータが設定されている場合は、残りのスペースの量と割合

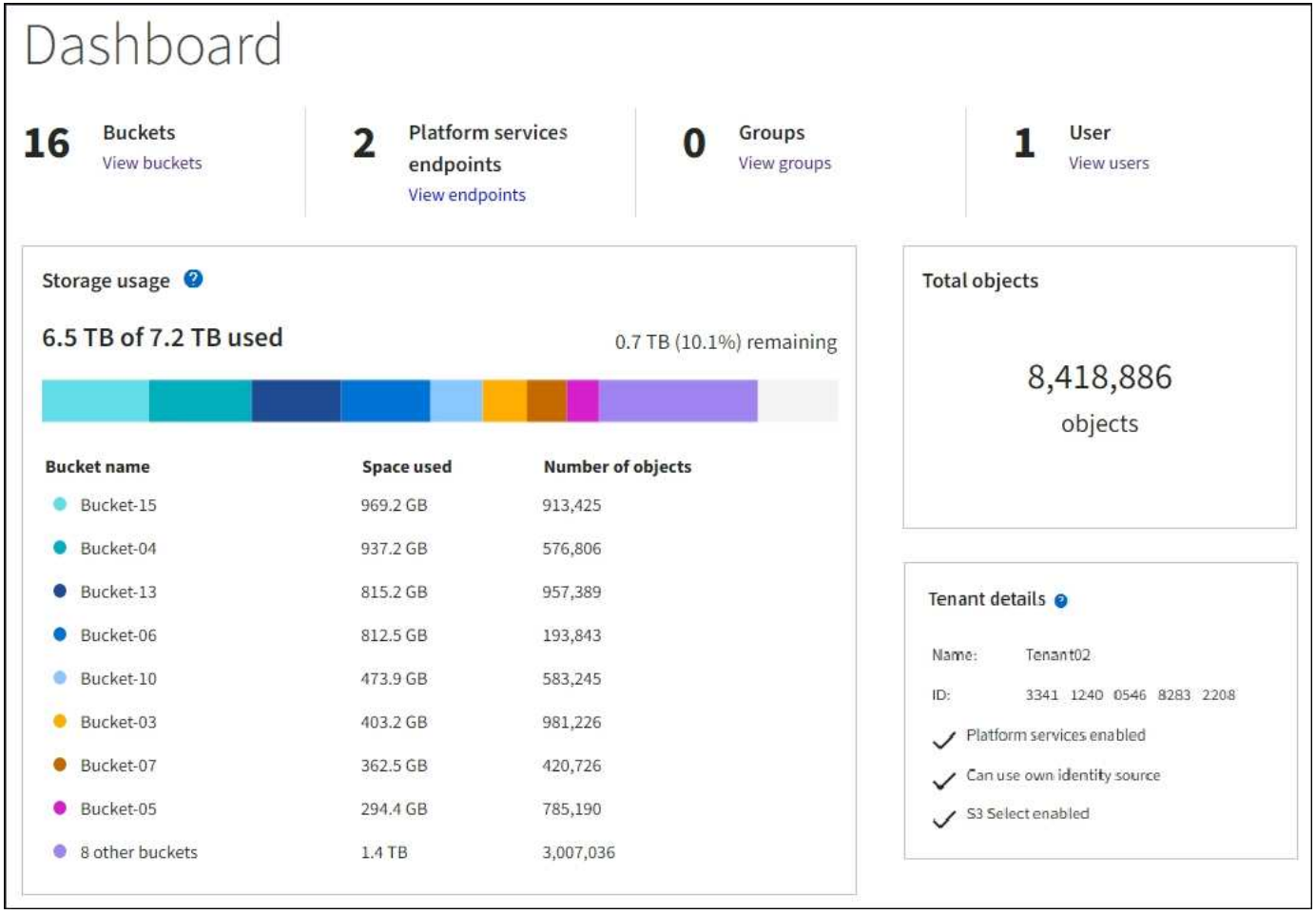

また、 StorageGRID の指標や属性の変化を示すグラフは、 Nodes ページと \* support \* > \* Tools \* > \* Grid Topology \* ページからも見ることができます。

グラフには次の 4 種類があります。

• \* Grafana チャート \* :ノードページで表示される、 Grafana チャートは、時間の経過に伴う Prometheus 指標の値のプロットに使用されます。たとえば、ストレージノードの \* nodes \* > \* Network \* タブには、 ネットワークトラフィックに使用する Grafana チャートが含まれています。
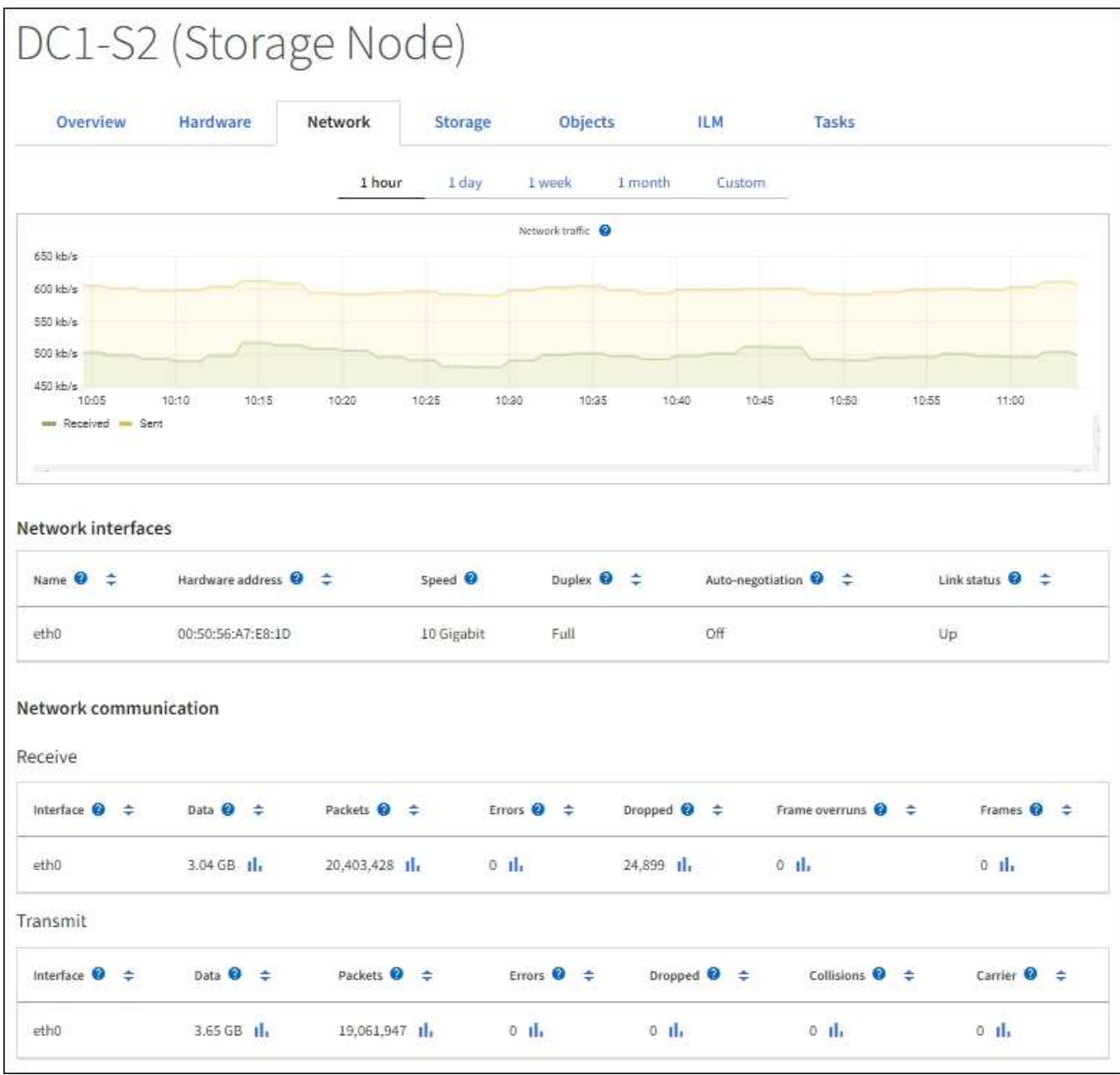

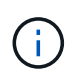

Grafana チャートは、 \* support \* > \* Tools \* > \* Metrics \* ページで使用できる事前構築済み のダッシュボードにも含まれています。

• \* 折れ線グラフ \* :ノードページおよび \* support \* > \* Tools \* > \* Grid topology \* ページ(グラフアイコン を選択)から選択できます 1 データ値のあとに線グラフを使用して、単位値(NTP 周波数オフセットの ppm など)を含む StorageGRID 属性の値がプロットされます。値の変化が時間の経過に合わせて一定の 間隔でプロットされます。

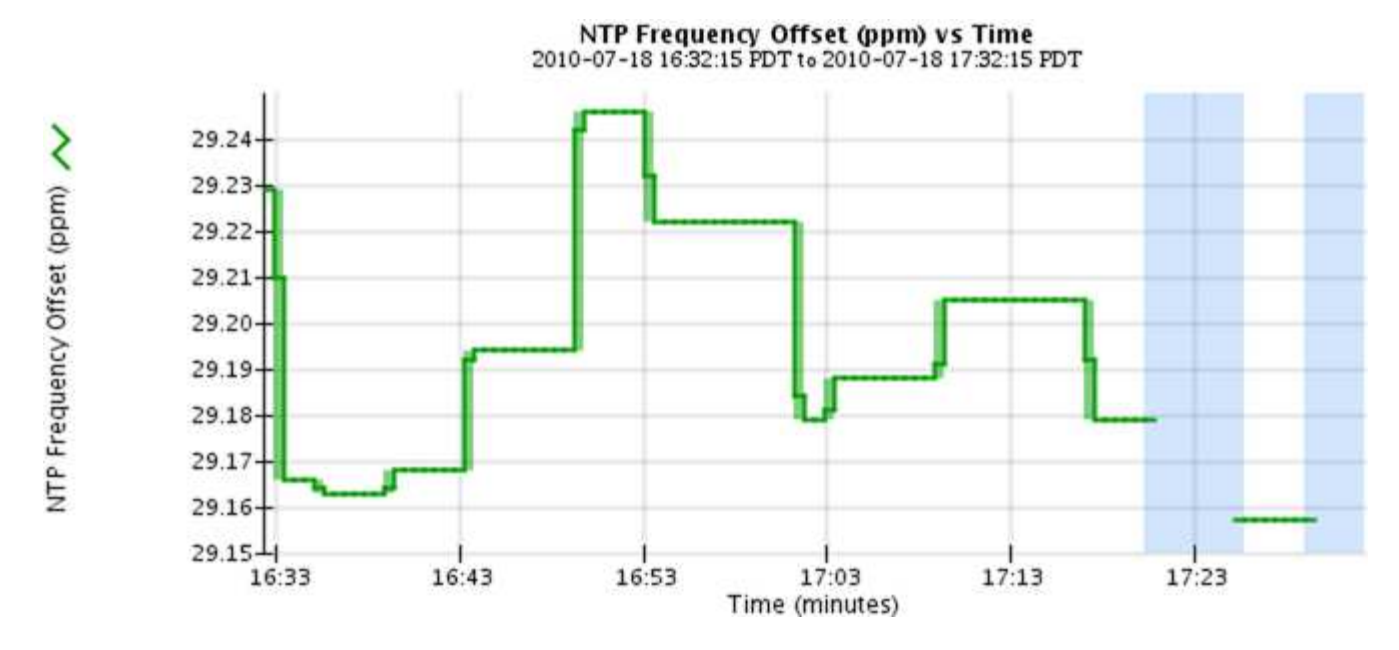

• \* 面グラフ \* :ノードページおよび \* サポート \* > \* ツール \* > \* グリッドトポロジ \* ページ(グラフアイ コンを選択)から使用できます I データ値のあとに)オブジェクト数やサービスの負荷の値など、容量 の属性値のプロットには面グラフが使用されます。面グラフは折れ線グラフに似ていますが、線の下の部 分の背景が薄い茶色になります。値の変化が時間の経過に合わせて一定の間隔でプロットされます。

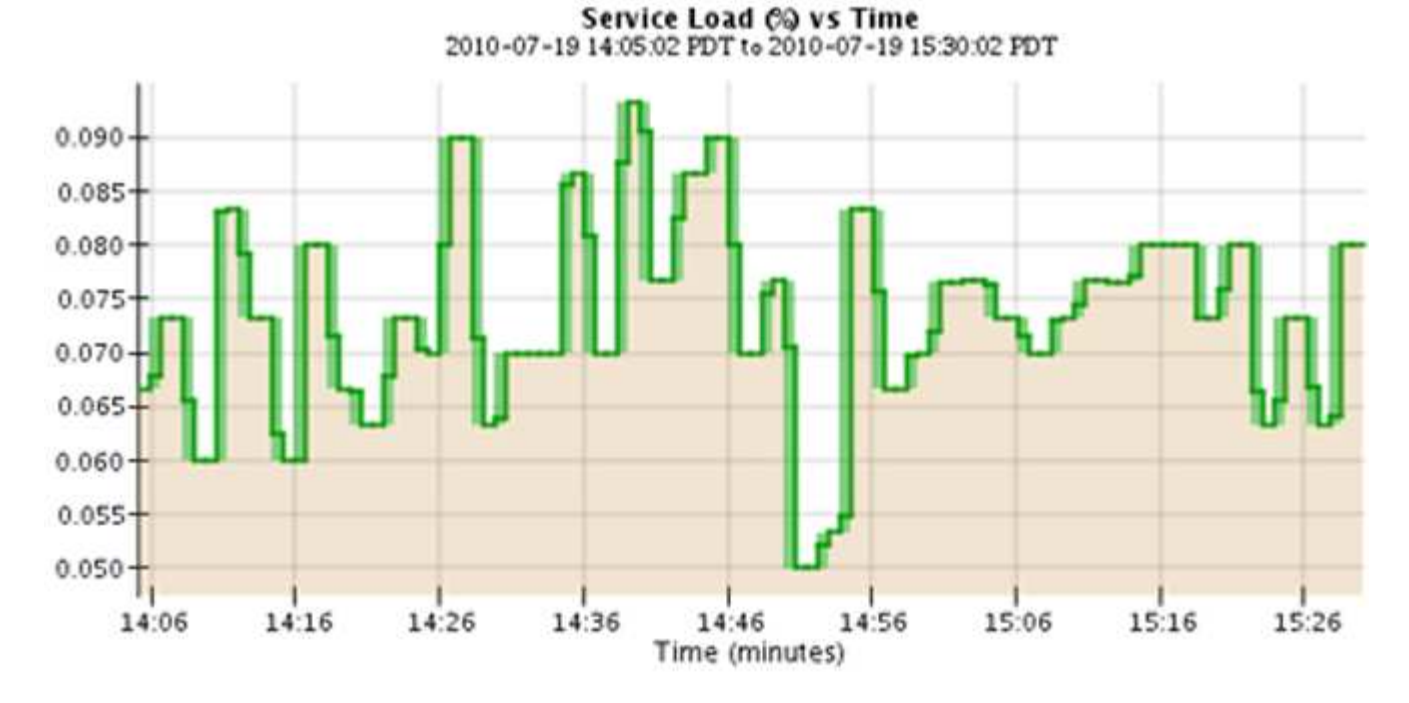

• グラフの中には、別の種類のグラフアイコンで示されるものもあります 』また、形式が異なります。

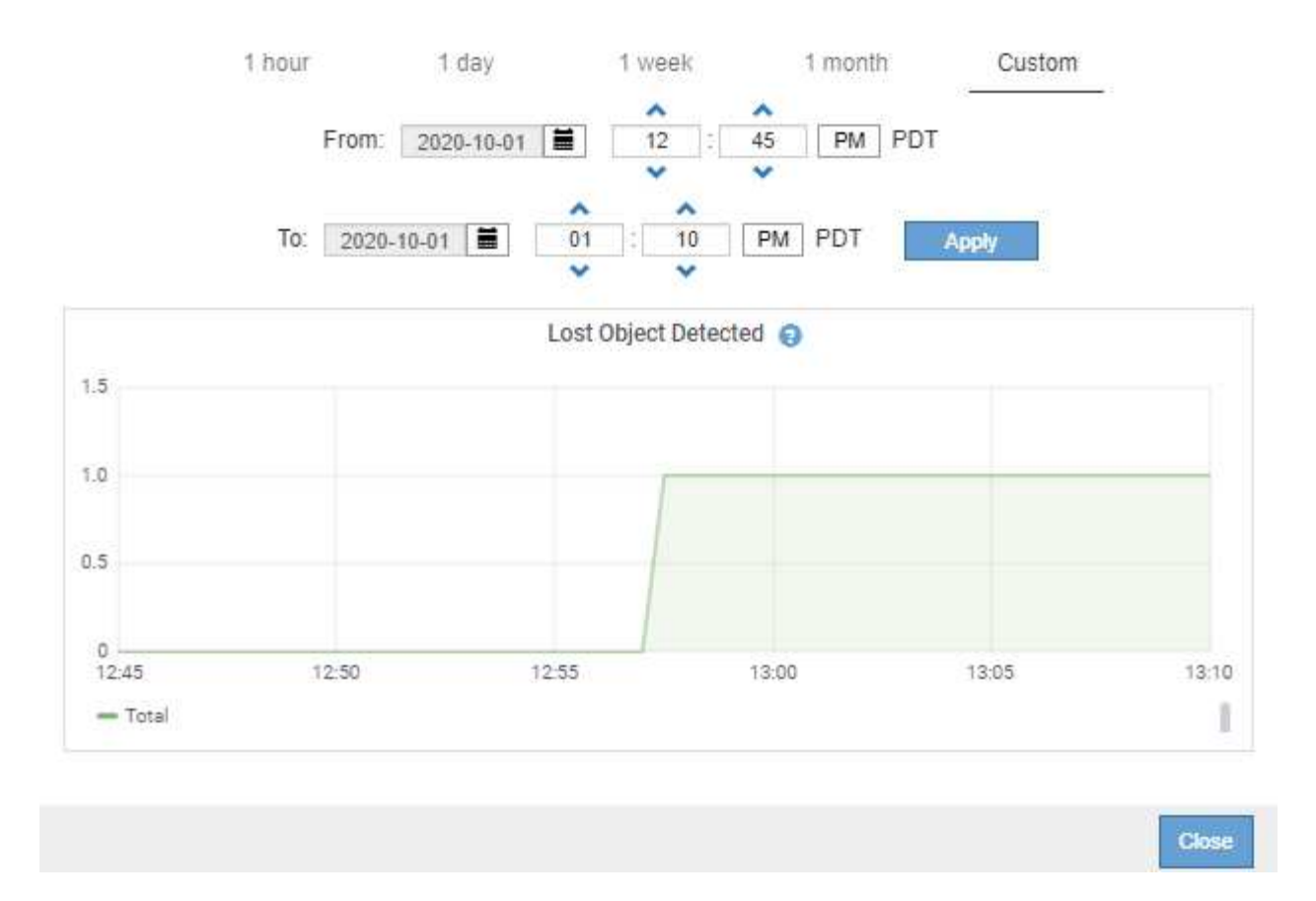

• \* 状態グラフ \* :サポート \* > \* ツール \* > \* グリッドトポロジ \* ページで使用できます(グラフアイコン を選択します) hrテータ値のあとに)状態グラフを使用して、オンライン、スタンバイ、オフラインの いずれかの状態を表す属性値がプロットされます。状態グラフは折れ線グラフに似ていますが、値が連続 しておらず、別の状態に切り替わると値が飛んで表示されます。

# **LDR State vs Time**

2004-07-09 16:40:23 to 2004-07-09 17:17:11 Online-Standby  $Omin$ <sub>16.41</sub>  $17.13$ 16:49 16:53 17:05 17:09 17:17 16:45 16:57 17:01 Time - Minutes

関連情報

[Nodes](#page-1678-0) [ペ](#page-1678-0)[ージを表示します](#page-1678-0)

[グリッドトポロジツリーを表示します](#page-1860-0)

[サポート](#page-1860-1)[指](#page-1860-1)[標を確](#page-1860-1)[認](#page-1860-1)

グラフの凡例

グラフの描画に使用される線と色には特定の意味があります。

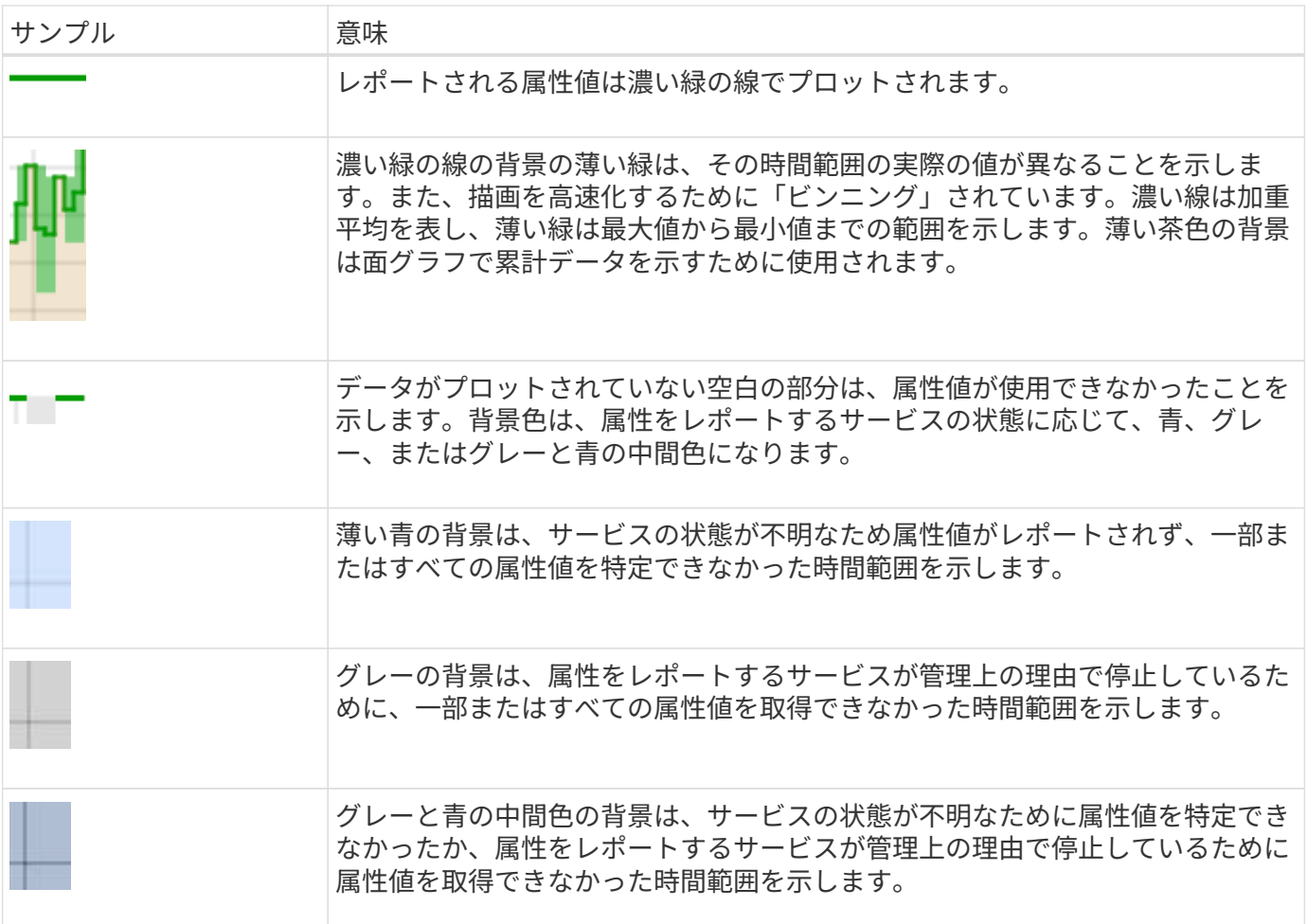

グラフとグラフを表示します

ノードページには、ストレージ容量やスループットなどの属性を監視するために定期的にアクセスする必要が あるグラフとグラフが含まれています。一部のケース、特にテクニカルサポートと連携している場合は、サポ ート \* > \* ツール \* > \* グリッドトポロジ \* ページを使用して他のチャートにアクセスできます。

必要なもの

を使用して Grid Manager にサインインする必要があります [サポートされている](#page-899-0) [Web](#page-899-0) [ブラウザ。](#page-899-0)

手順

1. [\* nodes (ノード) ] を選択します次に、ノード、サイト、またはグリッド全体を選択します。

2. 情報を表示するタブを選択します。

一部のタブには、 Prometheus 指標の値の経時的プロットに使用される 1 つ以上の Grafana チャートが あります。たとえば、ノードの \* nodes \* > \* Hardware \* タブには、 2 つの Grafana チャートがありま す。

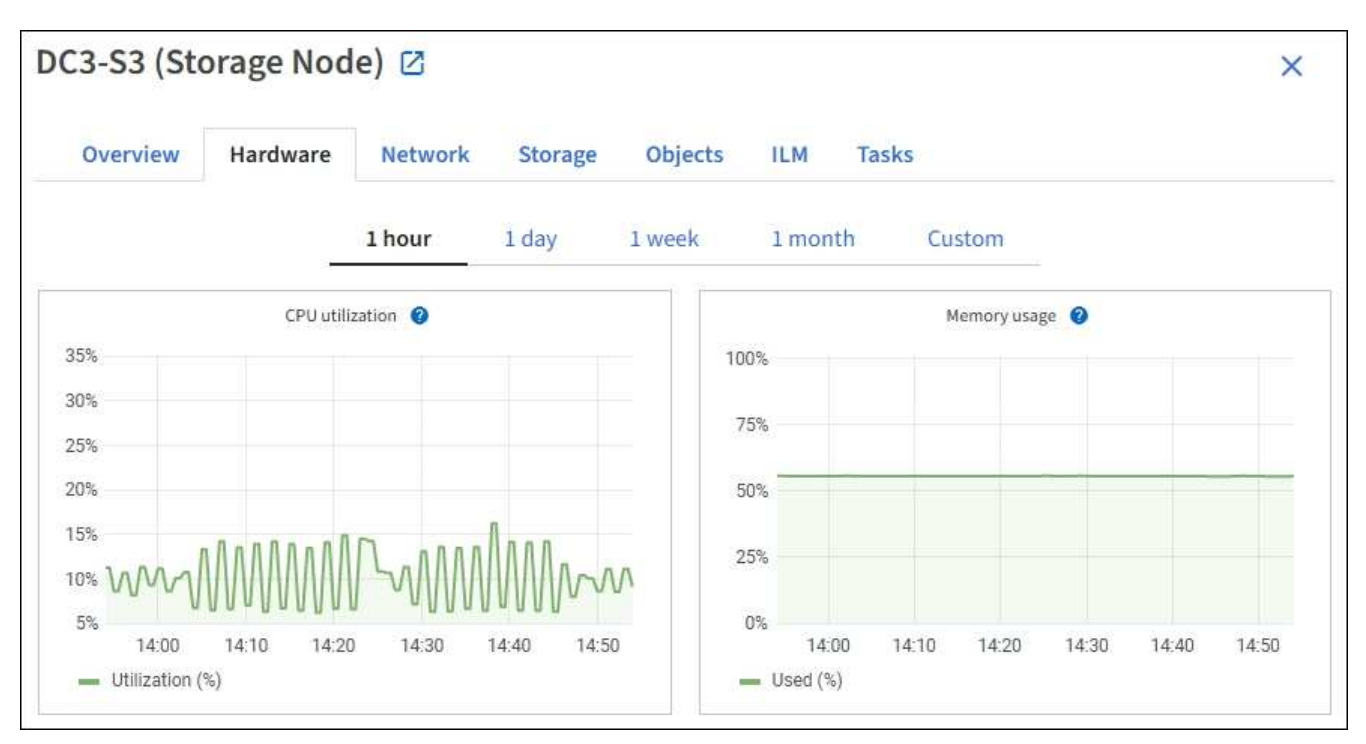

3. 必要に応じて、グラフにカーソルを合わせると特定の時点における詳細な値が表示されます。

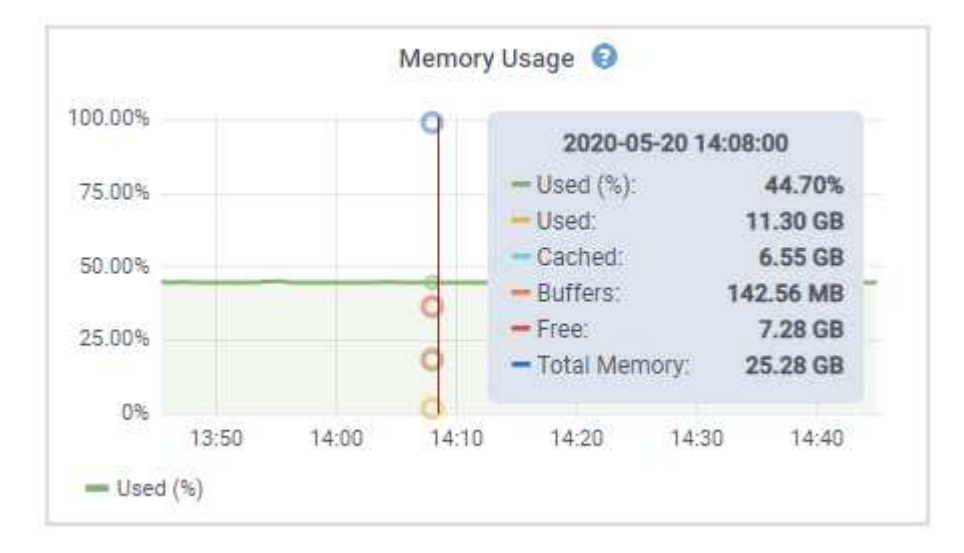

4. 必要に応じて、特定の属性や指標のグラフを表示することもできます。ノードページのテーブルで、グラ フアイコンを選択します 』をクリックします。

Ι.

一部の指標および属性に対してチャートを使用することはできません。

◦ 例 1 \* :ストレージノードの [ オブジェクト ] タブで、グラフアイコンを選択できます 』 ストレージ ノードに対して成功したメタデータストアクエリの合計数を確認できます。

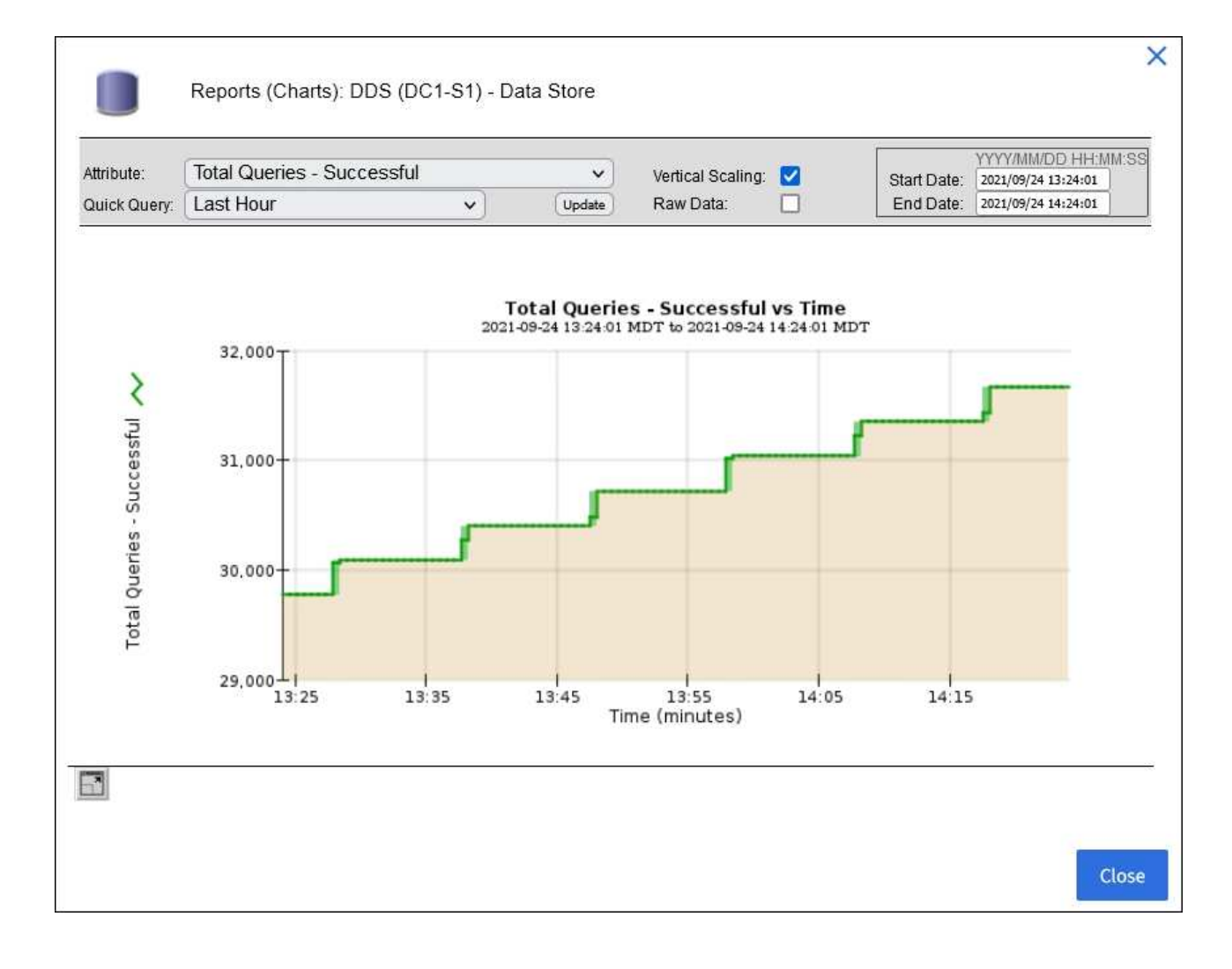

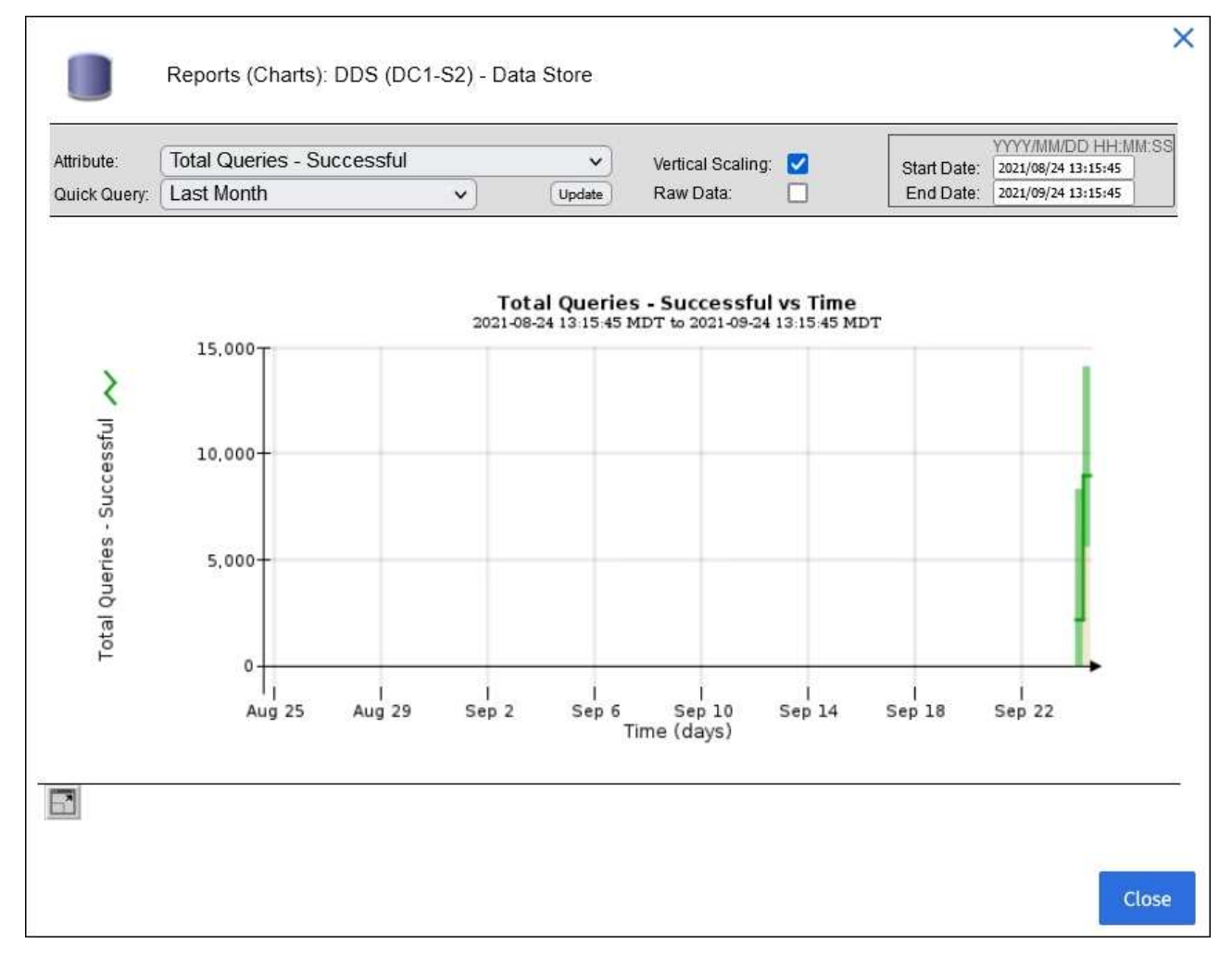

。例 2 \* :ストレージノードの [ オブジェクト ] タブで、グラフアイコンを選択できます 』 一定の期間 に検出された損失オブジェクトの数の Grafana グラフを確認する場合。

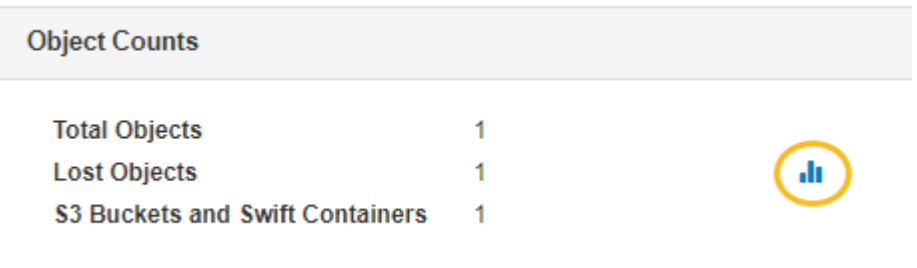

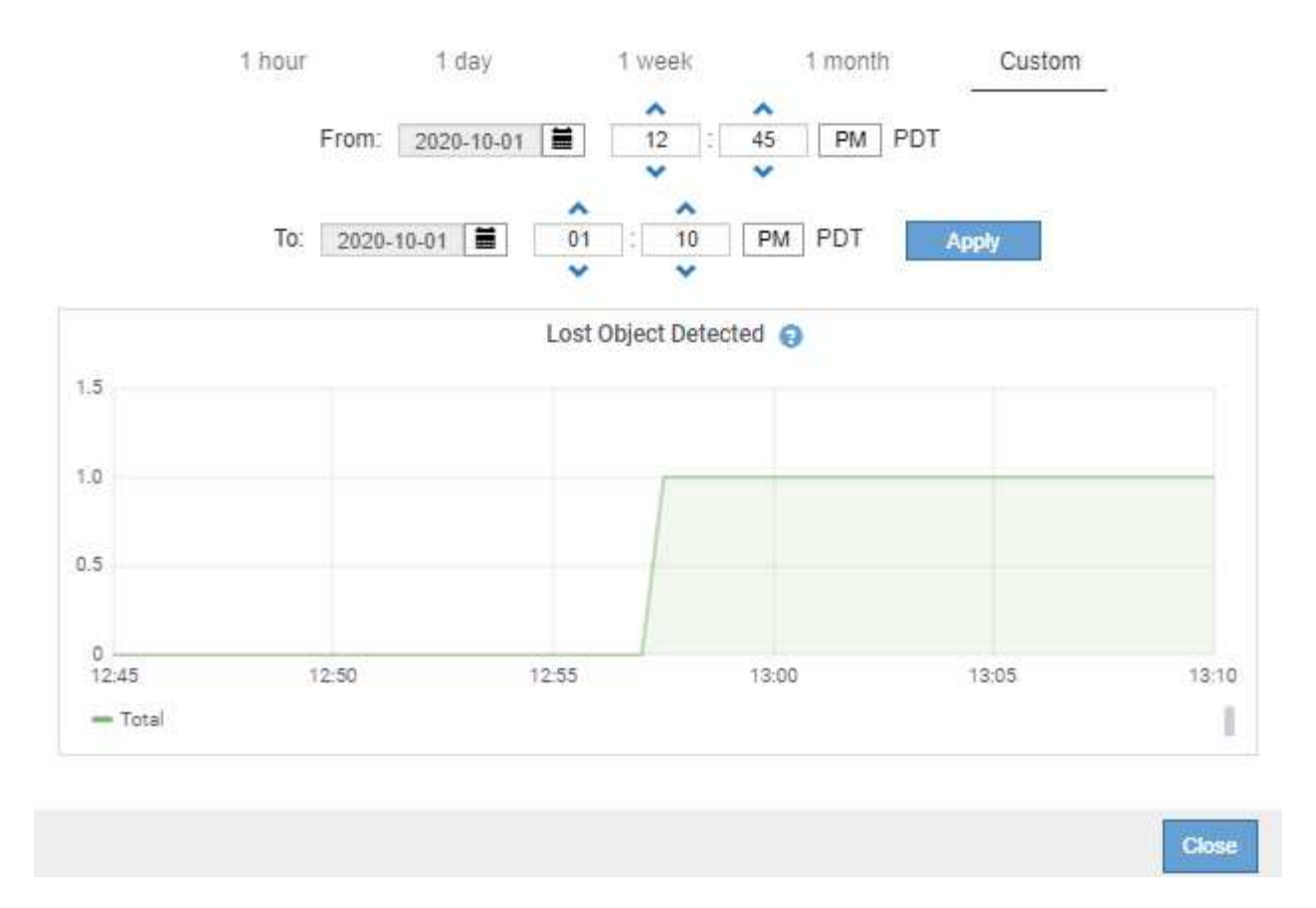

- 5. ノードページに表示されない属性のグラフを表示するには、 \* support \* > \* Tools \* > \* Grid topology \* を 選択します。
- 6. *grid node*>\**component* または *SERVICE*\*>\* Overview **>** Main \* を選択します。

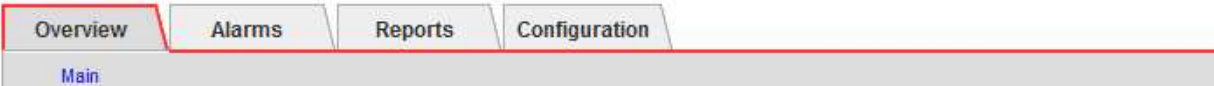

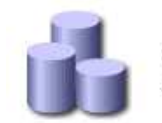

# Overview: SSM (DC1-ADM1) - Resources

Updated: 2018-05-07 16:29:52 MDT

# **Computational Resources**

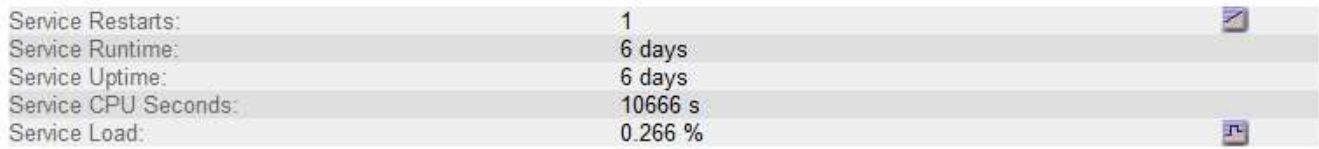

# **Memory**

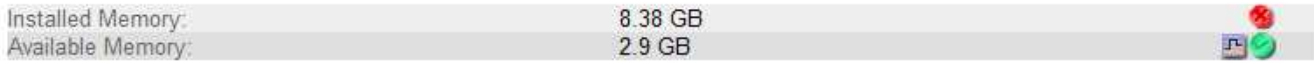

# **Processors**

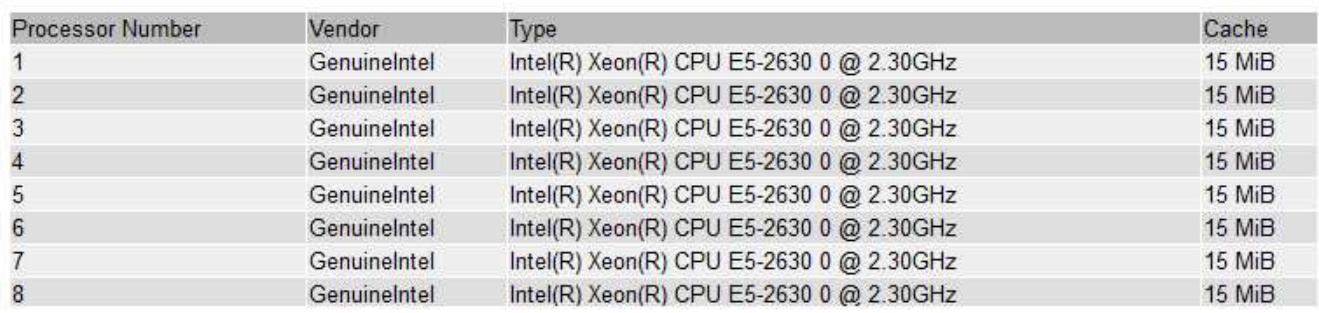

# 7. グラフアイコンを選択します ,|| をクリックします。

表示は自動的に \* Reports \* > \* Charts \* ページに変わります。このグラフには、過去 1 日間の属性のデー タが表示されます。

# グラフを生成します

グラフには、属性データ値がグラフィカルな形式で表示されます。データセンターサイト、グリッドノード、 コンポーネント、またはサービスについてのレポートを作成できます。

必要なもの

- を使用して Grid Manager にサインインする必要があります [サポートされている](#page-899-0) [Web](#page-899-0) [ブラウザ。](#page-899-0)
- 特定のアクセス権限が必要です。

# 手順

- 1. サポート \* > \* ツール \* > \* グリッドトポロジ \* を選択します。
- 2. *grid node*>\**component* または *SERVICE*\*>\* Reports **>** Charts \* を選択します。
- 3. [\* 属性 \* ( \* Attribute \* ) ] ドロップダウンリストからレポートする属性を選択します。
- 4. Y 軸をゼロから開始するには、 [ 垂直スケーリング \* ( Vertical Scaling \* ) ] チェックボックスの選択を

解除します。

- 5. 完全精度で値を表示するには、 \* 生データ \* チェックボックスをオンにするか、小数点以下の桁数を最大 3桁まで(パーセント値としてレポートされた属性など)丸めを行うには、 \* 生データ \* チェックボック スの選択を解除します。
- 6. [\*Quick Query] ドロップダウン・リストから、レポートする期間を選択します。

カスタムクエリオプションを選択して、特定の期間を選択します。

グラフが表示されるまでに少し時間がかかります。期間が長い場合は集計に数分かかることもあります。

7. [ カスタムクエリ ] を選択した場合は、 [ 開始日 ] と [ 終了日 ] を入力してグラフの期間をカスタマイズし ます。

ローカル時間では '`*YYYY/MM/DDH:MM:SS*` の形式を使用しますこの形式に一致するには、先頭にゼロを 補う必要があります。たとえば、「 2017/4/6 7 : 30 : 00 」と入力すると検証に失敗します。正しい形 式は「 2017/04/06 07 : 30 : 00 」です。

8. 「 \* Update \* 」を選択します。

グラフは数秒後に生成されます。期間が長い場合は集計に数分かかることもあります。クエリで設定した 時間の長さに応じて、フルレポートか要約レポートのいずれかが表示されます。

<span id="page-1845-0"></span>テキストレポートを使用する

テキストレポートには、 NMS サービスで処理された属性データの値がテキスト形式で 表示されます。レポート対象の期間に応じて、フルレポートと要約レポートの 2 種類が 生成されます。期間が 1 週間未満の場合はフルレポート、期間が 1 週間を超える場合は 要約レポートです。

フルレポート

フルレポートには、選択した属性に関する詳細が表示されます。

- Time Received :属性のデータのサンプル値が NMS サービスで処理された日付と時刻。
- Sample Time :ソースで属性値がサンプリングまたは変更された現地の日時。
- Value :サンプル時の属性値です。

# Text Results for Services: Load - System Logging

2010-07-18 15:58:39 PDT To 2010-07-19 15:58:39 PDT

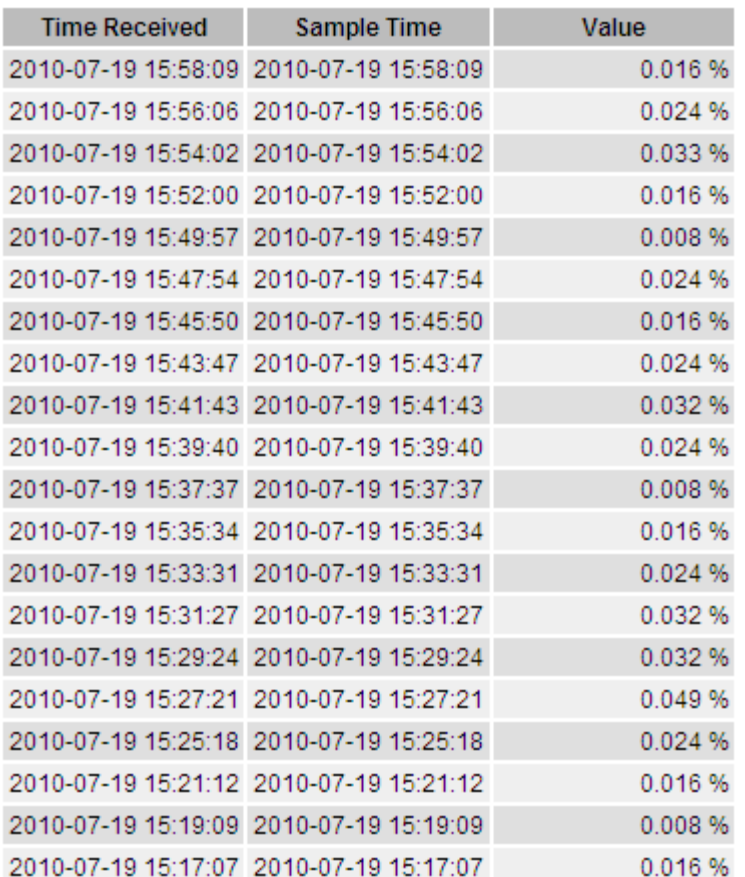

要約レポート

要約レポートには、フルレポートよりも長い期間(通常は 1 週間)のデータが表示されます。一定の期間の 複数の属性値が NMS サービスによって集計され、その結果から計算された平均値、最大値、および最小値が 1 つのエントリとして表示されます。

各エントリには、次の情報が表示されます。

- Aggregate Time :変更された一連の属性値が NMS サービスで最後に集計(収集)された日時(現地時間 )です。
- Average Value :集計期間における属性の平均値です。
- Minimum Value :集計期間における最小値です。
- Maximum Value :集計期間における最大値です。

# Text Results for Attribute Send to Relay Rate

2010-07-11 16:02:46 PDT To 2010-07-19 16:02:46 PDT

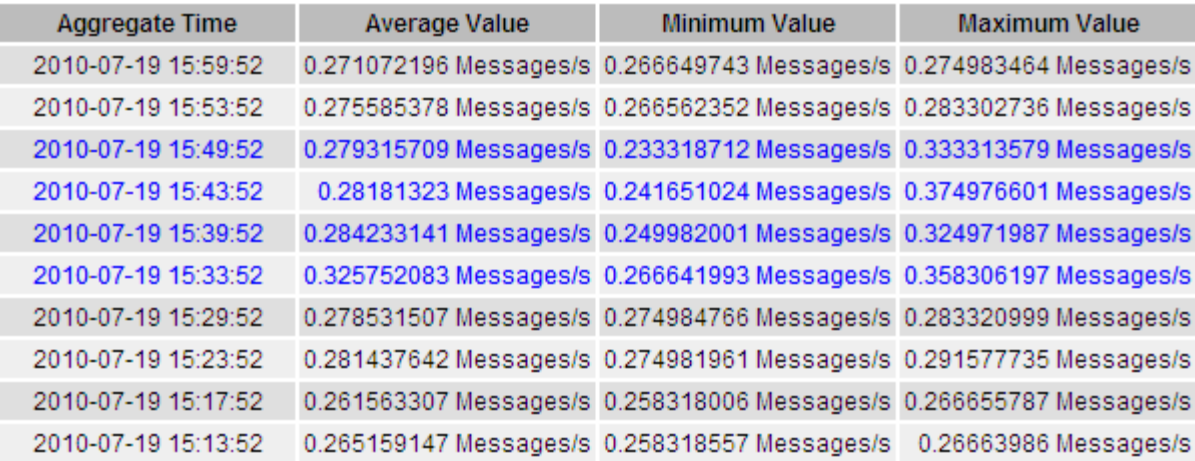

テキストレポートを生成します

テキストレポートには、 NMS サービスで処理された属性データの値がテキスト形式で表示されます。データ センターサイト、グリッドノード、コンポーネント、またはサービスについてのレポートを作成できます。

必要なもの

- を使用して Grid Manager にサインインする必要があります [サポートされている](#page-899-0) [Web](#page-899-0) [ブラウザ。](#page-899-0)
- 特定のアクセス権限が必要です。

このタスクについて

継続的に変化することが想定される属性データについては、 NMS サービス (ソース側) によって一定の間隔 でデータがサンプリングされます。変化の少ない属性データ(状態やステータスが変わったときに変化するデ ータなど)については、属性の値が変わったときに NMS サービスに送信されます。

表示されるレポートの種類は、設定されている期間によって異なります。デフォルトでは、期間が 1 週間を 超える場合は要約レポートが生成されます。

グレーのテキストは、サンプリング中にサービスが管理上の理由で停止していた期間を示します。青のテキス トは、サービスの状態が不明であることを示します。

手順

- 1. サポート \* > \* ツール \* > \* グリッドトポロジ \* を選択します。
- 2. *grid node*>\**component* または *SERVICE*\*>\* Reports **>** Text \* を選択します。
- 3. [\* 属性 \* ( \* Attribute \* ) ] ドロップダウンリストからレポートする属性を選択します。
- 4. 1 ページあたりの結果数を [ \* 1 ページあたりの結果数 \* ( \* Results per Page \* ) ] ドロップダウンリス トから選択します。
- 5. 最大 3 桁までの値を丸めるには(パーセント値としてレポートされた属性など)、 \* 生データ \* チェック ボックスの選択を解除します。
- 6. [\*Quick Query] ドロップダウン・リストから、レポートする期間を選択します。

カスタムクエリオプションを選択して、特定の期間を選択します。

レポートが表示されるまでに少し時間がかかります。期間が長い場合は集計に数分かかることもありま す。

7. [ カスタムクエリ ] を選択した場合は、 [ 開始日 ] と [ 終了日 ] を入力してレポートする期間をカスタマイ ズする必要があります。

「 YYYY/MM/DDHH: MM:SS 」の形式を現地時間で使います。この形式に一致するには、先頭にゼロを補 う必要があります。たとえば、「 2017/4/6 7 : 30 : 00 」と入力すると検証に失敗します。正しい形式 は「 2017/04/06 07 : 30 : 00 」です。

8. [ 更新( Update ) ] をクリックします。

テキストレポートが生成されるまでに少し時間がかかります。期間が長い場合は集計に数分かかることも あります。クエリで設定した時間の長さに応じて、フルレポートか要約レポートのいずれかが表示されま す。

テキストレポートをエクスポートする

テキストレポートをエクスポートすると、ブラウザの新しいタブが開き、データを選択してコピーできます。

このタスクについて

コピーしたデータを新しいドキュメント(スプレッドシートなど)に保存して、 StorageGRID システムのパ フォーマンスの分析に使用できます。

### 手順

1. サポート \* > \* ツール \* > \* グリッドトポロジ \* を選択します。

2. テキストレポートを作成します。

3. [ \* エクスポート ( Export ) ] をクリックします ...

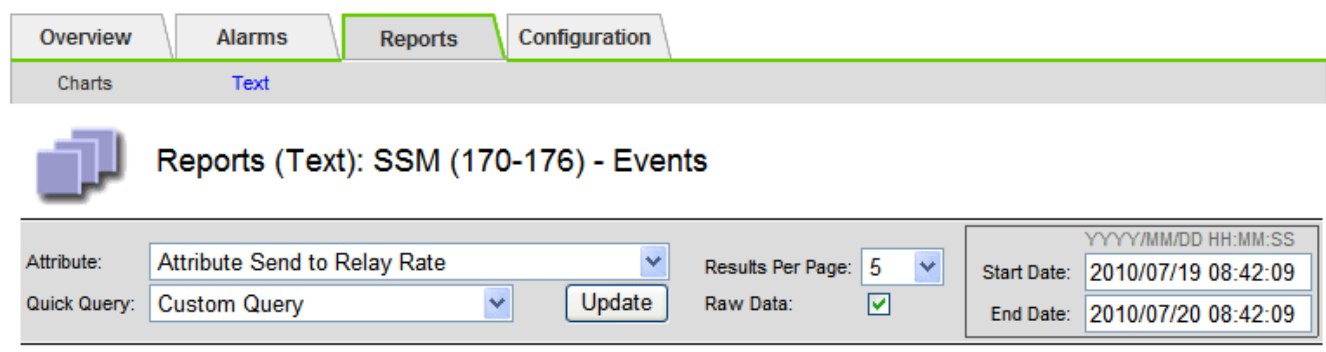

#### **Text Results for Attribute Send to Relay Rate**

2010-07-19 08:42:09 PDT To 2010-07-20 08:42:09 PDT

 $1 - 5$  of 254

| <b>Time Received</b> | <b>Sample Time</b>  | Value                  |
|----------------------|---------------------|------------------------|
| 2010-07-20 08:40:46  | 2010-07-20 08:40:46 | 0.274981485 Messages/s |
| 2010-07-20 08:38:46  | 2010-07-20 08:38:46 | 0.274989 Messages/s    |
| 2010-07-20 08:36:46  | 2010-07-20 08:36:46 | 0.283317543 Messages/s |
| 2010-07-20 08:34:46  | 2010-07-20 08:34:46 | 0.274982493 Messages/s |
| 2010-07-20 08:32:46  | 2010-07-20 08:32:46 | 0.291646426 Messages/s |

Previous « 1 2 3 4 5 » Next

Export Text Report ウィンドウが開き、レポートが表示されます。

Grid ID: 000 000 OID: 2.16.124.113590.2.1.400019.1.1.1.1.16996732.200 Node Path: Site/170-176/SSM/Events Attribute: Attribute Send to Relay Rate (ABSR) Ouery Start Date: 2010-07-19 08:42:09 PDT Query End Date: 2010-07-20 08:42:09 PDT Time Received.Time Received (Epoch).Sample Time.Sample Time (Epoch).Value.Type 2010-07-20 08:40:46.1279640446559000.2010-07-20 08:40:46.1279640446537209.0.274981485 Messages/s.U 2010-07-20 08:38:46,1279640326561000,2010-07-20 08:38:46,1279640326529124,0.274989 Messages/s,U 2010-07-20 08:36:46.1279640206556000.2010-07-20 08:36:46.1279640206524330.0.283317543 Messages/s.U 2010-07-20 08:34:46,1279640086540000,2010-07-20 08:34:46,1279640086517645,0.274982493 Messages/s,U 2010-07-20 08:32:46.1279639966543000.2010-07-20 08:32:46.1279639966510022.0.291646426 Messages/s.U 2010-07-20 08:30:46.1279639846561000.2010-07-20 08:30:46.1279639846501672.0.308315369 Messages/s.U 2010-07-20 08:28:46,1279639726527000,2010-07-20 08:28:46,1279639726494673,0.291657509 Messages/s,U 2010-07-20 08:26:46.1279639606526000.2010-07-20 08:26:46.1279639606490890.0.266627739 Messages/s.U 2010-07-20 08:24:46.1279639486495000.2010-07-20 08:24:46.1279639486473368.0.258318523 Messages/s.U 2010-07-20 08:22:46.1279639366480000.2010-07-20 08:22:46.1279639366466497.0.274985902 Messages/s.U 2010-07-20 08:20:46.1279639246469000.2010-07-20 08:20:46.1279639246460346.0.283253871 Messages/s.U 2010-07-20 08:18:46,1279639126469000,2010-07-20 08:18:46,1279639126426669,0.274982804 Messages/s,U 2010-07-20 08:16:46.1279639006437000.2010-07-20 08:16:46.1279639006419168.0.283315503 Messages/s.U

4. テキストレポートのエクスポートウィンドウの内容を選択してコピーします。

このデータをスプレッドシートなどのサードパーティのドキュメントに貼り付けることができるようにな りました。

<span id="page-1849-0"></span>**PUT / GET** パフォーマンスを監視

オブジェクトストアや読み出しなどの特定の処理のパフォーマンスを監視して、詳しい 調査が必要な変更を特定することができます。

このタスクについて

PUT および GET パフォーマンスを監視するには、ワークステーションから直接、またはオープンソースの S3tester アプリケーションを使用して、 S3 および Swift コマンドを実行します。これらの方法を使用する と、クライアントアプリケーションの問題や外部ネットワークの問題など、 StorageGRID の外部にある要因 とは関係なくパフォーマンスを評価できます。

PUT 処理と GET 処理のテストを実行するときは、次のガイドラインに従ってください。

- グリッドに通常取り込むオブジェクトと同等のサイズのオブジェクトを使用します。
- ローカルサイトとリモートサイトの両方に対して処理を実行します。

のメッセージ [監査](#page-2341-0)[ログ](#page-2341-0) 特定の処理の実行に必要な合計時間を示します。たとえば、 S3 GET 要求に対する合 計処理時間を確認するには、 SGET 監査メッセージの TIME 属性の値を確認します。次の処理の監査メッセ ージで TIME 属性を確認することもできます。

- \* S3 \* : DELETE 、 GET 、 HEAD 、 Metadata Updated 、 POST 、 PUT
- \* Swift \* : DELETE 、 GET 、 HEAD 、 PUT

結果を分析する際には、要求を満たすために必要な平均時間と、達成可能な全体的なスループットを確認しま す。同じテストを定期的に繰り返し、調査が必要な傾向を特定できるように結果を記録します。

• 可能です ["github](https://github.com/s3tester) [か](https://github.com/s3tester)[ら](https://github.com/s3tester) [S3tester](https://github.com/s3tester) [をダウンロードします](https://github.com/s3tester)["](https://github.com/s3tester)。

オブジェクト検証処理を監視する

StorageGRID システムは、ストレージノード上のオブジェクトデータの整合性を検証し て、オブジェクトの破損や欠落の有無を確認します。

必要なもの

- を使用して Grid Manager にサインインする必要があります [サポートされている](#page-899-0) [Web](#page-899-0) [ブラウザ。](#page-899-0)
- Maintenance または Root Access 権限が必要です。

このタスクについて

2 つ [検証プロセス](#page-1881-0) 連携してデータの整合性を確保:

• \* バックグラウンド検証 \* は、オブジェクトデータの正確性を継続的にチェックするために自動的に実行 されます。

バックグラウンド検証では、すべてのストレージノードが自動的かつ継続的にチェックされて、レプリケ ートオブジェクトデータとイレイジャーコーディングオブジェクトデータのコピーが破損していないかど うかが確認されます。問題が見つかった場合、 StorageGRID システムは、システム内の別の場所に格納 されているコピーから、破損したオブジェクトデータを自動的に置き換えます。バックグラウンド検証 は、アーカイブノードやクラウドストレージプール内のオブジェクトに対しては実行されません。

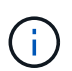

自動的に修正できない破損オブジェクトが検出されると、「 \* 未確認 Corrupt object detected \* 」アラートがトリガーされます。

• \* オブジェクトの存在チェック \* は、オブジェクトデータの有無(正確性ではなく)をより迅速に確認す るためにユーザによってトリガーされます。

オブジェクトの存在チェックでは、オブジェクトとイレイジャーコーディングフラグメントの想定される レプリケートコピーがすべてストレージノードに存在するかどうかが検証されます。オブジェクトの存在 チェックは、ストレージデバイスの整合性を検証する手段を提供します。特に、最新のハードウェア問題 がデータの整合性に影響を与える可能性がある場合に役立ちます。

バックグラウンド検証の結果を定期的に確認し、オブジェクトの存在をチェックする必要があります。オブジ ェクトデータの破損や欠落が見つかった場合は、すぐに調べてルート原因 を特定します。

#### 手順

- 1. バックグラウンド検証の結果を確認します。
	- a. ノード \* > \* ストレージノード \* > \* オブジェクト \* を選択します。
	- b. 検証結果を確認します。
		- レプリケートされたオブジェクトデータの検証を確認するには、 Verification セクションの属性を 確認します。

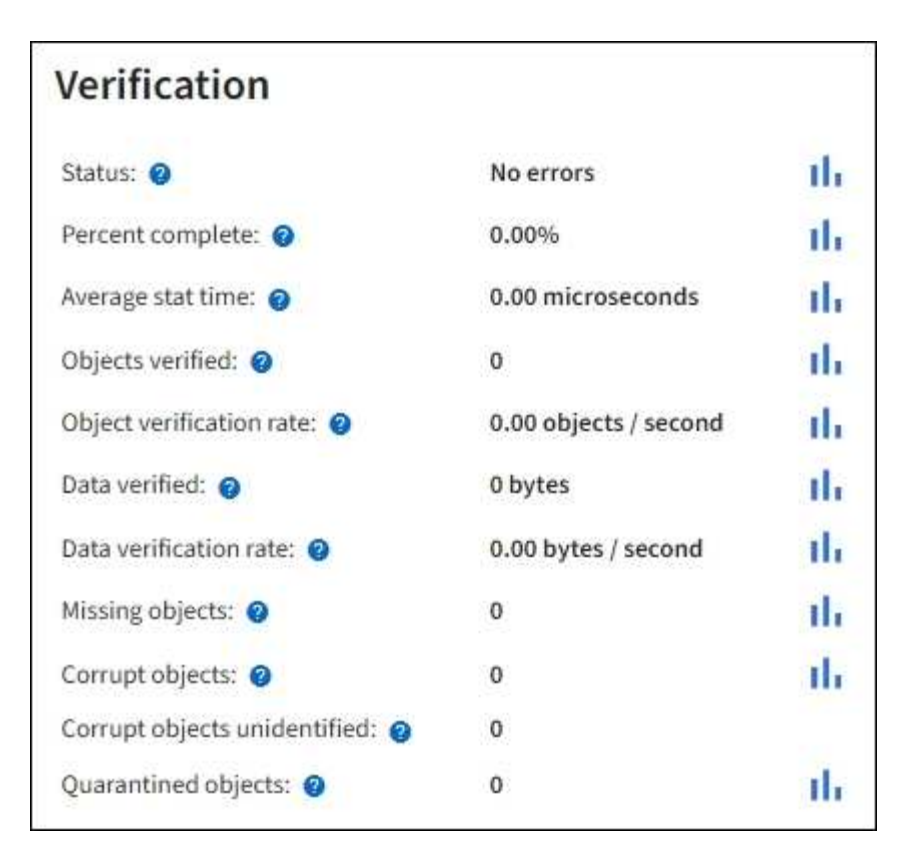

▪ イレイジャーコーディングフラグメントの検証を確認するには、「 \* \_ ストレージノード \_ \* > \* ILM \* 」を選択し、イレイジャーコーディングの検証セクションの属性を確認します。

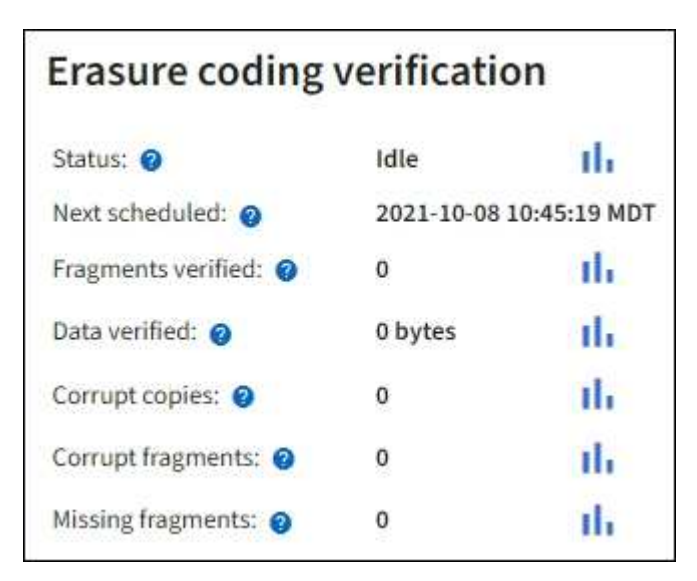

疑問符を選択します ? をクリックして、ヘルプテキストを表示します。

- 2. オブジェクト存在チェックジョブの結果を確認します。
	- a. [\* maintenance \* (メンテナンス \* ) ] > [\* Object existence check \* (オブジェクトの存在確認 \* ) ] > [\* Job history \* (ジョブ
	- b. Missing object copies Detected 列をスキャンします。ジョブによって 100 個以上のオブジェクトコピ ーが欠落していた場合、およびでそれらのジョブが実行されています [Objects lost](#page-1937-0) [アラート](#page-1937-0) がトリガ ーされました。テクニカルサポートに連絡してください。

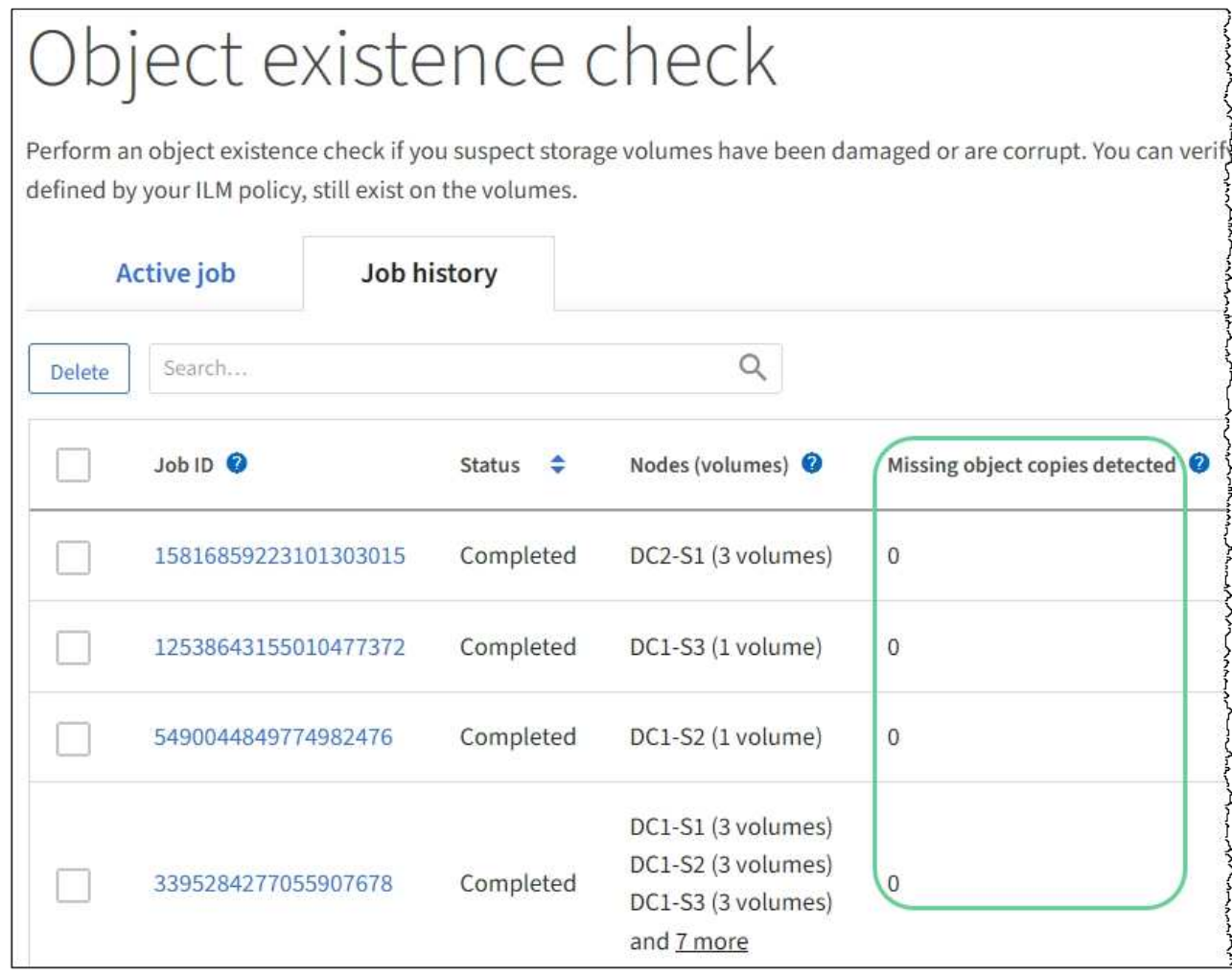

<span id="page-1852-0"></span>イベントを監視する

グリッドノードによって検出されたイベントを監視できます。これには、 syslog サーバ に記録されたイベントを追跡するために作成したカスタムイベントも含まれます。グリ ッドマネージャに表示される Last Event メッセージには、最新のイベントに関する詳細 が表示されます。

イベント・メッセージは '/var/local/log/bycast-err.log ログ・ファイルにも一覧表示されますを参照してくださ い [ログファイル](#page-2015-0)[参照](#page-2015-0)。

SMTT ( Total events )アラームは、ネットワークの問題、電源の停止、アップグレードなどの問題によって 繰り返しトリガーされることがあります。このセクションでは、イベントを調査する方法について説明しま す。これにより、これらのアラームが発生した理由をより詳しく理解できます。既知の問題 が原因でイベン トが発生した場合、イベントカウンタをリセットしても安全です。

手順

1. 各グリッドノードのシステムイベントを確認します。

a. サポート \* > \* ツール \* > \* グリッドトポロジ \* を選択します。

b. [*site \*>] > [\*\_grid node*>] > \* ssm \* > \* Events \* > \* Overview \* > \* Main \* の順に選択します。

2. 以前のイベントメッセージのリストを生成して、過去に発生した問題を特定します。

- a. サポート \* > \* ツール \* > \* グリッドトポロジ \* を選択します。
- b. [*site \*>] > [\*\_grid node*] > \* ssm \* > \* Events \* > \* Reports \* ] を選択します。
- c. 「 \* テキスト \* 」を選択します。

▪ Last Event \* 属性はには表示されません [グラフビュー。](#page-1833-0)表示するには:

- d. 属性 \* を \* 最後のイベント \* に変更します。
- e. 必要に応じて、 \* クイッククエリ \* の期間を選択します。
- f. 「 \* Update \* 」を選択します。

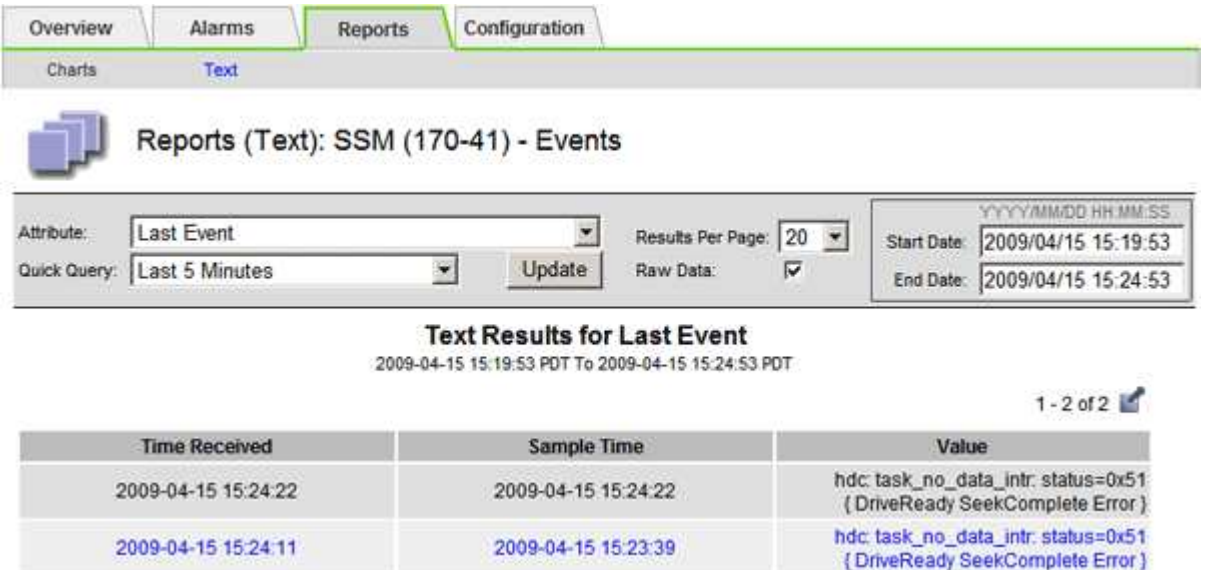

#### カスタム **syslog** イベントを作成する

カスタムイベントでは、カーネル、デーモン、エラーとクリティカルのレベルのユーザイベントなど、 syslog サーバに記録されるすべてのイベントを追跡できます。カスタムイベントは、システムログメッセー ジ(ネットワークセキュリティイベントやハードウェア障害)の発生を監視するのに役立ちます。

このタスクについて

繰り返し発生する問題については、カスタムイベントの作成を検討してください。カスタムイベントを使用す る際は、次の点を考慮する必要があり

- カスタムイベントが作成されると、該当するイベントが発生するたびに監視されます。
- /var/local/log/messages' ファイルのキーワードに基づいてカスタムイベントを作成するには ' これらのフ ァイルのログが次のようになっている必要があります
	- カーネルによって生成されます
	- デーモンまたはユーザプログラムによってエラーまたはクリティカルのレベルで生成されます
- 注意 :\*/var/local/log/messages' ファイル内のすべてのエントリが上記の要件を満たしていない限り一致し ない。

手順

- 1. **support**>\* Alarms (レガシー) **>** Custom events \* を選択します。
- 2. [編集 (Edit) ]をクリックします。 / (または \* Insert \*) + 最初のイベントではない場合) をクリ

ックします。

3. shutdown などのカスタムイベント文字列を入力します

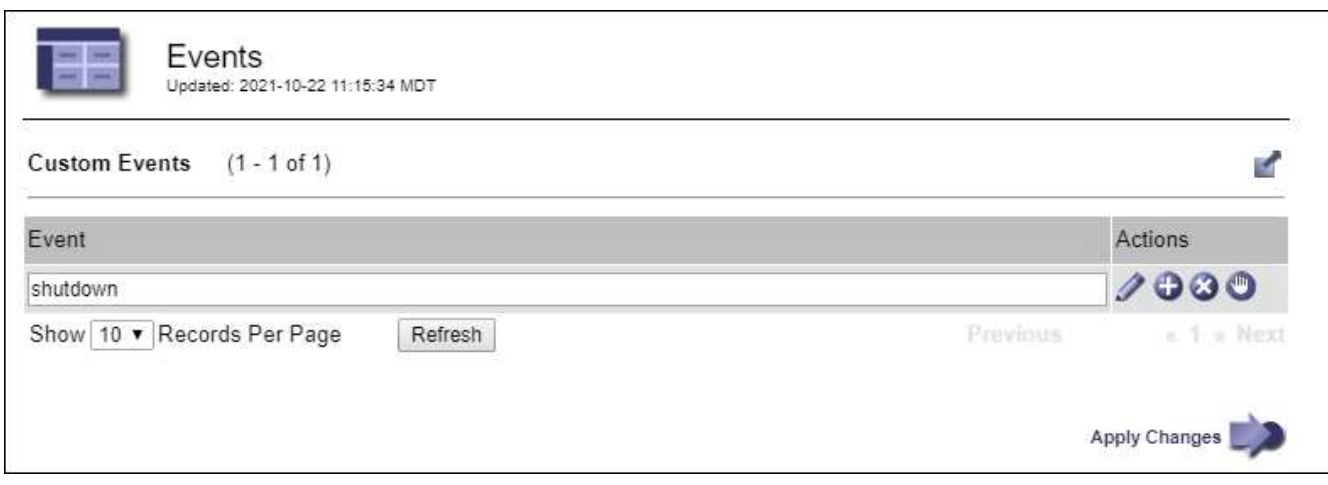

- 4. 「 \* 変更を適用する \* 」を選択します。
- 5. サポート \* > \* ツール \* > \* グリッドトポロジ \* を選択します。
- 6. *grid node*>\* ssm\*>\* Events \* を選択します。
- 7. Events テーブルで Custom Events のエントリを探し、 \* Count \* の値を監視します。

カウントが増えていれば、そのグリッドノードで監視しているカスタムイベントがトリガーされていま す。

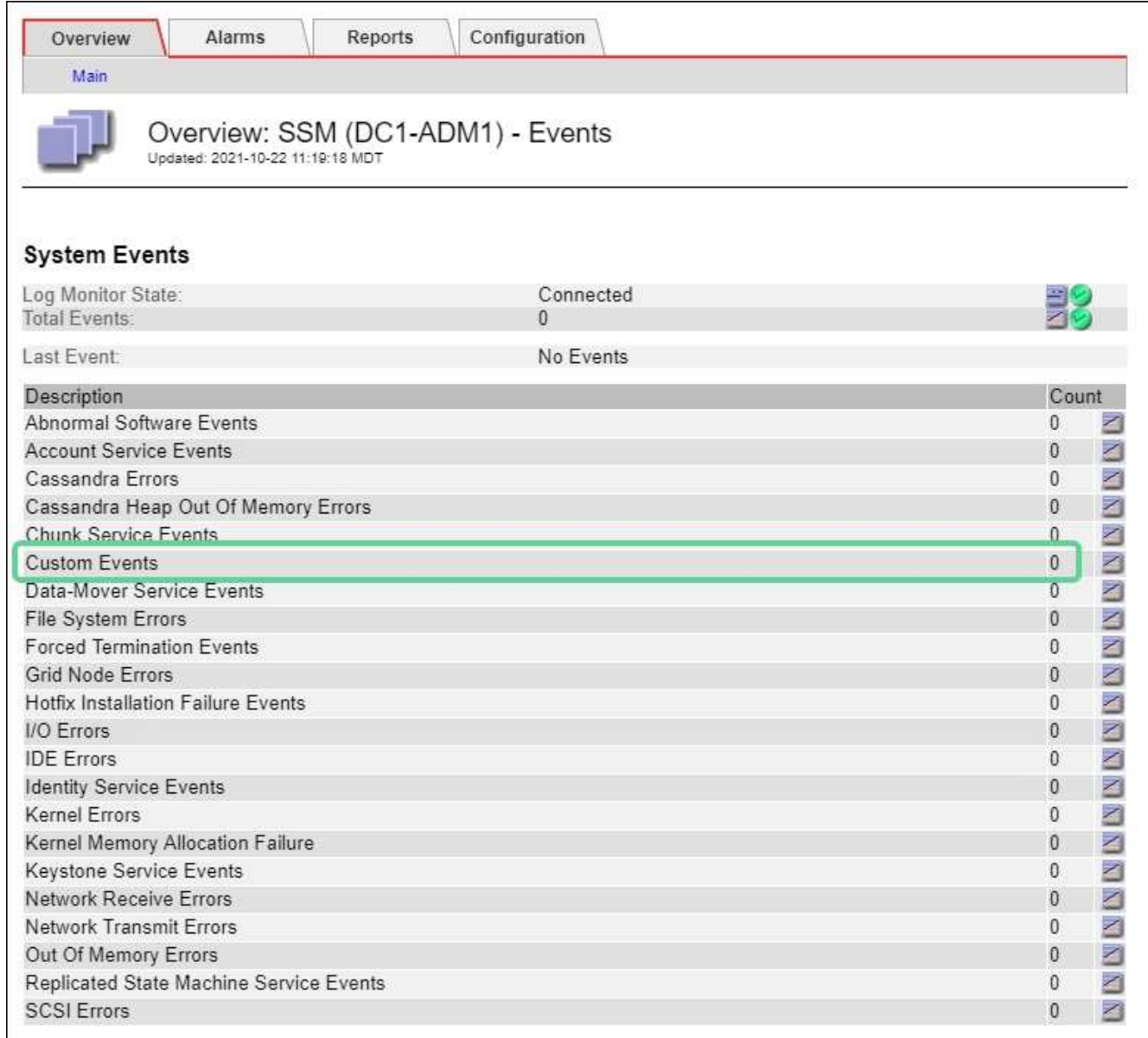

カスタムイベントのカウントを **0** にリセットします

カスタムイベントのカウンタのみをリセットする場合は、のサポートメニューのグリッドトポロジページを使 用する必要があります。

このタスクについて

カウンタをリセットすると、次のイベントによってアラームがトリガーされます。一方、アラームを確認した 場合は、次のしきい値レベルに達したときにのみアラームが再度トリガーされます。

- 1. サポート \* > \* ツール \* > \* グリッドトポロジ \* を選択します。
- 2. \* *grid node*\* > \* ssm \* > \* Events \* > \* Configuration \* > \* Main \* を選択します。
- 3. カスタムイベントの \* リセット \* チェックボックスをオンにします。

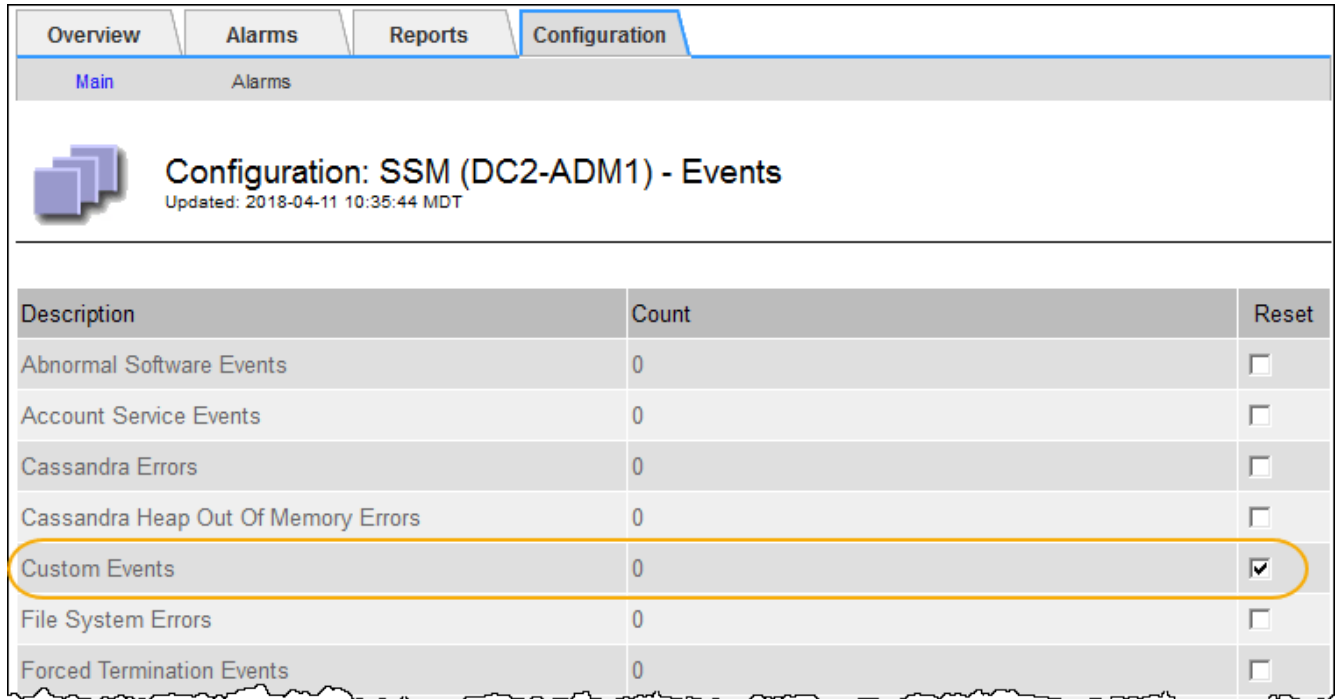

4. 「 \* 変更を適用する \* 」を選択します。

<span id="page-1856-0"></span>監査メッセージを確認します

監査メッセージは、 StorageGRID システムの詳細な運用状況を的確に把握するために役 立ちます。監査ログを使用して、問題のトラブルシューティングやパフォーマンスの評 価を行うことができます。

通常のシステム運用中、すべての StorageGRID サービスは次の監査メッセージを生成します。

- システム監査メッセージは、監査システム自体、グリッドノードの状態、システム全体のタスクアクティ ビティ、およびサービスバックアップ処理に関連します。
- オブジェクトストレージの監査メッセージは、オブジェクトの格納と読み出し、グリッドノードからグリ ッドノードへの転送、検証など、 StorageGRID 内のオブジェクトの格納と管理に関連します。
- クライアント読み取り / 書き込み監査メッセージは、 S3 または Swift クライアントアプリケーションがオ ブジェクトの作成、変更、または読み出しの要求を行うときに記録されます。
- 管理監査メッセージには、管理 API に対するユーザ要求が記録されます。

各管理ノードで、監査メッセージがテキストファイルに保存されます。監査共有には、アクティブファイル( audit.log)と、圧縮された過去の監査ログが含まれています。グリッド内の各ノードには、ノードで生成され た監査情報のコピーも格納されます。

監査ログへのアクセスを簡単にするためには、 NFS と CIFS の両方についてクライアントから監査共有への アクセスを設定します( CIFS は廃止)。管理ノードのコマンドラインから直接監査ログファイルにアクセス することもできます。

必要に応じて、監査ログのデスティネーションを変更したり、監査情報を外部 syslog サーバに送信したりで きます。外部 syslog サーバが設定されても、監査レコードのローカルログは引き続き生成および格納されま す。を参照してください [監査](#page-1798-0)[メッセージとログの送](#page-1798-0)[信](#page-1798-0)[先を](#page-1798-0)[設](#page-1798-0)[定します。](#page-1798-0)

監査ログファイル、監査メッセージの形式、監査メッセージの種類、および監査メッセージを分析するための ツールの詳細については、監査メッセージに関する手順を参照してください。監査クライアントアクセスの設 定方法については、 StorageGRID の管理手順を参照してください。

## 関連情報

[監査](#page-2341-0)[ログを確](#page-2341-0)[認](#page-2341-0)[します](#page-2341-0)

## [StorageGRID](#page-899-1) [の管理](#page-899-1)

ログファイルとシステムデータを収集

Grid Manager を使用して、 StorageGRID システムのログファイルとシステムデータ( 設定データを含む)を取得できます。

必要なもの

- を使用して Grid Manager にサインインする必要があります [サポートされている](#page-899-0) [Web](#page-899-0) [ブラウザ。](#page-899-0)
- 特定のアクセス権限が必要です。
- プロビジョニングパスフレーズが必要です。

このタスクについて

Grid Manager を使用して収集できます [ログファイルを](#page-2015-0)クリックします。収集されたデータは .tar.gz ファイル にアーカイブされ、ローカルコンピュータにダウンロードできます。

必要に応じて、監査ログのデスティネーションを変更したり、監査情報を外部 syslog サーバに送信したりで きます。外部 syslog サーバが設定されても、監査レコードのローカルログは引き続き生成および格納されま す。を参照してください [監査](#page-1798-0)[メッセージとログの送](#page-1798-0)[信](#page-1798-0)[先を](#page-1798-0)[設](#page-1798-0)[定します。](#page-1798-0)

手順

1. [ \* support \* > \* Tools \* > \* Logs \* ] を選択します。

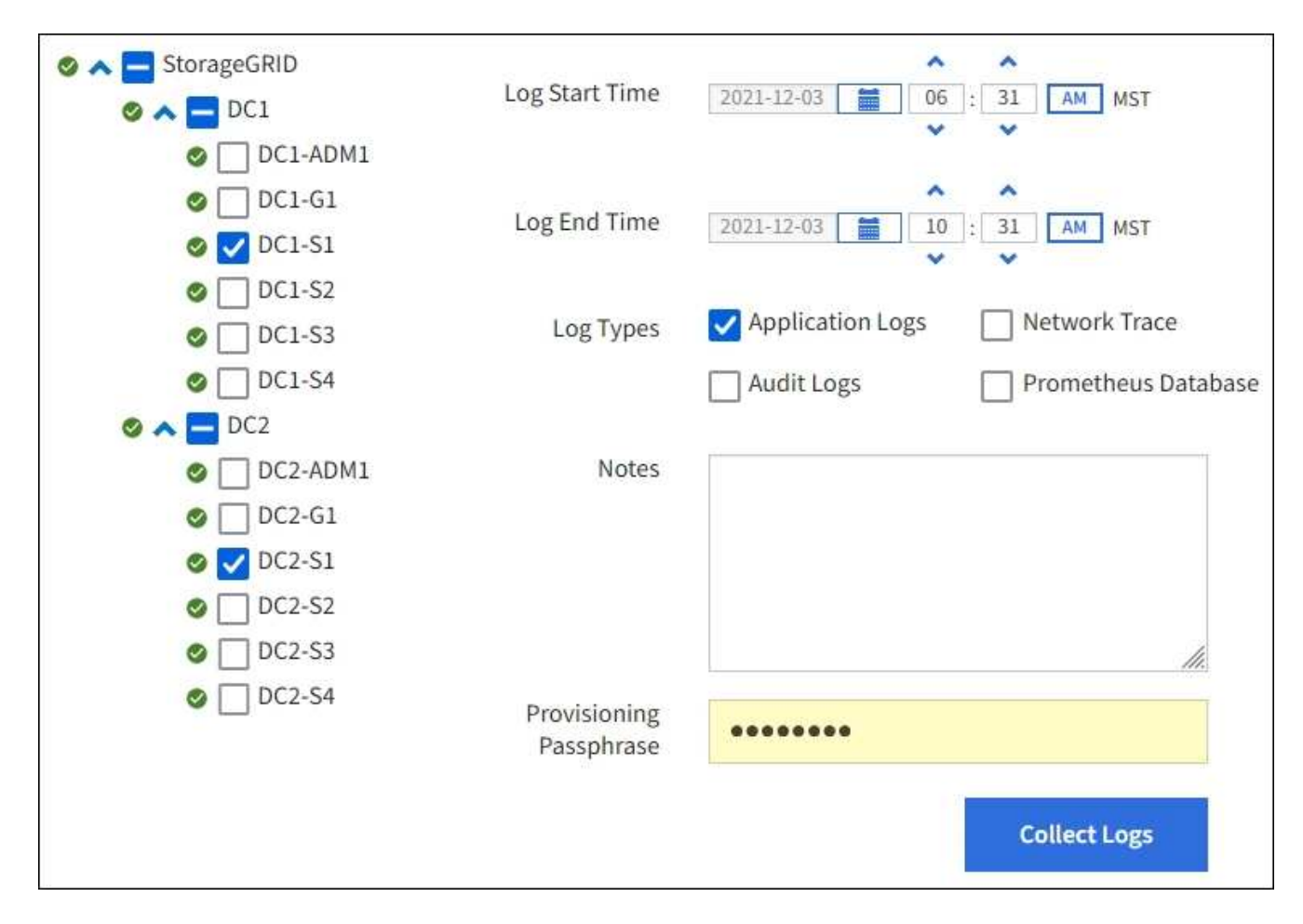

2. ログファイルを収集するグリッドノードを選択します。

必要に応じて、グリッド全体またはデータセンターサイト全体のログファイルを収集できます。

3. ログファイルに含めるデータの時間範囲を設定するには、 \* Start Time \* および \* End Time \* を選択しま す。

非常に長い期間を選択したり、大規模なグリッド内のすべてのノードからログを収集したりすると、ログ アーカイブが大きくなりすぎてノードに格納できなくなったり、ダウンロード用にプライマリ管理ノード に保存できなくなったりすることがあります。その場合は、より小さなデータセットを使用してログ収集 を再開する必要があります。

- 4. 収集するログのタイプを選択します。
	- \* アプリケーションログ \* :テクニカルサポートがトラブルシューティングに最も頻繁に使用するアプ リケーション固有のログ。収集されるログは、使用可能なアプリケーションログの一部です。
	- \* Audit Logs \* :通常のシステム運用中に生成された監査メッセージを含むログ。
	- \* Network Trace \* :ネットワーク・デバッグに使用するログ。
	- \* Prometheus Database \* :すべてのノード上のサービスからの時系列の指標。
- 5. 必要に応じて、収集するログファイルに関するメモを \* Notes \* テキストボックスに入力します。

このメモを使用して、ログファイルを収集する原因となった問題に関するテクニカルサポート情報を入力 できます。入力したメモは、ログファイルの収集に関する他の情報とともに「 info.txt 」というファイル に追加されます。「 info.txt 」ファイルは、ログ・ファイル・アーカイブ・パッケージに保存されます。

- 6. StorageGRID システムのプロビジョニングパスフレーズを \* プロビジョニングパスフレーズ \* テキストボ ックスに入力します。
- 7. [**Collect Logs**] を選択します。

新しい要求を送信すると、以前に収集されたログファイルは削除されます。

ログページを使用して、各グリッドノードのログファイル収集の進捗状況を監視できます。

ログサイズに関するエラーメッセージが表示された場合は、ログを収集する期間を短縮するか、またはノ ードの数を減らしてください。

8. ログファイルの収集が完了したら、「 \* Download \* 」を選択します。

完了後

必要に応じて、ログファイルのアーカイブパッケージはあとから再度ダウンロードできます。

必要に応じて、 \* Delete \* を選択してログ・ファイル・アーカイブ・パッケージを削除し、ディスク・スペー スを解放できます。ログファイルの現在のアーカイブパッケージは、次回ログファイルを収集すると自動的に 削除されます。

**AutoSupport** メッセージを手動でトリガーする

テクニカルサポートによる StorageGRID システムの問題のトラブルシューティングを支 援するために、 AutoSupport メッセージの送信を手動でトリガーできます。

必要なもの

- を使用して Grid Manager にサインインする必要があります [サポートされている](#page-899-0) [Web](#page-899-0) [ブラウザ。](#page-899-0)
- Root Access 権限または Other Grid Configuration 権限が必要です。

### 手順

1. [ \* support \* > \* Tools \* > \* AutoSupport \* ] を選択します。

AutoSupport ページが表示され、 \* 設定 \* タブが選択されます。

2. [ ユーザー起動 AutoSupport 送信 ] を選択します。

StorageGRID は、テクニカルサポートに AutoSupport メッセージを送信しようとします。試行に成功し た場合は、 [ 結果( Results ) ] タブの [ 最新結果( Recent Result ) ] \* 値と [ 前回成功した時間( Last Successful Time ) ] \* 値が更新されます。問題がある場合、「最新の結果 \* 」の値が「失敗」に更新さ れ、 StorageGRID は AutoSupport メッセージの送信を再試行しません。

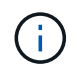

ユーザトリガー型 AutoSupport メッセージを送信したあと、 1 分後にブラウザの AutoSupport ページを更新して最新の結果にアクセスします。

### 関連情報

[アラーム用](#page-1777-0) [E](#page-1777-0) [メールサー](#page-1777-0)[バ](#page-1777-0)[の](#page-1777-0)[設](#page-1777-0)[定\(](#page-1777-0)[従来](#page-1777-0)[型システム\)](#page-1777-0)

<span id="page-1860-0"></span>グリッドトポロジツリーを使用すると、サイト、グリッドノード、サービス、コンポー ネントなど、 StorageGRID のシステム要素に関する詳細情報にアクセスできます。ほと んどの場合、グリッドトポロジツリーへのアクセスが必要になるのは、ドキュメントで 指示されているとき、またはテクニカルサポートとともに作業するときに限られます。

グリッドトポロジツリーにアクセスするには、 \* support \* > \* Tools \* > \* Grid Topology \* を選択します。

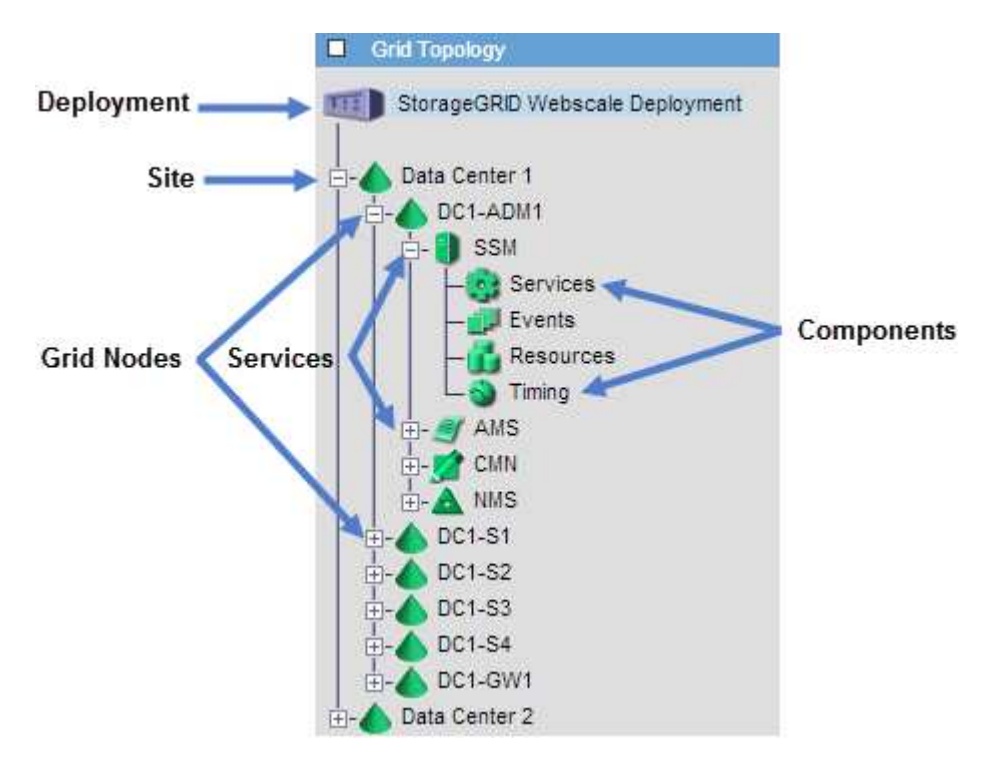

グリッドトポロジツリーを展開または折りたたむには、をクリックします H または 日 をクリックします。 サイト全体または各ノードのすべての項目を展開または折りたたむには、 \* <Ctrl>\* キーを押しながらクリッ クします。

<span id="page-1860-1"></span>サポート指標を確認

問題 のトラブルシューティングでは、テクニカルサポートと協力して StorageGRID シ ステムの詳細な指標とグラフを確認することができます。

必要なもの

- を使用して Grid Manager にサインインする必要があります [サポートされている](#page-899-0) [Web](#page-899-0) [ブラウザ。](#page-899-0)
- 特定のアクセス権限が必要です。

このタスクについて

Metrics ページでは、 Prometheus と Grafana のユーザインターフェイスにアクセスできます。Prometheus は指標を収集するオープンソースソフトウェアです。Grafana は指標を視覚化するオープンソースソフトウェ アです。

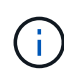

Metrics ページで使用可能なツールは、テクニカルサポートが使用することを目的としていま す。これらのツールの一部の機能およびメニュー項目は意図的に機能しないため、変更される 場合があります。のリストを参照してください [よく使用される](#page-1978-0) [Prometheus](#page-1978-0) [指](#page-1978-0)[標。](#page-1978-0)

# 手順

- 1. テクニカルサポートの指示に従って、 \* support \* > \* Tools \* > \* Metrics \* を選択します。
	- ここでは、 [Metrics] ページの例を示します。

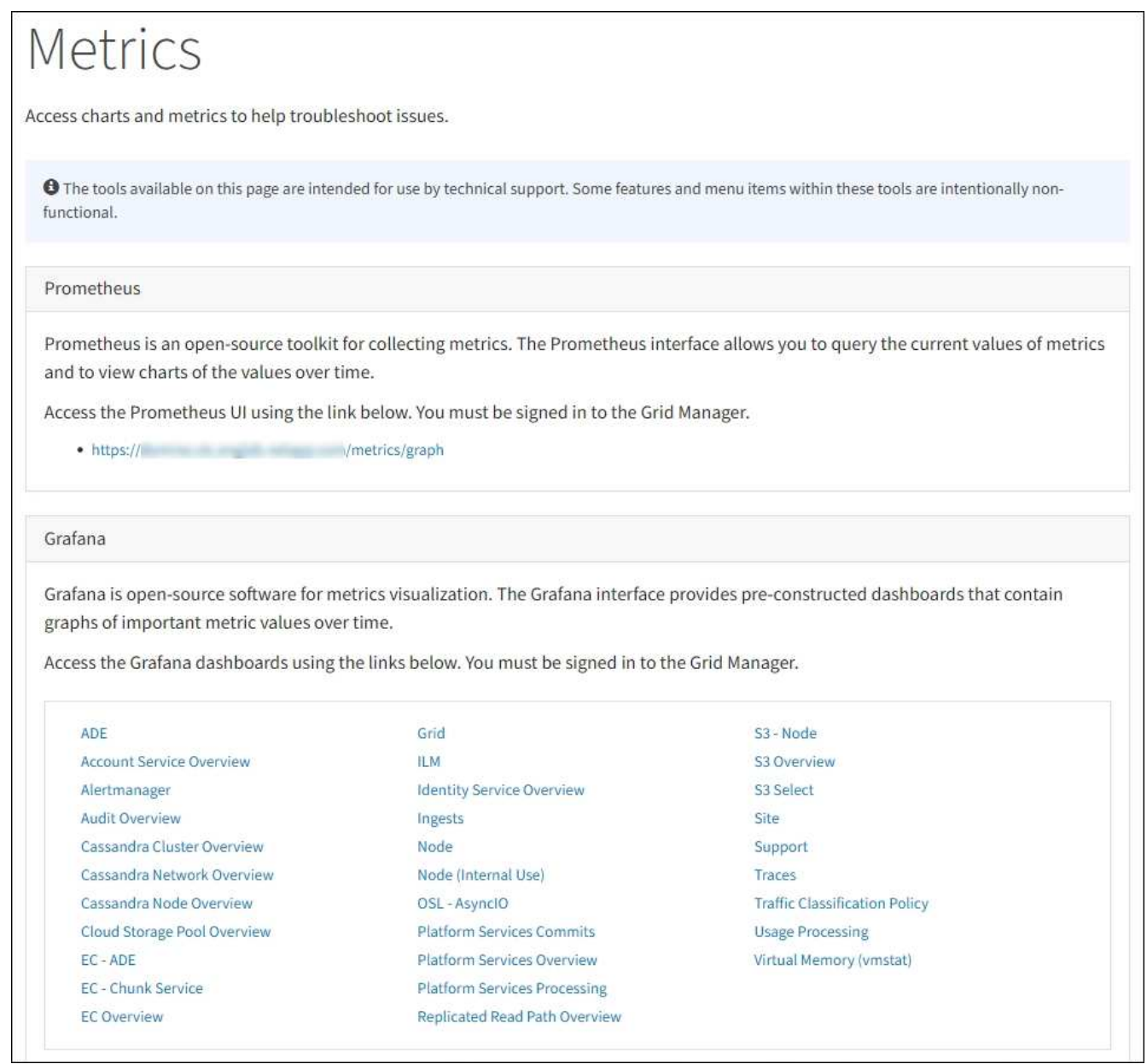

2. StorageGRID 指標の現在の値を照会し、一定期間の値のグラフを表示するには、 Prometheus セクション 内のリンクをクリックします。

Prometheus インターフェイスが表示されます。このインターフェイスでは、使用可能な StorageGRID 指 標に対してクエリを実行したり、 StorageGRID 指標の推移をグラフ化したりできます。

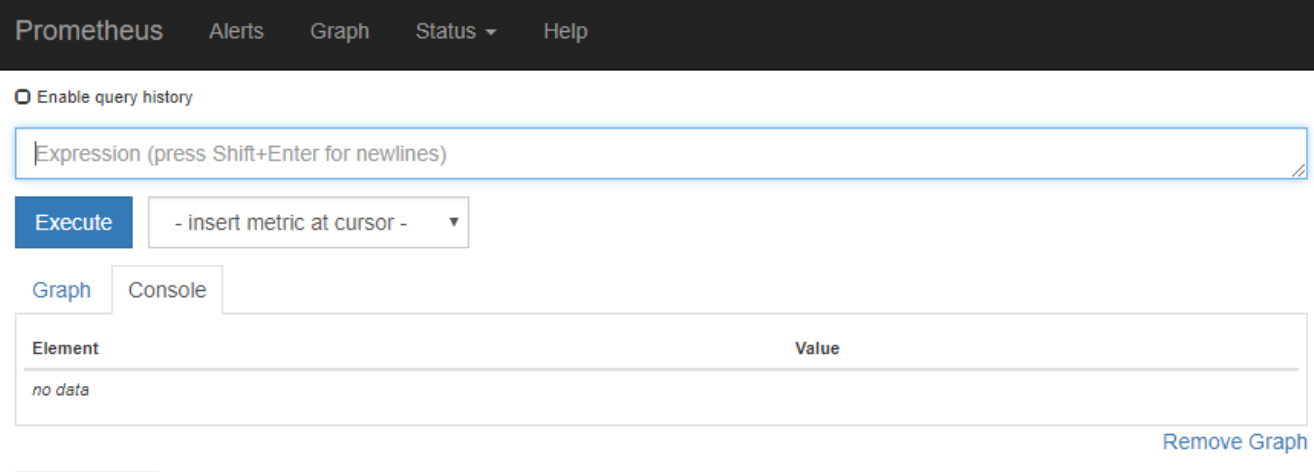

Add Graph

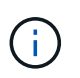

名前に *private* が含まれる指標は内部専用です。 StorageGRID のリリースごとに予告なく 変更されることがあります。

3. 時間の経過に伴う StorageGRID 指標のグラフを含む構築済みのダッシュボードにアクセスするには、 Grafana セクションのリンクをクリックします。

選択したリンクに対応した Grafana インターフェイスが表示されます。

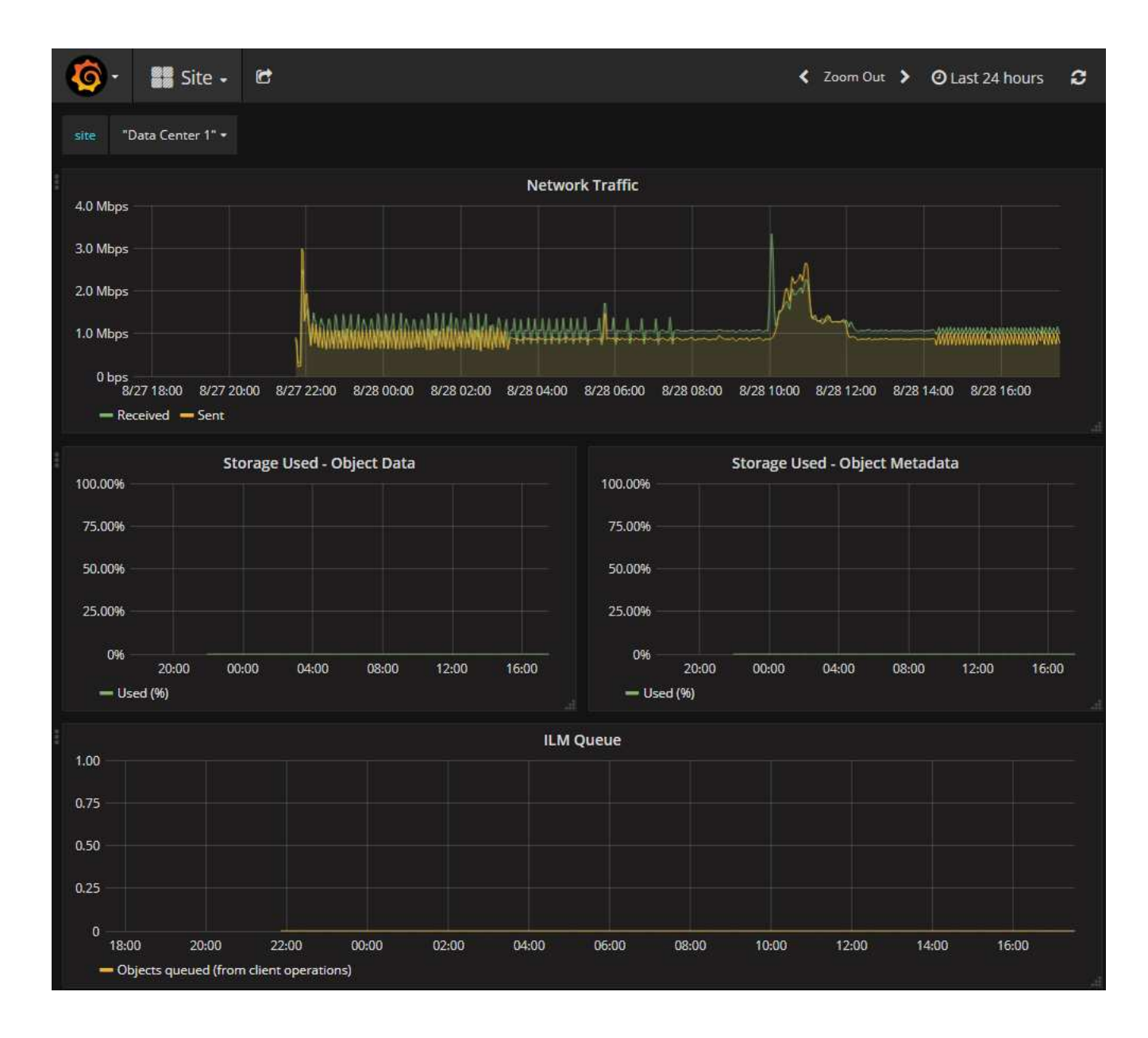

診断を実行します

問題 のトラブルシューティングを行う場合、テクニカルサポートと協力して StorageGRID システムの診断を実行し、結果を確認します。

- [サポート](#page-1860-1)[指](#page-1860-1)[標を確](#page-1860-1)[認](#page-1860-1)
- [よく使用される](#page-1978-0) [Prometheus](#page-1978-0) [指](#page-1978-0)[標](#page-1978-0)

必要なもの

- を使用して Grid Manager にサインインします [サポートされている](#page-899-0) [Web](#page-899-0) [ブラウザ。](#page-899-0)
- 特定のアクセス権限が必要です。

このタスクについて

Diagnostics (診断)ページでは、グリッドの現在の状態に対して一連の診断チェックが実行されます。各診 断点検には、次の 3 つのいずれかのステータスがあります。

- ■ \* 標準 \* : すべての値が標準範囲内です。
- ▲ \* 注意 \* : 1 つ以上の値が正常範囲外です。
- ※ \* 注意 \* : 1 つ以上の値が通常の範囲外です。

診断ステータスは現在のアラートとは関係なく、グリッドで発生している処理の問題を示しているとは限りま せん。たとえば、アラートがトリガーされていない場合でも、診断チェックで警告ステータスが表示されるこ とがあります。

手順

1. サポート \* > \* ツール \* > \* 診断 \* を選択します。

Diagnostics (診断)ページが表示され、診断チェックごとの結果がリストされます。結果は重大度( | 注 意 ] 、 [ 注意 ] 、 [ 標準 ] )でソートされます。それぞれの重大度の中で、結果はアルファベット順にソー トされます。

この例では、すべての診断のステータスは Normal です。

Diagnostics This page performs a set of diagnostic checks on the current state of the grid. A diagnostic check can have one of three statuses: Normal: All values are within the normal range. Attention: One or more of the values are outside of the normal range. Caution: One or more of the values are significantly outside of the normal range. Diagnostic statuses are independent of current alerts and might not indicate operational issues with the grid. For example, a diagnostic check might show Caution status even if no alert has been triggered **Run Diagnostics** Cassandra blocked task queue too large Cassandra commit log latency Cassandra commit log queue depth Cassandra compaction queue too large

2. 特定の診断の詳細については、行の任意の場所をクリックしてください。

診断とその現在の結果の詳細が表示されます。以下の詳細が表示されます。

- \* ステータス \* :この診断の現在のステータス。正常、注意、または注意。
- \* Prometheus クエリ \* :診断に使用した場合、ステータス値の生成に使用した Prometheus 式。( Prometheus 式は一部の診断には使用されません)。
- \* しきい値 \* :診断に使用できる場合は、異常な診断ステータスごとにシステム定義のしきい値。(し きい値はすべての診断に使用されるわけではありません)。

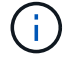

これらのしきい値は変更できません。

◦ \* ステータス値 \* : StorageGRID システム全体の診断ステータスと値を示すテーブル。この例では、 StorageGRID システム内のすべてのノードの現在の CPU 利用率が表示されています。すべてのノー ドの値が警告と警告のしきい値を下回っているため、診断の全体的なステータスは「正常」です。

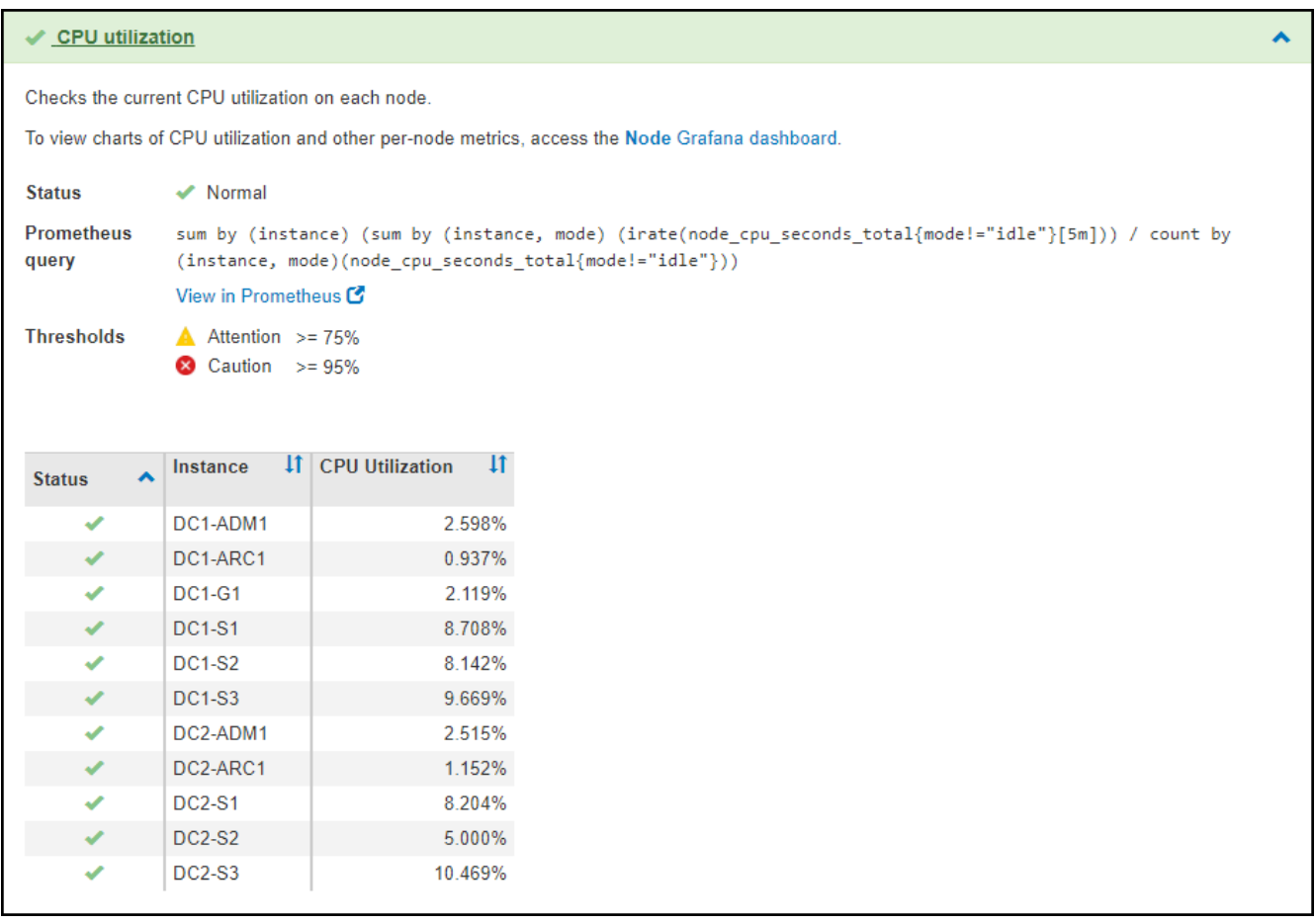

3. \* オプション \* :この診断に関連した Grafana チャートを表示するには、 \* Grafana dashboard dashboard \* リンクをクリックします。

このリンクは、すべての診断で表示されるわけではありません。

関連する Grafana ダッシュボードが表示されます。この例では、このノードの CPU 利用率とノードの他 の Grafana チャートを示すノードダッシュボードが表示されます。

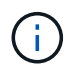

また、構築済みの Grafana ダッシュボードには、 \* support \* > \* Tools \* > \* Metrics \* ページ の Grafana セクションからアクセスできます。

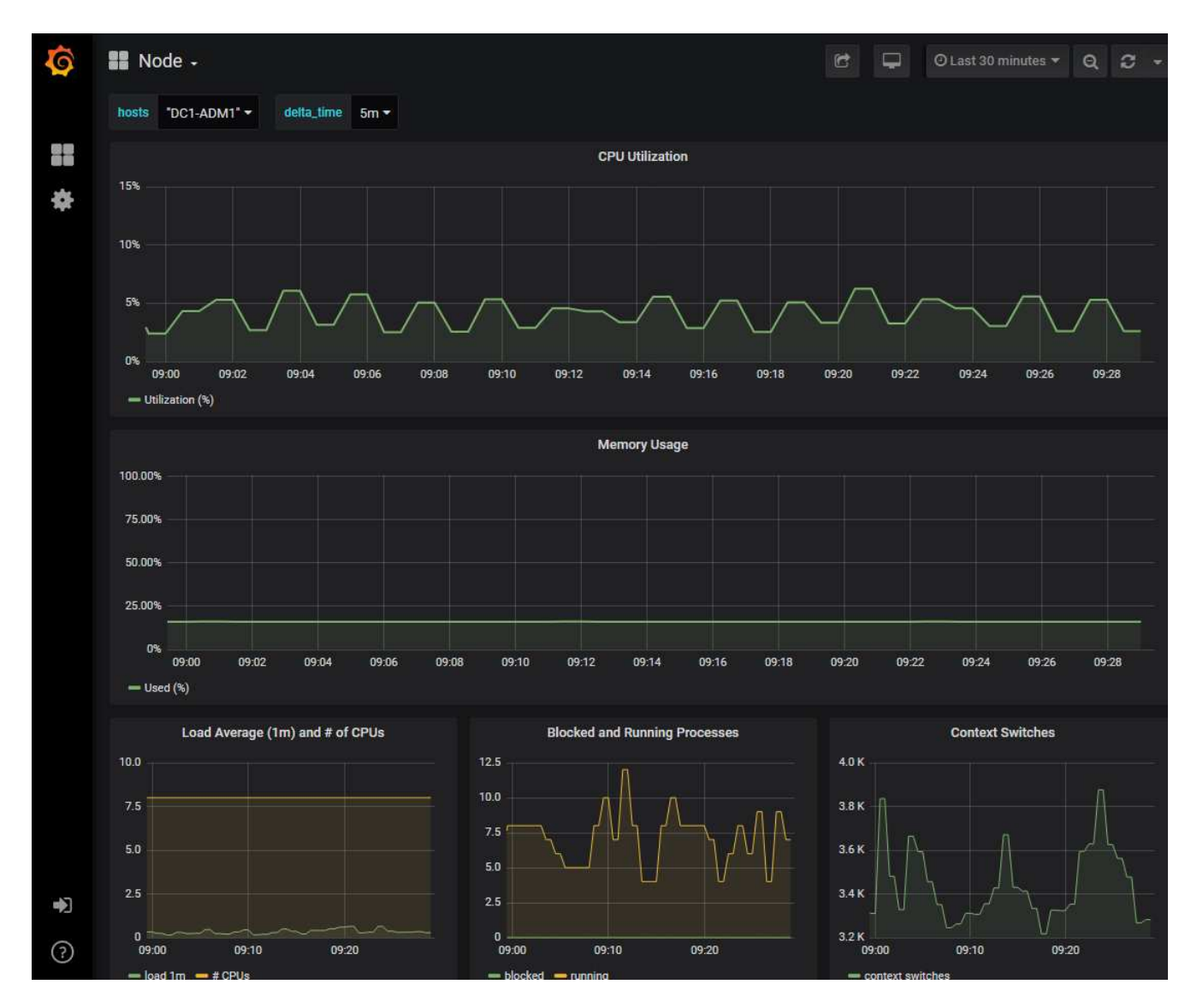

4. \* オプション \* :一定の期間にわたる Prometheus 式のチャートを表示するには、 \* Prometheus で表示 \* をクリックします。

診断に使用された式の Prometheus グラフが表示されます。

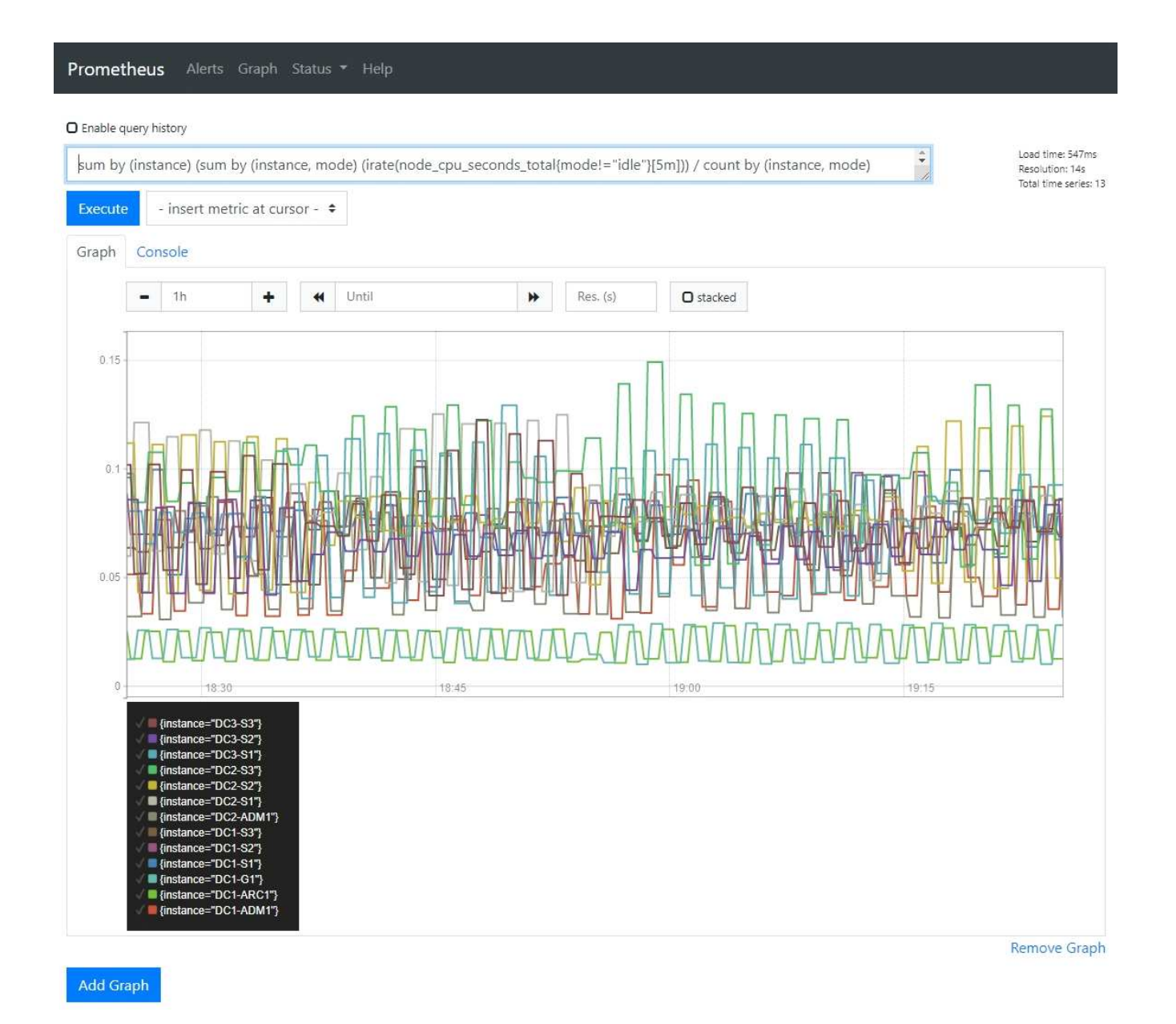

カスタムの監視アプリケーションを作成

グリッド管理 API から取得される StorageGRID 指標を使用して、カスタムの監視アプ リケーションやダッシュボードを構築できます。

グリッドマネージャの既存のページに表示されない指標を監視する場合や、 StorageGRID 用のカスタムダッ シュボードを作成する場合は、グリッド管理 API を使用して StorageGRID 指標を照会できます。

また、 Grafana などの外部監視ツールを使用して、 Prometheus 指標に直接アクセスすることもできます。 外部ツールを使用するには、管理用クライアント証明書をアップロードまたは生成して、 StorageGRID でセ キュリティを確保するためにツールを認証する必要があります。を参照してください [StorageGRID](#page-899-1) [の管理](#page-899-1)[手](#page-899-1) [順](#page-899-1)。

使用可能なすべての指標を含む指標 API 処理を表示するには、 Grid Manager に移動します。ページの上部か らヘルプアイコンを選択し、 \* API ドキュメント \* > \* 指標 \* を選択します。

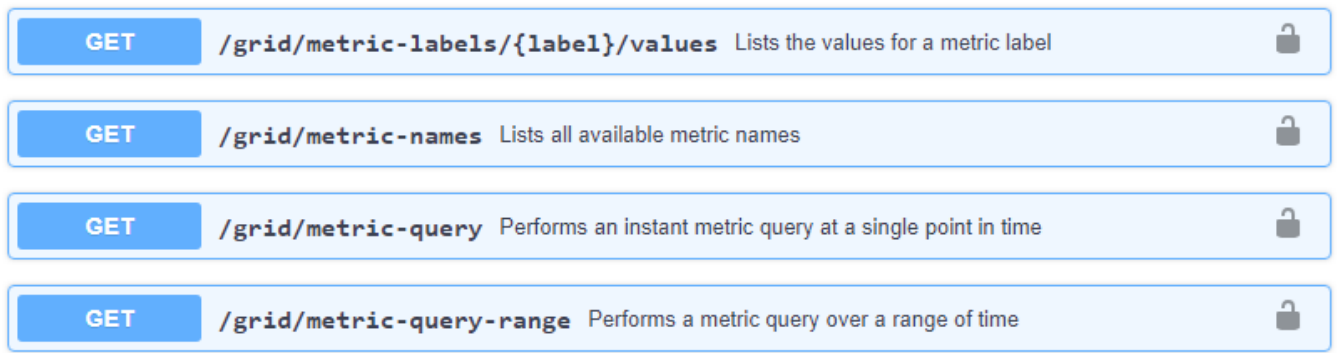

カスタム監視アプリケーションの実装方法の詳細については、このドキュメントでは説明していません。

# **StorageGRID** システムのトラブルシューティングを行う

**StorageGRID** システムのトラブルシューティングを行う

StorageGRID システムの使用中に問題が発生した場合は、このセクションのヒントとガ イドラインを参考に、問題 を特定し、解決してください。

## 問題の特定の概要

に問題が発生した場合 [StorageGRID](#page-899-1) [システムの管理で](#page-899-1)は、次の図に示すプロセスを使用して、問題 を識別お よび分析できます。多くの場合、問題は自力で解決できますが、一部の問題についてはテクニカルサポートへ のエスカレーションが必要になることがあります。

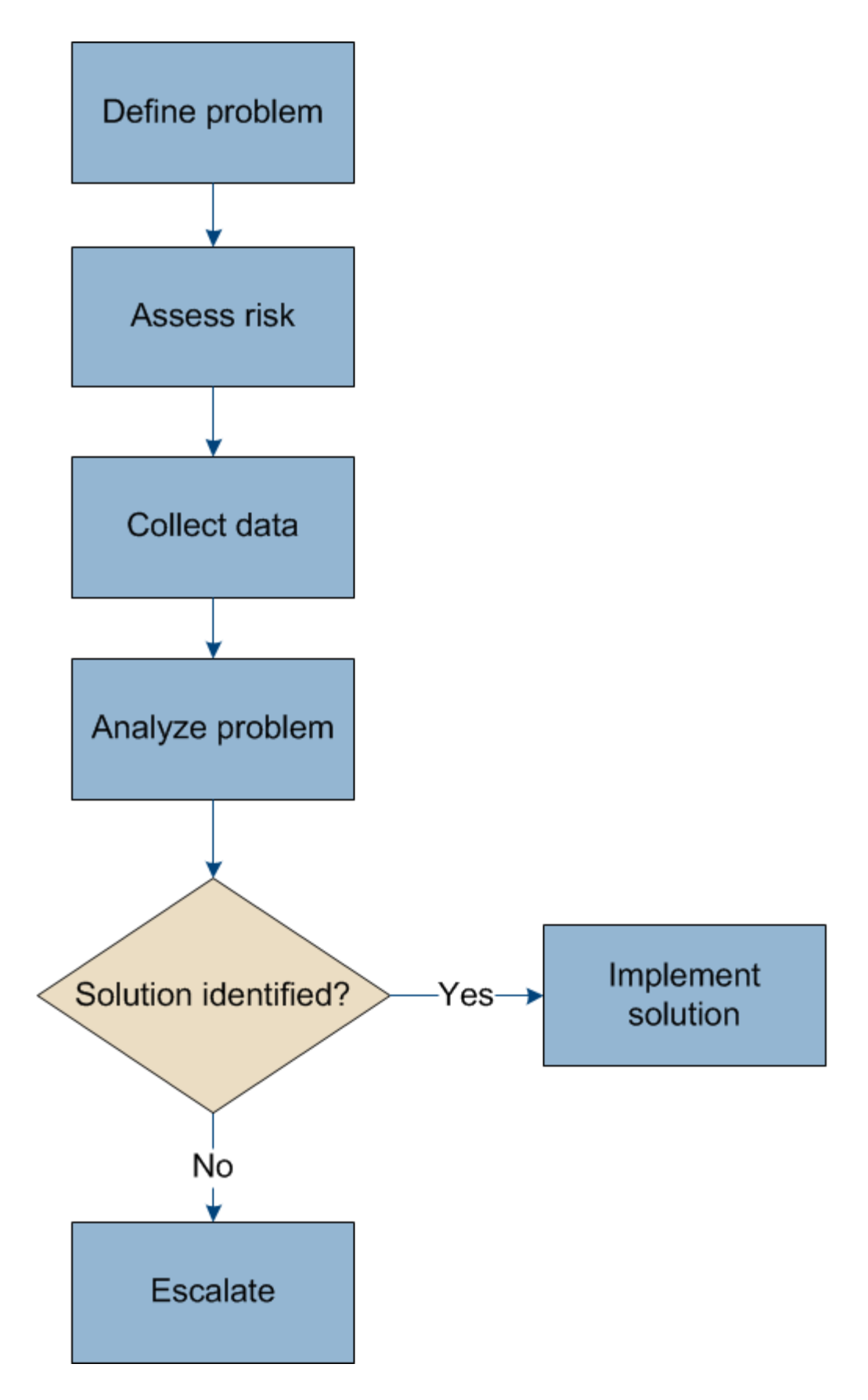

問題を定義します

問題を解決するための最初のステップは、問題を明確に定義することです。

次の表に、問題を定義するために収集する情報の種類の例を示します。

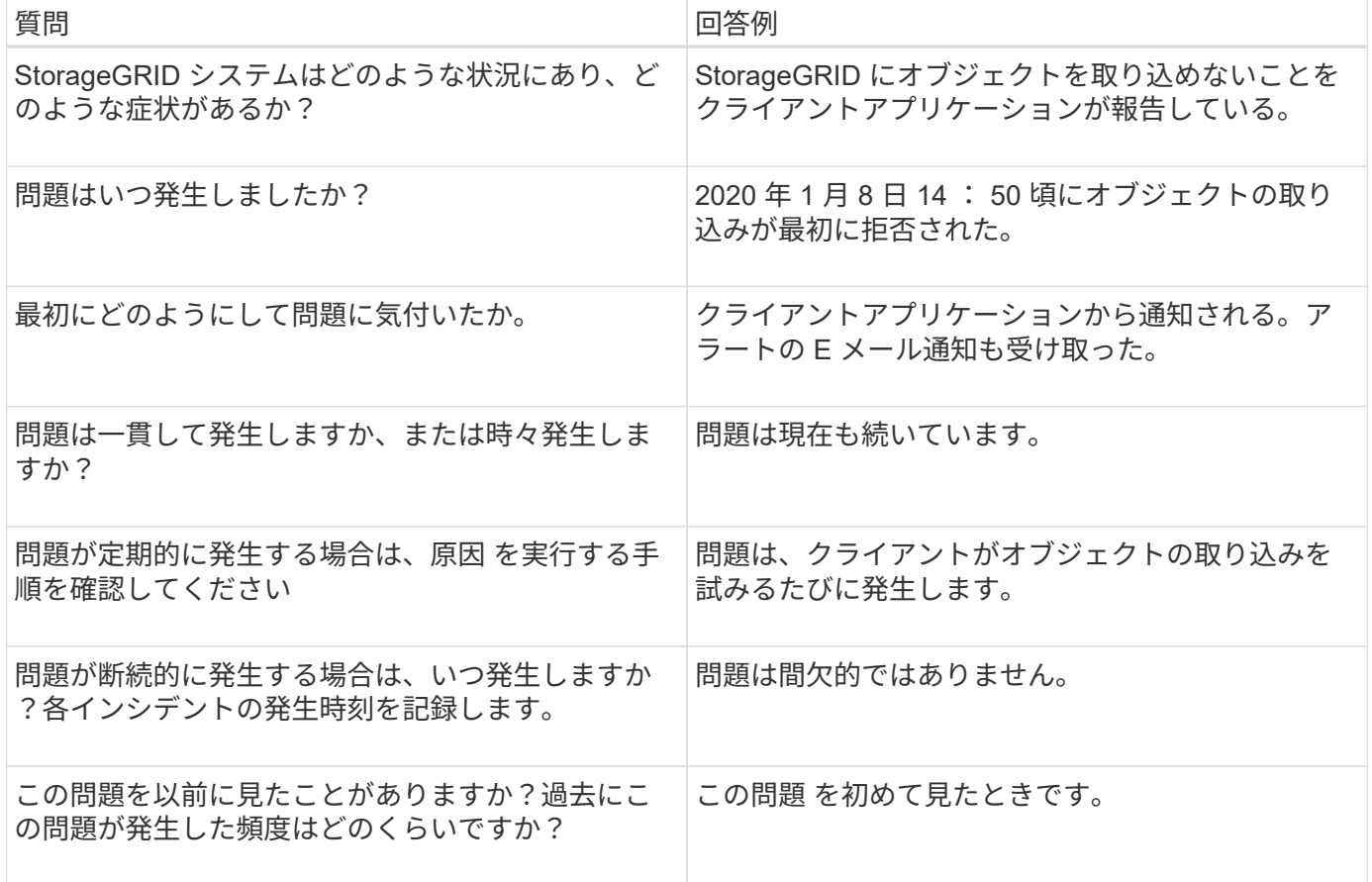

システムに対するリスクと影響を評価

問題を定義したら、 StorageGRID システムに対するリスクと影響を評価します。たとえば、クリティカルな アラートがあるからといって、システムがコアサービスを提供していないわけではありません。

次の表は、前述の問題の例について、システムの運用に対する影響をまとめたものです。

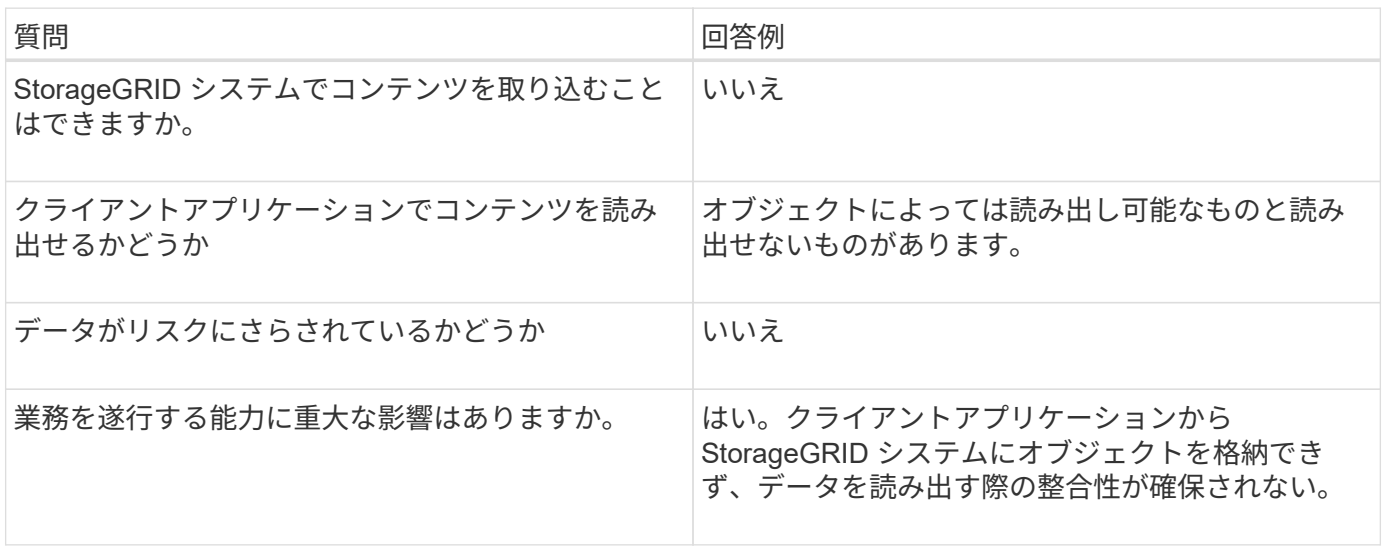

問題を定義し、リスクと影響を評価したら、分析のためにデータを収集します。収集に最も役立つデータの種 類は、問題の内容によって異なります。

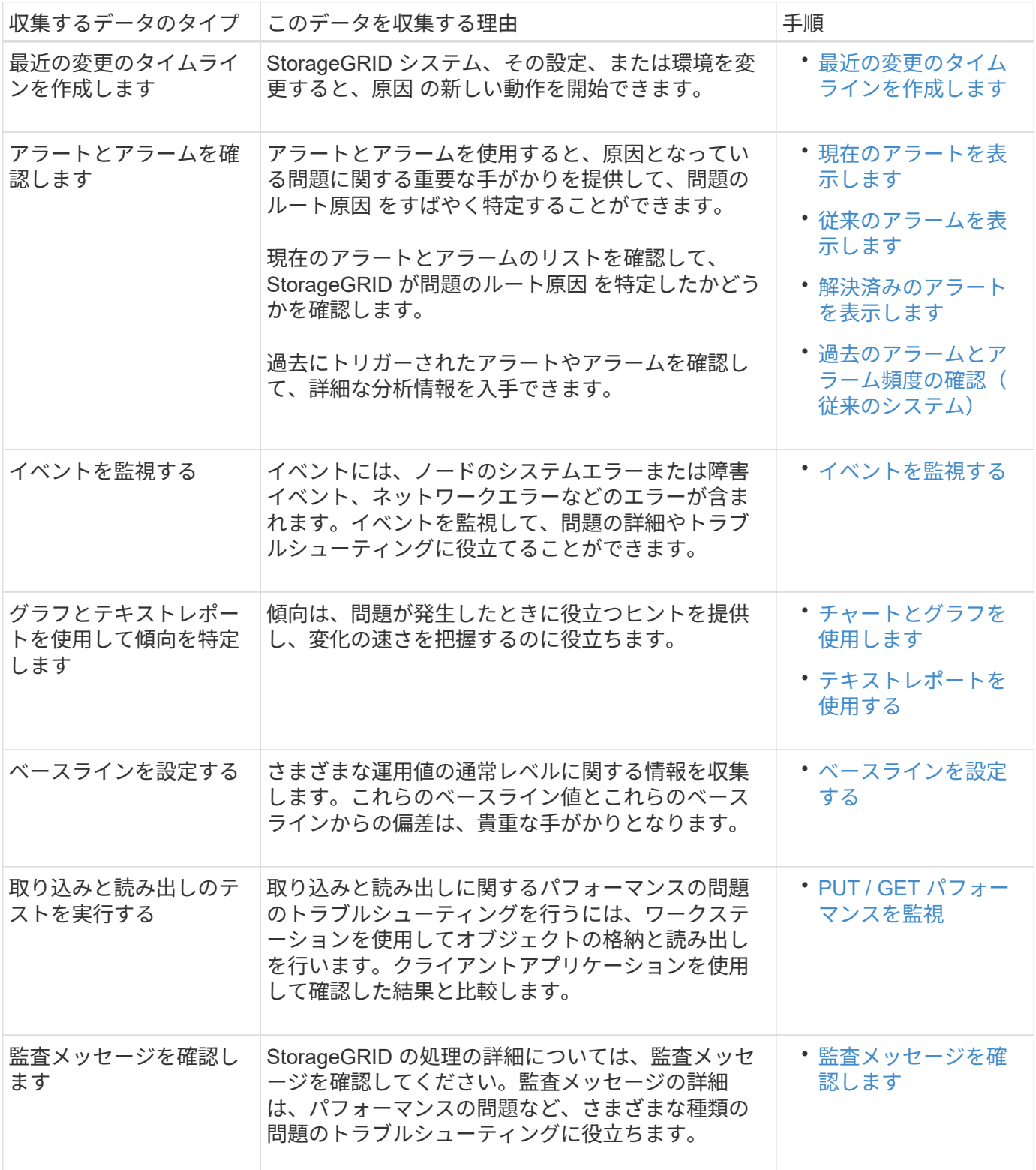
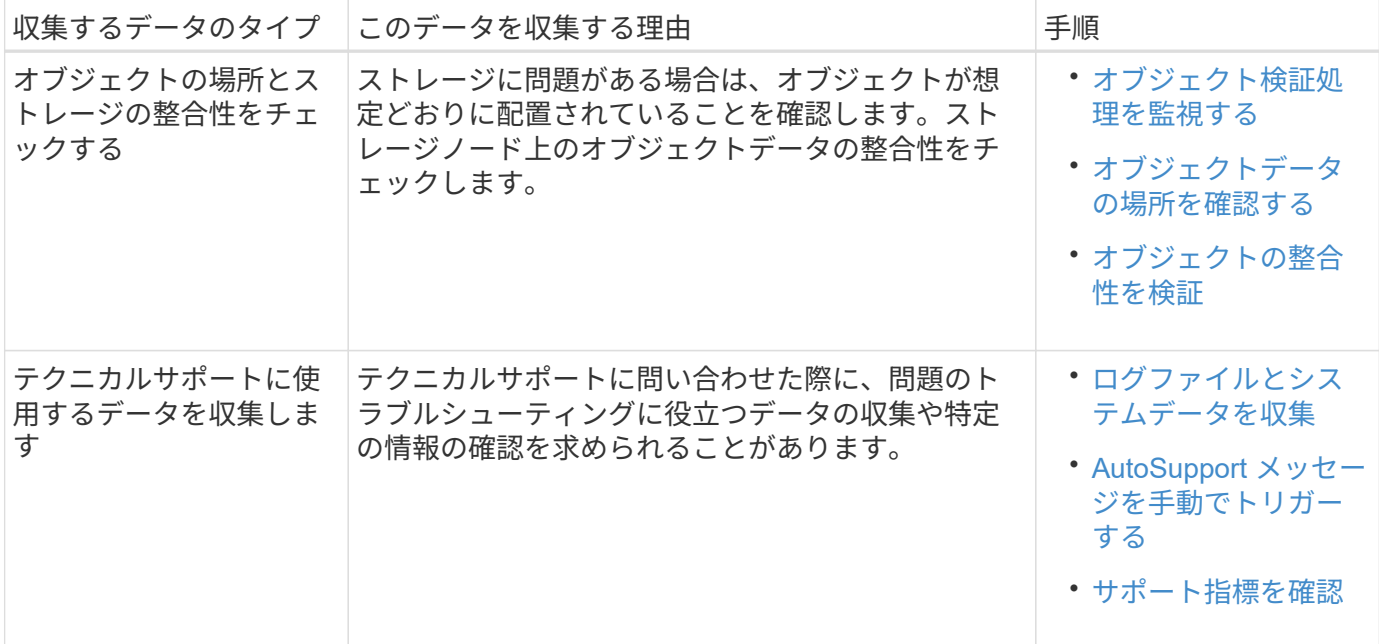

最近の変更のタイムラインを作成します

問題が発生した場合は、最近の変更内容と、その変更がいつ行われたかを検討する必要があります。

- StorageGRID システム、その設定、または環境を変更すると、原因 の新しい動作を開始できます。
- 変更のスケジュールを確認することで、問題 の担当となる変更を特定し、各変更がその開発にどのような 影響を及ぼすかを特定できます。

システムに最近行われた変更の表を作成します。この表には、各変更がいつ行われたかに関する情報と、変更 の進行中に他に何が行われたかに関する関連情報が含まれます。

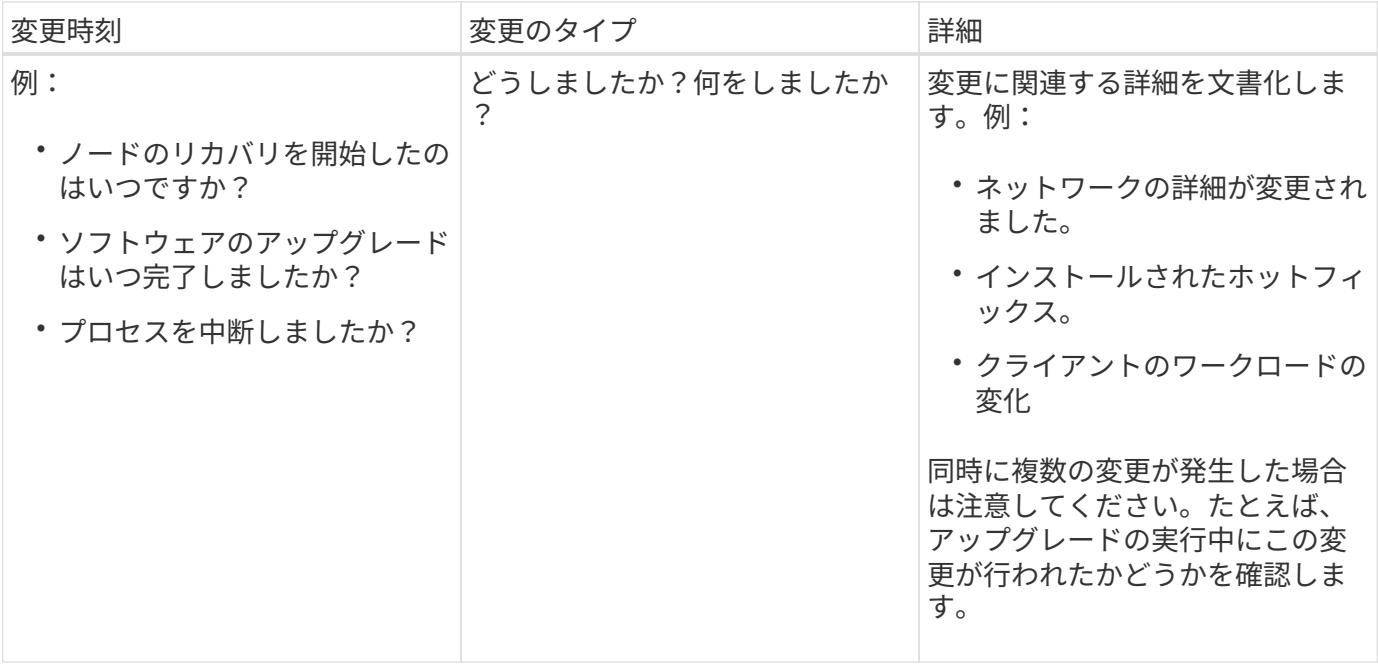

最近の重要な変更の例

重要な変更の例をいくつか示します。

- StorageGRID システムのインストール、拡張、リカバリを最近行ったかどうか
- システムは最近アップグレードされましたか?ホットフィックスが適用されましたか?
- ハードウェアの修理や交換を最近行ったかどうか
- ILM ポリシーは更新されているか。
- クライアントのワークロードは変化しましたか。
- クライアントアプリケーションまたはその動作に変化はありますか。
- ロードバランサを変更したか、管理ノードまたはゲートウェイノードのハイアベイラビリティグループを 追加または削除したか。
- 開始されたタスクのうち、完了までに時間がかかるものはありますか?たとえば、次のようなもの
	- 障害が発生したストレージノードのリカバリ

◦ ストレージノードの運用停止

- テナントの追加や LDAP 設定の変更など、ユーザ認証に変更がないかどうか
- データ移行を実行中かどうか
- プラットフォームサービスが最近有効化または変更されましたか?
- 最近、コンプライアンスを有効にしましたか?
- クラウドストレージプールは追加または削除されていますか?
- ストレージの圧縮や暗号化に変更がないかどうか
- ネットワークインフラに変更はありますか。たとえば、 VLAN 、ルータ、 DNS などです。
- NTP ソースに変更がないかどうか
- グリッド、管理、クライアントの各ネットワークインターフェイスに変更がないかどうか
- アーカイブノードの設定に変更がないかどうか
- StorageGRID システムや環境にその他の変更がないかどうか

**[[Establish \_b**ベース ライン**]]**ベースラインを設定します

さまざまな運用値の通常レベルを記録することで、システムのベースラインを設定できます。将来的には、現 在の値をこれらのベースラインと比較して、異常な値を検出して解決することができます。

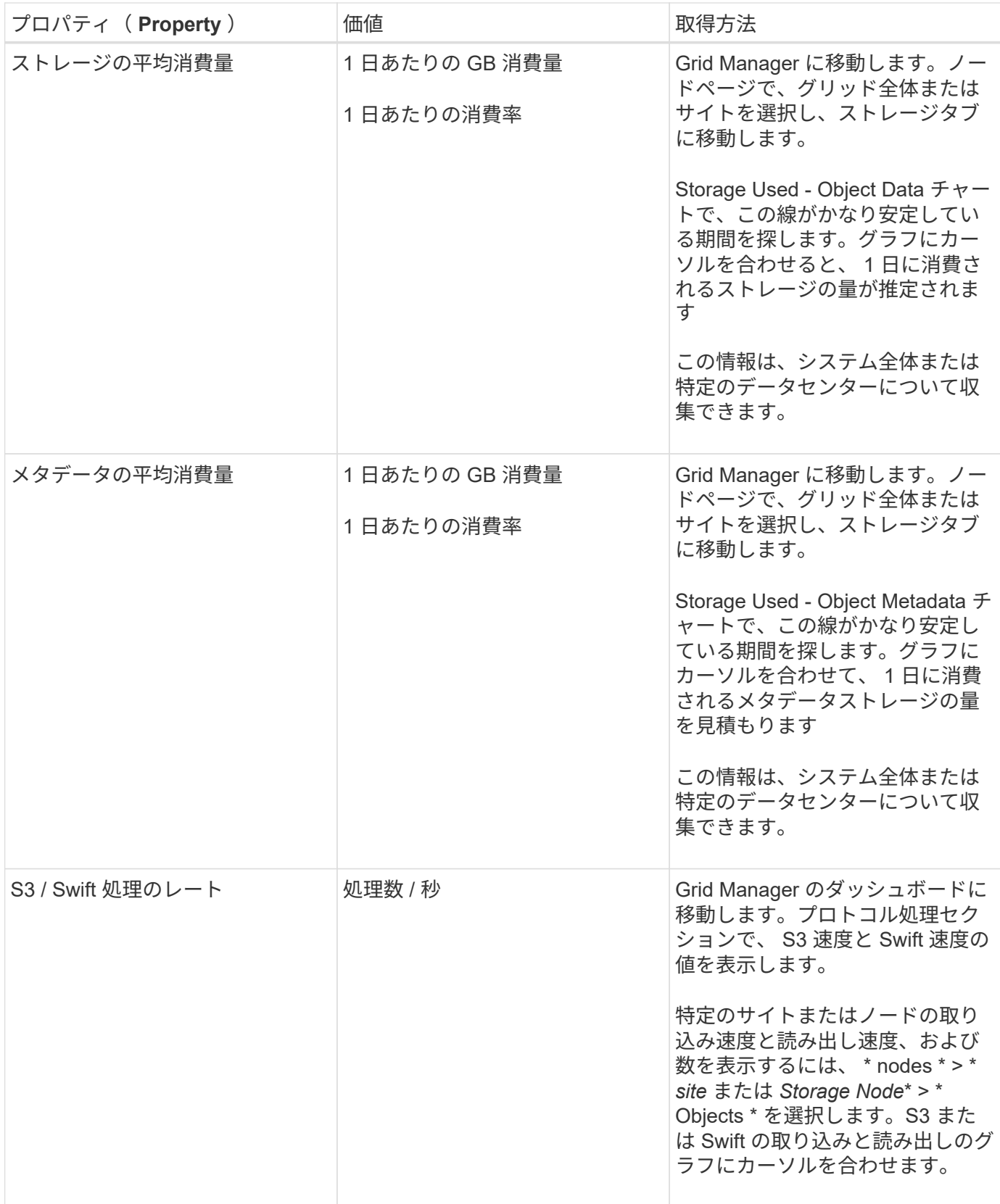

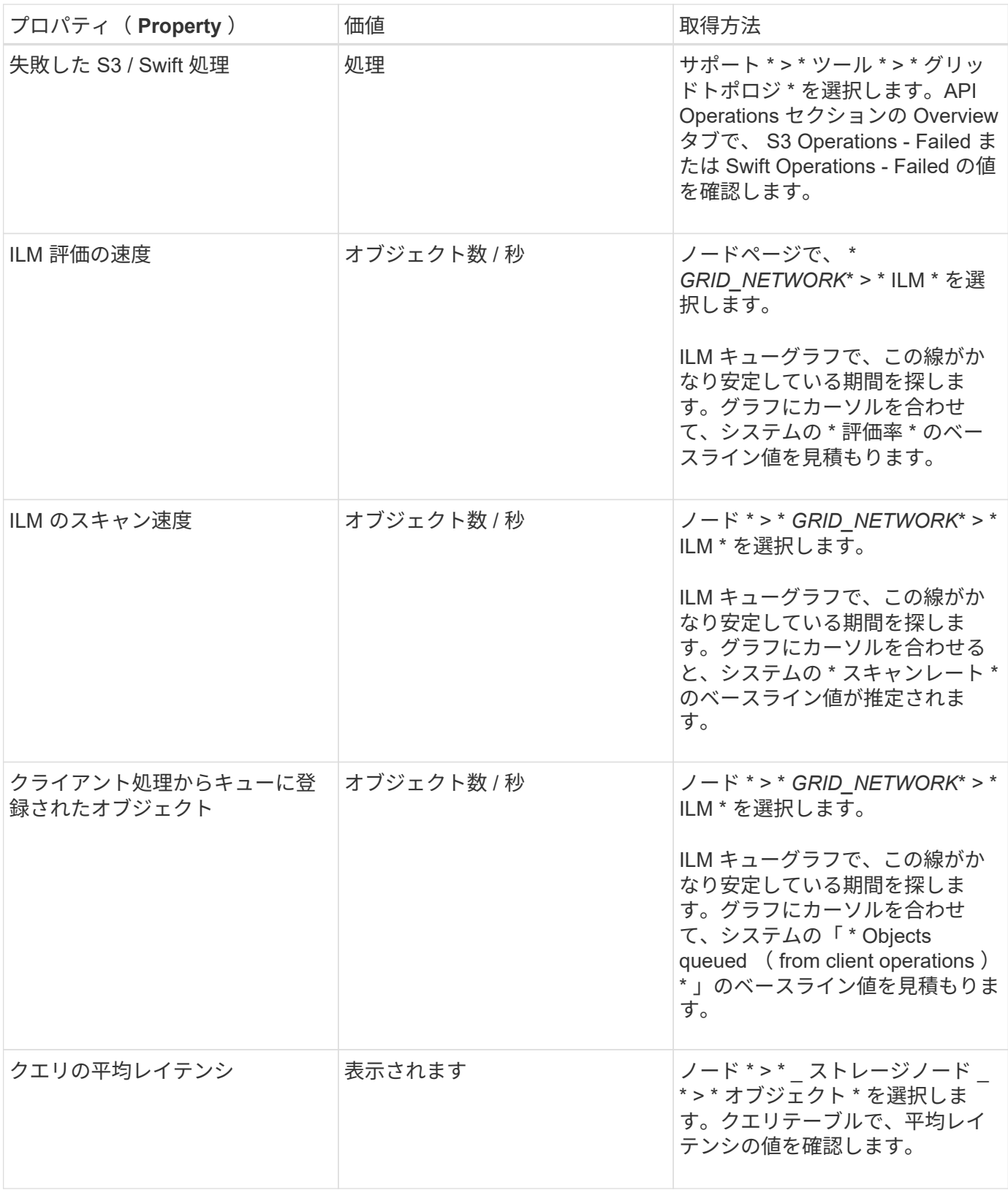

# データを分析する

収集した情報を使用して、問題の原因 と潜在的な解決策を特定します。

分析方法は問題の内容によって異なりますが、一般的には次の手順に従ってください。

• アラームを使用して、障害が発生したポイントやボトルネックを特定します。

- アラーム履歴とチャートを使用して、問題の履歴を再構築します。
- チャートを使用して異常を特定し、問題の状況を通常の動作と比較します。

エスカレーション情報のチェックリスト

自分で問題を解決できない場合は、テクニカルサポートにお問い合わせください。テクニカルサポートに連絡 する前に、次の表に記載された問題解決に必要な情報を収集してください。

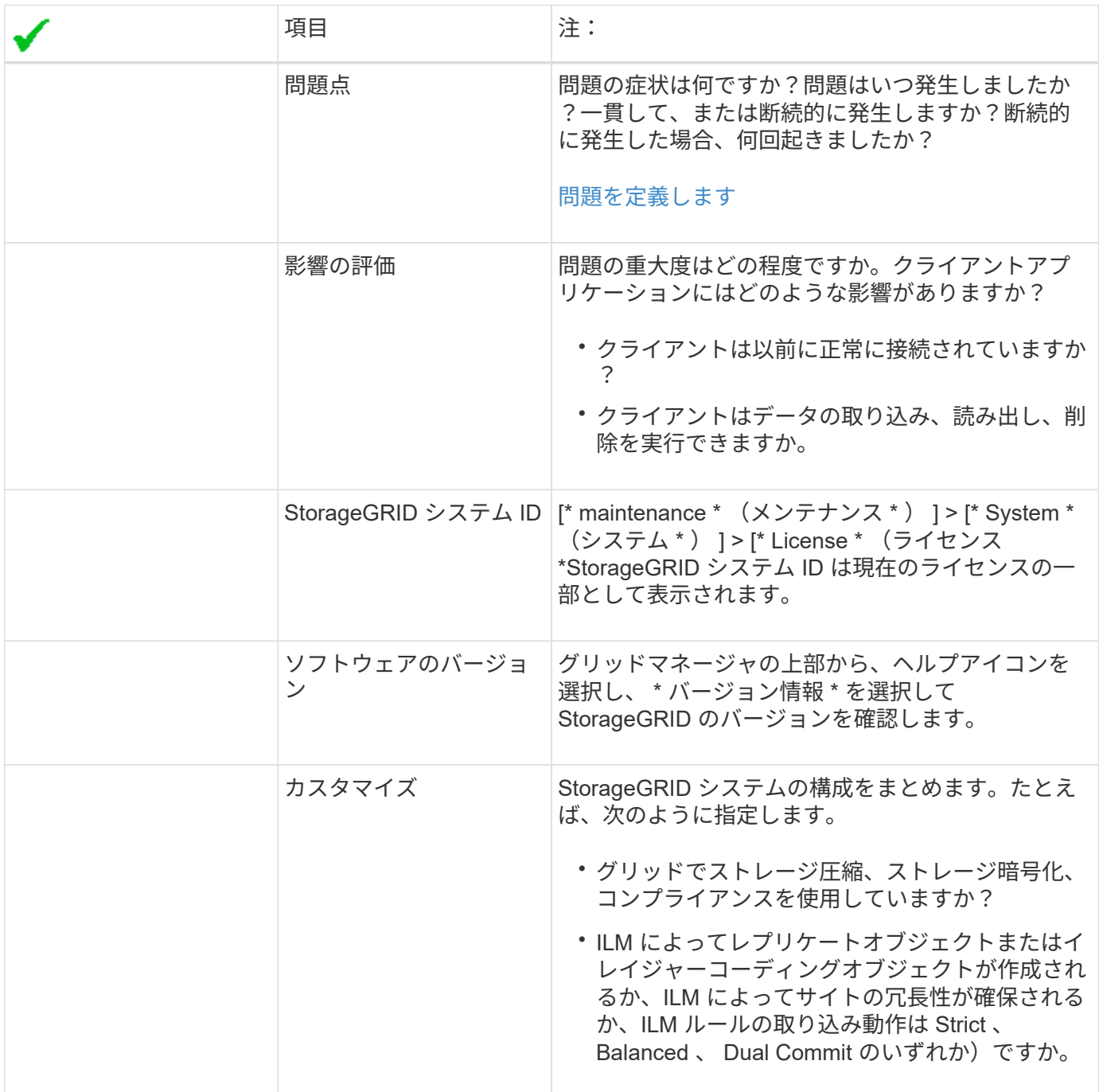

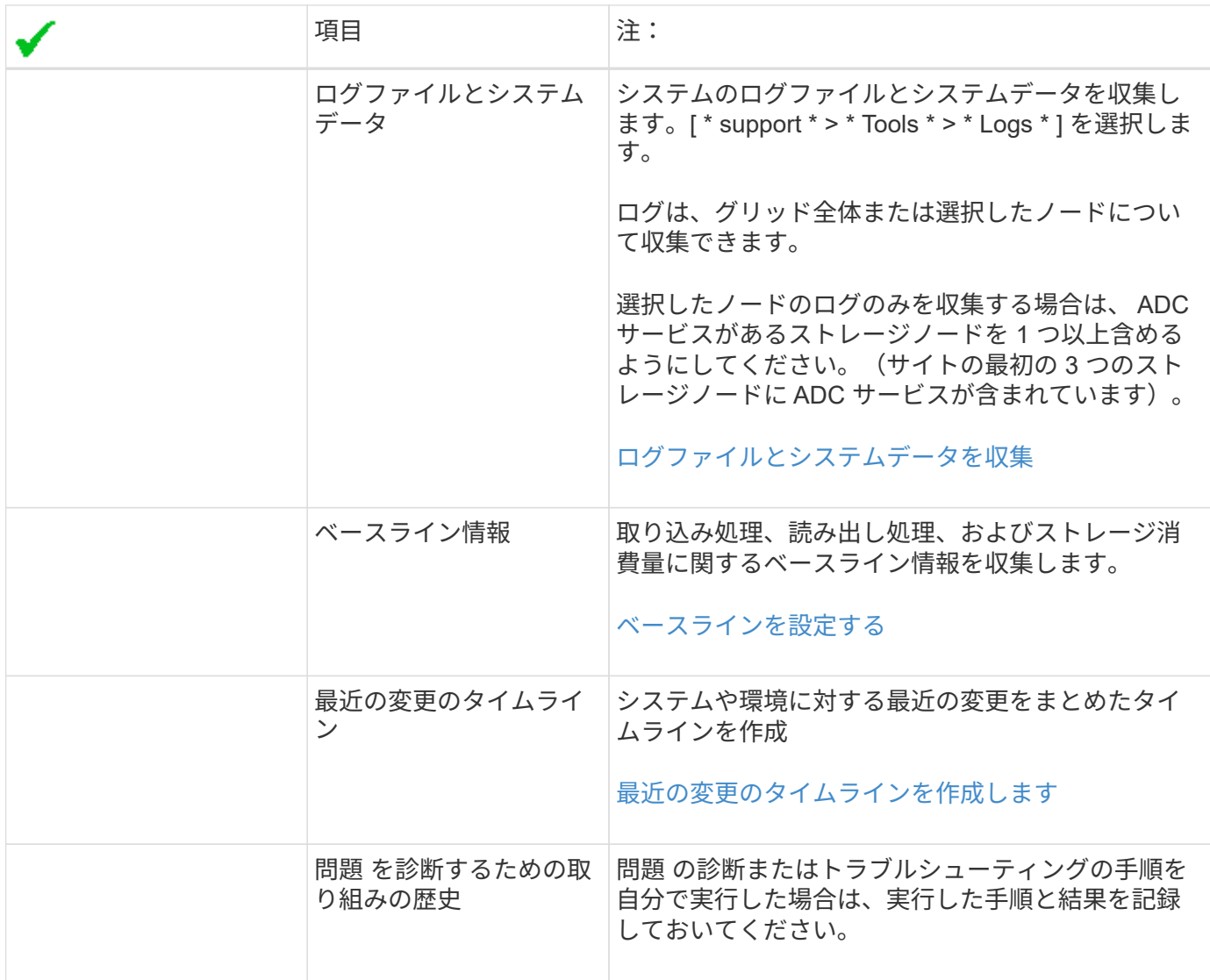

オブジェクトやストレージの問題をトラブルシューティングする

<span id="page-1877-0"></span>オブジェクトデータの場所を確認する

問題の内容によっては、オブジェクトデータの格納場所の確認が必要になることがあり ます。たとえば、 ILM ポリシーが想定どおりに機能し、オブジェクトデータが意図した 場所に格納されていることを確認できます。

必要なもの

- 次のいずれかのオブジェクト ID が必要です。
	- **UUID** :オブジェクトの Universally Unique Identifier です。UUID はすべて大文字で入力します。
	- \* CBID \* : StorageGRID 内のオブジェクトの一意の識別子。監査ログからオブジェクトの CBID を取 得できます。CBID はすべて大文字で入力します。
	- 。\* S3 のバケットとオブジェクトキー \* :オブジェクトが S3 インターフェイスから取り込まれた場 合、クライアントアプリケーションはバケットとオブジェクトキーの組み合わせを使用してオブジェ クトを格納および識別します。
	- \* Swift のコンテナとオブジェクト名 \* :オブジェクトが Swift インターフェイスから取り込まれた場

合、クライアントアプリケーションはコンテナとオブジェクト名の組み合わせを使用してオブジェク トを格納および識別します。

手順

- 1. ILM \* > \* Object metadata lookup \* を選択します。
- 2. [ \* 識別子 \* ( \* Identifier \* ) ] フィールドにオブジェクトの識別子を入力します。

UUID 、 CBID 、 S3 バケット / オブジェクトキー、または Swift コンテナ / オブジェクト名を入力できま す。

3. オブジェクトの特定のバージョンを検索する場合は、バージョン ID を入力します(オプション)。

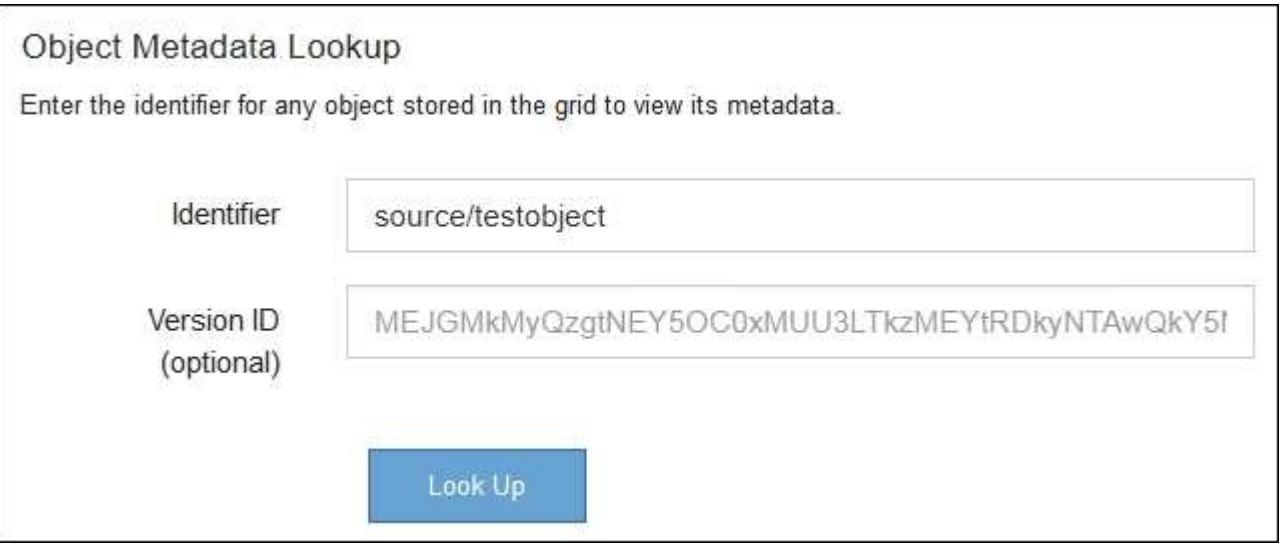

4. 「 \* 検索 \* 」を選択します。

オブジェクトメタデータの検索結果が表示されます。このページには、次の種類の情報が表示されます。

- システムメタデータ(オブジェクト ID ( UUID )、バージョン ID (オプション)、オブジェクト 名、コンテナの名前、テナントアカウントの名前または ID 、オブジェクトの論理サイズ、オブジェク トの作成日時、オブジェクトの最終変更日時など)。
- オブジェクトに関連付けられているカスタムユーザメタデータのキーと値のペア。
- S3 オブジェクトの場合、オブジェクトに関連付けられているオブジェクトタグのキーと値のペア。
- レプリケートオブジェクトコピーの場合、各コピーの現在の格納場所。
- イレイジャーコーディングオブジェクトコピーの場合、各フラグメントの現在の格納場所。
- クラウドストレージプール内のオブジェクトコピーの場合、外部バケットの名前とオブジェクトの一 意の識別子を含むオブジェクトの場所。
- セグメント化されたオブジェクトとマルチパートオブジェクトの場合、セグメント ID とデータサイズ を含むオブジェクトセグメントのリスト。100 個を超えるセグメントを持つオブジェクトの場合は、 最初の 100 個のセグメントだけが表示されます。
- 未処理の内部ストレージ形式のすべてのオブジェクトメタデータ。この未加工のメタデータには、リ リース間で維持されるとはかぎらない内部のシステムメタデータが含まれます。

次の例では、 2 つのレプリケートコピーとして格納された S3 テストオブジェクトのオブジェクトメ タデータの検索結果が表示されています。

#### System Metadata

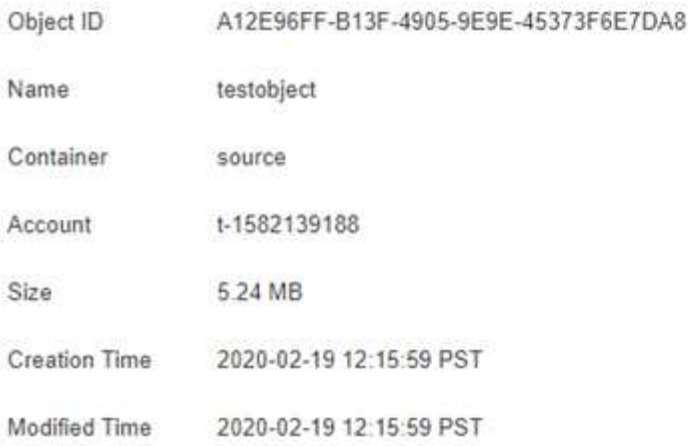

#### **Replicated Copies**

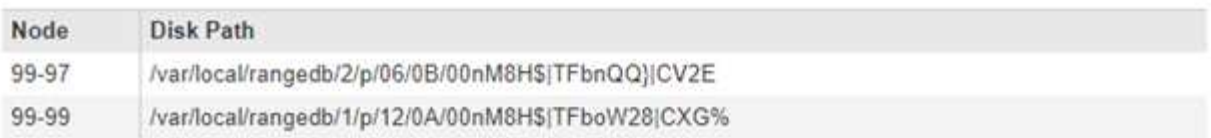

### Raw Metadata

```
\epsilon"TYPE": "CTNT",
   "CHND": "A12E96FF-B13F-4905-9E9E-45373F6E7DA8",
   "NAME": "testobject",
   "CBID": "0x8823DE7EC7C10416",
   "PHND": "FEA0AE51-534A-11EA-9FCD-31FF00C36D56",
   "PPTH": "source",
   "META": {
       "BASE": {
           "PAWS": "2",
```
### 関連情報

[ILM](#page-1203-0) [を使用してオブジェクトを管理する](#page-1203-0)

[S3](#page-1510-0) [を使用する](#page-1510-0)

[Swift](#page-1641-0) [を使用します](#page-1641-0)

オブジェクトストア(ストレージボリューム)の障害

ストレージノードの基盤となるストレージは、複数のオブジェクトストアに分割されま す。オブジェクトストアはストレージボリュームとも呼ばれます。

各ストレージノードのオブジェクトストアの情報を表示できます。オブジェクトストアは \* nodes \* > \* *Storage Node*\* > \* Storage \* ページの下部に表示されます。

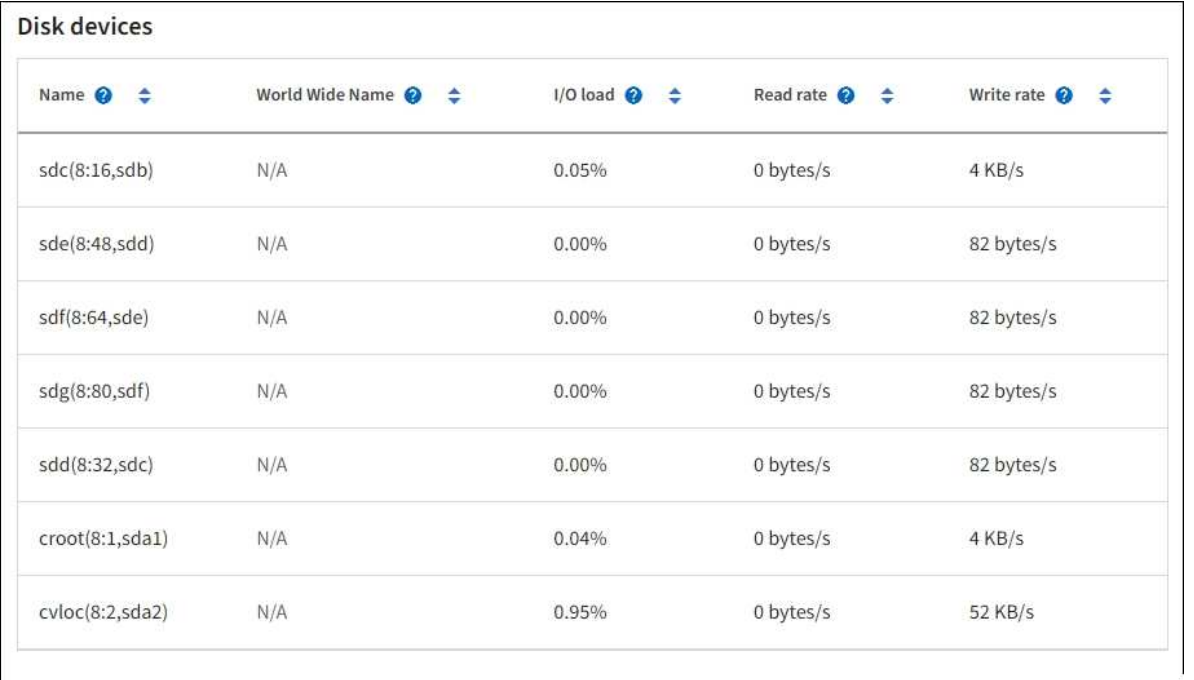

## Volumes

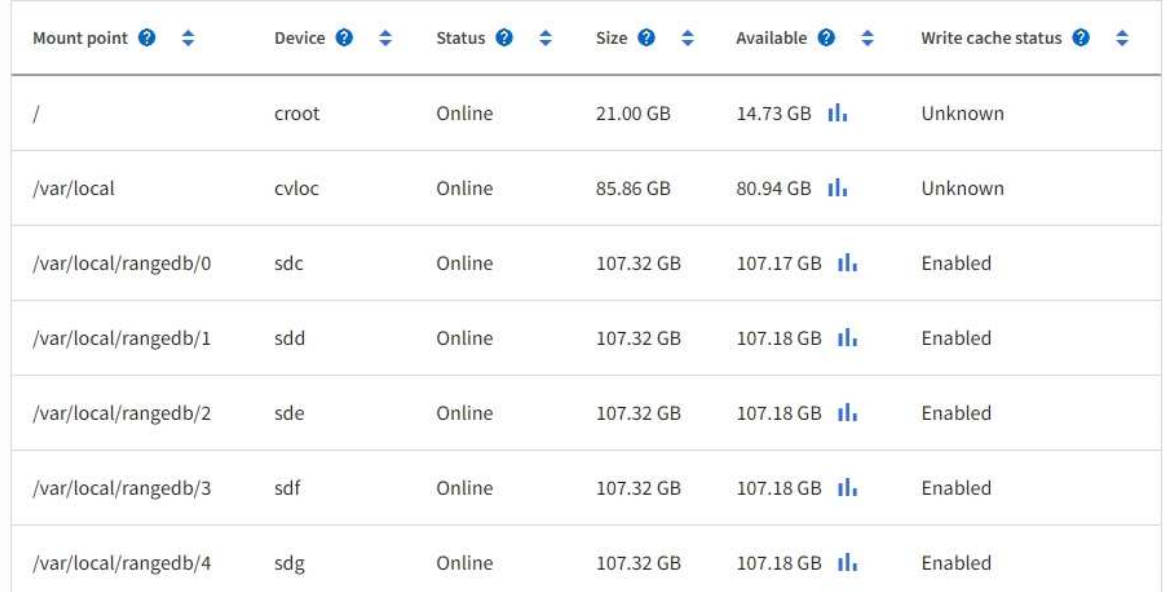

# Object stores

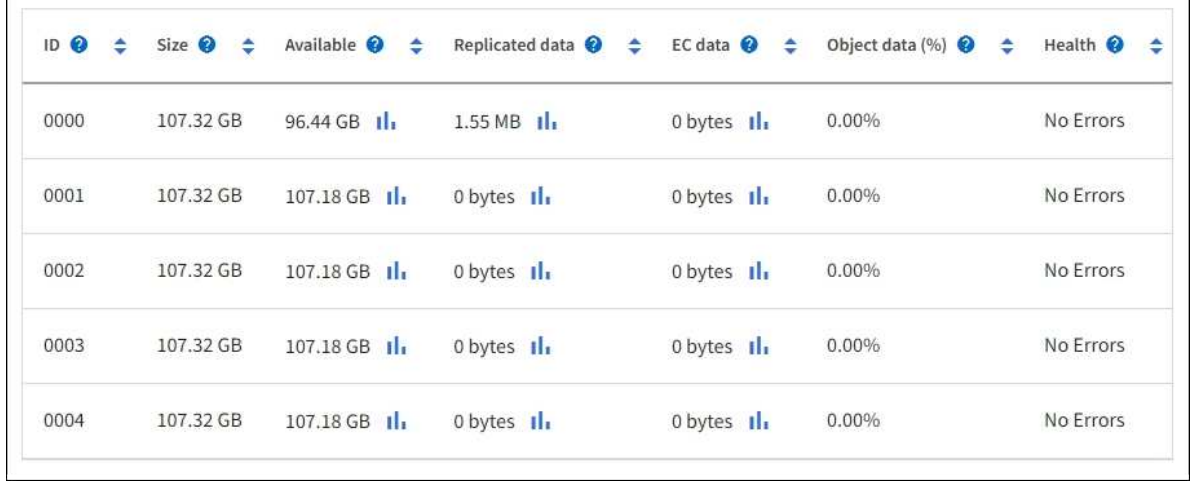

各ストレージノードの詳細を確認するには、次の手順を実行します。

- 1. サポート \* > \* ツール \* > \* グリッドトポロジ \* を選択します。
- 2. [*site \*>] > [\*\_Storage Node*] > [\* ldr **] > [** Storage\*] > [\* Overview\*] > [\* Main\*] を選択します。

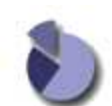

Overview: LDR (DC1-S1) - Storage Updated: 2020-01-29 15:03:39 PST

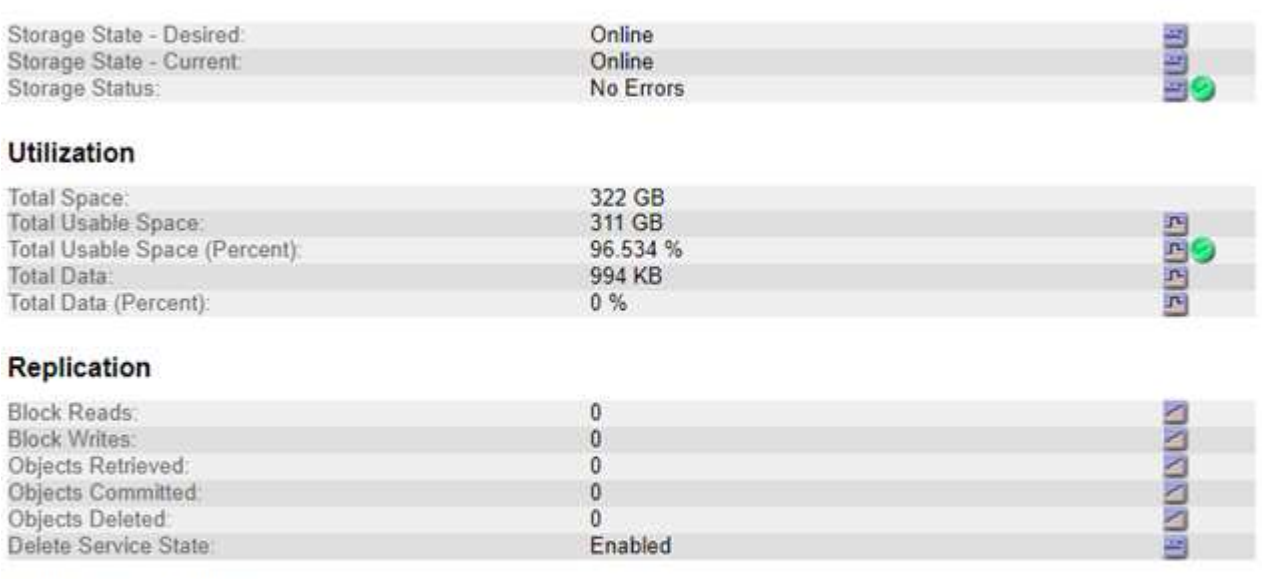

# **Object Store Volumes**

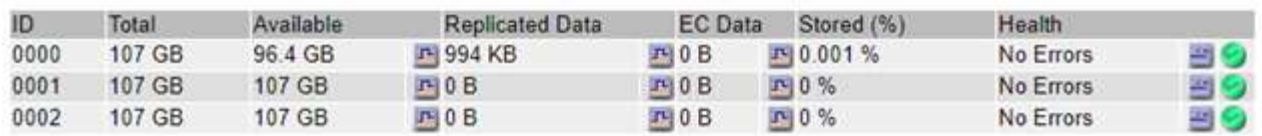

ストレージボリュームの障害は、障害の性質に応じて、ストレージのステータスまたはオブジェクトストアの 健常性のアラームに反映されます。ストレージボリュームに障害が発生した場合は、ストレージノードのすべ ての機能を復旧するために、障害が発生したストレージボリュームをできるだけ早く修復する必要がありま す。必要に応じて、「 \* Configuration \* 」タブに移動し、サーバを完全にリカバリするまでの間、 StorageGRID システムがデータの読み出しに使用できるようにストレージノードを読み取り専用状態にする ことができます。

#### 関連情報

# [リカ](#page-2088-0)[バ](#page-2088-0)[リとメンテ](#page-2088-0)[ナ](#page-2088-0)[ンス](#page-2088-0)

<span id="page-1881-0"></span>オブジェクトの整合性を検証

StorageGRID システムは、ストレージノード上のオブジェクトデータの整合性を検証 し、オブジェクトの破損や欠落の有無を確認します。

検証プロセスには、バックグラウンド検証とオブジェクトの存在チェック(旧称フォアグラウンド検証)の2 つがあります。データの整合性を確保するために連携して機能します。バックグラウンド検証は、オブジェク トデータの正確性を継続的にチェックするために自動的に実行されます。オブジェクトの存在チェックは、オ ブジェクトの有無(正確性ではなく)をより迅速に確認するためにユーザによってトリガーされることがあり ます。

バックグラウンド検証プロセスは、ストレージノードにオブジェクトデータの破損したコピーがないかどうか を自動的かつ継続的にチェックし、問題が見つかった場合は自動的に修復を試みます。

バックグラウンド検証は、レプリケートオブジェクトとイレイジャーコーディングオブジェクトの整合性を次 の方法でチェックします。

• \* レプリケートオブジェクト \* :バックグラウンド検証プロセスで破損したレプリケートオブジェクトが 検出された場合、破損したコピーはその場所から削除され、ストレージノード上の他の場所に隔離されま す。その後、アクティブな ILM ポリシーに従って新しいコピーが生成され、配置されます。新しいコピー は、元のコピーに使用されていたストレージノードに配置されるとはかぎりません。

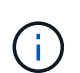

破損したオブジェクトデータは、引き続きアクセスできるように、システムから削除されるの ではなく隔離されます。隔離されたオブジェクトデータへのアクセス方法については、テクニ カルサポートにお問い合わせください。

• \* イレイジャーコーディングオブジェクト \* :バックグラウンド検証プロセスでイレイジャーコーディン グオブジェクトのフラグメントの破損が検出された場合、 StorageGRID は自動的に残りのデータとパリ ティフラグメントを使用して同じストレージノード上に欠落フラグメントの再構築を試みます。破損した フラグメントを再構築できなかった場合は、オブジェクトの別のコピーの読み出しが試行されます。読み 出しに成功すると、 ILM 評価が実行されて、イレイジャーコーディングオブジェクトの置き換え用のコピ ーが作成されます。

バックグラウンド検証プロセスでは、ストレージノード上のオブジェクトのみチェックされます。アーカ イブノード上またはクラウドストレージプール内のオブジェクトはチェックされません。バックグラウン ド検証を実行するには、 4 日以上経過したオブジェクトが必要です。

バックグラウンド検証は、通常のシステムアクティビティを妨げないように設定された間隔で継続的に実行さ れます。バックグラウンド検証を停止することはできません。ただし、問題があると疑われる場合は、バック グラウンド検証の回数を増やして、ストレージノードの内容をより迅速に検証することができます。

バックグラウンド検証に関連するアラートとアラーム(レガシー)

破損したオブジェクトが自動的に修正できないことがシステムによって検出された場合(破損によってオブジ ェクトが特定されないため)、「識別されていない破損オブジェクトが検出されました \* 」アラートがトリガ ーされます。

別のコピーが見つからないため、バックグラウンド検証が破損したオブジェクトを置き換えることができない 場合は、 \* Objects lost \* アラートがトリガーされます。

バックグラウンド検証レートを変更します

データ整合性に関する懸念事項がある場合は、バックグラウンド検証によってストレージノード上のレプリケ ートオブジェクトデータをチェックする速度を変更できます。

必要なもの

• を使用して Grid Manager にサインインする必要があります [サポートされている](#page-899-0) [Web](#page-899-0) [ブラウザ。](#page-899-0)

• 特定のアクセス権限が必要です。

このタスクについて

ストレージノードに対するバックグラウンド検証の検証レートを変更できます。

- Adaptive :デフォルト設定です。最大 4MB/ 秒または 10 オブジェクト / 秒(先に超過した方)で検証す るようにタスクが設計されます。
- High :ストレージ検証は高速で実行され、通常のシステムアクティビティの処理速度が低下する可能性が あります。

この設定は、ハードウェアまたはソフトウェアの障害により、オブジェクトデータが破損している可能性があ る場合にのみ使用します。優先度の高いバックグラウンド検証が完了すると、検証レートは自動的に適応にリ セットされます。

手順

- 1. サポート \* > \* ツール \* > \* グリッドトポロジ \* を選択します。
- 2. 「 \* ストレージノード \* > \* LDR \* > \* Verification \* 」を選択します。
- 3. \* Configuration \* > \* Main \* を選択します。
- 4. 「 \* LDR \* > \* Verification \* > \* Configuration \* > \* Main \* 」に移動します。
- 5. バックグラウンド検証で、 \* 検証レート \* > \* 高 \* または \* 検証レート \* > \* 適応 \* を選択します。

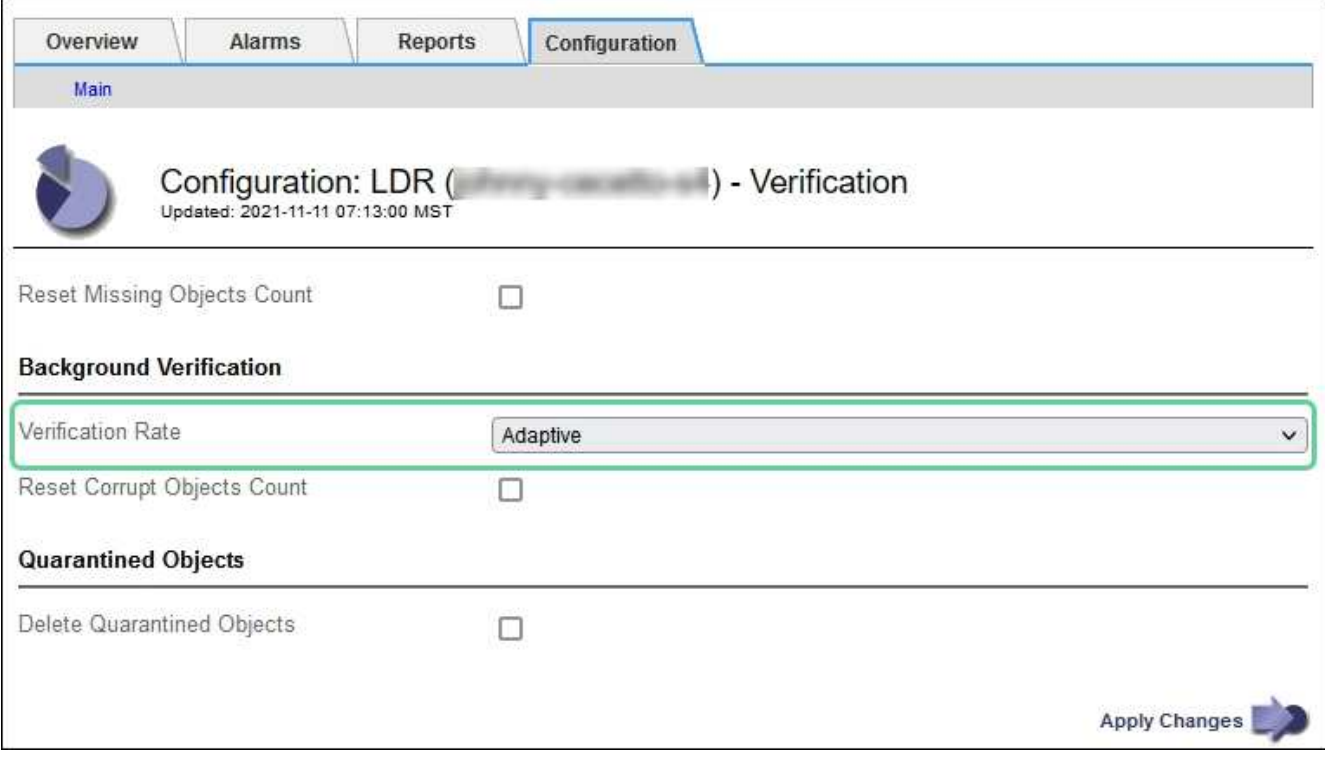

( i )

Verification Rate を High に設定すると、 Notice レベルで VPRI ( Verification Rate )レガ シーアラームがトリガーされます。

- 6. [ 変更の適用 \*] をクリックします。
- 7. レプリケートオブジェクトのバックグラウンド検証の結果を監視します。
	- a. ノード \* > \* *Storage Node*\* > \* Objects \* に移動します。
	- b. 「検証」セクションで、「破損したオブジェクト」および「破損したオブジェクトの特定なし」の値 を監視します。

バックグラウンド検証で破損したレプリケートオブジェクトデータが見つかった場合は、「破損した オブジェクト \* 」指標が増分され、 StorageGRID は次のようにデータからオブジェクト ID の抽出を 試みます。

- オブジェクト ID を抽出できる場合は、 StorageGRID によってオブジェクトデータの新しいコピ ーが自動的に作成されます。新しいコピーは、アクティブな ILM ポリシーを満たしていれば、 StorageGRID システム内のどこにでも作成できます。
- オブジェクト ID を抽出できない場合(破損しているため)は、「 Corrupt Objects Unidentified \* 」指標が増分され、「 Unidentified Corrupt Objects Detected \* 」アラートがトリガーされます。
- c. 破損したレプリケートオブジェクトデータが見つかった場合は、テクニカルサポートに連絡して破損 のルート原因 を確認します。
- 8. イレイジャーコーディングオブジェクトのバックグラウンド検証の結果を監視します。

バックグラウンド検証でイレイジャーコーディングオブジェクトデータの破損したフラグメントが検出さ れた場合は、 Corrupt Fragments Detected 属性がその分だけ増分します。StorageGRID は、破損したフ ラグメントを同じストレージノード上に再構築して、この状況からリカバリします。

a. サポート \* > \* ツール \* > \* グリッドトポロジ \* を選択します。

- b. 「 \* ストレージノード \* > \* LDR \* > \* イレイジャーコーディング \* 」を選択します。
- c. Verification Results テーブルで、 Corrupt Fragments Detected ( ECCD )属性を監視します。
- 9. 破損したオブジェクトが StorageGRID システムによって自動的にリストアされたら、破損したオブジェ クトの数をリセットします。

a. サポート \* > \* ツール \* > \* グリッドトポロジ \* を選択します。

- b. 「 \* ストレージノード \* > \* LDR \* > \* Verification \* > \* Configuration \* 」を選択します。
- c. 「破損オブジェクト数をリセット」を選択します。

d. [ 変更の適用 \*] をクリックします。

10. 隔離されたオブジェクトが不要であることが確実な場合は、オブジェクトを削除できます。

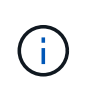

Objects Lost \* アラートまたは LOST ( Lost Objects ) レガシーアラームがトリガーされた 場合、テクニカルサポートは、隔離されたオブジェクトにアクセスして、基になる問題 の デバッグやデータリカバリを試みることができます。

- a. サポート \* > \* ツール \* > \* グリッドトポロジ \* を選択します。
- b. 「 \* \_ ストレージノード \_ \* > \* LDR \* > \* Verification \* > \* Configuration \* 」を選択します。
- c. [ \* 隔離オブジェクトの削除 \* ] を選択します。
- d. 「 \* 変更を適用する \* 」を選択します。

オブジェクトの存在チェックとは何ですか?

オブジェクトの存在チェックでは、オブジェクトとイレイジャーコーディングフラグメントの想定されるレプ リケートコピーがすべてストレージノードに存在するかどうかが検証されます。オブジェクトの存在チェック では、オブジェクトデータ自体は検証されません(バックグラウンド検証で検証されます)。代わりに、スト レージデバイスの整合性を検証する方法が提供されます。特に、最新のハードウェア問題 がデータの整合性 に影響を与える可能性がある場合に役立ちます。

自動的に実行されるバックグラウンド検証とは異なり、オブジェクト存在チェックジョブは手動で開始する必 要があります。

オブジェクトの存在チェックでは、 StorageGRID に格納されているすべてのオブジェクトのメタデータが読 み取られ、レプリケートされたオブジェクトコピーとイレイジャーコーディングされたオブジェクトフラグメ ントの両方の存在が検証されます。不足しているデータは次のように処理されます。

- \* Replicated Copies \* :レプリケートオブジェクトデータのコピーが見つからない場合、 StorageGRID は システム内の別の場所に格納されているコピーからコピーを自動的に置き換えます。ストレージノードは 既存のコピーに対して ILM を評価します。これにより、別のコピーがないために、このオブジェクトに関 して現在の ILM ポリシーは満たされていないという結果となります。システムのアクティブな ILM ポリ シーに沿って新しいコピーが生成されて配置されます。この新しいコピーは、欠落したコピーが格納され ていた場所に配置されるとはかぎりません。
- \* イレイジャーコーディングされたフラグメント \* :イレイジャーコーディングされたオブジェクトのフ ラグメントが欠落している場合、 StorageGRID は自動的に残りのフラグメントを使用して同じストレー ジノード上に欠落フラグメントの再構築を試みます。欠落フラグメントを再構築できなかった場合(失わ れたフラグメントの数が多すぎるため)、 ILM はオブジェクトの別のコピーを探します。このコピーを使 用して新しいイレイジャーコーディングフラグメントを生成できます。

オブジェクトの存在チェックを実行します

オブジェクト存在チェックジョブは、一度に 1 つずつ作成して実行します。ジョブを作成するときに、検証 するストレージノードとボリュームを選択します。また、ジョブの整合性制御も選択します。

必要なもの

- を使用して Grid Manager にサインインします [サポートされている](#page-899-0) [Web](#page-899-0) [ブラウザ。](#page-899-0)
- Maintenance または Root Access 権限が必要です。
- チェックするストレージノードがオンラインであることを確認しておきます。ノードの表を表示するに は、 \* nodes \* を選択します。チェックするノードのノード名の横にアラートアイコンが表示されないよ うにします。
- チェックするノードで次の手順が \* 実行されていないことを確認します。
	- Grid の拡張:ストレージノードを追加
	- ストレージノードの運用停止
	- 障害ストレージボリュームのリカバリ
	- 障害システムドライブがあるストレージノードのリカバリ
	- EC のリバランシング
	- アプライアンスノードのクローン

これらの手順の実行中は、オブジェクトの存在チェックで有用な情報が得られません。

このタスクについて

オブジェクトの存在チェックジョブは、グリッド内のオブジェクトの数、選択したストレージノードとボリュ ーム、および選択した整合性制御によって、完了までに数日から数週間かかることがあります。一度に実行で きるジョブは 1 つだけですが、同時に複数のストレージノードとボリュームを選択することもできます。

手順

```
1. [* maintenance * (メンテナンス * ) ] > [* Tasks * (タスク * ) ] > [* Object existence check * (オブジ
```
ェクトの存在

- 2. 「 \* ジョブの作成 \* 」を選択します。Create an object existence check job ウィザードが表示されます。
- 3. 検証するボリュームが含まれているノードを選択します。すべてのオンラインノードを選択するには、列 ヘッダーの \* ノード名 \* チェックボックスをオンにします。

ノード名またはサイトで検索できます。

グリッドに接続されていないノードは選択できません。

- 4. 「 \* Continue \* 」を選択します。
- 5. リスト内のノードごとに 1 つ以上のボリュームを選択します。ストレージボリューム番号またはノード名 を使用してボリュームを検索できます。

選択した各ノードのすべてのボリュームを選択するには、列ヘッダーにある \* ストレージボリューム \* チ ェックボックスをオンにします。

- 6. 「 \* Continue \* 」を選択します。
- 7. ジョブの整合性制御を選択します。

整合性制御は、オブジェクトの存在チェックに使用するオブジェクトメタデータのコピー数を決定しま す。

- \* strong-site \* :単一のサイトにおけるメタデータのコピーが 2 つ
- \* strong-global \* :各サイトにおけるメタデータのコピーが 2 つ
- \* all \* (デフォルト):各サイトに 3 つのメタデータのすべてのコピーを格納します。

整合性制御の詳細については、ウィザードの説明を参照してください。

- 8. 「 \* Continue \* 」を選択します。
- 9. 選択内容を確認します。「 \* Previous \* 」を選択すると、ウィザードの前の手順に進み、選択内容を更新 できます。

### オブジェクト存在チェックジョブが生成され、次のいずれかが実行されるまで実行されます。

◦ ジョブが完了します。

- ジョブを一時停止またはキャンセルした場合。一時停止したジョブは再開できますが、キャンセルし たジョブは再開できません。
- ジョブが停止します。Object existence check has ストール \* アラートがトリガーされます。アラート に対して指定された対処方法に従います。
- ジョブが失敗します。\* Object existence check has failed \* というアラートがトリガーされます。アラ ートに対して指定された対処方法に従います。
- 「 Service Unavailable 」または「 Internal server error 」というメッセージが表示されます。1 分後に ページを更新して、ジョブの監視を続行します。

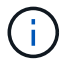

必要に応じて、 [ オブジェクトの有無 ] チェックページから移動して、ジョブの監視を 続行することができます。

10. ジョブの実行中に、「 \* Active job \* 」タブを表示して、検出されたオブジェクトコピーが欠落しているこ とを確認します。

この値は、レプリケートオブジェクトとイレイジャーコーディングオブジェクトの欠落コピーのうち、 1 つ以上のフラグメントが欠落しているものの合計数を表します。

検出された欠落オブジェクトコピーの数が 100 を超える場合は、ストレージノードのストレージを含む問 題 が存在する可能性があります。

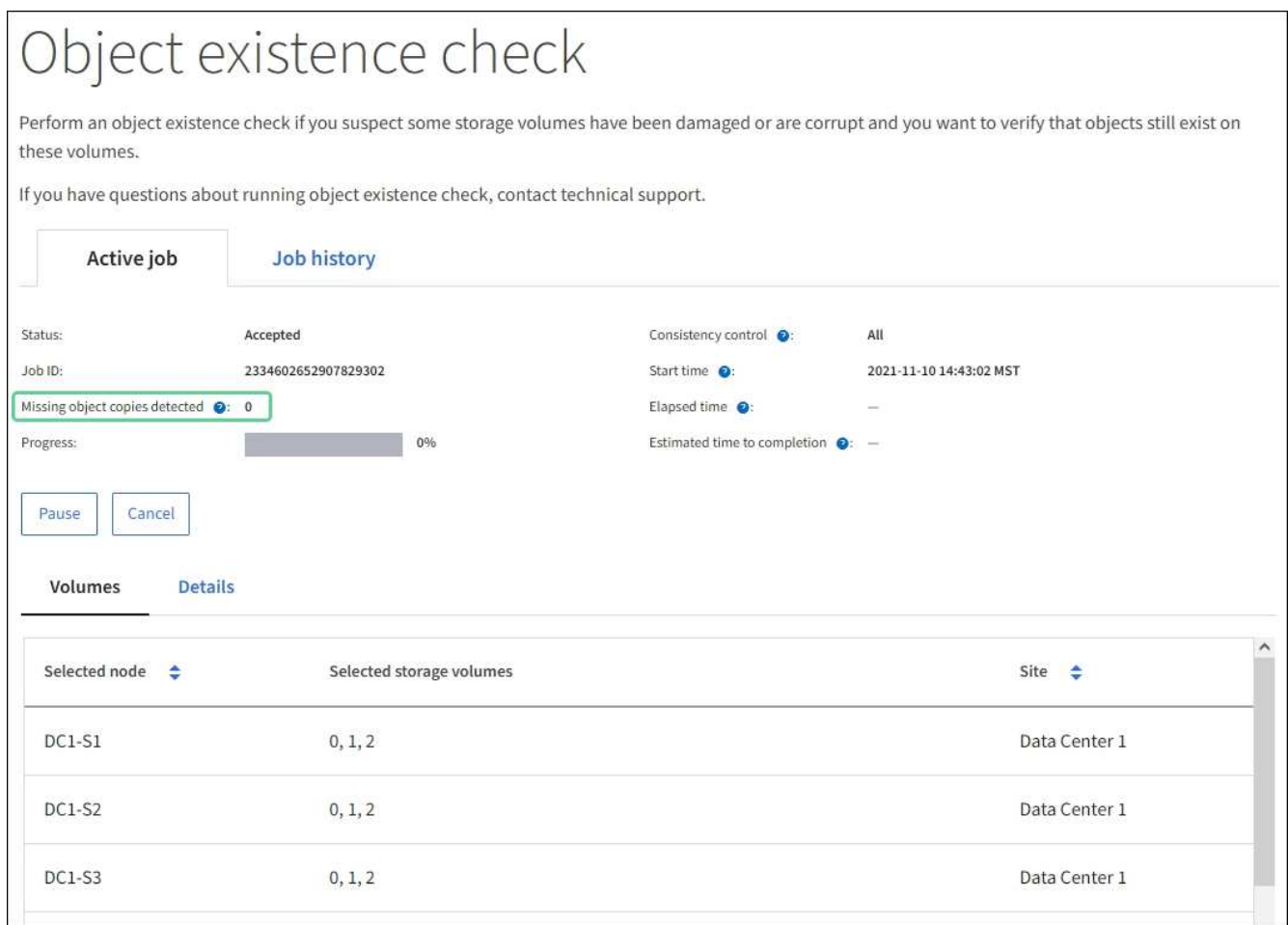

- 11. ジョブが完了したら、さらに必要なアクションを実行します。
	- 欠落オブジェクトコピーが 0 であることが検出された場合、問題は見つかりませんでした。対処は不 要です。
	- 欠落オブジェクトコピーがゼロより大きいことが検出され、「 Objects lost \* 」アラートがトリガーさ れていない場合は、欠落しているすべてのコピーがシステムによって修復されました。ハードウェア の問題が修正され、オブジェクトコピーが今後破損しないようになっていることを確認する。
	- 欠落オブジェクトコピーがゼロより大きいことが検出され、「 \* Objects lost \* 」アラートがトリガー された場合は、データの整合性に影響する可能性があります。テクニカルサポートにお問い合わせく ださい。
	- grep を使用して LLST 監査メッセージを抽出することにより、失われたオブジェクトのコピーを調べ ることができます。 grep LLST audit\_file\_name

この手順 はのものと似ています [損](#page-1889-0)[失](#page-1889-0)[オブジェクトを調](#page-1889-0)[査](#page-1889-0)[しています](#page-1889-0)オブジェクト・コピーの場合は 'OLST' ではなく 'LLST' を検索します

12. ジョブに対して strong-site または strong-global 整合性制御を選択した場合は、メタデータの整合性が保 証されるまで約 3 週間待ってから、同じボリューム上でジョブを再実行してください。

ジョブに含まれるノードとボリュームでメタデータの整合性を維持するための時間がかかっていた場合、 誤って報告された欠落オブジェクトコピーまたは原因 を見逃していたオブジェクトコピーをジョブで再実 行することで解決できます。 StorageGRID

- a. [\* maintenance \* (メンテナンス \*) ] > [\* Object existence check \* (オブジェクトの存在確認 \*) ] > [\* Job history \* (ジョブ
- b. 再実行する準備ができているジョブを特定します。
	- i. 3 週間以上前に実行されたジョブを特定するには、「 \* End time \* 」列を参照してください。
	- ii. これらのジョブについては、コンシステンシコントロール列をスキャンして、強サイトまたは強 グローバルを確認します。
- c. 再実行する各ジョブのチェックボックスをオンにし、 \* 再実行 \* を選択します。

| Object existence check<br>Perform an object existence check if you suspect some storage volumes have been damaged or are corrupt and you want to verify that objects still exist on these<br>volumes.<br>If you have questions about running object existence check, contact technical support. |                                     |                    |                                                                                          |                                     |                        |                                    |                                                |
|----------------------------------------------------------------------------------------------------|-------------------------------------|--------------------|------------------------------------------------------------------------------------------|-------------------------------------|------------------------|------------------------------------|------------------------------------------------|
| <b>Active job</b><br>Job history                                                                                                    |                                     |                    |                                                                                          |                                     |                        |                                    |                                                |
| Search by Job (D/ node name/ consistency control/ start time Q<br>Delete<br>Rerun<br>Displaying 4 results                                                                                                    |                                     |                    |                                                                                          |                                     |                        |                                    |                                                |
| $\blacksquare$                                                                                                    | Job ID @                            | Status $\triangle$ | Nodes (volumes)<br>◉                                                                     | Missing object<br>copies detected @ | Consistency<br>control | Start time @<br>$\Rightarrow$<br>۵ | End time $\bigcirc$<br>٠                       |
|                                                                                                    | 2334602652907829302                 | Completed          | DC1-S1 (3)<br>volumes)<br>DC1-S2 (3)<br>volumes)<br>DC1-S3 (3)<br>volumes)<br>and 7 more | $\theta$                            | All                    | 2021-11-10<br>14:43:02 MST         | 2021-11-10<br>14:43:06 MST<br>(3 weeks ago)    |
|                                                                                                    | 11725651898848823235<br>(Rerun job) | Completed          | DC1-S2 (2)<br>volumes)<br>DC1-S3 (2)<br>volumes)<br>DC1-S4 (2)<br>volumes)<br>and 4 more | $\circ$                             | Strong-site            | 2021-11-10<br>14:42:10 MST         | 2021-11-10<br>14:42:11 MST<br>(17 minutes ago) |

d. ジョブの再実行ウィザードで、選択したノードとボリューム、および整合性制御を確認します。

e. ジョブを再実行する準備ができたら、 \* 再実行 \* を選択します。

[ アクティブジョブ ] タブが表示されます。選択したジョブはすべて、 strong-site の整合性を制御している 1 つのジョブとして再実行されます。[ 詳細 ] セクションの [ 関連ジョブ ] フィールドには、元のジョブのジョブ ID が一覧表示されます。

完了後

データの整合性についてまだ懸念がある場合は、 \* support \* > \* Tools \* > \* Grid Topology \* > \* *site \_ \* > \* \_ Storage Node*\* > \* LDR \* > \* Verification \* > \* Configuration \* > \* Main \* に移動し、バックグラウンド検証レー

トを増やします。バックグラウンド検証は、格納されているすべてのオブジェクトデータの正確性を確認し、 見つかった問題を修復します。潜在的な問題をできるだけ早く検出して修復することで、データ損失のリスク が軽減されます。

失われたオブジェクトデータと欠落しているオブジェクトデータのトラブルシューティング

オブジェクトはさまざまな理由で読み出されます。たとえば、クライアントアプリケー ションからの読み取り要求、レプリケートされたオブジェクトデータのバックグラウン ド検証、 ILM ルールによる再評価、ストレージノードのリカバリ時のオブジェクトデー タのリストアなどの目的で行われます。

StorageGRID システムは、オブジェクトのメタデータに記載された場所の情報を使用して、オブジェクトの 読み出し元の場所を特定します。想定される場所でオブジェクトのコピーが見つからない場合、システムは ILM ポリシーにオブジェクトのコピーを複数保持するルールが含まれているものとして、システム内の他の場 所から別のコピーを読み出そうとします。

この読み出しに成功すると、欠落しているオブジェクトのコピーが StorageGRID システムによって置き換え られます。それ以外の場合は、 \* Objects lost \* アラートが次のようにトリガーされます。

- レプリケートコピーについては、別のコピーを読み出せない場合、オブジェクトが失われたとみなされ、 アラートがトリガーされます。
- イレイジャーコーディングされたコピーについては、想定される場所からコピーを読み出せない場合、他 の場所からの読み出しが試行される前に「 Corrupt Copies Detected ( ECOR )」属性の値が 1 つ増分さ れます。他のコピーが見つからない場合は、アラートがトリガーされます。

すべての \* Objects Lost \* アラートをすぐに調査して損失のルート原因 を特定し、オフラインなどの何らかの 理由で現在使用できないストレージノードやアーカイブノードにオブジェクトが残っていないかどうかを確認 する必要があります。

コピーがないオブジェクトデータが失われた場合、リカバリ解決策 はありません。ただし、損失オブジェク トカウンタをリセットして、既知の損失オブジェクトが新しい損失オブジェクトをマスキングしないようにす る必要があります。

#### 関連情報

[損](#page-1889-0)[失](#page-1889-0)[オブジェクトを調](#page-1889-0)[査](#page-1889-0)[する](#page-1889-0)

[損](#page-1900-0)[失](#page-1900-0)[オブジェクトと](#page-1900-0)[欠落](#page-1900-0)[オブジェクトのカウントをリセットします](#page-1900-0)

<span id="page-1889-0"></span>損失オブジェクトを調査する

Objects lost \* アラートがトリガーされた場合は、すぐに調査する必要があります。影響 を受けるオブジェクトに関する情報を収集し、テクニカルサポートに連絡してくださ  $U<sub>o</sub>$ 

必要なもの

- を使用して Grid Manager にサインインする必要があります [サポートされている](#page-899-0) [Web](#page-899-0) [ブラウザ。](#page-899-0)
- 特定のアクセス権限が必要です。
- 「 passwords.txt 」ファイルが必要です。

このタスクについて

• Objects lost \* アラートは、 StorageGRID がグリッド内にオブジェクトのコピーがないと判断したことを 示します。データが完全に失われた可能性があります。

損失オブジェクトのアラートをただちに調査してください。これ以上のデータ損失を防ぐための対処が必要に なる場合があります。迅速に対処すれば、損失オブジェクトをリストアできる場合があります。

手順

- 1. [\* nodes (ノード) ] を選択します
- 2. [*Storage Node*>\* Objects\*] を選択します。
- 3. オブジェクト数の表に表示された損失オブジェクトの数を確認します。

この数値は、 StorageGRID システム全体で欠落していることがグリッドノードで検出されたオブジェク トの合計数を示します。この値は、 LDR サービスと DDS サービスに含まれるデータストアコンポーネン トの損失オブジェクトカウンタの合計です。

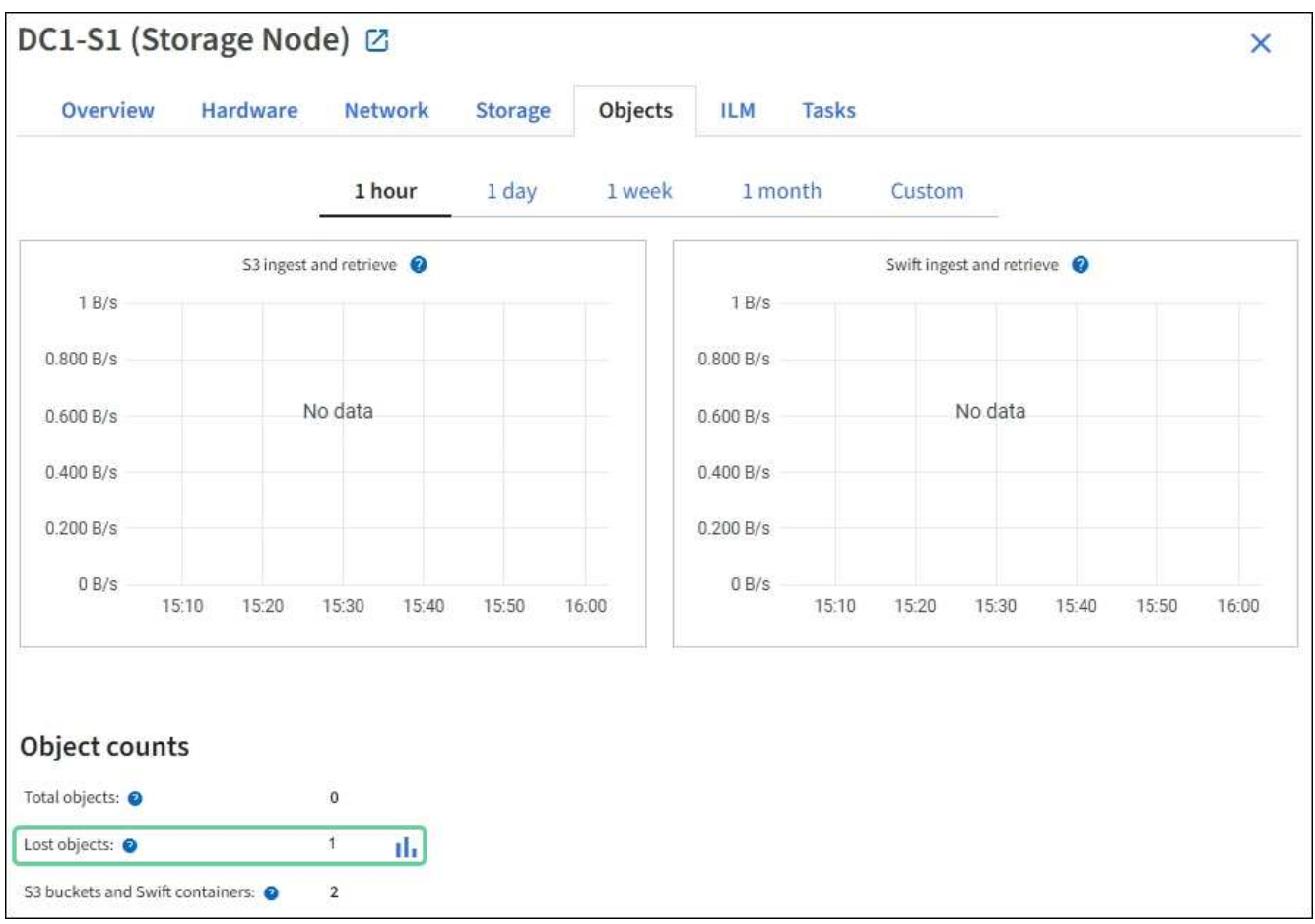

- 4. 管理ノードから監査ログにアクセスして、 \* Objects Lost \* アラートをトリガーしたオブジェクトの一意 の識別子( UUID )を特定します。
	- a. グリッドノードにログインします。
		- i. 次のコマンドを入力します。 ssh admin@grid\_node\_name
		- ii. 「 passwords.txt 」ファイルに記載されたパスワードを入力します。
		- iii. root に切り替えるには、次のコマンドを入力します
		- iv. 「 passwords.txt 」ファイルに記載されたパスワードを入力します。root としてログインすると、

プロンプトは「 \$` 」から「 #」 に変わります。

- b. 監査ログが格納されているディレクトリに移動します。「 cd /var/local/audit/export/` 」と入力します
- c. grep を使用して Object Lost (OLST) 監査メッセージを抽出します。「 grep OLST audit\_file\_name 」と入力します
- d. メッセージに含まれている UUID の値をメモします。

```
>Admin: # grep OLST audit.log
2020-02-12T19:18:54.780426
[AUDT:[CBID(UI64):0x38186FE53E3C49A5][UUID(CSTR):926026C4-00A4-449B-
AC72-BCCA72DD1311]
[PATH(CSTR):"source/cats"][NOID(UI32):12288733][VOLI(UI64):3222345986
][RSLT(FC32):NONE][AVER(UI32):10]
[ATIM(UI64):1581535134780426][ATYP(FC32):OLST][ANID(UI32):12448208][A
MID(FC32):ILMX][ATID(UI64):7729403978647354233]]
```
- 5. ObjectByUUID' コマンドを使用して識別子 (UUID) でオブジェクトを検索し ' データが危険にさらされてい るかどうかを判断します
	- a. Telnet で localhost 1402 に接続して、 LDR コンソールにアクセスします。
	- b. 「/proc/OBRP/ObjectByUUID UUID VALUE 」と入力します

この最初の例では 'UUID 926026C4-00A4-449B-AC72-BCCA72DD1311' のオブジェクトに 2 つの場所 が表示されています

```
ade 12448208: /proc/OBRP > ObjectByUUID 926026C4-00A4-449B-AC72-
BCCA72DD1311
{
      "TYPE(Object Type)": "Data object",
      "CHND(Content handle)": "926026C4-00A4-449B-AC72-BCCA72DD1311",
      "NAME": "cats",
      "CBID": "0x38186FE53E3C49A5",
      "PHND(Parent handle, UUID)": "221CABD0-4D9D-11EA-89C3-
ACBB00BB82DD",
      "PPTH(Parent path)": "source",
      "META": {
          "BASE(Protocol metadata)": {
               "PAWS(S3 protocol version)": "2",
               "ACCT(S3 account ID)": "44084621669730638018",
               "*ctp(HTTP content MIME type)": "binary/octet-stream"
          },
          "BYCB(System metadata)": {
               "CSIZ(Plaintext object size)": "5242880",
               "SHSH(Supplementary Plaintext hash)": "MD5D
```

```
0xBAC2A2617C1DFF7E959A76731E6EAF5E",
               "BSIZ(Content block size)": "5252084",
               "CVER(Content block version)": "196612",
               "CTME(Object store begin timestamp)": "2020-02-
12T19:16:10.983000",
               "MTME(Object store modified timestamp)": "2020-02-
12T19:16:10.983000",
               "ITME": "1581534970983000"
           },
           "CMSM": {
               "LATM(Object last access time)": "2020-02-
12T19:16:10.983000"
          },
          "AWS3": {
               "LOCC": "us-east-1"
           }
      },
      "CLCO\(Locations\)": \[
        \setminus  "Location Type": "CLDI\(Location online\)",
               "NOID\(Node ID\)": "12448208",
               "VOLI\(Volume ID\)": "3222345473",
               "Object File Path":
"/var/local/rangedb/1/p/17/11/00rH0%DkRt78Ila\#3udu",
               "LTIM\(Location timestamp\)": "2020-02-
12T19:36:17.880569"
         \setminus,
         \setminus  "Location Type": "CLDI\(Location online\)",
               "NOID\(Node ID\)": "12288733",
               "VOLI\(Volume ID\)": "3222345984",
               "Object File Path":
"/var/local/rangedb/0/p/19/11/00rH0%DkRt78Rrb\#3s;L",
               "LTIM\(Location timestamp\)": "2020-02-
12T19:36:17.934425"
          }
      ]
}
```
2 番目の例では 'UUID 926026C4-00A4-449B-AC72-BCCA72DD1311' を持つオブジェクトには ' リス トされている場所がありません

```
ade 12448208: / > /proc/OBRP/ObjectByUUID 926026C4-00A4-449B-AC72-
BCCA72DD1311
{
      "TYPE(Object Type)": "Data object",
      "CHND(Content handle)": "926026C4-00A4-449B-AC72-BCCA72DD1311",
      "NAME": "cats",
      "CBID": "0x38186FE53E3C49A5",
      "PHND(Parent handle, UUID)": "221CABD0-4D9D-11EA-89C3-ACBB00BB82DD",
      "PPTH(Parent path)": "source",
      "META": {
          "BASE(Protocol metadata)": {
               "PAWS(S3 protocol version)": "2",
               "ACCT(S3 account ID)": "44084621669730638018",
               "*ctp(HTTP content MIME type)": "binary/octet-stream"
          },
          "BYCB(System metadata)": {
               "CSIZ(Plaintext object size)": "5242880",
               "SHSH(Supplementary Plaintext hash)": "MD5D
0xBAC2A2617C1DFF7E959A76731E6EAF5E",
               "BSIZ(Content block size)": "5252084",
               "CVER(Content block version)": "196612",
               "CTME(Object store begin timestamp)": "2020-02-
12T19:16:10.983000",
               "MTME(Object store modified timestamp)": "2020-02-
12T19:16:10.983000",
               "ITME": "1581534970983000"
          },
          "CMSM": {
               "LATM(Object last access time)": "2020-02-
12T19:16:10.983000"
          },
          "AWS3": {
              "LOCC": "us-east-1"
  }
      }
}
```
a. /proc/OBRP/ObjectByUUID の出力を確認し、適切な処理を実行します。

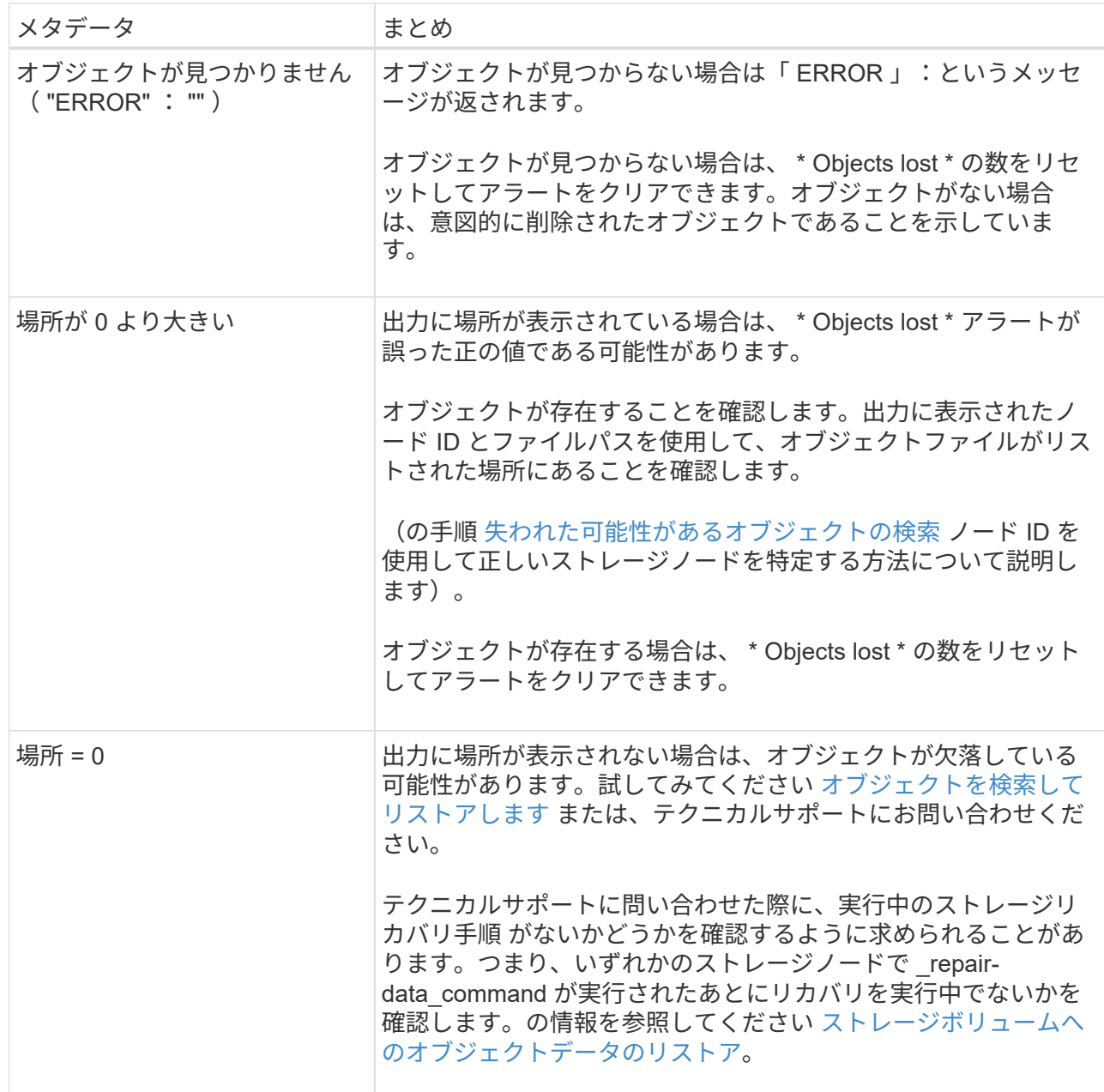

#### 関連情報

[監査](#page-2341-0)[ログを確](#page-2341-0)[認](#page-2341-0)[します](#page-2341-0)

<span id="page-1894-0"></span>失われた可能性があるオブジェクトを検索してリストアします

Lost Objects (LOST) アラームと \* Object lost \* アラートをトリガーした(失われた可 能性があると特定した)オブジェクトを検索してリストアできる場合があります。

必要なもの

- 「損失オブジェクトの調査」で特定した損失オブジェクトの UUID が必要です。
- 「 passwords.txt 」ファイルが必要です。

このタスクについて

この手順 を使用して、グリッド内の他の場所で損失オブジェクトのレプリケートコピーを検索できます。 ほとんどの場合、損失オブジェクトは見つかりません。ただし、迅速に対処すれば、損失レプリケートオブジ ェクトを検索してリストアできる場合があります。

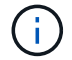

この手順 のサポートについては、テクニカルサポートにお問い合わせください。

手順

1. 管理ノードの監査ログで、オブジェクトが存在する可能性のある場所を検索します。

a. グリッドノードにログインします。

- i. 次のコマンドを入力します。 ssh admin@grid\_node\_name
- ii. 「 passwords.txt 」ファイルに記載されたパスワードを入力します。
- iii. root に切り替えるには、次のコマンドを入力します
- iv. 「 passwords.txt 」ファイルに記載されたパスワードを入力します。root としてログインすると、 プロンプトは「 \$` 」から「 #」 に変わります。
- b. 監査ログが保存されているディレクトリ (cd /var/local/audit/export/`) に変更します
- c. grep を使用して、失われた可能性があるオブジェクトに関連付けられている監査メッセージを抽出 し、出力ファイルに送信します。「 grep uuid-valueaudit\_file\_name > output\_file\_name 」と入力しま す

例:

Admin: # grep 926026C4-00A4-449B-AC72-BCCA72DD1311 audit.log > messages\_about\_lost\_object.txt

d. grep を使用して、この出力ファイルから Location Lost ( LLST )監査メッセージを抽出します。「 grep LLST output file\_name 」と入力します

# 例:

Admin: # grep LLST messages about lost objects.txt

LLST 監査メッセージは次のサンプルメッセージのようになります。

```
[AUDT:\[NOID\(UI32\):12448208\][CBIL(UI64):0x38186FE53E3C49A5]
[UUID(CSTR):"926026C4-00A4-449B-AC72-BCCA72DD1311"][LTYP(FC32):CLDI]
[PCLD\(CSTR\):"/var/local/rangedb/1/p/17/11/00rH0%DkRs&LgA%\#3tN6"\]
[TSRC(FC32):SYST][RSLT(FC32):NONE][AVER(UI32):10][ATIM(UI64):
1581535134379225][ATYP(FC32):LLST][ANID(UI32):12448208][AMID(FC32):CL
SM]
[ATID(UI64):7086871083190743409]]
```
e. LLST メッセージで PCLD フィールドと NOID フィールドを検索します。

PCLD の値は、欠落しているレプリケートオブジェクトコピーへのディスク上の完全なパスで す。NOID の値は、オブジェクトのコピーが存在する可能性のある LDR のノード ID です。

オブジェクトの場所が見つかった場合は、オブジェクトをリストアできる場合があります。

f. この LDR ノード ID のストレージノードを探します。

ノード ID を使用してストレージノードを特定する方法は 2 つあります。

- Grid Manager で、 \* support \* > \* Tools \* > \* Grid topology \* を選択します。次に、「 \* \_ データセ ンター \_ \* > \* \_ ストレージノード \_ \* > \* LDR \* 」を選択します。LDR ノード ID は Node Information テーブルに含まれています。この LDR をホストしているストレージノードが見つかる まで、各ストレージノードの情報を確認します。
- グリッドのリカバリパッケージをダウンロードして解凍します。SAID パッケージには \_\docs\_directory があります。index.html ファイルを開くと、 Servers Summary には、すべての グリッドノードのすべてのノード ID が表示されます。
- 2. 監査メッセージで指定されているストレージノードにオブジェクトが存在するかどうかを確認します。

a. グリッドノードにログインします。

- i. 次のコマンドを入力します。 ssh admin@grid\_node\_name
- ii. 「 passwords.txt 」ファイルに記載されたパスワードを入力します。
- iii. root に切り替えるには、次のコマンドを入力します
- iv. 「 passwords.txt 」ファイルに記載されたパスワードを入力します。

root としてログインすると、プロンプトは「 \$` 」から「 #」 に変わります。

1. オブジェクトのファイルパスが存在するかどうかを確認します。

オブジェクトのファイルパスには、 LLST 監査メッセージの PCLD の値を使用します。

たとえば、次のように入力します。

ls '/var/local/rangedb/1/p/17/11/00rH0%DkRs&LgA%#3tN6'

- 注 \* :オブジェクトファイルのパスは、特殊文字をエスケープするために、必ず一重引用符で囲んでくだ さい。
- オブジェクトパスが見つからない場合はオブジェクトが失われるため、この手順 を使用してリストアする ことはできません。テクニカルサポートにお問い合わせください。
- オブジェクトパスが見つかった場合は、手順に進みます オブジェクトを StorageGRID にリストアしま す。見つかったオブジェクトを StorageGRID にリストアできます。
	- a. [[restore\_The \_object\_to \_sStorageGRID 、 start=3]] オブジェクトパスが見つかった場合は、オブジェ クトを StorageGRID にリストアします。
		- i. 同じストレージノードから、オブジェクトファイルの所有権を変更して StorageGRID で管理でき るようにします。「 chown ldr-user : bycast 」 file\_path\_of -object ' ' ' と入力します
		- ii. Telnet で localhost 1402 に接続して、 LDR コンソールにアクセスします。「 telnet 0 1402` 」と

入力します

- iii. 「 cd /proc/STOR` 」と入力します
- iv. 「 Object found 」 file path of -object 」と入力します

たとえば、次のように入力します。

Object\_Found '/var/local/rangedb/1/p/17/11/00rH0%DkRs&LgA%#3tN6'

+

'Object\\\_found' コマンドを発行すると ' グリッドにオブジェクトの場所が通知されますまた、アクテ ィブな ILM ポリシーがトリガーされ、ポリシーの指定に従って追加のコピーが作成されます。

• 注:オブジェクトが見つかったストレージノードがオフラインの場合は、オンラインの任意のストレージ ノードにオブジェクトをコピーできます。オンラインのストレージノードの /var/local/rangedb ディレク トリにオブジェクトを配置します。次に ' オブジェクトへのそのファイル・パスを使用して 'Object\\ found' コマンドを問題 します

- オブジェクトをリストアできない場合 'Object\\\_Found' コマンドは失敗しますテクニカルサポートに お問い合わせください。
- オブジェクトが StorageGRID に正常にリストアされた場合は、成功を伝えるメッセージが表示されま す。例:

ade 12448208: /proc/STOR > Object\_Found '/var/local/rangedb/1/p/17/11/00rH0%DkRs&LgA%#3tN6' ade 12448208: /proc/STOR > Object found succeeded. First packet of file was valid. Extracted key: 38186FE53E3C49A5 Renamed '/var/local/rangedb/1/p/17/11/00rH0%DkRs&LgA%#3tN6' to

'/var/local/rangedb/1/p/17/11/00rH0%DkRt78Ila#3udu'

手順に進みます 新しい場所が作成されたことを確認します

- i. [[verify\_new\_locations\_were \_created 、 start=4] オブジェクトが StorageGRID に正常にリストア された場合は、新しい場所が作成されたことを確認します。
	- A. 「 cd /proc/OBRP 」と入力します
	- B. 「 ObjectByUUID UUID\_VALUE 」と入力します

次の例は、 UUID 926026C4-00A4-449B-AC72-BCCA72DD1311 のオブジェクトに 2 つの場所があることを示 しています。

ade 12448208: /proc/OBRP > ObjectByUUID 926026C4-00A4-449B-AC72- BCCA72DD1311

"TYPE(Object Type)": "Data object",

{

```
  "CHND(Content handle)": "926026C4-00A4-449B-AC72-BCCA72DD1311",
      "NAME": "cats",
      "CBID": "0x38186FE53E3C49A5",
      "PHND(Parent handle, UUID)": "221CABD0-4D9D-11EA-89C3-ACBB00BB82DD",
      "PPTH(Parent path)": "source",
      "META": {
          "BASE(Protocol metadata)": {
               "PAWS(S3 protocol version)": "2",
               "ACCT(S3 account ID)": "44084621669730638018",
               "*ctp(HTTP content MIME type)": "binary/octet-stream"
          },
          "BYCB(System metadata)": {
               "CSIZ(Plaintext object size)": "5242880",
               "SHSH(Supplementary Plaintext hash)": "MD5D
0xBAC2A2617C1DFF7E959A76731E6EAF5E",
               "BSIZ(Content block size)": "5252084",
               "CVER(Content block version)": "196612",
               "CTME(Object store begin timestamp)": "2020-02-
12T19:16:10.983000",
               "MTME(Object store modified timestamp)": "2020-02-
12T19:16:10.983000",
               "ITME": "1581534970983000"
          },
          "CMSM": {
               "LATM(Object last access time)": "2020-02-12T19:16:10.983000"
          },
          "AWS3": {
              "LOCC": "us-east-1"
  }
      },
    "CLCO\\ (Locations\\)": \[ \]\setminus  "Location Type": "CLDI\(Location online\)",
               "NOID\(Node ID\)": "12448208",
               "VOLI\(Volume ID\)": "3222345473",
               "Object File Path":
"/var/local/rangedb/1/p/17/11/00rH0%DkRt78Ila\#3udu",
               "LTIM\(Location timestamp\)": "2020-02-12T19:36:17.880569"
        \setminus,
         \setminus  "Location Type": "CLDI\(Location online\)",
               "NOID\(Node ID\)": "12288733",
               "VOLI\(Volume ID\)": "3222345984",
               "Object File Path":
"/var/local/rangedb/0/p/19/11/00rH0%DkRt78Rrb\#3s;L",
               "LTIM\(Location timestamp\)": "2020-02-12T19:36:17.934425"
```
 } ] }

- 1. LDR コンソールからサインアウトします。「 exit 」と入力します
	- a. 管理ノードから、監査ログを検索してこのオブジェクトを ORLM 監査メッセージで探し、必要に応じ て情報ライフサイクル管理( ILM )によってコピーが配置されていることを確認します。
- 2. グリッドノードにログインします。
	- a. 次のコマンドを入力します。 ssh admin@grid\_node\_name
	- b. 「 passwords.txt 」ファイルに記載されたパスワードを入力します。
	- c. root に切り替えるには、次のコマンドを入力します
	- d. 「 passwords.txt 」ファイルに記載されたパスワードを入力します。root としてログインすると、プロ ンプトは「 \$` 」から「 #」 に変わります。
- 3. 監査ログが保存されているディレクトリ (cd /var/local/audit/export/`) に変更します
- 4. grep を使用して、オブジェクトに関連付けられている監査メッセージを出力ファイルに抽出します。「 grep uuid-valueaudit file\_name > output\_file\_name 」と入力します

例:

```
Admin: # grep 926026C4-00A4-449B-AC72-BCCA72DD1311 audit.log >
messages_about_restored_object.txt
```
5. grep を使用して、この出力ファイルから Object Rules Met ( ORLM )監査メッセージを抽出します。「 grep output\_file\_name 」と入力します

例:

Admin: # grep ORLM messages about restored object.txt

以下は、 ORLM 監査メッセージの例です。

```
[AUDT:[CBID(UI64):0x38186FE53E3C49A5][RULE(CSTR):"Make 2 Copies"]
[STAT(FC32):DONE][CSIZ(UI64):0][UUID(CSTR):"926026C4-00A4-449B-AC72-
BCCA72DD1311"]
[LOCS(CSTR):"**CLDI 12828634 2148730112**, CLDI 12745543 2147552014"]
[RSLT(FC32):SUCS][AVER(UI32):10][ATYP(FC32):ORLM][ATIM(UI64):15633982306
69]
[ATID(UI64):15494889725796157557][ANID(UI32):13100453][AMID(FC32):BCMS]]
```
6. 監査メッセージで LOCS フィールドを検索します。

このフィールドの CLDI の値は、オブジェクトコピーが作成されたノード ID とボリューム ID です。こ のメッセージは、 ILM が適用され、 2 つのオブジェクトコピーがグリッド内の 2 つの場所に作成された ことを示しています。。Grid Manager で損失オブジェクトの数をリセットします。

# 関連情報

[損](#page-1889-0)[失](#page-1889-0)[オブジェクトを調](#page-1889-0)[査](#page-1889-0)[する](#page-1889-0)

[損](#page-1900-0)[失](#page-1900-0)[オブジェクトのカウントをリセットします](#page-1900-0)

### [監査](#page-2341-0)[ログを確](#page-2341-0)[認](#page-2341-0)[します](#page-2341-0)

<span id="page-1900-0"></span>損失オブジェクトと欠落オブジェクトのカウントをリセットします

StorageGRID システムを調査し、記録されたすべての損失オブジェクトが完全に失われ ていること、または誤ったアラームであることを確認できたら、 Lost Objects 属性の値 を 0 にリセットできます。

必要なもの

- を使用して Grid Manager にサインインする必要があります [サポートされている](#page-899-0) [Web](#page-899-0) [ブラウザ。](#page-899-0)
- 特定のアクセス権限が必要です。

このタスクについて

Lost Objects カウンタは次のどちらかのページからリセットできます。

- \* サポート \* > \* Tools \* > \* Grid Topology \* > \* \_ Site\_\* > \* \_ Storage Node\_\* > \* LDR \* > \* Data Store \* > \* Overview \* > \* Main \*
- \* サポート \* > \* ツール \* > \* グリッドトポロジ \* > \* \_ サイト \_ \* > \* \_ ストレージノード \_ \* > \* DDS \* > \* データストア \* > \* 概要 \* > \* メイン \*

これらの手順は、 **ldr**>\*Data Store\* ページからカウンタをリセットする方法を示しています。

# 手順

- 1. サポート \* > \* ツール \* > \* グリッドトポロジ \* を選択します。
- 2. 警告または LOST アラームが発生しているストレージノードについて、「 \* *Site*\* > \* \_ ストレージノード \_ \* > \* LDR \* > \* Data Store \* > \* Configuration \* 」を選択します。
- 3. 「 \* Lost Objects Count \* をリセット」を選択します。

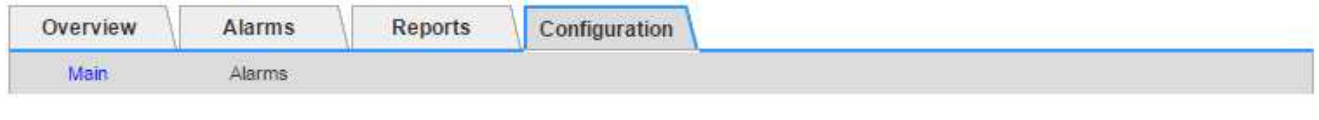

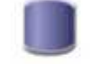

Configuration: LDR (99-94) - Data Store Updated: 2017-05-11 14:56:13 PDT

Reset Lost Objects Count

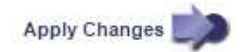

4. [ 変更の適用 \*] をクリックします。

Lost Objects 属性が 0 にリセットされ、 \* Objects lost \* アラートと LOST アラームが解除されます。これ には数分かかることがあります。

- 5. 必要に応じて、損失オブジェクトを特定するプロセスで増分された可能性がある、その他の関連属性の値 をリセットできます。
	- a. [*Site*>\**Storage Node*\*>\*ldr\*>\*erasure Coding\*>\*Configuration\*] を選択します。
	- b. 「 Reset Reads Failure Count 」と「 Reset Corrupt Copies Detected Count 」を選択します。
	- c. [ 変更の適用 \*] をクリックします。
	- d. [\* \_ サイト \_ \* > \* \_ ストレージ・ノード \_ \* > \* LDR \* > \* Verification \* > \* Configuration \* ] を選択しま す。
	- e. 「 Reset Missing Objects Count 」(不足オブジェクト数のリセット)および「 Reset Corrupt Objects Count 」(破損オブジェクト数のリセット)を選択します
	- f. 隔離されたオブジェクトが不要であることが確実な場合は、 [ \* 隔離されたオブジェクトの削除 \* ] を選択します。

隔離されたオブジェクトは、バックグラウンド検証で破損したレプリケートオブジェクトコピーが確 認されると作成されます。ほとんどの場合、 StorageGRID は破損したオブジェクトを自動的に置き換 え、隔離されたオブジェクトを削除しても安全です。ただし、 \* Objects lost \* アラートがトリガーさ れた場合や、 LOST アラームがトリガーされた場合は、テクニカルサポートが隔離されたオブジェク トにアクセスすることを推奨します。

g. [ 変更の適用 \*] をクリックします。

[ 変更の適用( Apply Changes ) ] をクリックした後、属性がリセットされるまでに少し時間がかかる場 合があります。

**Low object data storage** アラートのトラブルシューティングを行います

Low object data storage \* アラートは、オブジェクトデータを格納可能な各ストレージノ ードのスペースを監視します。

必要なもの

- を使用して Grid Manager にサインインする必要があります [サポートされている](#page-899-0) [Web](#page-899-0) [ブラウザ。](#page-899-0)
- 特定のアクセス権限が必要です。

このタスクについて

Low object data storage \* アラートは、ストレージノード上のレプリケートオブジェクトデータおよびイレイ ジャーコーディングオブジェクトデータの合計容量が、アラートルールで設定されている条件のいずれかを満 たした場合にトリガーされます。

デフォルトでは、次の条件が true と評価されると、 Major アラートがトリガーされます。

```
(storagegrid_storage_utilization_data_bytes/
(storagegrid_storage_utilization_data_bytes +
storagegrid storage utilization usable space bytes)) >=0.90
```
この条件では、次のように

- 「 storagegrid\_storage\_utilization\_data\_bytes 」は、ストレージノード上のレプリケートオブジェクトデ ータとイレイジャーコーディングオブジェクトデータの推定合計サイズです。
- 「 storagegrid storage utilization usable space bytes 」は、ストレージノードに残っているオブジェク トストレージスペースの合計容量です。

Major または Minor \* Low object data storage \* アラートがトリガーされた場合は、できるだけ早く拡張手順 を実行する必要があります。

手順

1. [ \* alerts \* > \* current \* ] を選択します。

[Alerts] ページが表示されます。

2. アラートの表で、必要に応じて「 \* Low object data storage \* 」アラートグループを展開し、表示するア ラートを選択します。

アラートグループの見出しではなく、アラートを選択します。 (ii

- 3. ダイアログボックスで詳細を確認し、次の点に注意してください。
	- トリガーされた時刻
	- サイトとノードの名前
	- このアラートに関する指標の現在の値
- 4. ノード \* > \* ストレージノードまたは Site \* > \* ストレージ \* を選択します。
- 5. Storage Used Object Data グラフにカーソルを合わせます。

次の値が表示されます。

- \* Used ( % ) \* :オブジェクトデータに使用されている合計使用可能スペースの割合。
- \* Used \* :オブジェクトデータに使用されている合計使用可能スペースの量。
- \* Replicated data \* :このノード、サイト、またはグリッド上のレプリケートオブジェクトデータの推 定量。
- \* イレイジャーコーディングデータ \* :このノード、サイト、またはグリッドにあるイレイジャーコー ディングオブジェクトデータの推定量。
- \* Total \* :このノード、サイト、またはグリッドで使用可能なスペースの総容量。使用される値は 'storagegrid\_storage\_utilization\_data\_bytes メトリックです

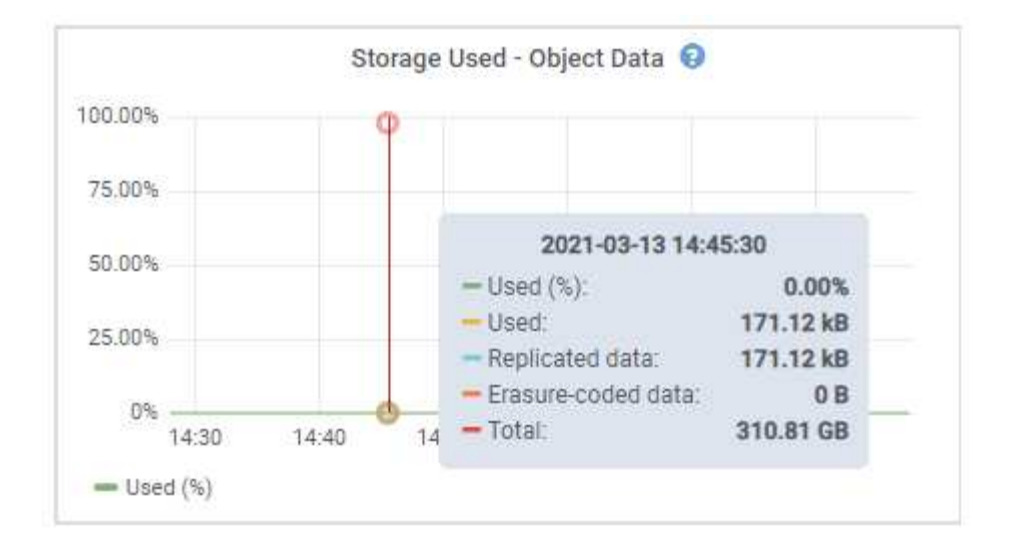

6. グラフ上部の時間コントロールを選択して、期間を変えながらストレージの使用状況を確認します。

ストレージの使用状況の推移を確認することで、アラートがトリガーされた前後のストレージの使用量が わかり、ノードの残りのスペースがいっぱいになるまでの時間を予測できます。

7. できるだけ早く拡張手順 を実行してストレージ容量を追加します。

既存のストレージノードにストレージボリューム( LUN )を追加するか、または新しいストレージノー ドを追加することができます。

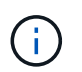

ストレージノードがいっぱいになったときの対応については、 StorageGRID の管理手順を 参照してください。

## 関連情報

[Storage Status](#page-1907-0) [\(](#page-1907-0) [SSTS](#page-1907-0) ) アラームをトラブルシューティングします

[グリッドを](#page-2033-0)[展](#page-2033-0)[開](#page-2033-0)[します](#page-2033-0)

#### [StorageGRID](#page-899-1) [の管理](#page-899-1)

読み取り専用のローウォーターマーク上書きアラートのトラブルシューティング

ストレージボリュームのウォーターマークにカスタム値を使用する場合は、「読み取り 専用の低ウォーターマーク上書き \* 」アラートを解決する必要があります。可能であれ ば、最適化された値の使用を開始するようにシステムを更新してください。

以前のリリースでは [ストレージ](#page-1138-0)[ボ](#page-1138-0)[リュームのウォーターマーク](#page-1138-0) グローバル設定:すべてのストレージノード 上のすべてのストレージボリュームに同じ値が適用されていた。StorageGRID 11.6 以降では、ストレージノ ードのサイズとボリュームの相対容量に基づいて、ストレージボリュームごとにこれらのウォーターマークを 最適化できます。

StorageGRID 11.6 にアップグレードすると、次のいずれかに該当する場合を除き、最適化された読み取り専 用および読み取り / 書き込みのウォーターマークがすべてのストレージボリュームに自動的に適用されます。

• システムは容量に近く、最適化されたウォーターマークが適用されている場合は新しいデータを受け入れ

られません。この場合、 StorageGRID はウォーターマーク設定を変更しません。

• 以前にストレージボリュームのウォーターマークをカスタム値に設定している。StorageGRID では、カス タムウォーターマーク設定を最適化された値で上書きしません。ただし、 Storage Volume Soft Read-Only Watermark のカスタム値が小さすぎると、 StorageGRID は「 Low read-only watermark overrid\* 」 アラートをトリガーする場合があります。

アラートを確認します

ストレージボリュームのウォーターマークにカスタム値を使用すると、 1 つ以上のストレージノードに対し て \* 読み取り専用の低ウォーターマーク上書き \* アラートがトリガーされる可能性があります。

アラートの各インスタンスは、 \* Storage Volume Soft Read-Only Watermark \* のカスタム値が、そのストレ ージノードの最適化された最小値より小さくなっていることを示しています。カスタム設定を引き続き使用す ると、ストレージノードのスペースが非常に少なくなる可能性があります。この値を超えると、ストレージノ ードは読み取り専用状態に安全に移行できます。ノードの容量が上限に達すると、一部のストレージボリュー ムにアクセスできなくなる(自動的にアンマウントされる)ことがあります。

たとえば、 \* Storage Volume Soft Read-Only Watermark \* を 5GB に設定しているとします。次に、ストレー ジノード A の 4 つのストレージボリュームについて、 StorageGRID が次の最適化値を計算したとします。

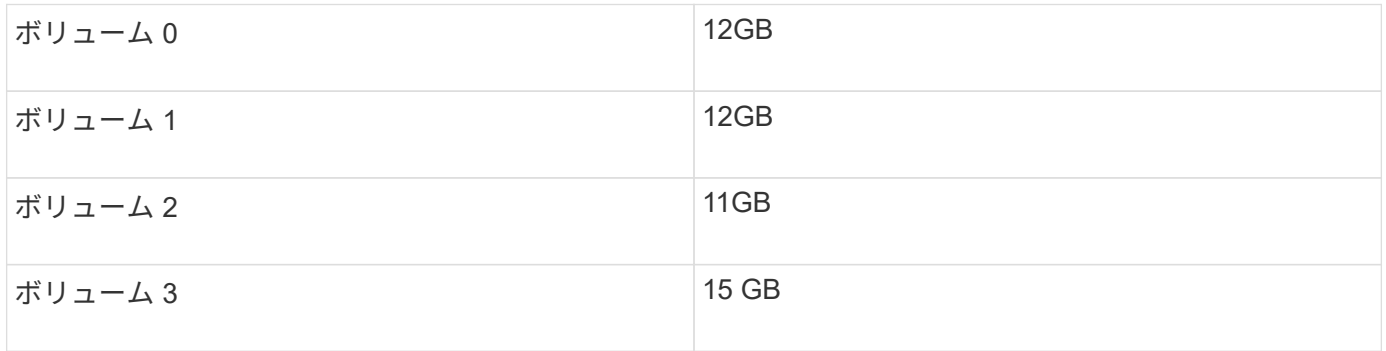

カスタムのウォーターマーク( 5GB )がそのノード内のすべてのボリュームに対する最小最適値( 11GB ) よりも小さいため、「 Low read-only watermark overrid\* 」アラートがストレージノード A に対してトリガー されます。カスタム設定を引き続き使用すると、ノードが読み取り専用状態に安全に移行できるようになる前 に、ノードのスペースが非常に少なくなる可能性があります。

### アラートを解決します

1 つ以上の \* 読み取り専用の低ウォーターマーク上書き \* アラートがトリガーされた場合は、次の手順を実行 します。また、現在カスタムのウォーターマーク設定を使用しており、アラートがトリガーされていない場合 でも最適化された設定の使用を開始する場合にも、この手順を使用できます。

必要なもの

- StorageGRID 11.6 へのアップグレードが完了しました。
- を使用して Grid Manager にサインインします [サポートされている](#page-899-0) [Web](#page-899-0) [ブラウザ。](#page-899-0)
- Root アクセス権限が割り当てられている。

### このタスクについて

カスタム・ウォーターマーク設定を新しいウォーターマークの上書きに更新することにより ' 読み取り専用の ロー・ウォーターマーク・オーバーライド \* アラートを解決できますただし、 1 つ以上のストレージノードが いっぱいに近づいている場合や特別な ILM 要件がある場合は、まず最適化されたストレージウォーターマー

クを表示して、そのノードを安全に使用できるかどうかを確認する必要があります。

グリッド全体のオブジェクトデータ使用量を評価します

- 1. [\* nodes (ノード) ] を選択します
- 2. グリッド内のサイトごとに、ノードのリストを展開します。
- 3. 各サイトの各ストレージノードについて、「 \* Object Data Used \* 」列に表示されている割合値を確認し ます。

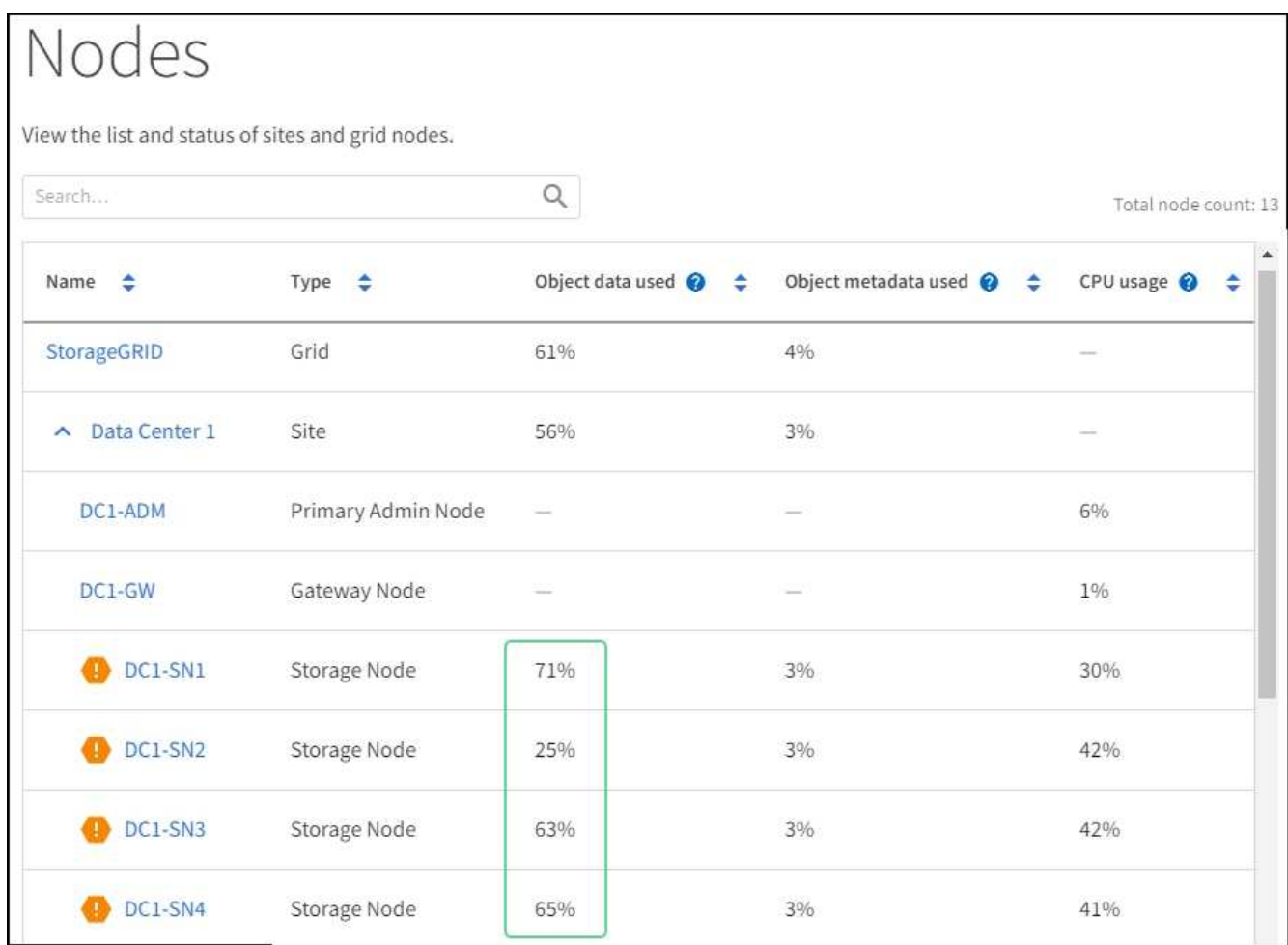

4. ほぼすべてのストレージノードが上限に近い場合(使用済みオブジェクトデータがすべて \* されている値 が 80% 未満の場合など)は、無視設定を使用できます。に進みます [最適化されたウォーターマークを使 用]。

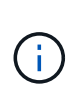

この一般的なルールにはいくつか例外があります。たとえば、 ILM ルールで Strict 取り込 み動作が使用されている場合や、特定のストレージプールがほぼいっぱいになった場合 は、最初にの手順を実行する必要があります [最適化されたストレージウォーターマークを 表示する] および [最適化されたウォーターマークを使用できるかどうかを確認します]。

5. 他のストレージノードがほぼいっぱいになった場合は、の手順を実行します [最適化されたストレージウ ォーターマークを表示する] および [最適化されたウォーターマークを使用できるかどうかを確認します  $\mathsf{I}_{\circ}$ 

最適化されたストレージウォーターマークを表示する

StorageGRID は、 2 つの Prometheus 指標を使用して、 \* Storage Volume Soft Read-Only Watermark \* に対 して計算された最適値を表示します。グリッド内の各ストレージノードの最適化された最小値と最大値を表示 できます。

- 1. [**support**>] 、 [\*Tools] 、 [\*Metrics] の順に選択します。
- 2. Prometheus セクションで、 Prometheus ユーザインターフェイスへのリンクを選択します。
- 3. 推奨されるソフト読み取り専用の最小ウォーターマークを確認するには、次の Prometheus 指標を入力 し、 \* Execute \* を選択します。

'storagegrid\_storage\_volume\_minimum\_optimized\_soft\_readonly\_watermark

最後の列には、各ストレージノード上のすべてのストレージボリュームに対して Soft Read-Only Watermark の最小最適値が表示されます。この値が \* Storage Volume Soft Read ‐ Only Watermark \* の カスタム設定より大きい場合、ストレージノードに対して \* Low read-only watermark override \* アラート がトリガーされます。

4. 推奨されるソフト読み取り専用の最大ウォーターマークを確認するには、次の Prometheus 指標を入力 し、 \* Execute \* を選択します。

'storagegrid\_storage\_volume\_maximum\_optimized\_soft\_readonly\_watermark

最後の列には、各ストレージノード上のすべてのストレージボリュームに対して Soft Read-Only Watermark の最大最適値が表示されます。

5. [[maximum\_optimized\_value] 各ストレージノードの最適化された最大値をメモします。

最適化されたウォーターマークを使用できるかどうかを確認します

- 1. [\* nodes (ノード) ] を選択します
- 2. オンラインのストレージノードごとに上記の手順を繰り返します。
	- a. [*Storage Node*>\* Storage\*] を選択します。
	- b. [Object Stores] テーブルまで下にスクロールします。
	- c. 各オブジェクトストア(ボリューム)の Available \* 値を、そのストレージノード用にメモした最大最 適ウォーターマークと比較します。
- 3. 各オンラインストレージノード上の少なくとも 1 つのボリュームに、そのノードの最大最適ウォーターマ ークを超える使用可能なスペースがある場合は、に進みます [最適化されたウォーターマークを使用] 最適 化されたウォーターマークの使用を開始します。

それ以外の場合、 [グリッドを](#page-2033-0)[展](#page-2033-0)[開](#page-2033-0)[します](#page-2033-0) できるだけ早く。既存のノードにストレージボリュームを追加 するか、新しいストレージノードを追加してください。次に、に進みます [最適化されたウォーターマー クを使用] ウォーターマークの設定を更新します。

4. ストレージボリュームのウォーターマークにカスタム値を引き続き使用する必要がある場合は、 [無](#page-1774-0)[音](#page-1774-0) ま たは [-](#page-1765-0) [無](#page-1765-0)[効にします](#page-1765-0) 「 \* 読み取り専用のロー・ウォーターマーク・オーバーライド \* 」アラート。

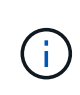

各ストレージノード上の各ストレージボリュームには、同じカスタムのウォーターマーク 値が適用されます。ストレージボリュームのウォーターマーク原因 に推奨よりも小さい値 を使用すると、ノードの容量に達したときに一部のストレージボリュームにアクセスでき なくなる(自動的にアンマウントされる)ことがあります。

最適化されたウォーターマークを使用

- 1. 「 \* configuration \* > \* System \* > \* Storage options \* 」に移動します。
- 2. Storage Options (ストレージオプション)メニューから \* Configuration \* (設定 \* )を選択します。
- 3. 3 つのウォーターマークのオーバーライドをすべて 0 に変更します。
- 4. 「 \* 変更を適用する \* 」を選択します。

ストレージノードのサイズとボリュームの相対容量に基づいて、ストレージボリュームごとに最適化されたス トレージボリュームのウォーターマーク設定が有効になりました。

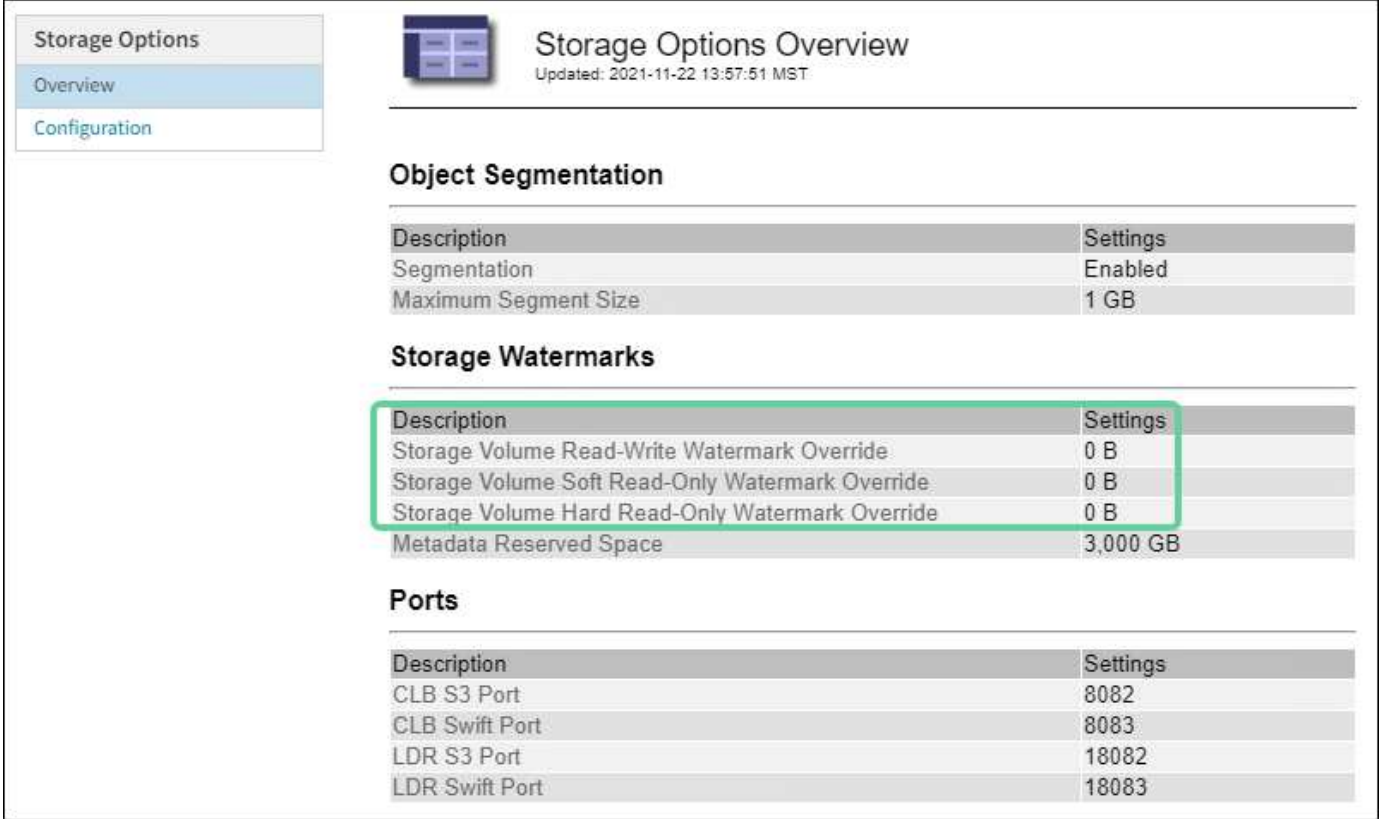

<span id="page-1907-0"></span>**Storage Status** ( **SSTS** )アラームをトラブルシューティングします

Storage Status ( SSTS ) アラームは、ストレージノードにオブジェクトストレージ用 の十分な空きスペースが残っていない場合にトリガーされます。

必要なもの

- を使用して Grid Manager にサインインする必要があります [サポートされている](#page-899-0) [Web](#page-899-0) [ブラウザ。](#page-899-0)
- 特定のアクセス権限が必要です。

このタスクについて
ストレージノード内のすべてのボリュームの空きスペース量が Storage Volume Soft Read Only Watermark ( \* configuration \* > \* System \* > \* Storage options \* ) の値を下回ると、 SSTS ( Storage Status )アラームが Notice レベルでトリガーされます。

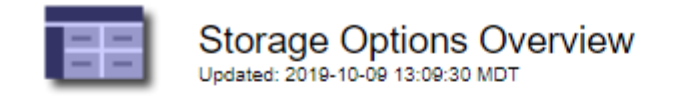

# **Object Segmentation**

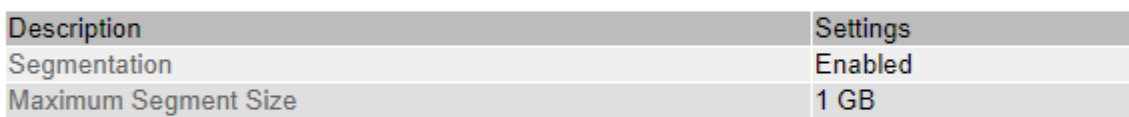

# **Storage Watermarks**

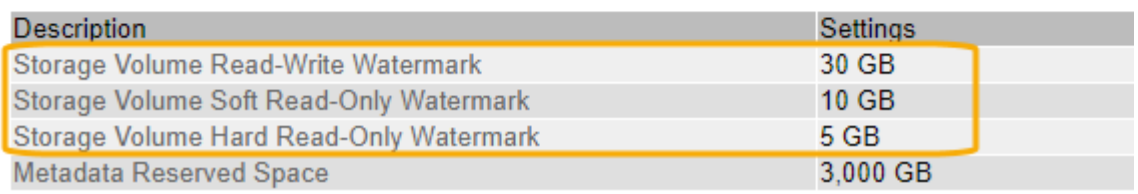

たとえば、 Storage Volume Soft Read-Only Watermark がデフォルト値の 10GB に設定されているとします。 ストレージノード内の各ストレージボリュームに残っている使用可能スペースが 10GB 未満になると、 SSTS アラームがトリガーされます。いずれかのボリュームに 10GB 以上の空き容量があれば、アラームはトリガ ーされません。

SSTS アラームがトリガーされた場合は、次の手順を実行して問題 を詳しく把握する必要があります。

手順

- 1. **support**>\* Alarms (レガシー) **>** Current alarms \* を選択します。
- 2. Service 列で、 SSTS アラームに関連付けられているデータセンター、ノード、およびサービスを選択し ます。

Grid Topology ページが表示されます。Alarms タブには、選択したノードおよびサービスのアクティブな アラームが表示されます。

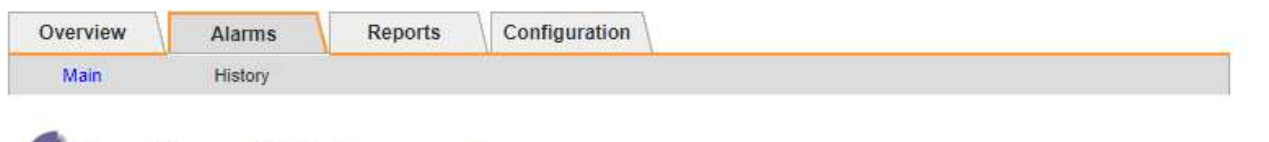

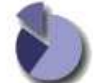

Alarms: LDR (DC1-S3-101-195) - Storage Updated: 2019-10-09 12:52:43 MDT

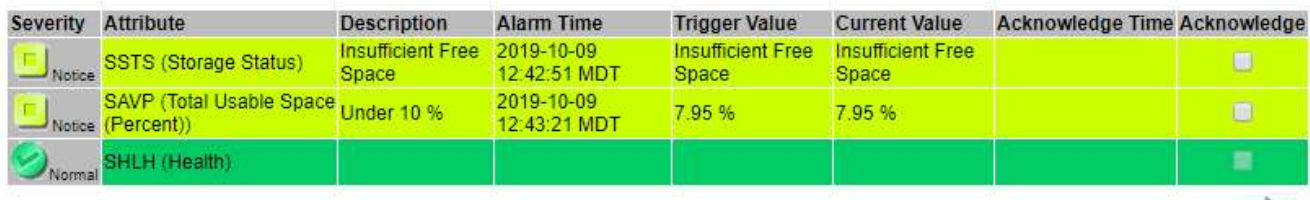

Apply Changes

この例では、 SSTS ( Storage Status ) アラームと SAVP ( Total Usable Space ( Percent ) ) アラー ムの両方が Notice レベルでトリガーされています。

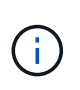

通常は、 SSTS アラームと SAVP アラームの両方がほぼ同時にトリガーされます。ただ し、両方のアラームがどちらトリガーされるかはウォーターマークの設定( GB )と SAVP アラームの設定で決まります。

3. 実際に使用可能なスペース量を確認するには、 **ldr**>\*Storage\*>\*Overview\* を選択し、 Total Usable Space (STAS)属性を検索します。

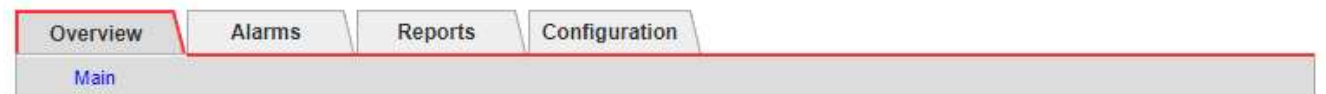

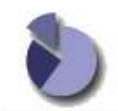

Overview: LDR (DC1-S1-101-193) - Storage Updated: 2019-10-09 12:51:07 MDT

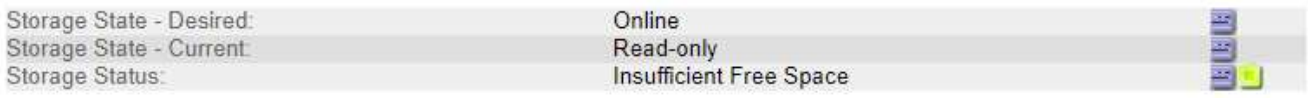

# **Utilization**

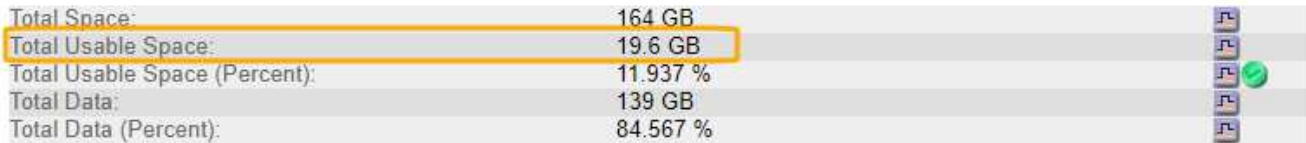

# Replication

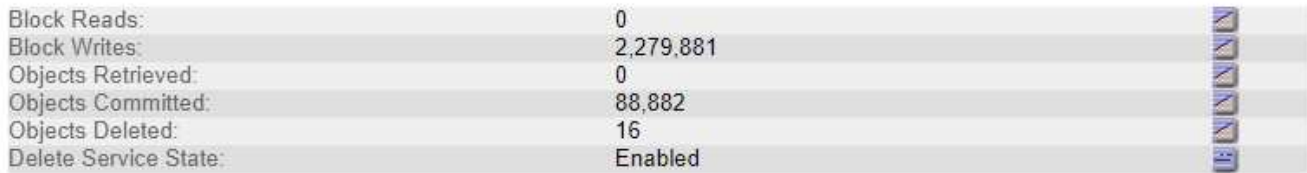

# **Object Store Volumes**

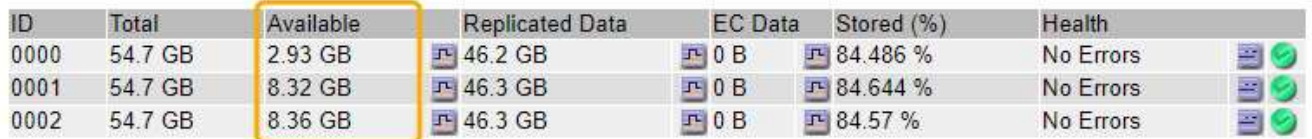

この例のストレージノードでは、 164GB 中 19.6GB しか使用可能なスペースが残っていません。合計は 3 つのオブジェクトストアボリュームの「使用可能な」 \* 値の合計です。3 つのストレージボリュームの それぞれに 10GB 未満の空きスペースがあったため、 SSTS アラームがトリガーされました。

4. 一定期間にわたるストレージの使用状況を確認するには、 \* Reports \* タブを選択し、過去数時間の Total Usable Space のプロットを使用します。

この例では、 12 : 00 の時点の使用可能な合計スペースは約 155 GB でしたが、 12 : 35 には 20 GB ま で減り、その時点で SSTS アラームがトリガーされています。

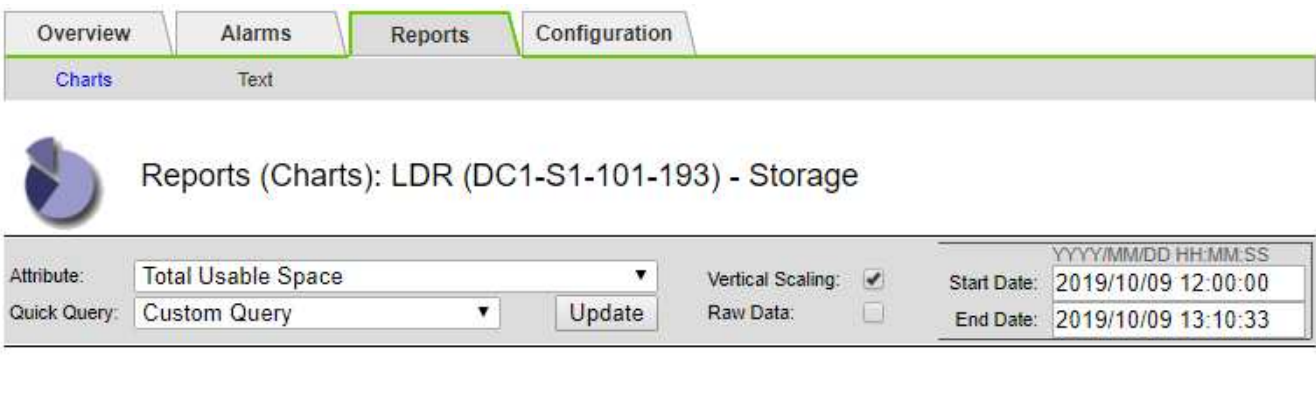

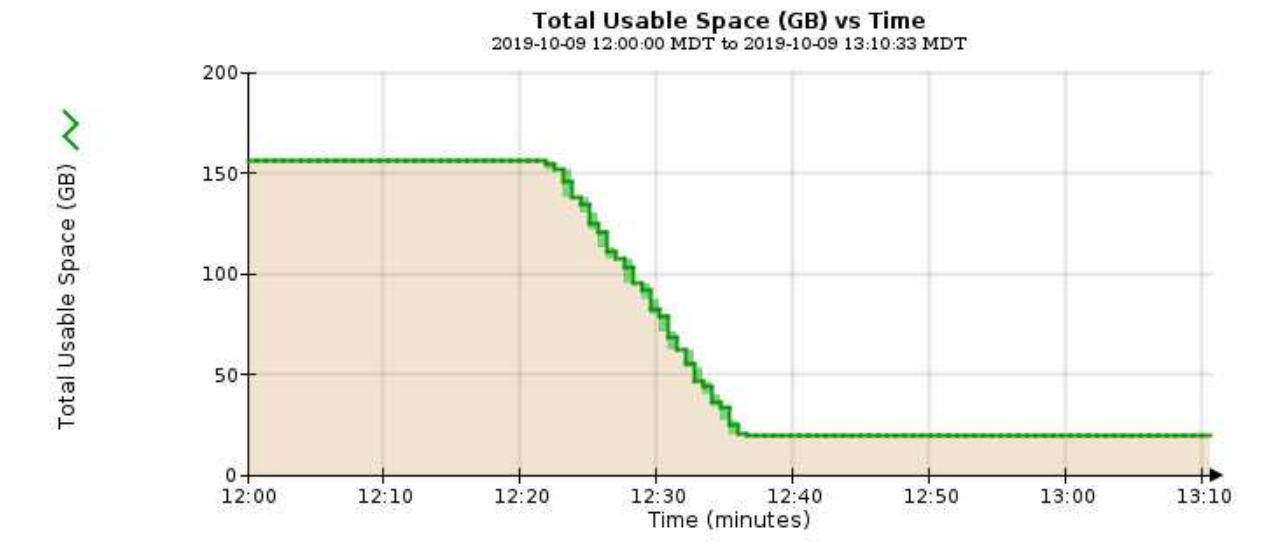

5. 合計容量の割合としてストレージがどのように使用されているかを確認するには、過去数時間の合計使用 可能スペース(割合)をプロットします。

この例では、ほぼ同じタイミングで使用可能な合計スペースが 95% から 10% 強に減少しています。

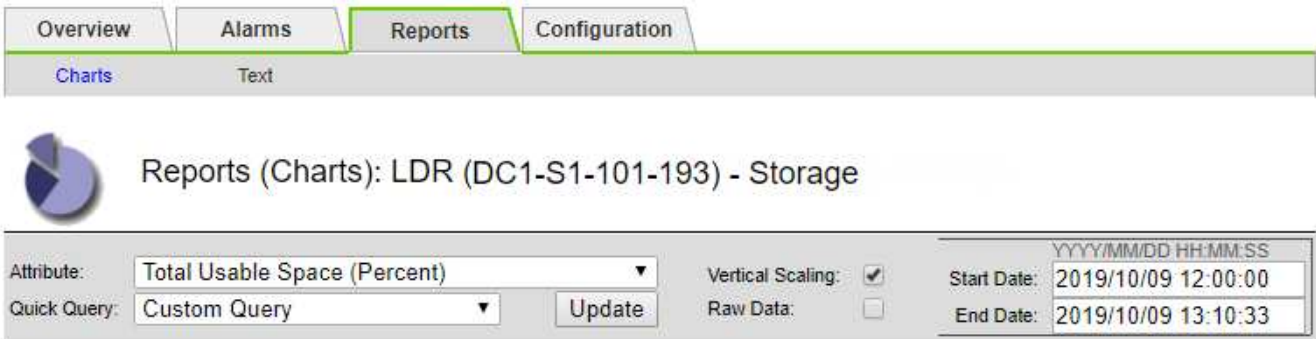

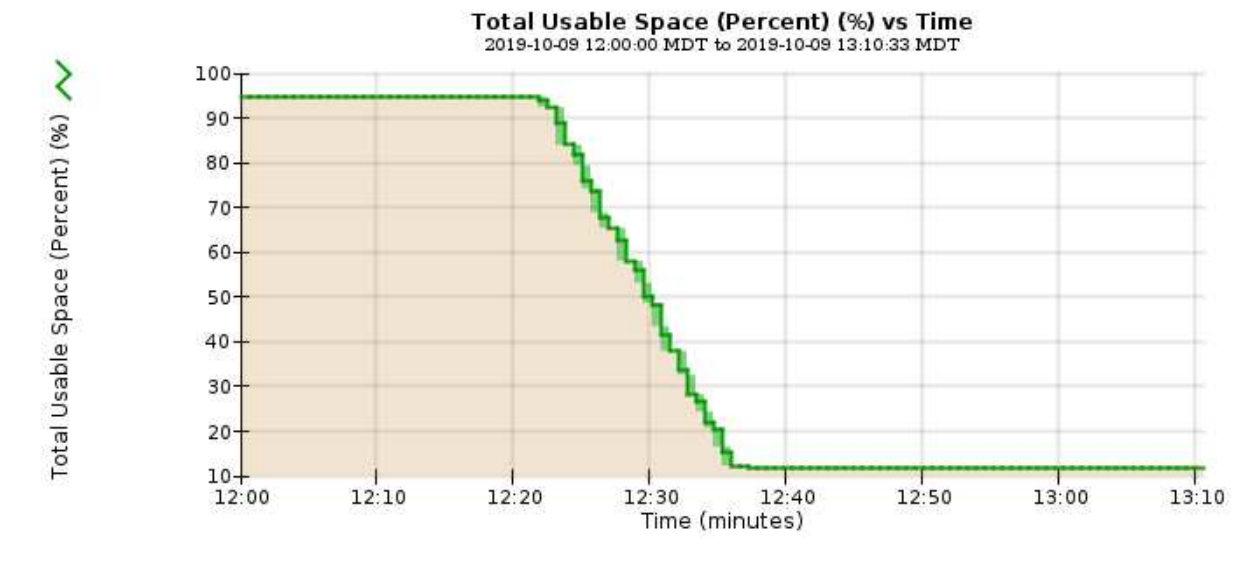

6. 必要に応じて、を使用してストレージ容量を追加します [StorageGRID](#page-2033-0) [システムを拡張する](#page-2033-0)。

ストレージノードがいっぱいになったときの管理手順については、を参照してください [StorageGRID](#page-899-0) [の](#page-899-0) [管理](#page-899-0)[手順](#page-899-0)。

プラットフォームサービスメッセージの配信のトラブルシューティング( **SMTT** アラーム)

データを受信できないデスティネーションにプラットフォームサービスメッセージが配 信された場合、 Grid Manager で Total Events ( SMTT ) アラームがトリガーされま す。

このタスクについて

たとえば S3 マルチパートアップロードは、関連するレプリケーションまたは通知メッセージを設定済みのエ ンドポイントに配信できなくても成功します。または、 CloudMirror レプリケーションのメッセージはメタデ ータが長すぎると配信できません。

SMTT アラームには、通知が失敗した最後のオブジェクトについて「 Failed to publish notifications for *bucket -name object key*」 という内容の Last Event メッセージが含まれます。

イベント・メッセージは '/var/local/log/bycast-err.log ログ・ファイルにも一覧表示されますを参照してくださ い [ログファイル](#page-2015-0)[参照](#page-2015-0)。

追加情報 プラットフォームサービスのトラブルシューティングについては、を参照してください [StorageGRID](#page-899-0) [の管理](#page-899-0)[手順](#page-899-0)。必要に応じて [Tenant Manager](#page-1403-0) [か](#page-1403-0)[らテ](#page-1403-0)[ナ](#page-1403-0)[ントにアクセスします](#page-1403-0) プラットフォーム

#### 手順

- 1. アラームを表示するには、 \* nodes \* > \* \_site \* > \* \_grid node\_name \* > \* Events \* を選択します。
- 2. 表の一番上に Last Event が表示されます。

イベント・メッセージは /var/local/log/bycast-err.log にも表示されます

- 3. SMTT アラームに記載されている指示に従って問題 を修正します。
- 4. [ \* イベントカウントをリセット \* ] を選択します。
- 5. プラットフォームサービスメッセージが配信されていないオブジェクトについてテナントに通知します。
- 6. テナントで、オブジェクトのメタデータまたはタグを更新することで、失敗したレプリケーションまたは 通知をトリガーするよう指定します。

メタデータに関する問題のトラブルシューティング

メタデータに関する問題の原因を特定するのに役立ついくつかのタスクを実行できま す。

**Low metadata storage** アラートをトラブルシューティングします

Low metadata storage \* アラートがトリガーされた場合は、新しいストレージノードを追加する必要がありま す。

必要なもの

• を使用して Grid Manager にサインインする必要があります [サポートされている](#page-899-1) [Web](#page-899-1) [ブラウザ。](#page-899-1)

このタスクについて

StorageGRID は、各ストレージノードのボリューム 0 上にオブジェクトメタデータ用に一定量のスペースを リザーブします。このスペースは、実際のリザーブスペースと呼ばれ、オブジェクトメタデータに使用できる スペース(許容されるメタデータスペース)と、コンパクションや修復などの重要なデータベース処理に必要 なスペースに分割されます。許可されるメタデータスペースは、オブジェクトの全体的な容量を決定します。

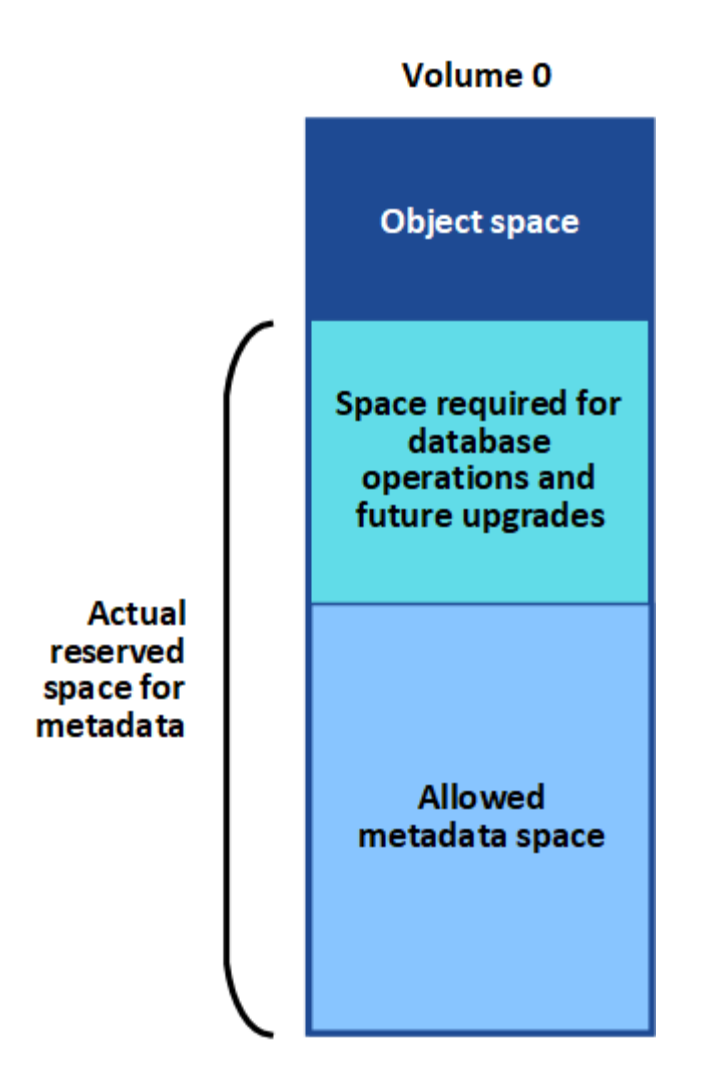

オブジェクトメタデータがメタデータに使用できるスペースの使用量の 100% を超えると、データベース処 理を効率的に実行できず、エラーが発生します。

可能です [各](#page-1729-0)[ストレージノードのオブジェクトメタデータ](#page-1729-0)[容量](#page-1729-0)[を](#page-1729-0)[監視](#page-1729-0)[します](#page-1729-0) エラーを予測し、発生前に修正で きるようにします。

StorageGRID は、次の Prometheus 指標を使用して、許可されているメタデータスペースの使用状況を測定 します。

storagegrid storage utilization metadata bytes/storagegrid storage utiliza tion metadata allowed bytes

この Prometheus 式が特定のしきい値に達すると、 \* Low metadata storage \* アラートがトリガーされます。

- \* Minor \* :オブジェクトメタデータが、許可されているメタデータスペースの 70% 以上を使用していま す。できるだけ早く新しいストレージノードを追加する必要があります。
- \* Major \* :オブジェクトメタデータが使用しているメタデータスペースが 90% 以上あります。すぐに新 しいストレージノードを追加する必要があります。

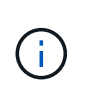

オブジェクトメタデータが使用可能なメタデータスペースの 90% 以上を使用している場 合、ダッシュボードに警告が表示されます。この警告が表示された場合は、すぐに新しい ストレージノードを追加する必要があります。オブジェクトメタデータの使用量は、使用 できるスペースの 100% を超えないようにする必要があります。

• \* クリティカル \* :オブジェクトメタデータが使用可能なメタデータスペースの 100% 以上を使用してお り、重要なデータベース処理に必要なスペースを使い始めています。新しいオブジェクトの取り込みを停 止し、すぐに新しいストレージノードを追加する必要があります。

次の例では、オブジェクトメタデータが使用しているメタデータスペースが 100% を超えています。これは 重大な状況であり、データベース処理の効率低下とエラーの発生につながります。

The following Storage Nodes are using more than 90% of the space allowed for object metadata:

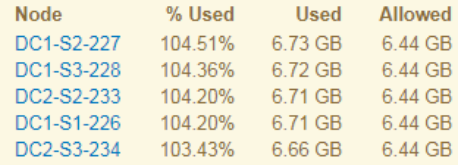

Undesirable results can occur if object metadata uses more than 100% of the allowed space. You must add new Storage Nodes immediately or contact support.

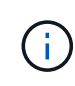

ボリューム 0 のサイズが Metadata Reserved Space ストレージオプションより小さい場合(非 本番環境など)は、「 Low metadata storage \* 」アラートが正確に計算されないことがありま す。

手順

- 1. [ \* alerts \* > \* current \* ] を選択します。
- 2. アラートの表で、必要に応じて「 \* Low metadata storage \* 」アラートグループを展開し、表示する特定 のアラートを選択します。
- 3. アラートダイアログボックスで詳細を確認します。
- 4. Major または Critical の \* Low metadata storage \* アラートがトリガーされた場合は、すぐに拡張を実行し てストレージノードを追加します。

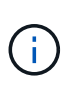

StorageGRID は各サイトですべてのオブジェクトメタデータの完全なコピーを保持するた め、グリッド全体のメタデータ容量は最も小規模なサイトのメタデータ容量によって制限 されます。1 つのサイトにメタデータ容量を追加する必要がある場合も、追加する必要があ ります [他](#page-2033-0)[のサイトを](#page-2033-0)[展](#page-2033-0)[開](#page-2033-0)[します](#page-2033-0) 同じ数のストレージノードで異なります。

拡張の実行後、 StorageGRID によって既存のオブジェクトメタデータが新しいノードに再配分され、グ リッドの全体的なメタデータ容量が増加します。ユーザによる操作は必要ありません。Low metadata storage \* アラートがクリアされます。

**Services** : **Status - Cassandra** ( **SVST** )アラームのトラブルシューティングを行います

Services : Status - Cassandra (SVST) アラームは、ストレージノードに対する Cassandra データベース のリビルドが必要となる可能性があることを示します。Cassandra は StorageGRID 用のメタデータストアと して使用されます。

必要なもの

- を使用して Grid Manager にサインインする必要があります [サポートされている](#page-899-1) [Web](#page-899-1) [ブラウザ。](#page-899-1)
- 特定のアクセス権限が必要です。
- 「 passwords.txt 」ファイルが必要です。

#### このタスクについて

Cassandra が停止している(ストレージノードの電源がオフになっているなど)期間が 15 日を超える場合、 ノードがオンライン状態に戻っても Cassandra は起動されません。この場合、該当する DDS サービスの Cassandra データベースをリビルドする必要があります。

可能です [診断](#page-1863-0)[を実行します](#page-1863-0) をクリックして、グリッドの現在の状態の追加情報 を取得します。

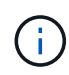

停止期間が 15 日を超える Cassandra データベースのサービスが複数ある場合は、この手順は 実行せずにテクニカルサポートに連絡してください。

### 手順

- 1. サポート \* > \* ツール \* > \* グリッドトポロジ \* を選択します。
- 2. アラームを表示するには、 [*Site*>\**Storage Node*\*>\*SSM\*>\*Services\*>\*Alarm\*>\*Main\*] を選択します。

この例は、 SVST アラームがトリガーされたことを示しています。

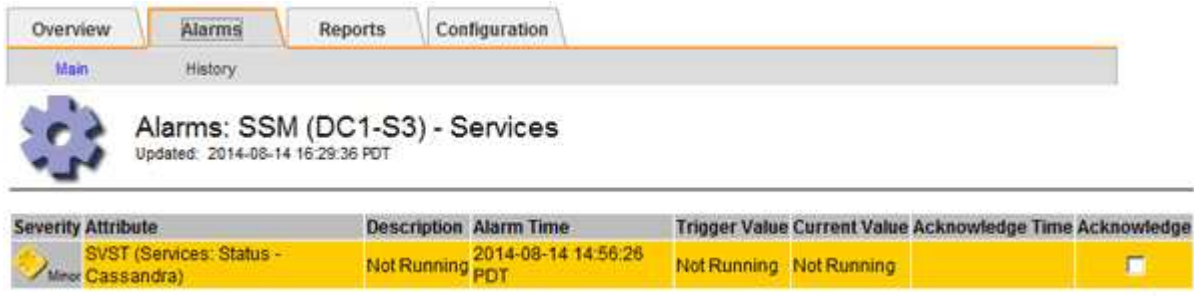

SSM Services のメインページには、 Cassandra が実行されていないことも表示されます。

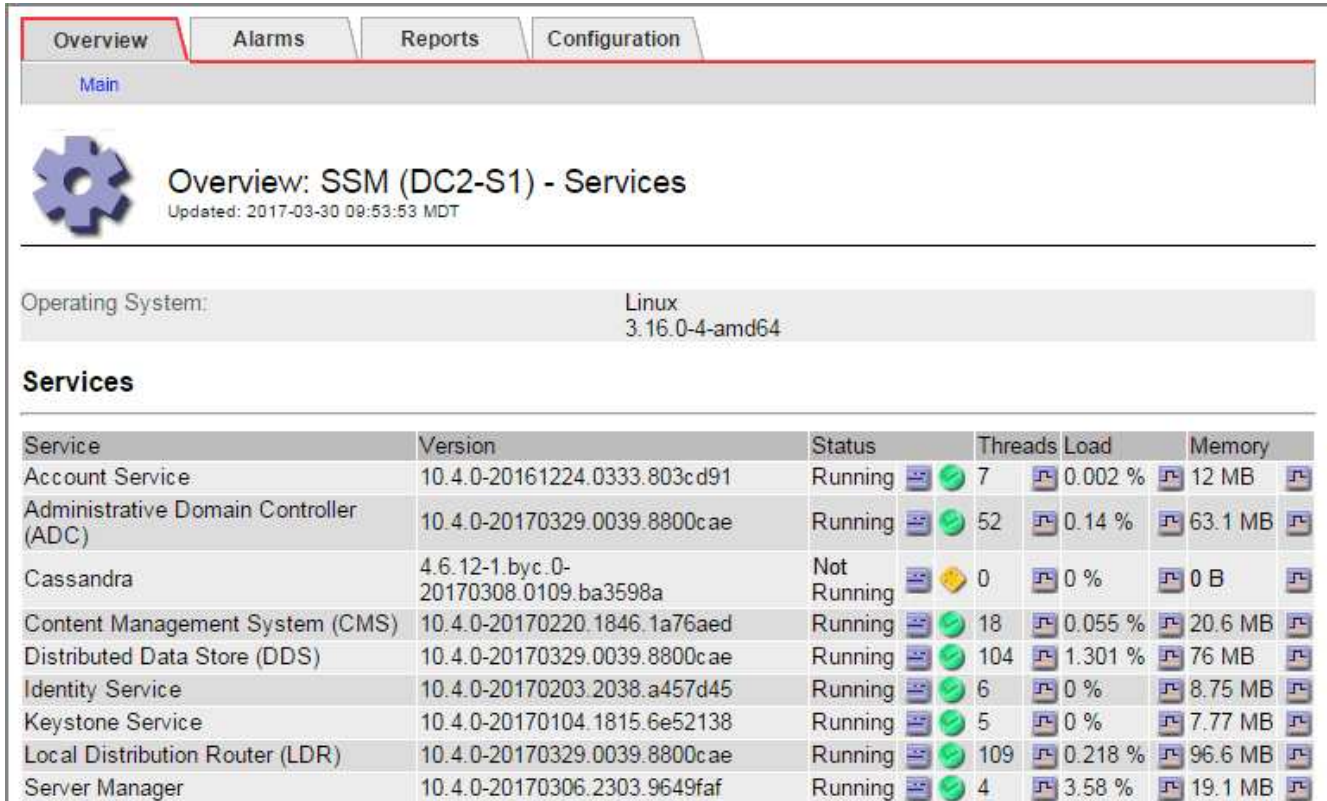

- 3. [[restart\_cassandra\_from\_The \_Storage\_Node, start=3]] ストレージノードから Cassandra を再起動して みます。
	- a. グリッドノードにログインします。
		- i. 次のコマンドを入力します。 ssh admin@grid\_node\_name
		- ii. 「 passwords.txt 」ファイルに記載されたパスワードを入力します。
		- iii. root に切り替えるには、次のコマンドを入力します
		- iv. 「 passwords.txt 」ファイルに記載されたパスワードを入力します。root としてログインすると、 プロンプトは「 \$` 」から「 #」 に変わります。
	- b. 「 /etc/init.d/cassandra status 」と入力します
	- c. Cassandra が実行されていない場合は、再起動します。 /etc/init.d/Cassandra restart
- 4. Cassandra が再起動されない場合は、 Cassandra が停止していた期間を調べます。Cassandra の停止期 間が 15 日を超えている場合、 Cassandra データベースをリビルドする必要があります。

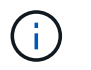

Cassandra データベースのサービスが複数停止している場合は、この手順は実行せずにテ クニカルサポートに連絡してください。

グラフを作成するか、 servermanager.log ファイルを確認することで、 Cassandra が停止していた期間を 調べることができます。

- 5. Cassandra のグラフを確認する手順は次
	- a. サポート \* > \* ツール \* > \* グリッドトポロジ \* を選択します。次に、 [\* サイト \* > \* ストレージ ノード \_ \* > \* SSM\* > \* サービス \* > \* レポート \* > \* チャート \* ] を選択します。
	- b. 「 \* Attribute \* > \* Service : Status Cassandra \* 」を選択します。
- c. [ 開始日 **]** には、現在の日付よりも **16** 日前の日付を入力します。**[** 終了日 \*] には、現在の日付を入力 します。
- d. [ 更新( Update ) ] をクリックします。
- e. グラフから Cassandra の停止期間が 15 日を超えていることがわかった場合は、 Cassandra データベ ースをリビルドします。

次のグラフの例では、 Cassandra が少なくとも 17 日間は停止していることがわかります。

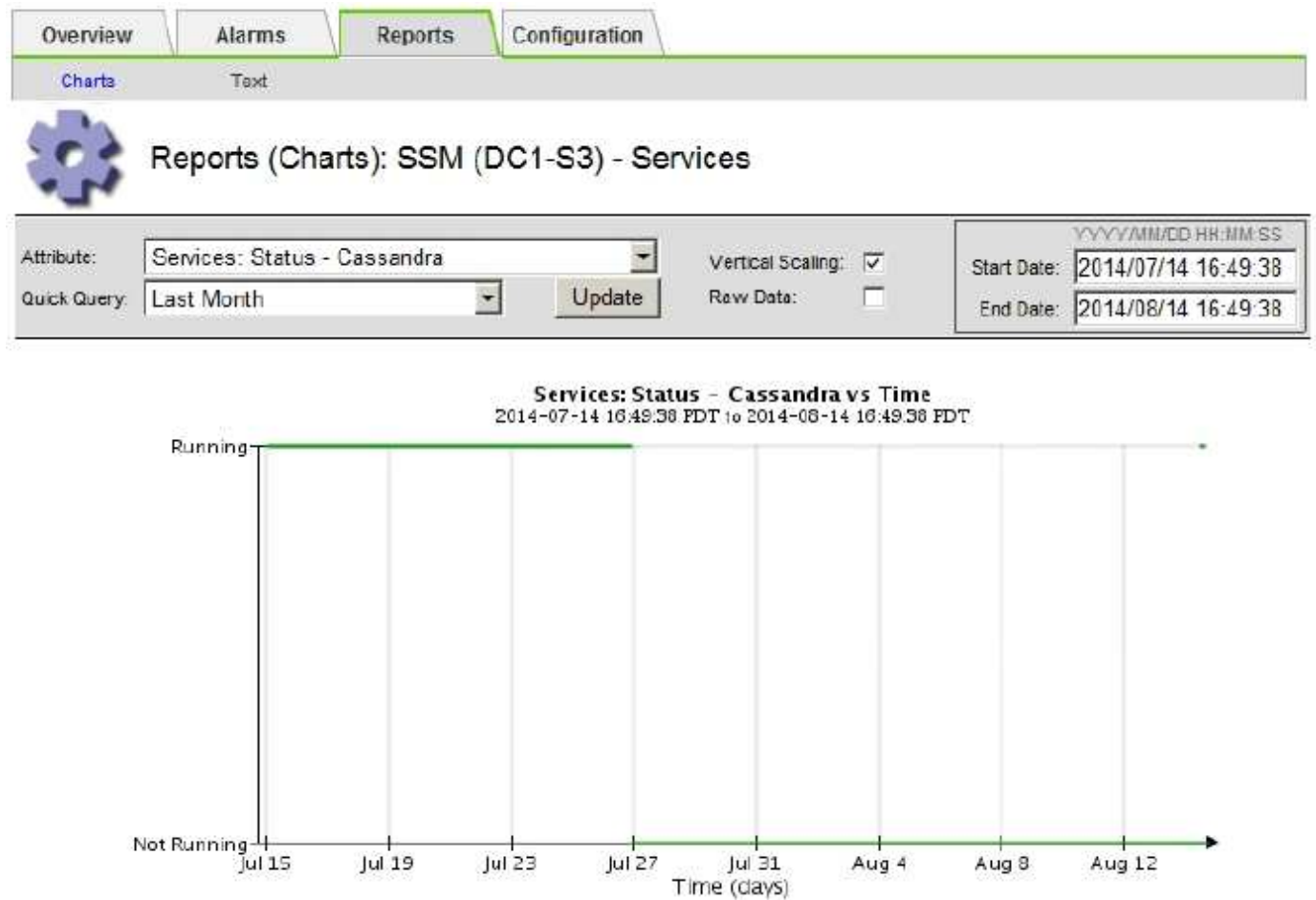

- 1. ストレージノードで servermanager.log ファイルを確認するには、次の手順を実行します。
	- a. グリッドノードにログインします。
		- i. 次のコマンドを入力します。 ssh admin@grid\_node\_name
		- ii. 「 passwords.txt 」ファイルに記載されたパスワードを入力します。
		- iii. root に切り替えるには、次のコマンドを入力します
		- iv. 「 passwords.txt 」ファイルに記載されたパスワードを入力します。root としてログインすると、 プロンプトは「 \$` 」から「 #」 に変わります。
	- b. 「 cat /var/local/log/servermanagers.log 」と入力します

servermanager.log ファイルの内容が表示されます。

Cassandra の停止期間が 15 日を超えている場合、 servermanager.log ファイルに次のメッセージが表 示されます。

"2014-08-14 21:01:35 +0000 | cassandra | cassandra not started because it has been offline for longer than its 15 day grace period - rebuild cassandra

a. このメッセージのタイムスタンプが手順に従って Cassandra の再起動を試行した時間になっているこ とを確認してください ストレージノードから Cassandra を再起動します。

Cassandra のエントリは 1 つとは限らないため、最新のエントリを確認する必要があります。

b. Cassandra の停止期間が 15 日を超えている場合、 Cassandra データベースをリビルドする必要があ ります。

手順については、を参照してください [ストレージノードを](#page-2109-0) [15](#page-2109-0) [日以上停](#page-2109-0)[止した](#page-2109-0)[状態](#page-2109-0)[にリカ](#page-2109-0)[バ](#page-2109-0)[リしま](#page-2109-0) [す。](#page-2109-0)

c. Cassandra をリビルドしたあともアラームがクリアされない場合は、テクニカルサポートに連絡して ください。

**Cassandra のメモリ不足エラー ( SMTT アラーム)のトラブルシューティング** 

Total Events ( SMTT )アラームは、 Cassandra データベースでメモリ不足エラーが発生するとトリガーさ れます。このエラーが発生した場合は、テクニカルサポートに連絡して問題 の処理を依頼してください。

このタスクについて

Cassandra データベースにメモリ不足エラーが発生すると、ヒープダンプが作成され、 Total Events ( SMTT) アラームがトリガーされて、 Cassandra Heap Out Of Memory Errors のカウントが 1 つ増えます。

手順

- 1. イベントを表示するには、 \* support \* > \* Tools \* > \* Grid topology \* > \* Configuration \* を選択します。
- 2. Cassandra Heap Out Of Memory Errors のカウントが 1 以上であることを確認します。

可能です [診断](#page-1863-0)[を実行します](#page-1863-0) をクリックして、グリッドの現在の状態の追加情報 を取得します。

- 3. /var/local/core/` に移動して 'cassandra.hprof` ファイルを圧縮し ' テクニカル・サポートに送信します
- 4. 'cassandra.hprof' ファイルのバックアップを作成し '/var/local/core/directory' から削除します

このファイルは 24GB もの大きさになることがあるため、削除してスペースを解放してください。

5. 問題 が解決したら、 Cassandra Heap Out Of Memory Errors のカウントに [\* Reset \* (リセット \* ) ] チ ェックボックスを選択します。次に、 \* 変更を適用 \* を選択します。

イベント数をリセットするには、 Grid Topology Page Configuration 権限が必要です。 Ĥ.

証明書エラーのトラブルシューティングを行う

Web ブラウザ、 S3 または Swift クライアント、または外部の監視ツールを使用して StorageGRID に接続しようとしたときに、セキュリティまたは証明書の問題 が表示され る場合は、証明書を確認してください。

このタスクについて

証明書エラーは、グリッドマネージャ、グリッド管理 API 、テナントマネージャ、またはテナント管理 API を使用して StorageGRID に接続しようとしたときに、原因 で発生する可能性があります。証明書のエラー は、 S3 / Swift クライアントまたは外部の監視ツールを使用して接続しようとした場合にも発生します。

IP アドレスではなくドメイン名を使用して Grid Manager または Tenant Manager にアクセスする場合は、次 のいずれかの場合に証明書のエラーが表示され、バイパスするオプションはありません。

• カスタム管理インターフェイス証明書の有効期限が切れます。

• カスタムの管理インターフェイス証明書をデフォルトのサーバ証明書に戻した場合。

次の例は、カスタム管理インターフェイス証明書の有効期限が切れたときの証明書エラーを示しています。

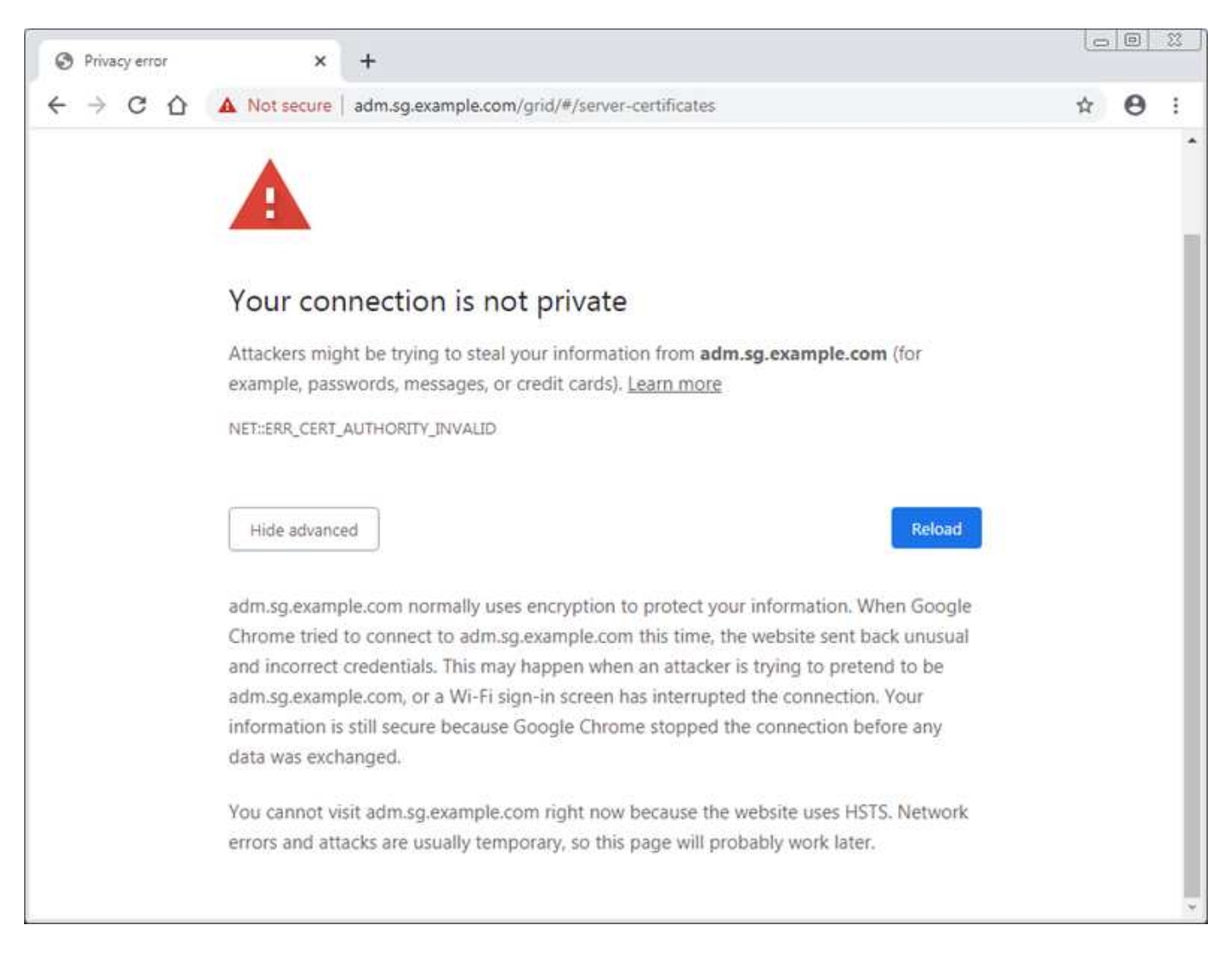

サーバ証明書の問題によって処理が中断されないようにするために、サーバ証明書の有効期限が近づくと、「 Expiration of server certificate for Management Interface \* 」アラートがトリガーされます。

外部 Prometheus 統合にクライアント証明書を使用している場合、証明書のエラーは、 StorageGRID 管理イ ンターフェイス証明書またはクライアント証明書が原因で発生することがあります。クライアント証明書の有 効期限が近づくと、 [ 証明書 ] ページ \* アラートで設定されたクライアント証明書の有効期限がトリガーさ れます。

#### 手順

期限切れの証明書に関するアラート通知を受け取った場合は、証明書の詳細にアクセスしてください。「 \* configuration \* > \* Security \* > \* Certificates \* 」を選択し、次にを選択します [適切な証明](#page-976-0)[書](#page-976-0)[タブを選択しま](#page-976-0) [す。](#page-976-0)

- 1. 証明書の有効期間を確認します。+ 一部の Web ブラウザおよび S3 / Swift クライアントでは、有効期間が 398 日を超える証明書は受け入れられません。
- 2. 証明書の有効期限が切れているか、まもなく期限切れになる場合は、新しい証明書をアップロードまたは 生成します。
	- サーバ証明書については、の手順を参照してください [Grid Manager](#page-988-0) [および](#page-988-0) [Tenant Manager](#page-988-0) [用のカス](#page-988-0) [タムサー](#page-988-0)[バ](#page-988-0)[証明](#page-988-0)[書](#page-988-0)[を](#page-988-0)[設](#page-988-0)[定する。](#page-988-0)

◦ クライアント証明書については、の手順を参照してください [クライアント証明](#page-999-0)[書](#page-999-0)[を](#page-999-0)[設](#page-999-0)[定しています](#page-999-0)。

- 3. サーバ証明書エラーの場合は、次のいずれかまたは両方を実行してください。
	- 。証明書の Subject Alternative Name ( SAN )が設定されていること、および SAN が接続先のノード の IP アドレスまたはホスト名と一致していることを確認してください。
	- ドメイン名を使用して StorageGRID に接続しようとしている場合は、次の手順を実行します。
		- i. 接続エラーをバイパスして Grid Manager にアクセスするために、ドメイン名ではなく管理ノード の IP アドレスを入力します。
		- ii. Grid Manager で、 \* configuration \* > \* Security \* > \* Certificates \* を選択してから [適切な証明](#page-976-0)[書](#page-976-0)[タ](#page-976-0) [ブを選択します](#page-976-0) 新しいカスタム証明書をインストールするか、デフォルトの証明書を使用して続 行します。
		- iii. StorageGRID の管理手順については、の手順を参照してください [Grid Manager](#page-988-0) [および](#page-988-0) [Tenant](#page-988-0) [Manager](#page-988-0) [用のカスタムサー](#page-988-0)[バ](#page-988-0)[証明](#page-988-0)[書](#page-988-0)[を](#page-988-0)[設](#page-988-0)[定する](#page-988-0)。

管理ノードとユーザインターフェイスの問題をトラブルシューティングする

ここでは、管理ノードと StorageGRID ユーザインターフェイスに関連する問題の原因を 特定するのに役立ついくつかのタスクを紹介します。

サインオンエラーのトラブルシューティング

StorageGRID 管理ノードへのサインインでエラーが発生した場合は、システムの問題 にアイデンティティフ ェデレーションの設定、ネットワークまたはハードウェア、管理ノードサービスを含む問題 、接続されてい るストレージノード上の Cassandra データベースを含む問題 がある可能性があります。

#### 必要なもの

- 「 passwords.txt 」ファイルが必要です。
- 特定のアクセス権限が必要です。

このタスクについて

管理ノードにサインインしようとしたときに次のいずれかのエラーメッセージが表示された場合は、以下のト ラブルシューティングのガイドラインに従ってください。

- 「このアカウントの資格情報が無効です。もう一度お試しください
- 「サービスの開始を待っています …
- 「内部サーバエラー。サーバでエラーが発生したため、要求を完了できませんでした。もう一度実行して ください。問題が解決しない場合は、テクニカルサポートにお問い合わせください
- サーバと通信できませんページをリロードしています

手順

1. 10 分待ってから、もう一度サインインしてください。

エラーが自動的に解決されない場合は、次の手順に進みます。

- 2. StorageGRID システムに複数の管理ノードがある場合は、別の管理ノードからグリッドマネージャにサイ ンインしてみます。
	- サインインできる場合は、 \* ダッシュボード \* 、 \* ノード \* 、 \* アラート \* 、 \* サポート \* の各オプシ ョンを使用して、エラーの原因 を特定できます。
	- 管理ノードが 1 つしかない場合またはサインインできない場合は、次の手順に進みます。
- 3. ノードのハードウェアがオフラインかどうかを確認します。
- 4. StorageGRID システムでシングルサインオン( SSO )が有効になっている場合は、 StorageGRID の管 理手順のシングルサインオンの設定を参照してください。

問題を解決するには、 1 つの管理ノードの SSO を一時的に無効にしてから再度有効にする必要がありま す。

 $\left( \begin{array}{c} 1 \end{array} \right)$ 

SSO が有効になっている場合は、制限されたポートを使用してサインオンできません。ポ ート 443 を使用する必要があります。

5. 使用しているアカウントがフェデレーテッドユーザに属しているかどうかを確認します。

フェデレーテッドユーザアカウントが機能していない場合は、 root などのローカルユーザとして Grid Manager にサインインしてみてください。

- ローカルユーザがサインインできる場合は、次の手順を実行します。
	- i. 表示されているアラームを確認します。
	- ii. [\* configuration] \* > [\* Access Control] \* > [\* Identity federation] を選択します。
	- iii. [ 接続のテスト \* ] をクリックして、 LDAP サーバーの接続設定を確認します。
	- iv. テストに失敗した場合は、設定エラーを解決します。

◦ ローカルユーザがサインインできず、クレデンシャルが正しい場合は、次の手順に進みます。

- 6. Secure Shell (SSH)を使用して管理ノードにログインします。
	- a. 次のコマンドを入力します。 ssh admin@Admin\_Node\_ip'
	- b. 「 passwords.txt 」ファイルに記載されたパスワードを入力します。
	- c. root に切り替えるには、次のコマンドを入力します
	- d. 「 passwords.txt 」ファイルに記載されたパスワードを入力します。

root としてログインすると、プロンプトは「 \$` 」から「 #」 に変わります。

7. Grid ノード上で実行されているすべてのサービスのステータスを表示します:「 storagegrid-status 」

NMS 、 mi 、 nginx 、 mgmt の各 API サービスがすべて実行されていることを確認します。

出力は、サービスのステータスが変わるとすぐに更新されます。

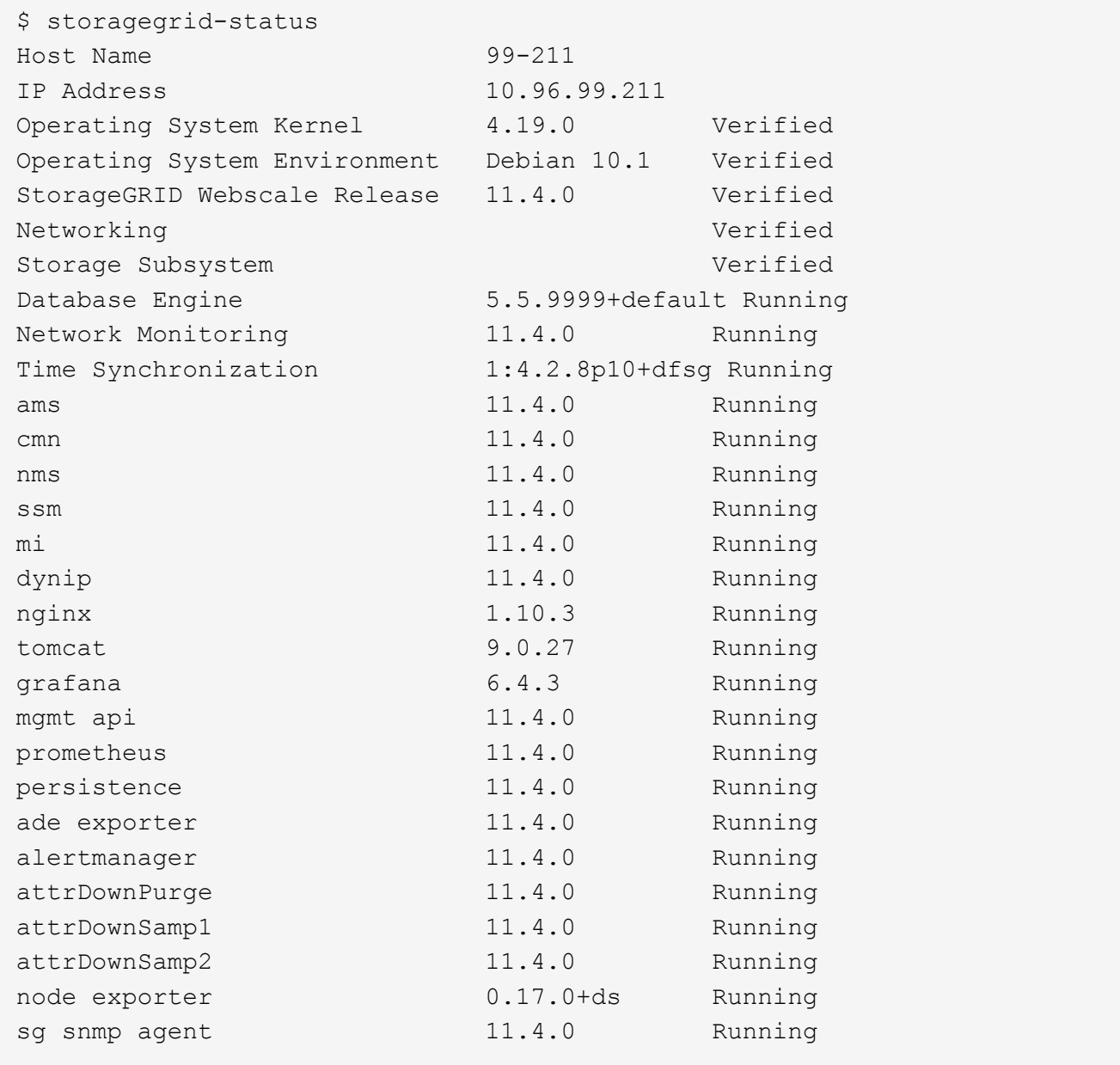

- 8. nginx-gw サービスが「 #service nginx-gw status 」を実行していることを確認します
- 9. [Juse Lumberjack -to-collect logs,start=9] Lumberjack を使用してログを収集しますログの収集には '#/usr/local/sbin/lumberjack.rb を使用します

過去に認証に失敗したことがある場合は、 --start および --end Lumberjack スクリプトオプションを使用 して適切な期間を指定します。これらのオプションの詳細については、 lumberjack -h を使用してくださ い。

ログアーカイブがコピーされた場所がターミナル画面に出力されます。

10. [[review\_logs,start=10] 次のログを確認します。

- /var/local/log/bycast.log
- /var/local/log/bycast-err.log
- /var/local/log/nms.log
- **\*/** コマンド .txt
- 11. 管理ノードで問題を特定できなかった場合は、次のいずれかのコマンドを問題 で実行し、サイトで ADC サービスを実行する 3 つのストレージノードの IP アドレスを確認します。通常はサイトにインストール された最初の 3 つのストレージノードです。

# cat /etc/hosts

# vi /var/local/gpt-data/specs/grid.xml

管理ノードは認証プロセスで ADC サービスを使用します。

- 12. 特定した IP アドレスを使用して、管理ノードから各 ADC ストレージノードにログインします。
	- a. 次のコマンドを入力します。 ssh admin@grid\_node\_name
	- b. 「 passwords.txt 」ファイルに記載されたパスワードを入力します。
	- c. root に切り替えるには、次のコマンドを入力します
	- d. 「 passwords.txt 」ファイルに記載されたパスワードを入力します。

root としてログインすると、プロンプトは「 \$` 」から「 #」 に変わります。

13. Grid ノード上で実行されているすべてのサービスのステータスを表示します:「 storagegrid-status 」

idnt 、 acct 、 nginx 、および Cassandra のサービスがすべて実行されていることを確認します。

- 14. 手順を繰り返します Lumberjack を使用してログを収集します および ログを確認します をクリックして ストレージノード上のログを確認します。
- 15. 問題を解決できない場合は、テクニカルサポートにお問い合わせください。

収集したログをテクニカルサポートに送信します。も参照してください [ログファイル](#page-2015-0)[参照](#page-2015-0)。

ユーザインターフェイスの問題のトラブルシューティング

StorageGRID ソフトウェアを新しいバージョンにアップグレードしたあとに、 Grid Manager またはテナント マネージャで問題が発生することがある。

**Web** インターフェイスが想定どおりに応答しません

StorageGRID ソフトウェアのアップグレード後に Grid Manager またはテナントマネージャが想定どおりに応 答しない場合がある。

Web インターフェイスで問題が発生した場合:

• を使用していることを確認します [サポートされている](#page-899-1) [Web](#page-899-1) [ブラウザ](#page-899-1)。

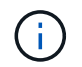

StorageGRID 11.5 でサポートされるブラウザが変更になりました。サポート対象のバージ ョンを使用していることを確認してください。

• Web ブラウザのキャッシュをクリアします。

キャッシュをクリアすると、以前のバージョンの StorageGRID ソフトウェアで使用されていた古いリソ ースが削除され、ユーザインターフェイスが再び正しく動作するようになります。手順については、 Web ブラウザのドキュメントを参照してください。

使用できない管理ノードのステータスを確認します

StorageGRID システムに複数の管理ノードが含まれている場合、使用できない管理ノードのステータスを別 の管理ノードから確認できます。

必要なもの

特定のアクセス権限が必要です。

手順

- 1. 使用可能な管理ノードから、を使用して Grid Manager にサインインします [サポートされている](#page-899-1) [Web](#page-899-1) [ブ](#page-899-1) [ラウザ。](#page-899-1)
- 2. サポート \* > \* ツール \* > \* グリッドトポロジ \* を選択します。
- 3. [*site***>] > [Unavailable Admin Node**] > [\* SSM\*] > [\* Services] \* [\* Overview\*] > [\* Main\*] を選択します。
- 4. ステータスが「 Not Running 」で、青で表示されているサービスがないかどうかを確認します。

Alarms

Configuration

Main

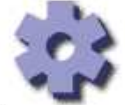

Overview: SSM (MM-10-224-4-81-ADM1) - Services

Reports

Updated: 2017-01-27 11:52:51 EST

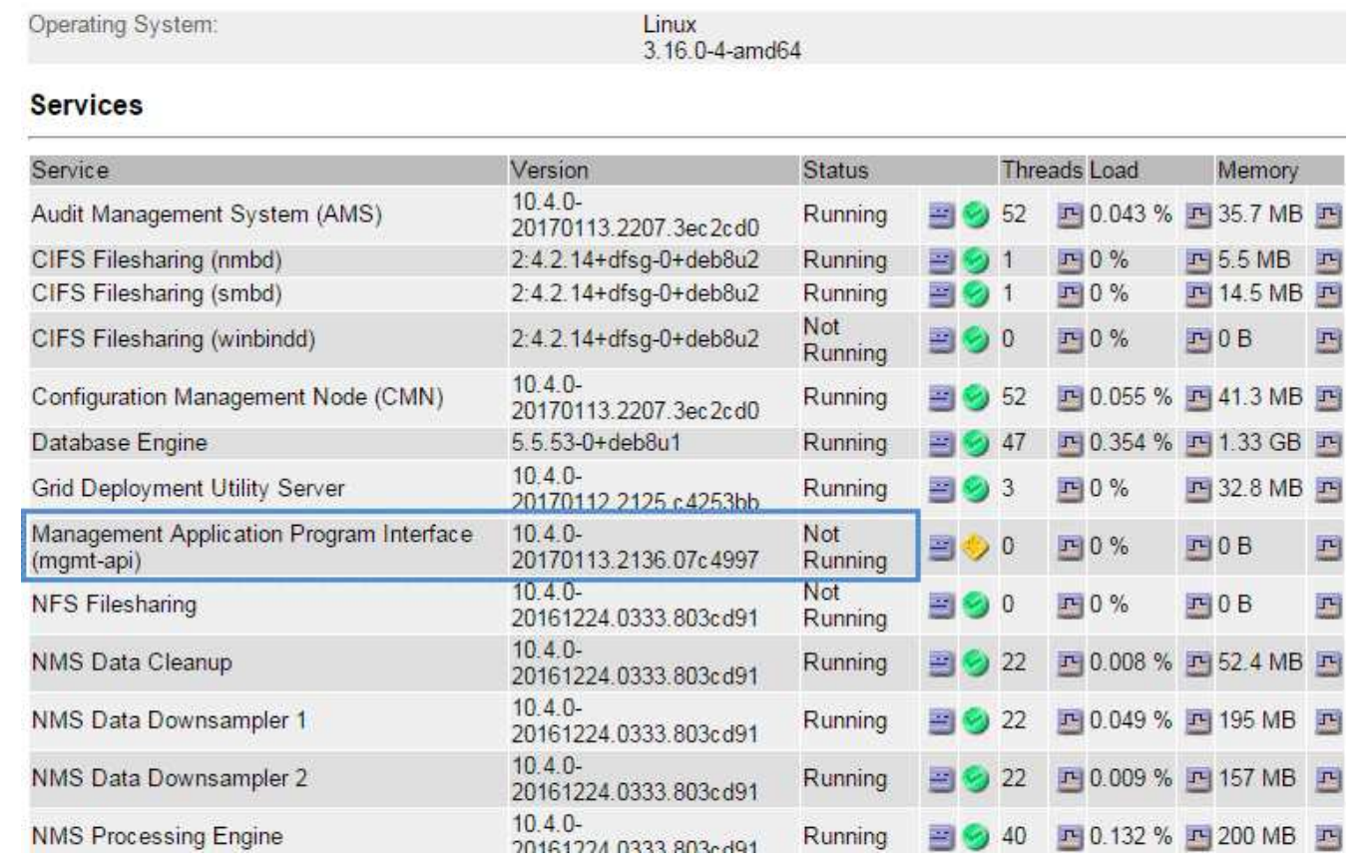

5. アラームがトリガーされているかどうかを確認します。

6. 適切な方法で問題 を解決します。

# 関連情報

[StorageGRID](#page-899-0) [の管理](#page-899-0)

ネットワーク、ハードウェア、およびプラットフォームの問題をトラブルシューティングする

ここでは、 StorageGRID ネットワーク、ハードウェア、およびプラットフォームの問題 に関連する問題の原因を特定するのに役立ついくつかのタスクを紹介します。

「**422**:**Unprocessable Entity**」エラーのトラブルシューティングを行います

422 : Unprocessable Entity というエラーは、多くの場合に発生することがあります。エラーメッセージを調 べて、問題 の原因を特定します。

表示されたいずれかのエラーメッセージが表示された場合は、推奨される対処方法を実行してください。

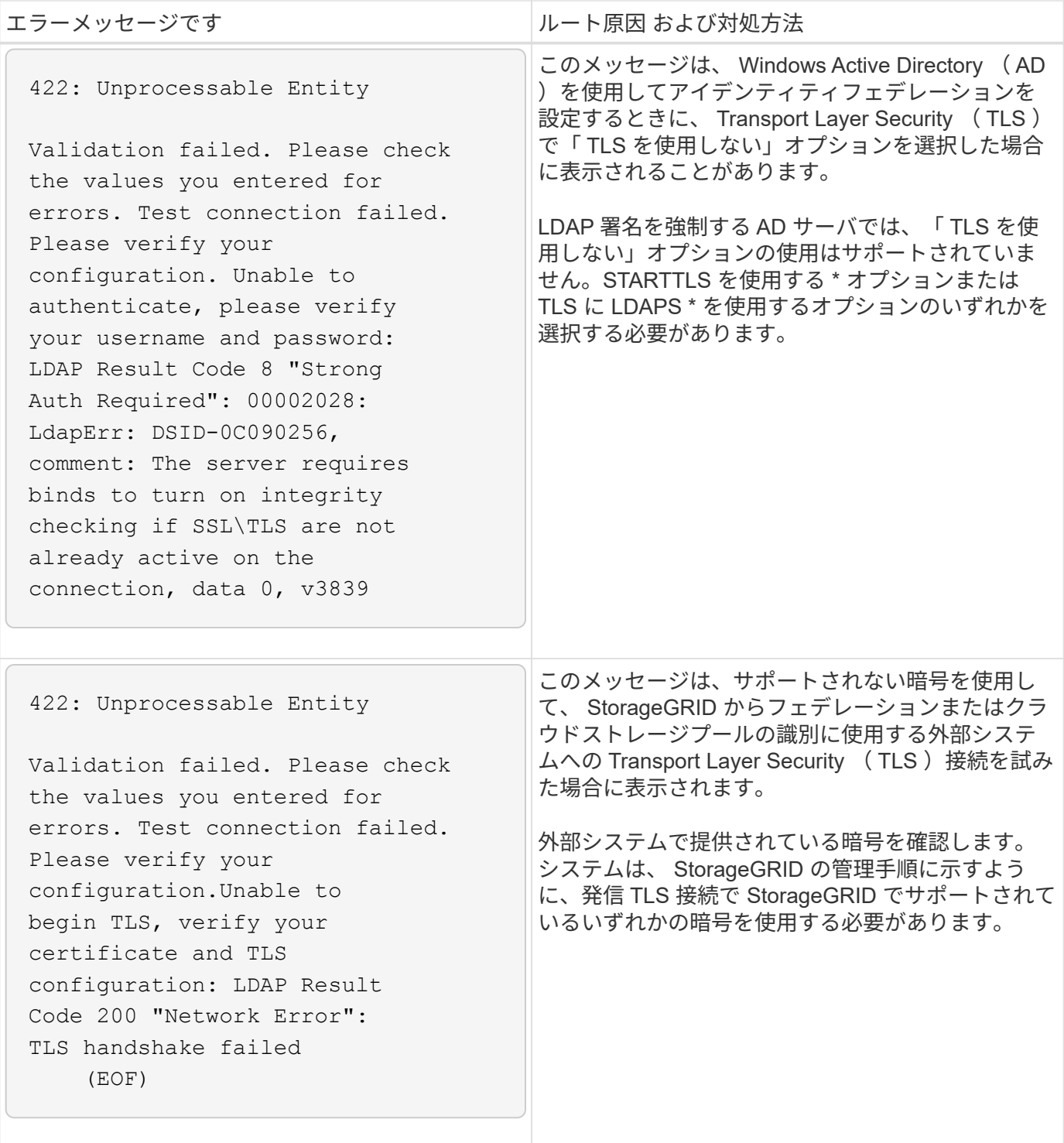

## 関連情報

# [StorageGRID](#page-899-0) [の管理](#page-899-0)

**[[troubleshoot \_ MTU\_alert]] Grid Network MTU mismatch**アラートのトラブルシューティングを行います

グリッドネットワークインターフェイス ( eth0)の最大伝送ユニット ( MTU) 設定がグリッド内のノード 間で大きく異なる場合に、 \* Grid Network MTU mismatch \* アラートがトリガーされます。

このタスクについて

MTU 設定の違いから、 eth0 ネットワークの一部がジャンボフレーム用に設定されているが、すべてではな いことがわかります。MTU サイズが 1000 を超えると、原因 のネットワークパフォーマンスの問題が発生す る可能性があります。

手順

- 1. すべてのノードの eth0 についての MTU 設定を表示します。
	- Grid Manager に用意されているクエリを使用する。
	- 「 *primary Admin Node IP address*/metrics/graph 」に移動し、次のクエリーを入力します。 'node\_network\_mtu\_bytes {interface='eth0'}'
- 2. 必要に応じて MTU 設定を変更し、すべてのノードのグリッドネットワークインターフェイス( eth0 )で 同じになるようにします。
	- アプライアンスノードの場合は、使用しているアプライアンスのインストールとメンテナンスの手順 を参照してください。
	- Linux および VMware ベースのノードの場合は、次のコマンドを使用します。 +/usr/sbin/change-ip.py [-h] [-n node] mtu network [network...] + `
		- 例 \* : 「 change-ip.py -n node 1500 grid admin
		- 注 \* : Linux ベースのノードでは、コンテナのネットワークに必要な MTU 値がホストインターフ ェイスですでに設定されている値を超える場合、ホストインターフェイスに必要な MTU 値を設定 する必要があります。 次に 'change-ip.py スクリプトを使用して ' コンテナ内のネットワークの MTU 値を変更します

Linux または VMware ベースのノードで MTU を変更するには、次の引数を使用します。

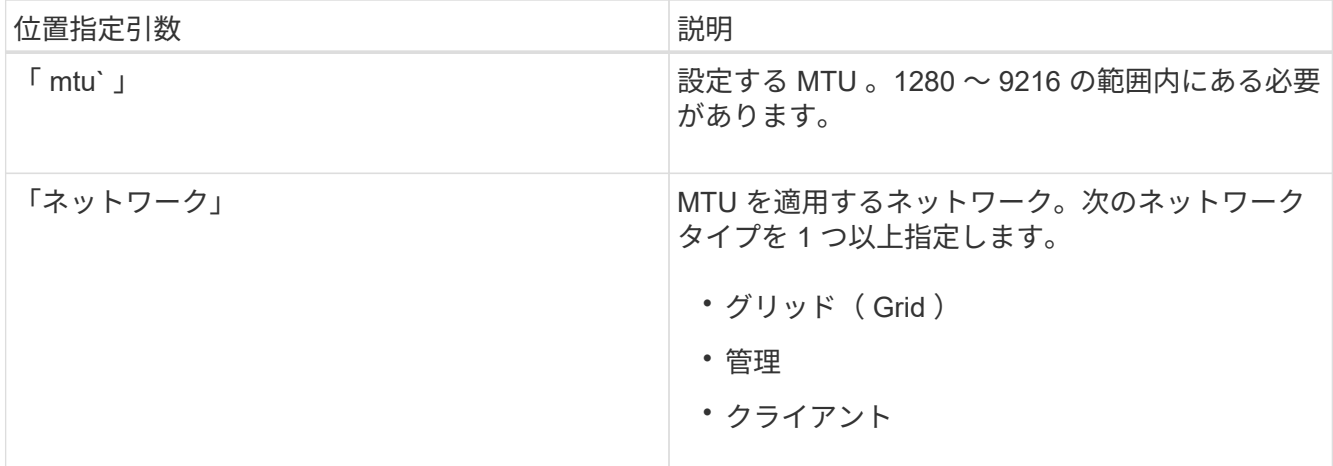

+

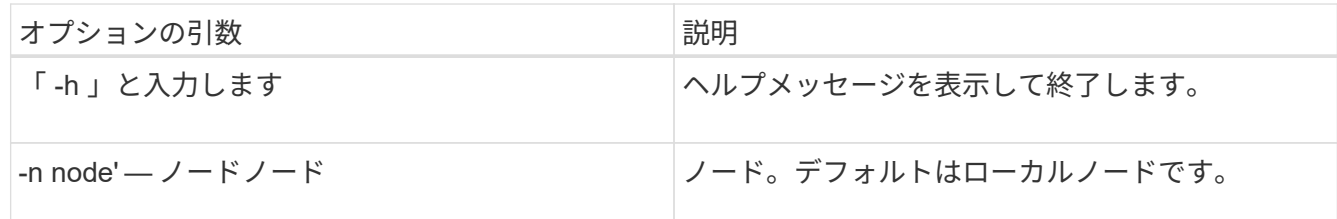

## 関連情報

[SG100](#page-106-0) [および](#page-106-0) [SG1000](#page-106-0) [サービスアプライアンス](#page-106-0)

[SG6000](#page-224-0) [ストレージアプライアンス](#page-224-0)

[SG5700](#page-414-0) [ストレージアプライアンス](#page-414-0)

[SG5600](#page-556-0) [ストレージアプライアンス](#page-556-0)

**Network Receive Error (NRER) アラームのトラブルシューティングを行います** 

ネットワーク受信エラー (NRER) アラームは、 StorageGRID とネットワークハードウェア間の接続の問題 が原因で発生することがあります。場合によっては、 NRER エラーが手動操作なしでクリアされることがあ ります。エラーが解消されない場合は、推奨される対処方法を実行します。

このタスクについて

NRER アラームは、 StorageGRID に接続するネットワークハードウェアに関する次の問題が原因で発生する 可能性があります。

- Forward Error Correction ( FEC; 前方誤り訂正)が必要で、使用されていません
- スイッチポートと NIC の MTU が一致しません
- リンクエラー率が高くなっています
- NIC リングバッファオーバーラン

手順

1. ネットワーク設定によっては、 NRER アラームの潜在的な原因に対処するためのトラブルシューティン グ手順を実行してください。

◦ FEC の不一致が原因でエラーが発生した場合は、次の手順を実行します。

- 注:これらの手順は、 StorageGRID アプライアンスの FEC 不一致によって発生した NRER エラ ーにのみ適用できます。
	- i. StorageGRID アプライアンスに接続されているスイッチのポートの FEC ステータスを確認し ます。
	- ii. アプライアンスからスイッチへのケーブルの物理的な整合性をチェックしてください。

iii. NRER アラームを解決するために FEC 設定を変更する場合は、まず、 StorageGRID アプライ アンスインストーラの [Link Configuration] ページでアプライアンスが **Auto** モードに設定され ていることを確認します(アプライアンスのインストールおよびメンテナンスの手順を参照 )。次に、スイッチポートの FEC 設定を変更します。StorageGRID アプライアンスのポート は、可能であれば、 FEC 設定を調整して一致させます。

( StorageGRID アプライアンスでは FEC 設定はできません。アプライアンスは、接続先のス イッチポートで FEC 設定を検出し、ミラーリングしようとします。リンクが 25GbE または 100GbE のネットワーク速度に強制的に設定されている場合、スイッチと NIC が共通の FEC 設定をネゴシエートできない可能性があります。共通の FEC 設定がない場合、ネットワーク は「 no-fec 」モードに戻ります。FEC がイネーブルになっていない場合、接続は電気的ノイ ズによるエラーの影響を受けやすくなります)。

•注 \*: StorageGRID アプライアンスは、 FEC なしに加えて、 Firecode ( FC )および Reed Solomon ( RS ) FEC をサポートしています。

◦ エラーの原因がスイッチポートと NIC MTU の不一致である場合は、ノードに設定されている MTU サ イズがスイッチポートの MTU 設定と同じであることを確認してください。

ノードに設定されている MTU サイズは、そのノードが接続されているスイッチポートの設定よりも 小さい場合があります。StorageGRID ノードが MTU より大きいイーサネットフレームを受信する と、この設定では NRER アラームが報告される場合があります。このような状況が発生していると思 われる場合は、スイッチポートの MTU を StorageGRID ネットワークインターフェイスの MTU に一 致するように変更するか、 StorageGRID ネットワークインターフェイスの MTU をスイッチポートに 合わせて変更します。 MTU の目的または要件に応じて変更します。

 $\sf (i)$ 

ネットワークのパフォーマンスを最大限に高めるには、すべてのノードのグリッドネッ トワークインターフェイスで MTU 値がほぼ同じになるように設定する必要がありま す。個々のノードのグリッドネットワークの MTU 設定に大きな違いがある場合は、 \* Grid Network MTU mismatch \* アラートがトリガーされます。MTU 値はすべてのネッ トワークタイプで同じである必要はありません。

MTU の設定を変更するには、使用しているアプライアンスのインストールおよびメンテナ  $\sf (i)$ ンスガイドを参照してください。

◦ エラーの原因が高リンクエラーの場合は、次の手順に従います。

i. まだイネーブルになっていない場合は、 FEC をイネーブル

ii. ネットワークケーブルの品質が良好で、損傷や不適切な接続がないことを確認します。

iii. 問題が解決しないケーブルがある場合は、テクニカルサポートにお問い合わせください。

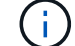

電気的ノイズが大きい環境では、エラー率が高くなることがあります。

◦ エラーが NIC リングのバッファオーバーランである場合は、テクニカルサポートに連絡してくださ  $U<sub>o</sub>$ 

StorageGRID システムが過負荷になっていて、ネットワークイベントをタイムリーに処理できない場 合、リングバッファがオーバーランする可能性があります。

2. 原因となっている問題を解決したら、エラーカウンタをリセットします。

a. サポート \* > \* ツール \* > \* グリッドトポロジ \* を選択します。

- b. \_site \* > \* \_grid node\_name > \* SSM \* > \* Resources \* > \* Configuration \* > \* Main \* を選択します。
- c. [\* 受信エラーカウントをリセットする \* ] を選択し、 [ \* 変更を適用する \* ] をクリックします。

#### 関連情報

Grid Network MTU mismatch アラートのトラブルシューティングを行います

[アラーム一](#page-1983-0)[覧](#page-1983-0)[\(](#page-1983-0)[従来](#page-1983-0)[のシステム\)](#page-1983-0)

[SG6000](#page-224-0) [ストレージアプライアンス](#page-224-0)

[SG5700](#page-414-0) [ストレージアプライアンス](#page-414-0)

[SG5600](#page-556-0) [ストレージアプライアンス](#page-556-0)

[SG100](#page-106-0) [および](#page-106-0) [SG1000](#page-106-0) [サービスアプライアンス](#page-106-0)

時刻同期エラーのトラブルシューティングを行う

グリッドで時刻の同期に関する問題が発生する可能性があります。

時刻の同期の問題が発生する場合は、少なくとも 4 つの外部 NTP ソースが指定されており、それぞれ Stratum 3 以上であることを確認します。それらのすべての外部 NTP ソースが正常に動作しており、 StorageGRID のノードからアクセスできることを確認する必要があります。

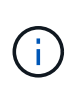

本番レベルの StorageGRID インストール環境で外部 NTP ソースを指定する場合は、 Windows Server 2016 より前のバージョンの Windows で Windows Time ( W32Time )サービスを使用 しないでください。以前のバージョンの Windows のタイムサービスは精度が十分でないため、 StorageGRID などの高精度環境での使用は Microsoft でサポートされていません。

#### 関連情報

# [リカ](#page-2088-0)[バ](#page-2088-0)[リとメンテ](#page-2088-0)[ナ](#page-2088-0)[ンス](#page-2088-0)

**Linux** :ネットワーク接続の問題

Linux ホストでホストされている StorageGRID グリッドノードのネットワーク接続に問題が発生することが あります。

**MAC** アドレスのクローニング

ネットワークの問題は、 MAC アドレスのクローニングを使用して解決できる場合があります。仮想ホストを 使用している場合は、各ネットワークの MAC アドレスクローニングキーの値をノード構成ファイルで「 true 」に設定します。この設定により、 StorageGRID コンテナの MAC アドレスがホストの MAC アドレスを使 用するようになります。ノード構成ファイルを作成するには、使用するプラットフォームに対応したインスト ールガイドの手順を参照してください。

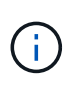

Linux ホスト OS で使用する個別の仮想ネットワークインターフェイスを作成します。Linux ホ スト OS 原因 と StorageGRID コンテナに同じネットワークインターフェイスを使用すると、 ハイパーバイザーでプロミスキャスモードが有効になっていない場合、ホスト OS が到達不能 になることがあります。

MAC クローニングの有効化の詳細については、ご使用のプラットフォームのインストールガイドに記載され ている手順を参照してください。

### プロミスキャスモードです

MAC アドレスのクローニングを使用せずに、ハイパーバイザーによって割り当てられた MAC アドレス以外 の MAC アドレスのデータをすべてのインターフェイスが送受信できるようにする場合は、次の手順を実行し ます。 仮想スイッチおよびポートグループレベルのセキュリティプロパティが、無差別モード、 MAC アドレ スの変更、および Forged Transmits の **Accept** に設定されていることを確認します。仮想スイッチに設定さ れた値は、ポートグループレベルの値によって上書きできるため、両方のレベルで設定が同じであることを確 認してください。

#### 関連情報

[Red Hat Enterprise Linux](#page-716-0) [または](#page-716-0) [CentOS](#page-716-0) [をインストールします](#page-716-0)

[Ubuntu](#page-783-0) [または](#page-783-0) [Debian](#page-783-0) [をインストールします](#page-783-0)

**Linux**:ノードのステータスは「**orphaned**」です。

orphaned 状態の Linux ノードは、通常、 StorageGRID サービスまたはノードのコンテナを制御している StorageGRID ノードデーモンが予期せず停止したことを示しています。

このタスクについて

Linux ノードが orphaned 状態になった場合は、次のように対応策を実行してください。

- ログでエラーとメッセージを確認します。
- ノードを再起動してみます。
- 必要に応じて、コンテナエンジンのコマンドを使用して既存のノードコンテナを停止します。
- ノードを再起動します。

手順

- 1. サービスデーモンと orphaned 状態のノードの両方のログを調べ、明らかなエラーや予期しない終了に関 するメッセージがないか確認します。
- 2. ホストに root としてログインするか、 sudo 権限を持つアカウントを使ってログインします。
- 3. 次のコマンドを実行して、ノードの再起動を試みます。「 \$sudo StorageGRID node start node-name 」

\$ sudo storagegrid node start DC1-S1-172-16-1-172

ノードが孤立している場合、応答はになります

Not starting ORPHANED node DC1-S1-172-16-1-172

4. Linux から、コンテナエンジンおよび StorageGRID ノードを制御しているすべてのプロセスを停止しま す。たとえば、「 sudo docker stop --time secondscontainer-name`` 」のようになります

「 seconds 」には、コンテナの停止を待機する秒数を入力します(通常は 15 分以下)。例:

sudo docker stop --time 900 storagegrid-DC1-S1-172-16-1-172

5. ノードを再起動します StorageGRID node start node-name

storagegrid node start DC1-S1-172-16-1-172

**Linux** : **IPv6** サポートのトラブルシューティングを行います

Linux ホストに StorageGRID ノードをインストールしていて、 IPv6 アドレスが想定どおりにノードコンテナ に割り当てられていない場合は、カーネルでの IPv6 サポートの有効化が必要となることがあります。

### このタスクについて

Grid Manager の次の場所で、グリッドノードに割り当てられている IPv6 アドレスを確認できます。

• ノードを選択し、ノードを選択します。次に、 [ 概要 ] タブの [\* IP アドレス \* の横にある [ さらに \* 表示 ] を選択します。

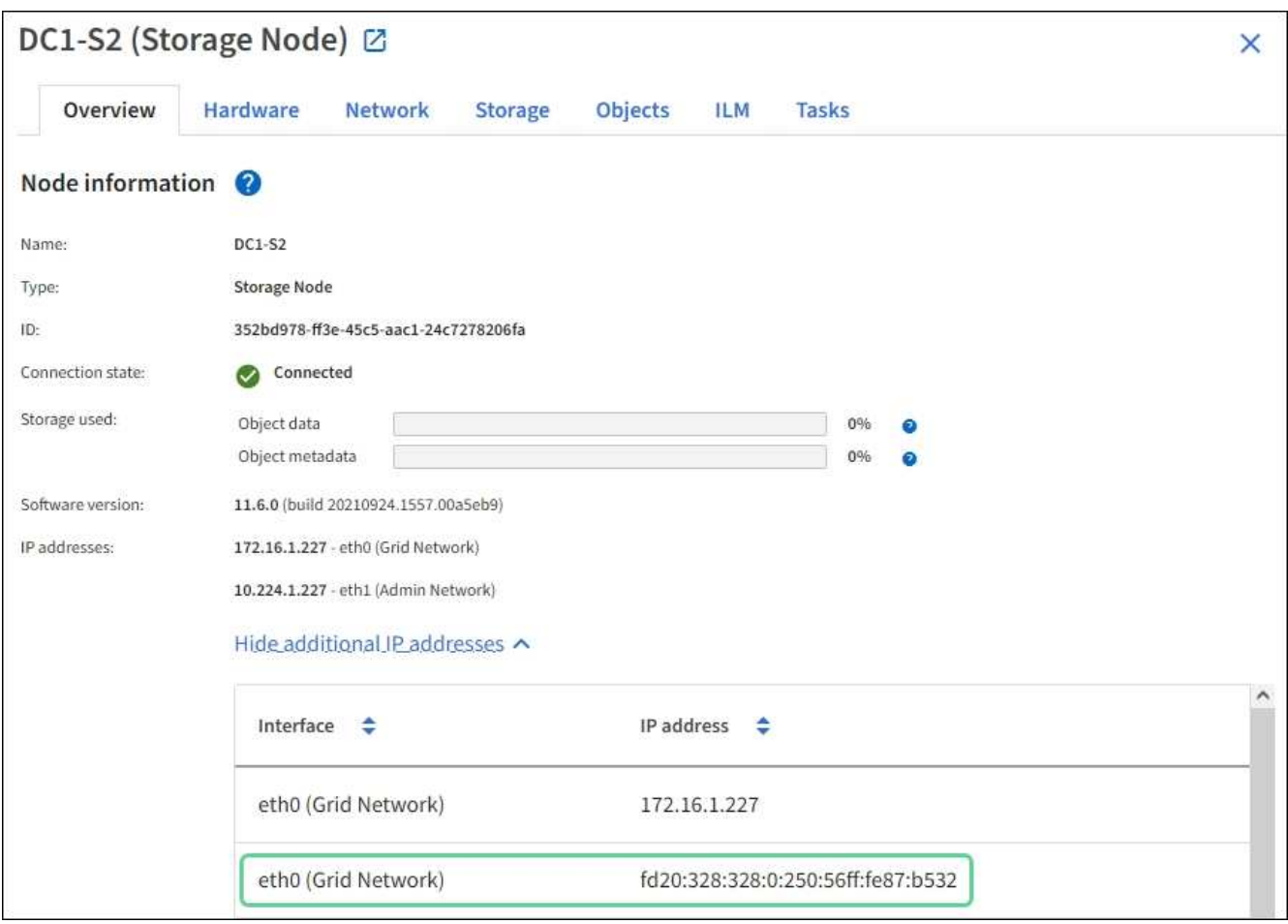

• サポート \* > \* ツール \* > \* グリッドトポロジ \* を選択します。次に、 \* *Node*\* > \* SSM \* > \* Resources \* を選択します。IPv6 アドレスが割り当てられている場合は、「 \* ネットワークアドレス \* 」セクションの IPv4 アドレスの下に表示されます。

IPv6 アドレスが表示されず、ノードが Linux ホストにインストールされている場合は、次の手順に従ってカ ーネルで IPv6 サポートを有効にします。

手順

- 1. ホストに root としてログインするか、 sudo 権限を持つアカウントを使ってログインします。
- 2. 次のコマンドを実行します sysctl net.ipv6.conf すべての .disable\_ipv6`

root@SG:~ # sysctl net.ipv6.conf.all.disable\_ipv6

結果は 0 になります。

```
net.ipv6.conf.all.disable_ipv6 = 0
```
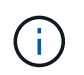

結果が 0 でない場合は 'sysctl の設定を変更するためにオペレーティング・システムのマニ ュアルを参照してください次に進む前に、値を 0 に変更します。

- 3. StorageGRID ノード・コンテナを入力します StorageGRID node enter node-name を入力します
- 4. 次のコマンドを実行します sysctl net.ipv6.conf すべての .disable\_ipv6`

root@DC1-S1:~ # sysctl net.ipv6.conf.all.disable\_ipv6

結果は 1 になります。

net.ipv6.conf.all.disable\_ipv6 = 1

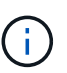

結果が 1 でない場合、この手順 は適用されません。テクニカルサポートにお問い合わせく ださい。

5. コンテナを終了します :exit

root@DC1-S1:~ # exit

6. root として、 /var/lib/storagegrid/settings/sysctl.d/net.conf ファイルを編集します。

sudo vi /var/lib/storagegrid/settings/sysctl.d/net.conf

7. 次の 2 行を探して、コメントタグを削除します。次に、ファイルを保存して閉じます。

net.ipv6.conf.all.disable ipv6 = 0

net.ipv6.conf.default.disable\_ipv6 = 0

8. 次のコマンドを実行して、 StorageGRID コンテナを再起動します。

storagegrid node stop node-name

storagegrid node start node-name

外部 **syslog** サーバのトラブルシューティングを行います

次の表に、外部 syslog サーバのエラーメッセージと対処方法を示します。

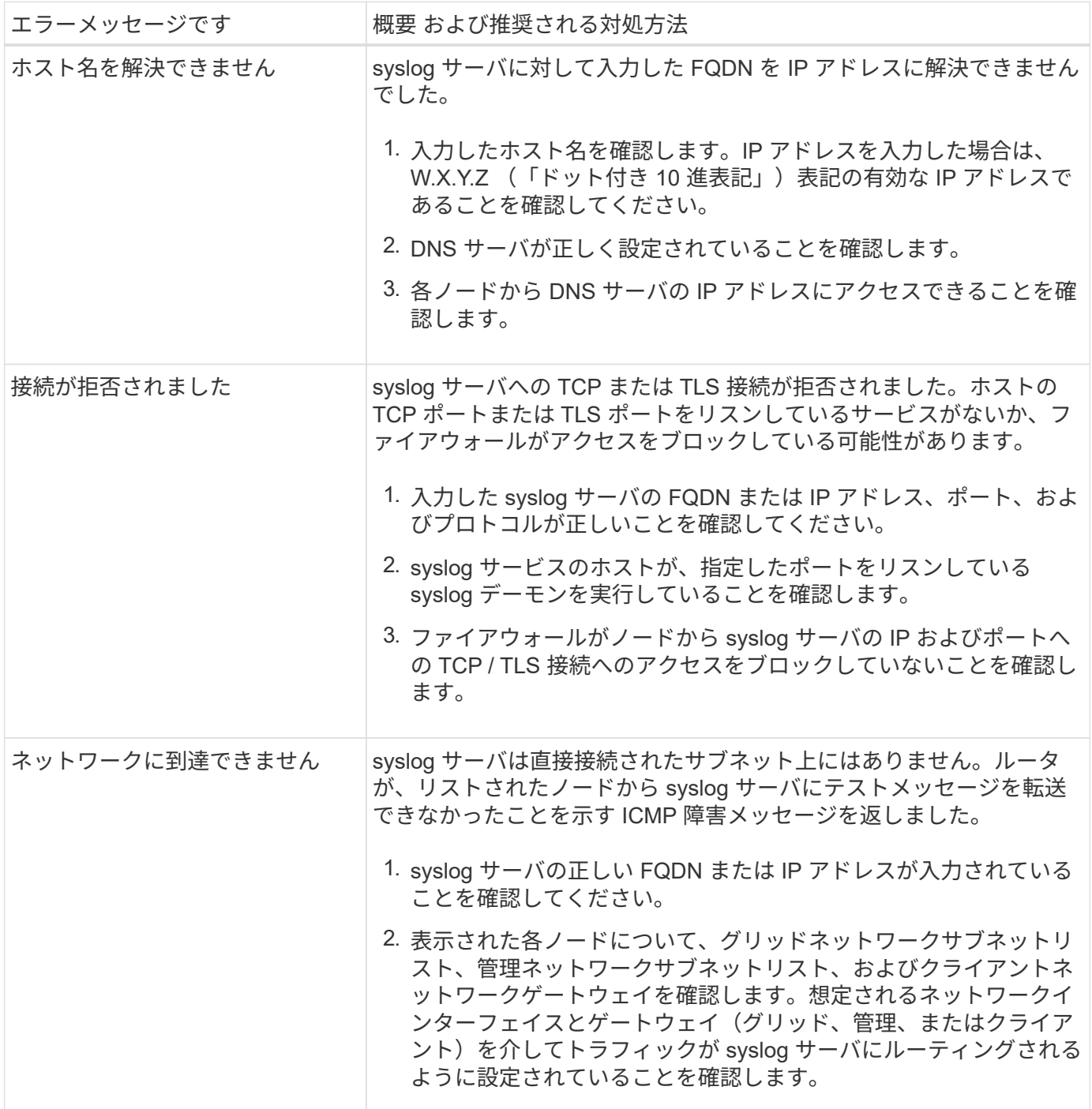

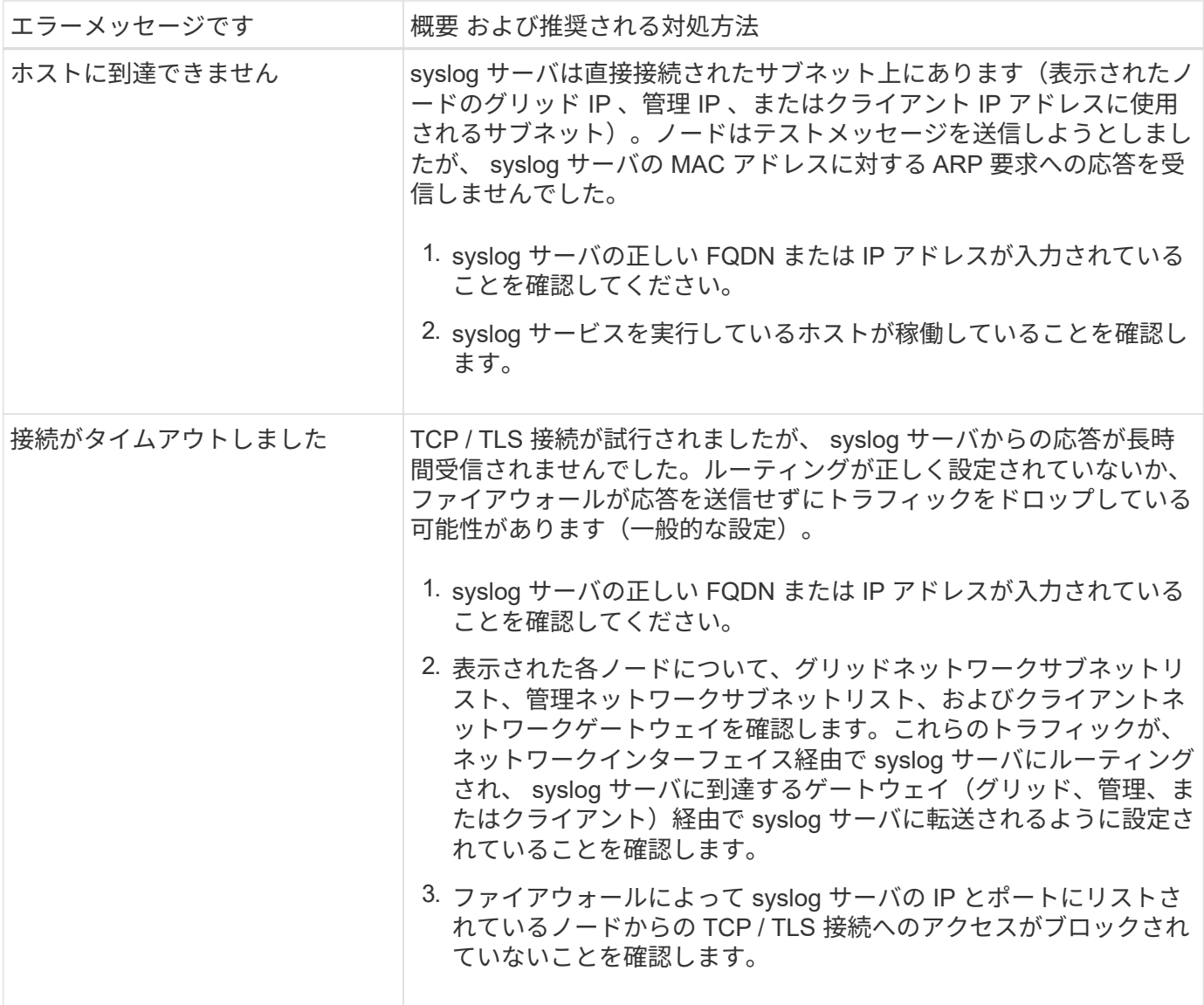

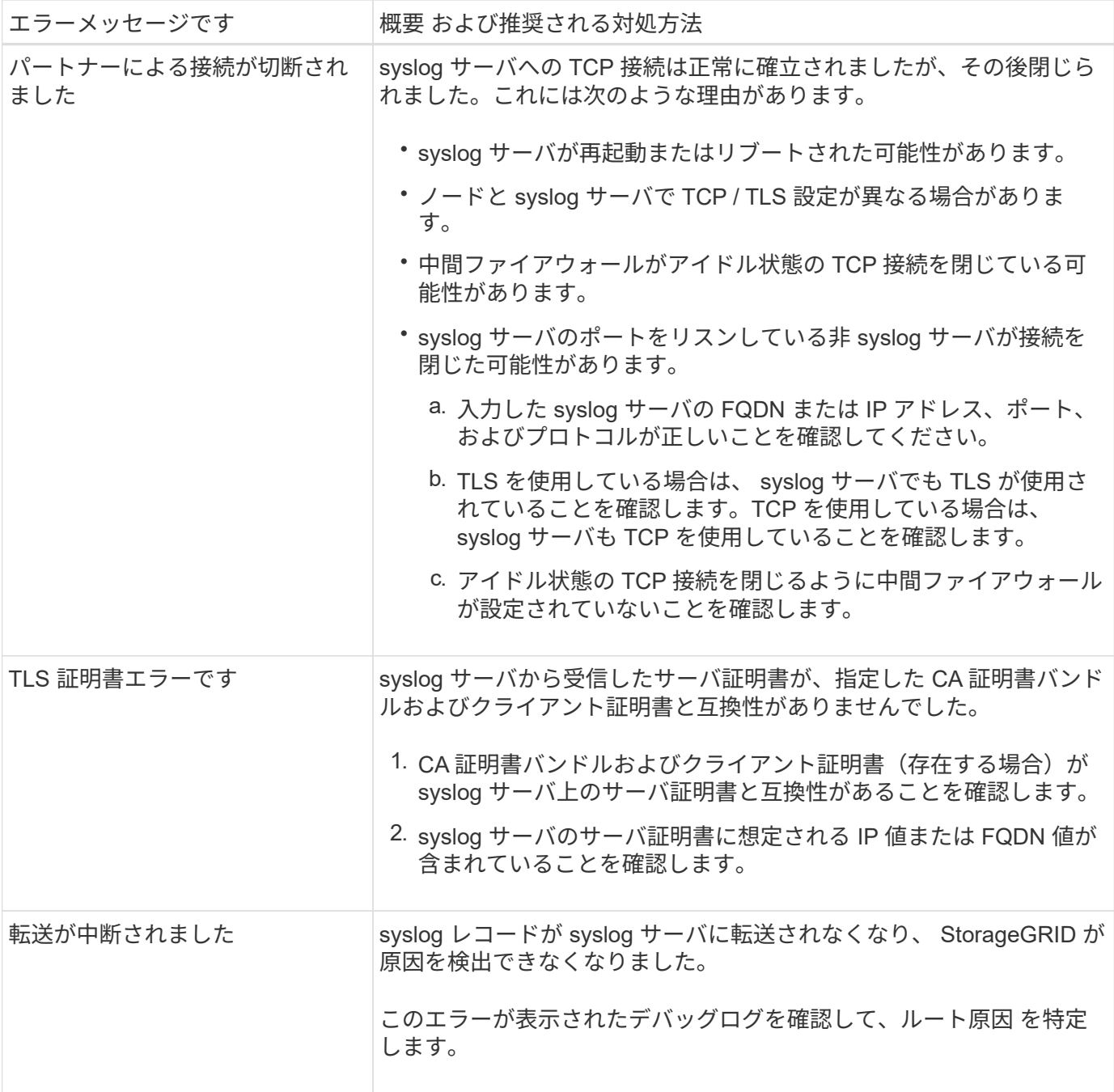

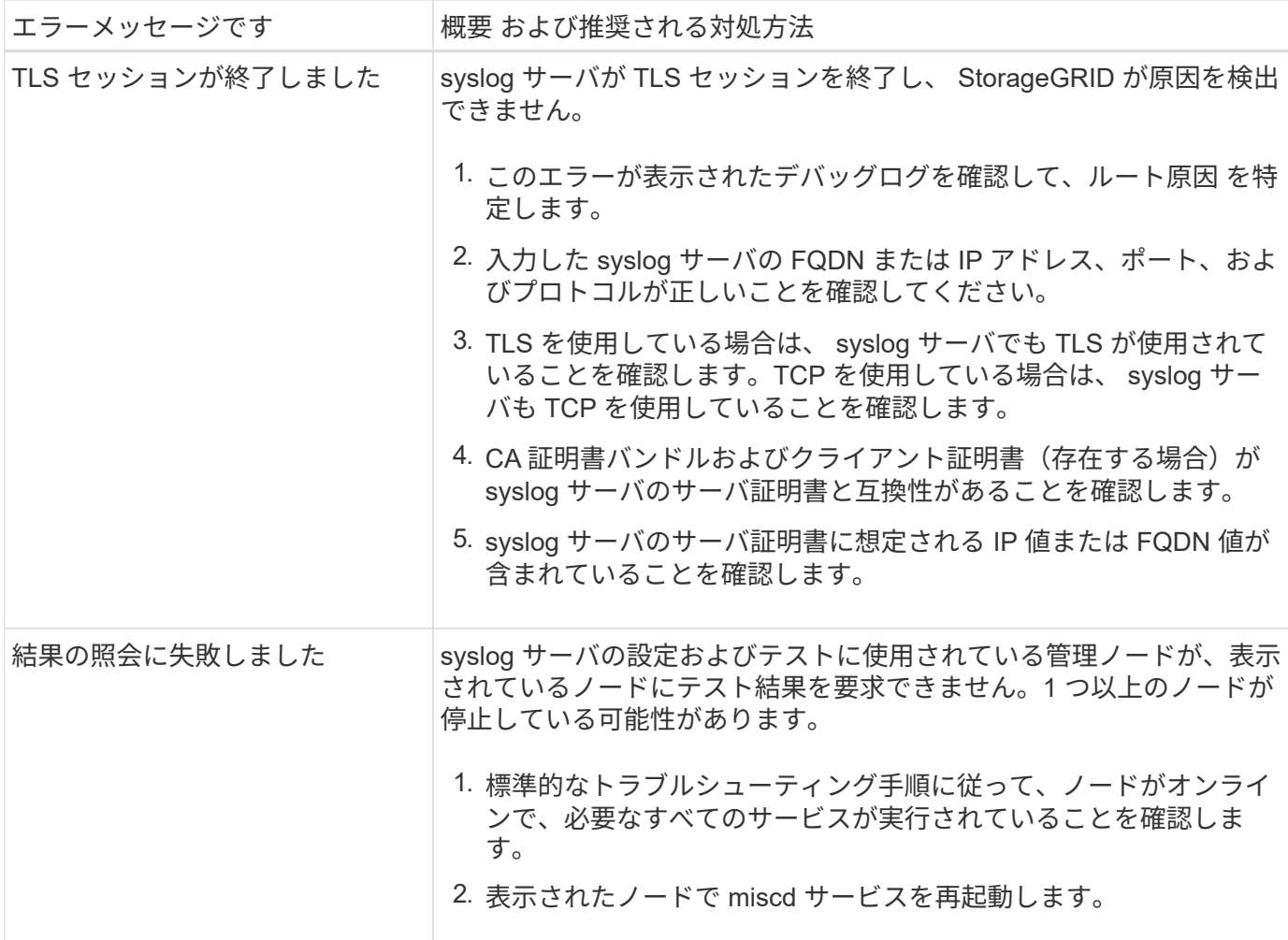

# アラート一覧

次の表に、デフォルトの StorageGRID アラートをすべて示します。必要に応じて、シス テムの管理方法に合わせてカスタムのアラートルールを作成できます。

の情報を参照してください [よく使用される](#page-1978-0) [Prometheus](#page-1978-0) [指](#page-1978-0)[標](#page-1978-0) 一部のアラートで使用される指標については、 を参照してください。

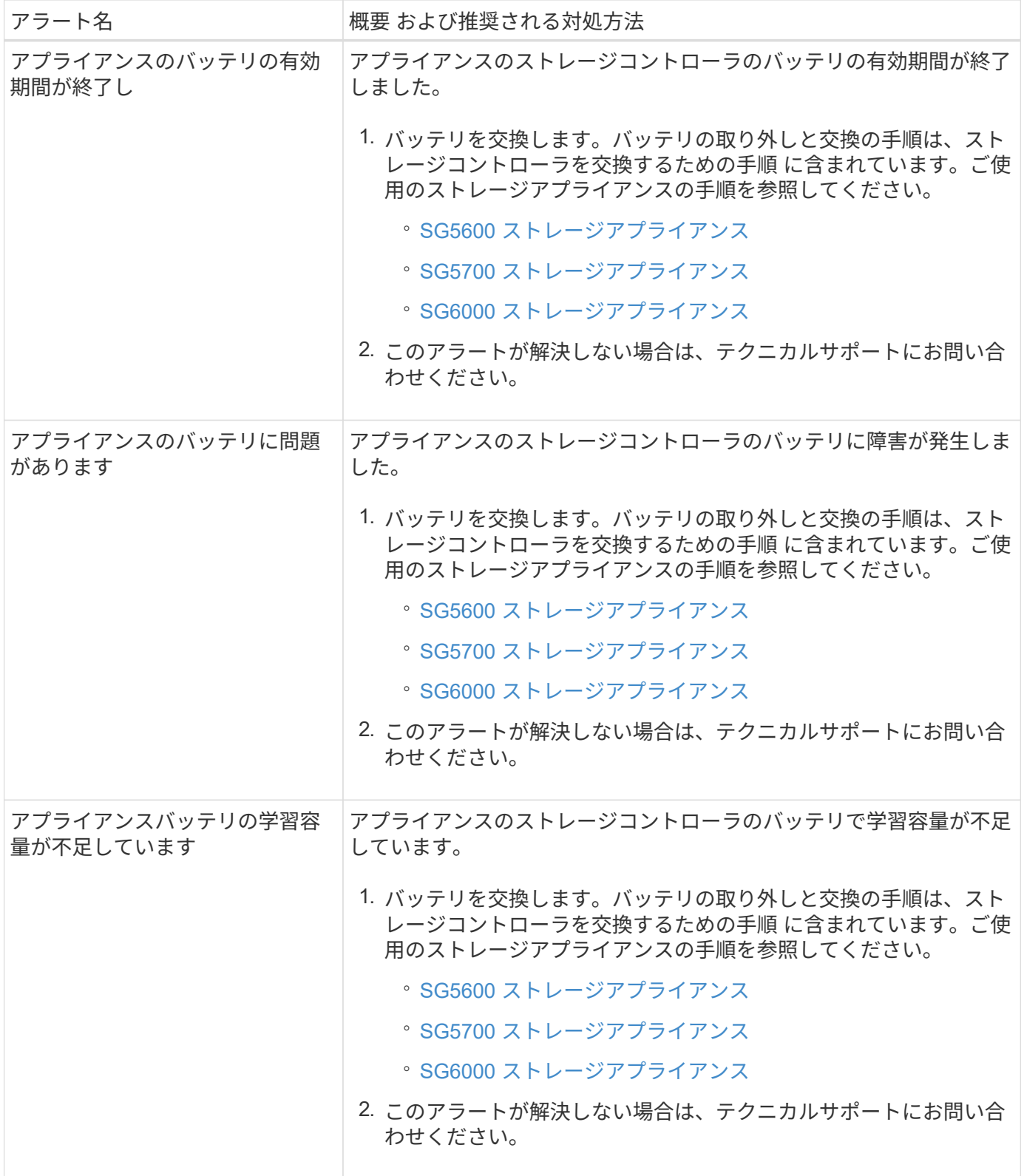

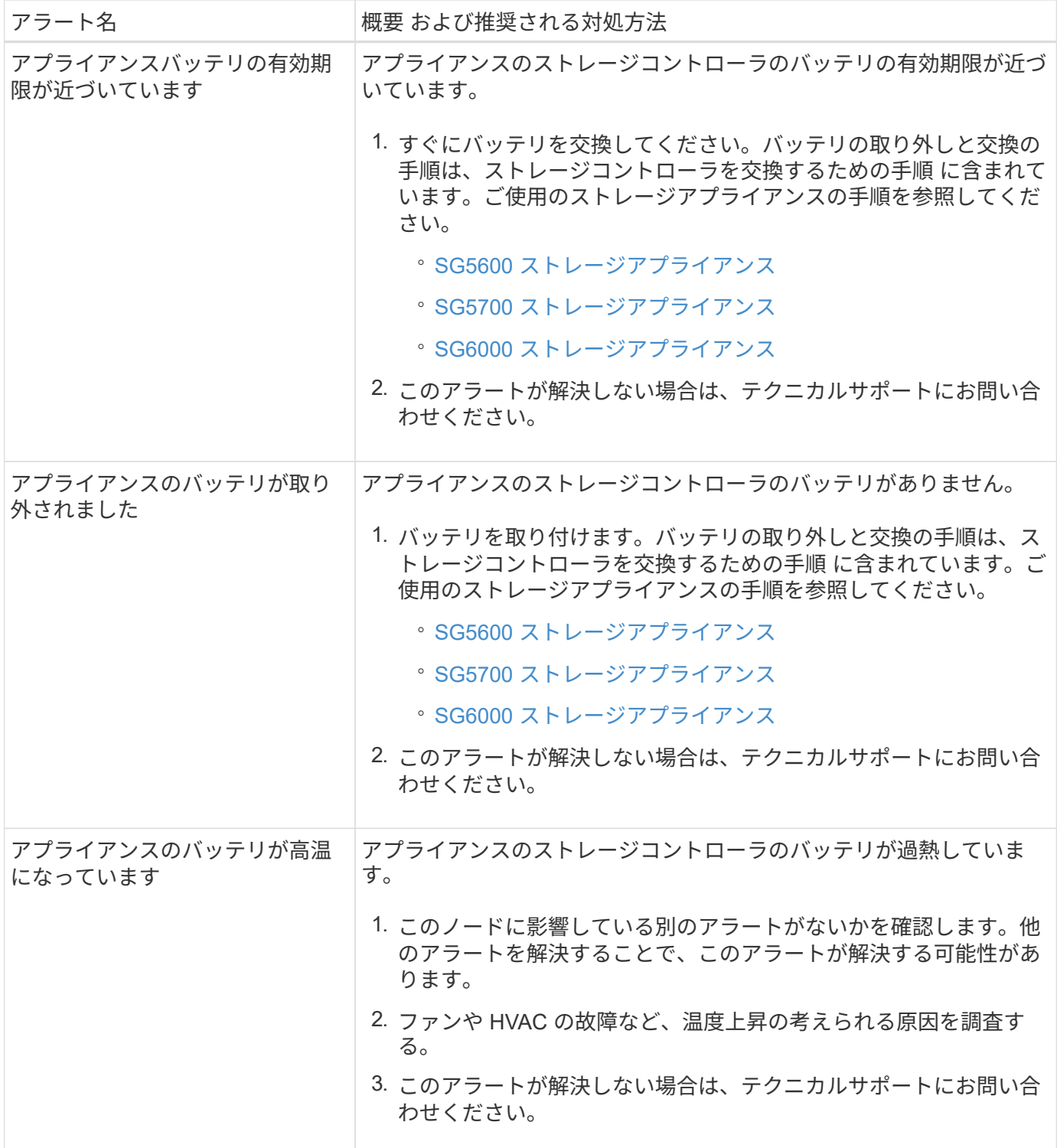

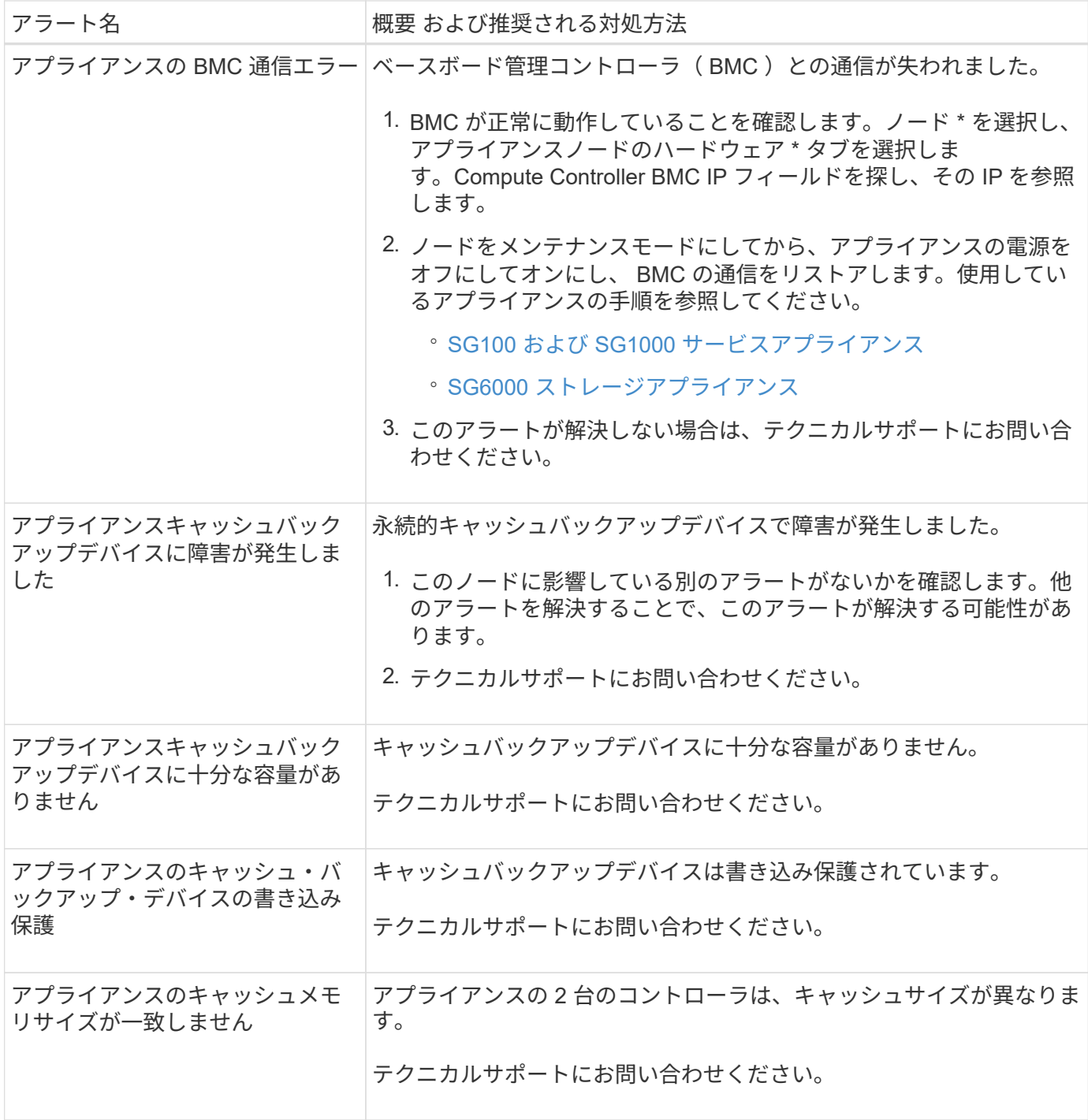

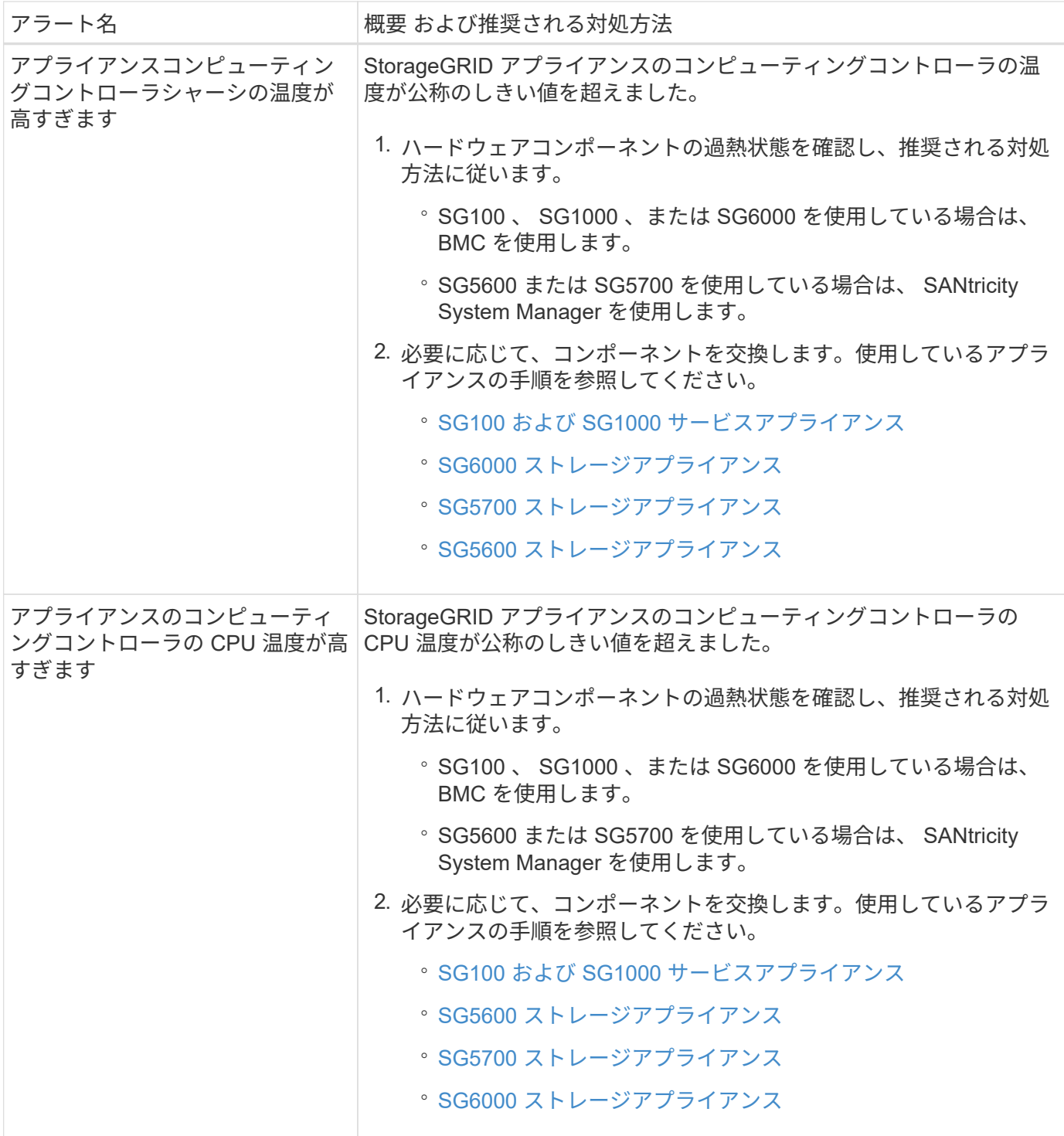

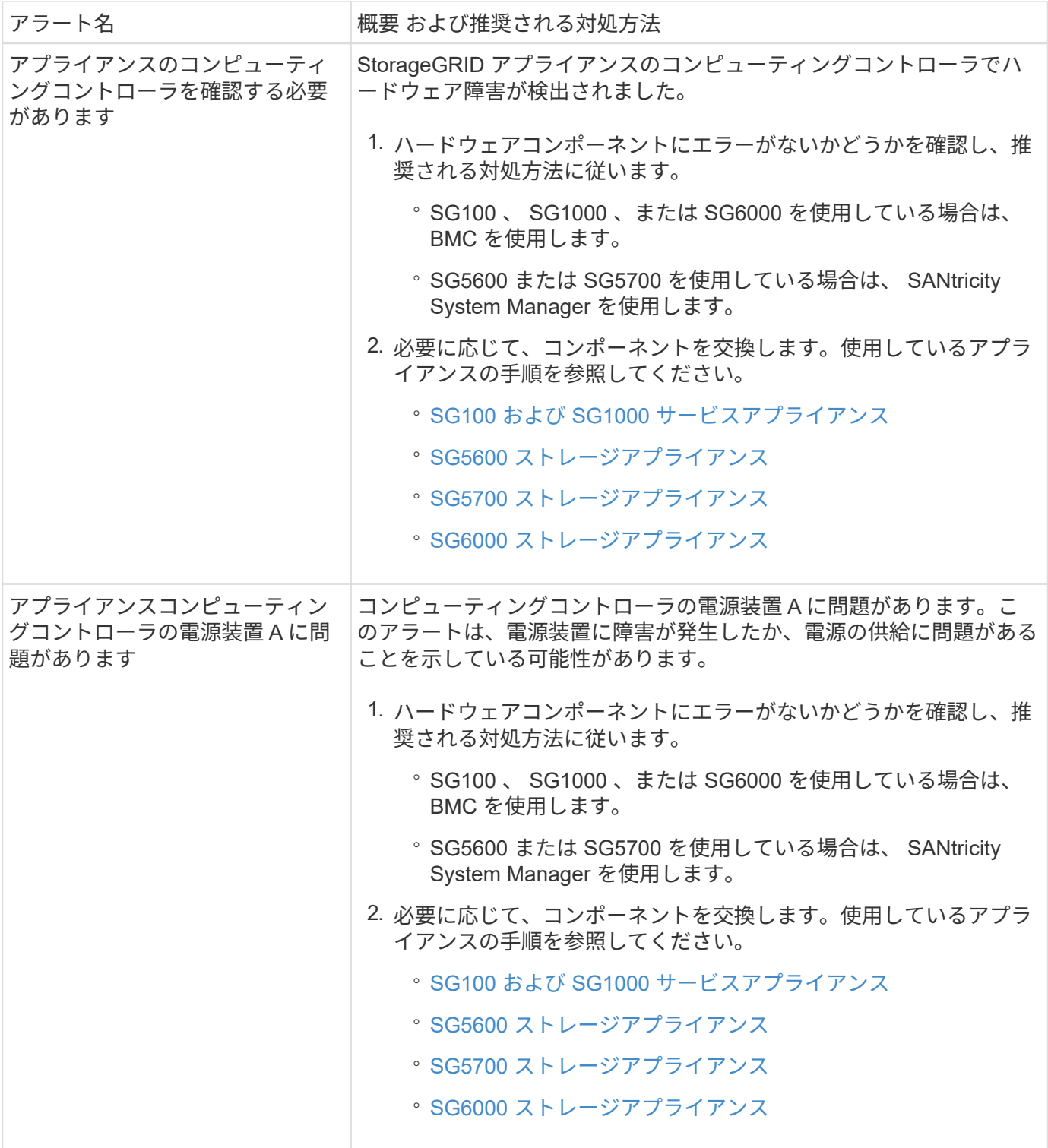

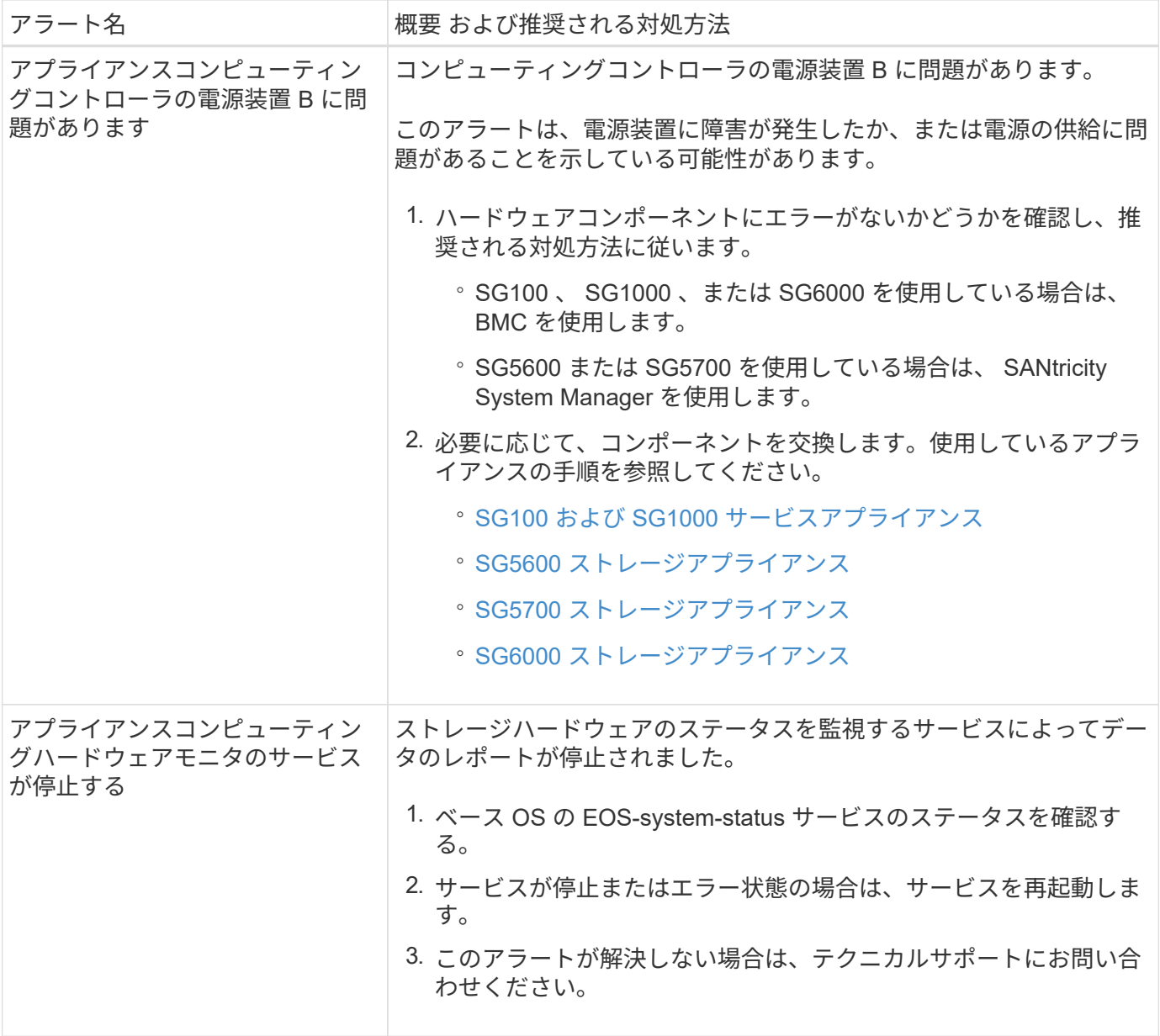
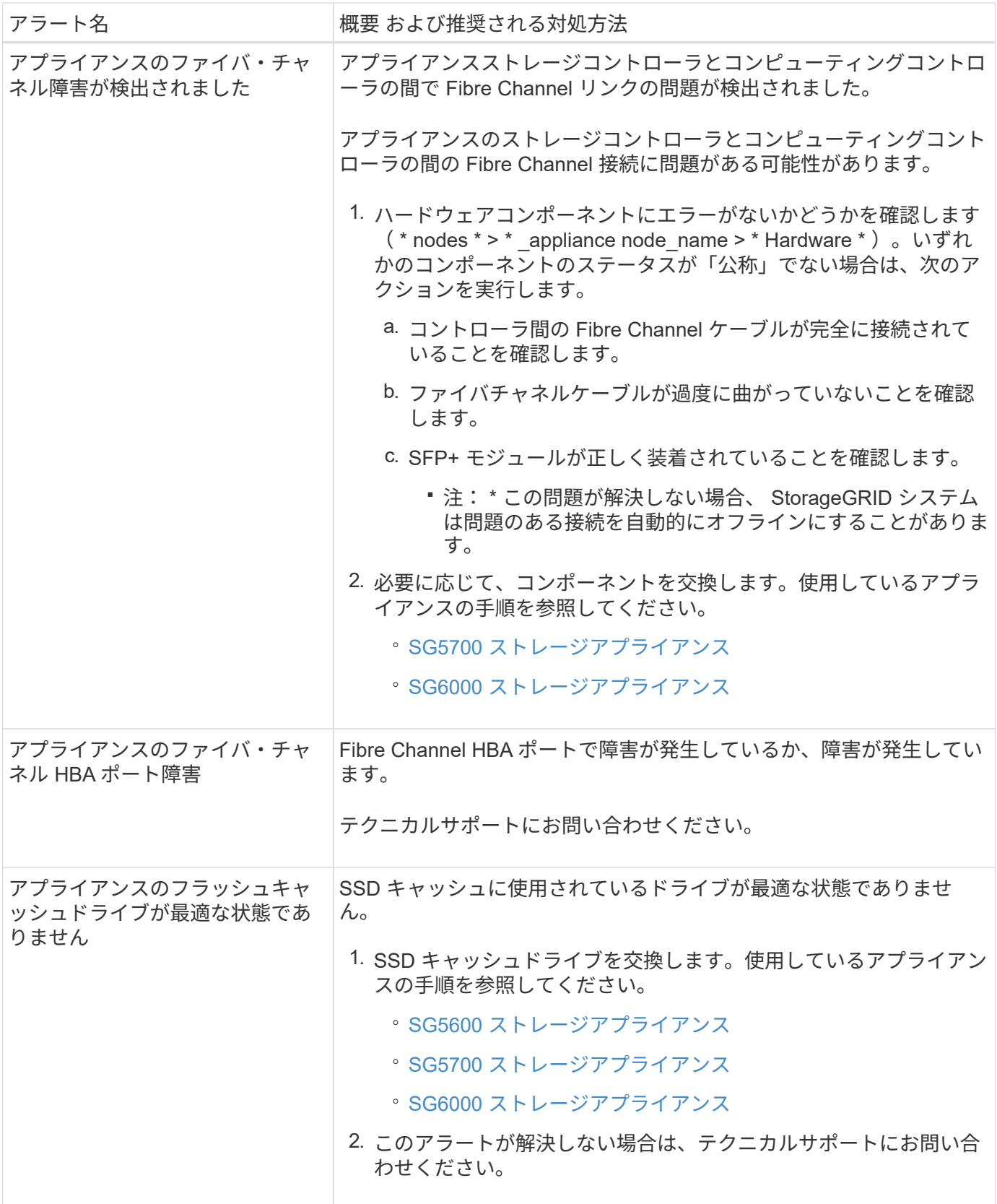

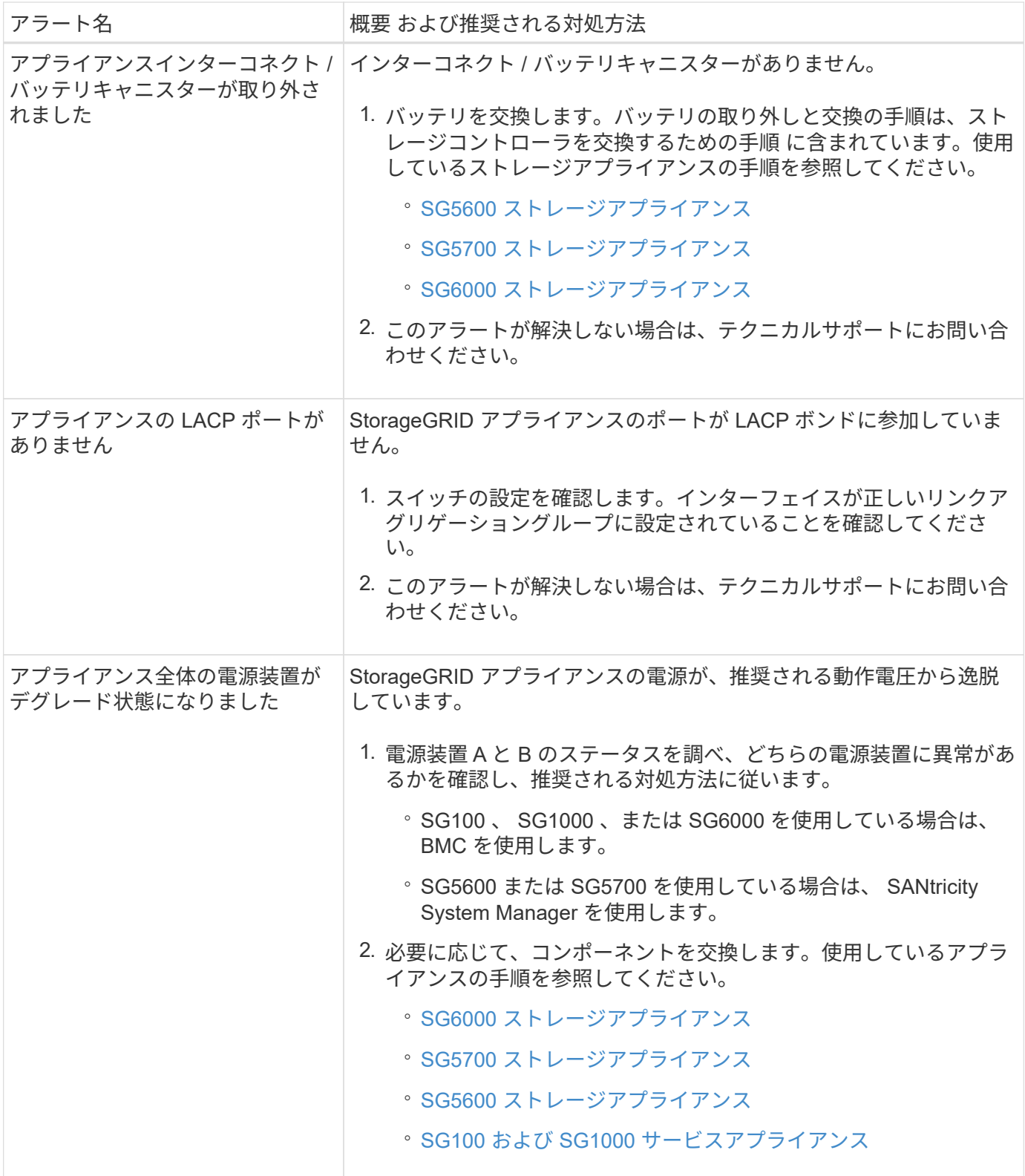

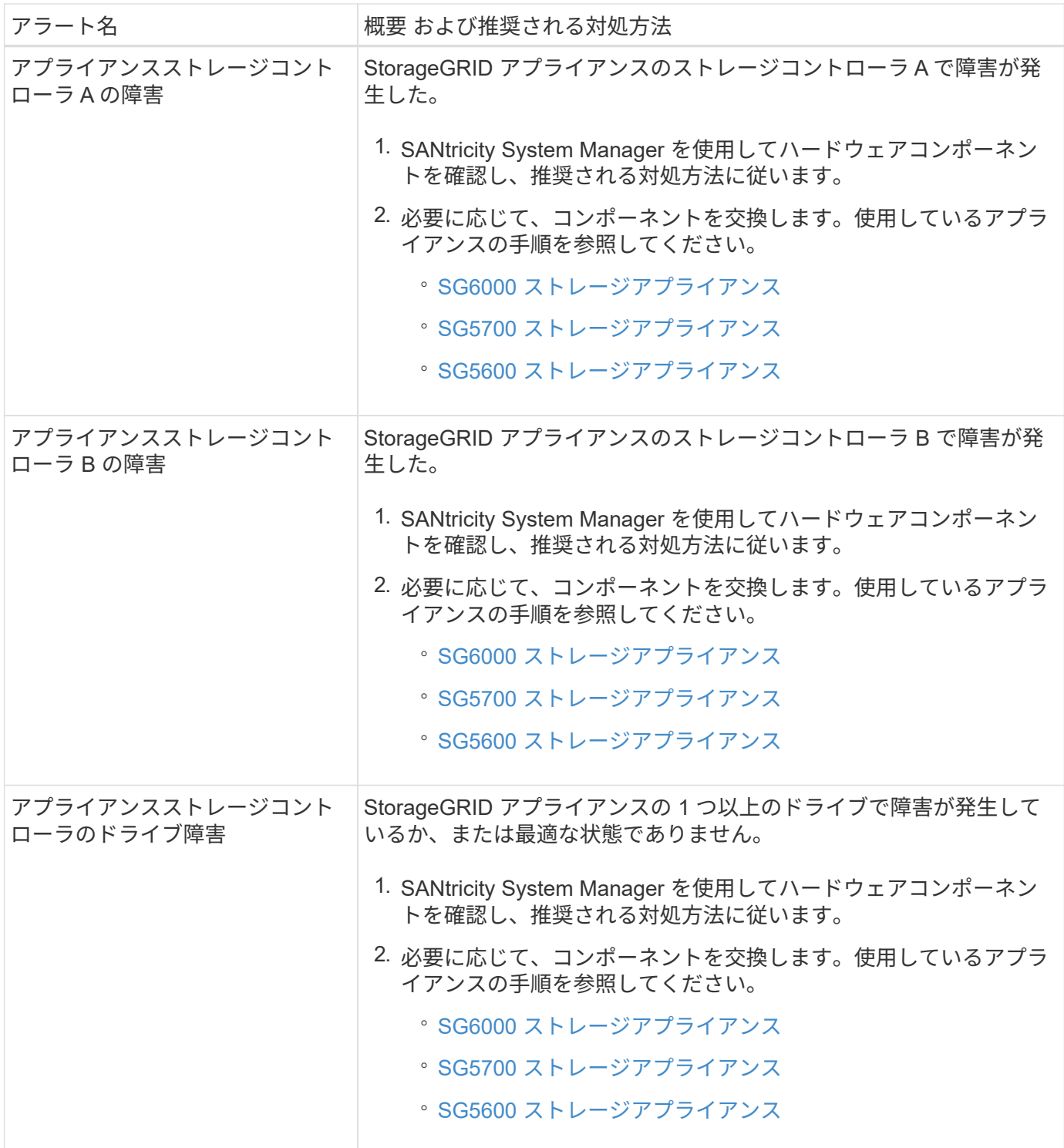

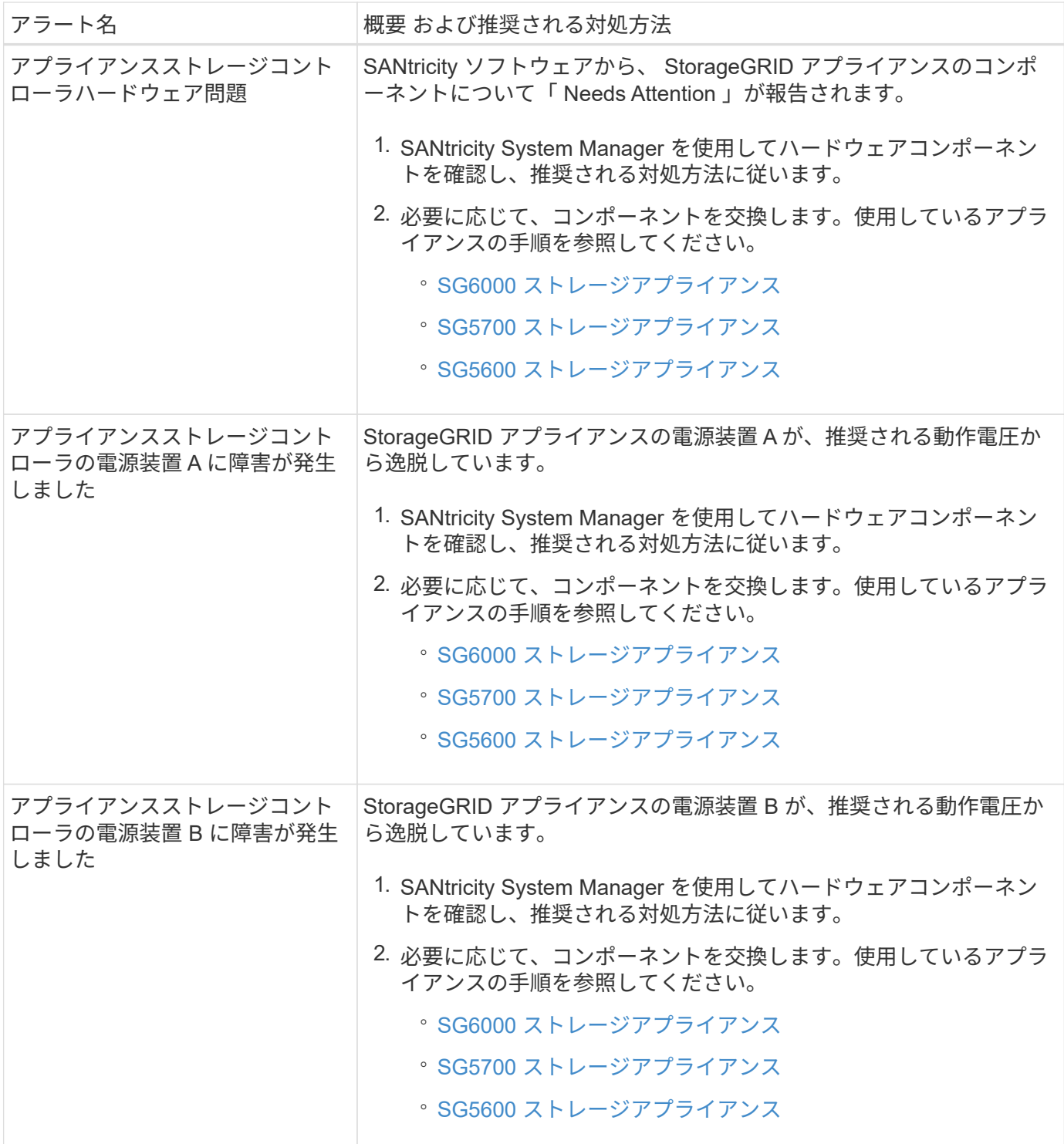

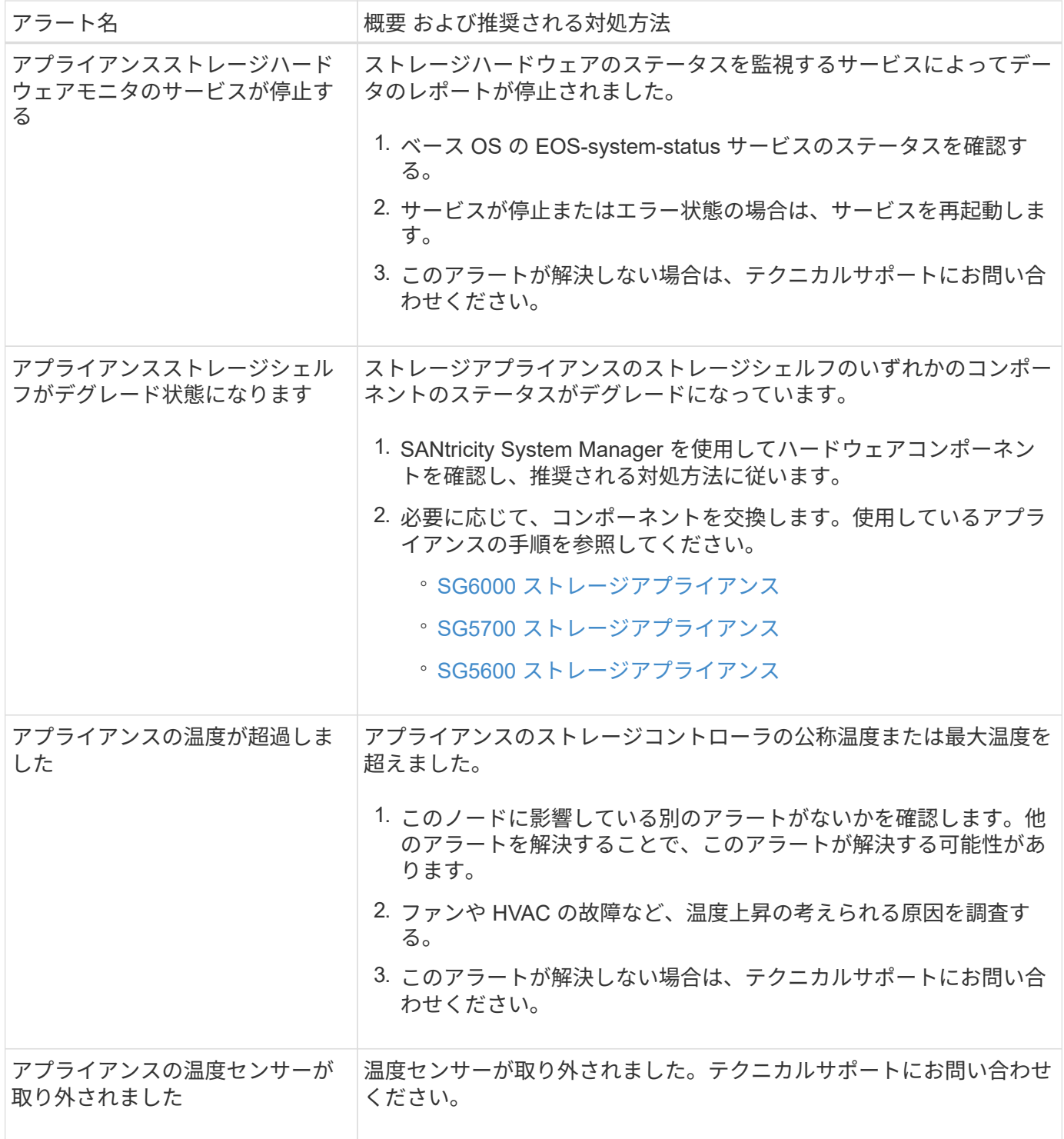

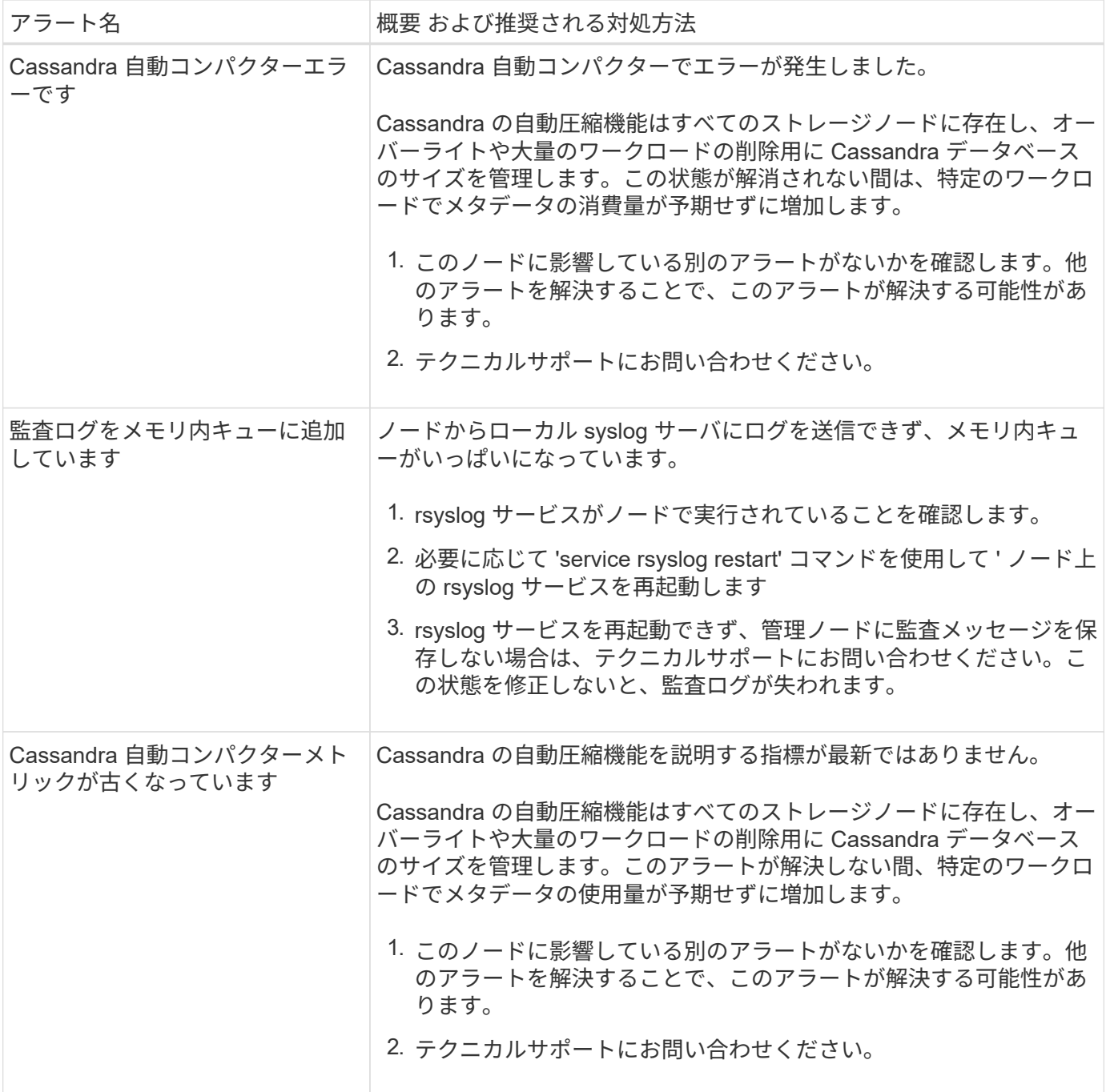

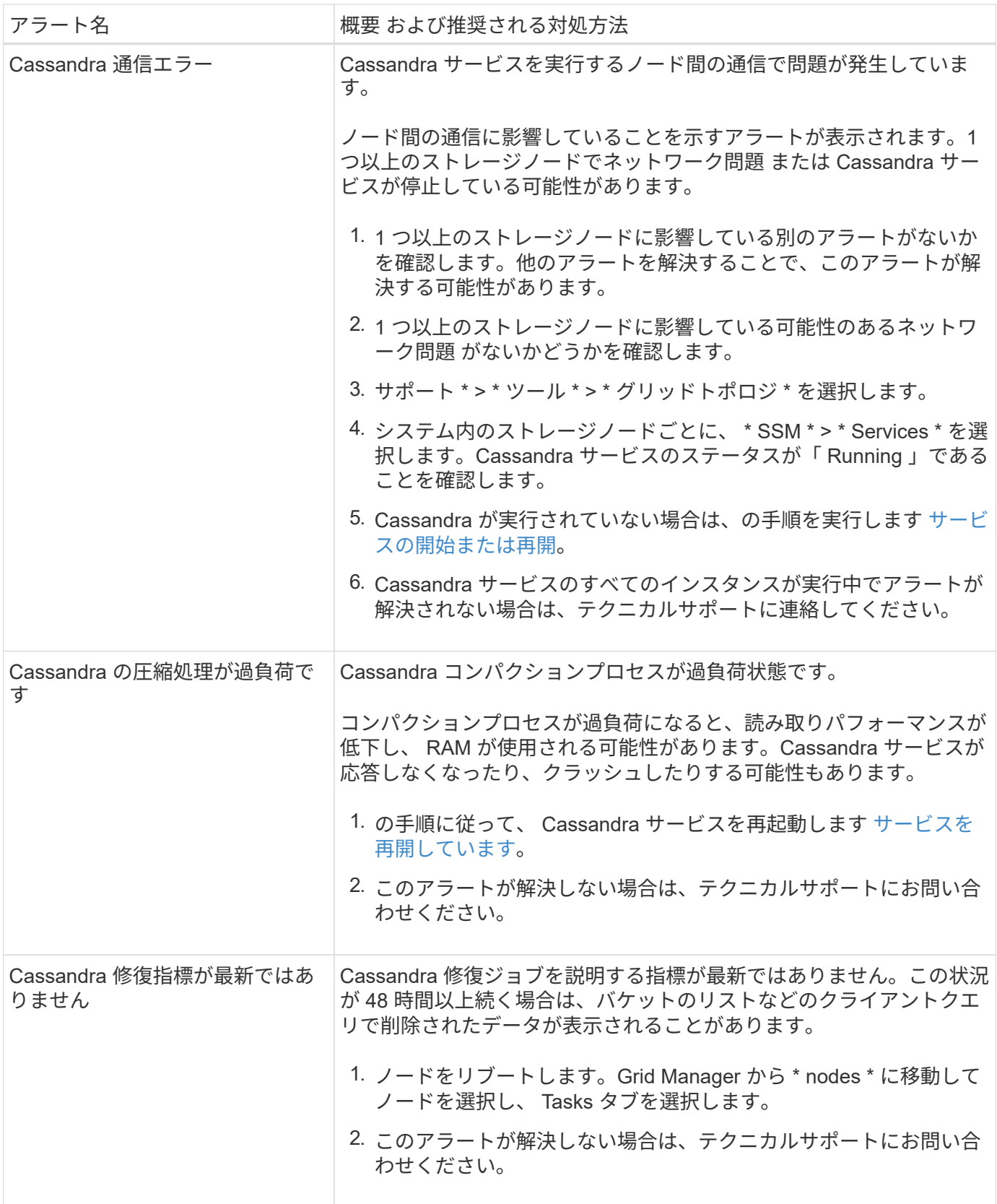

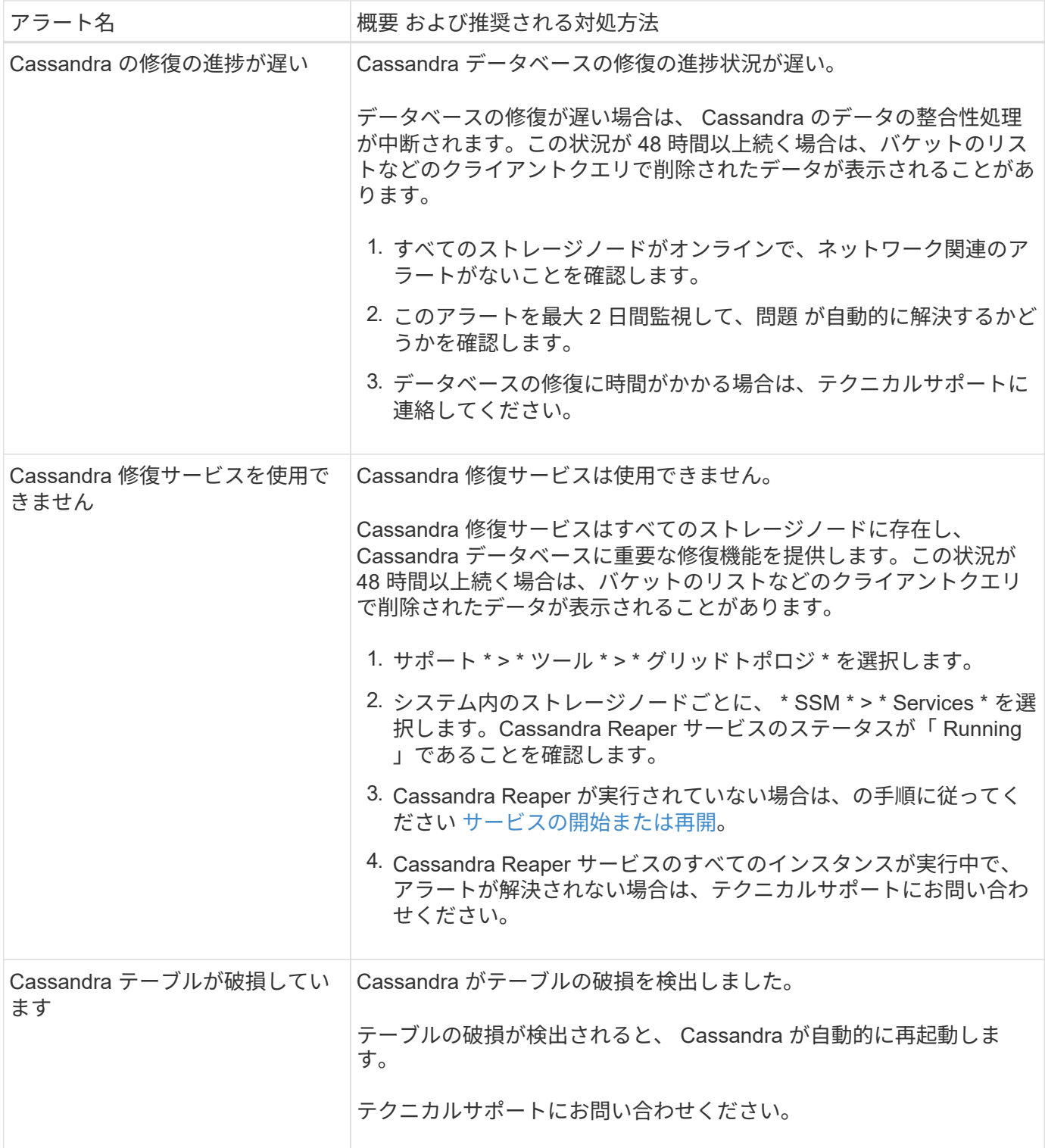

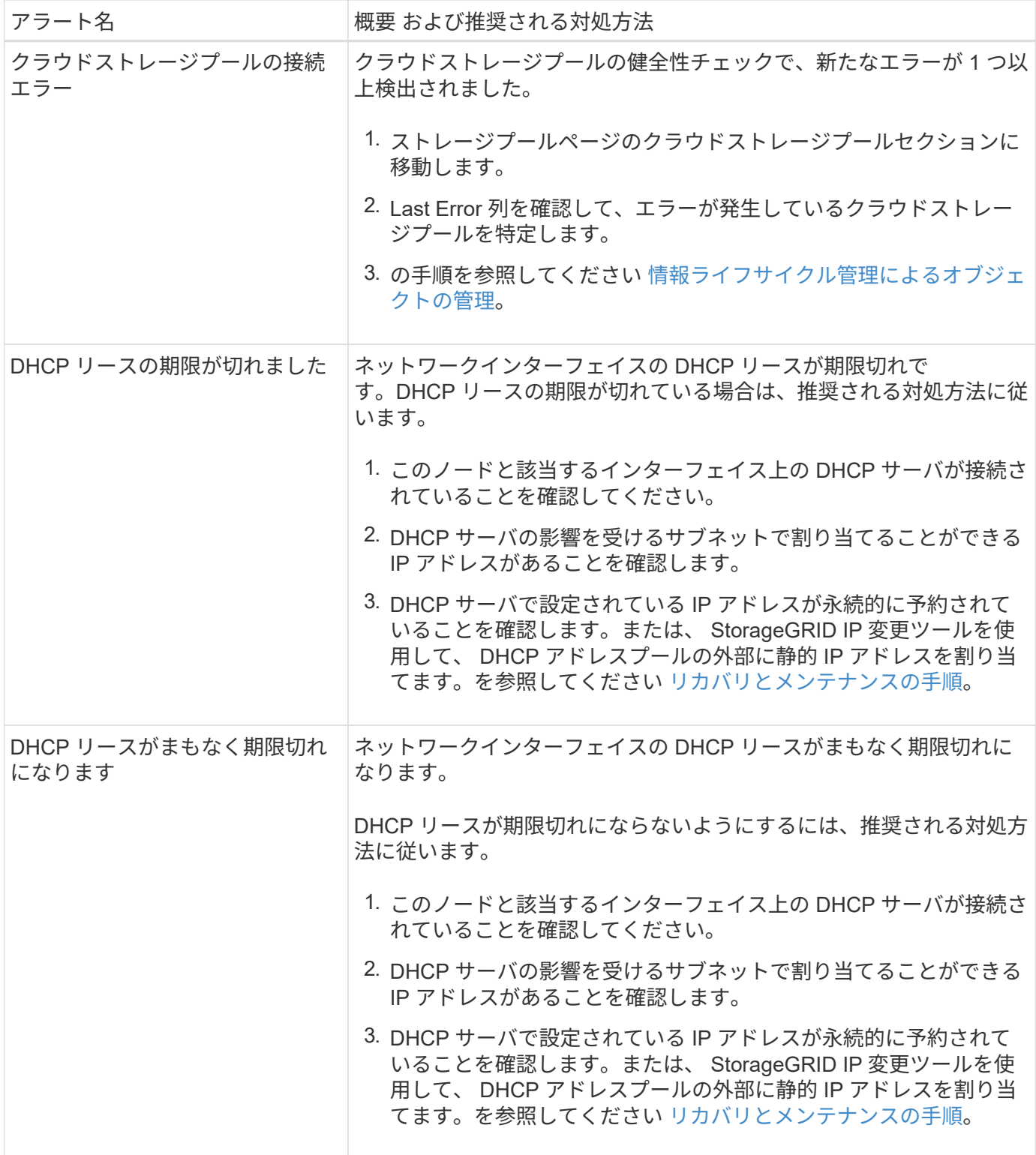

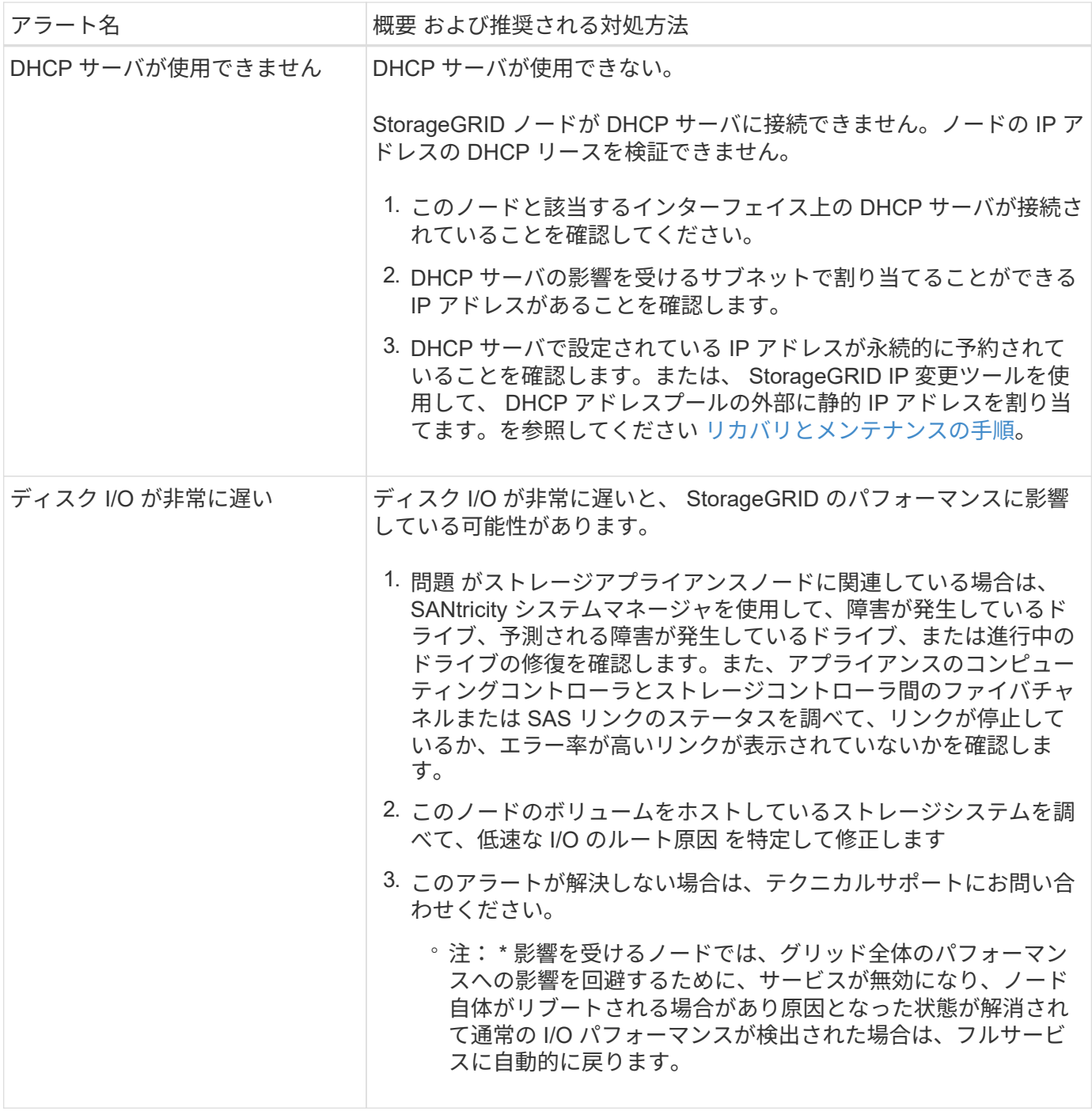

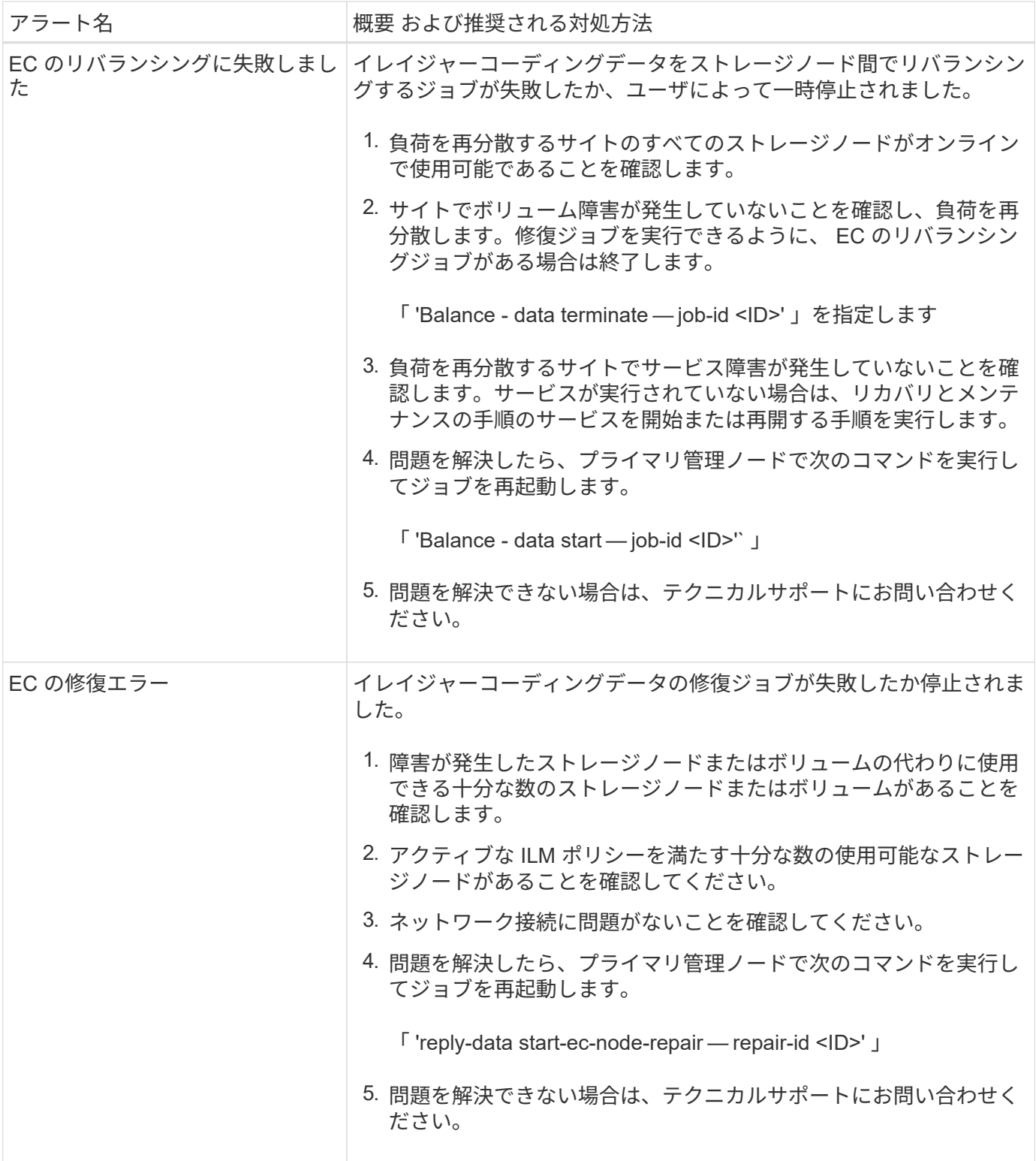

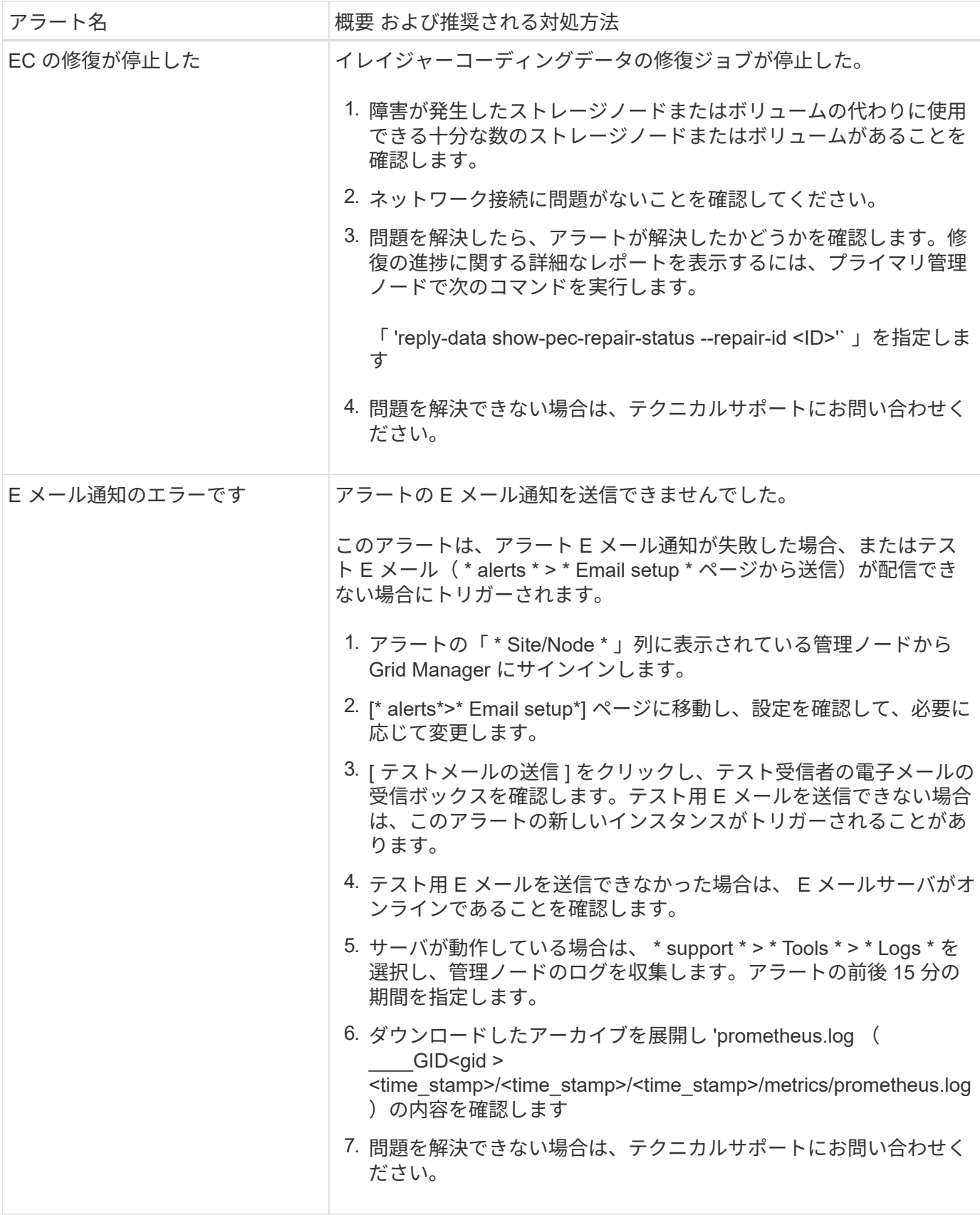

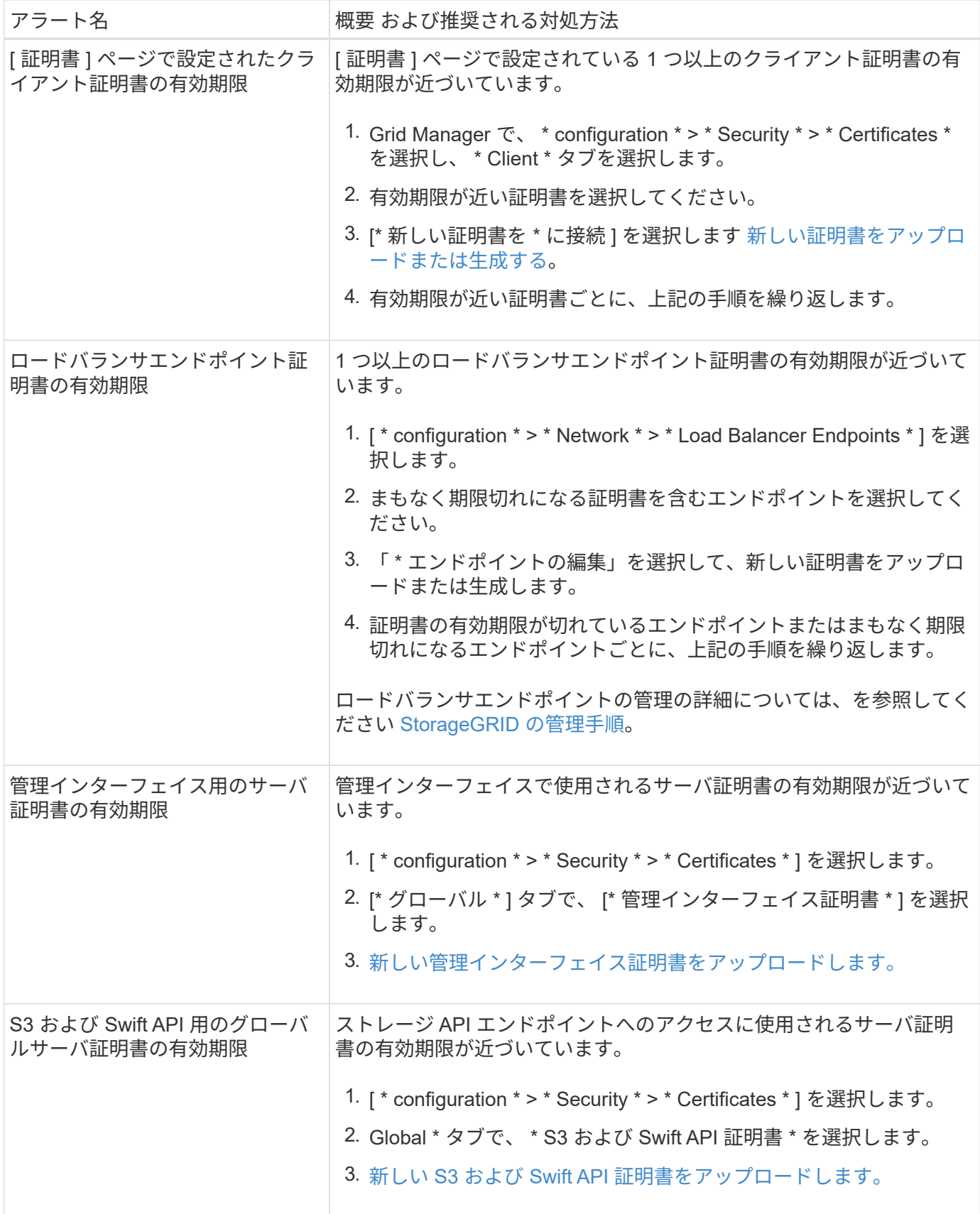

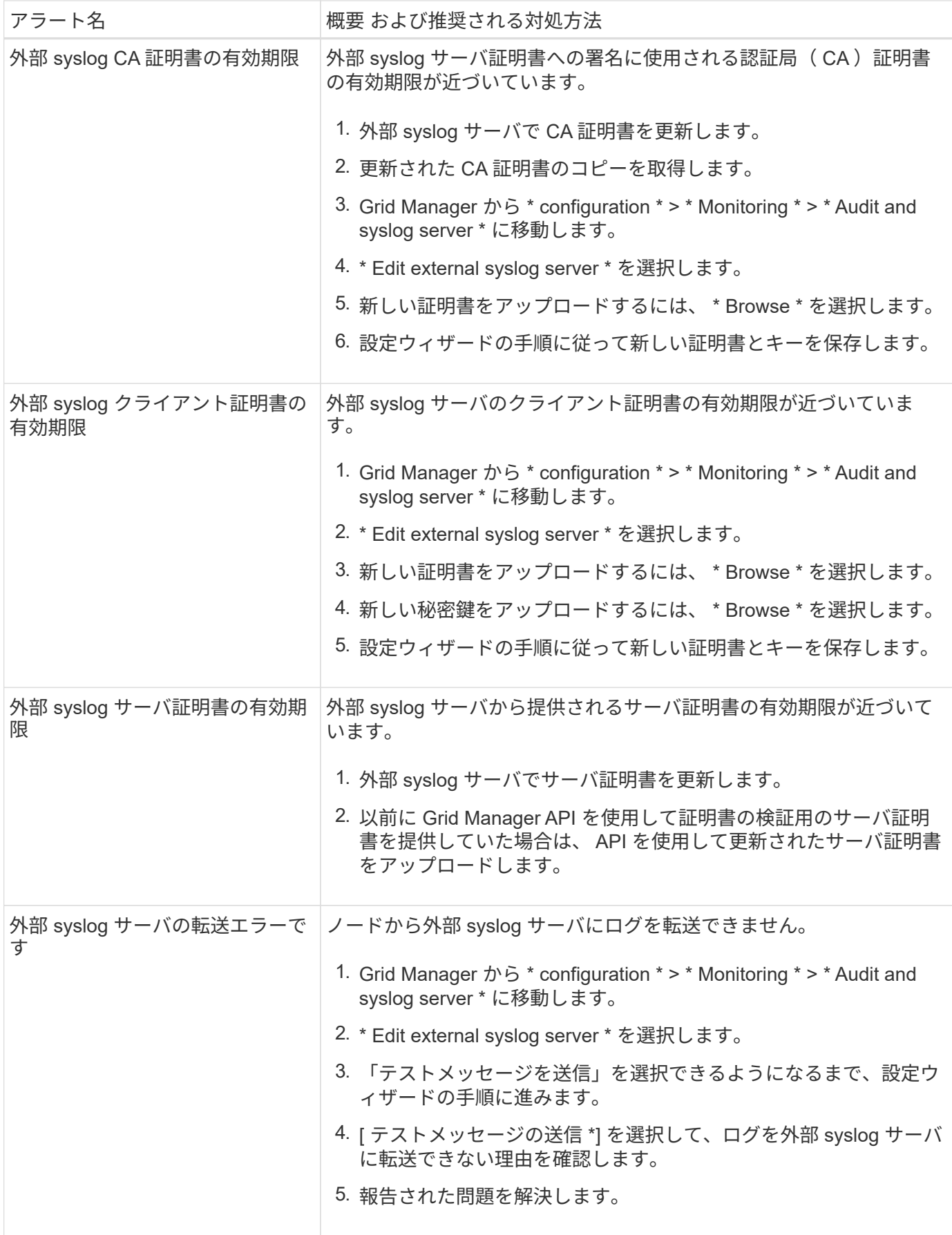

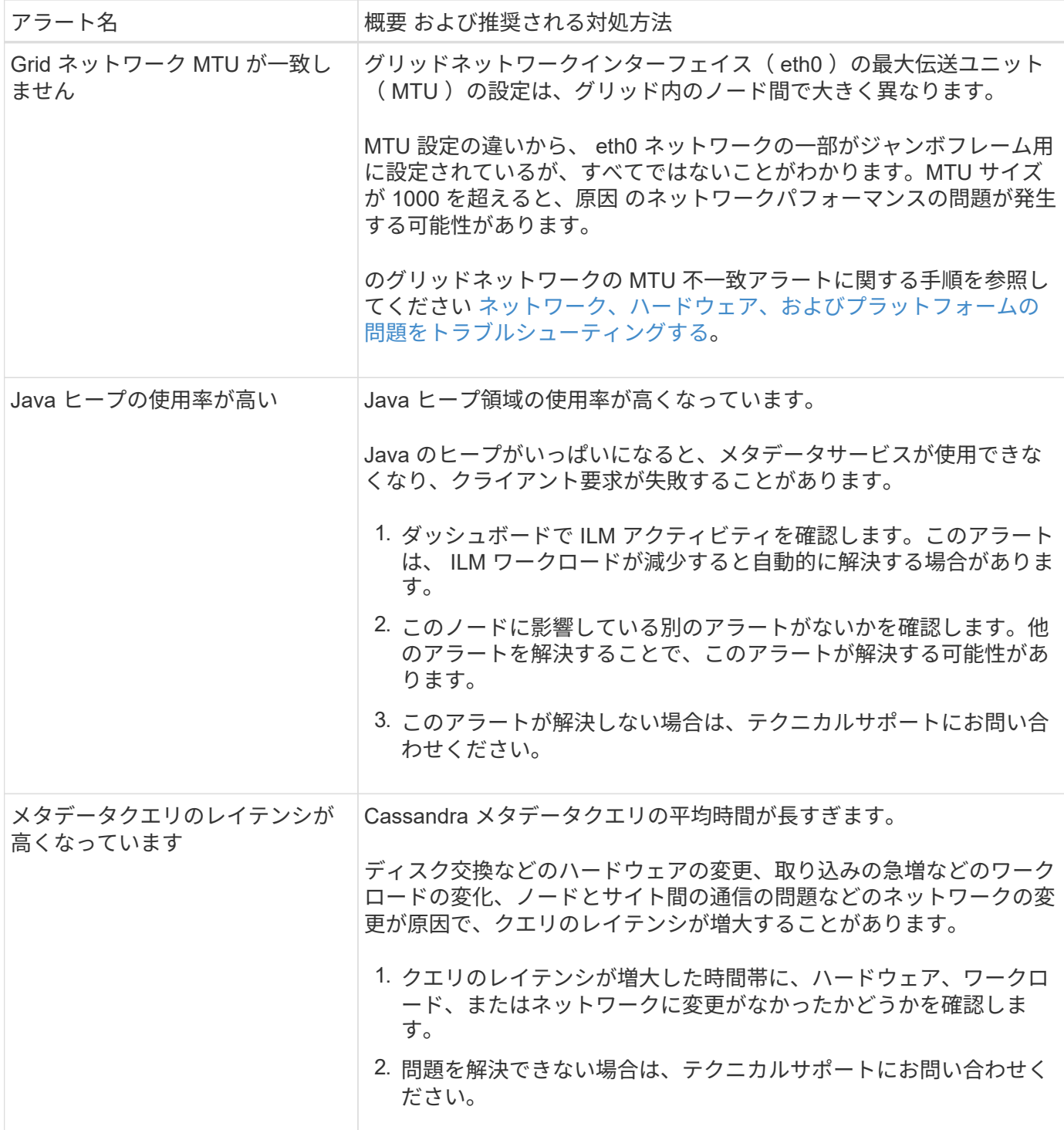

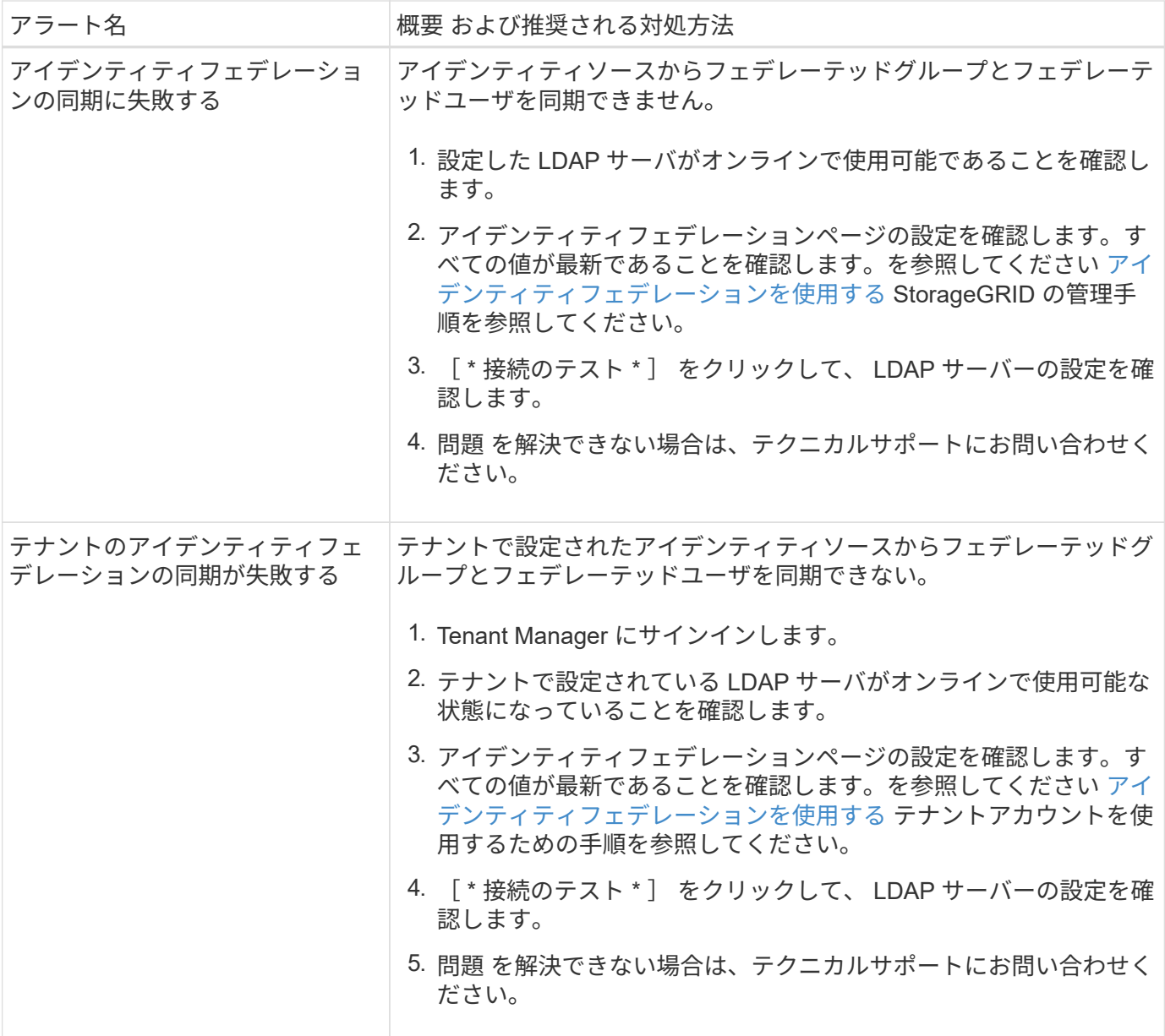

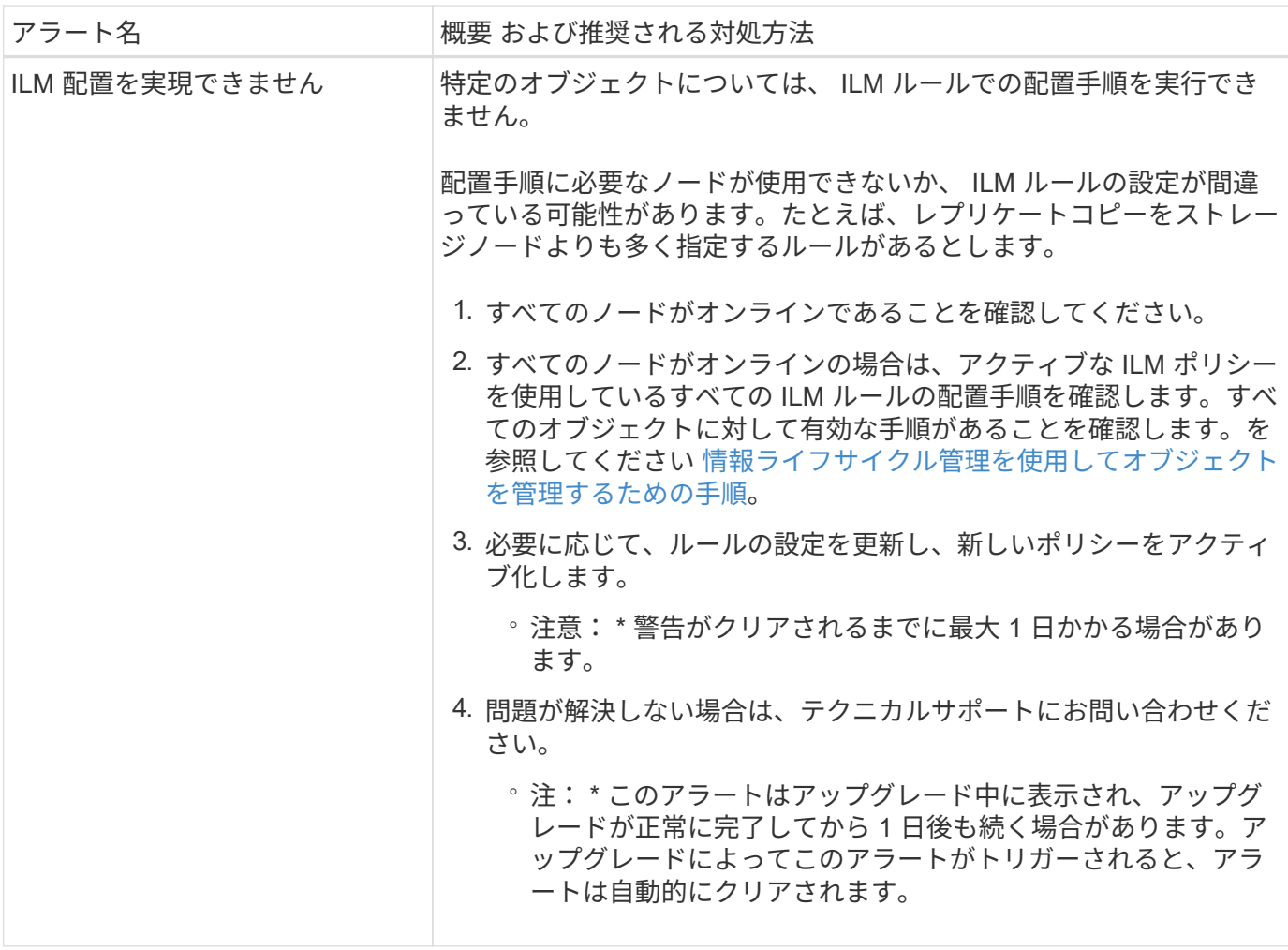

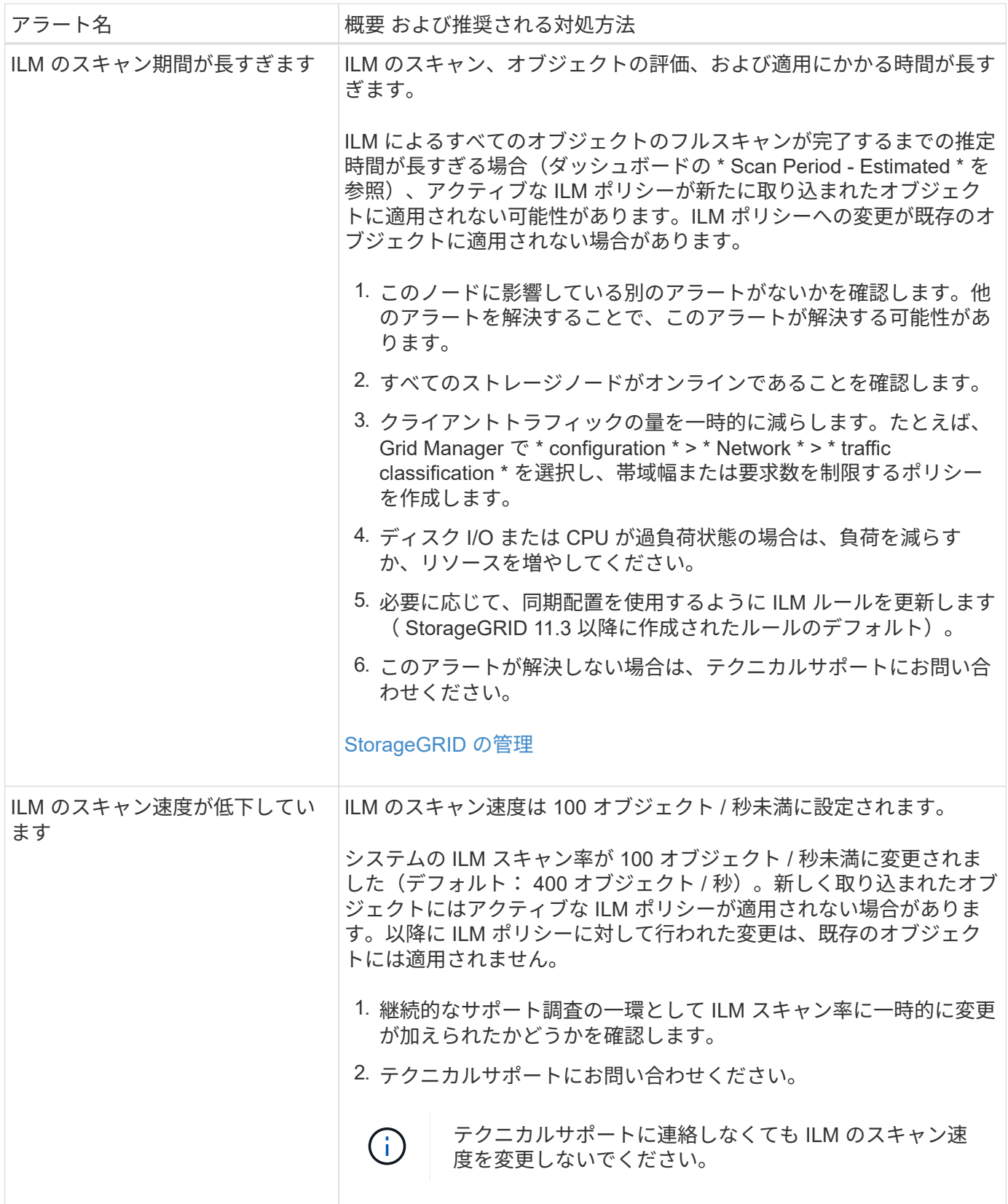

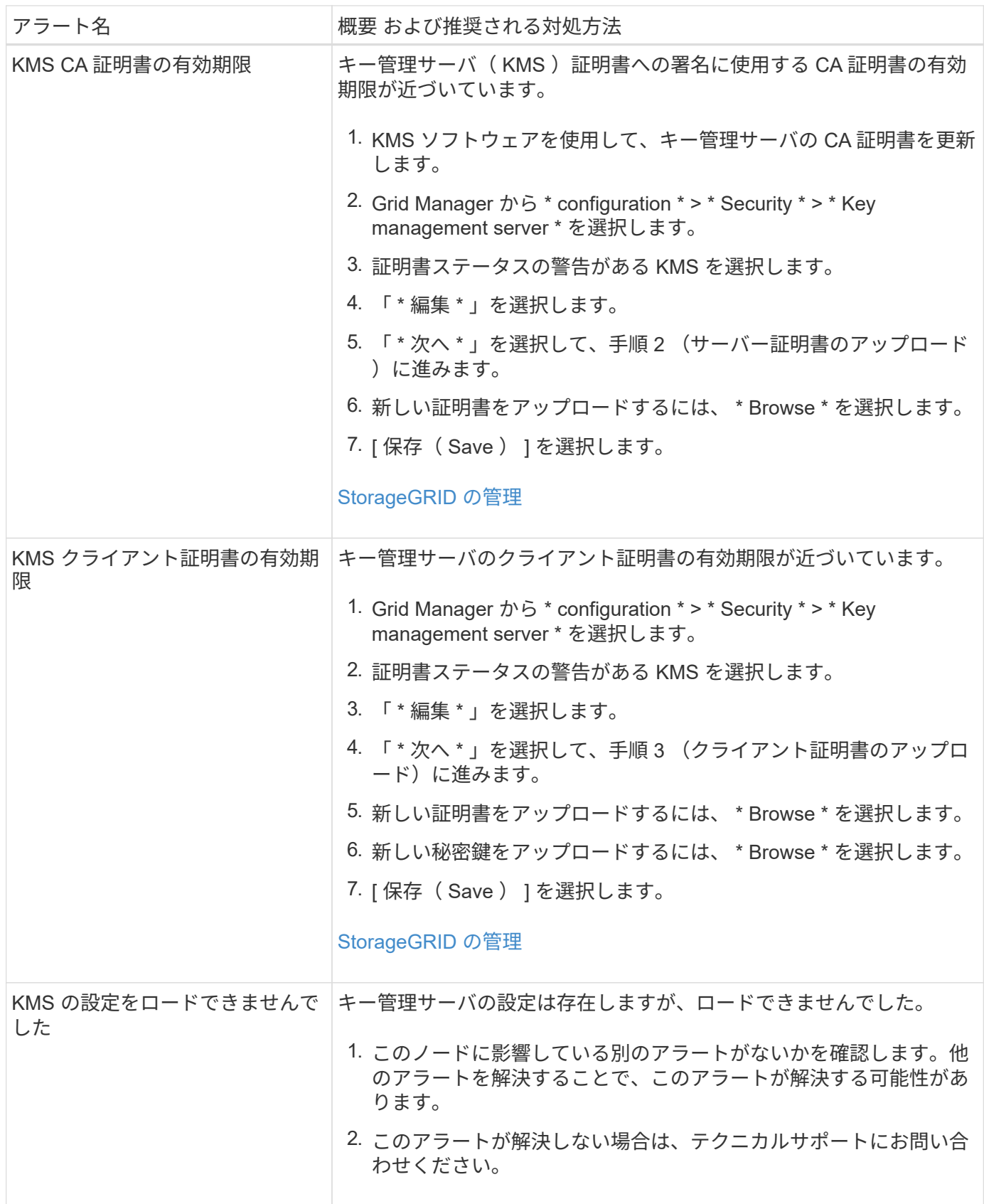

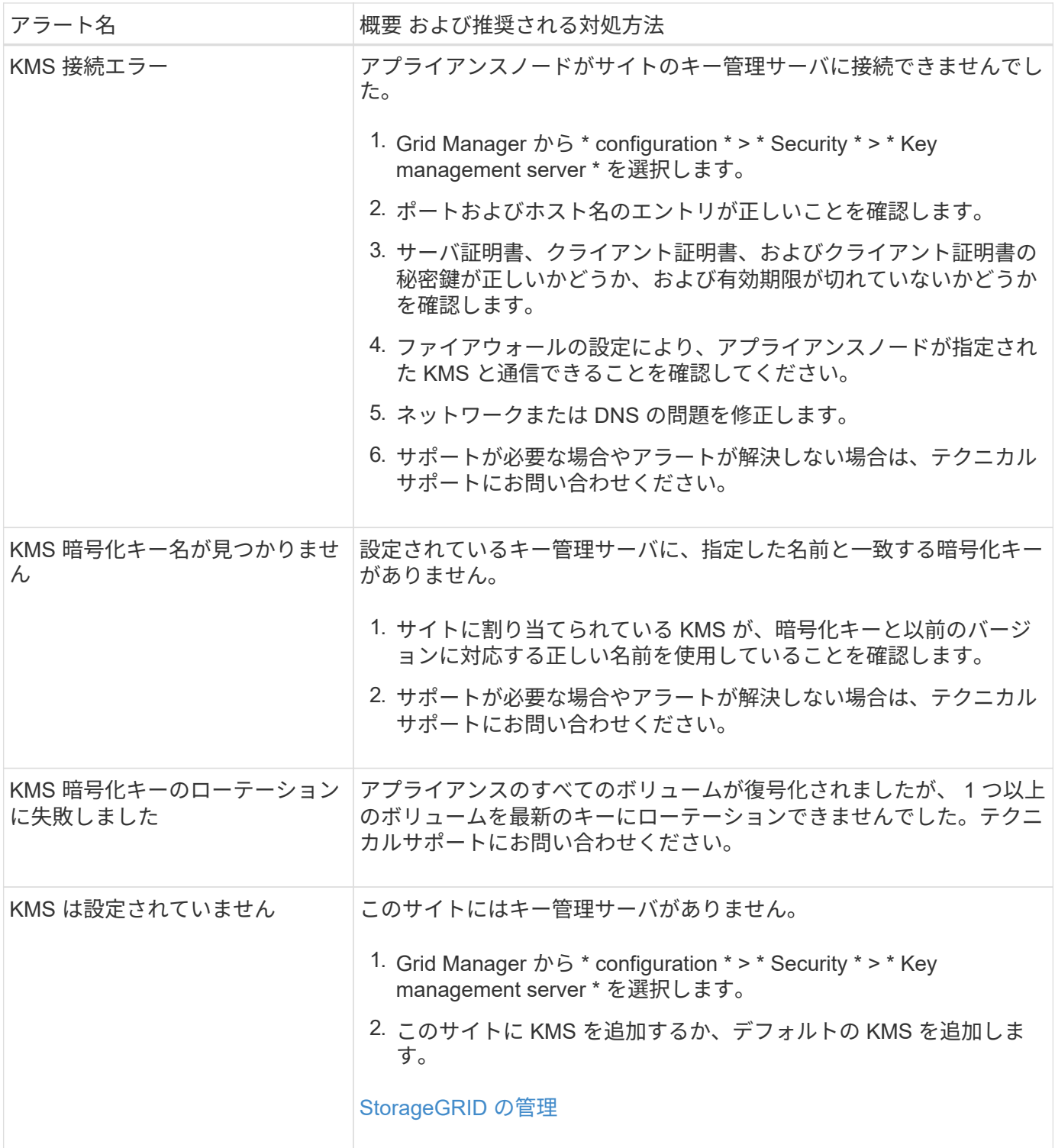

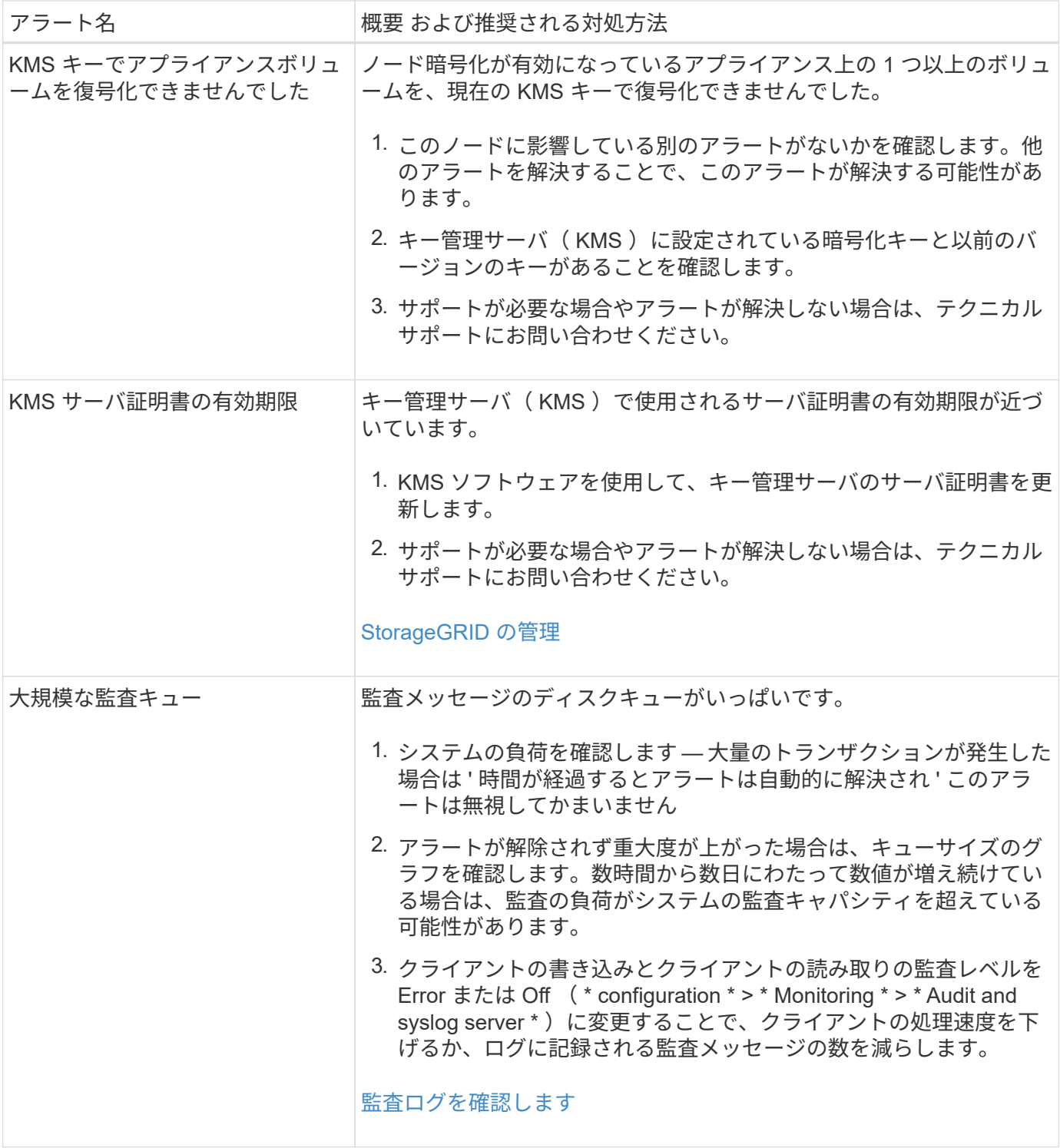

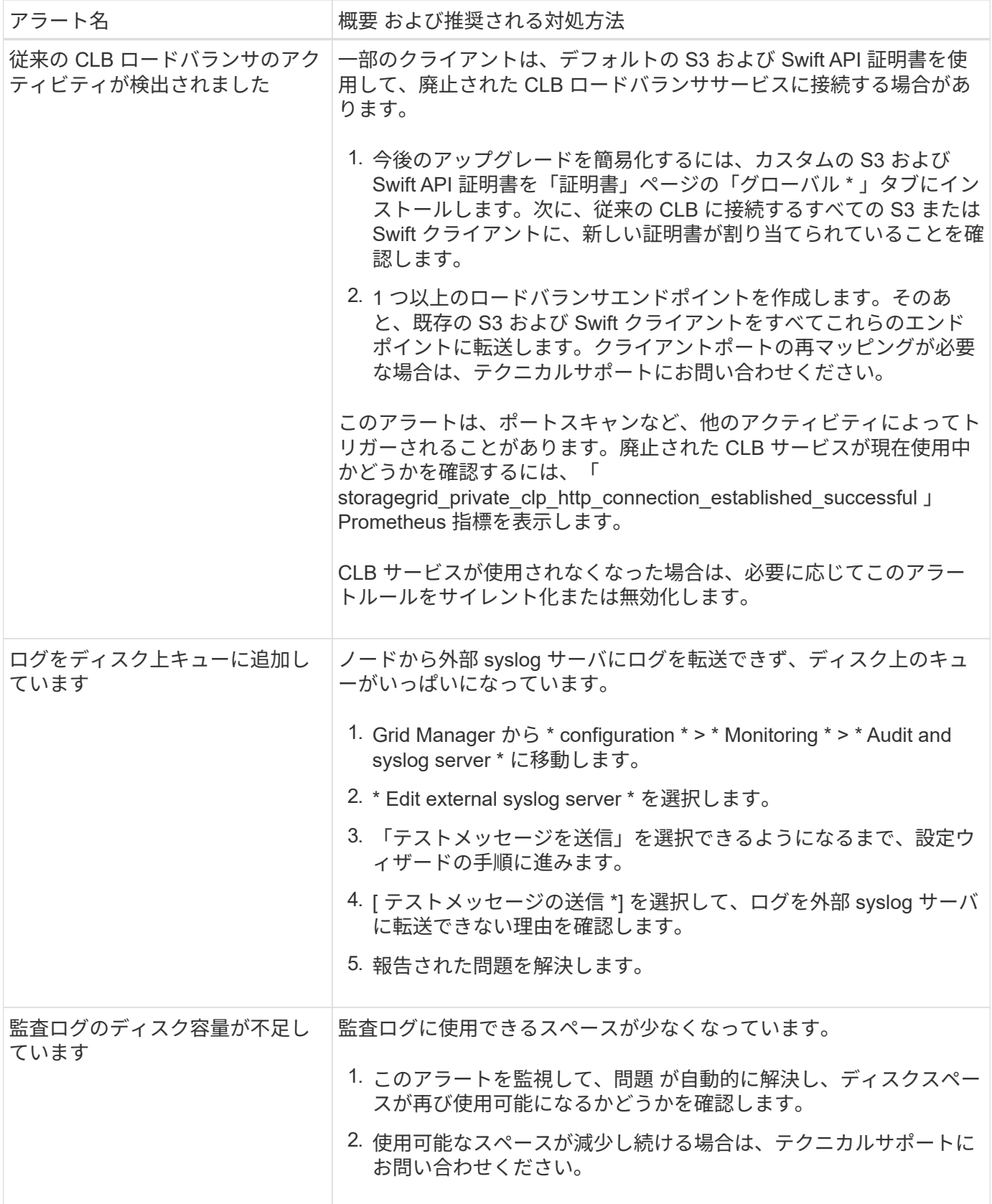

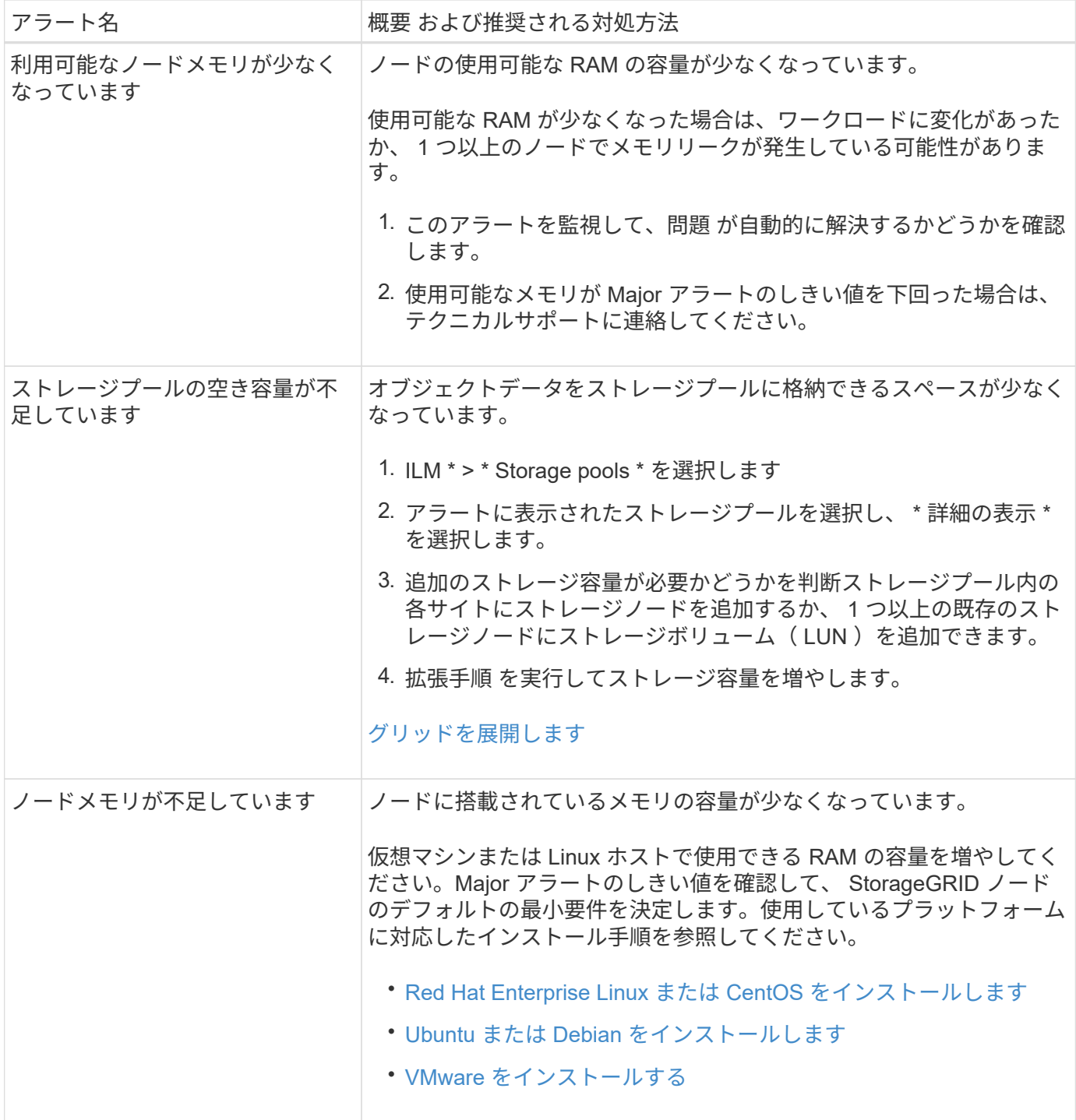

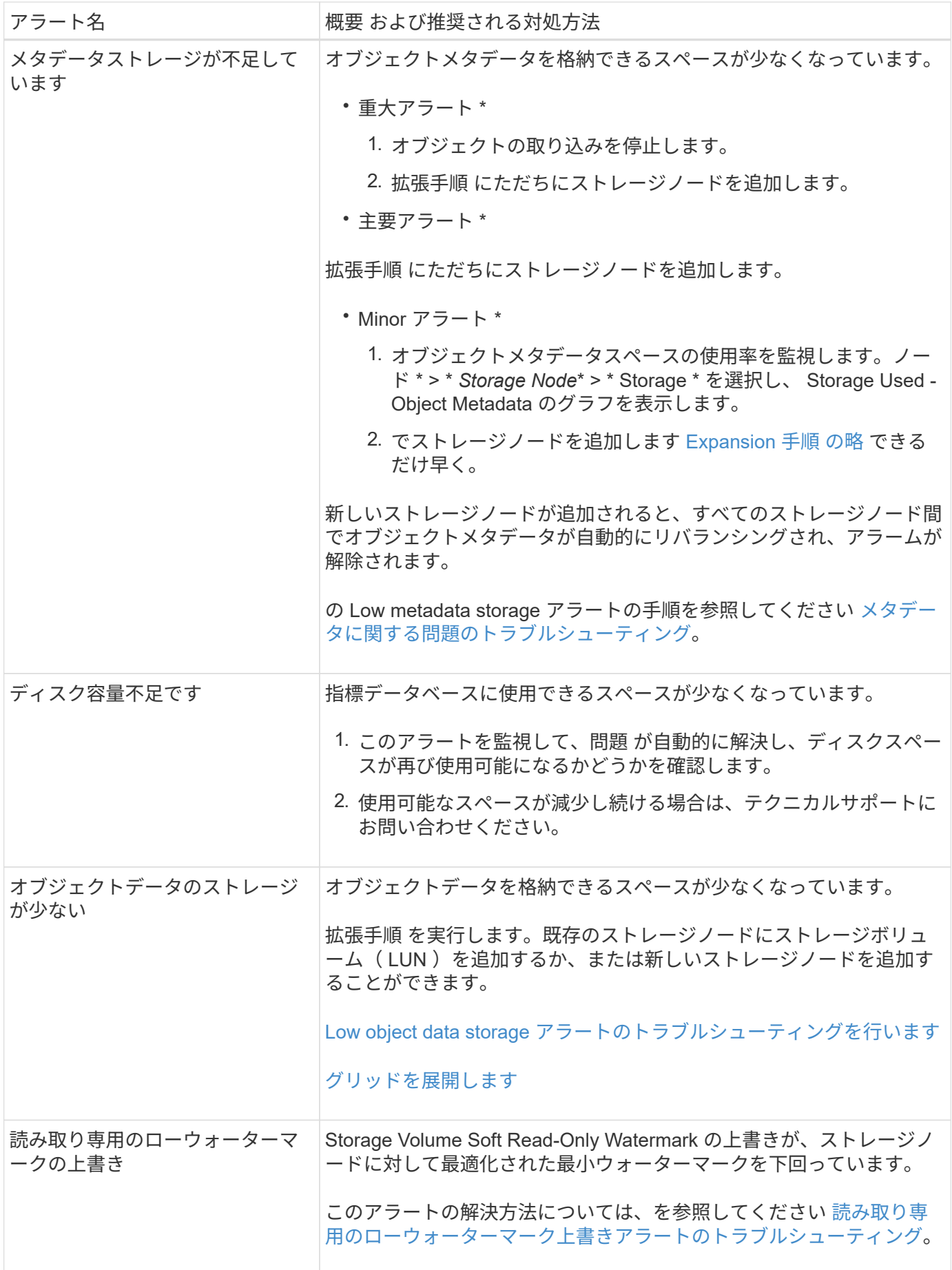

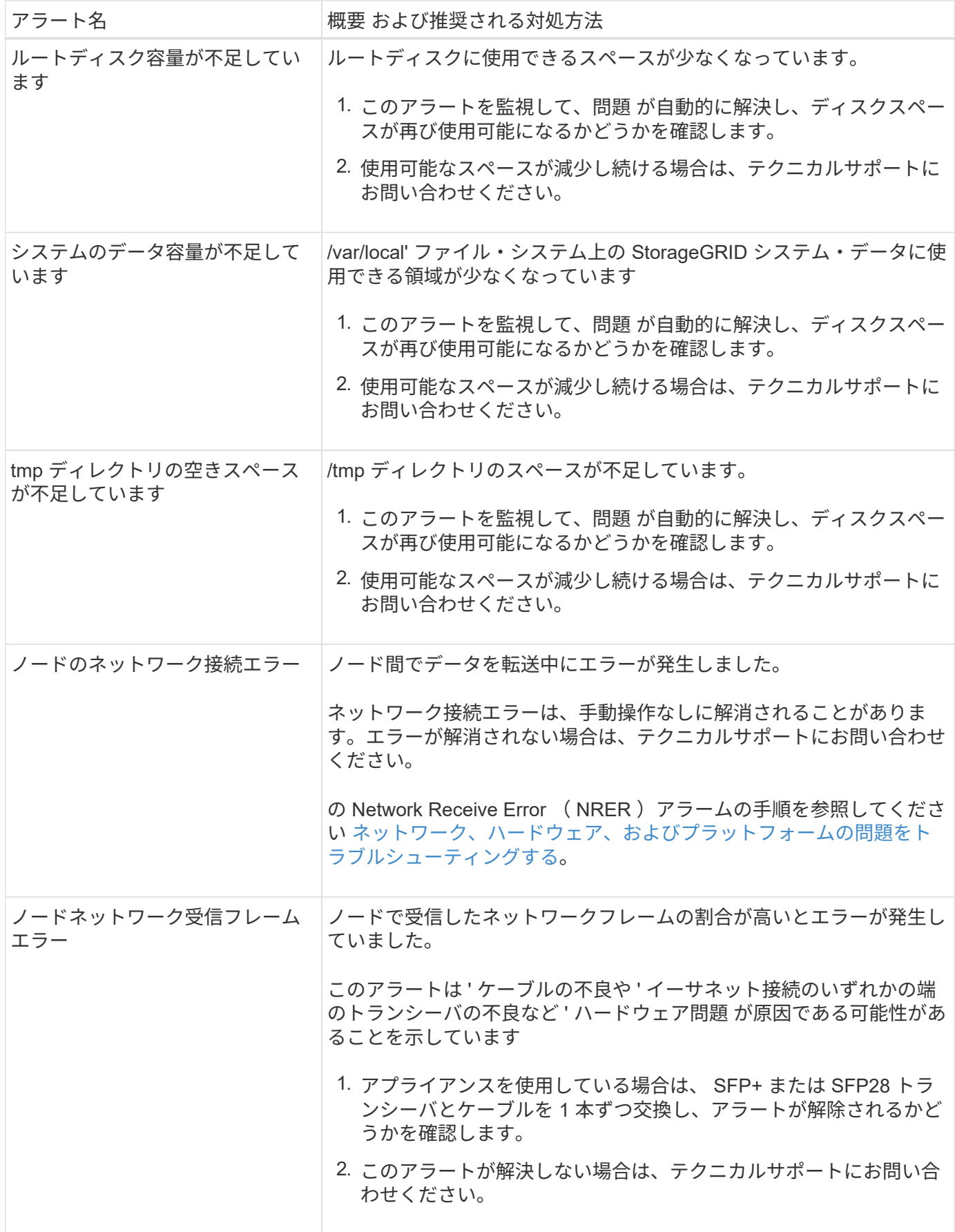

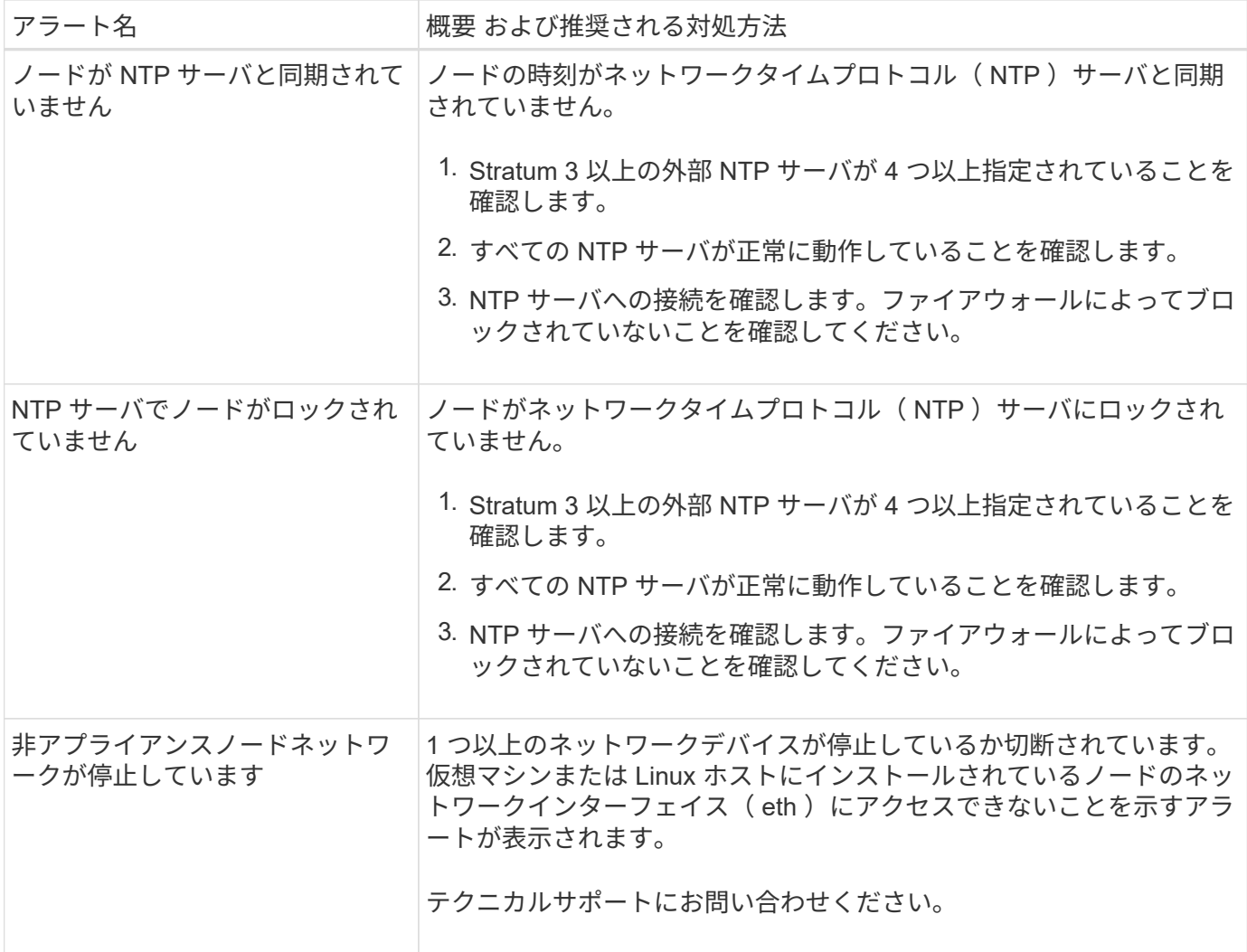

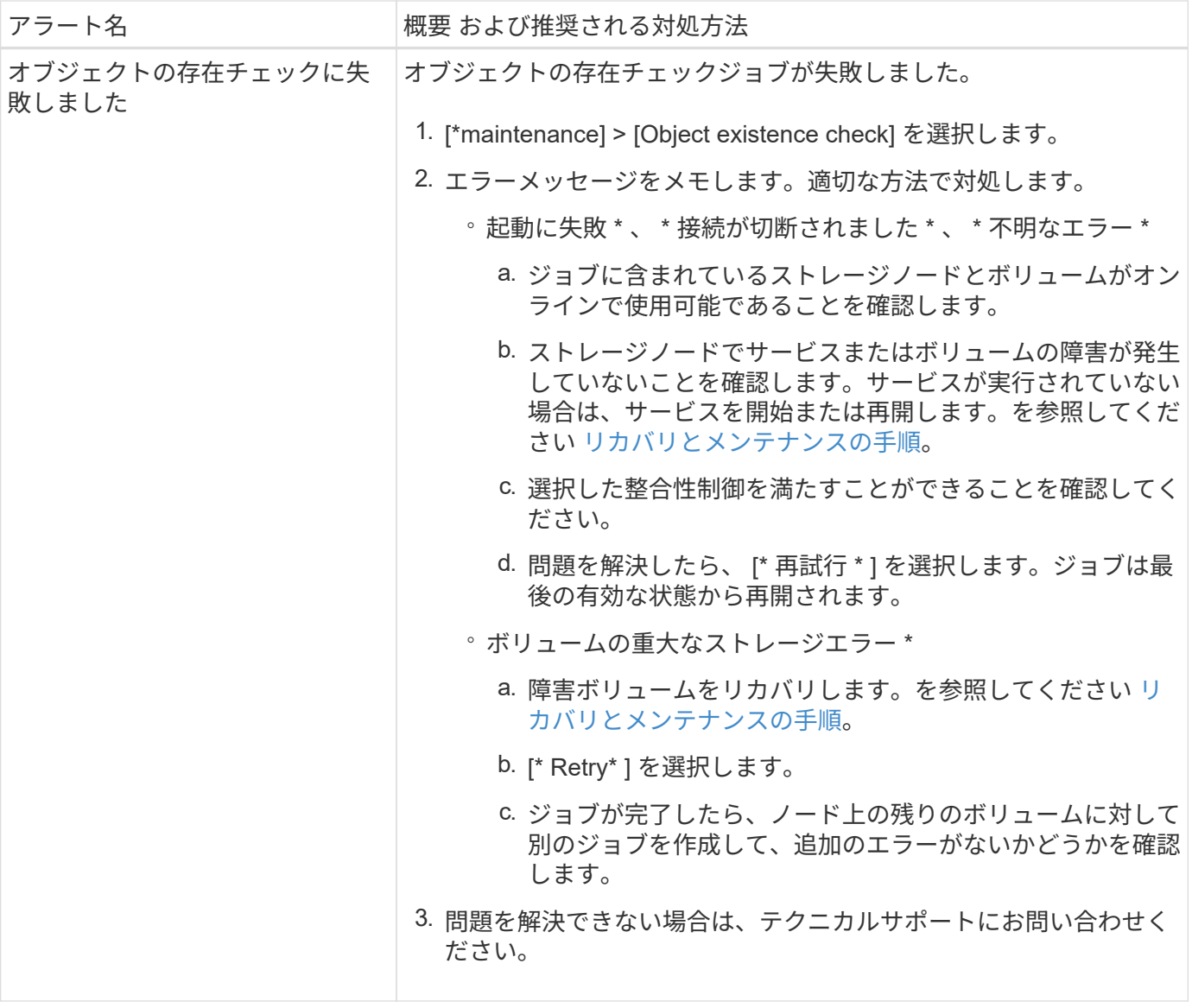

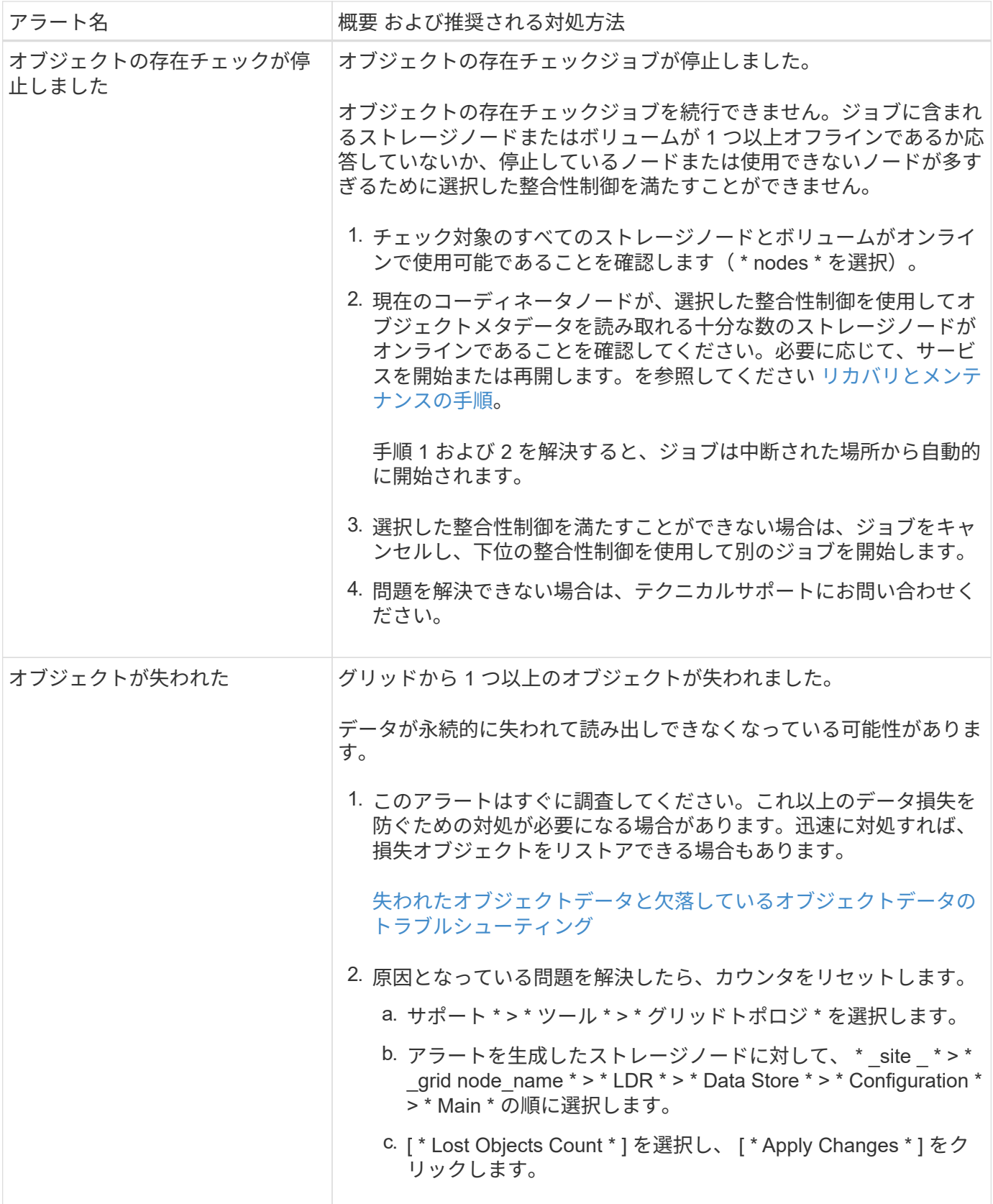

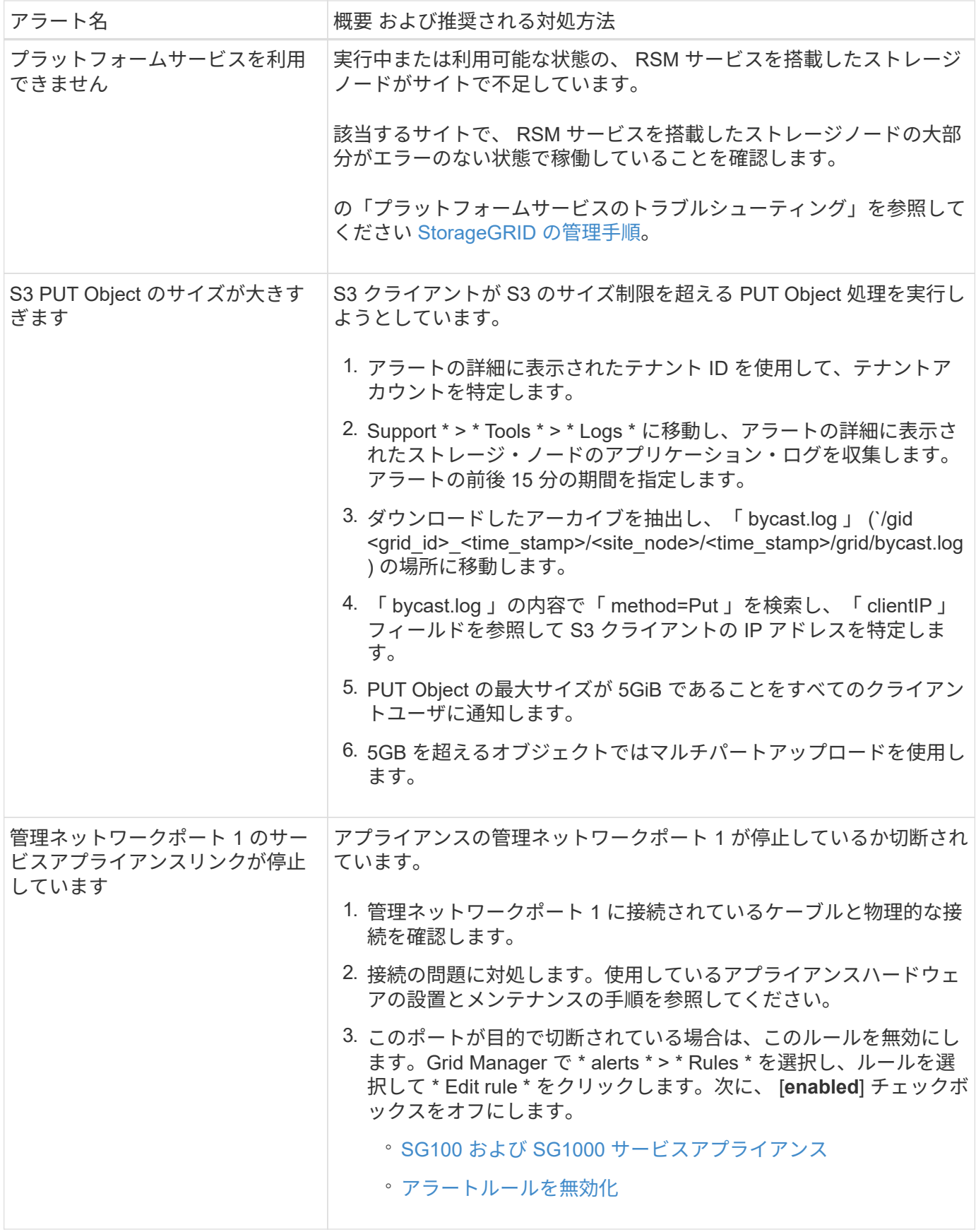

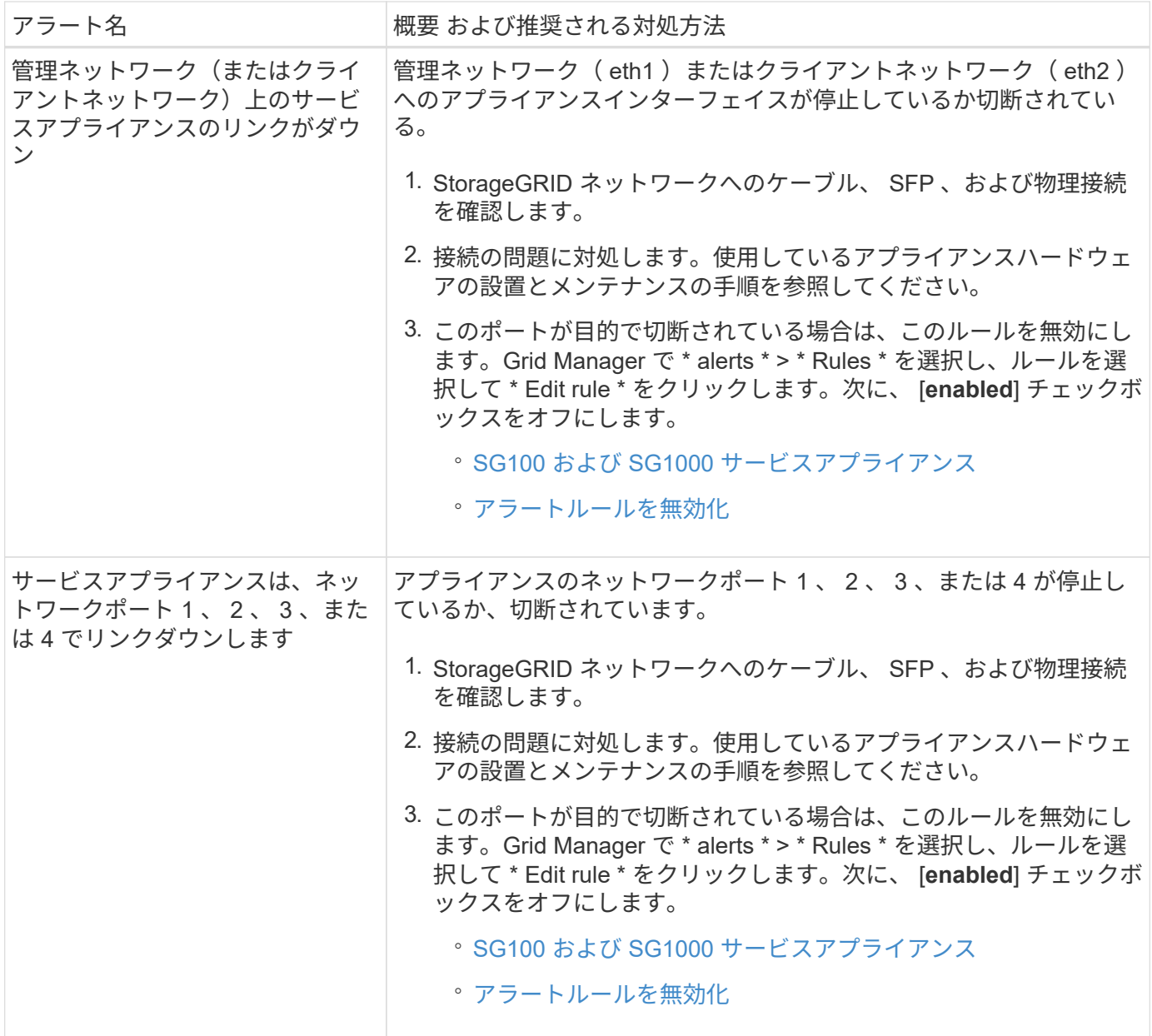

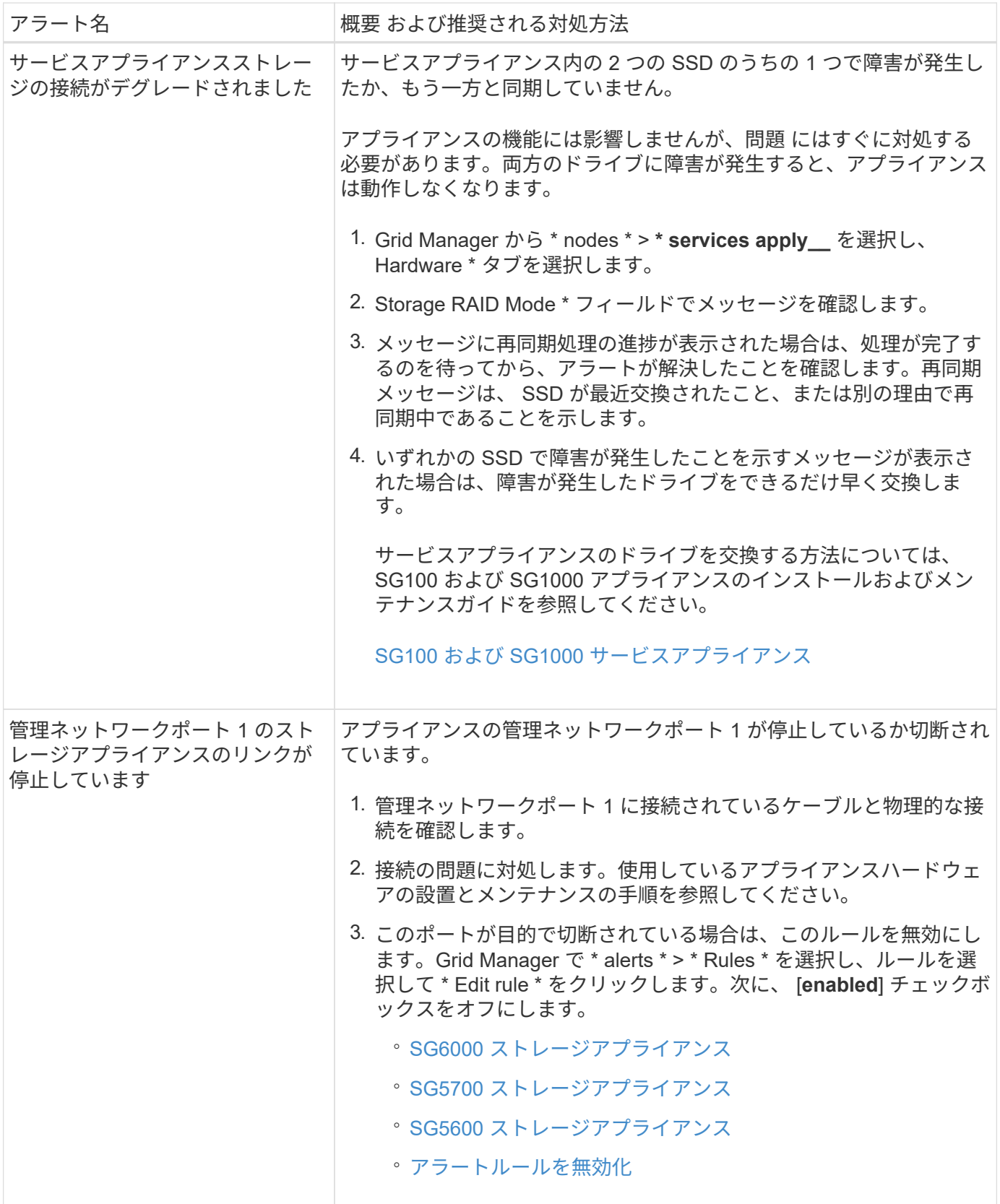

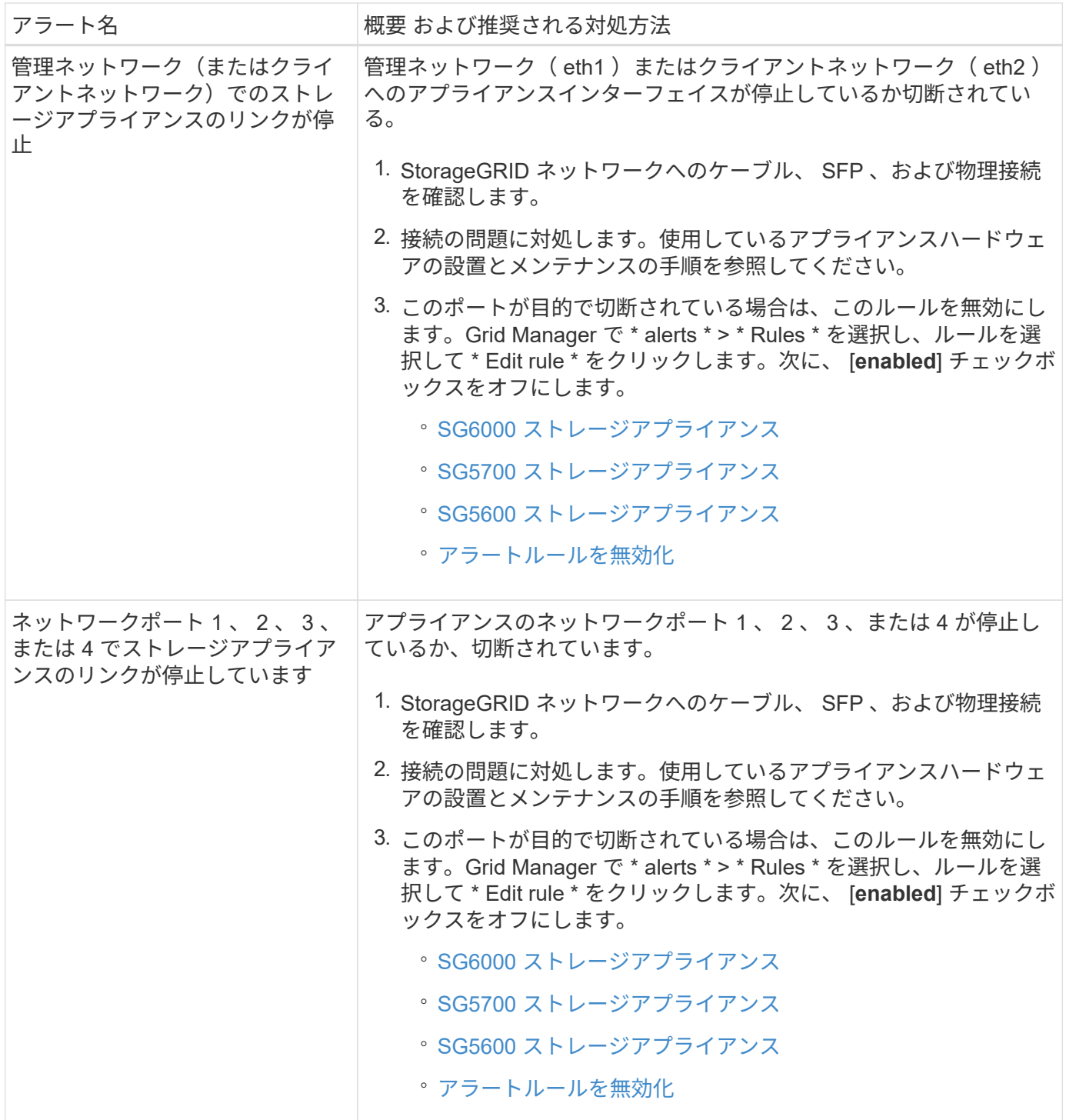

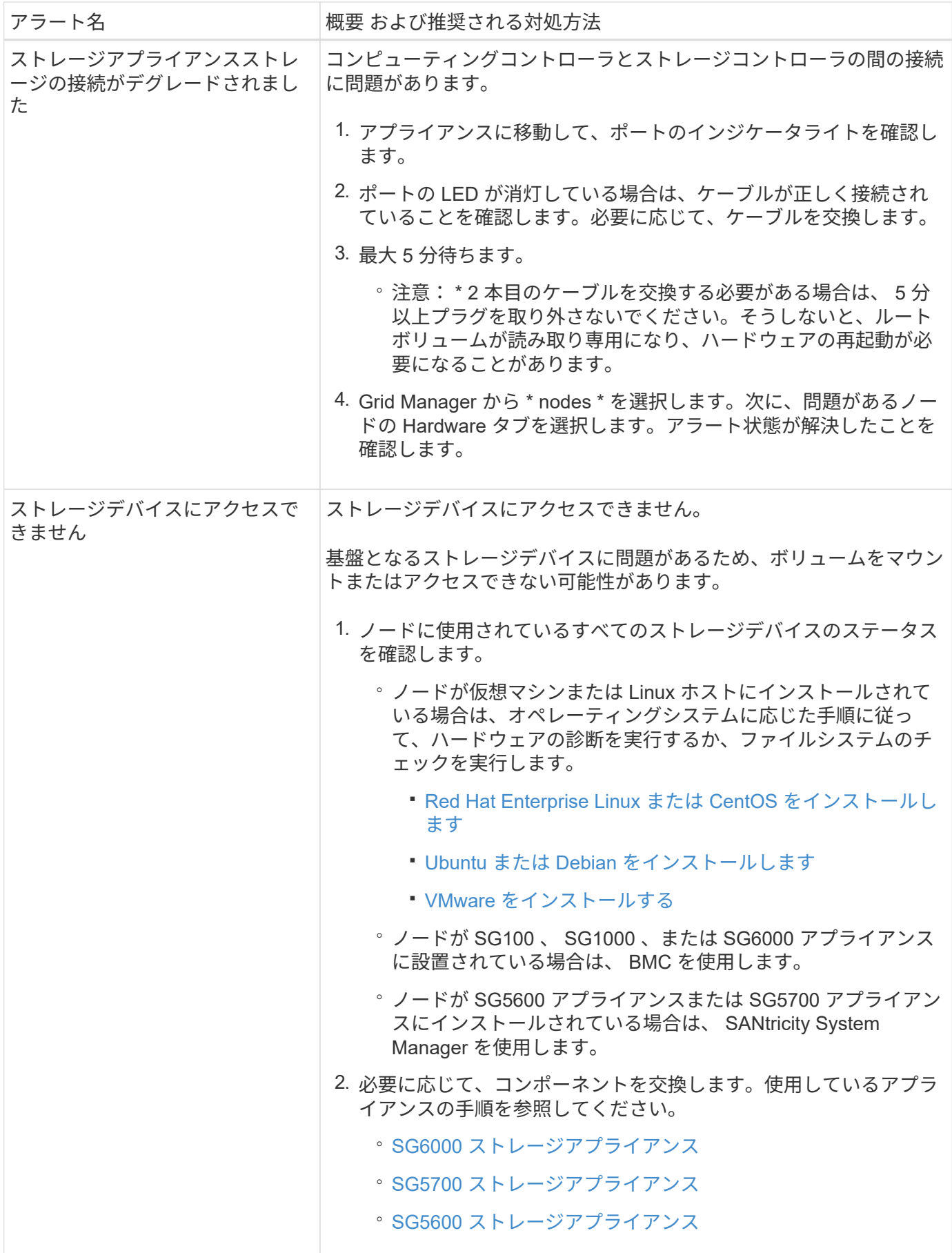

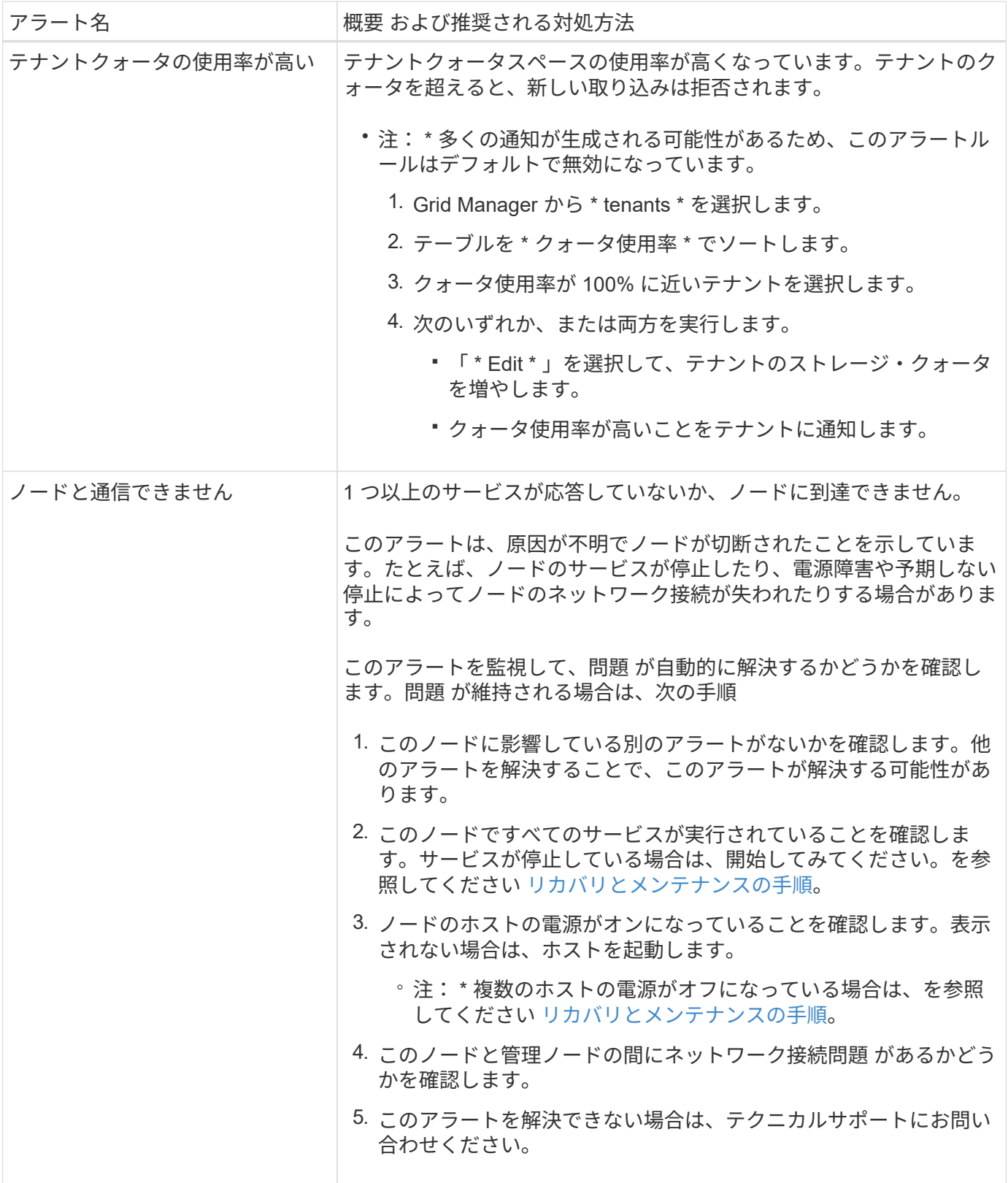

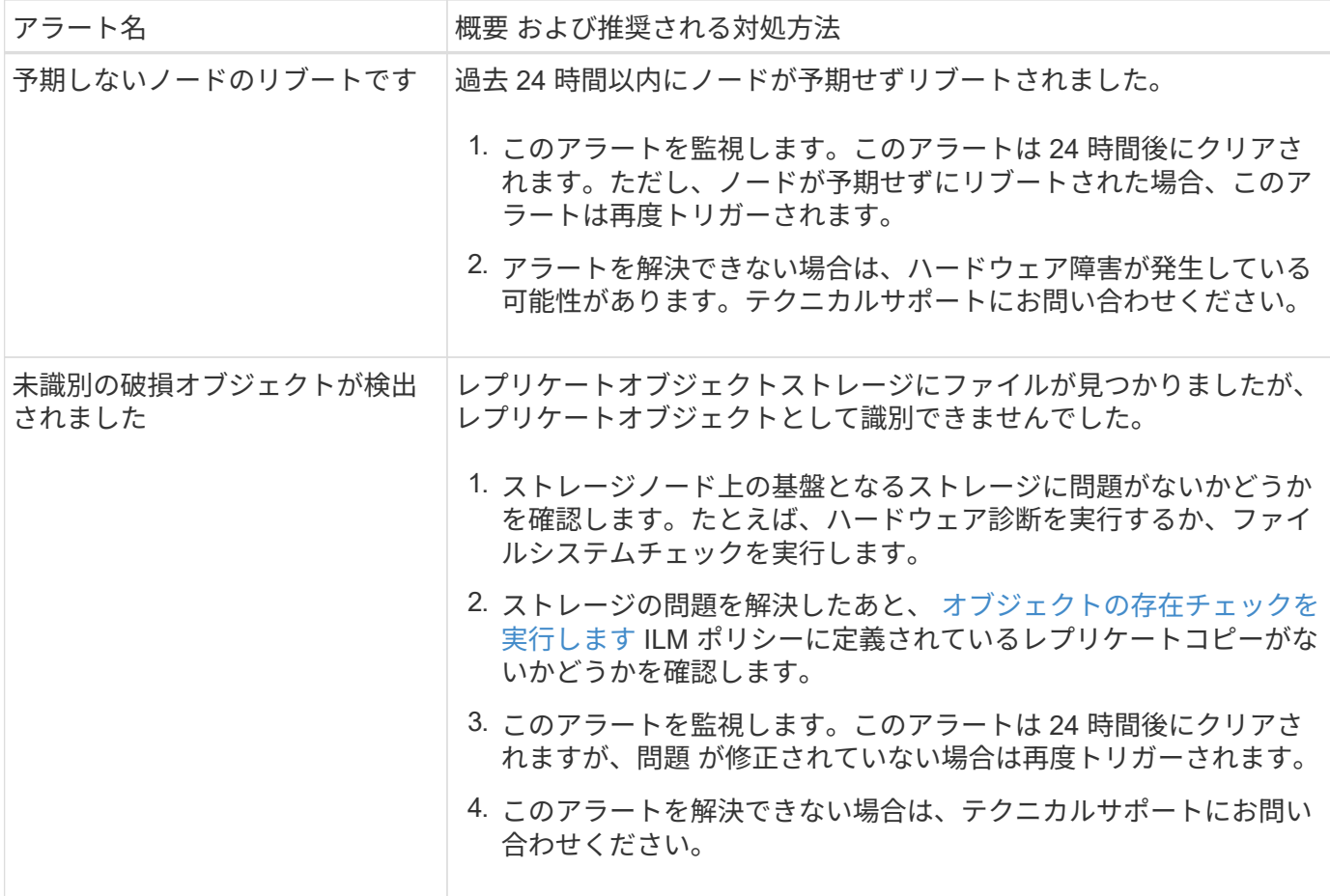

## よく使用される **Prometheus** 指標

管理ノードの Prometheus サービスは、すべてのノード上のサービスから時系列の指標 を収集します。Prometheus は 1 、 000 件以上の指標を収集しますが、 StorageGRID の 最も重要な処理を監視するために必要な指標は比較的少数です。

指標は、 Prometheus データ用にリザーブされたスペースがフルになるまで各管理ノードに保存されま す。/var/local/mysql\_ibdata/` のボリュームが容量に達すると、最も古いメトリックが最初に削除されます。

すべての指標の一覧を取得するには、グリッド管理 API を使用します。

- 1. Grid Manager の上部からヘルプアイコンを選択し、 \* API ドキュメント \* を選択します。
- 2. 指標 \* 処理を探します。
- 3. GET /grid/metric-names オペレーションを実行します。
- 4. 結果をダウンロードします。

次の表に、最もよく使用される Prometheus 指標を示します。このリストを参照して、デフォルトのアラート ルールの条件を把握したり、カスタムのアラートルールの条件を作成したりできます。

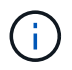

名前に *private* が含まれる指標は内部専用です。 StorageGRID のリリースごとに予告なく変更 されることがあります。

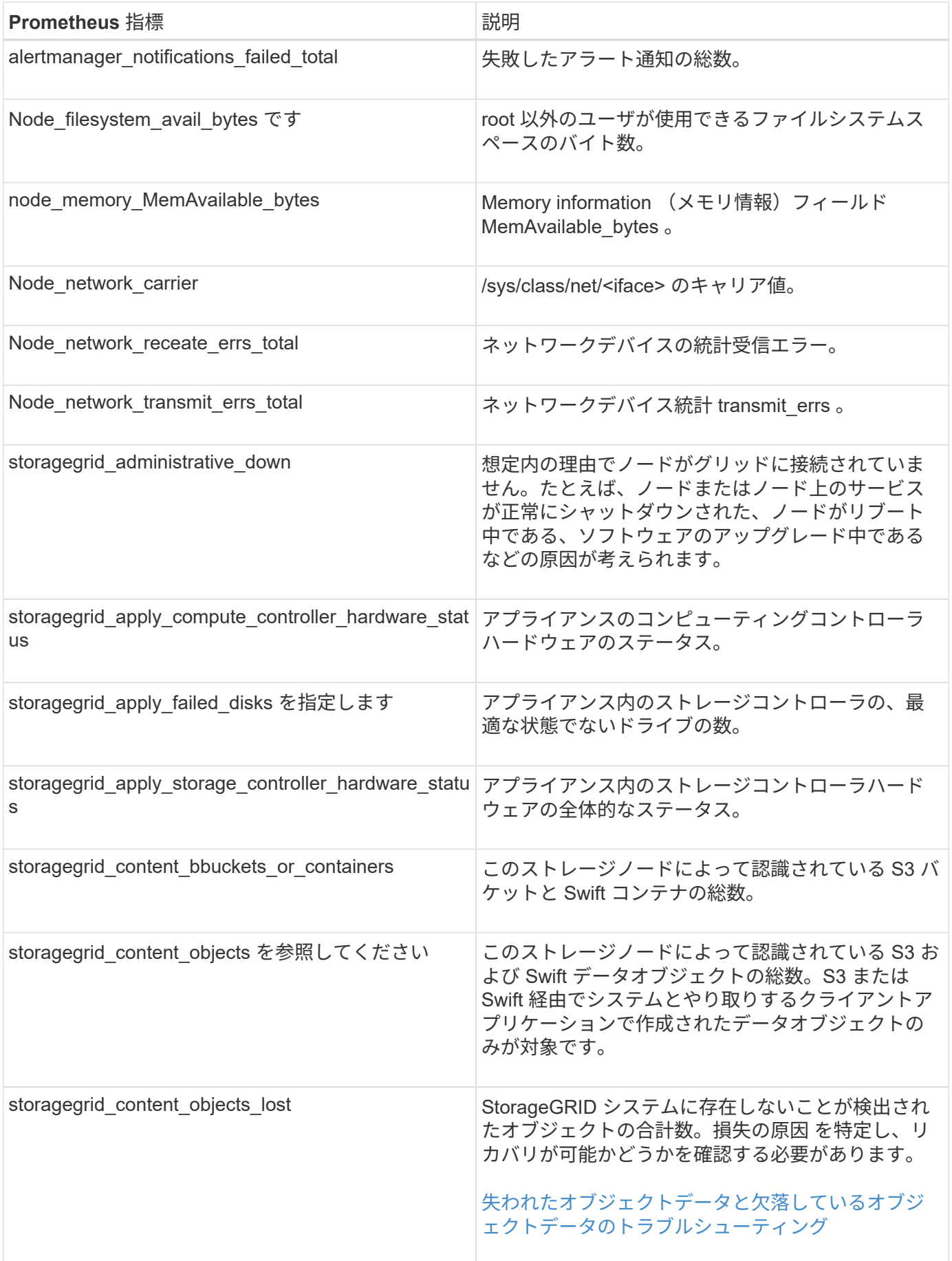
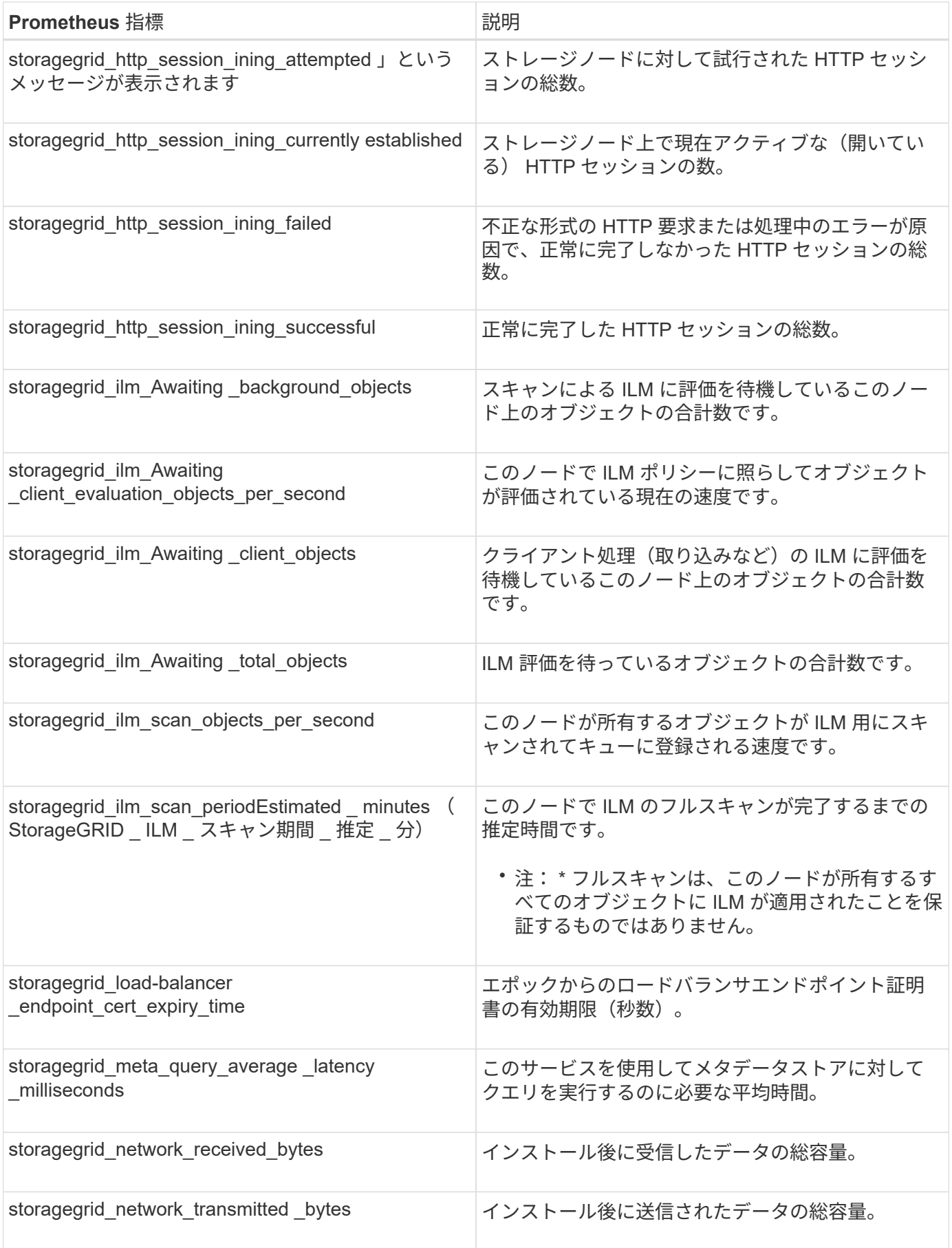

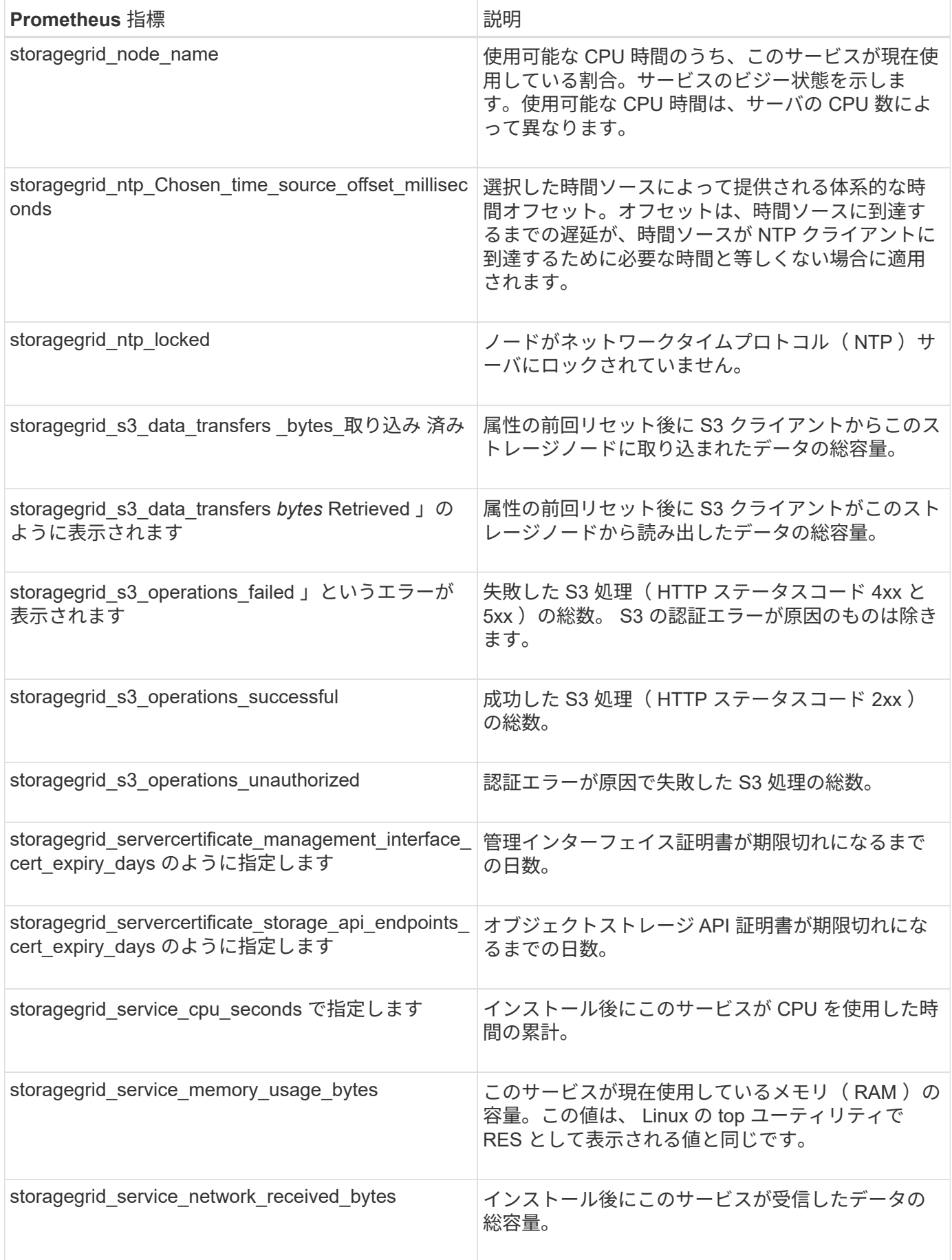

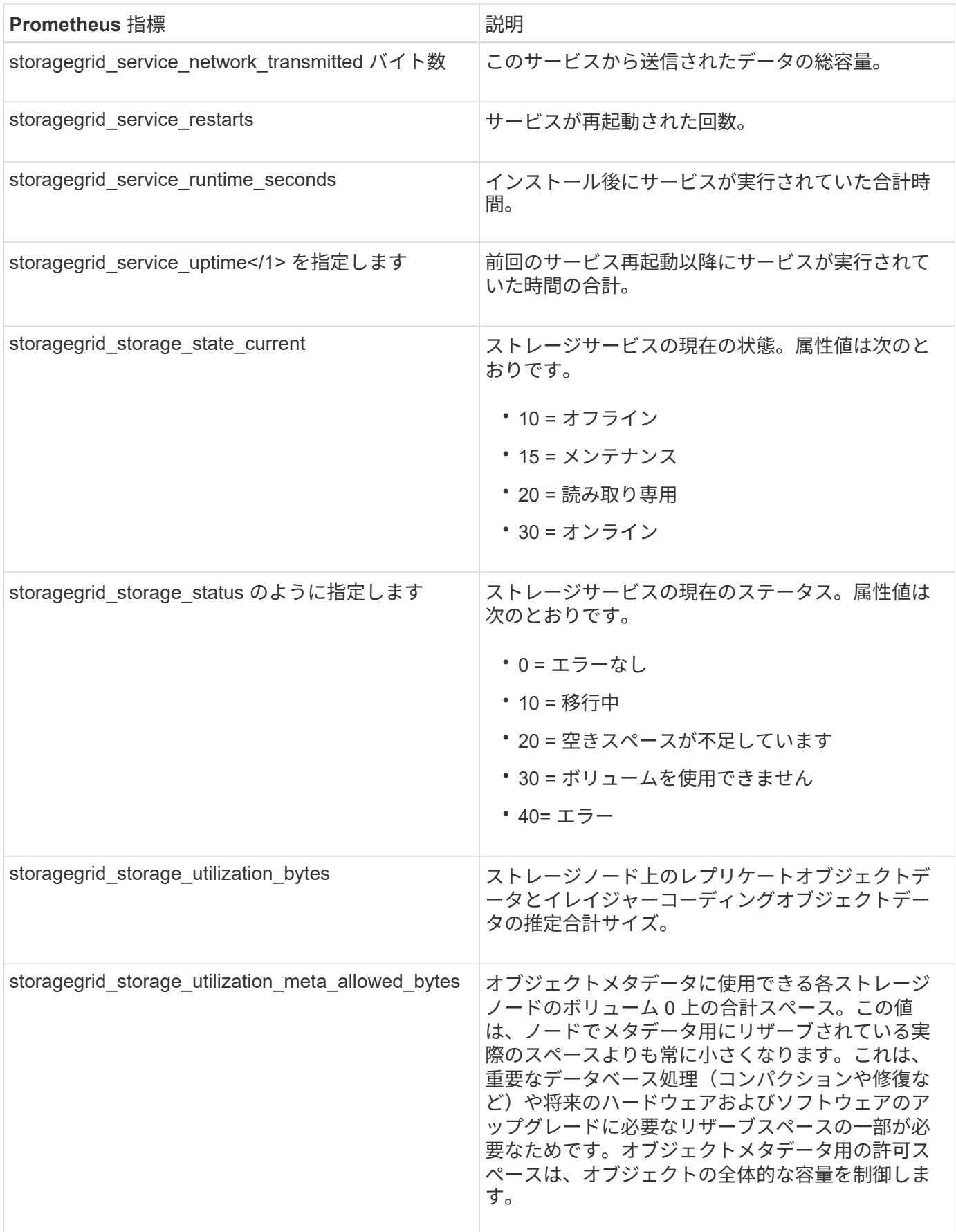

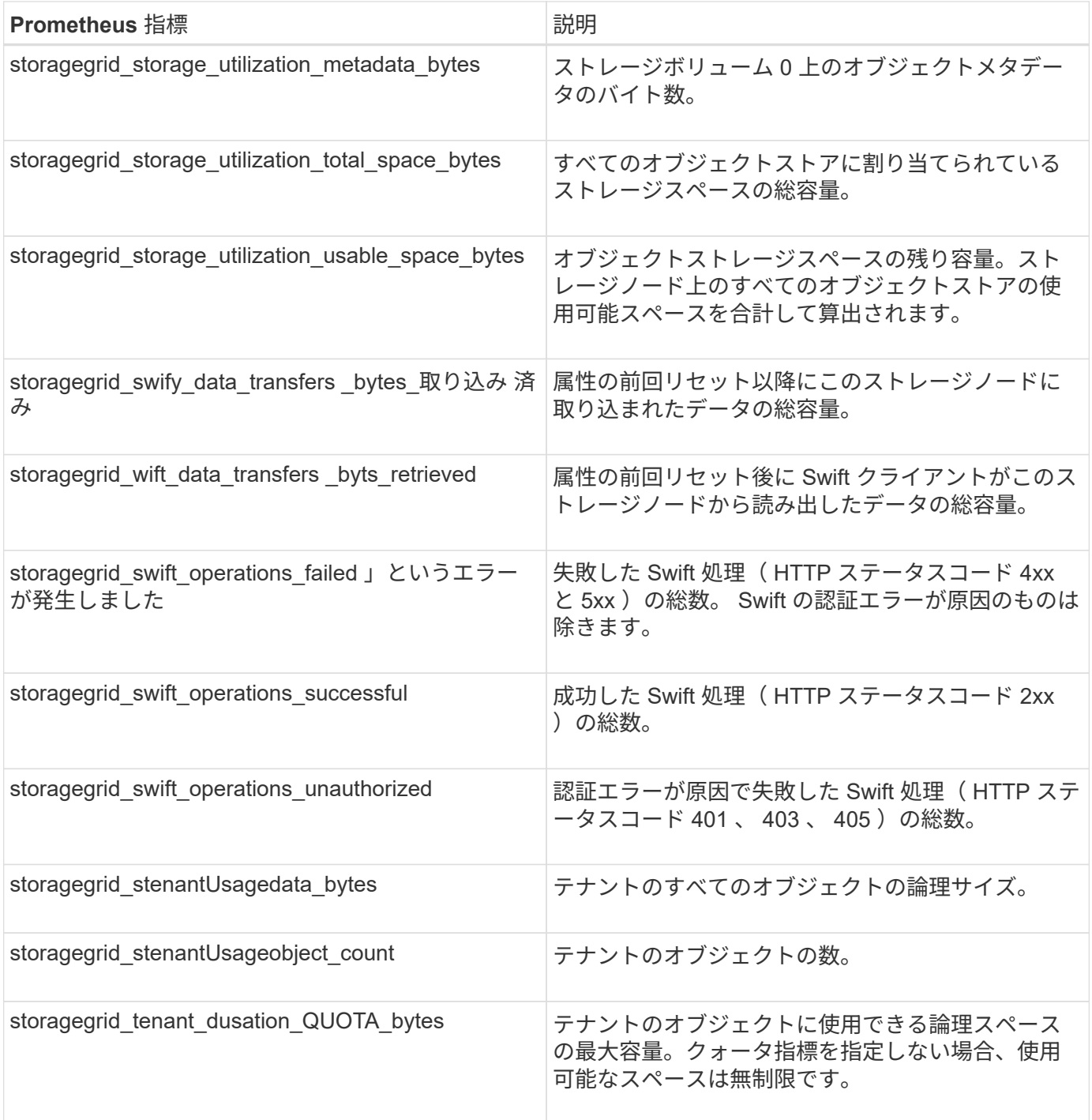

アラーム一覧(従来のシステム)

次の表に、これらの従来のデフォルトアラームをすべて示します。アラームがトリガー された場合は、この表のアラームコードを参照して、推奨される対処方法を確認できま す。

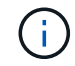

従来のアラームシステムは引き続きサポートされますが、アラートシステムには大きなメリッ トがあり、使いやすくなっています。

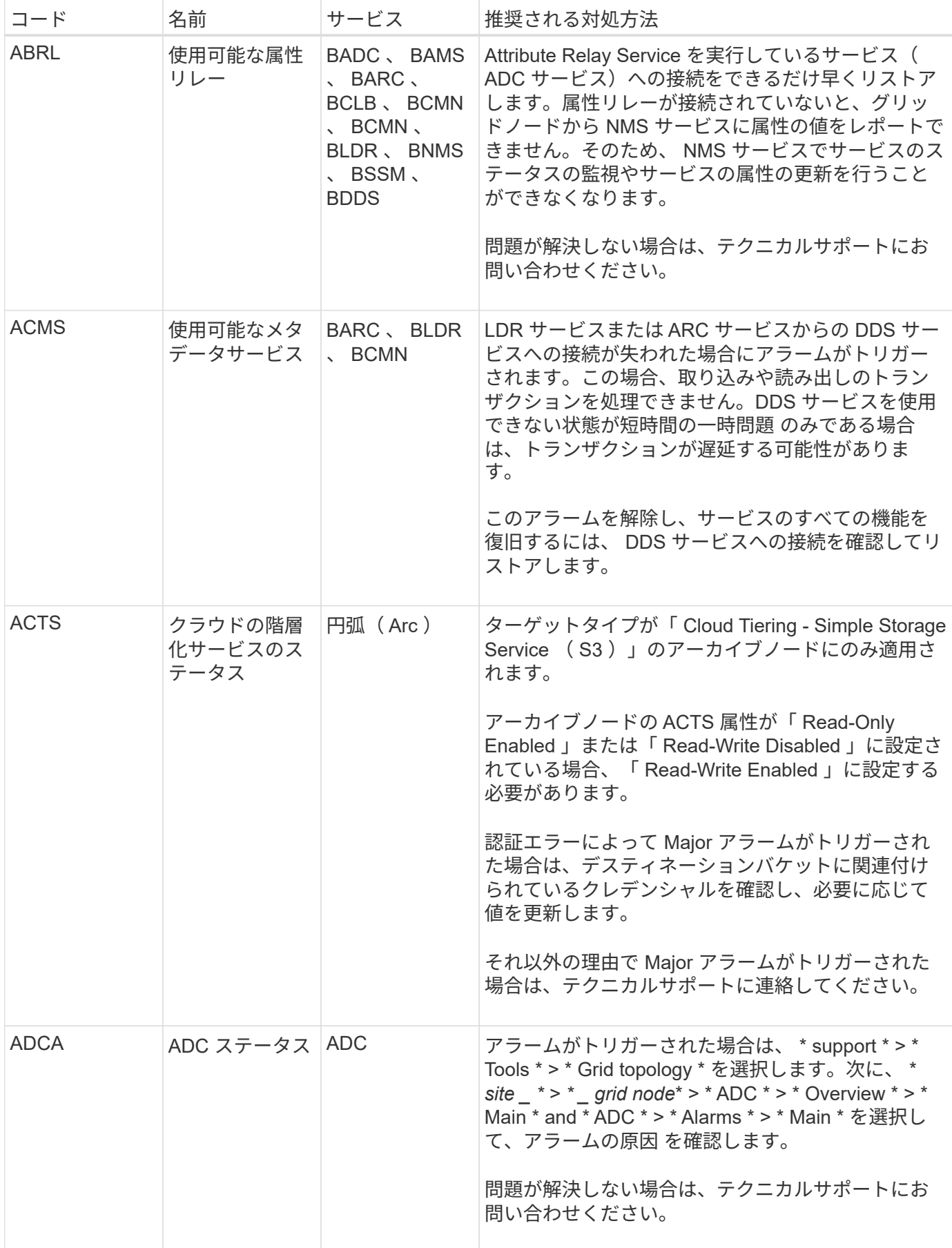

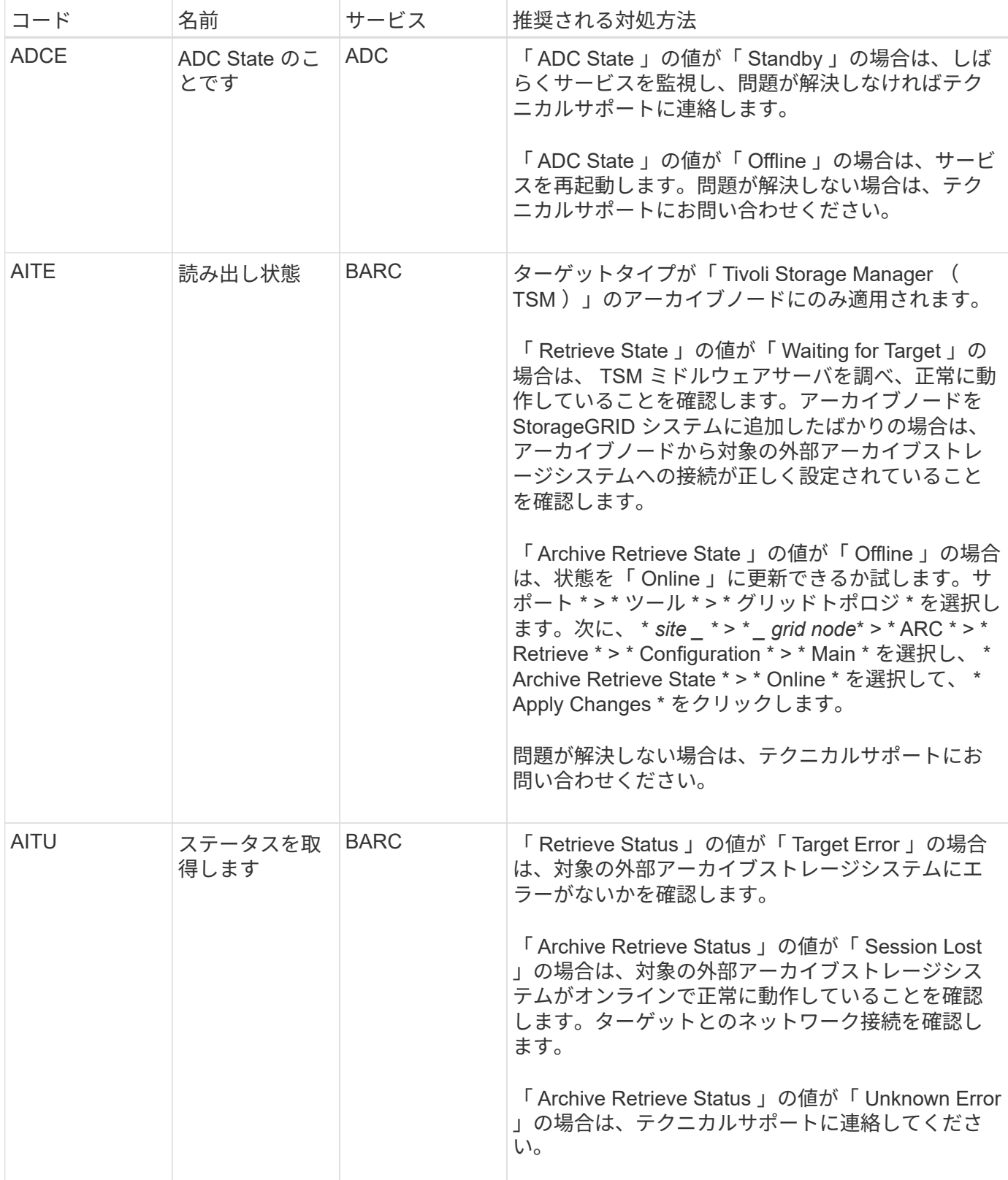

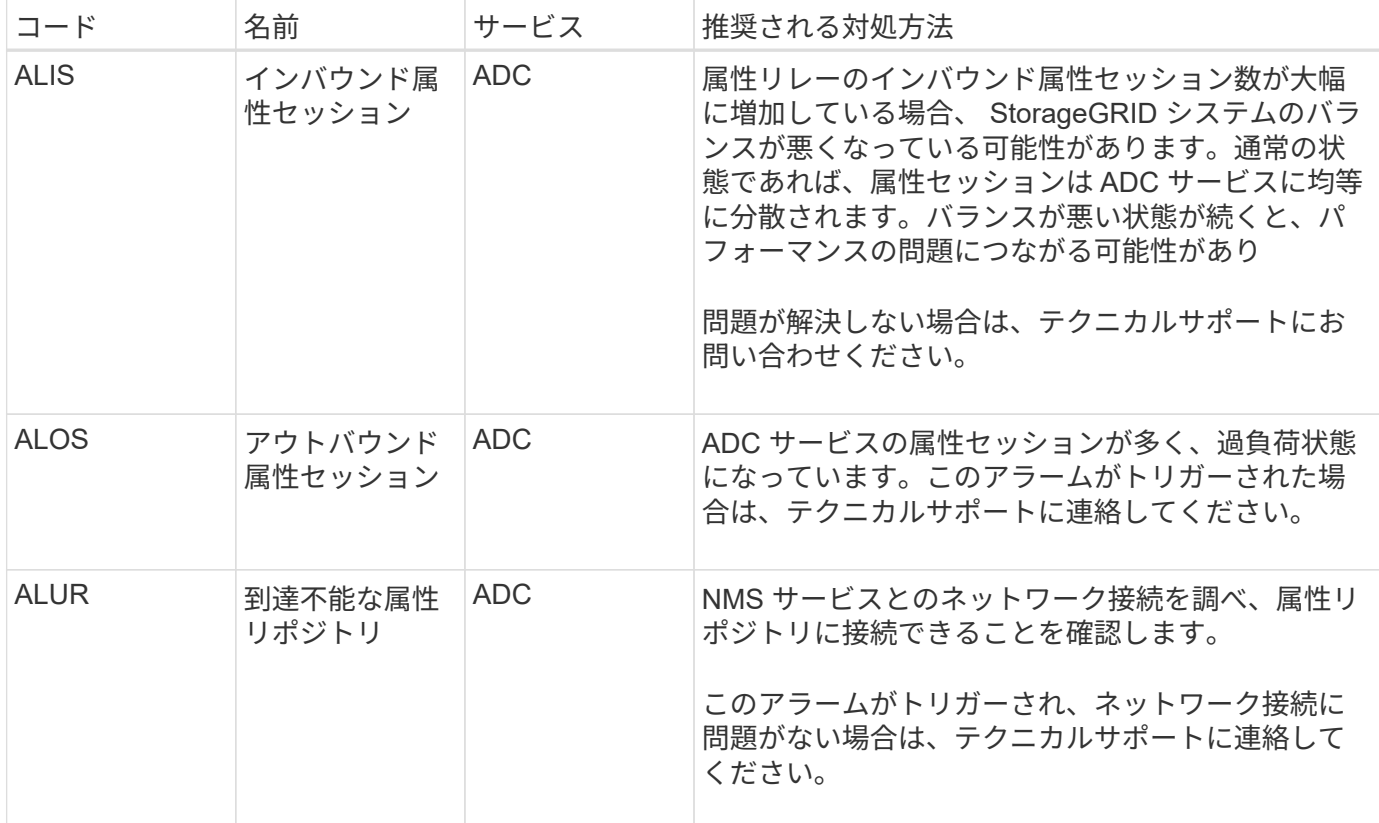

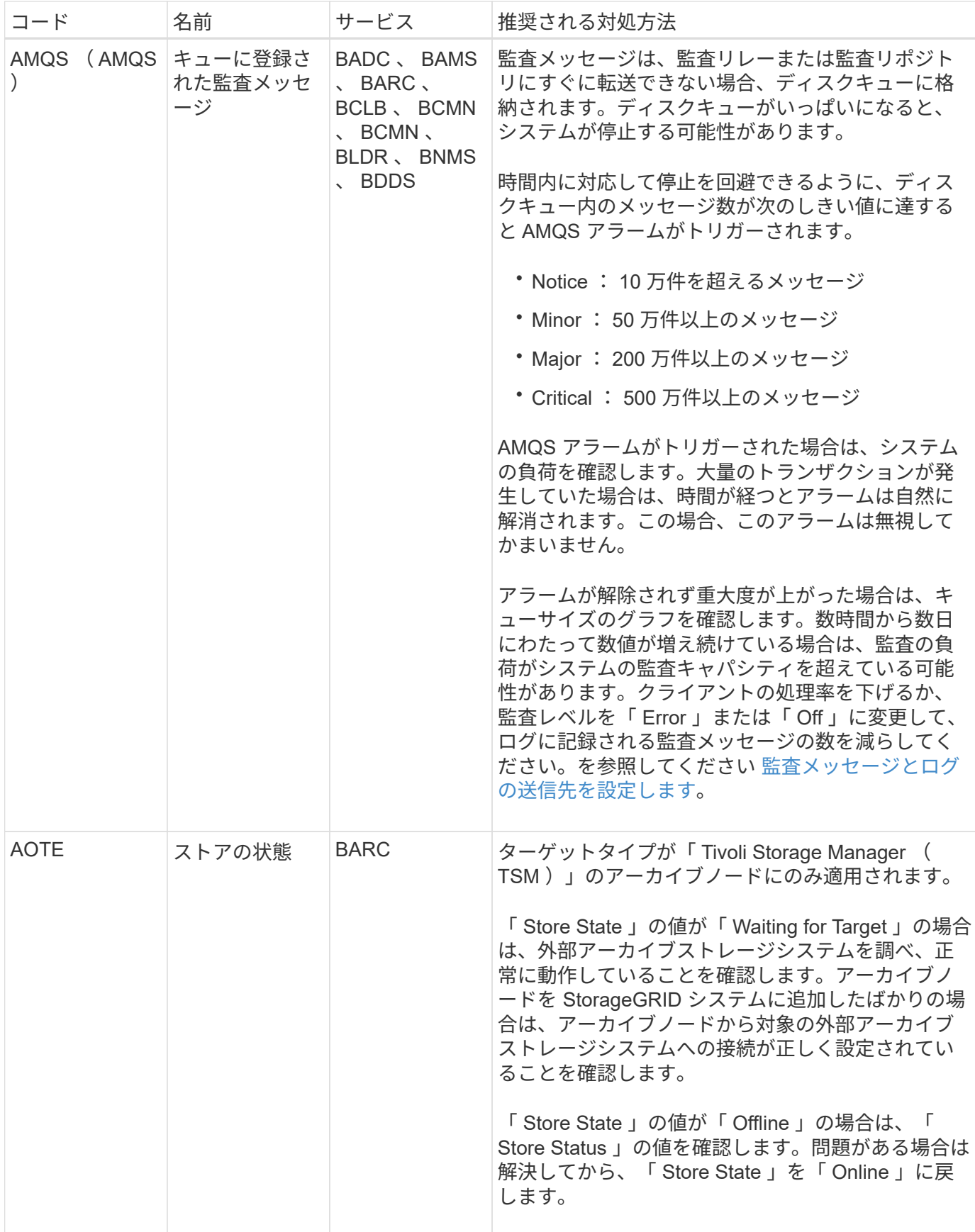

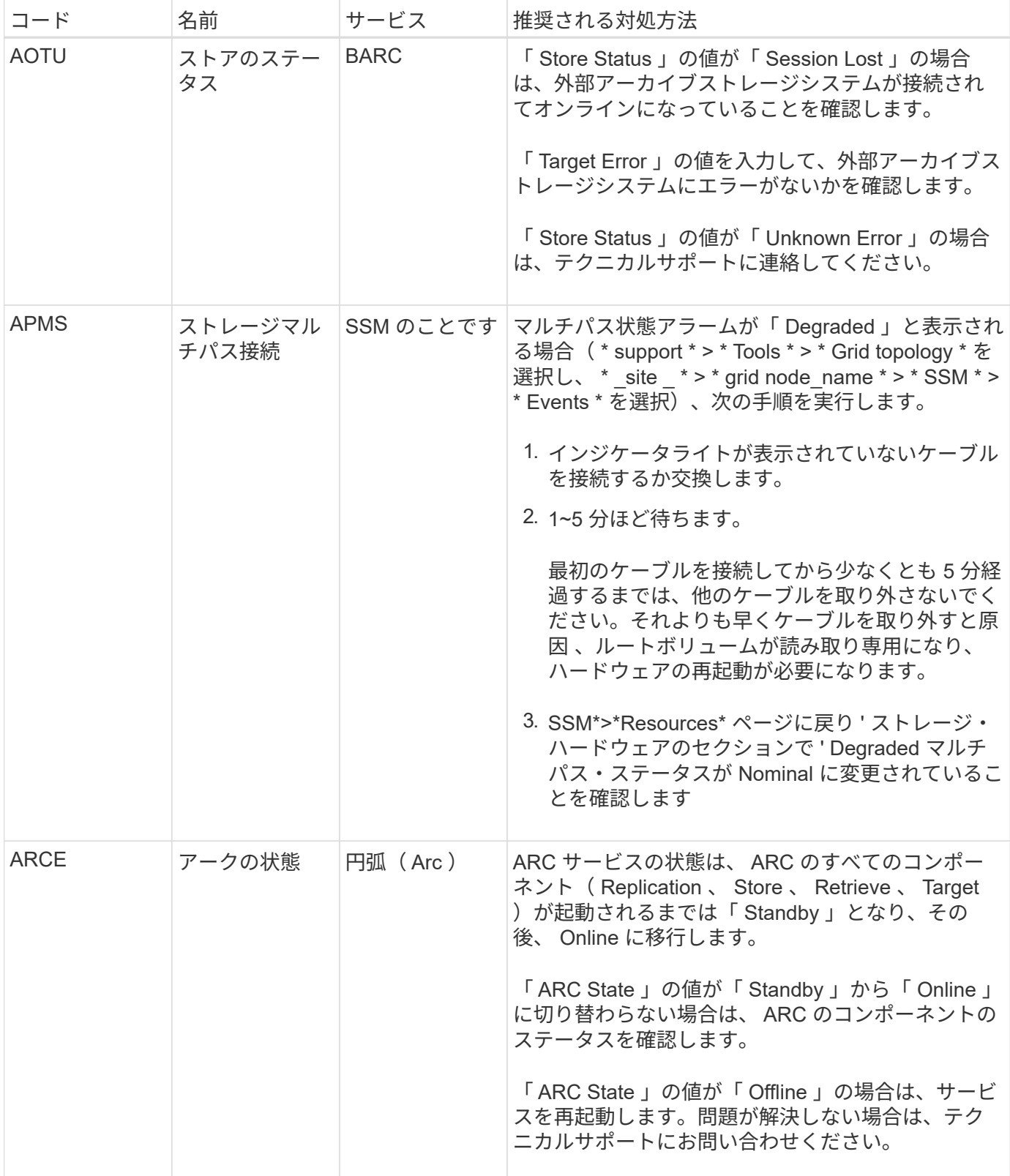

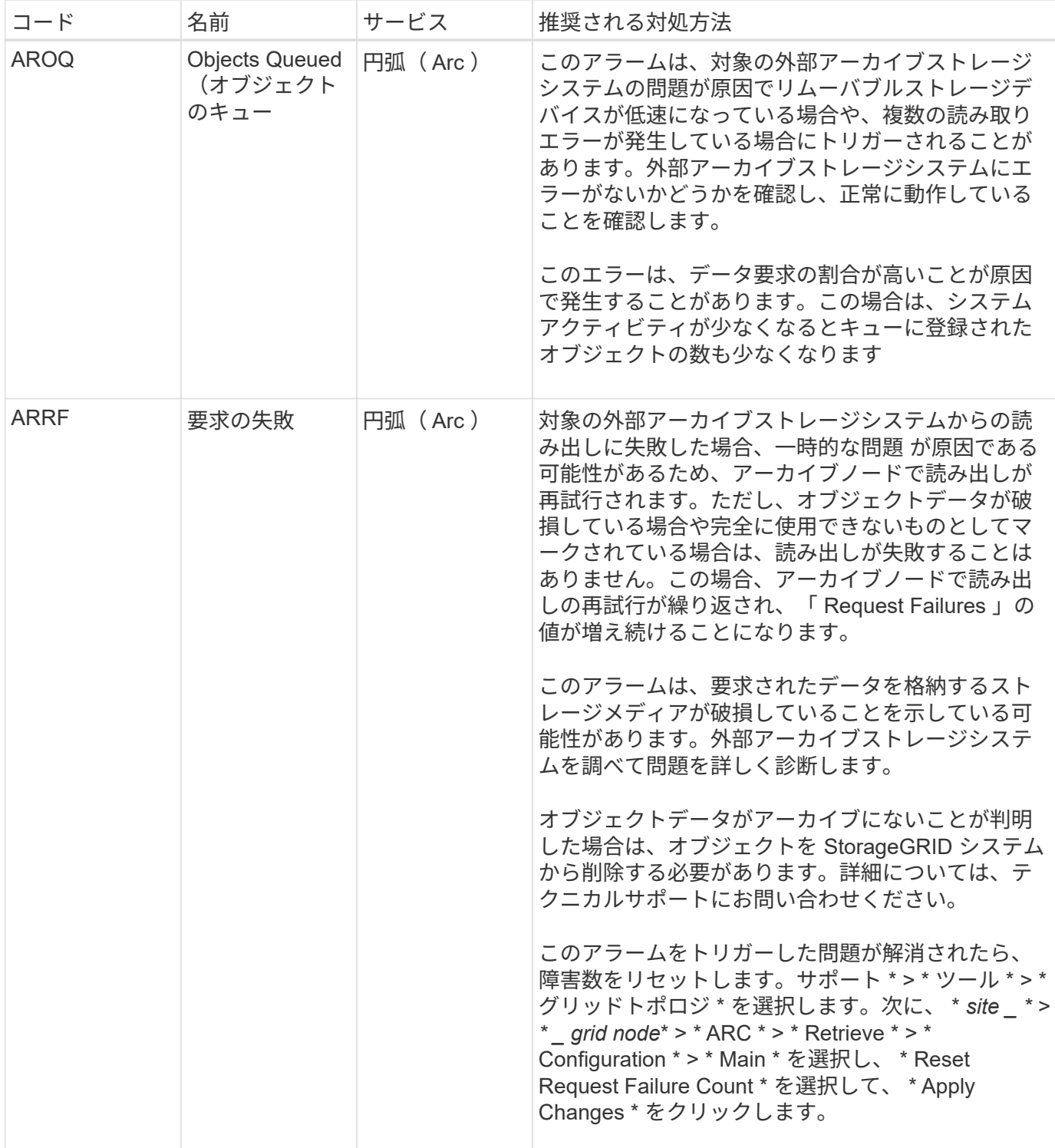

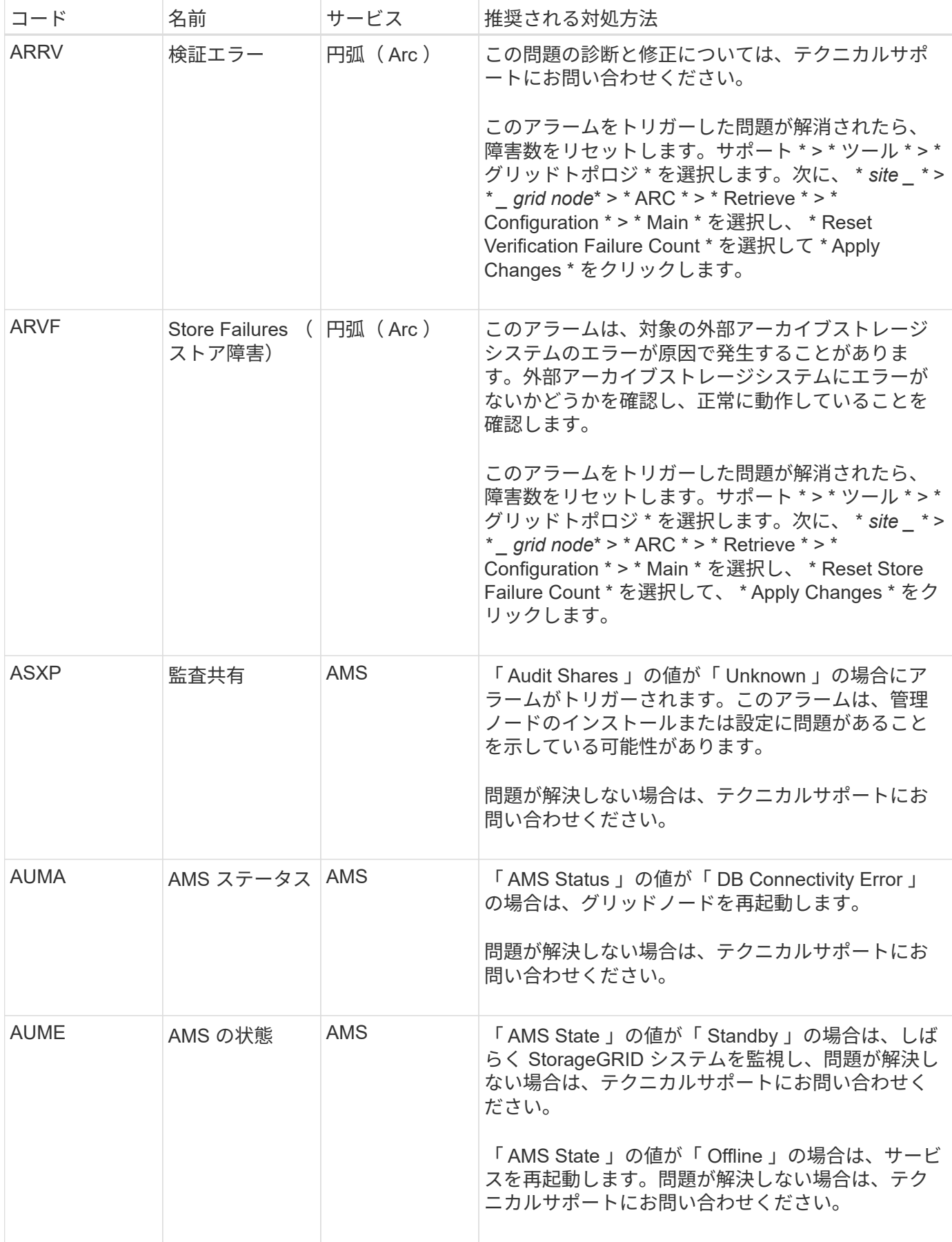

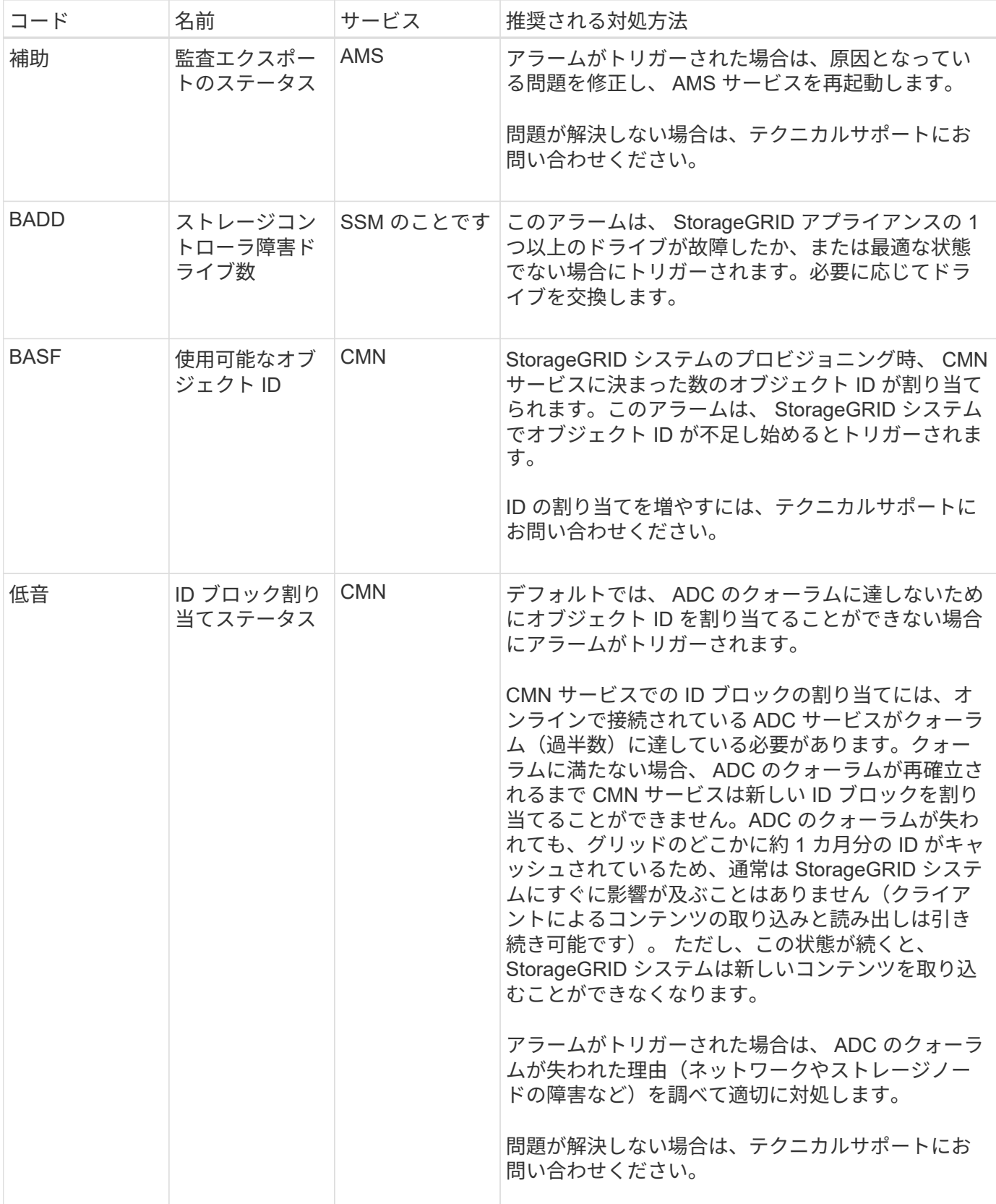

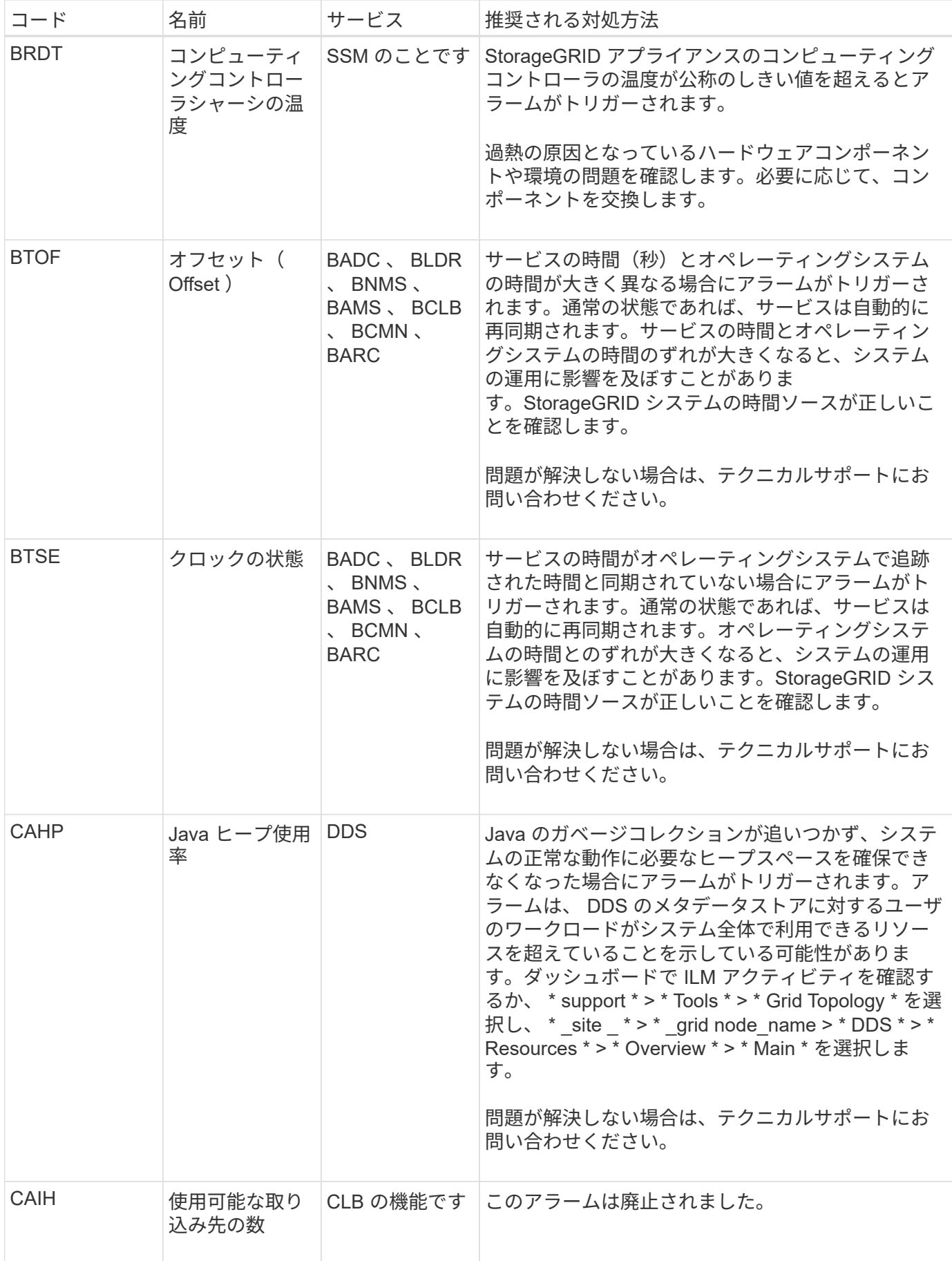

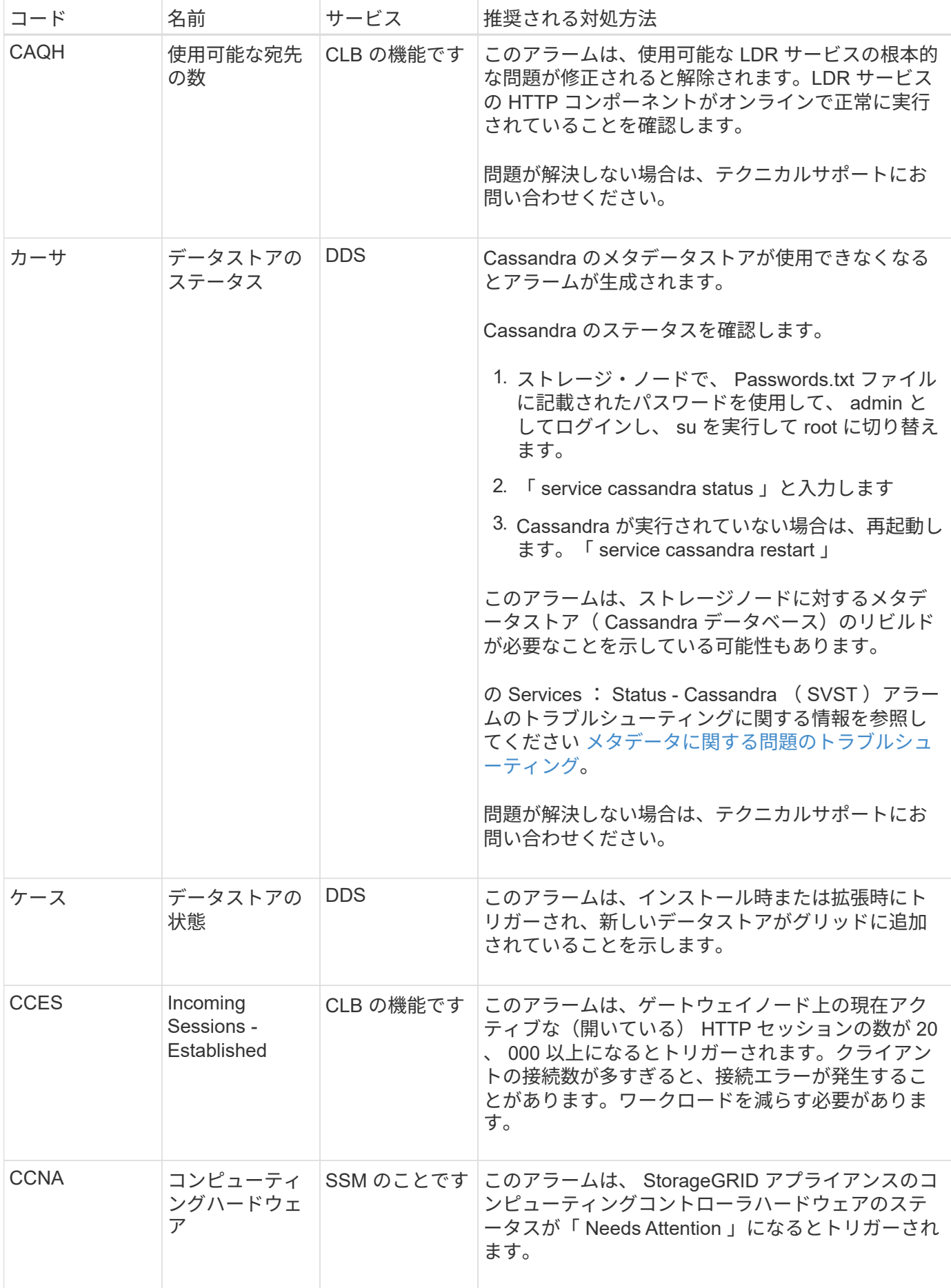

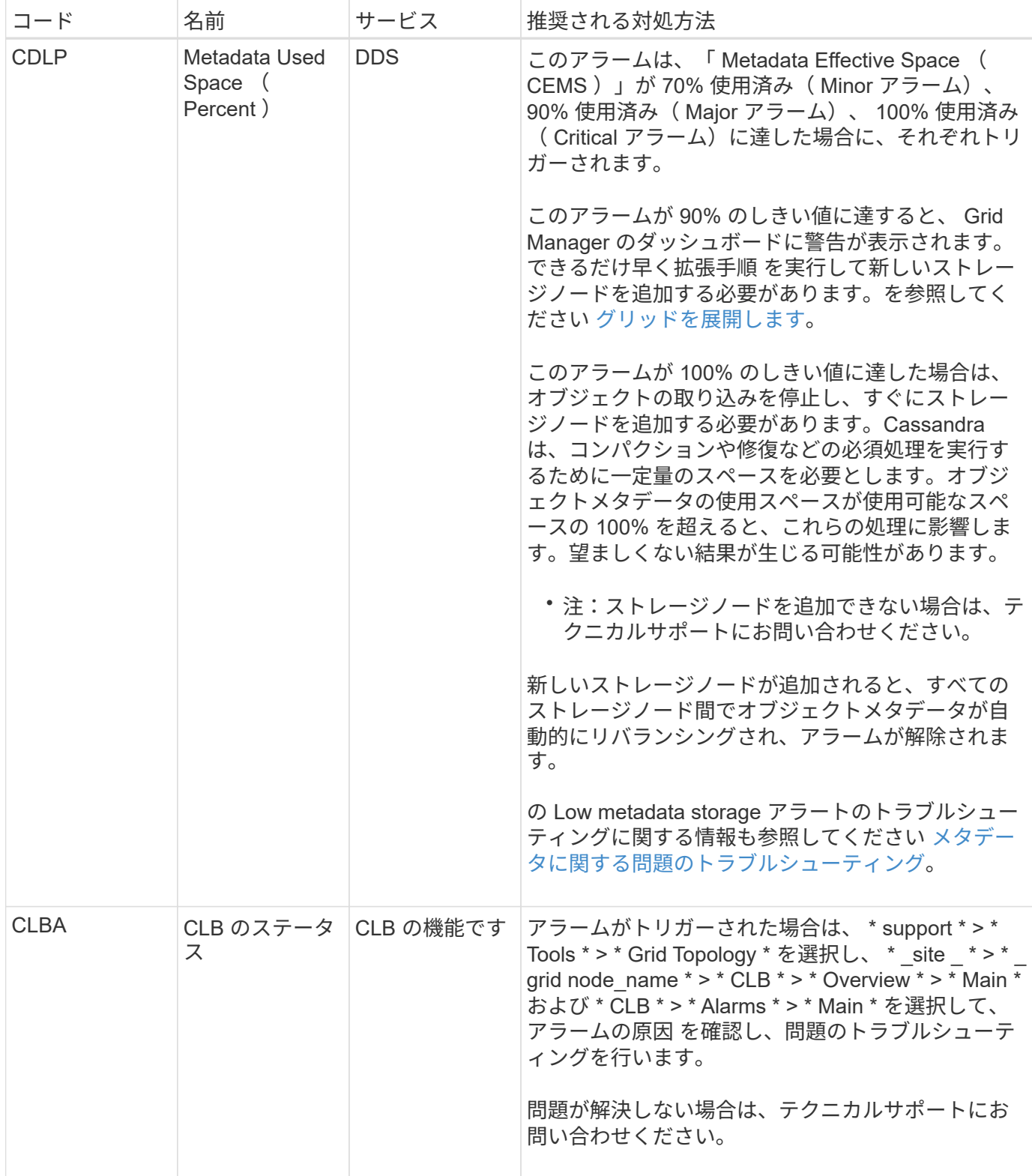

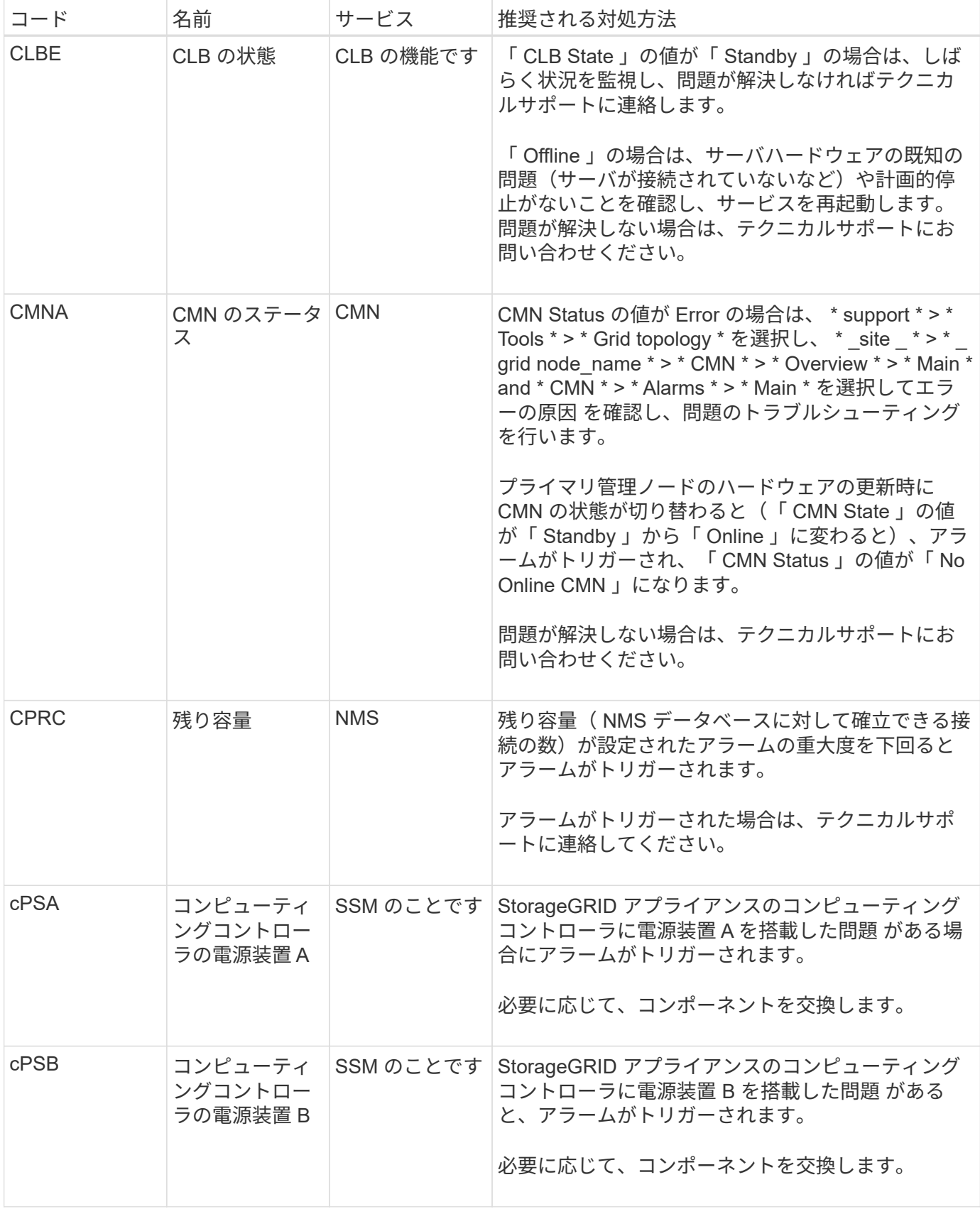

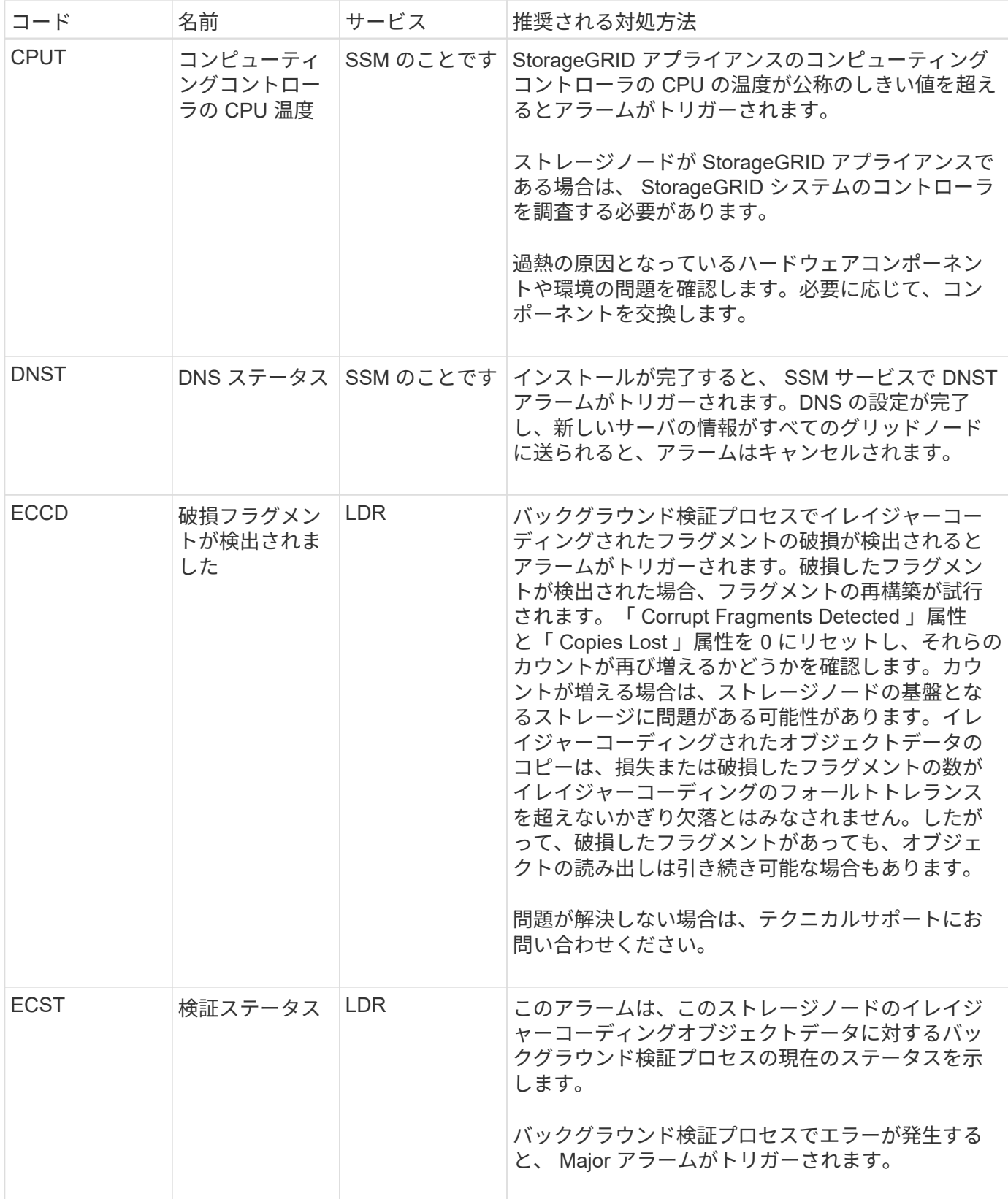

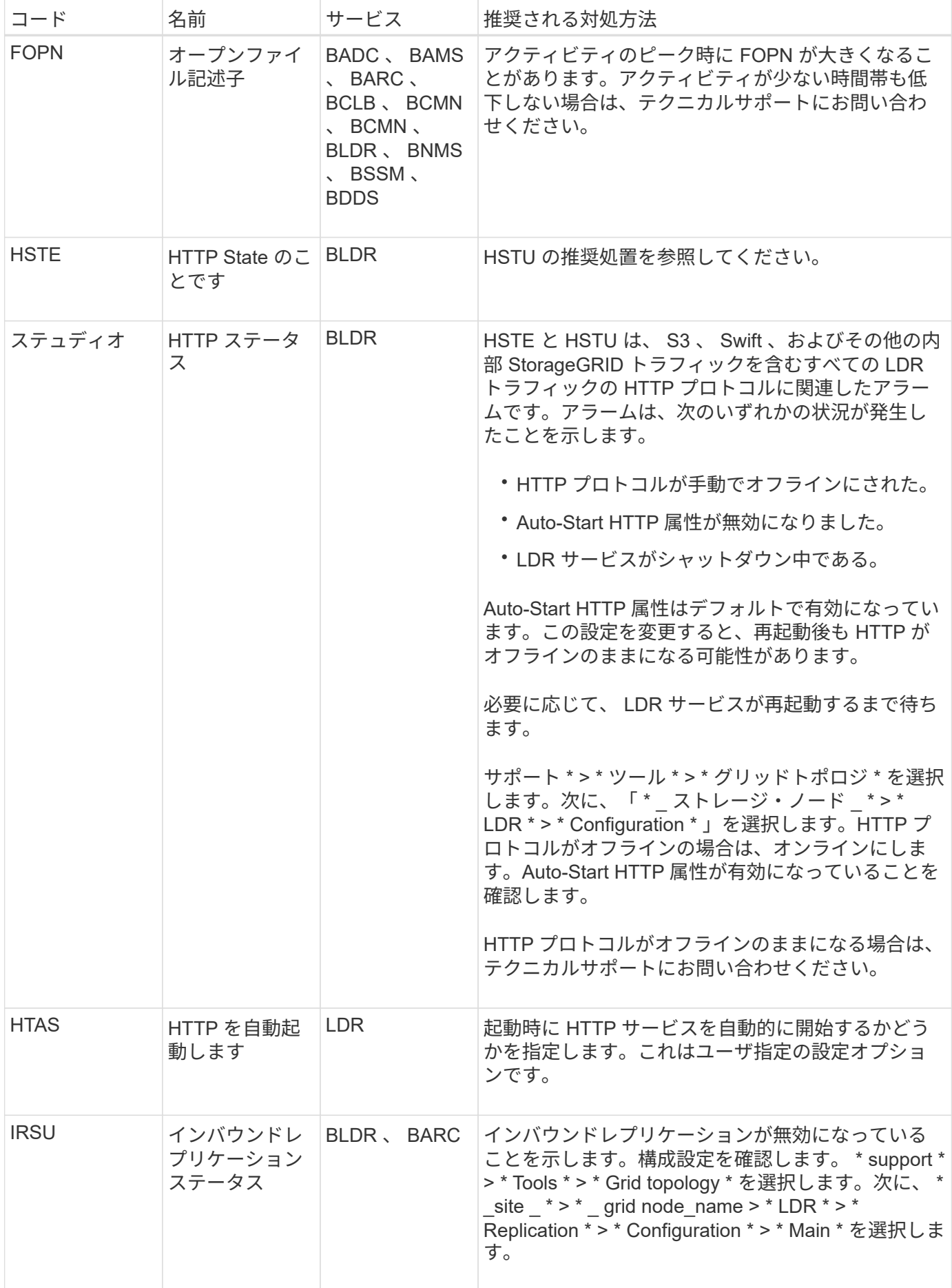

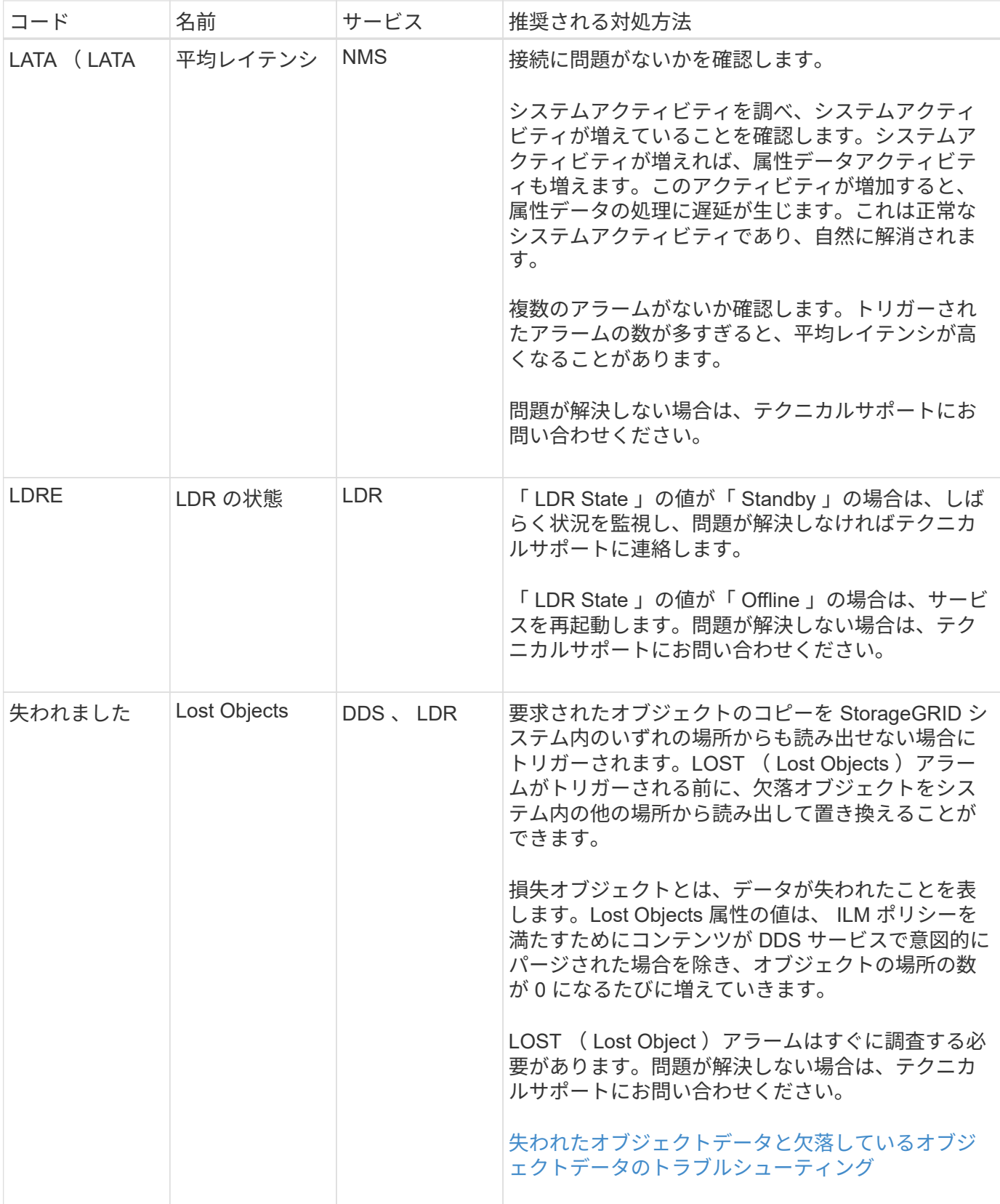

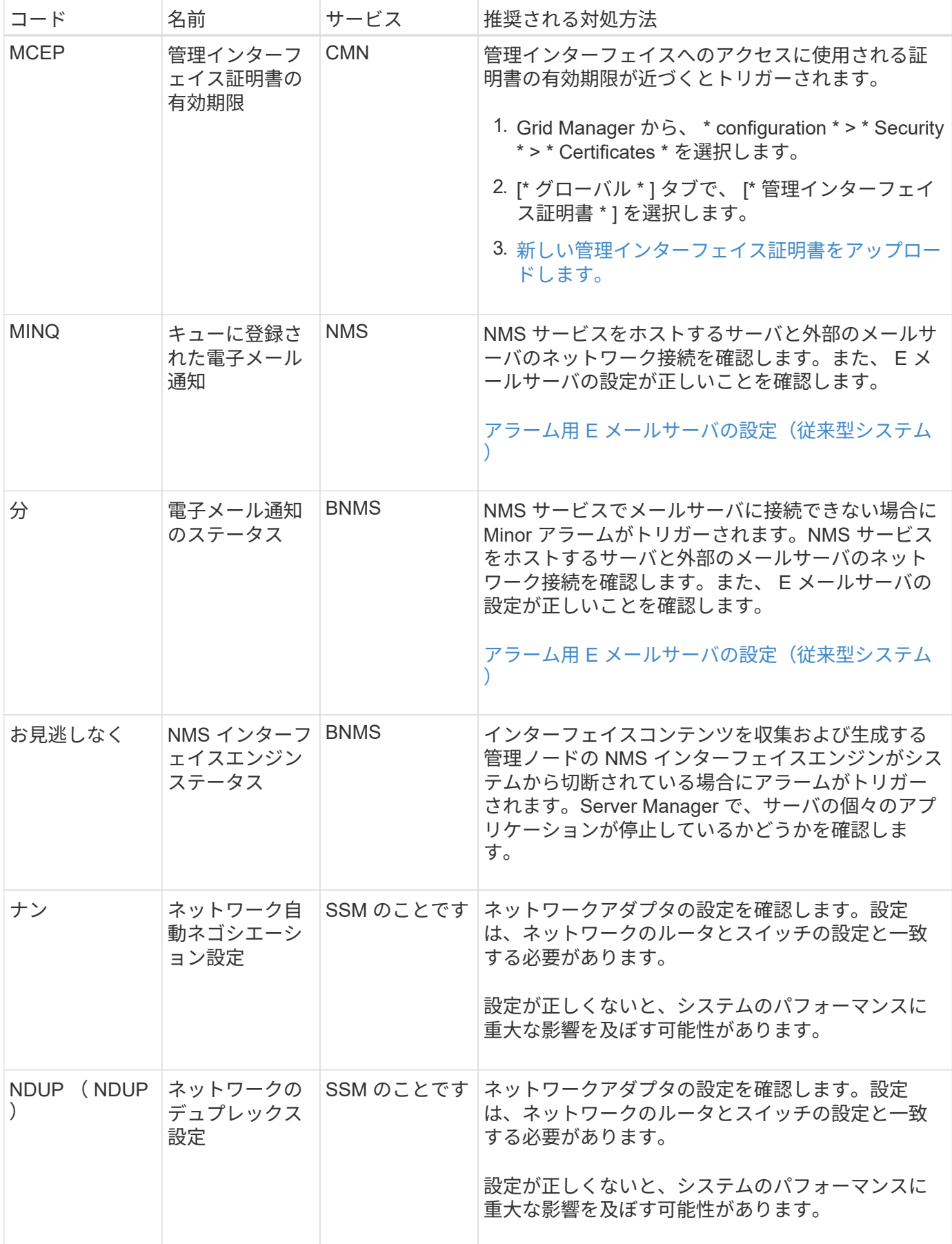

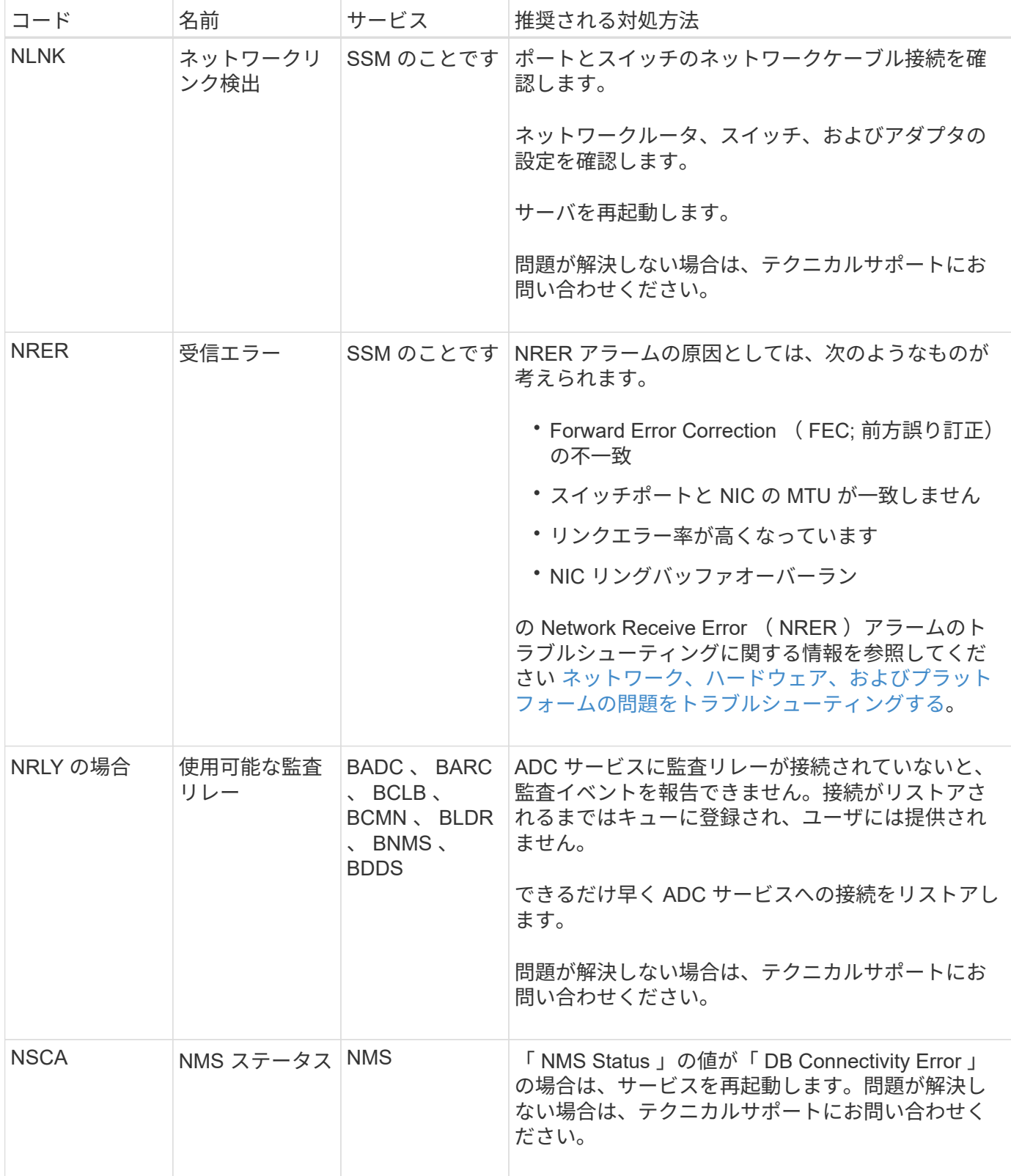

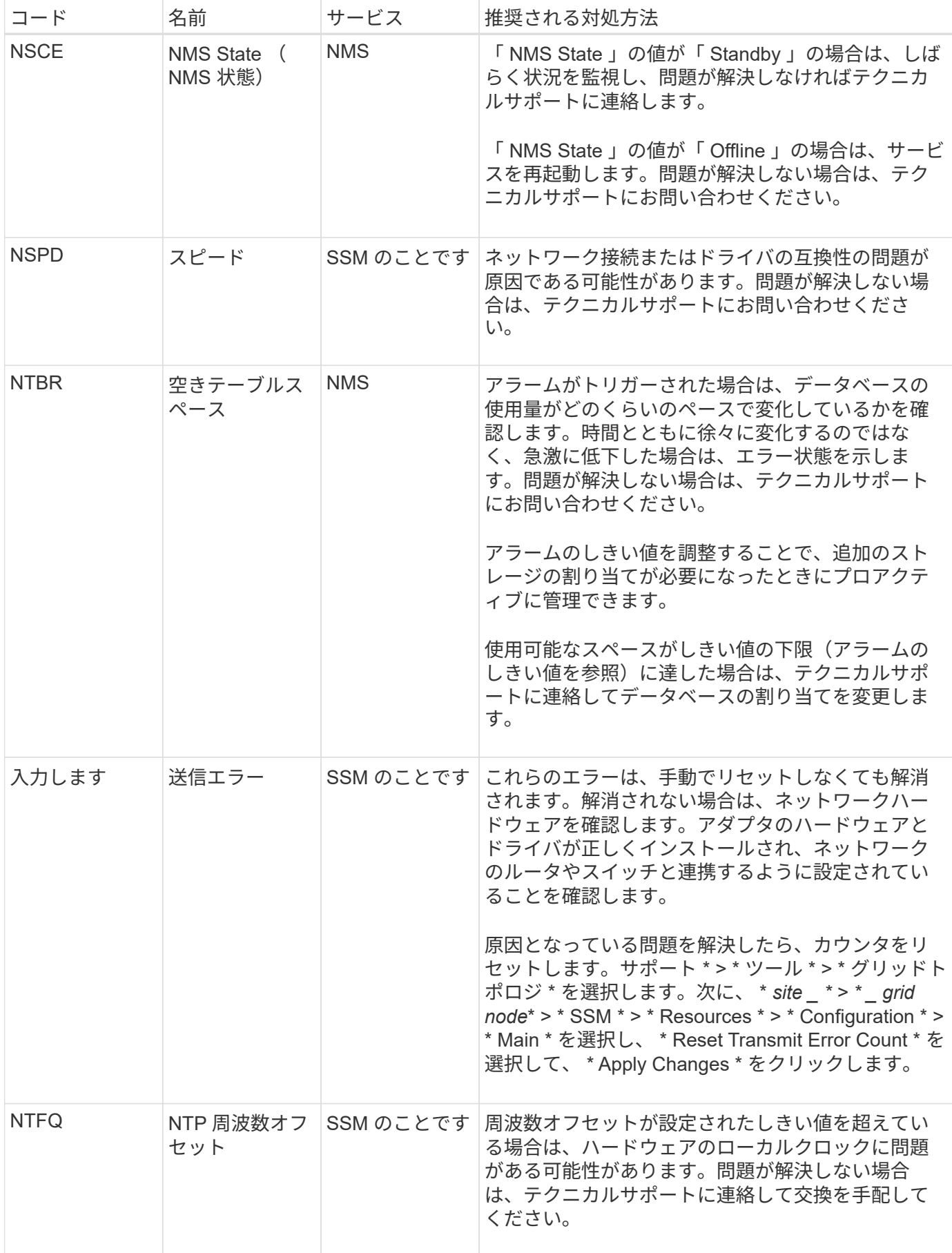

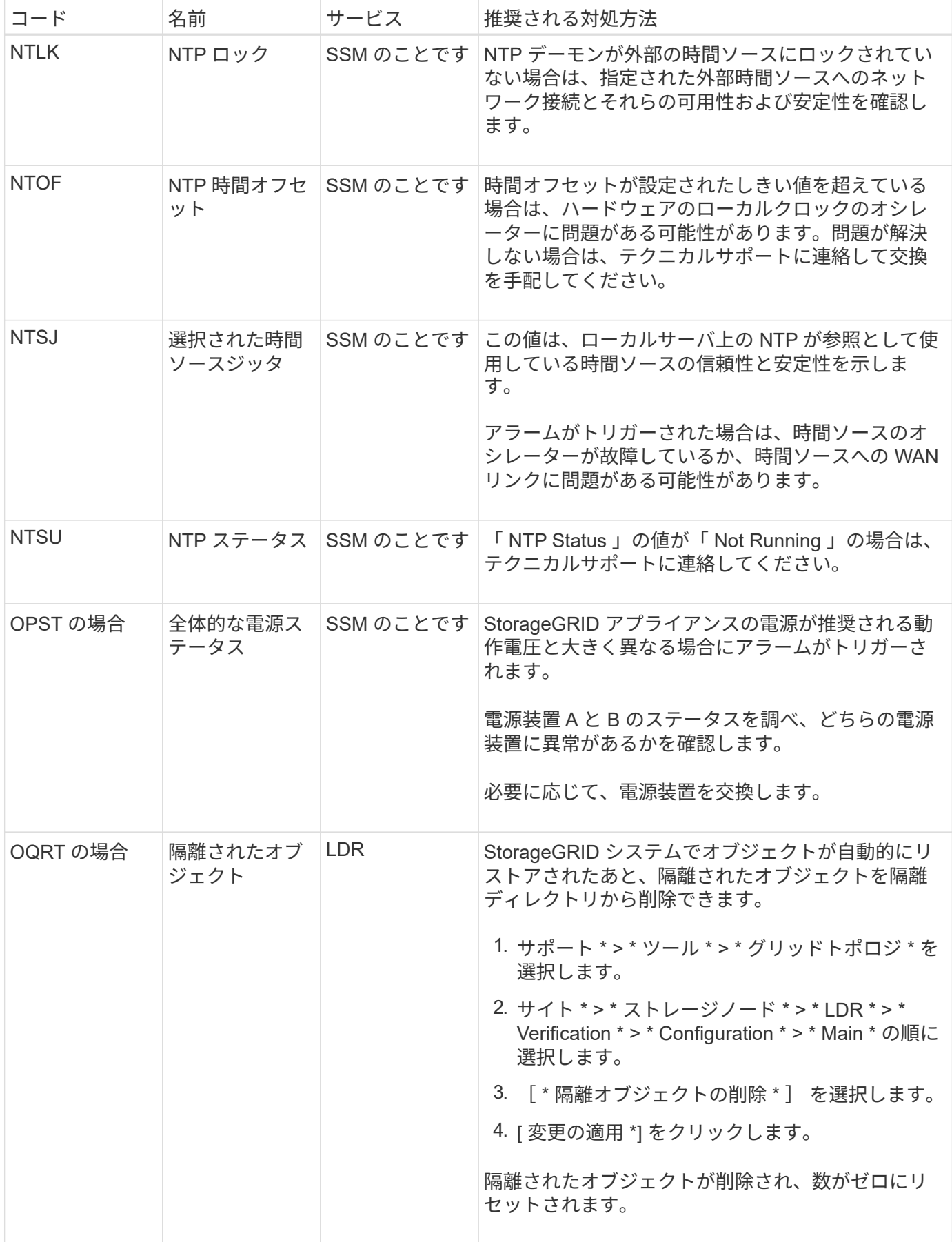

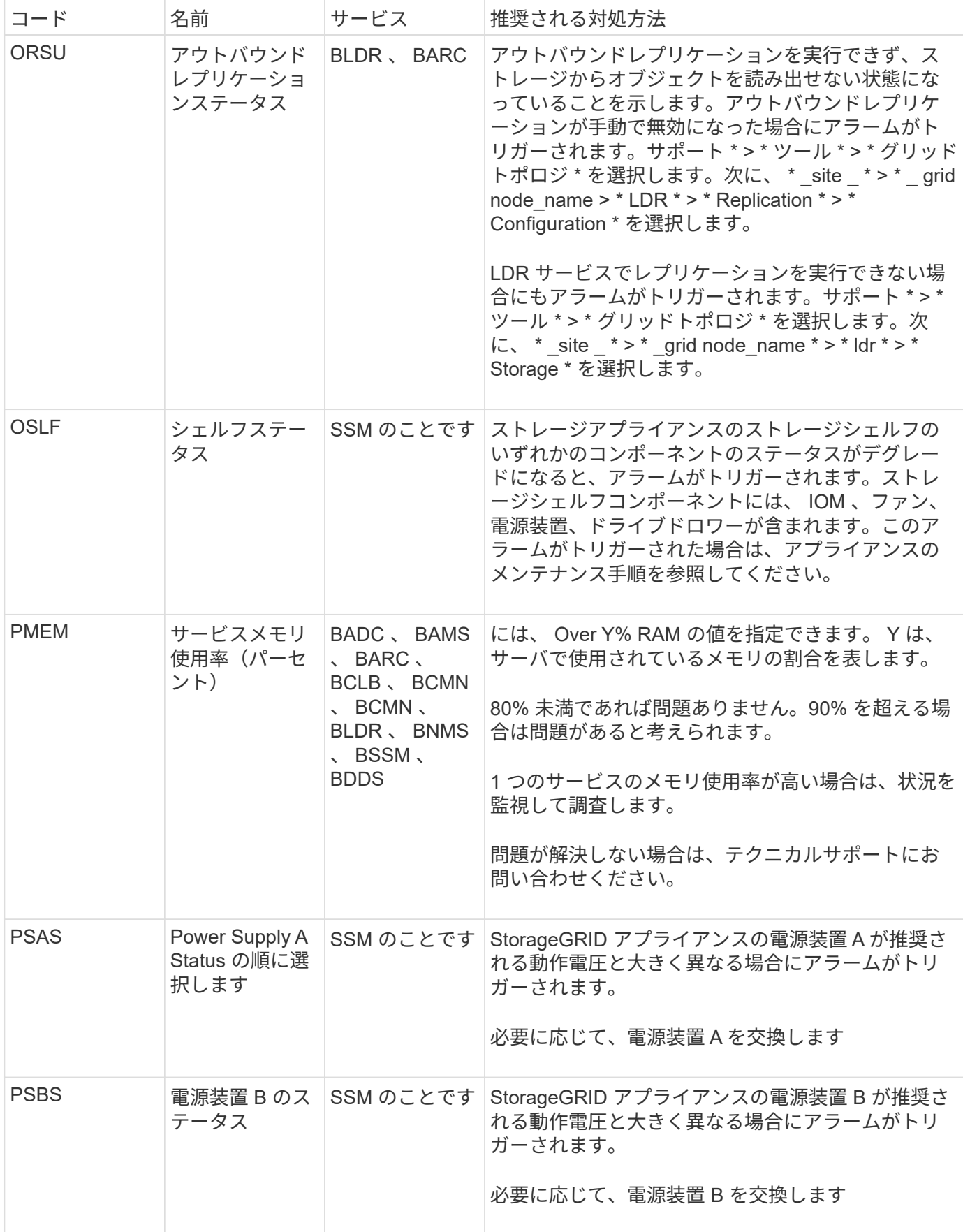

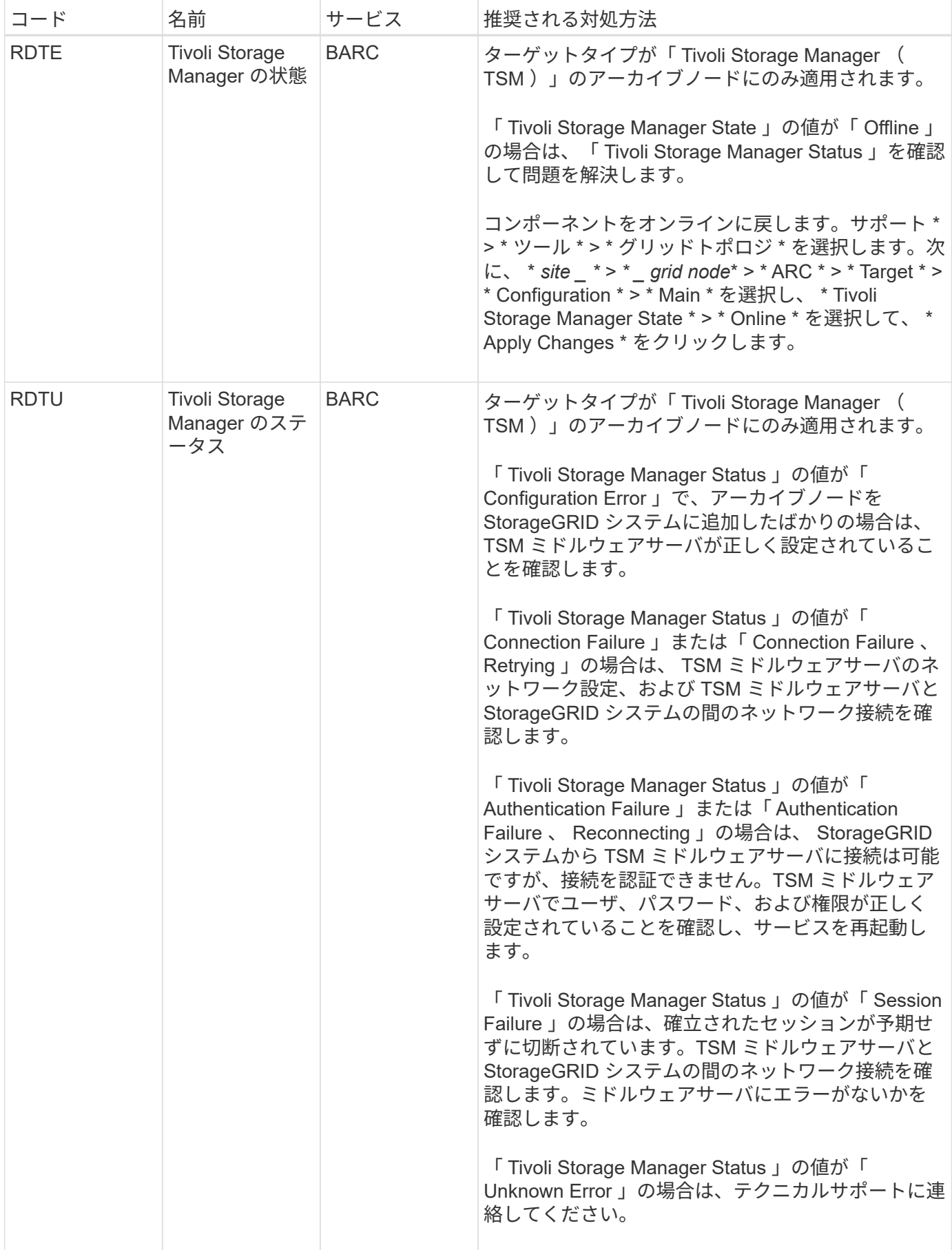

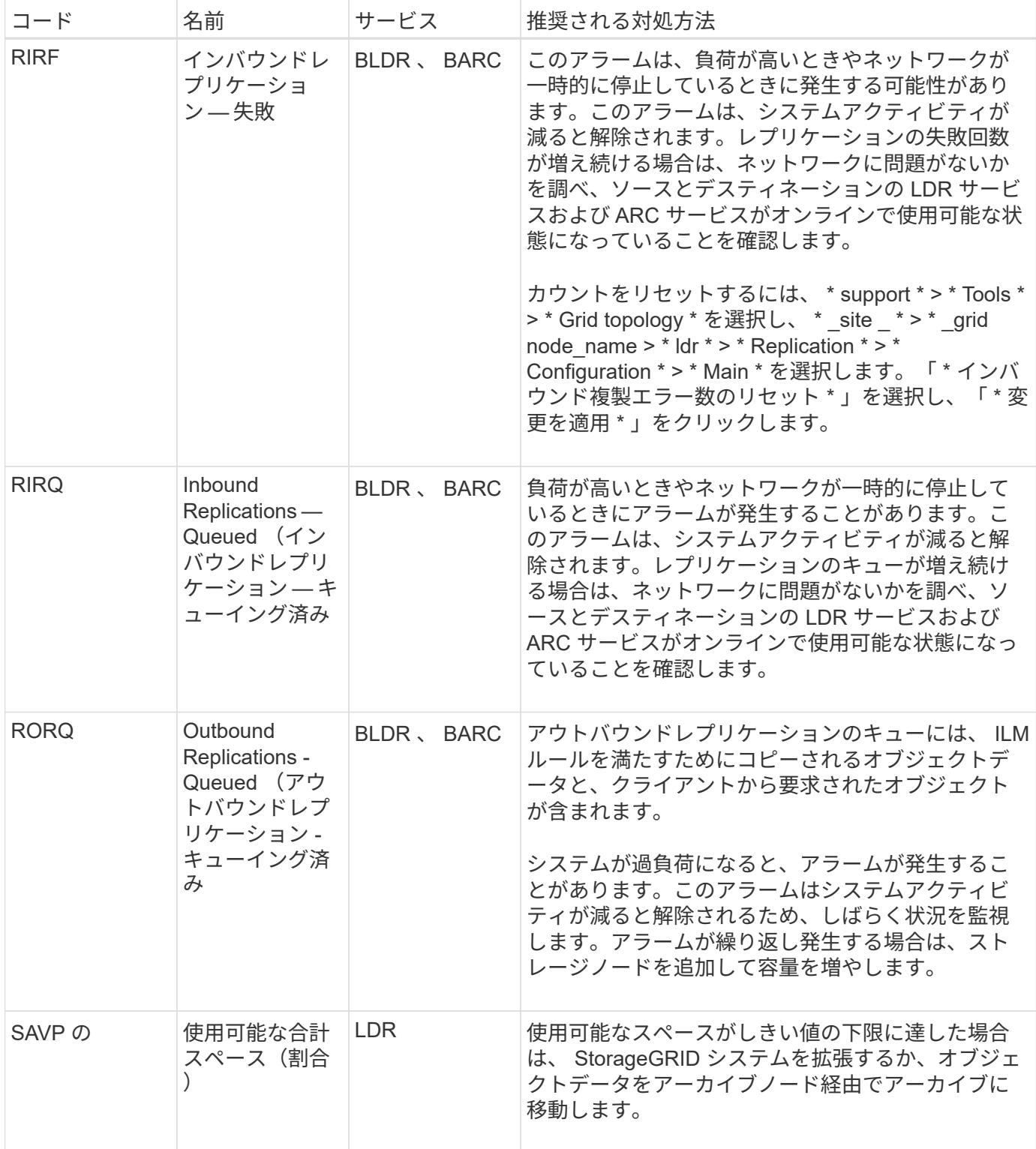

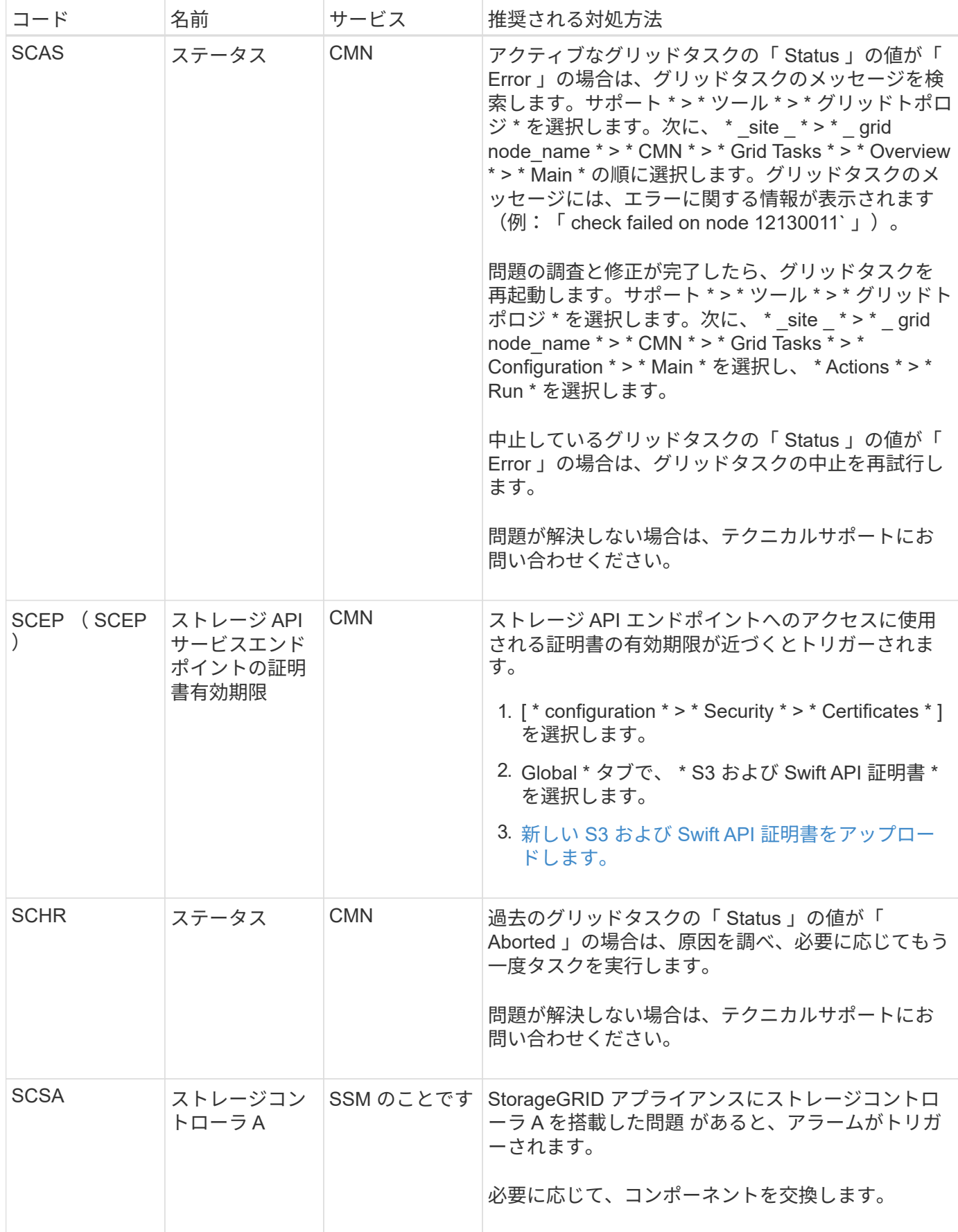

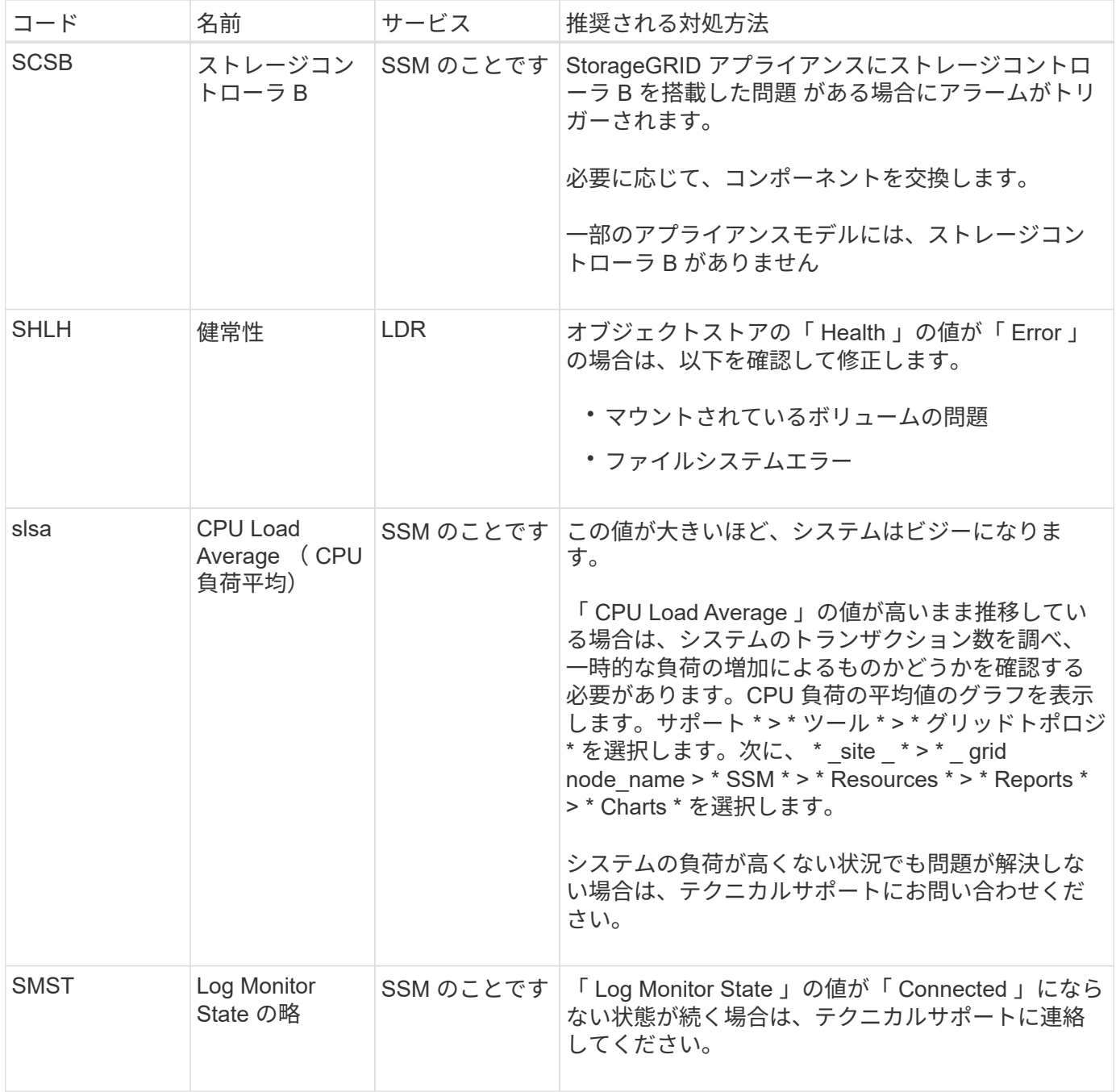

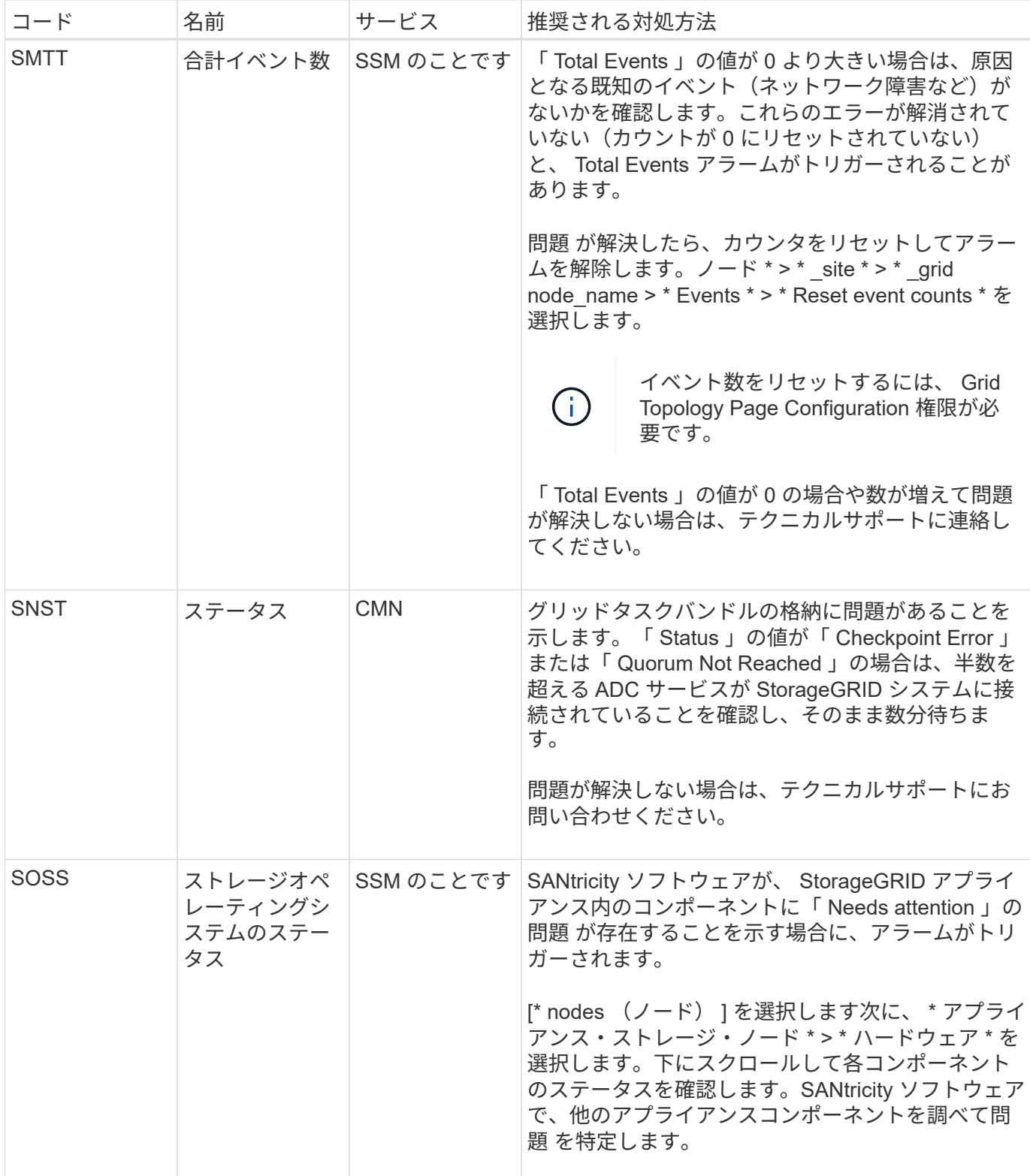

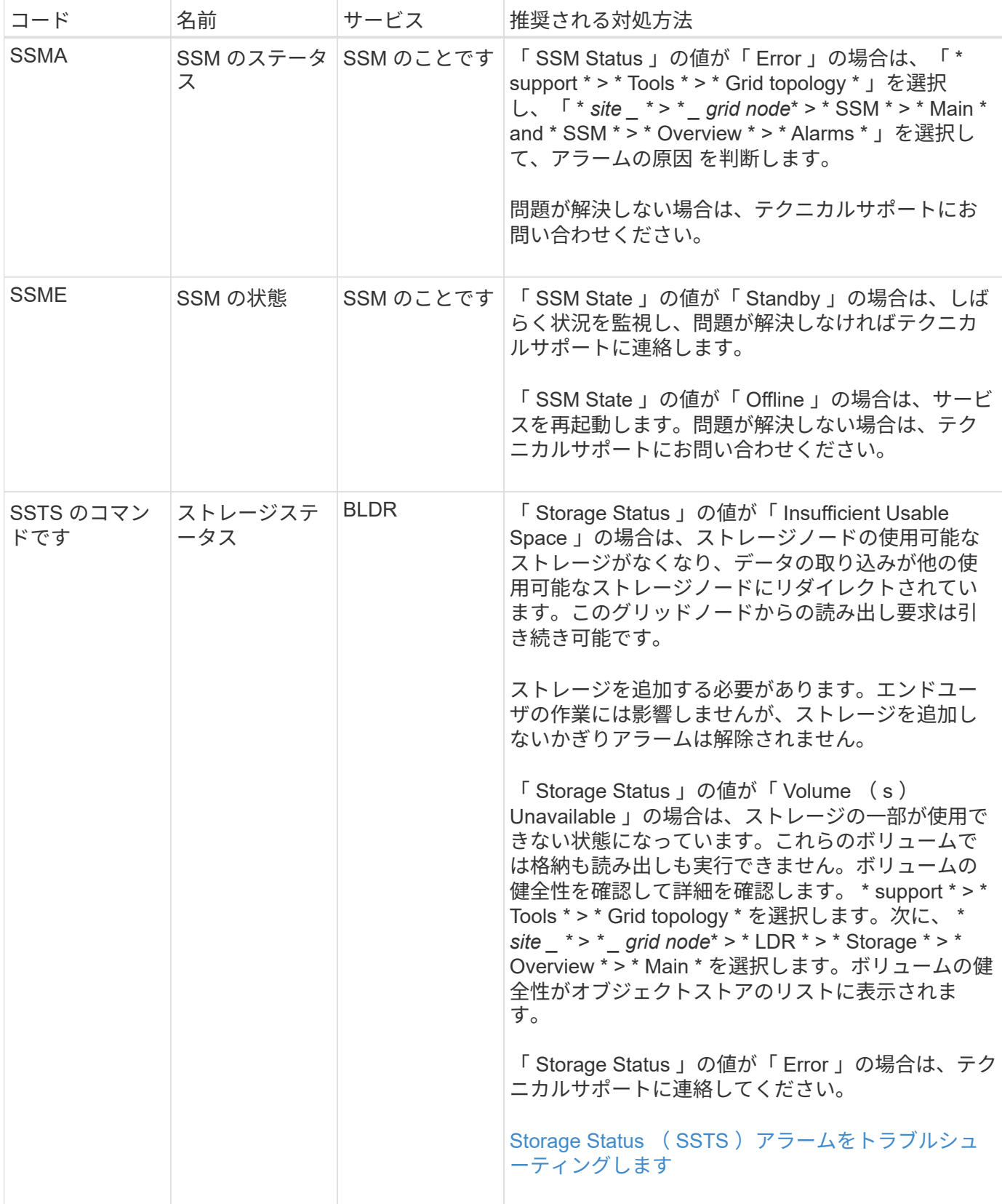

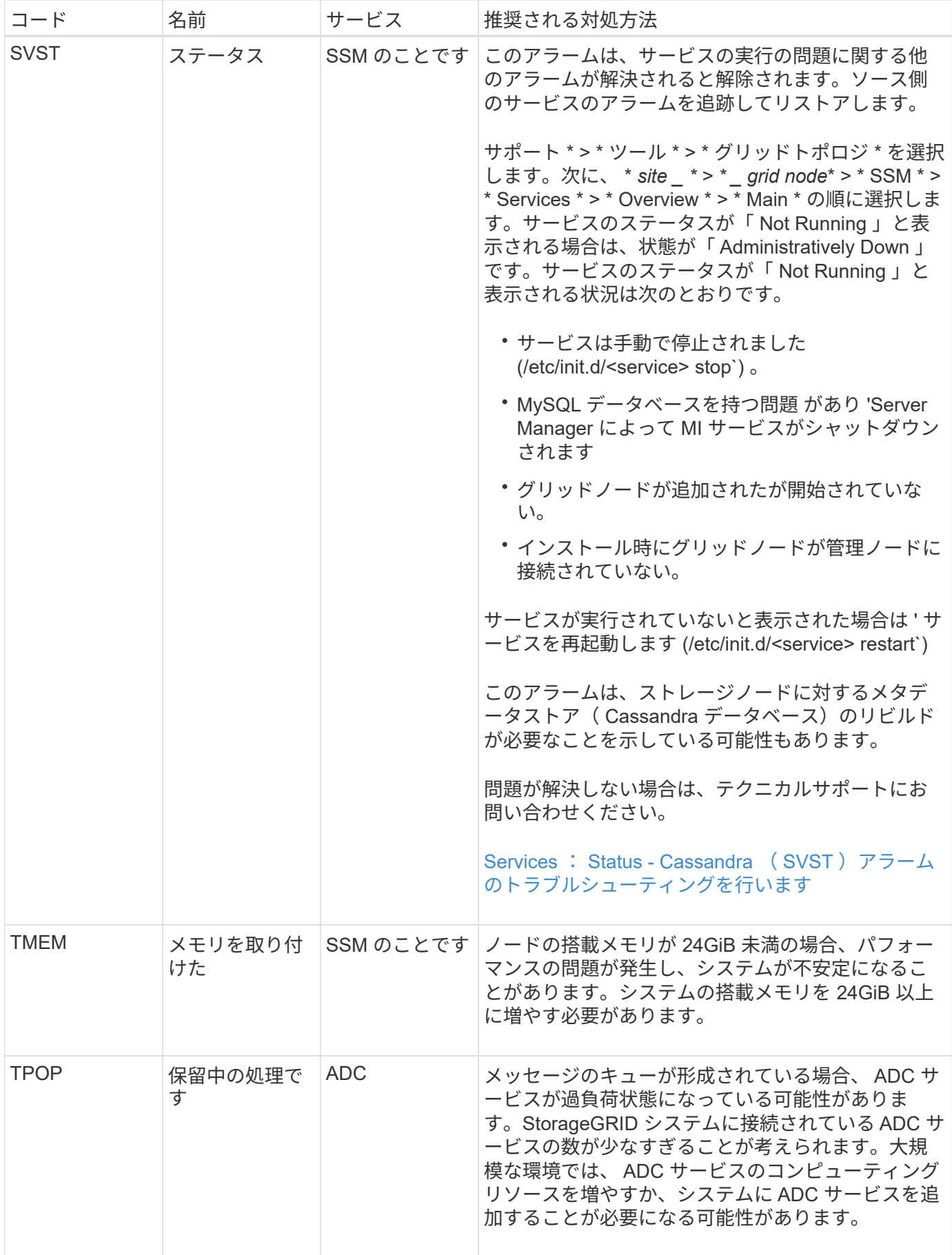

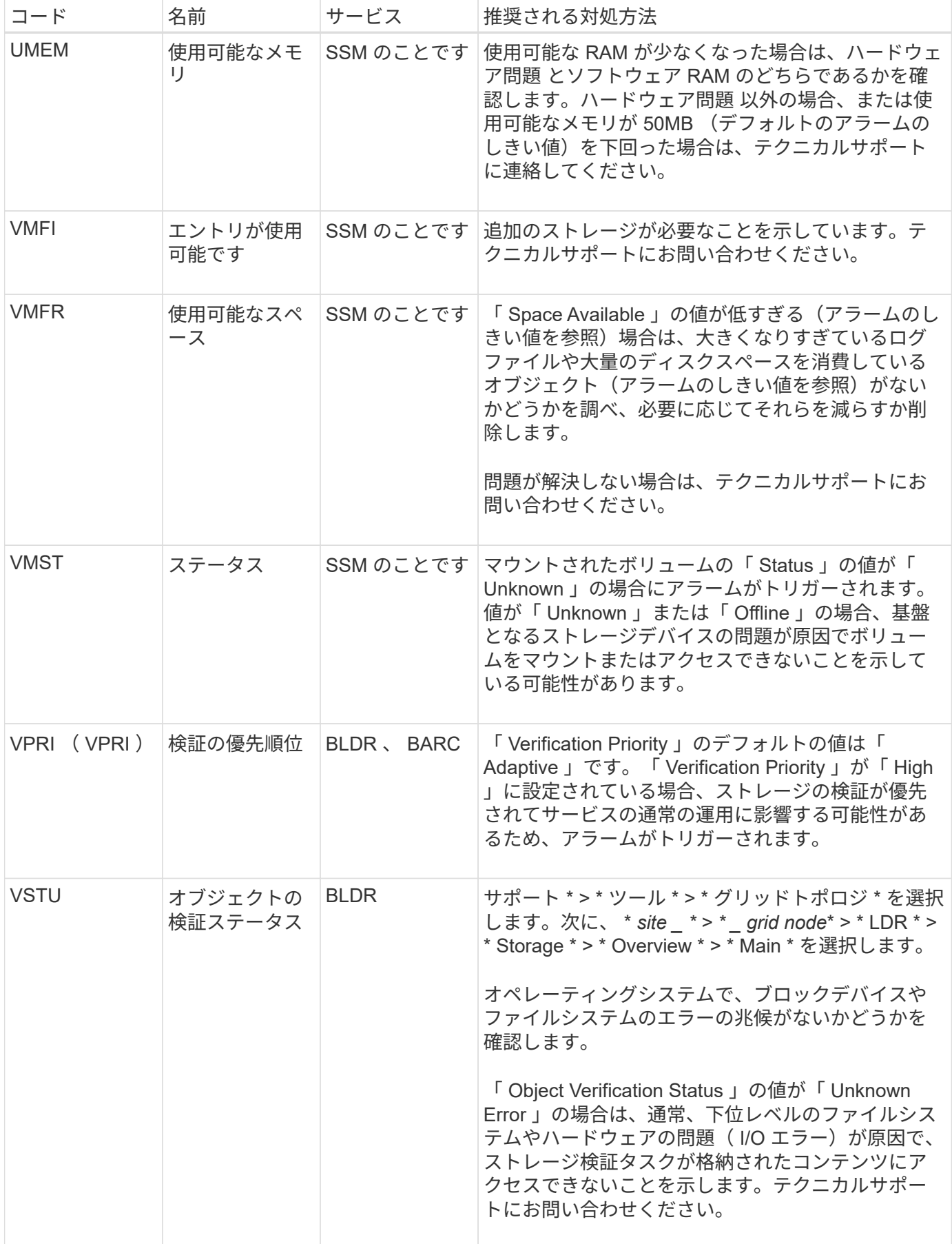

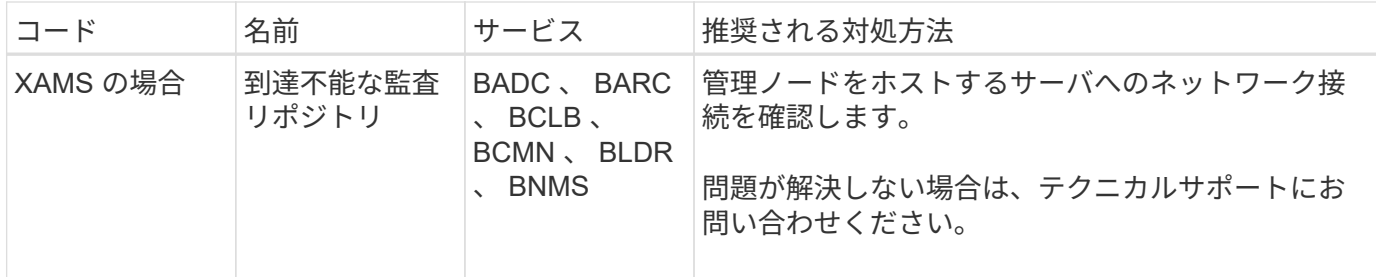

**SNMP** 通知を生成するアラーム(従来のシステム)

 $\bigodot$ 

次の表に、 SNMP 通知を生成するレガシーアラームを示します。アラートとは異なり、 すべてのアラームが SNMP 通知を生成するわけではありません。リストされたアラーム だけが SNMP 通知を生成し、指定された重大度以上の重大度のみが生成されます。

従来のアラームシステムは引き続きサポートされますが、アラートシステムには大きなメリッ トがあり、使いやすくなっています。

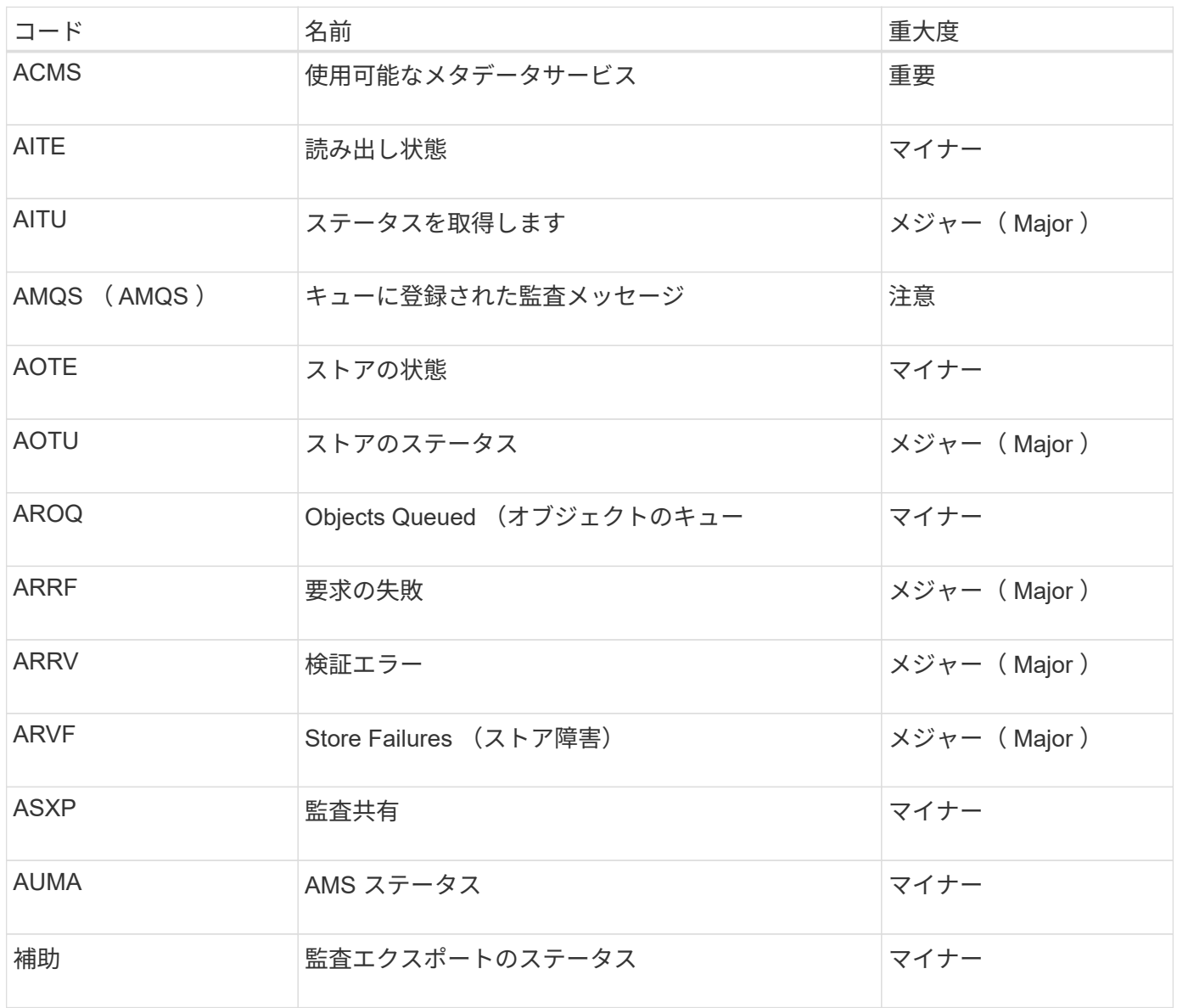

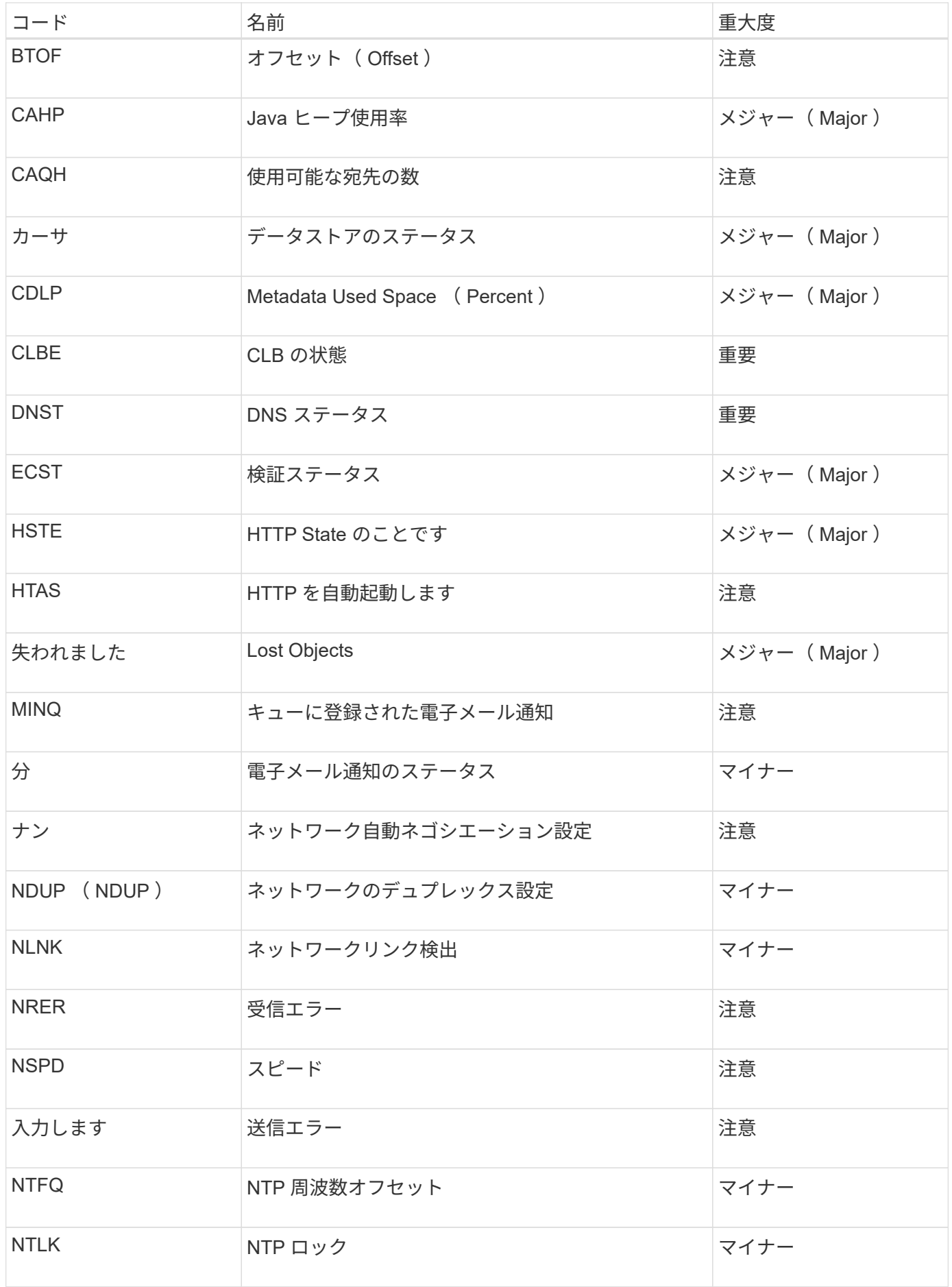

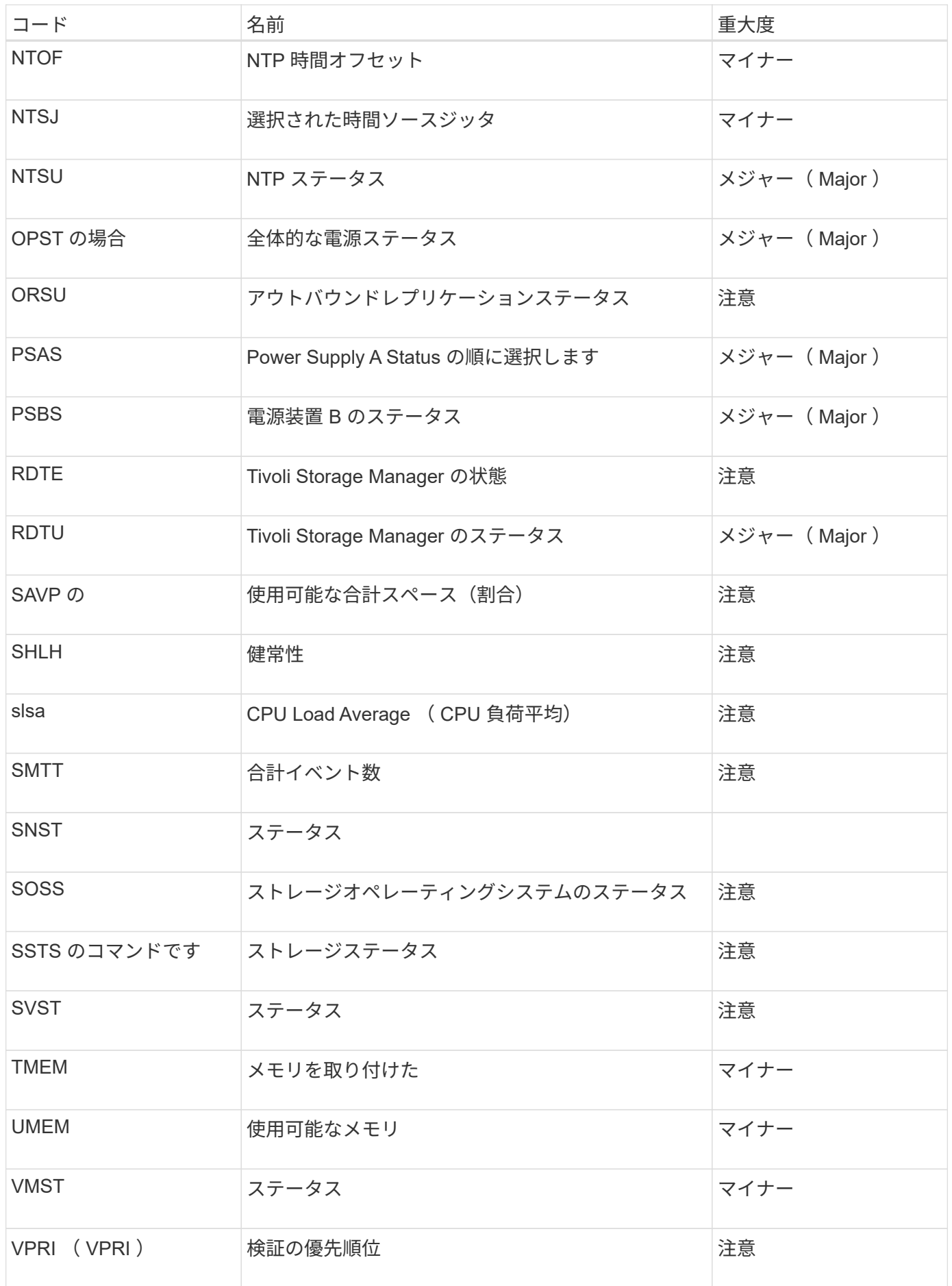

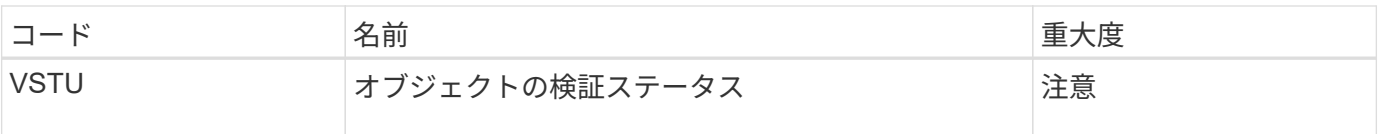

## ログファイル参照

StorageGRID には、イベント、診断メッセージ、およびエラー状態をキャプチャするた めに使用されるログが用意されています。テクニカルサポートにトラブルシューティン グを依頼すると、ログファイルを収集して転送するように求められることがあります。

ログは次のように分類されます。

- [StorageGRID](#page-2017-0) [ソフトウェアのログ](#page-2017-0)
- [導](#page-2022-0)[入とメンテ](#page-2022-0)[ナ](#page-2022-0)[ンスのログ](#page-2022-0)
- [サードパーティソフトウェアのログ](#page-2023-0)
- [bycast.log](#page-2024-0) [について](#page-2024-0)

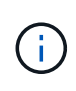

各ログタイプの詳細情報は参考用です。これらのログは、テクニカルサポートが高度なトラブ ルシューティングに使用することを目的としています。監査ログやアプリケーションログファ イルを使用して問題の履歴を再構築する高度な手法については、この手順では説明していませ ん。

ログにアクセスするには、 1 つ以上のノードからログファイルとシステムデータを単一のログファイルアー カイブとして収集します( \* support \* > \* Tools \* > \* Logs \* )。または、プライマリ管理ノードを使用できな い場合や特定のノードに到達できない場合は、次の手順で各グリッドノードの個別のログファイルにアクセス できます。

- 1. 次のコマンドを入力します。 ssh admin@grid\_node\_name
- 2. 「 passwords.txt 」ファイルに記載されたパスワードを入力します。
- 3. root に切り替えるには、次のコマンドを入力します
- 4. 「 passwords.txt 」ファイルに記載されたパスワードを入力します。

StorageGRID ログファイルアーカイブには、カテゴリごとに説明されているログ、およびメトリックと debug コマンドの出力が含まれている追加ファイルが含まれています。

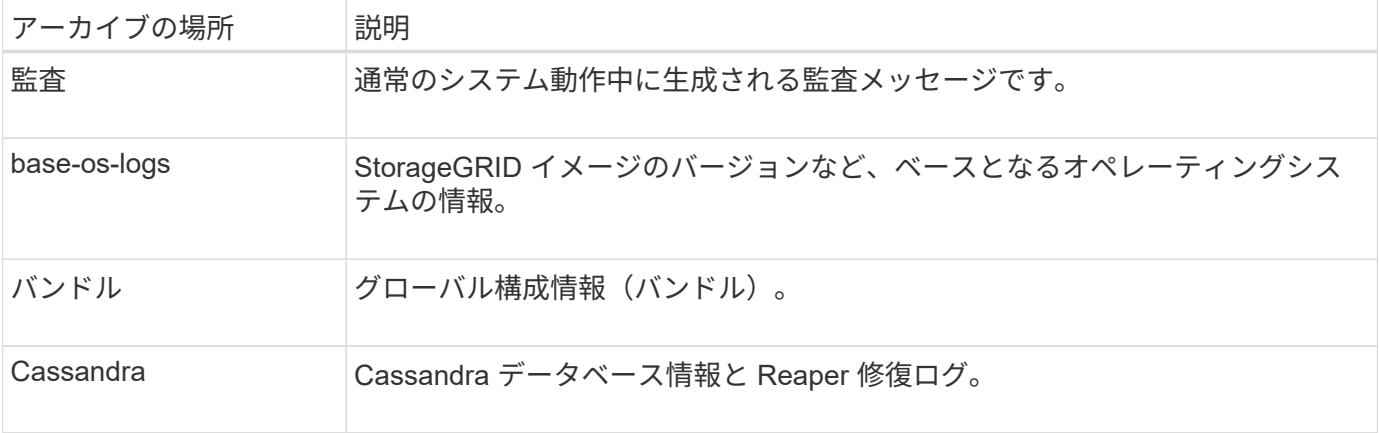
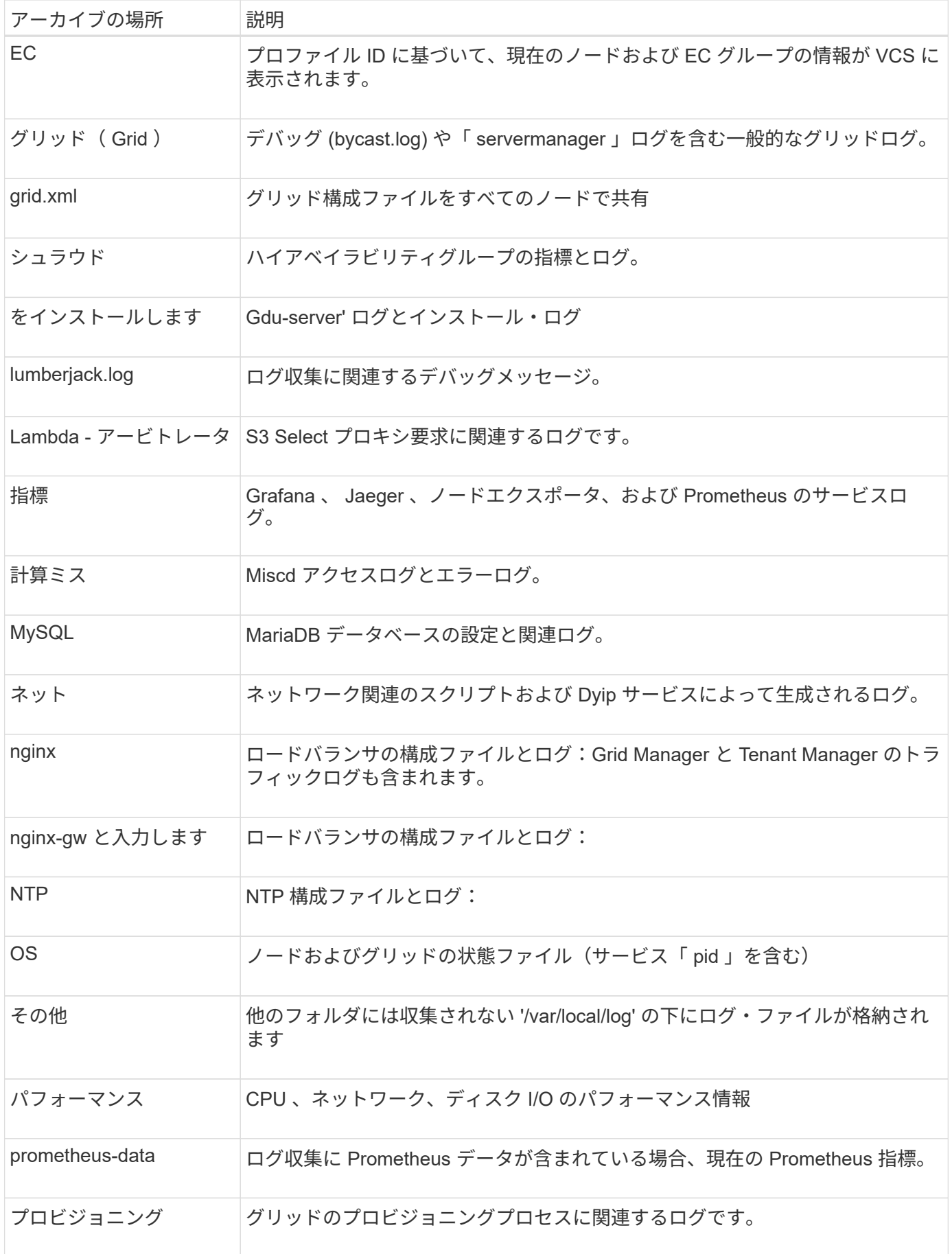

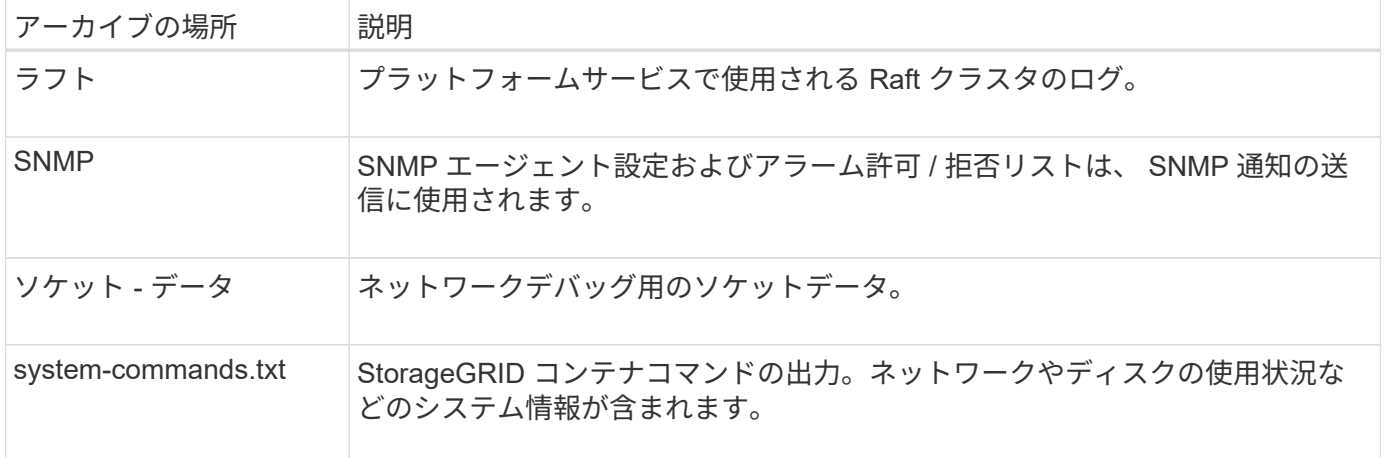

#### 関連情報

[ログファイルとシステムデータを](#page-1857-0)[収集](#page-1857-0)

**StorageGRID** ソフトウェアのログ

StorageGRID のログを問題のトラブルシューティングに使用できます。

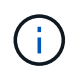

ログを外部 syslog サーバに送信する場合、または「 bycast.log 」や「 nms.log 」などの監査情 報の送信先を変更する場合は、を参照してください [監査](#page-1798-0)[メッセージとログの送](#page-1798-0)[信](#page-1798-0)[先を](#page-1798-0)[設](#page-1798-0)[定しま](#page-1798-0) [す。](#page-1798-0)

一般的な **StorageGRID** ログです

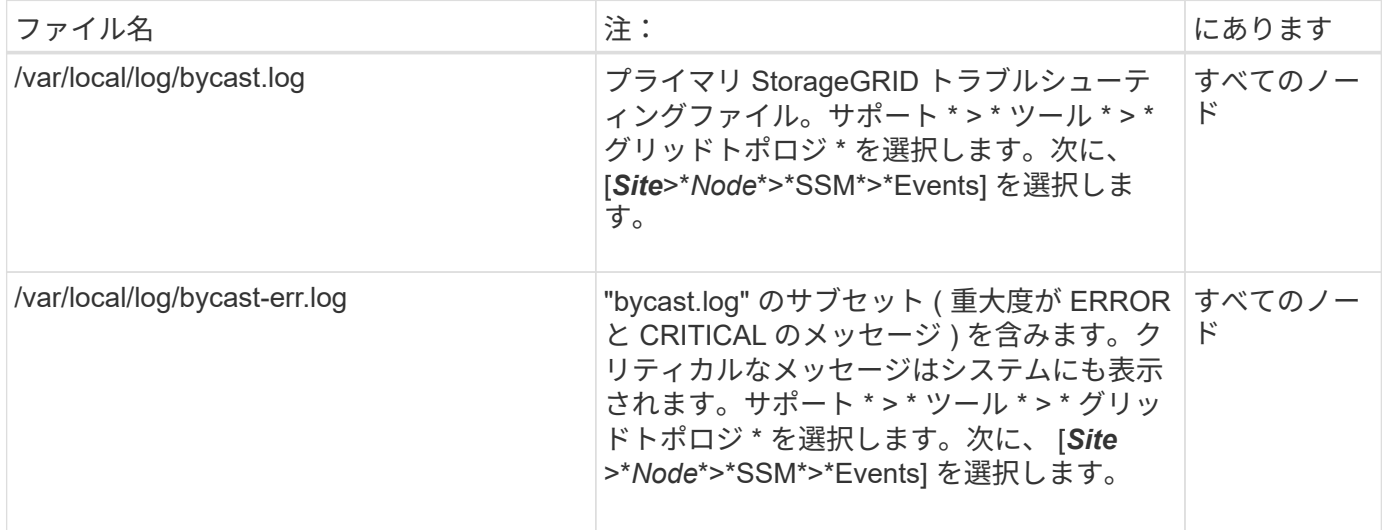

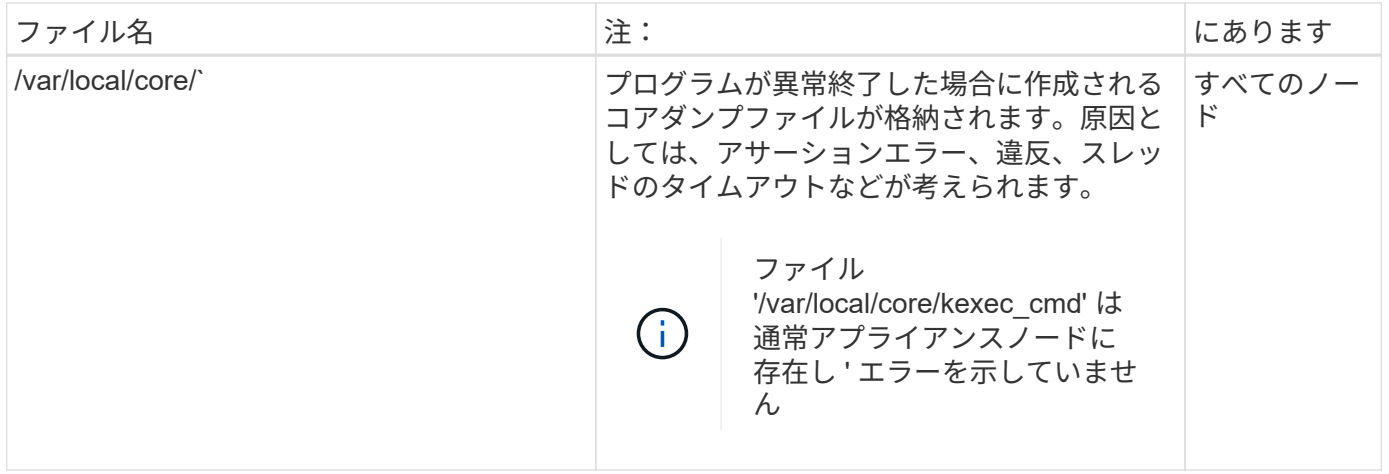

### **Server Manager** のログです

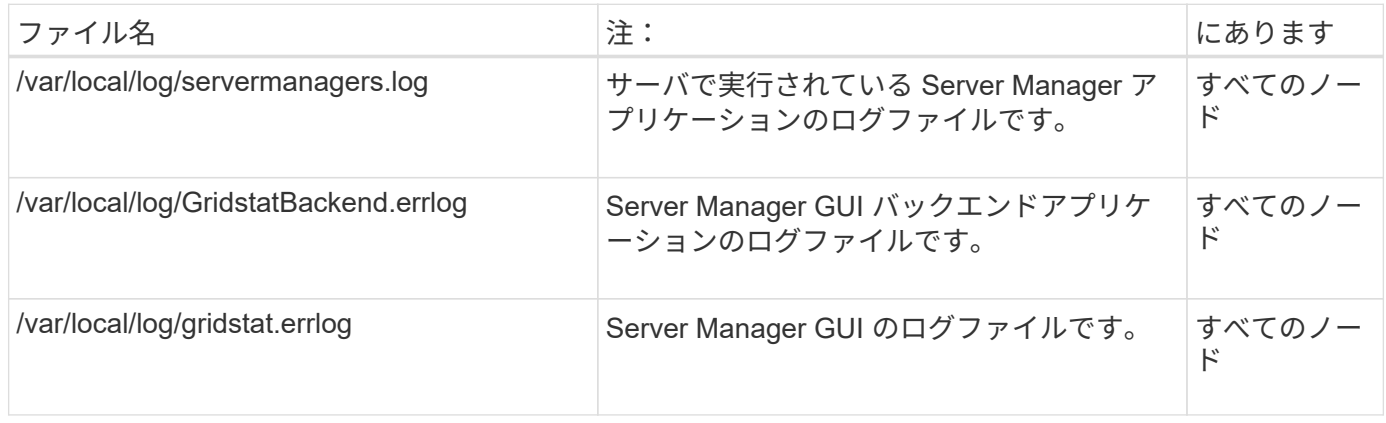

## **StorageGRID** サービスのログ

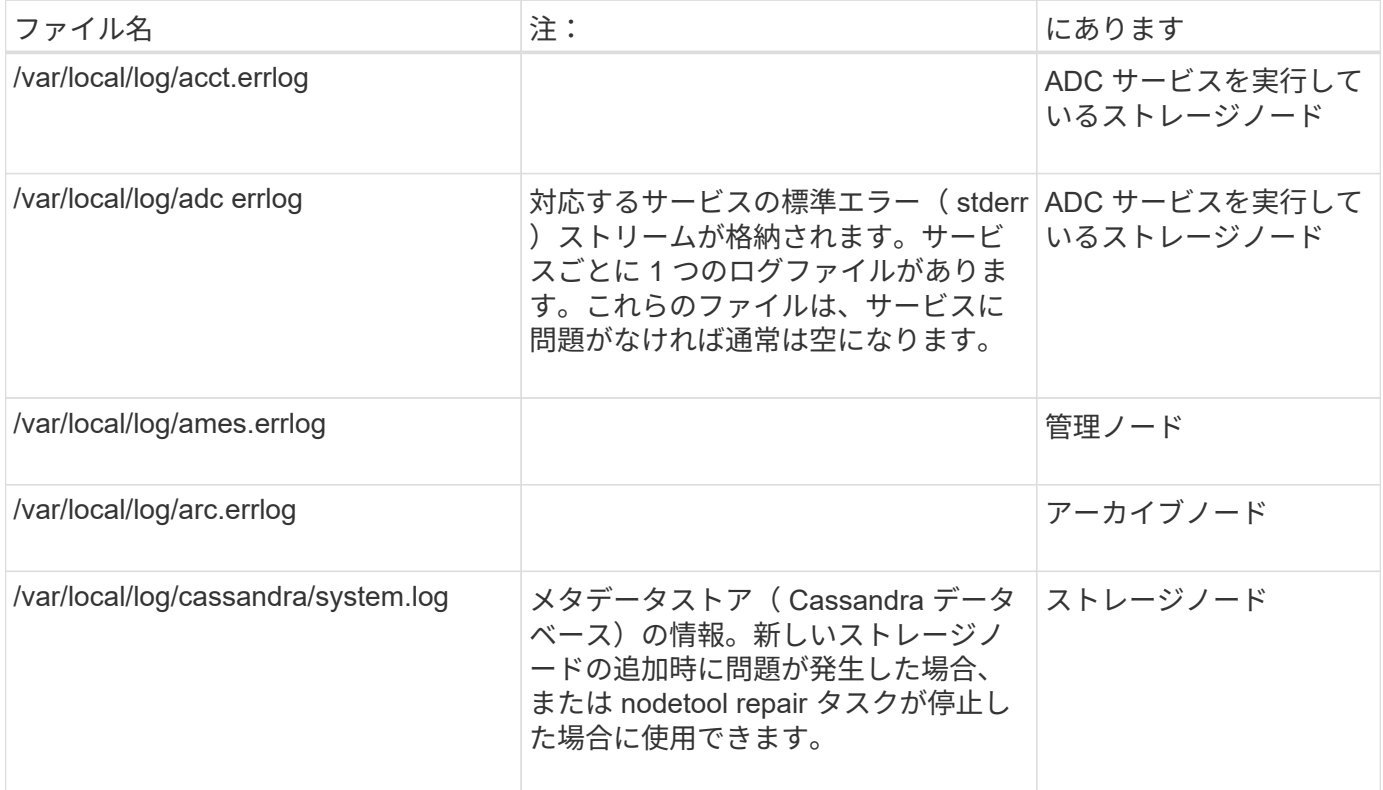

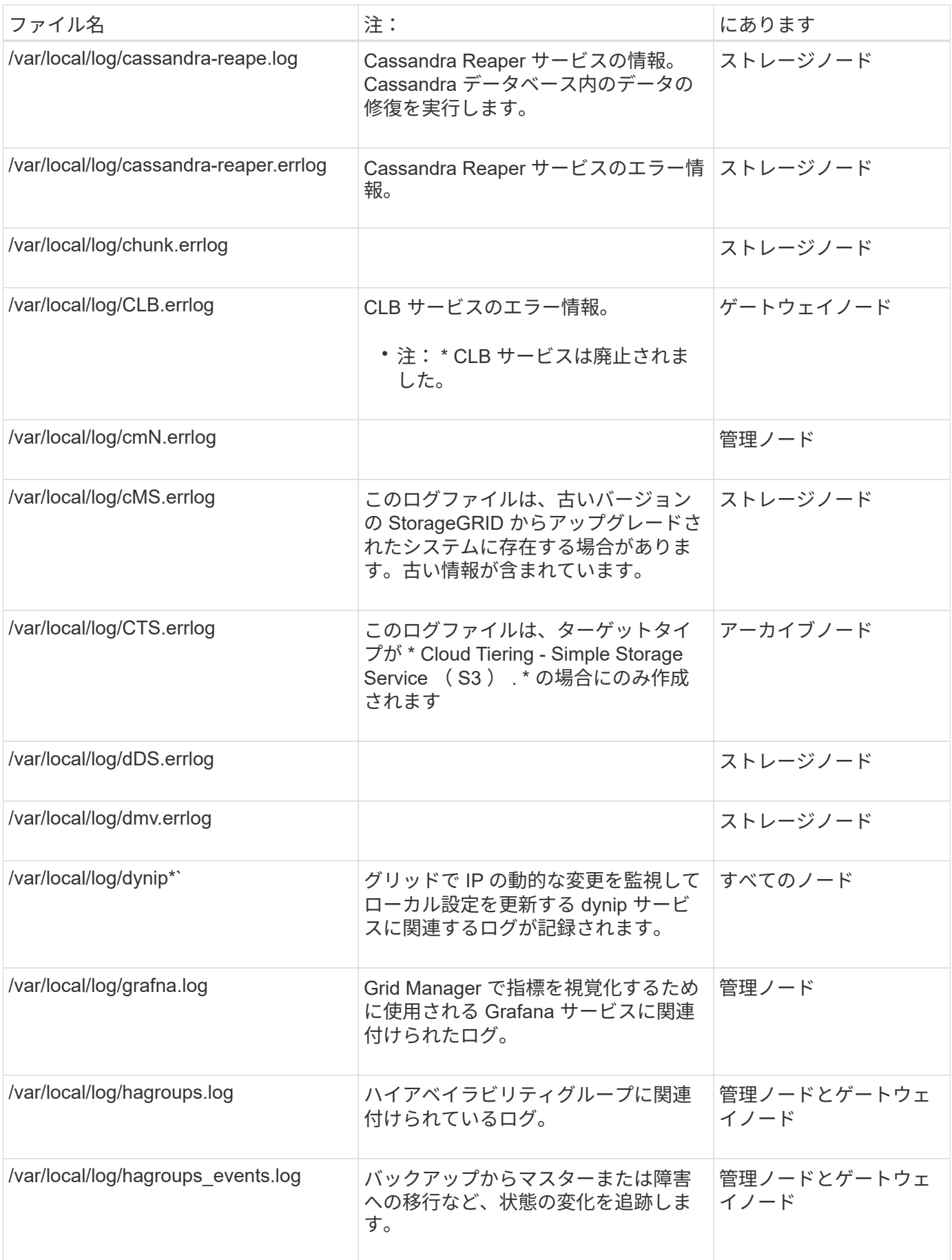

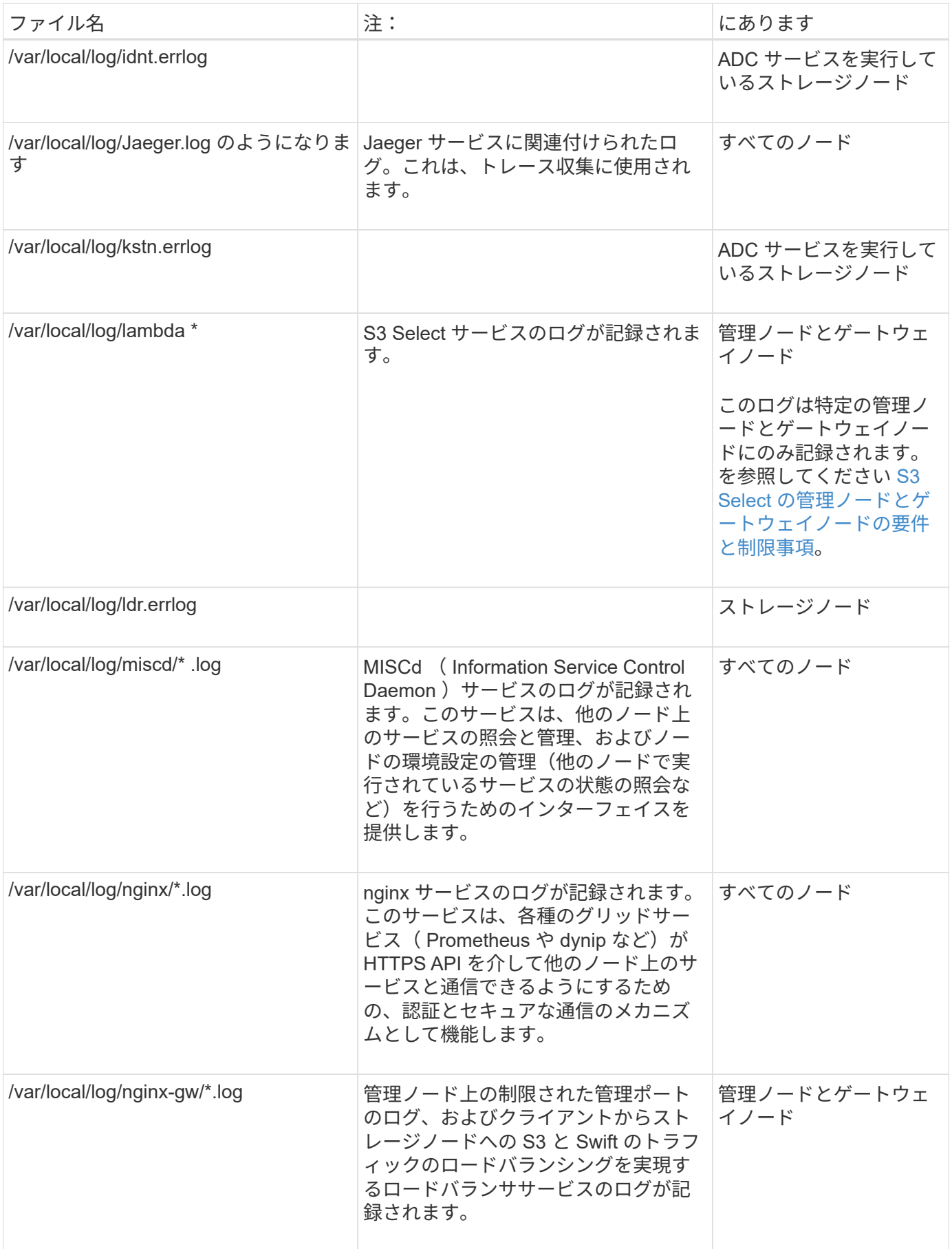

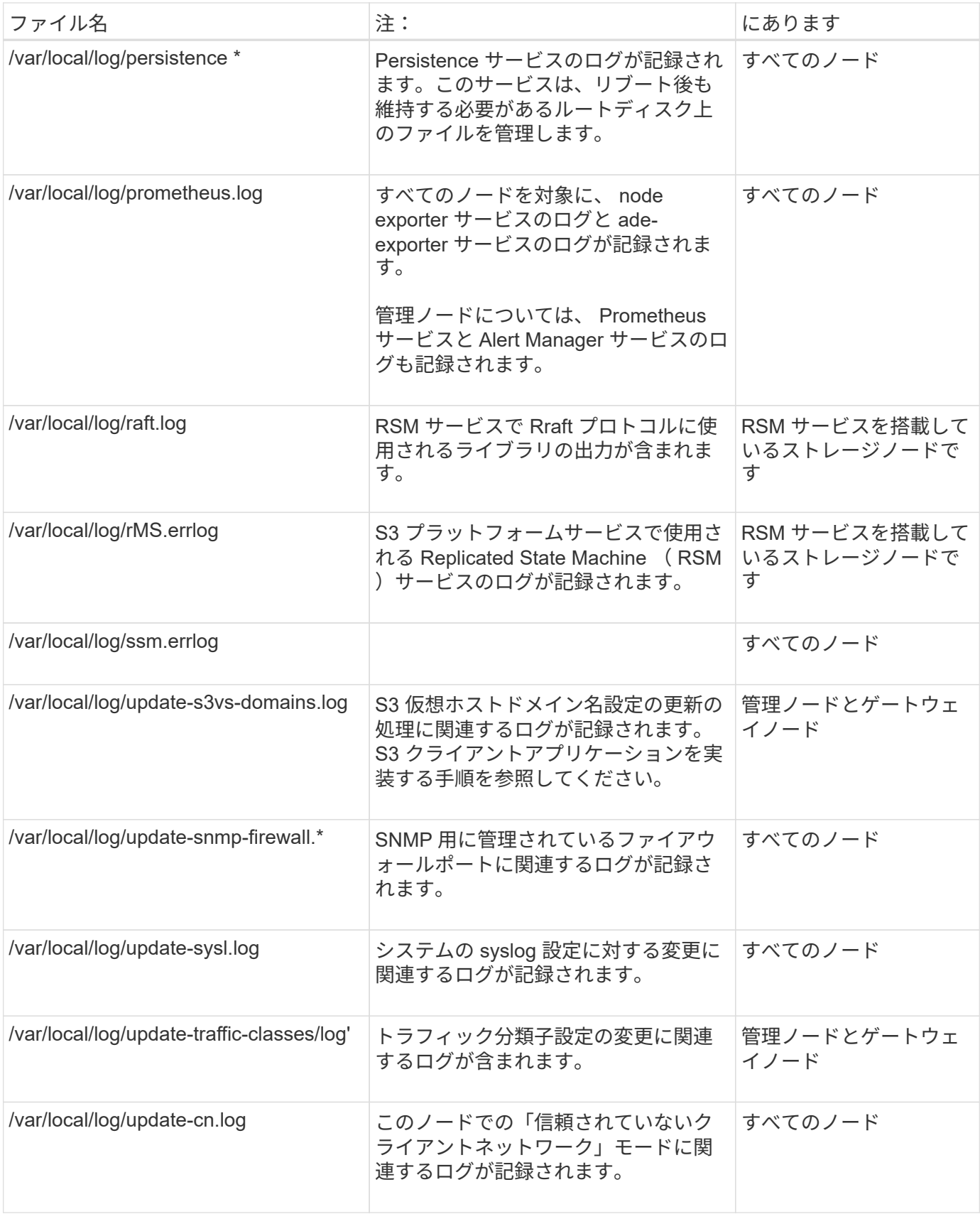

**NMS** ログ

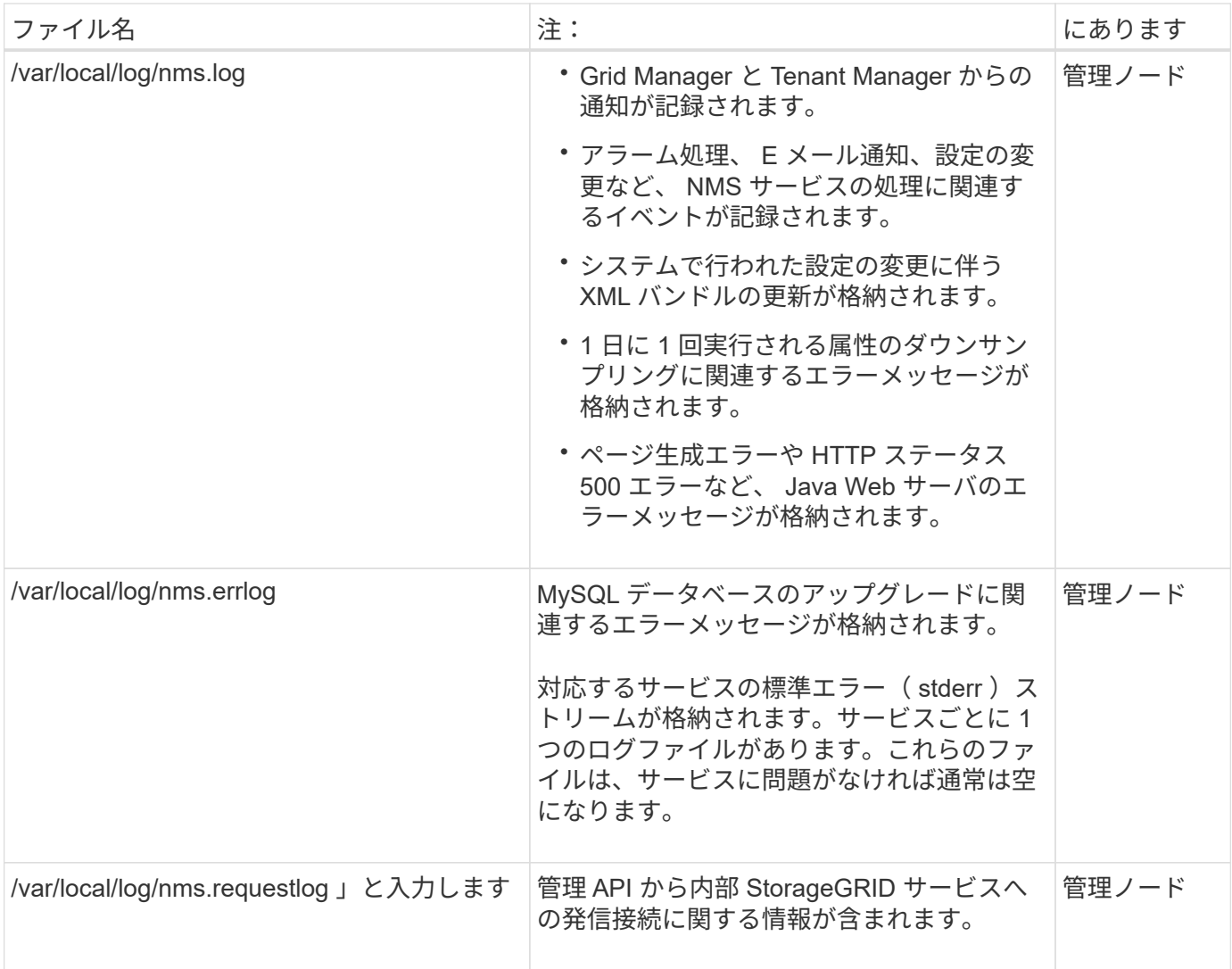

### 関連情報

[bycast.log](#page-2024-0) [について](#page-2024-0)

[S3](#page-1510-0) [を使用する](#page-1510-0)

導入とメンテナンスのログ

## 導入とメンテナンスのログを問題のトラブルシューティングに使用できます。

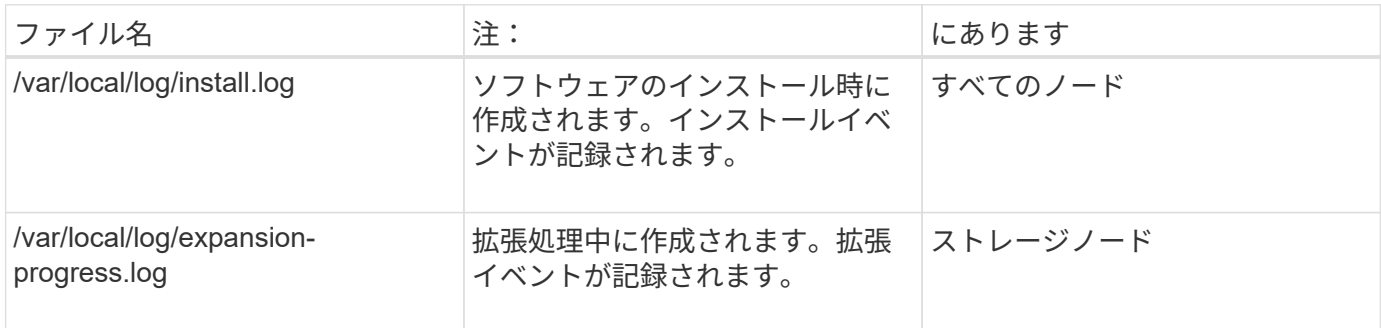

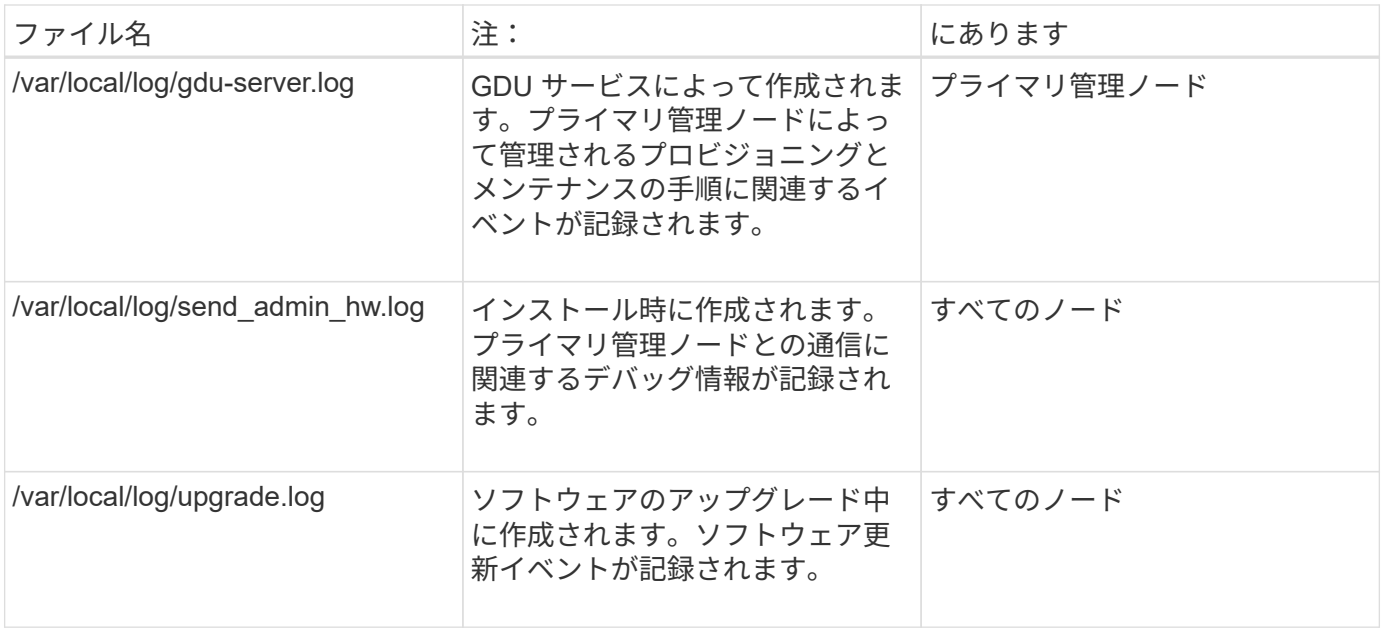

サードパーティソフトウェアのログ

# サードパーティソフトウェアのログを問題のトラブルシューティングに使用できます。

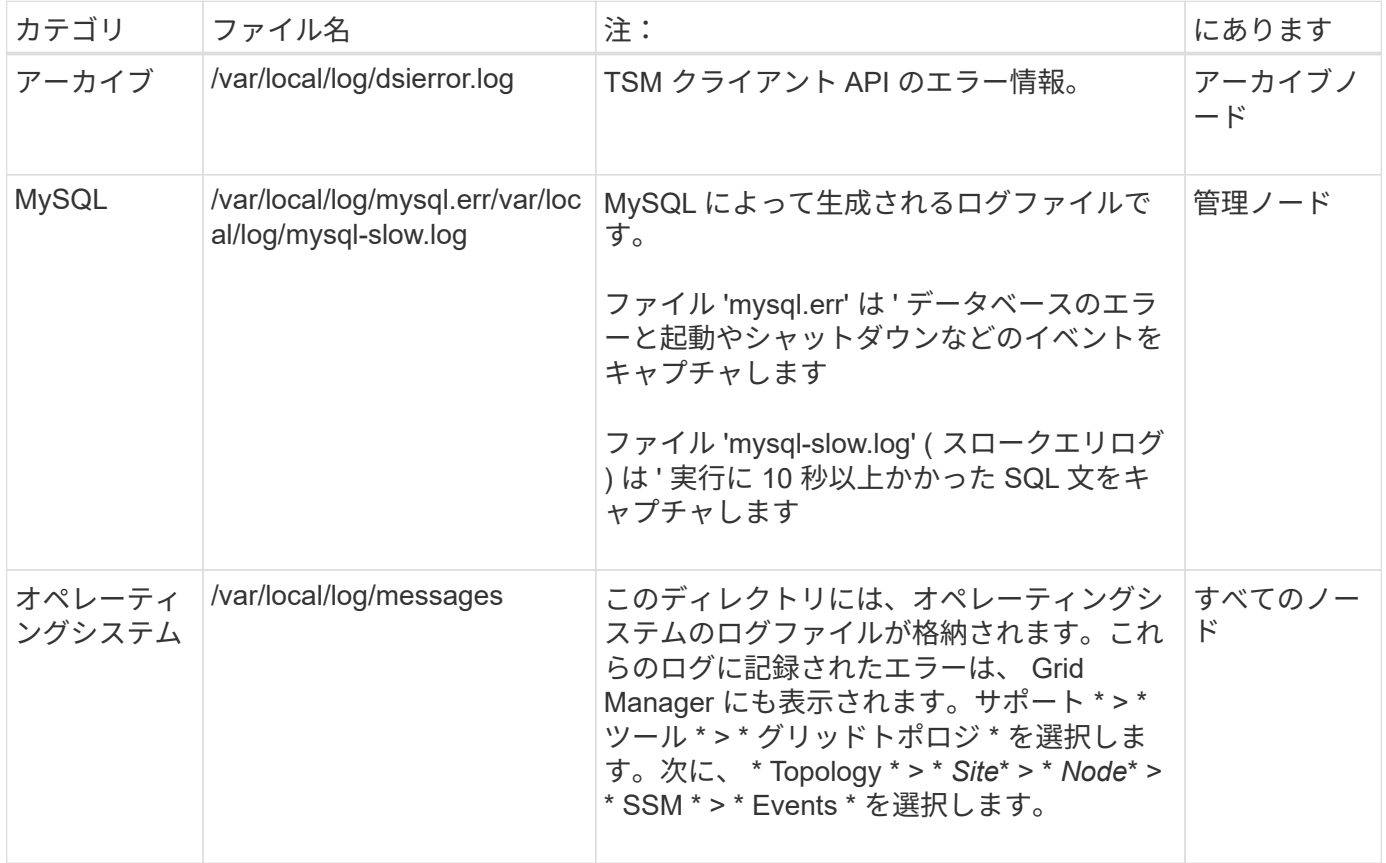

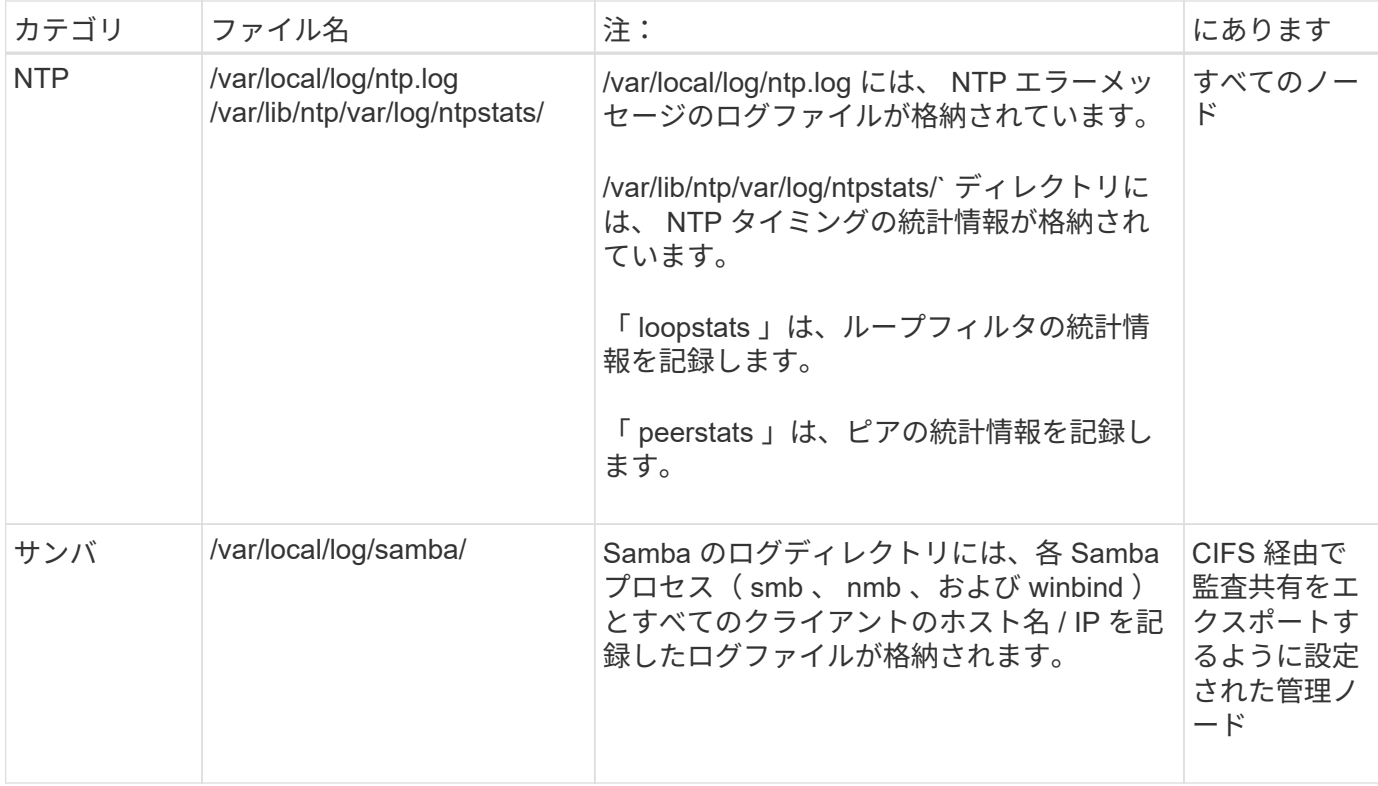

<span id="page-2024-0"></span>**bycast.log** について

ファイル /var/local/log/bycast.log は、 StorageGRID ソフトウェアの主要なトラブルシュ ーティングファイルです。すべての Grid ノードに「 bycast.log 」ファイルがあります。 ファイルに、そのグリッドノードに固有のメッセージが含まれています。

ファイル「 /var/local/log/bycast-err.log 」は「 bycast.log 」のサブセットです。ERROR と CRITICAL の重大 度のメッセージが含まれています。

必要に応じて、監査ログのデスティネーションを変更したり、監査情報を外部 syslog サーバに送信したりで きます。外部 syslog サーバが設定されても、監査レコードのローカルログは引き続き生成および格納されま す。を参照してください [監査](#page-1798-0)[メッセージとログの送](#page-1798-0)[信](#page-1798-0)[先を](#page-1798-0)[設](#page-1798-0)[定します。](#page-1798-0)

**bycast.log** ファイルのローテーション

"bycast.log" ファイルが 1GB に達すると、既存のファイルが保存され、新しいログファイルが開始されます。

保存されたファイルの名前は "bycast.log.1' に変更され ' 新しいファイルの名前は "bycast.log" になります新し い「 bycast.log 」が 1GB に達すると、「 bycast.log.1 」の名前が変更され、「 bycast.log.2.gz 」に変換さ れ、「 bycast.log 」の名前が「 bycast.log.1 」に変更されます。

"bycast.log" のローテーション制限は 21 ファイルです。「 bycast.log 」ファイルの 22 番目のバージョンが作 成されると、最も古いファイルが削除されます。

「 bycast-err.log 」のローテーション制限は 7 ファイルです。

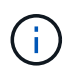

圧縮されたログファイルは、ファイルが圧縮された同じ場所に解凍しないでください。ファイ ルを同じ場所で解凍すると、ログローテーションスクリプトの妨げになることがあります。

必要に応じて、監査ログのデスティネーションを変更したり、監査情報を外部 syslog サーバに送信したり できます。外部 syslog サーバが設定されても、監査レコードのローカルログは引き続き生成および格納され ます。を参照してください [監査](#page-1798-0)[メッセージとログの送](#page-1798-0)[信](#page-1798-0)[先を](#page-1798-0)[設](#page-1798-0)[定します](#page-1798-0)。

#### 関連情報

[ログファイルとシステムデータを](#page-1857-0)[収集](#page-1857-0)

**bycast.log** のメッセージです

"bycast.log" 内のメッセージは 'ADE ( 非同期分散環境 ) によって書き込まれますADE は、グリッドノードの 各サービスで使用されるランタイム環境です。

ADE のメッセージの例:

May 15 14:07:11 um-sec-rg1-agn3 ADE: |12455685 0357819531 SVMR EVHR 2019-05-05T27T17:10:29.784677| ERROR 0906 SVMR: Health check on volume 3 has failed with reason 'TOUT'

ADE のメッセージには次の情報が含まれています。

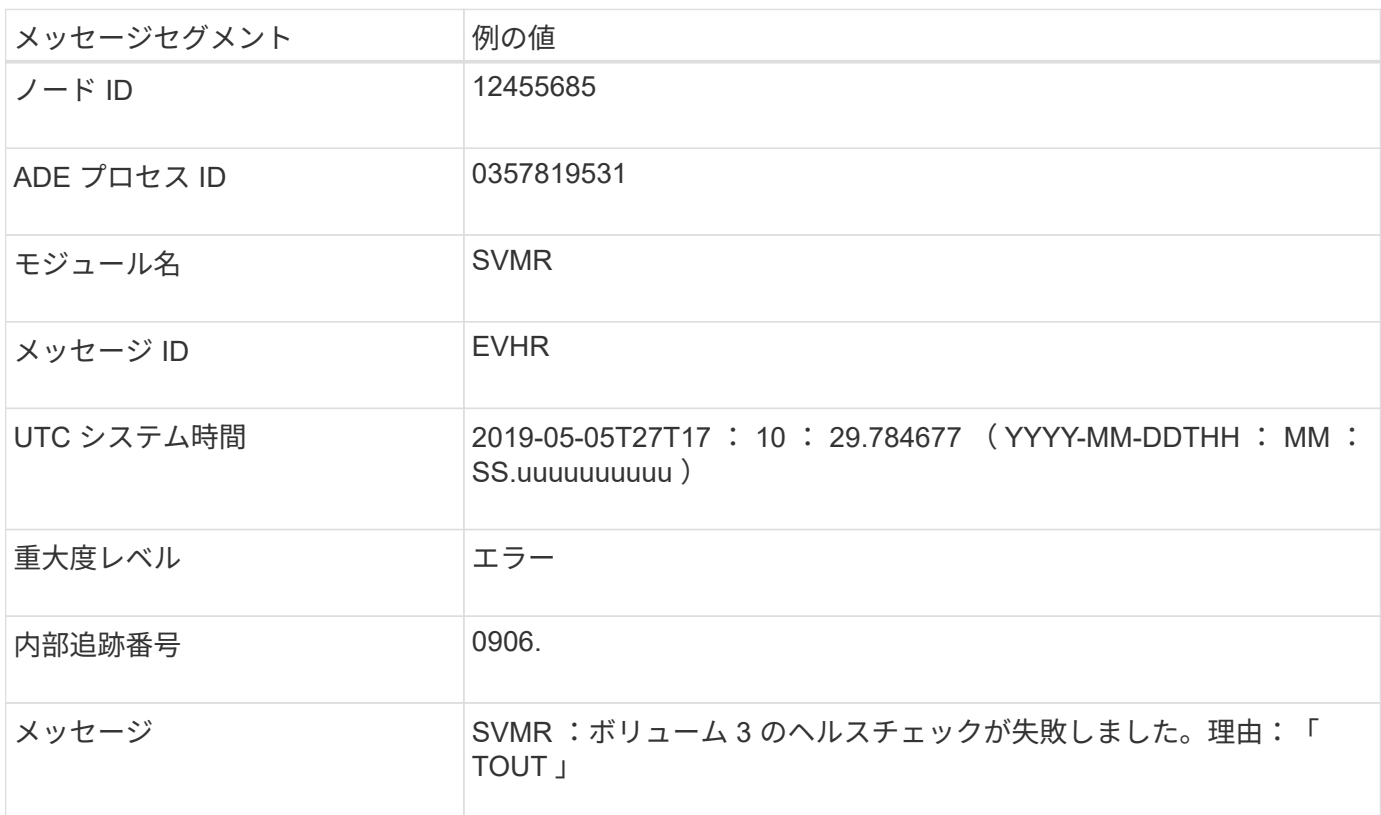

#### **bycast.log** のメッセージの重大度

"bycast.log" のメッセージには重大度レベルが割り当てられています。

例:

• \*notice \*-- 記録すべきイベントが発生しました。ほとんどのログメッセージはこのレベルです。

- \* warning \* 予期しない状態が発生しました。
- \* error \* 操作に影響を与える大きなエラーが発生しました。
- \* critical \* 異常な状態が発生し、通常の動作が停止しました。原因となった状態にすぐに対処する必要 があります。クリティカルなメッセージは Grid Manager にも表示されます。サポート \* > \* ツール \* > \* グリッドトポロジ \* を選択します。次に、 [ \* Site \* ] > [ \* Node \* ] > \* SSM \* > \* Events \* を選択します。

のエラーコード bycast.log

"bycast.log" のほとんどのエラーメッセージには、エラーコードが含まれています。

次の表は 'bycast.log' の一般的な非数値コードを示しています非数値コードの正確な意味は、レポートされる コンテキストによって異なります。

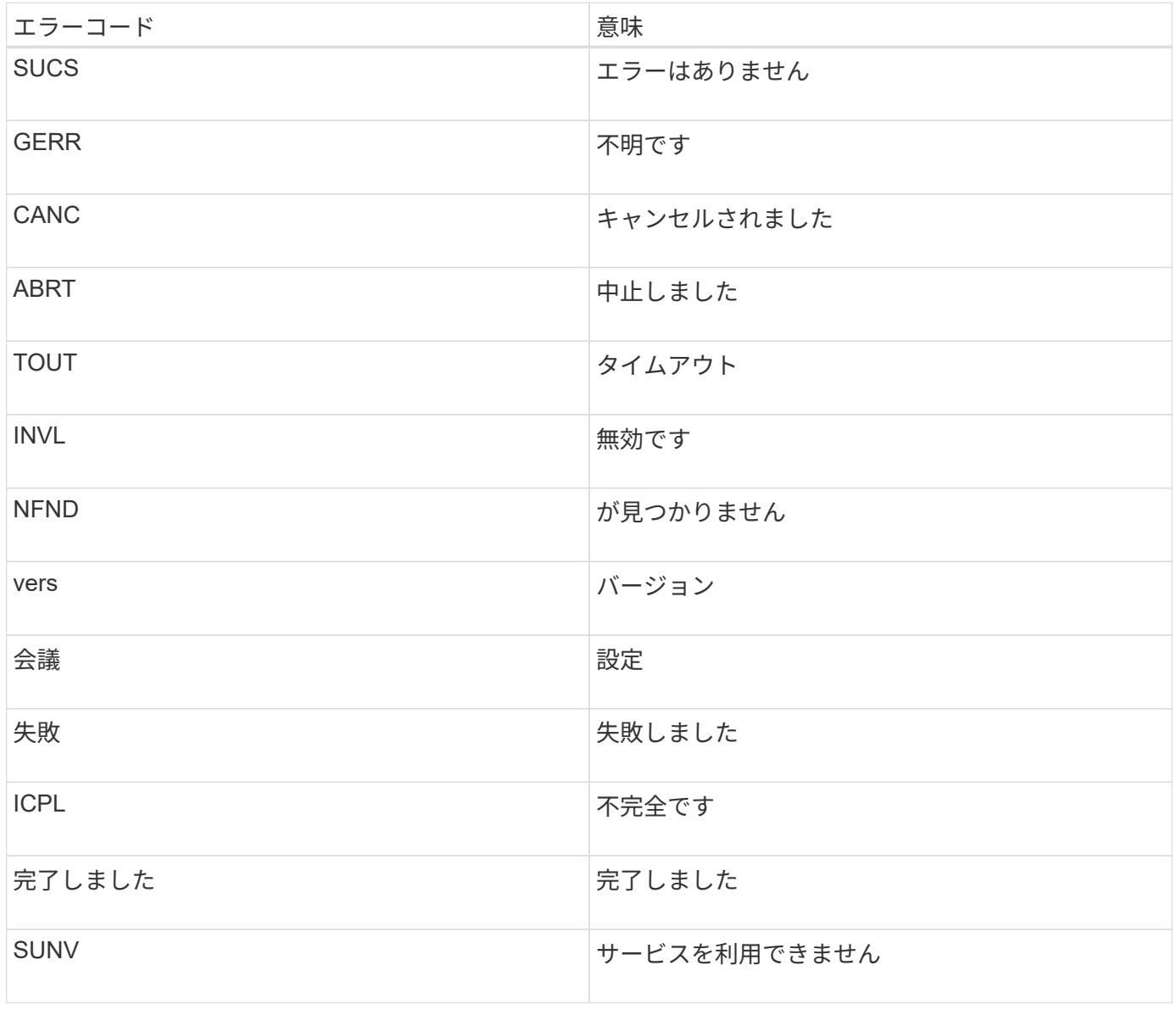

次の表に 'bycast.log' の数値エラーコードを示します

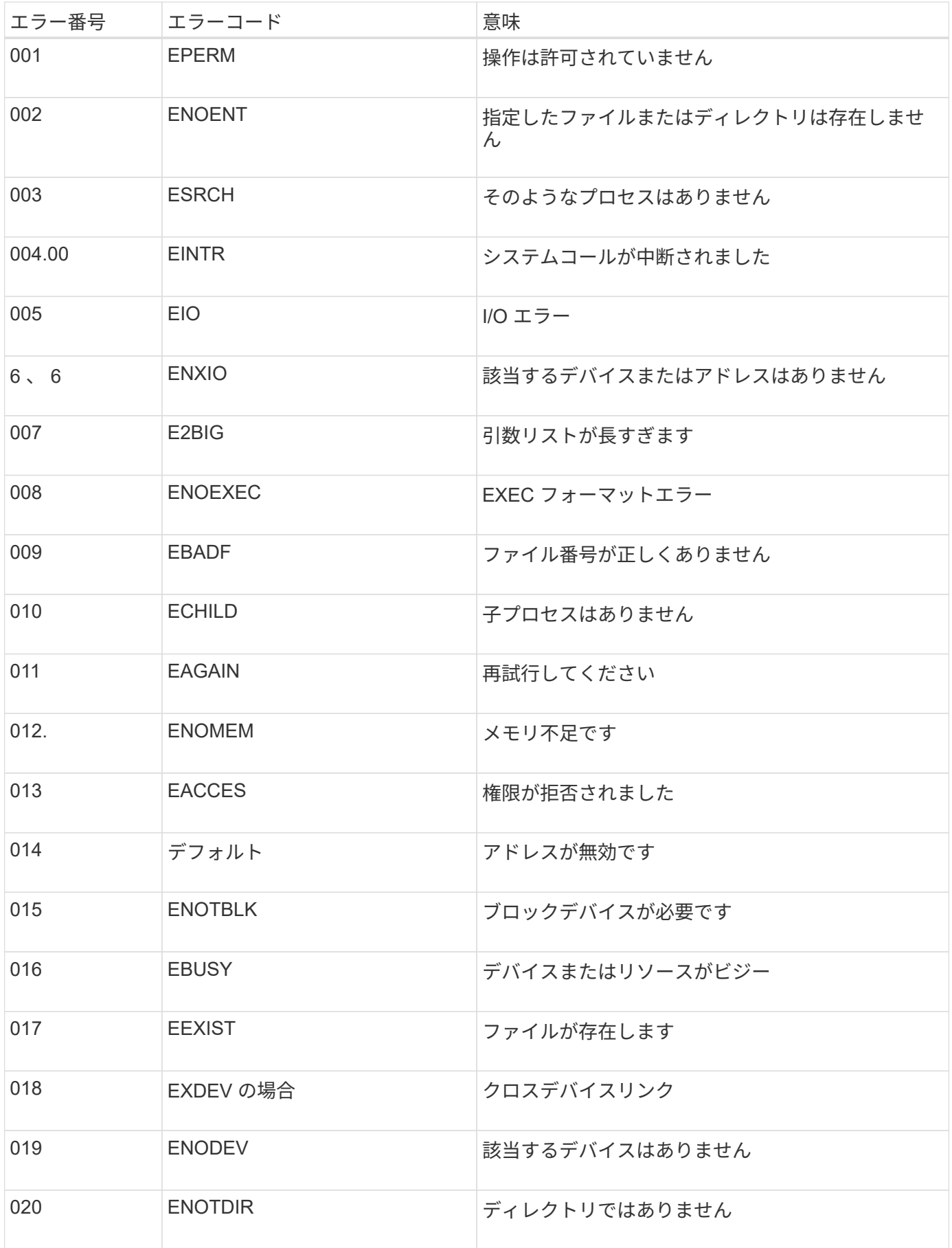

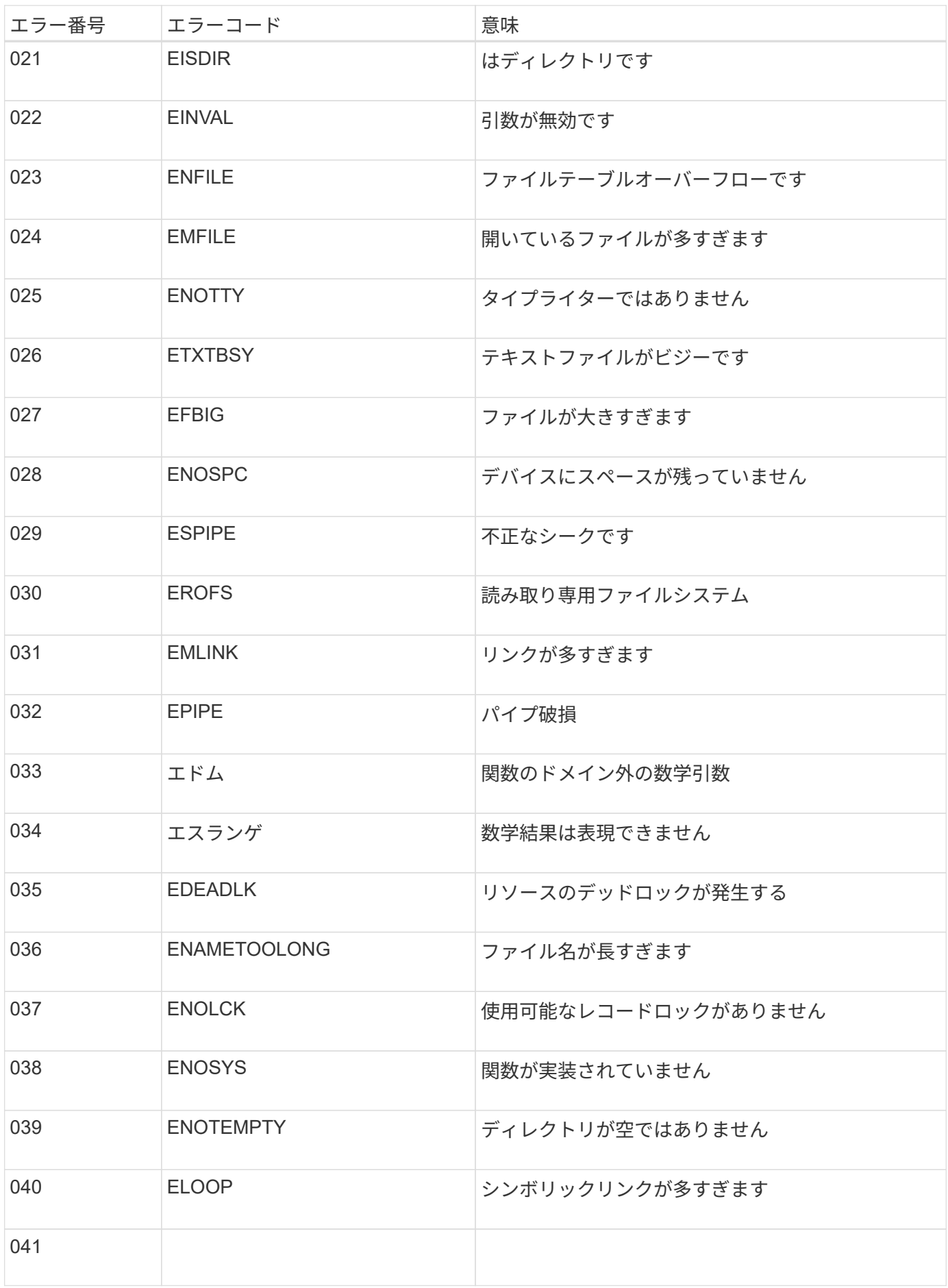

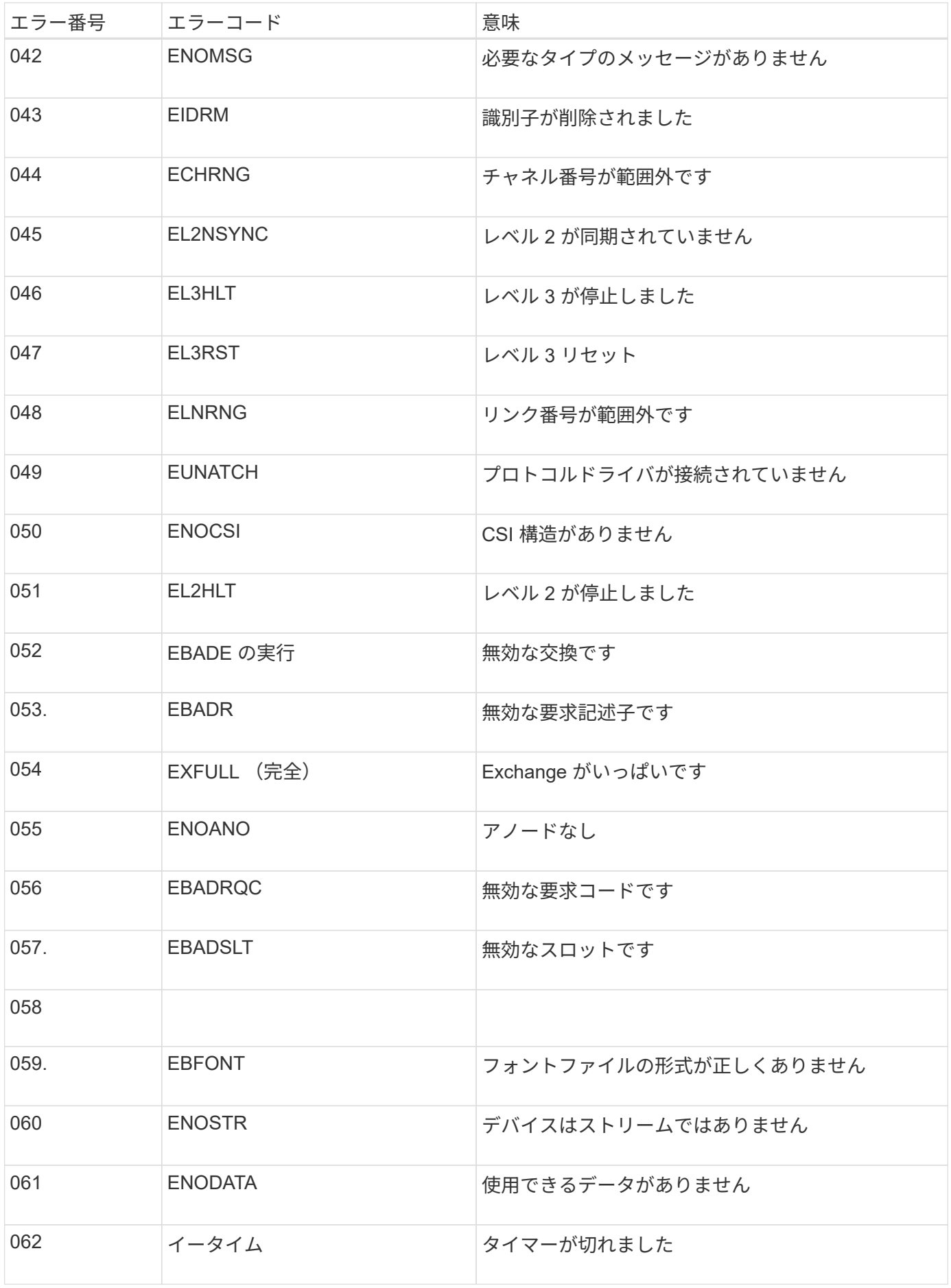

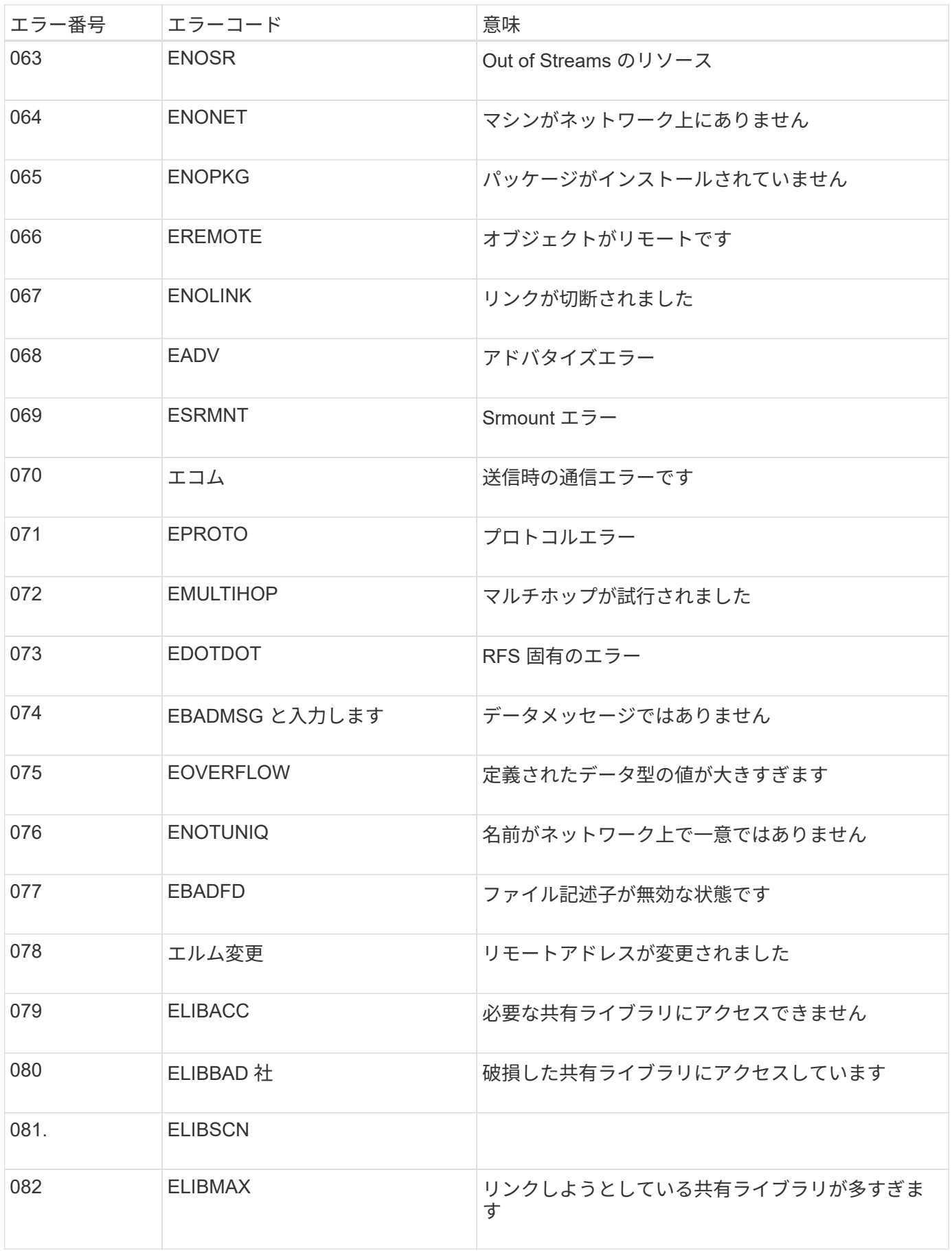

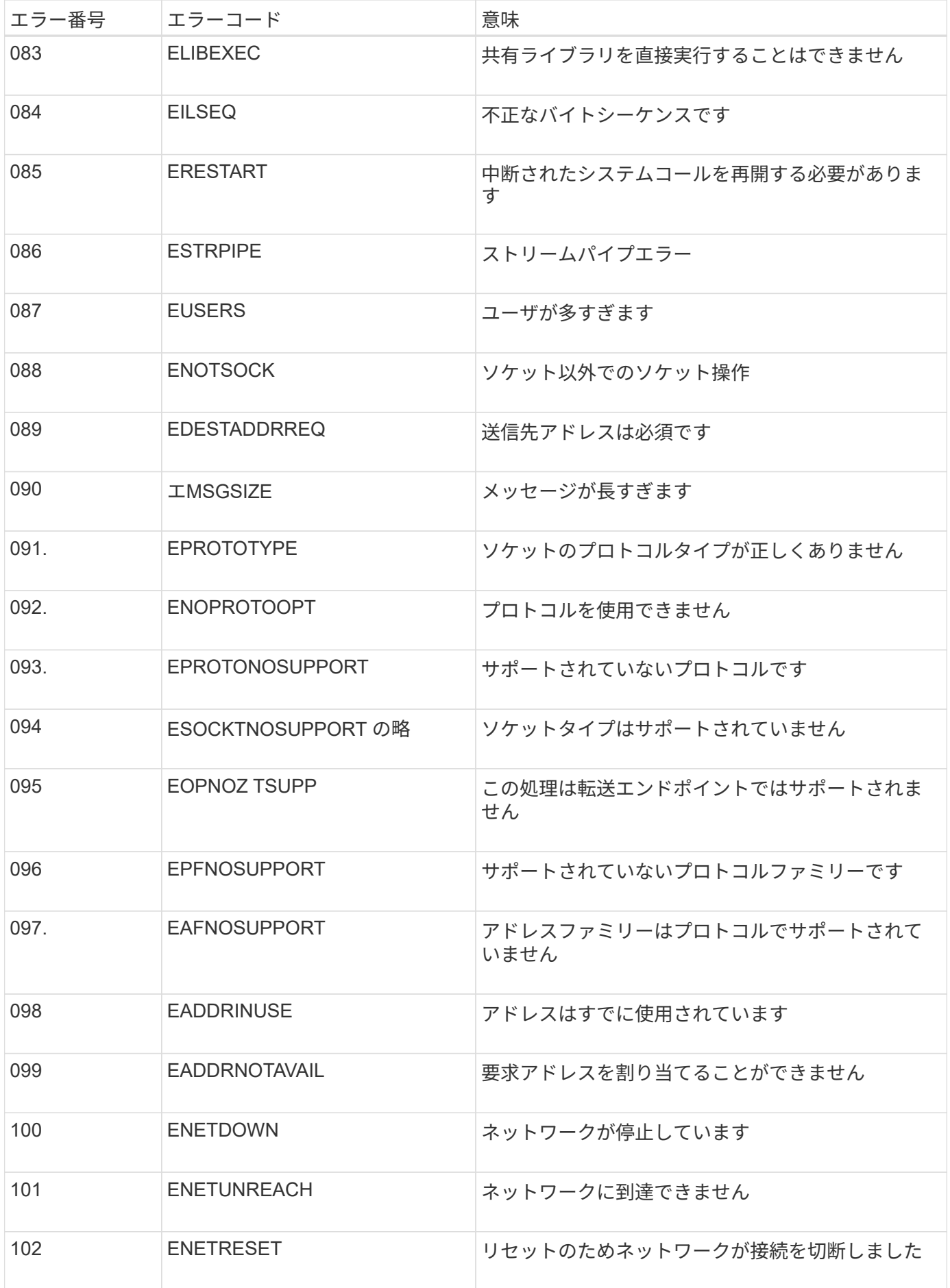

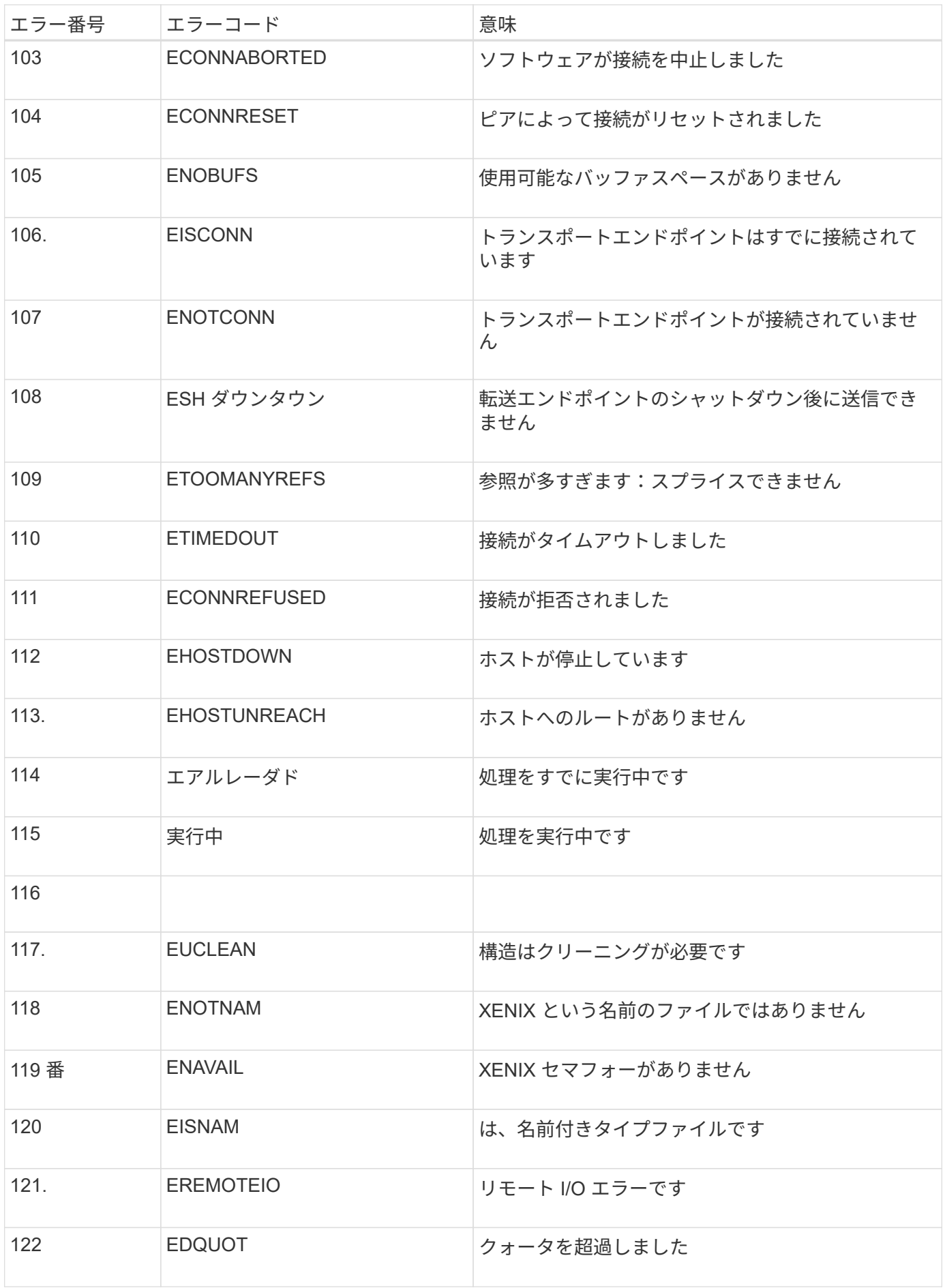

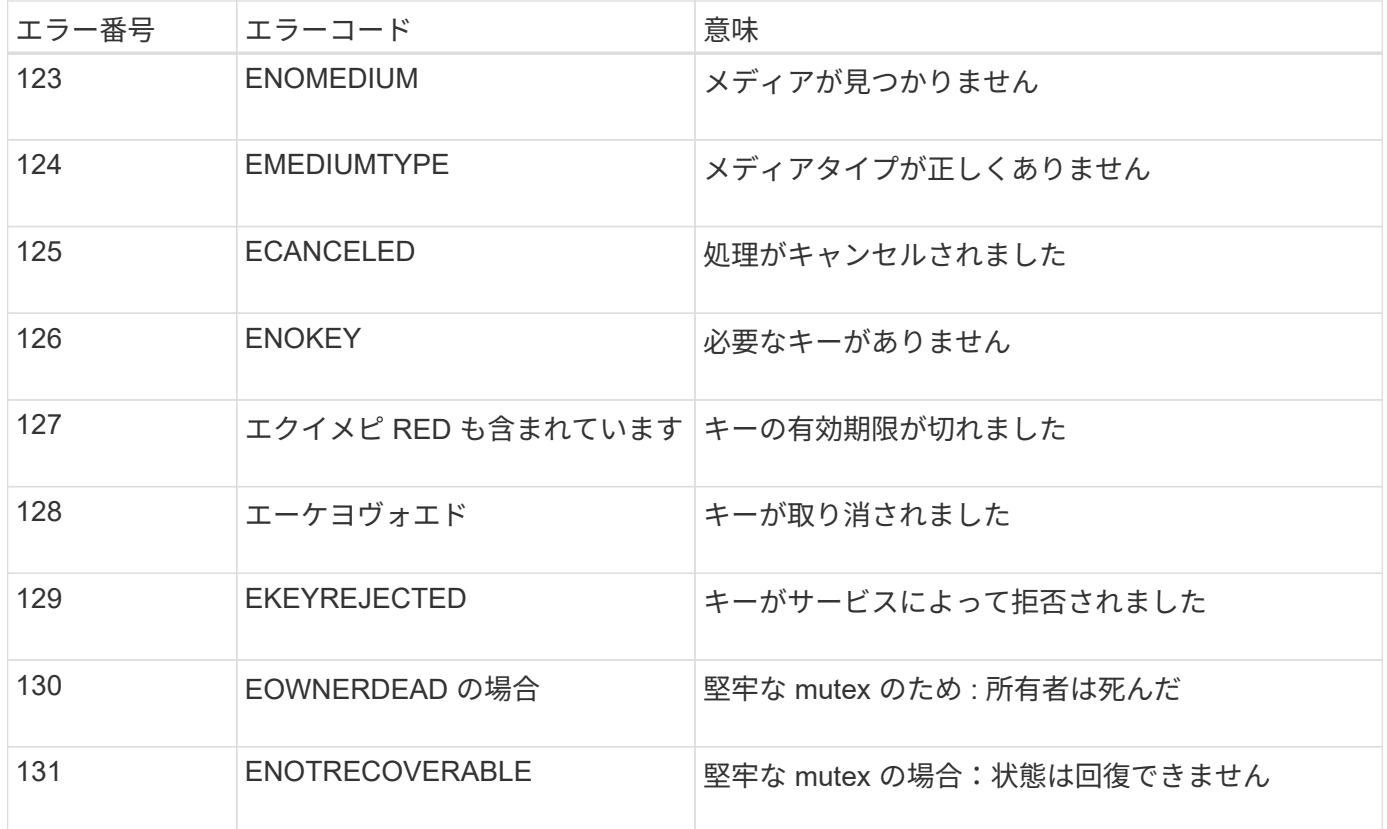

## グリッドを展開します

グリッドを展開します。概要

以下の手順に従って、システム処理を中断することなく StorageGRID システムの容量ま たは機能を拡張します。

これらの手順について

以下の手順では、 StorageGRID を拡張してストレージノードにストレージボリュームを追加する方法、既存 のサイトに新しいグリッドノードを追加する方法、または新しいサイト全体を追加する方法について説明しま す。

ここで説明する手順は、 StorageGRID システムのインストール後に設定とサポートを担当する技術担当者を 対象としています。

拡張手順 の概要

拡張を実施する理由によって、追加する必要がある各タイプの新しいノードの数と、追加する新しいノードの 場所が決まります。たとえば、ストレージ容量の拡張、メタデータ容量の追加、冗長性や新機能の追加を行う 場合、ノード要件は異なります。

ワークフロー図に示すように、拡張を実行する手順は、ストレージノードにストレージボリュームを追加する か、既存のサイトに新しいノードを追加するか、新しいサイトを追加するかによって異なります。いずれの場 合も、現在のシステムの処理を中断せずに拡張を実行できます。

ノードを追加する手順は、 StorageGRID アプライアンスを追加するか、 VMware または Linux を実行してい

るホストを追加するかによっても異なります。

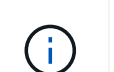

「 Linux 」とは、 Red Hat ® Enterprise Linux ® 、 Ubuntu ® 、 CentOS 、または Debian ® の 環境を指します。を使用します ["](https://mysupport.netapp.com/matrix)[ネットアップの](https://mysupport.netapp.com/matrix) [Interoperability Matrix Tool](https://mysupport.netapp.com/matrix) [\(](https://mysupport.netapp.com/matrix) [IMT](https://mysupport.netapp.com/matrix) [\)](https://mysupport.netapp.com/matrix)["](https://mysupport.netapp.com/matrix) をクリ ックすると、サポートされるバージョンのリストが表示されます。

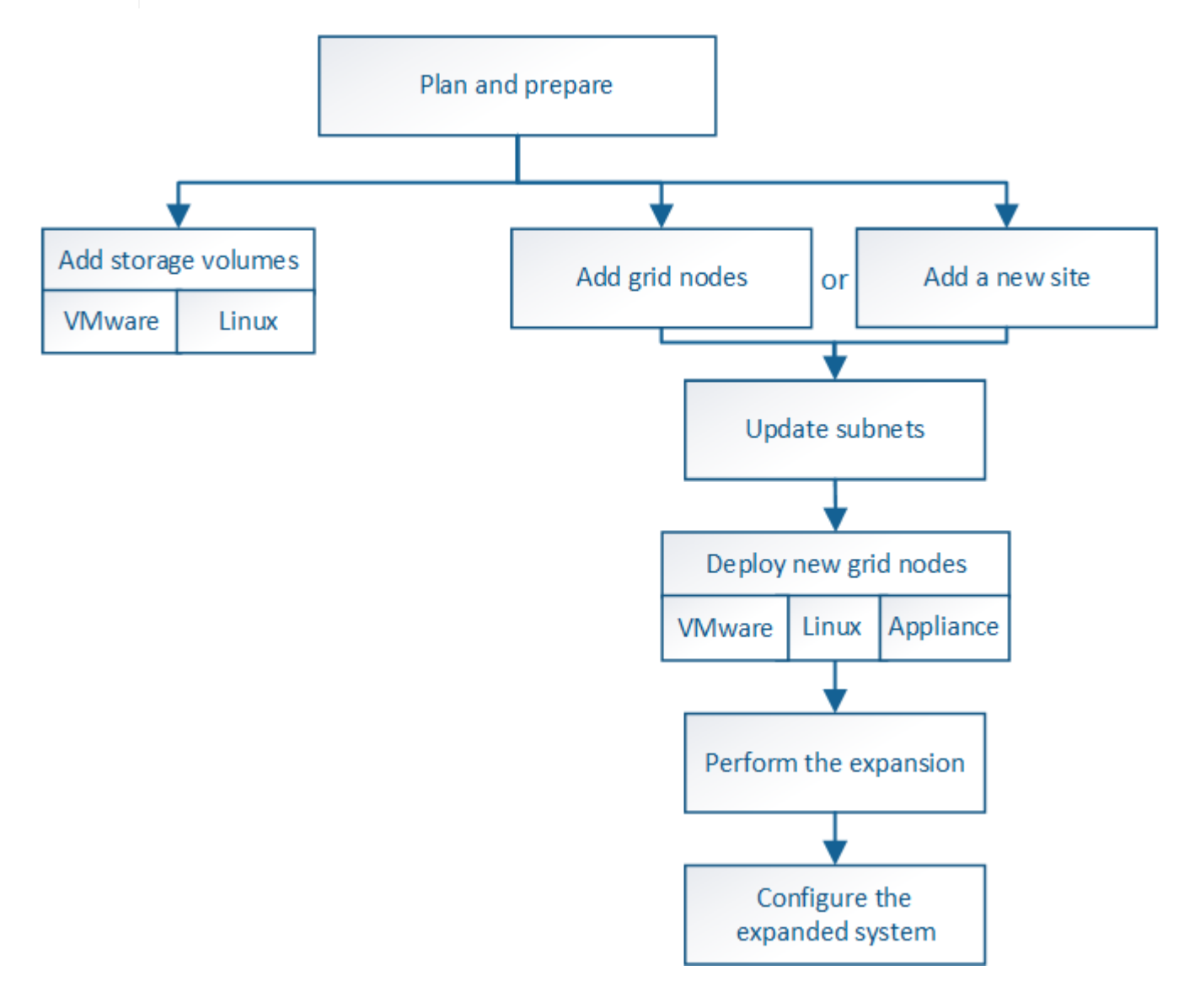

## **StorageGRID** の拡張を計画

ストレージ容量を追加

<span id="page-2034-0"></span>オブジェクト容量を追加する場合のガイドラインを次に示します

StorageGRID システムのオブジェクトストレージ容量を拡張するには、既存のストレー ジノードにストレージボリュームを追加するか、または既存のサイトに新しいストレー ジノードを追加します。情報ライフサイクル管理(ILM)ポリシーの要件を満たす方法 でストレージ容量を追加する必要があります。

ストレージボリュームの追加に関するガイドラインを次に示します

既存のストレージノードにストレージボリュームを追加する前に、次のガイドラインと制限事項を確認してく ださい。

- 現在の ILM ルールを調べて、ストレージボリュームを追加してレプリケートオブジェクトまたはイレイジ ャーコーディングオブジェクトに使用できるストレージを増やす場所とタイミングを決定する必要があり ます。の手順を参照してください [情報ライフサイクル管理によるオブジェクトの管理](#page-1203-0)。
- オブジェクトメタデータはボリューム 0 にしか格納されないため、ストレージボリュームを追加してシス テムのメタデータ容量を増やすことはできません。
- 各ソフトウェアベースのストレージノードでサポートされるストレージボリュームは最大 16 個です。そ れよりも多くの容量が必要な場合は、新しいストレージノードを追加する必要があります。
- 各SG6060またはSG6060Xアプライアンスには、拡張シェルフを1つまたは2つ追加できます。各拡張シェ ルフには、 16 個のストレージボリュームが追加されます。両方の拡張シェルフを設置すると、SG6060 とSG6060Xでそれぞれ合計48個のストレージボリュームをサポートできます。
- ストレージボリュームを他のストレージアプライアンスに追加することはできません。
- 既存のストレージボリュームのサイズを拡張することはできません。
- ストレージノードへのストレージボリュームの追加は、システムのアップグレードやリカバリの処理や他 の拡張と同時に実行することはできません。

ストレージボリュームを追加することにし、 ILM ポリシーを満たすために拡張する必要があるストレージノ ードを決めたら、該当するタイプのストレージノードの手順に従います。

- SG6060またはSG6060Xストレージアプライアンスに拡張シェルフを1台または2台追加するには、に進み ます [導](#page-360-0)[入済みの](#page-360-0)[SG6060](#page-360-0)[または](#page-360-0)[SG6060X](#page-360-0)[に拡張シェルフを](#page-360-0)[追加](#page-360-0)。
- ソフトウェアベースのノードの場合は、の手順に従ってください[ストレージノード](https://docs.netapp.com/ja-jp/storagegrid-116/adding-storage-volumes-to-storage-nodes.html)[へ](https://docs.netapp.com/ja-jp/storagegrid-116/adding-storage-volumes-to-storage-nodes.html)[のストレージ](https://docs.netapp.com/ja-jp/storagegrid-116/adding-storage-volumes-to-storage-nodes.html)[ボ](https://docs.netapp.com/ja-jp/storagegrid-116/adding-storage-volumes-to-storage-nodes.html)[リュ](https://docs.netapp.com/ja-jp/storagegrid-116/adding-storage-volumes-to-storage-nodes.html) [ームの](https://docs.netapp.com/ja-jp/storagegrid-116/adding-storage-volumes-to-storage-nodes.html)[追加](https://docs.netapp.com/ja-jp/storagegrid-116/adding-storage-volumes-to-storage-nodes.html)。

ストレージノードの追加に関するガイドラインを次に示します

既存のサイトにストレージノードを追加する前に、次のガイドラインと制限事項を確認してください。

- 現在の ILM ルールを調べて、ストレージノードを追加してレプリケートオブジェクトまたはイレイジャー コーディングオブジェクトに使用できるストレージを増やす場所とタイミングを決定する必要がありま す。の手順を参照してください [情報ライフサイクル管理によるオブジェクトの管理。](#page-1203-0)
- 1 つの拡張手順 に追加できるストレージノードは 10 個までです。
- 単一の拡張手順 で複数のサイトにストレージノードを追加することができます。
- 1 つの拡張手順 で、ストレージノードとその他のタイプのノードを追加できます。
- 拡張手順 を開始する前に、リカバリの一環として実行されるデータ修復処理がすべて完了したことを確認 する必要があります。を参照してください [データ](#page-2221-0)[修復](#page-2221-0)[ジョブを確](#page-2221-0)[認](#page-2221-0)[します。](#page-2221-0)
- 拡張の実行前または実行後にストレージノードを削除する必要がある場合は、 1 つの運用停止ノード手順 の 10 個を超えるストレージノードの運用を停止しないでください。

ストレージノード上の **ADC** サービスに関するガイドライン

拡張を設定する場合は、新しい各ストレージノードに Administrative Domain Controller ( ADC )サービスを 含めるかどうかを選択する必要があります。ADC サービスは、グリッドサービスの場所と可用性を追跡しま

す。

- StorageGRID システムにはが必要です [ADC](#page-2218-0) [サービスのクォーラム](#page-2218-0) を各サイトで常時利用可能にします。
- 各サイトで少なくとも 3 つのストレージノードに ADC サービスが含まれている必要があります。
- すべてのストレージノードに ADC サービスを追加することは推奨されません。ノード間の通信量が増加 しているため、 ADC サービスが多すぎると原因 の速度が低下する可能性があります。
- 1 つのグリッドに ADC サービスがあるストレージノードが 48 個を超えないようにします。各サイトに ADC サービスが 3 つある 16 のサイトに相当します。
- 一般に、新しいノードの \* ADC Service \* 設定を選択する場合は、 \* Automatic \* を選択してくださ い。ADC サービスを含む別のストレージノードを新しいノードで置き換える場合にのみ、「 \* Yes 」を選 択します。残りの ADC サービスの数が少なすぎるとストレージノードの運用を停止できないため、古い サービスが削除される前に新しい ADC サービスが利用可能になります。
- 導入後のノードに ADC サービスを追加することはできません。

レプリケートオブジェクトのストレージ容量を追加します

環境の情報ライフサイクル管理( ILM )ポリシーに、オブジェクトのレプリケートコピ ーを作成するルールが含まれている場合は、追加するストレージの量と、新しいストレ ージボリュームまたはストレージノードの追加先を検討する必要があります。

ストレージを追加する場所については、レプリケートコピーを作成する ILM ルールを確認してください。ILM ルールで複数のオブジェクトコピーが作成される場合は、オブジェクトコピーが作成されるそれぞれの場所に ストレージを追加することを検討してください。単純な例として、 2 サイトグリッドがあり、各サイトにオ ブジェクトコピーを 1 つ作成する ILM ルールがある場合は、グリッドの全体的なオブジェクト容量を増やす ために各サイトにストレージを追加する必要があります。の手順を参照してください [情報ライフサイクル管](#page-1203-0) [理によるオブジェクトの管理。](#page-1203-0)

パフォーマンス上の理由から、サイト間でストレージ容量と処理能力のバランスを維持することをお勧めしま す。そのため、この例では、各サイトに同じ数のストレージノードを追加するか、各サイトにストレージボリ ュームを追加する必要があります。

より複雑な ILM ポリシーで、バケット名などの条件に基づいてオブジェクトを別々の場所に配置するルール や、オブジェクトの場所を一定期間変更するルールが含まれている場合は、拡張に必要なストレージについて の分析も似ていますが、より複雑です。

全体的なストレージ容量がどれだけ早く消費されるかを記録しておくと、拡張に必要なストレージ容量や、追 加のストレージ容量が必要になる時期を把握するのに役立ちます。グリッドマネージャを使用して、の手順に 従ってストレージ容量を監視し、グラフ化することができます [StorageGRID](#page-1674-0) [の](#page-1674-0)[監視](#page-1674-0)[とトラブルシューティン](#page-1674-0) [グ。](#page-1674-0)

拡張をいつ実施するかを計画するときは、追加のストレージを調達して設置するのにどれくらいの時間がかか るかを考慮する必要があります。

<span id="page-2036-0"></span>イレイジャーコーディングオブジェクトのストレージ容量を追加します

イレイジャーコーディングコピーを作成するルールが ILM ポリシーに含まれている場合 は、新しいストレージの追加場所と新しいストレージを追加するタイミングを計画する 必要があります。追加するストレージの量や追加のタイミングによって、グリッドの使 用可能なストレージ容量が左右される場合があります。

ストレージ拡張を計画するための最初の手順は、イレイジャーコーディングオブジェクトを作成する ILM ポ リシーのルールを調べることです。StorageGRID はイレイジャーコーディングされた各オブジェクト用に \_k+m\_fragments を作成して各フラグメントを別のストレージノードに格納するため、拡張後にイレイジャー コーディングされた新しいデータ用のスペースを少なくとも -k +m\_Storage ノードに確保する必要がありま す。イレイジャーコーディングプロファイルでサイト障害から保護されている場合は、各サイトにストレージ を追加する必要があります。を参照してください [ILM](#page-1203-0) [を使用してオブジェクトを管理する。](#page-1203-0)

追加する必要があるノードの数は、拡張を実施する時点での既存のノードの使用状況によっても異なります。

イレイジャーコーディングオブジェクト用のストレージ容量の追加に関する一般的な推奨事項

詳細な計算を行わない場合は、既存のストレージノードの容量が 70% に達した時点で各サイトに 2 つのスト レージノードを追加できます。

この一般的な推奨事項は、単一サイトのグリッドとイレイジャーコーディングによってサイト障害から保護さ れるグリッドの両方で、広範なイレイジャーコーディングスキームに渡って合理的な結果を提供します。

この推奨事項につながる要因を理解したり、サイトのより正確な計画を作成したりするには、次のセクション を参照してください。状況に応じて最適化されたカスタムの推奨事項については、ネットアップの営業担当者 にお問い合わせください。

イレイジャーコーディングオブジェクト用に追加する拡張ストレージノードの数を計算します

イレイジャーコーディングオブジェクトを格納する環境の拡張方法を最適化するには、次の多くの要素を考慮 する必要があります。

- イレイジャーコーディングスキームを使用中です
- イレイジャーコーディングに使用されるストレージプールの特徴。各サイトのノードの数と各ノードの空 きスペースの量など
- グリッドが以前に拡張されたかどうか(ストレージノードあたりの空きスペースがすべてのノードでほぼ 同じでない場合があるため)
- ILM ポリシーの正確な内容。 ILM ルールがレプリケートオブジェクトとイレイジャーコーディングオブジ ェクトの両方を作成するかどうかなど

次の例は、イレイジャーコーディングスキームによる影響、ストレージプール内のノードの数、各ノードの空 きスペースの量を把握するのに役立ちます。

同様の考慮事項は、レプリケートデータとイレイジャーコーディングデータの両方を格納する ILM ポリシー の計算、および以前に拡張されたグリッドの計算に影響します。

 $(i)$ 

ここでは、 StorageGRID システムにストレージ容量を追加する場合のベストプラクティスを紹 介します。推奨さ手順 れる数のノードを追加できない場合は、 EC のリバランシングを実行し て、イレイジャーコーディングオブジェクトを追加で格納できるようにする必要があります。 を参照してください [イレイジャーコーディングデータのリ](#page-2040-0)[バ](#page-2040-0)[ランシング](#page-2040-0)。

例 **1** : **2+1** のイレイジャーコーディングを使用する **1** サイトのグリッドを拡張する

この例は、ストレージノードが 3 つだけのシンプルなグリッドを拡張する方法を示しています。

この例では、簡易化のためにストレージノードを 3 つだけ使用していますただし、使用するス トレージノードは 3 つだけにすることは推奨されません。実際の本番環境のグリッドでは、冗 長性を確保するために最低でも *k+m*+1 のストレージノードを使用する必要があります。この例 では 4 つのストレージノード (2+1) に相当します。

以下を想定しています。

 $\sf (i)$ 

 $\sf (i)$ 

- すべてのデータは 2+1 イレイジャーコーディングスキームを使用して格納されます。2+1 イレイジャーコ ーディングスキームでは、すべてのオブジェクトが 3 つのフラグメントとして格納され、各フラグメント が別々のストレージノードに保存されます。
- 1 つのサイトに 3 つのストレージノードがあります。各ストレージノードの総容量は 100TB です。
- 新しい 100TB のストレージノードを追加して拡張します。
- 最終的には、イレイジャーコーディングされたデータを古いノードと新しいノードに分散したい。

拡張を実施する際のストレージノードの使用状況に応じて、いくつかのオプションがあります。

• \* 既存のノードが 100% 使用されている場合は、 100TB のストレージノードを 3 つ追加します \*

この例では、既存のノードが 100% フルであることを示します。空き容量がないため、すぐに 3 つのノー ドを追加して 2+1 イレイジャーコーディングを続行する必要があります。

拡張の完了後、オブジェクトがイレイジャーコーディングされると、すべてのフラグメントが新しいノー ドに配置されます。

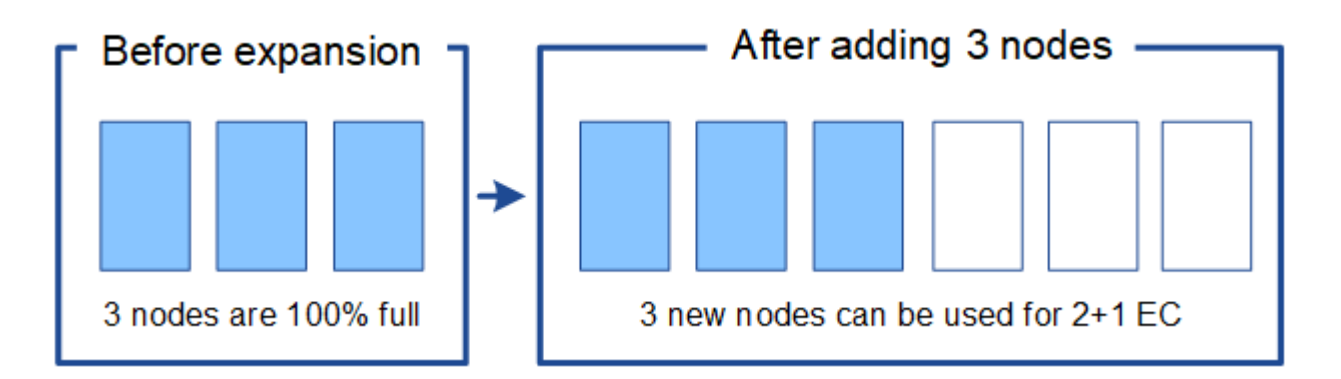

この拡張により、 -k + m\_nodes が追加されます。冗長性を確保するために、ノードを 4 つ 追加することを推奨既存のノードが 100% フルのときに追加するストレージノードが k+ m\_expansion であると、すべての新しいオブジェクトが拡張ノードに格納されます。一時 的にでも使用できなくなった新しいノードがあると、 StorageGRID は ILM 要件を満たすこ とができません。

• \* 既存のストレージノードの使用率が 67% になったら、 2 つの 100TB のストレージノードを追加します \*

この例では、既存のノードの使用率は 67% です。既存のノードに 100TB の空き容量がある(ノードあた り 33TB )ため、拡張を実施する場合は、ノードを 2 つ追加するだけで済みます。

200TB の容量を追加することで、 2+1 のイレイジャーコーディングを継続し、最終的にはすべてのノー ド間でイレイジャーコーディングデータのバランスを取ることができます。

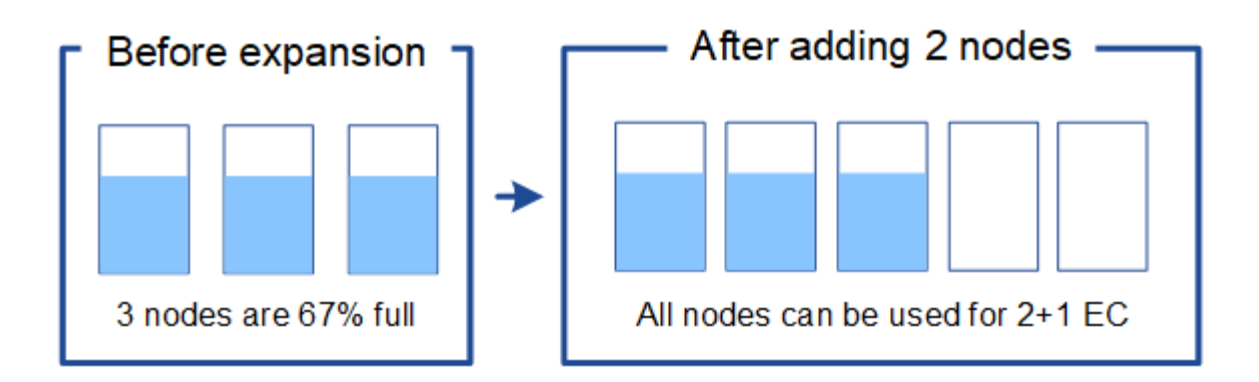

• \* 既存のストレージノードの使用率が 33% に達した場合は、 100TB のストレージノードを 1 つ追加して ください \*

この例では、既存のノードの使用率は 33% です。既存のノードに 200TB の空き容量(各ノードに 67TB )があるため、拡張を実施する場合、ノードを 1 つ追加するだけで済みます。

100TB の容量を追加することで、 2+1 のイレイジャーコーディングを続行し、最終的にはイレイジャー コーディングされたデータをすべてのノードに分散させることができます。

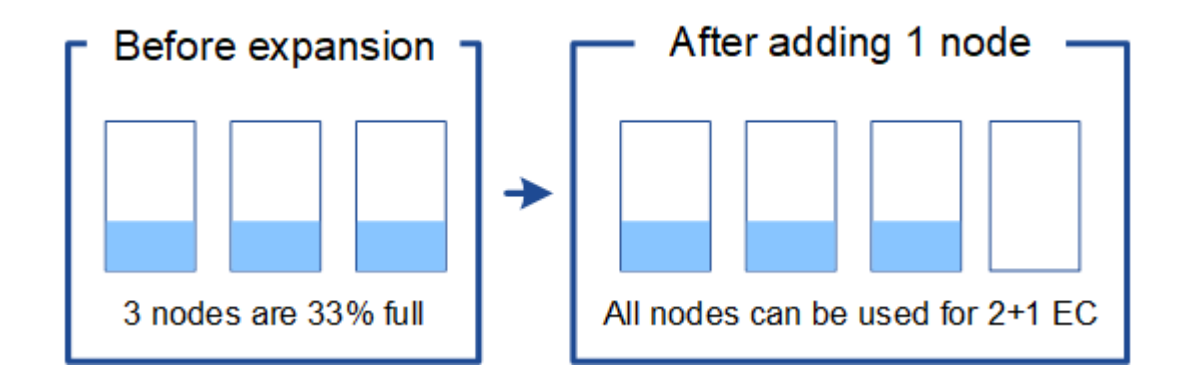

例 **2** : **6+3** のイレイジャーコーディングを使用する **3** サイトグリッドを拡張する

この例は、フラグメント数が多いイレイジャーコーディングスキームを含むマルチサイトグリッドの拡張計画 を作成する方法を示しています。これらの例の違いにもかかわらず、推奨される拡張計画は非常に似ていま す。

以下を想定しています。

- すべてのデータは 6+3 イレイジャーコーディングスキームを使用して格納されます。6+3 イレイジャーコ ーディングスキームでは、すべてのオブジェクトが 9 個のフラグメントとして格納され、各フラグメント が別々のストレージノードに保存されます。
- サイトが 3 つあり、各サイトにストレージノードが 4 つ(合計 12 ノード)ある。各ノードの合計容量は 100TB です。
- 新しい 100TB のストレージノードを追加して拡張します。
- 最終的には、イレイジャーコーディングされたデータを古いノードと新しいノードに分散したい。

拡張を実施する際のストレージノードの使用状況に応じて、いくつかのオプションがあります。

・\* 既存のノードが 100% フルの場合は、 100TB のストレージノードを 9 つ(サイトごとに 3 つ)追加し

この例では、 12 個の既存ノードが 100% フルであることを確認します。空き容量がないため、 6 + 3 の イレイジャーコーディングを続行するには、すぐに 9 つのノード(追加の容量 900 TB )を追加する必要 があります。

拡張の完了後、オブジェクトがイレイジャーコーディングされると、すべてのフラグメントが新しいノー ドに配置されます。

 $(i)$ 

この拡張により、 -k + m\_nodes が追加されます。冗長性を確保するために、ノードを 12 個(サイトごとに 4 個)追加することを推奨します。既存のノードが 100% フルのときに 追加するストレージノードが \_ k + m\_expansion であると、すべての新しいオブジェクト が拡張ノードに格納されます。一時的にでも使用できなくなった新しいノードがあると、 StorageGRID は ILM 要件を満たすことができません。

・\* 既存のノードが 75% フルの場合、 6 つの 100TB のストレージノード(サイトごとに 2 つ)を追加しま す \*

この例では、 12 個の既存ノードが 75% 使用されています。300TB の空き容量(ノードあたり 25TB ) があるため、拡張を実施する場合は、 6 つのノードを追加するだけで済みます。3 つのサイトにそれぞれ 2 つのノードを追加します。

600TB のストレージ容量を追加することで、 6+3 のイレイジャーコーディングを続行して、最終的にイ レイジャーコーディングされたデータをすべてのノードに分散させることができます。

• \* 既存のノードが 50% 使用されている場合は、 100TB のストレージノードを 3 つ(サイトごとに 1 つ) 追加します \*

この例では、 12 個の既存ノードが 50% 使用されています。600TB の空き容量(ノードあたり 50TB ) があるため、拡張を実施する場合は、ノードを 3 つ追加するだけで済みます。3 つのサイトのそれぞれに 1 つのノードを追加します。

300TB のストレージ容量を追加することで、 6+3 のイレイジャーコーディングを続行して、イレイジャ ーコーディングされたデータをすべてのノードに分散できるようになります。

<span id="page-2040-0"></span>イレイジャーコーディングデータのリバランシングに関する考慮事項

ストレージノードを追加するために拡張を実行する際に、 ILM ポリシーにデータをイレ イジャーコーディングするための ILM ルールが 1 つ以上含まれている場合は、拡張完了 後に EC のリバランシング手順 の実行が必要になることがあります。

たとえば、使用しているイレイジャーコーディングスキームに推奨される数のストレージノードを追加できな い場合は、追加のイレイジャーコーディングオブジェクトの格納を許可するために、 EC のリバランシング手 順 の実行が必要になることがあります。

これらの考慮事項を確認したら、拡張を実行し、に進みます [ストレージノードの](#page-2084-0)[追加後](#page-2084-0)[にイレイジャーコー](#page-2084-0) [ディングデータをリ](#page-2084-0)[バ](#page-2084-0)[ランシングします](#page-2084-0) をクリックして手順 を実行します。

**EC** のリバランシングとは何ですか?

EC のリバランシングは、ストレージノードの拡張後に必要になる可能性がある StorageGRID 手順 です。手 順 は、プライマリ管理ノードからコマンドラインスクリプトとして実行されます。EC Rebalance 手順 を実

行すると、 StorageGRID は、サイト内の既存および新しく拡張されたストレージノード間でイレイジャー コーディングフラグメントを再配分します。

EC のリバランシング手順 :

- イレイジャーコーディングされたオブジェクトデータのみを移動します。レプリケートされたオブジェク トデータは移動されません。
- サイト内のデータを再配布します。サイト間でデータを移動することはありません。
- サイトのすべてのストレージノードにデータを再配分します。ストレージボリューム内でデータが再配置 されることはありません。
- では、イレイジャーコーディングデータの移動先を決定する際に、各ストレージノードでのレプリケート されたデータの使用量は考慮されません

EC Rebalance 手順 が完了すると、次のようになります。

- イレイジャーコーディングされたデータは、使用可能なスペースが少ないストレージノードから、使用可 能なスペースが多いストレージノードに移動されます。
- EC のリバランシング手順 によってレプリケートされたオブジェクトコピーが移動されないため、ストレ ージノード間で使用済み( % )値が異なるままになることがあります。
- イレイジャーコーディングオブジェクトのデータ保護は変更されません。

EC のリバランシング手順 が実行されている場合、 ILM 処理と S3 および Swift クライアント処理のパフォー マンスに影響する可能性があります。そのため、この手順 は限られた場合にのみ実行してください。

**EC** のリバランシングを実行しない場合

EC のリバランシングを実行する必要がない状況の例としては、次の点を考慮してください。

- StorageGRID は、 3 つのストレージノードで構成される単一サイトで実行されています。
- ILM ポリシーでは、 1.0 MB を超えるすべてのオブジェクトに 2+1 のイレイジャーコーディングルールを 使用し、サイズの小さいオブジェクトには 2-copy レプリケーションルールを使用します。
- すべてのストレージノードがいっぱいになり、 Major 重大度レベルで \* Low Object Storage \* アラートが トリガーされています。推奨される方法は、拡張手順 を実行してストレージノードを追加することです。

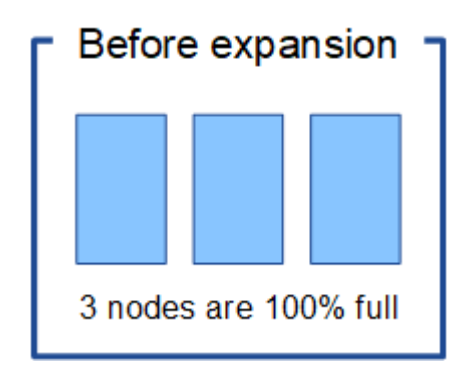

この例でサイトを拡張するには、新しいストレージノードを 3 つ以上追加することを推奨しま す。StorageGRID では、 2 つのデータフラグメントと 1 つのパリティフラグメントを別々のノードに配置で きるように、 2+1 イレイジャーコーディング用に 3 つのストレージノードが必要です。

3 つのストレージノードを追加したあとも、元のストレージノードはいっぱいになりますが、オブジェクト は引き続き新しいノード上の 2+1 イレイジャーコーディングスキームに取り込むことができます。この場 合、 EC Rebalance 手順 を実行することは推奨されません。手順 を実行すると、パフォーマンスが一時的に 低下し、クライアントの処理に影響する可能性があります。

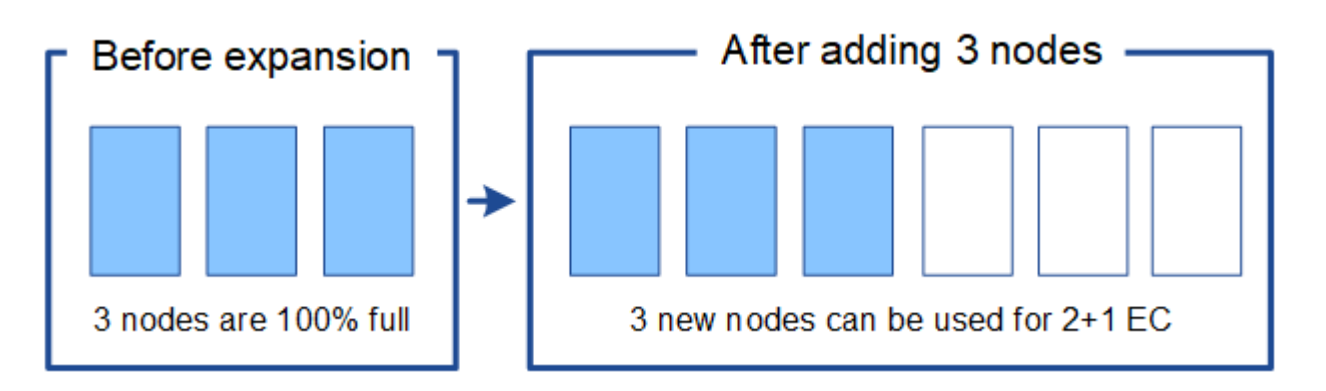

**EC** のリバランシングを実行するタイミング

EC のリバランシングを行う手順 の例としては、同じ例を考えてみてください。ただし、ストレージノードを 2 つしか追加できないとします。2+1 イレイジャーコーディングには少なくとも 3 つのストレージノードが必 要であるため、新しいノードをイレイジャーコーディングデータに使用することはできません。

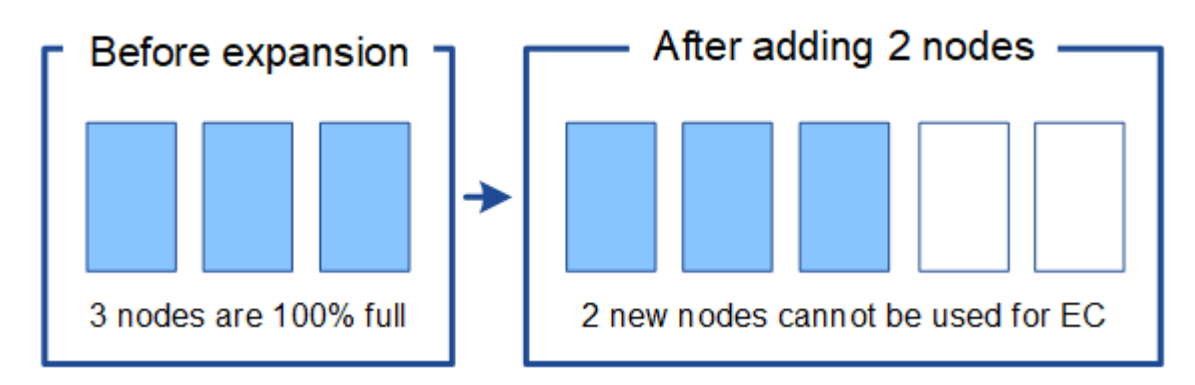

この問題 を解決して新しいストレージノードを利用するには、 EC Rebalance 手順 を実行します。この手順 を実行すると、 StorageGRID によって、イレイジャーコーディングされたデータフラグメントとパリティフ ラグメントがサイト内のすべてのストレージノードに再配分されます。この例では、 EC Rebalance 手順 が 完了すると、 5 つのノードすべてが 60% フルになり、すべてのストレージノード上の 2+1 イレイジャーコー ディングスキームにオブジェクトを引き続き取り込むことができます。

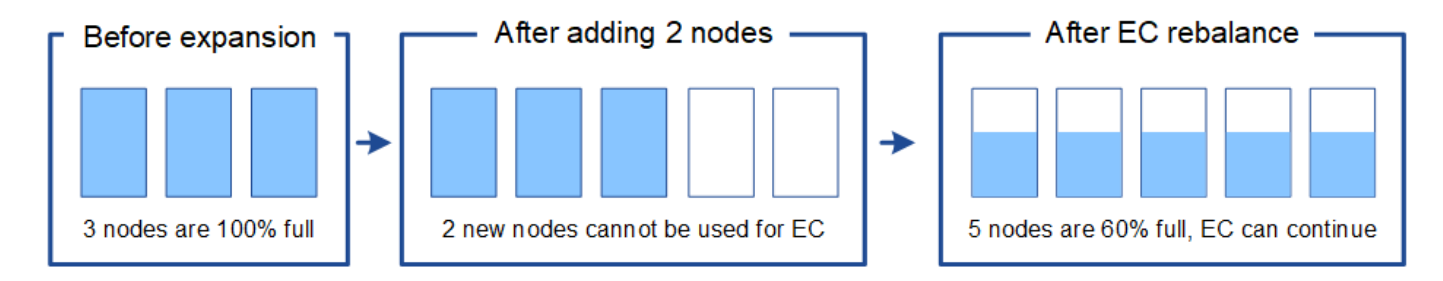

**EC** のリバランシングの要件

一般に、 EC Rebalance 手順 は限られた場合にのみ実行してください。具体的には、次の条件がすべて当て はまる場合にのみ EC のリバランシングを実行する必要があります。

- オブジェクトデータにイレイジャーコーディングを使用します。
- Low Object Storage \* アラートがトリガーされました。このアラートは、ノードが 80% 以上フルであるこ とを示します。
- 使用中のイレイジャーコーディングスキームに推奨される数の新しいストレージノードを追加することは できません。を参照してください [イレイジャーコーディングオブジェクトのストレージ](#page-2036-0)[容量](#page-2036-0)[を](#page-2036-0)[追加](#page-2036-0)[しま](#page-2036-0) [す。](#page-2036-0)
- S3 / Swift クライアントは、 EC のリバランシング手順 が実行されている間の書き込み処理と読み取り処 理のパフォーマンスの低下を許容できます。

**EC** のリバランシングが手順 と他のメンテナンスタスクと連携する仕組み

特定のメンテナンス手順を、 EC Rebalance 手順 の実行中に同時に実行することはできません。

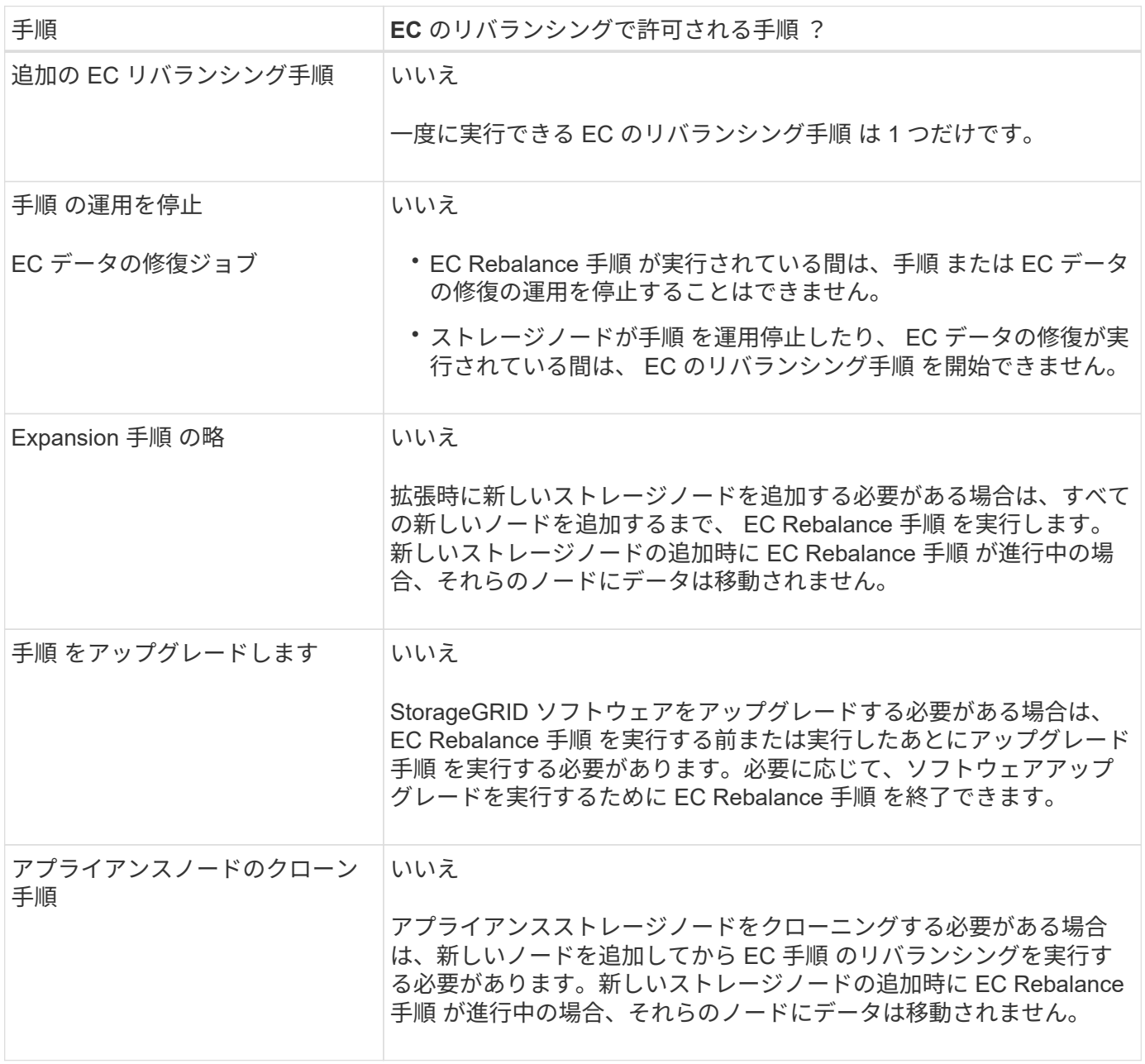

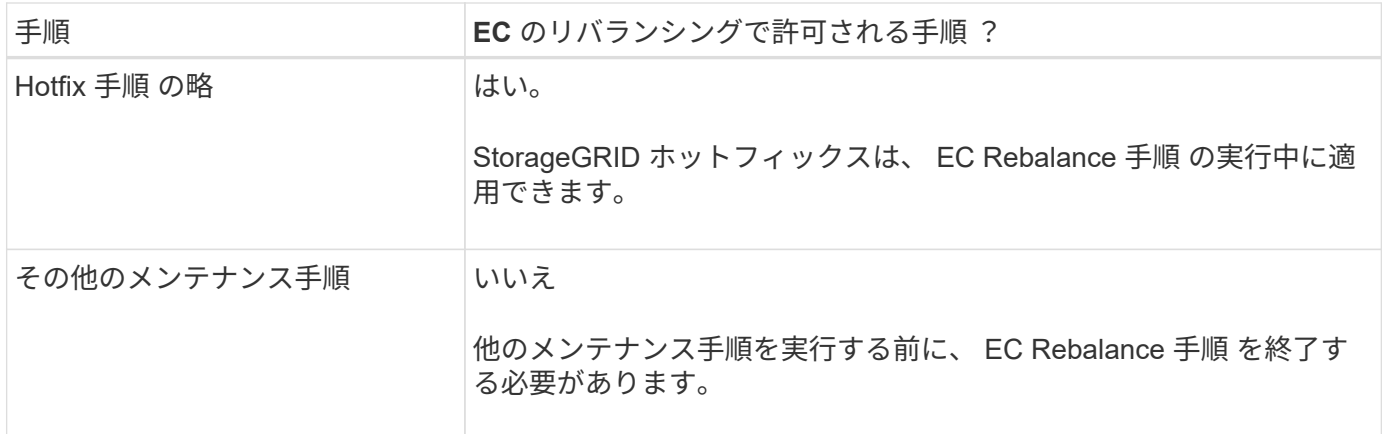

#### **EC** のリバランシングが行われる手順 と **ILM** の相互作用

EC のリバランシング手順 を実行している間は、 ILM を変更して既存のイレイジャーコーディングオブジェ クトの場所が変更されないようにしてください。たとえば、別のイレイジャーコーディングプロファイルを持 つ ILM ルールは使用しないでください。このよう手順 な ILM の変更が必要になった場合は、 EC のリバラン シングを中止します。

メタデータ容量を追加

オブジェクトメタデータ用のスペースを十分に確保するために、各サイトに新しいスト レージノードを追加する拡張手順 の実行が必要になる場合があります。

StorageGRID は、各ストレージノードのボリューム 0 にオブジェクトメタデータ用のスペースをリザーブし ます。すべてのオブジェクトメタデータのコピーが各サイトに 3 つ保持され、すべてのストレージノードに 均等に分散されます。

Grid Manager を使用してストレージノードのメタデータ容量を監視し、メタデータ容量がどれくらいの速さ で消費されているかを見積もることができます。また、使用済みメタデータスペースが特定のしきい値に達す ると、ストレージノードに対して \* Low metadata storage \* アラートがトリガーされます。

グリッドの使用方法によっては、グリッドのオブジェクトメタデータ容量がオブジェクトのストレージ容量よ りも早く消費される場合があります。たとえば、一般に大量の小さいオブジェクトを取り込みたり、大量のユ ーザメタデータやタグをオブジェクトに追加したりする場合、オブジェクトストレージの容量が十分に残って いても、メタデータ容量を増やすためにストレージノードの追加が必要になることがあります。

詳細については、次を参照してください。

- [オブジェクトメタデータストレージを管理する](#page-1141-0)
- [各](#page-1729-0)[ストレージノードのオブジェクトメタデータ](#page-1729-0)[容量](#page-1729-0)[を](#page-1729-0)[監視](#page-1729-0)[します](#page-1729-0)

メタデータ容量を増やす場合のガイドライン

ストレージノードを追加してメタデータ容量を増やす前に、次のガイドラインと制限事項を確認してくださ  $U<sub>o</sub>$ 

- 十分なオブジェクトストレージ容量がある場合は、オブジェクトメタデータ用の使用可能なスペースが増 えると、 StorageGRID システムに格納できるオブジェクトの数も増えます。
- 各サイトにストレージノードを 1 つ以上追加して、グリッドのメタデータ容量を増やすことができます。
- 特定のストレージノードでオブジェクトメタデータ用にリザーブされている実際のスペースは、 Metadata Reserved Space ストレージオプション(システム全体の設定)、ノードに割り当てられている RAM の容量、ノードのボリューム 0 のサイズによって異なります。の手順を参照してください [StorageGRID](#page-899-0) [の管理。](#page-899-0)
- メタデータはボリューム 0 にのみ格納されるため、既存のストレージノードにストレージボリュームを追 加してメタデータ容量を増やすことはできません。
- 新しいサイトを追加してメタデータ容量を増やすことはできません。
- StorageGRID は、すべてのオブジェクトメタデータのコピーを各サイトで 3 つ保持します。このため、 システムのメタデータ容量は最小のサイトのメタデータ容量によって制限されます。
- メタデータ容量を追加するときは、各サイトに同じ数のストレージノードを追加する必要があります。

ストレージノードを追加したときにメタデータが再配分される仕組み

拡張時にストレージノードを追加すると、 StorageGRID によって、既存のオブジェクトメタデータが各サイ トの新しいノードに再配分され、グリッドの全体的なメタデータ容量が増加します。ユーザによる操作は必要 ありません。

次の図は、拡張でストレージノードを追加した場合に StorageGRID によってオブジェクトメタデータがどの ように再配分されるかを示しています。図の左側は、拡張前の 3 つのストレージノードのボリューム 0 を表 しています。メタデータが各ノードの使用可能なメタデータスペースの大部分を消費しており、「 Low metadata storage \* 」アラートがトリガーされています。

図の右側は、サイトへの 2 つのストレージノードの追加後に既存のメタデータがどのように再配置されるか を示しています。各ノードのメタデータの量が減少し、「 Low metadata storage \* 」アラートがトリガーさ れなくなり、メタデータに使用できるスペースが増えました。

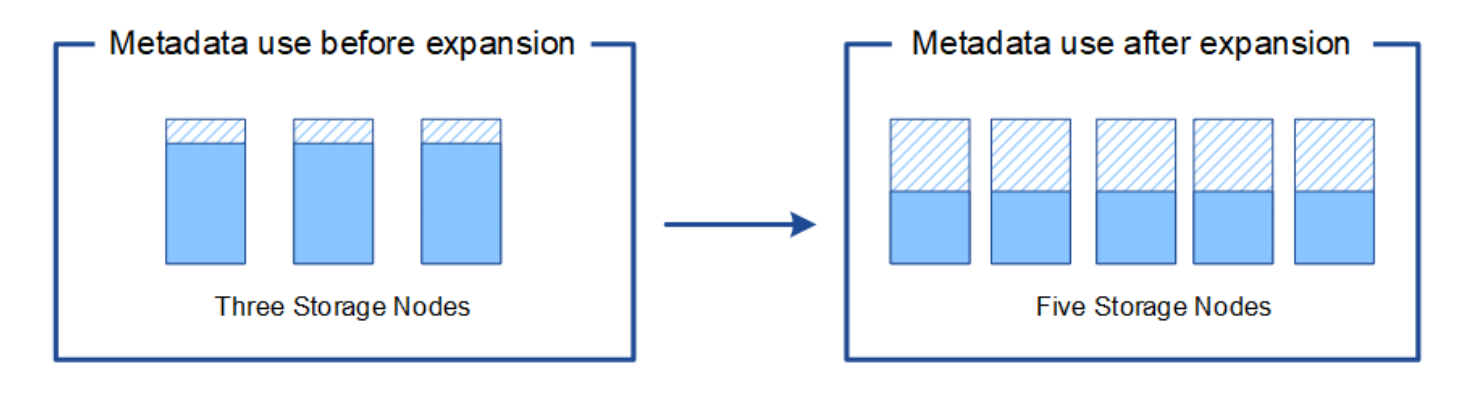

Object metadata

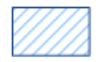

Reserved metadata space

システムの機能を追加するには、グリッドノードを追加してください

既存のサイトに新しいグリッドノードを追加することで、 StorageGRID システムに冗長 性を追加したり機能を追加したりできます。

たとえば、ゲートウェイノードのハイアベイラビリティグループの作成をサポートするゲートウェイノードを 追加したり、ローカルノードを使用した監視を許可する管理ノードをリモートサイトに追加したりできます。

次のタイプの 1 つ以上のノードを、 1 回の拡張処理で 1 つ以上の既存のサイトに追加することができます。

- 非プライマリ管理ノード
- ストレージノード
- ゲートウェイノード
- アーカイブノード

グリッドノードを追加する場合は、次の制限事項に注意してください。

- プライマリ管理ノードは最初のインストール時に導入されます。プライマリ管理ノードを拡張時に追加す ることはできません。
- 同じ拡張内でストレージノードとその他のタイプのノードを追加できます。
- ストレージノードを追加するときは、新しいノードの数と場所を慎重に計画する必要があります。を参照 してください [オブジェクト](#page-2034-0)[容量](#page-2034-0)[を](#page-2034-0)[追加](#page-2034-0)[する場合の](#page-2034-0)[ガ](#page-2034-0)[イドラインを次に示します。](#page-2034-0)
- アーカイブノードを追加する場合は、 Tivoli Storage Manager ( TSM )ミドルウェア経由のテープのみ が各アーカイブノードでサポートされます。
- [ 信頼されていないクライアントネットワーク ] ページで [ 新しいノードのクライアントネットワークのデ フォルト \* ] オプションが [ 信頼されていない \* ] に設定されている場合、クライアントネットワークを使 用して拡張ノードに接続するクライアントアプリケーションは、ロードバランサエンドポイントポート( \* 構成 \* > \* ネットワーク \* > 信頼されていないクライアントネットワーク \* )を使用して接続する必要の 手順を参照してください [StorageGRID](#page-899-0) [の管理](#page-899-0) 新しいノードの設定を変更し、ロードバランサエンドポイ ントを設定する。

新しいサイトを追加します

新しいサイトを追加して StorageGRID システムを拡張することができます。

サイトの追加に関するガイドライン

サイトを追加する前に、次の要件および制限事項を確認してください。

- 拡張処理で追加できるサイトは 1 つだけです。
- 同じ拡張の一環として既存のサイトにグリッドノードを追加することはできません。
- すべてのサイトに少なくとも 3 つのストレージノードが含まれている必要があります。
- 新しいサイトを追加しても、格納できるオブジェクトの数は自動的に増えません。グリッドの合計オブジ ェクト容量は、使用可能なストレージの量、 ILM ポリシー、および各サイトのメタデータ容量によって異 なります。
- 新しいサイトのサイジングを行うときは、十分なメタデータ容量が確保されている必要があります。

StorageGRID は、すべてのオブジェクトメタデータのコピーをすべてのサイトで保持します。新しいサイ トを追加するときは、既存のオブジェクトメタデータ用の十分なメタデータ容量と、拡張に対応できる十 分なメタデータ容量が追加されている必要があります。

詳細については、次を参照してください。

◦ [オブジェクトメタデータストレージを管理する](#page-1141-0)

◦ [各](#page-1729-0)[ストレージノードのオブジェクトメタデータ](#page-1729-0)[容量](#page-1729-0)[を](#page-1729-0)[監視](#page-1729-0)[します](#page-1729-0)

- サイト間の使用可能なネットワーク帯域幅およびネットワークレイテンシのレベルを考慮する必要があり ます。すべてのオブジェクトが取り込まれたサイトにのみ格納されている場合でも、メタデータの更新は サイト間で継続的にレプリケートされます。
- StorageGRID システムは拡張時も動作し続けるため、拡張手順 を開始する前に ILM ルールを確認し、拡 張手順 が完了するまではオブジェクトコピーが新しいサイトに格納されないようにする必要があります。

たとえば、拡張を開始する前に、デフォルトのストレージプール(すべてのストレージノード)を使用す るルールがないかを確認します。その場合は、既存のストレージノードを含む新しいストレージプールを 作成し、新しいストレージプールを使用するように ILM ルールを更新する必要があります。そうしない と、そのサイトの最初のノードがアクティブになるとすぐに新しいサイトにオブジェクトがコピーされま す。

新しいサイトを追加する際の ILM の変更の詳細については、の手順で ILM ポリシーの変更例を参照して ください [ILM](#page-1203-0) [によるオブジェクトの管理。](#page-1203-0)

## 必要なデータや機器を揃えます

拡張処理を実行する前に、機器を揃え、新しいハードウェアとネットワークの設置と設 定を行ってください。

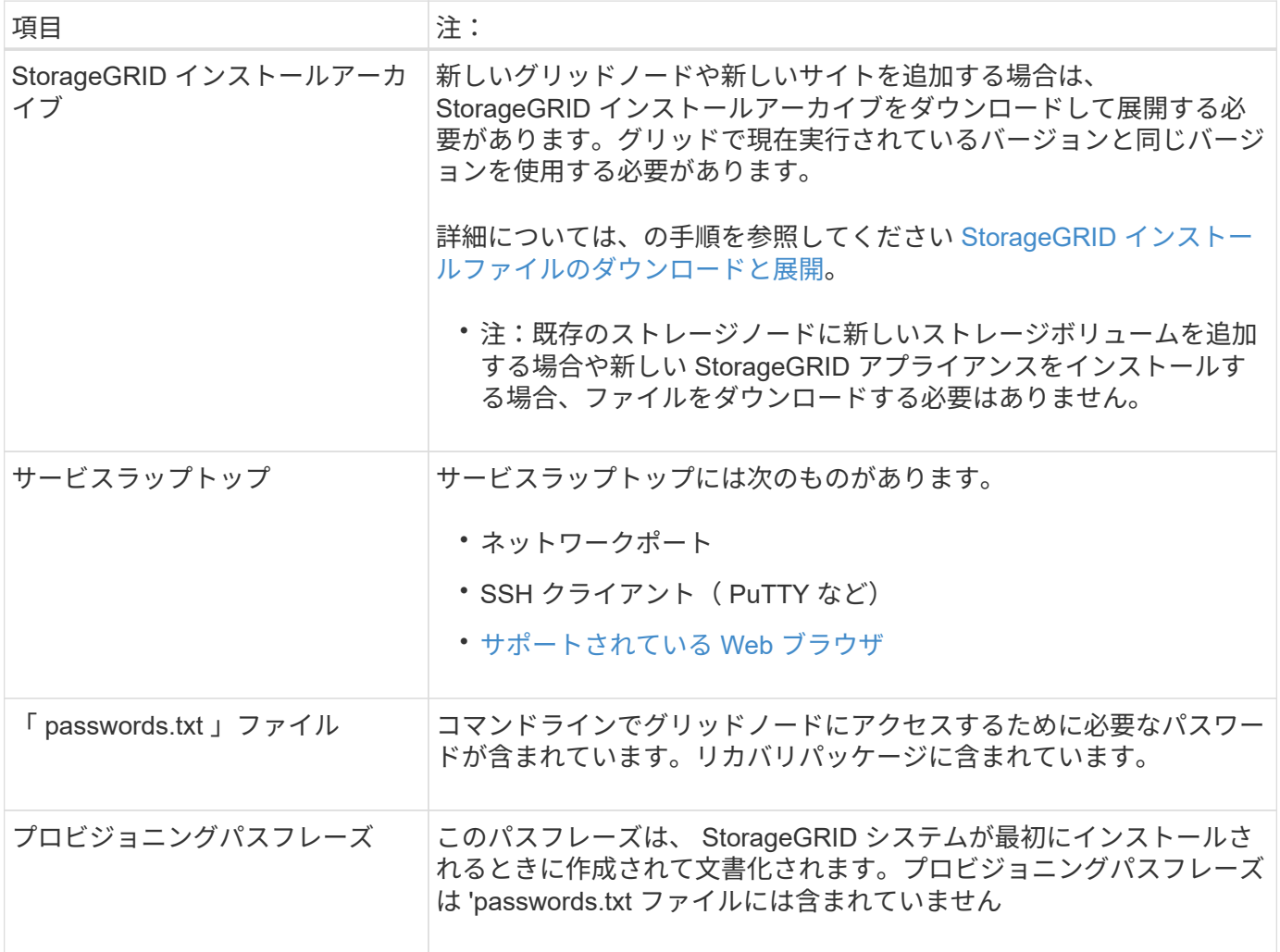

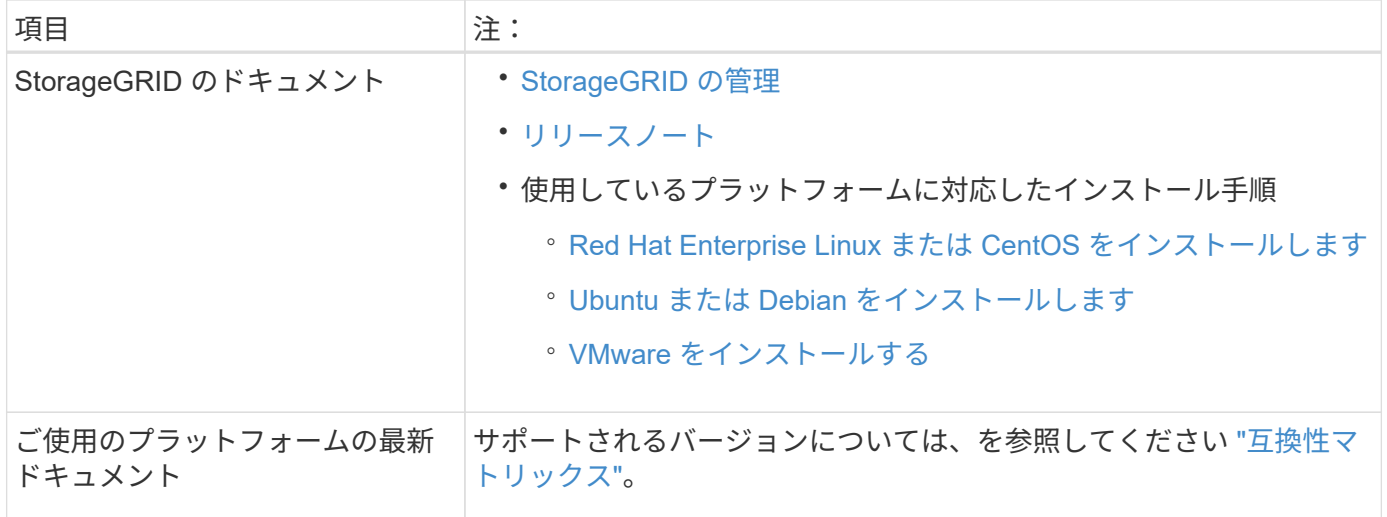

**StorageGRID** インストールファイルをダウンロードして展開します

新しいグリッドノードや新しいサイトを追加する前に、適切な StorageGRID インストールアーカイブをダウ ンロードし、ファイルを展開する必要があります。

このタスクについて

拡張処理は、グリッドで現在実行されているバージョンの StorageGRID を使用して実行する必要がありま す。

手順

1. ネットアップの StorageGRID ダウンロードページにアクセスします。

["](https://mysupport.netapp.com/site/products/all/details/storagegrid/downloads-tab)[ネットアップのダウンロード:](https://mysupport.netapp.com/site/products/all/details/storagegrid/downloads-tab) [StorageGRID"](https://mysupport.netapp.com/site/products/all/details/storagegrid/downloads-tab)

- 2. グリッドで現在実行されている StorageGRID のバージョンを選択します。
- 3. ネットアップアカウントのユーザ名とパスワードを使用してサインインします。
- 4. エンドユーザライセンス契約を読み、チェックボックスをオンにして、「\*同意して続行 \*」を選択しま す。
- 5. ダウンロード・ページの [ StorageGRID のインストール ] 列で ' 使用するプラットフォームに対応する tgz または .zip ファイルを選択します

インストールアーカイブファイルに表示されるバージョンは、現在インストールされているソフトウェア のバージョンと一致している必要があります。

サービスラップトップで Windows を実行している場合は '.zip ファイルを使用します

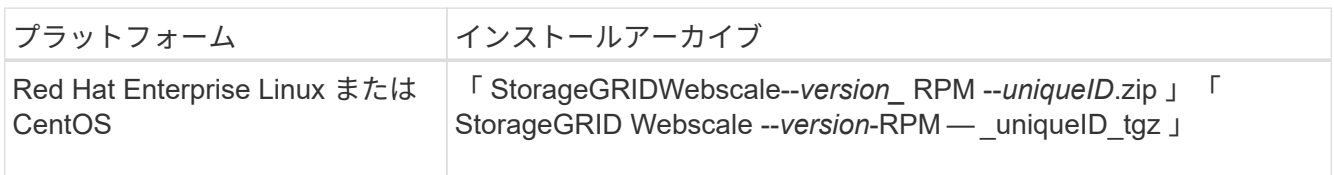

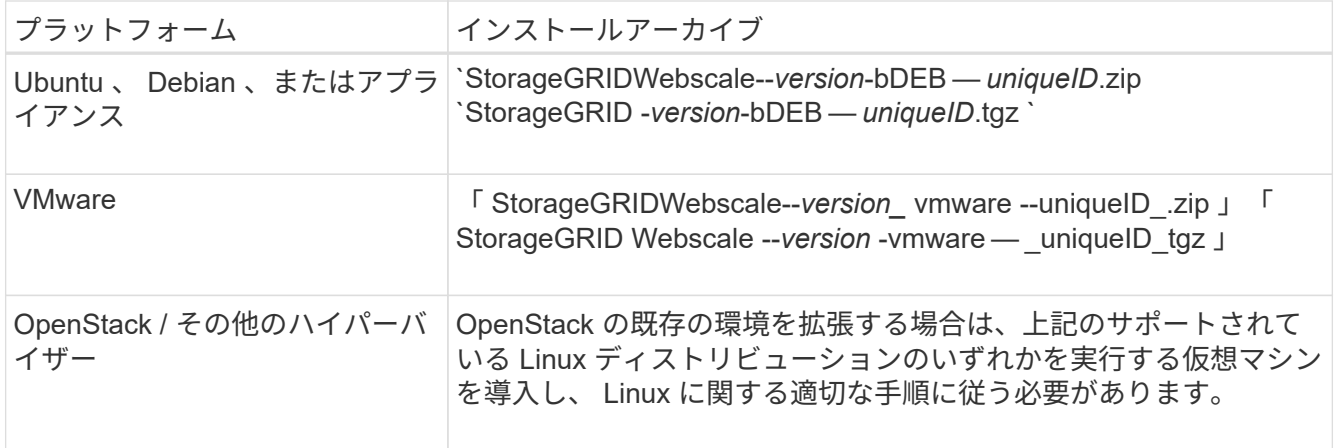

- 6. アーカイブファイルをダウンロードして展開します。
- 7. プラットフォームに応じた手順に従って、プラットフォーム、計画したグリッドトポロジ、および StorageGRID システムの拡張方法に基づいて、必要なファイルを選択します。

各プラットフォームの手順に記載されているパスは、アーカイブファイルによってインストールされた最 上位ディレクトリに対する相対パスです。

8. Red Hat Enterprise Linux または CentOS のシステムを拡張する場合は、該当するファイルを選択しま す。

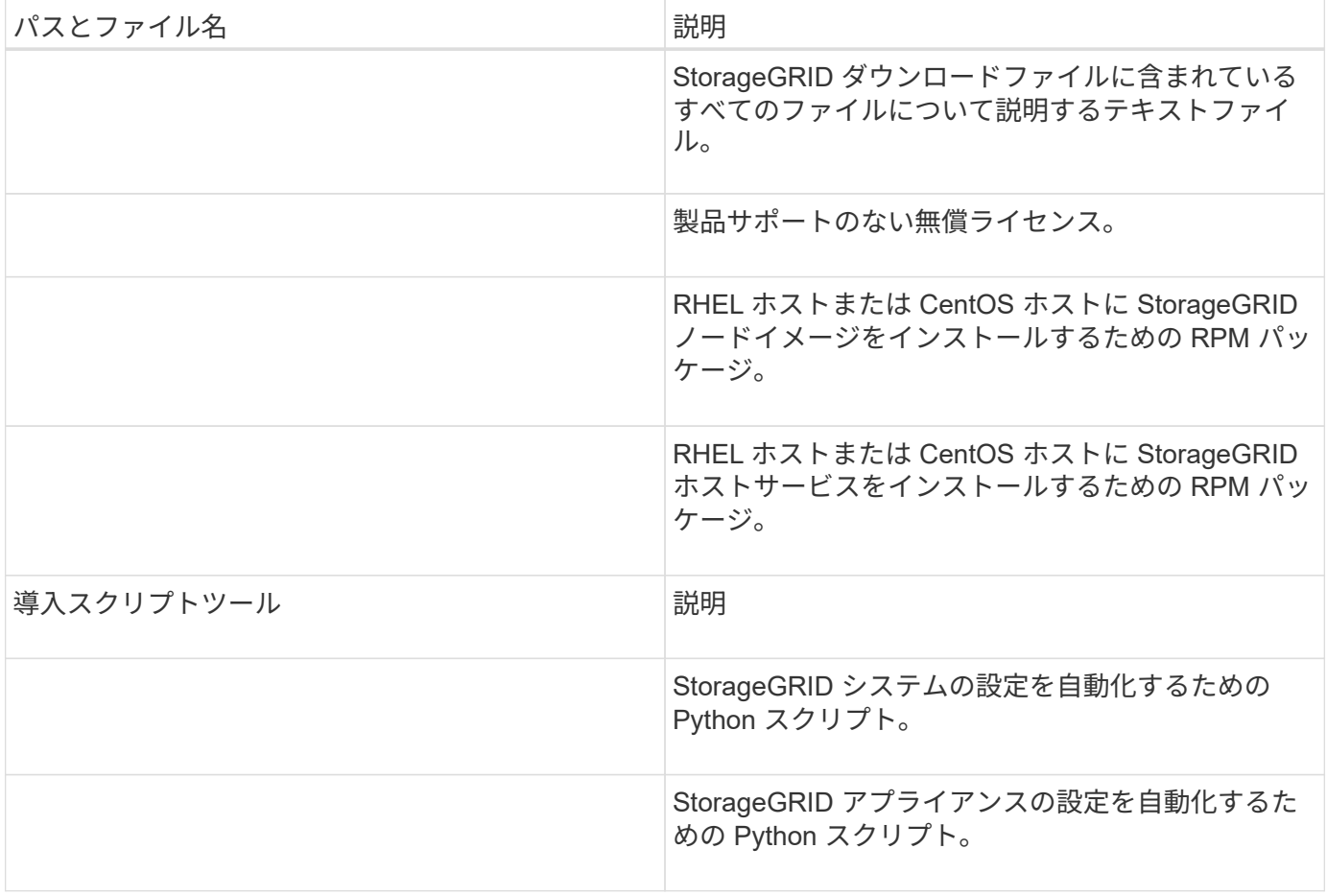

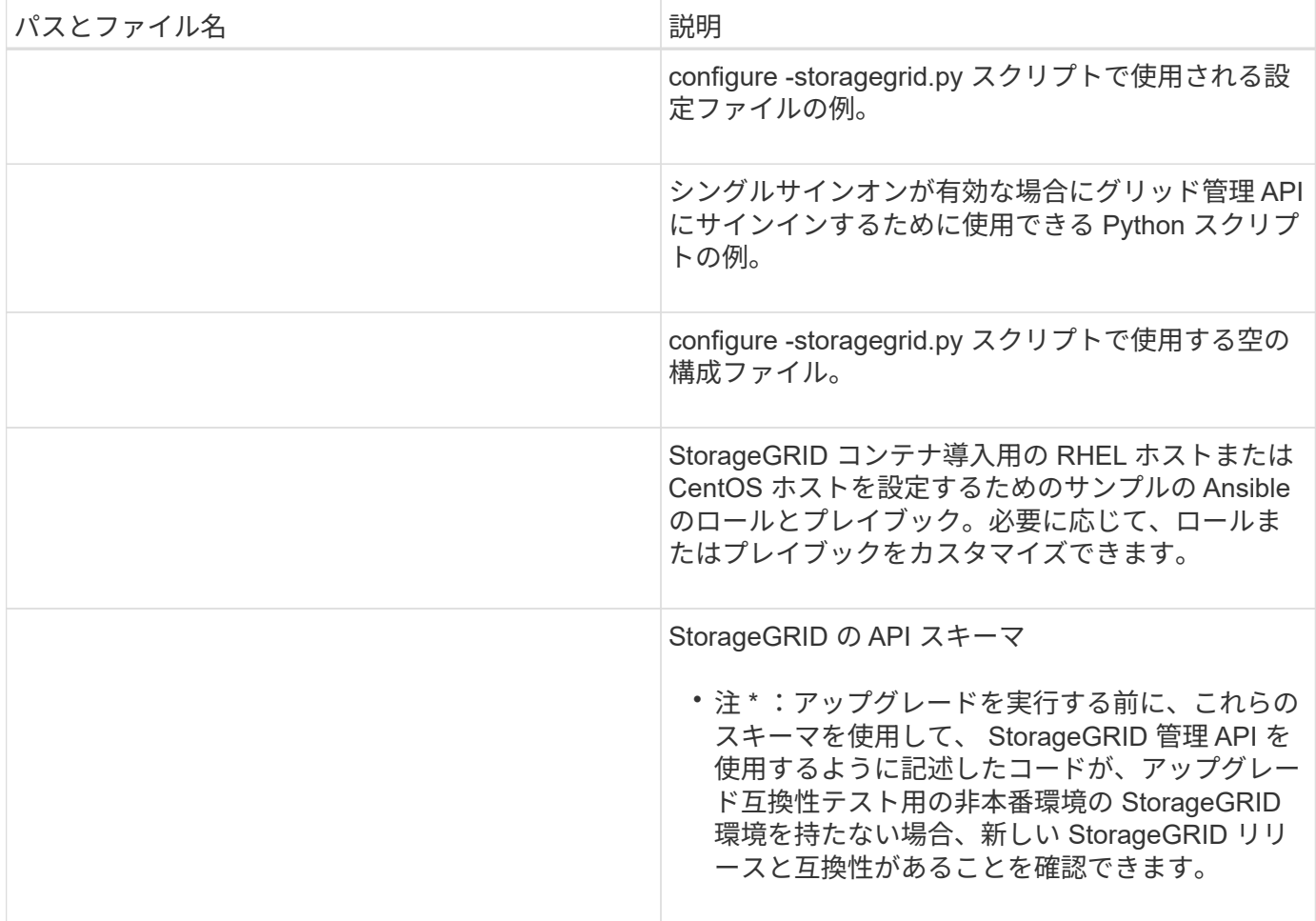

1. Ubuntu または Debian システムを拡張する場合は、適切なファイルを選択します。

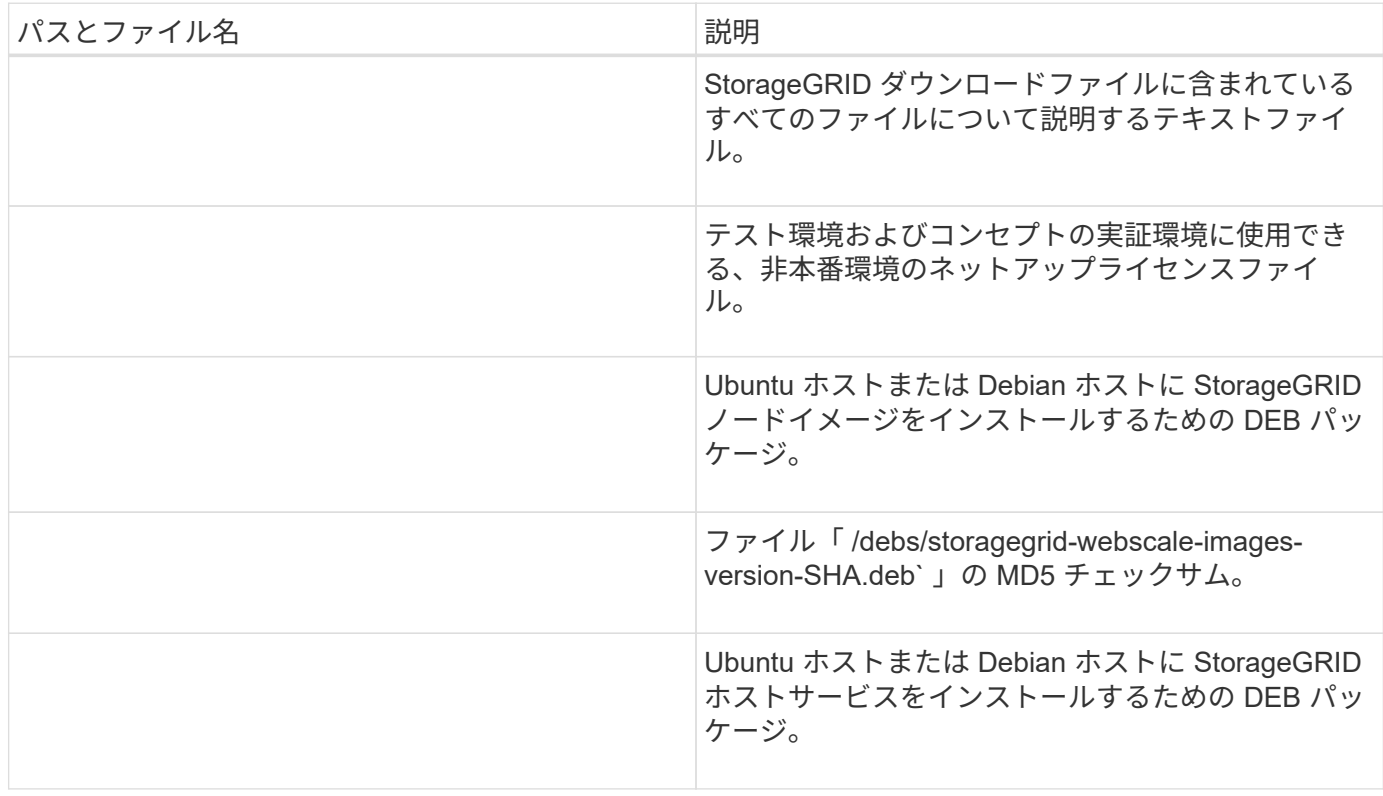

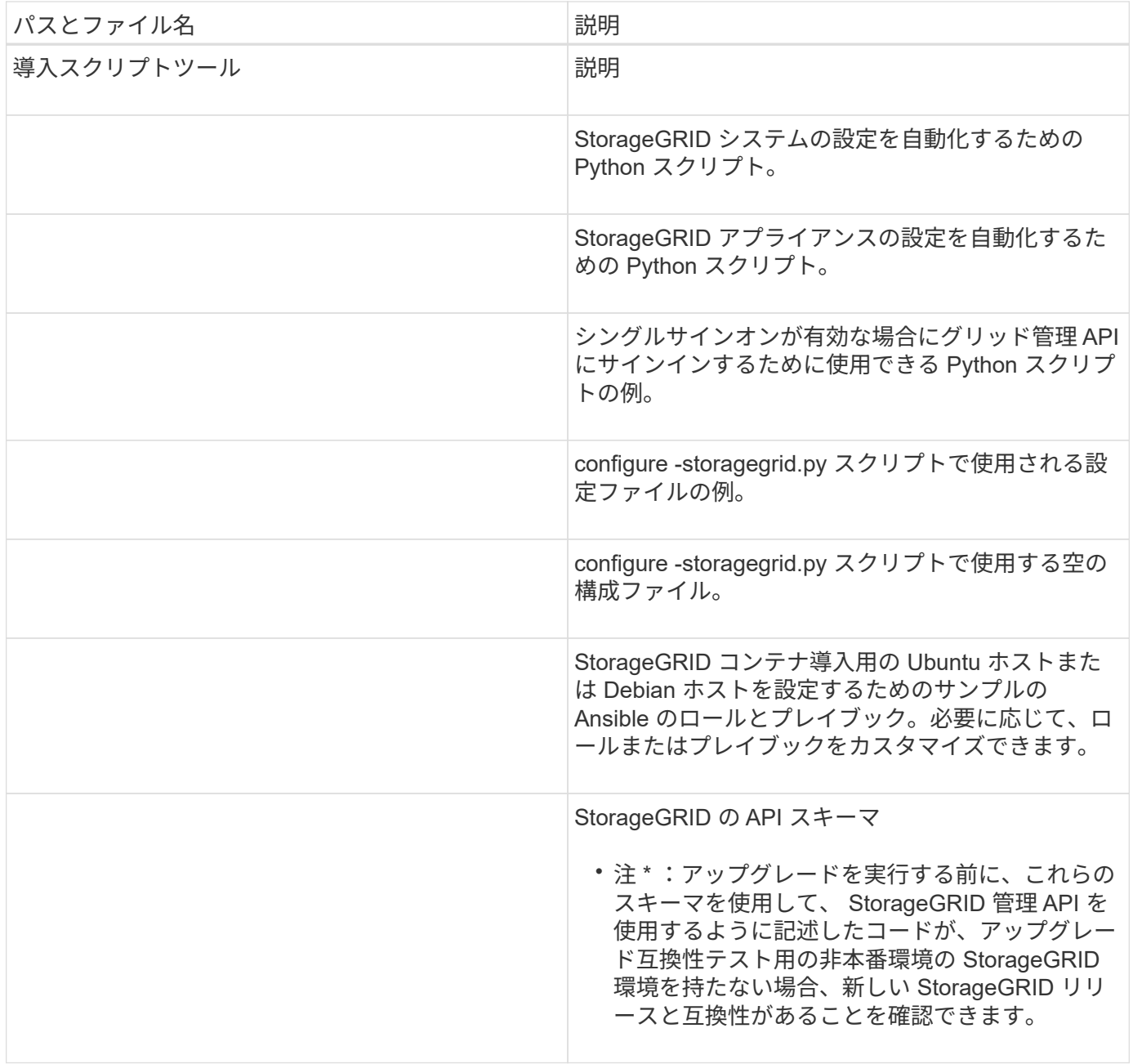

1. VMware システムを拡張する場合は、適切なファイルを選択します。

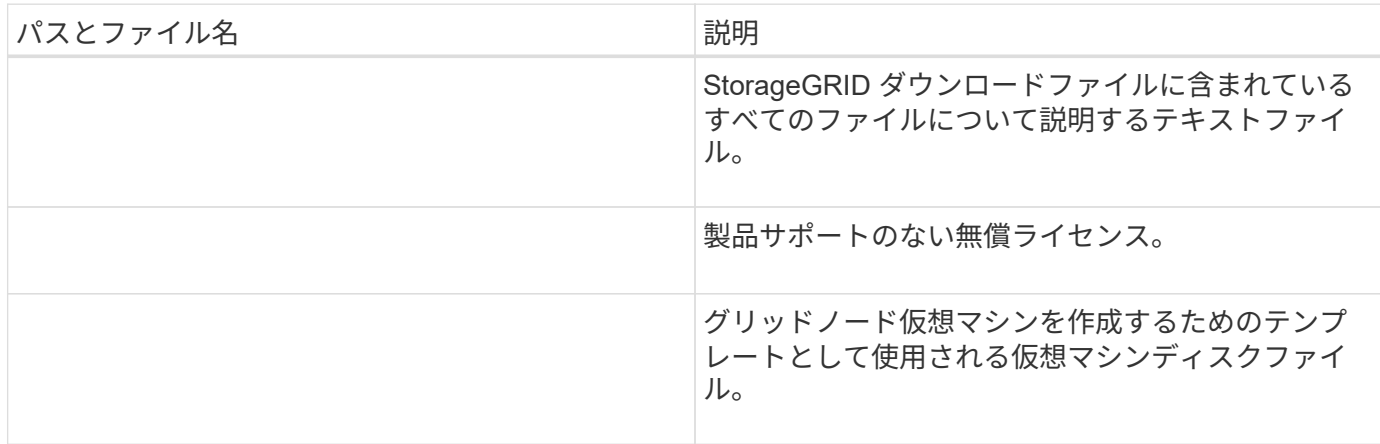
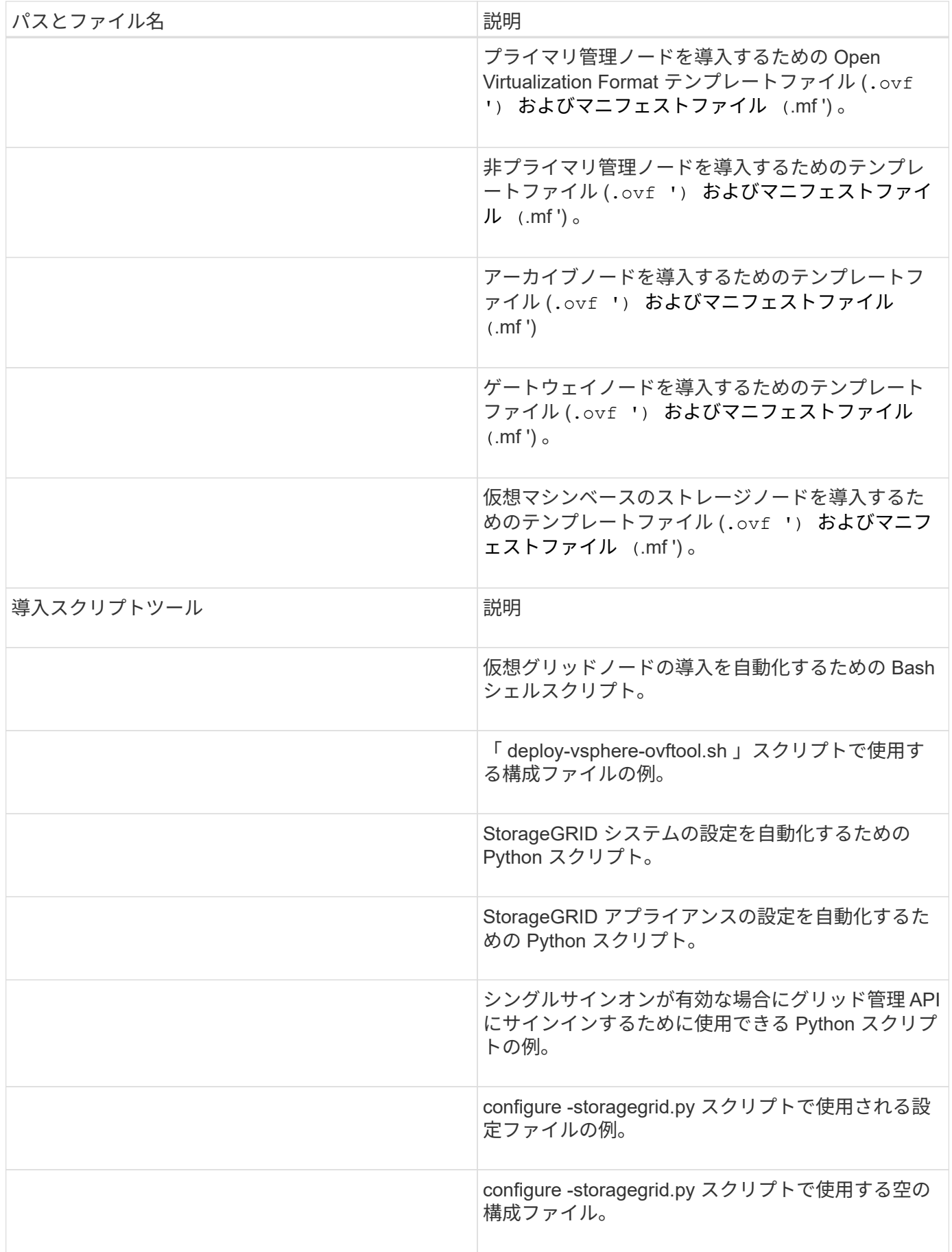

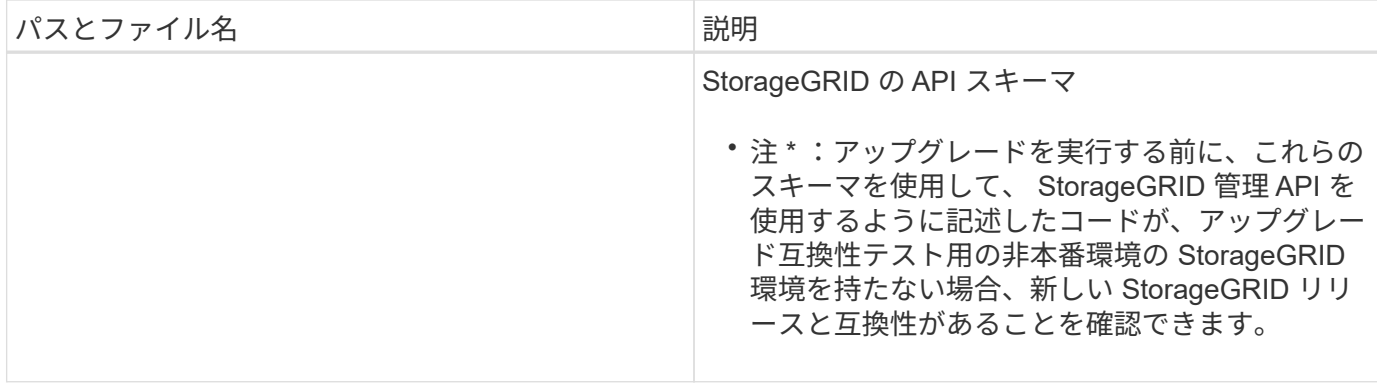

1. StorageGRID アプライアンスベースのシステムを拡張する場合は、該当するファイルを選択してくださ い。

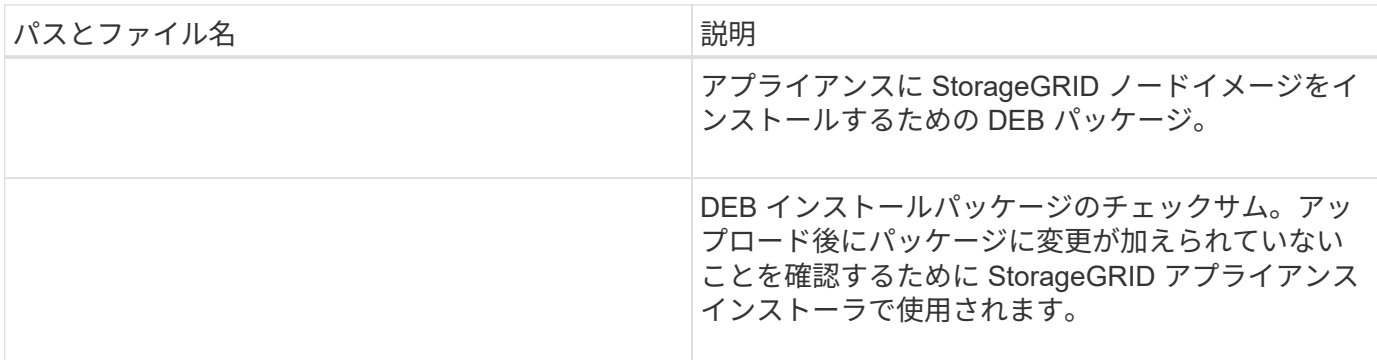

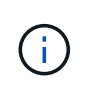

アプライアンスのインストールの場合、これらのファイルが必要になるのは、ネットワークト ラフィックを回避する必要がある場合だけです。アプライアンスは、プライマリ管理ノードか ら必要なファイルをダウンロードできます。

ハードウェアとネットワークの確認

StorageGRID システムの拡張を開始する前に、次の点を確認してください。

- 新しいグリッドノードまたは新しいサイトをサポートするために必要なハードウェアを設置して設定して おきます。
- すべての新しいノードに、既存および新規のすべてのノードへの双方向通信パスがある(グリッドネット ワークの要件)。
- プライマリ管理ノードは、 StorageGRID システムをホストするすべての拡張サーバと通信できます。
- 新しいノードのいずれかでグリッドネットワークの IP アドレスが使用されていないサブネットにある場 合は、すでに完了している [新しいサブネットが](#page-2062-0)[追加](#page-2062-0)[されました](#page-2062-0) をクリックしてください。それ以外の場 合は、拡張をキャンセルし、新しいサブネットを追加してから、手順 をもう一度開始する必要がありま す。
- グリッドノード間または StorageGRID サイト間のグリッドネットワークでネットワークアドレス変換( NAT )を使用しない。グリッドネットワークにプライベート IPv4 アドレスを使用する場合は、使用する アドレスに各サイトのすべてのグリッドノードから直接ルーティングできる必要があります。NAT を使用 してパブリックネットワークセグメント全体にグリッドネットワークをブリッジする方法は、グリッド内 のすべてのノードに対して透過的なトンネリングアプリケーションを使用する場合、つまりグリッドノー ドがパブリック IP アドレスを認識する必要がない場合にのみサポートされます。

この NAT の制限は、グリッドノードとグリッドネットワークに固有のものです。必要に応じて、ゲート

ウェイノードにパブリック IP アドレスを指定する場合など、外部クライアントとグリッドノードの間で NAT を使用できます。

ストレージボリュームを追加します

ストレージノードにストレージボリュームを追加

ストレージボリュームを 16 個以下にすることでストレージノードのストレージ容量を 拡張できます。ILM のレプリケートコピーまたはイレイジャーコーディングコピーの要 件を満たすために、複数のストレージノードへのストレージボリュームの追加が必要に なる場合があります。

必要なもの

ストレージボリュームを追加する前に、を参照してください [オブジェクト](#page-2034-0)[容量](#page-2034-0)[を](#page-2034-0)[追加](#page-2034-0)[する場合の](#page-2034-0)[ガ](#page-2034-0)[イドライ](#page-2034-0) [ンを次に示します](#page-2034-0) ILM ポリシーの要件を満たすボリュームを追加する場所を確認しておく必要があります。

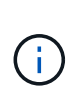

この手順はソフトウェアベースのストレージノードにのみ該当します。を参照してください [導](#page-360-0) [入済みの](#page-360-0)[SG6060](#page-360-0)[または](#page-360-0)[SG6060X](#page-360-0)[に拡張シェルフを](#page-360-0)[追加](#page-360-0) 拡張シェルフを設置してSG6060また はSG6060Xにストレージボリュームを追加する方法については、以下を参照してください。そ れ以外のアプライアンスストレージノードは拡張できません。

このタスクについて

ストレージノードの基盤となるストレージは、複数のストレージボリュームに分割されます。ストレージボリ ュームは、 StorageGRID システムでフォーマットされてオブジェクトの格納用にマウントされたブロックベ ースのストレージデバイスです。各ストレージノードでサポートされるストレージボリュームは、 Grid Manager では \_ オブジェクトストア \_ と呼ばれ、最大 16 個です。

オブジェクトメタデータは常にオブジェクトストア 0 に格納されます。

各オブジェクトストアは、 ID に対応するボリュームにマウントされます。たとえば、 ID が 0000 のオブジェ クトストアは、マウントポイント /var/local/rangedb/0` に対応しています。

新しいストレージボリュームを追加する前に、 Grid Manager を使用して、各ストレージノードの現在のオブ ジェクトストアと対応するマウントポイントを表示します。この情報は、ストレージボリュームを追加すると きに役立ちます。

手順

1. ノード \* > \* \_site \* > \* \_ ストレージ・ノード \_ \* > \* ストレージ \* を選択します。

2. 下にスクロールして、各ボリュームとオブジェクトストアに使用可能なストレージ容量を表示します。

アプライアンスストレージノードの場合、各ディスクの Worldwide Name は、 SANtricity ソフトウェア( アプライアンスのストレージコントローラに接続される管理ソフトウェア)で標準のボリュームプロパテ ィとして表示される、ボリュームの World-Wide Identifier ( WWID )と同じです。

ボリュームマウントポイントに関連するディスクの読み取りと書き込みの統計情報を解釈できるように、 Disk Devices テーブルの \* Name \* 列に表示される名前の最初の部分(つまり、 *sdc\_sd*,*sde* )が Volumes テーブルの \* Device \* 列に表示される値と一致していることを確認します。

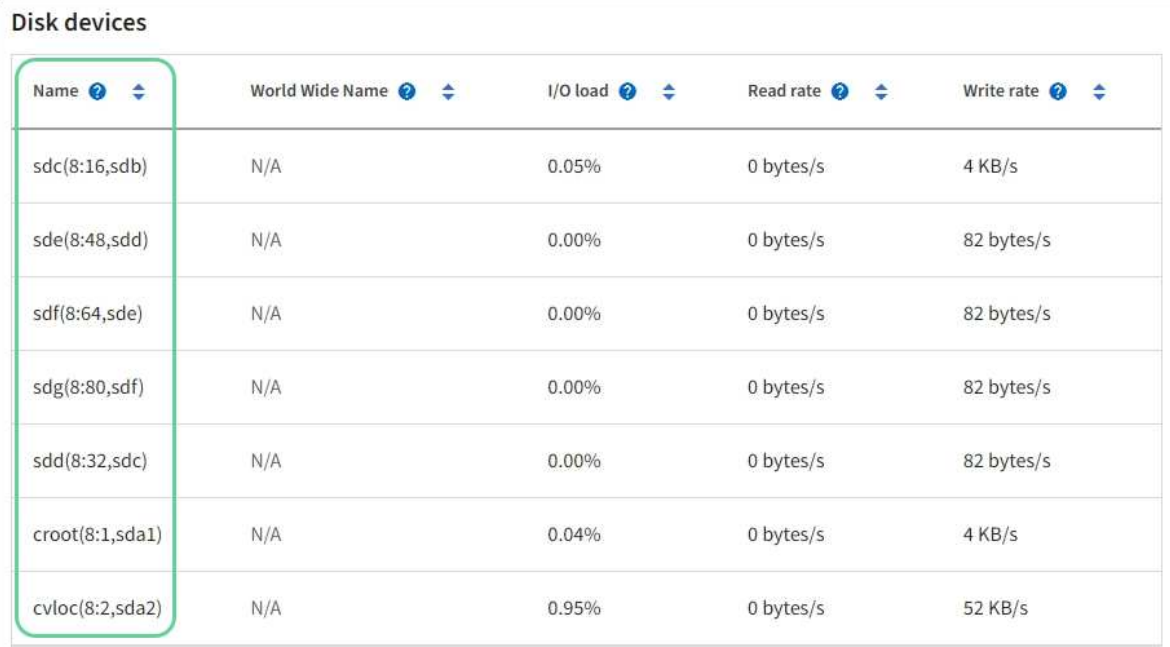

### Volumes

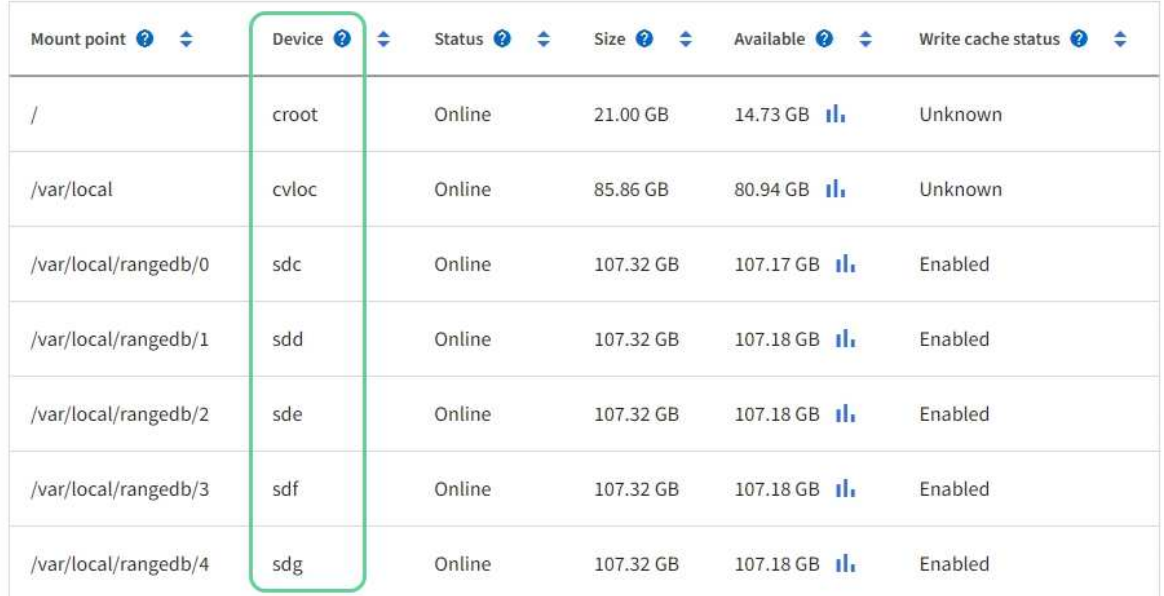

# Object stores

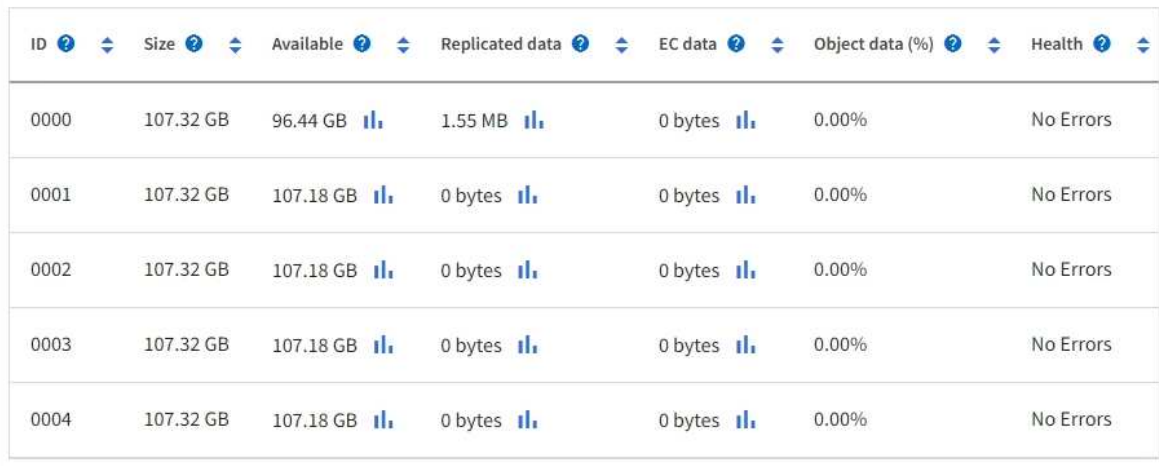

- 3. プラットフォームに応じた手順に従って、ストレージノードに新しいストレージボリュームを追加しま す。
	- [VMware](#page-2056-0) [:ストレージノードにストレージ](#page-2056-0)[ボ](#page-2056-0)[リュームを](#page-2056-0)[追加](#page-2056-0)

◦ [Linux](#page-2058-0) [:ストレージノードに](#page-2058-0)[直接接続](#page-2058-0)[型](#page-2058-0)[ボ](#page-2058-0)[リュームまたは](#page-2058-0) [SAN](#page-2058-0) [ボ](#page-2058-0)[リュームを](#page-2058-0)[追加](#page-2058-0)

<span id="page-2056-0"></span>**VMware** :ストレージノードにストレージボリュームを追加

ストレージノードのストレージボリュームが 16 個より少ない場合は、 VMware vSphere を使用してボリュームを追加することで容量を増やすことができます。

必要なもの

- StorageGRID for VMware 環境のインストール手順を参照できる必要があります。
	- [VMware](#page-848-0) [をインストールする](#page-848-0)
- 「 passwords.txt 」ファイルがあります。
- 特定のアクセス権限が必要です。

 $\bigcap$ 

ソフトウェアのアップグレード、リカバリ用手順 、または別の拡張手順 がアクティブな状態で ストレージノードにストレージボリュームを追加しないでください。

このタスクについて

ストレージボリュームを追加するときは、ストレージノードが一時的に使用できない状態になっています。ク ライアント向けのグリッドサービスへの影響を回避するために、この手順 は一度に 1 つのストレージノード でのみ実行してください。

手順

- 1. 必要に応じて、新しいストレージハードウェアを設置し、新しい VMware データストアを作成します。
- 2. ストレージとして使用する仮想マシン(オブジェクトストア)に 1 つ以上のハードディスクを追加しま す。
	- a. VMware vSphere Client を開きます。
	- b. 仮想マシンの設定を編集して、 1 つ以上のハードディスクを追加します。

通常、ハードディスクは仮想マシンディスク( VMDK )として設定されます。一般に使用され、管理も 容易であるのは VMDK ですが、大きなオブジェクトサイズ(たとえば 100MB 超)を使用するワークロー ドのパフォーマンスは RDM の方が高くなります。仮想マシンへのハードディスクの追加の詳細について は、 VMware vSphere のドキュメントを参照してください。

3. VMware vSphere Client の [Restart Guest OS\* ] オプションを使用するか、仮想マシンへの ssh セッショ ンで次のコマンドを入力して、仮想マシンを再起動します。「 sudo reboot 」

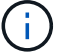

仮想マシンの再起動には、 \* 電源オフ \* または \* リセット \* を使用しないでください。

4. ストレージノードで使用する新しいストレージを設定します。

a. グリッドノードにログインします。

i. 次のコマンドを入力します。 ssh admin@\_grid\_node\_name

- ii. 「 passwords.txt 」ファイルに記載されたパスワードを入力します。
- iii. root に切り替えるには、次のコマンドを入力します
- iv. 「 passwords.txt 」ファイルに記載されたパスワードを入力します。root としてログインすると、 プロンプトは「 \$` 」から「 #」 に変わります。
- b. 新しいストレージボリュームを設定します。

sudo add\_rangedbs.rb

新しいストレージボリュームがすべて検出され、それらをフォーマットするように求められます。

- a. 「 \* y \* 」と入力して、フォーマットを確定します。
- b. 以前にフォーマットされたボリュームがある場合は、それらを再フォーマットするかどうかを決めま す。
	- 再フォーマットするには「 \* y \* 」と入力します。
	- 再フォーマットをスキップするには「 \* n \* 」と入力します。
- c. プロンプトが表示されたら、「 \* y 」と入力してストレージサービスを停止します。

ストレージ・サービスが停止し 'setup rangedbs.sh' スクリプトが自動的に実行されますボリュームが rangedb として使用できるようになると、サービスが再び開始されます。

- 5. サービスが正しく開始されることを確認します。
	- a. サーバ上のすべてのサービスのステータスのリストを表示します。

「 sudo storagegrid-status 」

- ステータスは自動的に更新されます。
- a. すべてのサービスが「 Running 」または「 Verified 」になるまで待ちます。
- b. ステータス画面を終了します。

 $Ctrl + C$   $\ddagger$  –

- 6. ストレージノードがオンラインであることを確認します。
	- a. を使用して Grid Manager にサインインします [サポートされている](#page-899-0) [Web](#page-899-0) [ブラウザ。](#page-899-0)
	- b. サポート \* > \* ツール \* > \* グリッドトポロジ \* を選択します。
	- c. 「 \* *site \* > \* \_ Storage Node*\* > \* LDR \* > \* Storage \* 」を選択します。
	- d. [\* 構成 **]** タブを選択し、次に **[** メイン \*] タブを選択します。
	- e. [\* Storage State-Desired \* (ストレージ状態 目的 \* ) ] ドロップダウンリストが [ 読み取り専用 ] ま たは [ オフライン ] に設定されている場合は、 [\* オンライン \* ] を選択します。
	- f. 「 \* 変更を適用する \* 」を選択します。

#### 7. 新しいオブジェクトストアを確認するには、次の手順を実行し

- a. ノード \* > \* site \* > \* ストレージ・ノード \* > \* ストレージ \* を選択します。
- b. 詳細は、 \* Object Stores \* テーブルを参照してください。

拡張したストレージノードの容量をオブジェクトデータの保存に使用できます。

<span id="page-2058-0"></span>**Linux** :ストレージノードに直接接続型ボリュームまたは **SAN** ボリュームを追加

ストレージノードのストレージボリュームが 16 個より少ない場合は、新しいブロック ストレージデバイスを追加して Linux ホストから認識されるようにし、ストレージノー ドで使用される StorageGRID 構成ファイルに新しいブロックデバイスマッピングを追加 することで、ストレージノードの容量を増やすことができます。

必要なもの

- 使用している Linux プラットフォーム用の StorageGRID のインストール手順を参照できるようにしてお きます。
	- [Red Hat Enterprise Linux](#page-716-0) [または](#page-716-0) [CentOS](#page-716-0) [をインストールします](#page-716-0)
	- [Ubuntu](#page-783-0) [または](#page-783-0) [Debian](#page-783-0) [をインストールします](#page-783-0)
- 「 passwords.txt 」ファイルがあります。
- 特定のアクセス権限が必要です。

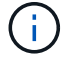

ソフトウェアのアップグレード、リカバリ用手順 、または別の拡張手順 がアクティブな状態で ストレージノードにストレージボリュームを追加しないでください。

このタスクについて

ストレージボリュームを追加するときは、ストレージノードが一時的に使用できない状態になっています。ク ライアント向けのグリッドサービスへの影響を回避するために、この手順 は一度に 1 つのストレージノード でのみ実行してください。

手順

1. 新しいストレージハードウェアを設置します。

詳細については、ハードウェアベンダーが提供しているドキュメントを参照してください。

- 2. 必要なサイズの新しいブロックストレージボリュームを作成します。
	- 新しいディスクドライブを接続して RAID コントローラ構成を必要に応じて更新するか、共有ストレ ージアレイに新しい SAN LUN を割り当てて Linux ホストにアクセスを許可します。
	- 既存のストレージノード上のストレージボリュームと同じ永続的な命名規則を使用します。
	- StorageGRID のノード移行機能を使用する場合は、このストレージノードの移行のターゲットとなる 他の Linux ホストから新しいボリュームが認識されるようにします。詳細については、使用している Linux プラットフォーム用の StorageGRID のインストール手順を参照してください。
- 3. ストレージノードをサポートする Linux ホストに、 root アカウントまたは sudo 権限を持つアカウントで ログインします。
- 4. 新しいストレージボリュームが Linux ホストで認識されていることを確認します。

デバイスを再スキャンしなければならない場合があります。

5. 次のコマンドを実行して、ストレージノードを一時的に無効にします。

sudo StorageGRID node stop < ノード名 >`

- 6. vim や pico などのテキストエディタを使用して、ストレージノードのノード構成ファイルを編集します。 このファイルは、「 /etc/storagegrid/nodes/ <node-name>.conf 」にあります。
- 7. ノード構成ファイルで、既存のオブジェクトストレージのブロックデバイスマッピングが含まれているセ クションを探します。

この例では 'BLOCK\_DEVICE\_RANGEDB\_00' を BLOCK\_DEVICE\_RANGEDB\_03 に設定していますこれ は ' 既存のオブジェクト・ストレージ・ブロック・デバイスのマッピングです

```
NODE_TYPE = VM_Storage_Node
ADMIN_IP = 10.1.0.2
BLOCK_DEVICE_VAR_LOCAL = /dev/mapper/sgws-sn1-var-local
BLOCK_DEVICE_RANGEDB_00 = /dev/mapper/sgws-sn1-rangedb-0
BLOCK_DEVICE_RANGEDB_01 = /dev/mapper/sgws-sn1-rangedb-1
BLOCK_DEVICE_RANGEDB_02 = /dev/mapper/sgws-sn1-rangedb-2
BLOCK_DEVICE_RANGEDB_03 = /dev/mapper/sgws-sn1-rangedb-3
GRID NETWORK TARGET = bond0.1001
ADMIN_NETWORK_TARGET = bond0.1002
CLIENT NETWORK TARGET = bond0.1003
GRID NETWORK IP = 10.1.0.3GRID NETWORK MASK = 255.255.255.0GRID NETWORK GATEWAY = 10.1.0.1
```
8. このストレージノード用に追加したブロックストレージボリュームに対応する新しいオブジェクトストレ ージのブロックデバイスマッピングを追加します。

次の 'BLOCK DEVICE RANGEDB\_nn' から開始するようにしてください。間を空けずに続けて指定して ください。

- 上記の例に基づいて 'block\_DEVICE\_RANGEDB\_04' から開始します
- 次の例では、 4 つの新しいブロックストレージボリュームがノードに追加されています。「 block\_DEVICE\_RANGEDB\_04 」は「 BLOCK\_DEVICE\_RANGEDB\_07 」です。

```
NODE TYPE = VM Storage Node
ADMIN_IP = 10.1.0.2
BLOCK_DEVICE_VAR_LOCAL = /dev/mapper/sgws-sn1-var-local
BLOCK DEVICE RANGEDB 00 = /dev/mapper/sgws-sn1-rangedb-0BLOCK_DEVICE_RANGEDB_01 = /dev/mapper/sgws-sn1-rangedb-1
BLOCK DEVICE RANGEDB 02 = /dev/mapper/sqws-sn1-rangedb-2BLOCK_DEVICE_RANGEDB_03 = /dev/mapper/sgws-sn1-rangedb-3
BLOCK_DEVICE_RANGEDB_04 = /dev/mapper/sgws-sn1-rangedb-4
BLOCK_DEVICE_RANGEDB_05 = /dev/mapper/sgws-sn1-rangedb-5
BLOCK_DEVICE_RANGEDB_06 = /dev/mapper/sgws-sn1-rangedb-6
BLOCK_DEVICE_RANGEDB_07 = /dev/mapper/sgws-sn1-rangedb-7
GRID NETWORK TARGET = bond0.1001
ADMIN_NETWORK_TARGET = bond0.1002
CLIENT NETWORK TARGET = bond0.1003
GRID NETWORK IP = 10.1.0.3GRID NETWORK MASK = 255.255.255.0GRID NETWORK GATEWAY = 10.1.0.1
```
9. 次のコマンドを実行して、ストレージノードのノード構成ファイルに対する変更を検証します。

「 sudo StorageGRID node validate <node-name> 」のように入力します

エラーや警告がある場合は、次の手順に進む前に対処してください。

次のようなエラーが表示される場合は、ノード構成ファイルが、「 <node-name> 」で使用 されるブロックデバイスを Linux ファイルシステム内の「 <path-name> 」にマッピングし ようとしていることを意味します。 ただし、その場所には有効なブロックデバイススペシ ャルファイル(またはブロックデバイススペシャルファイルへのソフトリンク)がありま せん。

Checking configuration file for node <node-name>... ERROR: BLOCK DEVICE <PURPOSE> = <path-name> <path-name> is not a valid block device

正しい「 <path-name>` 」が入力されていることを確認します。

10. 次のコマンドを実行して、新しいブロックデバイスマッピングを設定したノードを再起動します。

sudo StorageGRID node start <node-name>

 $\left(\mathsf{i}\right)$ 

- 11. 「 passwords.txt 」ファイルに記載されたパスワードを使用して、ストレージノードに admin としてログ インします。
- 12. サービスが正しく開始されることを確認します。

a. サーバ上のすべてのサービスのステータスの一覧を表示します :+`sudo storagegrid-status `

ステータスは自動的に更新されます。

- b. すべてのサービスが「 Running 」または「 Verified 」になるまで待ちます。
- c. ステータス画面を終了します。

 $Ctrl + C$   $\ddagger$   $-$ 

- 13. ストレージノードで使用する新しいストレージを設定します。
	- a. 新しいストレージボリュームを設定します。

sudo add\_rangedbs.rb

- 新しいストレージボリュームがすべて検出され、それらをフォーマットするように求められます。
- a. 「 \* y \* 」と入力して、ストレージボリュームをフォーマットします。
- b. 以前にフォーマットされたボリュームがある場合は、それらを再フォーマットするかどうかを決めま す。
	- 再フォーマットするには「 \* y \* 」と入力します。
	- 再フォーマットをスキップするには「 \* n \* 」と入力します。
- c. プロンプトが表示されたら、「 \* y 」と入力してストレージサービスを停止します。

ストレージ・サービスが停止し 'setup rangedbs.sh' スクリプトが自動的に実行されますボリュームが rangedb として使用できるようになると、サービスが再び開始されます。

- 14. サービスが正しく開始されることを確認します。
	- a. サーバ上のすべてのサービスのステータスのリストを表示します。

「 sudo storagegrid-status 」

- ステータスは自動的に更新されます。
- a. すべてのサービスが「 Running 」または「 Verified 」になるまで待ちます。
- b. ステータス画面を終了します。

 $Ctrl + C$   $\ddagger$   $-$ 

- 15. ストレージノードがオンラインであることを確認します。
	- a. を使用して Grid Manager にサインインします [サポートされている](#page-899-0) [Web](#page-899-0) [ブラウザ。](#page-899-0)
	- b. サポート \* > \* ツール \* > \* グリッドトポロジ \* を選択します。
	- c. 「 \* *site \* > \* \_ Storage Node*\* > \* LDR \* > \* Storage \* 」を選択します。
	- d. [\* 構成 **]** タブを選択し、次に **[** メイン \*] タブを選択します。
	- e. [\* Storage State-Desired \* (ストレージ状態 目的 \* ) ] ドロップダウンリストが [ 読み取り専用 ] ま たは [ オフライン ] に設定されている場合は、 [\* オンライン \* ] を選択します。
	- f. [ 変更の適用 \*] をクリックします。

16. 新しいオブジェクトストアを確認するには、次の手順を実行し

a. ノード \* > \* \_site \* > \* \_ ストレージ・ノード \_ \* > \* ストレージ \* を選択します。

b. 詳細は、 \* Object Stores \* テーブルを参照してください。

結果

拡張したストレージノードの容量をオブジェクトデータの保存に使用できるようになりました。

### **Grid** ノードまたはサイトを追加

既存のサイトにグリッドノードを追加するか、新しいサイトを追加してください

この手順 を使用して、既存のサイトにグリッドノードを追加したり、新しいサイトを追 加したりできますが、両方のタイプの拡張を同時に実行することはできません。

必要なもの

- Root Access 権限または Maintenance 権限が必要です。
- グリッドのすべての既存ノードがすべてのサイトで動作している。
- これで、前の拡張、アップグレード、運用停止、またはリカバリの手順が完了しました。

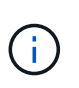

拡張は、別の拡張、アップグレード、リカバリ、またはアクティブな運用停止の手順 を実 行中のときは開始できません。ただし、必要に応じて、運用停止手順 を一時停止して拡張 を開始できます。

#### 手順

- 1. [Grid](#page-2062-0) [ネットワークのサブネットを](#page-2062-0)[更](#page-2062-0)[新します。](#page-2062-0)
- 2. [新しいグリッドノードを](#page-2063-0)[導](#page-2063-0)[入する。](#page-2063-0)
- 3. [拡張を実行。](#page-2069-0)

<span id="page-2062-0"></span>**Grid** ネットワークのサブネットを更新します

グリッドノードまたは新しいサイトを追加した場合は、サブネットの更新、またはグリ ッドネットワークへのサブネットの追加が必要になることがあります。

StorageGRID は、グリッドネットワーク (eth0) 上のグリッドノード間の通信に使用されるネットワークサ ブネットのリストを管理します。このエントリには、 StorageGRID システムの各サイトでグリッドネットワ ークに使用されているサブネット、およびグリッドネットワークゲートウェイ経由でアクセスされる NTP 、 DNS 、 LDAP 、またはその他の外部サーバに使用されるサブネットが含まれます。

必要なもの

- を使用して Grid Manager にサインインします [サポートされている](#page-899-0) [Web](#page-899-0) [ブラウザ。](#page-899-0)
- Maintenance または Root アクセス権限が必要です。
- プロビジョニングパスフレーズを用意します。
- 設定するサブネットのネットワークアドレスを CIDR 表記で指定しておきます。

#### このタスクについて

グリッドネットワークの IP アドレスが使用されていないサブネットに新しいノードがある場合は、拡張を開 始する前にグリッドネットワークのサブネットリストに新しいサブネットを追加する必要があります。それ以 外の場合は、拡張をキャンセルし、新しいサブネットを追加してから、手順 をもう一度開始する必要があり ます。

### 手順

1. [\* maintenance \* (メンテナンス \* ) ] > [\* Network \* (ネットワーク \* ) ] > [\* Grid Network (グリッド ネットワーク \* )

#### **Grid Network**

Configure the subnets that are used on the Grid Network. These entries typically include the subnets for the Grid Network (eth0) for each site in your StorageGRID system as well as any subnets for NTP, DNS, LDAP, or other external servers accessed through the Grid Network gateway.

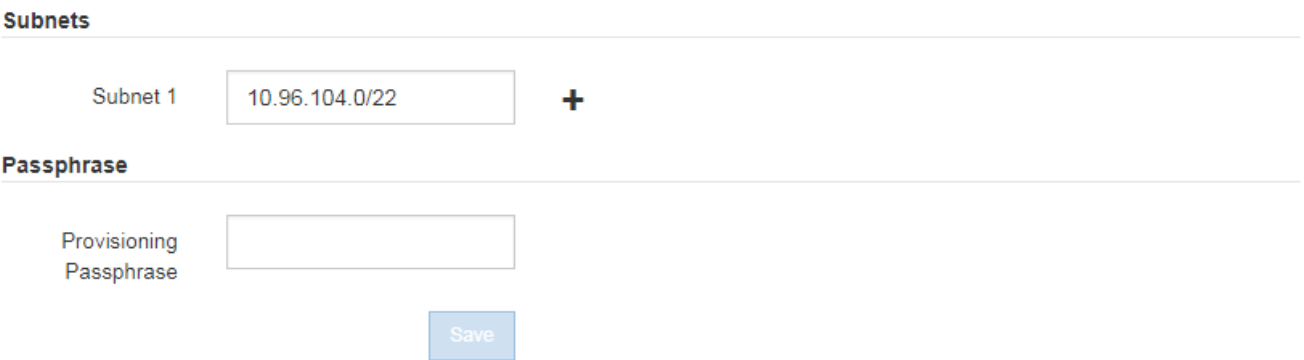

2. サブネットのリストで、プラス記号を選択して、 CIDR 表記の新しいサブネットを追加します。

たとえば、「 10.96.104.0/22 」と入力します。

3. プロビジョニングパスフレーズを入力し、 \* Save \* を選択します。

指定したサブネットが、 StorageGRID システムに対して自動的に設定されます。

<span id="page-2063-0"></span>新しいグリッドノードを導入する

拡張時に新しいグリッドノードを導入する手順は、グリッドを最初にインストールした ときに使用した手順と同じです。拡張を実行する前に、すべての新しいグリッドノード の導入が完了している必要があります。

グリッドを拡張する際に、追加するノードが既存のノードと同じタイプである必要はありません。VMware ノ ード、 Linux コンテナベースのノード、またはアプライアンスノードを追加できます。

**VMware** :グリッドノードを導入する

拡張で追加する VMware ノードごとに、 VMware vSphere で仮想マシンを導入する必要があります。

#### 手順

1. [新しいノードを](#page-860-0)[仮想](#page-860-0)[マシンとして](#page-860-0)[導](#page-860-0)[入](#page-860-0) 1 つ以上の StorageGRID ネットワークに接続します。

ノードを導入する際には、必要に応じてノードポートを再マッピングしたり、 CPU やメモリの設定を 増やしたりできます。

2. 新しい VMware ノードをすべて導入したら、 [拡張](#page-2069-0)[手順](#page-2069-0) [を実行します](#page-2069-0)。

**Linux** :グリッドノードを導入します

グリッドノードは、新規の Linux ホストにも既存の Linux ホストにも導入できます。グリッドに追加する StorageGRID ノードの CPU 、 RAM 、およびストレージの要件に対応するために追加の Linux ホストが必要 な場合は、最初にインストールしたときと同じ方法で準備します。その後、インストール時のグリッドノード と同じ方法で拡張ノードを導入します。

必要なもの

- 使用している Linux のバージョンに対応した StorageGRID のインストール手順が必要です。また、ハー ドウェアとストレージの要件を確認しておく必要があります。
	- [Red Hat Enterprise Linux](#page-716-0) [または](#page-716-0) [CentOS](#page-716-0) [をインストールします](#page-716-0)
	- [Ubuntu](#page-783-0) [または](#page-783-0) [Debian](#page-783-0) [をインストールします](#page-783-0)
- 既存のホストに新しいグリッドノードを導入する場合は、既存のホストが追加のノードに対応する十分な CPU 、 RAM 、ストレージ容量を備えていることを確認しておきます。
- 障害ドメインを最小限に抑えるための計画が必要です。たとえば、すべてのゲートウェイノードを 1 つの 物理ホストに導入することは避けてください。

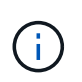

本番環境では、 1 つの物理ホストまたは仮想ホストで複数のストレージノードを実行しな いでください。各ストレージノードに専用のホストを使用すると、分離された障害ドメイ ンが提供されます。

• StorageGRID ノードがNetApp ONTAP システムから割り当てられたストレージを使用している場合は、 ボリュームでFabricPool 階層化ポリシーが有効になっていないことを確認してください。StorageGRID ノ ードで使用するボリュームで FabricPool による階層化を無効にすることで、トラブルシューティングとス トレージの処理がシンプルになります。

手順

- 1. ホストを新規に追加する場合は、 StorageGRID ノードの導入に関するインストール手順を参照します。
- 2. 新しいホストを導入するには、ホストの準備手順に従います。
- 3. ノード構成ファイルを作成し、 StorageGRID の設定を検証するには、グリッドノードの導入手順に従い ます。
- 4. 新しい Linux ホストにノードを追加する場合は、 StorageGRID ホストサービスを開始します。
- 5. 既存の Linux ホストにノードを追加する場合は、 StorageGRID ホストサービス CLI を使用して新しいノ ードを起動します。「 sudo StorageGRID node start [<node name\\>] 」

完了後

すべての新しいグリッドノードを導入したら、を実行できます [拡張を実行。](#page-2069-0)

アプライアンス:ストレージノード、ゲートウェイノード、または非プライマリ管理ノードの導入

アプライアンスノードに StorageGRID ソフトウェアをインストールするには、アプライアンスに含まれてい る StorageGRID アプライアンスインストーラを使用します。拡張時、各ストレージアプライアンスは単一の

ストレージノードとして機能し、各サービスアプライアンスは単一のゲートウェイノードまたは非プライマリ 管理ノードとして機能します。すべてのアプライアンスは、グリッドネットワーク、管理ネットワーク、およ びクライアントネットワークに接続できます。

必要なもの

- アプライアンスをラックまたはキャビネットに設置し、ネットワークに接続し、電源を投入しておきま す。
- StorageGRID アプライアンス・インストーラを使用して ' アプライアンスのインストールおよびメンテナ ンス手順のすべての構成ハードウェアの手順を完了しました
	- [SG100](#page-106-0) [および](#page-106-0) [SG1000](#page-106-0) [サービスアプライアンス](#page-106-0)
	- [ハードウェアの](#page-588-0)[設](#page-588-0)[定\(](#page-588-0) [SG5600](#page-588-0) [\)](#page-588-0)
	- **ハードウェアの構成 ( [SG5700](#page-453-0) [\)](#page-453-0)**
	- 。ハードウェア ( [SG6000](#page-276-0) [\)の](#page-276-0)[設](#page-276-0)[定](#page-276-0)

アプライアンスハードウェアの設定には、 StorageGRID 接続(ネットワークリンクおよび IP アドレス) の設定に必要な手順、およびノードの暗号化を有効にする手順、 RAID モードの変更、ネットワークポー トの再マッピングを行うオプションの手順が含まれます。

- StorageGRID アプライアンスインストーラの IP 設定ページに表示されるすべてのグリッドネットワーク サブネットが、プライマリ管理ノードのグリッドネットワークサブネットリストで定義されている。
- 交換用アプライアンスの StorageGRID アプライアンスインストーラファームウェアは、グリッドで現在 実行されている StorageGRID ソフトウェアのバージョンと互換性があります。たとえば、 StorageGRID アプライアンスインストーラのバージョン 3.6 は、 StorageGRID バージョン 11.6 と互換性があります。 (バージョンに互換性がない場合は、 StorageGRID アプライアンスインストーラファームウェアをアッ プグレードする必要があります)。
- を搭載したサービスラップトップを用意します [サポートされている](#page-899-0) [Web](#page-899-0) [ブラウザ](#page-899-0)。
- アプライアンスのコンピューティングコントローラに割り当てられている IP アドレスのいずれかを確認 しておきます。接続されているどの StorageGRID ネットワークの IP アドレスでも使用できます。

このタスクについて

アプライアンスノードに StorageGRID をインストールするプロセスには、次のフェーズがあります。

- プライマリ管理ノードの IP アドレスおよびアプライアンスノードの名前を指定または確認します。
- インストールを開始し、ボリュームの設定とソフトウェアのインストールが行われている間待機します。

アプライアンスインストールタスクの途中で、インストールが一時停止します。インストールを再開する には、 Grid Manager にサインインし、グリッドノードをすべて承認し、 StorageGRID のインストールプ ロセスを完了します。

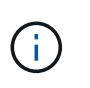

一度に複数のアプライアンス・ノードを導入する必要がある場合は 'configure-sSGA .py の アプライアンス・インストール・スクリプトを使用して ' インストール・プロセスを自動化 できます

手順

1. ブラウザを開き、アプライアンスのコンピューティングコントローラの IP アドレスのいずれかを入力し ます。

StorageGRID アプライアンスインストーラのホームページが表示されます。

2. 「 \* プライマリ管理ノード \* 接続」セクションで、プライマリ管理ノードの IP アドレスを指定する必要 があるかどうかを確認します。

このデータセンターに他のノードがすでにインストールされている場合は、プライマリ管理ノードまたは ADMIN\_IP が設定された少なくとも 1 つのグリッドノードが同じサブネットにあるという想定で、 StorageGRID アプライアンスインストーラがこの IP アドレスを自動的に検出します。

3. この IP アドレスが表示されない場合や変更する必要がある場合は、アドレスを指定します。

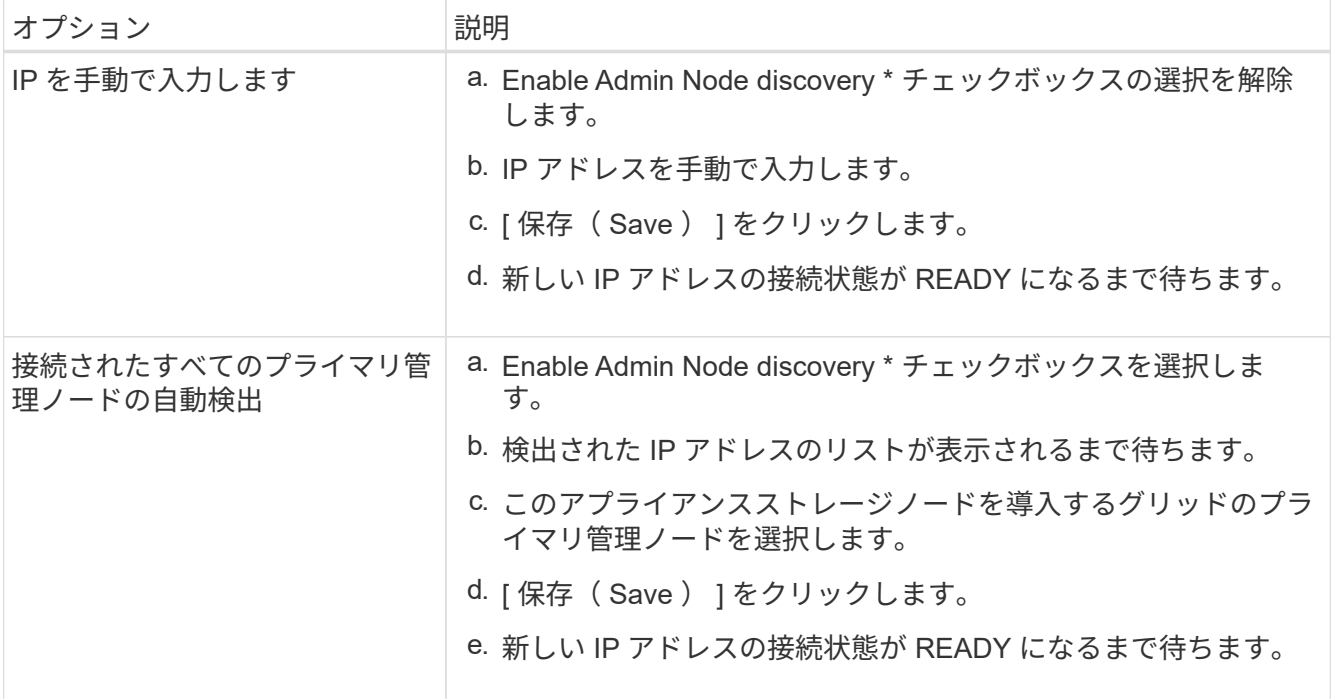

4. [ \* ノード名 \* ] フィールドに、このアプライアンス・ノードに使用する名前を入力し、 [ \* 保存 \* ] を選択 します。

このノード名は、 StorageGRID システムでこのアプライアンスノードに割り当てられ、このタブは、 Grid Manager のノードページ(概要タブ)に表示されます。ノードを承認するときに、必要に応じて、 この名前を変更できます。

5. 「 \* インストール \* 」セクションで、現在の状態が「プライマリ管理ノード *admin\_ip*` を使用した \_ ノー ド name\_into グリッドのインストールを開始する準備ができている」であり、「インストールの開始 \* 」 ボタンが有効になっていることを確認します。

[Start Installation\* (インストールの開始) ] ボタンが有効になっていない場合は、ネットワーク設定また はポート設定の変更が必要になることがあります。手順については、使用しているアプライアンスのイン ストールとメンテナンスの手順を参照してください。

6. StorageGRID アプライアンスインストーラのホームページで、「インストールの開始」を選択します。

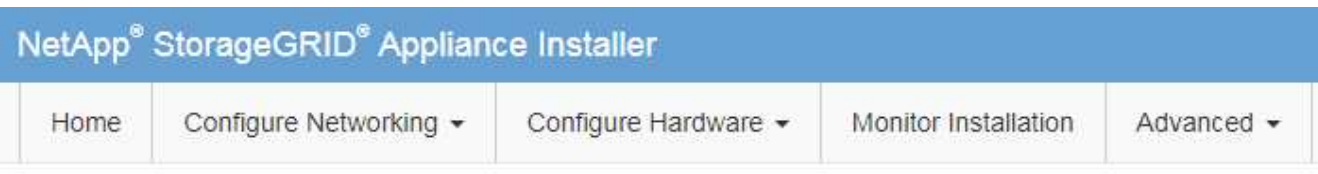

## Home

The installation is ready to be started. Review the settings below, and then click Start Installation.

### **Primary Admin Node connection**

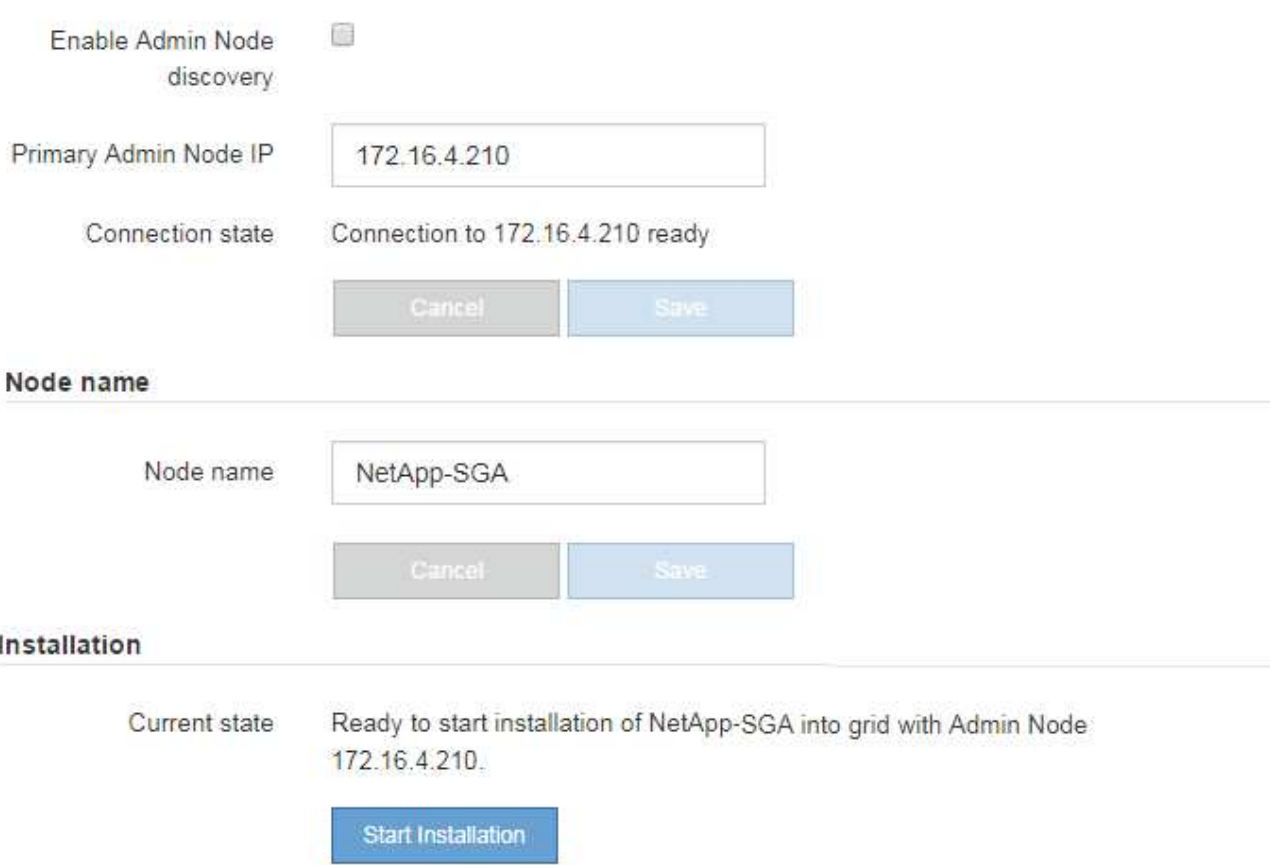

現在の状態が「 Installation is in progress 」に変わり、「 Monitor Installation 」ページが表示されます。

7. 拡張に複数のアプライアンスノードが含まれている場合は、アプライアンスごとに上記の手順を繰り返し ます。

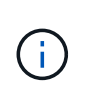

一度に複数のアプライアンスストレージノードを導入する必要がある場合は、 configuresga.py アプライアンスインストールスクリプトを使用してインストールプロセスを自動化 できます。

8. モニタのインストールページに手動でアクセスする必要がある場合は、メニューバーから \* モニタのイン ストール \* を選択します。

Monitor Installation ページにインストールの進行状況が表示されます。

Monitor Installation

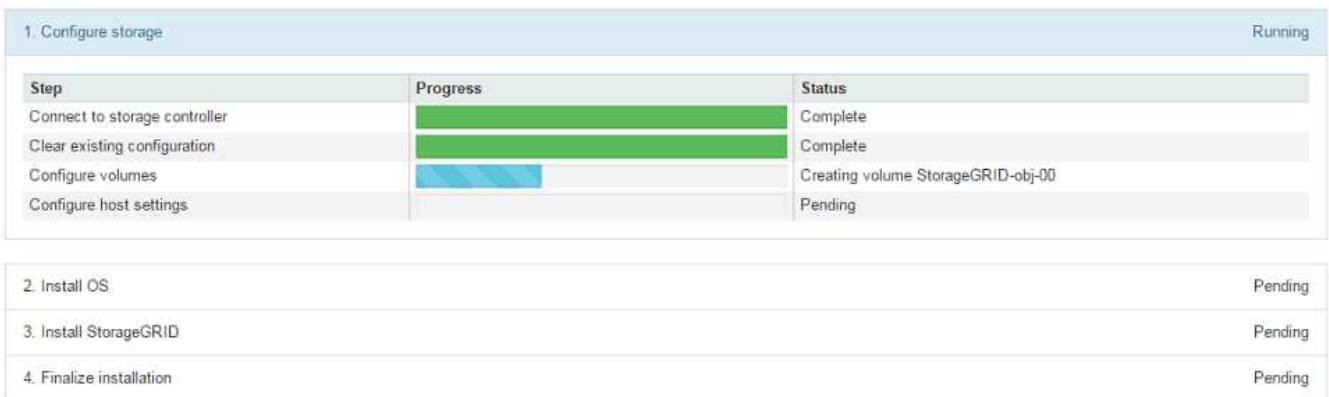

青色のステータスバーは、現在進行中のタスクを示します。緑のステータスバーは、正常に完了したタス クを示します。

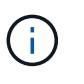

インストーラは、以前のインストールで完了したタスクが再実行されないようにします。 インストールを再実行している場合 ' 再実行する必要のないタスクは ' 緑色のステータスバ ーとステータスが [ スキップ済み ] と表示されます

9. インストールの最初の 2 つのステージの進行状況を確認します。

◦ 1 。アプライアンスを設定 \*

この段階では、次のいずれかのプロセスが実行されます。

- ストレージアプライアンスの場合、インストーラがストレージコントローラに接続し、既存の設 定があれば消去し、 SANtricity ソフトウェアと通信してボリュームを設定し、ホストを設定しま す。
- サービスアプライアンスの場合、既存の設定があればインストーラがコンピューティングコント ローラのドライブから消去し、ホストを設定します。

※ 2OS \* をインストールします

インストーラが StorageGRID のベースとなるオペレーティングシステムイメージをアプライアンスにコ ピーします。

10. コンソールウィンドウにメッセージが表示され、 Grid Manager を使用してノードを承認するように求め るメッセージが表示されるまで、インストールの進行状況の監視を続けます。

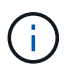

この拡張で追加したすべてのノードが承認できる状態になるまでは、 Grid Manager でノー ドを承認しないでください。

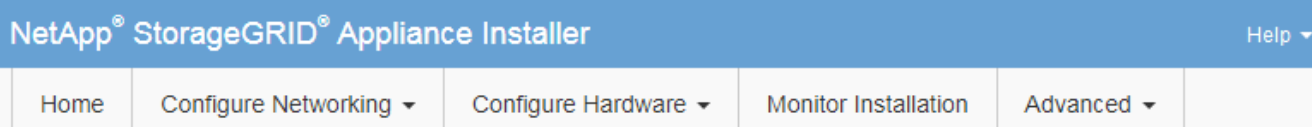

### **Monitor Installation**

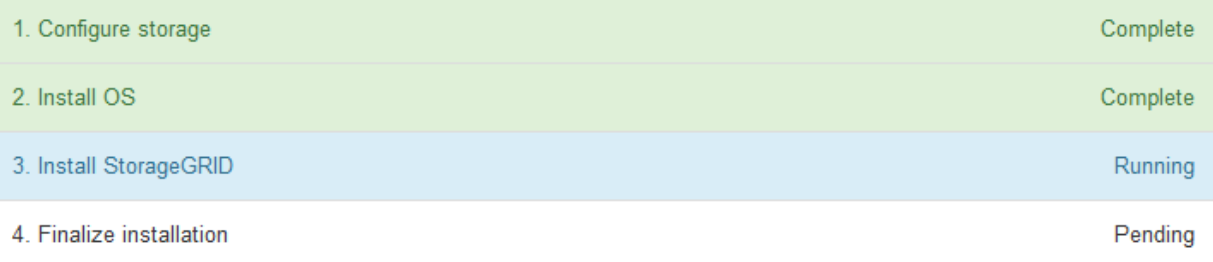

### Connected (unencrypted) to: QEMU

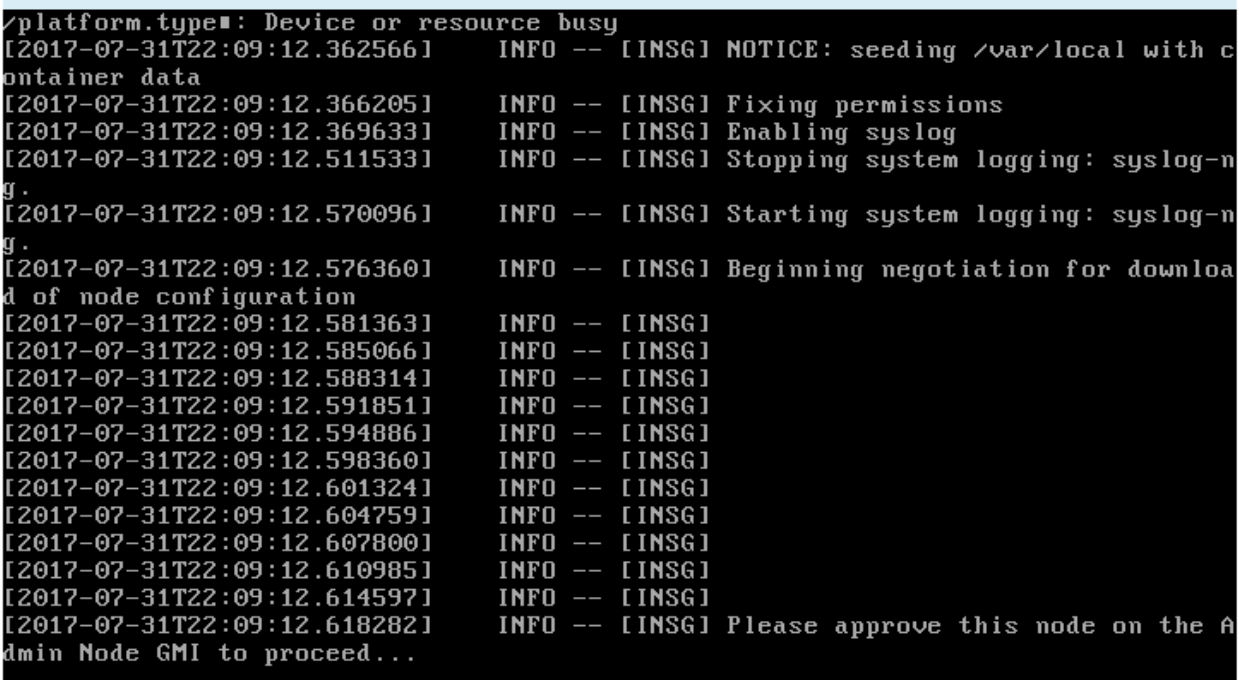

<span id="page-2069-0"></span>拡張を実行

拡張を行うと、新しいグリッドノードが既存の StorageGRID 環境に追加されます。

必要なもの

- を使用して Grid Manager にサインインします [サポートされている](#page-899-0) [Web](#page-899-0) [ブラウザ。](#page-899-0)
- Maintenance または Root アクセス権限が必要です。
- プロビジョニングパスフレーズを用意します。
- この拡張で追加するすべてのグリッドノードの導入が完了している。
- ストレージノードを追加する場合は、リカバリの一環として実行されるデータ修復処理がすべて完了した ことを確認しておきます。を参照してください [データ](#page-2221-0)[修復](#page-2221-0)[ジョブを確](#page-2221-0)[認](#page-2221-0)[します。](#page-2221-0)
- 新しいサイトを追加する場合は、拡張手順 を開始する前に ILM ルールを確認して更新し、拡張が完了す るまでオブジェクトコピーが新しいサイトに格納されないようにする必要があります。たとえば、デフォ ルトのストレージプール(すべてのストレージノード)を使用するルールの場合は、既存のストレージノ ードのみを含む新しいストレージプールを作成し、その新しいストレージプールを使用するように ILM ル ールを更新する必要があります。そうしないと、そのサイトの最初のノードがアクティブになるとすぐに 新しいサイトにオブジェクトがコピーされます。の手順を参照してください [ILM](#page-1203-0) [によるオブジェクトの管](#page-1203-0) [理。](#page-1203-0)

このタスクについて

拡張は次のフェーズで行います。

- 1. 拡張を設定するには、新しいグリッドノードと新しいサイトのどちらを追加するかを指定し、追加するグ リッドノードを承認します。
- 2. 拡張を開始します。

( i )

- 3. 拡張プロセスの実行中に、新しいリカバリパッケージファイルをダウンロードします。
- 4. グリッド設定のステージのステータスを監視します。ステージは自動的に実行されます。各ステージは、 追加するグリッドノードのタイプおよび新しいサイトが追加されるかどうかによって異なります。

大規模なグリッドにおいては、一部の段階でかなりの時間がかかることがあります。たと えば、新しいストレージノードへの Cassandra のストリーミングは、 Cassandra データベ ースが空の場合は数分程度で完了します。ただし、 Cassandra データベースに大量のオブ ジェクトメタデータが含まれている場合は、数時間以上かかることがあります。「 Cassandra クラスタの拡張」ステージまたは「 Cassandra とストリーミングデータの開 始」ステージのいずれかの段階では、ストレージノードをリブートしないでください。

- 手順
- 1. [\* maintenance \* (メンテナンス) ] > [\* Tasks \* (タスク \* ) ] > [\* Expansion \* (拡張) ]

Grid Expansion ページが表示されます。Pending Nodes セクションには、追加する準備ができているすべ てのノードが表示されます。

#### **Grid Expansion**

Approve and configure grid nodes, so that they are added correctly to your StorageGRID system.

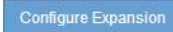

#### **Pending Nodes**

Grid nodes are listed as pending until they are assigned to a site, configured, and approved.

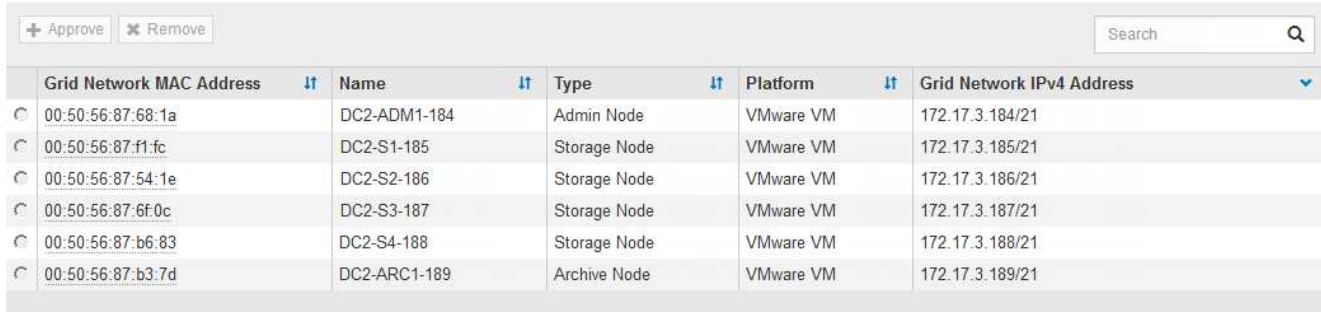

### 2. [ 拡張の構成 ] を選択します。

[ サイトの選択 ] ダイアログボックスが表示されます。

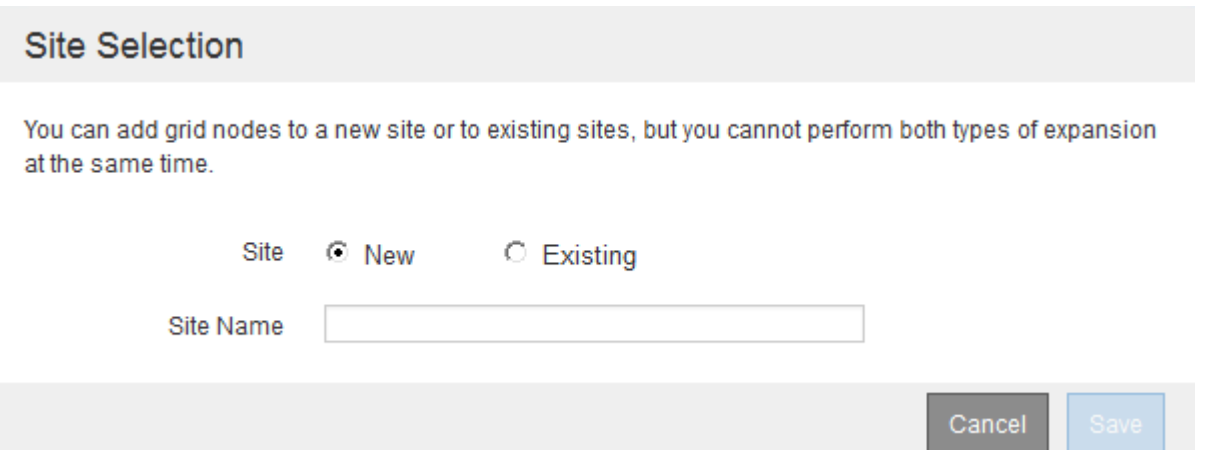

3. 開始する拡張のタイプを選択します。

- 新しいサイトを追加する場合は、「 \* 新規」を選択し、新しいサイトの名前を入力します。
- 既存のサイトにグリッドノードを追加する場合は、「 \* existing \* 」を選択します。
- 4. [ 保存 ( Save ) ] を選択します。
- 5. 「 \* Pending Nodes \* 」のリストを確認し、導入したすべてのグリッドノードが表示されていることを確 認します。

必要に応じて、ノードの \* グリッドネットワークの MAC アドレス \* にカーソルを合わせると、そのノー ドに関する詳細を確認できます。

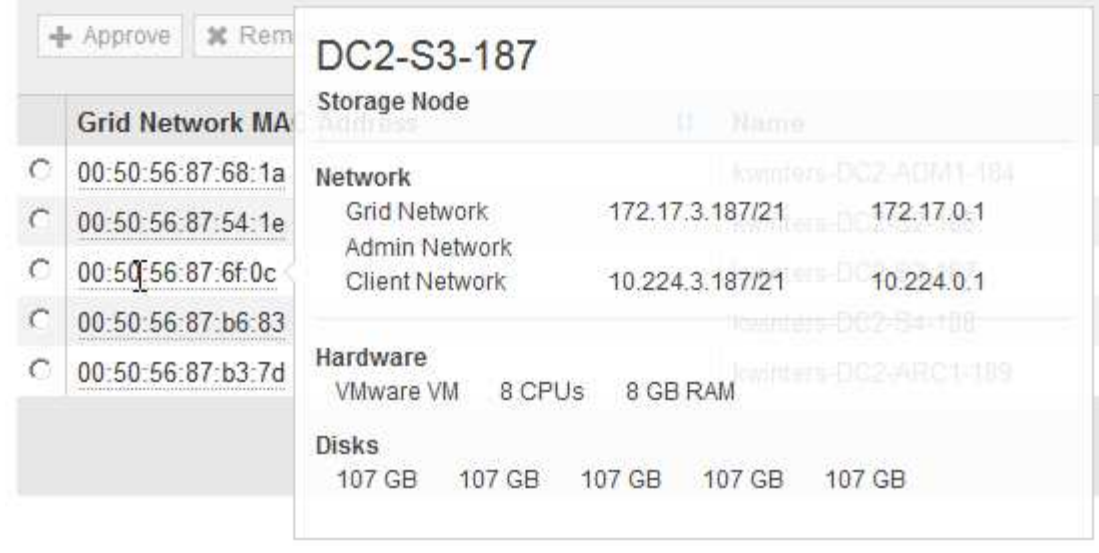

 $\bigcap$ 見つからないグリッドノードがある場合は、正常に導入されたことを確認します。

6. 保留中のノードのリストで、この拡張用のグリッドノードを承認します。

a. 承認する最初の保留中のグリッドノードの横にあるラジオボタンを選択します。

b. [\* 承認( Approve ) ] を選択し

グリッドノードの設定フォームが表示されます。

# Storage Node Configuration

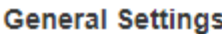

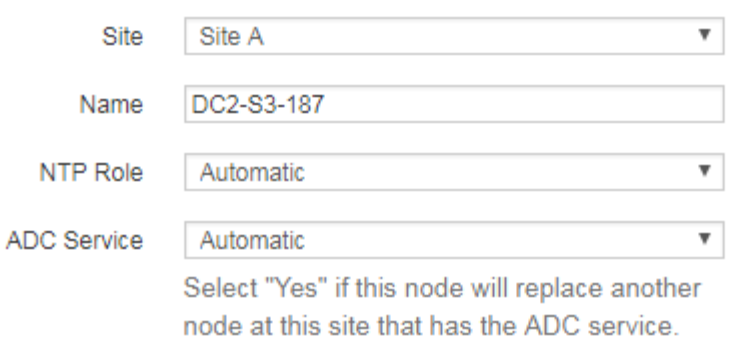

### **Grid Network**

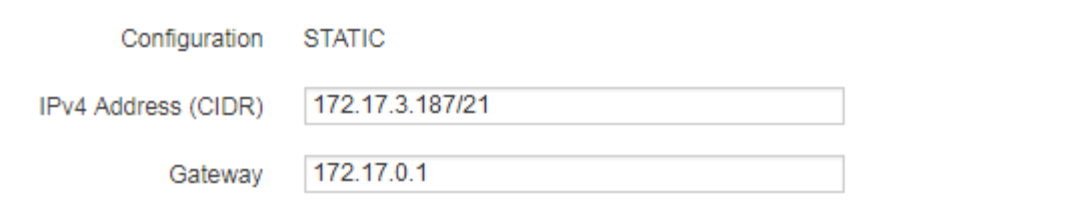

### **Admin Network**

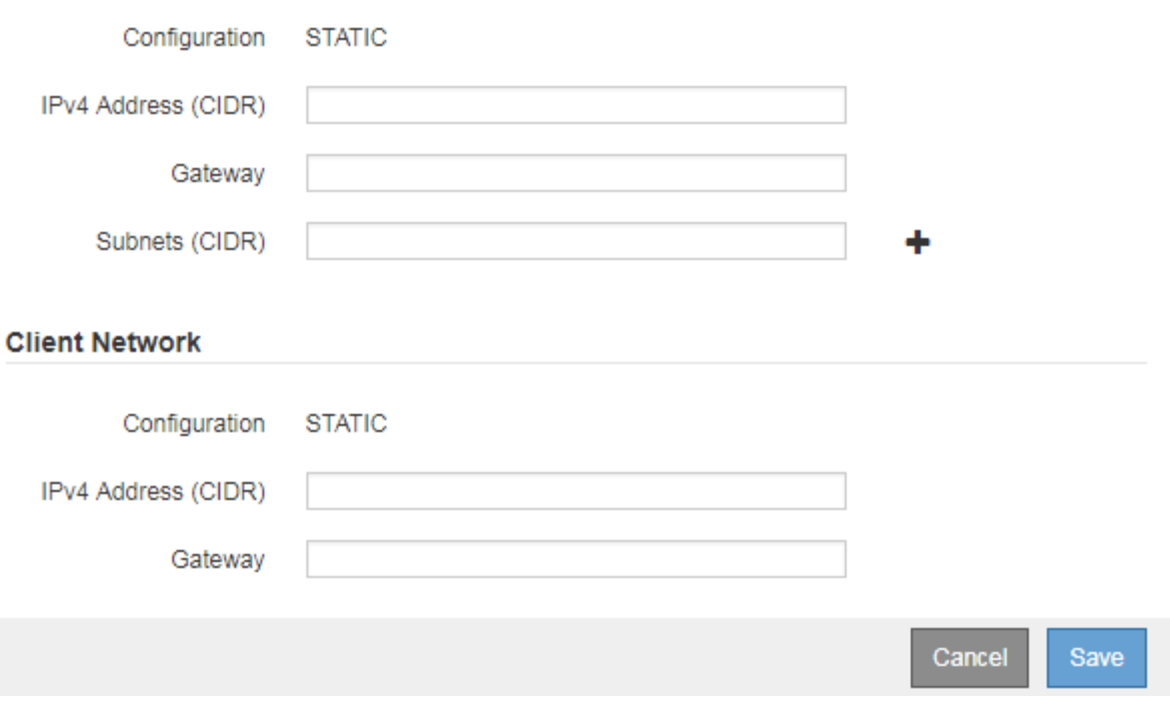

- c. 必要に応じて、一般設定を変更します。
	- \* サイト \* :グリッドノードが関連付けられるサイトの名前。複数のノードを追加する場合は、各 ノードに適したサイトを選択してください。新しいサイトを追加する場合は、すべてのノードが 新しいサイトに追加されます。
- \* 名前 \* :ノードに割り当てられるホスト名と Grid Manager に表示される名前。
- \* NTP Role \* :グリッドノードのネットワークタイムプロトコル( NTP )ロール。オプションは \* Automatic \* 、 \* Primary \* 、 \* Client \* です。「 \* 自動」を選択すると、管理ノード、 ADC サー ビスを採用するストレージノード、ゲートウェイノード、および静的な IP アドレスでないグリッ ドノードにプライマリロールが割り当てられます。他のすべてのグリッドノードにはクライアン トロールが割り当てられます。

 $(\, \mathrm{i} \,)$ 

Primary NTP ロールは、各サイトで少なくとも 2 つのノードに割り当ててくださ い。これにより、外部タイミングソースへのシステムアクセスが冗長化されます。

- \* ADC Service \* (ストレージノードのみ):このストレージノードで Administrative Domain Controller ( ADC )サービスを実行するかどうかを指定します。ADC サービスは、グリッドサー ビスの場所と可用性を追跡します。各サイトで少なくとも 3 つのストレージノードに ADC サービ スが含まれている必要があります。導入後のノードに ADC サービスを追加することはできませ ん。
	- このノードを追加してストレージノードを交換する場合は、交換するノードに ADC サービス が含まれている場合は「 \* Yes 」を選択します。残りの ADC サービスの数が少なすぎるとス トレージノードの運用を停止できないため、古いサービスが削除される前に新しい ADC サー ビスが利用可能になります。
	- それ以外の場合は、 \* Automatic \* を選択して、このノードに ADC サービスが必要かどうかを システムに確認させます。ADC クォーラムに関する情報を確認します [こ](#page-2218-0)[ち](#page-2218-0)[らを](#page-2218-0)[ご覧](#page-2218-0)[く](#page-2218-0)[だ](#page-2218-0)[さ](#page-2218-0) [い。](#page-2218-0)
- d. 必要に応じて、グリッドネットワーク、管理ネットワーク、およびクライアントネットワークの設定 を変更します。
	- \* IPv4 Address ( CIDR ) \* :ネットワークインターフェイスの CIDR ネットワークアドレス。た とえば、 172.16.10.100/24 のようになります
	- \* Gateway \* :グリッドノードのデフォルトゲートウェイ。たとえば、 172.16.10.1 と入力します
	- \* Subnets ( CIDR ) \* :管理ネットワーク用の 1 つ以上のサブネットワーク。
- e. [ 保存( Save ) ] を選択します。

承認済みグリッドノードが [ 承認済みノード ] リストに移動します。

#### **Approved Nodes**

Grid nodes that have been approved and have been configured for installation. An approved grid node's configuration can be edited if errors are identified.

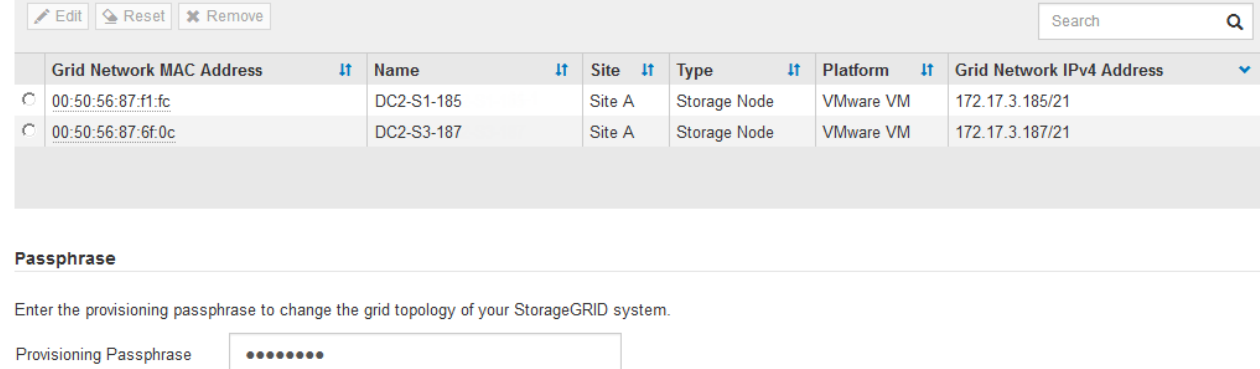

Expand

- 承認済みグリッドノードのプロパティを変更するには、そのラジオボタンを選択し、 \* 編集 \* を選 択します。
- 承認済みのグリッドノードを保留中のノードのリストに戻すには、該当するオプションボタンを 選択し、 \* リセット \* を選択します。
- 承認済みのグリッドノードを完全に削除するには、ノードの電源をオフにします。次に、そのラ ジオボタンを選択し、 \* 削除 \* を選択します。
- f. 承認する保留中のグリッドノードごとに、上記の手順を繰り返します。

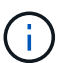

可能であれば、保留中のグリッドノードをすべて承認し、 1 回の拡張を実施してくださ い。小規模な拡張を複数回実施すると、さらに時間がかかります。

7. すべてのグリッドノードを承認したら、「 \* プロビジョニングパスフレーズ」と入力し、「 \* 拡張」を選 択します。

数分後にページが更新され、拡張手順 のステータスが表示されます。個々のグリッドノードに影響するタ スクが実行中の場合は、グリッドノードのステータスセクションに各グリッドノードの現在のステータス が表示されます。

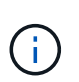

アプライアンスの場合、インストールがステージ 3 からステージ 4 、 Finalize Installation に移行していることを示す StorageGRID アプライアンスインストーラの処理が実行されま す。ステージ 4 が完了すると、コントローラがリブートします。

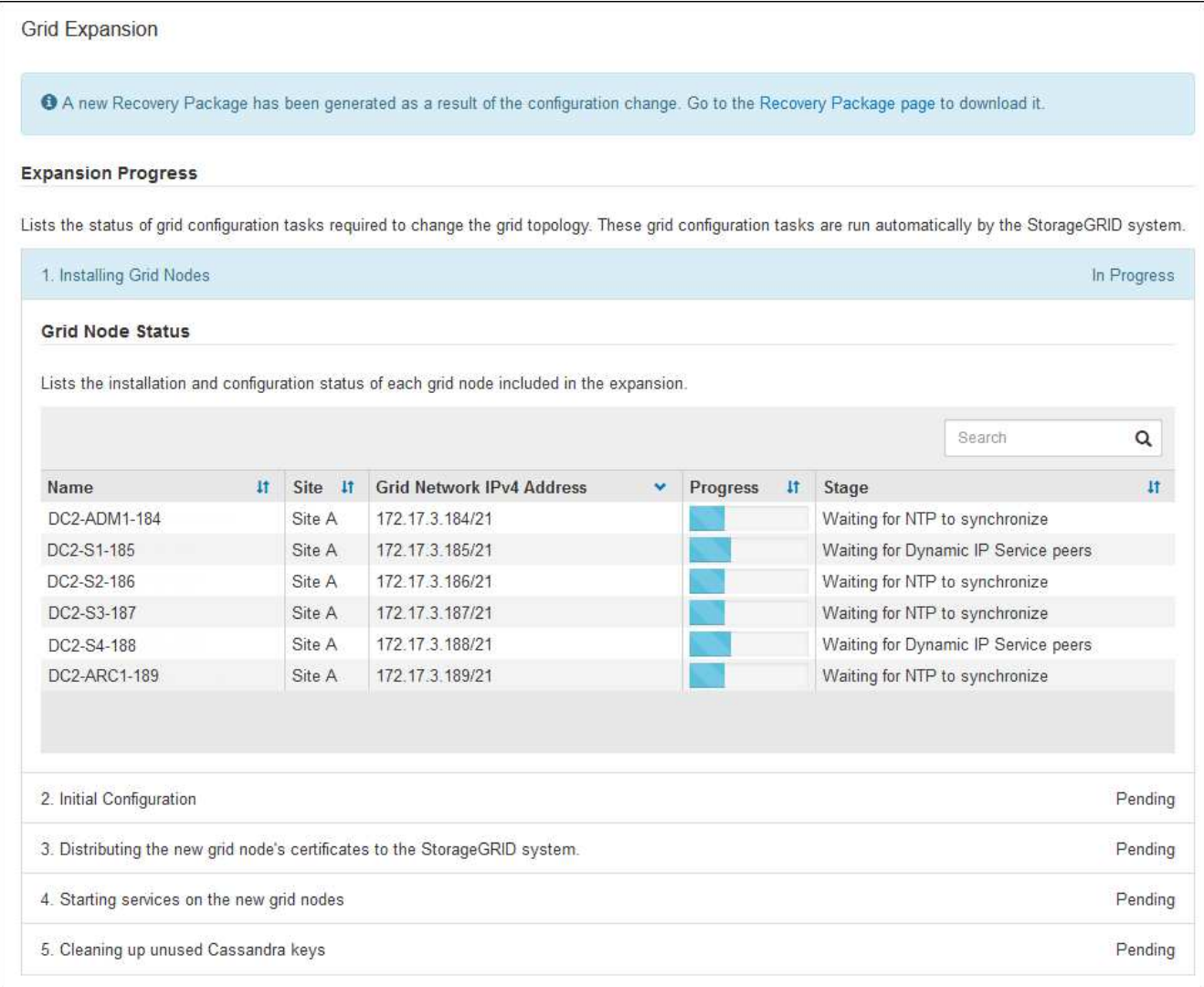

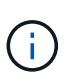

サイトの拡張には、新しいサイト用の Cassandra を設定するための追加タスクが含まれま す。

8. [Download Recovery Package\* ] リンクが表示されたら、すぐにリカバリパッケージファイルをダウンロ ードします。

StorageGRID システムでグリッドトポロジを変更した場合は、できるだけ早くリカバリパッケージファイ ルの最新コピーをダウンロードする必要があります。リカバリパッケージファイルは、障害が発生した場 合にシステムをリストアするために使用します。

- a. ダウンロードリンクを選択します。
- b. プロビジョニングパスフレーズを入力し、 \* ダウンロードの開始 \* を選択します。
- c. ダウンロードが完了したら、「 .zip 」ファイルを開き、「 gpt-backup 」ディレクトリと「 \_sSAID 」 ファイルが含まれていることを確認します。次に '\_SAID .zip ファイルを抽出し "/GID \*\_REV \*` ディ レクトリに移動して 'passwords.txt ファイルを開くことができることを確認します
- d. ダウンロードしたリカバリパッケージファイル( .zip )を、 2 箇所の安全な場所にコピーします。

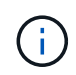

リカバリパッケージファイルには StorageGRID システムからデータを取得するための 暗号キーとパスワードが含まれているため、安全に保管する必要があります。

#### 既存のサイトにストレージノードを追加 既存のサイトにストレージノードを追加する場合は、ステータスメッセージに表示される割合を確認し て、「 Starting Cassandra and streaming data 」ステージの進捗状況を監視します。 4. Starting services on the new grid nodes In Progress **Grid Node Status** Lists the installation and configuration status of each grid node included in the expansion. A Do not reboot any Storage Nodes during Step 4. The "Starting Cassandra and streaming data" stage might take hours, especially if existing Storage Nodes contain a large amount of object metadata.  $\overline{\mathbf{Q}}$ Search **It Grid Network IPv4 Address** Progress #1 Name # Site Stage It. **DC1-S4** Data Center 1 10.96.99.55/23 Starting Cassandra and streaming data (90.0% streamed) Data Center 1 **DC1-S5** 10.96.99.56/23 Complete **DC1-S6** Data Center 1 10.96.99.57/23 Complete

この割合は、使用可能な Cassandra データの合計量と、新しいノードに書き込み済みの量に基づいて、 Cassandra のストリーミング処理の進捗状況から概算したものです。

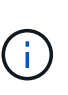

「 Cassandra クラスタの拡張」ステージまたは「 Cassandra とストリーミングデータの 開始」ステージのいずれかの段階では、ストレージノードをリブートしないでください。 特に既存のストレージノードに大量のオブジェクトメタデータが含まれている場合、これ らのステージは新しいストレージノードごとに完了するまでに数時間かかることがありま す。

新しいサイトを追加します

新しいサイトを追加する場合は、 nodetool status を使用して Cassandra ストリーミングの進捗状況を監 視し、「 Cassandra クラスタの拡張」ステージで新しいサイトにコピーされたメタデータの量を確認し ます。新しいサイトの総データ負荷は、現在のサイトの合計の約 20% 以内である必要があります。

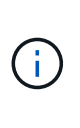

「 Cassandra クラスタの拡張」ステージまたは「 Cassandra とストリーミングデータの 開始」ステージのいずれかの段階では、ストレージノードをリブートしないでください。 特に既存のストレージノードに大量のオブジェクトメタデータが含まれている場合、これ らのステージは新しいストレージノードごとに完了するまでに数時間かかることがありま す。

1. すべてのタスクが完了し、 \* 拡張の設定 \* ボタンが再表示されるまで、拡張の監視を続けます。

完了後

追加したグリッドノードのタイプに応じて、統合と設定のための追加の手順を実行する必要があります。を参 照してください [拡張](#page-2078-0)[後](#page-2078-0)[の](#page-2078-0)[設](#page-2078-0)[定](#page-2078-0)[手順](#page-2078-0)。

# 拡張したシステムを設定します

<span id="page-2078-0"></span>拡張後の設定手順

拡張が完了したら、統合と設定のための追加の手順を実行する必要があります。

このタスクについて

拡張で追加するグリッドノードに応じて、次の表の設定タスクを実行する必要があります。システムのインス トールや管理の作業で選択したオプションのほか、拡張で追加したグリッドノードの設定方法によっては、省 略可能なタスクもあります。

手順

- 1. ストレージノードを追加した場合は、次の設定タスクを実行します。
	- a. ILM ルールで使用されているストレージプールを確認して、新しいストレージが使用されるようにし ます。を参照してください [ILM](#page-1203-0) [を使用してオブジェクトを管理する。](#page-1203-0)
		- サイトを追加した場合は、そのサイトのストレージプールを作成し、新しいストレージプールを 使用する ILM ルールを更新します。
		- 既存のサイトにストレージノードを追加した場合は、新しいノードが正しいストレージグレード を使用していることを確認します。

 $(i)$ 

デフォルトでは、新しいストレージノードが All Storage Nodes ストレージグレー ドに割り当てられ、そのグレードを使用するストレージプールに追加されます。新 しいノードでカスタムのストレージグレードを使用する場合は、そのノードをカス タムグレードに手動で割り当てる必要があります( \* ILM \* > \* ストレージグレード \* )。

- b. ストレージノードがオブジェクトを取り込んでいることを確認する。を参照してください [ストレージ](#page-2080-0) [ノードがアクティブであることを確](#page-2080-0)[認](#page-2080-0)[します](#page-2080-0)。
- c. イレイジャーコーディングデータのリバランシングを行います(推奨数のストレージノードを追加で きなかった場合のみ)。を参照してくださ[いストレージノードの](https://docs.netapp.com/ja-jp/storagegrid-116/rebalancing-erasure-coded-data-after-adding-storage-nodes.html)[追加後](https://docs.netapp.com/ja-jp/storagegrid-116/rebalancing-erasure-coded-data-after-adding-storage-nodes.html)[にイレイジャーコーディング](https://docs.netapp.com/ja-jp/storagegrid-116/rebalancing-erasure-coded-data-after-adding-storage-nodes.html) [データをリ](https://docs.netapp.com/ja-jp/storagegrid-116/rebalancing-erasure-coded-data-after-adding-storage-nodes.html)[バ](https://docs.netapp.com/ja-jp/storagegrid-116/rebalancing-erasure-coded-data-after-adding-storage-nodes.html)[ランシングします](https://docs.netapp.com/ja-jp/storagegrid-116/rebalancing-erasure-coded-data-after-adding-storage-nodes.html)。
- 2. ゲートウェイノードを追加した場合は、次の設定作業を行います。
	- 。クライアント接続にハイアベイラビリティ( HA )グループが使用される場合は、必要に応じてゲー トウェイノードを HA グループに追加します。既存の HA グループのリストを確認して新しいノード を追加するには、 \* configuration \* > \* Network \* > \* High Availability groups \* を選択します。を参照し てください [StorageGRID](#page-899-1) [の管理](#page-899-1)。
- 3. 管理ノードを追加した場合は、次の設定タスクを実行します。
	- a. StorageGRID システムでシングルサインオン( SSO)が有効になっている場合は、新しい管理ノー ドの証明書利用者信頼を作成します。この証明書利用者信頼を作成するまで、ノードにサインインす ることはできません。を参照してください[シングルサインオンを](https://docs.netapp.com/ja-jp/storagegrid-116/../admin/configuring-sso.html)[設](https://docs.netapp.com/ja-jp/storagegrid-116/../admin/configuring-sso.html)[定します](https://docs.netapp.com/ja-jp/storagegrid-116/../admin/configuring-sso.html)。
	- b. 管理ノードでロードバランササービスを使用する場合は、必要に応じて新しい管理ノードをHAグルー プに追加します。**\*[**ネットワーク**]**[ハイアベイラビリティグループ]\*を選択して、既存のHAグループの リストを確認し、新しいノードを追加します。を参照してください [StorageGRID](#page-899-1) [の管理。](#page-899-1)
	- c. 必要に応じて、管理ノードデータベースをプライマリ管理ノードから拡張管理ノードにコピーしま す。これは、各管理ノードで属性と監査の情報の整合性を維持する場合に行います。を参照してくだ さい [管理ノードデータベースをコ](#page-2080-1)[ピ](#page-2080-1)[ーします](#page-2080-1)。
- d. 必要に応じて、 Prometheus データベースをプライマリ管理ノードから拡張管理ノードにコピーしま す。これは、各管理ノードで指標の履歴の整合性を維持する場合に行います。を参照してください [Prometheus](#page-2082-0) [指](#page-2082-0)[標をコ](#page-2082-0)[ピ](#page-2082-0)[ーする。](#page-2082-0)
- e. 必要に応じて、既存の監査ログをプライマリ管理ノードから拡張管理ノードにコピーします。これ は、各管理ノードでログの履歴情報の整合性を維持する場合に行います。を参照してください [監査](#page-2083-0)[ロ](#page-2083-0) [グをコ](#page-2083-0)[ピ](#page-2083-0)[ーする。](#page-2083-0)
- f. 必要に応じて、 NFS または CIFS ファイル共有を通じて、監査を目的としたシステムへのアクセスを 設定します。を参照してください [StorageGRID](#page-899-1) [の管理](#page-899-1)。

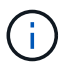

CIFS / Samba を使用した監査エクスポートは廃止されており、 StorageGRID の今後の リリースで削除される予定です。

- g. 必要に応じて、通知の優先送信者を変更します。拡張管理ノードを優先送信者にすることができま す。設定を更新しない場合は、優先送信者として設定された既存の管理ノードから引き続き、 AutoSupport メッセージ、 SNMP 通知、アラート E メール、アラーム E メール(従来のシステム) などの通知が送信されます。を参照してください [StorageGRID](#page-899-1) [の管理。](#page-899-1)
- 4. アーカイブノードを追加した場合は、次の設定タスクを実行します。
	- a. アーカイブノードからターゲットの外部アーカイブストレージシステムへの接続を設定します。拡張 が完了すると、 \* ARC \* > \* Target \* コンポーネントを通じて接続情報を設定するまで、アーカイブノ ードはアラーム状態になります。を参照してください [StorageGRID](#page-899-1) [の管理。](#page-899-1)
	- b. 新しいアーカイブノードを介してオブジェクトデータをアーカイブするように ILM ポリシーを更新し ます。を参照してください [ILM](#page-1203-0) [を使用してオブジェクトを管理する。](#page-1203-0)
	- c. アーカイブノードからオブジェクトデータを読み出す速度と効率を監視する属性に対してカスタムア ラームを設定します。を参照してください [StorageGRID](#page-899-1) [の管理](#page-899-1)。
- 5. 拡張ノードが信頼されていないクライアントネットワークで追加されたかどうかを確認する方法、または ノードのクライアントネットワークが信頼されていないかどうかを変更する方法については、 \* configuration \* > \* Network \* > \* Untrusted Client Network \* を参照してください。

拡張ノードのクライアントネットワークが信頼されていない場合は、ロードバランサエンドポイントを使 用してクライアントネットワークのノードへの接続を確立する必要があります。を参照してください [StorageGRID](#page-899-1) [の管理。](#page-899-1)

6. Domain Name System ( DNS ;ドメインネームシステム)を設定します。

DNS 設定をグリッドノードごとに個別に指定していた場合は、新しいノード用のノード単位のカスタム DNS 設定を追加する必要があります。を参照してください [単](#page-2293-0)[一のグリッドノードの](#page-2293-0) [DNS](#page-2293-0) [設](#page-2293-0)[定を](#page-2293-0)[変更](#page-2293-0)[しま](#page-2293-0) [す。](#page-2293-0)

各サイトからローカルでアクセスできる DNS サーバをグリッド全体の DNS サーバリストにいくつか含め ることを推奨します。新しいサイトを追加した場合は、そのサイト用の新しい DNS サーバをグリッド全 体の DNS 設定に追加します。

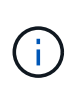

DNS サーバの IPv4 アドレスは 2~6 個指定します。ネットワーク分離が発生した場合に各 サイトがローカルにアクセスできる DNS サーバを選択する必要があります。これにより、 分離されたサイトは引き続き DNS サービスにアクセスできます。グリッド全体の DNS サ ーバリストを設定したあとに、ノードごとに DNS サーバリストをカスタマイズできます。 詳細については、を参照してください [単](#page-2293-0)[一のグリッドノードの](#page-2293-0) [DNS](#page-2293-0) [設](#page-2293-0)[定を](#page-2293-0)[変更](#page-2293-0)[します](#page-2293-0)。

7. 新しいサイトを追加した場合は、そのサイトから Network Time Protocol ( NTP ;ネットワークタイムプ ロトコル)サーバにアクセスできることを確認します。を参照してください [NTP](#page-2295-0) [サー](#page-2295-0)[バ](#page-2295-0)[を](#page-2295-0)[設](#page-2295-0)[定する。](#page-2295-0)

> 各サイトの少なくとも 2 つのノードが、少なくとも 4 つの外部 NTP ソースにアクセスでき ることを確認します。NTP ソースにアクセスできるノードがサイトに 1 つしかないと、そ のノードがダウンした場合にタイミングの問題が生じます。また、各サイトで 2 つのノー ドをプライマリ NTP ソースとして指定することにより、サイトがグリッドの他の部分から 分離されても、正確なタイミングが保証されます。

<span id="page-2080-0"></span>ストレージノードがアクティブであることを確認します

新しいストレージノードを追加する拡張処理が完了すると、 StorageGRID システムは新 しいストレージノードの使用を自動的に開始します。StorageGRID システムを使用し て、新しいストレージノードがアクティブになっていることを確認する必要がありま す。

手順

 $\bigcap$ 

- 1. を使用して Grid Manager にサインインします [サポートされている](#page-899-0) [Web](#page-899-0) [ブラウザ。](#page-899-0)
- 2. ノード \* > \* \_ 拡張ストレージノード \_ \* > \* ストレージ \* を選択します。
- 3. グラフの「 Storage Used Object Data 」にカーソルを合わせて、オブジェクトデータに使用されている 合計使用可能スペースの量である「 Used \* 」の値を表示します。
- 4. グラフ上でカーソルを右に移動して、「使用済み」の値が増加していることを確認します。

<span id="page-2080-1"></span>管理ノードデータベースをコピーする

拡張手順 を使用して管理ノードを追加する場合は、必要に応じてプライマリ管理ノード から新しい管理ノードにデータベースをコピーできます。データベースをコピーする と、属性、アラート、およびアラートに関する履歴情報を保持できます。

必要なもの

- 管理ノードを追加する拡張手順が完了している必要があります。
- 「 passwords.txt 」ファイルがあります。
- プロビジョニングパスフレーズを用意します。

このタスクについて

拡張管理ノードには、 StorageGRID ソフトウェアのアクティブ化プロセスによって NMS サービス用の空の データベースが作成されます。拡張管理ノードで NMS サービスが開始されると、システムに現在追加されて いるか以降に追加されたサーバとサービスに関する情報が記録されます。この管理ノードデータベースには次 の情報が含まれています。

- アラートの履歴
- アラームの履歴
- ヒストリカル属性データ。 \* サポート \* > \* ツール \* > \* グリッドトポロジ \* ページで使用できるチャート およびテキストレポートで使用されます

ノード間で管理ノードデータベースの整合性を確保するには、プライマリ管理ノードから拡張管理ノードにデ

ータベースをコピーします。

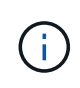

プライマリ管理ノード( ソース管理ノード )から拡張管理ノードへのデータベースのコピー は、完了までに数時間かかる場合があります。この間は Grid Manager にアクセスできませ ん。

次の手順に従って、プライマリ管理ノードと拡張管理ノードの両方で MI サービスと管理 API サービスを停止 してからデータベースをコピーします。

#### 手順

- 1. プライマリ管理ノードで次の手順を実行します。
	- a. 管理ノードにログインします。
		- i. 次のコマンドを入力します。 ssh admin@\_grid\_node\_name
		- ii. 「 passwords.txt 」ファイルに記載されたパスワードを入力します。
		- iii. root に切り替えるには、次のコマンドを入力します
		- iv. 「 passwords.txt 」ファイルに記載されたパスワードを入力します。
	- b. 「 recover-access-points 」コマンドを実行します
	- c. プロビジョニングパスフレーズを入力します。
	- d. MI サービスを停止します : "service mi stop
	- e. Management Application Program Interface (mgmt-api) サービス「 service mgmt-api stop 」を停止し ます
- 2. 拡張管理ノードで次の手順を実行します。
	- a. 拡張管理ノードにログインします。
		- i. 次のコマンドを入力します。 ssh admin@\_grid\_node\_name
		- ii. 「 passwords.txt 」ファイルに記載されたパスワードを入力します。
		- iii. root に切り替えるには、次のコマンドを入力します
		- iv. 「 passwords.txt 」ファイルに記載されたパスワードを入力します。
	- b. MI サービスを停止します : "service mi stop
	- c. mgmt-api サービス「 service mgmt-api stop 」を停止します
	- d. SSH エージェントに SSH 秘密鍵を追加します。「 ssh -add 」と入力します
	- e. 「 passwords.txt 」ファイルに記載された SSH アクセスパスワードを入力します。
	- f. ソース管理ノードから拡張管理ノードにデータベースをコピーします :/usr/local/mi /bin/mi-clone-db.sh *Source\_Admin\_Node\_IP*`
	- g. プロンプトが表示されたら、拡張管理ノードで MI データベースを上書きすることを確定します。

データベースとその履歴データが拡張管理ノードにコピーされます。コピー処理が完了すると、拡張 管理ノードがスクリプトによって起動されます。

h. 他のサーバにパスワードなしでアクセスする必要がなくなった場合は、 SSH エージェントから秘密鍵 を削除します。「 ssh -add-D`` 」と入力します

3. プライマリ管理ノード上のサービスを再起動します :service servermanager start

### <span id="page-2082-0"></span>**Prometheus** 指標をコピーする

新しい管理ノードを追加したら、 Prometheus で管理されている指標の履歴を必要に応 じてプライマリ管理ノードから新しい管理ノードにコピーできます。指標をコピーする と、管理ノード間で指標の履歴の整合性が確保されます。

必要なもの

- 新しい管理ノードがインストールされて実行されている必要があります。
- 「 passwords.txt 」ファイルがあります。
- プロビジョニングパスフレーズを用意します。

このタスクについて

管理ノードを追加すると、ソフトウェアのインストールプロセスによって新しい Prometheus データベースが 作成されます。Prometheus データベースをプライマリ管理ノード( *source Admin Node*) から新しい管理ノ ードにコピーすることで、ノード間で指標の履歴の整合性を維持できます。

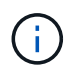

Prometheus データベースのコピーには 1 時間以上かかる場合があります。ソース管理ノード でサービスが停止している間は、グリッドマネージャの一部の機能が使用できなくなります。

### 手順

- 1. ソース管理ノードにログインします。
	- a. 次のコマンドを入力します。 ssh admin@\_grid\_node\_name
	- b. 「 passwords.txt 」ファイルに記載されたパスワードを入力します。
	- c. root に切り替えるには、次のコマンドを入力します
	- d. 「 passwords.txt 」ファイルに記載されたパスワードを入力します。
- 2. ソース管理ノードから Prometheus サービス「 service prometheusSTOP 」を停止します
- 3. 新しい管理ノードで次の手順を実行します。
	- a. 新しい管理ノードにログインします。
		- i. 次のコマンドを入力します。 ssh admin@\_grid\_node\_name
		- ii. 「 passwords.txt 」ファイルに記載されたパスワードを入力します。
		- iii. root に切り替えるには、次のコマンドを入力します
		- iv. 「 passwords.txt 」ファイルに記載されたパスワードを入力します。
	- b. Prometheus サービス「 service prometheusSTOP 」を停止します
	- c. SSH エージェントに SSH 秘密鍵を追加します。「 ssh -add 」と入力します
	- d. 「 passwords.txt 」ファイルに記載された SSH アクセスパスワードを入力します。
	- e. ソース管理ノードの Prometheus データベースを新しい管理ノードにコピーします。 /usr/local/prometheus/bin/prometheus-clone-db.sh *Source\_Admin\_Node\_IP*`
	- f. プロンプトが表示されたら、 \* Enter \* を押して、新しい管理ノード上の新しい Prometheus データベ

ースを破棄することを確認します。

元の Prometheus データベースとその履歴データが新しい管理ノードにコピーされます。コピー処理 が完了すると、新しい管理ノードがスクリプトによって起動されます。次のステータスが表示されま す。

「データベースの複製、サービスの開始」

a. 他のサーバにパスワードなしでアクセスする必要がなくなった場合は、 SSH エージェントから秘密鍵 を削除します。入力するコマンド

「 ssh-add-d` 」

4. ソース管理ノードで Prometheus サービスを再起動します。

「 service prometheusstart 」と入力します

<span id="page-2083-0"></span>監査ログをコピーする

拡張手順 を使用して新しい管理ノードを追加した場合、その AMS サービスでログに記 録されるのは、システムへの追加後に発生したイベントと処理のみになります。必要に 応じて、先にインストールされていた管理ノードから新しい拡張管理ノードに監査ログ をコピーして、残りの StorageGRID システムと同期されるようにすることができます。

必要なもの

- 管理ノードを追加する拡張手順が完了している必要があります。
- 「 passwords.txt 」ファイルがあります。

このタスクについて

新しい管理ノードで監査メッセージの履歴を確認できるようにするには、既存の管理ノードから拡張管理ノー ドに監査ログファイルを手動でコピーする必要があります。

> デフォルトでは、監査情報は管理ノードの監査ログに送信されます。次のいずれかに該当する 場合は、これらの手順をスキップしてかまいません。

 $(i)$ 

- 外部 syslog サーバを設定し、管理ノードではなく syslog サーバに監査ログを送信するよう になりました。
- 監査メッセージを生成したローカルノードにのみ保存するように明示的に指定します。

を参照してください [監査](#page-1798-0)[メッセージとログの送](#page-1798-0)[信](#page-1798-0)[先を](#page-1798-0)[設](#page-1798-0)[定します](#page-1798-0) を参照してください。

手順

- 1. プライマリ管理ノードにログインします。
	- a. 次のコマンドを入力します。「 ssh\_admin@*primary\_Admin\_Node\_IP*`
	- b. 「 passwords.txt 」ファイルに記載されたパスワードを入力します。
	- c. root に切り替えるには、次のコマンドを入力します
	- d. 「 passwords.txt 」ファイルに記載されたパスワードを入力します。

root としてログインすると、プロンプトは「 \$` 」から「 #」 に変わります。

- 2. AMS サービスを停止して、新しいファイル「 service AMS stop 」が作成されないようにします
- 3. 「 audit.log 」ファイルの名前を変更して、コピー先の拡張管理ノードでファイルが上書きされないように します。

cd /var/local/audit/export  $+$  1s  $-1+$ mv audit.log new name txt

4. すべての監査ログファイルを拡張管理ノードにコピーします。

scp-p \**IP\_address*:/var/local/audit/export

- 5. 「 /root/.ssh/id\_rsa 」のパスフレーズを入力するように求められた場合は、「 passwords.txt 」ファイルに リストされているプライマリ管理ノードの SSH アクセスパスワードを入力します。
- 6. 元の「 audit.log 」ファイルを復元します。

mv *new\_name*.txt audit.log

7. AMS サービスを開始します。

'service AMS start

8. サーバからログアウトします。

「 exit

- 9. 拡張管理ノードにログインします。
	- a. 次のコマンドを入力します。 ssh admin@*expansion\_Admin\_Node\_IP*`
	- b. 「 passwords.txt 」ファイルに記載されたパスワードを入力します。
	- c. root に切り替えるには、次のコマンドを入力します
	- d. 「 passwords.txt 」ファイルに記載されたパスワードを入力します。

root としてログインすると、プロンプトは「 \$` 」から「 #」 に変わります。

10. 監査ログファイルのユーザとグループの設定を更新します。

'cd /var/local/audit/export'+'chown ams-user:bycast\*

11. サーバからログアウトします。

「 exit

ストレージノードの追加後にイレイジャーコーディングデータをリバランシングします

場合によっては、新しいストレージノードを追加したあとにイレイジャーコーディング データのリバランシングが必要になることがあります。

必要なもの

- 新しいストレージノードを追加する拡張手順が完了している。
- を確認しておきます [イレイジャーコーディングデータのリ](#page-2040-0)[バ](#page-2040-0)[ランシングに関する](#page-2040-0)[考慮事項](#page-2040-0)。

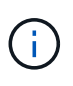

この手順 は、サイトの 1 つ以上のストレージノードに対して \* Low Object Storage \* アラ ートがトリガーされ、推奨数の新しいストレージノードを追加できなかった場合にのみ実 行してください。

- レプリケートされたオブジェクトデータがこの手順 によって移動されることはなく、イレイジャーコーデ ィングデータの移動先を特定する際に、 EC 手順 が各ストレージノードでレプリケートされたデータの使 用量を考慮しないことを理解しておきます。
- 「 passwords.txt 」ファイルがあります。

このタスクについて

EC のリバランシング手順 が実行されている場合、 ILM 処理と S3 および Swift クライアント処理のパフォー マンスに影響する可能性があります。そのため、この手順 は限られた場合にのみ実行してください。

> EC のリバランシングによって、手順 が一時的に大量のストレージをリザーブします。ストレ ージアラートがトリガーされる場合がありますが、リバランシングが完了すると解決します。 予約に十分なストレージがない場合、 EC のリバランシング手順 は失敗します。ストレージ予 約は、手順 が失敗したか成功したかに関係なく、 EC のリバランシング手順 が完了したときに 解放されます。

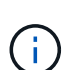

 $\binom{1}{1}$ 

オブジェクト(またはオブジェクトパーツ)をアップロードするために S3 および Swift API 処 理を実行すると、 EC のリバランシング中に 24 時間以上かかる場合に手順 のリバランシング が失敗することがあります。該当する ILM ルールの取り込みに Strict または Balanced 配置が 使用されている場合、長時間の PUT 処理は失敗します。次のエラーが報告されます。

500 Internal Server Error( 内部サーバエラー

### 手順

- 1. [[review\_object\_storage] ] リバランシングするサイトの現在のオブジェクトストレージの詳細を確認しま す。
	- a. [\* nodes (ノード) ] を選択します
	- b. サイトで最初のストレージノードを選択します。
	- c. [ \* ストレージ \* ] タブを選択します。
	- d. Storage Used Object Data チャートにカーソルを合わせて、ストレージノード上のレプリケートデー タとイレイジャーコーディングデータの現在の量を表示します。
	- e. 同じ手順を繰り返して、サイトの他のストレージノードを表示します。
- 2. プライマリ管理ノードにログインします。
	- a. 次のコマンドを入力します。 ssh admin@*primary\_Admin\_Node\_IP*`
	- b. 「 passwords.txt 」ファイルに記載されたパスワードを入力します。
	- c. root に切り替えるには、次のコマンドを入力します
	- d. 「 passwords.txt 」ファイルに記載されたパスワードを入力します。

root としてログインすると、プロンプトは「 \$` 」から「 #」 に変わります。

3. 次のコマンドを入力します。

rebalance -datastart --site "*site -name*

「 \_site name \_ 」には、新しいストレージ・ノードを追加した最初のサイトを指定します。「 site-name 」は引用符で囲みます。

EC Rebalance 手順 が開始され、ジョブ ID が返されます。

- 4. ジョブ ID をコピーします。
- 5. EC Rebalance 手順 のステータスを監視します。
	- 単一の EC Rebalance 手順 のステータスを表示するには、次の手順を実行します

rebalance -datastatus — job-id\_job-id `

*job-id* には、手順 の起動時に返された ID を指定します。

◦ 現在の EC Rebalance 手順 と、以前に完了した手順のステータスを表示するには、次の手順を実行し ます。

「 rebalance - data status 」

ΩĹ.

rebalance -dataコマンド のヘルプを表示するには、次の手順を実行します。

「 rebalance -data—help 」

- 現在のジョブの完了までの推定時間と完了率を表示するには、 **support**>\*Tools\*>\*Metrics\* を選択しま す。次に、 Grafana のセクションで \* EC Overview \* を選択します。グリッド EC ジョブの完了予想 時間 \* ダッシュボードと \* グリッド EC ジョブの完了率 \* ダッシュボードを確認します。
- 6. 返されたステータスに基づいて、追加の手順を実行します。
	- ステータスが「進行中」の場合、 EC の再バランス操作はまだ実行中です。手順 は、完了するまで定 期的に監視する必要があります。
	- ステータスが [Failure] の場合は、を実行します 失敗の手順。
	- ステータスが「 Success 」の場合は、を実行します 成功のステップ。
- 7. EC Rebalance 手順 によって大量の負荷が生成されている(取り込み処理に影響があるなど)場合は、手 順 を一時停止します。

rebalance -datapause — job-id\_job-id `

8. EC のリバランシング手順 を終了する必要がある場合( StorageGRID ソフトウェアのアップグレードを 実行できるようにする場合など)は、次のように入力します。

rebalance -dataterminate - job-id\_job-id `

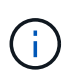

EC のリバランシング手順 を終了すると、移動済みのデータフラグメントは新しい場所に 残ります。データは元の場所に戻されません。

- 9. [[rebalance fail]] EC rebalance 手順 のステータスが「 Failure 」の場合は、次の手順を実行します。
	- a. サイトのすべてのストレージノードがグリッドに接続されていることを確認します。
	- b. これらのストレージノードに影響している可能性があるアラートがないかどうかを確認し、解決して ください。

特定のアラートの詳細については、監視とトラブルシューティングの手順を参照してください。

- c. EC rebalance 手順 : +rebalance -datastart job-id\_job-id\_ を再起動します
- d. EC Rebalance 手順 のステータスがまだ Failure の場合は、テクニカル・サポートに連絡してくださ い。
- 10. [[rebalance \_cuccess] 手順 のステータスが「 Success 」の場合は、オプションで オブジェクトストレー ジを確認する をクリックすると、サイトの最新の詳細が表示されます。

イレイジャーコーディングされたデータをサイトのストレージノード間でより均等に配置します。

11. 複数のサイトでイレイジャーコーディングを使用している場合は、影響を受ける他のすべてのサイトに対 してこの手順 を実行します。

テクニカルサポートにお問い合わせください

グリッド拡張プロセスで解決できないエラーが発生した場合やグリッドタスクに失敗し た場合は、テクニカルサポートにお問い合わせください。

このタスクについて

テクニカルサポートにお問い合わせいただく際は、発生したエラーのトラブルシューティングに必要なログフ ァイルをお送りください。

#### 手順

1. 障害が発生した拡張ノードに接続します。

a. 次のコマンドを入力します。「 ssh -p 8022 admin@\_grid\_node\_name 」

ポート 8022 はベース OS の SSH ポートで、ポート 22 は StorageGRID を実行してい  $\left( \begin{array}{c} 1 \end{array} \right)$ るコンテナエンジンの SSH ポートです。

- b. 「 passwords.txt 」ファイルに記載されたパスワードを入力します。
- c. root に切り替えるには、次のコマンドを入力します
- d. 「 passwords.txt 」ファイルに記載されたパスワードを入力します。

root としてログインすると、プロンプトは「 \$` 」から「 #」 に変わります。

2. インストールの段階に応じて、グリッドノードから次のいずれかのログを取得します。
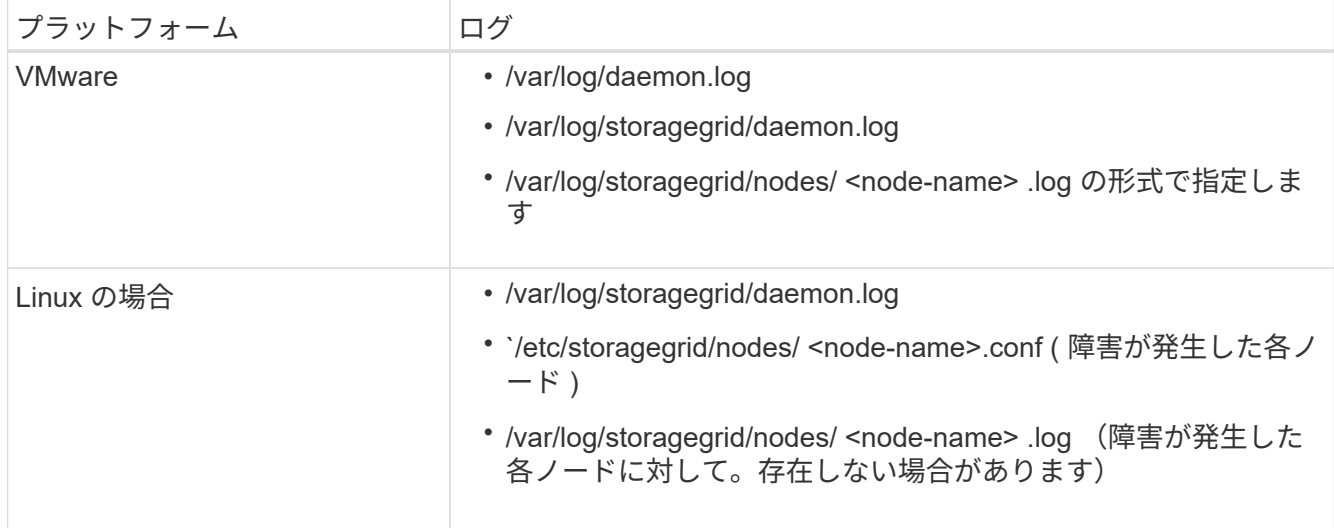

# リカバリとメンテナンス

リカバリとメンテナンス:概要

以下の手順を使用して、 StorageGRID システムを保守し、障害からリカバリします。

これらの手順について

ここでは、ソフトウェアホットフィックスの適用、グリッドノードのリカバリ、障害が発生したサイトのリカ バリ、グリッドノードまたはサイト全体の運用停止、ネットワークのメンテナンス、ホストレベルおよびミド ルウェアのメンテナンス手順の実行、およびグリッドノードの作業手順の実行方法について説明します。

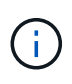

これらの説明では、「 Linux 」とは Red Hat ® Enterprise Linux ® 、 Ubuntu ® 、 CentOS 、ま たは Debian ® の環境を指します。を使用します ["NetApp Interoperability Matrix Tool](https://mysupport.netapp.com/matrix) [で確](https://mysupport.netapp.com/matrix)[認](https://mysupport.netapp.com/matrix)[で](https://mysupport.netapp.com/matrix) [きます](https://mysupport.netapp.com/matrix)["](https://mysupport.netapp.com/matrix) をクリックすると、サポートされるバージョンのリストが表示されます。

作業を開始する前に

- StorageGRID システムを幅広く理解している。
- StorageGRID システムのトポロジを確認し、グリッドの設定を把握しておきます。
- すべての指示に厳密に従い、すべての警告に注意する必要があります。
- ここで説明していないメンテナンス手順は、サポートされていない手順であること、またはサービス契約 が必要な手順であることを

アプライアンスのメンテナンス手順

ハードウェアの手順については、使用している StorageGRID アプライアンスのインストールとメンテナンス の手順を参照してください。

- [SG100](#page-106-0) [および](#page-106-0) [SG1000](#page-106-0) [サービスアプライアンス](#page-106-0)
- [SG6000](#page-224-0) [ストレージアプライアンス](#page-224-0)
- [SG5700](#page-414-0) [ストレージアプライアンス](#page-414-0)
- [SG5600](#page-556-0) [ストレージアプライアンス](#page-556-0)

<span id="page-2089-0"></span>リカバリパッケージをダウンロード

リカバリパッケージファイルを使用すると、障害発生時に StorageGRID システムをリス トアできます。

必要なもの

- を使用して Grid Manager にサインインする必要があります [サポートされている](#page-899-0) [Web](#page-899-0) [ブラウザ。](#page-899-0)
- プロビジョニングパスフレーズが必要です。
- 特定のアクセス権限が必要です。

StorageGRID システムでグリッドトポロジの変更を行う前、またはソフトウェアをアップグレードする前 に、現在のリカバリパッケージファイルをダウンロードしてください。グリッドトポロジを変更するかソフト ウェアをアップグレードしたあとに、リカバリパッケージの新しいコピーをダウンロードします。

手順

- 1. [\* maintenance \* (メンテナンス) ] > [\* System \* (システム \* ) ] > [\* Recovery packツケ (リカバリパ ッケージ \* )
- 2. プロビジョニングパスフレーズを入力し、 \* ダウンロードの開始 \* を選択します。

ダウンロードがすぐに開始されます。

- 3. ダウンロードが完了したら、次の手順を実行
	- a. 「 .zip 」ファイルを開きます。
	- b. これには 'gpt-backup ディレクトリと内部の .zip ファイルが含まれていることを確認します
	- c. 内部の「 .zip 」ファイルを解凍します。
	- d. 「 passwords.txt 」ファイルを開くことができることを確認します。
- 4. ダウンロードしたリカバリ・パッケージ・ファイル( .zip )を ' 安全で安全な 2 つの場所にコピーします

G

リカバリパッケージファイルには StorageGRID システムからデータを取得するための暗号 キーとパスワードが含まれているため、安全に保管する必要があります。

## 関連情報

[StorageGRID](#page-899-1) [の管理](#page-899-1)

# **StorageGRID** ホットフィックス手順

ソフトウェアの問題が検出され、次の機能リリースの前に解決された場合は、 StorageGRID システムへのホットフィックスの適用が必要になる場合があります。

StorageGRID のホットフィックスには、フィーチャーパックまたはフィーチャーパックに含まれないソフト ウェアの変更が含まれます。今後のリリースにも同じ変更が含まれます。さらに、各ホットフィックスリリー スには、その機能またはパッチリリースに含まれる以前のすべてのホットフィックスがまとめて含まれていま す。

ホットフィックスの適用に関する考慮事項

ホットフィックスを適用すると、 StorageGRID システム内のノードにソフトウェア更新 が累積的に適用されます。

別のメンテナンス手順 の実行中は、 StorageGRID ホットフィックスを適用できません。たとえば、運用停 止、拡張、またはリカバリ用の手順 の実行中は、ホットフィックスを適用できません。

 $(i)$ 

ノードまたはサイトの運用停止手順 が一時停止されている場合、ホットフィックスを安全に適 用できます。また、 StorageGRID アップグレード手順 の最終段階でホットフィックスを適用 できる場合があります。詳細については、 StorageGRID ソフトウェアのアップグレード手順を 参照してください。

Grid Manager でホットフィックスをアップロードすると、ホットフィックスはプライマリ管理ノードに自動 的に適用されます。その後、 StorageGRID システム内の残りのノードへのホットフィックスの適用を承認で きます。

1 つ以上のノードへのホットフィックスの適用に失敗した場合は、ホットフィックスの進捗状況テーブルの Details 列に障害の理由が表示されます。エラーの原因となった問題を解決してから、プロセス全体を再試行 する必要があります。ホットフィックスの適用に成功していたノードは、以降のアプリケーションではスキッ プされます。必要に応じて、すべてのノードが更新されるまで、ホットフィックスの適用を何度でも安全に再 試行できます。アプリケーションを完了するには、すべてのグリッドノードにホットフィックスが正常にイン ストールされている必要があります。

新しいバージョンのホットフィックスによってグリッドノードが更新されますが、ホットフィックスの実際の 変更内容が、特定のタイプのノードの特定のサービスにしか影響しない場合があります。たとえば、あるホッ トフィックスが、ストレージノード上の LDR サービスにしか影響しない場合があります。

リカバリと拡張のためのホットフィックスの適用方法

ホットフィックスがグリッドに適用されると、プライマリ管理ノードは、リカバリ処理でリストアされたすべ てのノード、または拡張時に追加されたすべてのノードに、同じバージョンのホットフィックスを自動的にイ ンストールします。

ただし、プライマリ管理ノードのリカバリが必要な場合は、適切な StorageGRID リリースを手動でインスト ールしてからホットフィックスを適用する必要があります。プライマリ管理ノードの最終 StorageGRID バー ジョンがグリッド内の他のノードと同じである必要があります。

次の例は、プライマリ管理ノードをリカバリする際にホットフィックスを適用する方法を示しています。

- 1. グリッドで StorageGRID 11.*A.B\_VERSION* が実行されており、最新のホットフィックスが適用されてい るとします。「 *Grid* バージョン」は *11.\_A.B.C.* です。
- 2. プライマリ管理ノードに障害が発生した場合。
- 3. プライマリ管理ノードを StorageGRID 11.*A.B\_* を使用して再導入し、リカバリ手順 を実行します。

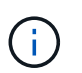

グリッドのバージョンに応じて、ノードの導入時にマイナーリリースを使用できます。メ ジャーリリースを最初に導入する必要はありません。

4. 次に、プライマリ管理ノードにホットフィックス 11.*A.B.C.* を適用します。

#### 関連情報

[交換](#page-2173-0)[用プライマリ管理ノードを](#page-2173-0)[設](#page-2173-0)[定](#page-2173-0)

<span id="page-2091-1"></span>ホットフィックスの適用を計画して準備

ホットフィックスを適用する際は、 StorageGRID システムの中断を最小限に抑えるため に、事前に計画を立てておく必要があります。

手順

- [ホ](#page-2091-0)[ットフィックス適用](#page-2091-0)[時](#page-2091-0)[のシステム](#page-2091-0)[へ](#page-2091-0)[の](#page-2091-0)[影響](#page-2091-0)
- [ホ](#page-2092-0)[ットフィックスに](#page-2092-0)[必](#page-2092-0)[要な](#page-2092-0)[項目](#page-2092-0)[の確](#page-2092-0)[認](#page-2092-0)
- [ホ](#page-2092-1)[ットフィックスファイルをダウンロードしています](#page-2092-1)
- [ホ](#page-2093-0)[ットフィックス適用](#page-2093-0)[前](#page-2093-0)[のシステムの](#page-2093-0)[状態](#page-2093-0)[の確](#page-2093-0)[認](#page-2093-0)

<span id="page-2091-0"></span>ホットフィックス適用時のシステムへの影響

ホットフィックスを適用したときに、 StorageGRID システムにどのような影響が生じる のかを理解しておく必要があります。

クライアントアプリケーションが短時間中断される可能性があります

StorageGRID システムは、ホットフィックス適用プロセス中もクライアントアプリケーションからデータを 取り込み、読み出すことができますが、ホットフィックスが個々のゲートウェイノードまたはストレージノー ドのサービスを再開する必要がある場合は、それらのノードへのクライアント接続が一時的に中断されること があります。接続はホットフィックスの適用終了後に再開され、個々のノードのサービスも再開されます。

接続の中断が短時間でも許容されない場合は、ホットフィックス適用時のダウンタイムをスケジュールする必 要があります。特定のノードが更新されるタイミングをスケジュールするには、選択的な承認を使用できま す。

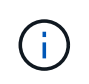

複数のゲートウェイとハイアベイラビリティ( HA )グループを使用すると、ホットフィック ス適用プロセス中に自動フェイルオーバーを実行できます。の手順を参照してください [ハイア](#page-1077-0) [ベイラビリティグループを](#page-1077-0)[設](#page-1077-0)[定する](#page-1077-0)。

アラートおよび **SNMP** 通知がトリガーされる可能性があります

サービスが再起動されたとき、および StorageGRID システムを複数バージョンが混在した環境で使用してい る場合(一部のグリッドノードで以前のバージョンを実行し、その他のノードはより新しいバージョンにアッ プグレードしている場合)には、アラートと SNMP 通知がトリガーされることがあります。通常、これらの アラートと通知はホットフィックスが完了するとクリアされます。

設定の変更は制限されています

StorageGRID にホットフィックスを適用する際は、次の点に注意

• ホットフィックスがすべてのノードに適用されるまでは、グリッドの設定を変更しないでください(グリ ッドネットワークのサブネットの指定や保留中のグリッドノードの承認など)。

• ホットフィックスがすべてのノードに適用されるまで、 ILM 設定は更新しないでください。

<span id="page-2092-0"></span>ホットフィックスに必要な項目を用意します

ホットフィックスを適用する前に、必要な項目をすべて用意する必要があります。

| 項目                           | 注:                                                                                                    |
|------------------------------|----------------------------------------------------------------------------------------------------|
| StorageGRID ホットフィックスフ<br>ァイル | StorageGRID ホットフィックスファイルをダウンロードする必要があ<br>ります。                                                                                                    |
| • ネットワークポート                  |                                                                                                    |
| ・サポートされている Web ブラ<br>ウザ      |                                                                                                    |
| ・SSH クライアント( PuTTY な<br>ど)   |                                                                                                    |
| リカバリ・パッケージ( .zip )フ<br>ァイル   | ホットフィックスを適用する前に、 最新のリカバリパッケージファイ<br>ルをダウンロードします ホットフィックスの適用中に問題が発生した<br>場合は、ホットフィックスの適用後に、リカバリパッケージファイルの<br>新しいコピーをダウンロードして安全な場所に保存します。更新された<br>リカバリパッケージファイルは、障害発生時のシステムのリストアに使<br>用できます。 |
| Passwords.txt ファイル           | 任意。 SSH クライアントを使用してホットフィックスを手動で適用す<br>る場合にのみ使用します。「passwords.txt 」ファイルは、リカバリパ<br>ッケージ「 .zip 」ファイルの一部である SAID パッケージに含まれてい<br>ます。                                                            |
| プロビジョニングパスフレーズ               | このパスフレーズは、 StorageGRID システムが最初にインストールさ<br>れるときに作成されて文書化されます。プロビジョニング・パスフレー<br>ズは 'passwords.txt ファイルにはリストされていません                                                                           |
| 関連ドキュメント                     | ホットフィックスの Readme.txt ファイルこのファイルは、ホットフィ<br>ックスのダウンロードページにあります。修正プログラムを適用する前<br>に 'readm' ファイルをよく確認してください                                                                                    |

関連情報

[ホ](#page-2092-1)[ットフィックスファイルをダウンロードします](#page-2092-1)

<span id="page-2092-1"></span>ホットフィックスファイルをダウンロードします

ホットフィックスを適用する前に、ホットフィックスファイルをダウンロードする必要 があります。

手順

1. ネットアップの StorageGRID ダウンロードページにアクセスします。

["](https://mysupport.netapp.com/site/products/all/details/storagegrid/downloads-tab)[ネットアップのダウンロード:](https://mysupport.netapp.com/site/products/all/details/storagegrid/downloads-tab) [StorageGRID"](https://mysupport.netapp.com/site/products/all/details/storagegrid/downloads-tab)

2. [ 利用可能なソフトウェア ] の下にある下矢印をクリックすると、ダウンロード可能なホットフィックス のリストが表示されます。

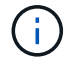

ホットフィックスファイルのバージョンの形式は 11.4\_.x.y\_\_ です。

3. 更新に含まれている変更を確認します。

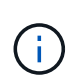

プライマリ管理ノードをリカバリした直後でホットフィックスを適用する必要がある場合 は、他のグリッドノードにインストールされているものと同じバージョンのホットフィッ クスを選択します。

- a. ダウンロードするホットフィックスのバージョンを選択し、 \* Go \* を選択します。
- b. ネットアップアカウントのユーザ名とパスワードを使用してサインインします。
- c. エンドユーザライセンス契約を読んで同意します。

選択したバージョンのダウンロードページが表示されます。

- d. 修正プログラムの Readme.txt ファイルをダウンロードして ' 修正プログラムに含まれる変更の概要を 表示します
- 4. ホットフィックスのダウンロードボタンを選択してファイルを保存します。

 $\left( \begin{smallmatrix} 1\ 1\end{smallmatrix} \right)$ 

 $\left(\begin{smallmatrix} 1\ 1\end{smallmatrix}\right)$ 

このファイルの名前は変更しないでください。

macOS デバイスを使用している場合、修正プログラムファイルは自動的に「 .txt 」ファイ ルとして保存されます。その場合は '.txt' 拡張子を付けずにファイルの名前を変更してくだ さい

5. ダウンロードする場所を選択し、「 \* 保存 \* 」を選択します。

## 関連情報

[交換](#page-2173-0)[用プライマリ管理ノードを](#page-2173-0)[設](#page-2173-0)[定](#page-2173-0)

<span id="page-2093-0"></span>ホットフィックスを適用する前に、システムの状態を確認してください

システムにホットフィックスを適用する準備ができていることを確認する必要がありま す。

- 1. を使用して Grid Manager にサインインします [サポートされている](#page-899-0) [Web](#page-899-0) [ブラウザ。](#page-899-0)
- 2. 可能であれば、システムが正常に稼働し、すべてのグリッドノードがグリッドに接続されていることを確 認します。

接続されているノードには緑のチェックマークが付いて ♥ をクリックします。

3. 可能であれば、現在のアラートがないかを確認し、ある場合は解決します。

特定のアラートの詳細については、 StorageGRID の監視とトラブルシューティングの手順を参照して ください。

4. 手順 のアップグレード、リカバリ、拡張、運用停止など、他のメンテナンス手順が実行中でないことを確 認します。

アクティブなメンテナンス手順が完了してからホットフィックスを適用してください。

別のメンテナンス手順 の実行中は、 StorageGRID ホットフィックスを適用できません。たとえば、運用 停止、拡張、またはリカバリ用の手順 の実行中は、ホットフィックスを適用できません。

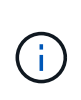

ノードまたはサイトの運用停止手順 が一時停止されている場合、ホットフィックスを安全 に適用できます。また、 StorageGRID アップグレード手順 の最終段階でホットフィックス を適用できる場合があります。詳細については、 StorageGRID ソフトウェアのアップグレ ード手順を参照してください。

関連情報

[監視](#page-1674-0)[とトラブルシューティング](#page-1674-0)

[ストレージノードの](#page-2237-0)[運](#page-2237-0)[用](#page-2237-0)[停](#page-2237-0)[止プロセスを一](#page-2237-0)[時停](#page-2237-0)[止および](#page-2237-0)[再](#page-2237-0)[開](#page-2237-0)[します](#page-2237-0)

ホットフィックスを適用する

ホットフィックスは、最初にプライマリ管理ノードに自動的に適用されます。その後、 すべてのノードが同じバージョンのソフトウェアを実行するまでの間、他のグリッドノ ードへのホットフィックスの適用を承認する必要があります。個々のグリッドノード、 グリッドノードのグループ、またはすべてのグリッドノードを選択して、承認順序をカ スタマイズできます。

必要なもの

- 考慮事項を確認し、の手順を完了しておきます [ホ](#page-2091-1)[ットフィックスの適用を](#page-2091-1)[計画](#page-2091-1)[して準](#page-2091-1)[備](#page-2091-1)。
- プロビジョニングパスフレーズを用意します。
- Root Access 権限または Maintenance 権限が必要です。

このタスクについて

- ホットフィックスのノードへの適用は遅延できますが、ホットフィックスの適用はすべてのノードにホッ トフィックスを適用するまで完了しません。
- ホットフィックスのプロセスが完了するまでは、 StorageGRID ソフトウェアのアップグレードまたは SANtricity OS のアップグレードを実行できません。

手順

- 1. を使用して Grid Manager にサインインします [サポートされている](#page-899-0) [Web](#page-899-0) [ブラウザ。](#page-899-0)
- 2. 「 \* maintenance \* > \* System \* > \* Software update \* 」を選択します。

Software Update ページが表示されます。

# Software update

You can upgrade StorageGRID software, apply a hotfix, or upgrade the SANtricity OS software on StorageGRID storage appliances.

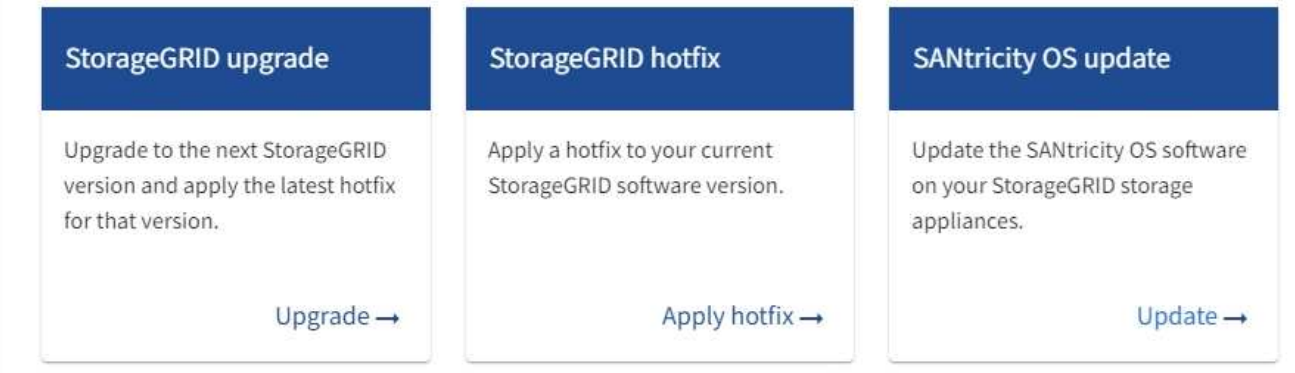

3. [ \* ホットフィックスの適用 \* ] を選択します。

StorageGRID Hotfix ページが表示されます。

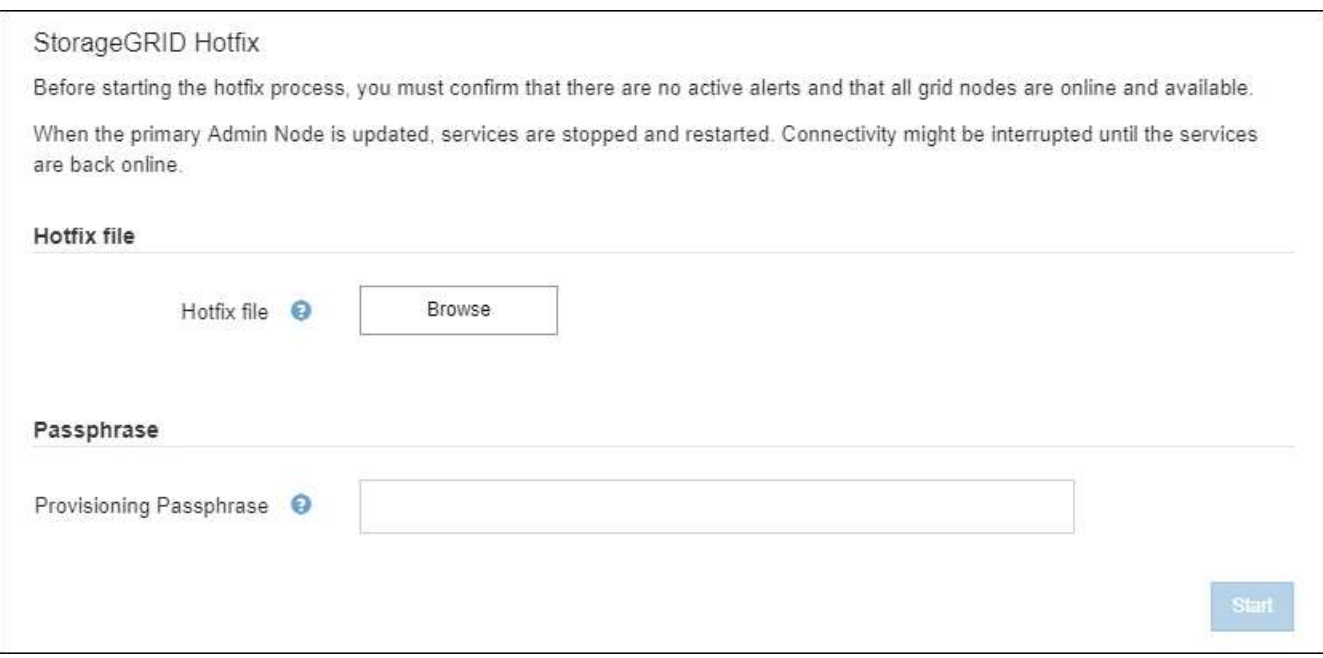

4. ネットアップサポートサイトからダウンロードしたホットフィックスファイルを選択します。

a. [ \* 参照 \* ] を選択します。

b. ファイルを探して選択します。

hotfix -install --*version*`

c. 「 \* 開く \* 」を選択します。

ファイルがアップロードされます。アップロードが完了すると、ファイル名が [ 詳細 ] フィールドに表 示されます。

ファイル名は検証プロセスで指定されるため変更しないでください。

5. プロビジョニングパスフレーズをテキストボックスに入力します。

「 \* Start \* (スタート \* )」ボタンが有効になります。

6. 「 \* Start (開始)」を選択します

プライマリ管理ノードのサービスを再起動する際にブラウザの接続が一時的に失われる可能性があること を示す警告が表示されます。

# A Warning

 $\mathbf{d}$ 

Connection Might be Temporarily Lost

When the hotfix is applied, your browser's connection might be lost temporarily as services on the primary Admin Node are stopped and restarted. Are you sure you want to start the hotfix installation process?

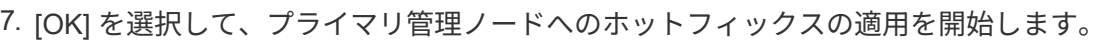

ホットフィックスの適用が開始されると、次

a. ホットフィックスの検証が実行されます。

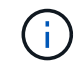

エラーが報告された場合は解決し、ホットフィックスファイルを再アップロードして、 \* Start \* を再度選択します。

Cancel

OK

- b. ホットフィックスのインストールの進行状況の表が表示されます。この表には、グリッド内のすべて のノードと、ホットフィックスのインストールの現在のステージがノードごとに表示されます。テー ブル内のノードはタイプ別にグループ化されています。
	- 管理ノード
	- ゲートウェイノード
	- ストレージノード
	- アーカイブノード

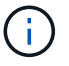

進捗バーが完了すると 'プライマリ管理ノードが最初に表示され'ステージが「 complete 」になります

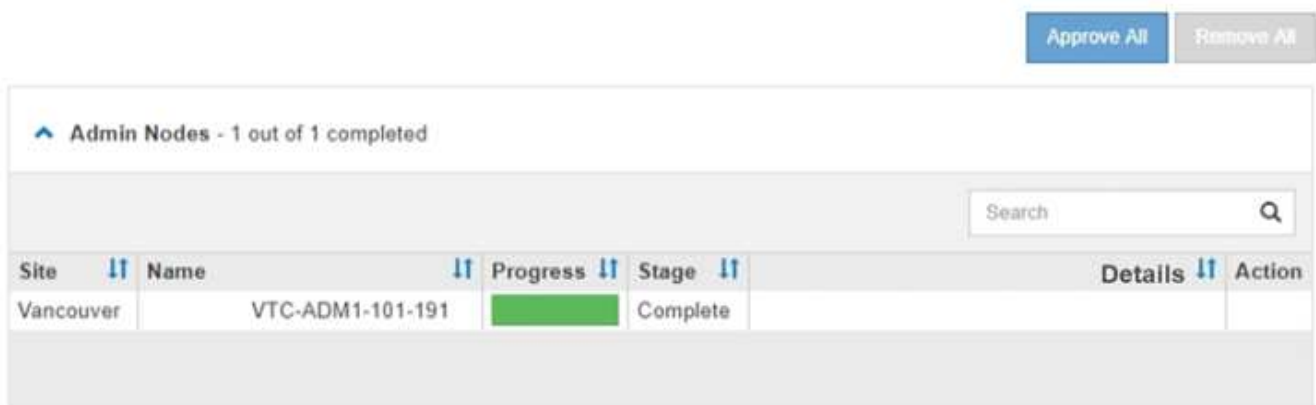

- 8. 必要に応じて、各グループ内のノードのリストを \* Site \* 、 \* Name \* 、 \* Progress \* 、 \* Stage \* 、また は \* Details \* で昇順または降順にソートします。または、 \* 検索 \* ボックスに用語を入力して特定のノー ドを検索します。
- 9. 更新する準備ができたグリッドノードを承認します。同じタイプの承認済みノードが一度に 1 つずつアッ プグレードされます。

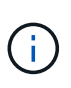

ノードのホットフィックスは、更新の準備ができていることを確認しないかぎり、承認し ないでください。ホットフィックスがグリッドノードに適用されると、そのノード上の一 部のサービスが再起動される場合があります。このような処理を実行すると、ノードと通 信しているクライアントで原因 サービスが中断する可能性があります。

- 1 つまたは複数の \* 承認 \* ボタンを選択して、 1 つまたは複数のノードをホットフィックスキューに 追加します。
- 各グループ内の \* すべて承認 \* ボタンを選択して、同じタイプのすべてのノードをホットフィックス キューに追加します。[ \* 検索 \* ( \* Search \* ) ] ボックスに検索条件を入力した場合は、 [ すべて承 認( Approve All \* ) ] ボタンをクリックすると、検索条件で選択したすべてのノードが環境 されま す。

ページ上部の \* すべて承認 \* ボタンをクリックすると、ページにリストされているすべ てのノードが承認されます。一方、テーブルグループの上部にある \* すべて承認 \* ボタ  $(i)$ ンをクリックすると、そのグループ内のすべてのノードのみが承認されます。ノードの アップグレード順序が重要な場合は、ノードまたはノードグループを 1 つずつ承認し、 各ノードでアップグレードが完了するまで待ってから、次のノードを承認します。

◦ ページ上部の最上位レベルの \* すべて承認 \* ボタンを選択して、グリッド内のすべてのノードをホッ トフィックスキューに追加します。

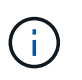

別のソフトウェア更新を開始する前に、 StorageGRID ホットフィックスを完了する必 要があります。ホットフィックスを完了できない場合は、テクニカルサポートにお問い 合わせください。

◦ ノードまたはすべてのノードをホットフィックスキューから削除するには、「 \* Remove \* 」または「 \* Remove All \* 」を選択します。

ステージが「キューに追加」を超えて進むと、「 \* 削除 \* 」ボタンが非表示になり、ホットフィック

スプロセスからノードを削除できなくなります。

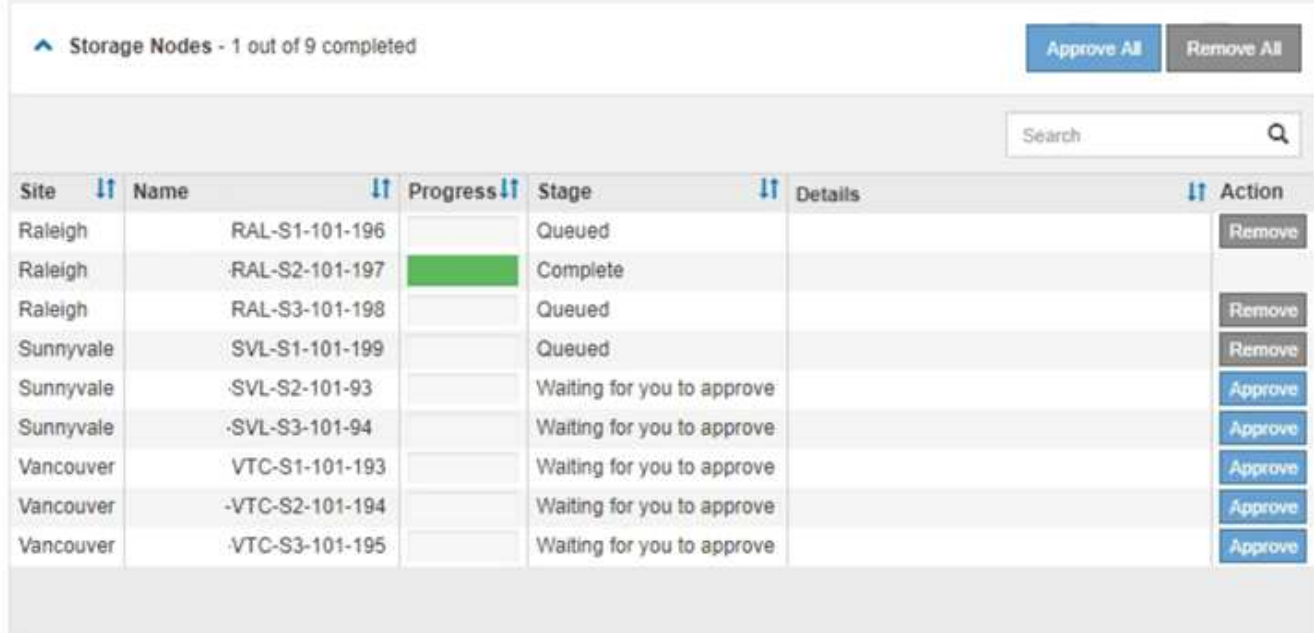

10. 承認された各グリッドノードにホットフィックスが適用されるまで待ちます。

ホットフィックスがすべてのノードに正常にインストールされると、ホットフィックスのインストールの 進捗状況の表が閉じます。緑のバナーは、ホットフィックスが完了した日時を示します。

11. ホットフィックスをどのノードにも適用できなかった場合は、各ノードのエラーを確認し、問題 を解決し てから、上記の手順を繰り返します。

手順 は、ホットフィックスがすべてのノードに正常に適用されるまで完了しません。必要に応じて、完了 するまでホットフィックスの適用を何度でも安全に再試行できます。

# 関連情報

[StorageGRID](#page-899-1) [の管理](#page-899-1)

[監視](#page-1674-0)[とトラブルシューティング](#page-1674-0)

グリッドノードのリカバリ手順

グリッドノードで障害が発生した場合は、障害が発生した物理または仮想サーバを交換 し、 StorageGRID ソフトウェアを再インストールし、リカバリ可能なデータをリストア することでリカバリできます。

グリッドノードの障害は、ハードウェア、仮想化、オペレーティングシステム、またはソフトウェアの障害に よってそのノードが動作しなくなったり、信頼性が低下した場合に発生することがあります。グリッドノード のリカバリが必要になる障害には、さまざまな種類があります。

グリッドノードのリカバリ手順は、グリッドノードがホストされているプラットフォームと、そのグリッドノ ードのタイプによって異なります。グリッドノードのタイプごとに、厳密に従う必要があるリカバリ手順 が あります。

通常は、障害グリッドノードのデータをできるだけ保持し、障害ノードを修理または交換し、 Grid Manager を使用して交換用ノードを設定し、ノードのデータをリストアします。

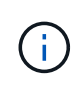

StorageGRID サイト全体で障害が発生した場合は、テクニカルサポートにお問い合わせくださ い。テクニカル・サポートは ' お客様と協力して ' リカバリされるデータ量を最大化し ' ビジネ ス目標を達成するためのサイト・リカバリ・プランを作成し ' 実行します

関連情報

[テク](#page-2211-0)[ニ](#page-2211-0)[カルサポートによるサイトリカ](#page-2211-0)[バ](#page-2211-0)[リの実行](#page-2211-0)[方法](#page-2211-0)

グリッドノードのリカバリに関する警告と考慮事項

グリッドノードに障害が発生した場合は、できるだけ早くリカバリする必要がありま す。ノードのリカバリを開始する前に、ノードのリカバリに関する警告と考慮事項をす べて確認しておく必要があります。

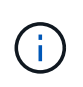

StorageGRID は、複数のノードが相互に連携する分散システムです。グリッドノードのリスト アにディスクの Snapshot を使用しないでください。各タイプのノードのリカバリとメンテナ ンスの手順を参照してください。

障害グリッドノードをできるだけ早くリカバリする理由には、次のものがあります。

- グリッドノードで障害が発生すると、システムデータとオブジェクトデータの冗長性が低下して、別のノ ードで障害が発生した場合にデータが永続的に失われるリスクが高まります。
- グリッドノードに障害が発生すると、日常処理の効率が低下する可能性があります。
- グリッドノードで障害が発生すると、システム処理の監視を減らすことができます。
- 厳格な ILM ルールが適用されている場合、障害が発生したグリッドノードで原因 500 Internal Server エラ ーが発生する可能性があります。
- グリッドノードがすぐにリカバリされないと、リカバリ時間が長くなる可能性があります。たとえば、リ カバリが完了する前にキューをクリアする必要が生じる場合があります。

リカバリするグリッドノードのタイプに応じて、必ずリカバリ手順 に従ってください。リカバリ手順は、プ ライマリまたは非プライマリ管理ノード、ゲートウェイノード、アーカイブノード、アプライアンスノード、 ストレージノードのそれぞれで異なります。

グリッドノードをリカバリするための前提条件

グリッドノードをリカバリする際の前提条件は次のとおりです。

- 障害が発生した物理または仮想ハードウェアの交換と設定が完了している。
- 交換用アプライアンスの StorageGRID アプライアンスインストーラのバージョンは、ハードウェアの設 置とメンテナンスで説明している StorageGRID アプライアンスインストーラのバージョンを確認および アップグレードするための StorageGRID システムのソフトウェアのバージョンと一致します。
	- [SG100](#page-106-0) [および](#page-106-0) [SG1000](#page-106-0) [サービスアプライアンス](#page-106-0)
	- [SG5600](#page-556-0) [ストレージアプライアンス](#page-556-0)
	- [SG5700](#page-414-0) [ストレージアプライアンス](#page-414-0)

◦ [SG6000](#page-224-0) [ストレージアプライアンス](#page-224-0)

• プライマリ管理ノード以外のグリッドノードをリカバリする場合は、リカバリするグリッドノードとプラ イマリ管理ノードが接続されています。

複数のグリッドノードをホストしているサーバで障害が発生した場合のノードリカバリの順序

複数のグリッドノードをホストしているサーバで障害が発生した場合、ノードは任意の順序でリカバリできま す。ただし、障害サーバがプライマリ管理ノードをホストしている場合は、最初にそのノードをリカバリする 必要があります。プライマリ管理ノードを最初にリカバリすると、プライマリ管理ノードへの接続を待機する ために他のノードのリカバリが停止するのを防ぐことができます。

リカバリしたノードの **IP** アドレス

現在ほかのノードに割り当てられている IP アドレスを使用してノードをリカバリしないでください。新しい ノードを導入するときは、障害が発生したノードの現在の IP アドレスまたは未使用の IP アドレスを使用しま す。

新しい IP アドレスを使用して新しいノードを導入し、そのノードをリカバリする場合は、リカバリしたノー ドでも新しい IP アドレスが使用されます。元の IP アドレスに戻す場合は、リカバリ完了後に IP 変更ツール を使用します。

グリッドノードのリカバリに必要な項目を収集します

メンテナンス手順を実行する前に、障害グリッドノードのリカバリに必要な情報、ファ イル、機器などが揃っていることを確認する必要があります。

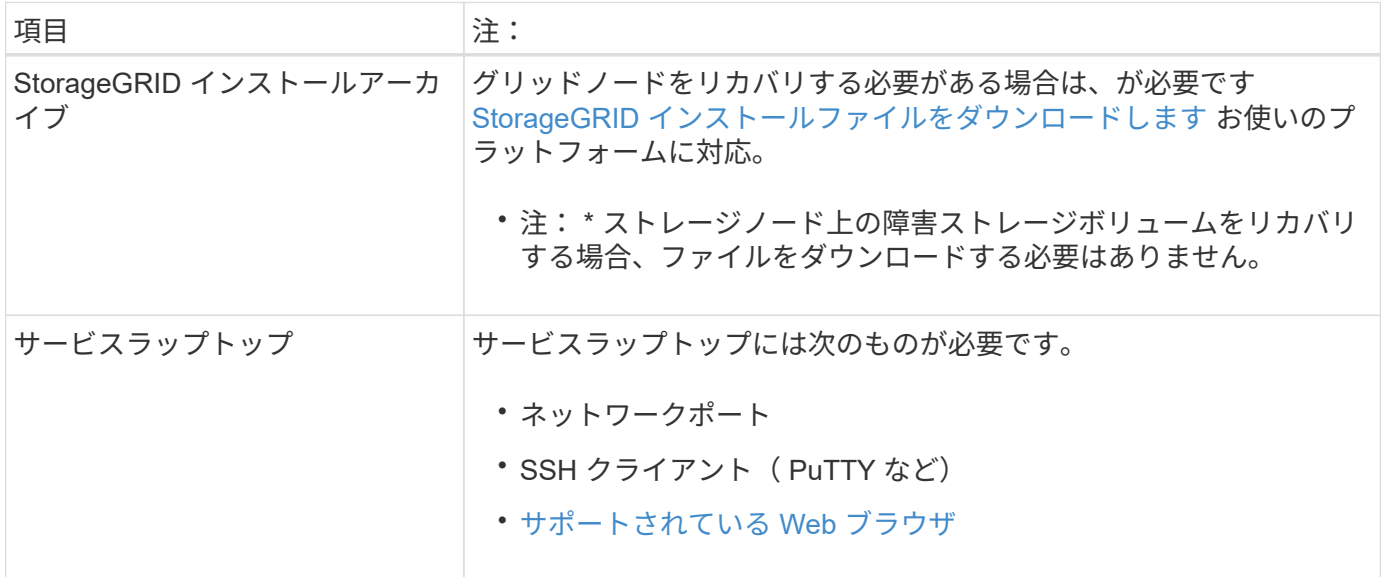

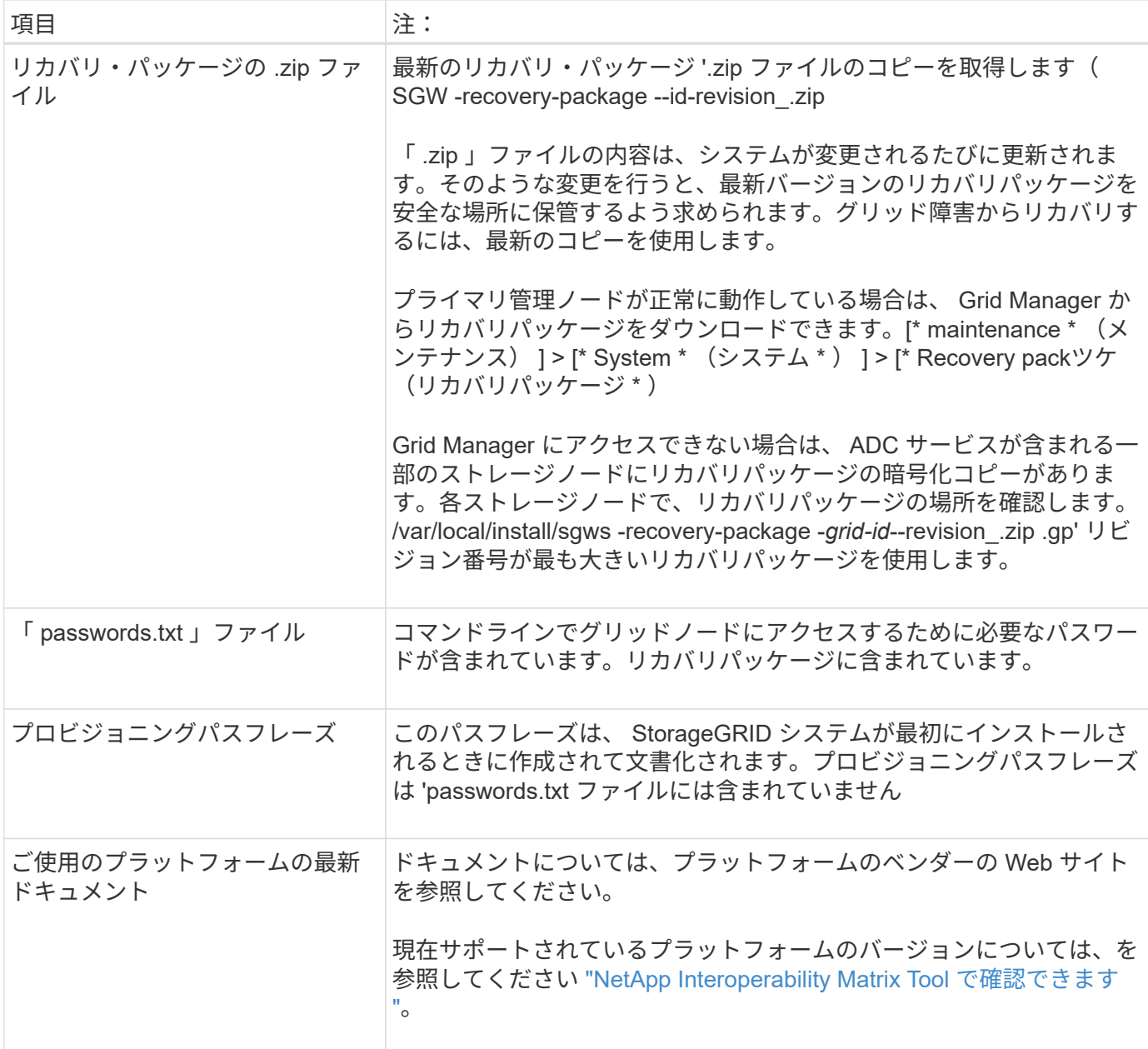

**StorageGRID** インストールファイルをダウンロードして展開します

ソフトウェアをダウンロードしてファイルを展開します(ただし、その場合はダウンロードしないでください ) [ストレージノード](#page-2107-0)[上](#page-2107-0)[の](#page-2107-0)[障害](#page-2107-0)[ストレージ](#page-2107-0)[ボ](#page-2107-0)[リュームのリカ](#page-2107-0)[バ](#page-2107-0)[リ](#page-2107-0)。

グリッドで現在実行されているバージョンの StorageGRID を使用する必要があります。

手順

- 1. 現在インストールされているソフトウェアのバージョンを確認します。Grid Manager の上部からヘルプ アイコンを選択し、 \* バージョン情報 \* を選択します。
- 2. にアクセスします ["](https://mysupport.netapp.com/site/products/all/details/storagegrid/downloads-tab)[ネットアップの](https://mysupport.netapp.com/site/products/all/details/storagegrid/downloads-tab) [StorageGRID](https://mysupport.netapp.com/site/products/all/details/storagegrid/downloads-tab) [ダウンロード](https://mysupport.netapp.com/site/products/all/details/storagegrid/downloads-tab)[ペ](https://mysupport.netapp.com/site/products/all/details/storagegrid/downloads-tab)[ージ](https://mysupport.netapp.com/site/products/all/details/storagegrid/downloads-tab)["](https://mysupport.netapp.com/site/products/all/details/storagegrid/downloads-tab)。
- 3. グリッドで現在実行されている StorageGRID のバージョンを選択します。

StorageGRID ソフトウェアのバージョンの形式は '11.x.y' です

- 4. ネットアップアカウントのユーザ名とパスワードを使用してサインインします。
- 5. エンドユーザライセンス契約を読み、チェックボックスをオンにして、「 \* 同意して続行 \* 」を選択しま す。
- 6. ダウンロード・ページの [ StorageGRID のインストール ] 列で ' 使用するプラットフォームに対応する tgz または .zip ファイルを選択します

インストールアーカイブファイルに表示されるバージョンは、現在インストールされているソフトウェア のバージョンと一致している必要があります。

Windows を実行している場合は '.zip ファイルを使用します

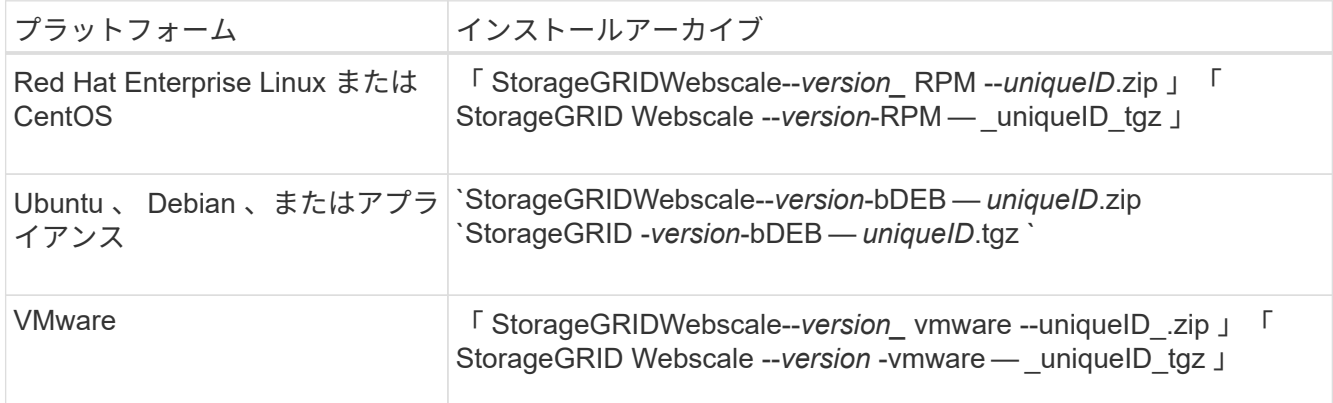

- 7. アーカイブファイルをダウンロードして展開します。
- 8. プラットフォームに応じた手順に従って、プラットフォームとリカバリが必要なグリッドノードに基づい て必要なファイルを選択します。

各プラットフォームの手順に記載されているパスは、アーカイブファイルによってインストールされた最 上位ディレクトリに対する相対パスです。

9. をリカバリする場合 [Red Hat Enterprise Linux](#page-716-0) [または](#page-716-0) [CentOS](#page-716-0) [システム](#page-716-0)をクリックし、適切なファイルを 選択します。

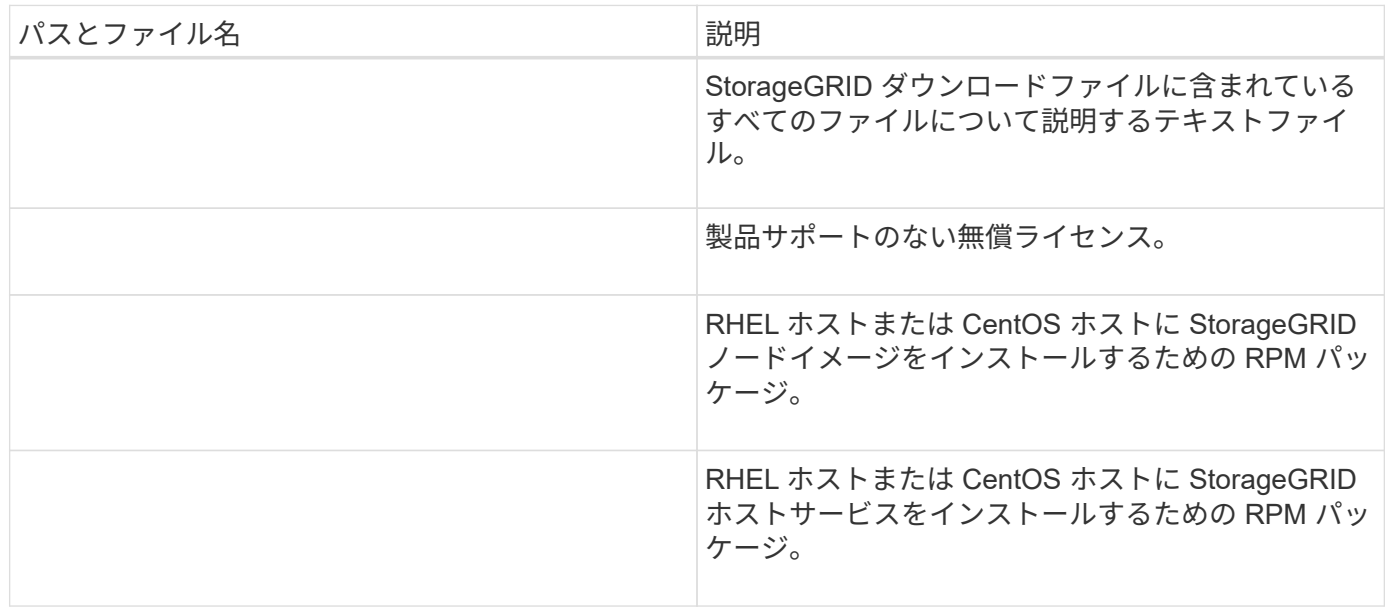

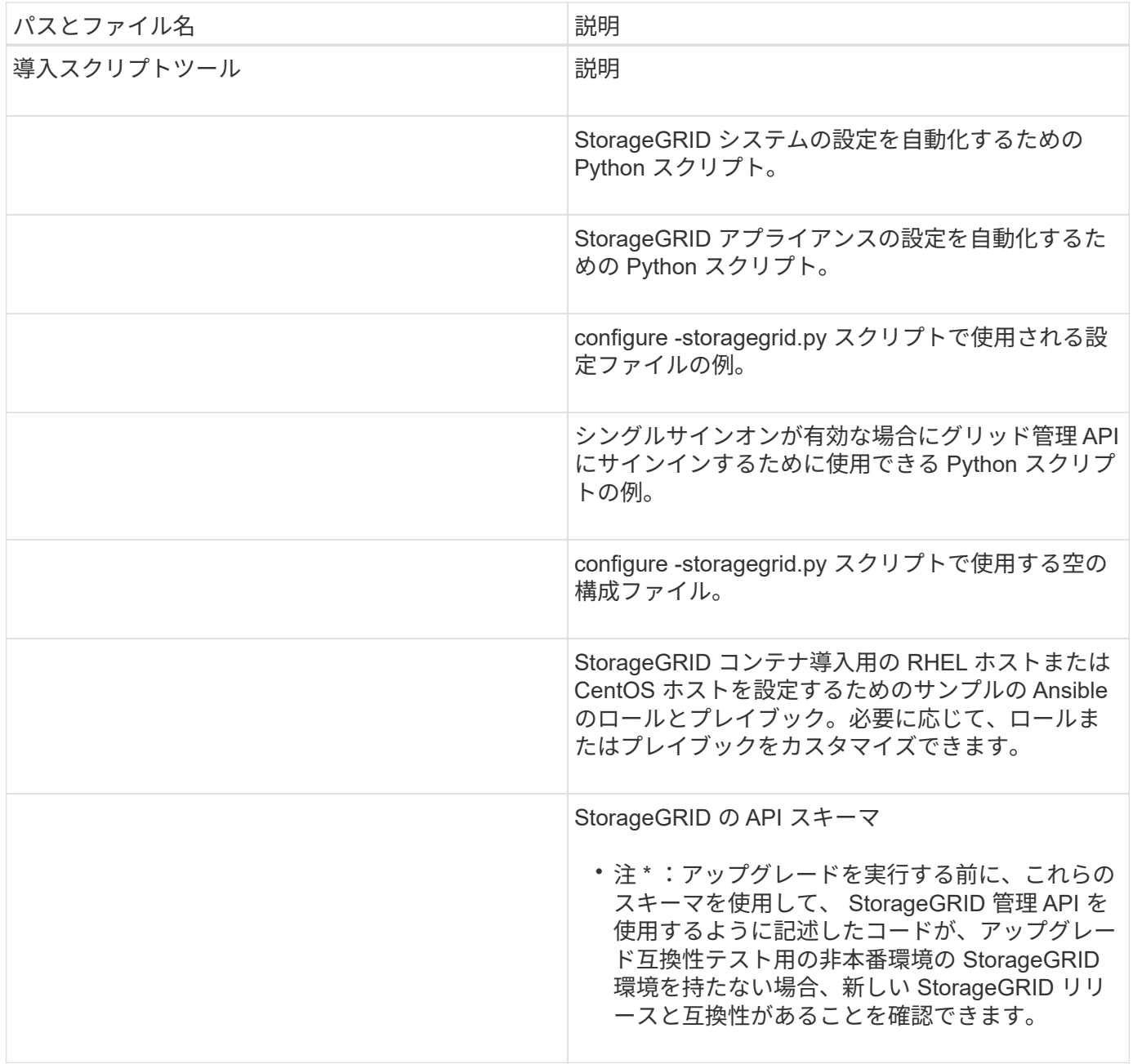

# 1. をリカバリする場合 [Ubuntu](#page-783-0) [または](#page-783-0) [Debian](#page-783-0) [システムを](#page-783-0)クリックし、適切なファイルを選択します。

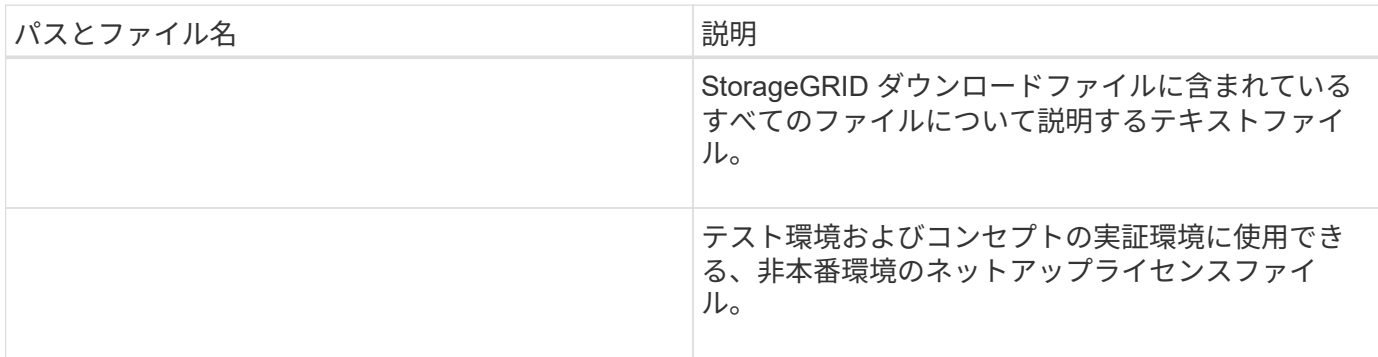

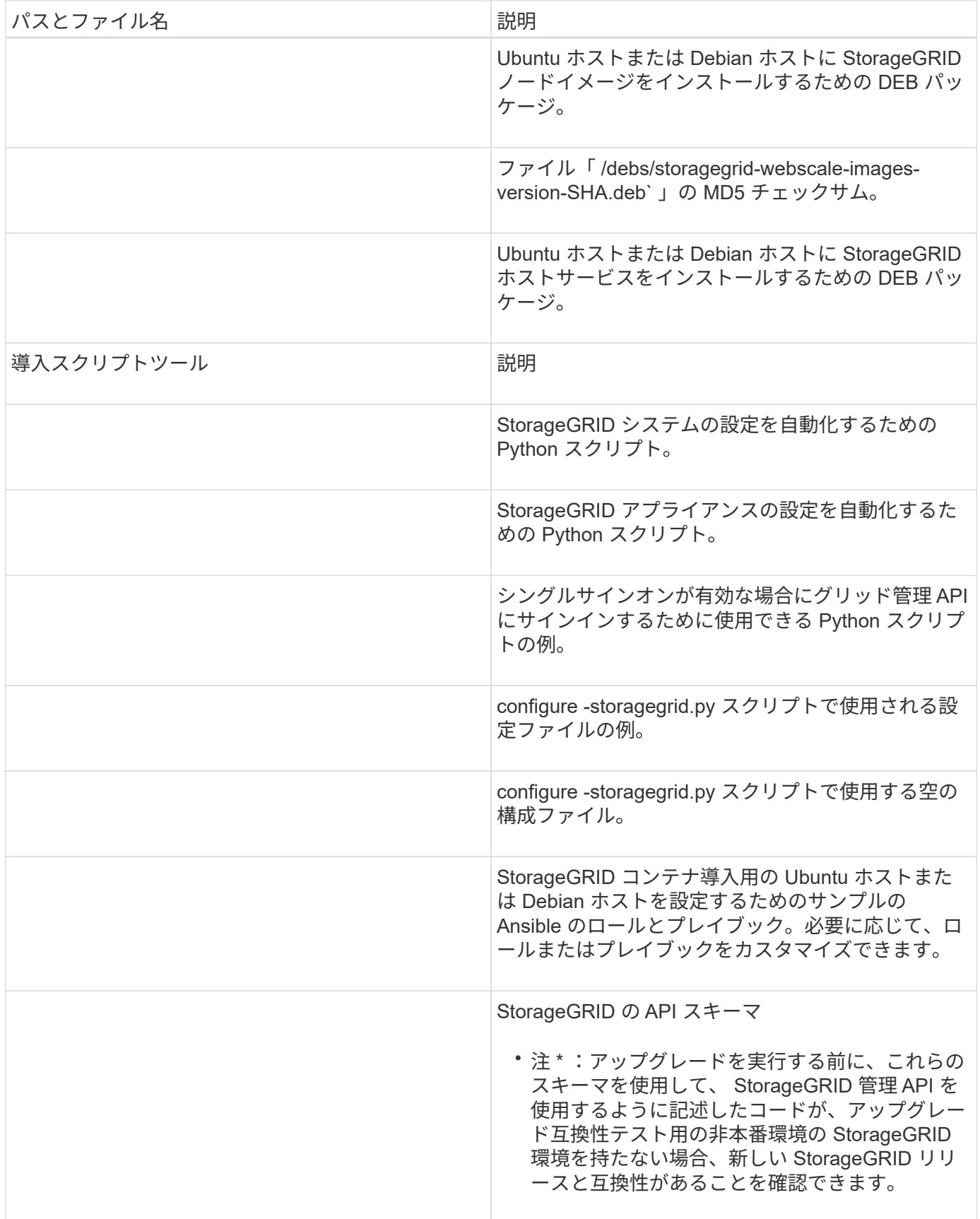

1. をリカバリする場合 [VMware](#page-848-0) [システム](#page-848-0)をクリックし、適切なファイルを選択します。

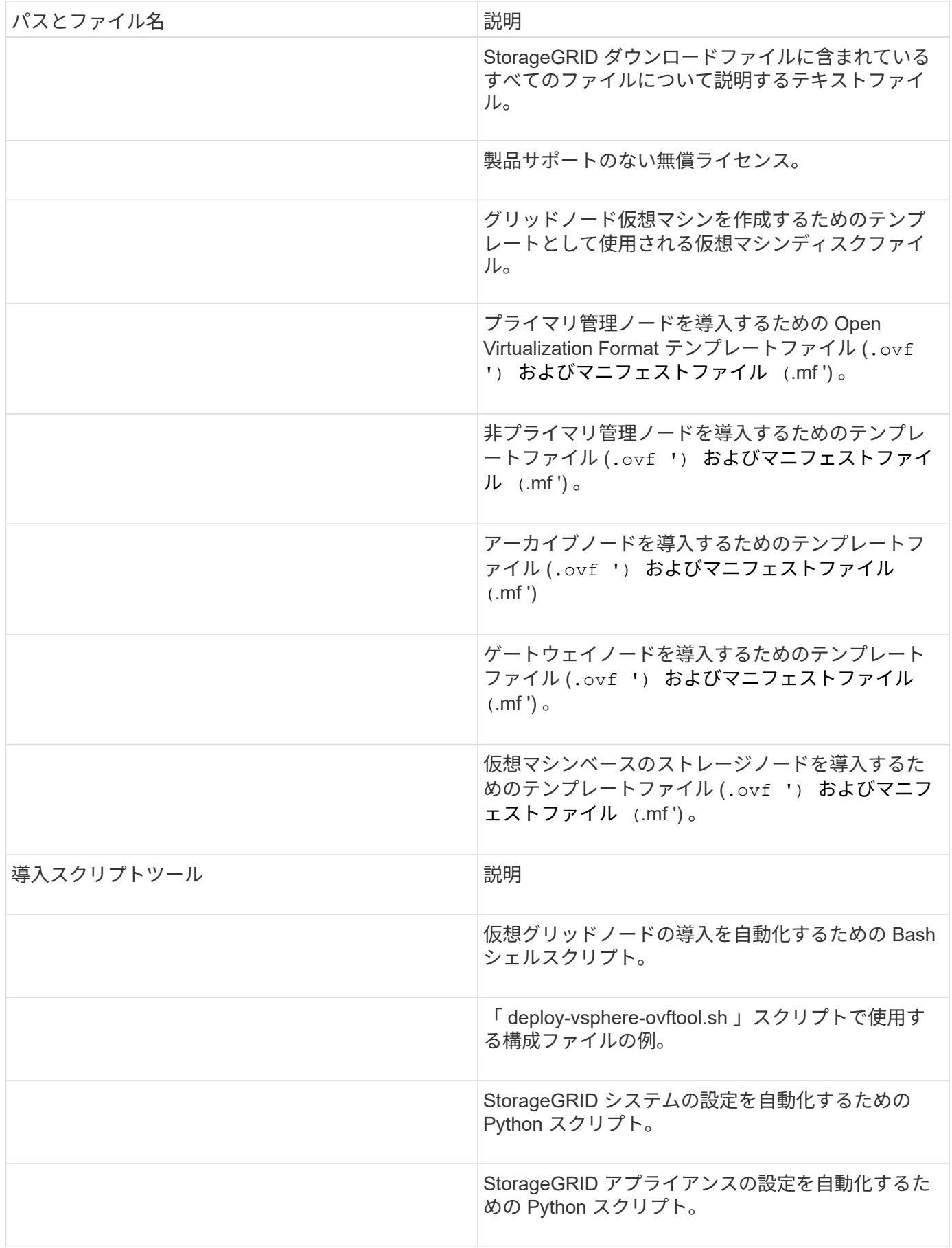

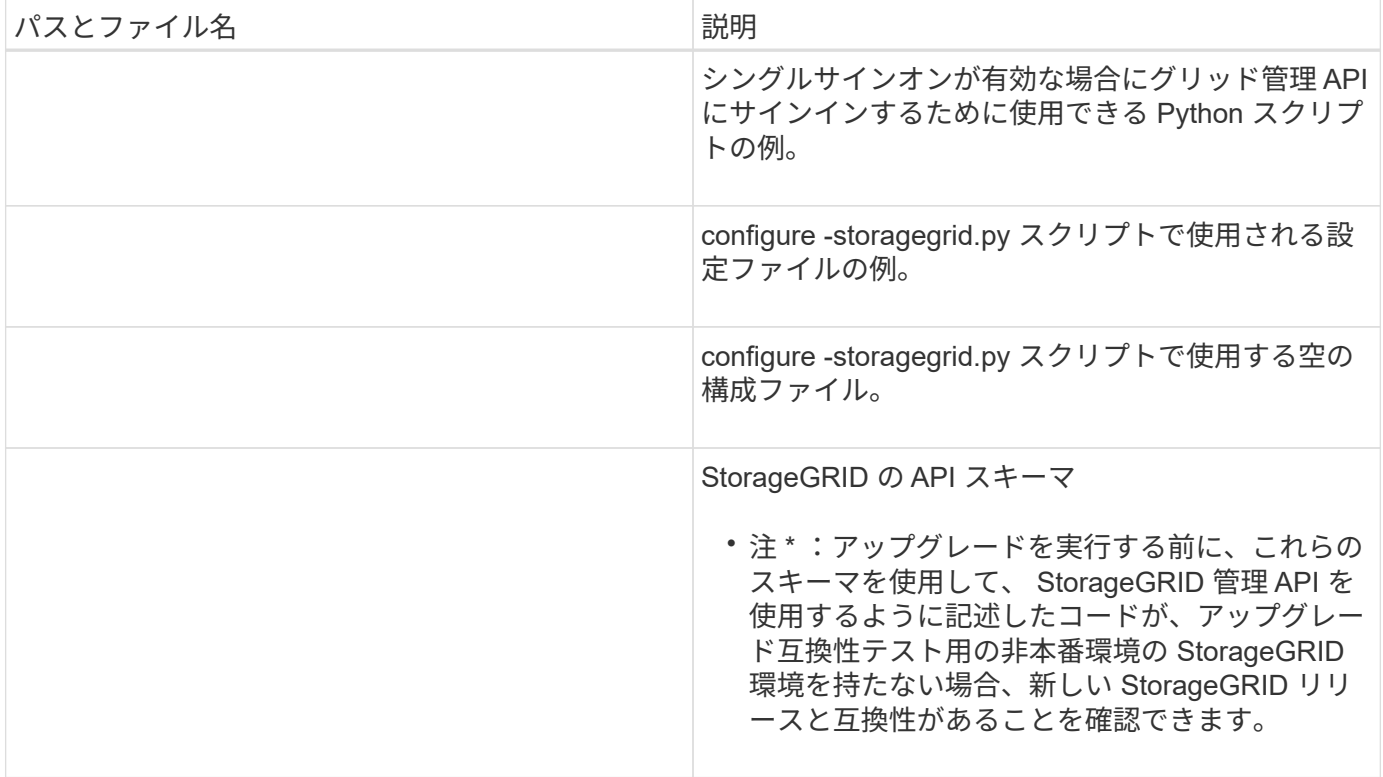

1. StorageGRID アプライアンスベースのシステムをリカバリする場合は、該当するファイルを選択してくだ さい。

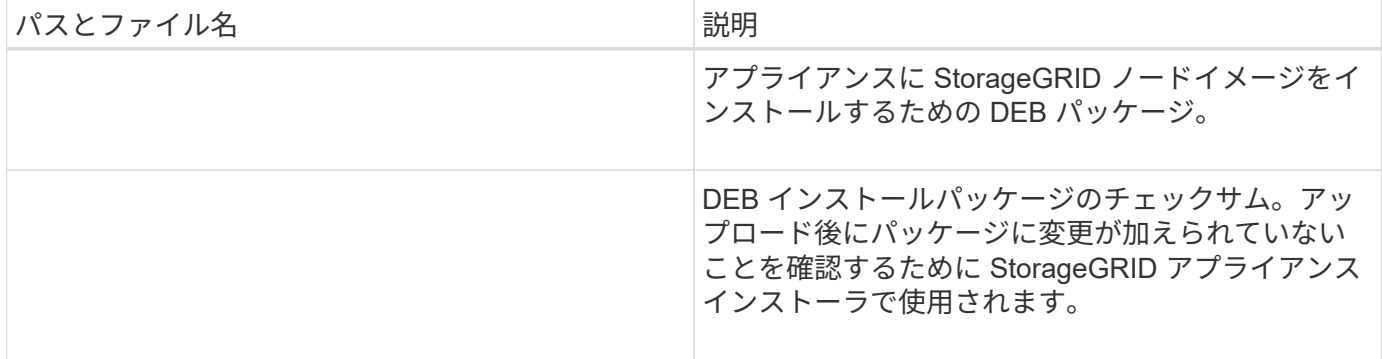

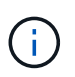

アプライアンスのインストールの場合、これらのファイルが必要になるのは、ネットワークト ラフィックを回避する必要がある場合だけです。アプライアンスは、プライマリ管理ノードか ら必要なファイルをダウンロードできます。

ノードリカバリ手順 を選択します

障害が発生したノードのタイプに適したリカバリ手順 を選択する必要があります。

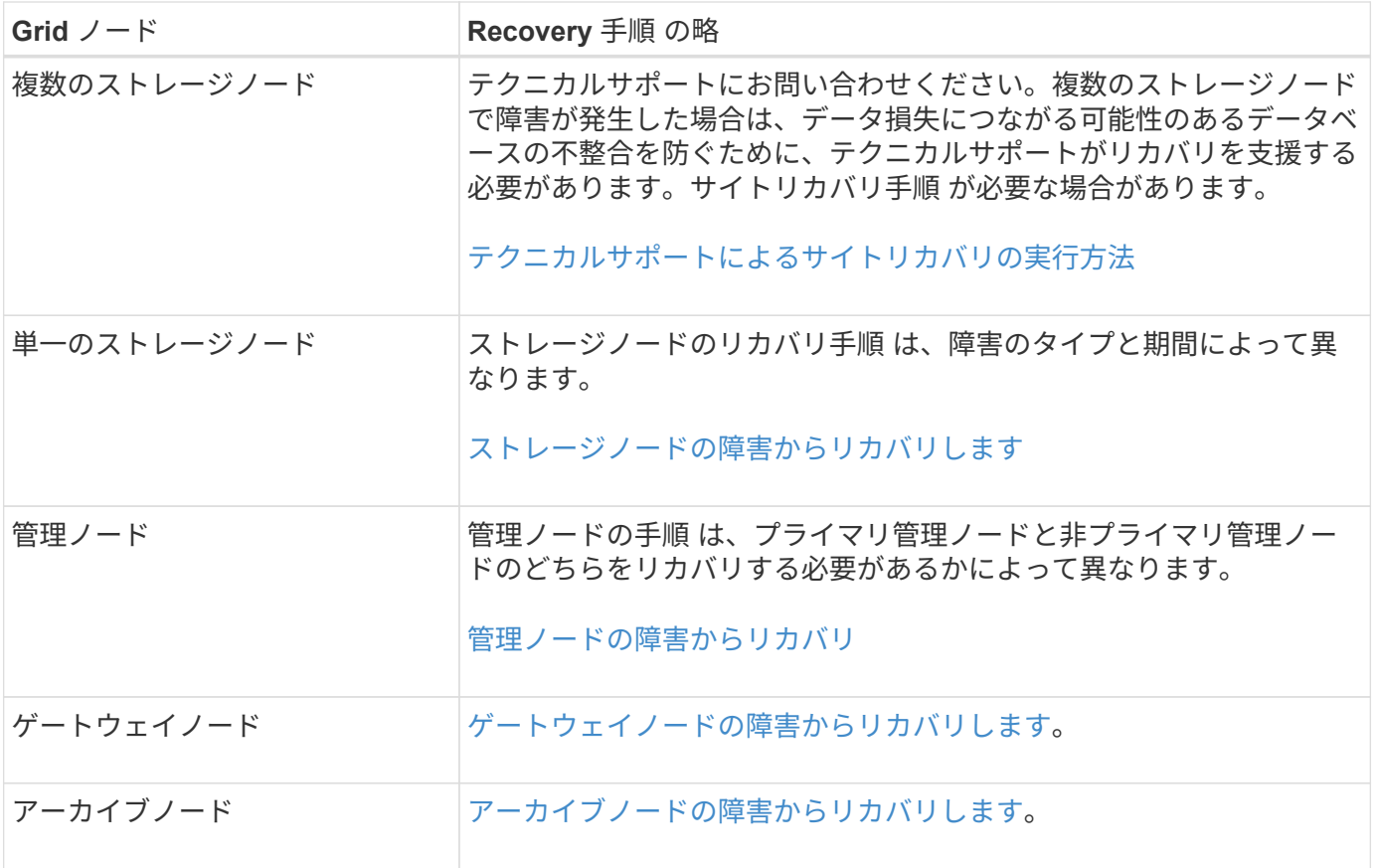

複数のグリッドノードをホストしているサーバで障害が発生した場合、ノードは任意の順序で リカバリできます。ただし、障害サーバがプライマリ管理ノードをホストしている場合は、最 初にそのノードをリカバリする必要があります。プライマリ管理ノードを最初にリカバリする と、プライマリ管理ノードへの接続を待機するために他のノードのリカバリが停止するのを防 ぐことができます。

<span id="page-2107-0"></span>ストレージノードの障害からリカバリします

障害ストレージノードをリカバリする手順 は、障害のタイプおよび障害が発生したスト レージノードのタイプによって異なります。

次の表を参照して、障害が発生したストレージノードのリカバリ手順 を選択してください。

 $\bigcirc$ 

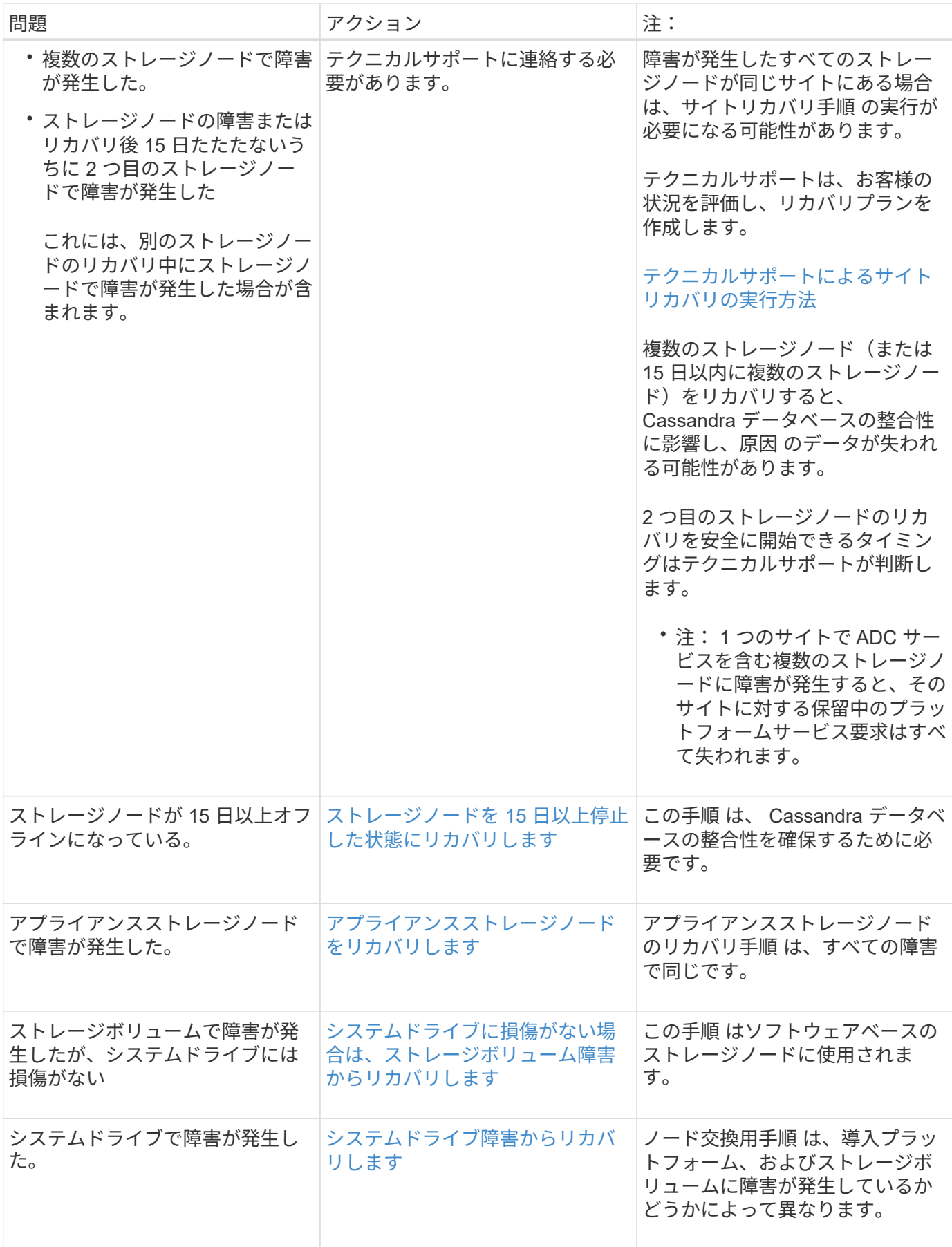

 $\bigcirc$ 

一部の StorageGRID リカバリ手順では、 Reaper を使用して Cassandra の修復を処理しま す。関連サービスまたは必要なサービスが開始されるとすぐに修理が自動的に行われます。ス クリプトの出力には、「 reaper 」または「 Cassandra repair 」が含まれていることがありま す。 修復が失敗したことを示すエラーメッセージが表示された場合は、エラーメッセージに示 されたコマンドを実行します。

<span id="page-2109-0"></span>ストレージノードを **15** 日以上停止した状態にリカバリします

単一のストレージノードがオフラインになって他のストレージノードに接続されなくな ってから 15 日以上が経過した場合は、そのノードで Cassandra を再構築する必要があ ります。

必要なもの

- ストレージノードの運用停止処理が進行中でないこと、またはノードの手順 の運用停止処理が一時停止さ れていることを確認しておきます( Grid Manager で、 \* maintenance \* > \* Tasks \* > \* Decommission \* を 選択します)。
- 拡張が進行中でないことを確認しておきます( Grid Manager で、 \* maintenance \* > \* Tasks \* > \* Expansion \* を選択します。)

このタスクについて

ストレージノードには、オブジェクトメタデータを含む Cassandra データベースがあります。他のストレー ジノードと 15 日以上通信できていないストレージノードの Cassandra データベースは、 StorageGRID によ って古いとみなされます。他のストレージノードからの情報を使用して Cassandra が再構築されるまで、そ のストレージノードはグリッドに再参加できません。

この手順 は、 1 つのストレージノードが停止している場合にのみ Cassandra を再構築するために使用しま す。追加のストレージノードがオフラインの場合や、 15 日以内に別のストレージノードで Cassandra が再構 築されている場合は、テクニカルサポートにお問い合わせください。たとえば、障害ストレージボリュームの リカバリ手順または障害ストレージノードのリカバリ手順の一環として Cassandra が再構築されている可能 性があります。

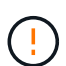

複数のストレージノードで障害が発生した場合(またはオフラインの場合)は、テクニカルサ ポートにお問い合わせください。次のリカバリ手順 は実行しないでください。データが失われ る可能性があります。

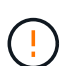

ストレージノードの障害またはリカバリ後 15 日以内に 2 つ目のストレージノードの障害が発 生した場合は、テクニカルサポートにお問い合わせください。次のリカバリ手順 は実行しない でください。データが失われる可能性があります。

 $(i)$ 

サイトの複数のストレージノードで障害が発生した場合は、サイトリカバリ手順 が必要になる 可能性があります。テクニカルサポートにお問い合わせください。

[テク](#page-2211-0)[ニ](#page-2211-0)[カルサポートによるサイトリカ](#page-2211-0)[バ](#page-2211-0)[リの実行](#page-2211-0)[方法](#page-2211-0)

手順

1. 必要に応じて、リカバリが必要なストレージノードの電源をオンにします。

2. グリッドノードにログインします。

- a. 次のコマンドを入力します。 ssh admin@\_grid\_node\_name
- b. 「 passwords.txt 」ファイルに記載されたパスワードを入力します。
- c. root に切り替えるには、次のコマンドを入力します
- d. 「 passwords.txt 」ファイルに記載されたパスワードを入力します。

root としてログインすると、プロンプトは「 \$` 」から「 #. + 」に変わります

グリッドノードにログインできない場合は、システムディスクが破損している可能性がありま す。の手順 にアクセスします [システムドライブ](#page-2149-0)[障害か](#page-2149-0)[らのリカ](#page-2149-0)[バ](#page-2149-0)[リ](#page-2149-0)。

- 1. ストレージノードで次のチェックを実行します。
	- a. 問題 : nodetool status

 $\left(\begin{smallmatrix} 1\ 1\end{smallmatrix}\right)$ 

出力は「 Connection refused 」となります

- b. Grid Manager で、 \* support \* > \* Tools \* > \* Grid topology \* を選択します。
- c. [*Site*>] > [\* Storage Node] \* > [\* SSM\*] > [\* Services] を選択します。Cassandra サービスに「 Not Running 」と表示されることを確認します。
- d. Storage Node \* > \* SSM \* > \* Resources \* を選択します。ボリュームセクションにエラーステータス がないことを確認します。
- e. 問題 : 'grep -i cassandra/var/local/log/servermanagers.log

出力に次のメッセージが表示されます。

Cassandra not started because it has been offline for more than 15 day grace period - rebuild Cassandra

- 2. 問題 このコマンドを実行し、スクリプトの出力を監視します。「 check-cassandra-rebuild 」
	- ストレージサービスが実行されている場合は、それらを停止するように求められます。「 \* y \* 」と入 力します
	- スクリプト内の警告を確認します。いずれの状況も該当しない場合は、 Cassandra の再構築を確定し ます。「 \* y \* 」と入力します

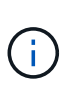

一部の StorageGRID リカバリ手順では、 Reaper を使用して Cassandra の修復を処理 します。関連サービスまたは必要なサービスが開始されるとすぐに修理が自動的に行わ れます。スクリプトの出力には、「 reaper 」または「 Cassandra repair 」が含まれて いることがあります。 修復が失敗したことを示すエラーメッセージが表示された場合 は、エラーメッセージに示されたコマンドを実行します。

- 3. リビルドが完了したら、次のチェックを実行します。
	- a. Grid Manager で、 \* support \* > \* Tools \* > \* Grid topology \* を選択します。
	- b. [*Site*>] > [\* リカバリ済みストレージノード **] > [** SSM\*] > [\* サービス \*] を選択します。
	- c. すべてのサービスが実行されていることを確認します。
- d. DDS \* > \* Data Store \* を選択します。
- e. \* データ・ストアのステータス \* が「アップ」であり、 \* データ・ストアの状態 \* が「通常」であるこ とを確認します。

<span id="page-2111-0"></span>アプライアンスストレージノードをリカバリします

障害が発生した StorageGRID アプライアンスストレージノードのリカバリ用手順 は、 システムドライブの損失からリカバリする場合も、ストレージボリュームのみの損失か らリカバリする場合も同じです。

このタスクについて

アプライアンスを準備してソフトウェアを再インストールし、ノードがグリッドに再参加するように設定し、 ストレージを再フォーマットし、オブジェクトデータをリストアする必要があります。

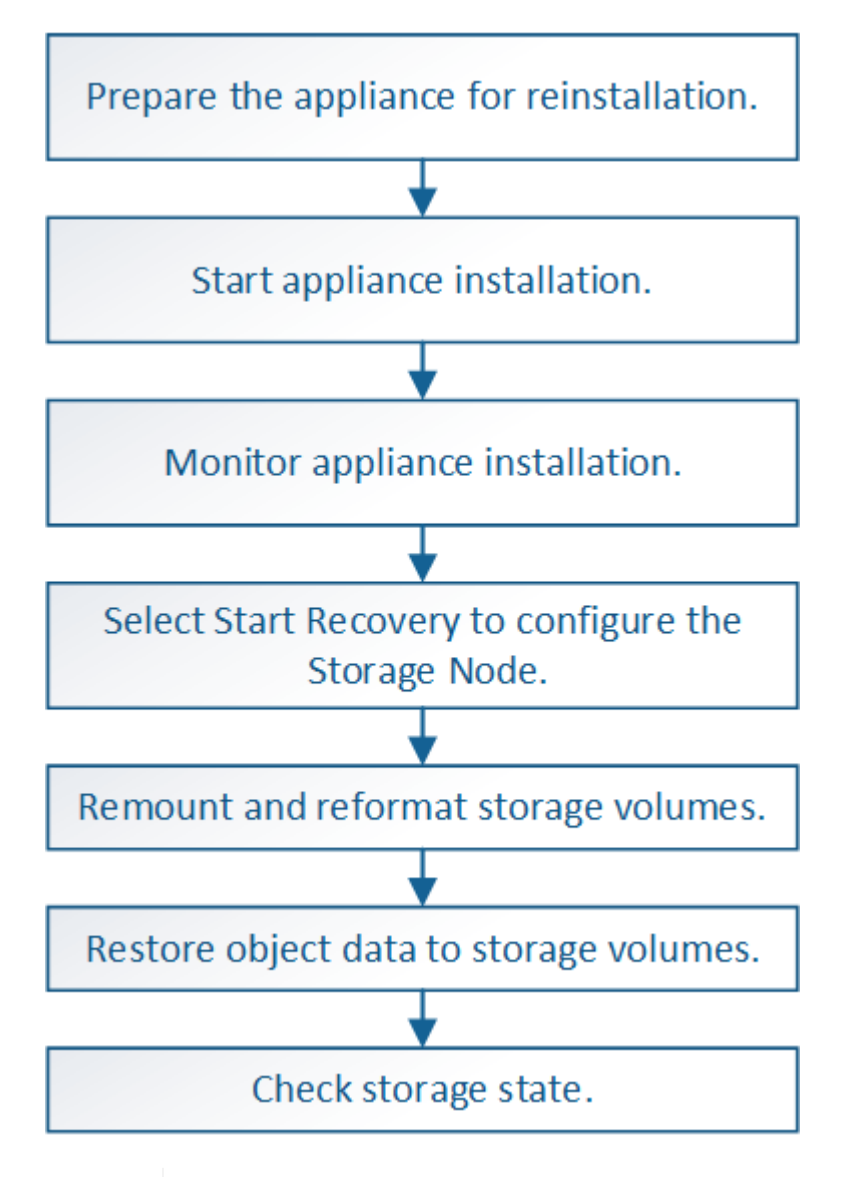

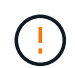

複数のストレージノードで障害が発生した場合(またはオフラインの場合)は、テクニカルサ ポートにお問い合わせください。次のリカバリ手順 は実行しないでください。データが失われ る可能性があります。

 $(\bot)$ 

ストレージノードの障害またはリカバリ後 15 日以内に 2 つ目のストレージノードの障害が発 生した場合は、テクニカルサポートにお問い合わせください。15 日以内に複数のストレージノ ードで Cassandra を再構築すると、データが失われることがあります。

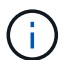

サイトの複数のストレージノードで障害が発生した場合は、サイトリカバリ手順 が必要になる 可能性があります。テクニカルサポートにお問い合わせください。

[テク](#page-2211-0)[ニ](#page-2211-0)[カルサポートによるサイトリカ](#page-2211-0)[バ](#page-2211-0)[リの実行](#page-2211-0)[方法](#page-2211-0)

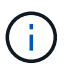

 $(i)$ 

レプリケートコピーを 1 つだけ保存するように ILM ルールを設定している場合に、そのコピー があるストレージボリュームで障害が発生すると、オブジェクトをリカバリできません。

リカバリ中に Services : Status - Cassandra (SVST) アラームが発生した場合は、監視と トラブルシューティングの手順を参照して、 Cassandra を再構築してアラームからリカバリし てください。Cassandra を再構築すると、アラームは解除されます。アラームが解除されない 場合は、テクニカルサポートに連絡してください。

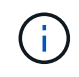

コントローラの交換や SANtricity OS の再インストールの手順など、ハードウェアのメンテナ ンス手順については、ご使用のストレージアプライアンスの設置とメンテナンスの手順を参照 してください。

# 関連情報

[監視](#page-1674-0)[とトラブルシューティング](#page-1674-0)

- [SG6000](#page-224-0) [ストレージアプライアンス](#page-224-0)
- [SG5700](#page-414-0) [ストレージアプライアンス](#page-414-0)
- [SG5600](#page-556-0) [ストレージアプライアンス](#page-556-0)

再インストールのためのアプライアンスストレージノードの準備

アプライアンスストレージノードをリカバリする場合は、最初に StorageGRID ソフトウ ェアを再インストールするアプライアンスを準備する必要があります。

- 1. 障害が発生したストレージノードにログインします。
	- a. 次のコマンドを入力します。 ssh admin@\_grid\_node\_name
	- b. 「 passwords.txt 」ファイルに記載されたパスワードを入力します。

c. root に切り替えるには、次のコマンドを入力します

d. 「 passwords.txt 」ファイルに記載されたパスワードを入力します。

root としてログインすると、プロンプトは「 \$` 」から「 #」 に変わります。

- 2. StorageGRID ソフトウェアをインストールできるようにアプライアンスストレージノードを準備しま す。「 sgareinstall 」
- 3. 続行するかどうかを確認するメッセージが表示されたら、「 y 」と入力します

アプライアンスがリブートされ、 SSH セッションが終了します。通常は 5 分程度で StorageGRID アプラ イアンスインストーラが使用可能になりますが、場合によっては最大で 30 分待つ必要があります。

StorageGRID アプライアンスストレージノードがリセットされ、ストレージノード上のデータにアクセス できなくなります。元のインストールプロセスで設定した IP アドレスはそのまま使用する必要がありま すが、手順 の完了時に確認しておくことを推奨します。

「 sgareinstall 」コマンドを実行すると、 StorageGRID でプロビジョニングされたすべてのアカウント、 パスワード、および SSH キーが削除され、新しいホストキーが生成されます。

**StorageGRID** アプライアンスのインストールを開始します

StorageGRID をアプライアンスストレージノードにインストールするには、アプライア ンスに含まれている StorageGRID アプライアンスインストーラを使用します。

必要なもの

- アプライアンスをラックに設置し、ネットワークに接続し、電源を投入しておきます。
- StorageGRID アプライアンスインストーラを使用してアプライアンスのネットワークリンクと IP アドレ スを設定しておきます。
- StorageGRID グリッドのプライマリ管理ノードの IP アドレスを確認しておきます。
- StorageGRID アプライアンスインストーラの IP 設定ページに表示されるすべてのグリッドネットワーク サブネットが、プライマリ管理ノードのグリッドネットワークサブネットリストで定義されている。
- ストレージアプライアンスの設置とメンテナンスの手順に従って、必要な準備作業を完了しておきます。
	- [SG5600](#page-556-0) [ストレージアプライアンス](#page-556-0)
	- [SG5700](#page-414-0) [ストレージアプライアンス](#page-414-0)
	- [SG6000](#page-224-0) [ストレージアプライアンス](#page-224-0)
- を使用している [サポートされている](#page-899-0) [Web](#page-899-0) [ブラウザ](#page-899-0)。
- アプライアンスのコンピューティングコントローラに割り当てられている IP アドレスのいずれかを確認 しておきます。管理ネットワーク(コントローラの管理ポート 1)、グリッドネットワーク、またはクラ イアントネットワークの IP アドレスを使用できます。

このタスクについて

StorageGRID をアプライアンスストレージノードにインストールするには、次の手順を実行します。

- プライマリ管理ノードの IP アドレスおよびノードの名前を指定または確認します。
- インストールを開始し、ボリュームの設定とソフトウェアのインストールが行われている間待機します。
- プロセスの途中でインストールが一時停止します。インストールを再開するには、 Grid Manager にサイ ンインして、保留状態のストレージノードを障害ノードの代わりとして設定する必要があります。
- ノードを設定すると、アプライアンスのインストールプロセスが完了してアプライアンスがリブートされ ます。

手順

1. ブラウザを開き、コンピューティングコントローラの IP アドレスのいずれかを入力します。

「 + https://Controller IP:8443+` 」と入力します

StorageGRID アプライアンスインストーラのホームページが表示されます。

2. プライマリ管理ノードの接続セクションで、プライマリ管理ノードの IP アドレスを指定する必要がある かどうかを確認します。

プライマリ管理ノードまたは ADMIN\_IP が設定された少なくとも 1 つのグリッドノードが同じサブネッ トにある場合は、 StorageGRID アプライアンスインストーラがこの IP アドレスを自動的に検出します。

3. この IP アドレスが表示されない場合や変更する必要がある場合は、アドレスを指定します。

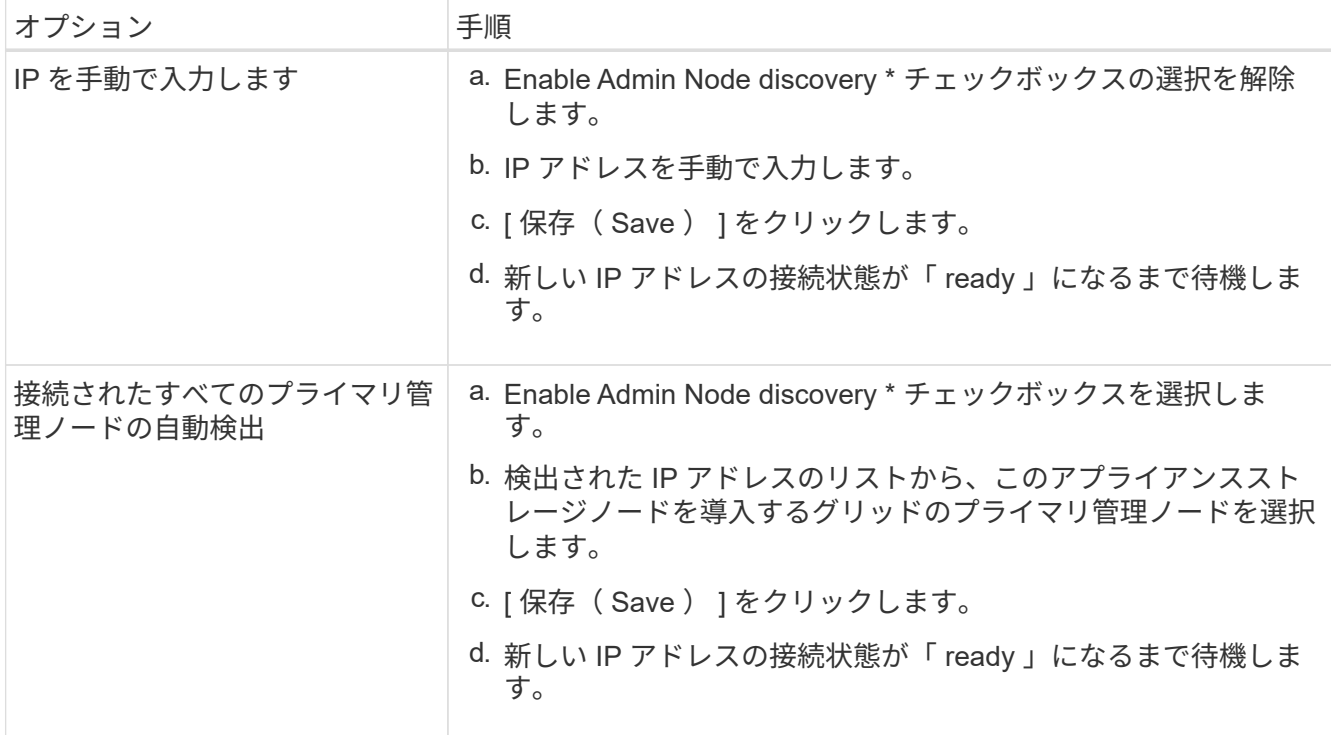

- 4. [ ノード名 \*] フィールドに ' リカバリするノードに使用されていた名前を入力し '[ 保存 \*] をクリックしま す
- 5. Installation (インストール) セクションで、現在の状態が「 Ready to start installation of node name into grid with Primary Admin Node admin\_IP 」(プライマリ管理ノード admin\_ip によるノード名のグリッド へのインストールを開始する準備ができました)であり、 \* Start Installation \* (インストールの開始)ボ タンが有効になっていることを

[Start Installation\* (インストールの開始) ] ボタンが有効になっていない場合は、ネットワーク設定また はポート設定の変更が必要になることがあります。手順については、使用しているアプライアンスのイン ストールとメンテナンスの手順を参照してください。

6. StorageGRID アプライアンスインストーラのホームページで、 \* インストールの開始 \* をクリックしま す。

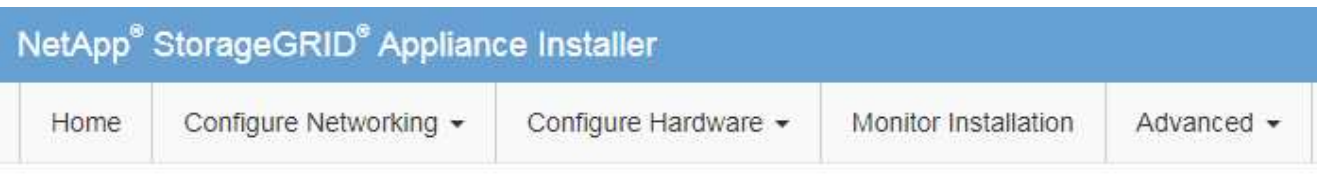

# Home

The installation is ready to be started. Review the settings below, and then click Start Installation.

# **Primary Admin Node connection**

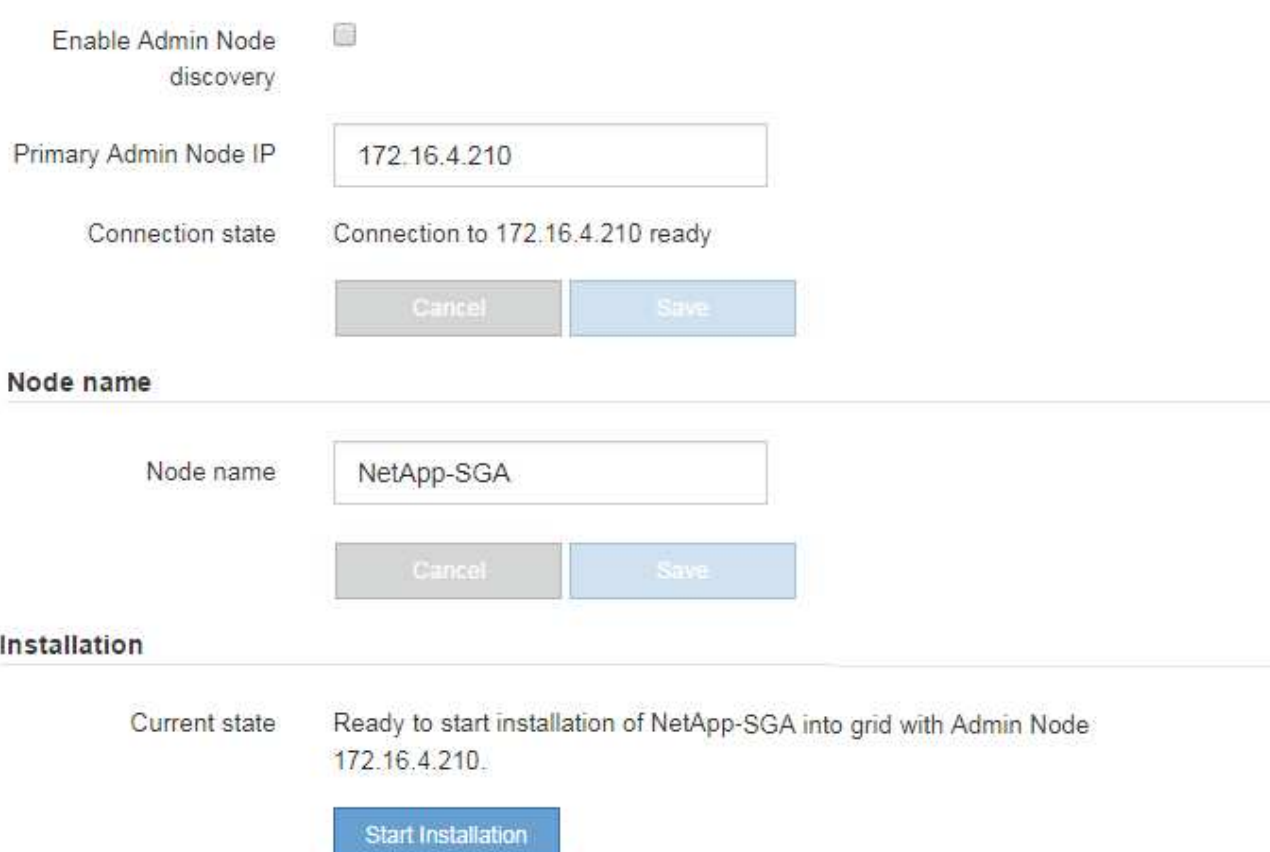

現在の状態が「 Installation is in progress 」に変わり、「 Monitor Installation 」ページが表示されます。

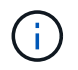

モニタのインストールページに手動でアクセスする必要がある場合は、メニューバーから \* モニタのインストール \* をクリックします。

# 関連情報

[SG100](#page-106-0) [および](#page-106-0) [SG1000](#page-106-0) [サービスアプライアンス](#page-106-0)

[SG6000](#page-224-0) [ストレージアプライアンス](#page-224-0)

[SG5700](#page-414-0) [ストレージアプライアンス](#page-414-0)

**StorageGRID** アプライアンスの設置を監視する

StorageGRID アプライアンスインストーラでは、インストールが完了するまでステータ スが提供されます。ソフトウェアのインストールが完了すると、アプライアンスがリブ ートされます。

1. インストールの進行状況を監視するには、メニューバーの \* インストールの監視 \* をクリックします。

Monitor Installation ページにインストールの進行状況が表示されます。

Monitor Installation

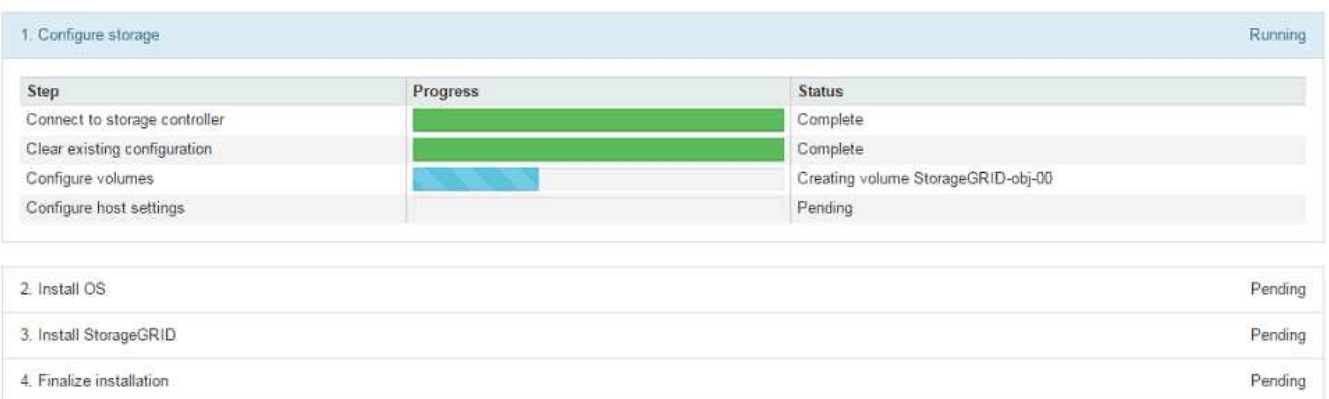

青色のステータスバーは、現在進行中のタスクを示します。緑のステータスバーは、正常に完了したタス クを示します。

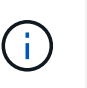

インストーラは、以前のインストールで完了したタスクが再実行されないようにします。 インストールを再実行している場合 ' 再実行する必要のないタスクは ' 緑色のステータスバ ーとステータスが [ スキップ済み ] と表示されます

- 2. インストールの最初の 2 つのステージの進行状況を確認します。
	- \* 1 。ストレージの構成 \*

インストーラがストレージコントローラに接続し、既存の設定があれば消去し、 SANtricity ソフトウ ェアと通信してボリュームを設定し、ホストを設定します。

◦ ※ 2OS \* をインストールします

インストーラが StorageGRID のベースとなるオペレーティングシステムイメージをアプライアンスに コピーします。

3. インストールの進行状況の監視を続けて、組み込みのコンソールに「 Install StorageGRID \* 」ステージが 一時停止し、グリッドマネージャを使用して管理ノード上でこのノードを承認するように求めるメッセー ジが表示されるまで待ちます。

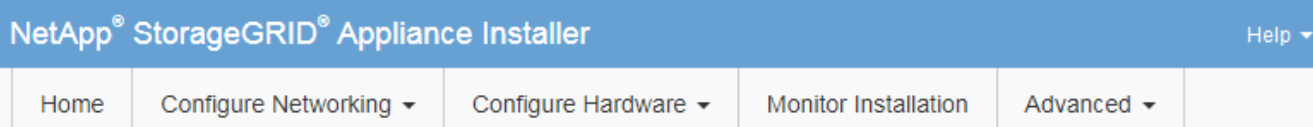

# **Monitor Installation**

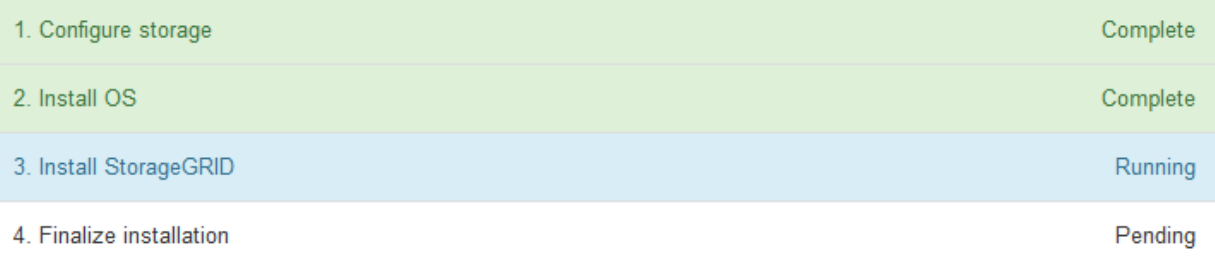

### Connected (unencrypted) to: QEMU

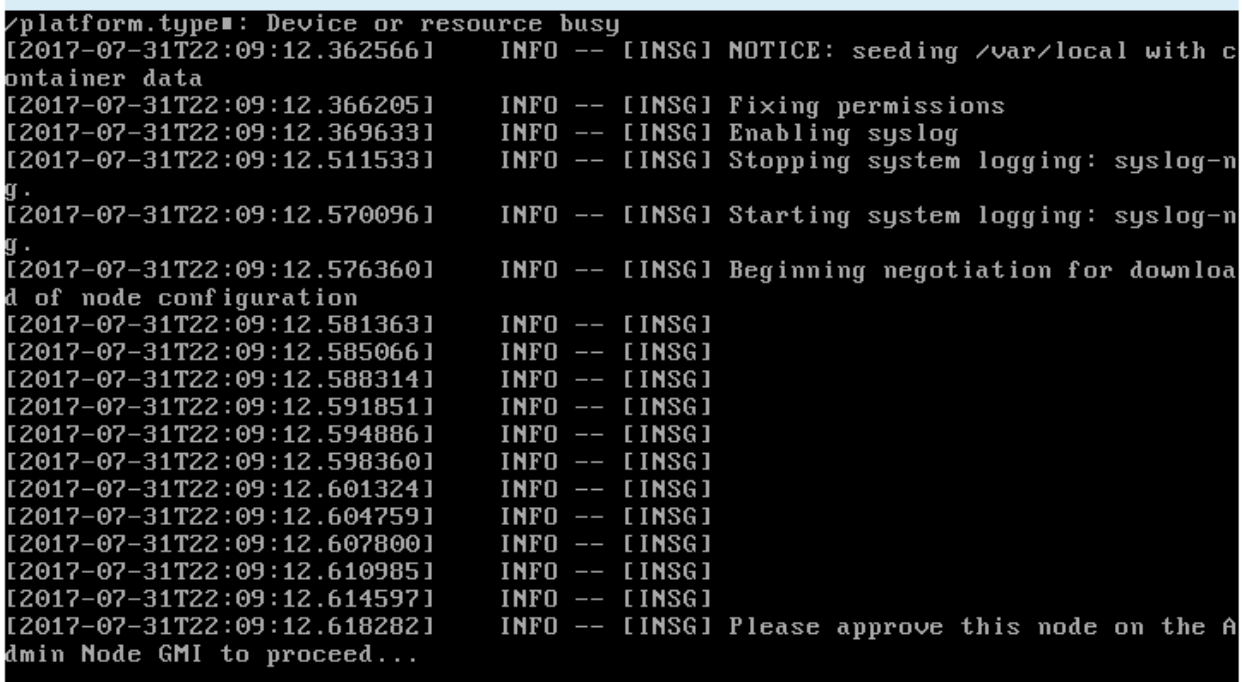

4. 手順 にアクセスしてアプライアンスストレージノードを設定します。

**Start Recovery** を選択して、アプライアンスストレージノードを設定します

障害が発生したノードの代わりとしてアプライアンスストレージノードを設定するに は、 Grid Manager で [Start Recovery] を選択する必要があります。

必要なもの

- を使用して Grid Manager にサインインする必要があります [サポートされている](#page-899-0) [Web](#page-899-0) [ブラウザ。](#page-899-0)
- Maintenance または Root Access 権限が必要です。
- プロビジョニングパスフレーズが必要です。
- リカバリ用アプライアンスストレージノードを導入しておく必要があります。
- イレイジャーコーディングデータの修復ジョブの開始日を把握しておく必要があります。
- ストレージノードが過去 15 日以内に再構築されていないことを確認しておく必要があります。

### 手順

- 1. Grid Manager から \* maintenance \* > \* Tasks \* > \* Recovery \* を選択します。
- 2. リカバリするグリッドノードを Pending Nodes リストで選択します。

ノードは障害が発生するとリストに追加されますが、再インストールされてリカバリの準備ができるまで は選択できません。

- 3. プロビジョニングパスフレーズ \* を入力します。
- 4. [ リカバリの開始 ] をクリックします。

Recovery

Select the failed grid node to recover, enter your provisioning passphrase, and then click Start Recovery to begin the recovery procedure.

#### **Pending Nodes**

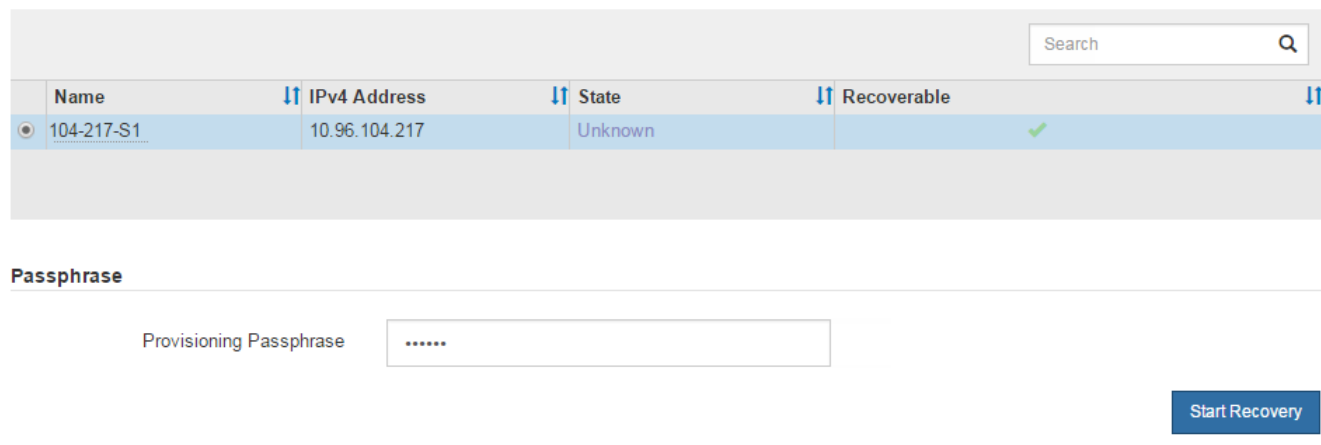

5. リカバリ中のグリッドノードテーブルで、リカバリの進行状況を監視します。

グリッドノードが「 Waiting for Manual Steps 」ステージに進んだら、次のトピックの手順に従って、ア プライアンスのストレージボリュームを手動で再マウントし、再フォーマットします。

Recovery

Select the failed grid node to recover, enter your provisioning passphrase, and then click Start Recovery to begin the recovery procedure.

#### **Recovering Grid Node**

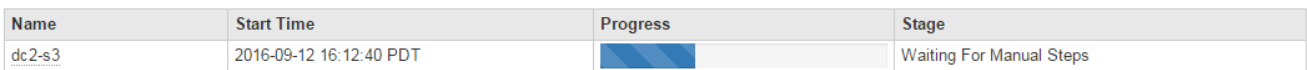

**Rese** 

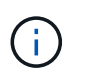

リカバリ中の任意の時点で、 [\* リセット ] をクリックして新しいリカバリを開始できま す。情報ダイアログボックスが表示され、手順 をリセットするとノードが不確定な状態の ままになることが示されます。

# **Reset Recovery**

Resetting the recovery procedure leaves the deployed grid node in an indeterminate state. To retry a recovery after resetting the procedure, you must restore the node to a pre-installed state:

- . For VMware nodes, delete the deployed VM and then redeploy it.
- . For StorageGRID appliance nodes, run "sgareinstall" on the node.
- . For Linux nodes, run "storagegrid node force-recovery node-name" on the Linux host.

Do you want to reset recovery?

Cancel **OK** 

手順 をリセットしたあとにリカバリを再試行する場合は、ノードで「 sgareinstall 」を実行することでア プライアンスノードをインストール前の状態にリストアする必要があります。

アプライアンスストレージボリュームの再マウントと再フォーマット(「手動手順」)

2 つのスクリプトを手動で実行して、保持されているストレージボリュームを再マウン トし、障害ストレージボリュームを再フォーマットする必要があります。最初のスクリ プトは、 StorageGRID ストレージボリュームとして適切にフォーマットされているボリ ュームを再マウントします。2 番目のスクリプトは、マウントされていないボリューム を再フォーマットし、必要に応じて Cassandra データベースを再構築して、サービスを 開始します。

必要なもの

• 障害が発生したストレージボリュームのうち、必要と判断した場合はハードウェアを交換しておく必要が あります。

sn-remount-volumes スクリプトを実行すると ' さらに障害が発生したストレージ・ボリュームを特定する のに役立ちます

- ストレージノードの運用停止処理が進行中でないこと、またはノードの手順 の運用停止処理が一時停止さ れていることを確認しておきます( Grid Manager で、 \* maintenance \* > \* Tasks \* > \* Decommission \* を 選択します)。
- 拡張が進行中でないことを確認しておきます( Grid Manager で、 \* maintenance \* > \* Tasks \* > \* Expansion \* を選択します。)

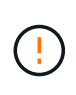

複数のストレージノードがオフラインの場合、またはこのグリッド内のストレージノードが過 去 15 日以内に再構築されている場合は、テクニカルサポートにお問い合わせください。snrecovery-postinstall.sh スクリプトは実行しないでください15 日以内に複数のストレージノード で Cassandra を再構築すると、データが失われることがあります。

このタスクについて

この手順 を完了するには、次の作業を行います。

- リカバリされたストレージノードにログインします。
- sn-remount-volumes スクリプトを実行して ' 適切にフォーマットされたストレージ・ボリュームを再マウ ントしますこのスクリプトを実行すると、次の処理が行われます。
	- 各ストレージボリュームをマウントしてアンマウントし、 XFS ジャーナルをリプレイします。
	- XFS ファイルの整合性チェックを実行します。
	- ファイルシステムに整合性がある場合は、ストレージボリュームが適切にフォーマットされた StorageGRID ストレージボリュームであるかどうかを確認します。
	- ストレージボリュームが適切にフォーマットされている場合は、ストレージボリュームを再マウント します。ボリューム上の既存のデータはそのまま維持されます。
- スクリプトの出力を確認し、問題を解決します。
- sn-recovery-postinstall.sh スクリプトを実行しますこのスクリプトを実行すると、次の処理が実行されま す。

リカバリ中にストレージ・ノードを再起動しないでください再フォーマットして ' 障害スト レージ・ボリュームをリストアするために 'sn-recovery-postinstall.sh (手順 4 )を実行す る前に ' そのストレージ・ノードを再起動しないでくださいsn-recovery-postinstall.sh が完 了する前にストレージ・ノードをリブートすると ' サービスの開始を試み StorageGRID ア プライアンス・ノードが保守モードを終了するようになるエラーが発生します

◦ sn-remount-volumes スクリプトがマウントできなかったストレージ・ボリューム ' または適切にフォ ーマットされなかったストレージ・ボリュームを再フォーマットします

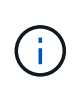

( i )

ストレージボリュームを再フォーマットすると、そのボリューム上のデータはすべて失 われます。複数のオブジェクトコピーを格納するように ILM ルールが設定されている 場合は、グリッド内の他の場所からオブジェクトデータをリストアするために追加の手 順 を実行する必要があります。

- 必要に応じて、ノードの Cassandra データベースを再構築します。
- ストレージノードのサービスを開始します。

手順

- 1. リカバリしたストレージノードにログインします。
	- a. 次のコマンドを入力します。 ssh admin@\_grid\_node\_name
	- b. 「 passwords.txt 」ファイルに記載されたパスワードを入力します。
	- c. root に切り替えるには、次のコマンドを入力します
	- d. 「 passwords.txt 」ファイルに記載されたパスワードを入力します。

root としてログインすると、プロンプトは「 \$` 」から「 #」 に変わります。

2. 最初のスクリプトを実行し、適切にフォーマットされたストレージボリュームを再マウントします。

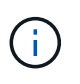

すべてのストレージボリュームが新規でフォーマットが必要な場合、またはすべてのスト レージボリュームで障害が発生した場合は、この手順を省略して 2 つ目のスクリプトを実 行し、マウントされていないストレージボリュームをすべて再フォーマットします。

a. スクリプト「 sn-remount-volumes 」を実行します

データが格納されたストレージボリュームでこのスクリプトを実行すると、数時間かかることがあり ます。

b. スクリプトの実行時に、出力と回答 のプロンプトを確認します。

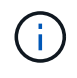

必要に応じて 'tail -f コマンドを使用して ' スクリプトのログ・ファイルの内容を監視で きます (/var/local/log/sn-remount-volumes .log')ログファイルには、コマンドラインの出 力よりも詳細な情報が含まれています。

```
root@SG:~ # sn-remount-volumes
The configured LDR noid is 12632740
====== Device /dev/sdb ======
Mount and unmount device /dev/sdb and checking file system
consistency:
The device is consistent.
Check rangedb structure on device /dev/sdb:
Mount device /dev/sdb to /tmp/sdb-654321 with rangedb mount options
This device has all rangedb directories.
Found LDR node id 12632740, volume number 0 in the volID file
Attempting to remount /dev/sdb
Device /dev/sdb remounted successfully
====== Device /dev/sdc ======
Mount and unmount device /dev/sdc and checking file system
consistency:
Error: File system consistency check retry failed on device /dev/sdc.
You can see the diagnosis information in the /var/local/log/sn-
remount-volumes.log.
This volume could be new or damaged. If you run sn-recovery-
postinstall.sh, this volume and any data on this volume will be
deleted. If you only had two copies of object data, you will
temporarily have only a single copy.
StorageGRID Webscale will attempt to restore data redundancy by
making additional replicated copies or EC fragments, according to the
rules in the active ILM policy.
Do not continue to the next step if you believe that the data
remaining on this volume cannot be rebuilt from elsewhere in the grid
(for example, if your ILM policy uses a rule that makes only one copy
or if volumes have failed on multiple nodes). Instead, contact
support to determine how to recover your data.
====== Device /dev/sdd ======
```
Mount and unmount device /dev/sdd and checking file system consistency: Failed to mount device /dev/sdd This device could be an uninitialized disk or has corrupted superblock. File system check might take a long time. Do you want to continue? (y or n) [y/N]? y

Error: File system consistency check retry failed on device /dev/sdd. You can see the diagnosis information in the /var/local/log/snremount-volumes.log.

This volume could be new or damaged. If you run sn-recoverypostinstall.sh, this volume and any data on this volume will be deleted. If you only had two copies of object data, you will temporarily have only a single copy. StorageGRID Webscale will attempt to restore data redundancy by making additional replicated copies or EC fragments, according to the rules in the active ILM policy.

Do not continue to the next step if you believe that the data remaining on this volume cannot be rebuilt from elsewhere in the grid (for example, if your ILM policy uses a rule that makes only one copy or if volumes have failed on multiple nodes). Instead, contact support to determine how to recover your data.

====== Device /dev/sde ====== Mount and unmount device /dev/sde and checking file system consistency: The device is consistent. Check rangedb structure on device /dev/sde: Mount device /dev/sde to /tmp/sde-654321 with rangedb mount options This device has all rangedb directories. Found LDR node id 12000078, volume number 9 in the volID file Error: This volume does not belong to this node. Fix the attached volume and re-run this script.

この出力例では、 1 つのストレージボリュームが正常に再マウントされ、 3 つのストレージボリュー ムでエラーが発生しています。

- /dev/sdb は、 XFS ファイルシステムの整合性チェックに合格し、ボリューム構造が有効なため、 正常に再マウントされました。スクリプトによって再マウントされたデバイスのデータは保持さ れています。
- /dev/sdc は ' ストレージ・ボリュームが新規または破損していたため 'XFS ファイル・システムの 整合性チェックに失敗しました
- ディスクが初期化されていないか ' ディスクのスーパーブロックが破損しているため '/dev/sdd を

マウントできませんでしたスクリプトは、ストレージボリュームをマウントできない場合、ファ イルシステムの整合性チェックを実行するかどうかを確認するメッセージを表示します。

- ストレージ・ボリュームが新しいディスクに接続されている場合は、回答 \* N \* をプロンプト に表示します。新しいディスクのファイルシステムをチェックする必要はありません。
- ストレージ・ボリュームが既存のディスクに接続されている場合は、回答 \* Y \* がプロンプト に表示されます。ファイルシステムのチェックの結果を使用して、破損の原因を特定できま す。結果は /var/local/log/sn-remount-volumes .log ログファイルに保存されます
- /dev/sde は XFS ファイル・システムの整合性チェックに合格し ' ボリューム構造が有効でしたが 'volid' ファイル内の LDR ノード ID が ' このストレージ・ノードの ID (最上部に表示される Configured LDR noid )と一致しませんでしたこのメッセージは、このボリュームが別のストレー ジノードに属していることを示しています。
- 3. スクリプトの出力を確認し、問題を解決します。

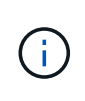

ストレージボリュームが XFS ファイルシステムの整合性チェックに合格できなかった場 合、またはストレージボリュームをマウントできなかった場合は、出力のエラーメッセー ジをよく確認してください。これらのボリュームに対して sn-recovery-postinstall.sh スクリ プトを実行した場合の影響を理解する必要があります

- a. 想定しているすべてのボリュームのエントリが結果に含まれていることを確認します。表示されてい ないボリュームがある場合は、スクリプトを再実行します。
- b. マウントされたすべてのデバイスのメッセージを確認します。ストレージボリュームがこのストレー ジノードに属していないことを示すエラーがないことを確認します。

この例では、 /dev/sde の出力に、次のエラーメッセージが含まれています。

Error: This volume does not belong to this node. Fix the attached volume and re-run this script.

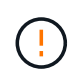

あるストレージボリュームが別のストレージノードに属していると報告される場合は、 テクニカルサポートにお問い合わせください。sn-recovery-postinstall.sh スクリプトを 実行すると、ストレージボリュームが再フォーマットされ、原因 データが失われる可 能性があります。

c. マウントできなかったストレージデバイスがある場合は、デバイス名をメモし、デバイスを修理また は交換します。

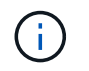

マウントできなかったストレージデバイスはすべて修理または交換する必要がありま す。

デバイス名を使用してボリューム ID を検索しますボリューム ID は 'repair-data' スクリプトを実行し てオブジェクトデータをボリューム(次の手順 )にリストアするときに必要な入力です

d. マウントできないデバイスをすべて修復または交換したら 'sn-remount-volumes スクリプトを再度実 行して ' 再マウントできるすべてのストレージ・ボリュームが再マウントされたことを確認します
$(i)$ 

 $(\cdot)$ 

ストレージボリュームをマウントできない場合、またはストレージボリュームが適切に フォーマットされなかった場合に次の手順に進むと、ボリュームとそのボリューム上の データが削除されます。オブジェクトデータのコピーが 2 つあった場合、次の手順 ( オブジェクトデータのリストア)が完了するまでコピーは 1 つだけになります。

障害が発生したストレージ・ボリュームに残っているデータをグリッド内の他の場所から 再構築できないと考えられる場合は 'sn-recovery-postinstall.sh スクリプトを実行しないで ください(たとえば 'ILM ポリシーでコピーを 1 つだけ作成するルールが使用されている場 合や ' 複数のノードでボリュームに障害が発生した場合など)代わりに、テクニカルサポー トに問い合わせてデータのリカバリ方法を確認してください。

4. sn-recovery-postinstall.sh スクリプトを実行します :sn-recovery-postinstall.sh

このスクリプトは、マウントできなかったストレージボリューム、または適切にフォーマットされていな いストレージボリュームを再フォーマットし、必要に応じてノードの Cassandra データベースを再構築 して、ストレージノードのサービスを開始します。

次の点に注意してください。

- スクリプトの実行には数時間かかることがあります。
- 一般に、スクリプトの実行中は、 SSH セッションは単独で行う必要があります。
- SSH セッションがアクティブになっている間は、 \* Ctrl+C キーを押さないでください。
- このスクリプトは、ネットワークの中断が発生して SSH セッションが終了した場合にバックグラウン ドで実行されますが、進行状況はリカバリページで確認できます。
- ストレージノードで RSM サービスを使用している場合は、ノードサービスの再起動時にスクリプト が 5 分間停止しているように見えることがあります。この 5 分間の遅延は、 RSM サービスが初めて 起動するときに発生します。

 $\mathbf{d}$ 

RSM サービスは、 ADC サービスが含まれるストレージノードにあります。

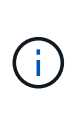

一部の StorageGRID リカバリ手順では、 Reaper を使用して Cassandra の修復を処理しま す。関連サービスまたは必要なサービスが開始されるとすぐに修理が自動的に行われま す。スクリプトの出力には、「 reaper 」または「 Cassandra repair 」が含まれていること があります。 修復が失敗したことを示すエラーメッセージが表示された場合は、エラーメ ッセージに示されたコマンドを実行します。

5. sn-recovery-postinstall.sh スクリプトが実行されると 'Grid Manager の Recovery ページを監視します

Recovery ページの Progress バーと Stage カラムは 'sn-recovery-postinstall.sh スクリプトの高レベルのス テータスを提供します

#### Recovery

Select the failed grid node to recover, enter your provisioning passphrase, and then click Start Recovery to begin the recovery procedure.

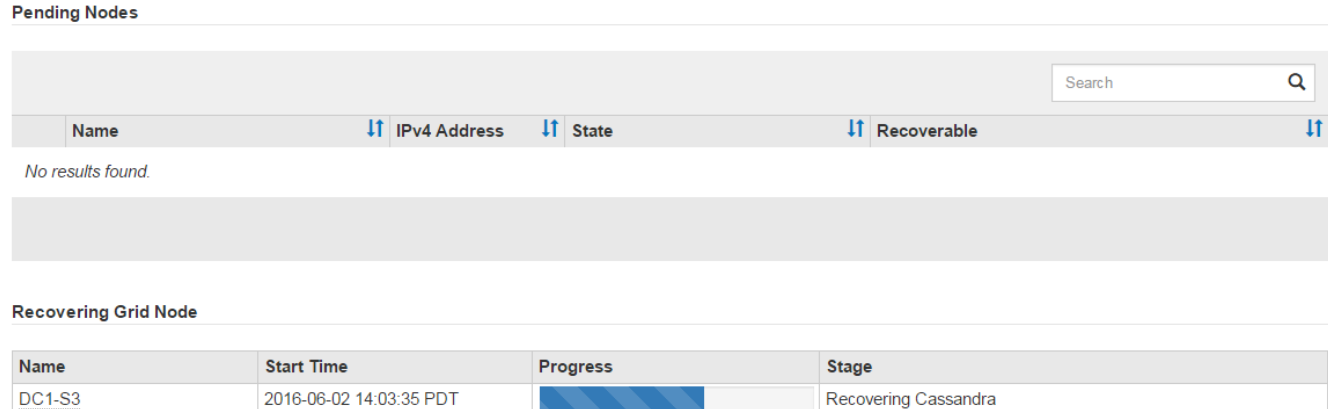

ノード上で sn-recovery-postinstall.sh スクリプトがサービスを開始したら、次の手順 で説明するように、ス クリプトでフォーマットされたストレージボリュームにオブジェクトデータをリストアできます。

#### 関連情報

[ストレージノードのシステムドライブのリカ](#page-2150-0)[バ](#page-2150-0)[リに関する](#page-2150-0)[警](#page-2150-0)[告](#page-2150-0)[を確](#page-2150-0)[認](#page-2150-0)[します](#page-2150-0)

[アプライアンスのストレージ](#page-2125-0)[ボ](#page-2125-0)[リュームにオブジェクトデータをリストアします](#page-2125-0)

<span id="page-2125-0"></span>アプライアンスのストレージボリュームにオブジェクトデータをリストアします

アプライアンスストレージノードのストレージボリュームをリカバリしたら、ストレー ジノードの障害で失われたオブジェクトデータをリストアできます。

必要なもの

• リカバリされたストレージノードの接続状態が \* connected \* であることを確認しておく必要があります Grid Manager の \* nodes \* > \* Overview \* タブをクリックします。

このタスクについて

グリッドの ILM ルールがオブジェクトコピーを作成するように設定されていた場合、他のストレージノー ド、アーカイブノード、またはクラウドストレージプールからオブジェクトデータをリストアできます。

次の点に注意してください。

- レプリケートされたコピーを 1 つだけ保存するように ILM ルールが設定されていて、そのコピーがストレ ージボリュームに障害が発生した場合、オブジェクトをリカバリすることはできません。
- オブジェクトのコピーがクラウドストレージプールにしか残っていない場合、 StorageGRID は、オブジ ェクトデータをリストアするために複数の要求をクラウドストレージプールエンドポイントに問題 する必 要があります。この手順 を実行する前に、テクニカルサポートに問い合わせて、リカバリ期間と関連コス トの見積もりを依頼してください。
- オブジェクトのコピーがアーカイブノードにしか残っていない場合は、アーカイブノードからオブジェク トデータが読み出されます。アーカイブノードからストレージノードへのオブジェクトデータのリストア では、外部アーカイブストレージシステムからの読み出しにレイテンシが伴うため、他のストレージノー ドからコピーをリストアする場合に比べて時間がかかります。

オブジェクトデータを復元するには、「 repair-data 」スクリプトを実行します。このスクリプトは、オブジ ェクトデータのリストアプロセスを開始し、 ILM スキャンと連動して ILM ルールを適用します。

レプリケートデータとイレイジャーコーディングデータのどちらをリストアするかに基づいて 'repair-data' ス クリプトのさまざまなオプションを学習するには ' 以下の **Replicated data** または **Erasure-coded (EC) data** を選択します両方のタイプのデータをリストアする必要がある場合は、両方のコマンドセットを実行する必要 があります。

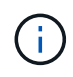

「 repair-data 」スクリプトの詳細については、プライマリ管理ノードのコマンドラインで「 repair-data --help 」と入力します。

レプリケートデータ

レプリケートデータをリストアするコマンドは、ノード全体を修復するのか、ノード上の一部のボリュ ームのみを修復するのかに応じて 2 つあります。

「 repair-data start-replicated-node-repair 」

「 repair-data start-replicated-volume-repair 」

レプリケートデータの修復は、次のコマンドで追跡できます。

「 repair-data show-replicated-repair-status 」

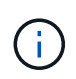

StorageGRID 11.6 では、「 show -replicated-repair-status 」オプションをテクニカルプレ ビューで利用できます。この機能は開発中であり、返される値が正しくないか遅れている 可能性があります。修理が完了したかどうかを確認するには、 \* Awaiting – All \* 、 \* Repairs Attempted ( XRPA ) \* 、 \* Scan Period - Estimated ( XSCM ) \* ( \* スキャン 期間 - 推定( XSCM )))を使用します(を参照) [修](#page-2140-0)[理を](#page-2140-0)[監視](#page-2140-0)[する。](#page-2140-0)

イレイジャーコーディング( **EC** )データ

イレイジャーコーディングデータをリストアするコマンドは、ノード全体を修復するのか、ノード上の 一部のボリュームのみを修復するのかに応じて 2 つあります。

「 repair-data start-ec-node-repair 」です

「 repair-data start-ec-volume-repair 」のように指定します

イレイジャーコーディングデータの修復は、一部のストレージノードがオフライン状態で開始できま す。修復はすべてのノードが使用可能になったあとに完了します。

イレイジャーコーディングデータの修復は、次のコマンドで追跡できます。

「 repair-data show-ec-repair-status 」です

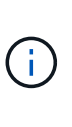

EC 修復ジョブによって、大量のストレージが一時的にリザーブされます。ストレージア ラートがトリガーされることもありますが、修復が完了すると解決します。予約に必要な ストレージが不足していると、 EC の修復ジョブが失敗します。ストレージリザベーショ ンは、ジョブが失敗したか成功したかに関係なく、 EC 修復ジョブが完了すると解放され ます。

ストレージノードのホスト名を探します

1. プライマリ管理ノードにログインします。

a. 次のコマンドを入力します。 ssh admin@*primary\_Admin\_Node\_IP*`

- b. 「 passwords.txt 」ファイルに記載されたパスワードを入力します。
- c. root に切り替えるには、次のコマンドを入力します
- d. 「 passwords.txt 」ファイルに記載されたパスワードを入力します。

root としてログインすると、プロンプトは「 \$` 」から「 #」 に変わります。

2. 「 /etc/hosts 」ファイルを使用して、リストアされたストレージボリュームのストレージノードのホスト 名を検索します。グリッド内のすべてのノードのリストを表示するには、「 cat /etc/hosts 」と入力しま す。

すべてのボリュームで障害が発生した場合はデータを修復します

すべてのストレージボリュームで障害が発生した場合は、ノード全体を修復します。レプリケートデータ、イ レイジャーコーディング (EC) データ、またはその両方を使用するかどうかに応じて、 \* レプリケートデー タ \* 、 \* イレイジャーコーディング(EC )データ \* 、またはその両方の手順を実行します。

一部のボリュームだけで障害が発生した場合は、に進みます [一部のボリュームのみで障害が発生した場合は データを修復します]。

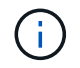

複数のノードに対して同時に「 repair-data 」操作を実行することはできません。複数のノード をリカバリする場合は、テクニカルサポートにお問い合わせください。

レプリケートデータ

グリッドに複製データが含まれている場合は、「 --nodes 」オプションを指定して「 repair-data startreplicated-node-repair 」コマンドを使用し、ストレージノード全体を修復します。

次のコマンドは、 SG-DC-SN3 というストレージノードにあるレプリケートデータを修復します。

「 repair-data start-replicated-node-repair --nodes SG-DC-SN3 」を参照してください

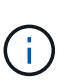

オブジェクトデータのリストア時、 StorageGRID システムがレプリケートされたオブジ ェクトデータを見つけられない場合は、 \* Objects lost \* アラートがトリガーされます。シ ステム全体のストレージノードでアラートがトリガーされることがあります。損失の原因 と、リカバリが可能かどうかを確認する必要があります。を参照してください [監視](#page-1674-0)[とトラ](#page-1674-0) [ブルシューティング。](#page-1674-0)

イレイジャーコーディング( **EC** )データ

グリッドにイレイジャーコーディングされたデータがある場合は、「 --nodes 」オプションを指定し て「 repair-data start-ec-node-repair 」コマンドを使用し、ストレージノード全体を修復します。

次のコマンドは、 SG-DC-SN3 というストレージノードにあるイレイジャーコーディングデータを修復 します。

「 repair-data start-ec-node-repair — ノード SG-DC-SN3 」

この「 repair data 」操作を識別する一意の「 repair ID 」が返されます。この「修理 ID 」を使用し て、「 repair data 」操作の進行状況と結果を追跡します。リカバリプロセスが完了しても、それ以外の フィードバックは返されません。

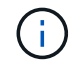

イレイジャーコーディングデータの修復は、一部のストレージノードがオフライン状態で 開始できます。修復はすべてのノードが使用可能になったあとに完了します。

一部のボリュームのみで障害が発生した場合はデータを修復します

一部のボリュームだけで障害が発生した場合は、影響を受けたボリュームを修復します。レプリケートデー タ、イレイジャーコーディング( EC )データ、またはその両方を使用するかどうかに応じて、 \* レプリケー トデータ\*、\*イレイジャーコーディング (EC) データ\*、またはその両方の手順を実行します。

すべてのボリュームで障害が発生した場合は、に進みます [すべてのボリュームで障害が発生した場合はデー タを修復します]。

ボリューム ID を 16 進数で入力します。例えば、「 0000 」は最初のボリュームで、「 000F 」は 16 番目の ボリュームです。1 つのボリューム、一連のボリューム、または連続していない複数のボリュームを指定でき ます。

すべてのボリュームが同じストレージノードにある必要があります。複数のストレージノードのボリュームを リストアする必要がある場合は、テクニカルサポートにお問い合わせください。

レプリケートデータ

グリッドにレプリケートされたデータが含まれている場合は 'start-replicated-volume-repair コマンドに --nodes オプションを指定して ' ノードを識別します次に ' 次の例に示すように '--volums' または --volume-range オプションを追加します

• 単一ボリューム \* :次のコマンドは、 SG-DC-SN3 というストレージノードのボリューム「 0002 」 にレプリケートデータをリストアします。

「 repair-data start-replicated-volume-repair — nodes SG-DC-SN3 — volumes 0002

• ボリューム範囲 \*: 次のコマンドは 'SG-DC-SN3 というストレージノードの 0003' ~ 0009' の範囲の すべてのボリュームにレプリケートデータをリストアします

repair-data start-replicated-volume-repair --nodes SG-DC-SN3 --volume-range 0003,0009

• 複数のボリュームが連続していません \* :このコマンドは 'SG-DC-SN3 というストレージノードの ボリューム 0001' 0005' および 0008' にレプリケートデータをリストアします

「 repair-data start-replicated-volume-repair — ノード SG-DC-SN3 — ボリューム 0001,0005,0008`

 $\bigcirc$ 

オブジェクトデータのリストア時、 StorageGRID システムがレプリケートされたオブジ ェクトデータを見つけられない場合は、 \* Objects lost \* アラートがトリガーされます。シ ステム全体のストレージノードでアラートがトリガーされることがあります。損失の原因 と、リカバリが可能かどうかを確認する必要があります。StorageGRID の監視とトラブル シューティングの手順を参照してください。

イレイジャーコーディング( **EC** )データ

グリッドにイレイジャーコーディングされたデータが含まれている場合は 'start-ec-volume-repair コマン ドに --nodes オプションを指定して ' ノードを識別します次に ' 次の例に示すように '--volums' または --volume-range オプションを追加します

• 単一ボリューム \* :次のコマンドは、 SG-DC-SN3 というストレージノード上のボリューム 0007` にイレイジャーコーディングデータをリストアします。

「 repair-data start-ec-volume-repair — nodes SG-DC-SN3 — volumes 0007`

• ボリュームの範囲 \* :次のコマンドは、 SG-DC-SN3 というストレージノードの「 0004 」の範囲に あるすべてのボリュームにイレイジャーコーディングデータをリストアします。

repair-data start-ec-volume-repair --nodes SG-DC-SN3 --volume-range 0004,0006

• 複数のボリュームがシーケンスに含まれていない場合 \*: 次のコマンドは 'SG-DC-SN3 というストレ ージノードのボリューム 000A'000C'000E' にイレイジャーコーディングデータをリストアします

「 repair-data start-ec-volume-repair — ノード SG-DC-SN3 — ボリューム 000A 、 000C 、 000E 」

「 repair-data 」操作は、この「 repair\_data 」操作を識別する一意の「 repair ID 」を返します。この「 修理 ID 」を使用して、「 repair data 」操作の進行状況と結果を追跡します。リカバリプロセスが完了 しても、それ以外のフィードバックは返されません。

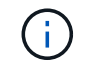

修理を監視する

• レプリケートデータ \*、 \* イレイジャーコーディング (EC) データ \*、またはその両方を使用している かどうかに基づいて、修復ジョブのステータスを監視します。

レプリケートデータ

- 修理が完了しているかどうかを確認するには、次
	- a. ノードを選択 \* > \* 修復中のストレージノード \* > \* ILM \* を選択します。
	- b. 「評価」セクションの属性を確認します。修理が完了すると、 \*Awaiting All \* 属性は 0 個のオ ブジェクトを示します。
- 修理を詳細に監視するには、次の手順を実行します。
	- a. サポート \* > \* ツール \* > \* グリッドトポロジ \* を選択します。
	- b. 「 \* *grid* \* > \* Storage Node being repaired \* > \* LDR \* > \* Data Store \* 」を選択します。
	- c. 次の属性を組み合わせて、レプリケートデータの修復が完了したかどうかを可能なかぎり判別し ます。

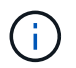

Cassandra に不整合が生じている可能性があり、また、失敗した修復は追跡され ません。

▪ \* Repairs Attempted ( XRPA ) \* :レプリケートデータの修復の進行状況を追跡します。こ の属性は、ストレージノードがハイリスクオブジェクトの修復を試みるたびに値が増分しま す。この属性の値が現在のスキャン期間( \* Scan Period - - Estimated \* 属性で指定)よりも 長い期間にわたって上昇しない場合、 ILM スキャンはすべてのノードで修復が必要なハイリ スクオブジェクトを検出していません。

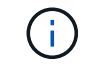

ハイリスクオブジェクトとは、完全に失われる危険があるオブジェクトで す。ILM 設定を満たしていないオブジェクトは含まれません。

- \* スキャン期間 推定( XSCM ) \* :この属性を使用して、以前に取り込まれたオブジェク トにポリシー変更が適用されるタイミングを見積もります。「 \* Repairs Attempted \* 」属性 が現在のスキャン期間よりも長くなっていない場合は、複製修復が実行されている可能性が あります。スキャン期間は変わる可能性があるので注意してください。\* Scan Period - - Estimated ( XSCM ) \* 属性は、グリッド全体の環境 を示します。これは、すべてのノード のスキャン期間の最大値です。グリッドの \* Scan Period - - Estimated \* 属性履歴を照会し て、適切な期間を判断できます。
- オプションで、レプリケートされた修復の完了率を推定するには、 repair-data コマンドに「 showReplicated-repair-status 」オプションを追加します。

「 repair-data show-replicated-repair-status 」

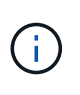

StorageGRID 11.6 では、「 show -replicated-repair-status 」オプションをテクニカル プレビューで利用できます。この機能は開発中であり、返される値が正しくないか遅 れている可能性があります。修理が完了したかどうかを確認するには、 \* Awaiting – All \* 、 \* Repairs Attempted ( XRPA ) \* 、 \* Scan Period - Estimated ( XSCM ) \* ( \* スキャン期間 - 推定( XSCM )))を使用します(を参照) [修](#page-2140-0)[理を](#page-2140-0)[監視](#page-2140-0)[する。](#page-2140-0)

イレイジャーコーディング( **EC** )データ

イレイジャーコーディングデータの修復を監視し、失敗した可能性のある要求を再試行するには、次の 手順を実行します。

1. イレイジャーコーディングデータの修復ステータスを確認します。

- サポート \* > \* Tools \* > \* Metrics \* を選択して、現在のジョブの完了までの推定時間と完了率を 表示します。次に、 Grafana のセクションで \* EC Overview \* を選択します。グリッド EC ジョ ブの完了予想時間 \* ダッシュボードと \* グリッド EC ジョブの完了率 \* ダッシュボードを確認し ます。
- 特定の「 repair-data 」処理のステータスを表示するには、次のコマンドを使用します。

「 repair-data show-ec-repair-status — repair-id repair ID` 」

◦ すべての修復処理を表示するには、次のコマンドを使用します

「 repair-data show-ec-repair-status 」です

出力には ' 修復 ID' を含む ' 以前に実行中のすべての修復に関する情報が表示されます

2. 出力に修復操作が失敗したことが示された場合は、「 --repair-id 」オプションを使用して修復を再試 行します。

このコマンドは、修復 ID 6949309319275667690 を使用して、障害が発生したノードの修復を再試 行します。

「 repair-data start-ec-node-repair — repair-id 6949309319275667690 」

このコマンドは、修復 ID 6949309319275667690 を使用して、障害が発生したボリュームの修復を 再試行します。

「 repair-data start-ec-volume-repair — repair-id 6949309319275667690` 」

アプライアンスストレージノードのリカバリ後にストレージの状態を確認します

アプライアンスストレージノードをリカバリしたら、アプライアンスストレージノード に必要とされる状態が「 Online 」に設定されていることを確認し、ストレージノードサ ーバが再起動するたびにオンライン状態になるようにする必要があります。

必要なもの

- を使用して Grid Manager にサインインする必要があります [サポートされている](#page-899-0) [Web](#page-899-0) [ブラウザ。](#page-899-0)
- ストレージノードがリカバリされ、データリカバリが完了している必要があります。

# 手順

- 1. サポート \* > \* ツール \* > \* グリッドトポロジ \* を選択します。
- 2. リカバリされたストレージノードの値 \* > \* LDR \* > \* Storage \* > \* Storage State Desired \* および \* Storage State - Current \* の値を確認します。

両方の属性の値が Online である必要があります。

3. Storage State --Desired が Read-Only に設定されている場合は、次の手順を実行します。

a. [\* 構成 \*] タブをクリックします。

b. [\* Storage State] — [Desired \*] ( 保存状態 — 希望する \*)] ドロップダウンリストから [\*Online] ( オンラ

イン ) を選択します。

- c. [ 変更の適用 \*] をクリックします。
- d. [\* 概要 **]** タブをクリックし、 **[** ストレージ状態 **--Desired \*** および **\*** ストレージ状態 **--current** ] の値が [ オンライン ] に更新されていることを確認します。

<span id="page-2134-1"></span>システムドライブに損傷がない場合は、ストレージボリューム障害からリカバリします

ストレージノードで 1 個以上のストレージボリュームに障害が発生したものの、システ ムドライブに損傷がない場合は、一連のタスクを実行してソフトウェアベースのストレ ージノードをリカバリする必要があります。ストレージボリュームだけで障害が発生し た場合は、ストレージノードを引き続き StorageGRID システムで使用できます。

このタスクについて

このリカバリ用 手順 環境 ソフトウェアベースのストレージノードのみ。アプライアンスストレージノードで ストレージボリュームに障害が発生した場合は、「アプライアンスストレージノードのリカバリ」に手順 を 使用します。

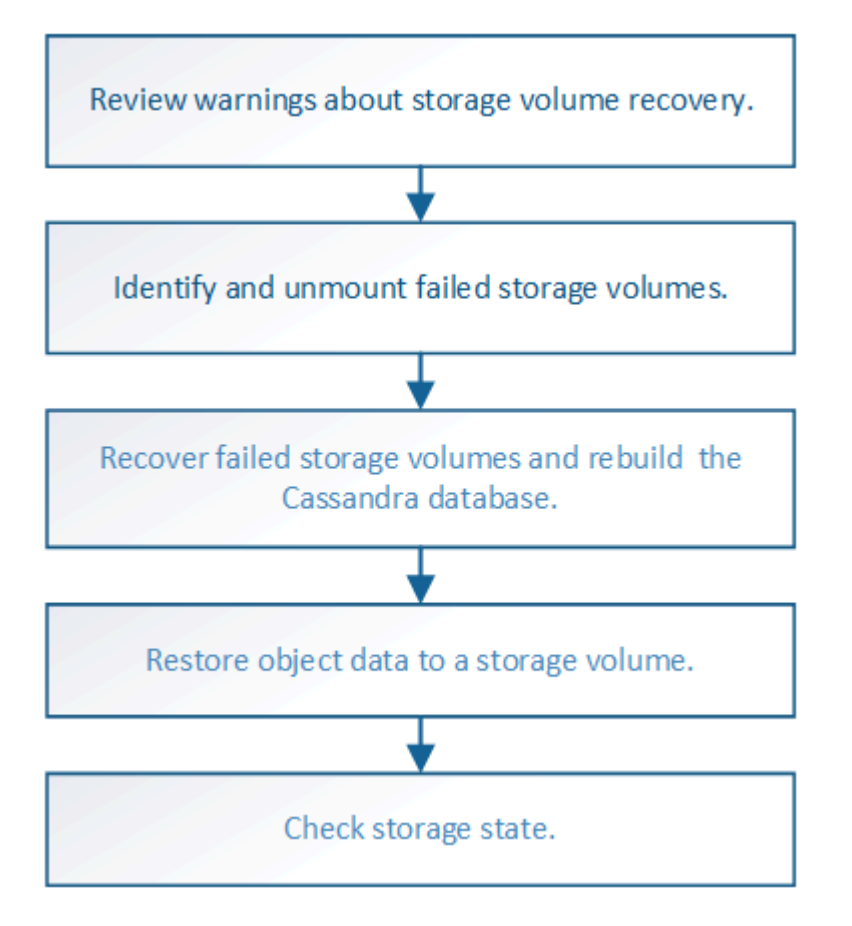

関連情報

[アプライアンスストレージノードをリカ](#page-2111-0)[バ](#page-2111-0)[リします](#page-2111-0)

<span id="page-2134-0"></span>ストレージボリュームのリカバリに関する警告を確認します

ストレージノードの障害ストレージボリュームをリカバリする前に、次の警告を確認す る必要があります。

ストレージノード内のストレージボリューム( rangedb )は、ボリューム ID と呼ばれる 16 進数で識別さ れます。たとえば、 0000 は最初のボリューム、 000F は 16 番目のボリュームです。各ストレージノードの 最初のオブジェクトストア(ボリューム 0 )は、オブジェクトメタデータと Cassandra データベースの処理 に最大 4TB のスペースを使用します。このボリュームの残りのスペースはオブジェクトデータに使用されま す。他のすべてのストレージボリュームは、オブジェクトデータ専用のボリュームです。

ボリューム 0 で障害が発生してリカバリが必要な場合は、ボリュームリカバリ手順 の一部として Cassandra データベースの再構築が必要になることがあります。次の状況でも、 Cassandra が再構築されることがあり ます。

- ストレージノードが 15 日以上オフラインになったあと、オンラインに戻ります。
- システムドライブと 1 つ以上のストレージボリュームで障害が発生し、リカバリされた。

Cassandra の再構築時、システムは他のストレージノードからの情報を使用します。オフラインのストレー ジノードが多すぎると、一部の Cassandra データを使用できない可能性があります。最近 Cassandra が再構 築された場合は、 Cassandra データの一貫性がまだグリッド全体で確保されていないことがあります。オフ ラインのストレージノードが多すぎる場合や複数のストレージノードが 15 日以内に再構築されている場合 は、データ損失が発生する可能性があります。

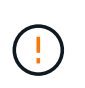

複数のストレージノードで障害が発生した場合(またはオフラインの場合)は、テクニカルサ ポートにお問い合わせください。次のリカバリ手順 は実行しないでください。データが失われ る可能性があります。

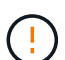

 $\sf (i)$ 

ストレージノードの障害またはリカバリ後 15 日以内に 2 つ目のストレージノードの障害が発 生した場合は、テクニカルサポートにお問い合わせください。15 日以内に複数のストレージノ ードで Cassandra を再構築すると、データが失われることがあります。

サイトの複数のストレージノードで障害が発生した場合は、サイトリカバリ手順 が必要になる 可能性があります。テクニカルサポートにお問い合わせください。

[テク](#page-2211-0)[ニ](#page-2211-0)[カルサポートによるサイトリカ](#page-2211-0)[バ](#page-2211-0)[リの実行](#page-2211-0)[方法](#page-2211-0)

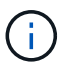

レプリケートコピーを 1 つだけ保存するように ILM ルールを設定している場合に、そのコピー があるストレージボリュームで障害が発生すると、オブジェクトをリカバリできません。

リカバリ中に Services : Status - Cassandra (SVST) アラームが発生した場合は、監視と トラブルシューティングの手順を参照して、 Cassandra を再構築してアラームからリカバリし てください。Cassandra を再構築すると、アラームは解除されます。アラームが解除されない 場合は、テクニカルサポートに連絡してください。

関連情報

G)

[監視](#page-1674-0)[とトラブルシューティング](#page-1674-0)

[グリッドノードのリカ](#page-2099-0)[バ](#page-2099-0)[リに関する](#page-2099-0)[警](#page-2099-0)[告](#page-2099-0)[と](#page-2099-0)[考慮事項](#page-2099-0)

障害ストレージボリュームを特定してアンマウントします

ストレージボリュームに障害が発生したストレージノードをリカバリする場合は、障害 ボリュームを特定し、アンマウントする必要があります。障害ストレージボリュームの みがリカバリ手順 で再フォーマットされることを確認する必要があります。

必要なもの

を使用して Grid Manager にサインインする必要があります [サポートされている](#page-899-0) [Web](#page-899-0) [ブラウザ。](#page-899-0)

このタスクについて

障害が発生したストレージボリュームはできるだけ早くリカバリする必要があります。

まず最初に、接続解除されたボリューム、アンマウントが必要なボリューム、または I/O エラーが発生してい るボリュームを検出します。障害ボリュームがランダムに破損したファイルシステムを含んでいる状態で接続 されている場合は、ディスクの未使用部分または未割り当て部分の破損をシステムが検出できないことがあり ます。

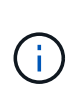

ディスクの追加や再接続、ノードの停止、ノードの開始、リブートなど、ボリュームをリカバ リするための手動手順を実行する前に、この手順 を完了しておく必要があります。そうしない と 'reformat\_storage\_block\_devices.rb スクリプトを実行したときに ' ファイルシステムエラー が発生してスクリプトがハングしたり失敗したりする場合があります

 $(i)$ 再起動コマンドを実行する前に ' ハードウェアを修復し ' ディスクを適切に接続します

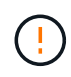

障害ストレージボリュームは慎重に特定してください。この情報を使用して、再フォーマット が必要なボリュームを確認します。ボリュームを再フォーマットすると、そのボリュームのデ ータはリカバリできません。

障害ストレージボリュームを正しくリカバリするには、障害ストレージボリュームのデバイス名とそのボリュ ーム ID の両方を把握しておく必要があります。

インストール時に、各ストレージデバイスにはファイルシステムの Universal Unique Identifier ( UUID )が 割り当てられ、その UUID を使用してストレージノードの rangedb ディレクトリにマウントされます。ファ イル・システムの UUID と rangedb ・ディレクトリは '/etc/fstab ファイルにリストされていますデバイス名、 rangedb ディレクトリ、およびマウントされたボリュームのサイズは、 Grid Manager に表示されます。

以下の例では、デバイス「 /dev/sdc 」のボリュームサイズは 4 TB で、デバイス名「 /dev/disk/byuuuuuue/822b0547-3b2b-472e-ad5e-e1cf1809faba 」を /etc/fstab ファイルの「 /etc/fstab 」に使用して「 /var/local/rangedb/0 」にマウントされています。

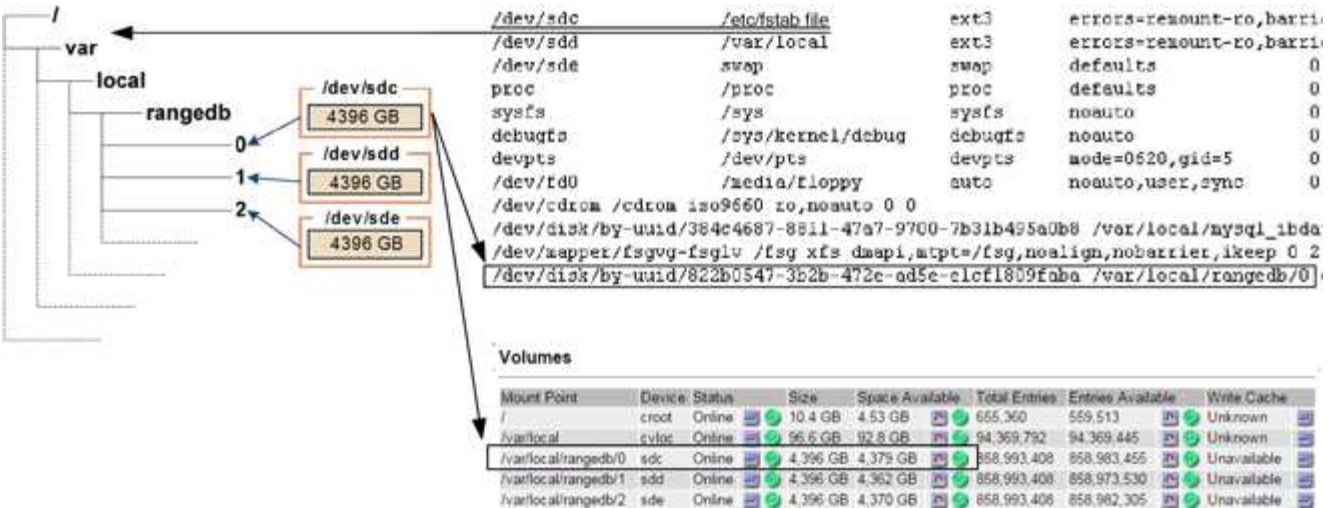

### 手順

1. 次の手順を実行して、障害ストレージボリュームとそのデバイス名を記録します。

- a. サポート \* > \* ツール \* > \* グリッドトポロジ \* を選択します。
- b. サイト \* > \* 障害ストレージノード \* > \* LDR \* > \* Storage \* > \* Overview \* > \* Main \* を選択し、アラ ームのあるオブジェクトストアを検索します。

#### **Object Stores**

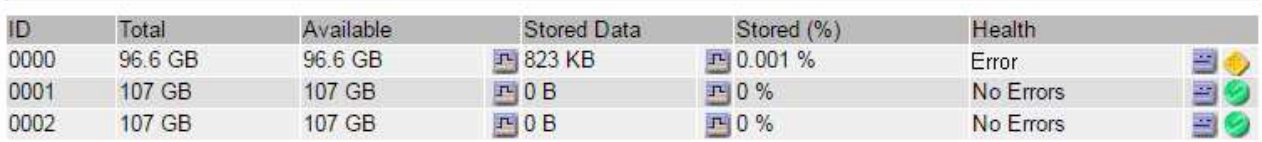

c. サイト \* > \* failed Storage Node \* > \* SSM \* > \* Resources \* > \* Overview \* > \* Main \* を選択します。 前の手順で特定した各障害ストレージボリュームのマウントポイントとボリュームサイズを確認しま す。

オブジェクトストアには、 16 進表記の番号が付けられています。たとえば、 0000 は最初のボリュー ム、 000F は 16 番目のボリュームです。この例では、 ID が 0000 のオブジェクトストアは、デバイ ス名が sdc でサイズが 107GB の「 /var/local/rangedb/0 」に対応しています。

# **Volumes**

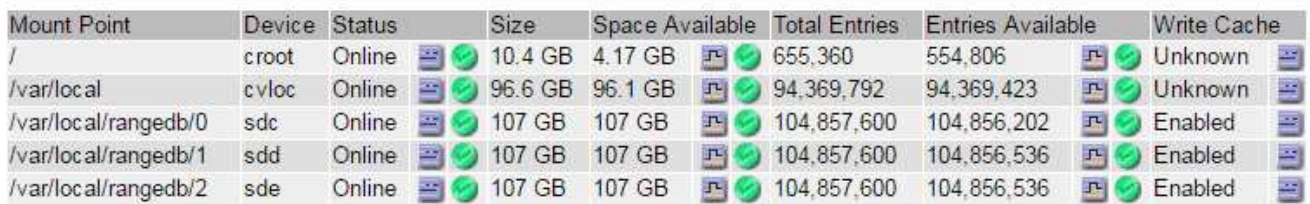

- 2. 障害が発生したストレージノードにログインします。
	- a. 次のコマンドを入力します。 ssh admin@\_grid\_node\_name
- b. 「 passwords.txt 」ファイルに記載されたパスワードを入力します。
- c. root に切り替えるには、次のコマンドを入力します
- d. 「 passwords.txt 」ファイルに記載されたパスワードを入力します。

root としてログインすると、プロンプトは「 \$` 」から「 #」 に変わります。

3. 次のスクリプトを実行してストレージサービスを停止し、障害ストレージボリュームをアンマウントしま す。

sn-unmount -volume object\_store\_id' のように表示されます

「 object\_store\_Id 」は、障害が発生したストレージ・ボリュームの ID です。たとえば、 ID が 0000 のオ ブジェクトストアのコマンドで「 0 」を指定します。

4. プロンプトが表示されたら、 \* y \* を押してストレージノード上のストレージサービスを停止します。

 $\left(\mathsf{i}\right)$ 

ストレージサービスがすでに停止している場合は、プロンプトは表示されませ ん。Cassandra サービスは、ボリューム 0 に対してのみ停止します。

root@Storage-180:~# sn-unmount-volume 0 Storage services (Idr, chunk, dds, cassandra) are not down. Storage services must be stopped before running this script. Stop storage services [y/N]? v Shutting down storage services. Storage services stopped. Unmounting /var/local/rangedb/0 /var/local/rangedb/0 is unmounted.

数秒後にストレージサービスが停止し、ボリュームがアンマウントされます。プロセスの各ステップを示 すメッセージが表示されます。最後のメッセージは、ボリュームがアンマウントされたことを示していま す。

障害ストレージボリュームをリカバリし、 **Cassandra** データベースを再構築します

障害が発生したストレージでストレージを再フォーマットして再マウントす るスクリプトを実行し、システムが必要であると判断した場合にはストレージノードの Cassandra データベースを再構築する必要があります。

- 「 passwords.txt 」ファイルが必要です。
- サーバ上のシステムドライブに損傷がないことが必要です。
- 障害の原因 を特定し、必要に応じて交換用ストレージハードウェアを入手しておく必要があります。
- 交換用ストレージの合計サイズは、元のストレージと同じである必要があります。
- ストレージノードの運用停止処理が進行中でないこと、またはノードの手順 の運用停止処理が一時停止さ れていることを確認しておきます( Grid Manager で、 \* maintenance \* > \* Tasks \* > \* Decommission \* を

選択します)。

- 拡張が進行中でないことを確認しておきます( Grid Manager で、 \* maintenance \* > \* Tasks \* > \* Expansion \* を選択します。)
- これで完了です [ストレージ](#page-2134-0)[ボ](#page-2134-0)[リュームのリカ](#page-2134-0)[バ](#page-2134-0)[リに関する](#page-2134-0)[警](#page-2134-0)[告](#page-2134-0)[を確](#page-2134-0)[認](#page-2134-0)。
	- a. 必要に応じて、前述の手順で特定してアンマウントした障害ストレージボリュームに関連付けられ た、障害が発生した物理または仮想ストレージを交換します。

ストレージを交換したら、オペレーティングシステムによって認識されるようにストレージを再スキ ャンまたはリブートします。ただし、ボリュームは再マウントしないでください。ストレージは後の 手順で再マウントされ '/etc/fstab に追加されます

- b. 障害が発生したストレージノードにログインします。
	- i. 次のコマンドを入力します。 ssh admin@\_grid\_node\_name
	- ii. 「 passwords.txt 」ファイルに記載されたパスワードを入力します。
	- iii. root に切り替えるには、次のコマンドを入力します
	- iv. 「 passwords.txt 」ファイルに記載されたパスワードを入力します。

root としてログインすると、プロンプトは「 \$` 」から「 #」 に変わります。

c. テキスト・エディタ (vi または vim) を使用して '/etc/fstab ファイルから障害ボリュームを削除し ' ファ イルを保存します

 $(\sf{i})$ 

/etc/fstab ファイルで失敗したボリュームをコメントアウトするだけでは不十分ですリ カバリ・プロセスでは 'fstab' ファイル内のすべての行がマウントされたファイル・シス テムと一致しているかどうかが検証されるため ' ボリュームは 'fstab' から削除する必要 があります

- d. 障害ストレージボリュームを再フォーマットし、必要に応じて Cassandra データベースを再構築しま す。「 reformat storage block devices.rb 」と入力します
	- ストレージサービスが実行されている場合は、それらを停止するように求められます。「 \* y \* 」 と入力します
	- 必要に応じて Cassandra データベースを再構築するよう求められます。
		- 警告を確認します。いずれの状況も該当しない場合は、 Cassandra データベースを再構築し ます。「 \* y \* 」と入力します
		- 複数のストレージノードがオフラインの場合、または別のストレージノードが 15 日以内に再 構築されている場合は、「 \* n \* 」と入力します

スクリプトは Cassandra を再構築せずに終了します。テクニカルサポートにお問い合わせく ださい。

- ストレージノード上の各 rangedb ドライブについて、「 rangedb drive\_<name> ( device <major number>:<minor number> )の再フォーマット」を尋ねられたときに、そのドラ イブについて説明します。[y/n]?' 次のいずれかの応答を入力します
	- \* y \* :エラーが発生したドライブを再フォーマットします。ストレージ・ボリュームが再フォ ーマットされ ' 再フォーマットされたストレージ・ボリュームが /etc/fstab ファイルに追加さ

れます

▪ \*n \* ドライブにエラーがなく、ドライブを再フォーマットしない場合。

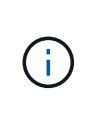

\*n \* を選択すると、スクリプトが終了します。ドライブをマウントするか(ド ライブ上のデータを保持する必要があり、ドライブが誤ってアンマウントされ た場合)、ドライブを取り外します。次に 'reformat storage block devices.rb コマンドを再度実行します

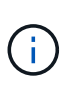

一部の StorageGRID リカバリ手順では、 Reaper を使用して Cassandra の修復を 処理します。関連サービスまたは必要なサービスが開始されるとすぐに修理が自動 的に行われます。スクリプトの出力には、「 reaper 」または「 Cassandra repair 」が含まれていることがあります。 修復が失敗したことを示すエラーメッセージが 表示された場合は、エラーメッセージに示されたコマンドを実行します。

次の出力例では、ドライブ「 /dev/sdf 」を再フォーマットする必要があり、 Cassandra を再構築する 必要はありませんでした。

root@DC1-S1:~ # reformat\_storage\_block\_devices.rb Storage services must be stopped before running this script. Stop storage services [y/N]? \*\*y\*\* Shutting down storage services. Storage services stopped. Formatting devices that are not in use... Skipping in use device /dev/sdc Skipping in use device /dev/sdd Skipping in use device /dev/sde Reformat the rangedb drive /dev/sdf (device 8:64)? [Y/n]? \*\*y\*\* Successfully formatted /dev/sdf with UUID c817f87f-f989-4a21-8f03 b6f42180063f Skipping in use device /dev/sdg All devices processed Running: /usr/local/ldr/setup\_rangedb.sh 12075630 Cassandra does not need rebuilding. Starting services. Reformatting done. Now do manual steps to restore copies of data.

<span id="page-2140-0"></span>システムドライブに損傷がない場合は、オブジェクトデータをストレージボリュームにリストアします

システムドライブに損傷がないストレージノードでストレージボリュームをリカバリし たら、ストレージボリュームの障害で失われたオブジェクトデータをリストアできま す。

必要なもの

• リカバリされたストレージノードの接続状態が \* connected \* であることを確認しておく必要があります ■ Grid Manager の \* nodes \* > \* Overview \* タブをクリックします。

このタスクについて

グリッドの ILM ルールがオブジェクトコピーを作成するように設定されていた場合、他のストレージノー ド、アーカイブノード、またはクラウドストレージプールからオブジェクトデータをリストアできます。

次の点に注意してください。

- レプリケートされたコピーを 1 つだけ保存するように ILM ルールが設定されていて、そのコピーがストレ ージボリュームに障害が発生した場合、オブジェクトをリカバリすることはできません。
- オブジェクトのコピーがクラウドストレージプールにしか残っていない場合、 StorageGRID は、オブジ ェクトデータをリストアするために複数の要求をクラウドストレージプールエンドポイントに問題 する必 要があります。この手順 を実行する前に、テクニカルサポートに問い合わせて、リカバリ期間と関連コス トの見積もりを依頼してください。
- オブジェクトのコピーがアーカイブノードにしか残っていない場合は、アーカイブノードからオブジェク トデータが読み出されます。アーカイブノードからストレージノードへのオブジェクトデータのリストア では、外部アーカイブストレージシステムからの読み出しにレイテンシが伴うため、他のストレージノー ドからコピーをリストアする場合に比べて時間がかかります。

について repair-data スクリプト

オブジェクトデータを復元するには、「 repair-data 」スクリプトを実行します。このスクリプトは、オブジ ェクトデータのリストアプロセスを開始し、 ILM スキャンと連動して ILM ルールを適用します。

レプリケートデータとイレイジャーコーディングデータのどちらをリストアするかに基づいて 'repair-data' ス クリプトのさまざまなオプションを学習するには ' 以下の **Replicated data** または **Erasure-coded (EC) data** を選択します両方のタイプのデータをリストアする必要がある場合は、両方のコマンドセットを実行する必要 があります。

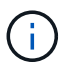

「 repair-data 」スクリプトの詳細については、プライマリ管理ノードのコマンドラインで「 repair-data --help 」と入力します。

レプリケートデータ

レプリケートデータをリストアするコマンドは、ノード全体を修復するのか、ノード上の一部のボリュ ームのみを修復するのかに応じて 2 つあります。

「 repair-data start-replicated-node-repair 」

「 repair-data start-replicated-volume-repair 」

レプリケートデータの修復は、次のコマンドで追跡できます。

「 repair-data show-replicated-repair-status 」

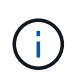

StorageGRID 11.6 では、「 show -replicated-repair-status 」オプションをテクニカルプレ ビューで利用できます。この機能は開発中であり、返される値が正しくないか遅れている 可能性があります。修理が完了したかどうかを確認するには、 \* Awaiting – All \* 、 \* Repairs Attempted ( XRPA ) \* 、 \* Scan Period - Estimated ( XSCM ) \* ( \* スキャン 期間 - 推定( XSCM )))を使用します(を参照) [修](#page-2140-0)[理を](#page-2140-0)[監視](#page-2140-0)[する。](#page-2140-0)

イレイジャーコーディング( **EC** )データ

イレイジャーコーディングデータをリストアするコマンドは、ノード全体を修復するのか、ノード上の 一部のボリュームのみを修復するのかに応じて 2 つあります。

「 repair-data start-ec-node-repair 」です

「 repair-data start-ec-volume-repair 」のように指定します

イレイジャーコーディングデータの修復は、一部のストレージノードがオフライン状態で開始できま す。修復はすべてのノードが使用可能になったあとに完了します。

イレイジャーコーディングデータの修復は、次のコマンドで追跡できます。

「 repair-data show-ec-repair-status 」です

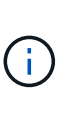

EC 修復ジョブによって、大量のストレージが一時的にリザーブされます。ストレージア ラートがトリガーされることもありますが、修復が完了すると解決します。予約に必要な ストレージが不足していると、 EC の修復ジョブが失敗します。ストレージリザベーショ ンは、ジョブが失敗したか成功したかに関係なく、 EC 修復ジョブが完了すると解放され ます。

ストレージノードのホスト名を探します

1. プライマリ管理ノードにログインします。

a. 次のコマンドを入力します。 ssh admin@*primary\_Admin\_Node\_IP*`

- b. 「 passwords.txt 」ファイルに記載されたパスワードを入力します。
- c. root に切り替えるには、次のコマンドを入力します
- d. 「 passwords.txt 」ファイルに記載されたパスワードを入力します。

root としてログインすると、プロンプトは「 \$` 」から「 #」 に変わります。

2. 「 /etc/hosts 」ファイルを使用して、リストアされたストレージボリュームのストレージノードのホスト 名を検索します。グリッド内のすべてのノードのリストを表示するには、「 cat /etc/hosts 」と入力しま す。

すべてのボリュームで障害が発生した場合はデータを修復します

すべてのストレージボリュームで障害が発生した場合は、ノード全体を修復します。レプリケートデータ、イ レイジャーコーディング (EC) データ、またはその両方を使用するかどうかに応じて、 \* レプリケートデー タ \* 、 \* イレイジャーコーディング(EC )データ \* 、またはその両方の手順を実行します。

一部のボリュームだけで障害が発生した場合は、に進みます [一部のボリュームのみで障害が発生した場合は データを修復します]。

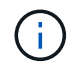

複数のノードに対して同時に「 repair-data 」操作を実行することはできません。複数のノード をリカバリする場合は、テクニカルサポートにお問い合わせください。

レプリケートデータ

グリッドに複製データが含まれている場合は、「 --nodes 」オプションを指定して「 repair-data startreplicated-node-repair 」コマンドを使用し、ストレージノード全体を修復します。

次のコマンドは、 SG-DC-SN3 というストレージノードにあるレプリケートデータを修復します。

「 repair-data start-replicated-node-repair --nodes SG-DC-SN3 」を参照してください

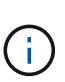

オブジェクトデータのリストア時、 StorageGRID システムがレプリケートされたオブジ ェクトデータを見つけられない場合は、 \* Objects lost \* アラートがトリガーされます。シ ステム全体のストレージノードでアラートがトリガーされることがあります。損失の原因 と、リカバリが可能かどうかを確認する必要があります。を参照してください [監視](#page-1674-0)[とトラ](#page-1674-0) [ブルシューティング。](#page-1674-0)

イレイジャーコーディング( **EC** )データ

グリッドにイレイジャーコーディングされたデータがある場合は、「 --nodes 」オプションを指定し て「 repair-data start-ec-node-repair 」コマンドを使用し、ストレージノード全体を修復します。

次のコマンドは、 SG-DC-SN3 というストレージノードにあるイレイジャーコーディングデータを修復 します。

「 repair-data start-ec-node-repair — ノード SG-DC-SN3 」

この「 repair data 」操作を識別する一意の「 repair ID 」が返されます。この「修理 ID 」を使用し て、「 repair data 」操作の進行状況と結果を追跡します。リカバリプロセスが完了しても、それ以外の フィードバックは返されません。

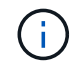

イレイジャーコーディングデータの修復は、一部のストレージノードがオフライン状態で 開始できます。修復はすべてのノードが使用可能になったあとに完了します。

一部のボリュームのみで障害が発生した場合はデータを修復します

一部のボリュームだけで障害が発生した場合は、影響を受けたボリュームを修復します。レプリケートデー タ、イレイジャーコーディング( EC )データ、またはその両方を使用するかどうかに応じて、 \* レプリケー トデータ\*、\*イレイジャーコーディング (EC) データ\*、またはその両方の手順を実行します。

すべてのボリュームで障害が発生した場合は、に進みます [すべてのボリュームで障害が発生した場合はデー タを修復します]。

ボリューム ID を 16 進数で入力します。例えば、「 0000 」は最初のボリュームで、「 000F 」は 16 番目の ボリュームです。1 つのボリューム、一連のボリューム、または連続していない複数のボリュームを指定でき ます。

すべてのボリュームが同じストレージノードにある必要があります。複数のストレージノードのボリュームを リストアする必要がある場合は、テクニカルサポートにお問い合わせください。

レプリケートデータ

グリッドにレプリケートされたデータが含まれている場合は 'start-replicated-volume-repair コマンドに --nodes オプションを指定して ' ノードを識別します次に ' 次の例に示すように '--volums' または --volume-range オプションを追加します

• 単一ボリューム \* :次のコマンドは、 SG-DC-SN3 というストレージノードのボリューム「 0002 」 にレプリケートデータをリストアします。

「 repair-data start-replicated-volume-repair — nodes SG-DC-SN3 — volumes 0002

• ボリューム範囲 \*: 次のコマンドは 'SG-DC-SN3 というストレージノードの 0003' ~ 0009' の範囲の すべてのボリュームにレプリケートデータをリストアします

repair-data start-replicated-volume-repair --nodes SG-DC-SN3 --volume-range 0003,0009

• 複数のボリュームが連続していません \* :このコマンドは 'SG-DC-SN3 というストレージノードの ボリューム 0001' 0005' および 0008' にレプリケートデータをリストアします

「 repair-data start-replicated-volume-repair — ノード SG-DC-SN3 — ボリューム 0001,0005,0008`

 $\bigcirc$ 

オブジェクトデータのリストア時、 StorageGRID システムがレプリケートされたオブジ ェクトデータを見つけられない場合は、 \* Objects lost \* アラートがトリガーされます。シ ステム全体のストレージノードでアラートがトリガーされることがあります。損失の原因 と、リカバリが可能かどうかを確認する必要があります。StorageGRID の監視とトラブル シューティングの手順を参照してください。

イレイジャーコーディング( **EC** )データ

グリッドにイレイジャーコーディングされたデータが含まれている場合は 'start-ec-volume-repair コマン ドに --nodes オプションを指定して ' ノードを識別します次に ' 次の例に示すように '--volums' または --volume-range オプションを追加します

• 単一ボリューム \* :次のコマンドは、 SG-DC-SN3 というストレージノード上のボリューム 0007` にイレイジャーコーディングデータをリストアします。

「 repair-data start-ec-volume-repair — nodes SG-DC-SN3 — volumes 0007`

• ボリュームの範囲 \* :次のコマンドは、 SG-DC-SN3 というストレージノードの「 0004 」の範囲に あるすべてのボリュームにイレイジャーコーディングデータをリストアします。

repair-data start-ec-volume-repair --nodes SG-DC-SN3 --volume-range 0004,0006

• 複数のボリュームがシーケンスに含まれていない場合 \*: 次のコマンドは 'SG-DC-SN3 というストレ ージノードのボリューム 000A'000C'000E' にイレイジャーコーディングデータをリストアします

「 repair-data start-ec-volume-repair — ノード SG-DC-SN3 — ボリューム 000A 、 000C 、 000E 」

「 repair-data 」操作は、この「 repair\_data 」操作を識別する一意の「 repair ID 」を返します。この「 修理 ID 」を使用して、「 repair data 」操作の進行状況と結果を追跡します。リカバリプロセスが完了 しても、それ以外のフィードバックは返されません。

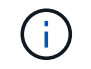

修理を監視する

• レプリケートデータ \*、 \* イレイジャーコーディング (EC) データ \*、またはその両方を使用している かどうかに基づいて、修復ジョブのステータスを監視します。

レプリケートデータ

- 修理が完了しているかどうかを確認するには、次
	- a. ノードを選択 \* > \* 修復中のストレージノード \* > \* ILM \* を選択します。
	- b. 「評価」セクションの属性を確認します。修理が完了すると、 \*Awaiting All \* 属性は 0 個のオ ブジェクトを示します。
- 修理を詳細に監視するには、次の手順を実行します。
	- a. サポート \* > \* ツール \* > \* グリッドトポロジ \* を選択します。
	- b. 「 \* *grid* \* > \* Storage Node being repaired \* > \* LDR \* > \* Data Store \* 」を選択します。
	- c. 次の属性を組み合わせて、レプリケートデータの修復が完了したかどうかを可能なかぎり判別し ます。

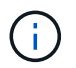

Cassandra に不整合が生じている可能性があり、また、失敗した修復は追跡され ません。

▪ \* Repairs Attempted ( XRPA ) \* :レプリケートデータの修復の進行状況を追跡します。こ の属性は、ストレージノードがハイリスクオブジェクトの修復を試みるたびに値が増分しま す。この属性の値が現在のスキャン期間( \* Scan Period - - Estimated \* 属性で指定)よりも 長い期間にわたって上昇しない場合、 ILM スキャンはすべてのノードで修復が必要なハイリ スクオブジェクトを検出していません。

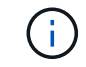

ハイリスクオブジェクトとは、完全に失われる危険があるオブジェクトで す。ILM 設定を満たしていないオブジェクトは含まれません。

- \* スキャン期間 推定( XSCM ) \* :この属性を使用して、以前に取り込まれたオブジェク トにポリシー変更が適用されるタイミングを見積もります。「 \* Repairs Attempted \* 」属性 が現在のスキャン期間よりも長くなっていない場合は、複製修復が実行されている可能性が あります。スキャン期間は変わる可能性があるので注意してください。\* Scan Period - - Estimated ( XSCM ) \* 属性は、グリッド全体の環境 を示します。これは、すべてのノード のスキャン期間の最大値です。グリッドの \* Scan Period - - Estimated \* 属性履歴を照会し て、適切な期間を判断できます。
- オプションで、レプリケートされた修復の完了率を推定するには、 repair-data コマンドに「 showReplicated-repair-status 」オプションを追加します。

「 repair-data show-replicated-repair-status 」

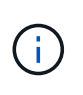

StorageGRID 11.6 では、「 show -replicated-repair-status 」オプションをテクニカル プレビューで利用できます。この機能は開発中であり、返される値が正しくないか遅 れている可能性があります。修理が完了したかどうかを確認するには、 \* Awaiting – All \* 、 \* Repairs Attempted ( XRPA ) \* 、 \* Scan Period - Estimated ( XSCM ) \* ( \* スキャン期間 - 推定( XSCM )))を使用します(を参照) [修](#page-2140-0)[理を](#page-2140-0)[監視](#page-2140-0)[する。](#page-2140-0)

イレイジャーコーディング( **EC** )データ

イレイジャーコーディングデータの修復を監視し、失敗した可能性のある要求を再試行するには、次の 手順を実行します。

1. イレイジャーコーディングデータの修復ステータスを確認します。

- サポート \* > \* Tools \* > \* Metrics \* を選択して、現在のジョブの完了までの推定時間と完了率を 表示します。次に、 Grafana のセクションで \* EC Overview \* を選択します。グリッド EC ジョ ブの完了予想時間 \* ダッシュボードと \* グリッド EC ジョブの完了率 \* ダッシュボードを確認し ます。
- 特定の「 repair-data 」処理のステータスを表示するには、次のコマンドを使用します。

「 repair-data show-ec-repair-status — repair-id repair ID` 」

◦ すべての修復処理を表示するには、次のコマンドを使用します

「 repair-data show-ec-repair-status 」です

出力には ' 修復 ID' を含む ' 以前に実行中のすべての修復に関する情報が表示されます

2. 出力に修復操作が失敗したことが示された場合は、「 --repair-id 」オプションを使用して修復を再試 行します。

このコマンドは、修復 ID 6949309319275667690 を使用して、障害が発生したノードの修復を再試 行します。

「 repair-data start-ec-node-repair — repair-id 6949309319275667690 」

このコマンドは、修復 ID 6949309319275667690 を使用して、障害が発生したボリュームの修復を 再試行します。

「 repair-data start-ec-volume-repair — repair-id 6949309319275667690` 」

ストレージボリュームのリカバリ後にストレージの状態を確認します

ストレージボリュームをリカバリしたら、ストレージノードに必要とされる状態が「 Online 」に設定されていることを確認し、ストレージノードサーバが再起動するたびに オンライン状態になるようにする必要があります。

## 必要なもの

- を使用して Grid Manager にサインインする必要があります [サポートされている](#page-899-0) [Web](#page-899-0) [ブラウザ。](#page-899-0)
- ストレージノードがリカバリされ、データリカバリが完了している必要があります。

# 手順

- 1. サポート \* > \* ツール \* > \* グリッドトポロジ \* を選択します。
- 2. リカバリされたストレージノードの値 \* > \* LDR \* > \* Storage \* > \* Storage State Desired \* および \* Storage State - Current \* の値を確認します。

両方の属性の値が Online である必要があります。

3. Storage State --Desired が Read-Only に設定されている場合は、次の手順を実行します。

a. [\* 構成 \*] タブをクリックします。

b. [\* Storage State] — [Desired \*] ( 保存状態 — 希望する \*)] ドロップダウンリストから [\*Online] ( オンラ

イン ) を選択します。

- c. [ 変更の適用 \*] をクリックします。
- d. [\* 概要 **]** タブをクリックし、 **[** ストレージ状態 **--Desired \*** および **\*** ストレージ状態 **--current** ] の値が [ オンライン ] に更新されていることを確認します。

システムドライブ障害からリカバリします

ソフトウェアベースのストレージノードのシステムドライブで障害が発生すると、その ストレージノードは StorageGRID システムで使用できなくなります。システムドライブ の障害からリカバリするには、特定のタスクを実行する必要があります。

このタスクについて

この手順 を使用して、ソフトウェアベースのストレージノードでシステムドライブ障害が発生した場合にリ カバリします。この手順 には、障害が発生したストレージボリュームや再マウントできないストレージボリ ュームがある場合の手順も含まれています。

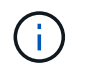

この 手順 環境 ソフトウェアベースのストレージノードのみ。アプライアンスストレージノー ドをリカバリするには、別の手順 に従う必要があります。

[アプライアンスストレージノードをリカ](#page-2111-0)[バ](#page-2111-0)[リします](#page-2111-0)

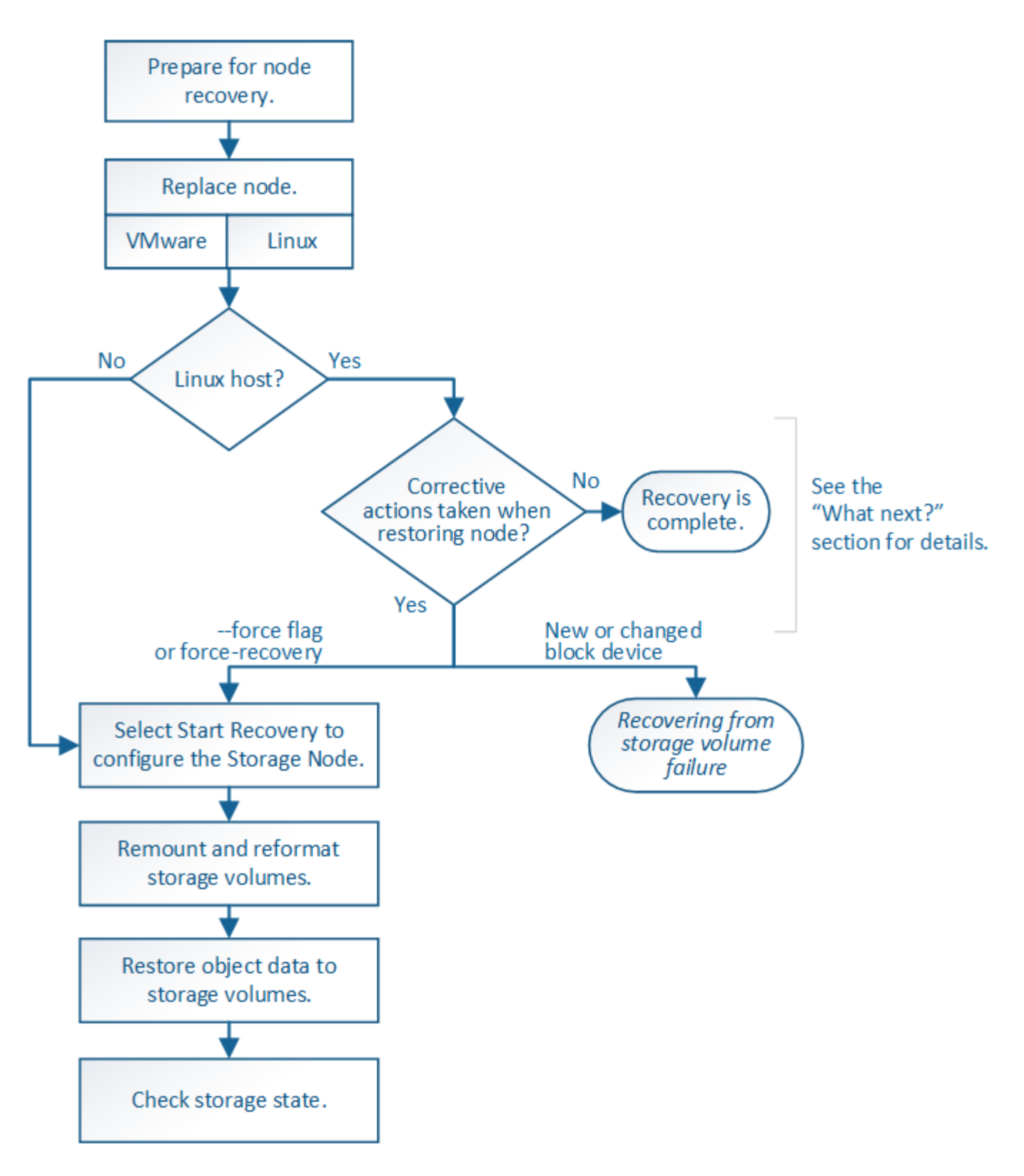

<span id="page-2150-0"></span>ストレージノードのシステムドライブのリカバリに関する警告を確認します

ストレージノードの障害システムドライブをリカバリする前に、次の警告を確認する必 要があります。

ストレージノードには、オブジェクトメタデータを含む Cassandra データベースがあります。次の状況で は、 Cassandra データベースが再構築されることがあります。

- ストレージノードが 15 日以上オフラインになったあと、オンラインに戻ります。
- ストレージボリュームで障害が発生し、リカバリされた。
- システムドライブと 1 つ以上のストレージボリュームで障害が発生し、リカバリされた。

Cassandra の再構築時、システムは他のストレージノードからの情報を使用します。オフラインのストレー ジノードが多すぎると、一部の Cassandra データを使用できない可能性があります。最近 Cassandra が再構 築された場合は、 Cassandra データの一貫性がまだグリッド全体で確保されていないことがあります。オフ ラインのストレージノードが多すぎる場合や複数のストレージノードが 15 日以内に再構築されている場合 は、データ損失が発生する可能性があります。

複数のストレージノードで障害が発生した場合(またはオフラインの場合)は、テクニカルサ ポートにお問い合わせください。次のリカバリ手順 は実行しないでください。データが失われ る可能性があります。

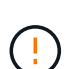

 $\bigcirc$ 

ストレージノードの障害またはリカバリ後 15 日以内に 2 つ目のストレージノードの障害が発 生した場合は、テクニカルサポートにお問い合わせください。15 日以内に複数のストレージノ ードで Cassandra を再構築すると、データが失われることがあります。

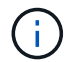

サイトの複数のストレージノードで障害が発生した場合は、サイトリカバリ手順 が必要になる 可能性があります。テクニカルサポートにお問い合わせください。

[テク](#page-2211-0)[ニ](#page-2211-0)[カルサポートによるサイトリカ](#page-2211-0)[バ](#page-2211-0)[リの実行](#page-2211-0)[方法](#page-2211-0)

このストレージノードが、障害ストレージボリュームがある別のストレージノードにオブジェ クトを読み出せるように読み取り専用メンテナンスモードになっている場合は、障害ストレー ジボリュームがあるそのストレージノードでボリュームをリカバリしてから、この障害ストレ ージノードをリカバリします。システムドライブに損傷がない場合のストレージボリューム損 失からのリカバリ手順を参照してください。

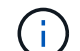

 $(\cdot)$ 

レプリケートコピーを 1 つだけ保存するように ILM ルールを設定している場合に、そのコピー があるストレージボリュームで障害が発生すると、オブジェクトをリカバリできません。

リカバリ中に Services : Status - Cassandra ( SVST )アラームが発生した場合は、監視と トラブルシューティングの手順を参照して、 Cassandra を再構築してアラームからリカバリし てください。Cassandra を再構築すると、アラームは解除されます。アラームが解除されない 場合は、テクニカルサポートに連絡してください。

# 関連情報

 $(i)$ 

[監視](#page-1674-0)[とトラブルシューティング](#page-1674-0)

[グリッドノードのリカ](#page-2099-0)[バ](#page-2099-0)[リに関する](#page-2099-0)[警](#page-2099-0)[告](#page-2099-0)[と](#page-2099-0)[考慮事項](#page-2099-0)

[システムドライブに](#page-2134-1)[損](#page-2134-1)[傷](#page-2134-1)[がない場合は、ストレージ](#page-2134-1)[ボ](#page-2134-1)[リューム](#page-2134-1)[障害か](#page-2134-1)[らリカ](#page-2134-1)[バ](#page-2134-1)[リします](#page-2134-1)

ストレージノードを交換します

システムドライブで障害が発生した場合は、最初にストレージノードを交換する必要が あります。

使用しているプラットフォームに対応するノード交換用手順 を選択する必要があります。ノードの交換手順 は、すべてのタイプのグリッドノードで同じです。

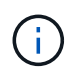

この 手順 環境 ソフトウェアベースのストレージノードのみ。アプライアンスストレージノー ドをリカバリするには、別の手順 に従う必要があります。

# [アプライアンスストレージノードをリカ](#page-2111-0)[バ](#page-2111-0)[リします](#page-2111-0)

• Linux : \* システムドライブで障害が発生したかどうかが不明な場合は、ノードの交換手順に従って、必 要なリカバリ手順を確認してください。

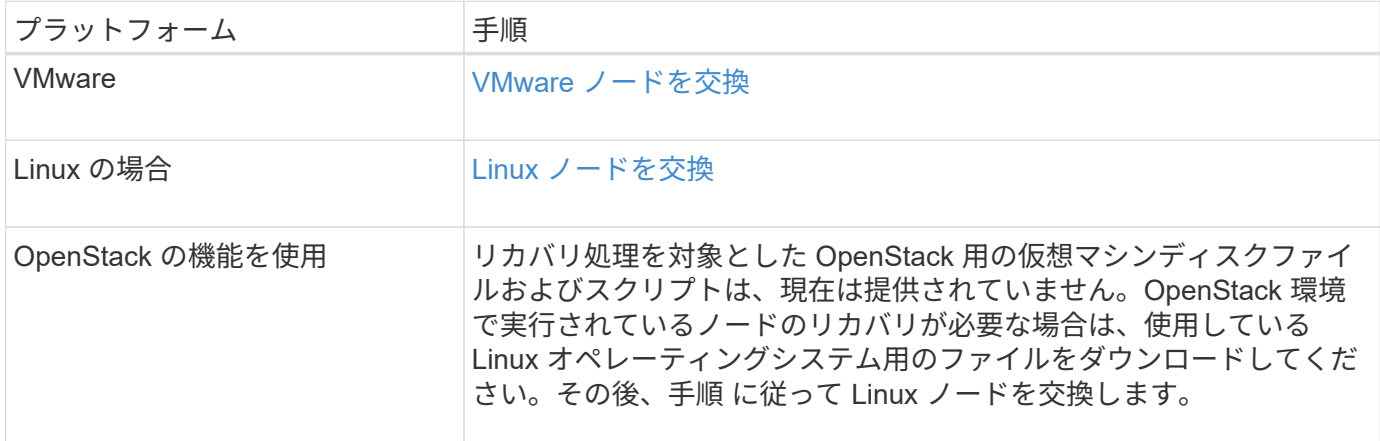

# **Start Recovery** を選択して、ストレージノードを設定します

ストレージノードを交換したら、 Grid Manager で Start Recovery を選択して、障害が 発生したノードの代わりとして新しいノードを設定する必要があります。

必要なもの

- を使用して Grid Manager にサインインする必要があります [サポートされている](#page-899-0) [Web](#page-899-0) [ブラウザ。](#page-899-0)
- Maintenance または Root Access 権限が必要です。
- プロビジョニングパスフレーズが必要です。
- 交換用ノードの導入と設定が完了している必要があります。
- イレイジャーコーディングデータの修復ジョブの開始日を把握しておく必要があります。
- ストレージノードが過去 15 日以内に再構築されていないことを確認しておく必要があります。

このタスクについて

ストレージノードが Linux ホストにコンテナとしてインストールされている場合は、次のいずれかに該当する 場合にのみこの手順を実行する必要があります。

- ノードをインポートするには '--force' フラグを使用する必要がありましたまたは StorageGRID node force-recovery\_node-name\_ を発行しました
- ノードの完全な再インストールを実行するか、 /var/local をリストアする必要がありました。

手順

1. Grid Manager から \* maintenance \* > \* Tasks \* > \* Recovery \* を選択します。

2. リカバリするグリッドノードを Pending Nodes リストで選択します。

ノードは障害が発生するとリストに追加されますが、再インストールされてリカバリの準備ができるまで は選択できません。

- 3. プロビジョニングパスフレーズ \* を入力します。
- 4. [ リカバリの開始 ] をクリックします。

Recovery

Select the failed grid node to recover, enter your provisioning passphrase, and then click Start Recovery to begin the recovery procedure.

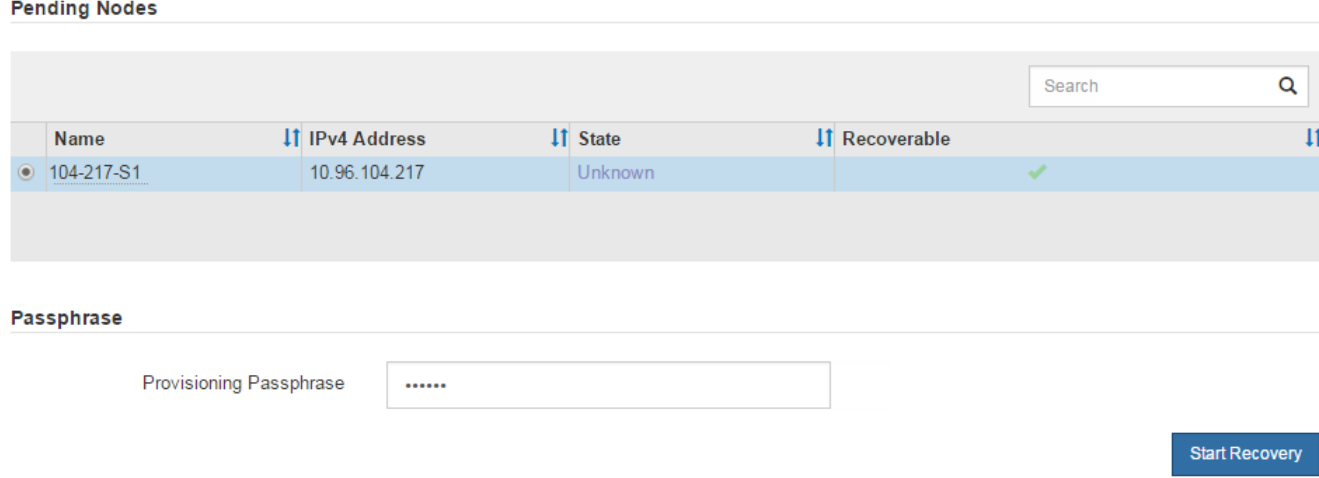

5. リカバリ中のグリッドノードテーブルで、リカバリの進行状況を監視します。

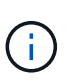

リカバリ手順 の実行中に [\* リセット ] をクリックすると、新しいリカバリを開始できま す。情報ダイアログボックスが表示され、手順 をリセットするとノードが不確定な状態の ままになることが示されます。

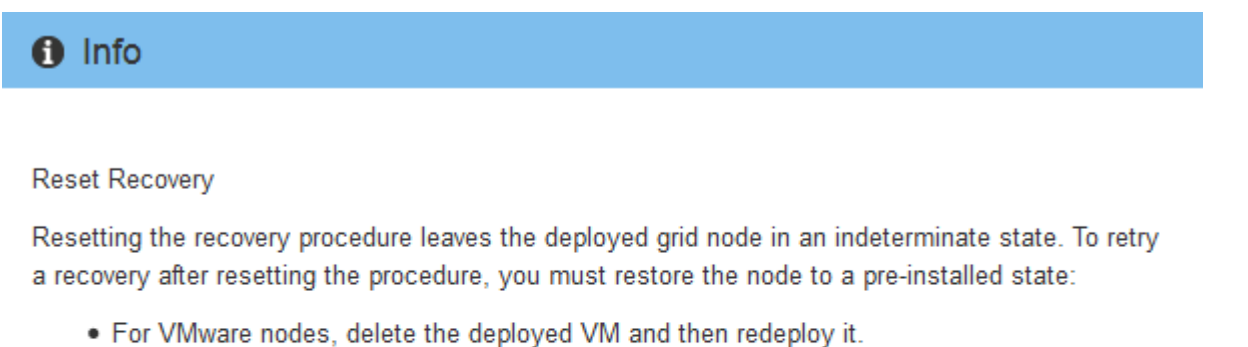

- . For StorageGRID appliance nodes, run "sgareinstall" on the node.
- . For Linux nodes, run "storagegrid node force-recovery node-name" on the Linux host.

Do you want to reset recovery?

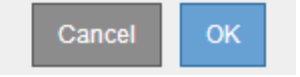

手順 をリセットしたあとにリカバリを再試行する場合は、次の手順でノードをインストール前の状態にリ ストアする必要があります。

- \* vmware \* :導入した仮想グリッドノードを削除します。その後、リカバリを再開する準備ができた ら、ノードを再導入します。
- **Linux**: Linux ホスト上で次のコマンドを実行してノードを再起動します StorageGRID node forcerecovery\_node-name
- 6. ストレージ・ノードが Waiting for Manual Steps ステージに進んだら ' リカバリ手順 の次のタスクに進み ' ストレージ・ボリュームを再マウントして再フォーマットします

Recovery

Select the failed grid node to recover, enter your provisioning passphrase, and then click Start Recovery to begin the recovery procedure.

#### **Recovering Grid Node**

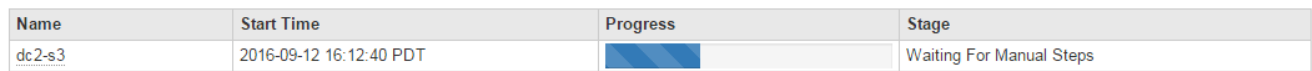

#### 関連情報

[再](#page-2204-0)[インストールのためのアプライアンスの準](#page-2204-0)[備](#page-2204-0)[\(プラットフォームの](#page-2204-0)[交換](#page-2204-0)[のみ\)](#page-2204-0)

ストレージボリュームの再マウントと再フォーマット(「手動手順」)

2 つのスクリプトを手動で実行して、保持されているストレージボリュームを再マウン トし、障害ストレージボリュームを再フォーマットする必要があります。最初のスクリ プトは、 StorageGRID ストレージボリュームとして適切にフォーマットされているボリ ュームを再マウントします。2 番目のスクリプトは、マウントされていないボリューム を再フォーマットし、必要に応じて Cassandra を再構築してサービスを開始します。

#### 必要なもの

• 障害が発生したストレージボリュームのうち、必要と判断した場合はハードウェアを交換しておく必要が あります。

sn-remount-volumes スクリプトを実行すると ' さらに障害が発生したストレージ・ボリュームを特定する のに役立ちます

- ストレージノードの運用停止処理が進行中でないこと、またはノードの手順 の運用停止処理が一時停止さ れていることを確認しておきます( Grid Manager で、 \* maintenance \* > \* Tasks \* > \* Decommission \* を 選択します)。
- 拡張が進行中でないことを確認しておきます( Grid Manager で、 \* maintenance \* > \* Tasks \* > \* Expansion \* を選択します。)
- これで完了です [ストレージノードのシステムドライブのリカ](#page-2150-0)[バ](#page-2150-0)[リに関する](#page-2150-0)[警](#page-2150-0)[告](#page-2150-0)[を確](#page-2150-0)[認](#page-2150-0)[しました](#page-2150-0)。

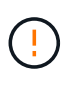

複数のストレージノードがオフラインの場合、またはこのグリッド内のストレージノード が過去 15 日以内に再構築されている場合は、テクニカルサポートにお問い合わせくださ い。sn-recovery-postinstall.sh スクリプトは実行しないでください15 日以内に複数のスト レージノードで Cassandra を再構築すると、データが失われることがあります。

このタスクについて

この手順 を完了するには、次の作業を行います。

- リカバリされたストレージノードにログインします。
- sn-remount-volumes スクリプトを実行して ' 適切にフォーマットされたストレージ・ボリュームを再マウ ントしますこのスクリプトを実行すると、次の処理が行われます。
	- 各ストレージボリュームをマウントしてアンマウントし、 XFS ジャーナルをリプレイします。
	- XFS ファイルの整合性チェックを実行します。
	- ファイルシステムに整合性がある場合は、ストレージボリュームが適切にフォーマットされた StorageGRID ストレージボリュームであるかどうかを確認します。
	- ストレージボリュームが適切にフォーマットされている場合は、ストレージボリュームを再マウント します。ボリューム上の既存のデータはそのまま維持されます。
- スクリプトの出力を確認し、問題を解決します。
- sn-recovery-postinstall.sh スクリプトを実行しますこのスクリプトを実行すると、次の処理が実行されま す。

リカバリの実行中はストレージノードをリブートしないでください sn-recoverypostinstall.sh 障害ストレージボリュームの再フォーマットとオブジェクトメタデータ のリストア実行前にストレージノードをリブートしています sn-recoverypostinstall.sh completesを指定すると、サービスが開始しようとするとエラーが発生 し、StorageGRID アプライアンスノードが保守モードを終了します。の手順を参照してく ださい [インストール](#page-2160-0)[後](#page-2160-0)[のスクリプト](#page-2160-0)。

◦ sn-remount-volumes スクリプトがマウントできなかったストレージ・ボリューム ' または適切にフォ ーマットされなかったストレージ・ボリュームを再フォーマットします

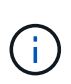

 $(i)$ 

ストレージボリュームを再フォーマットすると、そのボリューム上のデータはすべて失 われます。複数のオブジェクトコピーを格納するように ILM ルールが設定されている 場合は、グリッド内の他の場所からオブジェクトデータをリストアするために追加の手 順 を実行する必要があります。

- 必要に応じて、ノードの Cassandra データベースを再構築します。
- ストレージノードのサービスを開始します。

### 手順

1. リカバリしたストレージノードにログインします。

a. 次のコマンドを入力します。 ssh admin@\_grid\_node\_name

- b. 「 passwords.txt 」ファイルに記載されたパスワードを入力します。
- c. root に切り替えるには、次のコマンドを入力します
- d. 「 passwords.txt 」ファイルに記載されたパスワードを入力します。

root としてログインすると、プロンプトは「 \$` 」から「 #」 に変わります。

2. 最初のスクリプトを実行し、適切にフォーマットされたストレージボリュームを再マウントします。

 $\left(\begin{smallmatrix} 1\ 1\end{smallmatrix}\right)$ 

すべてのストレージボリュームが新規でフォーマットが必要な場合、またはすべてのスト レージボリュームで障害が発生した場合は、この手順を省略して 2 つ目のスクリプトを実 行し、マウントされていないストレージボリュームをすべて再フォーマットします。

a. スクリプト「 sn-remount-volumes 」を実行します

データが格納されたストレージボリュームでこのスクリプトを実行すると、数時間かかることがあり ます。

b. スクリプトの実行時に、出力と回答 のプロンプトを確認します。

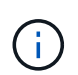

必要に応じて 'tail -f コマンドを使用して ' スクリプトのログ・ファイルの内容を監視で きます (/var/local/log/sn-remount-volumes .log')ログファイルには、コマンドラインの出 力よりも詳細な情報が含まれています。

root@SG:~ # sn-remount-volumes The configured LDR noid is 12632740  $=====$  Device /dev/sdb  $=====$ Mount and unmount device /dev/sdb and checking file system consistency: The device is consistent. Check rangedb structure on device /dev/sdb: Mount device /dev/sdb to /tmp/sdb-654321 with rangedb mount options This device has all rangedb directories. Found LDR node id 12632740, volume number 0 in the volID file Attempting to remount /dev/sdb Device /dev/sdb remounted successfully ====== Device /dev/sdc ====== Mount and unmount device /dev/sdc and checking file system consistency: Error: File system consistency check retry failed on device /dev/sdc. You can see the diagnosis information in the /var/local/log/snremount-volumes.log. This volume could be new or damaged. If you run sn-recoverypostinstall.sh, this volume and any data on this volume will be deleted. If you only had two copies of object data, you will temporarily have only a single copy. StorageGRID Webscale will attempt to restore data redundancy by making additional replicated copies or EC fragments, according to the rules in the active ILM policy.

Do not continue to the next step if you believe that the data remaining on this volume cannot be rebuilt from elsewhere in the grid (for example, if your ILM policy uses a rule that makes only one copy or if volumes have failed on multiple nodes). Instead, contact support to determine how to recover your data. ====== Device /dev/sdd ====== Mount and unmount device /dev/sdd and checking file system consistency: Failed to mount device /dev/sdd This device could be an uninitialized disk or has corrupted superblock. File system check might take a long time. Do you want to continue? (y or n) [y/N]? y Error: File system consistency check retry failed on device /dev/sdd. You can see the diagnosis information in the /var/local/log/snremount-volumes.log. This volume could be new or damaged. If you run sn-recoverypostinstall.sh, this volume and any data on this volume will be deleted. If you only had two copies of object data, you will temporarily have only a single copy. StorageGRID Webscale will attempt to restore data redundancy by making additional replicated copies or EC fragments, according to the rules in the active ILM policy. Do not continue to the next step if you believe that the data remaining on this volume cannot be rebuilt from elsewhere in the grid (for example, if your ILM policy uses a rule that makes only one copy or if volumes have failed on multiple nodes). Instead, contact support to determine how to recover your data. ====== Device /dev/sde ====== Mount and unmount device /dev/sde and checking file system

consistency: The device is consistent. Check rangedb structure on device /dev/sde: Mount device /dev/sde to /tmp/sde-654321 with rangedb mount options This device has all rangedb directories. Found LDR node id 12000078, volume number 9 in the volID file Error: This volume does not belong to this node. Fix the attached volume and re-run this script.

この出力例では、 1 つのストレージボリュームが正常に再マウントされ、 3 つのストレージボリュー ムでエラーが発生しています。

- /dev/sdb は、 XFS ファイルシステムの整合性チェックに合格し、ボリューム構造が有効なため、 正常に再マウントされました。スクリプトによって再マウントされたデバイスのデータは保持さ れています。
- /dev/sdc は ' ストレージ・ボリュームが新規または破損していたため 'XFS ファイル・システムの 整合性チェックに失敗しました
- ディスクが初期化されていないか ' ディスクのスーパーブロックが破損しているため '/dev/sdd を マウントできませんでしたスクリプトは、ストレージボリュームをマウントできない場合、ファ イルシステムの整合性チェックを実行するかどうかを確認するメッセージを表示します。
	- ストレージ・ボリュームが新しいディスクに接続されている場合は、回答 \* N \* をプロンプト に表示します。新しいディスクのファイルシステムをチェックする必要はありません。
	- ストレージ・ボリュームが既存のディスクに接続されている場合は、回答 \* Y \* がプロンプト に表示されます。ファイルシステムのチェックの結果を使用して、破損の原因を特定できま す。結果は /var/local/log/sn-remount-volumes .log ログファイルに保存されます
- dev/sde は XFS ファイルシステムの整合性チェックに合格し、ボリューム構造が有効でしたが、 volID ファイル内の LDR ノード ID がこのストレージノードの ID (最上部に表示されている「 configured LDR noid 」)と一致しませんでした。このメッセージは、このボリュームが別のスト レージノードに属していることを示しています。
- 3. スクリプトの出力を確認し、問題を解決します。

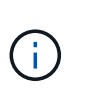

ストレージボリュームが XFS ファイルシステムの整合性チェックに合格できなかった場 合、またはストレージボリュームをマウントできなかった場合は、出力のエラーメッセー ジをよく確認してください。これらのボリュームに対して sn-recovery-postinstall.sh スクリ プトを実行した場合の影響を理解する必要があります

- a. 想定しているすべてのボリュームのエントリが結果に含まれていることを確認します。表示されてい ないボリュームがある場合は、スクリプトを再実行します。
- b. マウントされたすべてのデバイスのメッセージを確認します。ストレージボリュームがこのストレー ジノードに属していないことを示すエラーがないことを確認します。

この例では '/dev/sde の出力に次のエラーメッセージが含まれています

Error: This volume does not belong to this node. Fix the attached volume and re-run this script.

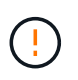

あるストレージボリュームが別のストレージノードに属していると報告される場合は、 テクニカルサポートにお問い合わせください。sn-recovery-postinstall.sh スクリプトを 実行すると、ストレージボリュームが再フォーマットされ、原因 データが失われる可 能性があります。

c. マウントできなかったストレージデバイスがある場合は、デバイス名をメモし、デバイスを修理また は交換します。

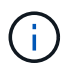

マウントできなかったストレージデバイスはすべて修理または交換する必要がありま す。

デバイス名を使用してボリューム ID を検索しますボリューム ID は 'repair-data' スクリプトを実行し てオブジェクトデータをボリューム(次の手順 )にリストアするときに必要な入力です

d. マウントできないデバイスをすべて修復または交換したら 'sn-remount-volumes スクリプトを再度実 行して ' 再マウントできるすべてのストレージ・ボリュームが再マウントされたことを確認します

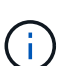

ストレージボリュームをマウントできない場合、またはストレージボリュームが適切に フォーマットされなかった場合に次の手順に進むと、ボリュームとそのボリューム上の データが削除されます。オブジェクトデータのコピーが 2 つあった場合、次の手順 ( オブジェクトデータのリストア)が完了するまでコピーは 1 つだけになります。

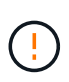

障害が発生したストレージ・ボリュームに残っているデータをグリッド内の他の場所から 再構築できないと考えられる場合は 'sn-recovery-postinstall.sh スクリプトを実行しないで ください(たとえば 'ILM ポリシーでコピーを 1 つだけ作成するルールが使用されている場 合や ' 複数のノードでボリュームに障害が発生した場合など)代わりに、テクニカルサポー トに問い合わせてデータのリカバリ方法を確認してください。

4. sn-recovery-postinstall.sh スクリプトを実行します :sn-recovery-postinstall.sh

このスクリプトは、マウントできなかったストレージボリューム、または適切にフォーマットされていな いストレージボリュームを再フォーマットし、必要に応じてノードの Cassandra データベースを再構築 して、ストレージノードのサービスを開始します。

次の点に注意してください。

- スクリプトの実行には数時間かかることがあります。
- 一般に、スクリプトの実行中は、 SSH セッションは単独で行う必要があります。
- SSH セッションがアクティブになっている間は、 \* Ctrl+C キーを押さないでください。
- このスクリプトは、ネットワークの中断が発生して SSH セッションが終了した場合にバックグラウン ドで実行されますが、進行状況はリカバリページで確認できます。
- ストレージノードで RSM サービスを使用している場合は、ノードサービスの再起動時にスクリプト が 5 分間停止しているように見えることがあります。この 5 分間の遅延は、 RSM サービスが初めて 起動するときに発生します。

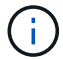

RSM サービスは、 ADC サービスが含まれるストレージノードにあります。
$(i)$ 

一部の StorageGRID リカバリ手順では、 Reaper を使用して Cassandra の修復を処理しま す。関連サービスまたは必要なサービスが開始されるとすぐに修理が自動的に行われま す。スクリプトの出力には、「 reaper 」または「 Cassandra repair 」が含まれていること があります。 修復が失敗したことを示すエラーメッセージが表示された場合は、エラーメ ッセージに示されたコマンドを実行します。

5. として を選択します sn-recovery-postinstall.sh スクリプトが実行され、Grid Managerのリカバ リページが監視されます。

Recovery ページの Progress バーと Stage カラムは 'sn-recovery-postinstall.sh スクリプトの高レベルのス テータスを提供します

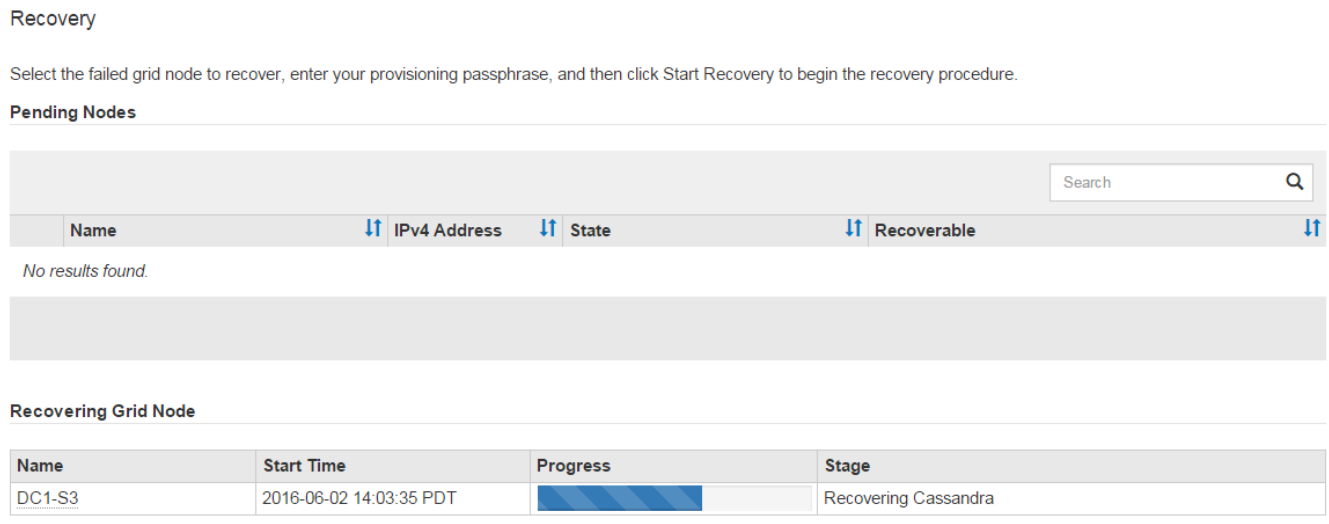

ノード上で sn-recovery-postinstall.sh スクリプトがサービスを開始したら、その手順 で説明されているよう に、スクリプトでフォーマットされたストレージボリュームにオブジェクトデータをリストアできます。

## 関連情報

[ストレージノードのシステムドライブのリカ](#page-2150-0)[バ](#page-2150-0)[リに関する](#page-2150-0)[警](#page-2150-0)[告](#page-2150-0)[を確](#page-2150-0)[認](#page-2150-0)[します](#page-2150-0)

[必](#page-2160-0)[要に応じて、オブジェクトデータをストレージ](#page-2160-0)[ボ](#page-2160-0)[リュームにリストア](#page-2160-0)

<span id="page-2160-0"></span>必要に応じて、オブジェクトデータをストレージボリュームにリストア

障害が発生した 1 つ以上のストレージボリュームを再フォーマットするために snrecovery-postinstall.sh スクリプトが必要な場合は、他のストレージノードおよびアーカ イブノードから再フォーマットされたストレージボリュームにオブジェクトデータをリ ストアする必要があります。これらの手順は、 1 つ以上のストレージボリュームを再フ ォーマットしないかぎり必要ありません。

# 必要なもの

• リカバリされたストレージノードの接続状態が \* connected \* であることを確認しておく必要があります **◆ Grid Manager の \* nodes \* > \* Overview \* タブをクリックします。** 

このタスクについて

グリッドの ILM ルールがオブジェクトコピーを作成するように設定されていた場合、他のストレージノ ード、アーカイブノード、またはクラウドストレージプールからオブジェクトデータをリストアできます。

次の点に注意してください。

- レプリケートされたコピーを 1 つだけ保存するように ILM ルールが設定されていて、そのコピーがストレ ージボリュームに障害が発生した場合、オブジェクトをリカバリすることはできません。
- オブジェクトのコピーがクラウドストレージプールにしか残っていない場合、 StorageGRID は、オブジ ェクトデータをリストアするために複数の要求をクラウドストレージプールエンドポイントに問題 する必 要があります。この手順 を実行する前に、テクニカルサポートに問い合わせて、リカバリ期間と関連コス トの見積もりを依頼してください。
- オブジェクトのコピーがアーカイブノードにしか残っていない場合は、アーカイブノードからオブジェク トデータが読み出されます。アーカイブノードからストレージノードへのオブジェクトデータのリストア では、外部アーカイブストレージシステムからの読み出しにレイテンシが伴うため、他のストレージノー ドからコピーをリストアする場合に比べて時間がかかります。

について repair-data スクリプト

オブジェクトデータを復元するには、「 repair-data 」スクリプトを実行します。このスクリプトは、オブジ ェクトデータのリストアプロセスを開始し、 ILM スキャンと連動して ILM ルールを適用します。

レプリケートデータとイレイジャーコーディングデータのどちらをリストアするかに基づいて 'repair-data' ス クリプトのさまざまなオプションを学習するには ' 以下の **Replicated data** または **Erasure-coded (EC) data** を選択します両方のタイプのデータをリストアする必要がある場合は、両方のコマンドセットを実行する必要 があります。

 $(\sf{i})$ 

「 repair-data 」スクリプトの詳細については、プライマリ管理ノードのコマンドラインで「 repair-data --help 」と入力します。

レプリケートデータ

レプリケートデータをリストアするコマンドは、ノード全体を修復するのか、ノード上の一部のボリュ ームのみを修復するのかに応じて 2 つあります。

「 repair-data start-replicated-node-repair 」

「 repair-data start-replicated-volume-repair 」

レプリケートデータの修復は、次のコマンドで追跡できます。

「 repair-data show-replicated-repair-status 」

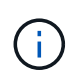

StorageGRID 11.6 では、「 show -replicated-repair-status 」オプションをテクニカルプレ ビューで利用できます。この機能は開発中であり、返される値が正しくないか遅れている 可能性があります。修理が完了したかどうかを確認するには、 \* Awaiting – All \* 、 \* Repairs Attempted ( XRPA ) \* 、 \* Scan Period - Estimated ( XSCM ) \* ( \* スキャン 期間 - 推定( XSCM )))を使用します(を参照) [修](#page-2140-0)[理を](#page-2140-0)[監視](#page-2140-0)[する。](#page-2140-0)

イレイジャーコーディング( **EC** )データ

イレイジャーコーディングデータをリストアするコマンドは、ノード全体を修復するのか、ノード上の 一部のボリュームのみを修復するのかに応じて 2 つあります。

「 repair-data start-ec-node-repair 」です

「 repair-data start-ec-volume-repair 」のように指定します

イレイジャーコーディングデータの修復は、一部のストレージノードがオフライン状態で開始できま す。修復はすべてのノードが使用可能になったあとに完了します。

イレイジャーコーディングデータの修復は、次のコマンドで追跡できます。

「 repair-data show-ec-repair-status 」です

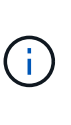

EC 修復ジョブによって、大量のストレージが一時的にリザーブされます。ストレージア ラートがトリガーされることもありますが、修復が完了すると解決します。予約に必要な ストレージが不足していると、 EC の修復ジョブが失敗します。ストレージリザベーショ ンは、ジョブが失敗したか成功したかに関係なく、 EC 修復ジョブが完了すると解放され ます。

ストレージノードのホスト名を探します

1. プライマリ管理ノードにログインします。

a. 次のコマンドを入力します。 ssh admin@*primary\_Admin\_Node\_IP*`

- b. 「 passwords.txt 」ファイルに記載されたパスワードを入力します。
- c. root に切り替えるには、次のコマンドを入力します
- d. 「 passwords.txt 」ファイルに記載されたパスワードを入力します。

root としてログインすると、プロンプトは「 \$` 」から「 #」 に変わります。

2. 「 /etc/hosts 」ファイルを使用して、リストアされたストレージボリュームのストレージノードのホスト 名を検索します。グリッド内のすべてのノードのリストを表示するには、「 cat /etc/hosts 」と入力しま す。

すべてのボリュームで障害が発生した場合はデータを修復します

すべてのストレージボリュームで障害が発生した場合は、ノード全体を修復します。レプリケートデータ、イ レイジャーコーディング (EC) データ、またはその両方を使用するかどうかに応じて、 \* レプリケートデー タ \* 、 \* イレイジャーコーディング( EC )データ \* 、またはその両方の手順を実行します。

一部のボリュームだけで障害が発生した場合は、に進みます [一部のボリュームのみで障害が発生した場合は データを修復します]。

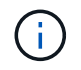

複数のノードに対して同時に「 repair-data 」操作を実行することはできません。複数のノード をリカバリする場合は、テクニカルサポートにお問い合わせください。

レプリケートデータ

グリッドに複製データが含まれている場合は、「 --nodes 」オプションを指定して「 repair-data startreplicated-node-repair 」コマンドを使用し、ストレージノード全体を修復します。

次のコマンドは、 SG-DC-SN3 というストレージノードにあるレプリケートデータを修復します。

「 repair-data start-replicated-node-repair --nodes SG-DC-SN3 」を参照してください

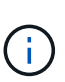

オブジェクトデータのリストア時、 StorageGRID システムがレプリケートされたオブジ ェクトデータを見つけられない場合は、 \* Objects lost \* アラートがトリガーされます。シ ステム全体のストレージノードでアラートがトリガーされることがあります。損失の原因 と、リカバリが可能かどうかを確認する必要があります。を参照してください [監視](#page-1674-0)[とトラ](#page-1674-0) [ブルシューティング。](#page-1674-0)

イレイジャーコーディング( **EC** )データ

グリッドにイレイジャーコーディングされたデータがある場合は、「 --nodes 」オプションを指定し て「 repair-data start-ec-node-repair 」コマンドを使用し、ストレージノード全体を修復します。

次のコマンドは、 SG-DC-SN3 というストレージノードにあるイレイジャーコーディングデータを修復 します。

「 repair-data start-ec-node-repair — ノード SG-DC-SN3 」

この「 repair data 」操作を識別する一意の「 repair ID 」が返されます。この「修理 ID 」を使用し て、「 repair data 」操作の進行状況と結果を追跡します。リカバリプロセスが完了しても、それ以外の フィードバックは返されません。

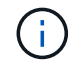

イレイジャーコーディングデータの修復は、一部のストレージノードがオフライン状態で 開始できます。修復はすべてのノードが使用可能になったあとに完了します。

一部のボリュームのみで障害が発生した場合はデータを修復します

一部のボリュームだけで障害が発生した場合は、影響を受けたボリュームを修復します。レプリケートデー タ、イレイジャーコーディング( EC )データ、またはその両方を使用するかどうかに応じて、 \* レプリケー トデータ\*、\*イレイジャーコーディング (EC) データ\*、またはその両方の手順を実行します。

すべてのボリュームで障害が発生した場合は、に進みます [すべてのボリュームで障害が発生した場合はデー タを修復します]。

ボリューム ID を 16 進数で入力します。例えば、「 0000 」は最初のボリュームで、「 000F 」は 16 番目の ボリュームです。1 つのボリューム、一連のボリューム、または連続していない複数のボリュームを指定でき ます。

すべてのボリュームが同じストレージノードにある必要があります。複数のストレージノードのボリュームを リストアする必要がある場合は、テクニカルサポートにお問い合わせください。

レプリケートデータ

グリッドにレプリケートされたデータが含まれている場合は 'start-replicated-volume-repair コマンドに --nodes オプションを指定して ' ノードを識別します次に ' 次の例に示すように '--volums' または --volume-range オプションを追加します

• 単一ボリューム \* :次のコマンドは、 SG-DC-SN3 というストレージノードのボリューム「 0002 」 にレプリケートデータをリストアします。

「 repair-data start-replicated-volume-repair — nodes SG-DC-SN3 — volumes 0002

• ボリューム範囲 \*: 次のコマンドは 'SG-DC-SN3 というストレージノードの 0003' ~ 0009' の範囲の すべてのボリュームにレプリケートデータをリストアします

repair-data start-replicated-volume-repair --nodes SG-DC-SN3 --volume-range 0003,0009

• 複数のボリュームが連続していません \* :このコマンドは 'SG-DC-SN3 というストレージノードの ボリューム 0001' 0005' および 0008' にレプリケートデータをリストアします

「 repair-data start-replicated-volume-repair — ノード SG-DC-SN3 — ボリューム 0001,0005,0008`

 $\bigcirc$ 

オブジェクトデータのリストア時、 StorageGRID システムがレプリケートされたオブジ ェクトデータを見つけられない場合は、 \* Objects lost \* アラートがトリガーされます。シ ステム全体のストレージノードでアラートがトリガーされることがあります。損失の原因 と、リカバリが可能かどうかを確認する必要があります。StorageGRID の監視とトラブル シューティングの手順を参照してください。

イレイジャーコーディング( **EC** )データ

グリッドにイレイジャーコーディングされたデータが含まれている場合は 'start-ec-volume-repair コマン ドに --nodes オプションを指定して ' ノードを識別します次に ' 次の例に示すように '--volums' または --volume-range オプションを追加します

• 単一ボリューム \* :次のコマンドは、 SG-DC-SN3 というストレージノード上のボリューム 0007` にイレイジャーコーディングデータをリストアします。

「 repair-data start-ec-volume-repair — nodes SG-DC-SN3 — volumes 0007`

• ボリュームの範囲 \* :次のコマンドは、 SG-DC-SN3 というストレージノードの「 0004 」の範囲に あるすべてのボリュームにイレイジャーコーディングデータをリストアします。

repair-data start-ec-volume-repair --nodes SG-DC-SN3 --volume-range 0004,0006

• 複数のボリュームがシーケンスに含まれていない場合 \*: 次のコマンドは 'SG-DC-SN3 というストレ ージノードのボリューム 000A'000C'000E' にイレイジャーコーディングデータをリストアします

「 repair-data start-ec-volume-repair — ノード SG-DC-SN3 — ボリューム 000A 、 000C 、 000E 」

「 repair-data 」操作は、この「 repair\_data 」操作を識別する一意の「 repair ID 」を返します。この「 修理 ID 」を使用して、「 repair data 」操作の進行状況と結果を追跡します。リカバリプロセスが完了 しても、それ以外のフィードバックは返されません。

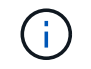

修理を監視する

• レプリケートデータ \*、 \* イレイジャーコーディング (EC) データ \*、またはその両方を使用している かどうかに基づいて、修復ジョブのステータスを監視します。

レプリケートデータ

- 修理が完了しているかどうかを確認するには、次
	- a. ノードを選択 \* > \* 修復中のストレージノード \* > \* ILM \* を選択します。
	- b. 「評価」セクションの属性を確認します。修理が完了すると、 \*Awaiting All \* 属性は 0 個のオ ブジェクトを示します。
- 修理を詳細に監視するには、次の手順を実行します。
	- a. サポート \* > \* ツール \* > \* グリッドトポロジ \* を選択します。
	- b. 「 \* *grid* \* > \* Storage Node being repaired \* > \* LDR \* > \* Data Store \* 」を選択します。
	- c. 次の属性を組み合わせて、レプリケートデータの修復が完了したかどうかを可能なかぎり判別し ます。

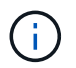

Cassandra に不整合が生じている可能性があり、また、失敗した修復は追跡され ません。

▪ \* Repairs Attempted ( XRPA ) \* :レプリケートデータの修復の進行状況を追跡します。こ の属性は、ストレージノードがハイリスクオブジェクトの修復を試みるたびに値が増分しま す。この属性の値が現在のスキャン期間( \* Scan Period - - Estimated \* 属性で指定)よりも 長い期間にわたって上昇しない場合、 ILM スキャンはすべてのノードで修復が必要なハイリ スクオブジェクトを検出していません。

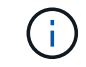

ハイリスクオブジェクトとは、完全に失われる危険があるオブジェクトで す。ILM 設定を満たしていないオブジェクトは含まれません。

- \* スキャン期間 推定( XSCM ) \* :この属性を使用して、以前に取り込まれたオブジェク トにポリシー変更が適用されるタイミングを見積もります。「 \* Repairs Attempted \* 」属性 が現在のスキャン期間よりも長くなっていない場合は、複製修復が実行されている可能性が あります。スキャン期間は変わる可能性があるので注意してください。\* Scan Period - - Estimated ( XSCM ) \* 属性は、グリッド全体の環境 を示します。これは、すべてのノード のスキャン期間の最大値です。グリッドの \* Scan Period - - Estimated \* 属性履歴を照会し て、適切な期間を判断できます。
- オプションで、レプリケートされた修復の完了率を推定するには、 repair-data コマンドに「 showReplicated-repair-status 」オプションを追加します。

「 repair-data show-replicated-repair-status 」

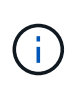

StorageGRID 11.6 では、「 show -replicated-repair-status 」オプションをテクニカル プレビューで利用できます。この機能は開発中であり、返される値が正しくないか遅 れている可能性があります。修理が完了したかどうかを確認するには、 \* Awaiting – All \* 、 \* Repairs Attempted ( XRPA ) \* 、 \* Scan Period - Estimated ( XSCM ) \* ( \* スキャン期間 - 推定( XSCM )))を使用します(を参照) [修](#page-2140-0)[理を](#page-2140-0)[監視](#page-2140-0)[する。](#page-2140-0)

イレイジャーコーディング( **EC** )データ

イレイジャーコーディングデータの修復を監視し、失敗した可能性のある要求を再試行するには、次の 手順を実行します。

1. イレイジャーコーディングデータの修復ステータスを確認します。

- サポート \* > \* Tools \* > \* Metrics \* を選択して、現在のジョブの完了までの推定時間と完了率を 表示します。次に、 Grafana のセクションで \* EC Overview \* を選択します。グリッド EC ジョ ブの完了予想時間 \* ダッシュボードと \* グリッド EC ジョブの完了率 \* ダッシュボードを確認し ます。
- 特定の「 repair-data 」処理のステータスを表示するには、次のコマンドを使用します。

「 repair-data show-ec-repair-status — repair-id repair ID` 」

◦ すべての修復処理を表示するには、次のコマンドを使用します

「 repair-data show-ec-repair-status 」です

出力には ' 修復 ID' を含む ' 以前に実行中のすべての修復に関する情報が表示されます

2. 出力に修復操作が失敗したことが示された場合は、「 --repair-id 」オプションを使用して修復を再試 行します。

このコマンドは、修復 ID 6949309319275667690 を使用して、障害が発生したノードの修復を再試 行します。

「 repair-data start-ec-node-repair — repair-id 6949309319275667690 」

このコマンドは、修復 ID 6949309319275667690 を使用して、障害が発生したボリュームの修復を 再試行します。

「 repair-data start-ec-volume-repair — repair-id 6949309319275667690` 」

ストレージノードシステムドライブのリカバリ後にストレージの状態を確認します

ストレージノードのシステムドライブをリカバリしたら、ストレージノードに必要とさ れる状態が「 Online 」に設定されていることを確認し、ストレージノードサーバが再起 動するたびにオンライン状態になるようにする必要があります。

必要なもの

- を使用して Grid Manager にサインインする必要があります [サポートされている](#page-899-0) [Web](#page-899-0) [ブラウザ。](#page-899-0)
- ストレージノードがリカバリされ、データリカバリが完了している必要があります。

## 手順

- 1. サポート \* > \* ツール \* > \* グリッドトポロジ \* を選択します。
- 2. リカバリされたストレージノードの値 \* > \* LDR \* > \* Storage \* > \* Storage State Desired \* および \* Storage State - Current \* の値を確認します。

両方の属性の値が Online である必要があります。

3. Storage State --Desired が Read-Only に設定されている場合は、次の手順を実行します。

a. [\* 構成 \*] タブをクリックします。

b. [\* Storage State] — [Desired \*] ( 保存状態 — 希望する \*)] ドロップダウンリストから [\*Online] ( オンラ

イン ) を選択します。

- c. [ 変更の適用 \*] をクリックします。
- d. [\* 概要 **]** タブをクリックし、 **[** ストレージ状態 **--Desired \*** および **\*** ストレージ状態 **--current** ] の値が [ オンライン ] に更新されていることを確認します。

管理ノードの障害からリカバリ

管理ノードのリカバリプロセスは、プライマリ管理ノードと非プライマリ管理ノードで 異なります。

このタスクについて

プライマリまたは非プライマリ管理ノードのおおまかなリカバリ手順は同じですが、詳細は異なります。

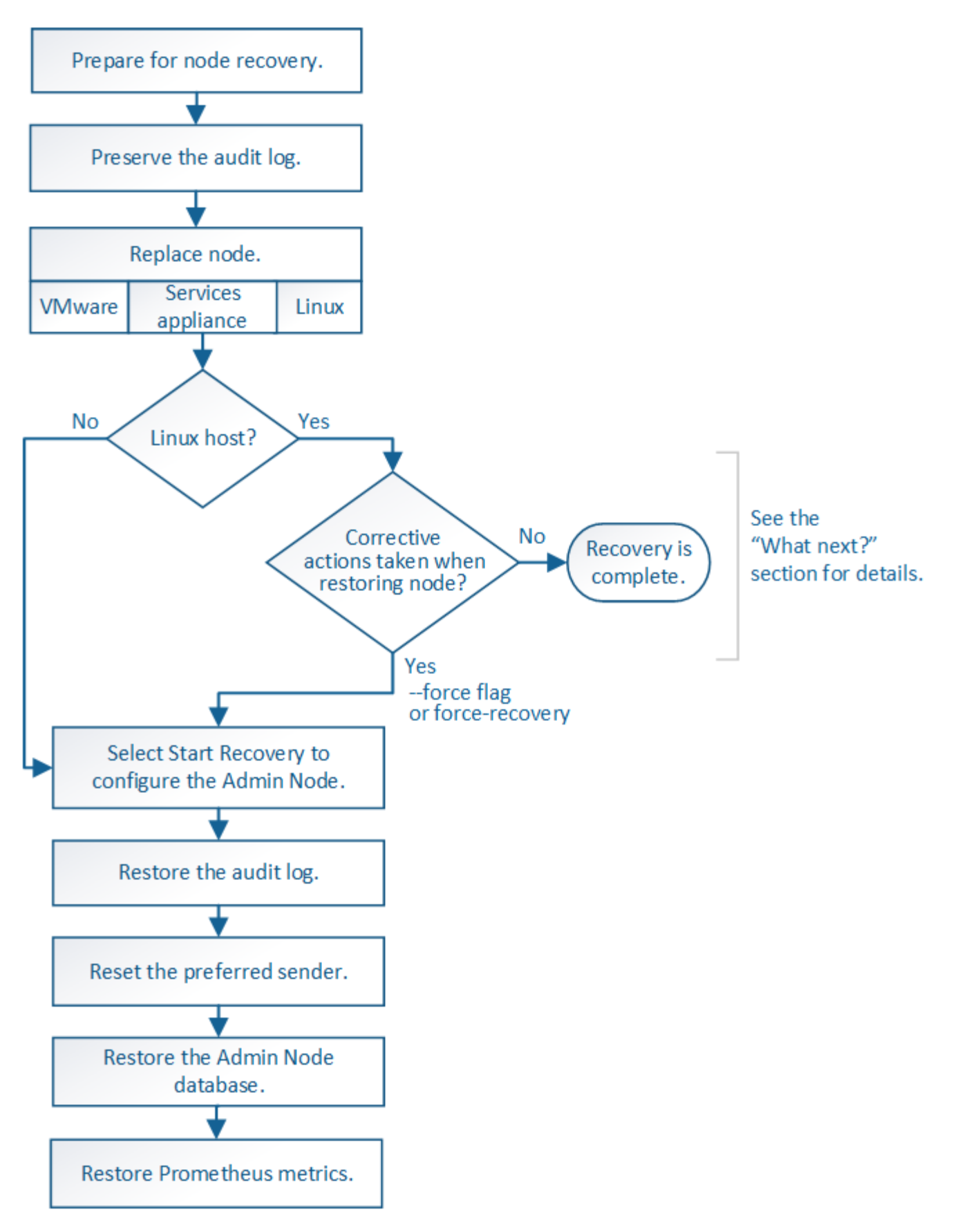

リカバリ対象の管理ノードの正しいリカバリ手順 に必ず従ってください。手順の概要は同じように見えます が、詳細な手順は異なります。

関連情報

[SG100](#page-106-0) [および](#page-106-0) [SG1000](#page-106-0) [サービスアプライアンス](#page-106-0)

## 選択肢

- [プライマリ管理ノードの](#page-2171-0)[障害か](#page-2171-0)[らリカ](#page-2171-0)[バ](#page-2171-0)[リします](#page-2171-0)
- [非プライマリ管理ノードの](#page-2179-0)[障害か](#page-2179-0)[らリカ](#page-2179-0)[バ](#page-2179-0)[リします](#page-2179-0)

<span id="page-2171-0"></span>プライマリ管理ノードの障害からリカバリします

プライマリ管理ノードの障害からリカバリするには、特定のタスクを実行する必要があ ります。プライマリ管理ノードは、グリッドの Configuration Management Node ( CMN )サービスをホストします。

このタスクについて

障害が発生したプライマリ管理ノードはすぐに交換する必要があります。プライマリ管理ノード上の Configuration Management Node ( CMN) サービスは、グリッドに対してオブジェクト ID のブロックを発 行します。これらの ID は、オブジェクトの取り込み時にオブジェクトに割り当てられます。使用可能な ID がないと、新しいオブジェクトを取り込むことはできません。グリッドには約 1 カ月分の ID がキャッシュさ れているため、 CMN を使用できない場合でもオブジェクトの取り込みを続行できます。ただし、キャッシュ された識別子を使い切ると、新しいオブジェクトを追加できなくなります。

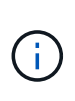

グリッドでのオブジェクトの取り込みに影響が生じないように、障害が発生したプライマリ管 理ノードはおよそ 1 カ月以内に修復または交換する必要があります。正確な期間はオブジェク トの取り込み頻度によって異なります。お使いのグリッドでの正確な期間が必要な場合は、テ クニカルサポートにお問い合わせください。

障害が発生したプライマリ管理ノードから監査ログをコピーする

障害が発生したプライマリ管理ノードから監査ログをコピーできる場合は、グリッドの システムアクティビティと使用状況のレコードを維持するために監査ログを保存しま す。リカバリしたプライマリ管理ノードが起動したら、保存しておいた監査ログをその ノードにリストアします。

この手順 は、障害が発生した管理ノードの監査ログファイルを別のグリッドノードの一時的な場所にコピー します。保存した監査ログは、交換用管理ノードにコピーできます。新しい管理ノードには監査ログが自動的 にコピーされません。

障害の種類によっては、障害が発生した管理ノードから監査ログをコピーできない場合があります。管理ノー ドが 1 つしかない環境の場合、リカバリした管理ノードで新しい空のファイルの監査ログへのイベントの記 録が開始され、以前に記録されたデータは失われます。管理ノードが複数ある環境の場合は、別の管理ノード から監査ログをリカバリできます。

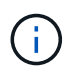

ここで障害管理ノード上の監査ログにアクセスできない場合は、ホストのリカバリ後など、あ とから監査ログにアクセスできる可能性があります。

- 1. 可能であれば、障害管理ノードにログインします。できない場合は、プライマリ管理ノードまたは別の管 理ノードにログインします。
	- a. 次のコマンドを入力します。 ssh admin@\_grid\_node\_name
	- b. 「 passwords.txt 」ファイルに記載されたパスワードを入力します。

c. root に切り替えるには、次のコマンドを入力します

d. 「 passwords.txt 」ファイルに記載されたパスワードを入力します。

root としてログインすると、プロンプトは「 \$` 」から「 #」 に変わります。

- 2. AMS サービスを停止して、新しいログファイル「 service ams stop 」が作成されないようにします
- 3. audit.log ファイルの名前を変更して、リカバリした管理ノードへのコピー時に既存のファイルが上書きさ れないようにします。

audit.log の名前を、 yyyy-mm-dd.txt.1 などの一意の番号の付いたファイル名に変更します。たとえば、 audit.log ファイルの名前を 2015-10-25.txt.1`cd /var/local/audit/export `ls -l `mv audit.log 2015-10-25.txt.1' に変更できます

- 4. AMS サービスを再起動します :service ams start`
- 5. すべての監査ログファイルを別のグリッドノードの一時的な場所にコピーするためのディレクトリを作成 します。 ssh admin@\_grid\_node\_name \_ip\_address mkdir -p /var/local/tmp/saved-audit-logs

プロンプトが表示されたら、 admin のパスワードを入力します。

6. すべての監査ログファイルをコピーします。「 scp -p \* admin@\_grid\_node\_name : /var/local/tmp/saved-audit-logs 」

プロンプトが表示されたら、 admin のパスワードを入力します。

7. root:exit としてログアウトします

プライマリ管理ノードを交換

プライマリ管理ノードをリカバリするには、まず物理または仮想ハードウェアの交換が 必要です。

障害が発生したプライマリ管理ノードを同じプラットフォームで実行されているプライマリ管理ノードと交換 することも、 VMware または Linux ホストで実行されているプライマリ管理ノードをサービスアプライアン スでホストされているプライマリ管理ノードと交換することもできます。

ノードに対して選択した交換用プラットフォームに一致する手順 を使用します。(すべてのノードタイプに 適した)ノード交換手順 を完了すると、プライマリ管理ノードのリカバリに関する次のステップが手順 から 表示されます。

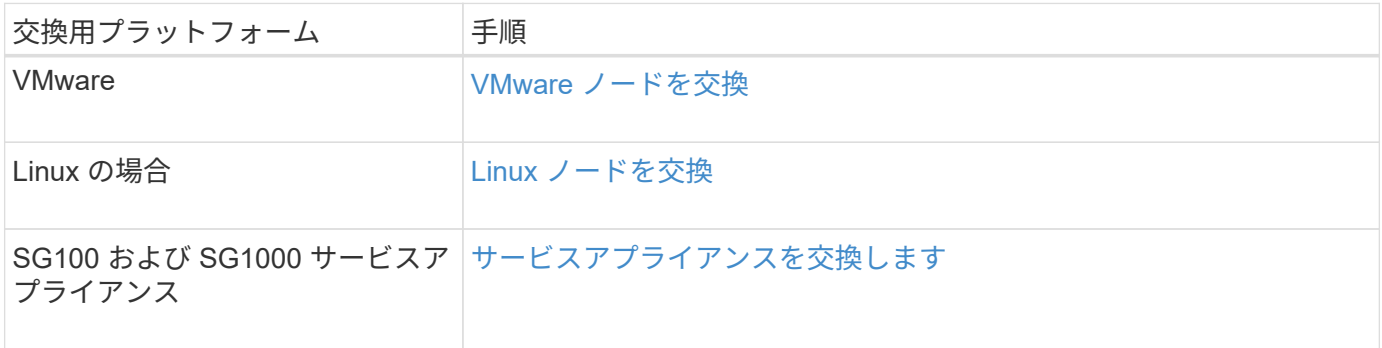

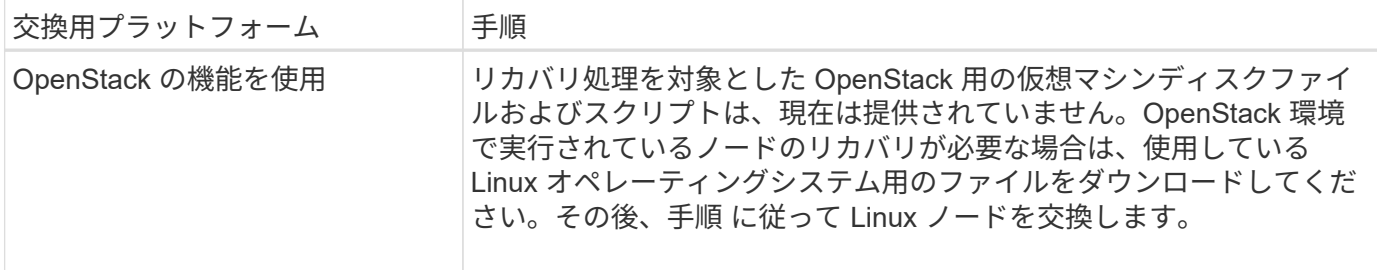

<span id="page-2173-0"></span>交換用プライマリ管理ノードを設定

交換用ノードは、 StorageGRID システムのプライマリ管理ノードとして設定する必要が あります。

必要なもの

- 仮想マシンでホストされるプライマリ管理ノードの場合は、仮想マシンを導入し、電源をオンにして初期 化する必要があります。
- サービスアプライアンスでホストされるプライマリ管理ノードの場合は、アプライアンスを交換し、ソフ トウェアをインストールしておく必要があります。使用するアプライアンスのインストールガイドを参照 してください。

[SG100](#page-106-0) [および](#page-106-0) [SG1000](#page-106-0) [サービスアプライアンス](#page-106-0)

- リカバリパッケージファイルの最新のバックアップ(「 sgws -recovery-package -*id -revision*.zip 」)が 必要です。
- プロビジョニングパスフレーズが必要です。

手順

1. Web ブラウザを開き 'https://primary\_admin\_node\_ip` に移動します

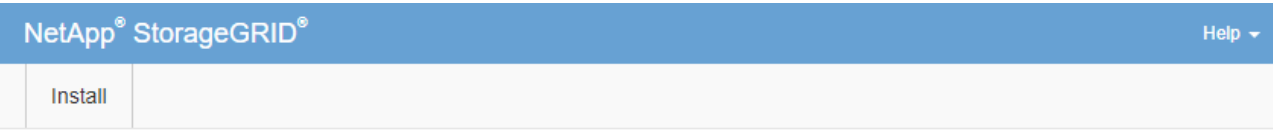

#### Welcome

Use this page to install a new StorageGRID system, or recover a failed primary Admin Node for an existing system.

If Note: You must have access to a StorageGRID license, network configuration and grid topology information, and NTP settings to complete the installation. You must have the latest version of the Recovery Package file to complete a primary Admin Node recovery.

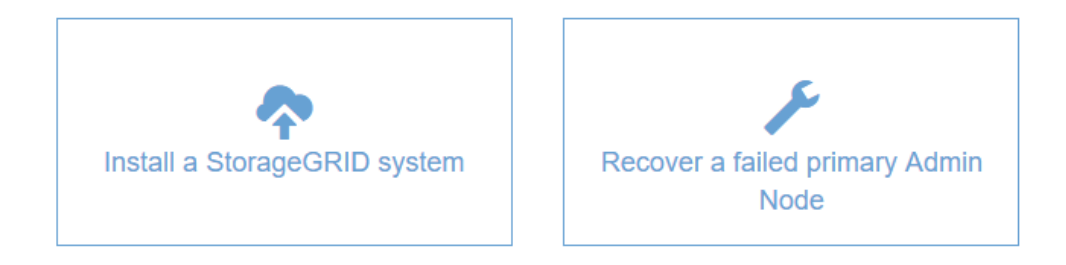

- 2. [\*Recover a failed primary Admin Node] をクリックします。
- 3. リカバリパッケージの最新のバックアップをアップロードします。
	- a. [\* 参照 ] をクリックします。
	- b. StorageGRID システムに対応した最新のリカバリパッケージファイルを探し、 \* Open \* をクリックし ます。
- 4. プロビジョニングパスフレーズを入力します。
- 5. [ リカバリの開始 ] をクリックします。

リカバリプロセスが開始されます。必要なサービスが開始されるまでの数分間、 Grid Manager を使用で きなくなることがあります。リカバリが完了すると、サインインページが表示されます。

6. StorageGRID システムでシングルサインオン( SSO )が有効になっており、リカバリした管理ノードの 証明書利用者信頼がデフォルトの管理インターフェイス証明書を使用するように設定されている場合は、 ノードの証明書利用者信頼を Active Directory フェデレーションサービス( AD FS )で更新(削除および 再作成)します。管理ノードのリカバリプロセス中に生成された新しいデフォルトサーバ証明書を使用し ます。

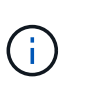

証明書利用者信頼を設定するには、 StorageGRID の管理手順を参照してください。デフォ ルトのサーバ証明書にアクセスするには、管理ノードのコマンドシェルにログインしま す。/var/local/mgmt-api' ディレクトリに移動し 'server.crt' ファイルを選択します

- 7. ホットフィックスの適用が必要かどうかを判断します。
	- a. を使用して Grid Manager にサインインします [サポートされている](#page-899-0) [Web](#page-899-0) [ブラウザ。](#page-899-0)
	- b. [\* nodes (ノード) ] を選択します
- c. 左側のリストで、プライマリ管理ノードを選択します。
- d. [ 概要 ] タブの [ ソフトウェアバージョン ] フィールドに表示されているバージョンを確認します。
- e. 他のグリッドノードを選択します。
- f. [ 概要 ] タブの [ ソフトウェアバージョン ] フィールドに表示されているバージョンを確認します。
	- [ ソフトウェアバージョン \* ] フィールドに表示されるバージョンが同じ場合、修正プログラムを 適用する必要はありません。
	- [ ソフトウェアバージョン \* ] フィールドに表示されるバージョンが異なる場合は、ホットフィッ クスを適用して、リカバリされたプライマリ管理ノードを同じバージョンに更新する必要があり ます。

## 関連情報

[StorageGRID](#page-899-1) [の管理](#page-899-1)

[StorageGRID](#page-2089-0) [ホ](#page-2089-0)[ットフィックス](#page-2089-0)[手順](#page-2089-0)

リカバリされたプライマリ管理ノードで監査ログをリストアする

障害が発生したプライマリ管理ノードから監査ログを保存できた場合は、リカバリする プライマリ管理ノードにそのログをコピーできます。

• リカバリした管理ノードをインストールして実行する必要があります。

• 元の管理ノードで障害が発生したあとに、監査ログを別の場所にコピーしておく必要があります。

管理ノードで障害が発生すると、その管理ノードに保存された監査ログが失われる可能性があります。障害が 発生した管理ノードから監査ログをコピーし、リカバリされた管理ノードにリストアすることで、データを損 失から守ることができる場合があります。障害によっては、障害が発生した管理ノードから監査ログをコピー できない場合があります。その場合、管理ノードが複数ある環境ではすべての管理ノードに監査ログがレプリ ケートされるため、別の管理ノードから監査ログをリカバリできます。

管理ノードが 1 つしかない環境で障害ノードから監査ログをコピーできない場合は、リカバリされた管理ノ ードで、新規インストールの場合と同じように監査ログへのイベントの記録が開始されます。

ロギング機能を復旧させるために、管理ノードはできるだけ早くリカバリする必要があります。

デフォルトでは、監査情報は管理ノードの監査ログに送信されます。次のいずれかに該当する 場合は、これらの手順をスキップしてかまいません。

- $(i)$
- 外部 syslog サーバを設定し、管理ノードではなく syslog サーバに監査ログを送信するよう になりました。
	- 監査メッセージを生成したローカルノードにのみ保存するように明示的に指定します。

を参照してください [監査](#page-1798-0)[メッセージとログの送](#page-1798-0)[信](#page-1798-0)[先を](#page-1798-0)[設](#page-1798-0)[定します](#page-1798-0) を参照してください。

#### 手順

1. リカバリした管理ノードにログインします。

a. 次のコマンドを入力します ssh admin@recovery Admin\_Node\_ip

- b. 「 passwords.txt 」ファイルに記載されたパスワードを入力します。
- c. root に切り替えるには、次のコマンドを入力します
- d. 「 passwords.txt 」ファイルに記載されたパスワードを入力します。

root としてログインすると ' プロンプトが \$` から #` に変わります

- 2. どの監査ファイルが保存されているかを確認します :cd /var/local/audit/export
- 3. 保持されている監査ログファイルをリカバリされた管理ノードにコピーします。「 scp admin@ grid\_node\_name : /var/local/tmp/saved-audit-logs/YYYY \* 」

プロンプトが表示されたら、 admin のパスワードを入力します。

- 4. セキュリティ上の理由により、監査ログがリカバリされた管理ノードにコピーされたことを確認したら、 監査ログを障害グリッドノードから削除します。
- 5. リカバリされた管理ノード上の監査ログファイルのユーザとグループの設定を更新します。 chown AMSuser:bycast\*
- 6. root:exit としてログアウトします

監査共有への既存のクライアントアクセスもリストアする必要があります。詳細については、 StorageGRID の管理手順を参照してください。

## 関連情報

## [StorageGRID](#page-899-1) [の管理](#page-899-1)

リカバリ済みプライマリ管理ノードで優先送信者をリセットします

リカバリするプライマリ管理ノードが、アラート通知、アラーム通知、および AutoSupport メッセージの優先送信者として設定されている場合は、この設定を変更す る必要があります。

必要なもの

- を使用して Grid Manager にサインインする必要があります [サポートされている](#page-899-0) [Web](#page-899-0) [ブラウザ。](#page-899-0)
- 特定のアクセス権限が必要です。
- リカバリした管理ノードをインストールして実行する必要があります。

手順

- 1. \* 設定 \* > \* システム \* > \* 表示オプション \* を選択します。
- 2. [\*Preferred Sender] ドロップダウン・リストからリカバリされた管理ノードを選択します
- 3. [ 変更の適用 \*] をクリックします。

#### 関連情報

## [StorageGRID](#page-899-1) [の管理](#page-899-1)

プライマリ管理ノードをリカバリする際に管理ノードデータベースをリストアする

障害が発生したプライマリ管理ノードの属性、アラーム、およびアラートの履歴情報を

維持したい場合は、管理ノードデータベースをリストアします。このデータベースをリ ストアできるのは、 StorageGRID システムに別の管理ノードがある場合のみです。

- リカバリした管理ノードをインストールして実行する必要があります。
- StorageGRID システムには管理ノードが少なくとも 2 つ必要です。
- 「 passwords.txt 」ファイルが必要です。
- プロビジョニングパスフレーズが必要です。

管理ノードで障害が発生すると、その管理ノードデータベースに格納されていた履歴情報が失われます。この データベースには次の情報が含まれています。

- アラートの履歴
- アラームの履歴
- ヒストリカル属性データ。 \* サポート \* > \* ツール \* > \* グリッドトポロジ \* ページで使用できるチャート およびテキストレポートで使用されます。

管理ノードをリカバリする際に、ソフトウェアのインストールプロセスによって、リカバリしたノードに空の 管理ノードデータベースが作成されます。ただし、新しいデータベースには、現在システムに含まれているサ ーバとサービス、またはあとで追加されたサーバの情報だけが含まれます。

プライマリ管理ノードをリストアした StorageGRID システムに別の管理ノードがある場合は、プライマリで ない管理ノード( *source Admin Nod* )の管理ノードデータベースをリカバリしたプライマリ管理ノードにコ ピーすることで、履歴情報をリストアできます。システムにプライマリ管理ノードしかない場合は、管理ノー ドデータベースをリストアできません。

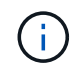

管理ノードデータベースのコピーには数時間かかることがあります。ソース管理ノードでサー ビスが停止している間は、グリッドマネージャの一部の機能が使用できなくなります。

- 1. ソース管理ノードにログインします。
	- a. 次のコマンドを入力します。 ssh admin@\_grid\_node\_name
	- b. 「 passwords.txt 」ファイルに記載されたパスワードを入力します。
	- c. root に切り替えるには、次のコマンドを入力します
	- d. 「 passwords.txt 」ファイルに記載されたパスワードを入力します。
- 2. ソース管理ノードから 'MI サービス 'service mi stop' を停止します
- 3. ソース管理ノードから、Management Application Program Interface (mgmt-api) サービス「 service mgmt-api stop 」を停止します
- 4. リカバリした管理ノードで次の手順を実行します。
	- a. リカバリした管理ノードにログインします。
		- i. 次のコマンドを入力します。 ssh admin@\_grid\_node\_name
		- ii. 「 passwords.txt 」ファイルに記載されたパスワードを入力します。
		- iii. root に切り替えるには、次のコマンドを入力します
		- iv. 「 passwords.txt 」ファイルに記載されたパスワードを入力します。
- b. MI サービスを停止します : "service mi stop
- c. mgmt-api サービス「 service mgmt-api stop 」を停止します
- d. SSH エージェントに SSH 秘密鍵を追加します。「 ssh -add 」と入力します
- e. 「 passwords.txt 」ファイルに記載された SSH アクセスパスワードを入力します。
- f. ソース管理ノードからリカバリされた管理ノードにデータベースをコピーします :/usr/local/mi /bin/miclone-db.sh Source\_Admin\_Node\_ip
- g. プロンプトが表示されたら、リカバリした管理ノードで MI データベースを上書きすることを確定しま す。

データベースとその履歴データが、リカバリした管理ノードにコピーされます。コピー処理が完了す ると、リカバリした管理ノードがスクリプトによって起動されます。

- h. 他のサーバにパスワードなしでアクセスする必要がなくなった場合は、 SSH エージェントから秘密鍵 を削除します。「 ssh -add-D`` 」と入力します
- 5. ソース管理ノード上のサービスを再起動します :service servermanager start

プライマリ管理ノードをリカバリする際の **Prometheus** 指標のリストア

プライマリ管理ノードで障害が発生した場合、そのノード上の Prometheus で管理され ていた過去の指標を必要に応じてリストアすることができます。Prometheus 指標をリ ストアできるのは、 StorageGRID システムに別の管理ノードがある場合のみです。

- リカバリした管理ノードをインストールして実行する必要があります。
- StorageGRID システムには管理ノードが少なくとも 2 つ必要です。
- 「 passwords.txt 」ファイルが必要です。
- プロビジョニングパスフレーズが必要です。

管理ノードで障害が発生すると、 Prometheus データベースで管理されていた管理ノード上の指標は失われま す。管理ノードをリカバリする際に、ソフトウェアのインストールプロセスによって新しい Prometheus デー タベースが作成されます。リカバリした管理ノードを起動すると、 StorageGRID システムを新規にインスト ールした場合と同様に指標が記録されます。

プライマリ管理ノードをリストアした StorageGRID システムに別の管理ノードがある場合は、プライマリで ない管理ノード(
SOURCE 管理ノード)の Prometheus データベースをリカバリしたプライマリ管理ノー ドにコピーすることで、過去の指標をリストアできます。システムにプライマリ管理ノードしかない場合は、 Prometheus データベースをリストアできません。

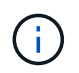

Prometheus データベースのコピーには 1 時間以上かかる場合があります。ソース管理ノード でサービスが停止している間は、グリッドマネージャの一部の機能が使用できなくなります。

- 1. ソース管理ノードにログインします。
	- a. 次のコマンドを入力します。 ssh admin@\_grid\_node\_name
	- b. 「 passwords.txt 」ファイルに記載されたパスワードを入力します。
	- c. root に切り替えるには、次のコマンドを入力します
	- d. 「 passwords.txt 」ファイルに記載されたパスワードを入力します。
- 2. ソース管理ノードから Prometheus サービス「 service prometheusSTOP 」を停止します
- 3. リカバリした管理ノードで次の手順を実行します。
	- a. リカバリした管理ノードにログインします。
		- i. 次のコマンドを入力します。 ssh admin@\_grid\_node\_name
		- ii. 「 passwords.txt 」ファイルに記載されたパスワードを入力します。
		- iii. root に切り替えるには、次のコマンドを入力します
		- iv. 「 passwords.txt 」ファイルに記載されたパスワードを入力します。
	- b. Prometheus サービス「 service prometheusSTOP 」を停止します
	- c. SSH エージェントに SSH 秘密鍵を追加します。「 ssh -add 」と入力します
	- d. 「 passwords.txt 」ファイルに記載された SSH アクセスパスワードを入力します。
	- e. ソース管理ノードの Prometheus データベースをリカバリした管理ノードにコピーします: /usr/local/prometheus/bin/prometheus-clone-db.sh source\_Admin\_Node\_ip
	- f. プロンプトが表示されたら、 \* Enter \* を押して、リカバリした管理ノード上の新しい Prometheus デ ータベースを破棄することを確認します。

元の Prometheus データベースとその履歴データが、リカバリした管理ノードにコピーされます。コ ピー処理が完了すると、リカバリした管理ノードがスクリプトによって起動されます。次のステータ スが表示されます。

データベースのクローニング、サービスの開始

- a. 他のサーバにパスワードなしでアクセスする必要がなくなった場合は、 SSH エージェントから秘密鍵 を削除します。「 ssh -add-D`` 」と入力します
- 4. ソース管理ノードで Prometheus サービスを再起動します。「 service prometheusstart

<span id="page-2179-0"></span>非プライマリ管理ノードの障害からリカバリします

非プライマリ管理ノードの障害からリカバリするには、次のタスクを実行する必要があ ります。1 つの管理ノードが Configuration Management Node ( CMN )サービスをホ ストしており、これをプライマリ管理ノードと呼びます。管理ノードを複数使用するこ とはできますが、 StorageGRID システムごとに配置できるプライマリ管理ノードは 1 つだけです。それ以外の管理ノードはすべて非プライマリ管理ノードです。

#### 関連情報

[SG100](#page-106-0) [および](#page-106-0) [SG1000](#page-106-0) [サービスアプライアンス](#page-106-0)

障害が発生した非プライマリ管理ノードから監査ログをコピーする

障害が発生した管理ノードから監査ログをコピーできる場合は、グリッドのシステムア クティビティと使用状況のレコードを維持するために監査ログを保存します。リカバリ した非プライマリ管理ノードが起動したら、保存しておいた監査ログをそのノードにリ ストアします。

この手順 は、障害が発生した管理ノードの監査ログファイルを別のグリッドノードの一時的な場所にコピ ーします。保存した監査ログは、交換用管理ノードにコピーできます。新しい管理ノードには監査ログが自動 的にコピーされません。

障害の種類によっては、障害が発生した管理ノードから監査ログをコピーできない場合があります。管理ノー ドが 1 つしかない環境の場合、リカバリした管理ノードで新しい空のファイルの監査ログへのイベントの記 録が開始され、以前に記録されたデータは失われます。管理ノードが複数ある環境の場合は、別の管理ノード から監査ログをリカバリできます。

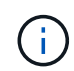

ここで障害管理ノード上の監査ログにアクセスできない場合は、ホストのリカバリ後など、あ とから監査ログにアクセスできる可能性があります。

- 1. 可能であれば、障害管理ノードにログインします。できない場合は、プライマリ管理ノードまたは別の管 理ノードにログインします。
	- a. 次のコマンドを入力します。 ssh admin@grid\_node\_name
	- b. 「 passwords.txt 」ファイルに記載されたパスワードを入力します。
	- c. root に切り替えるには、次のコマンドを入力します
	- d. 「 passwords.txt 」ファイルに記載されたパスワードを入力します。

root としてログインすると、プロンプトは「 \$` 」から「 #」 に変わります。

- 2. AMS サービスを停止して、新しいログファイル「 service ams stop 」が作成されないようにします
- 3. audit.log ファイルの名前を変更して、リカバリした管理ノードへのコピー時に既存のファイルが上書きさ れないようにします。

audit.log の名前を、 yyyy-mm-dd.txt.1 などの一意の番号の付いたファイル名に変更します。たとえば、 audit.log ファイルの名前を 2015-10-25.txt.1`cd /var/local/audit/export `ls -l `mv audit.log 2015-10-25.txt.1' に変更できます

- 4. AMS サービスを再起動します :service ams start`
- 5. ディレクトリを作成して、すべての監査ログファイルを別のグリッドノード上の一時的な場所にコピーし ます。 ssh admin@grid\_node\_name mkdir -p /var/local/tmp/saved-audit-logs

プロンプトが表示されたら、 admin のパスワードを入力します。

6. すべての監査ログファイルをコピーします。「 scp -p \* admin@grid\_node\_name : /var/local/tmp/savedaudit-logs 」

プロンプトが表示されたら、 admin のパスワードを入力します。

7. root:exit としてログアウトします

非プライマリ管理ノードを交換します

非プライマリ管理ノードをリカバリするには、まず物理または仮想ハードウェアの交換 が必要です。

障害が発生した非プライマリ管理ノードを同じプラットフォームで実行されている非プライマリ管理ノードと 交換することも、 VMware または Linux ホストで実行されている非プライマリ管理ノードをサービスアプラ

イアンスでホストされている非プライマリ管理ノードと交換することもできます。

ノードに対して選択した交換用プラットフォームに一致する手順 を使用します。(すべてのノードタイプに 適した)ノード交換手順 を完了すると、非プライマリ管理ノードのリカバリに関する次の手順がその手順 か ら指示されます。

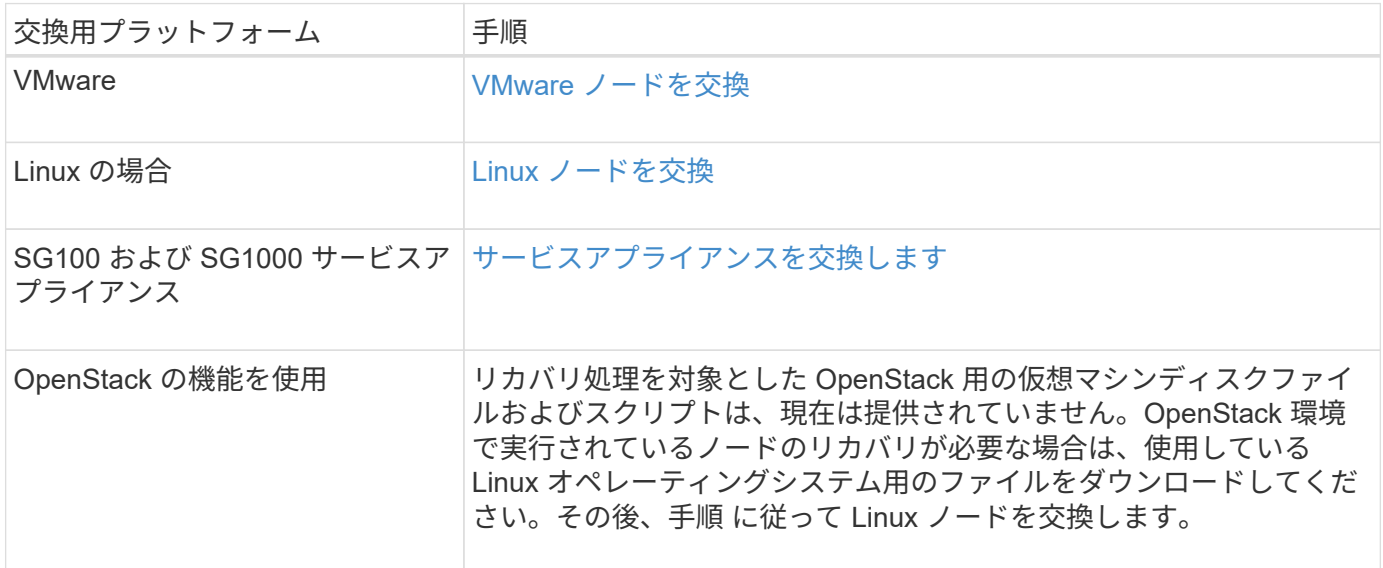

<span id="page-2181-0"></span>**[** リカバリの開始 **]** を選択して、非プライマリ管理ノードを設定します

非プライマリ管理ノードを交換したら、 Grid Manager で Start Recovery を選択して、 新しいノードを障害ノードの代わりとして設定する必要があります。

必要なもの

- を使用して Grid Manager にサインインする必要があります [サポートされている](#page-899-0) [Web](#page-899-0) [ブラウザ。](#page-899-0)
- Maintenance または Root Access 権限が必要です。
- プロビジョニングパスフレーズが必要です。
- 交換用ノードの導入と設定が完了している必要があります。

手順

- 1. Grid Manager から \* maintenance \* > \* Tasks \* > \* Recovery \* を選択します。
- 2. リカバリするグリッドノードを Pending Nodes リストで選択します。

ノードは障害が発生するとリストに追加されますが、再インストールされてリカバリの準備ができるまで は選択できません。

- 3. プロビジョニングパスフレーズ \* を入力します。
- 4. [ リカバリの開始 ] をクリックします。

#### Recovery

Select the failed grid node to recover, enter your provisioning passphrase, and then click Start Recovery to begin the recovery procedure.

#### **Pending Nodes**

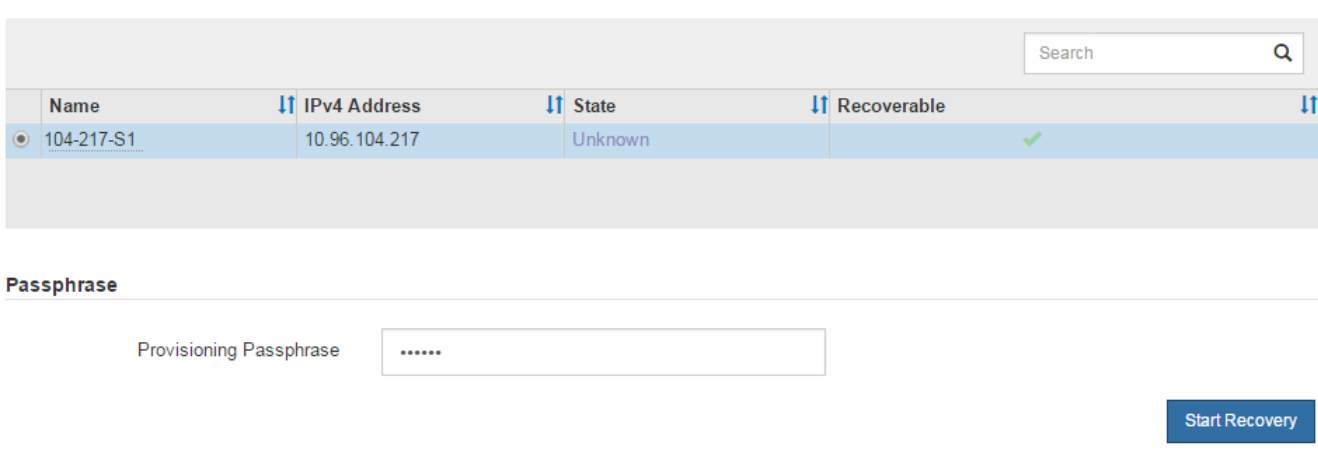

5. リカバリ中のグリッドノードテーブルで、リカバリの進行状況を監視します。

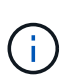

リカバリ手順 の実行中に [\* リセット ] をクリックすると、新しいリカバリを開始できま す。情報ダイアログボックスが表示され、手順 をリセットするとノードが不確定な状態の ままになることが示されます。

# $\theta$  Info

#### **Reset Recovery**

Resetting the recovery procedure leaves the deployed grid node in an indeterminate state. To retry a recovery after resetting the procedure, you must restore the node to a pre-installed state:

- . For VMware nodes, delete the deployed VM and then redeploy it.
- . For StorageGRID appliance nodes, run "sgareinstall" on the node.
- . For Linux nodes, run "storagegrid node force-recovery node-name" on the Linux host.

Do you want to reset recovery?

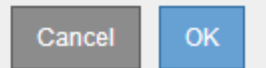

手順 をリセットしたあとにリカバリを再試行する場合は、次の手順でノードをインストール前の状態にリ ストアする必要があります。

- \* vmware \* :導入した仮想グリッドノードを削除します。その後、リカバリを再開する準備ができた ら、ノードを再導入します。
- **Linux**: Linux ホスト上で次のコマンドを実行してノードを再起動します StorageGRID node forcerecovery\_node-name
- \* アプライアンス \* :手順 をリセットした後にリカバリを再試行する場合は ' ノードで sgareinstall を 実行することにより ' アプライアンス・ノードをインストール前の状態にリストアする必要がありま す

6. StorageGRID システムでシングルサインオン( SSO )が有効になっており、リカバリした管理ノードの 証明書利用者信頼がデフォルトの管理インターフェイス証明書を使用するように設定されている場合は、 ノードの証明書利用者信頼を Active Directory フェデレーションサービス( AD FS )で更新(削除および 再作成)します。管理ノードのリカバリプロセス中に生成された新しいデフォルトサーバ証明書を使用し ます。

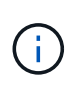

証明書利用者信頼を設定するには、 StorageGRID の管理手順を参照してください。デフォ ルトのサーバ証明書にアクセスするには、管理ノードのコマンドシェルにログインしま す。/var/local/mgmt-api' ディレクトリに移動し 'server.crt' ファイルを選択します

## 関連情報

[StorageGRID](#page-899-1) [の管理](#page-899-1)

[再](#page-2204-0)[インストールのためのアプライアンスの準](#page-2204-0)[備](#page-2204-0)[\(プラットフォームの](#page-2204-0)[交換](#page-2204-0)[のみ\)](#page-2204-0)

リカバリ済み非プライマリ管理ノードで監査ログをリストアする

障害が発生した非プライマリ管理ノードから監査ログを保存できたために監査ログの履 歴情報が保持されている場合は、リカバリする非プライマリ管理ノードにその情報をコ ピーできます。

• リカバリした管理ノードをインストールして実行する必要があります。

• 元の管理ノードで障害が発生したあとに、監査ログを別の場所にコピーしておく必要があります。

管理ノードで障害が発生すると、その管理ノードに保存された監査ログが失われる可能性があります。障害が 発生した管理ノードから監査ログをコピーし、リカバリされた管理ノードにリストアすることで、データを損 失から守ることができる場合があります。障害によっては、障害が発生した管理ノードから監査ログをコピー できない場合があります。その場合、管理ノードが複数ある環境ではすべての管理ノードに監査ログがレプリ ケートされるため、別の管理ノードから監査ログをリカバリできます。

管理ノードが 1 つしかない環境で障害ノードから監査ログをコピーできない場合は、リカバリされた管理ノ ードで、新規インストールの場合と同じように監査ログへのイベントの記録が開始されます。

ロギング機能を復旧させるために、管理ノードはできるだけ早くリカバリする必要があります。

デフォルトでは、監査情報は管理ノードの監査ログに送信されます。次のいずれかに該当する 場合は、これらの手順をスキップしてかまいません。

- G)
- 外部 syslog サーバを設定し、管理ノードではなく syslog サーバに監査ログを送信するよう になりました。
- 監査メッセージを生成したローカルノードにのみ保存するように明示的に指定します。

を参照してください [監査](#page-1798-0)[メッセージとログの送](#page-1798-0)[信](#page-1798-0)[先を](#page-1798-0)[設](#page-1798-0)[定します](#page-1798-0) を参照してください。

## 手順

1. リカバリした管理ノードにログインします。

a. 次のコマンドを入力します。 +ssh admin@recovery\_Admin\_Node\_ip

b. 「 passwords.txt 」ファイルに記載されたパスワードを入力します。

c. root に切り替えるには、次のコマンドを入力します

d. 「 passwords.txt 」ファイルに記載されたパスワードを入力します。

root としてログインすると ' プロンプトが \$` から #` に変わります

2. 保持されている監査ファイルを確認します。

'cd /var/local/audit/export

3. 保持されている監査ログファイルをリカバリされた管理ノードにコピーします。

「 scp admin@grid\_node\_name : /var/local/tmp/saved-audit-logs/YYYY \* 」

プロンプトが表示されたら、 admin のパスワードを入力します。

- 4. セキュリティ上の理由により、監査ログがリカバリされた管理ノードにコピーされたことを確認したら、 監査ログを障害グリッドノードから削除します。
- 5. リカバリされた管理ノードで、監査ログファイルのユーザとグループの設定を更新します。

chown ams-user:bycast \*

6. root:exit としてログアウトします

監査共有への既存のクライアントアクセスもリストアする必要があります。詳細については、 StorageGRID の管理手順を参照してください。

## 関連情報

## [StorageGRID](#page-899-1) [の管理](#page-899-1)

リカバリ済み非プライマリ管理ノードで優先送信者をリセットします

リカバリする非プライマリ管理ノードが、アラート通知、アラーム通知、および AutoSupport メッセージの優先送信者として設定されている場合は、 StorageGRID シス テムでこの設定を変更する必要があります。

必要なもの

- を使用して Grid Manager にサインインする必要があります [サポートされている](#page-899-0) [Web](#page-899-0) [ブラウザ。](#page-899-0)
- 特定のアクセス権限が必要です。
- リカバリした管理ノードをインストールして実行する必要があります。

手順

- 1. \* 設定 \* > \* システム \* > \* 表示オプション \* を選択します。
- 2. [\*Preferred Sender] ドロップダウン・リストからリカバリされた管理ノードを選択します

3. [ 変更の適用 \*] をクリックします。

## 関連情報

# [StorageGRID](#page-899-1) [の管理](#page-899-1)

非プライマリ管理ノードをリカバリする際に管理ノードデータベースをリストアする

障害が発生した非プライマリ管理ノードの属性、アラーム、およびアラートの履歴情報 を維持したい場合は、プライマリ管理ノードから管理ノードデータベースをリストアし ます。

- リカバリした管理ノードをインストールして実行する必要があります。
- StorageGRID システムには管理ノードが少なくとも 2 つ必要です。
- 「 passwords.txt 」ファイルが必要です。
- プロビジョニングパスフレーズが必要です。

管理ノードで障害が発生すると、その管理ノードデータベースに格納されていた履歴情報が失われます。この データベースには次の情報が含まれています。

- アラートの履歴
- アラームの履歴
- ヒストリカル属性データ。 \* サポート \* > \* ツール \* > \* グリッドトポロジ \* ページで使用できるチャート およびテキストレポートで使用されます。

管理ノードをリカバリする際に、ソフトウェアのインストールプロセスによって、リカバリしたノードに空の 管理ノードデータベースが作成されます。ただし、新しいデータベースには、現在システムに含まれているサ ーバとサービス、またはあとで追加されたサーバの情報だけが含まれます。

非プライマリ管理ノードをリストアした場合は、プライマリ管理ノード( *source Admin Node*) の管理ノー ドデータベースをリカバリしたノードにコピーすることで、履歴情報をリストアできます。

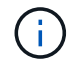

管理ノードデータベースのコピーには数時間かかることがあります。ソースノードでサービス が停止している間は、 Grid Manager の一部の機能が使用できなくなります。

- 1. ソース管理ノードにログインします。
	- a. 次のコマンドを入力します。 ssh admin@\_grid\_node\_name
	- b. 「 passwords.txt 」ファイルに記載されたパスワードを入力します。
	- c. root に切り替えるには、次のコマンドを入力します
	- d. 「 passwords.txt 」ファイルに記載されたパスワードを入力します。
- 2. ソース管理ノードから次のコマンドを実行します。プロンプトが表示されたら、プロビジョニングパスフ レーズを入力します。「 recover-access-points 」と入力します
- 3. ソース管理ノードから 'MI サービス 'service mi stop' を停止します
- 4. ソース管理ノードから、Management Application Program Interface (mgmt-api) サービス「 service mgmt-api stop 」を停止します
- 5. リカバリした管理ノードで次の手順を実行します。
	- a. リカバリした管理ノードにログインします。
		- i. 次のコマンドを入力します。 ssh admin@\_grid\_node\_name
		- ii. 「 passwords.txt 」ファイルに記載されたパスワードを入力します。

iii. root に切り替えるには、次のコマンドを入力します

- iv. 「 passwords.txt 」ファイルに記載されたパスワードを入力します。
- b. MI サービスを停止します : "service mi stop
- c. mgmt-api サービス「 service mgmt-api stop 」を停止します
- d. SSH エージェントに SSH 秘密鍵を追加します。「 ssh -add 」と入力します
- e. 「 passwords.txt 」ファイルに記載された SSH アクセスパスワードを入力します。
- f. ソース管理ノードからリカバリされた管理ノードにデータベースをコピーします :/usr/local/mi /bin/miclone-db.sh Source\_Admin\_Node\_ip
- g. プロンプトが表示されたら、リカバリした管理ノードで MI データベースを上書きすることを確定しま す。

データベースとその履歴データが、リカバリした管理ノードにコピーされます。コピー処理が完了す ると、リカバリした管理ノードがスクリプトによって起動されます。

- h. 他のサーバにパスワードなしでアクセスする必要がなくなった場合は、 SSH エージェントから秘密鍵 を削除します。「 ssh -add-D`` 」と入力します
- 6. ソース管理ノード上のサービスを再起動します :service servermanager start

非プライマリ管理ノードをリカバリする際に **Prometheus** 指標をリストアする

非プライマリ管理ノードで障害が発生した場合、そのノード上の Prometheus で管理さ れていた過去の指標を必要に応じてリストアすることができます。

- リカバリした管理ノードをインストールして実行する必要があります。
- StorageGRID システムには管理ノードが少なくとも 2 つ必要です。
- 「 passwords.txt 」ファイルが必要です。
- プロビジョニングパスフレーズが必要です。

管理ノードで障害が発生すると、 Prometheus データベースで管理されていた管理ノード上の指標は失われま す。管理ノードをリカバリする際に、ソフトウェアのインストールプロセスによって新しい Prometheus デー タベースが作成されます。リカバリした管理ノードを起動すると、 StorageGRID システムを新規にインスト ールした場合と同様に指標が記録されます。

非プライマリ管理ノードをリストアした場合は、プライマリ管理ノード( *source Admin Node*) の Prometheus データベースをリカバリした管理ノードにコピーすることで、過去の指標をリストアできます。

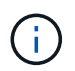

Prometheus データベースのコピーには 1 時間以上かかる場合があります。ソース管理ノード でサービスが停止している間は、グリッドマネージャの一部の機能が使用できなくなります。

- 1. ソース管理ノードにログインします。
	- a. 次のコマンドを入力します。 ssh admin@\_grid\_node\_name
	- b. 「 passwords.txt 」ファイルに記載されたパスワードを入力します。
	- c. root に切り替えるには、次のコマンドを入力します
	- d. 「 passwords.txt 」ファイルに記載されたパスワードを入力します。
- 2. ソース管理ノードから Prometheus サービス「 service prometheusSTOP 」を停止します
- 3. リカバリした管理ノードで次の手順を実行します。
	- a. リカバリした管理ノードにログインします。
		- i. 次のコマンドを入力します。 ssh admin@\_grid\_node\_name
		- ii. 「 passwords.txt 」ファイルに記載されたパスワードを入力します。
		- iii. root に切り替えるには、次のコマンドを入力します
		- iv. 「 passwords.txt 」ファイルに記載されたパスワードを入力します。
	- b. Prometheus サービス「 service prometheusSTOP 」を停止します
	- c. SSH エージェントに SSH 秘密鍵を追加します。「 ssh -add 」と入力します
	- d. 「 passwords.txt 」ファイルに記載された SSH アクセスパスワードを入力します。
	- e. ソース管理ノードの Prometheus データベースをリカバリした管理ノードにコピーします: /usr/local/prometheus/bin/prometheus-clone-db.sh source\_Admin\_Node\_ip
	- f. プロンプトが表示されたら、 \* Enter \* を押して、リカバリした管理ノード上の新しい Prometheus デ ータベースを破棄することを確認します。

元の Prometheus データベースとその履歴データが、リカバリした管理ノードにコピーされます。コ ピー処理が完了すると、リカバリした管理ノードがスクリプトによって起動されます。次のステータ スが表示されます。

データベースのクローニング、サービスの開始

- a. 他のサーバにパスワードなしでアクセスする必要がなくなった場合は、 SSH エージェントから秘密鍵 を削除します。「 ssh -add-D`` 」と入力します
- 4. ソース管理ノードで Prometheus サービスを再起動します。「 service prometheusstart

ゲートウェイノードの障害からリカバリします

ゲートウェイノードの障害からリカバリするには、一連のタスクを正しい順序で実行す る必要があります。

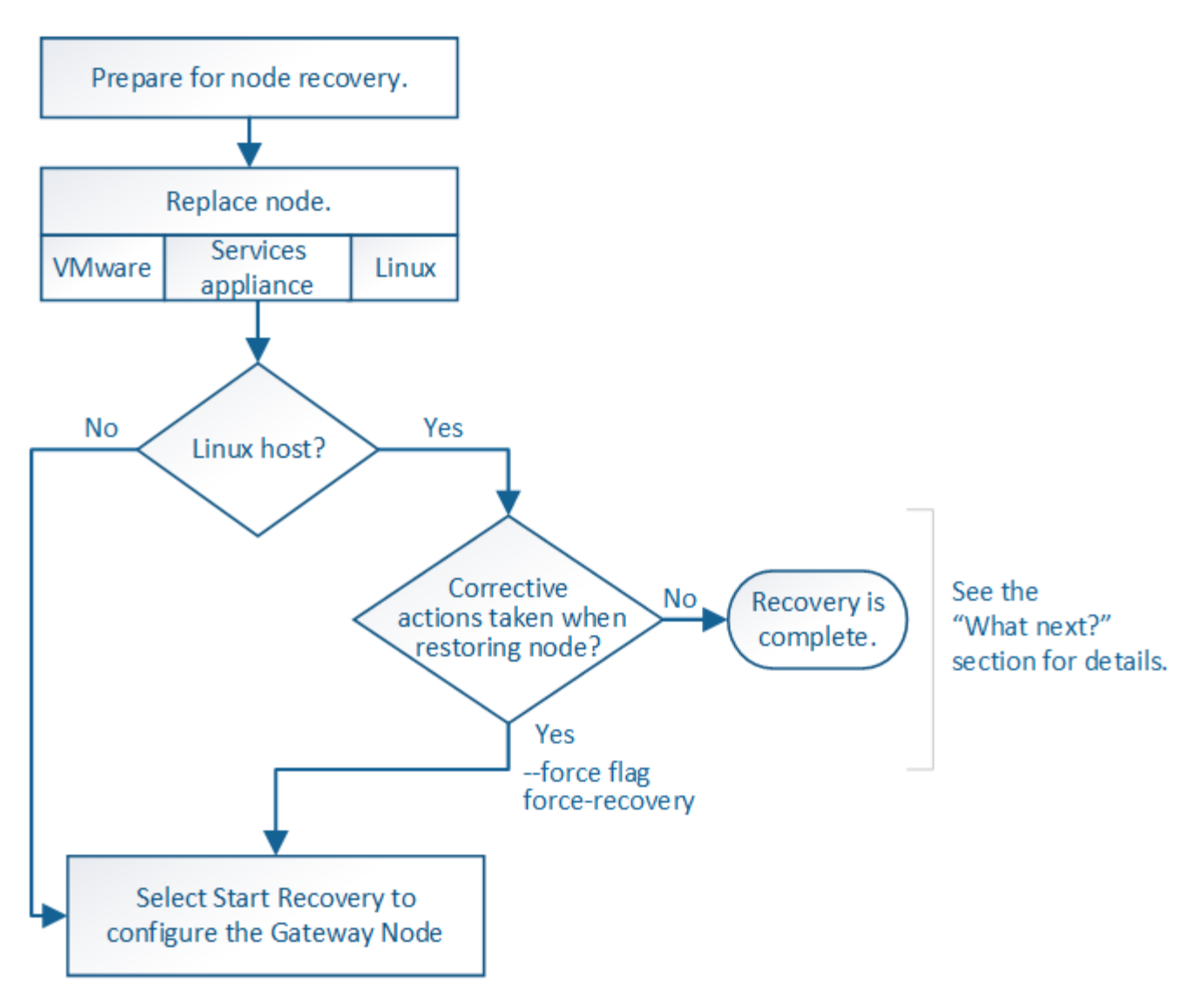

## 関連情報

[SG100](#page-106-0) [および](#page-106-0) [SG1000](#page-106-0) [サービスアプライアンス](#page-106-0)

ゲートウェイノードの交換

障害が発生したゲートウェイノードを同じ物理または仮想ハードウェアで実行されてい るゲートウェイノードと交換することも、 VMware または Linux ホストで実行されてい るゲートウェイノードをサービスアプライアンスでホストされているゲートウェイノー ドと交換することもできます。

ノードの交換用手順 を確認する必要があるのは、交換用ノードで使用するプラットフォームによって異なり ます。(すべてのノードタイプに適した)ノードの交換手順 が完了すると、手順 からゲートウェイノードの リカバリに関する次の手順が表示されます。

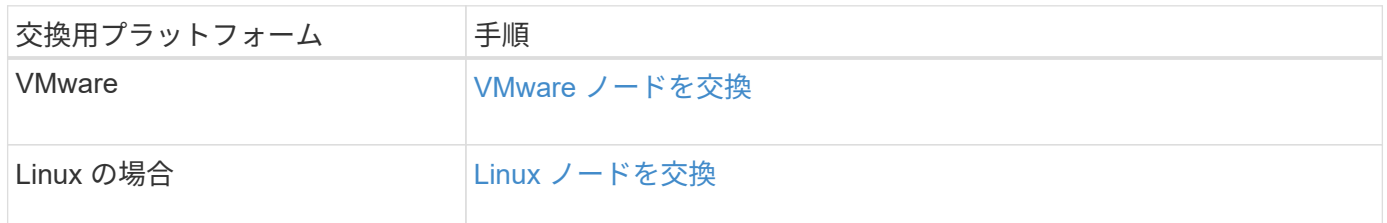

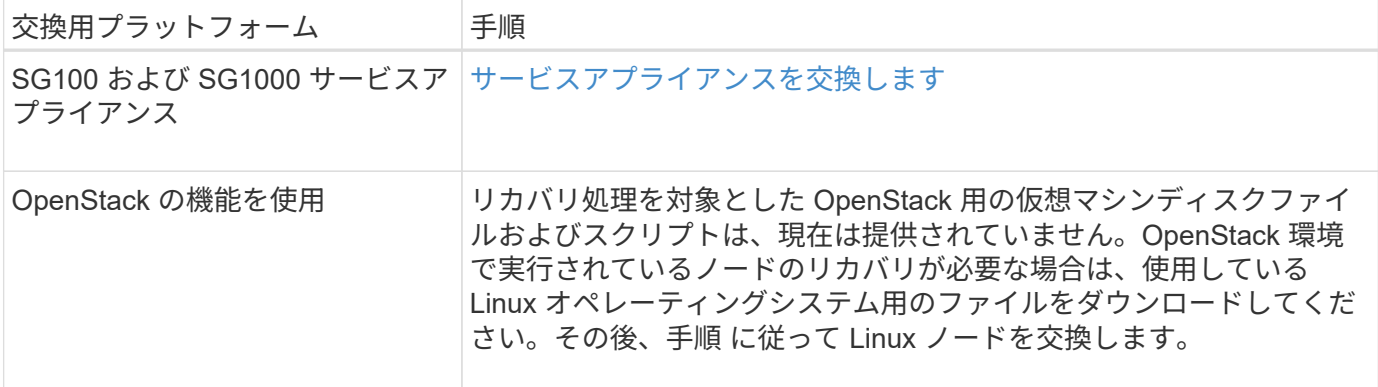

<span id="page-2189-0"></span>**Start Recovery** を選択して、ゲートウェイノードを設定します

ゲートウェイノードを交換したら、 Grid Manager で Start Recovery を選択して、障害 が発生したノードの代わりとして新しいノードを設定する必要があります。

必要なもの

- を使用して Grid Manager にサインインする必要があります [サポートされている](#page-899-0) [Web](#page-899-0) [ブラウザ。](#page-899-0)
- Maintenance または Root Access 権限が必要です。
- プロビジョニングパスフレーズが必要です。
- 交換用ノードの導入と設定が完了している必要があります。

手順

- 1. Grid Manager から \* maintenance \* > \* Tasks \* > \* Recovery \* を選択します。
- 2. リカバリするグリッドノードを Pending Nodes リストで選択します。

ノードは障害が発生するとリストに追加されますが、再インストールされてリカバリの準備ができるまで は選択できません。

- 3. プロビジョニングパスフレーズ \* を入力します。
- 4. [ リカバリの開始 ] をクリックします。

#### Recovery

Select the failed grid node to recover, enter your provisioning passphrase, and then click Start Recovery to begin the recovery procedure.

#### **Pending Nodes**

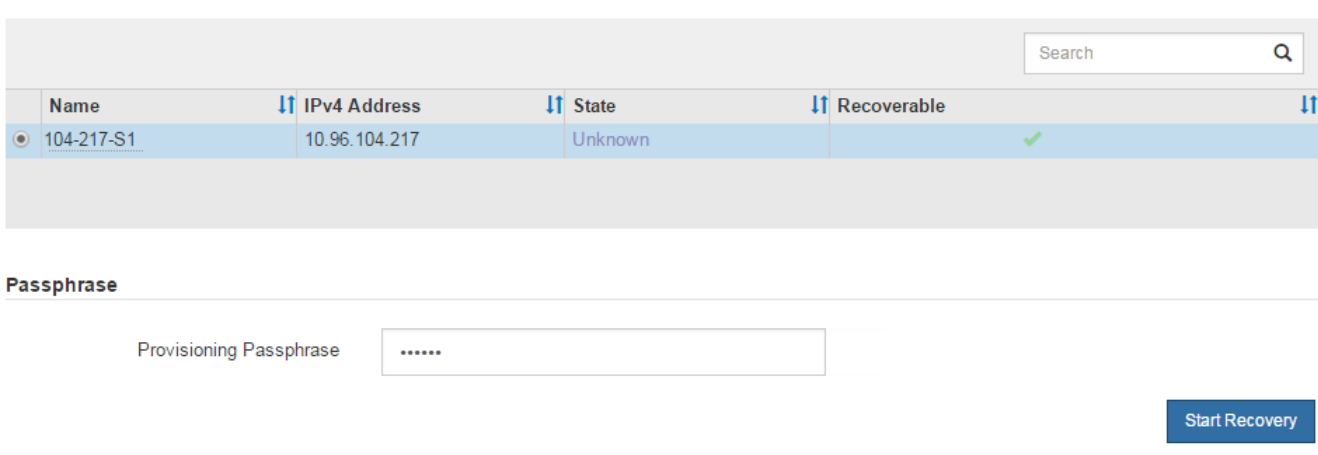

5. リカバリ中のグリッドノードテーブルで、リカバリの進行状況を監視します。

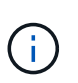

リカバリ手順 の実行中に [\* リセット ] をクリックすると、新しいリカバリを開始できま す。情報ダイアログボックスが表示され、手順 をリセットするとノードが不確定な状態の ままになることが示されます。

# $\theta$  Info

#### **Reset Recovery**

Resetting the recovery procedure leaves the deployed grid node in an indeterminate state. To retry a recovery after resetting the procedure, you must restore the node to a pre-installed state:

- . For VMware nodes, delete the deployed VM and then redeploy it.
- . For StorageGRID appliance nodes, run "sgareinstall" on the node.
- . For Linux nodes, run "storagegrid node force-recovery node-name" on the Linux host.

Do you want to reset recovery?

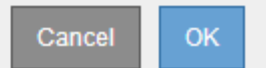

手順 をリセットしたあとにリカバリを再試行する場合は、次の手順でノードをインストール前の状態にリ ストアする必要があります。

- \* vmware \* :導入した仮想グリッドノードを削除します。その後、リカバリを再開する準備ができた ら、ノードを再導入します。
- **Linux**: Linux ホスト上で次のコマンドを実行してノードを再起動します StorageGRID node forcerecovery\_node-name
- \* アプライアンス \* :手順 をリセットした後にリカバリを再試行する場合は ' ノードで sgareinstall を 実行することにより ' アプライアンス・ノードをインストール前の状態にリストアする必要がありま す

[再](#page-2204-0)[インストールのためのアプライアンスの準](#page-2204-0)[備](#page-2204-0)[\(プラットフォームの](#page-2204-0)[交換](#page-2204-0)[のみ\)](#page-2204-0)

アーカイブノードの障害からリカバリします

アーカイブノードの障害からリカバリするには、一連のタスクを正しい順序で実行する 必要があります。

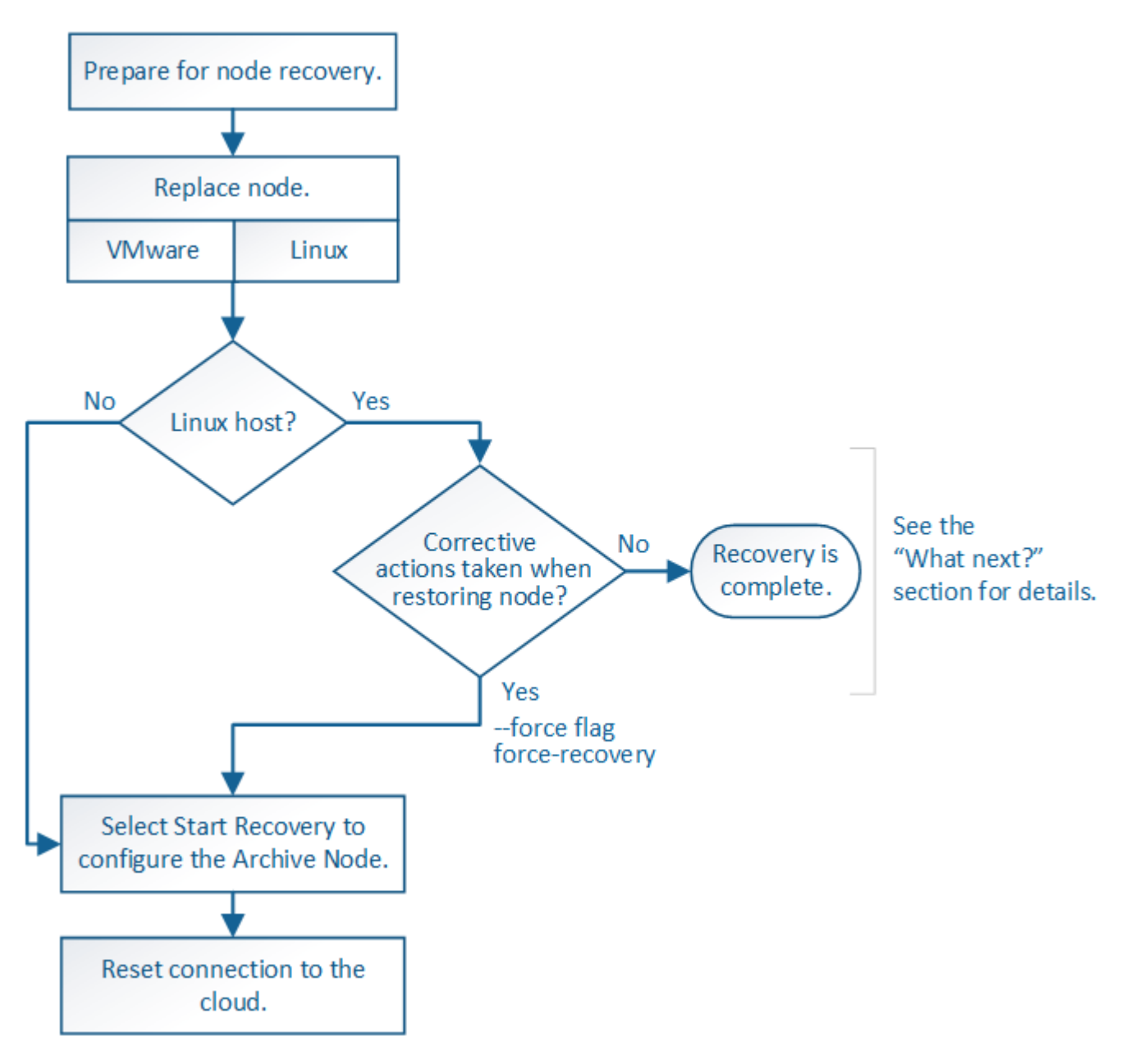

このタスクについて

アーカイブノードのリカバリには、次の問題が影響します。

• 単一のコピーをレプリケートするように ILM ポリシーが設定されている場合。

オブジェクトの単一のコピーを作成するように設定されている StorageGRID システムでは、アーカイブ ノードの障害によってデータが失われて回復できなくなる可能性があります。障害が発生すると ' これら のオブジェクトはすべて失われますが ' リカバリ手順を実行して StorageGRID システムをクリーンアップ し ' 失われたオブジェクト情報をデータベースからパージする必要があります

• ストレージノードのリカバリ中にアーカイブノードで障害が発生した場合。

ストレージノードのリカバリの一環として一括読み出しを処理中にアーカイブノードで障害が発生した場 合は、 アーカイブノードから読み出したすべてのオブジェクトデータがストレージノードにリストアされ るようにするには、手順 を繰り返してオブジェクトデータのコピーをストレージノードにリカバリする必 要があります。

アーカイブノードの交換

アーカイブノードをリカバリするには、まずノードの交換が必要です。

使用しているプラットフォームに対応するノード交換用手順 を選択する必要があります。ノードの交換手順 は、すべてのタイプのグリッドノードで同じです。

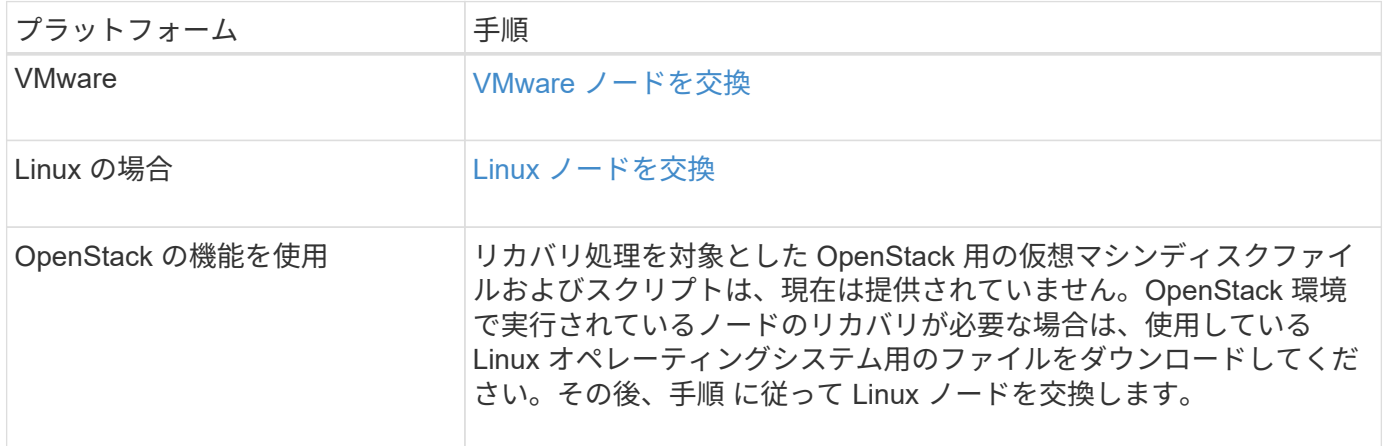

<span id="page-2192-0"></span>**Start Recovery** を選択して、アーカイブノードを設定します

アーカイブノードを交換したら、 Grid Manager で Start Recovery を選択して、障害ノ ードの代わりとして新しいノードを設定する必要があります。

必要なもの

- を使用して Grid Manager にサインインする必要があります [サポートされている](#page-899-0) [Web](#page-899-0) [ブラウザ。](#page-899-0)
- Maintenance または Root Access 権限が必要です。
- プロビジョニングパスフレーズが必要です。
- 交換用ノードの導入と設定が完了している必要があります。

手順

- 1. Grid Manager から \* maintenance \* > \* Tasks \* > \* Recovery \* を選択します。
- 2. リカバリするグリッドノードを Pending Nodes リストで選択します。

ノードは障害が発生するとリストに追加されますが、再インストールされてリカバリの準備ができるまで は選択できません。

3. プロビジョニングパスフレーズ \* を入力します。

# 4. [ リカバリの開始 ] をクリックします。

#### Recovery

Select the failed grid node to recover, enter your provisioning passphrase, and then click Start Recovery to begin the recovery procedure.

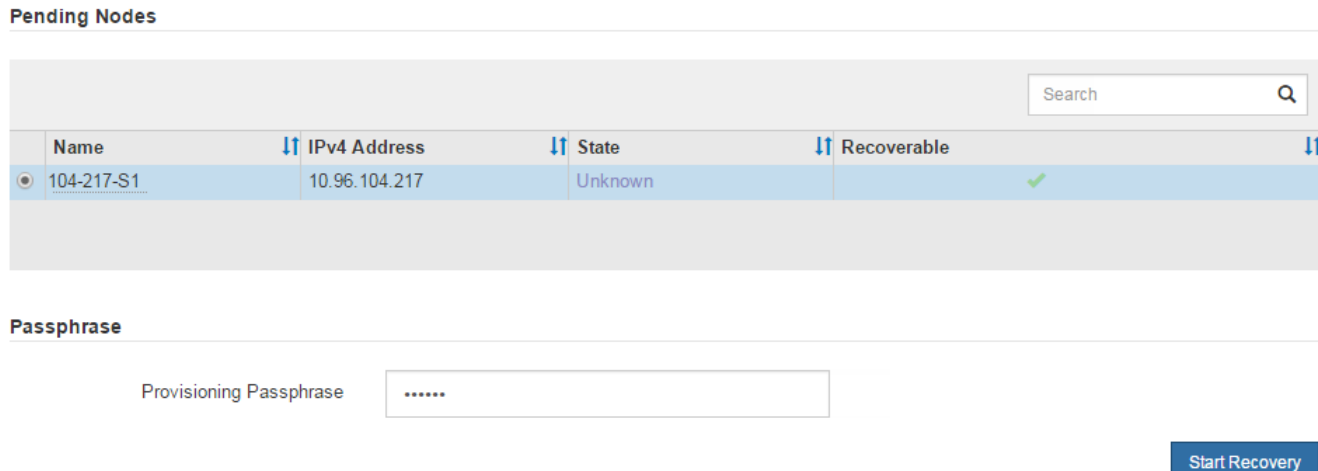

5. リカバリ中のグリッドノードテーブルで、リカバリの進行状況を監視します。

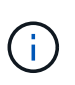

リカバリ手順 の実行中に [\* リセット ] をクリックすると、新しいリカバリを開始できま す。情報ダイアログボックスが表示され、手順 をリセットするとノードが不確定な状態の ままになることが示されます。

$$
\bullet \text{ Info} \qquad \bullet \qquad \bullet \qquad \bullet
$$

**Reset Recovery** 

Resetting the recovery procedure leaves the deployed grid node in an indeterminate state. To retry a recovery after resetting the procedure, you must restore the node to a pre-installed state:

- . For VMware nodes, delete the deployed VM and then redeploy it.
- . For StorageGRID appliance nodes, run "sgareinstall" on the node.
- . For Linux nodes, run "storagegrid node force-recovery node-name" on the Linux host.

Do you want to reset recovery?

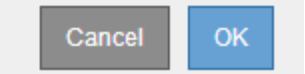

手順 をリセットしたあとにリカバリを再試行する場合は、次の手順でノードをインストール前の状態にリ ストアする必要があります。

- \* vmware \* :導入した仮想グリッドノードを削除します。その後、リカバリを再開する準備ができた ら、ノードを再導入します。
- **Linux**: Linux ホスト上で次のコマンドを実行してノードを再起動します StorageGRID node forcerecovery\_node-name\_

アーカイブノードからクラウドへの接続をリセットします

S3 API 経由でクラウドをターゲットとして使用するアーカイブノードをリカバリした ら、設定を変更して接続をリセットする必要があります。アーカイブノードがオブジェ クトデータを読み出せない場合、 Outbound Replication Status ( ORSU )アラームが トリガーされます。

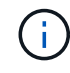

アーカイブノードが TSM ミドルウェア経由で外部ストレージに接続されている場合は、ノー ドが自動的にリセットされるので再設定は不要です。

必要なもの

を使用して Grid Manager にサインインする必要があります [サポートされている](#page-899-0) [Web](#page-899-0) [ブラウザ。](#page-899-0)

#### 手順

- 1. サポート \* > \* ツール \* > \* グリッドトポロジ \* を選択します。
- 2. アーカイブノード \* > \* ARC \* > \* Target \* を選択します。
- 3. 誤った値を入力し、 \* 変更の適用 \* をクリックして、 \* アクセスキー \* フィールドを編集します。
- 4. 正しい値を入力し、 \* 変更の適用 \* をクリックして、 \* アクセスキー \* フィールドを編集します。

<span id="page-2194-0"></span>すべてのグリッドノードタイプ: **VMware** ノードを交換します

VMware でホストされていた障害 StorageGRID ノードをリカバリする場合は、障害ノー ドを削除してリカバリノードを導入する必要があります。

必要なもの

仮想マシンをリストアできず、交換しなければならないことを確認しておく必要があります。

このタスクについて

VMware vSphere Web Client を使用して、最初に障害グリッドノードに関連付けられた仮想マシンを削除しま す。その後、新しい仮想マシンを導入できます。

この手順 は、グリッドノードのリカバリプロセスの一部です。ノードの削除と導入の手順 は、管理ノード、 ストレージノード、ゲートウェイノード、アーカイブノードを含むすべての VMware ノードで同じです。

## 手順

- 1. VMware vSphere Web Client にログインします。
- 2. 障害が発生したグリッドノード仮想マシンに移動します。
- 3. リカバリノードを導入するために必要なすべての情報をメモしておきます。

a. 仮想マシンを右クリックし、 \* 設定の編集 \* タブを選択して、使用中の設定を確認します。

- b. [\* vApp Options\* ] タブを選択して、グリッドノードのネットワーク設定を表示し、記録します。
- 4. 障害グリッドノードがストレージノードである場合は、データストレージに使用されている仮想ハードデ ィスクが破損していないかどうかを確認し、リカバリされたグリッドノードへの再接続に備えて保持して おきます。
- 5. 仮想マシンの電源をオフにします。

6. 仮想マシンを削除するには、 \* Actions \* > \* All vCenter Actions \* > \* Delete from Disk \* を選択します。

7. 新しい仮想マシンを交換用ノードとして導入し、 1 つ以上の StorageGRID ネットワークに接続します。

ノードを導入する際には、必要に応じてノードポートを再マッピングしたり、 CPU やメモリの設定を増 やしたりできます。

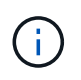

新しいノードを導入したら、ストレージ要件に従って新しい仮想ディスクを追加し、以前 に削除した障害グリッドノードから保存した仮想ハードディスクを再接続するか、または その両方を実行します。

手順:

[VMware](#page-848-0) [をインストールする](#page-848-0) > 仮想マシンとしての StorageGRID ノードの導入

8. リカバリするノードのタイプに応じて、ノードのリカバリ手順 を実行します。

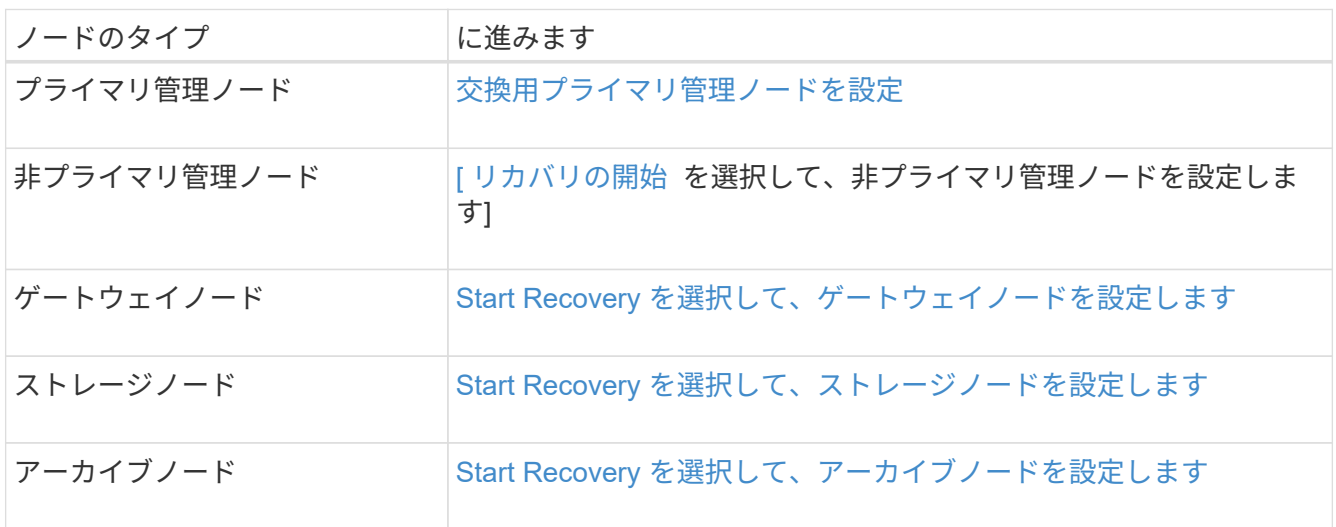

<span id="page-2195-0"></span>すべてのグリッドノードタイプ: **Linux** ノードを交換します

障害に対処するために 1 つ以上の新しい物理ホストまたは仮想ホストを導入するか、ま たは既存のホストに Linux を再インストールする必要がある場合は、グリッドノードを リカバリする前に交換ホストを導入して設定する必要があります。この手順 は、すべて のタイプのグリッドノードのリカバリプロセスの 1 つのステップです。

「 Linux 」とは、 Red Hat ® Enterprise Linux ® 、 Ubuntu ® 、 CentOS 、または Debian ® の環境を指しま す。サポートされているバージョンの一覧については、 NetApp Interoperability Matrix Tool を参照してくださ  $U<sub>o</sub>$ 

この手順 は、ソフトウェアベースのストレージノード、プライマリまたは非プライマリ管理ノード、ゲート ウェイノード、またはアーカイブノードのリカバリプロセスの一部としてのみ実行されます。リカバリするグ リッドノードのタイプに関係なく、手順は同じです。

物理 / 仮想 Linux ホストで複数のグリッドノードがホストされている場合は、任意の順序でグリッドノードを リカバリできます。ただし、プライマリ管理ノードがある場合は最初にリカバリします。リカバリのためにプ ライマリ管理ノードに接続しようとするときに、他のグリッドノードのリカバリが停止することはありませ ん。
["NetApp Interoperability Matrix Tool](https://mysupport.netapp.com/matrix) [で確](https://mysupport.netapp.com/matrix)[認](https://mysupport.netapp.com/matrix)[できます](https://mysupport.netapp.com/matrix)["](https://mysupport.netapp.com/matrix)

<span id="page-2196-0"></span>新しい **Linux** ホストを導入する

いくつかの例外を除き、最初のインストールプロセス時と同じ方法で新しいホストを準 備します。

新規または再インストールされた物理 / 仮想 Linux ホストを導入するには、お使いの Linux オペレーティング システム用の StorageGRID のインストール手順に記載されているホストの準備について、手順 で説明してい ます。

この手順 には、次のタスクが含まれています。

- 1. Linux をインストールします。
- 2. ホストネットワークを設定する。
- 3. ホストストレージを設定する。
- 4. コンテナエンジンを取り付ける。
- 5. StorageGRID ホストサービスをインストールする。

 $\left(\begin{smallmatrix} 1 \ 1 \end{smallmatrix}\right)$ 

インストール手順の「 Install StorageGRID host service 」タスクを完了した後で停止しま す。「グリッドノードの配置」タスクは開始しないでください。

これらの手順を実行する際は、次の重要なガイドラインに注意してください。

- 元のホストと同じホストインターフェイス名を使用してください。
- 共有ストレージを使用して StorageGRID ノードをサポートする場合や、障害ノードから一部またはすべ てのディスクドライブ / SSD を交換ノードに移動した場合は、元のホストと同じストレージマッピングを 再確立する必要があります。たとえば、インストール手順で推奨されているように「 /etc/multipath.conf 」の WWID とエイリアスを使用した場合、交換ホストの「 /etc/multipath.conf 」の同じエイリアス / WWID のペアを使用してください。
- StorageGRID ノードがNetApp ONTAP システムから割り当てられたストレージを使用している場合は、 ボリュームでFabricPool 階層化ポリシーが有効になっていないことを確認してください。StorageGRID ノ ードで使用するボリュームで FabricPool による階層化を無効にすることで、トラブルシューティングとス トレージの処理がシンプルになります。

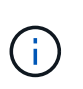

StorageGRID を使用して StorageGRID に関連するデータを FabricPool 自体に階層化しな いでください。StorageGRID データを StorageGRID に階層化すると、トラブルシューティ ングと運用がより複雑になります。

関連情報

[Red Hat Enterprise Linux](#page-716-0) [または](#page-716-0) [CentOS](#page-716-0) [をインストールします](#page-716-0)

[Ubuntu](#page-783-0) [または](#page-783-0) [Debian](#page-783-0) [をインストールします](#page-783-0)

障害グリッドノードを新しい Linux ホストにリストアするには、適切なコマンドを使用 してノード構成ファイルをリストアします。

新規インストールを実行するときは、ホストにインストールするグリッドノードごとにノード構成ファイルを 作成します。交換ホストにグリッドノードをリストアするときは、障害グリッドノードのノード構成ファイル をリストアまたは交換します。

以前のホストのブロックストレージボリュームが保持されている場合は、追加のリカバリ手順の実行が必要に なることがあります。このセクションのコマンドを使用して、必要な追加手順を特定できます。

手順

- [グリッドノードをリストアして検証する](#page-2197-0)
- [StorageGRID](#page-2200-0) [ホ](#page-2200-0)[ストサービスを](#page-2200-0)[開始](#page-2200-0)[する](#page-2200-0)
- [正](#page-2201-0)[常](#page-2201-0)[に](#page-2201-0)[開始](#page-2201-0)[しないノードをリカ](#page-2201-0)[バ](#page-2201-0)[リします](#page-2201-0)

<span id="page-2197-0"></span>グリッドノードをリストアして検証する

障害グリッドノードのグリッド構成ファイルをリストアして検証し、エラーをすべて解 決する必要があります。

このタスクについて

前のホストで障害が発生しても '/var/local' ボリュームが失われていない限り ' ホスト上に存在する必要のある すべてのグリッド・ノードをインポートできますたとえば 'Linux オペレーティング・システム用の StorageGRID インストール手順で説明されているように '/var/local' ボリュームが StorageGRID システムのデ ータ・ボリューム用に共有ストレージを使用した場合は ' 引き続き存在する可能性がありますノードをインポ ートすると、ノード構成ファイルがホストにリストアされます。

ノードをインポートできない場合は、グリッド構成ファイルを再作成する必要があります。

次に、 StorageGRID の再起動に進む前に、グリッド構成ファイルを検証し、予想されるネットワークまたは ストレージの問題を解決する必要があります。ノードの構成ファイルを再作成する場合は、リカバリするノー ドに使用されていたのと同じ名前を交換用ノードに使用する必要があります。

ノードの /var/local ボリュームの場所の詳細については ' インストール手順を参照してください

手順

1. リカバリされたホストのコマンドラインで、現在設定されているすべての StorageGRID グリッドノード を一覧表示します StorageGRID

グリッドノードが設定されていない場合、出力は表示されません。グリッドノードが設定されている場合 は、次の形式で出力が表示されます。

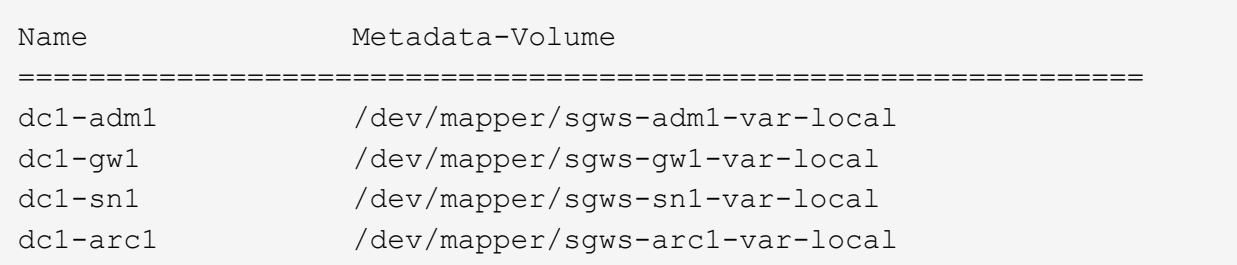

ホストで設定する必要のある一部またはすべてのグリッドノードが表示されない場合は、そのグリッドノ ードをリストアする必要があります。

- 2. /var/local' ボリュームを持つグリッド・ノードをインポートするには ' 次の手順に従います
	- a. インポートする各ノードに対して、「 sudo StorageGRID node import node-var-local-volume -path 」 コマンドを実行します

StorageGRID node import コマンドが成功するのは ' ターゲット・ノードが最後に実行されたホスト上 でクリーン・シャットダウンされた場合だけですそうでない場合は、次のようなエラーが表示されま す。

このノード( *node-name*) は ' 別のホスト( UUID host-uuid )が所有しているように見えます

「インポートが安全であることが確実な場合は、 --force フラグを使用してください。

a. 別のホストが所有しているノードに関するエラーが表示された場合は、コマンドを「 --force 」フラグ を付けて再度実行し、インポートを完了します。「 sudo StorageGRID --force node import node-varlocal-volume -path 」

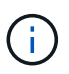

「 --force 」フラグを指定してインポートされたノードは、グリッドに再参加する前に 追加のリカバリ手順を必要とします(を参照) [次の](#page-2201-1)[手順](#page-2201-1)[:](#page-2201-1)[必](#page-2201-1)[要に応じて](#page-2201-1)[追加](#page-2201-1)[のリカ](#page-2201-1)[バ](#page-2201-1) [リ](#page-2201-1)[手順](#page-2201-1)[を実行します。](#page-2201-1)

3. /var/local' ボリュームがないグリッドノードの場合は ' ノードの構成ファイルを再作成してホストにリスト アします

インストール手順の「ノード構成ファイルの作成」のガイドラインに従ってください。

ノードの構成ファイルを再作成する場合は、リカバリするノードに使用されていたのと同 じ名前を交換用ノードに使用する必要があります。Linux 環境の場合は、構成ファイルの名 前にノード名が含まれていることを確認します。可能な場合は、同じネットワークインタ ーフェイス、ブロックデバイスマッピング、および IP アドレスを使用してください。これ により、リカバリ時にノードにコピーしなければならないデータ量を最小限に抑えること ができるため、リカバリにかかる時間を大幅に(場合によっては、数週間から数分に)短 縮できます。

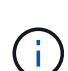

 $\left( \, \mathrm{i} \, \right)$ 

ノードの構成ファイルを再作成するときに、新しいブロックデバイス( StorageGRID ノー ドで以前に使用していなかったデバイス)を「 block device 」 で始まる構成変数の値とし て使用する場合は、のすべてのガイドラインに従ってください [ブロックデ](#page-2199-0)[バ](#page-2199-0)[イスが](#page-2199-0)[見](#page-2199-0)[つ](#page-2199-0)[か](#page-2199-0) [らない](#page-2199-0)[エ](#page-2199-0)[ラーを](#page-2199-0)[修](#page-2199-0)[正](#page-2199-0)[します](#page-2199-0)。

4. リカバリしたホストで次のコマンドを実行して、すべての StorageGRID ノードを一覧表示します。

「 sudo StorageGRID node list 」

5. StorageGRID のノードリストの出力に表示されている各グリッドノードのノード構成ファイルを検証しま す。

sudo StorageGRID node VALIDATE\_NODE-NAME\_`

StorageGRID ホストサービスを開始する前に、すべてのエラーまたは警告に対処する必要があります。以 下のセクションでは、リカバリ時に特に問題となるエラーについて詳しく説明します。

## 関連情報

[Red Hat Enterprise Linux](#page-716-0) [または](#page-716-0) [CentOS](#page-716-0) [をインストールします](#page-716-0)

[Ubuntu](#page-783-0) [または](#page-783-0) [Debian](#page-783-0) [をインストールします](#page-783-0)

[ネットワークインターフェイスが](#page-2199-1)[見](#page-2199-1)[つ](#page-2199-1)[か](#page-2199-1)[らない](#page-2199-1)[エ](#page-2199-1)[ラーを](#page-2199-1)[修](#page-2199-1)[正](#page-2199-1)

<span id="page-2199-1"></span>ネットワークインターフェイスが見つからないエラーを修正

ホストネットワークが正しく設定されていない場合、または名前のスペルが間違ってい る場合、 StorageGRID が「 /etc/storagegrid/nodes/ \_node-name .conf 」ファイルに指定 されたマッピングをチェックするときにエラーが発生します。

次のエラーまたは警告が表示されることがあります。

'Checking configuration file`/etc/storagegrid/nodes/ *node-name \_.conf 'node\_name\_name*…' の構成ファイルを 確認しています 'error:\_node-name\_:GRID\_NETWORK\_TARGET = *host-interface-name*`*node-name*:Interfaceinterface-'*host-name*' は存在しません

エラーは、グリッドネットワーク、管理ネットワーク、またはクライアントネットワークについて報告される 場合があります。このエラーは、「 /etc/storagegrid/nodes/ \_node-name \_.conf 」ファイルが、指定された StorageGRID ネットワークを「 \_host-interface-name \_ 」という名前のホストインターフェイスにマッピン グしているが、現在のホストにその名前のインターフェイスがないことを示しています。

このエラーが表示された場合は、の手順を実行したことを確認してください [新しい](#page-2196-0) [Linux](#page-2196-0) [ホ](#page-2196-0)[ストを](#page-2196-0)[導](#page-2196-0)[入す](#page-2196-0) [る。](#page-2196-0)すべてのホストインターフェイスに、元のホストで使用されていた名前と同じ名前を使用します。

ノード構成ファイルに指定されている名前をホストインターフェイスに付けることができない場合は、ノード 構成ファイルを編集して、 GRID\_NETWORK\_TARGET 、 ADMIN\_NETWORK\_TARGET 、または CLIENT\_network\_target の値を既存のホストインターフェイスに一致するように変更できます。

ホストインターフェイスが適切な物理ネットワークポートまたは VLAN へのアクセスを提供し、インターフ ェイスがボンドデバイスまたはブリッジデバイスを直接参照していないことを確認してください。ホストのボ ンドデバイスの上に VLAN (または他の仮想インターフェイス)を設定するか、ブリッジと仮想イーサネッ ト ( veth) のペアを使用する必要があります。

<span id="page-2199-0"></span>ブロックデバイスが見つからないエラーを修正します

システムは、リカバリされた各ノードが有効なブロックデバイススペシャルファイル、

またはブロックデバイススペシャルファイルへの有効なソフトリンクにマッピングされ ていることを確認します。StorageGRID が「 /etc/storagegrid/nodes/ \_node-name \_.conf 」ファイルで無効なマッピングを検出すると、ブロックデバイスが見つからないことを 示すエラーが表示されます。

次のエラーが発生することがあります。

構成ファイル /etc/storagegrid/nodes/ *node-name \_.conf* で、 *node\_name* などの構成ファイルをチェックして います *error:\_node-name:block\_device\_purpose =path -name`node-name:\_path -name\_does not exist*

つまり '/etc/storagegrid/nodes/ \_node-name \_.conf は '\_node-name\_for の目的で使用されるブロック・デバイ スを Linux ファイル・システム内の指定されたパス名にマッピングしますが ' 有効なブロック・デバイス・ス ペシャル・ファイル ' またはブロック・デバイス・スペシャル・ファイルへのソフト・リンクがこの場所にあ りません

の手順が完了していることを確認します [新しい](#page-2196-0) [Linux](#page-2196-0) [ホ](#page-2196-0)[ストを](#page-2196-0)[導](#page-2196-0)[入する。](#page-2196-0)すべてのブロックデバイスに、元 のホストで使用されていたのと同じ永続的なデバイス名を使用します。

見つからないブロックデバイスのスペシャルファイルをリストアまたは再作成できない場合は、適切なサイズ とストレージカテゴリの新しいブロックデバイスを割り当て、ノード構成ファイルを編集して新しいブロック デバイスのスペシャルファイルを参照するように block\_device\_purpose の値を変更します。

Linux オペレーティングシステムのインストール手順の「ストレージ要件」の表から適切なサイズとストレー ジカテゴリを決定します。ブロック・デバイスの交換に進む前に ' ホスト・ストレージの構成に記載されてい る推奨事項を確認してください

元のブロック・デバイスが障害ホストとともに失われたために 'block\_device\_' で始まる構成フ ァイル変数に新しいブロック・ストレージ・デバイスを指定する必要がある場合は ' リカバリ 手順を進める前に ' 新しいブロック・デバイスがアンフォーマットされていることを確認して ください共有ストレージを使用していて新しいボリュームを作成済みの場合、新しいブロック デバイスはアンフォーマットされます。状況がわからない場合は、新しいブロックストレージ デバイスのスペシャルファイルに対して次のコマンドを実行します。

# 注意

 $(i)$ 

次のコマンドは、新しいブロックストレージデバイスに対してのみ実行してください。デバイス上のデータが すべて失われるため、リカバリされているノードの有効なデータがブロックストレージに格納されている可能 性がある場合は、このコマンドを実行しないでください。

sudo dd if=/dev/zero of=/dev/mapper/my-block-device-name bs=1G count=1

### 関連情報

[Red Hat Enterprise Linux](#page-716-0) [または](#page-716-0) [CentOS](#page-716-0) [をインストールします](#page-716-0)

[Ubuntu](#page-783-0) [または](#page-783-0) [Debian](#page-783-0) [をインストールします](#page-783-0)

<span id="page-2200-0"></span>**StorageGRID** ホストサービスを開始する

StorageGRID ノードを起動し、ホストのリブート後もノードが再起動されるようにする

には、 StorageGRID ホストサービスを有効にして開始する必要があります。

1. 各ホストで次のコマンドを実行します。

sudo systemctl enable storagegrid sudo systemctl start storagegrid

2. 次のコマンドを実行して、導入の進行状況を確認します。

sudo StorageGRID node status node-name

ステータスが Not-Running または Stopped に対して、次のコマンドを実行します。

「 sudo StorageGRID node start\_node-name\_ 」のように入力します

3. StorageGRID ホストサービスを以前に有効にして開始している場合(またはサービスを有効にして開始し たかどうかがわからない場合)は、次のコマンドも実行します。

sudo systemctl reload-or-restart storagegrid

<span id="page-2201-0"></span>正常に開始しないノードをリカバリします

グリッドに正常に再参加できずリカバリ可能と表示されない StorageGRID ノードは破損 している可能性があります。ノードを強制的にリカバリモードに設定することができま す。

ノードを強制的にリカバリモードにするには、次の手順を実行

sudo StorageGRID node force-recovery\_node-name

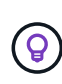

このコマンドを実行する前に、ノードのネットワーク設定が正しいことを確認してください。 ネットワークインターフェイスのマッピングまたはグリッドネットワークの IP アドレスまたは ゲートウェイが正しくないために、ノードがグリッドに再参加できなかった可能性がありま す。

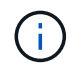

StorageGRID node force-recovery\_node\_name \_ コマンドを発行した後 '*node-name*' に対して 追加のリカバリ手順を実行する必要があります

関連情報

[次の](#page-2201-1)[手順](#page-2201-1)[:](#page-2201-1)[必](#page-2201-1)[要に応じて](#page-2201-1)[追加](#page-2201-1)[のリカ](#page-2201-1)[バ](#page-2201-1)[リ](#page-2201-1)[手順](#page-2201-1)[を実行します](#page-2201-1)

<span id="page-2201-1"></span>次の手順:必要に応じて追加のリカバリ手順を実行します

交換ホストで実行されている StorageGRID ノードをリカバリした方法によっては、ノー ドごとに追加のリカバリ手順を実行する必要があります。

Linux ホストを交換、または障害グリッドノードを新しいホストにリストアした際に対応処置が不要であった

場合は、ノードのリカバリはこれで完了です。

対処方法と次の手順

ノードの交換時に次のいずれかの対応処置を実施した可能性があります。

- ノードをインポートするには '--force' フラグを使用する必要がありました
- 「 <purpose > 」の場合、コンフィギュレーションファイル変数「 block\_device\_<purpose > 」の値は、 ホスト障害の発生前と同じデータを含んでいないブロックデバイスを指します。
- ノードに対して StorageGRID node force-recovery\_node-name\_ を発行した
- 新しいブロックデバイスを追加した。

これらの対処方法のいずれかを実行した場合は、追加のリカバリ手順を実行する必要があります。

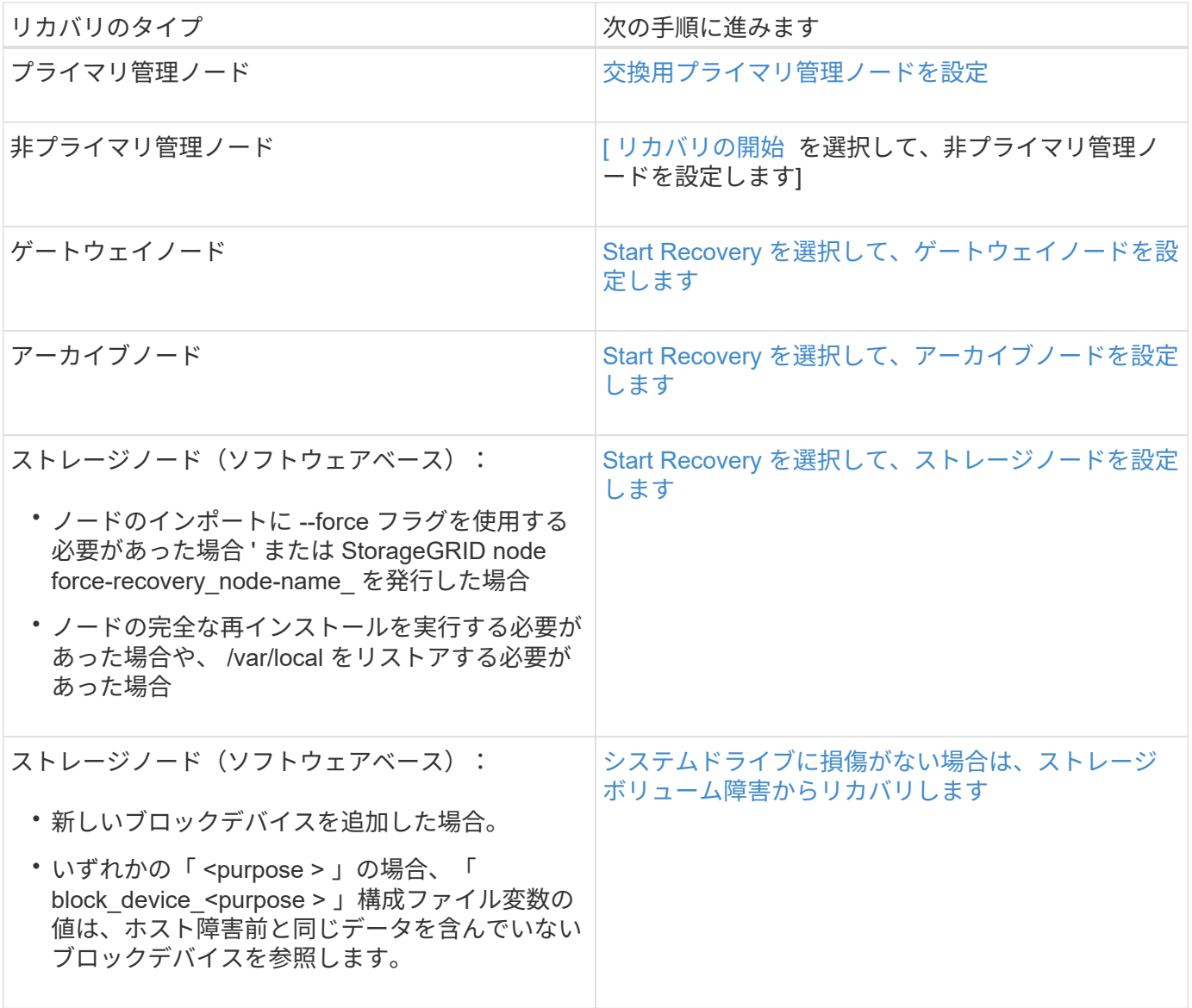

障害が発生したノードをサービスアプライアンスと交換します

SG100 または SG1000 サービスアプライアンスを使用して、障害が発生したゲートウェ

イノード、障害が発生した非プライマリ管理ノード、または VMware 、 Linux ホス ト、サービスアプライアンスでホストされていた障害が発生したプライマリ管理ノード をリカバリできます。この手順 は、グリッドノードのリカバリ手順 の 1 つのステップ です。

#### 必要なもの

• 次のいずれかの状況に該当することを確認しておく必要があります。

- ノードをホストしている仮想マシンをリストアできない。
- グリッドノードの物理 / 仮想 Linux ホストに障害が発生したため、交換する必要がある。
- グリッドノードをホストしているサービスアプライアンスを交換する必要があります。
- StorageGRID アプライアンスインストーラのバージョンを確認およびアップグレードするためのハードウ ェアの設置とメンテナンスの説明に従って、サービスアプライアンス上の StorageGRID アプライアンス インストーラのバージョンが StorageGRID システムのソフトウェアバージョンと一致していることを確 認する必要があります。

[SG100](#page-106-0) [および](#page-106-0) [SG1000](#page-106-0) [サービスアプライアンス](#page-106-0)

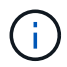

SG100 と SG1000 サービスアプライアンスの両方を同じサイトに導入しないでください。パフ ォーマンスが予測不能になる可能性があります

このタスクについて

次の場合は、 SG100 または SG1000 サービスアプライアンスを使用して、障害が発生したグリッドノードを リカバリできます。

- 障害ノードが VMware または Linux でホストされていた(プラットフォームの変更)
- 障害ノードがサービスアプライアンスでホストされていた(プラットフォームの交換)

サービスアプライアンスのインストール(プラットフォーム変更のみ)

交換用ノードに SG100 または SG1000 サービスアプライアンスを使用していた、 VMware または Linux ホストでホストされていた障害グリッドノードをリカバリする場 合は、最初に障害ノードと同じノード名を使用して新しいアプライアンスハードウェア を設置する必要があります。

障害ノードに関する次の情報が必要です。

- \* ノード名 \* :障害が発生したノードと同じノード名を使用してサービスアプライアンスをインストール する必要があります。
- \* IP アドレス \* :障害が発生したノードと同じ IP アドレスをサービスアプライアンスに割り当てることが できます。これは推奨されるオプションであり、各ネットワークで新しい未使用の IP アドレスを選択す ることもできます。

この手順 は、 VMware または Linux でホストされていた障害ノードをサービスアプライアンスでホストされ ているノードと交換してリカバリする場合にのみ実行してください。

1. 新しい SG100 または SG1000 サービスアプライアンスの設置手順に従ってください。

2. ノード名の入力を求められたら、障害ノードのノード名を使用します。

#### 関連情報

[SG100](#page-106-0) [および](#page-106-0) [SG1000](#page-106-0) [サービスアプライアンス](#page-106-0)

再インストールのためのアプライアンスの準備(プラットフォームの交換のみ)

サービスアプライアンスでホストされていたグリッドノードをリカバリする場合は、最 初に StorageGRID ソフトウェアを再インストールするアプライアンスを準備する必要が あります。

この手順 は、サービスアプライアンスでホストされていた障害ノードを交換する場合にのみ実行してくださ い。障害ノードが VMware または Linux ホストでホストされていた場合は実行しないでください。

1. 障害が発生したグリッドノードにログインします。

a. 次のコマンドを入力します。 ssh admin@\_grid\_node\_name

b. 「 passwords.txt 」ファイルに記載されたパスワードを入力します。

c. root に切り替えるには、次のコマンドを入力します

d. 「 passwords.txt 」ファイルに記載されたパスワードを入力します。

root としてログインすると、プロンプトは「 \$` 」から「 #」 に変わります。

- 2. StorageGRID ソフトウェアをアプライアンスにインストールする準備をします。「 sgareinstall 」と入力 します
- 3. 続行するかどうかを確認するメッセージが表示されたら、「 y 」と入力します

アプライアンスがリブートされ、 SSH セッションが終了します。通常は 5 分程度で StorageGRID アプラ イアンスインストーラが使用可能になりますが、場合によっては最大で 30 分待つ必要があります。

サービスアプライアンスがリセットされ、グリッドノード上のデータにアクセスできなくなります。元の インストールプロセスで設定した IP アドレスはそのまま使用する必要がありますが、手順 の完了時に確 認しておくことを推奨します。

「 sgareinstall 」コマンドを実行すると、 StorageGRID でプロビジョニングされたすべてのアカウント、 パスワード、および SSH キーが削除され、新しいホストキーが生成されます。

サービスアプライアンスでソフトウェアのインストールを開始します

ゲートウェイノードまたは管理ノードを SG100 または SG1000 サービスアプライアン スにインストールするには、アプライアンスに含まれている StorageGRID アプライアン スインストーラを使用します。

必要なもの

- アプライアンスをラックに設置し、ネットワークに接続し、電源を投入しておく必要があります。
- StorageGRID アプライアンスインストーラを使用してアプライアンスのネットワークリンクと IP アドレ スを設定する必要があります。
- ゲートウェイノードまたは非プライマリ管理ノードをインストールする場合は、 StorageGRID グリッド

のプライマリ管理ノードの IP アドレスを確認しておきます。

• StorageGRID アプライアンスインストーラの IP 設定ページに表示されるすべてのグリッドネットワーク サブネットを、プライマリ管理ノードのグリッドネットワークサブネットリストで定義する必要がありま す。

これらの必要な準備作業の実行手順については、 SG100 または SG1000 サービスアプライアンスのインスト ールとメンテナンスの手順を参照してください。

- を使用している必要があります [サポートされている](#page-899-0) [Web](#page-899-0) [ブラウザ。](#page-899-0)
- アプライアンスに割り当てられている IP アドレスのいずれかを確認しておく必要があります。管理ネッ トワーク、グリッドネットワーク、またはクライアントネットワークの IP アドレスを使用できます。
- プライマリ管理ノードをインストールする場合は、このバージョンの StorageGRID 用の Ubuntu または Debian のインストールファイルが必要です。

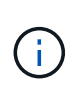

最新バージョンの StorageGRID ソフトウェアは、製造時にサービスアプライアンスにプリ ロードされています。プリロードバージョンのソフトウェアが StorageGRID 環境で使用さ れているバージョンと同じ場合、インストールファイルは必要ありません。

このタスクについて

SG100 または SG1000 サービスアプライアンスに StorageGRID ソフトウェアをインストールするには、次 の手順を実行します。

- プライマリ管理ノードの場合は、ノードの名前を指定し、必要に応じて適切なソフトウェアパッケージを アップロードします。
- 非プライマリ管理ノードまたはゲートウェイノードの場合は、プライマリ管理ノードの IP アドレスとノ ードの名前を指定または確認します。
- インストールを開始し、ボリュームの設定とソフトウェアのインストールが行われている間待機します。
- プロセスの途中でインストールが一時停止します。インストールを再開するには、 Grid Manager にサイ ンインして、保留状態のノードを障害ノードの代わりとして設定する必要があります。
- ノードを設定すると、アプライアンスのインストールプロセスが完了してアプライアンスがリブートされ ます。

手順

1. ブラウザを開き、 SG100 または SG1000 サービスアプライアンスの IP アドレスのいずれかを入力しま す。

「 + [https://Controller\\_IP:8443+`](https://Controller_IP:8443+`) 」と入力します

StorageGRID アプライアンスインストーラのホームページが表示されます。

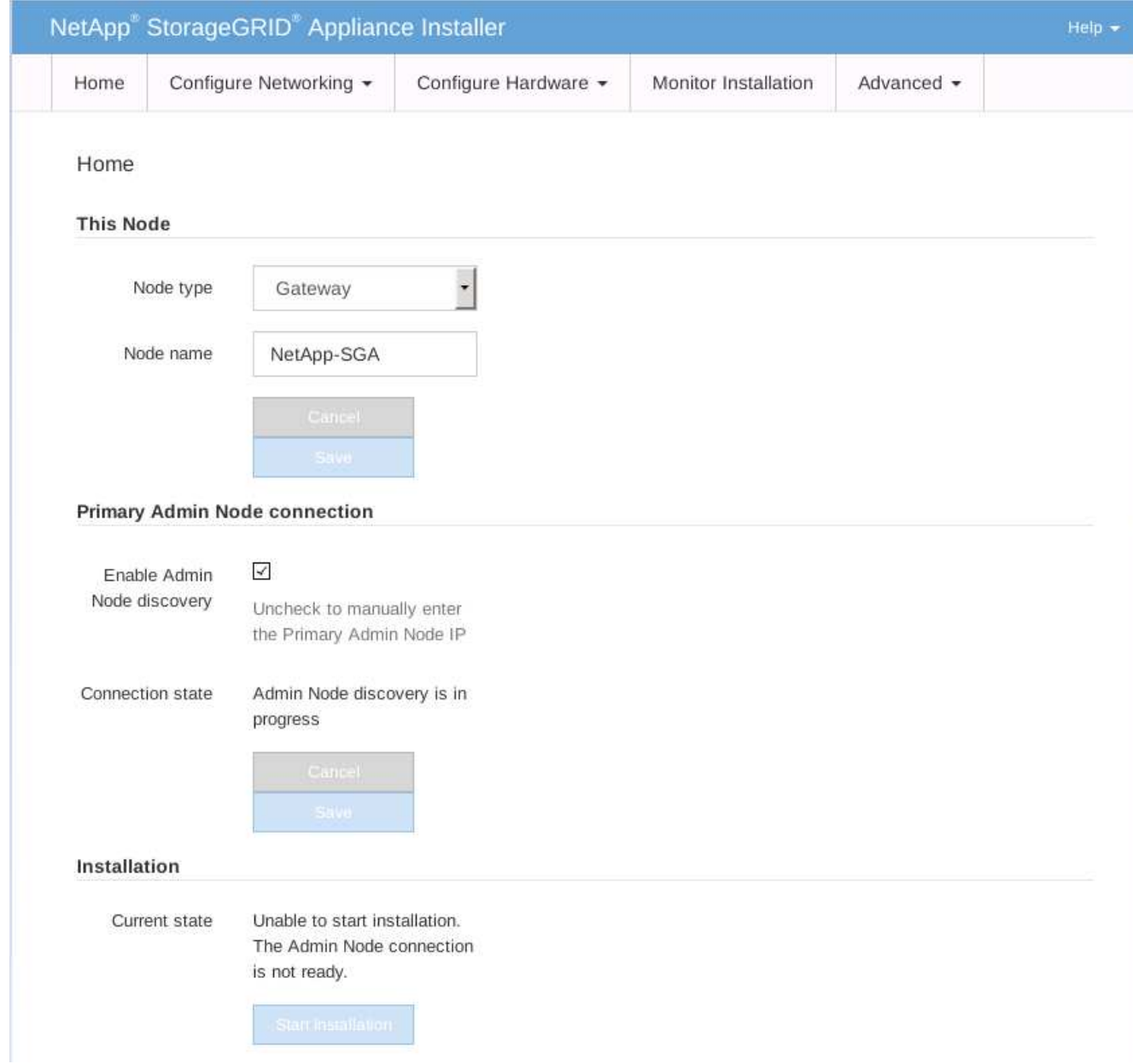

- 2. プライマリ管理ノードをインストールするには、次の手順に従います。
	- a. このノードセクションで、 \* ノードタイプ \* に \* プライマリ管理者 \* を選択します。
	- b. [ ノード名 \*] フィールドに ' リカバリするノードに使用されていた名前を入力し '[ 保存 \*] をクリック します
	- c. [ インストール ] セクションで、 [ 現在の状態 ] の下に表示されているソフトウェアバージョンを確認 します

インストールできるソフトウェアのバージョンが正しい場合は、に進みます [インストール](#page-2208-0)[手順](#page-2208-0)。

d. 別のバージョンのソフトウェアをアップロードする必要がある場合は、 \* 詳細設定 \* メニューで \* StorageGRID ソフトウェアのアップロード \* を選択します。

[Upload StorageGRID Software] ページが表示されます。

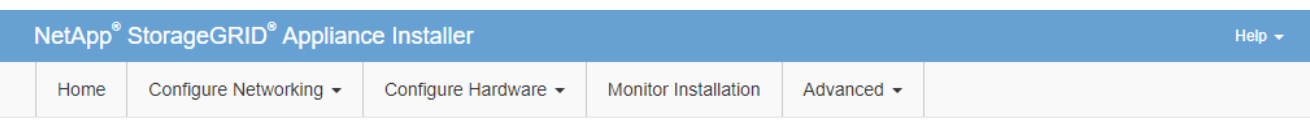

#### Upload StorageGRID Software

If this node is the primary Admin Node of a new deployment, you must use this page to upload the StorageGRID software installation package, unless the version of the software you want to install has already been uploaded. If you are adding this node to an existing deployment, you can avoid network traffic by uploading the installation package that matches the software version running on the existing grid. If you do not upload the correct package, the node obtains the software from the grid's primary Admin Node during installation.

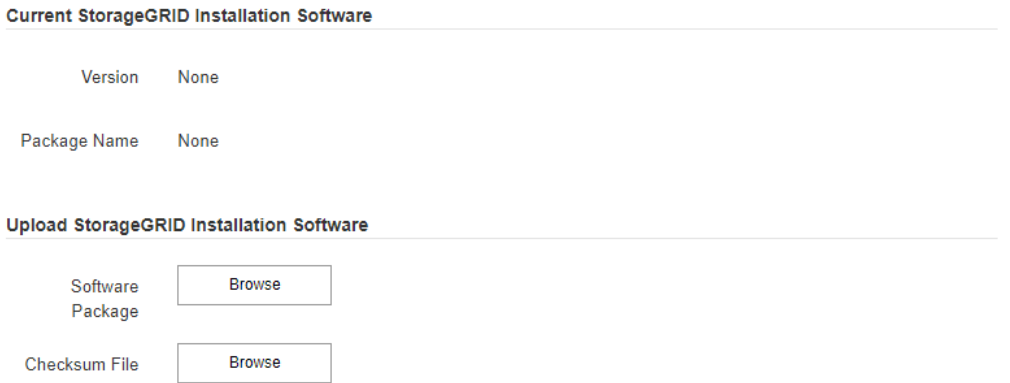

a. [\*参照]をクリックして、 StorageGRID ソフトウェア用の \* ソフトウェア・パッケージ \* および \* チ ェックサム・ファイル \* をアップロードします。

選択したファイルが自動的にアップロードされます。

- b. StorageGRID アプライアンス・インストーラのホームページに戻るには、 \* ホーム \* をクリックしま す。
- 3. ゲートウェイノードまたは非プライマリ管理ノードをインストールするには、次の手順を実行します。
	- a. このノードセクションで、 \* ノードタイプ \* には、リストアするノードのタイプに応じて \* ゲートウ ェイ \* または \* 非プライマリ管理 \* を選択します。
	- b. | ノード名 \*| フィールドに ' リカバリするノードに使用されていた名前を入力し '[ 保存 \*] をクリック します
	- c. プライマリ管理ノードの接続セクションで、プライマリ管理ノードの IP アドレスを指定する必要があ るかどうかを確認します。

プライマリ管理ノードまたは ADMIN\_IP が設定された少なくとも 1 つのグリッドノードが同じサブネ ットにある場合は、 StorageGRID アプライアンスインストーラがこの IP アドレスを自動的に検出し ます。

d. この IP アドレスが表示されない場合や変更する必要がある場合は、アドレスを指定します。

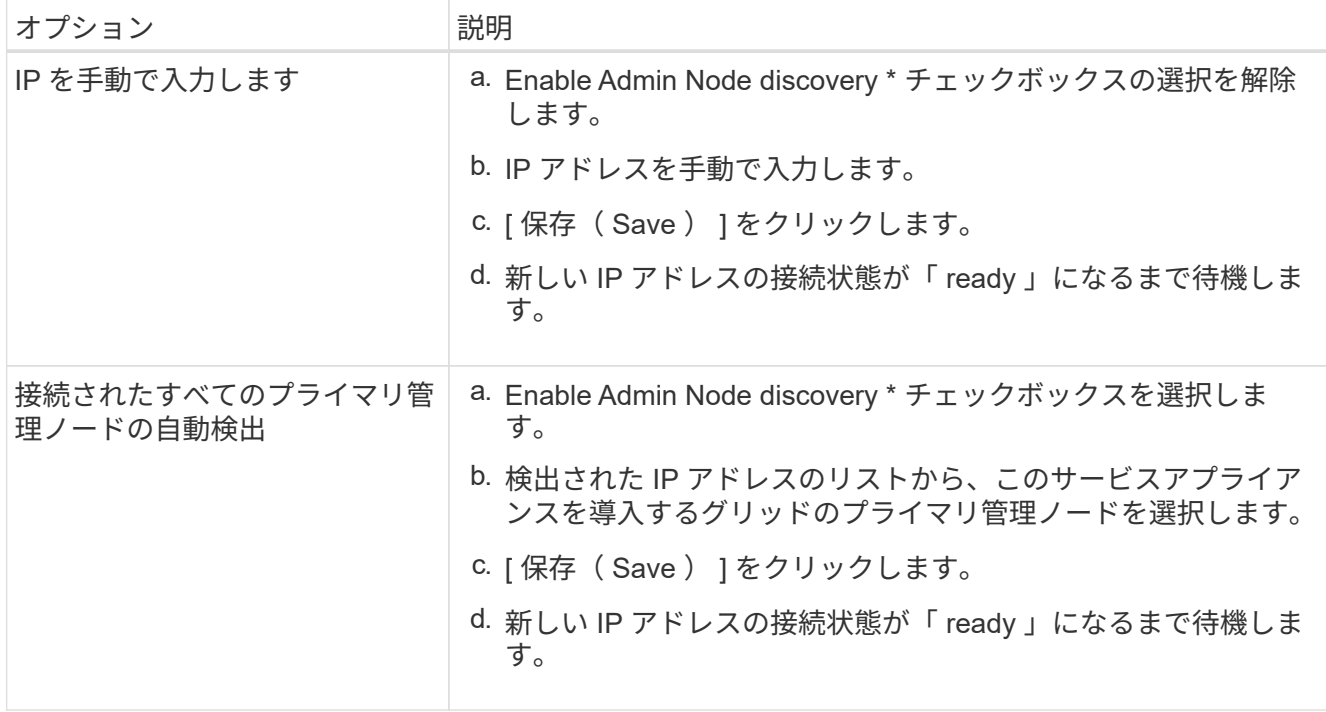

<span id="page-2208-0"></span>4. インストールセクションで、現在の状態がノード名のインストールを開始する準備ができていること、 および \* インストールの開始 \* ボタンが有効になっていることを確認します。

[Start Installation\* (インストールの開始) ] ボタンが有効になっていない場合は、ネットワーク設定また はポート設定の変更が必要になることがあります。手順については、使用しているアプライアンスのイン ストールとメンテナンスの手順を参照してください。

5. StorageGRID アプライアンスインストーラのホームページで、 \* インストールの開始 \* をクリックしま す。

現在の状態が「 Installation is in progress 」に変わり、「 Monitor Installation 」ページが表示されます。

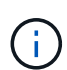

モニタのインストールページに手動でアクセスする必要がある場合は、メニューバーから \* モニタのインストール \* をクリックします。

関連情報

[SG100](#page-106-0) [および](#page-106-0) [SG1000](#page-106-0) [サービスアプライアンス](#page-106-0)

サービスアプライアンスの設置を監視する

StorageGRID アプライアンスインストーラでは、インストールが完了するまでステータ スが提供されます。ソフトウェアのインストールが完了すると、アプライアンスがリブ ートされます。

1. インストールの進行状況を監視するには、メニューバーの \* インストールの監視 \* をクリックします。

Monitor Installation ページにインストールの進行状況が表示されます。

# Monitor Installation

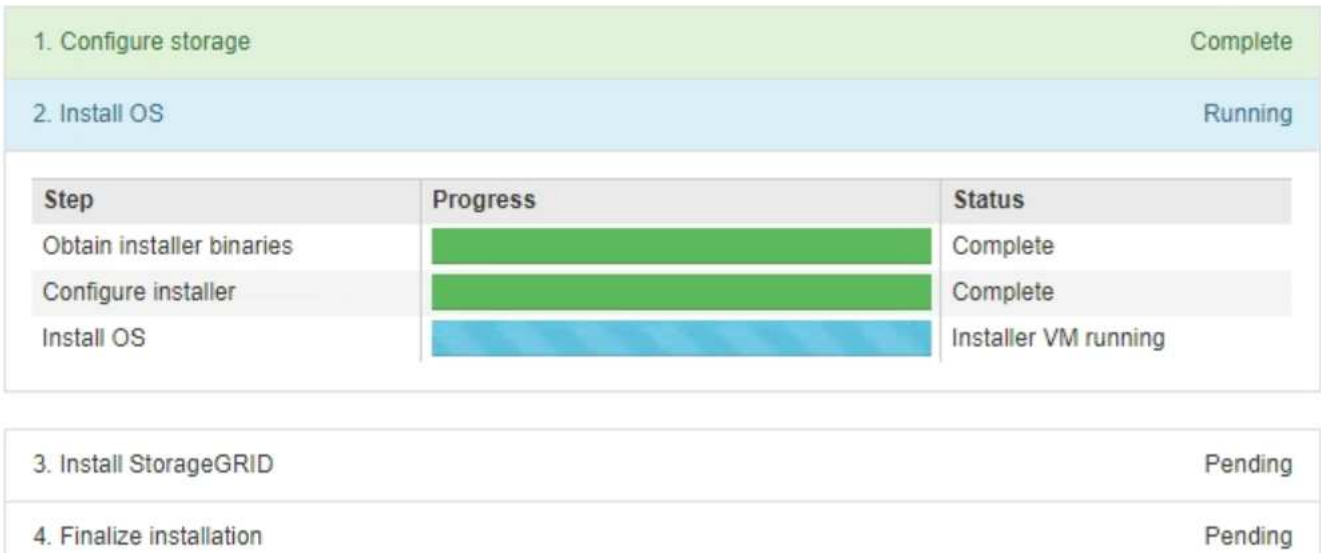

青色のステータスバーは、現在進行中のタスクを示します。緑のステータスバーは、正常に完了したタス クを示します。

インストーラは、以前のインストールで完了したタスクが再実行されないようにします。  $(\mathbf{i})$ インストールを再実行している場合 ' 再実行する必要のないタスクは ' 緑色のステータスバ ーとステータスが [ スキップ済み ] と表示されます

2. インストールの最初の 2 つのステージの進行状況を確認します。

◦ \* 1 。ストレージの構成 \*

インストーラが既存の設定をすべてドライブから消去し、ホストを設定します。

◦ ※ 2OS \* をインストールします

インストーラが StorageGRID のベースとなるオペレーティングシステムイメージをプライマリ管理ノ ードからアプライアンスにコピーするか、ベースとなるオペレーティングシステムイメージをプライ マリ管理ノードのインストールパッケージからインストールします。

- 3. 次のいずれかが実行されるまで、インストールの進行状況を監視します。
	- アプライアンスゲートウェイノードまたは非プライマリアプライアンス管理ノードの場合、 \* Install StorageGRID \* ステージが一時停止し、組み込みのコンソールにメッセージが表示されて、グリッド マネージャを使用して管理ノードでこのノードを承認するように求められます。

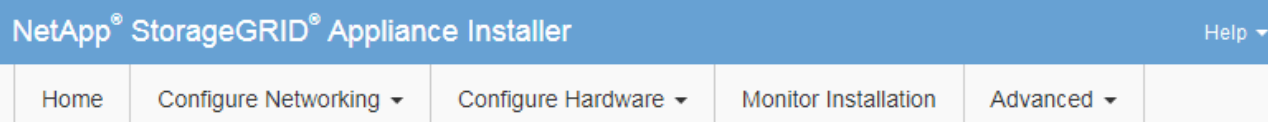

## **Monitor Installation**

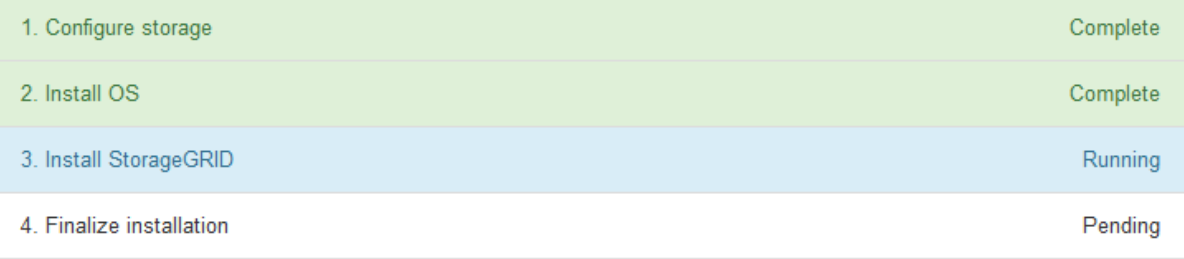

#### Connected (unencrypted) to: QEMU

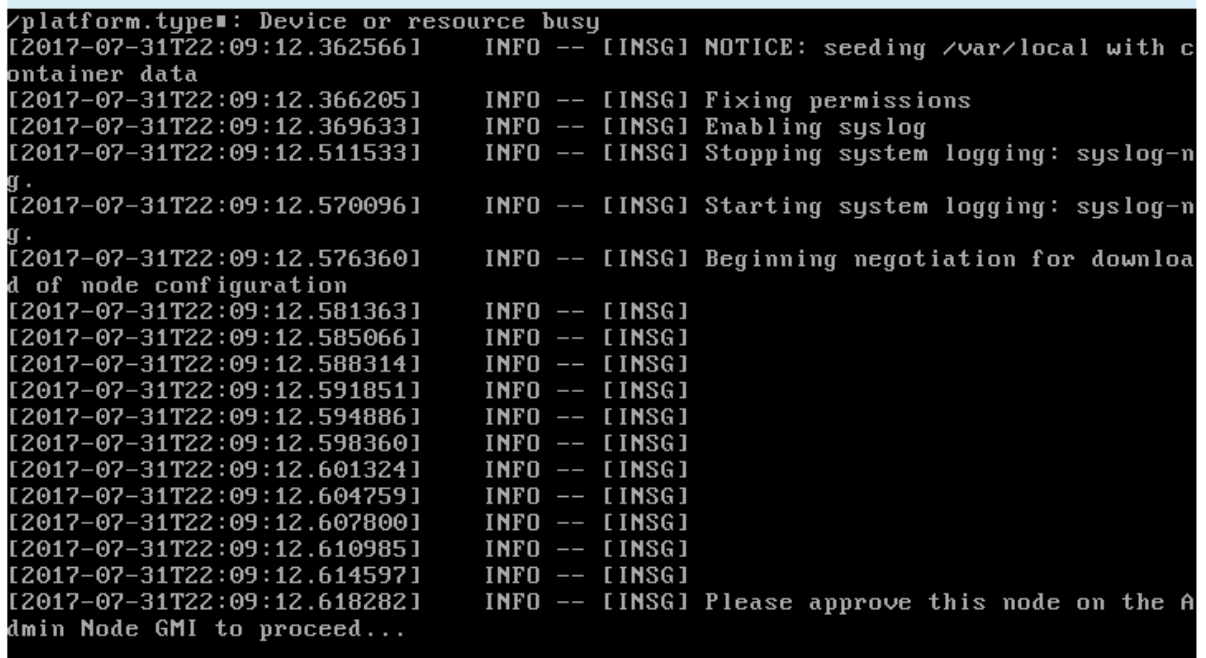

。アプライアンスプライマリ管理ノードの場合、第 5 フェーズ( Load StorageGRID Installer )が表示 されます。5 つ目のフェーズが 10 分以上たっても完了しない場合は、ページを手動で更新してくださ い。

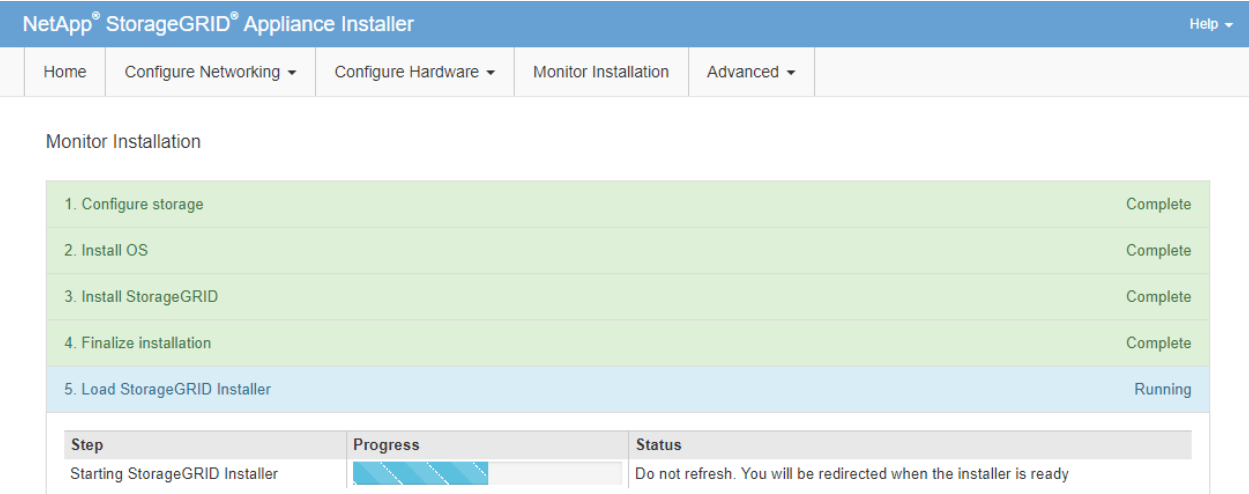

4. リカバリするアプライアンスグリッドノードのタイプに応じて、次のリカバリプロセスステップに進みま す。

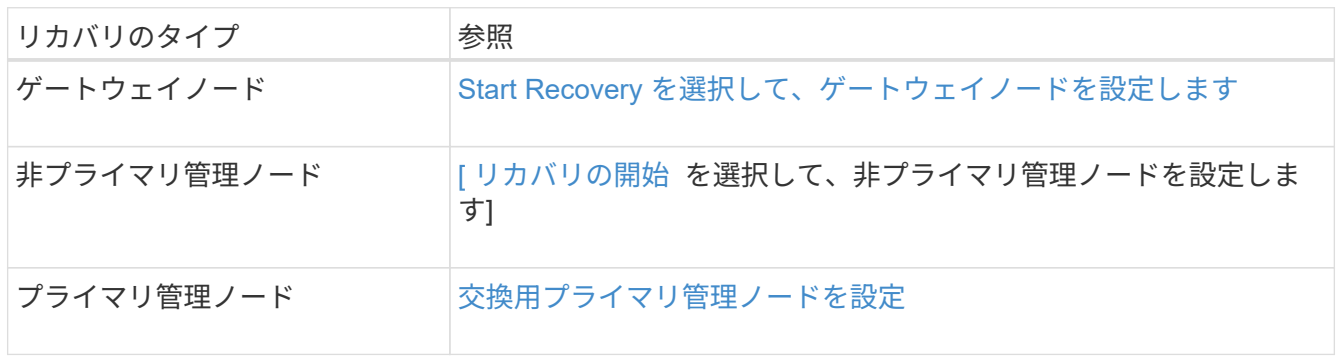

テクニカルサポートによるサイトリカバリの実行方法

StorageGRID サイト全体に障害が発生した場合、または複数のストレージノードで障害 が発生した場合は、テクニカルサポートにお問い合わせください。テクニカルサポート は、お客様の状況を評価し、リカバリプランを作成してから、障害が発生したノードま たはサイトをビジネス目標に沿った方法でリカバリし、リカバリ時間を最適化して、不 要なデータ損失を防ぎます。

サイトリカバリは、テクニカルサポートのみが実行できます。

StorageGRID システムは、さまざまな障害に対する耐障害性を備えており、多くのリカバリ手順やメンテナ ンス手順を自分で実行できます。ただし、一般化された単純なサイトリカバリ手順 は作成が困難です。詳細 な手順は、状況に固有の要因によって異なるためです。例:

- \* あなたのビジネス目標 \*: StorageGRID の場所の完全な損失の後、あなたのビジネス目的を満たす最もよ い方法を評価するべきである。たとえば、失われたサイトをインプレースで再構築しますか?失われた StorageGRID サイトを新しい場所に交換しますか?お客様の状況はそれぞれ異なり、優先事項に対応する ようにリカバリプランを設計する必要があります。
- \* 障害の正確な性質 \* :サイトのリカバリを開始する前に、障害が発生したサイトのいずれかのノードに 損傷がないか、またはリカバリ可能なオブジェクトが含まれているストレージノードがないかを確認する ことが重要です。有効なデータが含まれているノードまたはストレージボリュームを再構築すると、不要

なデータ損失が発生する可能性があります。

• \* アクティブな ILM ポリシー \* :グリッド内のオブジェクトコピーの数、タイプ、および場所は、アクテ ィブな ILM ポリシーによって制御されます。ILM ポリシーの詳細は、リカバリ可能なデータの量、および リカバリに必要な特定の手法に影響する可能性があります。

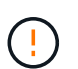

サイトにオブジェクトの唯一のコピーが含まれていてサイトが失われると、そのオブジェ クトは失われます。

- \* バケット(またはコンテナ)の整合性 \* :バケット(またはコンテナ)に適用される整合性レベルは、 StorageGRID がオブジェクトの取り込みが成功したことをクライアントに通知する前に、すべてのノード とサイトにオブジェクトメタデータを完全にレプリケートするかどうかに影響します。整合性レベルで結 果整合性を確保できる場合は、サイト障害時に一部のオブジェクトメタデータが失われている可能性があ ります。リカバリ可能なデータの量や、リカバリ手順 の詳細に影響する可能性があります。
- \* 最新の変更履歴 \* :リカバリ手順 の詳細は、障害発生時のメンテナンス手順の進行状況や、 ILM ポリシ ーに最近変更が加えられたかどうかによって影響を受ける可能性があります。テクニカルサポートは、サ イトのリカバリを開始する前に、グリッドの最新の履歴と現在の状況を評価する必要があります。

#### サイトリカバリの概要

これは、障害が発生したサイトのリカバリでテクニカルサポートが使用するプロセスの概要です。

サイトリカバリは、テクニカルサポートのみが実行できます。

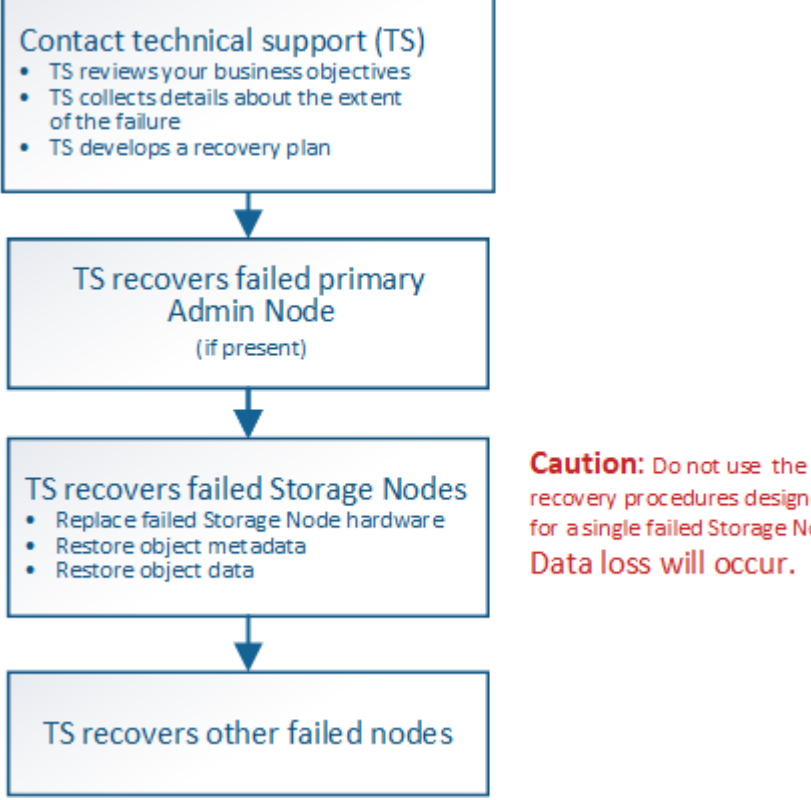

recovery procedures designed for a single failed Storage Node. Data loss will occur.

1. テクニカルサポートにお問い合わせください。

テクニカルサポートは、障害に関する詳細な評価を行い、パートナー様と協力してビジネス目標を確認し ます。この情報に基づいて、テクニカルサポートはお客様の状況に合わせたリカバリプランを作成しま

す。

- 2. テクニカルサポートは、障害が発生したプライマリ管理ノードをリカバリします。
- 3. テクニカルサポートは、以下の概要に従って、すべてのストレージノードをリカバリします。
	- a. 必要に応じて、ストレージノードのハードウェアまたは仮想マシンを交換します。
	- b. 障害が発生したサイトにオブジェクトメタデータをリストアする。
	- c. リカバリしたストレージノードにオブジェクトデータをリストアします。

Ą. 単一の障害ストレージノードのリカバリ手順を使用すると、データが失われます。 サイト全体で障害が発生した場合、オブジェクトとオブジェクトメタデータを正常にリス  $\left(\begin{smallmatrix} 1\\ 1\end{smallmatrix}\right)$ トアするには特別なコマンドが必要になります。

4. テクニカルサポートは障害が発生した他のノードをリカバリします

オブジェクトメタデータとデータのリカバリが完了したら、障害が発生したゲートウェイノード、非プラ イマリ管理ノード、またはアーカイブノードを標準の手順でリカバリできます。

#### 関連情報

[サイトの](#page-2239-0)[運](#page-2239-0)[用](#page-2239-0)[停](#page-2239-0)[止](#page-2239-0)

手順 の運用を停止

手順 の運用停止を実行して、グリッドノードまたはサイト全体を StorageGRID システ ムから完全に削除できます。

グリッドノードまたはサイトを削除するには、次のいずれかの運用停止手順を実行します。

- ノードの運用停止 \* を実行し、 1 つ以上のサイトにある 1 つ以上のノードを削除します。削除するノード は、オンラインで StorageGRID システムに接続されている場合とオフラインで切断されている場合があ ります。
- 接続されているサイトの運用停止 \* を実行し、すべてのノードが StorageGRID に接続されているサイト を削除します。
- 「切断されたサイトの運用停止」を実行し、すべてのノードが StorageGRID から切断されているサイト を削除します。

切断されたサイトの運用停止を実行する前に、ネットアップのアカウント担当者にお問い 合わせください。運用停止サイトのウィザードですべての手順を有効にする前に、要件を 確認してください。切断されているサイトの運用停止は、サイトをリカバリしたり、サイ トからオブジェクトデータをリカバリしたりできる可能性がある場合は、試行しないでく ださい。

サイトに接続された( )および切断されているノード( → または 3)の場合は、すべてのオフライン ノードをオンラインに戻す必要があります。

 $\sf (i)$ 

 $(i)$ 

2 回目のメンテナンス手順 を実行する必要がある場合は、を実行します [ストレージノードを削](#page-2237-0) [除している間は、](#page-2237-0)[運](#page-2237-0)[用](#page-2237-0)[停](#page-2237-0)[止](#page-2237-0)[手順](#page-2237-0) [を一](#page-2237-0)[時停](#page-2237-0)[止します](#page-2237-0)。\* Pause \* ボタンは、 ILM 評価またはイレ イジャーコーディングデータの運用停止ステージに達したときにのみ有効になります。ただ し、 ILM 評価(データ移行)はバックグラウンドで継続して実行されます。2 つ目のメンテナ ンス手順 が完了したら、運用停止手順を再開できます。

#### 関連情報

[グリッドノードの](#page-2214-0)[運](#page-2214-0)[用](#page-2214-0)[停](#page-2214-0)[止](#page-2214-0)

[サイトの](#page-2239-0)[運](#page-2239-0)[用](#page-2239-0)[停](#page-2239-0)[止](#page-2239-0)

<span id="page-2214-0"></span>グリッドノードの運用停止

ノードの運用停止手順 を使用して、 1 つ以上のサイトの 1 つ以上のストレージノード、 ゲートウェイノード、または非プライマリ管理ノードを削除できます。プライマリ管理 ノードとアーカイブノードの運用を停止することはできません。

一般に、グリッドノードの運用を停止するのは、グリッドノードが StorageGRID システムに接続されてい て、すべてのノードが正常な状態であるときにしてください( \* nodes \* ページおよび \* Decommission Nodes \* ページに緑のアイコンが表示されます)。ただし、必要に応じて、切断されているグリッドノードの 運用を停止できます。切断されているノードを削除する前に、そのプロセスの影響と制限を理解しておいてく ださい。

次のいずれかに該当する場合は、ノードの運用停止手順 を使用します。

- システムに大きなストレージノードを追加したあとに、オブジェクトを保持したまま小さなストレージノ ードを 1 つ以上削除する場合。
- 総ストレージ容量を減らす必要がある場合。
- ゲートウェイノードが不要になった場合。
- 非プライマリ管理ノードが不要になった場合。
- 切断されていて、リカバリしたりオンラインに戻したりすることができないノードがグリッドに含まれて いる場合。

次のフローチャートは、グリッドノードの運用停止手順の概要を示しています。

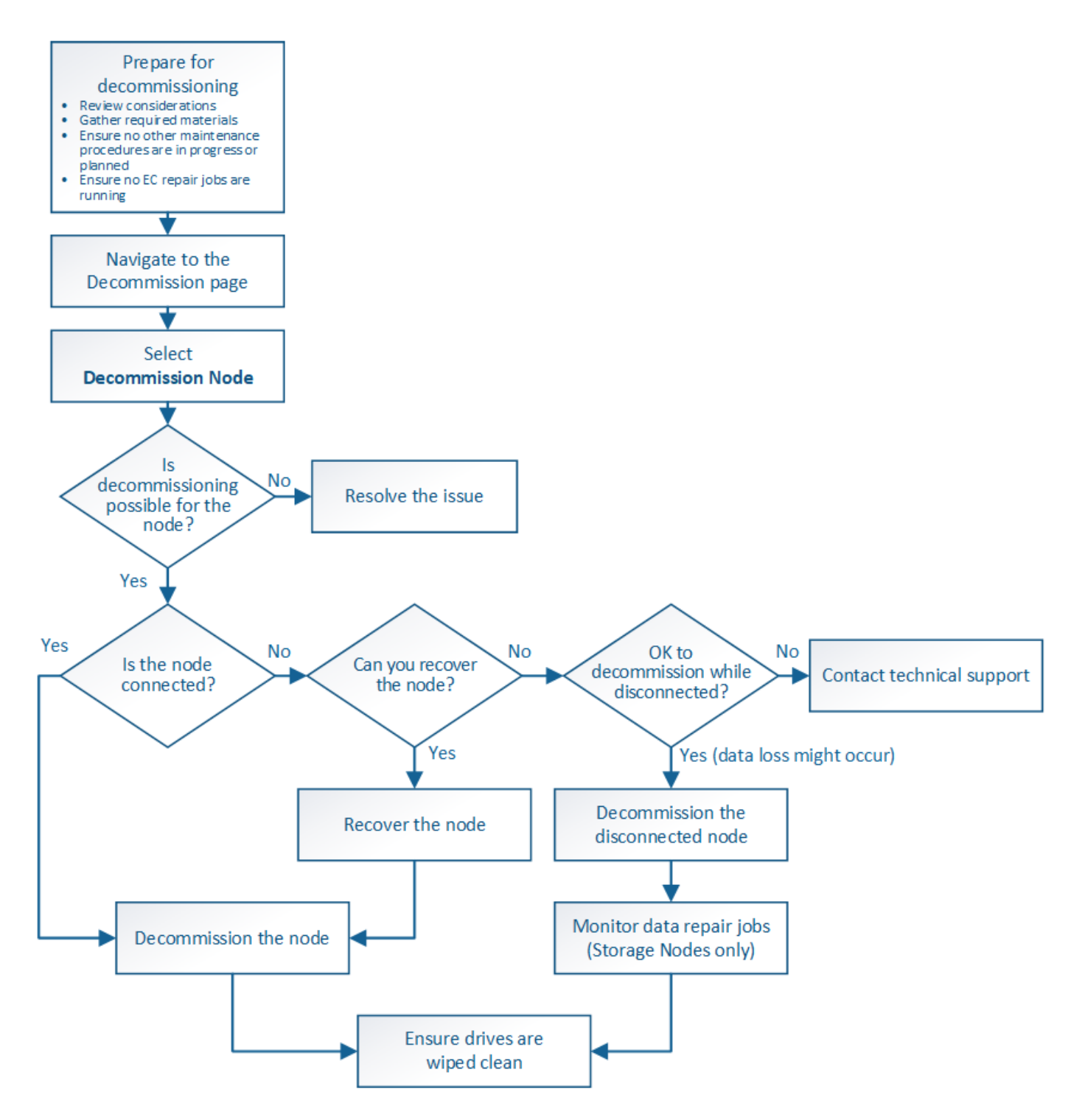

グリッドノードの運用を停止する準備をします

グリッドノードの削除に関する考慮事項を確認し、イレイジャーコーディングデータの アクティブな修復ジョブがないことを確認する必要があります。

<span id="page-2215-0"></span>グリッドノードの運用停止に関する考慮事項

この手順 を開始して 1 つ以上のノードの運用を停止する前に、各タイプのノードが削除 された場合の影響を理解しておく必要があります。ノードの運用が正常に停止される と、ノードのサービスが無効になり、ノードが自動的にシャットダウンされます。

StorageGRID が無効な状態になる場合は、ノードの運用を停止できません。次のルールが適用されます。

- プライマリ管理ノードは運用停止できません。
- アーカイブノードは運用停止できません。
- ネットワークインターフェイスの 1 つが High Availability ( HA ;高可用性)グループに属している場合 は、管理ノードまたはゲートウェイノードの運用を停止できません。
- 削除することで ADC クォーラムに影響を与えるストレージノードは、運用停止できません。
- アクティブな ILM ポリシーに必要なストレージノードは運用停止できません。
- 1 つのノードの運用停止手順 では、 10 個を超えるストレージノードの運用を停止しないでください。
- 切断されているノード(健全性が「 Unknown 」または「 Administratively Down 」のノード)がグリッド に含まれている場合は、接続されているノードの運用を停止できません。切断されているノードは、運用 停止するかリカバリしておく必要があります。
- グリッド内に切断されているノードが複数ある場合は、それらのノードをすべて同時に運用停止する必要 があるため、予期しない結果になる可能性があります。
- 切断されているノードを削除できない場合( ADC クォーラムに必要なストレージノードなど)は、切断 されている他のノードを削除できません。
- 古いアプライアンスを新しいアプライアンスに交換する場合は、を検討してください [アプライアンスノー](#page-2331-0) [ドのクロー](#page-2331-0)[ニ](#page-2331-0)[ング](#page-2331-0) 古いノードの運用を停止して新しいノードを追加する代わりに、拡張を行います。

 $\left(\begin{array}{c} 1 \end{array}\right)$ 

運用停止手順での指示があるまでは、グリッドノードの仮想マシンやその他のリソースを削除 しないでください。

管理ノードまたはゲートウェイノードの運用停止に関する考慮事項

管理ノードまたはゲートウェイノードの運用を停止する前に、次の考慮事項を確認して ください。

- 運用停止手順 では、一部のシステムリソースに排他的にアクセスする必要があるため、他のメンテナンス 手順が実行されていないことを確認する必要があります。
- プライマリ管理ノードは運用停止できません。
- ネットワークインターフェイスの 1 つが High Availability ( HA ;高可用性)グループに属している場合 は、管理ノードまたはゲートウェイノードの運用を停止できません。最初に、 HA グループからネットワ ークインターフェイスを削除する必要があります。StorageGRID の管理手順を参照してください。
- 必要に応じて、ゲートウェイノードまたは管理ノードの運用停止中に、安全に ILM ポリシーを変更できま す。
- シングルサインオン( SSO) が有効な StorageGRID システムで管理ノードの運用を停止した場合は、ノ ードの証明書利用者信頼を Active Directory フェデレーションサービス( AD FS )から削除する必要があ ります。

## 関連情報

[StorageGRID](#page-899-1) [の管理](#page-899-1)

ストレージノードの運用停止に関する考慮事項

ストレージノードの運用を停止する際には、 StorageGRID がそのノードのオブジェクト データとメタデータをどのように管理しているかを理解しておく必要があります。

ストレージノードの運用停止には、次の考慮事項と制限事項が適用されます。

- ADC クォーラムやアクティブな ILM ポリシーなどの運用要件を満たす十分な数のストレージノードが常 にシステムに存在している必要があります。この要件を満たすために、拡張処理で新しいストレージノー ドを追加してから既存のストレージノードの運用を停止することが必要になる場合があります。
- 運用を停止する際に対象のストレージノードが切断されていると、システムは接続されているストレージ ノードのデータを使用してデータを再構築する必要があり、その結果、データが失われる可能性がありま す。
- ストレージノードを削除する場合、大量のオブジェクトデータをネットワーク経由で転送する必要があり ます。この転送が通常のシステム処理に影響することはありませんが、 StorageGRID システムが消費す るネットワーク帯域幅の総量に影響する可能性があります。
- ストレージノードの運用停止に関連するタスクは、通常のシステム処理に関連するタスクよりも優先度が 低くなっています。つまり、運用停止処理が StorageGRID の通常のシステム処理を妨げることはなく、 システムがアクティブでない期間に運用停止処理をスケジュールする必要もありません。運用停止処理は バックグラウンドで実行されるため、プロセスの所要時間を見積もることは困難です。一般に、システム がビジー状態でないとき、または一度に 1 つのストレージノードのみを削除するときは、運用停止処理が 迅速に終了します。
- ストレージノードの運用停止には、数日から数週間かかることがあります。それに応じてこの手順 を計画 してください運用停止プロセスはシステム処理に影響しないように設計されていますが、他の手順が制限 される可能性があります。一般に、システムのアップグレードや拡張を計画している場合は、グリッドノ ードを削除する前に実行する必要があります。
- 必要に応じて、ストレージノードが関係する運用停止手順を特定の段階で一時停止して他のメンテナンス 手順を実行し、その完了後に運用停止手順を再開できます。
- 運用停止タスクが実行されている間は、どのグリッドノードでもデータ修復処理を実行できません。
- ストレージノードの運用停止中は、 ILM ポリシーに変更を加えないでください。
- ストレージノードを削除すると、そのノードのデータは他のグリッドノードに移行されます。ただし、こ のデータは運用停止されたグリッドノードから完全には削除されません。完全かつ安全にデータを削除す るには、運用停止手順 の完了後に、運用停止したグリッドノードのドライブを消去する必要があります。
- ストレージノードの運用を停止すると、次のアラートとアラームが生成され、関連する E メール通知およ び SNMP 通知が送信される可能性があります。
	- \* ノードと通信できません \* アラート。このアラートは、 ADC サービスが含まれるストレージノード の運用を停止した場合にトリガーされます。このアラートは、運用停止処理が完了すると解決しま す。
	- VSTU ( Object Verification Status )アラーム。このアラームは Notice レベルで、運用停止プロセス でストレージノードがメンテナンスモードに移行していることを示しています。
	- 。Casa ( Data Store Status )アラーム。このアラームは Major レベルで、サービスが停止したために Cassandra データベースが停止することを示しています。

#### 関連情報

[必](#page-2160-0)[要に応じて、オブジェクトデータをストレージ](#page-2160-0)[ボ](#page-2160-0)[リュームにリストア](#page-2160-0)

<span id="page-2218-0"></span>**ADC** クォーラムを把握します

運用停止後に残る Administrative Domain Controller (ADC) サービスが少なすぎる場 合は、データセンターサイトの一部のストレージノードの運用を停止できないことがあ ります。一部のストレージノードで使用されるこのサービスは、グリッドトポロジ情報 を保持し、設定サービスをグリッドに提供します。StorageGRID システムでは、各サイ トで ADC サービスのクォーラムが常に利用可能である必要があります。

ストレージノードを削除すること原因 で ADC クォーラムが満たされなくなる場合は、そのノードの運用を停 止することはできません。運用停止時に ADC クォーラムを満たすには、各データセンターサイトで少なくと も 3 つのストレージノードに ADC サービスが必要です。ADC サービスがあるストレージノードが 1 つのデ ータセンターサイトに 3 つ以上ある場合は、運用停止後もそれらのノードの過半数が利用可能な状態である 必要があります((0.5`ADC があるストレージノード) +1 )。

たとえば、 ADC サービスがあるストレージノードが 1 つのデータセンターサイトに 6 つあり、そのうちの 3 つの運用を停止するとします。ADC クォーラムの要件により、次の 2 つの運用停止手順を実行する必要があ ります。

- 手順 の最初の運用停止では、 ADC サービスがある 4 つのストレージノードが利用可能な状態で残るよう にする必要があります(( 0.5x6 ) +1 )。そのため、最初に運用停止できるのは、 2 つのストレージノ ードのみです。
- 2 回目の手順 運用停止では、 3 つ目のストレージノードを削除できます。 ADC クォーラムの要件によ り、利用可能な状態で残す必要のある ADC サービスが 3 つになったためです(( 0.5x4 ) +1 )。

ストレージノードの運用を停止する必要があるものの、 ADC クォーラムの要件が原因で運用停止できない場 合は、拡張の際に新しいストレージノードを追加し、そのノードに ADC サービスを配置するよう指定する必 要があります。そのあと、既存のストレージノードの運用を停止できます。

#### 関連情報

[グリッドを](#page-2033-0)[展](#page-2033-0)[開](#page-2033-0)[します](#page-2033-0)

**ILM** ポリシーとストレージ構成を確認します

ストレージノードの運用を停止する場合は、運用停止プロセスを開始する前に StorageGRID システムの ILM ポリシーを確認してください。

運用停止時に、運用停止されたストレージノードのすべてのオブジェクトデータが他のストレージノードに移 行されます。

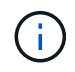

運用停止中の ILM ポリシーは、運用停止後のポリシーとして使用されます。運用停止を開始す る前と運用停止の完了後に、このポリシーがデータの要件を満たしていることを確認する必要 があります。

StorageGRID システムがストレージノードの運用停止に対応するために適切な場所に適切なタイプの容量を 引き続き十分に確保できるように、アクティブな ILM ポリシーのルールを確認する必要があります。

次の点を考慮してください。

- ILM 評価サービスで ILM ルールを満たすようにオブジェクトデータをコピーすることは可能か。
- 運用停止処理の進行中にサイトが一時的に使用不能になった場合は、どうなりますか?追加のコピーを別

の場所に作成できるか。

- 運用停止プロセスは、コンテンツの最終的な配信にどのように影響しますか。を参照してください [ストレ](#page-2220-0) [ージノードを統合しますで](#page-2220-0)は、古いストレージノードの運用を停止する前に新しいストレージノードを追 加してください。小さいストレージノードの運用を停止してから、交換用に大きいストレージノードを追 加すると、以前からあるストレージノードが容量の限界に近づき、新しいストレージノードにはほとんど コンテンツが存在しない状態になる可能性があります。新しいオブジェクトデータの書き込み処理のほと んどは新しいストレージノードに送信されるため、システム処理の全体的な効率が低下します。
- アクティブな ILM ポリシーを満たす十分な数のストレージノードが常にシステムに存在しているか。

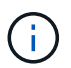

ILM ポリシーを満たすことができないと、バックログやアラームが発生し、 StorageGRID システムの運用が停止する可能性があります。

次の表に示す要素を評価して、運用停止プロセスによって実現する推奨トポロジが ILM ポリシーを満たすこ とを確認します。

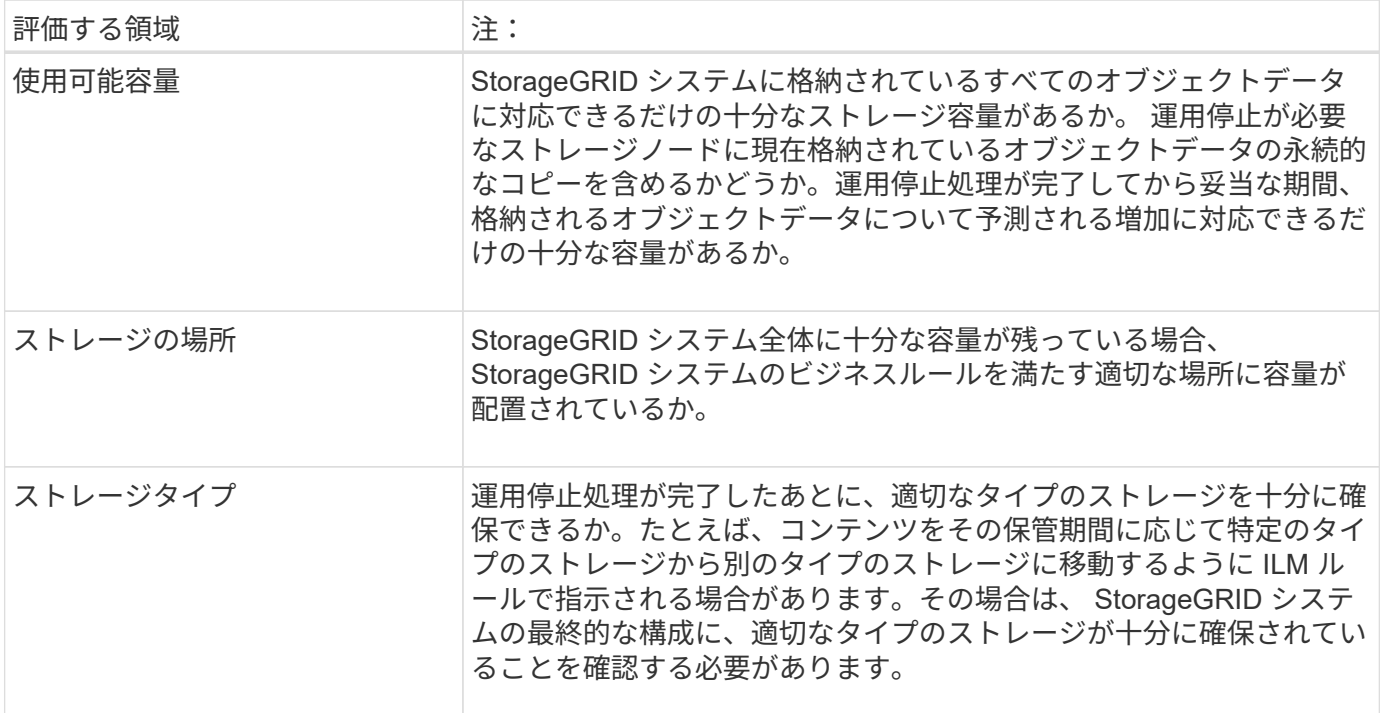

#### 関連情報

[ILM](#page-1203-0) [を使用してオブジェクトを管理する](#page-1203-0)

[グリッドを](#page-2033-0)[展](#page-2033-0)[開](#page-2033-0)[します](#page-2033-0)

切断されているストレージノードの運用を停止

切断されているストレージノードの運用を停止した場合(ヘルスが「 Unknown 」また は「Administratively Down 」)は、どうなるかを理解しておく必要があります。

グリッドから切断されているストレージノードの運用を停止すると、 StorageGRID は他のストレージノード のデータを使用して、切断されているノード上にあったオブジェクトデータとメタデータを再構築します。こ の処理は、運用停止手順の最後にデータ修復ジョブを自動的に開始することで行われます。

切断されているストレージノードの運用を停止する前に、次の点を確認してください。

• 切断されているノードは、オンラインに戻したりリカバリしたりできないことが確実な場合以外は、運用 停止しないでください。

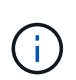

ノードからオブジェクトデータをリカバリできる可能性がある場合は、この手順 を実行し ないでください。代わりに、テクニカルサポートに問い合わせて、ノードのリカバリが可 能かどうかを確認してください。

- 切断されているストレージノードに特定のオブジェクトの唯一のコピーが含まれている場合、ノードの運 用を停止するとそのオブジェクトは失われます。データ修復ジョブは、現在接続されているストレージノ ードに、 1 つ以上のレプリケートコピーまたは十分なイレイジャーコーディングフラグメントが含まれて いる場合のみ、オブジェクトを再構築してリカバリできます。
- 切断されているストレージノードの運用を停止する場合、手順 の運用停止は比較的短時間で完了します。 ただし、データ修復ジョブは実行に数日から数週間かかることがあり、運用停止手順 によって監視されま せん。これらのジョブは手動で監視し、必要に応じて再開してください。を参照してください [データ](#page-2221-0)[修復](#page-2221-0) [ジョブを確](#page-2221-0)[認](#page-2221-0)[します。](#page-2221-0)
- 切断されている複数のストレージノードを一度に運用停止すると、データが失われる可能性があります。 利用可能な状態で残るオブジェクトデータ、メタデータ、またはイレイジャーコーディングフラグメント のコピーが少なすぎると、システムがデータを再構築できない場合があります。

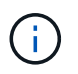

切断されていてリカバリできない複数のストレージノードがある場合は、テクニカルサポ ートに問い合わせて、最適な対処方法を確認してください。

<span id="page-2220-0"></span>ストレージノードを統合します

ストレージノードを統合すると、サイトや環境のストレージノード数を減らしながら、 ストレージ容量を増やすことができます。

ストレージノードを統合するときは、 StorageGRID システムを拡張して容量の大きなストレージノードを新 たに追加したあとに、容量の小さい古いストレージノードの運用を停止します。手順 の運用を停止すると、 オブジェクトが古いストレージノードから新しいストレージノードに移行されます。

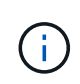

旧バージョンおよび小規模のアプライアンスを新しいモデルまたは大容量のアプライアンスで 統合する場合、多くの場合、ノードクローン機能またはノードクローン手順 を使用し、手順 を 1 対 1 で交換しない場合は運用停止処理を行います。

たとえば、 3 つの古いストレージノードを 2 つの新しい大容量のストレージノードで置き換えます。最初に 拡張手順 を使用して 2 つの新しい大容量のストレージノードを追加し、そのあとに運用停止手順 を使用して 3 つの古い小容量のストレージノードを削除します。

既存のストレージノードを削除する前に新たな容量を追加することで、 StorageGRID システム全体でバラン スよくデータを分散できます。また、既存のストレージノードがストレージのウォーターマークレベルを超え る可能性が低くなります。

#### 関連情報

[グリッドを](#page-2033-0)[展](#page-2033-0)[開](#page-2033-0)[します](#page-2033-0)

複数のストレージノードの運用を停止

複数のストレージノードを削除する必要がある場合は、運用停止処理を順次実行するこ とも並列に実行することもできます。

- 複数のストレージノードの運用を順次停止する場合は、最初のストレージノードの運用停止が完了するの を待ってから、次のストレージノードの運用停止を開始する必要があります。
- 複数のストレージノードの運用を並列に停止する場合は、対象となるすべてのストレージノードで同時に 運用停止タスクが処理されます。その結果、ファイルの永続的なコピーがすべて「読み取り専用」として マークされ、この機能が有効になっているグリッドでの削除が一時的に無効になることがあります。

<span id="page-2221-0"></span>データ修復ジョブを確認します

グリッドノードの運用を停止する前に、アクティブなデータ修復ジョブがないことを確 認する必要があります。修復に失敗した場合は、手順 の運用を停止する前に、修復を再 開し、完了させておく必要があります。

切断されているストレージノードの運用を停止する必要がある場合は、手順 の運用停止が完了したあとに、 データ修復ジョブが正常に完了するように、この手順も実行します。削除したノードにイレイジャーコーディ ングフラグメントがあった場合は、適切にリストアされたことを確認してください。

以下の手順は、イレイジャーコーディングオブジェクトがあるシステムにのみ適用されます。

- 1. プライマリ管理ノードにログインします。
	- a. 次のコマンドを入力します。 ssh admin@\_grid\_node\_name

root としてログインすると、プロンプトは「 \$` 」から「 #」 に変わります。

b. 「 passwords.txt 」ファイルに記載されたパスワードを入力します。

c. root に切り替えるには、次のコマンドを入力します

- d. 「 passwords.txt 」ファイルに記載されたパスワードを入力します。
- 2. 実行中の修復を確認します「 repair-data show-ec-repair-status 」
	- データ修復ジョブを実行したことがない場合、出力は「ジョブが見つかりません」になります。修復 ジョブを再開する必要はありません。
	- データ修復ジョブを以前に実行したか、現在実行している場合は、出力には修復に関する情報が表示 されます。各修復には、一意の修復 ID が割り当てられます。次の手順に進みます。

```
root@DC1-ADM1:~ # repair-data show-ec-repair-status
Repair ID Scope Start Time End Time State Est/Affected Bytes Repaired
Retry Repair
========================================================================
===========
949283 DC1-S-99-10(Volumes: 1,2) 2016-11-30T15:27:06.9 Success 17359
17359 No
949292 DC1-S-99-10(Volumes: 1,2) 2016-11-30T15:37:06.9 Failure 17359 0
Yes
949294 DC1-S-99-10(Volumes: 1,2) 2016-11-30T15:47:06.9 Failure 17359 0
Yes
949299 DC1-S-99-10(Volumes: 1,2) 2016-11-30T15:57:06.9 Failure 17359 0
Yes
```
- 3. すべての修復の State が Success の場合は ' 修復ジョブを再開する必要はありません
- 4. いずれかの修復の State が Failure の場合は ' その修復を再開する必要があります

a. 出力から、障害が発生した修復の修復 ID を取得します。

b. 「 repair-data start-ec-node-repair 」コマンドを実行します。

「 --repair-id 」オプションを使用して、修復 ID を指定します。たとえば、修復 ID が 949292 の修復 を再試行する場合は、「 repair-data start-ec-node-repair --repair-id 949292` 」コマンドを実行します

c. すべての修復の State が Success になるまで、引き続き EC データの修復のステータスを追跡しま す。

必要なデータや機器を揃えます

グリッドノードの運用停止を実行する前に、次の情報を取得する必要があります。

| 項目                        | 注:                                                                                                    |
|---------------------------|----------------------------------------------------------------------------------------------------|
| リカバリ・パッケージの .zip ファ<br>イル | 実行する必要があります 最新のリカバリパッケージをダウンロードし<br>ます 「 .zip 」 ファイル ( 「 sgws -recovery-package --id-revision .zip<br>」)。リカバリパッケージファイルは、障害発生時のシステムのリスト<br>アに使用できます。 |
| 「passwords.txt 」ファイル      | このファイルには、コマンドラインでグリッドノードにアクセスするた<br>めに必要なパスワードが格納されます。このファイルはリカバリパッケ<br>ージに含まれています。                                                                 |
| プロビジョニングパスフレーズ            | このパスフレーズは、 StorageGRID システムが最初にインストールさ<br>れるときに作成されて文書化されます。プロビジョニングパスフレーズ<br>は 'passwords.txt ファイルには含まれていません                                       |

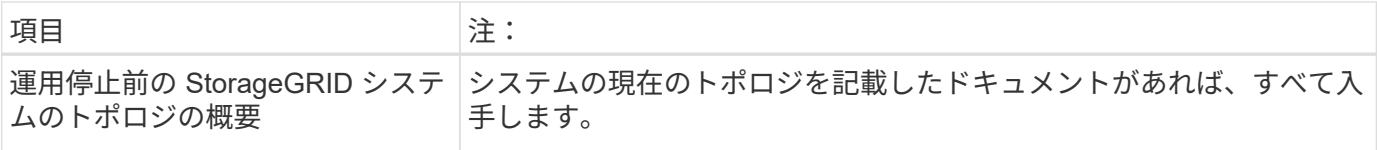

# 関連情報

[Web](#page-899-0) [ブラウザの要](#page-899-0)[件](#page-899-0)

**[Decommission Nodes]** ページにアクセスします

Grid Manager の Decommission Nodes ページにアクセスすると、運用停止できるノー ドが一目でわかります。

必要なもの

- を使用して Grid Manager にサインインする必要があります [サポートされている](#page-899-0) [Web](#page-899-0) [ブラウザ。](#page-899-0)
- Maintenance または Root Access 権限が必要です。

# 手順

- 1. [**maintenance] > [** Tasks] > [\* Decommission] \* を選択します。
- 2. [Decommission Nodes] を選択します。

Decommission Nodes ページが表示されます。このページでは、次の操作を実行できます。

- 現時点で運用停止できるグリッドノードを確認できます。
- すべてのグリッドノードの健全性を確認できます
- リストを \* Name \* 、 \* Site \* 、 \* Type \* 、または \* has ADC\* で昇順または降順にソートします。
- 検索キーワードを入力すると、特定のノードをすばやく検索できます。たとえば、このページには、 2 つのデータセンター内のグリッドノードが表示されます。Decommission 列には、ゲートウェイノー ド、 5 つのストレージノードのいずれか、および非プライマリ管理ノードの運用を停止できることが 示されています。

# Decommission Nodes

Before decommissioning a grid node, review the health of all nodes. If possible, resolve any issues or alarms before proceeding.

Select the checkbox for each grid node you want to decommission. If decommission is not possible for a node, see the Recovery and Maintenance Guide to learn how to proceed.

#### **Grid Nodes**

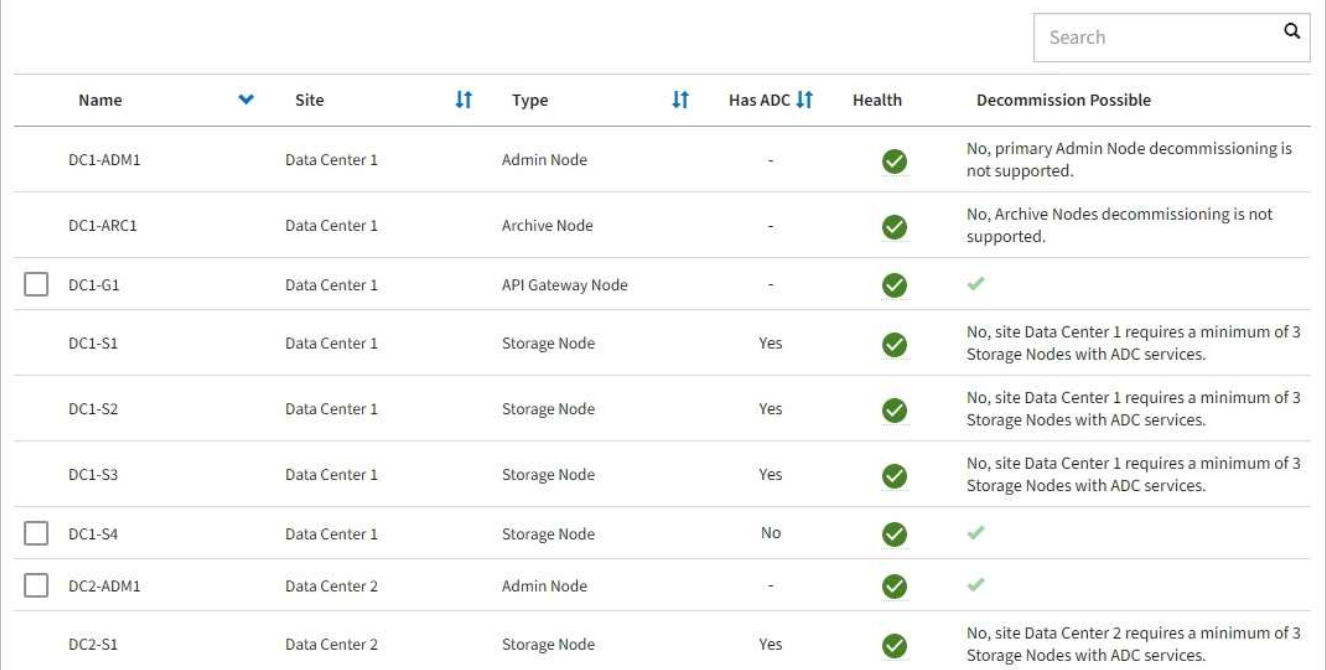

3. 運用停止するノードごとに「 \* Decommission possible \* 」列を確認します。

運用停止できるグリッドノードの場合は、この列に緑のチェックマークが表示され、左端の列にチェック ボックスが表示されます。運用を停止できないノードの場合は、この列に問題 の説明が表示されます。ノ ードの運用を停止できない理由が複数ある場合は、最も重大な理由が表示されます。

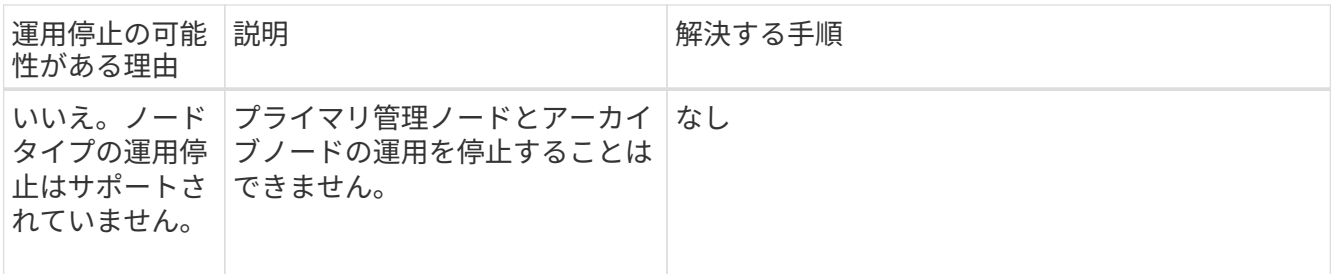

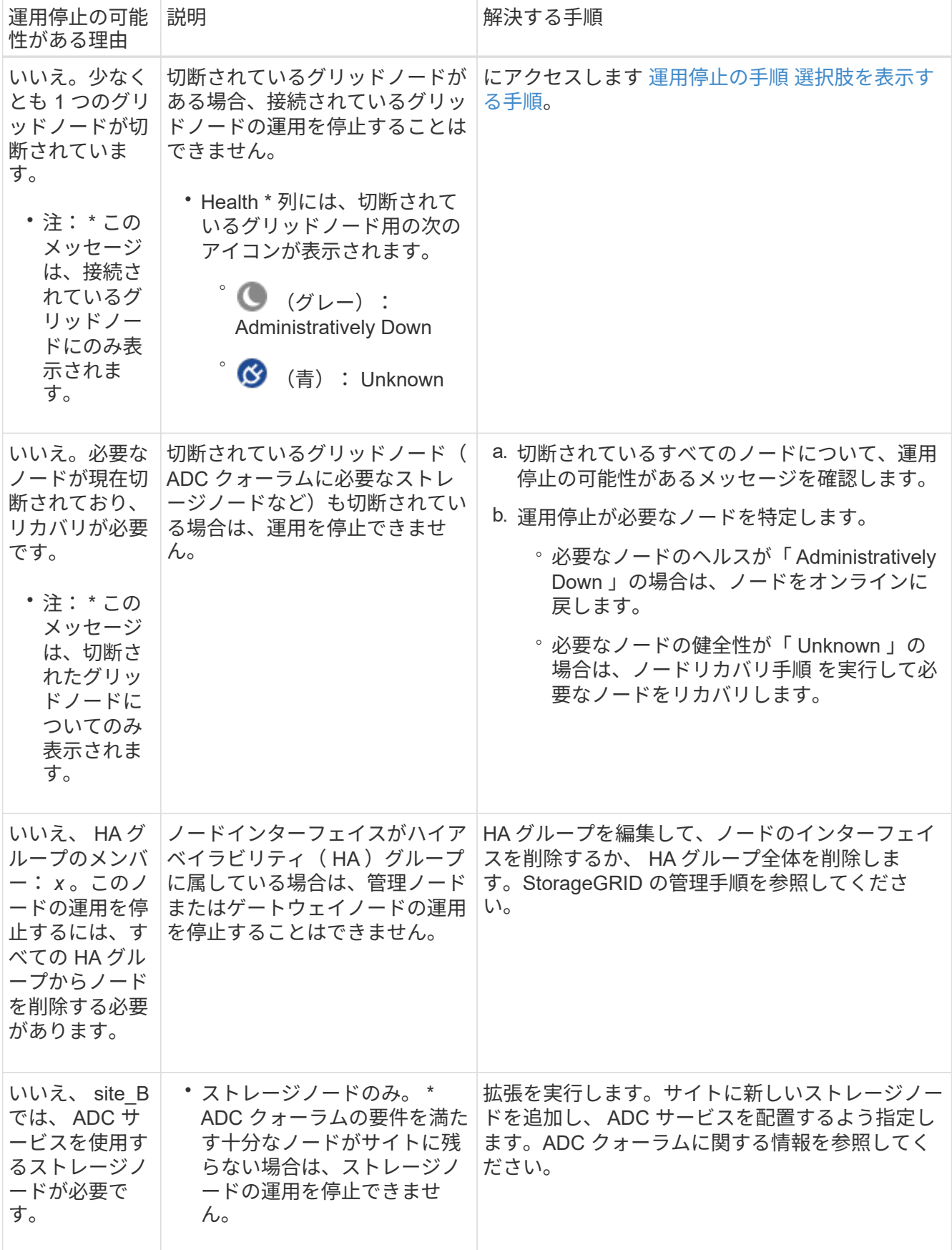

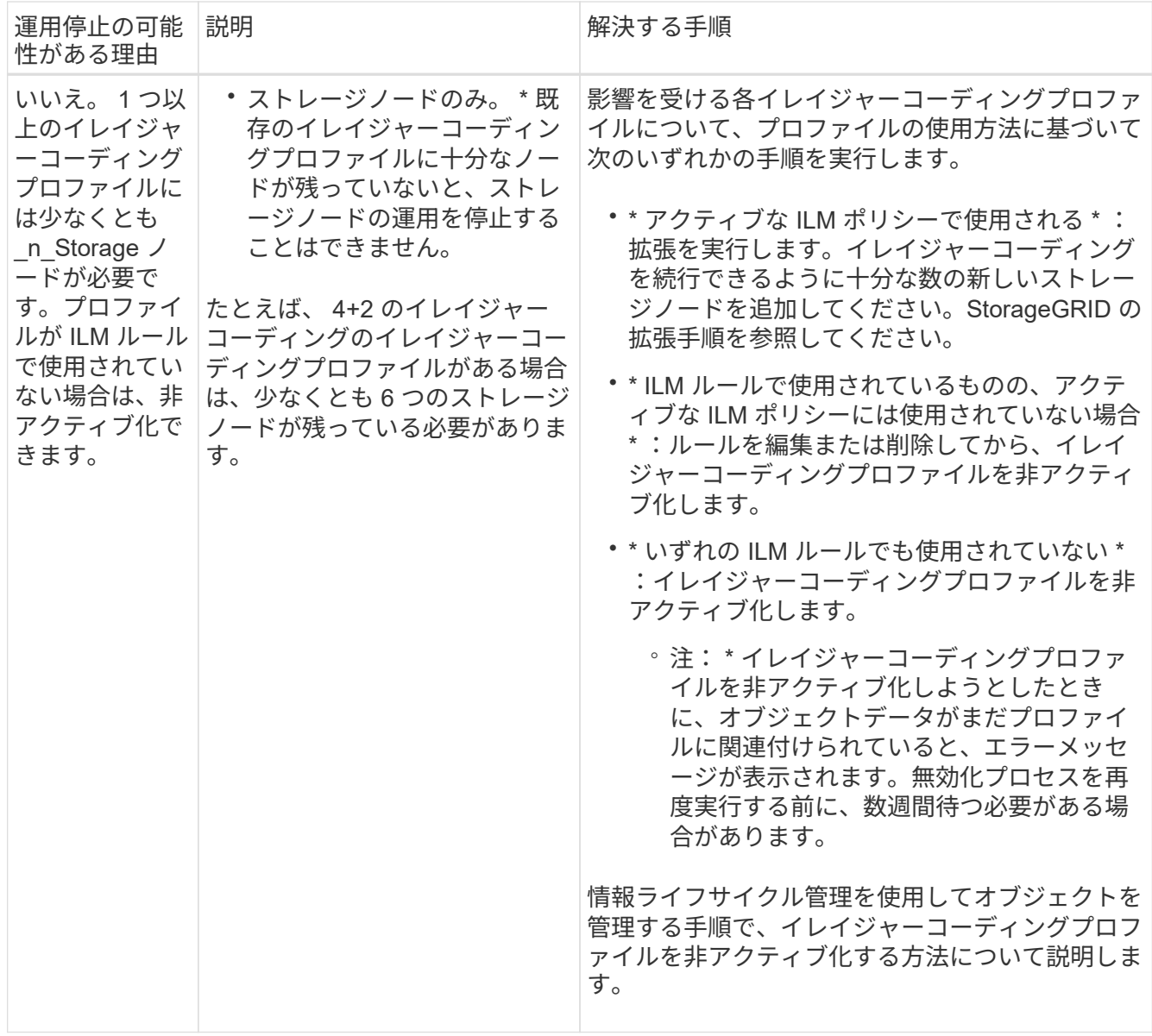

# 4. [[decomsor\_procedure ]] ノードで運用停止が可能な場合は、実行する必要がある手順 を特定します。

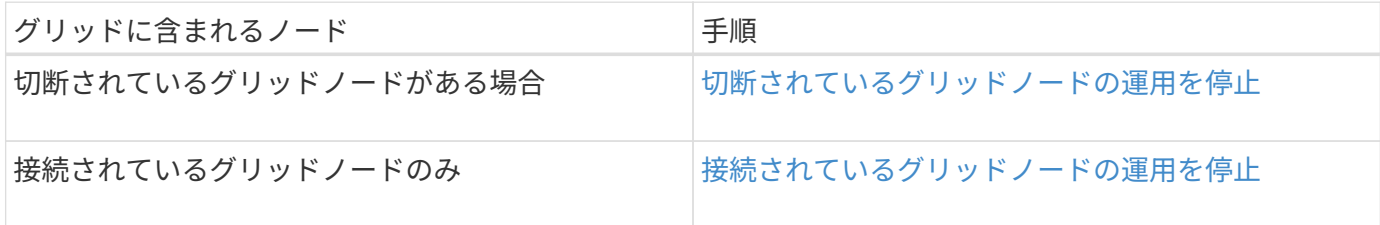

# 関連情報

[データ](#page-2221-0)[修復](#page-2221-0)[ジョブを確](#page-2221-0)[認](#page-2221-0)[します](#page-2221-0)

[ADC](#page-2218-0) [クォーラムを](#page-2218-0)[把握](#page-2218-0)[します](#page-2218-0)

[ILM](#page-1203-0) [を使用してオブジェクトを管理する](#page-1203-0)

[グリッドを](#page-2033-0)[展](#page-2033-0)[開](#page-2033-0)[します](#page-2033-0)

<span id="page-2227-0"></span>切断されているグリッドノードの運用を停止

グリッドに現在接続されていないノード(「 Health 」が「 Unknown 」または「 Administratively Down 」のノード)の運用を停止することが必要になる場合がありま す。

必要なもの

- 要件とを理解しておきます [グリッドノードの](#page-2215-0)[運](#page-2215-0)[用](#page-2215-0)[停](#page-2215-0)[止に関する](#page-2215-0)[考慮事項](#page-2215-0)。
- 前提条件となる項目をすべて用意しておきます。
- アクティブなデータ修復ジョブがないことを確認しておきます。を参照してください [データ](#page-2221-0)[修復](#page-2221-0)[ジョブを](#page-2221-0) [確](#page-2221-0)[認](#page-2221-0)[します。](#page-2221-0)
- グリッド内でストレージノードのリカバリが実行中でないことを確認します。実行中の場合は、リカバリ の一環として実行される Cassandra の再構築が完了するまで待機する必要があります。そのあとで運用 停止を続行できます。
- ノード運用停止手順 が一時停止されていないかぎり、ノード手順 の運用停止中に他のメンテナンス手順 が実行されないようにしておきます。
- 運用停止するノードの \* 運用停止可能な \* 列には、緑のチェックマークが表示されます。
- プロビジョニングパスフレーズが必要です。

このタスクについて

切断されているノードは、「 \* Health \* 」列で「 Unknown 」(青)または「 Administratively Down 」(グレ ー)のアイコンで特定できます。この例では、 DC1-S4 という名前のストレージノードが接続解除されてお り、他のすべてのノードが接続されています。

#### **Decommission Nodes**

Before decommissioning a grid node, review the health of all nodes. If possible, resolve any issues or alarms before proceeding.

A grid node is disconnected (has a blue or gray health icon). Try to bring it back online or recover it. Data loss might occur if you decommission a node that is disconnected.

See the Recovery and Maintenance Guide for details. Contact Support if you cannot recover a node and do not want to decommission it.

Select the checkbox for each grid node you want to decommission. If decommission is not possible for a node, see the Recovery and Maintenance Guide to learn how to proceed.

#### **Grid Nodes**

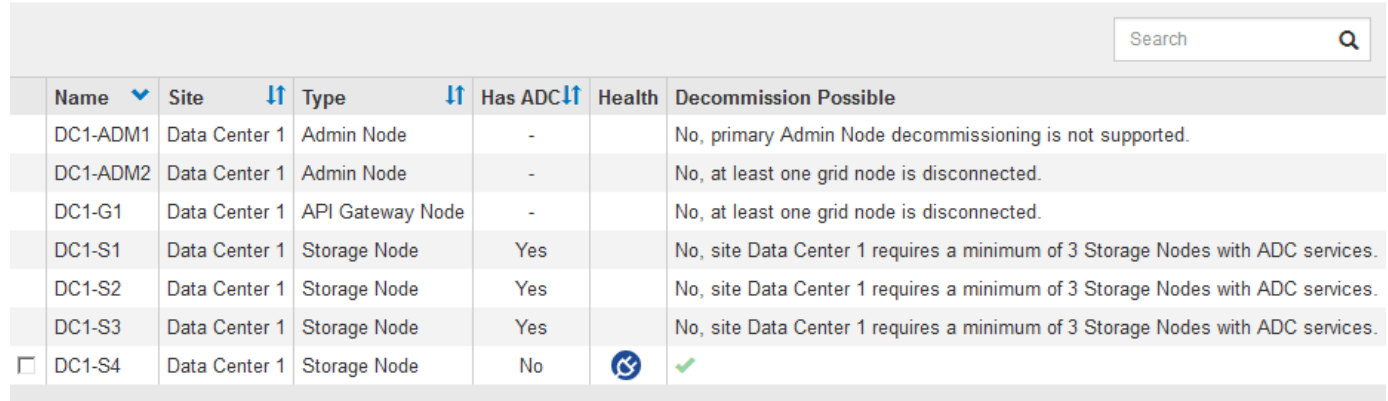

#### Passphrase

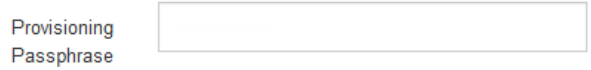

切断されているノードの運用を停止する前に、次の点に注意して

• この手順 は、主に切断されている 1 つのノードを削除することを目的としています。グリッド内に切断 されているノードが複数ある場合は、それらのノードをすべて同時に運用停止する必要があるため、予期 しない結果になる可能性があります。

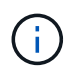

切断されている複数のグリッドノードを一度に運用停止する場合は、特に複数の切断され ているストレージノードを選択する場合は注意が必要です。

・切断されているノードを削除できない場合( ADC クォーラムに必要なストレージノードなど)は、切断 されている他のノードを削除できません。

切断されている \* ストレージノード \* の運用を停止する前に、次の点に注意してください

• 切断されているストレージノードの運用を停止するのは、オンラインに戻したりリカバリしたりすること ができないことが確実な場合だけにしてください。

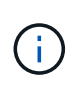

この場合もオブジェクトデータをノードからリカバリできると考えられる場合は、この手 順 を実行しないでください。代わりに、テクニカルサポートに問い合わせて、ノードのリ カバリが可能かどうかを確認してください。

• 切断されている複数のストレージノードの運用を停止すると、データが失われる可能性があります。十分 な数のオブジェクトコピー、イレイジャーコーディングフラグメント、またはオブジェクトメタデータが 残っていると、システムがデータを再構築できない場合があります。

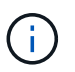

切断されていてリカバリできない複数のストレージノードがある場合は、テクニカルサポ ートに問い合わせて、最適な対処方法を確認してください。

- 切断されているストレージノードの運用を停止すると、 StorageGRID は運用停止手順の終了時にデータ 修復ジョブを開始します。これらのジョブは、切断されているノードに格納されていたオブジェクトデー タとメタデータの再構築を試みます。
- 切断されているストレージノードの運用を停止する場合、手順 の運用停止は比較的短時間で完了します。 ただし、データ修復ジョブは実行に数日から数週間かかることがあり、運用停止手順 によって監視されま せん。これらのジョブは手動で監視し、必要に応じて再開してください。を参照してください [データ](#page-2221-0)[修復](#page-2221-0) [ジョブを確](#page-2221-0)[認](#page-2221-0)[します。](#page-2221-0)
- オブジェクトの唯一のコピーを含む切断されているストレージノードの運用を停止すると、そのオブジェ クトは失われます。データ修復ジョブは、現在接続されているストレージノードに、 1 つ以上のレプリケ ートコピーまたは十分なイレイジャーコーディングフラグメントが含まれている場合のみ、オブジェクト を再構築してリカバリできます。

切断されている \* 管理ノード \* または \* ゲートウェイノード \* の運用を停止する前に、次の点に注意してくだ さい。

- 切断されている管理ノードの運用を停止すると、そのノードの監査ログが失われますが、これらのログは プライマリ管理ノードにも存在している必要があります。
- 切断されているゲートウェイノードは安全に運用停止できます。

手順

1. 切断されているグリッドノードのオンラインへの復帰またはリカバリを試行します。

手順については、リカバリ手順を参照してください。

2. 切断されているグリッドノードをリカバリできず、そのノードを切断状態のまま運用を停止する場合は、 そのノードのチェックボックスを選択します。

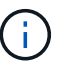

グリッド内に切断されているノードが複数ある場合は、それらのノードをすべて同時に運 用停止する必要があるため、予期しない結果になる可能性があります。

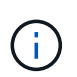

切断されている複数のグリッドノード、特に複数のストレージノードの運用を停止する場 合は、特に注意が必要です。切断されていてリカバリできない複数のストレージノードが ある場合は、テクニカルサポートに問い合わせて、最適な対処方法を確認してください。

3. プロビジョニングパスフレーズを入力します。

[ \* 分解を開始 \* ( Start Decommission \* ) ] ボタンが有効になります。

4. \* 分解を開始 \* をクリックします。

切断されているノードが選択されていることと、そのノードにオブジェクトの唯一のコピーが含まれてい る場合はオブジェクトデータが失われることを示す警告が表示されます。

# A Warning

The selected nodes are disconnected (health is Unknown or Administratively Down). If you continue and the node has the only copy of an object, the object will be lost when the node is removed.

The following grid nodes have been selected for decommissioning and will be permanently removed from the StorageGRID Webscale system.

**DC1-S4** 

Do you want to continue?

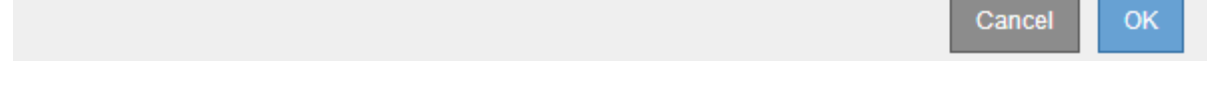

# 5. ノードのリストを確認し、 \* OK \* をクリックします。

運用停止手順 が開始され、ノードごとの進行状況が表示されます。手順 の実行中に、グリッド設定の変 更を含む新しいリカバリパッケージが生成されます。

**Decommission Nodes** 

A new Recovery Package has been generated as a result of the configuration change. Go to the Recovery Package page to download it.

The progress for each node is displayed while the decommission procedure is running. When all tasks are complete, the node selection list is redisplayed.

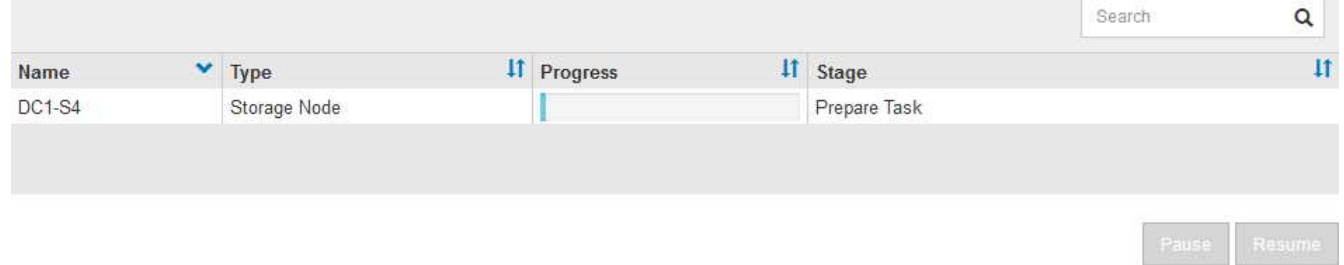

6. 新しいリカバリパッケージが利用可能になったら、リンクをクリックするか、 \* maintenance \* > \* System \* > \* Recovery パッケージ \* を選択して、リカバリパッケージのページにアクセスします。次に '.zip ファイルをダウンロードします

の手順を参照してください [リカ](#page-2089-0)[バ](#page-2089-0)[リパッケージをダウンロードしています。](#page-2089-0)

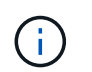

手順 の運用停止中に問題が発生した場合にグリッドをリカバリできるよう、できるだけ早 くリカバリパッケージをダウンロードしてください。

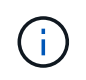

リカバリパッケージファイルには StorageGRID システムからデータを取得するための暗号 キーとパスワードが含まれているため、安全に保管する必要があります。

7. 運用停止ページを定期的に監視して、選択したすべてのノードの運用が正常に停止されることを確認して ください。

ストレージノードの運用停止には、数日から数週間かかることがあります。すべてのタスクが完了すると 、成功メッセージとともにノード選択リストが再表示されます。切断されているストレージノードの運用 を停止した場合は、修復ジョブが開始されたことを示す情報メッセージが表示されます。

# Decommission Nodes

The previous decommission procedure completed successfully.

C Repair jobs for replicated and erasure-coded data have been started. These jobs restore object data that might have been on any disconnected Storage Nodes. To monitor the progress of these jobs and restart them as needed, see the Decommissioning section of the Recovery and Maintenance Guide.

Before decommissioning a grid node, review the health of all nodes. If possible, resolve any issues or alarms before proceeding.

Select the checkbox for each grid node you want to decommission. If decommission is not possible for a node, see the Recovery and Maintenance Guide to learn how to proceed.

#### **Grid Nodes**

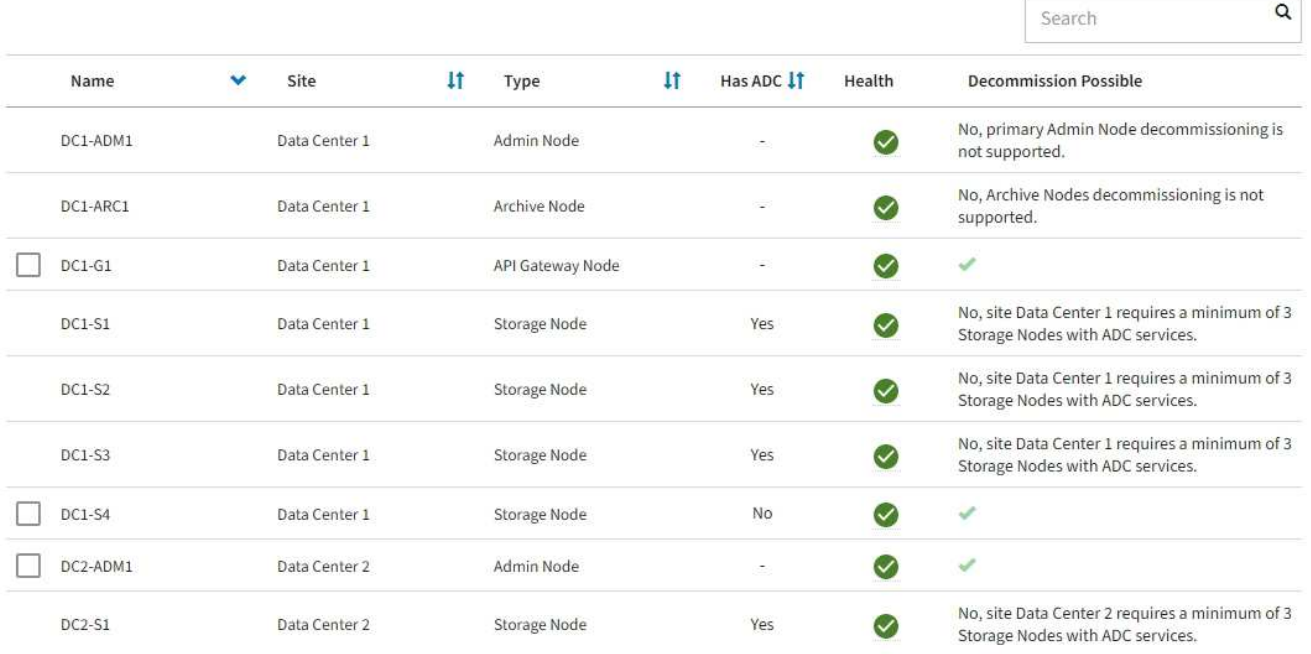

8. 運用停止手順 の一環としてノードが自動的にシャットダウンされたら、運用停止したノードに関連付けら れている残りの仮想マシンやその他のリソースをすべて削除します。

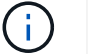

この手順は、ノードが自動的にシャットダウンするまでは実行しないでください。

9. ストレージノードの運用を停止する場合は、運用停止プロセス中に自動的に開始される \* Replicated data \* および \* erasoded ( EC ) data \* repair ジョブのステータスを監視します。
レプリケートデータ

- 修理が完了しているかどうかを確認するには、次
	- a. ノードを選択 \* > \* 修復中のストレージノード \* > \* ILM \* を選択します。
	- b. 「評価」セクションの属性を確認します。修理が完了すると、 \*Awaiting All \* 属性は 0 個のオ ブジェクトを示します。
- 修理を詳細に監視するには、次の手順を実行します。
	- a. サポート \* > \* ツール \* > \* グリッドトポロジ \* を選択します。
	- b. 「 \* *grid* \* > \* Storage Node being repaired \* > \* LDR \* > \* Data Store \* 」を選択します。
	- c. 次の属性を組み合わせて、レプリケートデータの修復が完了したかどうかを可能なかぎり判別し ます。

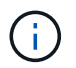

Cassandra に不整合が生じている可能性があり、また、失敗した修復は追跡され ません。

▪ \* Repairs Attempted ( XRPA ) \* :レプリケートデータの修復の進行状況を追跡します。こ の属性は、ストレージノードがハイリスクオブジェクトの修復を試みるたびに値が増分しま す。この属性の値が現在のスキャン期間( \* Scan Period - - Estimated \* 属性で指定)よりも 長い期間にわたって上昇しない場合、 ILM スキャンはすべてのノードで修復が必要なハイリ スクオブジェクトを検出していません。

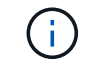

ハイリスクオブジェクトとは、完全に失われる危険があるオブジェクトで す。ILM 設定を満たしていないオブジェクトは含まれません。

- \* スキャン期間 推定( XSCM ) \* :この属性を使用して、以前に取り込まれたオブジェク トにポリシー変更が適用されるタイミングを見積もります。「 \* Repairs Attempted \* 」属性 が現在のスキャン期間よりも長くなっていない場合は、複製修復が実行されている可能性が あります。スキャン期間は変わる可能性があるので注意してください。\* Scan Period - - Estimated ( XSCM ) \* 属性は、グリッド全体の環境 を示します。これは、すべてのノード のスキャン期間の最大値です。グリッドの \* Scan Period - - Estimated \* 属性履歴を照会し て、適切な期間を判断できます。
- オプションで、レプリケートされた修復の完了率を推定するには、 repair-data コマンドに「 showReplicated-repair-status 」オプションを追加します。

「 repair-data show-replicated-repair-status 」

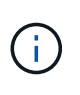

StorageGRID 11.6 では、「 show -replicated-repair-status 」オプションをテクニカル プレビューで利用できます。この機能は開発中であり、返される値が正しくないか遅 れている可能性があります。修理が完了したかどうかを確認するには、 \* Awaiting – All \* 、 \* Repairs Attempted ( XRPA ) \* 、 \* Scan Period - Estimated ( XSCM ) \* ( \* スキャン期間 - 推定( XSCM )))を使用します(を参照) [修](#page-2140-0)[理を](#page-2140-0)[監視](#page-2140-0)[する。](#page-2140-0)

イレイジャーコーディング( **EC** )データ

イレイジャーコーディングデータの修復を監視し、失敗した可能性のある要求を再試行するには、次の 手順を実行します。

1. イレイジャーコーディングデータの修復ステータスを確認します。

- サポート \* > \* Tools \* > \* Metrics \* を選択して、現在のジョブの完了までの推定時間と完了率を 表示します。次に、 Grafana のセクションで \* EC Overview \* を選択します。グリッド EC ジョ ブの完了予想時間 \* ダッシュボードと \* グリッド EC ジョブの完了率 \* ダッシュボードを確認し ます。
- 特定の「 repair-data 」処理のステータスを表示するには、次のコマンドを使用します。

「 repair-data show-ec-repair-status — repair-id repair ID` 」

◦ すべての修復処理を表示するには、次のコマンドを使用します

「 repair-data show-ec-repair-status 」です

出力には ' 修復 ID' を含む ' 以前に実行中のすべての修復に関する情報が表示されます

2. 出力に修復操作が失敗したことが示された場合は、「 --repair-id 」オプションを使用して修復を再試 行します。

このコマンドは、修復 ID 6949309319275667690 を使用して、障害が発生したノードの修復を再試 行します。

「 repair-data start-ec-node-repair — repair-id 6949309319275667690 」

このコマンドは、修復 ID 6949309319275667690 を使用して、障害が発生したボリュームの修復を 再試行します。

「 repair-data start-ec-volume-repair — repair-id 6949309319275667690` 」

## 完了後

切断されているノードが運用停止され、すべてのデータ修復ジョブが完了したら、必要に応じて、接続されて いるグリッドノードの運用を停止できます。

その後、手順 の運用停止が完了したら、次の手順を実行します。

- 運用停止したグリッドノードのドライブを確実に消去します。市販のデータ消去ツールまたはデータ消去 サービスを使用して、ドライブからデータを完全かつ安全に削除します。
- アプライアンスノードの運用を停止し、ノード暗号化を使用してアプライアンスのデータが保護されてい た場合は、 StorageGRID アプライアンスインストーラを使用してキー管理サーバ設定( Clear KMS)を クリアします。アプライアンスを別のグリッドに追加する場合は、 KMS の設定をクリアする必要があり ます。
	- [SG100](#page-106-0) [および](#page-106-0) [SG1000](#page-106-0) [サービスアプライアンス](#page-106-0)
	- [SG5600](#page-556-0) [ストレージアプライアンス](#page-556-0)
	- [SG5700](#page-414-0) [ストレージアプライアンス](#page-414-0)
	- [SG6000](#page-224-0) [ストレージアプライアンス](#page-224-0)

#### 関連情報

[グリッドノードのリカ](#page-2098-0)[バ](#page-2098-0)[リ](#page-2098-0)[手順](#page-2098-0)

接続されているグリッドノードの運用を停止

グリッドに接続されているノードは、運用停止して完全に削除できます。

- 要件とを理解しておく必要があります [グリッドノードの](#page-2215-0)[運](#page-2215-0)[用](#page-2215-0)[停](#page-2215-0)[止に関する](#page-2215-0)[考慮事項](#page-2215-0)。
- 必要な情報やデータ、機器をすべて揃えておく必要があります。
- アクティブなデータ修復ジョブがないことを確認しておく必要があります。
- グリッド内でストレージノードのリカバリが実行中でないことを確認しておく必要があります。実行中の 場合は、リカバリの一環として実行される Cassandra の再構築が完了するまで待機する必要がありま す。そのあとで運用停止を続行できます。
- ノード運用停止手順 が一時停止されていないかぎり、ノード運用停止手順 の実行中に他のメンテナンス 手順が実行されないようにしておく必要があります。
- プロビジョニングパスフレーズが必要です。
- Grid ノードが接続されています。
- 運用停止するノードの \* 運用停止可能な \* 列に、緑のチェックマークが表示されている必要があります。
- すべてのグリッドノードが正常(緑)な状態である必要があります ♥ 。\* Health \* 列に次のいずれかの アイコンが表示された場合は、問題 を解決する必要があります。

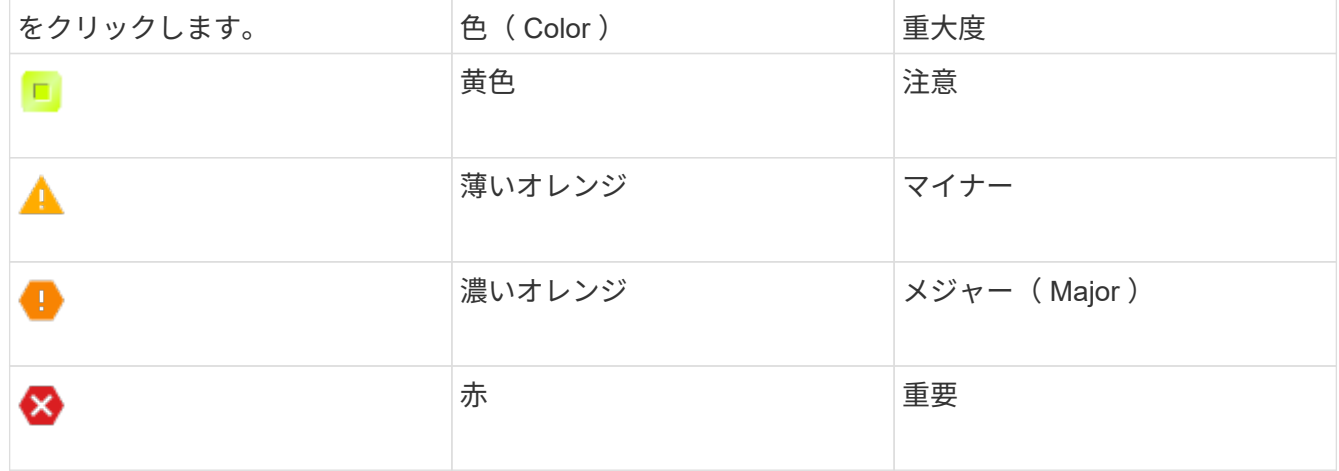

• 以前に切断されているストレージノードの運用を停止した場合は、データ修復ジョブがすべて正常に完了 している。を参照してください [データ](#page-2221-0)[修復](#page-2221-0)[ジョブを確](#page-2221-0)[認](#page-2221-0)[します](#page-2221-0)。

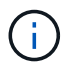

この手順 で指示されるまでは、グリッドノードの仮想マシンやその他のリソースを削除しない でください。

- 1. Decommission Nodes ページで、運用を停止するグリッドノードのチェックボックスを選択します。
- 2. プロビジョニングパスフレーズを入力します。

3. \* 分解を開始 \* をクリックします。

確認のダイアログボックスが表示されます。

<sup>[ \*</sup> 分解を開始 \* ( Start Decommission \* ) ] ボタンが有効になります。

## $\theta$  Info

The following grid nodes have been selected for decommissioning and will be permanently removed from the StorageGRID Webscale system.

## **DC1-S5**

Do you want to continue?

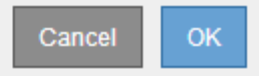

## 4. 選択したノードのリストを確認し、 \* OK \* をクリックします。

ノードの運用停止手順 が開始され、各ノードの進捗状況が表示されます。手順 の実行中、グリッド設定 の変更を反映するために新しいリカバリパッケージが生成されます。

**Decommission Nodes** 

O A new Recovery Package has been generated as a result of the configuration change. Go to the Recovery Package page to download it.

The progress for each node is displayed while the decommission procedure is running. When all tasks are complete, the node selection list is redisplayed.

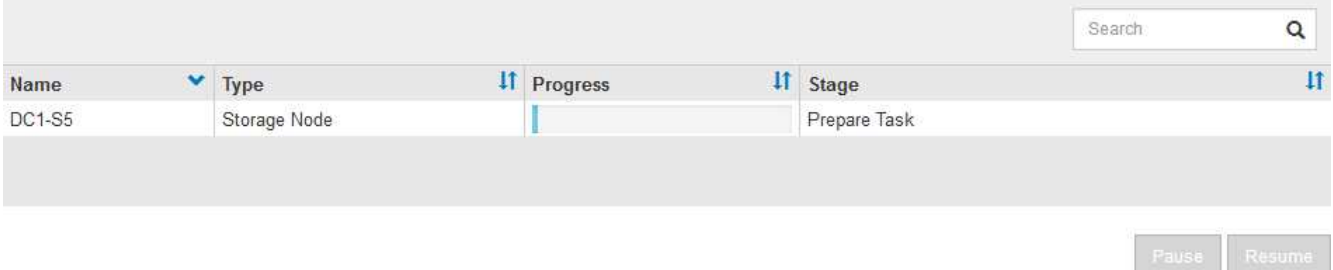

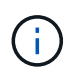

運用停止手順 の開始後は、ストレージノードをオフラインにしないでください。状態を変 更すると、一部のコンテンツが他の場所にコピーされなくなる可能性があります。

5. 新しいリカバリパッケージが利用可能になったら、リンクをクリックするか、 \* maintenance \* > \* System \* > \* Recovery パッケージ \* を選択して、リカバリパッケージのページにアクセスします。次に '.zip ファイルをダウンロードします

の手順を参照してください [リカ](#page-2089-0)[バ](#page-2089-0)[リパッケージをダウンロードしています。](#page-2089-0)

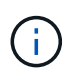

手順 の運用停止中に問題が発生した場合にグリッドをリカバリできるよう、できるだけ早 くリカバリパッケージをダウンロードしてください。

6. Decommission Nodes ページを定期的に監視して、選択したすべてのノードの運用が正常に停止されるこ とを確認します。

ストレージノードの運用停止には、数日から数週間かかることがあります。すべてのタスクが完了する と、成功メッセージとともにノード選択リストが再表示されます。

# Decommission Nodes

#### The previous decommission procedure completed successfully.

Before decommissioning a grid node, review the health of all nodes. If possible, resolve any issues or alarms before proceeding.

Select the checkbox for each grid node you want to decommission. If decommission is not possible for a node, see the Recovery and Maintenance Guide to learn how to proceed.

#### **Grid Nodes**

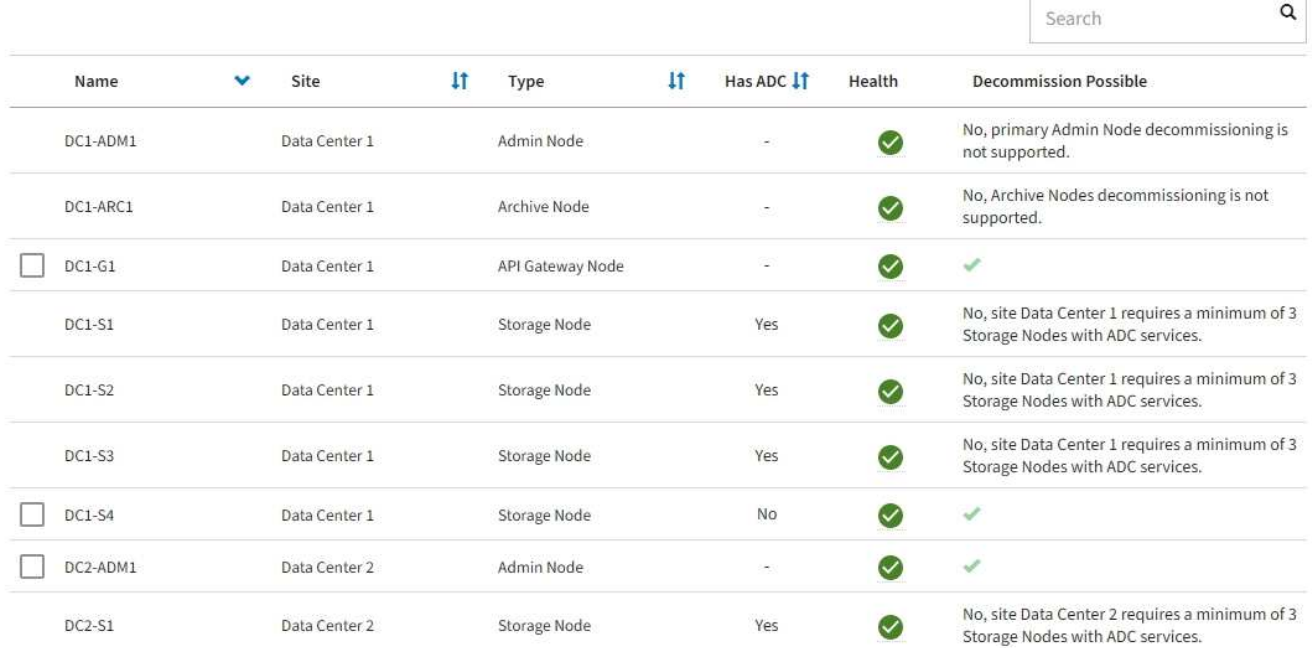

- 7. プラットフォームに応じた手順に従います。例:
	- \* Linux \* :インストール中に作成したノード構成ファイルを削除してボリュームの接続を解除できま す。
	- **vmware**: vCenter の「 Delete from Disk 」オプションを使用して、仮想マシンを削除できます。ま た、仮想マシンに依存しないデータディスクを削除しなければならない場合もあります。
	- \* StorageGRID アプライアンス \* :アプライアンスノードは自動的に導入されていない状態に戻り、 StorageGRID アプライアンスインストーラにアクセスできます。アプライアンスの電源をオフにする か、別の StorageGRID システムに追加できます。

ノードの運用停止手順 が完了したら、次の手順を実行します。

- 運用停止したグリッドノードのドライブを確実に消去します。市販のデータ消去ツールまたはデータ消去 サービスを使用して、ドライブからデータを完全かつ安全に削除します。
- アプライアンスノードの運用を停止し、ノード暗号化を使用してアプライアンスのデータが保護されてい た場合は、 StorageGRID アプライアンスインストーラを使用してキー管理サーバ設定( Clear KMS)を クリアします。アプライアンスを別のグリッドで使用する場合は、 KMS の設定をクリアする必要があり ます。

[SG100](#page-106-0) [および](#page-106-0) [SG1000](#page-106-0) [サービスアプライアンス](#page-106-0)

[SG5600](#page-556-0) [ストレージアプライアンス](#page-556-0)

[SG5700](#page-414-0) [ストレージアプライアンス](#page-414-0)

[SG6000](#page-224-0) [ストレージアプライアンス](#page-224-0)

## 関連情報

[Red Hat Enterprise Linux](#page-716-0) [または](#page-716-0) [CentOS](#page-716-0) [をインストールします](#page-716-0)

<span id="page-2237-0"></span>ストレージノードの運用停止プロセスを一時停止および再開します

2 回目のメンテナンス手順 を実行する必要がある場合は、ストレージノードの運用停止 手順 を特定の段階で一時停止できます。もう一方の手順 の運用停止が完了したら、運用 停止手順を再開できます。

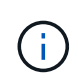

\* Pause \* ボタンは、 ILM 評価またはイレイジャーコーディングデータの運用停止ステージに 達したときにのみ有効になります。ただし、 ILM 評価(データ移行)はバックグラウンドで継 続して実行されます。

必要なもの

- を使用して Grid Manager にサインインする必要があります [サポートされている](#page-899-0) [Web](#page-899-0) [ブラウザ。](#page-899-0)
- Maintenance または Root Access 権限が必要です。

手順

1. [**maintenance] > [** Tasks] > [\* Decommission] \* を選択します。

Decommission ページが表示されます。

2. [Decommission Nodes] を選択します。

Decommission Nodes ページが表示されます。手順 の運用停止が次のいずれかの段階に達すると、 \* 一時 停止 \* ボタンが有効になります。

- ILM を評価中です
- イレイジャーコーディングデータの運用停止
- 3. 手順 を一時停止するには、 \* 一時停止 \* を選択します。

現在のステージが一時停止され、 \* Resume \* (続行)ボタンが有効になります。

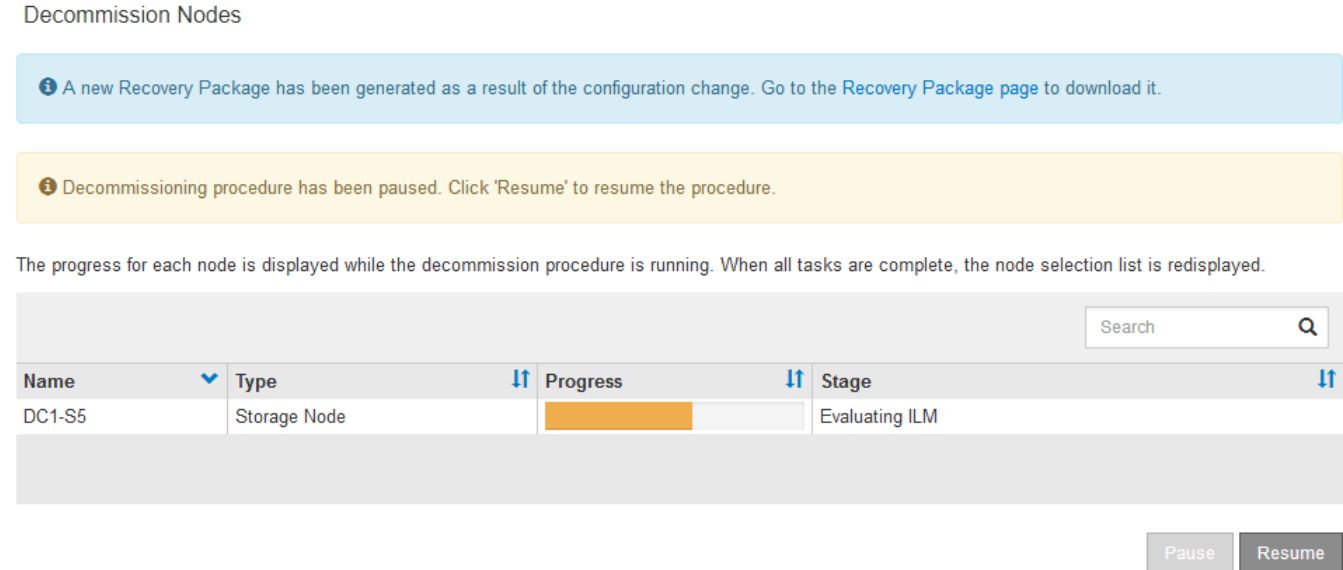

4. もう一方のメンテナンス手順 が終了したら、 [\* Resume (続行) ] を選択して運用停止を続行します。

ノードの運用停止をトラブルシューティングする

エラーが原因でノードの手順 の運用が停止した場合は、特定の手順に従って問題のトラ ブルシューティングを実施できます。

必要なもの

を使用して Grid Manager にサインインする必要があります [サポートされている](#page-899-0) [Web](#page-899-0) [ブラウザ。](#page-899-0)

このタスクについて

運用停止処理中のグリッドノードをシャットダウンすると、グリッドノードが再起動されるまでタスクが停止 します。グリッドノードはオンラインである必要があります。

手順

- 1. サポート \* > \* ツール \* > \* グリッドトポロジ \* を選択します。
- 2. グリッドトポロジツリーで各ストレージノードエントリを展開し、 DDS サービスと LDR サービスがオン ラインになっていることを確認します。

ストレージノードの運用停止を実行するには、オンラインのノード / サイトの運用停止処理の開始時にす べてのノードおよびすべてのサービスが正常な状態である必要があります。

- 3. アクティブなグリッドタスクを表示するには、「 \* primary Admin Node \* > \* CMN \* > \* Grid Tasks \* > \* Overview \* 」を選択します。
- 4. グリッドタスクの運用停止のステータスを確認します。
	- a. グリッドタスクの運用停止ステータスがグリッドタスクバンドルの保存の問題を示している場合 は、「 \* プライマリ管理ノード \* > \* CMN \* > \* Events \* > \* Overview \* 」を選択します
	- b. 使用可能な監査リレーの数を確認します。

Available Audit Relay 属性が 1 つ以上の場合、 CMN サービスは少なくとも 1 つの ADC サービスに接 続されています。ADC サービスは監査リレーとして機能します。

グリッドタスクで運用停止処理をあるステージから別のステージに進めて終了させるには、 CMN サー ビスが少なくとも 1 つの ADC サービスに接続され、かつ StorageGRID システムの ADC サービスの過半 数(50%+1)が使用可能である必要があります。

a. CMN サービスが十分な数の ADC サービスに接続されていない場合は、ストレージノードがオンライ ンであることを確認し、プライマリ管理ノードとストレージノードの間のネットワーク接続を確認し ます。

サイトの運用停止

データセンターサイトの StorageGRID システムからの削除が必要になる場合がありま す。サイトを削除するには、サイトの運用を停止する必要があります。

次のフローチャートは、サイトの運用停止手順の概要を示しています。

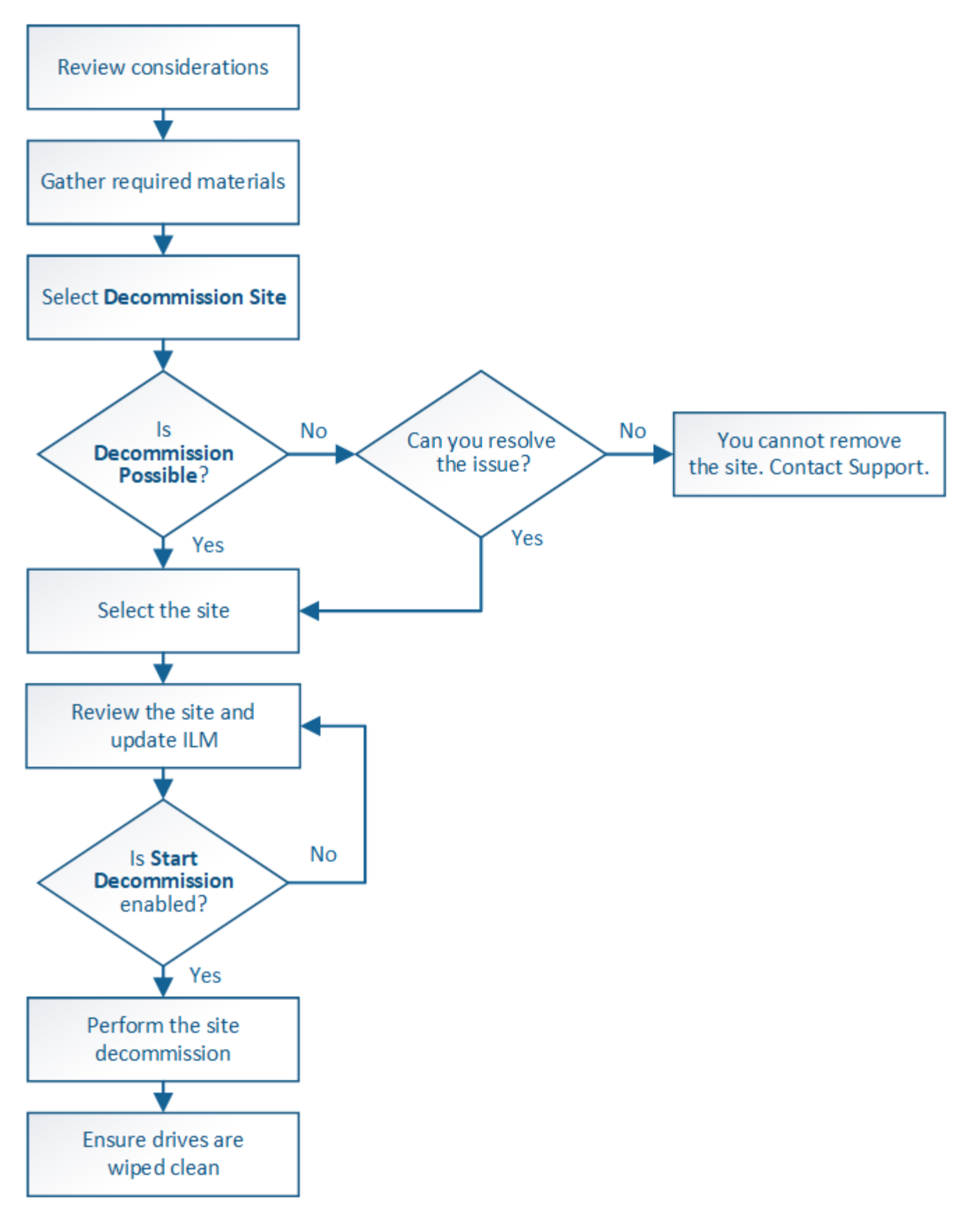

サイトの削除に関する考慮事項

サイトの運用停止手順 を使用してサイトを削除する前に、考慮事項を確認しておく必要 があります。

サイトの運用を停止した場合の動作

サイトの運用を停止すると、 StorageGRID はサイトのすべてのノードとサイト自体を StorageGRID システ ムから完全に削除します。

サイトの運用停止手順 が完了したら、次の手順を実行します

- StorageGRID を使用してサイトやサイトの任意のノードを表示したり、アクセスしたりすることはできな くなります。
- サイトを参照するストレージプールやイレイジャーコーディングプロファイルは使用できなくなります。 サイトを StorageGRID が運用停止すると、これらのストレージプールが自動的に削除され、イレイジャ ーコーディングプロファイルが非アクティブ化されます。

接続されているサイトと切断されているサイトの運用停止手順の違い

サイト運用停止手順 を使用すると、すべてのノードが StorageGRID に接続されているサイト(接続されてい ないサイトの運用停止と呼ばれる)を削除したり、すべてのノードが StorageGRID から切断されているサイ ト(切断されたサイトの運用停止と呼ばれる)を削除したりできます。作業を開始する前に、これらの手順の 違いを理解しておく必要があります。

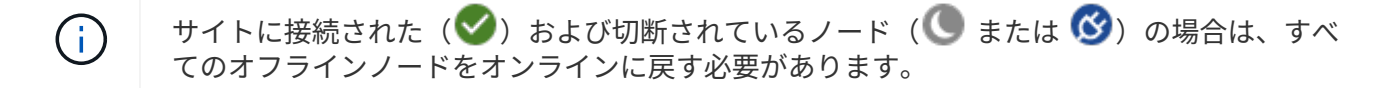

- 接続されたサイトの運用停止機能を使用すると、 StorageGRID システムから運用サイトを削除できま す。たとえば、接続されたサイトの運用停止を実行して、機能しているが不要になったサイトを削除でき ます。
- StorageGRID は、接続されているサイトを削除する際、 ILM を使用してサイトのオブジェクトデータを 管理します。接続されたサイトの運用停止を開始するには、すべての ILM ルールからサイトを削除し、新 しい ILM ポリシーをアクティブ化する必要があります。オブジェクトデータを移行するための ILM プロ セスとサイトを削除するための内部プロセスは同時に発生する可能性がありますが、実際の運用停止手順 を開始する前に ILM の手順を完了しておくことを推奨します。
- 切断されたサイトの運用停止機能を使用すると、障害が発生したサイトを StorageGRID システムから削 除できます。たとえば、切断されたサイトの運用停止を実行して、火災や洪水によって破壊されたサイト を削除できます。

切断されているサイトを削除すると、 StorageGRID はすべてのノードをリカバリ不能とみなし、データ の保持を試みません。ただし、切断されたサイトの運用停止を開始する前に、サイトをすべての ILM ルー ルから削除して、新しい ILM ポリシーをアクティブ化する必要があります。

切断されたサイトの運用停止手順 を実行する前に、ネットアップのアカウント担当者にお 問い合わせください。運用停止サイトのウィザードですべての手順を有効にする前に、要 件を確認してください。切断されているサイトの運用停止は、サイトをリカバリしたり、 サイトからオブジェクトデータをリカバリしたりできる可能性がある場合は、試行しない でください。

接続されているサイトまたは切断されているサイトを削除するための一般的な要件

接続されているサイトや切断されているサイトを削除する前に、次の要件について確認しておく必要がありま す。

 $\bigcirc$ 

- プライマリ管理ノードを含むサイトの運用を停止することはできません。
- アーカイブノードが含まれているサイトは運用停止できません。
- ハイアベイラビリティ( HA )グループに属するインターフェイスがあるノードがある場合は、サイトの 運用を停止できません。HA グループを編集してノードのインターフェイスを削除するか、 HA グループ 全体を削除する必要があります。
- 接続されているサイト( ) および切断( 3 または ●) をクリックします。
- •<br>゜他のサイトのいずれかのノードが切断されている(の場合)は、サイトの運用を停止できません <mark>◆</mark>゜また  $H(\bullet)$ 。
- EC ノードの修復処理が進行中の場合、サイトの運用停止手順 を開始することはできません。を参照して ください [データ](#page-2221-0)[修復](#page-2221-0)[ジョブを確](#page-2221-0)[認](#page-2221-0)[します](#page-2221-0) イレイジャーコーディングデータの修復を追跡するため。
- サイトの運用停止中は、手順 は次の処理を実行します。
	- 運用停止するサイトを参照する ILM ルールは作成できません。サイトを参照する既存の ILM ルールを 編集することもできません。
	- 拡張やアップグレードなどの他のメンテナンス手順は実行できません。

G)

接続されているサイトの運用停止中に別のメンテナンス手順 を実行する必要がある場 合は、を実行します [ストレージノードを削除している間に](#page-2237-0)[手順](#page-2237-0) [を一](#page-2237-0)[時停](#page-2237-0)[止します](#page-2237-0)。\* Pause \* ボタンは、 ILM 評価またはイレイジャーコーディングデータの運用停止ステー ジに達したときにのみ有効になります。ただし、 ILM 評価(データ移行)はバックグ ラウンドで継続して実行されます。2 つ目のメンテナンス手順 が完了したら、運用停止 手順を再開できます。

- サイトの運用停止手順 の開始後にノードをリカバリする必要がある場合は、サポートにお問い合わせ ください。
- 一度に複数のサイトの運用を停止することはできません。
- サイトに 1 つ以上の管理ノードが含まれており、 StorageGRID システムでシングルサインオン( SSO ) が有効になっている場合は、そのサイトに対する証明書利用者信頼をすべて Active Directory フェデレー ションサービス(ADFS)から削除する必要があります。

情報ライフサイクル管理(ILM)の要件

サイトを削除する場合は、 ILM 設定を更新する必要があります。Decommission Site ウィザードでは、次のこ とを確認するために、いくつかの前提条件となる手順を実行できます。

- アクティブな ILM ポリシーではサイトが参照されません。その場合は、新しい ILM ルールを使用して新 しい ILM ポリシーを作成してアクティブ化する必要があります。
- ドラフトの ILM ポリシーが存在しません。ドラフトポリシーがある場合は削除する必要があります。
- アクティブポリシーまたはドラフトポリシーで使用されていない ILM ルールはサイトを参照していませ ん。サイトを参照するすべてのルールを削除または編集する必要があります。

サイトを StorageGRID が運用停止すると、そのサイトを参照している未使用のイレイジャーコーディングプ ロファイルは自動的に非アクティブ化され、サイトを参照している未使用のストレージプールが自動的に削除 されます。システムデフォルトの All Storage Nodes ストレージプールは、すべてのサイトを使用するため削 除されます。

 $(i)$ 

サイトを削除する前に、新しい ILM ルールを作成して新しい ILM ポリシーをアクティブ化する 必要がある場合があります。この手順を実行するには、 ILM の仕組みと、ストレージプール、 イレイジャーコーディングプロファイル、 ILM ルール、 ILM ポリシーのシミュレートとアクテ ィブ化について十分に理解している必要があります。情報ライフサイクル管理を使用してオブ ジェクトを管理する手順を参照してください。

[ILM](#page-1203-0) [を使用してオブジェクトを管理する](#page-1203-0)

接続されているサイトでのオブジェクトデータに関する考慮事項

接続されたサイトの運用停止を実行する場合は、新しい ILM ルールと新しい ILM ポリシーを作成するとき に、サイトの既存のオブジェクトデータで実行する処理を決定する必要があります。次のいずれか、または両 方を実行できます。

- 選択したサイトからグリッド内の 1 つ以上の他のサイトにオブジェクトデータを移動します。
- データ移動の例 \* :サニーベールで新しいサイトを追加したために、ローリーでサイトの運用を停止する とします。この例では、すべてのオブジェクトデータを古いサイトから新しいサイトに移動します。ILM ルールと ILM ポリシーを更新する前に、両方のサイトで容量を確認する必要があります。サニーベールサ イトにローリーサイトのオブジェクトデータを保存できるだけの十分な容量があり、将来の成長に備えて サニーベールに十分な容量が残っていることを確認する必要があります。

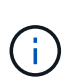

 $(i)$ 

十分な容量を使用できるようにするために、この手順 を実行する前に既存のサイトにスト レージボリュームまたはストレージノードを追加したり、新しいサイトを追加したりしな ければならない場合があります。StorageGRID システムの拡張手順を参照してください。

- 選択したサイトからオブジェクトコピーを削除します。
- データの削除の例 \* :現在、 3 コピーの ILM ルールを使用して 3 つのサイト間でオブジェクトデータを レプリケートしているとします。サイトの運用を停止する前に、同等の 2-copy ILM ルールを作成して、 2 つのサイトにのみデータを格納することができます。2-copy ルールを使用する新しい ILM ポリシーをア クティブ化すると、 ILM 要件を満たさなくなるため、 StorageGRID は 3 番目のサイトからコピーを削除 します。ただし、オブジェクトデータは引き続き保護され、残りの 2 つのサイトの容量は同じになりま す。

サイトの削除に対応するためにシングルコピーの ILM ルールを作成しないでください。あ る期間にレプリケートコピーを 1 つしか作成しない ILM ルールには、データが永続的に失 われるリスクがあります。オブジェクトのレプリケートコピーが 1 つしかない場合、スト レージノードに障害が発生したり、重大なエラーが発生すると、そのオブジェクトは失わ れます。また、アップグレードなどのメンテナンス作業中は、オブジェクトへのアクセス が一時的に失われます。

接続されたサイトの運用停止に関する追加要件

StorageGRID で接続されているサイトを削除する前に、次の点を確認してください。

• StorageGRID システムのすべてのノードの接続状態が \* connected \* (∨) です。ただし、ノードには アクティブなアラートを含めることができます。

 $(i)$ 

1 つ以上のノードが切断されている場合は、 Decommission Site ウィザードの手順 1~4 を 完了できます。ただし、すべてのノードが接続されていないと、ウィザードの手順 5 を実 行して運用停止プロセスを開始することはできません。

- 削除するサイトにゲートウェイノードまたは負荷分散に使用される管理ノードが含まれている場合は、拡 張手順 を実行して同等の新しいノードを別のサイトに追加しなければならないことがあります。サイトの 運用停止手順 を開始する前に、クライアントが交換用ノードに接続できることを確認してください。
- 削除するサイトにハイアベイラビリティ( HA )グループ内のゲートウェイノードまたは管理ノードがあ る場合は、運用停止サイトウィザードの手順 1~4 を完了できます。ただし、ウィザードの手順 5 を実行し て運用停止プロセスを開始する場合は、これらのノードをすべての HA グループから削除する必要があり ます。既存のクライアントがサイトのノードを含む HA グループに接続している場合は、サイトの削除後 も引き続き StorageGRID に接続できることを確認する必要があります。
- 削除するサイトのストレージノードにクライアントが直接接続している場合は、サイトの運用停止手順 を 開始する前に、それらのクライアントが他のサイトのストレージノードに接続できることを確認する必要 があります。
- アクティブな ILM ポリシーの変更に伴い移動されるオブジェクトデータに対応できる十分なスペースを残 りのサイトに確保する必要があります。接続されているサイトの運用停止を完了する前に、ストレージノ ード、ストレージボリューム、または新しいサイトを追加して StorageGRID システムの拡張が必要にな る場合があります。
- 手順 の運用停止が完了するまでに、十分な時間を確保する必要があります。StorageGRID の ILM プロセ スの運用が停止されるまでに、サイトからオブジェクトデータを移動または削除するのに数日、数週間、 場合によっては数カ月かかることがあります。

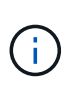

サイトからオブジェクトデータを移動または削除するには、サイトのデータ量、システム の負荷、ネットワークのレイテンシ、および ILM に求められる変更の性質に応じて、数 日、数週間、場合によっては数カ月かかることがあります。

• Decommission Site ウィザードの手順 1~4 をできるだけ早く完了する必要があります。実際の運用停止手 順 を開始する前にサイトからデータを移動できるようにすると(ウィザードの手順 5 で「運用停止 \* を開 始」を選択して)、運用停止手順 の処理がより迅速になり、システム停止やパフォーマンスへの影響も少 なくなります。

切断されたサイトの運用停止に関する追加要件

StorageGRID で切断されているサイトを削除する前に、次の点を確認してください。

• ネットアップのアカウント担当者に連絡しておきます。運用停止サイトのウィザードですべての手順を有 効にする前に、要件を確認してください。

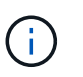

切断されているサイトの運用停止は、サイトをリカバリしたり、サイトからオブジェクト データをリカバリしたりできる可能性がある場合は、試行しないでください。

- サイトのすべてのノードの接続状態が次のいずれかである必要があります。
	- \* 不明 \* ( ❤️):不明な理由でノードがグリッドに接続されていません。たとえば、ノード間のネッ トワーク接続が失われた、電源が切れたなどの原因が考えられます。
	- \* 管理上のダウン \* (  $\bigodot$  ) :想定される理由でノードがグリッドに接続されていません。たとえば、 ノード上のノードまたはサービスが正常にシャットダウンされたとします。
- 他のすべてのサイトのすべてのノードの接続状態が \* connected \* (のようになっている必要がありま す ただし、これらの他のノードにはアクティブなアラートを含めることができます。
- StorageGRID を使用してサイトに格納されているオブジェクトデータを表示したり読み出したりすること ができなくなることを理解しておく必要があります。StorageGRID はこの手順 を実行する際、切断され ているサイトのデータを一切保持しません。

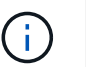

ILM ルールとポリシーが単一サイトの損失を防ぐように設計されている場合は、オブジェ クトのコピーが残りのサイトに存在します。

• サイトにオブジェクトの唯一のコピーが含まれていた場合は、オブジェクトが失われて読み出しできない ことを理解しておく必要があります。

サイトを削除するときの整合性制御に関する考慮事項

S3 バケットまたは Swift コンテナの整合性レベルにより、オブジェクトの取り込みが成功したことをクライ アントに通知する前に、 StorageGRID がすべてのノードおよびサイトにオブジェクトメタデータを完全にレ プリケートするかどうかが決まります。整合性制御では、オブジェクトの可用性と、異なるストレージノード およびサイト間でのオブジェクトの整合性のバランスを調整できます。

StorageGRID でサイトを削除するときは、削除するサイトにデータが書き込まれていないことを確認する必 要があります。その結果、各バケットまたはコンテナの整合性レベルが一時的に上書きされます。サイトの運 用停止プロセスの開始後、 StorageGRID は一時的に strong-site 整合性を使用し、オブジェクトのメタデータ がサイトに書き込まれないようにします。

この一時的な上書きの結果、残りのサイトで複数のノードが使用できなくなった場合、サイトの運用停止中に 発生するクライアントの書き込み、更新、および削除の処理が失敗する可能性があることに注意してくださ い。

## 関連情報

[テク](#page-2211-0)[ニ](#page-2211-0)[カルサポートによるサイトリカ](#page-2211-0)[バ](#page-2211-0)[リの実行](#page-2211-0)[方法](#page-2211-0)

[ILM](#page-1203-0) [を使用してオブジェクトを管理する](#page-1203-0)

## [グリッドを](#page-2033-0)[展](#page-2033-0)[開](#page-2033-0)[します](#page-2033-0)

必要なデータや機器を揃えます

サイトの運用を停止する前に、以下を準備しておく必要があります。

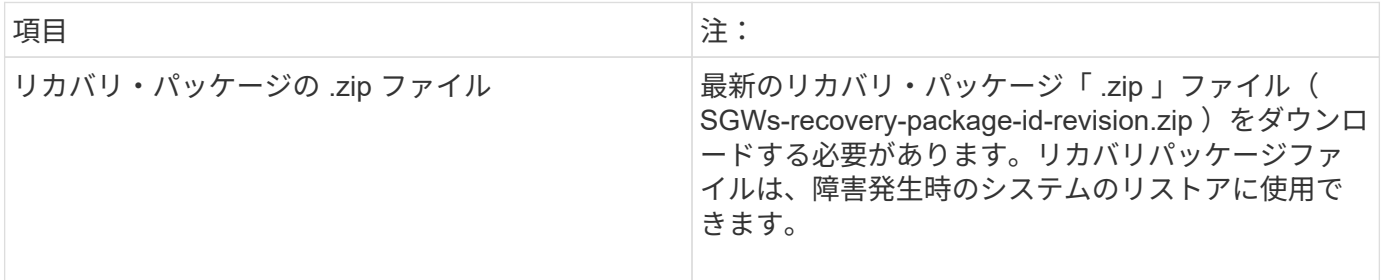

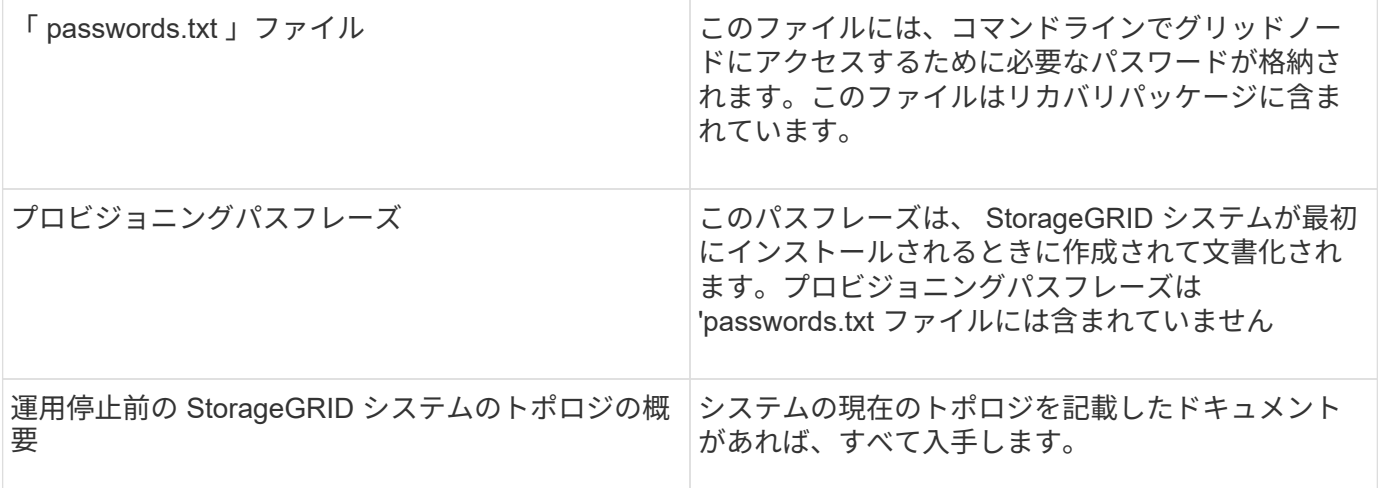

## 関連情報

[Web](#page-899-0) [ブラウザの要](#page-899-0)[件](#page-899-0)

[リカ](#page-2089-0)[バ](#page-2089-0)[リパッケージをダウンロードします](#page-2089-0)

手順 **1** : **[** サイト **]** を選択します

サイトの運用を停止できるかどうかを判断するには、まず Decommission Site ウィザー ドにアクセスします。

必要なもの

- 必要な情報やデータ、機器をすべて揃えておく必要があります。
- サイトの削除に関する考慮事項を確認しておく必要があります。
- を使用して Grid Manager にサインインする必要があります [サポートされている](#page-899-0) [Web](#page-899-0) [ブラウザ。](#page-899-0)
- Root Access 権限または Maintenance と ILM 権限が必要です。

## 手順

- 1. [**maintenance] > [** Tasks] > [\* Decommission] \* を選択します。
- 2. [Decommission Site] を選択します。

Decommission Site ウィザードの Step 1 ( Select Site ) が表示されます。この手順には、 StorageGRID システムのサイトのアルファベット順に記載されています。

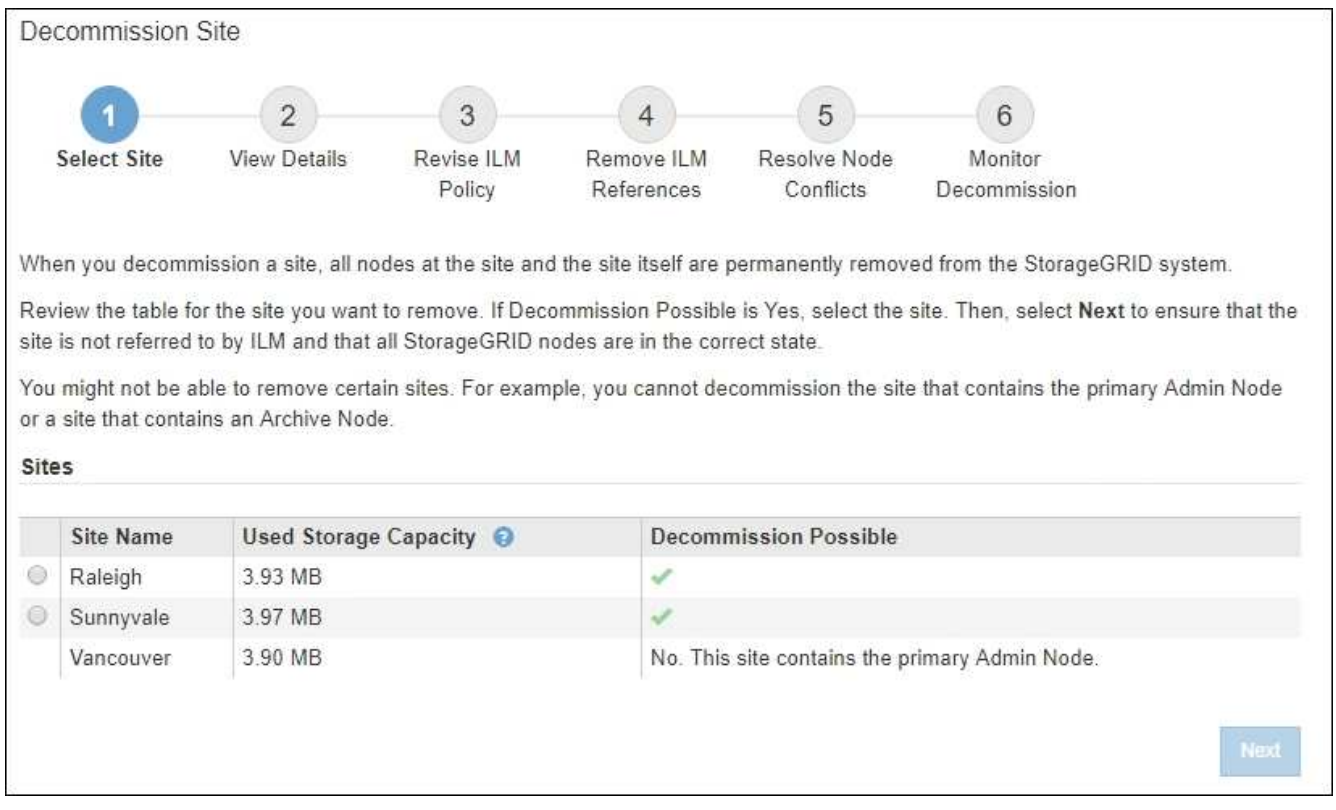

3. 「使用済みストレージ容量」列の値を確認し、各サイトのオブジェクトデータに現在使用されているスト レージの容量を特定します。

使用済みストレージ容量は概算値です。ノードがオフラインの場合は、ストレージの使用容量が最後に確 認されたサイトの値になります。

- 接続されたサイトの運用停止の場合、この値は、このサイトを安全に運用停止するために、他のサイ トに移動したり、 ILM によって削除したりする必要があるオブジェクトデータの量を表します。
- 切断されているサイトの運用停止の場合、この値は、このサイトの運用を停止するとシステムのデー タストレージにアクセスできなくなる容量を表します。

 $\left( \begin{smallmatrix} 1\\ 1\end{smallmatrix} \right)$ 

単一サイトの損失を防ぐように ILM ポリシーを設定した場合、オブジェクトデータの コピーが残りのサイトに残っている必要があります。

4. 「 \* Decommission possible \* 」列の理由を確認して、現在運用停止できるサイトを特定します。

 $\left( \begin{array}{c} 1 \end{array} \right)$ 

サイトの運用を停止できない理由が複数ある場合は、最も重大な理由が表示されます。

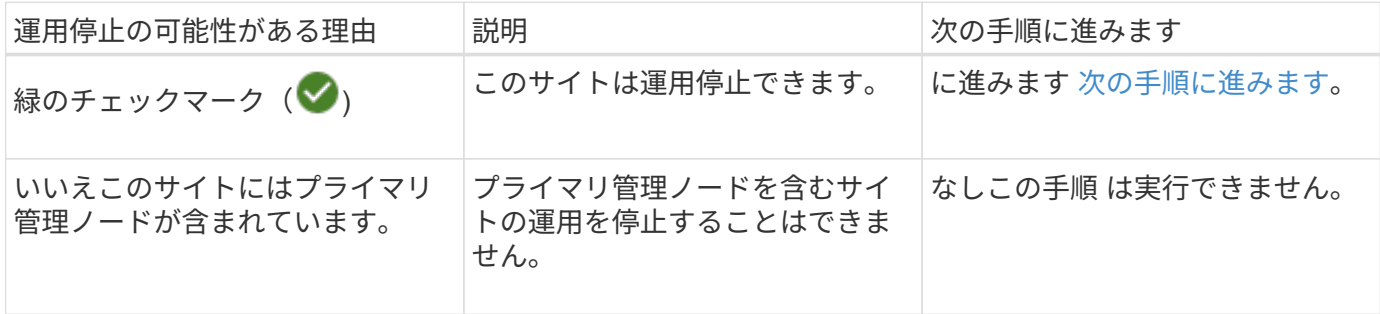

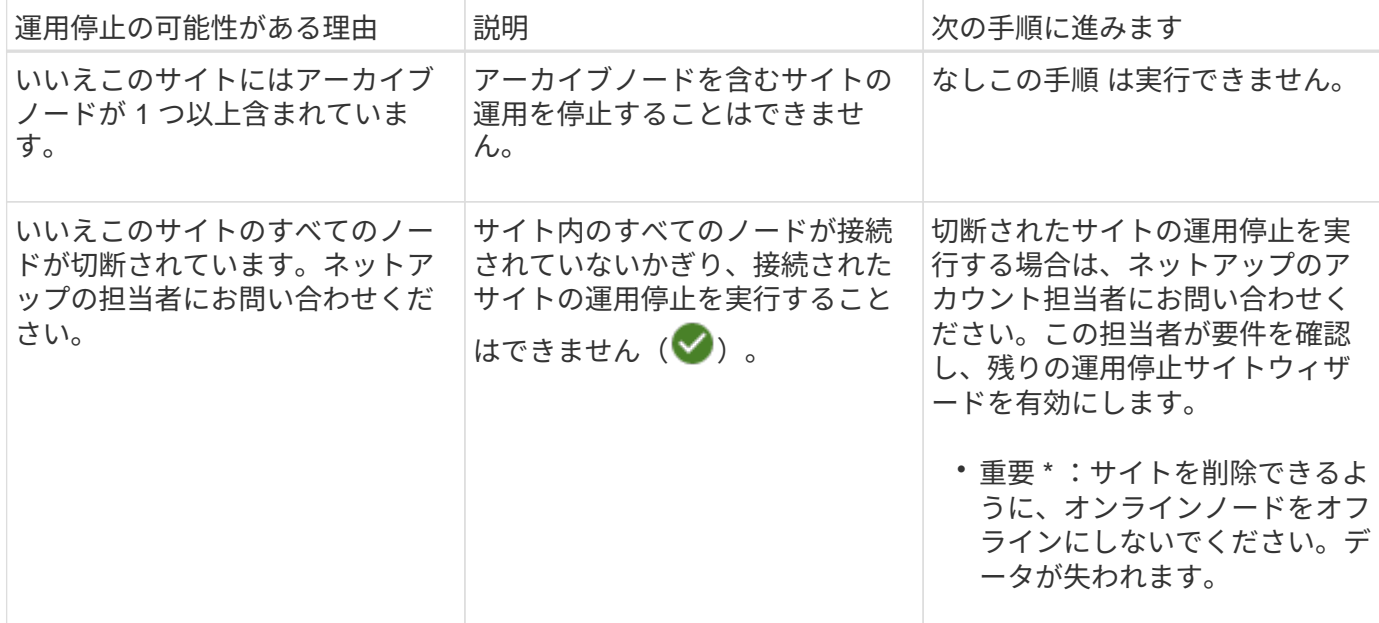

この例は、 3 つのサイトからなる StorageGRID システムを示しています。緑のチェックマーク( ♥) をロ ーリーとサニーベールのサイトで運用停止できることを示しています。ただし、プライマリ管理ノードが含ま れているため、バンクーバーサイトの運用を停止することはできません。

<span id="page-2248-0"></span>1. 運用停止が可能な場合は、サイトのオプションボタンを選択します。

「 \* 次へ \* 」ボタンが有効になっています。

2. 「 \* 次へ \* 」を選択します。

手順 2 (詳細を表示)が表示されます。

手順 **2** :詳細を表示する

運用停止サイトウィザードの手順 2 (詳細を表示)では、サイトに含まれているノー ド、各ストレージノードで使用されているスペースの量、およびグリッド内の他のサイ トで利用可能な空きスペースの量を確認できます。

必要なもの

サイトの運用を停止する前に、サイトに格納されているオブジェクトデータの量を確認する必要があります。

- 接続されたサイトの運用停止処理を実行する場合は、 ILM を更新する前にサイトに現在存在しているオブ ジェクトデータの量を把握しておく必要があります。サイトの容量とデータ保護のニーズに基づいて、新 しい ILM ルールを作成して、データを他のサイトに移動したり、サイトからオブジェクトデータを削除し たりできます。
- 可能であれば、運用停止手順 を開始する前にストレージノードを拡張する必要があります。
- 切断されたサイトの運用停止処理を実行する場合は、サイトを削除した時点で永続的にアクセスできなく なるオブジェクトデータの量を把握しておく必要があります。

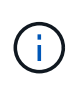

切断されたサイトの運用停止を実行する場合、 ILM はオブジェクトデータを移動または削除で きません。サイトに残っているデータはすべて失われます。ただし、単一サイトの損失を防ぐ ように ILM ポリシーが設計されている場合、オブジェクトデータのコピーは残りのサイトに残 ります。

## 手順

1. 手順 2 (詳細の表示)で、削除するように選択したサイトに関連する警告を確認します。

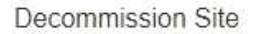

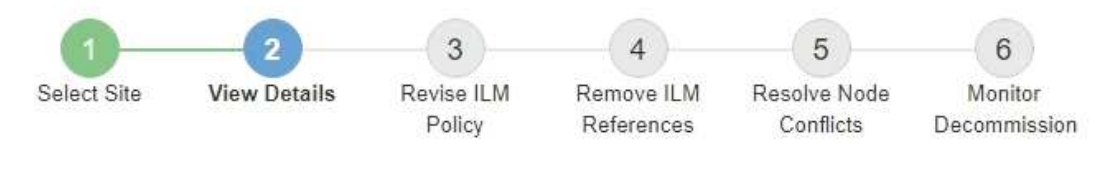

## Data Center 2 Details

A This site includes a Gateway Node. If clients are currently connecting to this node, you must configure an equivalent node at another site. Be sure clients can connect to the replacement node before starting the decommission procedure.

▲ This site contains a mixture of connected and disconnected nodes. Before you can remove this site, you must bring all offline (blue or gray) nodes back online. Contact technical support if you need assistance.

## 次の場合は警告が表示されます。

- サイトにゲートウェイノードが含まれている。S3 および Swift クライアントがこのノードに接続中の 場合は、別のサイトに同じノードを設定する必要があります。手順 の運用停止を続行する前に、クラ イアントが交換用ノードに接続できることを確認してください。
- サイトには、接続された( )および切断されているノード( → または ( )。このサイトを削 除する前に、すべてのオフラインノードをオンラインに戻す必要があります。
- 2. 削除するように選択したサイトの詳細を確認します。

Decommission Site

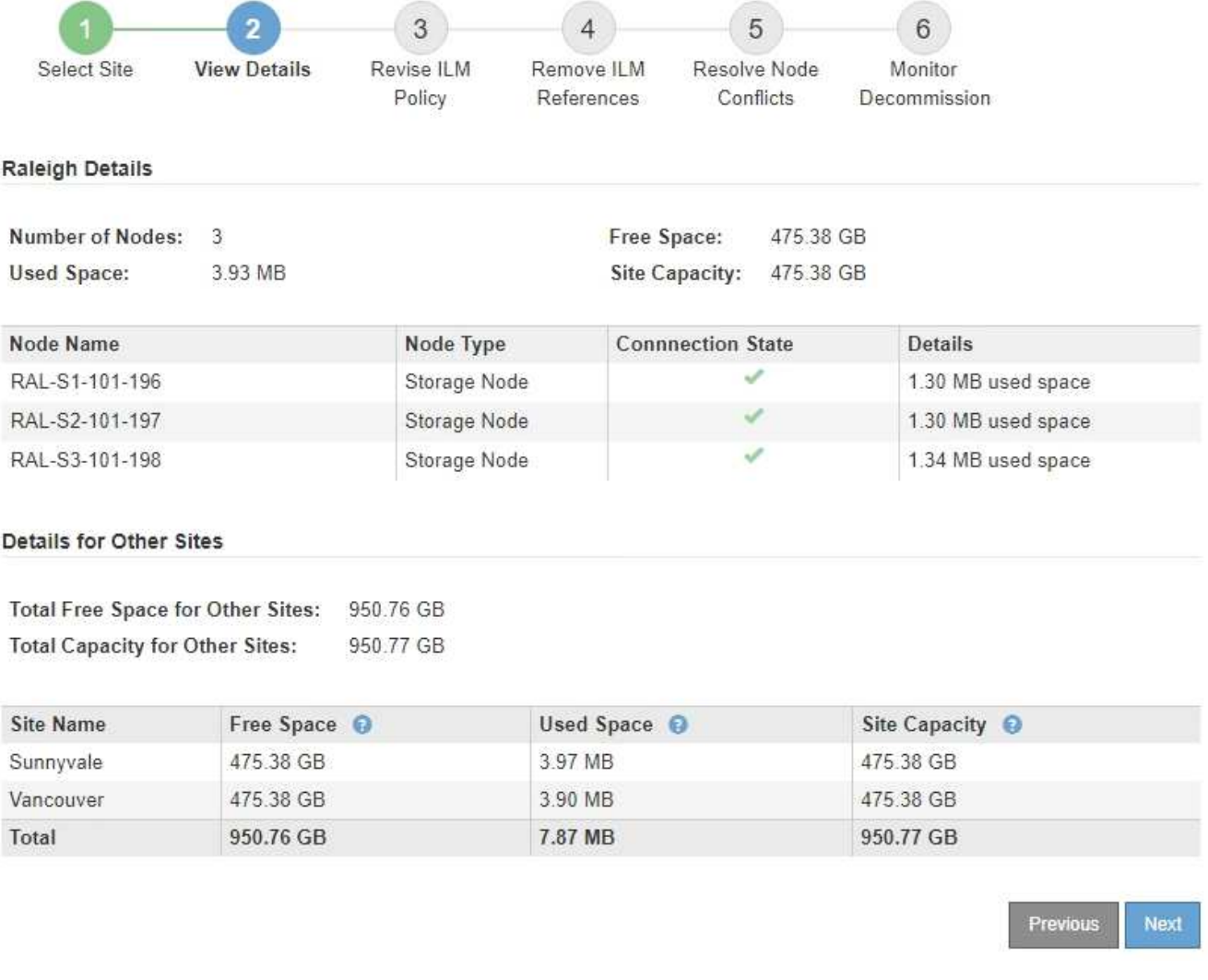

選択したサイトについては、次の情報が表示されます。

- ノードの数
- サイト内のすべてのストレージノードの使用済みスペース、空きスペース、および容量の合計。
	- 接続されているサイトの運用停止の場合、「使用済みスペース」の値は、 ILM を使用して他のサ イトに移動または削除する必要があるオブジェクトデータの量を表します。
	- 切断されたサイトの運用停止処理の場合、サイトを削除したときにアクセスできなくなるオブジ ェクトデータの量は「 \* Used Space \* 」の値で示されます。
- ノード名、タイプ、および接続状態:
	- (接続済み)
	- $\bullet$ (意図的な停止)
	- (不明)
- 各ノードの詳細:
	- 各ストレージノードについて、オブジェクトデータに使用されているスペースの量。

・管理ノードとゲートウェイノードの場合、ノードが現在ハイアベイラビリティ( HA )グループで 使用されているかどうか。HAグループで使用されている管理ノードまたはゲートウェイノードは 運用停止できません。運用停止を開始する前に、 HA グループを編集して、サイトのすべてのノー ドを削除する必要があります。または、このサイトのノードだけが含まれている HA グループを削 除することもできます。

## [StorageGRID](#page-899-1) [の管理](#page-899-1)

3. ページの詳細セクションで、グリッド内の他のサイトで利用可能なスペースを評価します。

#### **Details for Other Sites**

Total Free Space for Other Sites: 950.76 GB **Total Capacity for Other Sites:** 950.77 GB

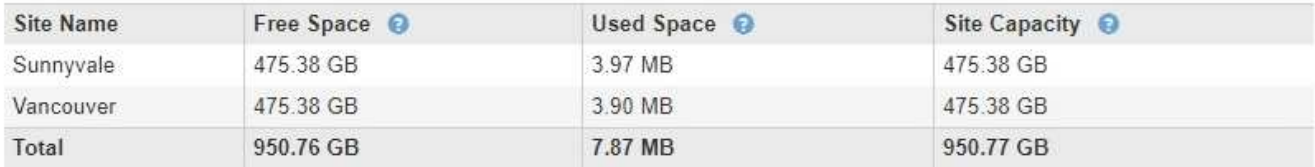

接続されたサイトの運用停止処理を実行していて、 ILM を使用して(削除するだけでなく)選択したサイ トからオブジェクトデータを移動する場合は、移動されたデータに対応できる十分な容量を他のサイトに 確保し、将来の拡張に備えて十分な容量を確保する必要があります。

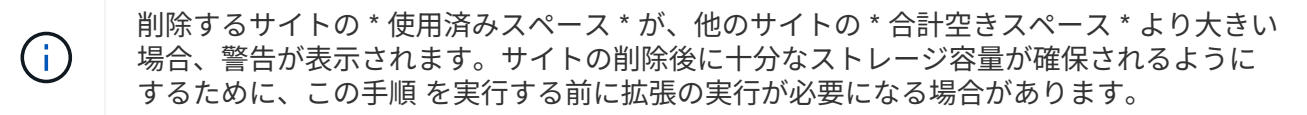

4. 「 \* 次へ \* 」を選択します。

手順 3 ( ILM ポリシーの改訂)が表示されます。

#### 関連情報

[ILM](#page-1203-0) [を使用してオブジェクトを管理する](#page-1203-0)

手順 **3** : **ILM** ポリシーを改訂する

運用停止サイトウィザードの手順 3 ( ILM ポリシーを改訂) から、サイトがアクティブ な ILM ポリシーで参照されているかどうかを確認できます。

必要なもの

ILM の仕組みを理解し、ストレージプール、イレイジャーコーディングプロファイル、 ILM ルールの作成、 ILM ポリシーのシミュレートとアクティブ化に精通していることを確認しておく必要があります。

## [ILM](#page-1203-0) [を使用してオブジェクトを管理する](#page-1203-0)

このタスクについて

アクティブな ILM ポリシーのいずれかの ILM ルールでそのサイトが参照されている場合、 StorageGRID はサ イトの運用を停止できません。

現在の ILM ポリシーが削除するサイトを参照している場合は、特定の要件を満たす新しい ILM ポリシーをア クティブ化する必要があります。具体的には、新しい ILM ポリシー:

- サイトを参照するストレージプールは使用できません。
- サイトを参照するイレイジャーコーディングプロファイルは使用できません。
- デフォルトの \* All Storage Nodes \* ストレージプール、またはデフォルトの \* All Sites \* サイトを使用す ることはできません。
- 組み込みの \* Make 2 Copies \* ルールを使用できません。
- すべてのオブジェクトデータを完全に保護するように設計する必要があります。

サイトの削除に対応するためにシングルコピーの ILM ルールを作成しないでください。あ る期間にレプリケートコピーを 1 つしか作成しない ILM ルールには、データが永続的に失 われるリスクがあります。オブジェクトのレプリケートコピーが 1 つしかない場合、スト レージノードに障害が発生したり、重大なエラーが発生すると、そのオブジェクトは失わ れます。また、アップグレードなどのメンテナンス作業中は、オブジェクトへのアクセス が一時的に失われます。

\_connected サイトの運用停止 \_ を実行する場合は、削除するサイトに現在あるオブジェクトデータを StorageGRID でどのように管理するかを検討する必要があります。データ保護要件に応じて、新しいルール によって既存のオブジェクトデータを別のサイトに移動したり、不要になったオブジェクトコピーを削除した りできます。

新しいポリシーの設計でサポートが必要な場合は、テクニカルサポートにお問い合わせください。

手順

 $\bigcirc$ 

1. 手順 3 ( ILM ポリシーの改訂)で、アクティブな ILM ポリシー内の ILM ルールが削除対象として選択し たサイトを参照しているかどうかを確認します。

Decommission Site

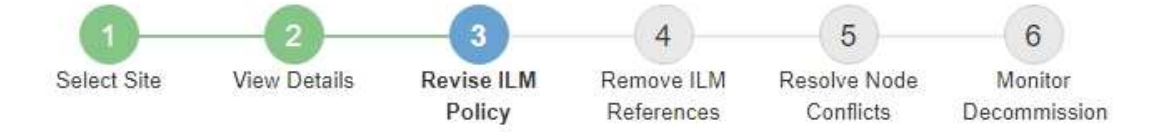

If your current ILM policy refers to the site, you must activate a new policy before you can go to the next step.

The new ILM policy:

- Cannot use a storage pool that refers to the site.
- Cannot use an Erasure Coding profile that refers to the site.
- . Cannot use the default All Storage Nodes storage pool or the default All Sites site.
- Cannot use the Make 2 Copies rule.
- . Must be designed to fully protect all object data after one site is removed.

Contact technical support if you need assistance in designing the new policy.

If you are performing a connected site decommission, StorageGRID will begin to remove object data from the site as soon as you activate the new ILM policy. Moving or deleting all object copies might take weeks, but you can safely start a site decommission while object data still exists at the site.

#### Rules Referring to Raleigh in the Active ILM Policy

The table lists the ILM rules in the active ILM policy that refer to the site.

- . If no ILM rules are listed, the active ILM policy does not refer to the site. Select Next to go to Step 4 (Remove ILM References).
- . If one or more ILM rules are listed, you must create and activate a new policy that does not use these rules.

#### Active Policy Name: Data Protection for Three Sites C

O The active ILM policy refers to Raleigh. Before you can remove this site, you must propose and activate a new policy.

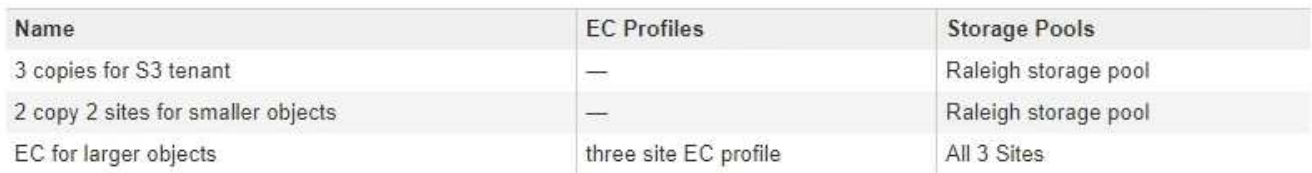

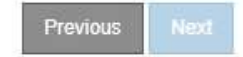

2. ルールが表示されない場合は、「 \* Next \* 」を選択して手順 4 (ILM 参照の削除)に進みます。

## [手順](#page-2256-0) [4](#page-2256-0) [:](#page-2256-0) [ILM](#page-2256-0) [参照](#page-2256-0)[を削除する](#page-2256-0)

3. テーブルに ILM ルールが 1 つ以上表示されている場合は、アクティブポリシー名 \* の横のリンクを選択し ます。

ブラウザの新しいタブに ILM ポリシーページが表示されます。このタブを使用して ILM を更新しま す。[Decommission Site] ページは、 [other] タブに表示されたままになります。

a. 必要に応じて、 \* ILM \* > \* ストレージ・プール \* を選択し、サイトを参照しない 1 つ以上のストレー ジ・プールを作成します。

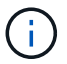

詳細については、情報ライフサイクル管理を使用してオブジェクトを管理する手順を参 照してください。

b. イレイジャーコーディングを使用する場合は、 \* ILM \* > \* イレイジャーコーディング \* を選択して、 1 つ以上のイレイジャーコーディングプロファイルを作成します。

サイトを参照していないストレージプールを選択する必要があります。

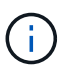

イレイジャーコーディングプロファイルでは、「 \* All Storage Nodes \* 」ストレージプー ルを使用しないでください。

4. \* ILM \* > \* Rules \* を選択し、手順 3 ( ILM ポリシーの改訂)の表に記載された各ルールをクローニング します。

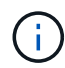

詳細については、情報ライフサイクル管理を使用してオブジェクトを管理する手順を参照 してください。

- a. 新しいポリシーでこれらのルールを簡単に選択できるように、名前を使用します。
- b. 配置手順を更新します。

サイトを参照するストレージプールまたはイレイジャーコーディングプロファイルをすべて削除し て、新しいストレージプールまたはイレイジャーコーディングプロファイルに置き換えます。

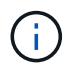

新しいルールでは、「 \* All Storage Nodes \* 」ストレージプールを使用しないでくださ い。

5. 「 \* ILM \* > \* Policies \* 」を選択し、新しいルールを使用する新しいポリシーを作成します。

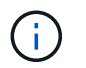

詳細については、情報ライフサイクル管理を使用してオブジェクトを管理する手順を参照 してください。

- a. アクティブなポリシーを選択し、 \* Clone \* を選択します。
- b. ポリシー名と変更理由を指定してください。
- c. クローニングしたポリシーのルールを選択します。
	- Decommission Site ページの Step 3 ( Revise ILM Policy )にリストされているすべてのルールの 選択を解除します。
	- サイトを参照しないデフォルトのルールを選択します。

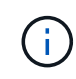

「 \* Make 2 Copies \* 」ルールは選択しないでください。このルールは、「 \* All Storage Nodes \* 」ストレージプールを使用し、これは許可されません。

▪ 作成した他の置換ルールを選択します。これらのルールはサイトを指していない必要がありま す。

#### **Select Rules for Policy**

#### Select Default Rule

This list shows the rules that do not use any filters. Select one rule to be the default rule for the policy. The default rule applies to any objects that do not match another rule in the policy and is always evaluated last. The default rule should retain objects forever.

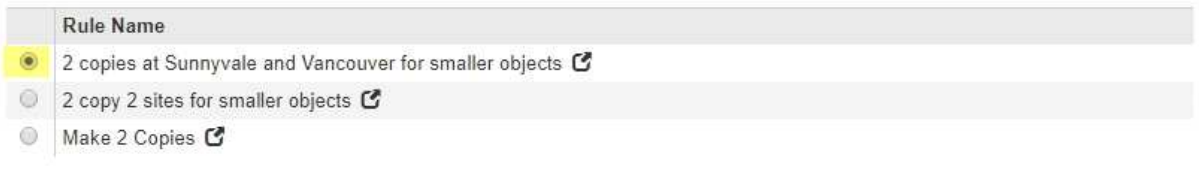

## **Select Other Rules**

The other rules in a policy are evaluated before the default rule and must use at least one filter. Each rule in this list uses at least one filter (tenant account, bucket name, or an advanced filter, such as object size).

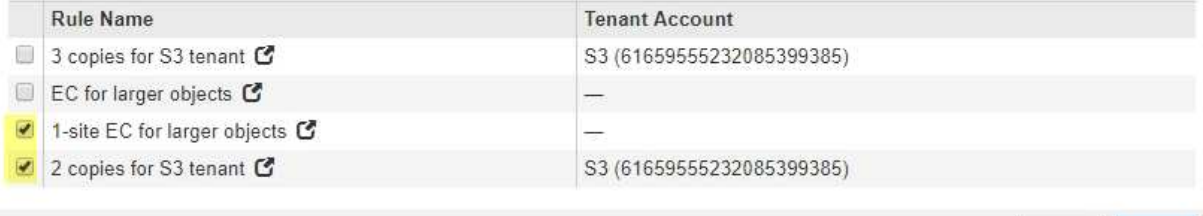

Cancel

Apply

- d. \* 適用 \* を選択します。
- e. 行をドラッグアンドドロップしてポリシー内のルールの順序を変更します。

デフォルトのルールは移動できません。

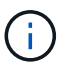

ILM ルールの順序が正しいことを確認してください。ポリシーをアクティブ化すると、新 規および既存のオブジェクトがリスト内の順にルールによって評価されます。

- a. ドラフトポリシーを保存します。
- 6. オブジェクトを取り込み、ドラフトポリシーをシミュレートして正しいルールが適用されることを確認し ます。

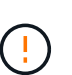

 $(\,|\,)$ 

原因 ポリシーにエラーがあると、回復不能なデータ損失が発生する可能性があります。ポ リシーをアクティブ化する前によく確認およびシミュレートし、想定どおりに機能するこ とを確認してください。

新しい ILM ポリシーをアクティブ化すると、 StorageGRID は、そのポリシーを使用して、 既存のオブジェクトと新たに取り込まれたオブジェクトを含むすべてのオブジェクトを管 理します。新しい ILM ポリシーをアクティブ化する前に、既存のレプリケートオブジェク トとイレイジャーコーディングオブジェクトの配置に対する変更を確認してください。既 存のオブジェクトの場所を変更すると、新しい配置が評価されて実装される際に一時的な リソースの問題が発生する可能性があります。

7. 新しいポリシーをアクティブ化します。

接続さ StorageGRID れたサイトの運用停止手順を実行すると、新しい ILM ポリシーをアクティブ化した 時点で、選択したサイトからオブジェクトデータの削除が開始されます。すべてのオブジェクトコピーの 移動または削除には数週間かかることがあります。サイトにオブジェクトデータが残っている間もサイト の運用停止を安全に開始できますが、実際の運用停止手順 を開始する前にデータをサイトから移動するこ とが許可されている場合は、運用停止手順 の処理がより迅速になり、システム停止やパフォーマンスへの 影響も少なくなります (ウィザードの手順 5 で「 \* 分解を開始」を選択)。

8. 手順 3 ( ILM ポリシーの改訂) \* に戻って、新しいアクティブポリシーに ILM ルールがサイトを参照し ていないこと、および \* Next \* ボタンが有効になっていることを確認します。

#### Rules Referring to Raleigh in the Active ILM Policy

The table lists the ILM rules in the active ILM policy that refer to the site.

- . If no ILM rules are listed, the active ILM policy does not refer to the site. Select Next to go to Step 4 (Remove ILM References).
- . If one or more ILM rules are listed, you must create and activate a new policy that does not use these rules.

Active Policy Name: Data Protection for Two Sites C

No ILM rules in the active ILM policy refer to Raleigh.

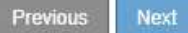

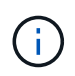

ルールが表示された場合は、続行する前に新しい ILM ポリシーを作成してアクティブ化す る必要があります。

9. ルールがリストされていない場合は、「 \* 次へ \* 」を選択します。

手順 4 ( Remove ILM References )が表示されます。

<span id="page-2256-0"></span>手順 **4** : **ILM** 参照を削除する

運用停止サイトウィザードの手順 4 ( ILM 参照を削除)から、ドラフトポリシーが存在 する場合は削除し、サイトを参照している未使用の ILM ルールを削除または編集できま す。

このタスクについて

次の場合は、サイト運用停止の手順 を開始することができません。

- ドラフトの ILM ポリシーが存在します。ドラフトポリシーがある場合は削除する必要があります。
- ILM ルールはサイトを参照します。これは、そのルールがどの ILM ポリシーでも使用されていない場合も 同様です。サイトを参照するすべてのルールを削除または編集する必要があります。

手順

1. ドラフトポリシーが表示されている場合は削除します。

Decommission Site

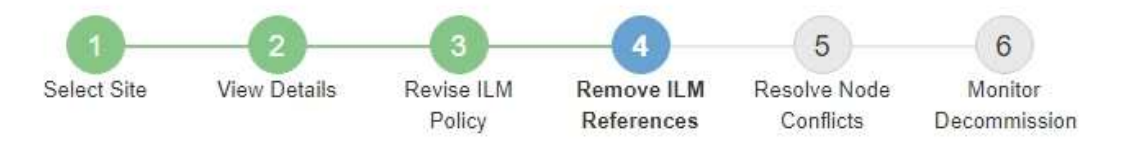

Before you can decommission a site, you must ensure that no proposed ILM policy exists and that no ILM rules refer to the site, even if those rules are not currently used in an ILM policy.

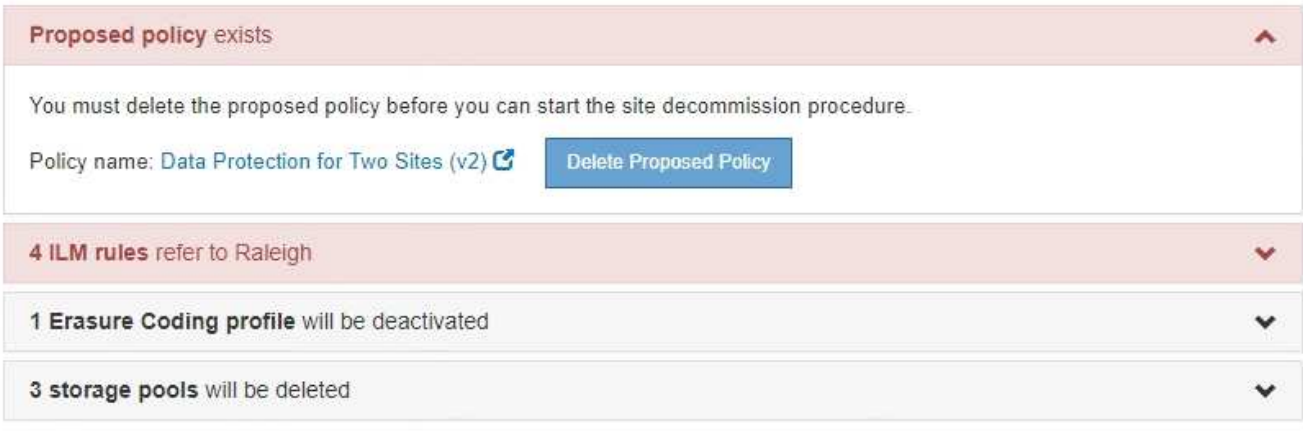

Previous

a. [ ドラフトポリシーの削除 ] を選択します。

b. 確認ダイアログボックスで「 \* OK \* 」を選択します。

2. 未使用の ILM ルールがサイトを参照しているかどうかを確認します。

## Decommission Site

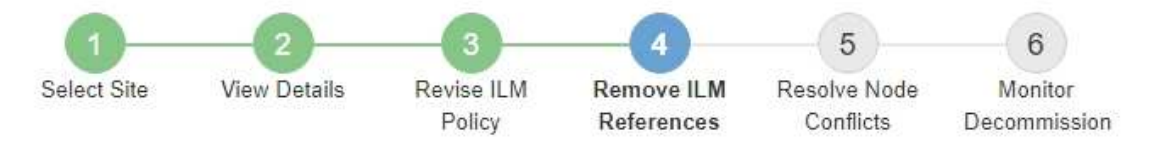

Before you can decommission a site, you must ensure that no proposed ILM policy exists and that no ILM rules refer to the site, even if those rules are not currently used in an ILM policy.

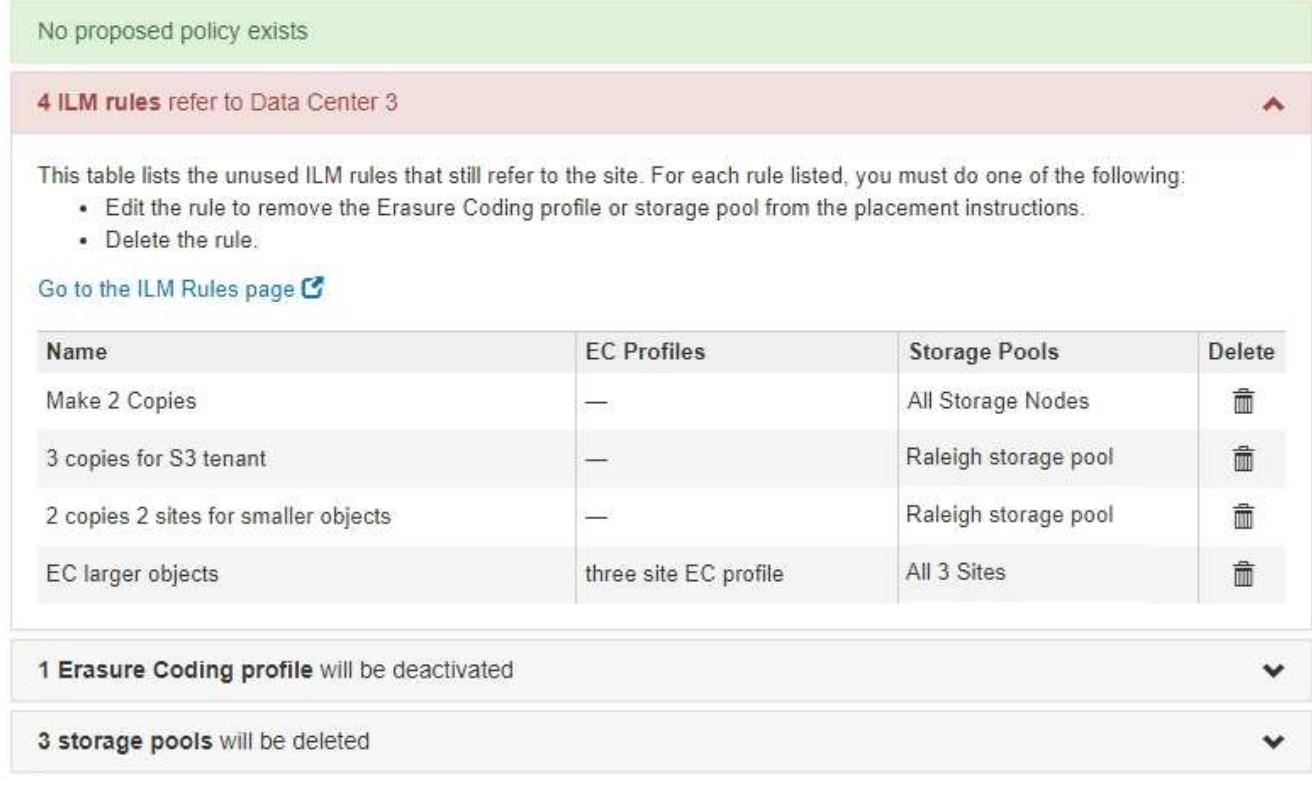

表示される ILM ルールはサイトを参照しているものの、どのポリシーでも使用されていません。この例で は、次のように

- 組み込みの \* Make 2 Copies \* ルールは、 All Sites サイトを使用するシステムデフォルトの \* All Storage Nodes \* ストレージプールを使用します。
- S3 テナント \* ルールの未使用のコピーが 3 つある場合は、「ローリー \* ストレージプール」と呼ばれ ます。
- 小容量のオブジェクト \* ルール用の未使用の \* 2 コピー 2 サイトは、 \* ローリー \* ストレージプール を表します。
- 未使用の \* EC 大容量オブジェクト \* ルールでは、「 3 つすべてのサイト」 \* イレイジャーコーディン グプロファイルのローリーサイトが使用されます。
- ILM ルールが表示されない場合は、 \* Next \* を選択して \* Step 5 ( Resolve Node Conflicts ) \* に進 みます。

[手順](#page-2260-0) [5](#page-2260-0) [:ノードの](#page-2260-0)[競](#page-2260-0)[合を解決する\(](#page-2260-0)[運](#page-2260-0)[用](#page-2260-0)[停](#page-2260-0)[止を](#page-2260-0)[開始](#page-2260-0)[する\)](#page-2260-0)

 $(i)$ 

サイトを StorageGRID が運用停止すると、そのサイトを参照している未使用のイレイジャ ーコーディングプロファイルは自動的に非アクティブ化され、サイトを参照している未使 用のストレージプールが自動的に削除されます。「すべてのサイト」サイトを使用するた め、システムデフォルトの「すべてのストレージノード」ストレージプールは削除されま す。

◦ 1 つ以上の ILM ルールが表示される場合は、次の手順に進みます。

- 3. 使用されていない各ルールを編集または削除します。
	- ルールを編集するには、 ILM ルールページに移動し、サイトを参照するイレイジャーコーディングプ ロファイルまたはストレージプールを使用するすべての配置を更新します。次に、 \* 手順 4 ( ILM 参 照の削除) \* に戻ります。

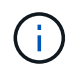

詳細については、情報ライフサイクル管理を使用してオブジェクトを管理する手順を参 照してください。

◦ ルールを削除するには、ごみ箱のアイコンを選択します 「 \* OK 」を選択します。

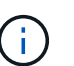

Decommission Site

サイトを運用停止するには、素材 \* Make 2 Copies \* ルールを削除する必要がありま す。

4. ドラフトの ILM ポリシーが存在しないこと、および未使用の ILM ルールがサイトを参照していないこ と、および \* Next \* ボタンが有効になっていることを確認します。

5  $6\phantom{1}$ ٩ А Select Site **View Details** Revise ILM **Remove ILM** Resolve Node Monitor **References** Conflicts Decommission Policy

Before you can decommission a site, you must ensure that no proposed ILM policy exists and that no ILM rules refer to the site, even if those rules are not currently used in an ILM policy.

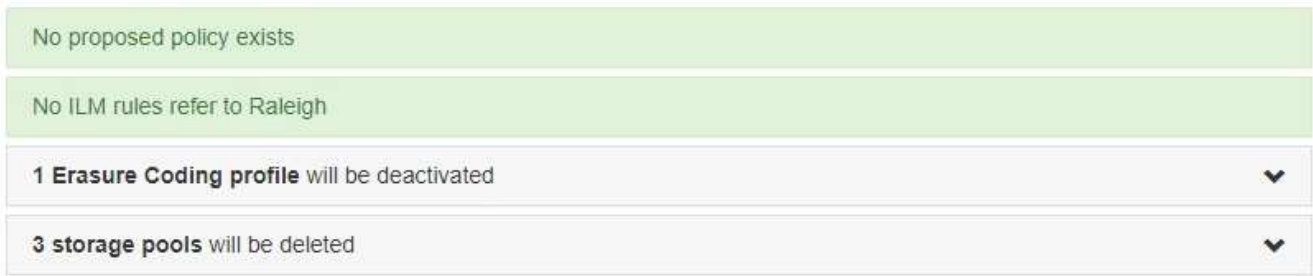

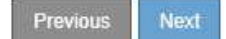

5. 「 \* 次へ \* 」を選択します。

 $(i)$ 

サイトを参照している残りのストレージプールおよびイレイジャーコーディングプロファ イルは、サイトが削除されると無効になります。サイトを StorageGRID が運用停止する と、そのサイトを参照している未使用のイレイジャーコーディングプロファイルは自動的 に非アクティブ化され、サイトを参照している未使用のストレージプールが自動的に削除 されます。「すべてのサイト」サイトを使用するため、システムデフォルトの「すべての ストレージノード」ストレージプールは削除されます。

ステップ 5 (ノードの競合を解決)が表示されます。

<span id="page-2260-0"></span>手順 **5** :ノードの競合を解決する(運用停止を開始する)

Decommission Site ウィザードの Step 5 ( Resolve Node Conflicts ) から、 StorageGRID システム内のノードが切断されているか、選択したサイトのノードが High Availability (HA) グループに属しているかを確認できます。いずれかのノードの競合 が解決されたら、このページから運用停止手順 を開始します。

StorageGRID システムのすべてのノードが次のように正しい状態であることを確認する必要があります。

• StorageGRID システムのすべてのノードが接続されている必要があります( ◇)。

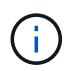

切断されたサイトの運用停止を実行する場合は、削除するサイトのすべてのノードを切断 し、他のすべてのサイトのすべてのノードを接続する必要があります。

• 削除するサイトにハイアベイラビリティ( HA )グループに属するインターフェイスを持つことはできま せん。

手順 5 (ノードの競合を解決)用に表示されたノードがある場合は、運用停止を開始する前に問題 を修正す る必要があります。

このページからサイトの手順 の運用停止を開始する前に、次の考慮事項を確認してください。

• 手順 の運用停止が完了するまでに、十分な時間を確保する必要があります。

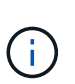

サイトからオブジェクトデータを移動または削除するには、サイトのデータ量、システム の負荷、ネットワークのレイテンシ、および ILM に求められる変更の性質に応じて、数 日、数週間、場合によっては数カ月かかることがあります。

- サイトの運用停止中は、手順 は次の処理を実行します。
	- 運用停止するサイトを参照する ILM ルールは作成できません。サイトを参照する既存の ILM ルールを 編集することもできません。
	- 拡張やアップグレードなどの他のメンテナンス手順は実行できません。

 $(i)$ 

接続されているサイトの運用停止中に別のメンテナンス手順 を実行する必要がある場 合は、ストレージノードを削除している間に手順 を一時停止できます。[Pause (一時 停止) ] ボタンは、「デコミッション・レプリケート・データとイレイジャーコーディ ング・データ」ステージの間に有効になります。

◦ サイトの運用停止手順 の開始後にノードをリカバリする必要がある場合は、サポートにお問い合わせ

## 手順

1. 手順 5 (ノードの競合を解決)の「切断されているノード」セクションで、 StorageGRID システム内の いずれかのノードの接続状態が「 Unknown 」(不明)であるかどうかを確認します 3) または管理上 のダウン(●)。

Decommission Site

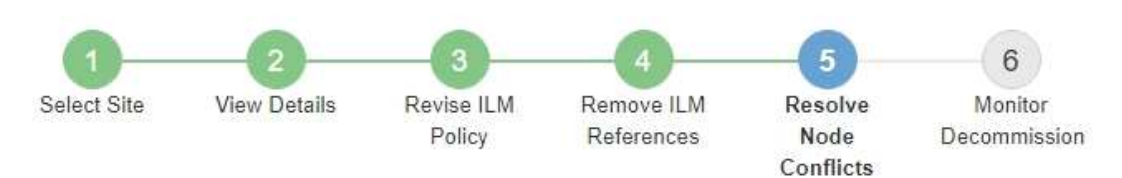

Before you can decommission the site, you must ensure the following:

- · All nodes in your StorageGRID system are connected. Note: If you are performing a disconnected site decommission, all nodes at the site you are removing must be disconnected.
- . No node at the selected site belongs to a high availability (HA) group.

If a node is listed in either table, you must correct the issue before you can continue.

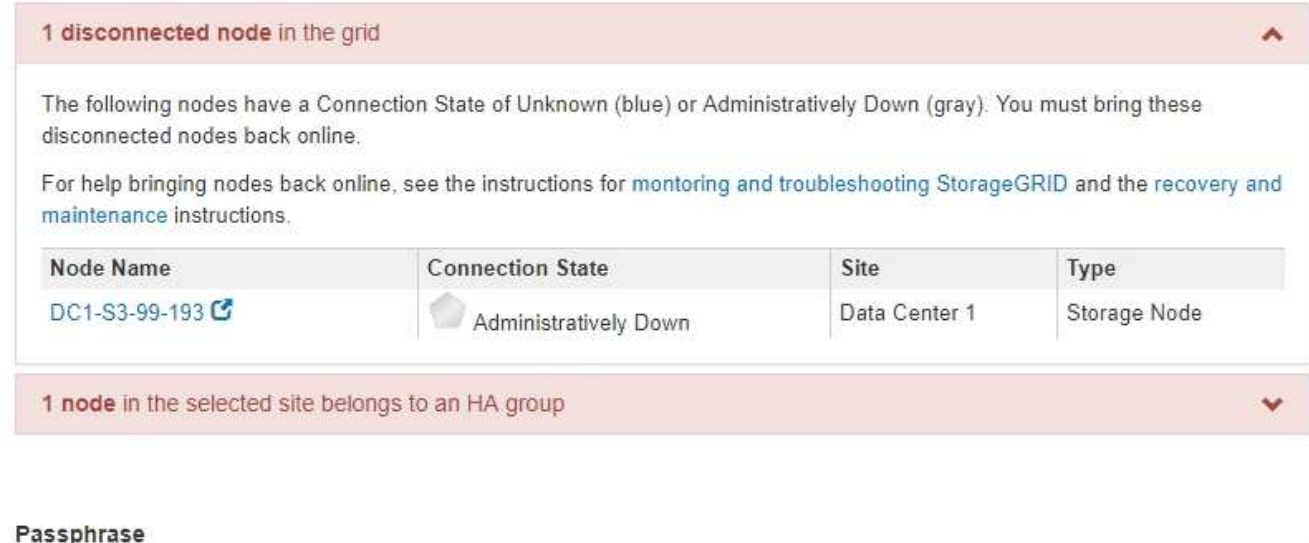

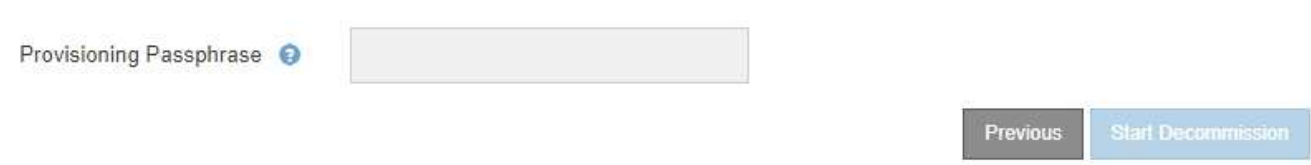

2. 切断されているノードがある場合は、オンラインに戻します。

StorageGRID の監視とトラブルシューティングの手順およびグリッドノードの手順を参照してください。 サポートが必要な場合は、テクニカルサポートにお問い合わせください。

3. 切断されているすべてのノードがオンラインに戻ったら、手順 5 (ノードの競合を解決)の HA グループ に関するセクションを確認します。

このテーブルには、選択したサイトにあるハイアベイラビリティ (HA) グループに属するノードがすべ て表示されます。

Decommission Site

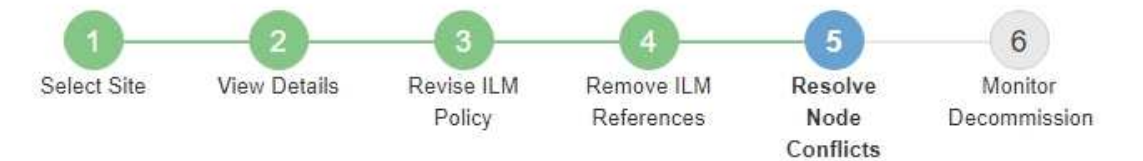

Before you can decommission the site, you must ensure the following:

- All nodes in your StorageGRID system are connected. Note: If you are performing a disconnected site decommission, all nodes at the site you are removing must be disconnected.
- . No node at the selected site belongs to a high availability (HA) group.

If a node is listed in either table, you must correct the issue before you can continue.

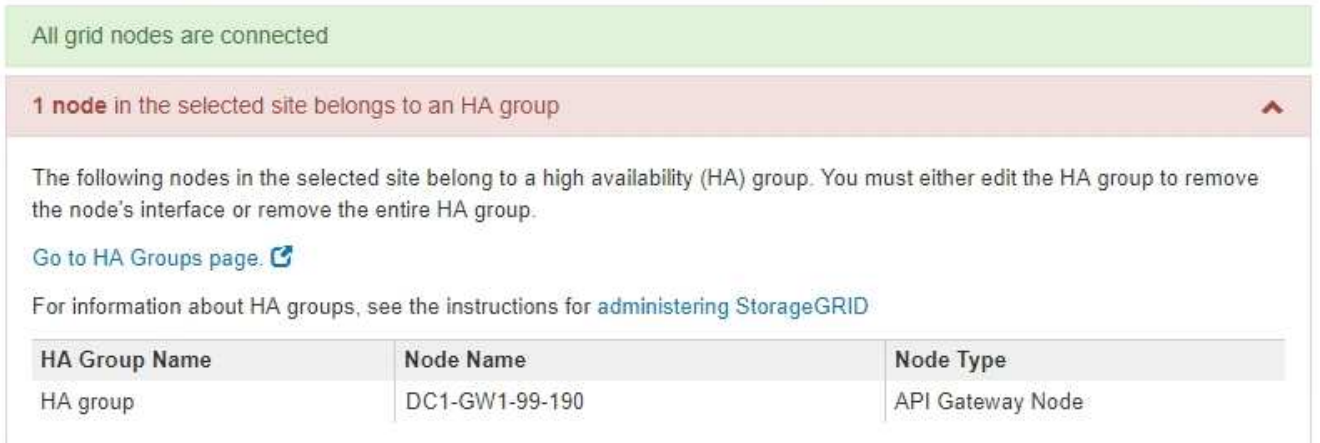

#### Passphrase

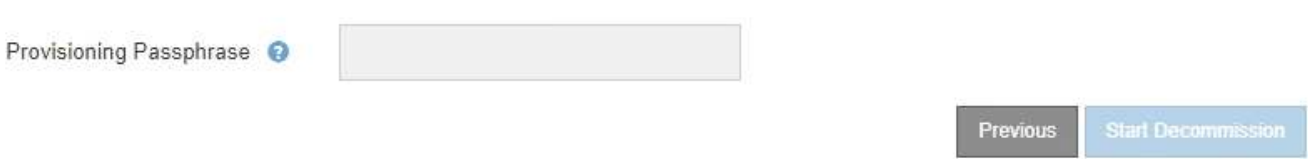

- 4. 表示されたノードがある場合は、次のいずれかを実行します。
	- 該当する各 HA グループを編集してノードインターフェイスを削除します。
	- このサイトからノードのみを含む HA グループを削除します。StorageGRID の管理手順を参照してく ださい。

すべてのノードが接続されていて、選択したサイト内のノードが HA グループで使用されていない場合 は、「 \* Provisioning Passphrase \* 」フィールドが有効になります。

5. プロビジョニングパスフレーズを入力します。

[ \* 分解を開始 \* ( Start Decommission \* ) ] ボタンが有効になります。

Decommission Site

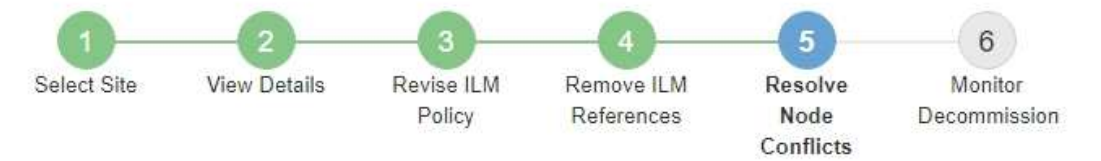

Before you can decommission the site, you must ensure the following:

- All nodes in your StorageGRID system are connected. Note: If you are performing a disconnected site decommission, all nodes at the site you are removing must be offline.
- . No node at the selected site belongs to a high availability (HA) group.

If a node is listed in either table, you must correct the issue before you can continue.

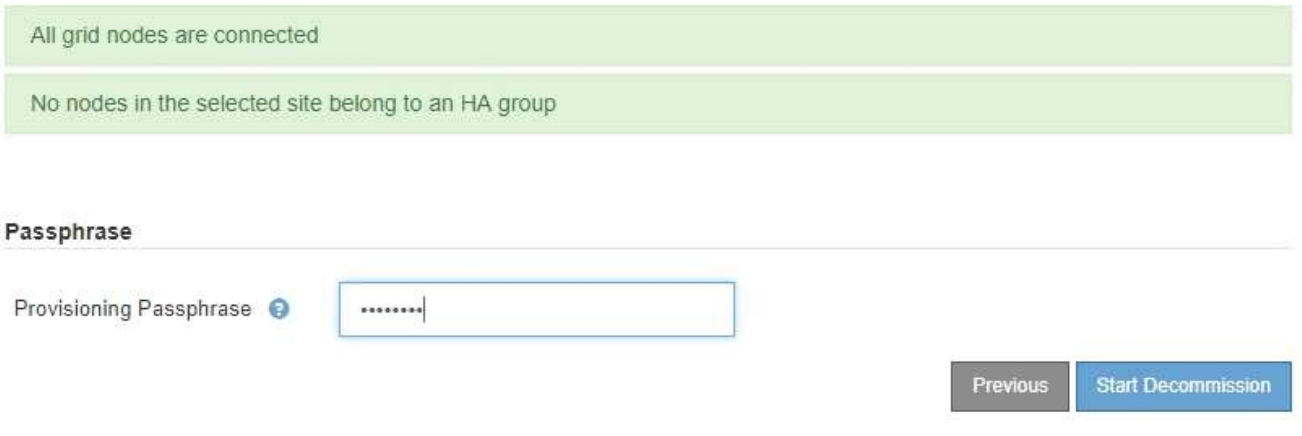

6. サイトの運用停止手順 を開始する準備ができたら、 \* 運用停止を開始 \* を選択します。

削除するサイトとノードが警告として表示されます。サイトを完全に削除するには、数日、数週間、場合 によっては数か月かかることがあります。

# A Warning

The following site and its nodes have been selected for decommissioning and will be permanently removed from the StorageGRID system:

Data Center 3

- DC3-S1
- $-DC3-S2$
- DC3-S3

When StorageGRID removes a site, it temporarily uses strong-site consistency to prevent object metadata from being written to the site being removed. Client write and delete operations can fail if multiple nodes become unavailable at the remaining sites.

This procedure might take days, weeks, or even months to complete. Select Maintenance > Decommission to monitor the decommission progress.

Do you want to continue?

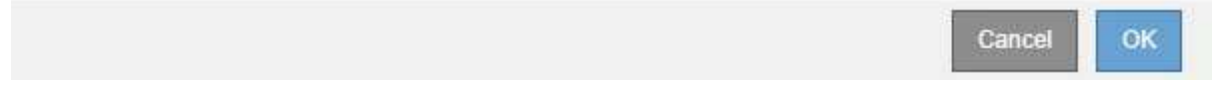

7. 警告を確認します。開始する準備ができたら、「 \* OK \* 」を選択します。

新しいグリッド設定が生成されるときにメッセージが表示されます。運用停止するグリッドノードのタイ プと数によっては、このプロセスには時間がかかることがあります。

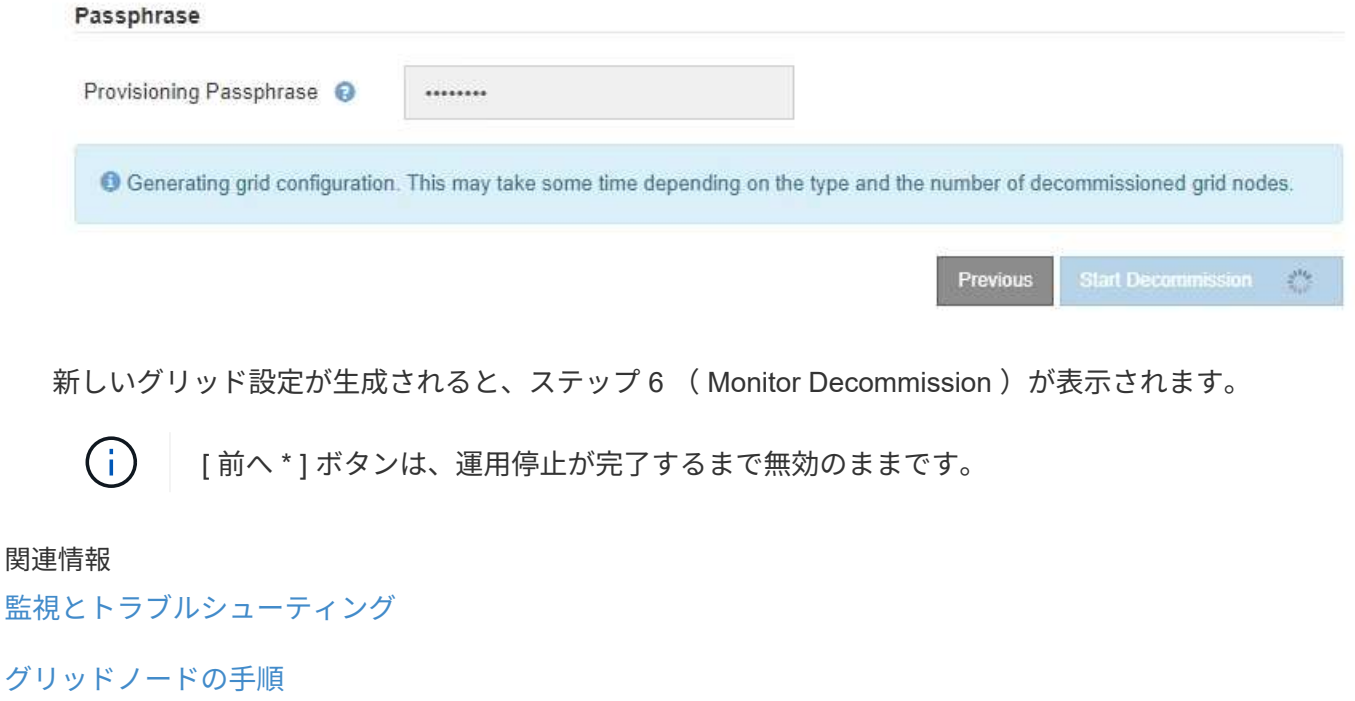

[StorageGRID](#page-899-1) [の管理](#page-899-1)

Decommission Site ページウィザードの Step 6 ( Monitor Decommission ) では、サイ トが削除されるまで進行状況を監視できます。

このタスクについて

StorageGRID は、接続されているサイトを削除するときに、次の順序でノードを削除します。

- 1. ゲートウェイノード
- 2. 管理ノード
- 3. ストレージノード

StorageGRID は切断されているサイトを削除するときに、次の順序でノードを削除します。

- 1. ゲートウェイノード
- 2. ストレージノード
- 3. 管理ノード

各ゲートウェイノードまたは管理ノードの削除には数分から 1 時間程度しかかかる場合がありますが、スト レージノードには数日から数週間かかる場合があります。

#### 手順

1. 新しいリカバリパッケージが生成されたら、すぐにファイルをダウンロードします。

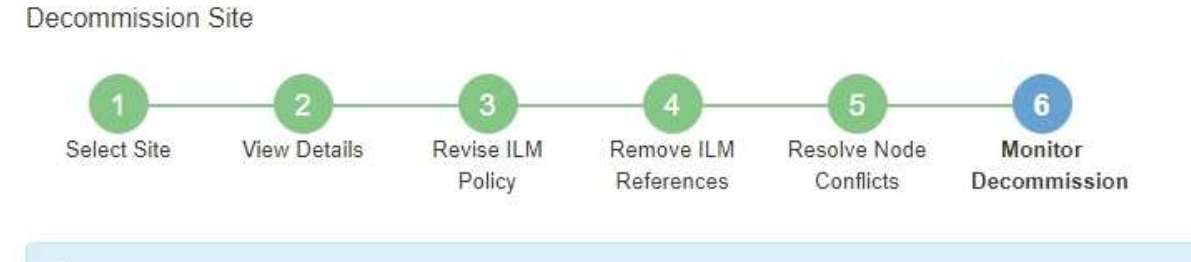

A new Recovery Package has been generated as a result of the configuration change. Go to the Recovery Package page to download it.

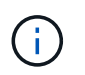

手順 の運用停止中に問題が発生した場合にグリッドをリカバリできるよう、できるだけ早 くリカバリパッケージをダウンロードしてください。

- a. メッセージ内のリンクを選択するか、 \* maintenance \* > \* System \* > \* Recovery package \* を選択し ます。
- b. 「 .zip 」ファイルをダウンロードします。

の手順を参照してください [リカ](#page-2089-0)[バ](#page-2089-0)[リパッケージをダウンロードしています。](#page-2089-0)

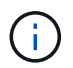

リカバリパッケージファイルには StorageGRID システムからデータを取得するための暗号 キーとパスワードが含まれているため、安全に保管する必要があります。

2. データ移動グラフを使用して、このサイトから他のサイトへのオブジェクトデータの移動を監視します。

データの移動は、手順 3 ( ILM ポリシーの改訂)で新しい ILM ポリシーをアクティブ化すると開始され ます。データの移動は、手順 の運用停止処理の間に行われます。

#### **Decommission Site Progress**

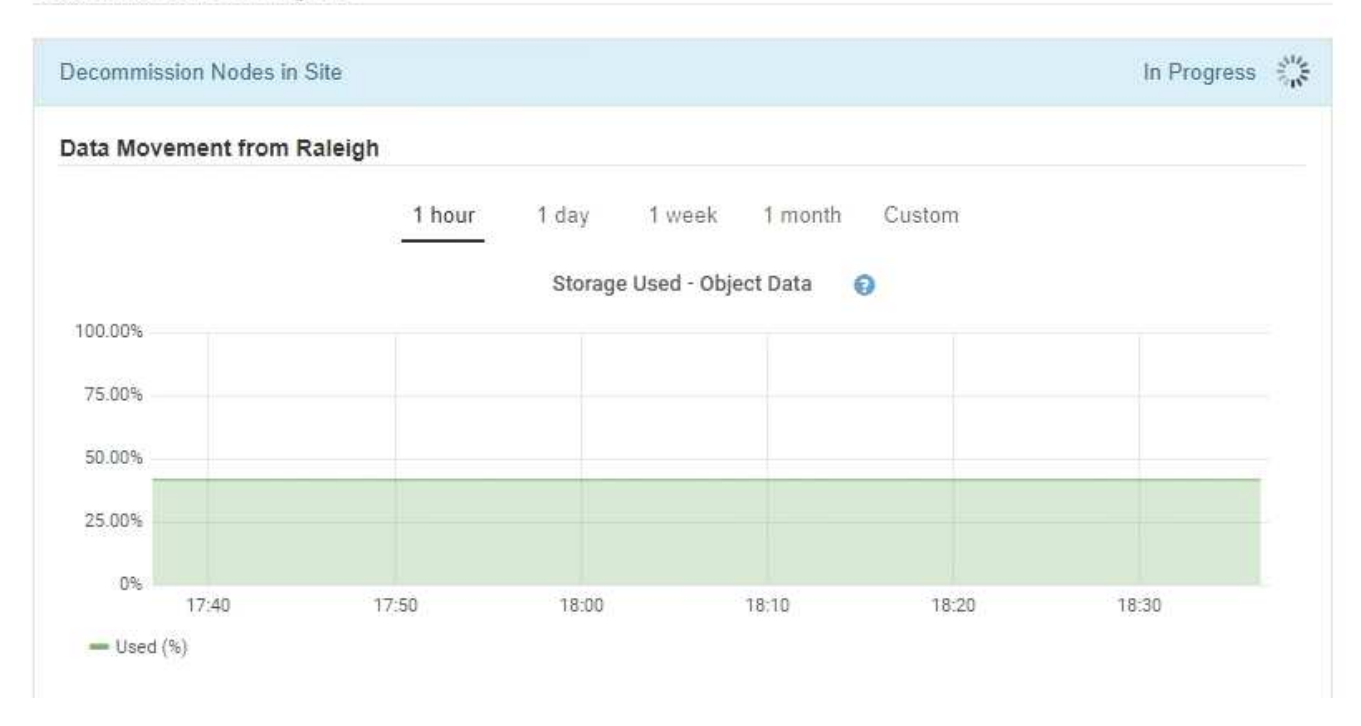

3. ページの Node Progress セクションで、ノードが削除される場合の運用停止手順 の進行状況を監視しま す。

ストレージノードを削除すると、各ノードで一連のステージが実行されます。これらのステージのほとん どは迅速または不透過的に行われますが、移動が必要なデータの量に応じて、他のステージが完了するま でに数日から数週間かかることがあります。イレイジャーコーディングデータを管理して ILM を再評価す るために追加の時間が必要です。

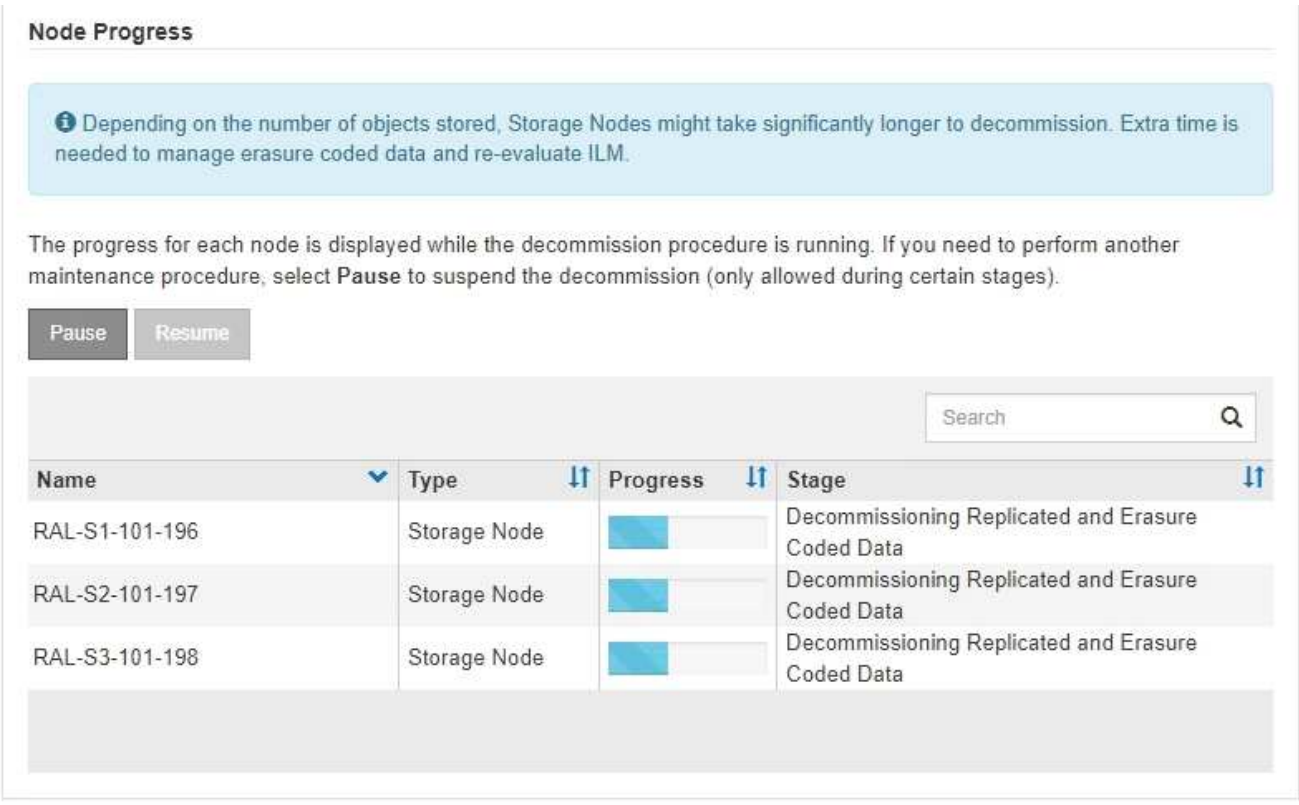

接続されているサイトの運用停止の進行状況を監視している場合は、次の表を参照して、ストレージノー ドの運用停止ステージを確認してください。

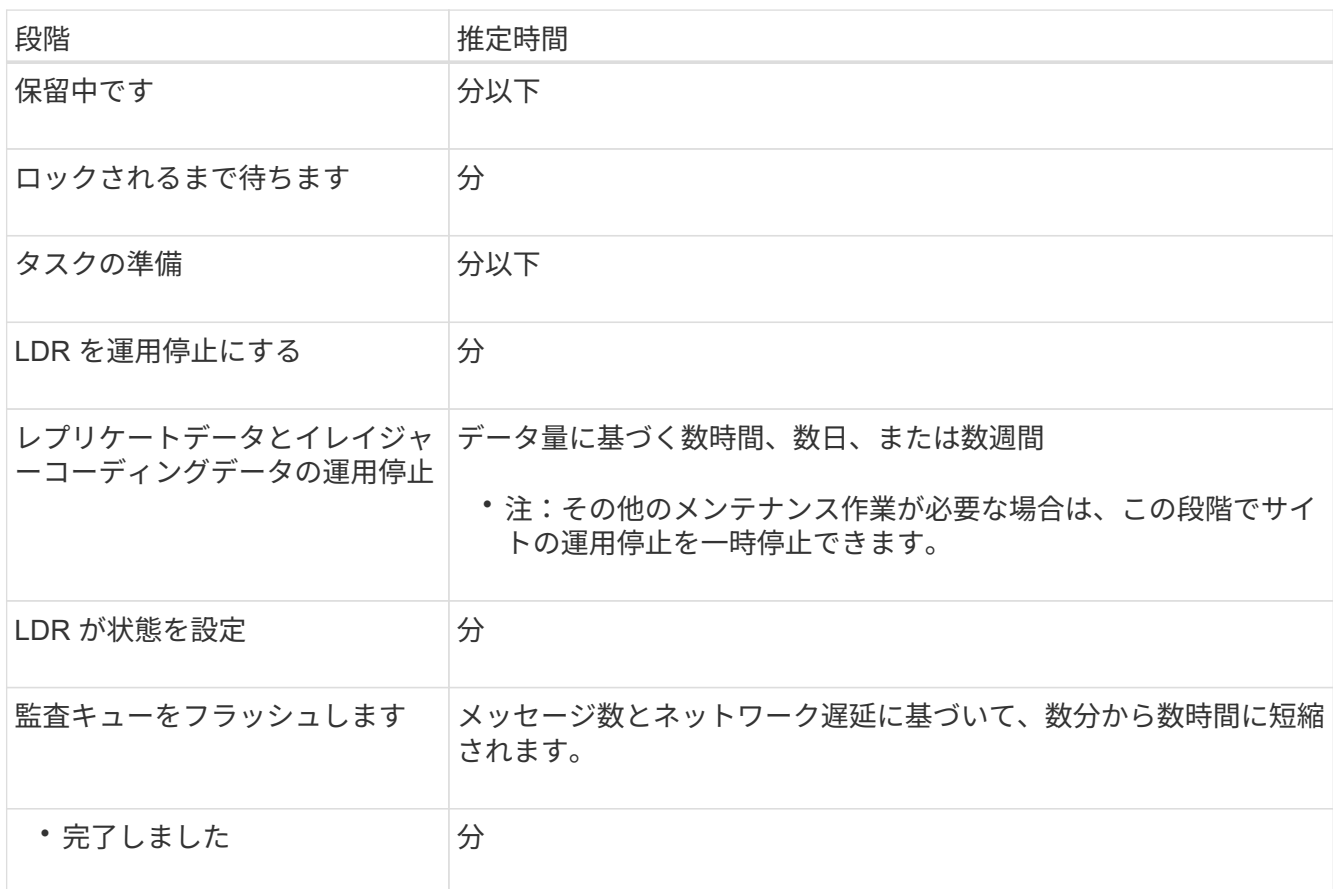
切断されているサイトの運用停止の進行状況を監視する場合は、次の表を参照して、ストレージノードの 運用停止ステージを確認してください。

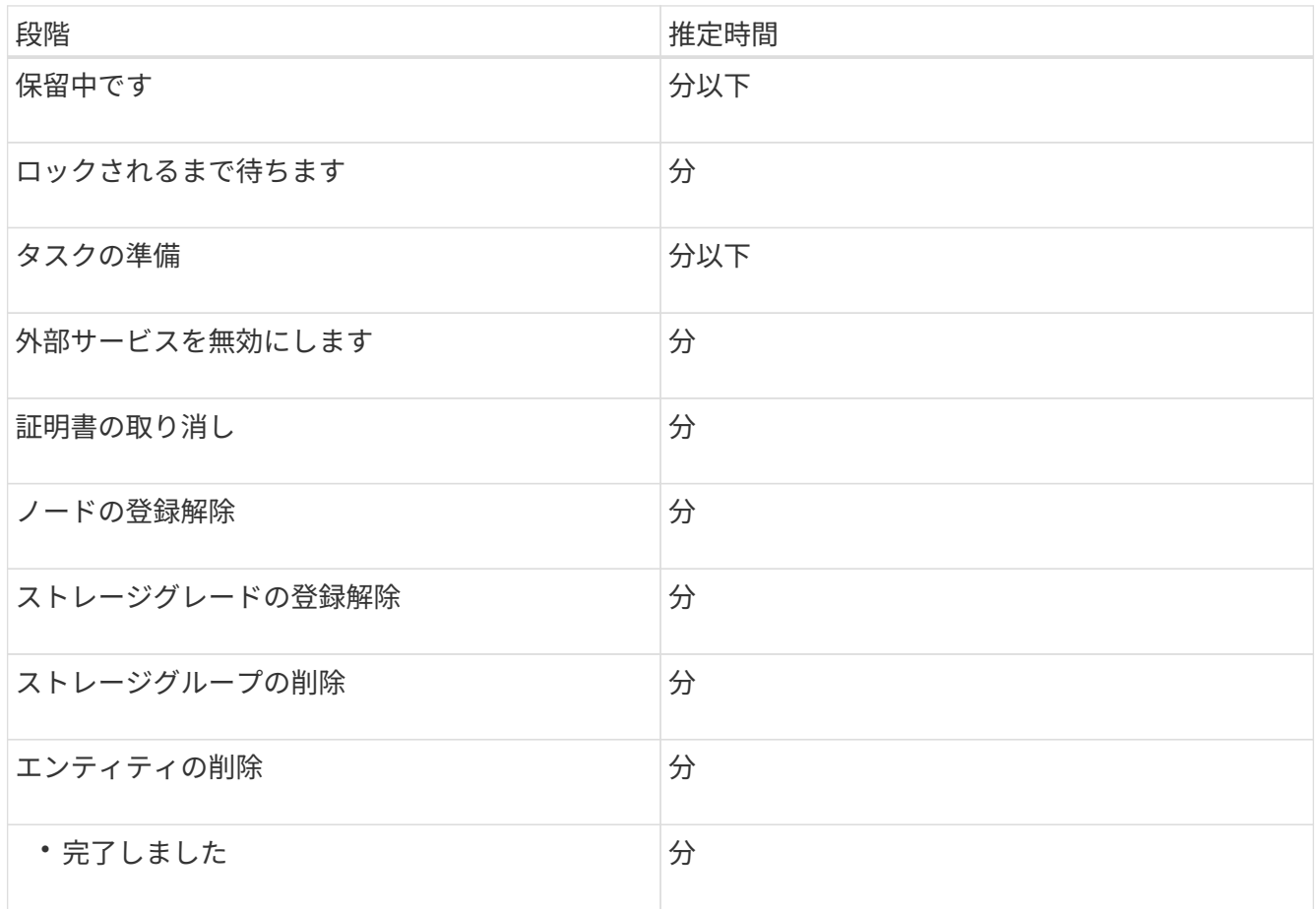

- 4. すべてのノードが完了ステージになったら、残りのサイトの運用停止処理が完了するまで待ちます。
	- StorageGRID は、 \* Repair Cassandra \* ステップ中に、グリッドに残っている Cassandra クラスタに 対して必要な修復を実行します。グリッドに残っているストレージノードの数によっては、この修復 に数日以上かかることがあります。

#### **Decommission Site Progress**

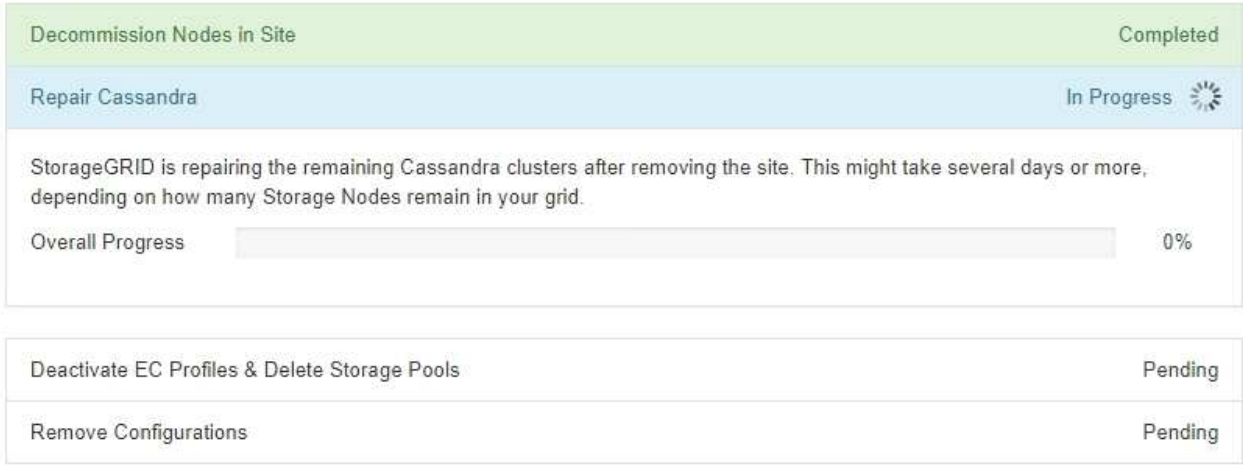

◦ [EC プロファイルの非アクティブ化とストレージプールの削除 \* ( Deactivate EC Profiles & Delete

Storage Pools \* ) ] ステップでは、次の ILM の変更が行われます。

- サイトを参照しているイレイジャーコーディングプロファイルはすべて非アクティブ化されま す。
- サイトを参照していたストレージプールがすべて削除されます。

 $\mathbf{d}$ 

システムデフォルトの All Storage Nodes ストレージプールも、「すべてのサイ ト」サイトを使用しているため削除されます。

◦ 最後に、 \* 構成の削除 \* ステップで、サイトとそのノードへの残りの参照がグリッドの残りの部分か ら削除されます。

### **Decommission Site Progress**

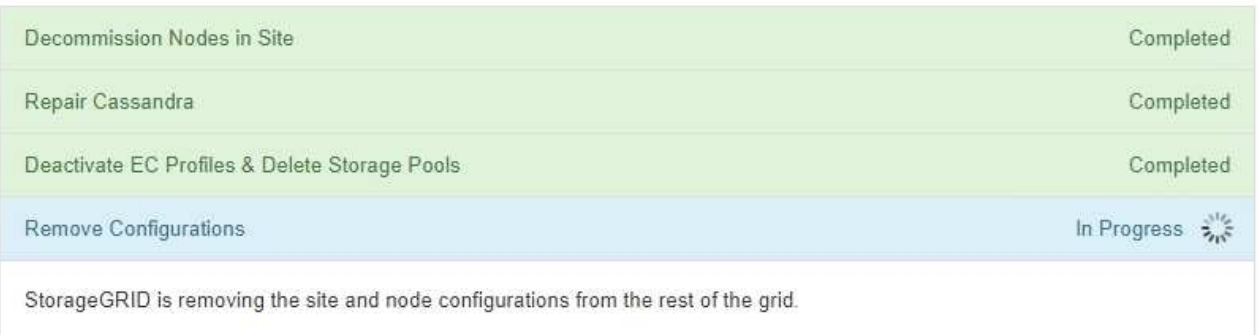

5. 運用停止手順 が完了すると、運用停止サイトのページに成功のメッセージが表示され、削除したサイトは 表示されなくなります。

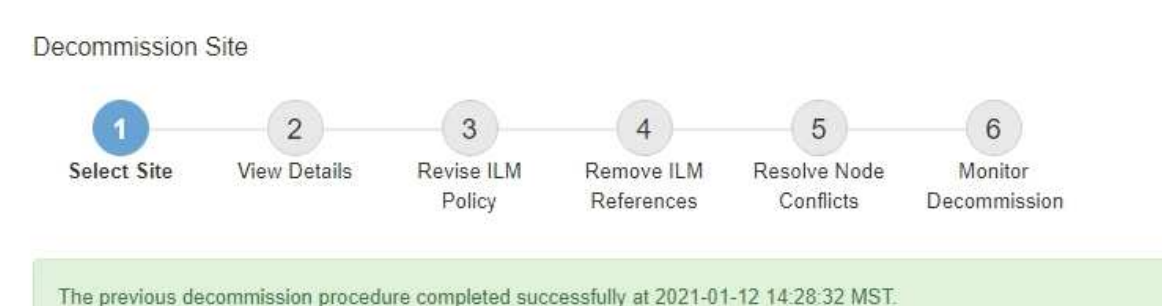

When you decommission a site, all nodes at the site and the site itself are permanently removed from the StorageGRID system.

Review the table for the site you want to remove. If Decommission Possible is Yes, select the site. Then, select Next to ensure that the site is not referred to by ILM and that all StorageGRID nodes are in the correct state.

You might not be able to remove certain sites. For example, you cannot decommission the site that contains the primary Admin Node or a site that contains an Archive Node.

Sites

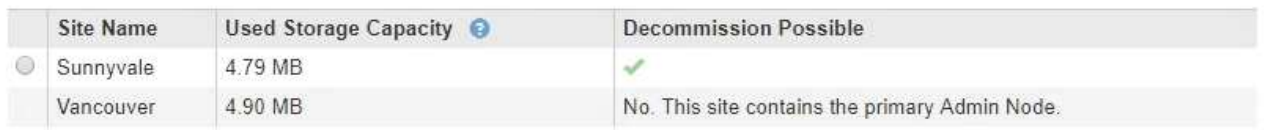

完了後

サイトの運用停止手順 が完了したら、次の作業を実行します。

- 運用停止したサイトのすべてのストレージノードのドライブを確実に消去します。市販のデータ消去ツー ルまたはデータ消去サービスを使用して、ドライブからデータを完全かつ安全に削除します。
- サイトに 1 つ以上の管理ノードが含まれていて、 StorageGRID システムでシングルサインオン( SSO ) が有効になっている場合は、そのサイトに対する証明書利用者信頼をすべて Active Directory フェデレー ションサービス (AD FS) から削除します。
- 接続されているサイトの運用停止手順 でノードの電源が自動的にオフになったら、関連する仮想マシンを 削除します。

ネットワークのメンテナンス手順

**Grid** ネットワークのサブネットを更新します

StorageGRID は、グリッドネットワーク (eth0) 上のグリッドノード間の通信に使用 されるネットワークサブネットのリストを管理します。このエントリには、 StorageGRID システムの各サイトでグリッドネットワークに使用されているサブネッ ト、およびグリッドネットワークゲートウェイ経由でアクセスされる NTP 、 DNS 、 LDAP 、またはその他の外部サーバに使用されるサブネットが含まれます。グリッドノ ードまたは新しいサイトを追加した場合は、サブネットの更新、またはグリッドネット ワークへのサブネットの追加が必要になることがあります。

必要なもの

- を使用して Grid Manager にサインインする必要があります [サポートされている](#page-899-0) [Web](#page-899-0) [ブラウザ。](#page-899-0)
- Maintenance または Root Access 権限が必要です。
- プロビジョニングパスフレーズが必要です。
- 設定するサブネットのネットワークアドレスを CIDR 表記で指定する必要があります。

このタスクについて

新しいサブネットの追加を含む拡張アクティビティを実行する場合は、拡張手順 を開始する前に新しいグリ ッドサブネットを追加する必要があります。

手順

1. [\* maintenance \* (メンテナンス \* ) ] > [\* Network \* (ネットワーク \* ) ] > [\* Grid Network (グリッド ネットワーク \* )

#### **Grid Network**

Configure the subnets that are used on the Grid Network. These entries typically include the subnets for the Grid Network (eth0) for each site in your StorageGRID system as well as any subnets for NTP, DNS, LDAP, or other external servers accessed through the Grid Network gateway.

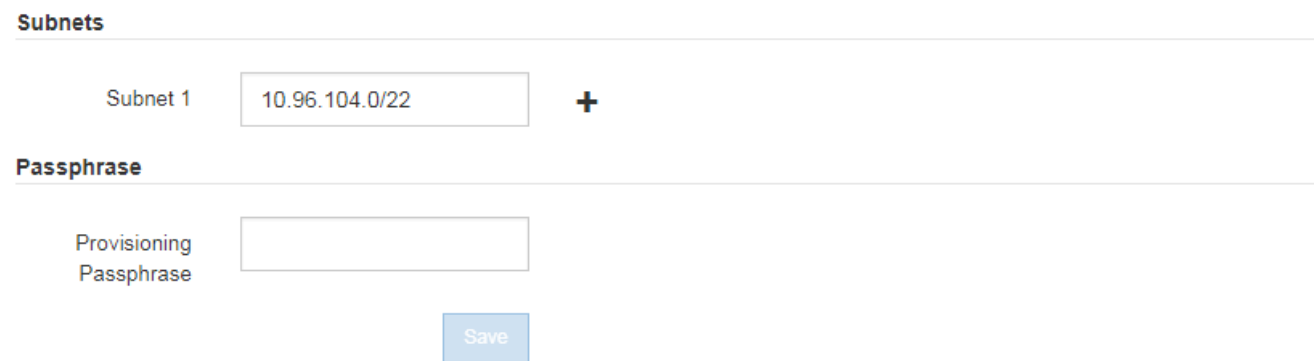

2. サブネットのリストで、プラス記号をクリックして、 CIDR 表記の新しいサブネットを追加します。

たとえば、「 10.96.104.0/22 」と入力します。

3. プロビジョニングパスフレーズを入力し、 \* Save \* をクリックします。

指定したサブネットが、 StorageGRID システムに対して自動的に設定されます。

- 4. Grid Manager から新しいリカバリパッケージをダウンロードします。
	- a. [\* maintenance \* (メンテナンス) ] > [\* System \* (システム \* ) ] > [\* Recovery packツケ (リカバ リパッケージ \* )
	- b. プロビジョニングパスフレーズを入力します。

<span id="page-2271-0"></span>**IP** アドレスを設定する

IP 変更ツールを使用してグリッドノードの IP アドレスを設定することで、ネットワー ク設定を実行できます。

グリッドの導入時に設定されたネットワーク設定を変更するには、ほとんどの場合、 IP 変更ツールを使用す る必要があります。標準の Linux ネットワークコマンドおよびファイルを使用して手動で変更すると、すべて の StorageGRID サービスに変更が反映されなかったり、アップグレード、リブート、ノードリカバリ手順の 実行後に変更が失われたりすることがあります。

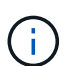

グリッド内のすべてのノードのグリッドネットワーク IP アドレスを変更する場合は、を使用し ます [グリッド](#page-2285-0)[全体](#page-2285-0)[で](#page-2285-0)[変更](#page-2285-0)[される](#page-2285-0)[特](#page-2285-0)[殊](#page-2285-0)[な](#page-2285-0)[手順](#page-2285-0)。

 $(i)$ 

グリッドネットワークサブネットリストのみを変更する場合は、グリッドマネージャを使用し てネットワーク設定の追加または変更を行います。グリッドネットワーク設定問題 が原因でグ リッドマネージャにアクセスできない場合、またはグリッドネットワークルーティングの変更 とその他のネットワーク変更を同時に実行する場合は、 IP 変更ツールを使用します。

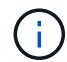

IP 変更手順 は、停止を伴う手順 の可能性があります。グリッドの一部は、新しい設定が適用 されるまで使用できない場合があります。

• イーサネット・インターフェイス \*

eth0 に割り当てられる IP アドレスは、常にグリッドノードのグリッドネットワーク IP アドレスになりま す。eth1 に割り当てられている IP アドレスは、常にグリッドノードの管理ネットワーク IP アドレスで す。eth2 に割り当てられている IP アドレスは、常にグリッドノードのクライアントネットワーク IP アドレ スです。

StorageGRID アプライアンスなどの一部のプラットフォームでは、 eth0 、 eth1 、 eth2 が、下位のブリッジ で構成されるアグリゲートインターフェイスや物理 / VLAN インターフェイスのボンドである場合がありま す。これらのプラットフォームでは、 \* ssm\* > \* Resources \* タブに、 eth0 、 eth1 、 eth2 に加えて、他の インターフェイスに割り当てられているグリッドネットワーク、管理ネットワーク、およびクライアントネッ トワークの IP アドレスが表示されることがあります。

• DHCP \*

DHCP は導入フェーズでのみ設定できます。設定時に DHCP を設定することはできません。グリッドノード の IP アドレス、サブネットマスク、およびデフォルトゲートウェイを変更する場合は、 IP アドレス変更手順 を使用する必要があります。IP 変更ツールを使用すると、原因 の DHCP アドレスが静的アドレスになりま す。

- ハイアベイラビリティ ( HA ) グループ \*
- クライアントネットワークインターフェイスが HA グループに含まれている場合、そのインターフェイス のクライアントネットワーク IP アドレスを、 HA グループに設定されているサブネットの外部にあるア ドレスに変更することはできません。
- クライアントネットワーク IP アドレスを、クライアントネットワークインターフェイスで設定された HA グループに割り当てられた既存の仮想 IP アドレスの値に変更することはできません。
- グリッドネットワークインターフェイスが HA グループに含まれている場合、そのインターフェイスのグ リッドネットワークの IP アドレスを、 HA グループに設定されているサブネットの外部にあるアドレス に変更することはできません。
- グリッドネットワークの IP アドレスを、グリッドネットワークのインターフェイスで設定された HA グ ループに割り当てられている既存の仮想 IP アドレスの値に変更することはできません。

<span id="page-2272-0"></span>ノードのネットワーク設定の変更

IP 変更ツールを使用して、 1 つ以上のノードのネットワーク設定を変更できます。グリ ッドネットワークの設定を変更したり、管理ネットワークまたはクライアントネットワ ークを追加、変更、削除したりできます。

#### 必要なもの

「 passwords.txt 」ファイルが必要です。

このタスクについて

• Linux : \* グリッドノードを管理ネットワークまたはクライアントネットワークに初めて追加する際に、 ノード構成ファイルの ADMIN\_NETWORK\_TARGET または CLIENT\_network\_target を事前に設定してい ない場合は、ここで設定する必要があります。

使用している Linux オペレーティングシステムでの StorageGRID のインストール手順を参照してください。

• アプライアンス: StorageGRID アプライアンスでは、初回インストール時にクライアントまたは管理ネ ットワークが StorageGRID アプライアンスインストーラで設定されなかった場合、 IP 変更ツールだけで ネットワークを追加することはできません。最初に、必要です [アプライアンスをメンテ](#page-2311-0)[ナ](#page-2311-0)[ンス](#page-2311-0)[モ](#page-2311-0)[ードにし](#page-2311-0) [ます](#page-2311-0)をクリックしてリンクを設定し、アプライアンスを通常の動作モードに戻してから、 IP 変更ツール を使用してネットワーク設定を変更します。ネットワークリンクの設定については、使用しているアプラ イアンスのインストールおよびメンテナンスの手順にある手順 を参照してください。

任意のネットワーク上の 1 つ以上のノードの IP アドレス、サブネットマスク、ゲートウェイ、または MTU 値を変更できます。

クライアントネットワークまたは管理ネットワークからノードを追加または削除することもできます。

- クライアントネットワークまたは管理ネットワークにノードを追加するには、そのネットワーク上の IP アドレス / サブネットマスクをノードに追加します。
- クライアントネットワークまたは管理ネットワークからノードを削除するには、そのネットワーク上のノ ードの IP アドレス / サブネットマスクを削除します。

グリッドネットワークからノードを削除することはできません。

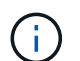

 $(i)$ 

IP アドレスの交換はできません。グリッドノード間で IP アドレスを交換する必要がある場合 は、一時的な中間 IP アドレスを使用する必要があります。

StorageGRID システムでシングルサインオン( SSO )が有効になっている場合、管理ノード の IP アドレスを変更すると、(推奨される完全修飾ドメイン名ではなく)管理ノードの IP ア ドレスを使用して設定された証明書利用者信頼はすべて無効になります。ノードにサインイン できなくなります。IP アドレスを変更したら、すぐに Active Directory フェデレーションサー ビス( AD FS )でそのノードの証明書利用者信頼を新しい IP アドレスで更新または再設定す る必要があります。StorageGRID の管理手順を参照してください。

 $\left(\begin{smallmatrix} \cdot & \cdot \end{smallmatrix}\right)$ 

IP 変更ツールを使用してネットワークに加えた変更は、 StorageGRID アプライアンスのイン ストーラファームウェアに反映されます。そのため、アプライアンスに StorageGRID ソフトウ ェアを再インストールした場合や、アプライアンスをメンテナンスモードにした場合も、正し いネットワーク設定が適用されます。

### 手順

- 1. プライマリ管理ノードにログインします。
	- a. 次のコマンドを入力します。 ssh admin@*primary\_Admin\_Node\_IP*`
	- b. 「 passwords.txt 」ファイルに記載されたパスワードを入力します。
	- c. root に切り替えるには、次のコマンドを入力します
	- d. 「 passwords.txt 」ファイルに記載されたパスワードを入力します。

root としてログインすると、プロンプトは「 \$` 」から「 #」 に変わります。

- 2. 次のコマンドを入力して IP 変更ツールを起動します :'change-ip
- 3. プロンプトでプロビジョニングパスフレーズを入力します。

メインメニューが表示されます。

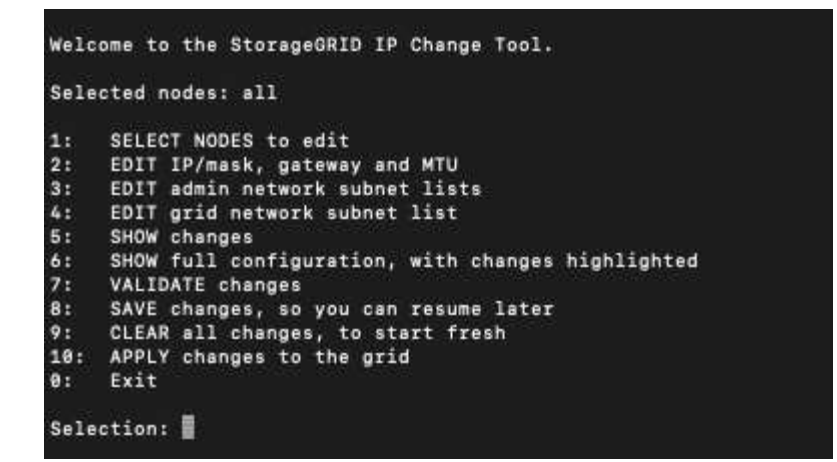

- 4. オプションで \* 1 \* を選択して、更新するノードを選択します。次に、次のいずれかのオプションを選択 します。
	- \*1 \* :シングルノード 名前で選択
	- \* 2 \* :単一ノード サイトで選択してから名前で選択します
	- \*3: シングルノード 現在の IP で選択
	- \* 4 \* :サイト内のすべてのノード
	- \* 5 \* :グリッド内のすべてのノード
		- 注: \* すべてのノードを更新する場合は、「 all 」が選択されたままにしておきます。

選択を行うと、メインメニューが表示され、 [ 選択したノード \* ( Selected nodes \* ) ] フィールドが更 新されて選択内容が反映されます。以降のすべての操作は、表示されているノードでのみ実行されます。

- 5. メインメニューでオプション \* 2 \* を選択し、選択したノードの IP / マスク、ゲートウェイ、および MTU 情報を編集します。
	- a. 変更するネットワークを選択します。
		- \* 1 \* :グリッドネットワーク
		- \* 2 \* :管理ネットワーク
		- \*3 \*: クライアントネットワーク
		- \* 4 \* :すべてのネットワークを選択すると、ノード名、ネットワーク名( Grid 、 Admin 、また は Client )、データタイプ( IP / マスク、 ゲートウェイ( MTU )、および現在の値。

DHCP によって設定されたインターフェイスの IP アドレス、プレフィックス長、ゲートウェイ、 または MTU を編集すると、インターフェイスが static に変更されます。DHCP によって設定され たインターフェイスを変更するように選択すると、インターフェイスが static に変更されることを 通知する警告が表示されます。

「 fixed 」に設定されているインターフェイスは編集できません。

- b. 新しい値を設定するには、現在の値の形式で入力します。
- c. 現在の値を変更しない場合は、 **Enter** キーを押します。
- d. データタイプが「 IP / マスク」の場合は、「 \* d \* 」または「 \* 0.0.0.0/0 \* 」と入力することで、ノー ドから管理ネットワークまたはクライアントネットワークを削除できます。
- e. 変更するすべてのノードを編集したら、「 \* q \* 」と入力してメインメニューに戻ります。

変更内容は、クリアまたは適用されるまで保持されます。

6. 次のいずれかのオプションを選択して、変更内容を確認します。

<sup>◦</sup> **5**: 変更された項目のみを表示するために分離された出力の編集を表示します。変更は、次の出力例に 示すように、緑(追加)または赤(削除)で強調表示されます。

|                         |                         | ΙP                                                                                                    |  |                                                                            |  |  |                                                                                                    |
|-------------------------|-------------------------|----------------------------------------------------------------------------------------------------|--|----------------------------------------------------------------------------|--|--|----------------------------------------------------------------------------------------------------|
|                         |                         | <b>MTU</b>                                                                                                    |  |                                                                            |  |  |                                                                                                    |
|                         |                         | <b>MTU</b>                                                                                                    |  |                                                                            |  |  |                                                                                                    |
|                         |                         | <b>MTU</b>                                                                                                    |  |                                                                            |  |  |                                                                                                    |
|                         | Grid                    | <b>MTU</b>                                                                                                    |  |                                                                            |  |  |                                                                                                    |
|                         |                         | <b>MTU</b>                                                                                                    |  |                                                                            |  |  |                                                                                                    |
|                         |                         | <b>MTU</b>                                                                                                    |  |                                                                            |  |  |                                                                                                    |
|                         |                         | <b>MTU</b>                                                                                                    |  |                                                                            |  |  |                                                                                                    |
|                         |                         | ΙP                                                                                                    |  |                                                                            |  |  |                                                                                                    |
|                         |                         | ΙP                                                                                                    |  |                                                                            |  |  |                                                                                                    |
|                         |                         | ΙP                                                                                                    |  |                                                                            |  |  |                                                                                                    |
|                         |                         | ΙP                                                                                                    |  |                                                                            |  |  |                                                                                                    |
|                         |                         | ΙP                                                                                                    |  |                                                                            |  |  |                                                                                                    |
|                         |                         | ΙP                                                                                                    |  |                                                                            |  |  |                                                                                                    |
|                         |                         |                                                                                                    |  |                                                                            |  |  |                                                                                                    |
|                         |                         |                                                                                                    |  |                                                                            |  |  |                                                                                                    |
|                         |                         |                                                                                                    |  |                                                                            |  |  |                                                                                                    |
|                         |                         |                                                                                                    |  |                                                                            |  |  |                                                                                                    |
|                         |                         |                                                                                                    |  |                                                                            |  |  |                                                                                                    |
|                         |                         |                                                                                                    |  |                                                                            |  |  |                                                                                                    |
|                         |                         | <b>MTU</b>                                                                                                    |  |                                                                            |  |  |                                                                                                    |
|                         |                         | <b>MTU</b>                                                                                                    |  |                                                                            |  |  |                                                                                                    |
|                         |                         | <b>MTU</b>                                                                                                    |  |                                                                            |  |  |                                                                                                    |
|                         |                         | <b>MTU</b>                                                                                                    |  |                                                                            |  |  |                                                                                                    |
|                         |                         | <b>MTU</b>                                                                                                    |  |                                                                            |  |  |                                                                                                    |
|                         |                         | <b>MTU</b>                                                                                                    |  |                                                                            |  |  |                                                                                                    |
| Press Enter to continue |                         |                                                                                                    |  |                                                                            |  |  |                                                                                                    |
|                         | Site: RTP<br>username-x | username-x Grid<br>username-x Grid<br>username-x Grid<br>username-x Grid<br>username-x Grid<br>username-x Grid<br>username-x Grid<br>username-x Admin<br>username-x Admin |  | Gateway [<br>Gateway [<br>Gateway [<br>Gateway [<br>Gateway [<br>Gateway [ |  |  | 172.16.0.239/21 1: 172.16.0.240/21<br>1400 ]: 9000<br>1400 ]: 9000<br>1400 1: 9000<br>1400 1: 9000<br>1400 1: 9888<br>1400 ]: 9000<br>1400 1: 9000<br>$10.224.0.244/21$ ]: $0.0.0.0/0$<br>$10.224.0.245/21$ : $0.0.0.0/0$<br>$10.224.0.240/21$ ]: $0.0.0.0/0$<br>10.224.0.241/21 1: 0.0.0.0/0<br>$10.224.0.242/21$ : $0.0.0.070$<br>$10.224.0.243/21$ : $0.0.0.0/0$<br>$10.224.0.1$ 1: $0.0.0.0$<br>$10.224.0.1$ : $0.0.0.0$<br>$10.224.0.1$ : $0.0.0.0$<br>$10.224.0.1$ : $0.0.0.0$<br>$10.224.0.1$ : $0.0.0.0$<br>$10.224.0.1$ 1 $0.0.0.0$<br>14001:0<br>$1400$ ]: 0<br>$1400$ $1:0$<br>$1400$ $1:0$<br>$1400$ $1:0$<br>14001:0 |

<sup>◦</sup> **6**: 編集内容を出力に表示し、設定全体を表示します。変更は、緑(追加)または赤(削除)で強調表 示されます。

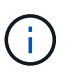

一部のコマンドラインインターフェイスでは、追加と削除が取り消し線で示される場合 があります。正しく表示されるためには、使用するターミナルクライアントが必要な VT100 エスケープシーケンスをサポートしている必要があります。

7. オプション \* 7 \* を選択して、すべての変更を検証します。

この検証により、重なり合うサブネットを使用していないなど、グリッドネットワーク、管理ネットワー ク、クライアントネットワークのルールに違反がないことを確認します。

この例では、検証でエラーが返されています。

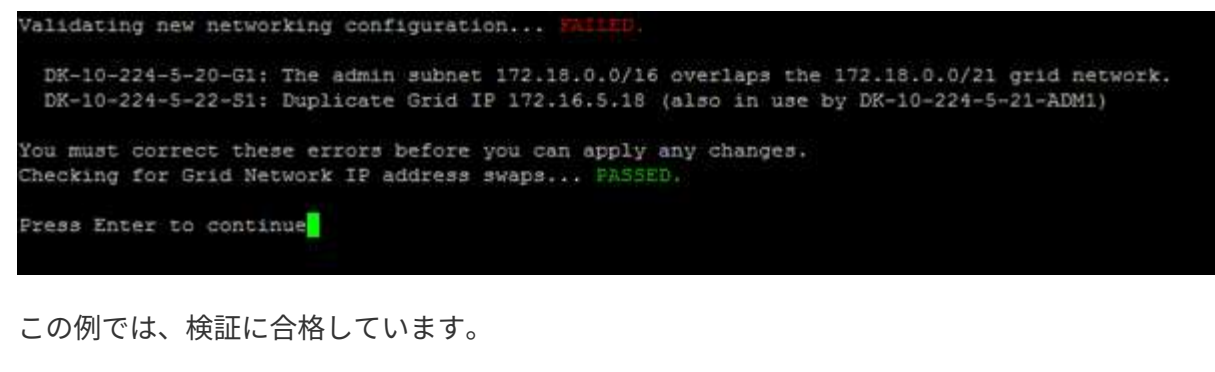

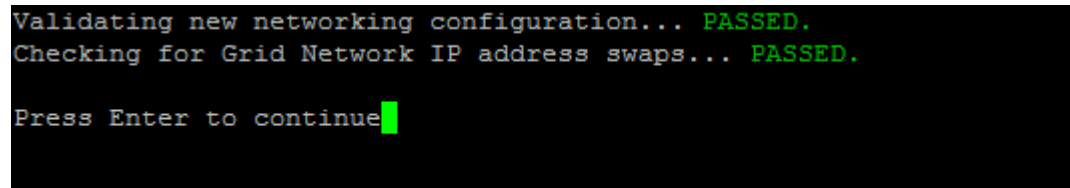

- 8. 検証に合格したら、次のいずれかのオプションを選択します。
	- **8**: 適用されていない変更を保存します。

このオプションを使用すると、適用されていない変更を失うことなく、 IP 変更ツールを終了してあと で再起動できます。

◦ **10**: 新しいネットワーク設定を適用します。

9. オプション \* 10 \* を選択した場合は、次のいずれかのオプションを選択します。

◦ \* apply \* :必要に応じて、変更をただちに適用し、各ノードを自動的に再起動します。

新しいネットワーク設定で物理的な変更が不要な場合は、 \*apply \* を選択して、変更をすぐに適用で きます。必要に応じて、ノードが自動的に再起動されます。再起動が必要なノードが表示されます。

◦ \* stage \* :ノードが次回手動で再起動されるときに変更を適用します。

新しいネットワーク構成を機能させるためにネットワーク構成を物理的または仮想的に変更する必要 がある場合は、 \* stage \* オプションを使用して影響を受けるノードをシャットダウンし、必要な物理 ネットワーク変更を行って、影響を受けるノードを再起動する必要があります。これらのネットワー ク変更を行わずに [\*apple] を選択すると、通常、変更は失敗します。

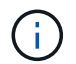

stage \* オプションを使用する場合は、システムの停止を最小限に抑えるためにステー ジング後すぐにノードを再起動する必要があります。

◦ \* キャンセル \* :現時点ではネットワークに変更を加えないでください。

提案した変更がノードの再起動を必要とするかどうかが不明である場合は、ユーザへの影響を最小限 に抑えるために変更を延期できます。「 \* CANCEL \* 」を選択すると、メインメニューに戻り、変更 内容が保持されるので、後で適用できます。

apply \* または \* stage \* を選択すると、新しいネットワーク構成ファイルが生成され、プロビジョニン グが実行され、ノードが新しい作業情報で更新されます。

プロビジョニング中に、更新が適用されたときのステータスが出力に表示されます。

Generating new grid networking description file...

Running provisioning...

Updating grid network configuration on Name

変更を適用またはステージングすると、グリッド設定の変更を受けて新しいリカバリパッケージが生成さ れます。

10. 「 \* stage \* 」を選択した場合は、プロビジョニングが完了したあとに次の手順を実行します。

a. ネットワークに対して必要な物理的または仮想的な変更を行います。

▪ 物理ネットワークの変更 \* :必要に応じて、物理ネットワークに変更を加え、ノードを安全にシャ ットダウンします。

**Linux**: ノードを初めて管理ネットワークまたはクライアントネットワークに追加する場合は、「既存のノ ードへのインターフェイスの追加」の説明に従って、インターフェイスが追加されていることを確認して ください。

a. 影響を受けたノードを再起動します。

- 11. 変更が完了したら、「 \*0 」を選択して IP 変更ツールを終了します。
- 12. Grid Manager から新しいリカバリパッケージをダウンロードします。
	- a. [\* maintenance \* (メンテナンス) ] > [\* System \* (システム \* ) ] > [\* Recovery packツケ (リカバ リパッケージ \* )
	- b. プロビジョニングパスフレーズを入力します。

### 関連情報

[Linux](#page-2288-0) [:既存のノードにインターフェイスを](#page-2288-0)[追加](#page-2288-0)

[Red Hat Enterprise Linux](#page-716-0) [または](#page-716-0) [CentOS](#page-716-0) [をインストールします](#page-716-0)

[Ubuntu](#page-783-0) [または](#page-783-0) [Debian](#page-783-0) [をインストールします](#page-783-0)

[SG100](#page-106-0) [および](#page-106-0) [SG1000](#page-106-0) [サービスアプライアンス](#page-106-0)

[SG6000](#page-224-0) [ストレージアプライアンス](#page-224-0)

[SG5700](#page-414-0) [ストレージアプライアンス](#page-414-0)

[StorageGRID](#page-899-1) [の管理](#page-899-1)

[IP](#page-2271-0) [アドレスを](#page-2271-0)[設](#page-2271-0)[定する](#page-2271-0)

管理ネットワークのサブネットリストに対する追加または変更

ノードの管理ネットワークサブネットリストで、サブネットの追加、削除、または変更 を行うことができます。

必要なもの

• 「 passwords.txt 」ファイルが必要です。

管理ネットワークサブネットリストで、すべてのノードに対してサブネットの追加、削除、または変更を行う ことができます。

# 手順

- 1. プライマリ管理ノードにログインします。
	- a. 次のコマンドを入力します。 ssh admin@*primary\_Admin\_Node\_IP*`
	- b. 「 passwords.txt 」ファイルに記載されたパスワードを入力します。
	- c. root に切り替えるには、次のコマンドを入力します
	- d. 「 passwords.txt 」ファイルに記載されたパスワードを入力します。

root としてログインすると、プロンプトは「 \$` 」から「 #」 に変わります。

- 2. 次のコマンドを入力して IP 変更ツールを起動します :'change-ip
- 3. プロンプトでプロビジョニングパスフレーズを入力します。

メインメニューが表示されます。

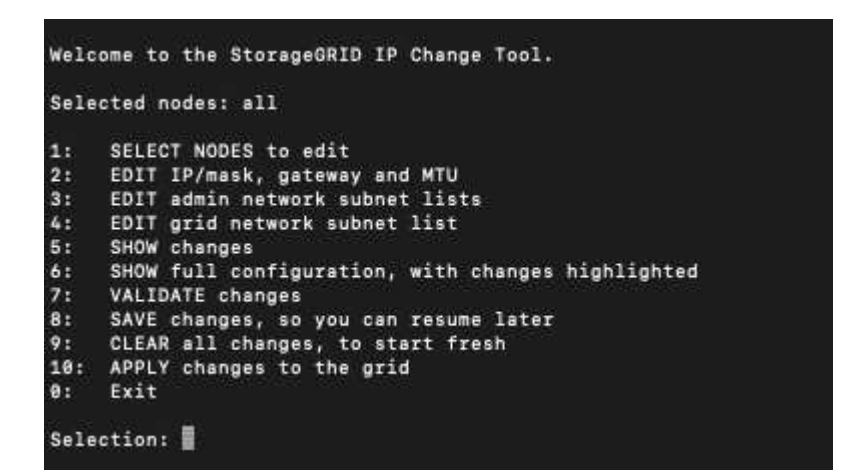

- 4. 必要に応じて、処理を実行するネットワークまたはノードを制限します。次のいずれかを選択します。
	- 操作を実行する特定のノードでフィルターを適用する場合は、 \* 1 \* を選択して、編集するノードを選 択します。次のいずれかのオプションを選択します。
		- \* 1 \* :シングルノード(名前で選択)
		- \* 2 \* :シングルノード(サイトで選択したあとに名前で選択)
		- \* 3 \* :シングルノード(現在の IP で選択)
		- \* 4 \* :サイト内のすべてのノード
		- \* 5 \* :グリッド内のすべてのノード
		- \* 0 \* :戻ります
	- 「 ALL 」を選択したままにします。選択が完了すると、メインメニュー画面が表示されます。[ 選択 したノード ] フィールドに新しい選択内容が反映され、選択したすべての操作がこの項目に対しての み実行されます。
- 5. メインメニューで、管理ネットワークのサブネットを編集するオプションを選択します(オプション \* 3 \* )。
- 6. 次のいずれかを選択します。
	- サブネットを追加するには、「 add cidr 」というコマンドを入力します
	- サブネットを削除するには、「 del cidr 」というコマンドを入力します
	- 「 set cidr 」というコマンドを入力して、サブネットのリストを設定します

 $\mathbf{d}$ どのコマンドでも、「 add cidr 、 cidr 」という形式で複数のアドレスを入力できます 例: 'add 172.14.0.0/16 、 172.15.0.0/16 、 172.16.0.0/16` 「上矢印」を使用して以前に入力した値を現在の入力プロンプトに呼び出し、必要に応  $\left( \Theta \right)$ じて編集することで、入力の手間を省くことができます。

次の入力例では、管理ネットワークサブネットリストにサブネットを追加しています。

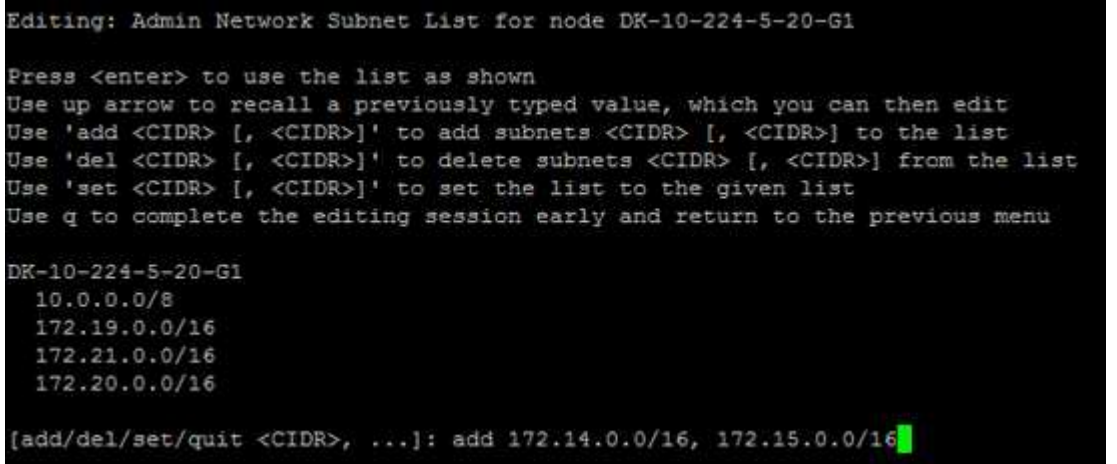

7. 準備ができたら、「 \* q \* 」と入力してメインメニュー画面に戻ります。変更内容は、クリアまたは適用 されるまで保持されます。

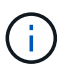

手順 2 で「すべて」のノード選択モードを選択した場合は、 Enter \* ( \* q \* なし)を押し て、リスト内の次のノードに移動する必要があります。

- 8. 次のいずれかを選択します。
	- オプション \* 5 \* を選択すると、変更された項目のみを表示するために分離された出力に編集内容が表 示されます。次の出力例に示すように、変更は緑(追加)または赤(削除)で強調表示されます。

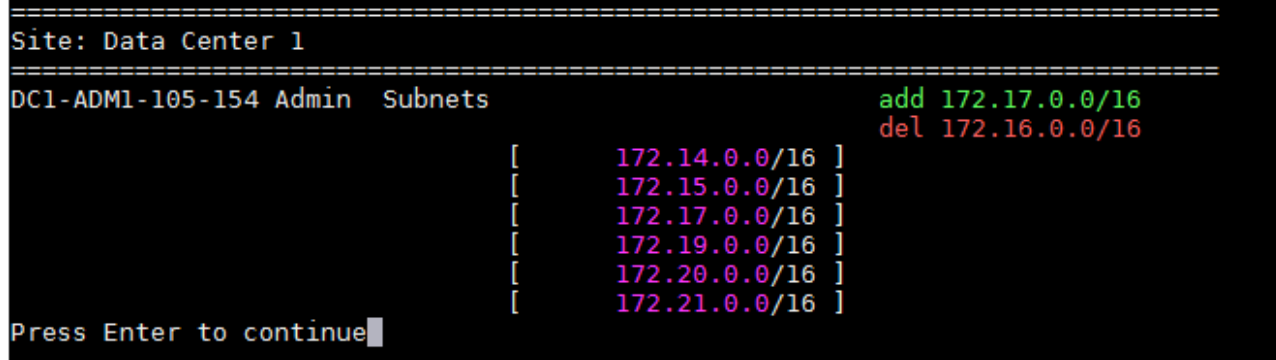

◦ オプション \* 6 \* を選択すると、設定全体を表示する出力に編集内容が表示されます。変更は、緑(追 加)または赤(削除)で強調表示されます。\* 注:一部のターミナルエミュレータでは、取り消し線の 形式で追加と削除が表示される場合があります。

サブネットリストを変更しようとすると、次のメッセージが表示されます。

CAUTION: The Admin Network subnet list on the node might contain /32 subnets derived from automatically applied routes that are not persistent. Host routes (/32 subnets) are applied automatically if the IP addresses provided for external services such as NTP or DNS are not reachable using default StorageGRID routing, but are reachable using a different interface and gateway. Making and applying changes to the subnet list will make all automatically applied subnets persistent. If you do not want that to happen, delete the unwanted subnets before applying changes. If you know that all /32 subnets in the list were added intentionally, you can ignore this caution.

NTP および DNS サーバのサブネットをネットワークに明確に割り当てなかった場合、 StorageGRID は接続のホストルート( /32 )を自動的に作成します。たとえば、 DNS サーバまたは NTP サーバへ のアウトバウンド接続に /16 または /24 ルートを使用する場合は、自動的に作成された /32 ルートを 削除し、必要なルートを追加する必要があります。自動的に作成されたホストルートを削除しない と、サブネットリストへの変更を適用したあともそのルートが保持されます。

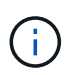

これらの自動検出されたホストルートは使用できますが、通常は、接続を確保するために DNS ルートと NTP ルートを手動で設定する必要があります。

9. オプション \* 7 \* を選択して、すべての段階的な変更を検証します。

この検証により、重複するサブネットを使用するなど、グリッドネットワーク、管理ネットワーク、クラ イアントネットワークのルールが確実に実行されます。

10. 必要に応じて、オプション \* 8 を選択してステージングされたすべての変更を保存し、後で戻って変更を 続行します。

このオプションを使用すると、適用されていない変更を失うことなく、 IP 変更ツールを終了してあとで 再起動できます。

11. 次のいずれかを実行します。

- 新しいネットワーク設定を保存または適用せずにすべての変更をクリアする場合は、オプション \* 9 \* を選択します。
- 変更を適用し、新しいネットワーク設定をプロビジョニングする準備ができたら、オプション \* 10 を 選択します。プロビジョニング中に、次の出力例のように、更新が適用されている状況が出力に表示 されます。

Generating new grid networking description file... Running provisioning...

Updating grid network configuration on Name

- 12. Grid Manager から新しいリカバリパッケージをダウンロードします。
	- a. [\* maintenance \* (メンテナンス) ] > [\* System \* (システム \* ) ] > [\* Recovery packツケ (リカバ リパッケージ \* )
	- b. プロビジョニングパスフレーズを入力します。

## 関連情報

[IP](#page-2271-0) [アドレスを](#page-2271-0)[設](#page-2271-0)[定する](#page-2271-0)

<span id="page-2281-0"></span>グリッドネットワークのサブネットリストに対する追加または変更

IP 変更ツールを使用して、グリッドネットワークのサブネットを追加または変更するこ とができます。

必要なもの

• 「 passwords.txt 」ファイルが必要です。

グリッドネットワークサブネットリストで、サブネットの追加、削除、または変更を行うことができます。変 更を行うと、グリッド内のすべてのノードでのルーティングに影響します。

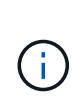

グリッドネットワークサブネットリストのみを変更する場合は、グリッドマネージャを使用し てネットワーク設定の追加または変更を行います。グリッドネットワーク設定問題 が原因でグ リッドマネージャにアクセスできない場合、またはグリッドネットワークルーティングの変更 とその他のネットワーク変更を同時に実行する場合は、 IP 変更ツールを使用します。

手順

- 1. プライマリ管理ノードにログインします。
	- a. 次のコマンドを入力します。 ssh admin@*primary\_Admin\_Node\_IP*`
	- b. 「 passwords.txt 」ファイルに記載されたパスワードを入力します。
	- c. root に切り替えるには、次のコマンドを入力します
	- d. 「 passwords.txt 」ファイルに記載されたパスワードを入力します。

root としてログインすると、プロンプトは「 \$` 」から「 #」 に変わります。

- 2. 次のコマンドを入力して IP 変更ツールを起動します :'change-ip
- 3. プロンプトでプロビジョニングパスフレーズを入力します。

メインメニューが表示されます。

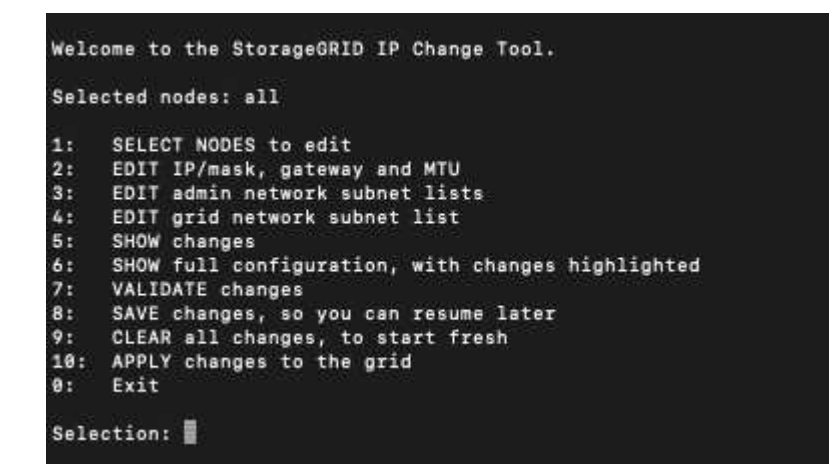

4. メインメニューで、グリッドネットワークのサブネットを編集するオプションを選択します(オプション  $*$  4  $*$  )  $\alpha$ 

グリッドネットワークサブネットリストに対する変更は、グリッド全体に反映されます。

- 5. 次のいずれかを選択します。
	- サブネットを追加するには、「 add cidr 」というコマンドを入力します
	- サブネットを削除するには、「 del cidr 」というコマンドを入力します
	- 「 set cidr 」というコマンドを入力して、サブネットのリストを設定します

 $\mathbf{d}$  . どのコマンドでも、「 add cidr 、 cidr 」という形式で複数のアドレスを入力できます

例: 'add 172.14.0.0/16 、 172.15.0.0/16 、 172.16.0.0/16`

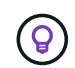

「上矢印」を使用して以前に入力した値を現在の入力プロンプトに呼び出し、必要に応 じて編集することで、入力の手間を省くことができます。

次の入力例では、グリッドネットワークサブネットリストのサブネットを設定しています。

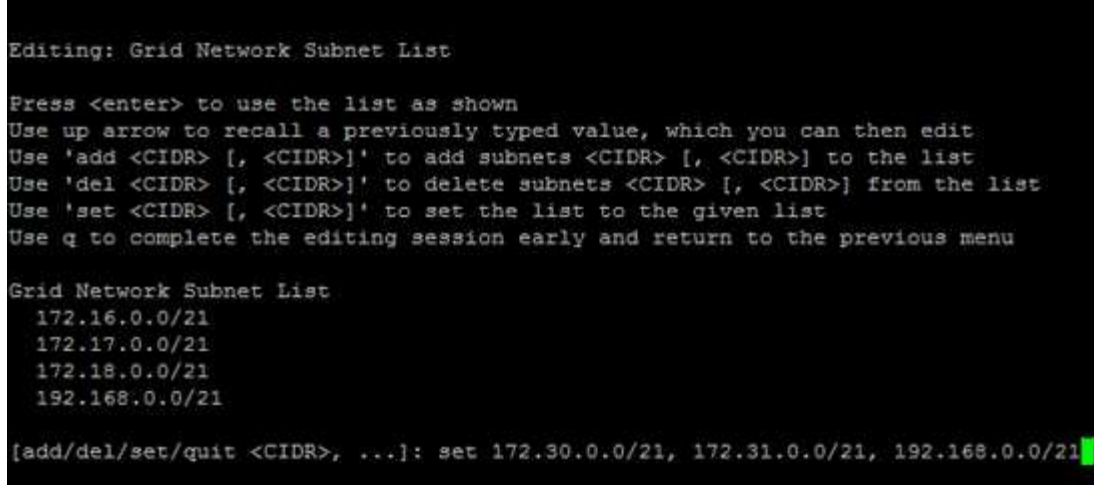

- 6. 準備ができたら、「 \* q \* 」と入力してメインメニュー画面に戻ります。変更内容は、クリアまたは適用 されるまで保持されます。
- 7. 次のいずれかを選択します。
	- オプション \* 5 \* を選択すると、変更された項目のみを表示するために分離された出力に編集内容が表 示されます。次の出力例に示すように、変更は緑(追加)または赤(削除)で強調表示されます。

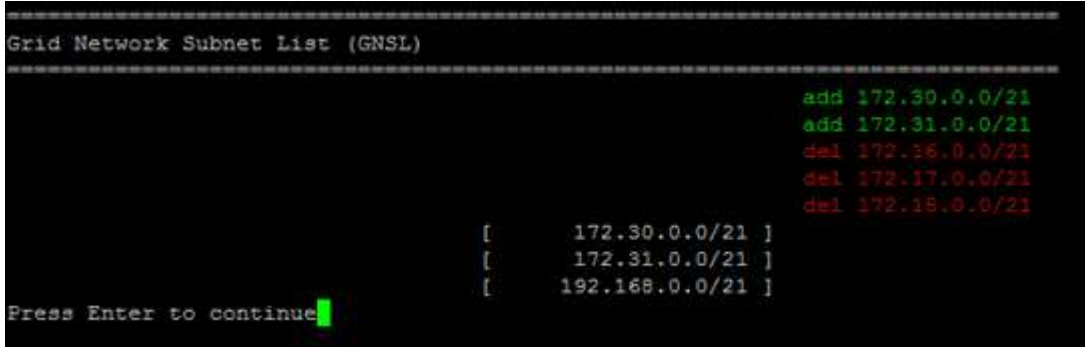

◦ オプション \* 6 \* を選択すると、設定全体を表示する出力に編集内容が表示されます。変更は、緑(追 加)または赤(削除)で強調表示されます。

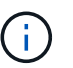

一部のコマンドラインインターフェイスでは、追加と削除が取り消し線で示される場合 があります。

8. オプション \* 7 \* を選択して、すべての段階的な変更を検証します。

この検証により、重複するサブネットを使用するなど、グリッドネットワーク、管理ネットワーク、クラ イアントネットワークのルールが確実に実行されます。

9. 必要に応じて、オプション \* 8 を選択してステージングされたすべての変更を保存し、後で戻って変更を 続行します。

このオプションを使用すると、適用されていない変更を失うことなく、 IP 変更ツールを終了してあとで 再起動できます。

10. 次のいずれかを実行します。

- 新しいネットワーク設定を保存または適用せずにすべての変更をクリアする場合は、オプション \* 9 \* を選択します。
- 変更を適用し、新しいネットワーク設定をプロビジョニングする準備ができたら、オプション \* 10 を 選択します。プロビジョニング中に、次の出力例のように、更新が適用されている状況が出力に表示 されます。

Generating new grid networking description file...

Running provisioning...

Updating grid network configuration on Name

- 11. グリッドネットワークの変更時にオプション \* 10 を選択した場合は、次のいずれかのオプションを選択し ます。
	- \* apply \* :必要に応じて、変更をただちに適用し、各ノードを自動的に再起動します。

外部的な変更なしで新しいネットワーク設定が古いネットワーク設定と同時に機能する場合は、 \* apply \* オプションを使用して、設定の変更を完全に自動化することができます。

◦ \* stage \* :ノードが次回再起動されるときに変更を適用します。

新しいネットワーク構成を機能させるためにネットワーク構成を物理的または仮想的に変更する必要 がある場合は、 \* stage \* オプションを使用して影響を受けるノードをシャットダウンし、必要な物理 ネットワーク変更を行って、影響を受けるノードを再起動する必要があります。

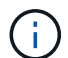

stage \* オプションを使用する場合は、システムの停止を最小限に抑えるためにステー ジング後すぐにノードを再起動する必要があります。

◦ \* キャンセル \* :現時点ではネットワークに変更を加えないでください。

提案した変更がノードの再起動を必要とするかどうかが不明である場合は、ユーザへの影響を最小限 に抑えるために変更を延期できます。「 \* CANCEL \* 」を選択すると、メインメニューに戻り、変更 内容が保持されるので、後で適用できます。

変更を適用またはステージングすると、グリッド設定の変更を受けて新しいリカバリパッケージが生成さ れます。

- 12. エラーが原因で設定が停止した場合は、次のオプションを使用できます。
	- IP 変更手順 を中止してメインメニューに戻るには、「 \* a \* 」と入力します。
	- 失敗した処理を再試行するには、「 \* r \* 」と入力します。
	- 次の処理に進むには、 \* c \* と入力します。

失敗した処理は、メインメニューからオプション \* 10 \* (変更の適用)を選択することで後で再試行 できます。すべての処理が正常に完了するまで、 IP 変更手順 は完了しません。

◦ 手動での介入(ノードのリブートなど)が必要なときに、ツールでは失敗と判断された操作が実際に は正常に完了したことがわかった場合は、「 \* f \* 」と入力してその操作を成功とマークし、次の処理 に進みます。

13. Grid Manager から新しいリカバリパッケージをダウンロードします。

- a. [\* maintenance \* (メンテナンス) ] > [\* System \* (システム \* ) ] > [\* Recovery packツケ (リカバ リパッケージ \* )
- b. プロビジョニングパスフレーズを入力します。

 $(\, \mathrm{i} \, )$ 

リカバリパッケージファイルには StorageGRID システムからデータを取得するための暗号 キーとパスワードが含まれているため、安全に保管する必要があります。

## 関連情報

### [IP](#page-2271-0) [アドレスを](#page-2271-0)[設](#page-2271-0)[定する](#page-2271-0)

<span id="page-2285-0"></span>グリッド内のすべてのノードの **IP** アドレスを変更します

グリッド内のすべてのノードのグリッドネットワーク IP アドレスを変更する必要がある 場合は、次の特別な手順 に従う必要があります。手順 を使用してグリッド全体のグリッ ドネットワーク IP を変更し、個々のノードを変更することはできません。

必要なもの

• 「 passwords.txt 」ファイルが必要です。

グリッドが正常に起動するようにするには、すべての変更を一度に行う必要があります。

この 手順 環境 はグリッドネットワークのみです。この手順 を使用して、管理ネットワークま  $(i)$ たはクライアントネットワークの IP アドレスを変更することはできません。

1 つのサイトのノードの IP アドレスと MTU のみを変更する場合は、の手順に従います [ノードのネットワー](#page-2272-0) [ク](#page-2272-0)[設](#page-2272-0)[定の](#page-2272-0)[変更](#page-2272-0) 手順

# 手順

1. DNS や NTP の変更、シングルサインオン( SSO )設定の変更(使用している場合)など、 IP 変更ツー ルを使用しない変更については、事前に計画を立てる必要があります。

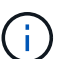

既存の NTP サーバが新しい IP アドレスでグリッドにアクセスできなくなる場合は、 IP の 変更手順 を実行する前に新しい NTP サーバを追加します。

 $\left(\begin{smallmatrix} 1 \ 1 \end{smallmatrix}\right)$ 

既存手順 の DNS サーバが新しい IP アドレスでグリッドにアクセスできなくなる場合は、 IP の変更を行う前に新しい DNS サーバを追加します。

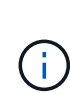

StorageGRID システムで SSO が有効になっており、証明書利用者信頼が(推奨される完 全修飾ドメイン名ではなく)管理ノードの IP アドレスを使用して設定されている場合は、 Active Directory フェデレーションサービス (AD FS) でこれらの証明書利用者信頼を更新 または再設定する準備をしておきます。 IP アドレスを変更した場合はすぐに反映されま す。StorageGRID の管理手順を参照してください。

 $\mathbf{d}$ 

必要に応じて、新しい IP アドレス用の新しいサブネットを追加します。

2. プライマリ管理ノードにログインします。

a. 次のコマンドを入力します。 ssh admin@*primary\_Admin\_Node\_IP*`

- b. 「 passwords.txt 」ファイルに記載されたパスワードを入力します。
- c. root に切り替えるには、次のコマンドを入力します
- d. 「 passwords.txt 」ファイルに記載されたパスワードを入力します。

root としてログインすると、プロンプトは「 \$` 」から「 #」 に変わります。

- 3. 次のコマンドを入力して IP 変更ツールを起動します :'change-ip
- 4. プロンプトでプロビジョニングパスフレーズを入力します。

メインメニューが表示されます。デフォルトでは ' Selected nodes フィールドは all に設定されています

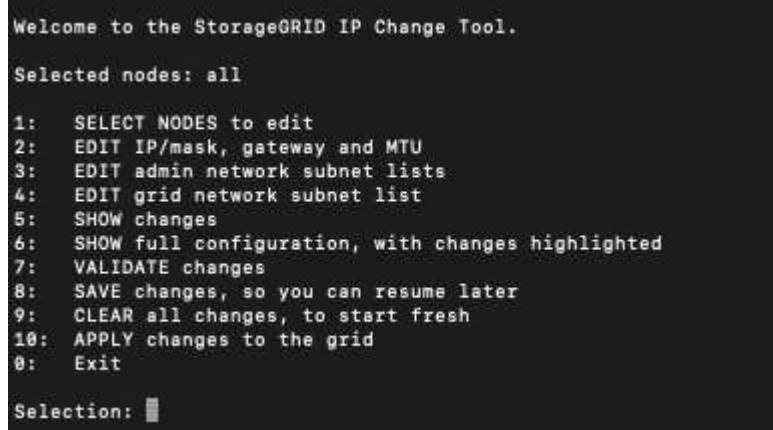

- 5. メインメニューで「 \* 2 \* 」を選択して、すべてのノードの IP / サブネットマスク、ゲートウェイ、 MTU 情報を編集します。
	- a. 1 \* を選択してグリッドネットワークを変更します。

選択が完了すると、ノード名、グリッドネットワーク名、データタイプ( IP / マスク、ゲートウェ イ、または MTU )がプロンプトに表示されます。 および現在の値。

DHCP によって設定されたインターフェイスの IP アドレス、プレフィックス長、ゲートウェイ、また は MTU を編集すると、インターフェイスが static に変更されます。DHCP によって設定された各イ ンターフェイスの前に、警告が表示されます。

「 fixed 」に設定されているインターフェイスは編集できません。

- a. 新しい値を設定するには、現在の値の形式で入力します。
- b. 変更するすべてのノードを編集したら、「 \* q \* 」と入力してメインメニューに戻ります。

変更内容は、クリアまたは適用されるまで保持されます。

- 6. 次のいずれかのオプションを選択して、変更内容を確認します。
	- **5**: 変更された項目のみを表示するために分離された出力の編集を表示します。変更は、次の出力例に 示すように、緑(追加)または赤(削除)で強調表示されます。

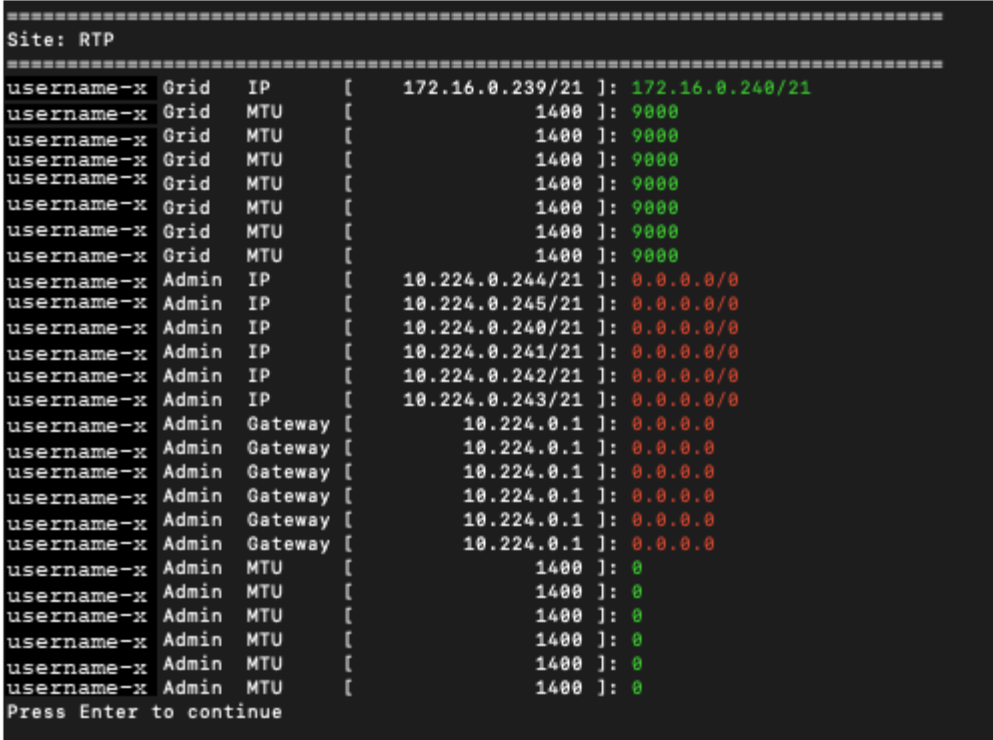

◦ **6**: 編集内容を出力に表示し、設定全体を表示します。変更は、緑(追加)または赤(削除)で強調表 示されます。

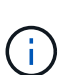

一部のコマンドラインインターフェイスでは、追加と削除が取り消し線で示される場合 があります。正しく表示されるためには、使用するターミナルクライアントが必要な VT100 エスケープシーケンスをサポートしている必要があります。

7. オプション \* 7 \* を選択して、すべての変更を検証します。

この検証により、重複するサブネットを使用しないようなグリッドネットワークのルールに違反しなくな ります。

この例では、検証でエラーが返されています。

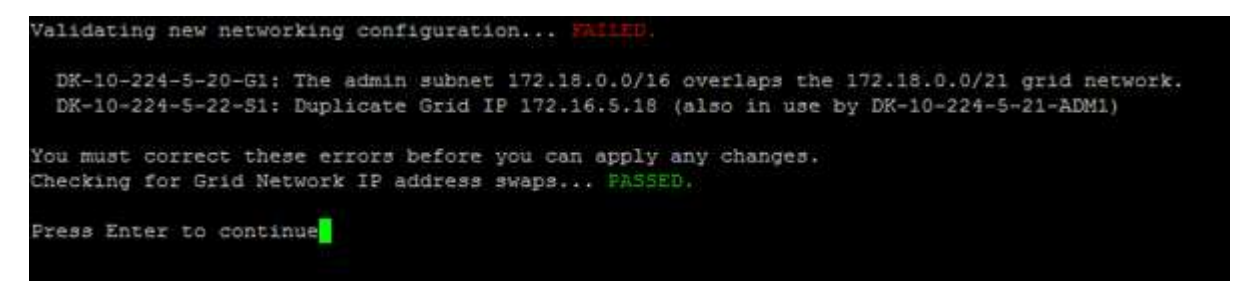

この例では、検証に合格しています。

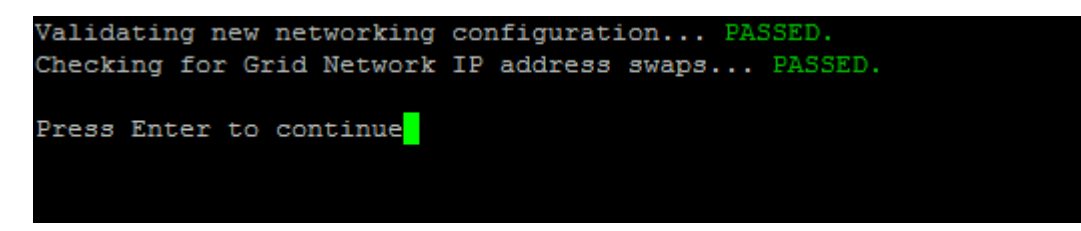

8. 検証に合格したら、「 \* 10 」を選択して新しいネットワーク設定を適用します。

9. 次にノードを再起動したときに変更を適用するには、 \* stage \* を選択します。

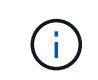

「 \* stage \* 」を選択する必要があります。手動または \* stage \* の代わりに \* apply \* を選 択してローリングリスタートを実行しないでください。グリッドが正常に起動しません。

10. 変更が完了したら、 **0** を選択して IP 変更ツールを終了します。

11. すべてのノードを同時にシャットダウンします。

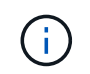

すべてのノードが同時に停止するように、グリッド全体を一度にシャットダウンする必要 があります。

- 12. ネットワークに対して必要な物理的または仮想的な変更を行います。
- 13. すべてのグリッドノードが停止していることを確認します。
- 14. すべてのノードの電源をオンにします。
- 15. グリッドが正常に起動したら、次の手順を実行します

a. 新しい NTP サーバを追加した場合は、古い NTP サーバの値を削除します。

- b. 新しい DNS サーバを追加した場合は、古い DNS サーバの値を削除します。
- 16. Grid Manager から新しいリカバリパッケージをダウンロードします。
	- a. [\* maintenance \* (メンテナンス) ] > [\* System \* (システム \* ) ] > [\* Recovery packツケ (リカバ リパッケージ \* )
	- b. プロビジョニングパスフレーズを入力します。

## 関連情報

### [StorageGRID](#page-899-1) [の管理](#page-899-1)

[グリッドネットワークのサブネットリストに対する](#page-2281-0)[追加](#page-2281-0)[または](#page-2281-0)[変更](#page-2281-0)

[グリッドノードをシャットダウンします](#page-2322-0)

既存のノードにインターフェイスを追加

<span id="page-2288-0"></span>**Linux** :既存のノードに管理インターフェイスまたはクライアントインターフェイスを追加

管理ネットワークまたはクライアントネットワーク上のインターフェイスをインストー ルしたあとに Linux ノードに追加するには、次の手順を実行します。

インストール時に Linux ホスト上のノード構成ファイルで ADMIN\_NETWORK\_TARGET または ADMIN\_NETWORK\_TARGET を設定しなかった場合は、この手順 を使用してインターフェイスを追加しま す。ノード構成ファイルの詳細については、使用している Linux オペレーティングシステムの手順を参照して ください。

- [Red Hat Enterprise Linux](#page-716-0) [または](#page-716-0) [CentOS](#page-716-0) [をインストールします](#page-716-0)
- [Ubuntu](#page-783-0) [または](#page-783-0) [Debian](#page-783-0) [をインストールします](#page-783-0)

この手順 は、ノード内ではなく、新しいネットワーク割り当てが必要なノードをホストしている Linux サ ーバ上で実行します。この手順 で追加されるのはノードだけです。他のネットワークパラメータを指定しよ うとすると、検証エラーが発生します。

アドレス情報を指定するには、 IP 変更ツールを使用する必要があります。を参照してください [ノードのネッ](#page-2272-0) [トワーク](#page-2272-0)[設](#page-2272-0)[定の](#page-2272-0)[変更](#page-2272-0)。

## 手順

- 1. ノードをホストしている Linux サーバにログインします。
- 2. ノード構成ファイル「 /etc/storagegrid/nodes/ \_node-name \_.conf 」を編集します。

 $\left(\begin{smallmatrix} 1\ 1\end{smallmatrix}\right)$ 他のネットワークパラメータを指定しないでください。検証エラーが発生します。

a. 新しいネットワークターゲットのエントリを追加します。例:

「 client\_network\_target = bond0.3206` 」と入力します

b. オプション: MAC アドレスのエントリを追加します。例:

'client\_network\_mac=aa:57:61:07:e:5c`

3. node validate コマンドを実行します。

sudo StorageGRID node VALIDATE\_NODE-NAME\_`

- 4. 検証エラーをすべて解決します。
- 5. node reload コマンドを実行します。

sudo StorageGRID node reload node-name

**Linux** :ノードにトランクインターフェイスまたはアクセスインターフェイスを追加します

Linux ノードをインストールしたあとで、そのノードにトランクインターフェイスまた はアクセスインターフェイスを追加できます。追加したインターフェイスは、 VLAN イ ンターフェイスのページと HA グループのページに表示されます。

必要なもの

- Linux プラットフォームへの StorageGRID のインストール手順を参照できるようにしておきます。
	- [Red Hat Enterprise Linux](#page-716-0) [または](#page-716-0) [CentOS](#page-716-0) [をインストールします](#page-716-0)
	- [Ubuntu](#page-783-0) [または](#page-783-0) [Debian](#page-783-0) [をインストールします](#page-783-0)
- 「 passwords.txt 」ファイルがあります。
- 特定のアクセス権限が必要です。

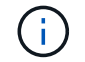

ソフトウェアのアップグレード、リカバリ手順 、または拡張手順 がアクティブな間は、ノード にインターフェイスを追加しないでください。

このタスクについて

ノードのインストール後に Linux ノードに 1 つ以上のインターフェイスを追加するには、次の手順を実行し ます。たとえば、管理ノードまたはゲートウェイノードにトランクインターフェイスを追加して、 VLAN イ ンターフェイスを使用して複数のアプリケーションまたはテナントに属するトラフィックを分離できます。ま たは、ハイアベイラビリティ( HA )グループで使用するアクセスインターフェイスを追加することもできま す。

トランクインターフェイスを追加する場合は、 StorageGRID で VLAN インターフェイスを設定する必要があ ります。アクセスインターフェイスを追加する場合は、 HA グループに直接追加できます。 VLAN インター フェイスを設定する必要はありません。

インターフェイスを追加するときは、ノードを一時的に使用できなくなります。この手順 は一度に 1 つのノ ードで実行する必要があります。

手順

- 1. ノードをホストしている Linux サーバにログインします。
- 2. vim や pico などのテキストエディタを使用して、ノード構成ファイルを編集します。

/etc/storagegrid/nodes/ node-name .conf

3. ファイルにエントリを追加して名前を指定し、必要に応じて、ノードに追加する各インターフェイスの概 要 を指定します。次の形式を使用します。

interfaces\_target\_nnnn = *value*

\_nnnnnn \_ の場合、追加する「 interfaces\_target 」エントリごとに一意の番号を指定します。

value \_ には、ベアメタルホスト上の物理インターフェイスの名前を指定します。その後、必要に応じ て、カンマを追加してインターフェイスの概要 を指定します。このインターフェイスは、 VLAN インタ ーフェイスのページと HA グループのページに表示されます。

例:

```
interfaces target 01= ens256, Trunk
```
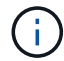

他のネットワークパラメータを指定しないでください。検証エラーが発生します。

4. 次のコマンドを実行して、ノード構成ファイルに対する変更を検証します。

sudo StorageGRID node VALIDATE\_NODE-NAME\_`

エラーや警告がある場合は、次の手順に進む前に対処してください。

5. 次のコマンドを実行して、ノードの設定を更新します。

sudo StorageGRID node reload node-name

完了後

- トランクインターフェイスを追加した場合は、に進みます [VLAN](#page-1066-0) [インターフェイスを](#page-1066-0)[設](#page-1066-0)[定します](#page-1066-0) 新しい 親インターフェイスごとに 1 つ以上の VLAN インターフェイスを設定します。
- アクセスインターフェイスを追加した場合は、に進みます [ハイアベイラビリティグループを](#page-1077-0)[設](#page-1077-0)[定する](#page-1077-0) 新 しいインターフェイスを HA グループに直接追加する場合。

**VMware** :ノードにトランクインターフェイスまたはアクセスインターフェイスを追加します

ノードのインストールが完了したら、 VM ノードにトランクインターフェイスまたはア クセスインターフェイスを追加できます。追加したインターフェイスは、 VLAN インタ ーフェイスのページと HA グループのページに表示されます。

必要なもの

• VMware プラットフォームへの StorageGRID のインストール手順を参照できるようにしておきます。

[VMware](#page-848-0) [をインストールする](#page-848-0)

- StorageGRID 11.6 を設定しておきます。
- 管理ノードとゲートウェイノードの VMware 仮想マシンが必要です。
- グリッドネットワーク、管理ネットワーク、またはクライアントネットワークとして使用されていないネ ットワークサブネットがある。
- 「 passwords.txt 」ファイルがあります。
- 特定のアクセス権限が必要です。

 $\left(\begin{smallmatrix}1\\1\end{smallmatrix}\right)$ 

ソフトウェアのアップグレード、リカバリ手順 、または拡張手順 がアクティブな間は、ノード にインターフェイスを追加しないでください。

このタスクについて

ノードのインストール後に VMware ノードに 1 つ以上のインターフェイスを追加するには、次の手順を実行 します。たとえば、管理ノードまたはゲートウェイノードにトランクインターフェイスを追加して、 VLAN インターフェイスを使用して複数のアプリケーションまたはテナントに属するトラフィックを分離できます。 ハイアベイラビリティ( HA )グループで使用するアクセスインターフェイスを追加することもできます。

トランクインターフェイスを追加する場合は、 StorageGRID で VLAN インターフェイスを設定する必要があ ります。アクセスインターフェイスを追加する場合は、 HA グループに直接追加できます。 VLAN インター フェイスを設定する必要はありません。

インターフェイスを追加するときに、ノードを一時的に使用できなくなることがあります。

手順

1. vCenter で、新しいネットワークアダプタ( VMXNET3 タイプ)を管理ノードとゲートウェイノード VM に追加します。[ 電源オン時に接続 \* ( Connected \* ) ] および [ 接続 \* ( Connect at Power On \* ) ] チ ェックボックスをオンに

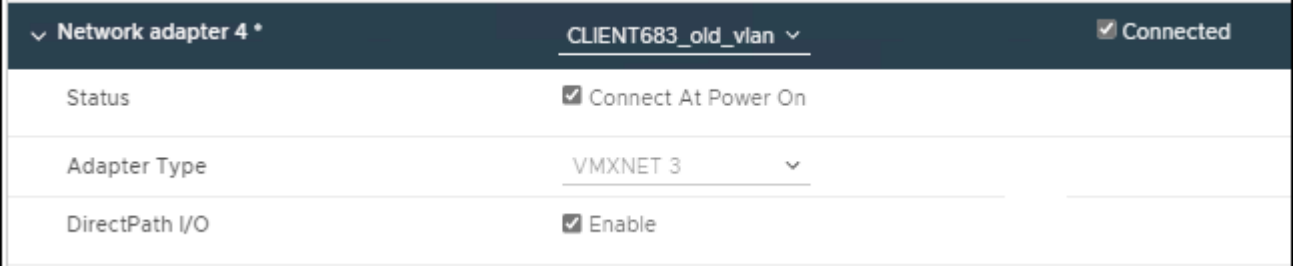

2. SSH を使用して管理ノードまたはゲートウェイノードにログインします。

3. 新しいネットワーク・インターフェイス ens256 が検出されたことを確認するには 'ip link show' を使用し ます

```
ip link show
1: lo: <LOOPBACK,UP,LOWER_UP> mtu 65536 qdisc noqueue state UNKNOWN mode
DEFAULT group default qlen 1000
      link/loopback 00:00:00:00:00:00 brd 00:00:00:00:00:00
2: eth0: <BROADCAST, MULTICAST, UP, LOWER UP> mtu 1400 qdisc mq state UP mode
DEFAULT group default qlen 1000
      link/ether 00:50:56:a0:4e:5b brd ff:ff:ff:ff:ff:ff
3: eth1: <BROADCAST,MULTICAST> mtu 1500 qdisc noop state DOWN mode DEFAULT
group default qlen 1000
      link/ether 00:50:56:a0:fa:ce brd ff:ff:ff:ff:ff:ff
4: eth2: <BROADCAST, MULTICAST, UP, LOWER UP> mtu 1400 qdisc mq state UP mode
DEFAULT group default qlen 1000
      link/ether 00:50:56:a0:d6:87 brd ff:ff:ff:ff:ff:ff
5: ens256: <BROADCAST, MULTICAST, UP, LOWER UP> mtu 1500 qdisc mq master
ens256vrf state UP mode DEFAULT group default qlen 1000
      link/ether 00:50:56:a0:ea:88 brd ff:ff:ff:ff:ff:ff
```
完了後

- トランクインターフェイスを追加した場合は、に進みます [VLAN](#page-1066-0) [インターフェイスを](#page-1066-0)[設](#page-1066-0)[定します](#page-1066-0) 新しい 親インターフェイスごとに 1 つ以上の VLAN インターフェイスを設定します。
- アクセスインターフェイスを追加した場合は、に進みます [ハイアベイラビリティグループを](#page-1077-0)[設](#page-1077-0)[定する](#page-1077-0) 新 しいインターフェイスを HA グループに直接追加する場合。

**DNS** サーバを設定する

IP アドレスではなく Fully Qualified Domain Name ( FQDN ;完全修飾ドメイン名)ホ スト名を使用できるよう、 Domain Name System ( DNS ;ドメインネームシステム) サーバを追加、削除、更新することができます。

必要なもの

- を使用して Grid Manager にサインインする必要があります [サポートされている](#page-899-0) [Web](#page-899-0) [ブラウザ。](#page-899-0)
- Maintenance または Root Access 権限が必要です。
- 設定する DNS サーバの IP アドレスを確認しておく必要があります。

DNS サーバ情報を指定すると、 E メール通知や SNMP 通知、および AutoSupport に、 IP アドレスではなく 完全修飾ドメイン名( FQDN )ホスト名を使用できるようになります。DNS サーバは少なくとも 2 つ指定す ることを推奨します。

DNS サーバの IP アドレスは 2~6 つ指定します。一般に、ネットワーク分離が発生した場合に 各サイトがローカルにアクセスできる DNS サーバを選択します。これにより、分離されたサ イトは引き続き DNS サービスにアクセスできます。グリッド全体の DNS サーバリストを設定 したら、次の操作を実行できます [各](#page-2293-0)[ノードの](#page-2293-0) [DNS](#page-2293-0) [サー](#page-2293-0)[バ](#page-2293-0)[リストをさらにカスタマイ](#page-2293-0)[ズ](#page-2293-0)[しま](#page-2293-0) [す。](#page-2293-0)

DNS サーバ情報を省略したり誤って設定したりすると、各グリッドノードの SSM サービスで DNST アラー ムがトリガーされます。このアラームは、 DNS が正しく設定され、新しいサーバ情報がすべてのグリッドノ ードに配信された時点で解除されます。

手順

 $(i)$ 

- 1. [\* maintenance \* (メンテナンス \* ) ] > [\* Network \* (ネットワーク \* ) ] > [\* DNS servers \* ( \* DNS サ ーバー
- 2. 必要に応じて、 Servers セクションで、アップデートを追加するか、 DNS サーバエントリを削除しま す。

サイトごとに少なくとも 2 つの DNS サーバを指定することを推奨します。DNS サーバは 6 つまで指定で きます。

3. [ 保存 ( Save ) ] をクリックします。

<span id="page-2293-0"></span>単一のグリッドノードの **DNS** 設定を変更します

環境全体でグローバルにドメインネームシステム( DNS )を設定する代わりに、スク リプトを実行してグリッドノードごとに DNS を設定することができます。

一般に、 Grid Manager で \* maintenance \* > \* Network \* > \* DNS servers \* オプションを使用して DNS サー バを設定します。次のスクリプトは、グリッドノードごとに異なる DNS サーバを使用する必要がある場合に のみ使用します。

1. プライマリ管理ノードにログインします。

a. 次のコマンドを入力します。 ssh admin@*primary\_Admin\_Node\_IP*`

b. 「 passwords.txt 」ファイルに記載されたパスワードを入力します。

c. root に切り替えるには、次のコマンドを入力します

d. 「 passwords.txt 」ファイルに記載されたパスワードを入力します。

root としてログインすると、プロンプトは「 \$` 」から「 #」 に変わります。

- e. SSH エージェントに SSH 秘密鍵を追加します。「 ssh-add 」と入力します
- f. 「 passwords.txt 」ファイルに記載された SSH アクセスパスワードを入力します。
- 2. [[log\_in\_on\_node] カスタム DNS 設定で更新するノードにログインします: 「 ssh\_node\_name
- 3. DNS セットアップ・スクリプトを実行します: 'setup\_resolv.RB.

スクリプトから、サポートされるコマンドの一覧が返されます。

```
Tool to modify external name servers
available commands:
    add search <domain>
                 add a specified domain to search list
                 e.g.> add search netapp.com
    remove search <domain>
                 remove a specified domain from list
                 e.g.> remove search netapp.com
    add nameserver <ip>
                 add a specified IP address to the name server list
                 e.g.> add nameserver 192.0.2.65
    remove nameserver <ip>
                 remove a specified IP address from list
                 e.g.> remove nameserver 192.0.2.65
    remove nameserver all
                 remove all nameservers from list
  save write configuration to disk and quit
  abort quit without saving changes
    help display this help message
Current list of name servers:
      192.0.2.64
Name servers inherited from global DNS configuration:
      192.0.2.126
      192.0.2.127
Current list of search entries:
      netapp.com
Enter command [`add search <domain>|remove search <domain>|add
nameserver <ip>`]
                [`remove nameserver <ip>|remove nameserver
all|save|abort|help`]
```
- 4. ネットワークにドメインネームサービスを提供するサーバの IPv4 アドレスを追加します。「 add <nameserver ip\_address > 」
- 5. ネームサーバを追加するには 'add nameserver' コマンドを繰り返します
- 6. 他のコマンドについてはプロンプトが表示されたら、その指示に従います。
- 7. 変更内容を保存してアプリケーションを終了します :'save
- <span id="page-2294-0"></span>8. サーバ上のコマンドシェルを閉じます:`exit
- 9. グリッドノードごとに、からの手順を繰り返します ノードにログインします から [コマンドシェルを](#page-2294-0)[閉](#page-2294-0)[じ](#page-2294-0) [ています](#page-2294-0)。

10. 他のサーバにパスワードなしでアクセスする必要がなくなった場合は、 SSH エージェントから秘密鍵を 削除します。「 ssh-add-d` 」と入力します

**NTP** サーバを設定する

StorageGRID システムのグリッドノード間でデータが正確に同期されるようにするに は、 Network Time Protocol (NTP ;ネットワークタイムプロトコル) サーバを追加、 更新、または削除します。

必要なもの

- を使用して Grid Manager にサインインする必要があります [サポートされている](#page-899-0) [Web](#page-899-0) [ブラウザ。](#page-899-0)
- Maintenance または Root Access 権限が必要です。
- プロビジョニングパスフレーズが必要です。
- 設定する NTP サーバの IPv4 アドレスを確認しておく必要があります。

このタスクについて

StorageGRID システムは、 Network Time Protocol ( NTP ;ネットワークタイムプロトコル)を使用して、 グリッド内のすべてのグリッドノード間で時刻を同期します。

各サイトでは、 StorageGRID システムの少なくとも 2 つのノードにプライマリ NTP ロールが割り当てられ ます。推奨される最低 4 つ、最大 6 つの外部時間ソース、および相互に同期します。StorageGRID システム のプライマリ NTP ノード以外のノードは、すべて NTP クライアントとして機能し、プライマリ NTP ノード と同期されます。

外部 NTP サーバは、以前にプライマリ NTP ロールを割り当てていたノードに接続されます。このため、プ ライマリ NTP ロールが割り当てられたノードを少なくとも 2 つ指定することを推奨します。

各サイトの少なくとも 2 つのノードが、少なくとも 4 つの外部 NTP ソースにアクセスできる ことを確認します。NTP ソースにアクセスできるノードがサイトに 1 つしかないと、そのノー ドがダウンした場合にタイミングの問題が生じます。また、各サイトで 2 つのノードをプライ マリ NTP ソースとして指定することにより、サイトがグリッドの他の部分から分離されても、 正確なタイミングが保証されます。

指定する外部 NTP サーバは、 NTP プロトコルを使用している必要があります。時間のずれに伴う問題を防 ぐには、 Stratum 3 以上の NTP サーバ参照を指定する必要があります。

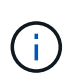

G)

本番レベルの StorageGRID インストール環境で外部 NTP ソースを指定する場合は、 Windows Server 2016 より前のバージョンの Windows で Windows Time ( W32Time )サービスを使用 しないでください。以前のバージョンの Windows のタイムサービスは精度が十分でないため、 StorageGRID などの高精度環境での使用は Microsoft でサポートされていません。

["](https://support.microsoft.com/en-us/help/939322/support-boundary-to-configure-the-windows-time-service-for-high-accura)[高](https://support.microsoft.com/en-us/help/939322/support-boundary-to-configure-the-windows-time-service-for-high-accura)[精](https://support.microsoft.com/en-us/help/939322/support-boundary-to-configure-the-windows-time-service-for-high-accura)[度](https://support.microsoft.com/en-us/help/939322/support-boundary-to-configure-the-windows-time-service-for-high-accura)[環境用に](https://support.microsoft.com/en-us/help/939322/support-boundary-to-configure-the-windows-time-service-for-high-accura) [Windows](https://support.microsoft.com/en-us/help/939322/support-boundary-to-configure-the-windows-time-service-for-high-accura) [タイムサービスを構成するためのサポート境界](https://support.microsoft.com/en-us/help/939322/support-boundary-to-configure-the-windows-time-service-for-high-accura)["](https://support.microsoft.com/en-us/help/939322/support-boundary-to-configure-the-windows-time-service-for-high-accura)

インストール時に指定した最初の NTP サーバの安定性や可用性に問題が生じた場合は、サーバの追加や既存 のサーバの更新や削除を行って、 StorageGRID システムが使用する外部 NTP ソースのリストを更新できま す。

手順

```
1. [* maintenance * (メンテナンス) ] > [* Network * ( * ネットワーク * ) ] > [* NTP servers * ( * NTP サ
```
ーバー

2. 必要に応じて、 Servers セクションで、アップデートを追加するか、 NTP サーバエントリを削除しま す。

NTP サーバは少なくとも 4 つ指定する必要があり、最大で 6 つまで指定できます。

3. [ \* プロビジョニングパスフレーズ \* ] テキストボックスに、 StorageGRID システムのプロビジョニン グパスフレーズを入力し、 [ \* 保存 \* ] をクリックします。

手順 のステータスは、ページの上部に表示されます。設定の更新が完了するまで、ページは無効になりま す。

 $(i)$ 

新しい NTP サーバを保存したあとに、すべての NTP サーバで接続テストが失敗した場合 は、次の手順に進まないでください。テクニカルサポートにお問い合わせください。

分離されているノードのネットワーク接続をリストア

サイトまたはグリッド全体の IP アドレスの変更など、特定の状況では、ノードの 1 つ以 上のグループがグリッド内の他のノードと通信できない場合があります。

Grid Manager (\* support \* > \* Tools \* > \* Grid Topology \*)で、ノードがグレーであるか、ノードの多数のサ ービスが Running 以外の状態で青になっている場合は、ノードの分離を確認します。

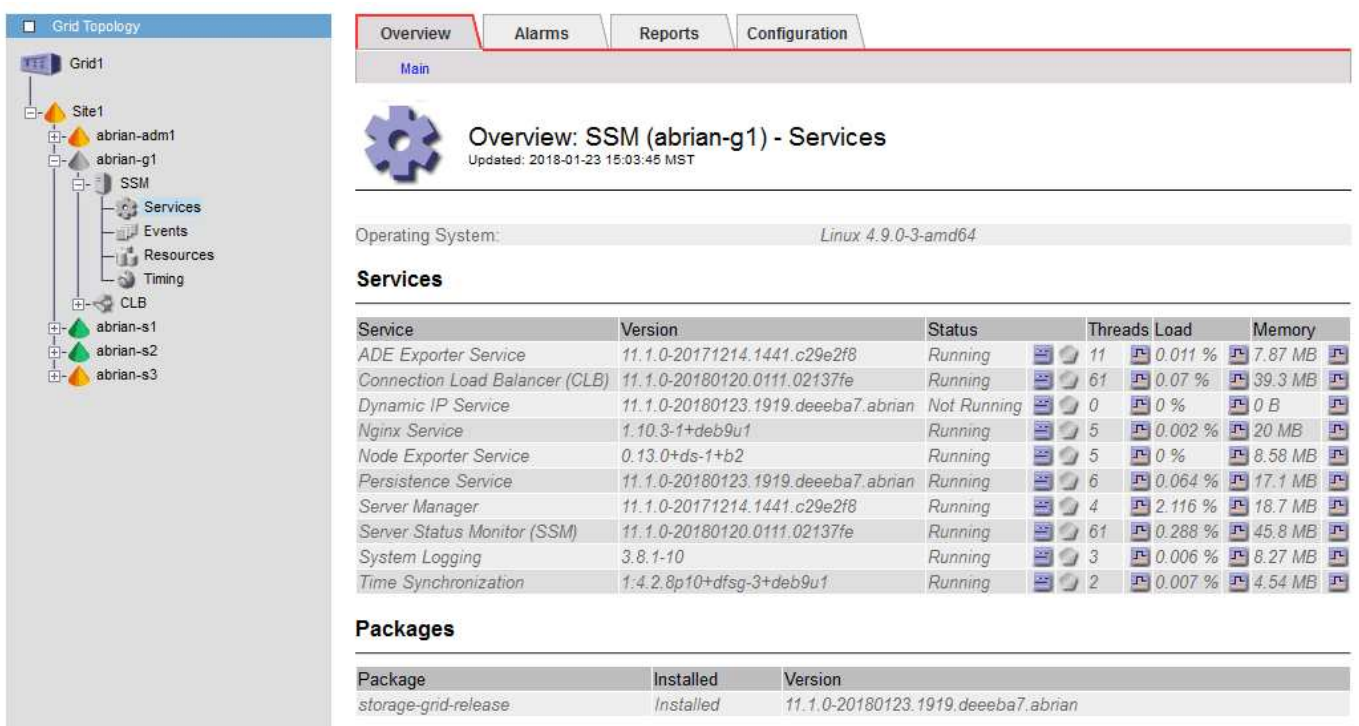

分離されているノードがあると、次のような影響があります。

- 複数のノードが分離されていると、 Grid Manager へのサインインやアクセスができなくなる可能性があ ります。
- 複数のノードが分離されている場合は、ダッシュボードに表示される Tenant Manager のストレージ使用 量とクォータの値が最新でない可能性があります。合計はネットワーク接続が回復すると更新されます。

分離問題 を解決するには、グリッドから分離されている各分離ノードまたはグループ内の 1 つ(プライマリ 管理ノードを含まないサブネット内のすべてのノード)で、コマンドラインユーティリティを実行します。こ のユーティリティは、グリッド内の分離されていないノードの IP アドレスをノードに提供します。これによ り、分離されているノードまたはノードのグループがグリッド全体に再びアクセスできるようになります。

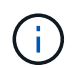

マルチキャストドメインネームシステム( mDNS )がネットワークでディセーブルになってい る場合は、独立した各ノードでコマンドラインユーティリティを実行する必要があります。

1. ノードにアクセスし '/var/local/log/dynip.log で分離メッセージを確認します

例:

[2018-01-09T19:11:00.545] UpdateQueue - WARNING -- Possible isolation, no contact with other nodes. If this warning persists, manual action may be required.

VMware コンソールを使用している場合は、ノードが分離された可能性があることを示すメッセージが含 まれます。

Linux 環境では、隔離メッセージは /var/log/storagegrid/node/<nodename> .log ファイルに表示されます。

2. 分離に関するメッセージが繰り返し表示され、保持されている場合は、次のコマンドを実行します。

add\_node\_ip.py < アドレス >`

ここで '<address>' は ' グリッドに接続されているリモート・ノードの IP アドレスです

# /usr/sbin/add\_node\_ip.py 10.224.4.210

Retrieving local host information Validating remote node at address 10.224.4.210 Sending node IP hint for 10.224.4.210 to local node Local node found on remote node. Update complete.

3. 分離されていた各ノードについて、次の点を確認します。

- ノードのサービスが開始されている。
- storagegrid-status コマンドを実行した後、 Dynamic IP Service のステータスは「 running 」です。
- グリッドトポロジツリーで、ノードがグリッド内の他のノードから切断されていない状態になってい る。

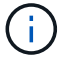

「 add\_node\_ip.py 」コマンドを実行しても問題が解決しない場合は、解決が必要なその他の ネットワーク問題が存在する可能性があります。

ホストレベルおよびミドルウェアの手順

一部のメンテナンス手順は、 StorageGRID の Linux または VMware 環境、あるいは StorageGRID 解決策 のその他のコンポーネントに固有です。

**Linux** :グリッドノードを新しいホストに移行します

ホストのメンテナンス( OS パッチの適用やリブートなど)を実行するために、グリッ ドの機能や可用性に影響を及ぼすことなく、 Linux ホスト間で StorageGRID ノードを移 行できます。

1 つまたは複数のノードを 1 つの Linux ホスト ( 「ソースホスト」 ) から別の Linux ホスト ( 「ターゲットホ スト」 ) に移行します。ターゲットホストで StorageGRID を使用する準備をしておく必要があります。

$$
\bigodot
$$

この手順 は、 StorageGRID 環境で移行をサポートするように計画した場合にのみ使用できま す。

グリッドノードを新しいホストに移行するには、次の両方の条件が満たされている必要があります。

- 共有ストレージは、すべてのノード単位のストレージボリュームに使用されます
- ネットワークインターフェイスの名前がホスト間で一貫している

 $\bigcap$ 

本番環境では、 1 つのホストで複数のストレージノードを実行しないでください。各ストレー ジノードに専用のホストを使用すると、分離された障害ドメインが提供されます。

管理ノードやゲートウェイノードなど、他のタイプのノードは、同じホストに導入することができます。ただ し、同じタイプのノードが複数ある(たとえば、 2 つのゲートウェイノード)場合は、すべてのインスタン スを同じホストにインストールしないでください。

詳細については、お使いの Linux オペレーティングシステム用の StorageGRID インストール手順の「ノード 移行の要件」を参照してください。

### 関連情報

[新しい](#page-2196-0) [Linux](#page-2196-0) [ホ](#page-2196-0)[ストを](#page-2196-0)[導](#page-2196-0)[入する](#page-2196-0)

[Red Hat Enterprise Linux](#page-716-0) [または](#page-716-0) [CentOS](#page-716-0) [をインストールします](#page-716-0)

[Ubuntu](#page-783-0) [または](#page-783-0) [Debian](#page-783-0) [をインストールします](#page-783-0)

**Linux** :ソースホストからノードをエクスポートします

グリッドノードをシャットダウンして、ソースの Linux ホストからエクスポートしま す。

ソースの Linux ホストで次のコマンドを実行します。

1. ソースホストで現在実行されているすべてのノードのステータスを取得します。

sudo storagegrid node status all

Name Config - State Run-State

「 DC1-ADM1 は実行されています」

「 DC1-ARC1 configured RUNNING 」

DC1-GW1 が実行されています

「 DC1-S1 が実行されています」

DC1-S2 が設定されています

DC1-S3 が実行されています

2. 移行するノードの名前を特定し、その Run-State が「 running 」の場合は停止します。

sudo storagegrid node stop DC1-S3

ノード DC1-S3 を停止しています

「ノードのシャットダウンを最大 630 秒待機しています」というメッセージが表示されます

3. ソースホストからノードをエクスポートします。

sudo storagegrid node export DC1-S3

ノード DC1-S3 の /dev/mapper/sgws-dc1-s3-var-local.` へのエクスポートが完了しました

StorageGRID node import /dev/mapper/sgws -dc1 -s3 – var-local を使用する場合は 'use ' を使用します

「もう一度インポートしたいですね。

4. 「 export 」コマンドの出力に表示される「 import 」コマンドをメモします。

次の手順で、このコマンドをターゲットホストで実行します。

**Linux** :ターゲットホストでノードをインポートします

ソースホストからノードをエクスポートしたら、ターゲット Linux ホストにノードをイ ンポートして検証します。検証では、ソースホストと同じブロックストレージおよびネ ットワークインターフェイスデバイスにノードがアクセスできるかどうかを確認しま す。

ターゲット Linux ホストで次のコマンドを実行します。

1. ターゲットホストにノードをインポートします。

sudo storagegrid node import /dev/mapper/sgws-dc1-s3-var-local

/dev/mapper/sgws-dc1-s3-var-local.` からノード DC1-S3 のインポートが完了しました

「 StorageGRID node validate DC1-S3 」を実行する必要があります

2. 新しいホストでノード構成を検証します。

sudo storagegrid node validate DC1-S3

ノード DC1-S3 の存在を確認しています … パス +`

「 + ノード DC1-S3 の構成ファイル /etc/storagegrid/nodes/DC1-S3.conf を確認しています … 」 パス +`

+ 一意の値の重複をチェックしています … パス +`

3. 検証エラーが発生した場合は、移行したノードを開始する前に対処してください。

トラブルシューティングの情報については、使用している Linux オペレーティングシステムでの StorageGRID のインストール手順を参照してください。

関連情報

[Red Hat Enterprise Linux](#page-716-0) [または](#page-716-0) [CentOS](#page-716-0) [をインストールします](#page-716-0)

[Ubuntu](#page-783-0) [または](#page-783-0) [Debian](#page-783-0) [をインストールします](#page-783-0)

**Linux** :移行済みノードを開始します

移行済みノードの検証が完了したら、ターゲット Linux ホストでコマンドを実行して、 ノードを開始します。

手順

1. 新しいホストでノードを開始します。

```
sudo storagegrid node start DC1-S3
Starting node DC1-S3
```
2. Grid Manager で、ノードのステータスが緑色であり、そのノードに対するアラームが発生していないこ とを確認します。

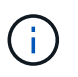

ノードのステータスが緑色の場合、移行済みノードは完全に再起動してグリッドに再参加 しています。ステータスが緑色でない場合は、複数のノードがサービス停止の状態になら ないようにするために、追加のノードを移行しないでください。

Grid Manager にアクセスできない場合は、 10 分待ってから次のコマンドを実行します。

「 sudo StorageGRID node status *node-name*` 」

移行したノードの Run-State が「 running 」であることを確認します。

**TSM** ミドルウェアでのアーカイブノードのメンテナンス

アーカイブノードは、 TSM ミドルウェアサーバ経由でテープをターゲットとするよう に設定するか、 S3 API 経由でクラウドをターゲットとするように設定できます。いっ たん設定したアーカイブノードのターゲットは変更できません。

アーカイブノードをホストしているサーバで障害が発生した場合は、サーバを交換し、適切なリカバリ手順 に従います。

アーカイブストレージデバイスの障害

アーカイブノードが Tivoli Storage Manager (TSM) 経由でアクセスしているアーカイブストレージデバイ スに障害があることがわかった場合は、アーカイブノードをオフラインにして StorageGRID システムで表示 されるアラームの数を制限します。そのあとに、 TSM サーバの管理ツール、ストレージデバイスの管理ツー ル、またはその両方を使用して問題を詳しく診断し、解決することができます。

ターゲットコンポーネントをオフラインにします

TSM ミドルウェアサーバのメンテナンスを行うとアーカイブノードがそのサーバを使用できなくなる場合が あるため、メンテナンスの前にターゲットコンポーネントをオフライン状態にして、 TSM ミドルウェアサー バが使用できなくなった場合にトリガーされるアラームの数を制限します。

必要なもの

を使用して Grid Manager にサインインする必要があります [サポートされている](#page-899-0) [Web](#page-899-0) [ブラウザ。](#page-899-0)

手順

- 1. サポート \* > \* ツール \* > \* グリッドトポロジ \* を選択します。
- 2. アーカイブノード \* > \* ARC \* > \* ターゲット \* > \* Configuration \* > \* Main \* を選択します。
- 3. 「 Tivoli Storage Manager State 」の値を「 \* Offline \* 」に変更し、「 \* Apply Changes \* 」をクリックし ます。
- 4. メンテナンスが完了したら、 Tivoli Storage Manager State の値を \* Online \* に変更し、 \* Apply Changes \* をクリックします。

**Tivoli Storage Manager** の管理ツール

dsmadmc ツールは、アーカイブノードにインストールされる TSM ミドルウェアサーバの管理コンソールで す。このツールにアクセスするには、サーバのコマンドラインで「 dsmadmc 」と入力します。管理コンソー ルには、 ARC サービス用に設定された管理ユーザ名とパスワードを使用してログインします。

dsmadmc からのステータス情報を読みやすい形式で生成するには 'tsmquere.rb スクリプトを作成しますこの スクリプトを実行するには ' アーカイブノードのコマンドラインで次のコマンドを入力します /usr/local/arc/tsmquery.rb status

TSM 管理コンソール dsmadmc の詳細については、 \_Tivoli Storage Manager for Linux : Administrator を 参照してください。

オブジェクトは永続的に使用不能です

アーカイブノードが Tivoli Storage Manager ( TSM )サーバにオブジェクトを要求し、その読み出しが失敗 すると、 10 秒後にアーカイブノードが要求を再試行します。オブジェクトが永続的に使用不能な場合(テー プ上でオブジェクトが破損しているなどの原因で)、 TSM API はその状況をアーカイブノードに通知できな いため、アーカイブノードは要求を再試行し続けます。

この状況が発生するとアラームがトリガーされ、値が増え続けます。このアラームを表示するには、 \* support \* > \* Tools \* > \* Grid topology \* を選択します。次に、「 \* Archive Node \* > \* ARC \* > \* Retrieve \* > \* Request Failures \* 」を選択します。

オブジェクトが永続的に使用不能である場合は、オブジェクトを特定し、手順 の説明に従ってアーカイブノ ードの要求を手動でキャンセルする必要があります。 オブジェクトが永続的に使用不能かどうかを確認す る。

また、オブジェクトが一時的に使用不能である場合も読み出しが失敗することがあります。この場合は、最終 的に後続の読み出し要求が成功します。

単一のオブジェクトコピーを作成する ILM ルールを使用するように StorageGRID システムが設定されている 場合に、そのコピーを読み出せないと、オブジェクトは失われてリカバリできません。ただし、オブジェクト が永続的に使用不能かどうかを手順 で確認し、 StorageGRID システムを「クリーンアップ」したり、アーカ イブノードの要求をキャンセルしたり、失われたオブジェクトのメタデータをパージしたりする必要がありま す。

オブジェクトが永続的に使用不能かどうかを確認する

オブジェクトが永続的に使用不能かどうかを確認するには、 TSM 管理コンソールを使用して要求を行いま す。

必要なもの

- 特定のアクセス権限が必要です。
- 「 passwords.txt 」ファイルが必要です。
- 管理ノードの IP アドレスを確認しておく必要があります。

このタスクについて

ここで示す例は参考情報です。この手順 では、オブジェクトやテープボリュームが使用不能になる可能性が ある障害状況をすべて特定することはできません。TSM 管理の詳細については、 TSM サーバに関するドキュ メントを参照してください。

### 手順

- 1. 管理ノードにログインします。
	- a. 次のコマンドを入力します。 ssh admin@Admin\_Node\_ip'
	- b. 「 passwords.txt 」ファイルに記載されたパスワードを入力します。
- 2. アーカイブノードが読み出せなかったオブジェクトを特定します。

a. 監査ログ・ファイルが格納されているディレクトリに移動します cd /var/local/audit/export

アクティブな監査ログファイルの名前は audit.log です。1 日に 1 回アクティブな「 audit.log 」ファ イルが保存され ' 新しい「 audit.log 」ファイルが開始されます保存されたファイルの名前は、保存さ れた日時を「 yyyy-mm-dd.txt 」の形式で示します。1 日後、保存されたファイルは圧縮され、元の日 付を保持する「 yyyy-mm-dd.txt.gz 」形式で名前が変更されます。

b. 関連する監査ログファイルで、アーカイブされたオブジェクトを読み出せなかったことを示すメッセ ージを検索します。たとえば、「 grep ARCE audit.log | less -n 」と入力します

アーカイブノードからオブジェクトを読み出せない場合は、 ARCE ( Archive Object Retrieve End ) 監査メッセージの結果フィールドに、 ARUN ( Archive Middleware Unavailable) または GERR ( General Error )と表示されます。次に示す監査ログの例では、 CBID 498D8A1F681F05B3 に対する ARCE メッセージが ARUN という結果で終了しています。

[AUDT:[CBID(UI64):0x498D8A1F681F05B3][VLID(UI64):20091127][RSLT(FC32 ):ARUN][AVER(UI32):7] [ATIM(UI64):1350613602969243][ATYP(FC32):ARCE][ANID(UI32):13959984][A MID(FC32):ARCI] [ATID(UI64): 4560349751312520631]]

詳細については、監査メッセージを確認する手順を参照してください。

c. 要求が失敗した各オブジェクトの CBID を記録します。

アーカイブノードで保存されるオブジェクトを識別するために、 TSM で使用される次の追加情報 を 記録しておくこともできます。

- \* ファイルスペース名 \* :アーカイブノード ID に相当します。アーカイブノード ID を検索するに は、 \* support \* > \* Tools \* > \* Grid topology \* を選択します。次に、「 \* アーカイブノード \* > \* ARC \* > \* ターゲット \* > \* 概要 \* 」を選択します。
- \* 上位の名前 \* :アーカイブノードによってオブジェクトに割り当てられたボリューム ID に相当 します。ボリューム ID は日付の形式(例: 20091127' )でアーカイブ監査メッセージにオブジェ クトの VLID として記録されます
- \* Low Level Name \* : StorageGRID システムによってオブジェクトに割り当てられた CBID に相 当します。
- d. コマンドシェルからログアウトします :exit
- 3. TSM サーバを調べて、手順 2 で特定したオブジェクトが永続的に使用不能かどうかを確認します。
	- a. TSM サーバ「 dsmadmc 」の管理コンソールにログインします

ARC サービス用に設定された管理ユーザ名とパスワードを使用します。Grid Manager にユーザ名と パスワードを入力します。(ユーザ名を表示するには、 \* support \* > \* Tools \* > \* Grid topology \* を選 択します。次に、「 \* Archive Node \* > \* ARC \* > \* Target \* > \* Configuration \* 」を選択します。)

b. オブジェクトが永続的に使用不能かどうかを確認します。

たとえば、 TSM アクティビティログでそのオブジェクトのデータ整合性エラーを検索できます。次 に、アクティビティログで CBID 「 498D8A1F681F05B3 」のオブジェクトの過去 1 日のデータを検 索する例を示します。
> query actlog begindate=-1 search=276C14E94082CC69 12/21/2008 05:39:15 ANR0548W Retrieve or restore failed for session 9139359 for node DEV-ARC-20 (Bycast ARC) processing file space /19130020 4 for file /20081002/ 498D8A1F681F05B3 stored as Archive - data integrity error detected. (SESSION: 9139359)  $\geq$ 

エラーの種類によっては、 TSM アクティビティログに CBID が記録されないことがあります。場合に よっては、要求が失敗した時間の前後に他の TSM エラーが発生していないかをログで検索する必要が あります。

c. テープ全体が永続的に使用不能である場合は ' そのボリュームに格納されているすべてのオブジェク トの CBID を特定します 'query content TSM\_Volume\_Name

ここで 'TSM\_Volume\_Name' は ' 使用できないテープの TSM 名ですこのコマンドの出力例を次に示し ます。

 > query content TSM-Volume-Name Node Name Type Filespace FSID Client's Name for File Name ------------- ---- ---------- ---- ---------------------------- DEV-ARC-20 Arch /19130020 216 /20081201/ C1D172940E6C7E12 DEV-ARC-20 Arch /19130020 216 /20081201/ F1D7FBC2B4B0779E

「 Client ' s Name for File Name 」は、アーカイブノードのボリューム ID (または TSM 「 high level name 」)と、オブジェクトの CBID (または TSM 「 low level name 」)が続くものと同じです。つ まり ' ファイル名のクライアント名は '/Archive Node volume ID/CBID という形式になります出力例の 最初の行では、「ファイル名のクライアント名」は「 /20081201/C1D172940E6C7E12 」です。

また ' 前述したように ' ファイルスペースはアーカイブ・ノードのノード ID です

読み出し要求をキャンセルするには、ボリュームに格納されている各オブジェクトの CBID 、およびアー カイブノードのノード ID が必要です。

4. 永続的に使用不能なオブジェクトごとに、読み出し要求をキャンセルし、問題 a コマンドを使用して、オ ブジェクトのコピーが失われたことを StorageGRID システムに通知します。

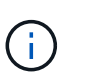

ADE コンソールを使用する際には注意が必要です。コンソールを適切に使用しないと、シ ステム処理が中断されてデータが破損する可能性があります。コマンドを入力する際には 十分に注意し、この手順 に記載されているコマンドのみを使用してください。

- a. アーカイブノードにまだログインしていない場合は、次の手順でログインします。
	- i. 次のコマンドを入力します。 ssh admin@\_grid\_node\_name
	- ii. 「 passwords.txt 」ファイルに記載されたパスワードを入力します。

iii. root に切り替えるには、次のコマンドを入力します

iv. 「 passwords.txt 」ファイルに記載されたパスワードを入力します。

b. ARC サービスの ADE コンソールにアクセスします。 telnet localhost 1409`

c. オブジェクトに対する要求をキャンセルします : /proc/brtr/cancel-c CBID

ここで 'CBID は TSM から取得できないオブジェクトの識別子です

オブジェクトのコピーがテープにしかない場合 ' 一括取得要求はキャンセルされ ' メッセージが表示さ れます要求はキャンセルされましたオブジェクトのコピーがシステム内の別の場所に存在する場合 ' オブジェクトの取得は別のモジュールによって処理されるため ' メッセージに対する応答は 0 要求が キャンセルされました

d. 問題 オブジェクトのコピーが失われたこと、および追加のコピーが必要であることを StorageGRID システムに通知するコマンド。「 /proc/CMSI/Object\_Lost CBID node\_ID 」

ここで 'CBID は TSM サーバから取得できないオブジェクトの識別子で 'NODE\_ID は読み出しが失敗 したアーカイブノードのノード ID です

失われたオブジェクトのコピーごとに別々のコマンドを入力する必要があります。 CBID の範囲の入 力はサポートされていません。

ほとんどの場合、 StorageGRID システムはその ILM ポリシーに従って、オブジェクトデータの追加 のコピーの作成をただちに開始します。

ただし、オブジェクトの ILM ルールでコピーを 1 つだけ作成するよう指定されていて、そのコピーが 失われた場合、オブジェクトをリカバリすることはできません。この場合 'Object Lost コマンドを実 行すると ' 失われたオブジェクトのメタデータが StorageGRID システムからパージされます

'Object\_lost' コマンドが正常に完了すると ' 次のメッセージが返されます

CLOC\_LOST\_ANS returned result 'SUCS'

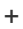

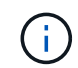

「/proc/CMSI/Object Lost 」コマンドは、アーカイブノードに格納されている損失オブジ ェクトに対してのみ有効です。

- a. ADE コンソールを終了します
- b. アーカイブノードからログアウトします :exit
- 5. StorageGRID システムで、要求の失敗回数の値をリセットします。
	- a. アーカイブノード \* > \* ARC \* > \* Retrieve \* > \* Configuration \* に移動し、 \* Reset Request Failure Count \* を選択します。
	- b. [ 変更の適用 \*] をクリックします。

### 関連情報

[StorageGRID](#page-899-0) [の管理](#page-899-0)

[監査](#page-2341-0)[ログを確](#page-2341-0)[認](#page-2341-0)[します](#page-2341-0)

**VMware** :仮想マシンを自動再起動用に設定します

VMware vSphere ハイパーバイザーの再起動後に仮想マシンが再起動しない場合は、仮 想マシンが自動で再起動するように設定する必要があります。

グリッドノードのリカバリ中または別のメンテナンス手順 の実行中に仮想マシンが再起動しない場合は、こ の手順 を実行する必要があります。

手順

1. VMware vSphere Client ツリーで、起動されていない仮想マシンを選択します。

2. 仮想マシンを右クリックし、 \* 電源オン \* を選択します。

3. 仮想マシンが自動的に再起動されるように、 VMware vSphere ハイパーバイザーを設定します。

グリッドノードの手順

特定のグリッドノードで作業を実行する必要がある場合があります。これらの手順の一 部は Grid Manager から実行できますが、ほとんどの手順ではノードのコマンドライン から Server Manager にアクセスする必要があります。

Server Manager はすべてのグリッドノード上で実行されてサービスの開始と停止を管理し、 StorageGRID シ ステムでサービスが正常に開始および終了するようにします。また、すべてのグリッドノードのサービスを監 視し、エラーが報告された場合は自動的に再開を試みます。

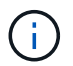

Server Manager には、テクニカルサポートから指示があった場合にのみアクセスしてくださ い。

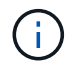

Server Manager での作業が完了したら、現在のコマンドシェルセッションを閉じてログアウト する必要があります。「 exit 」と入力します

**Server Manager** のステータスとバージョンを表示します

グリッドノードごとに、そのグリッドノード上で実行されている Server Manager の現 在のステータスとバージョンを表示できます。そのグリッドノード上で実行されている すべてのサービスの現在のステータスも取得できます。

必要なもの

「 passwords.txt 」ファイルが必要です。

手順

1. グリッドノードにログインします。

a. 次のコマンドを入力します。 ssh admin@\_grid\_node\_name

b. 「 passwords.txt 」ファイルに記載されたパスワードを入力します。

c. root に切り替えるには、次のコマンドを入力します

d. 「 passwords.txt 」ファイルに記載されたパスワードを入力します。

root としてログインすると、プロンプトは「 \$` 」から「 #」 に変わります。

2. Grid ノード上で実行されている Server Manager の現在のステータスを表示します:「 \* service servermanager status \*

グリッドノード上で実行されている Server Manager の現在のステータスが(実行中かどうかに関係なく )報告されます。Server Manager のステータスが「 running 」の場合は、最後に起動されてから実行され ていた時刻が表示されます。例:

servermanager running for 1d, 13h, 0m, 30s

3. グリッドノード上で実行されている Server Manager の現在のバージョンを表示します。「 \* service servermanager version \*

現在のバージョンが表示されます。例:

11.1.0-20180425.1905.39c9493

4. コマンドシェルからログアウトします :`**exit**`

すべてのサービスの現在のステータスを表示します

グリッドノード上で実行されているすべてのサービスの現在のステータスはいつでも表 示できます。

# 必要なもの

「 passwords.txt 」ファイルが必要です。

## 手順

- 1. グリッドノードにログインします。
	- a. 次のコマンドを入力します。 ssh admin@\_grid\_node\_name
	- b. 「 passwords.txt 」ファイルに記載されたパスワードを入力します。
	- c. root に切り替えるには、次のコマンドを入力します
	- d. 「 passwords.txt 」ファイルに記載されたパスワードを入力します。

root としてログインすると、プロンプトは「 \$` 」から「 #」 に変わります。

2. Grid ノード上で実行されているすべてのサービスのステータスを表示します:「 storagegrid-status 」

たとえば、プライマリ管理ノードの出力には、 AMS 、 CMN 、および NMS の各サービスの現在のステー タスが実行中と表示されます。この出力は、サービスのステータスが変わるとすぐに更新されます。

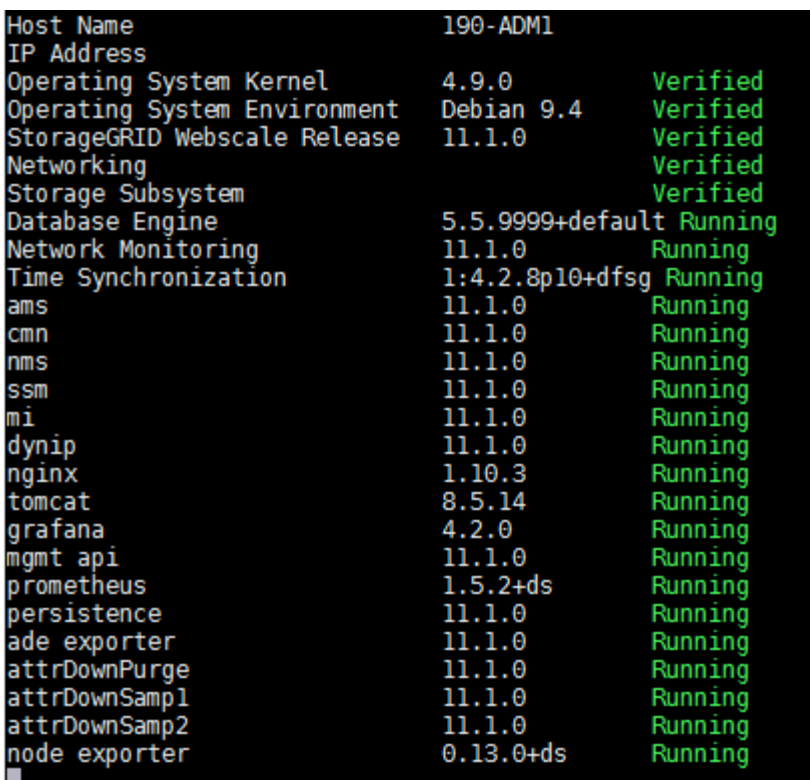

- 3. コマンドラインに戻り、 \* Ctrl \* + \* C \* を押します。
- 4. 必要に応じて ' グリッドノード上で実行されているすべてのサービスの静的レポートを表示します ( /usr/local/servermanager/reader.rb

このレポートには、継続的に更新されるレポートと同じ情報が含まれますが、サービスのステータスが変 わっても更新されません。

5. コマンドシェルからログアウトします :exit

**Server Manager** およびすべてのサービスを開始します

Server Manager の起動が必要な場合があります。 Server Manager を起動すると、グリ ッドノード上のすべてのサービスも開始されます。

必要なもの

「 passwords.txt 」ファイルが必要です。

このタスクについて

Server Manager がすでに実行されているグリッドノードで Server Manager を起動すると、 Server Manager が再起動し、グリッドノード上のすべてのサービスが再開されます。

#### 手順

1. グリッドノードにログインします。

a. 次のコマンドを入力します。 ssh admin@\_grid\_node\_name

b. 「 passwords.txt 」ファイルに記載されたパスワードを入力します。

c. root に切り替えるには、次のコマンドを入力します

d. 「 passwords.txt 」ファイルに記載されたパスワードを入力します。

root としてログインすると、プロンプトは「 \$` 」から「 #」 に変わります。

- 2. Server Manager:'service servermanager start' を起動します
- 3. コマンドシェルからログアウトします :exit

**Server Manager** とすべてのサービスを再起動します

グリッドノード上で実行されている Server Manager およびすべてのサービスの再起動 が必要になる場合があります。

必要なもの

「 passwords.txt 」ファイルが必要です。

### 手順

1. グリッドノードにログインします。

a. 次のコマンドを入力します。 ssh admin@\_grid\_node\_name

- b. 「 passwords.txt 」ファイルに記載されたパスワードを入力します。
- c. root に切り替えるには、次のコマンドを入力します
- d. 「 passwords.txt 」ファイルに記載されたパスワードを入力します。

root としてログインすると、プロンプトは「 \$` 」から「 #」 に変わります。

2. Server Manager およびグリッドノード上のすべてのサービスを再起動します。「 service servermanager restart

グリッドノード上の Server Manager およびすべてのサービスが停止され、その後再開されます。

ή.

「 restart 」コマンドの使用は、「 stop 」コマンドに続けて「 start 」コマンドを使用する 場合と同じです。

3. コマンドシェルからログアウトします :exit

**Server Manager** およびすべてのサービスを停止します

Server Manager は常時実行中であることが前提ですが、あるグリッドノードで実行され ている Server Manager およびすべてのサービスの停止が必要になる場合もあります。

# 必要なもの

「 passwords.txt 」ファイルが必要です。

## 手順

1. グリッドノードにログインします。

- a. 次のコマンドを入力します。 ssh admin@\_grid\_node\_name
- b. 「 passwords.txt 」ファイルに記載されたパスワードを入力します。

c. root に切り替えるには、次のコマンドを入力します

d. 「 passwords.txt 」ファイルに記載されたパスワードを入力します。

root としてログインすると、プロンプトは「 \$` 」から「 #」 に変わります。

2. Grid ノード上で実行されている Server Manager およびすべてのサービスを停止します。「 service servermanager stop

グリッドノードで実行されている Server Manager およびすべてのサービスが正常に終了します。サービ スのシャットダウンには最大 15 分かかる場合があります。

3. コマンドシェルからログアウトします :exit

サービスの現在のステータスを表示します

グリッドノード上で実行されているサービスの現在のステータスはいつでも表示できま す。

必要なもの

「 passwords.txt 」ファイルが必要です。

### 手順

- 1. グリッドノードにログインします。
	- a. 次のコマンドを入力します。 ssh admin@\_grid\_node\_name
	- b. 「 passwords.txt 」ファイルに記載されたパスワードを入力します。
	- c. root に切り替えるには、次のコマンドを入力します
	- d. 「 passwords.txt 」ファイルに記載されたパスワードを入力します。

root としてログインすると、プロンプトは「 \$` 」から「 #」 に変わります。

2. グリッドノード上で実行されているサービスの現在のステータスを表示します。「 \* SERVICE SERVICE STATUS \* 」グリッドノード上で実行されている要求されたサービスの現在のステ ータスが報告されます(実行中かどうかは関係ありません)。例:

cmn running for 1d, 14h, 21m, 2s

3. コマンドシェルからログアウトします :`**exit**`

サービスを停止します

一部のメンテナンス手順では、グリッドノード上の他のサービスを実行したまま、単一 のサービスを停止する必要があります。個々のサービスの停止は、メンテナンス手順 か ら指示があった場合にのみ実行してください。

必要なもの

「 passwords.txt 」ファイルが必要です。

### このタスクについて

これらの手順を使用してサービスを「管理上停止」すると、 Server Manager は自動的にサービスを再開しま せん。サービスを手動で開始するか、 Server Manager を再起動する必要があります。

ストレージノード上の LDR サービスを停止する必要がある場合は、アクティブな接続があると、サービスの 停止に時間がかかることがあります。

手順

- 1. グリッドノードにログインします。
	- a. 次のコマンドを入力します。 ssh admin@\_grid\_node\_name
	- b. 「 passwords.txt 」ファイルに記載されたパスワードを入力します。
	- c. root に切り替えるには、次のコマンドを入力します
	- d. 「 passwords.txt 」ファイルに記載されたパスワードを入力します。
	- root としてログインすると、プロンプトは「 \$` 」から「 #」 に変わります。
- 2. 個々のサービスを停止します :'SERVICE\_SERVICE\_STOP

例:

service ldr stop

( i ) サービスの停止には最大 11 分かかる場合があります。

3. コマンドシェルからログアウトします :exit

### 関連情報

[サービスを](#page-2315-0)[強制](#page-2315-0)[終了](#page-2315-0)[します](#page-2315-0)

<span id="page-2311-0"></span>アプライアンスをメンテナンスモードにします

特定のメンテナンス手順を実行する前に、アプライアンスをメンテナンスモードにする 必要があります。

必要なもの

- を使用して Grid Manager にサインインします [サポートされている](#page-899-1) [Web](#page-899-1) [ブラウザ。](#page-899-1)
- Maintenance または Root アクセス権限が必要です。詳細については、 StorageGRID の管理手順を参照し てください。

このタスクについて

まれに、 StorageGRID アプライアンスをメンテナンスモードにすると、アプライアンスにリモートアクセス できなくなることがあります。

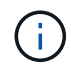

保守モードの StorageGRID アプライアンスの admin アカウントのパスワードおよび SSH ホス ト・キーは、アプライアンスが稼働していたときと同じままです。

- 1. Grid Manager から \* nodes \* を選択します。
- 2. Nodes ページのツリービューで、アプライアンスストレージノードを選択します。
- 3. [ タスク ] を選択します。

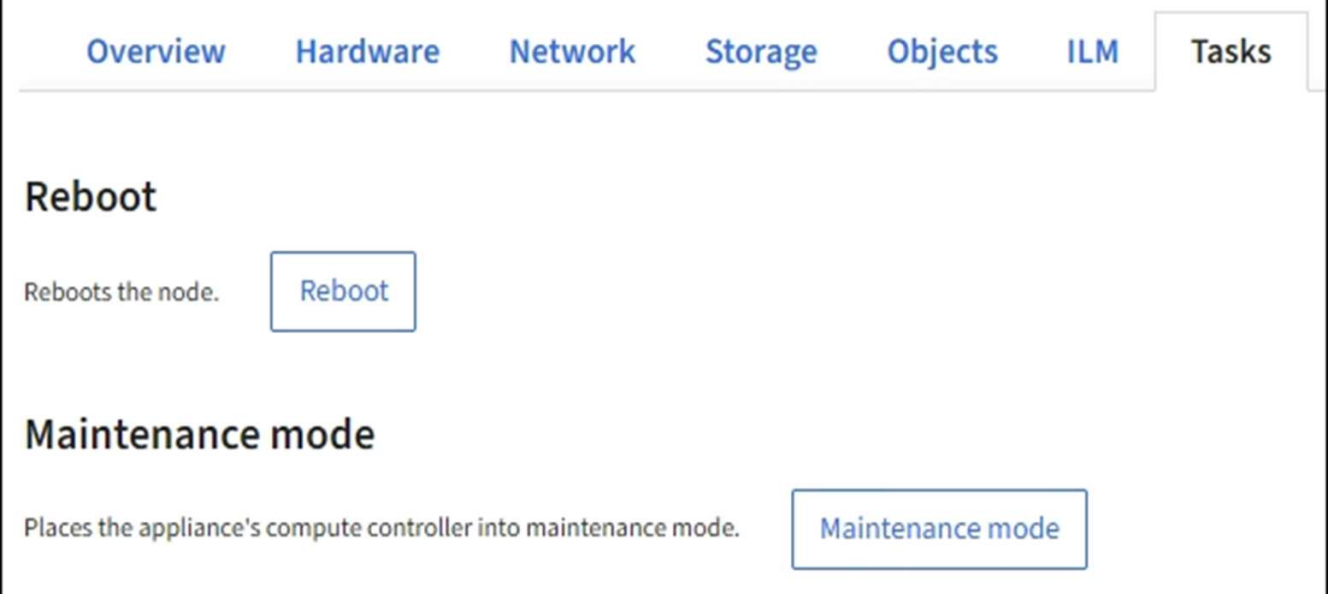

4. [\* メンテナンスモード \* ] を選択します。

確認のダイアログボックスが表示されます。

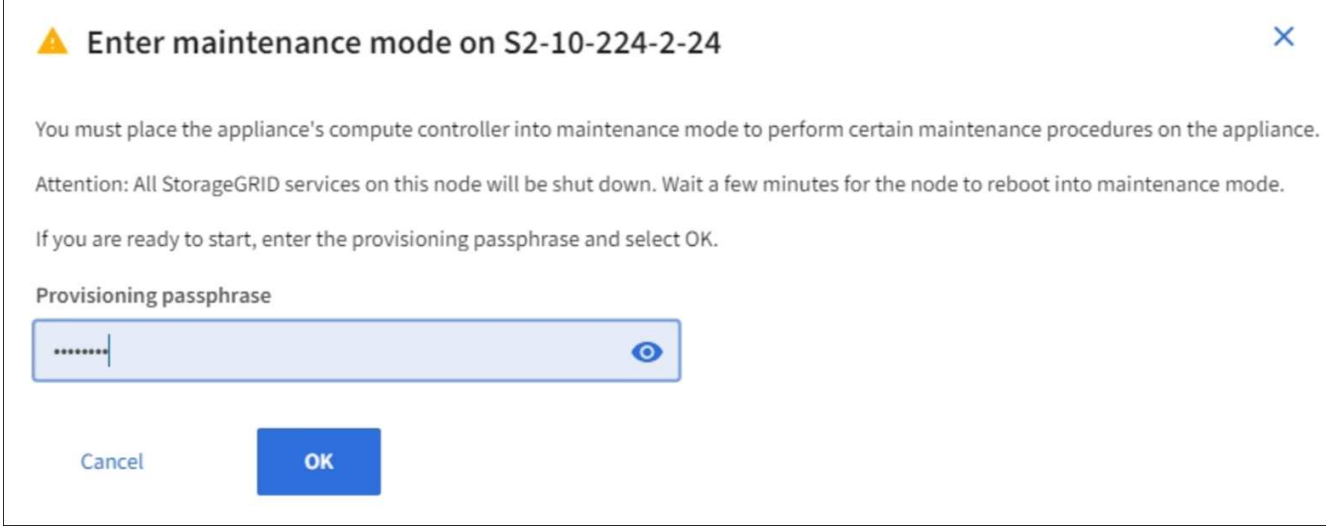

5. プロビジョニングパスフレーズを入力し、「 \* OK 」を選択します。

進捗状況バーと「 Request Sent 」、「 Stopping StorageGRID 」、「 Rebaling 」などの一連のメッセー ジは、アプライアンスがメンテナンスモードに入るための手順を完了していることを示しています。

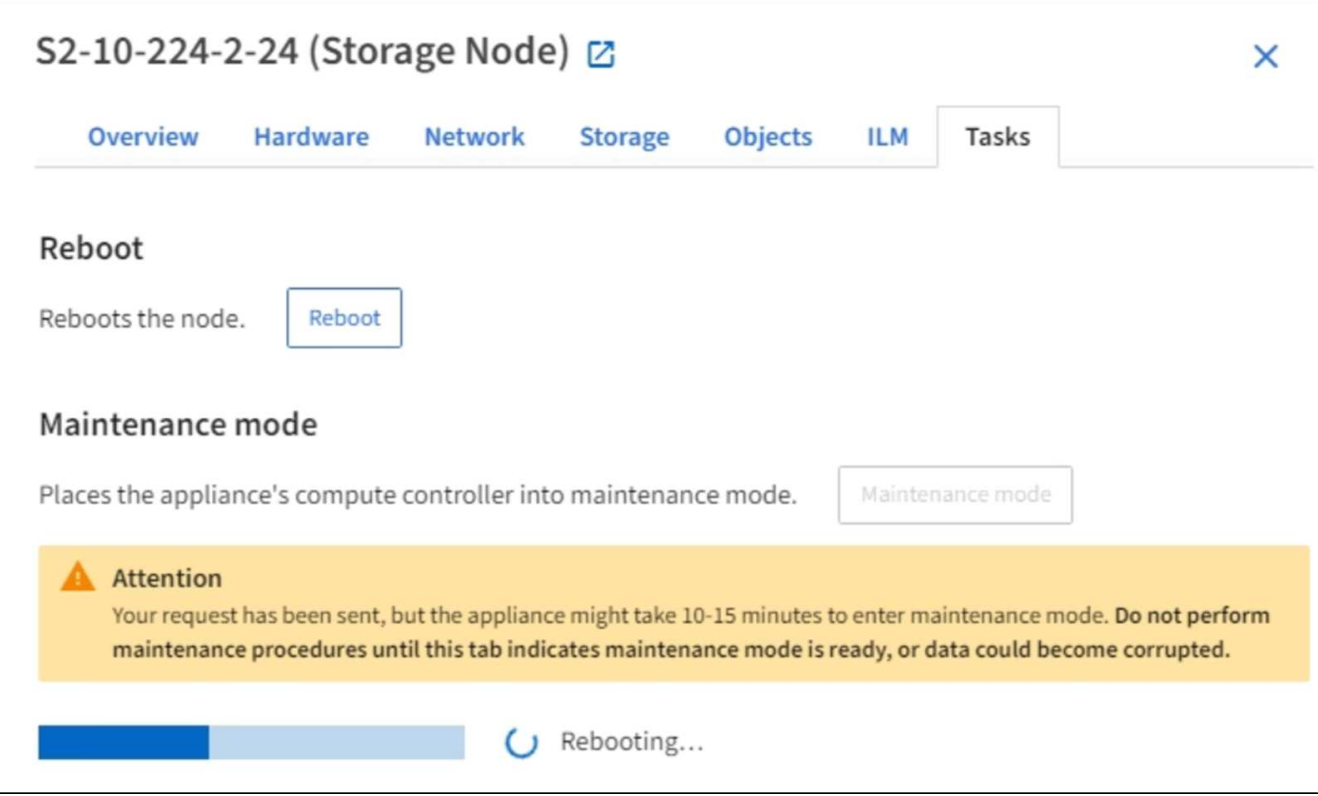

アプライアンスがメンテナンスモードになっている場合は、 StorageGRID アプライアンスインストーラ へのアクセスに使用できる URL が確認メッセージに表示されます。

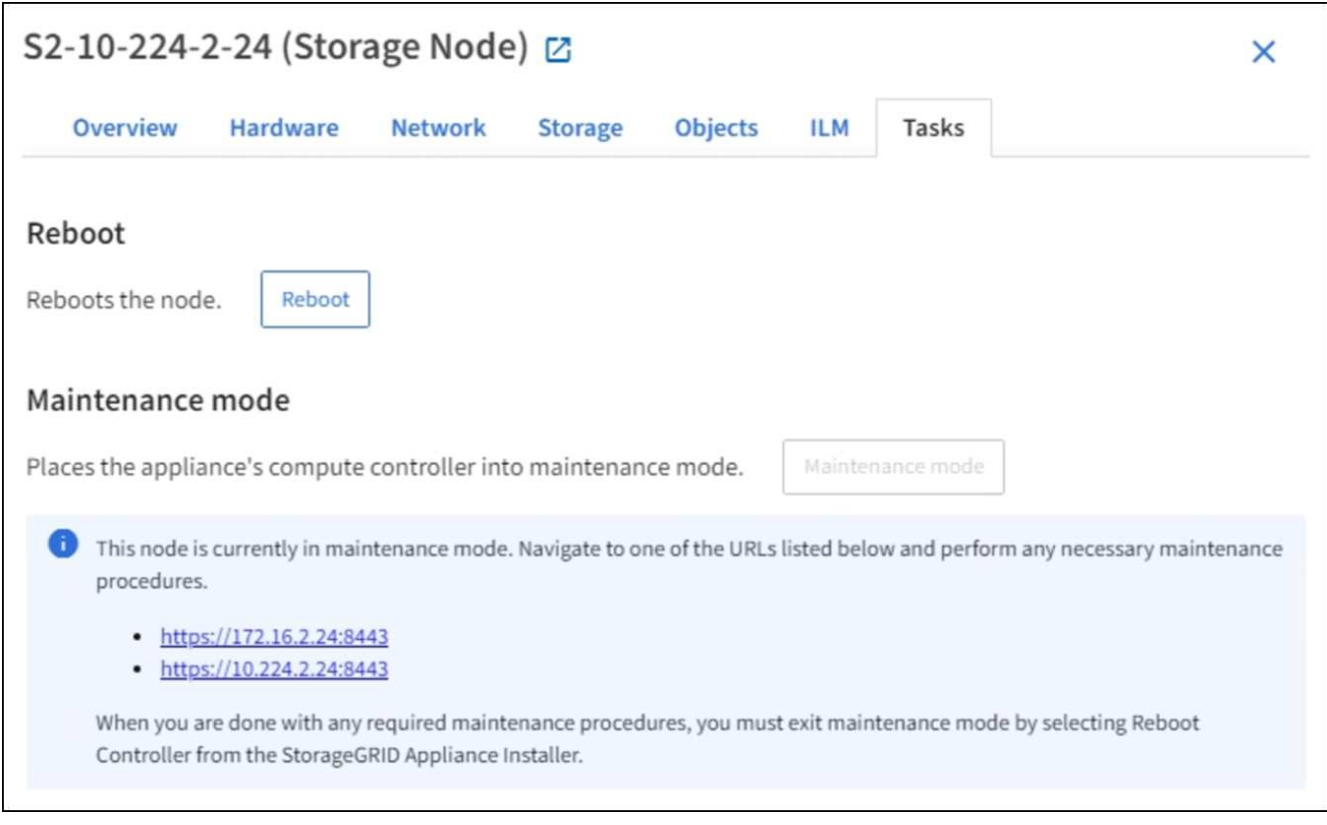

6. StorageGRID アプライアンスインストーラにアクセスするには、表示されたいずれかの URL にアクセス します。

可能であれば、アプライアンスの管理ネットワークポートの IP アドレスを含む URL を使用します。

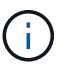

<https://169.254.0.1:8443+`> にアクセスするには ' ローカル管理ポートに直接接続する必要が あります

7. StorageGRID アプライアンスインストーラで、アプライアンスがメンテナンスモードになっていることを 確認します。

A This node is in maintenance mode. Perform any required maintenance procedures. If you want to exit maintenance mode manually to resume normal operation, go to Advanced > Reboot Controller to reboot the controller.

- 8. 必要なメンテナンスタスクを実行します。
- 9. メンテナンス作業が完了したら、メンテナンスモードを終了して通常のノードの運用を再開しま す。StorageGRID アプライアンス・インストーラから、 **Advanced**>\* Reboot Controller\* を選択し、 \* Reboot into StorageGRID \* を選択します。

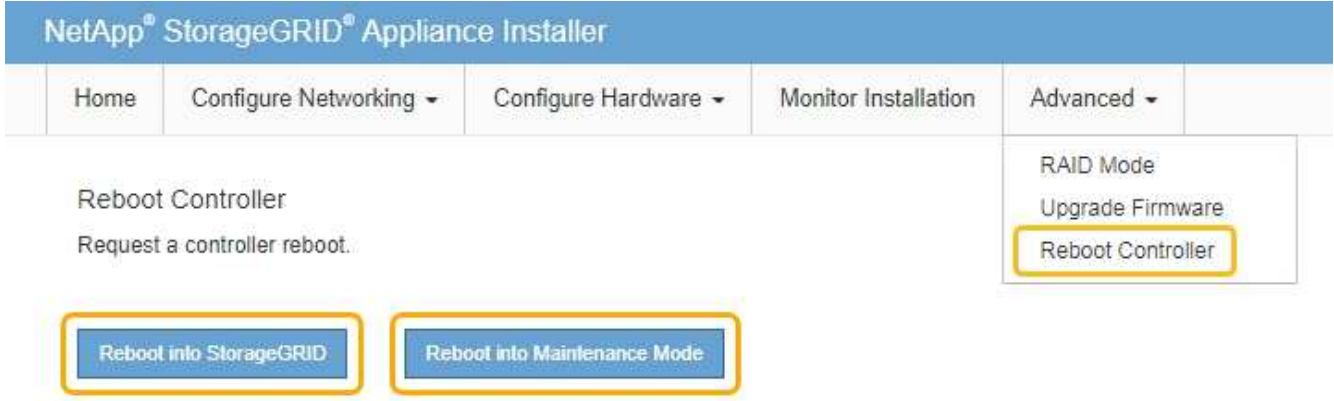

アプライアンスがリブートしてグリッドに再参加するまでに最大 20 分かかることがあります。リブート が完了し、ノードが再びグリッドに参加したことを確認するには、 Grid Manager に戻ります。ノード \* ページには、アプライアンスノードの正常なステータス(ノード名の左側にアイコンが表示されない)が 表示されます。これは、アクティブなアラートがなく、ノードがグリッドに接続されていることを示しま す。

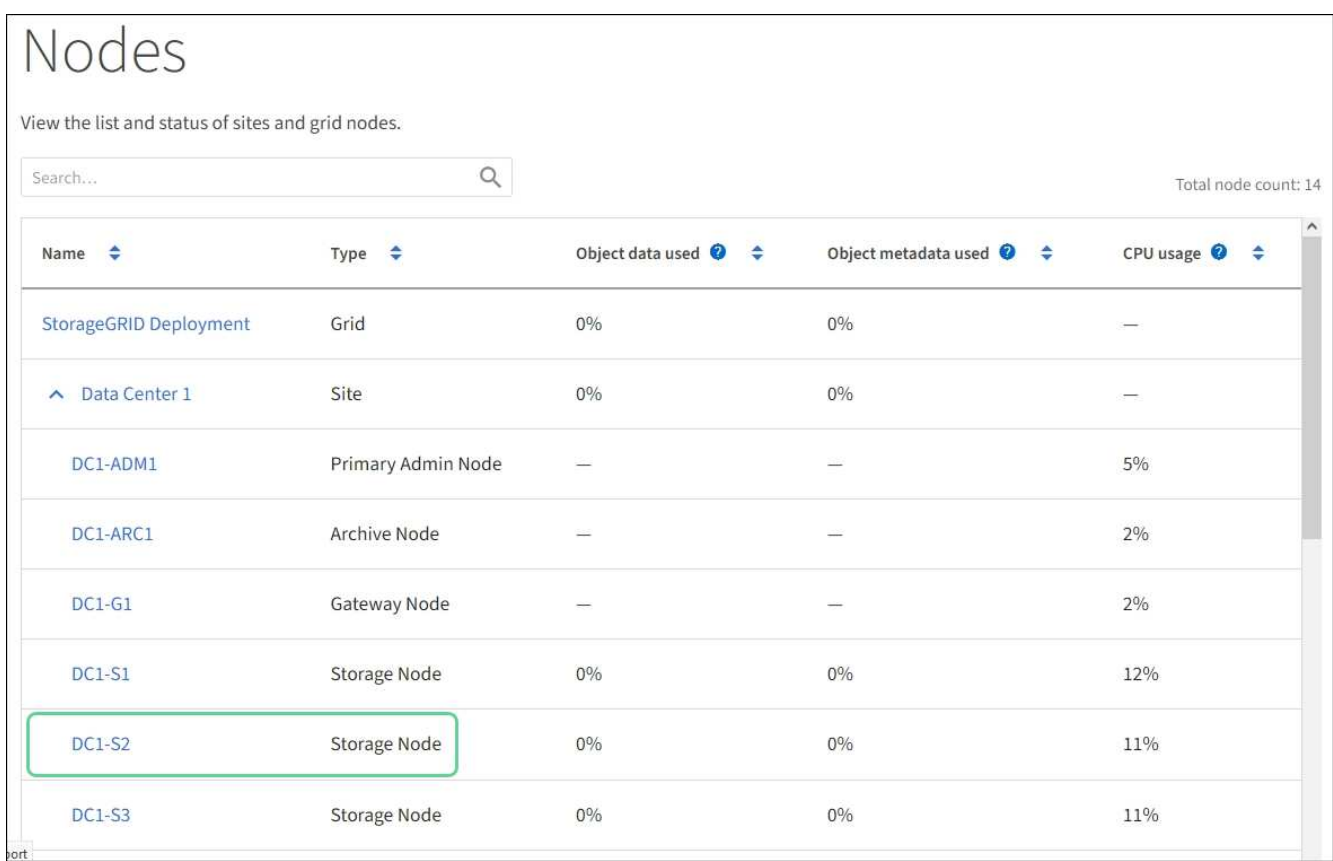

<span id="page-2315-0"></span>サービスを強制終了します

すぐにサービスを停止する必要がある場合は 'force-stop' コマンドを使用できます

必要なもの

「 passwords.txt 」ファイルが必要です。

- 手順
- 1. グリッドノードにログインします。

a. 次のコマンドを入力します。 ssh admin@\_grid\_node\_name

- b. 「 passwords.txt 」ファイルに記載されたパスワードを入力します。
- c. root に切り替えるには、次のコマンドを入力します

d. 「 passwords.txt 」ファイルに記載されたパスワードを入力します。 root としてログインすると、プロンプトは「 \$` 」から「 #」 に変わります。

2. サービスを手動で強制終了させます :`SERVICE\_SERVICE\_FORCE -STOP`

例:

service ldr force-stop

システムは 30 秒待機してからサービスを終了します。

3. コマンドシェルからログアウトします :exit

サービスを開始または再開します

停止されたサービスの開始や、サービスの停止と再開が必要になる場合があります。

必要なもの

「 passwords.txt 」ファイルが必要です。

手順

1. グリッドノードにログインします。

a. 次のコマンドを入力します。 ssh admin@\_grid\_node\_name

b. 「 passwords.txt 」ファイルに記載されたパスワードを入力します。

c. root に切り替えるには、次のコマンドを入力します

d. 「 passwords.txt 」ファイルに記載されたパスワードを入力します。

root としてログインすると、プロンプトは「 \$` 」から「 #」 に変わります。

- 2. サービスが現在実行されているか停止されているかに基づいて、問題 に対するコマンドを決定します。
	- サービスが現在停止している場合は 'start コマンドを使用して ' サービスを手動で開始しますつまり 'SERVICE\_SERVICE\_Ename\_start' です

例:

service ldr start

◦ サービスが現在実行中の場合は 'restart' コマンドを使用してサービスを停止し ' 再起動しますサービス 名 restart

例:

service ldr restart

+

 $\mathbf{d}$ 

「 restart 」コマンドの使用は、「 stop 」コマンドに続けて「 start 」コマンドを使用する 場合と同じです。サービスが現在停止している場合でも問題 の再起動が可能です

3. コマンドシェルからログアウトします :exit

ポートの再マッピングを削除

ロードバランササービスのエンドポイントを設定する場合、ポートの再マッピングのマ ッピング先ポートとしてすでに設定されているポートを使用するには、まず既存のポー

トの再マッピングを削除する必要があります。そうしないと、エンドポイントが有効に なりません。ノードのすべてのポートの再マッピングを削除するには、再マッピングさ れたポートが競合している各管理ノードおよびゲートウェイノードでスクリプトを実行 する必要があります。

 $(\, \cdot \, )$ 

このタスクについて

この手順 は、ポートの再マッピングをすべて削除します。一部の再マッピングを保持する必要 がある場合は、テクニカルサポートにお問い合わせください。

ロードバランサエンドポイントの設定については、 StorageGRID の管理手順を参照してください。

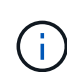

ポートの再マッピングでクライアントアクセスが提供される場合は、可能であればロードバラ ンサエンドポイントとして設定した別のポートを使用するようにクライアントを再設定してく ださい。そうしないと、ポートマッピングを削除してクライアントアクセスが失われるため、 適切にスケジュールを設定する必要があります。

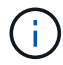

この手順 は、ベアメタルホスト上のコンテナとして導入した StorageGRID システムでは機能 しません。の手順を参照してください [ベアメタル](#page-2317-0)[ホ](#page-2317-0)[ストでのポートの](#page-2317-0)[再](#page-2317-0)[マッ](#page-2317-0)[ピ](#page-2317-0)[ングの削除](#page-2317-0)。

### 手順

- 1. ノードにログインします。
	- a. 次のコマンドを入力します。「 ssh -p 8022 admin@node\_ip 」

ポート 8022 はベース OS の SSH ポートで、ポート 22 は StorageGRID を実行しているコンテナエン ジンの SSH ポートです。

- b. 「 passwords.txt 」ファイルに記載されたパスワードを入力します。
- c. root に切り替えるには、次のコマンドを入力します
- d. 「 passwords.txt 」ファイルに記載されたパスワードを入力します。

root としてログインすると、プロンプトは「 \$` 」から「 #」 に変わります。

- 2. 次のスクリプトを実行します: remove-port-remap.sh`
- 3. ノードをリブートします。

の手順に従ってください [グリッドノードのリブート。](#page-2320-0)

4. 再マッピングされたポートが競合している管理ノードおよびゲートウェイノードごとに上記の手順を繰り 返します。

#### 関連情報

[StorageGRID](#page-899-0) [の管理](#page-899-0)

<span id="page-2317-0"></span>ベアメタルホストでのポートの再マッピングを削除します

ロードバランササービスのエンドポイントを設定する場合、ポートの再マッピングのマ ッピング先ポートとしてすでに設定されているポートを使用するには、まず既存のポー

トの再マッピングを削除する必要があります。そうしないと、エンドポイントが有効に なりません。ベアメタルホストで StorageGRID を実行している場合は、ポートの再マッ ピングを削除する一般的な手順 ではなく、この手順 に従ってください。ノードのすべて のポートの再マッピングを削除してノードを再起動するには、再マッピングされたポー トが競合している各管理ノードおよびゲートウェイノードのノード構成ファイルを編集 する必要があります。

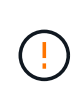

このタスクについて

この手順 は、ポートの再マッピングをすべて削除します。一部の再マッピングを保持する必要 がある場合は、テクニカルサポートにお問い合わせください。

ロードバランサエンドポイントの設定については、 StorageGRID の管理手順を参照してください。

この手順 では、ノードの再起動時にサービスが一時的に失われる可能性があります。

手順

- 1. ノードをサポートしているホストにログインします。root として、または sudo 権限を持つアカウントで ログインします。
- 2. 次のコマンドを実行して、ノードを一時的に無効にします: sudo StorageGRID node stop\_node-name\_
- 3. vim や pico などのテキストエディタを使用して、ノードのノード構成ファイルを編集します。

ノード構成ファイルは '/etc/storagegrid/nodes/ \_node-name \_.conf にあります

4. ノード構成ファイルで、ポートの再マッピングが含まれているセクションを探します。

次の例の最後の 2 行を参照してください。

```
ADMIN_NETWORK_CONFIG = STATIC
ADMIN_NETWORK_ESL = 10.0.0.0/8, 172.19.0.0/16, 172.21.0.0/16
ADMIN_NETWORK_GATEWAY = 10.224.0.1
ADMIN_NETWORK_IP = 10.224.5.140
ADMIN_NETWORK_MASK = 255.255.248.0
ADMIN_NETWORK_MTU = 1400
ADMIN_NETWORK_TARGET = eth1
ADMIN NETWORK TARGET TYPE = Interface
BLOCK_DEVICE_VAR_LOCAL = /dev/sda2
CLIENT_NETWORK_CONFIG = STATIC
CLIENT NETWORK GATEWAY = 47.47.0.1
CLIENT NETWORK IP = 47.47.5.140CLIENT NETWORK MASK = 255.255.248.0CLIENT_NETWORK_MTU = 1400
CLIENT_NETWORK_TARGET = eth2
CLIENT_NETWORK_TARGET_TYPE = Interface
GRID NETWORK CONFIG = STATIC
GRID NETWORK GATEWAY = 192.168.0.1
GRID NETWORK IP = 192.168.5.140
GRID NETWORK MASK = 255.255.248.0GRID_NETWORK_MTU = 1400
GRID NETWORK TARGET = eth0
GRID NETWORK TARGET TYPE = Interface
NODE_TYPE = VM_API_Gateway
PORT_REMAP = client/tcp/8082/443
PORT REMAP INBOUND = client/tcp/8082/443
```
5. PORT\_REMAP エントリと PORT\_REMAP\_INBOUND エントリを編集して、ポートの再マッピングを削 除します。

PORT  $REMAP =$ PORT\_REMAP\_INBOUND =

6. 次のコマンドを実行して、ノードのノード構成ファイルに対する変更を検証します。「 sudo StorageGRID node validate\_node-name\_ 」

エラーや警告がある場合は、次の手順に進む前に対処してください。

- 7. ポートの再マッピングを使用せずにノードを再起動するには、次のコマンドを実行します。 sudo StorageGRID node start\_node-name
- 8. 「 passwords.txt 」ファイルに記載されたパスワードを使用して、ノードに admin としてログインしま す。
- 9. サービスが正しく開始されることを確認します。
	- a. サーバ上のすべてのサービスのステータスの一覧を表示します : 「 sudo storagegrid-status 」

ステータスは自動的に更新されます。

b. すべてのサービスのステータスが「 Running 」または「 Verified 」になるまで待ちます。

- c. ステータス画面を終了します : Ctrl + C
- 10. 再マッピングされたポートが競合している管理ノードおよびゲートウェイノードごとに上記の手順を繰り 返します。

<span id="page-2320-0"></span>グリッドノードをリブートします

グリッドノードは、 Grid Manager またはノードのコマンドシェルからリブートできま す。

このタスクについて

グリッドノードをリブートすると、ノードがシャットダウンして再起動します。すべてのサービスが自動的に 再開されます。

ストレージノードをリブートする場合は、次の点に注意してください。

- ILM ルールに取り込み動作に Dual commit が指定されている場合、またはルールで Balanced が指定され ていて、必要なすべてのコピーをただちに作成できない場合は、 StorageGRID は新たに取り込まれたオ ブジェクトをただちに同じサイトの 2 つのストレージノードにコミットしてあとから ILM を評価しま す。1 つのサイトで複数のストレージノードをリブートすると、リブート中はこれらのオブジェクトにア クセスできない場合があります。
- ストレージノードのリブート中もすべてのオブジェクトにアクセスできるようにするには、ノードをリブ ートする前に、サイトでのオブジェクトの取り込みを約 1 時間停止します。

### 関連情報

[StorageGRID](#page-899-0) [の管理](#page-899-0)

**Grid Manager** からグリッドノードをリブートします

Grid Manager からグリッドノードをリブートすると、ターゲットノードで「 reboot 」 コマンドが実行されます。

必要なもの

- を使用して Grid Manager にサインインします [サポートされている](#page-899-1) [Web](#page-899-1) [ブラウザ。](#page-899-1)
- Maintenance または Root アクセス権限が必要です。
- プロビジョニングパスフレーズを用意します。

### 手順

- 1. [\* nodes (ノード) ] を選択します
- 2. リブートするグリッドノードを選択します。
- 3. [\* タスク \* ( Tasks \* ) ] タブを選択します。

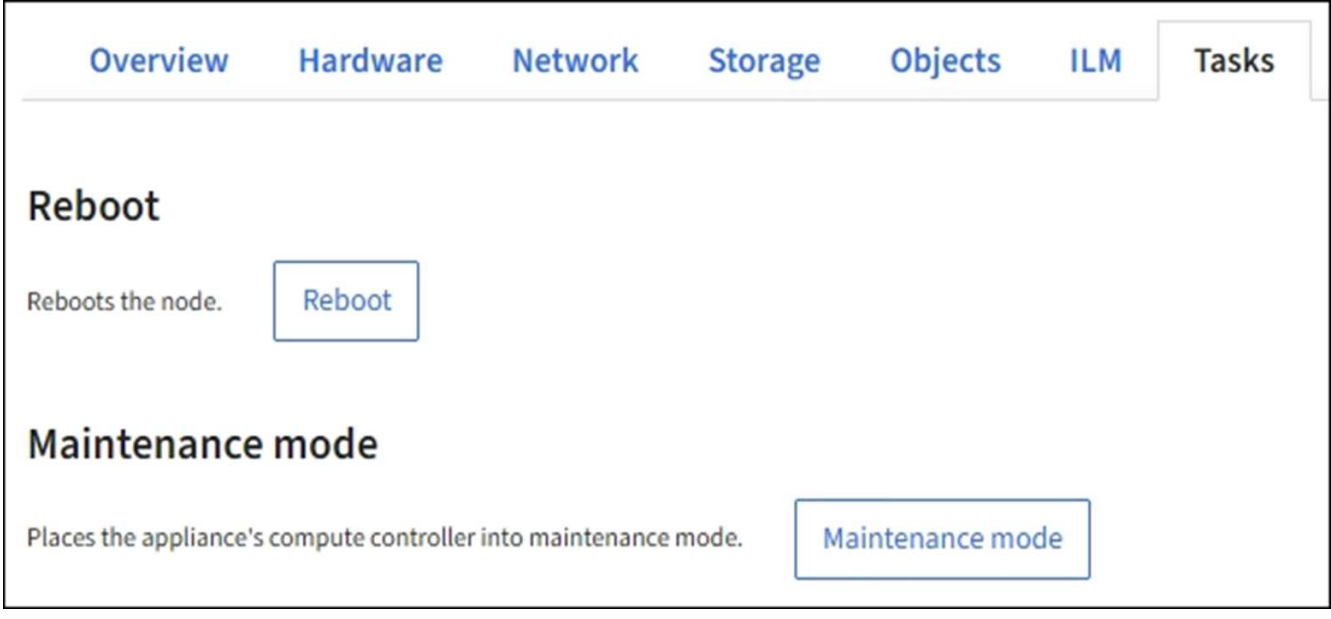

4. [Reboot] を選択します。

確認のダイアログボックスが表示されます。

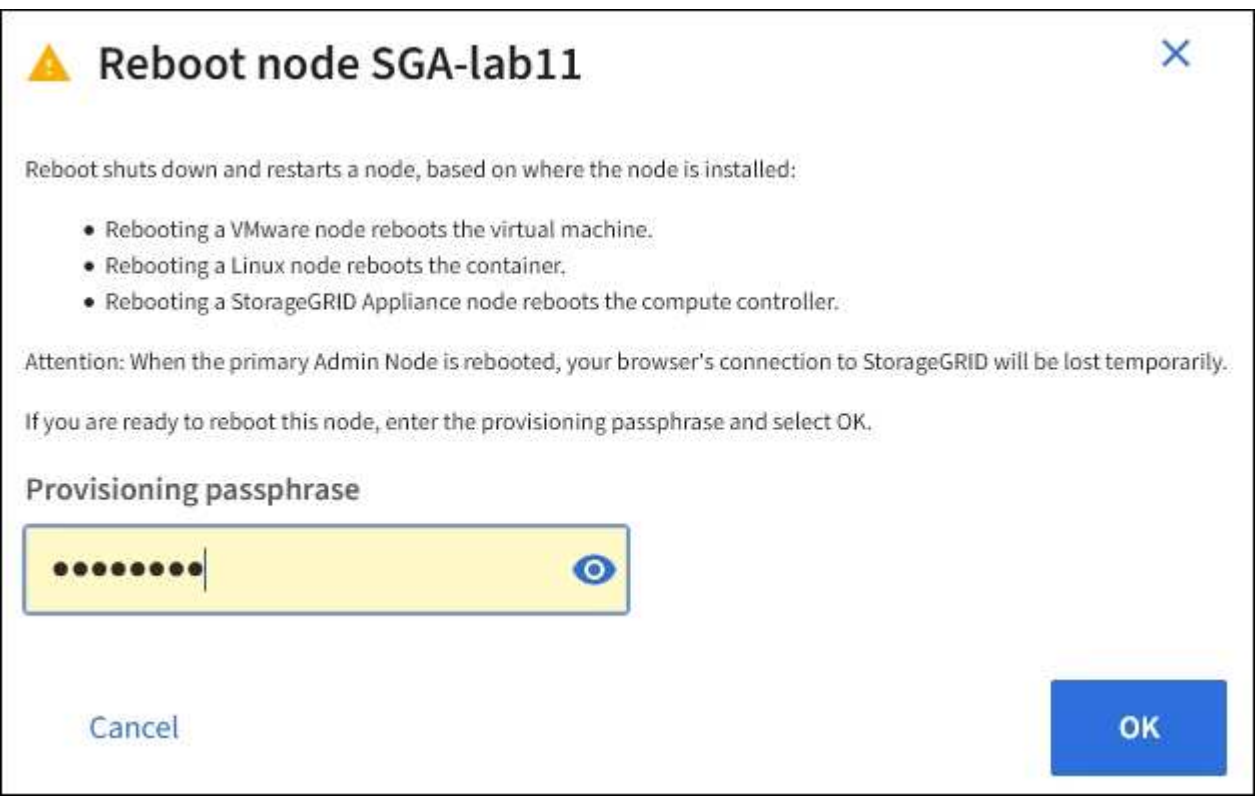

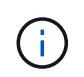

プライマリ管理ノードをリブートすると、サービスの停止中はブラウザと Grid Manager の 接続が一時的に失われることを知らせる確認ダイアログボックスが表示されます。

- 5. プロビジョニングパスフレーズを入力し、 \* OK \* をクリックします。
- 6. ノードがリブートするまで待ちます。

サービスがシャットダウンするまでに時間がかかる場合があります。

ノードのリブート中は、ノード \* ページの左側にグレーのアイコン( Administratively Down )が表示され ます。すべてのサービスが再び開始されてノードが正常にグリッドに接続されると、「ノード \* 」ページ には正常なステータスが表示され(ノード名の左側にアイコンが表示されない)、アラートがアクティブ ではないこと、およびノードがグリッドに接続されていることが示されます。

コマンドシェルからグリッドノードをリブートします

リブート処理を詳細に監視する必要がある場合や Grid Manager にアクセスできない場 合は、グリッドノードにログインしてコマンドシェルから Server Manager の reboot コ マンドを実行できます。

「 passwords.txt 」ファイルが必要です。

1. グリッドノードにログインします。

a. 次のコマンドを入力します。 ssh admin@\_grid\_node\_name

b. 「 passwords.txt 」ファイルに記載されたパスワードを入力します。

c. root に切り替えるには、次のコマンドを入力します

d. 「 passwords.txt 」ファイルに記載されたパスワードを入力します。

root としてログインすると、プロンプトは「 \$` 」から「 #」 に変わります。

2. オプションで、サービスを停止します。「 service servermanager stop

サービスの停止は任意ですが、実行することを推奨します。サービスのシャットダウンには最大 15 分か かる場合があります。次の手順でノードをリブートする前に、リモートからシステムにログインしてシャ ットダウンプロセスを監視することもできます。

3. Grid ノードを再起動します

4. コマンドシェルからログアウトします :exit

グリッドノードをシャットダウンします

グリッドノードは、ノードのコマンドシェルからシャットダウンできます。

必要なもの

• 「 passwords.txt 」ファイルが必要です。

このタスクについて

この手順 を実行する前に、次の考慮事項を確認してください。

- 通常は、業務の中断を避けるために、一度に複数のノードをシャットダウンすることは避けてください。
- ドキュメントまたはテクニカルサポートから指示があった場合を除き、メンテナンス手順 の実行中にノー ドをシャットダウンしないでください。
- シャットダウンプロセスは、ノードがインストールされている場所によって次のように異なります。
	- VMware ノードをシャットダウンすると、仮想マシンがシャットダウンされます。
	- Linux ノードをシャットダウンすると、コンテナがシャットダウンされます。
- StorageGRID アプライアンスノードをシャットダウンすると、コンピューティングコントローラがシ ャットダウンされます。
- サイトで複数のストレージノードをシャットダウンする場合は、ノードをシャットダウンする前に、その サイトでのオブジェクトの取り込みを約1時間停止します。

いずれかのILMルールで\* Dual commit 取り込みオプションを使用する場合(またはルールで Balanced \*オ プションを使用するルールで必要なすべてのコピーをただちに作成できない場合)は、StorageGRID は、 新たに取り込まれたオブジェクトをただちに同じサイトの2つのストレージノードにコミットしてあと でILMを評価します。サイトで複数のストレージノードがシャットダウンされている場合は、シャットダ ウン中に新たに取り込んだオブジェクトにアクセスできない可能性があります。使用可能なストレージノ ードがサイトで少なすぎる場合も、書き込み処理が失敗する可能性があります。

手順

- 1. グリッドノードにログインします。
	- a. 次のコマンドを入力します。 ssh admin@\_grid\_node\_name
	- b. 「 passwords.txt 」ファイルに記載されたパスワードを入力します。
	- c. root に切り替えるには、次のコマンドを入力します
	- d. 「 passwords.txt 」ファイルに記載されたパスワードを入力します。

root としてログインすると、プロンプトは「 \$` 」から「 #」 に変わります。

2. すべてのサービスを停止します :'service servermanager stop

サービスのシャットダウンには最大 15 分かかる場合があります。リモートからシステムにログインして シャットダウンプロセスを監視することもできます。

3. ノードが VMware 仮想マシン上で実行されている場合、またはノードがアプライアンスノードである場 合、問題 は shutdown コマンドを「 shutdown -h now 」と入力します

この手順は 'service servermanager stop コマンドの結果に関係なく実行します

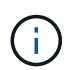

アプライアンス・ノードで shutdown -h now コマンドを実行した後問題 ' アプライアンスの 電源を入れ直してノードを再起動する必要があります

アプライアンスの場合、このコマンドはコントローラをシャットダウンしますが、アプライアンスの電源 はオンになったままです。次の手順を実行する必要があります。

- 4. アプライアンスノードの電源をオフにする場合は、次の手順を実行します。
	- SG100 または SG1000 サービスアプライアンスの場合
		- i. アプライアンスの電源をオフにします。
		- ii. 青色の電源 LED が消灯するまで待ちます。
	- SG6000 アプライアンスの場合
		- i. ストレージコントローラの背面にある緑のキャッシュアクティブ LED が消灯するまで待ちます。

この LED は、キャッシュデータをドライブに書き込む必要があるときに点灯します。この LED が消灯するのを待ってから、電源をオフにする必要があります。

ii. アプライアンスの電源をオフにし、青色の電源 LED が消灯するまで待ちます。

◦ SG5700 アプライアンスの場合

i. ストレージコントローラの背面にある緑のキャッシュアクティブ LED が消灯するまで待ちます。

この LED は、キャッシュデータをドライブに書き込む必要があるときに点灯します。この LED が消灯するのを待ってから、電源をオフにする必要があります。

ii. アプライアンスの電源をオフにし、すべての LED とデジタル表示ディスプレイの動作が停止する まで待ちます。

関連情報

[StorageGRID](#page-899-0) [の管理](#page-899-0)

ホストの電源をオフにします

ホストの電源をオフにする前に、そのホスト上のすべてのグリッドノードのサービスを 停止する必要があります。

手順

- 1. グリッドノードにログインします。
	- a. 次のコマンドを入力します。 ssh admin@\_grid\_node\_name
	- b. 「 passwords.txt 」ファイルに記載されたパスワードを入力します。
	- c. root に切り替えるには、次のコマンドを入力します
	- d. 「 passwords.txt 」ファイルに記載されたパスワードを入力します。

root としてログインすると、プロンプトは「 \$` 」から「 #」 に変わります。

2. ノード上で実行されているすべてのサービスを停止します :service servermanager stop

サービスのシャットダウンには最大 15 分かかる場合があります。リモートからシステムにログインして シャットダウンプロセスを監視することもできます。

- 3. ホストの各ノードについて、手順 1 と 2 を繰り返します。
- 4. Linux ホストの場合:
	- a. ホストオペレーティングシステムにログインします。
	- b. ノードを停止します StorageGRID node stop
	- c. ホストオペレーティングシステムをシャットダウンします。
- 5. ノードが VMware 仮想マシン上で実行されている場合、またはノードがアプライアンスノードである場 合、問題 は shutdown コマンドを「 shutdown -h now 」と入力します

この手順は 'service servermanager stop コマンドの結果に関係なく実行します

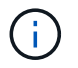

アプライアンス・ノードで shutdown -h now コマンドを実行した後問題 ' アプライアンスの 電源を入れ直してノードを再起動する必要があります

アプライアンスの場合、このコマンドはコントローラをシャットダウンしますが、アプライアンスの電源 はオンになったままです。次の手順を実行する必要があります。

6. アプライアンスノードの電源をオフにする場合は、次の手順を実行します。

◦ SG100 または SG1000 サービスアプライアンスの場合

i. アプライアンスの電源をオフにします。

ii. 青色の電源 LED が消灯するまで待ちます。

◦ SG6000 アプライアンスの場合

i. ストレージコントローラの背面にある緑のキャッシュアクティブ LED が消灯するまで待ちます。

この LED は、キャッシュデータをドライブに書き込む必要があるときに点灯します。この LED が消灯するのを待ってから、電源をオフにする必要があります。

ii. アプライアンスの電源をオフにし、青色の電源 LED が消灯するまで待ちます。

- SG5700 アプライアンスの場合
	- i. ストレージコントローラの背面にある緑のキャッシュアクティブ LED が消灯するまで待ちます。

この LED は、キャッシュデータをドライブに書き込む必要があるときに点灯します。この LED が消灯するのを待ってから、電源をオフにする必要があります。

ii. アプライアンスの電源をオフにし、すべての LED とデジタル表示ディスプレイの動作が停止する まで待ちます。

7. コマンドシェルからログアウトします :exit

#### 関連情報

[SG100](#page-106-0) [および](#page-106-0) [SG1000](#page-106-0) [サービスアプライアンス](#page-106-0)

[SG6000](#page-224-0) [ストレージアプライアンス](#page-224-0)

[SG5700](#page-414-0) [ストレージアプライアンス](#page-414-0)

グリッド内のすべてのノードの電源をオフにしてオンにします

データセンターの移行などで、 StorageGRID システム全体のシャットダウンが必要にな る場合があります。ここでは、通常の方法でシャットダウンと起動を実行する場合の推 奨手順について、その概要を記載します。

サイトまたはグリッド内のすべてのノードの電源をオフにすると、ストレージノードがオフラインの間は、取 り込んだオブジェクトにアクセスできなくなります。

サービスを停止し、グリッドノードをシャットダウンします

StorageGRID システムの電源をオフにするには、各グリッドノードで実行されているす べてのサービスを停止してから、すべての VMware 仮想マシン、コンテナエンジン、お よび StorageGRID アプライアンスをシャットダウンする必要があります。

このタスクについて

最初に管理ノードと API ゲートウェイノードのサービスを停止してから、ストレージノードのサービスを 停止します。

この方法なら、プライマリ管理ノードを使用して他のグリッドノードのステータスをできるだけ長く監視でき ます。

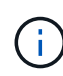

単一のホストに複数のグリッドノードが含まれている場合は、そのホスト上のすべてのノード を停止するまで、ホストをシャットダウンしないでください。ホストにプライマリ管理ノード が含まれている場合は、そのホストを最後にシャットダウンします。

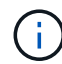

必要に応じて、を実行できます [Linux](#page-2298-0) [ホ](#page-2298-0)[スト間でのノードの](#page-2298-0)[移](#page-2298-0)[行](#page-2298-0) グリッドの機能や可用性に影 響を与えずにホストのメンテナンスを実行するため。

手順

- 1. すべてのクライアントアプリケーションからグリッドへのアクセスを停止します。
- 2. [[log\_in\_on\_gn] ][ 各ゲートウェイノードにログインします。

a. 次のコマンドを入力します。 ssh admin@\_grid\_node\_name

- b. 「 passwords.txt 」ファイルに記載されたパスワードを入力します。
- c. root に切り替えるには、次のコマンドを入力します
- d. 「 passwords.txt 」ファイルに記載されたパスワードを入力します。

root としてログインすると、プロンプトは「 \$` 」から「 #」 に変わります。

3. [[stop\_all\_services] ノード上で実行されているすべてのサービスを停止します :'service servermanager stop`

サービスのシャットダウンには最大 15 分かかる場合があります。リモートからシステムにログインして シャットダウンプロセスを監視することもできます。

4. 上記の 2 つの手順を繰り返して、すべてのストレージノード、アーカイブノード、非プライマリ管理ノー ドのサービスを停止します。

これらのノードのサービスは、どの順序で停止してもかまいません。

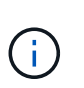

アプライアンス・ストレージ・ノード上のサービスを停止するために 'service servermanager stop コマンドを実行した場合問題 は ' アプライアンスの電源を再投入して ノードを再起動する必要があります

- 5. プライマリ管理ノードについて、の手順を繰り返します ノードにログインします および ノードのすべて のサービスを停止しています。
- 6. Linux ホストで実行されているノードの場合:

a. ホストオペレーティングシステムにログインします。

b. ノードを停止します StorageGRID node stop

c. ホストオペレーティングシステムをシャットダウンします。

7. VMware 仮想マシンで実行されているノードおよびアプライアンスストレージノードの場合、問題 the shutdown コマンド:「 shutdown -h now

この手順は 'service servermanager stop コマンドの結果に関係なく実行します

アプライアンスの場合、このコマンドはコンピューティングコントローラをシャットダウンしますが、ア プライアンスの電源はオンになったままです。次の手順を実行する必要があります。

### 8. アプライアンスノードがある場合:

◦ SG100 または SG1000 サービスアプライアンスの場合

i. アプライアンスの電源をオフにします。

ii. 青色の電源 LED が消灯するまで待ちます。

◦ SG6000 アプライアンスの場合

i. ストレージコントローラの背面にある緑のキャッシュアクティブ LED が消灯するまで待ちます。

この LED は、キャッシュデータをドライブに書き込む必要があるときに点灯します。この LED が消灯するのを待ってから、電源をオフにする必要があります。

ii. アプライアンスの電源をオフにし、青色の電源 LED が消灯するまで待ちます。

◦ SG5700 アプライアンスの場合

i. ストレージコントローラの背面にある緑のキャッシュアクティブ LED が消灯するまで待ちます。

この LED は、キャッシュデータをドライブに書き込む必要があるときに点灯します。この LED が消灯するのを待ってから、電源をオフにする必要があります。

ii. アプライアンスの電源をオフにし、すべての LED とデジタル表示ディスプレイの動作が停止する まで待ちます。

9. 必要に応じて、コマンドシェルからログアウトします。「 exit

これで、 StorageGRID グリッドのシャットダウンは完了です。

#### 関連情報

[SG100](#page-106-0) [および](#page-106-0) [SG1000](#page-106-0) [サービスアプライアンス](#page-106-0)

[SG6000](#page-224-0) [ストレージアプライアンス](#page-224-0)

[SG5700](#page-414-0) [ストレージアプライアンス](#page-414-0)

グリッドノードを起動します

グリッドノードを完全にシャットダウンしたあとに起動する際は、次の手順を実行して ください。

#### 必要なもの

グリッド全体が 15 日以上シャットダウンされている場合は、グリッドノードを起動する前に  $(\cdot)$ テクニカルサポートに連絡する必要があります。Cassandra データを再構築するリカバリ手順 は実行しないでください。データが失われる可能性があります。

このタスクについて

可能であれば、次の順序でグリッドノードの電源をオンにしてください。

- 最初に管理ノードの電源をオンにします。
- 最後にゲートウェイノードの電源をオンにします。

 $\bigcap$ 

ホストに複数のグリッドノードが含まれている場合は、ホストの電源をオンにすると各ノード が自動的にオンライン状態に戻ります。

手順

1. プライマリ管理ノードと非プライマリ管理ノードのホストの電源をオンにします。

ストレージノードの再起動が完了するまで、管理ノードにログインすることはできませ ん。

2. すべてのアーカイブノードとストレージノードのホストの電源をオンにします。

これらのノードは、どの順序で電源をオンにしてもかまいません。

- 3. すべてのゲートウェイノードのホストの電源をオンにします。
- 4. Grid Manager にサインインします。
- 5. ノードを \* 選択して、グリッドノードのステータスを監視します。ノード名の横にアラートアイコンが表 示されていないことを確認します。

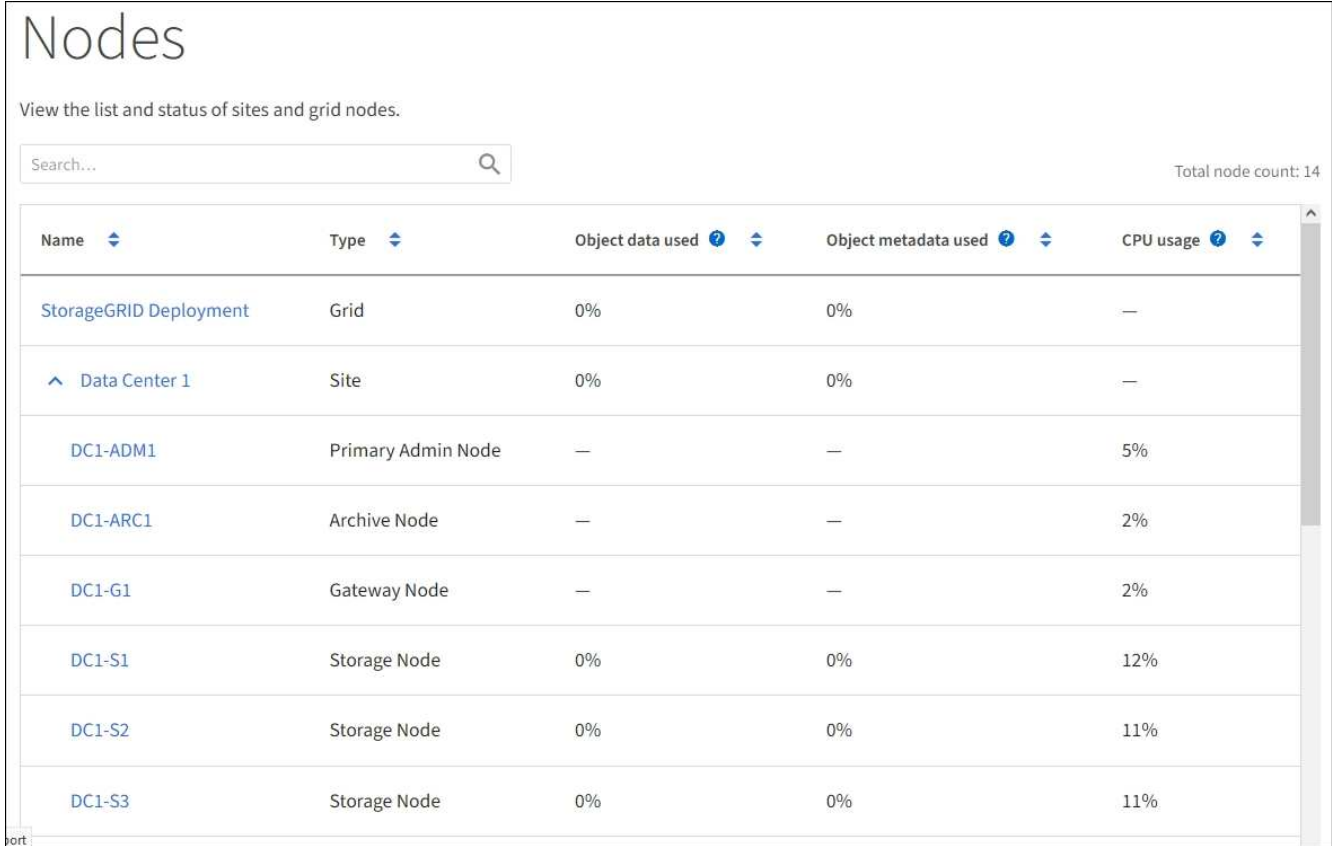

**DoNotStart** ファイルを使用します

テクニカルサポートの指示の下でメンテナンスや設定の手順を実行している場合は、 Server Manager の起動時または再起動時にサービスが開始されないように、 DoNotStart ファイルを使用するよう求められることがあります。

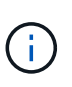

DoNotStart ファイルは、テクニカルサポートから指示があった場合のみ追加または削除してく ださい。

サービスが開始されないようにするには、そのサービスのディレクトリに DoNotStart ファイルを配置しま す。Server Manager は起動時に DoNotStart ファイルを検索し、ファイルが存在する場合、サービス(および それに依存するサービス)は開始されません。DoNotStart ファイルを削除すると、停止されていたサービス は、 Server Manager が次回起動または再起動したときに開始されます。DoNotStart ファイルを削除しても、 サービスは自動的には開始されません。

すべてのサービスを再開しないようにする最も効率的な方法は、 NTP サービスを開始しないようにすること です。すべてのサービスは NTP サービスに依存しているため、 NTP サービスが実行されていない場合は実 行できません。

サービスの **DoNotStart** ファイルを追加します

個別のサービスが開始しないようにするには、グリッドノードのそのサービスのディレ クトリに DoNotStart ファイルを追加します。

必要なもの

「 passwords.txt 」ファイルが必要です。

- 手順
- 1. グリッドノードにログインします。

a. 次のコマンドを入力します。 ssh admin@\_grid\_node\_name

- b. 「 passwords.txt 」ファイルに記載されたパスワードを入力します。
- c. root に切り替えるには、次のコマンドを入力します
- d. 「 passwords.txt 」ファイルに記載されたパスワードを入力します。

root としてログインすると、プロンプトは「 \$` 」から「 #」 に変わります。

2. DoNotStart ファイルを追加します。「 touch /etc/sv/*service*/DoNotStart 」

ここで 'service' は ' 開始しないようにするサービスの名前です例:

touch /etc/sv/ldr/DoNotStart

DoNotStart ファイルが作成されます。ファイルの内容は不要です。

Server Manager またはグリッドノードが再起動されたときに Server Manager は再起動しますが、サービ スは再開されません。

3. コマンドシェルからログアウトします :exit

<span id="page-2330-0"></span>サービスの **DoNotStart** ファイルを削除します

サービスを開始できないようにする DoNotStart ファイルを削除するには、そのサービス を開始する必要があります。

必要なもの

「 passwords.txt 」ファイルが必要です。

手順

1. グリッドノードにログインします。

a. 次のコマンドを入力します。 ssh admin@\_grid\_node\_name

b. 「 passwords.txt 」ファイルに記載されたパスワードを入力します。

c. root に切り替えるには、次のコマンドを入力します

d. 「 passwords.txt 」ファイルに記載されたパスワードを入力します。 root としてログインすると、プロンプトは「 \$` 」から「 #」 に変わります。

2. service ディレクトリから DoNotStart ファイルを削除します。「 rm /etc/ssv\_service\_DoNotStart

ここで 'service' はサービスの名前です例:

rm /etc/sv/ldr/DoNotStart

3. サービスを開始します :'SERVICE\_SERVICEname\_start

4. コマンドシェルからログアウトします :exit

**Server Manager** のトラブルシューティングを行います

**Server Manager** ログファイルにアクセスします

Server Manager の使用時に問題が発生した場合は、そのログファイルを確認します。

Server Manager に関連するエラー・メッセージは '/var/local/log/servermanagers.log にある Server Manager ログ・ファイルにキャプチャされます

このファイルでエラーに関するエラーメッセージを確認してください。必要に応じて、問題 をテクニカルサ ポートにエスカレーションします。テクニカルサポートにログファイルを転送するよう求められる場合があり ます。

エラー状態のサービス

サービスがエラー状態になったことが検出された場合は、サービスの再開を試みてくだ さい。

必要なもの

「 passwords.txt 」ファイルが必要です。

このタスクについて

Server Manager は、サービスを監視し、予期せず停止したサービスがあれば再起動します。サービスで障害 が発生すると、 Server Manager はそのサービスの再起動を試行します。5 分以内にサービスの開始が 3 回失 敗すると、サービスはエラー状態になります。Server Manager は再起動を試行しません。

手順

1. グリッドノードにログインします。

a. 次のコマンドを入力します。 ssh admin@\_grid\_node\_name

b. 「 passwords.txt 」ファイルに記載されたパスワードを入力します。

c. root に切り替えるには、次のコマンドを入力します

d. 「 passwords.txt 」ファイルに記載されたパスワードを入力します。

root としてログインすると、プロンプトは「 \$` 」から「 #」 に変わります。

2. サービスのエラー状態を確認します :'SERVICE\_SERVICE\_STATUS

例:

service ldr status

サービスがエラー状態の場合は、次のメッセージが返されます。 `\_servicename\_in error state`例:

ldr in error state

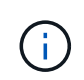

サービスステータスが「 disabled 」の場合は、の手順を参照してください [サービスの](#page-2330-0) [DoNotStart](#page-2330-0) [ファイルを削除しています](#page-2330-0)。

3. サービスを再起動してエラー状態を削除してみます :'SERVICE\_SERVICE\_Ename\_restart

サービスを再開できない場合は、テクニカルサポートにお問い合わせください。

4. コマンドシェルからログアウトします :exit

アプライアンスノードのクローニング

StorageGRID でアプライアンスノードをクローニングして、アプライアンスの設計や機 能を強化することができます。クローニングでは、既存のノード上のすべての情報が新 しいアプライアンスに転送されます。ハードウェアのアップグレードプロセスを実行し て簡単に実行できます。また、アプライアンスの運用停止や交換に代わる方法も提供さ れます。

アプライアンスノードのクローニングの仕組み

アプライアンスノードのクローニングを使用すると、グリッド内の既存のアプライアン スノード(ソース)を、同じ論理 StorageGRID サイトに含まれる互換性のあるアプライ アンス(ターゲット)に簡単に置き換えることができます。このプロセスでは、すべて のデータが新しいアプライアンスに転送され、古いアプライアンスノードを交換するた めにアプライアンスが稼働中になり、古いアプライアンスは設置前の状態になります。

アプライアンスノードをクローニングする理由

アプライアンスノードは、次の処理が必要な場合にクローニングできます。

- 寿命が近づいているアプライアンスの交換
- 改善されたアプライアンステクノロジを活用するには、既存のノードをアップグレードしてください。
- StorageGRID システム内のストレージノードの数を変更することなく、グリッドのストレージ容量を拡張 できます。
- RAID モードを DDP 8 から DDP 16 に変更する、 RAID 6 に変更するなどして、ストレージ効率を向上
- ノード暗号化を効率的に実装して、外部キー管理サーバ( KMS )を使用できるようにします。

どの **StorageGRID** ネットワークが使用されていますか?

クローニングでは、 3 つの StorageGRID ネットワークのいずれかで、ソースノードからターゲットアプライ アンスにデータが直接転送されます。グリッドネットワークは通常は使用されますが、ソースアプライアンス がこれらのネットワークに接続されている場合は、管理ネットワークまたはクライアントネットワークも使用 できます。StorageGRID ネットワークのパフォーマンスやデータの可用性を低下させることなく、最高のデ ータ転送パフォーマンスを提供するトラフィックのクローニングに使用するネットワークを選択してくださ  $U<sub>o</sub>$ 

交換用アプライアンスを設置するときは、 StorageGRID 接続およびデータ転送用の一時的な IP アドレスを指 定する必要があります。交換用アプライアンスは交換前のアプライアンスノードと同じネットワークに含まれ るため、交換用アプライアンスでこれらのネットワークごとに一時 IP アドレスを指定する必要があります。

ターゲットアプライアンスの互換性

交換用アプライアンスは、交換するソースノードと同じタイプで、両方が同じ論理 StorageGRID サイトに属 している必要があります。

- 交換用サービスアプライアンスは、交換する管理ノードまたはゲートウェイノードとは異なる場合があり ます。
	- SG1000 サービスのターゲットアプライアンスに SG100 ソースノードアプライアンスをクローニング して、管理ノードまたはゲートウェイノードの機能を強化できます。
	- SG1000 ソースノードアプライアンスを SG100 サービスターゲットアプライアンスにクローニングし て、要件の厳しいアプリケーション用に SG1000 を再導入することができます。

たとえば、 SG1000 ソースノードアプライアンスを管理ノードとして使用していて、専用のロードバ ランシングノードとして使用する場合などです。

◦ SG1000 ソースノードアプライアンスを SG100 サービスターゲットアプライアンスに交換すると、ネ ットワークポートの最大速度が 100GbE から 25GbE に減ります。

◦ SG100 と SG1000 アプライアンスでは、ネットワークコネクタが異なります。アプライアンスのタイ プを変更する場合は、ケーブルまたは SFP モジュールの交換が必要になることがあります。

- 交換用ストレージアプライアンスには、交換するストレージノード以上の容量が必要です。
	- ターゲットストレージアプライアンスのドライブ数がソースノードと同じである場合は、ターゲット アプライアンスのドライブの容量(TB)を増やす必要があります。
	- ターゲットノードでソースノードと同じ RAID モードを使用する場合は、次の手順を実行します。 ス トレージ効率に優れた RAID モード( RAID 6 から DDP への切り替えなど)では、ターゲットアプラ イアンスのドライブはソースアプライアンスのドライブよりも大きく( TB )必要です。
	- ターゲットストレージアプライアンスに設置されている標準ドライブ数がソースノードのドライブ数 よりも少ない場合は、ソリッドステートドライブ( SSD )が設置されているため、ターゲットアプラ イアンスの標準ドライブの全体的なストレージ容量( TB )が表示されます。 ソースストレージノー ド内のすべてのドライブの機能的な合計ドライブ容量を満たしているか、超えている必要がありま す。

たとえば、60本のドライブを搭載したSG5660ソースストレージノードアプライアンスを、58標準ド ライブを搭載したSG6060またはSG6060Xターゲットアプライアンスにクローニングする場合は、ス トレージ容量を確保するために、クローニングを行う前にSG6060またはSG6060Xターゲットアプラ イアンスに大容量のドライブを設置する必要があります。(ターゲットアプライアンス内の SSD を含 む 2 つのドライブスロットは、アプライアンスのストレージ容量の合計には含まれません)。

ただし、60ドライブSG5660ソースノードアプライアンスがSANtricity Dynamic Disk Pools DDP 8で構 成されている場合は、ストレージ効率が向上しているため、SG6058ドライブの同じサイズドライ ブSG6060またはSG6060Xターゲットアプライアンスを有効なクローンターゲットにする可能性があ ります。

ソースアプライアンスノードの現在の RAID モードに関する情報は、 Grid Manager の \* nodes \* ページで 確認できます。アプライアンスの [**Storage**] タブを選択します。

クローニングされない情報

以下のアプライアンス設定は、クローニング中に交換用アプライアンスに転送されません。交換用アプライア ンスの初期セットアップ時に設定する必要があります。

- BMC インターフェイス
- ネットワークリンク
- ノード暗号化ステータス
- SANtricity システムマネージャ(ストレージノード用)
- RAID モード(ストレージノード用)

クローニングの妨げとなる問題

クローニング中に次のいずれかの問題が発生すると、クローニングプロセスが停止し、エラーメッセージが生 成されます。

- ネットワーク設定が正しくありません
- ソースとターゲットのアプライアンス間の接続が確立されていません
- ソースとターゲットのアプライアンスに互換性がない

• ストレージノードの場合は、容量の不十分な交換用アプライアンス

続行するには、クローニングのために各問題 を解決する必要があります。

<span id="page-2334-0"></span>アプライアンスノードのクローニングに関する考慮事項と要件

アプライアンスノードをクローニングする前に、考慮事項と要件を理解しておく必要が あります。

交換用アプライアンスのハードウェア要件

交換用アプライアンスが次の基準を満たしていることを確認します。

- ソースノード(交換するアプライアンス)とターゲット(新しい)アプライアンスは、同じタイプのアプ ライアンスである必要があります。
	- クローニングできるのは、管理ノードアプライアンスまたはゲートウェイノードアプライアンスだけ です。
	- クローニングできるのは、新しいストレージアプライアンスに対してのみです。
- 管理ノードまたはゲートウェイノードアプライアンスの場合、ソースノードアプライアンスとターゲット アプライアンスで同じタイプのアプライアンスを使用する必要はありません。ただし、アプライアンスタ イプを変更する場合は、ケーブルまたは SFP モジュールの交換が必要になることがあります。

たとえば、 SG1000 ノードアプライアンスを SG100 に交換したり、 SG100 アプライアンスを SG1000 アプライアンスに交換したりできます。

• ストレージノードアプライアンスの場合、ソースノードアプライアンスとターゲットアプライアンスのス トレージ容量がソースアプライアンスと同じである必要はありません。ただし、ターゲットアプライアン スのストレージ容量がソースアプライアンスよりも大きい必要があります。

たとえば、 SG5600 ノードアプライアンスを、 SG5700 アプライアンスまたは SG6000 アプライアンス と交換することができます。

StorageGRID 環境の特定のアプライアンスノードをクローニングする互換性のある交換用アプライアンスを 選択する方法については、 StorageGRID の営業担当者にお問い合わせください。

アプライアンスノードのクローンを作成する準備をします

アプライアンスノードをクローニングするには、次の情報が必要です。

• グリッドネットワークの一時的な IP アドレスをネットワーク管理者から取得し、最初のインストール時 にターゲットアプライアンスで使用します。ソースノードが管理ネットワークまたはクライアントネット ワークに属している場合は、それらのネットワークの一時的な IP アドレスを取得します。

一時的な IP アドレスは通常、クローニングするソースノードアプライアンスと同じサブネット上にあ り、クローニングの完了後は必要ありません。クローニング接続を確立するには、ソースアプライアンス とターゲットアプライアンスの両方が StorageGRID のプライマリ管理ノードに接続されている必要があ ります。

• データ転送トラフィックのクローニングに使用するネットワークを決定し、 StorageGRID ネットワーク のパフォーマンスやデータの可用性を低下させることなく、最高のデータ転送パフォーマンスを実現しま す。

 $(\sf{i})$ 

1GbE 管理ネットワークを使用したクローニングでデータ転送を行うと、クローニングに時 間がかかります。

• ターゲットアプライアンスでキー管理サーバ( KMS )を使用したノード暗号化が使用されるかどうかを 確認し、クローニングを実行する前に最初のターゲットアプライアンスインストール時にノードの暗号化 を有効にできるようにします。アプライアンスのインストールの説明に従って、ソースアプライアンスノ ードでノード暗号化が有効になっているかどうかを確認できます。

ソースノードとターゲットアプライアンスで、異なるノード暗号化設定を使用できます。データの復号化 と暗号化は、データ転送中、およびターゲットノードが再起動してグリッドに参加したときに自動的に実 行されます。

- [SG100](#page-106-0) [および](#page-106-0) [SG1000](#page-106-0) [サービスアプライアンス](#page-106-0)
- [SG5600](#page-556-0) [ストレージアプライアンス](#page-556-0)
- [SG5700](#page-414-0) [ストレージアプライアンス](#page-414-0)
- [SG6000](#page-224-0) [ストレージアプライアンス](#page-224-0)
- ターゲット・アプライアンスの RAID モードをデフォルト設定から変更するかどうかを決定します。この ため、この情報は、クローニングの前にターゲット・アプライアンスを最初にインストールするときに指 定できます。ソースアプライアンスノードの現在の RAID モードに関する情報は、 Grid Manager の \* nodes \* ページで確認できます。アプライアンスの [**Storage**] タブを選択します。

ソースノードとターゲットアプライアンスでは、 RAID 設定が異なる場合があります。

- ノードのクローニングプロセスを完了するための十分な時間を計画します。稼働中のストレージノードか らターゲットアプライアンスにデータを転送するために、数日かかる場合があります。クローニングのス ケジュールを一度に設定して、ビジネスへの影響を最小限に抑えることができます。
- クローニングするアプライアンスノードは一度に 1 つだけにしてください。クローニングによって、 StorageGRID の他のメンテナンス機能を同時に実行することはできません。
- アプライアンスノードのクローンを作成したら、互換性のある別のノードアプライアンスのクローンを作 成するために、インストール前の状態に戻ったソースアプライアンスをターゲットとして使用できます。

アプライアンスノードをクローニングする

ソースノード(交換するアプライアンス)とターゲット(新規)アプライアンスの間で データを転送するには、クローニングプロセスに数日かかることがあります。

必要なもの

- 互換性のあるターゲットアプライアンスをキャビネットまたはラックに設置し、すべてのケーブルを接続 し、電源を投入しておきます。
- 交換用アプライアンスの StorageGRID アプライアンスインストーラのバージョンが StorageGRID システ ムのソフトウェアバージョンと同じであることを確認し、必要に応じて StorageGRID アプライアンスイ ンストーラファームウェアをアップグレードしておきます。
- StorageGRID 接続、 SANtricity System Manager (ストレージアプライアンスのみ)、 BMC インターフ ェイスの設定を含めて、ターゲットアプライアンスを設定しておきます。
	- StorageGRID 接続を設定する場合は、一時的な IP アドレスを使用します。
	- ネットワークリンクを設定する場合は、最終的なリンク設定を使用します。

## ターゲットアプライアンスの初期構成が完了したあとは、 StorageGRID アプライアンスインス トーラを開いたままにしておきます。ノードのクローニングプロセスを開始したあとに、ター ゲットアプライアンスのインストーラページに戻ります。

- ターゲットアプライアンスのノード暗号化を必要に応じて有効にしておきます。
- 必要に応じて、ターゲットアプライアンスの RAID モードを設定します(ストレージアプライアンスのみ )。
- [アプライアンスノードのクロー](#page-2334-0)[ニ](#page-2334-0)[ングに関する](#page-2334-0)[考慮事項](#page-2334-0)[と要](#page-2334-0)[件](#page-2334-0)

[SG100](#page-106-0) [および](#page-106-0) [SG1000](#page-106-0) [サービスアプライアンス](#page-106-0)

[SG5600](#page-556-0) [ストレージアプライアンス](#page-556-0)

[SG5700](#page-414-0) [ストレージアプライアンス](#page-414-0)

[SG6000](#page-224-0) [ストレージアプライアンス](#page-224-0)

StorageGRID ネットワークのパフォーマンスとデータの可用性を維持するために、クローニングするアプラ イアンスノードは一度に 1 つだけにしてください。

## 手順

 $\left(\begin{matrix} \cdot \\ \cdot \end{matrix}\right)$ 

- 1. [クロー](#page-2311-0)[ニ](#page-2311-0)[ングするソースノードをメンテ](#page-2311-0)[ナ](#page-2311-0)[ンス](#page-2311-0)[モ](#page-2311-0)[ードにします](#page-2311-0)。
- 2. ソースノードの StorageGRID アプライアンスインストーラのホームページの [ インストール ] セクシ ョンで、 [ \* クローン作成を有効にする \* ] を選択します。

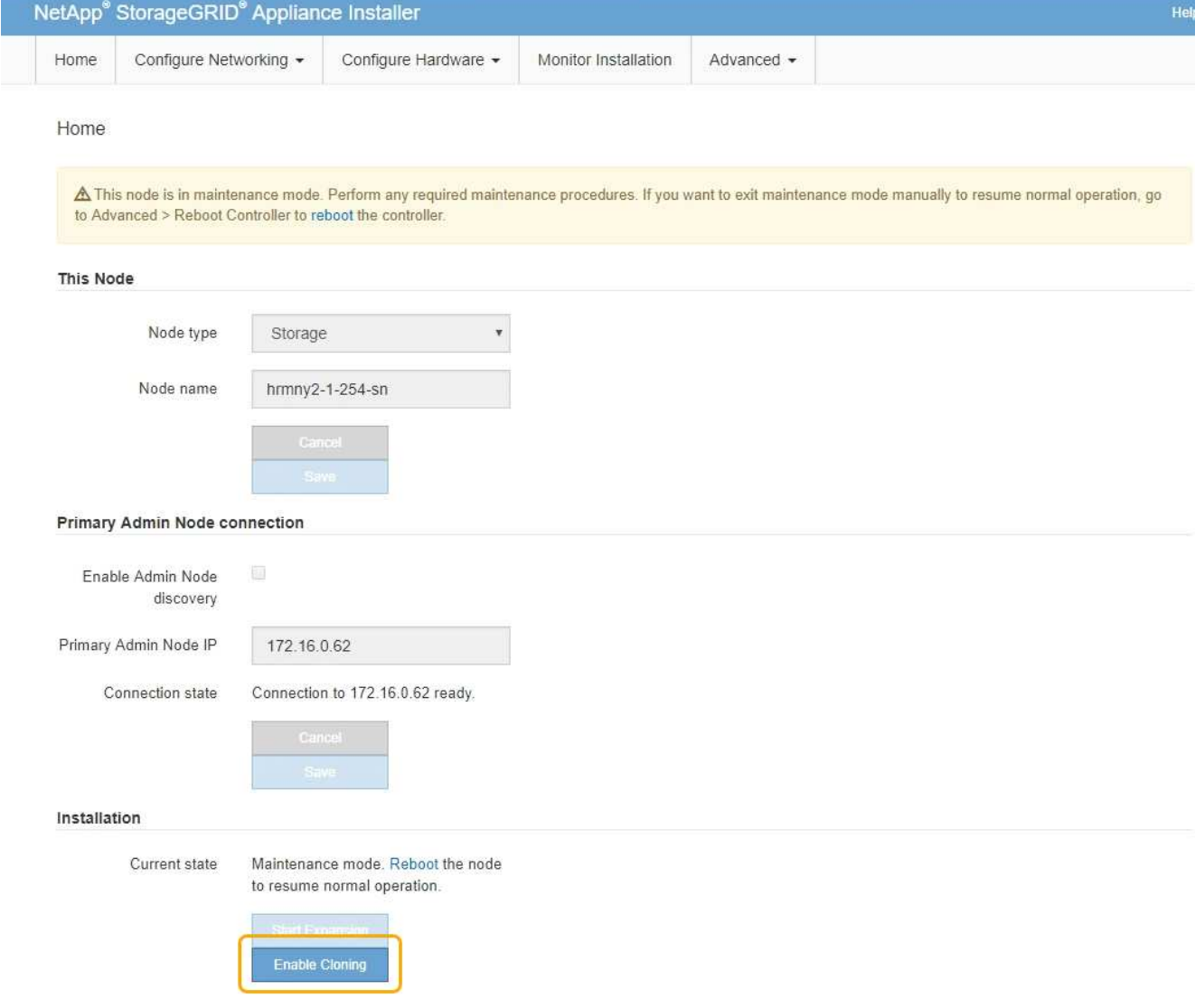

Primary Admin Node connection セクションが Clone target node connection セクションに置き換えられま した。

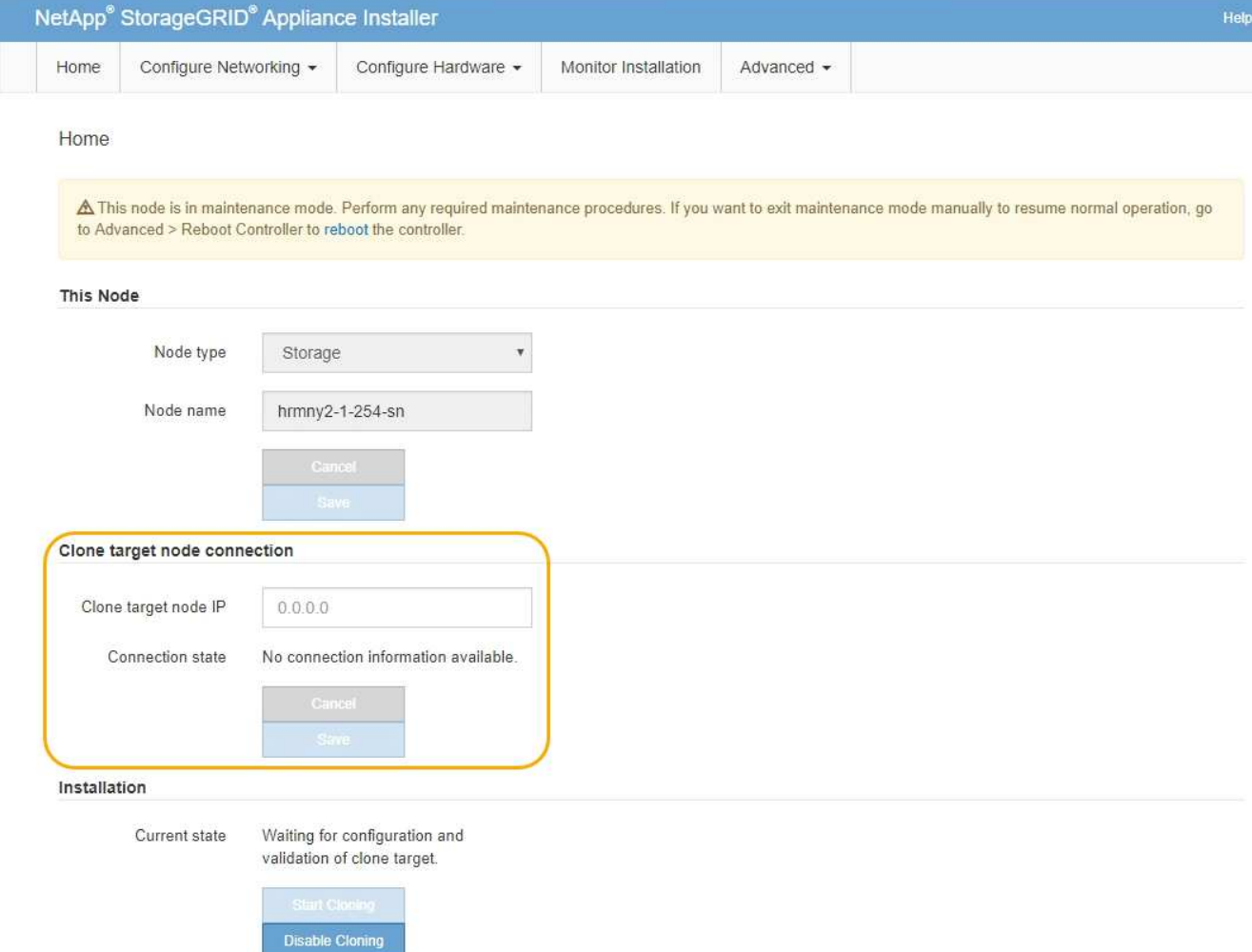

3. 「 \* クローンターゲットノード IP \* 」には、クローンデータ転送トラフィックに使用するネットワークの ターゲットノードに割り当てられた一時的な IP アドレスを入力し、「 \* 保存 \* 」を選択します。

通常はグリッドネットワークの IP アドレスを入力しますが、データ転送トラフィックのクローニングに 別のネットワークを使用する必要がある場合は、そのネットワークのターゲットノードの IP アドレスを 入力します。

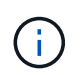

1GbE 管理ネットワークを使用したクローニングでデータ転送を行うと、クローニングに時 間がかかります。

ターゲットアプライアンスの設定と検証が完了すると、インストールセクションのソースノードで \* クロ ーニングの開始 \* が有効になります。

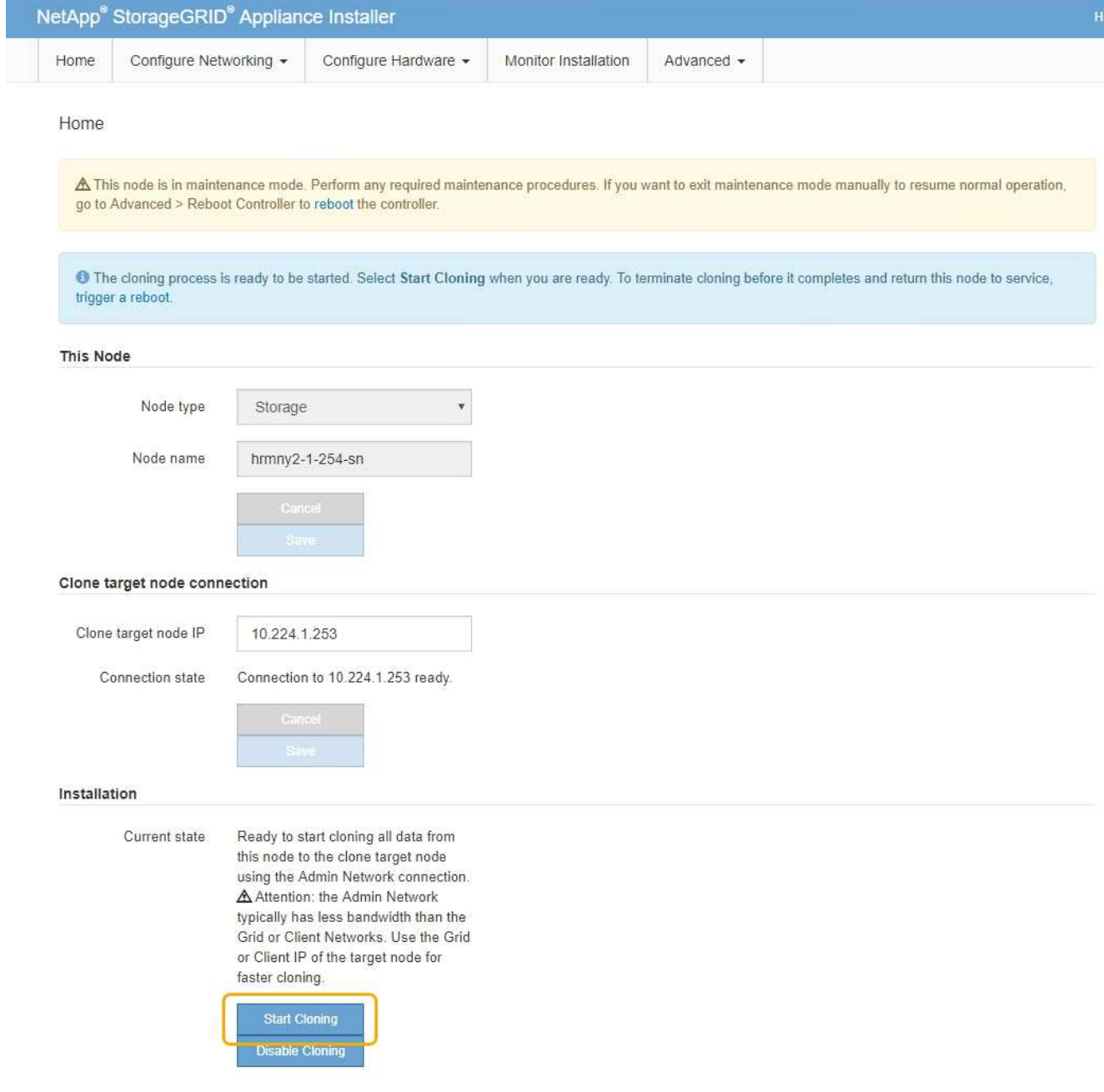

クローニングを妨げる問題が存在する場合は、 \* クローニングの開始 \* が有効になっておらず、解決が必 要な問題が \* 接続状態 \* として表示されます。これらの問題は、ソースノードとターゲットアプライアン スの両方の StorageGRID アプライアンスインストーラのホームページに記載されています。一度に表示 される問題 は 1 つだけで、条件の変化に応じて状態が自動的に更新されます。クローニングの開始 \* を有 効にするために、すべてのクローニングの問題を解決してください。

クローニングの開始 \* が有効になっている場合、 \* 現在の状態 \* は、トラフィックのクローニングに選択 された StorageGRID ネットワークと、そのネットワーク接続の使用に関する情報を示します。

## [アプライアンスノードのクロー](#page-2334-0)[ニ](#page-2334-0)[ングに関する](#page-2334-0)[考慮事項](#page-2334-0)[と要](#page-2334-0)[件](#page-2334-0)

- 4. ソースノードで \* クローニングを開始 \* を選択します。
- 5. ソースノードまたはターゲットノードで StorageGRID アプライアンスインストーラを使用して、クロー ニングの進行状況を監視します。
ソースノードとターゲットノードの両方で StorageGRID アプライアンスインストーラのステータスが 同じであることを確認します。

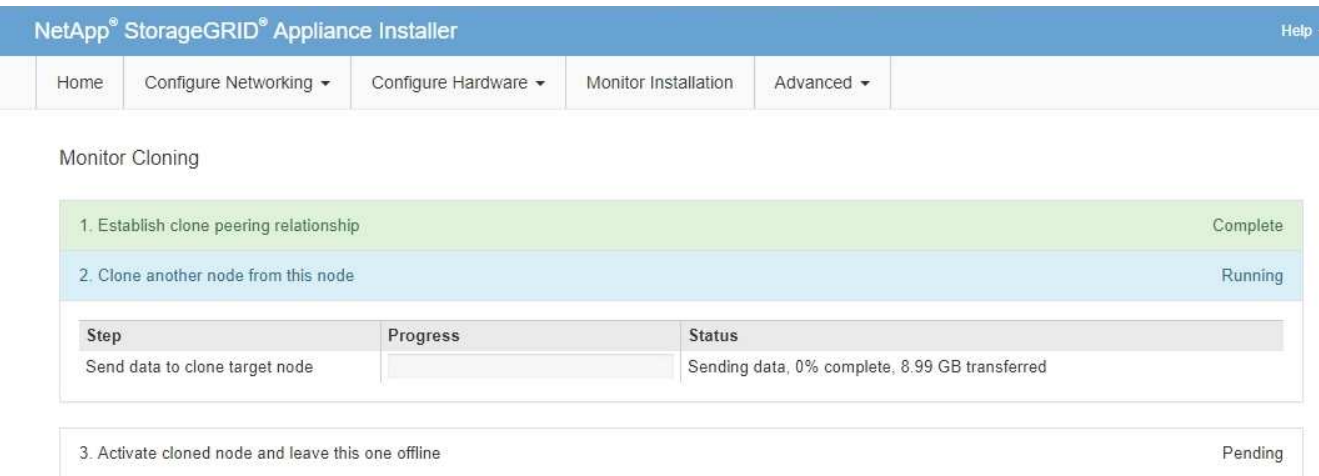

クローニングの監視ページでは、クローニングプロセスの各ステージについて詳細な進捗状況を確認でき ます。

- \* クローンピア関係の確立 \* に、クローニングのセットアップと設定の進捗状況が表示されます。
- \* このノードから別のノードをクローニングする \* と、データ転送の進捗状況が表示されます。(クロ ーニング処理のこの処理は、完了までに数日かかることがあります)。
- \* クローンノードをアクティブ化してこのノードをオフラインのままにする \* は、データ転送が完了し たあとに、ターゲットノードに制御を移行してインストール前の状態に移行する処理の進捗状況を示 します。
- 6. クローニングが完了する前にクローニングプロセスを終了してソースノードをサービスに戻す必要がある 場合は、ソースノードで StorageGRID アプライアンスインストーラのホームページに移動し、 \* アドバ ンスト \* > \* コントローラのリブート \* を選択して、 \* StorageGRID \* でリブートするを選択します。

クローニングプロセスが終了した場合は、次の手順を実行し

- ソースノードがメンテナンスモードを終了し、 StorageGRID に再び参加します。
- ターゲットノードはインストール前の状態のままになります。ソースノードのクローニングを再開す るには、手順 1 からクローニングプロセスを再開します。

クローニングが正常に完了した場合:

- ソースノードとターゲットノードで IP アドレスが入れ替わります。
	- これで、ターゲットノードで、グリッドネットワーク、管理ネットワーク、クライアントネットワー クのソースノードに割り当てられていた IP アドレスが使用されるようになります。
	- ソースノードで、最初にターゲットノードに割り当てられた一時的な IP アドレスが使用されるように なります。
- ターゲットノードはメンテナンスモードを終了し、ソースノードに代わって StorageGRID に参加しま す。
- ソースアプライアンスは、以前と同様に事前にインストールされた状態になります [再](#page-2204-0)[インストールのため](#page-2204-0) [の準](#page-2204-0)[備](#page-2204-0)[をした](#page-2204-0)。

アプライアンスがグリッドに再参加しない場合は、ソースノードの StorageGRID アプライアン スインストーラのホームページで \* アドバンスト \* > \* コントローラのリブート \* を選択し、 \* メンテナンスモードでリブート \* を選択します。ソースノードが保守モードでリブートした ら、手順 のクローニングを繰り返します。

ターゲットノードで想定外の問題 が発生した場合、ユーザデータはリカバリオプションとしてソースアプラ イアンスに残ります。ターゲットノードが StorageGRID に正常に再参加すると、ソースアプライアンスのユ ーザデータは古くなり、不要になります。必要に応じて、 StorageGRID サポートにソースアプライアンスの クリアを依頼して、このデータを削除してください。

可能です

 $\sf (i)$ 

- 追加のクローニング処理では、ソースアプライアンスをターゲットとして使用します。追加の設定は必要 ありません。このアプライアンスには、最初のクローンターゲット用に指定された一時的な IP アドレス がすでに割り当てられています。
- ソースアプライアンスを新しいアプライアンスノードとして設置し、セットアップする。
- ソースアプライアンスが StorageGRID で使用されなくなった場合は、破棄します。

# 監査ログを確認します

監査ログの確認:概要

ここでは、 StorageGRID 監査メッセージおよび監査ログの構造と内容について説明しま す。この情報を使用して、システムアクティビティの監査証跡を判読し、分析できま す。

ここに記載する手順は、システムのアクティビティおよび使用状況のレポート生成を担当する管理者を対象と しています。このようなレポートの生成には、 StorageGRID システムの監査メッセージの分析が必要となり ます。

テキストログファイルを使用するには、管理ノード上に設定されている監査共有へのアクセスが必要です。

[監査](#page-1798-0)[メッセー](#page-1798-0)ジレベルの設定および外部 syslog サーバの使用については、を参照してください 監査メッセー [ジとログの送](#page-1798-0)[信](#page-1798-0)[先を](#page-1798-0)[設](#page-1798-0)[定します](#page-1798-0)。

#### 関連情報

• [StorageGRID](#page-899-0) [の管理](#page-899-0)

監査メッセージのフローと保持

すべての StorageGRID サービスは通常のシステム運用中に監査メッセージを生成しま す。これらの監査メッセージが StorageGRID システムを介して「 audit.log 」ファイル にどのように移動するかを理解しておく必要があります。

監査メッセージのフロー

監査メッセージは、管理ノードおよび Administrative Domain Controller ( ADC )サービスが用意されている ストレージノードによって処理されます。

監査メッセージのフロー図に示すように、各 StorageGRID ノードは監査メッセージをデータセンターサイ トにあるいずれかの ADC サービスに送信します。ADC サービスは、各サイトに設置されている最初の 3 つ のストレージノードで自動的に有効になります。

次に、各 ADC サービスはリレーとして機能し、監査メッセージの集合を StorageGRID システム内のすべて の管理ノードに送信します。これにより、システムアクティビティの完全な記録が各管理ノードに提供されま す。

各管理ノードは ' 監査メッセージをテキスト・ログ・ファイルに保存しますアクティブ・ログ・ファイルの名 前は 'audit.log' です

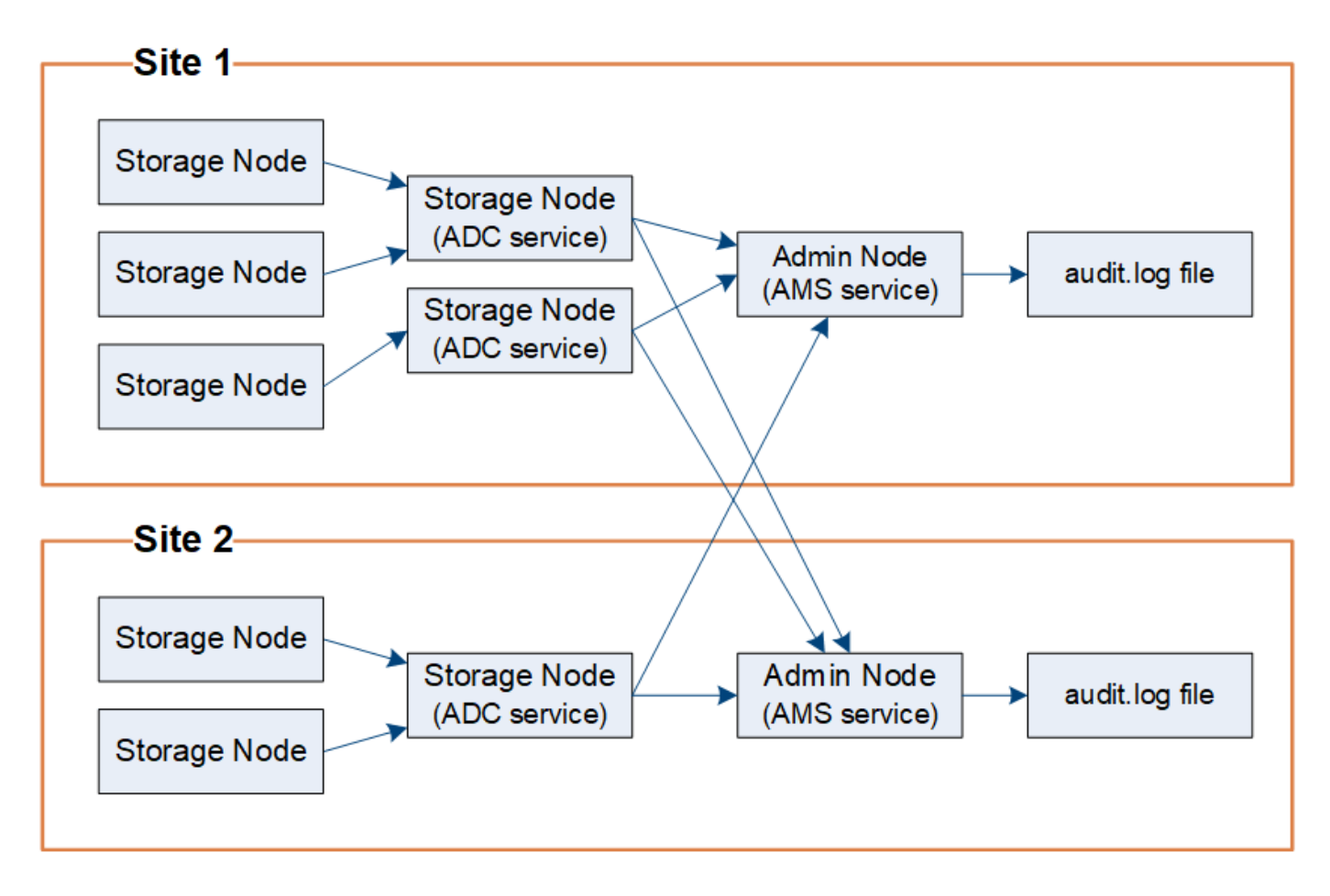

監査メッセージの保持

StorageGRID では、コピー / 削除プロセスを使用して、監査ログに書き込まれる前に監査メッセージが失わ れないようにします。

ノードが生成またはリレーした監査メッセージは、グリッドノードのシステムディスク上の監査メッセージキ ューに格納されます。メッセージが管理ノードの /var/local/audit/export ディレクトリ内の監査ログファイルに 書き込まれるまで、メッセージのコピーは常に監査メッセージキューに保持される。これにより、監査メッセ ージが転送中に失われることはありません。

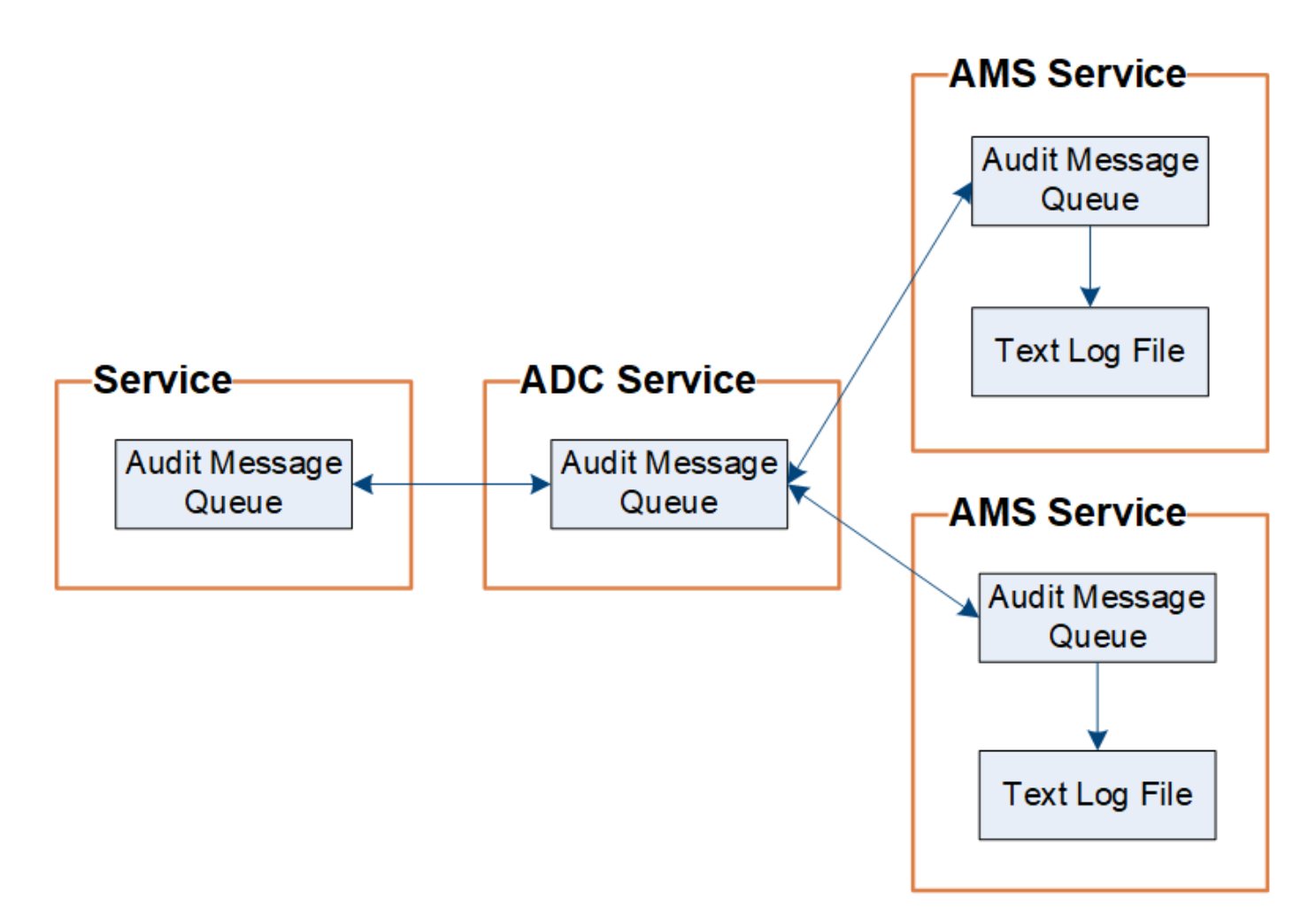

ネットワーク接続の問題または監査容量の不足が原因で、監査メッセージキューが一時的に増加する可能性が あります。キューが増加すると ' 各ノードの /var/local/ ディレクトリ内の使用可能なスペースの消費量が増加 します問題 が解除されず、ノードの監査メッセージディレクトリがいっぱいになると、個々のノードがバッ クログの処理の優先順位を設定し、一時的に新しいメッセージに使用できなくなります。

具体的には、次のような動作が発生することがあります。

- 管理ノードで使用される /var/local/audit/export ディレクトリがいっぱいになると、ディレクトリがいっぱ いになるまで管理ノードに新しい監査メッセージを使用できないことを示すフラグが設定されます。S3 および Swift クライアント要求には影響しません。監査リポジトリにアクセスできない場合に XAMS ( Unreachable Audit Repositories )アラームがトリガーされます。
- ADC サービスを持つストレージ・ノードで使用される /var/local/ ディレクトリが 92% フルになると ' デ ィレクトリが 87% フルになるまで ' そのノードは監査メッセージを使用できないことを示すフラグが設定 されます他のノードに対する S3 および Swift クライアント要求には影響しません。監査リレーにアクセ スできない場合に NRLY ( Available Audit Relavs )アラームがトリガーされます。

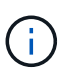

ADC サービスを採用するストレージ・ノードが存在しない場合 ' ストレージ・ノードは監 査メッセージをローカルの /var/local/log/localaudit.log ファイルに格納します

• ストレージ・ノードで使用される /var/local/ ディレクトリが 85% フルになると ' ノードは '503 Service Unavailable を使用して S3 および Swift クライアント要求の拒否を開始します

原因 監査メッセージキューが大幅に増加すると、次のような問題が発生する可能性があります。

- 管理ノードまたは ADC サービスを採用するストレージノードの停止。システムのいずれかのノードが停 止すると、残りのノードはバックログ状態になる可能性があります。
- システムの監査キャパシティを超えるアクティビティ率の継続。
- 監査メッセージとは関係のない理由で ADC ストレージ・ノード上の /var/local/ の領域がいっぱいになる この場合、ノードは新しい監査メッセージの受け入れを停止し、現在のバックログの優先順位を設定しま す。これにより、他のノードで原因 バックログが発生する可能性があります。

**Large audit queue** アラートと **Audit Messages Queued** ( **AMQS** )アラーム

時間の経過に伴う監査メッセージキューのサイズを監視できるように、ストレージノードキューまたは管理ノ ードキュー内のメッセージの数が特定のしきい値に達すると、 \* Large audit queue \* アラートと従来の AMQS アラームがトリガーされます。

「 Large audit queue \* 」アラートまたは従来の AMQS アラームがトリガーされた場合は、最初にシステムの 負荷を確認します。最近のトランザクションの数が膨大であった場合は、アラートとアラームは時間が経過す ると解決するため、無視してかまいません。

アラートまたはアラームが解決せず重大度が上がった場合は、キューサイズのグラフを確認します。数時間か ら数日にわたって数値が増え続けている場合は、監査の負荷がシステムの監査キャパシティを超えている可能 性があります。クライアントの書き込みとクライアントの読み取りでエラーまたはオフの監査レベルを変更し て、クライアントの処理速度を下げるか、ログに記録される監査メッセージの数を減らしてください。「」を 参[照監査](https://docs.netapp.com/ja-jp/storagegrid-116/../monitor/configure-audit-messages.html)[メッセージとログの送](https://docs.netapp.com/ja-jp/storagegrid-116/../monitor/configure-audit-messages.html)[信](https://docs.netapp.com/ja-jp/storagegrid-116/../monitor/configure-audit-messages.html)[先を](https://docs.netapp.com/ja-jp/storagegrid-116/../monitor/configure-audit-messages.html)[設](https://docs.netapp.com/ja-jp/storagegrid-116/../monitor/configure-audit-messages.html)[定します](https://docs.netapp.com/ja-jp/storagegrid-116/../monitor/configure-audit-messages.html). 」

重複メッセージです

StorageGRID システムは、ネットワークまたはノードの障害が発生した場合に保守的なアプローチを採用し ます。そのため、監査ログでメッセージが重複する可能性があります。

監査ログファイルにアクセスします

監査共有には、アクティブな「 audit.log 」ファイルと圧縮された監査ログファイルが含 まれています。監査ログへのアクセスを簡単にするためには、 NFS と CIFS の両方につ いてクライアントから監査共有へのアクセスを設定します( CIFS は廃止)。管理ノー ドのコマンドラインから直接監査ログファイルにアクセスすることもできます。

必要なもの

- 特定のアクセス権限が必要です。
- 「 passwords.txt 」ファイルが必要です。

• 管理ノードの IP アドレスを確認しておく必要があります。

手順

1. 管理ノードにログインします。

a. 次のコマンドを入力します。 ssh admin@*primary\_Admin\_Node\_IP*`

- b. 「 passwords.txt 」ファイルに記載されたパスワードを入力します。
- 2. 監査ログファイルが保存されているディレクトリに移動します。

'cd /var/local/audit/export

3. 必要に応じて、現在の監査ログファイルまたは保存された監査ログファイルを表示します。

#### 関連情報

[StorageGRID](#page-899-0) [の管理](#page-899-0)

監査ログファイルのローテーション

監査ログファイルは管理ノードの /var/local/audit/export ディレクトリに保存されます。 アクティブな監査ログ・ファイルには 'audit.log' という名前が付けられています

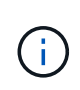

必要に応じて、監査ログのデスティネーションを変更したり、監査情報を外部 syslog サーバに 送信したりできます。外部 syslog サーバが設定されても、監査レコードのローカルログは引き 続き生成および格納されます。を参照してください [監査](#page-1798-0)[メッセージとログの送](#page-1798-0)[信](#page-1798-0)[先を](#page-1798-0)[設](#page-1798-0)[定しま](#page-1798-0) [す。](#page-1798-0)

1 日に 1 回アクティブな「 audit.log 」ファイルが保存され ' 新しい「 audit.log 」ファイルが開始されます保 存されたファイルの名前は ' 保存された日時を '*yyyy-mm-dd.txt*' の形式で示します1 日に複数の監査ログが作 成された場合 ' ファイル名には ' ファイルが保存された日付が使用されますファイル名には ' 番号が付加され ますフォーマットは '*yyyy-mm-dd.txt.n*` ですたとえば、「 2018-04-15.txt 」と「 2018-04-15.txt.1 」は、 2018 年 4 月 15 日に作成および保存された 1 番目と 2 番目のログファイルです。

1 日後、保存されたファイルは圧縮され、元の日付を保持する「 *yyyy-mm-dd.txt.gz*` 」の形式で名前が変更さ れます。そのため、時間の経過とともに、管理ノード上の監査ログ用に割り当てられたストレージが消費され ます。スクリプトは監査ログのスペース消費を監視し ' 必要に応じてログファイルを削除して '/var/local/audit/export' ディレクトリ内のスペースを解放します監査ログは、作成日に基づいて、古い順に削 除されます。スクリプトのアクションは '/var/local/log/manage-audit.log ファイルで監視できます

この例は ' アクティブな 'audit.log' ファイル ' 前日のファイル (2018-04-15.txt`) ' および前日の圧縮ファイル (2018-04-14.txt.gz') を示しています

audit.log 2018-04-15.txt 2018-04-14.txt.gz

監査ログファイルおよびメッセージの形式

監査ログを使用して、システムに関する情報を収集し、問題のトラブルシューティング を行うことができます。監査ログファイルの形式と、監査メッセージに使用される一般 的な形式を理解しておく必要があります。

監査ログファイルの形式

監査ログファイルはすべての管理ノードに存在し、一連の監査メッセージが格納されて います。

各監査メッセージには次の情報が含まれます。

・監査メッセージ( ATIM )をトリガーしたイベントの協定世界時( UTC )を ISO 8601 形式で表した値

と、末尾のスペース。

*YYYY-MM-DDTHHH.MM:SS.UUUUUUUU* 。ここで、 *UUUUUU* はマイクロ秒です。

• 監査メッセージ。監査メッセージは角かっこで囲まれ、先頭は「 AUDT 」です。

次の例は、監査ログファイル内の 3 つの監査メッセージを示しています(読みやすくするために改行してい ます)。これらのメッセージは、テナントが S3 バケットを作成し、オブジェクトを 2 つバケットに追加した ときに生成されました。

2019-08-07T18:43:30.247711 [AUDT:[RSLT(FC32):SUCS][CNID(UI64):1565149504991681][TIME(UI64):73520][SAI P(IPAD):"10.224.2.255"][S3AI(CSTR):"17530064241597054718"] [SACC(CSTR):"s3tenant"][S3AK(CSTR):"SGKH9100SCkNB8M3MTWNt-PhoTDwB9JOk7PtyLkQmA=="][SUSR(CSTR):"urn:sgws:identity::175300642415970547 18:root"] [SBAI(CSTR):"17530064241597054718"][SBAC(CSTR):"s3tenant"][S3BK(CSTR):"buc ket1"][AVER(UI32):10][ATIM(UI64):1565203410247711] [ATYP(FC32):SPUT][ANID(UI32):12454421][AMID(FC32):S3RQ][ATID(UI64):7074142 142472611085]] 2019-08-07T18:43:30.783597 [AUDT:[RSLT(FC32):SUCS][CNID(UI64):1565149504991696][TIME(UI64):120713][SA IP(IPAD):"10.224.2.255"][S3AI(CSTR):"17530064241597054718"] [SACC(CSTR):"s3tenant"][S3AK(CSTR):"SGKH9100SCkNB8M3MTWNt-PhoTDwB9JOk7PtyLkQmA=="][SUSR(CSTR):"urn:sgws:identity::175300642415970547 18:root"] [SBAI(CSTR):"17530064241597054718"][SBAC(CSTR):"s3tenant"][S3BK(CSTR):"buc ket1"][S3KY(CSTR):"fh-small-0"] [CBID(UI64):0x779557A069B2C037][UUID(CSTR):"94BA6949-38E1-4B0C-BC80- EB44FB4FCC7F"][CSIZ(UI64):1024][AVER(UI32):10] [ATIM(UI64):1565203410783597][ATYP(FC32):SPUT][ANID(UI32):12454421][AMID(F C32):S3RQ][ATID(UI64):8439606722108456022]] 2019-08-07T18:43:30.784558 [AUDT:[RSLT(FC32):SUCS][CNID(UI64):1565149504991693][TIME(UI64):121666][SA IP(IPAD):"10.224.2.255"][S3AI(CSTR):"17530064241597054718"] [SACC(CSTR):"s3tenant"][S3AK(CSTR):"SGKH9100SCkNB8M3MTWNt-PhoTDwB9JOk7PtyLkQmA=="][SUSR(CSTR):"urn:sgws:identity::175300642415970547 18:root"] [SBAI(CSTR):"17530064241597054718"][SBAC(CSTR):"s3tenant"][S3BK(CSTR):"buc ket1"][S3KY(CSTR):"fh-small-2000"] [CBID(UI64):0x180CBD8E678EED17][UUID(CSTR):"19CE06D0-D2CF-4B03-9C38- E578D66F7ADD"][CSIZ(UI64):1024][AVER(UI32):10] [ATIM(UI64):1565203410784558][ATYP(FC32):SPUT][ANID(UI32):12454421][AMID(F C32):S3RQ][ATID(UI64):13489590586043706682]]

デフォルトの形式のままでは、監査ログファイル内の監査メッセージを読んで解釈するのは簡単ではありませ ん。「 audit-explain 」ツールを使用すると、監査ログ内の監査メッセージの簡易サマリーを取得できま す。「 audit-sum 」ツールを使用して、ログに記録された書き込み、読み取り、および削除操作の数と、それ らの操作に要した時間を要約できます。

### 関連情報

[audit-explain](#page-2347-0) [ツールを使用してく](#page-2347-0)[だ](#page-2347-0)[さい](#page-2347-0)

[audit-sum](#page-2349-0) [ツールを使用します](#page-2349-0)

<span id="page-2347-0"></span>**audit-explain** ツールを使用してください

「 audit-explain 」ツールを使用すると、監査ログ内の監査メッセージを読みやすい形式 に変換できます。

必要なもの

- 特定のアクセス権限が必要です。
- 「 passwords.txt 」ファイルが必要です。
- プライマリ管理ノードの IP アドレスを確認しておく必要があります。

このタスクについて

プライマリ管理ノードで使用可能な「 audit-explain 」ツールは、監査ログ内の監査メッセージの簡単な概要 を提供します。

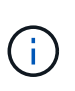

「 audit-explain 」ツールは、主にトラブルシューティング作業中にテクニカルサポートが使用 することを目的としています。「 audit-explain 」クエリを処理すると、 StorageGRID の動作 に影響を与える可能性がある大量の CPU 消費電力が発生する可能性があります。

この例は 'audit-explain' ツールからの一般的な出力を示しています4 つの SPUT 監査メッセージが、アカウン ト ID が 92484777680322627870 の S3 テナントが S3 PUT 要求を使用して「 bucket1 」という名前のバケ ットを作成し、バケットにオブジェクトを 3 つ追加したときに生成されました。

SPUT S3 PUT bucket bucket1 account:92484777680322627870 usec:124673 SPUT S3 PUT object bucket1/part1.txt tenant:92484777680322627870 cbid:9DCB157394F99FE5 usec:101485 SPUT S3 PUT object bucket1/part2.txt tenant:92484777680322627870 cbid:3CFBB07AB3D32CA9 usec:102804 SPUT S3 PUT object bucket1/part3.txt tenant:92484777680322627870 cbid:5373D73831ECC743 usec:93874

「 audit-explain 」ツールは、プレーン形式または圧縮された監査ログを処理できます。例:

audit-explain audit.log

audit-explain 2019-08-12.txt.gz

「 audit-explain 」ツールは、複数のファイルを一度に処理することもできます。例:

audit-explain audit.log 2019-08-12.txt.gz 2019-08-13.txt.gz

audit-explain /var/local/audit/export/\*

最後に 'audit-explain' ツールは 'grep コマンドまたはその他の方法を使用して入力をフィルタリングおよび前 処理できるパイプからの入力を受け入れます例:

grep SPUT audit.log | audit-explain

grep bucket-name audit.log | audit-explain

監査ログは非常に大きくなり、解析に時間がかかる可能性があるため、ファイル全体ではなく、参照したい部 分をフィルタリングして、その部分に対して「 audit-explain 」を実行することで、時間を節約できます。

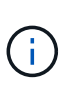

「 audit-explain 」ツールは、圧縮ファイルをパイプ付き入力として受け入れません。圧縮ファ イルを処理するには、ファイル名をコマンドライン引数として指定するか、「 zcat 」ツールを 使用して最初にファイルを解凍します。例:

zcat audit.log.gz | audit-explain

利用可能なオプションを表示するには 'help (-h) オプションを使用します例:

\$ audit-explain -h

# 手順

1. プライマリ管理ノードにログインします。

a. 次のコマンドを入力します。 ssh admin@*primary\_Admin\_Node\_IP*`

- b. 「 passwords.txt 」ファイルに記載されたパスワードを入力します。
- 2. 次のコマンドを入力しますここで '/var/local/audit/export/audit.log は ' 分析するファイルの名前と場所を表 します

\$audit - /var/local/audit/export/audit.log を説明します

「 audit-explain 」ツールは、指定されたファイル内のすべてのメッセージを、人間が判読できる形式で出

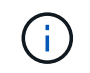

各行を短く読みやすくするために、デフォルトではタイムスタンプは表示されません。タ イムスタンプを表示するには 'timestamp(-t) オプションを使用します

関連情報

[SPUT](#page-2417-0) [:](#page-2417-0) [S3 PUT](#page-2417-0)

<span id="page-2349-0"></span>**audit-sum** ツールを使用します

「 audit-sum 」ツールを使用すると、書き込み、読み取り、 HEAD 、および削除の監査 メッセージをカウントしたり、各処理タイプの最小、最大、平均時間(またはサイズ) を表示したりできます。

必要なもの

- 特定のアクセス権限が必要です。
- 「 passwords.txt 」ファイルが必要です。
- プライマリ管理ノードの IP アドレスを確認しておく必要があります。

このタスクについて

プライマリ管理ノードで使用可能な「 audit-sum 」ツールには、ログに記録された書き込み、読み取り、削除 の処理数と、それらの処理に要した時間が表示されます。

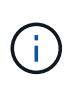

「 audit-sum 」ツールは、主にトラブルシューティング作業時にテクニカルサポートが使用す ることを目的としています。「 audit-sum 」クエリを処理すると、大量の CPU 消費電力が発生 し、 StorageGRID の動作に影響を与える可能性があります。

次の例は 'audit-sum ツールからの一般的な出力を示していますこの例は、プロトコル処理に要した時間を示 しています。

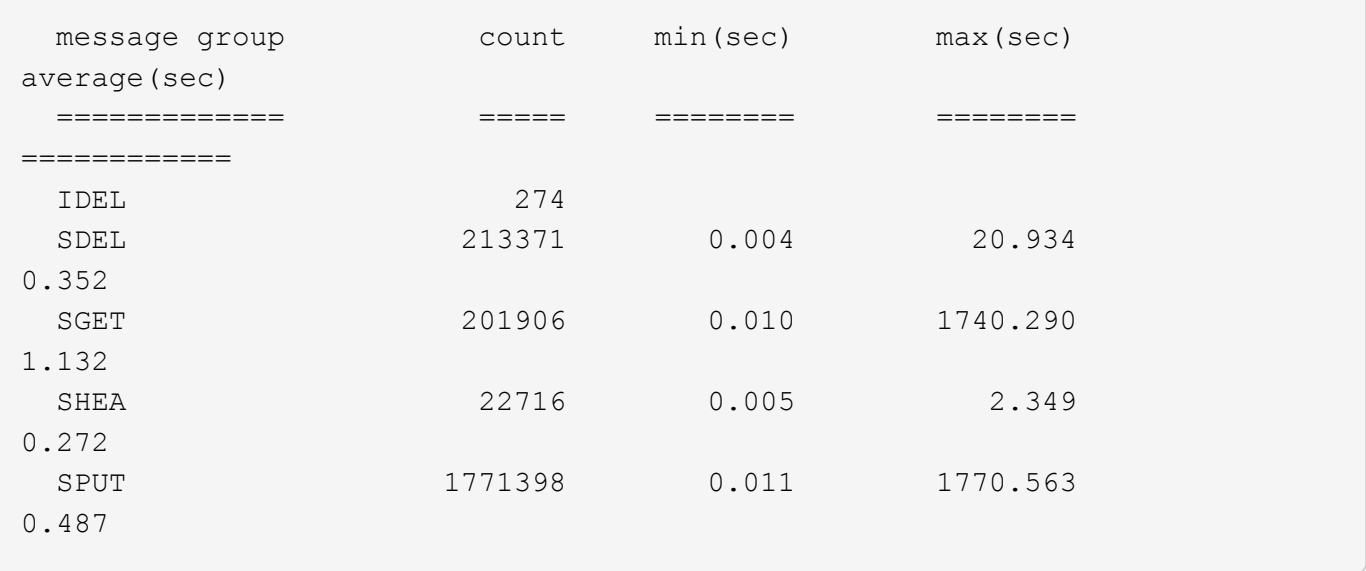

「 audit-sum 」ツールは、監査ログ内の次の S3 、 Swift 、および ILM 監査メッセージのカウントと時間を提

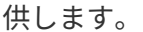

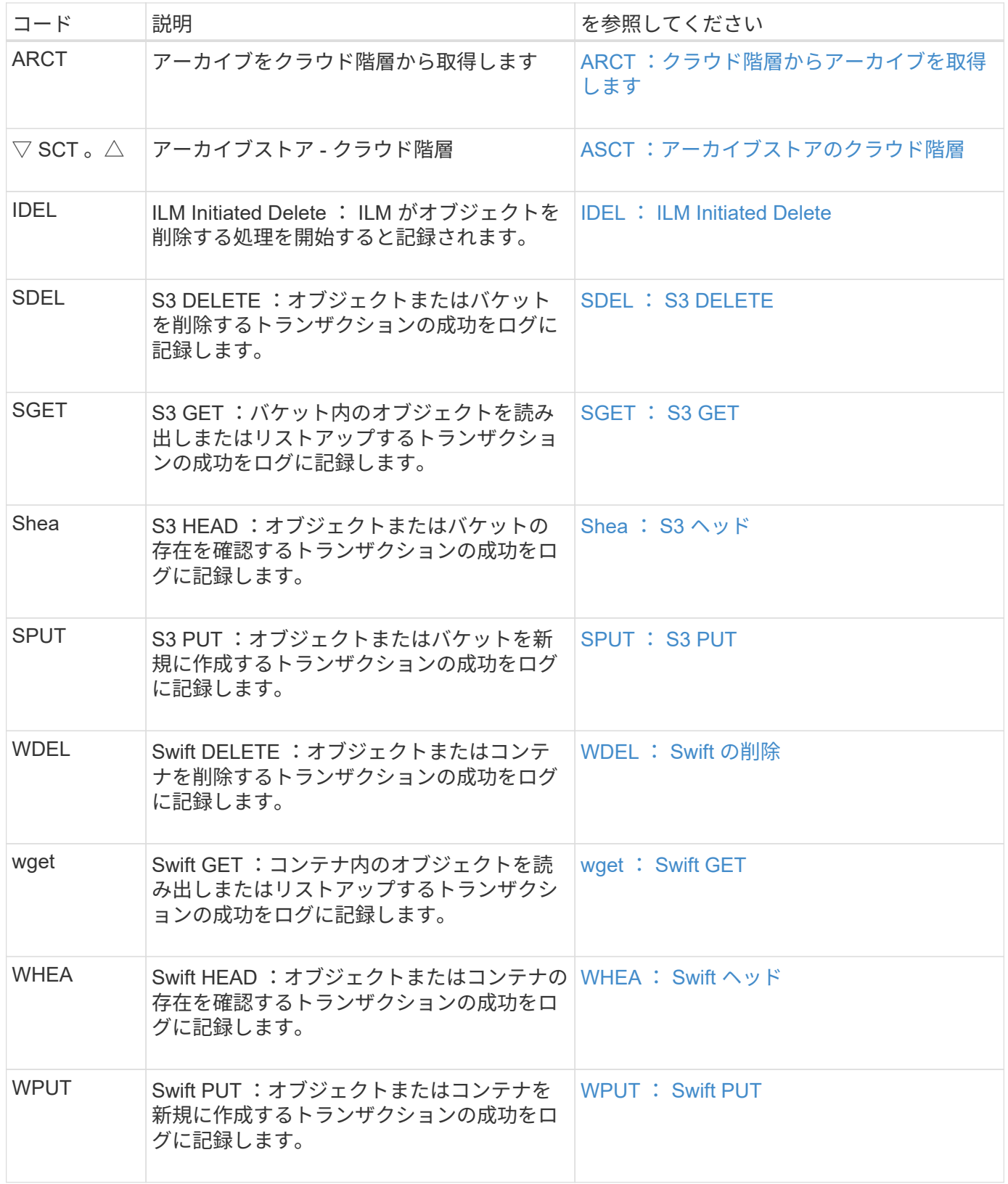

「 audit-sum 」ツールは、プレーン形式または圧縮形式の監査ログを処理できます。例:

audit-sum audit.log

audit-sum 2019-08-12.txt.gz

「 audit-sum 」ツールでは、複数のファイルを一度に処理することもできます。例:

audit-sum audit.log 2019-08-12.txt.gz 2019-08-13.txt.gz

audit-sum /var/local/audit/export/\*

最後に 'audit-sum ツールでは ' パイプからの入力も受け入れられますこれにより 'grep コマンドまたはその他 の方法を使用して ' 入力をフィルタリングおよび前処理できます例:

grep WGET audit.log | audit-sum

grep bucket1 audit.log | audit-sum

grep SPUT audit.log | grep bucket1 | audit-sum

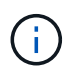

このツールは、圧縮ファイルをパイプ付き入力として受け入れません。圧縮ファイルを処理す るには、ファイル名をコマンドライン引数として指定するか、「 zcat 」ツールを使用して最初 にファイルを解凍します。例:

audit-sum audit.log.gz

zcat audit.log.gz | audit-sum

コマンドラインオプションを使用して、バケットに対する処理をオブジェクトに対する処理とは別にまとめた り、メッセージの概要をバケット名、期間、ターゲットタイプ別にグループ化したりできます。デフォルトで は ' サマリーには最小 ' 最大 ' 平均のオペレーション時間が表示されますが 'size (-s)' オプションを使用してオ ブジェクト・サイズを表示することもできます

利用可能なオプションを表示するには 'help (-h) オプションを使用します例:

\$ audit-sum -h

# 手順

1. プライマリ管理ノードにログインします。

a. 次のコマンドを入力します。 ssh admin@*primary\_Admin\_Node\_IP*`

- b. 「 passwords.txt 」ファイルに記載されたパスワードを入力します。
- 2. 書き込み、読み取り、 HEAD 、削除の処理に関連するすべてのメッセージを分析するには、次の手順を実 行します。
	- a. 次のコマンドを入力しますここで '/var/local/audit/export/audit.log は ' 分析するファイルの名前と場所 を表します

\$ audit-sum /var/local/audit/export/audit.log

次の例は 'audit-sum ツールからの一般的な出力を示していますこの例は、プロトコル処理に要した時 間を示しています。

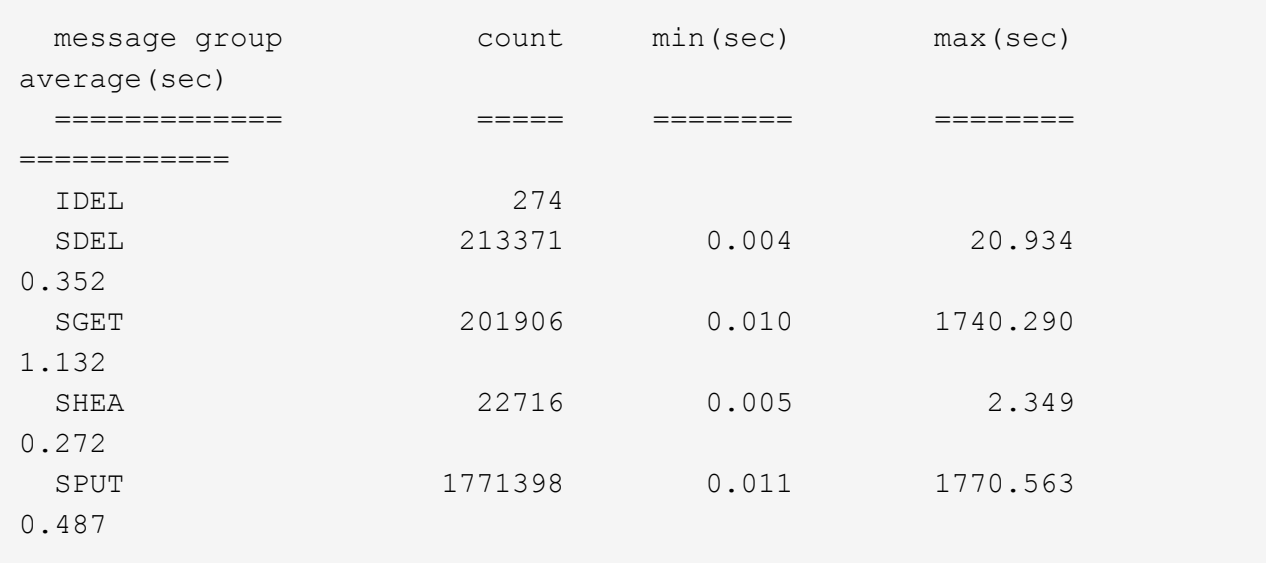

この例では、平均処理時間では SGET ( S3 GET )処理が 1.13 秒と最も長い一方で、最大処理時間 では SGET 処理と SPUT (S3 PUT)処理がどちらも約 1、770 秒と一番長くなっています。

b. 最も時間がかかった読み出し処理を 10 回表示するには、 grep コマンドを使用して SGET メッセージ だけを選択し、 long 出力オプション(「 -l 」)を追加してオブジェクトパスを含めます。「 grep SGET audit.log | audit-sum -l 」

結果にはタイプ(オブジェクトまたはバケット)とパスが含まれます。この情報を使用して、監査ロ グを grep してこれらのオブジェクトに関連する他のメッセージを出力できます。

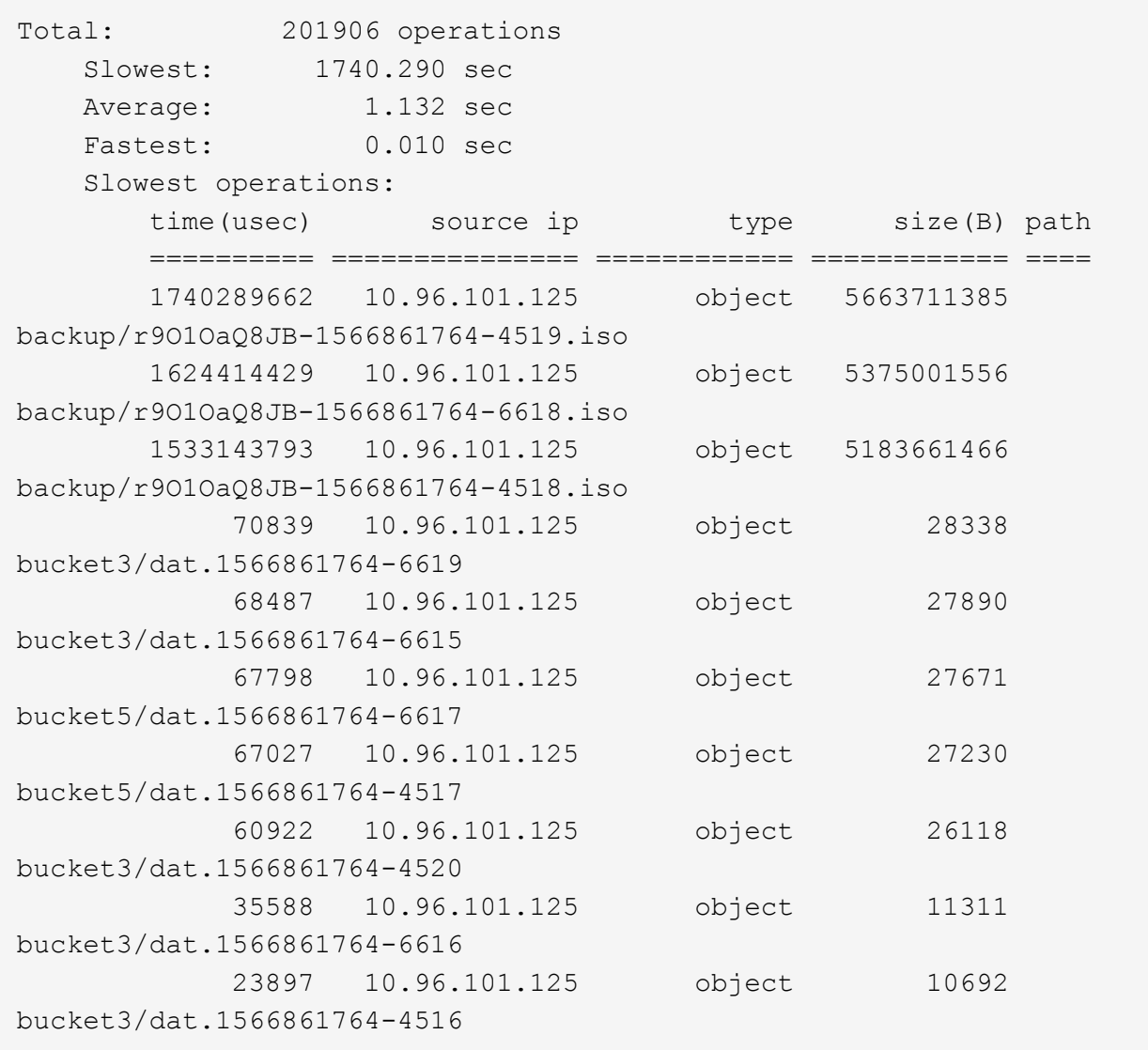

+

この出力例からは、最も時間がかかった 3 個の S3 GET 要求が、他のオブジェクトよりもはるかに大きい 約 5GB のオブジェクトに対して実行されたことがわかります。サイズが大きいと、最悪の場合の読み出 し時間が長くなります。

3. グリッドに取り込まれ ' グリッドから取得されるオブジェクトのサイズを決定するには ' size オプション (`s') を使用します

audit-sum -s audit.log

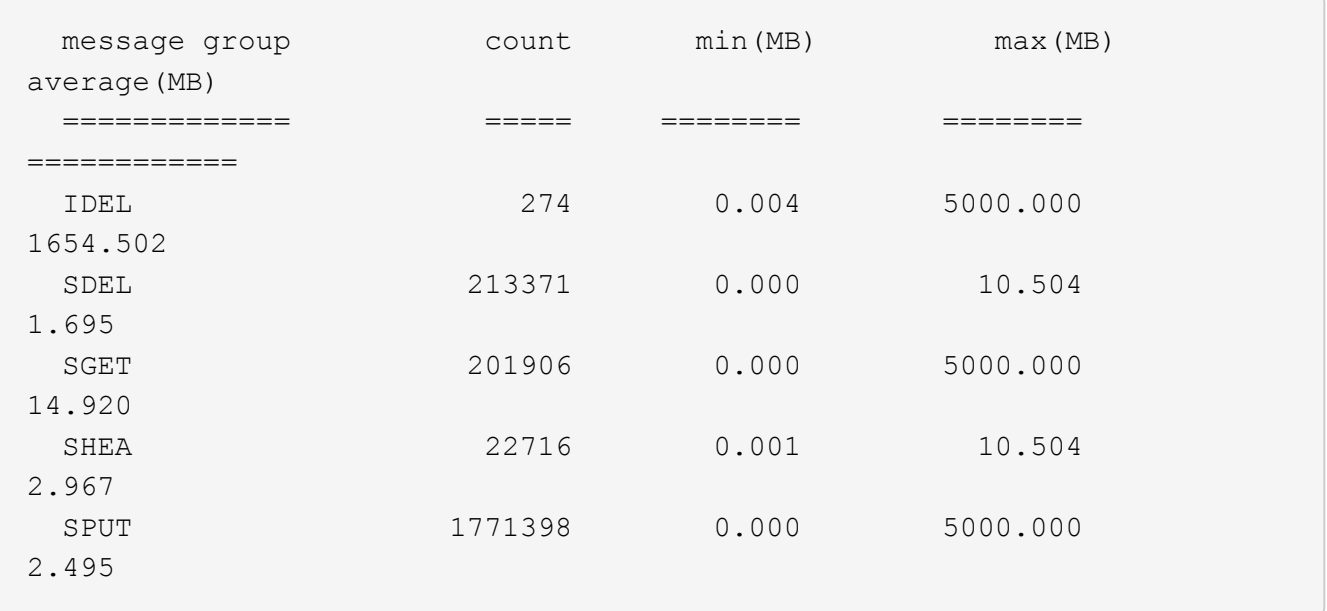

この例では、 SPUT の平均オブジェクトサイズは 2.5MB 未満ですが、 SGET の平均サイズははるかに大 きいことがわかります。SPUT メッセージの数は SGET メッセージの数よりもはるかに多く、ほとんどの オブジェクトが読み出されていないことを示しています。

- 4. 昨日の読み出しに時間がかかっていないかどうかを確認するには、次の手順を実行
	- a. 適切な監査ログに対してコマンドを実行し、 group-by-time オプション (-gt) と期間 (例: 15M、 1H 、 10S )を使用します。問題

grep SGET audit.log | audit-sum -gt 1H

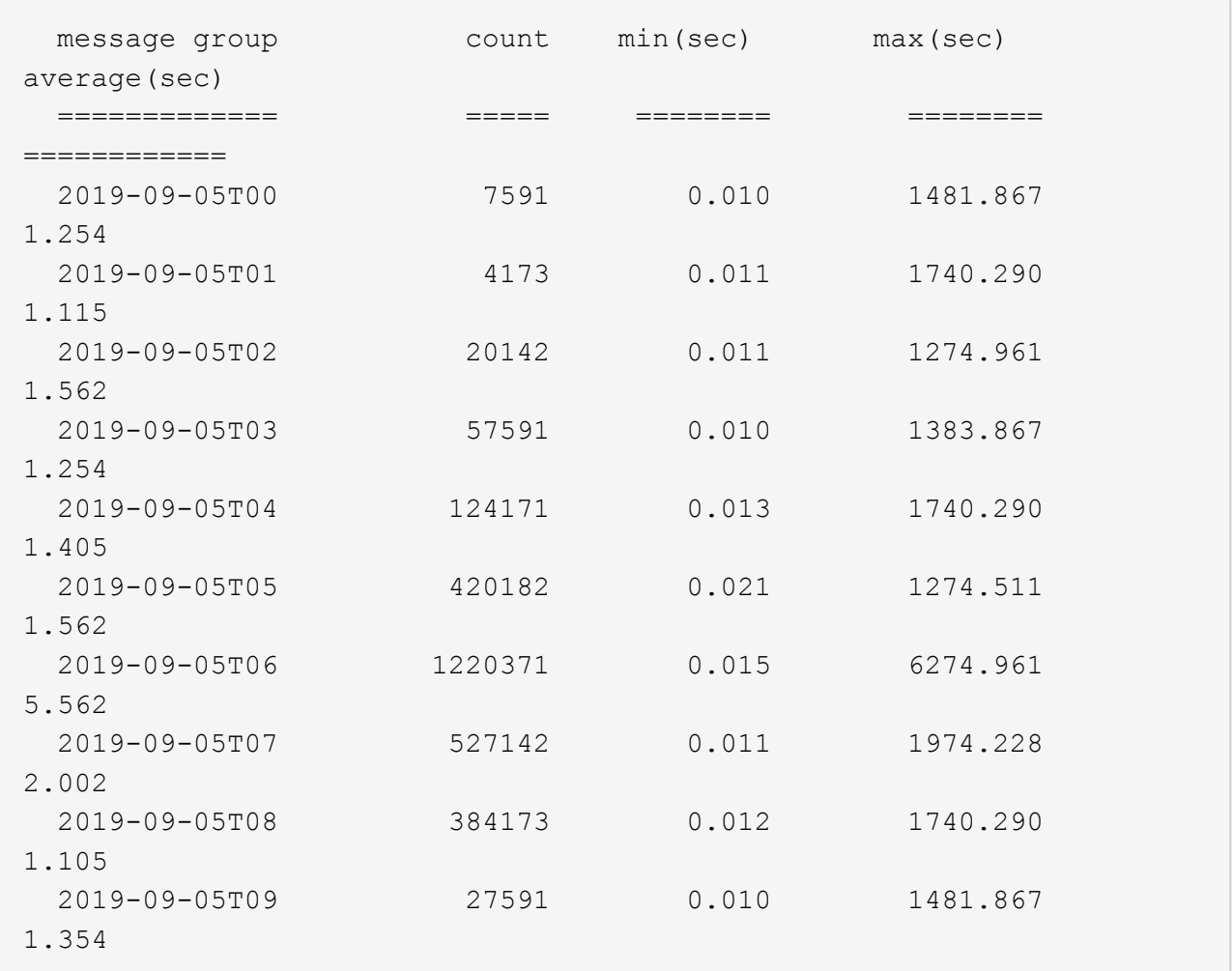

上記の結果は、 06 : 00 と 07 : 00 の間に S3 GET トラフィックが急増したことを示しています。 この時間帯は最大時間と平均時間も大幅に長くなっており、データの増加に伴って徐々に長くなって いるわけではありません。このことから、ネットワークまたはグリッドによる要求の処理能力のどこ かでキャパシティを超えた可能性があります。

b. どのサイズのオブジェクトが昨日取得されたかを調べるには ' コマンドに size オプション (`-s') を追加 します

grep SGET audit.log | audit-sum -gt 1H -s

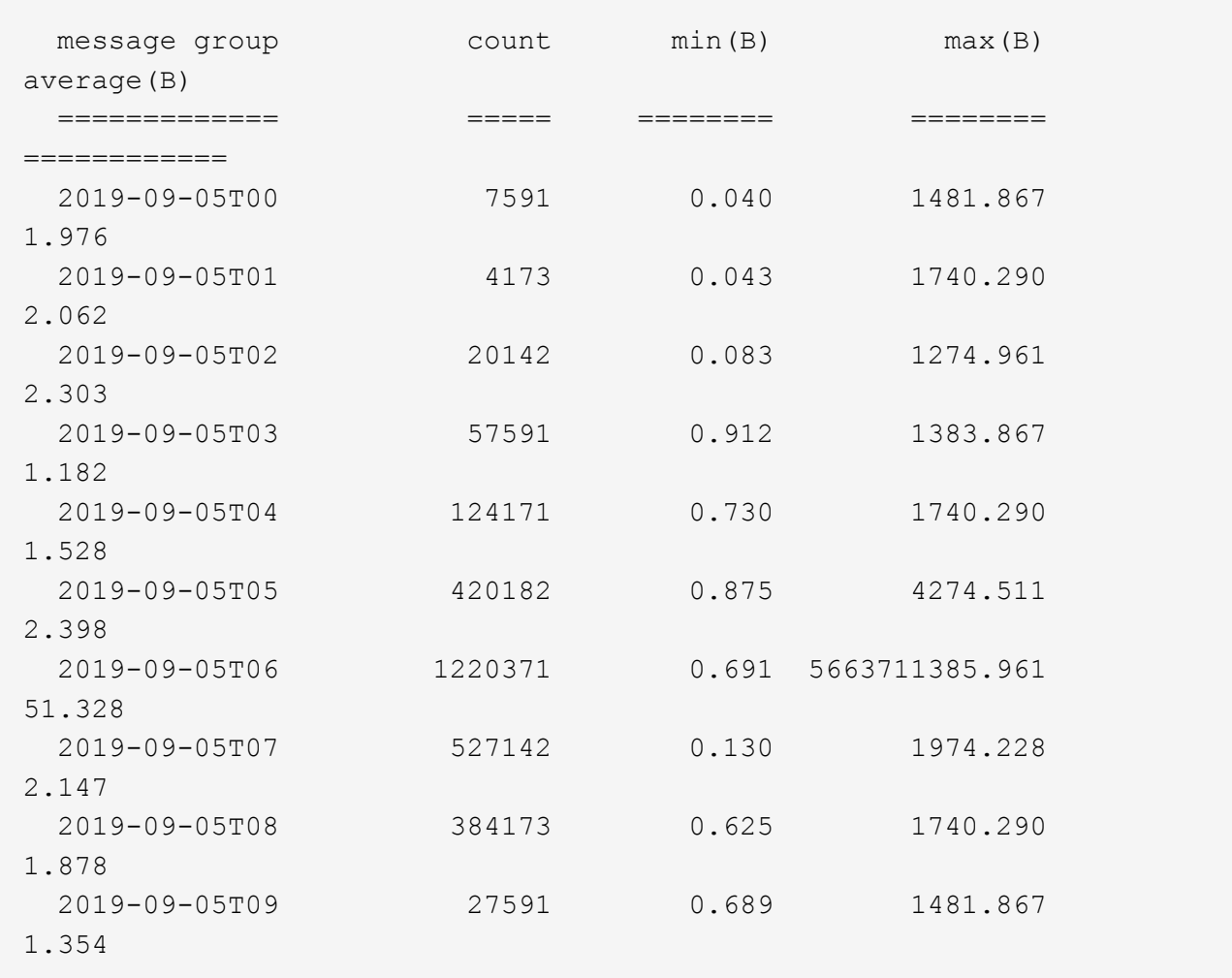

この結果から、読み出しトラフィックの量が最大に達したときに、非常に大容量の読み出しが発生し たことがわかります。

c. より詳細な情報を表示するには 'audit-explain ツールを使用して ' その時間中のすべての SGET 操作を 確認します

grep 2019-09-05T06 audit.log | grep SGET | audit-explain | less

grep コマンドの出力が多くなると予想される場合は、「 less 」コマンドを追加して、監査ログファイ ルの内容を1ページ(1画面)ずつ表示します。

- 5. バケットに対する SPUT 処理にオブジェクトに対する SPUT 処理よりも時間がかかっているかどうかを 確認するには、次の手順を実行します。
	- a. まず、 -go' オプションを使用します。このオプションは、オブジェクトおよびバケット操作のメッセ ージを個別にグループ化します。

grep SPUT sample.log | audit-sum -go

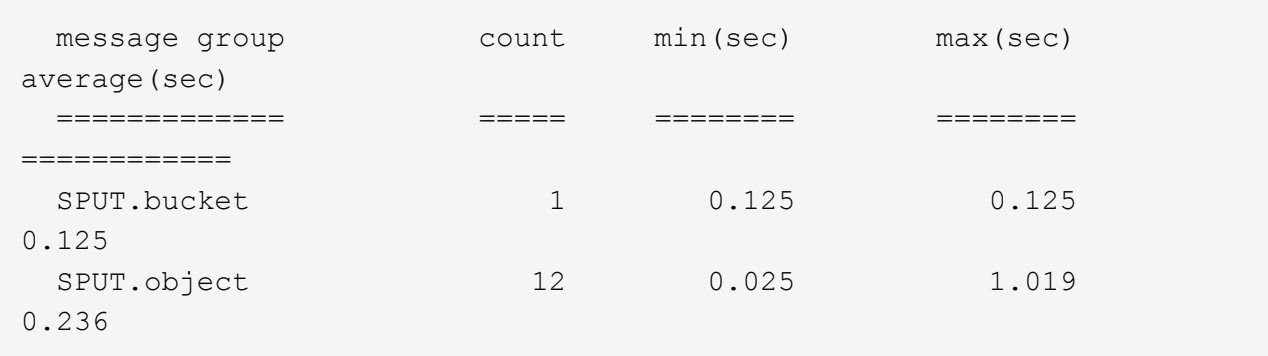

上記の結果から、バケットに対する SPUT 処理とオブジェクトに対する SPUT 処理でパフォーマンス 特性が異なることがわかります。

b. SPUT 処理に最も時間がかかっているバケットを特定するには、バケットごとにメッセージをグルー プ化する -gb オプションを使用します。

grep SPUT audit.log | audit-sum -gb

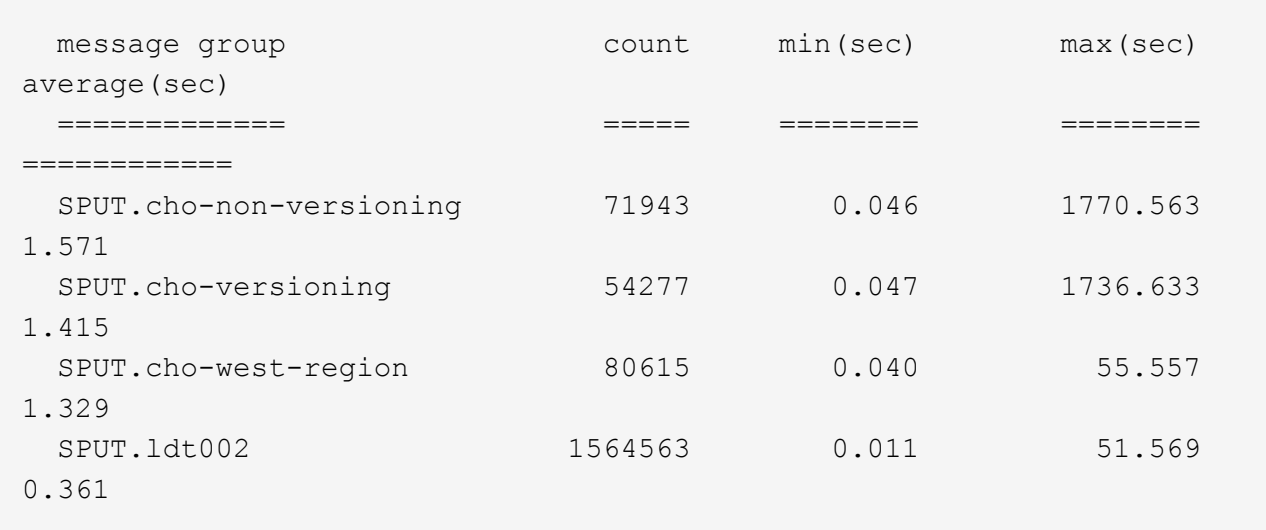

c. SPUT オブジェクトのサイズが最も大きいバケットを特定するには '-sGB' オプションと -s オプション の両方を使用します

grep SPUT audit.log | audit-sum -gb -s

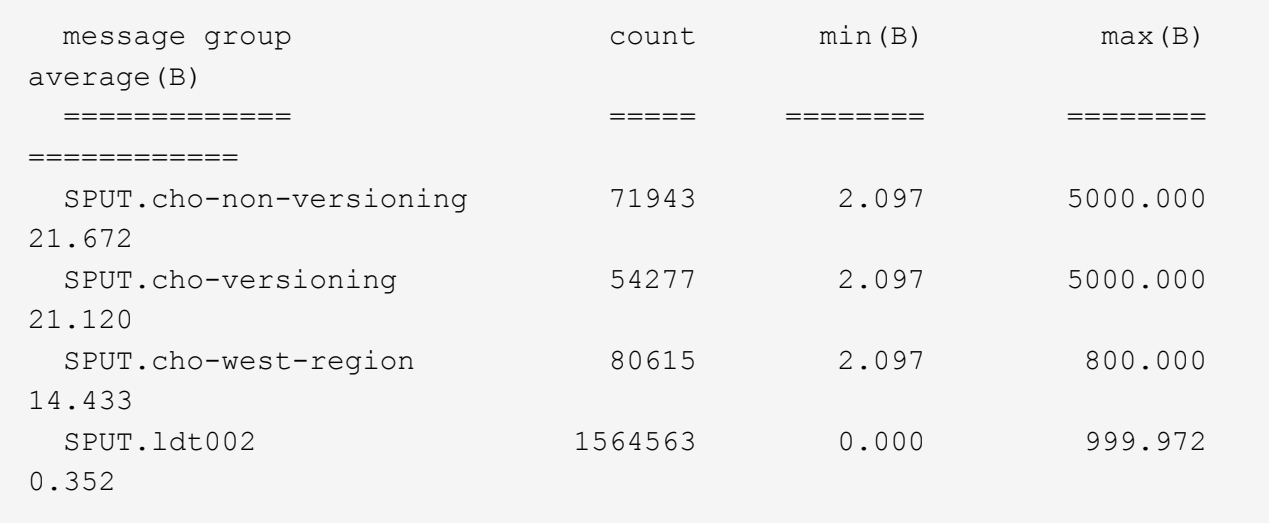

# 関連情報

[audit-explain](#page-2347-0) [ツールを使用してく](#page-2347-0)[だ](#page-2347-0)[さい](#page-2347-0)

監査メッセージの形式

StorageGRID システム内でやり取りされる監査メッセージには、すべてのメッセージに 共通の標準情報と、報告対象のイベントまたはアクティビティを説明する固有のコンテ ンツが含まれます。

「 audit-explain 」および「 audit-sum 」ツールで提供されるサマリー情報が不十分な場合は、このセクショ ンを参照して、すべての監査メッセージの一般的な形式を理解してください。

以下は、監査ログファイルに記録されている監査メッセージの例です。

2014-07-17T03:50:47.484627 [AUDT:[RSLT(FC32):VRGN][AVER(UI32):10][ATIM(UI64):1405569047484627][ATYP(F C32):SYSU][ANID(UI32):11627225][AMID(FC32):ARNI][ATID(UI64):94457363265006 03516]]

各監査メッセージには、一連の属性要素で構成されます。文字列全体が括弧 (`[]') で囲まれ、文字列内の各属 性要素には次の特性があります。

- 角かっこ [] で囲まれています
- 監査メッセージを示す文字列「 AUDT 」で始まる
- 前後に区切り記号(カンマやスペース)がない
- 改行文字で終了しました \n

各要素には、次の形式で報告される属性コード、データ型、および値が含まれます。

```
[ATTR(type):value][ATTR(type):value]...
[ATTR(type):value]\n
```
メッセージ内の属性要素の数は、メッセージのイベントタイプによって異なります。属性要素は特定の順序で リストされません。

次に、属性要素について説明します。

- 「 ATTR' 」は報告される属性の 4 文字のコードです。すべての監査メッセージに共通する属性とイベン ト固有の属性があります。
- 「 type 」は、 UI64 、 FC32 など、値のプログラミング・データ・タイプの 4 文字の識別子です。型は括 弧で囲まれます
- 「 value 」は属性の内容で、通常は数値またはテキスト値です。値は常にコロン (`:') の後に続きます。デ ータ型 CSTR の値は二重引用符で囲まれます。

関連情報

[audit-explain](#page-2347-0) [ツールを使用してく](#page-2347-0)[だ](#page-2347-0)[さい](#page-2347-0)

[audit-sum](#page-2349-0) [ツールを使用します](#page-2349-0)

[監査](#page-2371-0)[メッセージ](#page-2371-0)

[監査](#page-2360-0)[メッセージの](#page-2360-0)[共](#page-2360-0)[通要](#page-2360-0)[素](#page-2360-0)

[データ型](#page-2359-0)

[監査](#page-2362-0)[メッセージの](#page-2362-0)[例](#page-2362-0)

<span id="page-2359-0"></span>データ型

監査メッセージ内の情報の格納にはさまざまなデータタイプが使用されます。

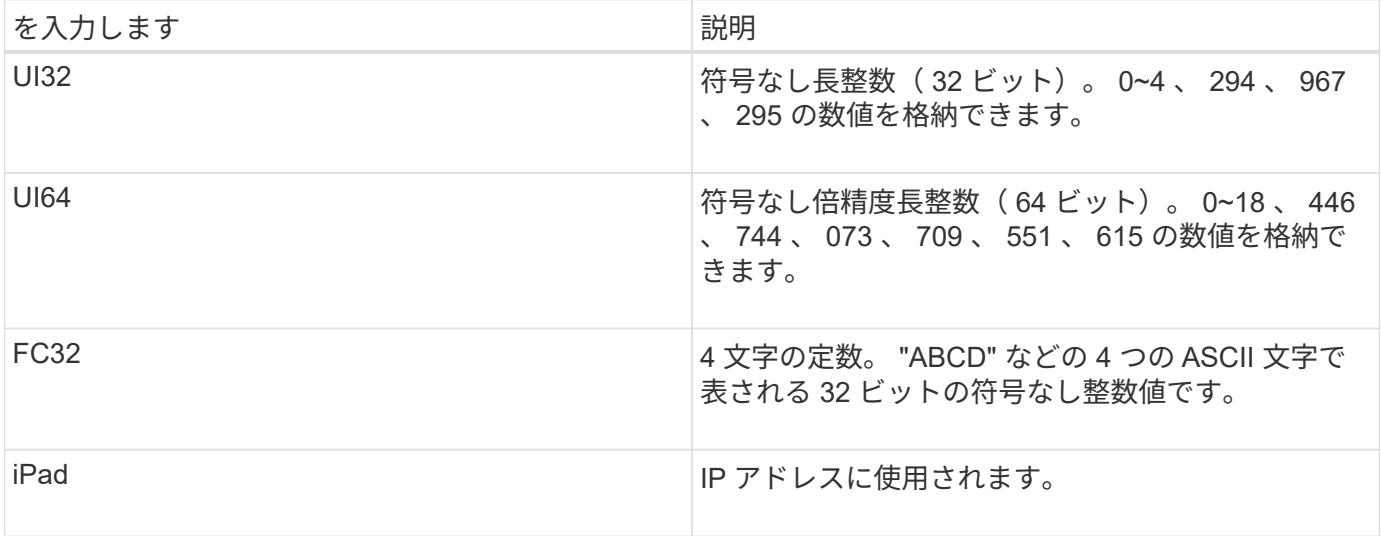

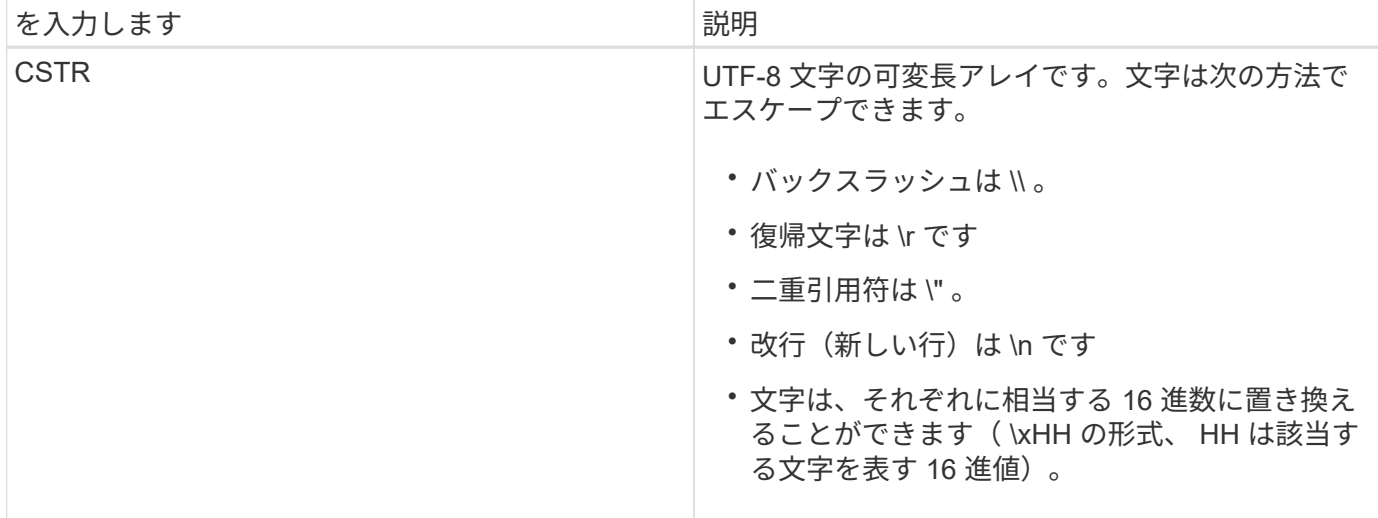

イベント固有のデータ

# 監査ログ内の各監査メッセージはシステムイベントに固有のデータを記録します。

メッセージ自体を識別する先頭の「 [AUDT :」コンテナに続く一連の属性は、監査メッセージによって説明 されているイベントやアクションに関する情報を提供します。以下の例では、これらの属性を強調表示してい ます。

2018-12-05T08 : 24 : 45.921845 [AUDT : \* \ [RSLT\ ( FC32\) : SUCS \* \ [TIME \ ( UI64\) : 11454 \ [SAIP\ ( iP\ ): "10.224.0.0.100"\\[S3A\ S64ZA\ ( CStr ): 664KUG99\ アカウント: \SUG1264KH4\S12BKH4\S12BKG3K\ アカウント \ 住所 \ 住所 \ 住所 \ 住所 \ 住所 \ 住所 \ 住所 \ 住所 \ 住 所 \ 住所 \ 住所 \ 住所 \ 住所 \ 住所 \ 住所 \ 住所 \ 住所 \ 住所 \ 住所 \ 住所 \ 住所 \ 住所 \ 住所 \ 住所 \ 住所 \ 住所 \ 住所 \ 6464646464646464625G3K3K3K3K3K3KUG99\ 住所 \ 住所 \ 住所 \ 住所 \ 住所 \ 住所 \ 住 所 \ 住所 \ 住所 \ 住所 \ 住所 \ 住所 \ 住所 \ 住所 \ S625G3K3K3G3K3K3K625G3G3G3K625G3G3G3K625

「 ATYP 」要素(この例では下線付き)は、メッセージを生成したイベントを識別します。この例のメッセー ジには、 SHEA メッセージコード( [ATYP ( FC32 ): SHEA] )が含まれています。これは、成功した S3 HEAD 要求によってメッセージが生成されたことを示します。

# 関連情報

[監査](#page-2360-0)[メッセージの](#page-2360-0)[共](#page-2360-0)[通要](#page-2360-0)[素](#page-2360-0)

[監査](#page-2371-0)[メッセージ](#page-2371-0)

<span id="page-2360-0"></span>監査メッセージの共通要素

すべての監査メッセージには、共通の要素が含まれています。

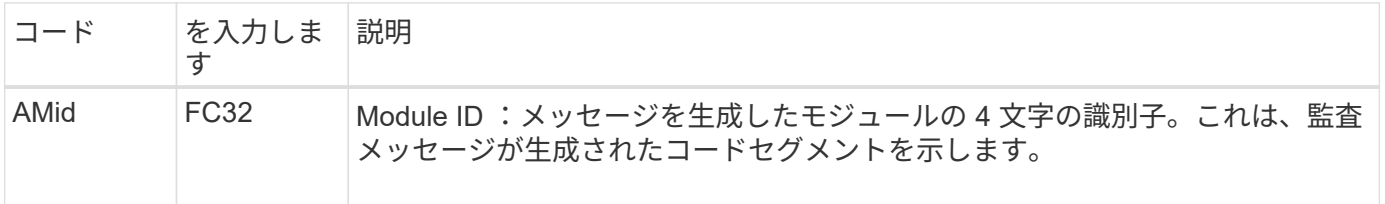

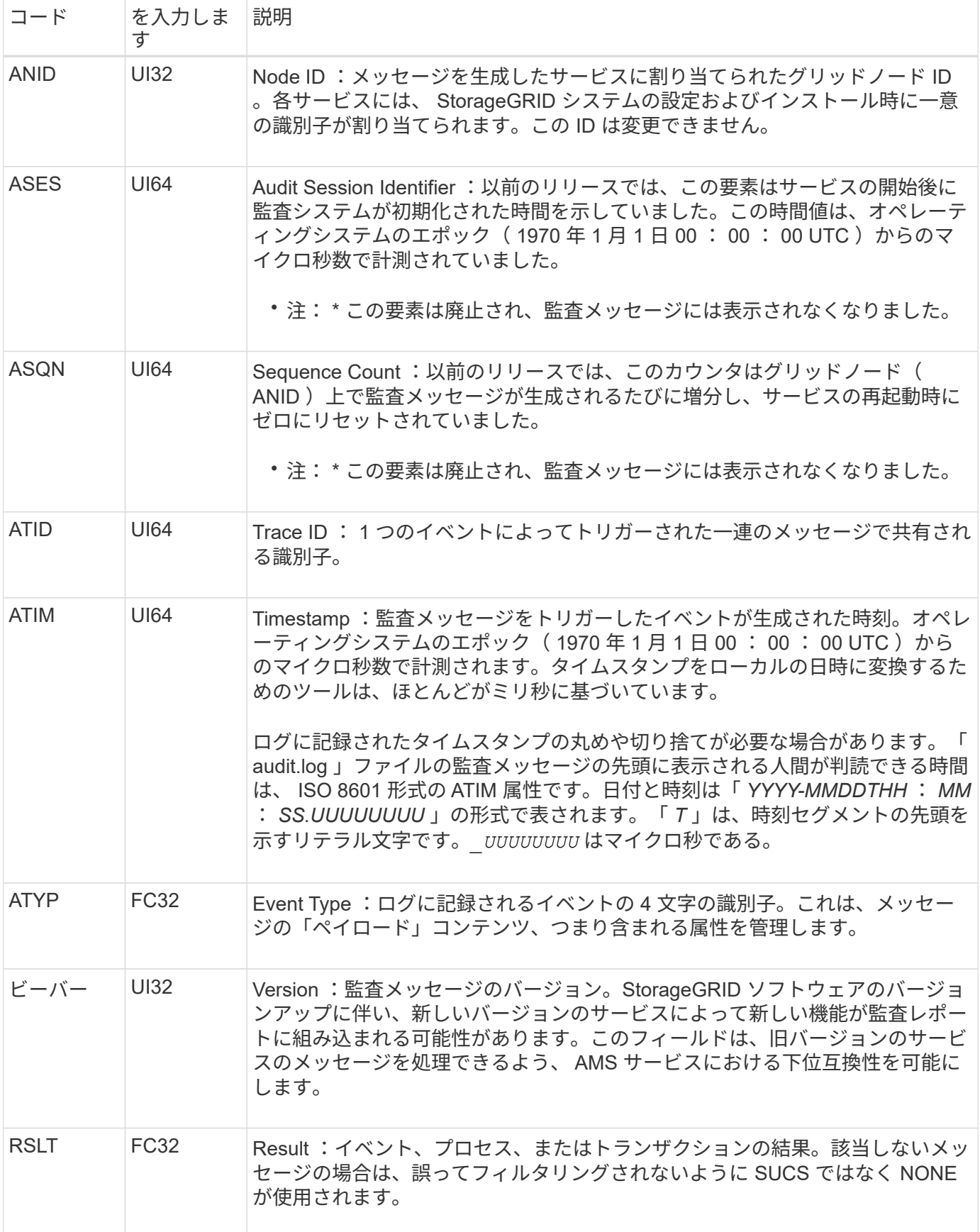

<span id="page-2362-0"></span>監査メッセージの例

各監査メッセージには詳細な情報が含まれています。監査メッセージはすべて同じ形式 です。

次に 'audit.log' ファイルに表示される監査メッセージの例を示します

# 2014-07-17T21:17:58.959669 [AUDT:[RSLT(FC32):SUCS][TIME(UI64):246979][S3AI(CSTR):"bc644d 381a87d6cc216adcd963fb6f95dd25a38aa2cb8c9a358e8c5087a6af5f"][ S3AK(CSTR):"UJXDKKQOXB7YARDS71Q2"][S3BK(CSTR):"s3small1"][S3K Y(CSTR):"hello1"][CBID(UI64):0x50C4F7AC2BC8EDF7][CSIZ(UI64):0 ][AVER(UI32):10][ATIM(UI64):1405631878959669][ATYP(FC32):SPUT

][ANID(UI32):12872812][AMID(FC32):S3RQ][ATID(UI64):1579224144 102530435]]

監査メッセージには、記録されたイベントに関する情報と、監査メッセージ自体に関する情報が含まれていま す。

監査メッセージによって記録されているイベントは、 ATYP 属性(以下で強調表示されている部分)で識別し ます。

2014-07-17T21:17:58.959669 [AUDT:[RSLT(FC32):SUCS][TIME(UI64):246979][S3AI(CSTR):"bc644d 381a87d6cc216adcd963fb6f95dd25a38aa2cb8c9a358e8c5087a6af5f"][ S3AK(CSTR):"UJXDKKQOXB7YARDS71Q2"][S3BK(CSTR):"s3small1"][S3K Y(CSTR):"hello1"][CBID(UI64):0x50C4F7AC2BC8EDF7][CSIZ(UI64):0 ][AVER(UI32):10][ATIM(UI64):1405631878959669][**ATYP\(FC32\):SP UT**][ANID(UI32):12872812][AMID(FC32):S3RQ][ATID(UI64):1579224 144102530435]]

ATYP 属性の値は SPUT です。SPUT は S3 PUT トランザクションを表し、バケットへのオブジェクトの取り 込みをログに記録します。

次の監査メッセージは、オブジェクトが関連付けられているバケットも示しています。

2014-07-17T21:17:58.959669 [AUDT:[RSLT(FC32):SUCS][TIME(UI64):246979][S3AI(CSTR):"bc644d 381a87d6cc216adcd963fb6f95dd25a38aa2cb8c9a358e8c5087a6af5f"][ S3AK(CSTR):"UJXDKKQOXB7YARDS71Q2"][**S3BK\(CSTR\):"s3small1"**][S3 KY(CSTR):"hello1"][CBID(UI64):0x50C4F7AC2BC8EDF7][CSIZ(UI64): 0][AVER(UI32):10][ATIM(UI64):1405631878959669][ATYP(FC32):SPU T][ANID(UI32):12872812][AMID(FC32):S3RQ][ATID(UI64):157922414 4102530435]]

PUT イベントがいつ発生したかを調べるには、監査メッセージの先頭の世界標準時( UTC )のタイムスタ ンプを確認します。この値は、監査メッセージ自体の ATIM 属性を判読可能な形式で表したものです。

#### **2014-07-17T21:17:58.959669**

[AUDT:[RSLT(FC32):SUCS][TIME(UI64):246979][S3AI(CSTR):"bc644d 381a87d6cc216adcd963fb6f95dd25a38aa2cb8c9a358e8c5087a6af5f"][ S3AK(CSTR):"UJXDKKQOXB7YARDS71Q2"][S3BK(CSTR):"s3small1"][S3K Y(CSTR):"hello1"][CBID(UI64):0x50C4F7AC2BC8EDF7][CSIZ(UI64):0 ][AVER(UI32):10][**ATIM\(UI64\):1405631878959669**][ATYP(FC32):SP UT][ANID(UI32):12872812][AMID(FC32):S3RQ][ATID(UI64):15792241 44102530435]]

ATIM は、 UNIX エポックの開始時点からの時間をマイクロ秒数で記録します。この例では、値「 1405631878959669 」は、 Thursday 、 17-201421:17:59 UTC に変換されます。

#### 関連情報

[SPUT](#page-2417-0) [:](#page-2417-0) [S3 PUT](#page-2417-0)

# [監査](#page-2360-0)[メッセージの](#page-2360-0)[共](#page-2360-0)[通要](#page-2360-0)[素](#page-2360-0)

監査メッセージとオブジェクトライフサイクル

監査メッセージは、オブジェクトの取り込み、読み出し、または削除が行われるたびに 生成されます。監査ログでこれらのトランザクションを特定するには、 API 固有の( S3 または Swift ) 監査メッセージを検索します。

監査メッセージは各プロトコルに固有な識別子によってリンクされます。

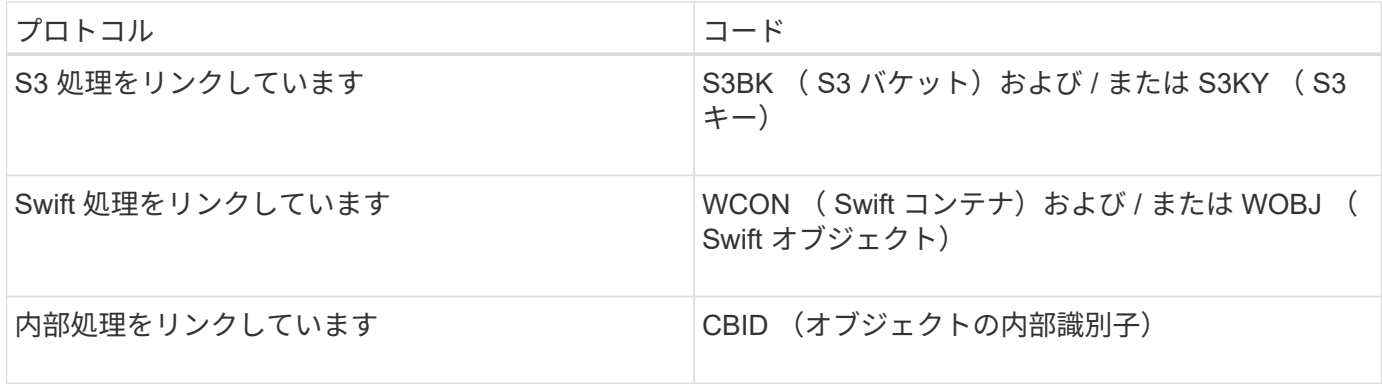

監査メッセージのタイミング

グリッドノード間のタイミングの違い、オブジェクトサイズ、ネットワーク遅延などの要因により、各サービ スによって生成される監査メッセージの順序はこのセクションに記載する例とは異なる場合があります。

情報ライフサイクル管理ポリシーの設定

デフォルトの ILM ポリシー (Baseline 2 Copy) では、オブジェクトデータは 1 回コピーされ、コピーは合 計 2 つになります。3 つ以上のコピーが必要な ILM ポリシーの場合は、追加コピーごとに CBRE 、 CBSE 、 SCMT メッセージのセットが生成されます。ILM ポリシーの詳細については、情報ライフサイクル管理によ るオブジェクトの管理に関する情報を参照してください。

# アーカイブノード

アーカイブノードから外部アーカイブストレージシステムにオブジェクトデータを送信するときに生成される 一連の監査メッセージは、 SCMT ( Store Object Commit )メッセージがないことを除き、ストレージノー ドの場合と似ています。 さらに、オブジェクトデータのアーカイブコピーごとに ATCE ( Archive Object Store Begin ) メッセージと ASCE ( Archive Object Store End ) メッセージが生成されます。

アーカイブノードが外部のアーカイブストレージシステムからオブジェクトデータを読み出すときに生成され る一連の監査メッセージは、ストレージノードの場合と似ていますが、オブジェクトデータのアーカイブコピ ーごとに ARCB (Archive Object Retrieve Begin) メッセージと ARCE (Archive Object Retrieve End) メ ッセージが生成される点が異なります。

アーカイブノードが外部のアーカイブストレージシステムからオブジェクトデータを削除するときに生成され る一連の監査メッセージは、ストレージノードのメッセージと似ています。ただし、 SREM ( Object Store Remove) メッセージがなく、削除要求ごとに AREM (Archive Object Remove) メッセージが生成される 点が異なります。

#### 関連情報

# [ILM](#page-1203-0) [を使用してオブジェクトを管理する](#page-1203-0)

オブジェクトの取り込みトランザクション

監査ログでクライアントの取り込みトランザクションを特定するには、 API 固有の( S3 または Swift )監査メッセージを検索します。

以下の表には、取り込みトランザクション中に生成されたすべての監査メッセージが含まれているわけではな く、取り込みトランザクションをトレースするために必要なメッセージのみが含まれています。

**S3** の取り込み監査メッセージ

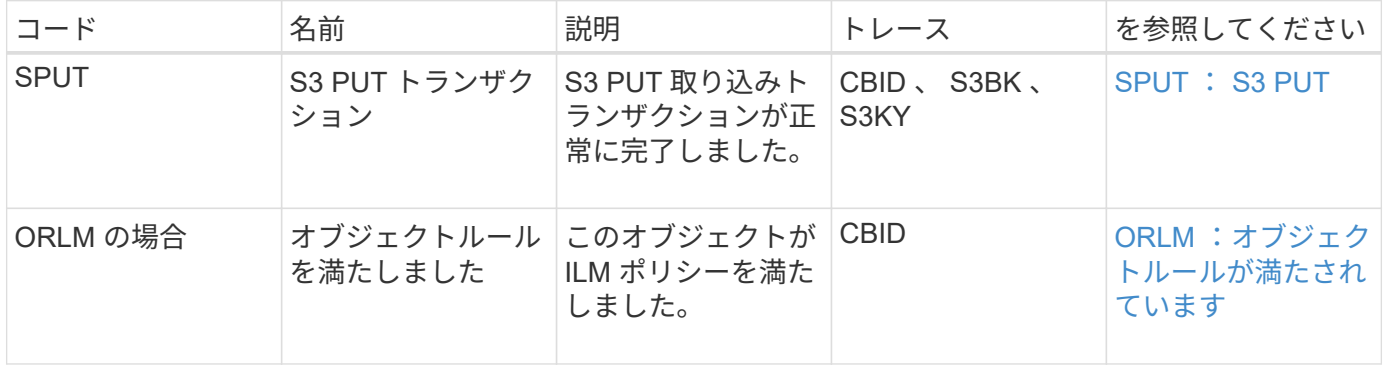

**Swift** の取り込み監査メッセージ

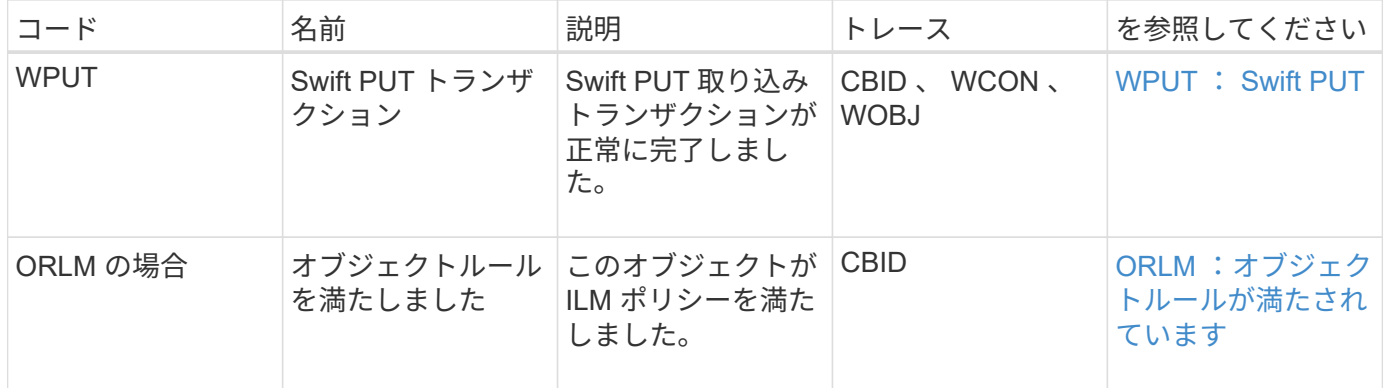

例: **S3** オブジェクトの取り込み

以下の一連の監査メッセージは、 S3 クライアントがストレージノード (LDR サービス )にオブジェクトを取り込んだときに生成され、監査ログに保存された監査メッセージ の例です。

この例では、アクティブな ILM ポリシーに、組み込みの ILM ルール「 Make 2 Copies 」が含まれています。

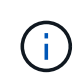

以下の例には、トランザクション中に生成されたすべての監査メッセージが含まれているわけ ではなく、S3 取り込みトランザクション( SPUT )に関連するメッセージだけが示されてい ます。

この例では、 S3 バケットは以前に作成済みであることを前提としています。

## **SPUT** : **S3 PUT**

SPUT メッセージは、特定のバケットにオブジェクトを作成する S3 PUT トランザクションが実行されたこと を示します。

2017-07-

17T21:17:58.959669[AUDT:[RSLT(FC32):SUCS][TIME(UI64):25771][SAIP(IPAD):"10 .96.112.29"][S3AI(CSTR):"70899244468554783528"][SACC(CSTR):"test"][S3AK(CS TR):"SGKHyalRU\_5cLflqajtaFmxJn946lAWRJfBF33gAOg=="][SUSR(CSTR):"urn:sgws:i dentity::70899244468554783528:root"][SBAI(CSTR):"70899244468554783528"][SB AC(CSTR):"test"][S3BK(CSTR):"example"][S3KY(CSTR):"testobject-0- 3"][CBID\(UI64\):0x8EF52DF8025E63A8][CSIZ(UI64):30720][AVER(UI32):10][ATIM (UI64):150032627859669][ATYP\(FC32\):SPUT][ANID(UI32):12086324][AMID(FC32) :S3RQ][ATID(UI64):14399932238768197038]]

**ORLM** :オブジェクトルールが満たされています

ORLM メッセージは、このオブジェクトが ILM ポリシーに準拠していることを示します。メッセージには、 オブジェクトの CBID と適用された ILM ルールの名前が含まれています。

レプリケートオブジェクトの場合、 LOCS フィールドにはオブジェクトの場所の LDR ノード ID とボリュー ム ID が記録されます。

2019-07-

17T21:18:31.230669[AUDT:[CBID\(UI64\):0x50C4F7AC2BC8EDF7][RULE(CSTR):"Make 2 Copies"][STAT(FC32):DONE][CSIZ(UI64):0][UUID(CSTR):"0B344E18-98ED-4F22- A6C8-A93ED68F8D3F"][LOCS(CSTR):"CLDI 12828634 2148730112, CLDI 12745543 2147552014"][RSLT(FC32):SUCS][AVER(UI32):10][ATYP\(FC32\):ORLM][ATIM(UI64) :1563398230669][ATID(UI64):15494889725796157557][ANID(UI32):13100453][AMID (FC32):BCMS]]

イレイジャーコーディングオブジェクトの場合、 LOCS フィールドには、イレイジャーコーディングのプロ ファイル ID とグループ ID が記録されます

2019-02-23T01:52:54.647537 [AUDT:[CBID(UI64):0xFA8ABE5B5001F7E2][RULE(CSTR):"EC\_2\_plus\_1"][STAT(FC32) :DONE][CSIZ(UI64):10000][UUID(CSTR):"E291E456-D11A-4701-8F51- D2F7CC9AFECA"][LOCS(CSTR):"CLEC 1 A471E45D-A400-47C7-86AC-12E77F229831"][RSLT(FC32):SUCS][AVER(UI32):10][ATIM(UI64):1550929974537]\[ ATYP\(FC32\):ORLM\][ANID(UI32):12355278][AMID(FC32):ILMX][ATID(UI64):41685 59046473725560]]

Path フィールドには、使用される API に応じて、 S3 バケットとキーの情報または Swift コンテナとオブジェ クトの情報が記録されます。

2019-09-15.txt:2018-01-24T13:52:54.131559 [AUDT:[CBID(UI64):0x82704DFA4C9674F4][RULE(CSTR):"Make 2 Copies"][STAT(FC32):DONE][CSIZ(UI64):3145729][UUID(CSTR):"8C1C9CAC-22BB-4880-9115- CE604F8CE687"][PATH(CSTR):"frisbee\_Bucket1/GridDataTests151683676324774\_1\_ 1vf9d"][LOCS(CSTR):"CLDI 12525468, CLDI 12222978"][RSLT(FC32):SUCS][AVER(UI32):10][ATIM(UI64):1568555574559][ATYP( FC32):ORLM][ANID(UI32):12525468][AMID(FC32):OBDI][ATID(UI64):3448338865383 69336]]

オブジェクトの削除トランザクション

監査ログでオブジェクトの削除トランザクションを特定するには、 API 固有の( S3 お よび Swift )監査メッセージを検索します。

以下の表には、削除トランザクション中に生成されたすべての監査メッセージが含まれているわけではなく、 削除トランザクションをトレースするために必要なメッセージのみが含まれています。

**S3** の削除監査メッセージ

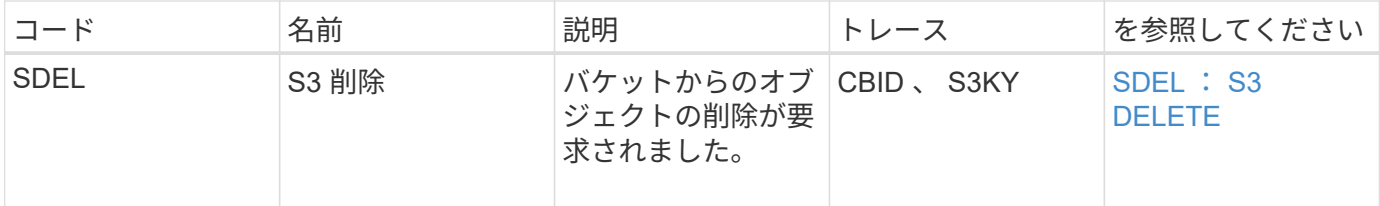

#### **Swift** の削除監査メッセージ

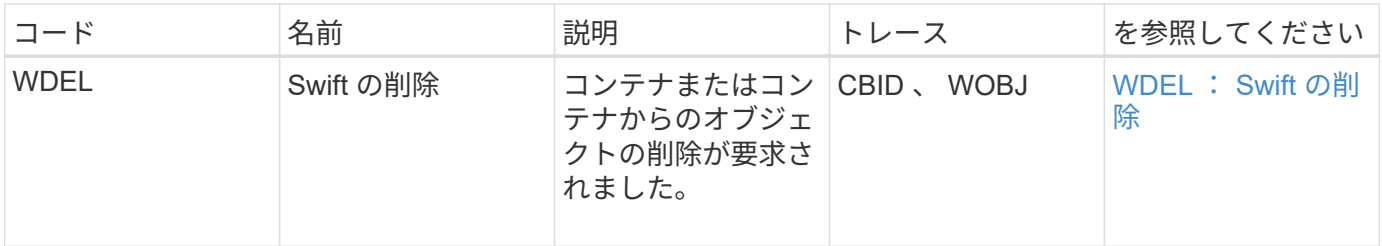

# 例: **S3** オブジェクトの削除

S3 クライアントがストレージノード( LDR サービス)からオブジェクトを削除する と、監査メッセージが生成されて監査ログに保存されます。

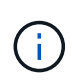

以下の例には、削除トランザクション中に生成されたすべての監査メッセージが含まれている わけではなく、S3 の削除トランザクション( SDEL )に関連するメッセージだけが示されて います。

# **SDEL** : **S3** 削除

オブジェクトの削除は、クライアントが LDR サービスに DELETE Object 要求を送信した時点で始まりま す。メッセージには、オブジェクトの削除元のバケットと、オブジェクトの識別に使用される S3 キーが含ま れています。

2017-07-

17T21:17:58.959669[AUDT:[RSLT(FC32):SUCS][TIME(UI64):14316][SAIP(IPAD):"10 .96.112.29"][S3AI(CSTR):"70899244468554783528"][SACC(CSTR):"test"][S3AK(CS TR):"SGKHyalRU\_5cLflqajtaFmxJn946lAWRJfBF33gAOg=="][SUSR(CSTR):"urn:sgws:i dentity::70899244468554783528:root"][SBAI(CSTR):"70899244468554783528"][SB AC(CSTR):"test"]\[S3BK\(CSTR\):"example"\]\[S3KY\(CSTR\):"testobject-0- 7"\][CBID\(UI64\):0x339F21C5A6964D89][CSIZ(UI64):30720][AVER(UI32):10][ATI M(UI64):150032627859669][ATYP\(FC32\):SDEL][ANID(UI32):12086324][AMID(FC32 ):S3RQ][ATID(UI64):4727861330952970593]]

オブジェクトの読み出しトランザクション

監査ログでオブジェクトの読み出しトランザクションを特定するには、 API 固有の( S3 および Swift) 監査メッセージを検索します。

以下の表には、読み出しトランザクション中に生成されたすべての監査メッセージが含まれているわけではな く、読み出しトランザクションをトレースするために必要なメッセージのみが含まれています。

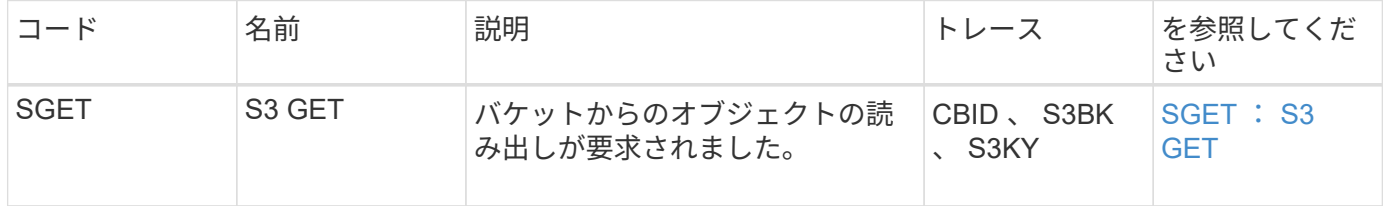

**Swift** の読み出し監査メッセージ

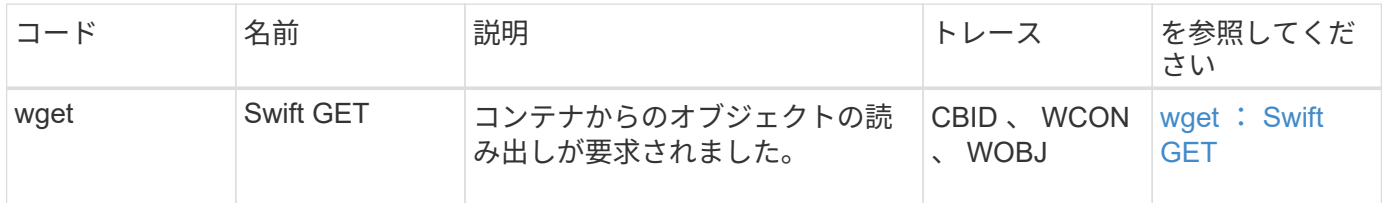

例: **S3** オブジェクトの読み出し

S3 クライアントがストレージノード ( LDR サービス) からオブジェクトを読み出す と、監査メッセージが生成されて監査ログに保存されます。

以下の例には、トランザクション中に生成されたすべての監査メッセージが含まれているわけではなく、S3 読み出しトランザクション( SGET )に関連するメッセージだけが示されています。

# **SGET** : **S3 GET**

オブジェクトの読み出しは、クライアントが LDR サービスに GET Object 要求を送信した時点で開始されま す。メッセージには、オブジェクトの読み出し元のバケットと、オブジェクトの識別に使用される S3 キーが 含まれています。

```
2017-09-20T22:53:08.782605
[AUDT:[RSLT(FC32):SUCS][TIME(UI64):47807][SAIP(IPAD):"10.96.112.26"][S3AI(
CSTR):"43979298178977966408"][SACC(CSTR):"s3-account-
a"][S3AK(CSTR):"SGKHt7GzEcu0yXhFhT_rL5mep4nJt1w75GBh-
O_FEw=="][SUSR(CSTR):"urn:sgws:identity::43979298178977966408:root"][SBAI(
CSTR):"43979298178977966408"][SBAC(CSTR):"s3-account-
a"]\[S3BK\(CSTR\):"bucket-
anonymous"\]\[S3KY\(CSTR\):"Hello.txt"\][CBID(UI64):0x83D70C6F1F662B02][CS
IZ(UI64):12][AVER(UI32):10][ATIM(UI64):1505947988782605]\[ATYP\(FC32\):SGE
T\][ANID(UI32):12272050][AMID(FC32):S3RQ][ATID(UI64):17742374343649889669]
]
```
バケットポリシーで許可されている場合、クライアントはオブジェクトを匿名で読み出したり、別のテナント アカウントが所有しているバケットからオブジェクトを読み出すことができます。監査メッセージには、この ような匿名要求およびクロスアカウント要求を追跡できるように、バケット所有者のテナントアカウントに関 する情報が含まれています。

次のメッセージ例では、クライアントは、自身が所有していないバケットに格納されているオブジェクトに対

する GET Object 要求を送信します。SBAI と SBAC の値にはバケット所有者のテナントアカウント ID と 名前が記録されますが、これは S3AI および SACC に記録されているクライアントのテナントアカウント ID および名前とは異なります。

2017-09-20T22:53:15.876415

[AUDT:[RSLT(FC32):SUCS][TIME(UI64):53244][SAIP(IPAD):"10.96.112.26"]\[S3AI \(CSTR\):"17915054115450519830"\]\[SACC\(CSTR\):"s3-accountb"\][S3AK(CSTR):"SGKHpoblWlP\_kBkqSCbTi754Ls8lBUog67I2LlSiUg=="][SUSR(CSTR) :"urn:sgws:identity::17915054115450519830:root"]\[SBAI\(CSTR\):"4397929817 8977966408"\]\[SBAC\(CSTR\):"s3-account-a"\][S3BK(CSTR):"bucketanonymous"][S3KY(CSTR):"Hello.txt"][CBID(UI64):0x83D70C6F1F662B02][CSIZ(UI 64):12][AVER(UI32):10][ATIM(UI64):1505947995876415][ATYP(FC32):SGET][ANID( UI32):12272050][AMID(FC32):S3RQ][ATID(UI64):6888780247515624902]]

例:オブジェクトの **S3 Select**

S3 クライアントがオブジェクトに対して S3 Select クエリを実行すると、監査メッセー ジが生成されて監査ログに保存されます。

以下の例には、トランザクション中に生成されたすべての監査メッセージが含まれているわけではなく、S3 Select トランザクション( SelectObjectContent )に関連するトランザクションのみが表示されます。

各クエリの結果には、 S3 Select 要求の承認を実行する監査メッセージ( S3SR フィールドが「 SELECT 」 に設定されている)と、処理中にストレージからデータを読み出す後続の標準の GET 処理の 2 つが表示され ます。

2021-11-08T15:35:30.750038 [AUDT:[RSLT(FC32):SUCS][CNID(UI64):1636385730715700][TIME(UI64):29173][SAI P(IPAD):"192.168.7.44"][S3AI(CSTR):"63147909414576125820"][SACC(CSTR):"Ten ant1636027116"][S3AK(CSTR):"AUFD1XNVZ905F3TW7KSU"][SUSR(CSTR):"urn:sgws:id entity::63147909414576125820:root"][SBAI(CSTR):"63147909414576125820"][SBA C(CSTR):"Tenant1636027116"][S3BK(CSTR):"619c0755-9e38-42e0-a614- 05064f74126d"][S3KY(CSTR):"SUB-EST2020\_ALL.csv"][CBID(UI64):0x0496F0408A721171][UUID(CSTR):"D64B1A4A-9F01-4EE7-B133- 08842A099628"][CSIZ(UI64):0][S3SR(CSTR):"select"][AVER(UI32):10][ATIM(UI64 ):1636385730750038][ATYP(FC32):SPOS][ANID(UI32):12601166][AMID(FC32):S3RQ] [ATID(UI64):1363009709396895985]]

2021-11-08T15:35:32.604886 [AUDT:[RSLT(FC32):SUCS][CNID(UI64):1636383069486504][TIME(UI64):430690][SA IP(IPAD):"192.168.7.44"][HTRH(CSTR):"{\"x-forwardedfor\":\"unix:\"}"][S3AI(CSTR):"63147909414576125820"][SACC(CSTR):"Tenant16 36027116"][S3AK(CSTR):"AUFD1XNVZ905F3TW7KSU"][SUSR(CSTR):"urn:sgws:identit y::63147909414576125820:root"][SBAI(CSTR):"63147909414576125820"][SBAC(CST R):"Tenant1636027116"][S3BK(CSTR):"619c0755-9e38-42e0-a614- 05064f74126d"][S3KY(CSTR):"SUB-EST2020\_ALL.csv"][CBID(UI64):0x0496F0408A721171][UUID(CSTR):"D64B1A4A-9F01-4EE7-B133- 08842A099628"][CSIZ(UI64):10185581][MTME(UI64):1636380348695262][AVER(UI32 ):10][ATIM(UI64):1636385732604886][ATYP(FC32):SGET][ANID(UI32):12733063][A MID(FC32):S3RQ][ATID(UI64):16562288121152341130]]

メタデータの更新メッセージです

S3 クライアントがオブジェクトのメタデータを更新すると、監査メッセージが生成され ます。

**S3** メタデータの更新監査メッセージ

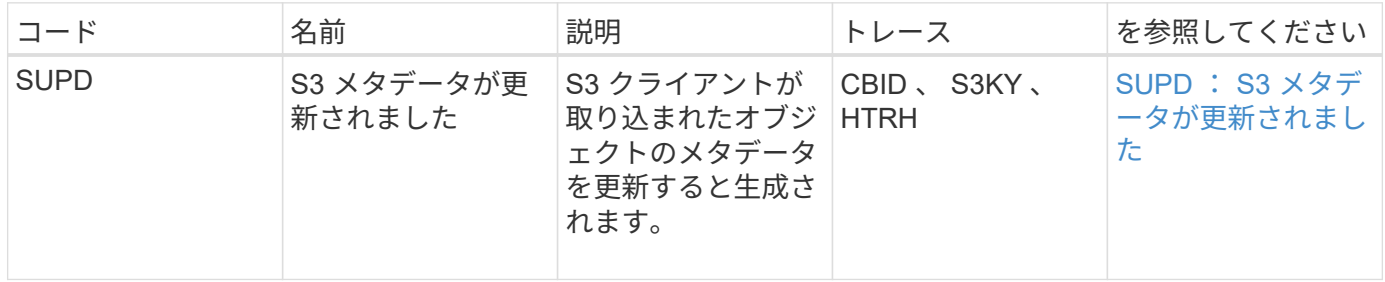

例: **S3** メタデータの更新

次の例は、既存の S3 オブジェクトのメタデータを更新するトランザクションの成功を 示しています。

**SUPD** : **S3** メタデータの更新

S3 クライアントが、 S3 オブジェクト ( S3KY ) の指定されたメタデータ ( x-amz-meta-\\*`) を更新する要 求( SUPD )を実行します。この例では、要求ヘッダーは監査プロトコルヘッダー (**configuration**> **Monitoring**> **Audit** および **syslog server**) として設定されているため、 HTRH フィールドに含まれていま す。

```
2017-07-11T21:54:03.157462
[AUDT:[RSLT(FC32):SUCS][TIME(UI64):17631][SAIP(IPAD):"10.96.100.254"]
[HTRH(CSTR):"{\"accept-encoding\":\"identity\",\"authorization\":\"AWS
LIUF17FGJARQHPY2E761:jul/hnZs/uNY+aVvV0lTSYhEGts=\",
\"content-length\":\"0\",\"date\":\"Tue, 11 Jul 2017 21:54:03
GMT\",\"host\":\"10.96.99.163:18082\",
\"user-agent\":\"aws-cli/1.9.20 Python/2.7.6 Linux/3.13.0-119-generic
botocore/1.3.20\<sup>"</sup>,
\"x-amz-copy-source\":\"/testbkt1/testobj1\",\"x-amz-metadata-
directive\":\"REPLACE\",\"x-amz-meta-city\":\"Vancouver\"}"]
[S3AI(CSTR):"20956855414285633225"][SACC(CSTR):"acct1"][S3AK(CSTR):"SGKHyy
v9ZQqWRbJSQc5vI7mgioJwrdplShE02AUaww=="]
[SUSR(CSTR):"urn:sgws:identity::20956855414285633225:root"]
[SBAI(CSTR):"20956855414285633225"][SBAC(CSTR):"acct1"][S3BK(CSTR):"testbk
t1"]
[S3KY(CSTR):"testobj1"][CBID(UI64):0xCB1D5C213434DD48][CSIZ(UI64):10][AVER
(UI32):10]
[ATIM(UI64):1499810043157462][ATYP(FC32):SUPD][ANID(UI32):12258396][AMID(F
C32):S3RQ]
[ATID(UI64):8987436599021955788]]
```
# 関連情報

[監査](#page-1798-0)[メッセージとログの送](#page-1798-0)[信](#page-1798-0)[先を](#page-1798-0)[設](#page-1798-0)[定します](#page-1798-0)

<span id="page-2371-0"></span>監査メッセージ

システムから返される監査メッセージの詳細について、次のセクションで説明します。 各監査メッセージをメッセージが表すアクティビティのクラスでグループ化して、表に 記載します。これらの分類は、監査対象のアクティビティのタイプを理解し、必要な監 査メッセージフィルタリングのタイプを選択する場合に役立ちます。

監査メッセージは、 4 文字のコードでアルファベット順に一覧表示されます。アルファベット順に記載され ているため、特定のメッセージに関する情報を簡単に見つけることができます。

この章で使用されている 4 文字のコードは、次のサンプルメッセージに示すように、監査メッセージ内にあ る ATYP 値です。

2014-07-17T03:50:47.484627 \[AUDT:[RSLT(FC32):VRGN][AVER(UI32):10][ATIM(UI64):1405569047484627][**ATYP\ (FC32\):SYSU**][ANID(UI32):11627225][AMID(FC32):ARNI][ATID(UI64):94457363265 00603516]]

監査メッセージレベルの設定、ログの送信先の変更、および監査情報に外部 syslog サーバを使用する方法に ついては、を参照してください [監査](#page-1798-0)[メッセージとログの送](#page-1798-0)[信](#page-1798-0)[先を](#page-1798-0)[設](#page-1798-0)[定します](#page-1798-0)

監査メッセージの各カテゴリについて理解しておく必要があります。これらのグループ は、メッセージが表すアクティビティのクラスに基づいて分類されます。

システム監査メッセージ

システム監査カテゴリに属する監査メッセージについて十分に理解しておく必要があり ます。潜在的な問題に対処できるよう、監査システム自体、グリッドノードの状態、シ ステム全体のタスクアクティビティ(グリッドタスク)、およびサービスバックアップ 処理に関連するイベントについて生成されます。

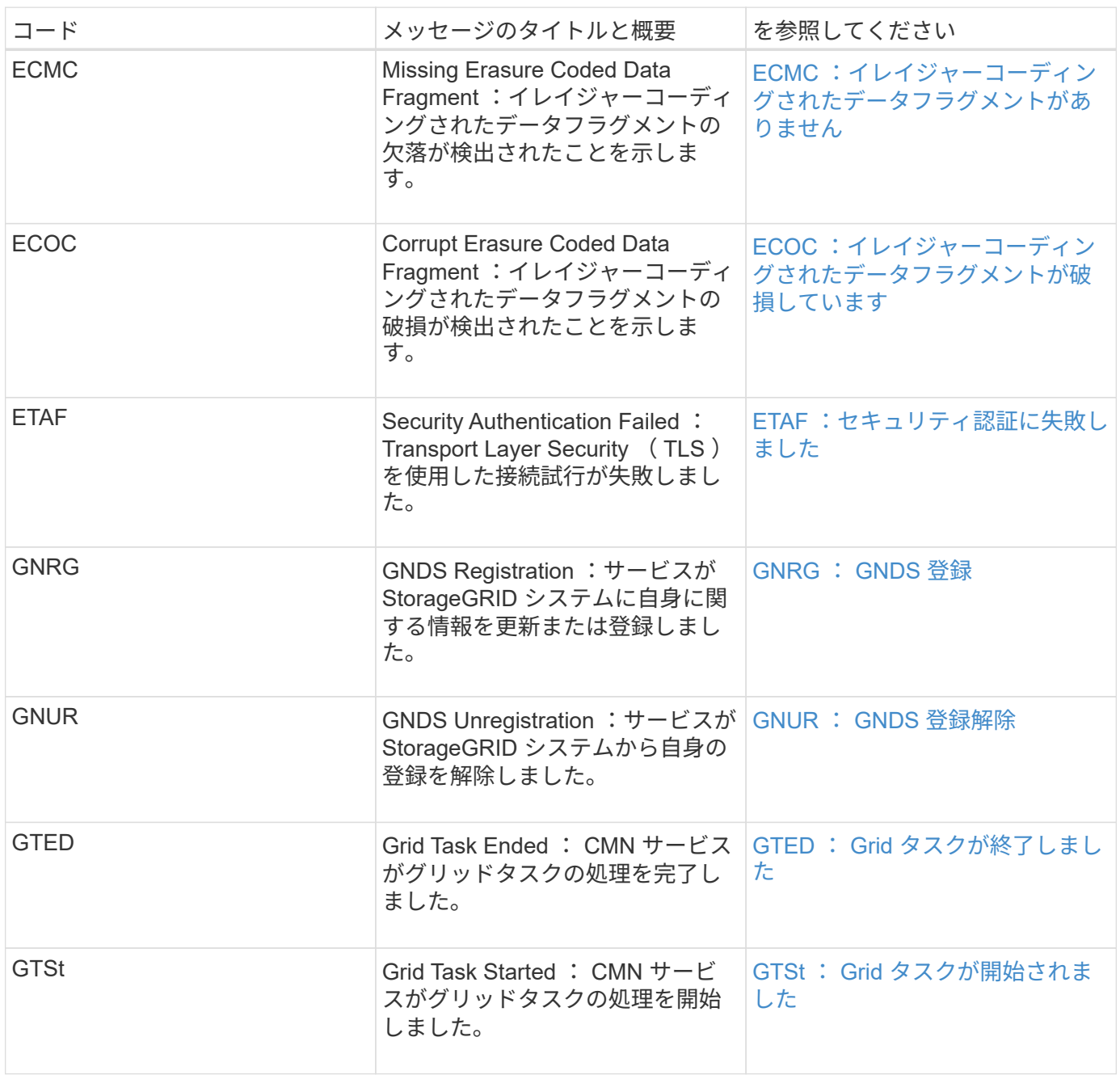

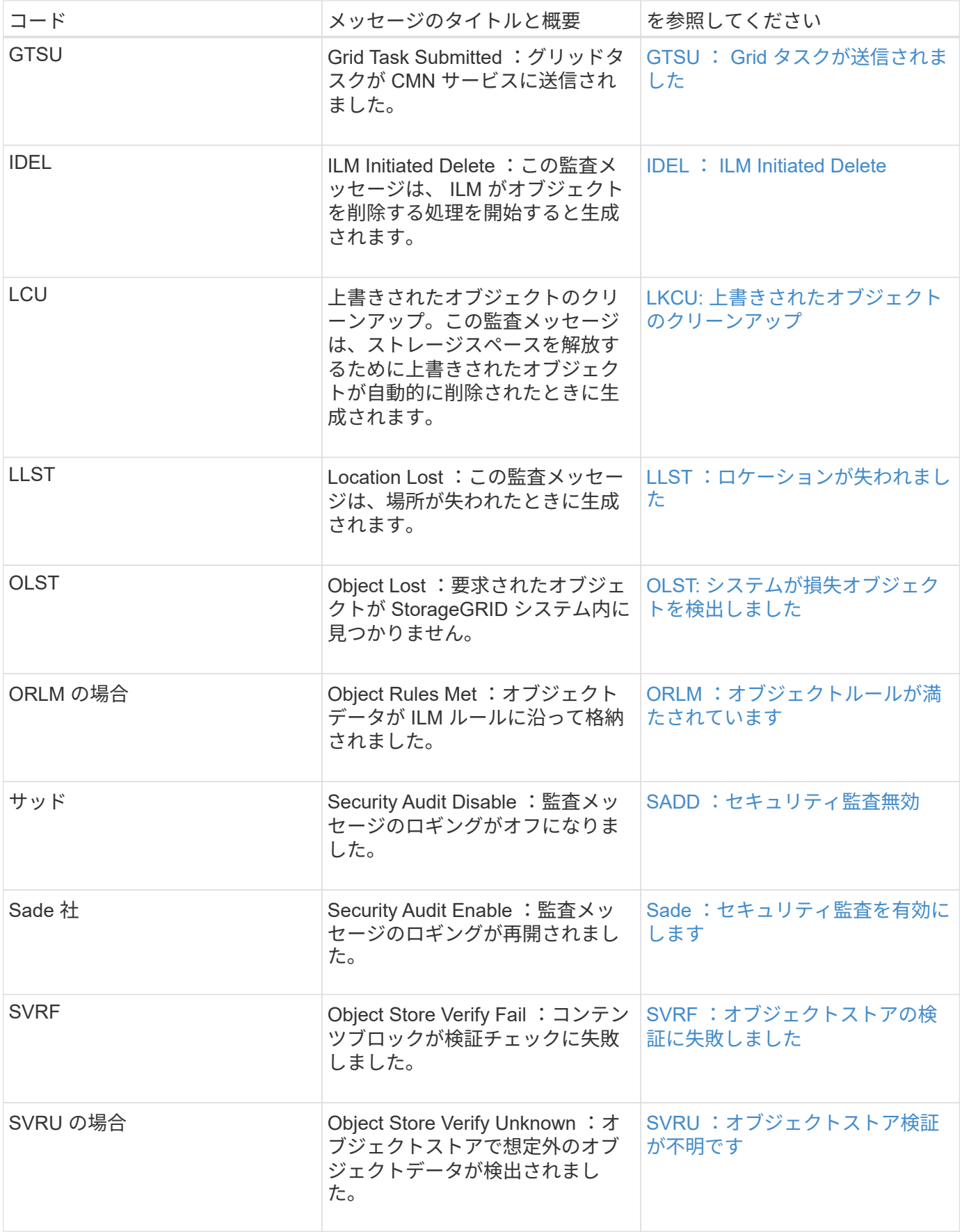

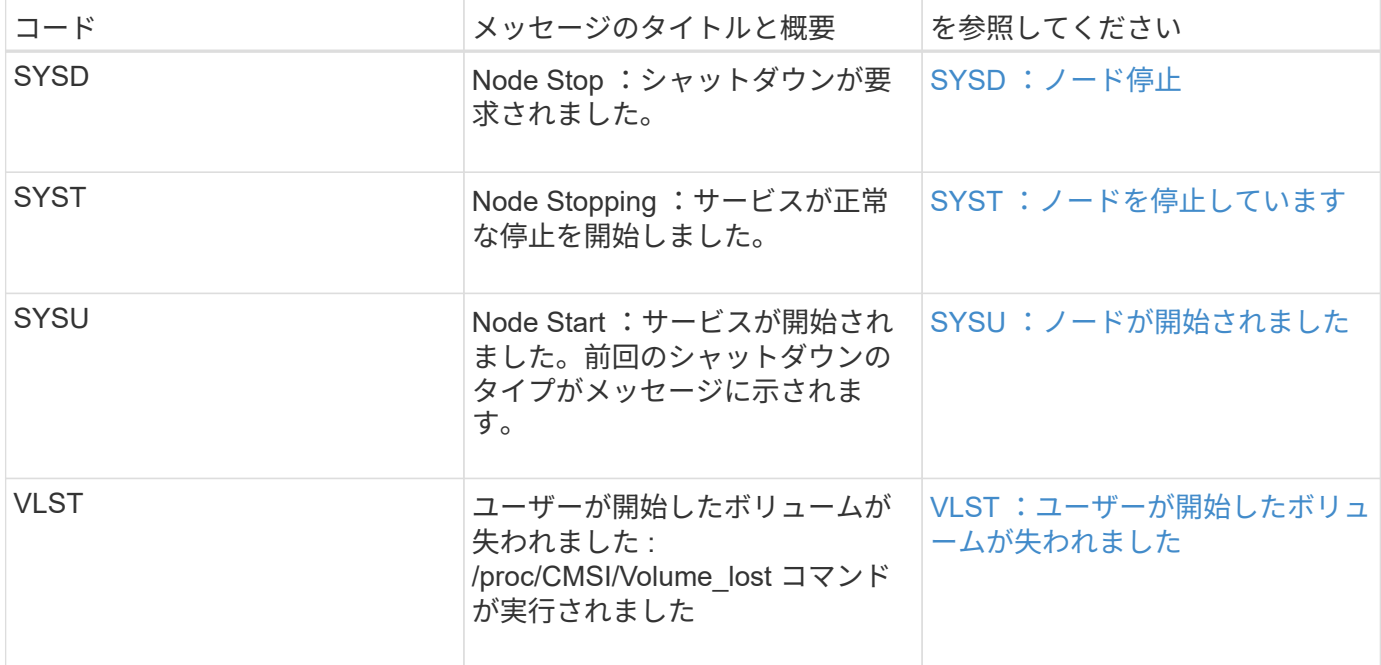

# 関連情報

[LKCU:](#page-2399-0) [上](#page-2399-0)[書](#page-2399-0)[きされたオブジェクトのクリーンアップ](#page-2399-0)

オブジェクトストレージ監査メッセージ

オブジェクトストレージ監査カテゴリに属する監査メッセージについて十分に理解して おく必要があります。StorageGRID システム内のオブジェクトのストレージと管理に関 連するイベントを示します。オブジェクトの格納と読み出し、グリッドノードからグリ ッドノードへの転送、および検証が含まれます。

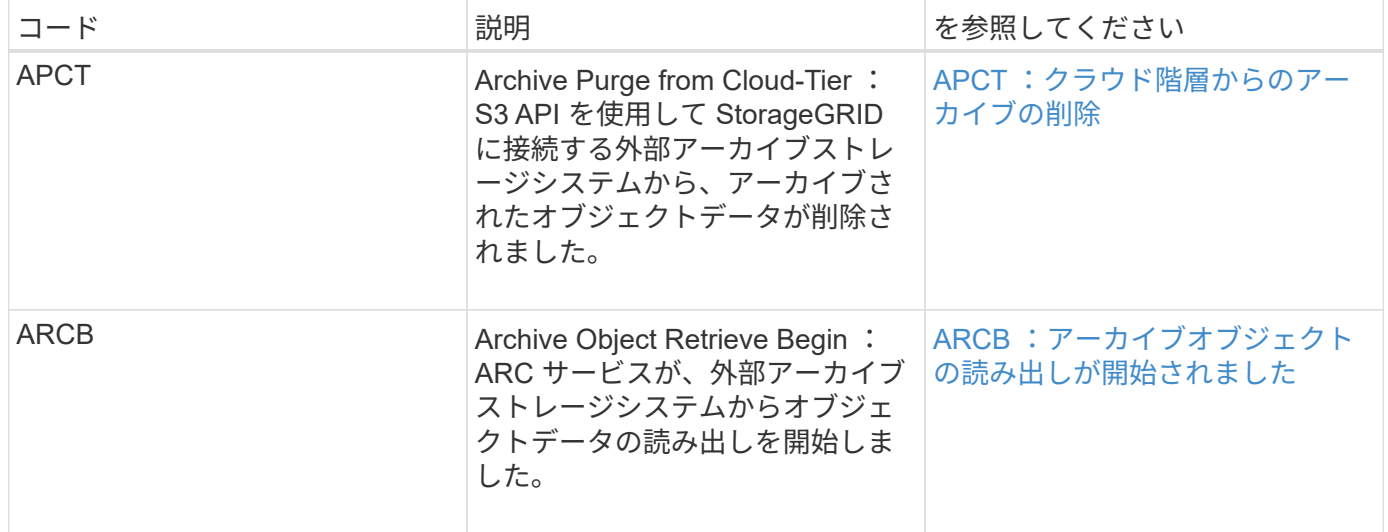

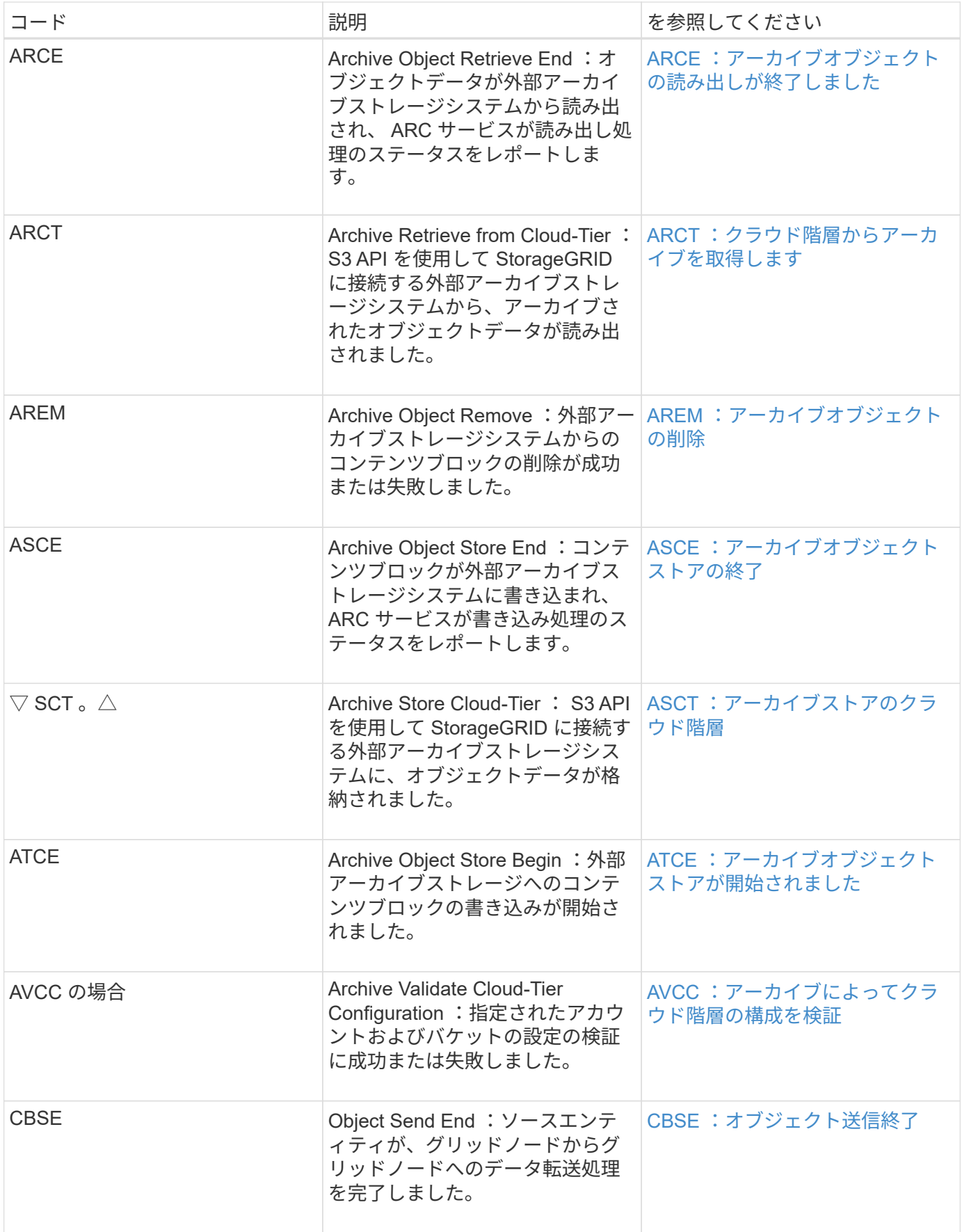
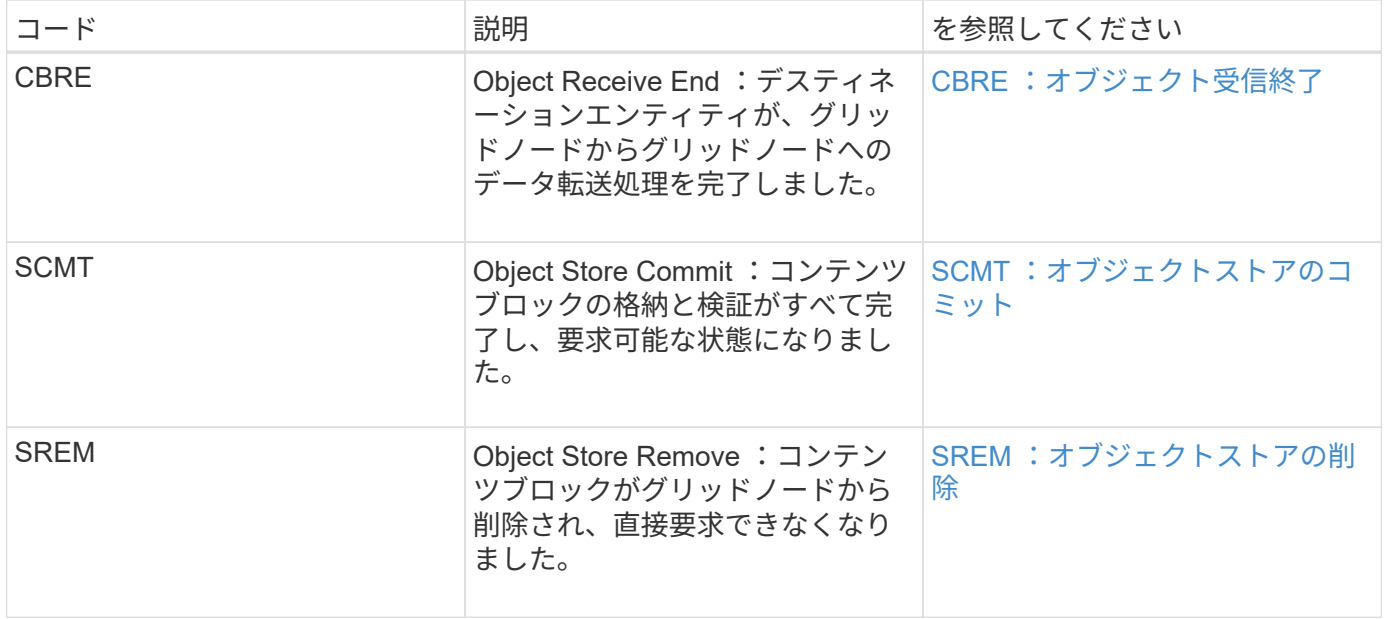

クライアント読み取り監査メッセージ

クライアント読み取り監査メッセージは、 S3 または Swift クライアントアプリケーショ ンがオブジェクトを読み出す要求を行うときに記録されます。

| コード         | 説明                                                                                                    | によって使用されます   | を参照してください       |
|-------------|----------------------------------------------------------------------------------------------------|--------------|-----------------|
| <b>SGET</b> | S3 GET :バケット内の<br>オブジェクトを読み出し<br>またはリストアップする<br>トランザクションの成功<br>をログに記録します。<br>・注:トランザクショ<br>ンがサブリソースで<br>動作している場合、<br>監査メッセージには<br>S3SR フィールドが含<br>まれます。 | S3 クライアント    | SGET : S3 GET   |
| Shea        | S3 HEAD :オブジェクト S3 クライアント<br>またはバケットの存在を<br>確認するトランザクショ<br>ンの成功をログに記録し<br>ます。                                                                           |              | Shea : S3 ヘッド   |
| wget        | Swift GET :コンテナ内<br>のオブジェクトを読み出<br>しまたはリストアップす<br>るトランザクションの成<br>功をログに記録します。                                                                            | Swift クライアント | wget: Swift GET |

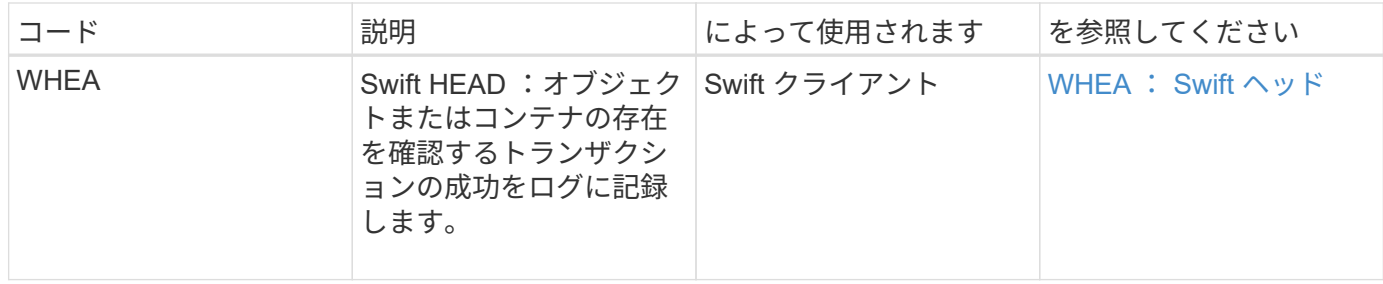

クライアント書き込み監査メッセージ

## クライアント書き込み監査メッセージは、 S3 または Swift クライアントアプリケーショ ンがオブジェクトを作成または変更する要求を行うときに記録されます。

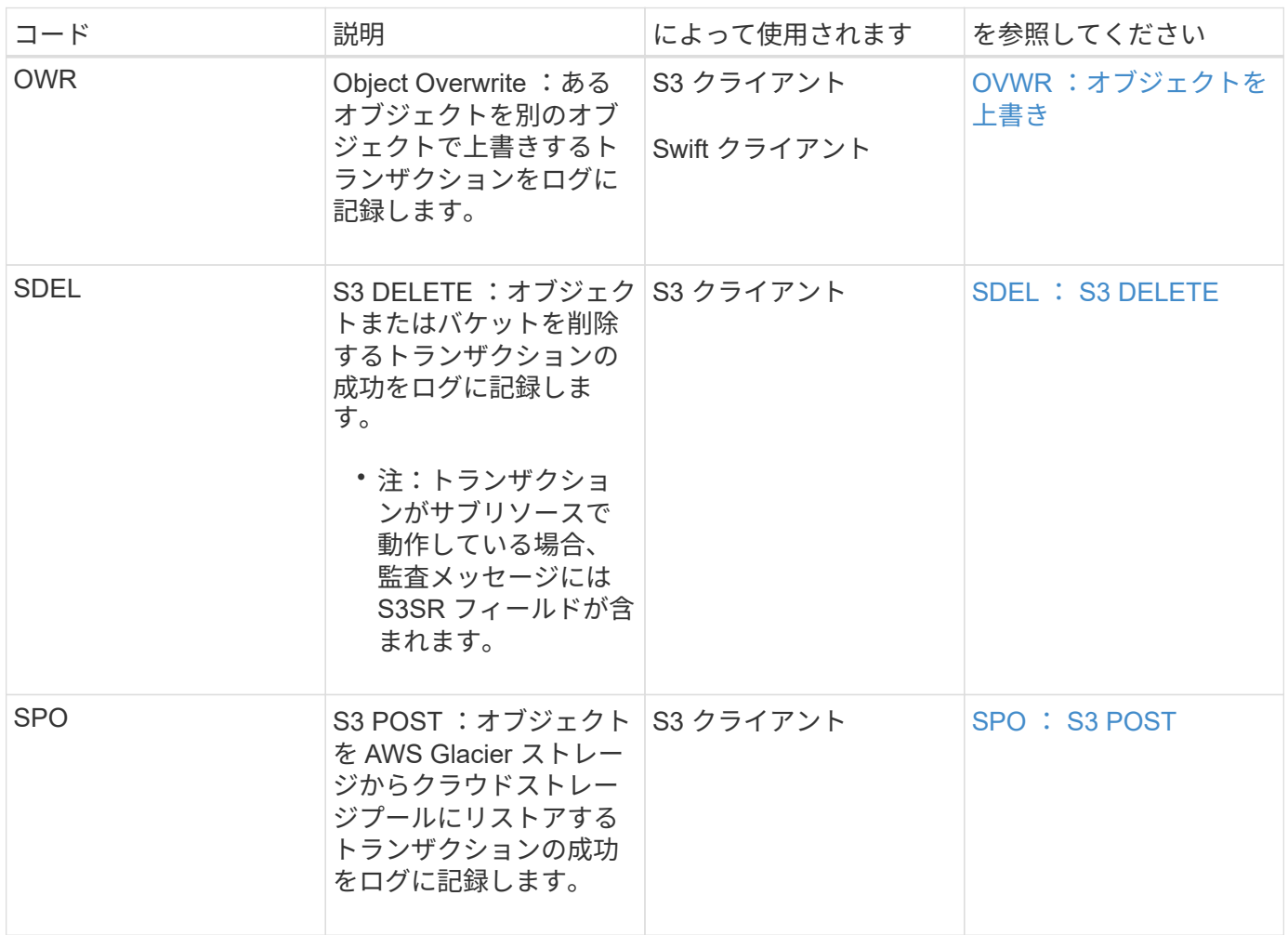

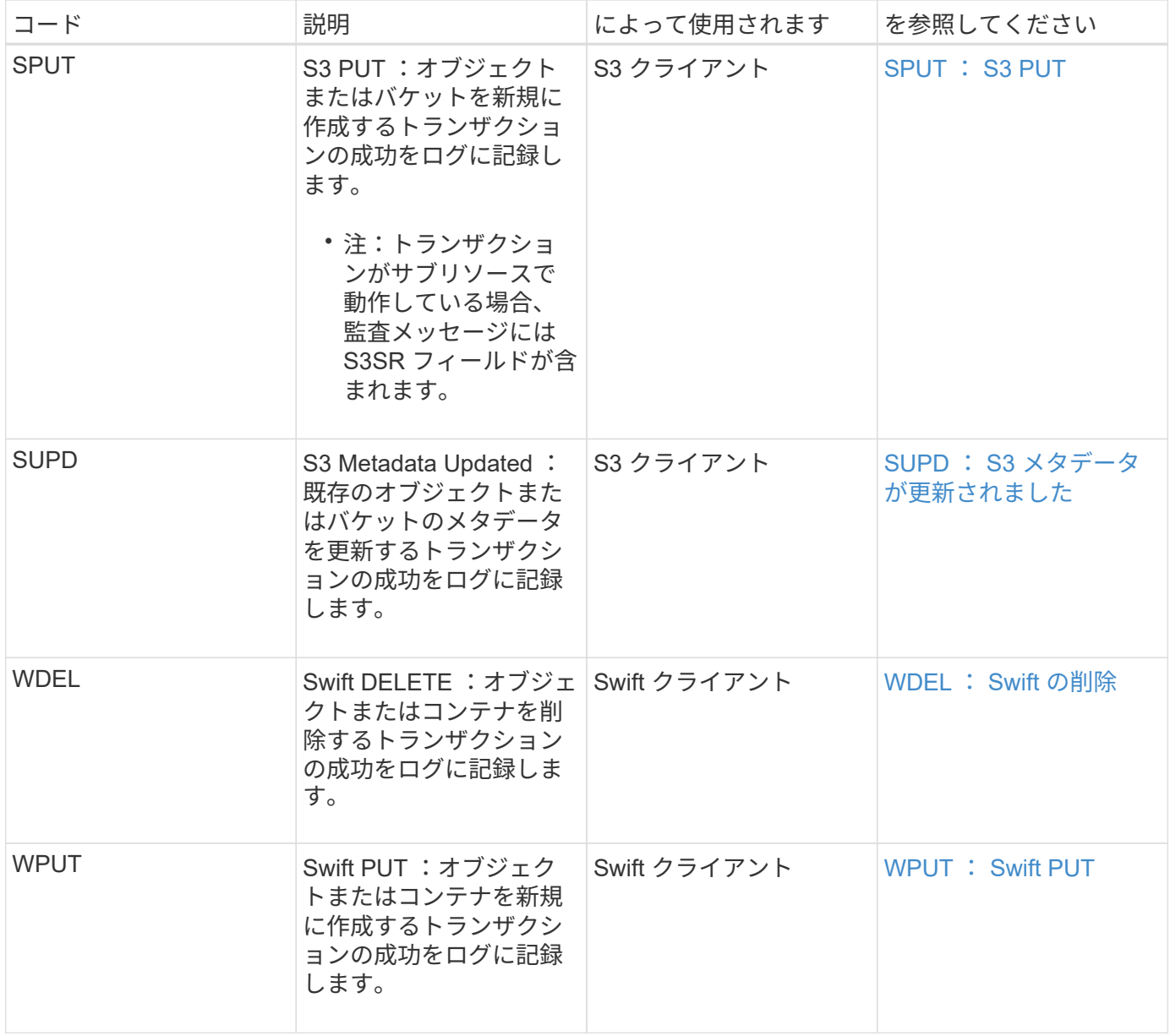

管理監査メッセージ

# 管理カテゴリでは、管理 API に対するユーザ要求がログに記録されます。

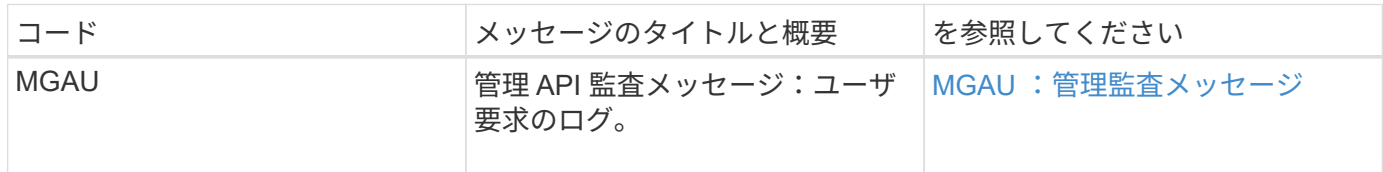

監査メッセージリファレンス

**APCT** :クラウド階層からのアーカイブの削除

このメッセージは、 S3 API を使用して StorageGRID に接続する外部アーカイブストレ ージシステムから、アーカイブされたオブジェクトデータが削除されたときに生成され

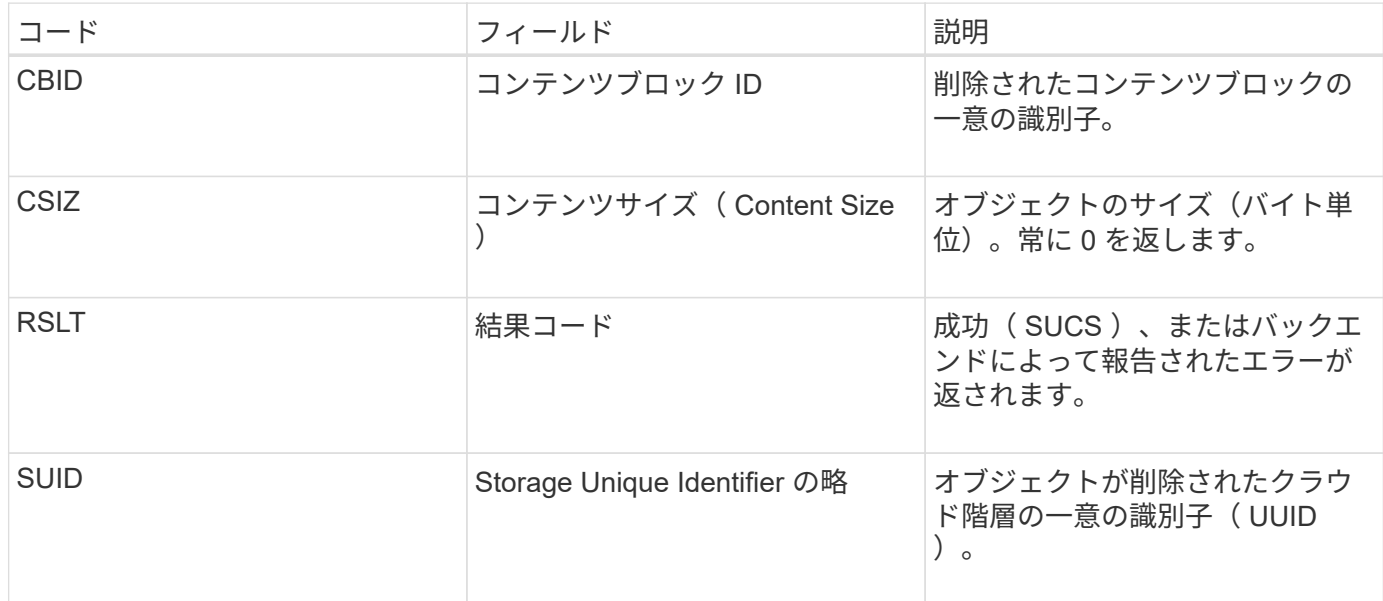

**ARCB** :アーカイブオブジェクトの読み出しが開始されました

このメッセージは、アーカイブされたオブジェクトデータの読み出し要求が送信されて 読み出しプロセスが開始されたときに生成されます。読み出し要求はすぐに処理されま すが、順序を変更してテープなどのリニアなメディアからの読み出し効率を高めること ができます。

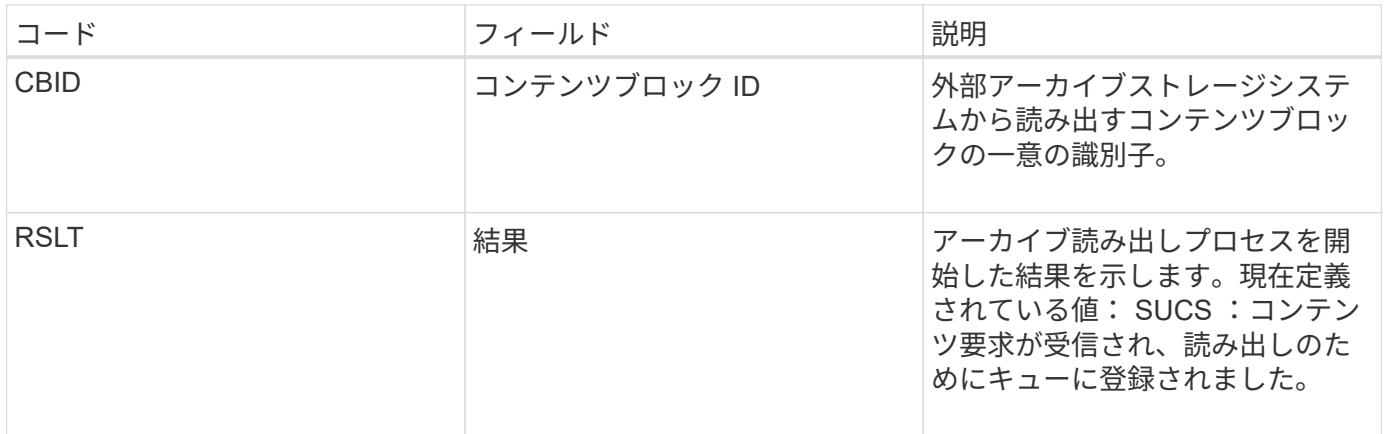

この監査メッセージにはアーカイブ読み出しの時間が記録されます。メッセージを対応する ARCE 終了メッ セージと照合することで、アーカイブ読み出しの所要時間および処理が成功したかどうかを判断できます。

**ARCE** :アーカイブオブジェクトの読み出しが終了しました

このメッセージは、アーカイブノードが外部アーカイブストレージシステムからオブジ ェクトデータを読み出す試行が完了したときに生成されます。成功した場合、メッセー ジには、要求されたオブジェクトデータがアーカイブ先から完全に読み取られ、検証に 成功したことが示されます。読み出しと検証が完了すると、オブジェクトデータは要求 元のサービスに配信されます。

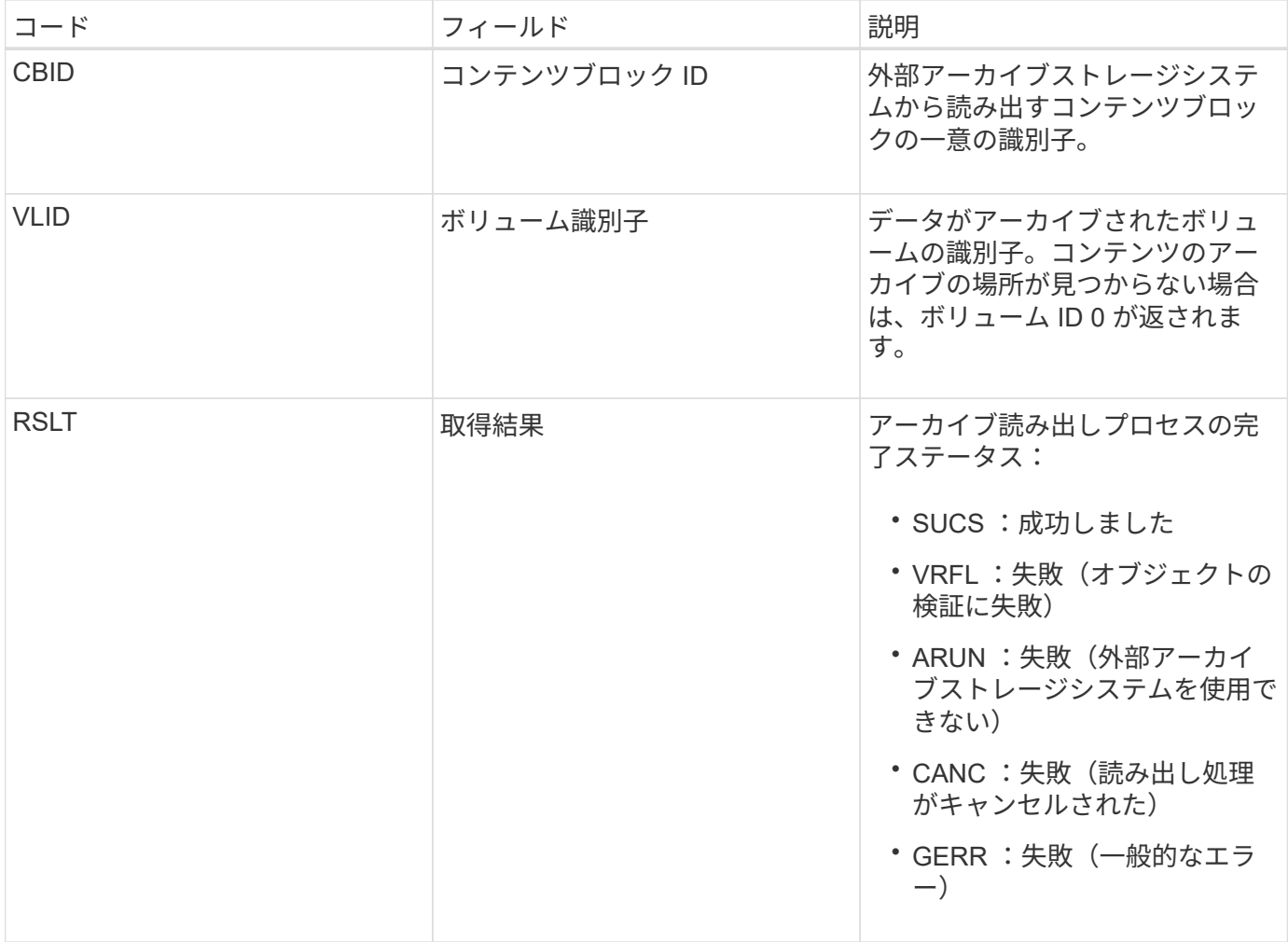

このメッセージと対応する ARCB メッセージを組み合わせることで、アーカイブ読み出しの所要時間を特定 できます。このメッセージは読み出しが成功したかどうかを示し、失敗した場合には原因 がコンテンツブロ ックの読み出しに失敗したことを示します。

**ARCT** :クラウド階層からアーカイブを取得します

このメッセージは、 S3 API を使用して StorageGRID に接続する外部アーカイブストレ ージシステムから、アーカイブされたオブジェクトデータが読み出されたときに生成さ れます。

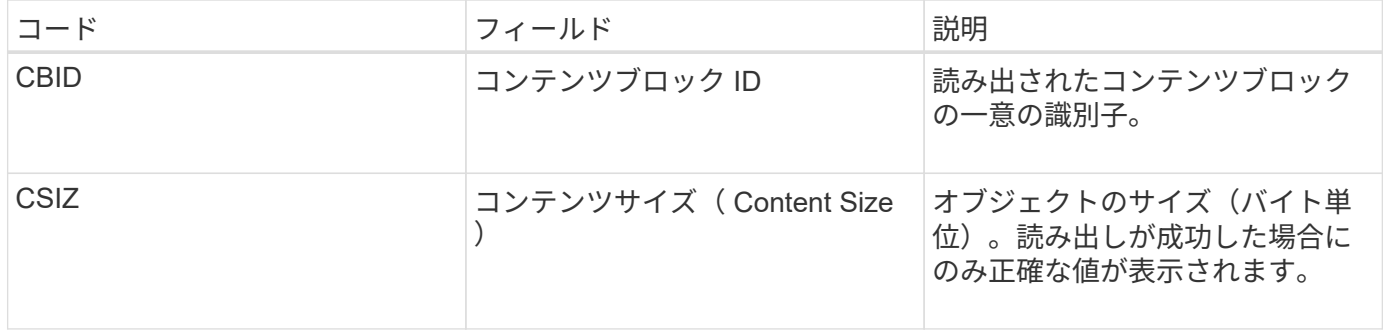

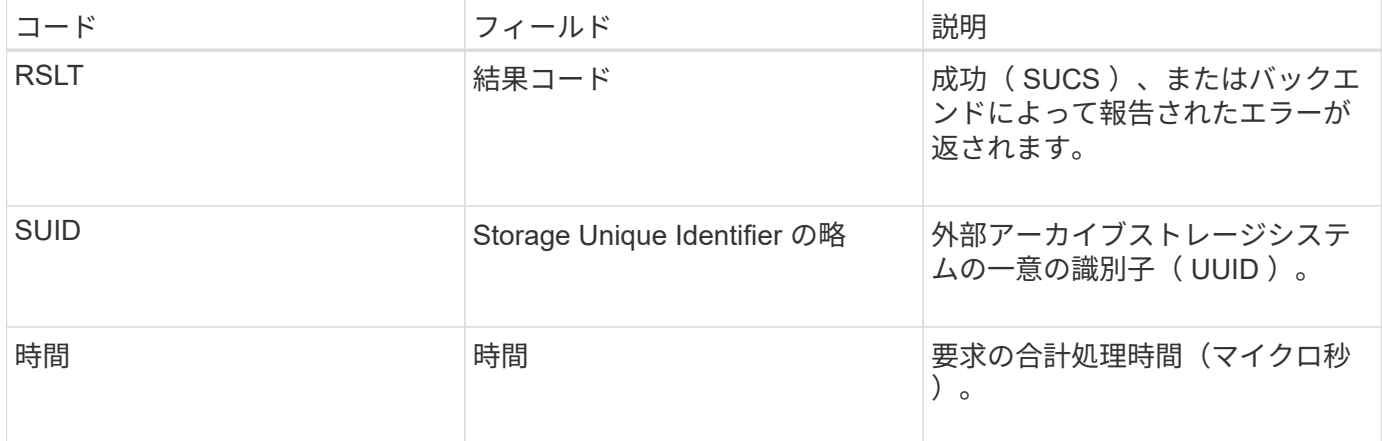

**AREM** :アーカイブオブジェクトの削除

Archive Object Remove 監査メッセージは、アーカイブノードからのコンテンツブロッ クの削除が成功または失敗したことを示します。アーカイブノードが StorageGRID がオ ブジェクトの場所を解放したことを外部アーカイブストレージシステムに通知した場 合、結果は成功です。オブジェクトが外部アーカイブストレージシステムから削除され るかどうかは、システムのタイプと構成によって異なります。

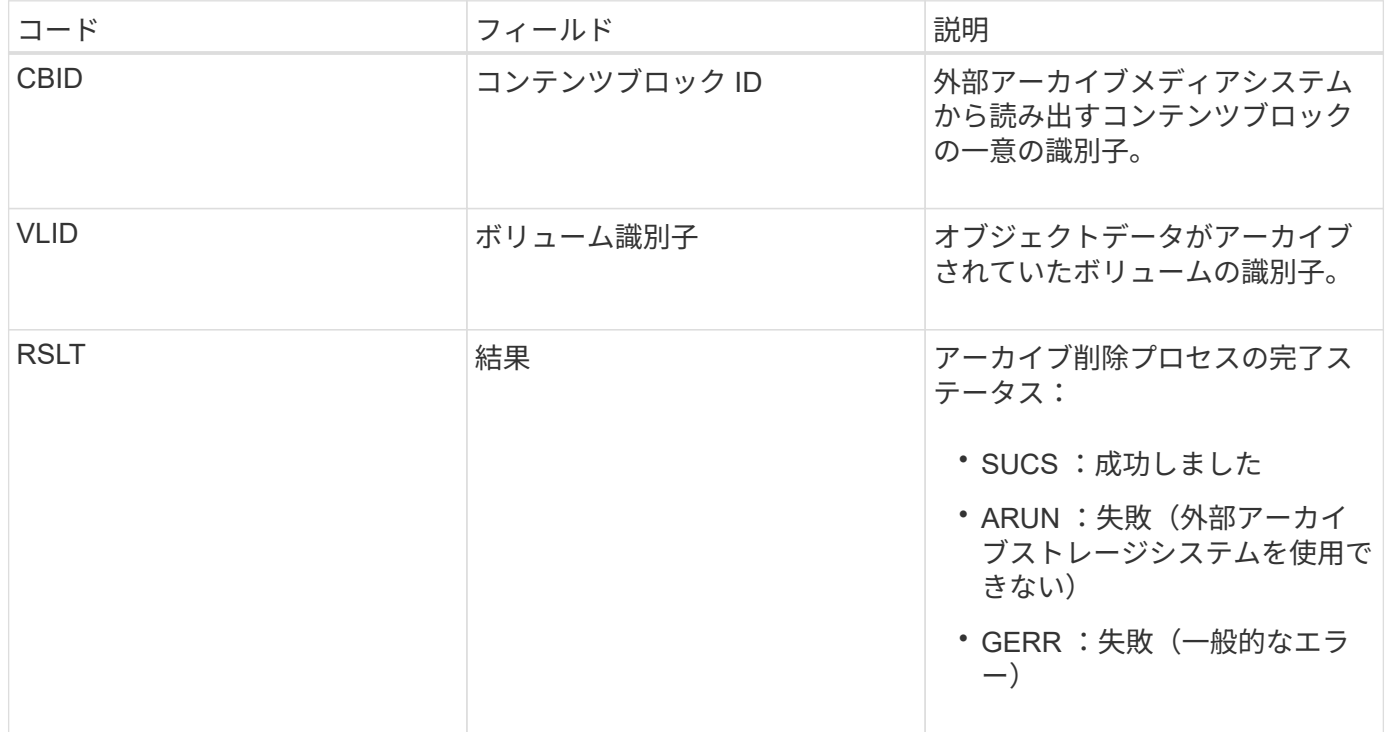

**ASCE** :アーカイブオブジェクトストアの終了

このメッセージは、外部アーカイブストレージシステムへのコンテンツブロックの書き 込みが終了したことを示します。

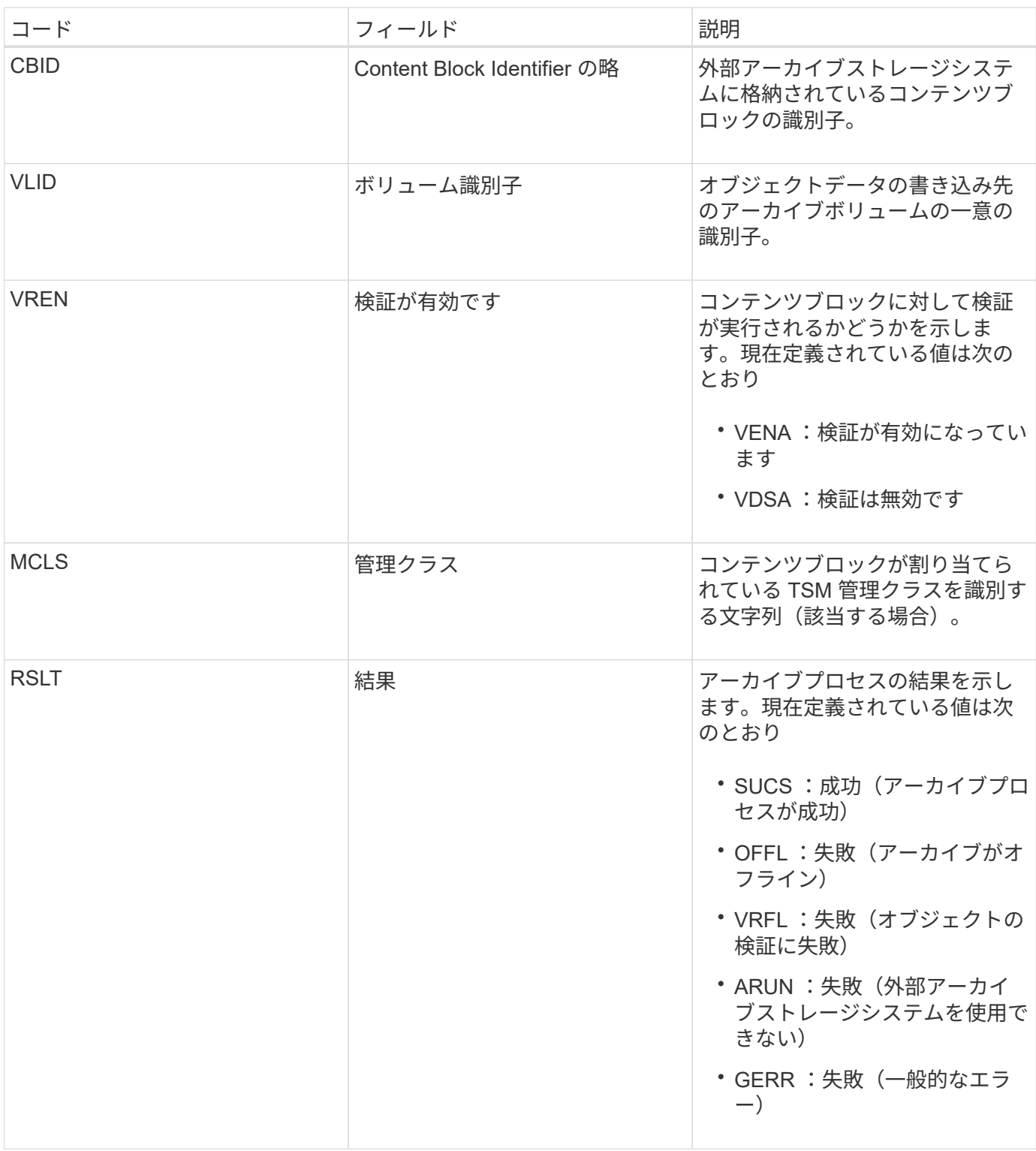

この監査メッセージは、指定されたコンテンツブロックが外部アーカイブストレージシステムに書き込まれた ことを意味します。書き込みが失敗した場合は、どこで失敗したかを示す基本的なトラブルシューティング情 報が結果として記録されます。より詳細な失敗原因については、 StorageGRID システムでアーカイブノード の属性を調べてください。

**ASCT** :アーカイブストアのクラウド階層

このメッセージは、 S3 API を使用して StorageGRID に接続する外部アーカイブストレ ージシステムに、アーカイブされたオブジェクトデータが格納されたときに生成されま

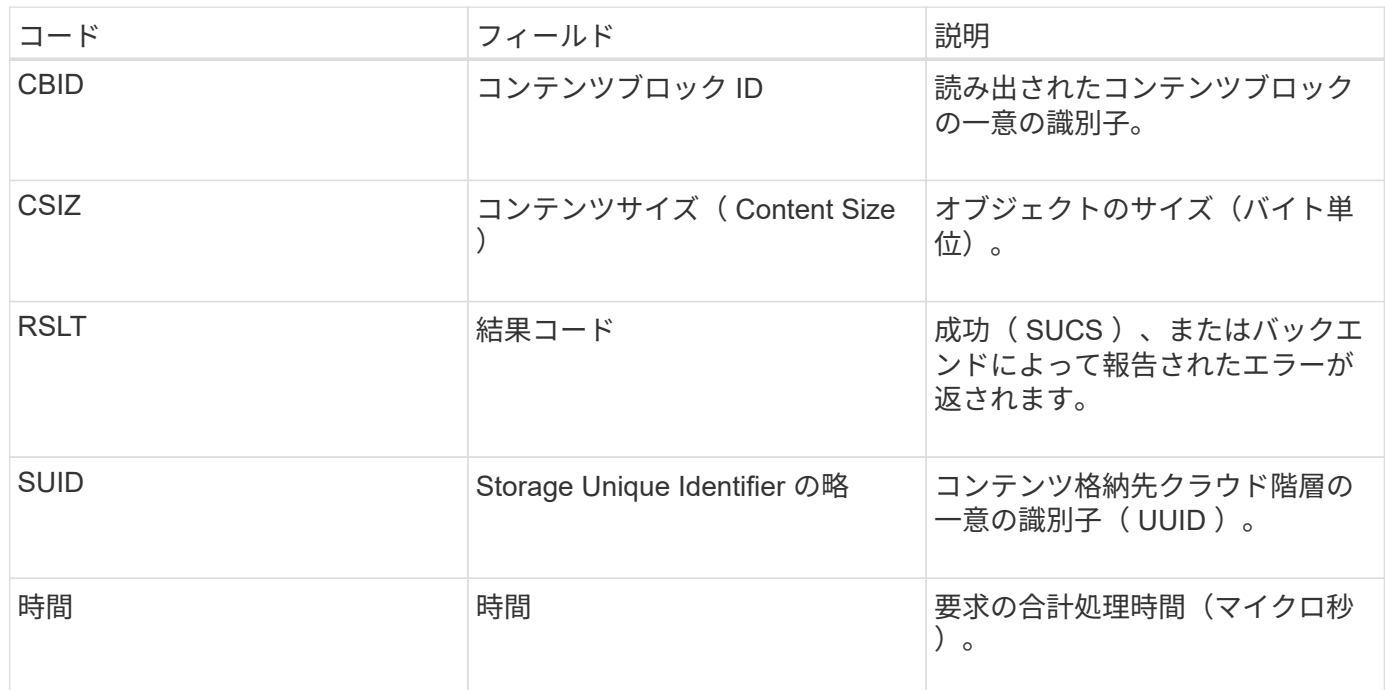

**ATCE** :アーカイブオブジェクトストアが開始されました

このメッセージは、外部アーカイブストレージへのコンテンツブロックの書き込みが開 始されたことを示します。

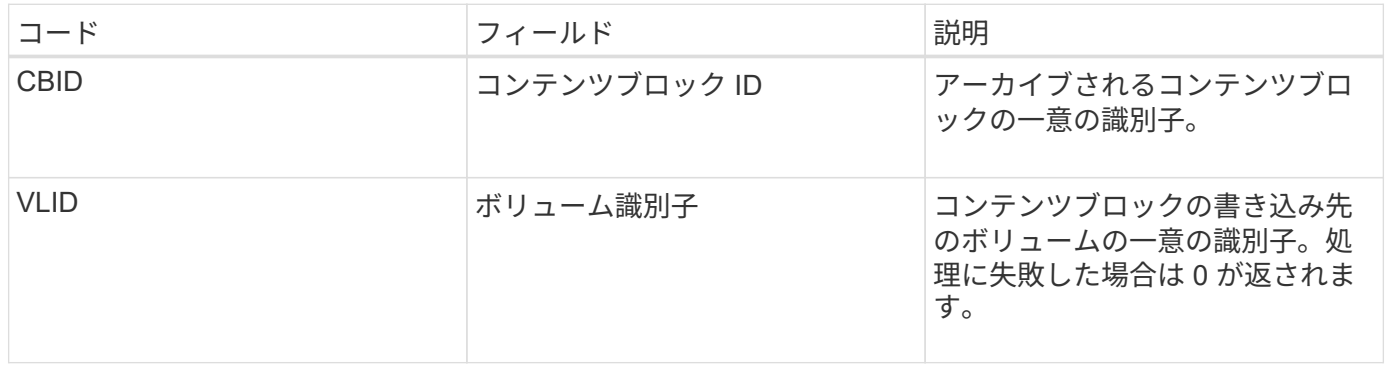

| コード         | フィールド | 説明                                           |
|-------------|-------|----------------------------------------------|
| <b>RSLT</b> | 結果    | コンテンツブロックの転送結果を<br>示します。現在定義されている値<br>は次のとおり |
|             |       | ・SUCS :成功(コンテンツブロ<br>ックは正常に格納されました)          |
|             |       | ・EXIS :無視(コンテンツブロ<br>ックはすでに格納されています          |
|             |       | ・ ISFD :失敗(ディスクスペー<br>スが足りません)               |
|             |       | ・STER :失敗( CBID の格納工<br>ラー)                  |
|             |       | ・OFFL :失敗(アーカイブがオ<br>フライン)                   |
|             |       | ・GERR :失敗(一般的なエラ<br>$-)$                     |

**AVCC** :アーカイブによってクラウド階層の構成を検証

このメッセージは、クラウド階層 - Simple Storage Service (S3) ターゲットタイプの 構成設定が検証されたときに生成されます。

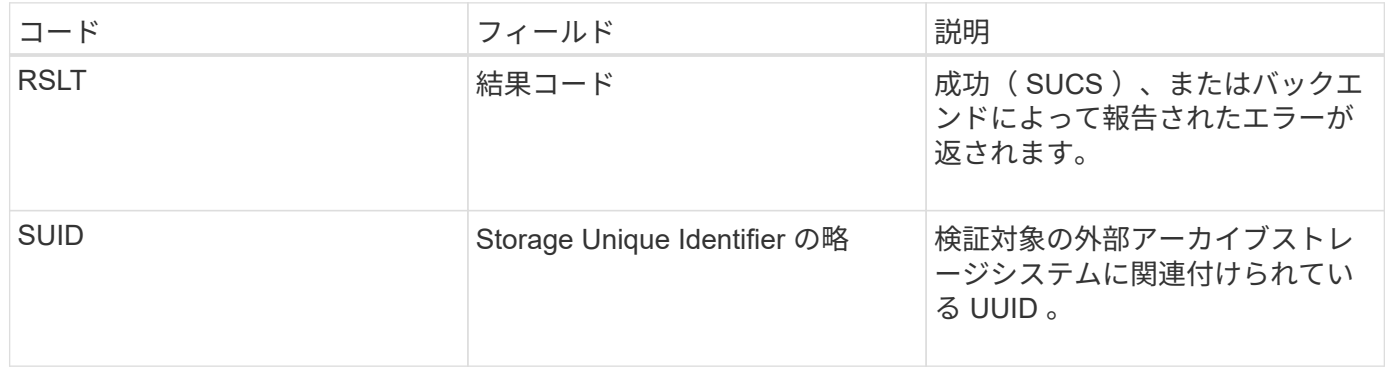

**CBRB** :オブジェクト受信が開始されました

通常のシステム運用中は、データへのアクセスおよびデータのレプリケートと保持が行 われる際に、異なるノード間でコンテンツブロックが継続的に転送されます。このメッ セージは、あるノードから別のノードへのコンテンツブロックの転送が開始したときに 転送先のエンティティによって生成されます。

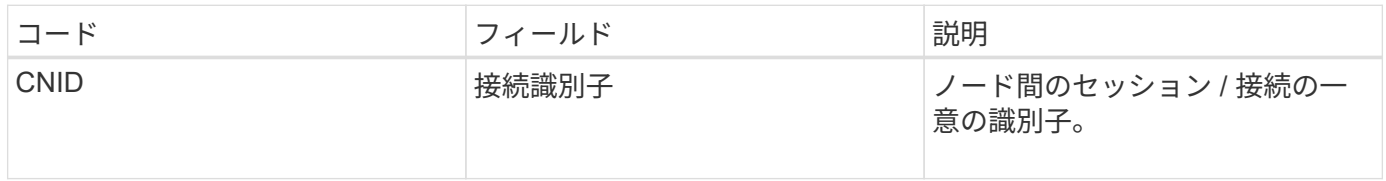

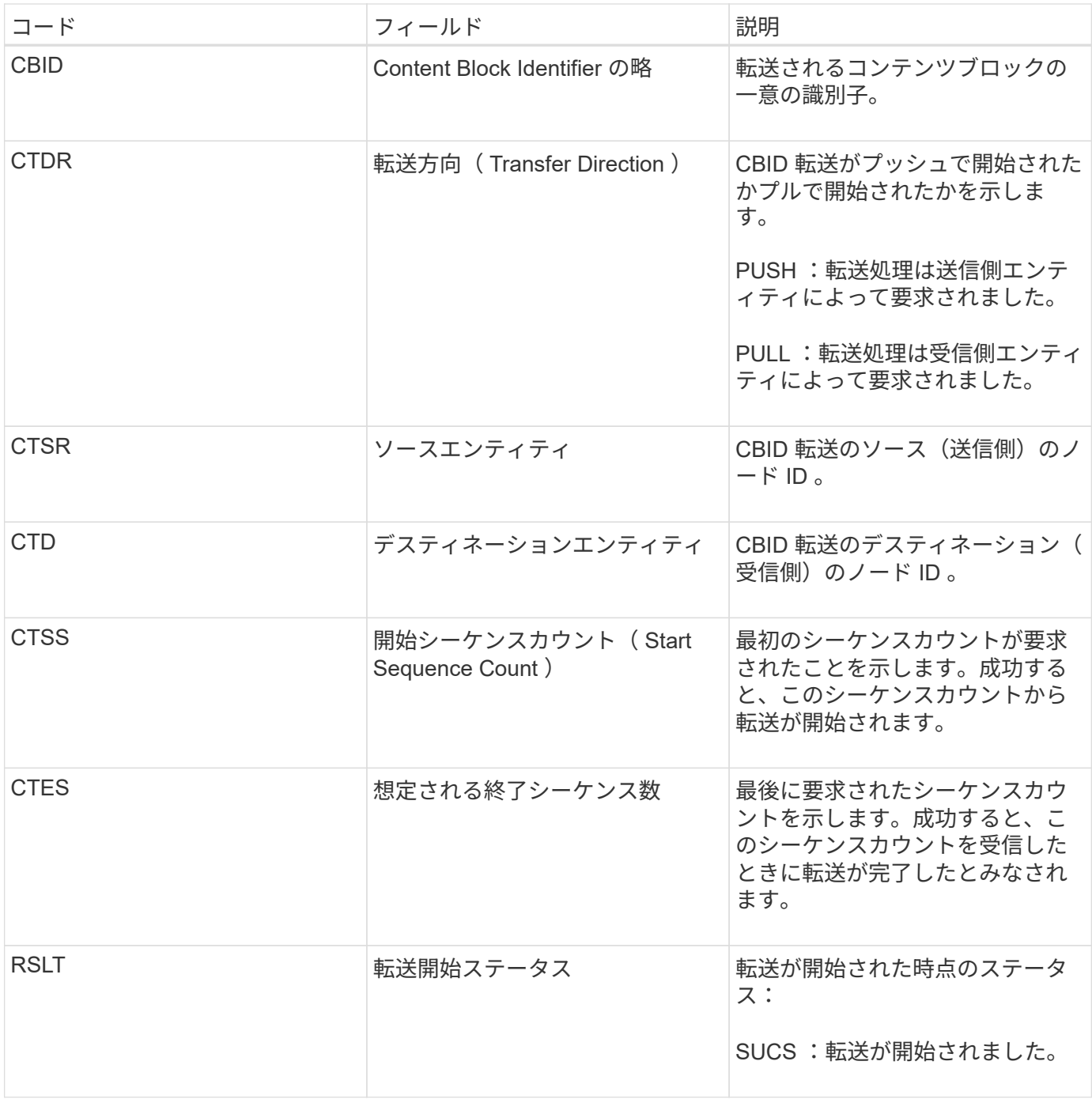

この監査メッセージは、 Content Block Identifier で識別されたとおりに単一のコンテンツでノード間のデータ 転送処理が開始されたことを意味します。この処理では、「 Start Sequence Count 」から「 Expected End Sequence Count 」までのデータが要求されます。送信側と受信側のノードは、ノード ID によって識別され ます。この情報を使用すると、システムのデータフローを追跡できます。ストレージ監査メッセージと組み合 わせて使用すると、レプリカ数を検証できます。

<span id="page-2385-0"></span>**CBRE** :オブジェクト受信終了

このメッセージは、あるノードから別のノードへのコンテンツブロックの転送が完了し たときに転送先のエンティティによって生成されます。

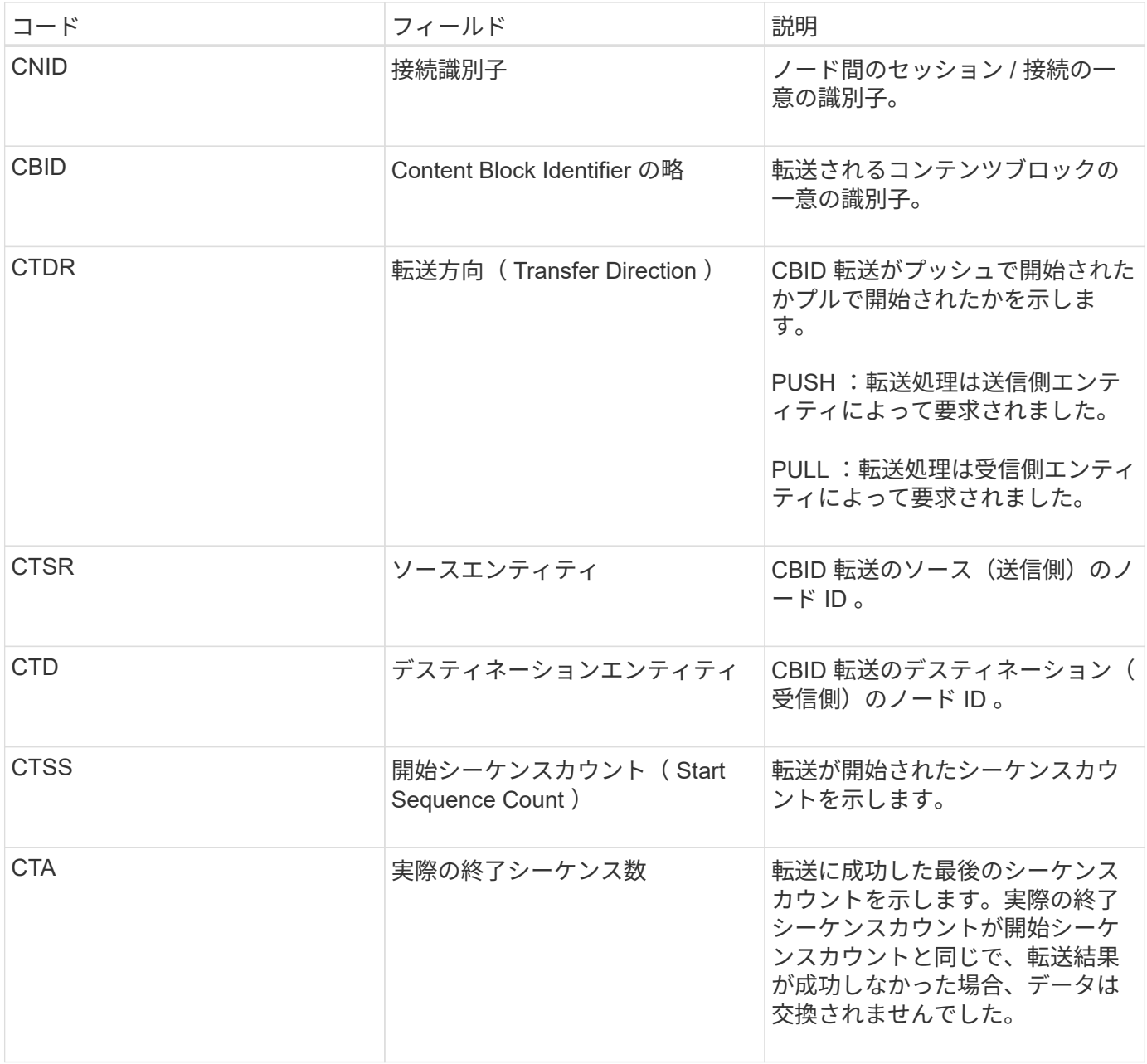

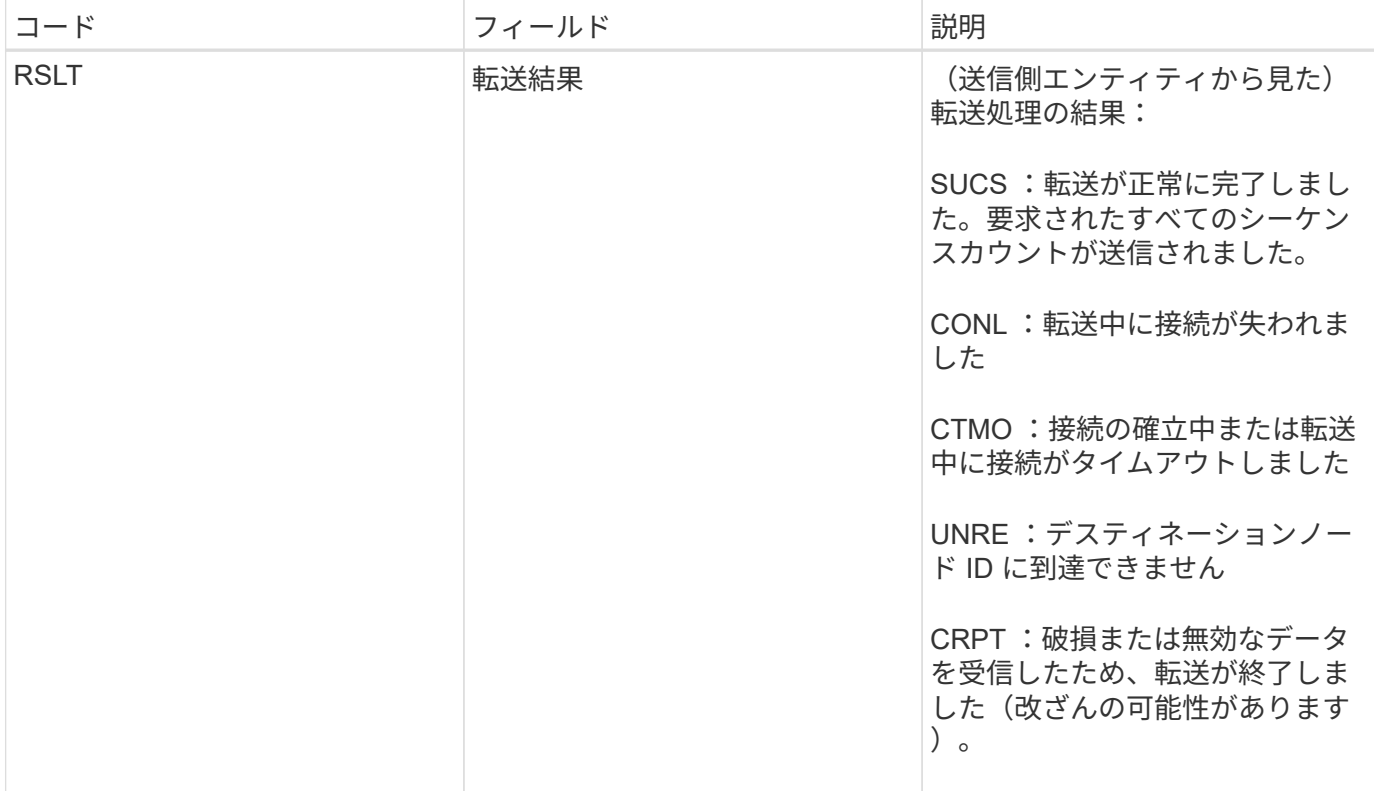

この監査メッセージは、ノード間のデータ転送処理が完了したことを意味します。転送結果が成功した場合 は、「 Start Sequence Count 」から「 Actual End Sequence Count 」にデータが転送されます。送信側と受 信側のノードは、ノード ID によって識別されます。この情報を使用すると、システムのデータフローを追跡 し、エラーを検出、集計、分析できます。ストレージ監査メッセージと組み合わせれば、レプリカ数の検証に も使用できます。

**CBSB** :オブジェクト送信の開始

通常のシステム運用中は、データへのアクセスおよびデータのレプリケートと保持が行 われる際に、異なるノード間でコンテンツブロックが継続的に転送されます。このメッ セージは、あるノードから別のノードへのコンテンツブロックの転送が開始したときに ソースエンティティによって生成されます。

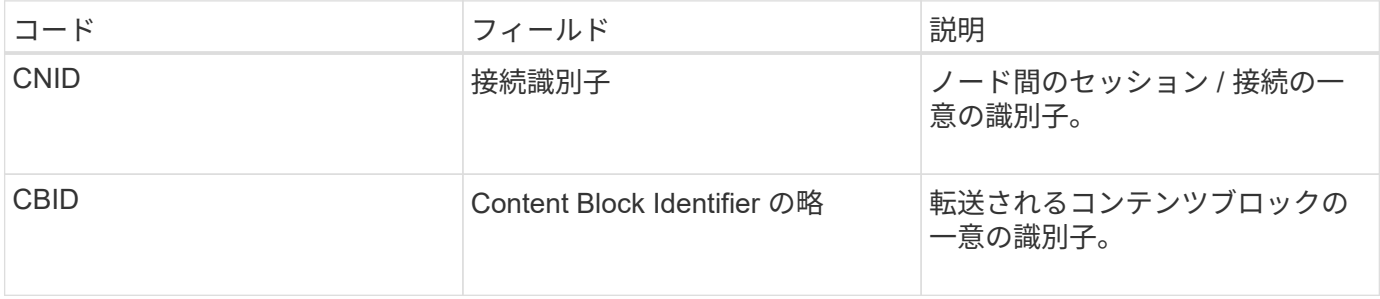

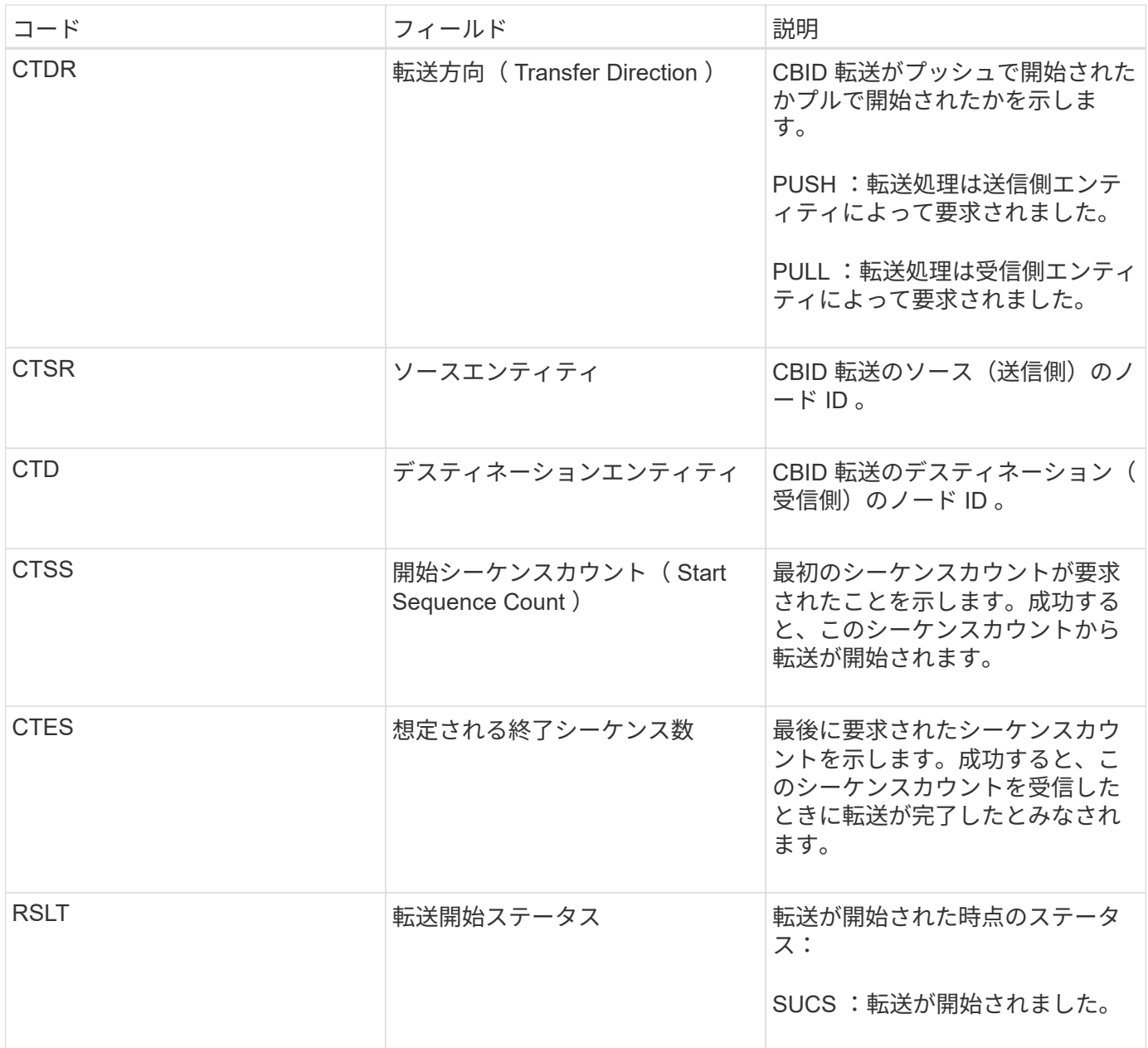

この監査メッセージは、 Content Block Identifier で識別されたとおりに単一のコンテンツでノード間のデータ 転送処理が開始されたことを意味します。この処理では、「 Start Sequence Count 」から「 Expected End Sequence Count 」までのデータが要求されます。送信側と受信側のノードは、ノード ID によって識別され ます。この情報を使用すると、システムのデータフローを追跡できます。ストレージ監査メッセージと組み合 わせて使用すると、レプリカ数を検証できます。

**CBSE** :オブジェクト送信終了

このメッセージは、あるノードから別のノードへのコンテンツブロックの転送が完了し たときに転送元のエンティティによって生成されます。

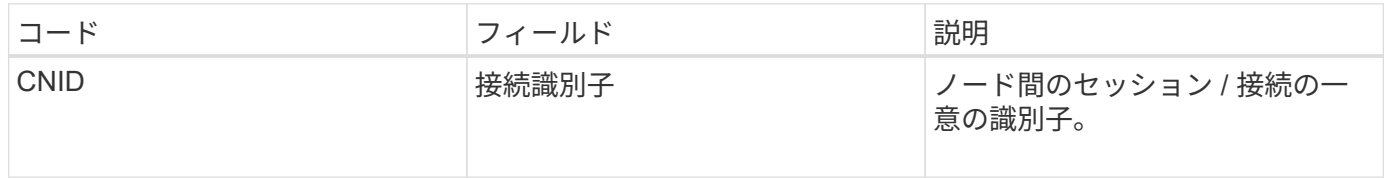

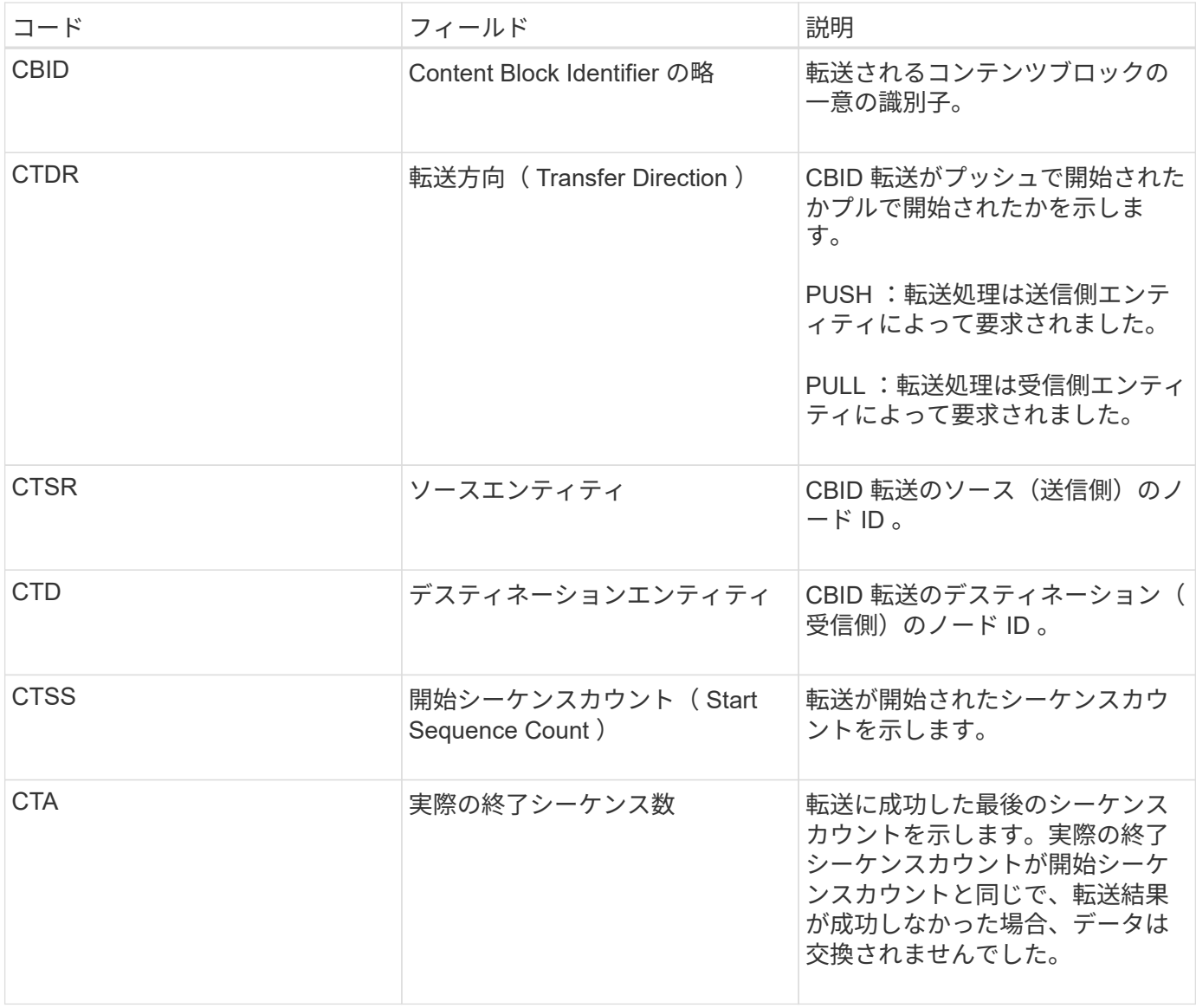

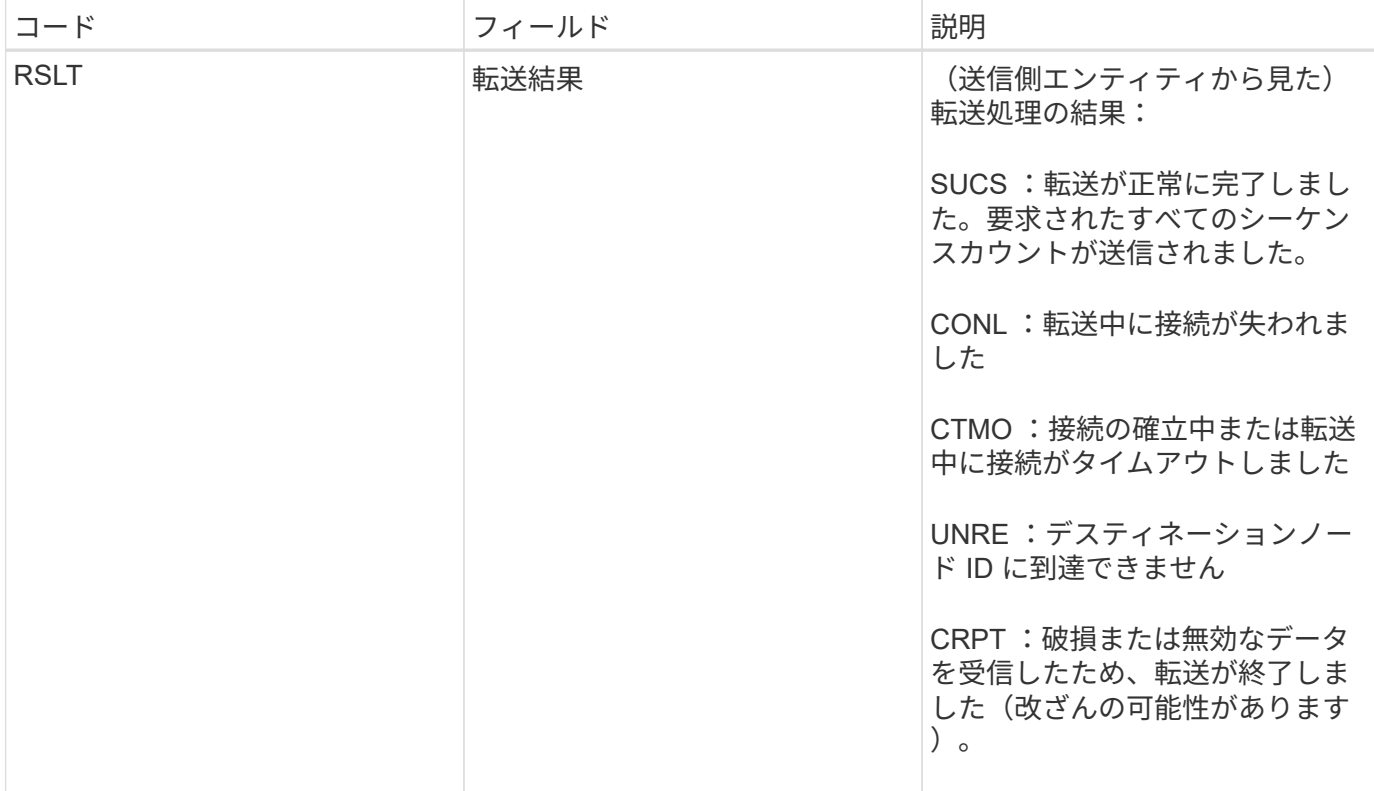

この監査メッセージは、ノード間のデータ転送処理が完了したことを意味します。転送結果が成功した場合 は、「 Start Sequence Count 」から「 Actual End Sequence Count 」にデータが転送されます。送信側と受 信側のノードは、ノード ID によって識別されます。この情報を使用すると、システムのデータフローを追跡 し、エラーを検出、集計、分析できます。ストレージ監査メッセージと組み合わせれば、レプリカ数の検証に も使用できます。

**ECMC** :イレイジャーコーディングされたデータフラグメントがありません

## この監査メッセージは、イレイジャーコーディングされたデータフラグメントの欠落が システムで検出されたことを示します。

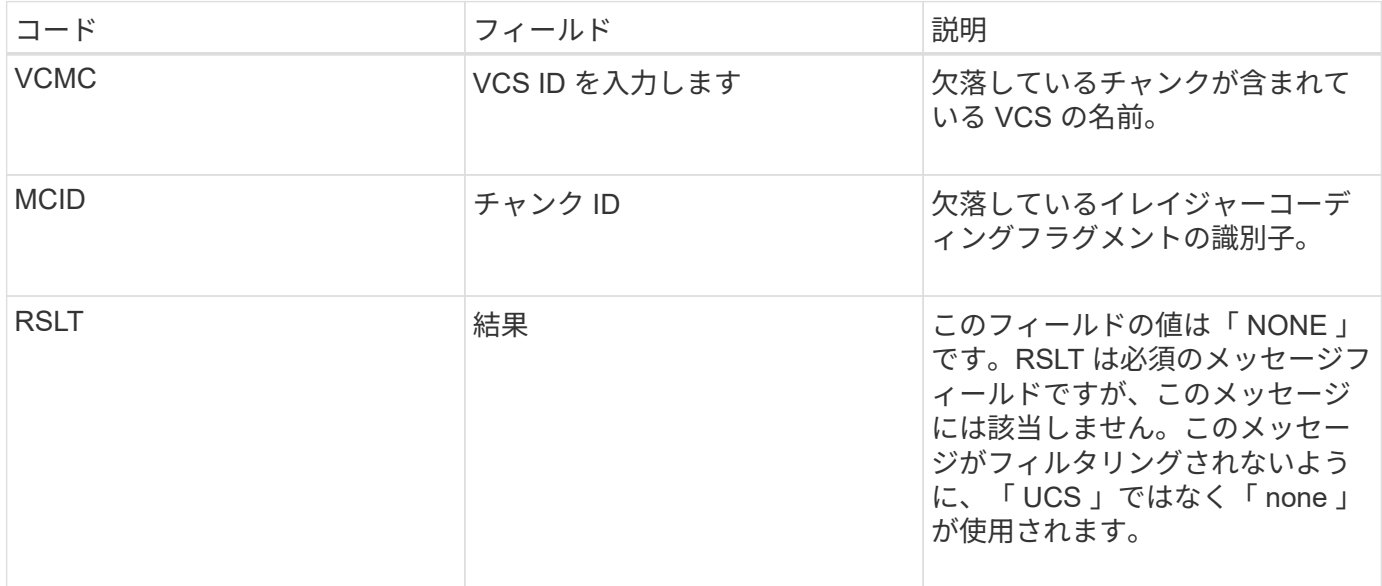

# この監査メッセージは、イレイジャーコーディングされたデータフラグメントの破損が システムで検出されたことを示します。

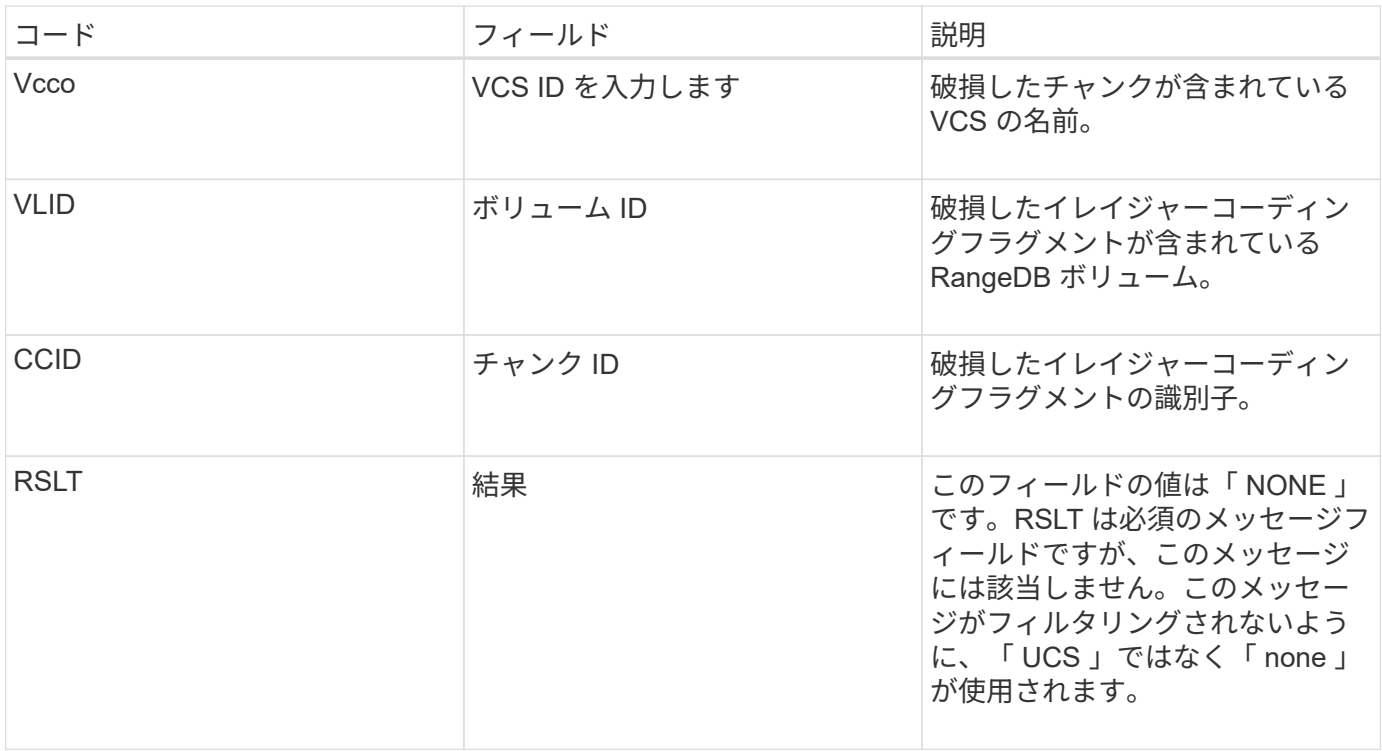

**ETAF** :セキュリティ認証に失敗しました

このメッセージは、 Transport Layer Security (TLS) を使用した接続試行が失敗した 場合に生成されます。

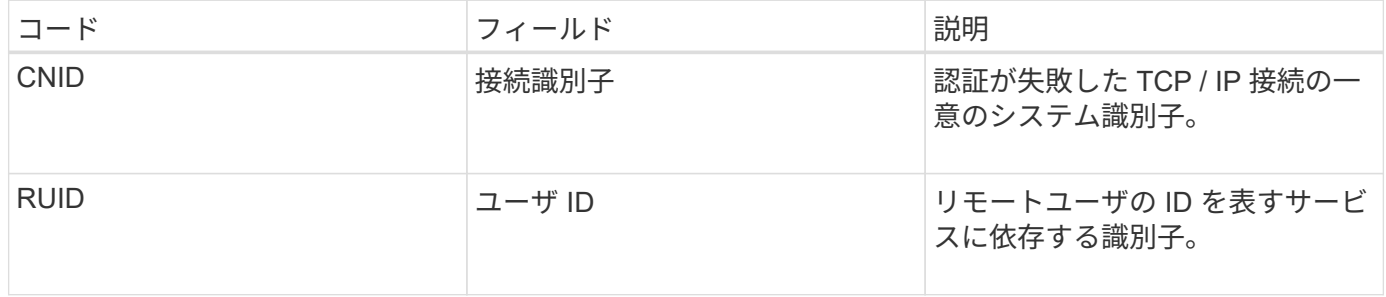

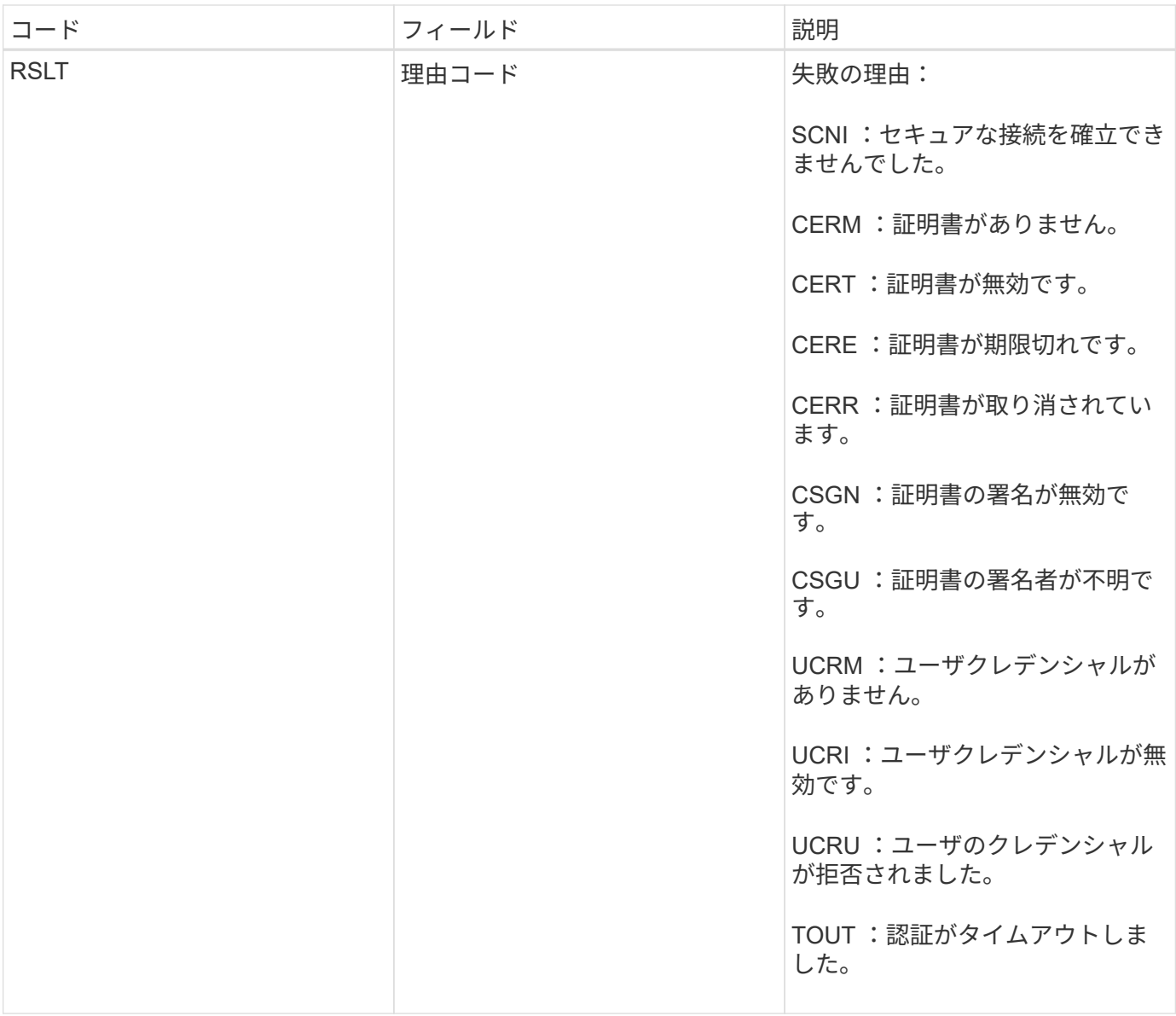

TLS を使用するセキュアなサービスへの接続が確立されると、サービスに組み込まれている TLS プロファイ ルおよびその他のロジックを使用してリモートエンティティのクレデンシャルが検証されます。無効、想定 外、許可されていない証明書またはクレデンシャルが原因でこの認証が失敗すると、監査メッセージがログに 記録されます。これにより、不正アクセスやその他のセキュリティ関連の接続問題を照会できます。

このメッセージは、リモートエンティティの設定が正しくない場合や、無効または許可されていないクレデン シャルをシステムに提示しようとした場合に生成されることがあります。この監査メッセージを監視して、シ ステムへの不正なアクセス試行を検出する必要があります。

**GNRG** : **GNDS** 登録

CMN サービスは、 StorageGRID システムで CMN サービスに関する情報を更新または 登録したときにこの監査メッセージを生成します。

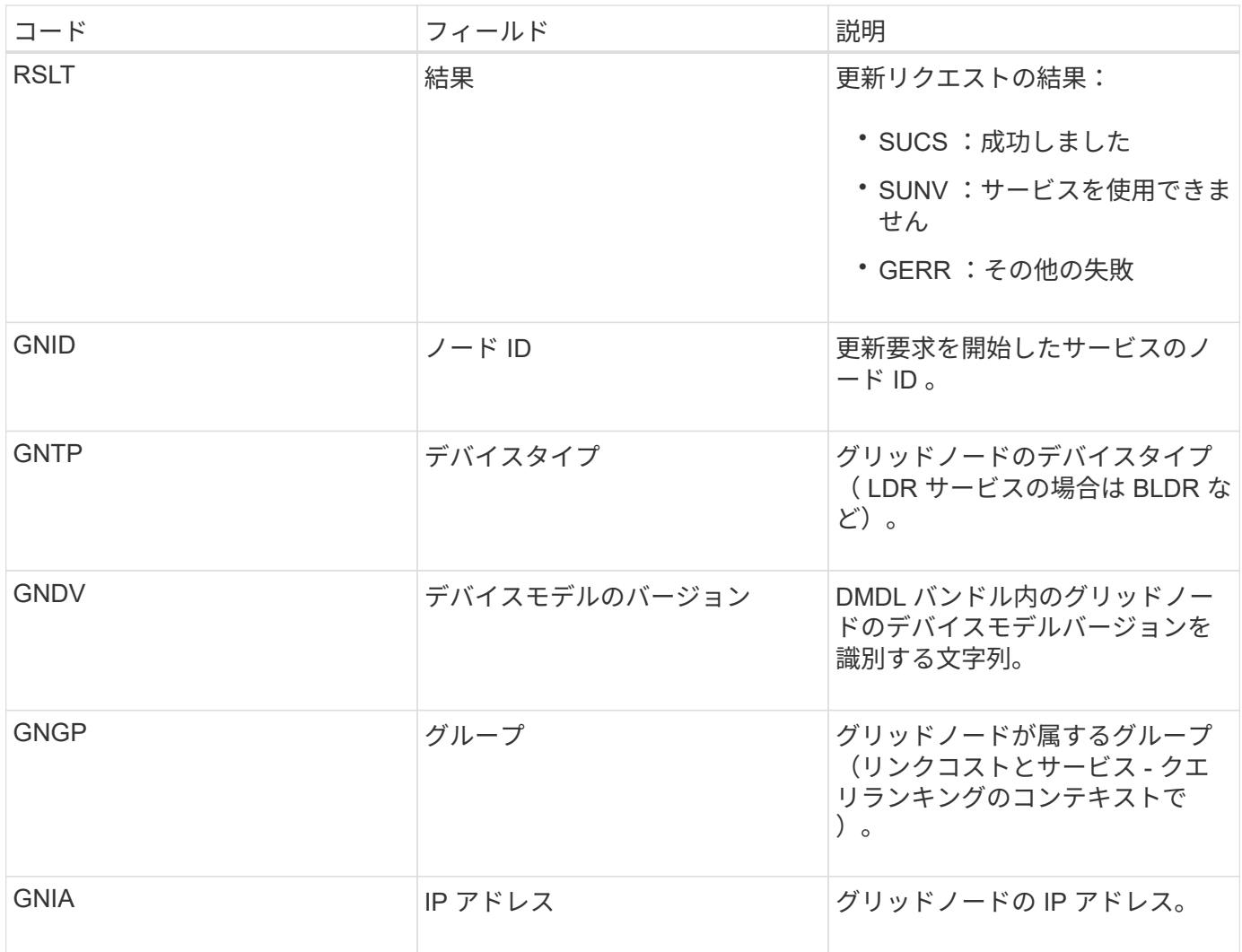

このメッセージは、グリッドノードがグリッドノードバンドル内の自身のエントリを更新するたびに生成され ます。

**GNUR** : **GNDS** 登録解除

CMN サービスは、 StorageGRID システムから CMN サービスに関する情報の登録を解 除したときにこの監査メッセージを生成します。

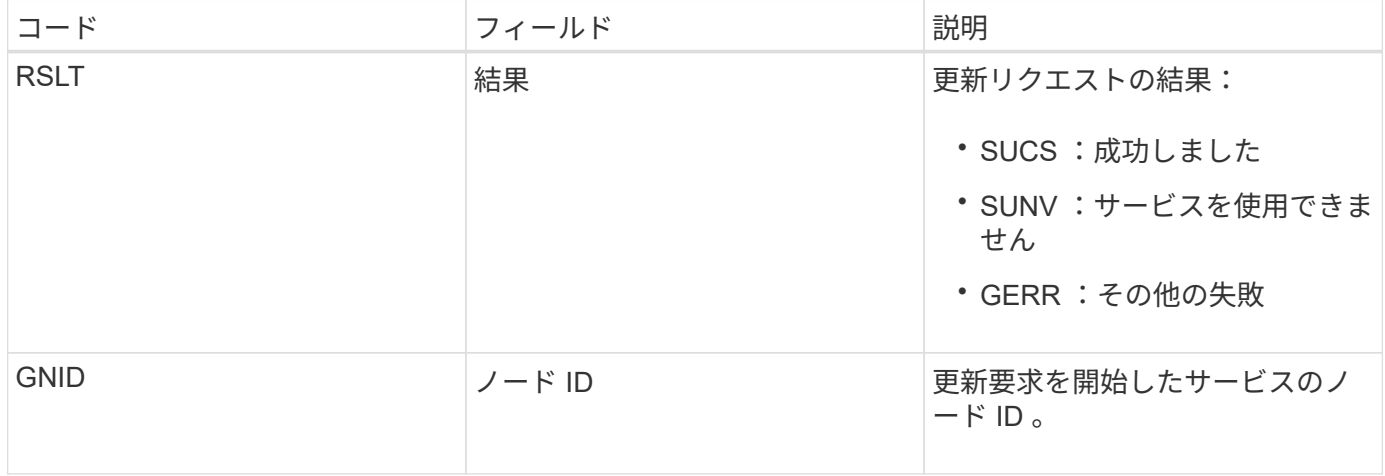

この監査メッセージは、 CMN サービスが指定されたグリッドタスクの処理を完了し、 タスクを Historical テーブルに移動したことを示します。結果が SUCS 、 ABRT 、 ROLF のいずれかである場合は、対応する Grid Task Started 監査メッセージも生成され ます。それ以外の結果は、このグリッドタスクの処理が開始されなかったことを示しま す。

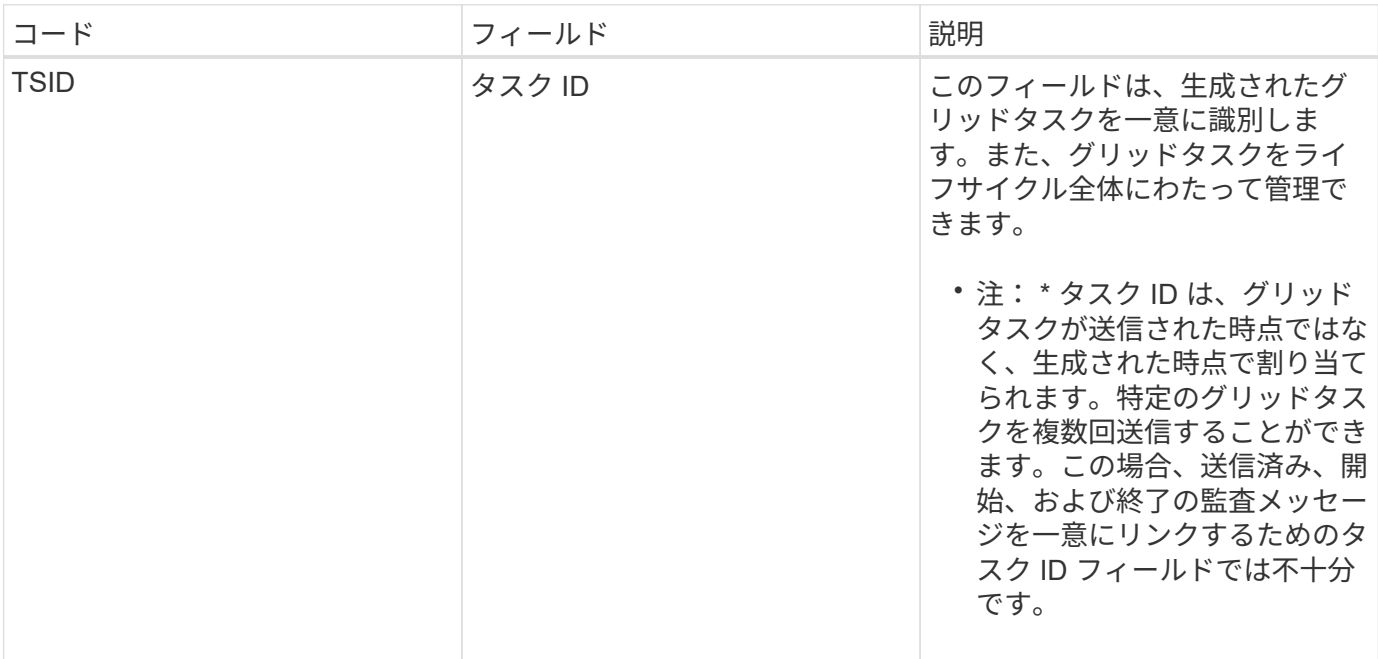

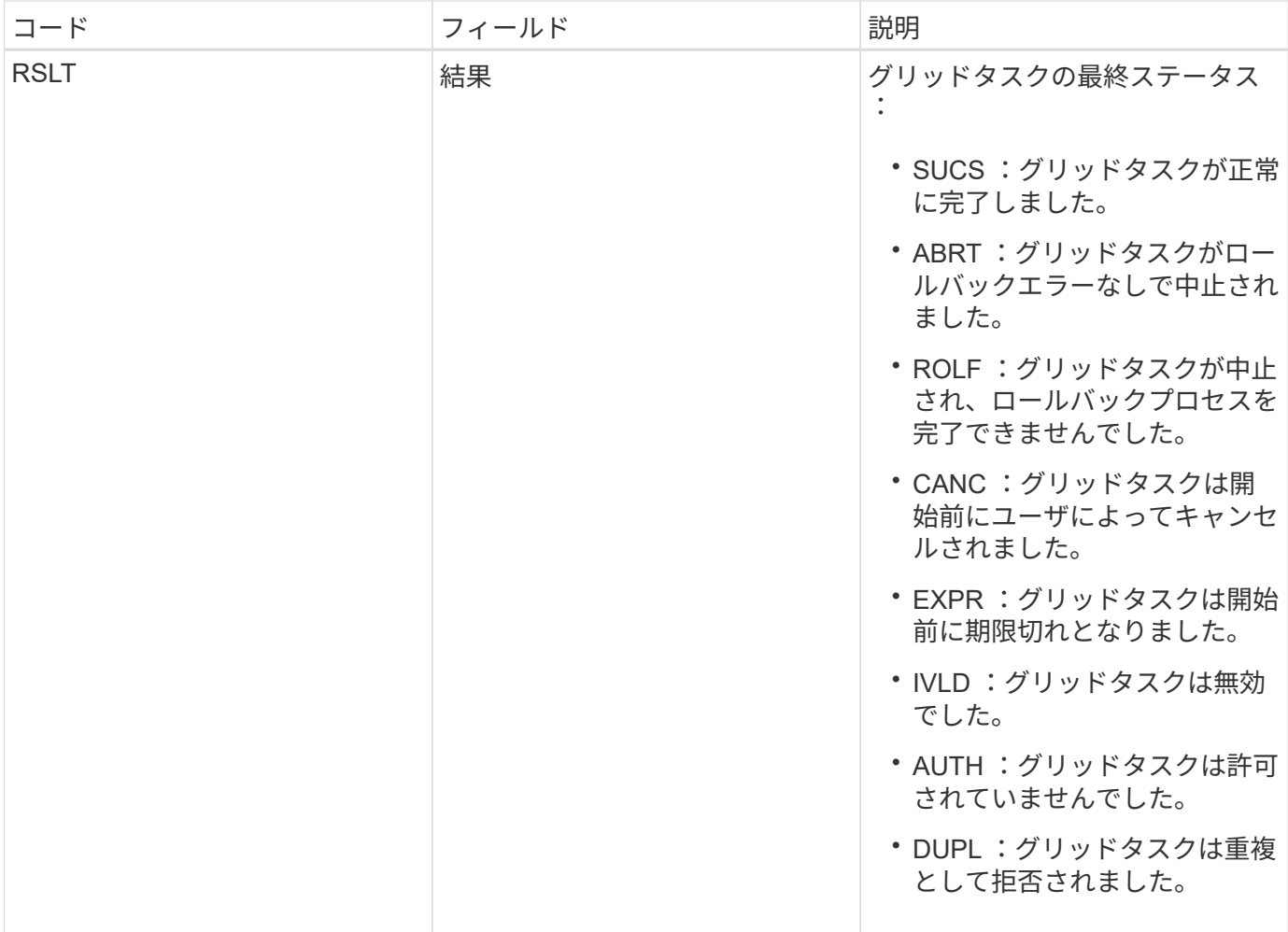

**GTSt** : **Grid** タスクが開始されました

この監査メッセージは、 CMN サービスが指定されたグリッドタスクの処理を開始した ことを示します。この監査メッセージは、内部の Grid Task Submission サービスによっ て開始されて自動アクティブ化用に選択されているグリッドタスクの Grid Task Submitted メッセージの直後に生成されます。Pending テーブルに送信されるグリッド タスクの場合、このメッセージはユーザがグリッドタスクを開始するときに生成されま す。

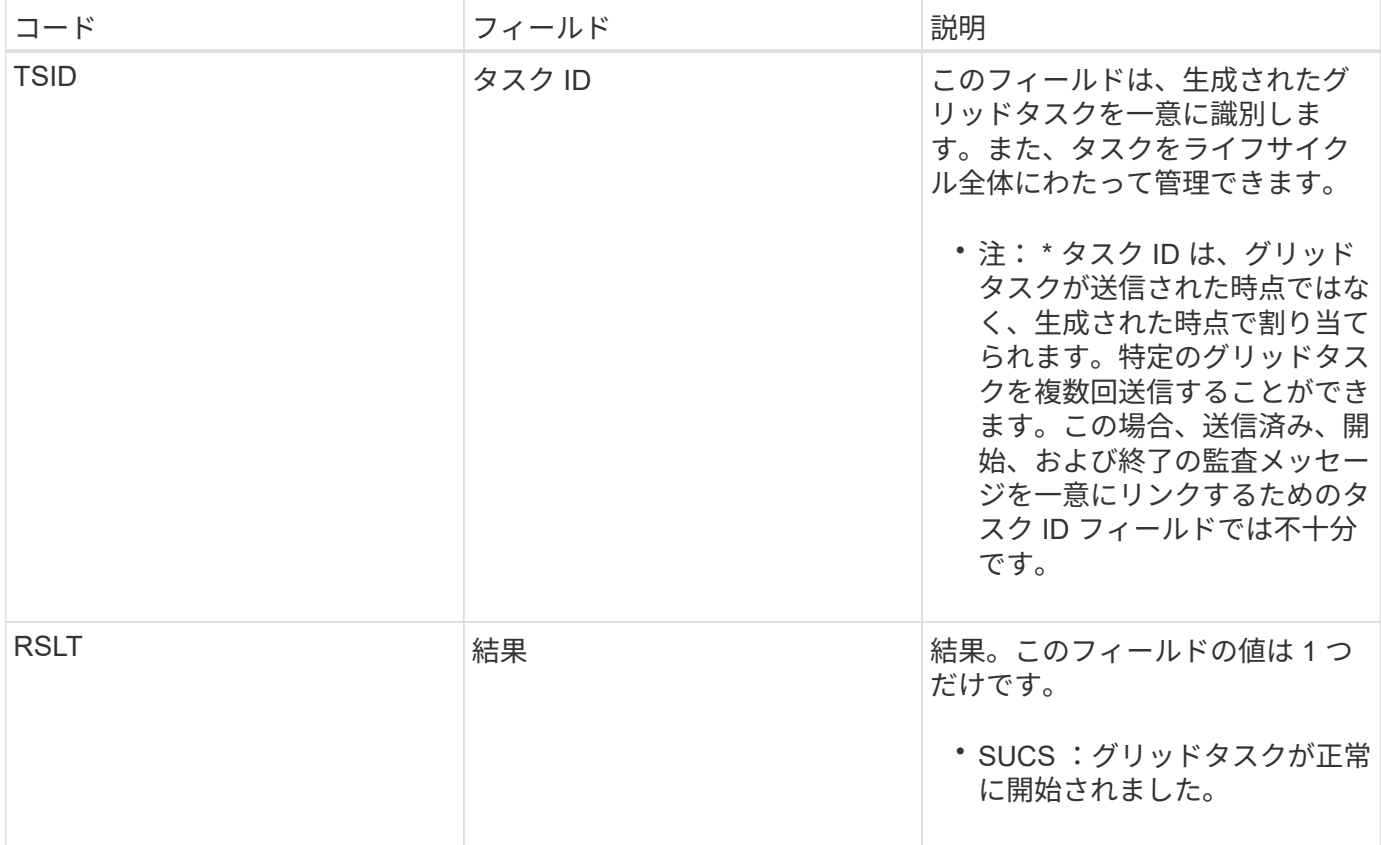

**GTSU** : **Grid** タスクが送信されました

この監査メッセージは、グリッドタスクが CMN サービスに送信されたことを示しま す。

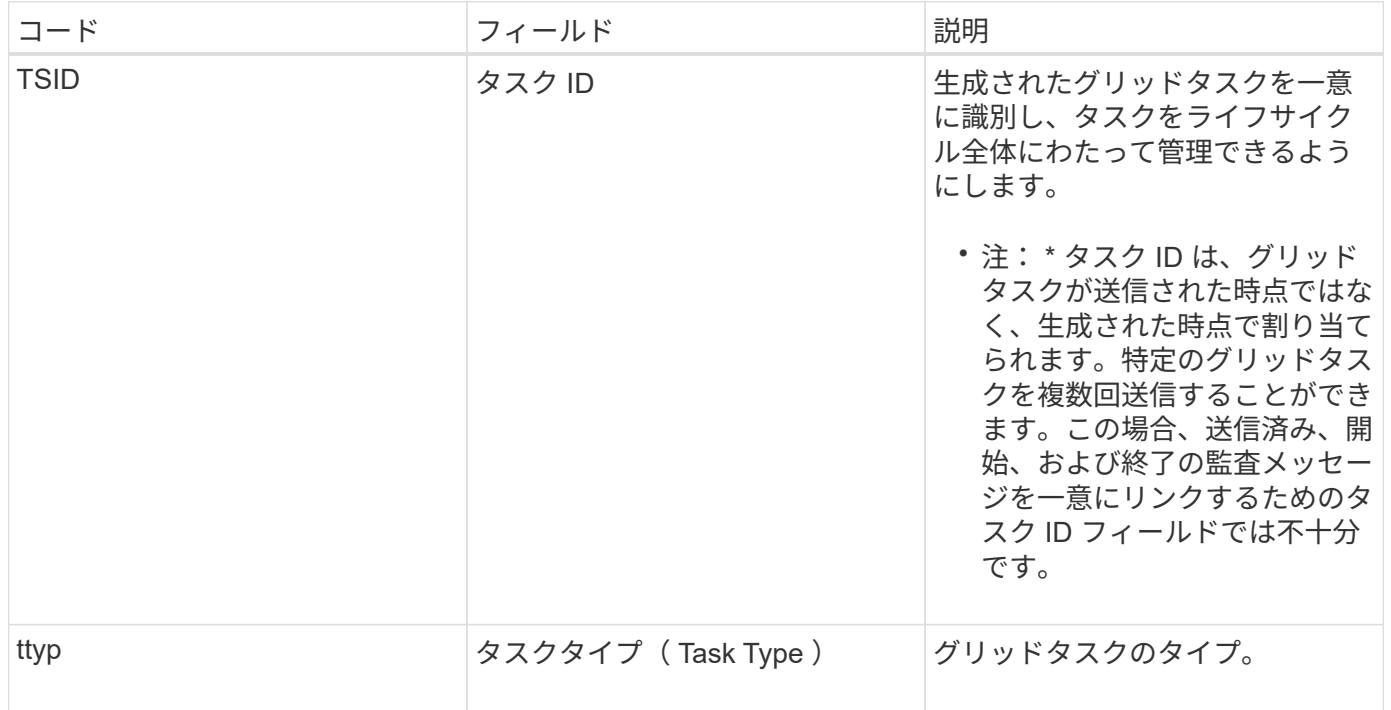

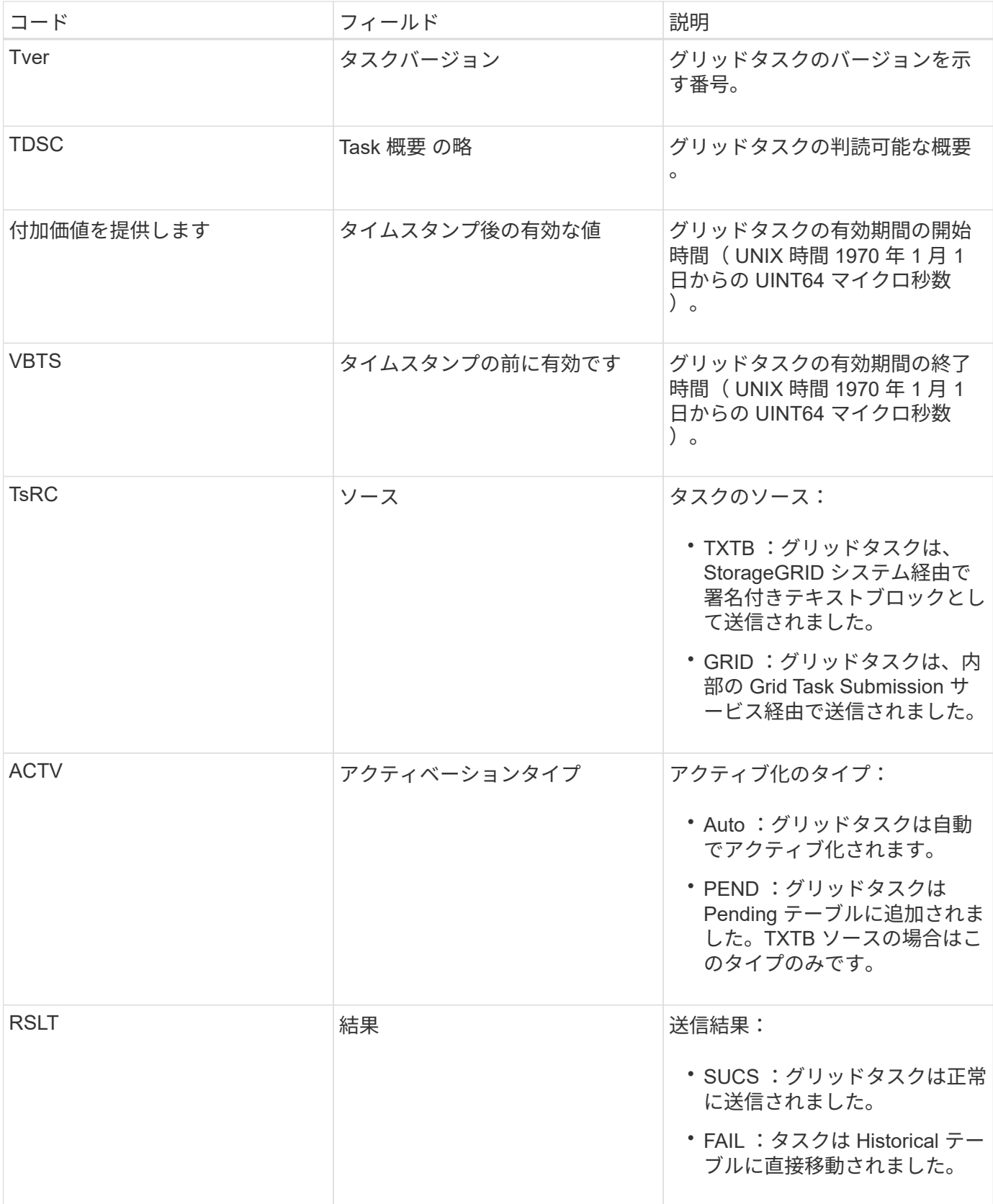

#### **IDEL** : **ILM Initiated Delete**

このメッセージは、 ILM によってオブジェクトを削除する処理が開始された場合に生成 されます。

IDEL メッセージは、次のいずれかの状況で生成されます。

- \* 準拠 S3 バケット内のオブジェクト \* :このメッセージは、保持期間が経過したために ILM によってオ ブジェクトの自動削除処理が開始された場合に生成されます(自動削除設定が有効になっていて、リーガ ルホールドがオフの場合)。
- \* 非準拠 S3 バケットまたは Swift コンテナ内のオブジェクト \* 。このメッセージは、現在オブジェクトに 適用される配置手順がアクティブな ILM ポリシーにないために、オブジェクトを削除する処理が ILM に よって開始された場合に生成されます。

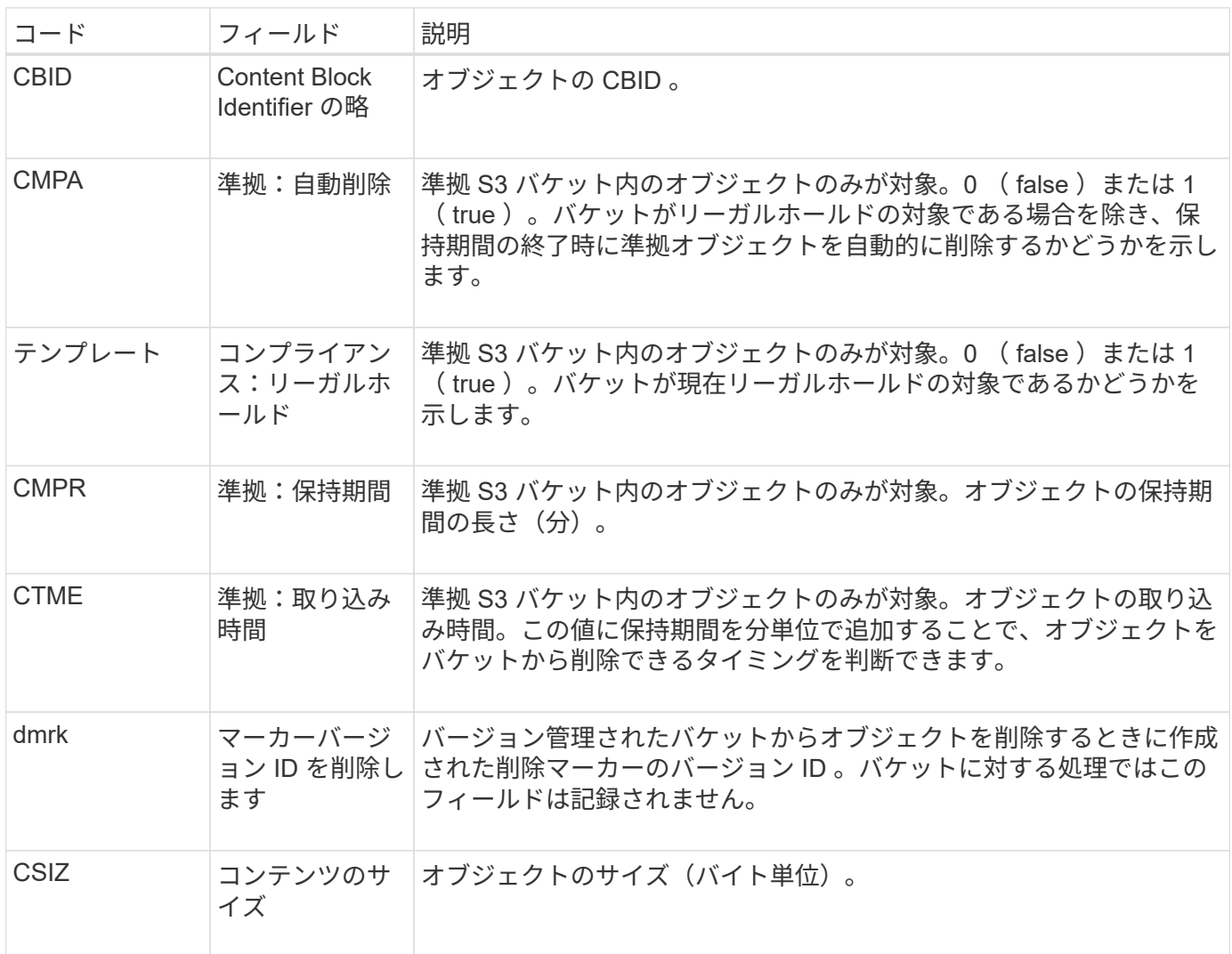

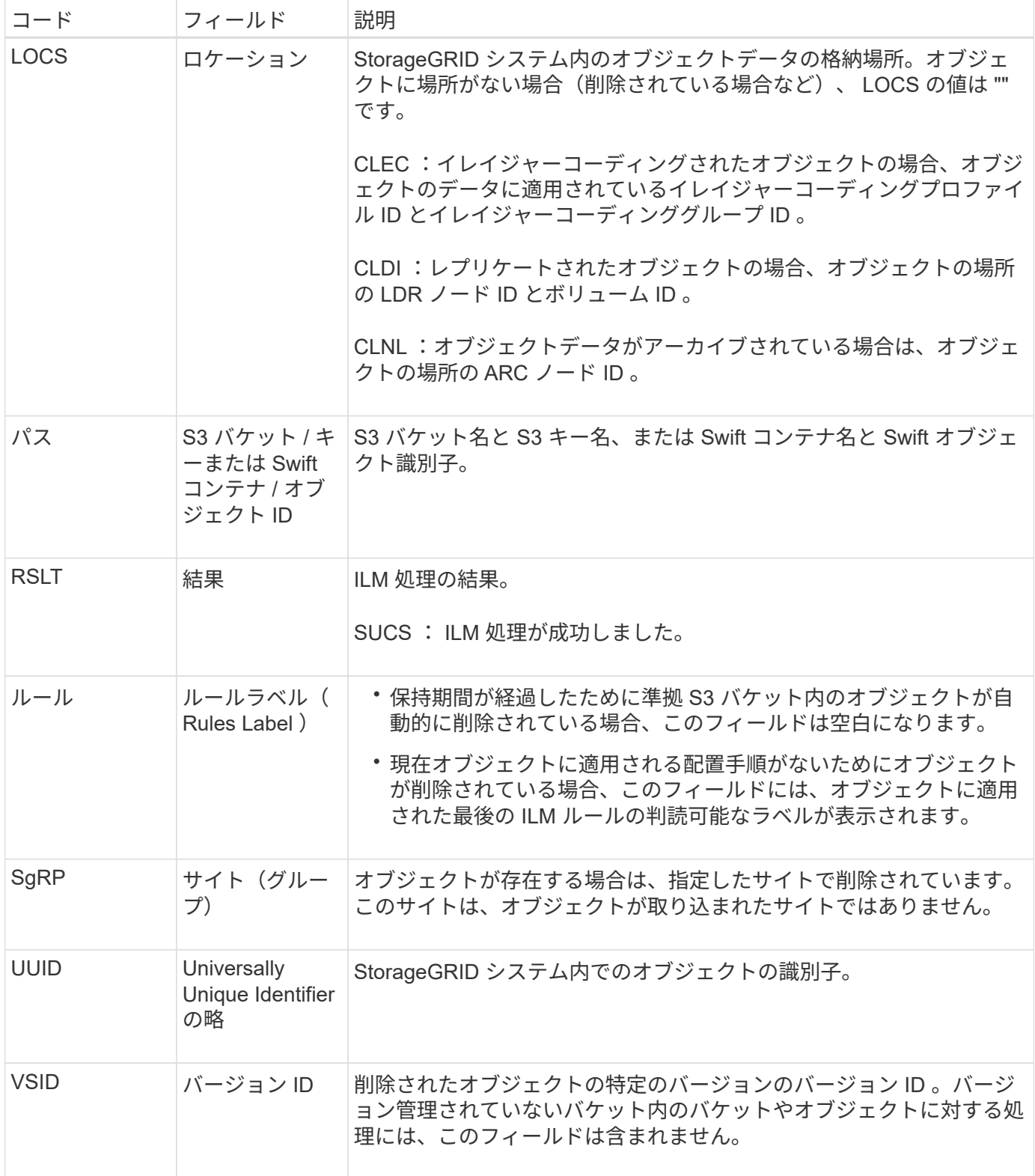

**LKCU:** 上書きされたオブジェクトのクリーンアップ

このメッセージは、ストレージスペースを解放するためにクリーンアップが必要な上書 きされたオブジェクトを StorageGRID が削除した場合に生成されます。オブジェクトが すでに含まれているパスに S3 または Swift クライアントがオブジェクトを書き込むと、 オブジェクトが上書きされます。削除処理は自動的にバックグラウンドで実行されま

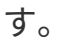

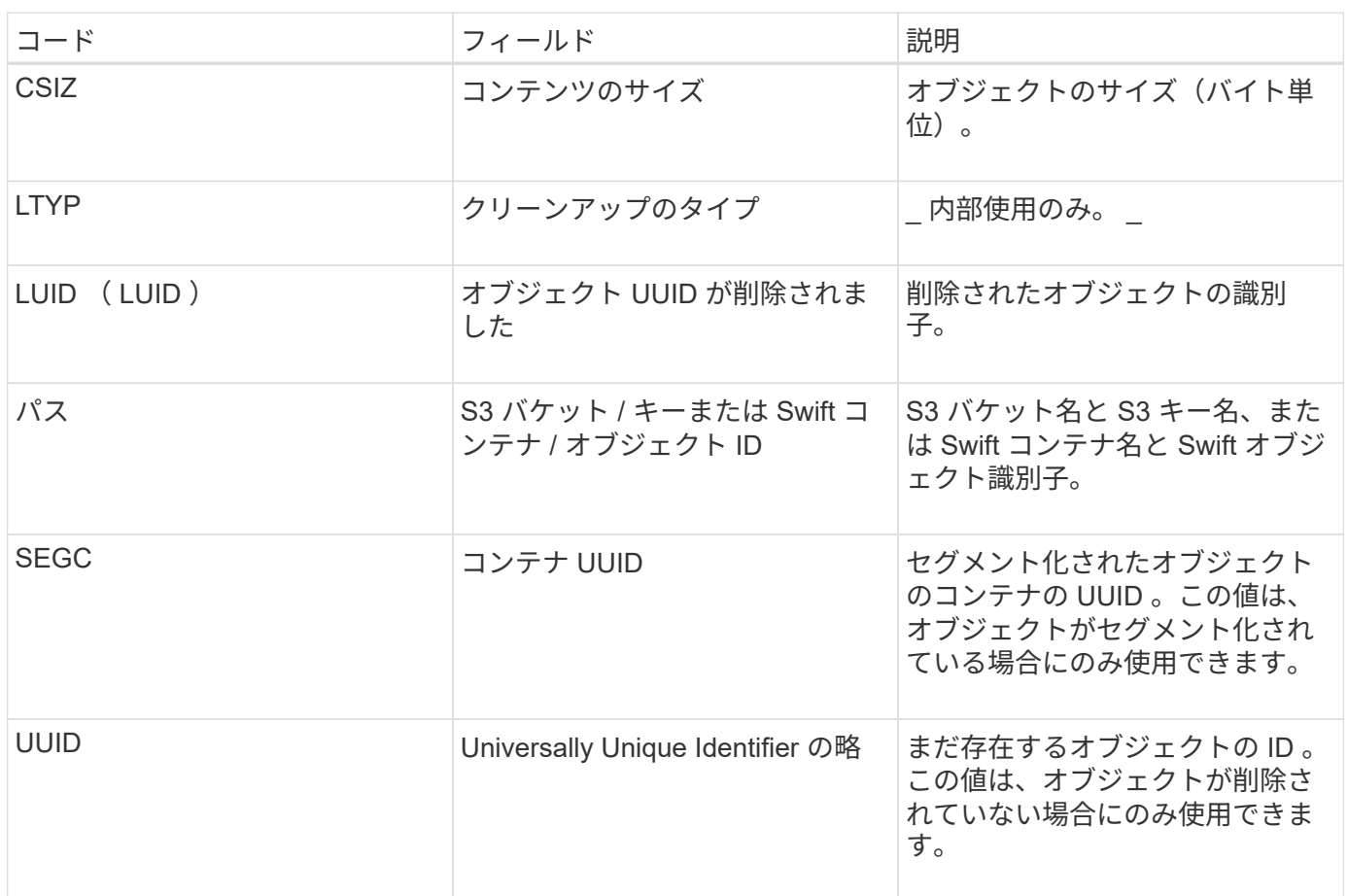

**LLST** :ロケーションが失われました

このメッセージは、オブジェクトをコピー(レプリケートまたはイレイジャーコーディ ング)する場所が見つからない場合に生成されます。

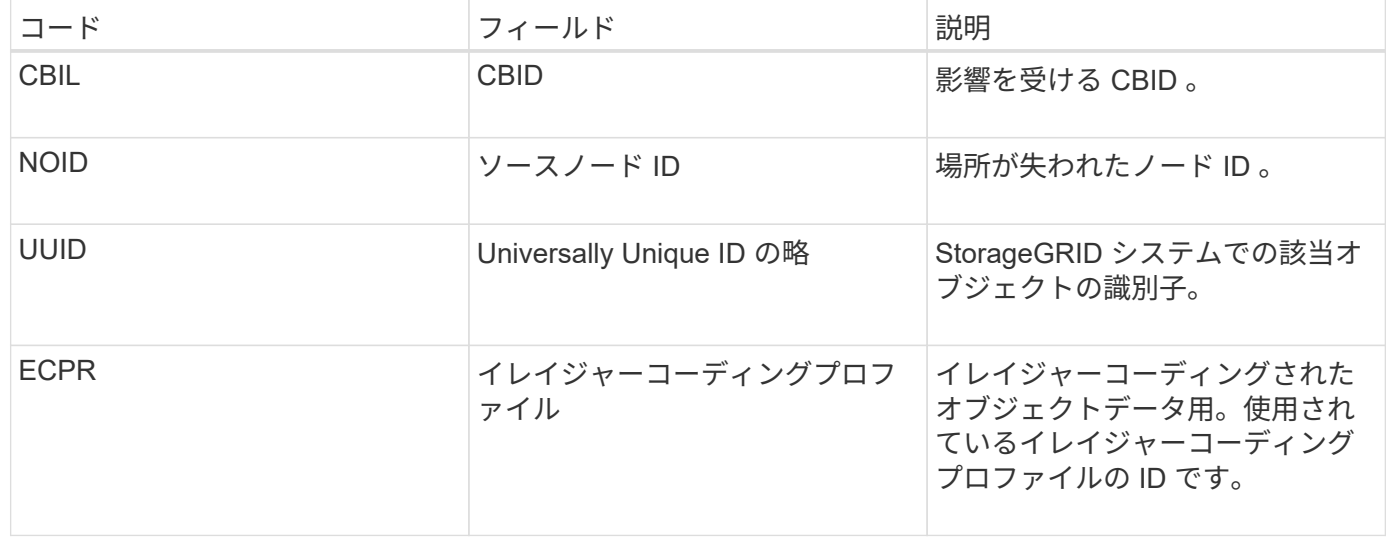

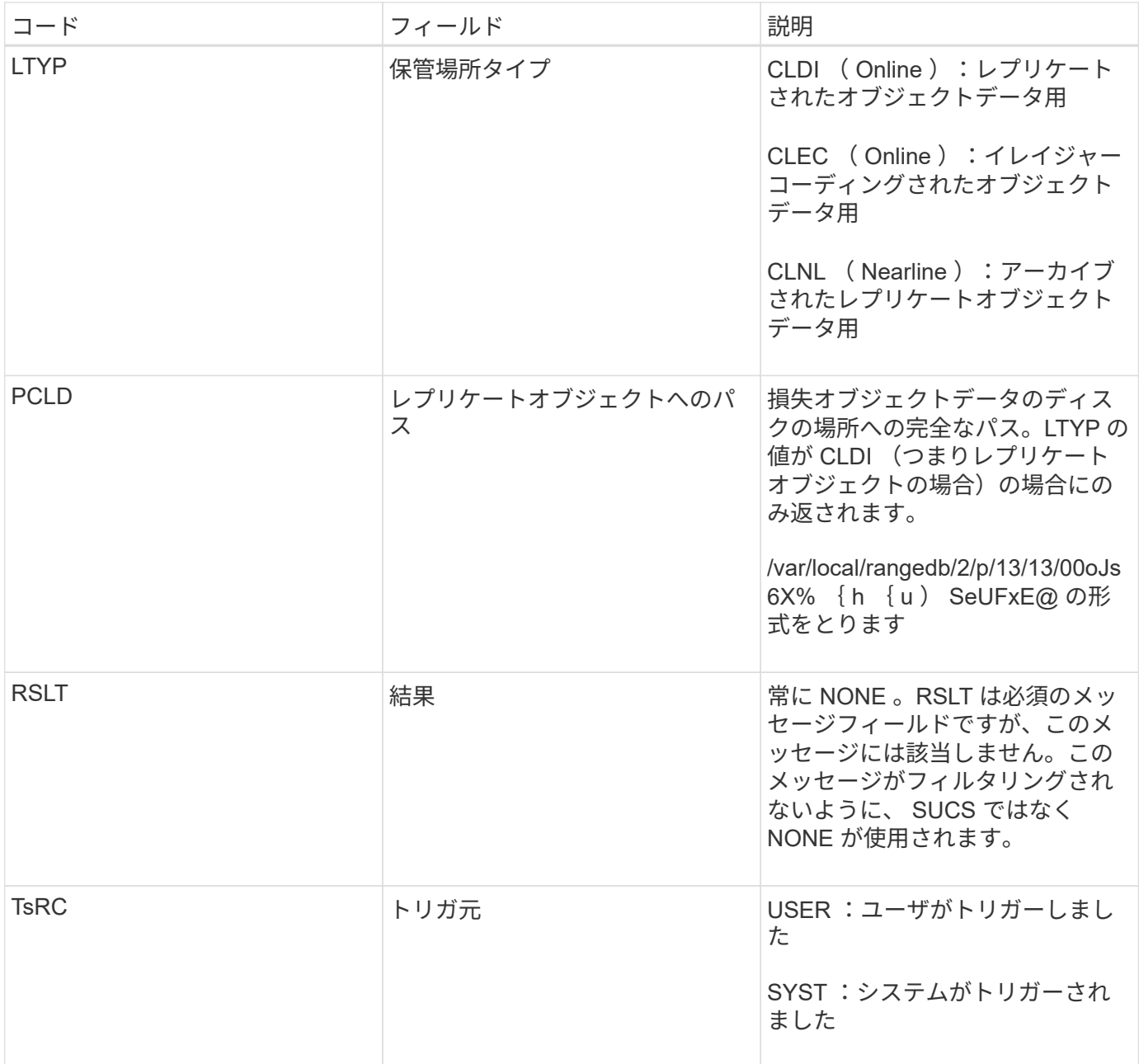

### <span id="page-2401-0"></span>**MGAU** :管理監査メッセージ

管理カテゴリでは、管理 API に対するユーザ要求がログに記録されます。API に対する GET または HEAD 以外のすべての要求は、応答に加えて要求のユーザ名、 IP 、および タイプをログに記録します。

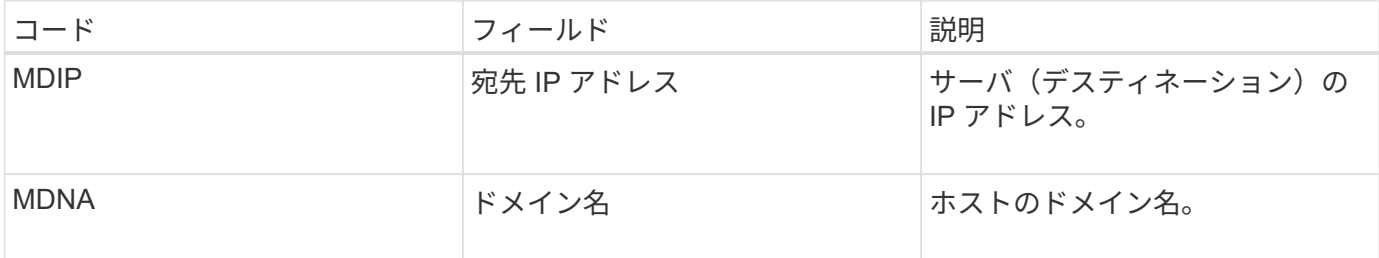

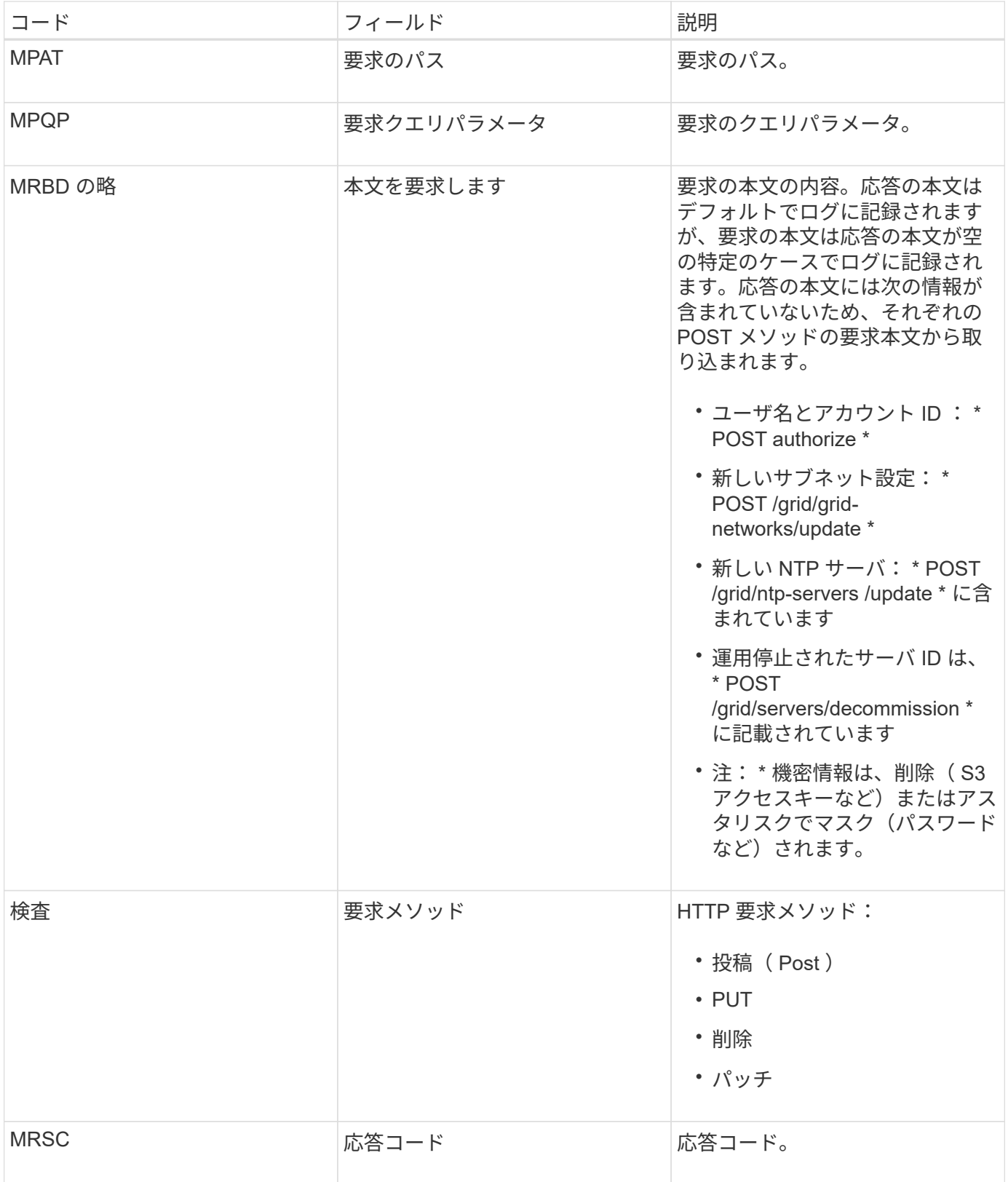

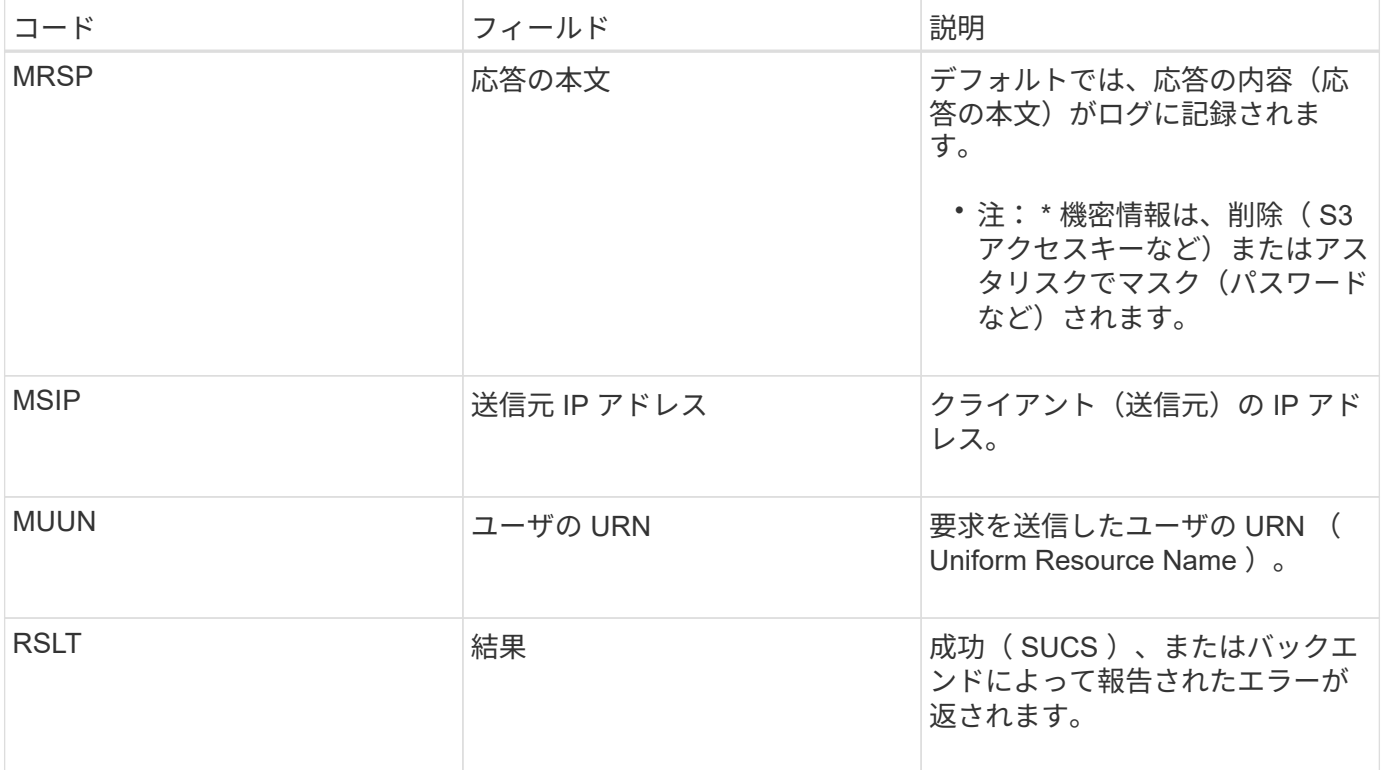

**OLST:** システムが損失オブジェクトを検出しました

このメッセージは、 DDS サービスが StorageGRID システム内にオブジェクトのコピー を 1 つも見つけることができない場合に生成されます。

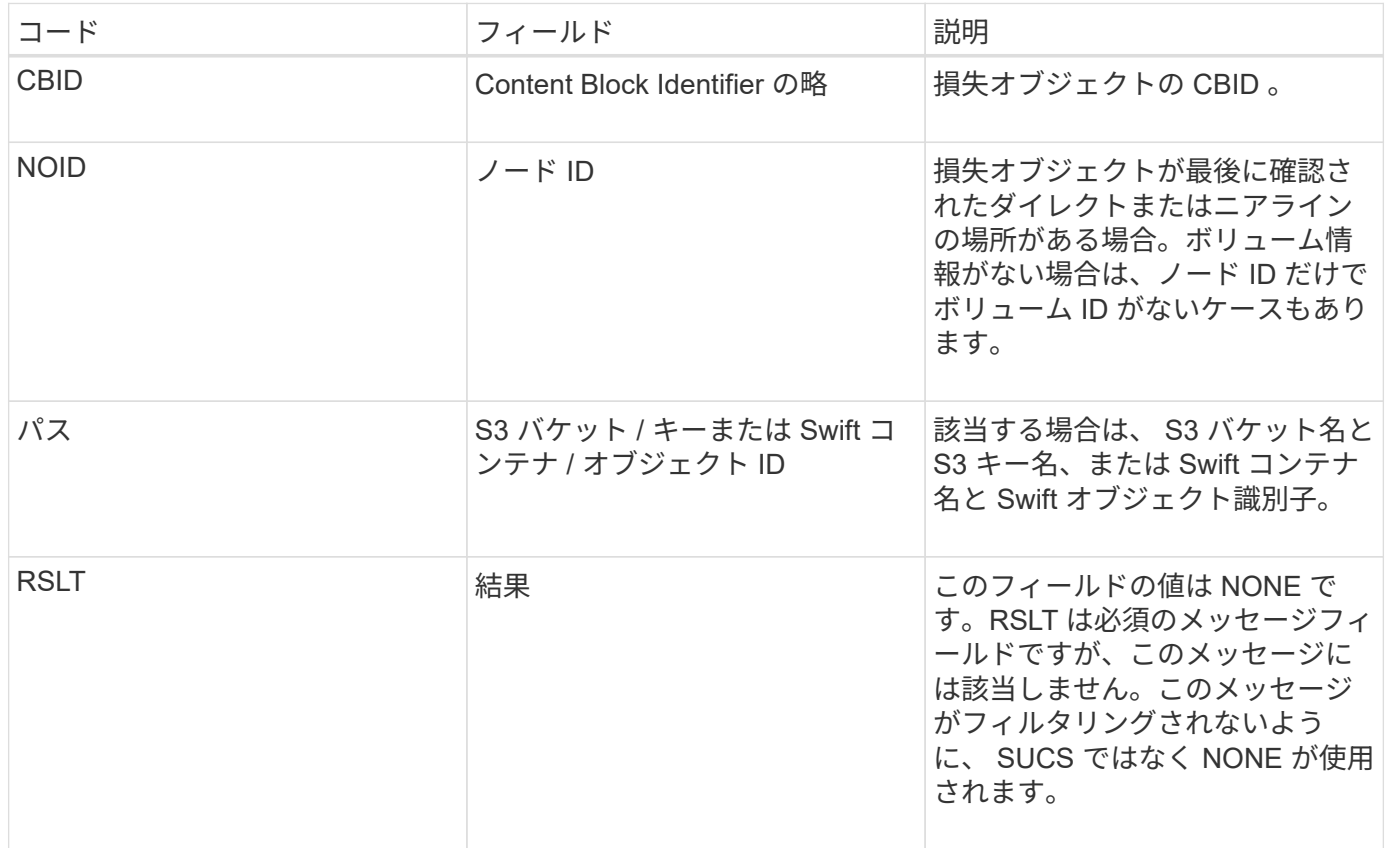

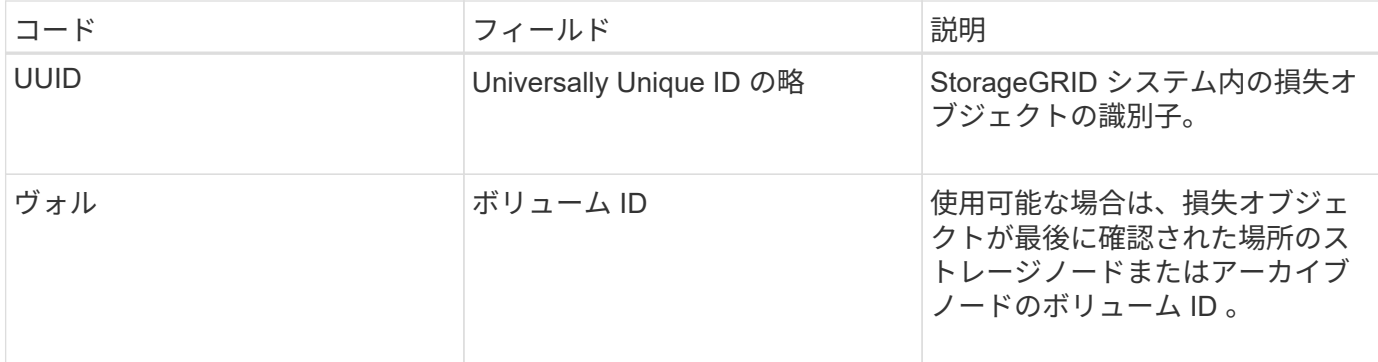

**ORLM** :オブジェクトルールが満たされています

このメッセージは、 ILM ルールで指定されたとおりにオブジェクトが格納およびコピー された場合に生成されます。

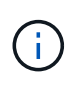

ORLM メッセージは、ポリシー内の別のルールで高度なフィルタ「オブジェクトサイズ」が使 用されている場合に、オブジェクトがデフォルトの Make 2 Copies ルールによって格納された ときには生成されません。

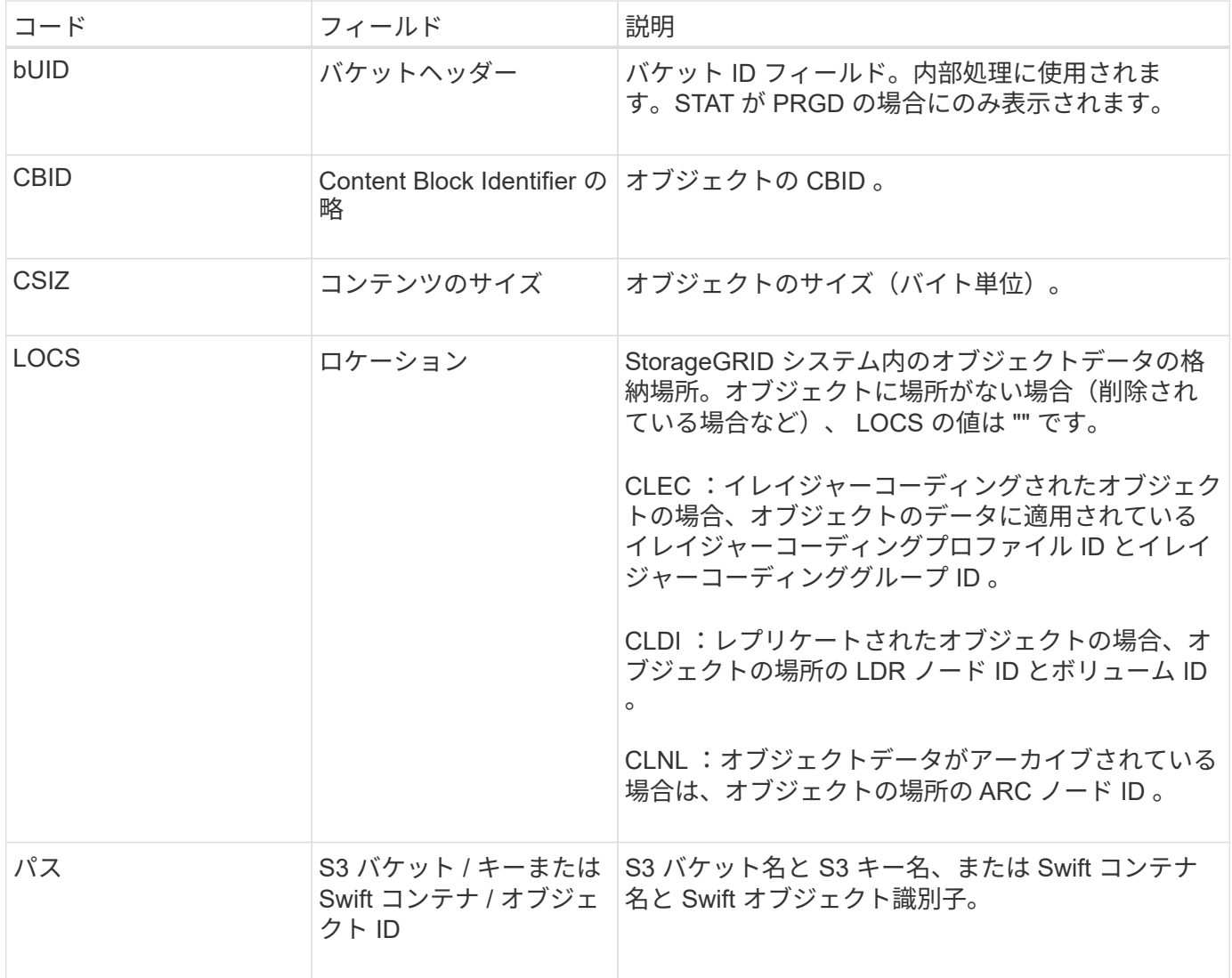

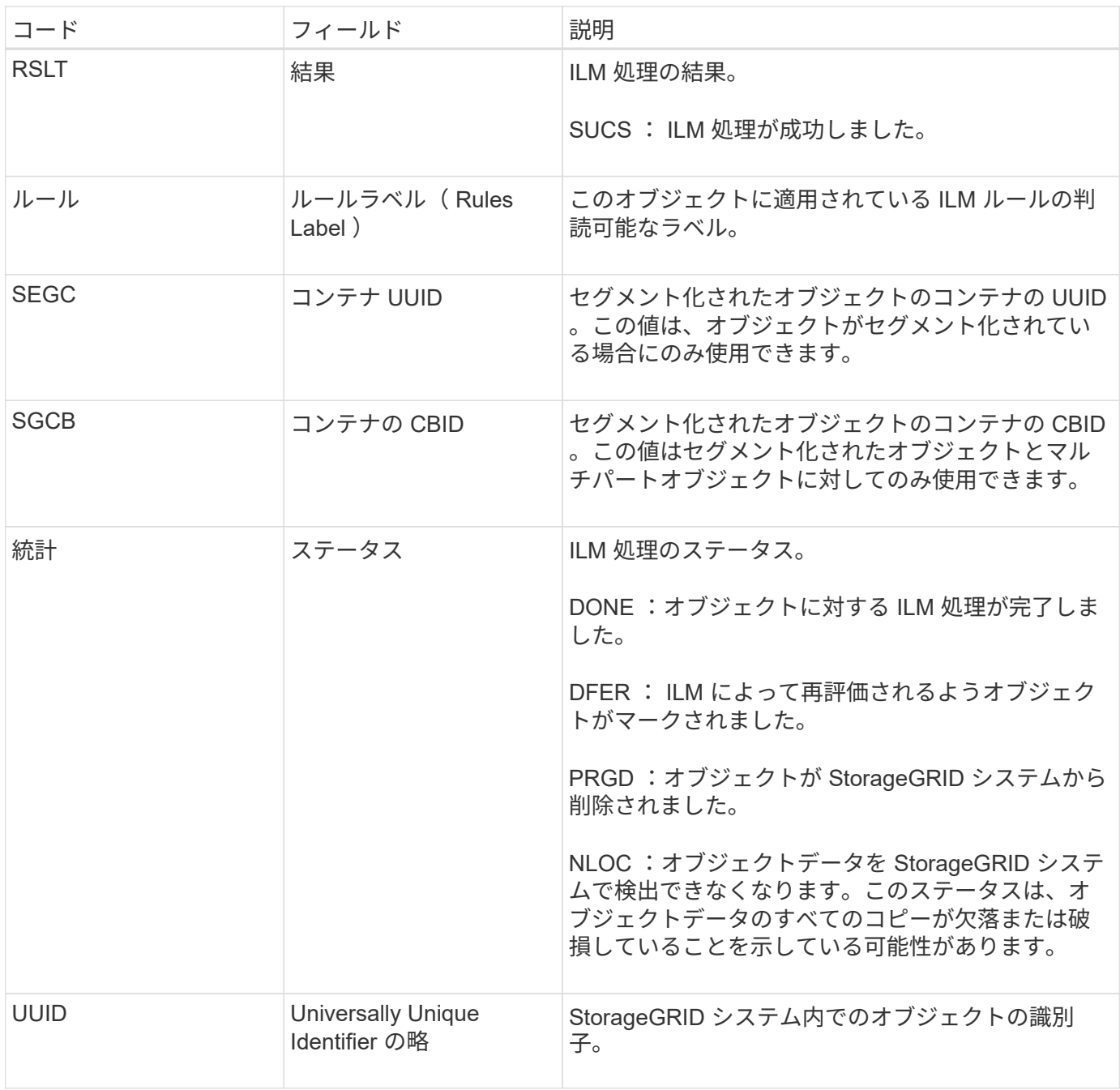

ORLM 監査メッセージは、 1 つのオブジェクトに対して複数回生成でき、たとえば、次のいずれかのイベン トが発生するたびに発行されます。

- オブジェクトが対応する ILM ルールを無期限に満たしたとき。
- オブジェクトが対応する ILM ルールを一時的に満たしたとき。
- オブジェクトが ILM ルールによって削除されたとき。
- バックグラウンド検証プロセスにより、レプリケートされたオブジェクトデータのコピーが破損している ことが検出されたとき。StorageGRID システムは、破損したオブジェクトを交換するために ILM 評価を 実行します。

関連情報

• [オブジェクトの取り](#page-2364-0)[込](#page-2364-0)[みトランザクション](#page-2364-0)

• [オブジェクトの削除トランザクション](#page-2366-0)

<span id="page-2406-0"></span>**OVWR** :オブジェクトを上書き

このメッセージは、外部(クライアントが要求した)処理によって、あるオブジェクト が別のオブジェクトで上書きされた場合に生成されます。

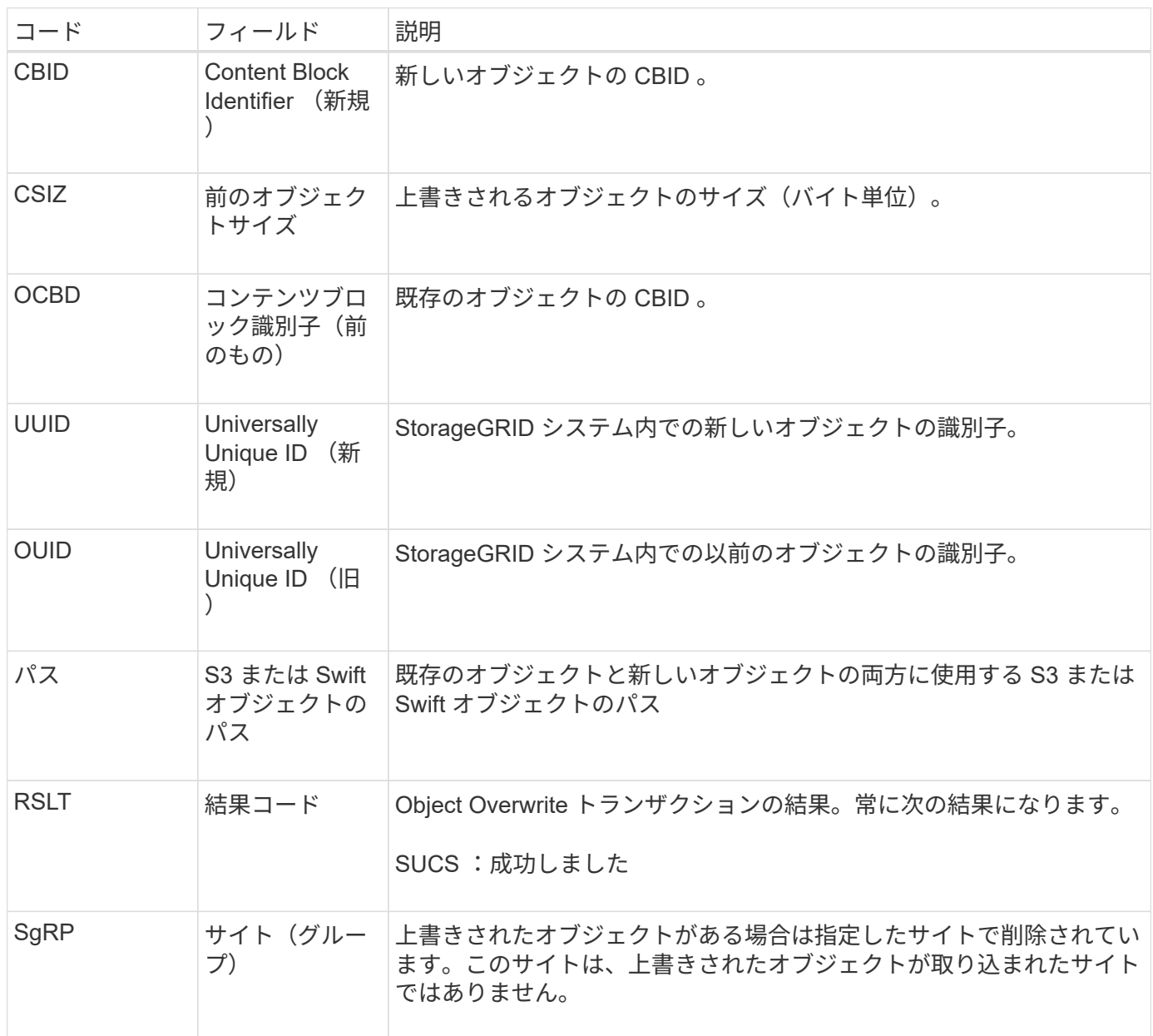

**SADD** :セキュリティ監査無効

このメッセージは、元のサービス(ノード ID)が監査メッセージのロギングをオフにし たことを示します。監査メッセージの収集や配信は停止しています。

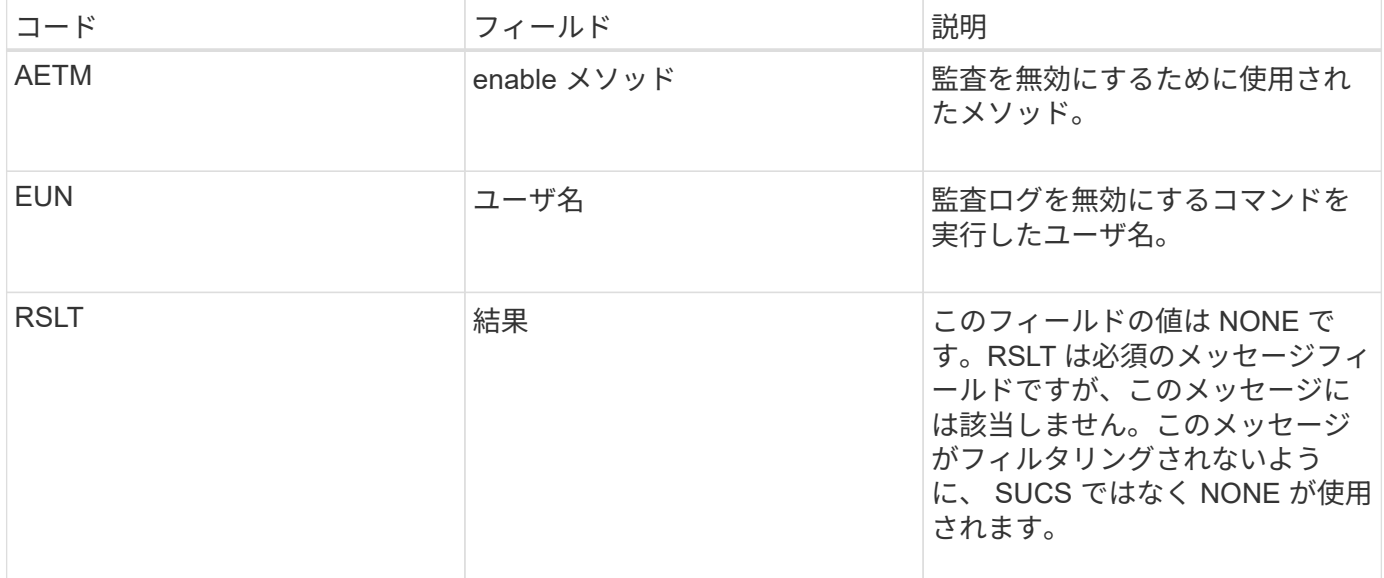

このメッセージは、以前は有効だったロギングが現在は無効になっていることを示します。一般には、システ ムのパフォーマンスを向上させるために一括取り込み時にのみ実行される処理です。一括アクティビティ後に 監査がリストアされ( SADE )、監査を無効にする機能は永続的にブロックされます。

**Sade** :セキュリティ監査を有効にします

このメッセージは、元のサービス(ノード ID)が監査メッセージのロギングをリストア したことを示します。監査メッセージの収集や配信は再開されています。

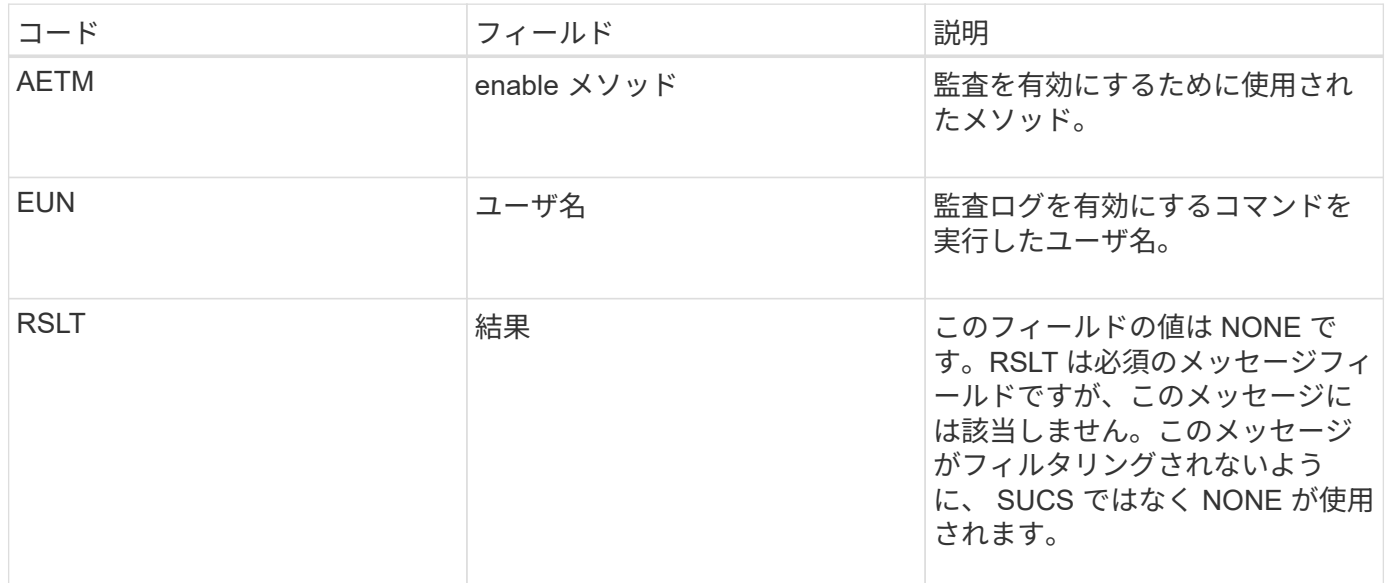

このメッセージは、以前は無効( SADD )だったロギングが現在は有効になっていることを示します。一般 には、システムのパフォーマンスを向上させるために一括取り込み時にのみ実行される処理です。一括アクテ ィビティ後に監査がリストアされ、監査を無効にする機能は永続的にブロックされます。

<span id="page-2407-0"></span>**SCMT** :オブジェクトストアのコミット

グリッドコンテンツは、コミット(永続的に格納)されるまでは、使用可能にならず、 格納済みとして認識されません。永続的に格納されたコンテンツは、ディスクに完全に 書き込まれ、関連する整合性チェックに合格したコンテンツです。このメッセージは、 コンテンツブロックがストレージにコミットされたときに生成されます。

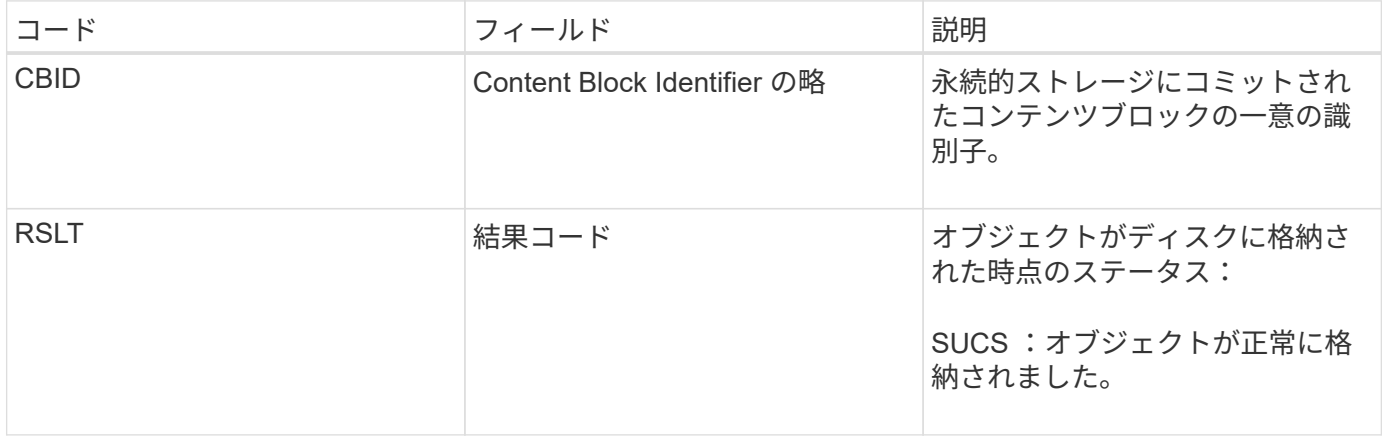

このメッセージは、コンテンツブロックの格納と検証がすべて完了し、要求可能な状態になったことを意味し ます。この機能を使用すると、システム内のデータフローを追跡できます。

#### <span id="page-2408-0"></span>**SDEL** : **S3 DELETE**

S3 クライアントが DELETE トランザクションを実行すると、指定したオブジェクトま たはバケットを削除する要求が送信されます。このメッセージは、トランザクションが 成功した場合にサーバによって出力されます。

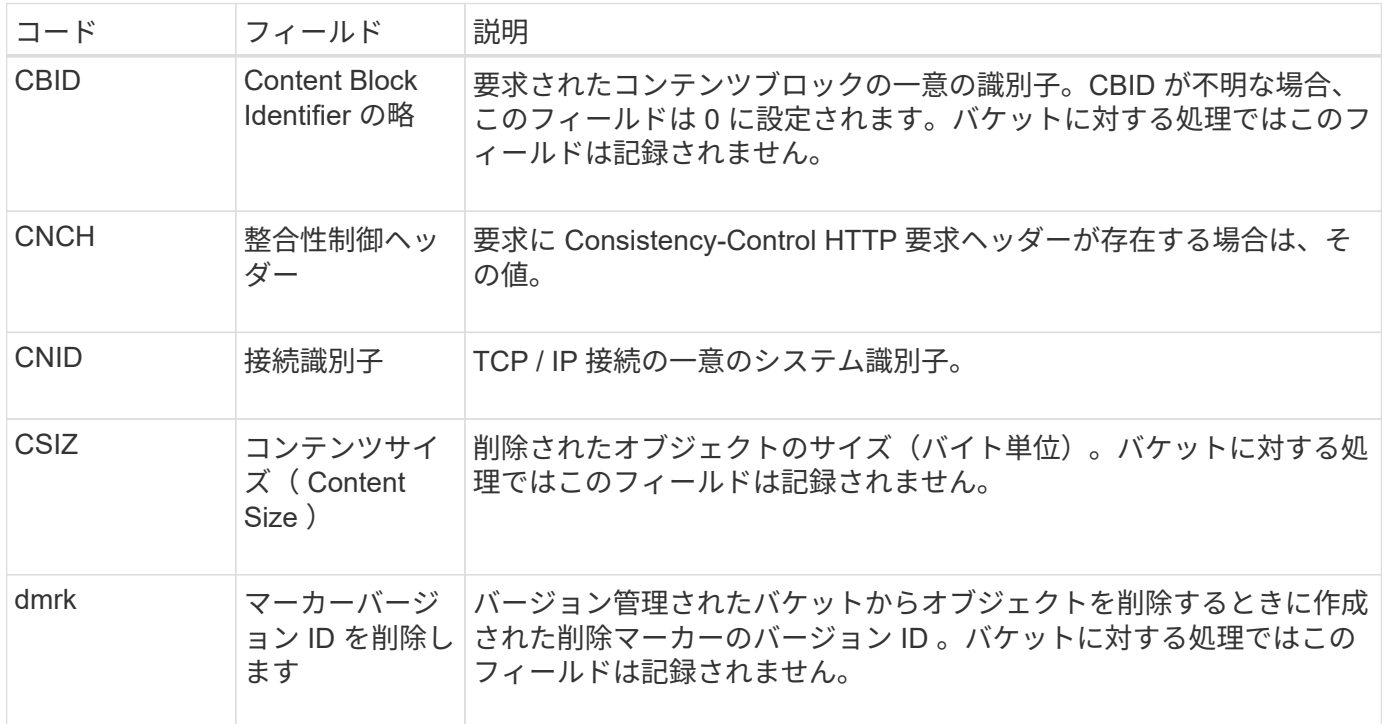

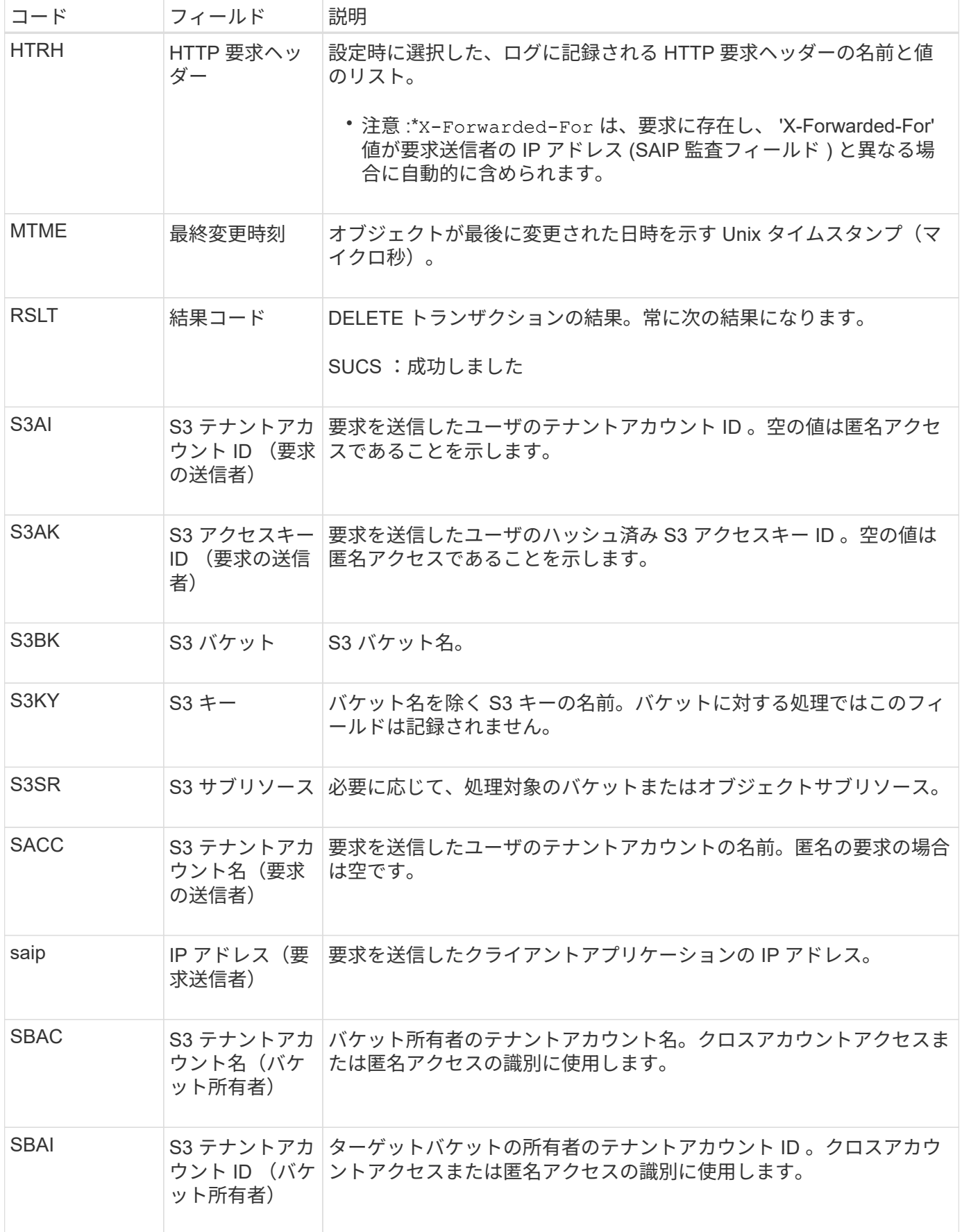

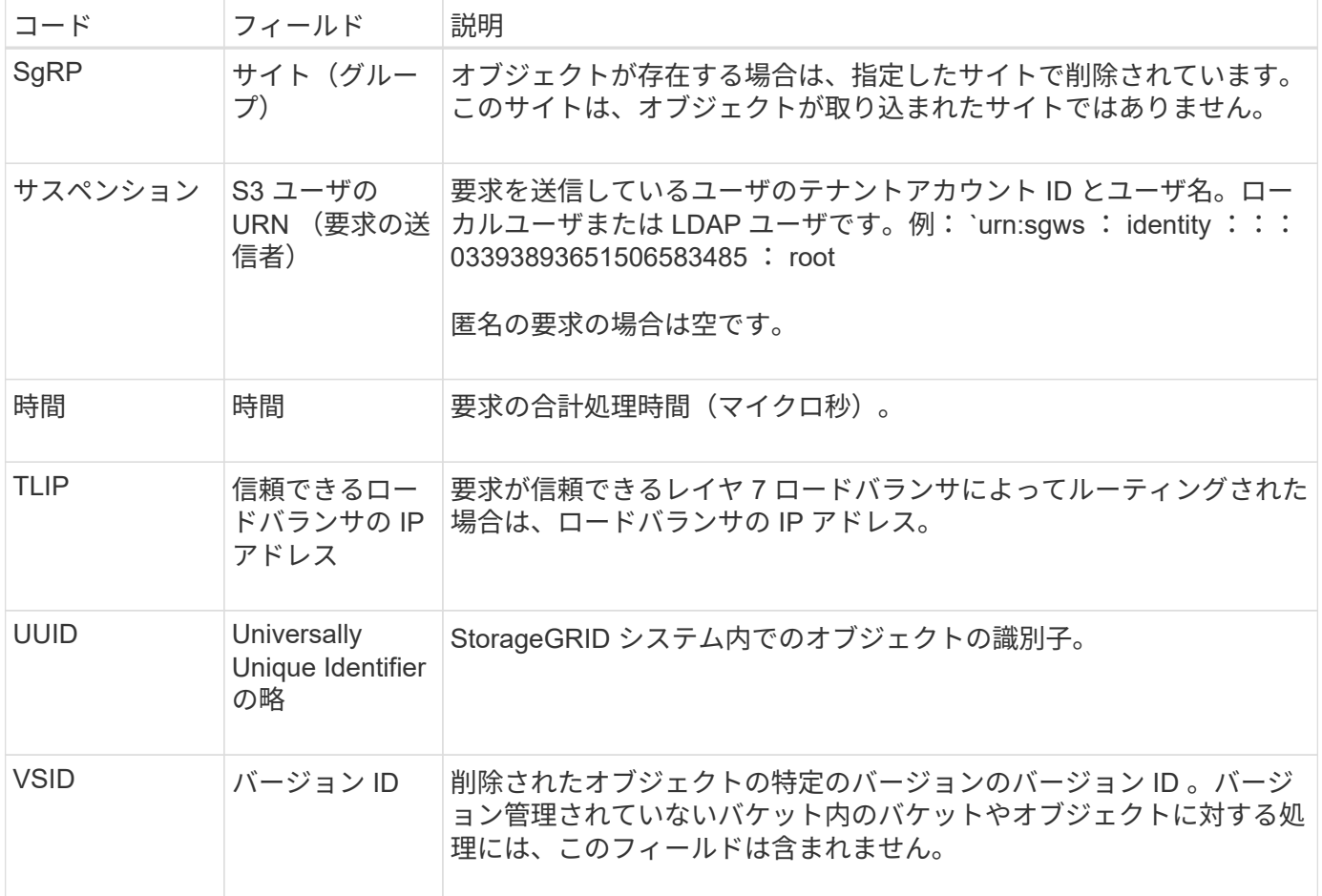

#### <span id="page-2410-0"></span>**SGET** : **S3 GET**

S3 クライアントが GET トランザクションを実行すると、オブジェクトを読み出しまた はバケット内のオブジェクトを一覧表示する要求が送信されます。このメッセージは、 トランザクションが成功した場合にサーバによって出力されます。

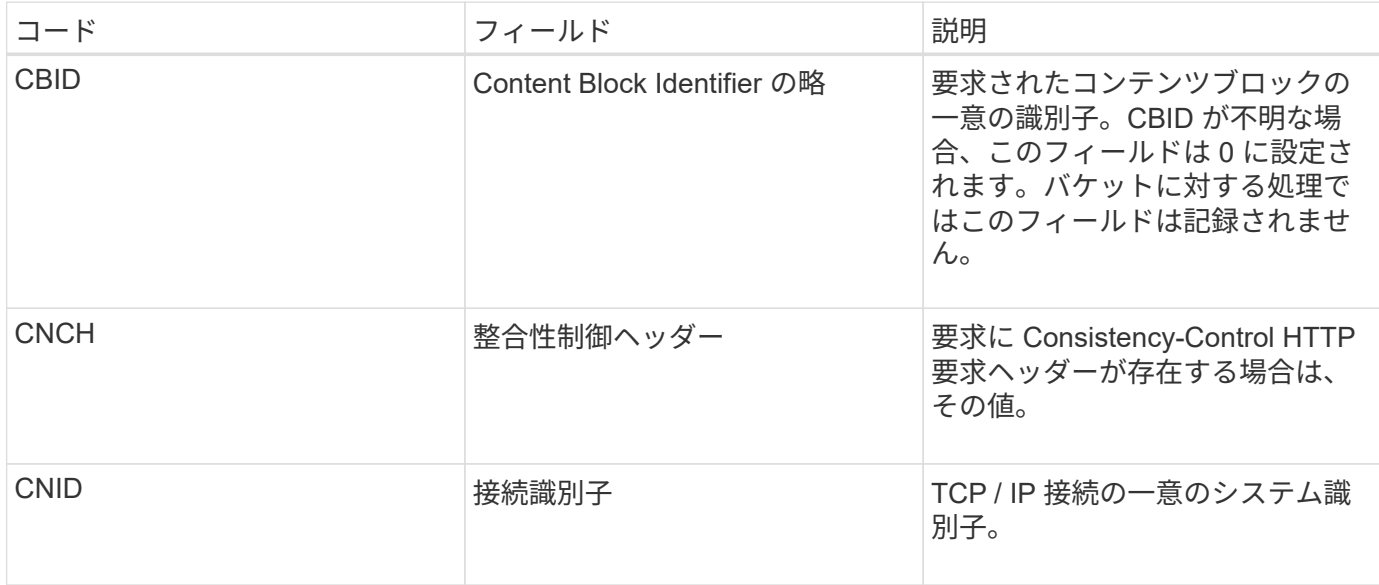

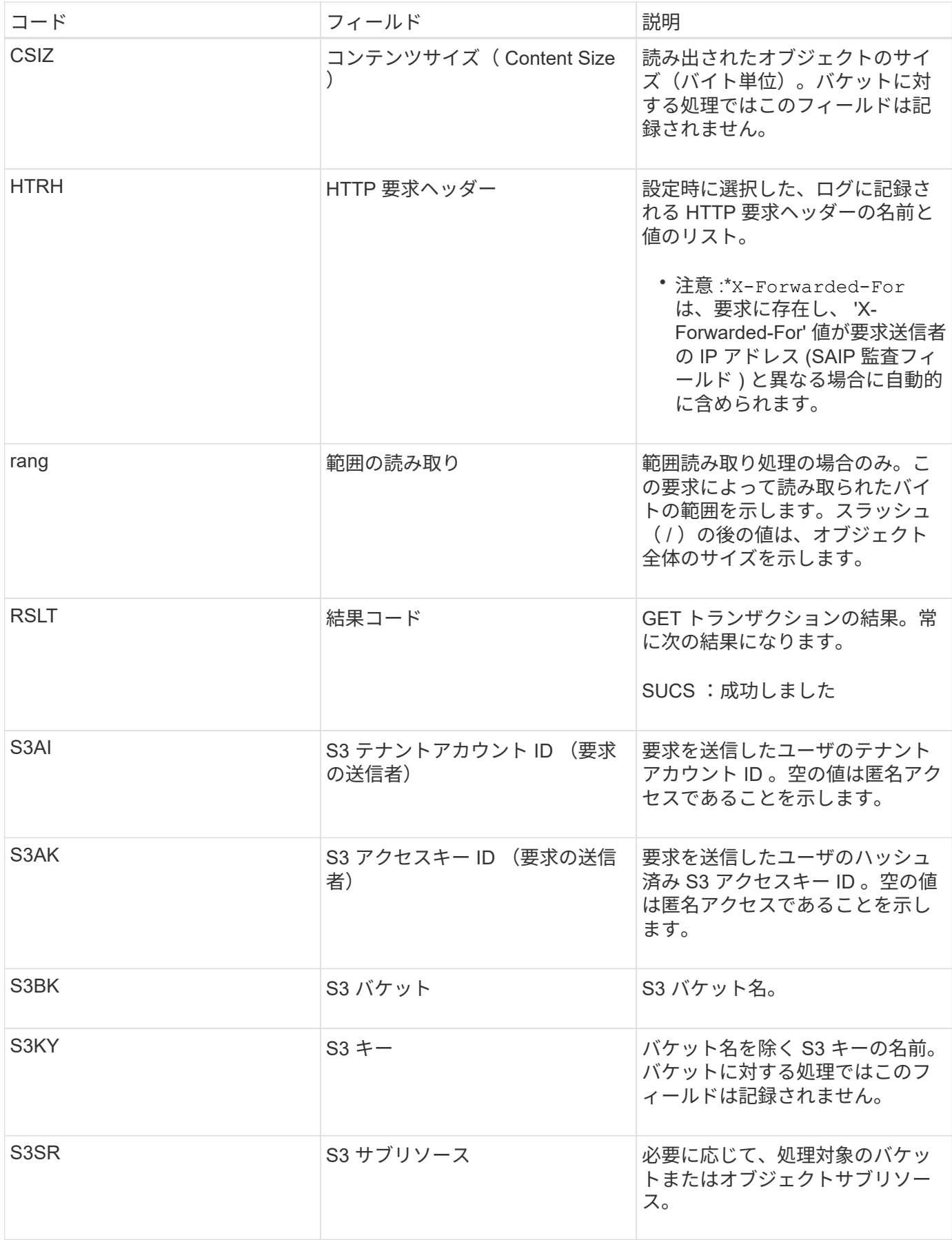
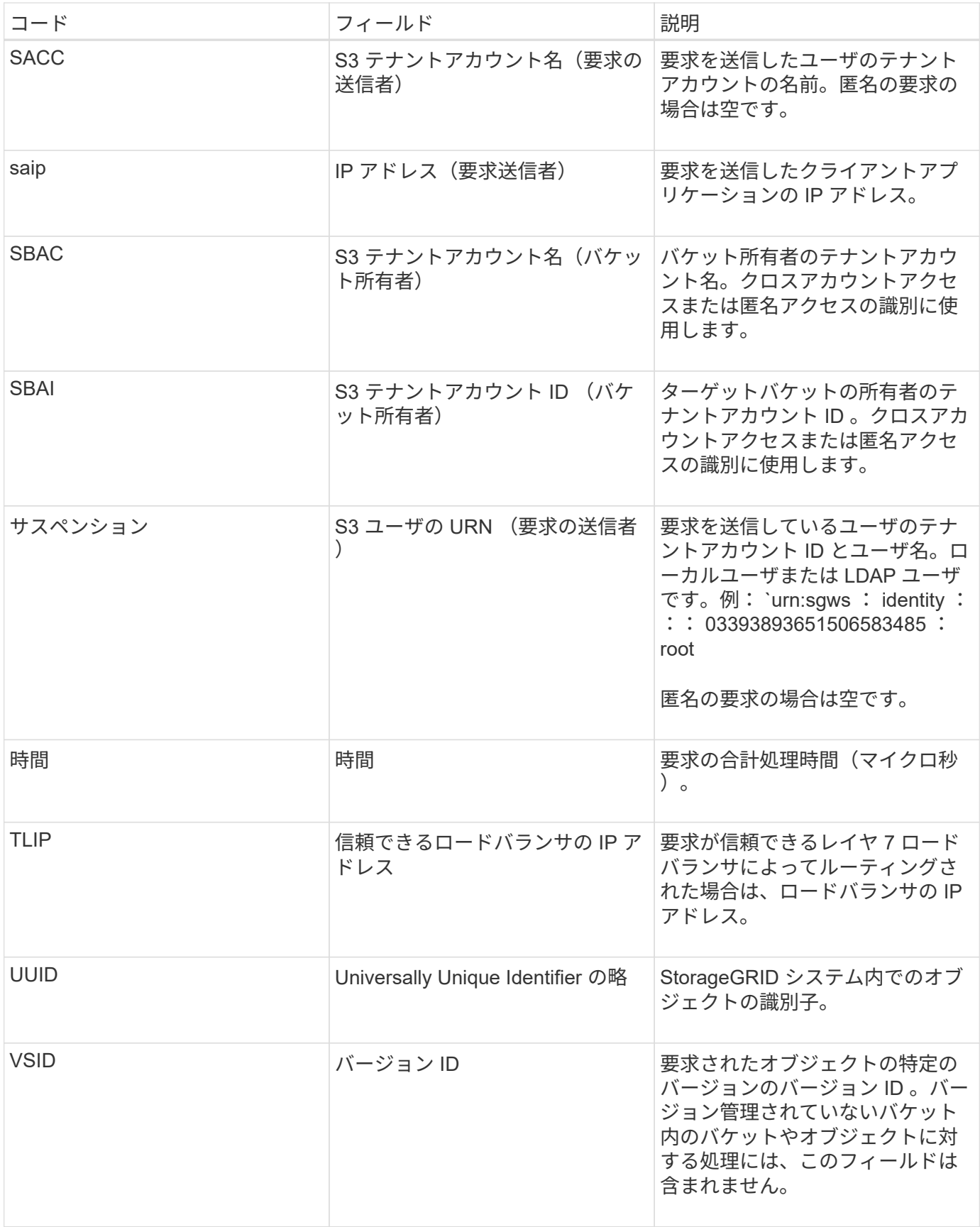

**Shea** : **S3** ヘッド

S3 クライアントが HEAD トランザクションを実行すると、オブジェクトまたはバケッ

トの存在をチェックし、オブジェクトに関するメタデータを読み出す要求が送信されま す。このメッセージは、トランザクションが成功した場合にサーバによって出力されま す。

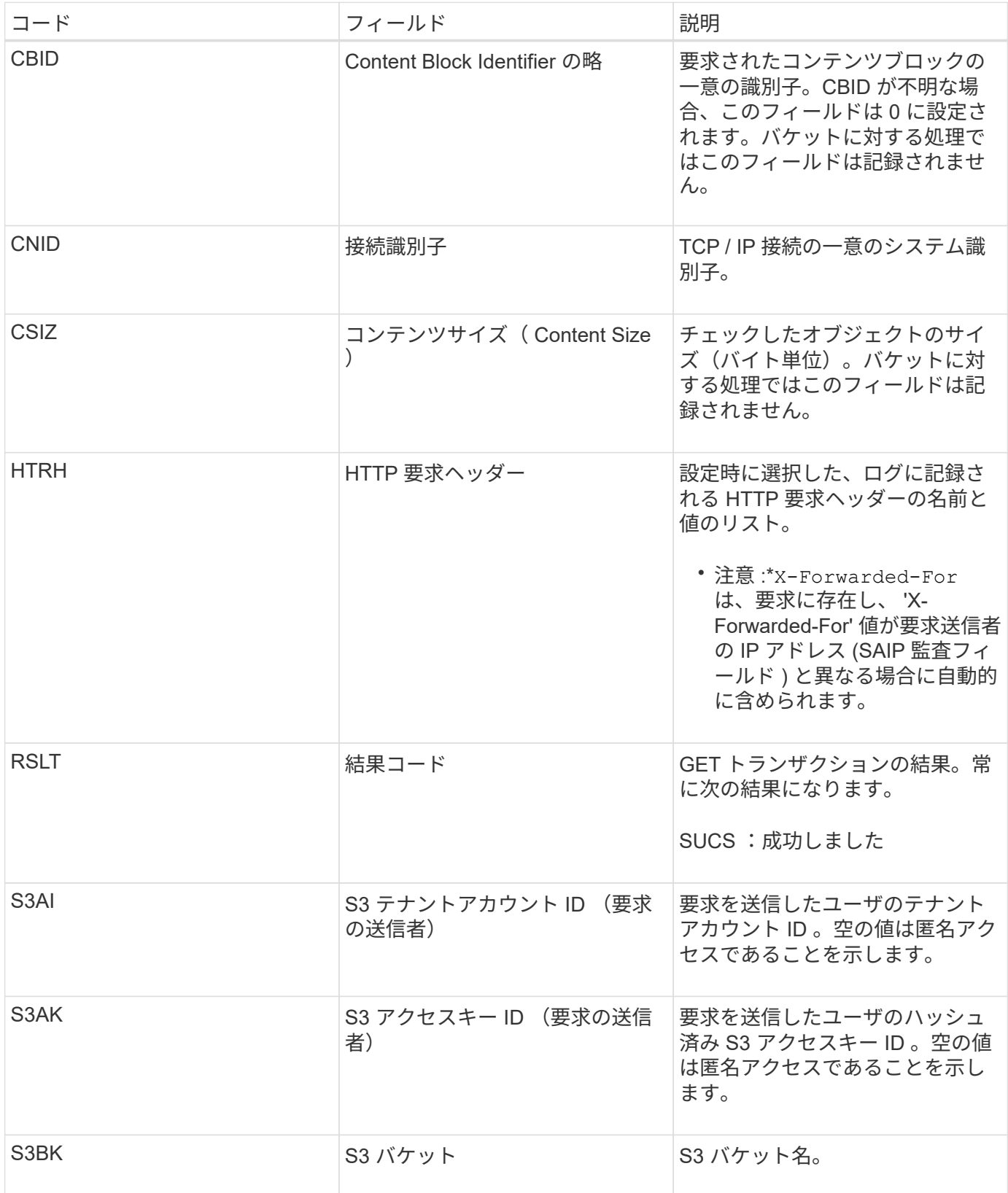

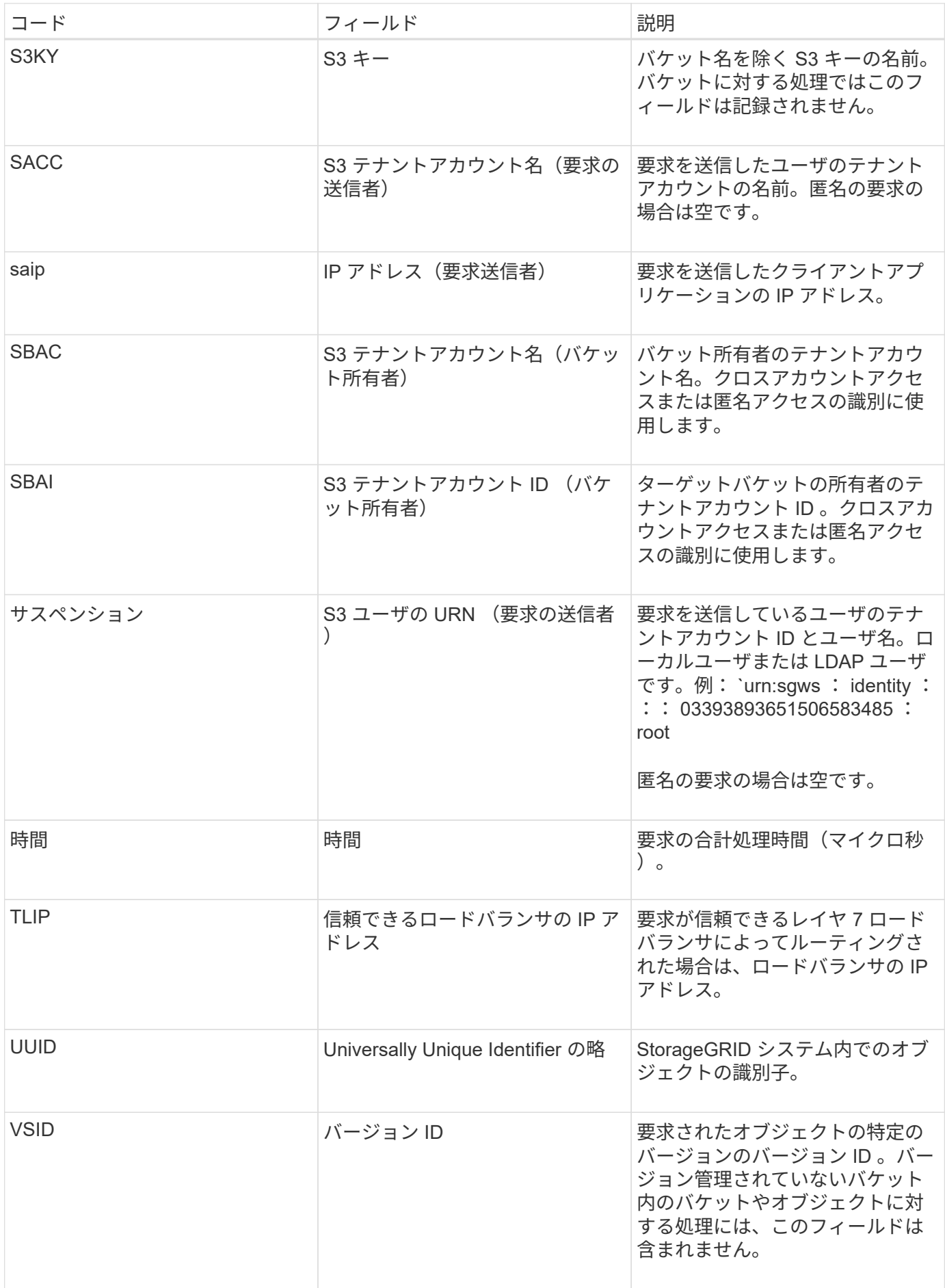

### S3 クライアントが POST Object 要求を実行すると、トランザクションが成功した場合 にサーバによってこのメッセージが生成されます。

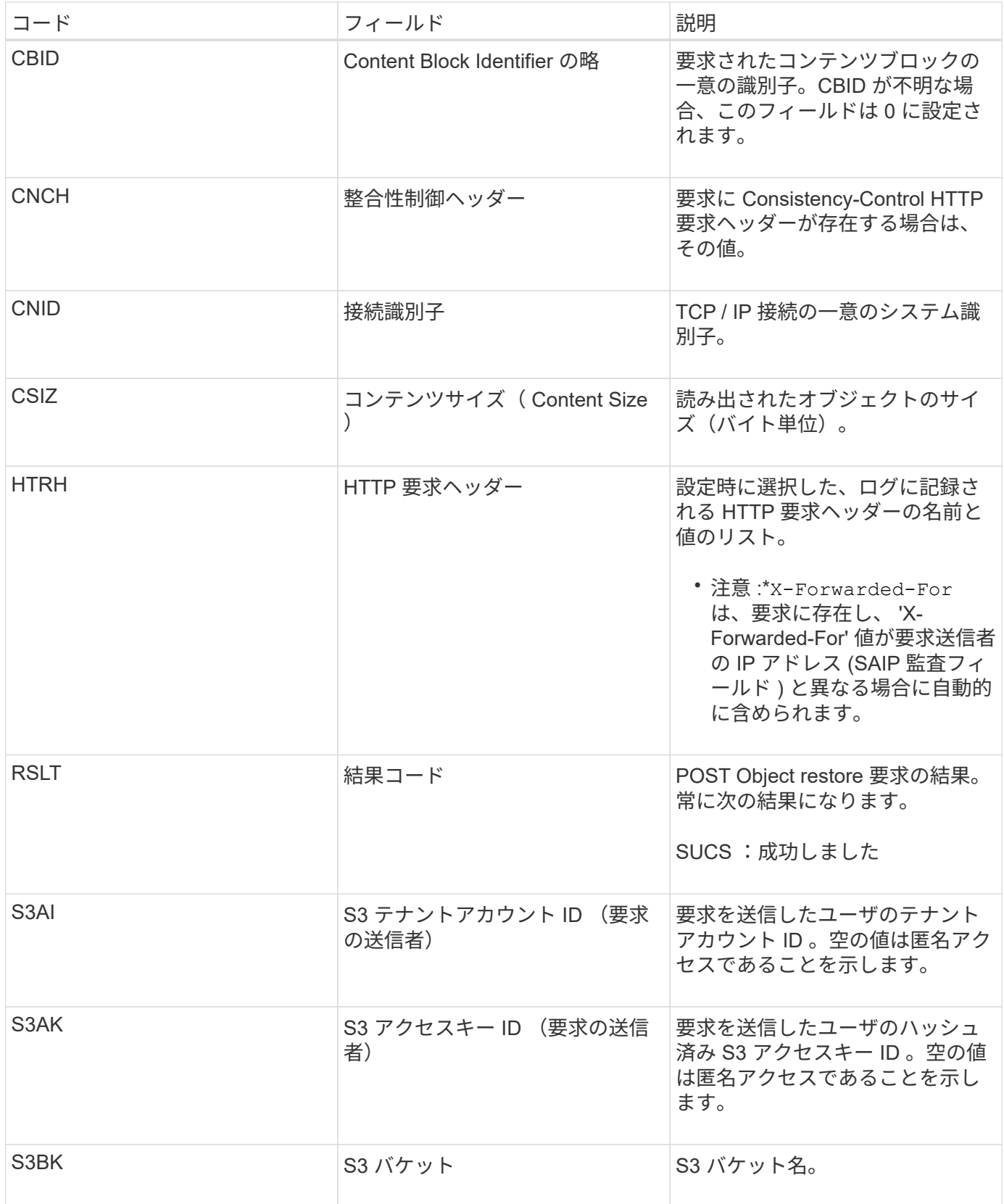

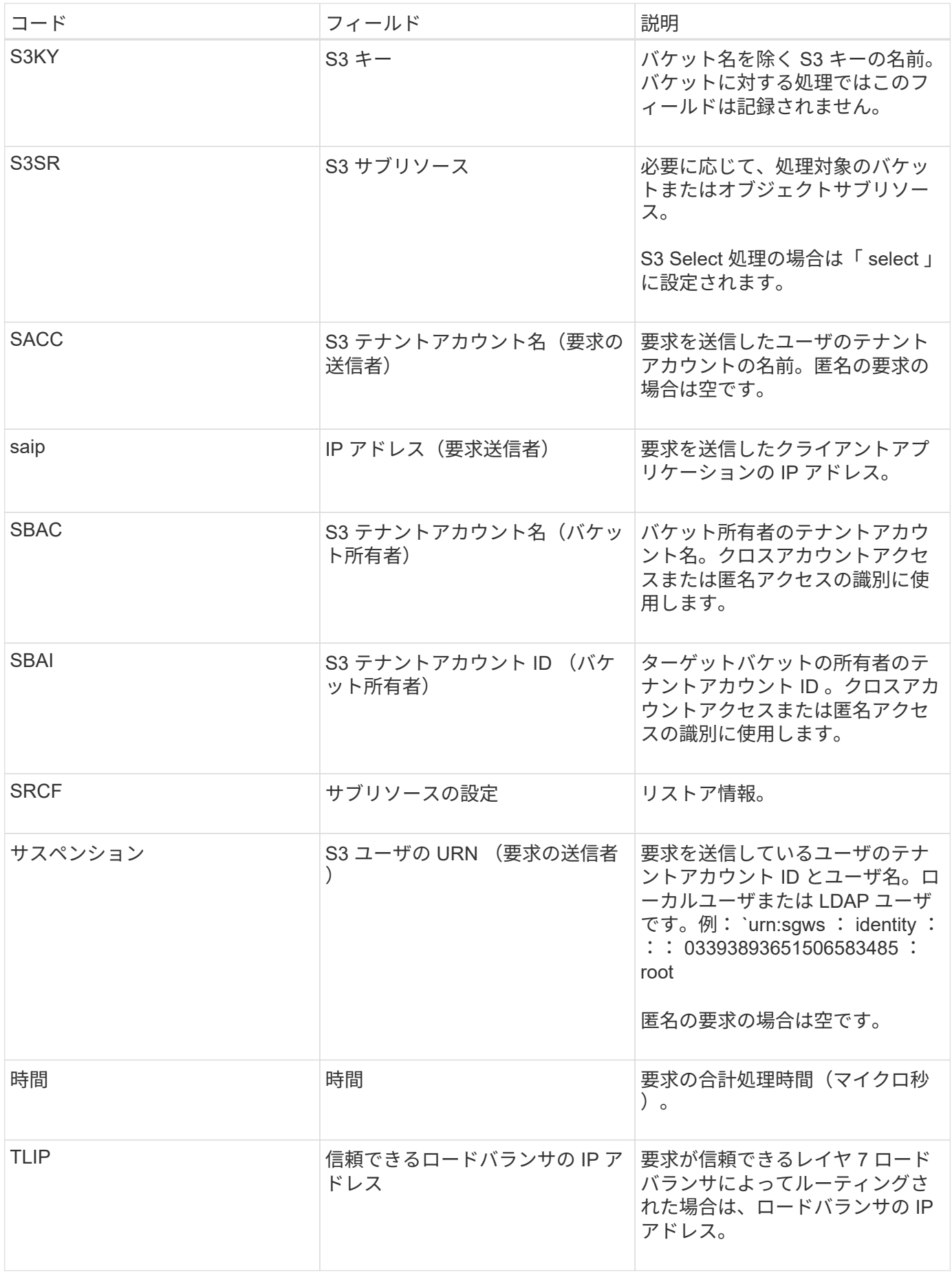

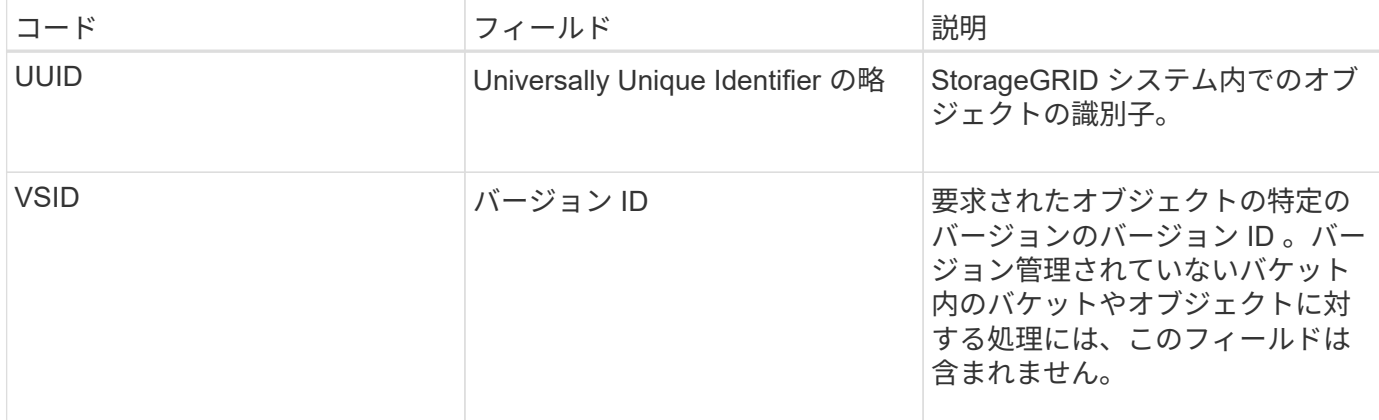

**SPUT** : **S3 PUT**

S3 クライアントが PUT トランザクションを実行すると、新しいオブジェクトまたはバ ケットを作成する要求が送信されます。このメッセージは、トランザクションが成功し た場合にサーバによって出力されます。

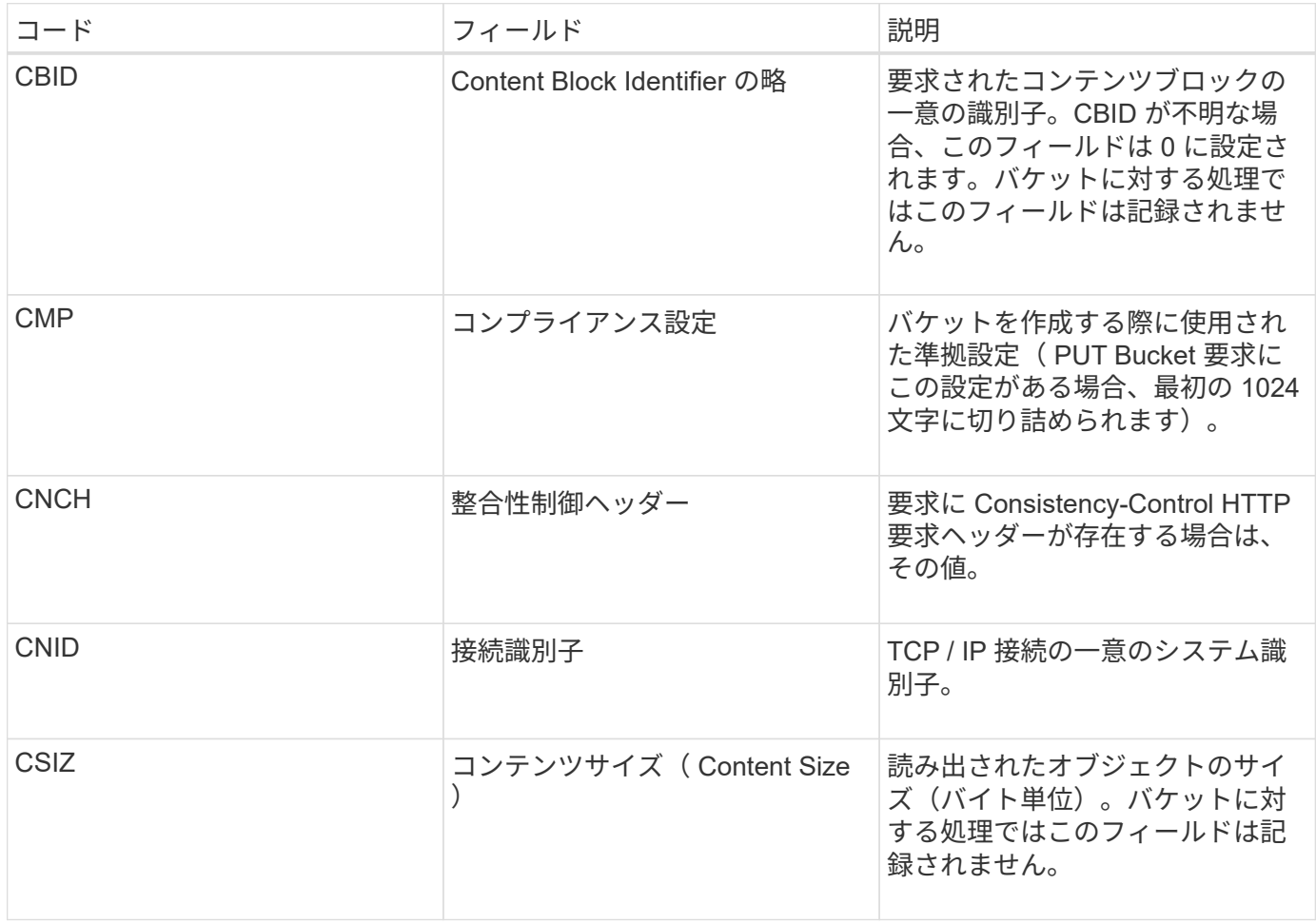

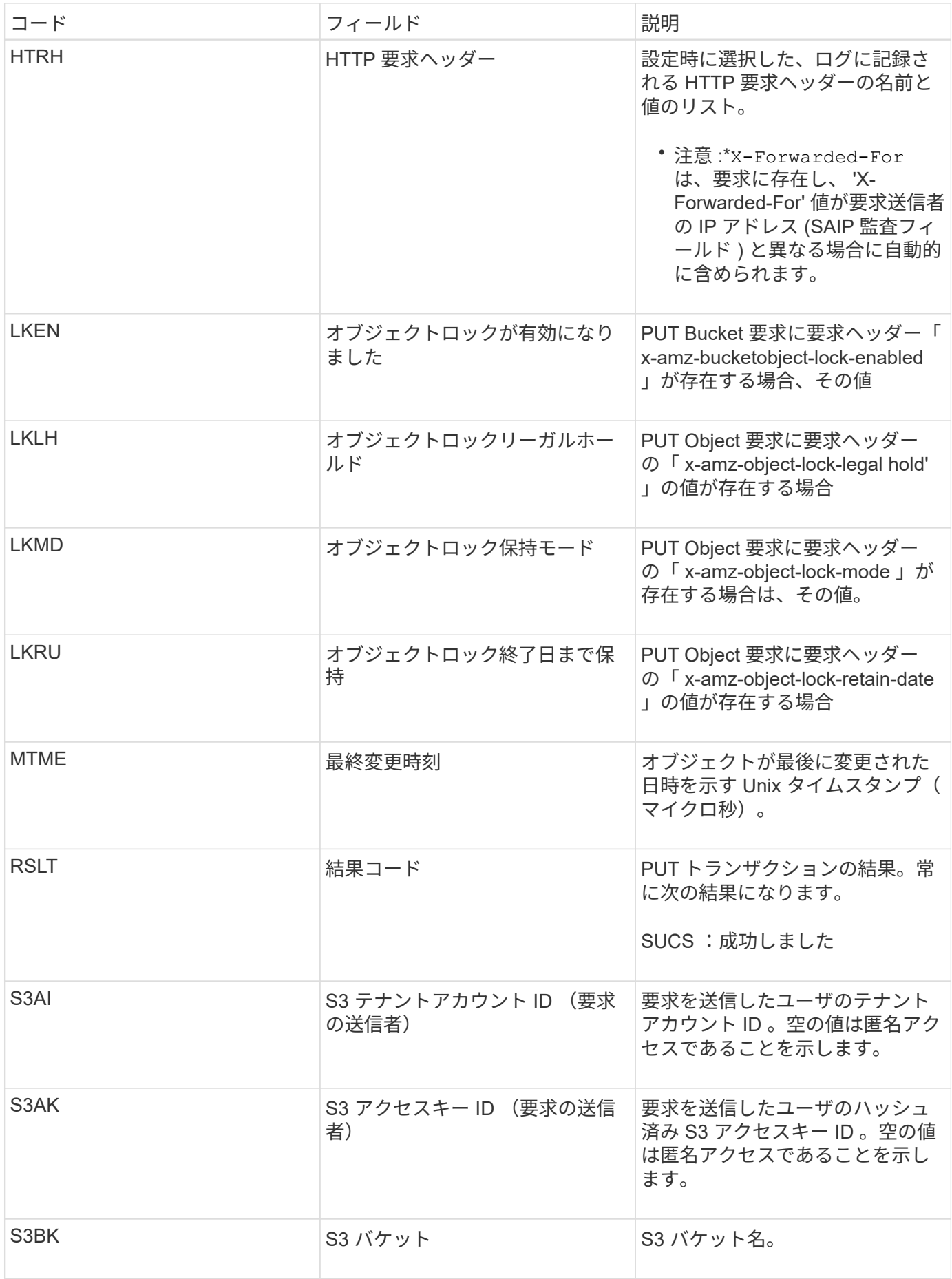

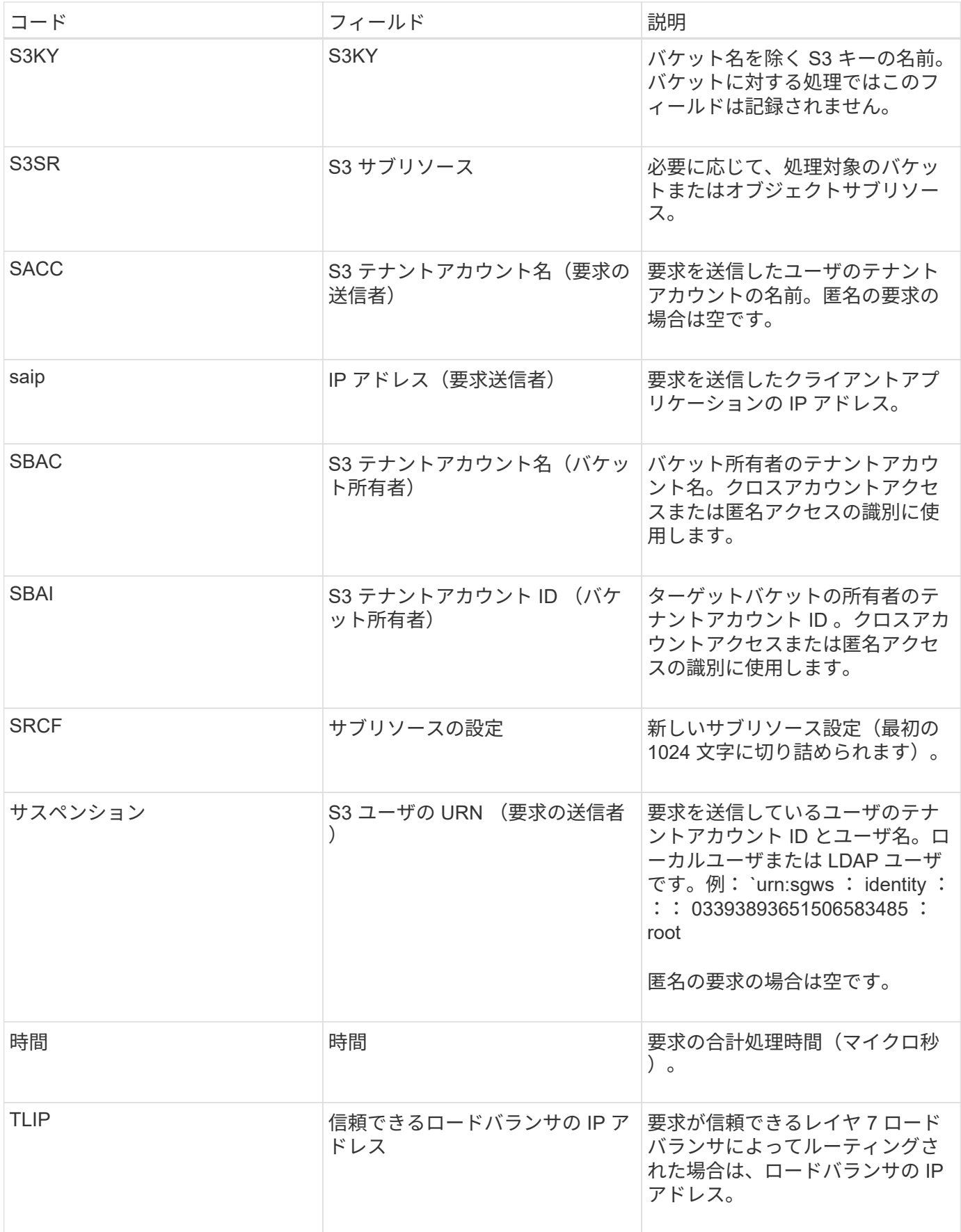

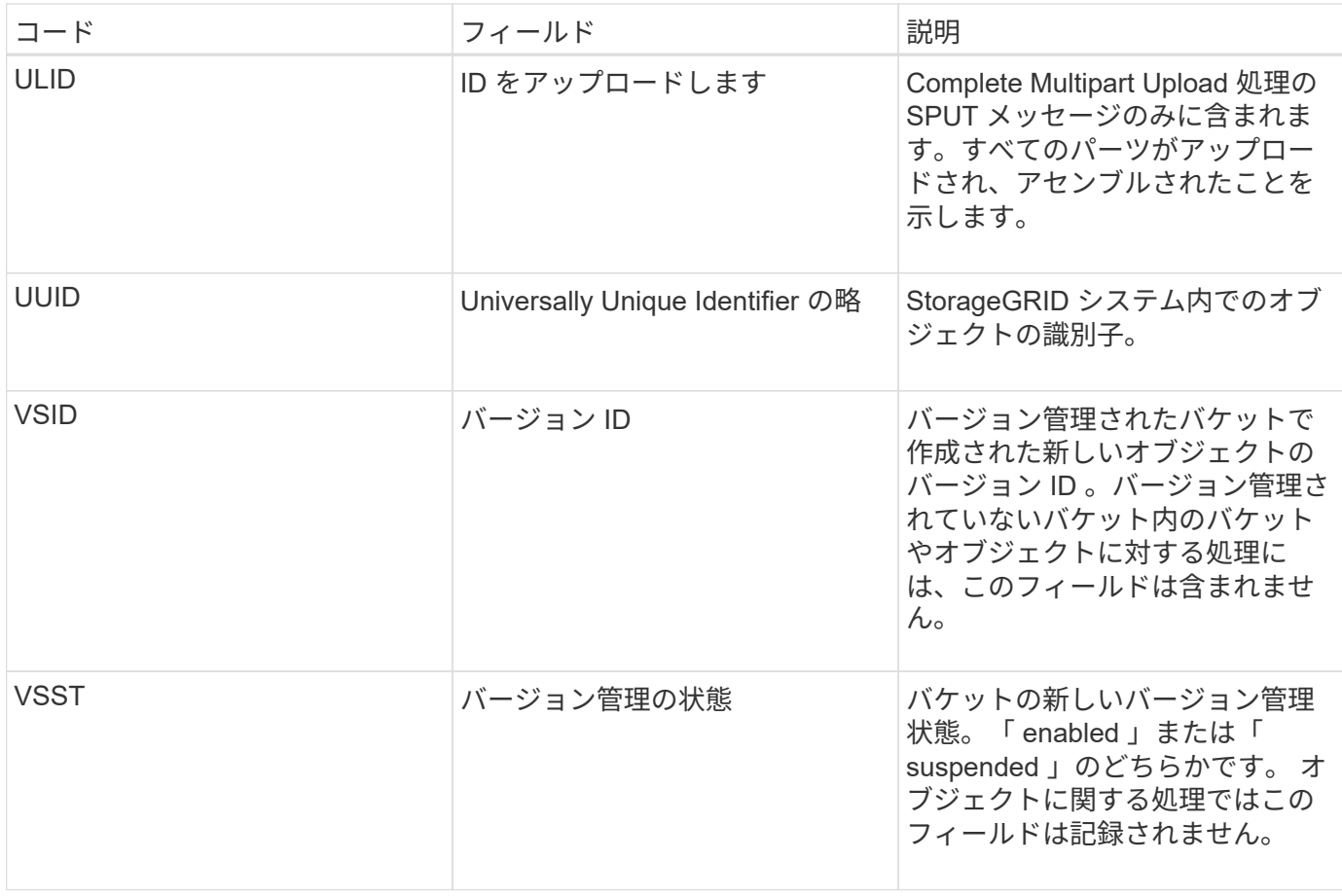

**SREM** :オブジェクトストアの削除

このメッセージは、コンテンツが永続的ストレージから削除され、通常の API でアクセ スできなくなった場合に表示されます。

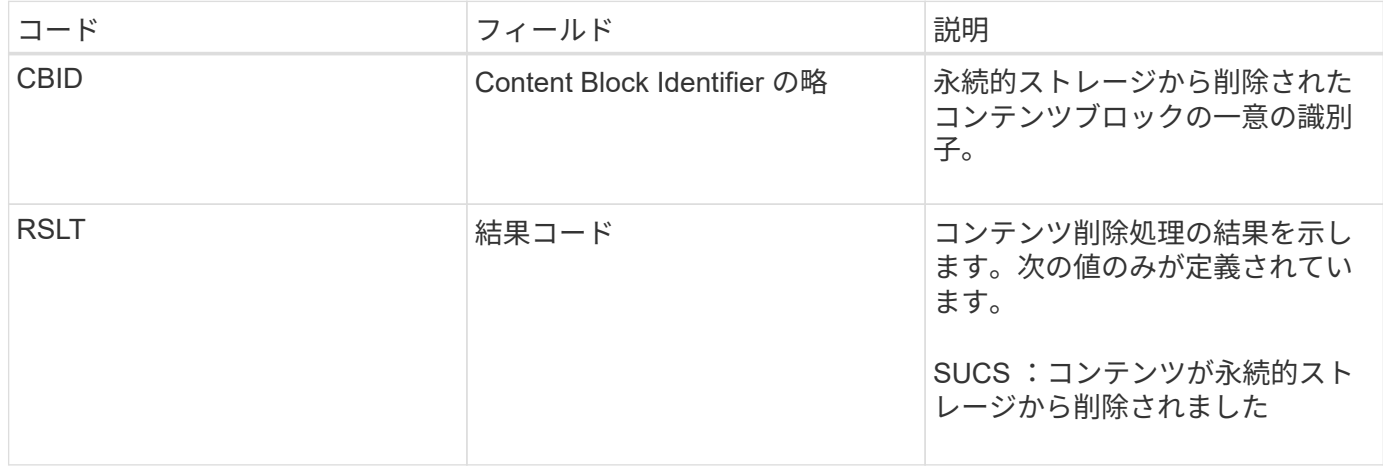

この監査メッセージは、指定されたコンテンツブロックがノードから削除され、直接要求できなくなったこと を意味します。このメッセージを使用して、システム内の削除されたコンテンツのフローを追跡できます。

**SUPD** : **S3** メタデータが更新されました

このメッセージは、 S3 クライアントが取り込まれたオブジェクトのメタデータを更新

したときに S3 API によって生成されます。このメッセージは、メタデータの更新が 成功した場合にサーバによって出力されます。

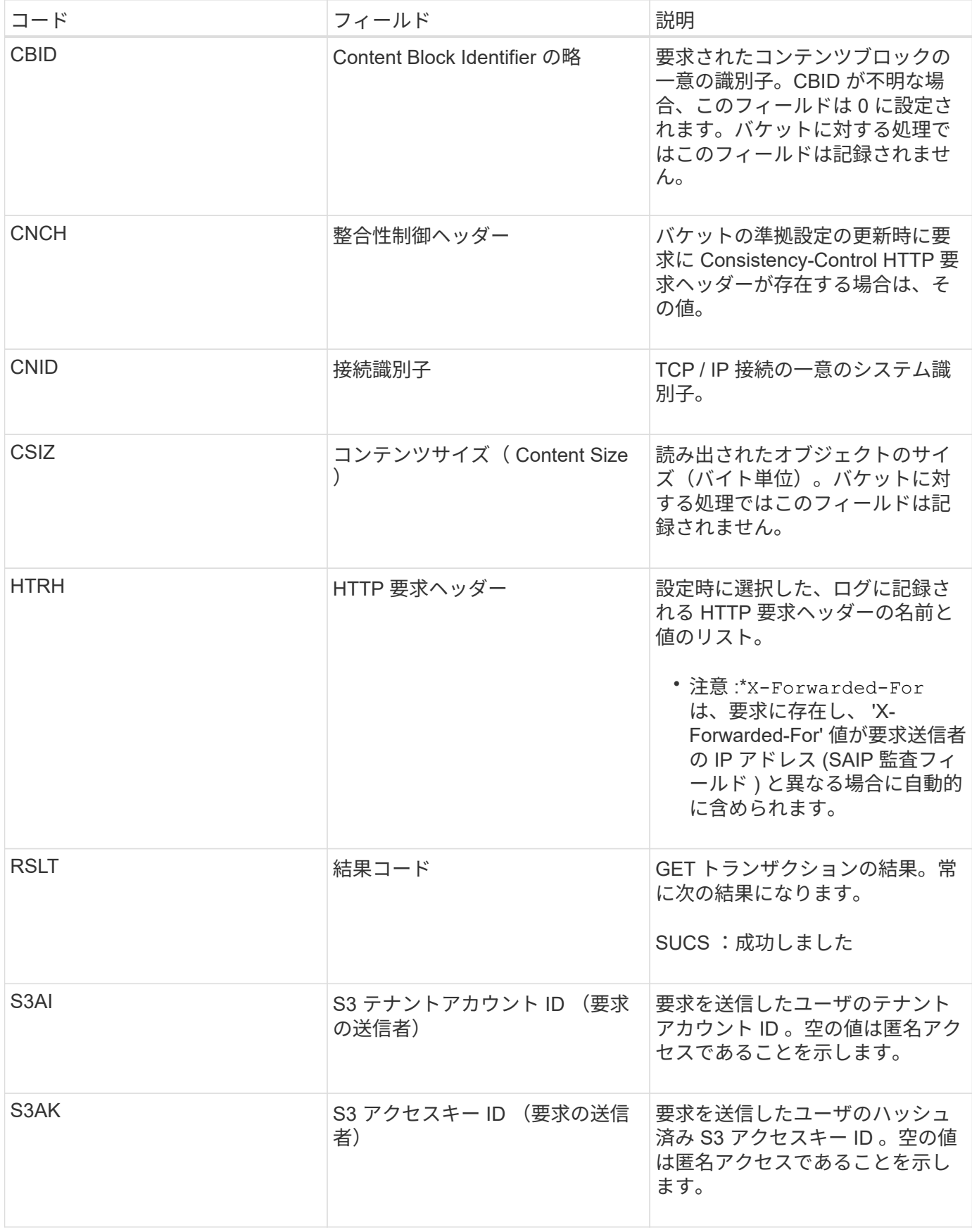

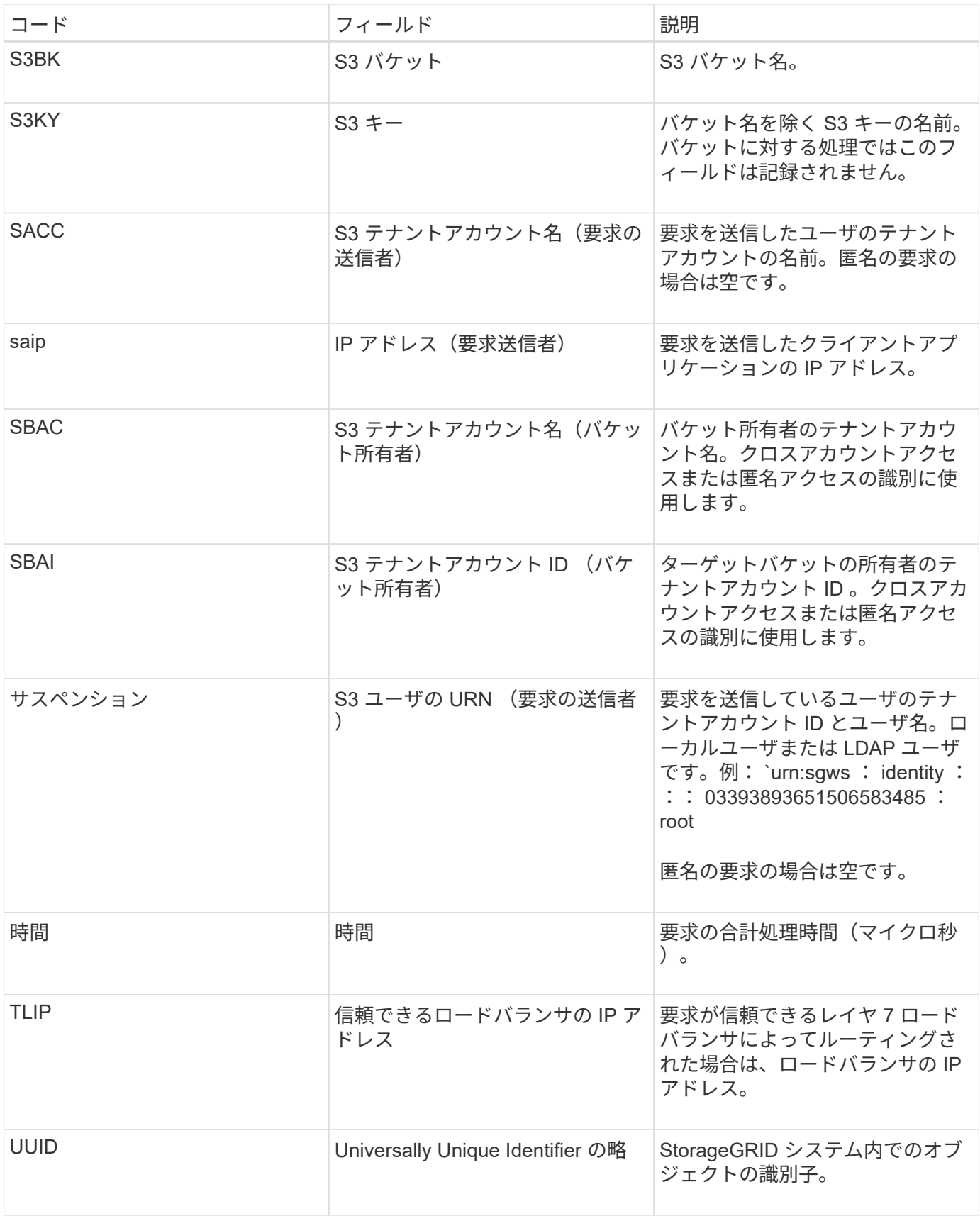

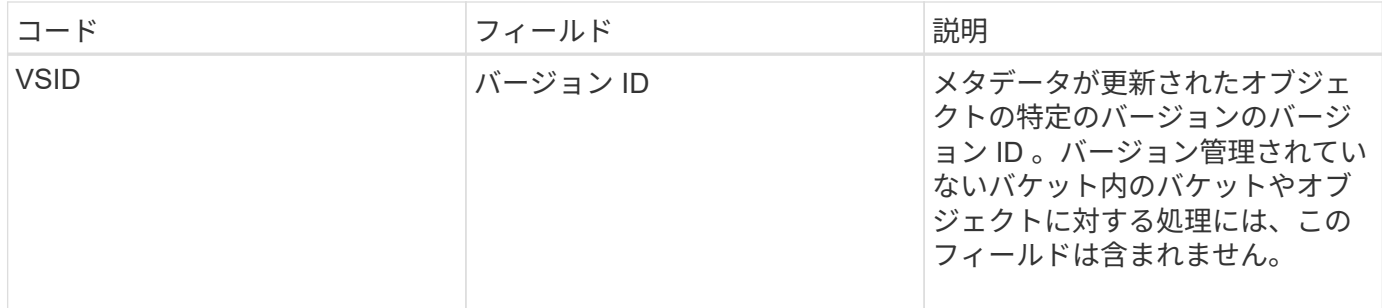

**SVRF** :オブジェクトストアの検証に失敗しました

このメッセージは、コンテンツブロックが検証プロセスに失敗したときに生成されま す。レプリケートされたオブジェクトデータがディスクに対して読み書きされるたび に、要求元ユーザに送信されるデータがシステムにもともと取り込まれたデータと同一 であることを確認するために複数の検証チェックと整合性チェックが実行されます。こ れらのチェックのいずれかが失敗した場合、破損したレプリケートオブジェクトデータ は再び読み出されないように自動的に隔離されます。

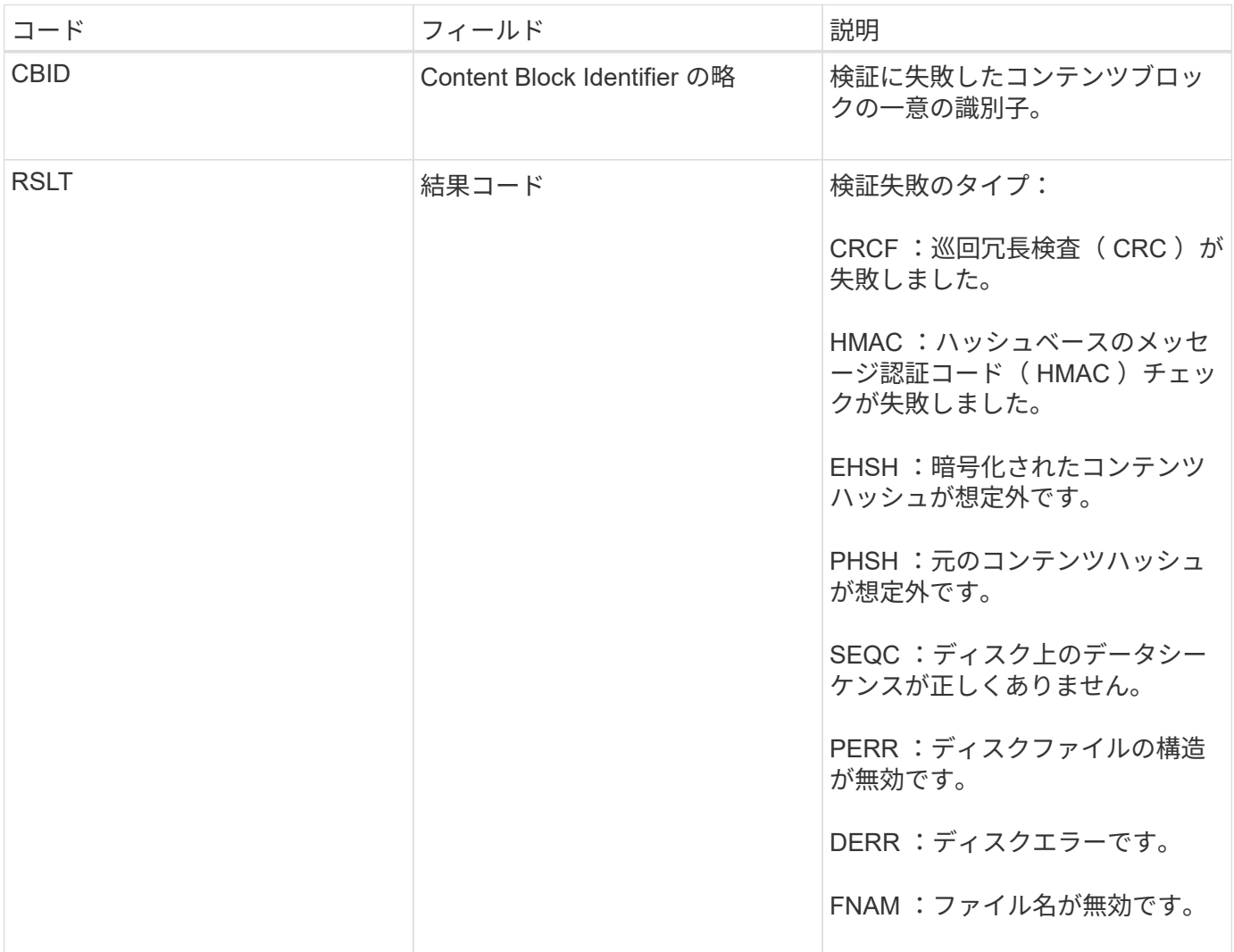

• 注: \* このメッセージは注意深く監視する必要があります。コンテンツ検証が失敗する場合、コンテンツ が改ざんされようとしている可能性や、ハードウェア障害が近いうちに発生する可能性があり

メッセージをトリガーした処理を確認するには、 AMID ( Module ID )フィールドの値を参照してくださ い。たとえば、 SVFY はバックグラウンド検証である Storage Verifier モジュールによってメッセージが生成 されたことを示し、 STOR はコンテンツの読み出しによってメッセージがトリガーされたことを示します。

### **SVRU** :オブジェクトストア検証が不明です

LDR サービスのストレージコンポーネントは、オブジェクトストア内のレプリケートさ れたオブジェクトデータのすべてのコピーを継続的にスキャンします。このメッセージ は、レプリケートされたオブジェクトデータの不明または想定外のコピーがオブジェク トストアで検出されて隔離ディレクトリに移動されたときに生成されます。

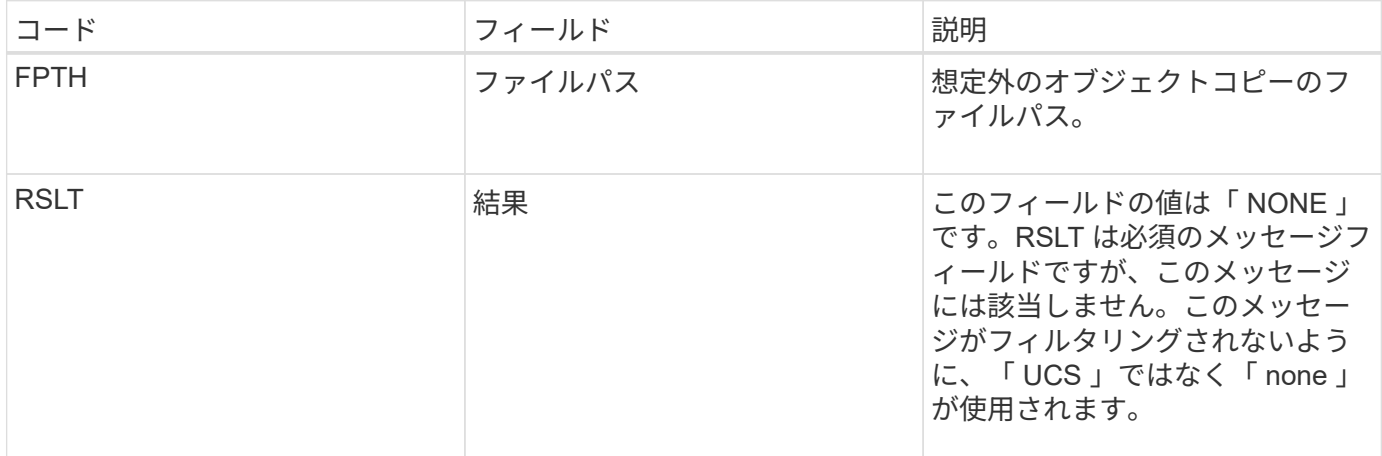

• 注: \* SVRU : Object Store Verify Unknown 監査メッセージは注意深く監視する必要があります。オブジ ェクトストアでオブジェクトデータの想定外のコピーが検出されたことを意味します。コンテンツが改ざ んされようとしている可能性や、ハードウェア障害が近いうちに発生する可能性があるため、ただちに状 況を調査してこれらのコピーが作成された経緯を特定する必要があります。

**SYSD** :ノード停止

サービスが正常に停止されると、シャットダウンが要求されたことを示すためにこのメ ッセージが生成されます。監査メッセージキューはシャットダウン前にクリアされない ため、通常このメッセージはその後の再起動後に送信されます。サービスが再起動して いない場合は、シャットダウンシーケンスの最初に送信された SYST メッセージを確認 します。

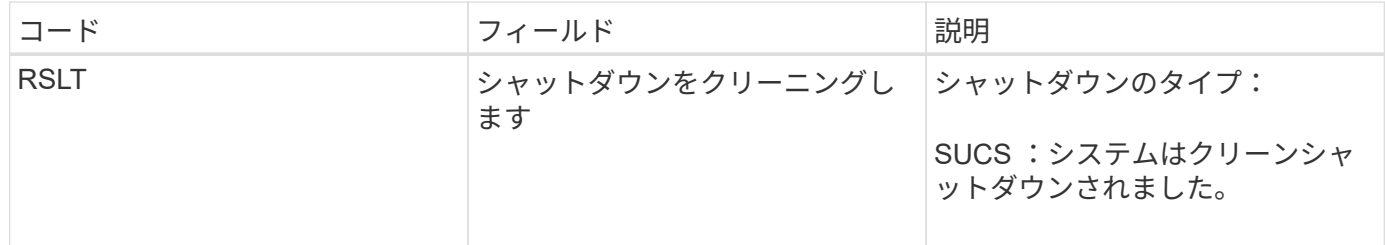

このメッセージが示すのはレポート元のサービスの停止のみで、ホストサーバの停止については示されませ ん。SYSD メッセージはクリーンシャットダウンによってのみ生成されるため、 RSLT がダーティーシャット ダウンを示すことはありません。

サービスが正常に停止されると、シャットダウンが要求されてサービスがシャットダウ ンシーケンスを開始したことを示すためにこのメッセージが生成されます。SYST を使 用すると、シャットダウンが要求されたかどうかをサービスが再起動される前に特定で きます( SYSD は通常、サービスの再起動後に送信されます)。

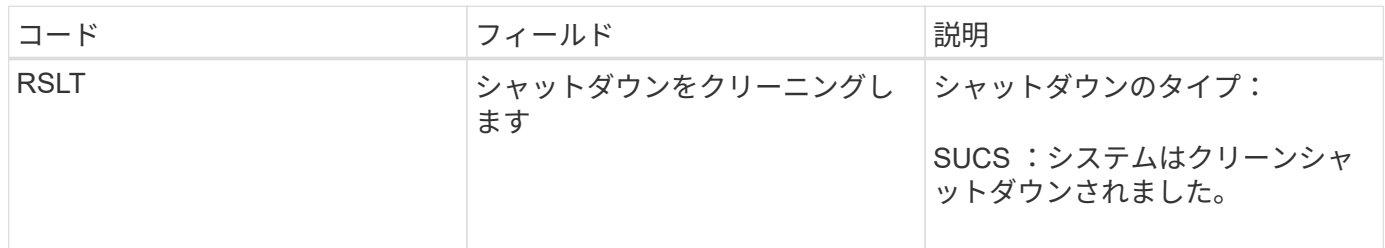

このメッセージが示すのはレポート元のサービスの停止のみで、ホストサーバの停止については示されませ ん。SYST メッセージはクリーンシャットダウンによってのみ生成されるため、メッセージの RSLT がダーテ ィーシャットダウンを示すことはありません。

**SYSU** :ノードが開始されました

サービスが再起動されると、前回のシャットダウンがクリーン(コマンドによるもの) か不規則(想定外)かを示すためにこのメッセージが生成されます。

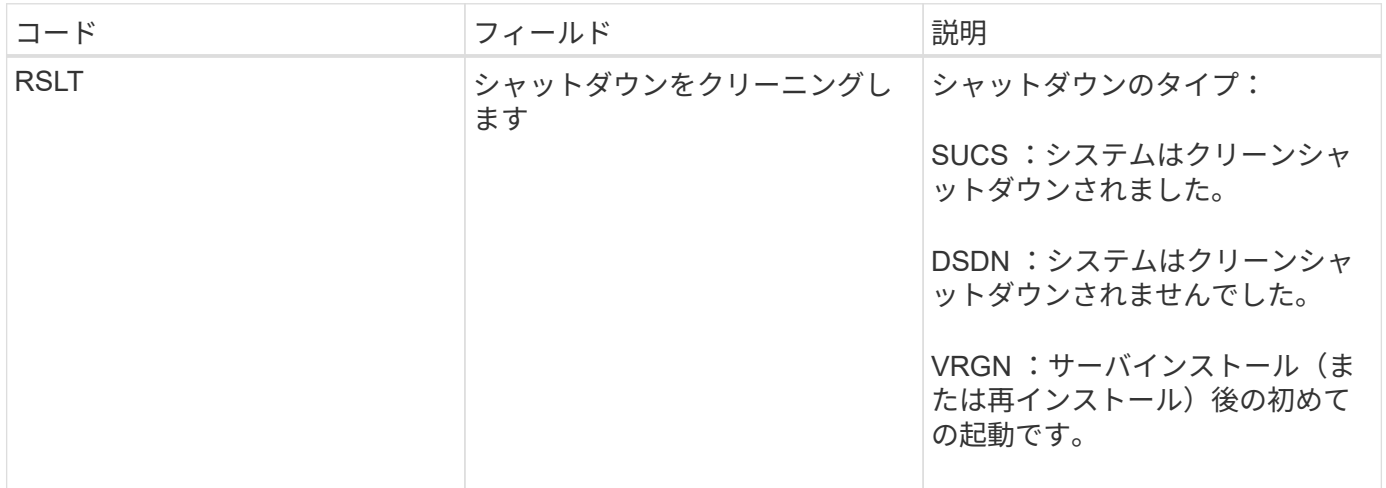

このメッセージが示すのはレポート元のサービスの起動のみで、ホストサーバの起動については示されませ ん。このメッセージは、次の場合に使用できます。

- 監査証跡における不連続を検出します。
- サービスが処理中に失敗していないかどうかを確認します ( StorageGRID システムの分散によってこれ らのエラーが隠されることがあります)。失敗したサービスは、 Server Manager によって自動的に再開 されます。

**VLST** :ユーザーが開始したボリュームが失われました

このメッセージは '/proc/CMSI/Volume\_lost` コマンドが実行されるたびに発行されます

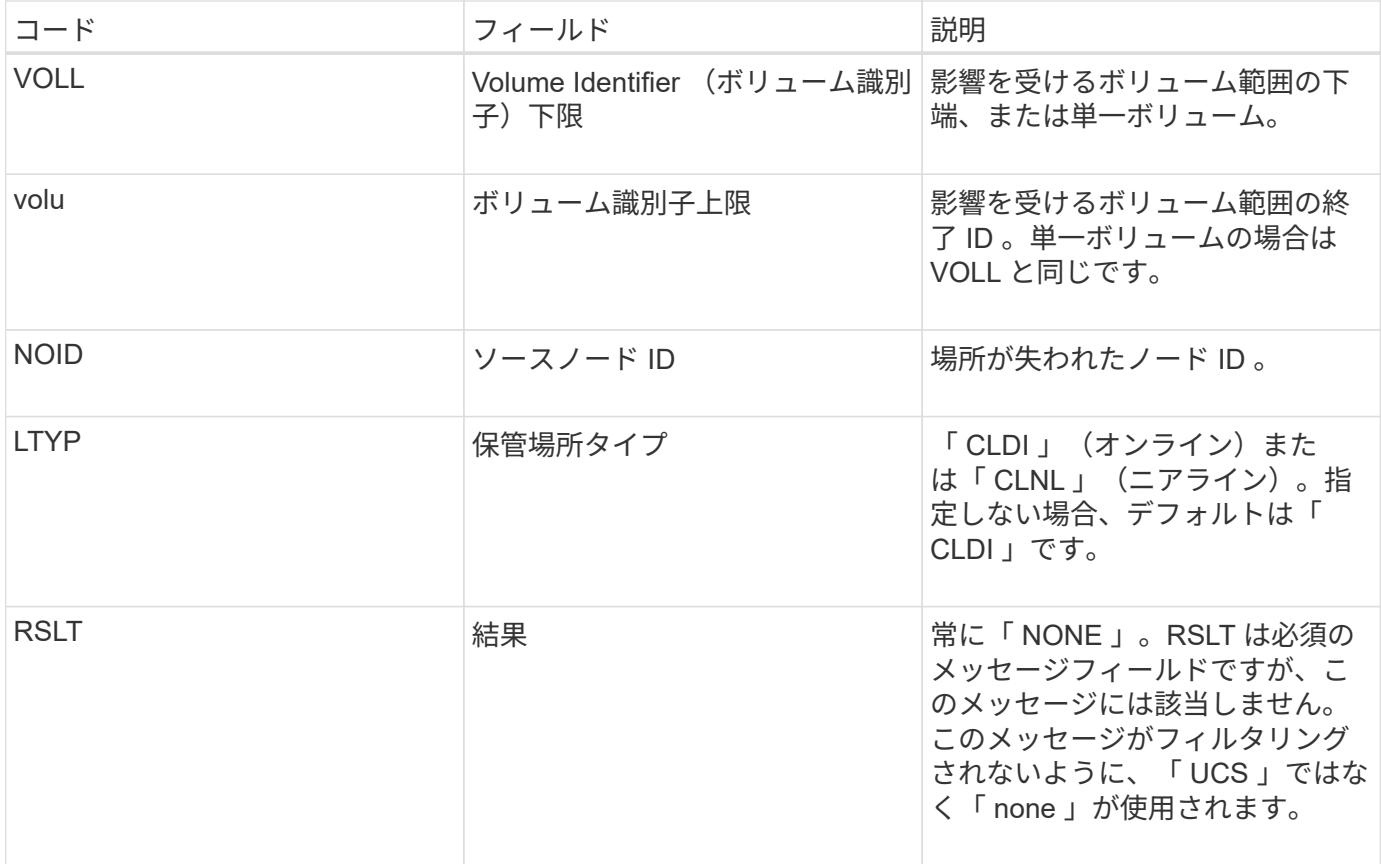

**WDEL** : **Swift** の削除

Swift クライアントが DELETE トランザクションを実行すると、指定したオブジェクト またはコンテナを削除する要求が送信されます。このメッセージは、トランザクション が成功した場合にサーバによって出力されます。

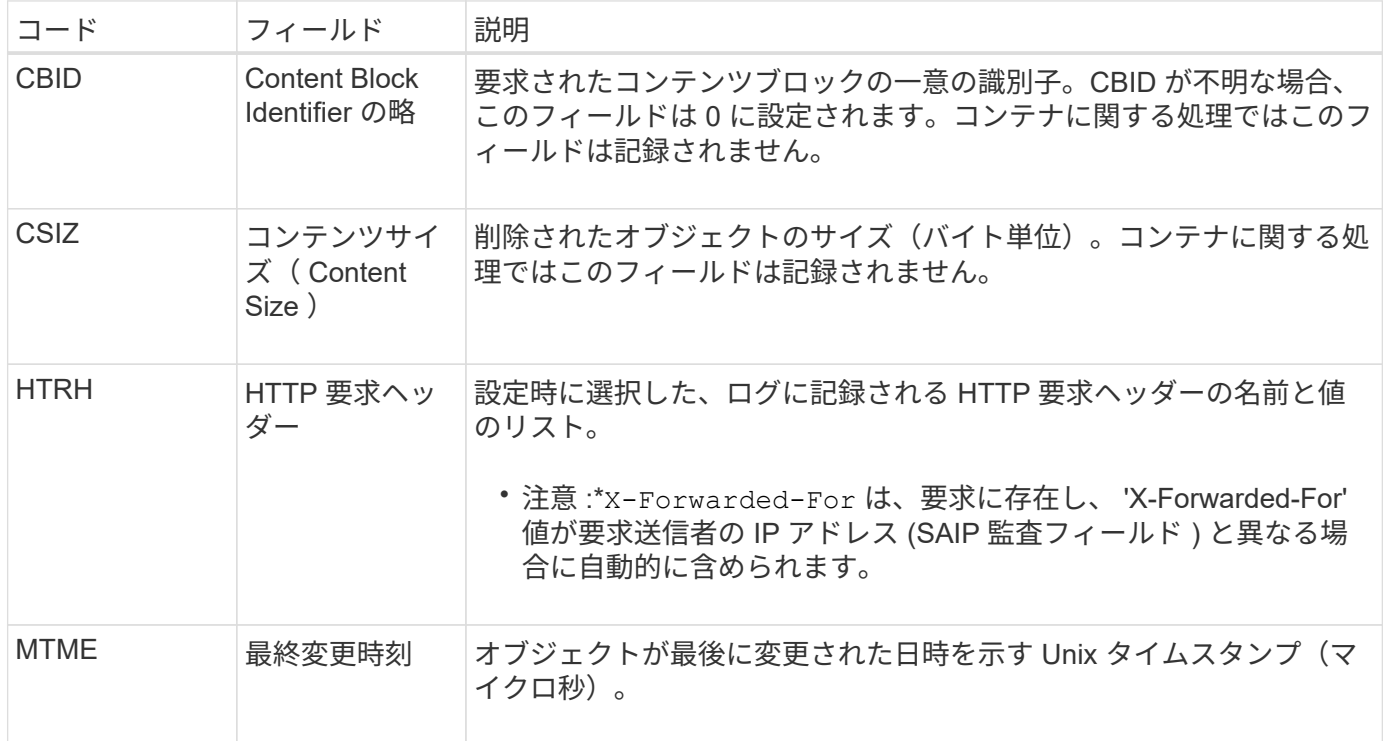

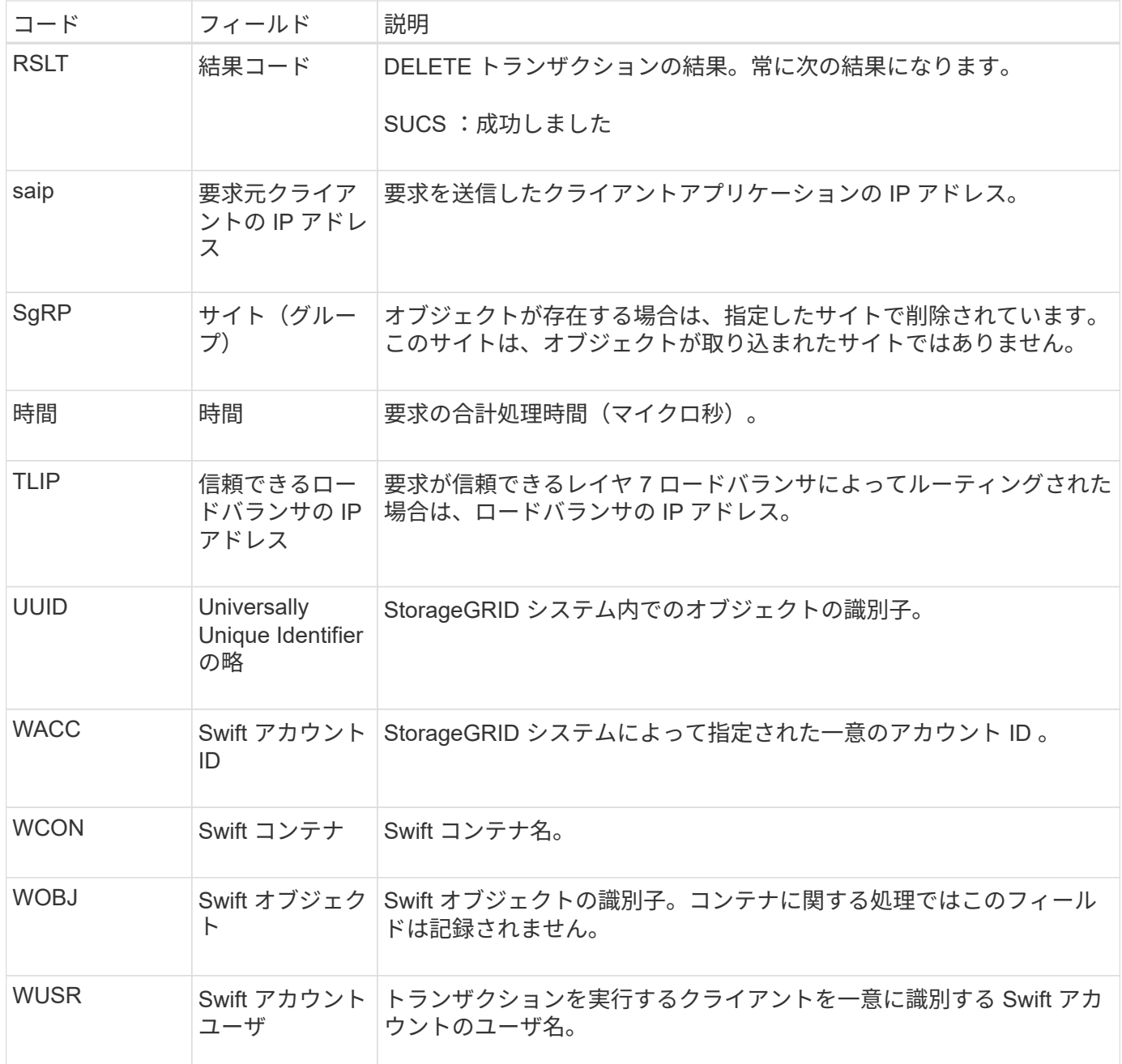

#### **wget** : **Swift GET**

Swift クライアントが GET トランザクションを実行すると、オブジェクトを読み出す、 コンテナ内のオブジェクトを一覧表示する、またはアカウント内のコンテナを一覧表示 する要求が送信されます。このメッセージは、トランザクションが成功した場合にサー バによって出力されます。

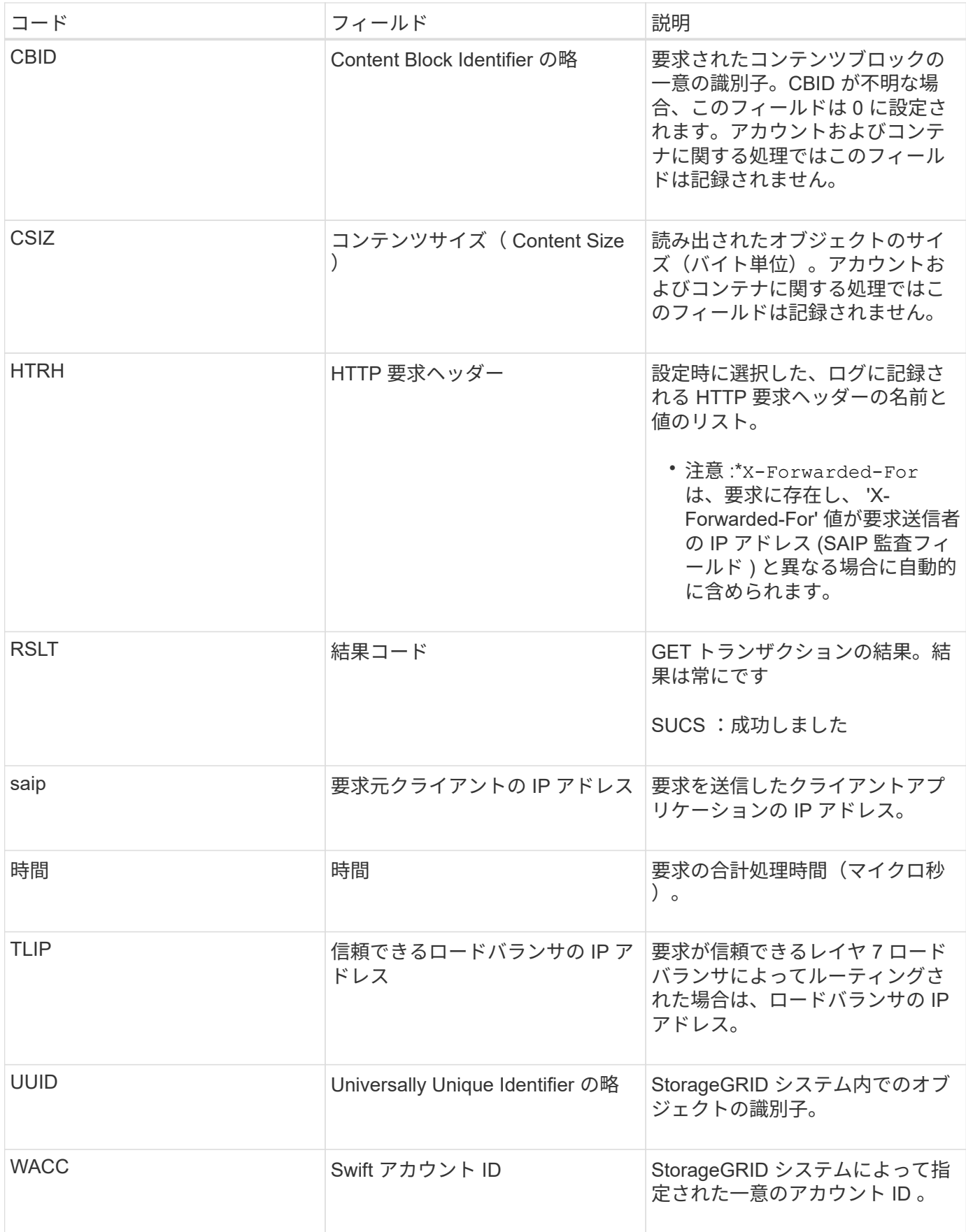

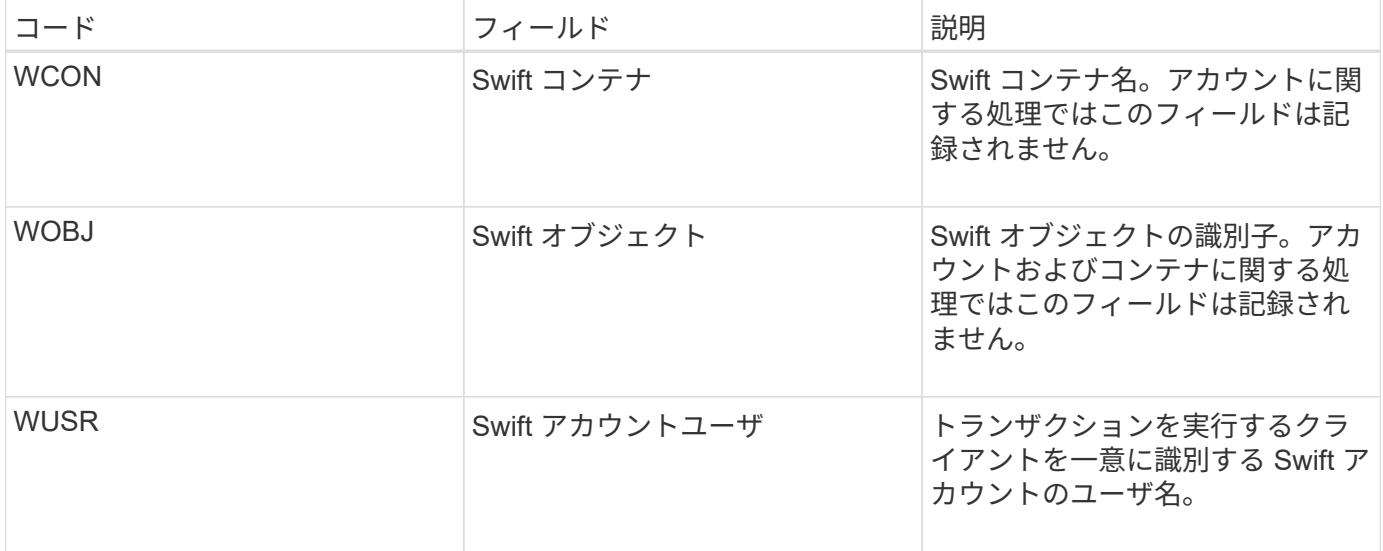

**WHEA** : **Swift** ヘッド

Swift クライアントが HEAD トランザクションを実行すると、アカウント、コンテナ、 またはオブジェクトの存在をチェックし、関連するメタデータを読み出す要求が送信さ れます。このメッセージは、トランザクションが成功した場合にサーバによって出力さ れます。

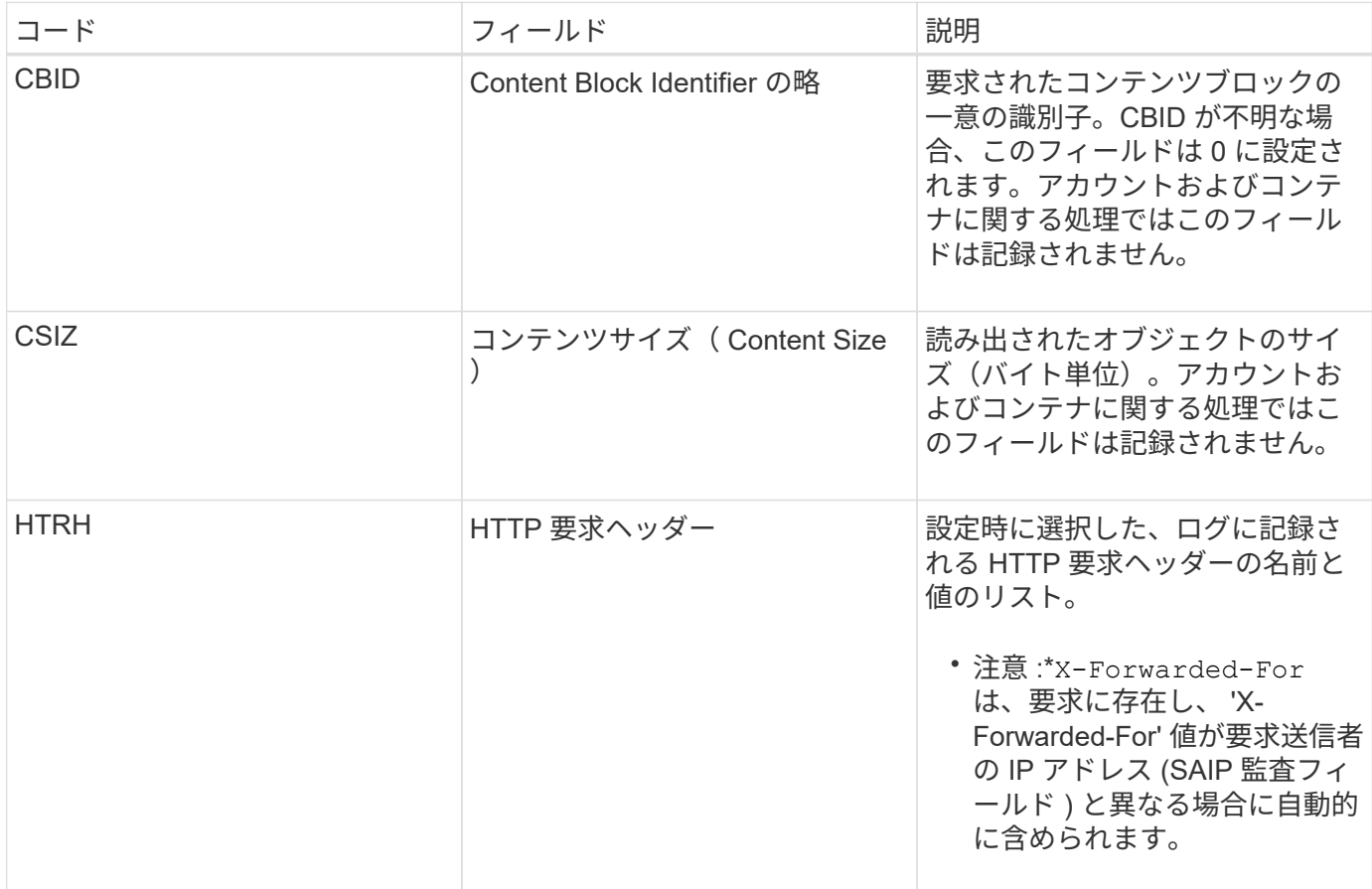

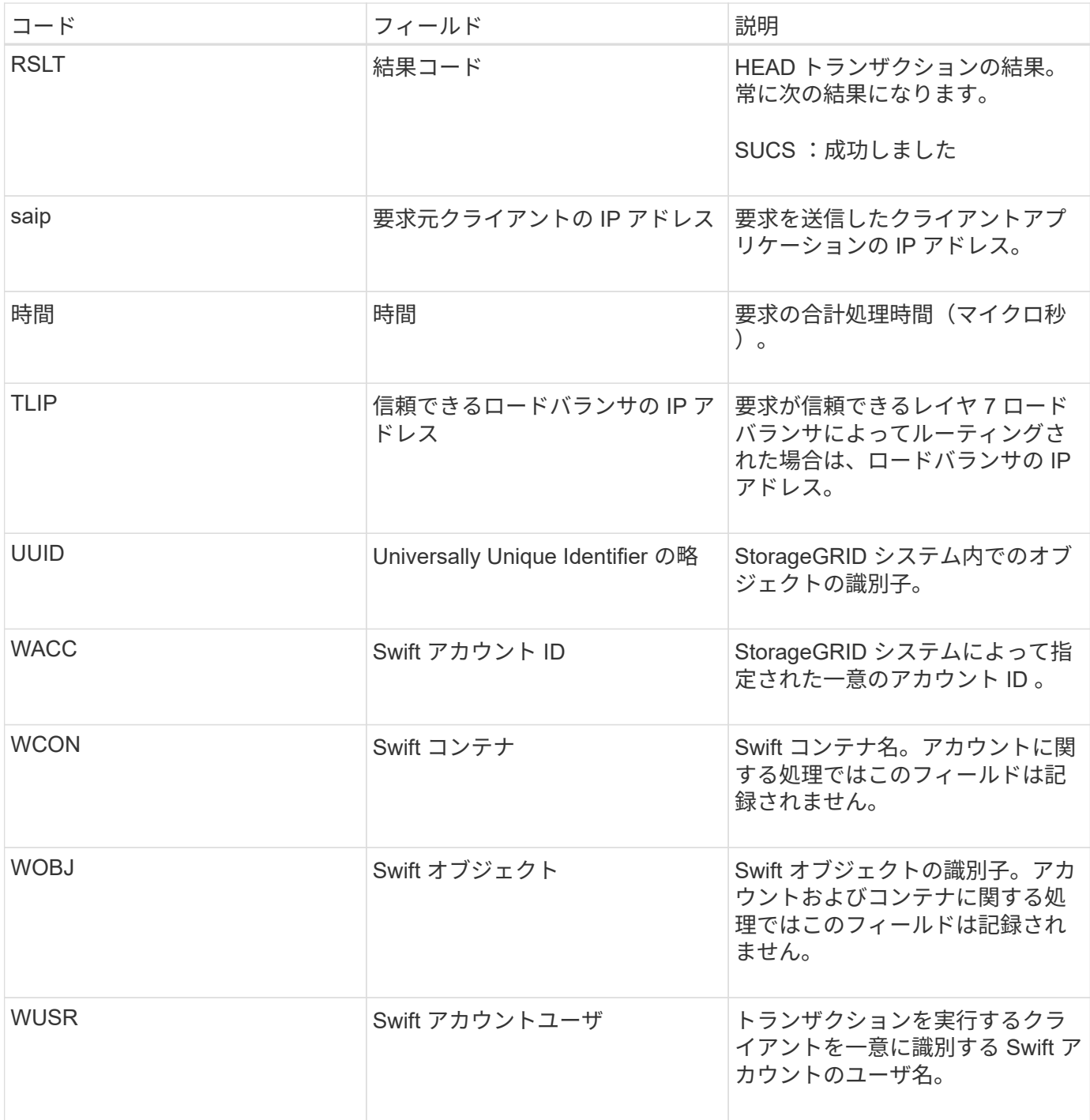

### **WPUT** : **Swift PUT**

Swift クライアントが PUT トランザクションを実行すると、新しいオブジェクトまたは コンテナを作成する要求が送信されます。このメッセージは、トランザクションが成功 した場合にサーバによって出力されます。

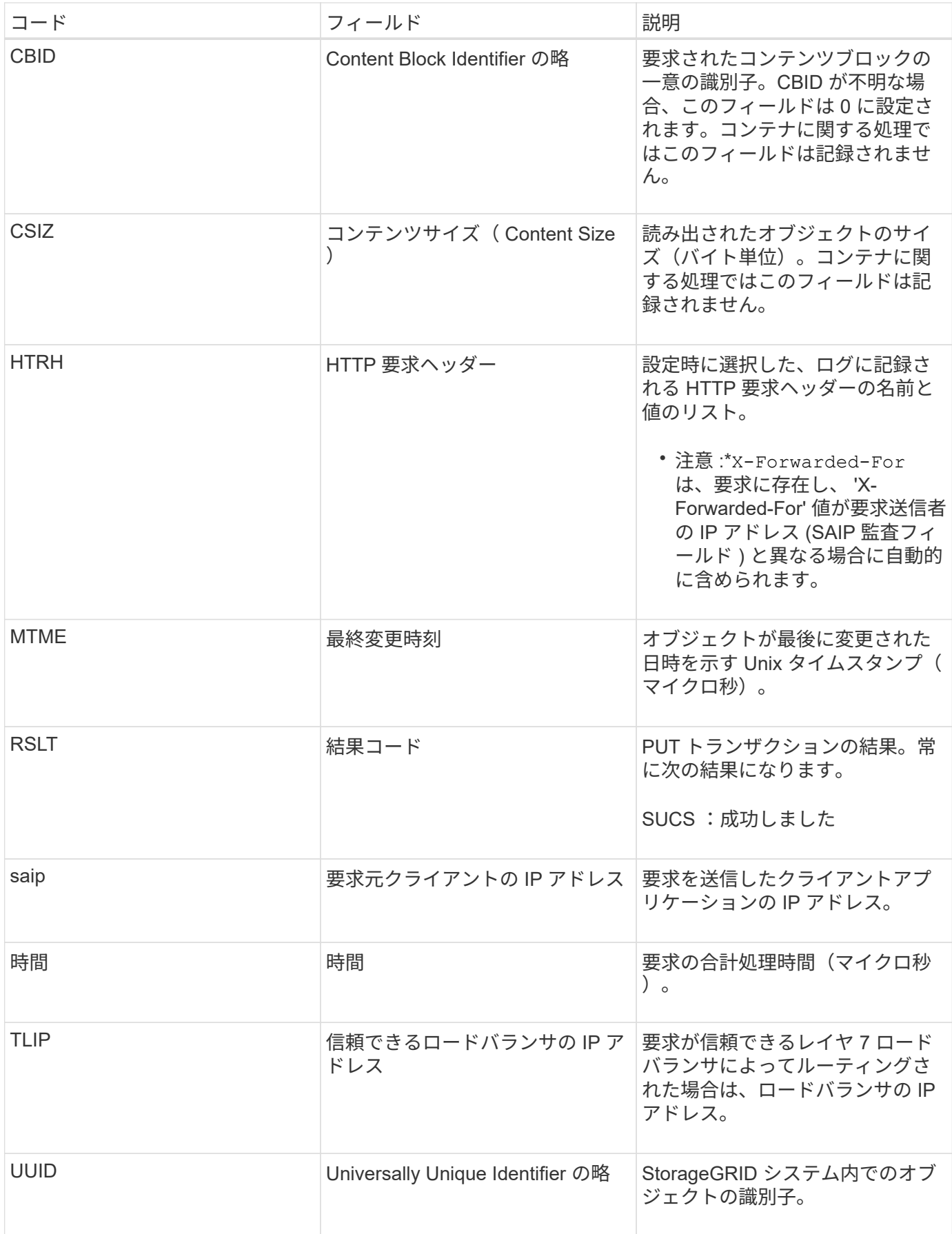

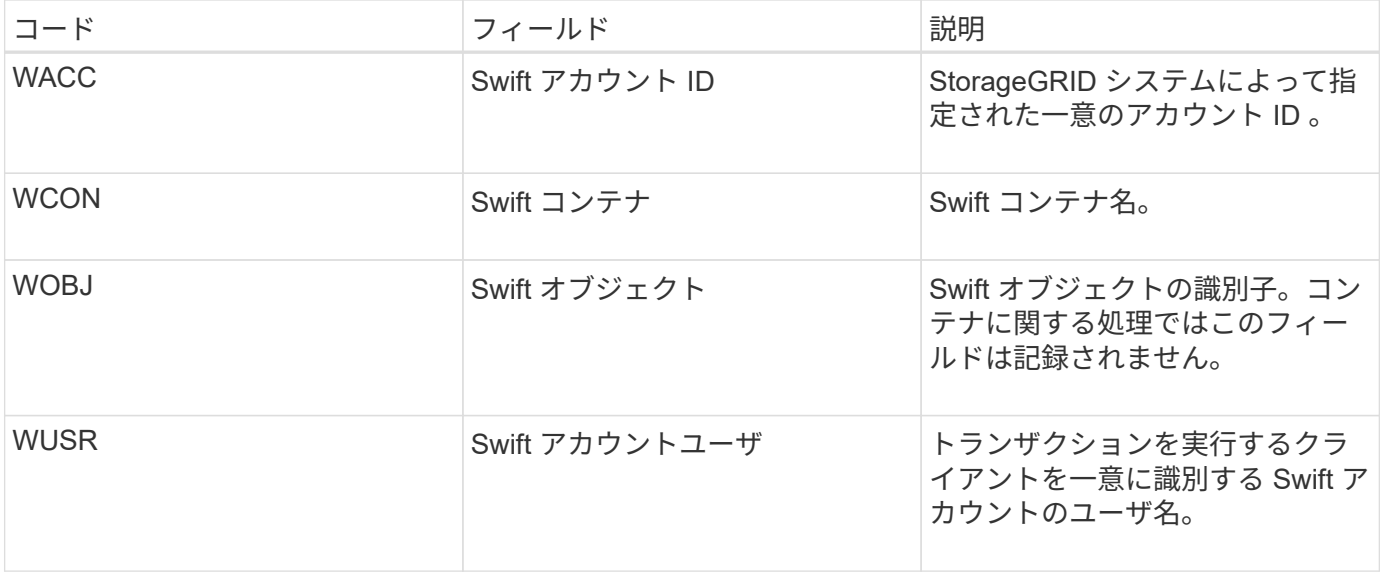

## 環境で**StorageGRID** を有効にする方法

StorageGRID 環境でアプリケーションをテストして有効にする方法について説明しま す。

にアクセスします ["storagegrid-enable"](https://docs.netapp.com/us-en/storagegrid-enable/index.html) このサイトの製品ドキュメントに記載されている例や説明書を見つけ るためのドキュメントサイトです。また、StorageGRID との評価および統合に関して、\* storagegrid-enable \* サイトでもいくつかの次の手順を説明しています。

次の情報が含まれています。

- 過去および現在のStorageGRID リリースに対応する、検証済みのサードパーティ製ソリューションのリス ト。
- 製品機能ガイド。たとえば、これらのガイドは、クラウドストレージプールの作成に関する詳細情報を提 供します。
- ツールおよびアプリケーションガイド。
- S3の暗号化やS3オブジェクトのロックなど、StorageGRID 機能を使用するためのAPIの例。

## **NetApp StorageGRID** のその他のバージョンのドキ ュメント

NetApp StorageGRID ソフトウェアの他のリリースのドキュメントは、次のURLから入 手できます。

- ["StorageGRID 11.7](https://docs.netapp.com/us-en/storagegrid-117/index.html)[ドキュメント](https://docs.netapp.com/us-en/storagegrid-117/index.html)["](https://docs.netapp.com/us-en/storagegrid-117/index.html)
- ["StorageGRID 11.5](https://docs.netapp.com/us-en/storagegrid-115/index.html) [のドキュメント](https://docs.netapp.com/us-en/storagegrid-115/index.html)["](https://docs.netapp.com/us-en/storagegrid-115/index.html)
- ["StorageGRID 11.4](https://docs.netapp.com/sgws-114/index.jsp) [ドキュメント](https://docs.netapp.com/sgws-114/index.jsp)["](https://docs.netapp.com/sgws-114/index.jsp)
- ["StorageGRID 11.3](https://docs.netapp.com/sgws-113/index.jsp) [のドキュメント](https://docs.netapp.com/sgws-113/index.jsp)["](https://docs.netapp.com/sgws-113/index.jsp)
- ["StorageGRID 11.2](https://docs.netapp.com/sgws-112/index.jsp) [のドキュメント](https://docs.netapp.com/sgws-112/index.jsp)["](https://docs.netapp.com/sgws-112/index.jsp)

# 法的通知

著作権に関する声明、商標、特許などにアクセスできます。

## 著作権

["https://www.netapp.com/company/legal/copyright/"](https://www.netapp.com/company/legal/copyright/)

## 商標

NetApp 、 NetApp のロゴ、および NetApp の商標ページに記載されているマークは、 NetApp, Inc. の商標で す。その他の会社名および製品名は、それぞれの所有者の商標である場合があります。

["https://www.netapp.com/company/legal/trademarks/"](https://www.netapp.com/company/legal/trademarks/)

## 特許

ネットアップが所有する特許の最新リストは、次のサイトで入手できます。

<https://www.netapp.com/pdf.html?item=/media/11887-patentspage.pdf>

プライバシーポリシー

["https://www.netapp.com/company/legal/privacy-policy/"](https://www.netapp.com/company/legal/privacy-policy/)

## オープンソース

通知ファイルには、ネットアップソフトウェアで使用されるサードパーティの著作権およびライセンスに関す る情報が記載されています。

[https://library.netapp.com/ecm/ecm\\_download\\_file/ECMLP2879263](https://library.netapp.com/ecm/ecm_download_file/ECMLP2879263)

Copyright © 2024 NetApp, Inc. All Rights Reserved. Printed in the U.S.このドキュメントは著作権によって保 護されています。著作権所有者の書面による事前承諾がある場合を除き、画像媒体、電子媒体、および写真複 写、記録媒体、テープ媒体、電子検索システムへの組み込みを含む機械媒体など、いかなる形式および方法に よる複製も禁止します。

ネットアップの著作物から派生したソフトウェアは、次に示す使用許諾条項および免責条項の対象となりま す。

このソフトウェアは、ネットアップによって「現状のまま」提供されています。ネットアップは明示的な保 証、または商品性および特定目的に対する適合性の暗示的保証を含み、かつこれに限定されないいかなる暗示 的な保証も行いません。ネットアップは、代替品または代替サービスの調達、使用不能、データ損失、利益損 失、業務中断を含み、かつこれに限定されない、このソフトウェアの使用により生じたすべての直接的損害、 間接的損害、偶発的損害、特別損害、懲罰的損害、必然的損害の発生に対して、損失の発生の可能性が通知さ れていたとしても、その発生理由、根拠とする責任論、契約の有無、厳格責任、不法行為(過失またはそうで ない場合を含む)にかかわらず、一切の責任を負いません。

ネットアップは、ここに記載されているすべての製品に対する変更を随時、予告なく行う権利を保有します。 ネットアップによる明示的な書面による合意がある場合を除き、ここに記載されている製品の使用により生じ る責任および義務に対して、ネットアップは責任を負いません。この製品の使用または購入は、ネットアップ の特許権、商標権、または他の知的所有権に基づくライセンスの供与とはみなされません。

このマニュアルに記載されている製品は、1つ以上の米国特許、その他の国の特許、および出願中の特許によ って保護されている場合があります。

権利の制限について:政府による使用、複製、開示は、DFARS 252.227-7013(2014年2月)およびFAR 5252.227-19(2007年12月)のRights in Technical Data -Noncommercial Items(技術データ - 非商用品目に関 する諸権利)条項の(b)(3)項、に規定された制限が適用されます。

本書に含まれるデータは商用製品および / または商用サービス(FAR 2.101の定義に基づく)に関係し、デー タの所有権はNetApp, Inc.にあります。本契約に基づき提供されるすべてのネットアップの技術データおよび コンピュータ ソフトウェアは、商用目的であり、私費のみで開発されたものです。米国政府は本データに対 し、非独占的かつ移転およびサブライセンス不可で、全世界を対象とする取り消し不能の制限付き使用権を有 し、本データの提供の根拠となった米国政府契約に関連し、当該契約の裏付けとする場合にのみ本データを使 用できます。前述の場合を除き、NetApp, Inc.の書面による許可を事前に得ることなく、本データを使用、開 示、転載、改変するほか、上演または展示することはできません。国防総省にかかる米国政府のデータ使用権 については、DFARS 252.227-7015(b)項(2014年2月)で定められた権利のみが認められます。

#### 商標に関する情報

NetApp、NetAppのロゴ、<http://www.netapp.com/TM>に記載されているマークは、NetApp, Inc.の商標です。そ の他の会社名と製品名は、それを所有する各社の商標である場合があります。